## Guida di Tableau Desktop e Web authoring

Ultimo aggiornamento 13/02/2025 © 2024 Salesforce, Inc.

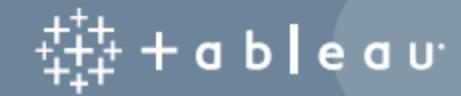

## **Contenuti**

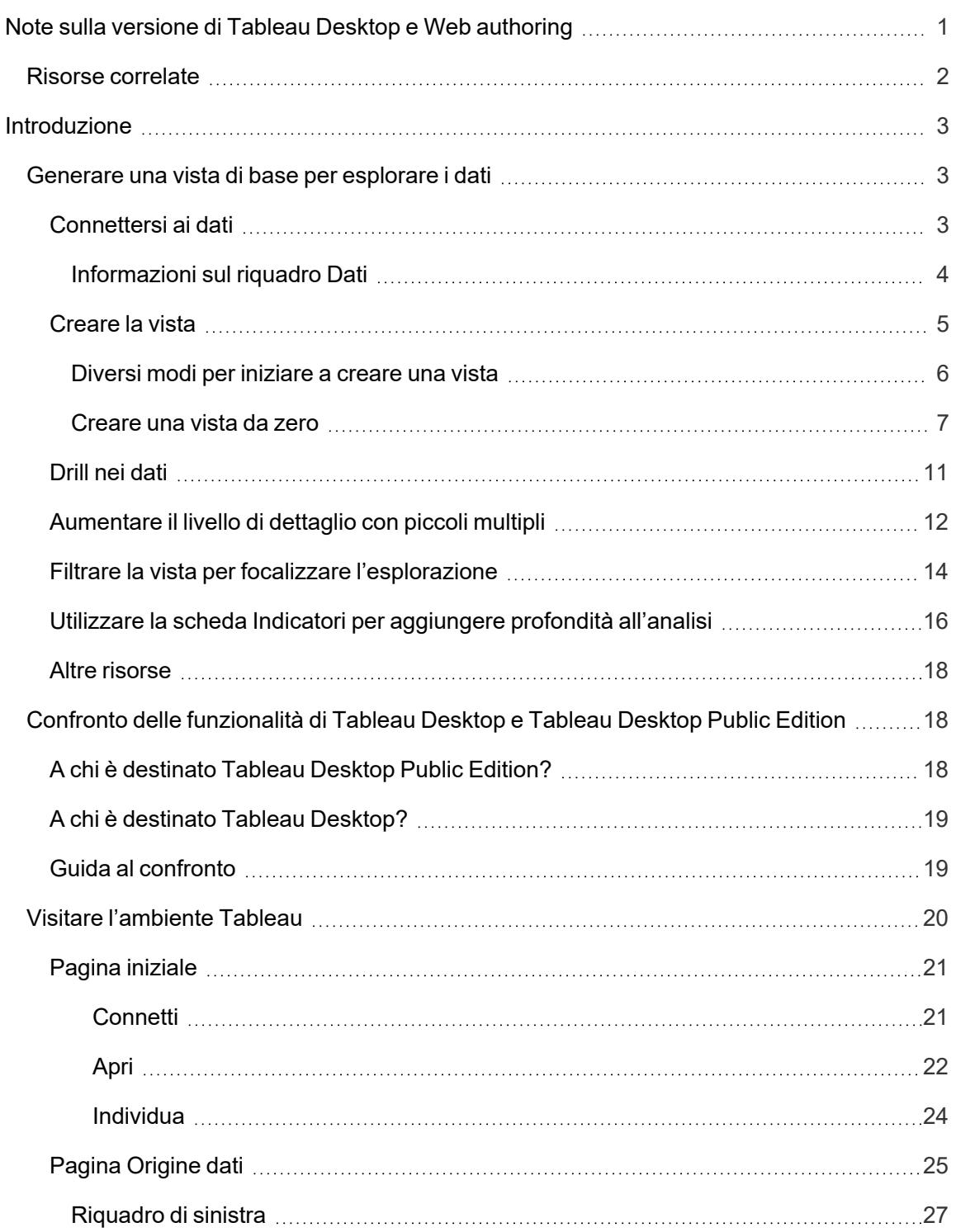

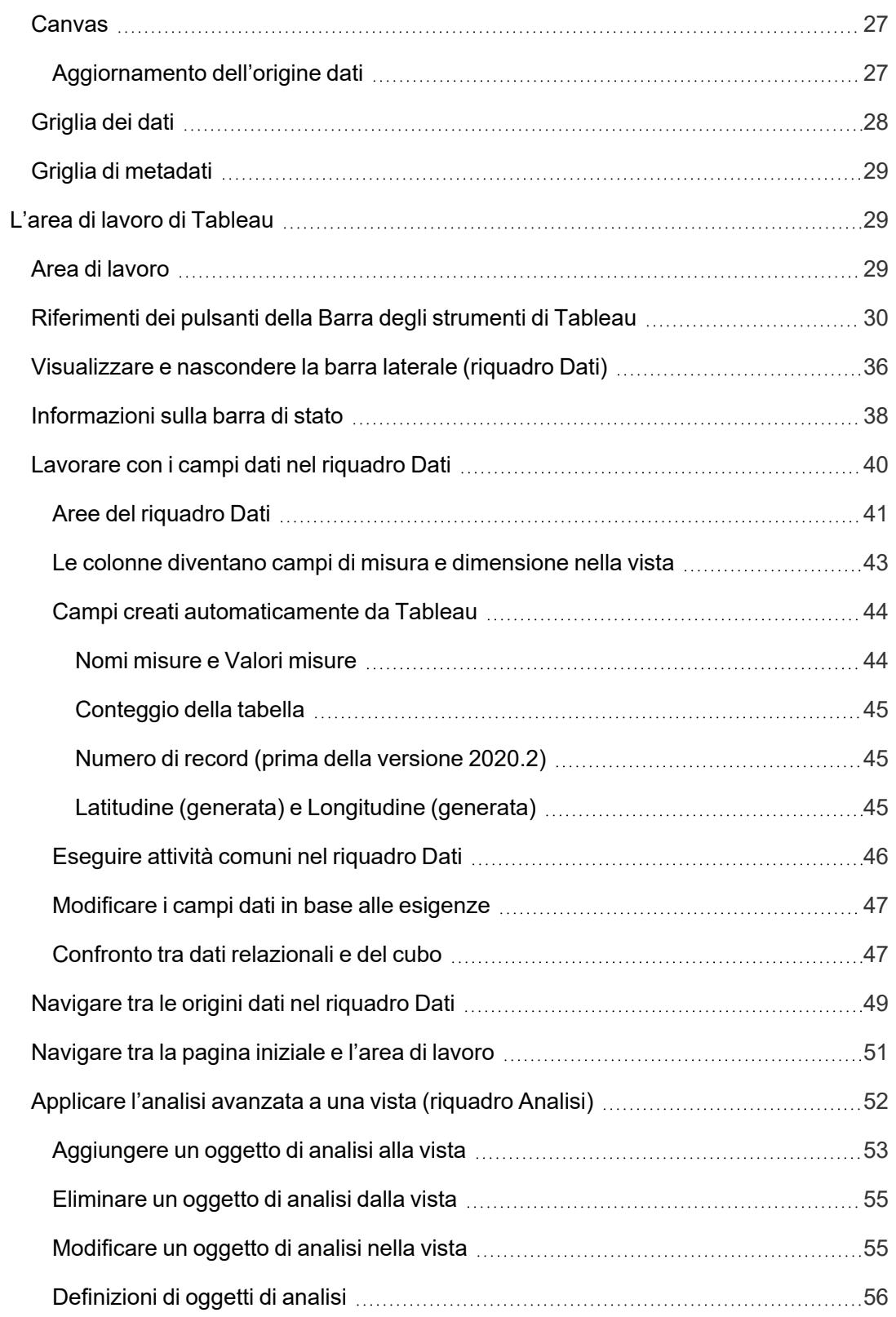

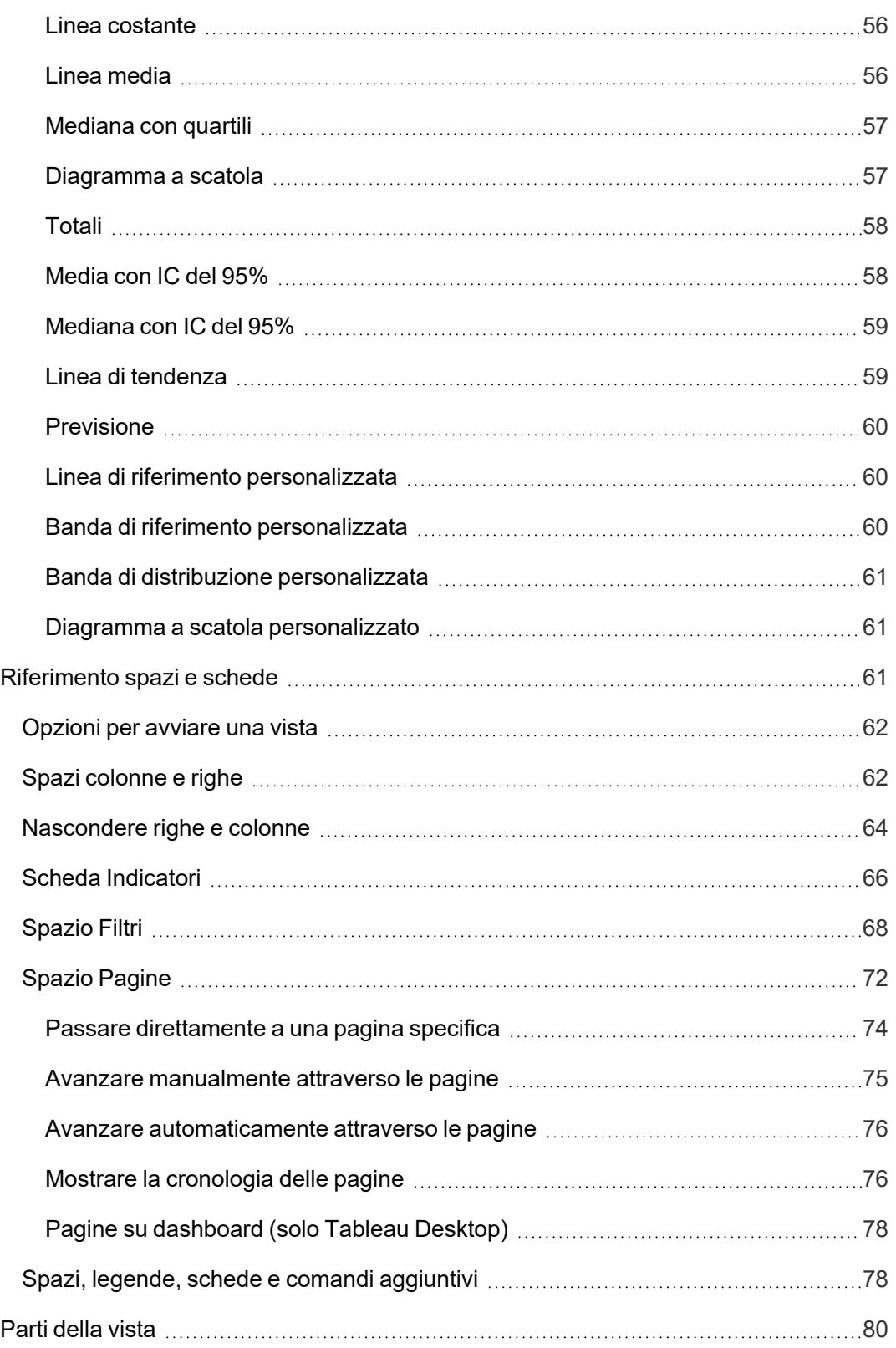

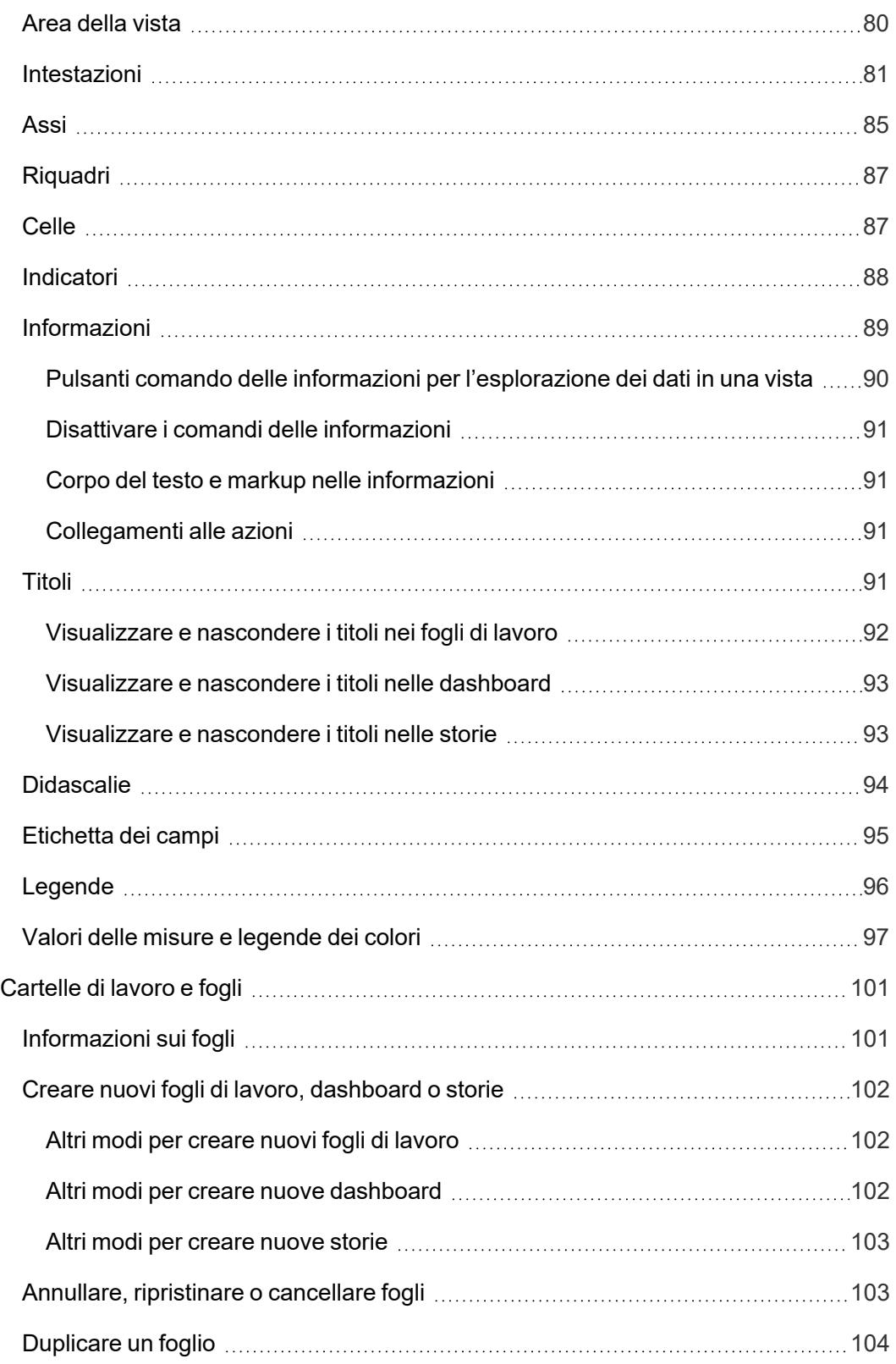

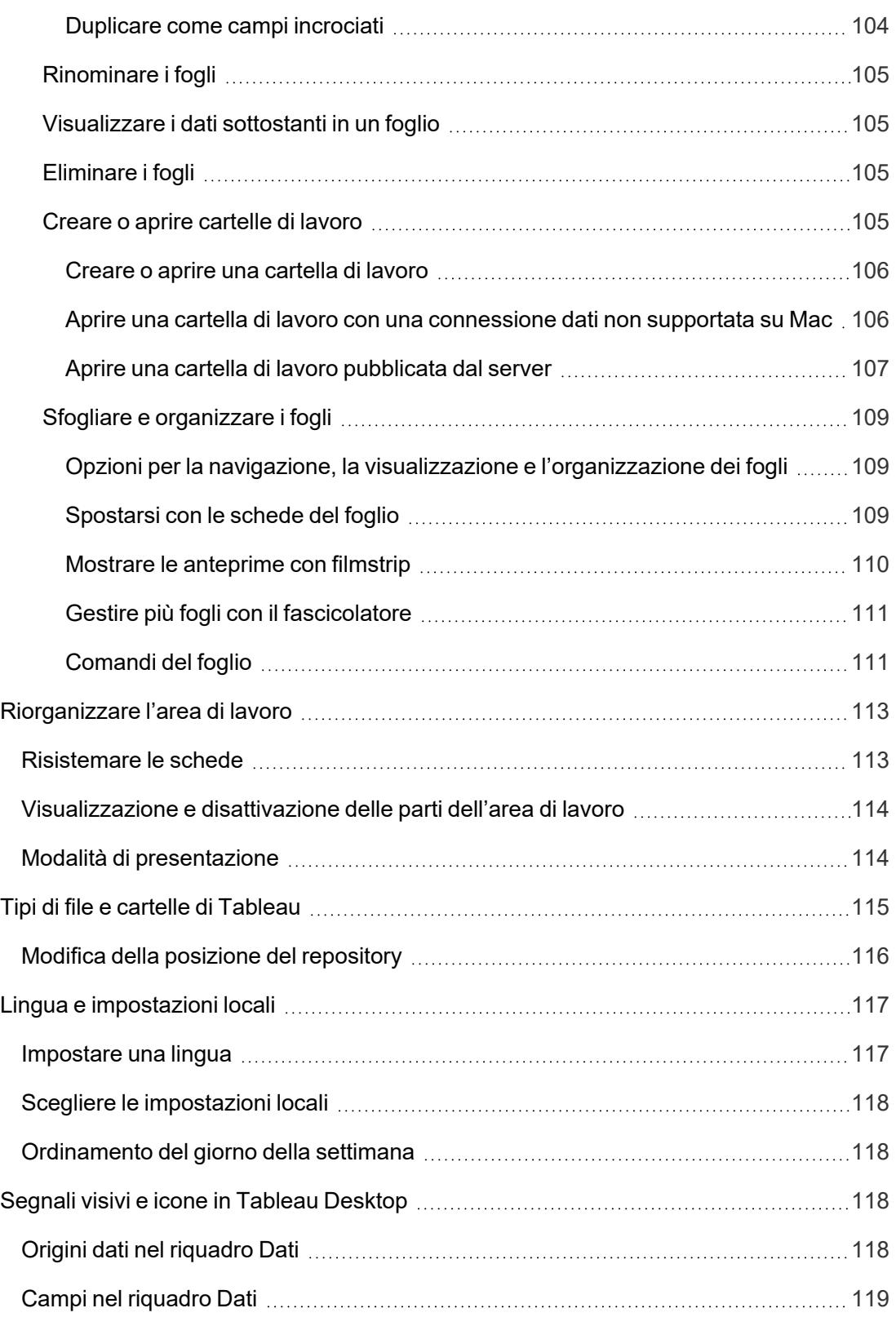

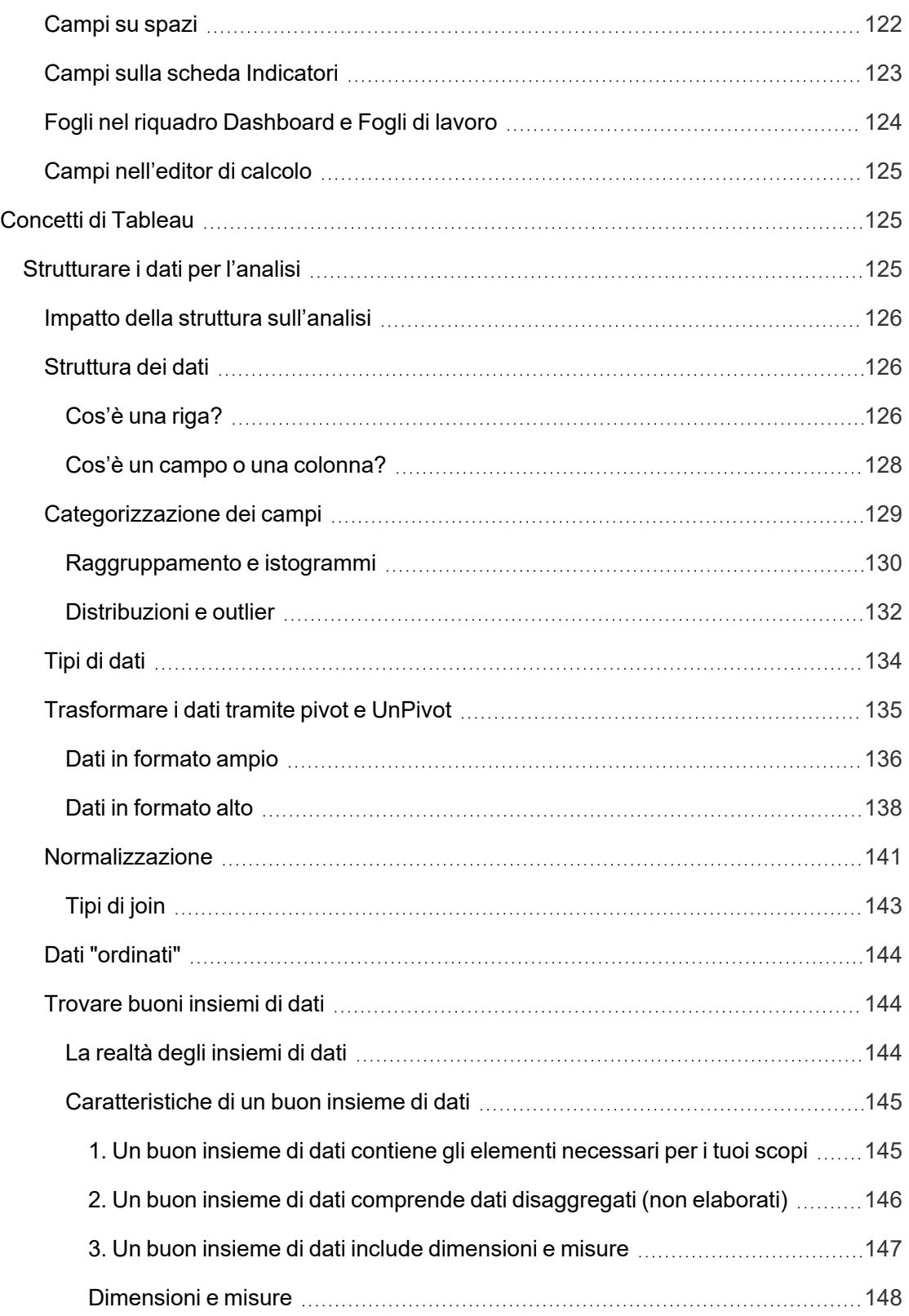

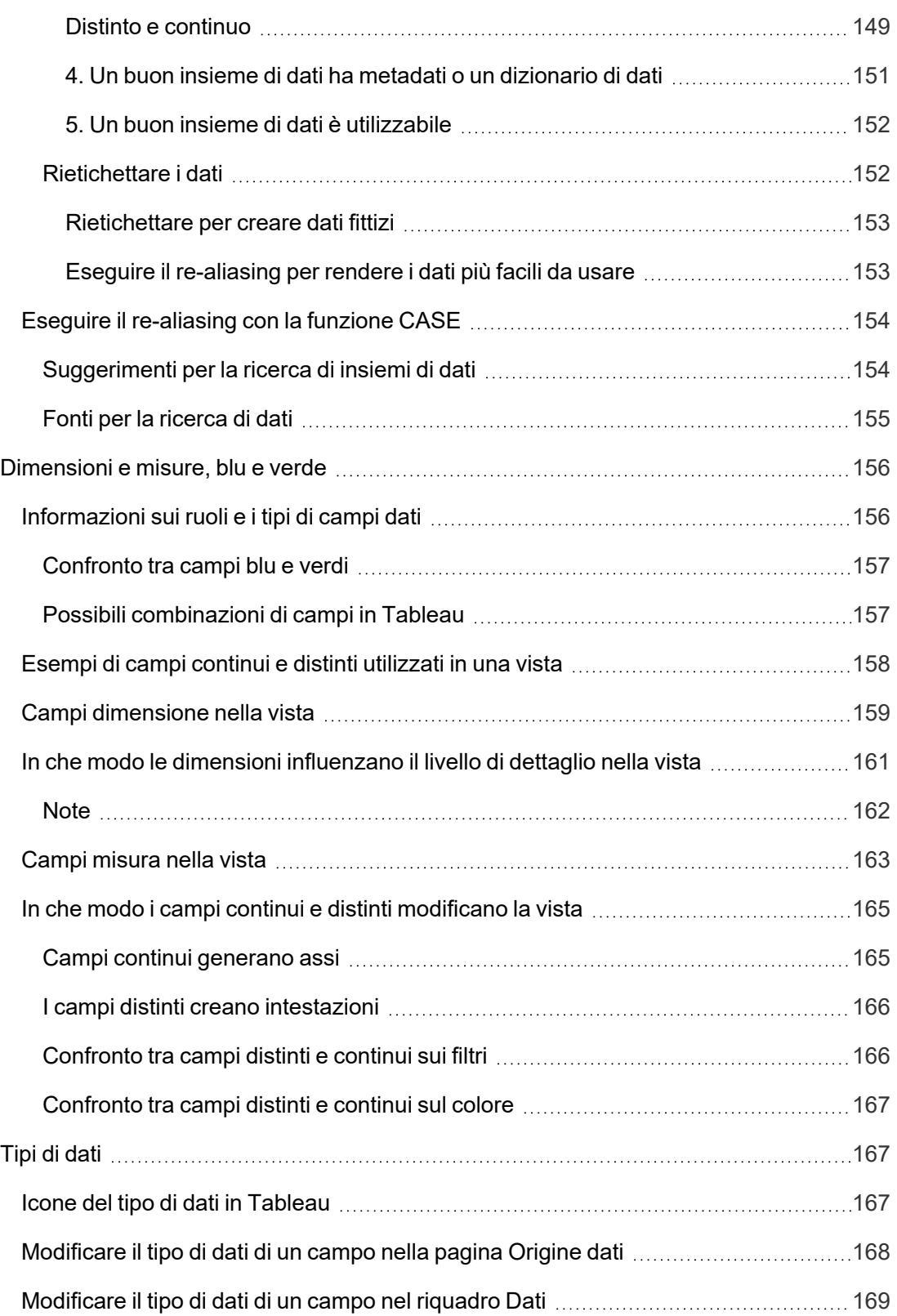

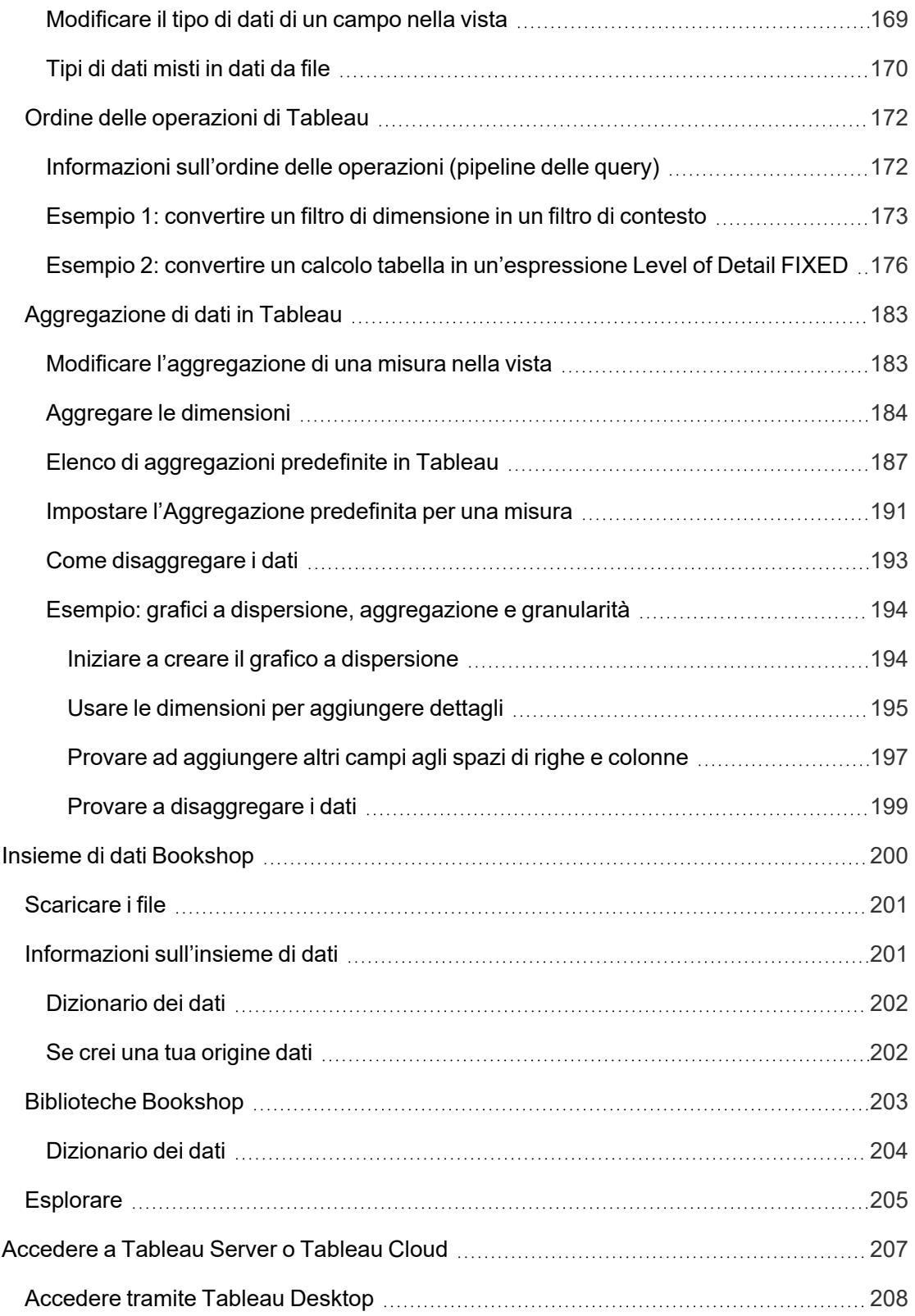

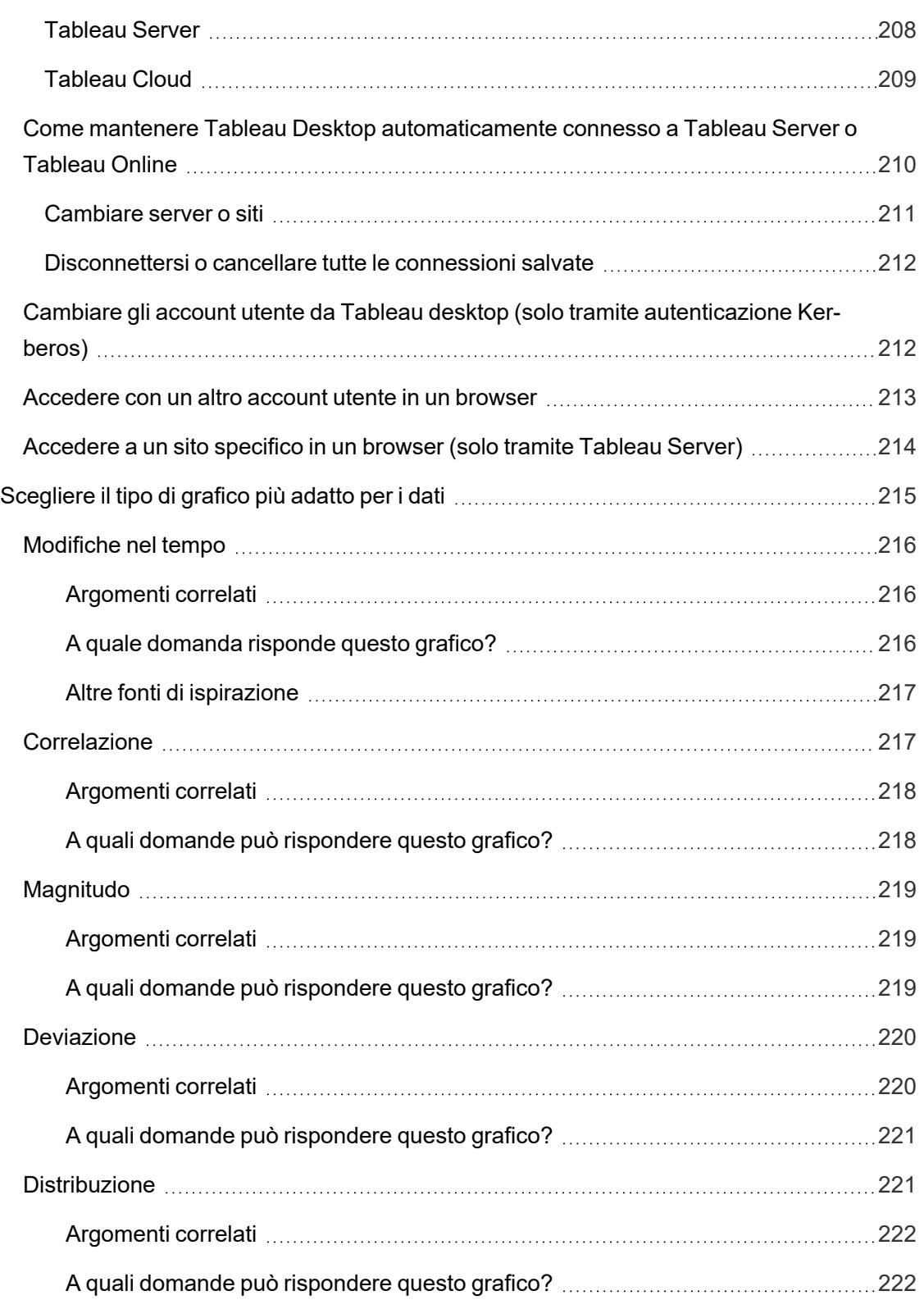

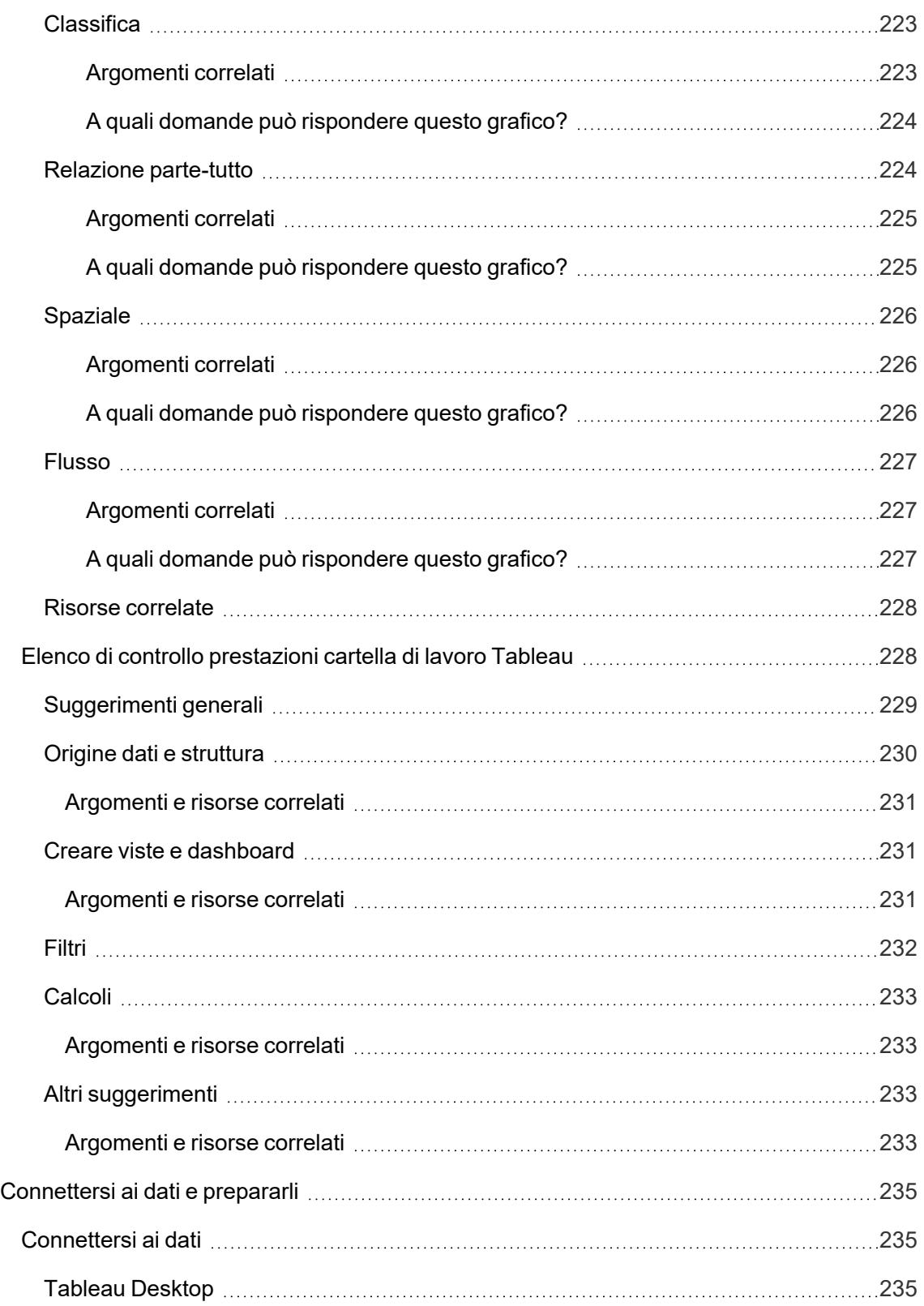

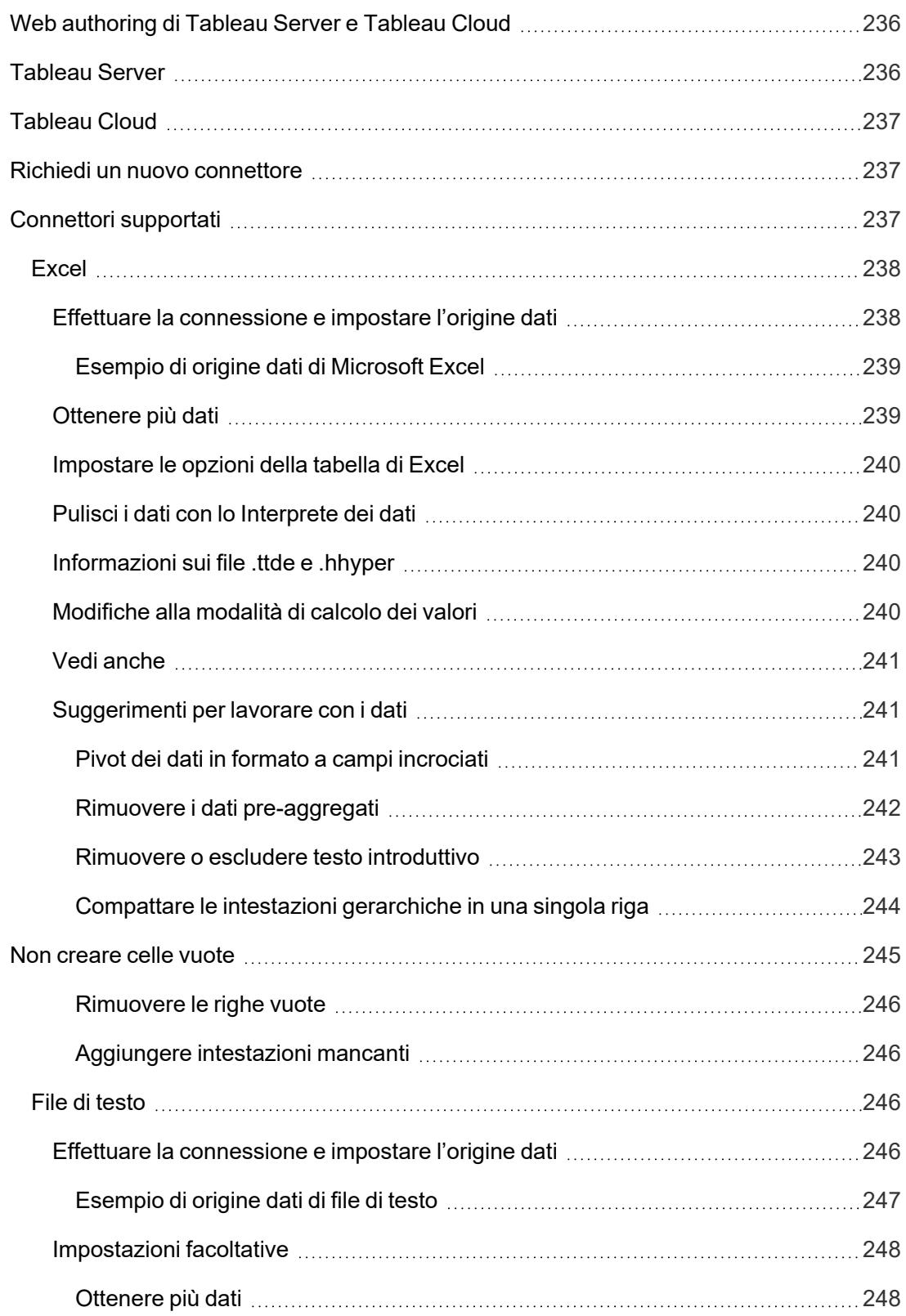

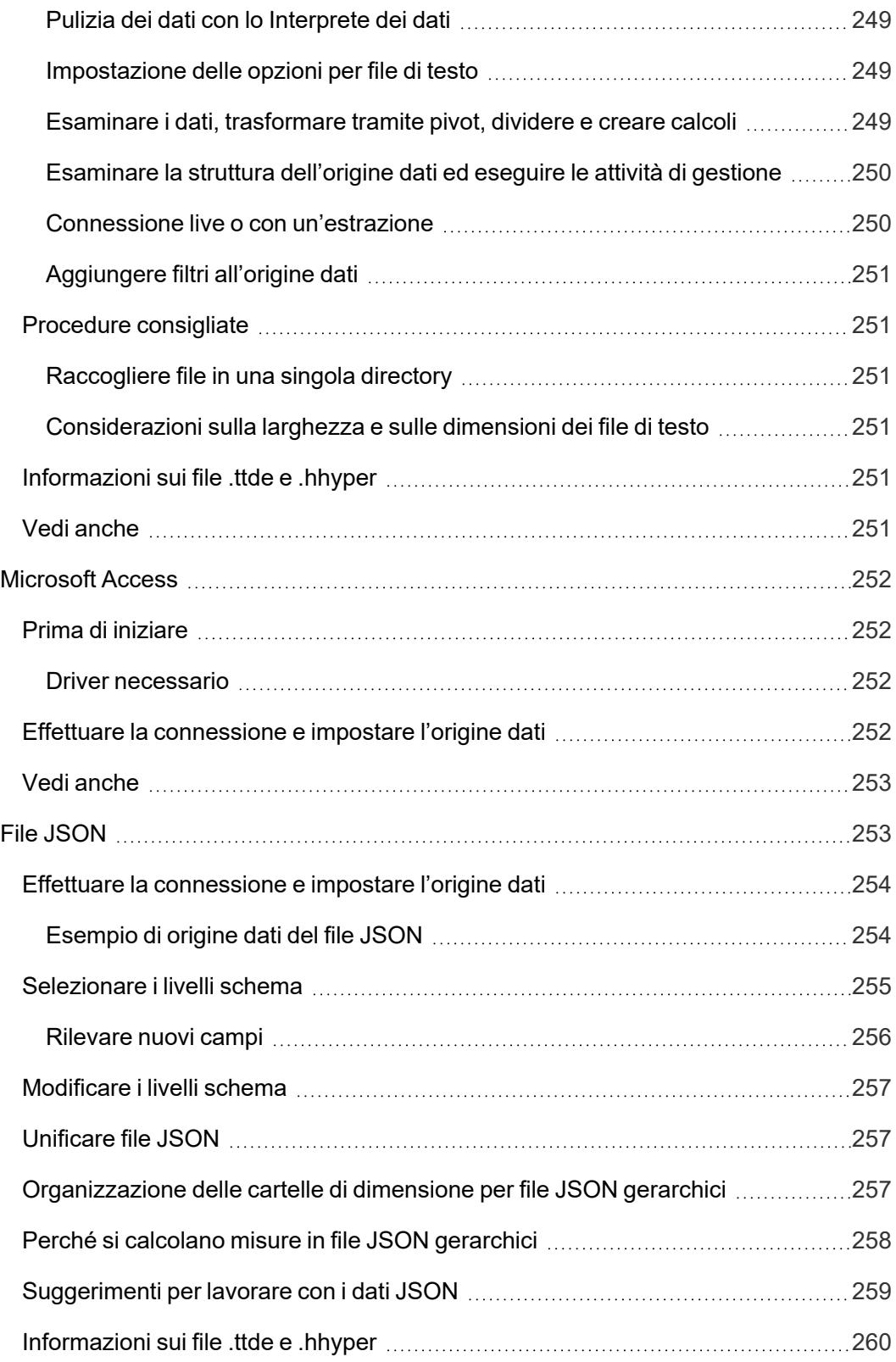

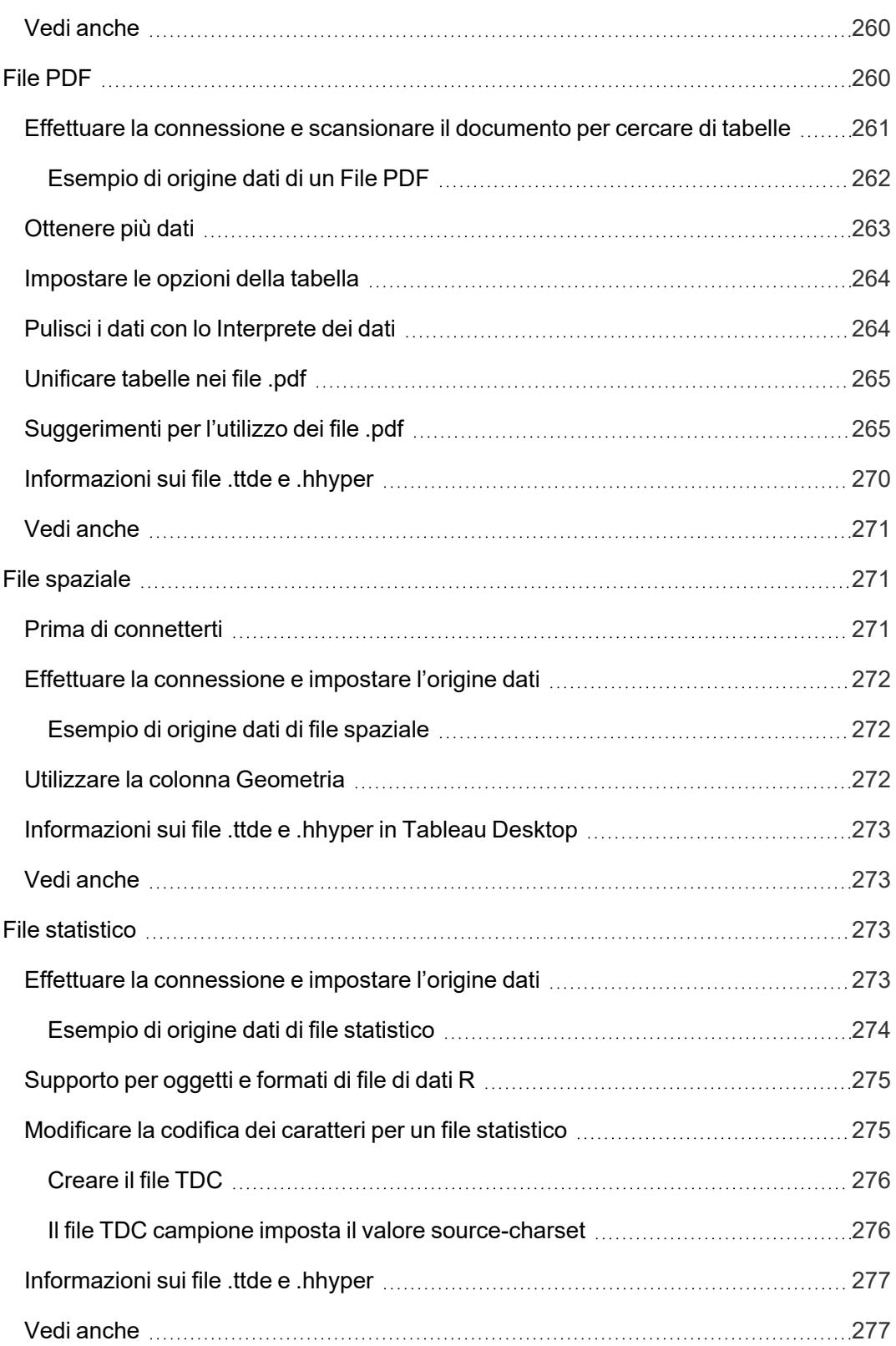

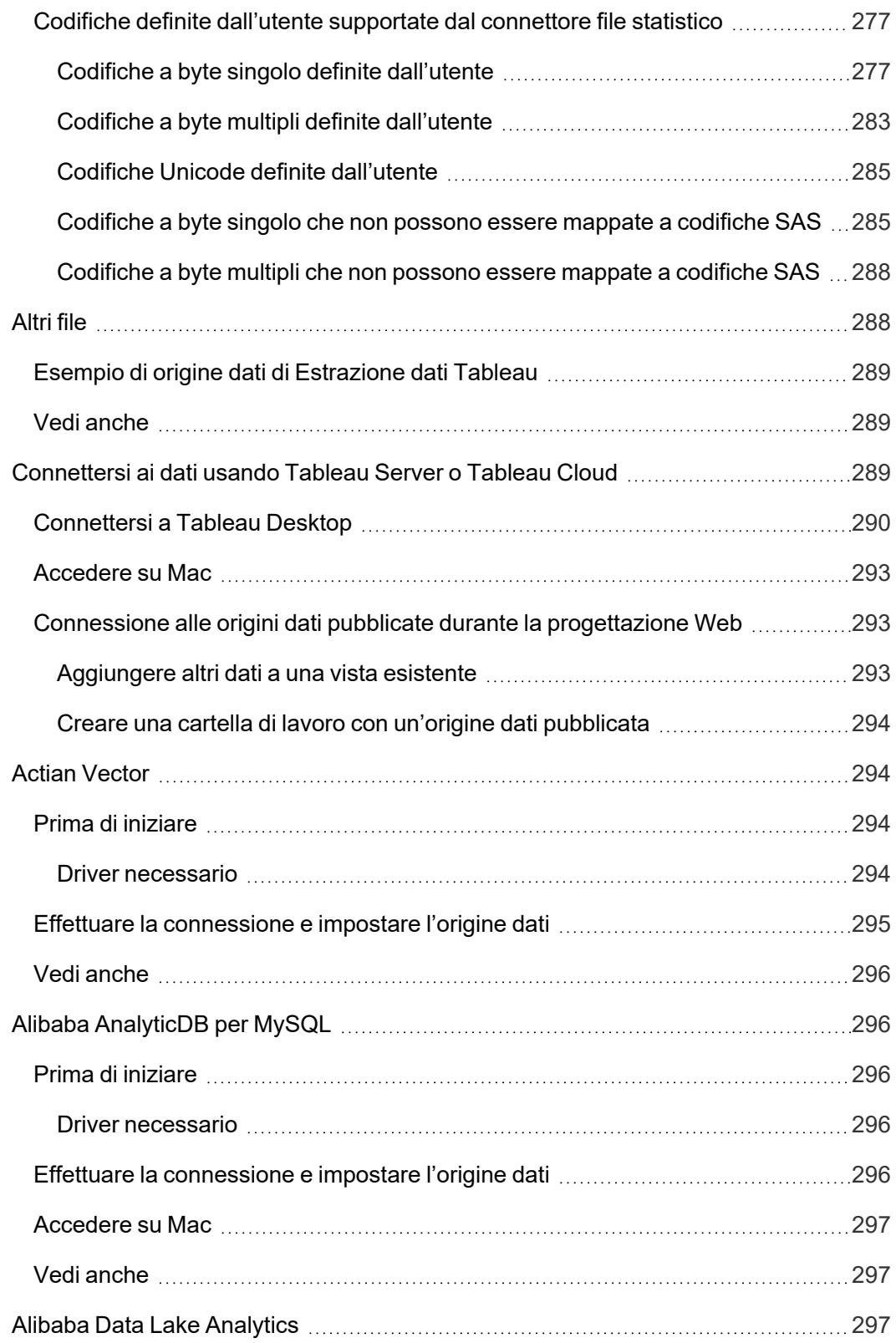

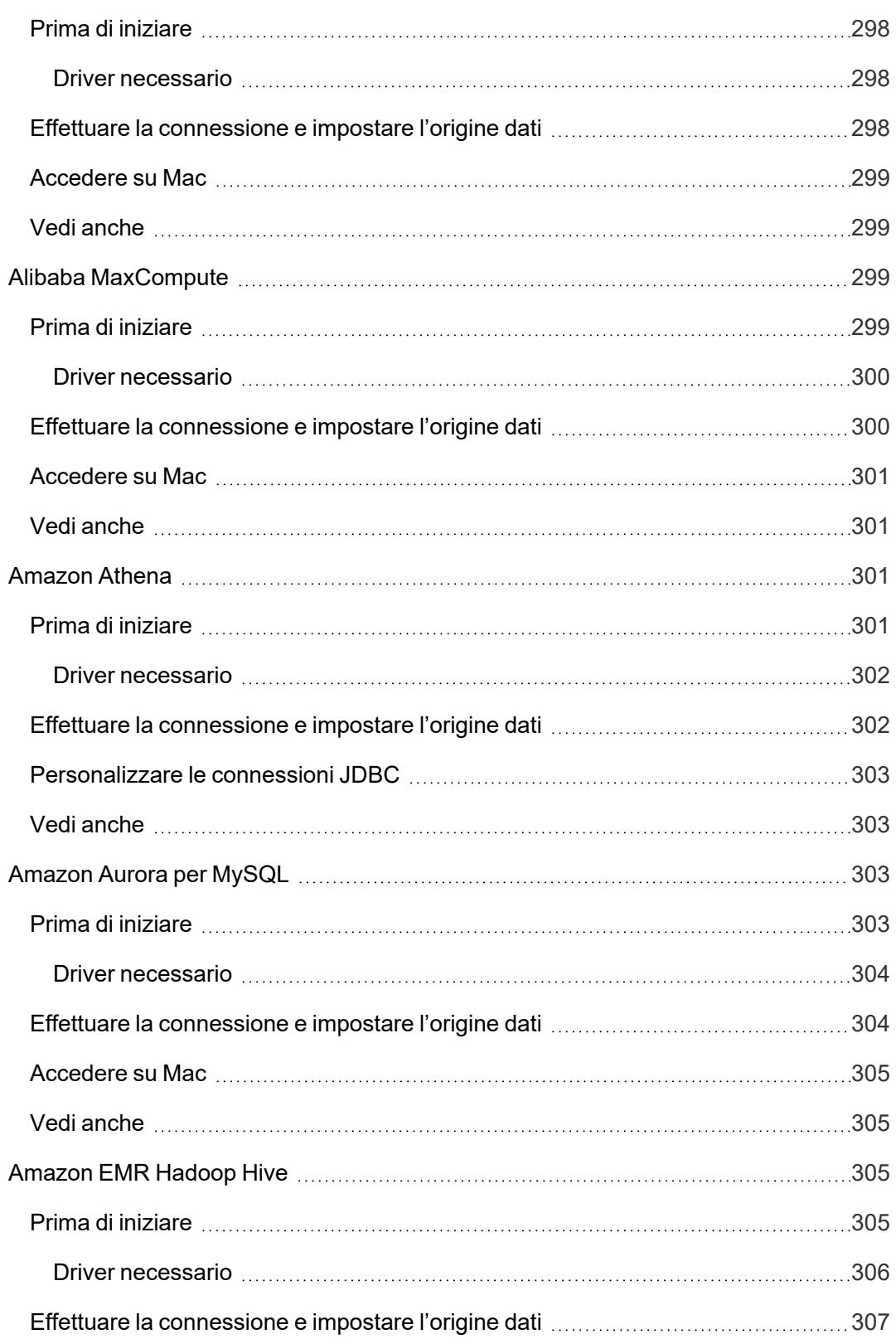

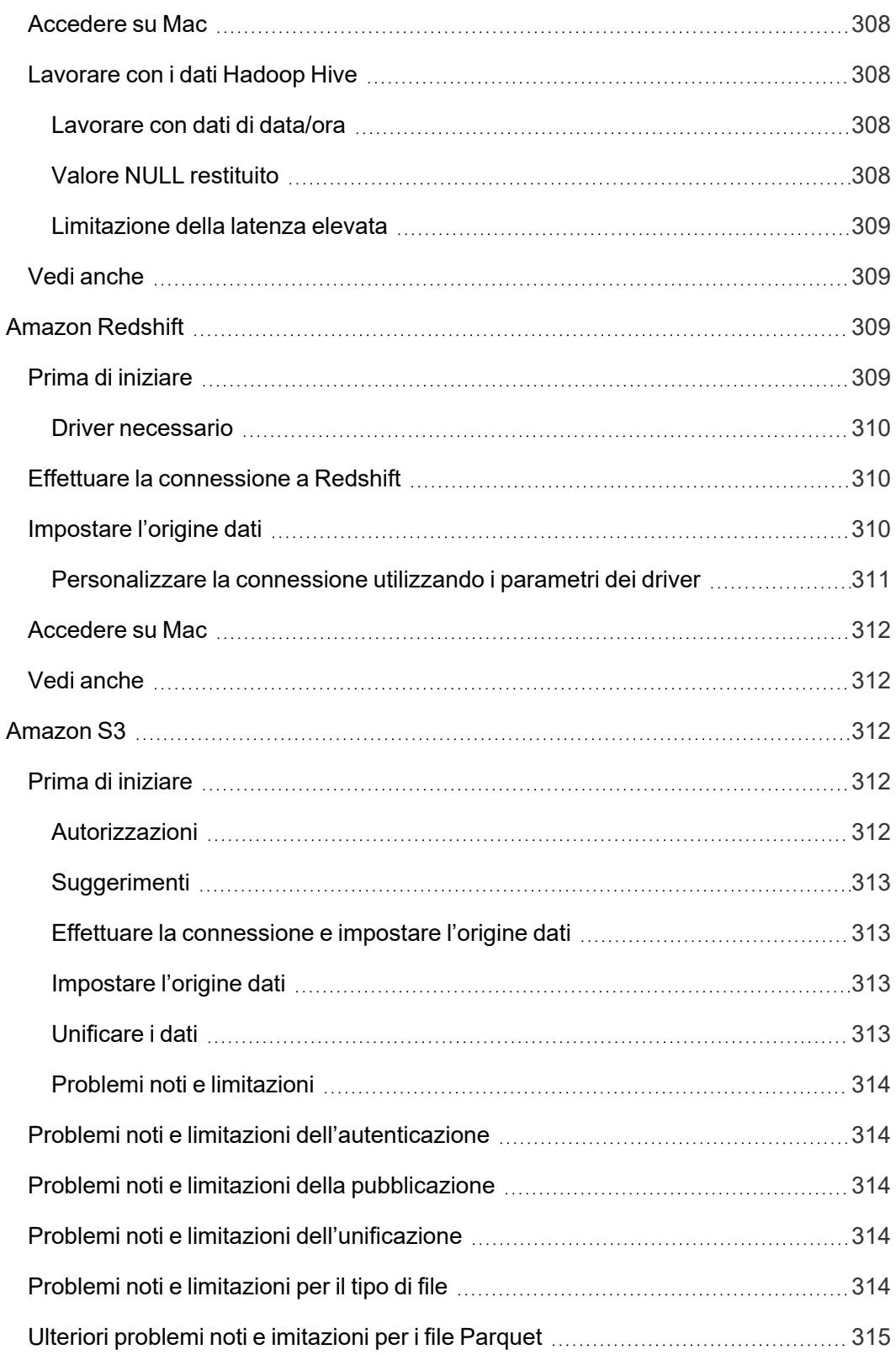

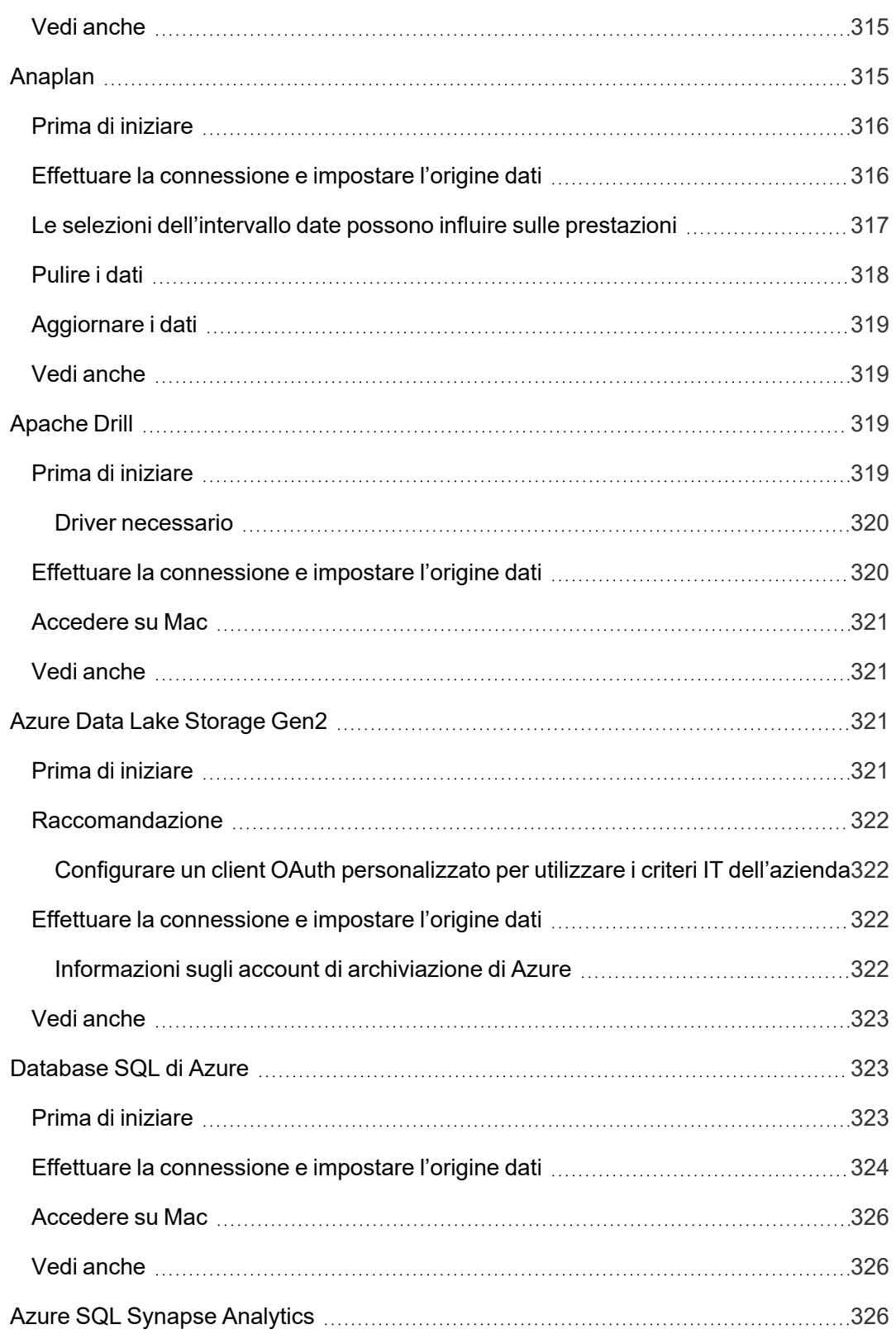

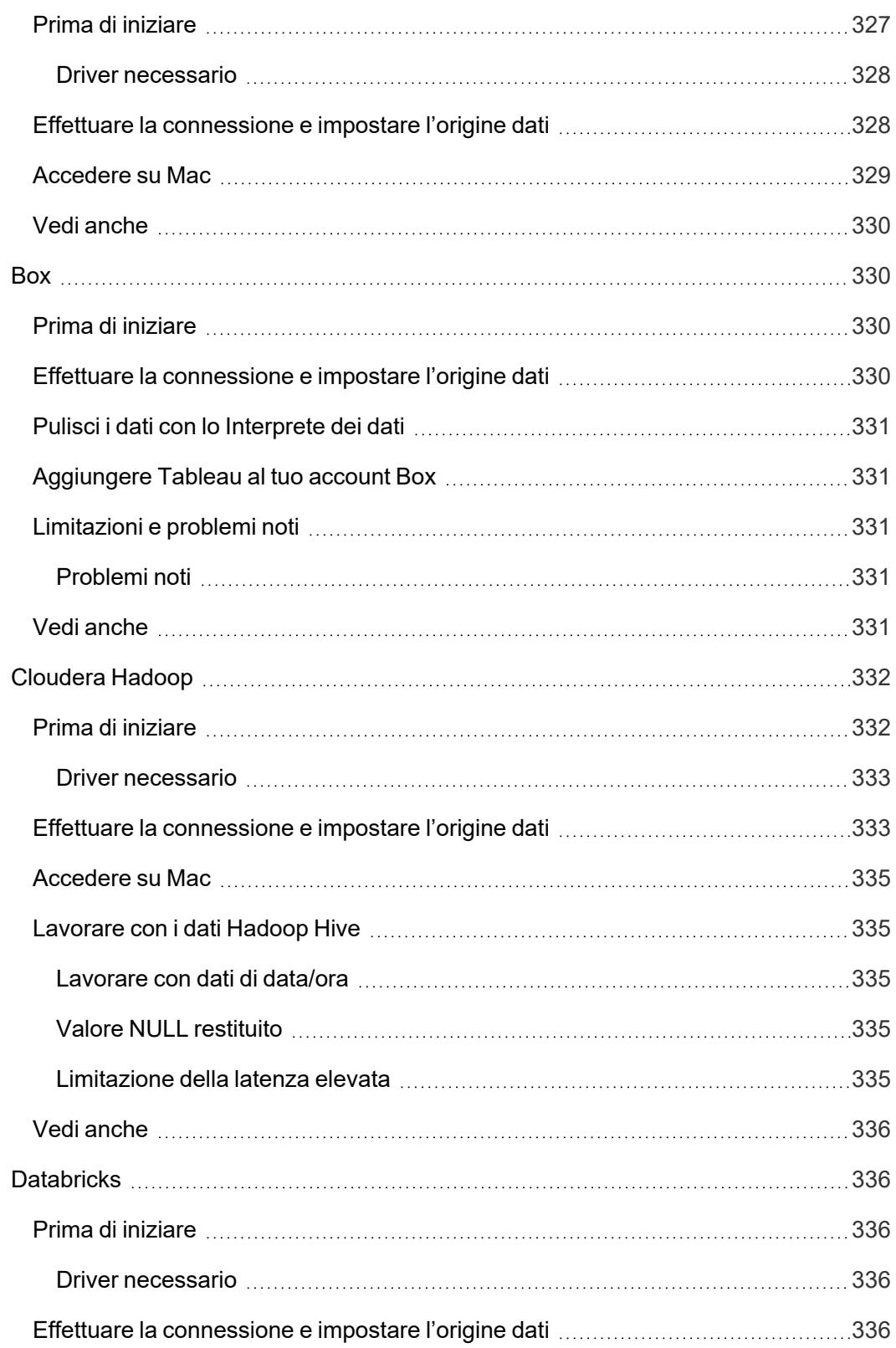

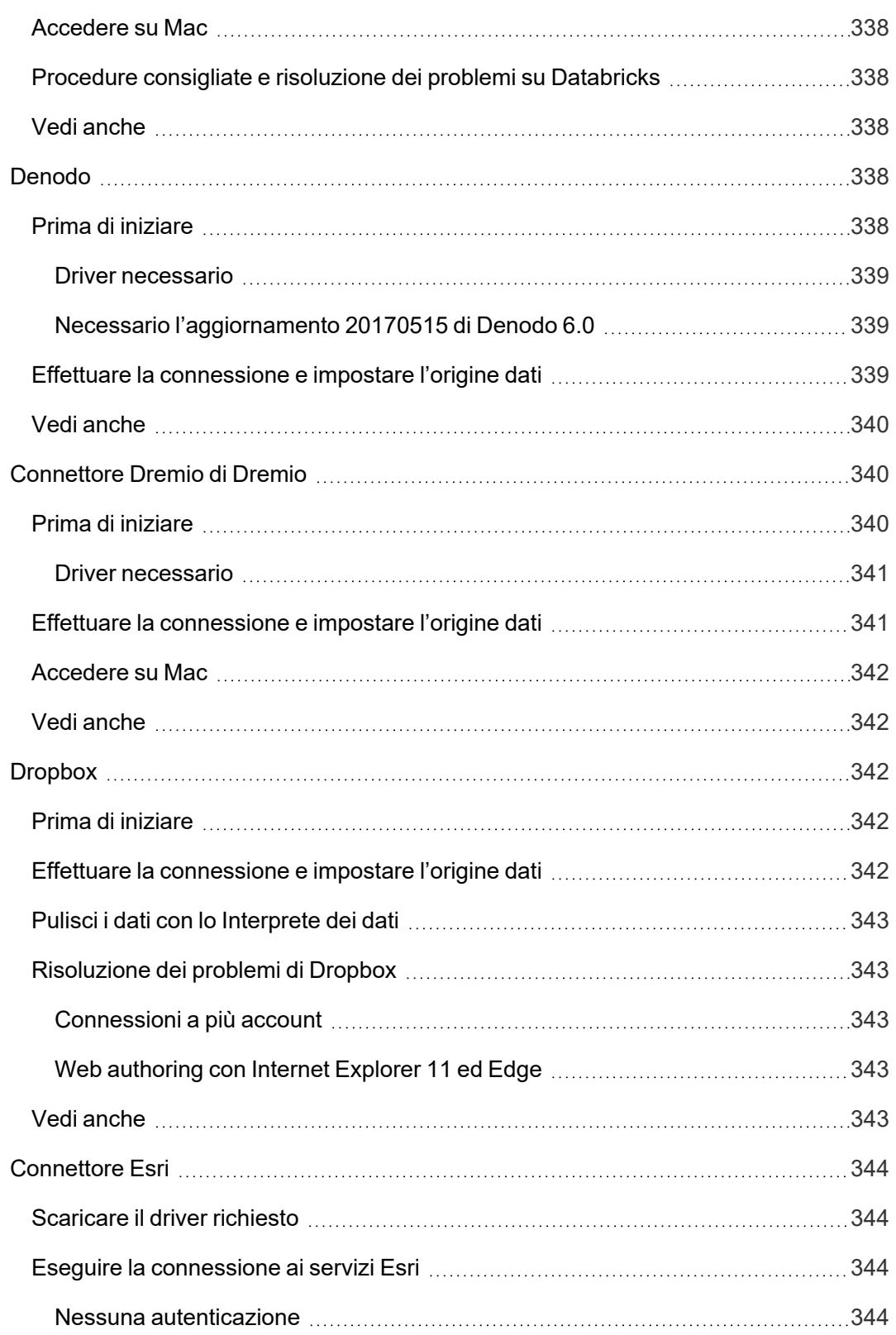

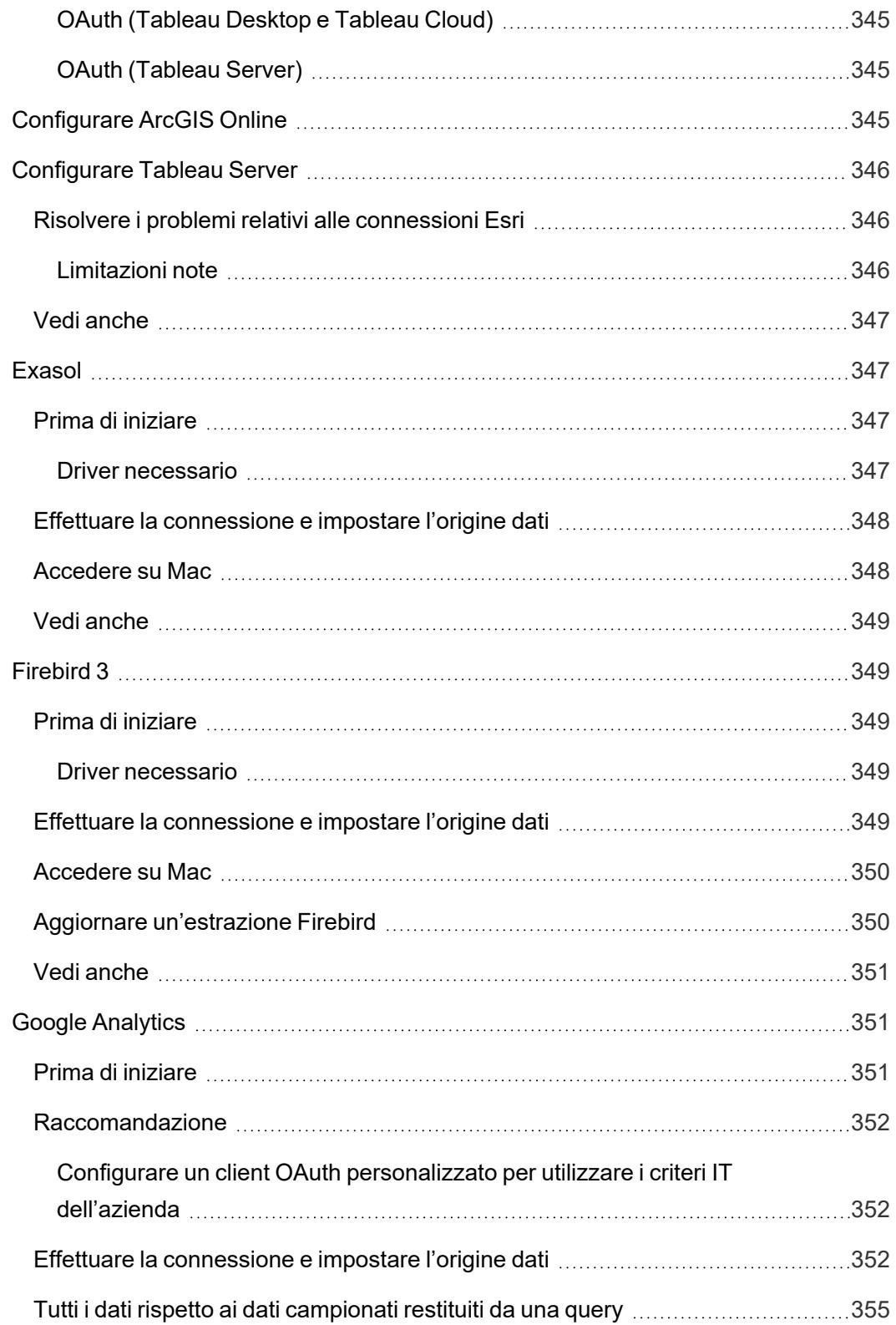

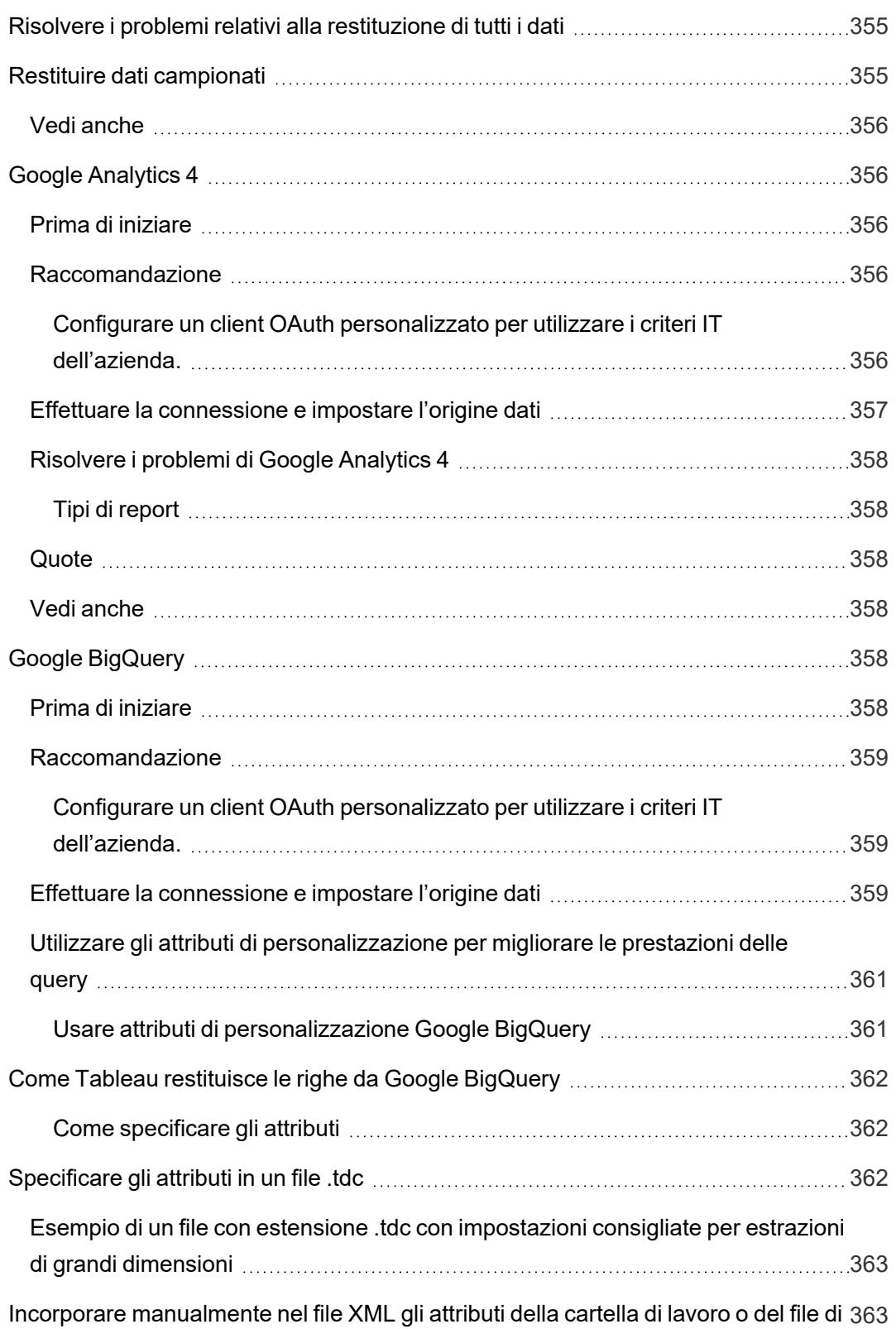

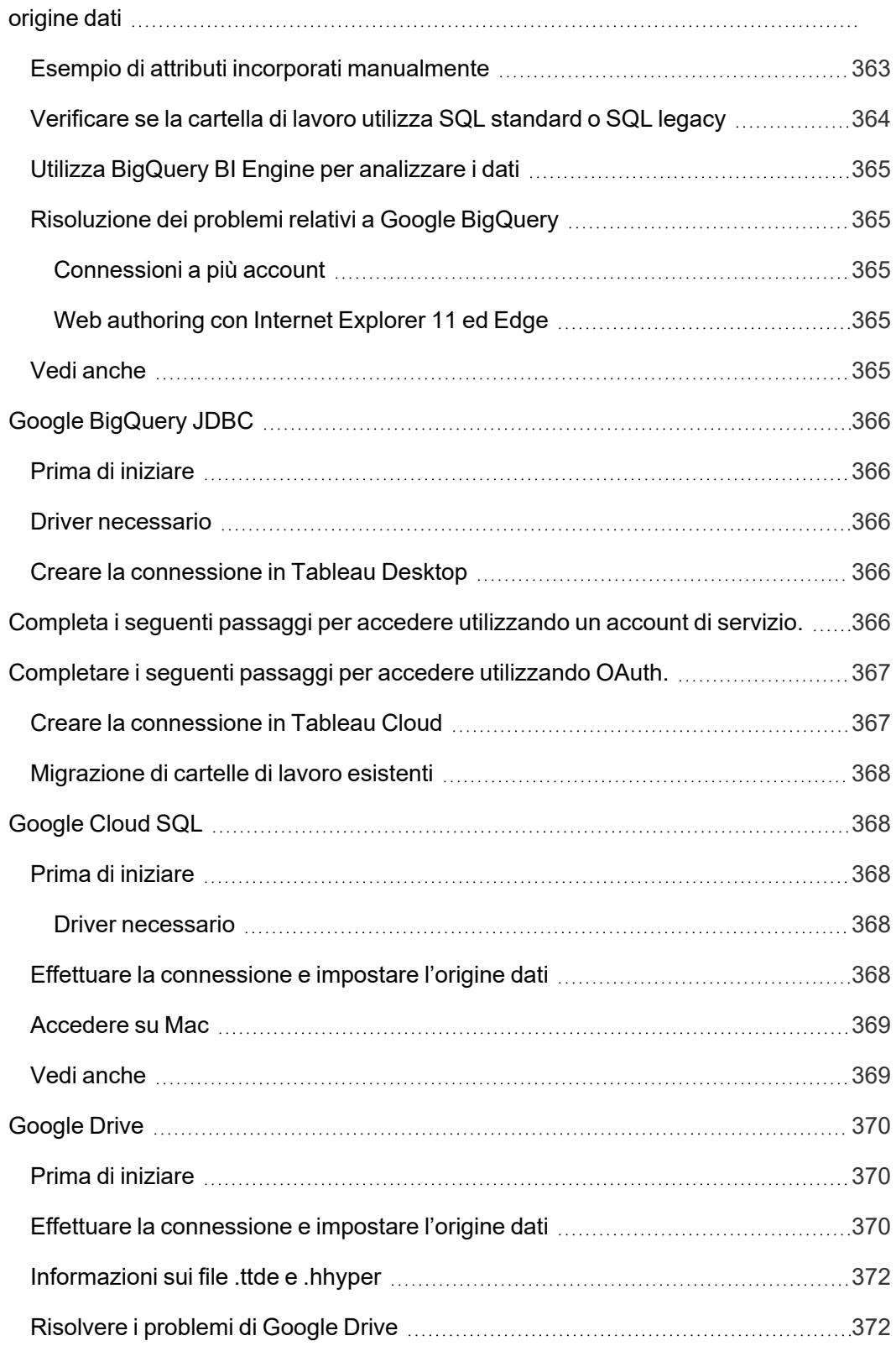

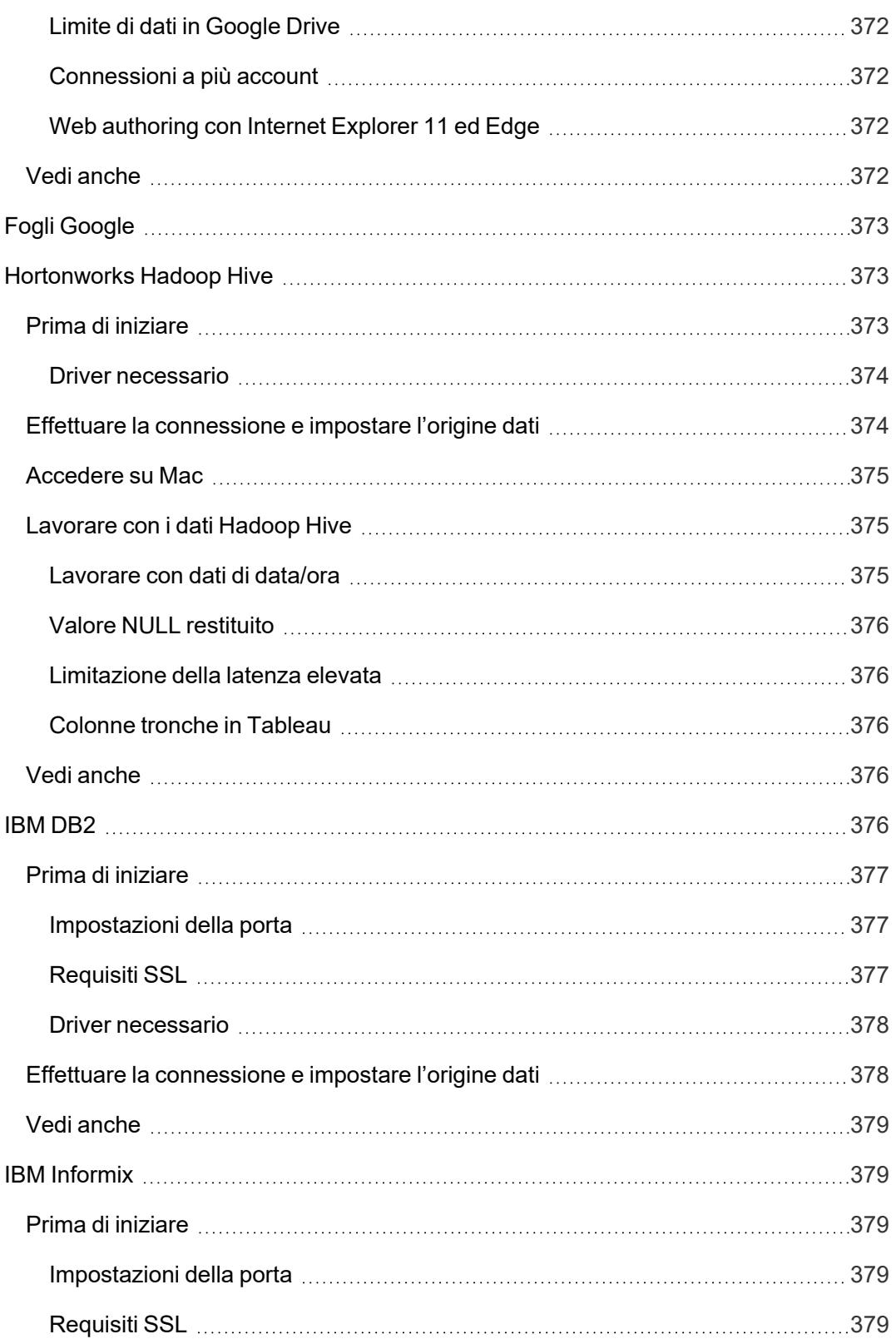

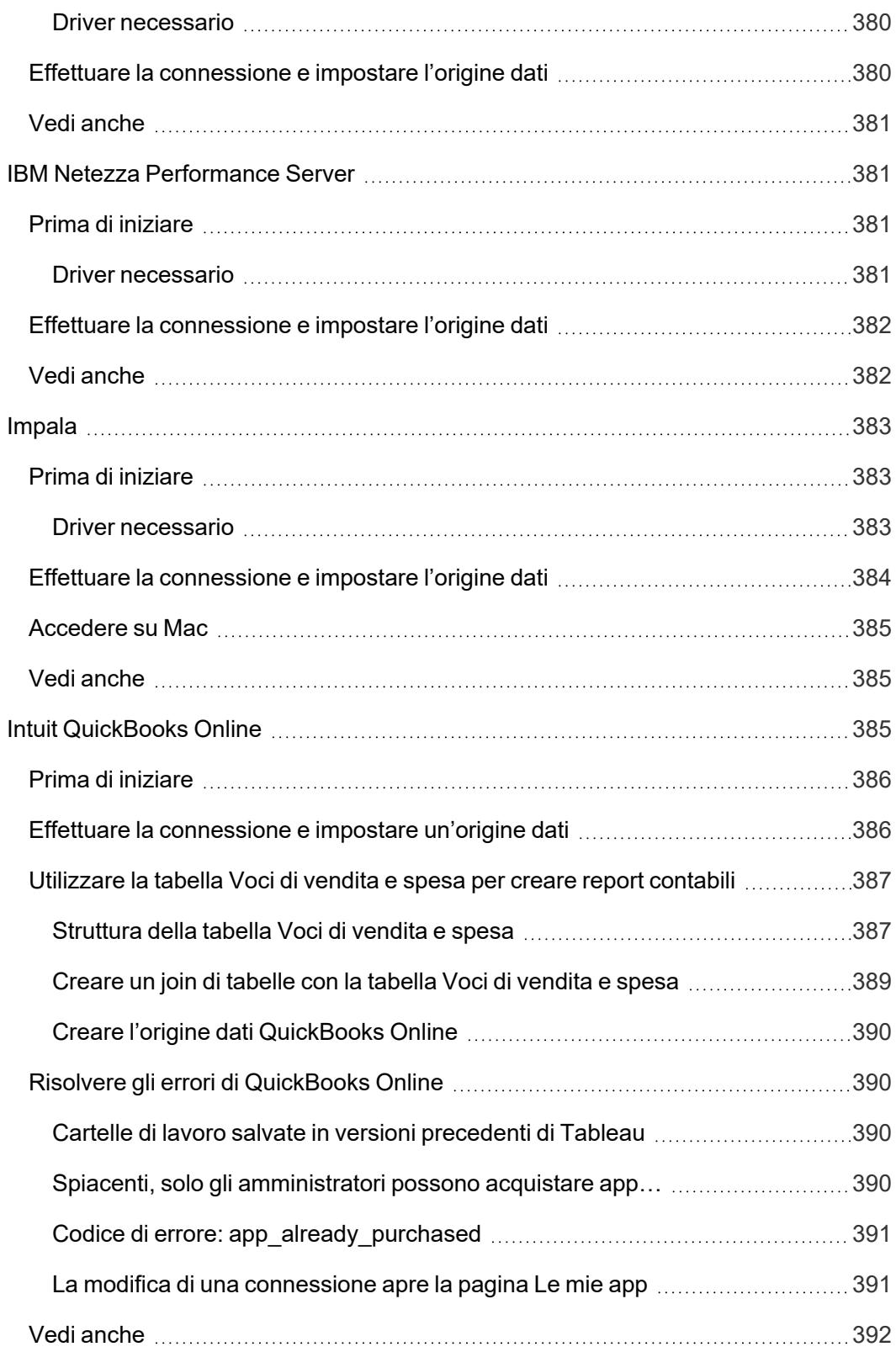

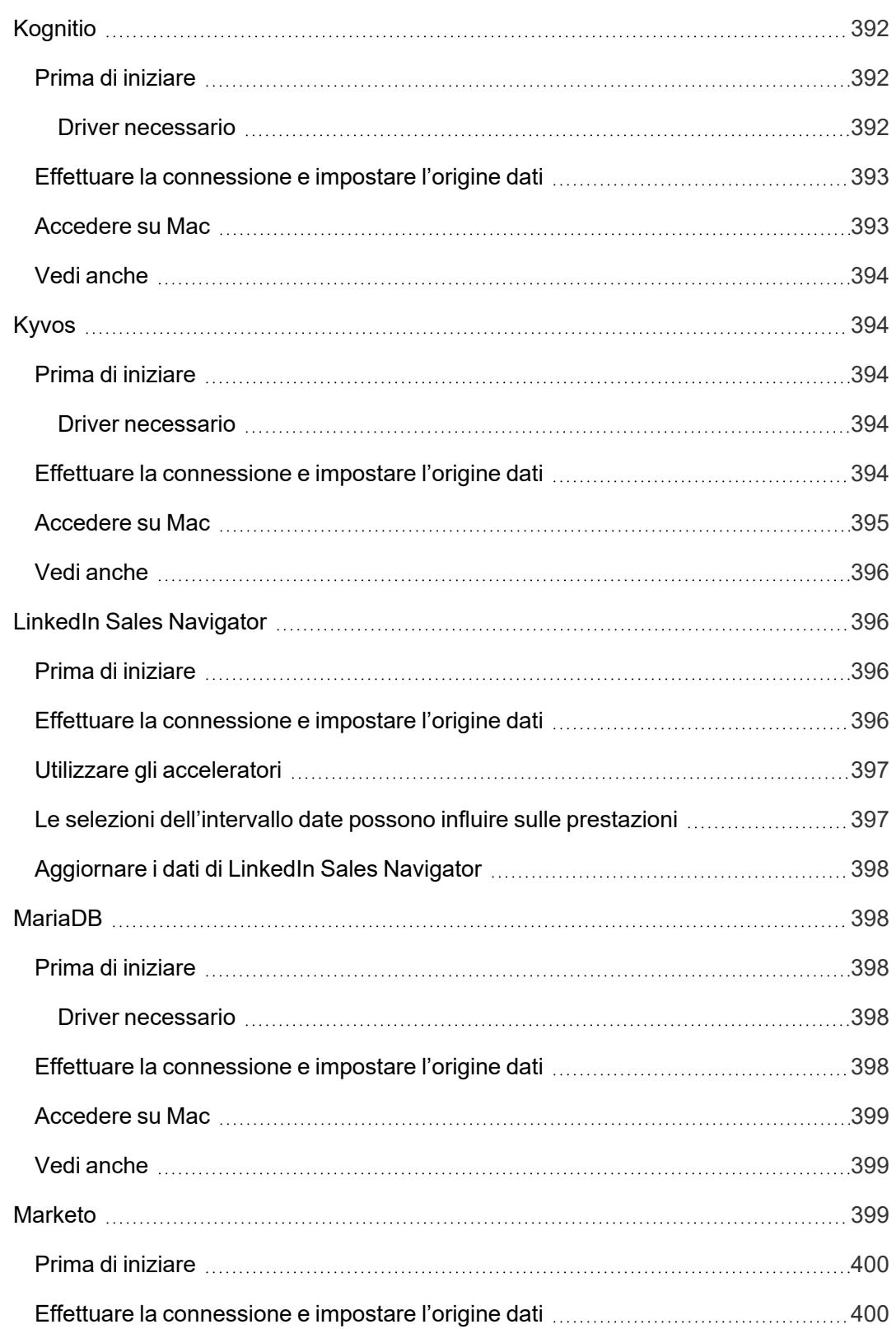

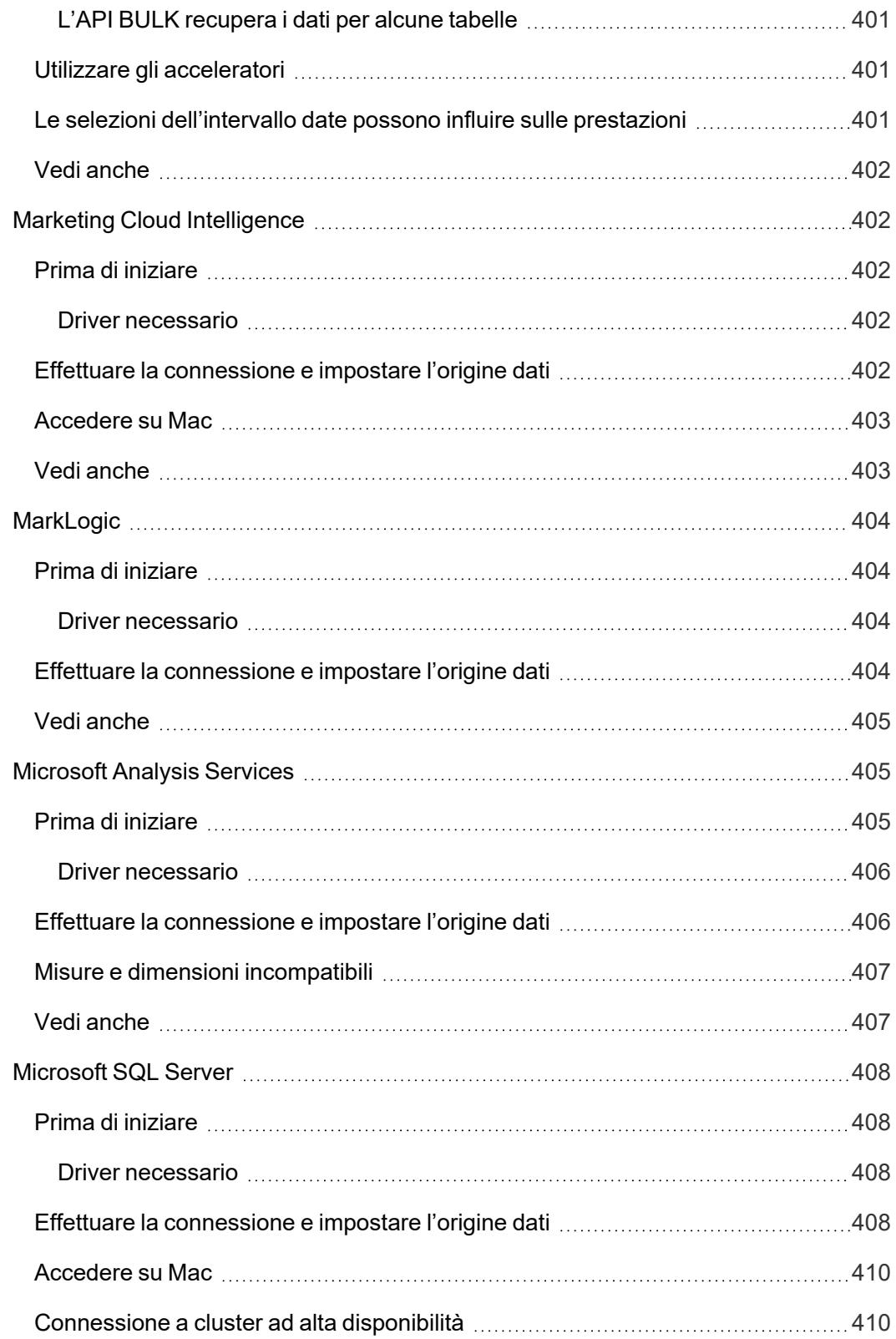

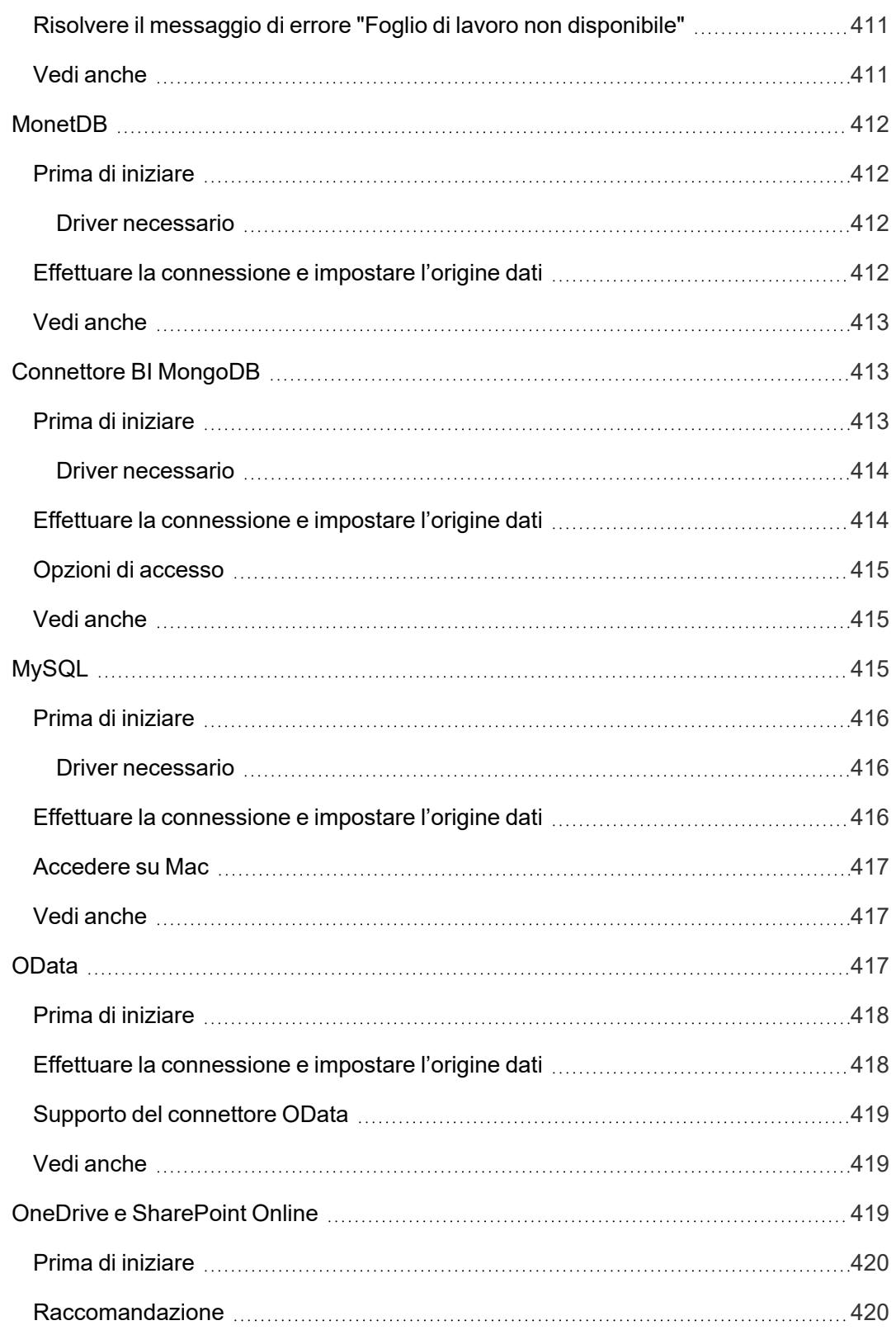

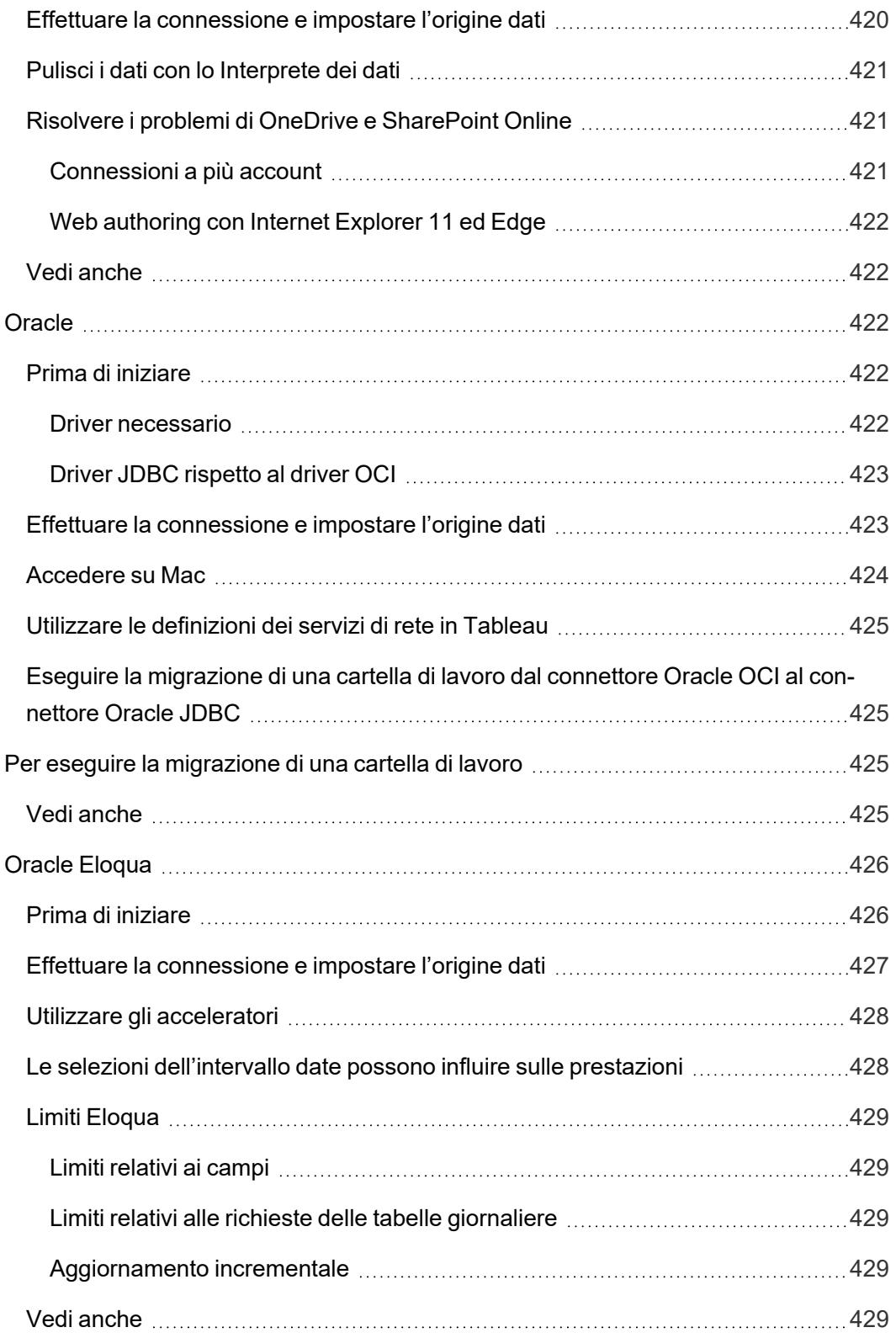

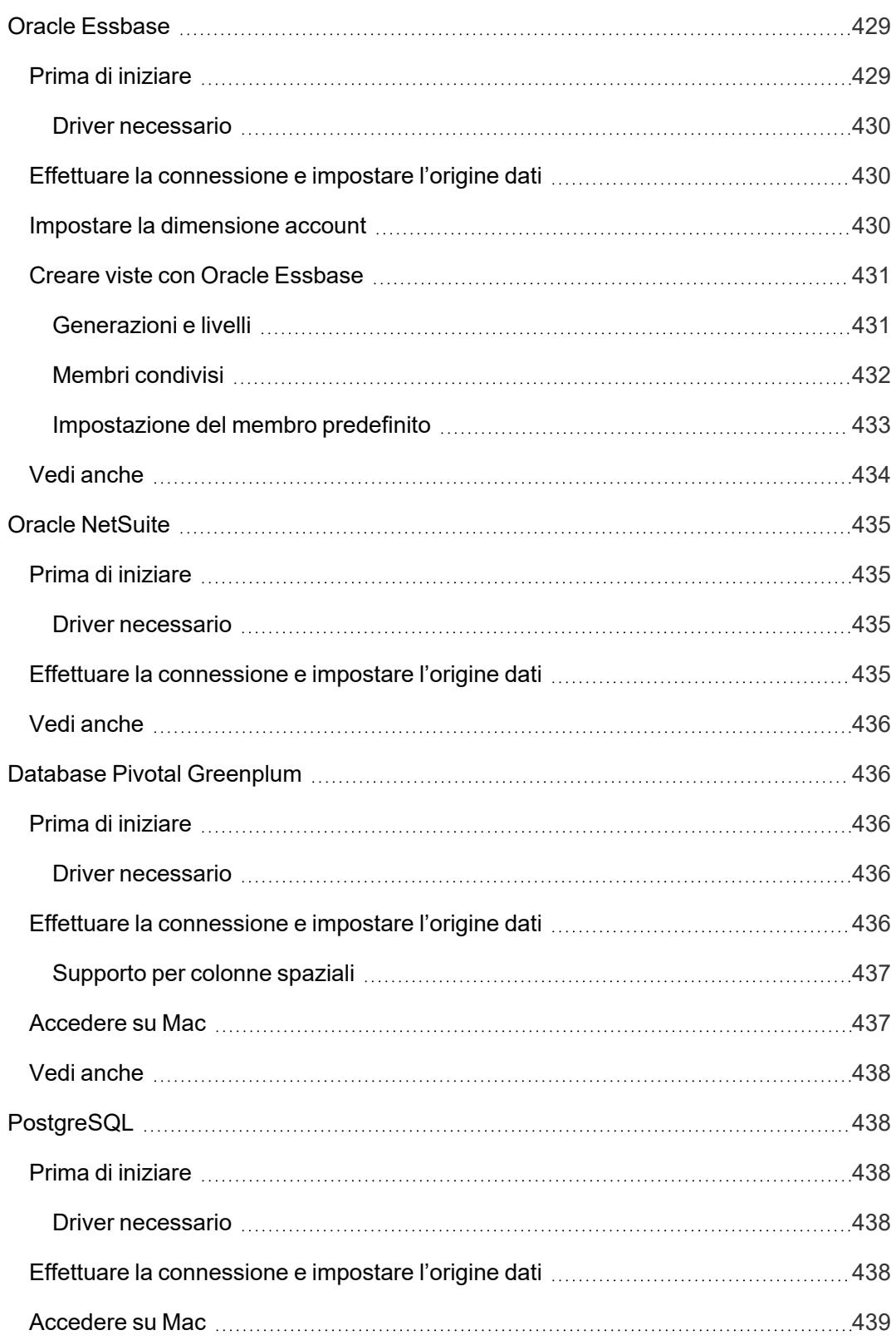

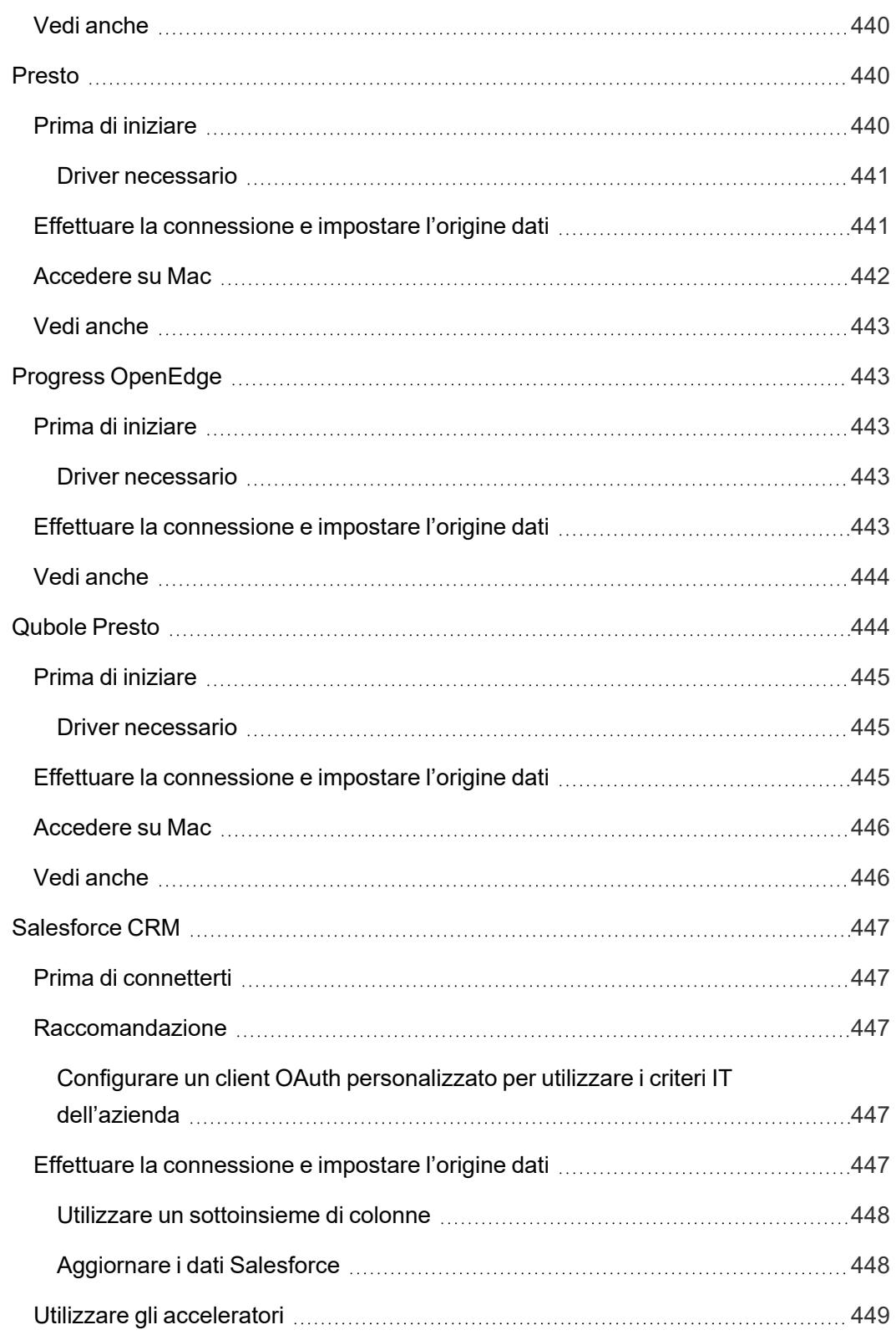

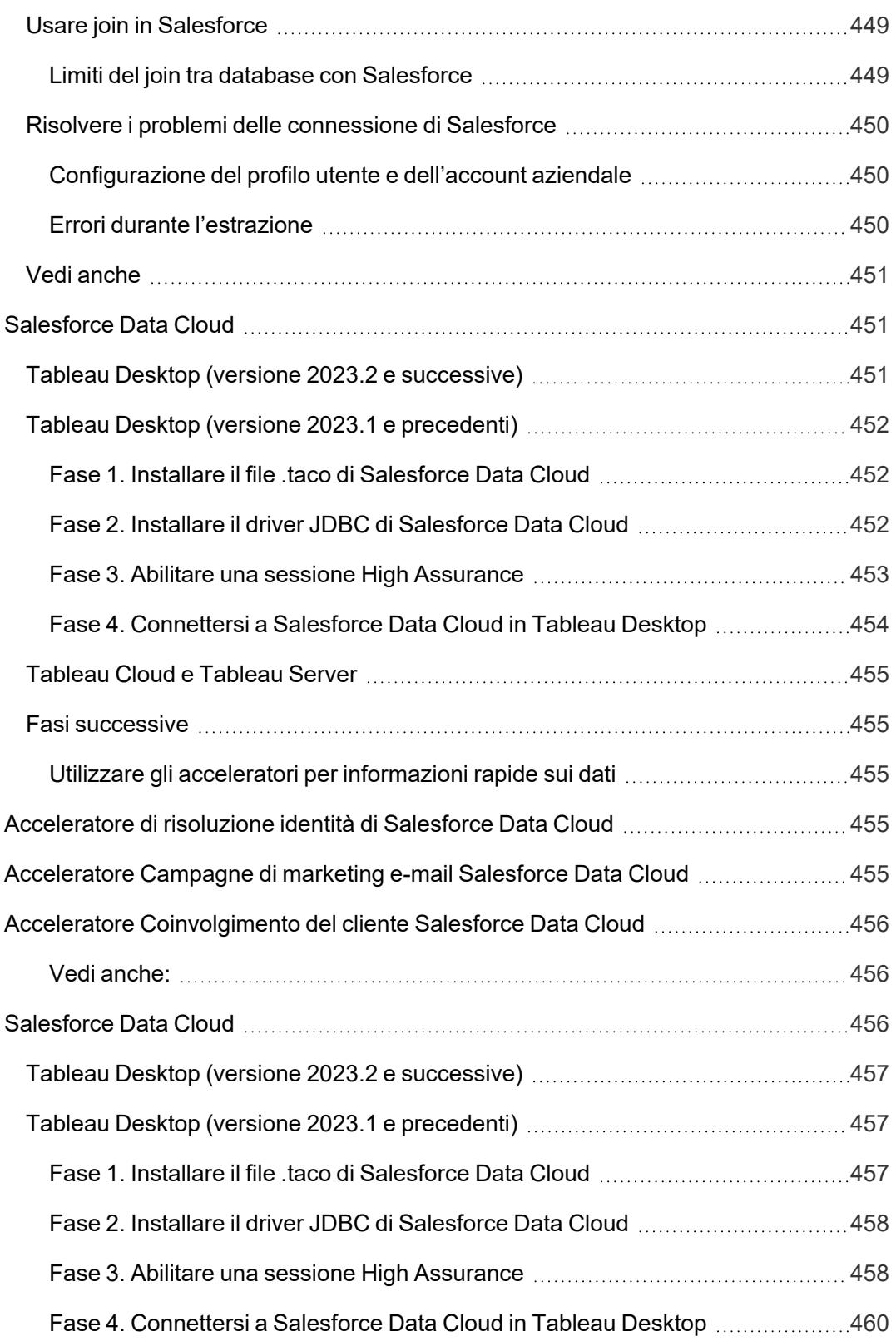

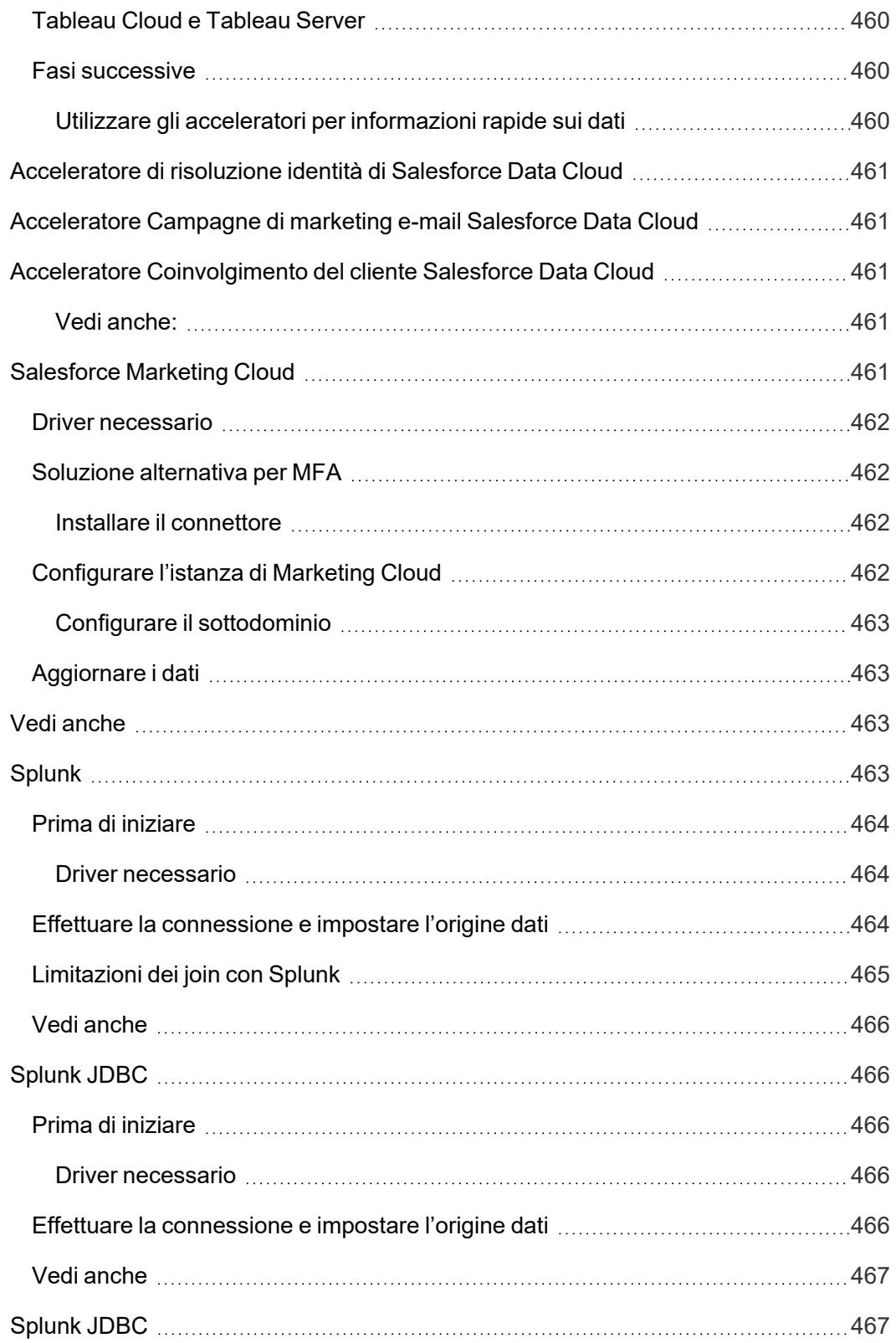

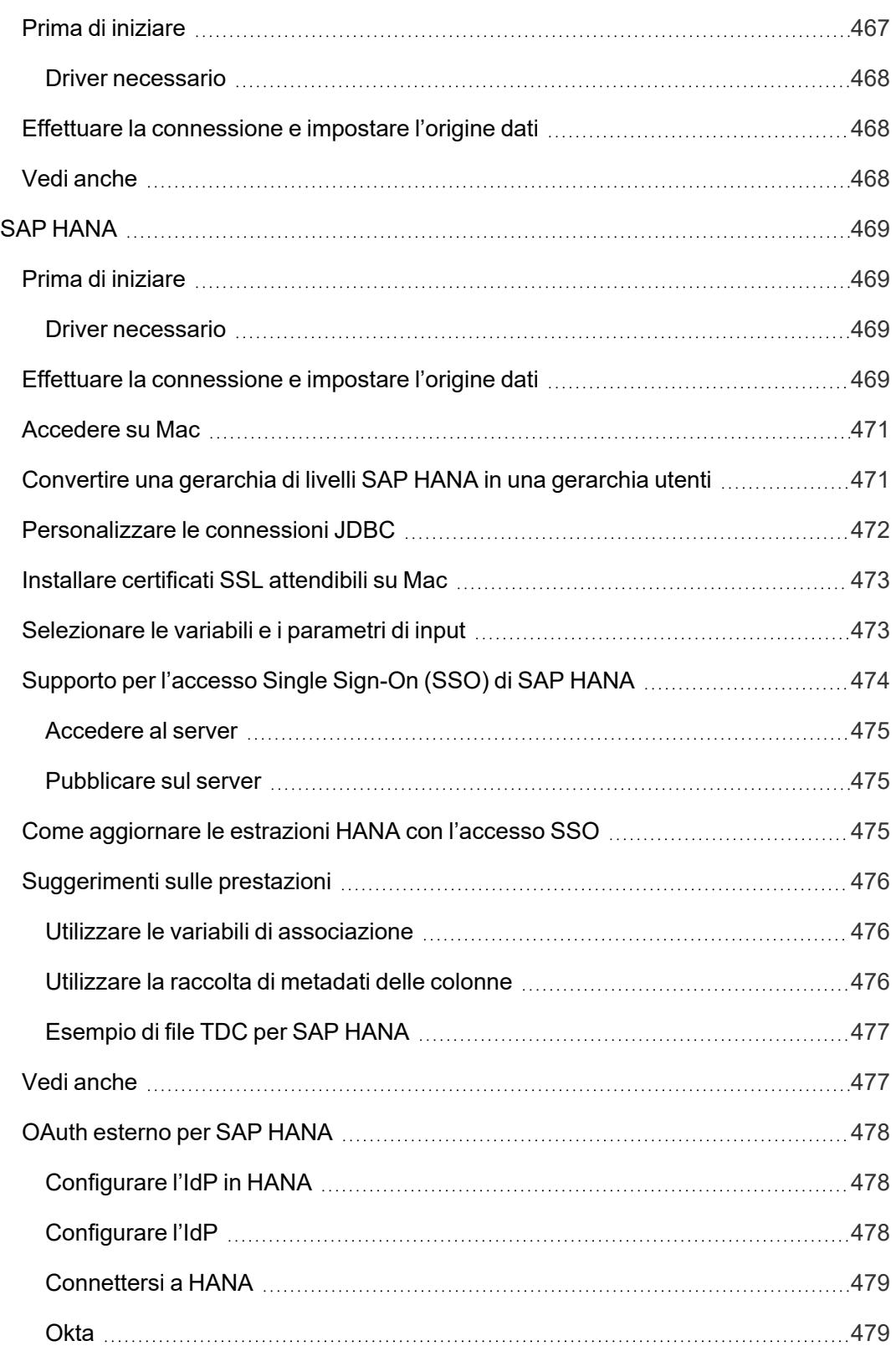

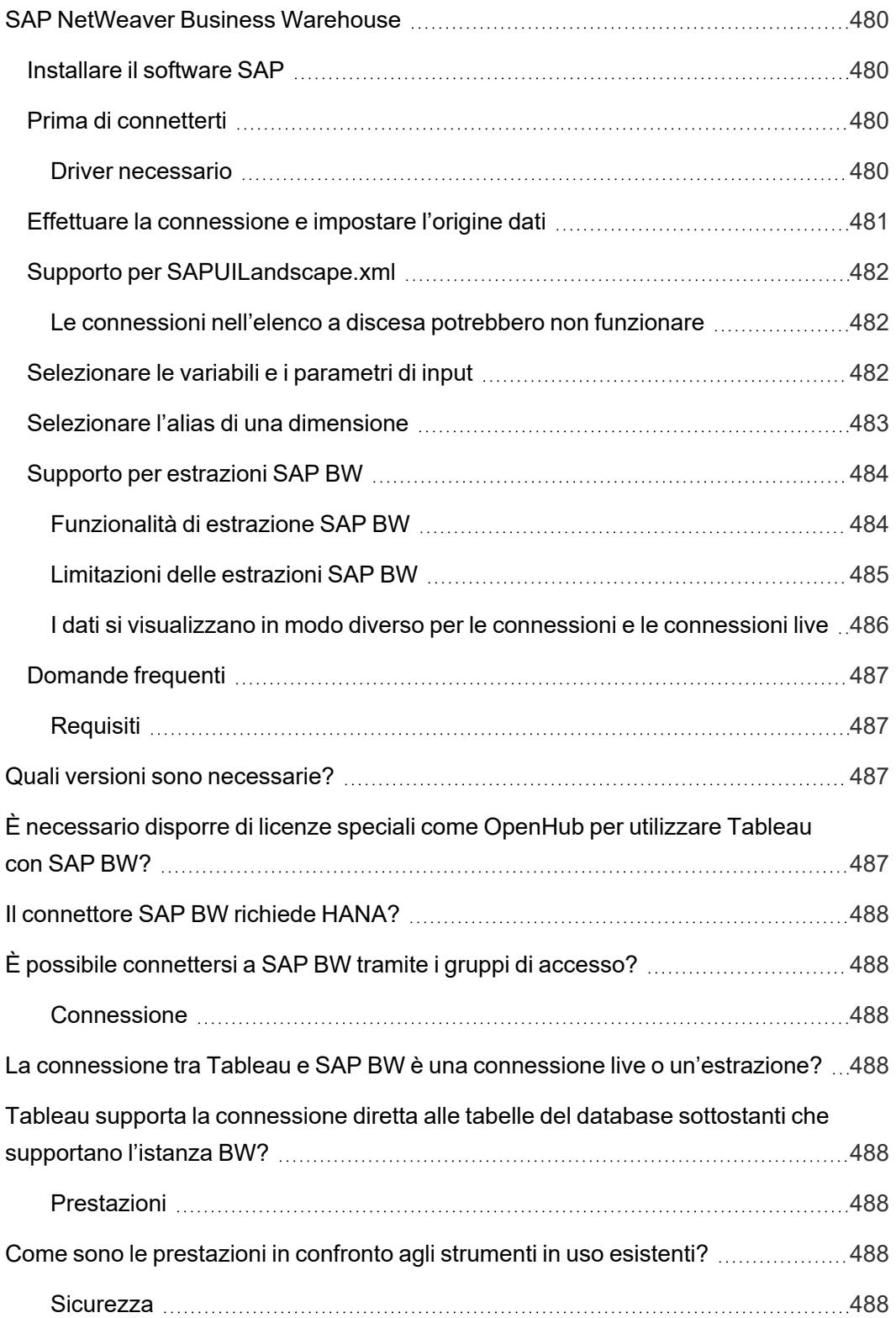
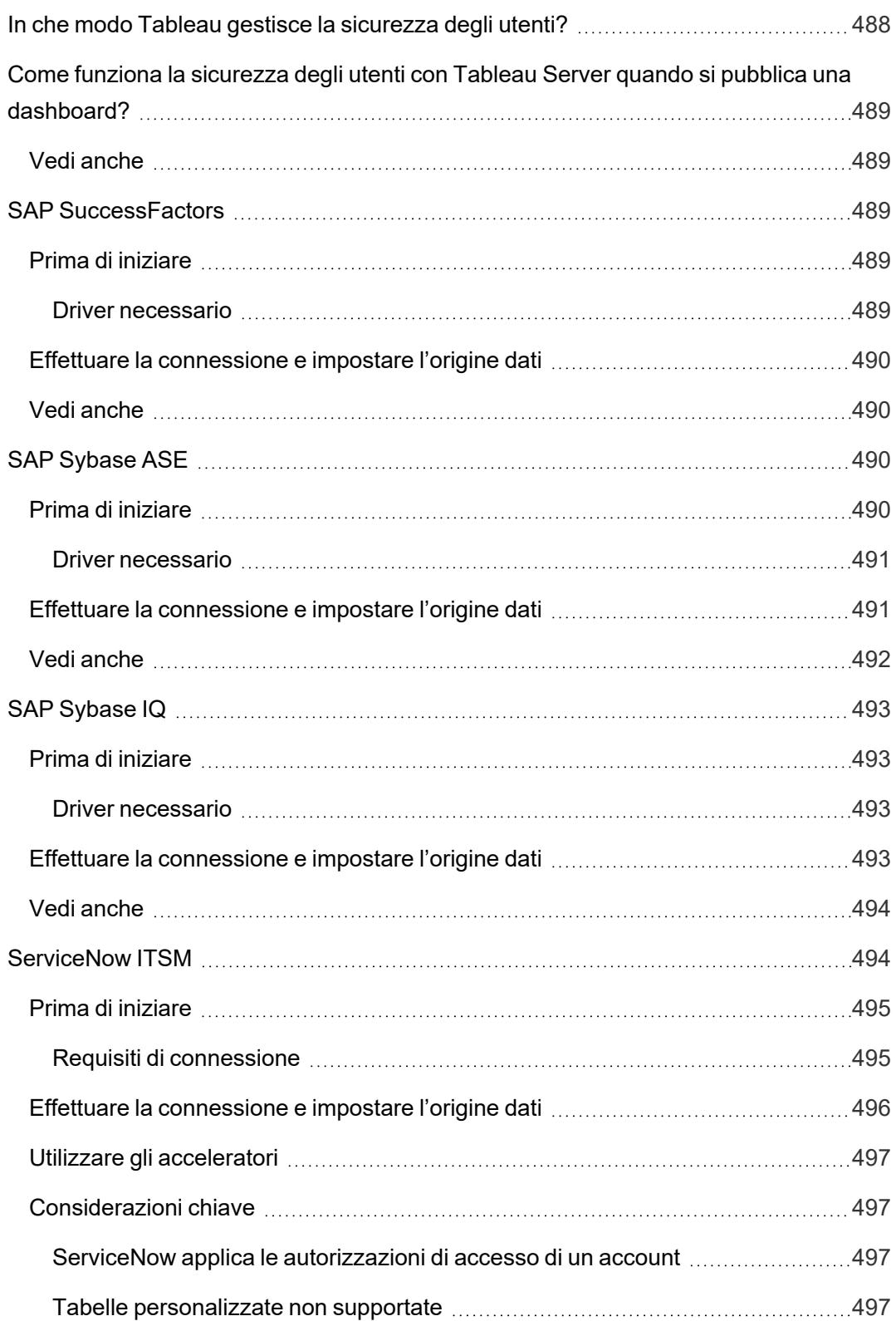

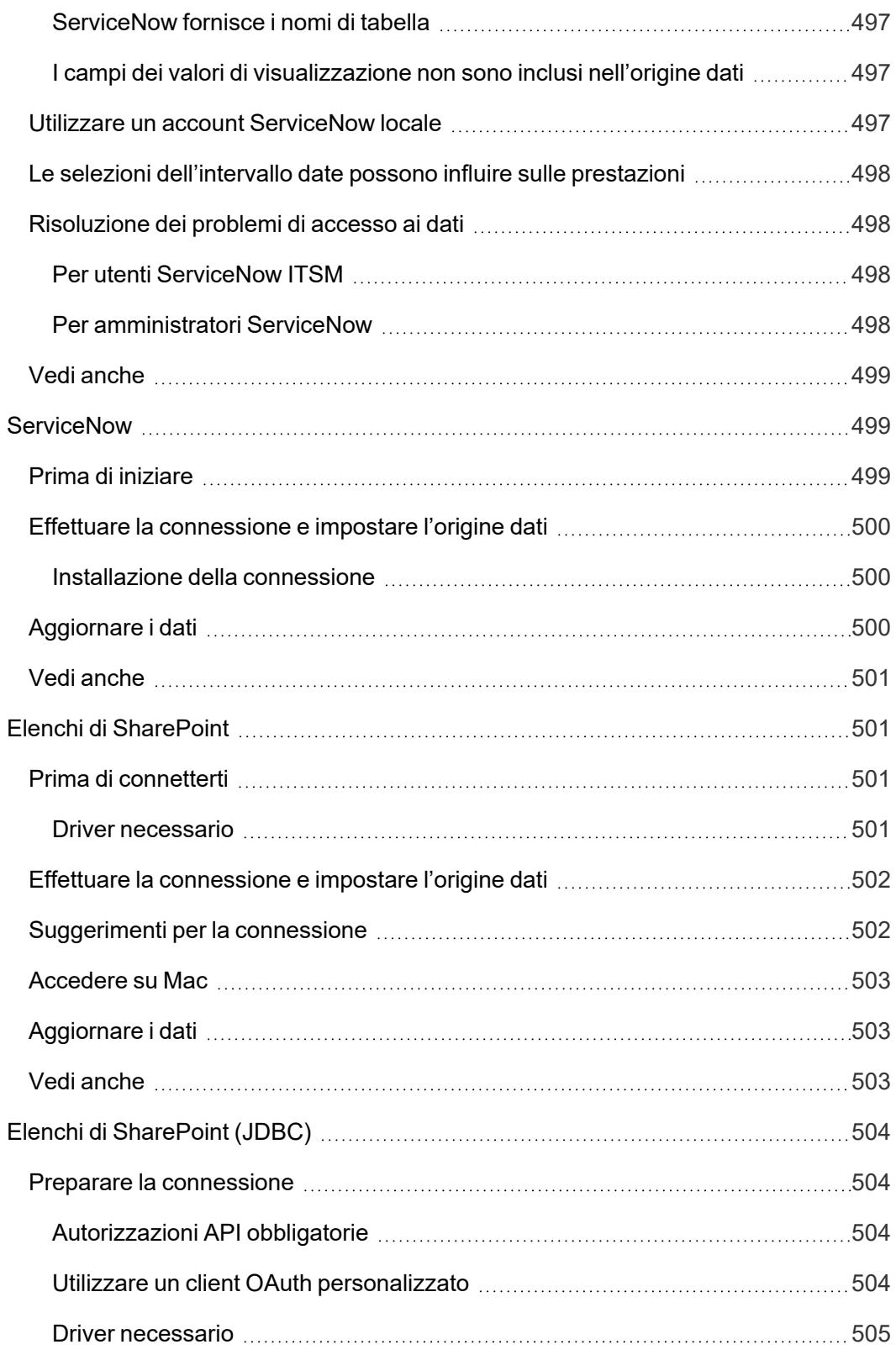

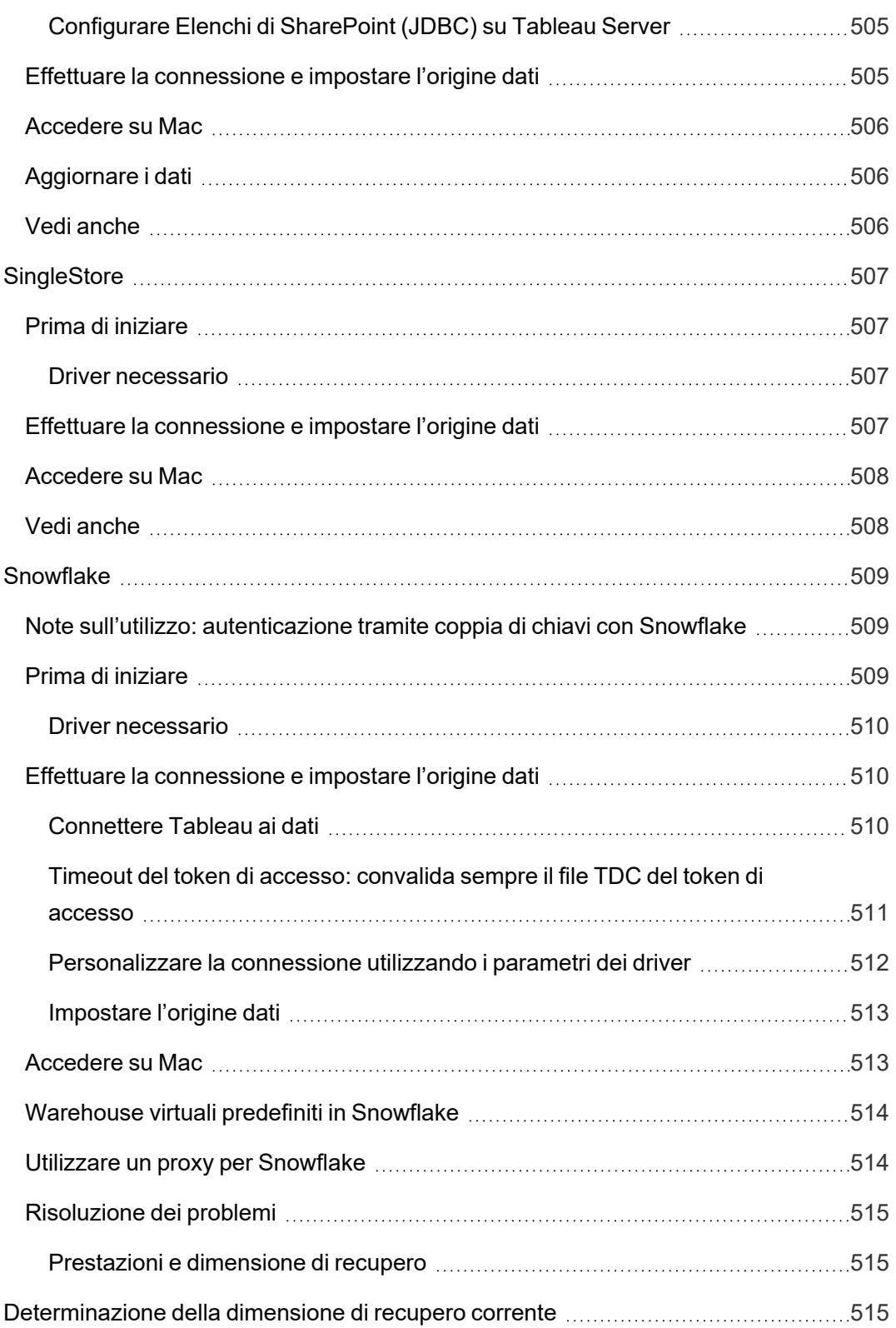

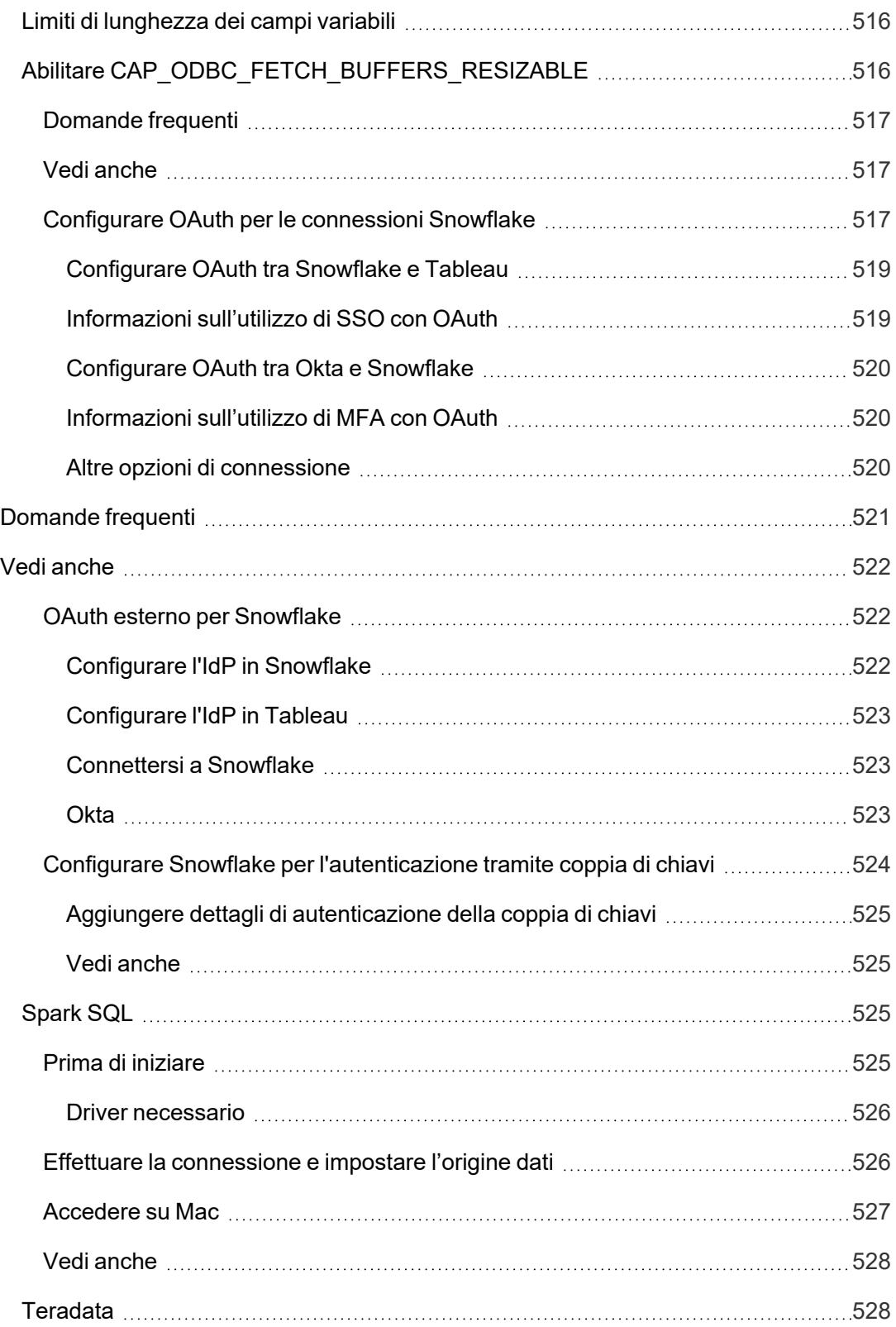

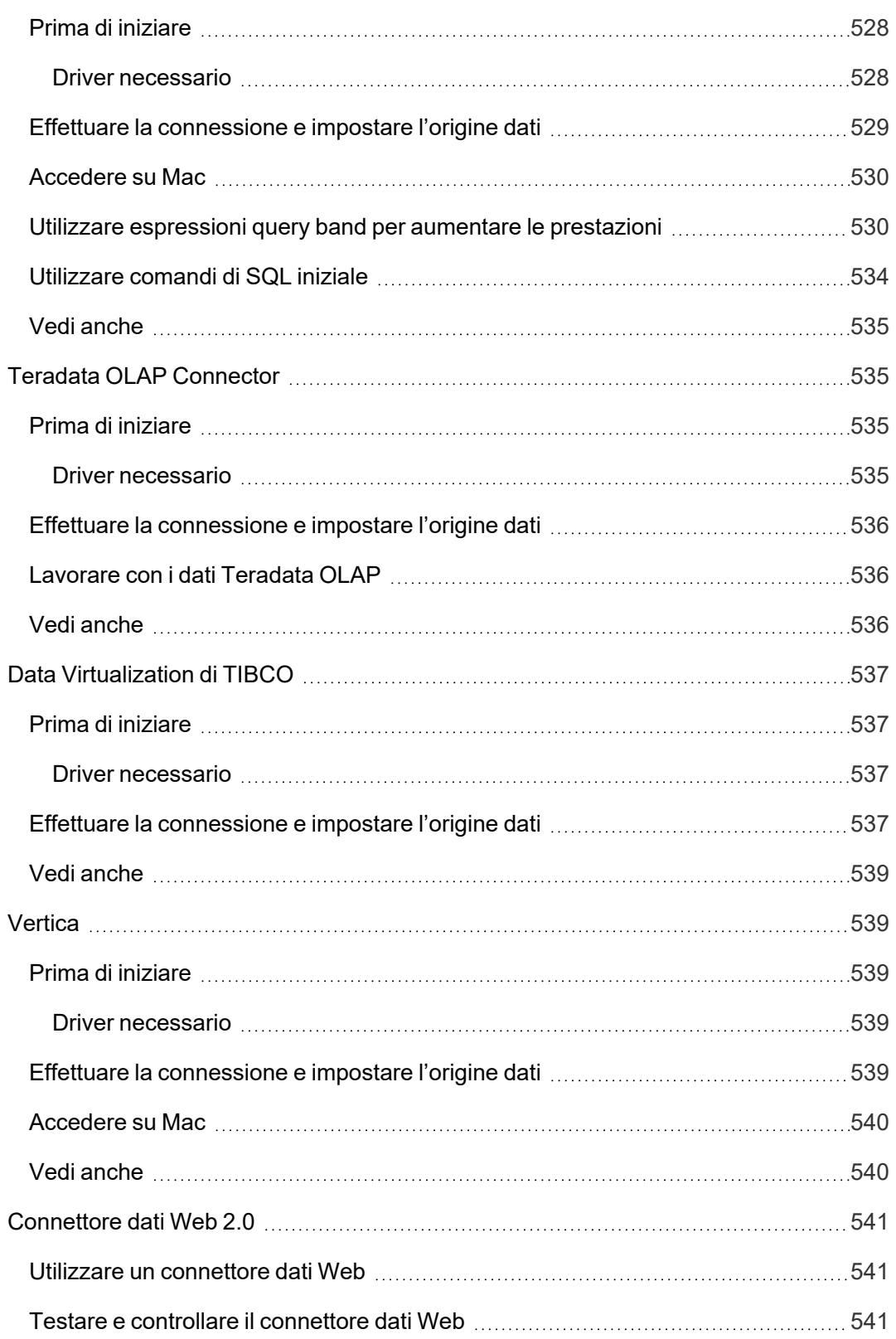

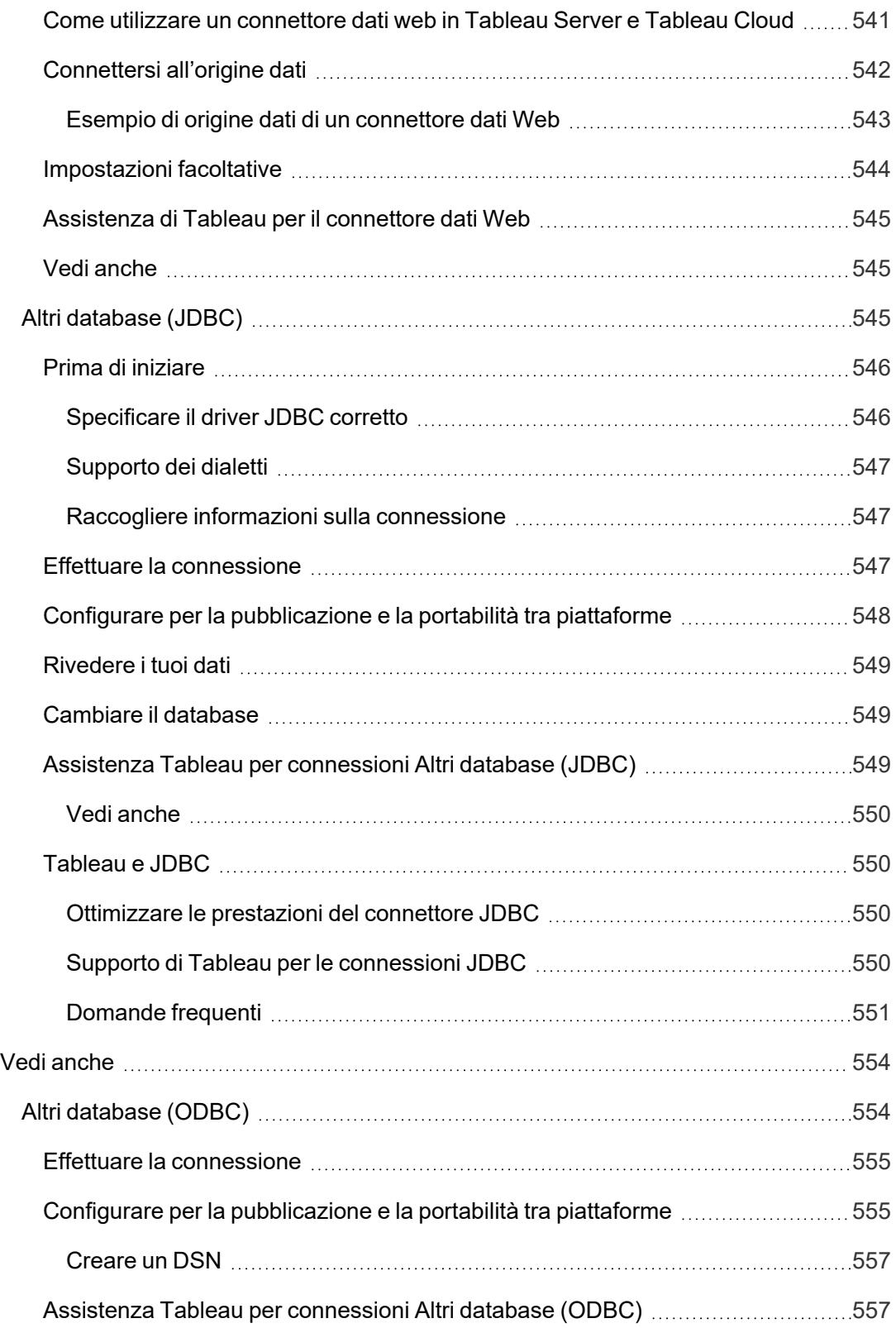

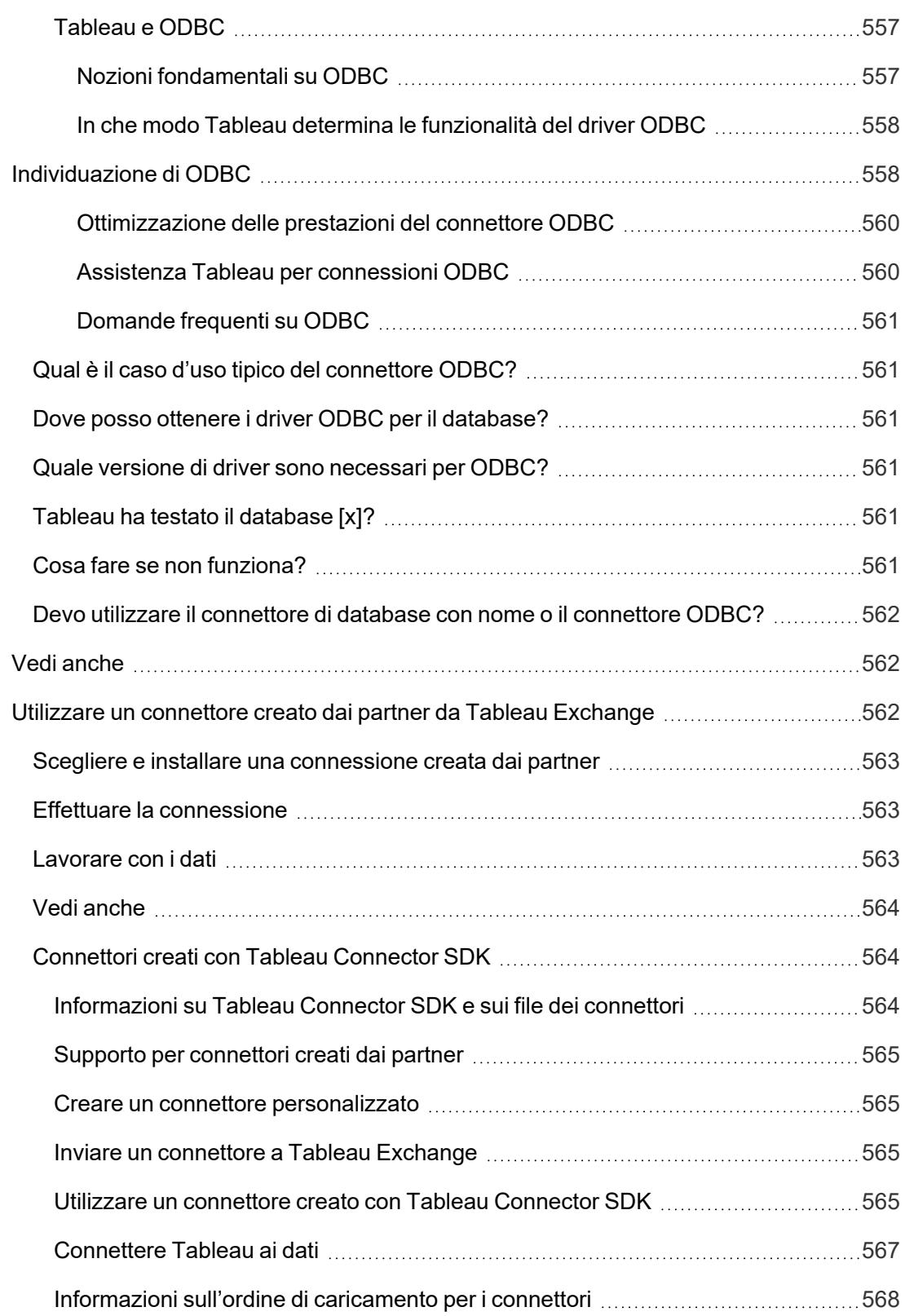

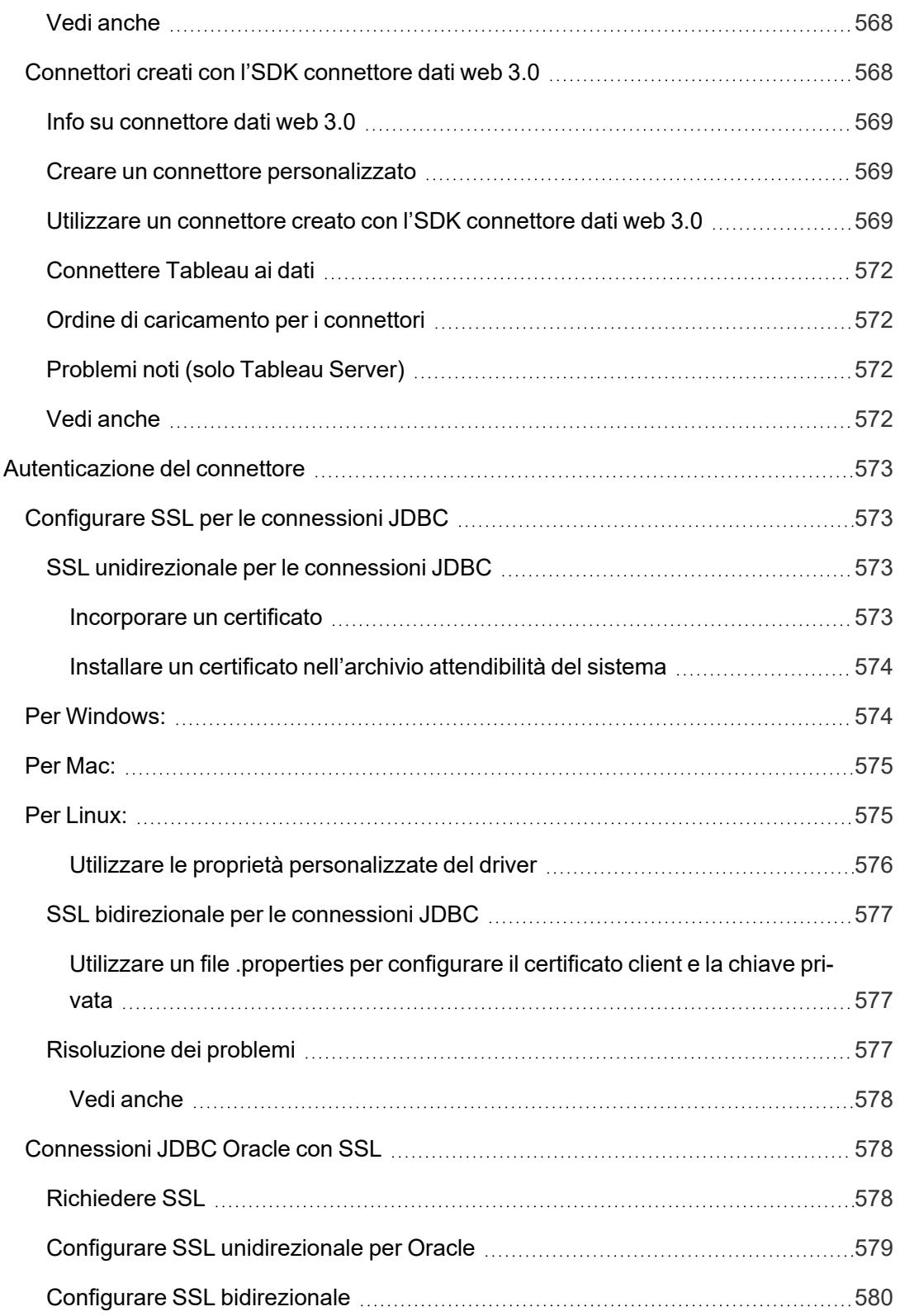

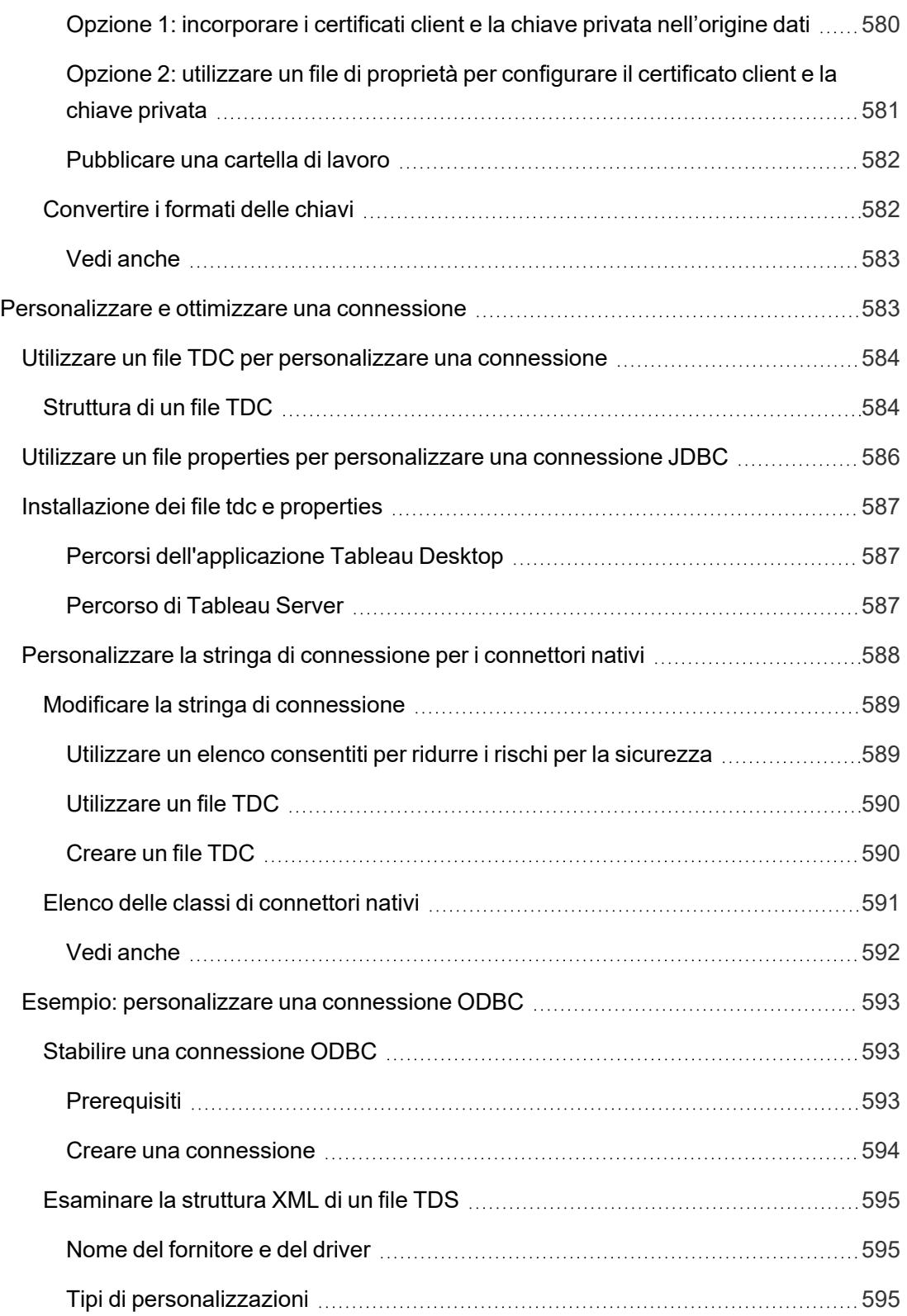

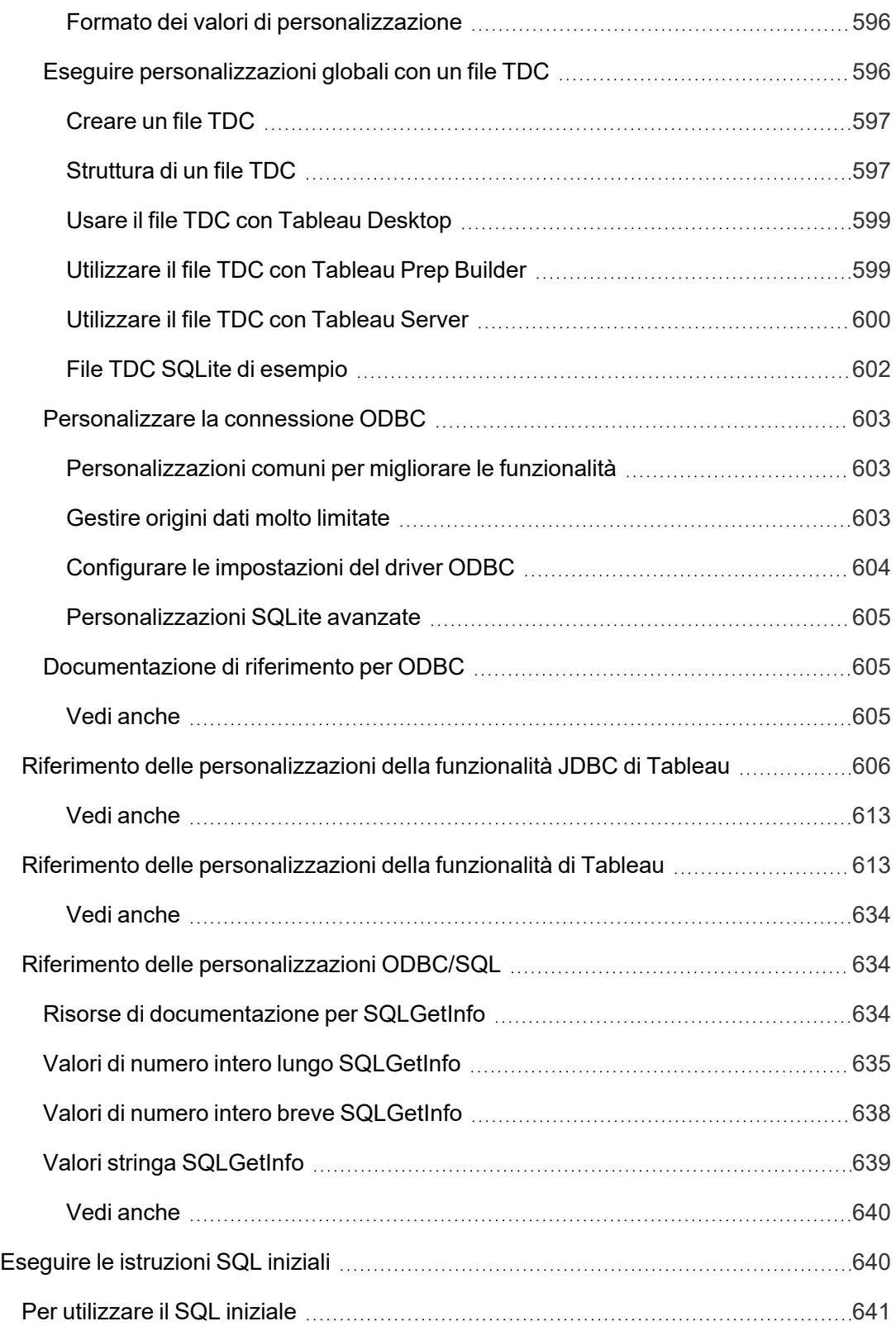

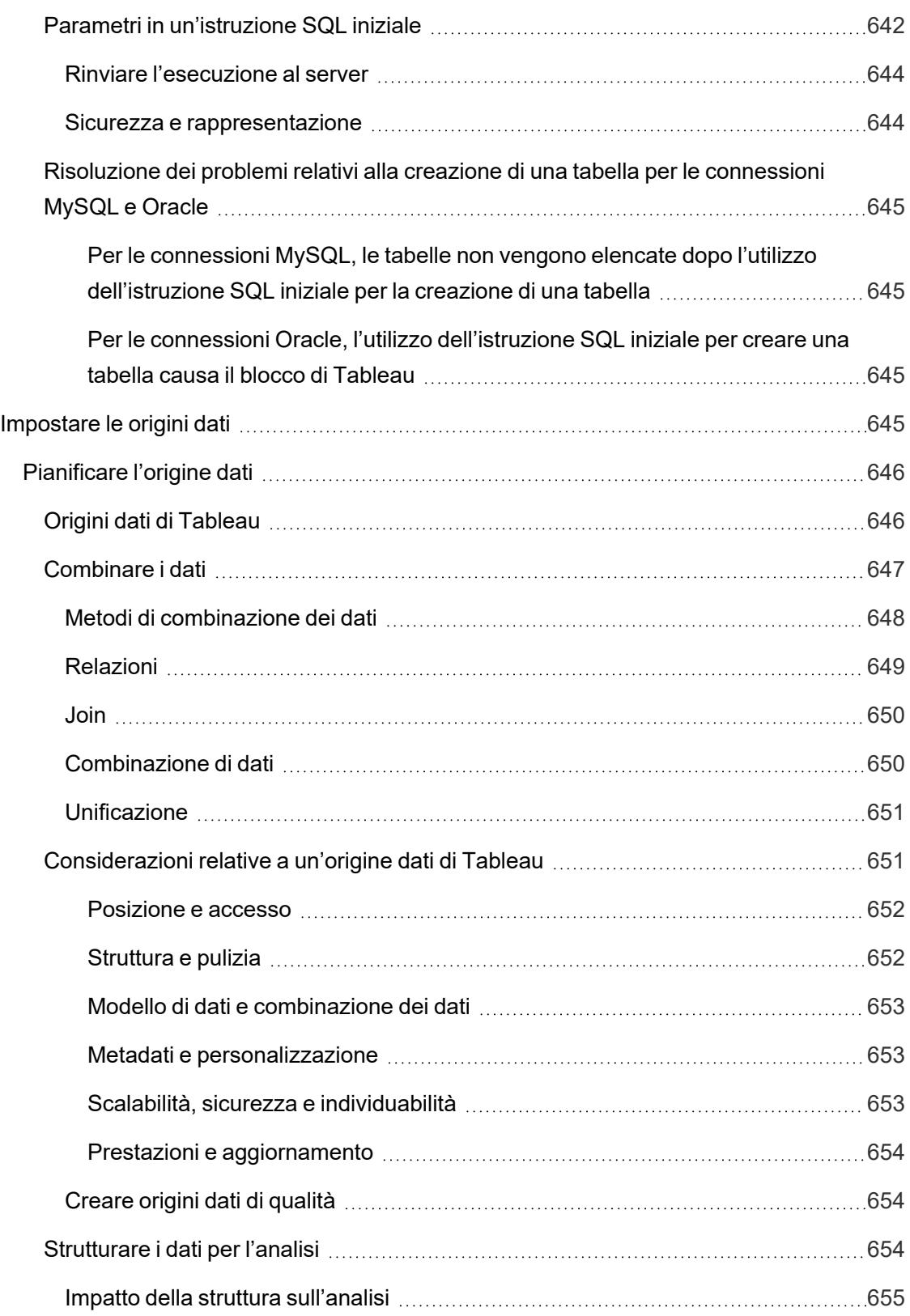

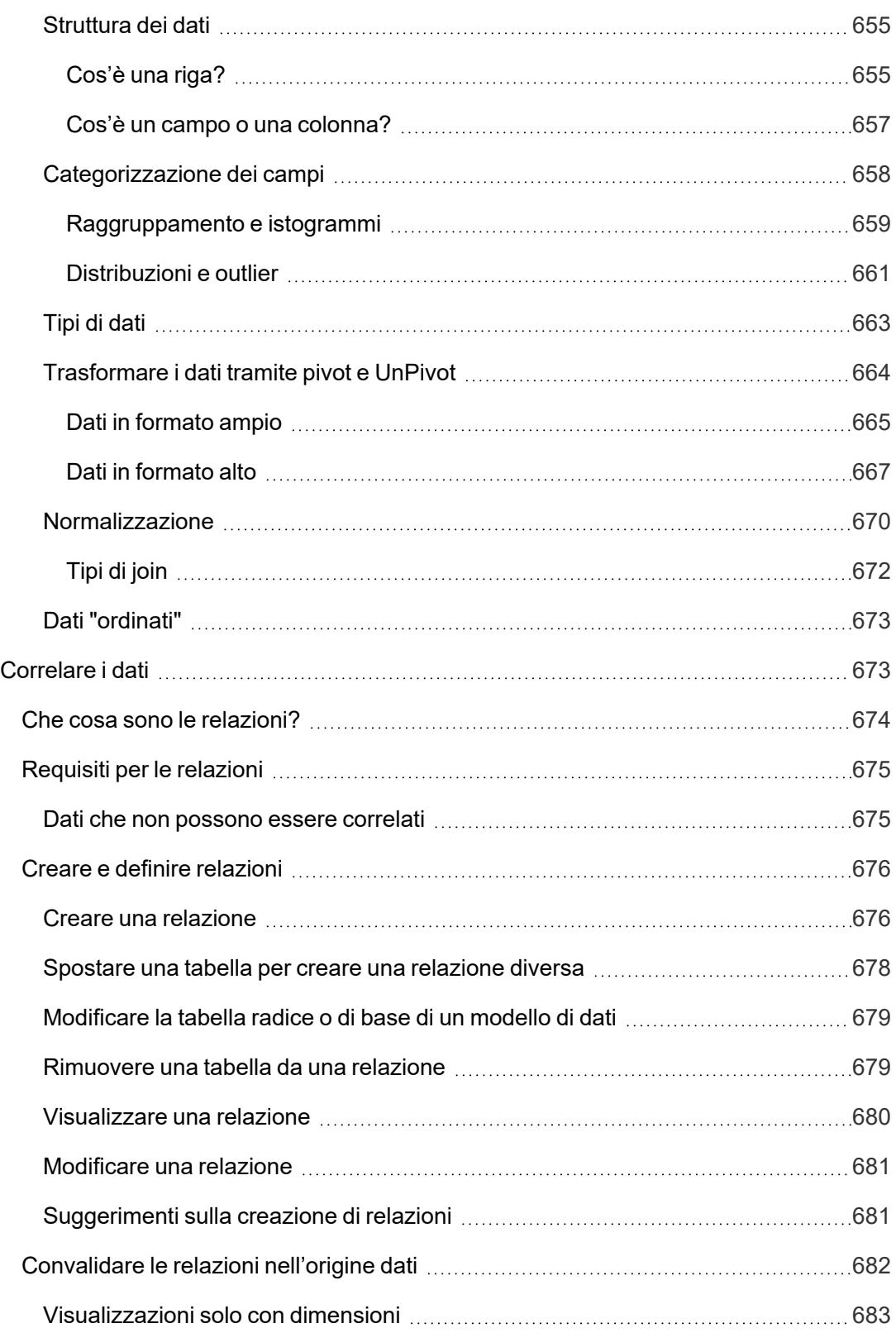

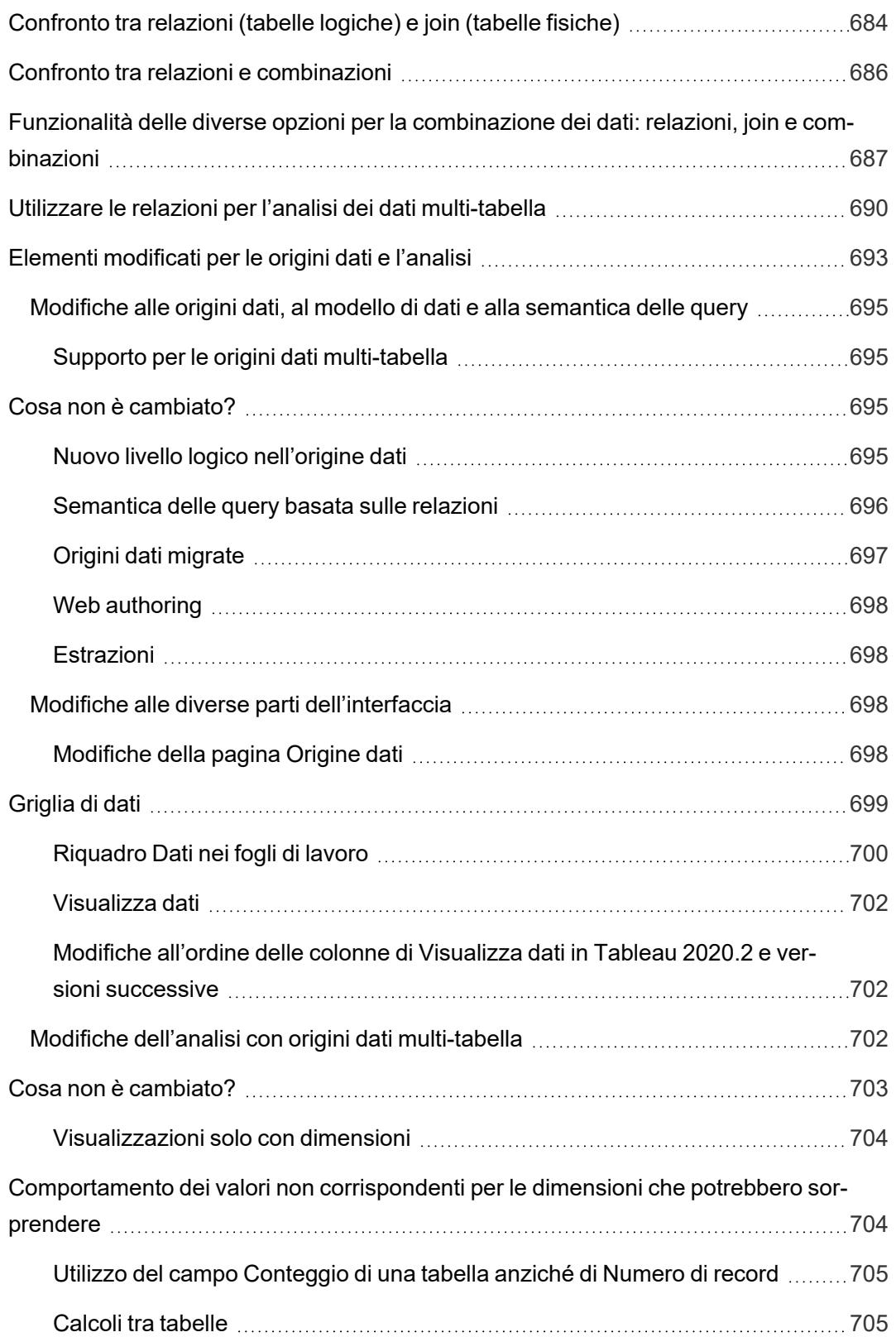

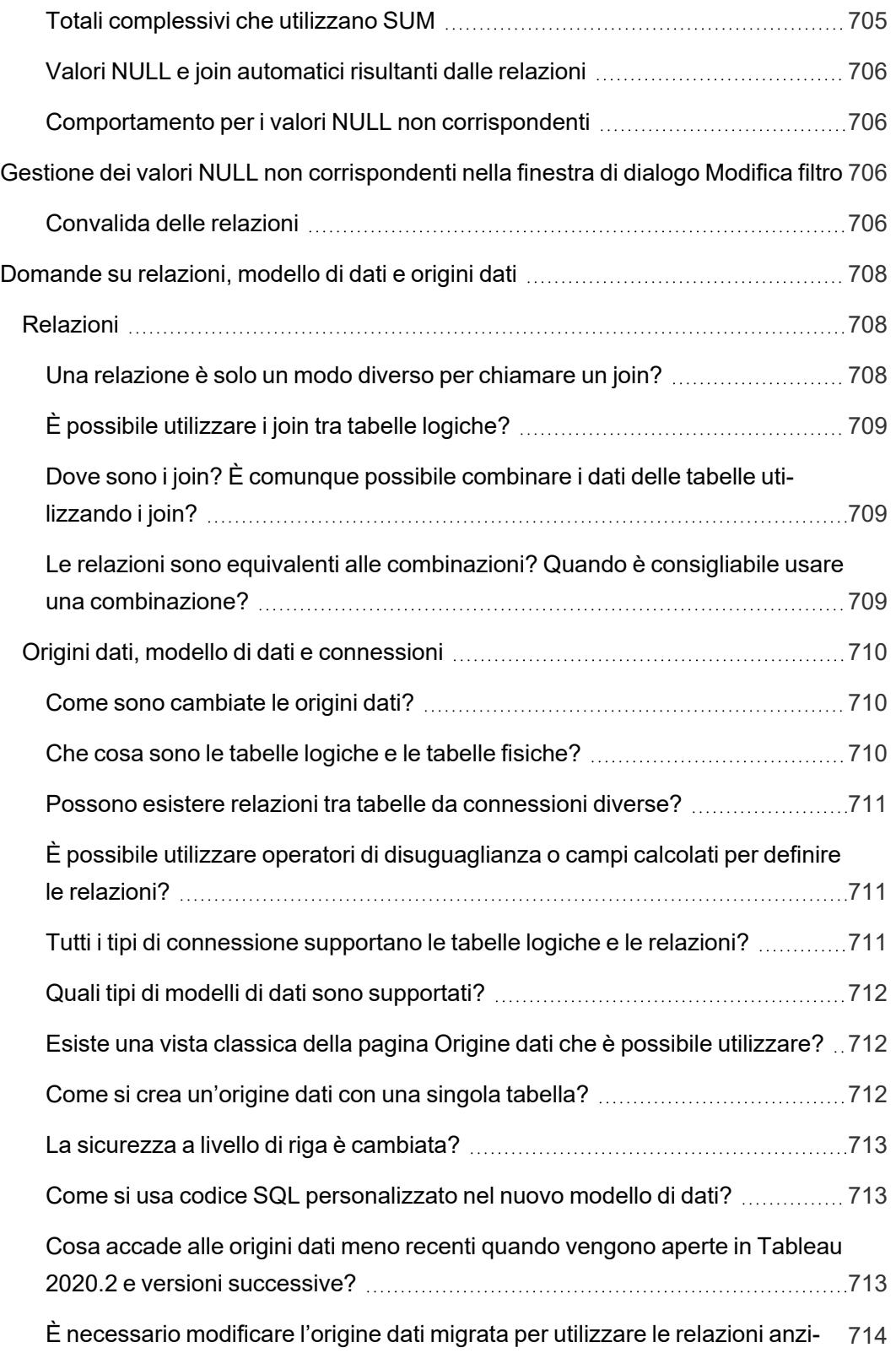

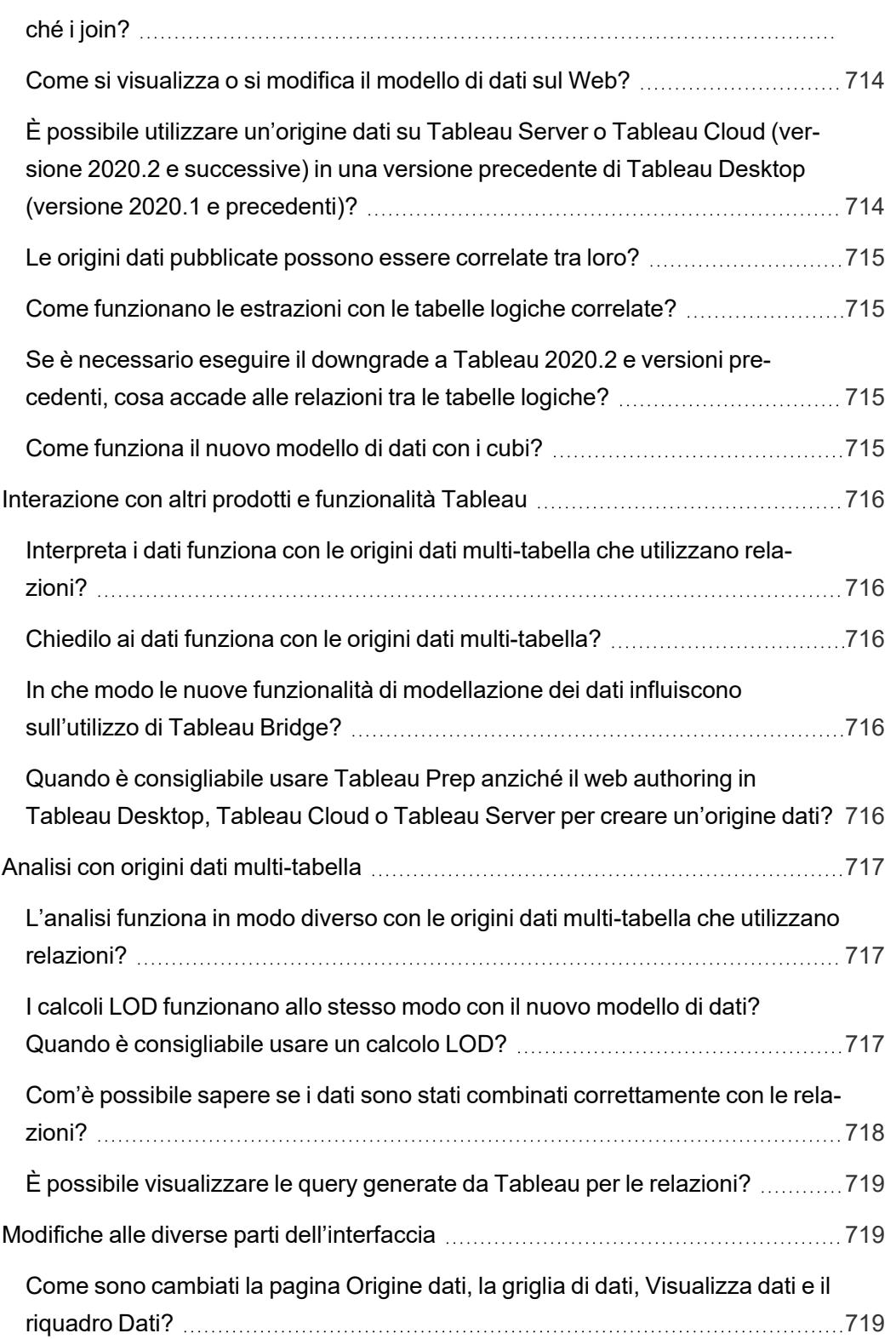

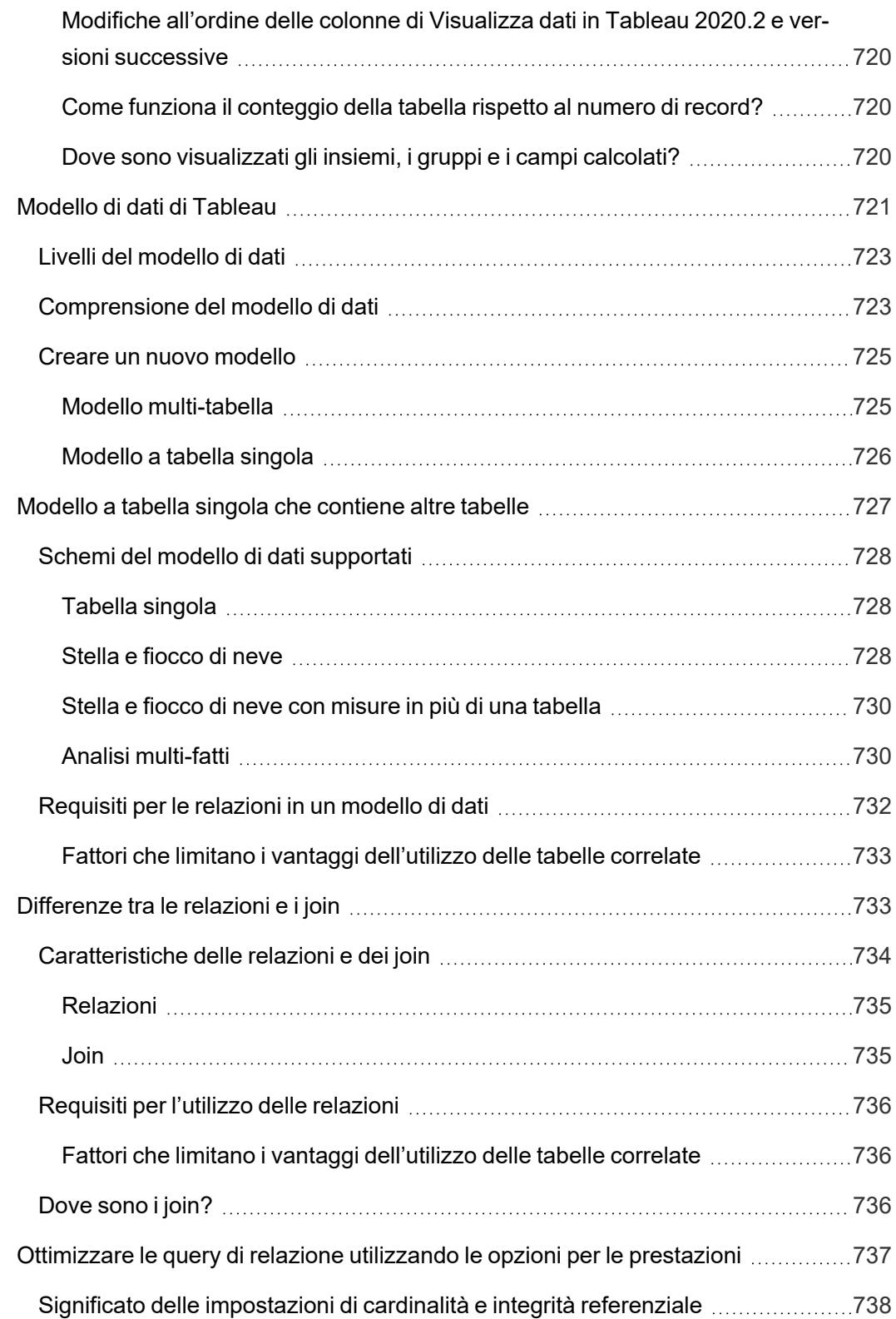

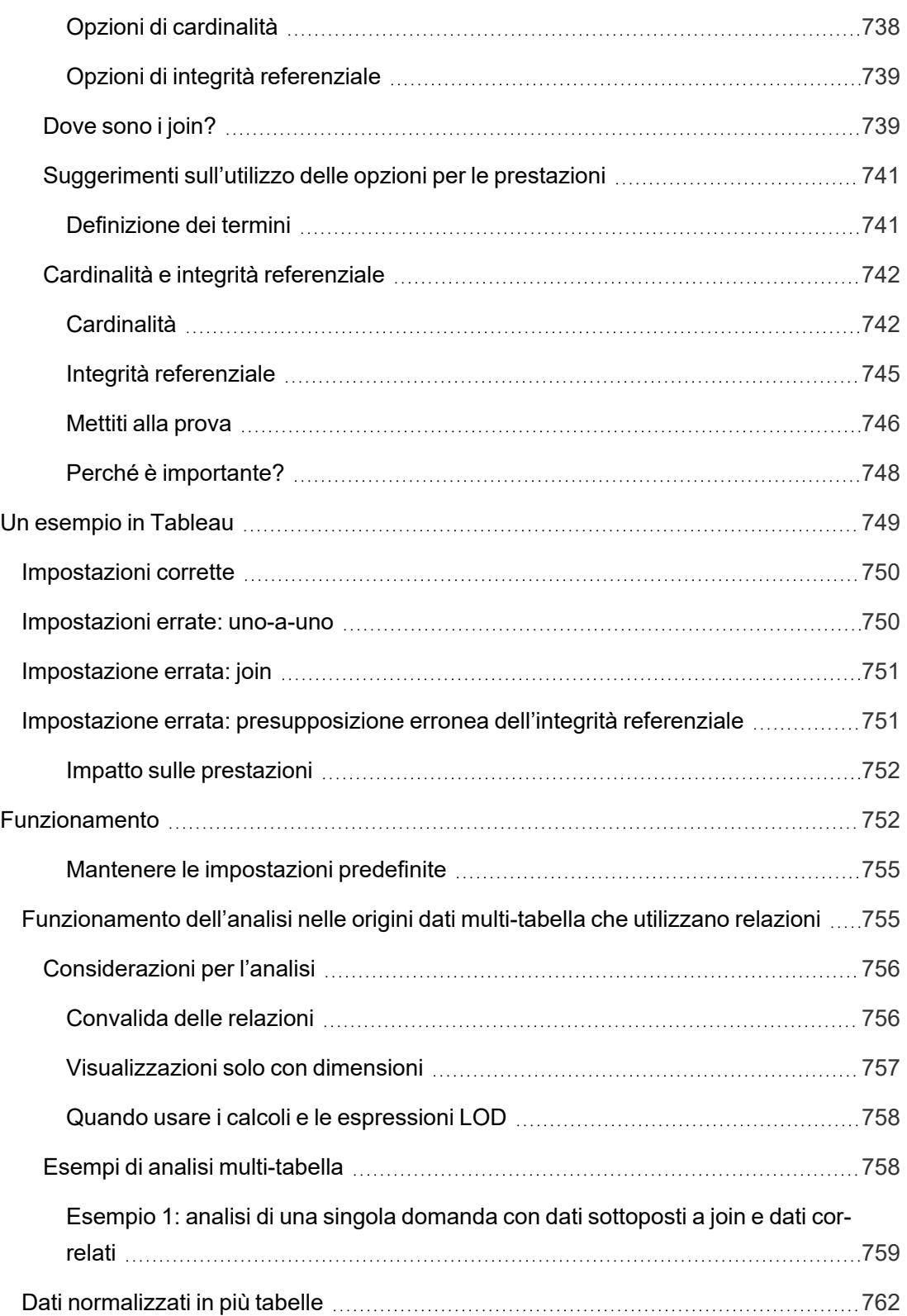

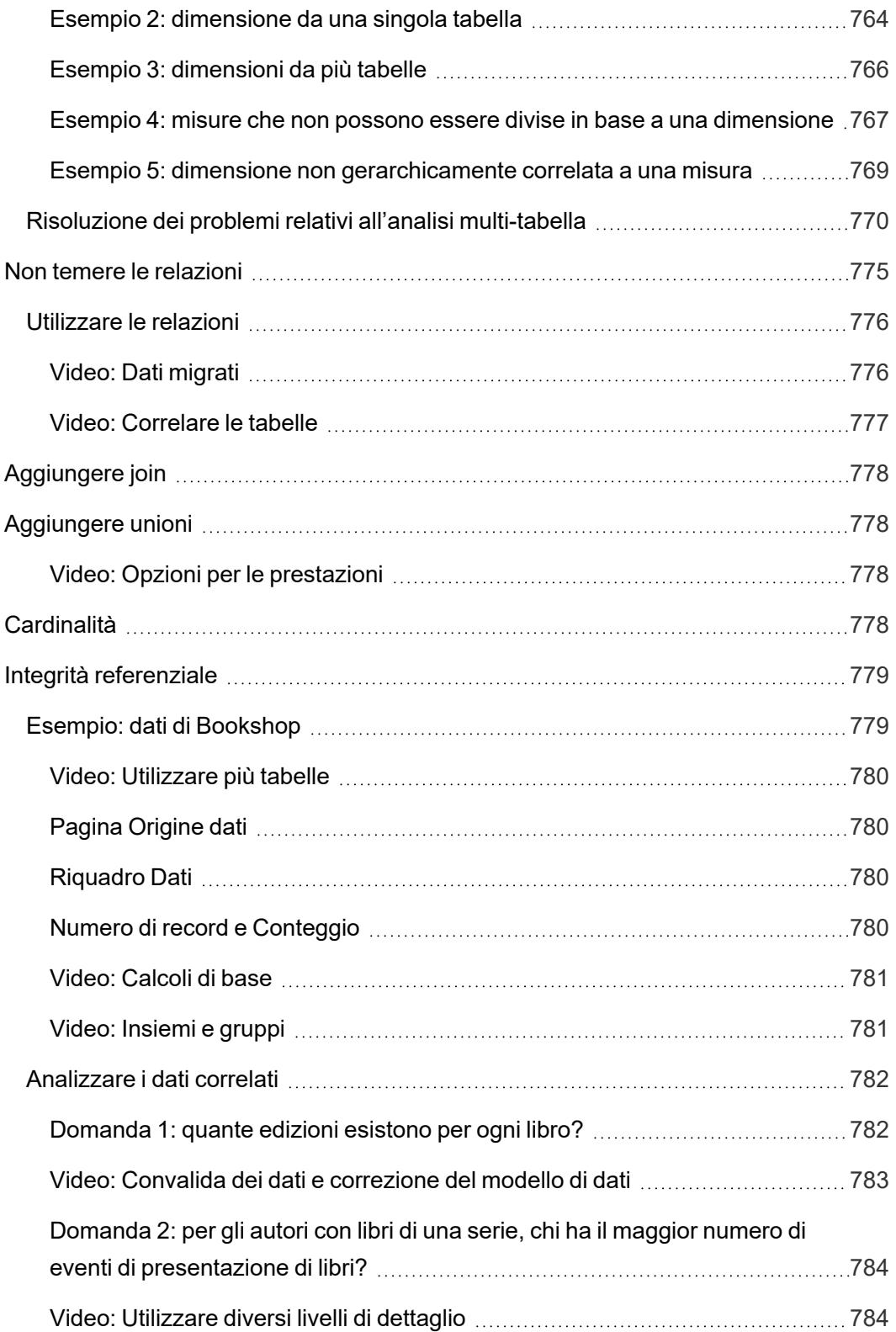

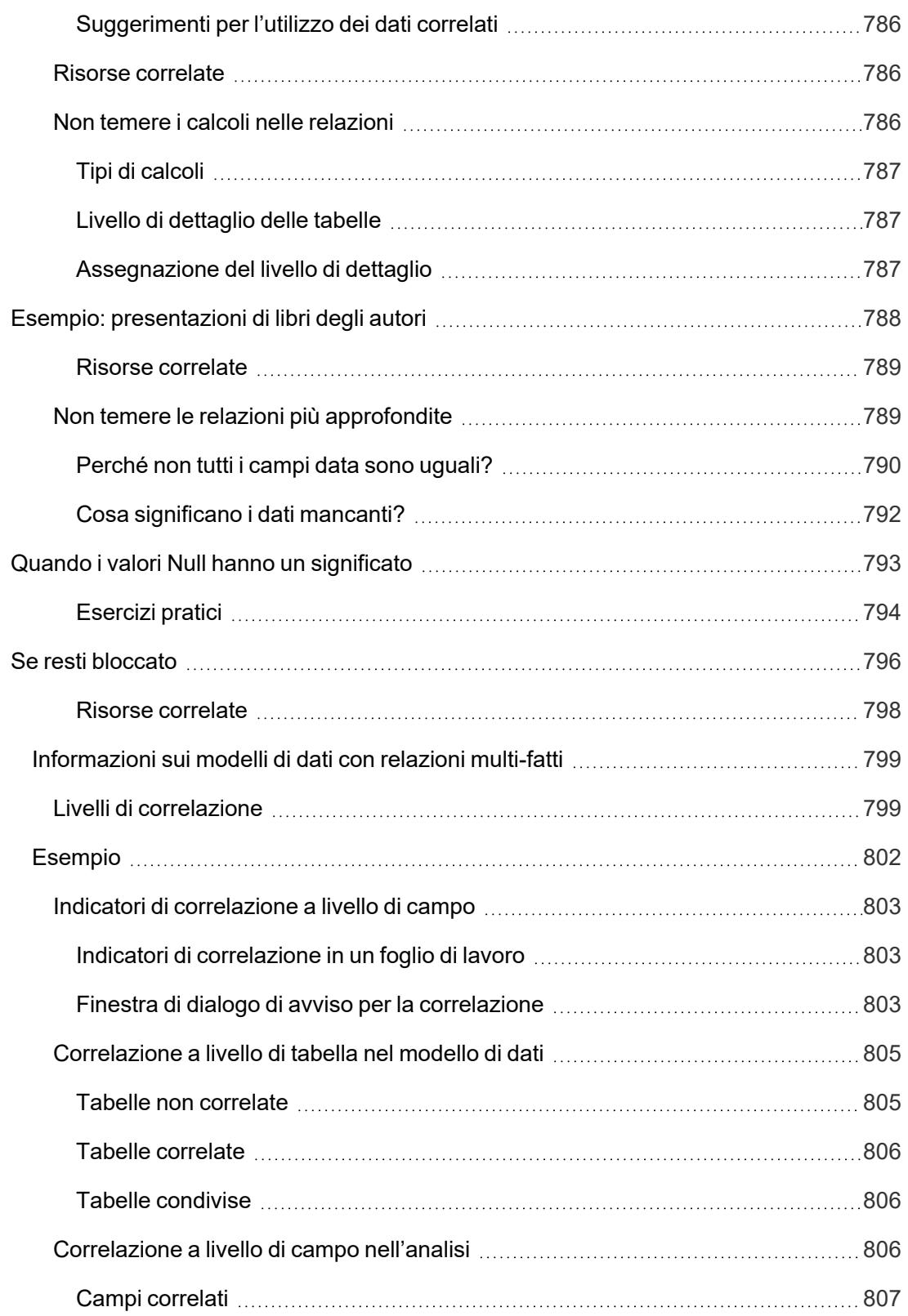

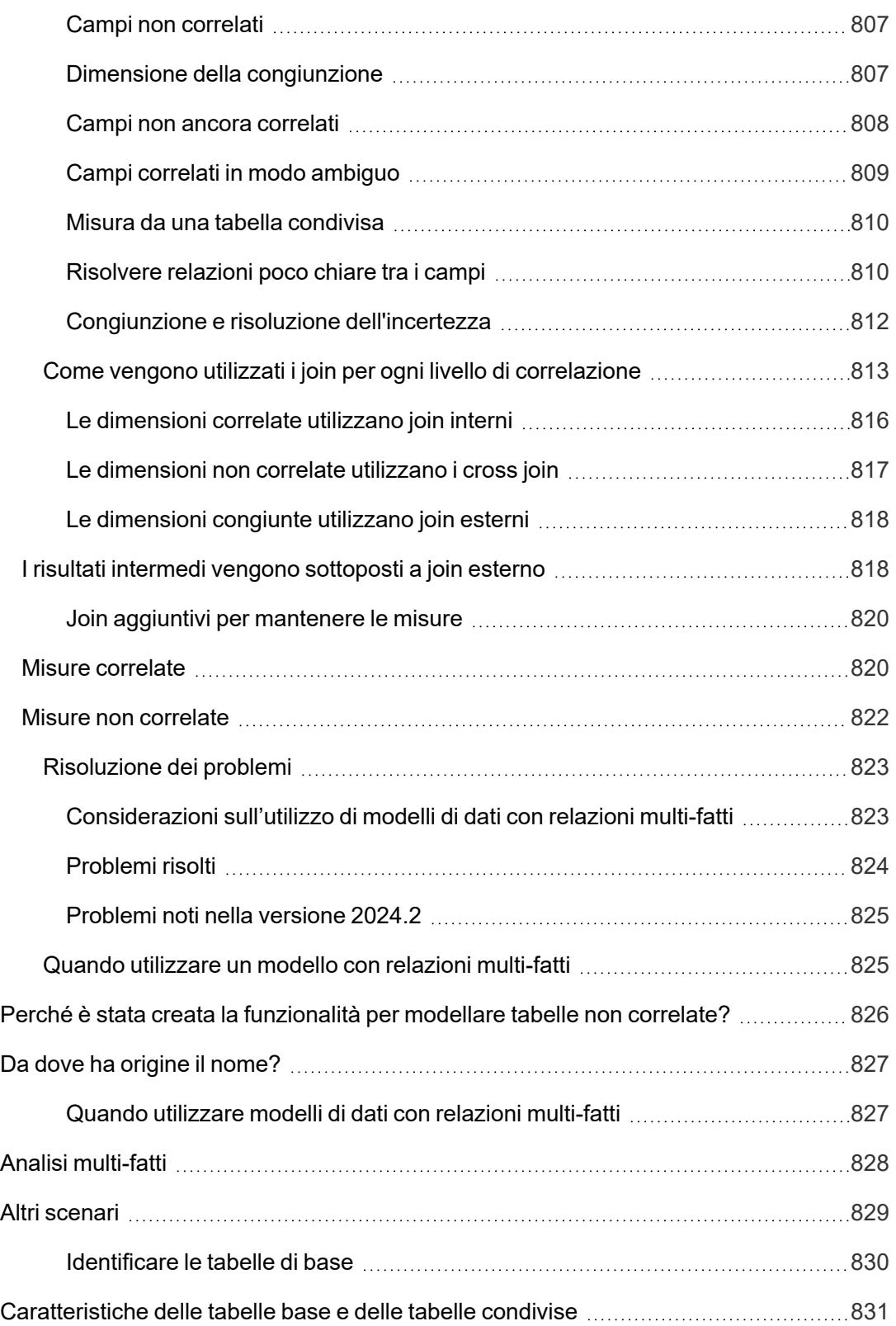

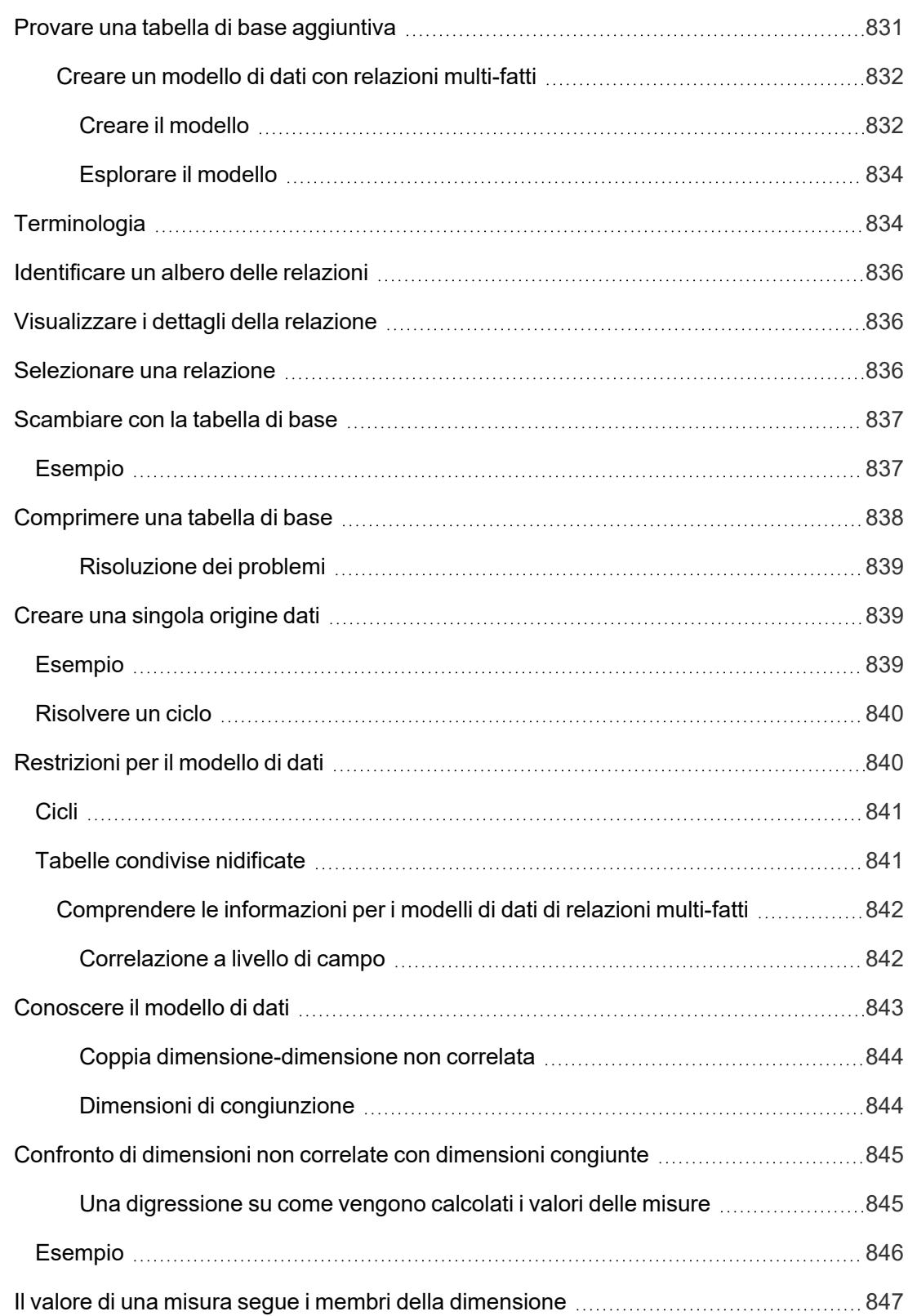

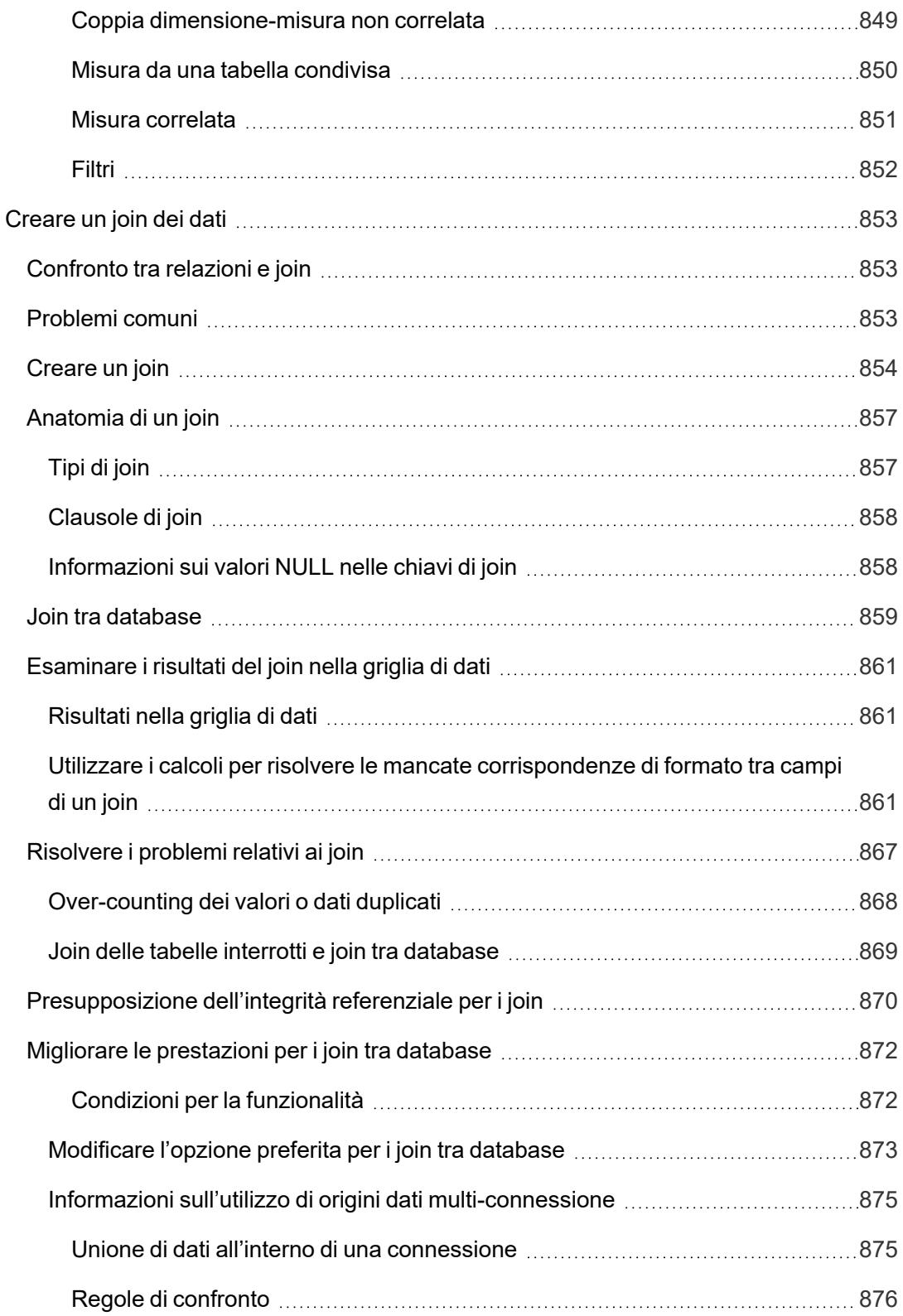

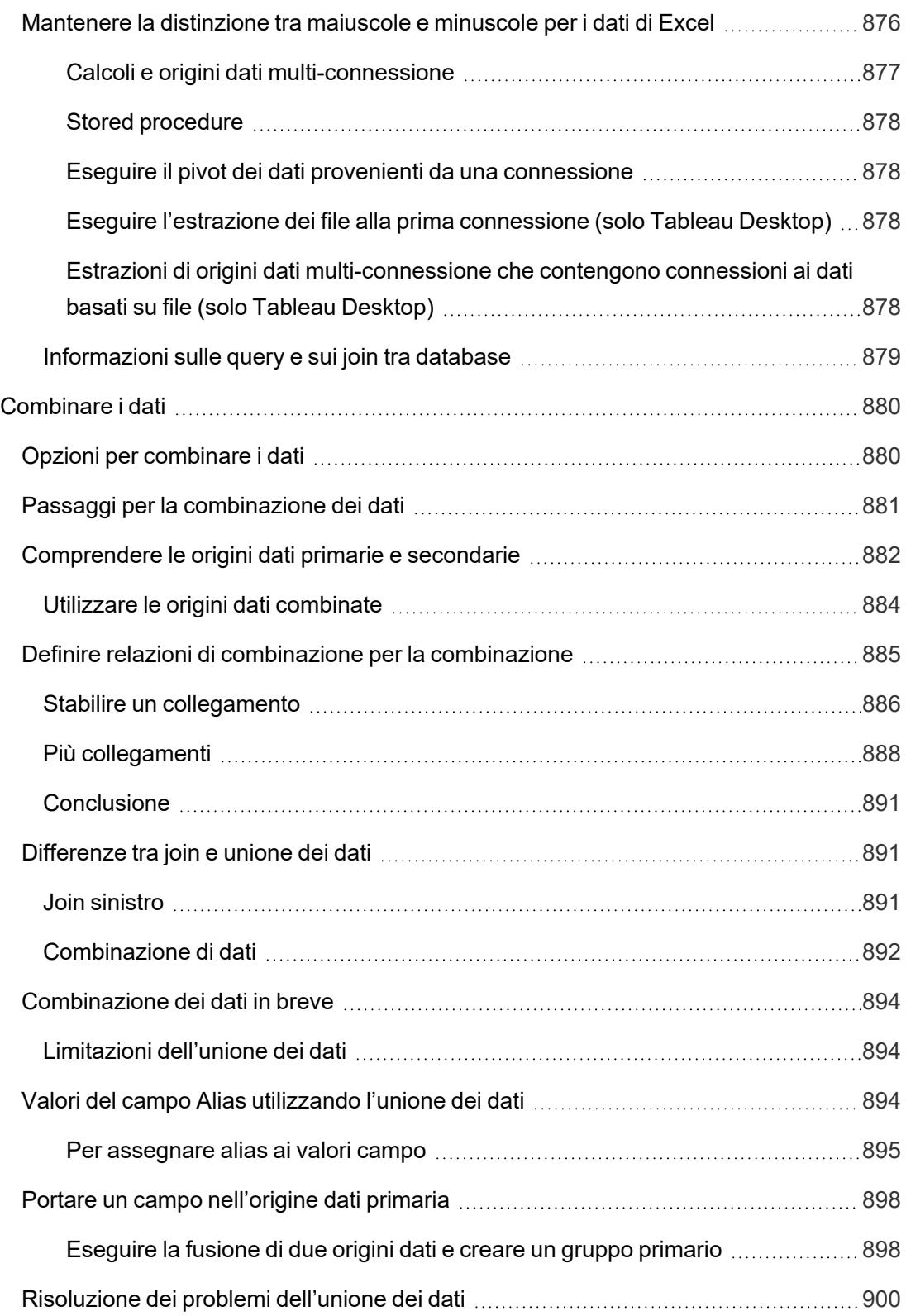

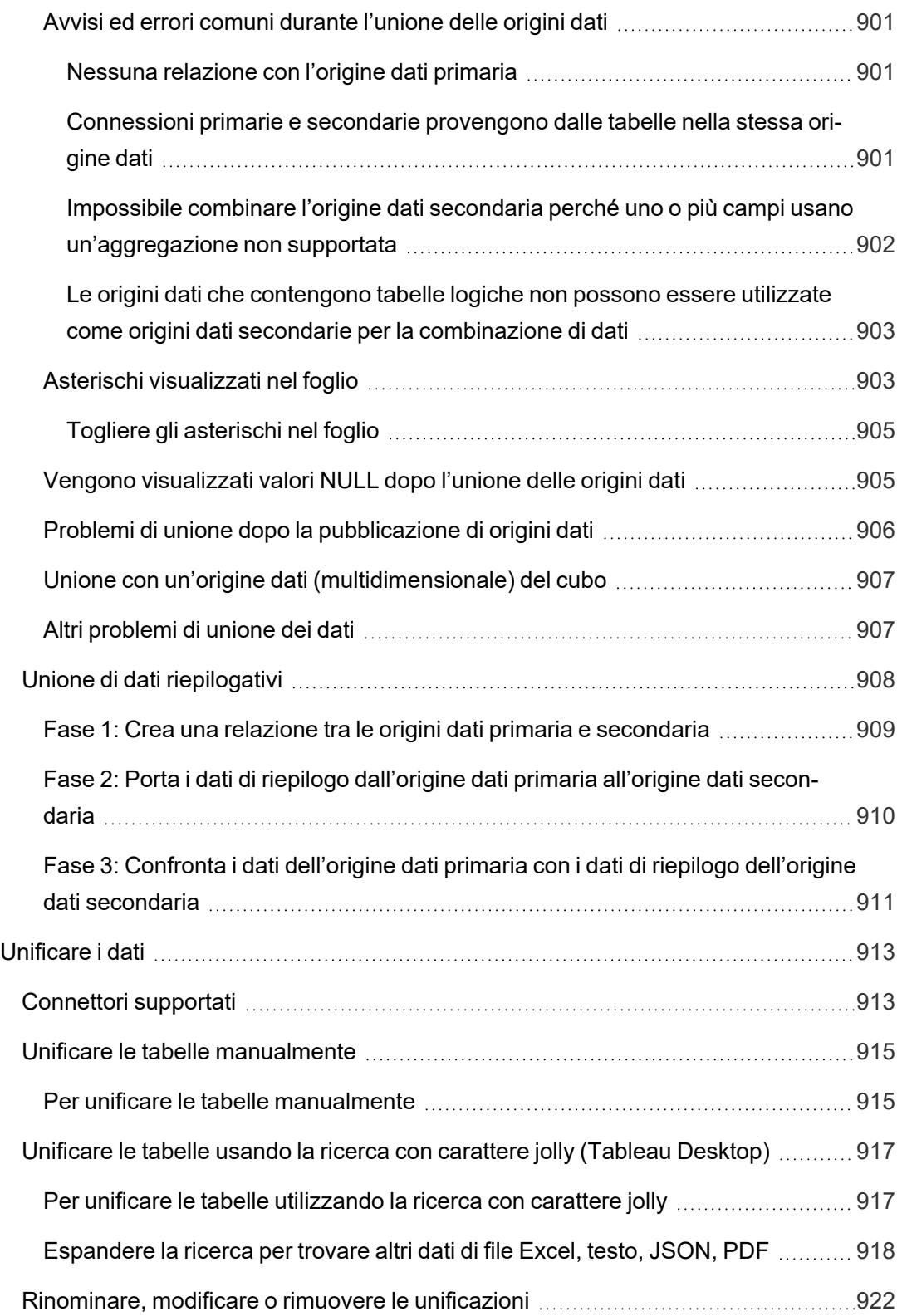

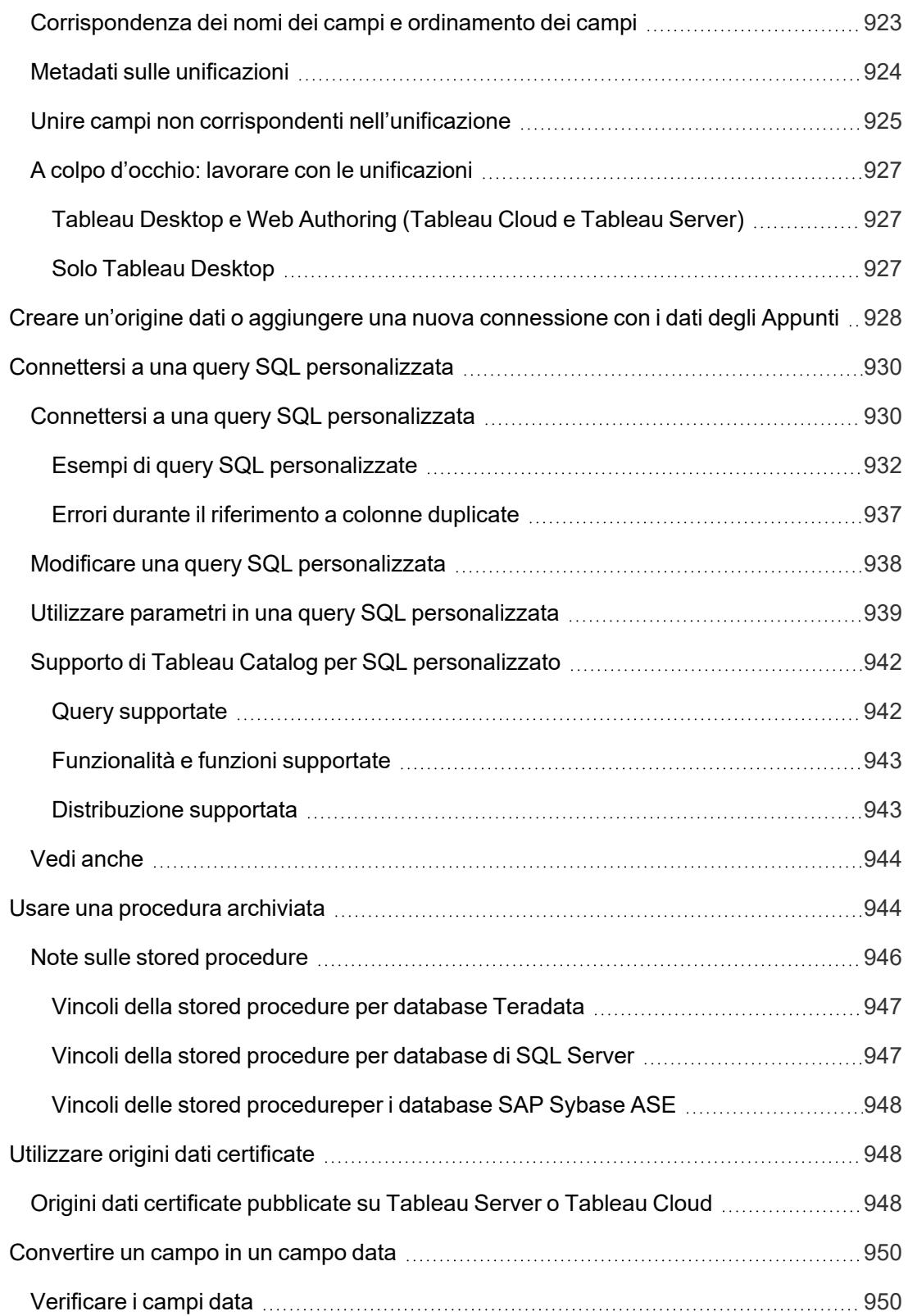

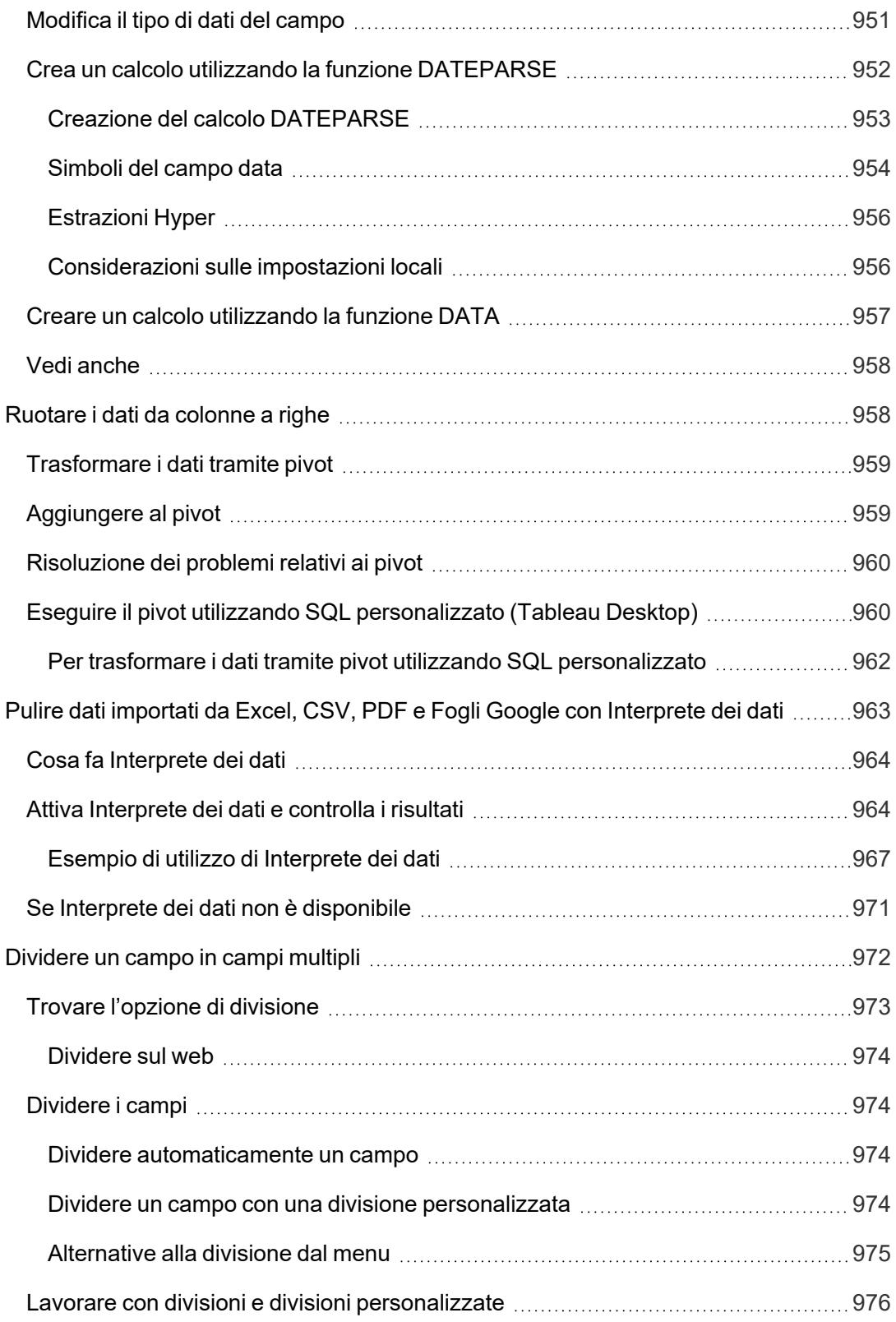

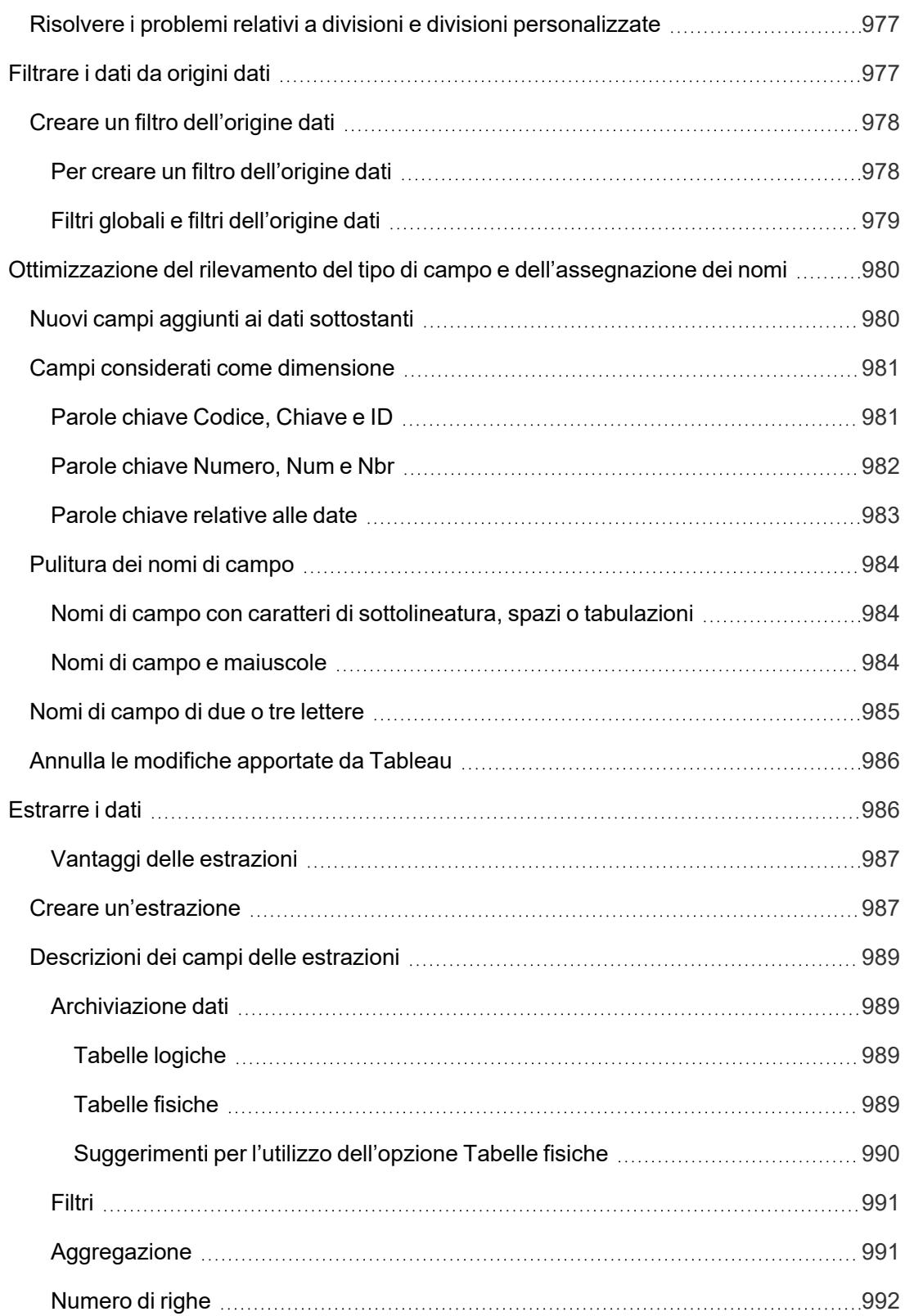

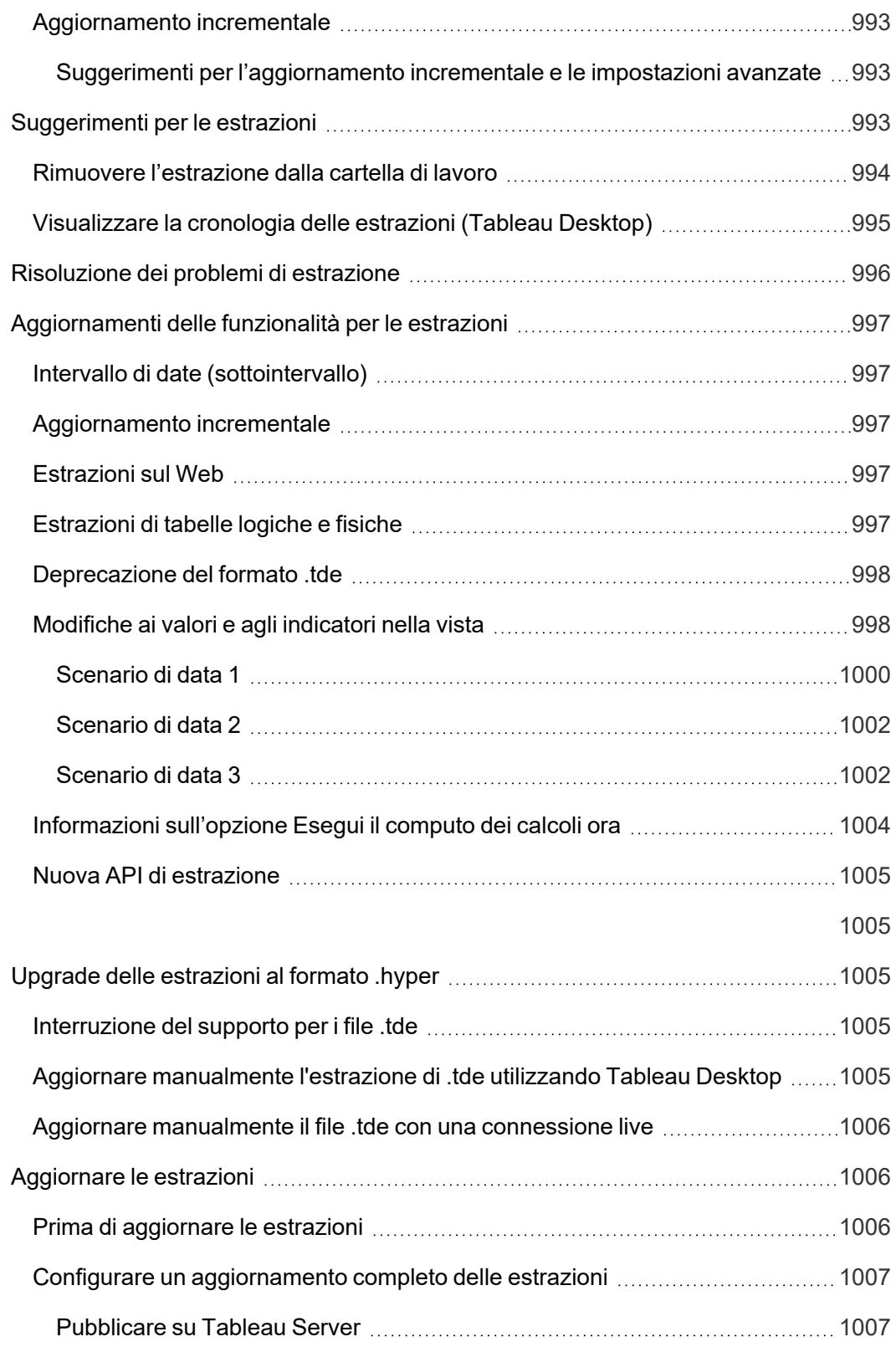

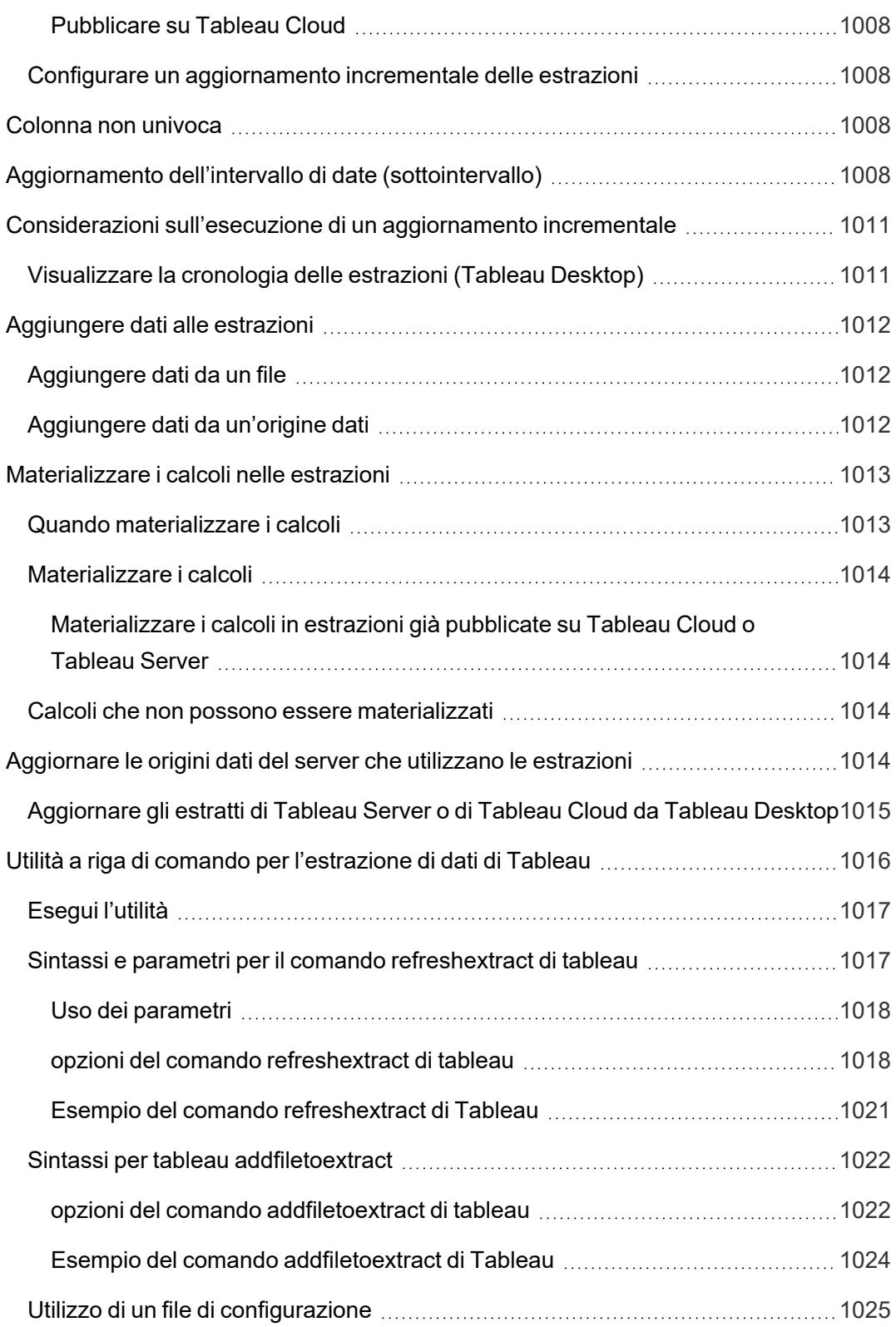

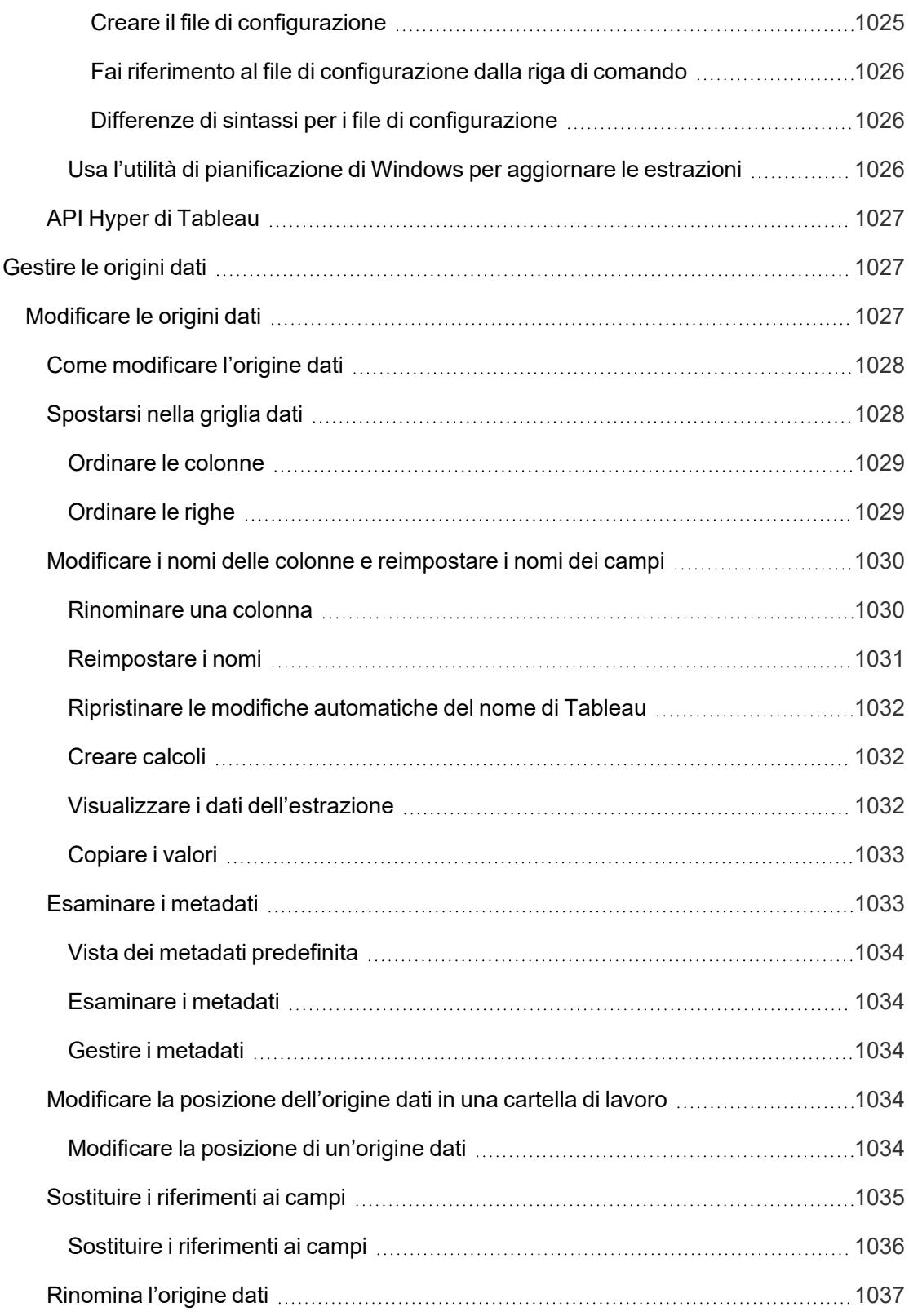

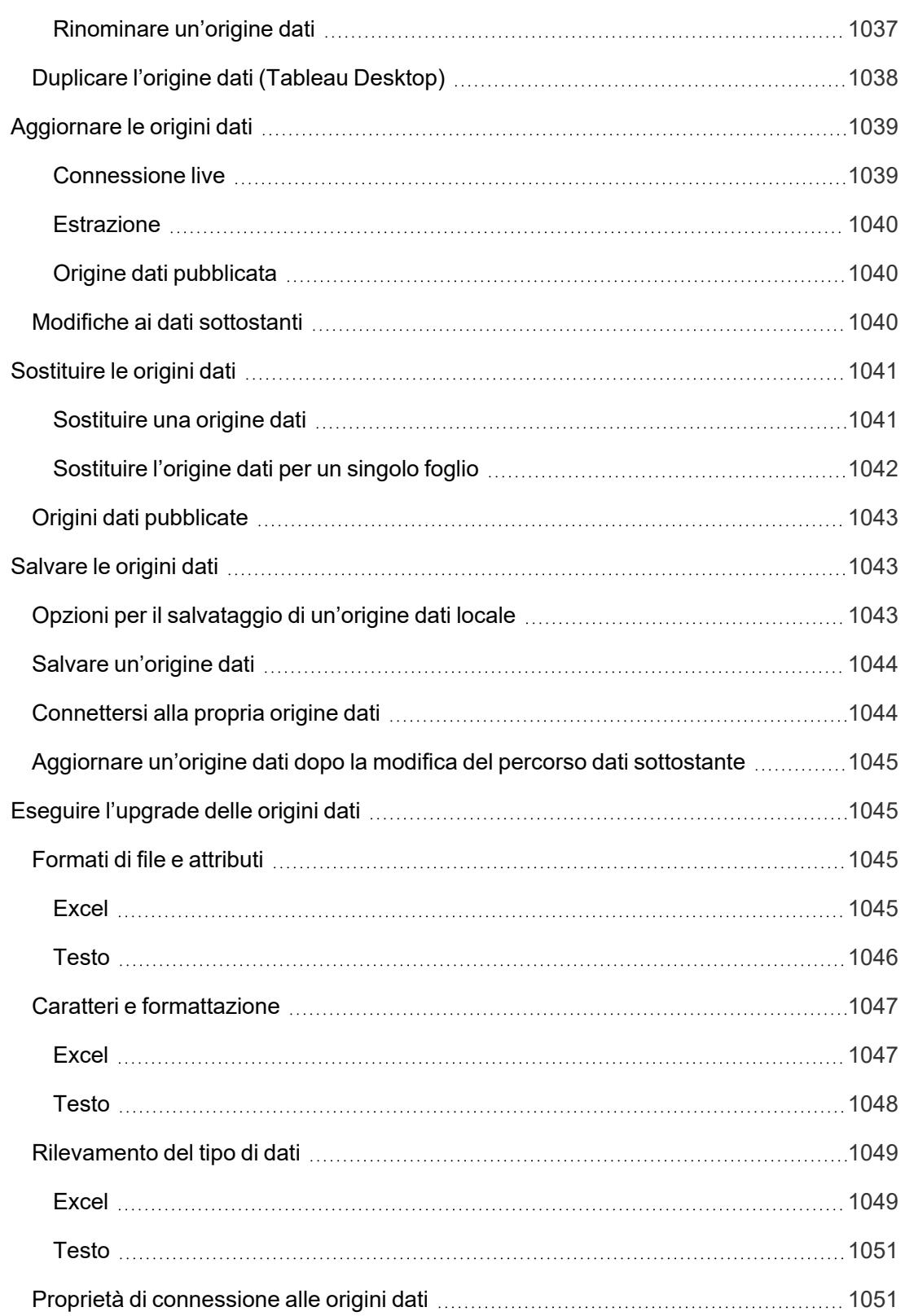

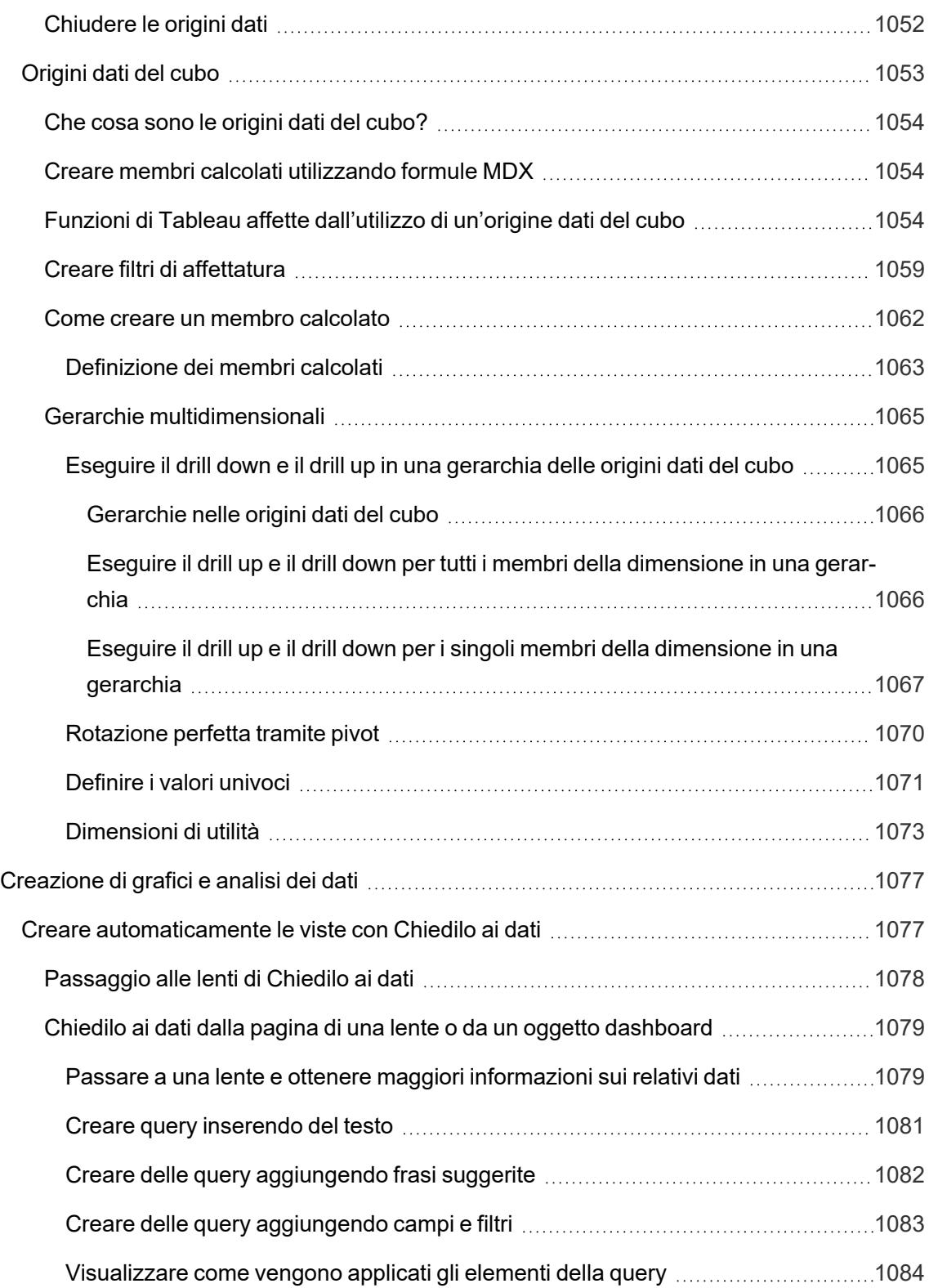

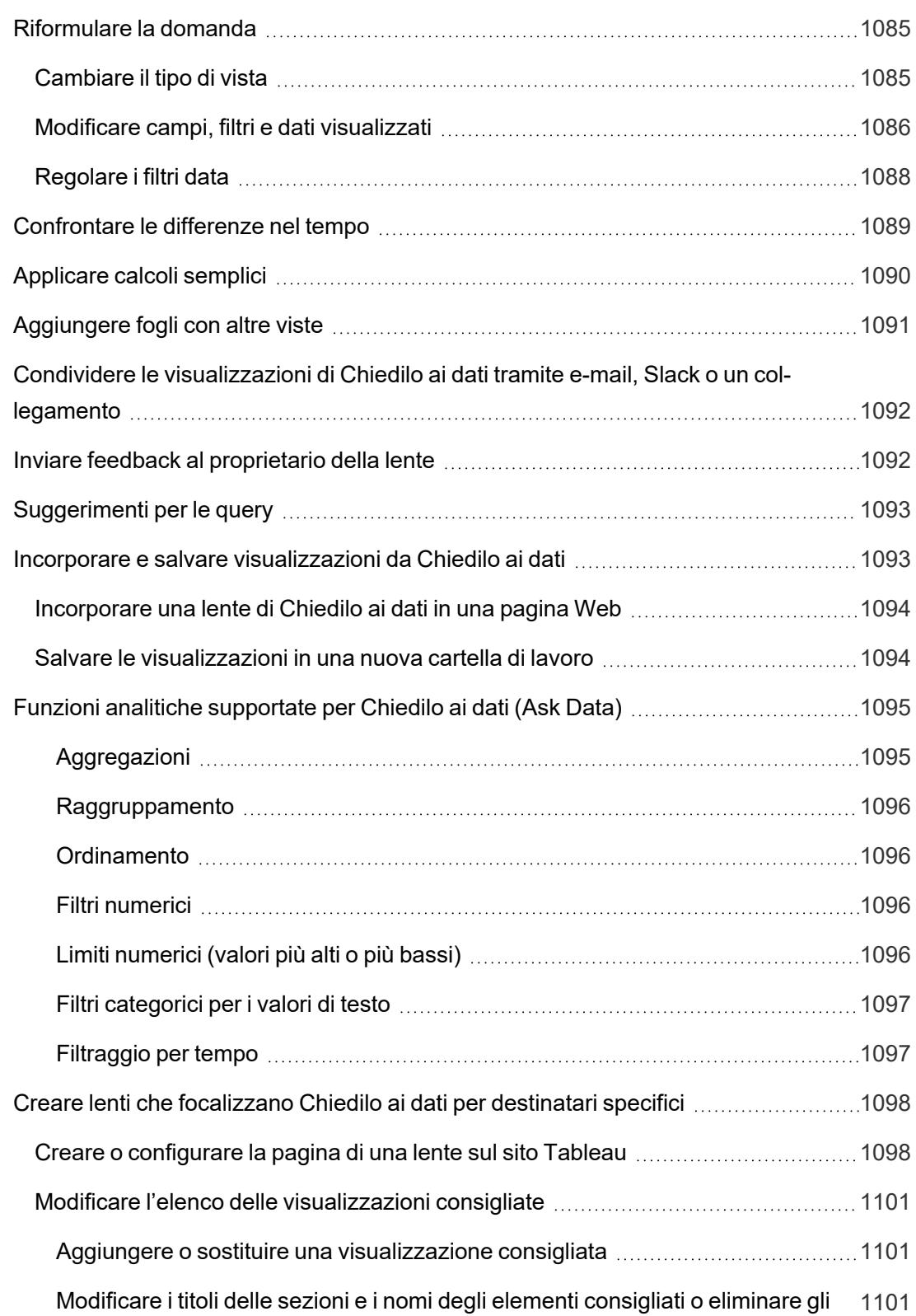

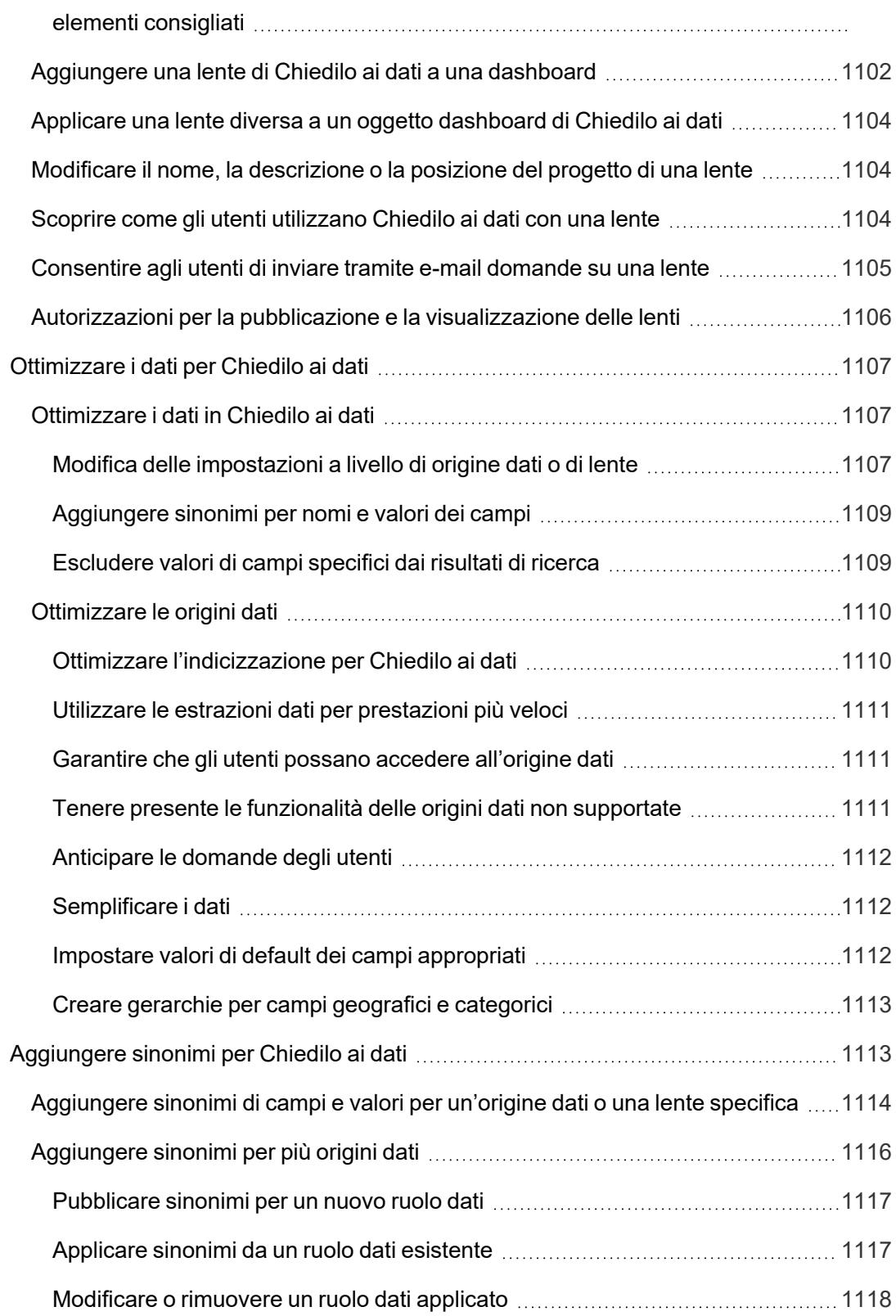

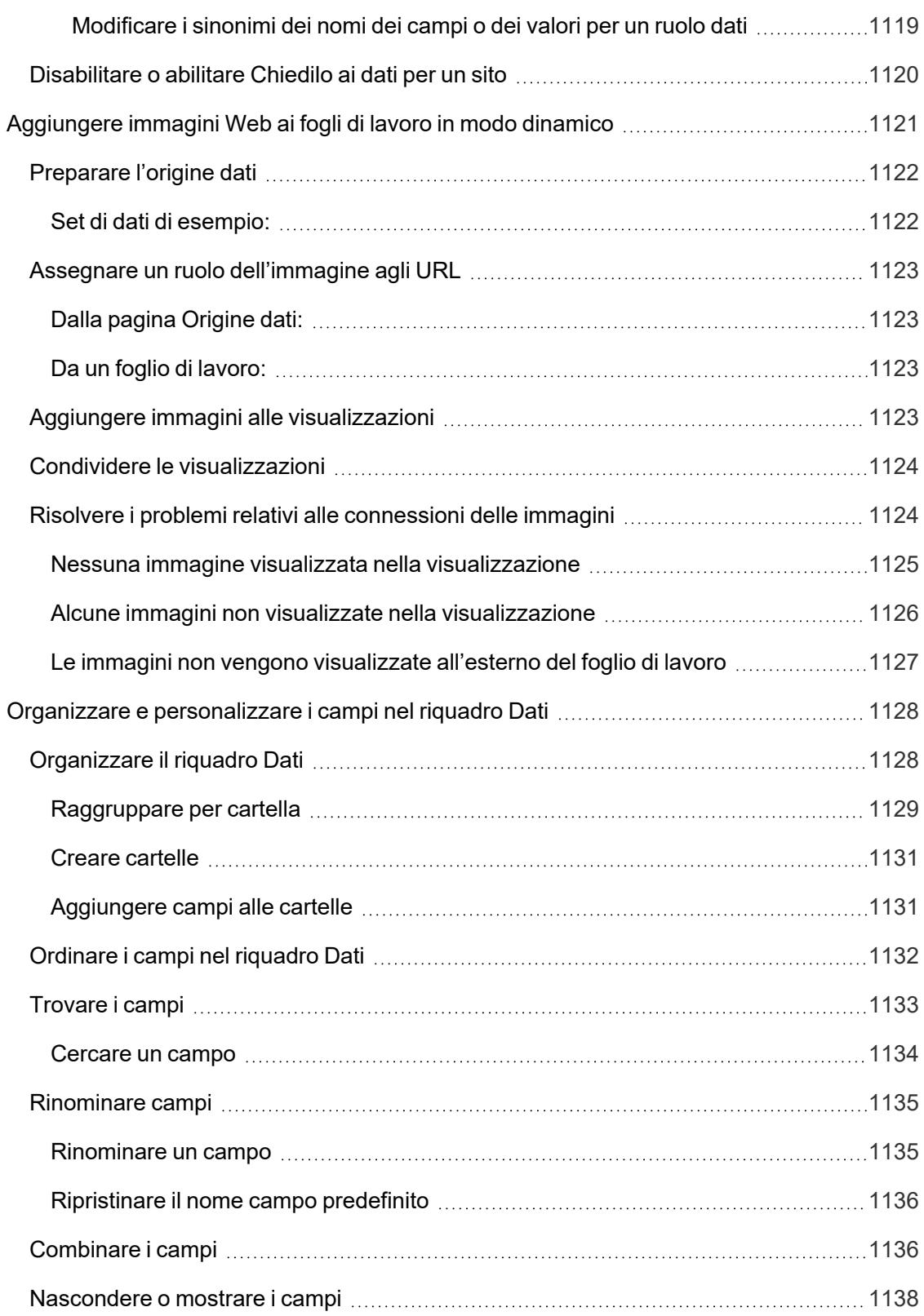

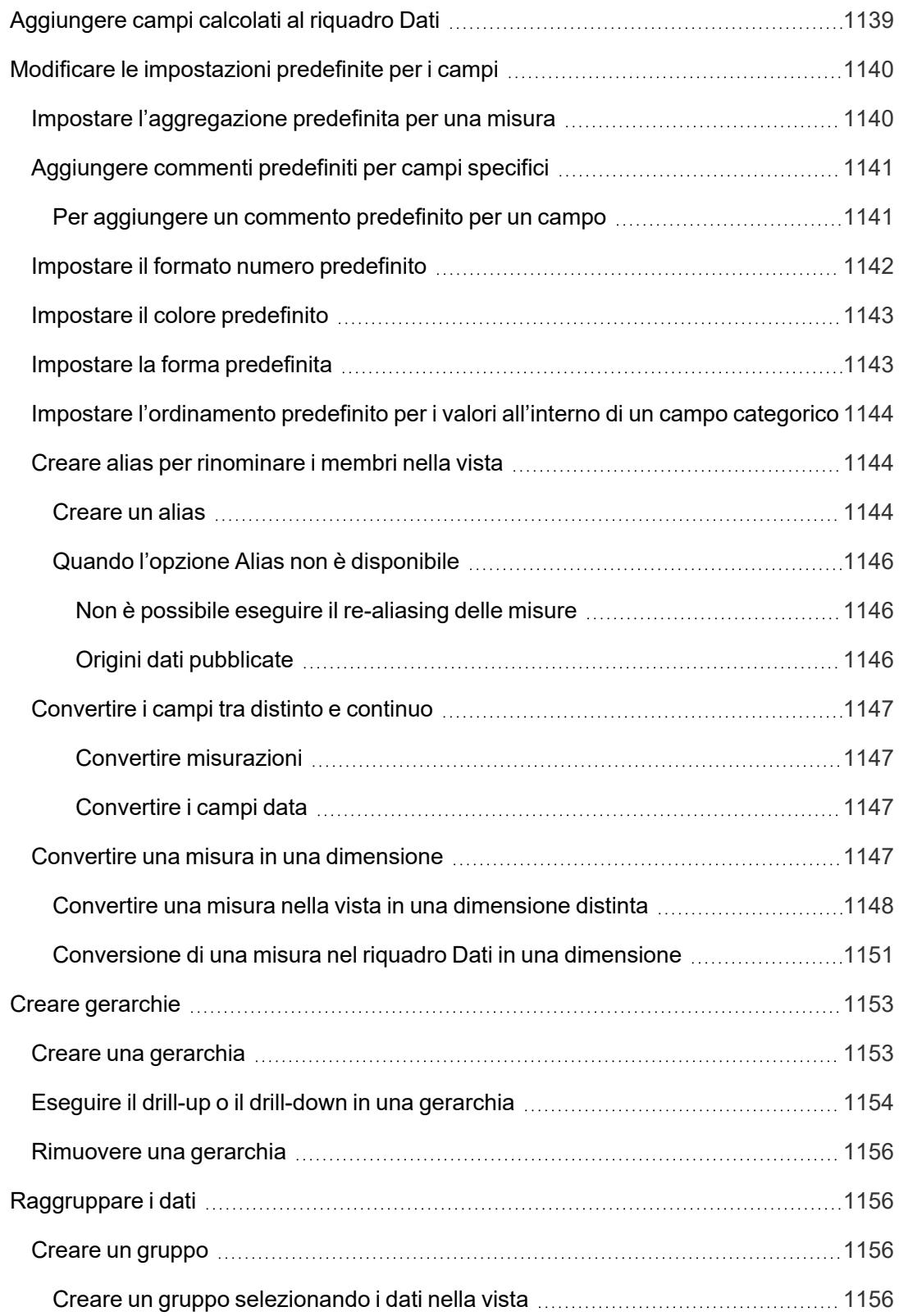
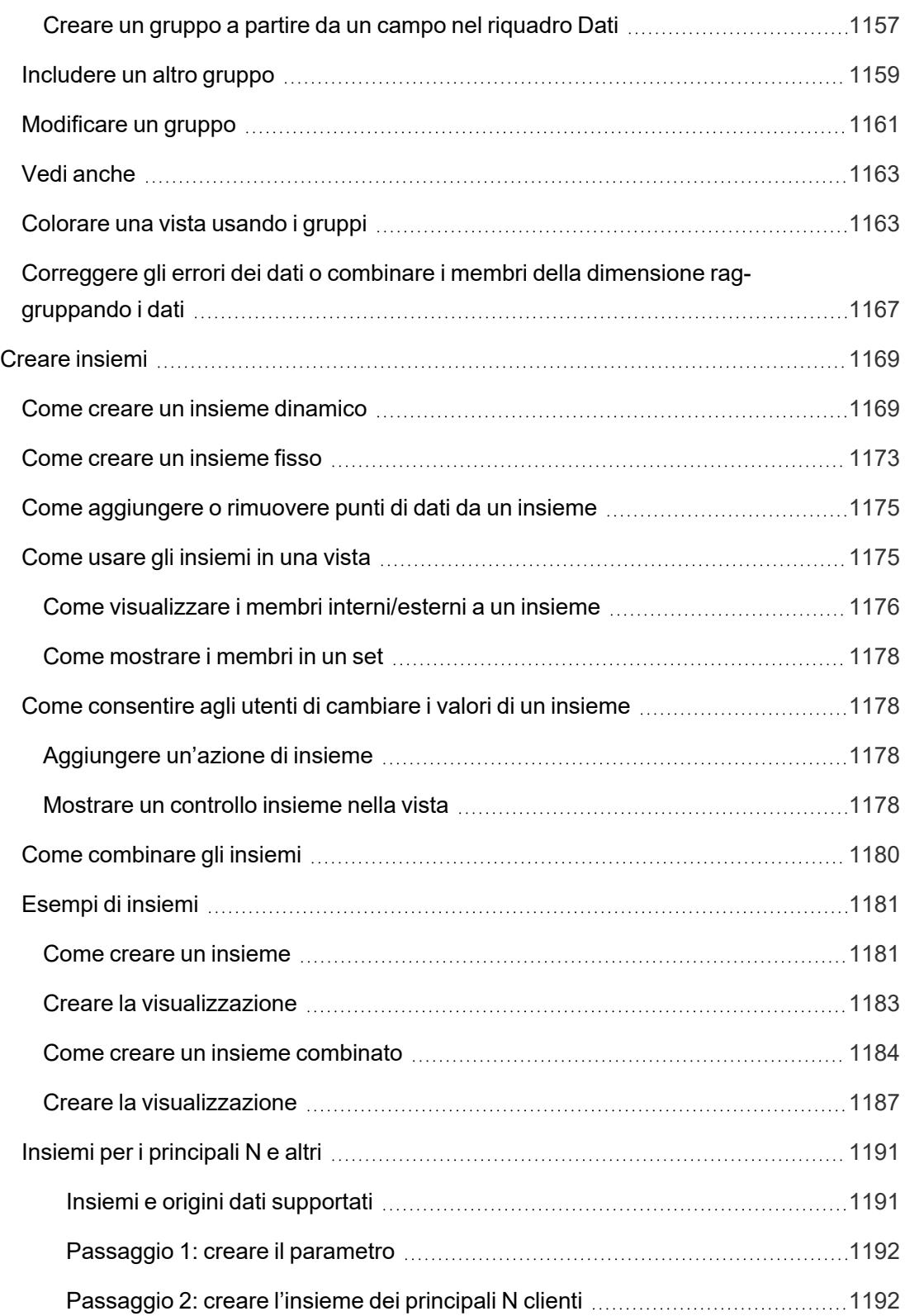

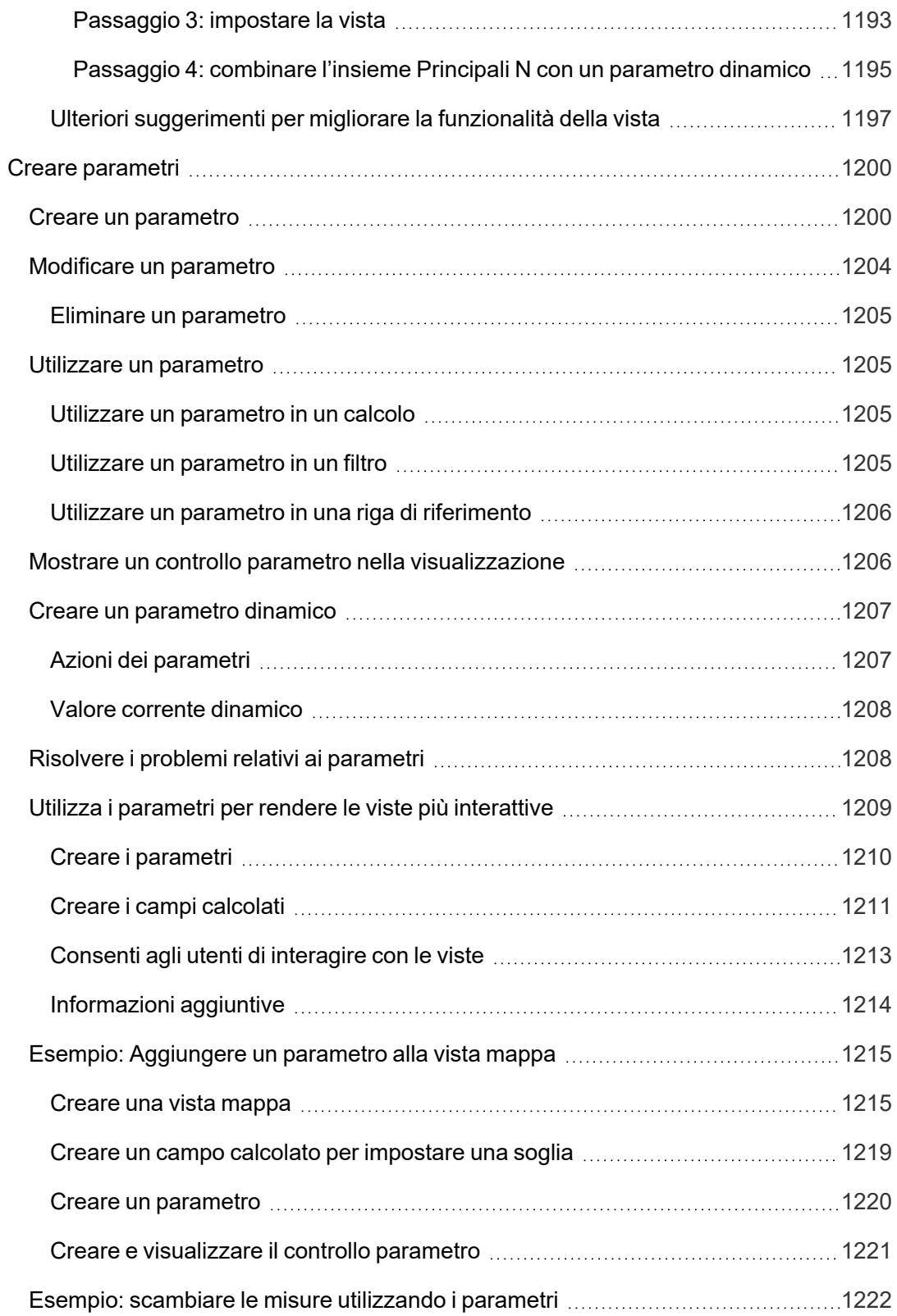

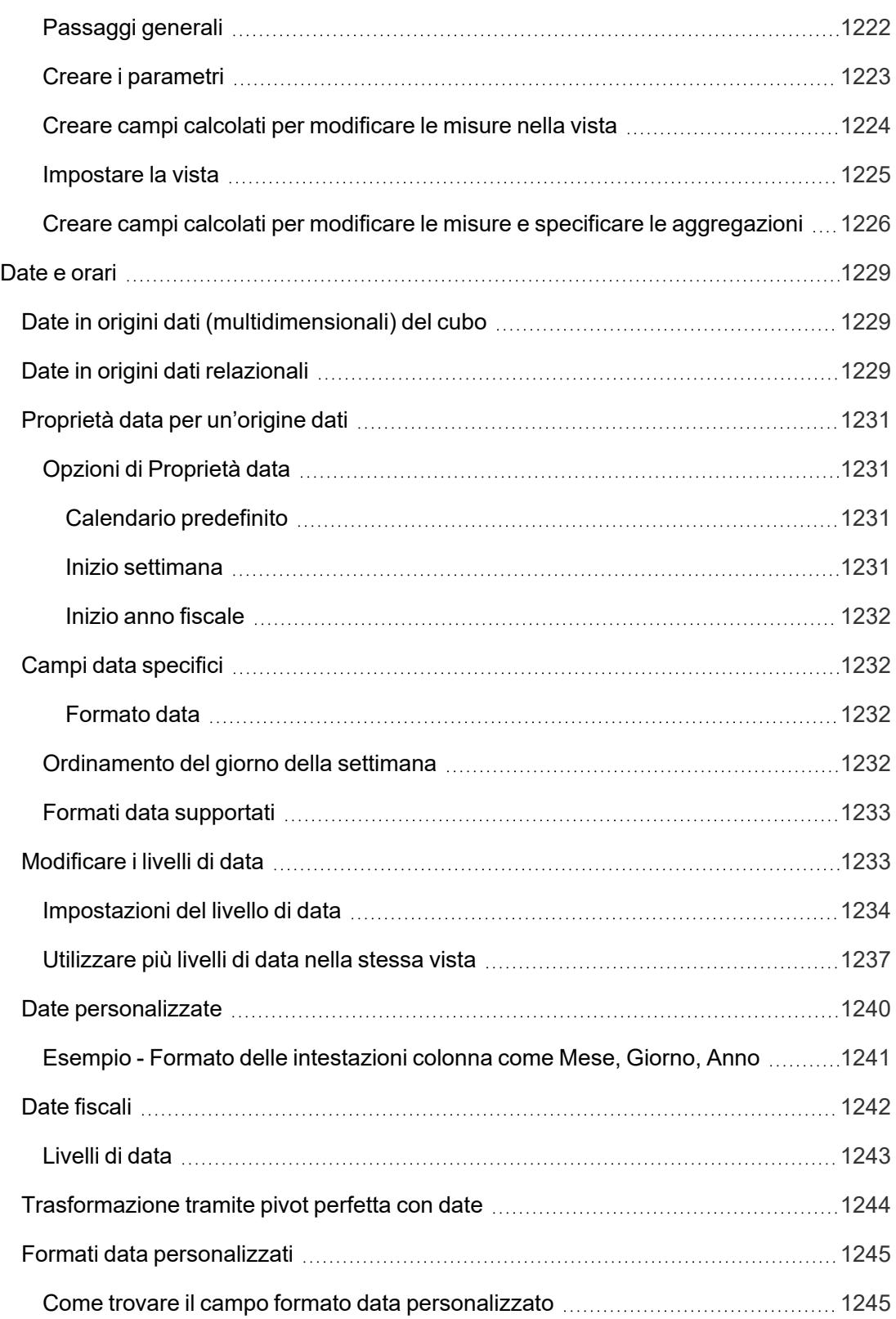

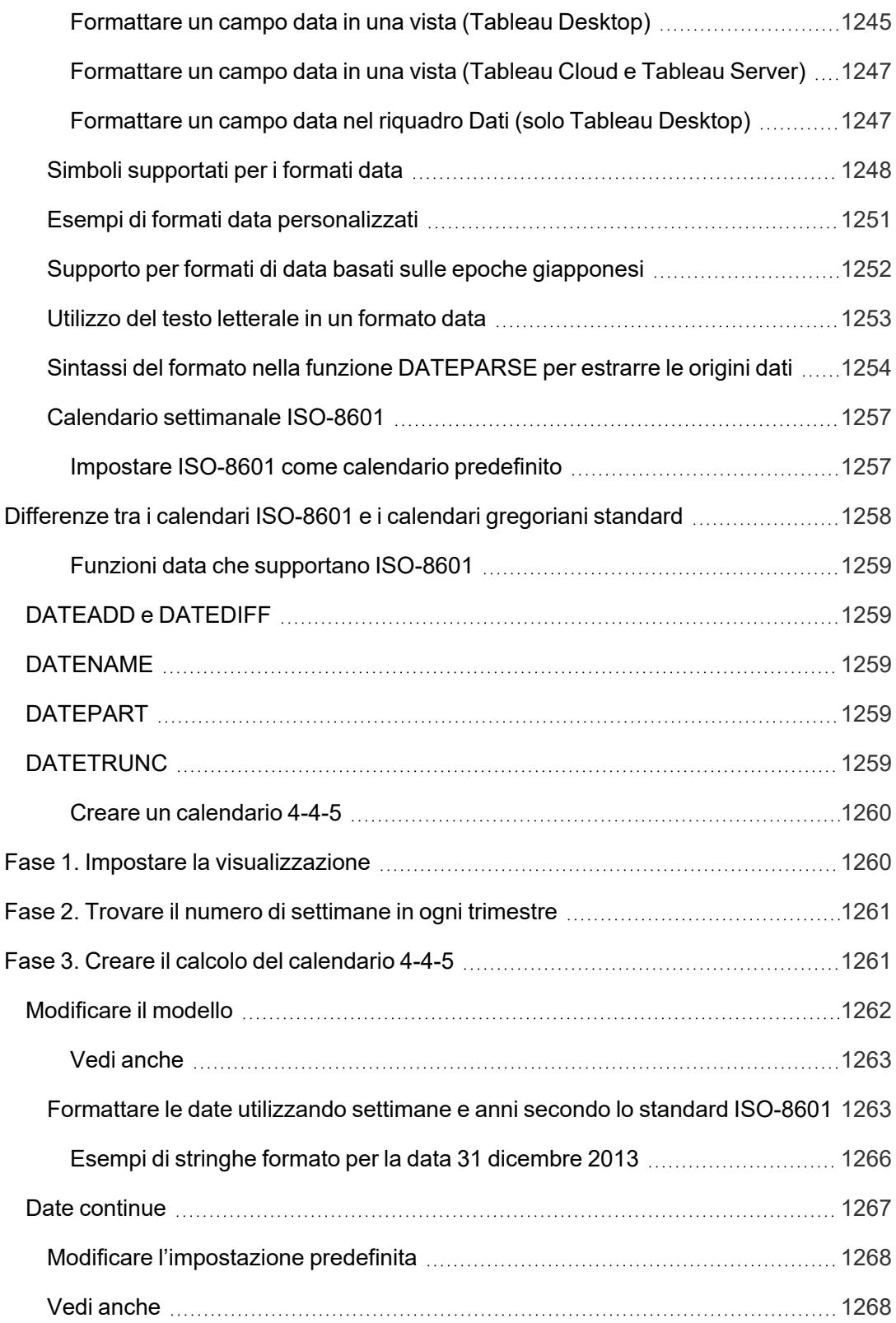

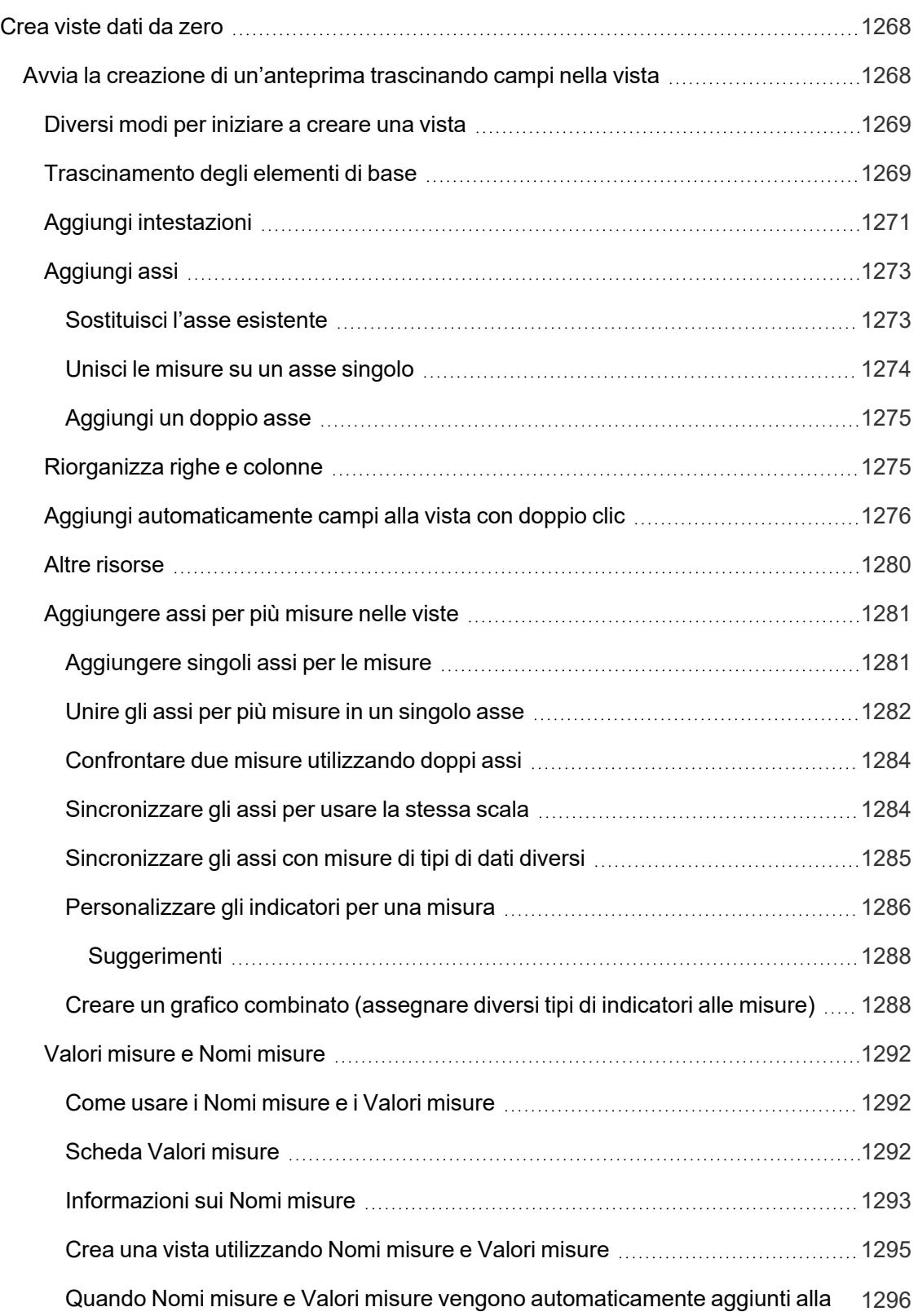

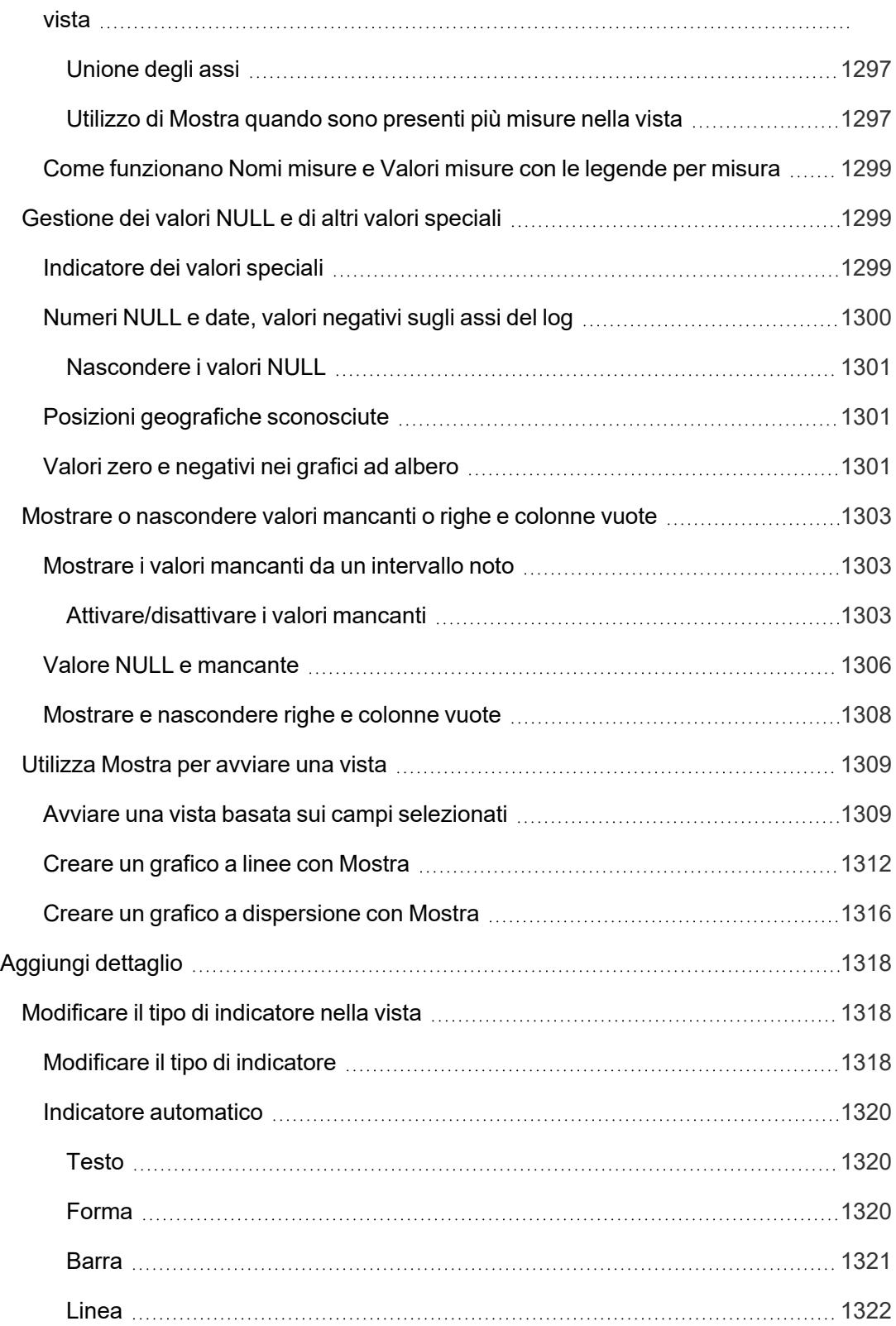

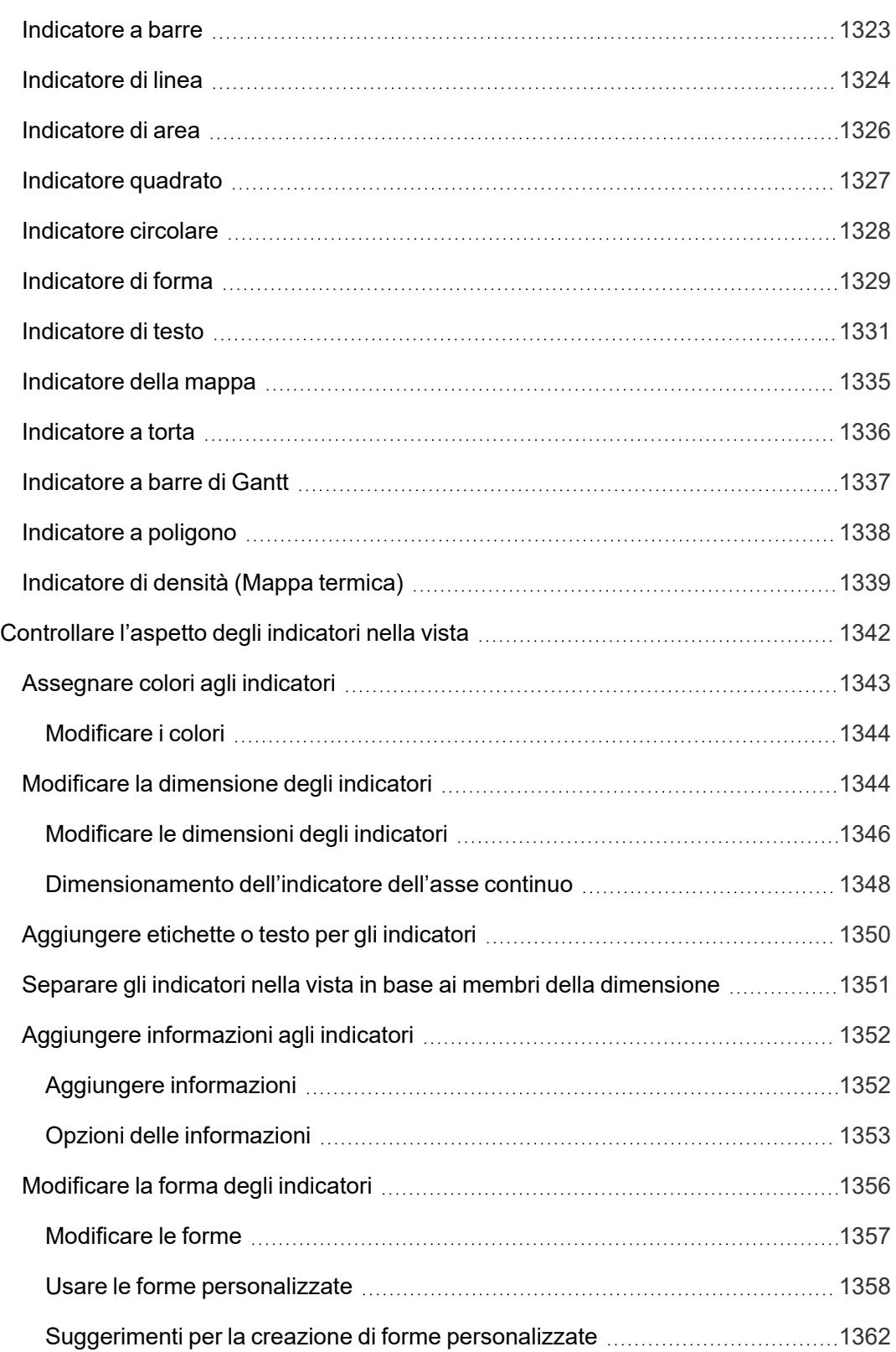

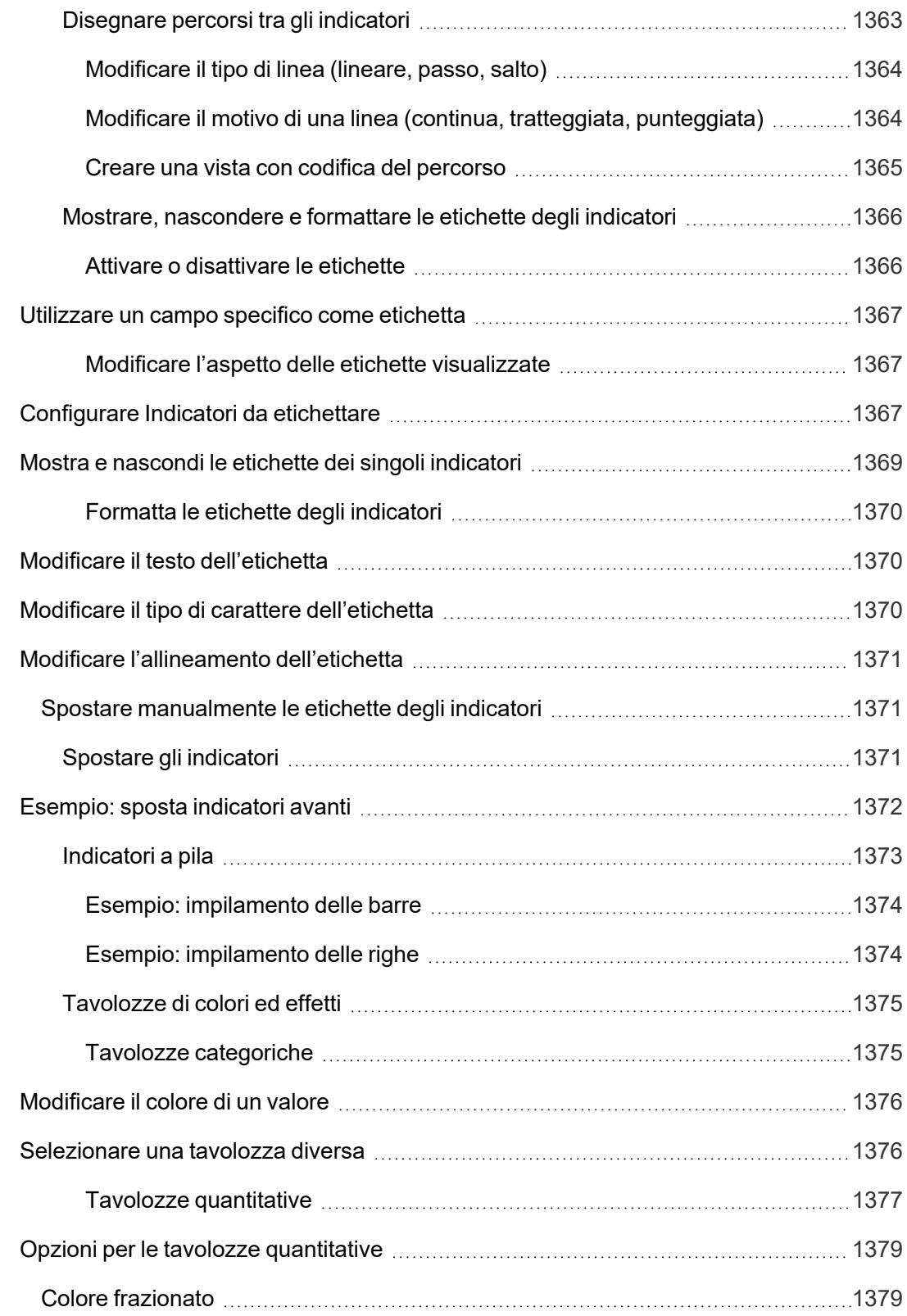

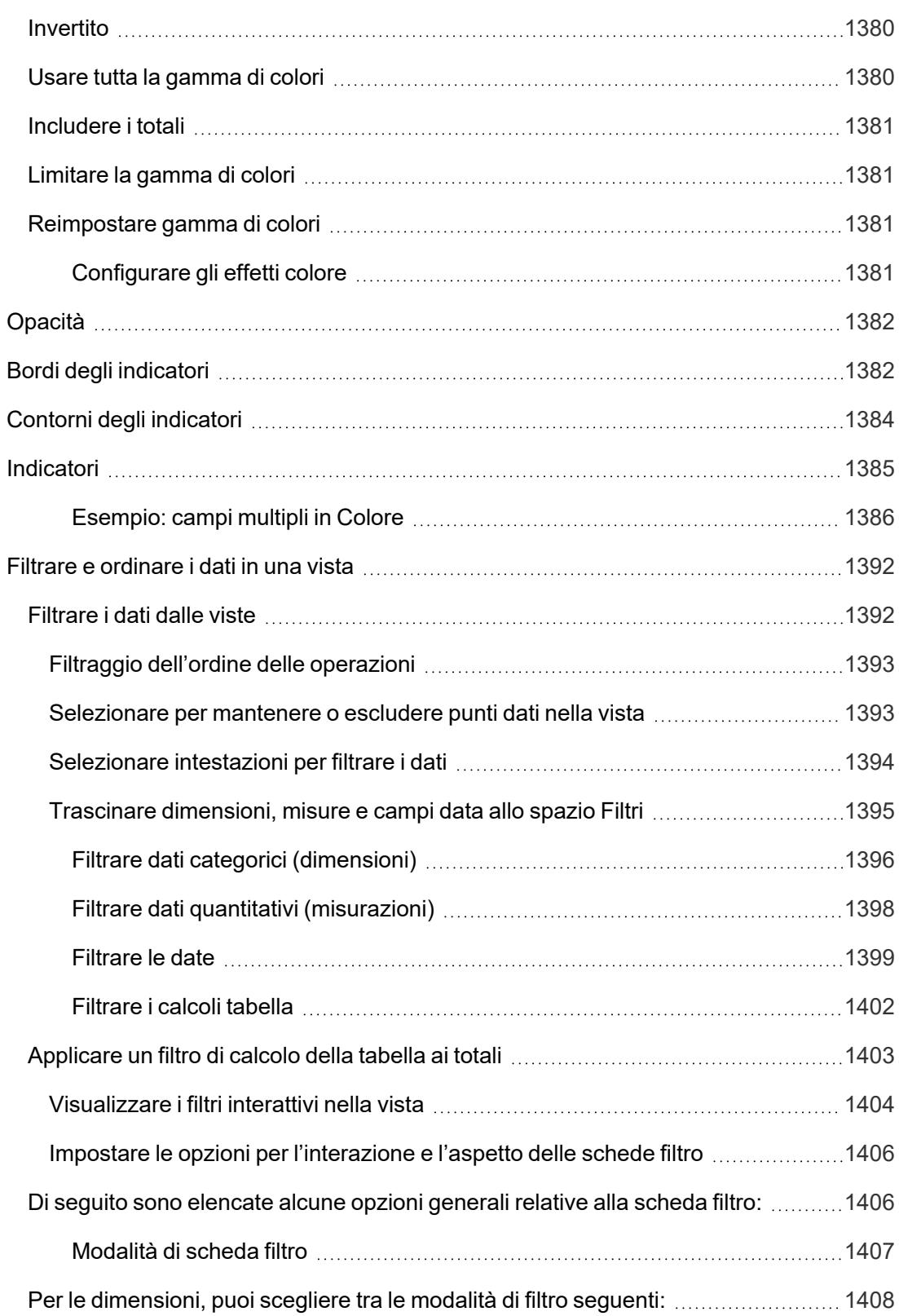

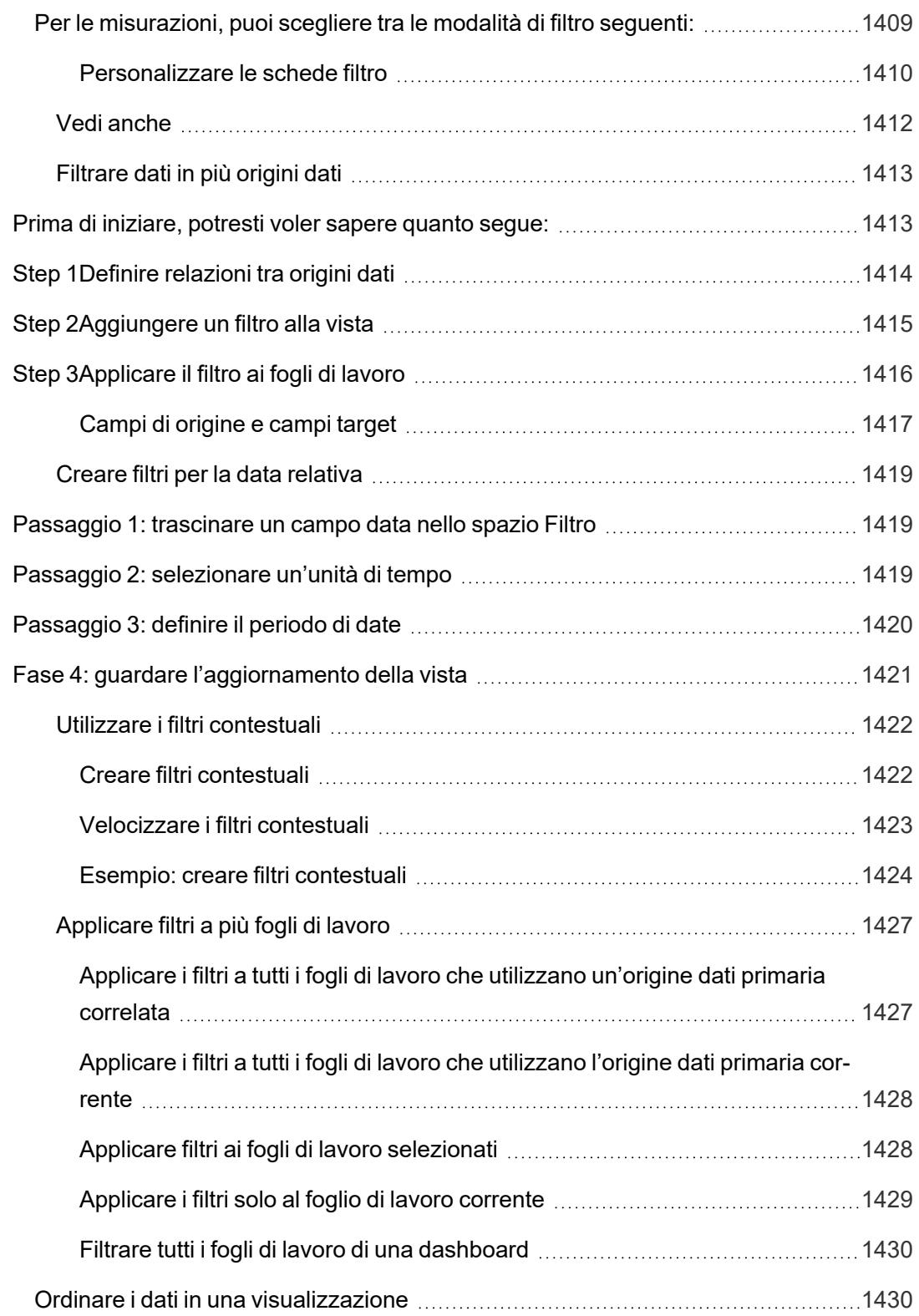

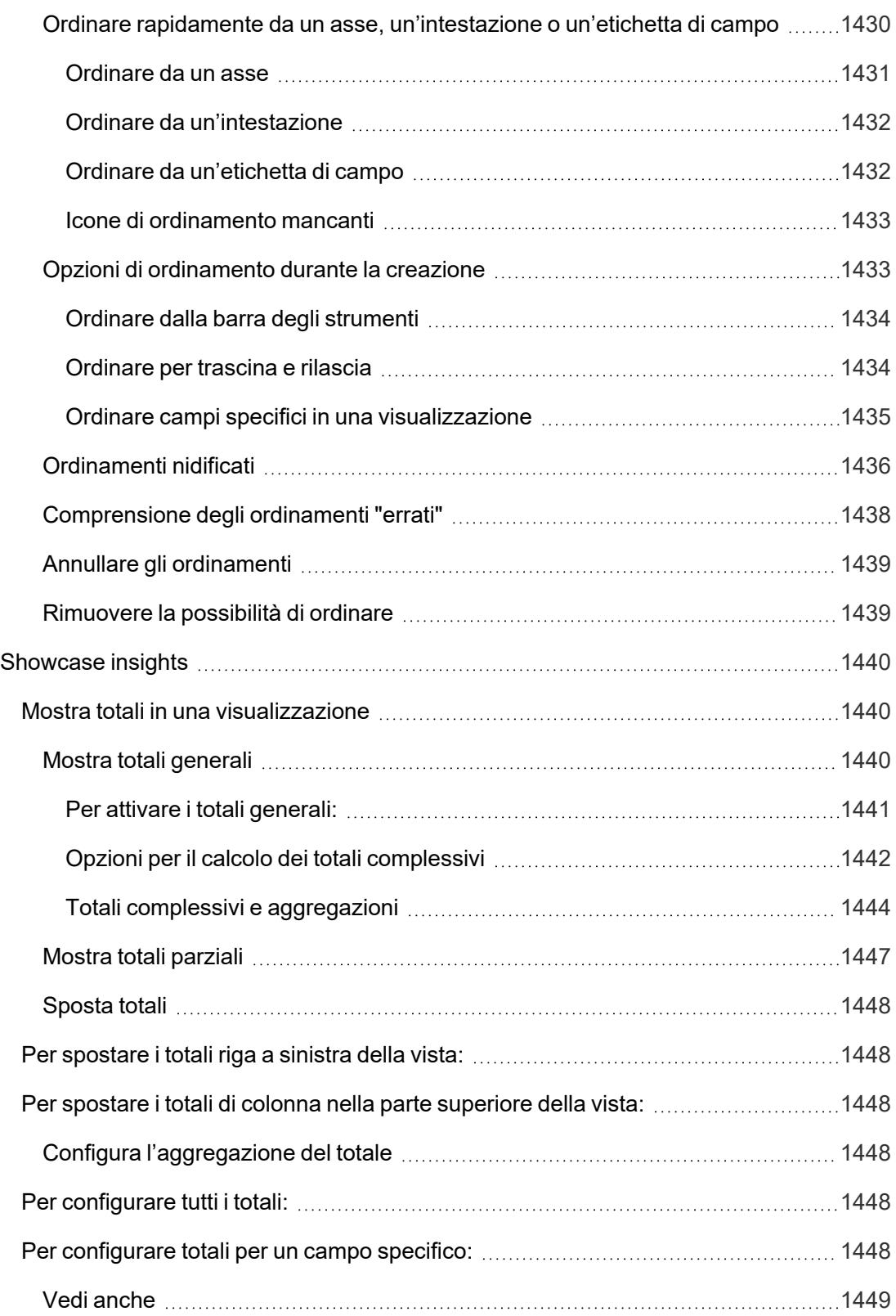

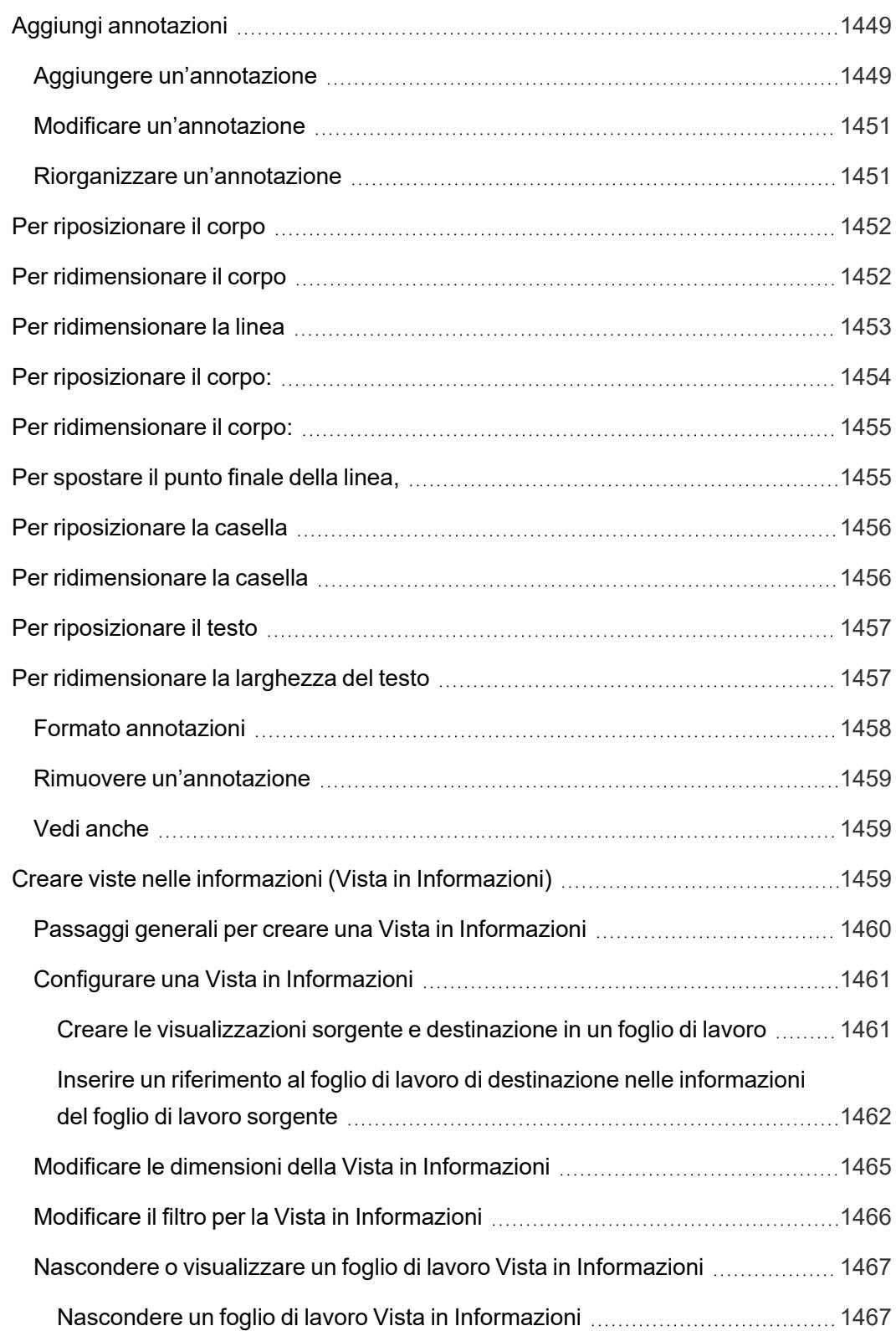

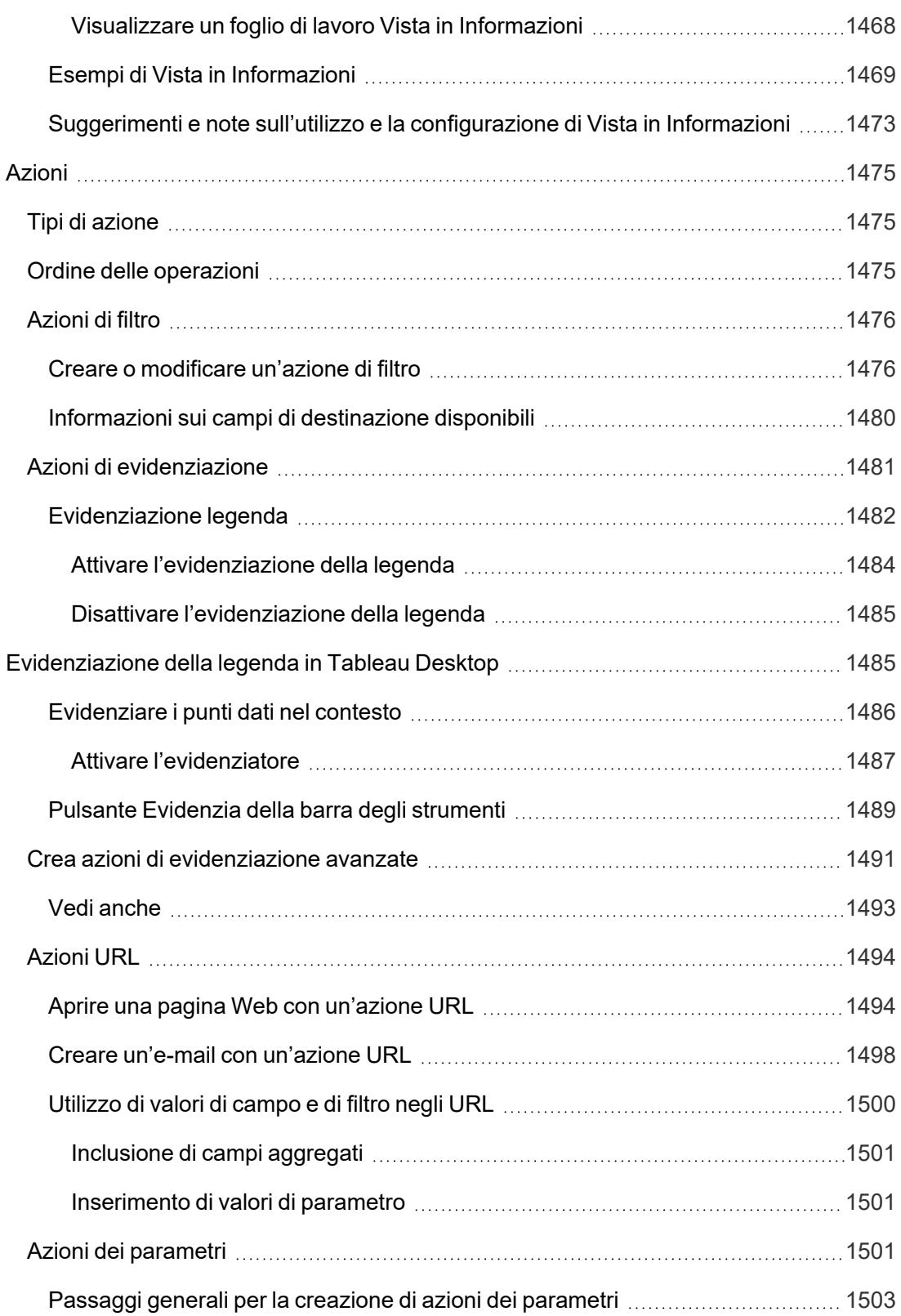

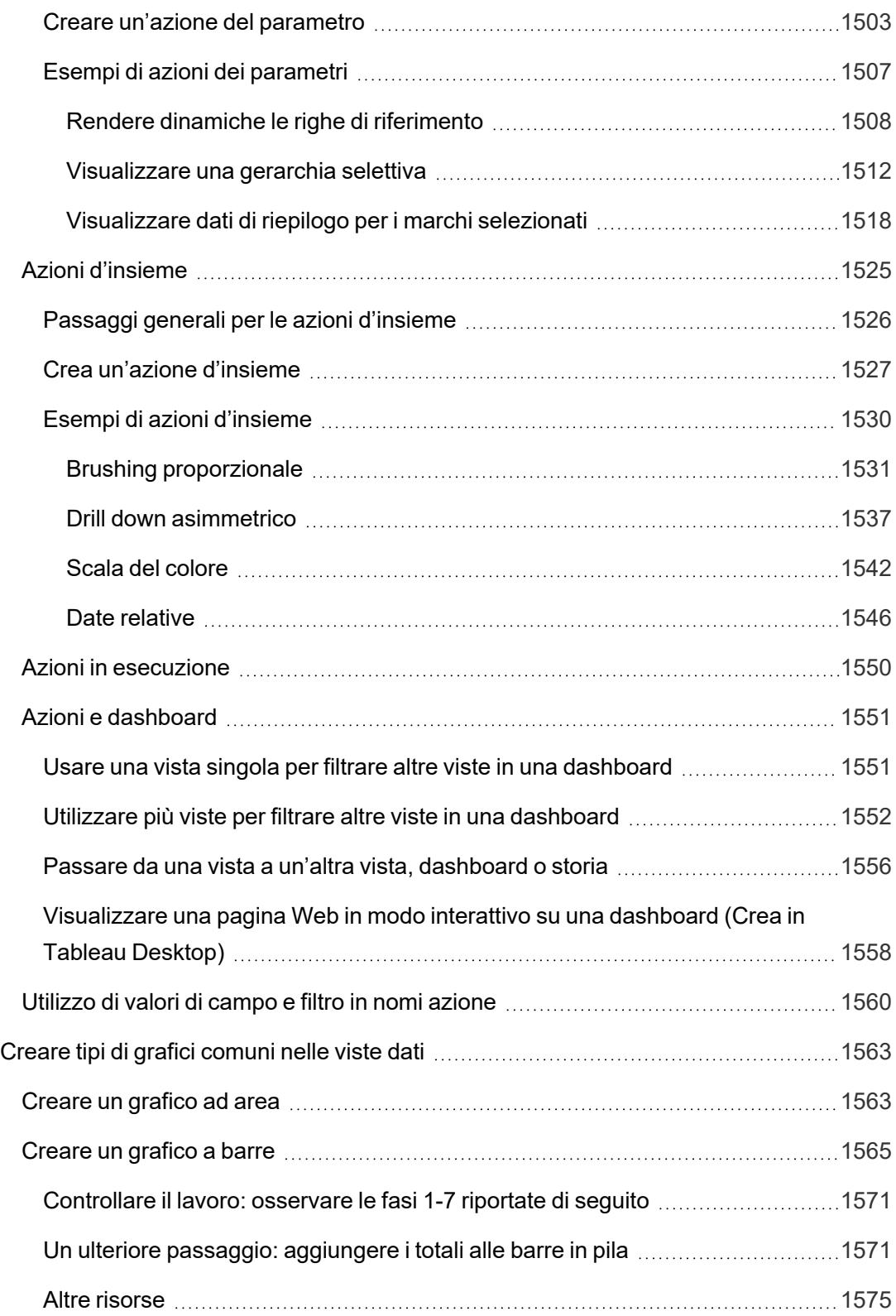

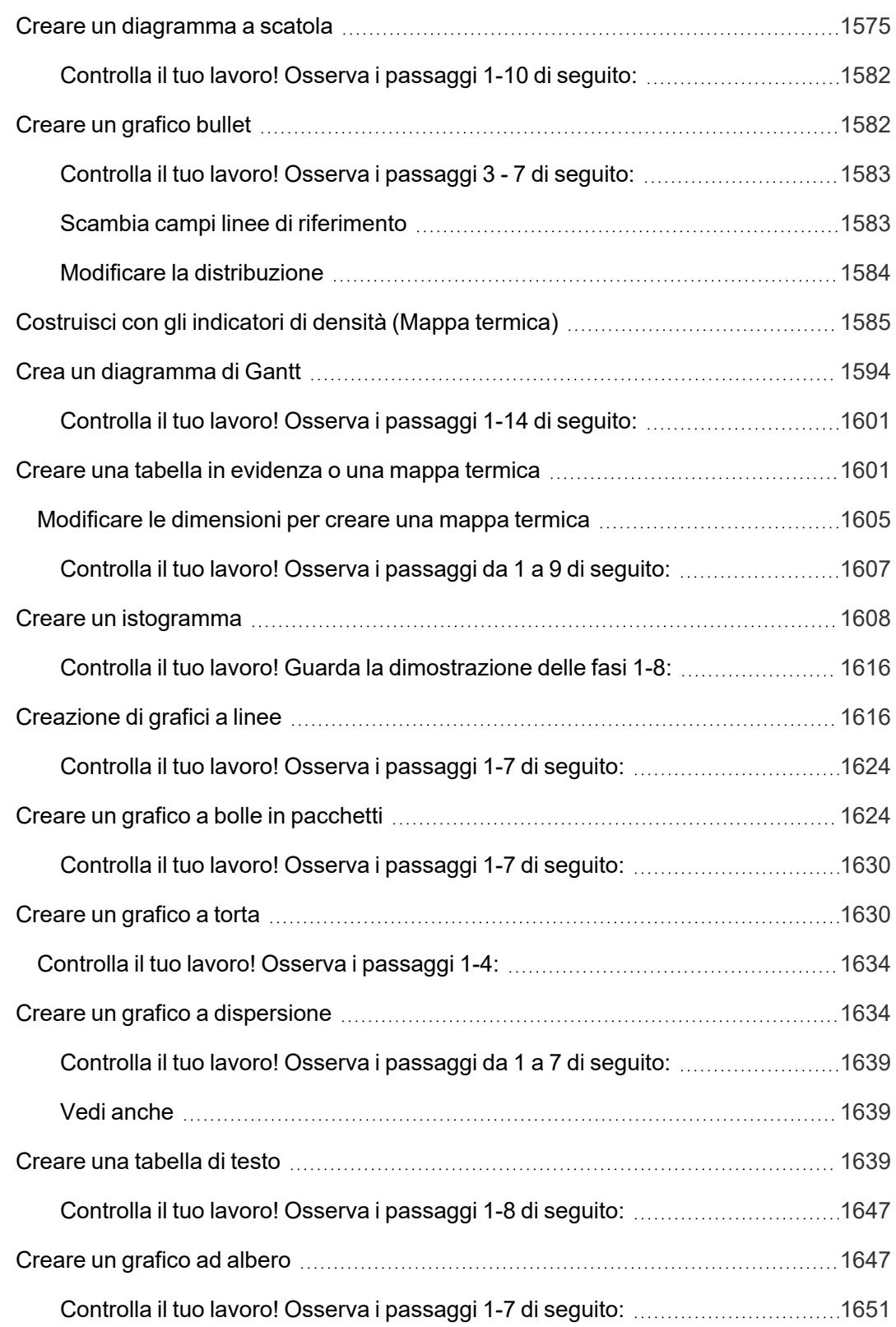

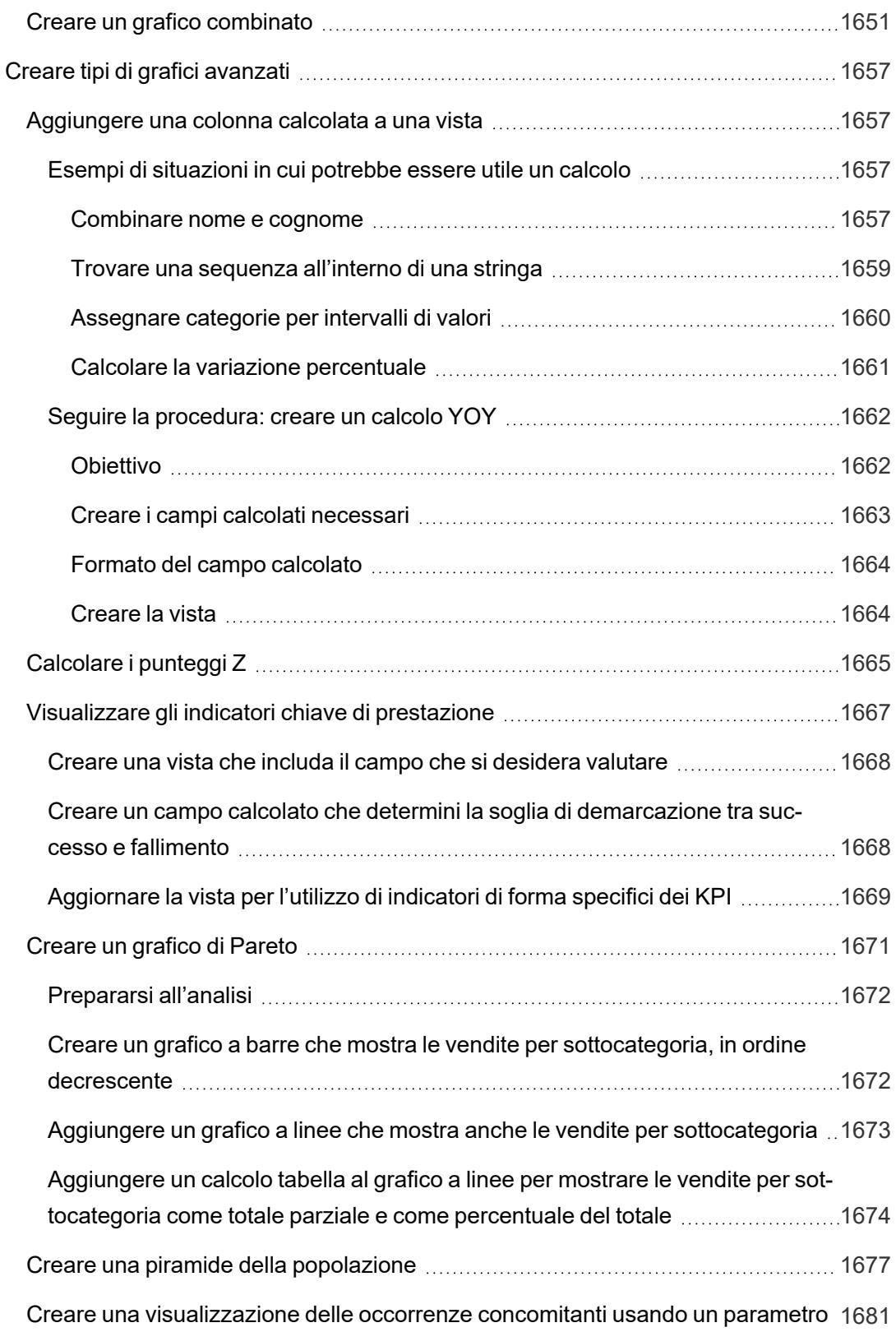

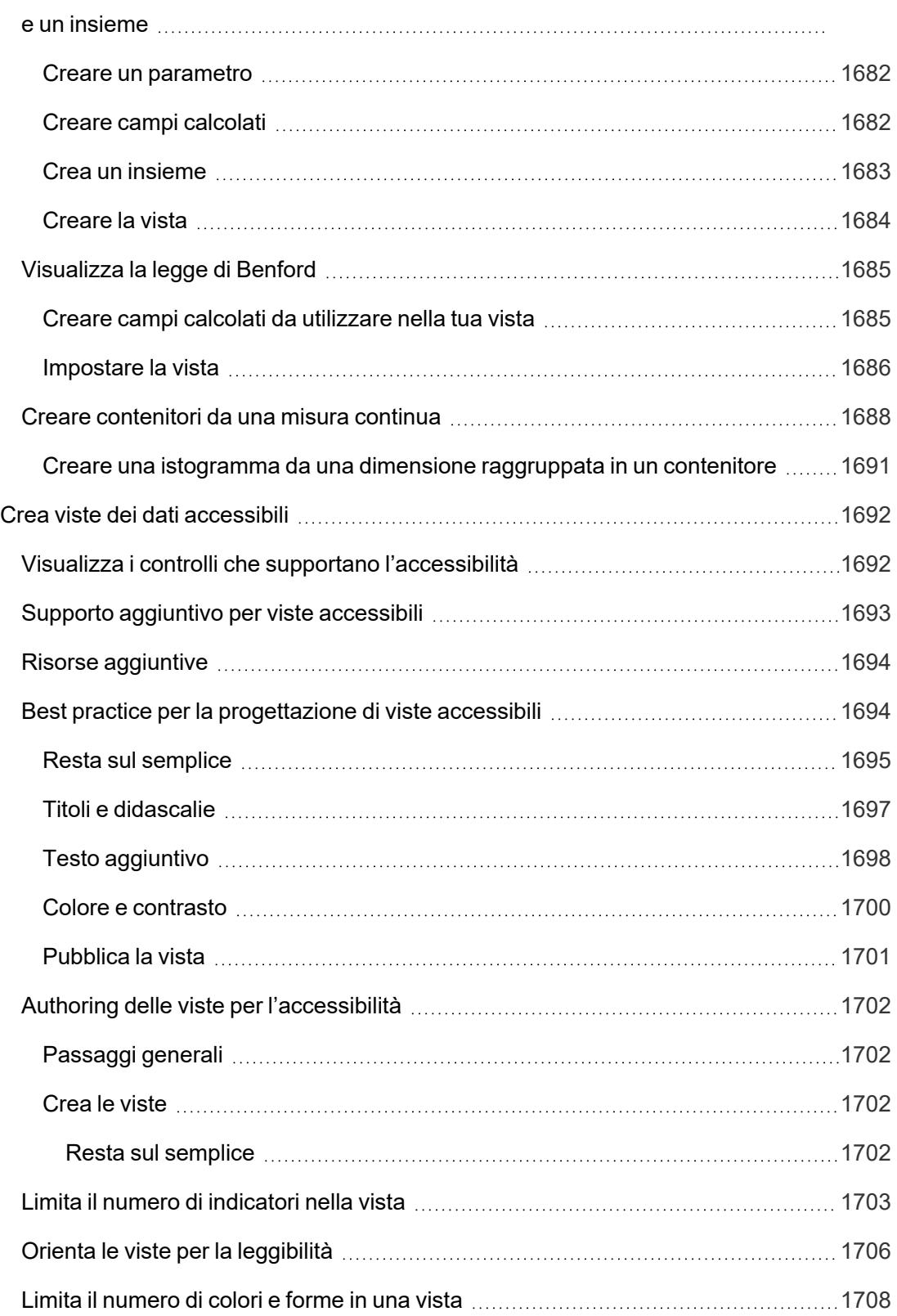

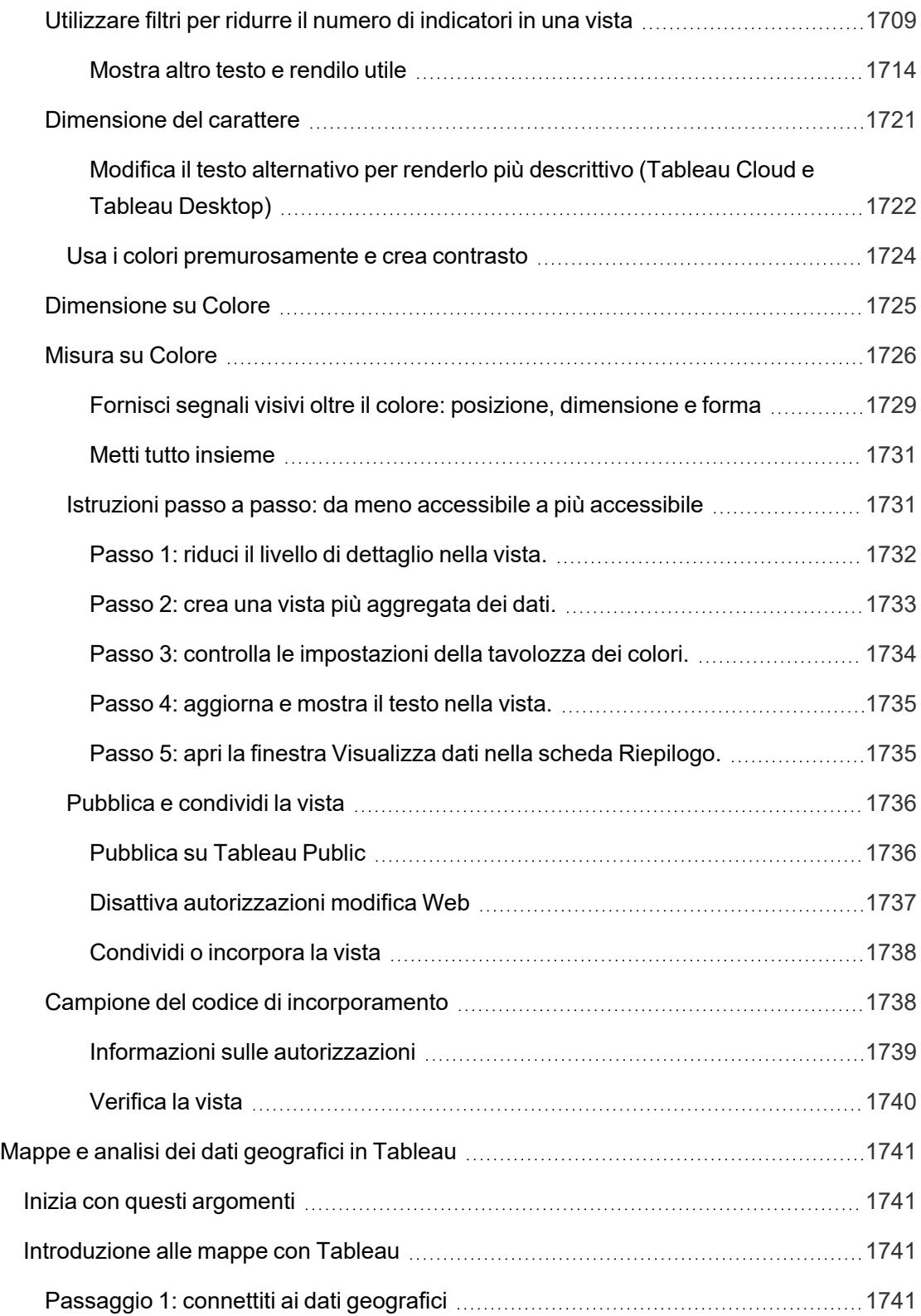

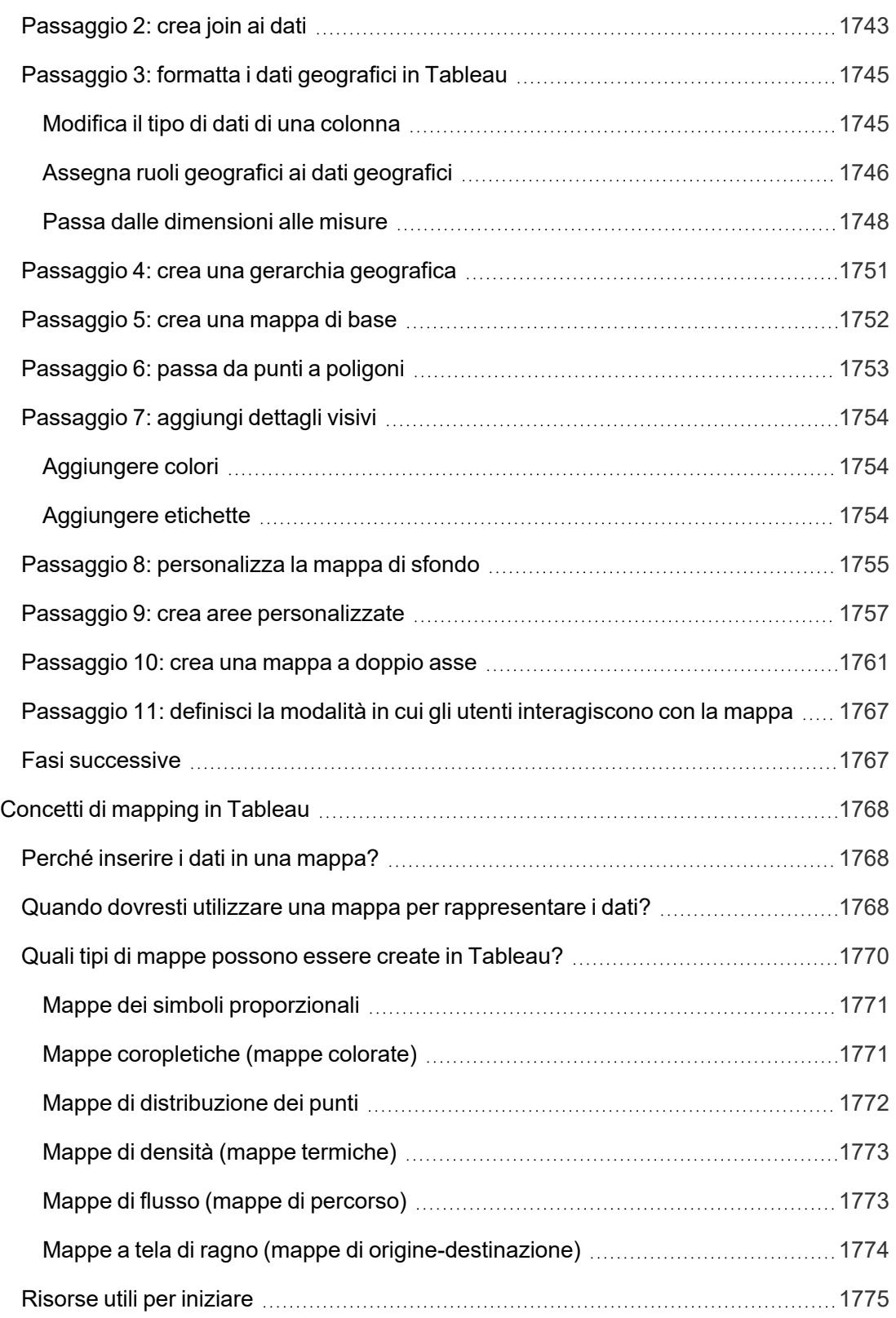

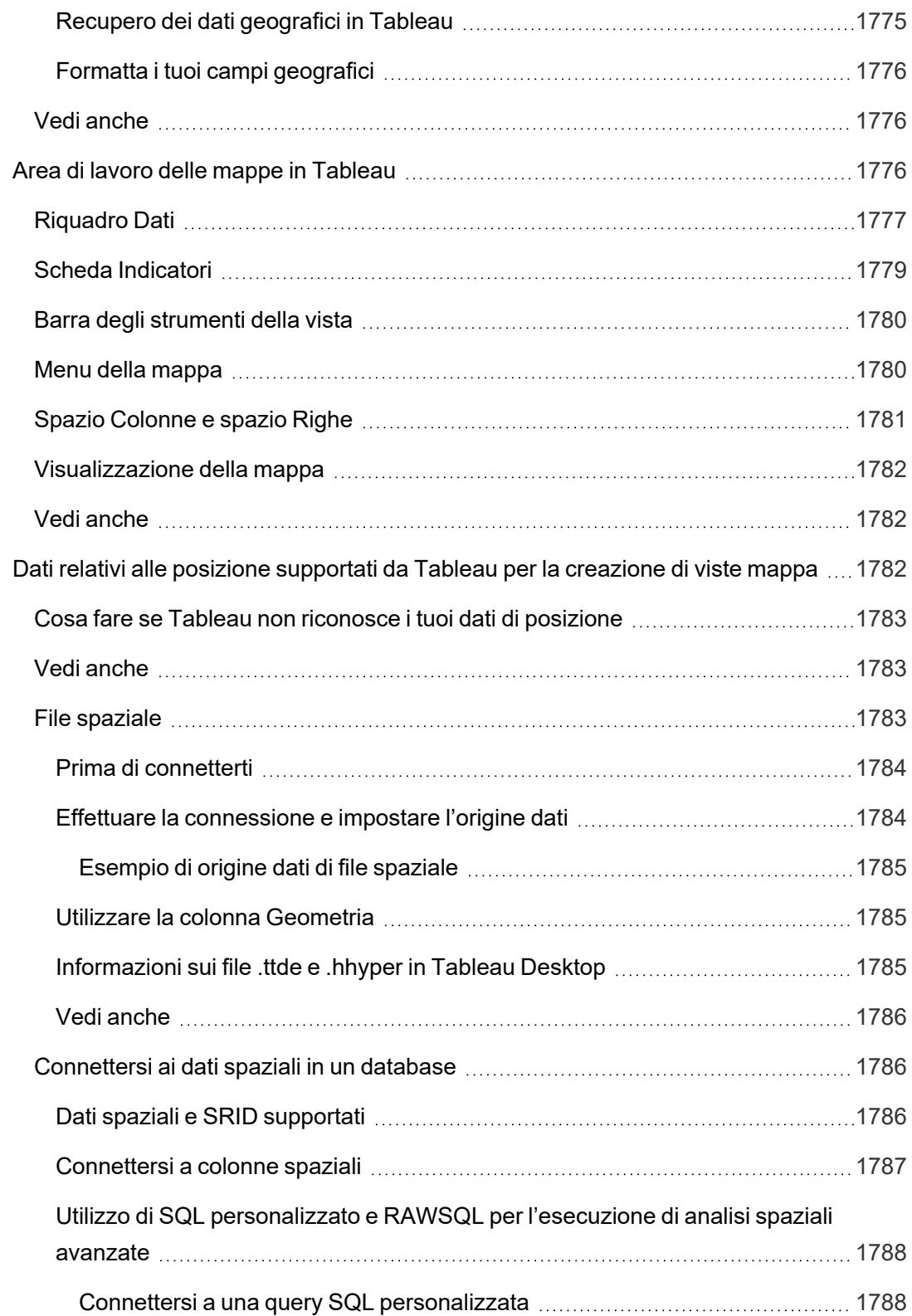

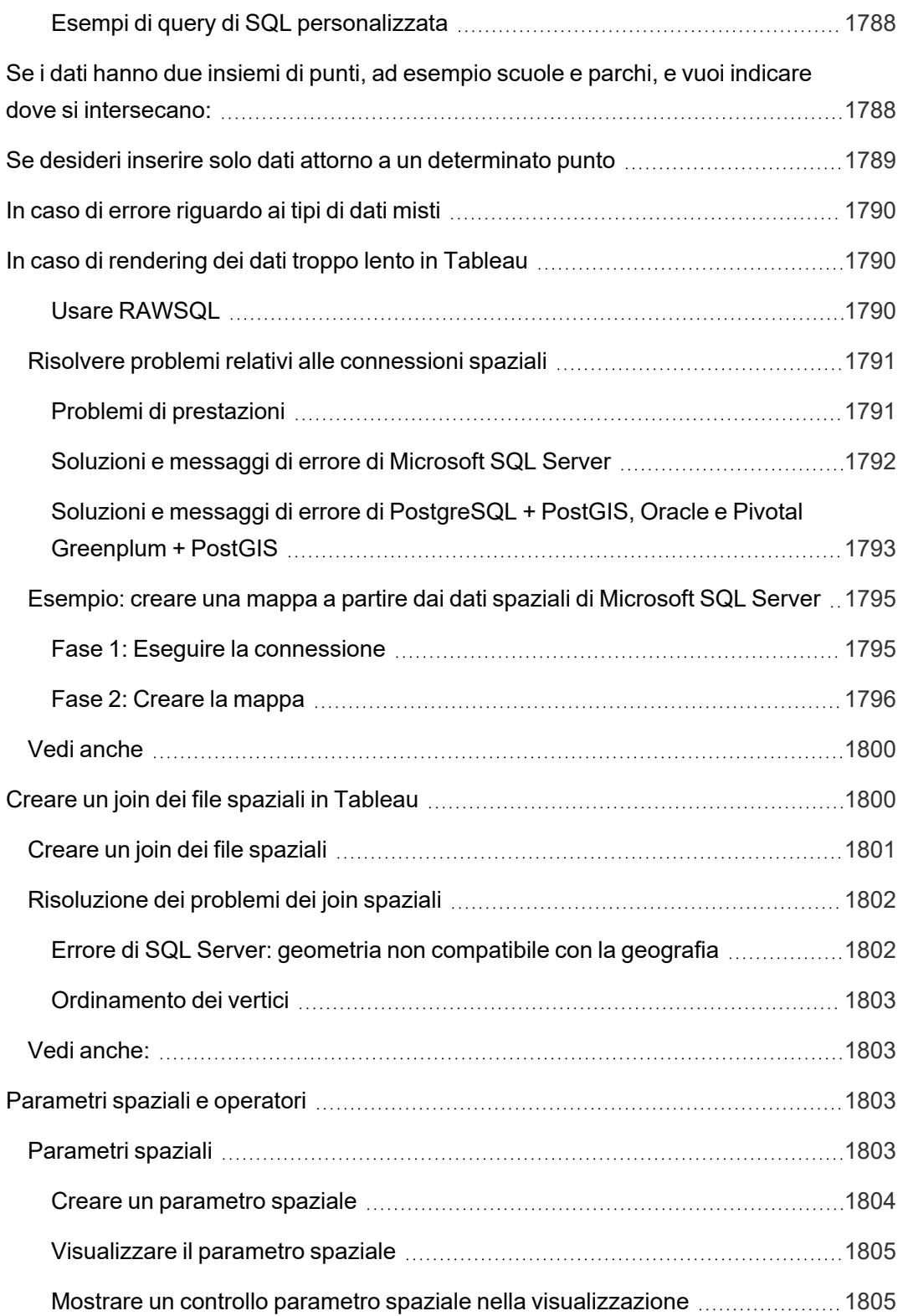

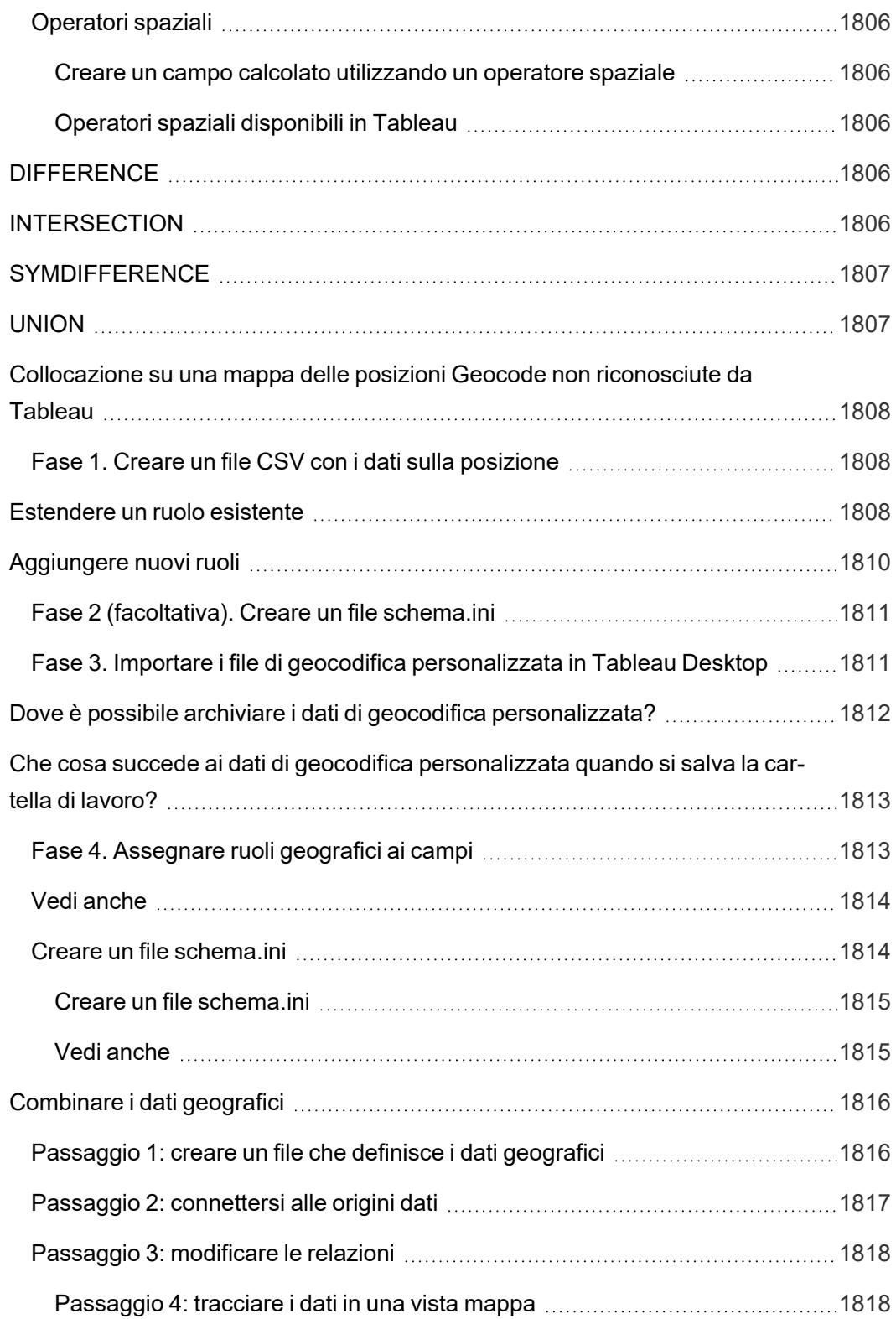

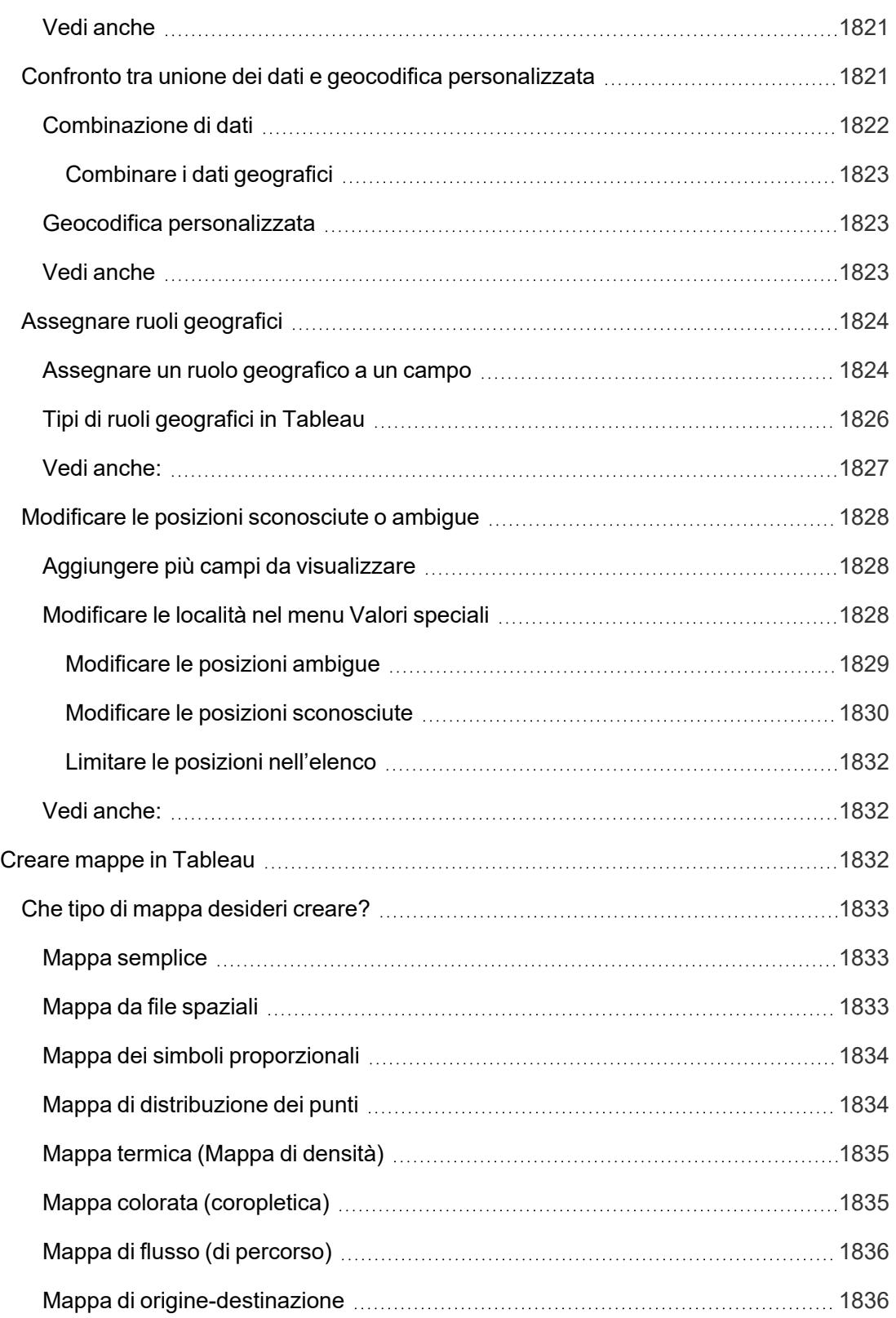

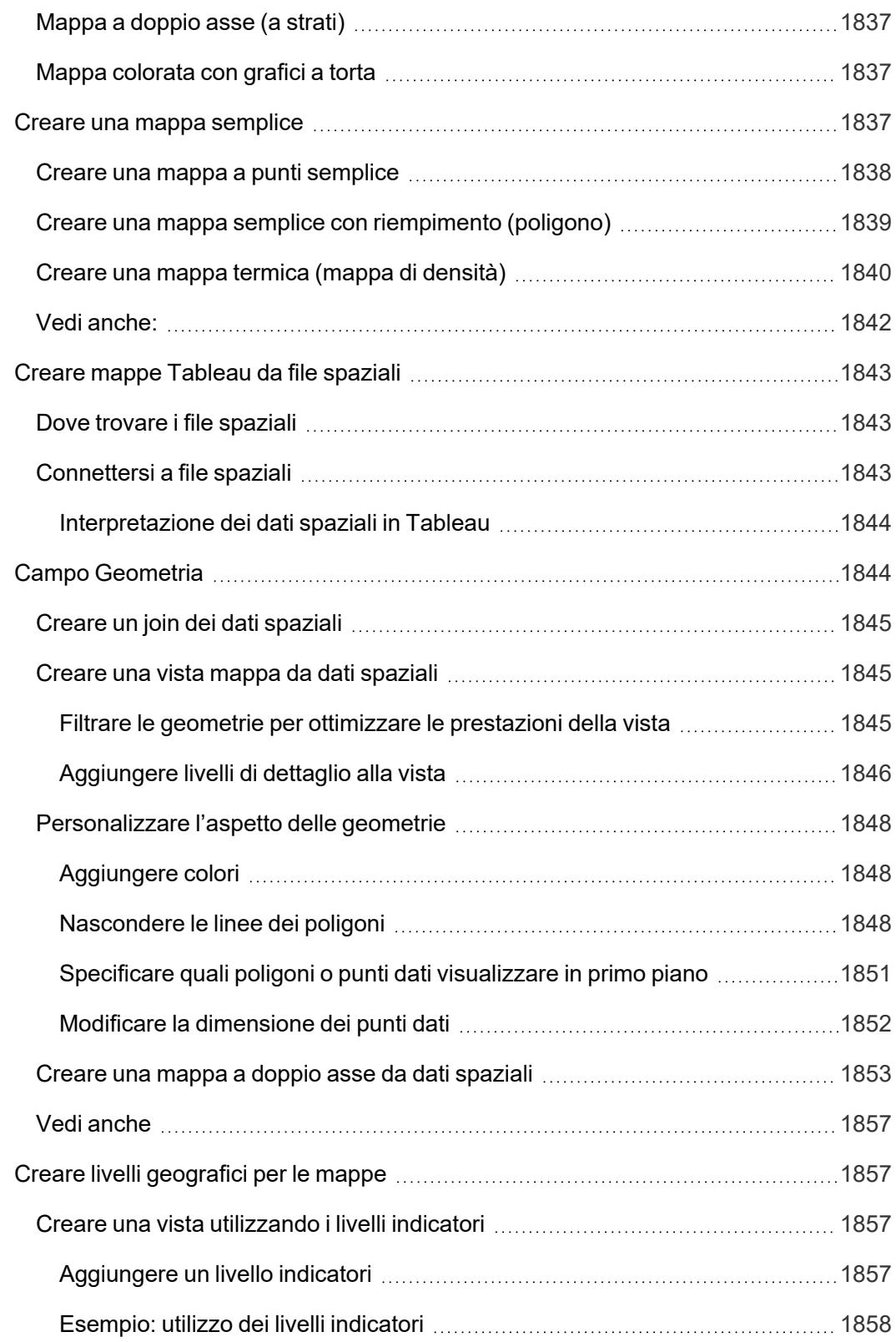

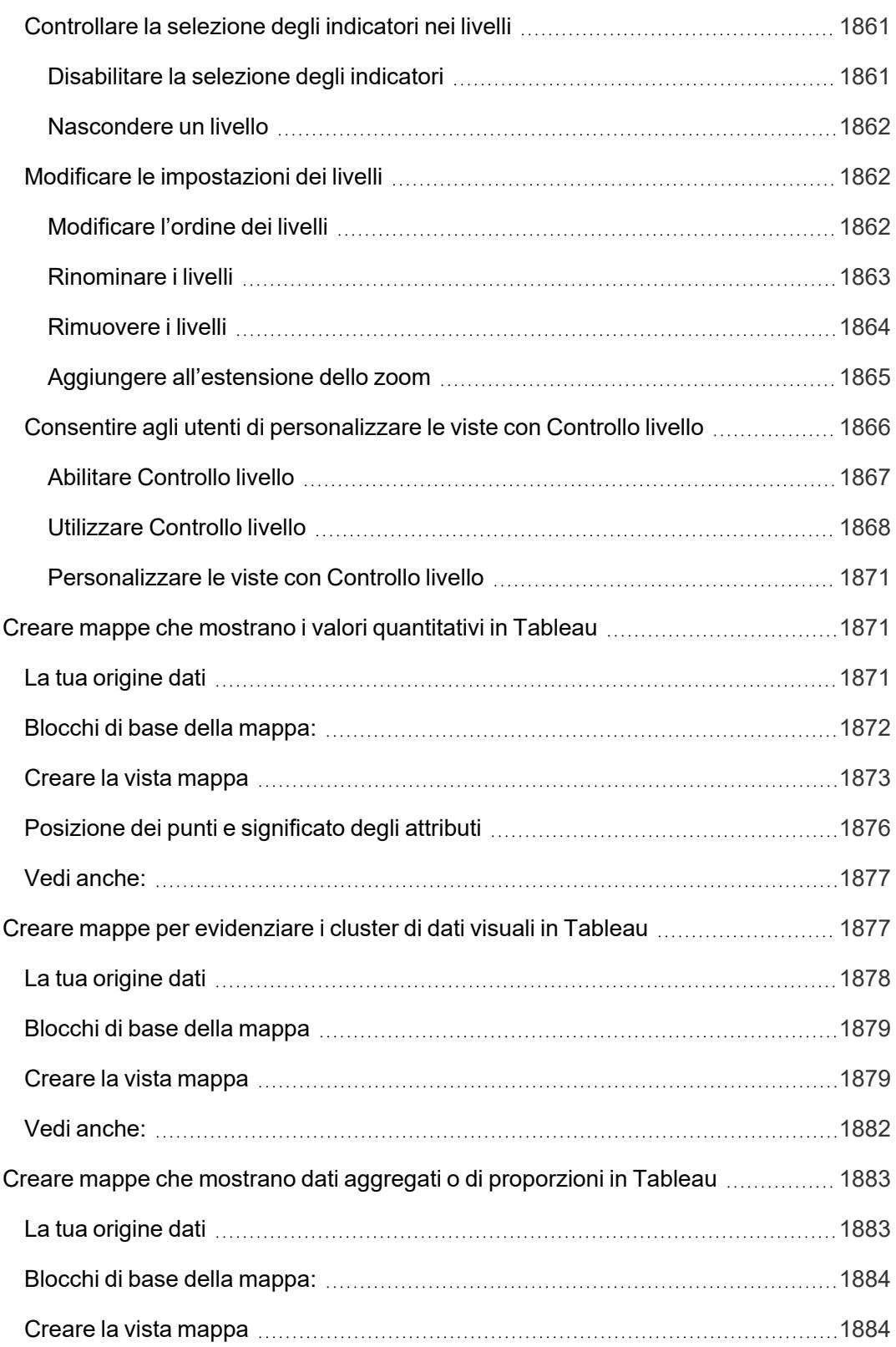

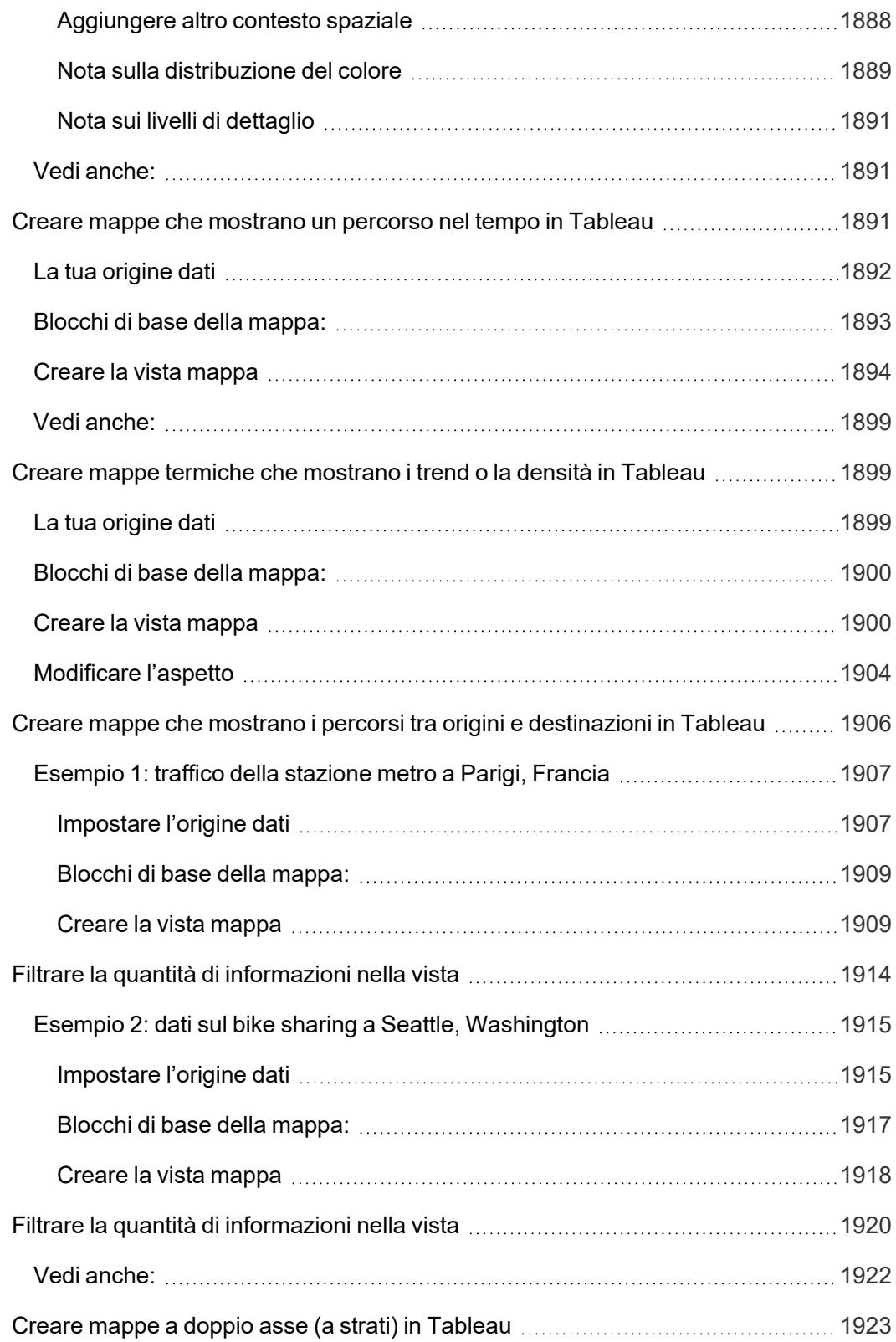

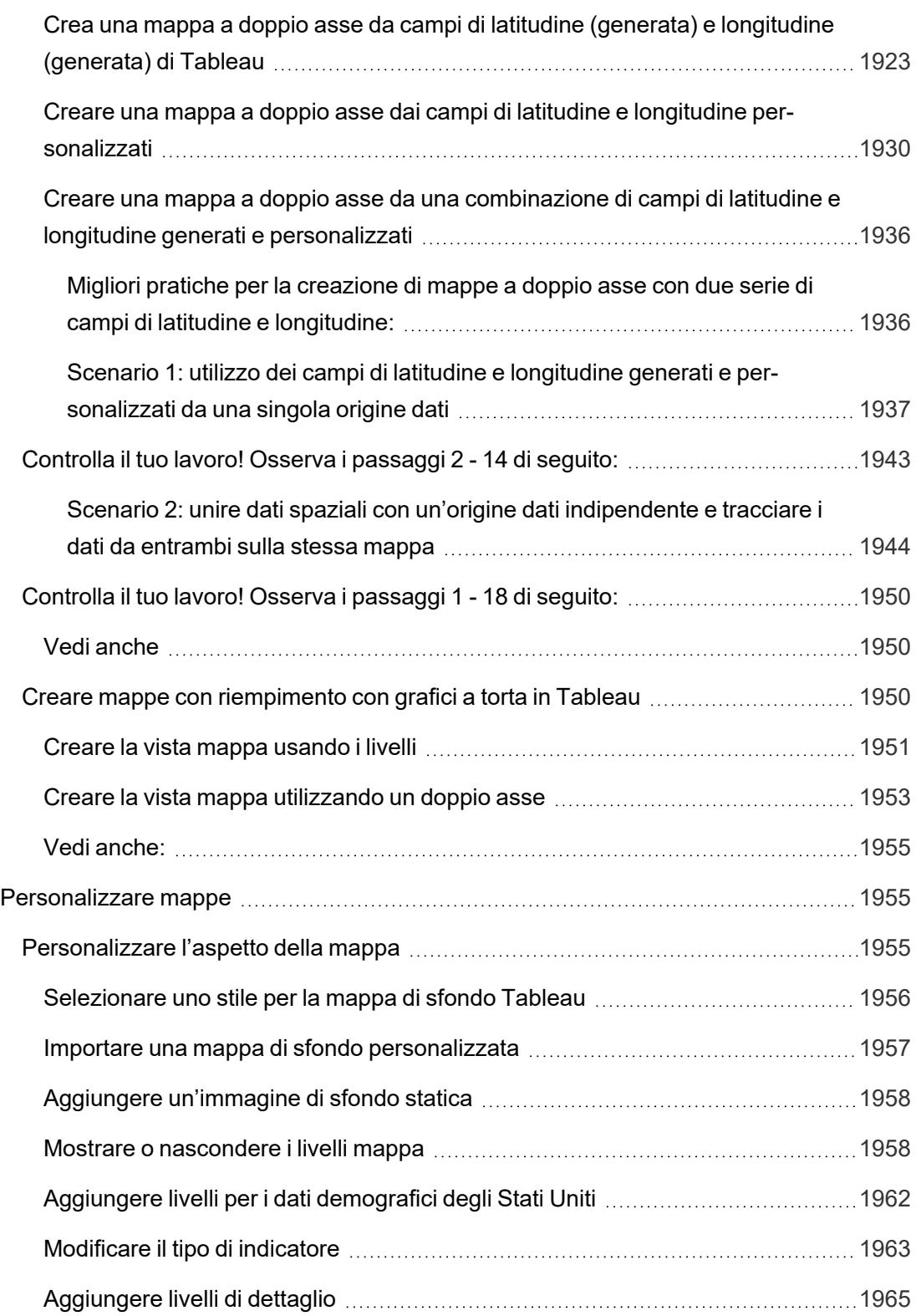

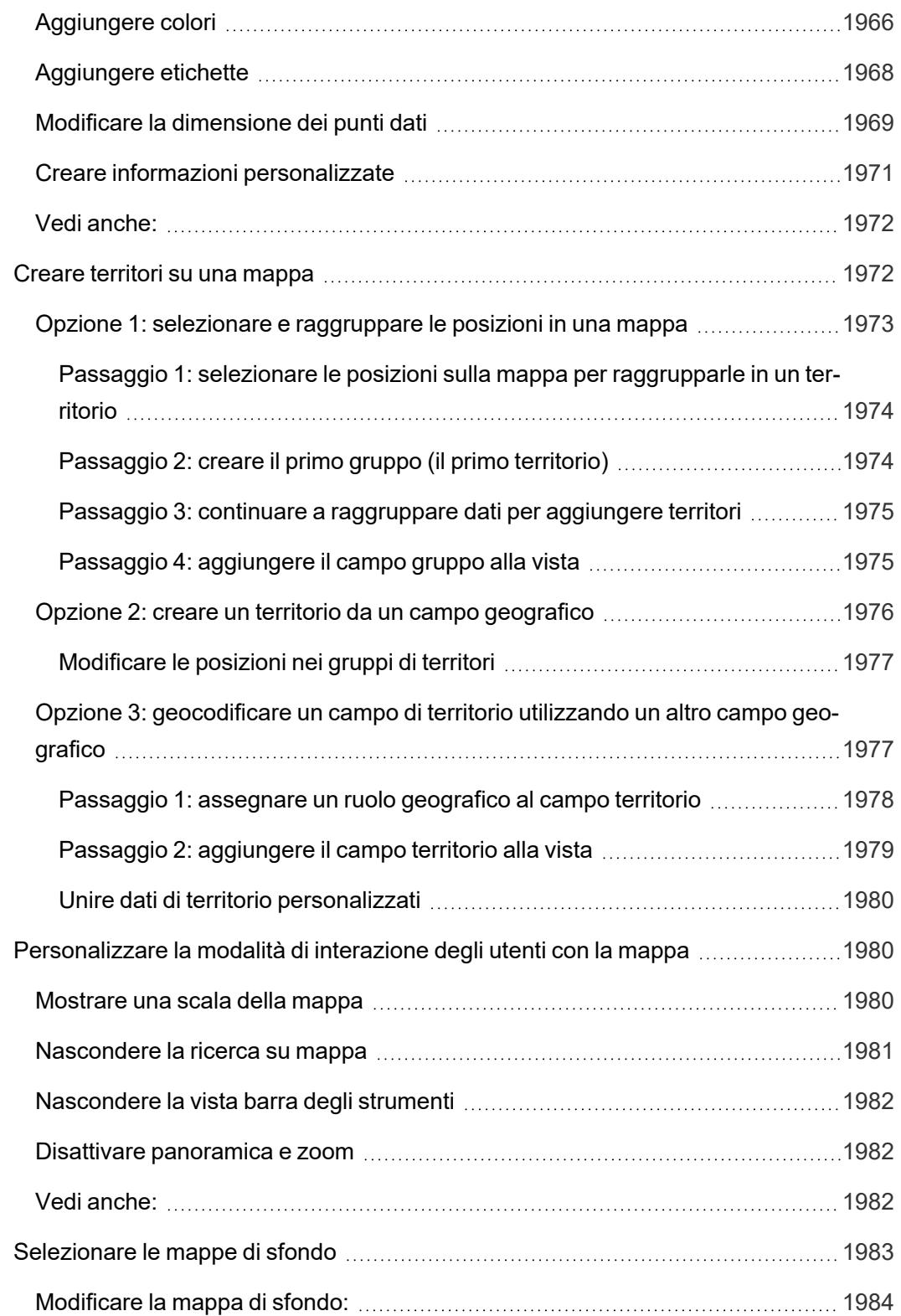

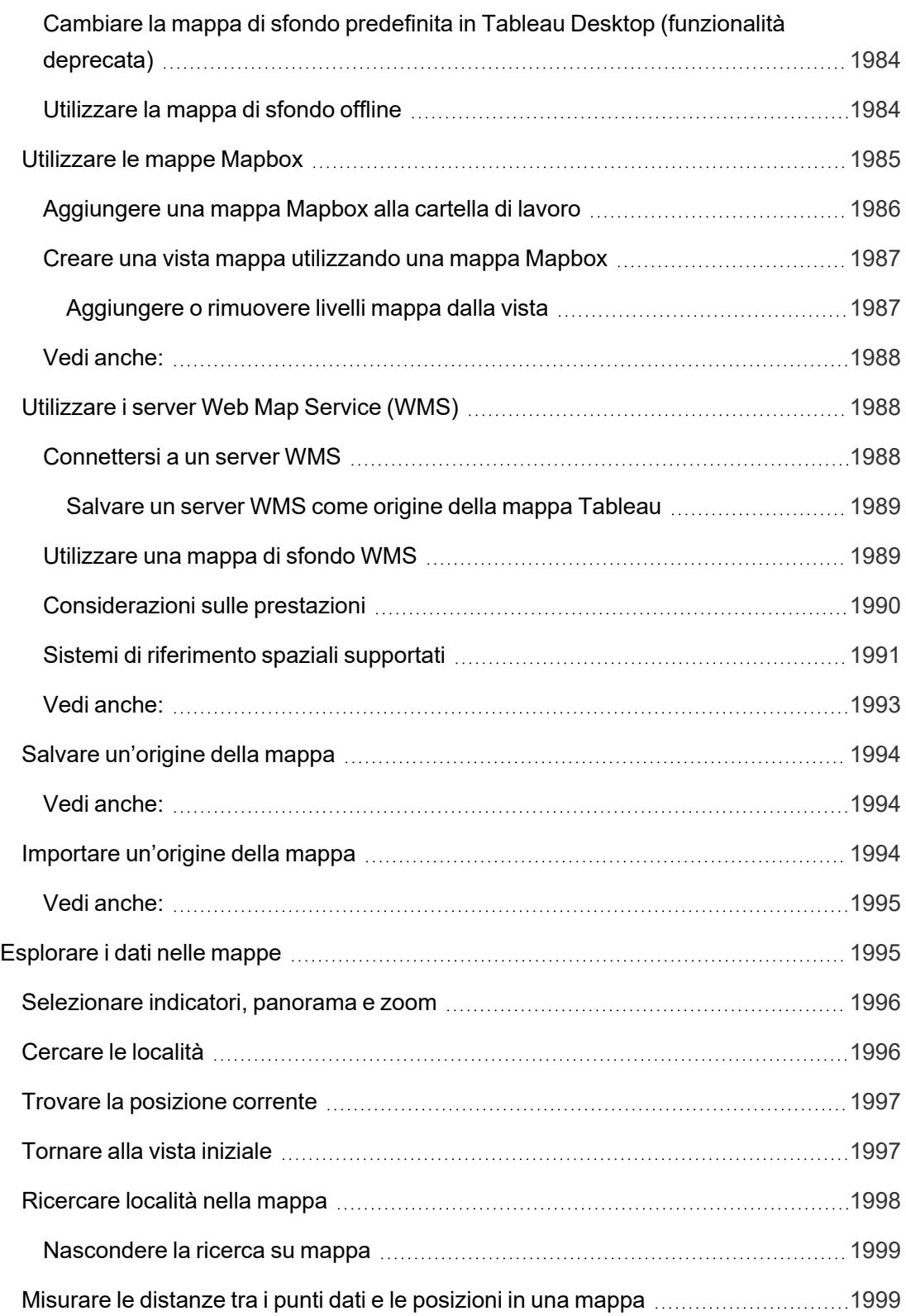

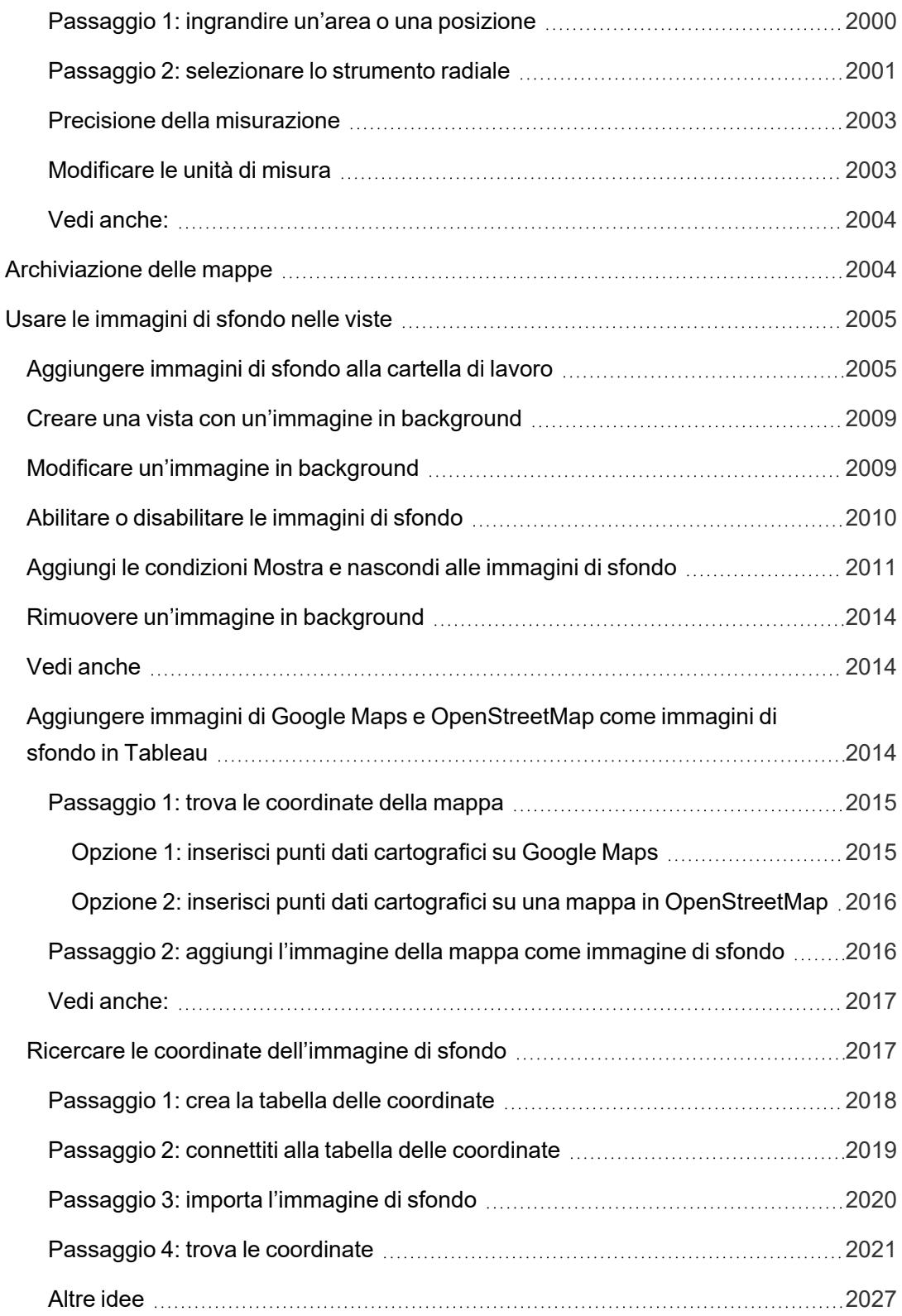

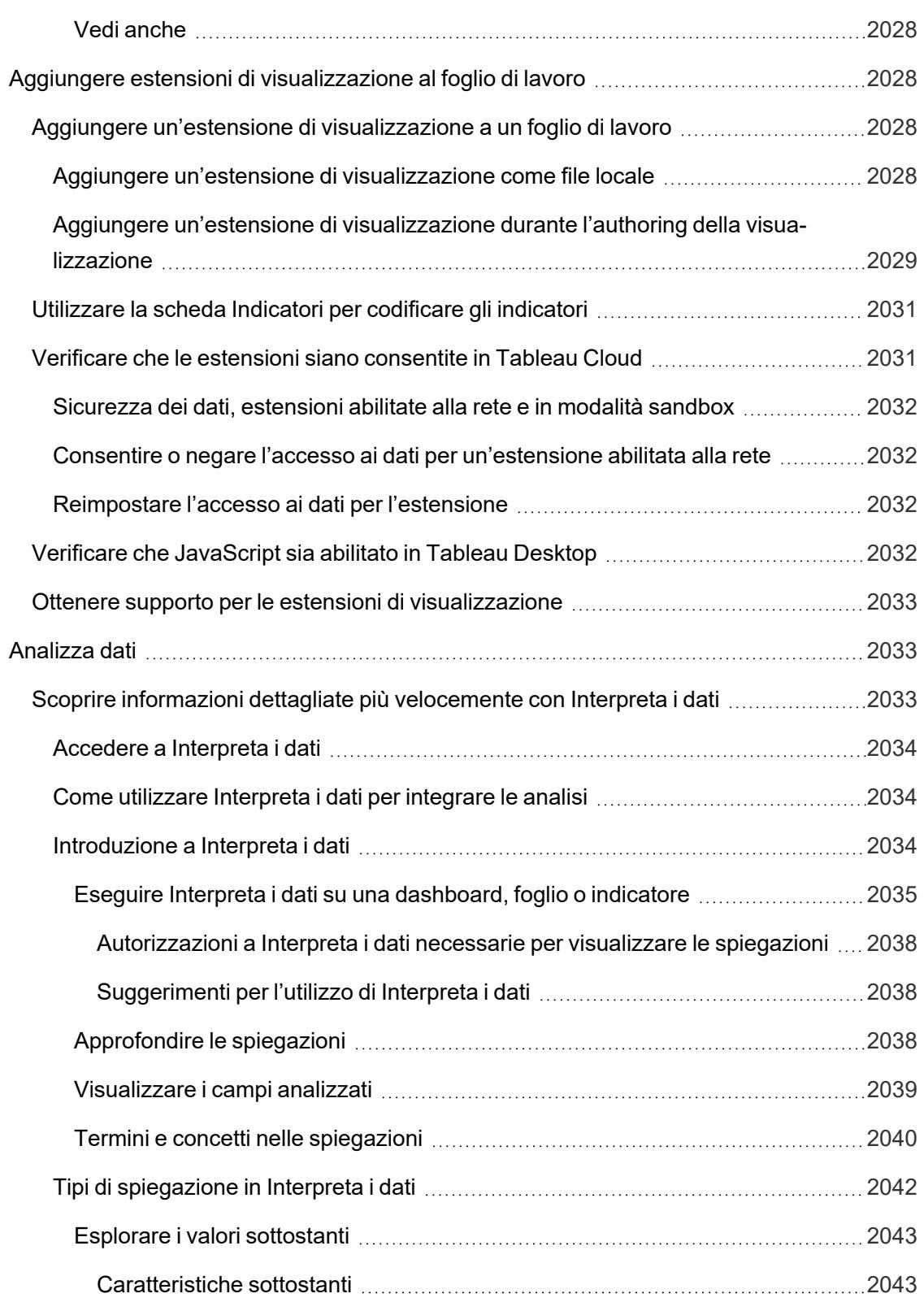

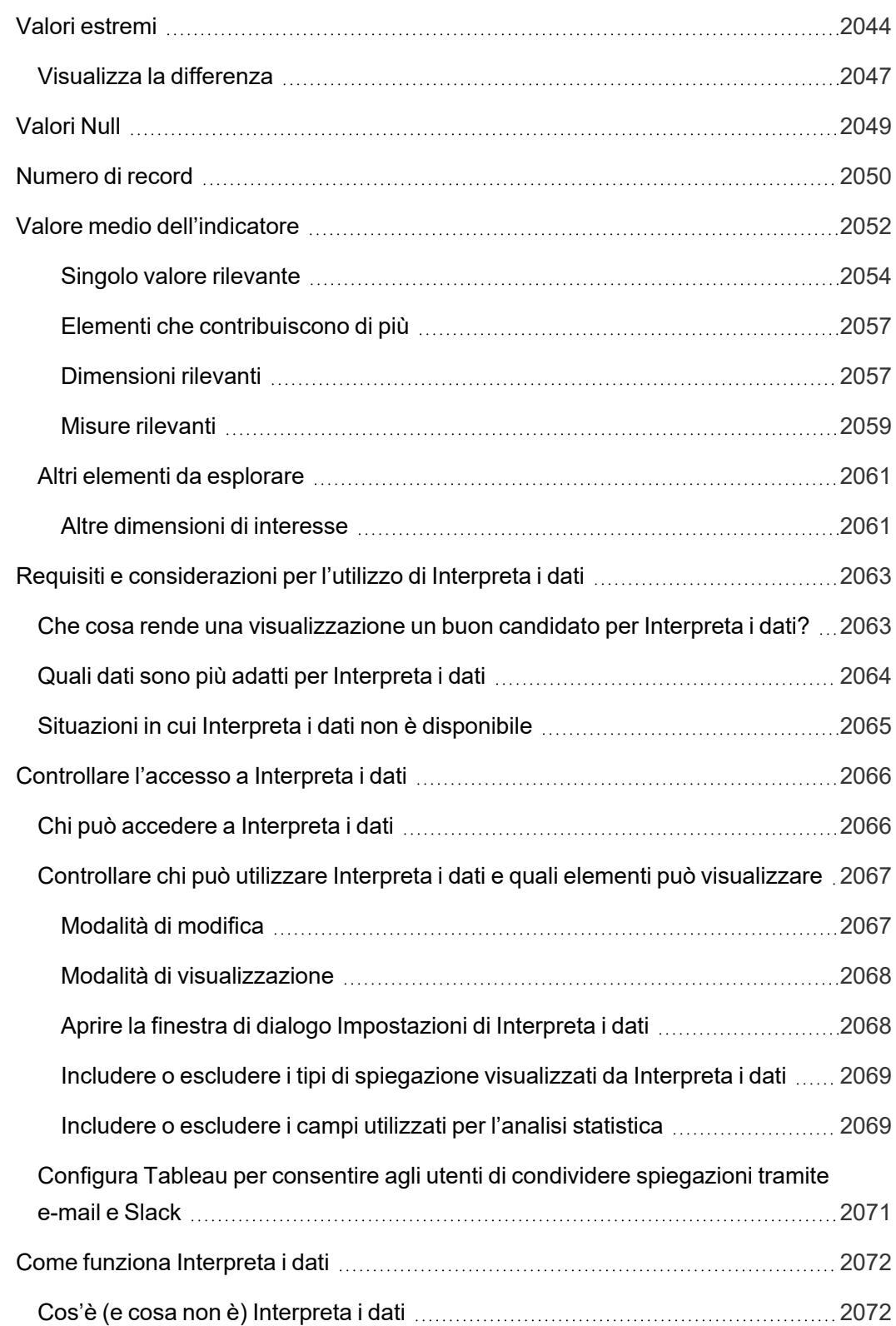

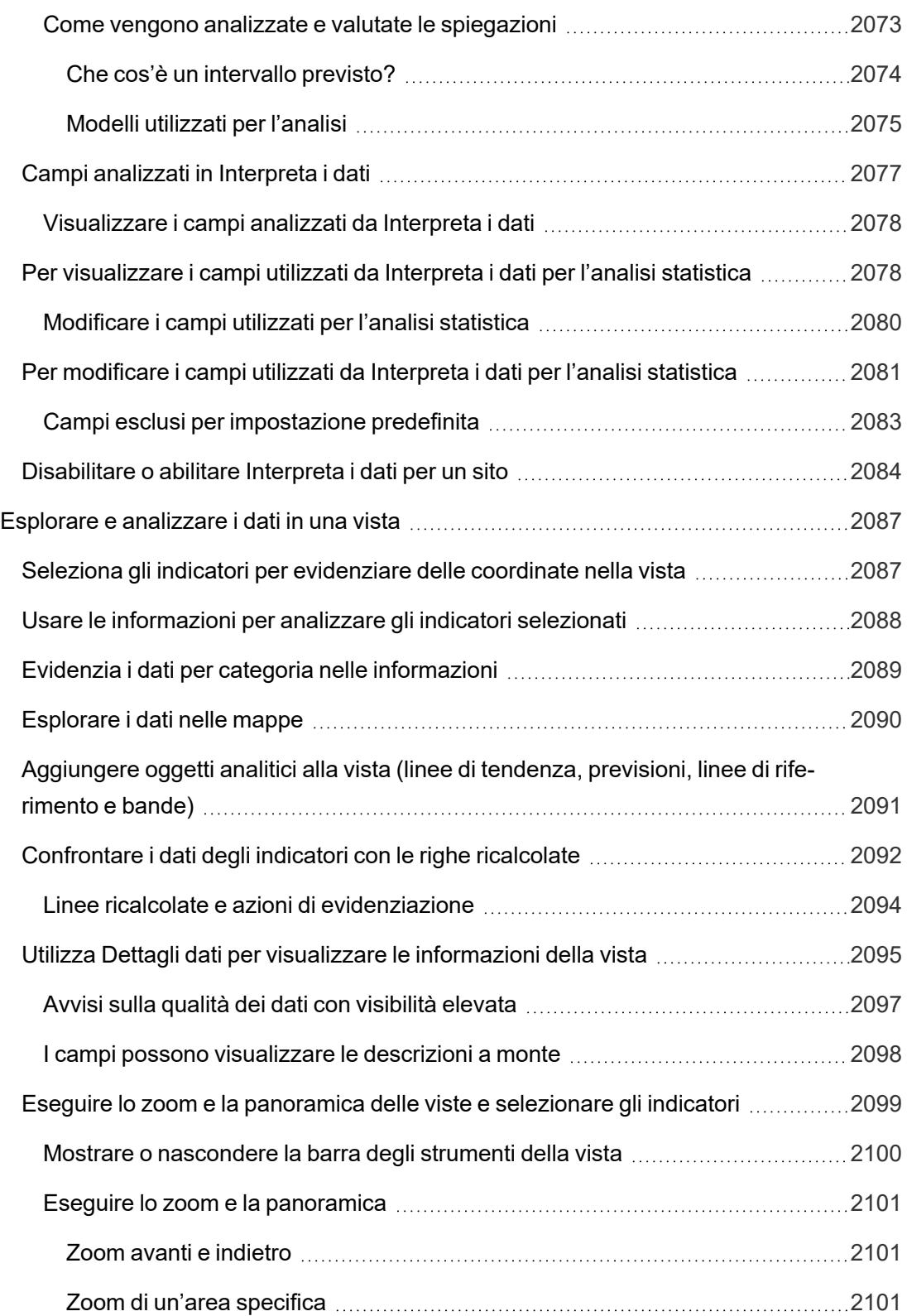

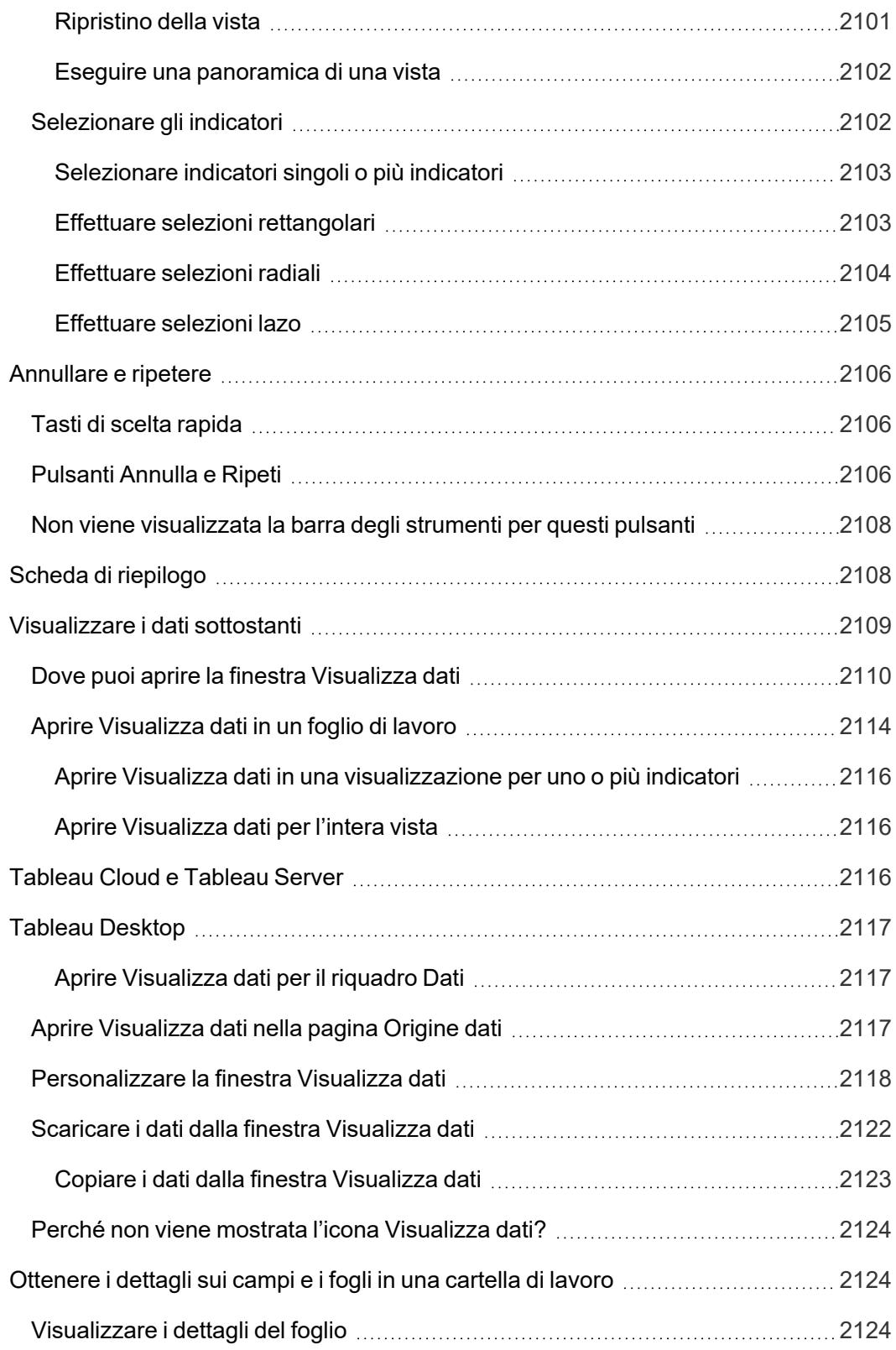

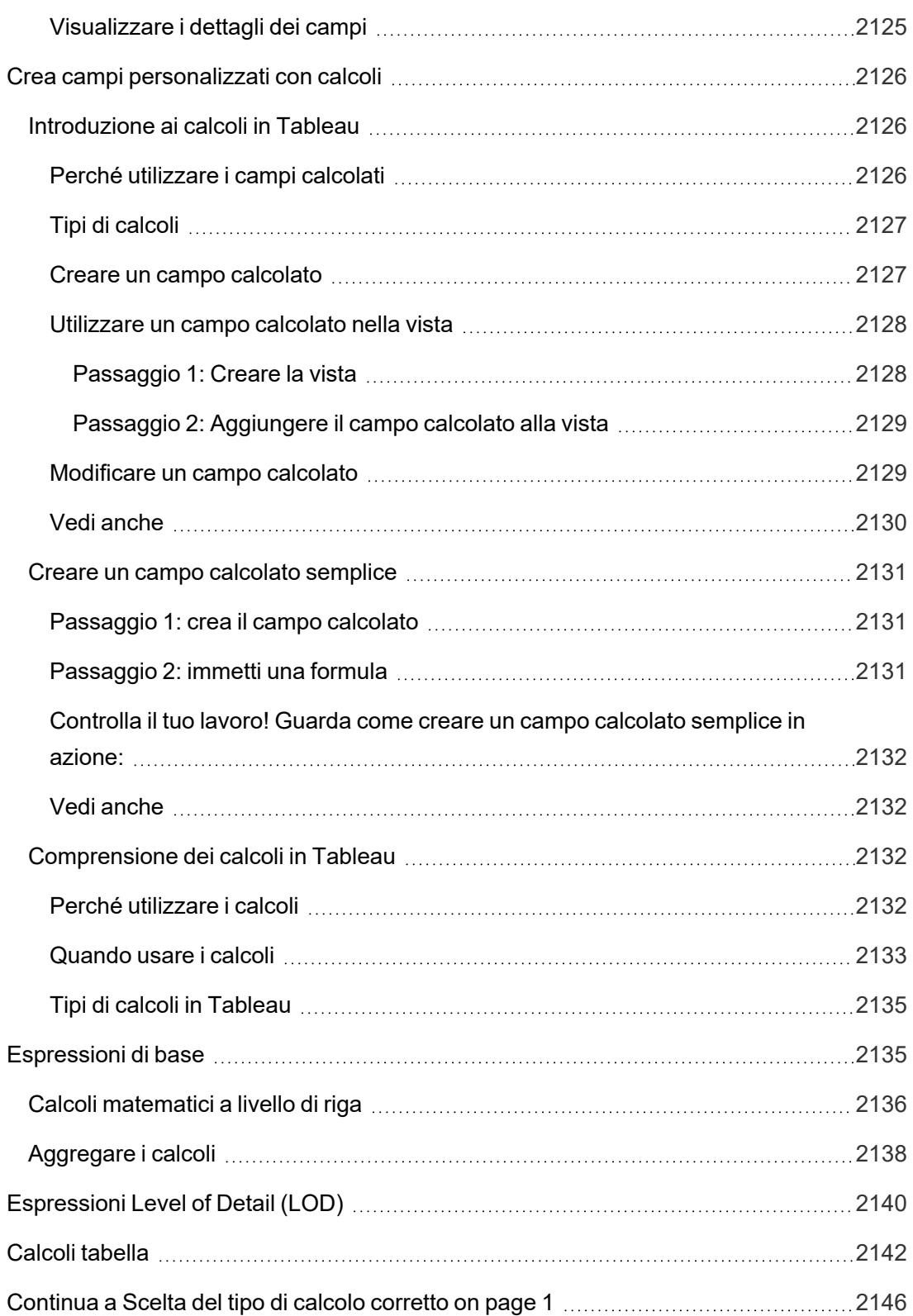

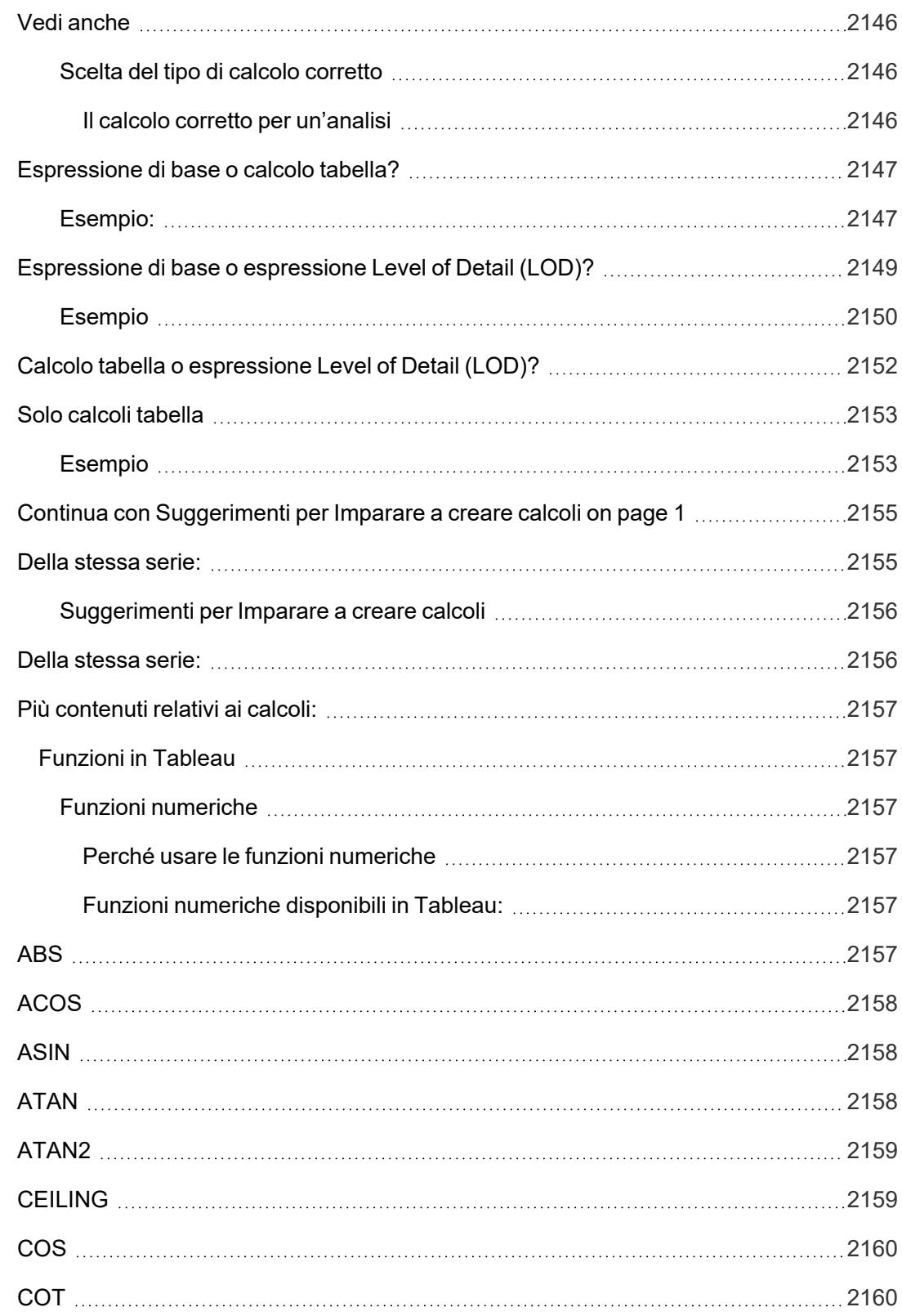
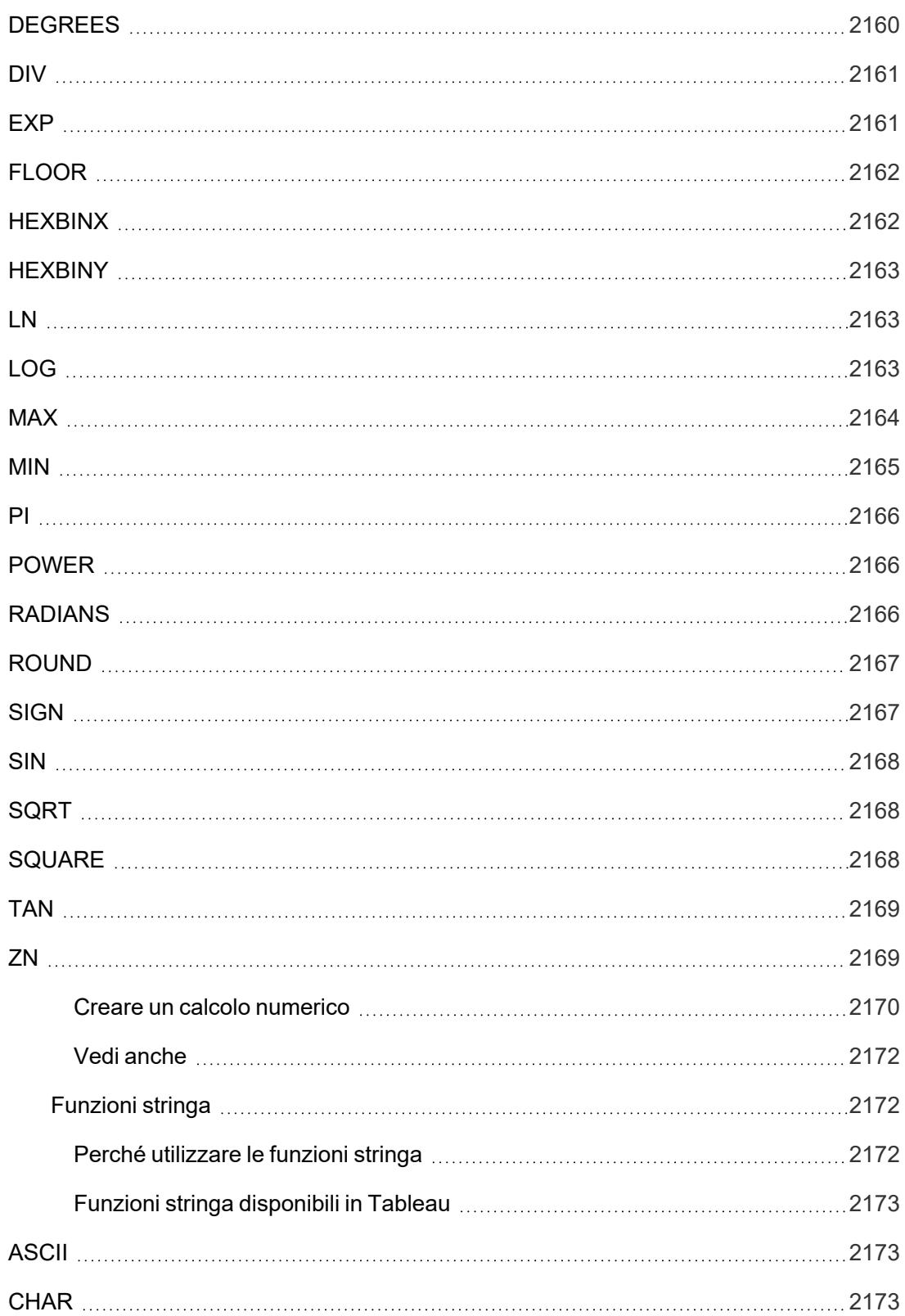

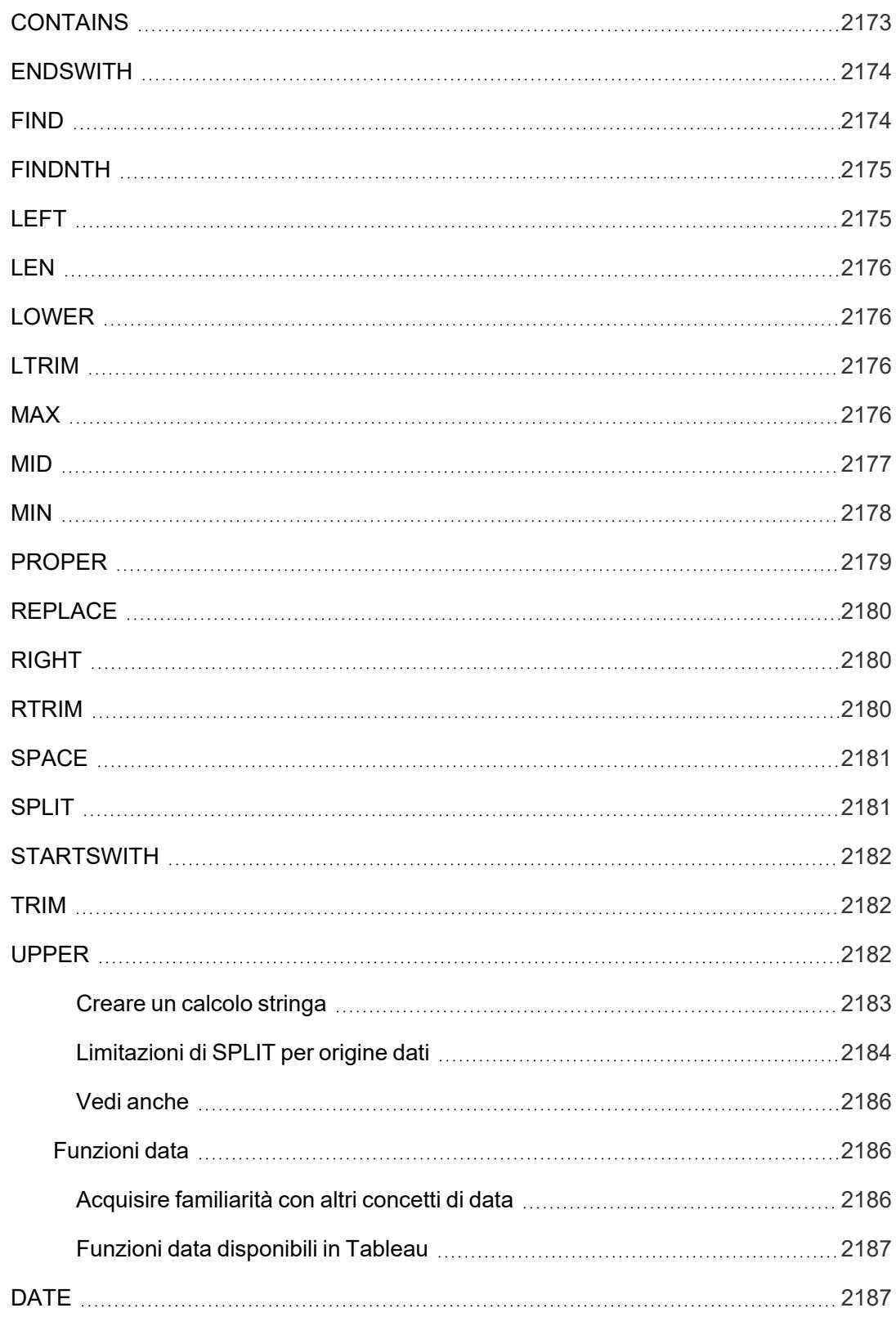

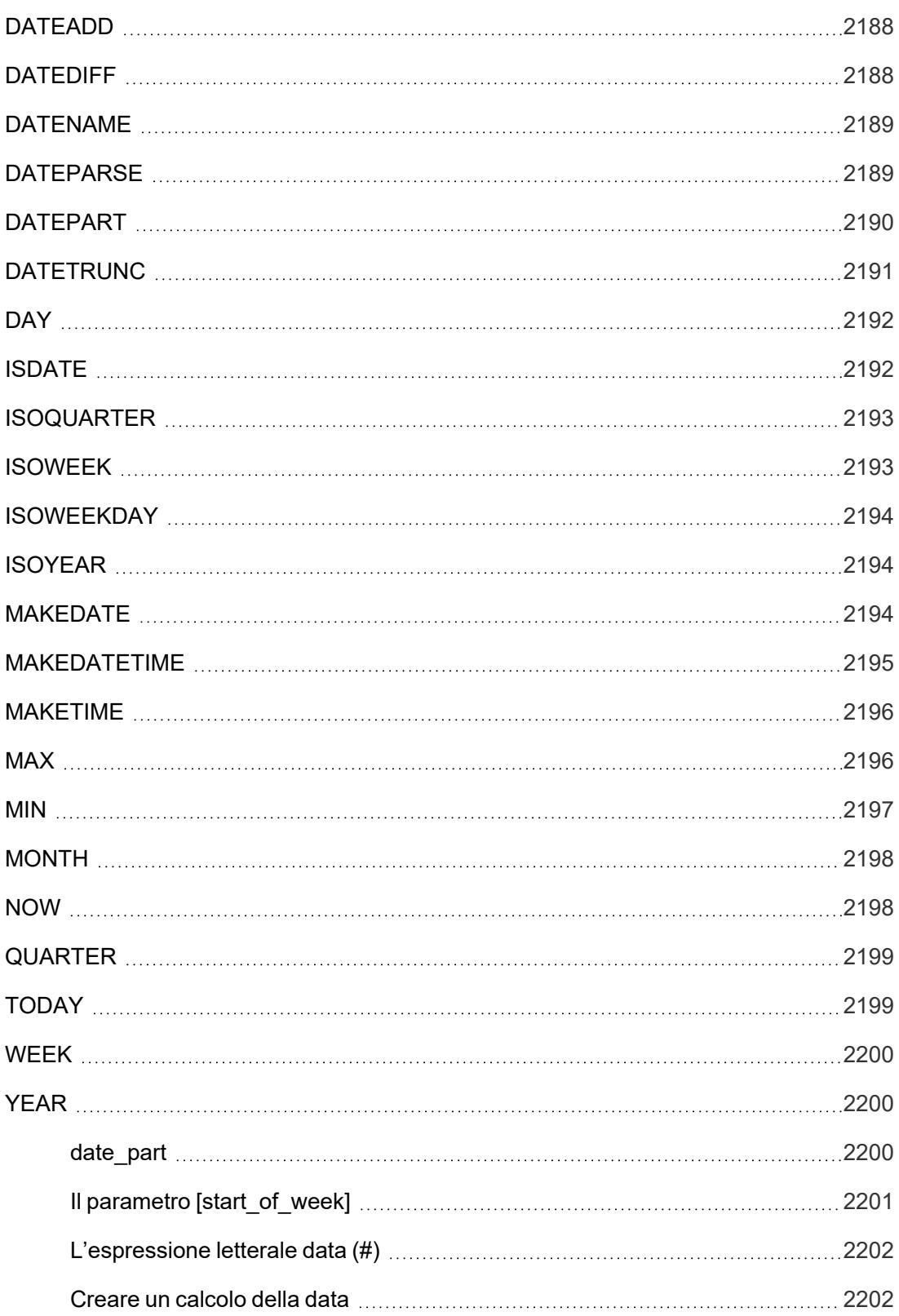

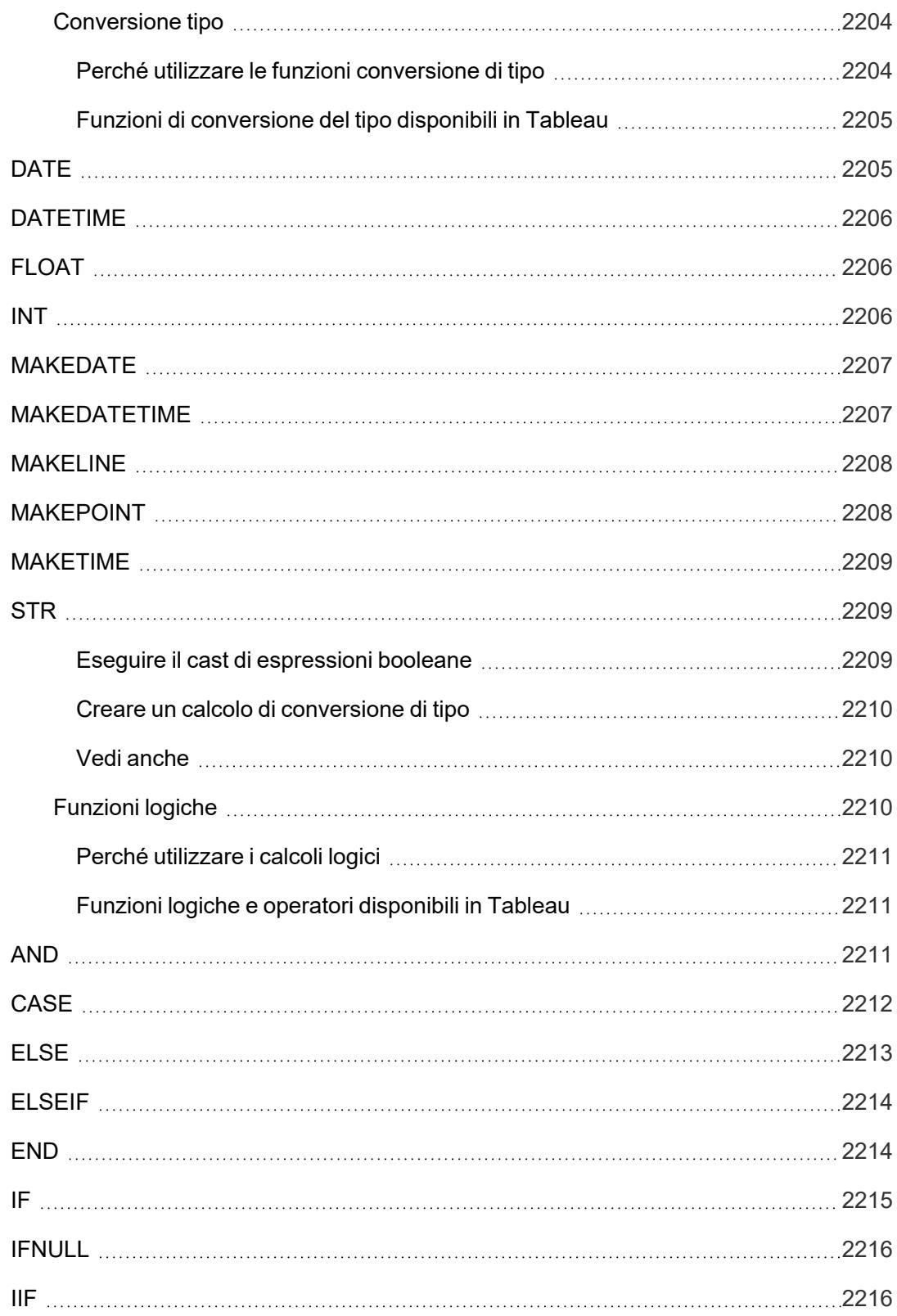

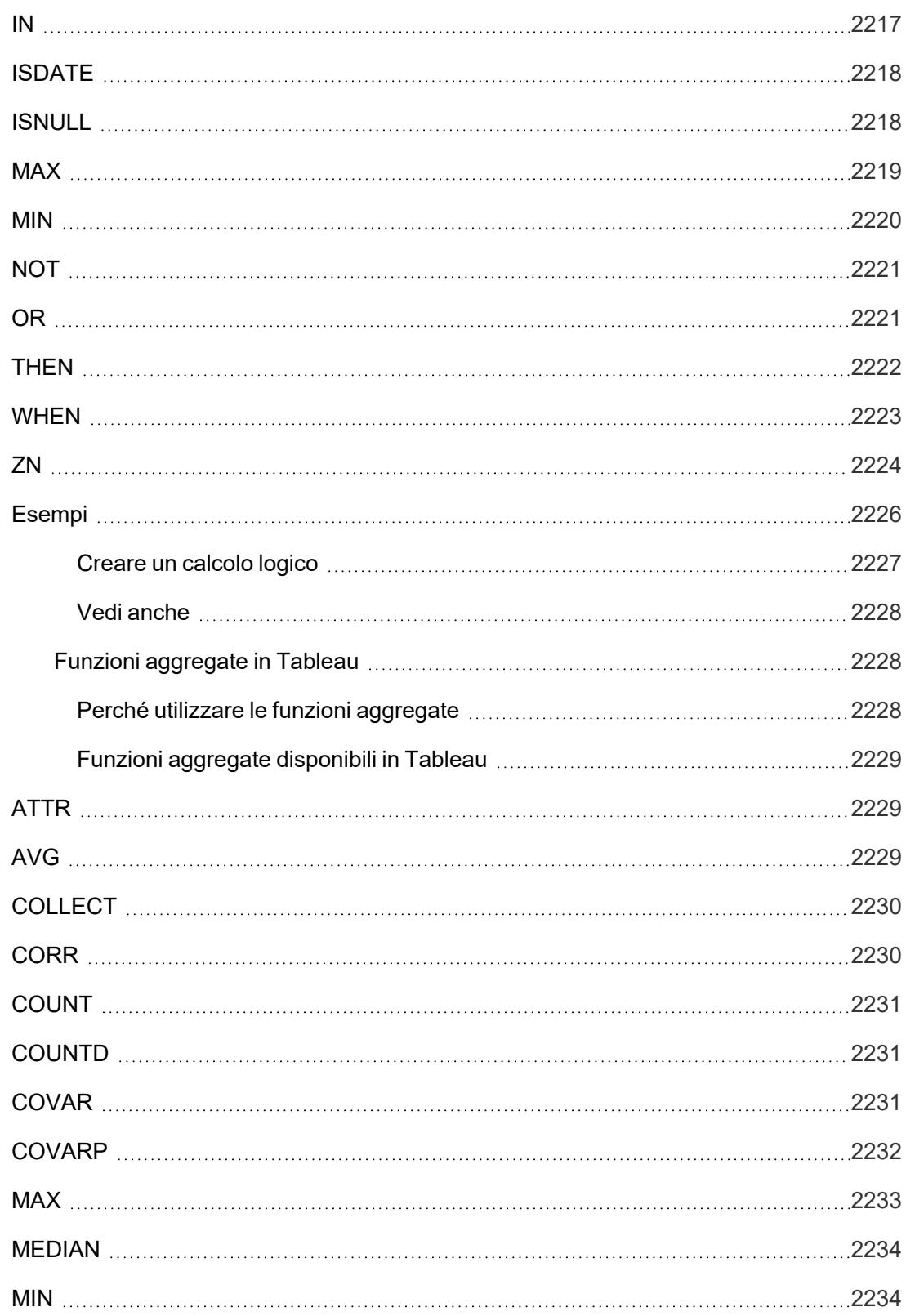

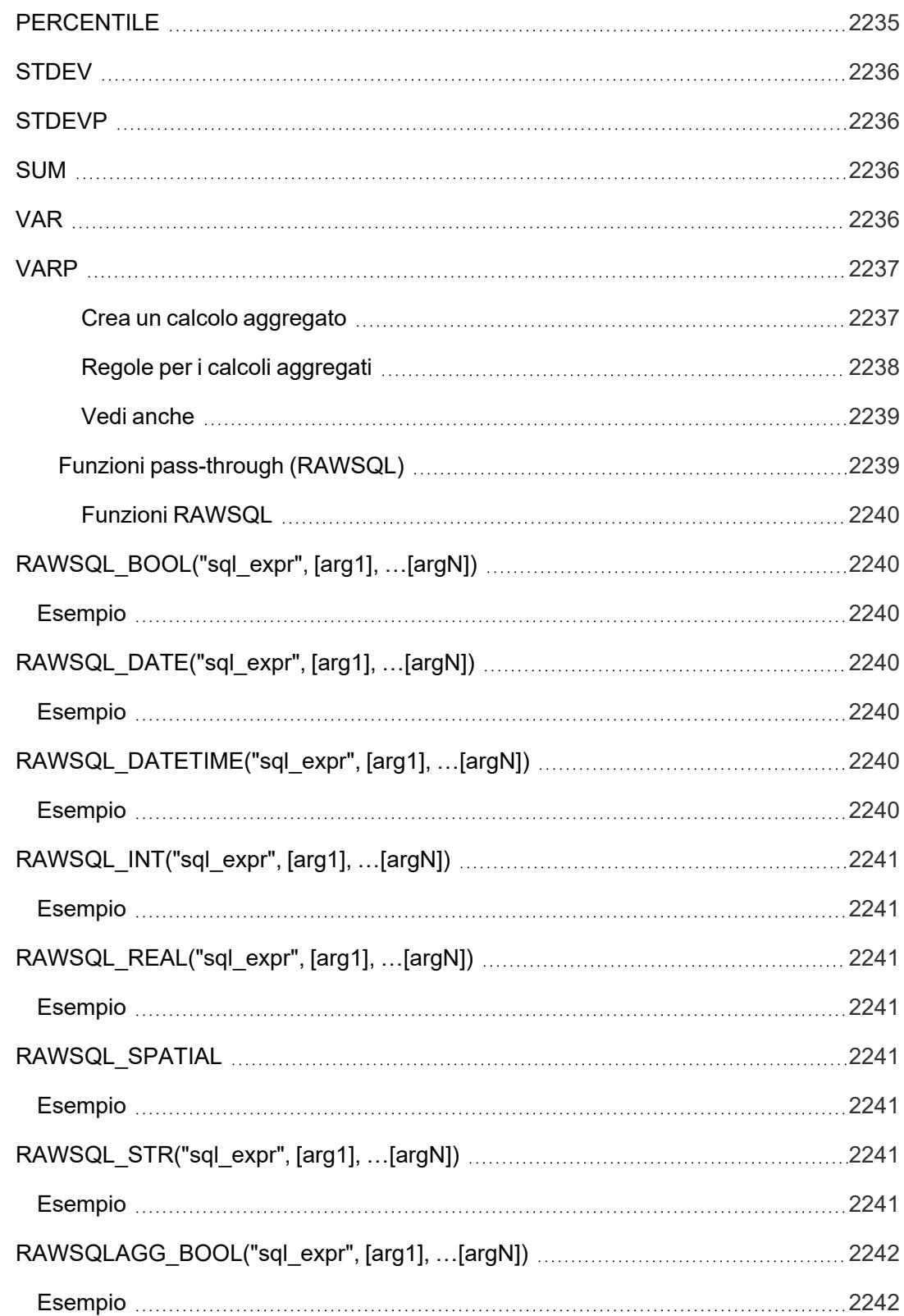

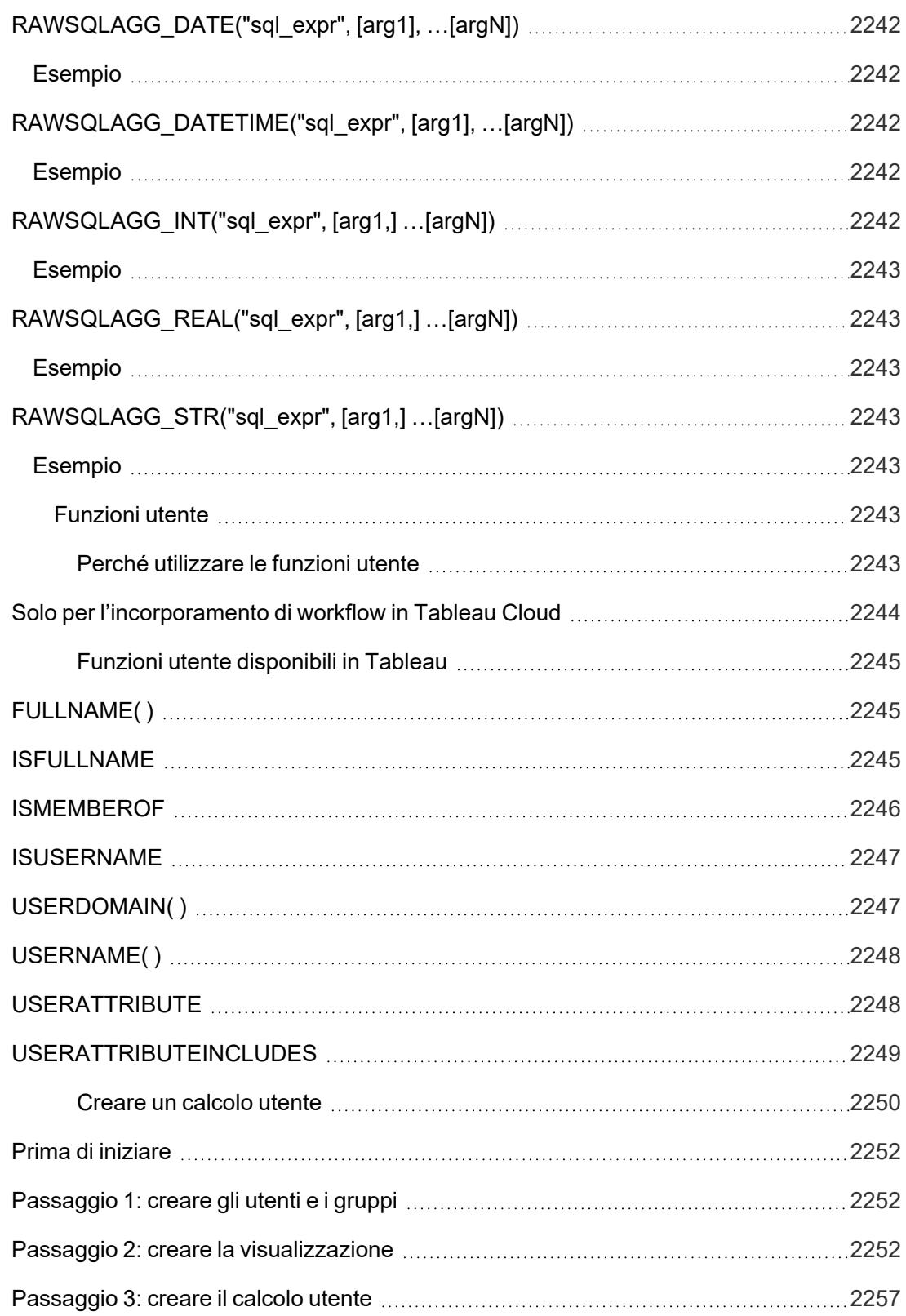

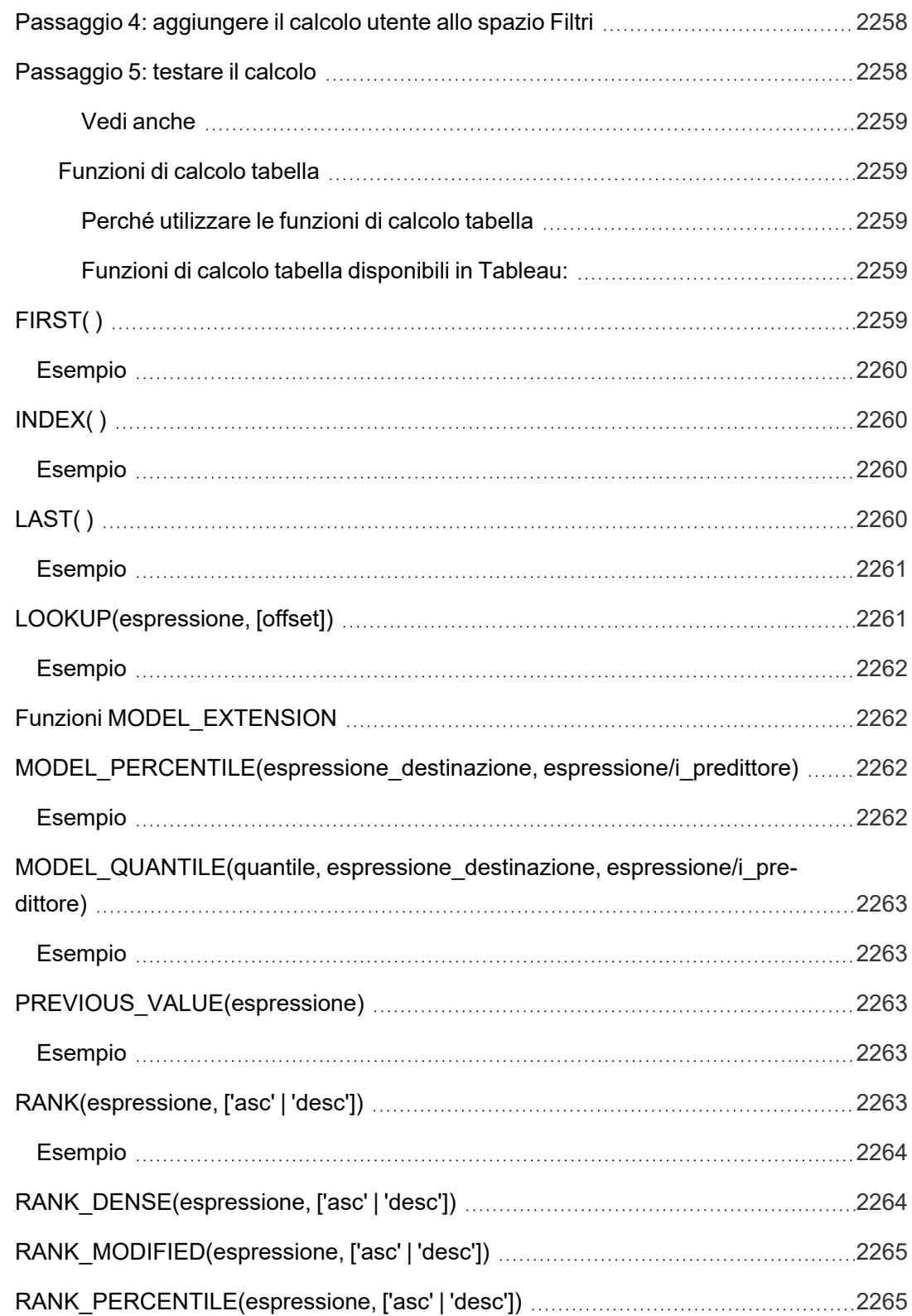

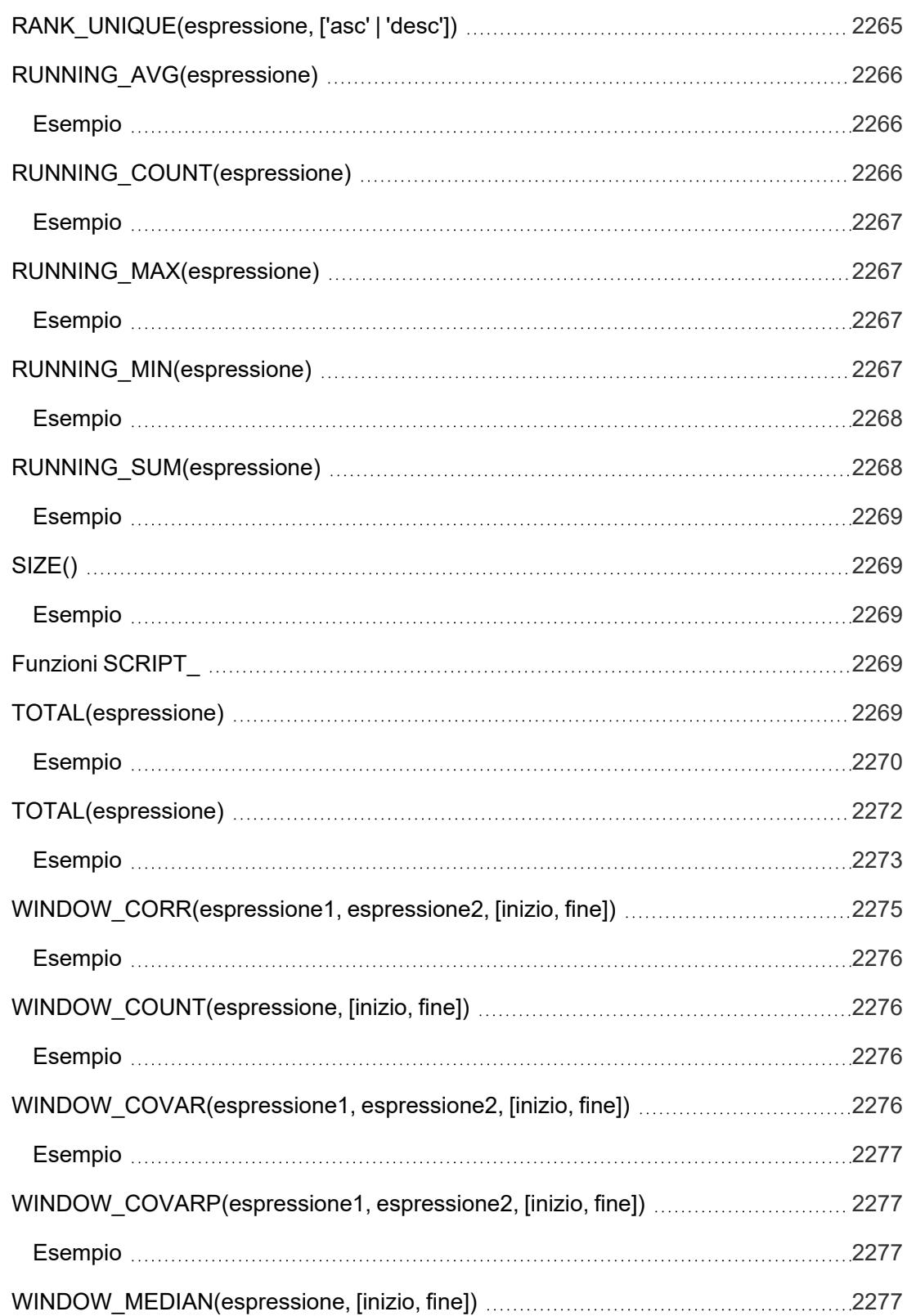

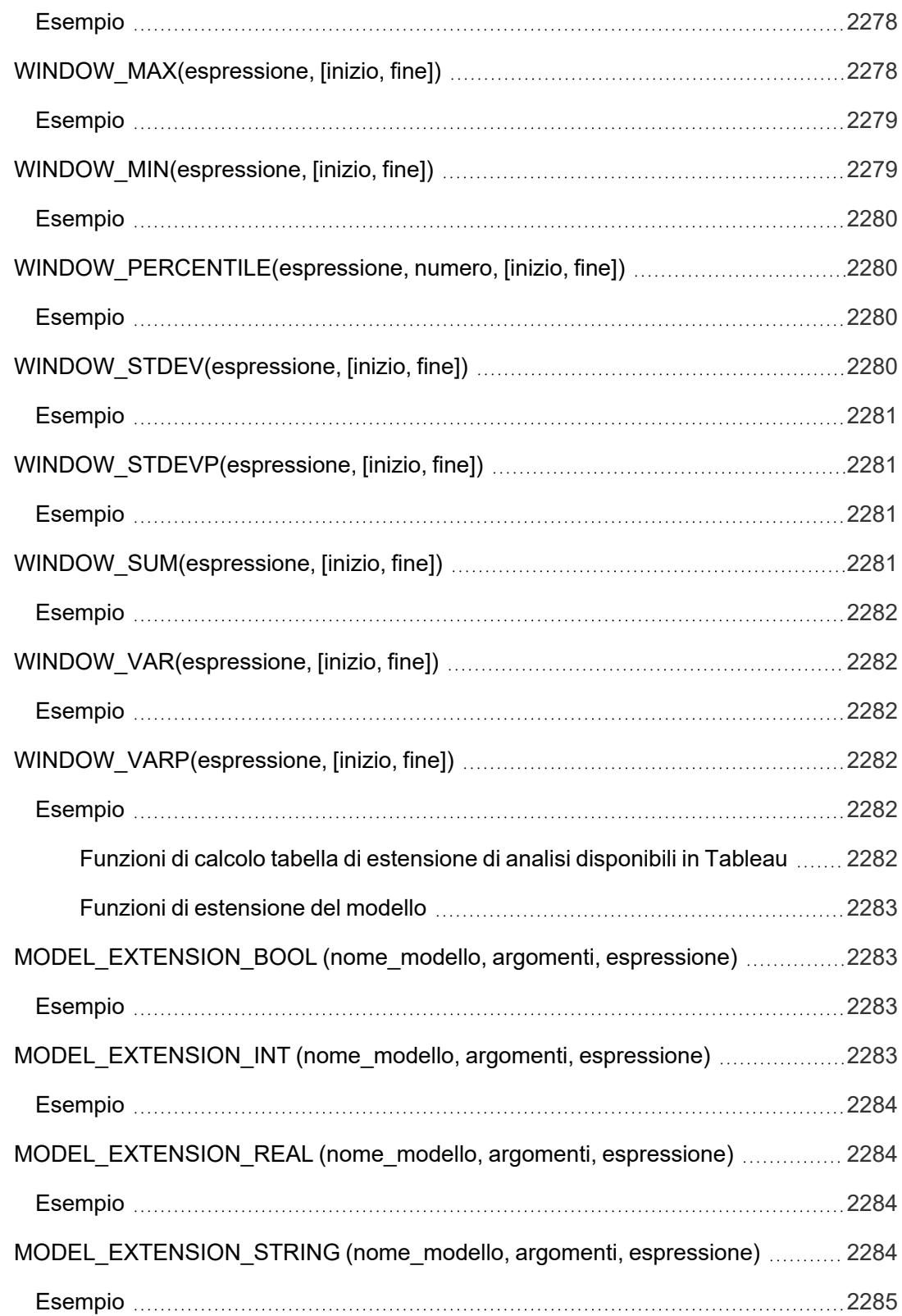

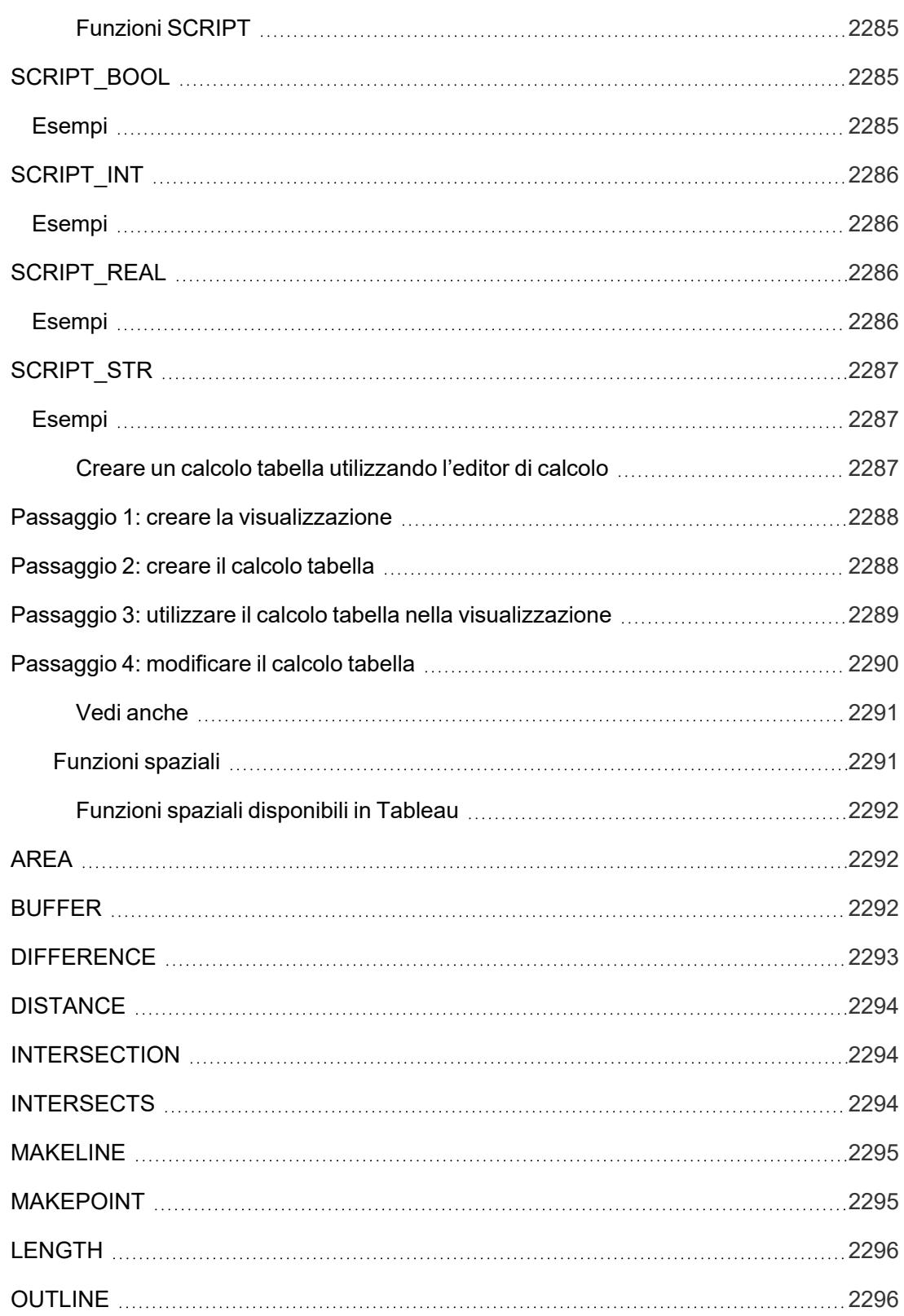

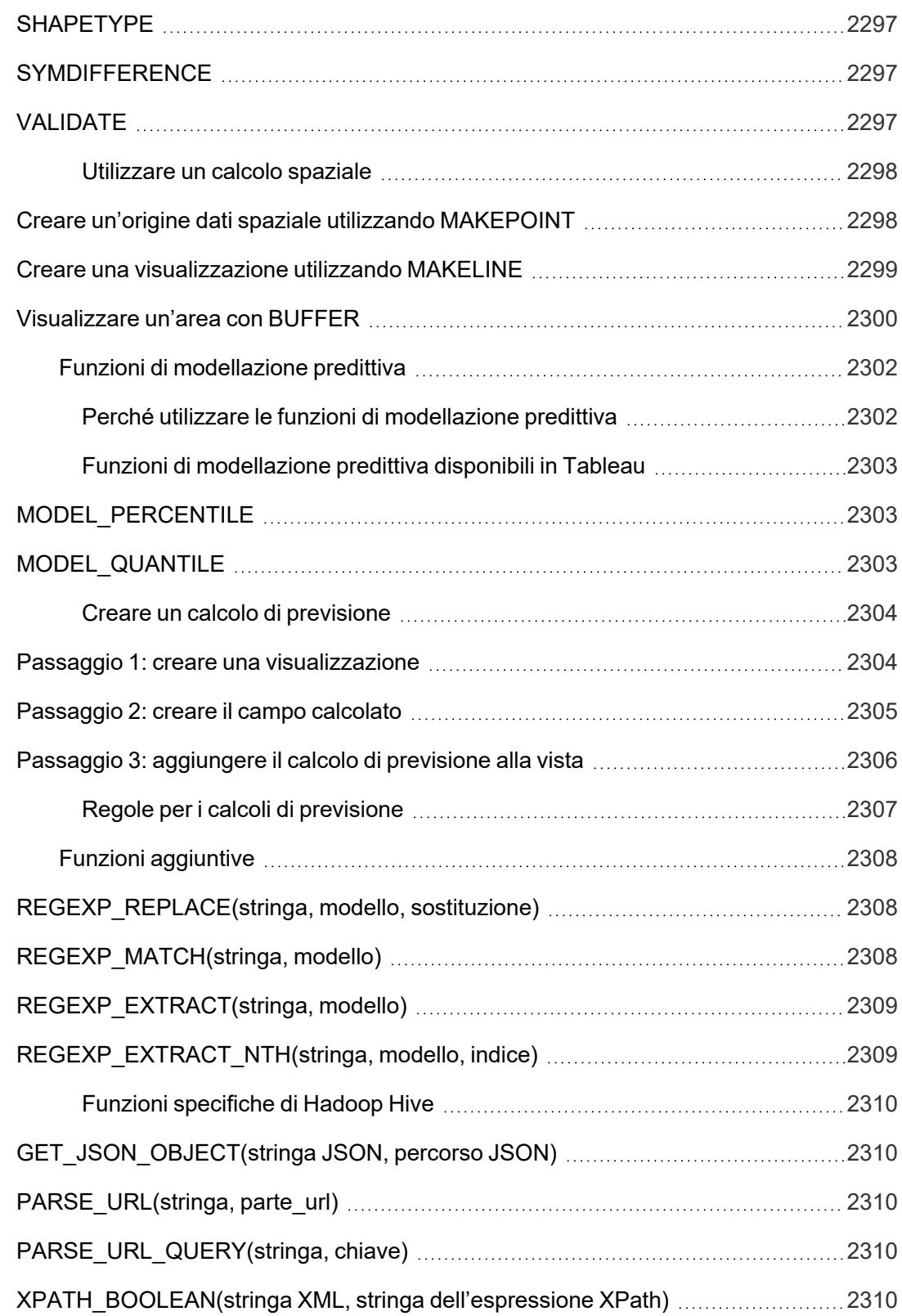

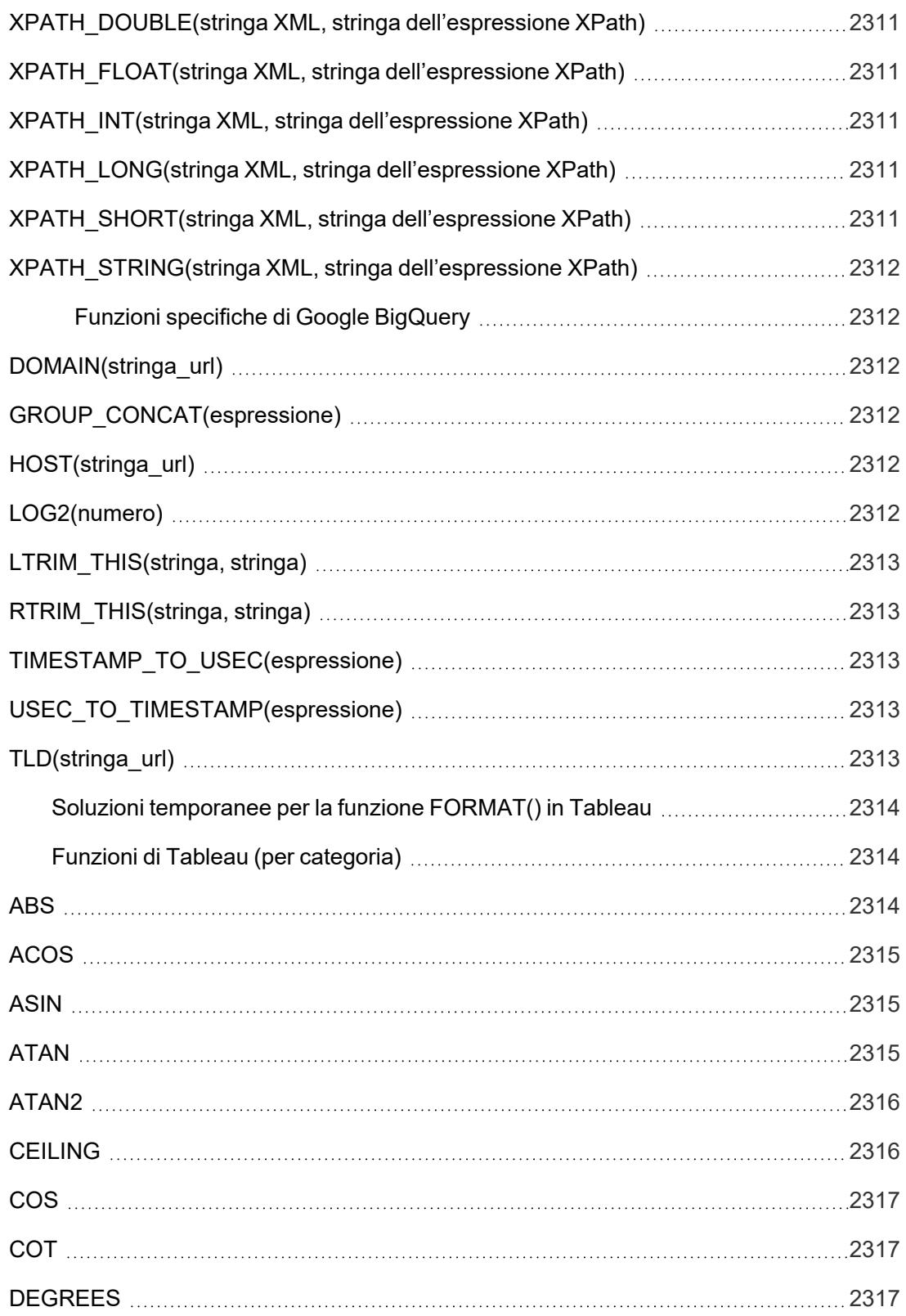

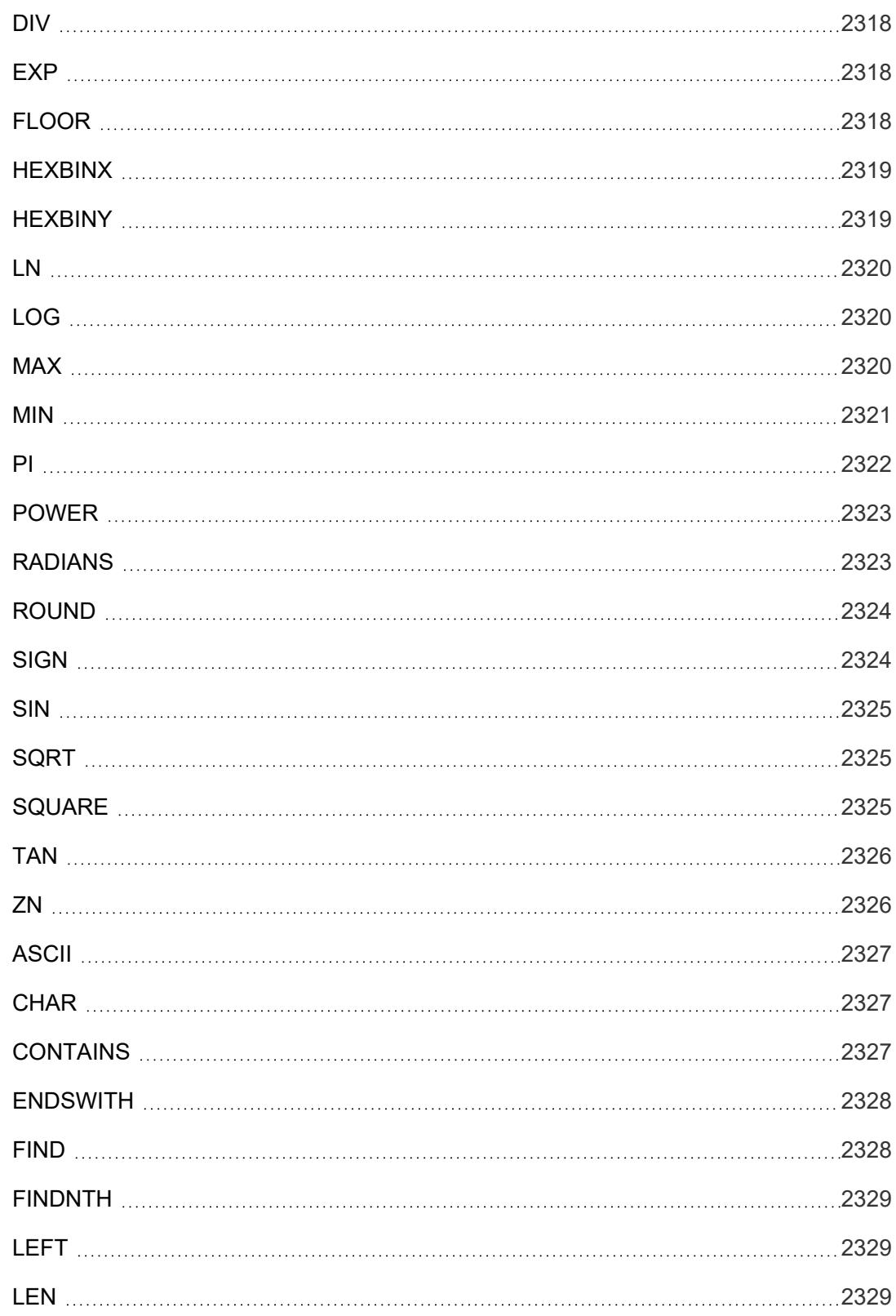

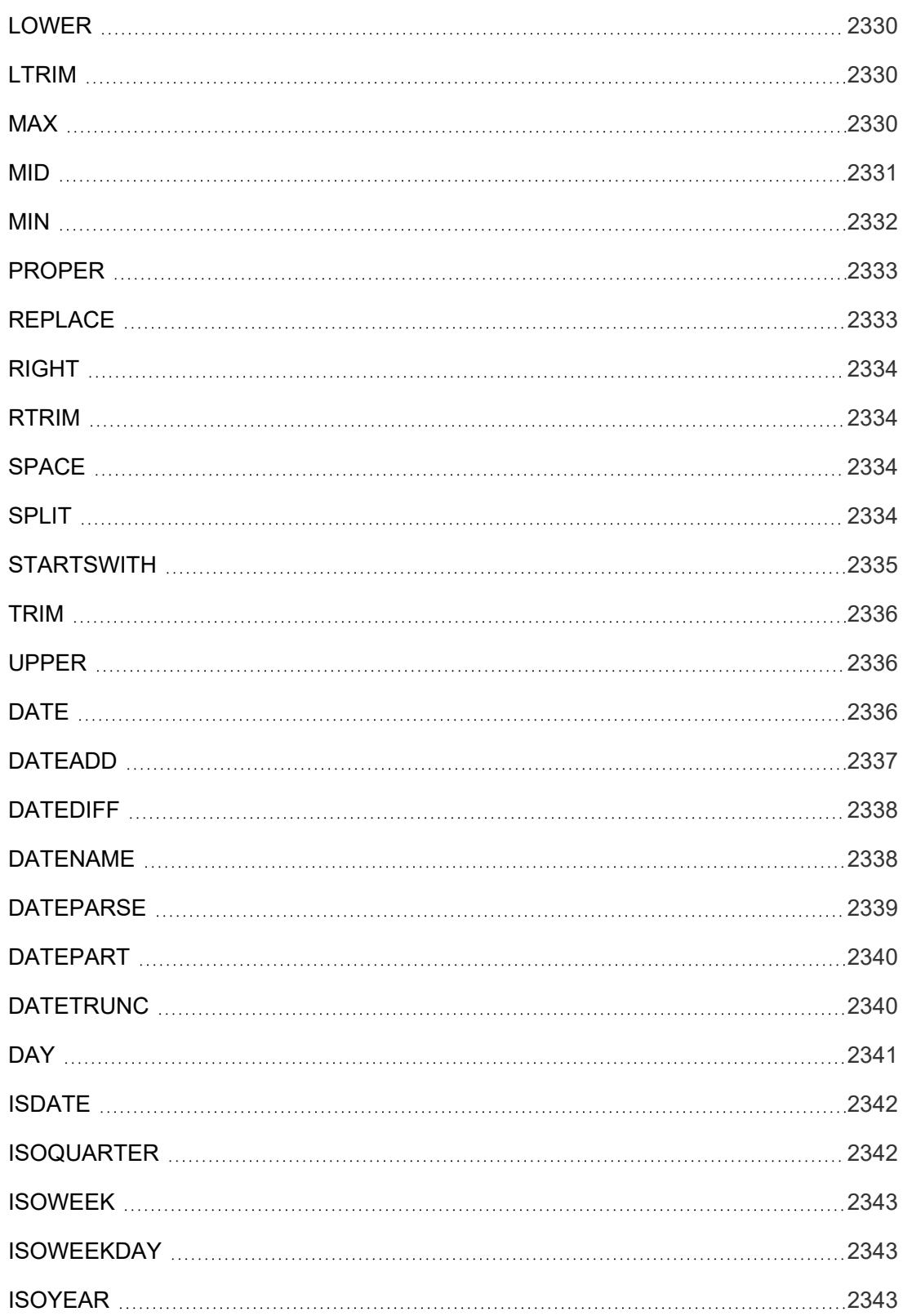

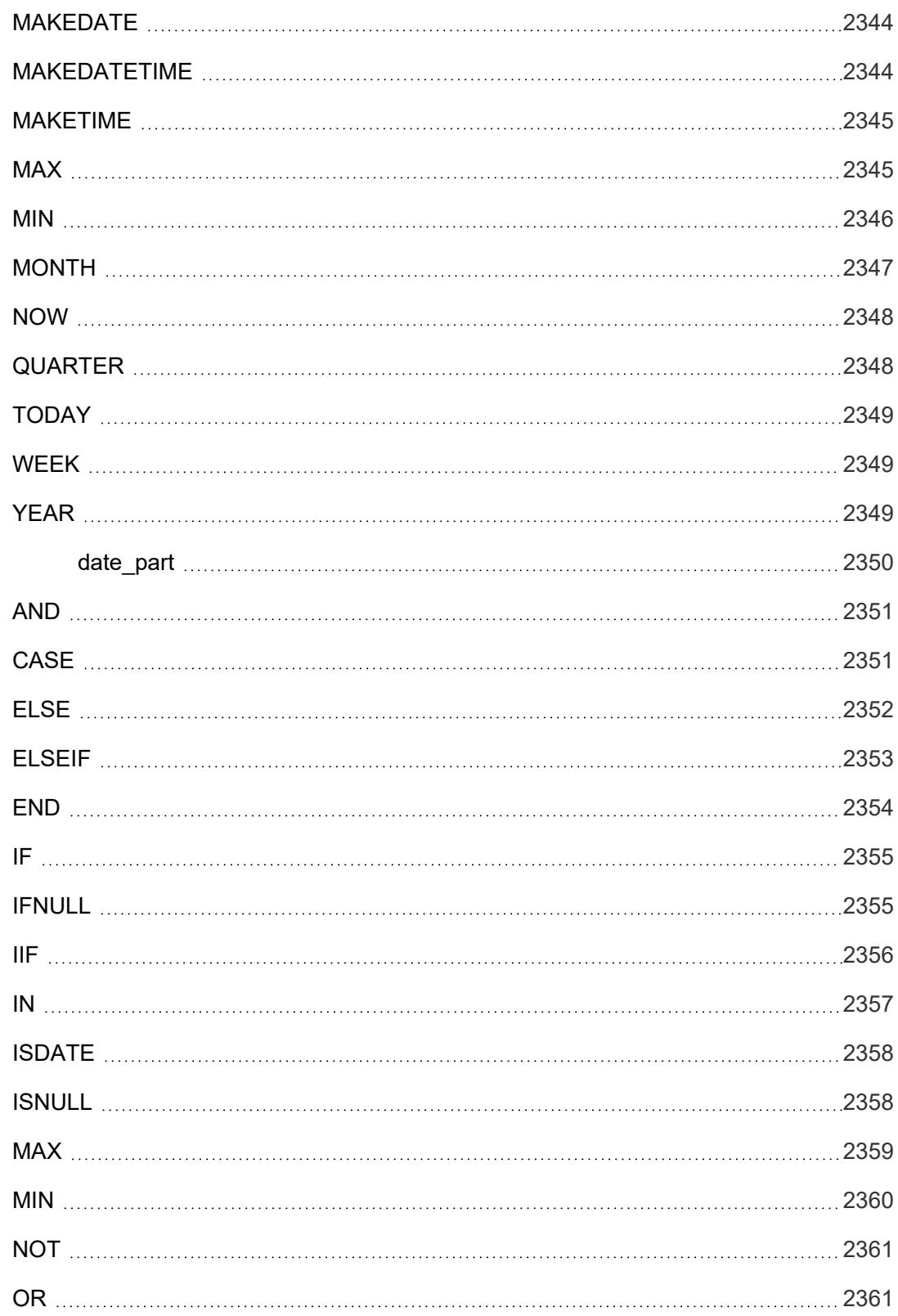

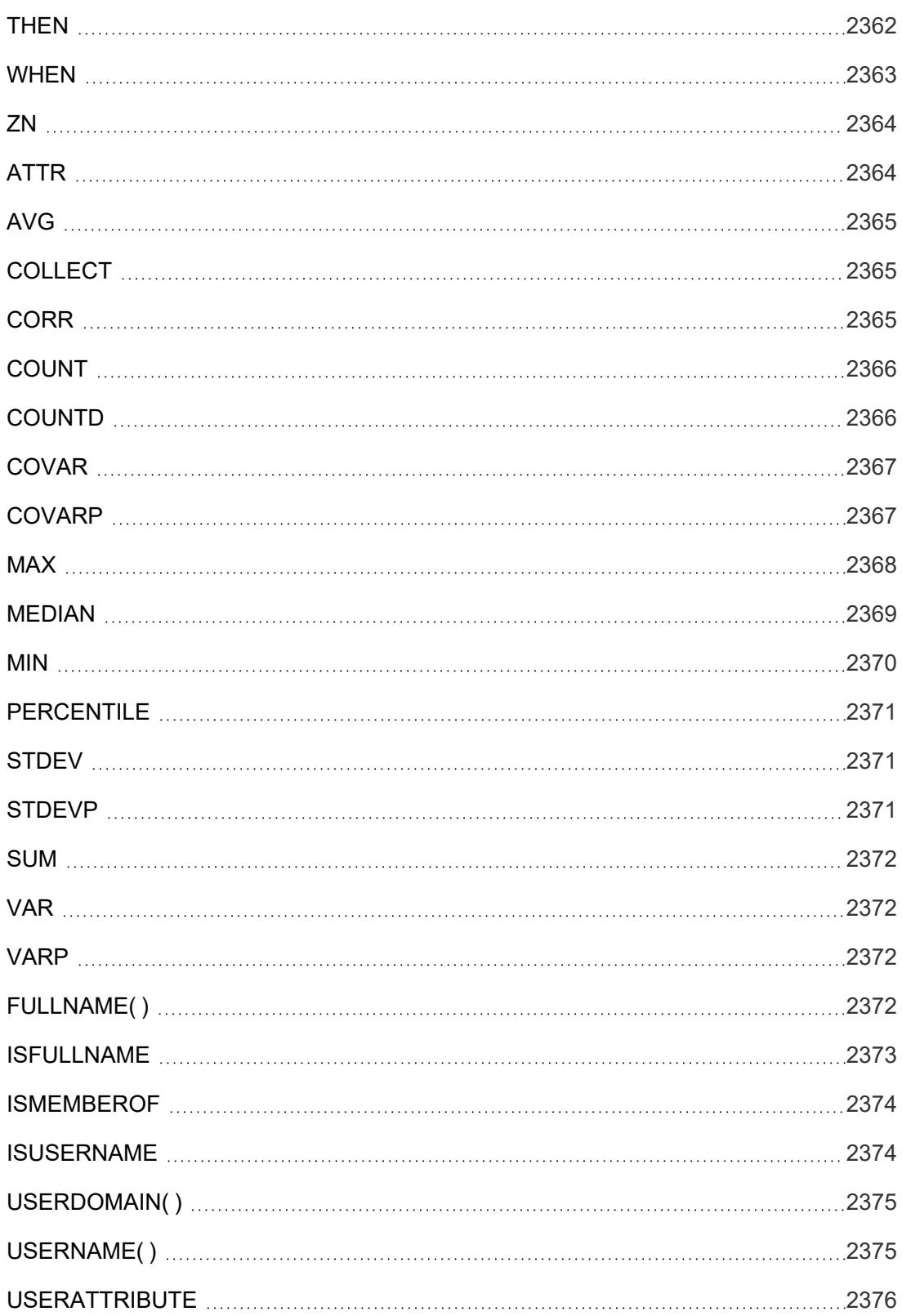

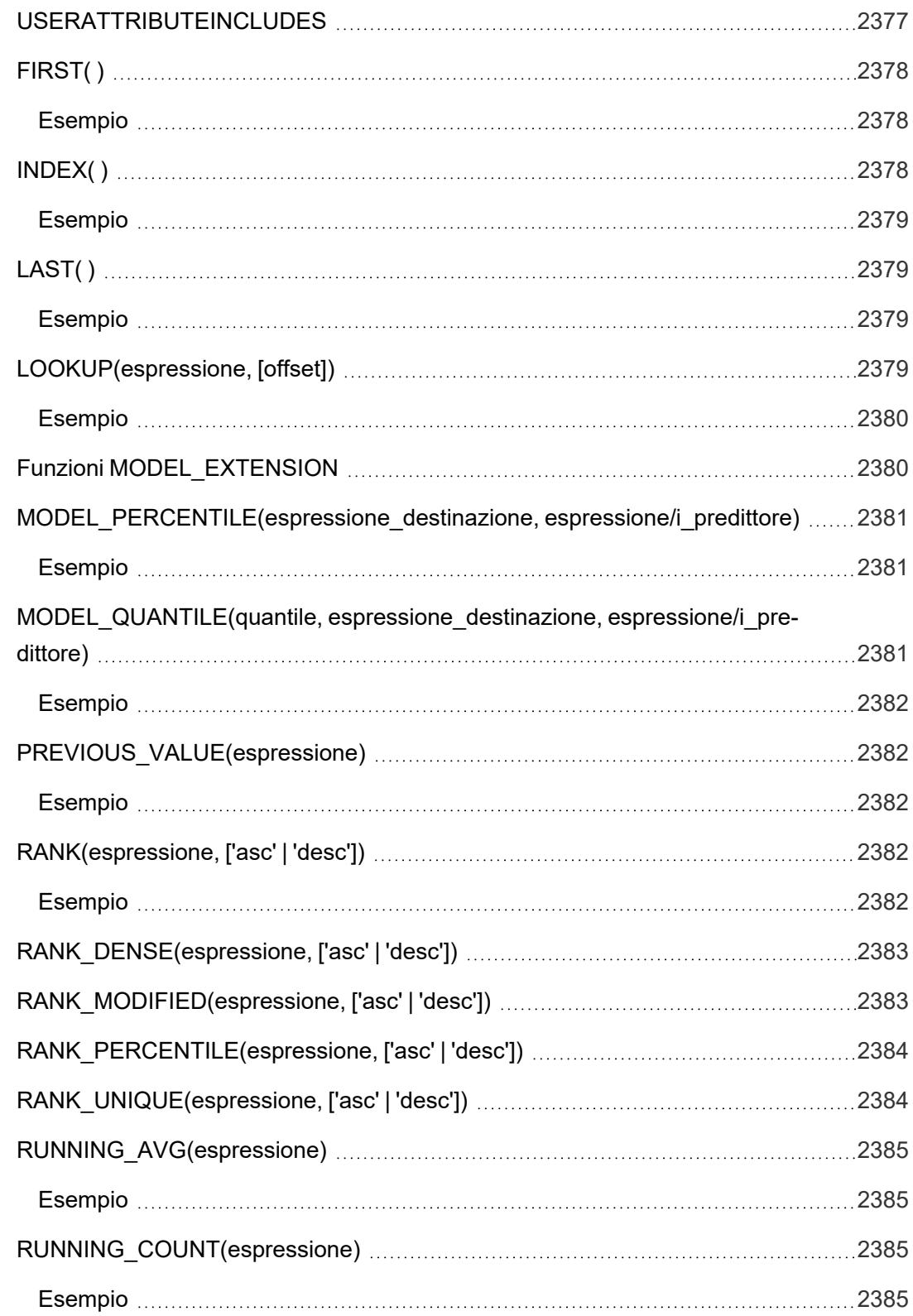

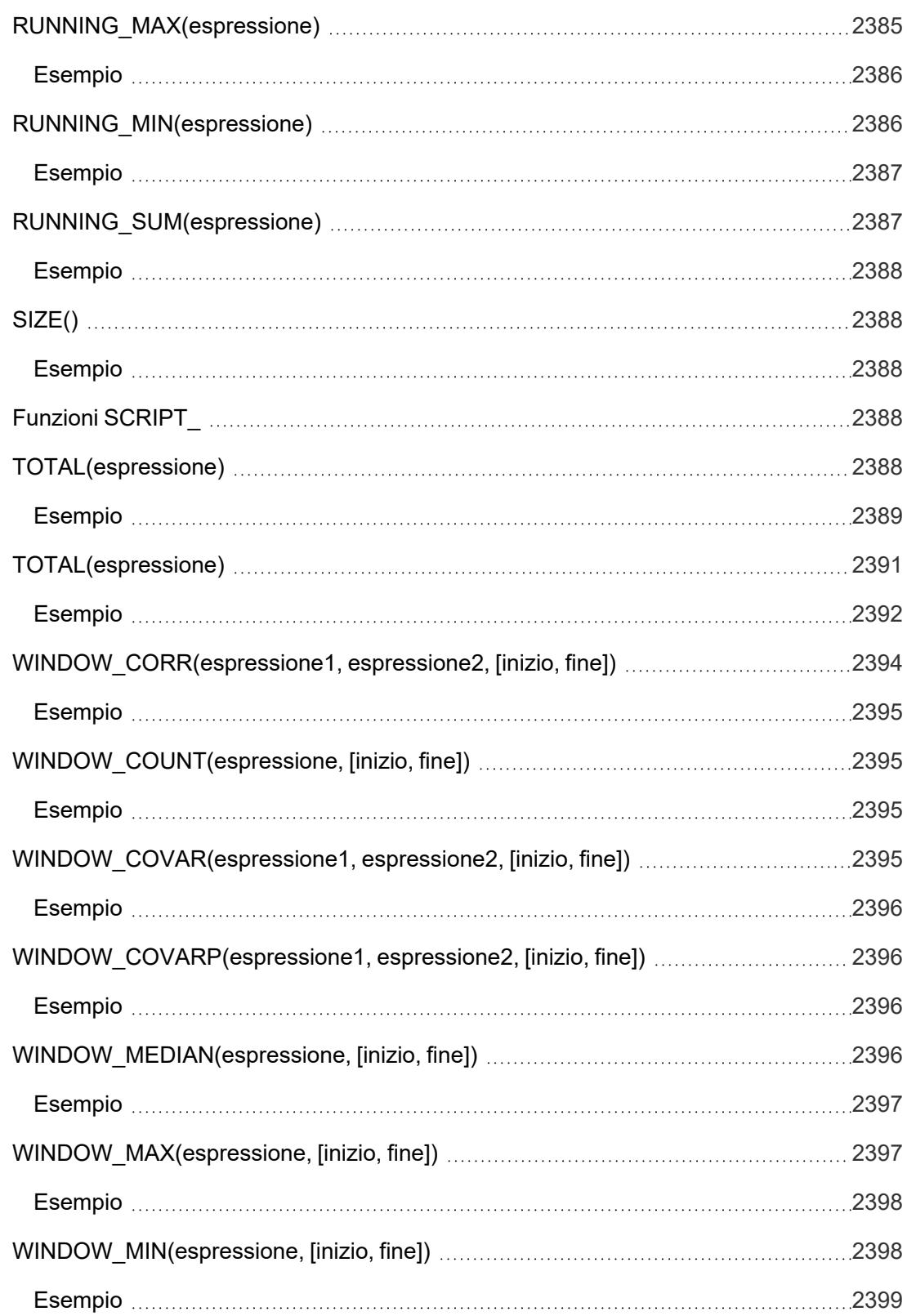

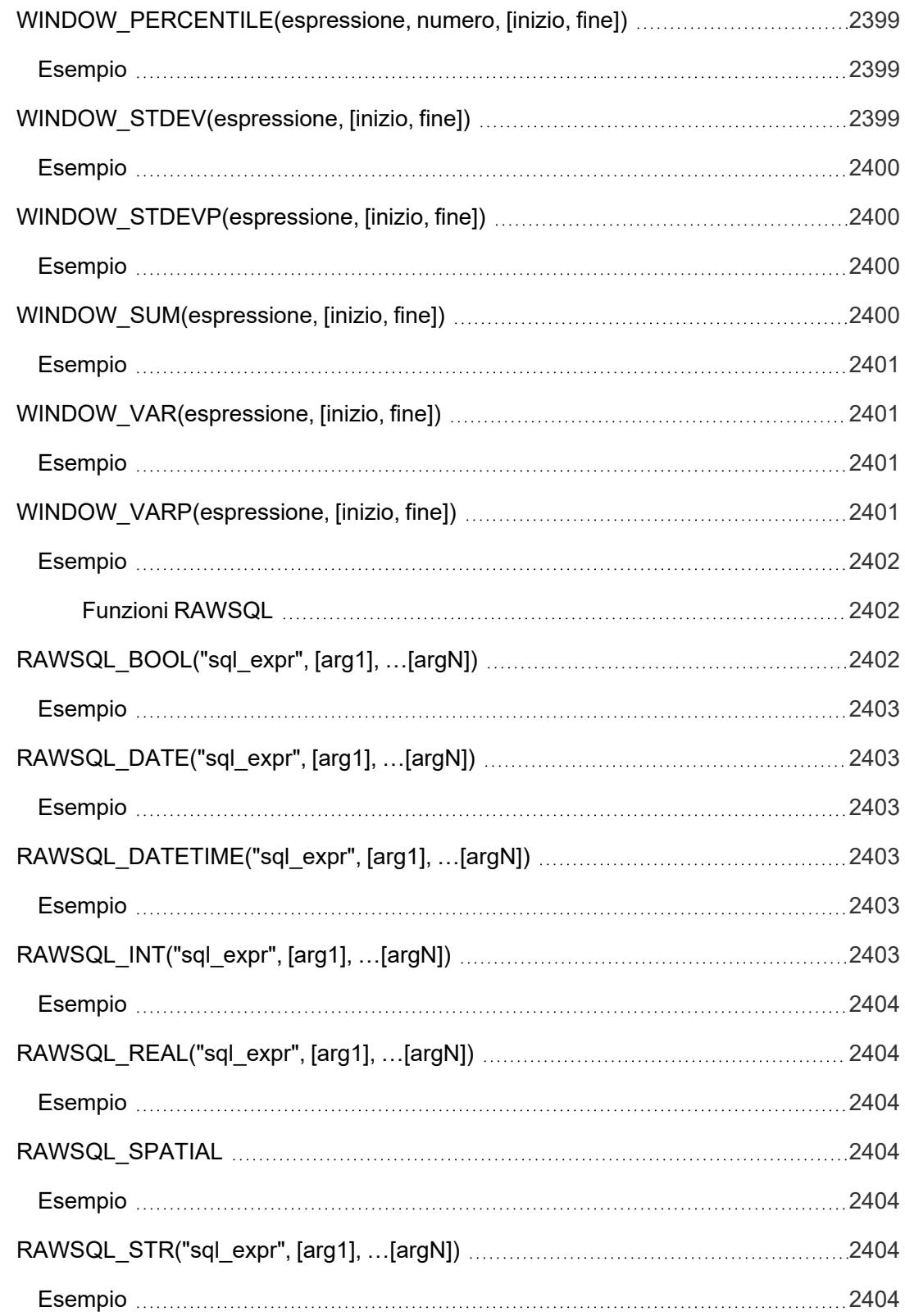

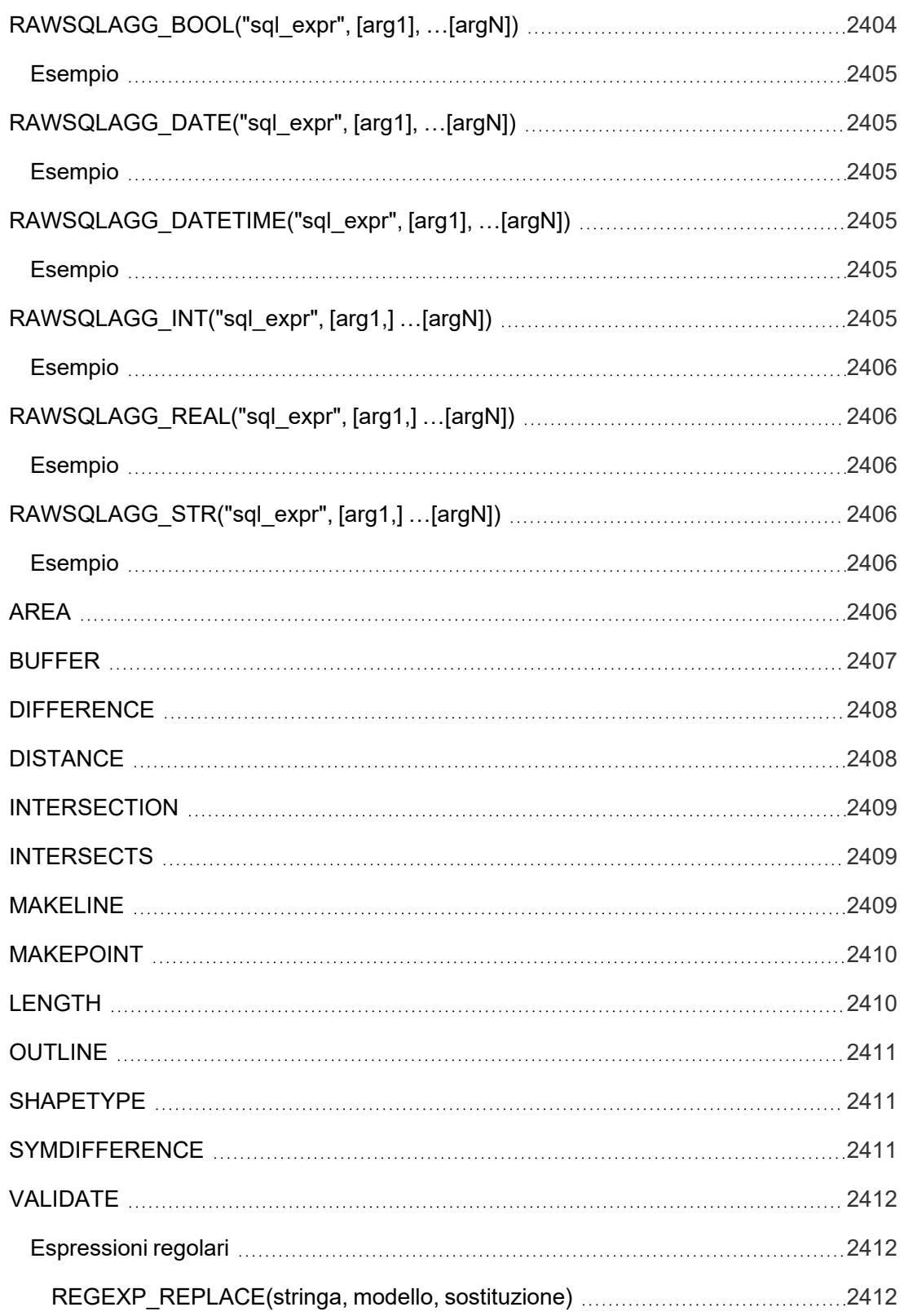

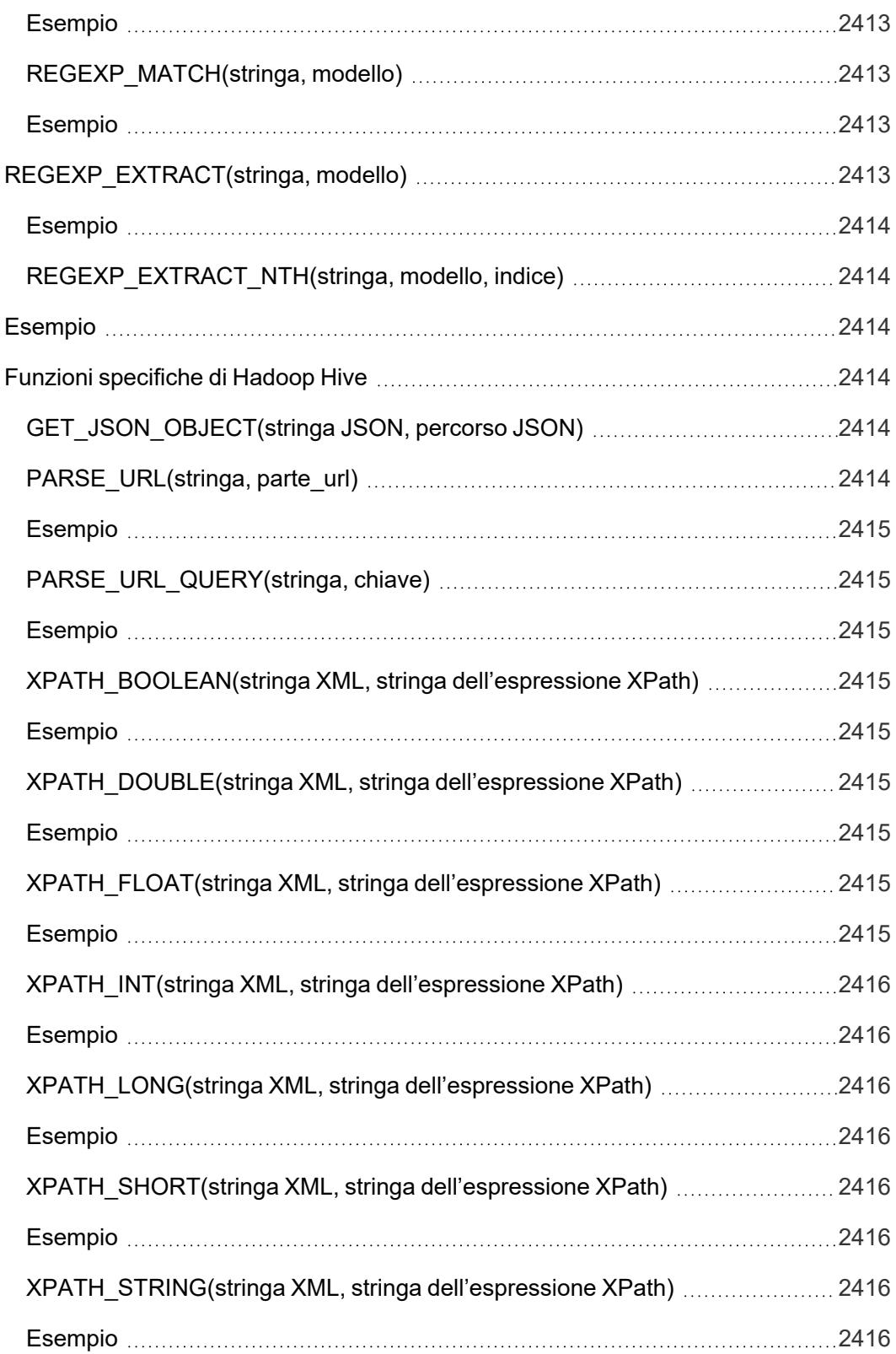

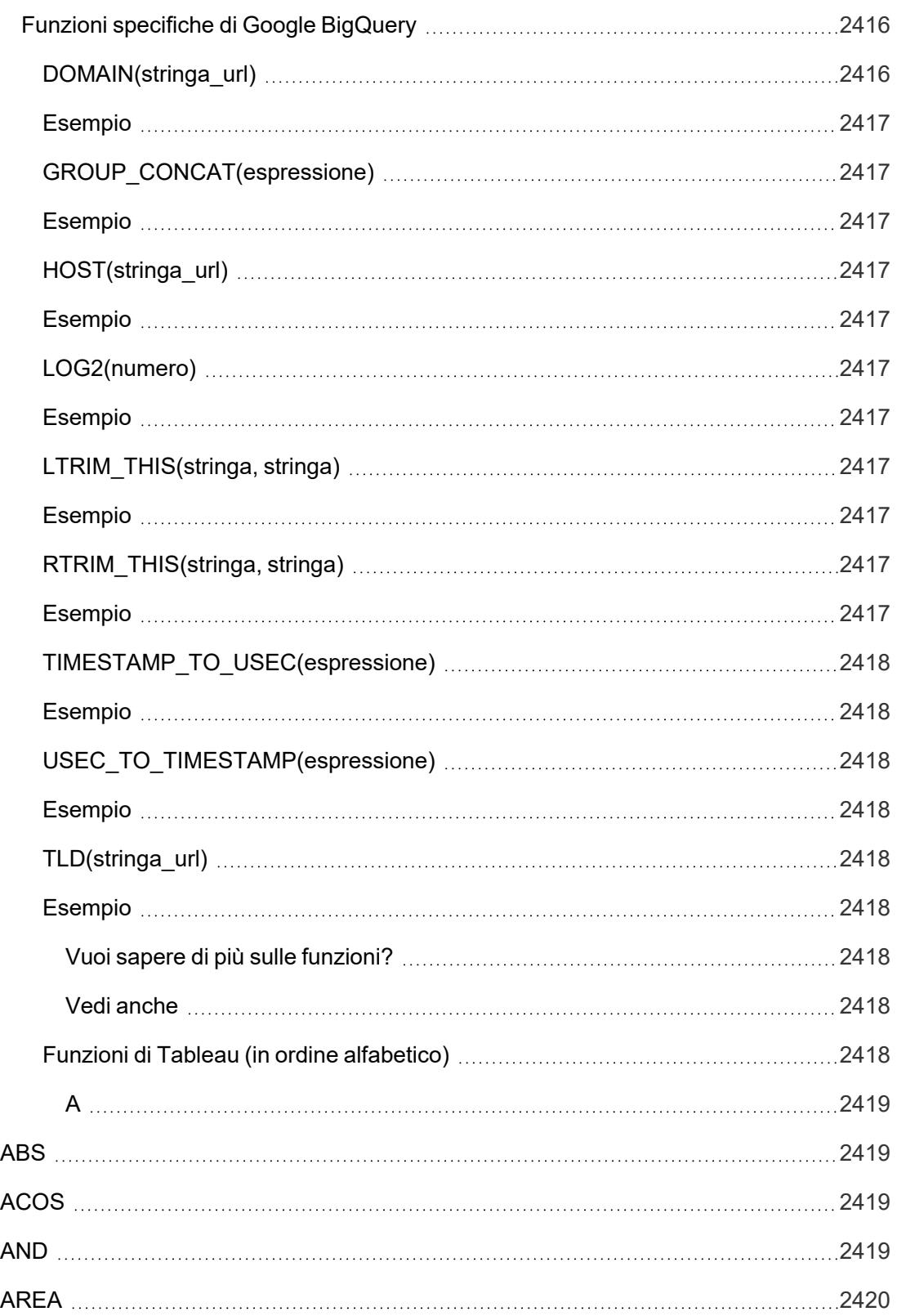

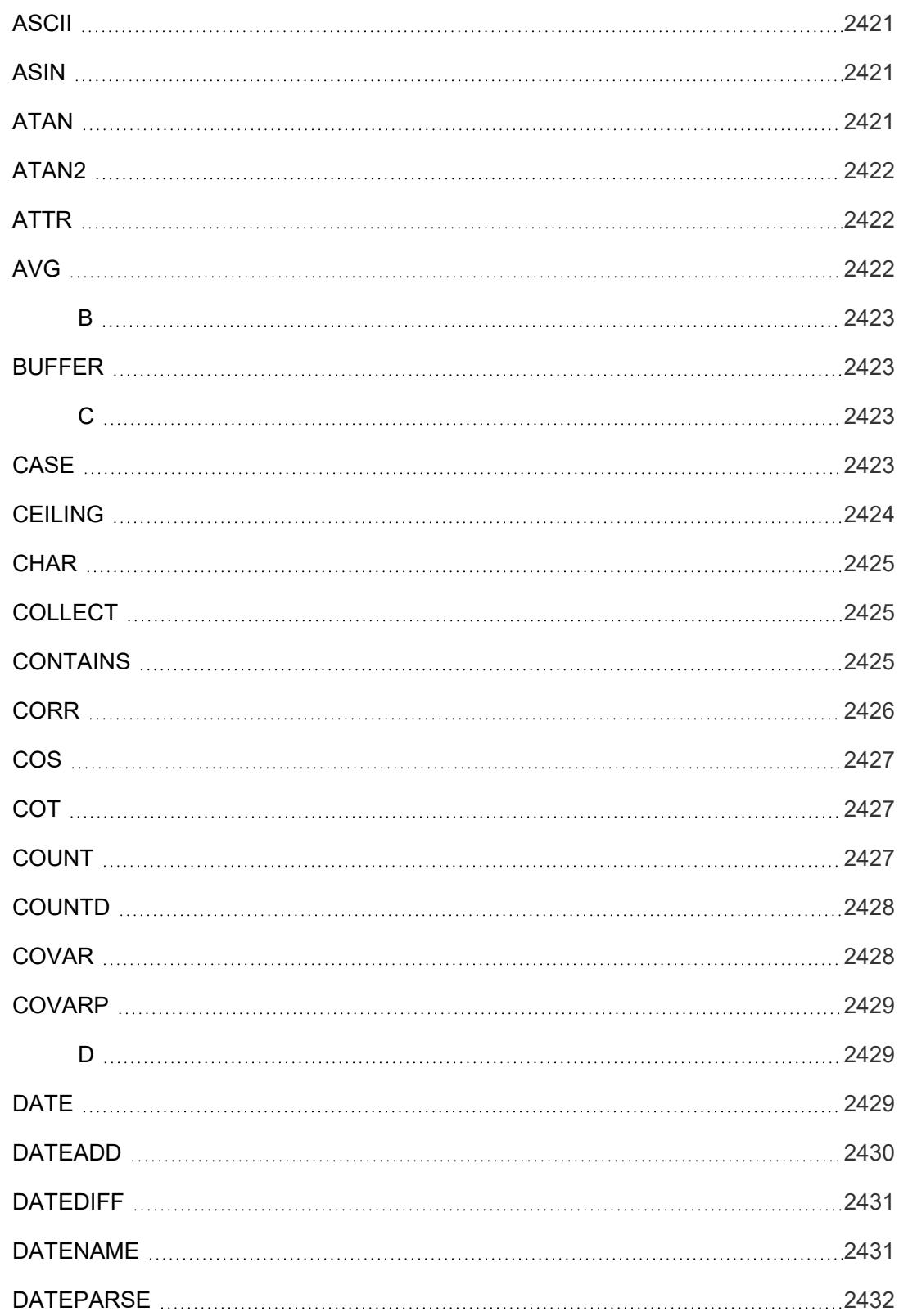

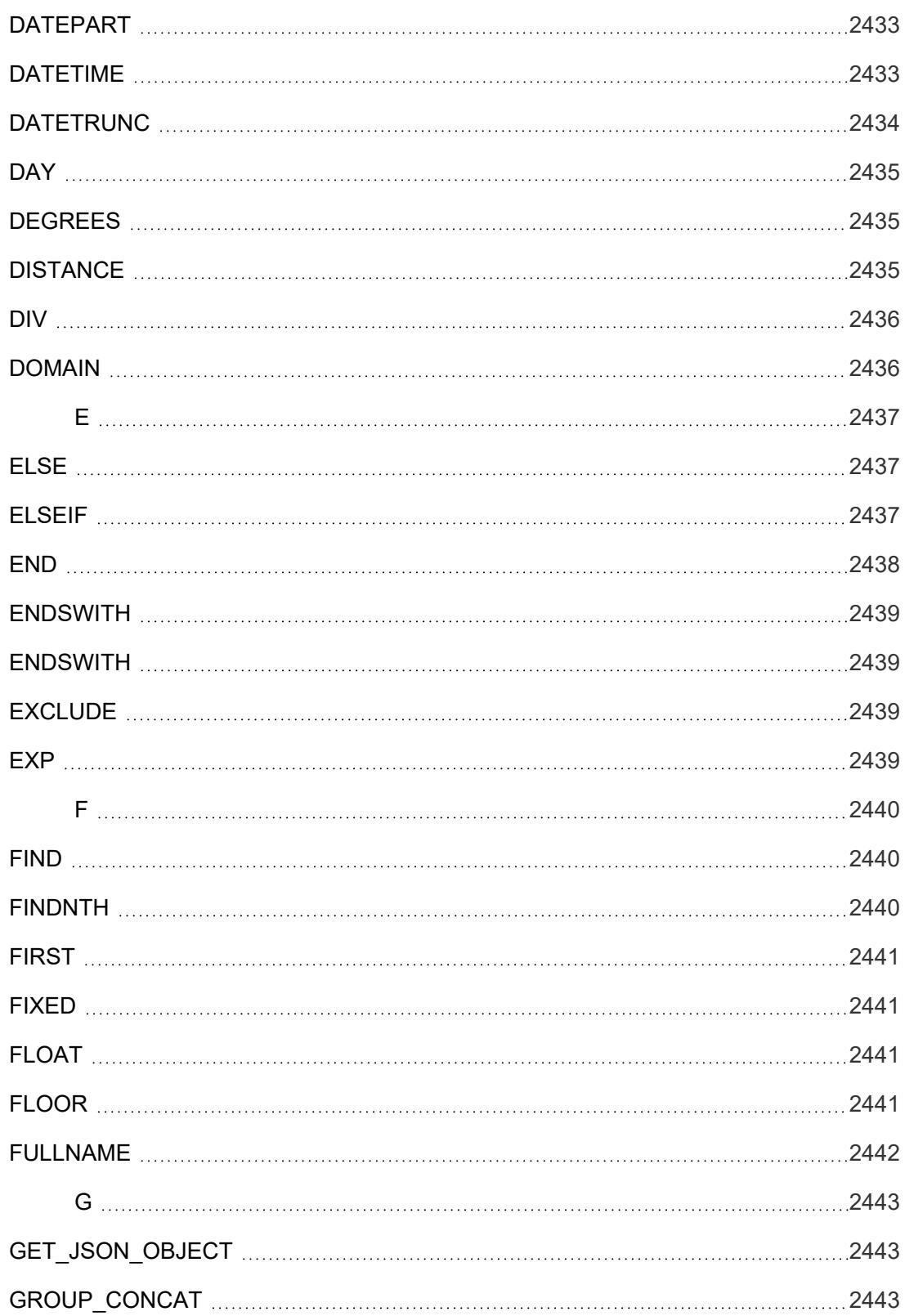

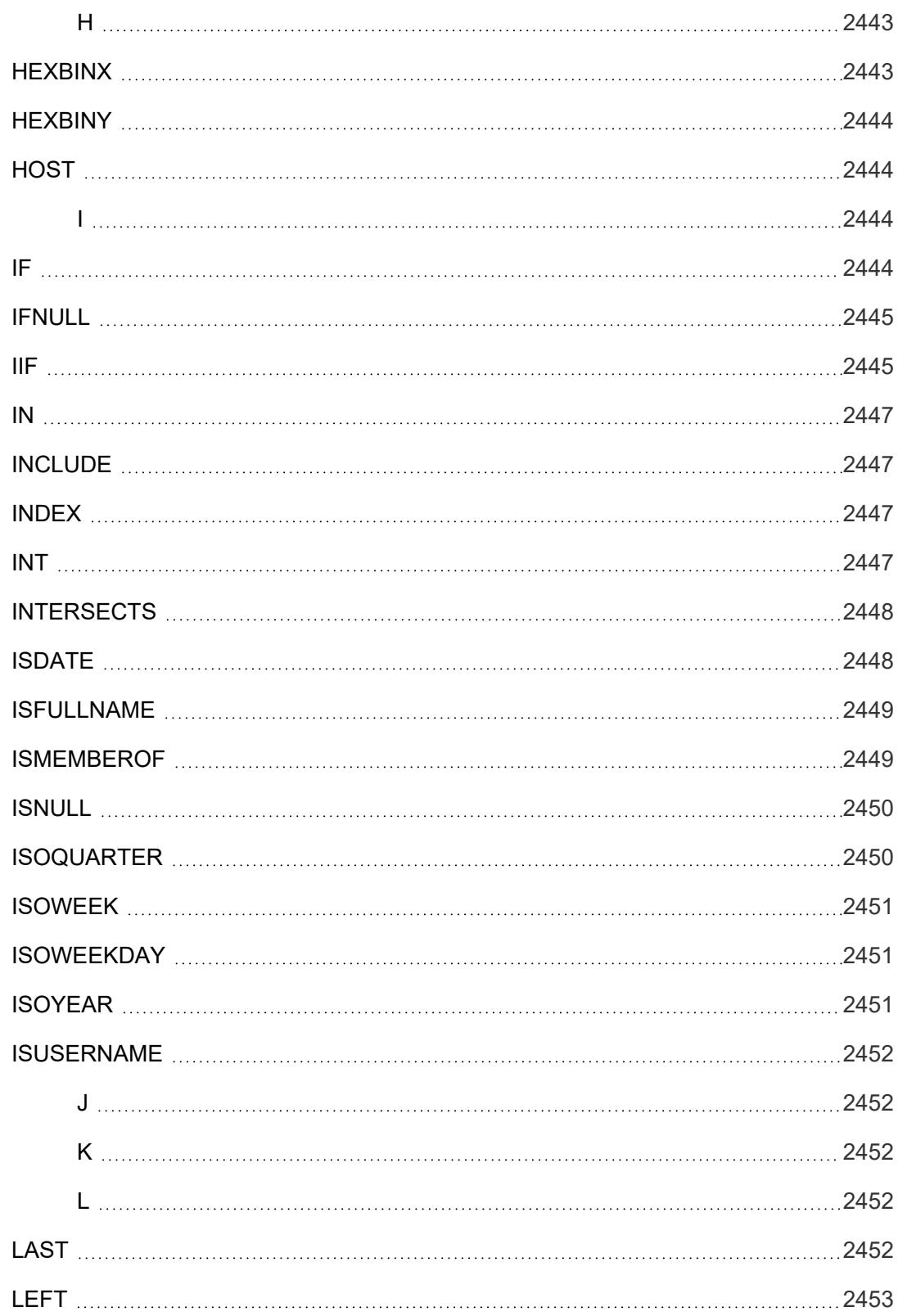

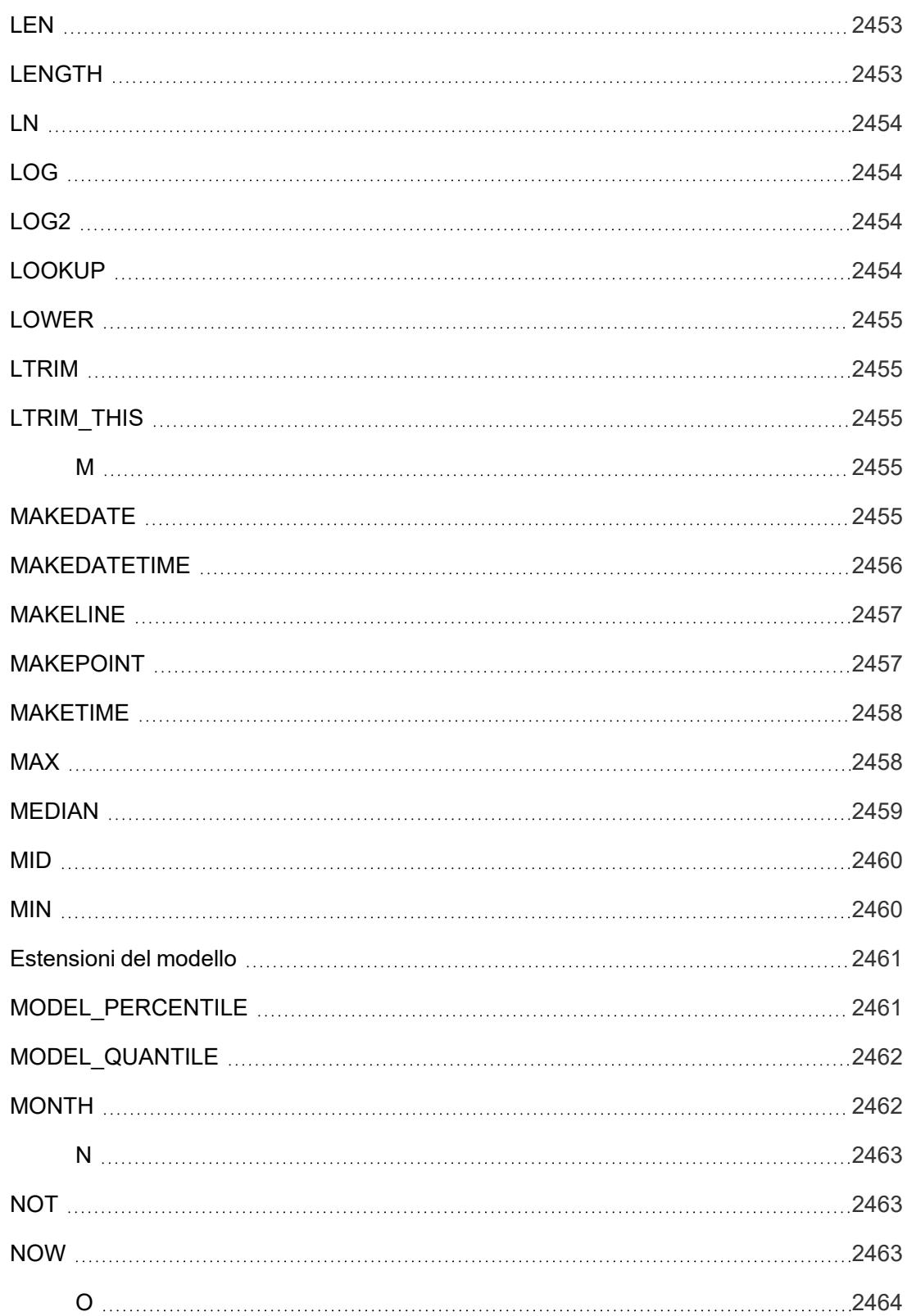

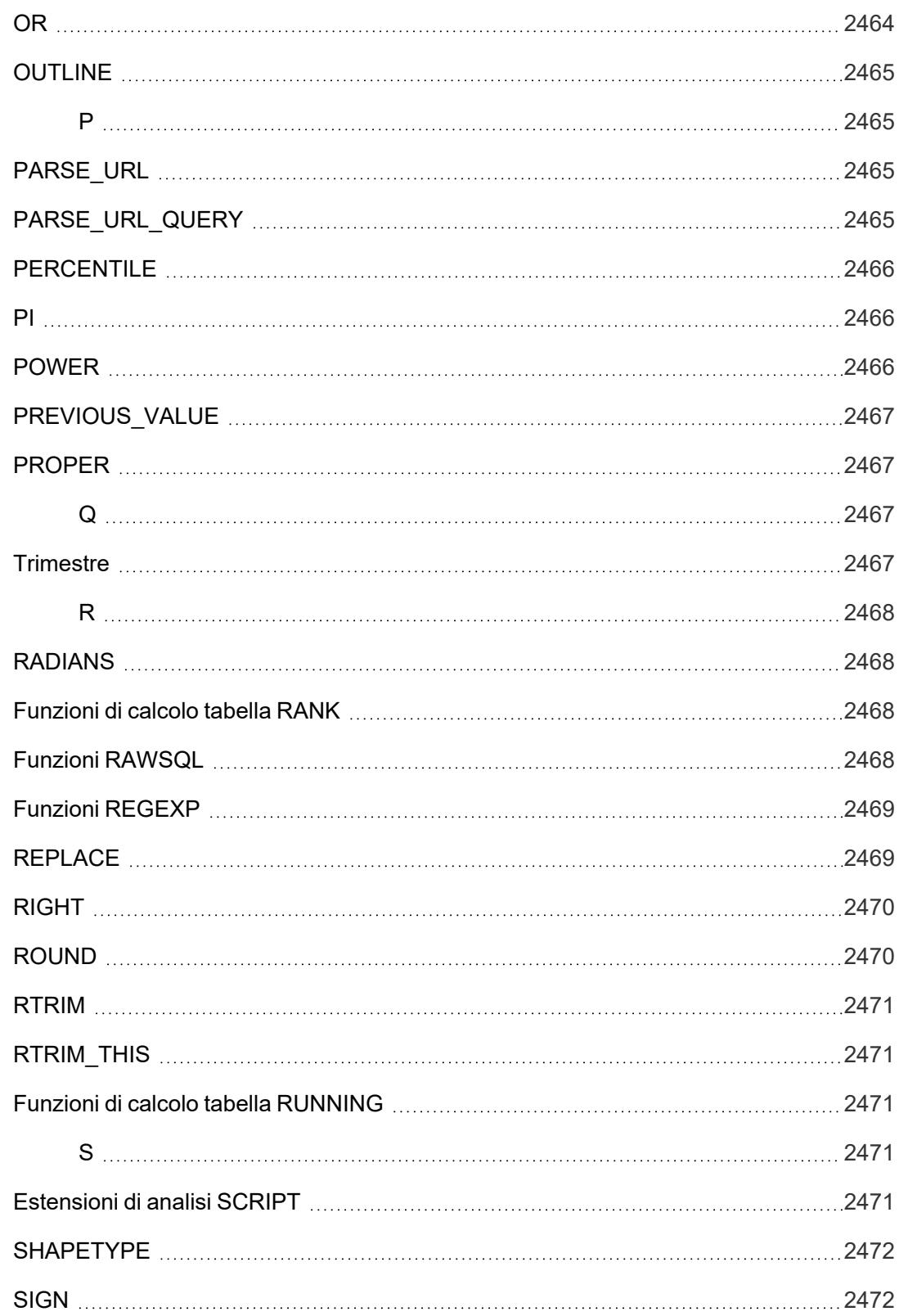

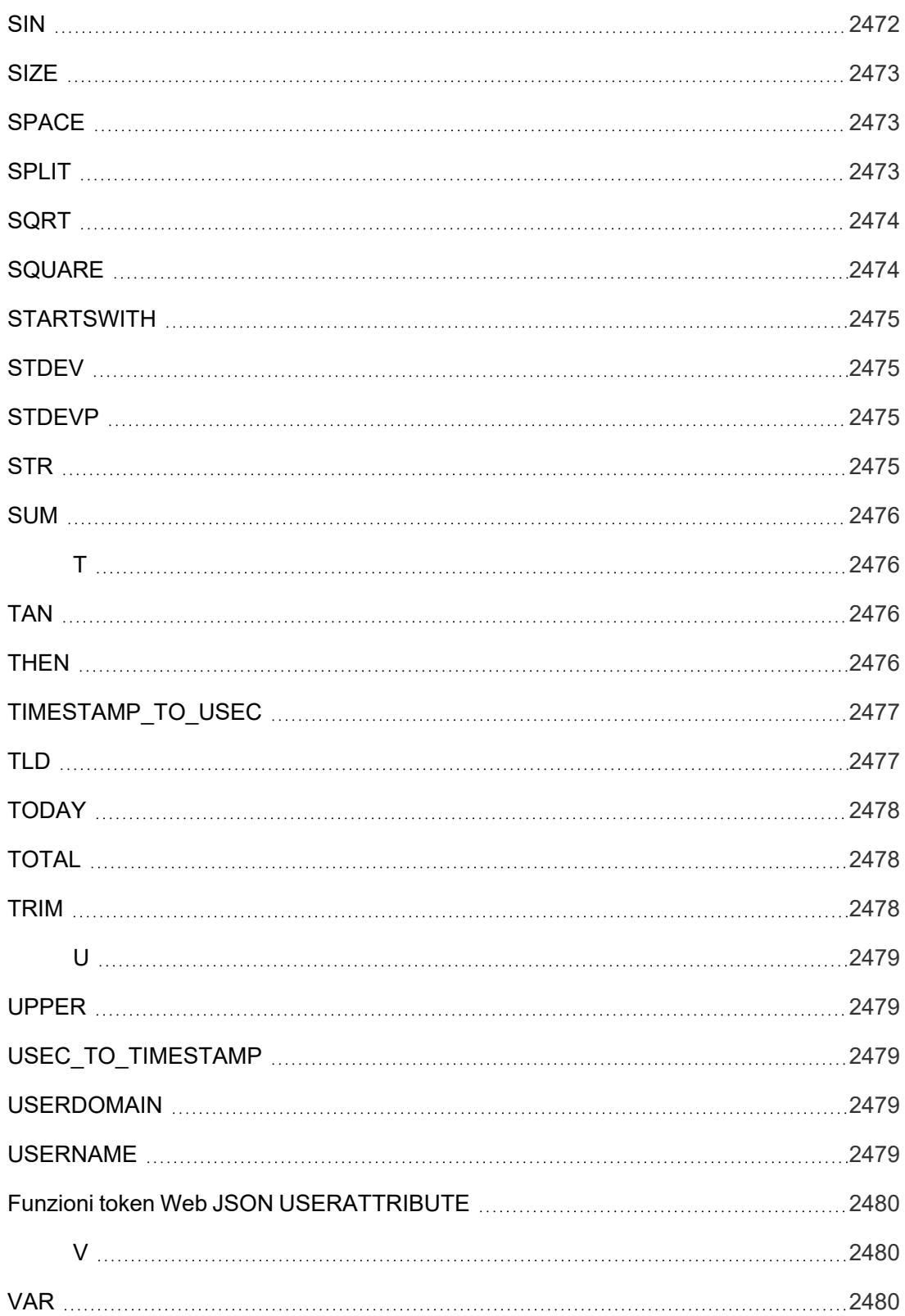

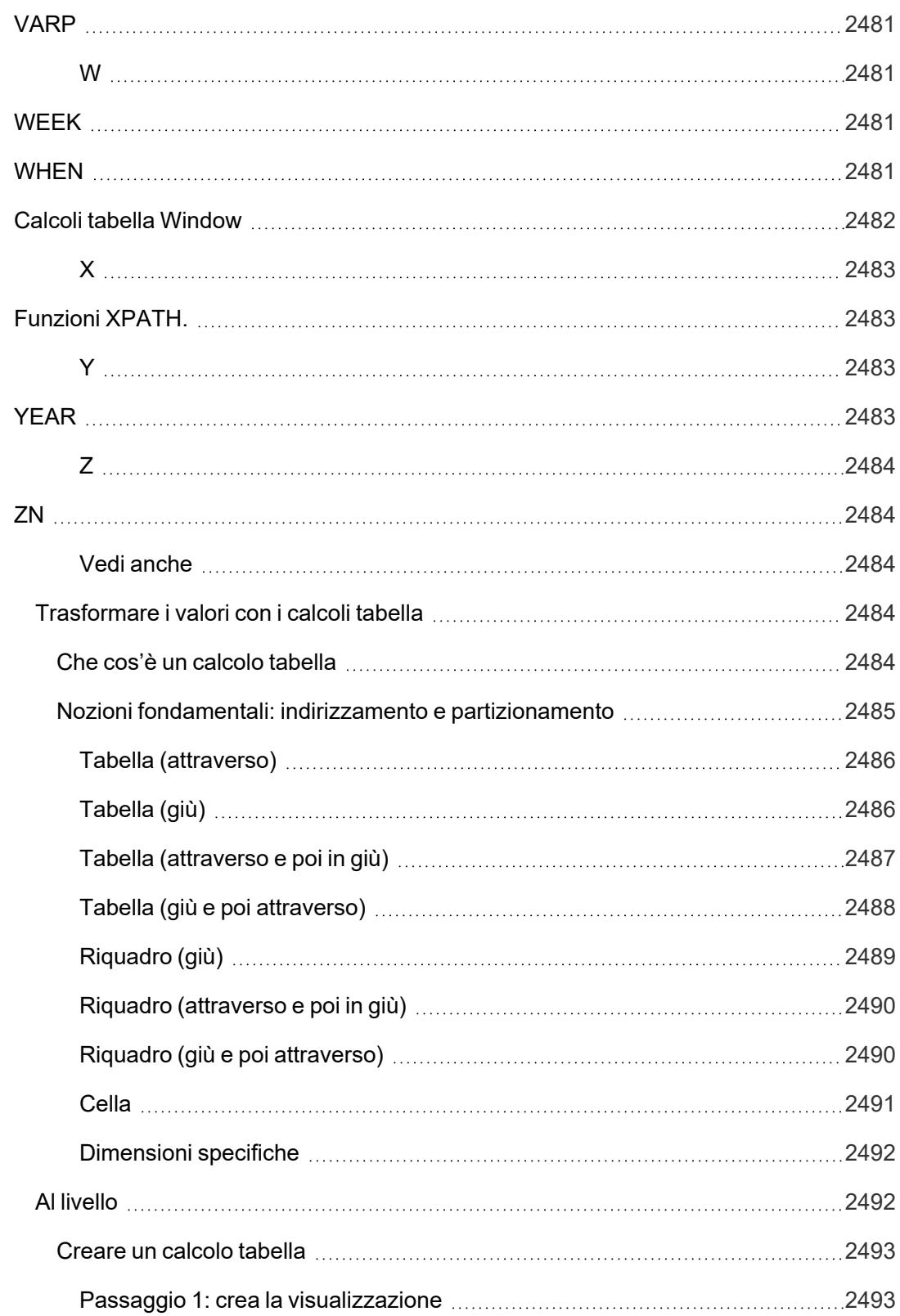

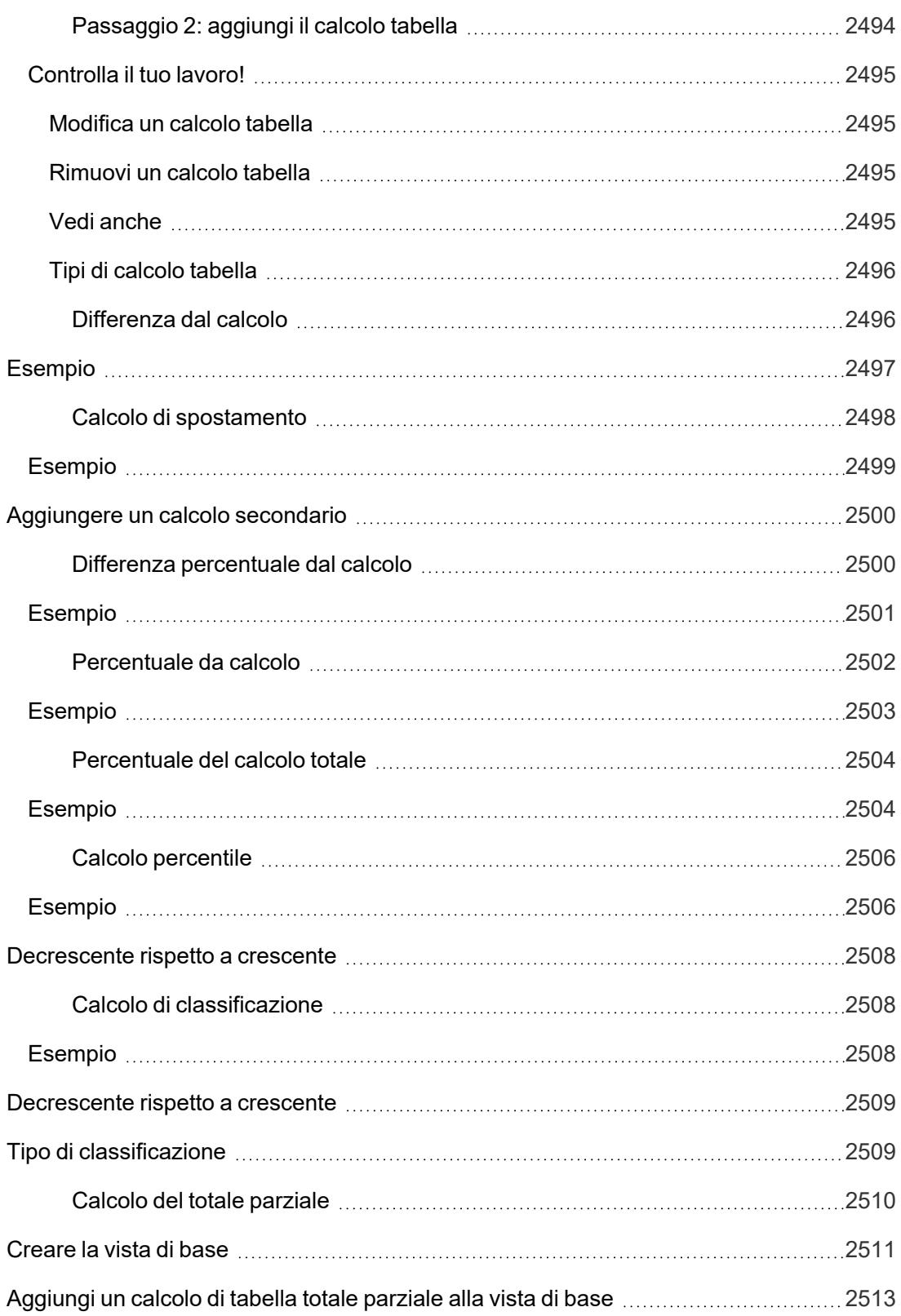

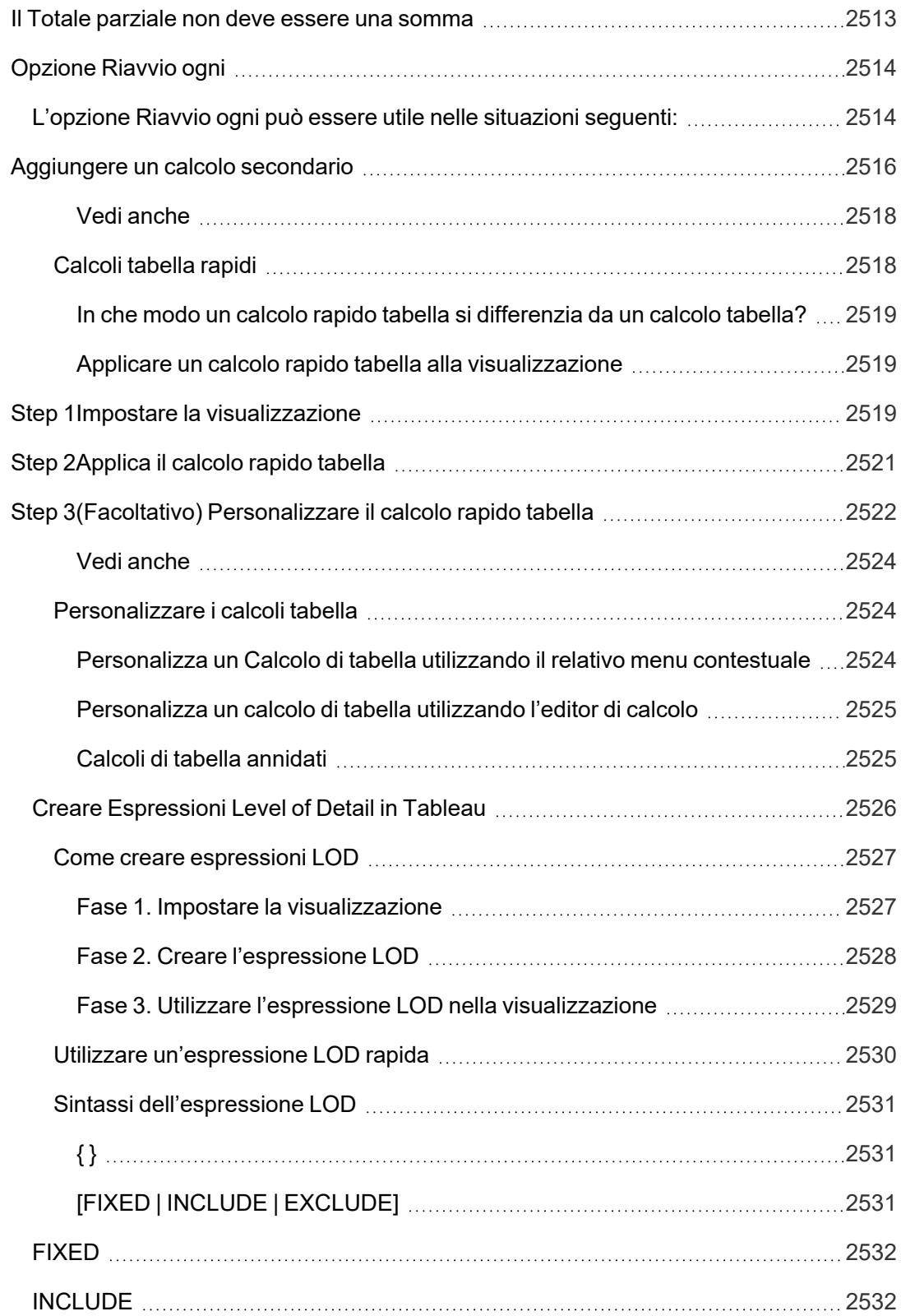

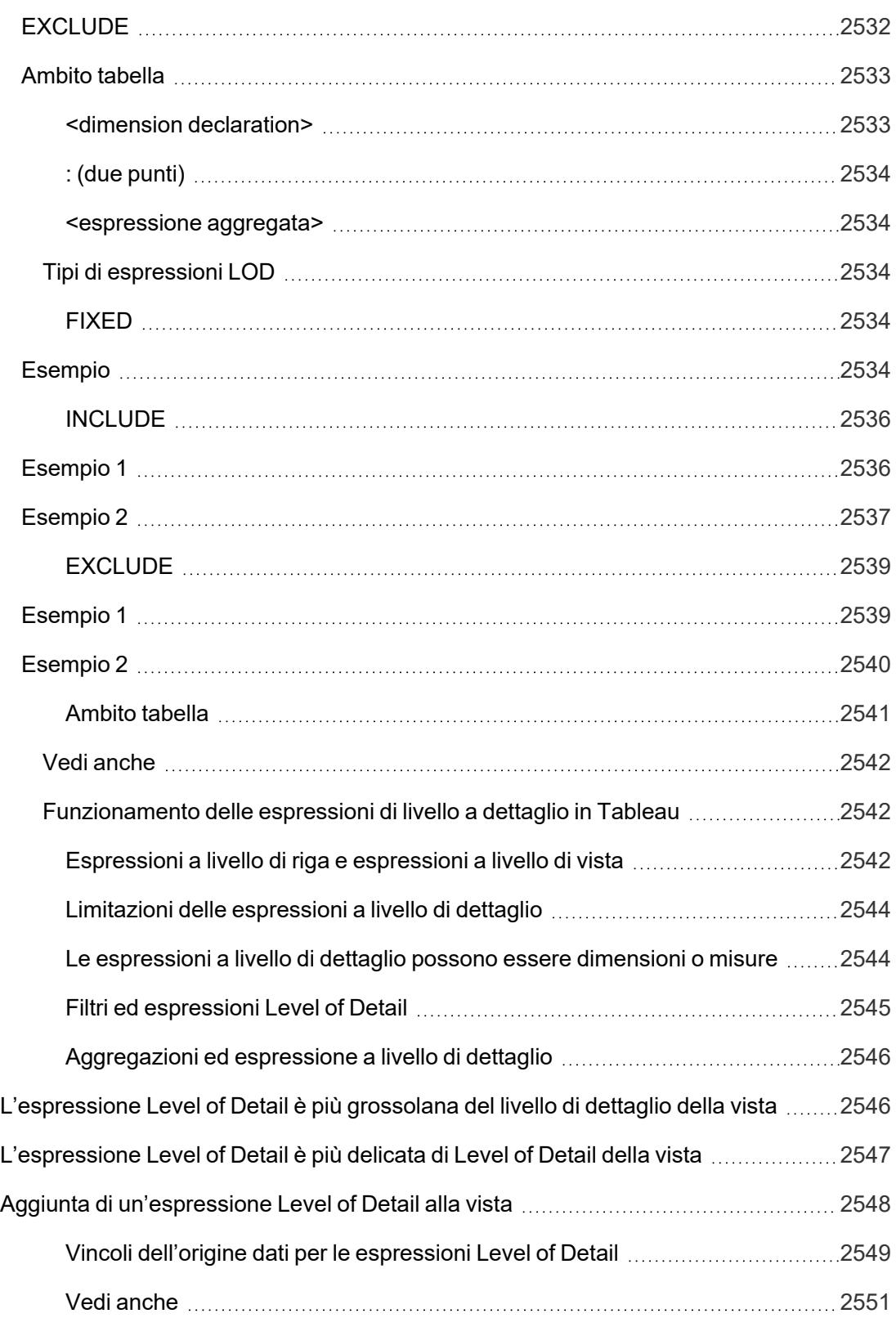

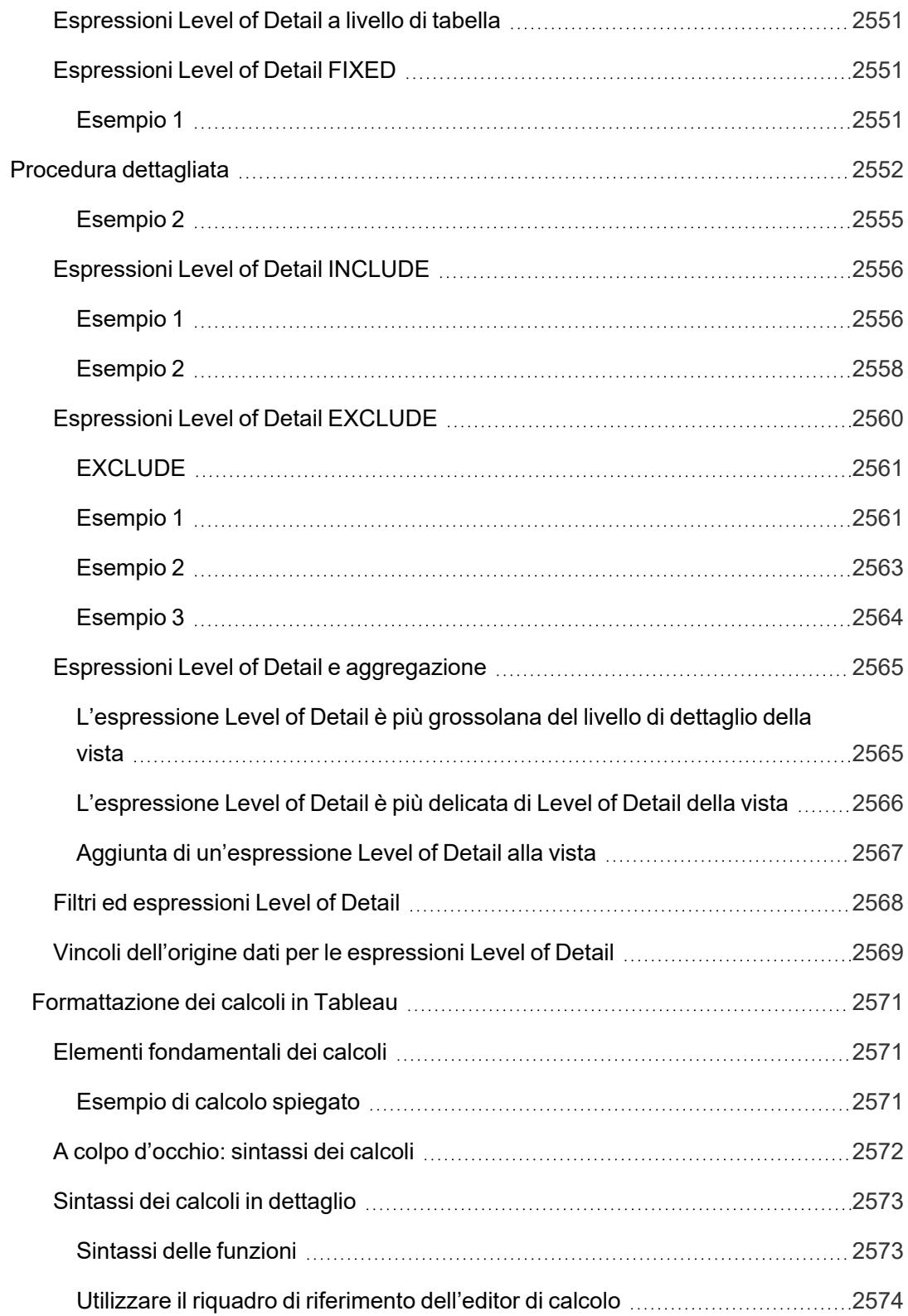

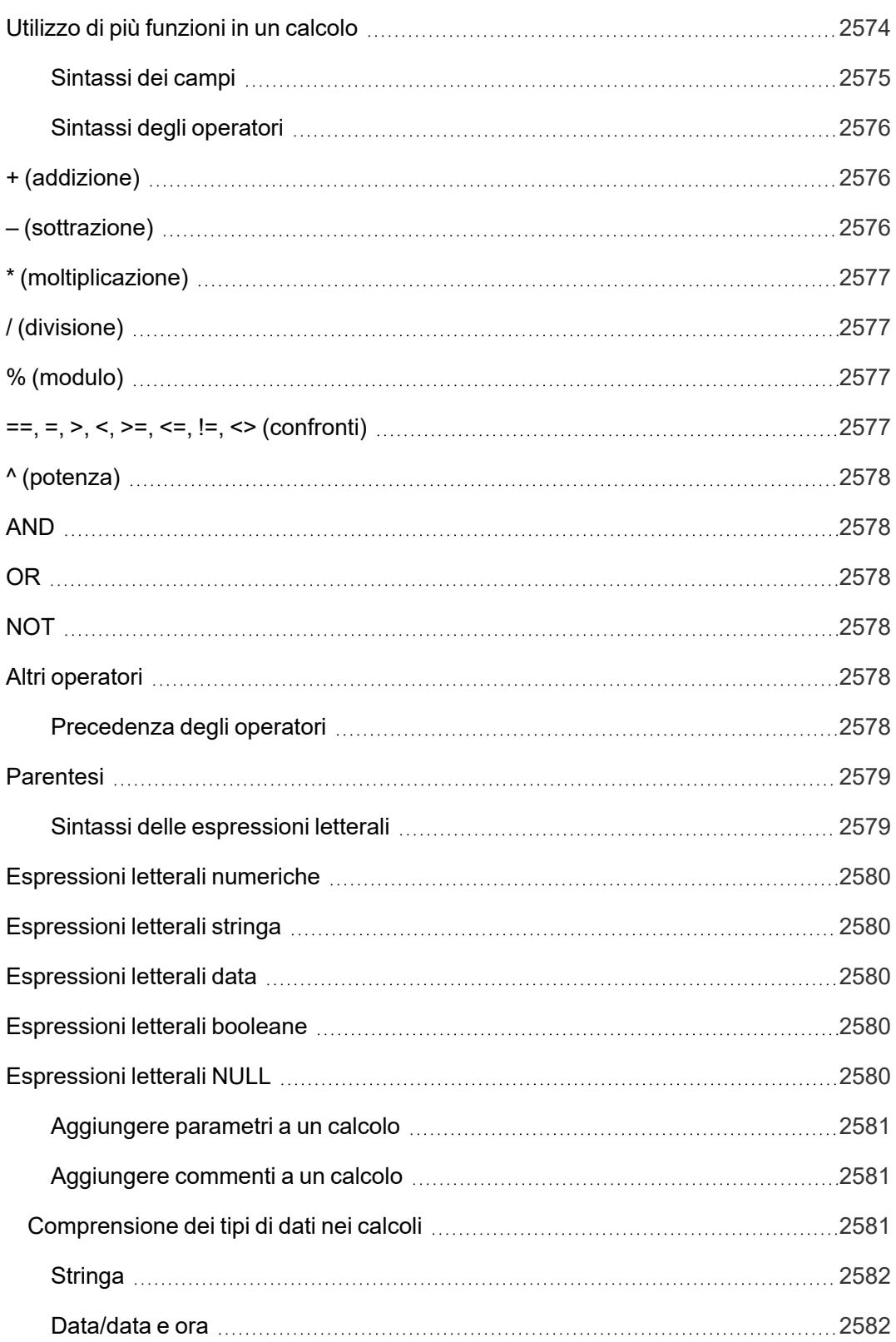

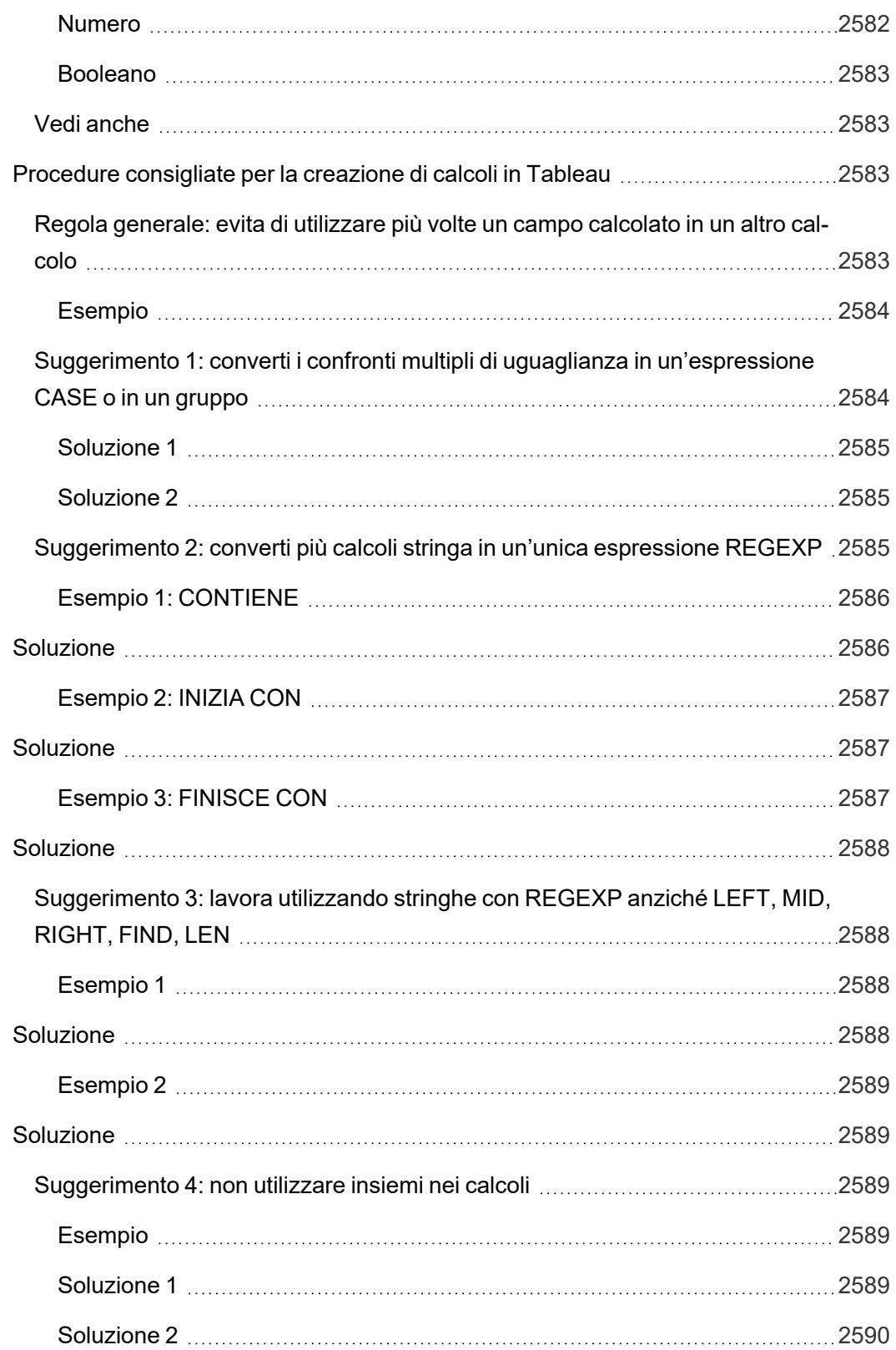
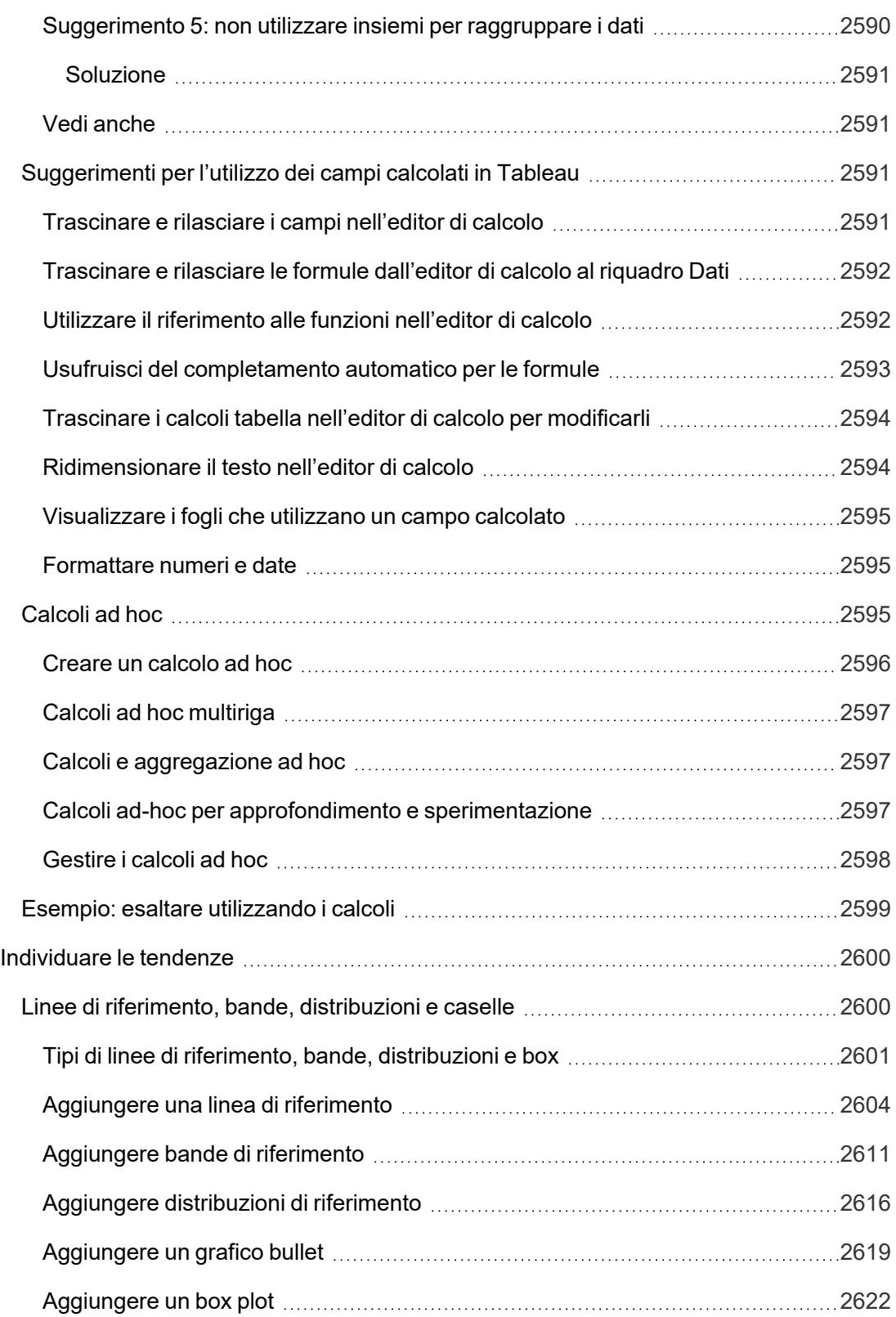

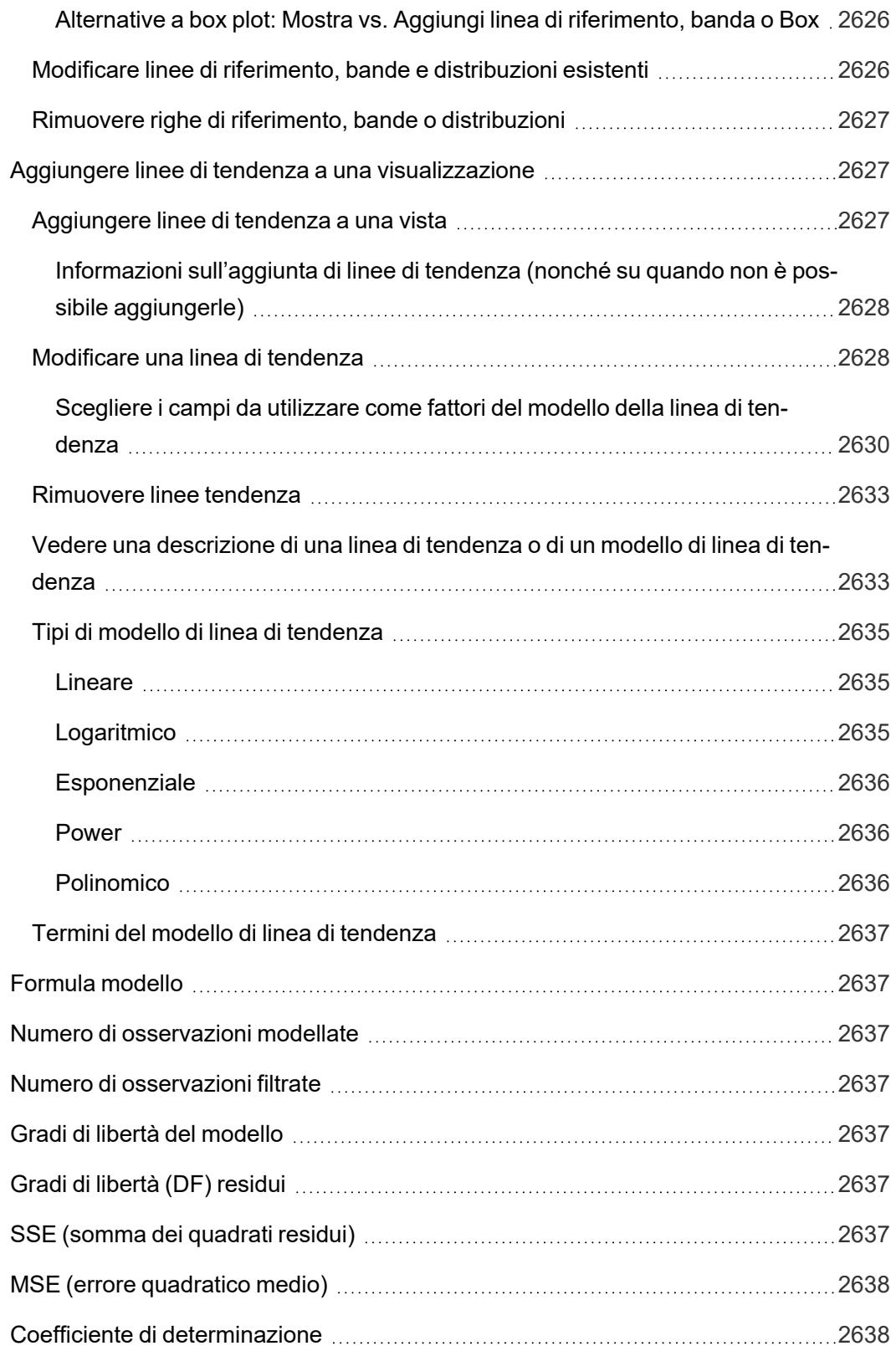

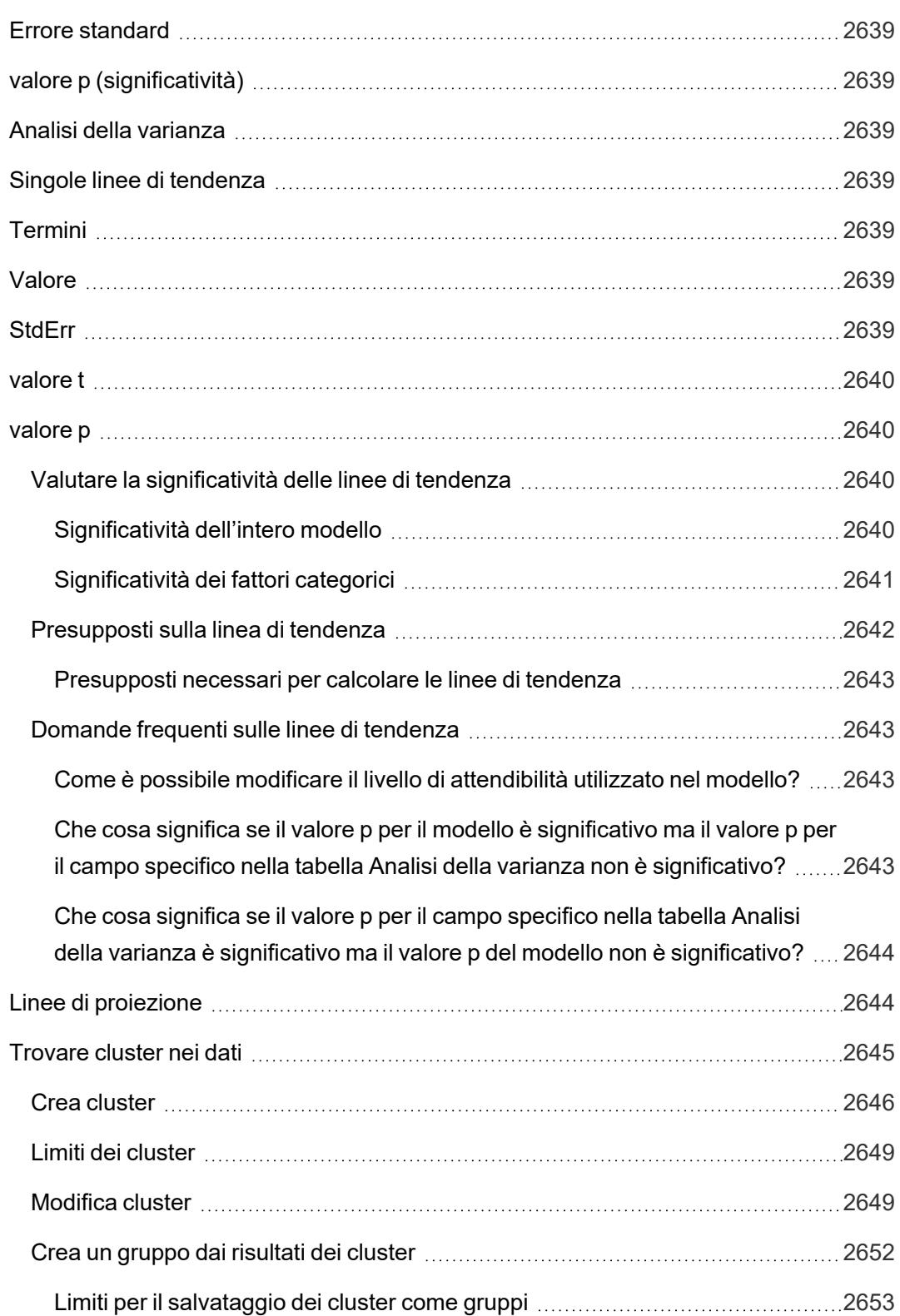

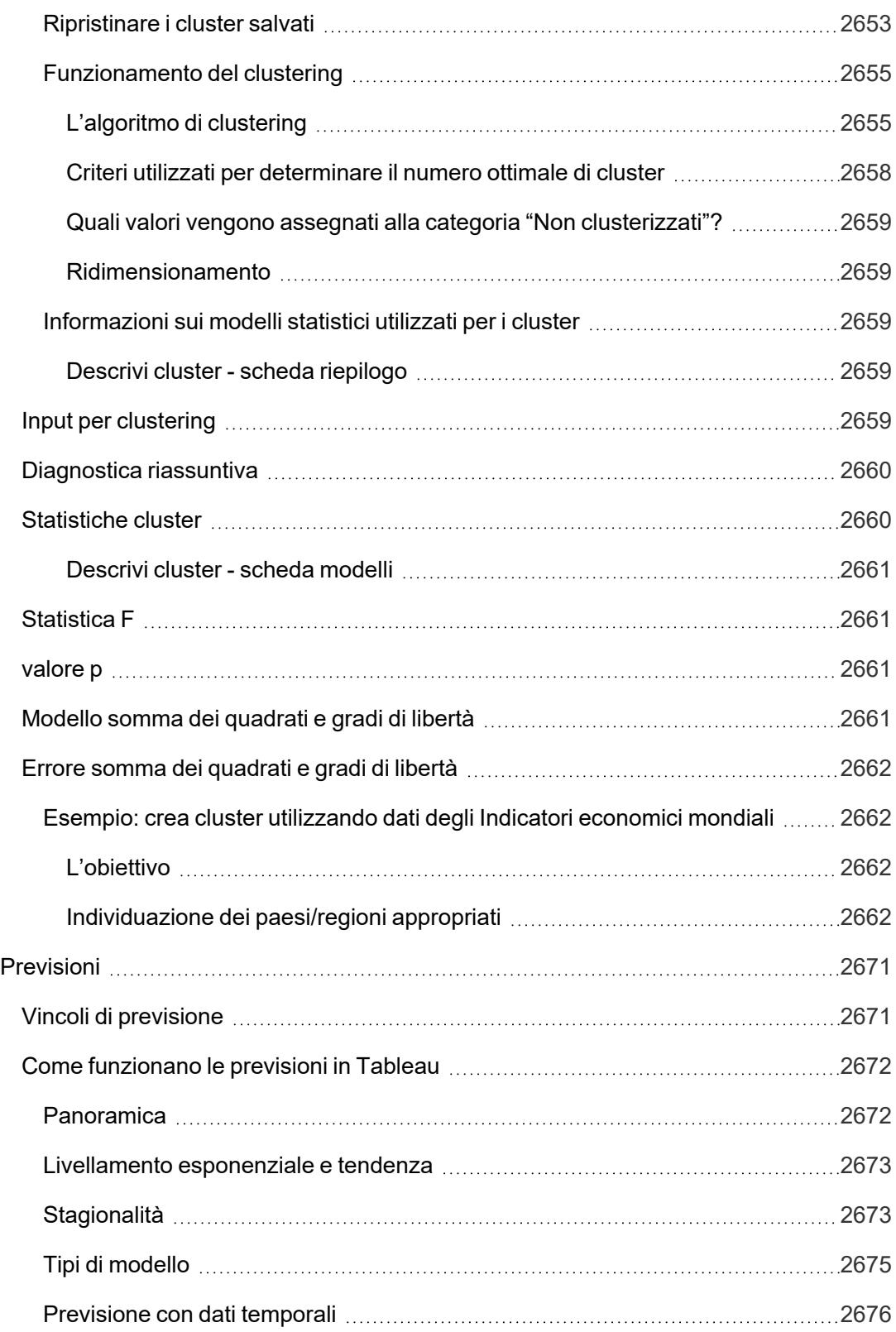

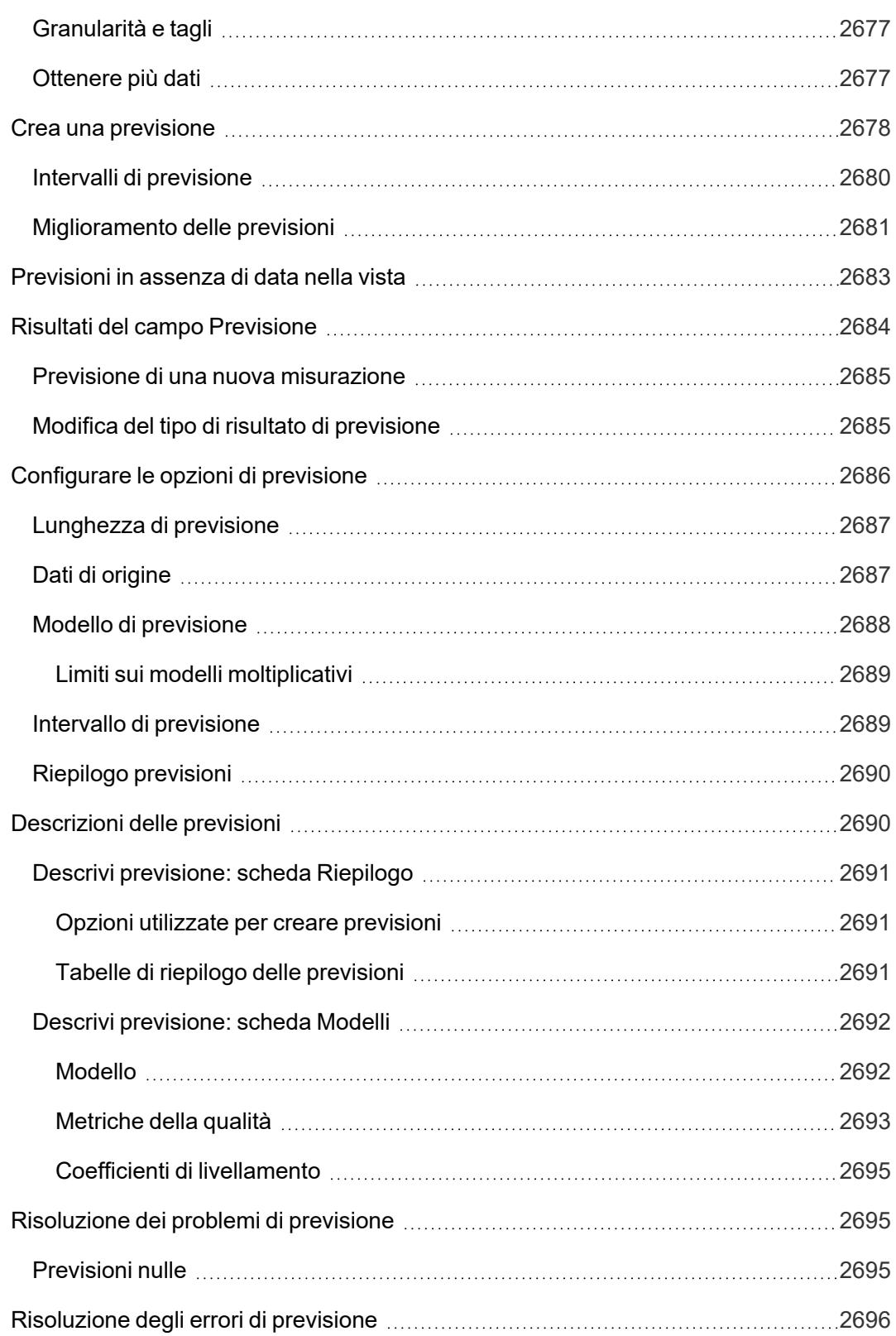

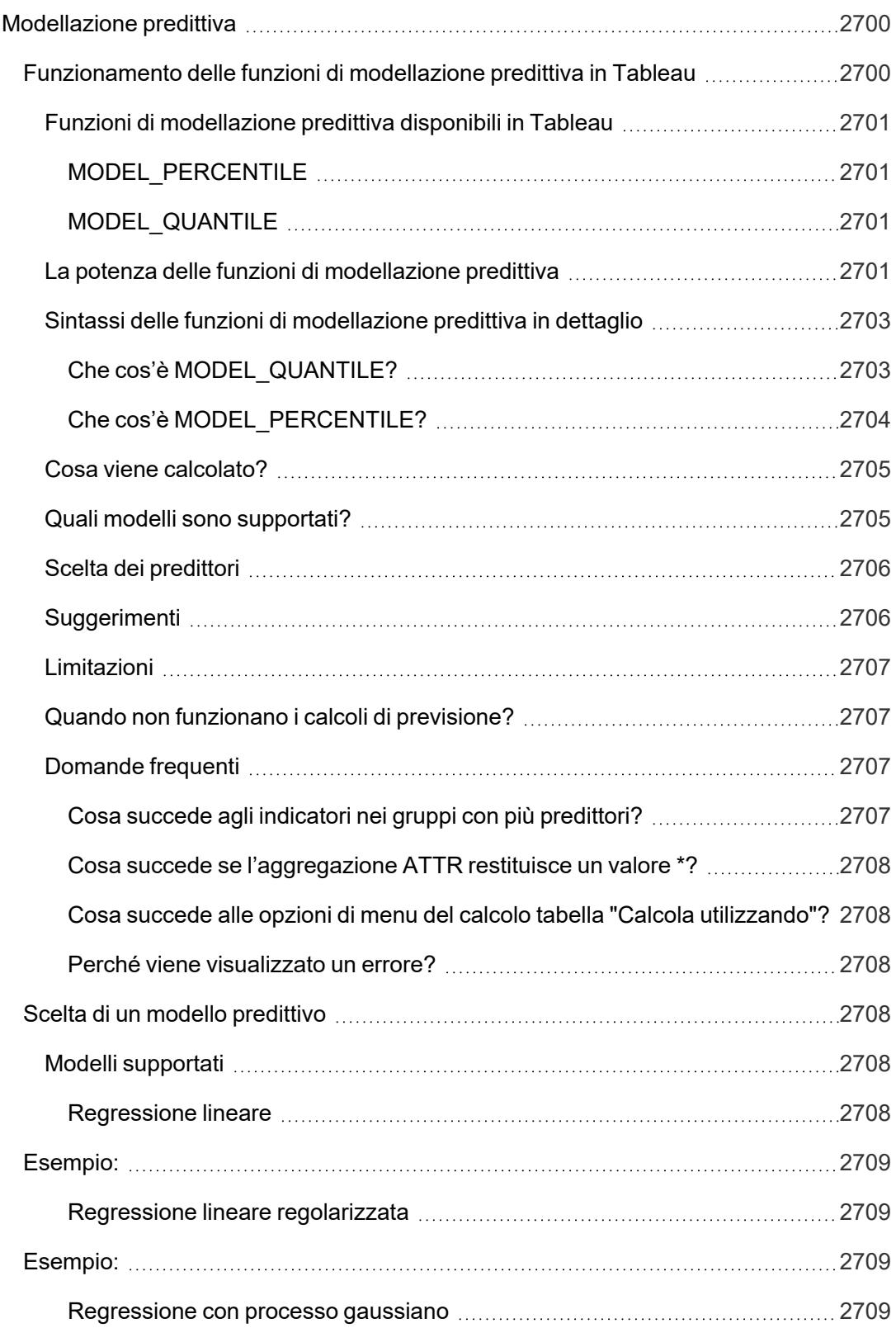

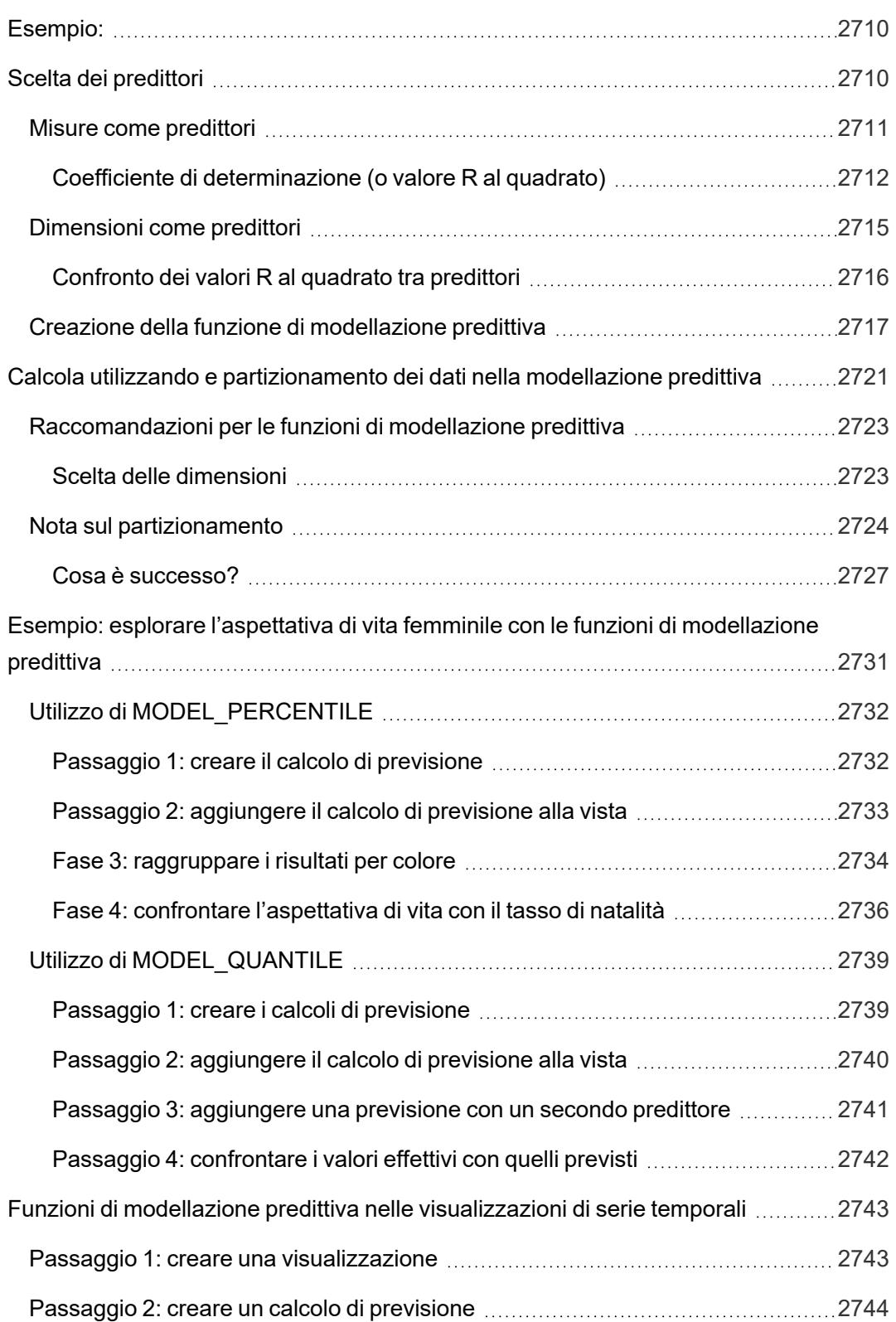

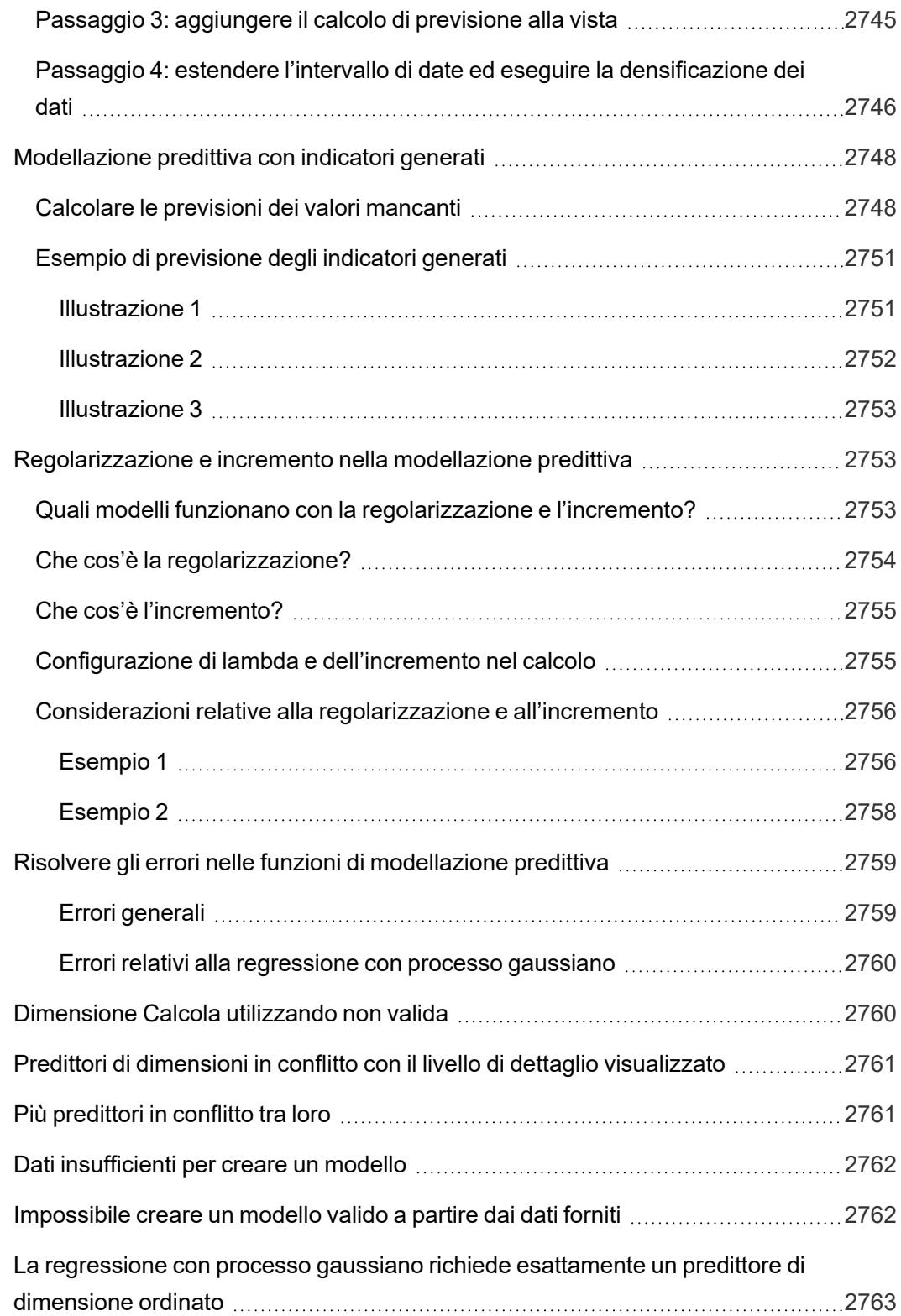

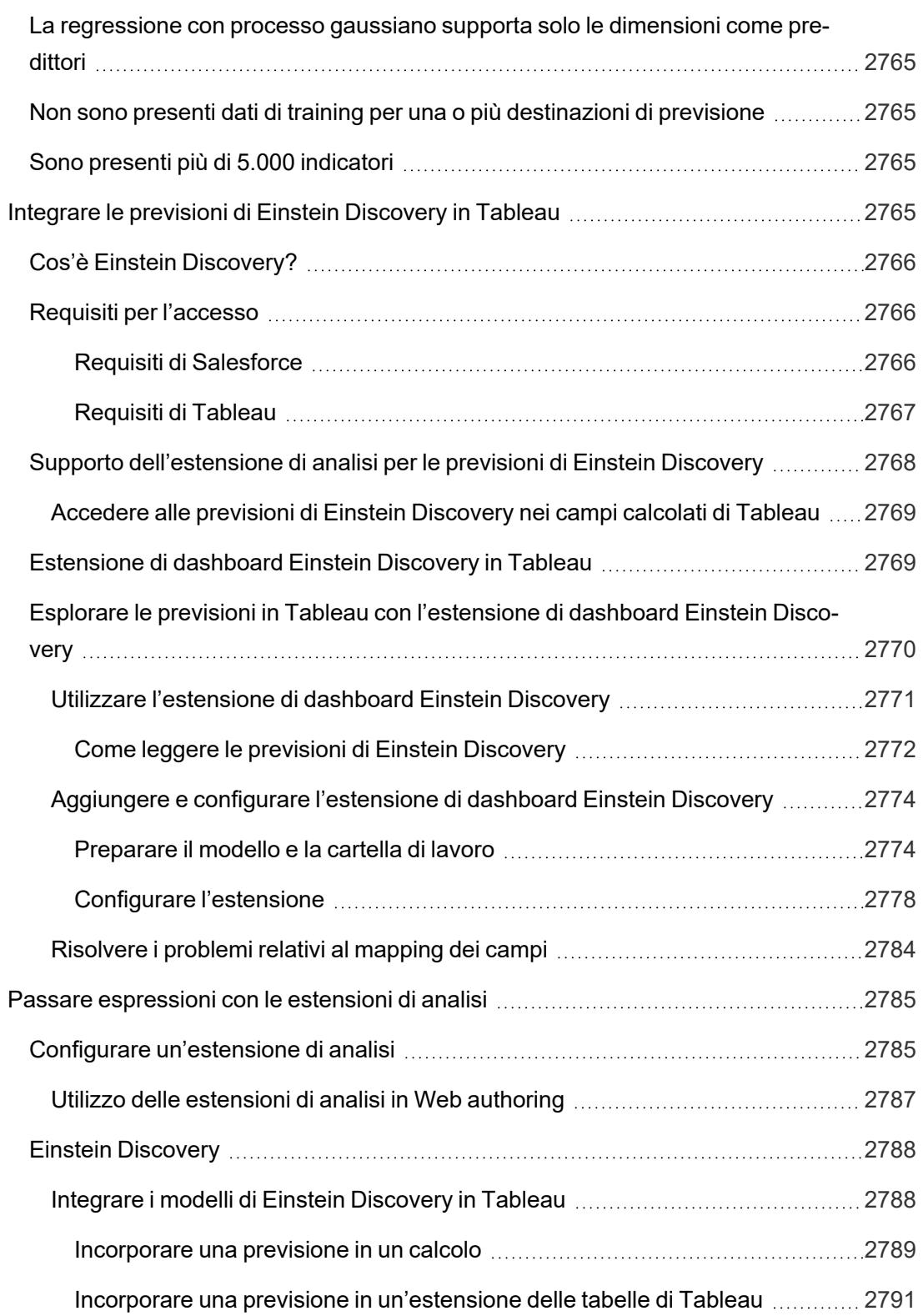

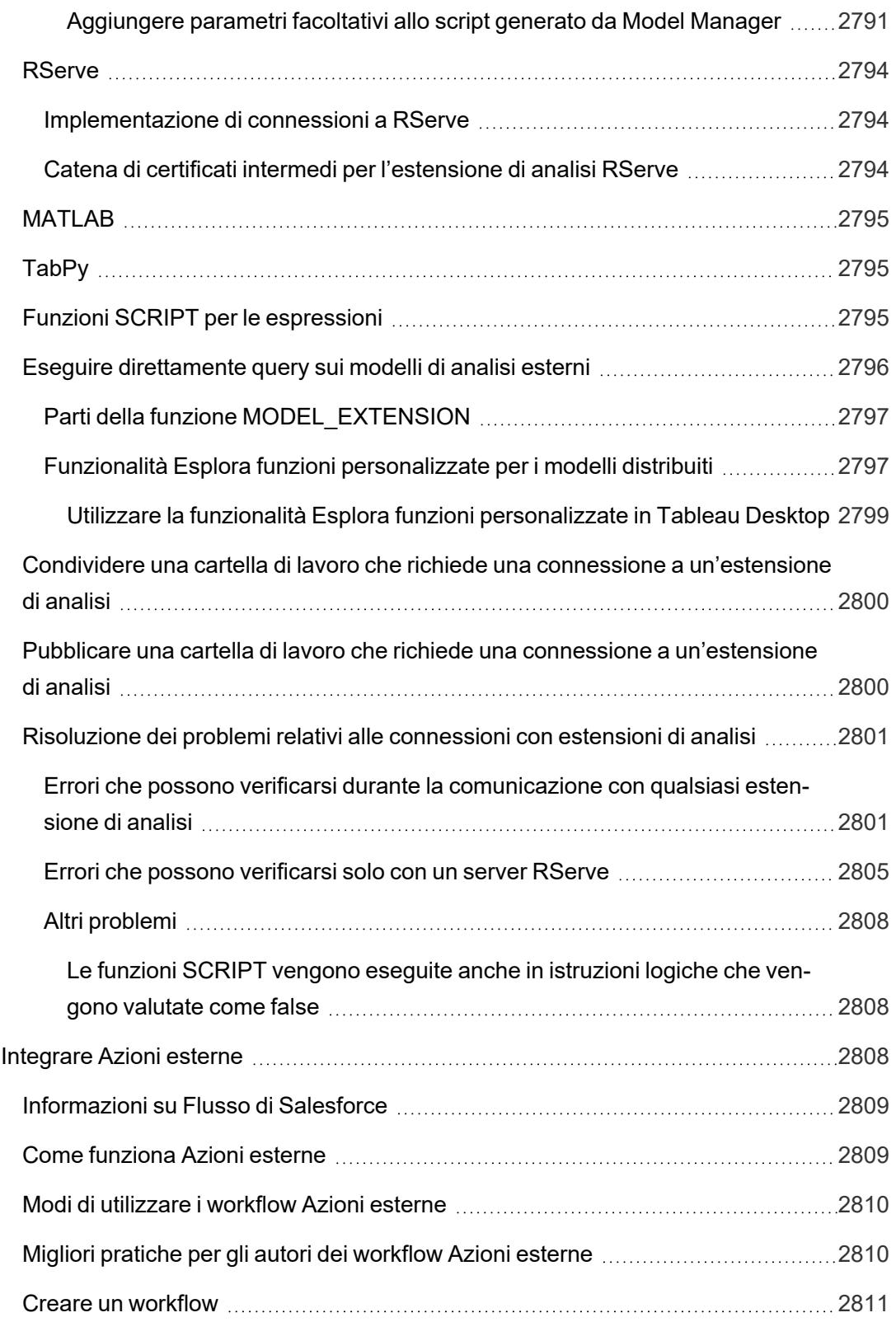

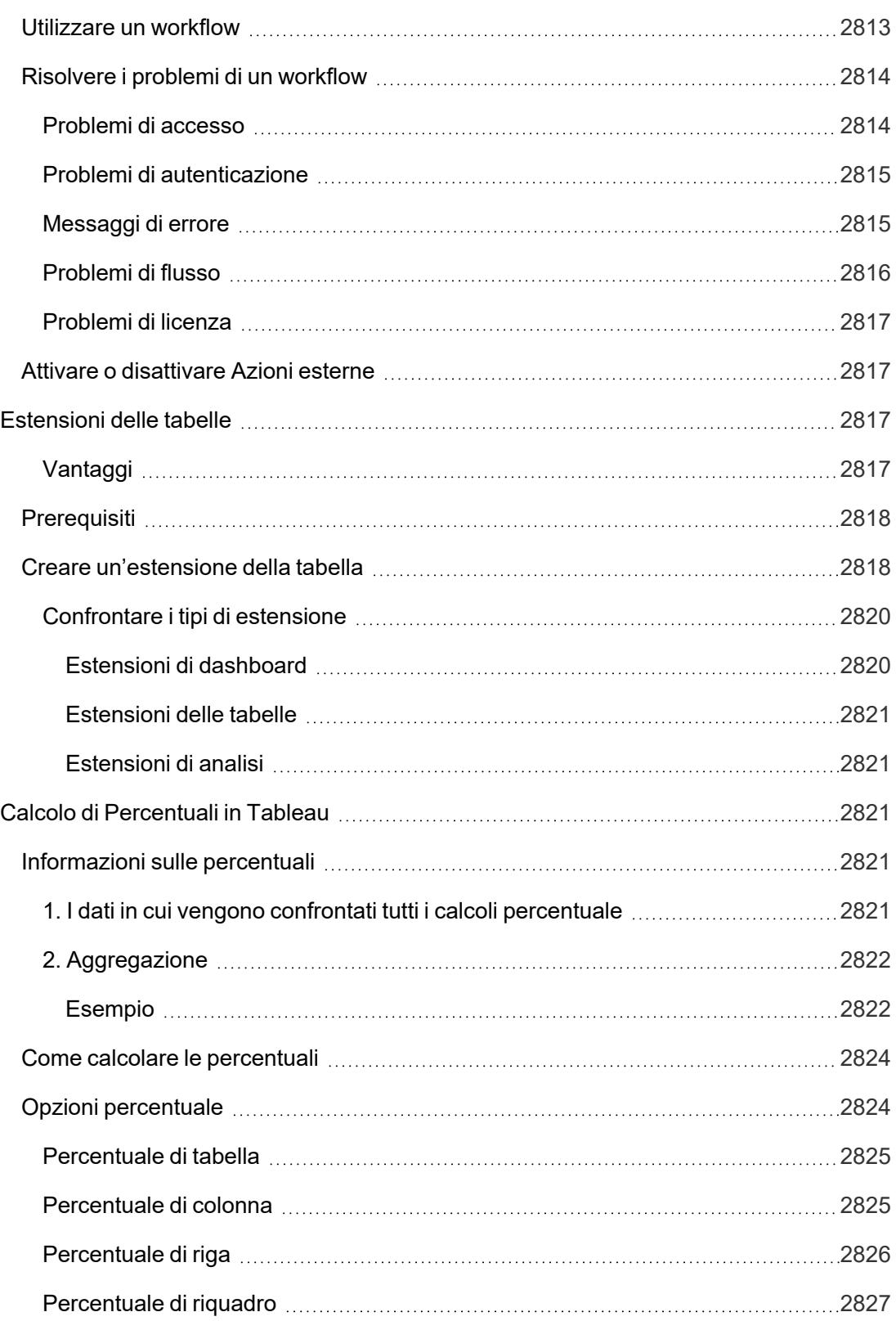

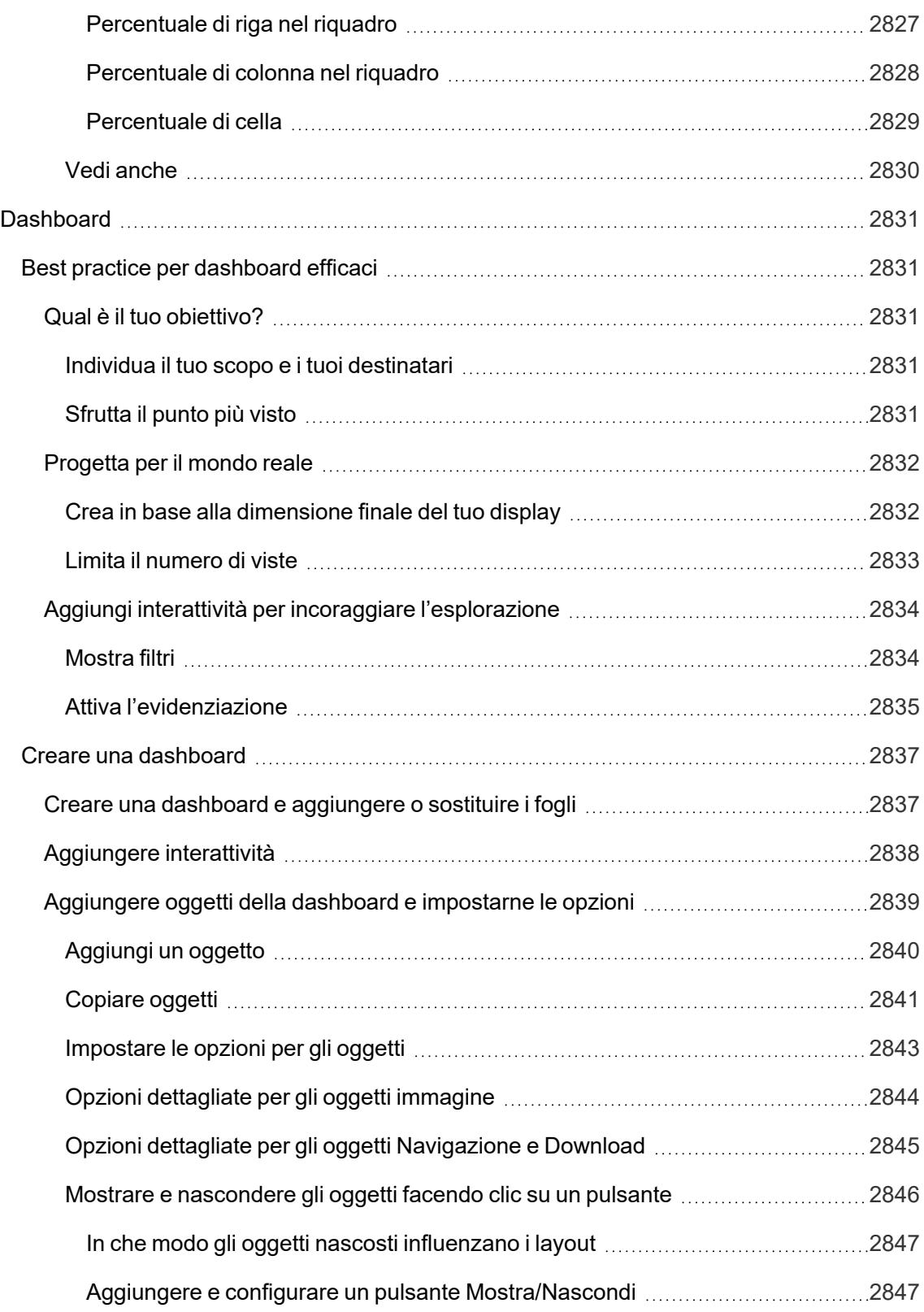

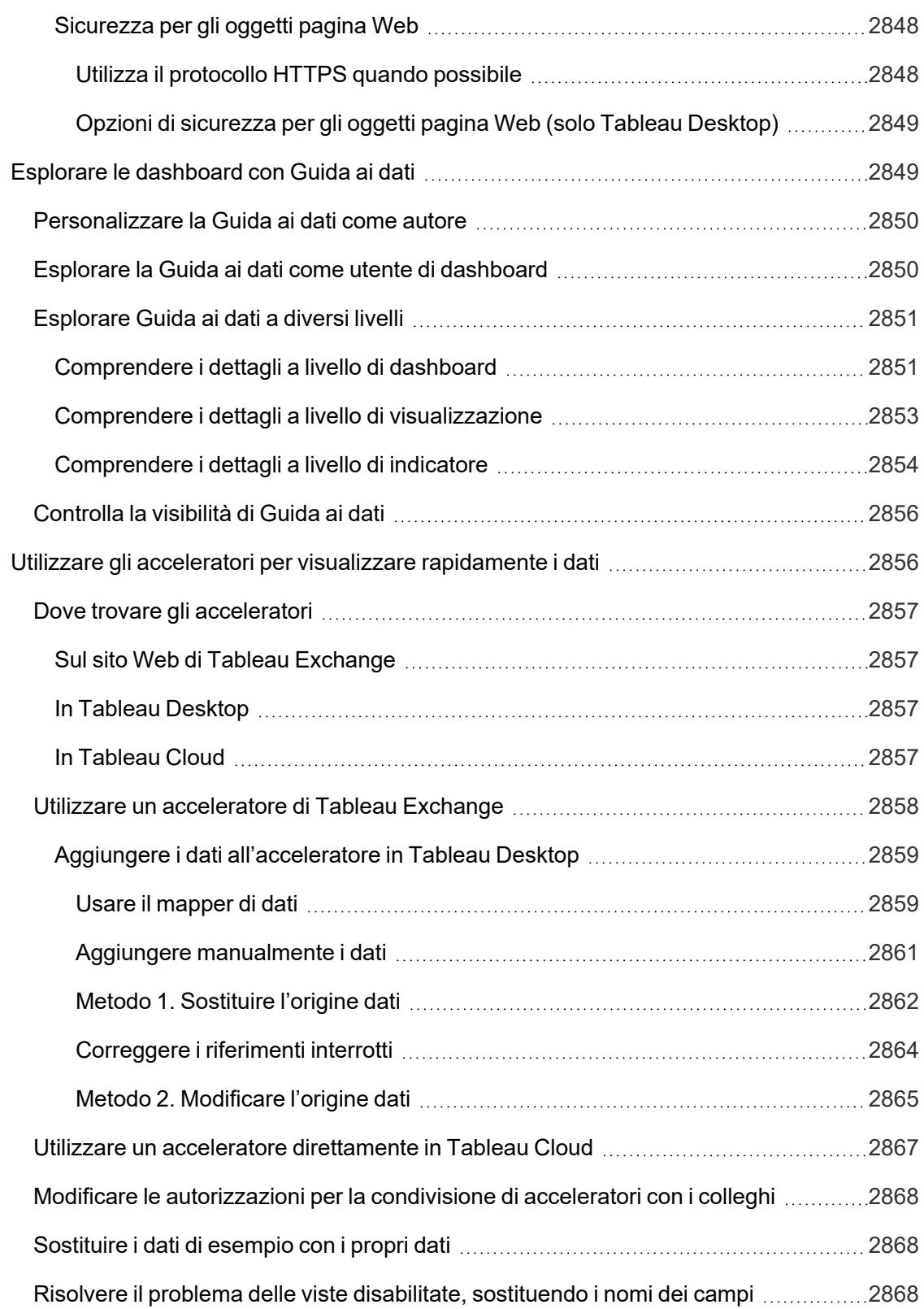

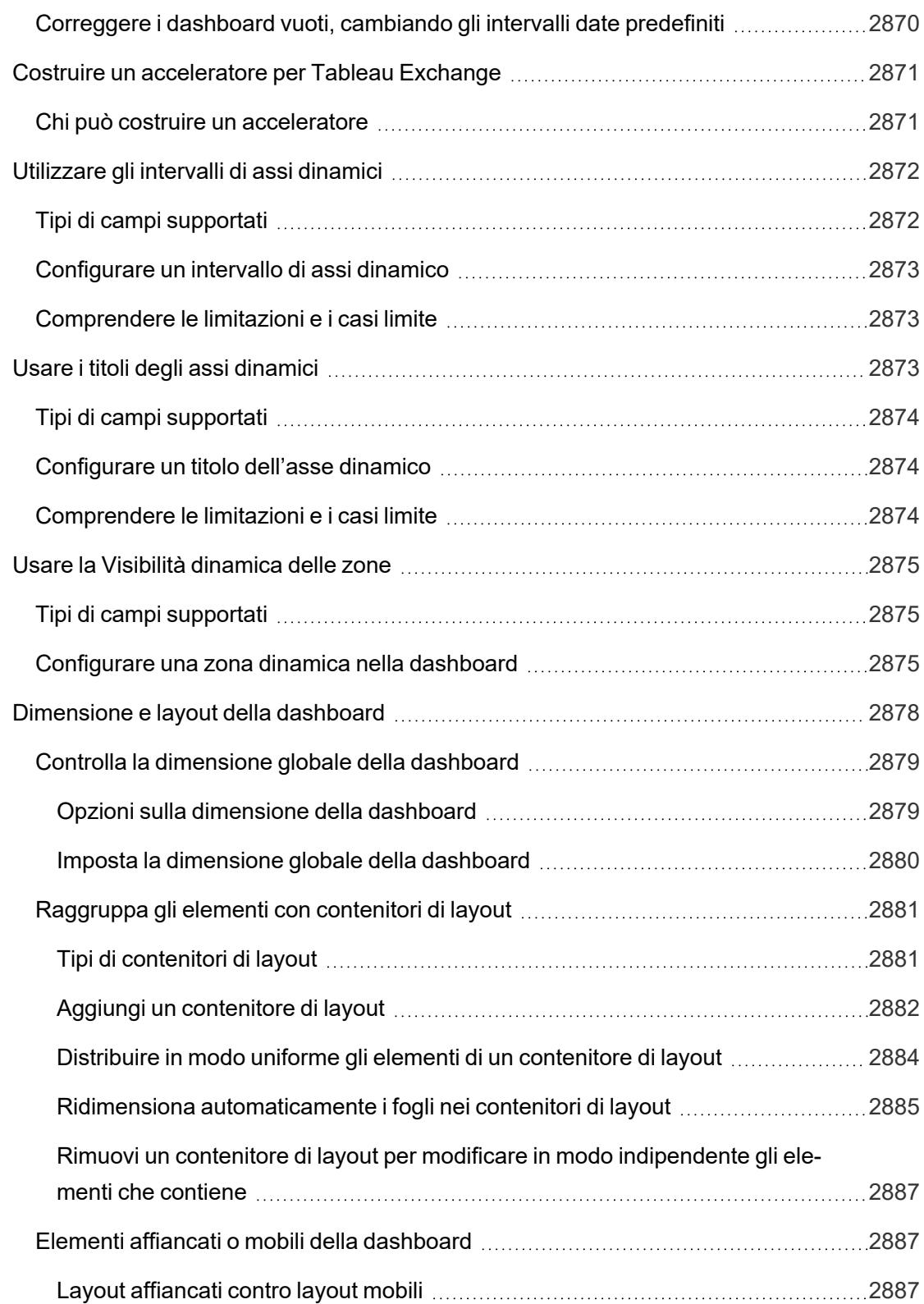

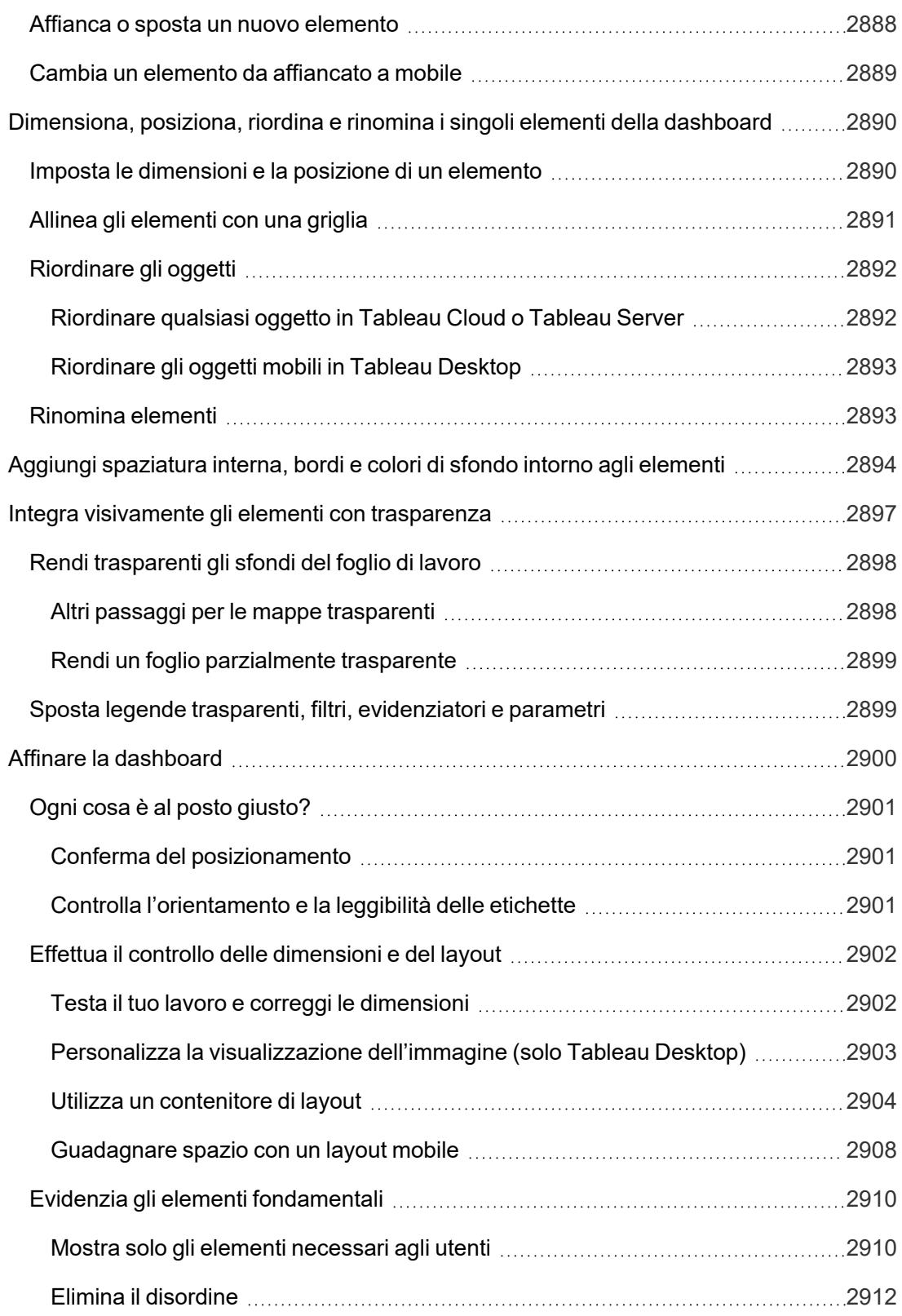

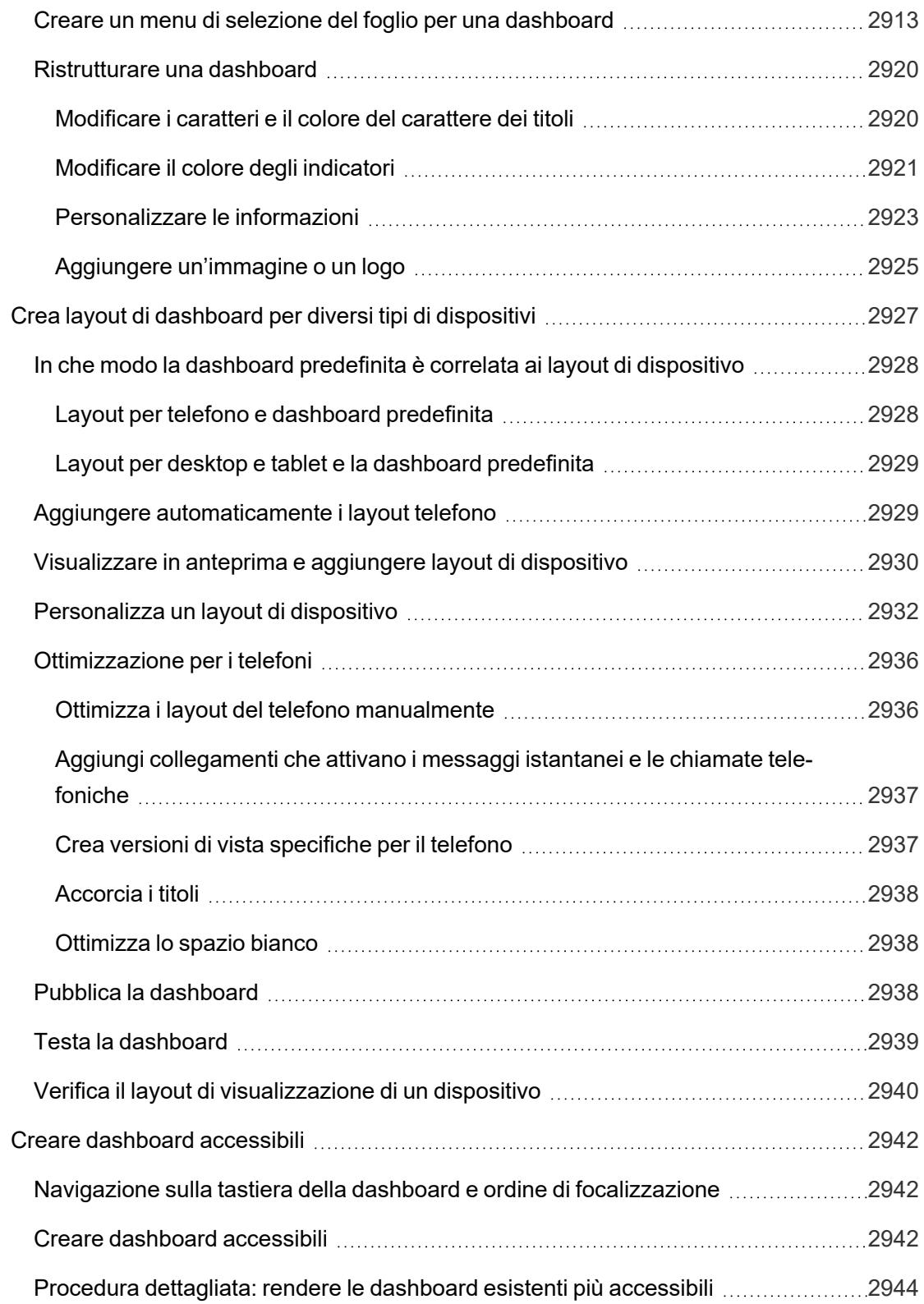

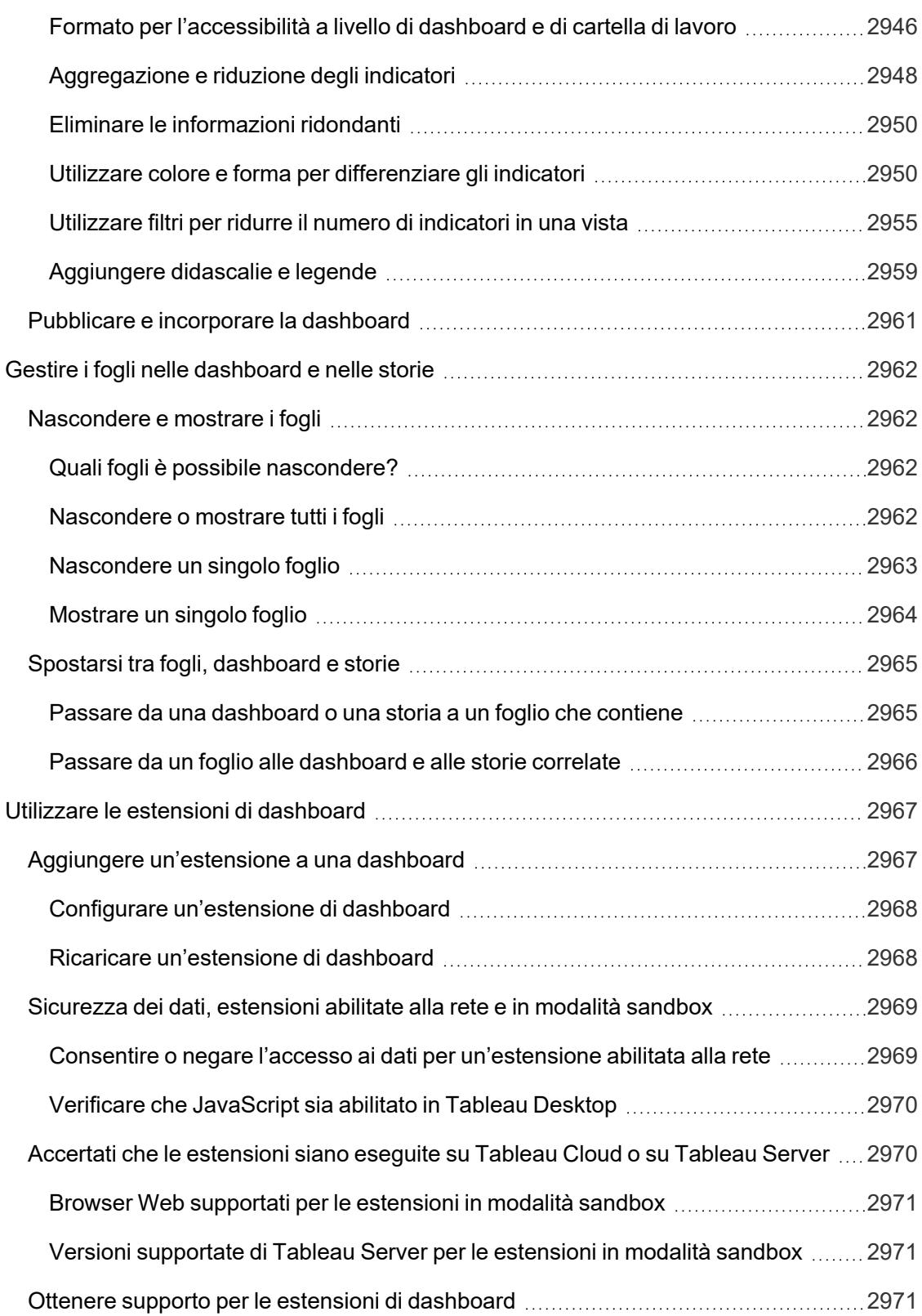

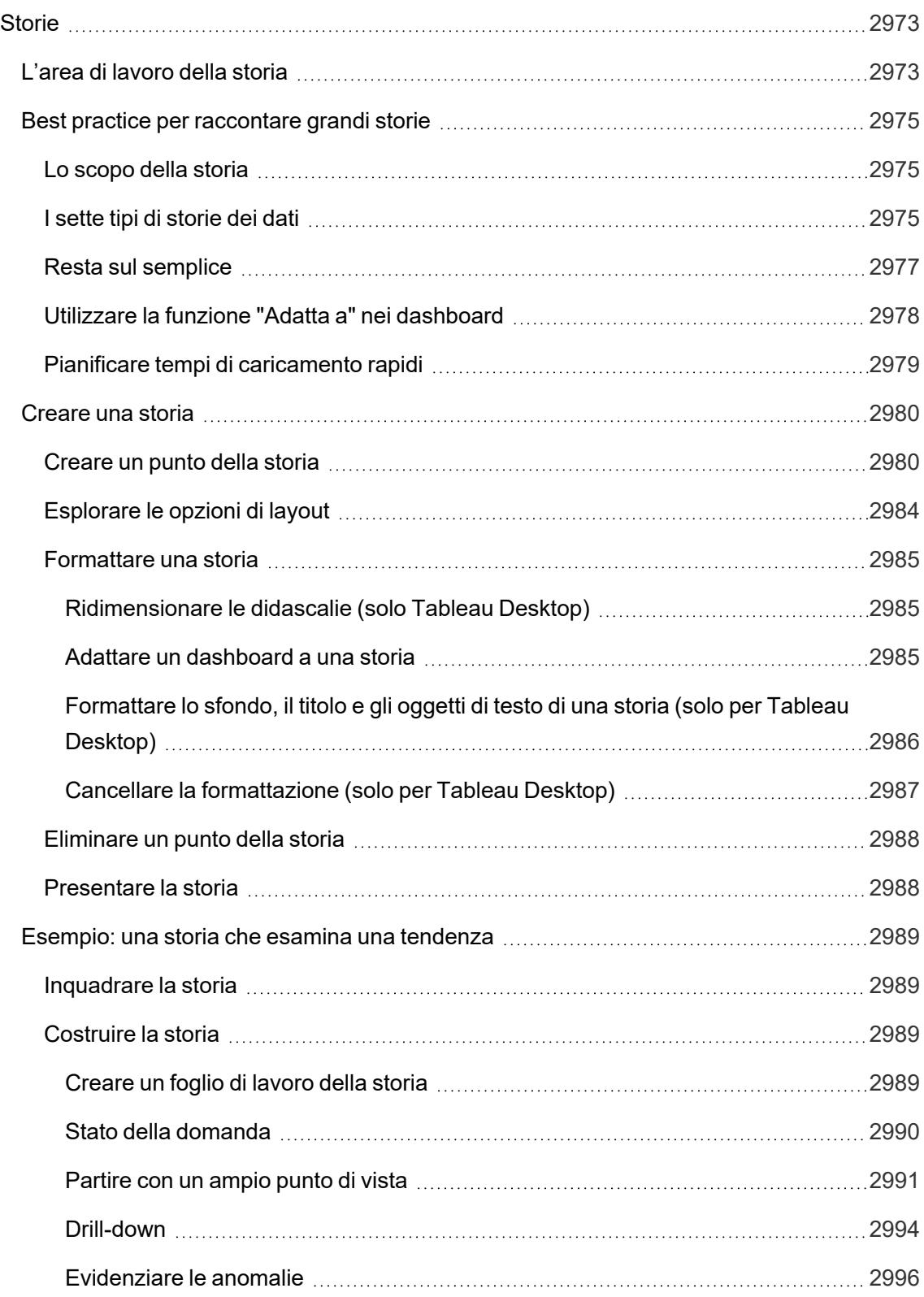

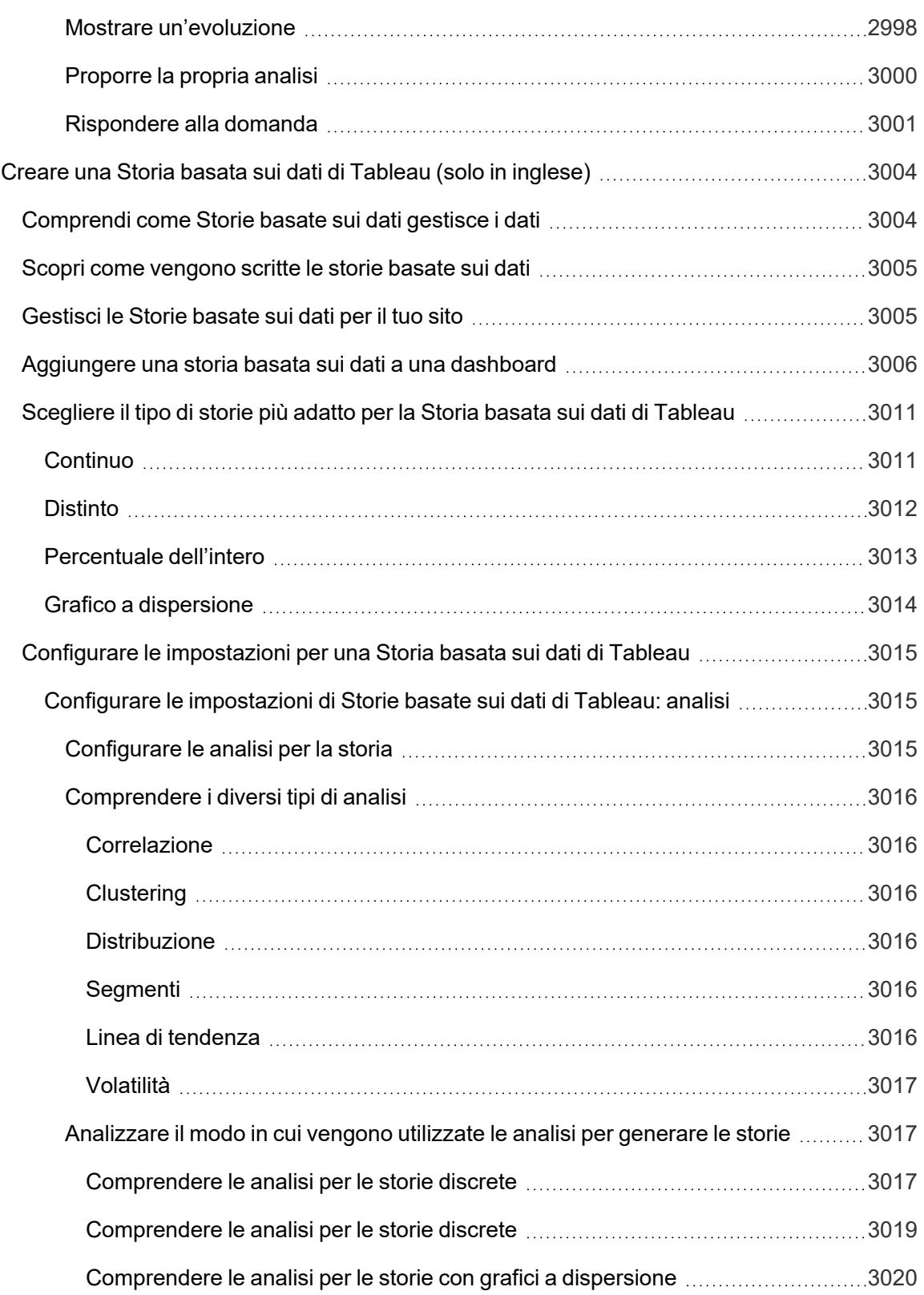

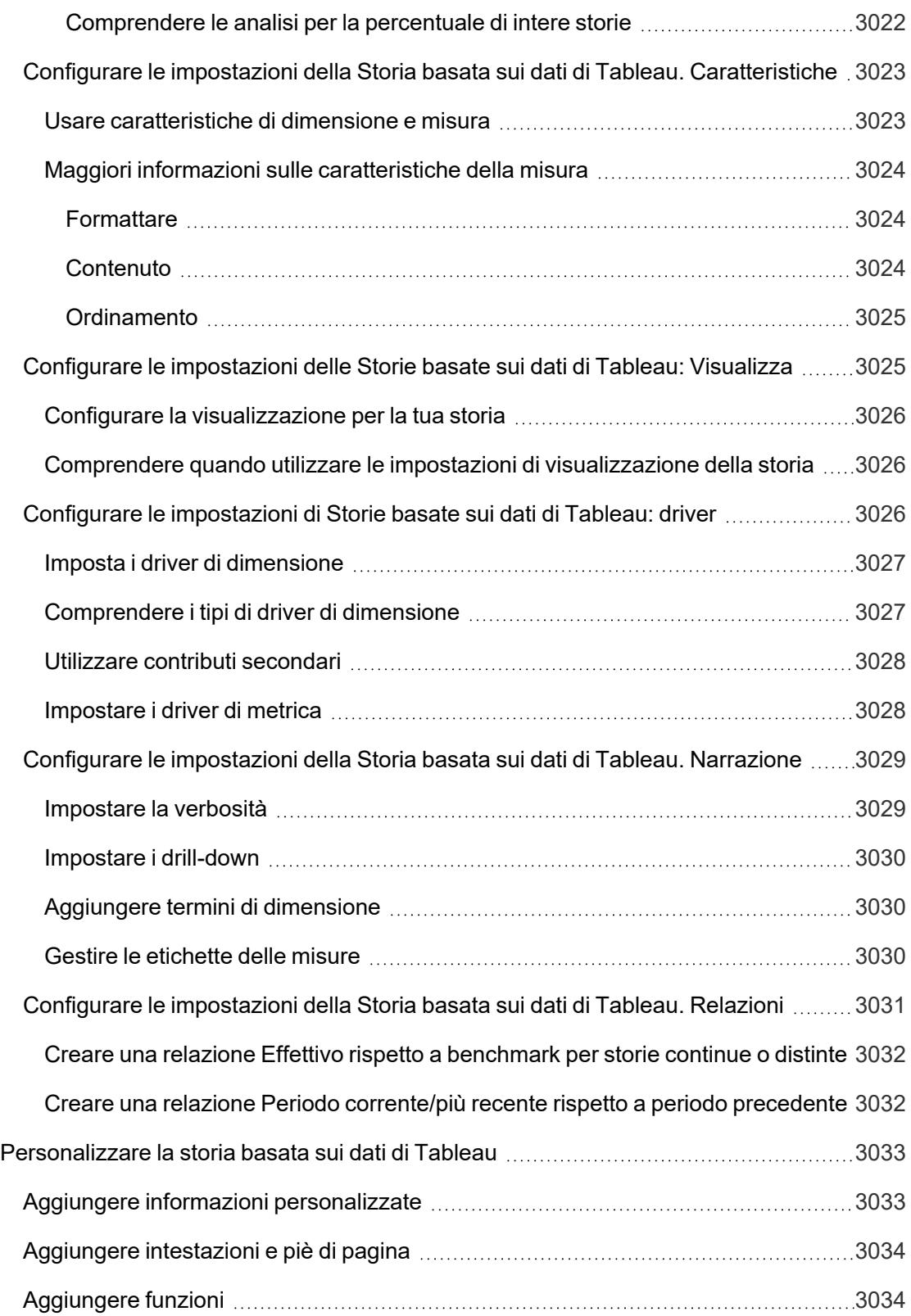

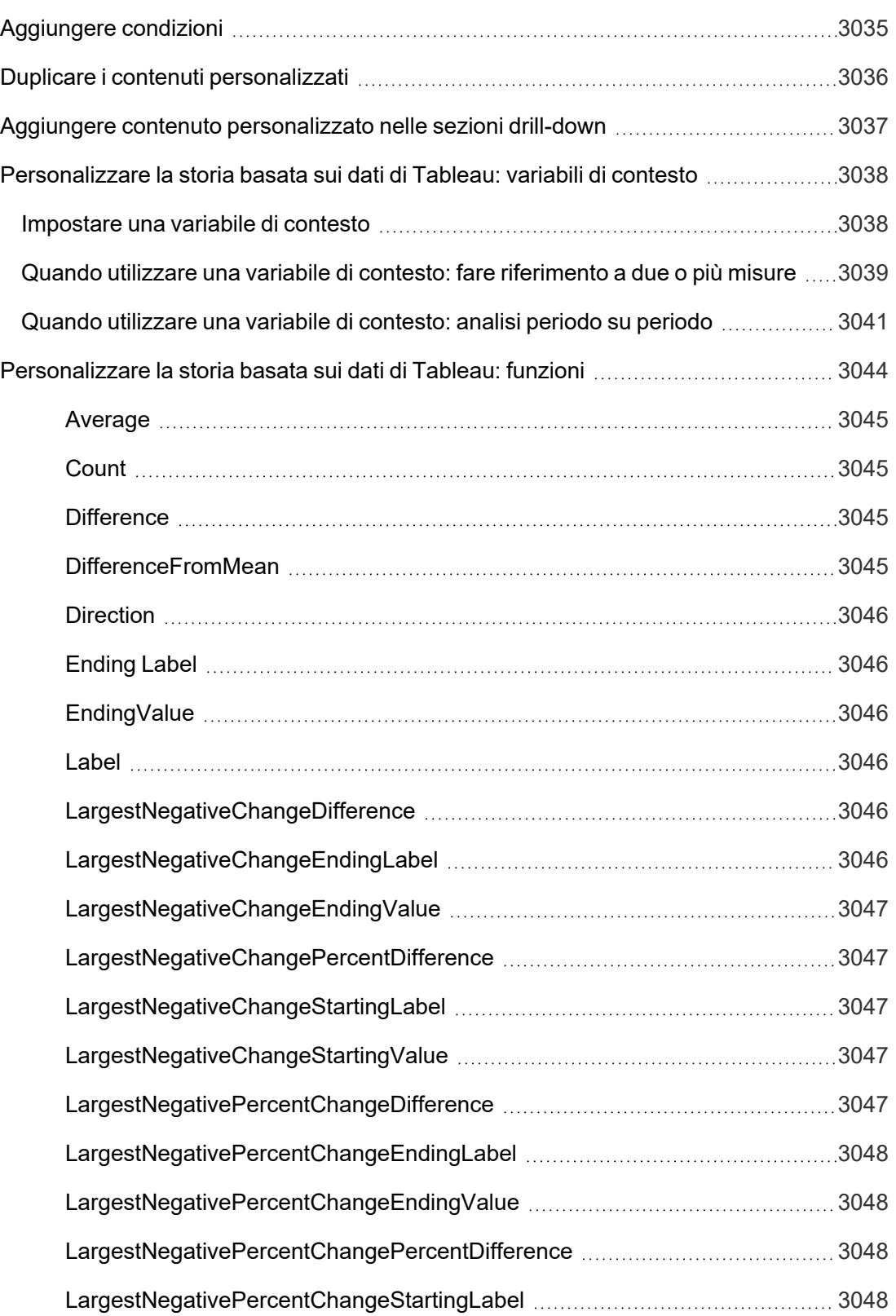

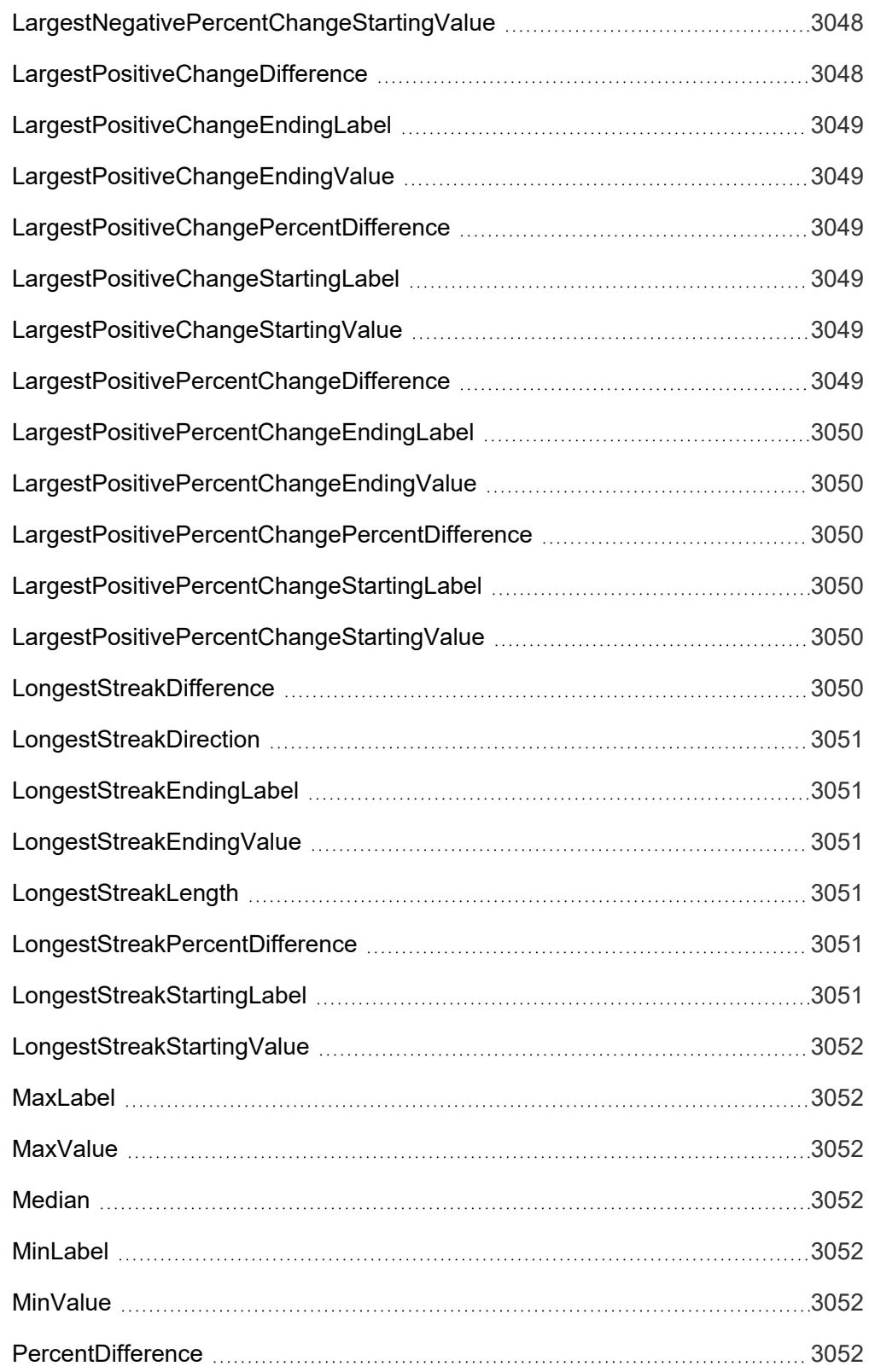

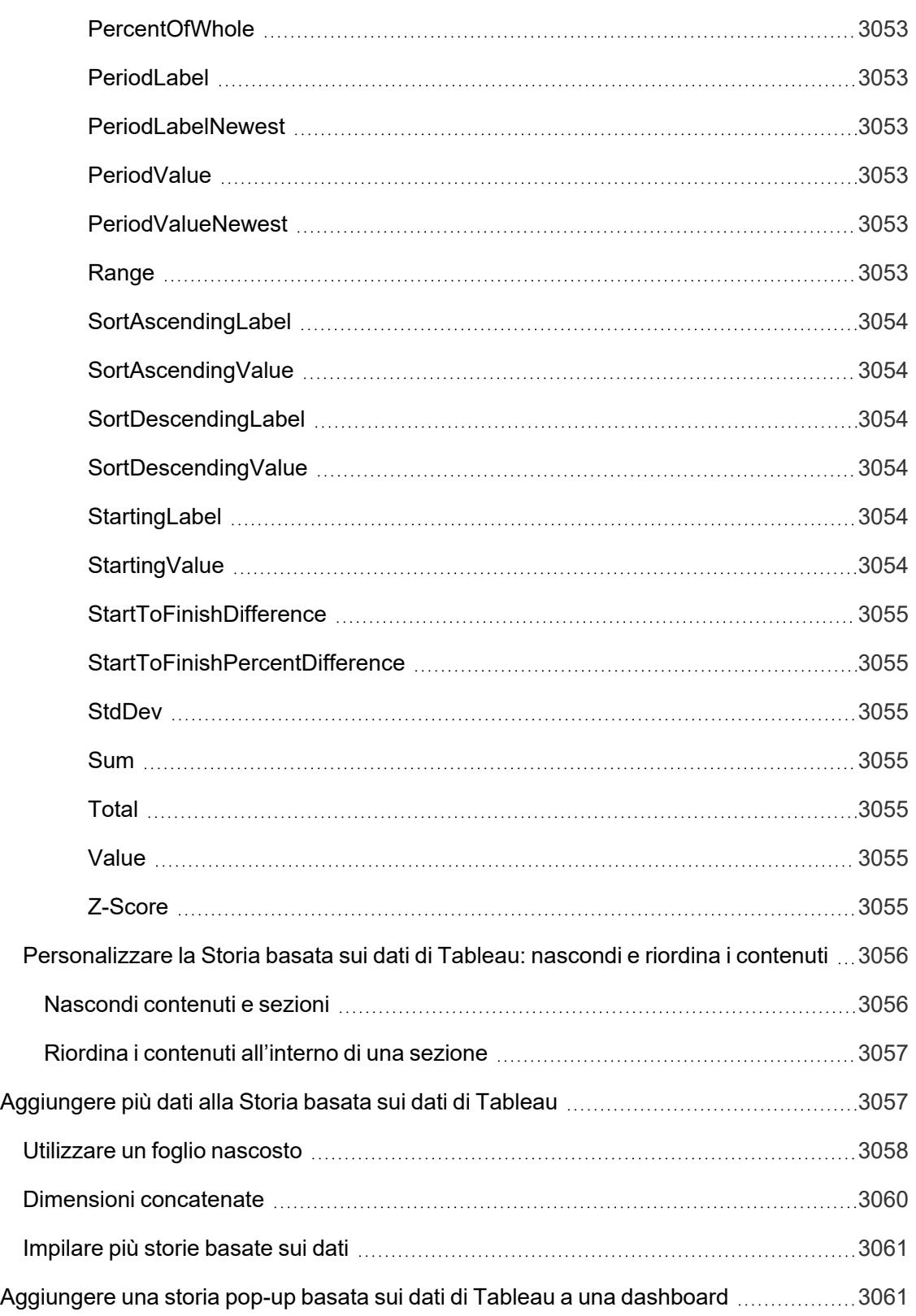

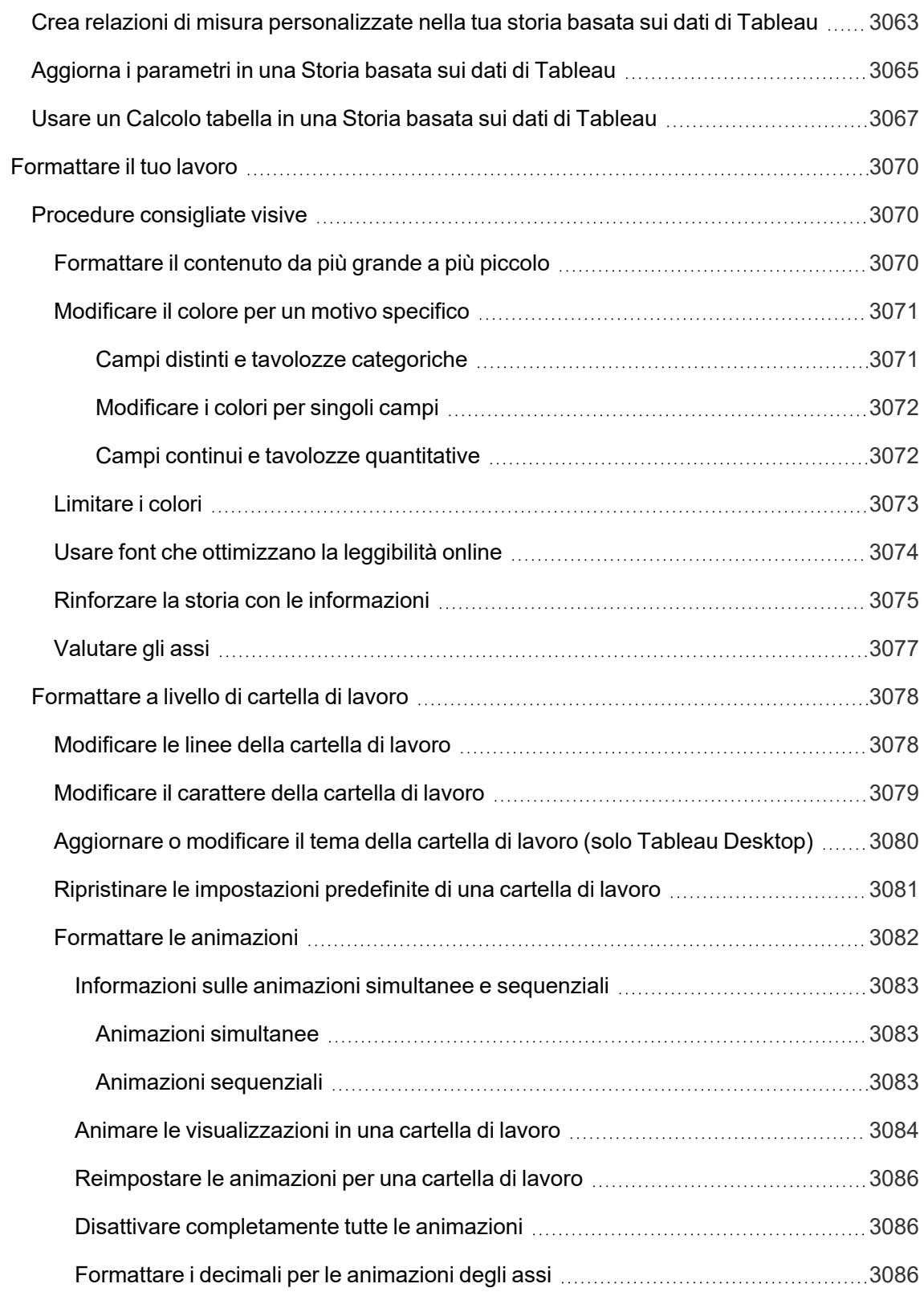

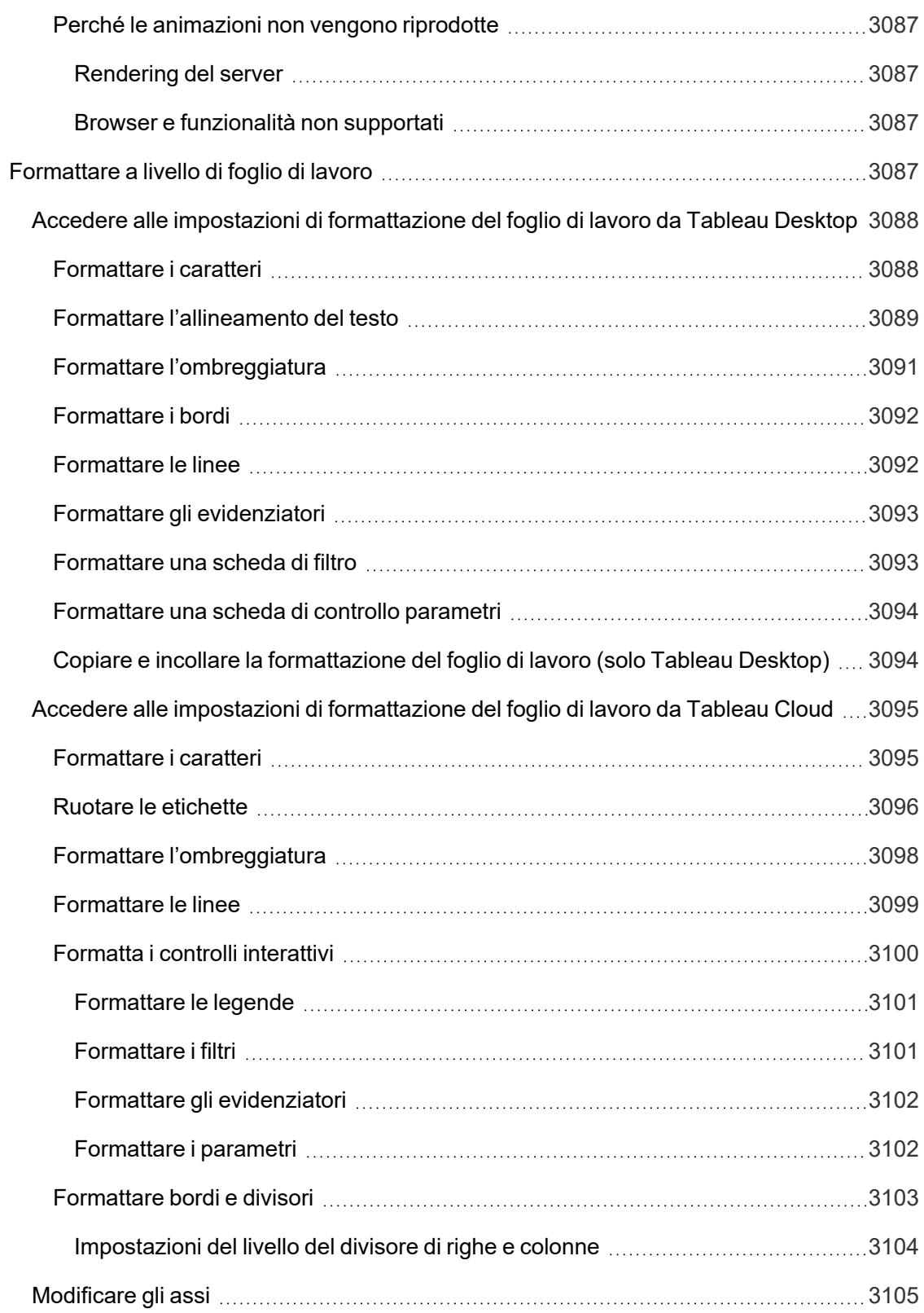

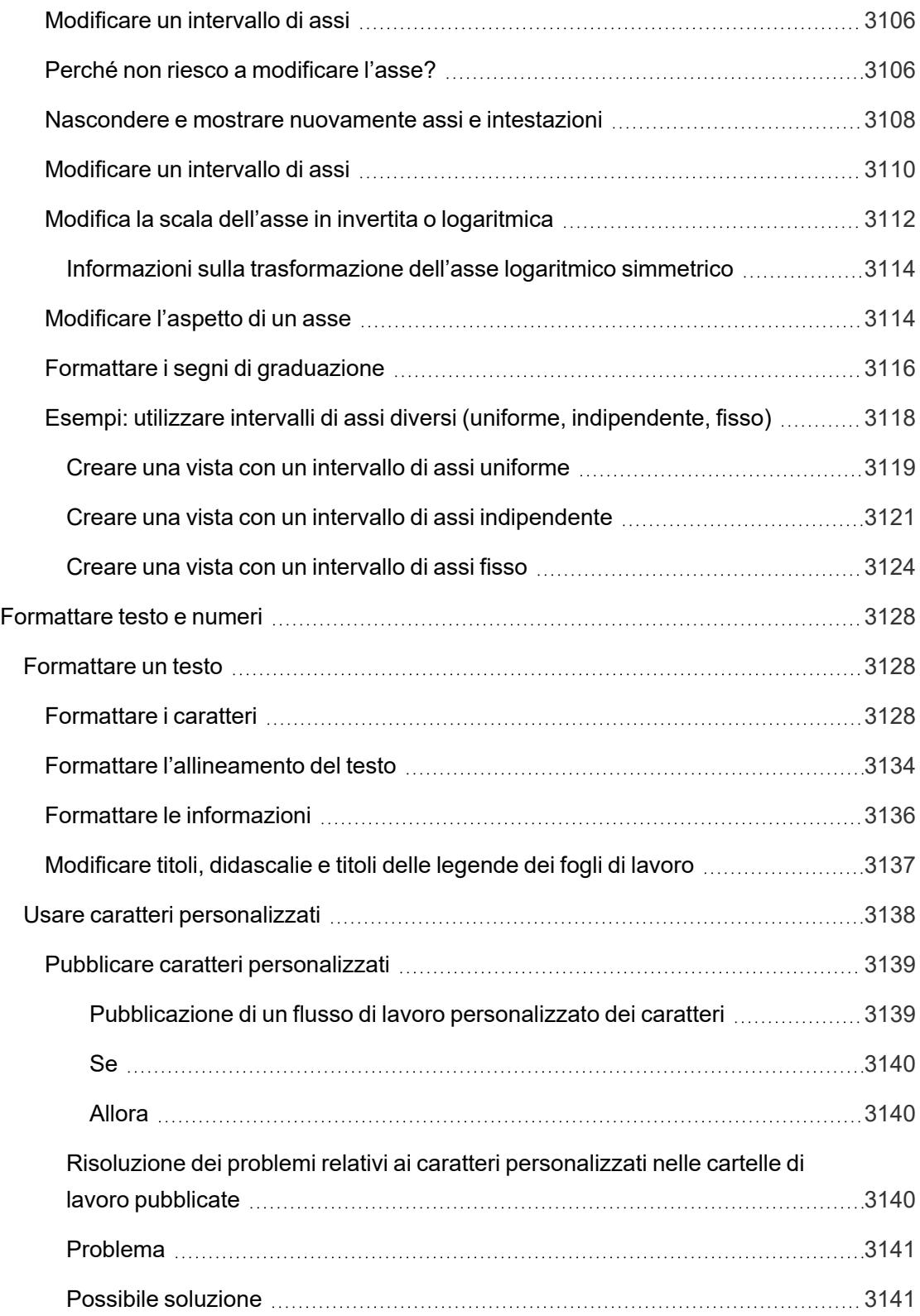

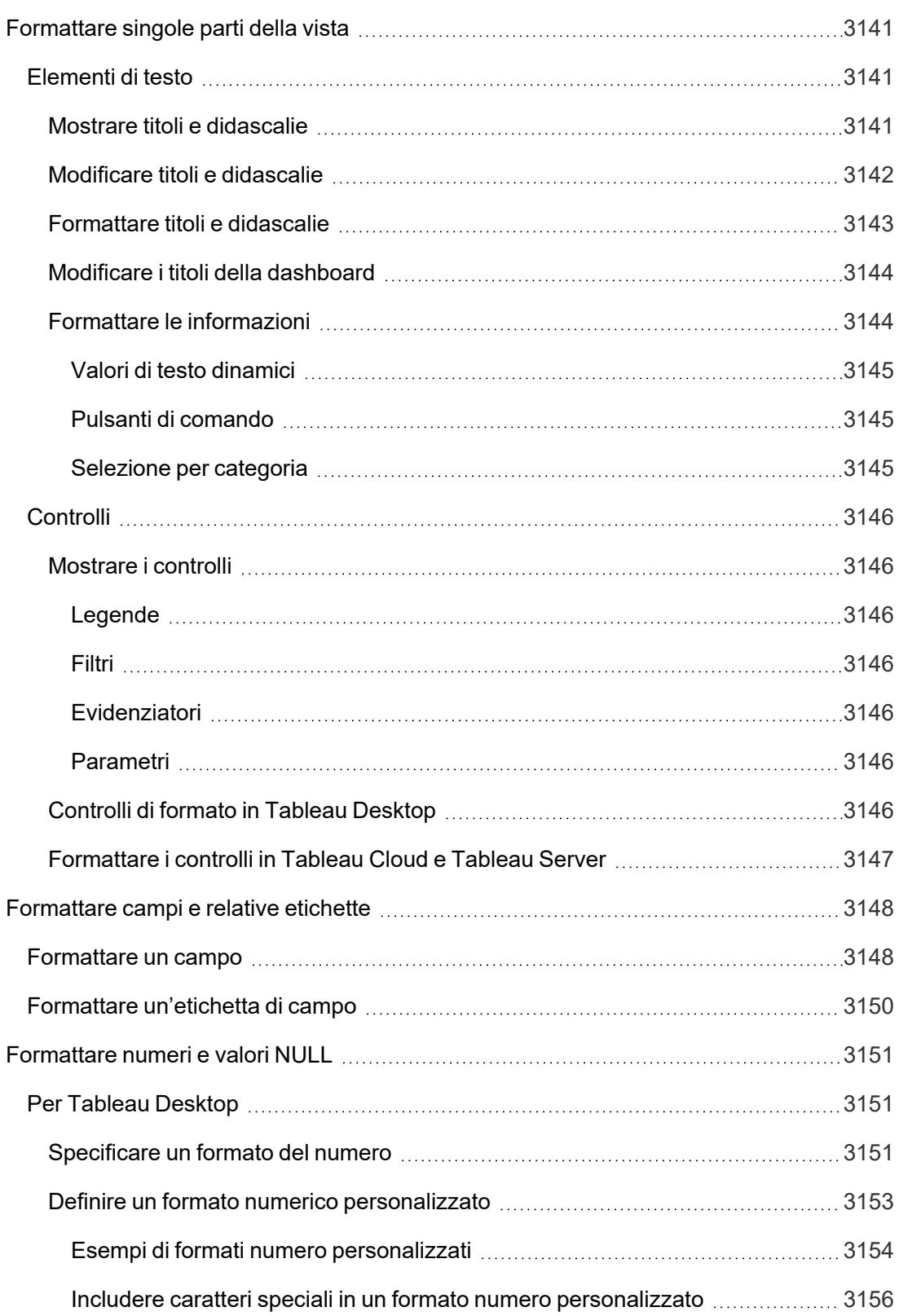

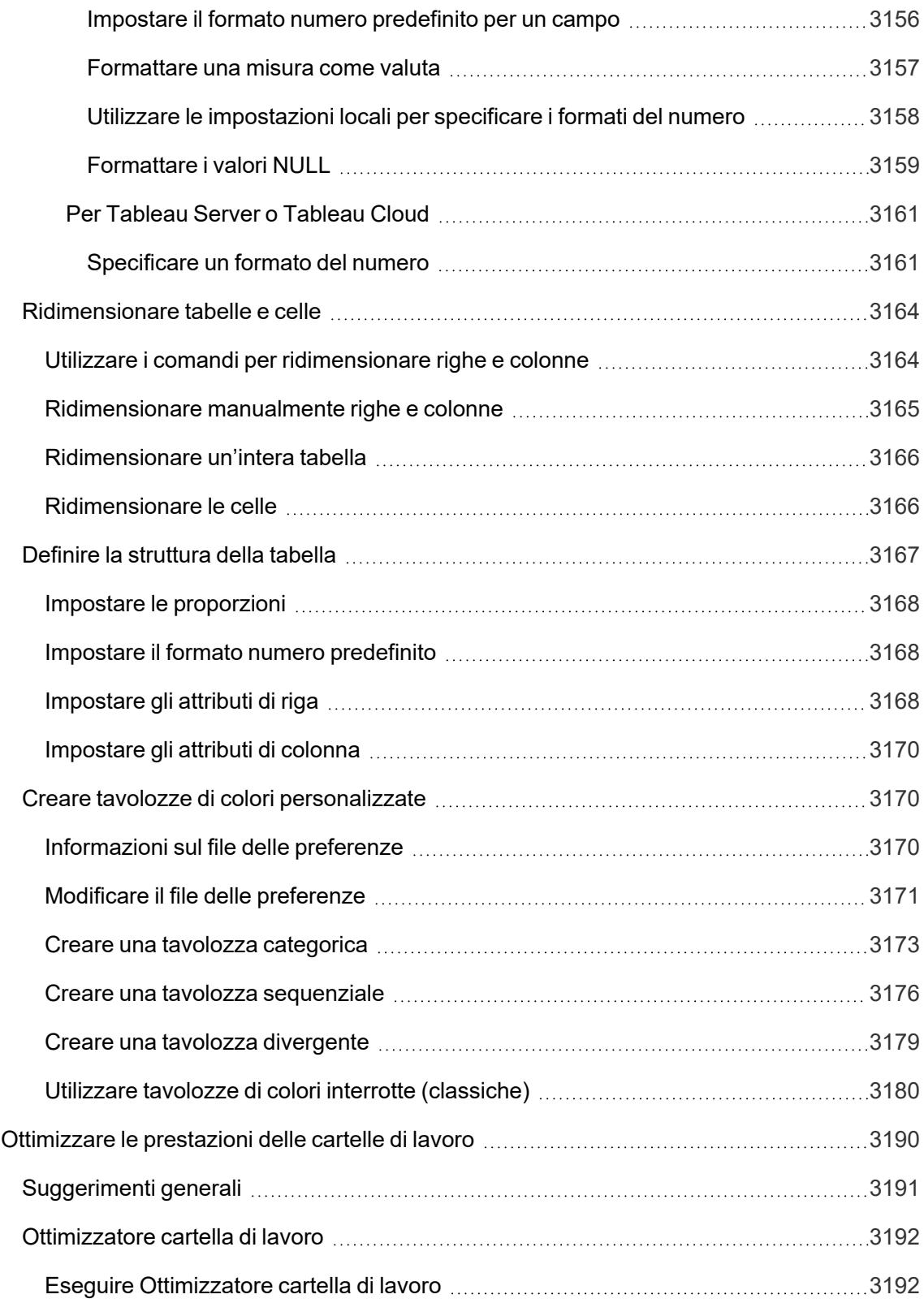

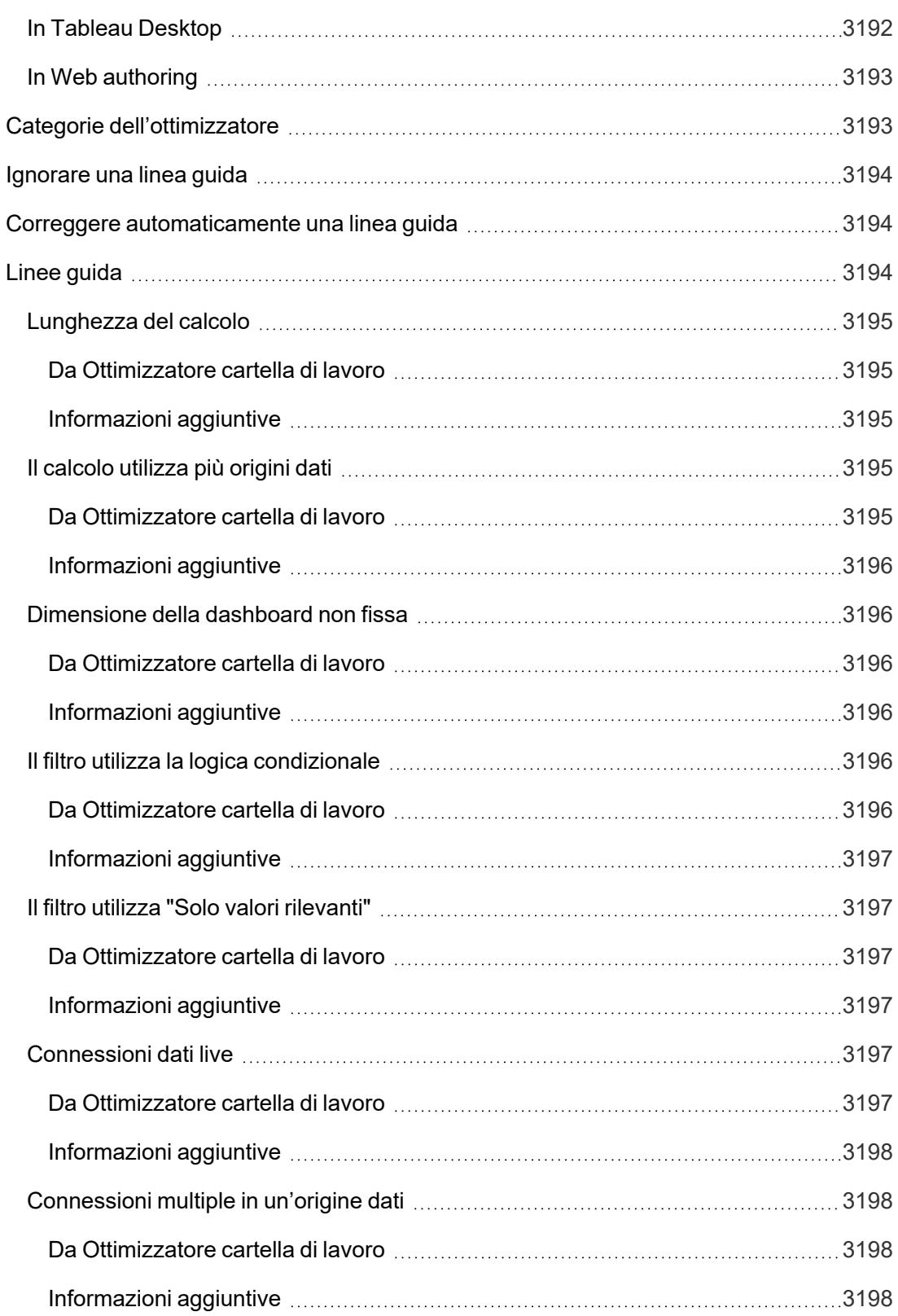

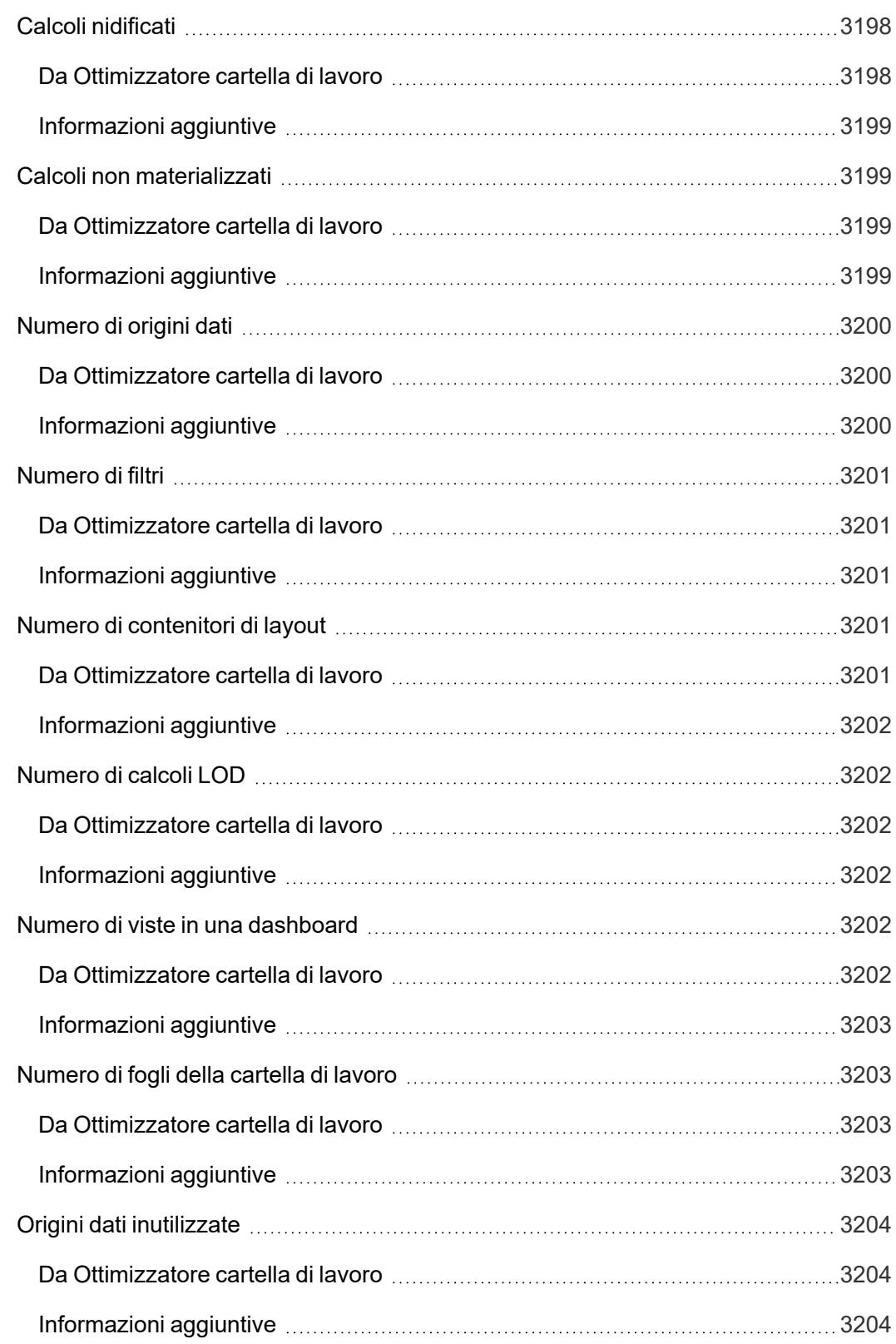

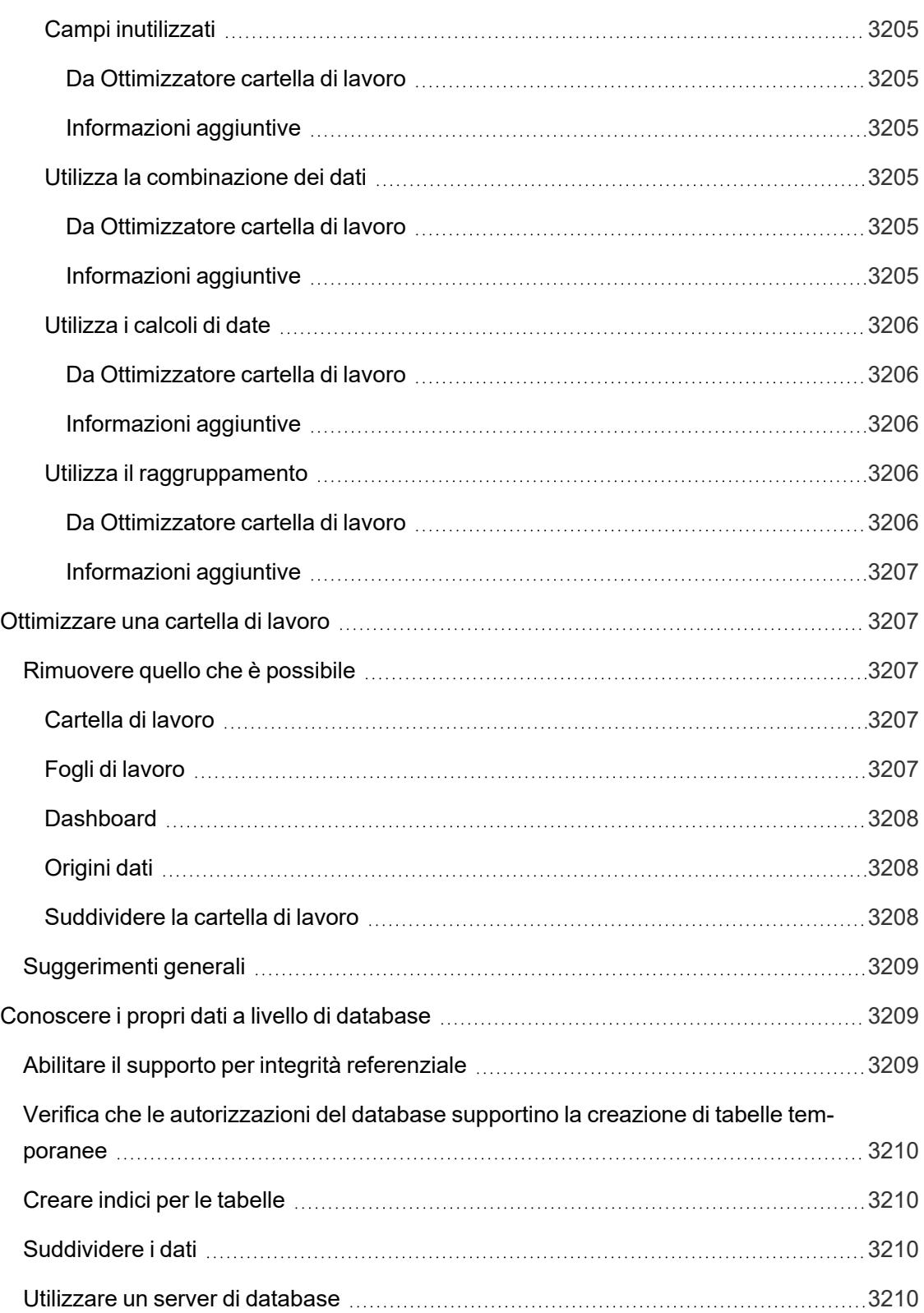

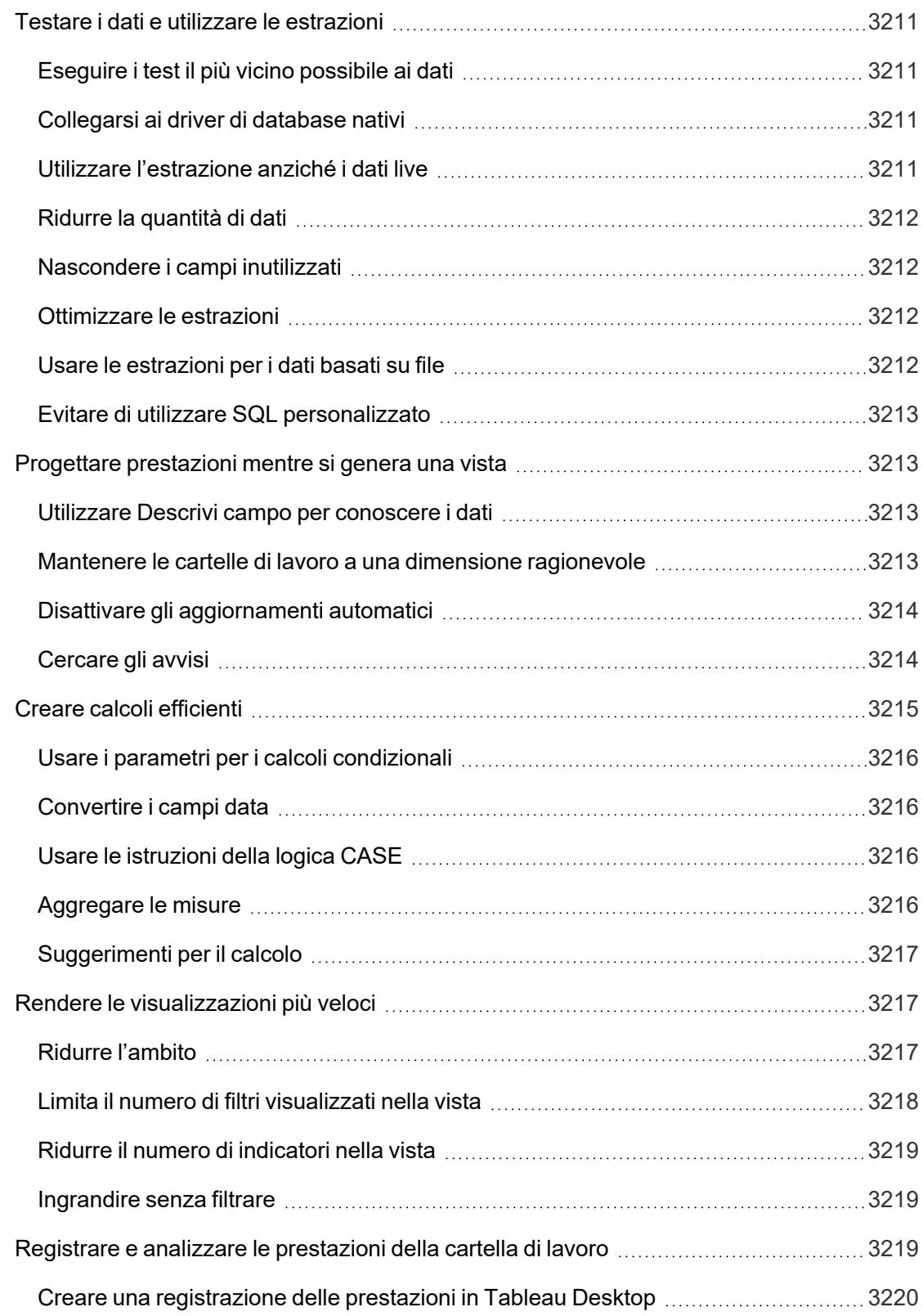

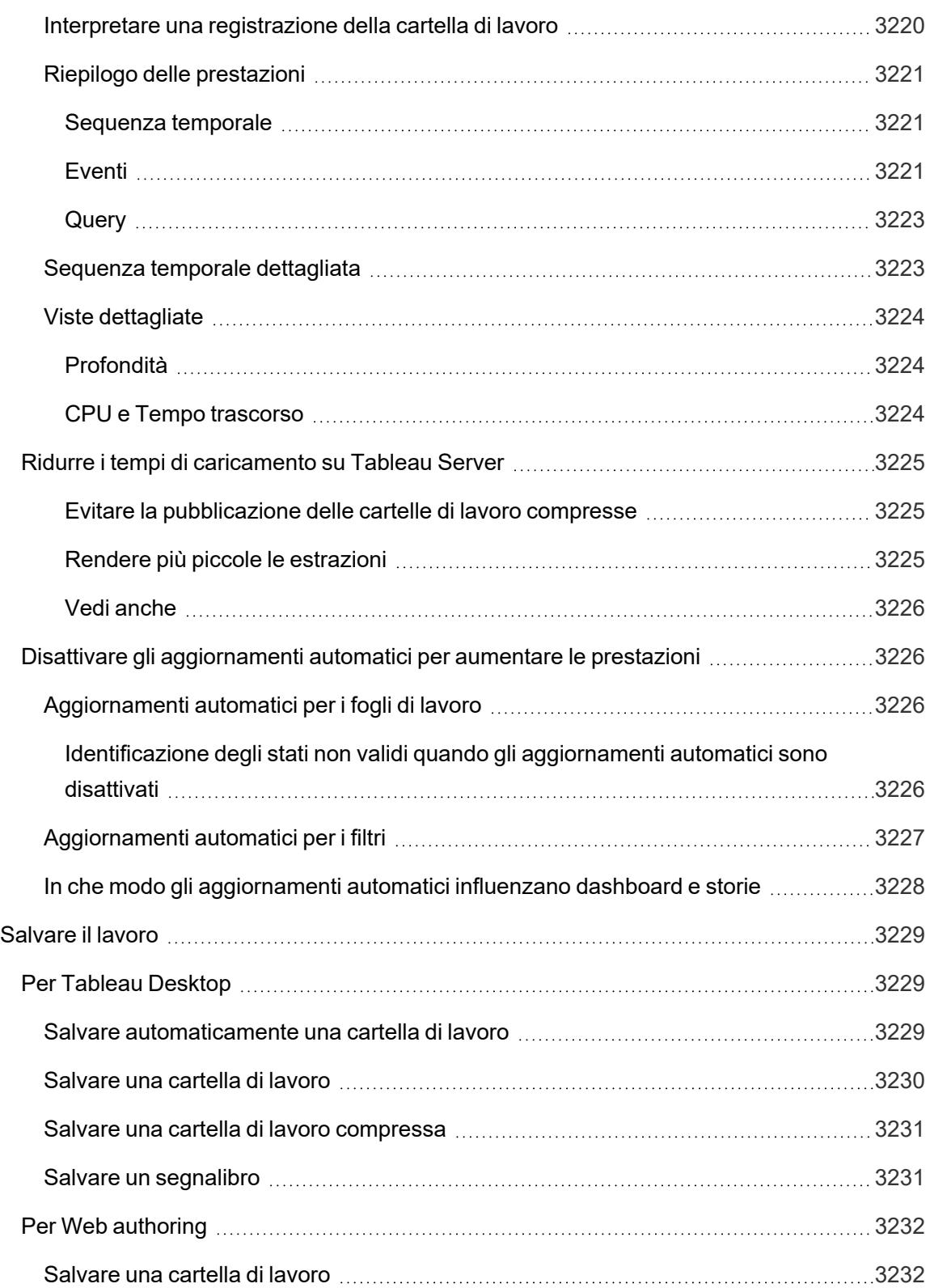

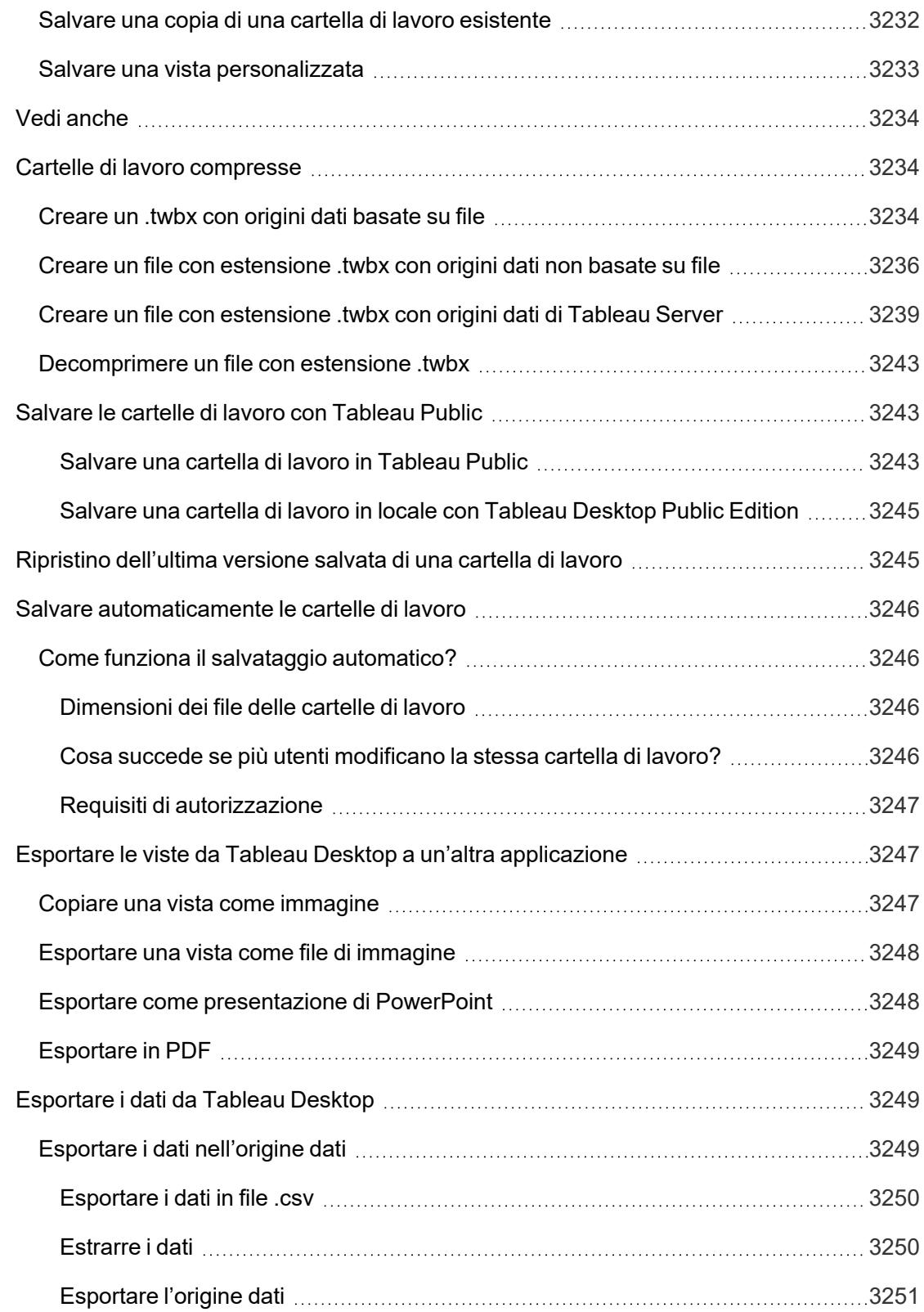

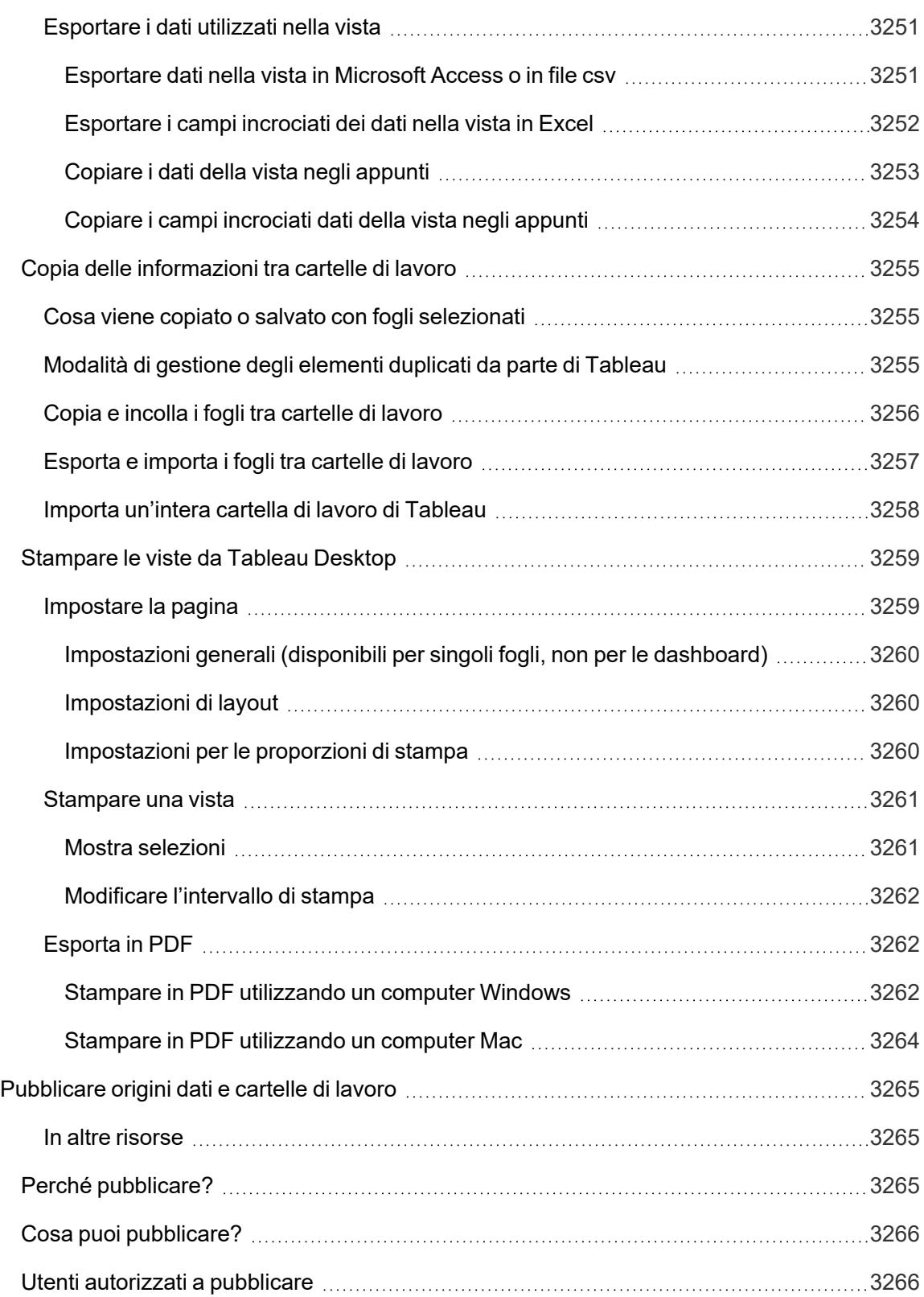

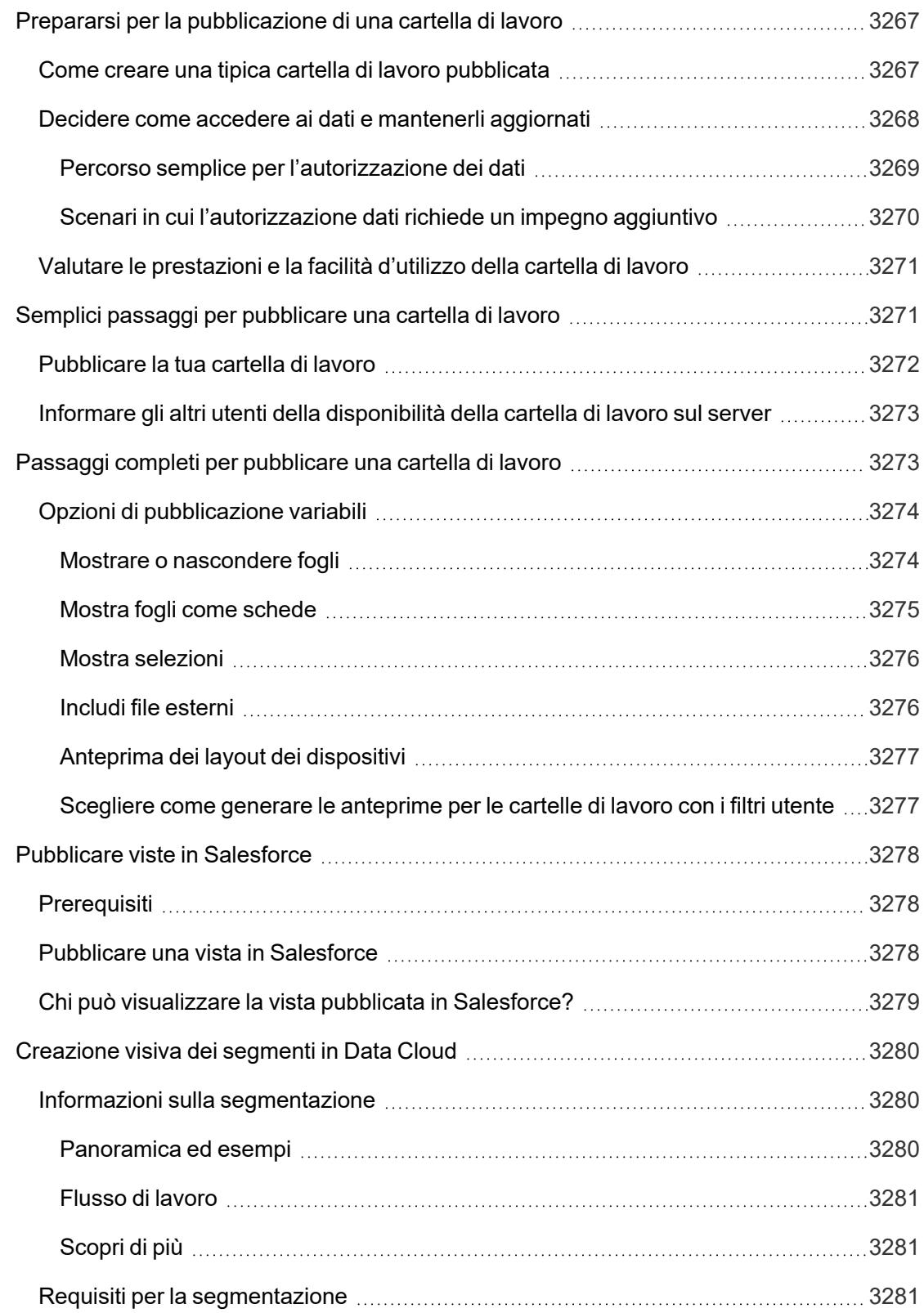
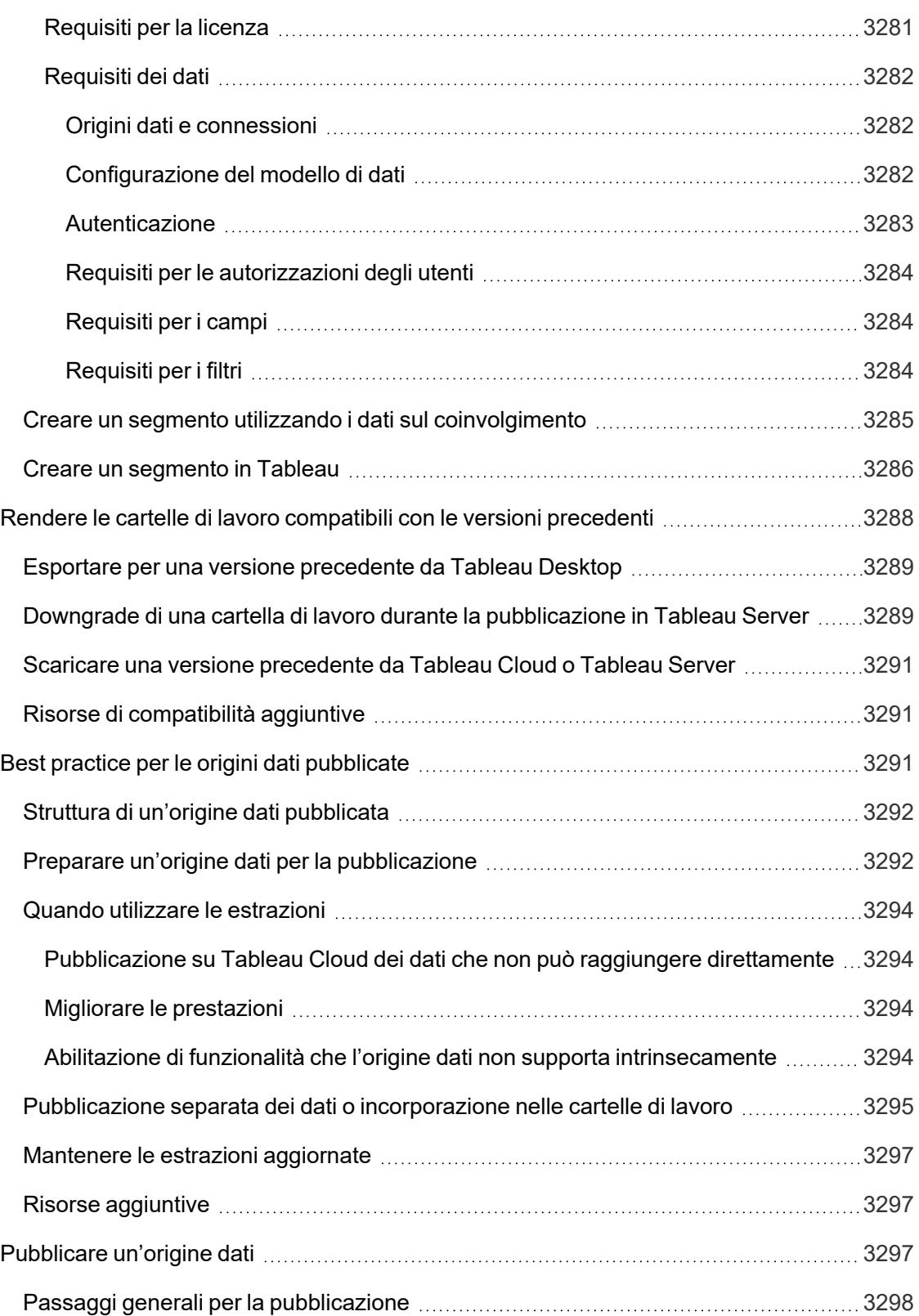

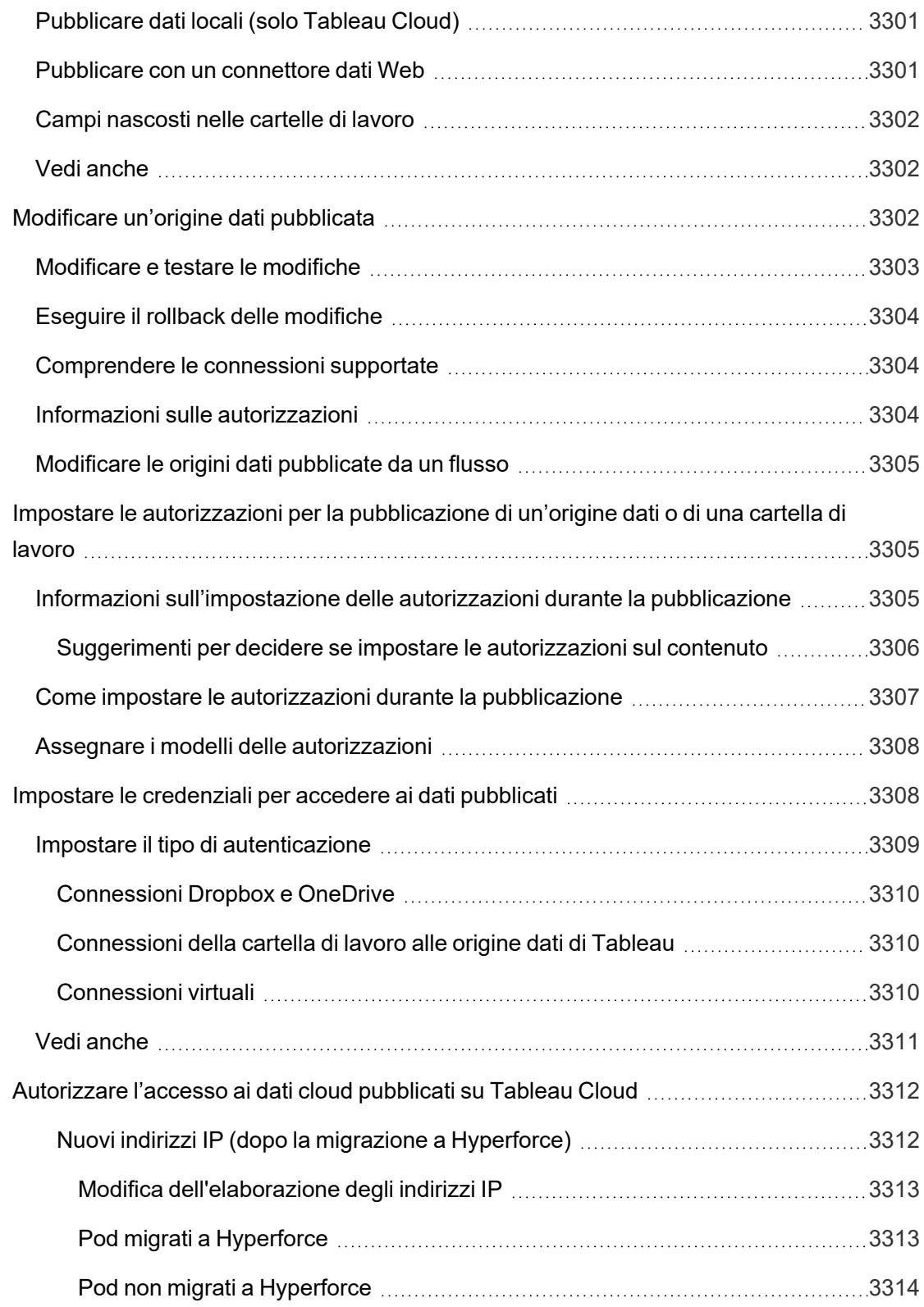

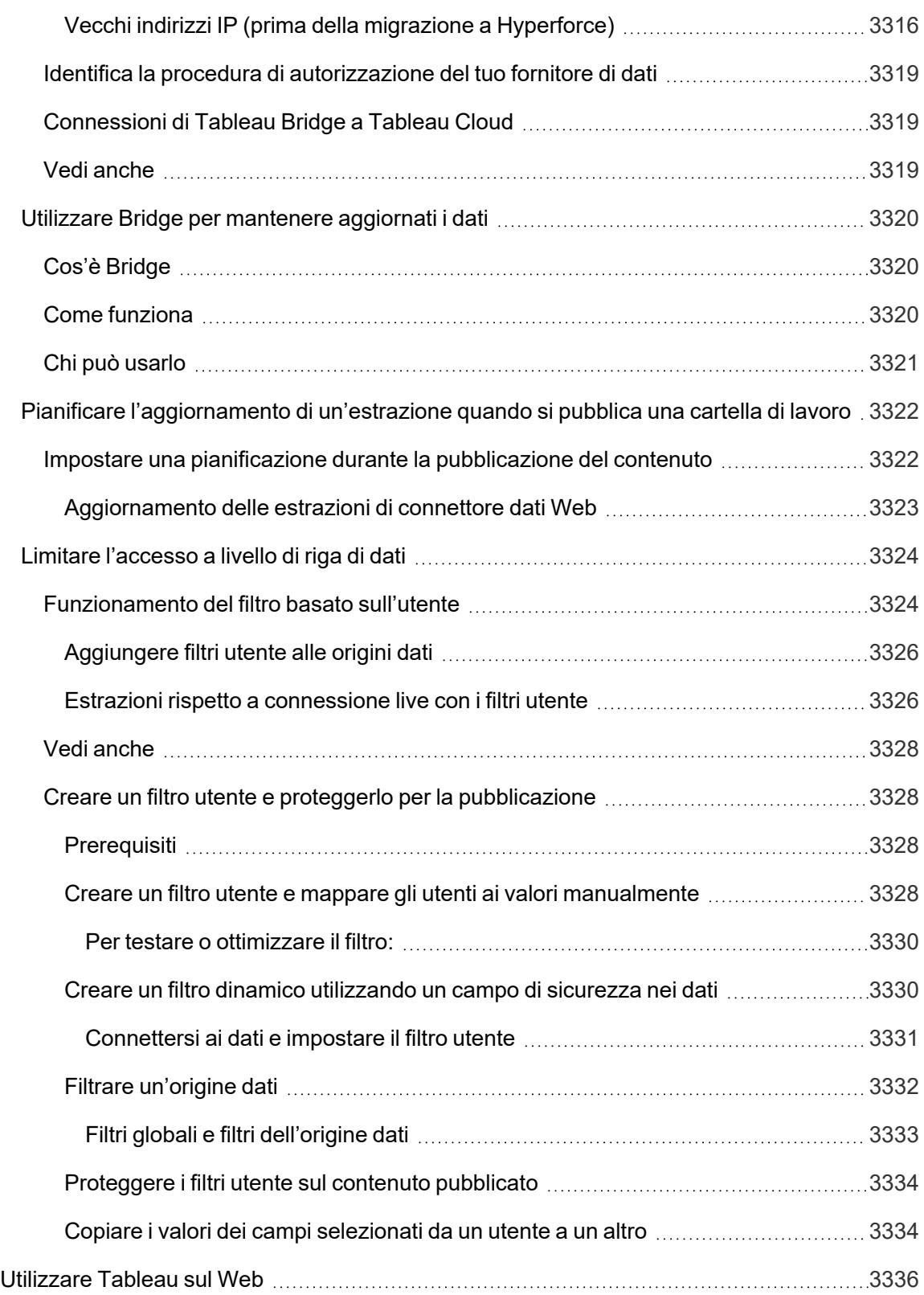

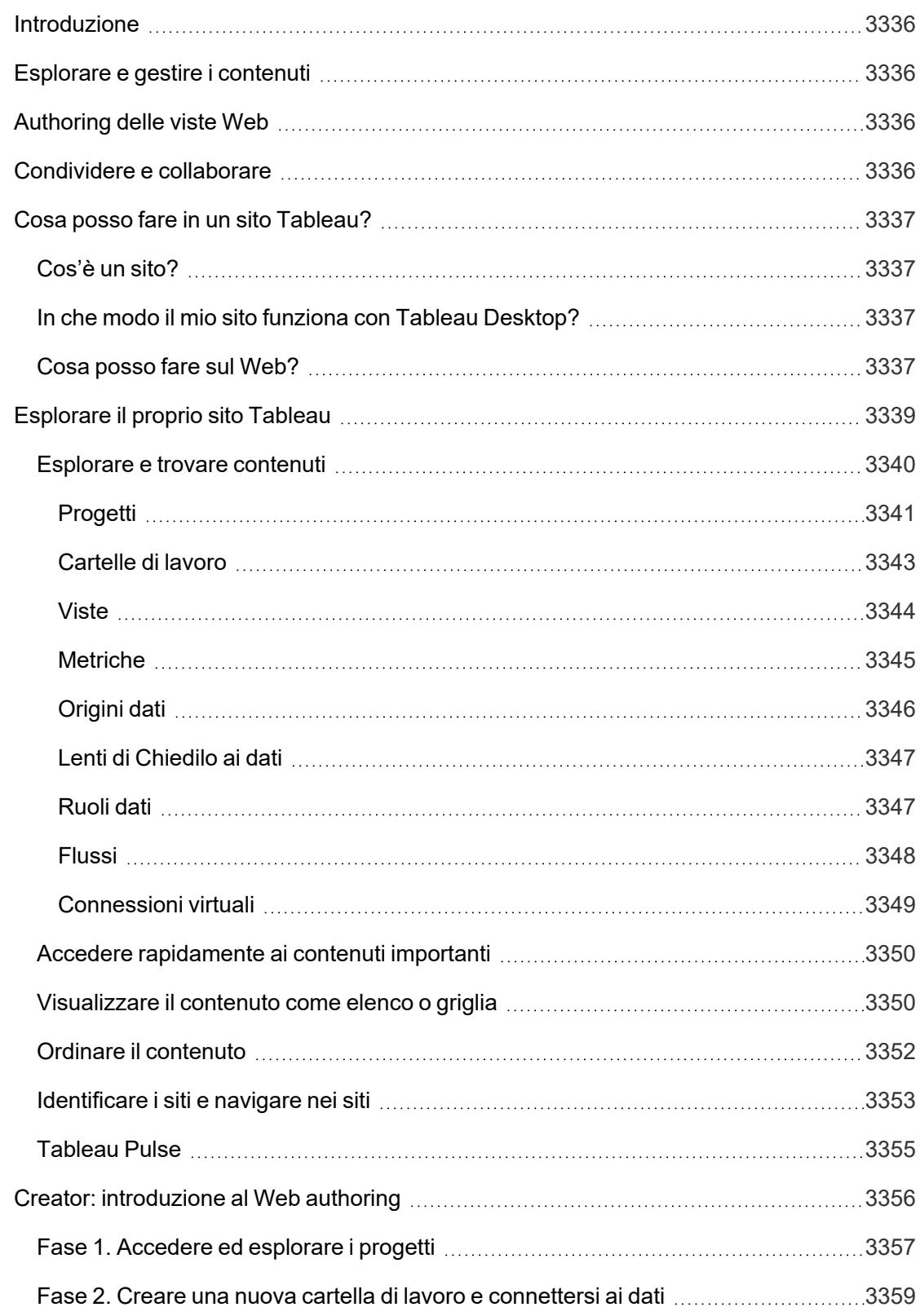

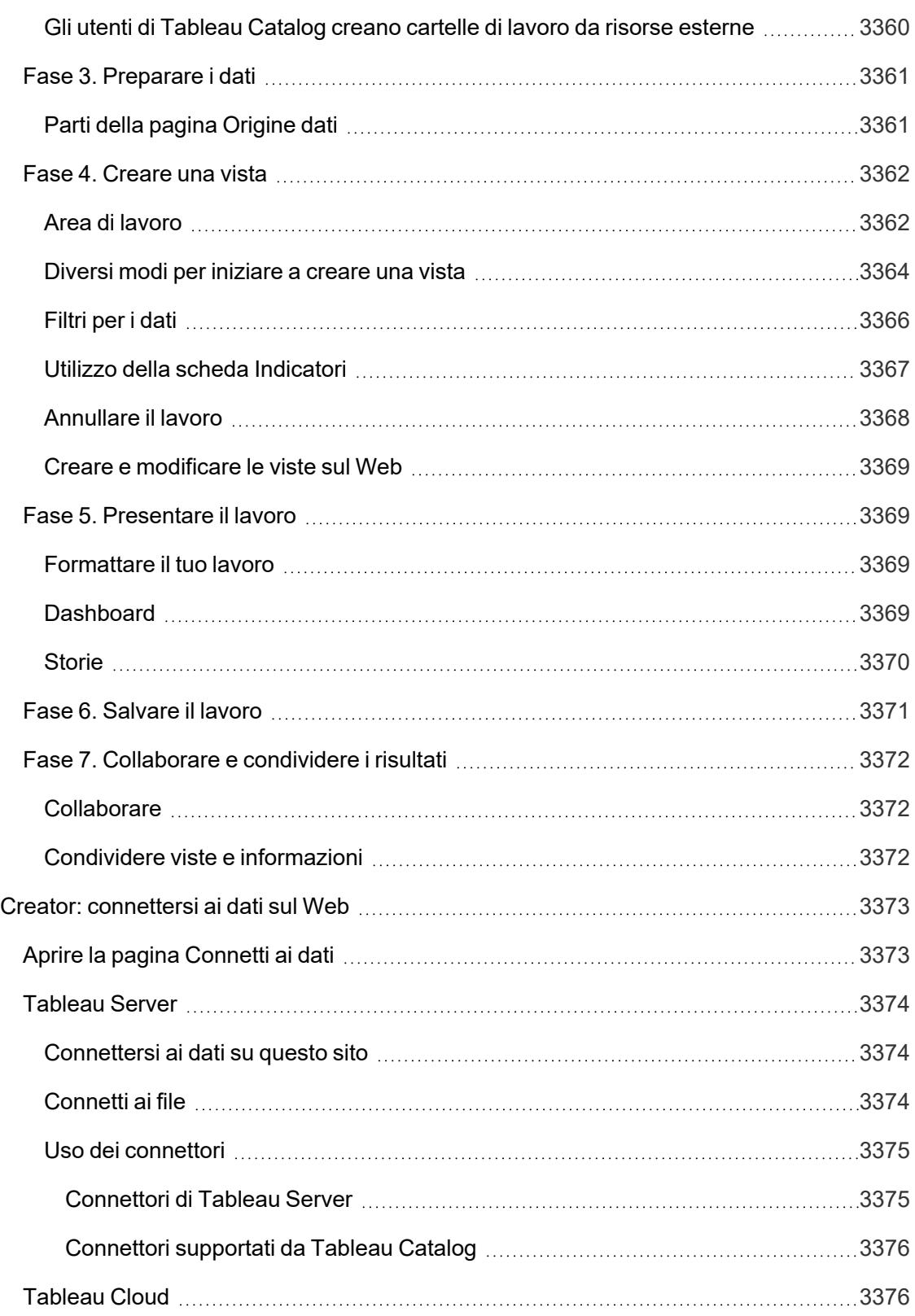

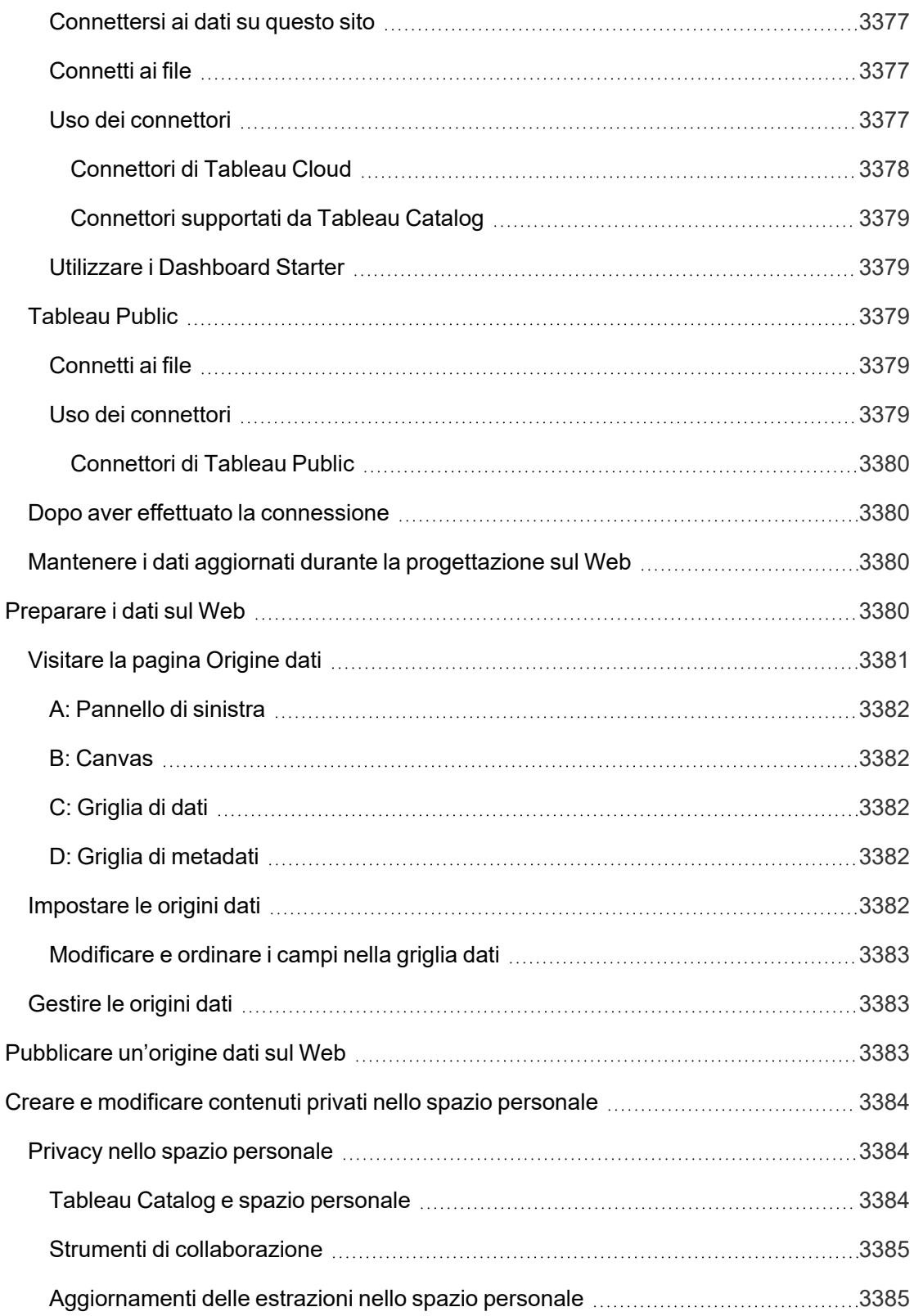

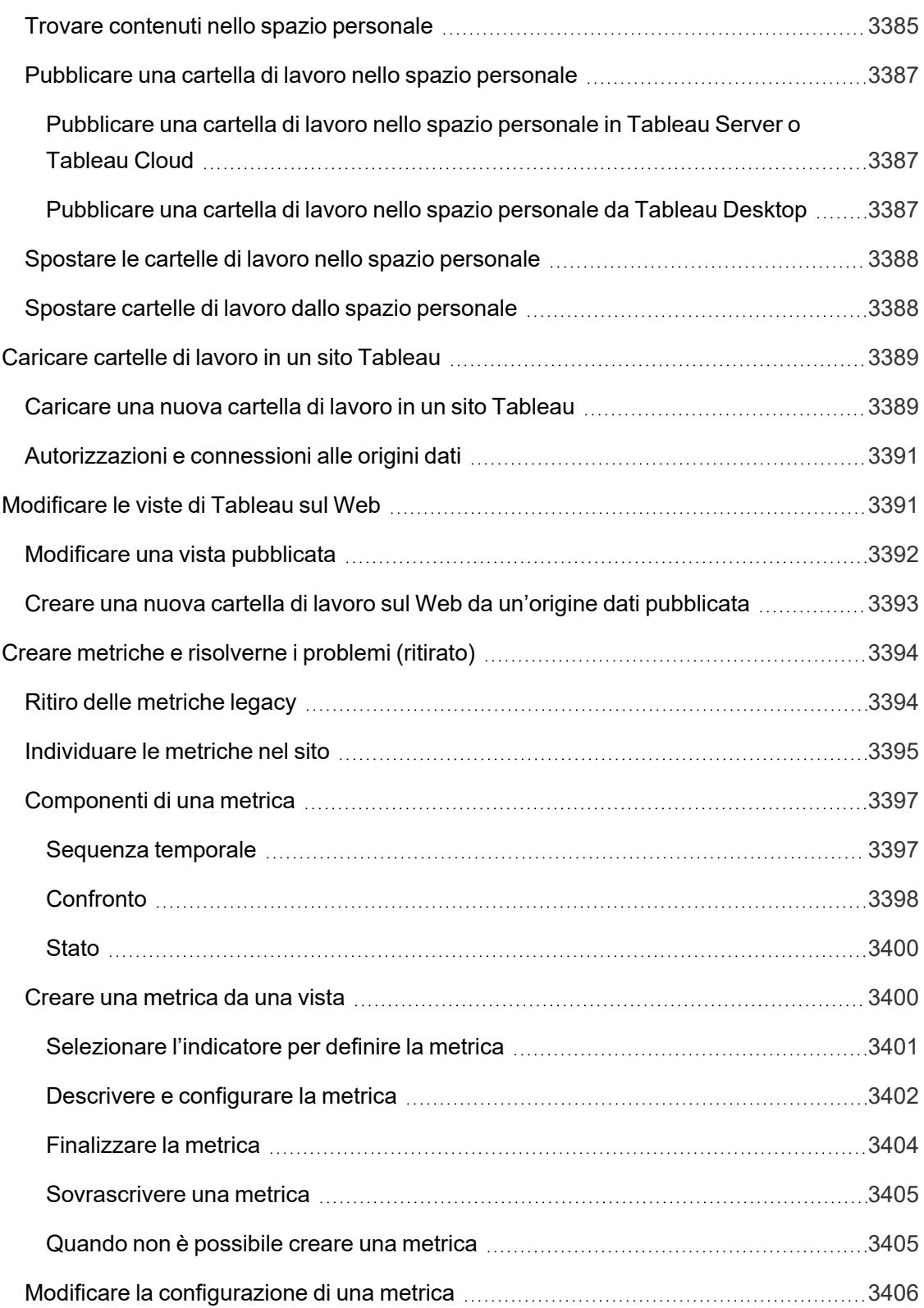

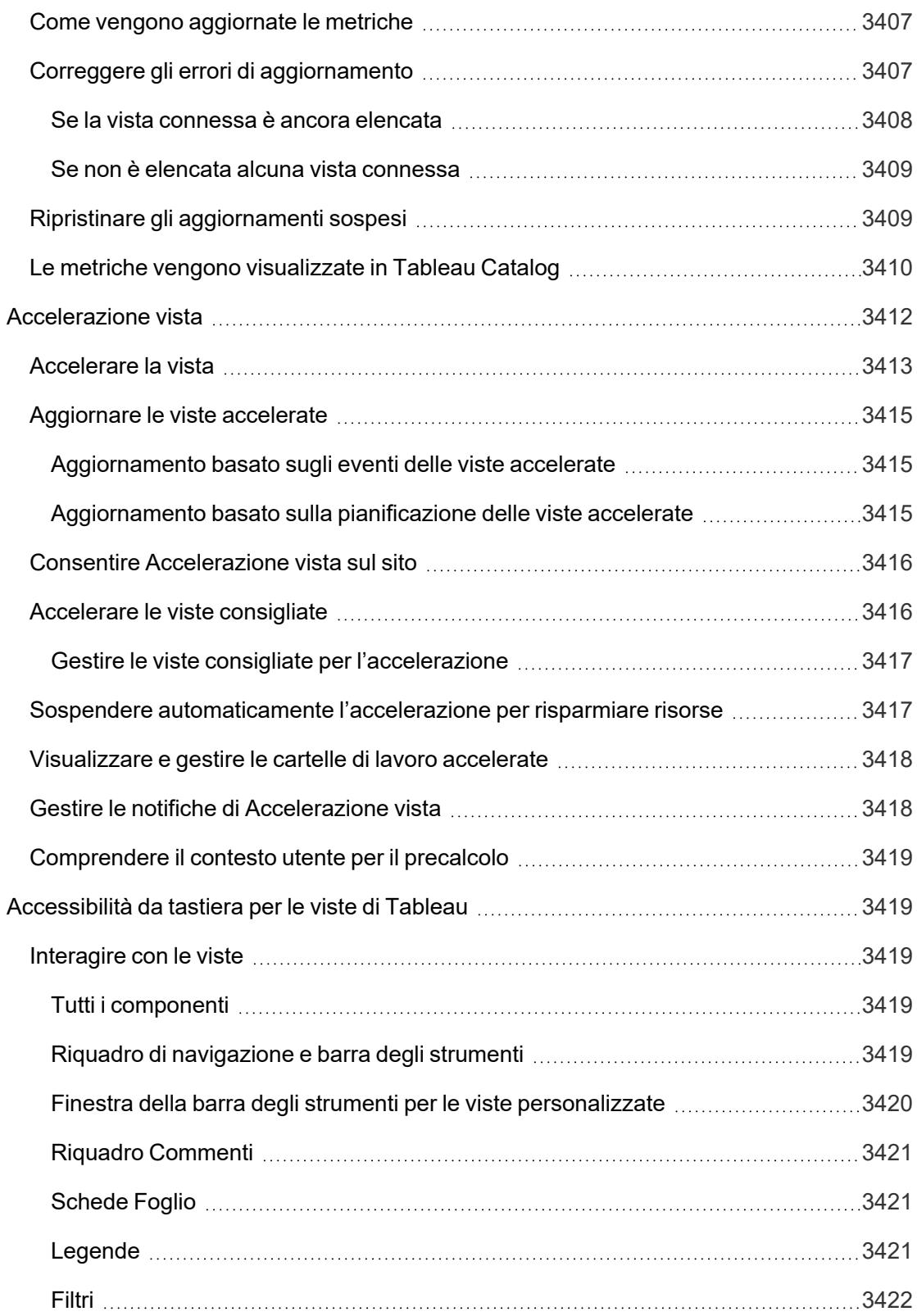

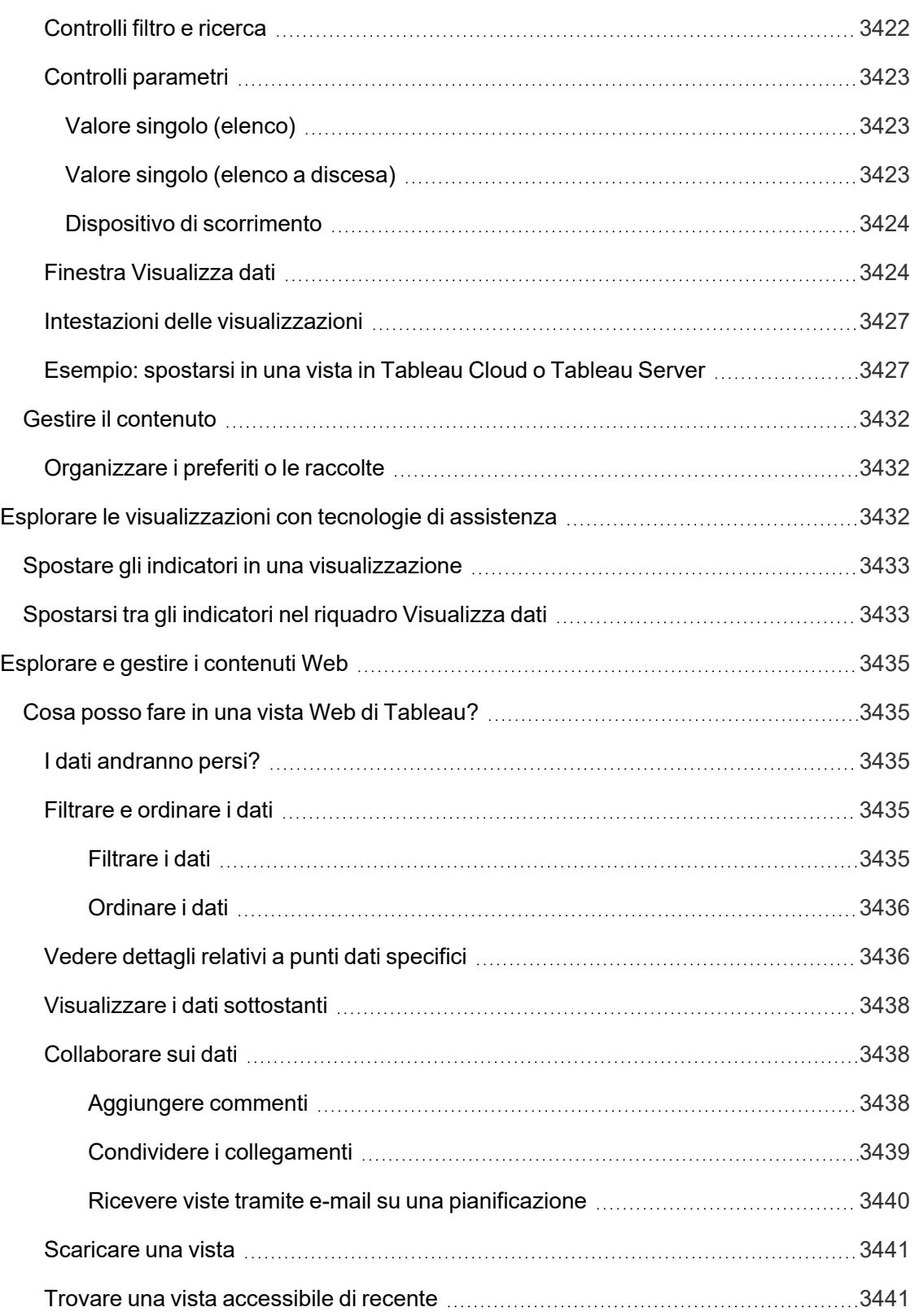

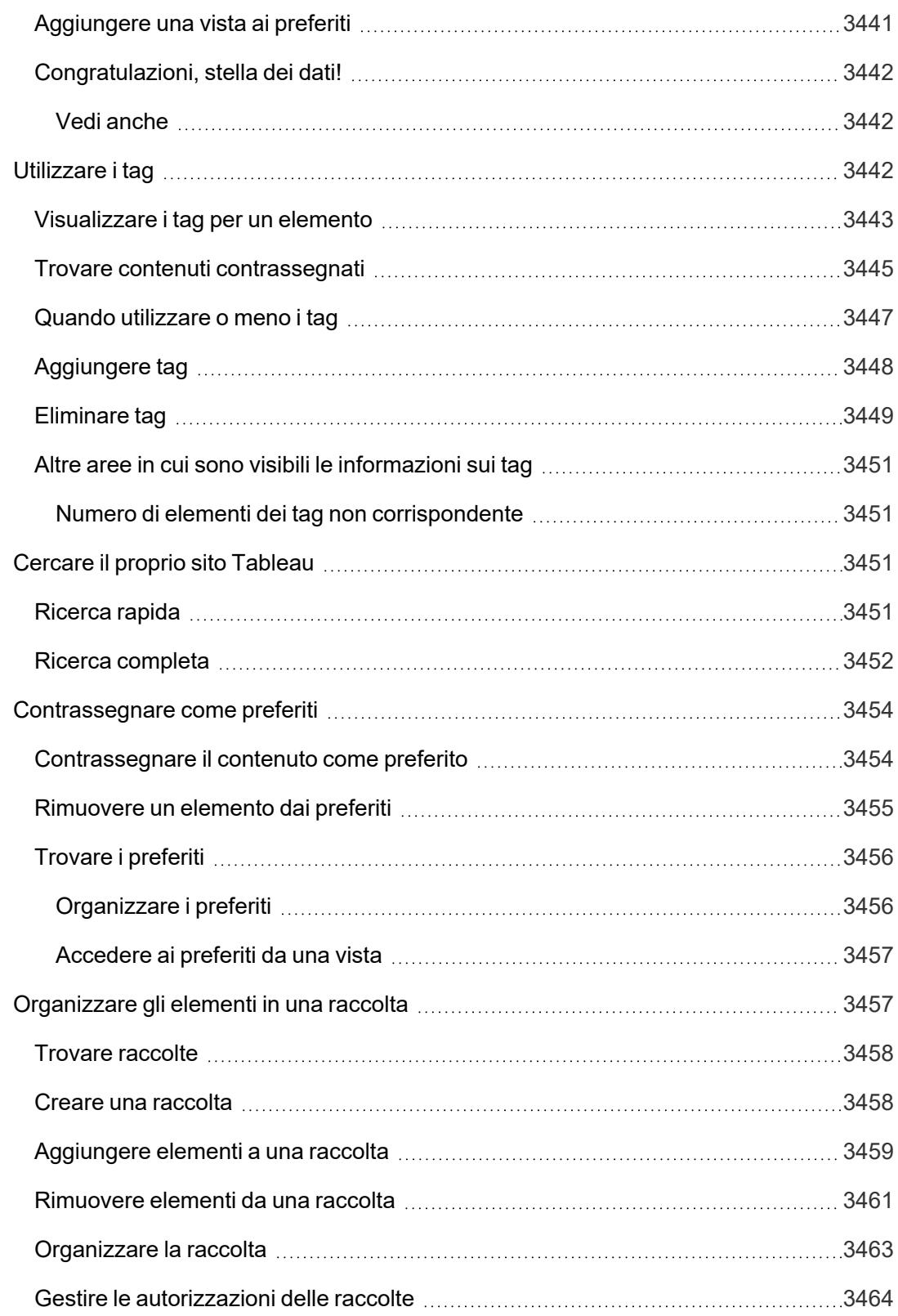

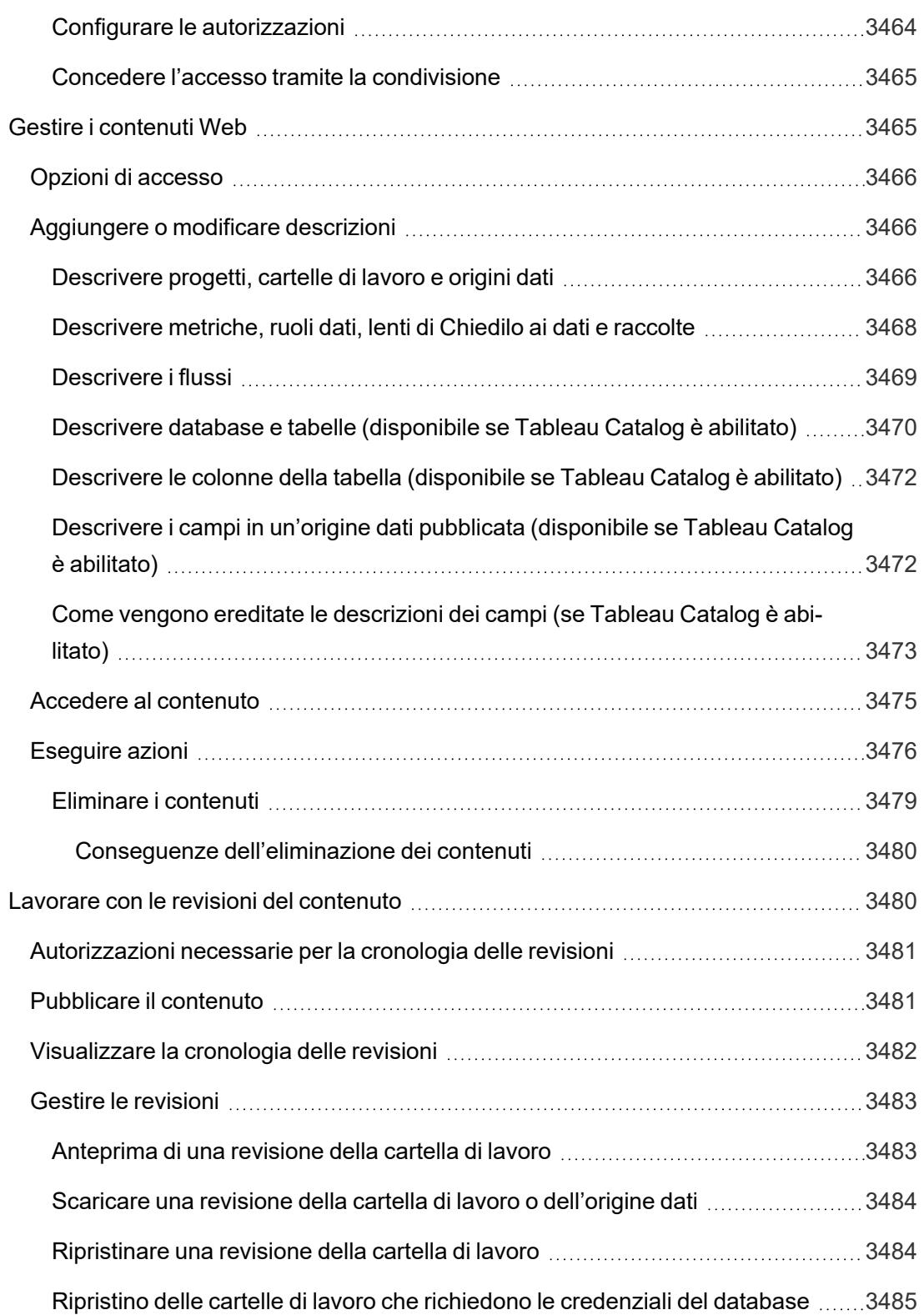

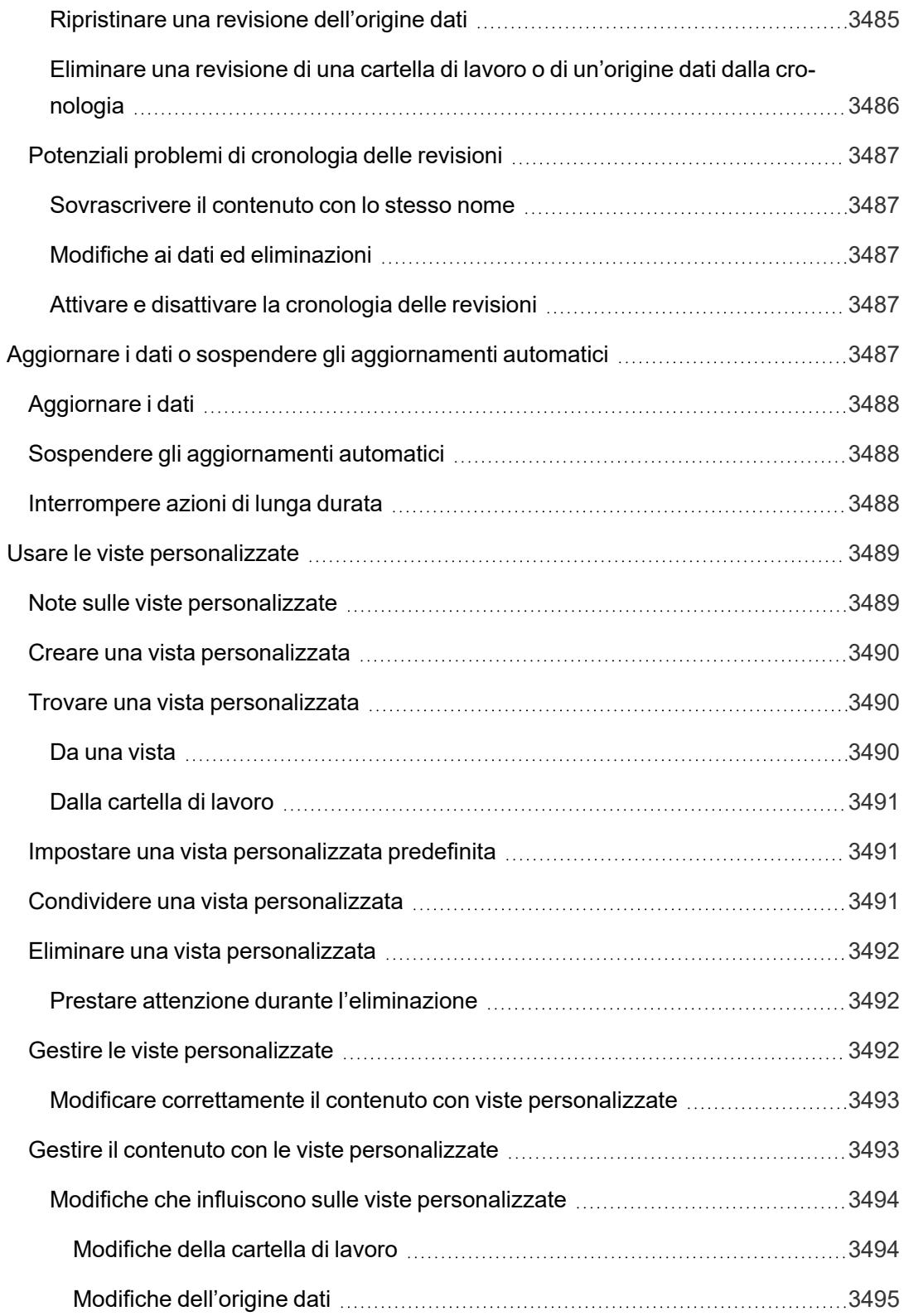

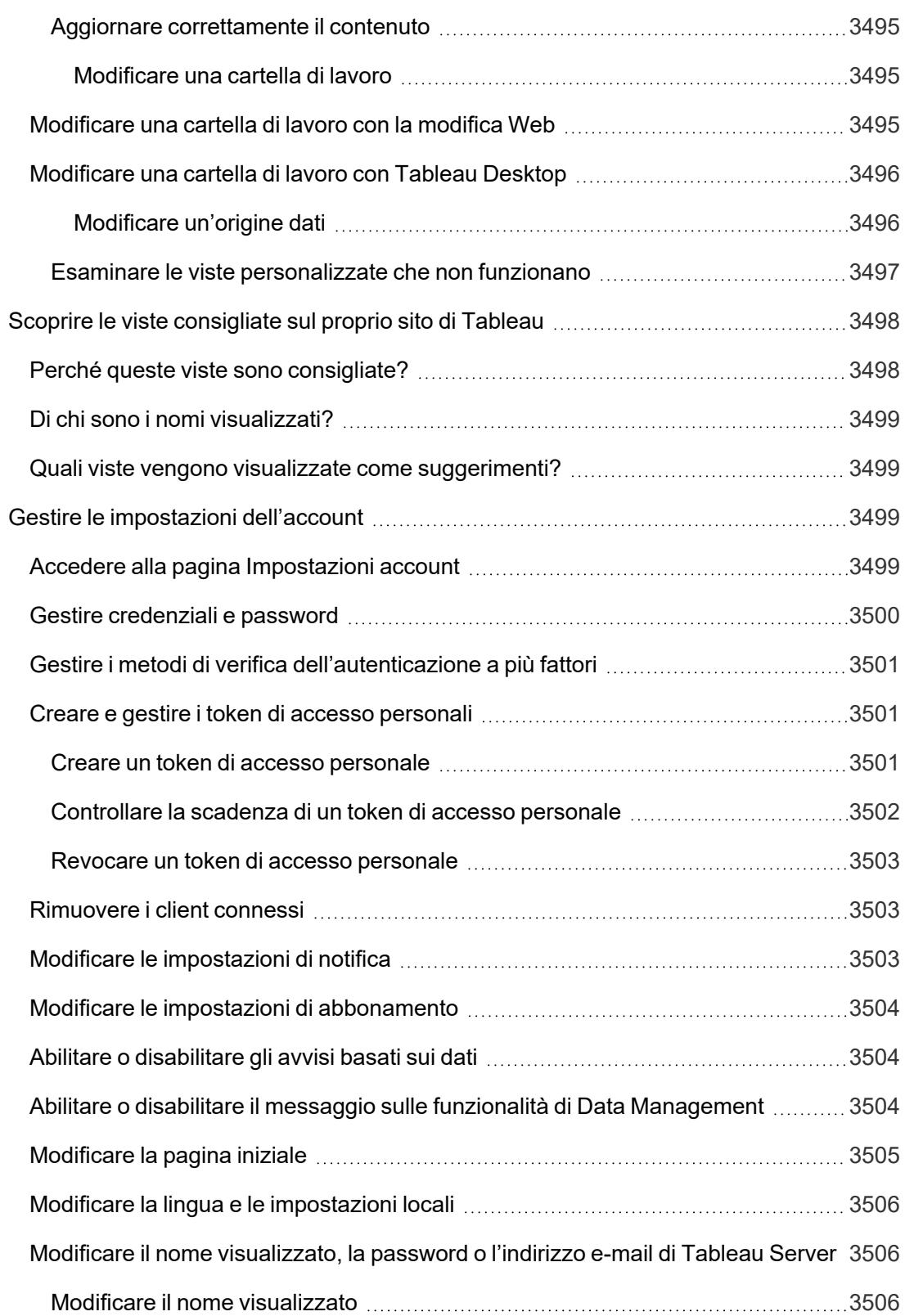

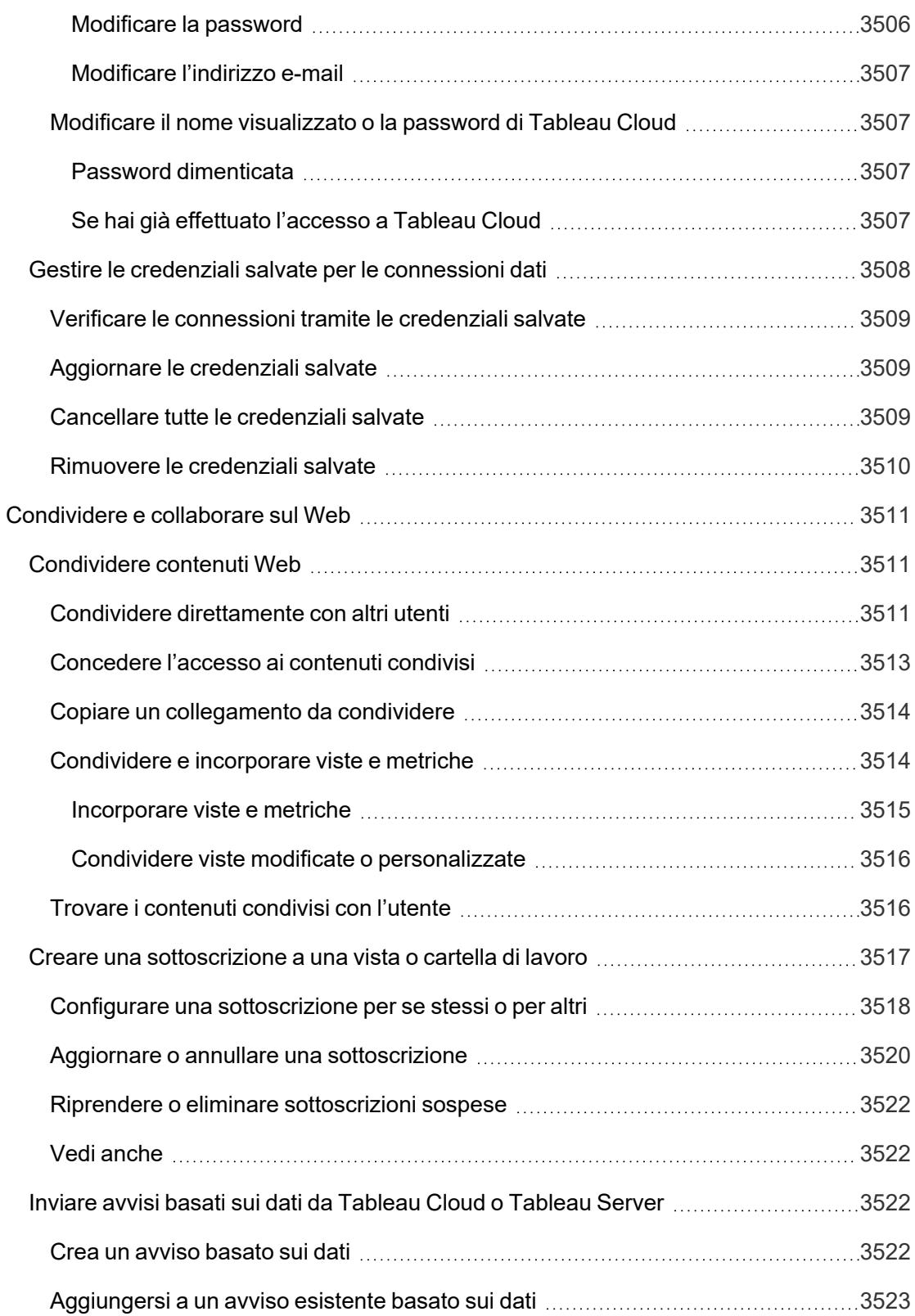

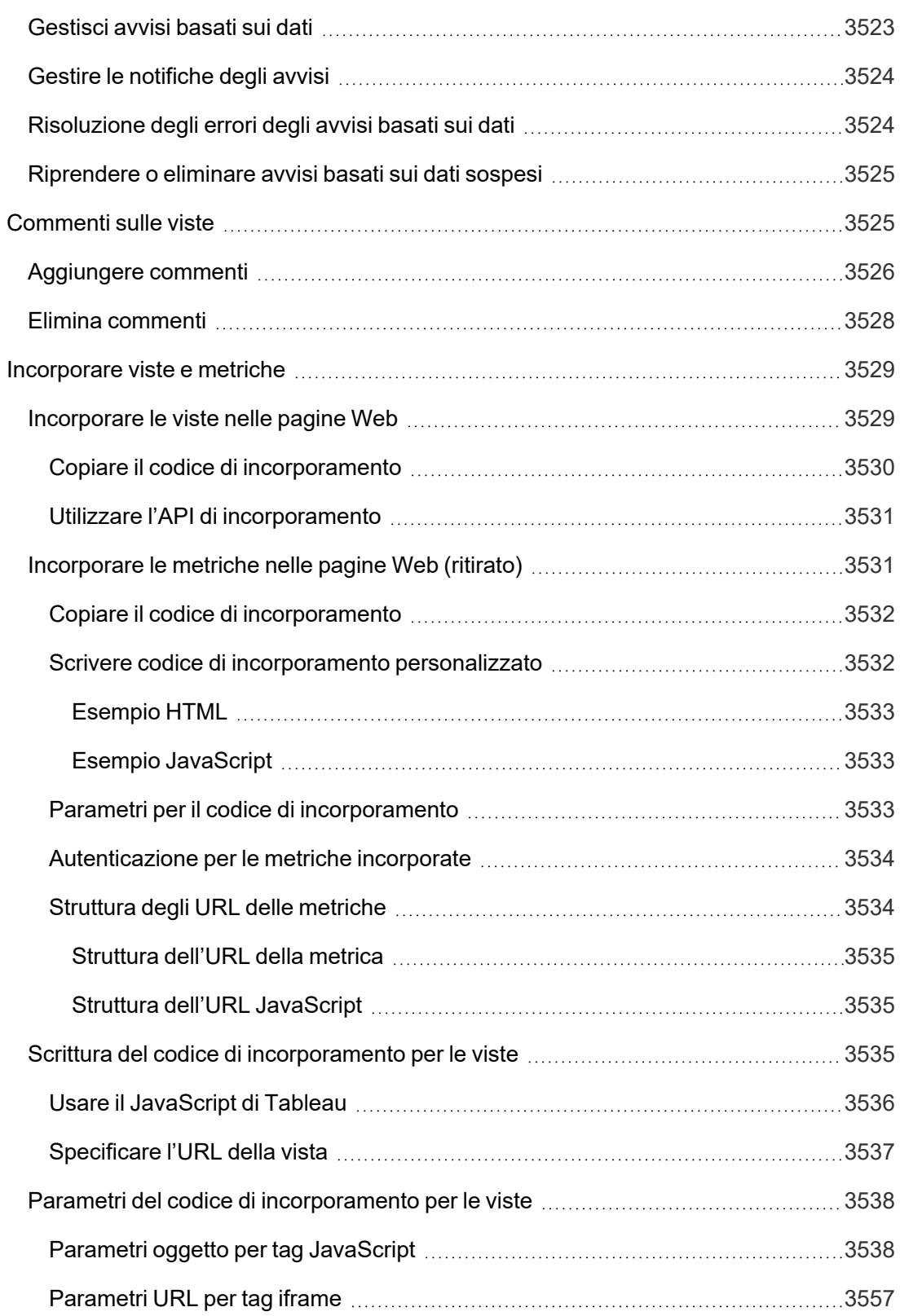

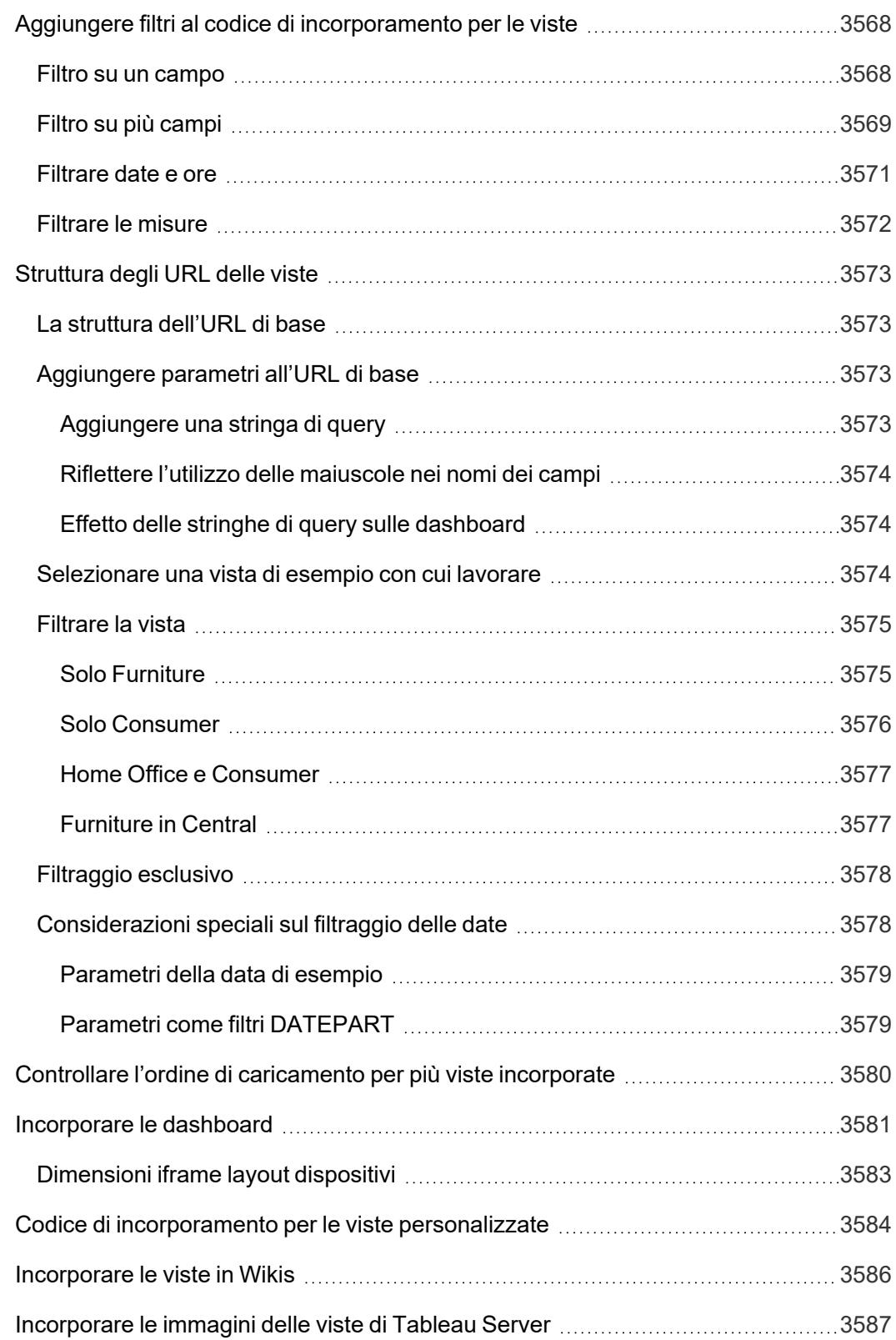

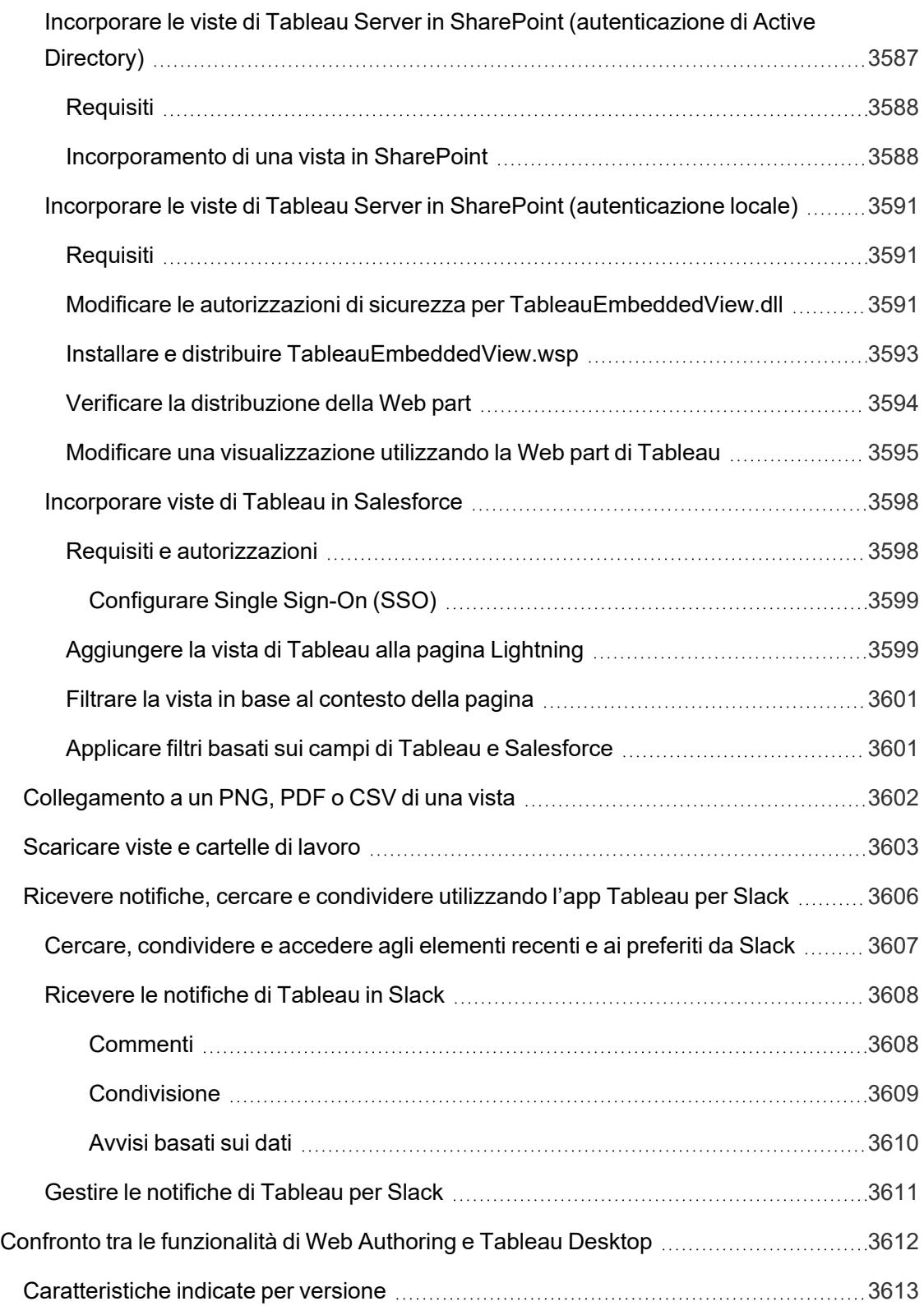

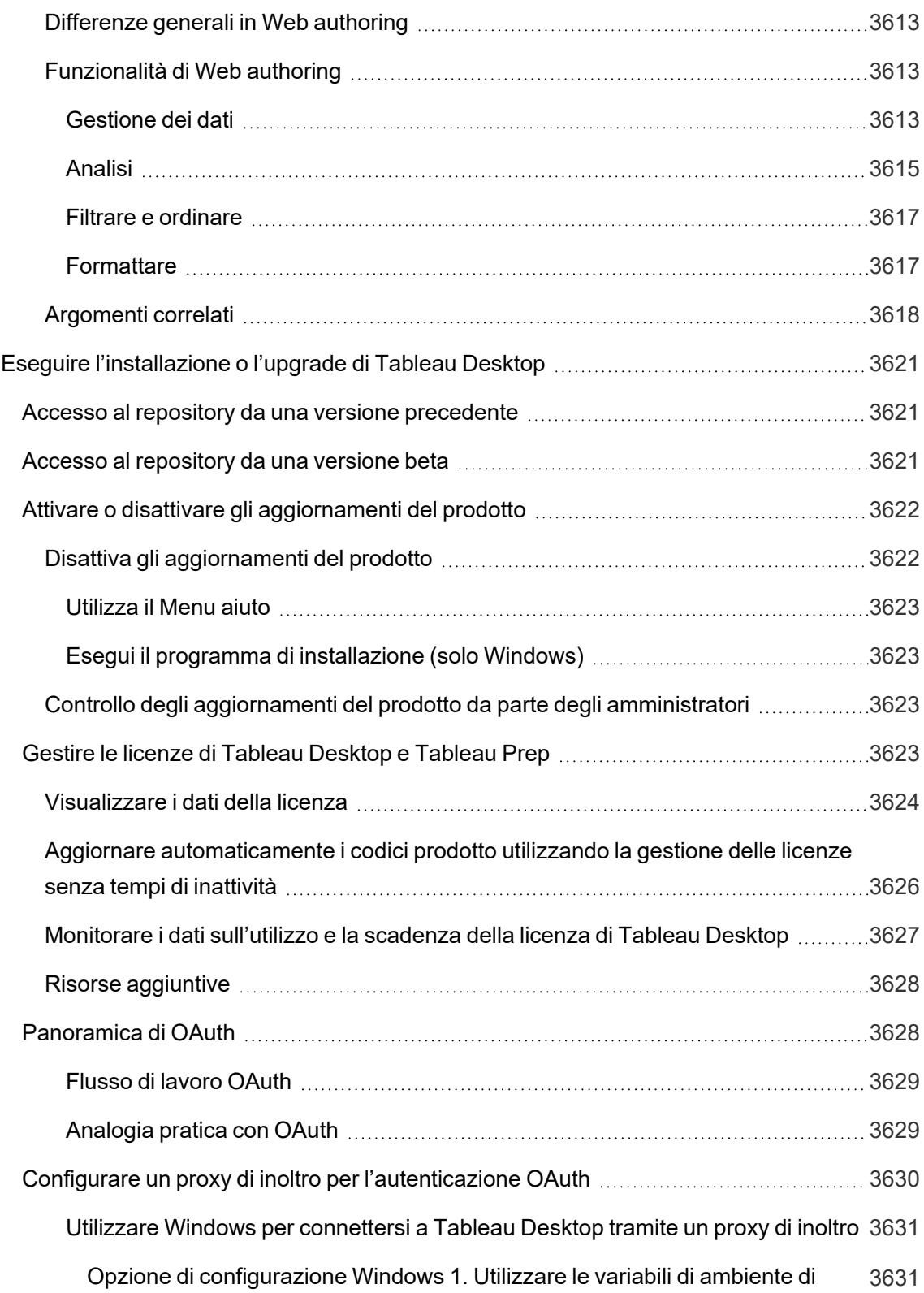

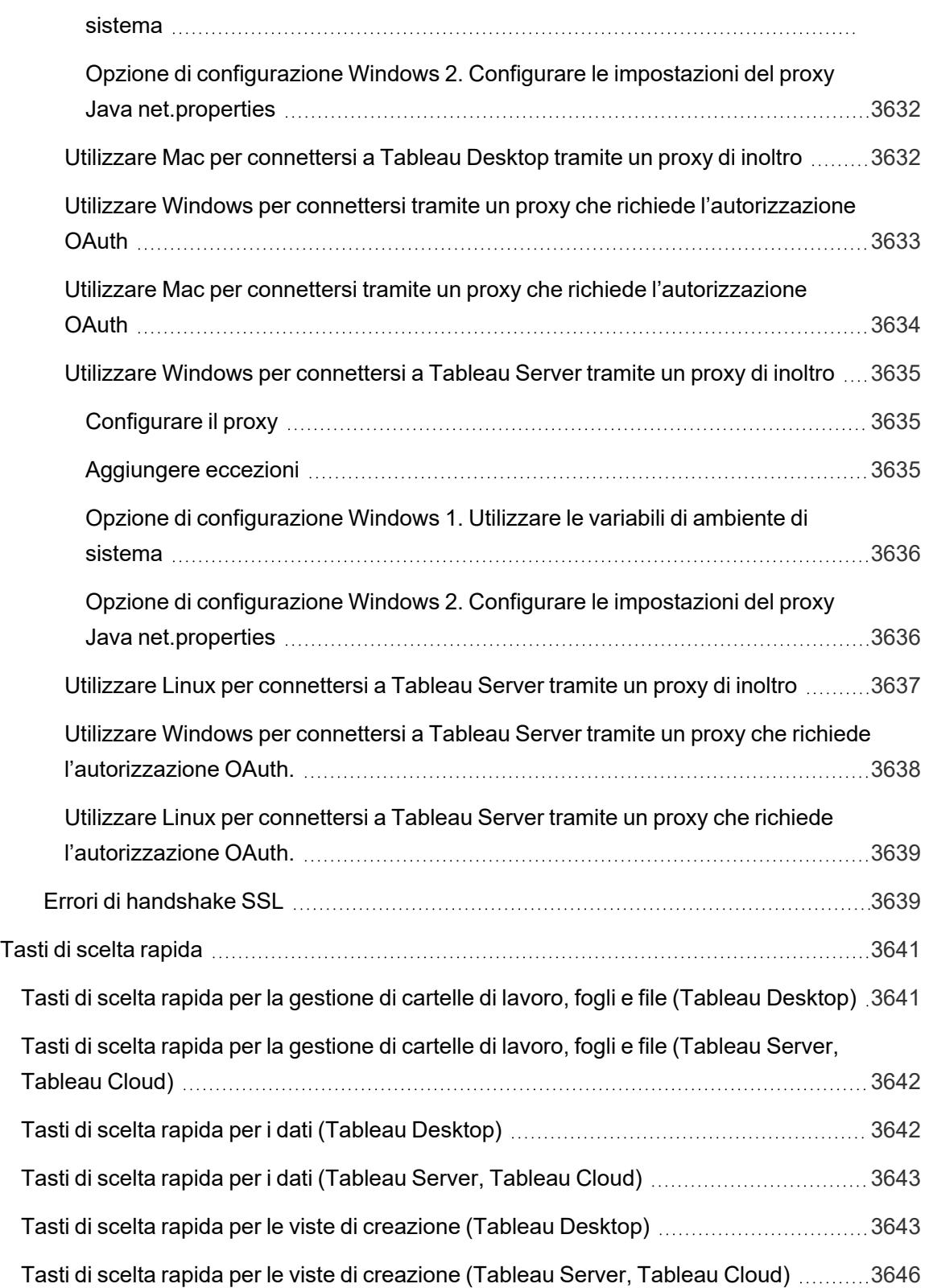

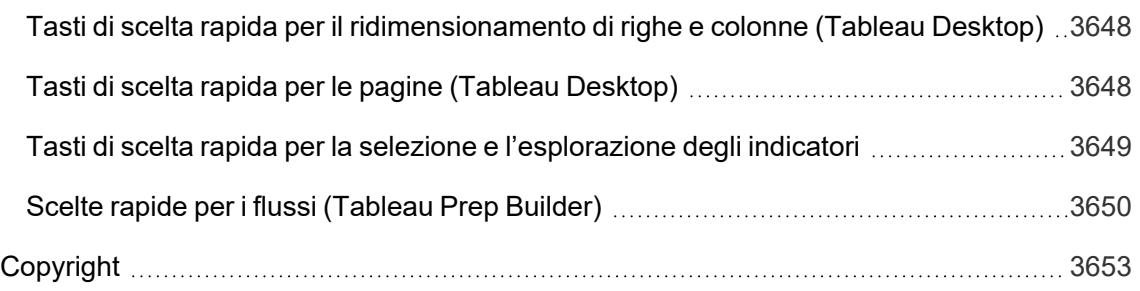

# Note sulla versione di Tableau Desktop e Web authoring

Questo argomento descrive le novità dell'ultima versione. Usa la visualizzazione di seguito per esplorare le nuove funzionalità di Tableau Desktop e Web authoring. Fai clic sul nome di una funzione per visualizzare la descrizione comando con un collegamento alla documentazione per tale funzione. Applica i filtri per affinare la tua ricerca.

- <sup>l</sup> Fai clic su **Cerca per funzionalità** per visualizzare l'elenco di nuove funzionalità per un prodotto o una versione oppure per sapere quando è stata rilasciata una funzionalità. The dashboard currently defaults to Desktop (which includes web authoring features) and the latest released version of Tableau Desktop.
- <sup>l</sup> Fai clic su **Aggiorna desktop** per visualizzare l'elenco di tutte le funzionalità specifiche di Tableau Desktop e Web authoring.

**Suggerimento:** fai clic sul pulsante **Download** nella barra degli strumenti della visualizzazione (mentre non sono selezionati nomi di funzionalità), quindi seleziona **Dati** per esportare l'elenco in un file CSV che puoi personalizzare.

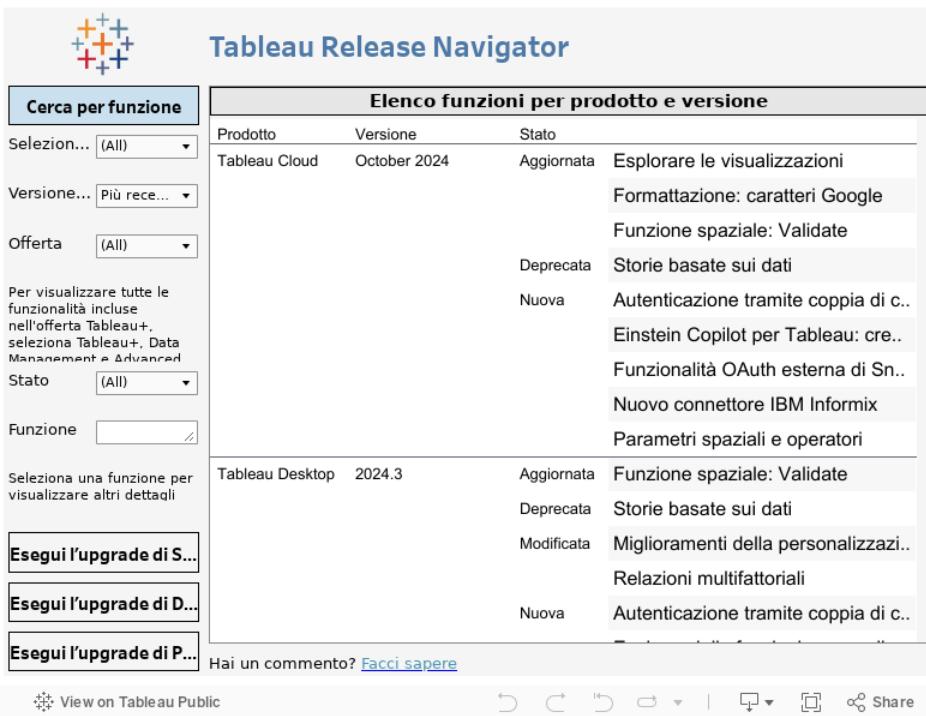

Fai clic sul logo di Tableau nell'angolo in basso a sinistra della barra degli strumenti di visualizzazione per visualizzare questa cartella di lavoro su Tableau Public.

# Risorse correlate

Nuove [funzionalità](https://www.tableau.com/it-it/products/new-features) dell'ultima versione

# Introduzione

Questa sezione offre le basi sulla creazione di viste, lo spazio di lavoro e i concetti di Tableau.

Per argomenti e siti correlati, vedi anche:

- <sup>l</sup> Breve guida di Tableau Desktop: **Generare una vista di base per [esplorare](#page-202-0) i dati** sotto
- Esercitazione approfondita su Tableau [Desktop](https://help.tableau.com/current/guides/get-started-tutorial/it-it/get-started-tutorial-home.htm): Per iniziare con Tableau Desktop
- Webinar su richiesta (in inglese): Segreti di Visual [Analytics](https://www.tableau.com/it-it/learn/series/secrets-of-visual-analytics)
- <sup>l</sup> Creare tipi di grafico di base: **Creare tipi di grafici [comuni](#page-1762-0) nelle viste dati** a pagina [1563](#page-1762-0) e **[Scegliere](#page-414-0) il tipo di grafico più adatto per i dati** a pagina 215
- <sup>l</sup> Creare mappe: **Mappe e analisi dei dati [geografici](#page-1940-0) in Tableau** a pagina 1741
- <span id="page-202-0"></span><sup>l</sup> Per iniziare a utilizzare Tableau Cloud e Tableau Server: **[Utilizzare](#page-3535-0) Tableau sul Web** a [pagina](#page-3535-0) 3336.

# Generare una vista di base per esplorare i dati

Questo argomento utilizza l'origine dati Esempio - Supermercato per illustrare come creare viste di base ed esplorare i dati. Mostra come si aggiorna la vista dei dati in Tableau attraverso il processo di esplorazione.

Se stai utilizzando Tableau Cloud e Tableau Server per esplorare i dati e modificare le viste, consulta **[Utilizzare](#page-3535-0) Tableau sul Web** a pagina 3336.

## Connettersi ai dati

Il primo passaggio consiste nel connettersi ai dati che vuoi esplorare. Questo esempio mostra come connettersi ai dati Esempio - Supermercato in Tableau Desktop.

- 1. Apri Tableau. Nella pagina iniziale, fai clic su Microsoft Excel in **Connetti**. Nella finestra di dialogo Apri, passa al file Excel Sample - Superstore nel tuo computer. Vai a /Documents/My Tableau Repository/Datasources/*version number*/ [*language*]. Seleziona Esempio - Supermercato, quindi fai clic su **Apri**.
- 2. Dopo aver effettuato la connessione ai dati Excel, nella pagina Origine dati visualizzerai i fogli o le tabelle presenti nei tuoi dati. Trascina la tabella "Ordini" nel *canvas* per iniziare a

#### esplorare i dati.

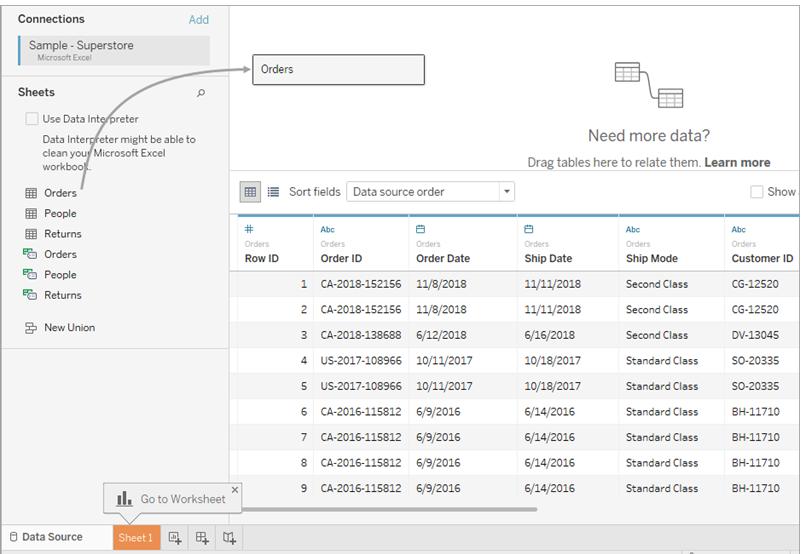

A seconda del modo in cui sono strutturati i dati, potresti dover eseguire ulteriori operazioni di preparazione e integrazione dei dati prima di iniziare a esplorarli in Tableau. Per maggiori dettagli sulla connessione ai dati, consulta **[Connettersi](#page-434-0) ai dati e [prepararli](#page-434-0)** a pagina 235 e **[Suggerimenti](#page-440-0) per lavorare con i dati** a pagina [241](#page-440-0).

3. Fai clic sulla scheda del foglio per passare al nuovo foglio di lavoro e iniziare l'analisi.

### Informazioni sul riquadro Dati

Nel foglio di lavoro, le colonne dell'origine dati sono mostrate come campi a sinistra del riquadro **Dati**. Il riquadro **Dati** contiene numerosi campi organizzati per tabella. Per ogni tabella o cartella di un'origine dati, i campi delle dimensioni vengono visualizzati sopra la linea grigia e i campi delle misure sotto di essa. I campi delle dimensioni in genere contengono dati categorici come i tipi di prodotto e le date, mentre i campi delle misure contengono dati numerici come le vendite e i profitti. Talvolta, inizialmente una tabella o una cartella conterrà solo le dimensioni o solo le misure. Per maggiori informazioni, consulta **[Dimensioni](#page-355-0) e misure, blu e verde** a pagina 156.

#### Guida di Tableau Desktop e Web authoring

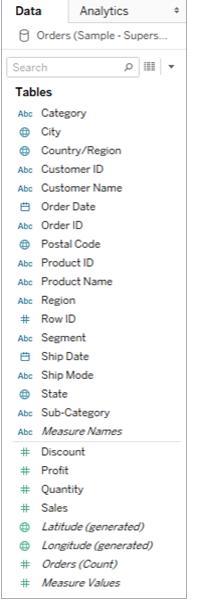

Per maggiori informazioni sulle parti dell'area di lavoro, consulta **L'area di lavoro di [Tableau](#page-228-0)** a [pagina](#page-228-0) 29.

Se in una cartella di lavoro sono presenti più origini dati, fai clic sul nome della connessione all'origine dati nel riquadro Dati per selezionarlo. Per maggiori dettagli, consulta **[Navigare](#page-248-0) tra le origini dati nel [riquadro](#page-248-0) Dati** a pagina 49.

Per i dettagli sulle varie modalità disponibili per personalizzare i campi nel riquadro Dati, consulta **Organizzare e [personalizzare](#page-1327-0) i campi nel riquadro Dati** a pagina 1128, **Modificare le [impostazioni](#page-1339-0) predefinite per i campi** a pagina 1140 e **[Lavorare](#page-239-0) con i campi dati nel [riquadro](#page-239-0) Dati** a pagina 40.

Se sono presenti campi di dimensioni correlate, a volte potresti volerli raggruppare in una cartella o in una gerarchia. Ad esempio, in questa origine dati, Paese, Stato, Città e CAP sono raggruppati in una gerarchia denominata Posizione. Puoi eseguire il drill-down in una gerarchia facendo clic sul segno + in un campo oppure eseguire il drill-up facendo clic sul segno - in un campo.

### Creare la vista

Una **vista** è una visualizzazione creata in Tableau. Una vista potrebbe essere un grafico, un diagramma, una mappa, un grafico a dispersione o persino una tabella di testo.

Prima di iniziare a creare una vista, prova a considerare la domanda o le domande a cui speri di rispondere con i dati. Ogni vista che crei in Tableau dovrebbe iniziare con una domanda. Cosa vuoi sapere?

Ogni volta che trascini un campo nella vista o su uno spazio, poni una domanda sui dati. La domanda varia in base al campo scelto, a dove viene posizionata e all'ordine in cui viene aggiunta alla vista.

Per ogni domanda posta, la vista cambia per rappresentare visivamente la risposta con indicatori rappresentati da forme, testo, gerarchie, strutture di tabelle, assi e colore.

### Diversi modi per iniziare a creare una vista

Quando crei una vista, aggiungi campi dal riquadro **Dati**. Puoi farlo in diversi modi.

Ad esempio:

- <sup>l</sup> Trascina i campi dal riquadro **Dati** e rilasciali sulle schede e sugli spazi che fanno parte di ogni foglio di lavoro di Tableau.
- **Eai doppio clic su uno o più campi nel riquadro Dati.**
- <sup>l</sup> Seleziona uno o più campi nel riquadro **Dati**, quindi scegli un tipo di grafico da **Mostra**, che identifica i tipi di grafico appropriati per i campi selezionati. Per maggiori dettagli, consulta **Utilizza Mostra per [avviare](#page-1508-0) una vista** a pagina 1309.
- <sup>l</sup> Per iniziare a creare una vista tabulare, rilascia un campo sulla griglia **Rilascia qui il campo**.

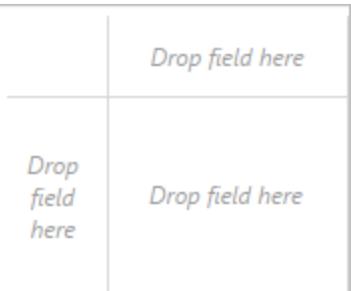

Per maggiori dettagli sulla creazione di visualizzazioni con i campi, consulta **[Avvia](#page-1467-0) la creazione di [un'anteprima](#page-1467-0) trascinando campi nella vista** a pagina 1268.

Quando inizi a esplorare i dati in Tableau, scoprirai che sono disponibili molti modi per creare una vista. Tableau è estremamente flessibile, e anche molto tollerante. Quando crei una vista, se intraprendi un percorso che non risponde alla tua domanda, puoi sempre tornare indietro a un punto precedente della tua esplorazione.

Per annullare o ripetere, fai clic su annulla  $\leftarrow$  o ripeti  $\rightarrow$  sulla barra degli strumenti.

Puoi annullare fino all'ultima volta che hai aperto la cartella di lavoro. Puoi annullare o ripetere un numero illimitato di volte.

#### Creare una vista da zero

Questi passaggi illustrano come creare una vista di base che mostra il profitto di anno in anno.

1. Dall'area **Dimensioni** nel riquadro **Dati** , trascina il campo **Data ordine** nello spazio **Colonne**. Per visualizzare Data ordine, potresti dovere espandere la gerarchia degli ordini.

Quando trascini un campo su uno spazio, un segno più indica che lo spazio può accettare il campo.

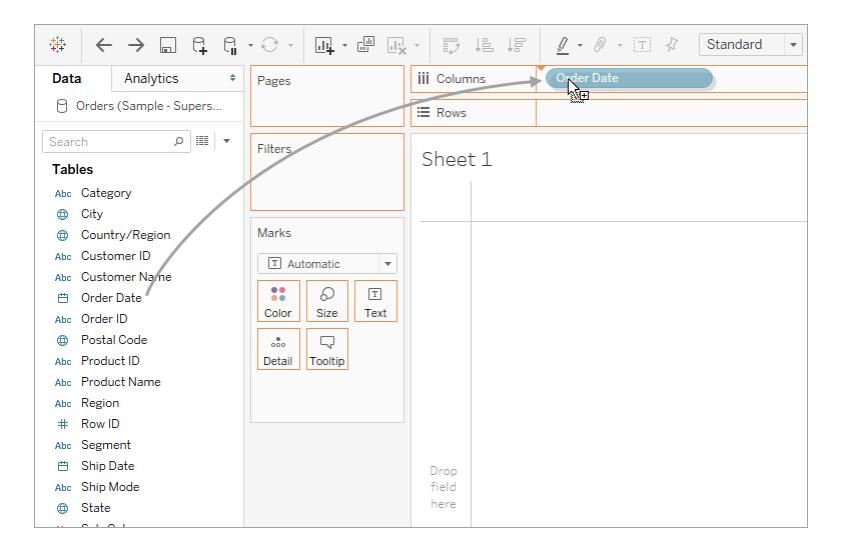

La tabella risultante contiene quattro colonne e una riga. Ogni intestazione di colonna rappresenta un membro del campo Data ordine (il livello di data predefinito è YEAR). Ogni cella contiene un'etichetta segnaposto "Abc", che indica che il tipo di segno corrente per questa vista è di tipo testuale.

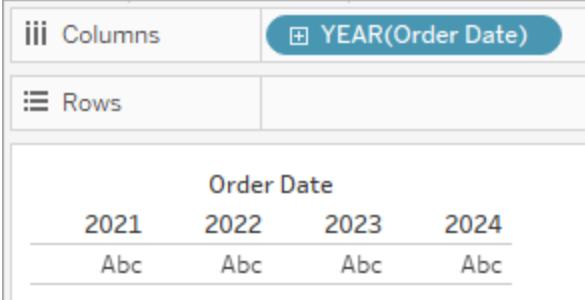

Tieni presente che il campo è in blu, il che indica che è *distinto*. Per maggiori informazioni, consulta **[Dimensioni](#page-355-0) e misure, blu e verde** a pagina 156.

Il livello di data predefinito è determinato dal livello più alto che contiene più di un valore distinto (ad esempio, più anni e più mesi). Ciò significa che se **[Data ordine]** contenesse dati solo per un anno ma avesse più mesi, il livello predefinito sarebbe mese. Puoi

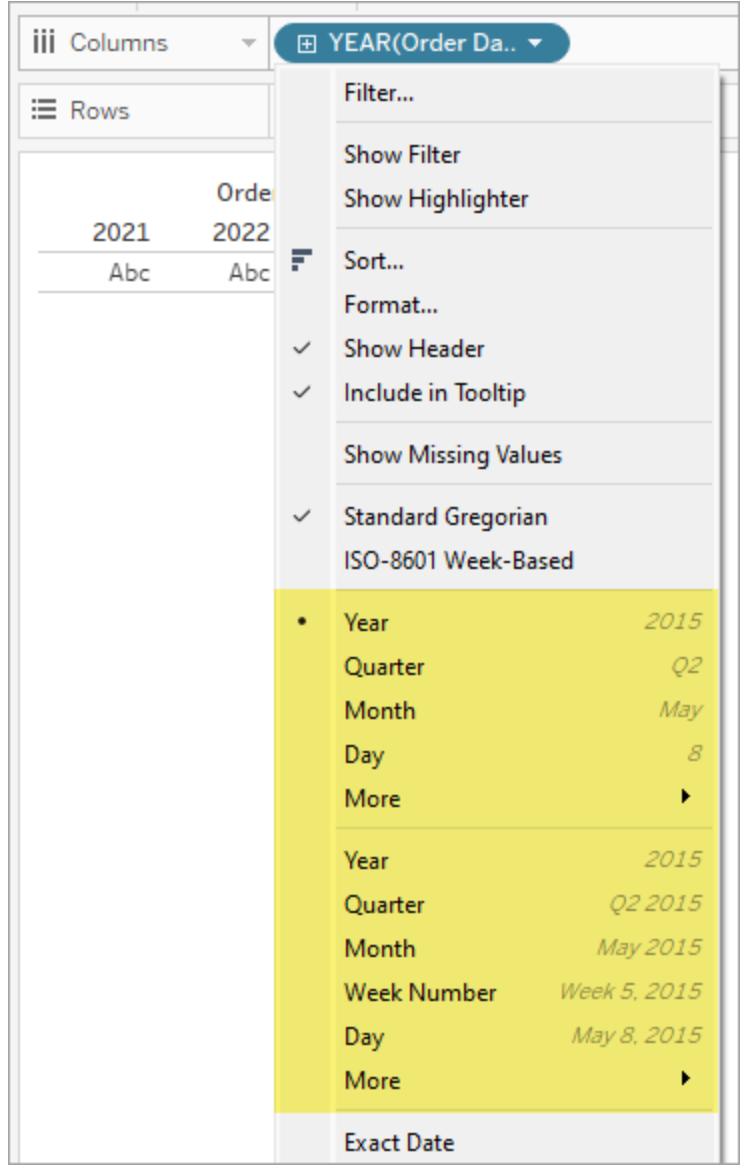

modificare il livello di data utilizzando il menu di campo.

Se ti stai chiedendo perché ci sono due set di livelli data (da Anno a Giorno), il primo set di opzioni utilizza parti di data (etichette discrete, quindi "Maggio" è lo stesso valore indipendentemente dal fatto che si tratti del 2024 o del 2034) e il secondo set di opzioni utilizza troncamenti di data (valori continui, quindi maggio 2024 è un valore diverso da maggio 2034). Per maggiori informazioni, consulta **[Modificare](#page-1432-0) i livelli di data** a pagina [1233.](#page-1432-0)

**Suggerimento:** per nascondere il titolo sul foglio, seleziona il menu a discesa a destra del titolo (Foglio 1), quindi seleziona **Nascondi titolo**.

2. Nel riquadro **Dati**, trascina il campo **Profitto** nello spazio **Righe**.

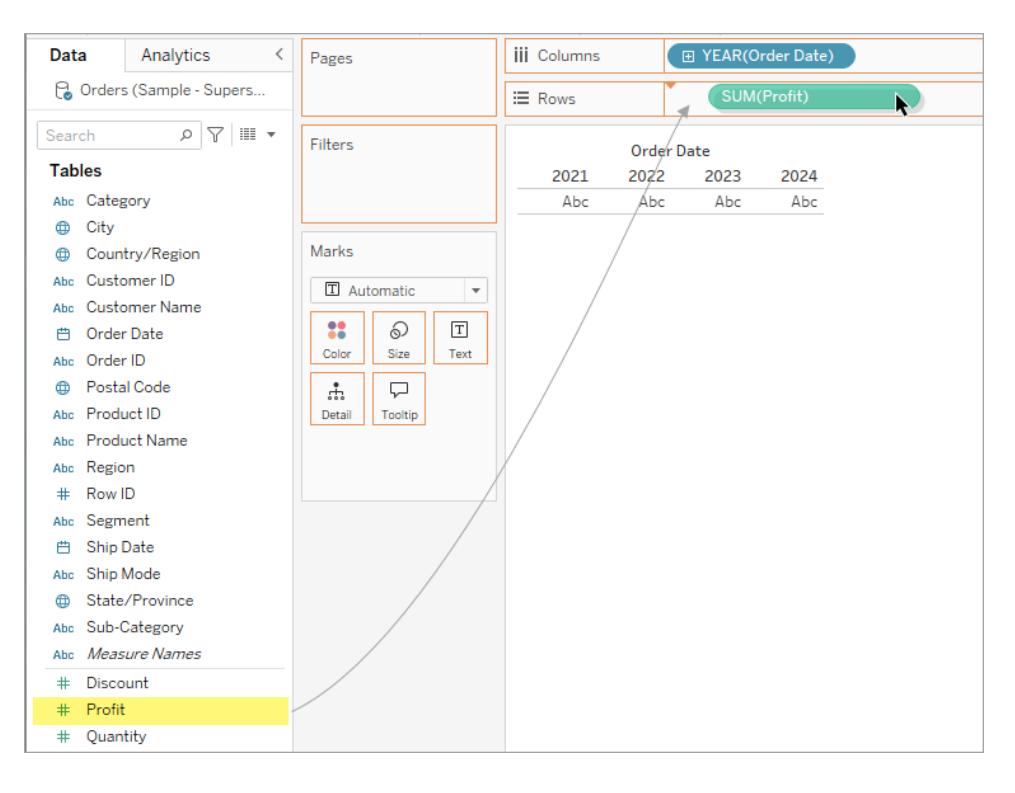

Il campo **Profitto** è in verde sullo spazio **Righe**, quindi è continuo. Inoltre, il nome del campo diventa **SUM(Profit)**. Il motivo è che le misure vengono aggregate automaticamente quando le aggiungi alla vista e l'aggregazione predefinita per questa misura è SUM. Per maggiori informazioni su ciò che accade quando aggiungi una misura a una vista e sul motivo, consulta **[Dimensioni](#page-355-0) e misure, blu e verde** a pagina 156.

Tableau trasforma la tabella in un grafico a linee e crea un asse verticale (a sinistra) per la misura.

Un grafico a linee è un ottimo modo per confrontare i dati nel tempo e identificare i trend in modo efficace.

Questo grafico a linee mostra il profitto nel tempo. Ogni punto nella linea mostra la somma del profitto per l'anno corrispondente.

#### Guida di Tableau Desktop e Web authoring

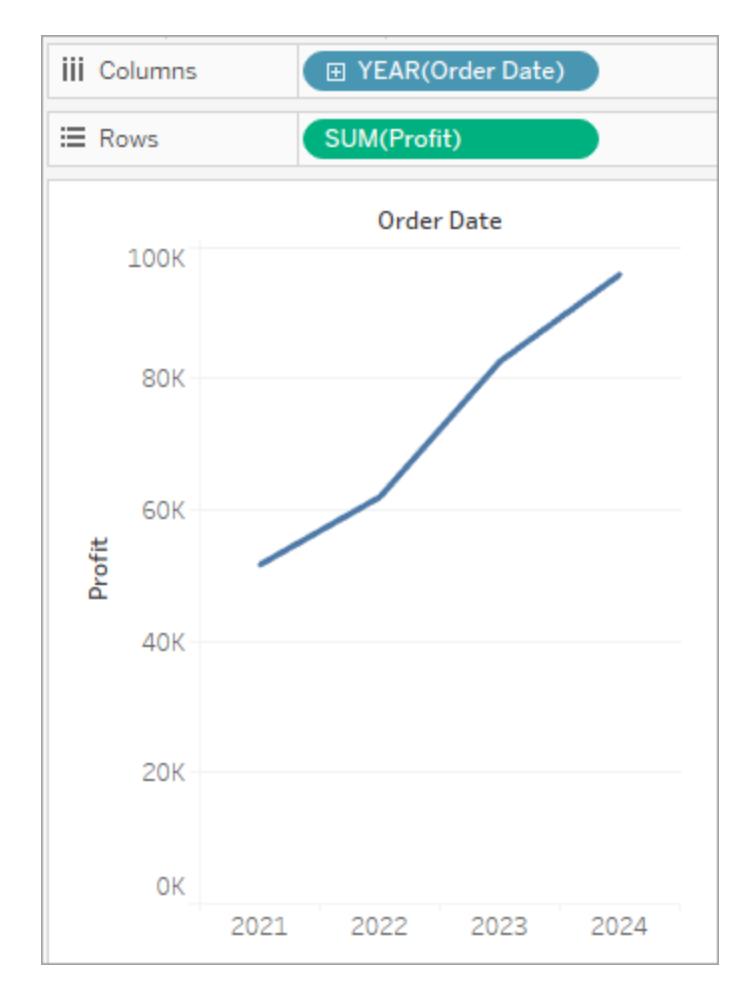

Il passaggio successivo consiste nell'eseguire un drill più approfondito per la dimensione Tempo.

## Drill nei dati

Questo passaggio mostra come modificare la vista per mostrare i trimestri oltre agli anni. Quando esegui il drill-down nella gerarchia, la vista diventa una tabella nidificata.

Puoi visualizzare **[Data ordine]** per i trimestri utilizzando uno dei seguenti metodi:

 $^{\bullet}$  Fai clic sul pulsante più  $\blacksquare$ a sinistra del campo **YEAR(Data ordine)** su Colonne.

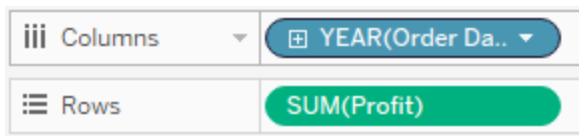

**·** Trascina il campo **Data ordine** (di nuovo) dal riquadro Dati e rilascialo nello spazio **Colonne** a destra di **YEAR(Data ordine)**.

La nuova dimensione suddivide la vista in riquadri separati per ogni anno. Ogni riquadro, a sua volta, contiene colonne per i trimestri. Questa vista è detta tabella nidificata in quanto mostra più intestazioni, con trimestri nidificati all'interno degli anni. La parola "intestazioni" è un po' fuorviante in questo esempio perché le intestazioni dell'anno sono visualizzate nella parte superiore del grafico, mentre quelle del trimestre sono visualizzate nella parte inferiore.

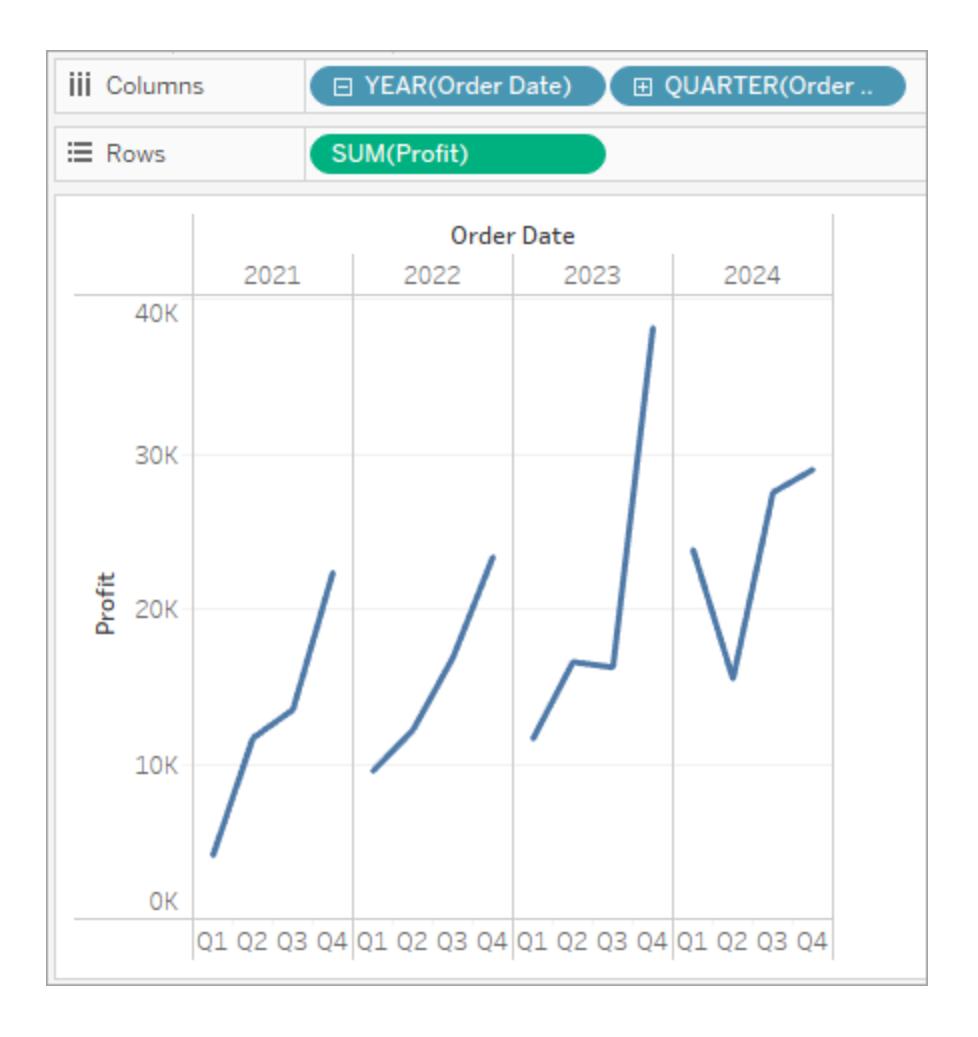

## Aumentare il livello di dettaglio con piccoli multipli

Questo passaggio illustra come modificare la vista della tabella nidificata per aggiungere il segmento cliente. Crea ciò che viene definita una vista con *piccoli multipli*.

Trascina la dimensione **Segmento** dal riquadro **Dati**, quindi rilasciala a sinistra di **SUM (Profitto)** su Righe.

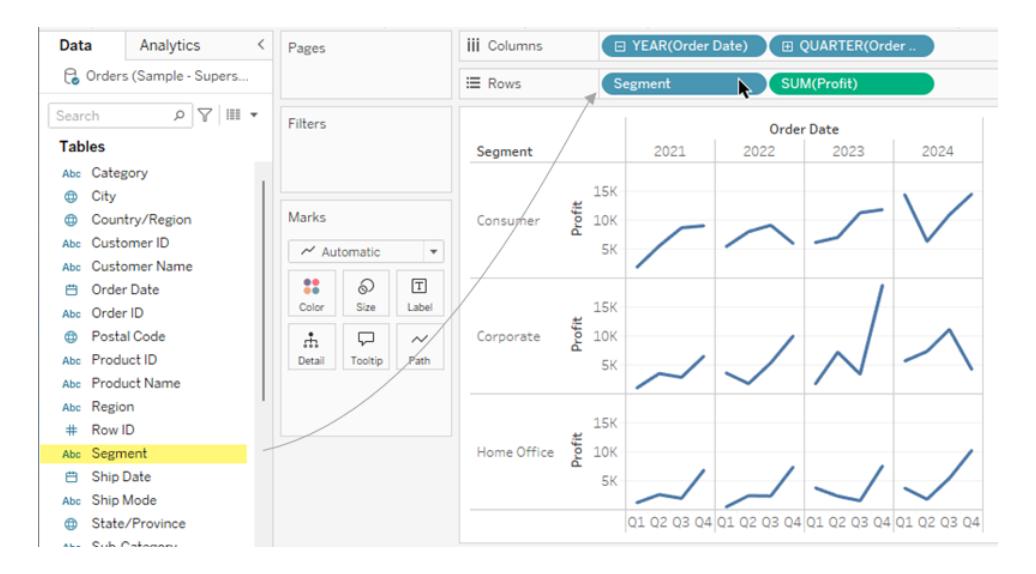

Il campo viene aggiunto allo spazio Righe e vengono create le intestazioni di riga. Ogni intestazione rappresenta un membro del campo Segmento.

Facoltativamente, puoi ottenere lo stesso risultato rilasciando **Segmento** a sinistra dell'asse Profitto nella vista (come mostrato nell'immagine sotto). Tableau supporta spesso diversi modi per aggiungere campi alla vista.

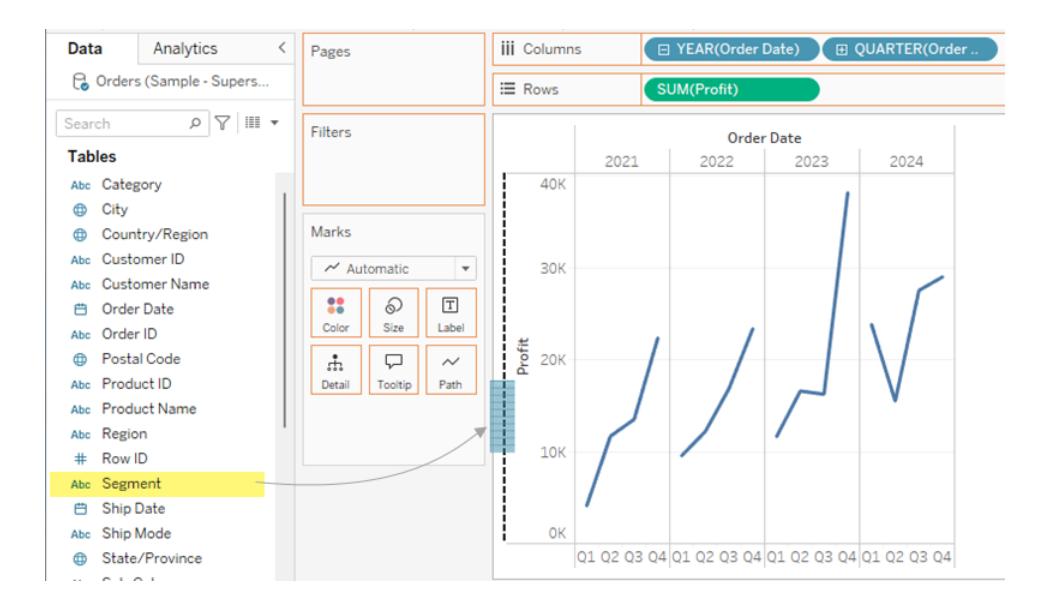

**Nota:** Tableau non ti consente di inserire una dimensione a destra di una misura sullo spazio Righe o Colonne in quanto la struttura visuale non ha senso nella vista.

La nuova dimensione suddivide la vista in 12 riquadri, uno per ogni combinazione di anno e segmento. Questa vista è un esempio più complesso di una tabella nidificata. Qualsiasi vista che contiene questo tipo di griglia di singoli grafici viene definita una vista con piccoli multipli.

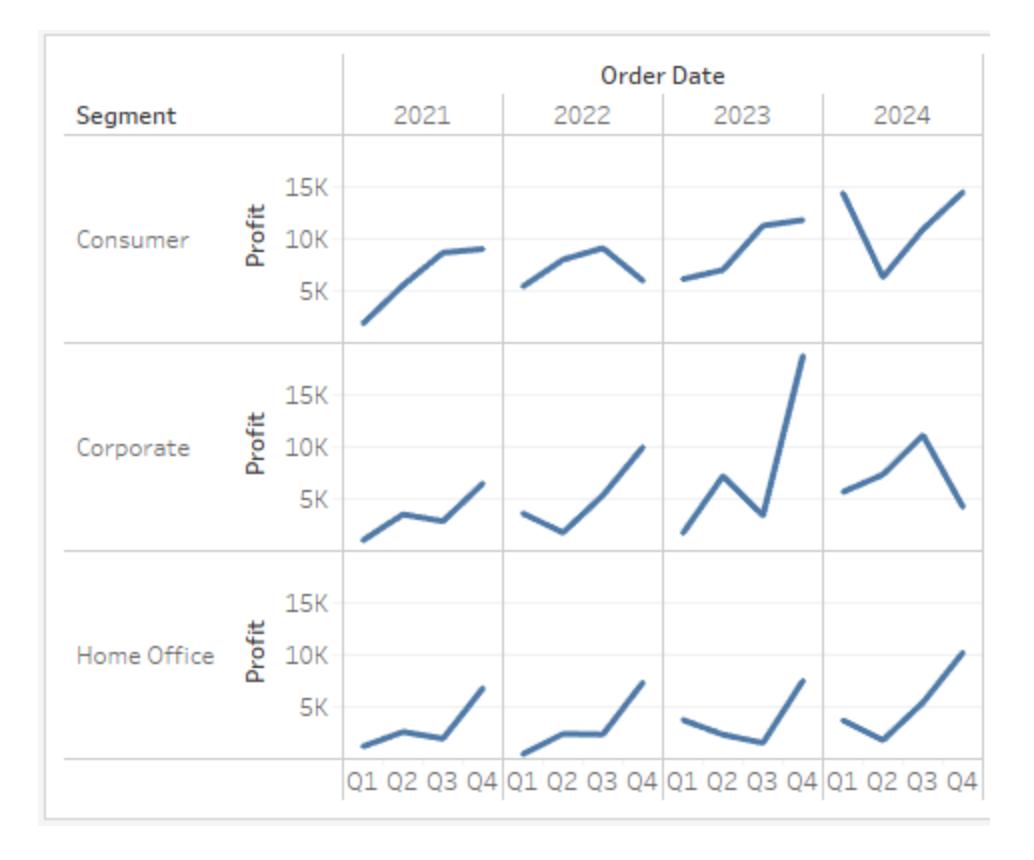

Questo potrebbe essere il livello di granularità più adatto per la vista. Un'altra opzione a questo punto sarebbe quella di filtrare alcuni dati all'esterno della vista per semplificarla.

## Filtrare la vista per focalizzare l'esplorazione

Questa sezione illustra come focalizzare l'esplorazione visualizzando solo un sottoinsieme di dati, ad esempio modificando la vista per visualizzare solo i dati per gli ordini del 2018 e 2019.

1. Trascina la misura **Data ordine** dal riquadro **Dati** e rilasciala nello spazio **Filtri**.

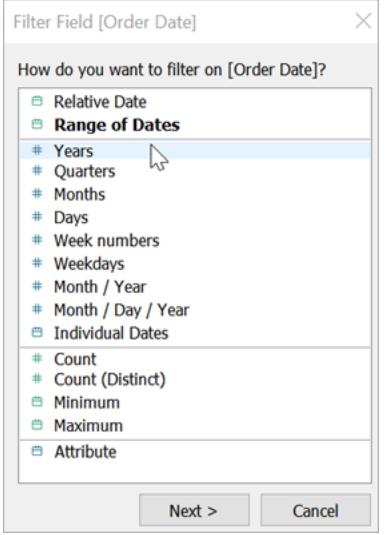

- 2. Nella finestra di dialogo del campo Filtro, scegli il livello di data da filtrare su: **Anni**. Quindi, fai clic su **Avanti**.
- 3. Nel riquadro successivo, cancella gli anni che non vuoi includere nella vista, in questo caso 2021 e 2022.
- 4. Al termine, fai clic su **OK**.

La vista viene aggiornata mostrando solo le righe di dati in cui la Data ordine è 2023 o 2024. Tableau ora può allocare spazio aggiuntivo per i dati che ti interessano.

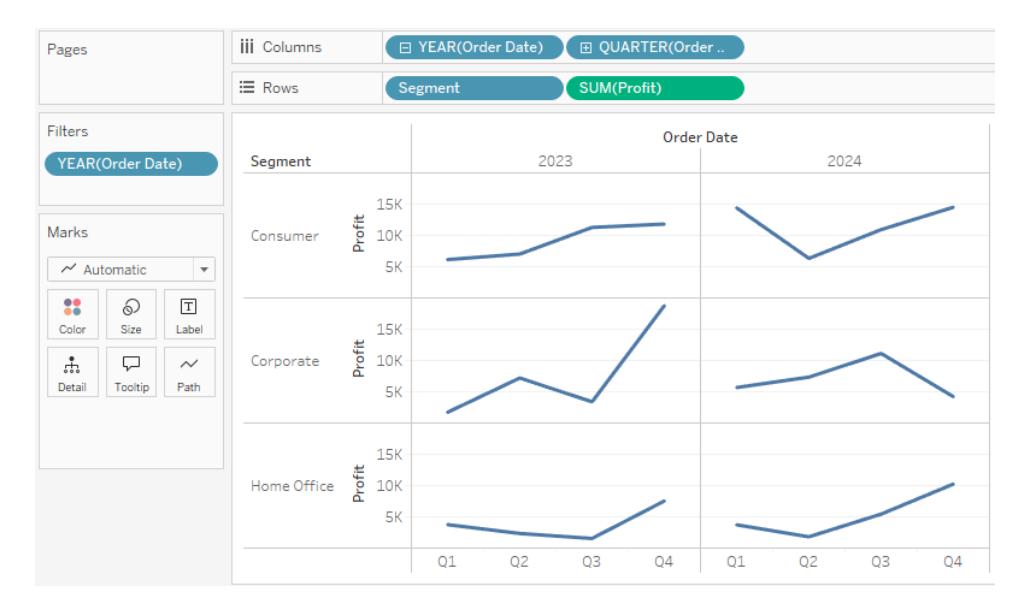

A questo punto, aumenterai i dettagli nell'esplorazione dei dati trascinando un campo sulla proprietà Colore nella scheda Indicatori.

## Utilizzare la scheda Indicatori per aggiungere profondità all'analisi

Questo passaggio mostra come modificare la vista per colorare gli indicatori in base alla regione.

1. Trascina la dimensione **Regione** dal riquadro **Dati** e rilasciala su **Colore**.

L'inserimento di una dimensione su **Colore** separa gli indicatori in base ai membri nella dimensione e assegna un colore univoco a ogni membro. La legenda dei colori mostra il nome di ogni membro e il relativo colore associato ad esso.
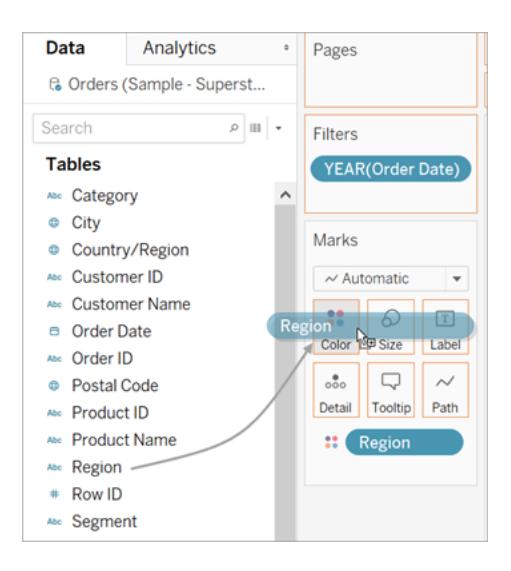

Ogni riquadro ora contiene quattro linee, una per ogni regione. La visualizzazione ora mostra i dati di profitto riepilogati al livello di dettaglio Regione.

La vista ora mostra il profitto per ogni segmento cliente e area geografica per il 2018 e il 2019.

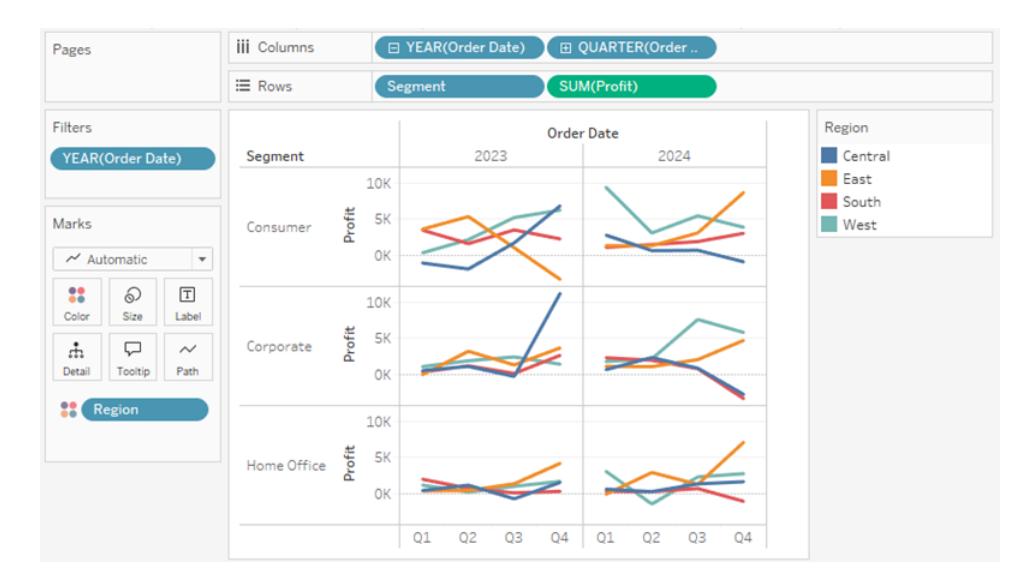

Per maggiori informazioni sulla scheda Indicatori e sul livello di dettaglio, consulta **[Riferimento](#page-260-0) spazi e schede** a pagina 61, **[Indicatori](#page-287-0)** a pagina 88 e **In che [modo](#page-360-0) le dimensioni [influenzano](#page-360-0) il livello di dettaglio nella vista** a pagina 161. Guarda anche il video [Understanding](https://www.tableautim.com/playlist-video/understanding-the-grain-of-your-data-in-tableau) the grain in your data su Tableau Tim.

# Altre risorse

Per argomenti e siti correlati, vedi anche:

- Esercitazione approfondita su Tableau [Desktop](https://help.tableau.com/current/guides/get-started-tutorial/it-it/get-started-tutorial-home.htm): Per iniziare con Tableau Desktop
- Webinar su richiesta (in inglese): Segreti di Visual [Analytics](https://www.tableau.com/it-it/learn/series/secrets-of-visual-analytics)
- <sup>l</sup> Creare tipi di grafico di base: **Creare tipi di grafici [comuni](#page-1762-0) nelle viste dati** a pagina [1563](#page-1762-0) e **[Scegliere](#page-414-0) il tipo di grafico più adatto per i dati** a pagina 215
- <sup>l</sup> Creare mappe: **Mappe e analisi dei dati [geografici](#page-1940-0) in Tableau** a pagina 1741
- Utilizzare Tableau Cloud e Tableau Server per esplorare i dati e modificare le viste: **[Utilizzare](#page-3535-0) Tableau sul Web** a pagina 3336

**Guarda un video**: per una spiegazione e una dimostrazione di numerosi concetti e caratteristiche dei prodotti Tableau, visita il sito [Web](https://www.tableautim.com/playlist-video/pie-chart-in-tableau-tableau-charts) e il canale [YouTube](https://www.youtube.com/@TableauTim/videos) di Tableau Tim.

# Confronto delle funzionalità di Tableau Desktop e Tableau Desktop Public Edition

Questa guida offre una panoramica delle differenze tra Tableau Desktop e la versione gratuita di Tableau Desktop Public Edition.

**Suggerimento**: consulta la Tableau Desktop [pagina](https://www.tableau.com/it-it/pricing) dei prezzi per ulteriori informazioni sulle opzioni di prezzo per Tableau Desktop

Sia Tableau Desktop che Tableau Desktop Public Edition consentono di pubblicare e mostrare visualizzazioni nel profilo Tableau Public. Puoi scaricare da Tableau Public ed eseguire il reverse engineering delle visualizzazioni nell'applicazione Desktop.

# A chi è destinato Tableau Desktop Public Edition?

**Importante**: Tableau Desktop Public Edition non è destinato all'uso in ambito commerciale.

- Singoli utenti che desiderano imparare a utilizzare Tableau
- Singoli utenti che desiderano raccontare storie basate sui dati utilizzando insiemi di dati pubblici pubblicandole su Tableau Public

• Organizzazioni che desiderano trasmettere informazioni pubbliche o incorporare la visualizzazione pubblica nei propri siti

## A chi è destinato Tableau Desktop?

Singoli utenti o aziende che hanno bisogno di:

- Connettersi a Tableau Server o Tableau Cloud
- Connettersi a origini dati non supportate da Tableau Public
- Analizzare dati con più di 15 milioni di righe
- Lavorare con dati live diversi da Fogli Google

## Guida al confronto

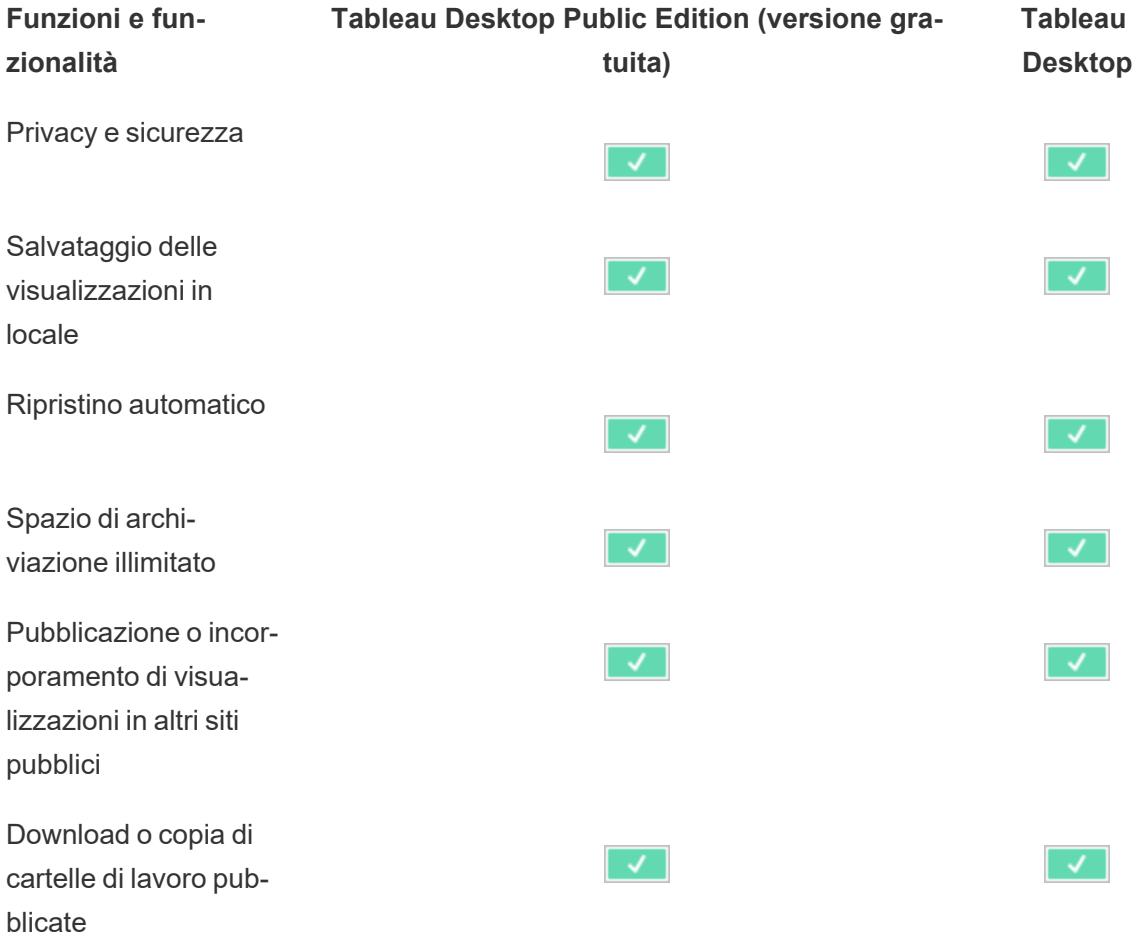

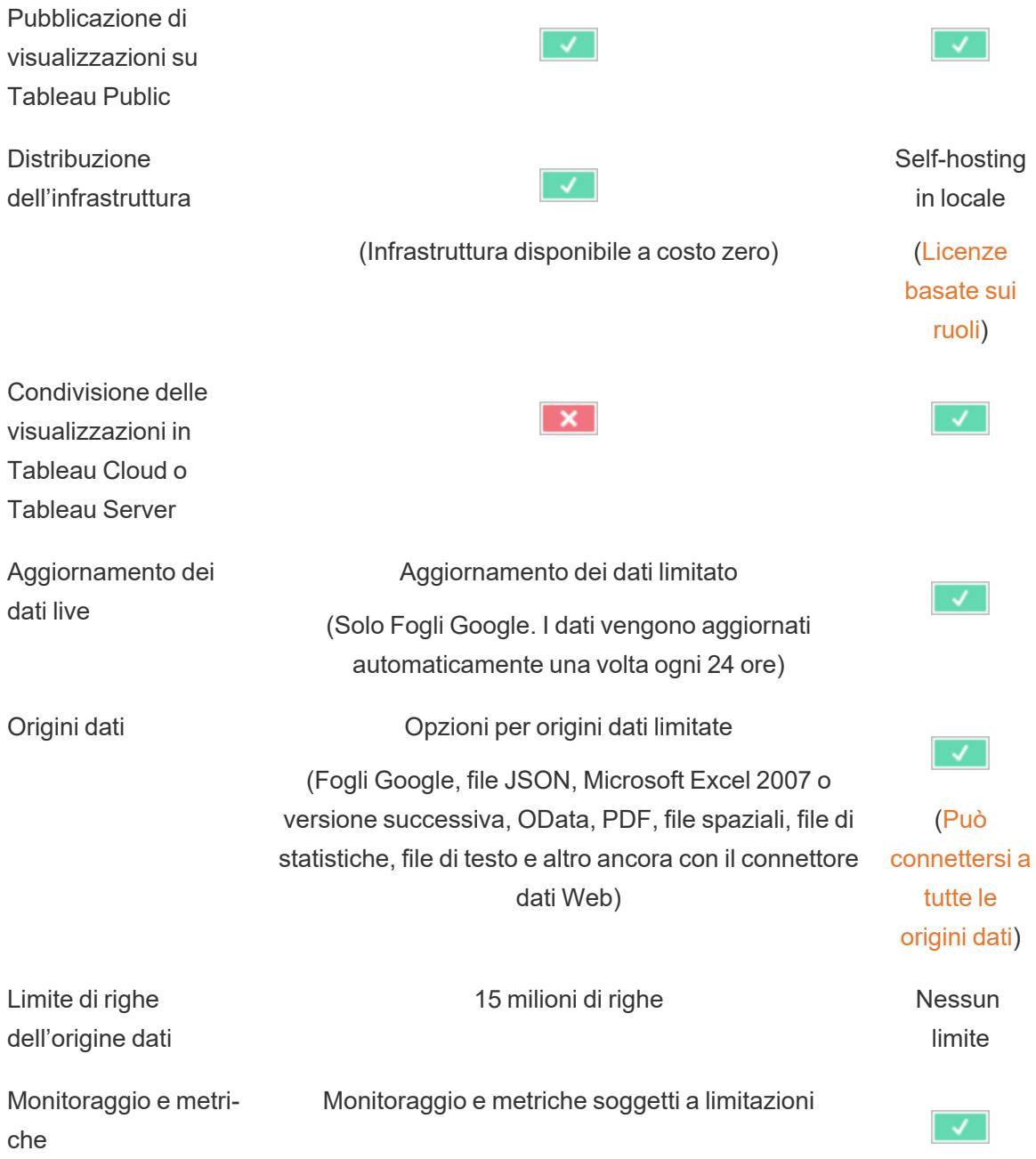

# Visitare l'ambiente Tableau

In questa sezione vengono fornite informazioni sulle pagine di Tableau e sulla relativa area di lavoro, inclusi riquadri, spazi, icone e altri elementi in Tableau Desktop.

- <sup>l</sup> **L'area di lavoro di [Tableau](#page-228-0)** a pagina 29
- **Pagina [iniziale](#page-220-0)** sotto
- <sup>l</sup> **Pagina [Origine](#page-224-0) dati** a pagina 25

<span id="page-220-0"></span>Se utilizzi Tableau sul Web, consulta **Creator: [introduzione](#page-3555-0) al Web authoring** a pagina 3356 e **[Esplorare](#page-3538-0) il proprio sito Tableau** a pagina 3339.

## Pagina iniziale

La pagina iniziale di Tableau Desktop è una posizione centrale da cui è possibile eseguire le seguenti operazioni:

- Connettersi ai dati
- Aprire le cartelle di lavoro utilizzate più di recente
- Individuare ed esplorare il contenuto prodotto dalla community di Tableau

La pagina iniziale è costituita da tre riquadri: **Connetti**, **Apri** e **Individua**.

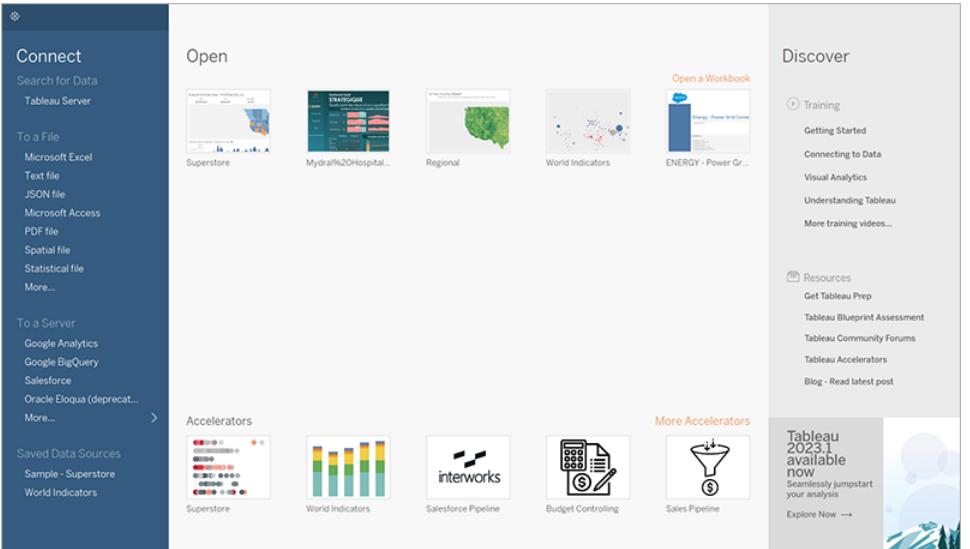

#### **Connetti**

Connettiti ai dati e apri le origini dati salvate.

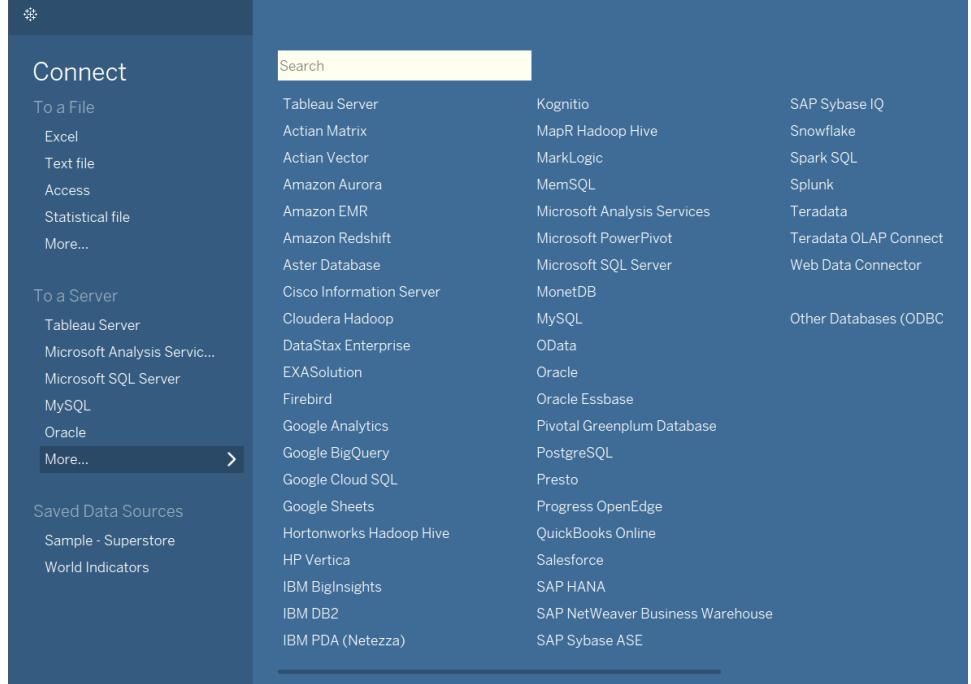

Dal riquadro **Connetti** puoi eseguire le seguenti operazioni:

- <sup>l</sup> **Connetti ai dati:** la voce **A un file** consente di connettersi a dati archiviati in file di Microsoft Excel, file di testo, file di Access, file delle estrazioni di Tableau e file statistici quali SAS, SPSS e R. La voce **A un server** consente di connettersi a dati archiviati in database come Microsoft SQL Server o Oracle. I nomi dei server elencati in questa sezione cambiano in base ai server a cui ti connetti e alla frequenza della connessione.
- <sup>l</sup> **Apri le origini dati salvate:** consente di aprire rapidamente le origini dati salvate in precedenza nella directory Repository personale di Tableau. Sono inoltre disponibili origini dati salvate di esempio che puoi utilizzare per scoprire le funzionalità di Tableau Desktop. Per seguire gli esempi riportati nella documentazione di Tableau Desktop, in genere utilizzerai l'origine dati **Sample - Superstore**.

Apri

Apri le cartelle di lavoro recenti, aggiungi le cartelle di lavoro alla pagina iniziale ed esplora gli acceleratori e le cartelle di lavoro di esempio.

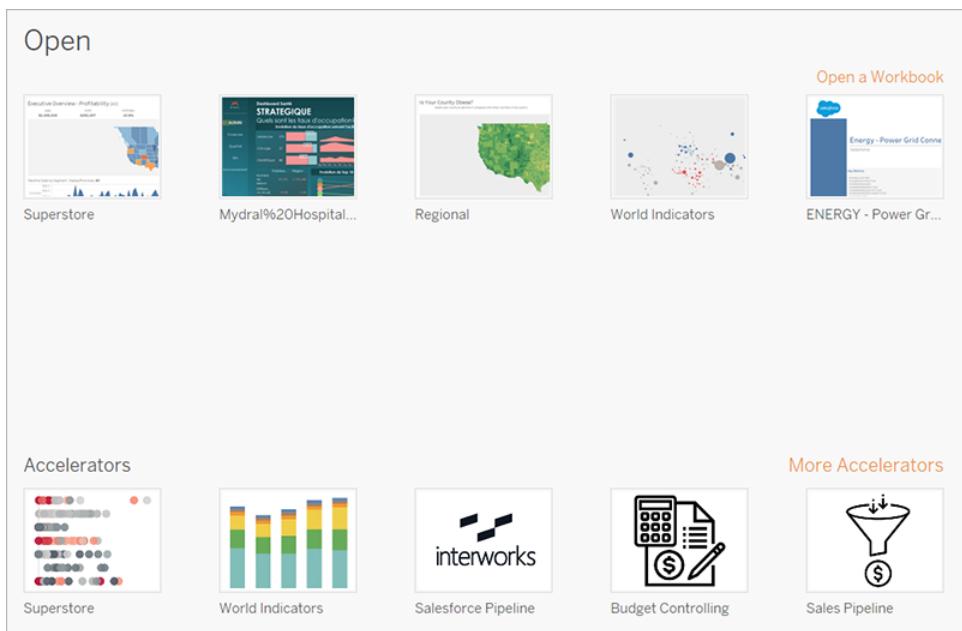

Dal riquadro **Apri** puoi eseguire le seguenti operazioni:

- <sup>l</sup> **Aprire le cartelle di lavoro aperte di recente:** quando apri Tableau Desktop per la prima volta, questo riquadro è vuoto. Man mano che crei e salvi nuove cartelle di lavoro, quelle aperte più di recente vengono visualizzate in questo spazio. Per aprire una cartella di lavoro, fai clic sulla relativa anteprima. Se non visualizzi l'anteprima, fai clic sul collegamento **Apri una cartella di lavoro** per trovare altre cartelle di lavoro salvate nel computer.
- <sup>l</sup> **Aggiungere cartelle di lavoro:** puoi aggiungere delle cartelle di lavoro alla pagina iniziale facendo clic sull'icona di aggiunta visualizzata nell'angolo superiore sinistro dell'anteprima della cartella di lavoro. Le cartelle di lavoro aggiunte vengono sempre visualizzate nella pagina iniziale, anche se non sono state aperte di recente. Per rimuovere una cartella di lavoro aggiunta alla pagina iniziale o aperta di recente, passa il puntatore del mouse sull'anteprima della cartella di lavoro, quindi fai clic sul pulsante "x" che viene visualizzato. L'anteprima della cartella di lavoro viene rimossa immediatamente, ma verrà mostrata nuovamente tra le cartelle di lavoro usate di recente alla successiva apertura di Tableau Desktop.
- <sup>l</sup> **Esplora gli acceleratori:** apri ed esplora acceleratori e cartelle di lavoro di esempio. Le cartelle di lavoro di esempio Superstore e Indicatori mondiali illustrano quali azioni è possibile eseguire con Tableau. Le altre tre cartelle di lavoro sono acceleratori di Tableau Exchange. Gli acceleratori sono dashboard predefinite destinate a diversi settori e applicazioni a cui puoi aggiungere i tuoi dati per un'analisi rapida. **Altri acceleratori**

mostra tutti gli acceleratori di Tableau Exchange. Prima della versione 2023.2, in questa sezione erano visualizzate solo cartelle di lavoro di esempio.

## Individua

Visualizza le viste più diffuse in Tableau Public, leggi i post del blog e le notizie su Tableau e scopri i video di formazione e i tutorial disponibili per iniziare.

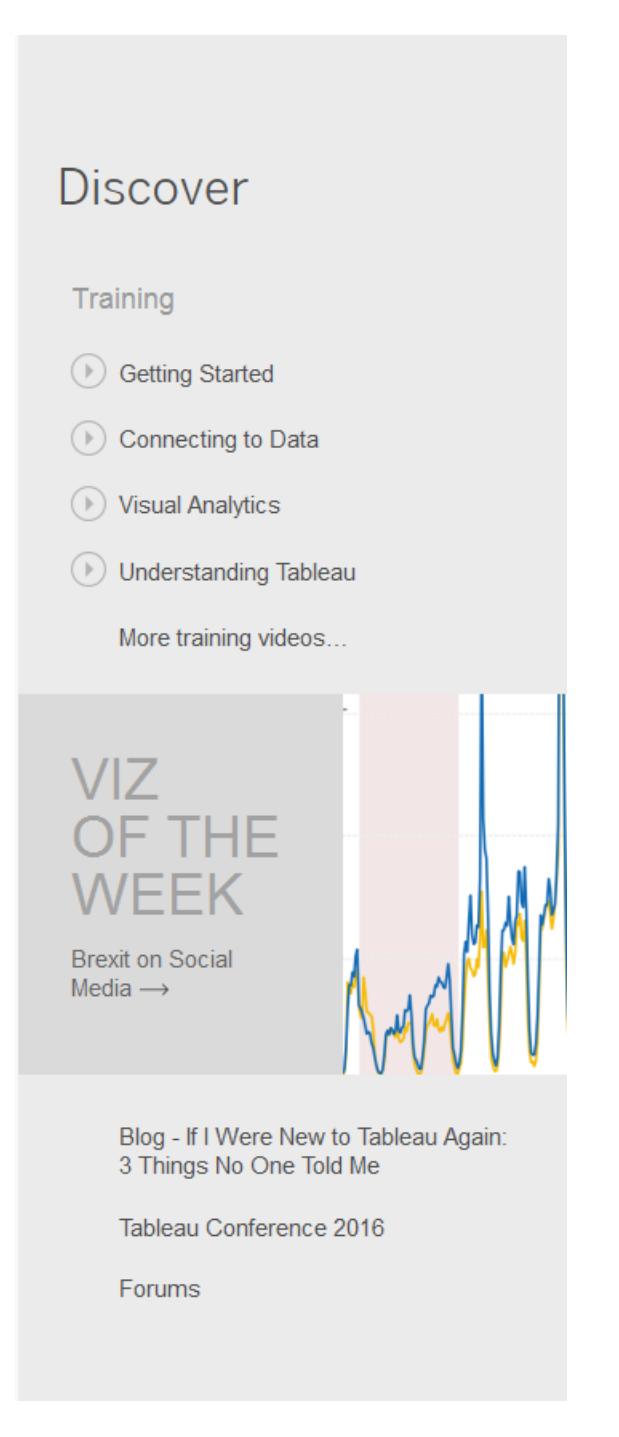

# <span id="page-224-0"></span>Pagina Origine dati

Durante l'analisi in Tableau puoi modificare l'origine dati in modo flessibile. Questa operazione può essere eseguita nella pagina dell'origine dati, a cui Tableau ti indirizza dopo che hai stabilito la connessione iniziale ai dati. Puoi inoltre accedere alla pagina dell'origine dati selezionando la scheda **Origine dati** da qualsiasi punto della cartella di lavoro.

La pagina dell'origine dati è generalmente composta da quattro aree principali: riquadro di sinistra, canvas, griglia dei dati e griglia dei metadati.

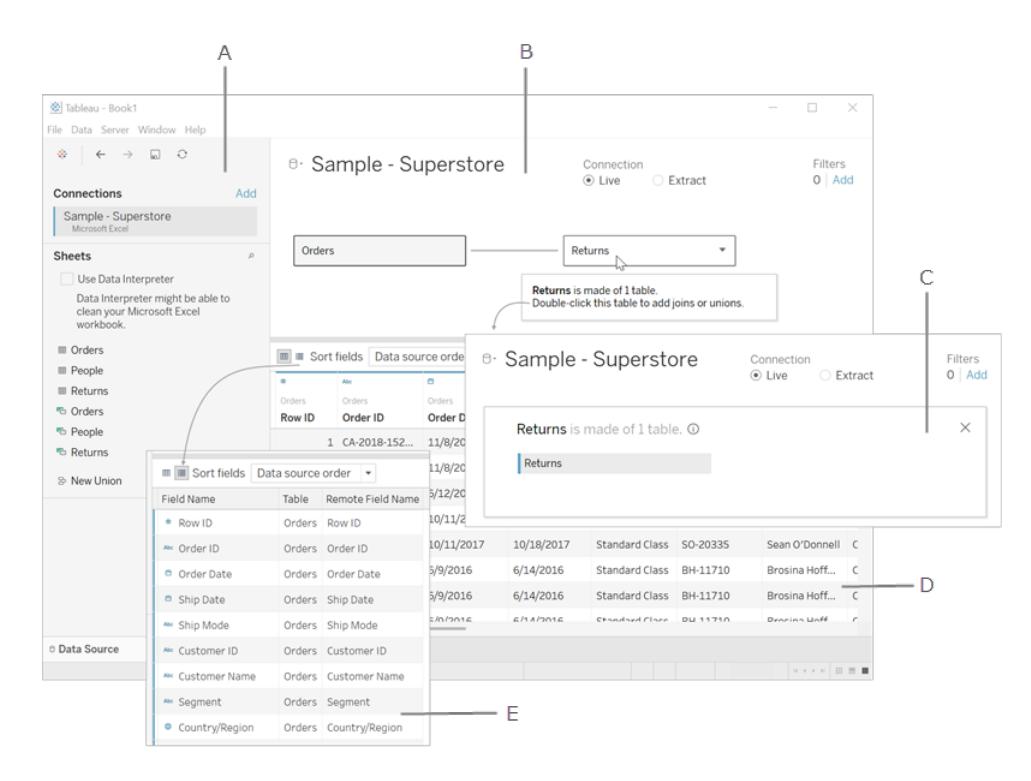

**A. [Riquadro](#page-226-0) di sinistra** nella pagina di fronte: mostra l'origine dati collegata e altri dettagli sui dati.

**B. [Canvas](#page-226-1)** nella pagina di fronte - livello logico: viene aperto il canvas con il livello logico, in cui puoi creare le relazioni tra le tabelle logiche.

**C. [Canvas](#page-226-1)** nella pagina di fronte - livello fisico: fai doppio clic su una tabella nel livello logico per passare al livello fisico del canvas, in cui puoi aggiungere join e unioni tra le tabelle.

**D. [Griglia](#page-227-0) dei dati** a pagina 28: mostra le prime 1.000 righe dei dati contenuti nell'origine dati di Tableau.

**E. Griglia di [metadati](#page-228-1)** a pagina 29: mostra i campi dell'origine dati sotto forma di righe.

Torna [all'inizio](#page-1052-0)

## <span id="page-226-0"></span>Riquadro di sinistra

Nel riquadro di sinistra della pagina dell'origine dati vengono visualizzati i dettagli relativi ai dati, ovvero i dati a cui è collegato Tableau Desktop. Puoi inoltre utilizzare il riquadro a sinistra per aggiungere altre connessioni all'origine dati per creare join tra database.

- Per i dati basati su file, il riquadro di sinistra visualizza il nome del file e i fogli di lavoro all'interno del file.
- Per i dati di tipo relazionale, il riquadro di sinistra visualizza il server, il database o lo schema e le tabelle nel database.

<span id="page-226-1"></span>**Nota:** il riquadro di sinistra non viene visualizzato per i dati del cubo (multidimensionali).

## Canvas

Quando ti connetti a origini dati relazionali e basate su file in Tableau, puoi trascinare le tabelle nell'area del canvas per iniziare a configurare l'origine dati. Il canvas è diviso in due livelli: un livello logico e un livello fisico. Per impostazione predefinita, viene visualizzato il livello logico, che mostra le relazioni tra le tabelle logiche. Per passare al livello fisico, fai doppio clic su una tabella logica nella vista logica e inizia a creare join e unioni tra le tabelle nel livello fisico.

Quando utilizzi origini dati del cubo, la sezione superiore della pagina dell'origine dati mostrerà i cataloghi, le query e i cubi disponibili tra cui puoi selezionare per configurare l'origine dati di Tableau. In questo modo puoi connetterti e analizzare facilmente i dati provenienti dalle origini dati del cubo all'interno di Tableau.

**Nota**: a seconda del tipo di dati a cui si è collegati, è possibile aggiornare i dati in caso di modifiche utilizzando varie opzioni. Ad esempio, se sei collegato a un'estrazione dati, puoi aggiornare un'estrazione specifica selezionando il pulsante **Aggiorna** visualizzato accanto all'area Connessione sul lato sinistro del riquadro. Per maggiori informazioni sulle opzioni di aggiornamento, consulta **[Aggiornare](#page-1238-0) le origini dati** a pagina 1039. Per maggiori informazioni sugli aggiornamenti delle estrazioni di dati di Tableau, consulta **[Aggiornare](#page-1205-0) le estrazioni** a pagina 1006.

## Aggiornamento dell'origine dati

A seconda del tipo di dati a cui si è connessi, è possibile aggiornare i dati quando sono stati modificati utilizzando una serie di opzioni.

## <span id="page-227-0"></span>Griglia dei dati

Per analizzare i campi e le prime righe di dati all'interno dell'origine dati di Tableau, utilizza la griglia dei dati. La griglia dei dati consente di apportare varie modifiche all'origine dati di Tableau, ad esempio ordinare o nascondere campi, rinominare campi, creare calcoli, modificare l'ordinamento di colonne o righe e aggiungere alias. Quando lavori nel livello logico, puoi visualizzare i dati specifici per la tabella selezionata.

Il livello fisico visualizza i dati uniti risultanti da join e unioni. Per il connettore dati Web, le origini dati di tipo relazionale e basate su file in modalità Estrazione, la griglia consente di accedere ai dati delle estrazioni, compresi i calcoli di sola estrazione.

- Quando ti trovi nel livello logico, vengono visualizzati i dati per la tabella selezionata.
- Nel livello fisico vengono visualizzati i dati uniti in base ai join e alle unioni.

#### **Selezionare i campi**

Per selezionare più campi nella griglia, seleziona una colonna, quindi trascina il mouse per selezionare più colonne.

Per selezionare tutti i campi, fai clic sull'area nell'angolo in alto a sinistra della griglia, come nell'esempio seguente.

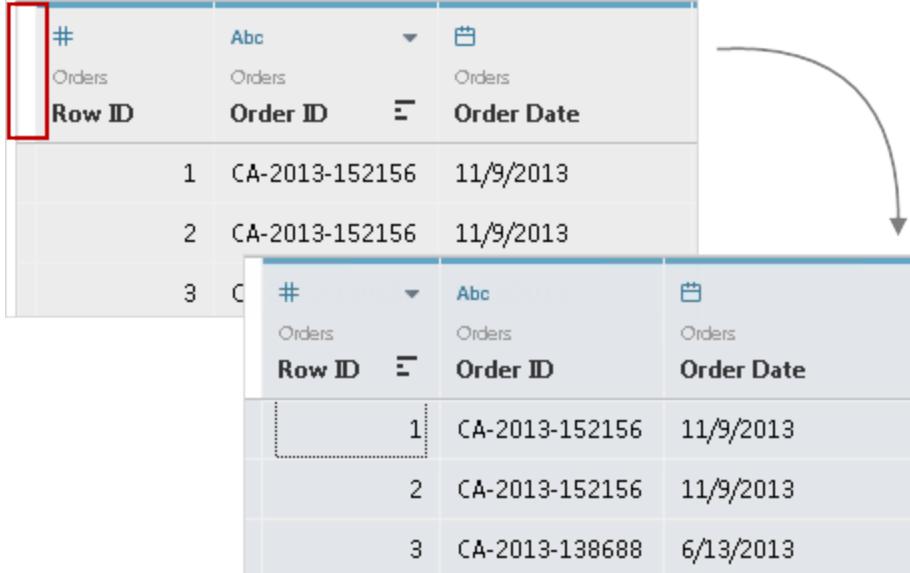

**Nota:** la griglia non viene visualizzata per i dati del cubo (multidimensionali).

## <span id="page-228-1"></span>Griglia di metadati

La griglia dei metadati mostra i campi dell'origine dati sotto forma di righe, consentendo di analizzare la struttura dell'origine dati di Tableau e di eseguire attività di gestione di routine, come rinominare i campi o nascondere più campi. Quando sei connesso al cubo o ad alcuni dati di estrazione, la griglia di metadati viene visualizzata per impostazione predefinita.

# <span id="page-228-0"></span>L'area di lavoro di Tableau

L'area di lavoro di Tableau comprende i menu, una barra degli strumenti, il riquadro Dati, le schede e gli spazi, oltre a uno o più fogli. I fogli possono essere cartelle di lavoro, dashboard o storie. Per informazioni dettagliate sulla dashboard o sull'area di lavoro della storia, consulta **Creare una [dashboard](#page-3036-0)** a pagina 2837 o **L'area di lavoro della storia** a [pagina](#page-3172-0) 2973.

Se utilizzi Tableau sul Web, consulta **Creator: [introduzione](#page-3555-0) al Web authoring** a pagina 3356 e **[Esplorare](#page-3538-0) il proprio sito Tableau** a pagina 3339.

## Area di lavoro

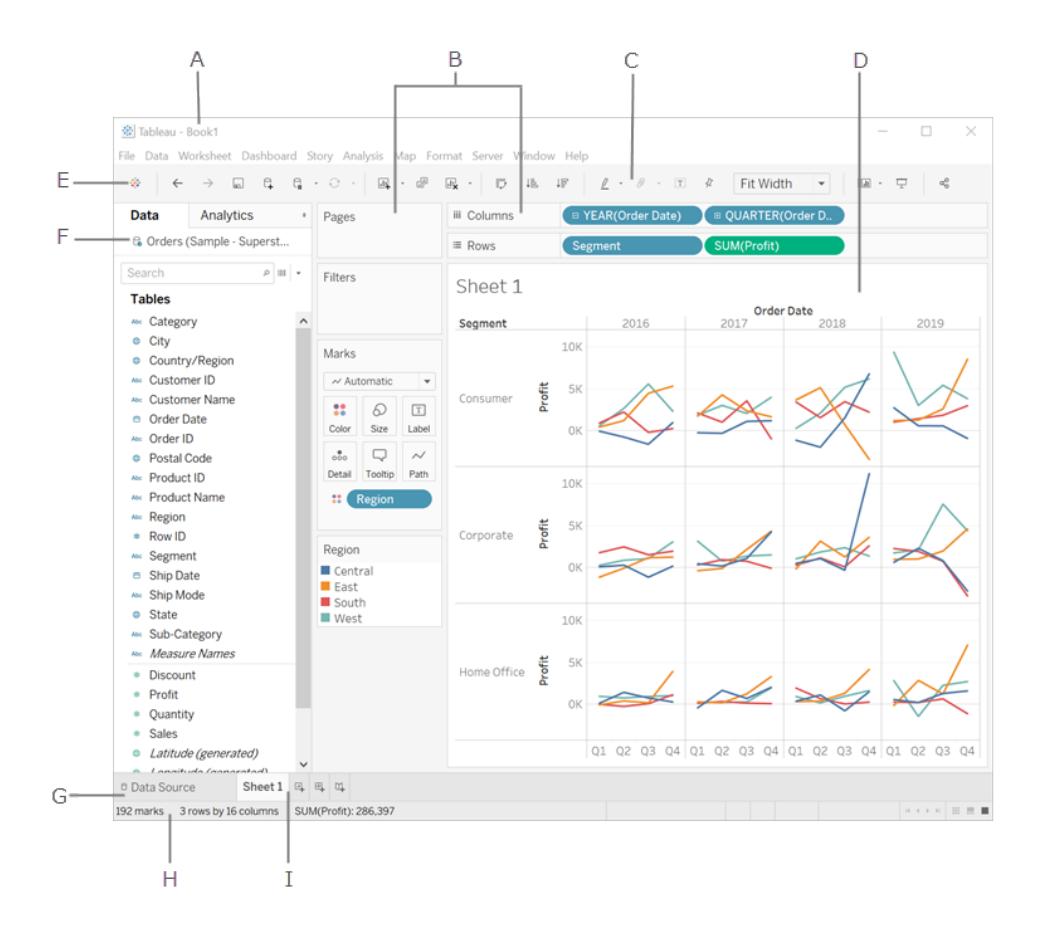

**A.** Nome della cartella di lavoro. Una cartella di lavoro contiene fogli. Un foglio può essere un foglio di lavoro, una dashboard o una storia. Per maggiori informazioni, consulta **[Cartelle](#page-300-0) di lavoro e fogli** a [pagina](#page-300-0) 101.

**B.**[Schede](#page-260-0) e spazi: trascina i campi nelle schede e negli spazi dell'area di lavoro per aggiungere dati alla vista.

**C.**Barra degli [strumenti:](#page-229-0) utilizza la barra degli strumenti per accedere ai comandi e agli strumenti di analisi e navigazione.

**D.**[Vista:](#page-279-0) questo è il canvas nell'area di lavoro in cui crei una visualizzazione (chiamata anche vista).

**E.** Fai clic su questa icona per andare alla pagina iniziale, in cui puoi connetterti ai dati. Per maggiori informazioni, consulta **Pagina [iniziale](#page-220-0)** a pagina 21.

**F.**Barra [laterale:](#page-235-0) in un foglio di lavoro, l'area della barra laterale contiene il [riquadro](#page-239-0) Dati e il [riquadro](#page-251-0) Analisi.

**G.** Per andare alla pagina Origine dati e visualizzare i tuoi dati, fai clic su questa scheda. Per maggiori informazioni, consulta **Pagina [Origine](#page-224-0) dati** a pagina 25.

**H.**[Barra](#page-237-0) di stato: visualizza informazioni sulla vista corrente.

**I.** Schede foglio: schede che rappresentano ogni foglio della cartella di lavoro. Questo può includere fogli di lavoro, dashboard e storie. Per maggiori informazioni, consulta **[Cartelle](#page-300-0) di lavoro e fogli** a [pagina](#page-300-0) 101.

Torna [all'inizio](#page-1052-0)

## <span id="page-229-0"></span>Riferimenti dei pulsanti della Barra degli strumenti di Tableau

Quando stai creando o modificando una vista, puoi utilizzare la barra degli strumenti nella parte superiore per eseguire azioni comuni.

In Tableau Desktop, puoi visualizzare o nascondere la barra degli strumenti selezionando **Finestra** > **Mostra barra degli strumenti**.

Nella tabella seguente vengono illustrate le funzioni di ogni pulsante della barra degli strumenti. Alcuni pulsanti non sono disponibili in tutti i prodotti Tableau. Vedi anche **[Segnali](#page-317-0) visivi e icone in Tableau [Desktop](#page-317-0)** a pagina 118.

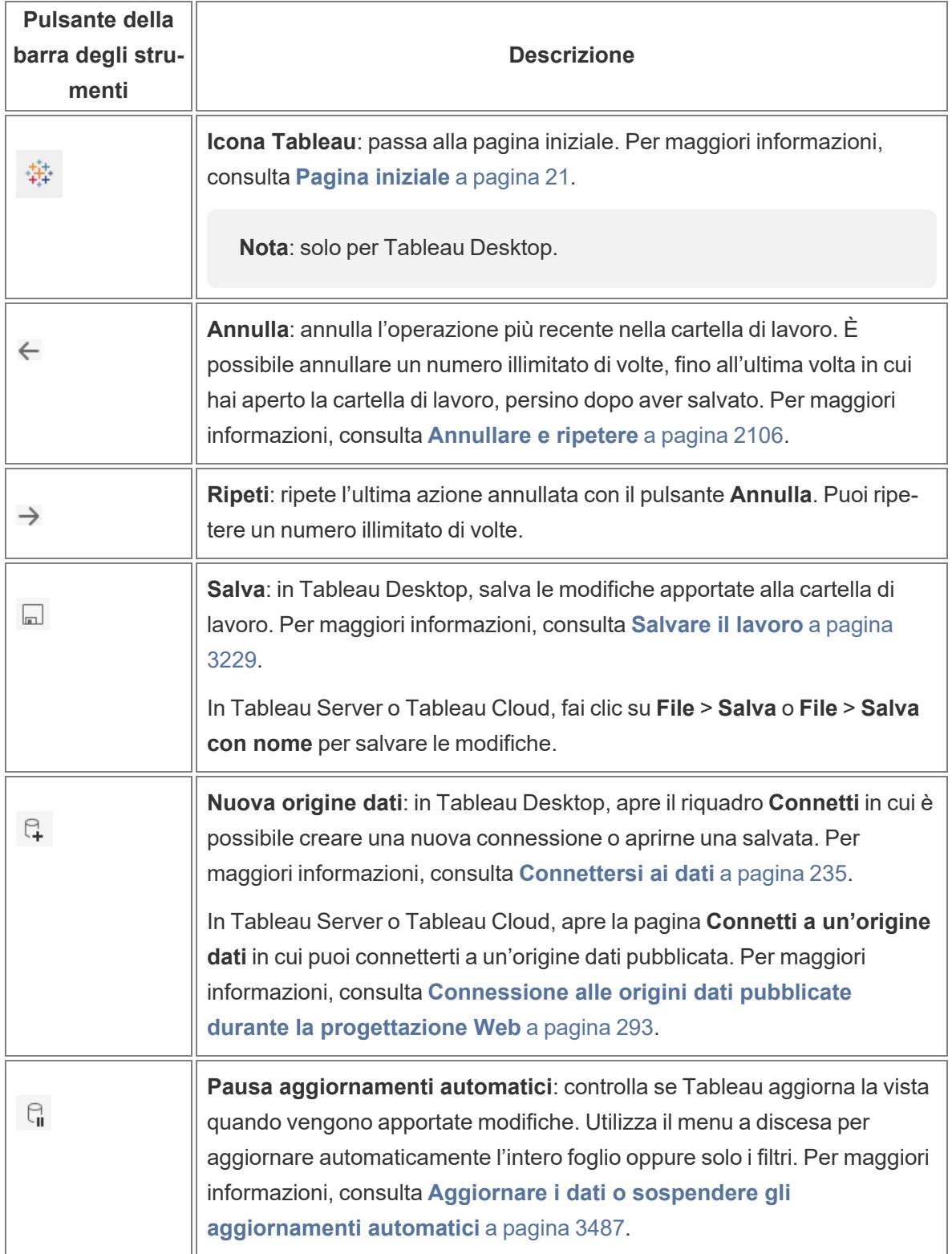

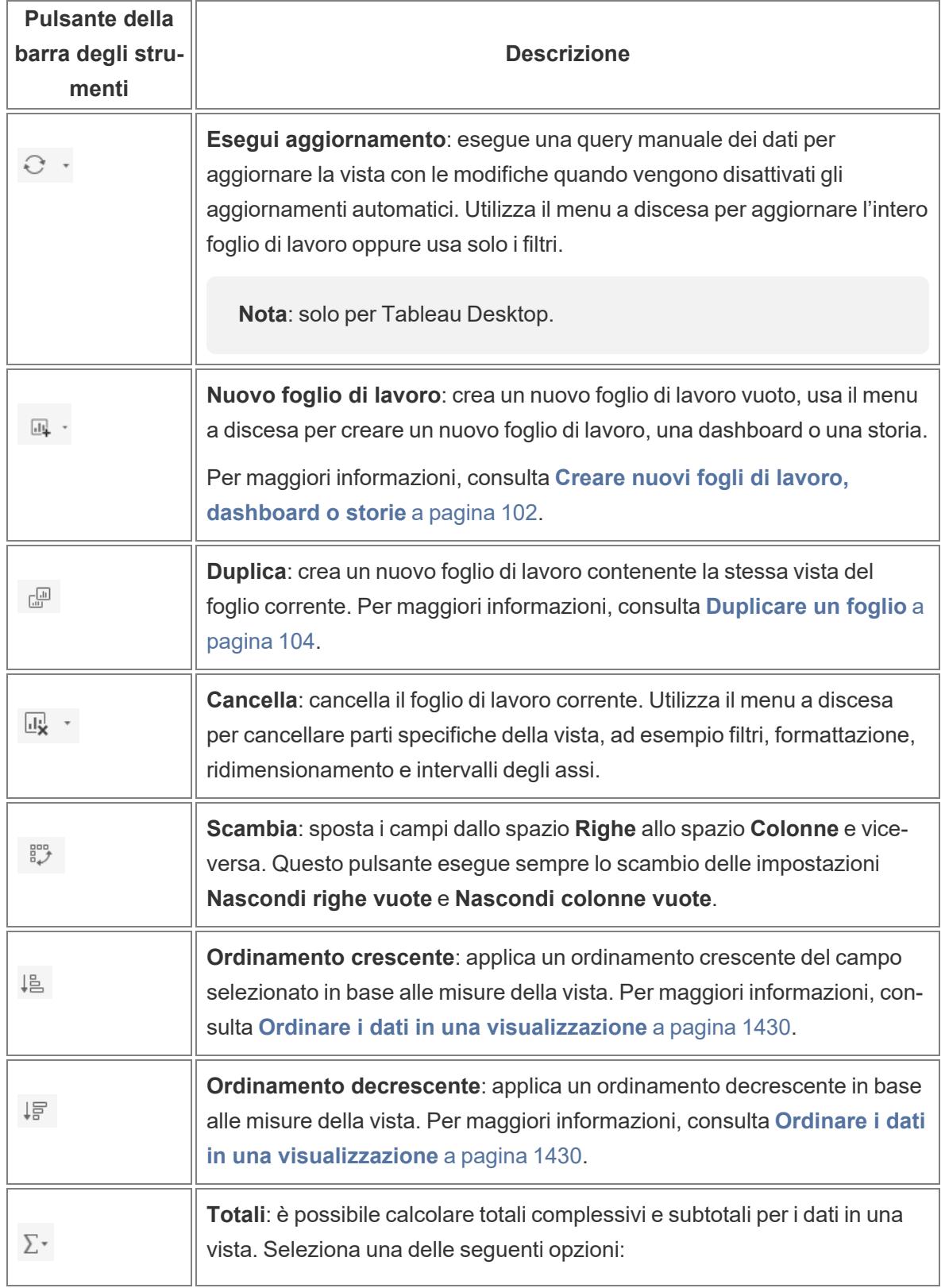

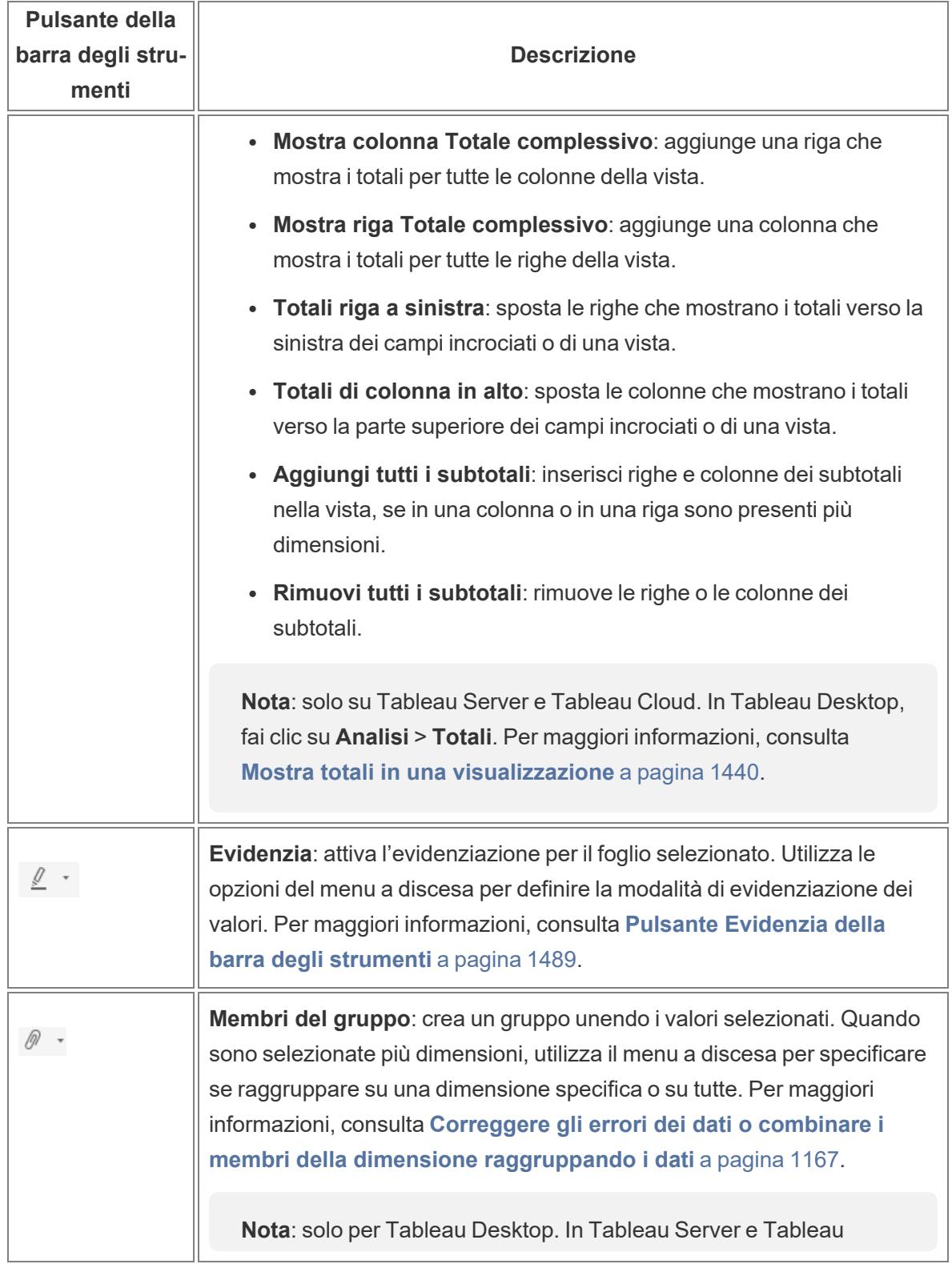

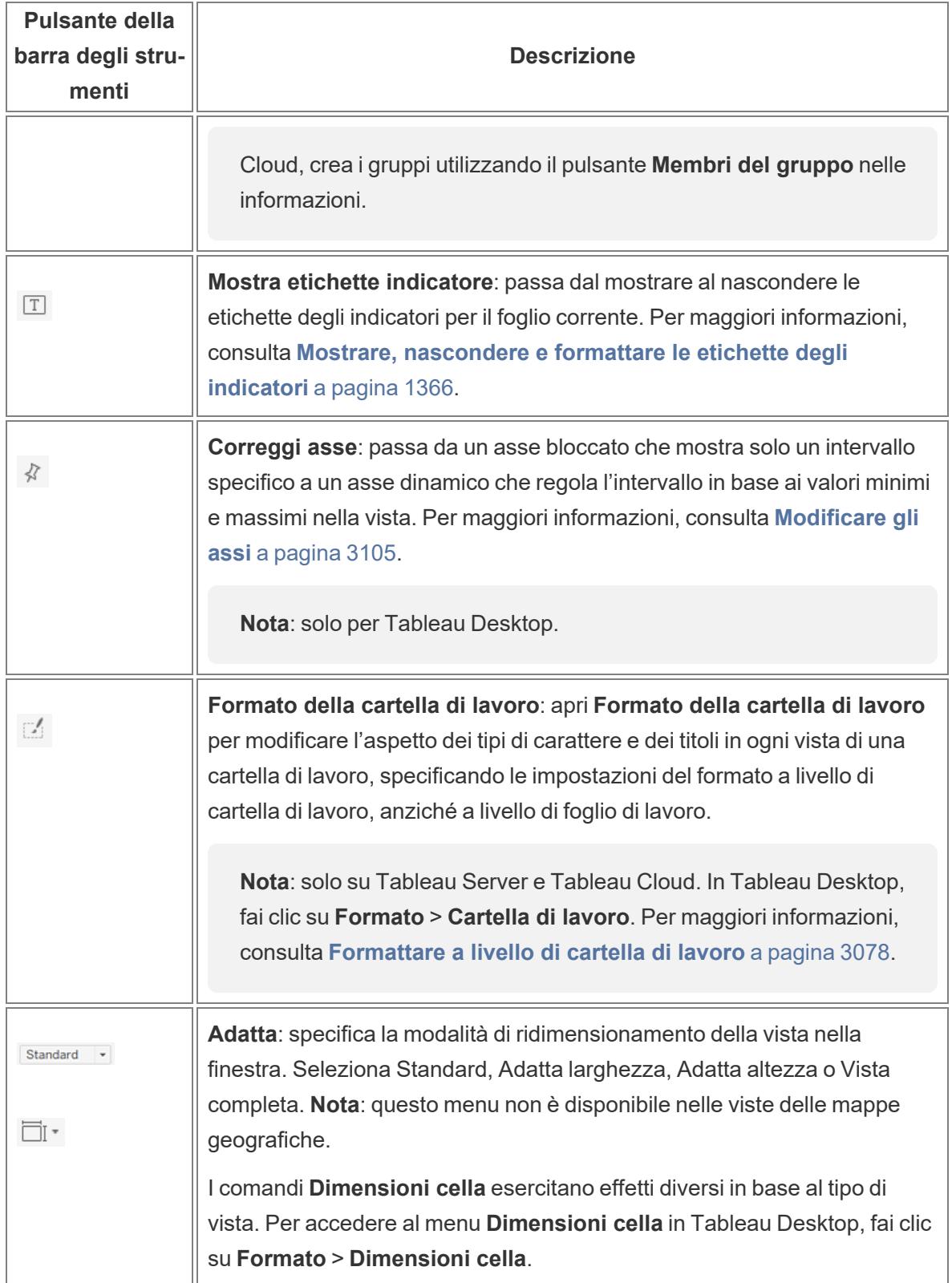

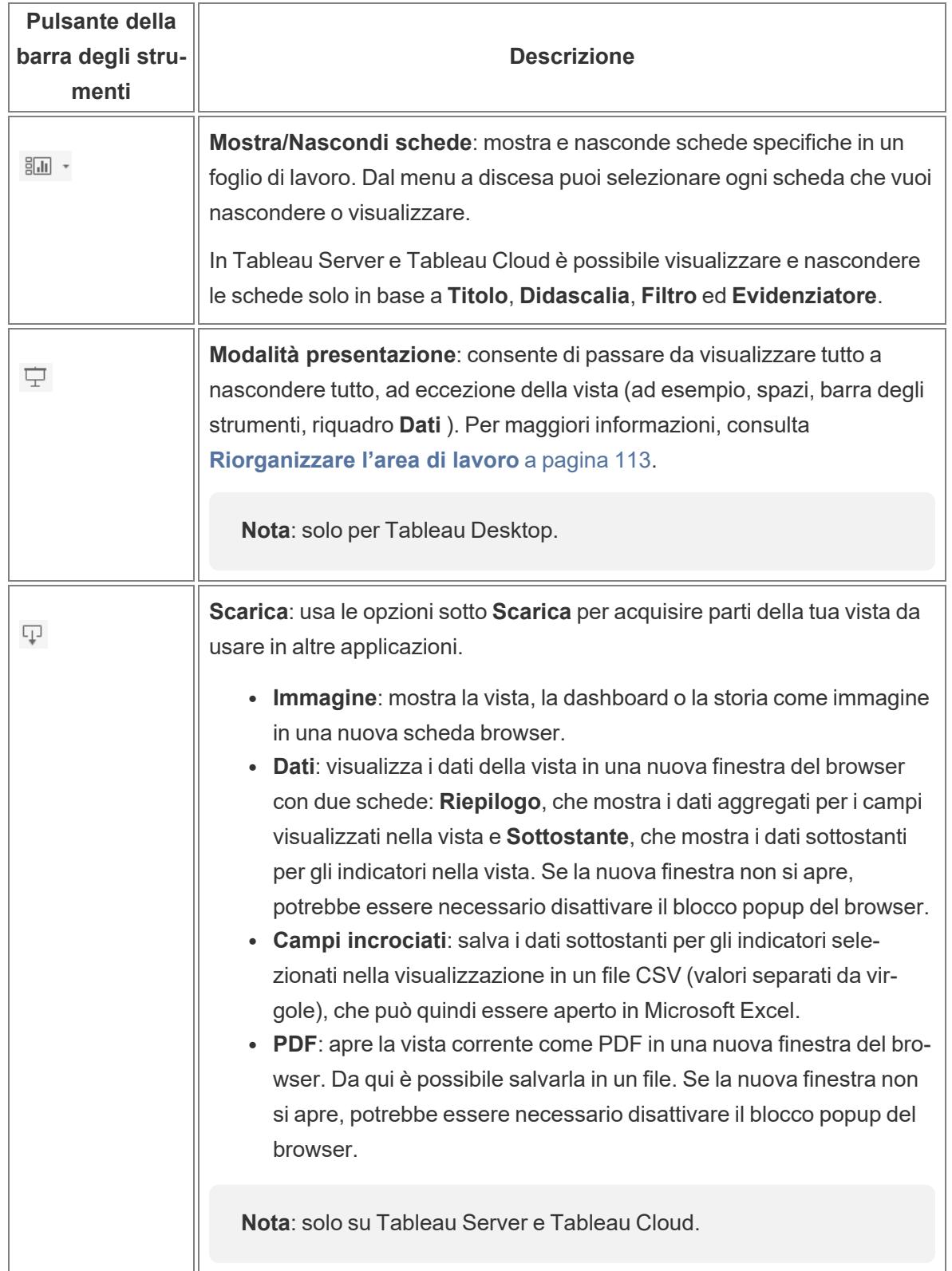

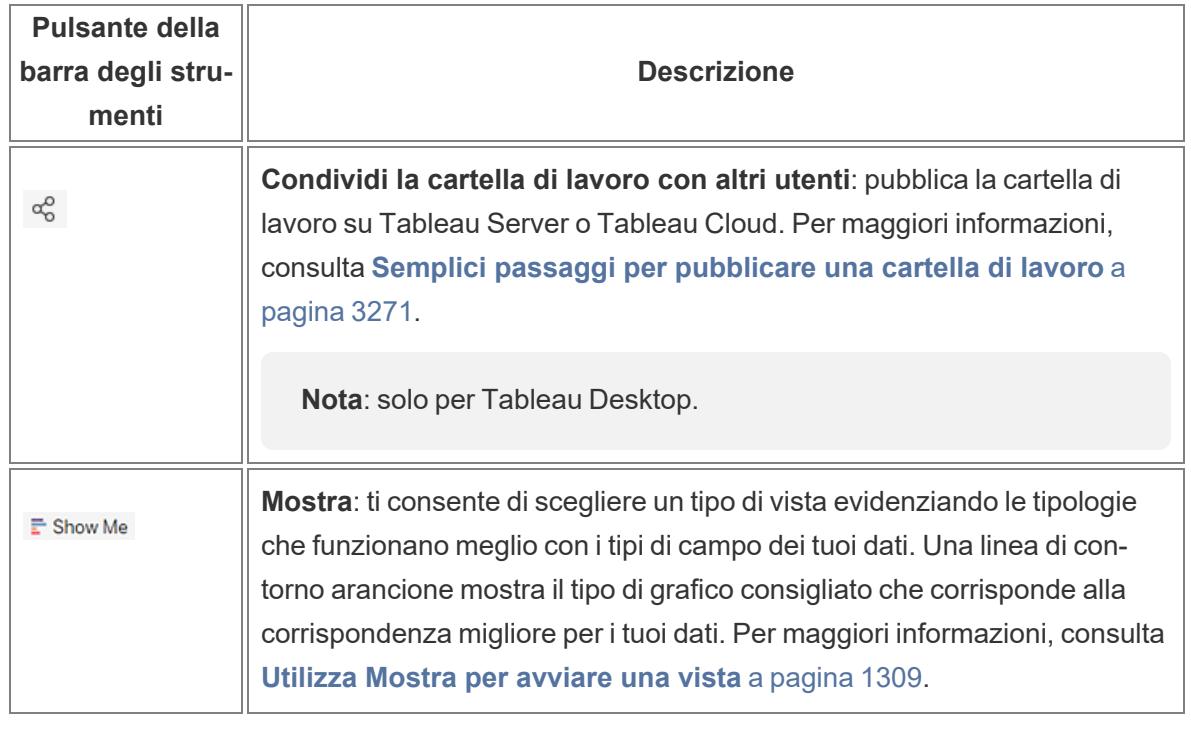

Torna [all'inizio](#page-1052-0)

## <span id="page-235-0"></span>Visualizzare e nascondere la barra laterale (riquadro Dati)

Durante la modifica di un foglio di lavoro, la barra laterale contiene il riquadro **Dati** e il riquadro **Analisi**. Sono visibili riquadri differenti, a seconda delle operazioni eseguite nella vista (Dati, Analisi, Storia, Dashboard, Layout, Formato). La cosa più importante da sapere sulla barra laterale consiste nel fatto che puoi espanderla e comprimerla nell'area di lavoro.

**Per nascondere la barra laterale su Tableau Desktop**, fai clic sulla freccia di compressione nella barra laterale.

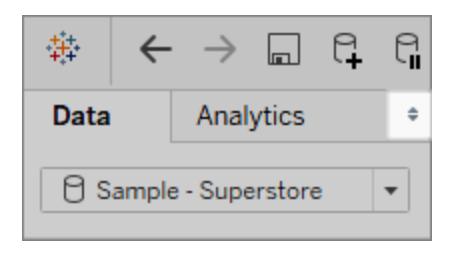

**Per nascondere la barra laterale sul Web**, fai clic sulla freccia di compressione nella barra laterale.

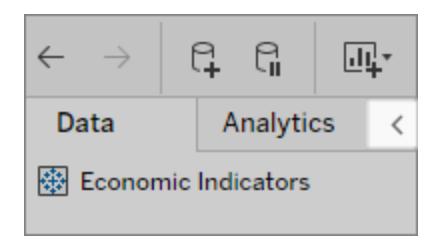

**Per visualizzare la barra laterale su Tableau Desktop**, fai clic sulla freccia di espansione nella parte inferiore sinistra dell'area di lavoro (nella barra di stato).

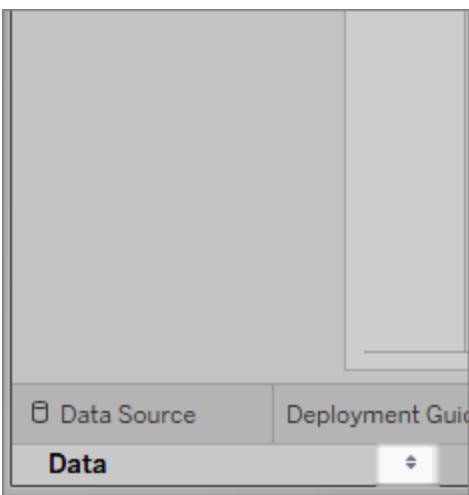

**Per visualizzare la barra laterale sul Web**, fai clic sulla freccia di espansione nella barra laterale.

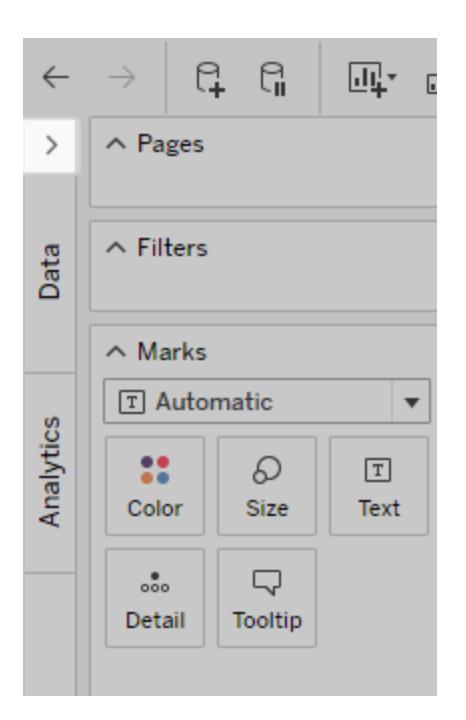

Torna [all'inizio](#page-1052-0)

## <span id="page-237-0"></span>Informazioni sulla barra di stato

La barra di stato si trova nella parte inferiore dell'area di lavoro di Tableau. Mostra le descrizioni delle voci di menu e quelle sulla vista corrente. Ad esempio, la barra di stato sottostante mostra che la visualizzazione ha presentato 143 indicatori in 3 righe e 12 colonne. Viene inoltre mostrato che il valore di SUM(Sales) per tutti gli indicatori nella vista è \$2,297,201.

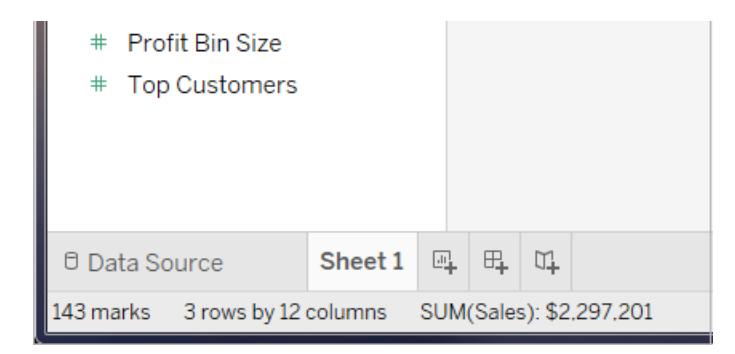

#### Puoi nascondere la barra di stato selezionando **Finestra** > **Mostra barra di stato**.

In alcuni casi, le icone di avviso vengono visualizzate da Tableau nell'angolo inferiore destro della barra di stato per indicare errori o avvisi. Di seguito sono elencate le icone di avviso e le relative funzionalità.

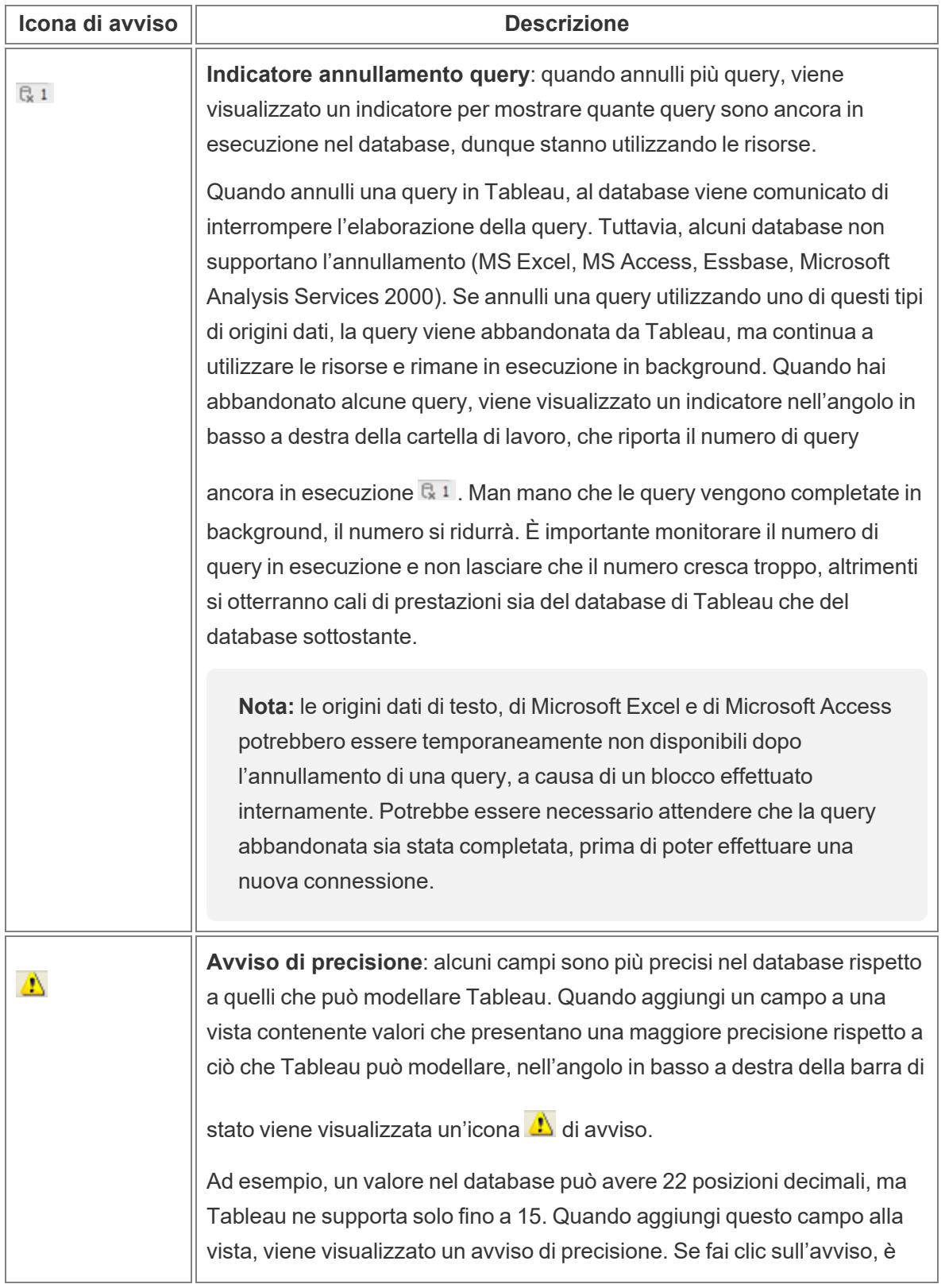

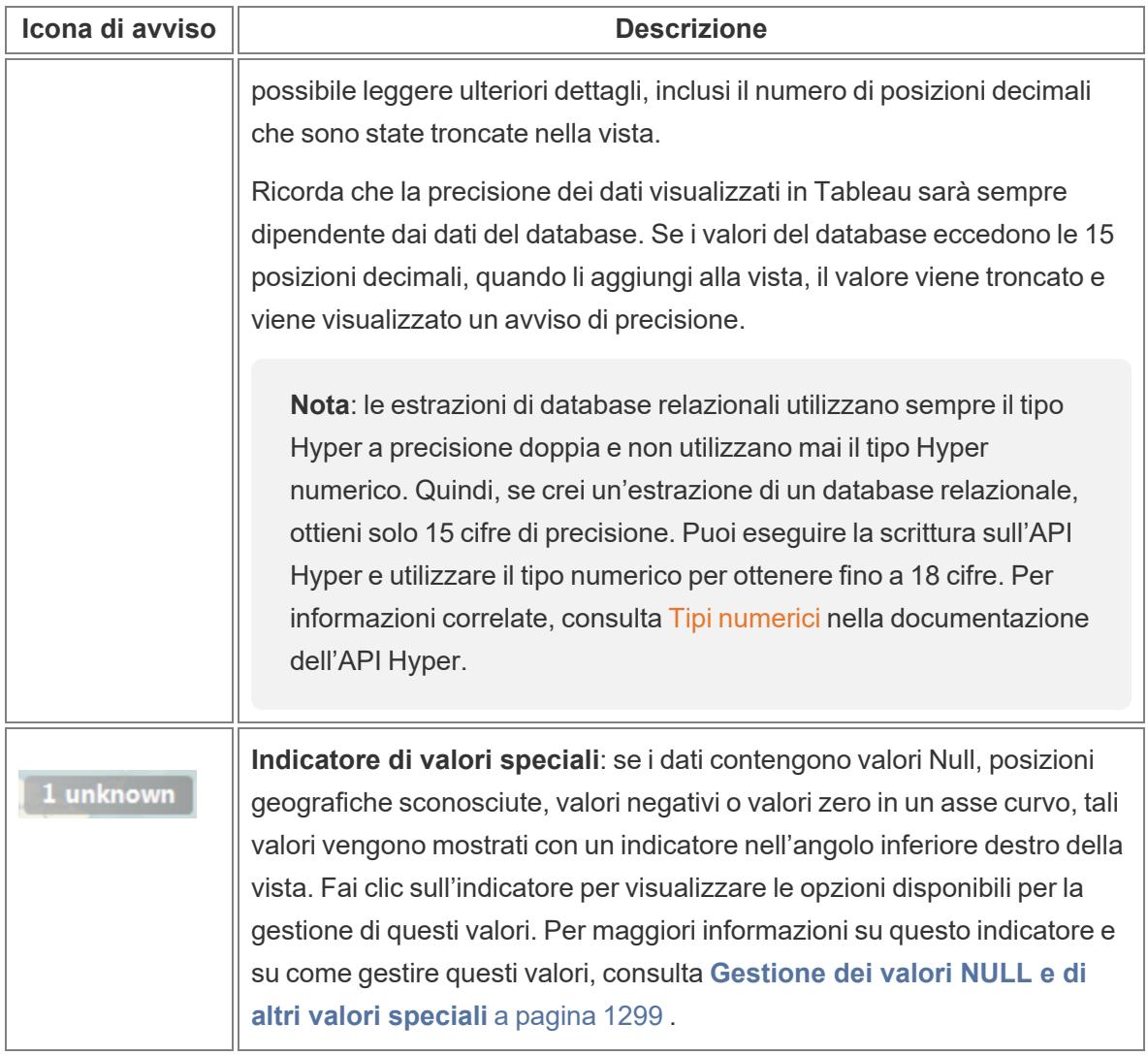

Torna [all'inizio](#page-1052-0)

## <span id="page-239-0"></span>Lavorare con i campi dati nel riquadro Dati

Tableau mostra connessioni all'origine dati e campi dati per la cartella di lavoro nel riquadro **Dati** sul lato sinistro dell'area di lavoro.

**Nota**: per informazioni dettagliate su come iniziare a creare visualizzazioni, consulta **[Introduzione](#page-202-0)** a pagina 3. Per i dettagli sulle varie modalità disponibili per personalizzare i campi nel riquadro Dati, consulta **Organizzare e [personalizzare](#page-1327-0) i campi nel riquadro Dati** a [pagina](#page-1327-0) 1128 e **Modificare le [impostazioni](#page-1339-0) predefinite per i campi** a pagina [1140](#page-1339-0).

## <span id="page-240-0"></span>Aree del riquadro Dati

Dopo la connessione ai dati e l'impostazione dell'origine dati con Tableau, le connessioni all'origine dati e i campi vengono visualizzati sul lato sinistro della cartella di lavoro nel riquadro Dati. Per maggiori informazioni sulla connessione ai dati, consulta **[Connettersi](#page-434-1) ai dati e [prepararli](#page-434-1)** a pagina 235.

Le connessioni all'origine dati correnti vengono visualizzate nella parte superiore del riquadro **Dati**. Quando sono disponibili più connessioni, fai clic su una connessione per selezionarla e iniziare a lavorare con tali dati.

Puoi creare visualizzazioni aggiungendo campi alla vista dal riquadro Dati. Per maggiori informazioni, consulta **Avvia la creazione di [un'anteprima](#page-1467-0) trascinando campi nella vista** a [pagina](#page-1467-0) 1268.

I campi possono essere organizzati per tabella (**Raggruppa per tabella origine dati**) o per cartella (**Raggruppa per cartella**). Per ogni tabella o cartella, le dimensioni sono visualizzate sopra la linea grigia e le misure sotto di essa. In alcuni casi, inizialmente una tabella o una cartella potrebbe contenere solo le dimensioni o solo le misure.

- <sup>l</sup> I campi calcolati sono elencati con il relativo campo di origine, se tutti i relativi campi di input provengono dalla stessa tabella.
- Gli insiemi sono elencati con la tabella con il relativo campo di origine.
- <sup>l</sup> I parametri sono globali per la cartella di lavoro e vengono visualizzati nell'area Parametri.
- I campi che non appartengono a una tabella specifica vengono visualizzati nell'area generale sotto le tabelle. Includono: calcoli aggregati, calcoli che utilizzano campi da più tabelle, Nomi misure e Valori misure.
- Nella versione 2024.2 e successive: quando non sono correlati ad alcun campo in uso nella vista, i nomi dei campi vengono visualizzati in testo grigio chiaro nel riquadro Dati. Puoi comunque utilizzare questi campi per l'analisi nella visualizzazione, ma nell'analisi i campi non correlati vengono valutati in modo diverso ai campi correlati. Puoi notare questo comportamento se utilizzi [un'origine](https://help.tableau.com/current/pro/desktop/it-it/datasource_mfr_multiple_base_tables.htm) dati con relazioni multi-fatti.

Sotto le connessioni dell'origine dati nel riquadro **Dati** sono riportati i campi disponibili nell'origine dati attualmente selezionata. Puoi alternare tra i riquadri **Dati** e **Analisi** in un foglio di lavoro. Per informazioni dettagliate sul riquadro Analisi, consulta **[Applicare](#page-251-0) l'analisi avanzata a una vista [\(riquadro](#page-251-0) Analisi)** a pagina 52.

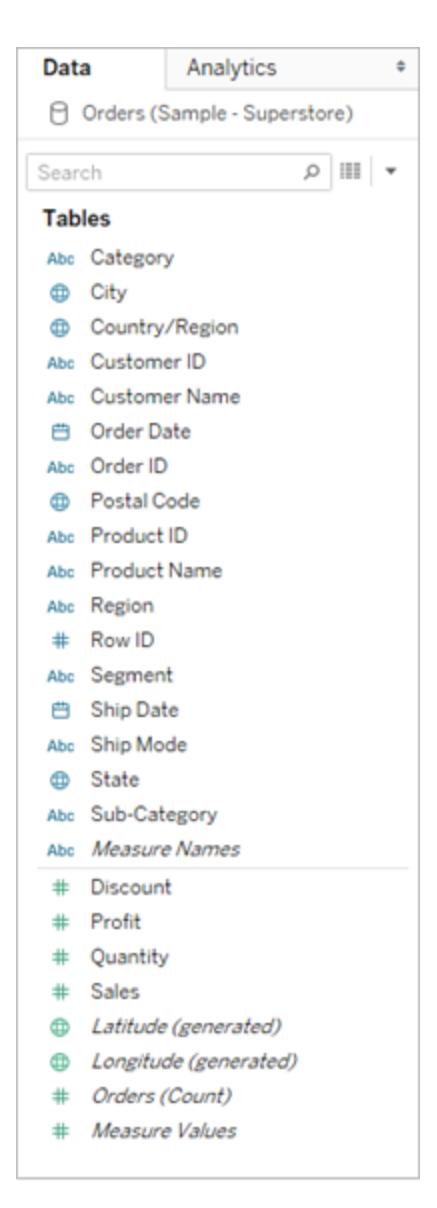

#### Campi da un'origine dati a tabella singola nel riquadro Dati

Il riquadro Dati include:

- <sup>l</sup> **Campi di dimensione**: campi che contengono valori qualitativi (come nomi, date o dati geografici). Puoi utilizzare le dimensioni per classificare, segmentare e rivelare i dettagli nei dati. Le dimensioni influenzano il livello di dettaglio nella vista. Esempi di dimensioni includono date, nomi di clienti e segmenti di clienti.
- **· Campi di misure**: campi che contengono valori numerici e quantitativi che possono essere misurati. I calcoli possono essere applicati e aggregati a loro. Quando trascini una misura nella vista, Tableau applica (per impostazione predefinita) un'aggregazione a tale misura. Esempi di misure: vendite, profitto, numero di dipendenti, temperatura,

frequenza.

- <sup>l</sup> **Campi calcolati**: se i dati sottostanti non includono tutti i campi necessari per rispondere alle domande, puoi creare nuovi campi in Tableau utilizzando i calcoli e quindi salvarli come parte dell'origine dati. Questi campi sono denominati campi calcolati.
- Insiemi: sottoinsiemi di dati definiti dall'utente. Gli insiemi sono campi personalizzati in base alle dimensioni esistenti e ai criteri specificati dall'utente. Per maggiori informazioni, consulta **Creare [insiemi](#page-1368-0)** a pagina 1169.

Gli insiemi denominati da un server MS Analysis Services o da un Teradata OLAP Connector compaiono anche in Tableau in quest'area del riquadro Dati. Puoi interagire con questi insiemi denominati nello stesso modo in cui interagisci con altri insiemi personalizzati in Tableau.

**Parametri**: valori che possono essere utilizzati come segnaposto nelle formule o che sostituiscono valori costanti in campi calcolati e filtri. Per maggiori informazioni, consulta **Creare [parametri](#page-1399-0)** a pagina 1200.

**Nota:** per le origini dati del cubo, i campi vengono definiti esplicitamente come dimensioni o misure quando il database viene creato. Per le origini dati relazionali, Tableau organizza automaticamente i campi. Per impostazione predefinita, i campi contenenti testo, data o valori booleani sono dimensioni, mentre i campi contenenti valori numerici sono misure.

Per impostazione predefinita, i nomi dei campi definiti nell'origine dati vengono visualizzati nel riquadro Dati. Puoi rinominare i campi e i nomi dei membri, creare gerarchie e organizzare i campi in gruppi e cartelle. Per maggiori informazioni, consulta **Modificare le [impostazioni](#page-1339-0) [predefinite](#page-1339-0) per i campi** a pagina 1140, **Organizzare e [personalizzare](#page-1327-0) i campi nel riquadro Dati** a [pagina](#page-1327-0) 1128 e **Creare [gerarchie](#page-1352-0)** a pagina 1153

#### Le colonne diventano campi di misura e dimensione nella vista

Le origini dati contengono campi. Per le origini dati relazionali a cui esegui la connessione, i campi vengono determinati dalle colonne di una tabella o vista. Ogni campo contiene un attributo univoco dei dati quali il nome del cliente, il totale delle vendite, il tipo di prodotto e così via.

Per le origini dati (multidimensionali) del cubo, i campi sono determinati dalle dimensioni e dalle misure di un cubo. In Tableau, le origini dati del cubo sono supportate solo per Windows.

Ecco un esempio di campi di un foglio di lavoro di Excel.

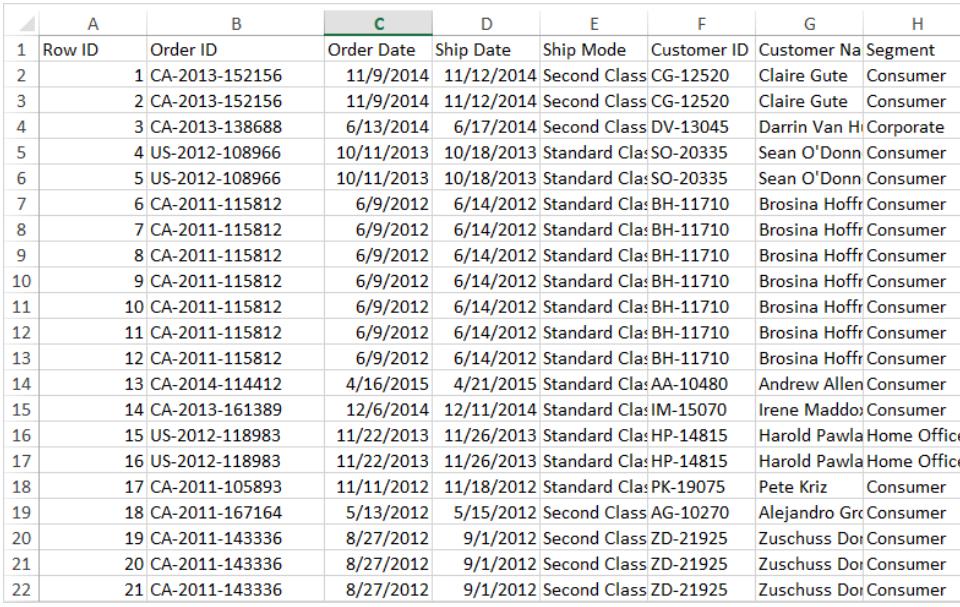

Quando inizi a creare una vista in un foglio di lavoro, queste colonne sono disponibili come campi nel riquadro Dati. Per informazioni dettagliate, consulta **Aree del [riquadro](#page-240-0) Dati** a pagina [41](#page-240-0).

Ogni campo dispone di un tipo di dati (che può essere modificato se necessario) e di un ruolo: dimensione distinta, dimensione continua, misura distinta o misura continua. Per informazioni dettagliate, consulta **Tipi di dati** a [pagina](#page-366-0) 167 e **[Dimensioni](#page-355-0) e misure, blu e verde** a pagina [156](#page-355-0).

Ogni campo include anche alcune impostazioni predefinite, ad esempio un'aggregazione predefinita di SOMMA o AVG, a seconda della struttura della vista corrente. Per informazioni dettagliate, consulta **Modificare le [impostazioni](#page-1339-0) predefinite per i campi** a pagina 1140 e **[Aggregazione](#page-382-0) di dati in Tableau** a pagina 183.

## Campi creati automaticamente da Tableau

Il riquadro Dati può contenere anche diversi campi che non provengono dai tuoi dati originali: Nomi misure e Valori misure, Numero di record, Latitudine e Longitudine.

## Nomi misure e Valori misure

**.** Il campo **Valori misure** contiene tutte le misure nei dati, raccolte in un singolo campo con valori continui. Trascina i singoli campi delle misure al di fuori della scheda Valori misure per rimuoverli dalla vista.

**Il campo Nomi misure** contiene i nomi di tutte le misure nei dati, raccolti in un singolo campo con valori distinti.

Per maggiori informazioni su come usare Valori misure e Nomi misure nelle visualizzazioni, consulta **Valori [misure](#page-1491-0) e Nomi misure** a pagina 1292.

## Conteggio della tabella

A partire da Tableau 2020.2, ogni tabella in un'origine dati dispone di un campo **Conteggio**, nella forma *NomeTabella*(Conteggio). Il campo del conteggio della tabella è un campo calcolato generato automaticamente.

CONTEGGIO della tabella = SOMMA del numero di record per la tabella

Per visualizzare il conteggio per una tabella, trascina il relativo campo Conteggio nella vista. Per visualizzare il conteggio per tutte le tabelle, seleziona il campo Conteggio per ogni tabella nel riquadro Dati e quindi fai clic su Tabella di testo in Mostra.

Non è possibile creare calcoli basati sul campo Conteggio di una tabella. Si tratta di un campo di sola aggregazione.

## Numero di record (prima della versione 2020.2)

Potrebbe essere visualizzato un campo Numero di record, se viene utilizzato in una visualizzazione di una versione precedente di Tableau.

Nelle versioni di Tableau precedenti alla 2020.2, il campo **Numero di record** è un campo calcolato generato automaticamente, impostato sul numero 1. Tale numero viene associato a ogni riga dell'origine dati. Se aggiungi il campo Numero di record alla vista, vedrai il conteggio sommato di tutte le righe in un'origine dati (il numero di record). Puoi utilizzare il campo Numero di record per ottenere conteggi rapidi dei valori delle varie dimensioni. La visualizzazione del numero di record può aiutarti a vedere se i join di dati funzionano come previsto.

## Latitudine (generata) e Longitudine (generata)

Quando Tableau interpreta i campi come campi geografici che possono essere utilizzati con le mappe, geocodifica automaticamente i dati e include i campi **Latitudine (generata)** e **Longitudine (generata)**. Questi campi possono essere utilizzati per sovrapporre i dati su mappe live. Per maggiori informazioni su come utilizzare questi campi e le procedure consigliate per la creazione di mappe in Tableau, consulta **Mappe e analisi dei dati [geografici](#page-1940-0) in Tableau** a [pagina](#page-1940-0) 1741, **[Assegnare](#page-2023-0) ruoli geografici** a pagina 1824 e **Dati relativi alle [posizione](#page-1981-0) [supportati](#page-1981-0) da Tableau per la creazione di viste mappa** a pagina 1782.

Eseguire attività comuni nel riquadro Dati

**Per selezionare una connessione all'origine dati per l'analisi**, fai clic sul nome della connessione all'origine dati nel riquadro Dati. Per maggiori dettagli, consulta **[Navigare](#page-248-0) tra le origini dati nel [riquadro](#page-248-0) Dati** a pagina 49.

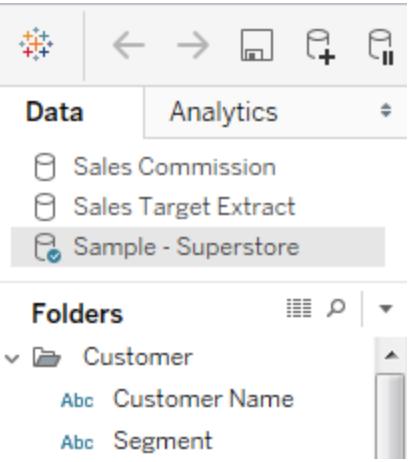

**Per visualizzare un menu contestuale per l'origine dati**, fai clic su **Dati** nel menu superiore e quindi sull'origine dati nell'elenco dei menu. Per maggiori informazioni, consulta **[Modificare](#page-1226-0) le [origini](#page-1226-0) dati** a pagina 1027.

**Per cercare i campi nel riquadro Dati**, fai clic sull'icona della lente di ingrandimento e quindi digita nella casella di testo.

**Per visualizzare i dati sottostanti**, fai clic sull'icona **Visualizza dati** nella parte superiore del riquadro **Dati**.

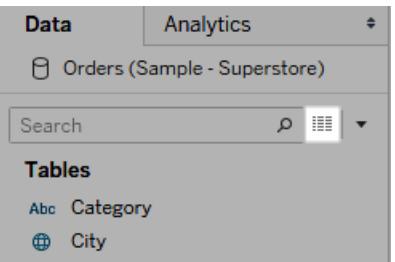

Per maggiori informazioni, consulta **[Visualizzare](#page-2308-0) i dati sottostanti** a pagina 2109.

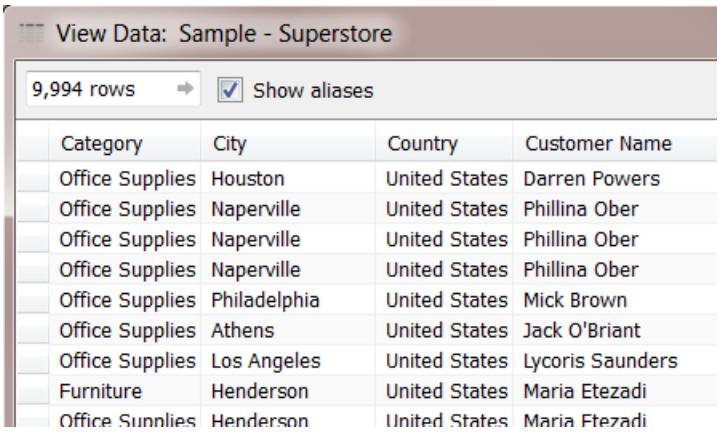

Quando Tableau classifica erroneamente un campo come dimensione o misura, probabilmente a causa del tipo di dati, puoi convertire il campo e modificarne il ruolo.

**Per convertire una misura in una dimensione**, trascina la misura e rilasciala nell'area **Dimensioni** del riquadro **Dati**. Per maggiori informazioni, consulta **[Convertire](#page-1346-0) una misura in una [dimensione](#page-1346-0)** a pagina 1147.

#### Modificare i campi dati in base alle esigenze

Quando trascini un campo nella vista, questo dispone di alcune impostazioni e caratteristiche predefinite. Puoi personalizzare un campo già presente nella vista solo per quella determinata istanza del campo. In alternativa, puoi modificare le impostazioni nel riquadro Dati per far sì che il campo utilizzi queste impostazioni in futuro.

Puoi regolare la definizione di un campo nella vista, a seconda di come desideri utilizzare i dati di quel campo.

**Nota**: per modificare le impostazioni predefinite di un campo prima di trascinarlo nella vista, fai clic con il pulsante destro del mouse (Control-clic su Mac). Puoi quindi modificare le impostazioni e le proprietà predefinite dal menu contestuale.

Per i dettagli sulle varie modalità disponibili per personalizzare i campi nel riquadro Dati, consulta **Organizzare e [personalizzare](#page-1327-0) i campi nel riquadro Dati** a pagina 1128 e **[Modificare](#page-1339-0) le [impostazioni](#page-1339-0) predefinite per i campi** a pagina 1140.

#### Confronto tra dati relazionali e del cubo

Il riquadro Dati per un'origine dati relazionale e del cubo è mostrato di seguito. Nota che i riquadri sono essenzialmente identici per entrambe le origini dati, in quanto i campi sono organizzati in dimensioni e misure. Tuttavia, l'origine dati del cubo contiene gerarchie delle dimensioni. Ad

esempio, nota che la dimensione Dipendente nel riquadro Dati del cubo contiene membri gerarchici come il nome del manager e l'ufficio risorse umane.

Le origini dati relazionali non dispongono di gerarchie incorporate. Tuttavia, le origini dati relazionali presentano spesso dimensioni correlate con una gerarchia intrinseca. Ad esempio, un'origine dati può avere campi per Paese, Stato e Città. Questi campi possono essere raggruppati in una gerarchia chiamata Posizione. Puoi assemblare gerarchie relazionali trascinandole nel riquadro Dati. Per maggiori informazioni, consulta **Creare [gerarchie](#page-1352-0)** a pagina [1153](#page-1352-0).

**Nota:** in Tableau, le origini dati (multidimensionali) del cubo sono supportate solo in Windows.

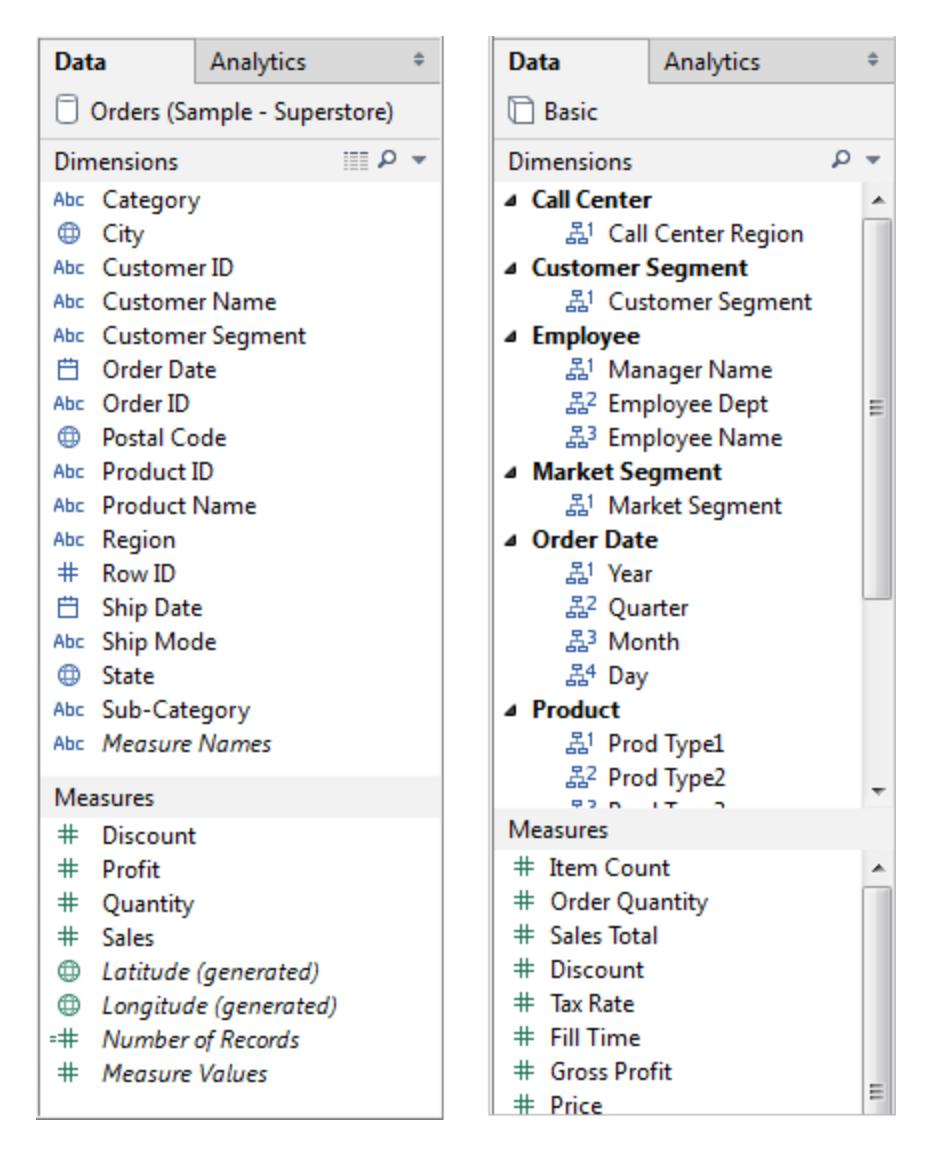

*Confronto tra un riquadro Dati con dati relazionali (immagine a sinistra) e dati del cubo (immagine a destra)*

Puoi espandere o comprimere le gerarchie in entrambi i riquadri dati relazionali e del cubo facendo clic sulla freccia. Puoi nascondere il riquadro Dati tutto insieme facendo clic sul pulsante

Riduci a icona  $\div$  nell'angolo in alto a destra del riquadro Dati.

<span id="page-248-0"></span>Per informazioni sulle origini dati del cubo, consulta **[Origini](#page-1252-0) dati del cubo** a pagina 1053.

## Navigare tra le origini dati nel riquadro Dati

Nella parte superiore del riquadro Dati sono elencate tutte le origini dati in una determinata cartella di lavoro. Fai clic sull'origine dati che desideri utilizzare per selezionarla. Il riquadro Dati viene aggiornato per mostrare i campi corrispondenti in tale origine dati.

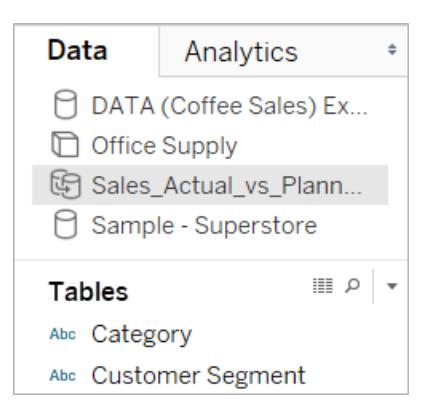

Puoi ridimensionare l'area dell'elenco delle origini dati nel riquadro Dati per risparmiare spazio. Quando esegui il ridimensionamento a un'altezza verticale limitata, puoi scorrere verso il basso fino a un'origine dati.

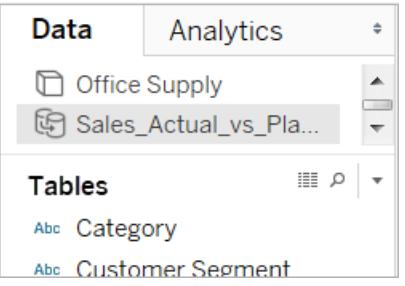

Ogni origine dati ha un'icona che ne indica il tipo. L'icona può ad esempio indicare se l'origine dati è relazionale, relativa al cubo (multidimensionale) o un'estrazione. In Tableau, le origini dati del cubo sono supportate solo per Windows.

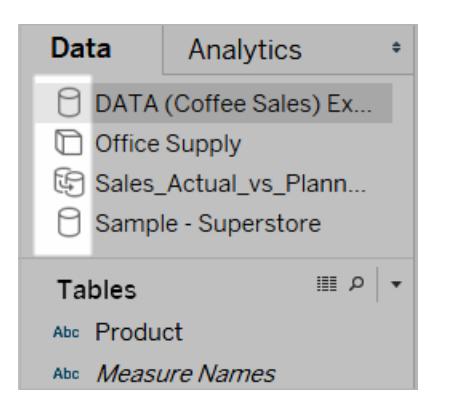

Puoi fare clic con il tasto destro del mouse (Ctrl+clic su Mac) sull'origine dati per accedere ai comandi presenti nel menu Dati. Ad esempio, puoi fare clic con il tasto destro del mouse (Ctrl+clic su Mac) su un'origine dati e rinominarla, esportarla o chiuderla.

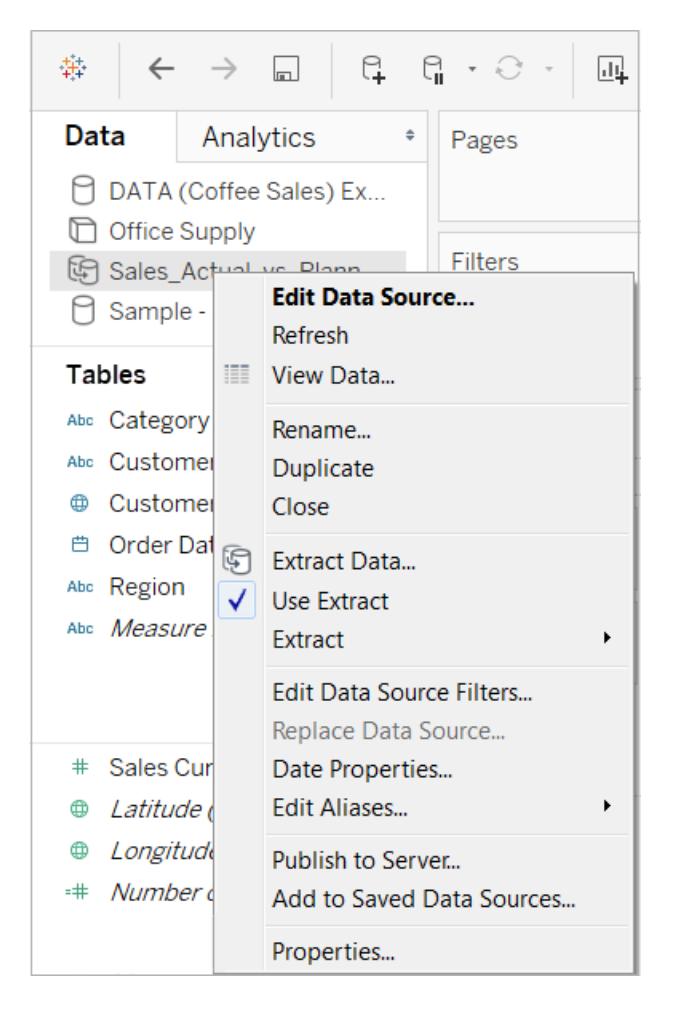

Per i dettagli sulle varie modalità disponibili per personalizzare e utilizzare i campi nel riquadro Dati, consulta **Organizzare e [personalizzare](#page-1327-0) i campi nel riquadro Dati** a pagina 1128, **Modificare le [impostazioni](#page-1339-0) predefinite per i campi** a pagina 1140 e **[Lavorare](#page-239-0) con i campi dati nel [riquadro](#page-239-0) Dati** a pagina 40.

## Navigare tra la pagina iniziale e l'area di lavoro

Quando Tableau Desktop è già in esecuzione, puoi passare alla pagina iniziale facendo clic sull'icona Tableau nell'angolo superiore sinistro dell'area di lavoro di Tableau Desktop.

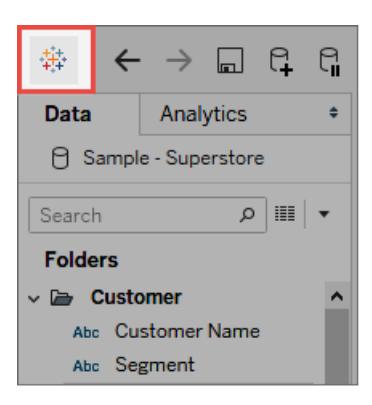

Per tornare all'area di lavoro Tableau, fai clic sull'icona Tableau nella pagina iniziale.

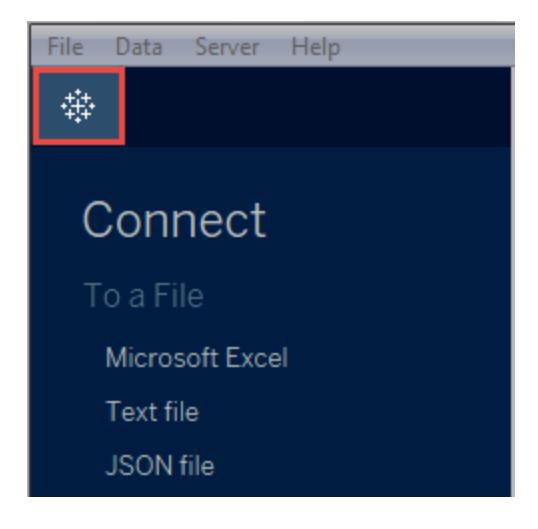

## <span id="page-251-0"></span>Applicare l'analisi avanzata a una vista (riquadro Analisi)

Trascina linee di riferimento, diagrammi a scatola, linee di tendenza, previsioni e altri elementi nella vista dal riquadro **Analisi**, visualizzato sul lato sinistro dell'area di lavoro. Passa dal riquadro **Dati** al riquadro **Analisi** facendo clic sulle schede nella parte superiore della barra laterale.
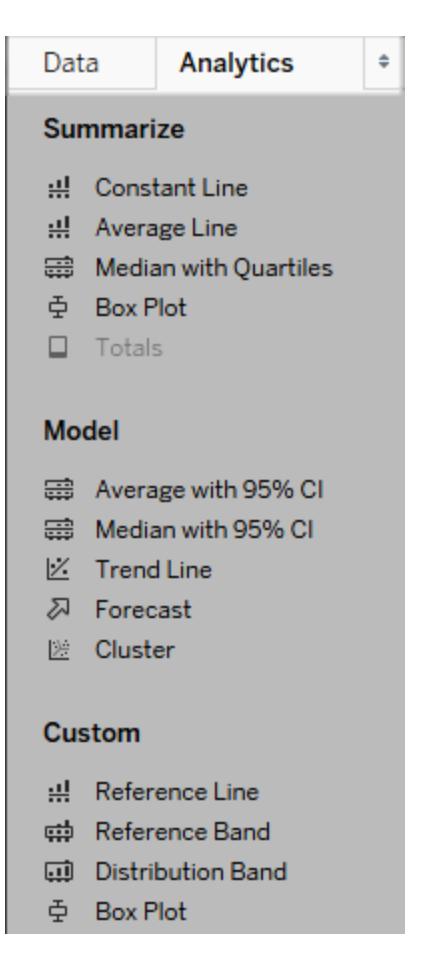

#### *Riquadro analisi di Tableau Desktop*

In Tableau Desktop, le opzioni per l'aggiunta di oggetti di analisi alla vista sono disponibili nel riquadro o menu **Analisi** oppure nel contesto della vista. Quando ad esempio si modifica un asse sono disponibili righe di riferimento e bande, mentre dal menu Analisi è possibile selezionare le linee di tendenza e le previsioni.

Il riquadro **Analisi** fornisce accesso alle varie opzioni con la funzione trascina e rilascia.

Sul Web, la maggior parte degli oggetti di analisi sono disponibili nel pannello Analisi.

## Aggiungere un oggetto di analisi alla vista

Per aggiungere un elemento dal riquadro **Analisi**, trascinalo nella vista. Quando trascini un elemento dal riquadro **Analisi**, Tableau mostra le possibili destinazioni per tale elemento. La gamma delle scelte varia a seconda del tipo di voce e della vista corrente.

In un caso semplice, l'area di destinazione di rilascio offre queste tre opzioni:

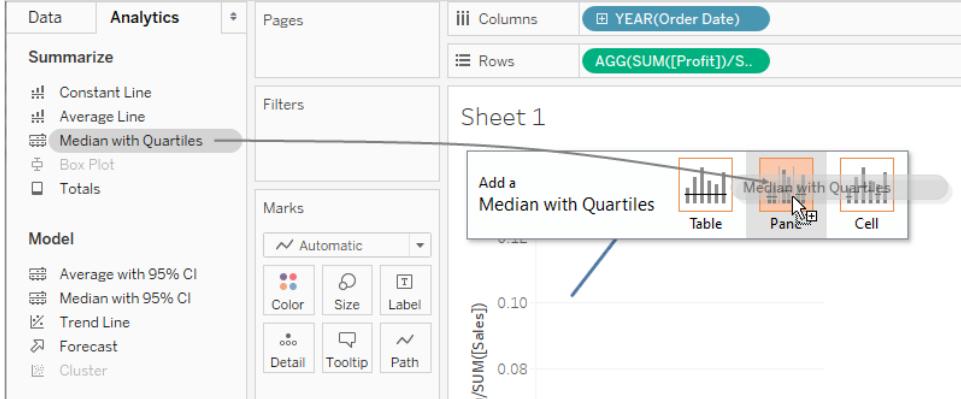

I termini **Tabella**, **Riquadro** e **Cella** definiscono l'ambito dell'elemento:

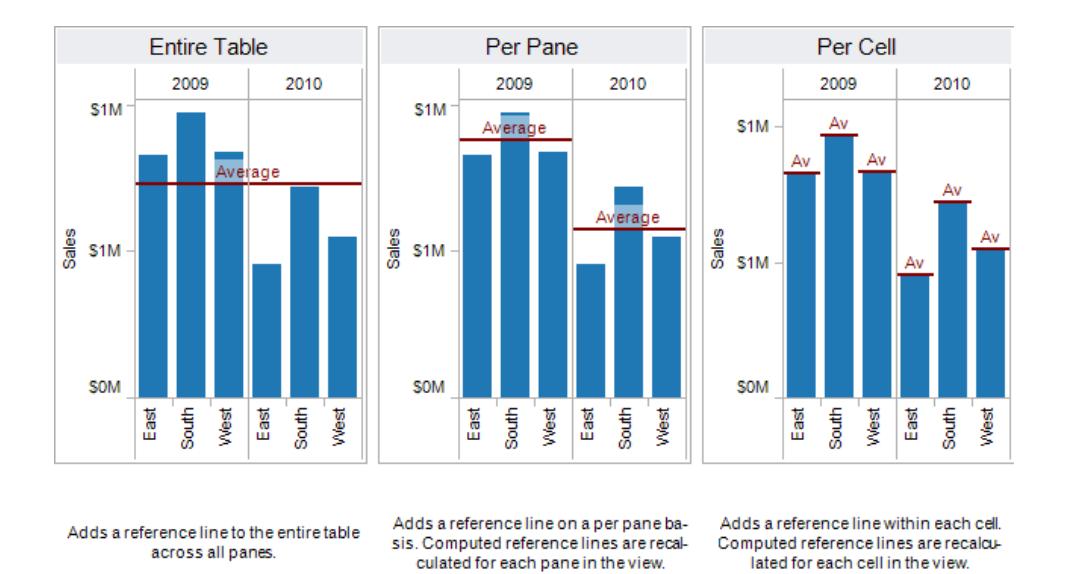

Per una vista più complicata, ad esempio se la vista contiene un grafico a linee con assi multipli o doppi, Tableau mostrerebbe un'area di destinazione di rilascio con un aspetto simile:

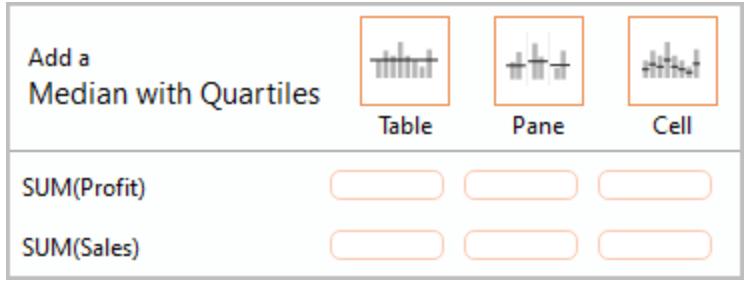

Se rilasciassi l'elemento in una delle tre caselle più grandi dell'intestazione nella parte superiore dell'area di rilascio di destinazione, ad esempio la casella Tabella, verrebbe aggiunta una mediana con quartili separata per ogni asse:

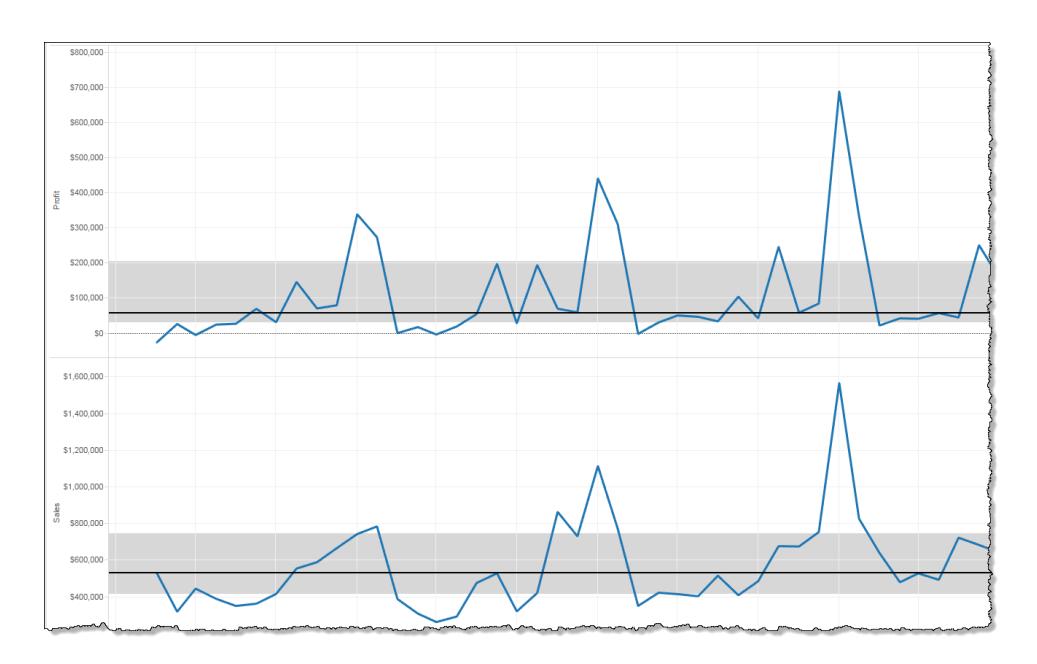

Ma se rilasci l'elemento in una delle sei caselle inferiori allineate a una misura specifica, la mediana con quartili verrebbe aggiunta solo sull'asse corrispondente, nell'ambito specificato.

## Eliminare un oggetto di analisi dalla vista

Puoi eliminare un oggetto di analisi dalla vista facendo clic su Annulla oppure trascinandolo via dalla vista per eliminarlo.

Puoi anche fare clic su un elemento e scegliere **Rimuovi** dalle informazioni.

**Nota**: alcuni elementi del riquadro **Analisi** (**Mediana con quartili** e **Media con IC del 95%**) possono aggiungere sia una riga di riferimento che una distribuzione di riferimento. A meno che non ricorri al comando Annulla, dovrai eliminare questi elementi separatamente.

# Modificare un oggetto di analisi nella vista

Per modificare un elemento aggiunto dal riquadro Analisi, fai clic sull'elemento e seleziona **Modifica** dalle informazioni. Per ulteriori opzioni di modifica, consulta di seguito la sezione relativa a un particolare tipo di elemento nelle definizioni dell'oggetto di Analisi.

# Definizioni di oggetti di analisi

Gli elementi seguenti possono essere trascinati dal riquadro **Analisi** e rilasciati nella vista. Se non è possibile applicare un oggetto di analisi alla configurazione corrente dei campi nella vista, l'oggetto non è disponibile.

# Linea costante

Aggiunge una o più linee costanti alla vista. È possibile aggiungere una linea costante per una misura specifica, per tutte le misure o per le dimensioni di data. Quando aggiungi una linea costante, Tableau mostra un prompt Valore in cui specificare il valore della costante:

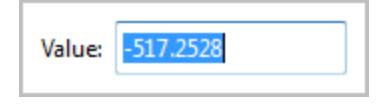

In Tableau Desktop, il prompt Valore per un valore data è un controllo calendario:

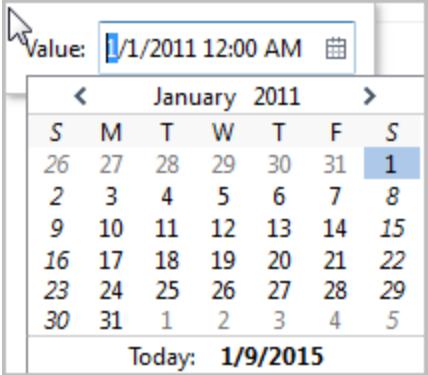

È possibile fare clic sulla linea costante ottenuta e scegliere **Modifica** o **Rimuovi**. In Tableau Desktop esiste una terza opzione: **Formato**. Selezionando **Modifica** si apre la finestra di dialogo Modificare la linea di riferimento. Per i dettagli, consulta **[Modificare](#page-2825-0) linee di riferimento, bande e [distribuzioni](#page-2825-0) esistenti** a pagina 2626 nell'articolo **Linee di riferimento, bande, distribuzioni e finestre**. Un altro modo per modificare una linea in Tableau Desktop è fare clic con il tasto destro del mouse (control-clic su Mac) sull'asse corrispondente e scegliere **Modifica linea di riferimento**.

# Linea media

Aggiunge una o più linee medie alla vista. Puoi aggiungere una linea media per una misura specifica o per tutte le misure.

Puoi fare clic su una riga media risultante e scegliere un'aggregazione diversa, ad esempio Totale o Somma. È inoltre possibile scegliere **Modifica** o **Rimuovi**. In Tableau Desktop esiste una terza opzione: **Formato**. Selezionando **Modifica** si apre la finestra di dialogo Modificare la linea di riferimento. Per i dettagli, consulta **Modificare linee di [riferimento,](#page-2825-0) bande e [distribuzioni](#page-2825-0) esistenti** a pagina 2626 nell'articolo **Linee di riferimento, bande, distribuzioni e finestre**. Un altro modo per modificare una linea in Tableau Desktop è fare clic con il tasto destro del mouse (control-clic su Mac) sull'asse corrispondente e scegliere **Modifica linea di riferimento**.

## Mediana con quartili

Aggiunge uno o più insiemi di linee mediane e di fasce di distribuzione alla vista. Puoi aggiungere una mediana con quartili per una misura specifica o per tutte le misure.

Le fasce di distribuzione vengono calcolate come quartili, i due quartili centrali sono ombreggiati.

È possibile fare clic su una linea mediana o di distribuzione risultante e scegliere **Modifica** o **Rimuovi**. In Tableau Desktop esiste una terza opzione: **Formato**. Le linee mediane e le distribuzioni devono essere modificate, formattate o rimosse separatamente. Selezionando **Modifica** si apre la finestra di dialogo Modificare la linea di riferimento. Per visualizzare le opzioni, fai clic sul bordo esterno di una banda di distribuzione; fare clic al centro della banda non ha alcun effetto. Per i dettagli, consulta **Modificare linee di riferimento, bande e [distribuzioni](#page-2825-0) [esistenti](#page-2825-0)** a pagina 2626 nell'articolo **Linee di riferimento, bande, distribuzioni e finestre**. Un altro modo per modificare una linea o distribuzione in Tableau Desktop è fare clic con il tasto destro del mouse (control-clic su Mac) sull'asse corrispondente e scegliere **Modifica linea di riferimento**. Un sottomenu offre due possibilità di scelta: **Quartili** e **Valore mediano**.

Per maggiori informazioni sui tipi di distribuzione, inclusi i quartili, consulta **[Aggiungere](#page-2815-0) [distribuzioni](#page-2815-0) di riferimento** a pagina 2616 nell'articolo **Linee di riferimento, bande, distribuzioni e riquadri**.

## Diagramma a scatola

Aggiunge uno o più diagrammi a scatola alla vista. Puoi aggiungere i diagrammi a scatola per una misura specifica o per tutte le misure. L'ambito di un diagramma a scatola è sempre **Cella** (e mai **Tabella** o **Riquadro**).

Fai clic o posiziona il puntatore del mouse su una delle linee orizzontali nel diagramma a scatola per visualizzare informazioni statistiche relative a baffi, quartili e valori mediani.

È anche possibile scegliere **Modifica** o **Rimuovi** quando selezioni una linea. In Tableau Desktop esiste una terza opzione: **Formato**. Selezionando **Modifica** si apre la finestra di dialogo

Modificare la linea di riferimento. Un altro modo per modificare un diagramma a scatola in Tableau Desktop è fare clic con il tasto destro del mouse (Ctrl+clic su Mac) sull'asse corrispondente e scegliere **Modifica linea di riferimento**.

**Nota**: in Tableau Desktop, nel riquadro Analisi sono presenti due voci denominate **Diagramma a scatola**. Per l'opzione del Diagramma a scatola nella sezione Riepiloga, Tableau aggiunge automaticamente un diagramma a scatola per la destinazione specificata. Per l'opzione Diagramma a scatola nella sezione Personalizza, Tableau apre la finestra di dialogo Modifica linea di riferimento, banda o riquadro dopo aver specificato una destinazione.

## Totali

Aggiunge i totali alla vista. Quando aggiungi i totali, le opzioni di rilascio sono **Totali parziali**, **Totali complessivi colonna** e **Totali complessivi riga**.

Per informazioni dettagliate, consulta **Mostra totali in una [visualizzazione](#page-1639-0)** a pagina 1440.

Per rimuovere i totali, fai clic sulla colonna rilevante o sull'intestazione di riga e scegli **Rimuovi**.

In Tableau Desktop, puoi anche fare clic su una colonna o su un'intestazione di riga dopo aver aggiunto i totali e impostare l'aggregazione per quella riga o colonna dalle informazioni:

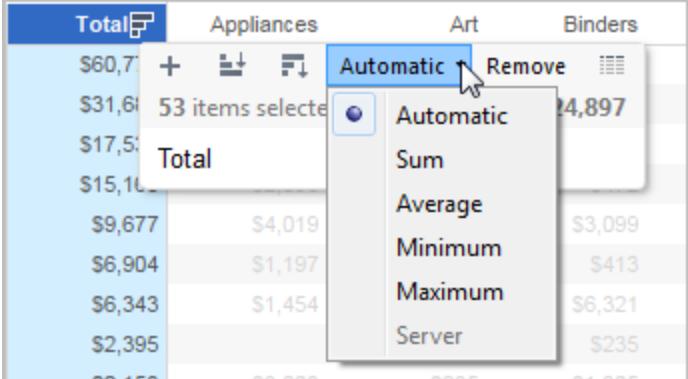

# Media con IC del 95%

Aggiunge uno o più insiemi di linee medie con bande di distribuzione; queste ultime vengono configurate in un intervallo di confidenza del 95%. Puoi aggiungere queste voci per una misura specifica o per tutte le misure.

Le bande di distribuzione dell'intervallo di confidenza coprono la regione in cui rientra la media della popolazione nel 95% dei casi.

È possibile fare clic su una linea media o distribuzione risultante e scegliere **Modifica** o **Rimuovi**. In Tableau Desktop esiste una terza opzione: **Formato**. Selezionando **Modifica** si apre la finestra di dialogo Modificare la linea di riferimento. Le linee e le distribuzioni medie devono essere modificate, formattate o rimosse separatamente. Per visualizzare le opzioni, fai clic sul bordo esterno di una banda di distribuzione; fare clic al centro della banda non ha alcun effetto. Un altro modo per modificare una linea o distribuzione in Tableau Desktop è fare clic con il tasto destro del mouse (control-clic su Mac) sull'asse corrispondente e scegliere **Modifica linea di riferimento**. Un sottomenu offre due possibilità di scelta: **Media** e **Intervallo di confidenza del 95%**.

Puoi anche rimuovere le linee e le bande trascinandole via dalla vista.

## Mediana con IC del 95%

Aggiunge uno o più insiemi di linee mediane con fasce di distribuzione; queste ultime vengono configurate in un intervallo di confidenza del 95%. Puoi aggiungere queste voci per una misura specifica o per tutte le misure.

Le bande di distribuzione dell'intervallo di confidenza coprono la regione in cui rientra la mediana della popolazione nel 95% dei casi.

È possibile fare clic su una linea mediana o di distribuzione risultante e scegliere **Modifica**, **Formato**, o **Rimuovi**. In Tableau Desktop esiste una terza opzione: **Formato**. Selezionando **Modifica** si apre la finestra di dialogo Modificare la linea di riferimento. Le linee e le distribuzioni mediane essere modificate, formattate o rimosse separatamente. Per visualizzare le opzioni, fai clic sul bordo esterno di una banda di distribuzione; fare clic al centro della banda non ha alcun effetto. Un altro modo per modificare una linea o distribuzione in Tableau Desktop è fare clic con il tasto destro del mouse (control-clic su Mac) sull'asse corrispondente e scegliere **Modifica linea di riferimento**. Un sottomenu offre due possibilità di scelta: **Valore mediano**e **Intervallo di confidenza del 95%**.

Puoi anche rimuovere le linee e le bande trascinandole via dalla vista.

## Linea di tendenza

Aggiunge una o più linee di tendenza alla vista. Quando aggiungi linee di tendenza, le opzioni di rilascio identificano i tipi di modello delle linee di tendenza disponibili in Tableau: **Lineare**, **Logaritmica**, **Esponenziale**e **Polinomiale**. Per alcune viste, è disponibile solo un sottoinsieme di queste opzioni.

Per informazioni dettagliate, consulta **Tipi di modello di linea di [tendenza](#page-2834-0)** a pagina 2635

Fai clic su una linea di tendenza per rimuoverla o modificarla o per visualizzare una definizione statistica. Puoi anche rimuovere una linea di tendenza trascinandola via dalla vista.

## Previsione

Aggiunge una previsione alla vista. Questa opzione è disponibile solo in Tableau Desktop, non quando modifichi una vista sul Web. La previsione è possibile solo se nella vista è presente almeno una misura.

La previsione non è supportata per le viste basate su origini dati multidimensionali. Inoltre, la vista non può contenere i seguenti elementi:

- Calcoli tabella
- Misure disaggregate
- Calcoli percentuali
- Totali o Totali parziali
- Valori data con aggregazione impostata su Data esatta

Una serie temporale contenente valori nulli impone anche vincoli.

Per maggiori informazioni, consulta **[Previsioni](#page-2870-0)** a pagina 2671.

Per rimuovere, modificare o leggere una descrizione della previsione corrente, vai al menu Analisi e scegli **Previsione**.

## Linea di riferimento personalizzata

Puoi aggiungere linee di riferimento per una misura specifica o per tutte le misure.

Dopo aver trascinato una linea di riferimento dal riquadro **Analisi** e averla rilasciata in una destinazione, Tableau apre automaticamente una finestra di dialogo di modifica. Per informazioni sulle opzioni disponibili, consulta **[Aggiungere](#page-2803-0) una linea di riferimento** a pagina [2604](#page-2803-0) nell'articolo **Linee di riferimento, bande, distribuzioni e riquadri**. Per tornare in seguito a questa finestra di dialogo, fai clic sulla linea e scegli **Modifica**.

## Banda di riferimento personalizzata

Puoi aggiungere bande di riferimento per una misura specifica o per tutte le misure nella vista.

Dopo aver trascinato una banda di riferimento dal riquadro **Analisi** e averla rilasciata in una destinazione, Tableau apre automaticamente la finestra di dialogo Modifica linea di riferimento, banda o riquadro. Per informazioni sulle opzioni disponibili, consulta **[Aggiungere](#page-2810-0) bande di [riferimento](#page-2810-0)** a pagina 2611 nell'articolo **Linee di riferimento, bande, distribuzioni e riquadri**. Per tornare in seguito a questa finestra di dialogo, fai clic sulla banda e scegli **Modifica**. Per

visualizzare le opzioni, fai clic sul bordo esterno di una banda di riferimento; fare clic al centro della banda non ha alcun effetto.

# Banda di distribuzione personalizzata

Puoi aggiungere distribuzioni di riferimento per una misura specifica o per tutte le misure nella vista.

Dopo aver trascinato una distribuzione di riferimento dal riquadro **Analisi** e averla rilasciata in una destinazione, Tableau apre automaticamente la finestra di dialogo Modifica linea di riferimento, banda o riquadro. Per informazioni sulle opzioni disponibili, consulta **[Aggiungere](#page-2815-0) [distribuzioni](#page-2815-0) di riferimento** a pagina 2616 nell'articolo **Linee di riferimento, bande, distribuzioni e riquadri**. Per tornare in seguito a questa finestra di dialogo, fai clic sulla banda e scegli **Modifica**. Per visualizzare le opzioni, fai clic sul bordo esterno di una banda di distribuzione; fare clic al centro della banda non ha alcun effetto.

# Diagramma a scatola personalizzato

In Tableau Desktop (ma non quando modifichi una vista sul Web) è possibile trascinare un diagramma a scatola dalla sezione Personalizza del riquadro **Analisi** e rilasciarla in una destinazione. Tieni tuttavia presente che sul Web è possibile aggiungere un diagramma a scatola dalla sezione Riepiloga del riquadro Analisi. Quando trascini il Diagramma a scatola dalla sezione Personalizza, Tableau apre automaticamente la finestra di dialogo Modifica linea di riferimento, banda o riquadro. Per informazioni sulle opzioni disponibili, consulta **[Aggiungere](#page-2821-0) un box plot** a [pagina](#page-2821-0) 2622 nell'articolo **Linee di riferimento, bande, distribuzioni e riquadri**. L'ambito di un diagramma a scatola è sempre **Cella** (e mai **Tabella** o **Riquadro**).

Fai clic su una delle linee orizzontali nel diagramma a scatola per visualizzare informazioni statistiche relative a baffi, quartili e valori mediani.

Per tornare in seguito a questa finestra di dialogo, fai clic sulla banda e scegli **Modifica**.

# Riferimento spazi e schede

Ogni foglio di lavoro in Tableau contiene spazi e schede, come colonne, righe, indicatori, filtri, pagine, legende e altro ancora.

Inserendo i campi sugli spazi o sulle schede, potrai:

- Creare la struttura della vista.
- Aumentare il livello di dettaglio e controllare il numero di indicatori nella vista includendo o escludendo dati.

• Aggiungere contesto alla vista codificando gli indicatori con colore, dimensioni, forma, testo e dettagli.

Sperimentare l'inserimento di campi su diversi spazi e schede per trovare il modo ottimale per osservare i dati.

Opzioni per avviare una vista

Se non sei sicuro di dove posizionare un campo, Tableau può aiutarti a determinare il modo migliore per visualizzare i dati.

- <sup>l</sup> Puoi trascinare i campi dal riquadro **Dati** e rilasciarli sulle schede e sugli spazi che fanno parte di ogni foglio di lavoro di Tableau.
- **•** Puoi fare doppio clic su uno o più campi nel riquadro **Dati**.
- Puoi selezionare uno o più campi nel riquadro **Dati** e quindi scegliere un tipo di grafico da **Mostrami**, che identifica i tipi di grafico appropriati per i campi selezionati. Per maggiori dettagli, consulta **Utilizza Mostra per [avviare](#page-1508-0) una vista** a pagina 1309.
- <sup>l</sup> Puoi trascinare un campo sulla griglia **Trascina qui il campo** per iniziare a creare una vista da una prospettiva tabulare.

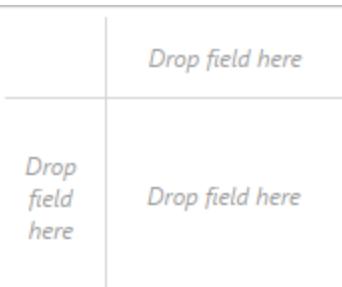

# Spazi colonne e righe

Trascina i campi dal riquadro Dati per creare la struttura delle tue viste.

Lo spazio **Colonne:** crea le colonne di una tabella, mentre lo spazio **Righe** crea le righe di una tabella. Puoi inserire qualsiasi numero di campi su questi spazi.

Quando inserisci una dimensione sugli spazi **Righe** o **Colonne**, vengono create intestazioni per i membri di quella dimensione. Quando inserisci una misura sullo spazio **Righe** o **Colonne**, vengono creati gli assi quantitativi per quella misura. Man mano che aggiungi altri campi alla vista, le intestazioni e gli assi aggiuntivi sono inclusi nella tabella e otterrai un'immagine sempre più dettagliata dei tuoi dati.

Nella vista mostrata di seguito, i membri della dimensione **Segmento** sono visualizzati come intestazioni di colonna, mentre la misura **Profitto** è visualizzata come asse verticale.

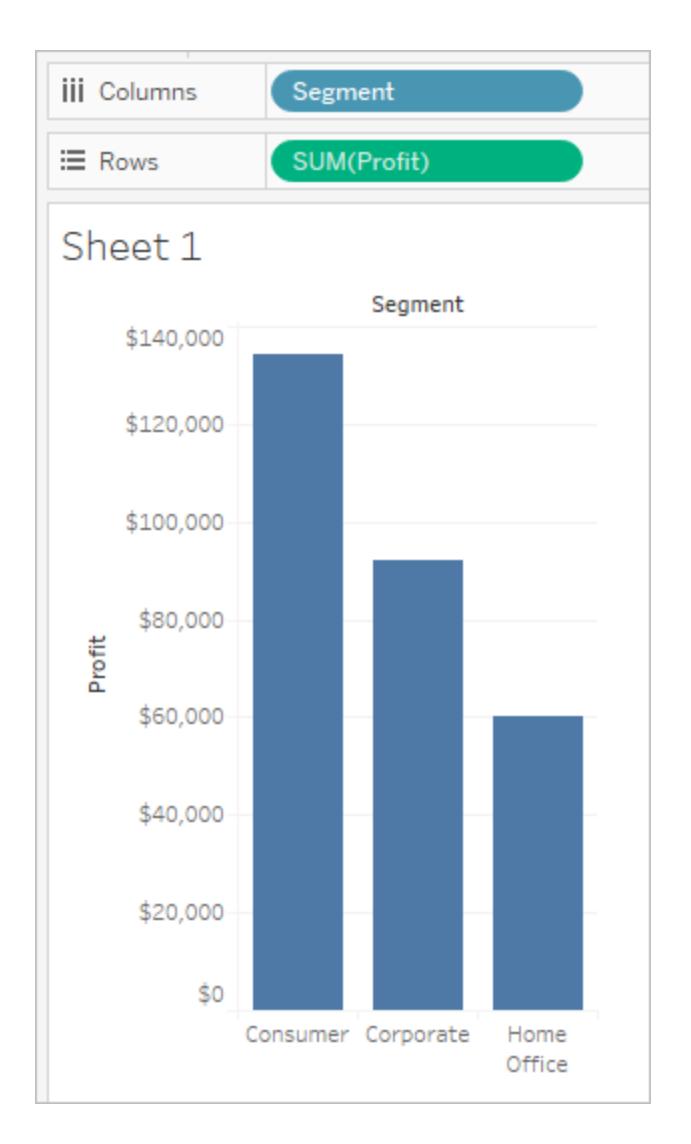

Tableau mostra i dati utilizzando degli indicatori, dove ogni indicatore corrisponde a una riga (o a un gruppo di righe) nell'origine dati. I campi interni degli spazi **Righe** e **Colonne** determinano il tipo di indicatore predefinito. Ad esempio, se i campi interni sono una misura e una dimensione, il tipo di indicatore predefinito è una barra. Puoi selezionare manualmente un altro tipo di indicatore utilizzando il menu a discesa della scheda Indicatori. Per maggiori informazioni, consulta **[Modificare](#page-1517-0) il tipo di indicatore nella vista** a pagina 1318.

Aggiungere più campi agli spazi **Righe** e **Colonne** aggiunge più righe, colonne e riquadri alla tabella.

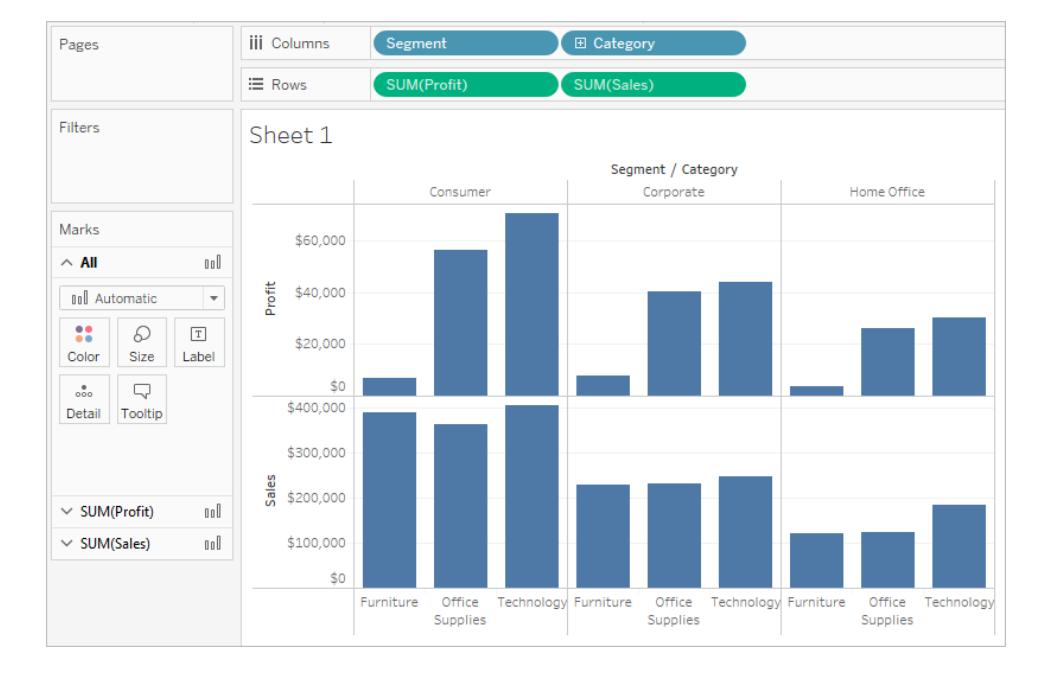

# Nascondere righe e colonne

In genere aggiungerai dimensioni e misure per creare le righe e le colonne della tabella e potrai includere tutti i dati o aggiungere filtri per mostrare solo un sottoinsieme. Tuttavia, quando filtri i dati, essi vengono esclusi anche dai calcoli e da altri conteggi effettuati sui dati riassunti nella tabella. Invece di filtrare i dati, puoi nascondere la riga o la colonna in modo che non venga visualizzata nella vista ma sia ancora inclusa nei calcoli.

**Suggerimento**: nascondere le colonne è particolarmente utile quando utilizzi calcoli di tabelle mettono a confronto un valore di una data precedente o successiva. In questi casi, ci sarà una riga o una colonna che non mostra dati perché non ci sono dati da confrontare. Nascondi la colonna vuota per mantenere intatto il calcolo della tabella. Per maggiori dettagli sui calcoli tabella, consulta **Tipi di [calcolo](#page-2695-0) tabella** a pagina 2496.

Ad esempio, quando calcoli la crescita su base annua, il primo anno non avrà un anno precedente con cui confrontarsi, quindi la colonna viene lasciata vuota. Filtrando il primo anno lo rimuoverà dalla vista ma lo rimuoverà anche dal calcolo (il secondo anno poi non avrà un anno precedente con cui confrontarsi e verrà lasciato vuoto). Nascondere la colonna vuota, invece di filtrare, consente di mantenere il calcolo intatto.

#### **Per nascondere una riga o una colonna:**

Fai clic con il pulsante destro del mouse (Control-clic su Mac) sulla riga o colonna che desideri nascondere, quindi seleziona **Nascondi**.

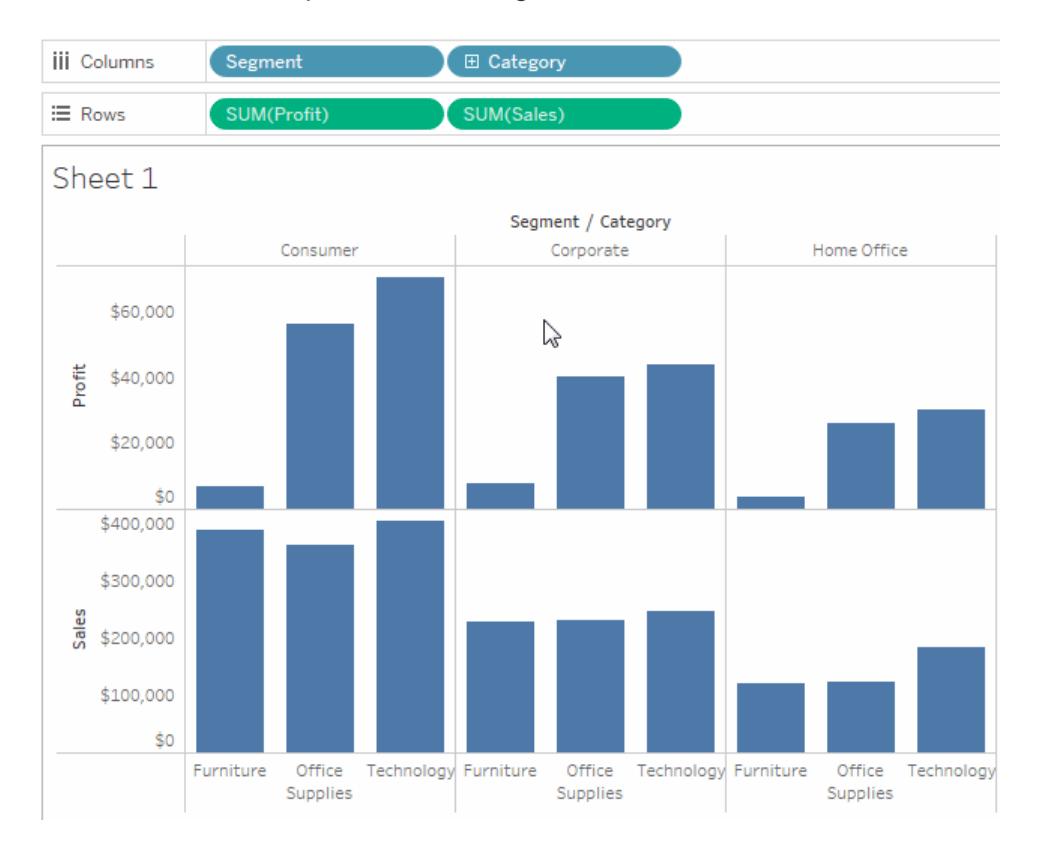

#### **Per mostrare i dati nascosti:**

Apri il menu di campo per un campo che presenta colonne o righe nascoste e seleziona **Mostra dati nascosti**.

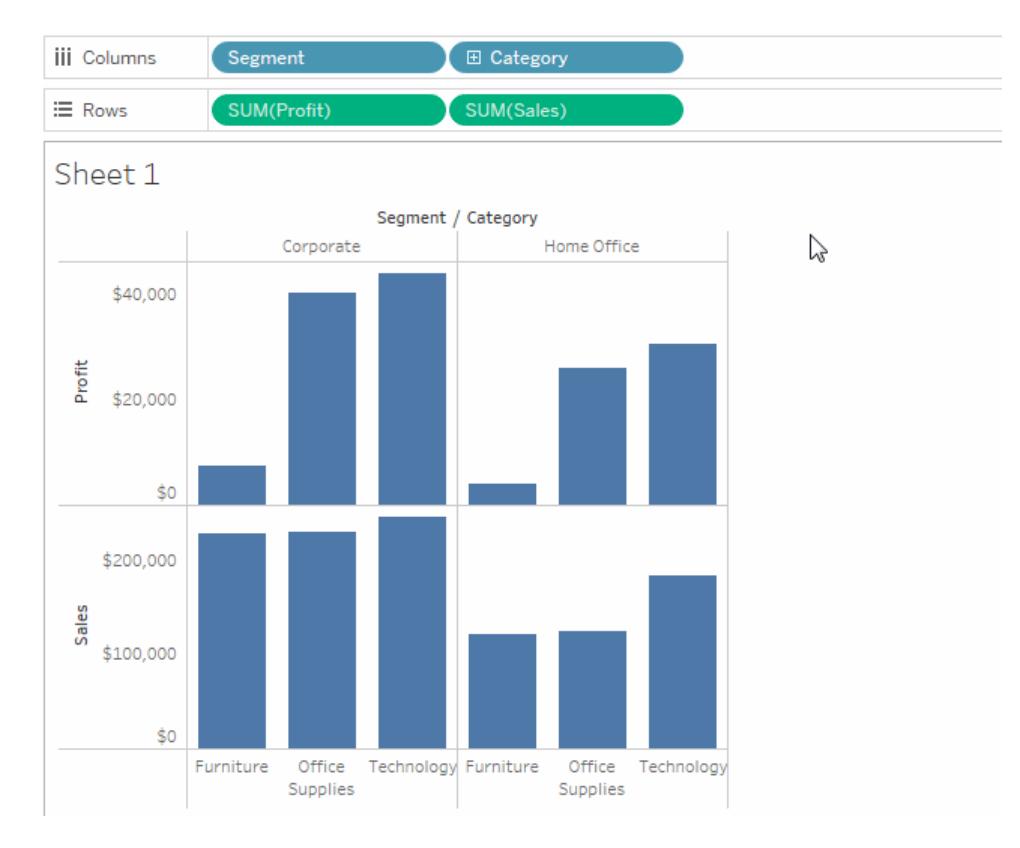

# Scheda Indicatori

La scheda Indicatori è un elemento chiave per l'analisi visiva in Tableau. Quando trascini i campi su proprietà diverse nella scheda Indicatori, aggiungi contesto e dettagli agli indicatori nella vista.

Utilizza la scheda Indicatori per impostare il tipo di indicatore (consulta **[Modificare](#page-1517-0) il tipo di [indicatore](#page-1517-0) nella vista** a pagina 1318) e per codificare i dati con colore, dimensione, forma, testo e dettagli. Per modificare le impostazioni dell'indicatore, consulta **[Controllare](#page-1541-0) l'aspetto degli [indicatori](#page-1541-0) nella vista** a pagina 1342.

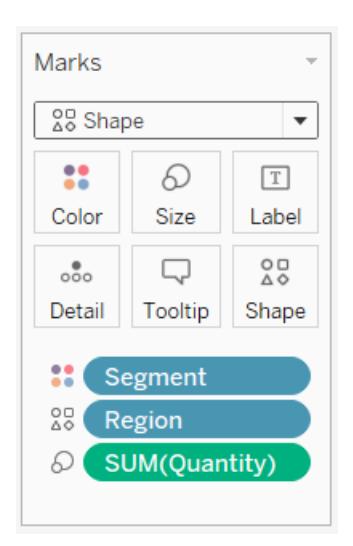

In questo esempio, tre diversi campi sono stati trascinati in proprietà diverse nella scheda Indicatori. Il segmento è su colore, la regione è su forma e la quantità è su dimensione.

Dopo aver aggiunto un campo alla scheda Indicatori, puoi fare clic sull'icona accanto al campo per cambiare la proprietà che utilizza. Puoi anche fare clic sui pulsanti delle proprietà nella scheda Indicatori per modificare tali impostazioni.

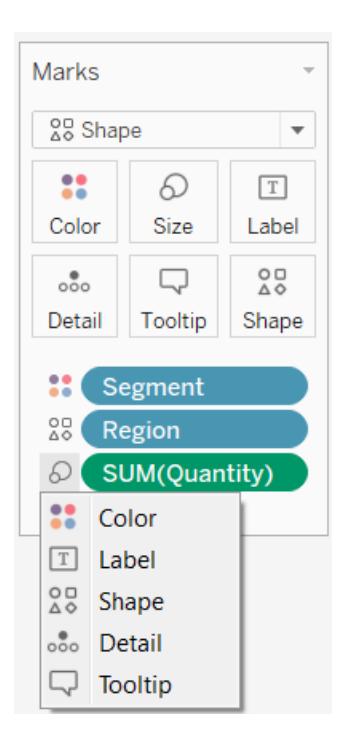

Molte proprietà possono presentare più campi. Ad esempio, puoi aggiungere più campi a Etichetta, Dettaglio, Informazioni e Colore. Dimensioni e forma possono avere solo un campo alla volta. Per maggiori dettagli, consulta **[Controllare](#page-1541-0) l'aspetto degli indicatori nella vista** a [pagina](#page-1541-0) 1342.

**Nota:** Per impostazione predefinita, il trascinamento di un nuovo campo su **Colore** sostituisce i campi esistenti. Per aggiungere un nuovo campo al colore senza sostituire il campo esistente, tieni premuto il tasto SHIFT sulla tastiera mentre trascini un nuovo campo su **Colore** sulla scheda Indicatori.

# Spazio Filtri

Lo spazio Filtri consente di specificare quali dati includere ed escludere. Ad esempio, potresti voler analizzare il profitto per ogni segmento di clientela, ma solo per alcuni container e tempi di consegna. Inserendo i campi sullo spazio Filtri, puoi creare una vista di questo tipo.

**Nota:** questa sezione presenta una breve panoramica sui filtri. Per maggiori informazioni sui filtri, consulta **[Filtrare](#page-1591-0) i dati dalle viste** a pagina 1392.

Puoi filtrare i dati utilizzando misure, dimensioni o entrambi contemporaneamente. Inoltre, puoi filtrare i dati in base ai campi che compongono le colonne e le righe della tabella. Questo è denominato filtro interno. Puoi anche filtrare i dati usando campi che non contribuiscono alle intestazioni o agli assi della tabella. Questo è denominato filtro esterno. Tutti i campi filtrati vengono visualizzati nello spazio Filtri.

Per illustrare i concetti di base dell'utilizzo dei filtri, considera la vista seguente.

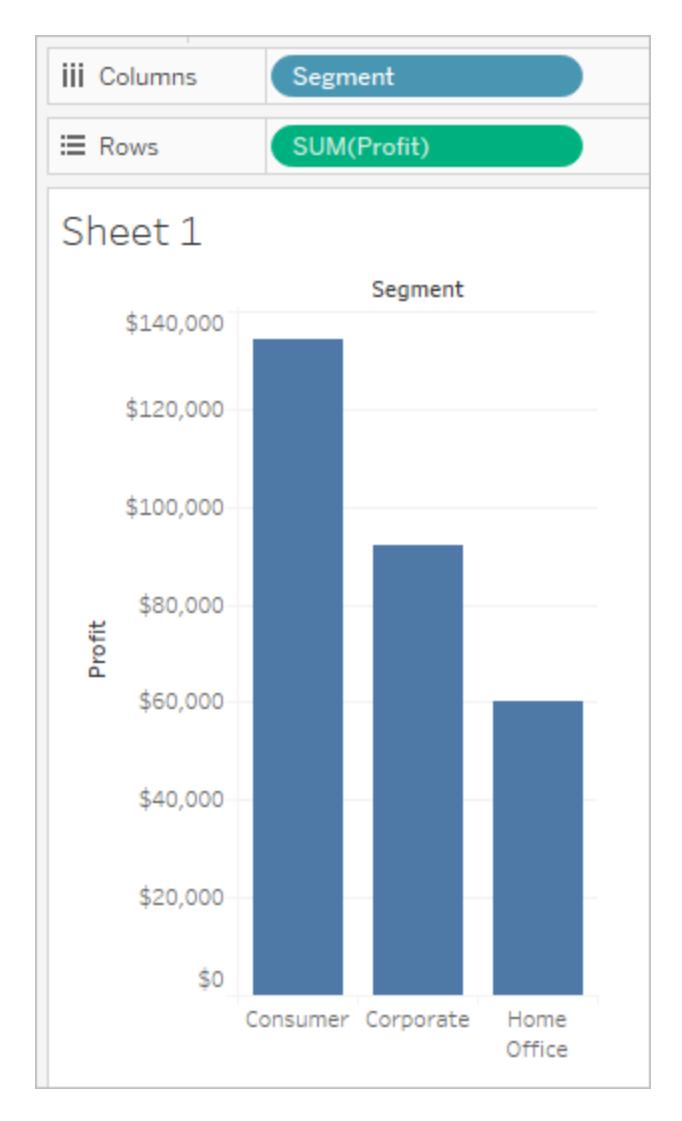

Supponiamo che non sei interessato ai dati Home Office. Puoi rimuovere questa colonna dalla vista filtrando la dimensione del **Segmento**. Per farlo, seleziona **Filtro** dal menu di campo o trascina la dimensione del **Segmento** sullo spazio **Filtri**. Si apre la finestra di dialogo Filtro. Tutti i membri sono selezionati per impostazione predefinita. Deseleziona la casella di controllo per **Home Office** per escludere la colonna dalla vista. Tutti i membri selezionati verranno inclusi.

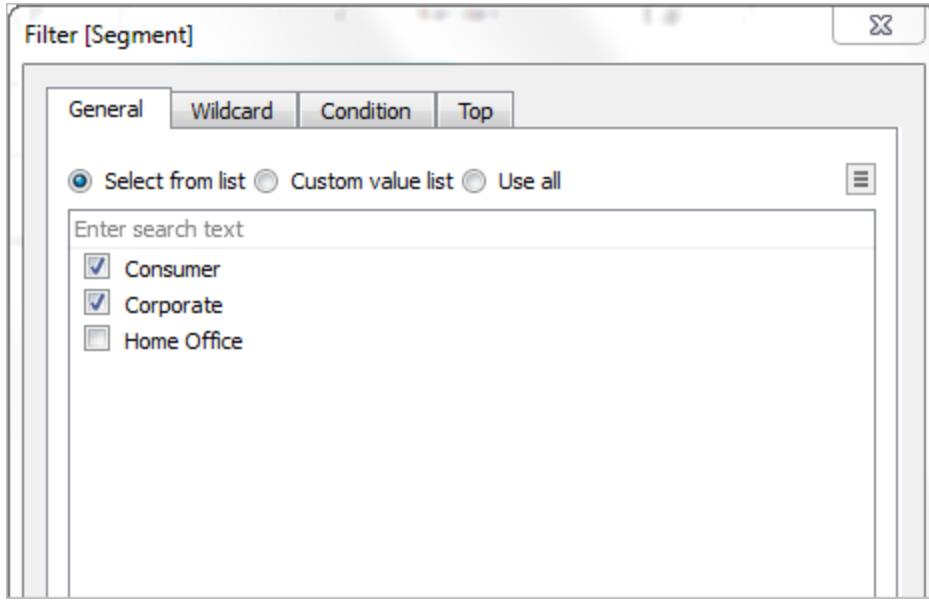

Come mostrato di seguito, la vista si aggiorna e la colonna Home Office è stata rimossa. Il filtro è indicato dal campo **Segmento** sullo spazio **Filtri**.

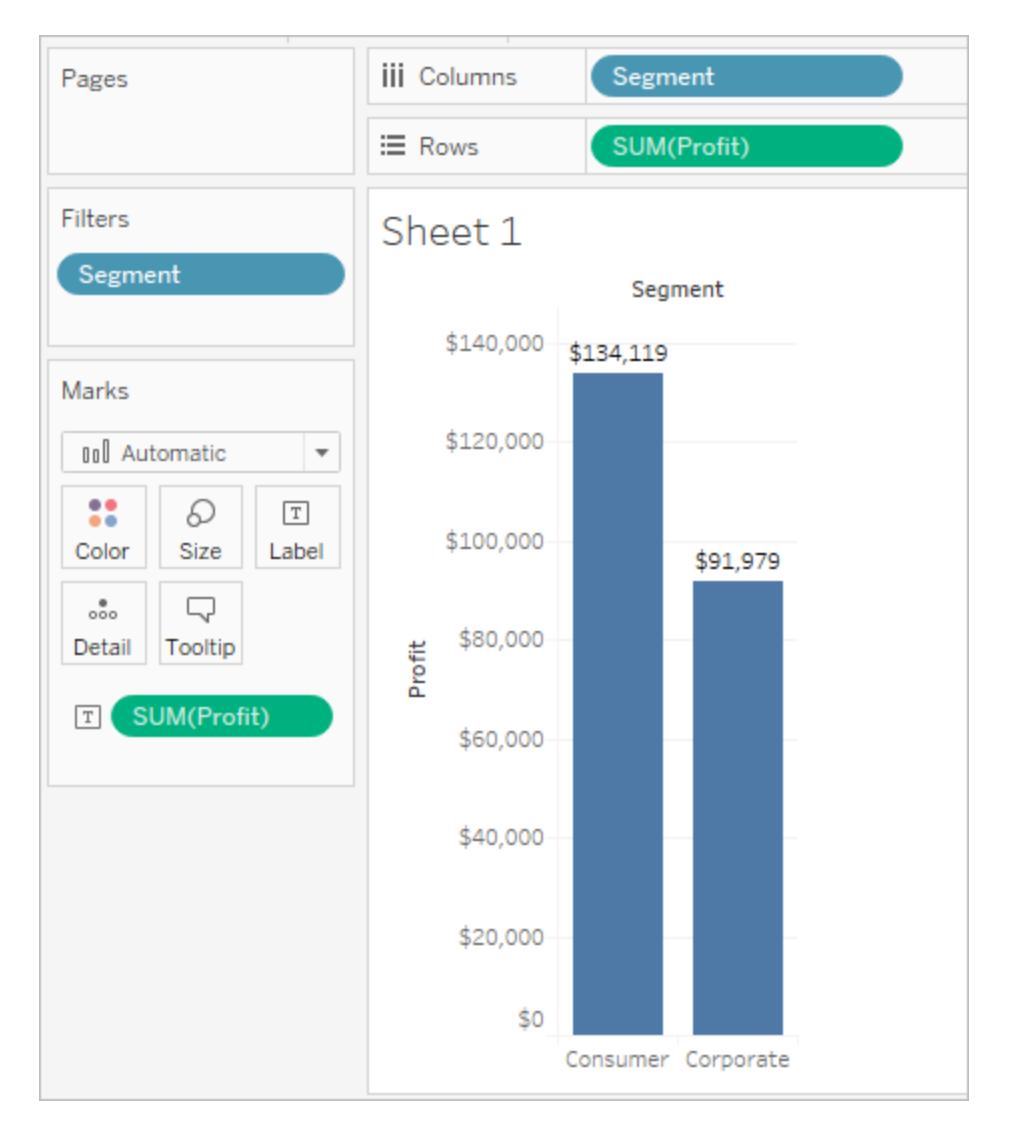

Supponiamo che tu voglia visualizzare solo il profitto per una categoria di prodotti. Sebbene il campo **Categoria** non venga utilizzato sugli spazi **Righe** e **Colonne** o sulla scheda Indicatori, puoi comunque aggiungere un filtro. Trascina la dimensione **Categoria** sullo spazio **Filtri**. Questo è un esempio di filtro esterno perché la Categoria non è presente nella vista.

La finestra di dialogo Filtro si apre automaticamente. Nessuno dei membri è selezionato per impostazione predefinita. Seleziona i membri che desideri mantenere come parte della vista. Sono esclusi tutti i membri autorizzati. In questo esempio è selezionato Forniture per ufficio.

La vista dei dati modificati è mostrata di seguito. L'etichetta dell'indicatore mostra che la somma dei profitti per il segmento Consumatore è scesa a 56.330 \$. Questo numero è ottenuto sommando tutte le righe dell'origine dati associate al mercato Corporate e facenti parte della categoria Forniture per ufficio.

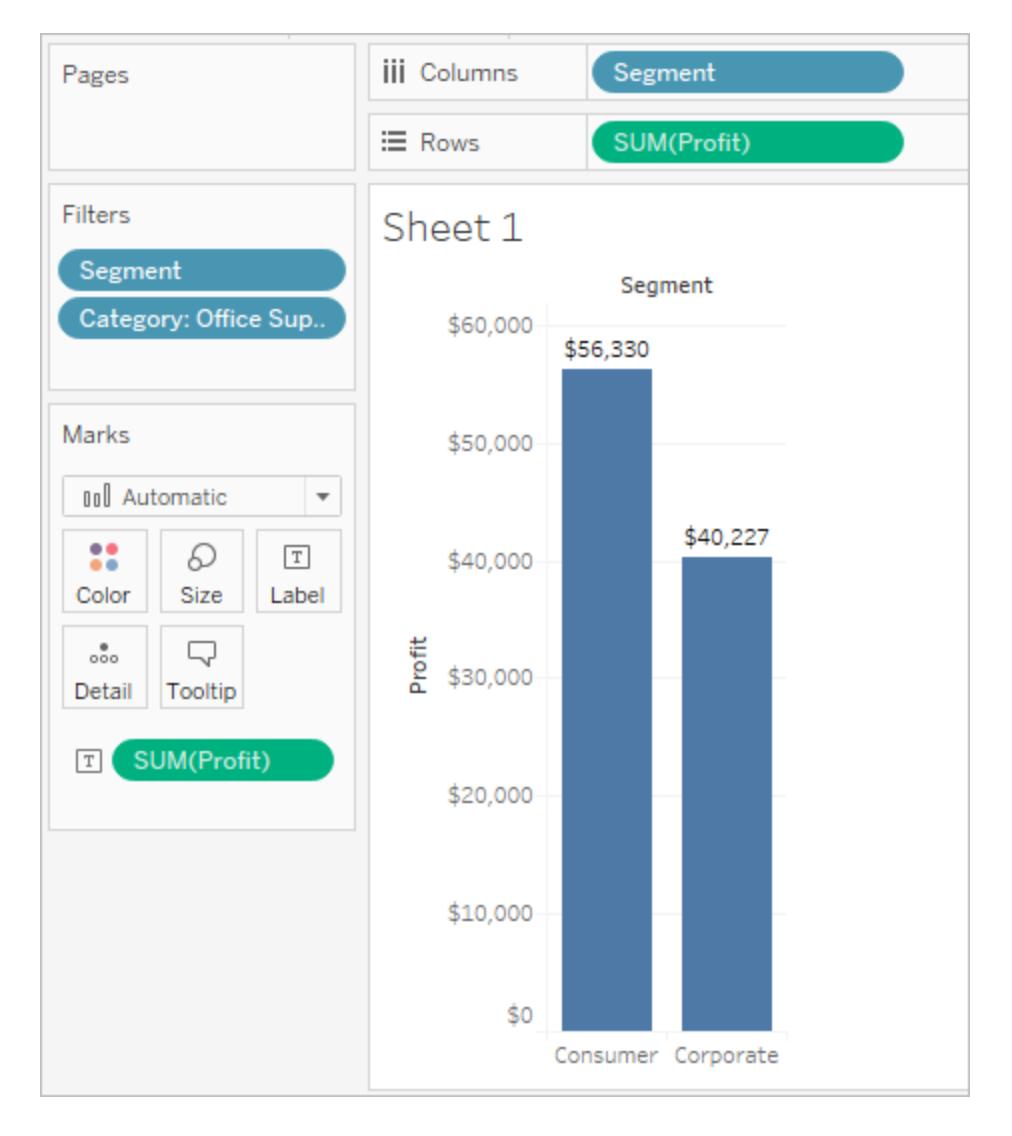

L'ordine dei campi inseriti negli spazi Filtri non influisce sulla vista dati perché i filtri sono indipendenti. In altre parole, il risultato dell'utilizzo del filtro per segmento di clientela, e quindi per contenitore, è lo stesso dell'utilizzo del filtro per contenitore e quindi per segmento di clientela. Per maggiori informazioni sull'ordine dell'utilizzo dei filtri, consulta la sezione **[Filtrare](#page-1591-0) i dati dalle viste** a [pagina](#page-1591-0) 1392.

# Spazio Pagine

Lo spazio **Pagine** consente di suddividere una vista in una serie di pagine in modo da poter analizzare meglio come un campo specifico influenza il resto dei dati di una vista. Quando inserisci una dimensione sullo spazio **Pagine**, aggiungi una nuova riga per ogni membro della dimensione. Quando inserisci una misura sullo spazio **Pagine**, Tableau converte automaticamente la misura in una misura distinta.

Lo spazio **Pagine** crea un insieme di pagine, con una vista diversa per ogni pagina. Ogni vista si basa su un membro del campo che hai posizionato sullo spazio **Pagine**. Puoi facilmente sfogliare le viste e confrontarle su un asse comune, usando i controlli che vengono aggiunti alla vista quando sposti un campo sullo spazio **Pagine**. Ad esempio, la vista sottostante mostra il **Profitto** rispetto alle **Vendite** per **Regione** per ogni giorno del mese. L'immagine sottostante mostra i giorni 1, 2, 3 e 4. Per vedere gli altri giorni del mese devi scorrere verso il basso.

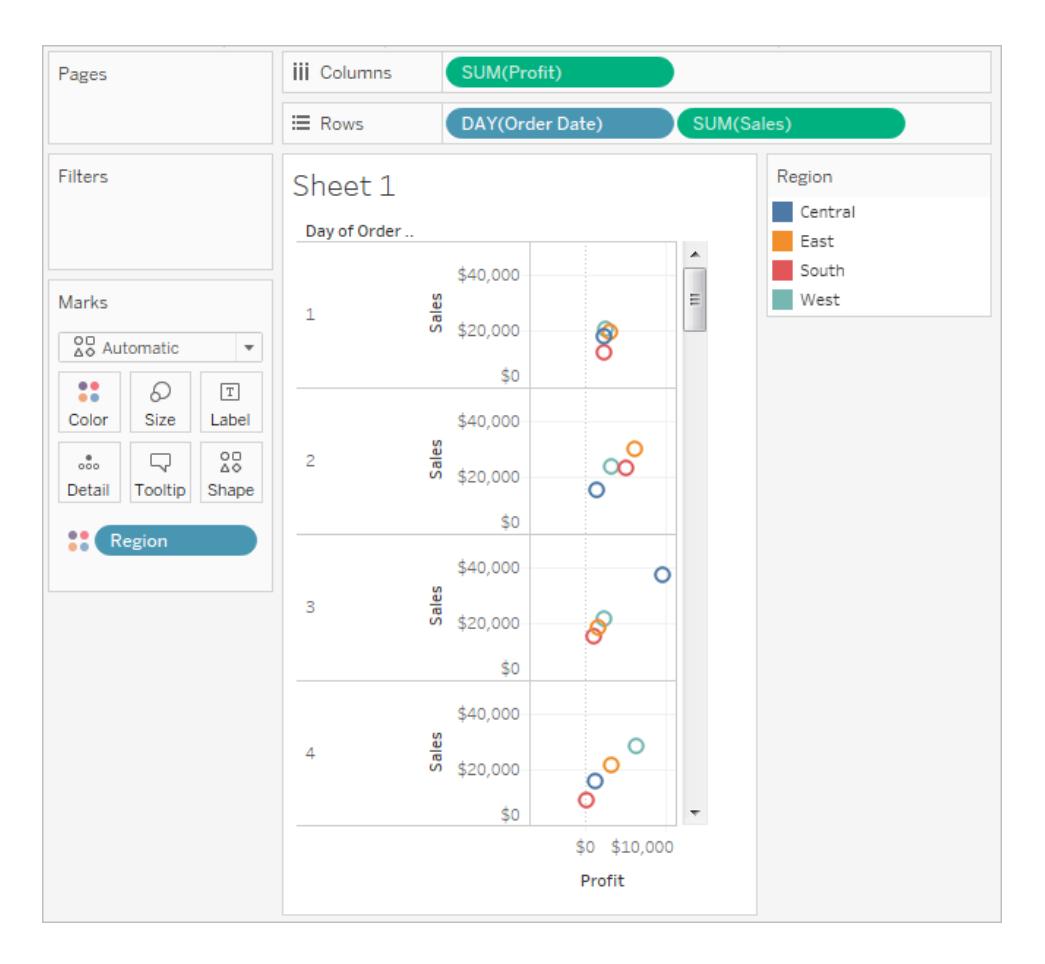

Per rendere questa visualizzazione più facile da utilizzare, sposta **GIORNO (data ordine)** sullo spazio delle **Pagine** e usa il comando associato per sfogliare le pagine (uno per ogni giorno). Puoi scoprire rapidamente le informazioni nascoste. In questo esempio, è interessante il fatto che il 19 è un giorno particolarmente importante in termini di vendite e profitti nella regione occidentale.

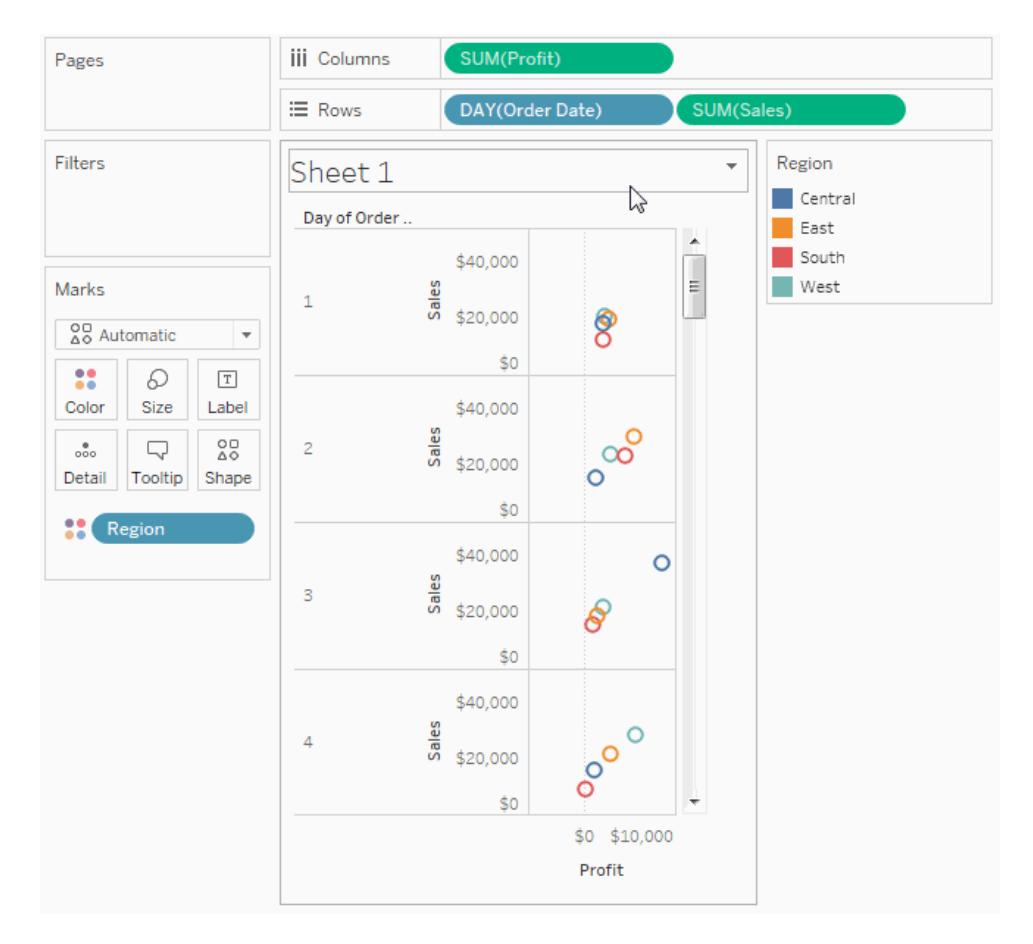

Quando aggiungi un campo allo spazio **Pagine**, un comando pagina viene aggiunto automaticamente alla destra della tua vista.

Utilizza questo comando per navigare tra le pagine. Per navigare attraverso le pagine di una vista esistono tre modi:

- Passare direttamente a una pagina specifica
- Avanzare manualmente attraverso le pagine
- Avanzare automaticamente attraverso le pagine

Passare direttamente a una pagina specifica

Seleziona il membro o il valore che desideri visualizzare dall'elenco a discesa per visualizzare una pagina specifica.

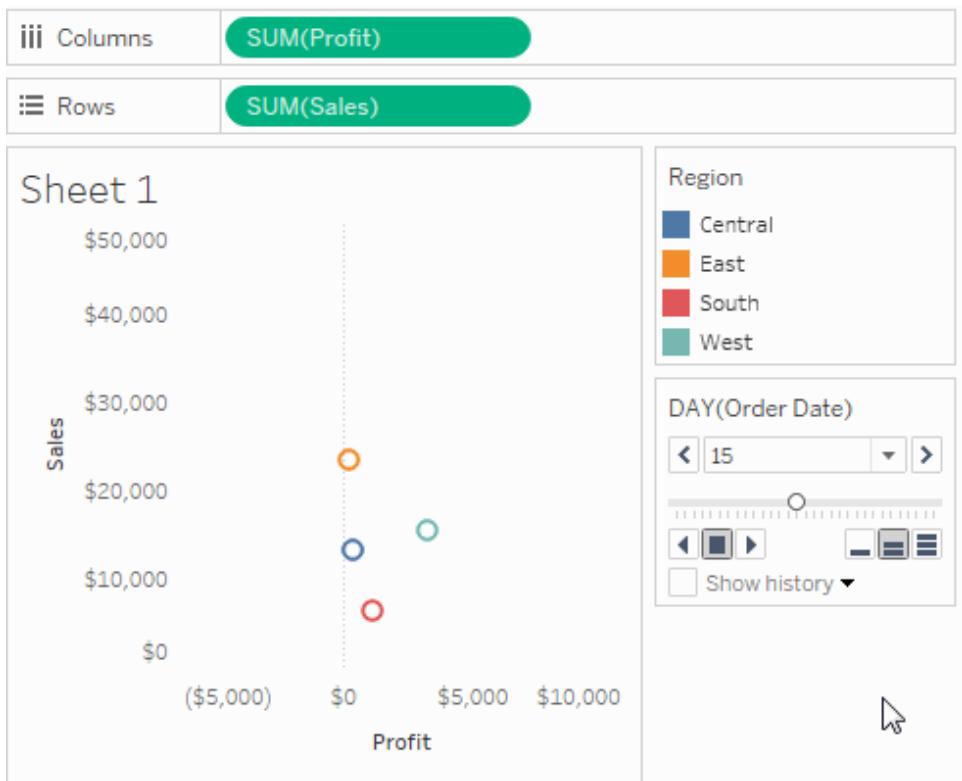

## Avanzare manualmente attraverso le pagine

Puoi avanzare manualmente attraverso la sequenza di pagine effettuando una delle seguenti operazioni:

- <sup>l</sup> Usa i pulsanti avanti e indietro su entrambi i lati dell'elenco a discesa per navigare tra le pagine una alla volta.
- Utilizza il dispositivo di scorrimento delle pagine per scorrere rapidamente avanti e indietro nella sequenza di pagine.
- Utilizza uno dei seguenti tasti di scelta rapida per scorrere avanti e indietro nella sequenza di pagine.

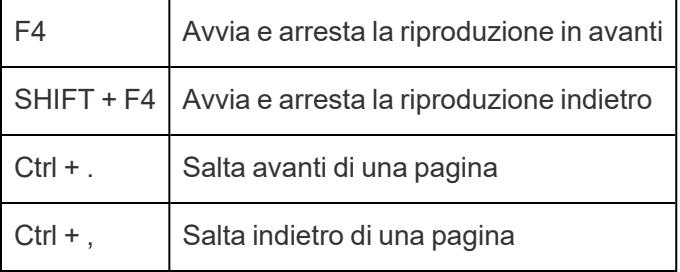

Questi sono i tasti di scelta rapida equivalenti per Mac.

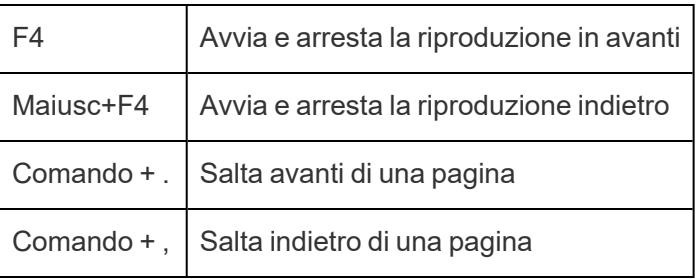

Avanzare automaticamente attraverso le pagine

Utilizza i comandi di riproduzione per guardare una presentazione delle pagine nella vista. Puoi riprodurre in avanti o indietro e fermare la riproduzione in qualsiasi momento. Puoi controllare la velocità di riproduzione con i comandi di velocità nell'angolo in basso a destra del comando. La barra più piccola indica la velocità di riproduzione più lenta.

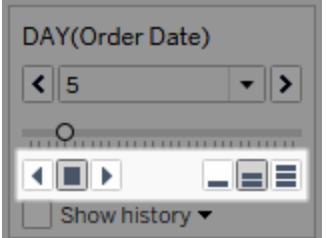

# Mostrare la cronologia delle pagine

Mostra la cronologia delle pagine utilizzando la casella di controllo Mostra cronologia. Con la cronologia delle pagine, gli indicatori delle pagine precedenti sono mostrati nella pagina corrente.

*Solo su Tableau Desktop*: apri il controllo a discesa per la cronologia per specificare quali indicatori mostrare e quando mostrarli.

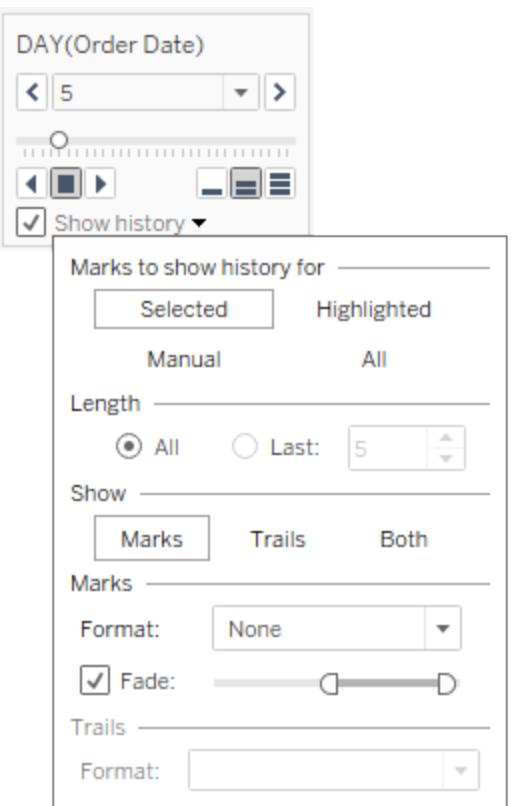

Il controllo a discesa della cronologia è dotato delle opzioni seguenti:

- **· Indicatori per cui mostrare la cronologia**: seleziona se desideri mostrare la cronologia per i soli indicatori selezionati, per gli indicatori evidenziati, per gli indicatori selezionati manualmente o per tutti gli indicatori. Per mostrare manualmente la cronologia degli indicatori, fai clic con il pulsante destro del mouse (Control-clic su Mac) sull'indicatore selezionato nella vista e seleziona un'opzione nel menu Cronologia pagine.
- **Lunghezza**: seleziona il numero di pagine da visualizzare nella cronologia.
- **· Mostra**: specifica se mostrare gli indicatori storici, una linea che traccia i valori precedenti (tracce), o entrambi.
- **Indicatori**: formatta gli indicatori storici, compreso il colore e quanto sbiadirli se il colore è impostato su automatico; gli indicatori utilizzeranno il colore dell'indicatore predefinito o la codifica del colore sullo spazio colori.
- **Tracce**: formatta le linee che vengono tracciate negli indicatori storici. Questa opzione è disponibile solo se Tracce è selezionato nelle opzioni Mostra.

Le tracce di pagina potrebbero non essere visualizzate se in una pagina sono presenti più indicatori per colore. Assicurati che il livello di dettaglio della vista sia inferiore o uguale al livello di dettaglio sullo spazio **Pagine** e sul colore di destinazione. Inoltre, le tracce sono supportate solo per tipi di indicatori discreti come quadrati, cerchi o forme. Non sono supportate quando il tipo di indicatore è Automatico.

# Pagine su dashboard (solo Tableau Desktop)

Quando una dashboard contiene viste multiple che utilizzano lo stesso campo sullo spazio **Pagine**, è possibile controllare tutte le viste con un unico controllo pagina selezionando l'opzione **Sincronizzata**. Questa opzione è disponibile solo sul controllo pagina visualizzato sulla dashboard.

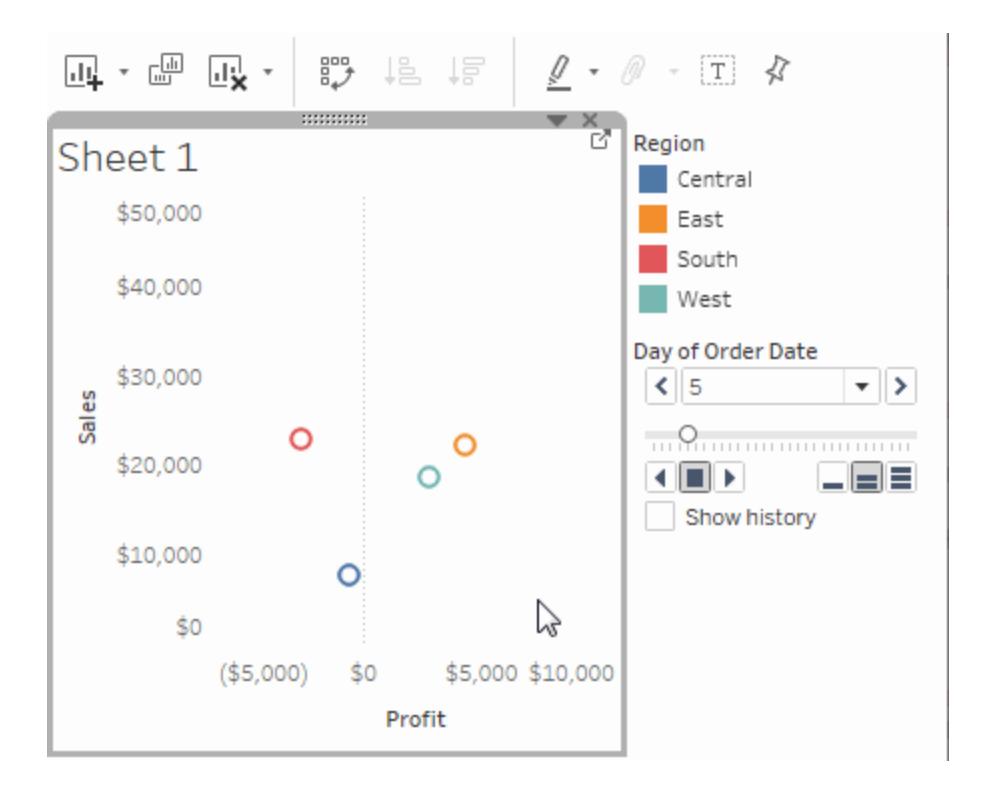

# Spazi, legende, schede e comandi aggiuntivi

Alcuni spazi, legende, schede o comandi sono visualizzati solo come risultato di operazioni che si eseguono mentre si lavora con le viste. Ad esempio, la legenda Colore viene visualizzata solo quando è presente un campo su Colore.

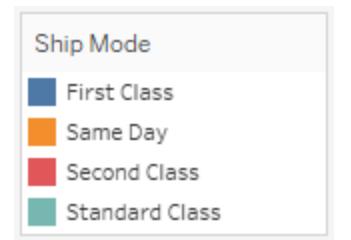

Tableau fornisce comandi per spostare o altrimenti personalizzare questi elementi della vista.

L'elenco seguente descrive ciascuno spazio, legenda, scheda o comando.

- <sup>l</sup> **Spazio Valori misure**: Valori misure è un campo speciale che appare sempre nel riquadro Dati e contiene tutte le misure dei dati raccolti in un unico campo. Tableau aggiunge automaticamente i Valori misure alla vista quando più misure condividono lo stesso asse. Quando Valori misure è nella vista, Tableau visualizza uno spazio Valori misure che mostra quali misure sono state incluse. Puoi aggiungere o rimuovere misure da questa scheda. Per maggiori informazioni, consulta **Valori [misure](#page-1491-0) e Nomi misure** a [pagina](#page-1491-0) 1292.
- **Legenda dei colori**: mostra come i colori vengono allocati quando è presente un campo su Colore.
- **Legenda delle forme**: mostra come le forme vengono allocati quando è presente un campo su Forma.
- **· Legenda delle dimensioni**: mostra come le dimensioni sono allocate quando è presente un campo su Dimensione.
- **Legenda della mappa**: mostra la leggenda dei simboli e dei modelli su una mappa. La legenda della mappa non è disponibile per tutti i provider di mappe.
- <sup>l</sup> **Comandi parametro**: per ogni parametro della cartella di lavoro è disponibile un comando dei parametri separato. Per maggiori informazioni, consulta **Creare [parametri](#page-1399-0)** a pagina [1200.](#page-1399-0)
- <sup>l</sup> **Titolo**: per impostazione predefinita, per ogni vista viene visualizzato un titolo. Il titolo predefinito è nome foglio. Fai doppio clic (Control-clic su Mac) su un titolo per modificarlo.
- <sup>l</sup> **Didascalia**: scegli **Mostra didascalia** dal menu Foglio di lavoro per visualizzare una didascalia per la vista.
- <sup>l</sup> **Scheda riepilogativa**: scegli **Mostra riepilogo** dal menu Foglio di lavoro per visualizzare una scheda riepilogativa per la vista. Per maggiori informazioni, consulta **[Scheda](#page-2307-0) di [riepilogo](#page-2307-0)** a pagina 2108.

**Comando Pagina**: fornisce opzioni per navigare tra le pagine quando è presente un campo sullo spazio pagine.

# Parti della vista

In questa sezione vengono descritti gli elementi di base delle viste che puoi creare in Tableau. È possibile visualizzare o nascondere le parti della vista secondo necessità (descritte di seguito). In ogni vista è presente una tabella che può includere righe, colonne, intestazioni, assi, riquadri, celle e indicatori. Le viste possono facoltativamente includere informazioni, titoli, didascalie, etichette dei campi e legende.

# Area della vista

Le viste dati vengono visualizzate in una tabella su ogni foglio di lavoro. Una tabella è una raccolta di righe e colonne costituita dai seguenti elementi: intestazioni, assi, riquadri, celle e indicatori. Oltre a questi elementi, puoi scegliere di visualizzare o nascondere titoli, didascalie, etichette dei campi e legende.

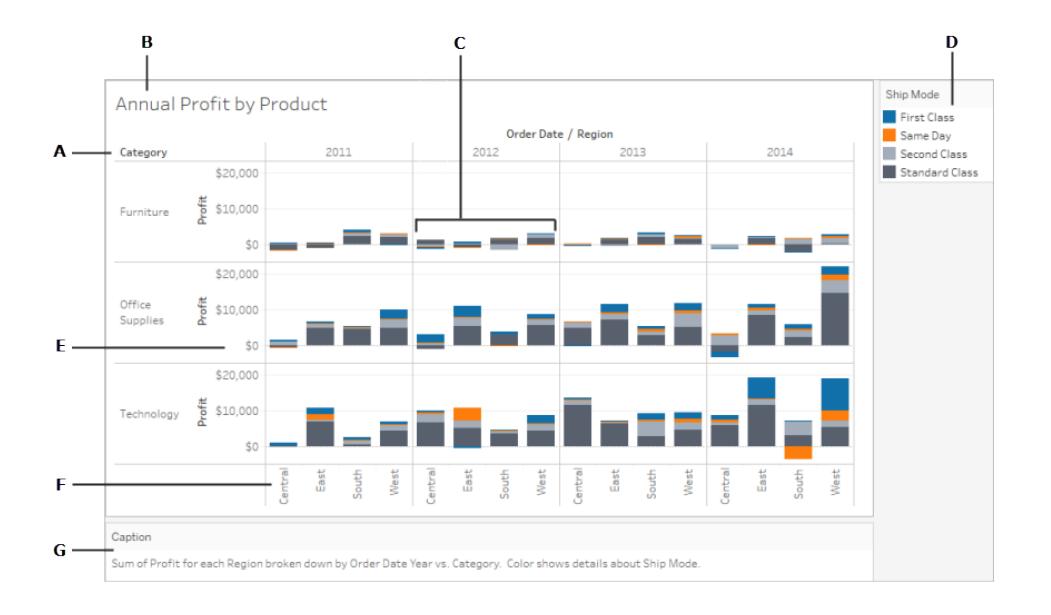

**A. [Etichetta](#page-294-0) dei campi** a pagina 95: etichetta di un campo distinto aggiunto allo spazio Righe o allo spazio Colonne che descrive i membri di tale campo. Ad esempio, Categoria è un campo distinto contenente tre membri: Arredamento, Cancelleria e Tecnologia.

**B. Titoli** a [pagina](#page-290-0) 91: il nome assegnato al foglio di lavoro, alla dashboard o alla storia. I titoli vengono visualizzati automaticamente per fogli di lavoro e storie e la loro visualizzazione può essere attivata anche per le dashboard.

**C. [Indicatori](#page-287-0)** a pagina 88: i dati che rappresentano l'intersezione dei campi (dimensioni e misure) inclusi nella vista. Gli indicatori possono essere rappresentati utilizzando linee, barre, forme, mappe e così via.

**D. [Legende](#page-295-0)** a pagina 96: una legenda esplicativa che descrive la modalità di codifica dei dati nella vista. Ad esempio, se nella vista utilizzi forme o colori, la legenda descrive ciò che ogni forma o colore rappresenta.

**E. Assi** a [pagina](#page-284-0) 85: viene creato quando si aggiunge alla vista una misura (campi contenenti informazioni quantitative e numeriche). Per impostazione predefinita, Tableau genera un asse continuo per questi dati.

**F. [Intestazioni](#page-280-0)** sotto: il nome del membro di un campo.

**G. [Didascalie](#page-293-0)** a pagina 94: il testo che descrive i dati nella vista. Le didascalie possono essere generate automaticamente e possono essere attivate e disattivate.

<span id="page-280-0"></span>Consulta anche le informazioni sulle **Celle** a [pagina](#page-286-0) 87 e i **[Riquadri](#page-286-1)** a pagina 87.

## Intestazioni

Le intestazioni vengono create quando inserisci una dimensione o un campo distinto nello spazio **Righe** o nello spazio **Colonne**. Le intestazioni mostrano i nomi dei membri di ciascun campo negli spazi. Ad esempio, nella vista sottostante le intestazioni della colonna mostrano i membri del campo **Data ordine** e le intestazioni della riga mostrano i membri del campo **Sottocategoria**.

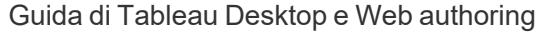

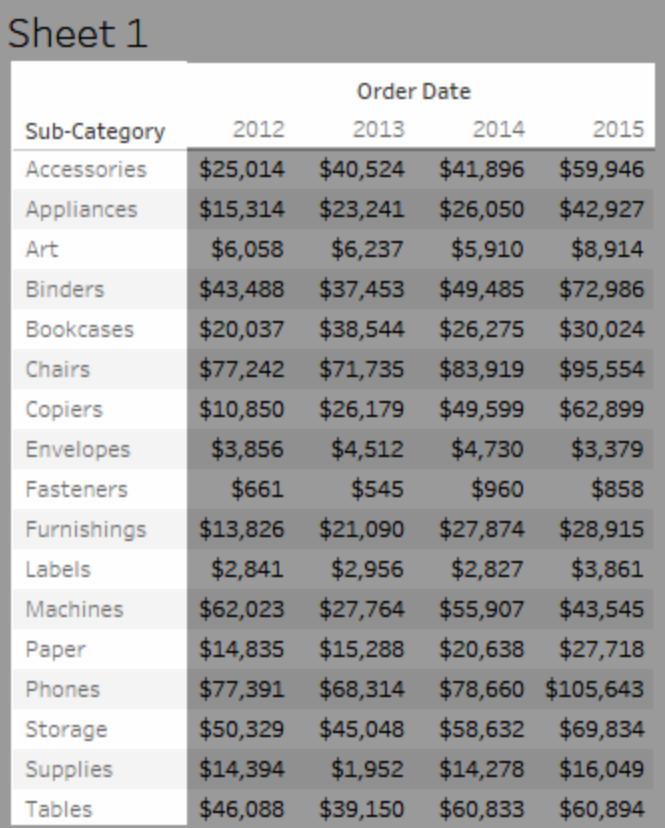

Puoi scegliere di visualizzare o nascondere le intestazioni di righe e colonne in qualsiasi momento.

## **Per nascondere le intestazioni:**

• Fai clic con il pulsante destro del mouse (CTRL+clic su Mac) sulle intestazioni nella vista e seleziona **Mostra intestazione**.

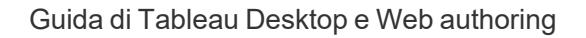

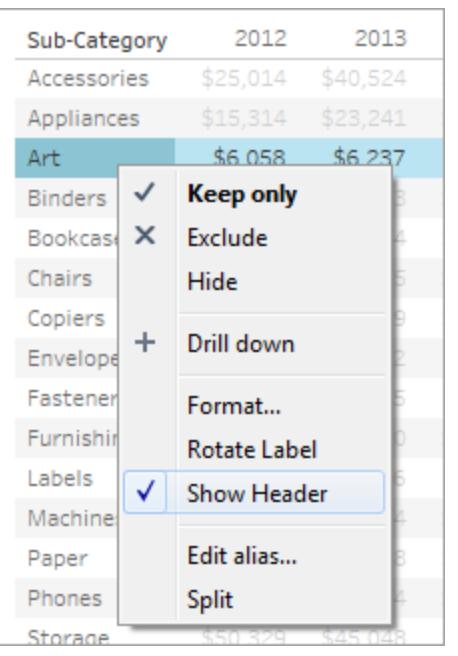

## **Per visualizzare le intestazioni:**

• Seleziona nella vista il campo di cui desideri visualizzare le intestazioni e seleziona **Mostra intestazione** nel menu di campo.

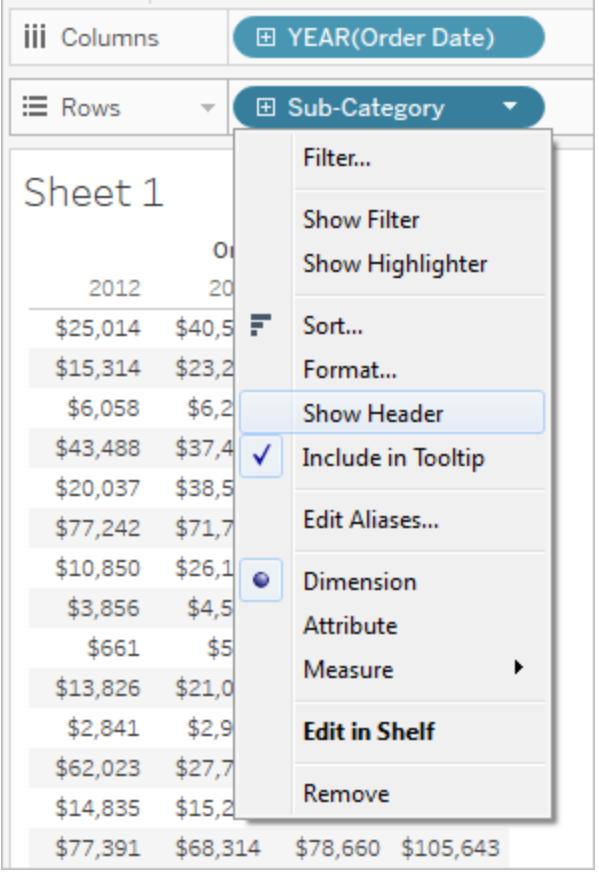

Nascondere le intestazioni può risultare utile quando utilizzi più misure. Ad esempio, nella vista seguente vengono visualizzate sia le vendite sia i profitti per ogni regione lungo un singolo asse. Puoi notare che la vista ha un aspetto disordinato a causa delle intestazioni Nomi misure che vengono visualizzate. Poiché i Nomi misure sono indicati anche dal colore dell'indicatore, puoi nascondere le intestazioni in eccesso per pulire la vista.

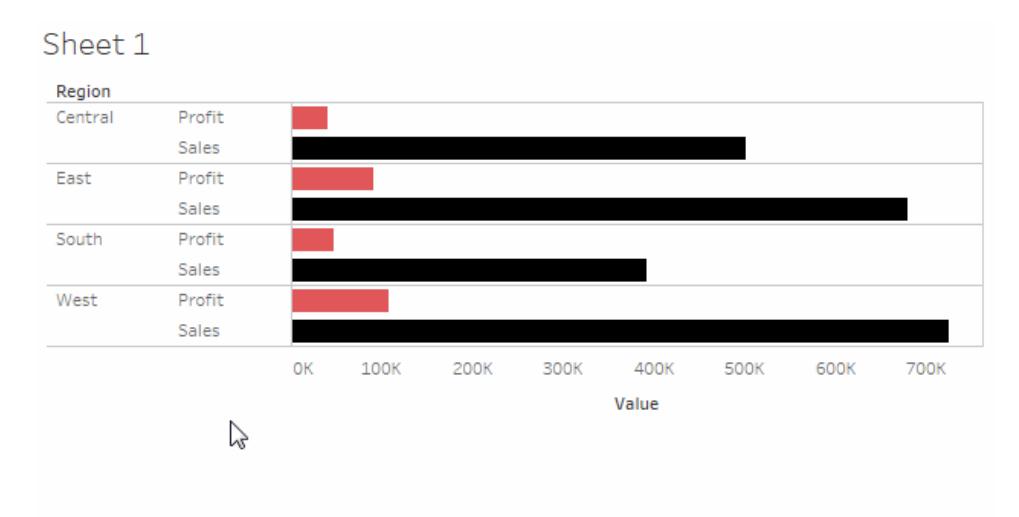

## <span id="page-284-0"></span>Assi

Gli assi vengono creati quando inserisci una misura o un campo continuo sullo spazio **Righe** o **Colonne**. Per impostazione predefinita, i valori del campo misura vengono visualizzati lungo un asse continuo.

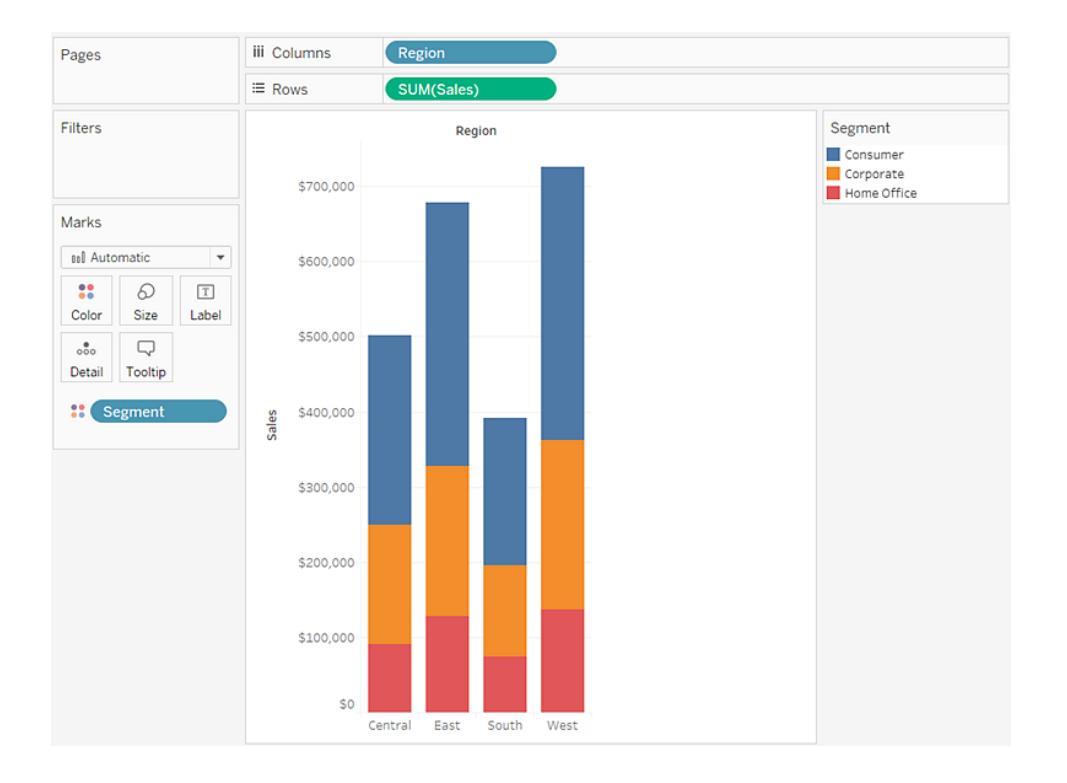

Puoi scegliere di visualizzare o nascondere gli assi in qualsiasi momento.

#### **Per nascondere gli assi:**

• Fai clic con il pulsante destro del mouse (CTRL+clic su Mac) sull'asse nella vista e seleziona **Mostra intestazione** per deselezionare il segno di spunta accanto a questa opzione.

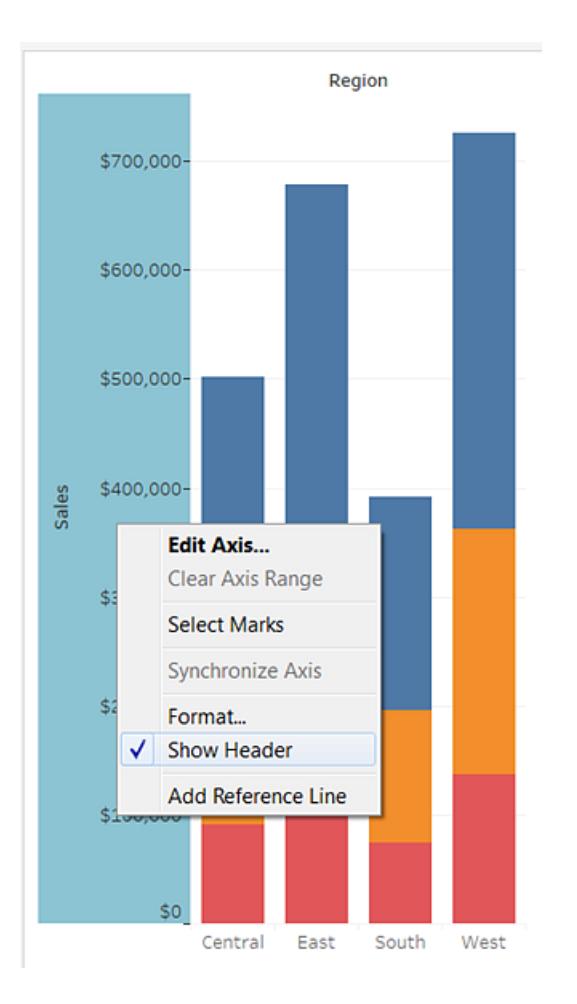

## **Per visualizzare gli assi:**

• Fai clic con il pulsante destro del mouse (CTRL+clic su Mac), sulla misura nella vista di cui desideri visualizzare gli assi e seleziona **Mostra intestazione** nel menu di campo.

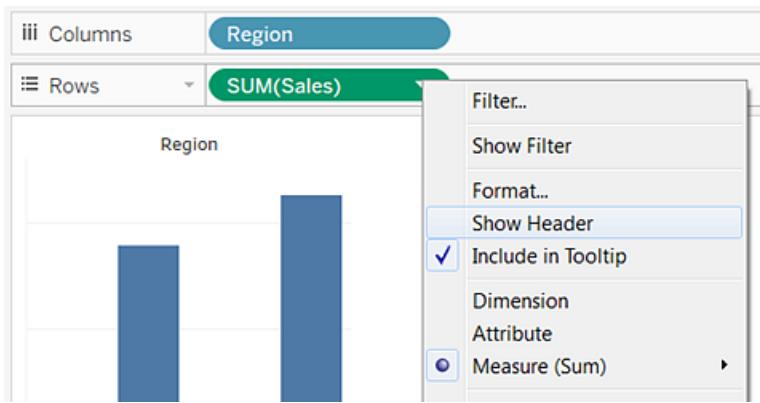

# <span id="page-286-1"></span>Riquadri

Un riquadro è definito dall'intersezione dei campi negli spazi di righe e colonne.

In un calcolo tabella, è composto da una o più celle che appartengono allo stesso campo, che vengono calcolate dall'alto verso il basso o orizzontalmente a seconda del calcolo, come nell'esempio seguente:

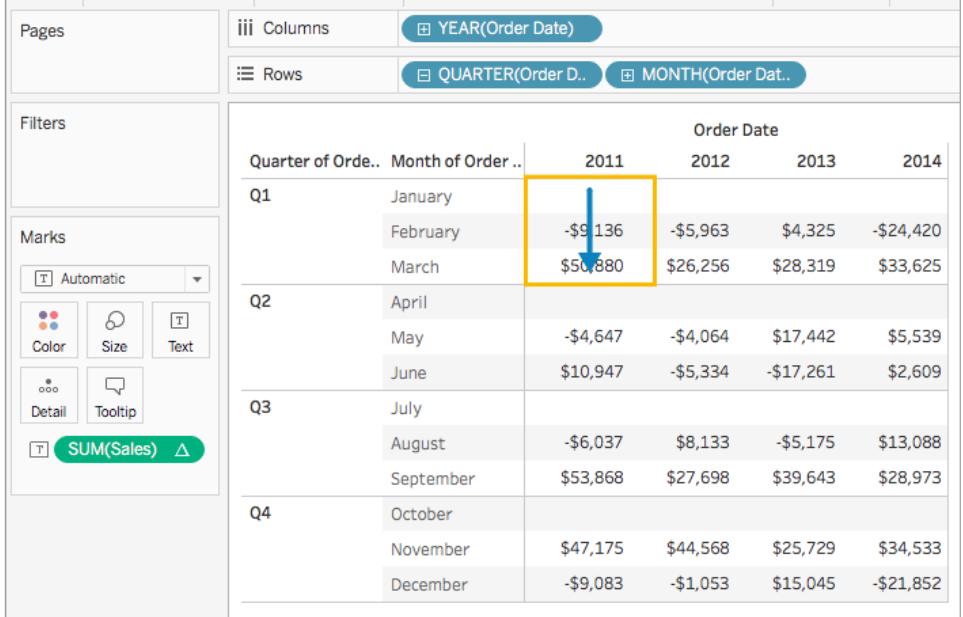

<span id="page-286-0"></span>Per maggiori informazioni, consulta **[Trasformare](#page-2683-0) i valori con i calcoli tabella** a pagina 2484.

## Celle

Le celle sono i componenti di base di qualsiasi tabella che puoi creare in Tableau e sono definite dall'intersezione di una riga e una colonna. Ad esempio, in una tabella di testo, una cella è il

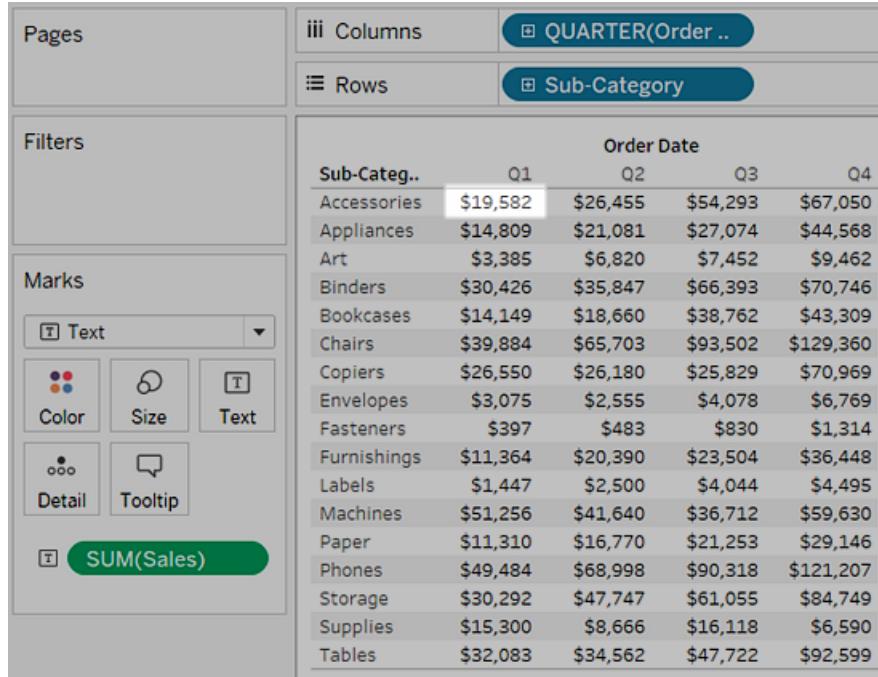

punto in cui viene visualizzato il testo, come mostrato nella vista seguente:

# <span id="page-287-0"></span>**Indicatori**

Quando trascini i campi sulla vista, i dati vengono visualizzati mediante gli indicatori. Ogni indicatore rappresenta l'intersezione di tutte le dimensioni nella vista.

Ad esempio, in una vista avente le dimensioni **Regione** e **Anno**, è presente un indicatore per ogni combinazione di queste due dimensioni (Est 2011, Est 2012, Ovest 2011, Ovest 2012 ecc.). In questo caso il tipo di indicatore è impostato su Testo, quindi il **Abc** rappresenta la posizione in cui verrà visualizzato il valore dell'indicatore di testo quando una misura come **Vendite** verrà aggiunta alla vista.

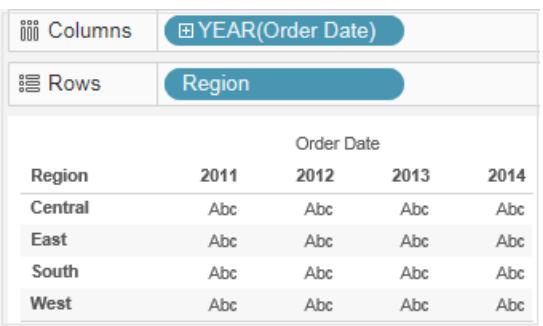
Per informazioni dettagliate sulla creazione e la personalizzazione degli indicatori, consulta **Scheda [Indicatori](#page-265-0)** a pagina 66, **[Controllare](#page-1541-0) l'aspetto degli indicatori nella vista** a [pagina](#page-1541-0) 1342, **[Modificare](#page-1517-0) il tipo di indicatore nella vista** a pagina 1318 e **[Indicatori](#page-1572-0) a pila** a pagina 1373.**[Indicatori](#page-1572-0) a pila** a pagina 1373

Gli indicatori possono essere visualizzati in molti modi diversi, tra cui linee, forme, barre, mappe e così via. È possibile visualizzare maggiori informazioni sui dati utilizzando proprietà degli indicatori quali colore, dimensione, forma, etichette ecc. Puoi controllare il tipo di indicatore utilizzato e le proprietà dell'indicatore dalla scheda Indicatori. Trascina i campi nella scheda Indicatori per visualizzare ulteriori dati. Ad esempio, la vista sopra riportata viene mostrata nuovamente in basso, ma questa volta con **Profitto** su Colore. Con queste informazioni aggiuntive risulta chiaro che la regione occidentale ha ottenuto i profitti più alto nel 2014.

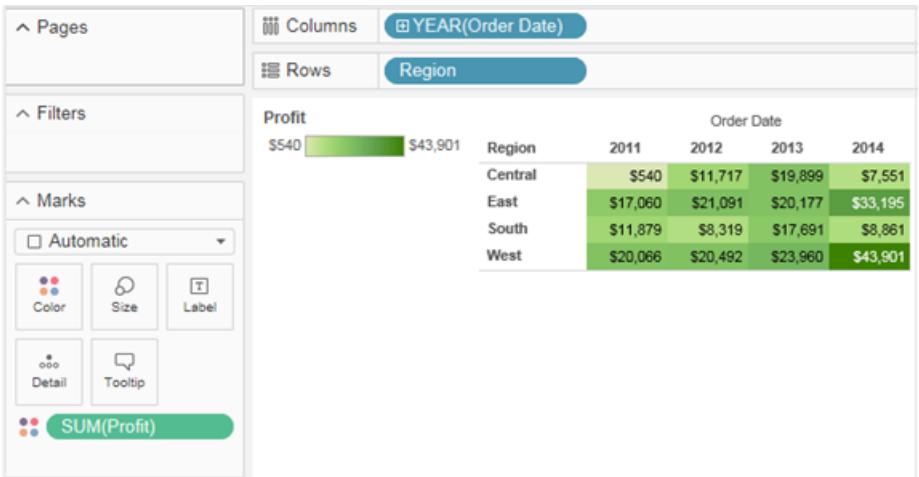

Puoi controllare gli indicatori nella vista tramite la scheda Indicatori. Utilizza il menu a discesa per specificare il tipo di indicatore da visualizzare. Trascina i campi nella scheda Indicatori e utilizza i controlli a discesa per aggiungere maggiori informazioni alla vista e controllare il colore, la forma, la dimensione, le etichette e il numero di indicatori nella vista.

#### Informazioni

Le informazioni sono dettagli che vengono visualizzati al passaggio del puntatore del mouse su uno o più indicatori nella vista. Quando selezioni uno o più indicatori e passi su di essi il puntatore del mouse, le informazioni includono anche opzioni per filtrare gli indicatori (escludi o manteni solo), mostrare gli indicatori con gli stessi valori, creare gruppi, creare insiemi o visualizzare i dati sottostanti. Se non desideri consentire agli utenti di accedere ai comandi delle informazioni, puoi disabilitarli.

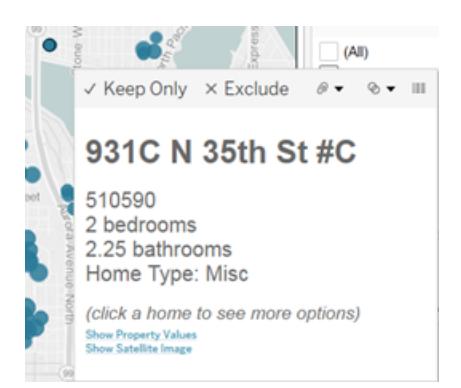

Per informazioni dettagliate sulla formattazione delle informazioni e altre impostazioni, consulta **[Formattare](#page-3340-0) singole parti della vista** a pagina 3141, **Aggiungere [informazioni](#page-1551-0) agli [indicatori](#page-1551-0)** a pagina 1352 e **Creare viste nelle informazioni (Vista in [Informazioni\)](#page-1658-0)** a pagina [1459](#page-1658-0). Per informazioni dettagliate sulle opzioni di analisi nelle informazioni, consulta **[Esplorare](#page-2286-0) e [analizzare](#page-2286-0) i dati in una vista** a pagina 2087

#### Pulsanti comando delle informazioni per l'esplorazione dei dati in una vista

Nella parte superiore delle informazioni sono elencati i comandi per filtrare i dati, creare un gruppo, ordinare la selezione e visualizzare i dati sottostanti. Ad esempio, puoi usare le informazioni per rimuovere rapidamente un outlier in un grafico a dispersione. I comandi sono descritti di seguito.

Per visualizzare i comandi delle informazioni, posiziona il puntatore del mouse su un indicatore e mantieni il cursore in posizione.

- <sup>l</sup> **Mantieni solo**: crea un filtro che rimuove tutti gli altri dati. Per maggiori informazioni, consulta **[Selezionare](#page-1592-0) per mantenere o escludere punti dati nella vista** a pagina 1393.
- **Escludi**: crea un filtro che rimuove i dati selezionati. Per maggiori informazioni, consulta **[Selezionare](#page-1592-0) per mantenere o escludere punti dati nella vista** a pagina 1393.
- **Raggruppa membri**: crea un gruppo in base alla selezione. Se la selezione contiene più dimensioni, puoi raggruppare in base a una dimensione o a tutte le dimensioni. Per maggiori informazioni, consulta **[Correggere](#page-1366-0) gli errori dei dati o combinare i membri della dimensione [raggruppando](#page-1366-0) i dati** a pagina 1167.
- <sup>l</sup> **Crea insiemi** (solo Tableau Desktop): crea un nuovo insieme contenente i membri selezionati. È possibile creare un nuovo insieme o aggiungere membri a un insieme esistente. Per maggiori informazioni, consulta **Creare [insiemi](#page-1368-0)** a pagina 1169.
- <sup>l</sup> **Visualizza dati**: apre una finestra per visualizzare i dati. Puoi visualizzare i dati riepilogati

o i dati sottostanti. Per maggiori informazioni, consulta **[Visualizzare](#page-2308-0) i dati sottostanti** a [pagina](#page-2308-0) 2109.

Questi comandi sono visibili per impostazione predefinita. Puoi disabilitare i comandi nella finestra di dialogo **Modifica informazioni** deselezionando l'opzione **Includi pulsanti di comando**. In questo modo, verrà nascosto anche il riepilogo dell'aggregazione se sono selezionati più indicatori.

#### Disattivare i comandi delle informazioni

Se non desideri consentire agli utenti di accedere ai comandi delle informazioni, puoi disabilitarli.

- 1. Fai clic su Informazioni nella scheda Indicatori o seleziona **Foglio di lavoro > Informazioni**.
- 2. Nella finestra di dialogo Modifica informazioni, deseleziona la casella di controllo **Includi pulsanti comando**.

Le impostazioni delle informazioni si applicano al foglio di lavoro attivo e possono essere diverse per ogni foglio della cartella di lavoro.

#### Corpo del testo e markup nelle informazioni

Il corpo di un riquadro delle informazioni contiene dettagli relativi a un indicatore specifico o a una selezione di più indicatori. Ad esempio, in un grafico a barre che mostra le vendite per regione, il corpo delle informazioni può includere l'importo effettivo delle vendite e il nome della regione. Le informazioni predefinite sono basate sui campi utilizzati nella vista. Puoi personalizzare ciò che viene visualizzato nelle informazioni trascinando i campi su **Informazioni** nella scheda Indicatori.

Per personalizzare le informazioni e la relativa formattazione, fai clic su **Informazioni** nella scheda Indicatori.

In alternativa, seleziona **Foglio di lavoro > Informazioni**.

#### Collegamenti alle azioni

Se il foglio contiene delle azioni, i collegamenti delle azioni sono elencati sotto il corpo delle informazioni. Un'azione aggiunge contesto e interattività ai dati attraverso filtri, evidenziazioni e collegamenti alle risorse esterne. Per maggiori informazioni sull'aggiunta di azioni alla cartella di lavoro, consulta **Azioni** a [pagina](#page-1674-0) 1475.

#### Titoli

Puoi visualizzare i titoli in qualsiasi foglio di lavoro, dashboard o storia. Per i fogli di lavoro e le storie il titolo viene visualizzato per impostazione predefinita, ma è possibile rimuoverlo. Per le dashboard è invece possibile aggiungere un titolo. Per impostazione predefinita il titolo corrisponde al nome del foglio, ma puoi modificarlo per cambiare il testo e includere valori dinamici come il numero di pagina e il nome del foglio. Per maggiori informazioni su come formattare i titoli, consulta **[Formattare](#page-3340-0) singole parti della vista** a pagina 3141.

#### Visualizzare e nascondere i titoli nei fogli di lavoro

I titoli vengono visualizzati per impostazione predefinita per i fogli di lavoro e sono qui inclusi come parte integrante, visualizzati nella parte superiore della vista. Puoi spostare il titolo ai lati o nella parte inferiore della vista. Tuttavia, quando il titolo viene spostato dalla parte superiore della vista, diventa una scheda **Titolo** e viene visualizzato come qualsiasi altra scheda nella vista.

**Nota:** se sposti un titolo dalla posizione superiore e successivamente lo nascondi, alla successiva attivazione viene nuovamente visualizzato nella parte superiore del foglio di lavoro nella posizione predefinita.

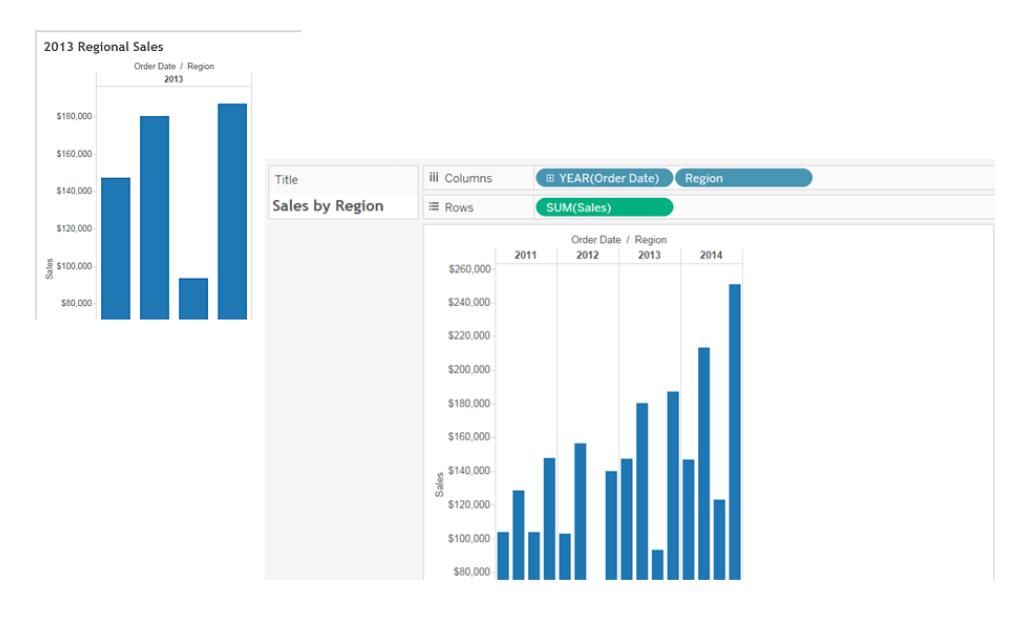

#### **Per visualizzare o nascondere i titoli in un foglio di lavoro**

- <sup>l</sup> Dal menu della barra degli strumenti, fai clic su **Foglio di lavoro** > **Mostra titolo**.
- **Dalla barra degli strumenti, fai clic sulla freccia a discesa sul pulsante Mostra/nascondi schede** e seleziona **Titolo** dal menu contestuale.

Attiva o disattiva il segno di spunta per visualizzare o nascondere il titolo.

Visualizzare e nascondere i titoli nelle dashboard

È possibile attivare i titoli per le dashboard. Il titolo viene visualizzato come parte della dashboard.

Per visualizzare o nascondere i titoli in una dashboard, dal menu della barra degli strumenti seleziona **Dashboard** > **Mostra titolo**.

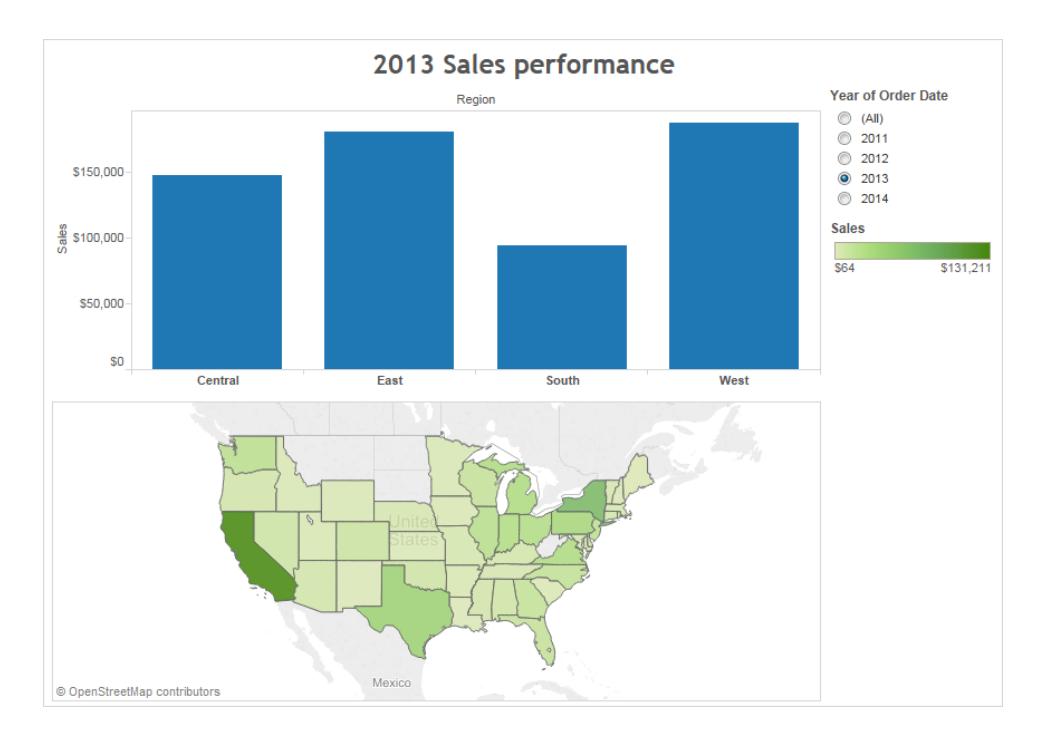

Quando aggiungi fogli di lavoro alla dashboard, il titolo del foglio di lavoro viene visualizzato automaticamente anche se hai disattivato il titolo del foglio di lavoro stesso. Per disattivare il titolo del foglio di lavoro nella dashboard, segui la procedura indicata di seguito:

- 1. Nella dashboard, seleziona il foglio di lavoro per evidenziarlo.
- 2. Nell'angolo superiore destro del foglio di lavoro evidenziato, fai clic sulla freccia a discesa e seleziona **Titolo** nel menu contestuale per deselezionare il segno di spunta.

#### Visualizzare e nascondere i titoli nelle storie

I titoli delle storie vengono visualizzati per impostazione predefinita. Per attivare o disattivare i titoli delle storie, nel menu superiore seleziona **Storia** > **Mostra titolo** per aggiungere o rimuovere il segno di spunta.

#### Didascalie

Per tutte le viste possono essere presenti didascalie generate automaticamente o create manualmente. La didascalia viene visualizzata sulla scheda Didascalia.

Per visualizzare una didascalia in un foglio di lavoro, selezionala nel menu della barra degli

strumenti **Mostra/nascondi schede** oppure seleziona **Foglio di lavoro** > **Mostra didascalia**.

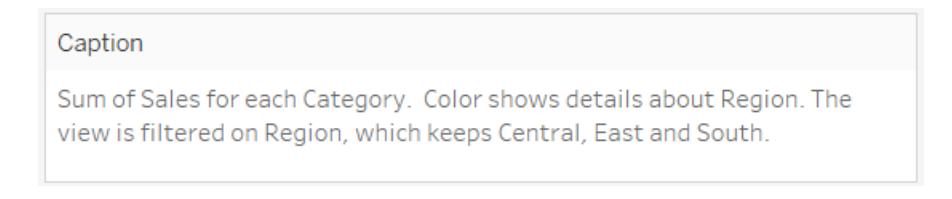

La didascalia viene generata automaticamente per impostazione predefinita.

Per modificare la didascalia, fai doppio clic sull'area Didascalia nella vista. Nella finestra di dialogo **Modifica didascalia** puoi modificare il tipo di carattere, le dimensioni, il colore, l'allineamento e lo stile.

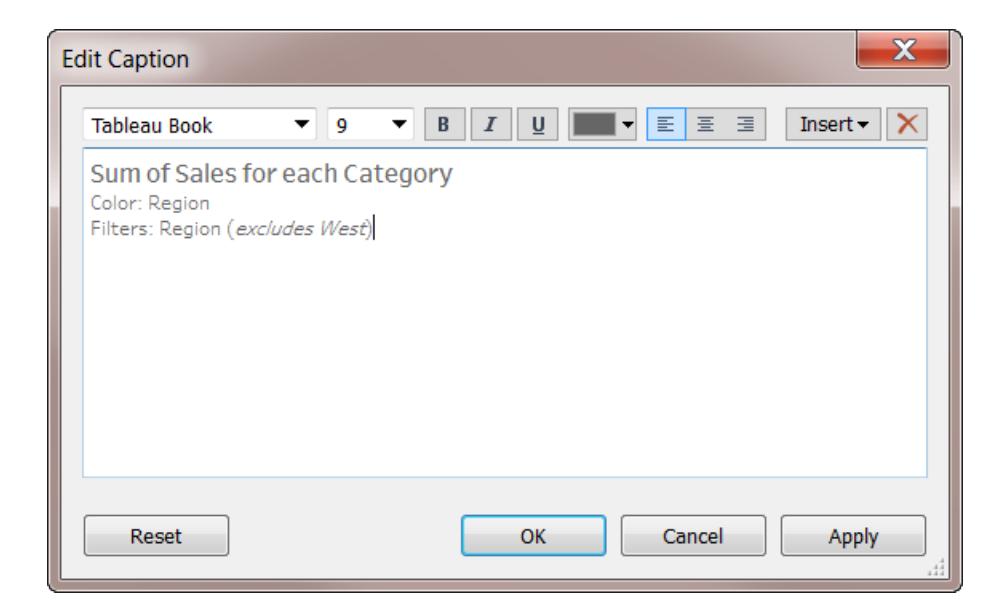

Fai clic sul menu **Inserisci** per aggiungere del testo automatico come il numero di pagina, il nome del foglio, i valori e i parametri dei campi.

La didascalia può essere inclusa facoltativamente durante la stampa, la stampa su PDF e la pubblicazione su Tableau Server. Quando esporti la vista come immagine in un'altra applicazione come Microsoft PowerPoint, puoi includere la didascalia.

#### Etichetta dei campi

L'inserimento di campi distinti negli spazi delle righe e delle colonne crea intestazioni nella vista che mostrano i membri del campo. Ad esempio, se inserisci un campo contenente i prodotti nello spazio Righe, ogni nome di prodotto viene visualizzato come intestazione di riga.

Oltre a visualizzare queste intestazioni, è possibile mostrare le etichette dei campi, ossia delle etichette per le intestazioni. In questo esempio, le righe sono etichettate **Categoria** per indicare che i nomi delle categorie distinte sono membri del campo **Categoria**.

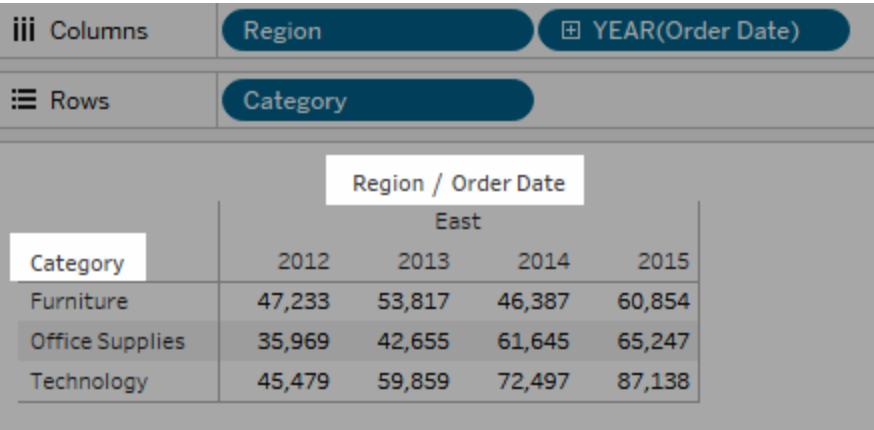

Le etichette dei campi si applicano solo ai campi distinti. Quando aggiungi campi continui alla vista, viene creato un asse. L'asse presente un'etichetta con un'intestazione.

Le etichette dei campi vengono visualizzate per impostazione predefinita.

Per nascondere o visualizzare le etichette dei campi, seleziona **Analisi** > **Layout tabella** > **Mostra etichette dei campi per le righe** o **Mostra etichette dei campi per le colonne**.

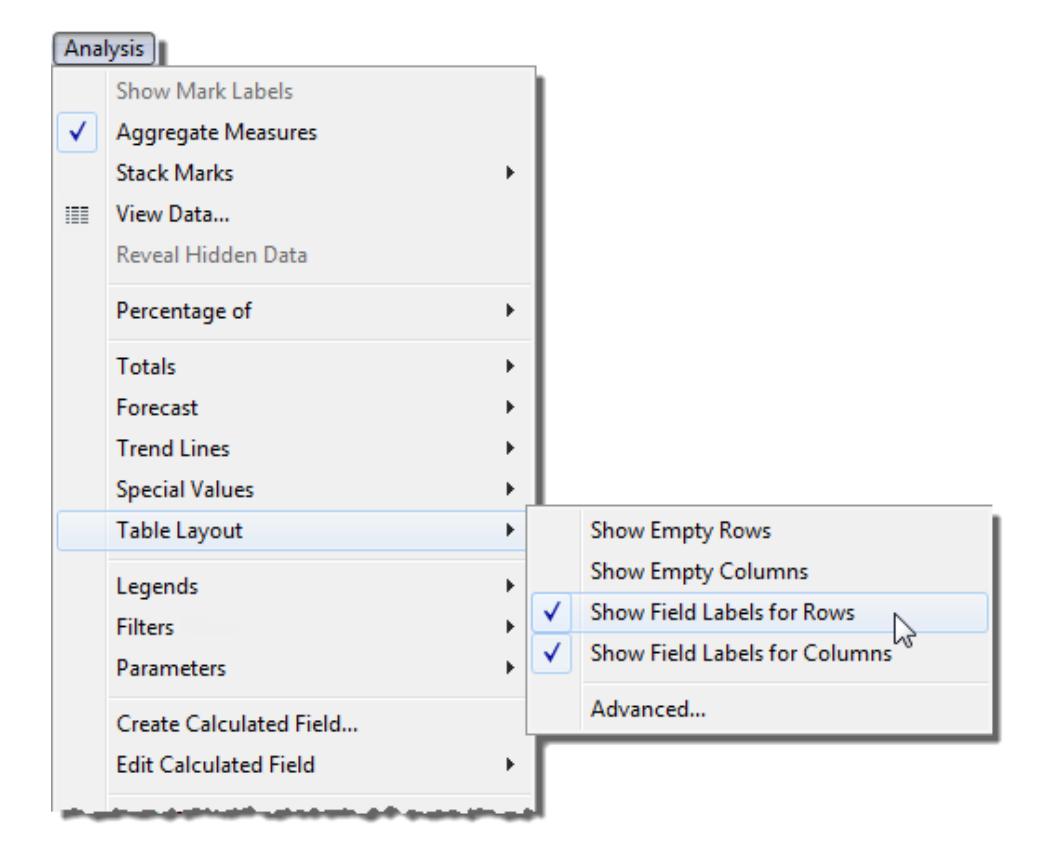

Puoi formattare i caratteri, l'allineamento, l'ombreggiatura e i separatori per le etichette dei campi.

#### Legende

Quando aggiungi campi a Colore, Dimensione e Forma nella scheda Indicatori, viene visualizzata una legenda per indicare la modalità di codifica dei dati della vista.

#### **Legenda dei colori**

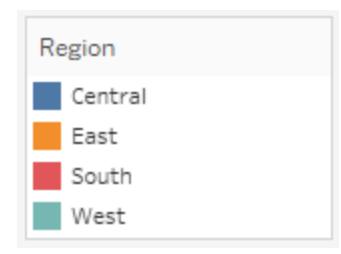

#### **Dimensione legenda**

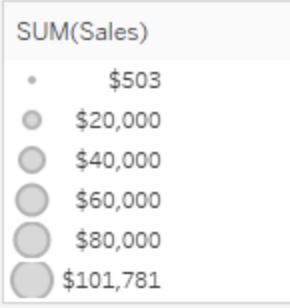

#### **Legenda delle forme**

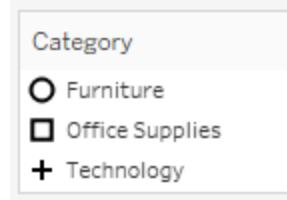

Le legende aiutano a comprendere le codifiche e possono essere usate per ordinare, filtrare ed evidenziare specifici insiemi di dati. Per maggiori informazioni, consulta **[Evidenziazione](#page-1681-0) [legenda](#page-1681-0)** a pagina 1482.

Valori delle misure e legende dei colori

Se includi i campi **Valori misure** e **Nomi misure** nelle viste, puoi creare una singola legenda dei colori combinata o legende dei colori separate per le tue misure. Se trascini il campo **Valori misure** su Colore nella scheda Indicatori, per impostazione predefinita viene creata una sola legenda dei colori che applica una tavolozza dei colori a tutti gli indicatori della vista. Se desideri differenziare alcune misure nella vista, puoi creare legende dei colori separate per le misure e assegnare una tavolozza dei colori univoca a ciascuna legenda.

Per maggiori informazioni su Valori misure e Nomi misure, consulta **Valori [misure](#page-1491-0) e Nomi [misure](#page-1491-0)** a pagina 1292.

Nell'esempio seguente viene illustrato come creare legende dei colori separate. Questo esempio utilizza l'insieme di dati Sample - Superstore.

- 1. Connettiti all'insieme di dati Sample Superstore.
- 2. Nel riquadro Dati:
	- <sup>l</sup> Trascina **Data ordine** nello spazio Colonne e **Categoria** e **Sottocategoria** nello spazio Righe.
- <sup>l</sup> Trascina **Nomi misure** nello spazio Colonne e rilascialo sulla destra di **Data ordine**.
- **·** Trascina Valori misure su Colore nella scheda Indicatori.
- 3. Nella scheda Valori misure, trascina le misure al di fuori della scheda in modo da mantenere solo **SUM(Sales)** e **SUM(Profit)**.
- 4. Fai clic su **Etichetta** nella scheda Indicatori e seleziona **Mostra etichette dell'indicatore** per visualizzare i valori delle misure nella vista.

Quando trascini **Valori misure** su Colore nella scheda Indicatori, puoi creare una singola legenda dei colori e aggiungerla alla vista. La tua vista dovrebbe essere visualizzata in questo modo.

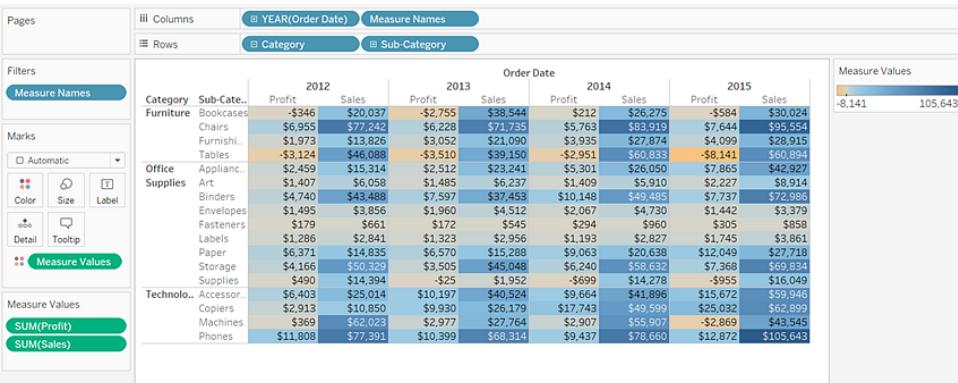

5. Per creare legende separate per ciascuna misura nella vista, fai clic sulla freccia a discesa nel campo **Valori misure** nella scheda Indicatori e seleziona **Usa legende separate** dal menu contestuale.

**Versione Tableau Desktop Versione Web**

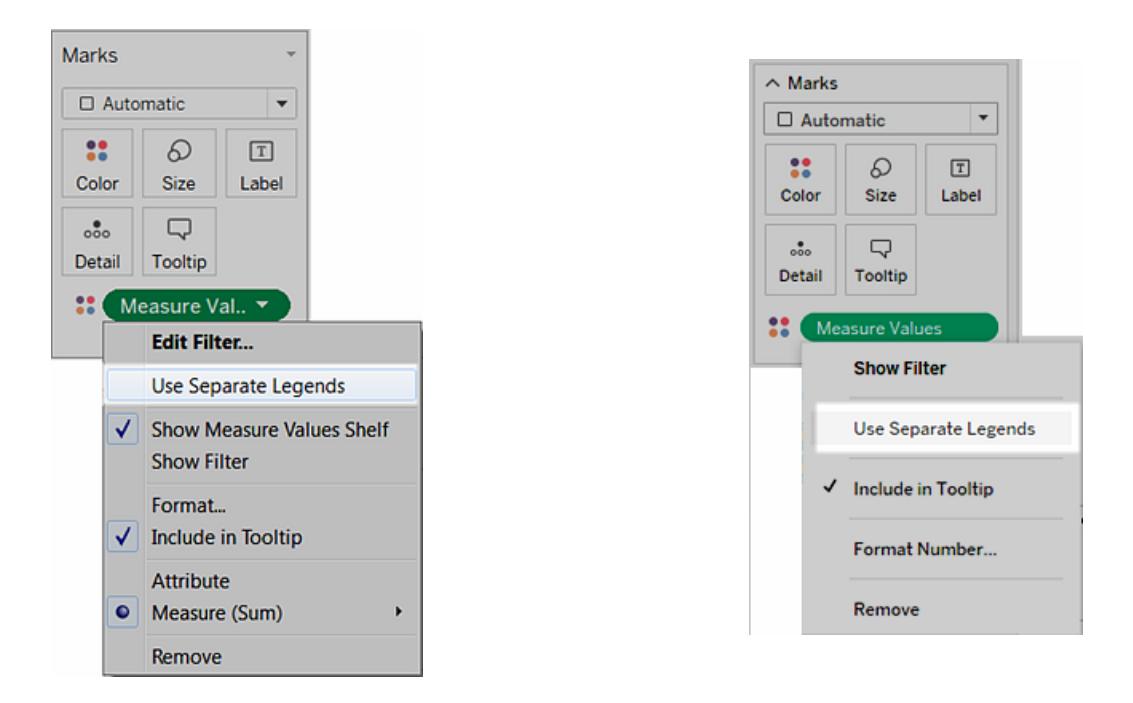

Tableau crea una singola legenda dei colori per ciascuna misura nella vista utilizzando la tavolozza dei colori predefinita.

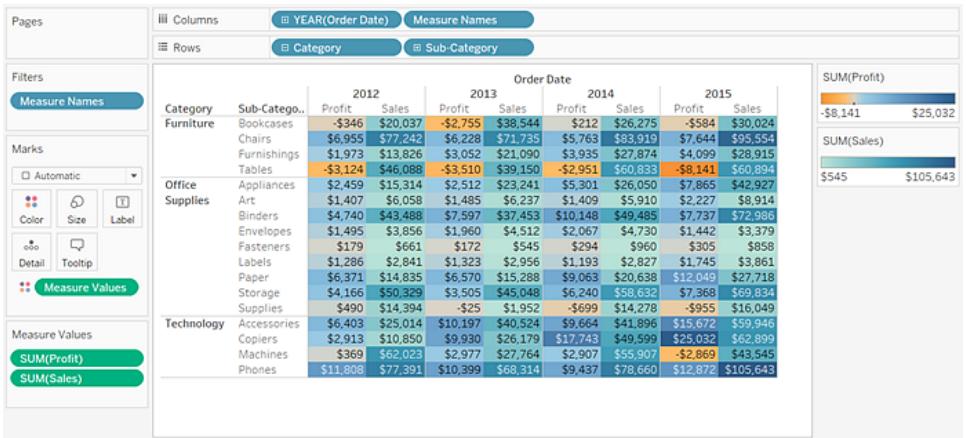

Per assegnare una diversa tavolozza dei colori alla legenda dei colori, effettua una delle seguenti operazioni:

• In Tableau Desktop, fai clic sulla freccia a discesa nell'angolo in alto a destra per legenda dei colori e seleziona **Modifica colori**. Seleziona quindi un colore dall'elenco a discesa Tavolozza.

• In Tableau Server o Tableau Cloud, fai clic sulla freccia a discesa nell'angolo in alto a destra per ogni legenda dei colori. Seleziona quindi un colore dall'elenco a discesa Tavolozza.

iii Column E YEA er Date) Measure Pages  $\equiv$  Rows  $T = 5$ Filters **Order Date** SUM(Profit) 2012 2013 2014 2015 Me Category<br>Furniture Sub-Cate \$8,141 \$25,032 SUM(Sales) Marks \$13,826 \$21,090 \$27,87 \$46,088<br>\$15,314<br>\$6,058<br>\$43,488<br>\$3,856<br>\$661<br>\$2,841<br>\$14,835  $\Box$  Auf \$39,150<br>\$23,241<br>\$6,237<br>\$37,453<br>\$4,512<br>\$545<br>\$2,956<br>\$13,288<br>\$45,048<br>\$1,952<br>\$40,524<br>\$26,179<br>\$27,764  $rac{1}{5545}$ \$105,643 526,050<br>\$5,910  $\frac{42,92}{1}$  $\mathbf{::}$  $\varpi$  $\boxed{\texttt{T}}$ **Supplies** 549,48 Color Size Label  $$3,3$  $\ddot{\cdot}$  $\Box$ Tooltip \$50,888<br>\$14,394<br>\$25,014<br>\$10,850 \$53,63<br>\$14,27<br>\$41,85<br>\$49,59

La vista potrebbe essere simile a quella nell'esempio seguente:

6. Per riunire le legende separate in una singola legenda, fai clic sulla freccia a discesa nel campo **Valori misure** sulla scheda Indicatori e seleziona **Unisci legende** dal menu contestuale.

#### Marks  $\Box$  Automatic ٠ 8 6  $\boxed{\mathbb{T}}$ Color **Size** Label  $\Box$  $\circ\bullet$ Detail Tooltip <sup>8</sup> Measure Val.. ▼ **Edit Filter... Combine Legends** √ Show Measure Values Shelf **Show Filter** Format...  $\sqrt{\phantom{a}}$  Include in Tooltip **Attribute** • Measure (Sum) Remove

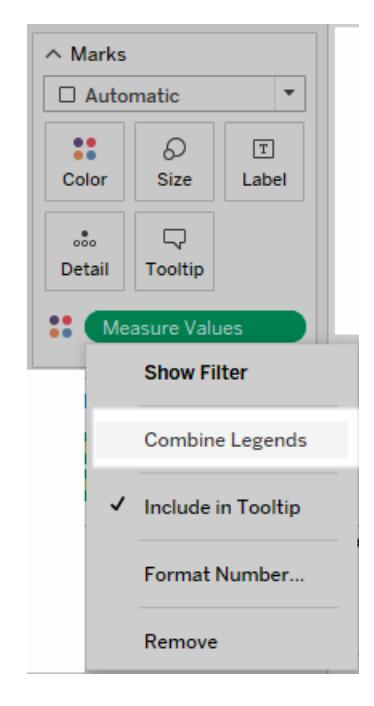

#### **Versione Tableau Desktop Versione Web**

### Cartelle di lavoro e fogli

Tableau utilizza una struttura a cartella di lavoro e fogli, molto simile a Microsoft Excel. Una cartella di lavoro contiene fogli. Un foglio può essere un foglio di lavoro, una dashboard o una storia.

- **· Un foglio di lavoro** contiene una singola vista insieme a spazi, schede, legende e riquadri Dati e Analisi nella barra laterale. Per informazioni dettagliate sull'area di lavoro del foglio di lavoro, consulta **L'area di lavoro di [Tableau](#page-228-0)** a pagina 29.
- **·** Una **dashboard** è una raccolta di viste provenienti da più fogli di lavoro. I riquadri Dashboard e Layout sono disponibili nella rispettiva barra laterale. Per maggiori informazioni sulla creazione di dashboard, consulta **[Dashboard](#page-3030-0)** a pagina 2831.
- **·** Una storia contiene una sequenza di fogli di lavoro o dashboard che collaborano per comunicare informazioni. I riquadri Storia e Layout sono disponibili nella rispettiva barra laterale. Per maggiori informazioni sulla creazione di storie, consulta la sezione **[Storie](#page-3172-0)** a [pagina](#page-3172-0) 2973.

Per informazioni dettagliate su come nascondere o visualizzare i fogli in una cartella di lavoro o una Vista in Informazioni, consulta **Gestire i fogli nelle [dashboard](#page-3161-0) e nelle storie** a pagina [2962](#page-3161-0) e **Nascondere o visualizzare un foglio di lavoro Vista in [Informazioni](#page-1666-0)** a pagina 1467. Per informazioni dettagliate sull'organizzazione dei fogli, consulta **Sfogliare e [organizzare](#page-308-0) i fogli** a [pagina](#page-308-0) 109. Per informazioni dettagliate sulla creazione e l'apertura di cartelle di lavoro, consulta **Creare o aprire [cartelle](#page-304-0) di lavoro** a pagina 105.

#### Informazioni sui fogli

Ogni cartella di lavoro può contenere tipi diversi di fogli: viste (note anche come fogli di lavoro) dashboard e storie.

- Un foglio di lavoro consente la creazione di viste dei tuoi dati effettuando il trascinamento dei campi negli spazi.
- Una dashboard è una combinazione di diverse viste che è possibile disporre per la presentazione o per il monitoraggio.
- Una storia è una sequenza di viste o dashboard che collaborano tra loro per comunicare informazioni.

I fogli vengono visualizzati come schede lungo la parte inferiore della cartella di lavoro. In questa sezione imparerai a creare, aprire, duplicare, nascondere ed eliminare i fogli. Scoprirai anche come organizzare i fogli in una cartella di lavoro.

All'interno di una cartella di lavoro è possibile creare nuovi fogli, cancellare un intero foglio di lavoro, duplicare fogli, nascondere o visualizzare un foglio di lavoro ed eliminare un foglio. Tableau offre diverse modalità per visualizzare e organizzare i fogli della cartella di lavoro.

Creare nuovi fogli di lavoro, dashboard o storie

Esistono diversi modi per creare nuovi fogli in una cartella di lavoro, in una dashboard o in una storia. È possibile creare un numero di fogli a piacere nella cartella di lavoro.

**Per creare un nuovo foglio di lavoro, dashboard o storia,** fai clic su **Nuovo foglio di lavoro**, **Nuova dashboard** o sul pulsante **Nuova storia** nella parte inferiore della cartella di lavoro.

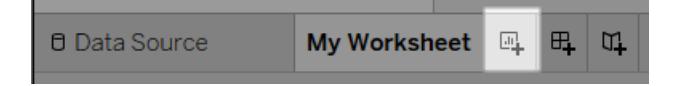

#### Il pulsante **Nuovo foglio di lavoro**.

**Per rinominare un nuovo foglio di lavoro, una dashboard o una storia**, fai clic con il pulsante destro del mouse (Control-clic su Mac) sulla scheda e quindi seleziona il comando **Rinomina**.

Altri modi per creare nuovi fogli di lavoro

Crea un nuovo foglio di lavoro eseguendo una delle operazioni seguenti:

- <sup>l</sup> Seleziona **Foglio di lavoro** > **Nuovo foglio di lavoro**.
- Fai clic con il pulsante destro del mouse su una qualsiasi scheda aperta nella cartella di lavoro e seleziona **Nuovo foglio di lavoro** dal menu.
- <sup>l</sup> Dalla barra degli strumenti, fai clic sulla freccia a discesa del pulsante **Nuovo foglio di**

**lavoro**  $\mathbb{F}$  e quindi seleziona **Nuovo** foglio di lavoro.

• Premi Ctrl+M sulla tastiera (Command-M su Mac).

#### Altri modi per creare nuove dashboard

Crea una nuova dashboard eseguendo una delle operazioni seguenti:

- <sup>l</sup> Seleziona **Dashboard** > **Nuova dashboard**.
- **Eai clic sul pulsante Nuova dashboard** nella parte inferiore della cartella di lavoro.

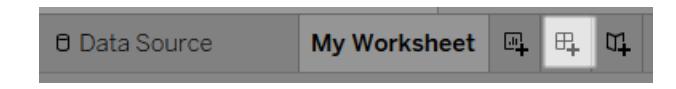

- Fai clic con il pulsante destro del mouse su una scheda aperta nella cartella di lavoro e seleziona **Nuova dashboard** dal menu.
- Dalla barra degli strumenti, fai clic sulla freccia a discesa del pulsante Nuovo foglio di

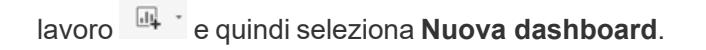

Altri modi per creare nuove storie

Crea una nuova storia eseguendo una delle operazioni seguenti:

- <sup>l</sup> Seleziona **Storia** > **Nuova storia**.
- **Fai clic sul pulsante Nuova storia** nella parte inferiore della cartella di lavoro.

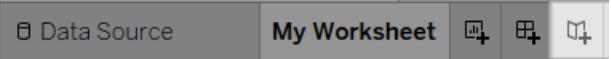

- Fai clic con il pulsante destro del mouse su una scheda aperta nella cartella di lavoro e seleziona **Nuova storia** dal menu.
- <sup>l</sup> Dalla barra degli strumenti, fai clic sulla freccia a discesa del pulsante **Nuovo foglio di**

**lavoro**  $\frac{1}{2}$  e quindi seleziona **Nuova** storia.

Annullare, ripristinare o cancellare fogli

Ogni cartella di lavoro di Tableau contiene una cronologia dei passaggi eseguiti sui fogli di lavoro, sulle dashboard e sulle storie di quella cartella di lavoro per la sessione di lavoro corrente.

**Per spostarti indietro nella cronologia**, fai clic su Annulla ← sulla barra degli strumenti oppure premi Ctrl+Z sulla tastiera (Command-Z su Mac).

**Per spostarti avanti nella cronologia**, fai clic su Ripeti  $\rightarrow$  sulla barra degli strumenti oppure premi Ctrl+Y (Command-Y su Mac) sulla tastiera.

#### **Per rimuovere tutti i campi, la formattazione, il ridimensionamento, gli intervalli degli**

**assi, i filtri, gli ordinamenti e i filtri di contesto nel foglio**, fai clic su **Cancella foglio** sulla barra degli strumenti.

**Per cancellare aspetti specifici della vista,** utilizza il menu a discesa Cancella foglio.

**Nota:** l'utilizzo del comando di cancellazione sulla barra degli strumenti non cancella la cronologia. Se decidi di non cancellare il foglio, fai clic sul pulsante **Annulla**.

#### Duplicare un foglio

Quando desideri utilizzare un foglio esistente come punto di partenza per un'esplorazione più approfondita, è possibile duplicare tale foglio. Il foglio duplicato contiene tutti gli stessi campi e impostazioni, che rappresentano il punto di partenza di una nuova analisi.

Il tasto **Duplica** crea una nuova versione di un foglio di lavoro, di una dashboard o di una storia che puoi modificare senza alterare il foglio originale.

Per duplicare il foglio attivo, fai clic con il pulsante destro del mouse sulla scheda del foglio (Control-clic su Mac) e seleziona **Duplica**.

**Nota**: quando duplichi una dashboard, ne viene creata una nuova versione, ma farà comunque riferimento ai fogli di lavoro originali utilizzati per creare la dashboard.

#### Duplicare come campi incrociati

I campi incrociati (talvolta detta tabella pivot) è un tipo di tabella che riepiloga i dati nelle righe e nelle colonne di testo. Si tratta di un modo pratico di visualizzare i numeri associati alla vista dati.

Per creare un nuovo foglio campi incrociati basato sui dati di quello corrente, fai clic con il pulsante destro del mouse sulla scheda del foglio (Control-clic su Mac) e seleziona **Duplica come campi incrociati**. In alternativa, seleziona **Foglio di lavoro** > **Duplica come campi incrociati**.

Questo comando inserisce uno o più nuovi fogli di lavoro nella cartella di lavoro, popolando il foglio con una vista a campi incrociati dei dati del foglio di lavoro originale. Le dashboard e le storie non possono essere duplicate come campi incrociati.

### Rinominare i fogli

Per rinominare il foglio attivo, fai clic con il pulsante destro del mouse (Control-clic su Mac) sulla scheda del foglio lungo la parte inferiore della cartella di lavoro, quindi seleziona **Rinomina foglio**.

In alternativa, fai doppio clic sul nome del foglio in una scheda del foglio, digita un nuovo nome e quindi fai clic su **Invio**.

#### Visualizzare i dati sottostanti in un foglio

Per vedere i numeri che si nascondono dietro gli indicatori nella tua vista

Passa il puntatore del mouse su un indicatore o fai clic su di esso per visualizzare i dati associati in un riquadro delle informazioni. Con il riquadro delle informazioni aperte, fai clic sul comando **Visualizza dati** nella parte superiore delle informazioni per visualizzare i dati sottostanti.

Fai clic con il pulsante destro del mouse sulla vista (senza selezionare gli indicatori), quindi scegli Visualizza dati.

È possibile copiare e incollare i dati in Excel o in un'altra applicazione. Per esportare i dati sottostanti, fai clic su **Esporta tutto**.

#### Eliminare i fogli

L'eliminazione di un foglio ne comporta la rimozione dalla cartella di lavoro. Deve essere sempre presente almeno un foglio di lavoro in una cartella di lavoro.

Per eliminare il foglio attivo, fai clic con il pulsante destro del mouse (Control-clic su Mac) sulla scheda del foglio lungo la parte inferiore della cartella di lavoro, quindi seleziona **Elimina**.

I fogli di lavoro utilizzati in una dashboard o in una storia non possono essere eliminati, ma possono essere nascosti.

<span id="page-304-0"></span>Un foglio di lavoro utilizzato come Vista in Informazioni può essere nascosto o eliminato.

#### Creare o aprire cartelle di lavoro

Una cartella di lavoro contiene uno o più fogli, ognuno dei quali può essere un foglio di lavoro, una dashboard o una storia. Puoi utilizzare le cartelle di lavoro per organizzare, salvare, condividere e pubblicare i risultati.

- <sup>l</sup> **Creare o aprire una cartella di lavoro** alla pagina [successiva](#page-305-0)
- <sup>l</sup> **Aprire una cartella di lavoro con una [connessione](#page-305-1) dati non supportata su Mac** alla

#### pagina [successiva](#page-305-1)

<span id="page-305-0"></span><sup>l</sup> **Aprire una cartella di lavoro [pubblicata](#page-306-0) dal server** nella pagina di fronte

#### Creare o aprire una cartella di lavoro

Quando apri Tableau, viene aperta automaticamente una nuova cartella di lavoro vuota.

**Per creare una nuova cartella di lavoro**, seleziona **File** > **Nuovo**

**Per aprire una cartella di lavoro esistente**, fai clic sull'immagine di anteprima della cartella di lavoro nella pagina iniziale.

È possibile aprire più cartelle di lavoro contemporaneamente. Ogni cartella di lavoro viene visualizzata nella propria finestra.

**Nota:** quando apri più cartelle di lavoro di Tableau Desktop su Mac, vengono create più istanze dell'applicazione, ognuna con la relativa icona nel Dock. Ciò differisce da un comportamento tipico dell'applicazione Mac, in cui un'istanza gestisce tutti i documenti aperti.

<span id="page-305-1"></span>Aprire una cartella di lavoro con una connessione dati non supportata su Mac

Quando si lavora con Tableau Desktop su Mac, potrebbe essere necessario aprire una cartella di lavoro di Windows contenente origini dati non supportate in Tableau Desktop su Mac. A tale scopo, esegui la procedura seguente:

1. In Tableau Desktop su Windows, salva la cartella di lavoro come estrazione. Per creare e salvare un'estrazione, nel menu **Dati**, seleziona un'origine dati e quindi scegli **Estrarre dati**.

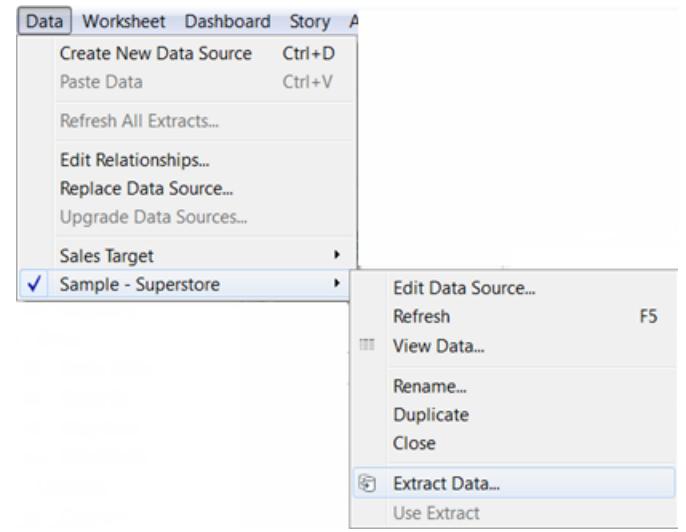

<span id="page-306-0"></span>2. Apri il file di estrazione (.hyper) che hai salvato in Tableau Desktop sul Mac.

#### Aprire una cartella di lavoro pubblicata dal server

Se è stata concessa l'autorizzazione **Scarica/Salva con nome su Web** per una cartella di lavoro pubblicata, puoi utilizzare Tableau Desktop per aprire la cartella di lavoro dal server. Quando apri una cartella di lavoro dal server e apporti delle modifiche, puoi salvarla nel computer o, se ti è stata concessa l'autorizzazione di **Scrivi/Salva con nome sul Web**, puoi salvare le modifiche direttamente nel server.

#### **Per aprire una cartella di lavoro dal server**

1. Seleziona **Server** > **Apri cartella di lavoro**.

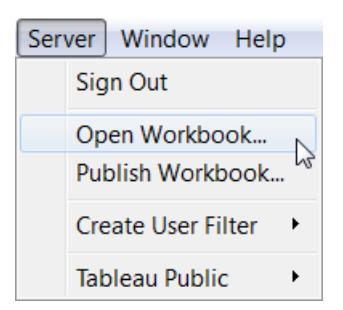

2. Se non hai ancora effettuato l'accesso a Tableau Server o Tableau Cloud, esegui l'operazione al prompt dei comandi.

Se non sai come accedere al server utilizzato, consulta **[Accedere](#page-406-0) a Tableau Server o [Tableau](#page-406-0) Cloud** a pagina 207.

3. Nella finestra di dialogo Apri cartella di lavoro da Tableau Server, seleziona la cartella di lavoro che desideri aprire e quindi fai clic su **Apri**.

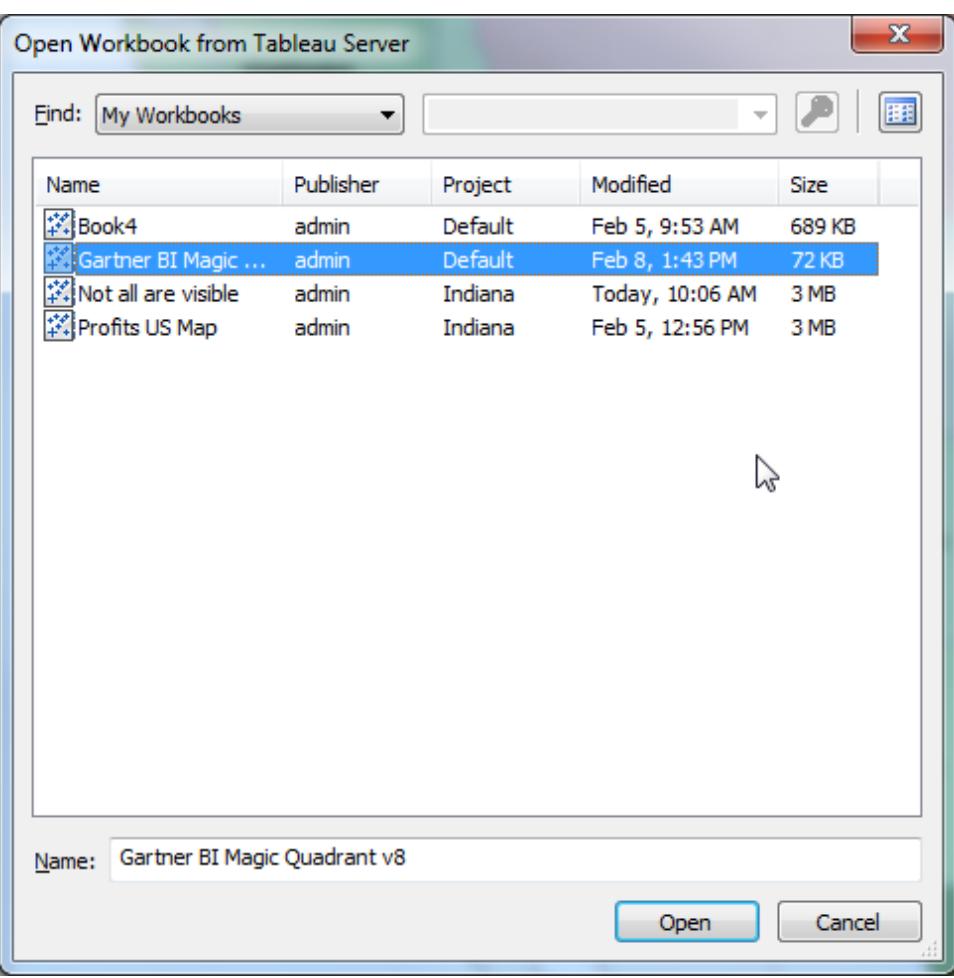

**Suggerimento:** puoi utilizzare l'elenco a discesa **Trova** o la casella Cerca per individuare la cartella di lavoro desiderata.

È possibile eseguire la ricerca in tutte le cartelle di lavoro sul server oppure individuare i tag, gli autori, i progetti o le cartelle di lavoro che hai pubblicato.

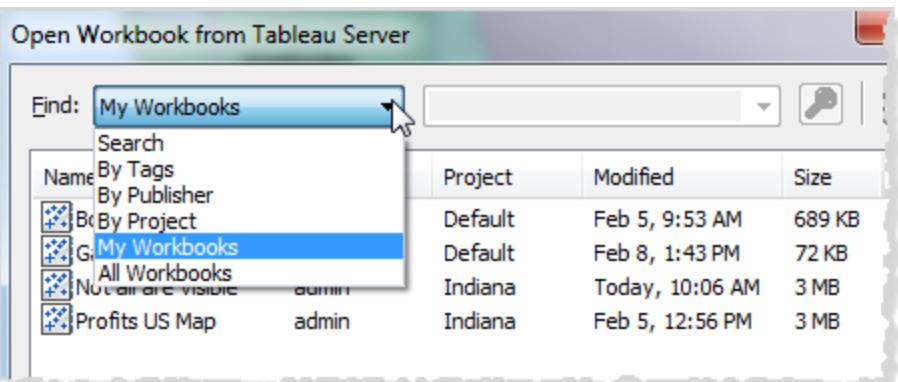

#### <span id="page-308-0"></span>Sfogliare e organizzare i fogli

Puoi spostarti e organizzare i fogli in una cartella di lavoro utilizzando le schede foglio, i rullini o il fascicolatore dei fogli.

Opzioni per la navigazione, la visualizzazione e l'organizzazione dei fogli

Esistono tre modi per navigare e visualizzare i fogli in una cartella di lavoro:

- Schede nella parte inferiore della cartella di lavoro
- Nella vista filmstrip
- Nella vista del fascicolatore dei fogli

Le schede sono utili quando vuoi spostarti rapidamente in un numero ridotto di fogli. Se la tua cartella di lavoro presenta un numero elevato di fogli, puoi utilizzare il fascicolatore dei fogli per navigare facilmente tra di essi.

Puoi anche trascinare gli elementi per eseguire le operazioni seguenti:

- Riordinare i fogli
- Creare nuovi fogli
- Duplicare o eliminare fogli esistenti da una delle viste

#### Spostarsi con le schede del foglio

Ogni foglio è rappresentato come una scheda lungo la parte inferiore della cartella di lavoro. Seleziona una scheda per aprire il foglio di lavoro corrispondente.

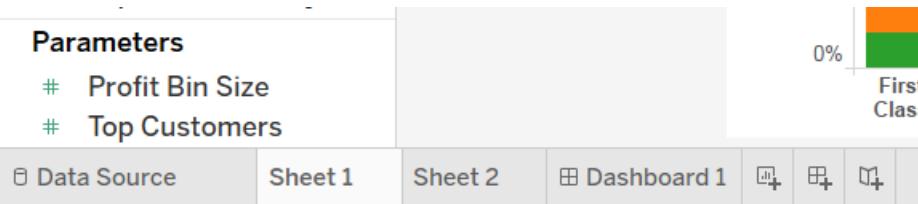

Nell'angolo inferiore destro della finestra delle applicazioni sono disponibili diversi controlli che puoi utilizzare per spostarti in ogni foglio o passare rapidamente al primo o all'ultimo foglio della cartella di lavoro. Questi controlli sono disponibili solo quando sono presenti troppe schede di foglio da visualizzare nella parte inferiore della finestra dell'applicazione.

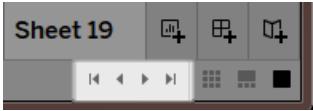

Puoi anche navigare tra i fogli utilizzando il menu della finestra o spostarti tra più fogli di lavoro premendo i tasti freccia sinistra o destra della tastiera.

Per spostarti tra più fogli di lavoro, seleziona una scheda del foglio di lavoro nella parte inferiore della cartella di lavoro.

**Nota:** la navigazione all'interno di una storia è una questione diversa, qui utilizzi lo Strumento di navigazione per spostarti tra i punti della storia. Vedi **[Creare](#page-3179-0) una storia** a [pagina](#page-3179-0) 2980.

### Mostrare le anteprime con filmstrip

Analogamente alle schede del foglio, il filmstrip viene visualizzato lungo la parte inferiore della cartella di lavoro. Tuttavia, invece di riportare solamente i nomi dei fogli, il filmstrip mostra anche un'immagine di anteprima di ogni foglio. Il filmstrip è utile quando utilizzi Tableau per presentare la tua analisi e funziona in modo ottimale quando usi la modalità presentazione.

Apri il filmstrip facendo clic sul pulsante **Filmstrip and in the sulla barra di stato (angolo inferiore** destro) della cartella di lavoro. Analogamente alle schede, seleziona l'immagine di anteprima per il foglio che desideri aprire. È possibile fare clic con il pulsante destro del mouse sulle immagini per indicare i comandi applicabili a ogni foglio.

**Nota:** se le cartelle di lavoro che sono state create su un dispositivo a risoluzione standard vengono aperte su un display Retina, solo la prima anteprima nel filmstrip sarà visualizzata ad alta risoluzione. Per visualizzare ad alta risoluzione tutte le anteprime nel filmstrip, salva nuovamente la cartella di lavoro su un computer con il display Retina.

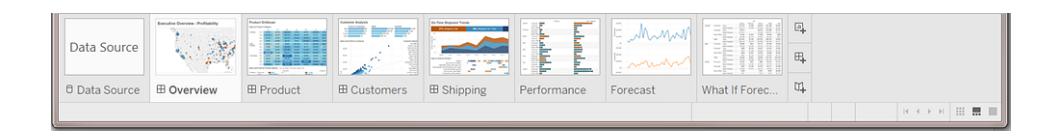

#### Gestire più fogli con il fascicolatore

Il fascicolatore mostra tutti i fogli in una cartella di lavoro come immagini di anteprima su una singola pagina. Il fascicolatore è utile quando disponi di un numero elevato di fogli in una cartella

di lavoro. Per aprire il fascicolatore, fai clic sul pulsante del fascicolatore il sulla barra di stato (angolo inferiore destro della cartella di lavoro).

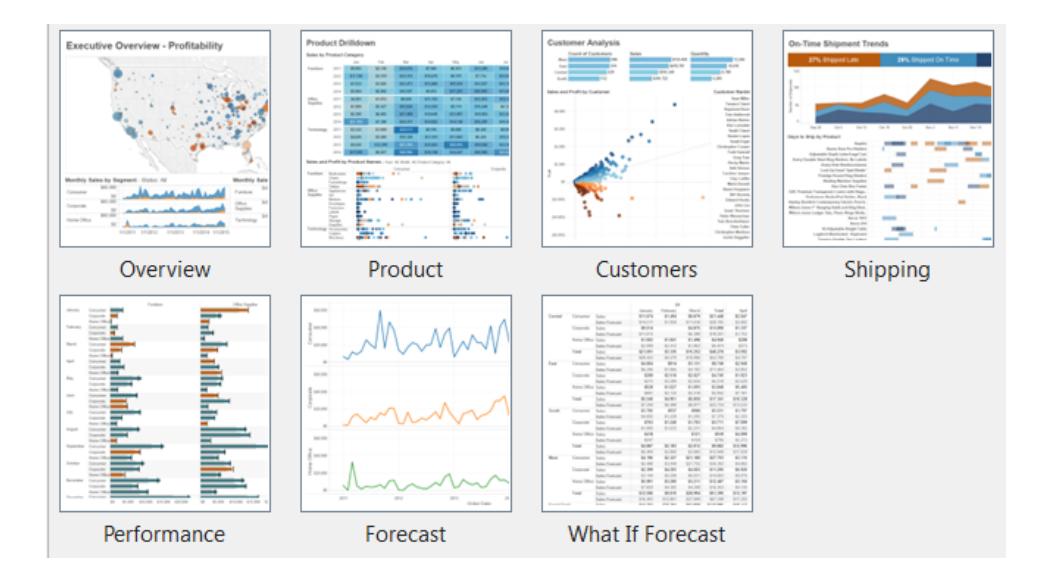

Fai clic con il pulsante destro del mouse su un foglio (Ctrl+clic su Mac) per visualizzare questi comandi. Puoi anche fare clic con il pulsante destro del mouse (Ctrl+clic su Mac) per aggiornare l'immagine di anteprima di un determinato foglio o selezionare **Aggiorna tutte le anteprime** contemporaneamente. Se disponi di un numero elevato di fogli, l'aggiornamento della vista può richiedere un po' di tempo.

#### Comandi del foglio

Utilizza i comandi del foglio per gestire e organizzare i fogli di lavoro. Ad esempio, è possibile creare nuovi fogli, duplicarli, copiare la formattazione, applicare il colore o eliminare il foglio

completamente.

Puoi accedere ai comandi del foglio dal menu di scelta rapida (Ctrl+clic su un Mac) nel foglio di lavoro, nel fascicolatore o nella vista filmstrip. Per applicare i comandi a più fogli contemporaneamente, premi il tasto Ctrl (Maiusc su un Mac), quindi seleziona i fogli.

Per semplificare l'identificazione e il raggruppamento dei fogli, puoi assegnargli un colore. Puoi scegliere tra sette colori diversi. Se selezioni **Nessuno**, il colore viene cancellato.

Per assegnare un colore ai fogli, seleziona uno o più fogli, fai clic con il pulsante destro del mouse al loro interno (Ctrl+clic su Mac), seleziona **Colore** e quindi scegline uno.

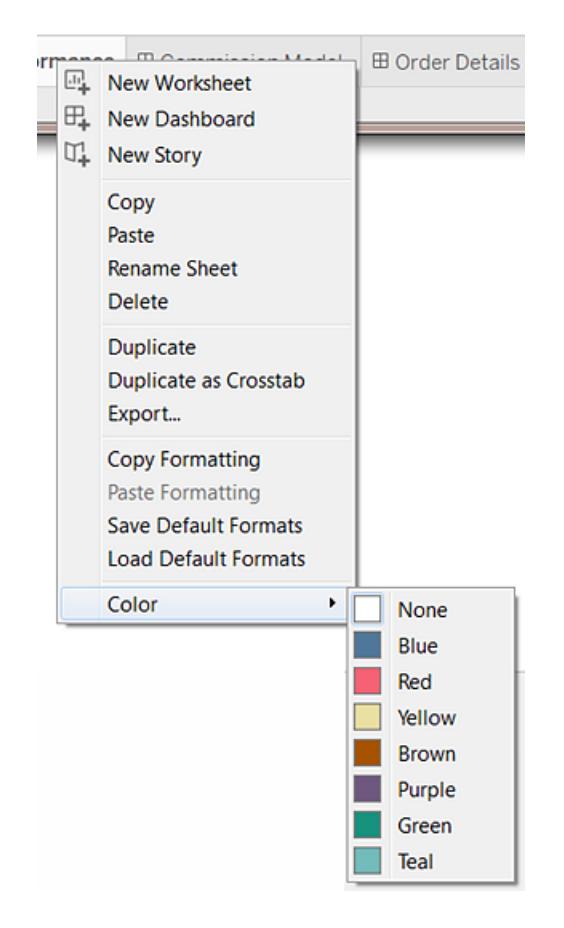

La striscia di colore viene visualizzata nella parte inferiore della scheda o del foglio.

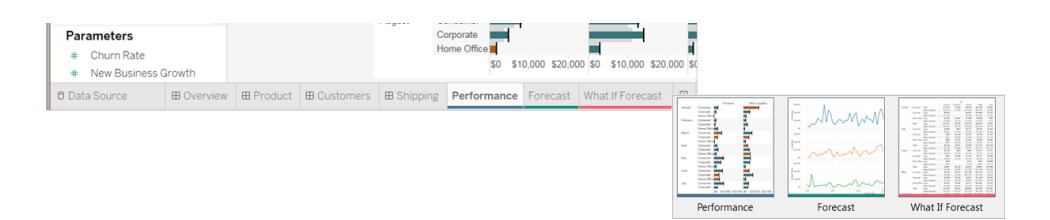

# Riorganizzare l'area di lavoro

Ogni foglio di lavoro contiene diverse schede, spazi, legende e così via. Puoi riorganizzare lo spazio di lavoro risistemando le carte, nascondendo e mostrando parti specifiche dell'area di lavoro, oppure nascondendo tutto, eccetto la vista, utilizzando Modalità presentazione.

### Risistemare le schede

Un foglio di lavoro contiene diverse schede che includono spazi, legende e altri controlli. Ogni scheda può essere disposta per creare un'area di lavoro personalizzata. Per spostare una scheda, posiziona il puntatore del mouse sull'area del titolo della scheda da spostare. Quando il

cursore diventa il simbolo  $\oplus$  dello spostamento, fai clic sulla scheda e trascinala in una nuova posizione. Mentre trascini la scheda intorno al foglio di lavoro, le posizioni possibili vengono evidenziate con una barra nera.

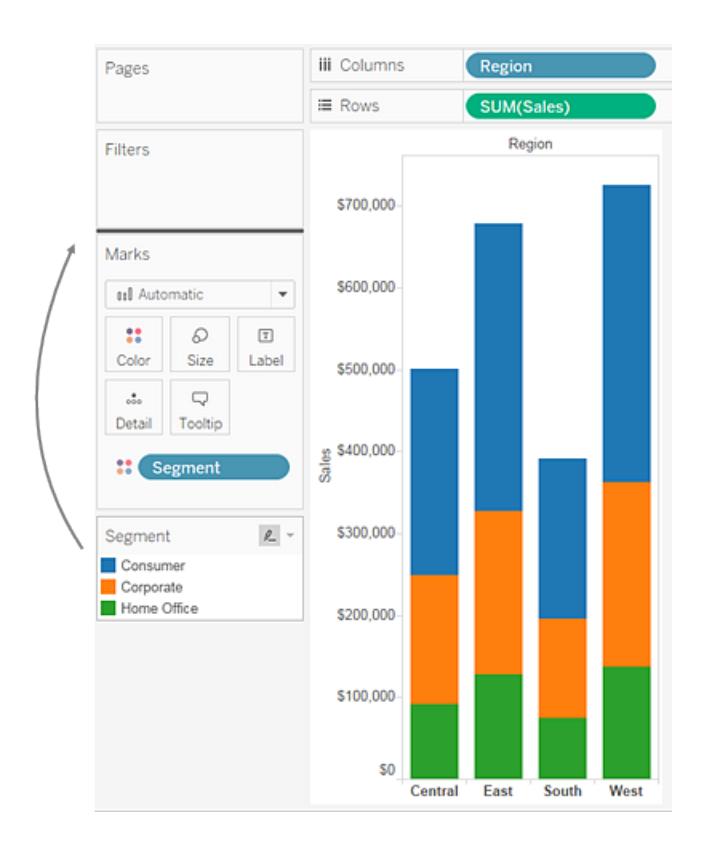

È possibile ripristinare lo stato predefinito delle finestre del foglio di lavoro selezionando **Ripristina schede** nel controllo della barra degli strumenti Mostra/Nascondi schede.

### Visualizzazione e disattivazione delle parti dell'area di lavoro

È possibile attivare e disattivare tutti gli elementi dell'area di lavoro, in modo da evitare di ingombrare il foglio di lavoro con schede, spazi e altri elementi non necessari.

- Per visualizzare e nascondere la barra degli strumenti o la barra di stato, seleziona **Finestra** e quindi scegli l'elemento da nascondere.
- Per visualizzare e nascondere la finestra sul lato sinistro, che può essere il riquadro Dati (per i fogli di lavoro), il riquadro Dashboard (per le dashboard) o il riquadro Dashboard e

Fogli (per le storie), fai clic sul pulsante Riduci a icona  $\overrightarrow{e}$  nell'angolo superiore destro del riquadro. Il riquadro viene ridotto nell'angolo inferiore sinistro della cartella di lavoro. Fai di nuovo clic sullo stesso pulsante per ripristinare il riquadro.

 $\bullet$ Per mostrare o nascondere una scheda, fai clic su **Mostra/Nascondi schede** sulla barra degli strumenti, quindi seleziona la scheda che vuoi mostrare o nascondere.

È possibile ripristinare lo stato predefinito delle finestre del foglio di lavoro selezionando **Ripristina schede** nel controllo della barra degli strumenti **Mostra/Nascondi schede**.

### Modalità di presentazione

A volte potresti voler utilizzare Tableau per presentare le tue scoperte. Invece di nascondere ogni scheda o spazio uno alla volta, passa alla modalità di presentazione. La modalità di presentazione nasconde tutto quello che si trova sul foglio, ad eccezione della vista e delle relative legende, delle schede di filtro, dei controlli dei parametri e delle schede del foglio di lavoro.

<sup>l</sup> Per attivare o disattivare la modalità di presentazione, fai clic sul pulsante Modalità Pre-

sentazione  $\Box$  sulla barra degli strumenti o seleziona **Finestra > Modalità Presentazione**.

Utilizza i controlli della modalità di presentazione nell'angolo in basso a destra per spostarti tra i fogli e altre funzionalità. Tutti i controlli della modalità di presentazione è sono descritti di seguito.

Mostra pellicola: mostra i fogli come anteprime nella parte inferiore dell'area di ц. lavoro.

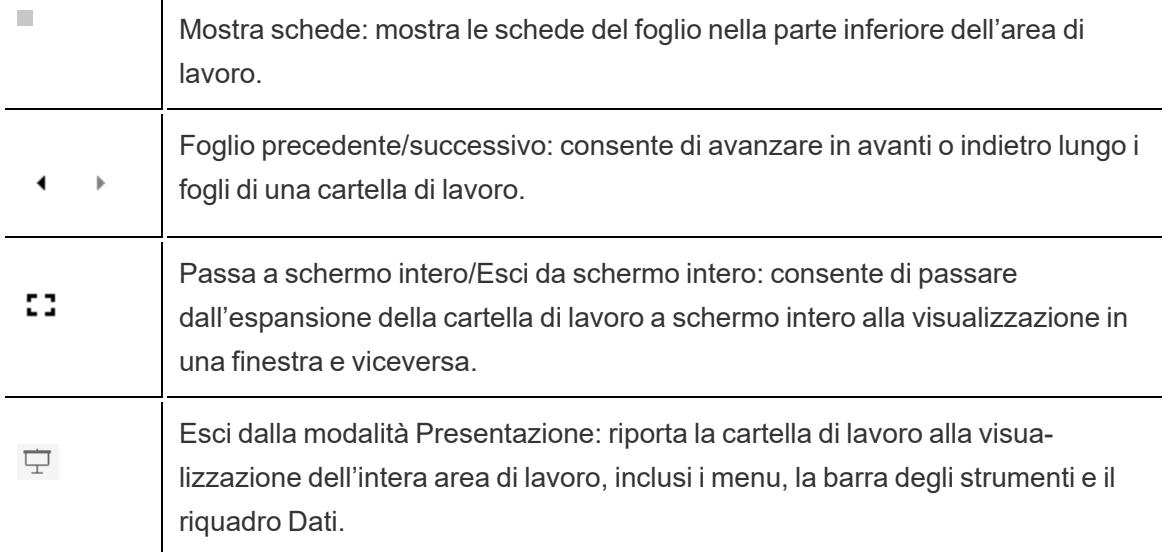

# Tipi di file e cartelle di Tableau

Puoi salvare il lavoro utilizzando diversi tipi di file specifici di Tableau, ovvero cartelle di lavoro, segnalibri, file di dati compressi, estrazioni di dati e file di connessione dati. Ognuno di questi tipi di file è descritto di seguito. Per informazioni dettagliate, consulta **[Salvare](#page-3428-0) il lavoro** a pagina [3229.](#page-3428-0)

- <sup>l</sup> **Cartelle di lavoro (.twb)**: i file delle cartelle di Tableau presentano l'estensione file .twb. Le cartelle di lavoro contengono uno o più fogli di lavoro, oltre a zero o più dashboard e storie.
- <sup>l</sup> **Segnalibri (.tbm)**: i file di segnalibro di Tableau hanno l'estensione file .tbm. I segnalibri contengono un unico foglio di lavoro e rappresentano un modo semplice per condividere rapidamente il lavoro. Per maggiori informazioni, consulta **Salvare un [segnalibro](#page-3430-0)** a [pagina](#page-3430-0) 3231.
- <sup>l</sup> **Cartelle di lavoro compresse (.twbx)**: le cartelle di lavoro compresse di Tableau presentano l'estensione file .twbx. Una cartella di lavoro compressa è un singolo file zip contenente una cartella di lavoro insieme ai file dei dati locali e alle immagini di sfondo di supporto. Questo formato è il modo migliore per creare un pacchetto del lavoro da condividere con altri utenti che non hanno accesso ai dati originali. Per maggiori informazioni, consulta **Cartelle di lavoro [compresse](#page-3433-0)** a pagina 3234
- <sup>l</sup> **Estrazione (.hyper)**: i file di estrazione di Tableau hanno l'estensione .hyper. I file di estrazione sono una copia locale di un sottoinsieme o di un intero set di dati che puoi

utilizzare per condividere dati con altri utenti, quando devi lavorare offline e migliorare le prestazioni. Per maggiori informazioni, consulta **[Estrarre](#page-1185-0) i dati** a pagina 986.

- <sup>l</sup> **Origine dati (.tds)**: i file di origine dati di Tableau presentano l'estensione file .tds. I file di origine dati sono collegamenti per una rapida connessione ai dati originali che utilizzi più spesso. I file di origine dati non contengono i dati effettivi, ma le informazioni necessarie per connettersi ad essi, nonché eventuali modifiche apportate ai dati effettivi, quali il cambiamento delle proprietà predefinite, la creazione di campi calcolati, l'aggiunta di gruppi e così via. Per maggiori informazioni, consulta **[Salvare](#page-1242-0) le origini dati** a pagina [1043](#page-1242-0).
- <sup>l</sup> **Origine dati compressa (.tdsx)**: i file origine dati compressi di Tableau presentano l'estensione file .tdsx. Un'origine dati compressa è un file zip contenente il file di origine dati (.tds) descritto in precedenza oltre a tutti i dati di file locali, ad esempio i file di estrazione (.hyper), i file di testo, i file di Excel, i file di Access e i file cubo locali. Utilizza questo formato per creare un singolo file che puoi condividere con altri utenti che potrebbero non avere accesso ai dati originali memorizzati localmente nel computer. Per maggiori informazioni, consulta **[Salvare](#page-1242-0) le origini dati** a pagina 1043.

Questi file possono essere salvati nelle cartelle associate nella directory Repository personale di Tableau, che viene automaticamente creata nella cartella Documenti al momento di installare Tableau. I file di lavoro possono anche essere salvati in altri percorsi, ad esempio il desktop o una directory di rete.

### Modifica della posizione del repository

Se non utilizzi il percorso predefinito della cartella Documenti, è possibile specificare una nuova posizione per il repository di Tableau. Se, ad esempio, è necessario disporre dei dati in un server di rete anziché sul computer locale, puoi indirizzare Tableau verso il repository remoto.

- 1. Seleziona **File** > **Posizione repository**.
- 2. Nella finestra di dialogo Seleziona repository, scegli una nuova cartella che funga da nuova posizione del repository.
- 3. Riavvia Tableau in modo che utilizzi il nuovo repository.

La modifica della posizione del repository non comporta lo spostamento dei file contenuti nel repository originale. Verrà invece creato un nuovo repository in cui potrai archiviare i file.

# Lingua e impostazioni locali

Tableau Desktop è localizzato in diverse lingue.

Quando esegui Tableau per la prima volta, l'applicazione rileva la località del computer e, se supportata, viene utilizzata la lingua appropriata. In caso di utilizzo di una lingua non supportata, per impostazione predefinita l'applicazione viene mostrata in lingua inglese.

### Impostare una lingua

Puoi configurare Tableau per mostrare l'interfaccia utente (menu, messaggi e così via) scegliendo **Guida** > **Scegli la lingua**. Dopo aver modificato questa impostazione, devi riavviare l'applicazione per rendere effettive le modifiche. Non devi modificare questa impostazione per ogni cartella di lavoro.

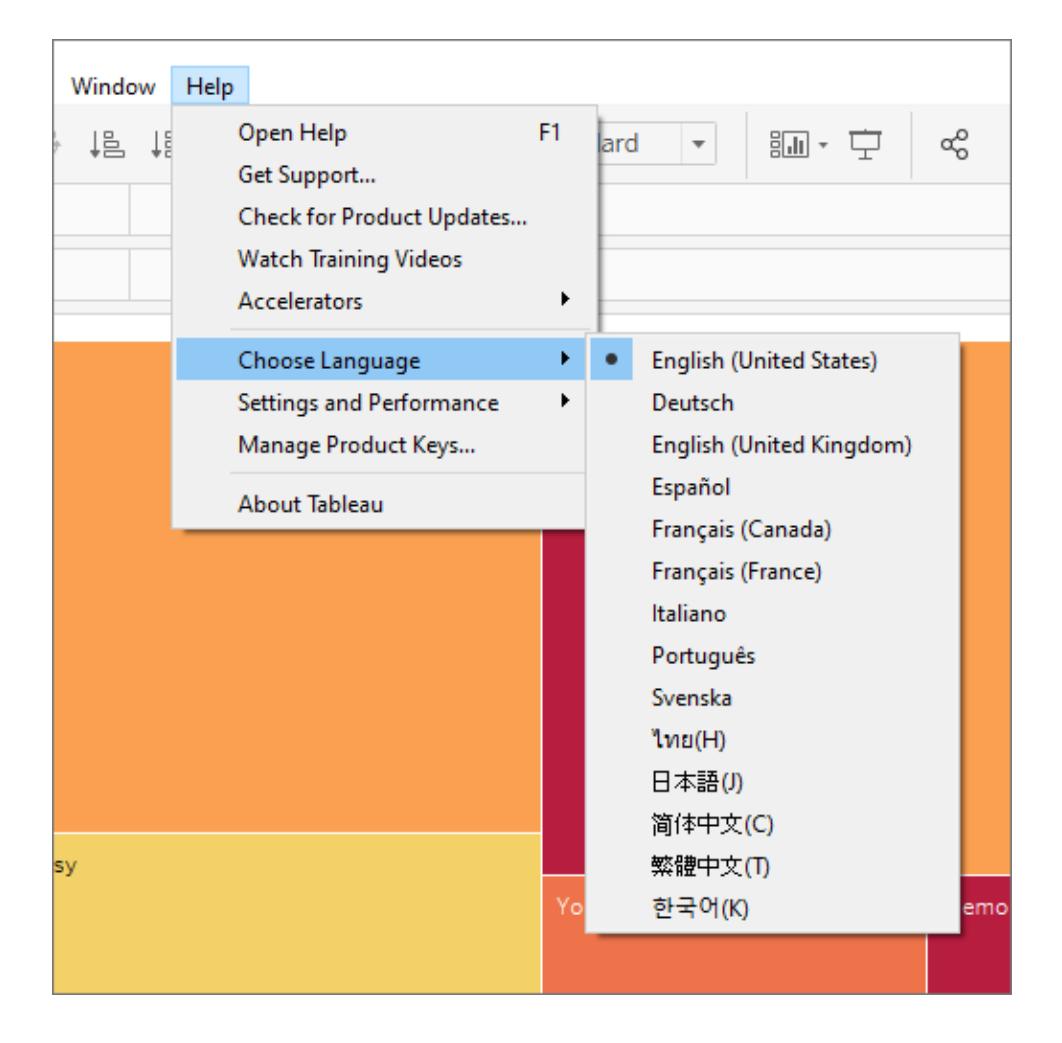

# Scegliere le impostazioni locali

Per configurare la formattazione di data e numeri, scegli **File** > **Cartella di lavoro locale**. Per impostazione predefinita, le impostazioni locali sono impostate su **Automatico**, il che significa che la località corrisponde alle impostazioni locali quando viene aperta la cartella di lavoro. Può risultare utile se stai creando una cartella di lavoro che verrà visualizzata in molte lingue diverse e se desideri che le date e i numeri vengano aggiornati di conseguenza. Quando selezioni impostazioni locali specifiche, la cartella di lavoro non viene modificata indipendentemente da chi la apre.

Tableau verifica ciò che segue per determinare le impostazioni locali della cartella di lavoro:

- 1. Impostazioni locali della cartella di lavoro (impostazione esplicita)
- 2. Impostazioni locali di Windows o di Mac
- 3. Lingua di Tableau

Se nessuna delle precedenti è stata impostata, le impostazioni locali della cartella di lavoro sono quelle della lingua inglese.

### Ordinamento del giorno della settimana

Devi impostare le impostazioni locali della cartella di lavoro in modo che Tableau possa ordinare i giorni della settimana nell'ordine cronologico corretto. In caso contrario, Tableau visualizza i nomi dei giorni in ordine alfabetico. Se le impostazioni locali sono appropriate, puoi ordinare i giorni della settimana manualmente. Consulta **Ordinare i dati in una [visualizzazione](#page-1629-0)** a pagina [1430](#page-1629-0).

# Segnali visivi e icone in Tableau Desktop

Tableau fornisce molti segnali visivi che consentono di valutare il tipo di dati visualizzato nel riquadro Dati e lo stato di una vista dati.

## Origini dati nel riquadro Dati

Nella tabella seguente vengono illustrate tutte le icone utilizzate per descrivere il tipo di origini dati nel riquadro Dati. Ogni icona nella tabella può essere modificata da uno dei due indicatori.

• Un segno di spunta blu indica che l'origine dati è l'origine dati primaria nella cartella di

lavoro.

• Un segno di spunta arancione indica che l'origine dati è l'origine dati secondaria nella cartella di lavoro. **Ø** 

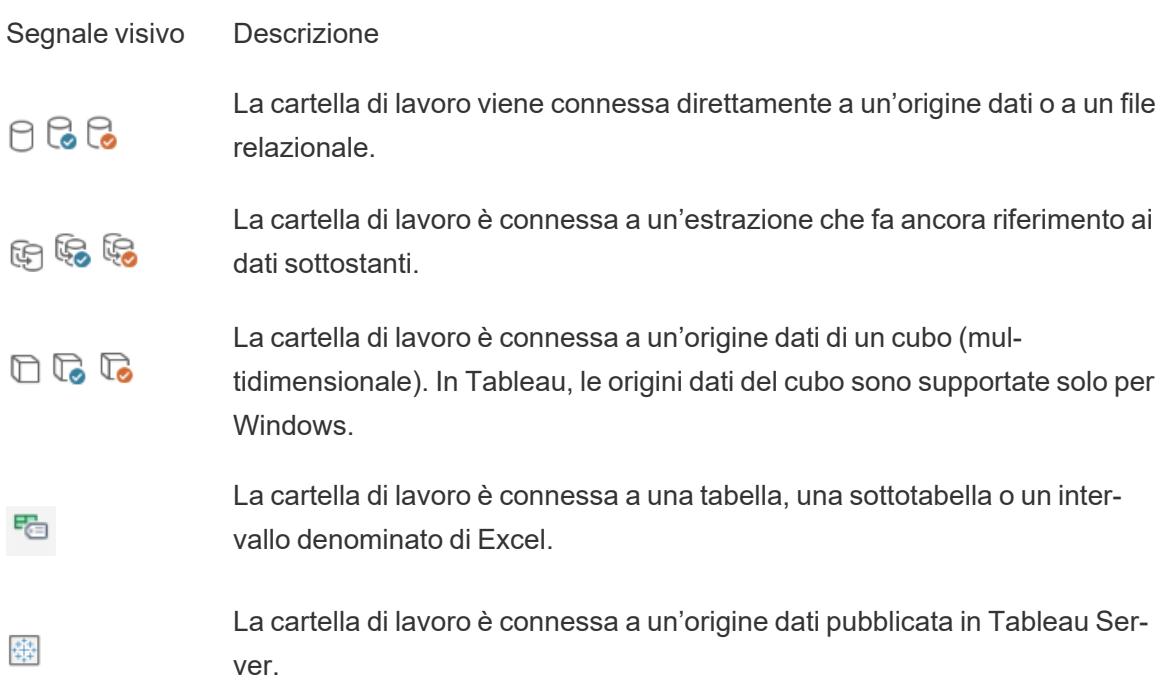

### Campi nel riquadro Dati

Nella tabella seguente vengono illustrate tutte le icone visualizzate nel riquadro Dati.

- Le icone blu indicano che il campo è distinto. Abc
- $^{\bullet}$  Le icone verdi indicano che il campo è continuo.
- Le icone precedute dal segno uguale (=) indicano che il campo è un calcolo definito

dall'utente o una copia di un altro campo. <sup>=Abc</sup>

Per maggiori informazioni sui tipi di campi, consulta **[Dimensioni](#page-355-0) e misure, blu e verde** a pagina [156.](#page-355-0)

Segnale visivo Descrizione del campo

Valori testo oppure stringa.

Abc  $=$  Abc

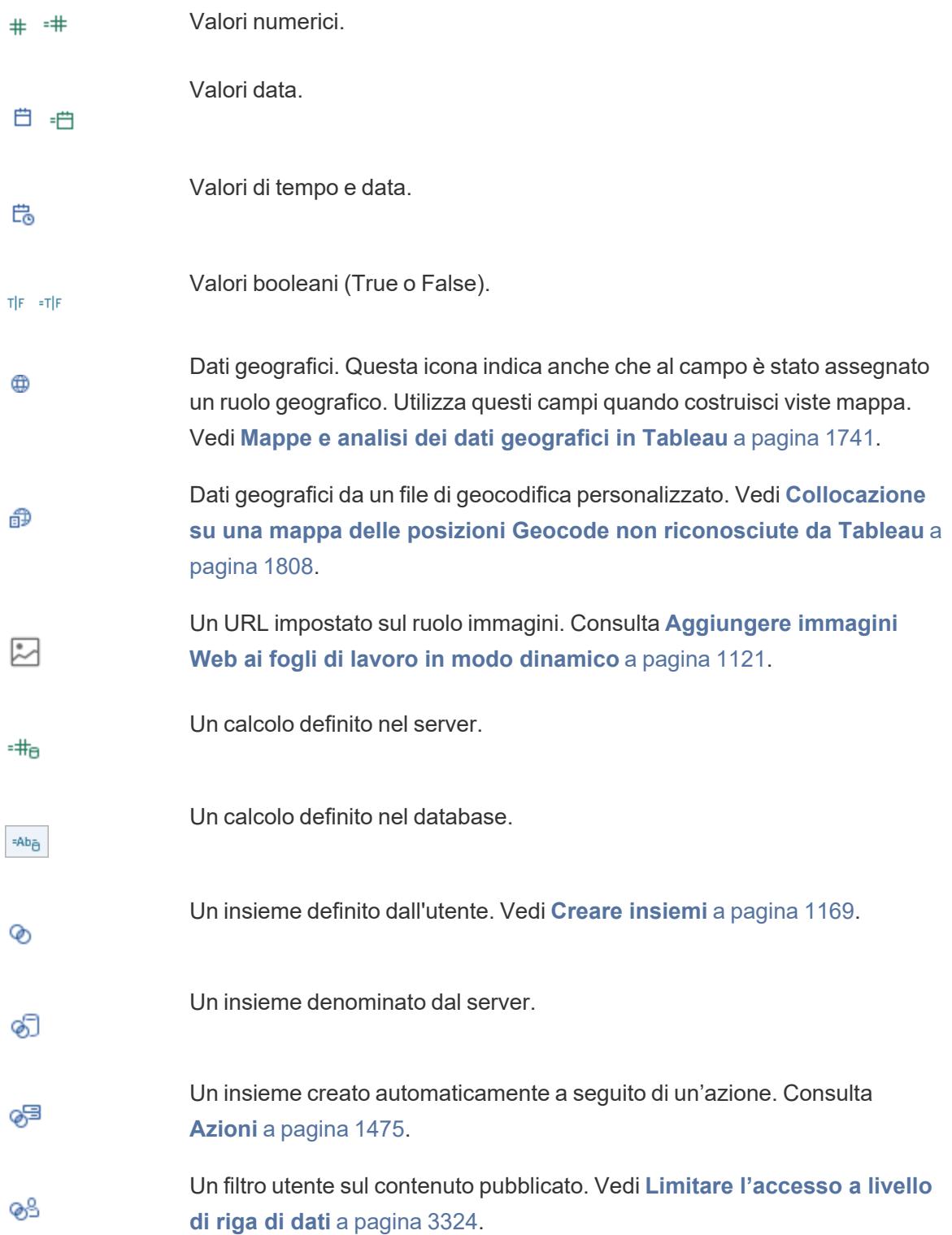

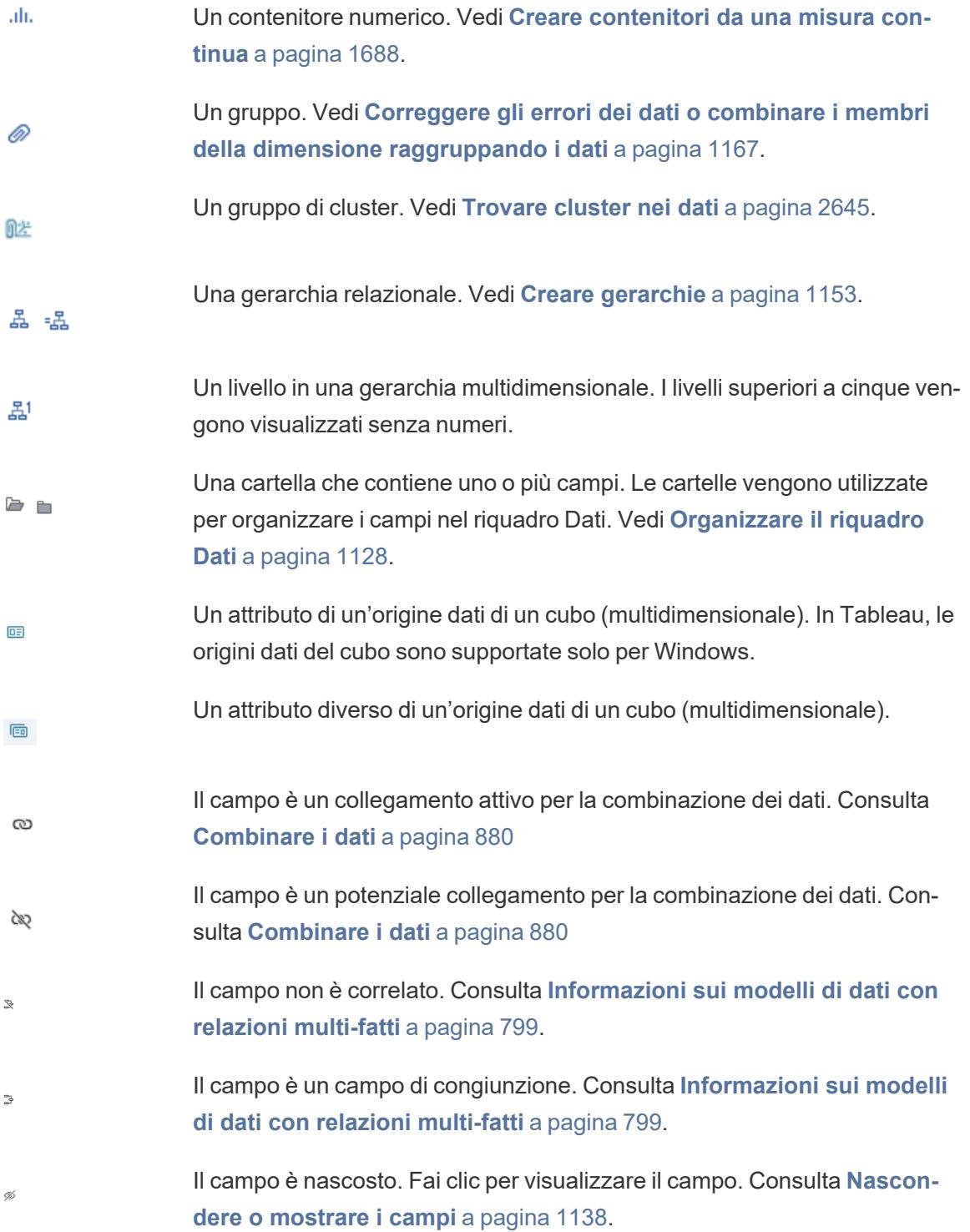

### Campi su spazi

I campi posizionati su spazi utilizzano una combinazione di icone, colori e stili di testo come segnali visivi.

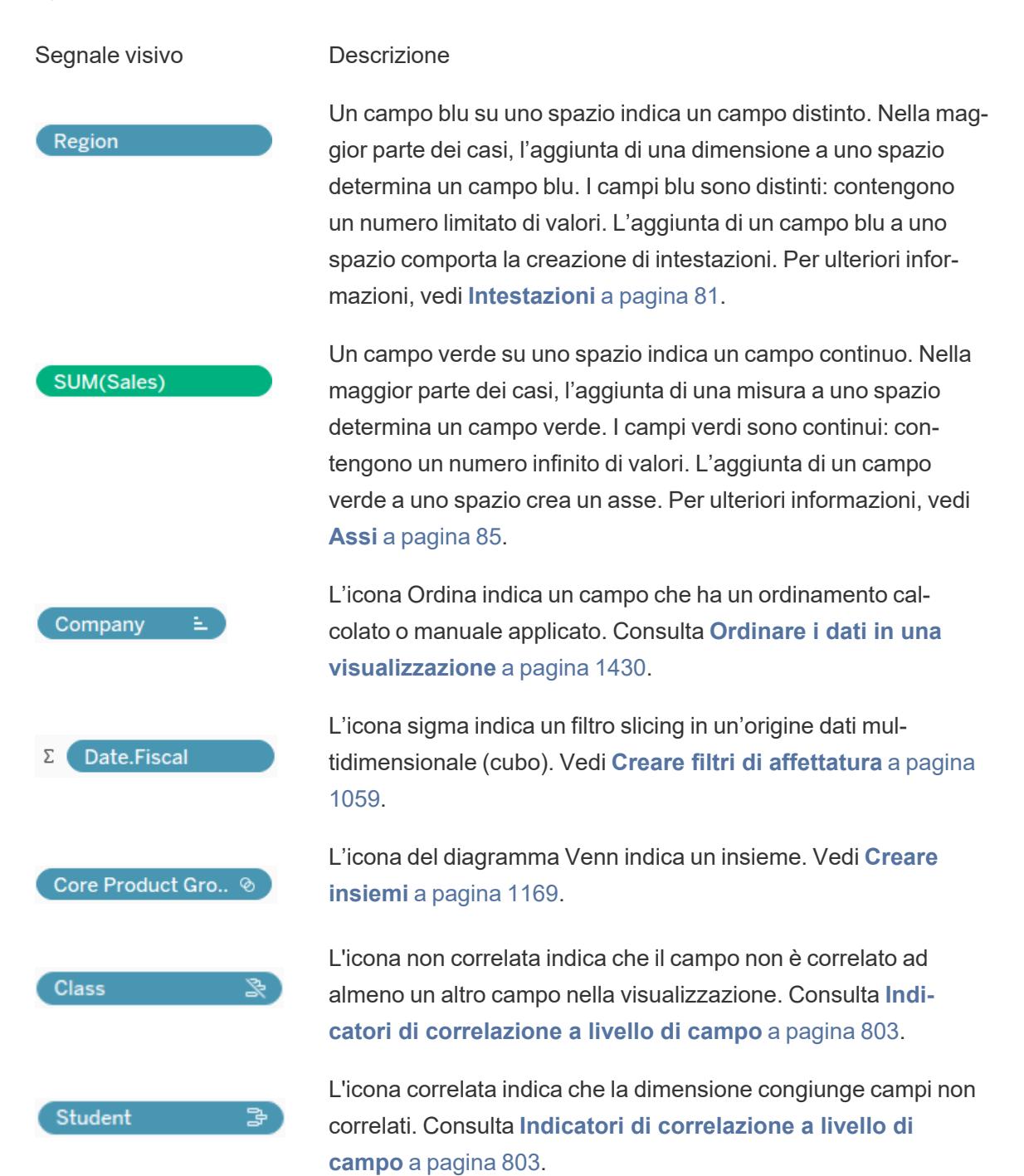

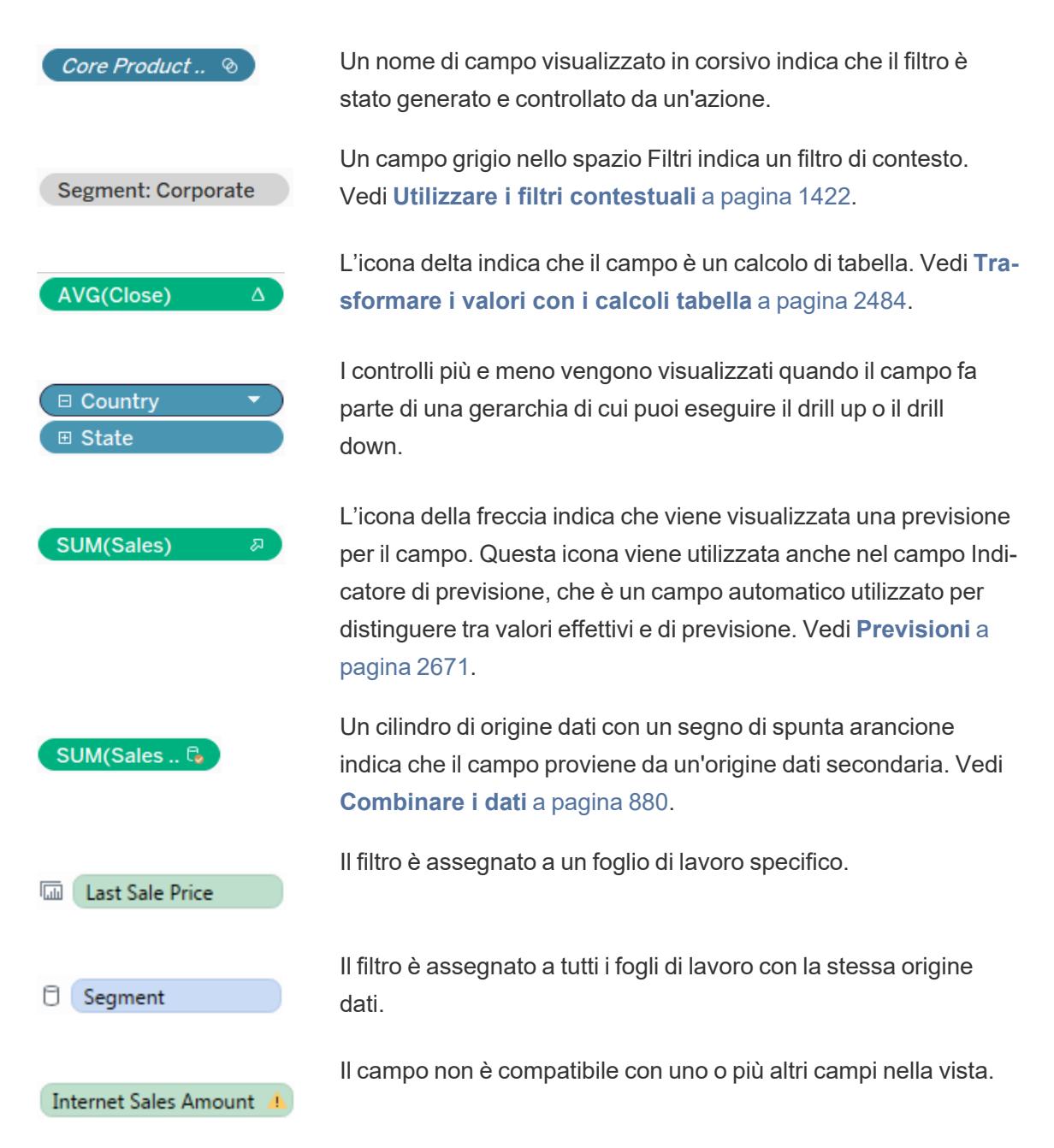

### Campi sulla scheda Indicatori

I campi posizionati nella scheda Indicatori utilizzano icone specifiche per descrivere come appaiono nella vista. Per maggiori informazioni, consulta **[Controllare](#page-1541-0) l'aspetto degli indicatori nella vista** a [pagina](#page-1541-0) 1342.

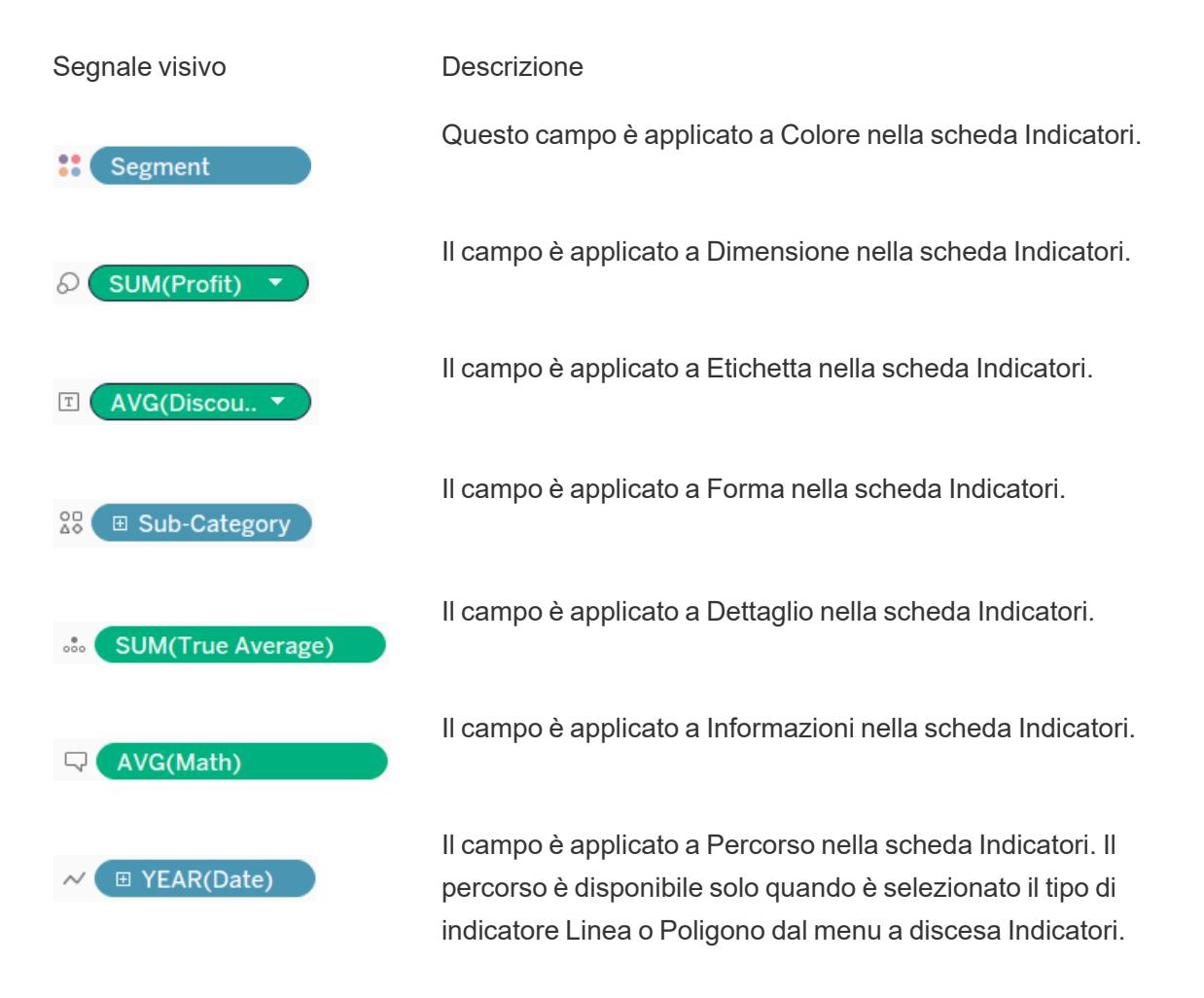

### Fogli nel riquadro Dashboard e Fogli di lavoro

Nella tabella seguente vengono illustrate le icone utilizzate per descrivere il tipo di foglio che puoi inserire in una storia. Un segno di spunta blu indica che un foglio viene utilizzato in uno o

più punti della storia. ·

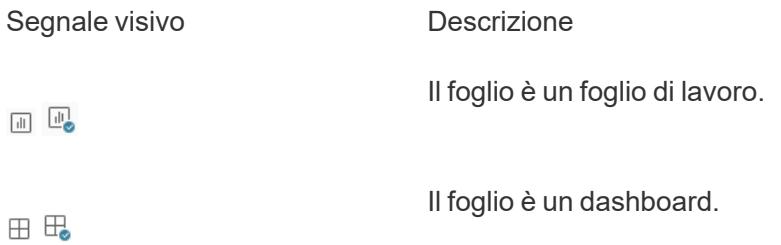
### Campi nell'editor di calcolo

Il testo nell'editor di calcolo è codificato a colori.

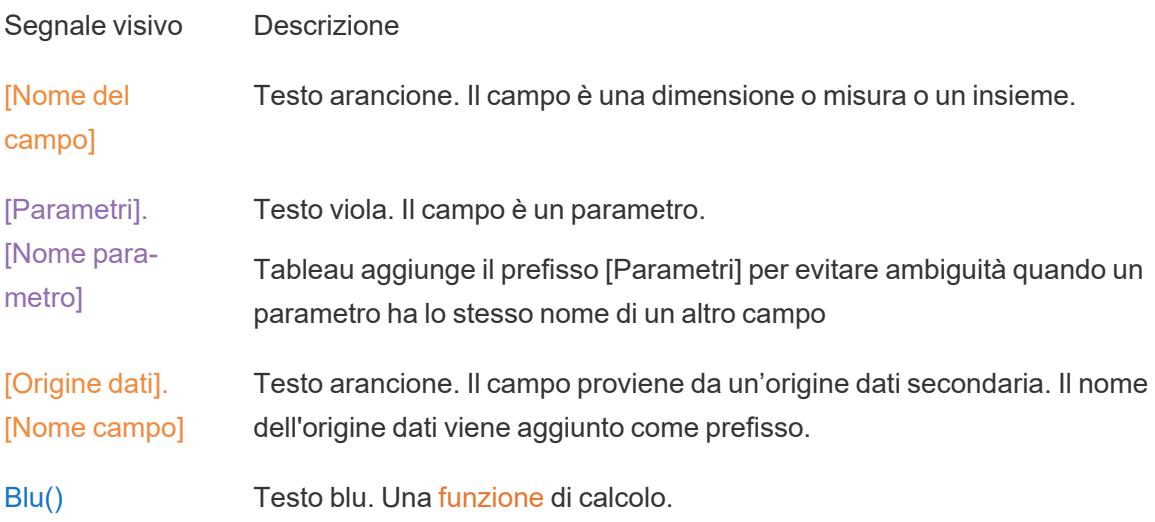

# Concetti di Tableau

Cosa sono le dimensioni e le misure? Perché alcuni campi sono dimensioni e altri misure?

Perché il colore di sfondo è blu per alcuni campi e verde per altri?

In che modo l'aggiunta di un filtro influisce sulla vista?

In che modo Tableau aggrega i dati in una vista?

Gli argomenti in questa sezione illustrano i concetti che rispondono a queste domande per aiutarti a capire perché Tableau compie tale azioni.

Se sei un nuovo utente di Tableau Desktop, consulta anche gli argomenti nella sezione **[Introduzione](#page-202-0)** a pagina 3.

Se sei un nuovo utente di Tableau Public, vedi anche [Risorse](https://public.tableau.com/it-it/s/resources) di Tableau Public.

## Strutturare i dati per l'analisi

Alcuni concetti sono fondamentali per comprendere la preparazione dei dati e come strutturare i dati per l'analisi. I dati possono essere generati, acquisiti e memorizzati in un'ampia varietà di formati, ma quando si tratta di analisi, non tutti i formati di dati sono uguali.

La preparazione dei dati è il processo che consente di ottenere dati ben formattati in una singola tabella o in più tabelle correlate, in modo che possano essere analizzati in Tableau. Questo comprende sia la struttura, ovvero le righe e le colonne, sia gli aspetti relativi alla pulizia dei dati, come i tipi di dati corretti e i valori corretti dei dati.

**Suggerimento**: può essere utile consultare il seguente argomento con un proprio insieme di dati. Se non hai già un insieme di dati che puoi utilizzare, consulta i suggerimenti per [trovare](https://help.tableau.com/current/pro/desktop/it-it/find_good_datasets.htm) buoni [insiemi](https://help.tableau.com/current/pro/desktop/it-it/find_good_datasets.htm) di dati.

## Impatto della struttura sull'analisi

La struttura dei tuoi dati potrebbe non essere qualcosa che puoi controllare. Nella parte restante di questo argomento si presuppone che tu abbia accesso ai dati non elaborati e agli strumenti necessari per modellarli, ad esempio Tableau Prep Builder. Tuttavia, potrebbero esistere situazioni in cui non puoi eseguire il pivot o aggregare i dati nel modo desiderato. Spesso è comunque possibile eseguire l'analisi, ma potrebbe essere necessario modificare i calcoli o il proprio approccio ai dati. Per un esempio di come eseguire la stessa analisi con strutture di dati diverse, consulta Scenari di vita quotidiana con Tableau Prep: Analisi con la [seconda](https://help.tableau.com/current/prep/it-it/prep_tutorial_2nddateB.htm) data in Tableau [Desktop.](https://help.tableau.com/current/prep/it-it/prep_tutorial_2nddateB.htm) Se tuttavia riesci a ottimizzare la struttura dei dati, questo probabilmente renderà la tua analisi molto più semplice.

## Struttura dei dati

Tableau Desktop funziona al meglio con i dati presenti in tabelle formattate come un foglio di calcolo. In altre parole, si tratta di dati memorizzati in righe e colonne, con intestazioni di colonna nella prima riga. Che cos'è una riga o una colonna?

### Cos'è una riga?

Una riga, o un record, può essere qualsiasi cosa, da informazioni su una transazione in un punto vendita a misurazioni meteorologiche in un luogo specifico o statistiche su un post sui social media.

È importante sapere cosa rappresenta un record (riga) nei dati. Questa è la *granularità* dei dati.

In questo caso, ogni record è un giorno les questo caso, ogni record è un mese

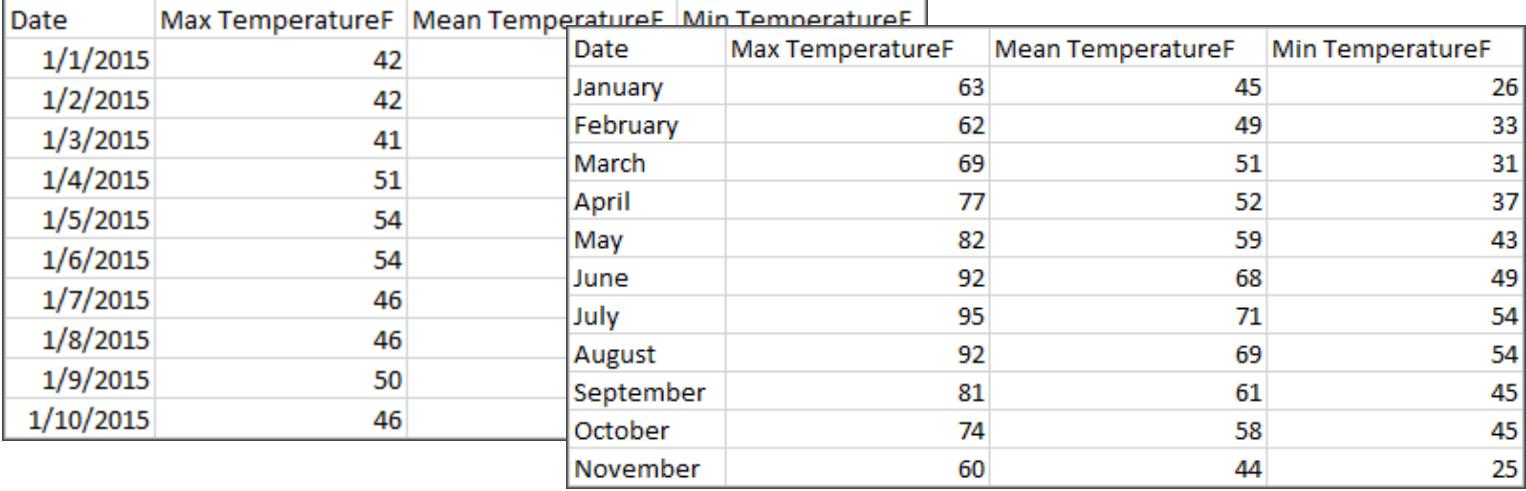

**Suggerimento:** una procedura consigliata è quella di avere un identificatore univoco (UID), ovvero un valore che identifichi ogni riga come un unico dato. È paragonabile a un numero di previdenza sociale o un URL per ogni record. In Superstore, si tratta di ID riga. Tieni presente che non tutti gli insiemi di dati hanno un UID, ma in ogni caso averne uno non rappresenta un problema.

Assicurati di essere in grado di rispondere alla domanda "Cosa rappresenta una riga nell'insieme di dati?". Ciò equivale a chiedersi "Cosa rappresenta il campo NomeTabella(Conteggio)?". Se non si riesce a rispondere, i dati potrebbero essere non essere sufficientemente strutturati per l'analisi.

## Aggregazione e granularità

Un concetto legato a ciò che costituisce una riga è l'idea di aggregazione e granularità, che sono gli estremi opposti di uno spettro.

### Aggregazione

- si riferisce al modo in cui più valori di dati vengono riuniti in un singolo valore, come ad esempio il conteggio di tutte le ricerche di "pumpkin spice" su Google o la media di tutte le letture della temperatura intorno a Seattle in un determinato giorno.
- Per impostazione predefinita, le misure in Tableau sono sempre aggregate. L'aggregazione predefinita è SUM. È possibile modificare l'aggregazione in opzioni come la media, la mediana, il conteggio dei valori univoci, il minimo e così via.

**Granularità** 

- si riferisce a quanto sono dettagliati i dati. Cosa rappresenta una riga (o un record) nell'insieme di dati? Una persona con la malaria? Il totale di casi di malaria nelle province per un mese? Questa è la granularità.
- Conoscere la granularità dei dati è fondamentale per lavorare con le espressioni Level of Detail (LOD).

Comprendere l'aggregazione e la granularità è un concetto critico per diversi motivi. Influisce su elementi come identificare insiemi di dati utili, creare la visualizzazione desiderata, correlare o eseguire il join dei dati correttamente e utilizzare le espressioni LOD.

**Suggerimento**: per maggiori informazioni, consulta [Aggregazione](https://help.tableau.com/current/pro/desktop/it-it/calculations_aggregation.htm) di dati in Tableau.

### Cos'è un campo o una colonna?

Una *colonna* di dati in una tabella è visualizzata in Tableau Desktop come un *campo* nel riquadro Dati, ma si tratta essenzialmente di termini intercambiabili (il termine *colonna* viene impiegato in Tableau Desktop per l'utilizzo negli spazi Colonne e Righe e per descrivere determinate visualizzazioni). Un campo di dati deve contenere elementi che possono essere raggruppati in una relazione più ampia. Gli elementi stessi sono denominati *valori* o *membri* (solo le dimensioni distinte contengono membri).

I valori consentiti in un determinato campo dipendono dal *dominio* del campo (vedi la nota seguente). Ad esempio, una colonna per "reparti di alimentari" potrebbe contenere i membri "rosticceria", "panetteria", "frutta e verdura" e così via, ma non "pane" o "salame" perché questi sono elementi, non reparti. In altre parole, il dominio del campo dei reparti è limitato solo ai possibili reparti di alimentari.

Inoltre, un insieme di dati ben strutturato avrebbe una colonna per "Vendite" e una colonna per "Profitto", non una singola colonna per "Denaro", perché il profitto è un concetto distinto dalle vendite.

- Il dominio del campo Vendite sarebbe costituito dai valori ≥ 0, poiché le vendite non possono essere negative.
- <sup>l</sup> Il dominio del campo Profitto, invece, sarebbero tutti i valori, perché il profitto può essere negativo.

**Nota**: *per dominio* si possono intendere anche i valori presenti nei dati. Se la colonna "reparto di alimentari" contenesse erroneamente "salame", in base a questa definizione, tale valore sarebbe nel dominio della colonna. Le definizioni sono leggermente contraddittorie. Una indica i valori che potrebbero o dovrebbero essere presenti, l'altra i valori che sono effettivamente presenti.

## Categorizzazione dei campi

Ogni colonna nella tabella dei dati viene visualizzata in Tableau Desktop come un campo, che appare nel riquadro **Dati**. I campi in Tableau Desktop devono essere una dimensione o una misura (separate da una linea nelle tabelle nel riquadro **Dati**) e distinti o continui (con diversi colori: i campi blu sono distinti e i campi verdi sono continui).

- Le *dimensioni* sono qualitative, ovvero non possono essere misurate ma vengono invece descritte. Le dimensioni sono spesso cose come città o paese, colore degli occhi, categoria, nome della squadra e così via. Le dimensioni sono in genere distinte.
- Le *misure* sono quantitative, ovvero possono essere misurate e registrate tramite numeri. Le misure possono essere cose come le vendite, l'altezza, i clic e così via. In Tableau Desktop, le misure sono aggregate automaticamente. L'aggregazione predefinita è SUM. Le misure sono di solito continue.
- <sup>l</sup> *Distinto* significa separato individualmente. Toyota è distinto da Mazda. In Tableau Desktop, i valori distinti vengono presentati nella vista come un'etichetta e creano riquadri.
- <sup>l</sup> *Continuo* significa che forma un insieme ininterrotto. 7 è seguito da 8 e quindi, alla stessa distanza, da 9, e 7,5 cadrebbe a metà strada tra 7 e 8. In Tableau Desktop, i valori continui vengono presentati nella vista come un asse.
- Le dimensioni in genere sono distinte, mentre le misure di solito sono continue. Tuttavia, potrebbe non essere sempre così. Le date possono essere discrete o continue.
	- Le date sono dimensioni e vengono automaticamente presentate nella vista come distinte (ovvero come parti di data, ad esempio "agosto", che considera il mese di agosto senza considerare altre informazioni come l'anno). Una linea di tendenza applicata a una sequenza temporale con date distinte sarà suddivisa in più linee di tendenza, una per riquadro.
	- Possiamo scegliere di utilizzare date continue, se lo preferiamo (ovvero troncamenti della data, come "agosto 2024", che è diverso da "agosto 2025"). Una linea di tendenza applicata a una sequenza temporale con date continue avrà un'unica linea di tendenza per l'intero asse delle date.

**Suggerimento**: per maggiori informazioni, consulta [Dimensioni](https://help.tableau.com/current/pro/desktop/it-it/help.htm#datafields_typesandroles.htm) e misure, blu e verde.

In Tableau Prep, non viene fatta distinzione per le dimensioni o le misure. La comprensione dei concetti alla base di distinto o continuo è tuttavia importante per cose come la visualizzazione dei dettagli rispetto alla presentazione riepilogativa dei dati nel riquadro di profilo.

- Dettaglio: la vista di dettaglio mostra ogni elemento del dominio come un'etichetta distinta e dispone di una barra di scorrimento per fornire una panoramica visiva di tutti i dati.
- Riepilogo: la vista di riepilogo mostra i valori raggruppati su un asse continuo sotto forma di istogramma.

### Raggruppamento e istogrammi

Un campo come l'età o lo stipendio è considerato continuo. Esiste una relazione tra l'età di 34 e 35 anni e i 34 anni sono lontani dai 35 come i 35 dai 36. Tuttavia, una volta superata l'età di 10 anni circa, in genere smettiamo di dire cose come "9 e mezzo" o "7 e ¾". Stiamo già raggruppando la nostra età a incrementi ordinati in base all'anno. Chi ha 12.850 giorni di età è più vecchio di chi ha 12.790 giorni, ma diciamo comunque che hanno entrambi 35 anni. Allo stesso modo, spesso vengono utilizzate fasce d'età al posto delle età effettive. I prezzi dei biglietti del cinema ridotti potrebbero essere per i ragazzi sotto i 12 anni oppure un sondaggio potrebbe chiederti di selezionare la tua fascia d'età, ad esempio 20-24, 25-30 e così via.

Gli istogrammi sono utilizzati per visualizzare la distribuzione dei dati numerici utilizzando il raggruppamento. Un istogramma è simile a un grafico a barre, ma invece di rappresentare categorie distinte per ogni barra, i rettangoli che compongono l'istogramma si estendono su un *raggruppamento* di un asse continuo, ad esempio l'intervallo del numero di fiori (0-4, 5-9, 10-14 e così via). L'altezza dei rettangoli è determinata dalla frequenza o dal conteggio di tali valori. In questo caso, l'asse y è il conteggio delle piante che ricadono in ogni raggruppamento. Sette piante hanno 0-4 fiori, due piante hanno 5-9 fiori e 43 piante hanno 20-24 fiori.

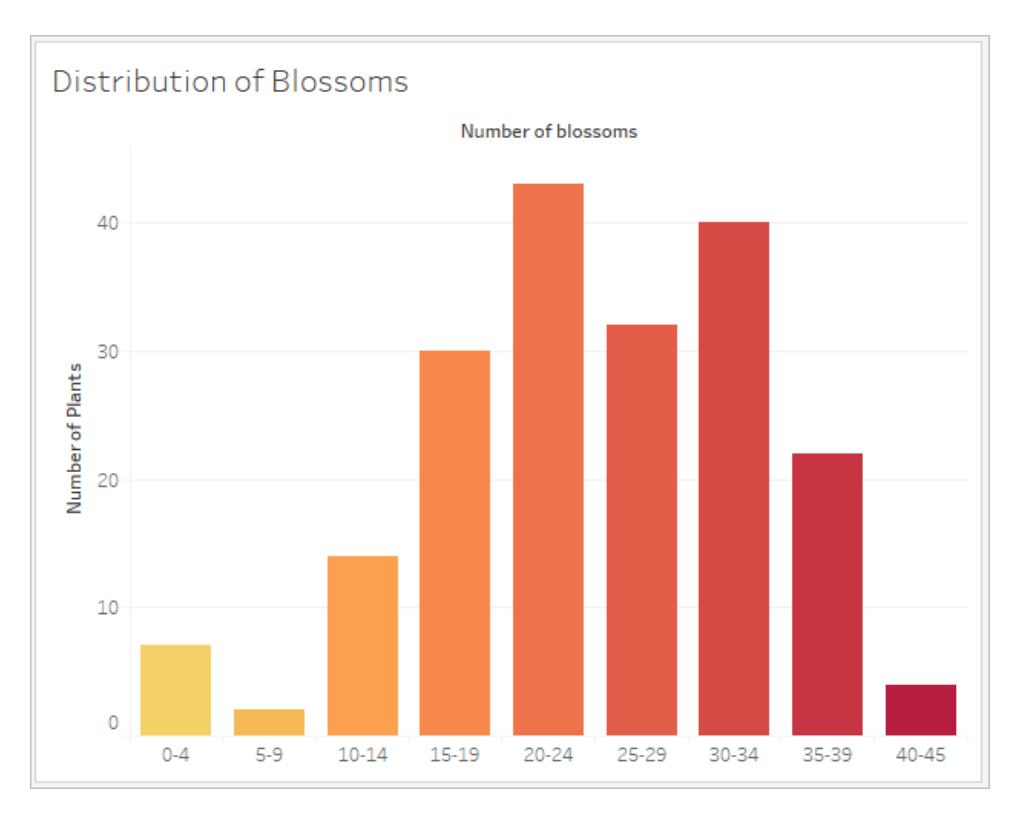

In Tableau Prep, la vista di riepilogo è un istogramma di valori raggruppati. La vista di dettaglio mostra la frequenza per ogni valore e contiene una barra di scorrimento visiva sul lato che mostra la distribuzione complessiva dei dati.

Vista di riepilogo Vista di dettaglio

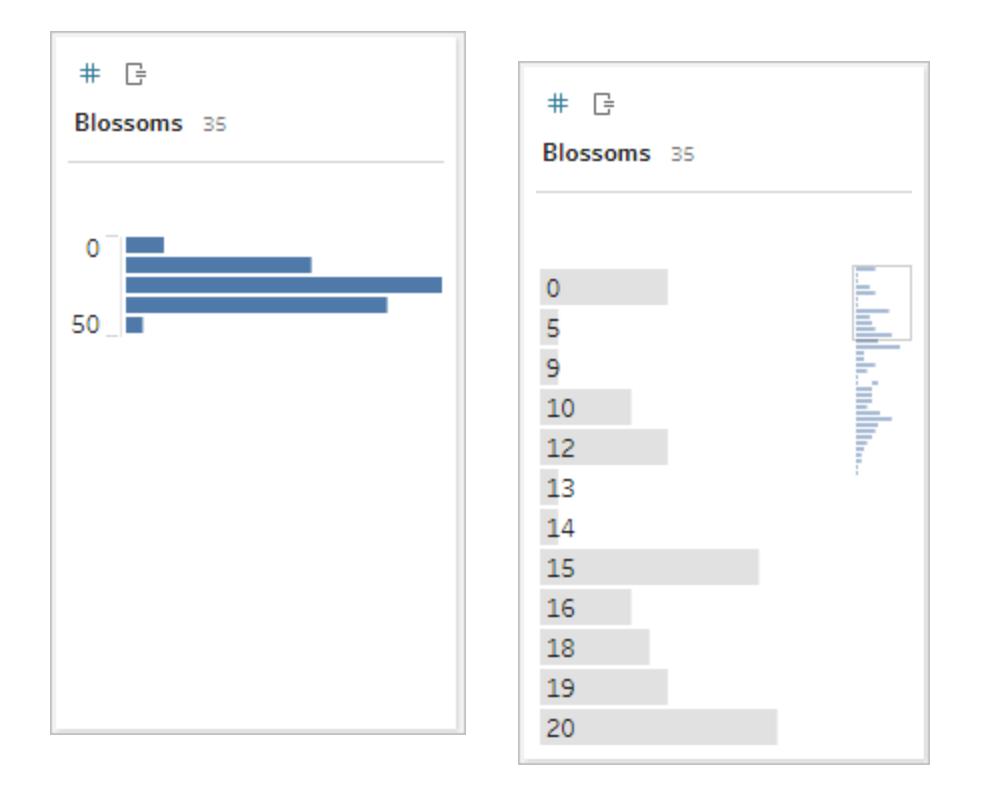

### Distribuzioni e outlier

Osservare la distribuzione di un insieme di dati può essere d'aiuto per il rilevamento di outlier.

- <sup>l</sup> *Distribuzione*: la forma dei dati in un istogramma, anche se questo dipende dalle dimensioni dei raggruppamenti. La possibilità di vedere tutti i dati in una vista con un istogramma può aiutare a determinare se i dati sembrano corretti e completi. La forma della distribuzione sarà utile solo se si conoscono i dati e si è in grado di interpretare se la distribuzione ha senso o meno.
	- Ad esempio, se dovessimo osservare un insieme di dati che rappresenta il numero di abitazioni con connessione Internet a banda larga dal 1940 al 2017, ci aspetteremmo di vedere una distribuzione molto diseguale. Tuttavia, se dovessimo considerare il numero di abitazioni con connessione Internet a banda larga da gennaio 2017 a dicembre 2017, ci aspetteremmo una distribuzione abbastanza uniforme.
	- Se dovessimo osservare un insieme di dati delle ricerche su Google di "pumpkin spice latte", ci aspetteremmo di vedere un picco piuttosto brusco in autunno, mentre le ricerche di "convertire Celsius in Fahrenheit" sarebbero probabilmente abbastanza stabili.

- Outlier: un valore estremo rispetto agli altri valori. Gli outlier possono essere valori corretti o possono essere indicativi di un errore.
	- Alcuni outlier sono corretti e indicano anomalie effettive. Tali valori non devono essere rimossi o modificati.
	- Alcuni outlier indicano problemi di pulizia dei dati, come ad esempio uno stipendio di 50 dollari invece di 50.000 dollari perché al posto del punto è stata digitata una virgola.

## Rilevamento visivo degli outlier con le distribuzioni

Se dovessi vedere un elenco come questo:

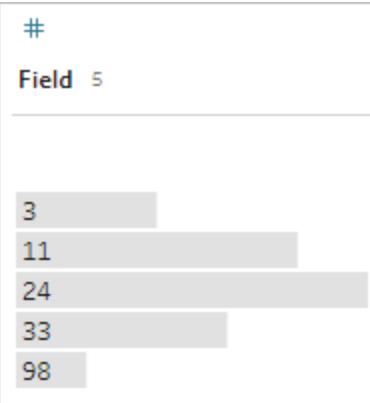

a prima vista non sembrerebbe contenere nulla di strano. Tuttavia, se invece di un elenco di etichette, questo venisse tracciato su un asse raggruppato continuo, avrebbe il seguente aspetto:

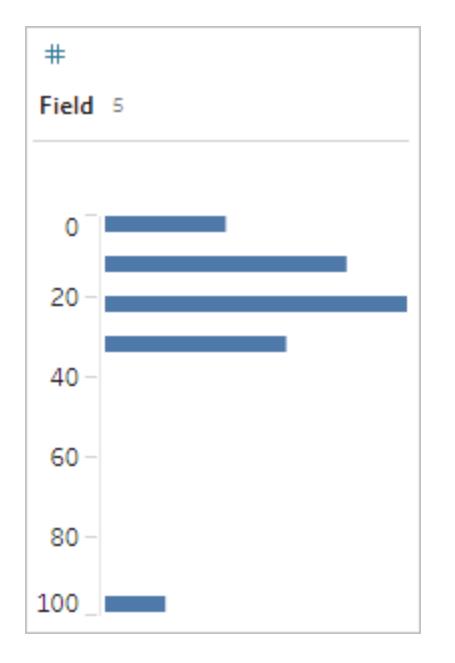

In questo caso, risulta molto più evidente che l'ultima osservazione è molto lontana dalla prima e potrebbe essere un outlier dovuto a un errore.

## Tipi di dati

I database, a differenza dei fogli di calcolo, in genere applicano regole rigide per i tipi di dati. I tipi di dati classificano i dati in un determinato campo e forniscono informazioni su come i dati devono essere formattati, interpretati e quali operazioni possono essere eseguite su tali dati. Ad esempio, ai campi numerici possono essere applicate operazioni matematiche, mentre i campi geografici possono essere rappresentati su una mappa.

Tableau Desktop stabilisce se un campo è una dimensione o una misura, ma i campi hanno altre caratteristiche che dipendono dal relativo tipo di dati. I tipi di dati sono indicati dall'icona che contraddistingue ogni campo (anche se alcuni tipi condividono la stessa icona). Tableau Prep utilizza gli stessi tipi di dati. Se il tipo di dati è applicato su una colonna e un valore esistente non corrisponde al tipo di dati assegnato, può essere visualizzato come Null (perché "viola" non ha alcun significato come numero).

Alcune funzioni richiedono tipi di dati specifici. Ad esempio, non è possibile utilizzare CONTAINS con un campo numerico. Le funzioni di tipo vengono utilizzate per modificare il tipo di dati di un campo. Ad esempio, DATEPARSE può accettare una data di testo in un formato specifico e trasformarla in una data, consentendo operazioni come il drill-down automatico nella vista.

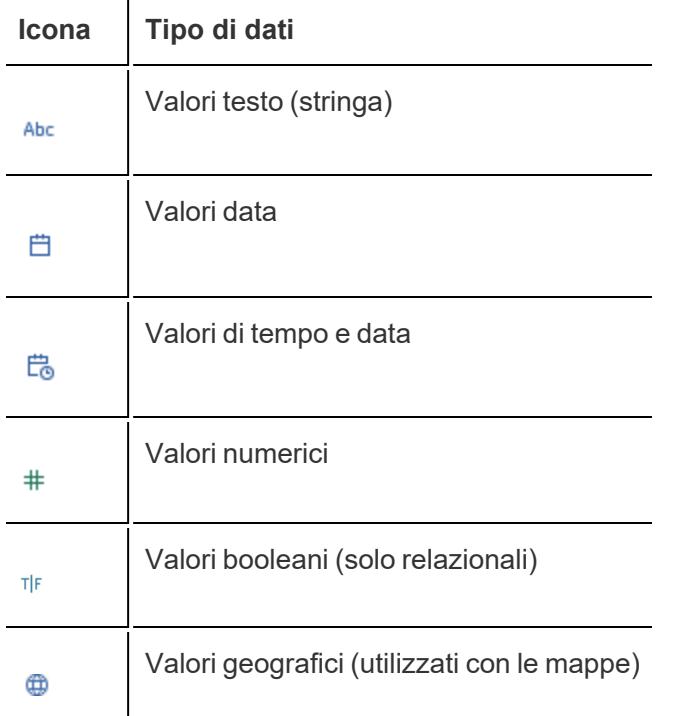

**Suggerimento**: per maggiori informazioni, consulta l'articolo della Guida sui tipi di [dati](https://help.tableau.com/current/pro/desktop/it-it/help.htm#datafields_typesandroles_datatypes.htm).

## Trasformare i dati tramite pivot e UnPivot

I dati leggibili dagli esseri umani spesso vengono acquisiti e registrati in un formato ampio, con molte colonne. I dati leggibili dai computer, preferibili dal punto di vista di Tableau, sono migliori in un formato alto, con meno colonne e più righe.

**Nota**: tradizionalmente, trasformare i dati tramite pivot indica passare da un formato alto a uno ampio (da righe a colonne), mentre trasformare i dati tramite UnPivot indica passare da un formato ampio a uno alto (da colonne a righe). Tuttavia, Tableau usa il termine *pivot* per indicare il passaggio dal formato ampio (leggibile dagli esseri umani) al formato alto (leggibile dai computer), trasformando le colonne in righe. In questo documento, la parola *pivot* sarà utilizzata nel senso attribuito al termine da Tableau. Per chiarezza, può essere utile specificare "trasformare colonne in righe tramite pivot" o "trasformare righe in colonne tramite pivot".

Per maggiori informazioni, fai riferimento agli articoli della Guida [Trasformare](https://help.tableau.com/current/prep/it-it/prep_pivot.htm) dati tramite [pivot](https://help.tableau.com/current/prep/it-it/prep_pivot.htm) e [Suggerimenti](https://help.tableau.com/current/pro/desktop/it-it/help.htm#data_tips.htm) per lavorare con i dati.

### Dati in formato ampio

Nell'insieme di dati dell'OMS sulla malaria è presente una colonna per il paese, quindi una colonna per ogni anno. Ogni cella rappresenta il numero di casi di malaria per un determinato paese e anno. In questo formato abbiamo 108 righe e 16 colonne.

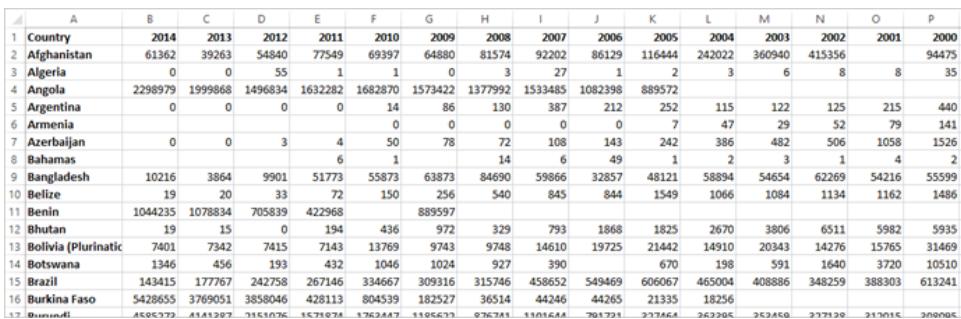

È facile per una persona leggere e interpretare questo formato. Tuttavia, se dovessimo portare questi dati in Tableau Desktop, otterremmo un campo per ogni colonna. Abbiamo un campo per il 2000, un campo per il 2001, un campo per il 2002 e così via.

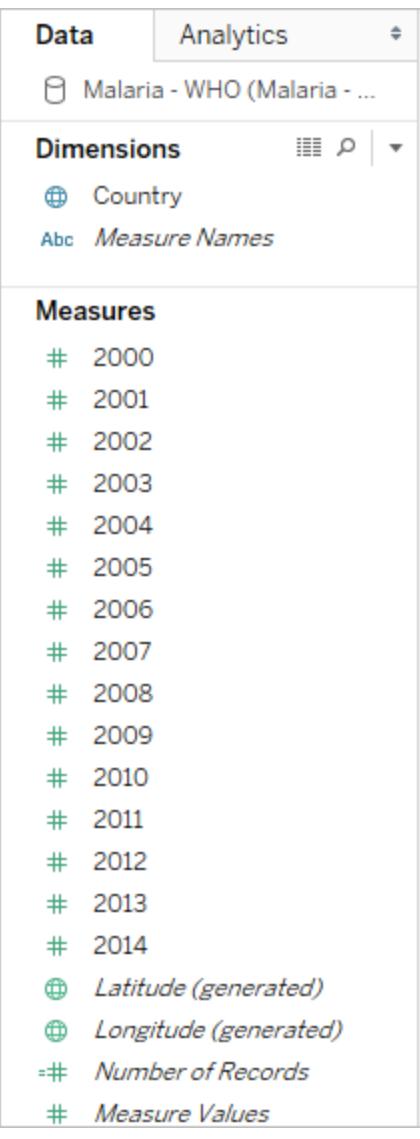

Per esaminare il concetto in un altro modo, ci sono 15 campi che rappresentano tutti lo stesso elemento di base (il numero di casi di malaria segnalati) e nessun campo singolo per il tempo. Questo rende molto difficile effettuare analisi nel tempo, poiché i dati sono archiviati in campi separati.

## Esempio: lavorare con dati in formato ampio

D: Come possiamo creare una mappa che mostri il numero totale di casi di malaria per ogni paese dal 2000 al 2014?

R: Crea un campo calcolato per sommare tutti gli anni.

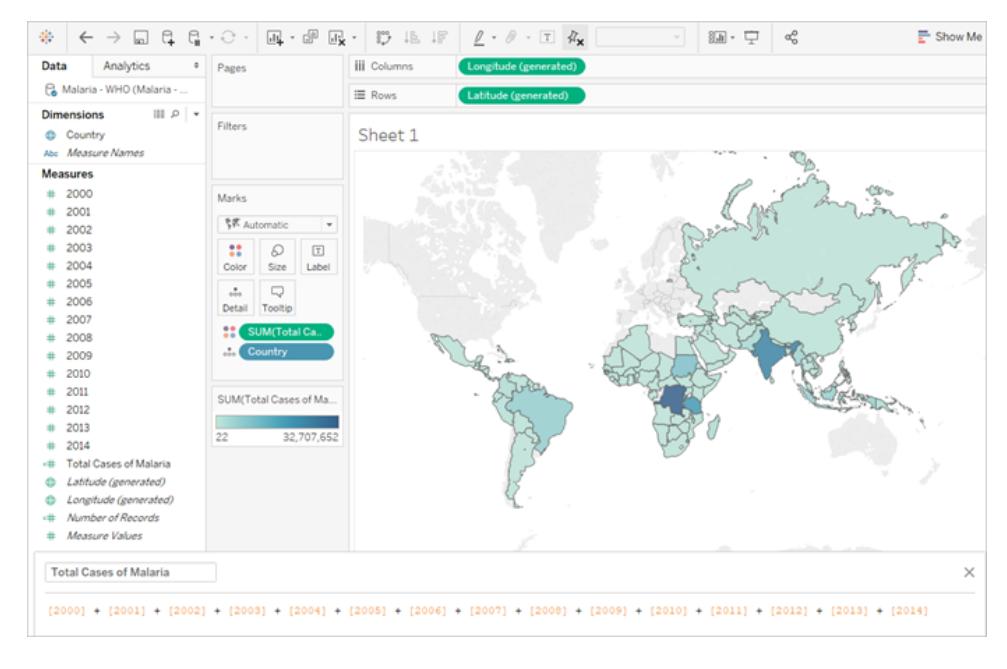

Nota: questa immagine non è stata aggiornata in modo da riflettere l'interfaccia utente più recente. Il riquadro Dati non mostra più le dimensioni e le misure come etichette.

Un'altra indicazione del fatto che questo formato non è ideale per l'analisi è fornita dall'assenza di informazioni sul significato dei valori effettivi. Per l'Algeria nel 2012 abbiamo il valore 55. Cinquantacinque cosa? Non è chiaro dalla struttura dei dati.

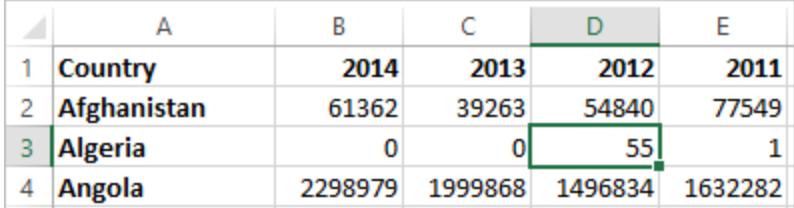

Se il nome della colonna non descrive cosa sono i valori ma comunica informazioni aggiuntive, questo è un segno che i dati devono essere trasformati tramite pivot.

### Dati in formato alto

Se trasformiamo i dati tramite pivot, li rimodelliamo dal formato ampio a quello alto. Ora, invece di avere una colonna per ogni anno, abbiamo una sola colonna, Anno, e una nuova colonna, Casi segnalati. In questo formato abbiamo 1.606 righe e 3 colonne. Questo formato di dati è più alto che ampio.

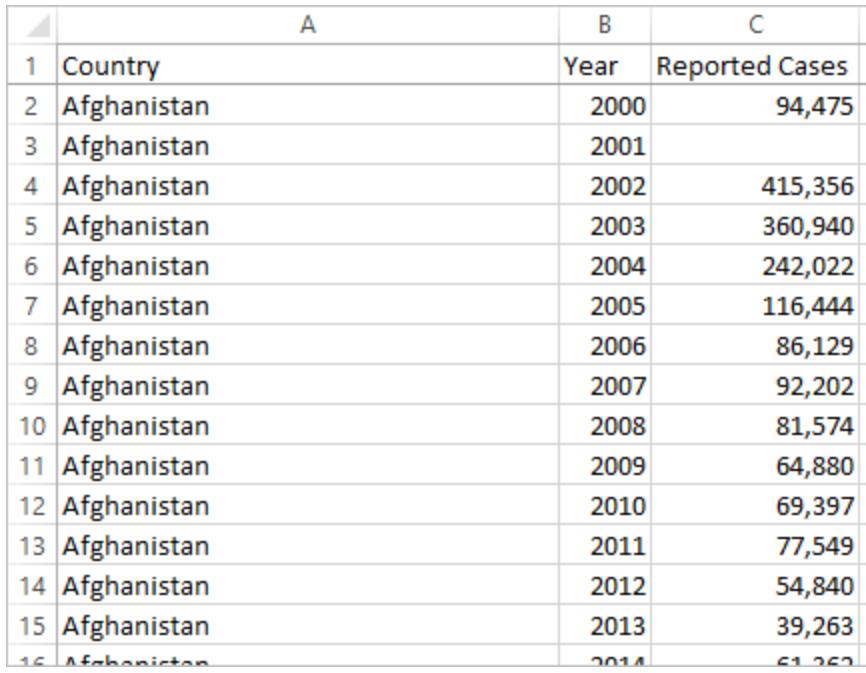

Ora in Tableau Desktop abbiamo un campo per l'anno e un campo per i casi segnalati, oltre al campo Paese originale. È molto più facile effettuare analisi perché ogni campo rappresenta una qualità unica dell'insieme di dati: la posizione, il tempo e il valore.

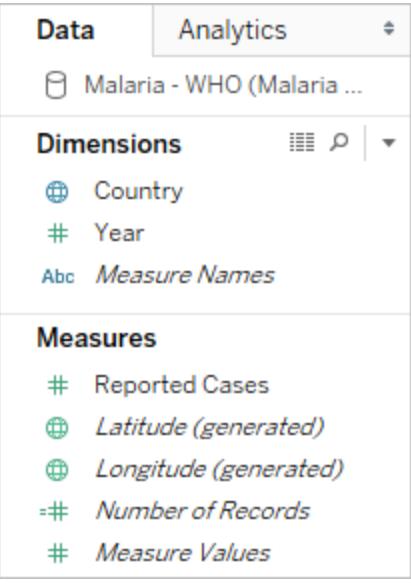

Nota: questa immagine non è stata aggiornata in modo da riflettere l'interfaccia utente più recente. Il riquadro Dati non mostra più le dimensioni e le misure come etichette.

Esempio: lavorare con dati in formato alto

D: Come possiamo creare una mappa che mostri il numero totale di casi di malaria per ogni paese dal 2000 al 2014?

R: Utilizza il campo Casi segnalati.

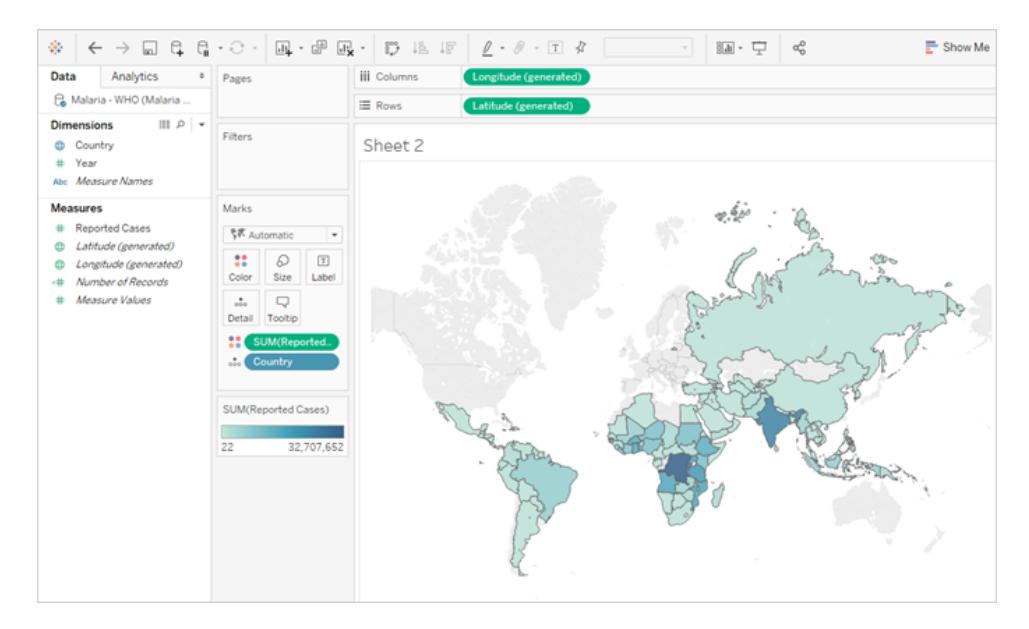

Nota: questa immagine non è stata aggiornata in modo da riflettere l'interfaccia utente più recente. Il riquadro Dati non mostra più le dimensioni e le misure come etichette.

Ora è facile vedere che per l'Algeria nel 2012, il valore 55 si riferisce al numero di casi segnalati (perché potremmo etichettare questa nuova colonna).

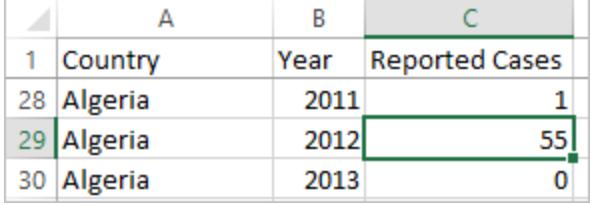

**Nota**: in questo esempio, i dati in formato ampio consistevano in un unico record per ogni paese. Con i dati in formato alto, ora sono presenti 15 righe per ogni paese (una per ciascuno dei 15 anni dei dati). È importante tenere presente che ora ci sono più righe per ogni paese.

Se ci fosse una colonna per l'area territoriale, tale valore verrebbe ripetuto per ognuna delle 15 righe per ogni paese in una struttura di dati in formato alto. Se si crea un grafico a barre trascinando **Paese** su **Righe** e **Area territoriale** su **Colonne**, per impostazione

predefinita la vista sommerebbe l'area territoriale per tutte e 15 le righe per ogni paese.

Per alcuni campi può essere necessario compensare il doppio conteggio dei i valori aggregandoli con una media o un minimo anziché con una somma o un filtro.

### Normalizzazione

I database relazionali sono costituiti da più tabelle che possono essere correlate o collegate in qualche modo. Ogni tabella contiene un identificatore univoco, o chiave, per ogni record. Correlando o eseguendo il join delle chiavi, i record possono essere collegati per fornire maggiori informazioni rispetto a quelle contenute in una singola tabella. Le informazioni contenute in ogni tabella dipendono dal modello di dati utilizzato, ma il principio generale è quello di ridurre la duplicazione.

Prendiamo ad esempio la pianificazione di un evento come un matrimonio. Dobbiamo tenere traccia di informazioni a livello di gruppi (come le famiglie o le coppie) e di individui.

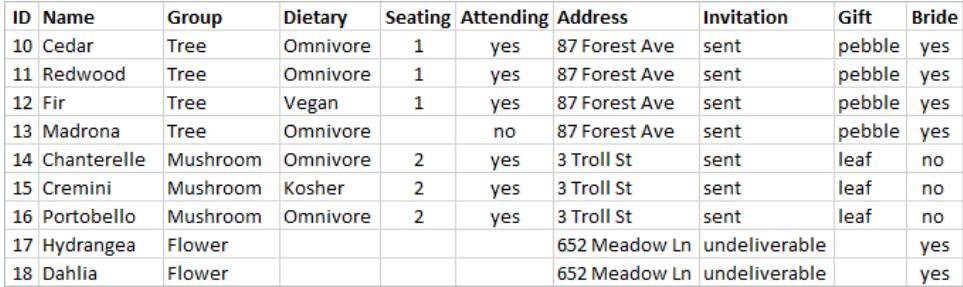

Si potrebbe creare una tabella che combini tutte le informazioni insieme:

Tuttavia, se un indirizzo è errato e deve essere corretto, è necessario correggerlo su più righe, il che può generare errori o conflitti. Una struttura migliore prevede la creazione di due tabelle, una per le informazioni che riguardano il gruppo (come l'indirizzo e l'indicazione dell'invio dell'invito) e una per le informazioni che riguardano i singoli (per elementi come l'assegnazione dei posti a sedere e le restrizioni alimentari).

Tabella di gruppo Tabella individuale

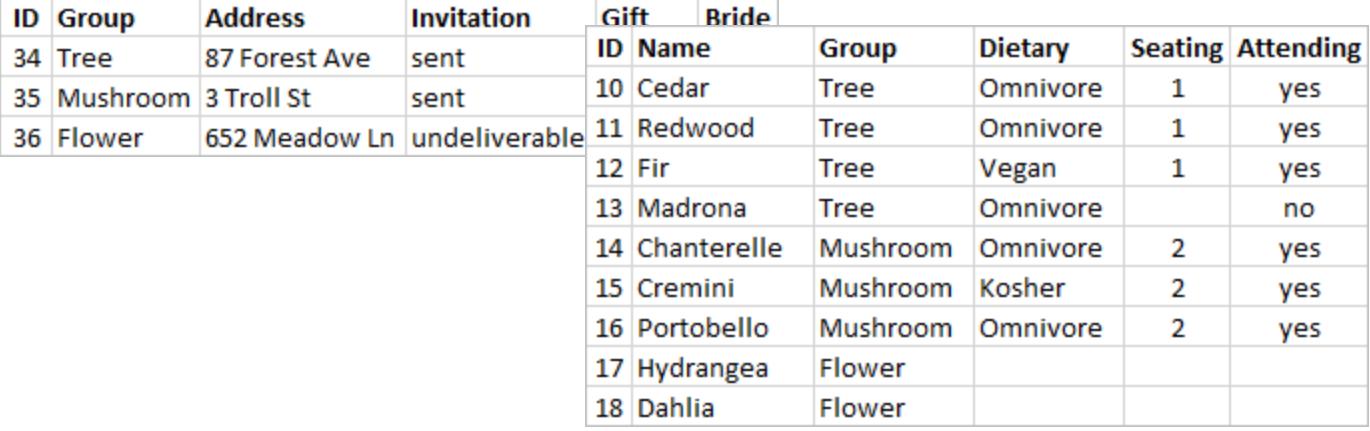

È molto più facile registrare e analizzare le informazioni a livello di gruppo nella tabella di gruppo e le informazioni a livello individuale nella tabella individuale. Ad esempio, il numero di sedie necessarie può essere ottenuto dal numero di record nella tabella individuale per cui Partecipante = Sì, mentre il numero di francobolli necessari per i biglietti di ringraziamento può essere ottenuto dal numero di record nella tabella di gruppo dove Regalo non è Null.

Il processo di scomposizione di tutti i dati in più tabelle - e di determinazione delle colonne contenute in ogni tabella - è definito *normalizzazione*. La normalizzazione aiuta a ridurre i dati ridondanti e semplifica l'organizzazione del database.

Tuttavia, talvolta possono essere necessarie informazioni che interessano più tabelle. Ad esempio, cosa succederebbe se volessimo bilanciare la disposizione dei posti a sedere (individuali) in modo tale che i gruppi associati alla sposa si mescolino con i gruppi associati allo sposo? (L'affiliazione alla sposa o allo sposo è registrata a livello di gruppo). A tale scopo, dobbiamo correlare le tabelle in modo che gli individui siano associati alle informazioni sul relativo gruppo. Una corretta normalizzazione non si limita a scomporre le tabelle, ma richiede anche la presenza di un campo correlato condiviso o di un identificatore univoco che possa essere utilizzato per combinare nuovamente i dati. In questo caso, il campo correlato è Gruppo. Tale campo è presente in entrambe le tabelle, quindi possiamo eseguire un join in base a questo campo e tornare al nostro formato originale con una singola tabella. Questa è una struttura *denormalizzata*.

Perché non abbiamo mantenuto la tabella originale denormalizzata? Perché è più difficile da gestire e memorizzava informazioni ridondanti. Su larga scala, il livello di duplicazione dei dati può diventare enorme. Archiviare più volte le stesse informazioni non è efficiente.

Le tabelle normalizzate hanno alcune proprietà chiave:

- Ogni riga richiede un identificatore unico
- Ogni tabella richiede una o più colonne che possono essere utilizzate per ricollegarla ad altre tabelle (chiave).

Queste colonne (chiave) condivise vengono utilizzate per correlare o eseguire il join delle tabelle. Per i nostri dati, la relazione o la clausola di join verrebbe applicata al campo Gruppo di ogni tabella.

### Tipi di join

Anche se il metodo predefinito per la combinazione dei dati in Tableau Desktop è la correlazione, in alcuni casi potrebbe essere preferibile eseguire il join delle tabelle in Tableau Desktop o Tableau Prep Builder. Per una panoramica di base dei join e dei tipi di join, consulta [Creare](https://help.tableau.com/current/pro/desktop/it-it/help.htm#joining_tables.htm) un join dei [dati](https://help.tableau.com/current/pro/desktop/it-it/help.htm#joining_tables.htm).

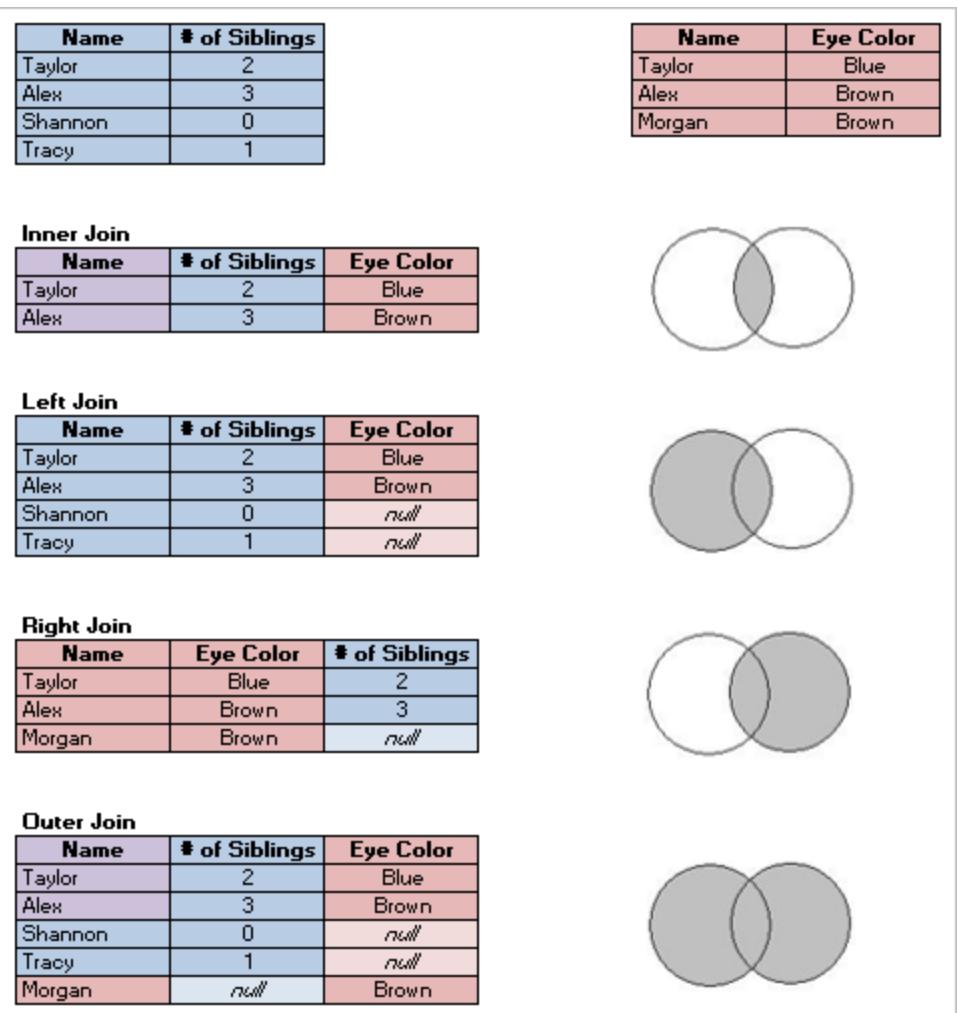

## Dati "ordinati"

Nel 2014 Hadley Wickham ha pubblicato un articolo sul Journal of Statistical Software intitolato "Tidy Data" (agosto 2014, volume 59, numero 10). Questo articolo delinea in modo eccellente un framework per i dati ben strutturati per l'analisi. L'articolo è disponibile qui [\(portfolio](http://vita.had.co.nz/papers/tidy-data.html) [accademico](http://vita.had.co.nz/papers/tidy-data.html) di Hadley Wickham) o qui (ospitato da [r-project.org\).](https://cran.r-project.org/web/packages/tidyr/vignettes/tidy-data.html)

**Nota**: l'articolo è ospitato su siti Web esterni. Tableau non si assume alcuna responsabilità per l'accuratezza o l'aggiornamento delle pagine gestite da fornitori esterni. Contatta i proprietari se hai domande sul loro contenuto.

## Trovare buoni insiemi di dati

Un buon modo per imparare a usare Tableau Desktop (o per creare contenuti di esempio o modelli di verifica) è trovare un insieme di dati interessante. Quando si hanno domande reali per cui si desidera trovare una risposta attraverso i dati, le fasi dell'analisi diventano più semplici e più significative.

### La realtà degli insiemi di dati

Ci sono due fatti inevitabili rispetto al tentativo di trovare un insieme di dati che non siano dati ufficiali e approvati dall'azienda.

### **Non troverai quello che stai cercando.**

- Cerca di evitare aspettative eccessive riguardo a ciò di cui hai bisogno.
- <sup>l</sup> Rimani flessibile e aperto relativamente a ciò che puoi utilizzare per un determinato progetto.
- Talvolta i dati che ti interessano sono accessibili a pagamento: decidi se ne vale la pena o meno.

### **Dovrai pulire i dati.**

- Preparati per attività di base di pulizia e [modellazione](https://help.tableau.com/current/prep/it-it/prep_clean.htm) per assicurarti che i dati siano [ben](https://help.tableau.com/current/pro/desktop/it-it/data_structure_for_analysis.htm) [strutturati](https://help.tableau.com/current/pro/desktop/it-it/data_structure_for_analysis.htm) per l'analisi.
- Potrebbe essere necessario [coinvolgere](https://help.tableau.com/current/prep/it-it/prep_combine.htm) altri insiemi di dati.
- Disporre di un dizionario di dati o metadati può essere fondamentale.
- Potrebbero essere necessari [calcoli](https://help.tableau.com/current/pro/desktop/it-it/calculations_calculatedfields.htm).

### Caratteristiche di un buon insieme di dati

Un buon insieme di dati è quello che si adatta al tuo scopo. Finché questa esigenza viene soddisfatta, l'insieme di dati è valido. Tuttavia, ci sono alcune considerazioni che possono aiutarti a eliminare gli insiemi di dati che difficilmente si adattano al tuo scopo. In generale, cerca un insieme di dati che soddisfi le seguenti condizioni:

- 1. Contiene gli elementi necessari
- 2. Comprende dati disaggregati
- 3. Include almeno un paio di dimensioni e un paio di misure
- 4. Ha metadati ben definiti o un dizionario di dati
- 5. È utilizzabile (non in un formato proprietario, troppo disordinato o troppo esteso)

## Cosa rende speciale Superstore?

Superstore è una delle origini dati di esempio fornite con Tableau Desktop. Perché è un buon insieme di dati?

- **Elementi necessari**: Superstore contiene date, dati geografici, campi con una relazione gerarchica (Categoria, Sottocategoria, Prodotto), misure positive e negative (Profitto) e così via. Ci sono pochissimi tipi di grafici che non si possono creare solo con Superstore e poche funzionalità che non si possono usare a scopo dimostrativo.
- <sup>l</sup> **Dati disaggregati**: i dati a livello di riga sono i singoli elementi di una transazione. Tali articoli possono essere raggruppati al livello dell'ordine (tramite ID ordine) o per una delle dimensioni (come data, cliente, regione e così via).
- <sup>l</sup> **Dimensioni e misure**: Superstore ha diverse dimensioni che ci permettono di analizzare i dati in base ad aspetti come categorie o città. Sono anche presenti più misure e date, che offrono diverse possibilità per tipi di grafici e calcoli.
- **Metadati**: Superstore ha campi e valori ben definiti. Non c'è bisogno di cercare il significato di un valore.
- **Piccolo e pulito**: Superstore ha una dimensione di pochi megabyte, quindi occupa uno spazio limitato nel programma di installazione di Tableau. I dati sono anche ordinati, con solo i valori corretti in ogni campo e una buona struttura dei dati.

### 1. Un buon insieme di dati contiene gli elementi necessari per i tuoi scopi

Se stai cercando un insieme di dati per creare una specifica visualizzazione o per presentare funzionalità specifiche, assicurati che l'insieme di dati includa i tipi di campi di cui hai bisogno. Ad esempio, le mappe sono ottime come elementi grafici, ma richiedono dati geografici. Le demo di

base spesso prevedono l'esecuzione di drill-down nelle date, quindi i dati avrebbero bisogno di almeno un campo di data (con una granularità superiore a un anno per mostrare il drill down). Non tutti gli insiemi di dati richiedono tutti questi elementi: è importante sapere di cosa hai bisogno per il tuo scopo e non perdere tempo con insiemi di dati in cui mancano elementi chiave.

Elementi comuni per l'analisi:

- Date
- Dati geografici
- Dati gerarchici
- Misure "interessanti": una variazione sostanziale della grandezza o valori positivi e negativi

Alcune caratteristiche o tipi di viste possono richiedere specifiche caratteristiche dei dati, ad esempio:

- Cluster
- Previsioni
- Linea di tendenza
- $\bullet$  Filtri utente
- Calcoli [spaziali](https://help.tableau.com/current/pro/desktop/it-it/maps_shapefiles.htm)
- Determinati calcoli
- Grafici bullet
- Grafici di controllo

### 2. Un buon insieme di dati comprende dati disaggregati (non elaborati)

Se i dati sono troppo aggregati, non c'è molto da fare per l'analisi. Ad esempio, se vuoi esaminare le tendenze nelle ricerche su Google di "pumpkin spice" ma disponi di dati annuali, puoi solo analizzare una panoramica di livello molto generale. Idealmente vorresti ottenere dati giornalieri, in modo da poter vedere il picco che si verifica quando Starbucks inizia a offrire #PSL.

Il livello di disaggregazione appropriato può variare in base all'analisi. Tieni presente che, per motivi di privacy o di praticità, alcuni insiemi di dati non saranno mai totalmente granulari. Ad esempio, è improbabile riuscire a trovare un insieme di dati con la segnalazione dei singoli casi di malaria, quindi i totali mensili per regione potrebbero offrire una granularità sufficiente.

## Aggregazione e granularità

Comprendere l'aggregazione e la granularità è un concetto critico per diversi motivi. Influisce su elementi come identificare insiemi di dati utili, creare la visualizzazione desiderata, combinare i dati correttamente e utilizzare le espressioni LOD. Aggregazione e granularità sono gli estremi opposti di uno spettro.

L'**aggregazione** si riferisce al modo in cui i dati vengono combinati, come ad esempio la somma di tutte le ricerche di "pumpkin spice" o la media di tutte le letture della temperatura intorno a Seattle in un determinato giorno.

• Per impostazione predefinita, le misure in Tableau sono aggregate. L'aggregazione predefinita è SUM. È possibile modificare l'aggregazione in elementi come la media, la mediana, il conteggio dei valori univoci, il minimo e così via.

La **granularità** si riferisce a quanto sono dettagliati i dati. Cosa rappresenta una riga (o un record) nell'insieme di dati? Una persona con la malaria? Il totale di casi di malaria nelle province per un mese? Questa è la granularità. Conoscere la granularità dei dati è fondamentale.

Per maggiori informazioni, consulta **[Aggregazione](#page-382-0) di dati in Tableau** a pagina 183.

3. Un buon insieme di dati include dimensioni e misure

Molti tipi di visualizzazione richiedono **dimensioni** e **misure**

- Se hai solo dimensioni, non puoi fare molto altro oltre che conteggiare, calcolare percentuali o utilizzare il campo [Numero](https://help.tableau.com/current/pro/desktop/it-it/datafields_understanddatawindow.htm#count-of-table) di record.
- Se hai solo misure, non puoi suddividere i valori in base ad alcun elemento. Puoi disaggregare completamente i dati o lavorare a livello complessivo con SUM o AVG e così via.

Questo non significa che un insieme di dati che contiene solo dimensioni non possa essere utile. I dati demografici sono un esempio di dati con molte dimensioni e molte analisi di questi dati sono basate su conteggi o percentuali. Ma per un insieme di dati più ricco dal punto di vista analitico, occorrono almeno alcune dimensioni e misure.

## Dimensioni e misure, distinte e continue

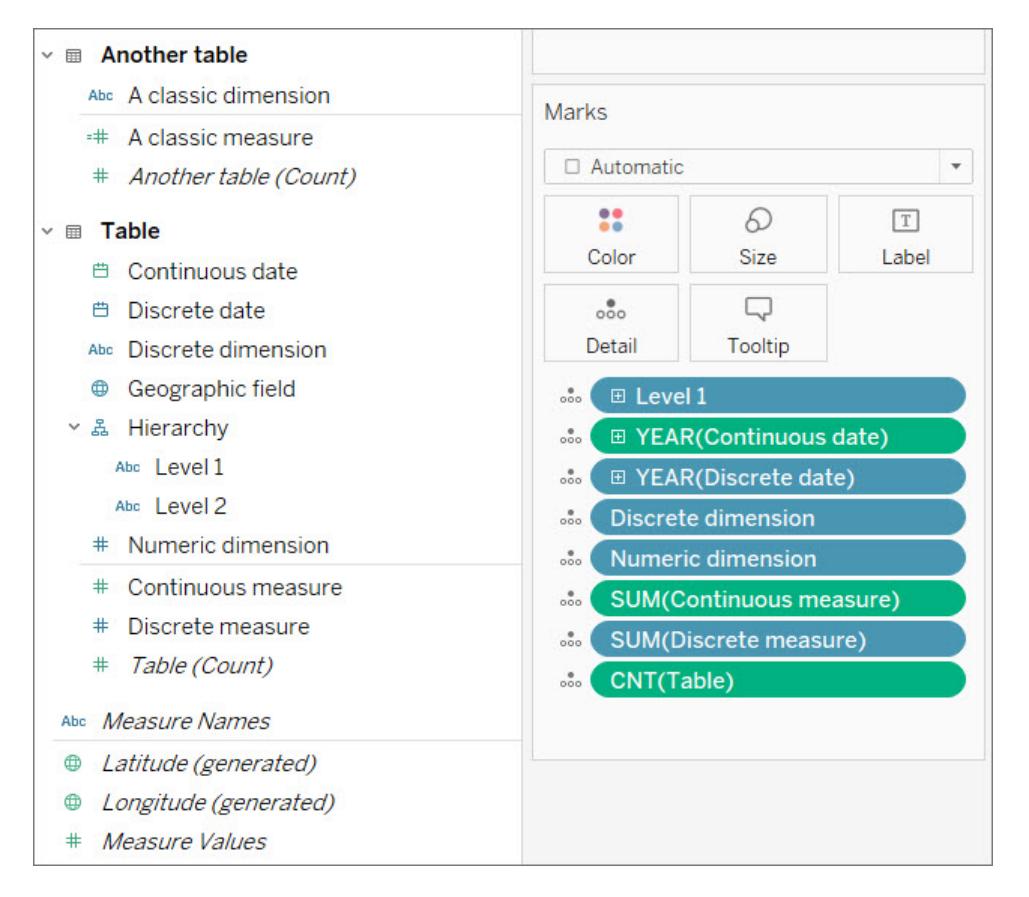

Nell'immagine precedente puoi notare che **Dimensione numerica** non ha un'aggregazione nella scheda Indicatori, a differenza di **Misura continua** e **Misura distinta**.

### Dimensioni e misure

I campi sono suddivisi in dimensioni e misure con una linea orizzontale nel riquadro Dati. In Tableau, le dimensioni vengono presentate nella vista così come sono, mentre le misure vengono aggregate automaticamente. L'aggregazione predefinita per una misura è SUM.

- <sup>l</sup> **Le dimensioni** sono qualitative, nel senso che vengono descritte, non misurate.
	- Le dimensioni sono spesso cose come città o paese, colore degli occhi, categoria, nome della squadra e così via.
	- Le dimensioni sono in genere distinte.
- **Le** misure sono quantitative, ovvero possono essere misurate e registrate (numeriche).
	- $\bullet$  Le misure sono spesso cose come le vendite, l'altezza, il numero di clic e così via.
	- Le misure sono di solito continue.

Se puoi eseguire calcoli matematici con un campo, dovrebbe trattarsi di una misura. Se non sai con certezza se un campo dovrebbe essere una misura o una dimensione, chiediti se puoi eseguire calcoli matematici significativi con i valori. Hanno senso operazioni come AVG

(RowID), la somma di due numeri di previdenza sociale o la divisione di un codice postale per 10? No. Sono dimensioni scritte come numeri. Pensa a quanti paesi hanno codici postali alfanumerici: sono semplici etichette, anche se negli Stati Uniti sono esclusivamente numerici. Tableau è in grado di riconoscere molti nomi di campi che indicano che un campo numerico è in realtà un ID o un codice postale e cerca di interpretarli come dimensioni, ma non è perfetto. Usa il test "potrei eseguire calcoli matematici con questi valori?" per decidere se un campo numerico deve essere una misura o una dimensione e riordina il riquadro Dati di conseguenza.

**Nota**: anche se puoi eseguire calcoli matematici con le date (come il calcolo DATEDIFF), la convenzione standard è quella di categorizzare le date come dimensioni.

### Distinto e continuo

I campi distinti o continui sono in qualche modo allineati ai concetti di dimensione e misura, ma non sono la stessa cosa.

- <sup>l</sup> I campi **distinti** contengono valori discreti. Compongono le intestazioni o le etichette della vista e le relative pillole sono blu
- <sup>l</sup> I campi **continui** "formano un insieme ininterrotto". Costituiscono un asse della vista e le relative pillole sono verdi

Un buon modo per comprendere i concetti di discreto e continuo è esaminare un campo di data. Le date possono essere discrete O continue.

- Esaminare le temperature medie in agosto per un decennio o un secolo significa che "agosto" viene usato come una parte della data distinta, qualitativa.
- L'analisi dell'andamento generale dei casi di malaria segnalati dal 1960 richiederebbe un unico asse ininterrotto, pertanto la data viene utilizzata come un valore continuo, quantitativo.

Per maggiori informazioni, consulta **[Dimensioni](#page-355-0) e misure, blu e verde** a pagina 156.

## Campi creati da Tableau

Tableau creerà almeno tre campi, indipendentemente dall'insieme di dati:

- *Nomi misure* (una dimensione)
- <sup>l</sup> *Valori misure* (una misura)
- <sup>l</sup> *NomeTabella(Conteggio)* (una misura)

Inoltre, se sono presenti campi geografici nell'insieme di dati, Tableau creerà anche i campi *Latitudine (generata)* e *Longitudine (generata)* .

**Nomi misure** e **Valori misure** sono due campi utili. Per maggiori informazioni, consulta **[Valori](#page-1491-0) misure e Nomi [misure](#page-1491-0)** a pagina 1292.

**Conteggio della tabella** fornisce il numero di record per la tabella contando le righe. Questo ti permette di avere almeno una misura nell'insieme di dati e può essere d'aiuto per alcune analisi. È necessario comprendere la granularità dei dati (cosa rappresenta una riga) per poter definire il significato del numero di righe.

In questo caso, ogni riga è un giorno, quindi il Conteggio della tabella sarebbe il numero di giorni:

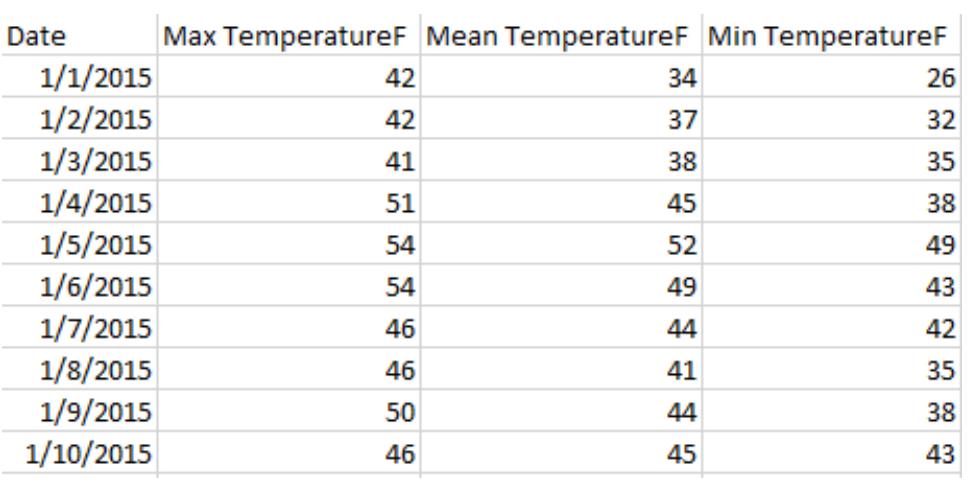

In questo caso, ogni riga è un mese, quindi il Conteggio della tabella sarebbe il numero di mesi:

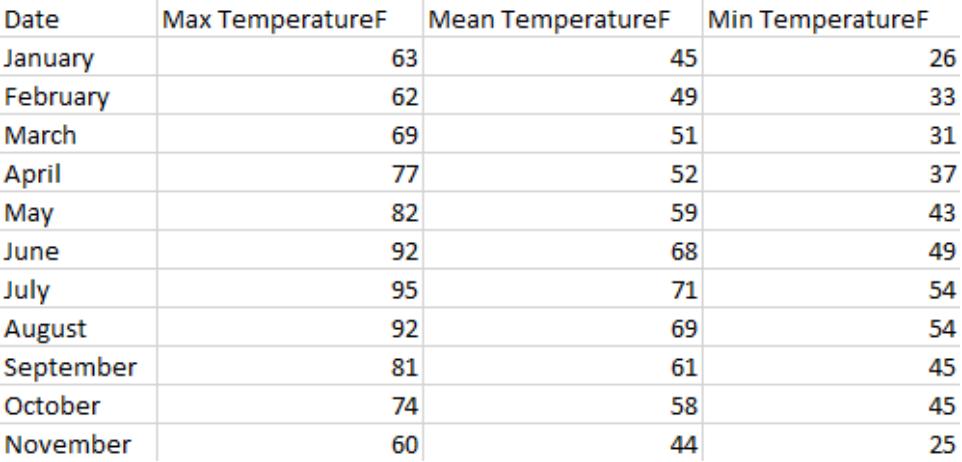

### 4. Un buon insieme di dati ha metadati o un dizionario di dati

Un insieme di dati può essere utile solo se sai cosa *sono* i dati. Poche cose sono più frustranti nella ricerca di buoni dati che aprire un file simile al seguente:

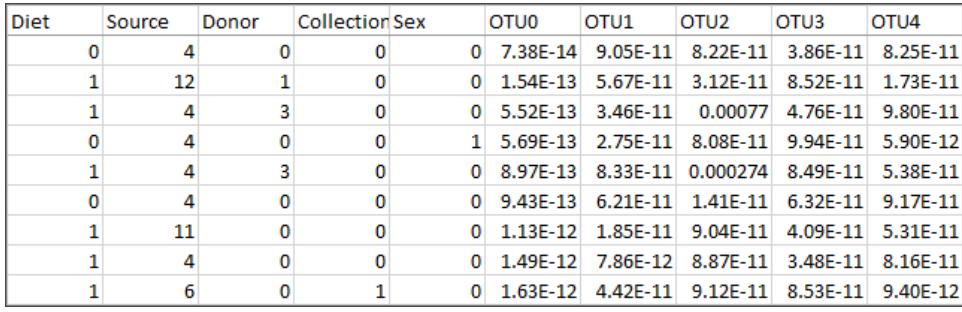

#### Cosa significa Origine di 4 o 12? E quali informazioni sono contenute nei campi OTU0-OTU4?

Un buon insieme di dati contiene campi e membri ben etichettati o un dizionario di dati che ti consenta di rietichettare autonomamente i dati. Pensa a Superstore: è subito evidente quali sono i campi e i relativi valori, come ad esempio Categoria e i relativi membri Tecnologia, Mobili e Forniture per ufficio. In alternativa, per l'insieme di dati sul microbioma nell'immagine precedente, è presente un [dizionario](http://www.exploredata.net/Downloads/Microbiome-Data-Set) di dati che spiega ogni origine (4 è feci e 12 è stomaco) e la tassonomia di ogni OTU (OTU3 è un batterio del genere *Parabacteroides*).

I dizionari di dati possono anche essere chiamati metadati, indicatori, definizioni di variabili, glossari o in diversi altri modi. In breve, un dizionario di dati fornisce informazioni sui nomi delle colonne e sui membri di una colonna. Queste informazioni possono essere introdotte nell'origine dati o nella vista in diversi modi, tra cui:

- Rinominare le colonne in modo che siano più facili da capire (questa operazione può essere eseguita nell'insieme di dati stesso o in Tableau).
- Eseguire il re-aliasing dei membri del campo (questa operazione può essere eseguita nell'insieme di dati stesso o in Tableau).
- Creare calcoli per aggiungere le informazioni del dizionario di dati.
- Inserire commenti sui campi in Tableau (i commenti non compaiono nelle viste pubblicate, ma solo nell'ambiente di authoring).
- <sup>l</sup> Utilizzare il dizionario di dati come un'altra origine dati e combinare le due origini dati.

La perdita di un dizionario di dati può rendere inutile un insieme di dati. Se stai aggiungendo un segnalibro a un insieme di dati, aggiungilo anche al dizionario di dati. Se stai eseguendo il download, scaricali entrambi e mantienili nella stessa posizione.

### 5. Un buon insieme di dati è utilizzabile

Se sei in grado di comprendere l'insieme di dati e disponi delle informazioni necessarie, anche un piccolo insieme di dati può essere adatto per l'analisi. Gli insiemi di dati più piccoli sono anche facili da archiviare, condividere e pubblicare e hanno buone probabilità di funzionare bene.

Allo stesso modo, anche se trovi l'insieme di dati "perfetto" per le tue esigenze, se questo richiede un enorme lavoro di pulitura, non è poi così perfetto. Sapere quando rinunciare a usare un insieme di dati troppo disordinato è importante.

Ad esempio, questo insieme di dati proviene da un articolo di Wikipedia sulle frequenze relative delle lettere. Contiene 84 righe e 16 colonne (trasformate tramite pivot in 1.245 righe e 3 colonne). Il file Excel è di 16 KB. Tuttavia, con alcuni gruppi, insiemi, calcoli e altre manipolazioni, consente analisi efficaci ed elementi grafici interessanti.

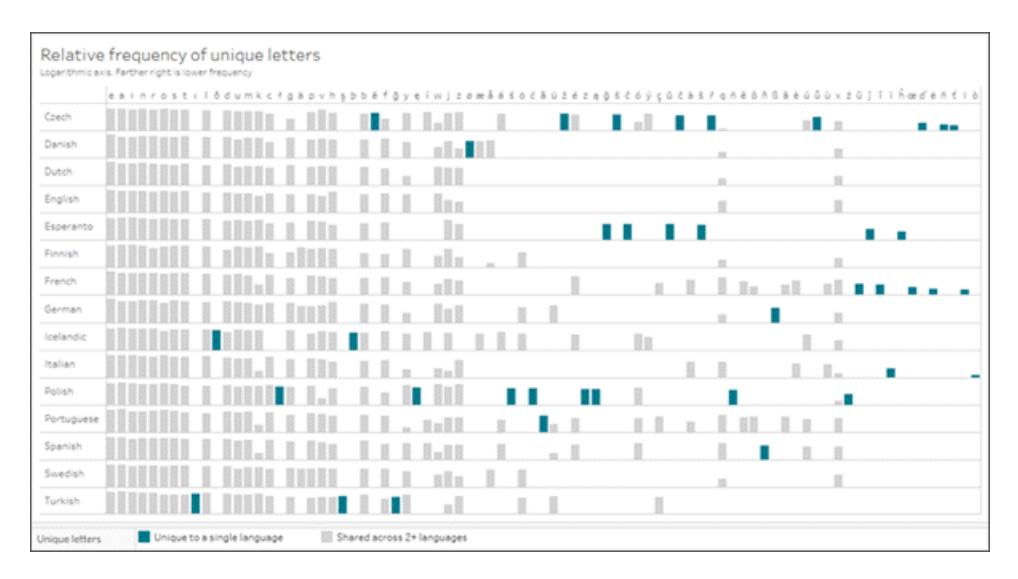

#### Fai clic sull'immagine per scaricare la cartella di lavoro.

### Rietichettare i dati

Una volta trovato un buon insieme di dati, spesso è necessario rietichettarlo. La rietichettatura dei dati può essere utile sia per creare dati fittizi per esempi o modelli di verifica che per rendere i dati più leggibili.

**La ridenominazione** di un campo cambia il modo in cui il campo viene visualizzato in Tableau, ad esempio rinominando "Vendite" in "Vendite di gasdotti" o "Stato" in "Provincia".

**Il re-aliasing** cambia il modo in cui vengono visualizzati i membri di un campo, ad esempio il realiasing dei valori in un campo Paese può trasformare CHN in Cina e RUS in Russia.

<sup>l</sup> I valori in un campo di una dimensione distinta sono denominati **membri**. È possibile eseguire il re-aliasing solo dei membri. Considera un campo di misura per la temperatura. Un valore di 54 °F non può essere modificato senza cambiare i dati stessi. Tuttavia, il re-aliasing del membro "CHN" come "Cina" in un campo Paese è la stessa informazione, semplicemente etichettata in un altro modo.

Rinominare ed eseguire il re-aliasing significano quasi la stessa cosa. Per convenzione, Tableau utilizza i termini "rinominare" per i campi ed "eseguire il re-aliasing" per i membri. Per maggiori informazioni, consulta **Organizzare e [personalizzare](#page-1327-0) i campi nel riquadro Dati** a pagina 1128 e **Creare alias per [rinominare](#page-1343-0) i membri nella vista** a pagina 1144.

**Nota**: la ridenominazione o il re-aliasing cambia solo l'aspetto in Tableau Desktop: non viene apportata alcuna modifica ai dati sottostanti.

### Rietichettare per creare dati fittizi

La rietichettatura degli insiemi di dati esistenti è un ottimo modo per rendere più convincenti gli esempi o i contenuti dei modelli di verifica.

- 1. Usa un insieme di dati semplice (come Superstore) per creare ciò che ti occorre (un tipo di grafico specifico, una demo di determinate funzionalità e così via).
- 2. Rinomina i campi rilevanti, modifica i riquadri delle informazioni e cambia gli elementi di testo per mascherare ciò che i dati rappresentano effettivamente.

**Importante**: esegui queste operazioni solo quando è chiaro che le informazioni sono fittizie. Evita di indurre gli utenti a pensare che si tratti di dati reali da usare per l'analisi. Ad esempio, usa nomi privi di significato per i valori e i campi, come colori o animali.

### Eseguire il re-aliasing per rendere i dati più facili da usare

È più efficiente archiviare i dati come valori numerici anziché come valori di stringa, anche se la codifica numerica può rendere i dati più difficili da comprendere. Per piccoli insiemi di dati in genere questo non ha alcun impatto sulle prestazioni, quindi è più importante essere in grado di comprendere facilmente i dati.

Uno svantaggio del re-aliasing è che non hai più accesso ai valori numerici (rendendo più difficile eseguire operazioni come ordinare, assegnare sfumature di colore e così via). Valuta la possibilità di duplicare il campo e di eseguire il re-aliasing della copia. In alternativa, un calcolo in Tableau può essere un buon modo per preservare le informazioni originali, rendendole allo stesso tempo più facilmente comprensibili.

## Eseguire il re-aliasing con la funzione CASE

I calcoli possono essere molto potenti per il re-aliasing. Ad esempio, le funzioni CASE permettono essenzialmente di specificare: "quando il valore di questo campo è A, restituisci X. Quando il valore è B, restituisci Y".

In questo caso, la funzione CASE esamina la scala F in un insieme di dati relativi ai tornado e fornisce la descrizione scritta associata a ogni valore numerico:

#### CASE [F-scale]

WHEN "0" THEN "Some damage to chimneys; branches broken off trees; shallow-rooted trees pushed over; sign boards damaged." WHEN "1" THEN "The lower limit is the beginning of hurricane wind speed; peels surface off roofs; mobile homes pushed off foundations or overturned; moving autos pushed off the roads..." WHEN "2" THEN "Roofs torn off frame houses; mobile homes demolished; boxcars overturned; large trees snapped or uprooted; highrise windows broken and blown in; light-object missiles generated." WHEN "3" THEN "Roofs and some walls torn off well-constructed houses; trains overturned; most trees in forest uprooted; heavy cars lifted off the ground and thrown." WHEN "4" THEN "Well-constructed houses leveled; structures with weak foundations blown away some distance; cars thrown and large missiles generated." WHEN "5" THEN "Strong frame houses lifted off foundations and carried considerable distances to disintegrate; ... trees debarked; steel reinforced concrete structures badly damaged." END

Ora possiamo scegliere di utilizzare il campo originale "Scala F" (0-5) o il campo "Descrizione dei danni in scala F" nella vista.

### Suggerimenti per la ricerca di insiemi di dati

**Nota**: assicurati di essere in grado di rispondere alla domanda "Cosa rappresenta una riga (un record) nell'insieme di dati? Se non riesci a rispondere, non comprendi i dati abbastanza da poterli utilizzare o i dati potrebbero non essere sufficientemente strutturati per l'analisi.

- Tieni traccia della provenienza dei dati.
- Conserva le informazioni del dizionario di dati con i dati stessi.
- Evita i dati non aggiornati se è necessario che i contenuti risultino sempre recenti. Cerca:
	- dati aggiornabili (quotazioni azionarie, meteo, report pubblicati regolarmente e così via)
	- $\bullet$  dati indipendenti dal tempo (la massa media di vari animali non cambia di anno in anno)
	- dati che puoi adeguare modificando artificialmente date passate o future
- Prova semplicemente a cercare su Google quello che stai cercando: potresti rimanere sorpreso.
- Non temere di rinunciare a un insieme di dati se richiede troppo lavoro per la preparazione.

### Fonti per la ricerca di dati

Dove puoi cercare i dati? Ci sono moltissime fonti per la ricerca di insiemi di dati. Ecco alcune opzioni per iniziare. Tieni presente che anche per questi siti valgono due aspetti fondamentali per tutti gli insiemi di dati: in genere non riuscirai a trovare esattamente quello che stai cercando e molto probabilmente avrai bisogno di eseguire alcune attività di pulizia per preparare i dati per l'analisi.

**Dichiarazione di non responsabilità:** anche se facciamo ogni sforzo per garantire che i link a siti esterni siano esatti, aggiornati e pertinenti, Tableau non può assumersi la responsabilità per l'accuratezza o l'aggiornamento delle pagine di fornitori esterni. L'inclusione di un sito non rappresenta un'approvazione del contenuto o dell'organizzazione. Contatta il sito esterno per informazioni sul suo contenuto.

[Tableau](https://public.tableau.com/app/discover) Public: Tableau Public è un'ottima risorsa per insiemi di dati adatti per Tableau. Cerca cartelle di lavoro che riguardano un argomento di tuo interesse, esplorale per trovare l'ispirazione, quindi scarica la cartella di lavoro per accedere ai dati. In alternativa, dai un'occhiata ai dati di [esempio](https://public.tableau.com/app/resources/sample-data).

**Tabelle di [Wikipedia](https://www.wikipedia.org/)**: estrai i dati dalle tabelle di Wikipedia copiandoli e incollandoli in un foglio di calcolo, copiandoli e incollandoli [direttamente](http://onlinehelp.tableau.com/current/pro/desktop/it-it/clipboard_datasource.htm) in Tableau oppure utilizzando i fogli [Google](https://support.google.com/docs/answer/3093339?hl=it) e la funzione [IMPORTHTML](https://support.google.com/docs/answer/3093339?hl=it) per creare un foglio di calcolo Google dei dati.

Google [Dataset](https://toolbox.google.com/datasetsearch) Search: "un motore di ricerca per unire il mondo frammentato degli insiemi di dati online".

Data is [Plural](https://www.data-is-plural.com/)**:** esegui la sottoscrizione alla newsletter settimanale con insiemi di dati o consulta l'[archivio](https://docs.google.com/spreadsheets/d/1wZhPLMCHKJvwOkP4juclhjFgqIY8fQFMemwKL2c64vk/edit).

[Makeover](http://www.makeovermonday.co.uk/data/) Monday: "unisciti a noi ogni lunedì per lavorare con un determinato insieme di dati, creare visualizzazioni migliori e più efficaci e aiutarci a rendere le informazioni più accessibili". Puoi vedere cosa hanno fatto altre persone con lo stesso insieme di dati, eseguire analisi o fornire ispirazione. Usa [#makeovermonday](https://www.makeovermonday.co.uk/) su Twitter per partecipare.

### **Altri siti**

- [Connettori](https://tableau.github.io/webdataconnector/community/) dati Web Tableau
- [Data.world](https://data.world/) e WDC per [Tableau](https://help.data.world/hc/en-us/articles/115010298907-Tableau-Web-Data-Connector)
- [Github](https://github.com/collections/open-data) Open Data
- [Kaggle](https://www.kaggle.com/datasets)
- [datahub.io](https://datahub.io/)
- [r/datasets](https://www.reddit.com/r/datasets/)
- [WHO](http://www.who.int/gho/en/)
- [Data.UN.org](http://data.un.org/)
- [WorldBank](https://data.worldbank.org/)
- [data.gov](https://www.data.gov/), [data.gov.au](https://data.gov.au/dataset), [data.gov.uk](https://data.gov.uk/) e così via.
- [Airbnb](http://insideairbnb.com/get-the-data.html)
- [Yelp](https://www.yelp.com/dataset)
- <span id="page-355-0"></span>• [Zillow](https://www.zillow.com/research/data/)

## Dimensioni e misure, blu e verde

Tableau identifica ciascun campo come dimensione o misura nel riquadro **Dati**, a seconda del tipo di dati contenuti nel campo. Questi campi vengono utilizzati per creare l'analisi.

### Informazioni sui ruoli e i tipi di campi dati

I campi dati vengono creati dalle colonne dell'origine dati. A ogni campo viene assegnato automaticamente un tipo di dati (ad esempio, numero intero, stringa o data) e un ruolo: dimensione discreta o misura continua (oppure, meno comunemente, una dimensione continua o una misura discreta).

<sup>l</sup> Le *dimensioni* contengono valori qualitativi (come nomi, date o dati geografici). Puoi utilizzare le dimensioni per classificare, segmentare e rivelare i dettagli nei dati. Le dimensioni influenzano il livello di dettaglio nella vista.

**- Le** *misure* contengono valori numerici quantitativi che è possibile misurare. Le misure vengono aggregate per impostazione predefinita. Quando trascini una misura nella vista, Tableau applica un'aggregazione nella pillola.

### Confronto tra campi blu e verdi

Tableau rappresenta i dati in modo diverso nella vista a seconda che il campo sia discreto o continuo. I termini *continuo* e *discreto* appartengono all'ambito matematico.

- <sup>l</sup> Per *continuo* si intende un valore che "costituisce un intero, senza interruzione". Questi campi sono colorati di verde. Quando un campo continuo viene inserito nello spazio Righe o Colonne, nella vista viene creato un asse.
- <sup>l</sup> *Discreto* significa "separato individualmente e distinto". Questi campi sono colorati di blu. Quando un campo discreto viene inserito nello spazio Righe o Colonne, nella vista viene creata un'intestazione.

 $\mathbf{I}$ 

### Possibili combinazioni di campi in Tableau

Questa tabella mostra esempi di come appaiono i diversi campi nella vista. Un'istanza di un campo nella vista (nello spazio Righe, ad esempio) viene talvolta denominata "pillola".

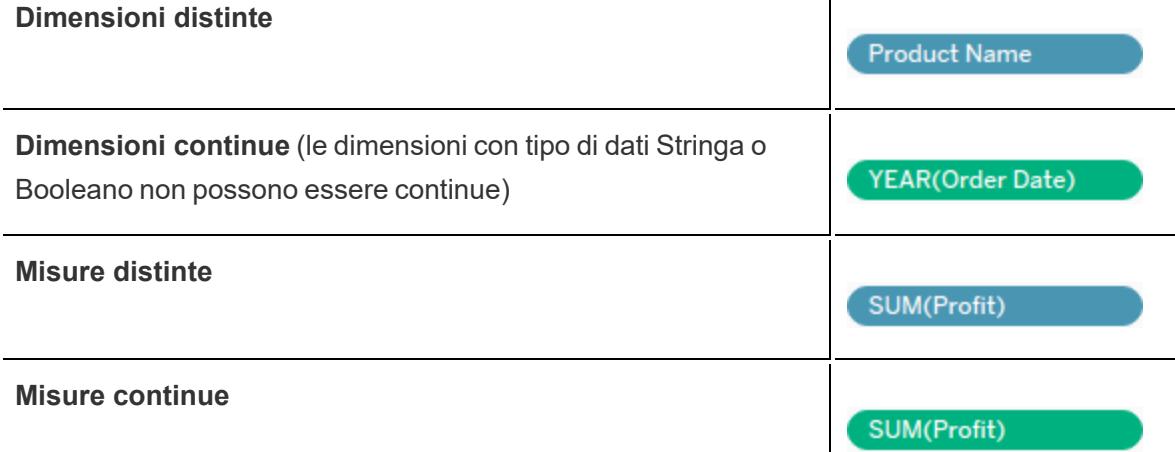

**Nota:** con un'origine dati (multidimensionale) del cubo, le opzioni per la modifica dei ruoli dei dati sono limitate. In Tableau Desktop, i cubi sono supportati solo su Windows. Puoi modificare alcune misure da continue a discrete, ma, in generale, non puoi modificare il ruolo dei dati per i campi nelle origini dati cubo. Per maggiori informazioni, consulta **[Origini](#page-1252-0) dati del cubo** a [pagina](#page-1252-0) 1053.

Un segnale visivo che mostra che un campo è una misura è il fatto che la pillola è aggregata con

una funzione, indicata prima del nome del campo, come ad esempio: *SUM(Profit)* Per maggiori informazioni sull'aggregazione, consulta **Elenco di [aggregazioni](#page-386-0) predefinite in [Tableau](#page-386-0)** a pagina 187 e **Funzioni [aggregate](#page-2427-0) in Tableau** a pagina 2228.

Esistono tuttavia eccezioni:

- se la vista completa è disaggregata, per definizione nessun campo della vista viene aggregato. Per maggiori dettagli, consulta **Come [disaggregare](#page-392-0) i dati** a pagina 193.
- Se utilizzi un'origine dati multidimensionale, i campi vengono aggregati nell'origine dati e i campi misura nella vista non mostrano tale aggregazione.
- Inoltre, talvolta le dimensioni possono essere aggregate con aggregazioni specifiche come MAX o ATTR.

**Nota**: puoi impostare l'aggregazione predefinita e altre proprietà e impostazioni per i campi. Per i dettagli su come personalizzare i campi nel riquadro Dati, consulta **Organizzare e [personalizzare](#page-1327-0) i campi nel riquadro Dati** a pagina 1128, **[Modificare](#page-1339-0) le [impostazioni](#page-1339-0) predefinite per i campi** a pagina 1140 e **[Lavorare](#page-239-0) con i campi dati nel [riquadro](#page-239-0) Dati** a pagina 40.

### Esempi di campi continui e distinti utilizzati in una vista

Nell'esempio a sinistra, poiché il campo **Quantità** è **Continuo**, viene creato un asse orizzontale lungo la parte inferiore della vista. La pillola verde e l'asse consentono di sapere che si tratta di un campo continuo.

Nell'esempio sulla destra, il campo **Quantità** è **Discreto**. Questo crea un'intestazione orizzontale invece di un asse. La pillola blu e le intestazioni orizzontali consentono di sapere che il campo è discreto.

**Continuo Distinto**

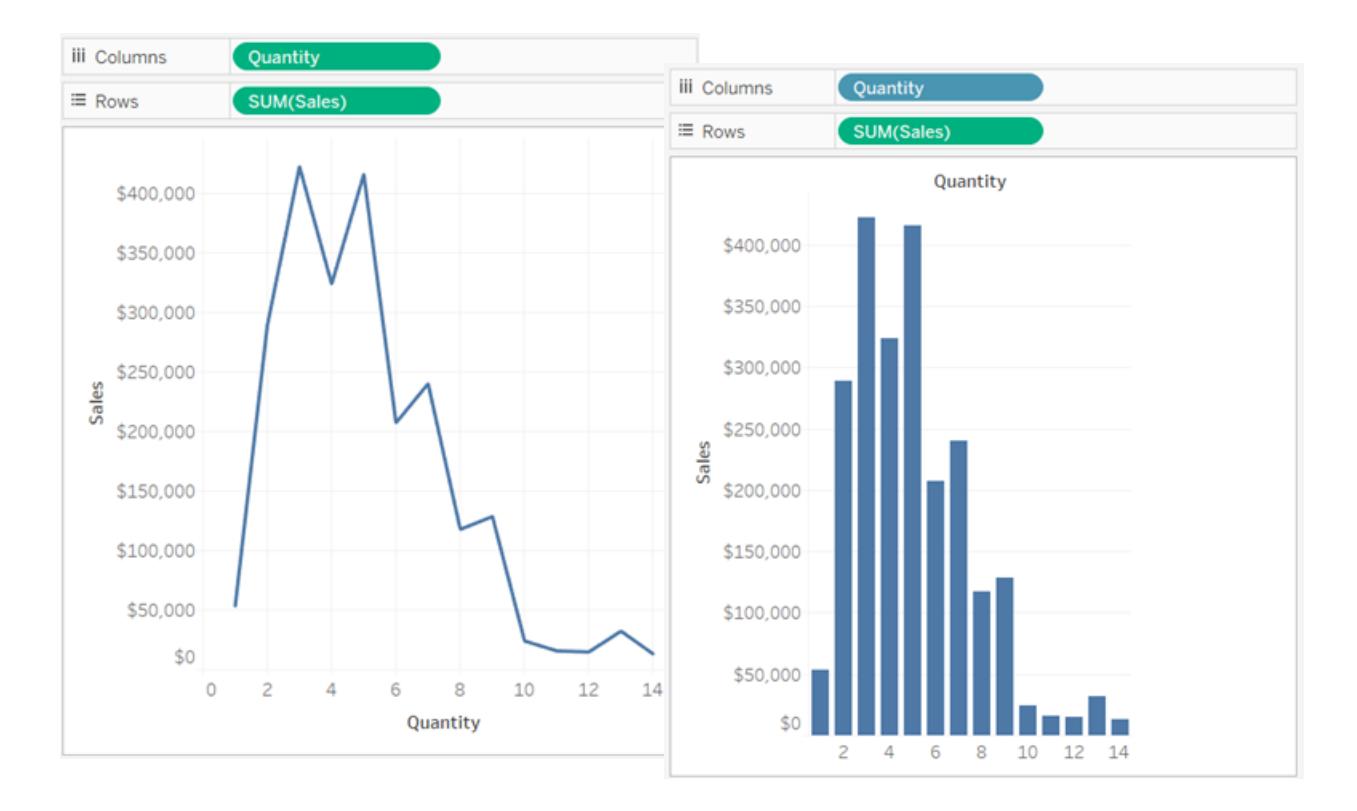

In entrambi gli esempi, il campo **Vendite** è impostato su **Continuo**. Questo crea un asse verticale, in quanto il campo è continuo e si trova nello spazio Righe. Se fosse nello spazio Colonne, l'asse sarebbe orizzontale. L'aggregazione SUM indica che si tratta di una misura.

L'assenza di una funzione di aggregazione nel nome del campo **Quantità** indica che si tratta di una dimensione.

### Campi dimensione nella vista

Quando trascini un campo di dimensione distinto in **Righe** o **Colonne**, Tableau crea intestazioni di colonna o di riga.

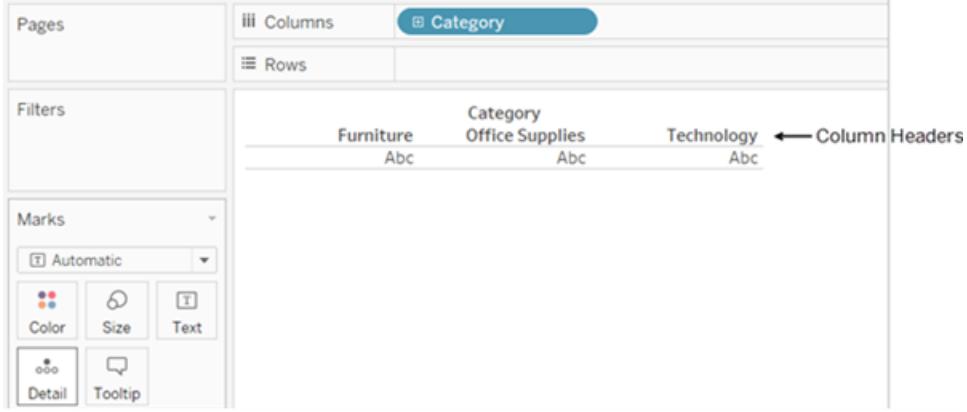

Spesso, i campi dell'area **Dimensioni** sono discreti quando vengono aggiunti a una vista, con uno sfondo blu. Le dimensioni data e le dimensioni numeriche possono essere distinte o continue e tutte le misure possono essere distinte o continue.

Dopo aver trascinato una dimensione in **Righe** o **Colonne**, puoi modificare il campo in una misura facendo clic sul campo e scegliendo **Misura**. Ora la vista contiene un asse continuo invece di intestazioni di colonna o di riga e la pillola è verde:

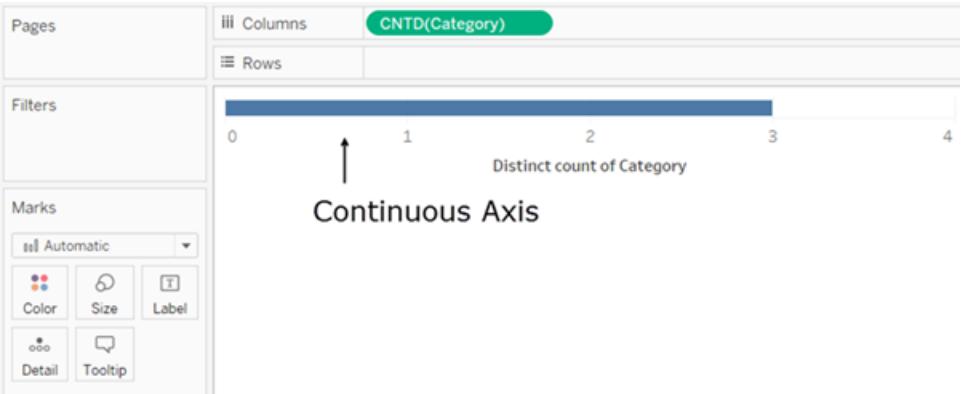

Le dimensioni data possono essere distinte o continue. Le dimensioni contenenti stringhe o valori booleani non possono essere continue.

Tableau non aggrega le dimensioni. Per scoprire i diversi tipi di aggregazione che possono essere eseguiti da Tableau, consulta l'**Elenco di [aggregazioni](#page-386-0) predefinite in Tableau** a [pagina](#page-386-0) 187.

Nelle query di Tableau, le dimensioni nella vista sono espresse in SQL come clausole "Raggruppa per".

Per informazioni dettagliate sulla conversione dei campi tra continuo e distinto, consulta **[Convertire](#page-1346-0) i campi tra distinto e continuo** a pagina 1147.
### <span id="page-360-0"></span>In che modo le dimensioni influenzano il livello di dettaglio nella vista

Il livello di dettaglio in una vista si riferisce al livello di granularità dei dati in base alla dimensione e ai dati di misura nella vista.

Man mano che si aggiungono le dimensioni a **Righe** o **Colonne**, il numero di indicatori nella vista aumenta.

Per comprendere perché l'aggiunta di dimensioni aumenta il numero di indicatori nella vista, esegui le operazioni descritte di seguito:

#### 1. Trascina **Segmento** su **Colonne**.

La barra di stato nella parte inferiore della finestra di Tableau mostra che sono adesso presenti tre indicatori nella vista:

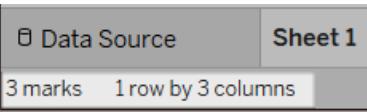

Questi indicatori contengono testo segnaposto, Abc, perché in questa fase si sta creando solo la struttura della vista.

#### 2. Trascina **Regione** su **Colonne**.

A questo punto sono disponibili 12 indicatori. Tre valori in **Segmento** moltiplicati per quattro valori in **Regione** dà come risultato 12.

#### 3. Trascina [**Data di spedizione**] nelle **righe**.

Il totale è ora di 57 indicatori (tre segmenti per quattro regioni in cinque anni fanno 60, ma non ci sono dati su tre possibili combinazioni).

Potremmo continuare ad aggiungere dimensioni alle **righe** e alle **colonne** per osservare come il numero di indicatori totali continui a crescere. La codifica di una dimensione mediante una proprietà nella scheda Indicatori (ad esempio Colore o Dimensione) aumenta il numero di indicatori senza aggiungere intestazioni. Questo utilizzo delle dimensioni per determinare la scomposizione degli indicatori è noto come impostazione del *livello di dettaglio*.

L'aggiunta di una dimensione a una delle posizioni seguenti in Tableau ha effetto sul livello di dettaglio:

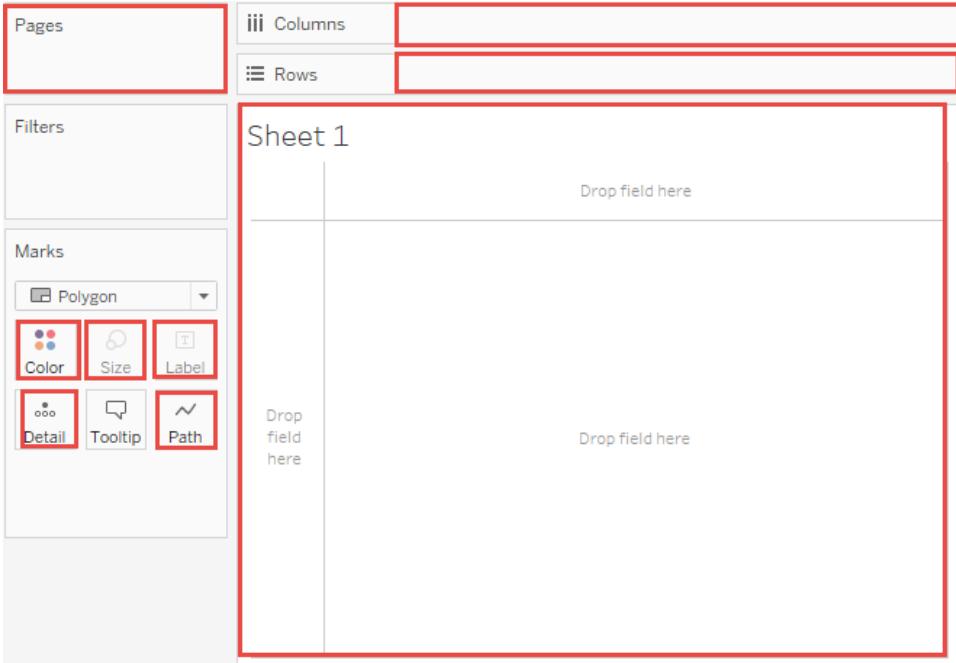

4. la vista contiene ora 57 istanze separate di Abc, essendo solo struttura senza contenuto. Trascina **Vendite** su Testo per visualizzare i valori. La vista può ora essere considerata completa:

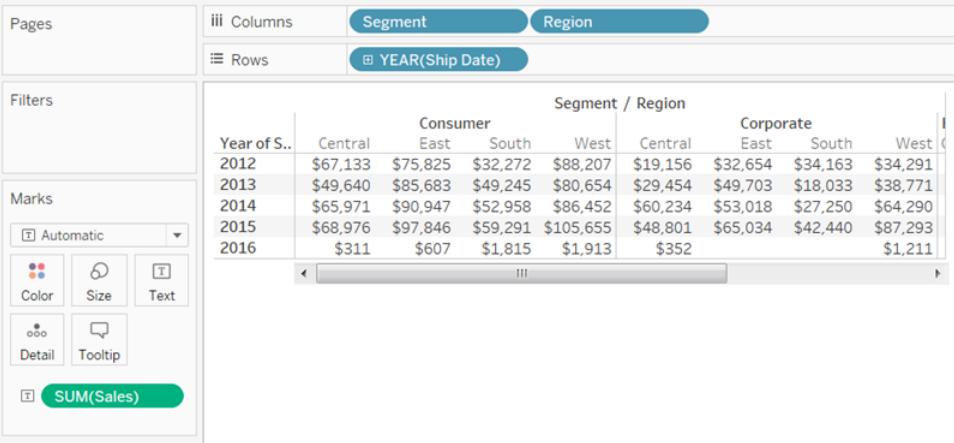

Note

• Talvolta l'aggiunta di una misura alla vista può aumentare il numero di indicatori nella vista. Ad esempio, con **Vendite** in **Righe**, il numero di indicatori è 57. Se però inserisci anche **Profitto** in **Righe**, il numero di indicatori aumenta a 114. Tuttavia, questo non equivale a cambiare il livello di dettaglio della vista.

• Il numero di indicatori nella vista non è sempre uguale a quello ottenuto moltiplicando il numero di membri di ciascuna dimensione. Esistono molteplici ragioni per cui il numero di indicatori potrebbe essere inferiore. Per forzare un indicatore a visualizzare ogni possibile combinazione, puoi utilizzare **Mostra valori mancanti**. Per maggiori informazioni su come mostrare i valori mancanti, consulta **Mostrare o [nascondere](#page-1502-0) valori mancanti o righe e [colonne](#page-1502-0) vuote** a pagina 1303.

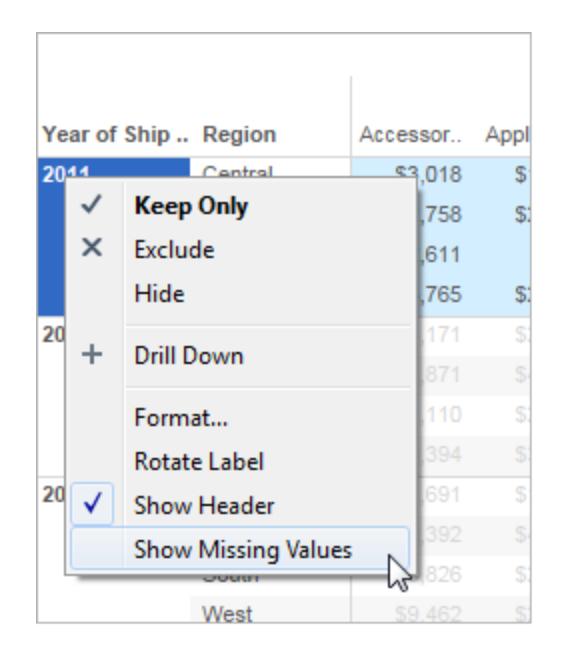

### Campi misura nella vista

Quando trascini una misura nella vista, questa viene aggregata per impostazione predefinita. Il tipo di aggregazione varia a seconda del tipo di vista. Verifica sempre l'aggregazione e modificala se necessario. Per i dettagli, consulta "Modificare l'aggregazione predefinita" in **Modificare le [impostazioni](#page-1339-0) predefinite per i campi** a pagina 1140. Per maggiori informazioni sull'aggregazione, consulta **[Aggregazione](#page-382-0) di dati in Tableau** a pagina 183.

Quando trascini un campo continuo dal riquadro **Dati** in **Righe** o **Colonne**, Tableau crea un asse continuo per tale campo.

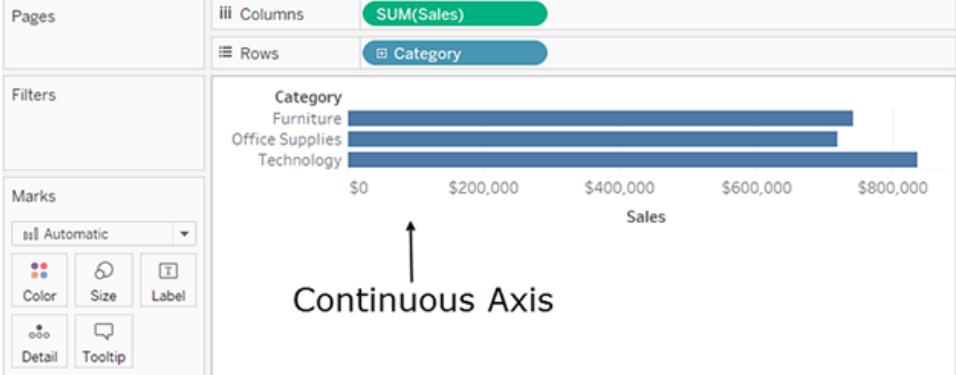

Se fai clic sul campo e lo modifichi in **Distinto**, i valori diventano intestazioni di colonna.

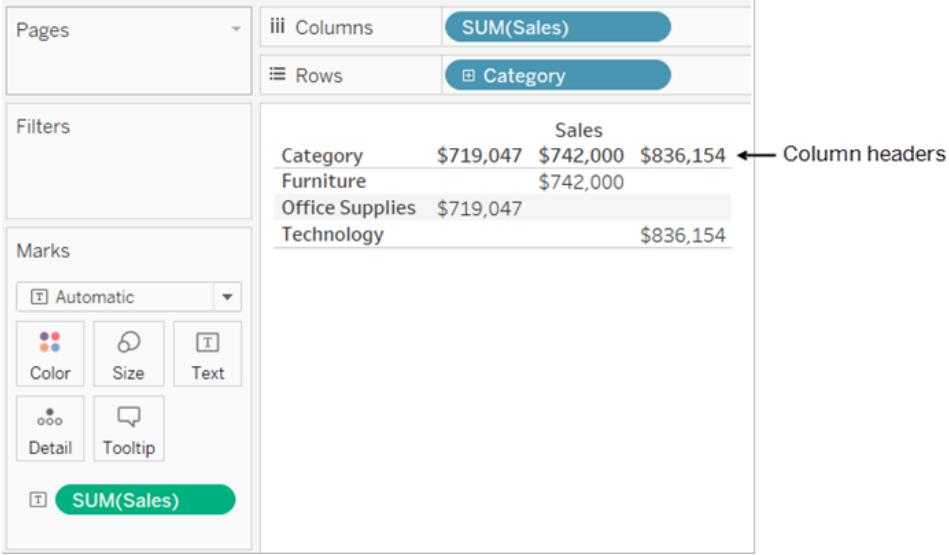

Tableau continua ad aggregare i valori per il campo perché, anche se il campo ora è discreto, si tratta ancora di una misura e Tableau aggrega le misure per impostazione predefinita.

Quando Tableau classifica erroneamente un campo come dimensione o misura, probabilmente a causa del tipo di dati, puoi convertire il campo e modificarne il ruolo. Se non è necessario aggregare una misura (ad esempio, gli ID numerici), converti il campo in una dimensione.

Per informazioni correlate, consulta **Convertire una misura in una [dimensione](#page-1346-0)** a pagina [1147](#page-1346-0).

Per informazioni dettagliate sulla conversione dei campi tra continuo e distinto, consulta **[Convertire](#page-1346-1) i campi tra distinto e continuo** a pagina 1147.

### In che modo i campi continui e distinti modificano la vista

I termini *continuo* e *discreto* appartengono all'ambito matematico. Per continuo si intende un valore che "costituisce un intero, senza interruzione"; distinto indica invece "individualmente separato e distinto".

In Tableau, i campi possono essere continui o distinti. Quando trascini un campo dal riquadro **Dati** in **Colonne** o **Righe**, i valori sono continui per impostazione predefinita e Tableau crea un asse. Quando trascini un campo dal riquadro **Dati** in **Colonne** o **Righe**, i valori sono distinti per impostazione predefinita e Tableau crea intestazioni di colonna o di riga.

#### Campi continui generano assi

Se un campo contiene valori che sono numeri che possono essere aggiunti, aggregati o di cui può essere eseguita la media, il campo viene aggiunto come campo di misura nel riquadro **Dati** quando esegui la connessione per la prima volta a un'origine dati. Tableau presuppone che i valori siano continui.

Tableau mostra un asse quando trascini un campo continuo su **righe** o **colonne**. Un asse è una linea di misurazione che mostra i valori tra un minimo e un massimo. I righelli e i termometri analogici sono esempi di oggetti fisici che mostrano assi.

Mentre sono presenti etichette di valore su un asse continuo (0, 0,5, ... 3,0 nell'immagine seguente), gli indicatori effettivi non devono essere allineati con questi segni di graduazione. Ad esempio, nell'immagine seguente, la barra blu si estende effettivamente fino a un valore di 6,940 sull'asse orizzontale, non esattamente 7,0.

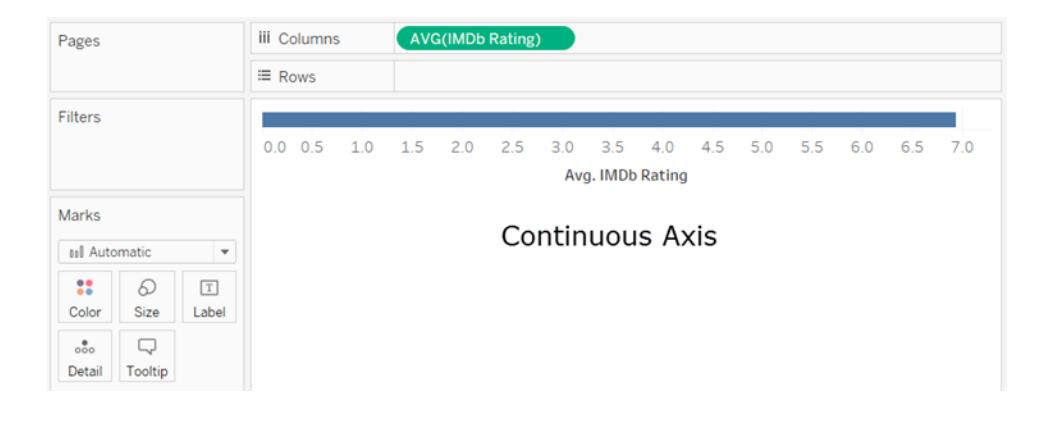

Il numero di valori potenziali per i campi continui è impossibile da prevedere. Ad esempio, se disponi di un campo denominato **Valutazioni** e i valori iniziali sono 1, 3, 3,5, 3,6 e 4, si tratta di cinque valori distinti. Se tuttavia inserisci **Valutazioni** in **Righe**, il valore aggregato è un sesto

valore (3,02) che non esisteva finché non hai aggiunto il campo alla vista. Se poi applichi un filtro che elimina due dei valori iniziali, la media cambia in un valore diverso. E se hai modificato l'aggregazione ... puoi farti un'idea. Il numero di valori potenziali è enorme, se non infinito.

Il fatto che un campo contenga numeri non indica automaticamente che tali valori sono continui. I codici di avviamento postale sono il classico esempio: anche se spesso sono composti interamente da numeri, in realtà sono valori stringa che non devono essere sommati o di cui non deve essere eseguita la media. Se Tableau assegna un campo di questo tipo come misura al riquadro **Dati**, trascinalo in un'area delle dimensioni per modificarlo in una dimensione.

#### I campi distinti creano intestazioni

Se un campo contiene valori che non sono numeri, viene identificato come una dimensione nel riquadro **Dati**. Tableau considera i valori come distinti.

Tableau crea intestazioni quando trascini un campo distinto in **Colonne** o **Righe**. I singoli valori per un campo distinto diventano le intestazioni di riga o colonna.

#### Confronto tra campi distinti e continui sui filtri

**·** Quando rilasci un campo dimensione discreta nello spazio Filtri, Tableau richiederà di scegliere quali membri del campo discreto includere nella vista.

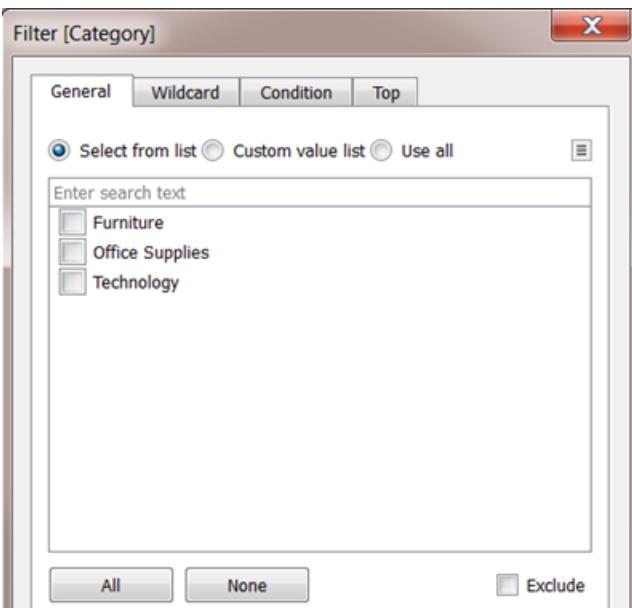

• Quando rilasci un campo Data su Filtri, il risultato può essere un filtro distinto o un filtro continuo. Per maggiori informazioni, consulta **[Filtrare](#page-1598-0) le date** a pagina 1399.

- Quando trascini una misura continua in Filtri, Tableau richiede innanzitutto di scegliere un'aggregazione per il filtro.
- Quando rilasci una dimensione continua sui filtri (che non sia una data), Tableau richiederà di specificare come filtrare l'intervallo di valori continuo.

Per maggiori informazioni sui vari tipi di campi, consulta **Trascinare [dimensioni,](#page-1594-0) misure e campi data allo [spazio](#page-1594-0) Filtri** a pagina 1395.

### Confronto tra campi distinti e continui sul colore

Quando rilasci un campo distinto su Colore nella scheda Indicatori, Tableau mostra una tavolozza categorica e assegna un colore a ciascun valore del campo.

Quando rilasci un campo continuo su Colore, Tableau mostra una legenda quantitativa con un intervallo continuo di colori.

Per maggiori informazioni sulle tavolozze dei colori, consulta **[Tavolozze](#page-1574-0) di colori ed effetti** a [pagina](#page-1574-0) 1375.

# Tipi di dati

Tutti i campi di un'origine dati hanno un tipo di dati. Il tipo di dati rispecchia il tipo di informazioni archiviate nel campo, ad esempio numeri interi (410), date (23/01/2025) e stringhe ("Belgio"). Il tipo di dati di un campo è identificato nel riquadro **Dati** da una delle icone riportate di seguito.

### Icone del tipo di dati in Tableau

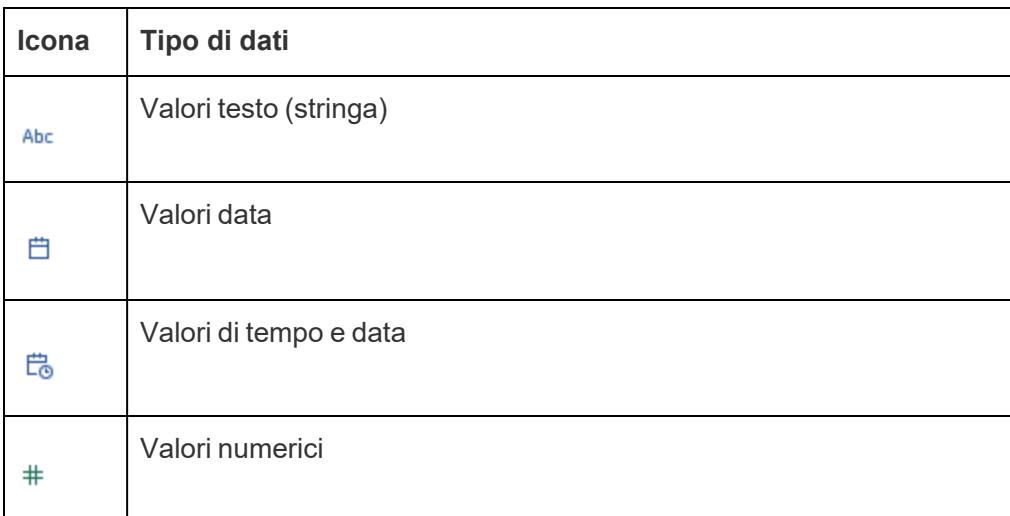

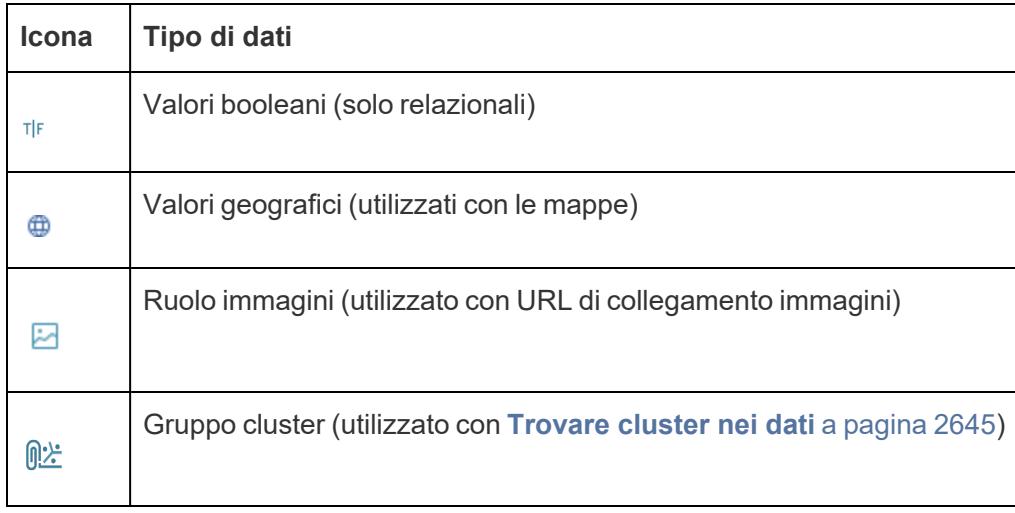

Puoi modificare il tipo di dati per un campo nella pagina **Origine dati** o nel riquadro **Dati**.

## Modificare il tipo di dati di un campo nella pagina Origine dati

A volte Tableau interpreta erroneamente il tipo di dati di un campo. Ad esempio, Tableau potrebbe interpretare un campo che contiene date come un tipo di dati con numeri interi, piuttosto che come un tipo di dati con data.

Puoi modificare il tipo di dati per un campo che fa parte dell'origine dati originale (invece di un campo calcolato creato in Tableau) nella pagina **Origine dati**.

- 1. Fai clic sull'icona del tipo di dati per il campo (come mostrato nella tabella precedente).
- 2. Scegli un nuovo tipo di dati dall'elenco a discesa:

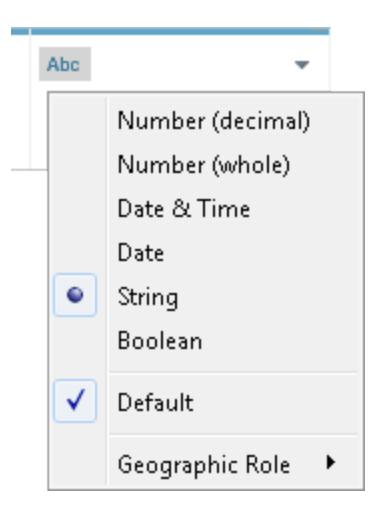

**Suggerimento**: modifica i tipi di dati prima di creare un'estrazione. In caso contrario, i dati potrebbero non essere precisi. Se, ad esempio, un campo in virgola mobile nell'origine dati originale viene interpretato come numero intero da Tableau e crei l'estrazione prima di modificare il tipo di dati del campo, la precisione del campo in virgola mobile risultante in Tableau sarà parzialmente troncata.

Per informazioni sulla modifica dei tipi di dati nella pagina **Origine dati**, consulta **Pagina [Origine](#page-224-0) dati** a [pagina](#page-224-0) 25.

### Modificare il tipo di dati di un campo nel riquadro Dati

Per modificare il tipo di dati di un campo nel riquadro **Dati**, fai clic sull'icona a sinistra del nome del campo, quindi scegli un nuovo tipo di dati dall'elenco a discesa.

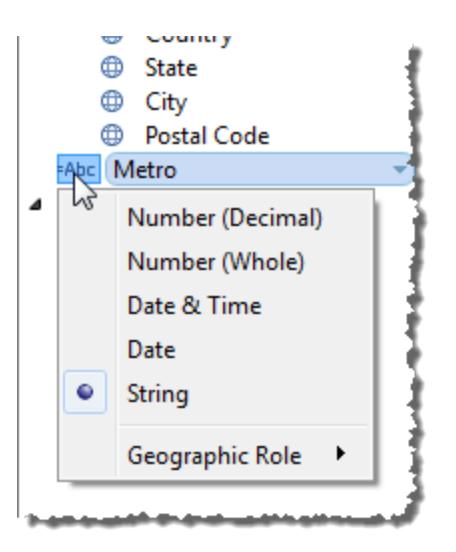

### Modificare il tipo di dati di un campo nella vista

Per modificare il tipo di dati di un campo in una vista, fai clic con il pulsante destro del mouse (Ctrl+clic su Mac) sul campo nel riquadro **Dati**, seleziona **Modifica tipo di dati** e quindi seleziona il tipo di dati appropriato dall'elenco a discesa.

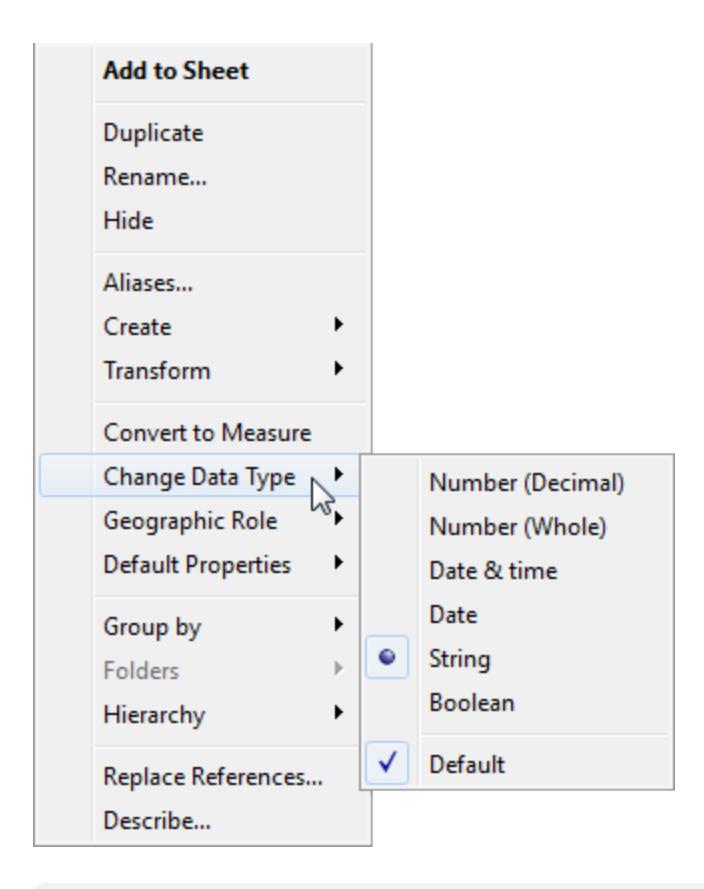

**Nota:** talvolta i dati del database sono più precisi di quanto Tableau riesca a modellare. Quando aggiungi questi valori alla vista, nell'angolo destro della barra di stato viene visualizzato un avviso di precisione. Consulta **[Informazioni](#page-237-0) sulla barra di stato** a [pagina](#page-237-0) 38.

# Tipi di dati misti in dati da file

La maggior parte delle colonne in un file di Microsoft Excel, Microsoft Access o CSV (valore separato da virgole) contiene valori che sono tutti dello stesso tipo di dati (booleani, date, numeri o testo). Quando esegui la connessione al file, Tableau crea un campo nell'area appropriata del riquadro **Dati** per ogni colonna. Le date e i valori di testo sono le dimensioni e i numeri sono misurazioni.

I file a cui esegui la connessione potrebbero tuttavia includere colonne con un insieme di tipi di dati, ad esempio numeri e testo oppure numeri e date. Quando esegui la connessione al file, la colonna a valore misto viene mappata su un campo con un unico tipo di dati in Tableau. Pertanto, una colonna che contiene numeri e date può essere mappata come tipo di dati con

numeri (rendendola una misurazione) o come tipo di dati con data (nel qual caso Tableau la tratta come dimensione).

Tableau determina come mappare colonne a valore misto in tipi di dati in base ai tipi di dati delle prime 10.000 righe di un'origine dati Excel e delle prime 1.024 righe di un'origine dati CSV. Ad esempio, se la maggior parte delle prime 10.000 righe sono valori di testo, l'intera colonna viene mappata in modo da utilizzare il tipo di dati con testo.

**Nota:** anche le celle vuote creano inoltre colonne a valore misto in quanto la loro formattazione è diversa da testo, date o numeri.

Quando Tableau determina un tipo di dati per ogni campo, se i valori in un campo non corrispondono a quel tipo di dati, Tableau gestisce il campo in uno dei diversi modi, a seconda del tipo di dati. Ad esempio, a volte Tableau popola i campi con valori NULL, come mostrato nella tabella seguente:

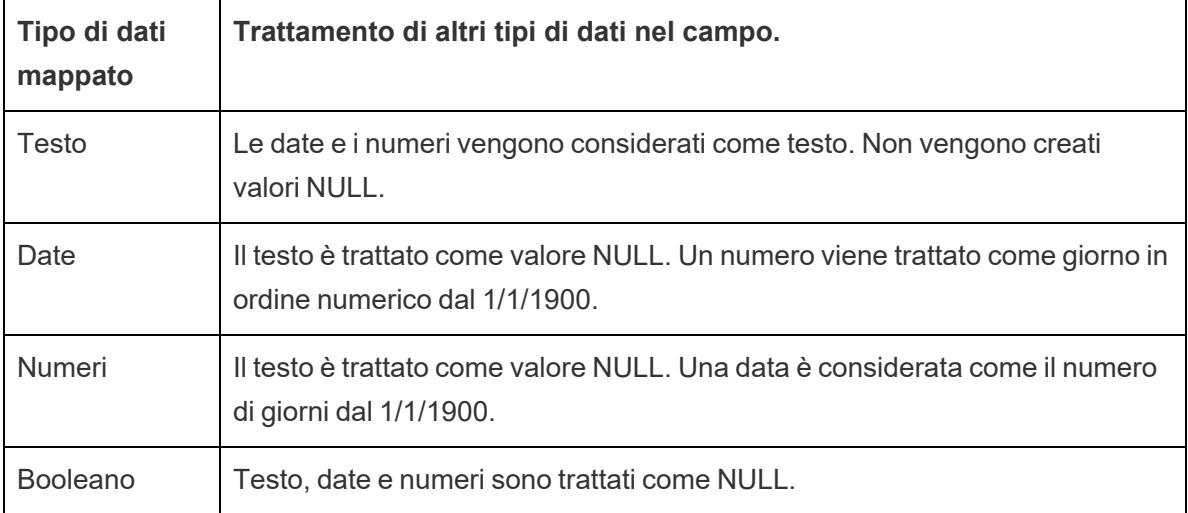

Se l'utilizzo di campi basati su colonne a valore misto comporta difficoltà nell'analisi dei dati, puoi effettuare una delle seguenti operazioni:

- Formatta le celle vuote nell'origine dati sottostante in modo che corrispondano al tipo di dati della colonna.
- Crea una nuova colonna che non contenga i valori misti.

# Ordine delle operazioni di Tableau

L'ordine delle operazioni in Tableau, definito anche pipeline delle query, è l'ordine in cui Tableau esegue varie azioni. Le azioni sono anche note come operazioni. Diverse operazioni applicano filtri, di conseguenza quando crei una vista e aggiungi filtri, questi filtri vengono sempre eseguiti nell'ordine stabilito dall'ordine delle operazioni.

**Guarda un video**: per vedere i concetti correlati mostrati in Tableau, guarda [Comprendere](https://youtu.be/fyDY0_Ivy54) l'ordine delle operazioni di Tableau, un video di 1 ora di formazione gratuita.

Questo articolo include due scenari per l'aggiornamento di una vista per la correzione dei problemi derivanti dall'ordine delle operazioni: la conversione di un filtro di dimensione in un filtro di contesto e la conversione di un calcolo tabella in un'espressione Level of detail FIXED.

## Informazioni sull'ordine delle operazioni (pipeline delle query)

Di solito ti aspetti che Tableau esegua i filtri in un solo ordine, ma l'ordine delle operazioni impone che vengano eseguiti in un ordine diverso, il che dà risultati inaspettati. Quando ciò accade, a volte puoi modificare l'ordine in cui le operazioni vengono eseguite nella pipeline.

L'ordine delle operazioni di Tableau include quanto segue, dall'alto al basso.

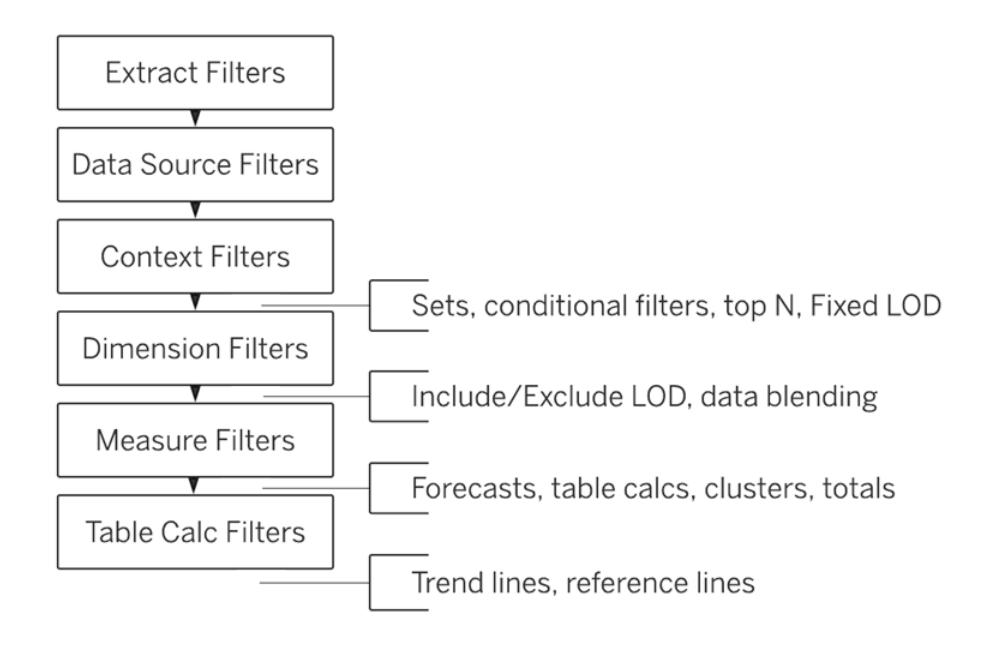

**Nota**: nell'ordine delle operazioni, il filtro data più [recente](#page-1599-0) è globale per la cartella di lavoro, mentre i filtri di contesto vengono applicati per ogni foglio di lavoro. La data più recente viene determinata subito dopo l'apertura della cartella di lavoro per il primo utilizzo, dopo i filtri dell'origine dati, ma prima dei filtri contestuali. A quel punto viene impostata la data, mentre la data preimpostata più recente viene utilizzata come filtro delle dimensioni.

### Esempio 1: convertire un filtro di dimensione in un filtro di contesto

Questo esempio e il seguente utilizzano l'origine dati **Sample - Superstore** fornita con Tableau Desktop.

In questo esempio, la vista risponde alla seguente domanda: chi sono i primi 10 clienti per vendite totali a New York City?

La vista contiene due filtri di dimensione, uno creato nella scheda **Generale** della finestra di dialogo Filtri e l'altro nella scheda **Top N**. Il problema è che questi filtri vengono eseguiti simultaneamente, mentre potresti voler applicare il filtro generale prima del filtro Top n, in modo che il filtro Top n possa agire sui risultati come precedentemente filtrato dal filtro generale. La soluzione consiste nel ridefinire uno dei filtri come filtro di contesto in modo che venga stabilito un ordine chiaro di precedenza.

Qui sono riportati i passaggi per generare questa vista.

- 1. Trascina **Vendite** su **Colonne**.
- 2. Trascina **Città** e **[Nome cliente]** su **Righe**.
- 3. Trascina di nuovo **Città** dal riquadro **Dati**, questa volta su **Filtri**. Nella scheda **Generale** della finestra di dialogo Filtro, imposta il filtro per visualizzare solo un singolo valore: New York City. A tale scopo, fai clic su **Nessuno**, quindi seleziona **New York City**.

In questo modo viene creato un filtro di dimensione generale.

4. Fai clic sul pulsante **Ordinamento decrescente** (<sup> $\downarrow \overline{s}$ ) sulla barra degli strumenti. La tua</sup> vista ora ha questo aspetto:

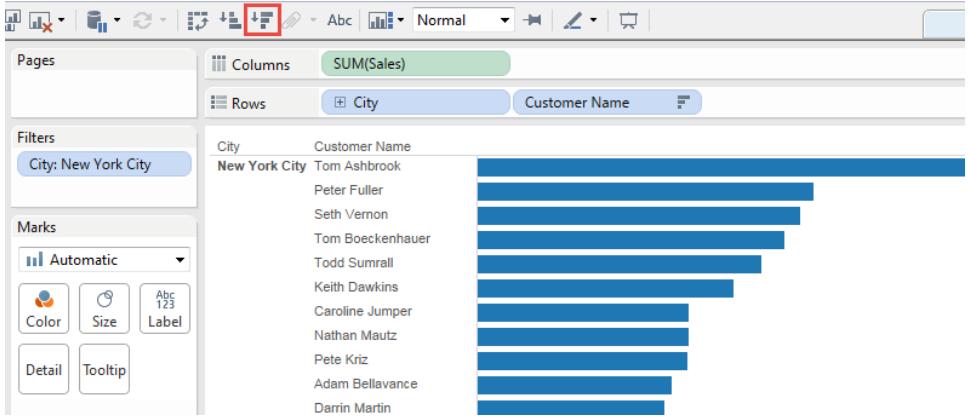

Nota i primi nomi nell'elenco: Ashbrook, Fuller, Vernon ecc.

5. Trascina adesso **[Nome cliente]** dal riquadro **Dati** su **Filtri** e crea un filtro Top 10 per visualizzare solo i primi 10 clienti per vendite totali:

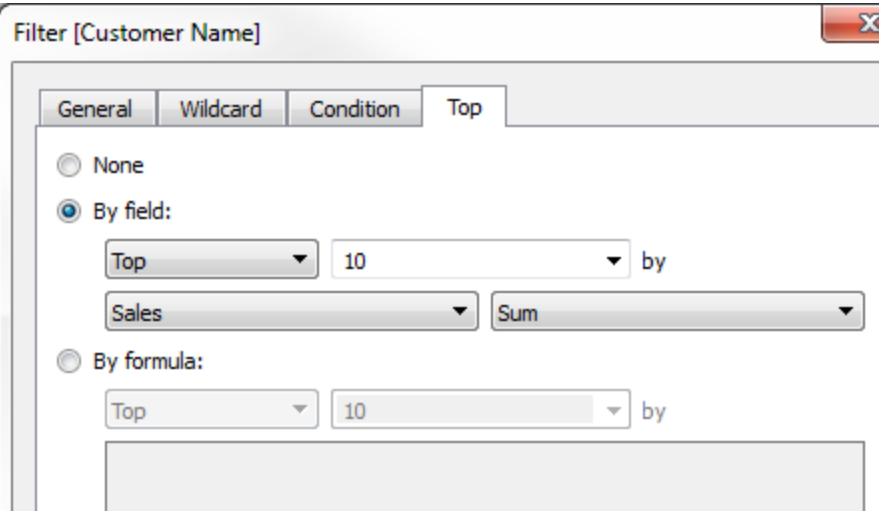

Dopo aver applicato questo secondo filtro, la vista sembra corretta, ma noterai che i nomi mostrati non sono più gli stessi di prima:

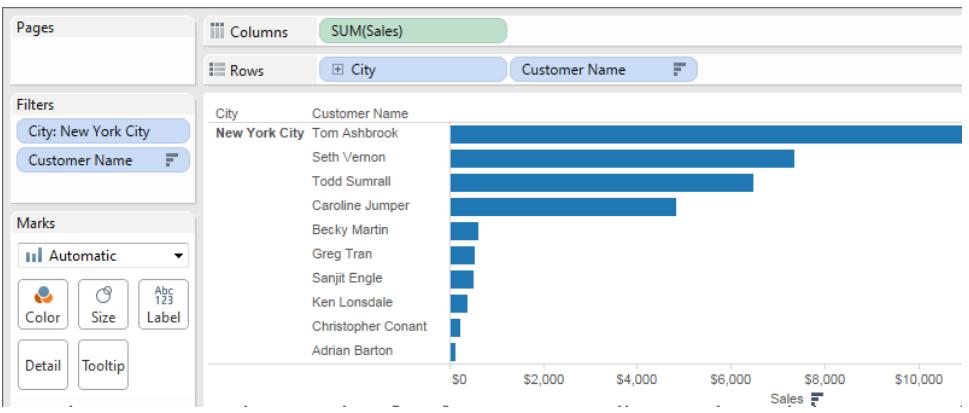

Dov'è Peter Fuller, precedentemente al secondo posto? L'obiettivo era quello di mostrare i primi 10 clienti di New York City, ma ora la vista mostra i primi 10 clienti in generale.

Il problema è che i filtri di dimensione top e generale vengono applicati simultaneamente e sono entrambi filtri di dimensione, quindi appaiono nello stesso posto nell'ordine delle operazioni di Tableau:

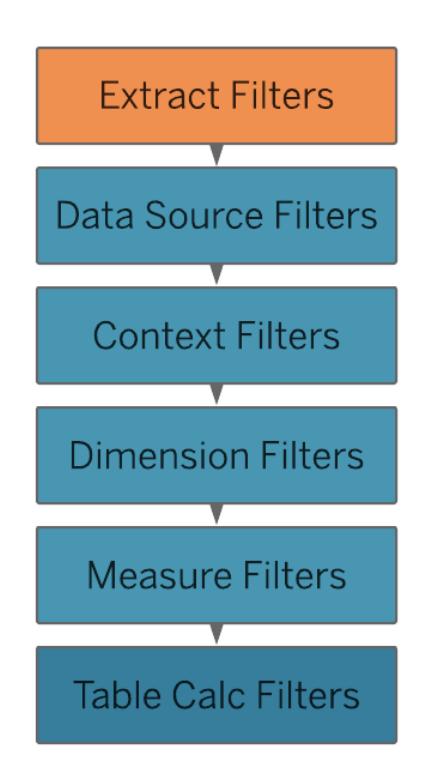

La soluzione consiste nell'aggiungere il filtro di dimensione generale (in **Città**) al contesto, ovvero trasformandolo in un filtro di contesto, che viene eseguito prima di qualsiasi altro filtro creato in un foglio di lavoro.

Per maggiori dettagli, consulta **Utilizzare i filtri [contestuali](#page-1621-0)** a pagina 1422.

6. Fai clic con il tasto destro del mouse su **Città** sullo spazio **Filtri** (CTRL+clic su Mac) e seleziona **Aggiungi a contesto**. Come filtro di contesto, questo filtro ha ora la precedenza sul filtro di dimensione e così la vista mostra ora quanto previsto:

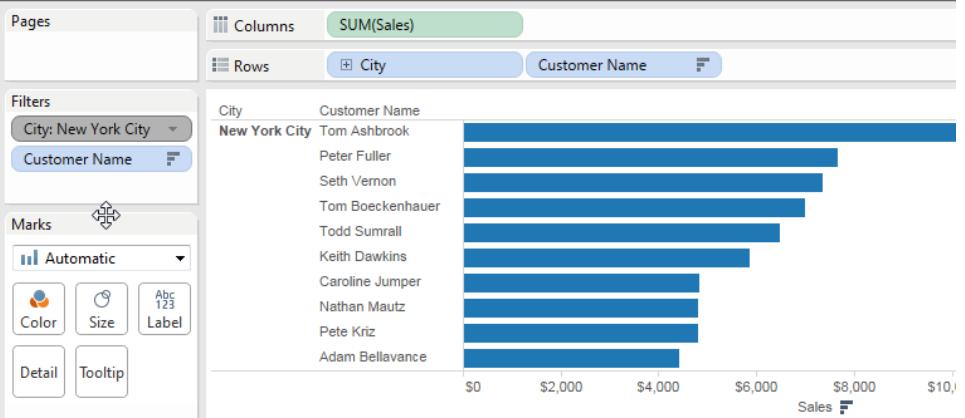

# Esempio 2: convertire un calcolo tabella in un'espressione Level of Detail FIXED

In questo esempio, la vista risponde alla seguente domanda: qual è la percentuale delle vendite totali per sottocategoria di prodotti?

La vista contiene un filtro di dimensione e un calcolo tabella. Tableau applica il filtro di dimensione prima di eseguire il calcolo tabella. Per invertire l'ordine di queste operazioni, utilizza un'espressione Level of Detail FIXED anziché un calcolo tabella.

Qui sono riportati i passaggi per generare questa vista.

- 1. In un nuovo foglio di lavoro, trascina **Vendite** su **Colonne**.
- 2. Trascina la **Sottocategoria** in **Righe**.
- 3. Fai clic con il pulsante destro del mouse su **SUM(Sales)** su **Colonne** e seleziona un calcolo rapido tabella, **Percentuale del totale**.
- 4. Fai clic sul pulsante **Ordinamento decrescente** ( ) sulla barra degli strumenti per ordinare le categorie dal valore più elevato a quello meno elevato.
- 5. Fai clic sul pulsante **Mostra etichette indicatori** ( ) nella barra degli strumenti per visualizzare i Valori misure nella vista.

La tua vista ora ha questo aspetto:

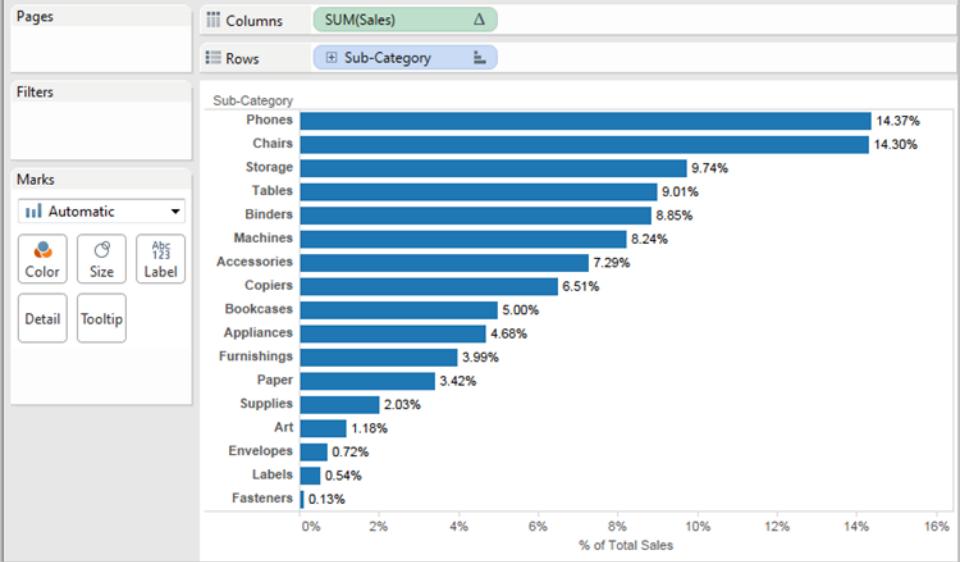

Nota le percentuali per i primi elementi: 14,37%, 14,30%, ecc.

- 6. Fai clic con il pulsante destro del mouse **Sottocategoria** su **Righe** e seleziona **Mostra filtro**.
- 7. Togli il segno di spunta per **Sedie** nel filtro.

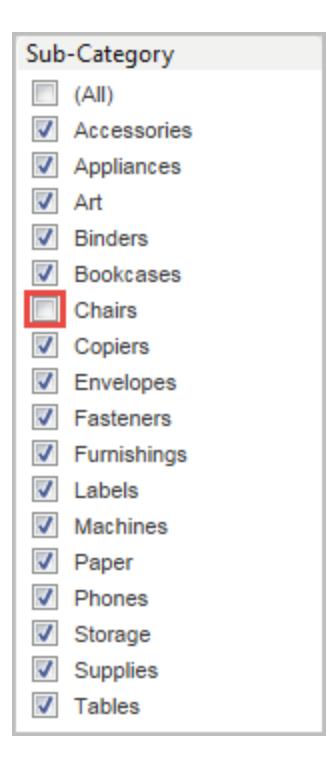

Nella vista, le percentuali sono ora diverse: la percentuale più alta è ora superiore al 16%. In alcuni casi, questo potrebbe essere semplicemente il risultato che desideri (cioè, per le percentuali da ricalcolare quando utilizzi il filtro rapido). In altri casi, tuttavia, è possibile che le percentuali rimangano uniformi anche quando applichi filtri sugli elementi in entrata o in uscita. Si tratta di quello che vogliamo in questo caso.

Nell'ordine delle operazioni viene applicato un filtro di dimensione prima di un calcolo tabella:

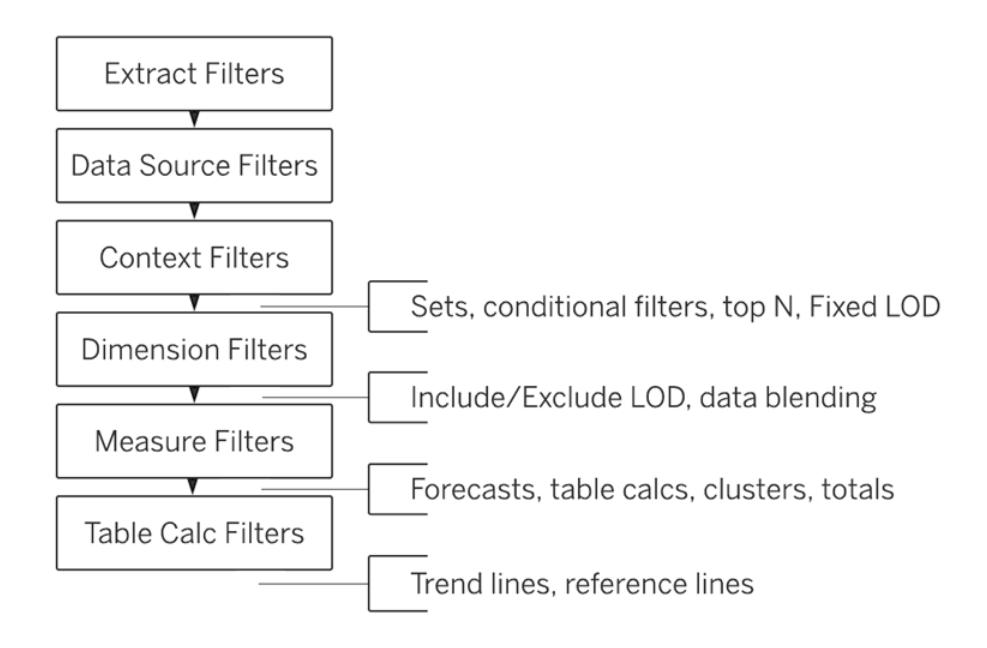

Per fare in modo che Tableau calcoli le percentuali prima che agisca sul filtro rapido, crea un'espressione Level of Detail FIXED e quindi usa questa espressione al posto del calcolo tabella.

Le espressioni Level of Detail FIXED calcolano un valore utilizzando le dimensioni specificate, senza riferimento alle dimensioni nella vista. In questo caso lo userai per stabilire le percentuali per le varie sottocategorie/percentuali che non saranno influenzate dal filtro di dimensione generale. Perché? Perché le espressioni Level of Detail FIXED vengono calcolate prima dell'applicazione dei filtri di dimensione.

Per maggiori dettagli, consulta **Creare [Espressioni](#page-2725-0) Level of Detail in Tableau** a pagina [2526.](#page-2725-0)

8. L'espressione Level of Detail FIXED deve dividere la somma delle **vendite** (per un particolare valore di misura) per la somma totale delle **vendite** per la vista. Poiché il numeratore è aggregato, anche il denominatore deve essere tale, pertanto l'espressione che scrivi è:

```
SUM([Sales])/SUM({FIXED : SUM([Sales])})
```
9. Salva l'espressione come **FixedSumOfSales** e quindi trascinala dal **riquadro Dati** su **Colonne**, rilasciandola a destra del campo **SUM(Sales)** esistente che utilizza il calcolo tabella (tienili entrambi nella vista per il confronto). Ecco come appare la vista:

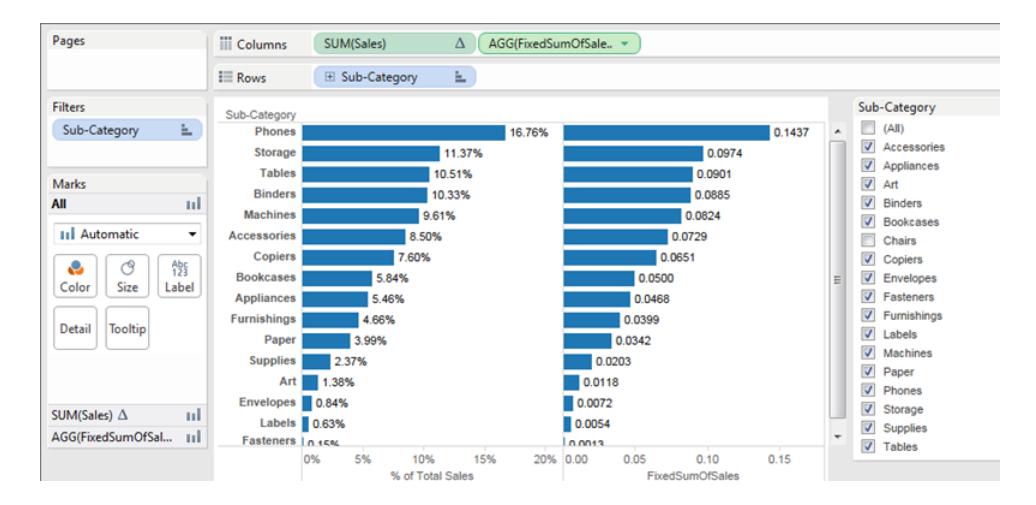

I numeri percentuali nel grafico a destra sono ora coerenti, indipendentemente dai campi selezionati o non selezionati con il filtro rapido. Tutto ciò che rimane da fare è formattare i valori per **FixedSumOfSales** in modo che siano visualizzati come percentuali.

10. Fai clic con il pulsante destro del mouse su **FixedSumOfSales** su **Colonne** e scegli **Formato**. Nel riquadro **Formato** scegli **Numeri** e quindi **Percentuale**:

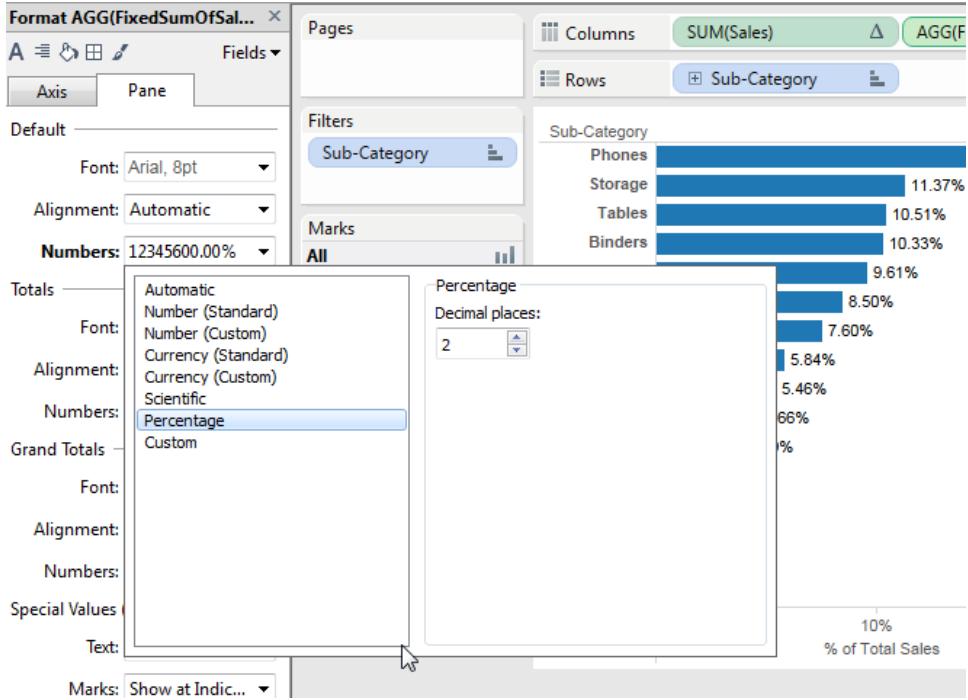

In questo modo ottieni la vista finale:

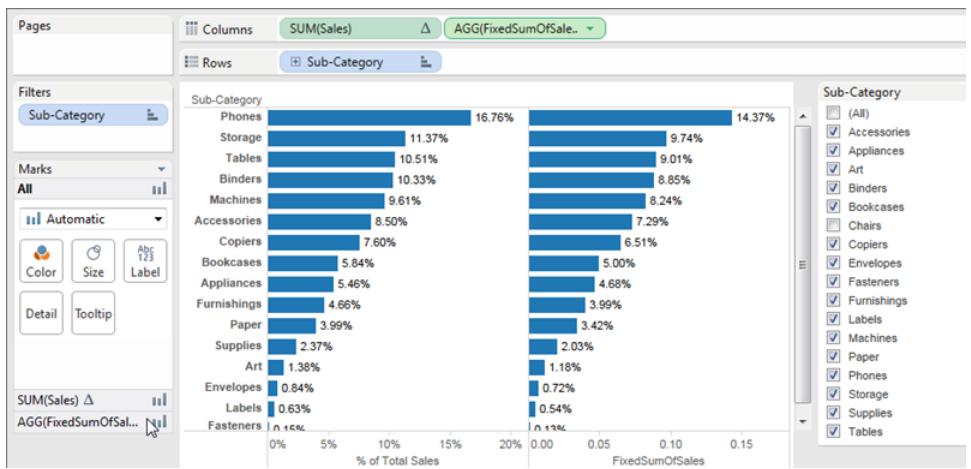

Selezionando o togliendo elementi nel filtro rapido **Sottocategoria**, le percentuali nel grafico a barre a sinistra cambiano, ma le percentuali nel grafico a barre a destra non cambiano.

# <span id="page-382-0"></span>Aggregazione di dati in Tableau

In Tableau puoi aggregare misure o dimensioni, anche se è più comune aggregare misure. Ogni volta che viene aggiunta una misura alla vista, un'aggregazione viene applicata per impostazione predefinita a quella misura. Il tipo di aggregazione applicato varia a seconda del contesto della vista.

### <span id="page-382-1"></span>Modificare l'aggregazione di una misura nella vista

Quando si aggiunge una misura alla vista, Tableau aggrega automaticamente i suoi valori. Somma, media e mediana sono aggregazioni comuni; per un elenco completo, consulta **[Elenco](#page-386-0) di [aggregazioni](#page-386-0) predefinite in Tableau** a pagina 187.

L'aggregazione corrente appare nella vista come parte del nome della misura. Per esempio, **Vendite** diventa **SUM(Sales)**. Ogni misura ha un'aggregazione predefinita impostata da Tableau quando esegui la connessione a un'origine dati. Puoi visualizzare o modificare l'aggregazione predefinita per una misura: consulta **Impostare [l'Aggregazione](#page-390-0) predefinita per una misura** a [pagina](#page-390-0) 191.

Puoi aggregare misure utilizzando Tableau solo per le origini dati relazionali. Le origini dati multidimensionali contengono dati già aggregati. In Tableau, le origini dati multidimensionali sono supportate solo in Windows.

Puoi modificare l'aggregazione di una misura nella vista dal relativo menu di scelta rapida:

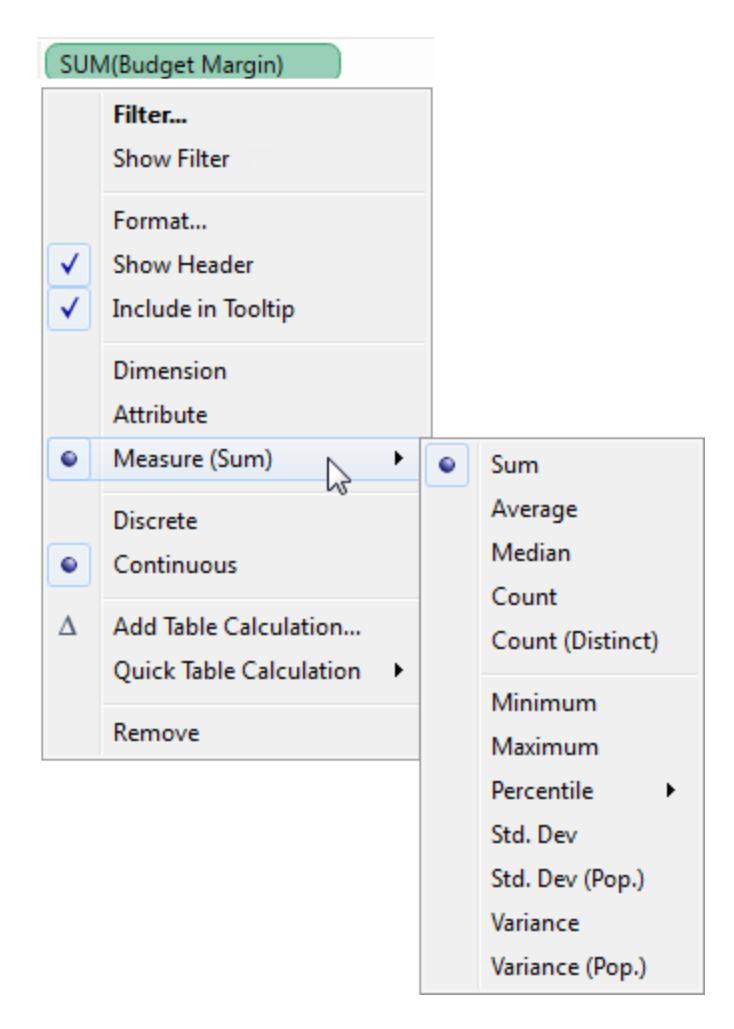

# Aggregare le dimensioni

Puoi aggregare una dimensione nella vista come **Minima**, **Massima**, **Conteggio** o **Conteggio (valori univoci)**. Quando aggreghi una dimensione, crei una nuova colonna di misura temporanea, in questo modo la dimensione assume effettivamente le caratteristiche di una misura.

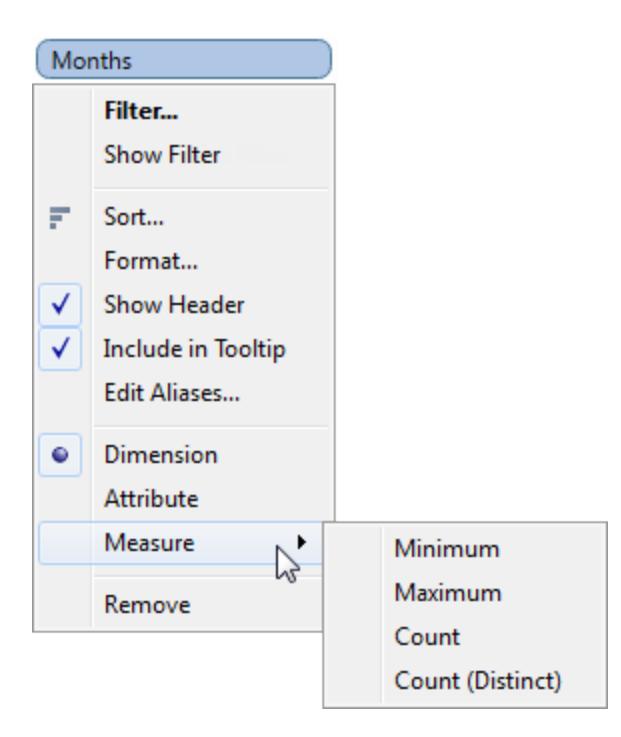

Un altro modo per visualizzare una dimensione è quello di gestirla come un attributo, scegliendo **Attributo** dal menu di scelta rapida della dimensione. L'aggregazione degli **Attributi** ha diversi utilizzi:

- Può garantire un livello di dettaglio costante durante l'unione di più origini dati.
- <sup>l</sup> Può fornire un modo per aggregare le dimensioni durante l'elaborazione dei calcoli tabella, che richiedono un'espressione aggregata.
- Può migliorare le prestazioni delle query in quanto viene effettuato il calcolo

Tableau calcola l'attributo utilizzando la formula seguente:

```
IF MIN([dimension]) = MAX([dimension]) THEN MIN([dimension]) ELSE "*"
END
```
La formula viene calcolata in Tableau dopo che i dati vengono recuperati dalla query iniziale. L'asterisco (\*) è in effetti un indicatore visivo di un tipo particolare di valore NULL che si verifica in presenza di più valori. Per maggiori informazioni sull'asterisco, consulta **[Risoluzione](#page-1099-0) dei problemi [dell'unione](#page-1099-0) dei dati** a pagina 900.

Di seguito è riportato un esempio dell'utilizzo dell'attributo in un calcolo tabella. La tabella mostra le vendite per mercato, dimensioni del mercato e stato. Supponiamo che desideri calcolare la percentuale delle vendite totali che ogni stato ha contribuito a realizzare sul mercato. Quando aggiungi una percentuale del totale del calcolo rapido tabella (consulta **[Calcoli](#page-2717-0) tabella rapidi** a

[pagina](#page-2717-0) 2518) che calcola a livello di Stato, il conteggio avviene all'interno dell'area rossa. Ciò è dovuto al fatto che la dimensione della Quota di mercato effettua il partizionamento dei dati.

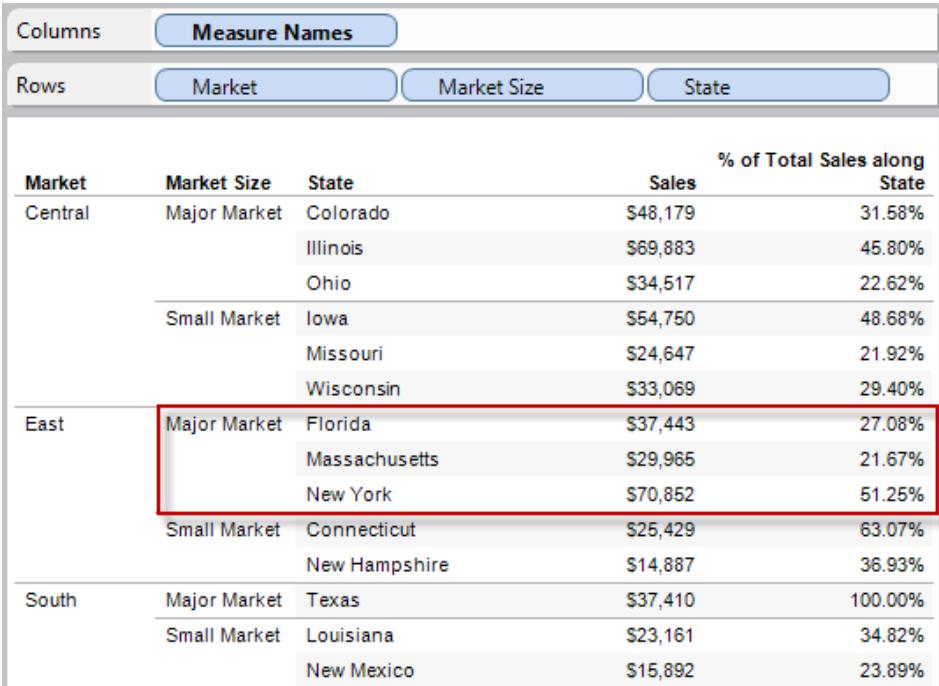

Quando aggreghi la quota di mercato come attributo, il calcolo viene effettuato all'interno del mercato (Est, nell'immagine seguente) e la quota di mercato viene utilizzata esclusivamente come etichetta.

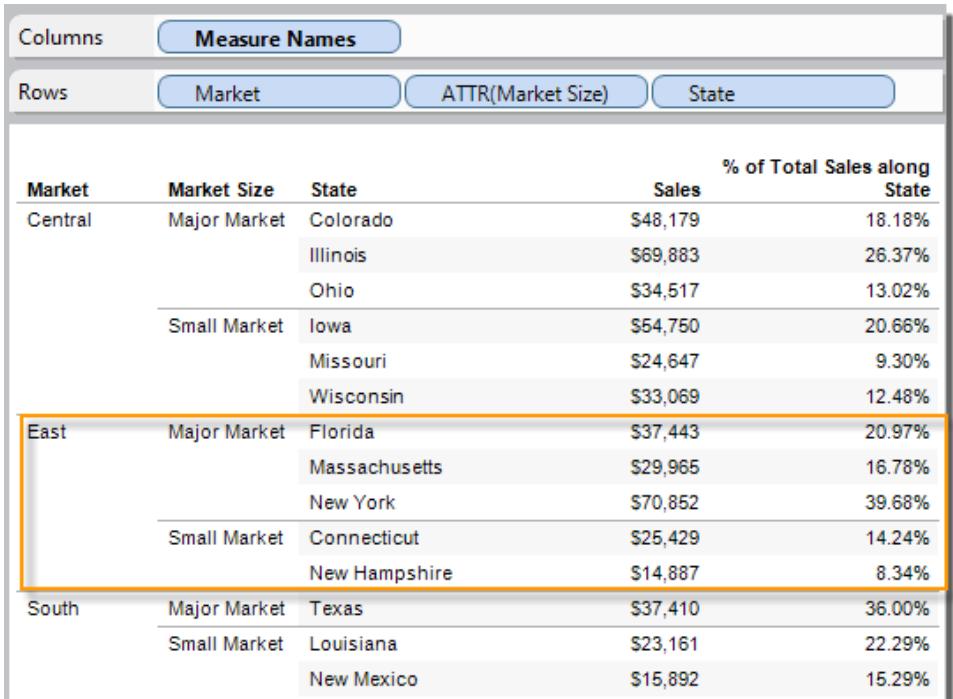

# <span id="page-386-0"></span>Elenco di aggregazioni predefinite in Tableau

A volte è utile guardare i dati numerici in forma aggregata, come una somma o una media. Le funzioni matematiche che producono dati aggregati vengono chiamate funzioni di aggregazione. Le funzioni di aggregazione eseguono un calcolo su un insieme di valori e restituiscono un valore singolo. Per esempio, una misura contenente i valori 1, 2, 3, 3, 4 aggregati come somma restituisce un valore singolo: 13. In alternativa, se disponi di 3.000 transazioni di vendita di 50 prodotti, puoi visualizzare la somma delle vendite per ogni prodotto, in modo da determinare quali prodotti hanno i ricavi maggiori.

**Nota**: l'utilizzo dei valori a virgola mobile con le aggregazioni può talvolta portare a risultati imprevisti. Per maggiori dettagli, consulta **[Comprensione](#page-2780-0) dei tipi di dati nei calcoli** a [pagina](#page-2780-0) 2581.

Tableau fornisce un insieme di aggregazioni predefinite che vengono mostrate nella tabella. Puoi impostare l'aggregazione predefinita per ogni misura che non è un campo calcolato contenente un'aggregazione, come ad esempio AVG([Discount]). Consulta **Impostare [l'Aggregazione](#page-390-0) [predefinita](#page-390-0) per una misura** a pagina 191. Inoltre, puoi impostare l'aggregazione per un campo già presente nella vista. Per maggiori dettagli, consulta **Modificare [l'aggregazione](#page-382-1) di una [misura](#page-382-1) nella vista** a pagina 183.

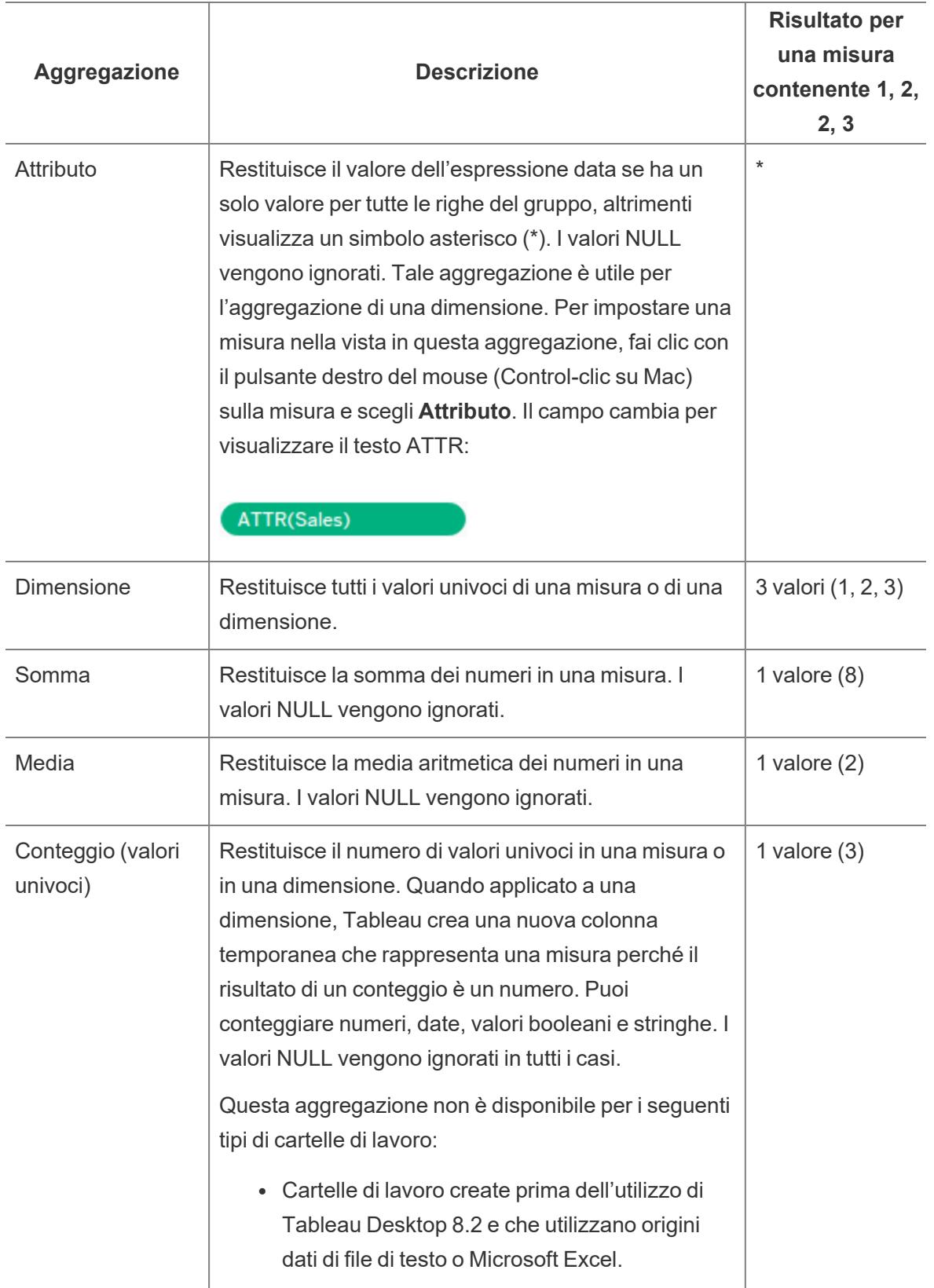

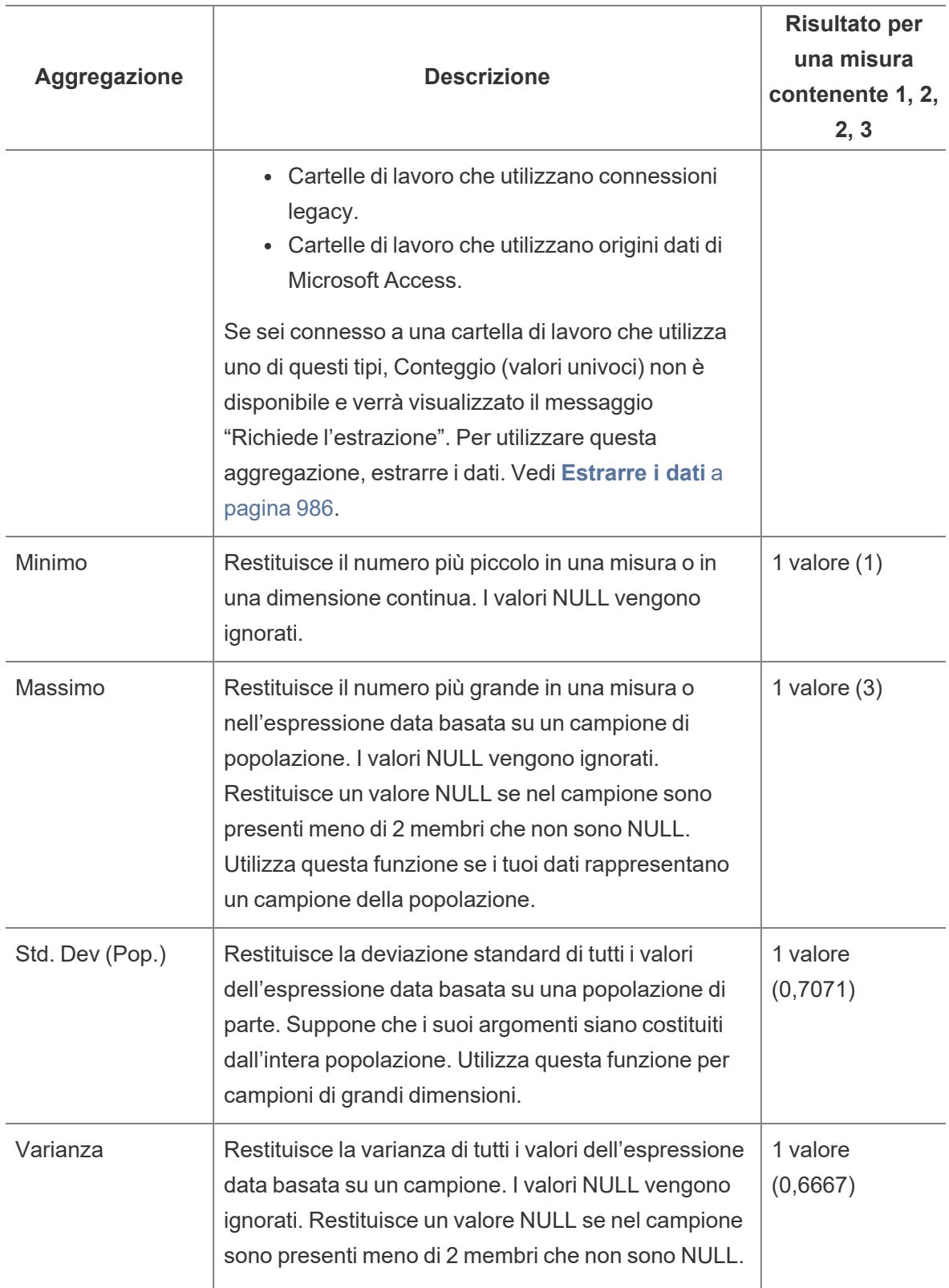

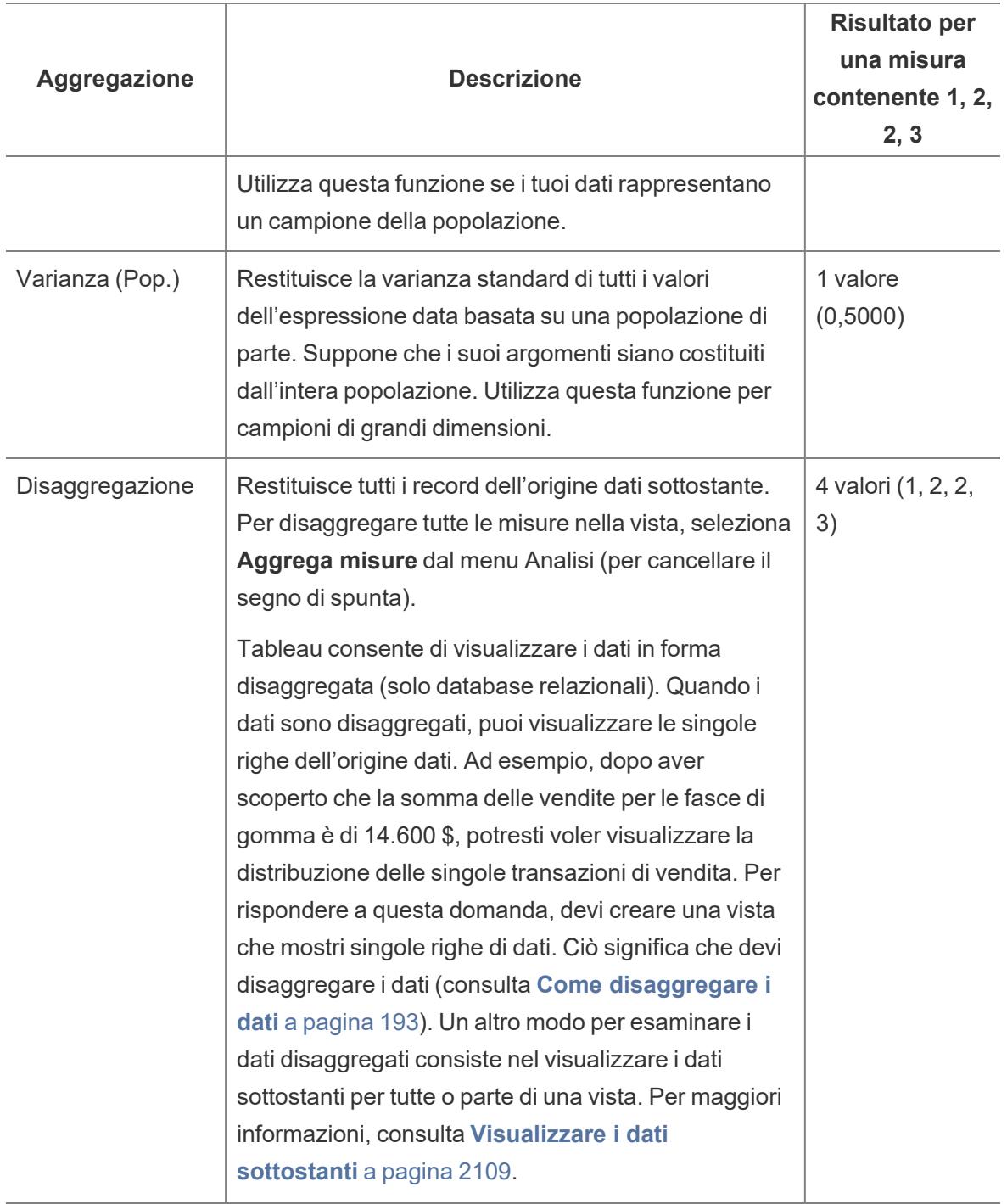

Inoltre, puoi definire aggregazioni personalizzate come descritto in **Funzioni [aggregate](#page-2427-0) in [Tableau](#page-2427-0)** a pagina 2228. A seconda del tipo di vista dei dati creata, Tableau applica le aggregazioni al livello di dettaglio appropriato. Ad esempio, Tableau applica l'aggregazione ai singoli membri della dimensione (il tempo medio di consegna nella regione orientale), tutti i membri di una determinata dimensione (il tempo medio di consegna nelle regioni orientali,

<span id="page-390-0"></span>occidentali e centrali) o gruppi di dimensione (la somma delle vendite per tutte le regioni e per tutti i mercati).

### Impostare l'Aggregazione predefinita per una misura

Puoi impostare l'aggregazione predefinita per ogni misura che non è un campo calcolato contenente un'aggregazione, come ad esempio AVG([Discount]). Un'aggregazione predefinita è un calcolo preferito per riepilogare un campo continuo o distinto. L'aggregazione predefinita viene utilizzata automaticamente quando trascini una misura in una vista.

#### **Per modificare l'aggregazione predefinita:**

Fai clic con il pulsante destro del mouse (Control-clic su Mac) su una misura nel riquadro Dati e seleziona **Proprietà predefinite** > **Aggregazione**, quindi seleziona una delle opzioni di aggregazione.

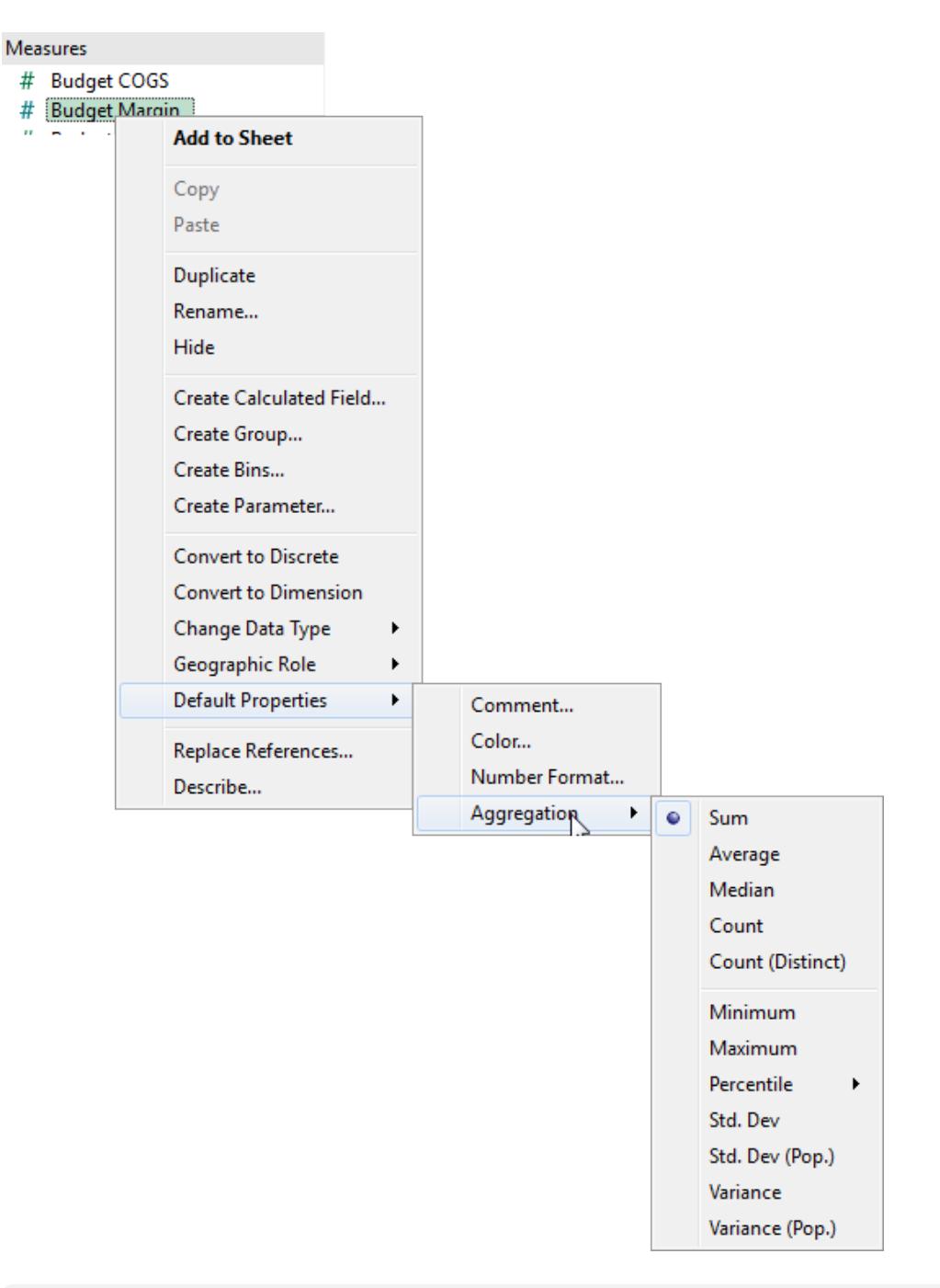

**Nota**: puoi utilizzare il Tableau per aggregare misure solo con origini dati relazionali. Le origini dati multidimensionali contengono solo dati aggregati.

Non puoi impostare aggregazioni predefinite per le origini dati pubblicate. L'aggregazione

predefinita viene impostata quando l'origine dati viene pubblicata inizialmente. [Creare](http://kb.tableau.com/articles/howto/edit-a-published-data-source?lang=it-it) una copia [locale](http://kb.tableau.com/articles/howto/edit-a-published-data-source?lang=it-it) dell'origine dati pubblicata per regolare l'aggregazione predefinita.

### <span id="page-392-0"></span>Come disaggregare i dati

Ogni volta che viene aggiunta una misura alla vista, un'aggregazione viene applicata per impostazione predefinita a quella misura. Questa impostazione predefinita è controllata dall'impostazione di **Aggrega misure** nel menu **Analisi**.

Se decidi di visualizzare tutti gli indicatori nella vista al livello più dettagliato di granularità, puoi disaggregare la vista. Disaggregare i dati significa che Tableau visualizza un indicatore distinto per ogni valore di dati in ogni riga dell'origine dati.

#### **Per disaggregare tutte le misure nella vista:**

<sup>l</sup> Deseleziona l'opzione **Analisi >Aggrega misure**. Se è già selezionato, fai clic una volta su **Aggrega misure** per deselezionarlo.

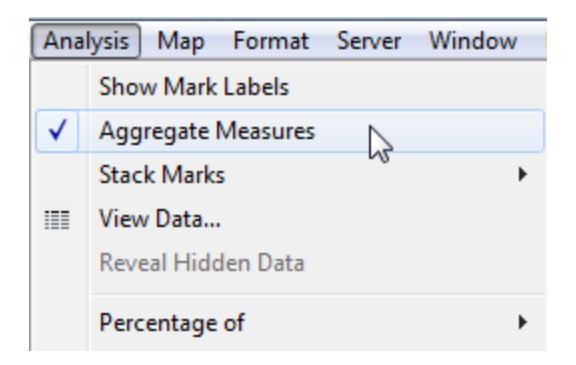

Quando **Aggrega misure** è selezionato, Tableau tenta di aggregare le misure nella vista per impostazione predefinita. I valori delle singole righe dell'origine dati vengono aggregati in un unico valore (un unico indicatore) al livello di dettaglio della vista.

Le diverse aggregazioni disponibili per una misura determinano il modo in cui i singoli valori vengono raccolti: possono essere sommati (SUM), ptò essere calcolata la media (AVG) o impostati sul valore massimo (MAX) o su un valore minimo (MIN) dai valori delle singole righe.

Per un elenco completo delle aggregazioni disponibili, **Elenco di [aggregazioni](#page-386-0) predefinite in [Tableau](#page-386-0)** a pagina 187.

Il livello di dettaglio è determinato dalle dimensioni nella vista, per informazioni sul concetto di livello di dettaglio, consulta **In che modo le dimensioni [influenzano](#page-360-0) il livello di dettaglio nella vista** a [pagina](#page-360-0) 161.

Disaggregare i dati può essere utile per analizzare le misure che desideri utilizzare nella vista sia in modo indipendente che in modo dipendente. Per esempio, puoi analizzare i risultati di un'indagine sulla soddisfazione del prodotto in relazione all'età dei partecipanti lungo un asse. Puoi aggregare il campo **Età** per determinare l'età media dei partecipanti o disaggregare i dati per determinare a che età i partecipanti erano più soddisfatti del prodotto.

I dati disaggregati possono essere utili quando visualizzi i dati come grafico a dispersione. Consulta **Esempio: grafici a dispersione, [aggregazione](#page-393-0) e granularità** sotto.

**Nota:** se l'origine dati è molto grande, la disaggregazione dei dati può causare una riduzione significativa delle prestazioni.

### <span id="page-393-0"></span>Esempio: grafici a dispersione, aggregazione e granularità

Se inserisci una misura nello spazio **Righe** e un'altra misura nello spazio **Colonne**, chiedi a Tableau di confrontare due valori numerici. In genere, Tableau sceglie un grafico a dispersione come visualizzazione predefinita di questi casi. Con ogni probabilità, la vista iniziale sarà un unico indicatore, che mostra la somma di tutti i valori per le due misure. Questo perché devi aumentare il livello di dettaglio nella vista.

**Iniziare a creare il grafico a [dispersione](#page-393-1)** sotto **Usare le dimensioni per [aggiungere](#page-394-0) dettagli** nella pagina di [fronte](#page-394-0) **Provare ad [aggiungere](#page-396-0) altri campi agli spazi di righe e [colonne](#page-396-0)** a pagina 197 **Provare a [disaggregare](#page-398-0) i dati** a pagina 199

### <span id="page-393-1"></span>Iniziare a creare il grafico a dispersione

Esistono diversi modi per aggiungere dettagli a un grafico a dispersione di base: **puoi usare le dimensioni per aggiungere ulteriori dettagli**, puoi aggiungere altri campi agli spazi Righe e Colonne oppure puoi **disaggregare i dati**. Inoltre, puoi utilizzare qualsiasi combinazione di queste opzioni. Questo argomento analizza queste alternative utilizzando l'origine dati **Sample-Superstore**.

Per creare la vista iniziale, segui questi passaggi:

- 1. Inserisci la misura delle **Vendite** sullo spazio **Colonne**.
- 2. Inserisci la misura **Profitto** sullo spazio **Righe**.

Le misure vengono raggruppate automaticamente come somme. L'aggregazione predefinita (SUM) è indicata nei nomi dei campi. I valori mostrati nelle informazioni mostrano la somma delle vendite e dei valori di profitto relativa a tutte le righe dell'origine dati.

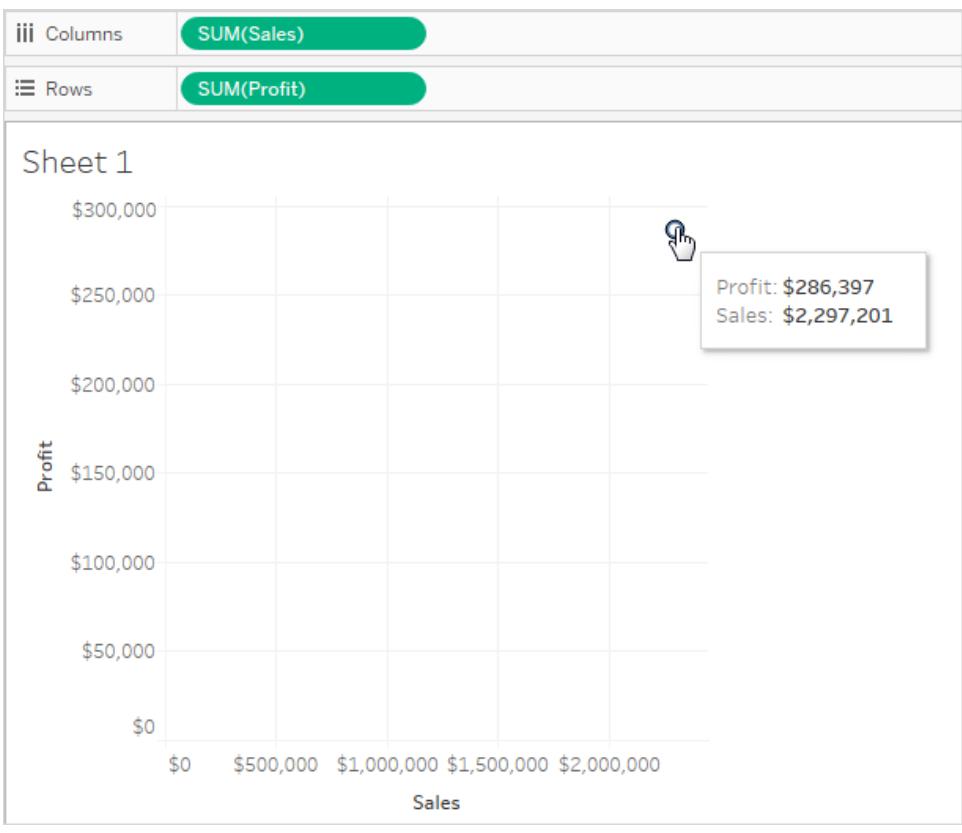

Esegui le operazioni riportate di seguito per utilizzare le dimensioni per aggiungere un dettaglio alla vista e disaggregare i dati.

<span id="page-394-0"></span>Usare le dimensioni per aggiungere dettagli

Esegui queste operazioni per sviluppare la vista del grafico a dispersione che hai creato aggiungendo dimensioni per mostrare ulteriori livelli di dettaglio.

1. Trascina la dimensione **Categoria** su **Colore** sulla scheda Indicatori.

In questo modo i dati vengono separati in tre indicatori: uno per ogni membro di dimensione, mentre gli indicatori vengono codificati usando i colori.

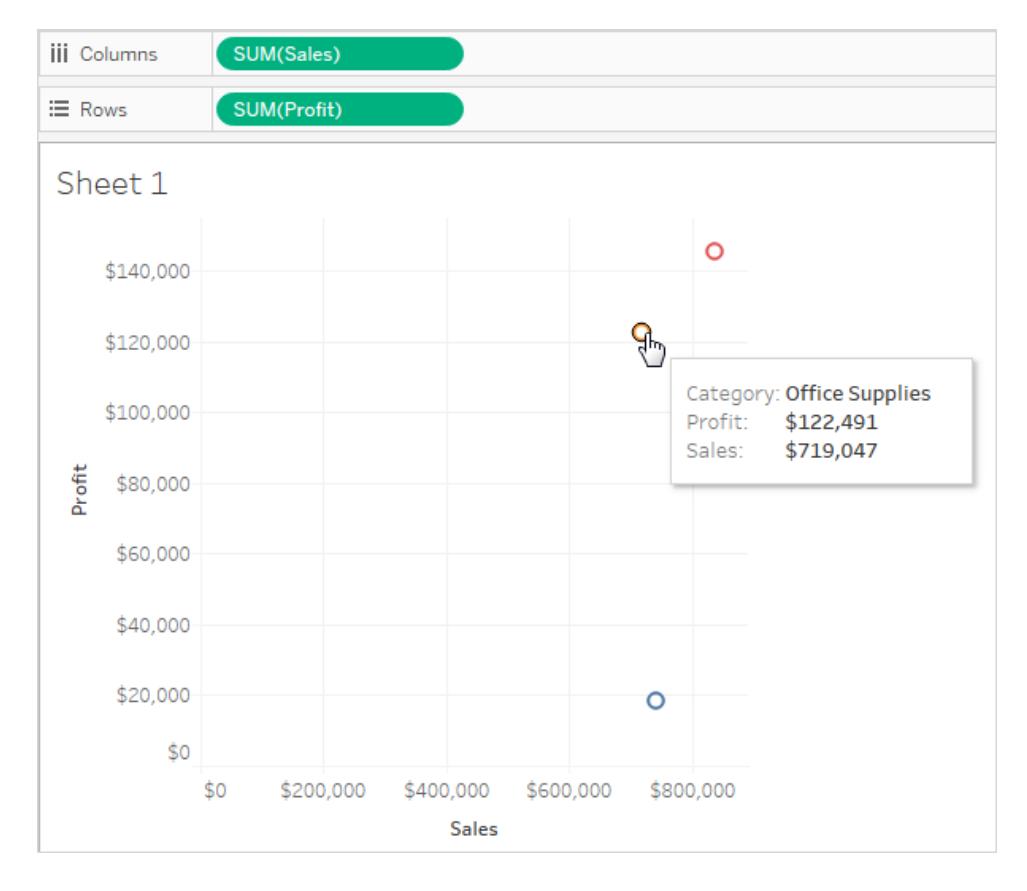

2. Trascina la dimensione **Stato** su **Dettaglio** nella scheda Indicatori.

Ora nella vista sono presenti molti più indicatori. Il numero di indicatori è uguale al numero di stati distinti nell'origine dati moltiplicato per il numero di categorie.
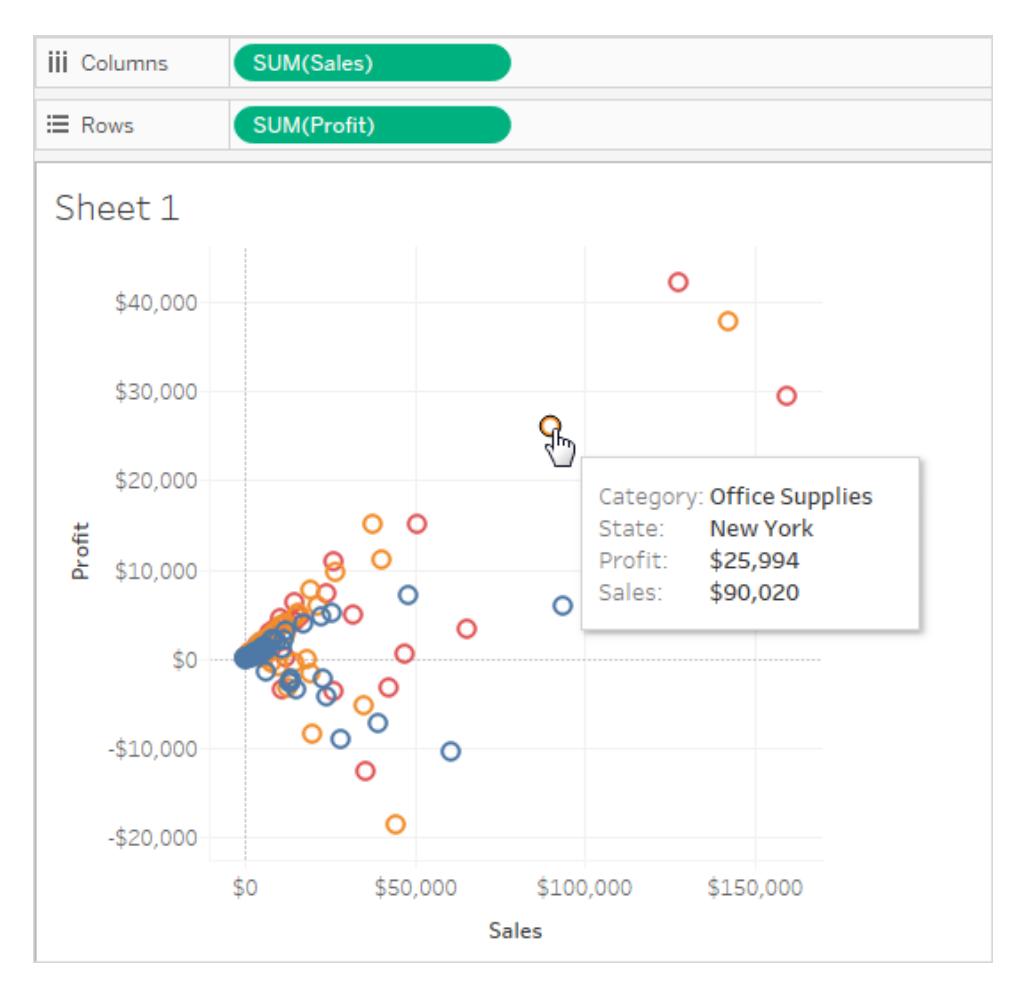

Nonostante la visualizzazione di un maggior numero di indicatori, le misure sono ancora aggregate. Quindi, indipendentemente dal fatto che vi sia una riga nell'origine dati dove Stato = Dakota del Nord e Categoria = Mobili, o 100 di queste righe, il risultato è sempre un singolo indicatore.

Questo processo potrebbe consentire di sviluppare la vista in un modo che ritieni utile o forse preferisci procedere in una direzione diversa. Sei tu a decidere le domande da porre.

#### Provare ad aggiungere altri campi agli spazi di righe e colonne

Ripristinare la vista originale a un indicatore e segui questi passaggi per sviluppare la vista del grafico a dispersione aggiungendo campi agli spazi di **Righe** e **Colonne**.

1. Trascina la dimensione **Stato** sullo spazio **Colonne**.

Anche se trascini **Continente** a destra di **SUM(Sales)**, Tableau lo sposta a sinistra di **SUM (Sales)**. Questo perché non puoi inserire una dimensione in un asse continuo. Invece, la vista mostra un asse separato per ogni membro della dimensione.

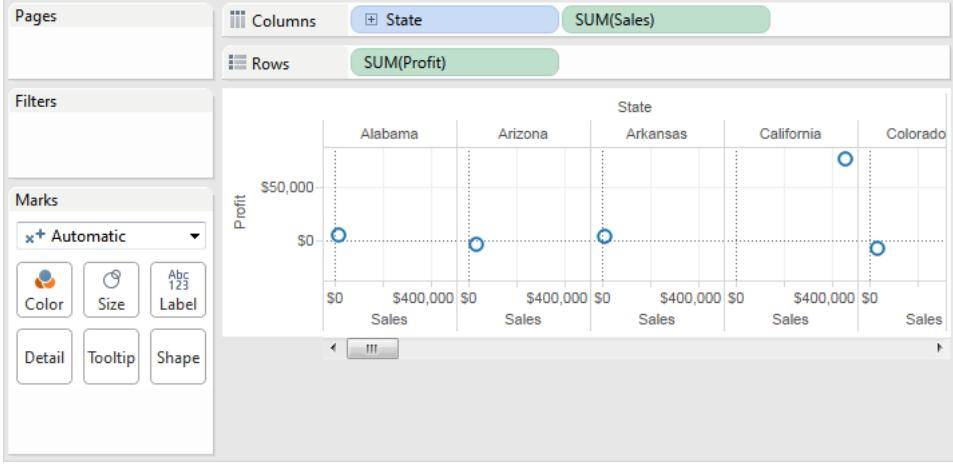

2. Trascina la dimensione **Segmento** sullo spazio **Righe**.

Ora disponi di una vista che fornisce una panoramica delle vendite e dei profitti tra stati e segmenti di clientela. Potrebbe essere interessante passare sopra gli indicatori nella vista per visualizzare i dati delle informazioni per i vari segmenti:

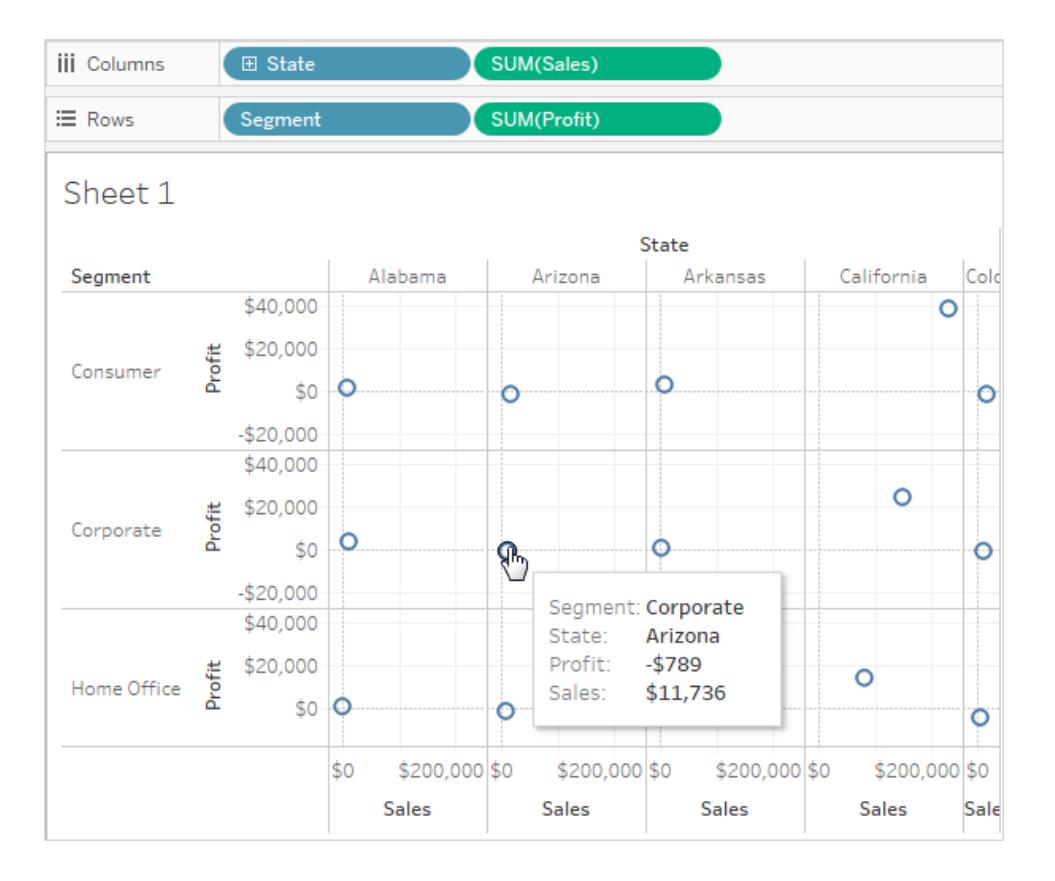

Provare a disaggregare i dati

Un altro modo per modificare il grafico a dispersione originale a un indicatore per visualizzare più indicatori è disaggregare i dati.

Deseleziona l'opzione **Analisi >Aggrega misure**. Se è già selezionato, fai clic una volta su **Aggrega misure** per deselezionarlo.

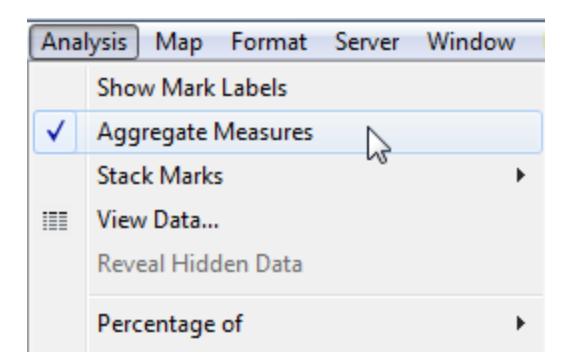

Quello che hai fatto è stato disaggregare i dati, perché questo comando è un'opzione originariamente selezionata (segno di spunta presente). Tableau aggrega i dati nella vista per impostazione predefinita.

Ora vedi molti indicatori, uno per ogni riga dell'origine dati originale:

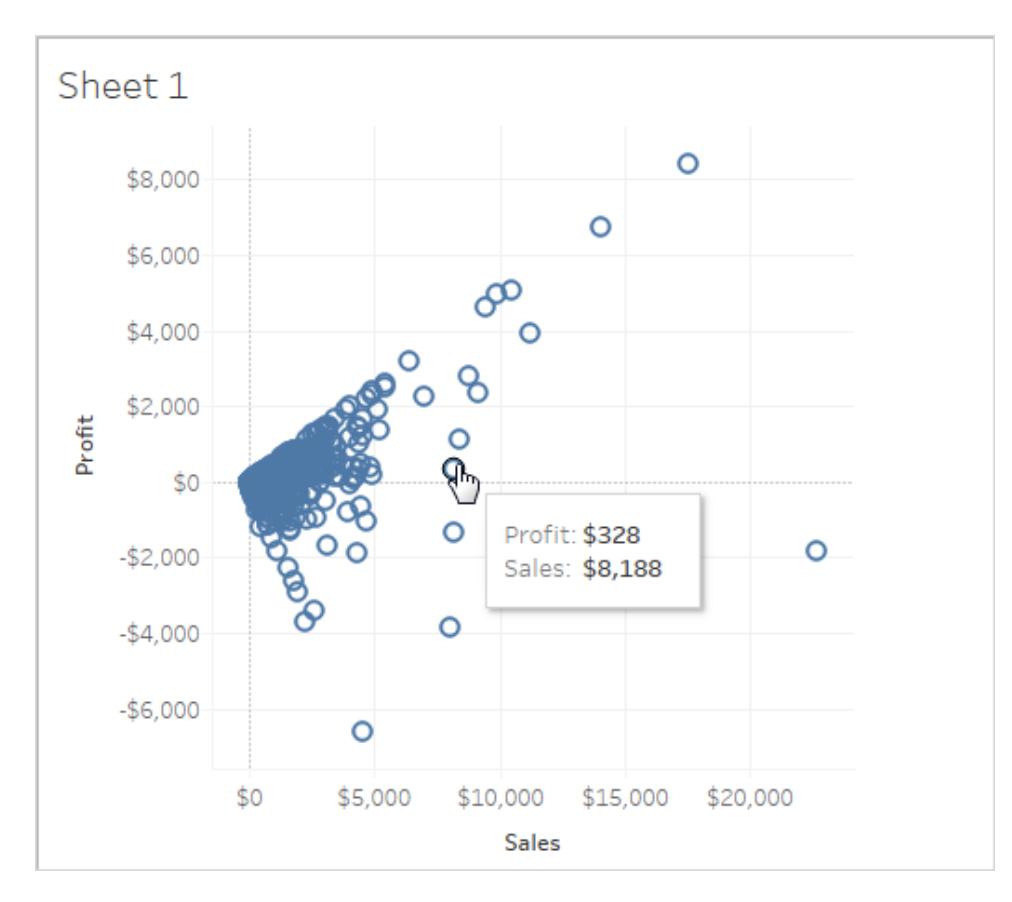

Quando disaggreghi le misure, non vengono più mostrate la media o la somma dei valori nelle righe dell'origine dati. La vista mostra invece un indicatore per ogni riga dell'origine dati. La disaggregazione dei dati è un modo per analizzare l'intera superficie dei dati. È un modo rapido per capire la forma dei tuoi dati e per identificare i valori erratici. In questo caso, vi è una relazione coerente tra vendite e profitto, indicata dalla linea di indicatori allineati a un angolo di quarantacinque gradi.

# Insieme di dati Bookshop

L'insieme di dati Bookshop è stato creato per Tableau Desktop 2020.2 al fine di illustrare le relazioni, ovvero le nuove funzionalità di modellazione dei dati per la combinazione dei dati.

## Scaricare i file

Puoi scegliere di scaricare i dati non elaborati e iniziare da zero creando un tuo modello di dati oppure scaricare una delle origini dati preimpostate per passare direttamente all'analisi con le relazioni.

- Dati non elaborati (xlsx)
	- [Bookshop.xlsx:](https://help.tableau.com/samples/en-us/bookshop/Bookshop.xlsx) i dati non elaborati come file .xlsx
	- [BookshopLibraries.xlsx](https://help.tableau.com/samples/en-us/bookshop/BookshopLibraries.xlsx): tabelle di biblioteche aggiuntive che introducono relazioni molti-a-molti (contiene solo le tabelle aggiuntive delle biblioteche)
- File di origine dati compressa (tdsx)
	- [Bookshop.tdsx](https://help.tableau.com/samples/en-us/bookshop/Bookshop.tdsx): un file .tdsx compresso con l'origine dati correlata già creata e alcune personalizzazioni dei metadati aggiunte
	- [MinimalBookshop.tdsx](https://help.tableau.com/samples/en-us/bookshop/MinimalBookshop.tdsx): le stesse tabelle di Bookshop.tdsx ma senza metadati o pulizia
	- [Bookshop\\_libraries.tdsx:](https://help.tableau.com/samples/en-us/bookshop/bookshop_libraries.tdsx) un file .tdsx compresso che aggiunge le tabelle di biblioteche a Bookshop.tdsx (include tutte le tabelle).

#### *Per connetterti a un file .tdsx scaricato*

- 1. Apri Tableau Desktop.
- 2. Nel riquadro Connetti a sinistra scegli l'opzione **Altro...** sotto l'intestazione **A un file**.
- 3. Passa al percorso in cui hai scaricato il file .tdsx e fai doppio clic su di esso (oppure selezionalo e fai clic su Apri).

## Informazioni sull'insieme di dati

L'insieme di dati Bookshop è composto da 13 tabelle, combinate nel modo seguente:

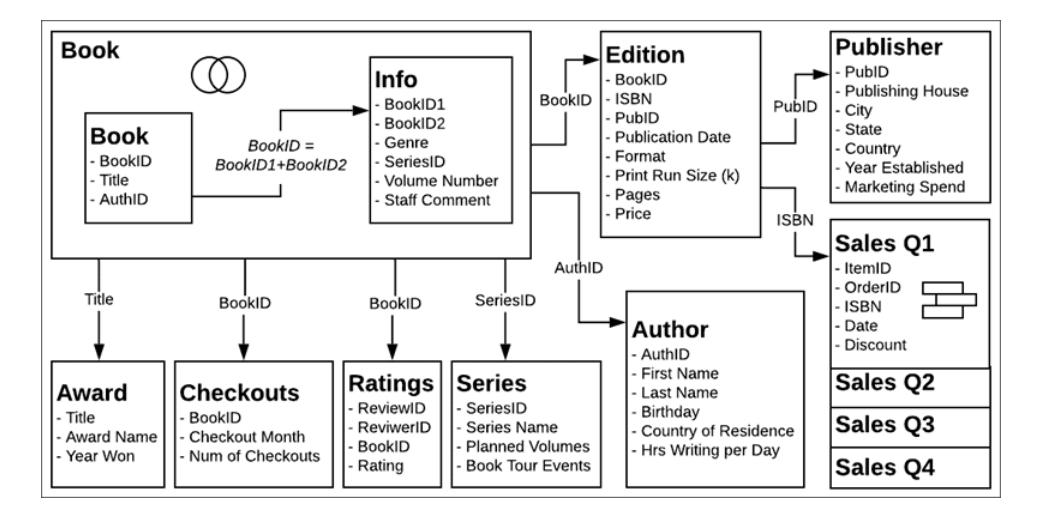

**Nota**: un concetto centrale per questo insieme di dati è l'idea di *libro* rispetto a *edizione*. Un libro è un concetto con attributi come autore, titolo e genere. Un'edizione è una versione fisica del libro, con attributi come formato (copertina rigida o tascabile), data di pubblicazione e numero di pagine.

#### Dizionario dei dati

Alcuni campi potrebbero richiedere una breve spiegazione.

- Il campo Rating (Valutazione) nella tabella Ratings (Valutazioni) è espresso in base a una scala da 1 a 5, dove 5 è il massimo.
- **·** Il campo **Format** (Formato) è una suddivisione dettagliata del formato. Tutto ciò che non è "Hardcover" (Copertina rigida) può essere considerato "Paperback" (Tascabile).
- <sup>l</sup> **ISBN** è l'acronimo di International Standard Book Number ed è un identificatore univoco di 13 cifre assegnato a ogni edizione di un libro. L'ISBN è rappresentato nel codice a barre ed è associato al prezzo.
- <sup>l</sup> I campi **ItemID** (ID articolo) e **OrderID** (ID ordine) sono gerarchici. Un ordine può contenere più articoli.
- <sup>l</sup> Il campo **Staff Comment** (Commento del personale) contiene riassunti e recensioni per alcuni libri.

#### Se crei una tua origine dati

1. Le tabelle **Publisher** (Editore) e **Sales** (Vendite) devono essere correlate alla tabella **Edition** (Edizione).

- 2. Le tabelle **Book** (Libro) e **Info** (Informazioni) possono essere correlate o sottoposte a join, ma questo deve avvenire nel calcolo  $BookID = [BookID1] + [BookID2]$ .
	- Viene suggerito un join interno.
	- La tabella **Series** (Serie) può essere utilizzata solo dopo che la tabella Info (Informazioni) fa parte dell'origine dati.

#### *facoltativo:*

- 3. È consigliabile rinominare la tabella logica Book (Libro) sottoposta a join con Info (Informazioni) come "Book" ("Libro") o con un nome simile.
- 4. Le quattro tabelle Sales (Vendite) possono essere analizzate in modo indipendente, ma se vengono unificate, è consigliabile rinominare l'unione come "Sales" ("Vendite") o con un nome simile.
- 5. La maggior parte dei campi utilizzati per formare le relazioni non sono necessari per l'analisi e possono essere nascosti una volta che il modello di dati è stato creato.
	- Qualsiasi campo che termina con ID può essere nascosto. Gli unici campi "ID" utili sono ReviewID (ID recensione) e ReviewerID (ID recensore) in Ratings (Valutazioni) e ItemID (ID articolo) e OrderID (ID ordine) in Sales (Vendite).
	- ISBN dovrebbe essere mantenuto, idealmente dalla tabella Edition (Edizione), come identificatore di ogni edizione. Il campo ISBN nella tabella Sales (Vendite) unificata può essere nascosto.
	- Il campo Title (Titolo) nella tabella Award (Premio) può essere nascosto.
	- <sup>l</sup> Anche i campi del foglio e della tabella dell'unione non contengono informazioni univoche e possono essere nascosti.
- 6. Per semplificare il modello di dati, le tabelle principali sono **Book** (Libro), **Author** (Autore) ed **Edition** (Edizione). Le tabelle che è possibile escludere con un impatto minimo sono **Checkouts** (Prestiti) e **Ratings** (Valutazioni), seguite da **Award** (Premio), **Publisher** (Editore), **Sales** (Vendite) o **Info** (Informazioni) e **Series** (Serie).

## Biblioteche Bookshop

Il file BookshopLibraries.xlsx introduce nuove tabelle basate su biblioteche allo scopo di supportare le relazioni molti-a-molti. La tabella Catalog (Catalogo) è correlata alla tabella Editions (Edizioni) in base al codice ISBN. La tabella Library Profiles (Profili biblioteca) è correlata alla tabella Catalog (Catalogo) come relazione molti-a-molti (n:n) in base a LibraryID (ID biblioteca).

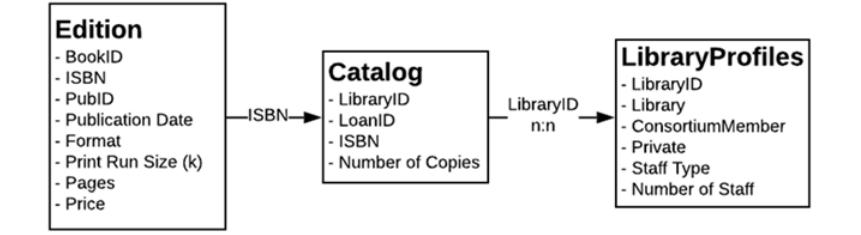

#### Dizionario dei dati

Library Profile (Profilo biblioteca)

- Il campo Library (Biblioteca) è il nome della biblioteca.
- Il campo **Library ID** (ID biblioteca) è un ID utilizzato anche nella tabella Catalog (Catalogo).
- <sup>l</sup> Il campo **Consortium Member** (Membro consorzio) è un campo sì/no che indica se la biblioteca fa parte della più ampia rete di biblioteche che offrono prestiti interbibliotecari e condividono altri servizi
- **Il campo Private** (Privata) è un campo sì/no che indica se si tratta di una biblioteca riservata agli iscritti o di un'istituzione pubblica
- <sup>l</sup> **Staff Type** (Tipo di personale) e **Number of Staff** (Numero di personale) insieme descrivono il numero di bibliotecari, assistenti di biblioteca e tecnici di biblioteca che lavorano per ogni biblioteca.

Catalogo

- **LoanID** (ID prestito) è un identificatore univoco per la combinazione di ISBN e biblioteca, utilizzato per tenere traccia del valore **Number of Copies** (Numero di copie) di una biblioteca. Ad esempio, se la libreria Idle Hour library dispone di due copie tascabili e di una copia con copertina rigida di un titolo, saranno presenti due ID prestito.
- Il campo **Library ID** (ID biblioteca) è un ID utilizzato anche nella tabella Library Profile (Profilo biblioteca).

## Struttura della tabella Library Profile (Profilo biblioteca)

La tabella Library Profile (Profilo biblioteca) era originariamente formattata come tabella senza pivot con una colonna per ogni tipo di personale, come illustrato di seguito.

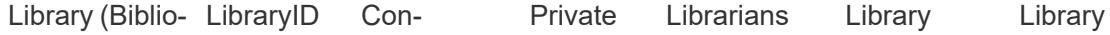

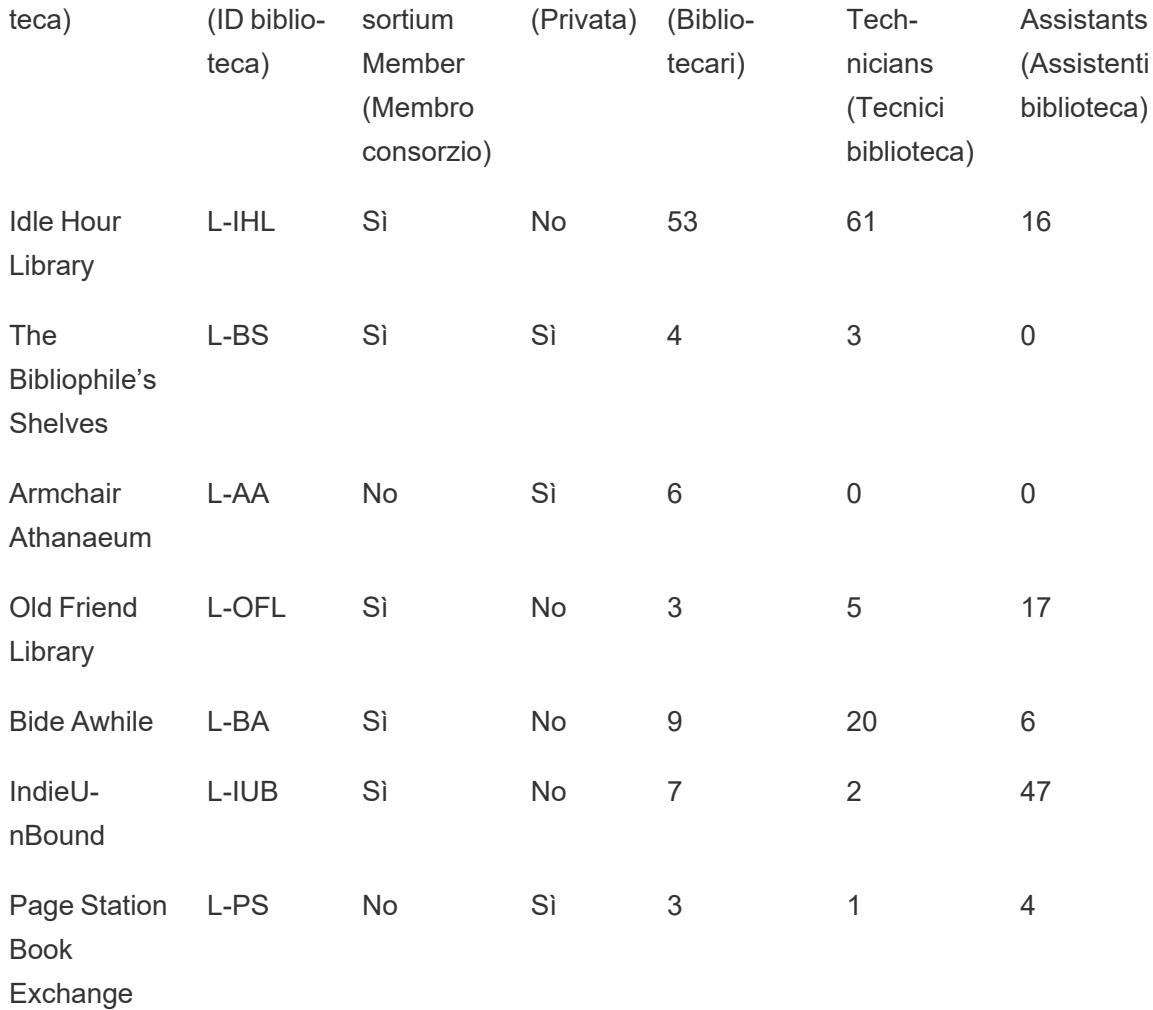

È stato eseguito il pivot della tabella tra le colonne Librarians (Bibliotecari), Library Technicians (Tecnici biblioteca) e Library Assistants (Assistenti biblioteca). Il formato finale ha una colonna per Staff Type (Tipo di personale) e una colonna per Number of Staff (Numero di personale). Tuttavia, questo significa che è presente più di una riga per ogni biblioteca. I valori Library ID (ID biblioteca) non sono pertanto univoci e la versione pivot della tabella deve essere correlata in modalità molti-a-molti alla tabella Catalog.

Anche se questo ha il vantaggio di consentire una relazione molti-a-uno tra Catalog (Catalogo) e Profile (Profilo), non è ideale come [struttura](https://help.tableau.com/current/pro/desktop/it-it/data_structure_for_analysis.htm) per l'analisi dei dati.

## **Esplorare**

Questo insieme di dati, sebbene fittizio, supporta vari scenari analitici e diverse attività di esplorazione. Alcuni suggerimenti includono:

- Quali sono i libri più popolari? Qual è quello meno popolare? Questa conclusione è basata sulle vendite, le recensioni, gli acquisti o un'altra metrica?
- Qual è stato l'autore esordiente più giovane? Quale il meno giovane?
- Alcune case editrici sembrano specializzate in qualche ambito?
- Qual è stato il periodo più lungo tra le edizioni dello stesso libro?
- <sup>l</sup> Esistono tendenze stagionali associate alle vendite? E ai prestiti? Alcuni titoli o generi presentano fluttuazioni stagionali?
- <sup>l</sup> Esistono correlazioni tra prestiti, tirature di stampa, valutazioni delle recensioni dei libri e volume delle vendite?
- Gli autori che impiegano più tempo per la scrittura hanno i libri di maggior successo? Hanno il numero di pagine più alto?
- Quando viene pubblicata la maggior parte dei libri? Vi sono anomalie?
- Esistono tendenze per genere, formato e prezzo?
- Che tipo di distribuzioni hanno le valutazioni? Queste distribuzioni variano in base al libro? In base al genere? Sembrano allineate con i premi?
- Come si calcola il prezzo di vendita, dato che a volte (ma non sempre) viene applicato uno sconto al momento della vendita?
- Le vendite si approssimano al principio di Pareto?
- Esistono modelli negli sconti?
- Alcune tabelle in particolare sembrano contenere dati sporchi?

## Easter Egg dell'insieme di dati Bookshop

- <sup>l</sup> *Etaoin Shrdlu* è un riferimento alle tastiere delle macchine linotype. *Palimpsest* è un riferimento ai manoscritti.
- <sup>l</sup> I nomi degli autori sono stati derivati da un elenco di celebri autori americani, mescolandone i nomi e i cognomi.
- Al giorno d'oggi, la pubblicazione dei libri avviene abitualmente il martedì. Tale tendenza è riflessa nei dati, presupponendo che questo standard di settore venga mantenuto fino all'anno 2178.
- Un libro non ha recensioni, prestiti o vendite.
- <sup>l</sup> I dati relativi ai prestiti sono basati sui dati effettivi delle biblioteche, con i valori BookID (ID libro) associati ai titoli, quindi le tendenze dei prestiti sono reali.

- <sup>l</sup> I dati delle valutazioni sono basati sui dati effettivi delle valutazioni dei libri, con i valori BookID (ID libro) associati ai titoli, quindi la distribuzione delle valutazioni per un determinato libro è reale.
- La proporzione delle vendite per un singolo libro rispetto a più libri è basata su dati reali ricavati da una libreria indipendente.
- <sup>l</sup> I dati sulle vendite sono completamente generati, ma sono basati sulle tendenze reali a livello stagionale e nei giorni feriali per una località con un'economia basata sul turismo (proporzionalmente in base al mese e al giorno della settimana, nonché per le vacanze primaverili e invernali).
	- Le vendite aumentano durante i fine settimana lunghi e le vacanze primaverili.
	- Le vendite sono molto più alte nei fine settimana e al minimo il martedì e il giovedì.
	- L'alta stagione è l'estate, tra il 4 luglio e il primo lunedì di settembre (Labor Day).
	- Le vendite aumentano subito dopo il Giorno del ringraziamento e nelle settimane che precedono il Natale.
- Gli ISBN nell'insieme di dati sono fittizi, ma sono stati creati seguendo i principi ISBN-13:
	- EAN: 989 (non utilizzato effettivamente)
	- Numero di gruppo: 28
	- Elemento di registrazione editore: lunghezza variabile (2-4 cifre)
	- Elemento titolo: lunghezza variabile (3-5 cifre, a seconda della lunghezza dell'elemento di registrazione)
	- Cifra di controllo: creata con il calcolo aritmetico modulare della cifra di controllo ISBN-13
- Uno degli sviluppatori che hanno lavorato su questa funzionalità ha suggerito un libro senza edizioni e dal titolo *The Deep Grey*: il relativo BookID (ID libro) termina con le ultime tre cifre del numero di telefono aziendale dello sviluppatore.
- È presente un errore (intenzionale) nella tabella Edition (Edizione), per cui due edizioni del BookID (ID libro) PA169 sono state classificate come di Palimpsest Printing, mentre l'ISBN indica che sono state effettivamente stampate da Etaoin Shrdlu Press.

La persona che ha creato questo insieme di dati si è divertita molto e ha chiaramente una vera e propria ossessione per i libri. Si augura che l'insieme di dati sia di tuo gradimento e ti possa aiutare ad apprezzare la potenza, l'eleganza e la bellezza delle relazioni in Tableau.

# Accedere a Tableau Server o Tableau Cloud

Per accedere al contenuto in Tableau Server o Tableau Cloud, accedi tramite Tableau Desktop o un browser web.

**Nota:** se accedi tramite un browser Web, devi configurarlo per consentire i cookie proprietari.

## Accedere tramite Tableau Desktop

#### Tableau Server

1. In Tableau Desktop, seleziona **Server** > **Accedi**. Immetti il nome o l'indirizzo del tuo Tableau Server, quindi fai clic su **Connetti**.

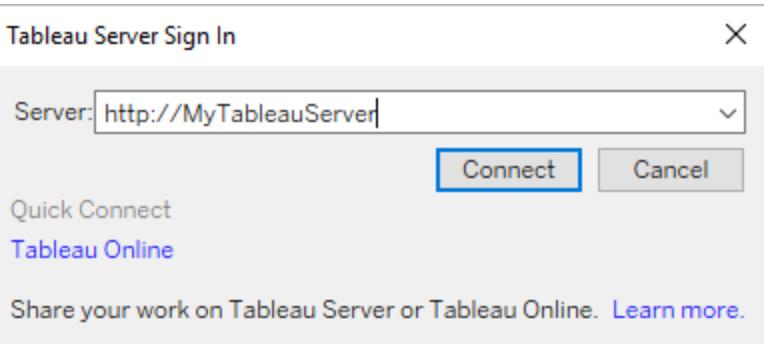

- 2. Esegui una delle seguenti operazioni, a seconda che Tableau Server sia configurato per i pool di [identità](https://help.tableau.com/current/server-linux/it-it/identity_pools.htm):
	- **·** Immetti il nome utente e la password, quindi fai clic su **Accedi**. Se disponi di un accesso a più siti, seleziona quello che desideri utilizzare. Inoltre, puoi immettere il nome del sito e cercarlo.

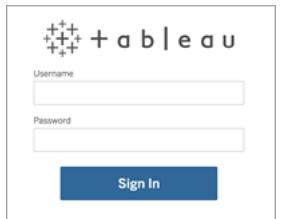

• Nella pagina di destinazione di Tableau Server seleziona l'opzione di accesso applicabile al tuo caso, inserisci il nome utente e la password, quindi fai clic su **Accedi**.

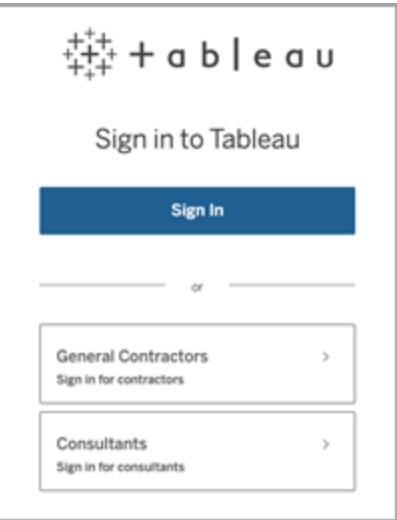

#### Tableau Cloud

1. In Tableau Desktop, seleziona **Server** > **Accedi**. Fai clic su **Tableau Cloud** nell'angolo inferiore sinistro.

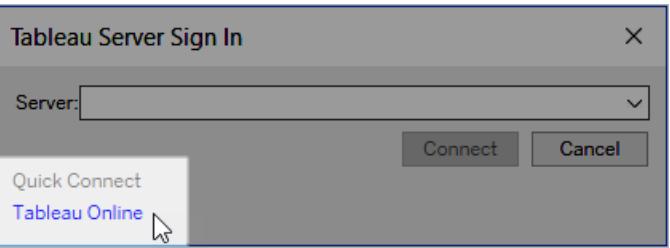

2. Se il sito è impostato per l'utilizzo dell'autenticazione Tableau, immetti il nome utente (indirizzo e-mail) e la password utilizzati per Tableau Cloud, quindi fai clic su **Accedi**.

Se l'autenticazione a più fattori (MFA) è abilitata con l'autenticazione Tableau, ti verrà chiesto di verificare la tua identità utilizzando la verifica selezionata durante il processo di registrazione MFA. Dopo aver verificato la tua identità, verrai reindirizzato al sito.

**Note:**

- Se accedi a Tableau Cloud o ti registri per la prima volta per l'autenticazione a più fattori, consulta Registrarsi per [l'autenticazione](https://help.tableau.com/current/online/it-it/to_signin.htm#mfa_register_user) a più fattori.
- Devi eseguire Tableau Desktop 2021.1 e versioni successive per utilizzare l'autenticazione a più fattori con Tableau.

3. Se disponi di un accesso a più siti, seleziona quello che desideri utilizzare.

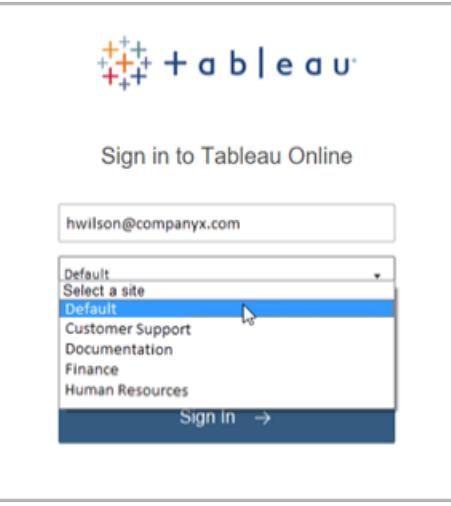

## Come mantenere Tableau Desktop automaticamente connesso a Tableau Server o Tableau Online

Quando ti connetti a Tableau Server o Tableau Cloud, Tableau Desktop mantiene la connessione da una sessione all'altra se non effettui la disconnessione. Al successivo avvio di Tableau Desktop, potrai accedere automaticamente alla connessione al server più recente. Puoi passare facilmente ad altri server e connessioni al sito disponibili.

Puoi visualizzare il server e il sito a cui hai effettuato l'accesso, e con quale nome utente hai effettuato l'accesso, in due posizioni:

<sup>l</sup> Il menu **Server** mostra il server e il sito a cui hai effettuato l'accesso. **Disconnetti** mostra invece con quale nome utente hai effettuato l'accesso.

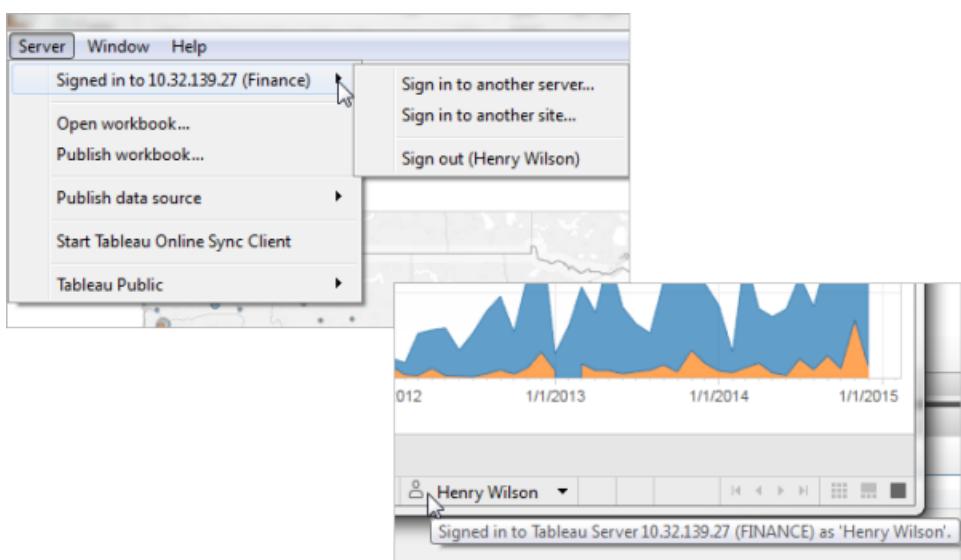

• Puoi ottenere le stesse informazioni utilizzando la barra di stato. Posiziona il puntatore del mouse sul nome utente per visualizzare il server e il sito correnti.

#### Cambiare server o siti

Per cambiare server, nel menu **Server** , fai clic su **Accedi a un altro server**, quindi immetti il nome del server e le credenziali di accesso.

Se disponi dell'accesso a più siti, nel menu **Server** seleziona **Accedi a un altro sito**. Questa opzione è disponibile solo per i siti Tableau Server.

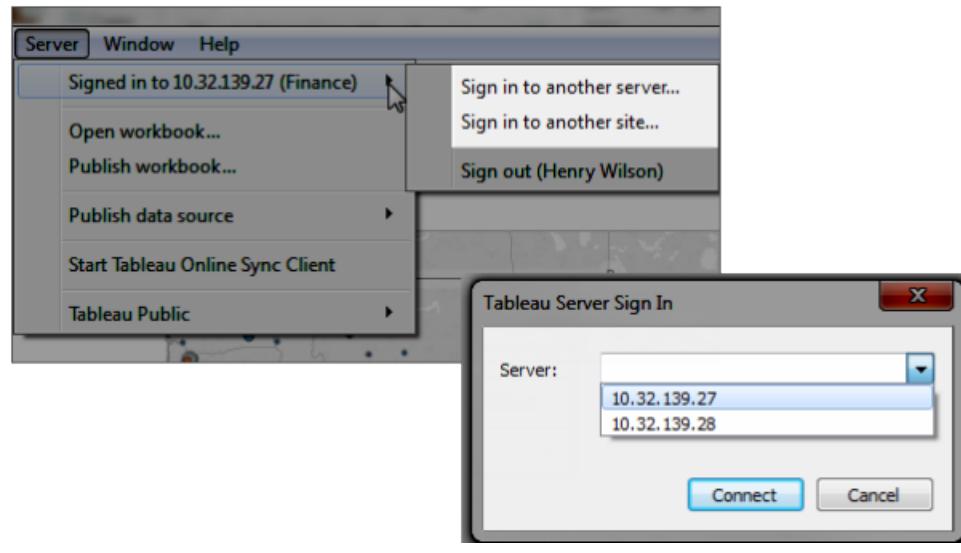

#### Disconnettersi o cancellare tutte le connessioni salvate

Quando accedi a un server e a un sito, Tableau Desktop archivia le credenziali in un token protetto che memorizza la tua connessione. Una volta attivato questo token, puoi accedere al server direttamente, senza dover effettuare l'accesso.

Fai clic su **Server > Disconnetti** per cancellare le credenziali di accesso per la connessione corrente. Per rimuovere tutte le connessioni al server esistenti, fai clic su **Guida > Impostazioni e prestazioni > Cancella gli accessi al server salvati**.

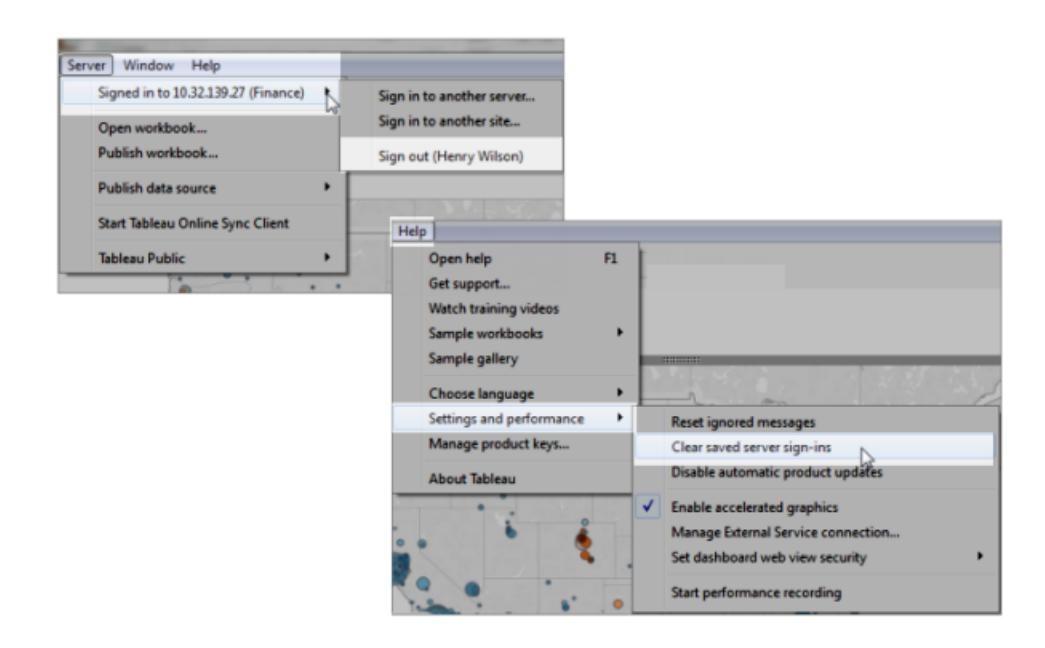

Se non desideri salvare le credenziali di accesso ai server, un amministratore di Tableau Server potrà modificare le impostazioni del server per disabilitare i client connessi. Tieni presente che questa impostazione influisce anche su altri client Tableau, come Tableau Mobile. Per maggiori informazioni, consulta [Autenticazione](https://help.tableau.com/current/server/it-it/help.htm#devices_connected_credentials.htm) per dispositivi connessi nella Guida di Tableau Server.

## Cambiare gli account utente da Tableau desktop (solo tramite autenticazione Kerberos)

Se la tua organizzazione utilizza Tableau Desktop con l'autenticazione Kerberos e questa non va a buon fine, ti verrà richiesto di specificare un nome utente e una password. Per accedere con un utente diverso a scopo di test, esegui la procedura seguente:

1. Nel menu Server seleziona **Cambia utente**.

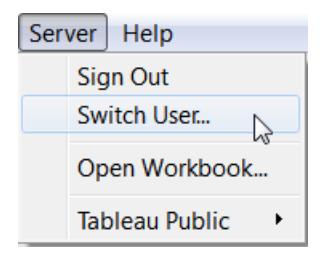

2. Nella finestra di dialogo Accesso a Tableau Server immetti il nuovo nome utente e la password.

Per accedere in seguito utilizzando le normali credenziali, seleziona **Server** > **Passa ad Auto**.

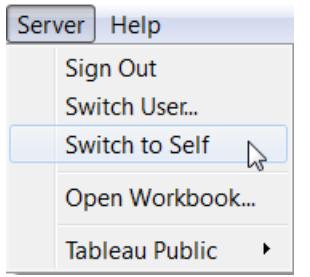

#### Accedere con un altro account utente in un browser

Se hai effettuato l'accesso a un account errato, puoi passare a un altro utente.

1. Fai clic su **Disconnetti** nel menu utente posto nell'angolo superiore destro della pagina.

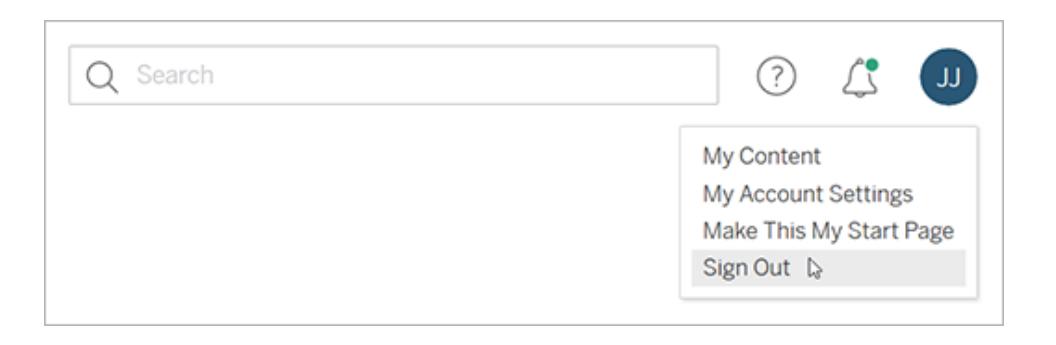

**Nota:** se non visualizzi un comando **Disconnetti** nel menu utente di Tableau Server, devi utilizzare l'interfaccia di disconnessione fornita dall'identity provider

esterno della tua organizzazione (IdP). Per maggiori informazioni, contatta l'amministratore.

2. Digita il nome utente e la password, quindi fai clic su **Accedi**

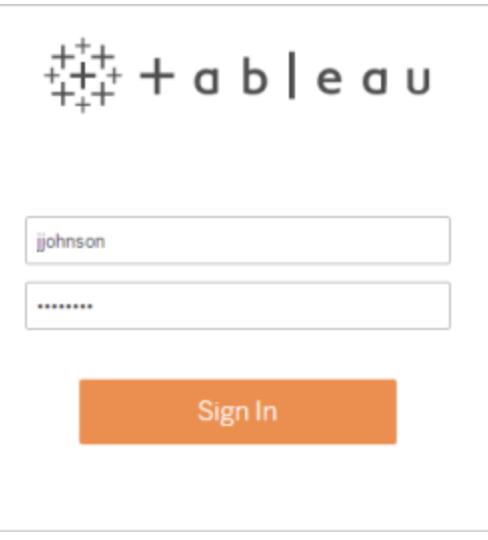

## Accedere a un sito specifico in un browser (solo tramite Tableau Server)

Se sei membro di più siti, ti verrà richiesto di selezionarne uno al momento dell'accesso al server. Fai clic su un nome sito visibile o cerca un nome da selezionare da un elenco di siti corrispondenti.

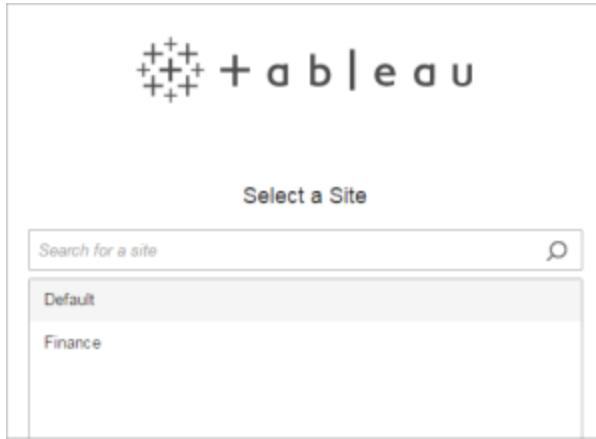

Il nome del sito corrente viene visualizzato nel selettore del sito.

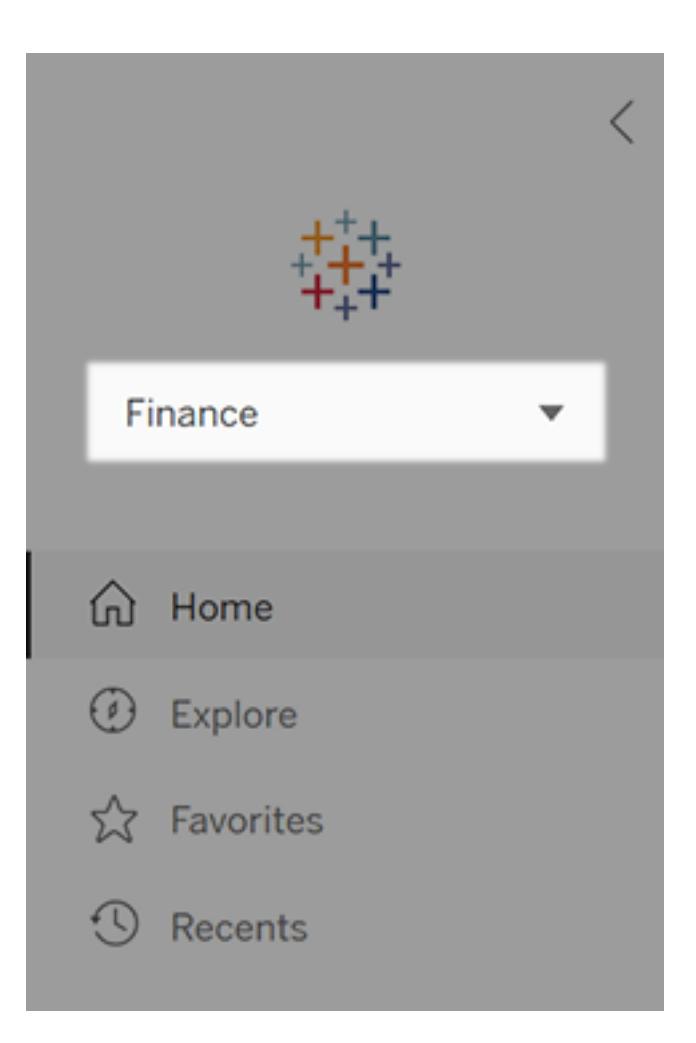

# Scegliere il tipo di grafico più adatto per i dati

Quale grafico o diagramma è il più adatto ai tuoi dati? In Tableau la forma ricalca la funzione. La visualizzazione (o vista) che crei dipende da:

- Le domande che stai cercando di fare
- Le proprietà dei tuoi dati
- Come vuoi presentare e comunicare le tue informazioni agli altri

Ad esempio, mostrare la crescita annuale delle vendite richiede una visualizzazione diversa rispetto a mostrare la connessione tra i prodotti scontati e la loro redditività. Conoscere gli elementi da mostrare ti aiuterà a determinare come farlo.

Questo argomento illustra nove tipi diversi di informazioni che puoi visualizzare con una visualizzazione. Questo non è un elenco completo e ci sono inevitabilmente eccezioni a queste categorie. Con la pratica imparerai a valutare più rapidamente il tipo di grafico da creare. Siccome Tableau è flessibile, ti invitiamo a pensare fuori dagli schemi. Tuttavia, prima di pensare fuori dagli schemi, è utile iniziare con alcuni tipi di grafico comuni.

## Modifiche nel tempo

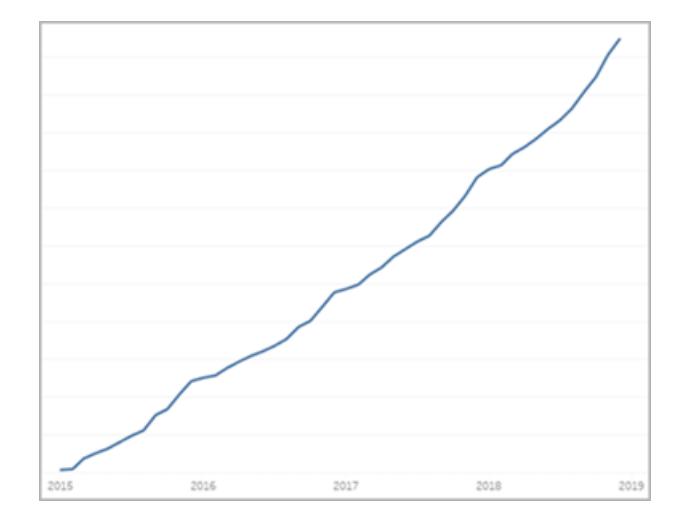

#### Argomenti correlati

- <sup>l</sup> **[Creazione](#page-1815-0) di grafici a linee** a pagina 1616
- <sup>l</sup> **Date e orari** a [pagina](#page-1428-0) 1229
- <sup>l</sup> **Date [continue](#page-1466-0)** a pagina 1267

Mostrare una modifica nel tempo di una misura è una delle categorie fondamentali delle visualizzazioni. Sono disponibili molte opzioni per esplorare le modifiche nel tempo, tra cui grafici a linee, a pendenza e a barre.

Per mostrare la modifica nel tempo, devi conoscere il valore che prevedi di modificare e sapere come usare i campi di Data in Tableau.

A quale domanda risponde questo grafico?

> • Com'è cambiata questa

misura durante l'anno passato?

- Quando è cambiata?
- Quanto velocemente è cambiata?

Altre fonti di ispirazione

- [Understand](https://www.tableau.com/it-it/solutions/workbook/day-of-week-analysis) [change](https://www.tableau.com/it-it/solutions/workbook/day-of-week-analysis) over [time](https://www.tableau.com/it-it/solutions/workbook/day-of-week-analysis) with [time-series](https://www.tableau.com/it-it/solutions/workbook/day-of-week-analysis) [analysis](https://www.tableau.com/it-it/solutions/workbook/day-of-week-analysis)
- New [Ways](https://youtu.be/iDll2j1Izts) to [Visualize](https://youtu.be/iDll2j1Izts) [Time](https://youtu.be/iDll2j1Izts)
- [Visualizing](https://www.tableau.com/learn/whitepapers/visualizing-time-beyond-line-chart) [Time:](https://www.tableau.com/learn/whitepapers/visualizing-time-beyond-line-chart) [Beyond](https://www.tableau.com/learn/whitepapers/visualizing-time-beyond-line-chart) the Line [Chart](https://www.tableau.com/learn/whitepapers/visualizing-time-beyond-line-chart)
- [Change](https://public.tableau.com/views/VisualVocabulary/ChangeoverTime) Over [Time](https://public.tableau.com/views/VisualVocabulary/ChangeoverTime) - [Esempi](https://public.tableau.com/views/VisualVocabulary/ChangeoverTime)

#### **Correlazione**

Può capitare di avere due variabili e di cercare la relazione tra di esse. Potresti

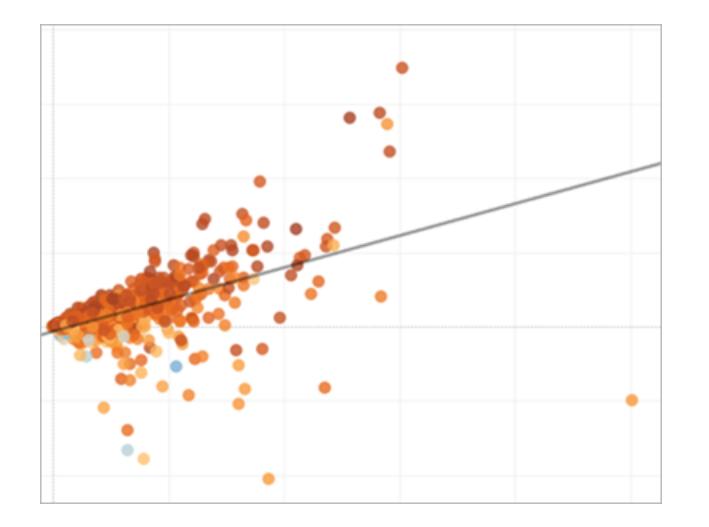

#### Argomenti correlati

- <sup>l</sup> **Creare un grafico a [dispersione](#page-1833-0)** a pagina 1634
- <sup>l</sup> **Creare mappe termiche che [mostrano](#page-2098-0) i trend o la densità in [Tableau](#page-2098-0)** a pagina 1899
- <sup>l</sup> **Aggiungere linee di tendenza a una [visualizzazione](#page-2826-0)** a [pagina](#page-2826-0) 2627

cercare, ad esempio, la relazione tra le dimensioni della classe e il tasso di raggiungimento del titolo scolastico oppure quanta capacità polmonare sta in relazione alla resistenza. Ricordate, tuttavia, che la correlazione non è sempre uguale al nesso di causalità.

La correlazione può essere visualizzata con i grafici a dispersione o con le tabelle in evidenza ed è possibile utilizzare gli [oggetti](#page-251-0) di [analisi](#page-251-0) di Tableau per mostrare la forza della correlazione.

A quali domande può rispondere questo grafico?

> • Queste due misure sono correlate? Quanto è

forte la relazione?

- Alcune misure sono più correlate rispetto ad altre?
- Quanto strettamente correlate?

La magnitudo mostra la dimensione relativa o il valore di due o più elementi distinti. Se metti a confronto le vendite di aree diverse, devi osservare la magnitudo.

I grafici di intensità includono grafici a barre, grafici a bolle in pacchetti e grafici a linee.

A quali domande può rispondere questo grafico?

> • Quale di questi membri della dimen-

## Magnitudo

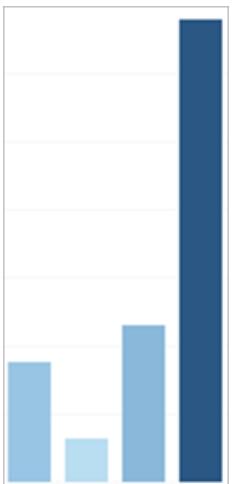

Argomenti correlati

- <sup>l</sup> **Creare un [grafico](#page-1764-0) a barre** a pagina 1565
- <sup>l</sup> **Creare un grafico a bolle in [pacchetti](#page-1823-0)** a pagina 1624
- <sup>l</sup> **[Creazione](#page-1815-0) di grafici a linee** a pagina 1616

sione ha la massima misura?

- Sono presenti dimensioni eccezionali?
- Quanto è grande il divario tra le dimensioni più piccole e quelle più grandi?

## Deviazione

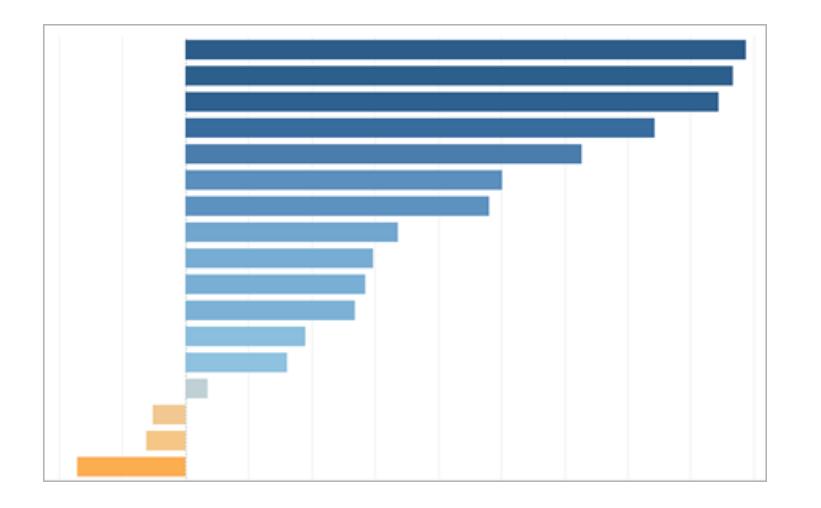

#### Argomenti correlati

- <sup>l</sup> **Creare un [grafico](#page-1764-0) a barre** a pagina 1565
- <sup>l</sup> **Creare un [grafico](#page-1781-0) bullet** a pagina 1582
- <sup>l</sup> **[Calcolare](#page-1864-0) i punteggi Z** a pagina 1665

I grafici di deviazione mostrano la variazione di un valore da una certa linea di base, ad esempio la media o la mediana. Utilizzeresti un grafico di deviazione per sapere quali elementi hanno ottenuto profitti insolitamente alti o bassi.

Puoi usare grafici bullet, grafici a

barre e grafici combinati per mostrare la deviazione. Puoi inoltre trovare il significato statistico della deviazione utilizzando un punteggio Z.

A quali domande può rispondere questo grafico?

- Quanto si discosta dalla norma questa misura?
- Quanto sono importanti le deviazioni in questa misura?
- Esiste un modello per le deviazioni?

Quando cerchi di trovare la frequenza degli eventi all'interno di un popolo, ne stai osservando la distribuzione. Se

#### Distribuzione

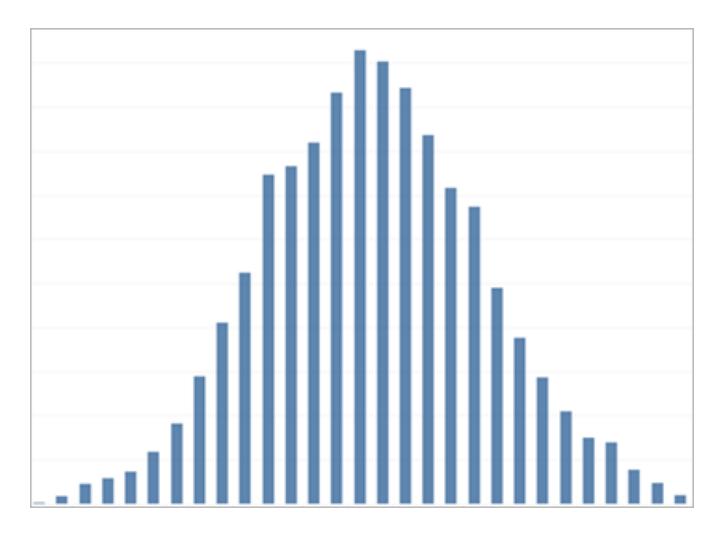

Argomenti correlati

- <sup>l</sup> **Creare un [istogramma](#page-1807-0)** a pagina 1608
- <sup>l</sup> **Creare un [diagramma](#page-1774-0) a scatola** a pagina 1575
- <sup>l</sup> **Creare un [grafico](#page-1870-0) di Pareto** a pagina 1671
- <sup>l</sup> **Creare una piramide della [popolazione](#page-1876-0)** a pagina 1677

desideri mostrare il numero di partecipanti a un sondaggio in base all'età o alla frequenza delle chiamate in arrivo in una giornata, un grafico di distribuzione può essere la scelta migliore.

I grafici di distribuzione includono istogrammi, piramidi della popolazione, grafici di Pareto e diagrammi a scatola.

- Gli eventi sono raggruppati intorno a una determinata probabilità?
- Quale gruppo di popolazione acquista la

## **Classifica**

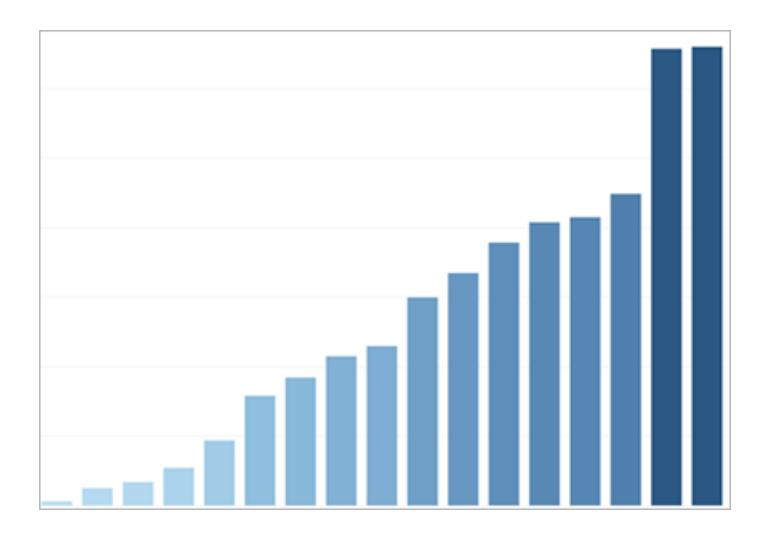

#### Argomenti correlati

- <sup>l</sup> **Creare un [grafico](#page-1764-0) a barre** a pagina 1565
- <sup>l</sup> **Tipi di [calcolo](#page-2695-0) tabella** a pagina 2496
- <sup>l</sup> **Insiemi per i [principali](#page-1390-0) N e altri** a pagina 1191
- <sup>l</sup> **[Visualizzare](#page-1866-0) gli indicatori chiave di prestazione** a pagina [1667](#page-1866-0)

maggior parte degli articoli?

• Quali sono i momenti più intensi della tua giornata lavorativa?

Può capitare che tu voglia non solo raffigurare la grandezza di alcuni valori ma anche la relativa classificazione di tutti i membri della dimensione. Utilizza un diagramma di classificazione per mostrare i dieci migliori venditori o per dimostrare le situazioni di prestazioni più basse del previsto.

I grafici di classificazione in genere integrano calcoli Classificazione, set per Principali N o indicatori chiave di

prestazione.

A quali domande può rispondere questo grafico?

- Quante persone hanno prestazioni più basse del previsto all'interno dell'azienda?
- Quante entrate generano i nostri dieci migliori clienti?
- Qual è il valore delle nostre dieci proprietà a più basso reddito?

I grafici parte-tutto mostrano la quantità di un insieme rappresentata da un singolo componente. Ad esempio, se devi mostrare quanto

Relazione parte-tutto

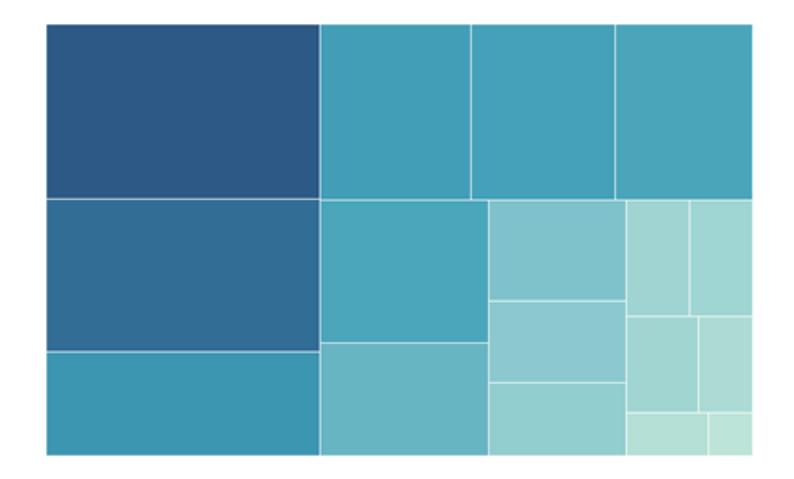

#### Argomenti correlati

- <sup>l</sup> **Creare un [grafico](#page-1829-0) a torta** a pagina 1630
- <sup>l</sup> **Creare un [grafico](#page-1846-0) ad albero** a pagina 1647
- <sup>l</sup> **Creare un [grafico](#page-1762-0) ad area** a pagina 1563
- <sup>l</sup> **[Indicatori](#page-1572-0) a pila** a pagina 1373

ogni area contribuisca alle vendite complessive o i costi di spedizione per un singolo prodotto, utilizzerai un grafico partetutto.

I grafici parte-tutto possono essere grafici a torta, grafici ad area, grafici a barre in pila o grafici ad albero.

- Quanto contribuisce al totale questo valore?
- $\cdot$  In che modo la distribuzione dei costi cambia ogni anno?
- Articoli diversi contribuiscono a realizzare diverse quantità di vendite per area?

## Spaziale

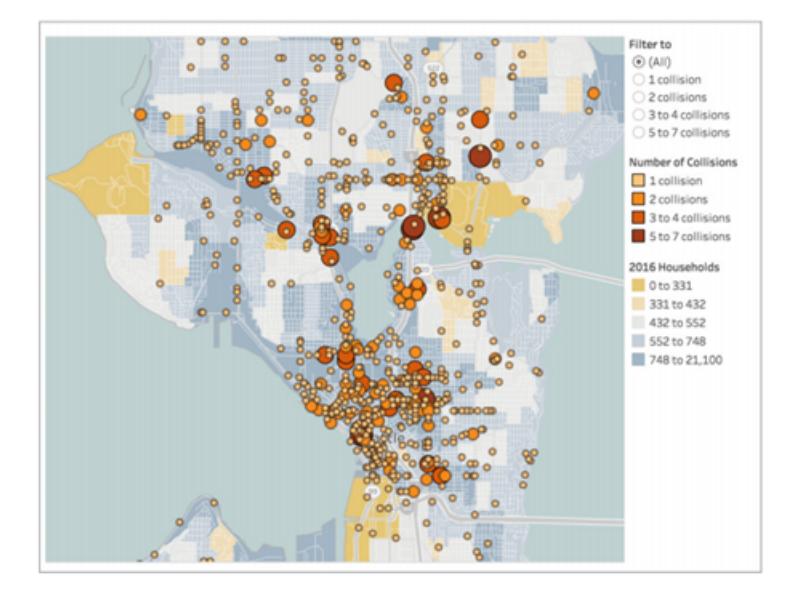

Argomenti correlati

- <sup>l</sup> **Creare una mappa [semplice](#page-2036-0)** a pagina 1837
- <sup>l</sup> **Creare mappe che mostrano i valori [quantitativi](#page-2070-0) in Tableau** a [pagina](#page-2070-0) 1871
- <sup>l</sup> **Creare mappe per [evidenziare](#page-2076-0) i cluster di dati visuali in [Tableau](#page-2076-0)** a pagina 1877

I grafici spaziali possono indicare con precisione la posizione e i modelli geografici dei tuoi dati. Sono esempi di grafici spaziali la rappresentazione dei terminal aeroportuali con il traffico pedonale più intenso o la mappa di tutte le vendite nel territorio nazionale.

I grafici spaziali includono mappe piene, mappe con ripartizione puntiforme, mappe dei simboli e mappe di densità.

- Quale città ha le vendite più elevate?
- Quanto sono distanti i nostri clienti

dai centri di distribuzione?

• Quante persone arrivano a un determinato pubblico?

## Flusso

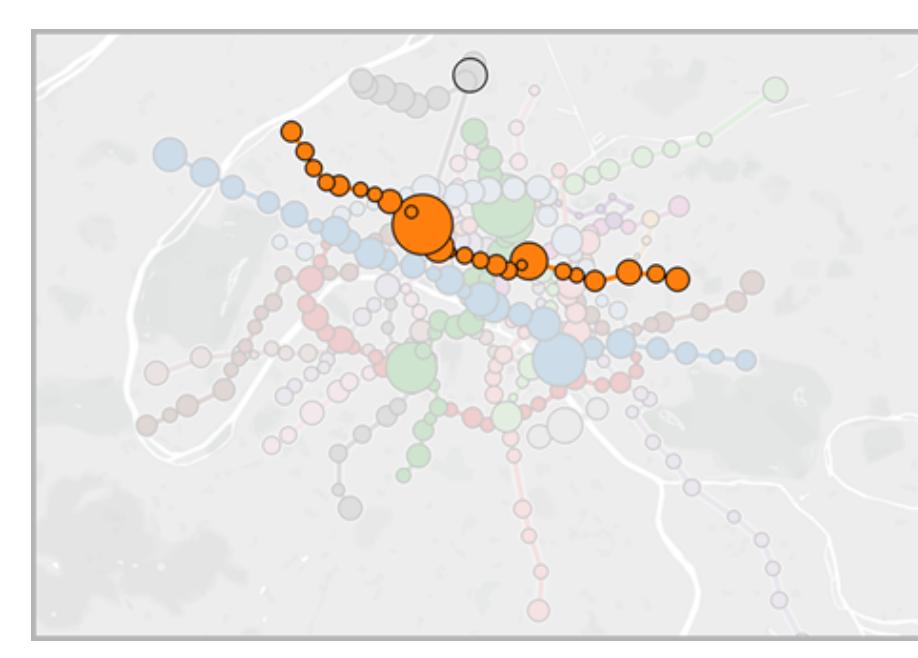

#### Argomenti correlati

- <sup>l</sup> **Creare mappe che [mostrano](#page-2105-0) i percorsi tra origini e destinazioni in [Tableau](#page-2105-0)** a pagina 1906
- <sup>l</sup> **Creare mappe che [mostrano](#page-2090-0) un percorso nel tempo in [Tableau](#page-2090-0)** a pagina 1891

I diagrammi di flusso possono essere mappe che trasmettono il movimento nel tempo, come i diagrammi di Sankey. Le mappe di flusso includono il percorso nel tempo e il percorso tra origine e grafici di destinazione.

- Qual è l'itinerario di spedizione più lungo?
- Per quanto tempo le persone pos-

sono rimanere in attesa di pubblico? • Quali sono i punti in città in cui il traffico si congestiona?

## Risorse correlate

Per i contenuti correlati ed esempi di diversi tipi di visualizzazione che puoi creare con Tableau, consulta:

- <sup>l</sup> **Creare tipi di grafici [comuni](#page-1762-1) nelle viste dati** a pagina 1563 e **[Creare](#page-1856-0) tipi di grafici [avanzati](#page-1856-0)** a pagina 1657 nella guida di Tableau.
- White paper Quale grafico o [diagramma](https://www.tableau.com/it-it/learn/whitepapers/which-chart-or-graph-is-right-for-you) è più adatto a te? sul sito Web di Tableau. Usa il tuo account tableau.com per accedere.
- [Vocabolario](https://public.tableau.com/views/VisualVocabulary/VisualVocabulary) visivo su Tableau Public di Andy [Kriebel](https://www.theinformationlab.co.uk/2018/08/31/visual-vocabulary/), Tableau Visionary (vedi anche il blog di [Andy](http://www.vizwiz.com/2018/07/visual-vocabulary.html)).

Guarda anche questi video e presentazioni gratuiti:

- Best of the [Tableau](https://www.tableau.com/it-it/about/blog/contributors/andy-cotgreave-2) Web di Andy Cotgreave e altri post di blog su tableau.com.
- Secrets of Visual [Analytics:](https://www.tableau.com/it-it/learn/series/secrets-of-visual-analytics) questa serie di webinar su richiesta in quattro parti offre un'introduzione su come utilizzare Tableau per l'analisi visiva. Usa il tuo account tableau. com per accedere.
- Travel Tips for Your Visual [Analysis](https://youtu.be/qF5_OKiXplc) Journey (50 minuti): presentazione video di Tableau Conference.

# Elenco di controllo prestazioni cartella di lavoro **Tableau**

Prima di iniziare a creare le visualizzazioni e le dashboard, è opportuno considerare quali opzioni possono influire sulle prestazioni nelle cartelle di lavoro di Tableau Desktop, Tableau Cloud e Tableau Server.

Questo elenco si propone di renderti consapevole delle operazioni da considerare per quanto riguarda le prestazioni della cartella di lavoro. Ricorda che tutti gli ambienti sono diversi e che non esiste una soluzione semplice alle prestazioni della cartella di lavoro. Gli elementi seguenti rappresentano le aree da esplorare. Non tutti gli elementi saranno applicabili alla tua situazione, tanto meno saranno la causa della riduzione delle prestazioni. Prova sempre a testare le tue esigenze.

**maggiori informazioni**: per informazioni più dettagliate e correlate che vanno oltre questo argomento, consulta:

**[Ottimizzare](#page-3389-0) le prestazioni delle cartelle di lavoro** a pagina 3190 nella Guida di Tableau [Progettazione](https://www.tableau.com/it-it/learn/whitepapers/designing-efficient-workbooks) di cartelle di lavoro efficienti, white paper su tableau.com

Designing Efficient [Workbooks](https://youtu.be/Si_ieb51DSs) (1 ora) e Best Practices for Dashboard [Performance](https://youtu.be/D2dzCp9CBy0) (50 minuti), presentazioni video gratuite

Le sezioni The Tableau [Performance](https://interworks.com/blog/rrouse/2018/05/16/the-tableau-performance-optimization-flowchart/) Optimization Flowchart e The Tableau [Performance](https://interworks.com/blog/bfair/2015/02/23/tableau-performance-checklist/) [Checklist](https://interworks.com/blog/bfair/2015/02/23/tableau-performance-checklist/) presenti nel blog di [InterWorks.](https://interworks.com/blog/)

## Suggerimenti generali

Questo elenco generale delle considerazioni è un'introduzione alle procedure per ottimizzare le cartelle di lavoro. Proviene dalla pagina TL;DR del white paper [Progettazione](https://www.tableau.com/it-it/learn/whitepapers/designing-efficient-workbooks) di cartelle di lavoro [efficienti.](https://www.tableau.com/it-it/learn/whitepapers/designing-efficient-workbooks)

- · Più i dati risulteranno puliti e compatibili con la struttura delle tue domande, maggiore sarà la velocità con cui verranno eseguiti e quindi la tua soddisfazione. Collegati solo ai dati necessari per l'analisi.
- Le estrazioni rappresentano una soluzione semplice e veloce di eseguire rapidamente la maggioranza delle cartelle di lavoro. Se non ti occorrono dati in tempo reale e non lavori su migliaia di righe di dati, dovresti provare le estrazioni.
- La maggior parte delle dashboard lente è dovuta a una progettazione insufficiente, nello specifico, a un numero eccessivo di grafici su una singola dashboard o a voler visualizzare troppi dati contemporaneamente. Mantieni un'impostazione semplice. Consente ai tuoi utenti di eseguire il drill-down dei dettagli in modo incrementale, anziché tentare di visualizzare tutto e filtrare solo dopo (analisi guidata).
- Non usare i dati che non sono necessari, sia in termini dei campi che di riferimento che della granularità dei record restituiti. Utilizza i filtri, nascondi i campi inutilizzati e aggrega.
- Mentre riduci i dati, assicurati di usare i filtri in modo efficiente.
- Le stringhe e le date sono lente, i numeri e i valori booleani sono veloci.
- <sup>l</sup> Non esiste una formula magica per le cartelle di lavoro inefficienti. Inizia dall'esaminare la registrazione delle prestazioni in modo da capire il tipo di operazioni che vengono eseguite. Query con esecuzioni lunghe? Troppe query? Calcoli lenti? Rendering complesso? Utilizza le informazioni ottenute per concentrare i tuoi sforzi nella direzione giusta.
- L'aggiornamento alla versione più recente può ottimizzare le prestazioni senza che occorrano altri interventi.
- Se le prestazioni sono lente nell'origine dati, lo saranno anche in Tableau Desktop. Se sono lente in Tableau Desktop, (quasi sempre) saranno lente in Tableau Server.
- L'ottimizzazione delle prestazioni è fortemente personalizzata in base al contesto dell'ambiente, dei dati, dell'analisi e della cartella di lavoro. Ciò che funziona in una situazione potrebbe non farlo in un'altra, effettua delle prove e vedi cosa è più efficiente nel tuo caso specifico.

## Origine dati e struttura

- Prepara i dati in modo che corrispondano alla struttura dell'analisi, prima di connettere i dati ad essa in Tableau Desktop. [Tableau](https://help.tableau.com/current/prep/it-it/prep_get_started.htm) Prep è uno strumento utile per la preparazione dei dati.
- Abilita il supporto per l'integrità [referenziale.](#page-1069-0)
- Indicizza le tabelle nel database relazionale.
- Verifica che le autorizzazioni del database supportino la creazione di tabelle temporanee.
- Collegati ai driver di database nativi.
- Se possibile, collegati a un'estrazione anziché a un'origine dati live.
- Limita la quantità di dati che introduci in Tableau a quelli necessari per l'analisi.
- Valuta la possibilità di utilizzare i filtri estrazioni e le estrazioni aggregate.
- Prima di creare un'estrazione, ottimizzala e nascondi i campi inutilizzati.
- Evita di utilizzare SQL personalizzato.
- Identifica i casi in cui devi creare join, unire o utilizzare un join tra database.

- Mantieni i join il più limitati possibile. Prendi in considerazione l'utilizzo di più origini dati affinché ogni tipo di analisi venga creata sulla base di un join ben progettato.
- Prima di eseguire l'unione, valuta l'aggregazione.

#### Argomenti e risorse correlati

- <sup>l</sup> **[Conoscere](#page-3408-0) i propri dati a livello di database** a pagina 3209
- <sup>l</sup> **Testare i dati e utilizzare le [estrazioni](#page-3410-0)** a pagina 3211
- [Progettazione](https://www.tableau.com/it-it/learn/whitepapers/designing-efficient-workbooks) di cartelle di lavoro efficienti

### Creare viste e dashboard

- Mantieni un'impostazione semplice. Suddividi le cartelle di lavoro voluminose in più file distinti e prendi in considerazione l'utilizzo di un numero inferiore di fogli su una dashboard.
- <sup>l</sup> Riduci il numero di indicatori nella vista: aggiungi i campi necessari e utilizza i filtri con giudizio.
- Disattiva gli aggiornamenti automatici durante la creazione di una vista. Configura più passaggi prima di chiedere a Tableau l'esecuzione delle azioni.
- Se possibile, prova a utilizzare lo stesso livello di dettaglio su più fogli in una dashboard per abilitare l'invio in batch delle query.
- <sup>l</sup> Limita il numero di filtri utilizzati, utilizzando l'analisi guidata e le azioni di filtro, ove possibile.
- Utilizza dashboard a dimensione fissa. Non deve esserne eseguito nuovamente il rendering per dimensioni delle finestre diverse.
- La geocodifica personalizzata può incrementare in modo massiccio le dimensioni di una cartella di lavoro.

#### Argomenti e risorse correlati

- <sup>l</sup> **Progettare [prestazioni](#page-3412-0) mentre si genera una vista** a pagina 3213
- <sup>l</sup> **Rendere le [visualizzazioni](#page-3416-0) più veloci** a pagina 3217
- <sup>l</sup> **Disattivare gli [aggiornamenti](#page-3425-0) automatici per aumentare le prestazioni** a pagina [3226](#page-3425-0)
- [Progettazione](https://www.tableau.com/it-it/learn/whitepapers/designing-efficient-workbooks) di cartelle di lavoro efficienti

#### Filtri

- L'applicazione di filtri è una delle cause più comuni delle scarse prestazioni delle cartelle di lavoro e delle dashboard.
- · Utilizza i filtri di estrazioni e di origini dati per limitare la quantità di dati introdotti in Tableau.
- <sup>l</sup> I filtri sono più efficienti quando l'origine dati viene indicizzata.
- <sup>l</sup> I filtri di contesto vengono valutati prima di altri filtri nella vista e devono essere utilizzati per imporre un ordine di operazioni, ma non contribuiscono più a migliorare le prestazioni delle query.
- <sup>l</sup> Tieni presente che l'utilizzo di **Mantieni solo** ed **Escludi** per filtrare gli elementi discreti può incidere negativamente sulle prestazioni.
- $\cdot$  È più efficiente il filtraggio di un valore di dimensione categorico che riepiloga molti punti, ad esempio il filtro di uno stato anziché di tutte le città.
- · Il filtraggio di un intervallo di valori è spesso più rapido di quello di elenchi dettagliati di grandi dimensioni di valori discreti.
- <sup>l</sup> I filtri tra database possono richiedere più query quando vengono aggiornati i valori. Attiva l'opzione **Mostra pulsante applica** per consentire agli utenti di applicare il filtro dopo aver effettuato le selezioni.
- <sup>l</sup> L'opzione di filtro **Solo valori rilevanti** crea una query ogni volta che vengono modificati gli altri filtri. Per le dashboard che utilizzano l'analisi guidata, prova a utilizzare invece **Azioni di filtro** a [pagina](#page-1675-0) 1476.
- L'applicazione di filtri a più fogli di lavoro consente di creare più query.
- <sup>l</sup> Attiva l'opzione **Mostra pulsante applica** sui filtri. In questo modo, gli utenti potranno fare clic su **Applica** per eseguire una singola query per i filtri di selezione multipla.
# Calcoli

- · I valori booleani e i numeri interi risultano più veloci di stringhe e date.
- Le funzioni MIN e MAX funzionano meglio di AVG e ATTR.
- Se possibile, al posto dei calcoli, utilizza funzionalità originarie di Tableau: gruppi, insiemi, contenitori, campi data personalizzati, campi combinati e alias.
- Usa funzioni ottimizzate come CONTAINS e DATEPARSE o MAKEDATE laddove possibile, invece di calcoli manuali più complessi, specialmente con le date.
- COUNTD è uno dei tipi di funzioni più lenti, evitalo se possibile.
- Se il calcolo di una tabella non funziona correttamente, vedi se può essere espresso tramite un'espressione LOD e viceversa.

## Argomenti e risorse correlati

- <sup>l</sup> **Creare calcoli [efficienti](#page-3414-0)** a pagina 3215
- [Progettazione](https://www.tableau.com/it-it/learn/whitepapers/designing-efficient-workbooks) di cartelle di lavoro efficienti

## Altri suggerimenti

- La pubblicazione su Tableau Server non migliorerà le prestazioni. Ottimizza prima la cartella di lavoro in Tableau Desktop.
- Utilizza la registrazione delle prestazioni per identificare dove concentrare l'ottimizzazione delle attività.
- Effettua l'aggiornamento alla versione più recente del prodotto Tableau.

## Argomenti e risorse correlati

- <sup>l</sup> **Registrare e analizzare le [prestazioni](#page-3418-0) della cartella di lavoro** a pagina 3219
- [Progettazione](https://www.tableau.com/it-it/learn/whitepapers/designing-efficient-workbooks) di cartelle di lavoro efficienti

# Connettersi ai dati e prepararli

Prima di iniziare l'analisi, devi connetterti ai dati e quindi impostare l'origine dati. Nella pagina Origine dati sono disponibili numerose configurazioni facoltative che vengono utilizzate per interpretare e interagire con i dati.

Negli argomenti di questa sezione viene descritto come connettersi ai dati e utilizzare queste configurazioni per ottimizzare l'origine dati per l'analisi.

# Connettersi ai dati

Prima di poter creare una vista e analizzare i dati, devi innanzitutto connettere Tableau ai dati. Tableau supporta la connessione a un'ampia varietà di dati, archiviati in diverse posizioni. Ad esempio, i tuoi dati potrebbero essere archiviati sul tuo computer in un foglio di calcolo o in un file di testo, oppure in un database di grandi dimensioni, relazionale o cubo (multidimensionale) su un server dell'azienda. In alternativa, puoi connetterti ai dati di dominio pubblico disponibili sul Web, ad esempio Ufficio del censimento degli Stati Uniti d'America, o a un'origine di database cloud, ad esempio Google Analytics, Amazon Redshift o Salesforce.

A partire dalla versione 2019.3, Tableau Catalog è disponibile come parte dell'offerta di Data Management per Tableau Server e Tableau Cloud. Quando Tableau Catalog è abilitato nel tuo ambiente, oltre a connetterti alle origini dati pubblicate, puoi connetterti a database e tabelle di **Tableau Server** sul pannello **Connetti** in Tableau Desktop. Per maggiori informazioni su Tableau Catalog, consulta "Informazioni su Tableau Catalog" nella Guida di [Tableau](https://help.tableau.com/current/server/it-it/dm_catalog_overview.htm) Server o [Tableau](https://help.tableau.com/current/online/it-it/dm_catalog_overview.htm) Cloud. A partire dalla versione 2021.4, Data Management include le connessioni virtuali, un punto di accesso centrale ai dati. Per maggiori informazioni, consulta "Informazioni su connessioni virtuali e criteri dati" nella Guida di [Tableau](https://help.tableau.com/current/server/it-it/dm_vconn_overview.htm) Server o [Tableau](https://help.tableau.com/current/online/it-it/dm_vconn_overview.htm) Cloud.

# Tableau Desktop

All'avvio di Tableau Desktop, i connettori di dati disponibili per l'utente vengono elencati nel riquadro **Connetti**, che è il riquadro sinistro della pagina **Start**. In **Ricerca dati**, seleziona **Tableau Server** per trovare i dati utilizzando Tableau Server o Tableau Cloud. I tipi di file sono elencati successivamente, seguiti dai tipi di server comuni o server recenti. Fai clic su **Più** per visualizzare l'elenco completo dei connettori di dati che puoi utilizzare.

Per i file e i database supportati, Tableau fornisce connettori nativi sviluppati e ottimizzati per questi tipi di dati. Se il tuo tipo di file o di database è elencato in **Connetti**, utilizza questo

connettore nativo per connetterti ai dati. Se il tipo di file o di database non è elencato, può essere possibile creare una connessione personalizzata utilizzando **Altri database (JDBC)**, **Altri database (ODBC)**, **Connettore dati Web** o un **plug-in connettore** progettato tramite Tableau Connector SDK. Tableau fornisce supporto limitato per le connessioni create utilizzando una di queste opzioni.

I connettori di dati supportati dalla tua copia di Tableau Desktop sono determinati dalla versione acquistata. Per maggiori informazioni, consulta l'elenco dei [connettori](https://help.tableau.com/current/pro/desktop/it-it/exampleconnections_overview.htm) di dati sul sito Web di Tableau. Dopo esserti connesso ai dati, puoi salvare le connessioni per renderle visibili nella sezione **Origini dati salvate** nel riquadro **Connetti**.

Fornisci informazioni diverse per ogni connessione di dati che vuoi creare. Ad esempio, per la maggior parte delle connessioni dati, dovrai specificare un nome del server e le informazioni di accesso. Con alcune connessioni di dati puoi **Eseguire le [istruzioni](#page-839-0) SQL iniziali** a pagina 640 e i server abilitati per SSL richiedono la selezione della casella di controllo **Richiedi SSL** quando esegui la connessione. Nelle sezioni seguenti sono illustrate le informazioni specifiche necessarie per ogni tipo di dati a cui desideri connetterti.

**Suggerimento:** puoi creare rapidamente un'origine dati in Tableau copiando e incollando i dati utilizzando gli appunti. Per maggiori informazioni, consulta **Creare [un'origine](#page-1127-0) dati o aggiungere una nuova [connessione](#page-1127-0) con i dati degli Appunti** a pagina 928.

# Web authoring di Tableau Server e Tableau Cloud

Accedi al sito di Tableau e seleziona **Nuovo** > **Crea cartella di lavoro** nella home page per aprire la pagina **Connetti ai dati**. Le schede che visualizzi nelle pagine dipendono dal prodotto in uso.

# Tableau Server

Su Tableau Server, seleziona una delle seguenti schede per connetterti ai dati:

- <sup>l</sup> **Su questo sito**. Sfoglia o cerca le origini dati pubblicate. Se hai Data Management, puoi anche connetterti ai dati utilizzando una connessione virtuale. Se hai Data Management con Tableau Catalog abilitato, puoi inoltre connetterti a risorse esterne come database, file e tabelle.
- **File** Carica origini dati basate su Excel o in formato testo (con estensione .xlsx, .csv, .tsv) direttamente nel browser.
- **Connettori**. Connettiti ai dati ospitati su un database cloud o su un server aziendale.

Per maggiori informazioni sulla connessione ai dati, consulta **Creator: [connettersi](#page-3572-0) ai dati sul Web** a [pagina](#page-3572-0) 3373.

# Tableau Cloud

In Tableau Cloud, seleziona una delle seguenti schede per connetterti ai dati:

- <sup>l</sup> **Su questo sito**. Sfoglia o cerca le origini dati pubblicate. Se hai Data Management, puoi anche connetterti ai dati utilizzando una connessione virtuale. Se hai Data Management con Tableau Catalog abilitato, puoi inoltre connetterti a risorse esterne come database, file e tabelle.
- **File** Carica origini dati basate su Excel o in formato testo (con estensione .xlsx, .csv, .tsv) direttamente nel browser.
- **Connettori**. Connettiti ai dati ospitati su un database cloud o su un server aziendale.
- **Dashboard Starter**. Da usare per effettuare rapidamente la progettazione e l'analisi dati da Oracle Eloqua, Salesforce, ServiceNow ITSM e QuickBooks Online.

Per maggiori informazioni sulla connessione ai dati, consulta **Creator: [connettersi](#page-3572-0) ai dati sul Web** a [pagina](#page-3572-0) 3373.

I connettori di dati supportati dal sito Tableau sono determinati dal server del sito dal livello di licenza. Per maggiori dettagli, vedi **Cosa posso fare in un sito [Tableau?](#page-3536-0)** a pagina 3337

Dopo esserti connesso ai dati, puoi salvare le connessioni per renderle visibili nella sezione **Origini dati** del sito.

# Richiedi un nuovo connettore

Se Tableau non dispone di un connettore nativo (incorporato) per i dati, considera la possibilità di richiederne uno nella Community Tableau. Utilizza le [Idee](https://community.tableau.com/community/ideas) nella Community per cercare il connettore per vedere se è stato richiesto e, se la risposta è affermativa, votalo. Se non è presente nell'elenco, aggiungilo. Tableau esamina regolarmente le Idee sulla Community per determinare quali funzionalità devono essere aggiunte al prodotto.

# Connettori supportati

Per informazioni su come connetterti ai tuoi dati specifici, segui questo collegamento. I connettori vengono elencati nell'ordine in cui vengono visualizzati nel riquadro **Connetti**.

## <span id="page-437-0"></span>Excel

Questo articolo descrive come connettere Tableau ai dati del file di Microsoft Excel e impostare l'origine dati. Il connettore Excel è destinato ai file .xls e .xlsx.

Per connettersi a un file CSV, utilizza il connettore File di testo.

Effettuare la connessione e impostare l'origine dati

- 1. Dopo aver aperto Tableau, in **Connetti**, fai clic su **Microsoft Excel**.
- 2. Seleziona la cartella di lavoro Excel a cui desideri connetterti, quindi fai clic su **Apri**.
- 3. Nella pagina dell'origine dati, esegui le seguenti operazioni:
	- 1. (Facoltativo) Seleziona il nome dell'origine dati predefinita nella parte superiore della pagina, quindi immetti un nome univoco per l'origine dati da utilizzare in Tableau. Ad esempio, utilizza una convenzione di denominazione dell'origine dati che aiuti gli altri utenti a capire a quale origine dati connettersi.
	- 2. Se il file di Excel contiene una tabella, fai clic sulla scheda del foglio per avviare l'analisi.

Utilizza una query SQL personalizzata per connetterti a una query specifica piuttosto che all'intera origine dati. Per maggiori informazioni, consulta **Connettersi a una query SQL [personalizzata](#page-1129-0)** a pagina 930.

Puoi anche connetterti a un intervallo denominato o a una tabella di Excel (nota anche come elenco Excel) con la stessa procedura utilizzata per connetterti a un foglio di lavoro. Sia l'intervallo denominato che la tabella di Excel funzioneranno come tabella in Tableau. Quando esegui la connessione a un intervallo denominato o a una tabella di Excel in Tableau, nella pagina Origine dati viene visualizzata un'icona accanto al foglio.

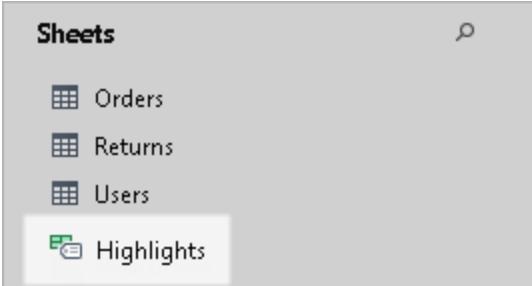

Puoi connetterti a più cartelle di lavoro di Excel contemporaneamente purché ogni connessione presenti un nome univoco nell'origine dati associata.

**Nota:** Tableau non supporta le tabelle pivot in Excel.

Esempio di origine dati di Microsoft Excel

Di seguito è riportato un esempio di origine dati di Microsoft Excel.

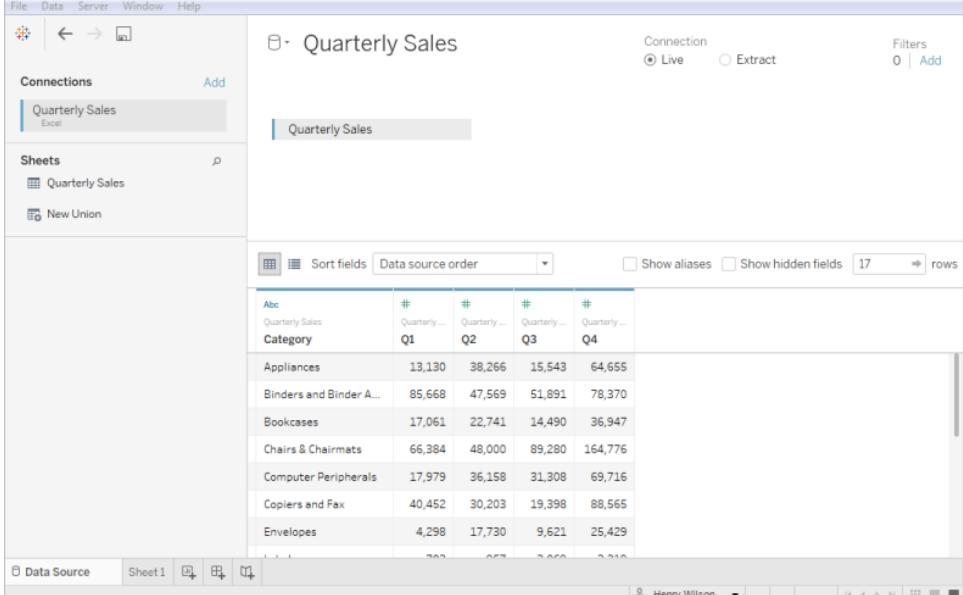

## Ottenere più dati

Ottieni più dati nell'origine dati aggiungendo più tabelle o connettendoti ai dati di un altro database.

- <sup>l</sup> **Aggiungere altri dati dal file corrente:** dal riquadro di sinistra, trascina le tabelle aggiuntive nel canvas.
- <sup>l</sup> **Aggiungere altri dati da database diversi:** nel riquadro di sinistra, fai clic su **Aggiungi** accanto a Connessioni. Ciò consente di impostare una connessione a un altro database o a un altro file.

Il metodo predefinito per combinare più tabelle in Tableau è l'utilizzo di relazioni. Per maggiori informazioni, consulta **Utilizzare le relazioni per l'analisi dei dati [multi-tabella](#page-889-0)** a pagina 690. È anche possibile unire le tabelle tramite join o unificazione. Per maggiori informazioni, consulta **[Pianificare](#page-845-0) l'origine dati** a pagina 646.

## Impostare le opzioni della tabella di Excel

Le opzioni della tabella di Excel sono disponibili nell'ambito della connessione. Per modificare le opzioni della tabella, fai clic sulla freccia a discesa della tabella e quindi specifica se i dati includono nomi di campo nella prima riga. In tal caso, questi nomi diventeranno i nomi dei campi in Tableau. Se i nomi dei campi non sono inclusi, Tableau li genera automaticamente. È possibile rinominare i campi in seguito.

## Pulisci i dati con lo Interprete dei dati

Se Tableau rileva la possibilità di ottimizzare l'origine dati per l'analisi, ti richiede l'utilizzo dello Interprete dei dati. Lo Interprete dei dati è in grado di rilevare sottotabelle utilizzabili e rimuovere la formattazione univoca che, in un secondo momento, potrebbe causare problemi all'analisi. Per maggiori informazioni, consulta **Pulire dati [importati](#page-1162-0) da Excel, CSV, PDF e Fogli Google con [Interprete](#page-1162-0) dei dati** a pagina 963.

## Informazioni sui file .ttde e .hhyper

Potresti notare file .ttde o .hhyper durante la navigazione nella directory del tuo computer. Quando crei un'origine dati Tableau che si collega ai tuoi dati, Tableau crea un file .ttde o .hhyper. Questo file, noto anche come estrazione shadow, si utilizza per migliorare la velocità di caricamento dell'origine dati in Tableau Desktop. Anche se contiene dati di base e altre informazioni simili all'estrazione standard di Tableau, un'estrazione shadow viene salvata in un formato diverso e non puoi utilizzarla per recuperare i dati.

**Nota**: i file .tde non sono più supportati per le versioni di Tableau successive alla 2024.2. Tutte le estrazioni sono ora in formato .hyper.

## Modifiche alla modalità di calcolo dei valori

Potresti notare delle differenze tra i dati e gli indicatori nella vista, ad esempio per quanto riguarda la distinzione tra maiuscole e minuscole. Ai fini dell'ordinamento e del confronto, i valori non fanno distinzione tra maiuscole e minuscole. Tuttavia, i valori rispettano la distinzione maiuscole/minuscole ai fini di archiviazione. Ciò diventa evidente quando i valori vengono visualizzati nella pagina dell'origine dati.

Ad esempio, supponi di avere una colonna nei dati che contiene i valori "Casa", "CASA" e "caSa".

Se è necessario mantenere la distinzione tra maiuscole e minuscole per i dati durante l'esecuzione di un join, puoi attivare l'opzione **Conserva maiuscole/minuscole (Excel)** dal menu Dati nella scheda Origine dati.

## Vedi anche

- <sup>l</sup> **[Impostare](#page-844-0) le origini dati** a pagina 645, per aggiungere altri dati a questa origine dati o preparare i dati prima di analizzarli.
- <sup>l</sup> **[Creazione](#page-1276-0) di grafici e analisi dei dati** a pagina 1077, per iniziare l'analisi dei dati.

## Suggerimenti per lavorare con i dati

I dati possono essere organizzati in diversi modi. Per trarre vantaggio da Tableau Desktop, Tableau consiglia di collegarsi ai dati formattati per l'analisi. In particolare, i dati che sono:

- $\bullet$  il più granulari possibile piuttosto che aggregati (come i dati meteorologici giornalieri piuttosto che le medie mensili)
- organizzati come una tabella di database (piuttosto che una tabella a colonne, come una tabella a campi incrociati)
- <sup>l</sup> privati di informazioni estranee (tutto ciò che non sono i dati e le relative intestazioni)

Quando i dati sono strutturati per l'analisi, è molto più facile porre e rispondere alle domande. Tableau può aggregare i dati non elaborati al livello desiderato, piuttosto che essere limitato dalle aggregazioni già presenti nei dati. I gruppi e le gerarchie possono essere creati in base alle necessità e i calcoli possono essere eseguiti nel flusso di analisi.

Tableau Desktop dispone di opzioni di pulizia di base e di uno Interprete dei dati. Tableau Prep può essere necessario per problemi di formattazione più complessi.

Le seguenti sezioni specifiche di Tableau Desktop evidenziano e forniscono suggerimenti per risolvere alcuni problemi o formattazioni comuni che possono rendere difficile l'analisi dei dati.

## Pivot dei dati in formato a campi incrociati

Quando i dati vengono formattati in formato a campi incrociati, la tabella è a colonne. In una tabella a colonne, le variabili sono memorizzate come intestazioni di colonna. Tuttavia, Tableau Desktop è ottimizzato per i dati disposti a righe. In una tabella a righe, le variabili sono archiviate nei valori delle righe.

Ad esempio, supponiamo di avere una tabella a colonne che mostra i voti di matematica, scienze e storia per gli studenti delle scuole elementari.

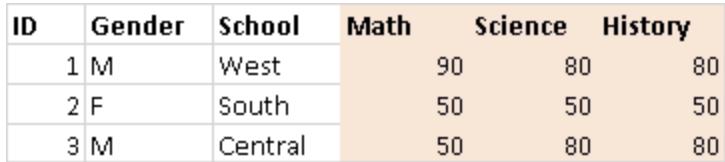

Tableau Desktop è ottimizzato per connettersi alle tabelle a righe, dove i valori di matematica, scienze e storia sono organizzati sotto una colonna denominata "Materia" e i voti di ogni studente sono organizzati sotto una colonna denominata "Voto". Puoi trasformare tramite pivot le colonne in righe modificando manualmente i dati di Excel. In alternativa, esegui la connessione ai dati Excel da Desktop e quindi utilizza l'opzione di rotazione. Per maggiori informazioni sull'opzione pivot, consulta **Ruotare i dati da [colonne](#page-1157-0) a righe** a pagina 958.

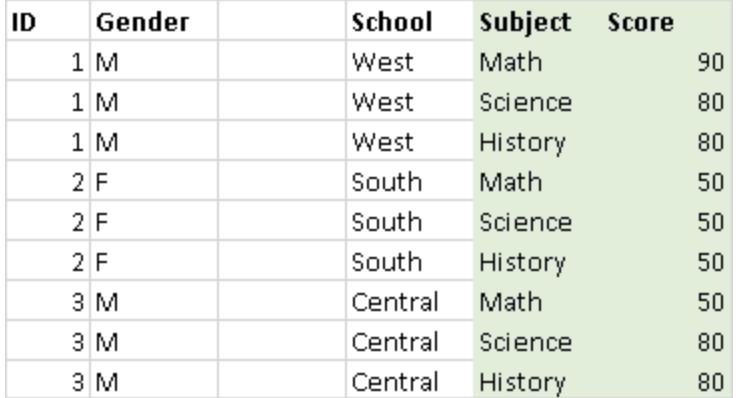

## Rimuovere i dati pre-aggregati

I dati possono spesso essere pre-aggregati. Vale a dire che i dati possono contenere somme, medie, mediane, ecc. Un esempio comune di dati pre-aggregati si presenta sotto forma di subtotali e totali complessivi. I subtotali e i totali complessivi sono calcolati a partire dai dati grezzi, ma non fanno parte dei dati grezzi stessi.

Ad esempio, supponiamo di avere una tabella che contiene una riga di informazioni sui subtotali.

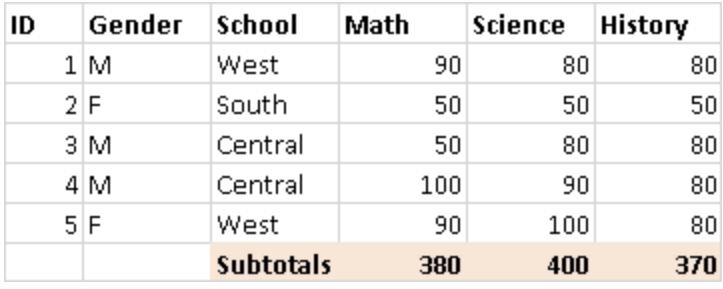

In questo caso, i dati pre-aggregati devono essere rimossi. Per utilizzare i subtotali e i totali complessivi nell'analisi, rimuovi manualmente questo tipo di informazioni dalla tabella. Esegui quindi la connessione ai dati Excel da Desktop e calcola i subtotali e i totali complessivi utilizzando l'opzione Totali. Per maggiori informazioni, consulta **[Mostra](#page-1639-0) totali in una [visualizzazione](#page-1639-0)** a pagina 1440. In alternativa, esegui la connessione ai dati Excel da Desktop, attiva lo Interprete dei dati e quindi utilizza l'opzione Totali. Per maggiori informazioni, consulta **Pulire dati importati da Excel, CSV, PDF e Fogli Google con [Interprete](#page-1162-0) dei dati** a pagina [963.](#page-1162-0)

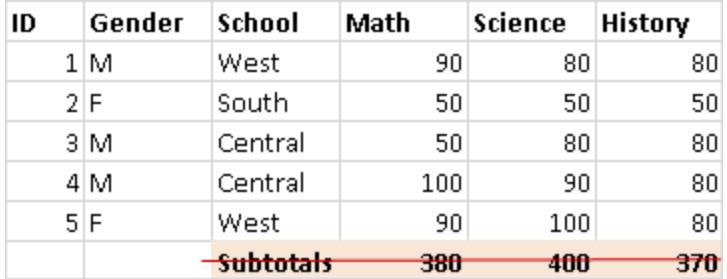

## Rimuovere o escludere testo introduttivo

I dati Excel forniti sotto forma di report possono contenere titoli o blocchi di testo introduttivo. Poiché Desktop prevede intestazioni di colonna o valori di riga nella prima riga di una tabella, queste informazioni possono causare problemi durante l'analisi.

Ad esempio, supponiamo di avere una tabella che contiene un titolo e una data del report.

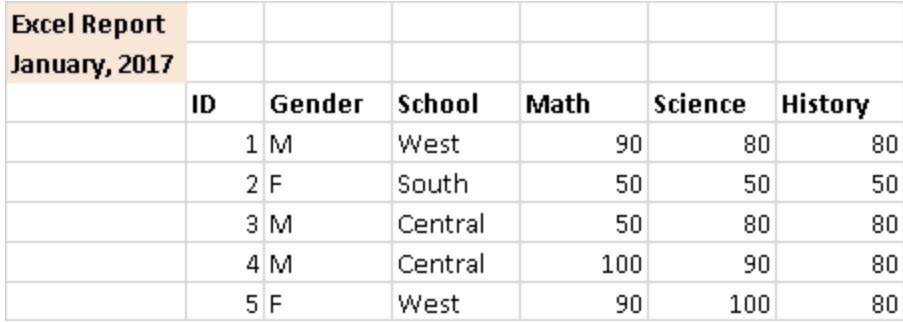

In questo caso, il titolo e la data devono essere rimossi. Per utilizzare un titolo e una data per un report, esegui una delle seguenti operazioni:

• Rimuovi manualmente queste informazioni dai dati Excel. Esegui quindi la connessione ai dati Excel da Desktop e aggiungi un titolo del report utilizzando l'opzione Titolo. Per maggiori informazioni, consulta **[Formattare](#page-3340-0) singole parti della vista** a pagina 3141.

- Esegui quindi la connessione ai dati Excel da Desktop, attiva lo Interprete dei dati e quindi utilizza l'opzione Titolo. Per maggiori informazioni, consulta **Pulire dati [importati](#page-1162-0) da Excel, CSV, PDF e Fogli Google con [Interprete](#page-1162-0) dei dati** a pagina 963.
- Se non è possibile rimuovere queste informazioni dai dati di Excel, crea un intervallo con nome ed esegui la connessione all'intervallo con nome da Desktop. Per maggiori informazioni, consulta **Excel** a [pagina](#page-437-0) 238.

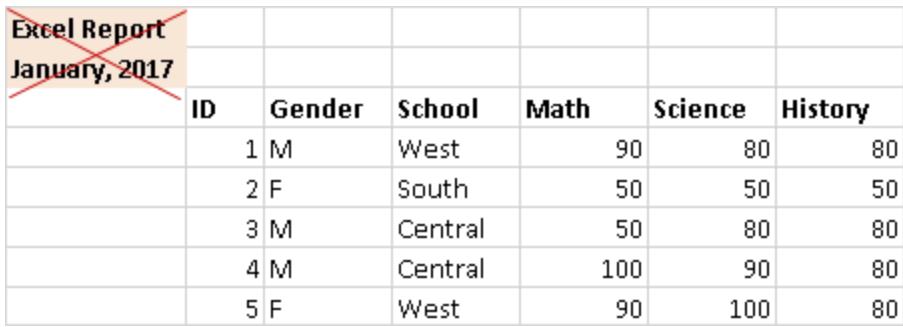

## Compattare le intestazioni gerarchiche in una singola riga

In generale, Tableau Desktop prevede che solo la prima riga dei dati Excel contenga intestazioni di colonna. I dati che contengono più livelli di intestazioni di colonna possono causare problemi durante l'analisi.

Ad esempio, supponiamo di avere una tabella che contiene un'intestazione principale e più intestazioni secondarie.

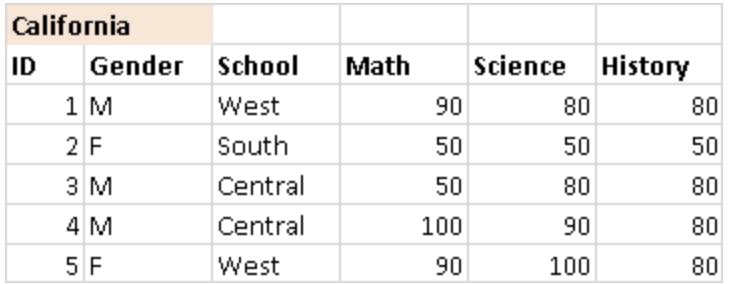

In questo caso, la gerarchia delle intestazioni deve essere compattata o rimossa. A tale scopo, puoi creare manualmente una nuova colonna per ogni intestazione nella gerarchia direttamente nei dati di Excel. In alternativa, esegui la connessione ai dati Excel da Tableau Desktop e quindi attiva lo Interprete dei dati. Verifica che le intestazioni siano compattate correttamente. Per maggiori informazioni sullo Interprete dei dati, consulta **Pulire dati [importati](#page-1162-0) da Excel, CSV, PDF e Fogli Google con [Interprete](#page-1162-0) dei dati** a pagina 963.

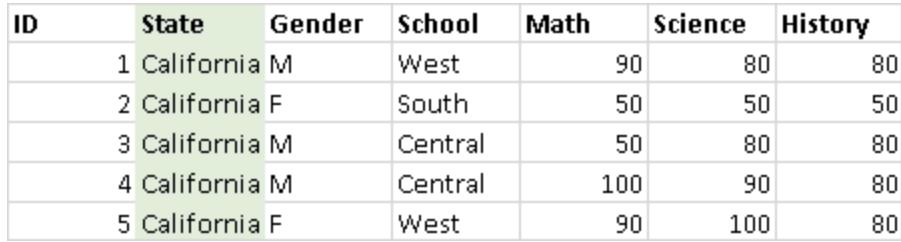

## Non creare celle vuote

Se crei nuove colonne per le intestazioni gerarchiche, fai in modo che ogni cella nelle nuove colonne contenga valori.

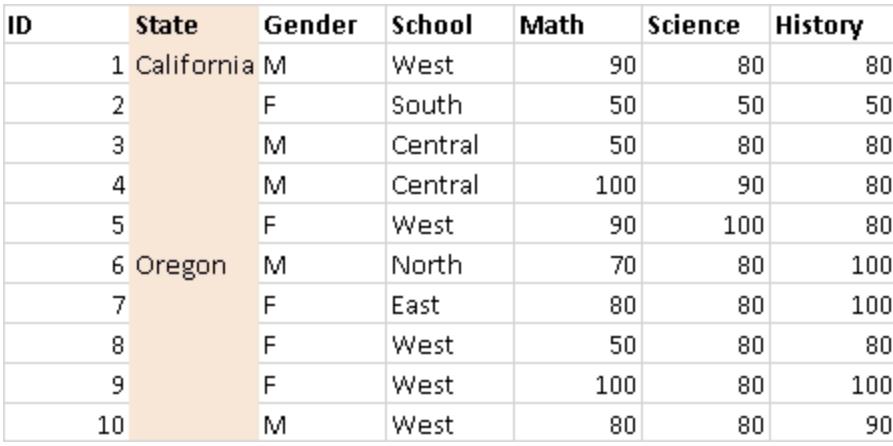

Potresti ripetere lo stesso valore per ogni riga, ma è comunque importante che ogni riga contenga i dati che la associano ai dati memorizzati nell'intestazione gerarchica. È necessario rimuovere manualmente le celle vuote dai dati Excel.

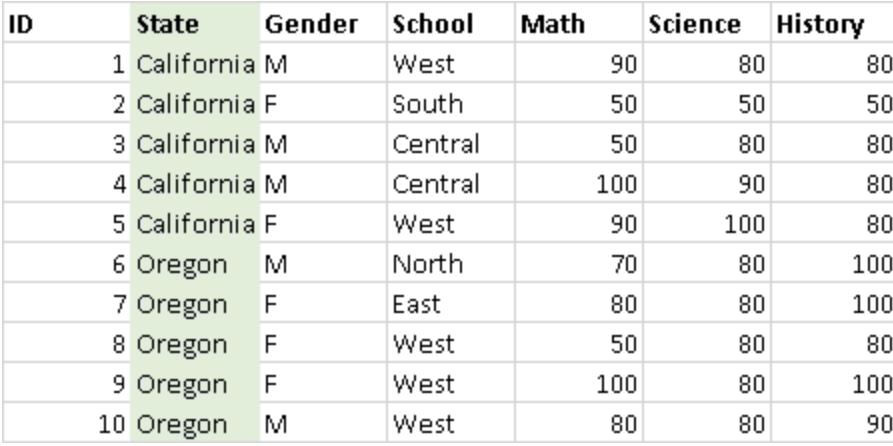

## Rimuovere le righe vuote

Verifica che nei dati non siano presenti righe vuote. Per correggere le righe vuote, è necessario rimuovere le righe vuote dai dati Excel.

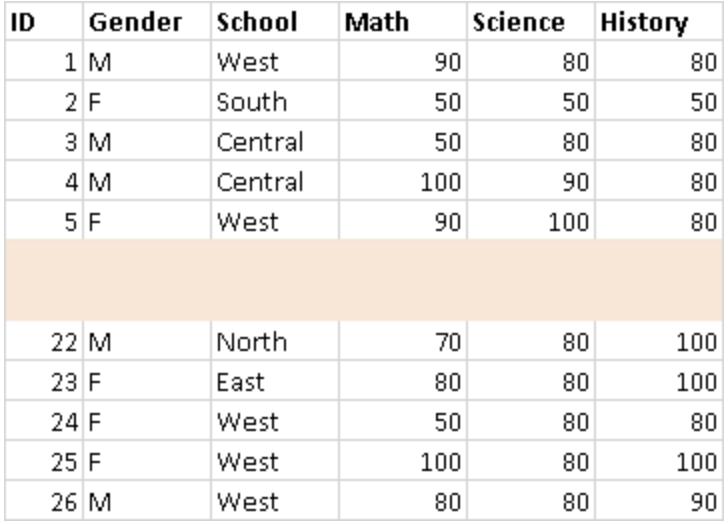

## Aggiungere intestazioni mancanti

Verifica che non vi siano intestazioni di colonna mancanti. Per correggere le intestazioni mancanti, devi aggiungere manualmente le intestazioni mancanti ai dati di Excel.

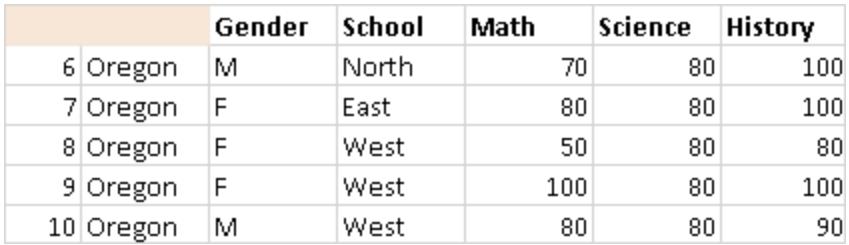

## File di testo

Questo articolo descrive come connettere Tableau a dati di un file di testo e impostare l'origine dati. Tableau si collega ai file di testo delimitato (\*.txt, \*.csv, \*.tab, \*.tsv).

## Effettuare la connessione e impostare l'origine dati

- 1. Dopo aver aperto Tableau, in **Connetti**, fai clic su **File di testo**.
- 2. Seleziona la cartella di lavoro a cui desideri connetterti, quindi fai clic su **Apri**.

**NOTA:** a partire da Tableau 2020.2, le connessioni legacy a Excel e file di testo non sono più supportate. Consulta il documento Legacy Connection [Alternatives](https://community.tableau.com/s/question/0D54T00000CWdGaSAL/legacy-connection-alternatives) in Tableau Community per le alternative all'utilizzo di connessioni obsolete.

- 3. Nella pagina dell'origine dati, esegui le seguenti operazioni:
	- a. (Facoltativo) Seleziona il nome dell'origine dati predefinita nella parte superiore della pagina, quindi immetti un nome univoco per l'origine dati da utilizzare in Tableau. Ad esempio, utilizza una convenzione di denominazione dell'origine dati che aiuti gli altri utenti a capire a quale origine dati connettersi. Il nome predefinito viene generato automaticamente in base al nome del file.
	- b. Fai clic sulla scheda foglio per avviare l'analisi.

Utilizza una query SQL personalizzata per connetterti a una query specifica piuttosto che all'intera origine dati. Per maggiori informazioni, consulta **[Connettersi](#page-1129-0) a una query SQL [personalizzata](#page-1129-0)** a pagina 930.

**Nota:** per i file di testo, l'SQL personalizzato è disponibile solo quando si utilizza la connessione legacy o nelle cartelle di lavoro create prima di Tableau Desktop 8.2.

Esempio di origine dati di file di testo

Di seguito è riportato un esempio di origine dati di file di testo:

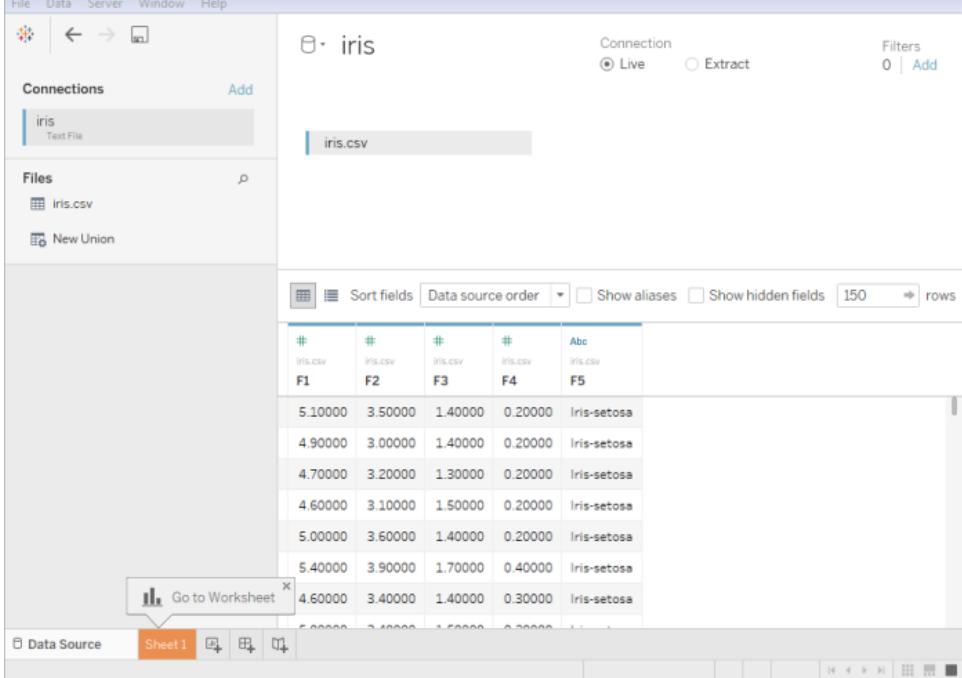

## Impostazioni facoltative

Prima di creare la vista, puoi configurare le seguenti opzioni.

## Ottenere più dati

Ottieni più dati nell'origine dati aggiungendo più tabelle o connettendoti ai dati di un altro database.

- <sup>l</sup> **Aggiungi altri dati dal file corrente:** dal riquadro di sinistra, trascina le tabelle aggiuntive nel canvas per combinare i dati tramite join o unificazione. Per maggiori informazioni, consulta **[Creare](#page-1052-0) un join dei dati** a pagina 853 o **[Unificare](#page-1112-0) i dati** a pagina [913](#page-1112-0).
- <sup>l</sup> **Aggiungi altri dati da database diversi:** nel riquadro a sinistra, fai clic su **Aggiungi** accanto a Connessioni. Per maggiori informazioni, consulta **[Creare](#page-1052-0) un join dei dati** a [pagina](#page-1052-0) 853.

Se il connettore che desideri non è elencato nel riquadro di sinistra, seleziona **Dati** > **Nuova origine dati** per aggiungere una nuova origine dati. Per maggiori informazioni, consulta **[Combinare](#page-1079-0) i dati** a pagina 880.

## Pulizia dei dati con lo Interprete dei dati

Se Tableau rileva la possibilità di ottimizzare l'origine dati per l'analisi, ti richiede l'utilizzo dello Interprete dei dati. Lo Interprete dei dati è in grado di rilevare sottotabelle utilizzabili e rimuovere la formattazione univoca che, in un secondo momento, potrebbe causare problemi all'analisi. Per maggiori informazioni, consulta **Pulire dati [importati](#page-1162-0) da Excel, CSV, PDF e Fogli Google con [Interprete](#page-1162-0) dei dati** a pagina 963.

## Impostazione delle opzioni per file di testo

Nell'canvas, fai clic sulla freccia a discesa della tabella e scegli se la prima riga deve contenere nomi di colonna. Questa opzione è selezionata per impostazione predefinita. In alternativa, puoi fare in modo che Tableau generi i nomi al momento della connessione. Questi nomi possono essere modificati in seguito. Puoi anche selezionare **Proprietà file di testo** per specificare quanto segue:

- $\bullet$  Il carattere di testo da usare per separare le colonne. Puoi selezionarlo dall'elenco di caratteri oppure fare clic su **Altro** per digitarne uno personalizzato.
- Il qualificatore di testo che racchiude i valori nel file di testo.
- Un set di caratteri che descrive la codifica del file di testo. Le codifiche disponibili dipendono dal sistema operativo in uso. Ad esempio, in Windows, ANSI è indicato come windows-1252 e OEM è indicato come 437.

**Nota:** nelle cartelle di lavoro create prima di Tableau Desktop 8.2 o che utilizzano la connessione legacy puoi selezionare ANSI, OEM, UTF-8, UTF-16 o Altro. Se selezioni Altro, devi specificare il set di caratteri nel campo di testo. Questo valore viene verificato al momento della connessione.

• Seleziona le impostazioni locali da utilizzare per l'analisi del file. Questa opzione informa Tableau su quale separatore decimale e delle migliaia utilizzare.

## Esaminare i dati, trasformare tramite pivot, dividere e creare calcoli

Le prime 1.000 righe dei dati nell'origine dati vengono visualizzate automaticamente sotto l'canvas nella griglia dati. Se aggiungi tabelle, rimuovi tabelle o si apporti modifiche alle condizioni di join, la griglia dati viene aggiornata con le modifiche. Nella griglia dati puoi eseguire anche le seguenti operazioni:

- <sup>l</sup> Modificare il tipo di dati o il ruolo geografico di una colonna facendo clic sull'icona relativa al tipo di dati.
- Nascondere un campo facendo clic sulla freccia a discesa della colonna e selezionando **Nascondi**.
- Rinominare un campo facendo doppio clic sul nome del campo.
- <sup>l</sup> Reimpostare il nome di campo facendo clic sulla freccia a discesa della colonna e selezionando **Ripristina nome**.
- <sup>l</sup> Ordinare i campi nella griglia dati e nella griglia dei metadati selezionando un'opzione di ordinamento nell'elenco a discesa **Ordina campi**.
- Ordinare le righe della griglia dati facendo clic sul pulsante di ordinamento accanto al nome della colonna.
- <sup>l</sup> Trasformare i campi per trasformare il formato dei dati da formato a campi incrociati a un formato a colonne. Disponibile esclusivamente per i tipi di connessione non legacy. Per maggiori informazioni, consulta **Ruotare i dati da [colonne](#page-1157-0) a righe** a pagina 958.
- <sup>l</sup> Dividere un campo a stringa in più campi. Disponibile esclusivamente per i tipi di connessione non legacy. Per maggiori informazioni, consulta **[Dividere](#page-1171-0) un campo in campi [multipli](#page-1171-0)** a pagina 972.
- Creare nuovi calcoli basati sul campo esistente nell'origine dati Tableau. Fai clic sulla freccia a discesa della colonna e seleziona **Crea campo calcolato**.
- Copia i valori nella griglia selezionandoli e premendo Ctrl+C (Command-C su Mac). In alternativa, per copiare i valori nella griglia dei metadati, selezionali, fai clic con il pulsante destro del mouse (Control-clic su Mac), quindi seleziona **Copia**.

## Esaminare la struttura dell'origine dati ed eseguire le attività di gestione

Utilizza l'area dei metadati per esaminare rapidamente la struttura generale dell'origine dati Tableau e i relativi campi. Se utilizzi un'origine dati particolarmente grande, utilizza l'area dei metadati per eseguire attività di gestione dei dati di routine, ad esempio per nascondere più campi contemporaneamente o rinominare o reimpostare campi rapidamente.

## Connessione live o con un'estrazione

Nella parte superiore della pagina Origine dati, seleziona la modalità **Live** o **Estrazione**. Se scegli di creare un'estrazione, viene visualizzato il collegamento **Modifica**. Fai clic su **Modifica** per impostare i filtri che definiscono un sottoinsieme dei dati da includere nell'estrazione. Per maggiori informazioni, consulta **[Estrarre](#page-1185-0) i dati** a pagina 986.

## Aggiungere filtri all'origine dati

Nella parte superiore della pagina dell'origine dati, fai clic su **Aggiungi** per aggiungere filtri all'origine dati in modo da controllare quali dati vengono utilizzati nell'origine dati e quindi limitare la visibilità e l'utilizzo dei campi nell'origine dati.

## Procedure consigliate

## Raccogliere file in una singola directory

Raccogli tutti i file di testo pertinenti per una connessione a più tabelle in una sola directory, senza che nella directory siano presenti altri elementi, in modo che gli altri utenti non possano inavvertitamente selezionare un file non appropriato per la connessione.

## Considerazioni sulla larghezza e sulle dimensioni dei file di testo

Se il file di testo contiene colonne di larghezza superiore a 254 caratteri, Tableau non può utilizzare tali campi per le cartelle di lavoro create prima di Tableau Desktop 8.2 o che utilizzano la connessione legacy. Rimuovi le colonne o modificale in modo da rientrare nei 254 caratteri prima di eseguire la connessione a Tableau, oppure aggiorna l'origine dati del file di testo.

Le prestazioni dei file di testo di grandi dimensioni usati come origine dati spesso non sono soddisfacenti perché le query possono richiedere molto tempo.

## Informazioni sui file .ttde e .hhyper

Potresti notare file .ttde o .hhyper durante la navigazione nella directory del tuo computer. Quando crei un'origine dati Tableau che si collega ai tuoi dati, Tableau crea un file .ttde o .hhyper. Questo file, noto anche come estrazione shadow, si utilizza per migliorare la velocità di caricamento dell'origine dati in Tableau Desktop. Anche se contiene dati di base e altre informazioni simili all'estrazione standard di Tableau, un'estrazione shadow viene salvata in un formato diverso e non puoi utilizzarla per recuperare i dati.

**Nota**: i file .tde non sono più supportati per le versioni di Tableau successive alla 2024.2. Tutte le estrazioni sono ora in formato .hyper.

Vedi anche

<sup>l</sup> **[Impostare](#page-844-0) le origini dati** a pagina 645, per aggiungere altri dati a questa origine dati o preparare i dati prima di analizzarli.

<sup>l</sup> **[Creazione](#page-1276-0) di grafici e analisi dei dati** a pagina 1077, per iniziare l'analisi dei dati.

## Microsoft Access

Questo articolo illustra come connettere Tableau a un file Microsoft Access (\*.mdb, \*.accdb) e impostare l'origine dati. Tableau supporta tutti i tipi di dati Access, tranne OLE Object e Hyperlink.

## Prima di iniziare

Prima di iniziare, raccogli queste informazioni di connessione:

- Nome file di Access.
- Se il file è protetto da password, è necessario immettere la password del database.
- Se il file contiene la sicurezza del gruppo di lavoro, è necessario disporre delle credenziali di sicurezza del gruppo di lavoro:
	- Nome file gruppo di lavoro
	- Utente
	- Password

Utilizza questo connettore con Tableau Desktop su un computer Windows.

## Driver necessario

Questo connettore richiede un driver per comunicare con il database. Se il driver non è installato sul computer, Tableau visualizza un messaggio nella finestra di dialogo di connessione con un link alla pagina di [download](https://www.tableau.com/it-it/support/drivers) dei driver dove si trovano i link del driver e le istruzioni di installazione.

## Effettuare la connessione e impostare l'origine dati

- 1. Avvia Tableau e in **Connetti**, seleziona **Microsoft Access**, scegli il file di Access a cui connetterti e quindi fai clic su **Accedi**.
	- Protetto da password Se il file di accesso è protetto da password, seleziona **Password database**, quindi immetti la password.
	- Sicurezza gruppo di lavoro Se il file di Access è protetto dalla sicurezza del gruppo di lavoro, seleziona **Sicurezza del gruppo di lavoro** e quindi immetti il

nome **File del gruppo di lavoro**, **Utente** e **Password** nei campi di testo corrispondenti.

- 2. Nella pagina dell'origine dati, esegui le seguenti operazioni:
	- a. (Facoltativo) Seleziona il nome dell'origine dati predefinita nella parte superiore della pagina, quindi immetti un nome univoco per l'origine dati da utilizzare in Tableau. Ad esempio, utilizza una convenzione di denominazione dell'origine dati che aiuti gli altri utenti a capire a quale origine dati connettersi. Il nome predefinito viene generato automaticamente in base al nome del file.
	- b. Trascina una tabella nel canvas. È possibile trascinare una tabella o una query.
	- c. Seleziona la scheda foglio per avviare l'analisi.

Utilizza una query SQL personalizzata per connetterti a una query specifica piuttosto che all'intera origine dati. Per maggiori informazioni, consulta **[Connettersi](#page-1129-0) a una query SQL [personalizzata](#page-1129-0)** a pagina 930.

**Nota:** se il file di Access contiene colonne che superano i 254 caratteri di larghezza, Tableau non potrà utilizzare questi campi. Prima di effettuare la connessione a Tableau, rimuovi le colonne dalla tabella o modificale affinché rientrino in un massimo di 254 caratteri.

## Vedi anche

- <sup>l</sup> **[Impostare](#page-844-0) le origini dati** a pagina 645, per aggiungere altri dati a questa origine dati o preparare i dati prima di analizzarli.
- <sup>l</sup> **[Creazione](#page-1276-0) di grafici e analisi dei dati** a pagina 1077, per iniziare l'analisi dei dati.

## File JSON

Questo articolo descrive come connettere Tableau a un file JSON locale e impostare l'origine dati.

Effettuare la connessione e impostare l'origine dati

- 1. Avvia Tableau e, in **Connetti**, seleziona **File JSON**. Quindi procedi come segue:
	- a. Seleziona la cartella di lavoro a cui desideri connetterti, quindi fai clic su **Apri**.
	- b. Nella finestra di dialogo Seleziona il livello schema, seleziona i livelli schema da visualizzare e analizzare in Tableau, quindi seleziona **OK**. Per maggiori informazioni, consulta **[Selezionare](#page-454-0) i livelli schema** nella pagina di fronte.
- 2. Nella pagina dell'origine dati, esegui le seguenti operazioni:
	- a. (Facoltativo) Seleziona il nome dell'origine dati predefinita nella parte superiore della pagina, quindi immetti un nome univoco per l'origine dati da utilizzare in Tableau. Ad esempio, utilizza una convenzione di denominazione dell'origine dati che aiuti gli altri utenti a capire a quale origine dati connettersi.
	- b. Seleziona la scheda foglio per avviare l'analisi.

## Esempio di origine dati del file JSON

Di seguito è riportato un esempio di un file JSON come origine dati utilizzando Tableau Desktop su un computer Windows:

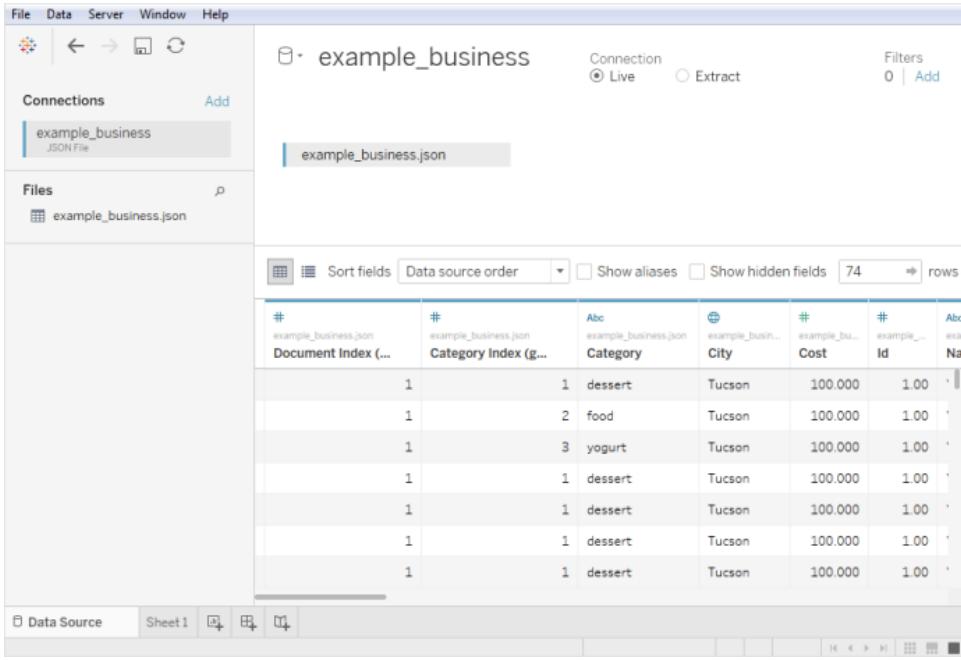

## <span id="page-454-0"></span>Selezionare i livelli schema

Quando connetti Tableau a un file JSON, Tableau scansiona i dati nelle prime 10.000 righe del file JSON e deduce lo schema da questo processo. Tableau riduce i dati utilizzando lo schema dedotto. I livelli schema del file JSON sono elencati nella finestra di dialogo Seleziona il livello schema. In Tableau Desktop, se il file JSON contiene più di 10.000 righe, puoi utilizzare l'opzione "Scansiona intero documento" per creare uno schema.

**Nota:** l'opzione "Scansiona intero documento" viene visualizzata solo per i file JSON con più di 10.000 righe. Non è disponibile sul Web.

I livelli schema selezionati nella finestra di dialogo determinano le dimensioni e le misure disponibili per la visualizzazione e l'analisi in Tableau. Determinano inoltre quali dati vengono pubblicati.

**Nota:** quando pubblichi una cartella di lavoro sul Web, eventuali aggiornamenti dello schema non saranno disponibili per la versione Web della visualizzazione e potrebbero causare errori se la visualizzazione viene aggiornata successivamente

Se selezioni un livello schema figlio, viene selezionato anche il livello padre.

Di seguito è illustrato un frammento di un file JSON: Il file JSON genera questi livelli schema:

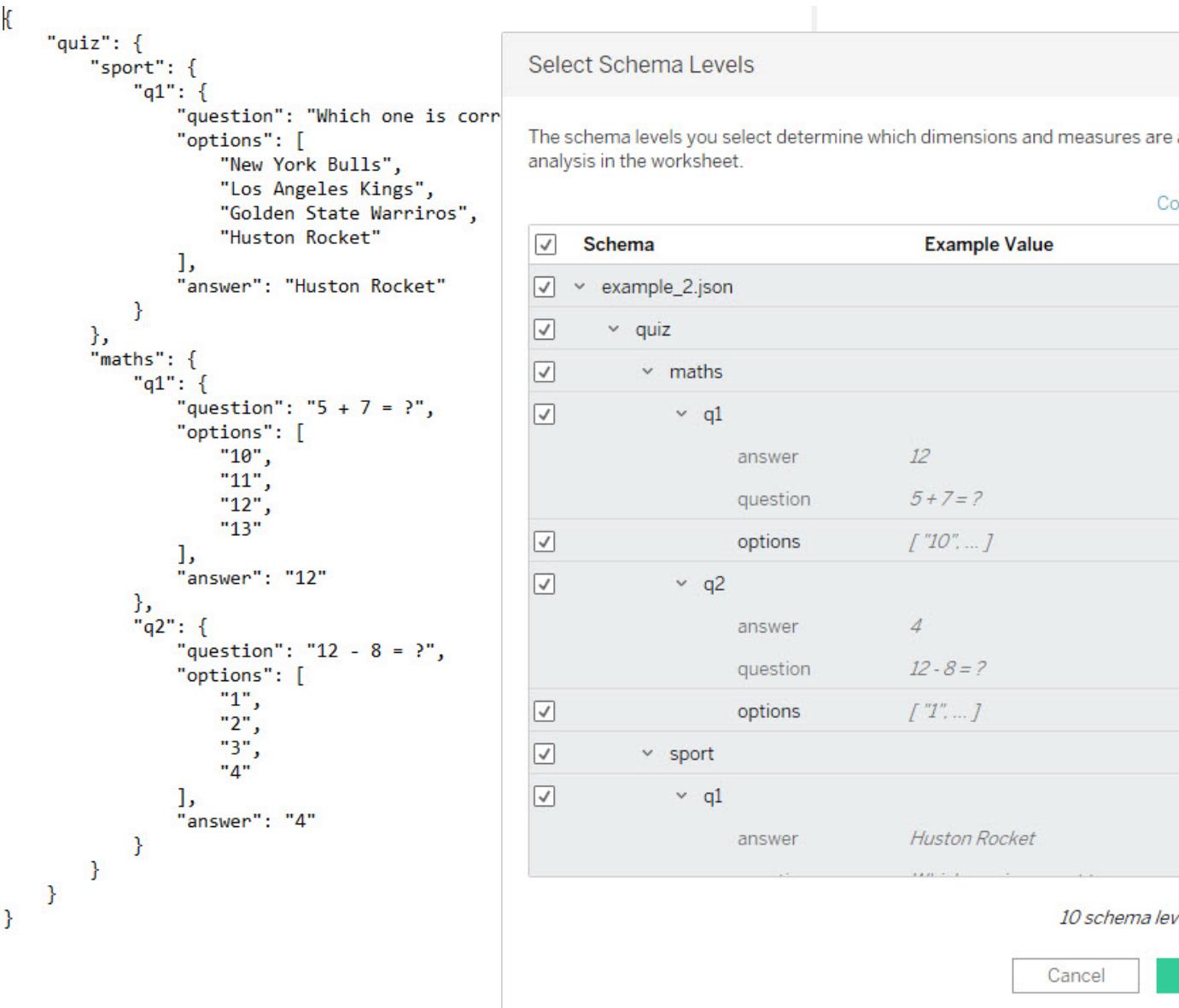

## Rilevare nuovi campi

A volte esistono più campi in righe che non sono state scansionate per creare lo schema dedotto. Se noti che manca un campo necessario in **Schema**, puoi scegliere di eseguire una delle operazioni seguenti:

- Scansionare l'intero documento JSON. La scansione potrebbe richiedere molto tempo.
- Selezionare i livelli schema dallo schema elencato, quindi scegliere OK. Tableau legge l'intero documento e, se sono stati trovati più campi, questi vengono elencati nella finestra di dialogo Seleziona il livello schema.

Ogni volta Tableau rileva nuovi campi disponibili, ad esempio durante un aggiornamento di estrazione o quando genera un'estrazione dopo aver selezionato i livelli schema, un'icona di informazioni accanto al nome del file o una notifica nella finestra di dialogo Seleziona il livello schema indicherà che sono stati trovati ulteriori campi.

## <span id="page-456-0"></span>Modificare i livelli schema

Puoi modificare i livelli schema selezionati nella pagina dell'origine dati, selezionando **Dati > [nome file JSON] > Seleziona il livello schema**. In alternativa, passa il puntatore del mouse sul nome del file nel canvas e seleziona il menu a discesa > **Seleziona livello schema**.

## Unificare file JSON

Puoi unificare i dati JSON. Perché un file JSON possa essere unito, deve avere un'estensione .json, .txt o .log. Per maggiori informazioni sull'unificazione, consulta **[Unificare](#page-1112-0) i dati** a pagina [913.](#page-1112-0)

Quando unifichi file JSON, lo schema viene dedotto in base alle prime 10.000 righe di ogni file nell'unione.

Puoi modificare i livelli schema dopo l'unione dei file. Per maggiori informazioni, consulta **[Modificare](#page-456-0) i livelli schema** sopra.

## Organizzazione delle cartelle di dimensione per file JSON gerarchici

Dopo aver selezionato la scheda foglio, i livelli schema selezionati del tuo file JSON appaiono sotto **Dimensioni** nel riquadro **Dati**. Ogni cartella corrisponde al livello schema selezionato e gli attributi associati a tale livello schema vengono elencati come elementi figlio della cartella.

Ad esempio, nell'immagine seguente, **Indirizzo** è una dimensione nella cartella del livello schema **Aziende**. Anche **Categorie** è un livello schema, ma non richiede una cartella apposita, in quanto è un elenco di valori e non una gerarchia di dati, ed è raggruppato sotto una cartella principale. Nota che i livelli schema nella finestra di dialogo Seleziona il livello schema non eseguono il mapping direttamente nella struttura di cartelle nel riquadro **Dati**. Le cartelle nel riquadro **Dati** sono raggruppate in base all'oggetto in modo da poter passare facilmente ai campi e avere sempre un loro contesto di provenienza.

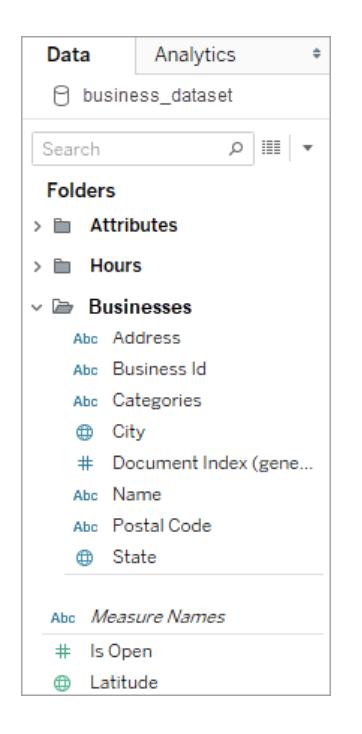

Per ogni documento si genera un indice univoco, archiviato nella rappresentazione di dati ridotta. Anche per ogni livello dello schema si genera un indice.

Nell'immagine qui sopra, ad esempio, oltre alla voce **Indice documento (generato)**, i livelli schema **Attributo** e **Ore** hanno tutti un indice generato.

## Perché si calcolano misure in file JSON gerarchici

Quando si riduce un file JSON gerarchico, i dati potrebbero essere duplicati. Per mantenere le misure coerenti con i livelli schema, Tableau crea calcoli del livello di dettaglio (LOD) per rappresentare accuratamente i dati a livello di schema. Le misure originali si trovano nella cartella **Misure origine** e puoi utilizzarle, ma è consigliabile utilizzare le misure calcolate.

Nel riquadro **Dati**, le misure calcolate sono etichettate come **Numero di <nome misura> per <nome padre>**.

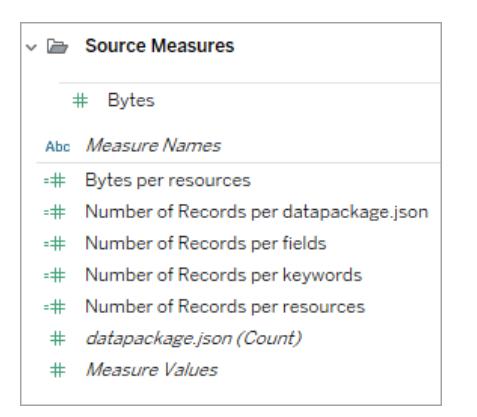

Per visualizzare il calcolo LOD di una misura, esegui la procedura seguente:

- 1. Seleziona la misura.
- 2. Seleziona la freccia del menu a discesa, quindi **Modifica**.

L'esempio seguente mostra il calcolo LOD per **Entrate per documento**. La formula seleziona le entrate massime per ogni valore di indice del documento.

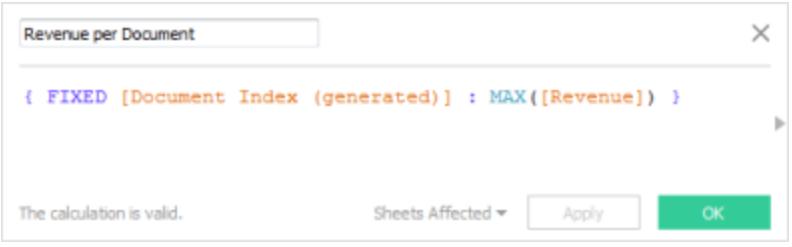

Con l'utilizzo dei calcoli LOD puoi selezionare più livelli schema e assicurarti che non si conteggino misure in eccesso.

## Suggerimenti per lavorare con i dati JSON

Questi suggerimenti possono esserti utili per lavorare con i dati JSON in Tableau.

• Non superare il limite di 10x10 per gli array nidificati.

Un numero elevato di array nidificati genera molte righe. Gli array con nidificazione 10x10, ad esempio, generano 10 miliardi di righe. Quando si supera il numero di righe memorizzabili per Tableau, si visualizza un errore. In questo caso, utilizza la finestra di dialogo Seleziona il livello schema per ridurre il numero di livelli schema selezionati.

· Il caricamento di un'origine dati contenente più di 100 livelli di oggetti JSON può richiedere molto tempo.

Un numero elevato di livelli crea numerose colonne e l'elaborazione di queste ultime può richiedere molto tempo. 100 livelli, ad esempio, possono impiegare più di due minuti per caricare i dati. Come procedura consigliata, riduci il numero di livelli schema allo stretto necessario per l'analisi.

• Un singolo oggetto JSON non può superare i 128 MB.

Quando un singolo array di oggetti di livello superiore supera i 128 MB, convertilo in un file in cui gli oggetti JSON sono definiti per riga.

• L'opzione di pivot non è supportata.

## Informazioni sui file .ttde e .hhyper

Potresti notare file .ttde o .hhyper durante la navigazione nella directory del tuo computer. Quando crei un'origine dati Tableau che si collega ai tuoi dati, Tableau crea un file .ttde o .hhyper. Questo file, noto anche come estrazione shadow, si utilizza per migliorare la velocità di caricamento dell'origine dati in Tableau Desktop. Anche se contiene dati di base e altre informazioni simili all'estrazione standard di Tableau, un'estrazione shadow viene salvata in un formato diverso e non puoi utilizzarla per recuperare i dati.

**Nota**: i file .tde non sono più supportati per le versioni di Tableau successive alla 2024.2. Tutte le estrazioni sono ora in formato .hyper.

## Vedi anche

- <sup>l</sup> **[Impostare](#page-844-0) le origini dati** a pagina 645, per aggiungere altri dati a questa origine dati o preparare i dati prima di analizzarli.
- <sup>l</sup> **[Creazione](#page-1276-0) di grafici e analisi dei dati** a pagina 1077, per iniziare l'analisi dei dati.

## File PDF

Questo articolo descrive come connettere Tableau a dati di file .pdf e impostare l'origine dati.

**Nota:** Tableau non supporta le lingue da destra a sinistra (RTL). Se il PDF include testo RTL, i caratteri potrebbero essere visualizzati in ordine inverso in Tableau.

Effettuare la connessione e scansionare il documento per cercare di tabelle

- 1. Avvia Tableau e, in **Connetti**, fai clic su **File PDF**.
- 2. Seleziona la cartella di lavoro a cui desideri connetterti, quindi fai clic su **Apri**.
- 3. Nella finestra di dialogo Analizza file PDF, specifica le pagine del file che desideri sottoporre a scansione per cercare tabelle. Puoi scegliere di eseguire la ricerca di tabelle in tutte le pagine, in una pagina singola o in un intervallo di pagine.

**Nota:** la scansione conteggia la prima pagina del file come pagina 1, come nella maggior parte dei lettori PDF. Quando esegui la scansione per la ricerca di tabelle, specifica il numero di pagina visualizzato dal lettore PDF, non l'ipotetico numero di pagina del documento stesso, che potrebbe non iniziare da pagina 1.

Ad esempio, immagina di voler utilizzare la "Tabella 1" della figura sottostante. Il lettore PDF visualizza un numero, mentre il file .pdf ne visualizza uno diverso. Per eseguire correttamente la scansione di questa tabella, specifica il numero di pagina visualizzato dal lettore PDF. In questo esempio, la pagina in questione è la numero 15.

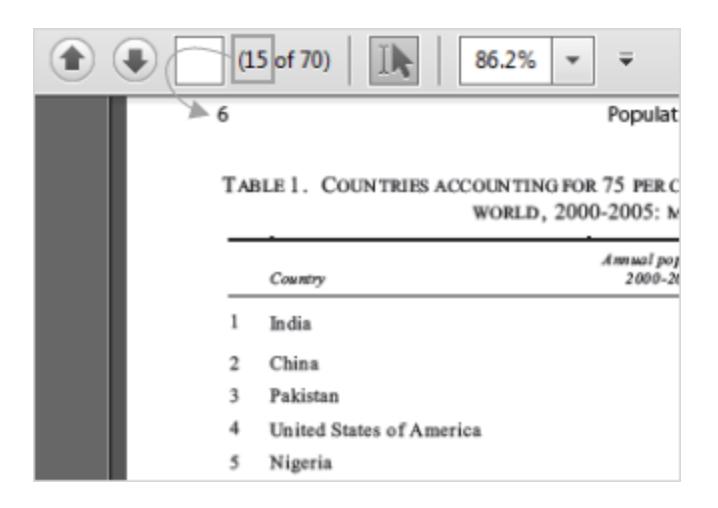

- 4. Nella pagina dell'origine dati, esegui le seguenti operazioni:
	- a. (Facoltativo) Seleziona il nome dell'origine dati predefinita nella parte superiore della pagina, quindi immetti un nome univoco per l'origine dati da utilizzare in Tableau. Ad esempio, utilizza una convenzione di denominazione dell'origine dati che aiuti gli altri utenti a capire a quale origine dati connettersi. Il nome predefinito viene generato automaticamente in base al nome del file.
	- b. Se il file contiene una tabella, fai clic sulla scheda foglio per avviare l'analisi. In alternativa, trascina una tabella dal riquadro di sinistra sull'canvas, quindi seleziona

la scheda foglio per avviare l'analisi.

#### **Informazioni sulle tabelle nel riquadro di sinistra**

Le tabelle identificate nel file .pdf hanno nomi univoci e sono visualizzate nel riquadro di sinistra dopo una scansione. Potresti veder, ad esempio, un nome di tabella come "Pagina 1, Tabella 1". La prima parte del nome della tabella indica la pagina nel file .pdf di provenienza. La seconda parte del nome della tabella indica l'ordine in cui è stata identificata. Se Tableau ha identificato più di una tabella in una pagina, la seconda parte del nome della tabella può indicare una delle due cose seguenti:

- Tableau ha identificato un'altra tabella o tabella secondaria univoca nella pagina.
- Tableau ha interpretato la tabella nella pagina in un altro modo. Tableau potrebbe dare più interpretazioni di una tabella in base come questa si presenta nel file .pdf.

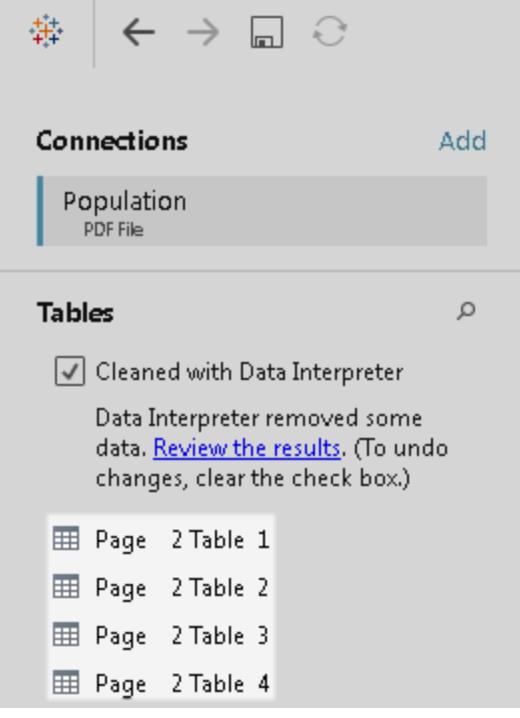

Esempio di origine dati di un File PDF

Di seguito è riportato un esempio di origine dati di un file PDF:

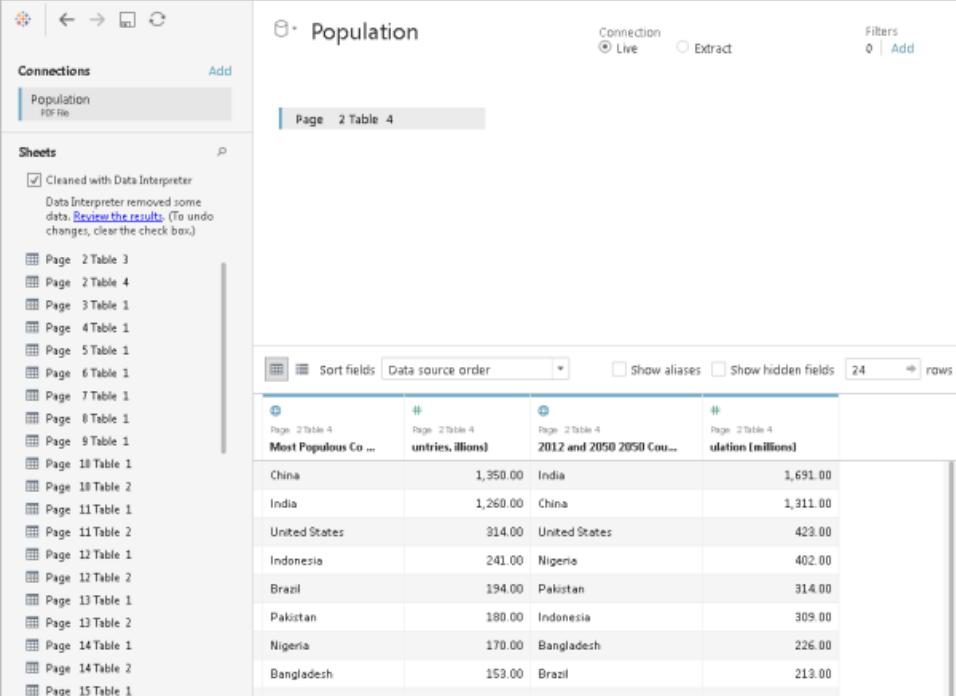

## Ottenere più dati

Ottieni più dati nell'origine dati aggiungendo più tabelle o connettendoti ai dati di un altro database.

- <sup>l</sup> **Aggiungere altri dati dal file corrente:**
	- Dal riquadro di sinistra, trascina le tabelle aggiuntive nel canvas per combinare i dati tramite join o unificazione. Per maggiori informazioni, consulta **[Creare](#page-1052-0) un join dei dati** a [pagina](#page-1052-0) 853 o **[Unificare](#page-1112-0) i dati** a pagina 913.
	- Se le pagine scansionate nel passaggio 3 della suddetta procedura non generano le tabelle necessarie nel riquadro di sinistra, fai clic sulla freccia dell'elenco a discesa accanto alla connessione del file PDF, quindi fai clic su **Esegui nuova scansione file PDF**. Questa opzione ti consente di creare una nuova scansione in modo da

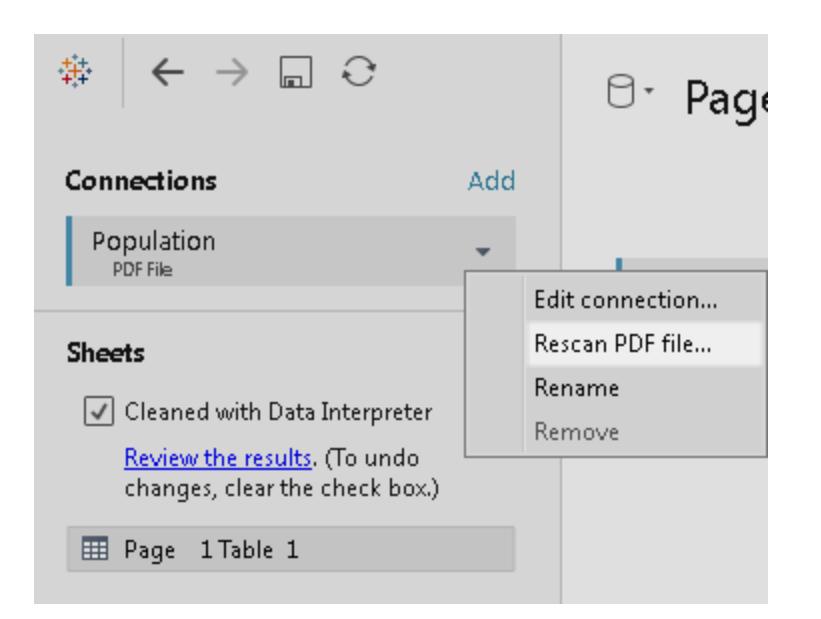

poter specificare pagine diverse nel file .pdf per la ricerca di tabelle.

<sup>l</sup> **Aggiungi altri dati da un database diverso:** nel riquadro di sinistra, fai clic su **Aggiungi** accanto a Connessioni. Per maggiori informazioni, consulta **[Creare](#page-1052-0) un join dei dati** a [pagina](#page-1052-0) 853.

Se il connettore che desideri non è elencato nel riquadro di sinistra, seleziona **Dati** > **Nuova origine dati** per aggiungere una nuova origine dati. Per maggiori informazioni, consulta **[Combinare](#page-1079-0) i dati** a pagina 880.

## Impostare le opzioni della tabella

Puoi impostare le opzioni della tabella. Nell'canvas, fai clic sulla freccia dell'elenco a discesa della tabella e specifica se i dati includono nomi di campi nella prima riga. In tal caso, questi nomi diventeranno i nomi dei campi in Tableau. Se i nomi dei campi non sono inclusi, Tableau li genera automaticamente. È possibile rinominare i campi in seguito.

## Pulisci i dati con lo Interprete dei dati

Se Tableau rileva la possibilità di ottimizzare l'origine dati per l'analisi, ti richiede l'utilizzo dello Interprete dei dati. Lo Interprete dei dati è in grado di rilevare sottotabelle utilizzabili e rimuovere la formattazione univoca che, in un secondo momento, potrebbe causare problemi all'analisi. Per maggiori informazioni, consulta **Pulire dati [importati](#page-1162-0) da Excel, CSV, PDF e Fogli Google con [Interprete](#page-1162-0) dei dati** a pagina 963.

## Unificare tabelle nei file .pdf

Puoi unificare le tabelle nel file. Per maggiori informazioni sull'unificazione, consulta **[Unificare](#page-1112-0) i dati** a [pagina](#page-1112-0) 913.

Quando utilizzi la ricerca con caratteri jolly per unificare le tabelle, il risultato è nell'ambito delle pagine scansionate nel file iniziale a cui si è connessi. Immagina, ad esempio, di avere tre file: A.pdf, B.pdf e C.pdf. Il primo file a cui ti connetti è A e limiti la ricerca delle tabelle alla pagina 1. Quando utilizzi la ricerca con caratteri jolly per unificare le tabelle dei file B e C, le tabelle aggiuntive incluse nell'unione possono essere solo della pagina 1 di B e della pagina 1 di C.

## Suggerimenti per l'utilizzo dei file .pdf

Questi suggerimenti possono esserti utili per lavorare con i file .pdf in Tableau.

## <sup>l</sup> **Utilizza il connettore File PDF per identificare solo le tabelle tuo nel file .pdf.**

L'obiettivo principale del connettore File PDF è quello di trovare e identificare le *tabelle* nel tuo file .pdf. Pertanto, ignora tutte le informazioni nel file che non sembrano far parte di una tabella, tra cui titoli, didascalie e note. Se i dati correlati vengono archiviati in una di queste aree, ad esempio nel titolo della tabella, puoi utilizzare Tableau per esportare innanzitutto i dati del file .pdf in un file .csv, aggiungere manualmente i dati archiviati nel titolo della tabella e quindi connetterti invece al file .csv. Per maggiori informazioni, consulta **[Esportare](#page-3449-0) i dati in file .csv** a pagina 3250.

#### <sup>l</sup> **Utilizza tabelle standard.**

In generale, Tableau funziona al meglio con tabelle standard con un formato tabulare.

Preferibilmente, le tabelle nel file .pdf presentano le intestazioni delle colonne in un'unica linea e includono i valori di riga su un'unica linea, come illustrato nell'esempio seguente.

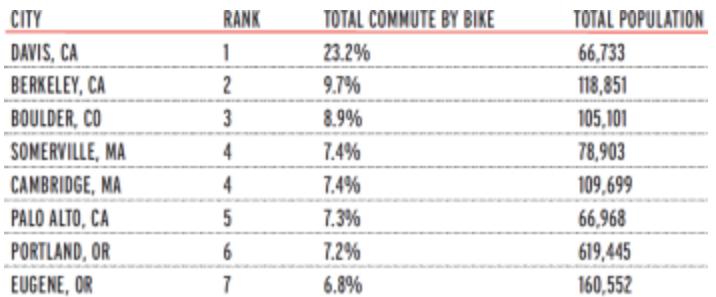

I colori e l'ombreggiatura utilizzati intorno o all'interno delle tabelle possono influire sulla modalità di identificazione delle stesse.

Le tabelle con formattazione univoca potrebbero richiedere interventi di pulizia o modifica manuale al di fuori di Tableau. La formattazione univoca può includere intestazioni gerarchiche, nomi di intestazione che includono più righe, valori di riga che coinvolgono più linee, intestazioni angolari e tabelle impilate, come illustrato negli esempi seguenti.

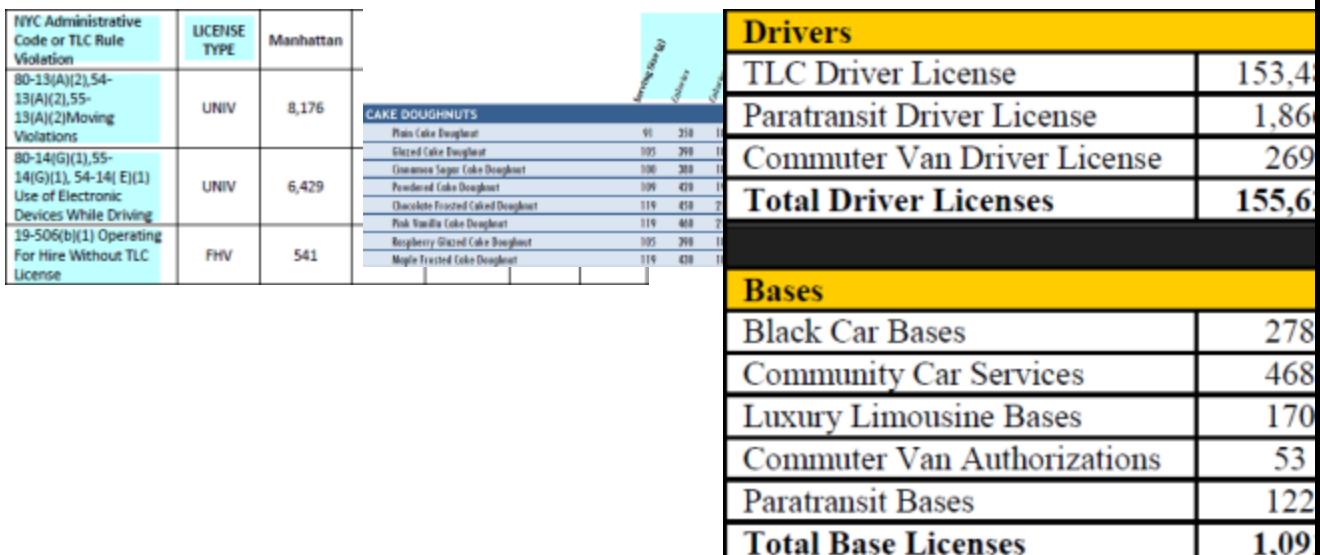

Nota: Tableau non supporta connessioni a file .pdf generati da software di scansione (riconoscimento ottico dei caratteri).

## <sup>l</sup> **Convalida i dati.**

Assicurati di convalidare i dati nelle tabelle identificate da Tableau nel file .pdf. Puoi convalidare i dati utilizzando la griglia di dati o la cartella di lavoro dei risultati, se hai utilizzato lo Interprete dei dati.

## <sup>l</sup> **Evita tabelle che si estendono su più pagine.**

Se il file .pdf contiene una tabella che si estende su più pagine, Tableau la interpreta come tabelle multiple. Per risolvere il problema, utilizza un'unione per combinare le tabelle. Per maggiori informazioni, consulta **[Unificare](#page-1112-0) i dati** a pagina 913.

## <sup>l</sup> **Rinomina i file .pdf i cui nomi contengono caratteri Unicode.**

Dopo la connessione a un file .pdf contenente caratteri Unicode nel nome, potresti visualizzare l'errore seguente.

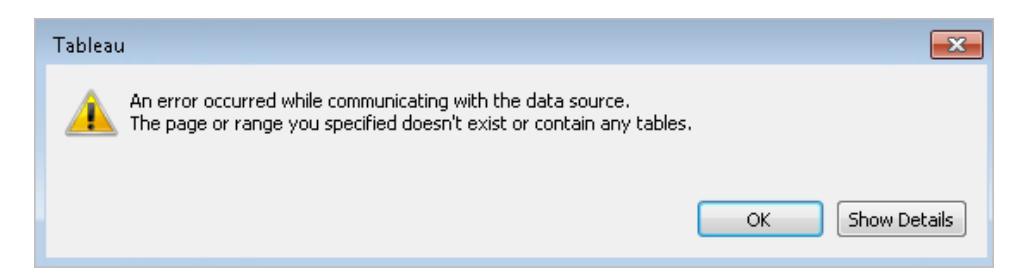

Per risolvere il problema, rinomina il file utilizzando caratteri non Unicode e connettiti nuovamente al file .pdf.

#### <sup>l</sup> **Non utilizzare file .pdf protetti da password.**

Dopo la connessione e la ricerca di tabelle in un file .pdf, potrebbe visualizzare l'errore seguente.

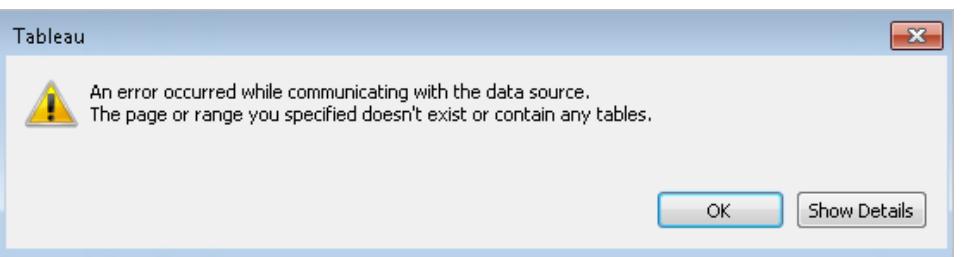

Tableau mostra questo errore quando il tuo file .pdf è protetto da password e non è possibile accedere al relativo contenuto. Tableau non è in grado di supportare connessioni a file .pdf protetti da password.

#### <sup>l</sup> **Valori dell'alias interpretati in modo diverso o non corretto.**

Nella griglia di dati, potresti notare che il file .pdf interpreta alcuni valori in modo diverso. Puoi correggere questa interpretazione utilizzando alias per rinominare valori specifici all'interno di un campo.

Ad esempio, dopo esserti collegato al file .pdf., supponi di visualizzare la seguente tabella. Alcune abbreviazioni di stati, evidenziate in blu, sono interpretate in minuscolo.

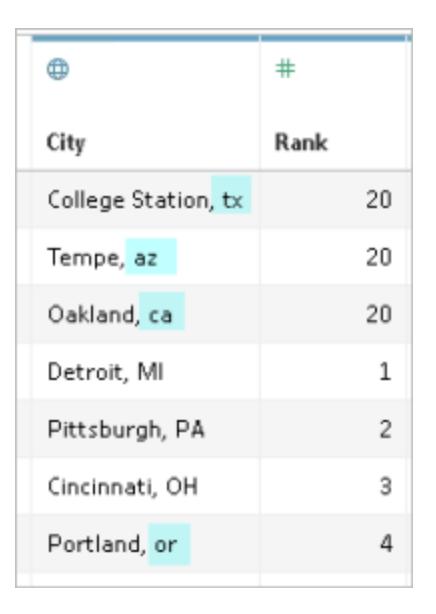

Puoi risolvere questo problema utilizzando alias per modificare le abbreviazioni da minuscole a maiuscole. A tale scopo, fai clic sulla freccia dell'elenco a discesa accanto al nome della colonna e seleziona **Alias**.

#### <sup>l</sup> **Risolvi le intestazioni delle colonne interpretate come valori di tabella.**

Potresti anche notare, nella griglia di dati, che alcune intestazioni delle colonne nel file .pdf sono interpretate come valori di tabella. Questo può verificarsi se il file .pdf contiene tabelle con formattazione univoca o intestazioni gerarchiche. In questo scenario, prova prima lo Interprete dei dati. Se lo Interprete dei dati non risolve il problema, è consigliabile rinominare manualmente le colonne in modo adeguato e filtrare i nomi delle intestazioni trattate come valori tramite i filtri dell'origine dati.

Ad esempio, dopo esserti collegato al file .pdf., supponi di visualizzare la seguente tabella. Le intestazioni delle tabelle del file .pdf evidenziate in blu sono interpretate come valori di tabella.
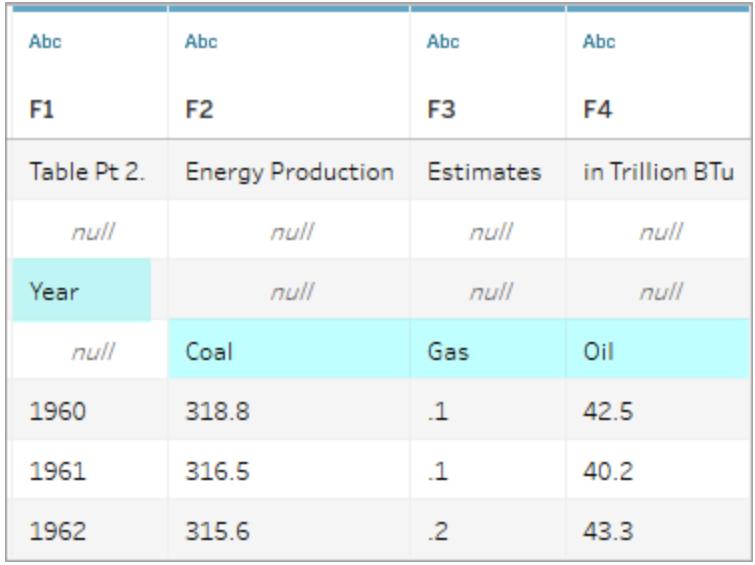

Un modo per risolvere un problema delle intestazioni come questo consiste nell'eseguire una procedura simile alla seguente:

- 1. Fai doppio clic sul nome della colonna, quindi assegna il nome Anno a F1. Ripeti questo passaggio per le colonne da F2 a F4 e assegna i nomi Carbone, Gas e Petrolio.
- 2. Fai clic sull'icona del tipo di dati per la colonna Anno e cambialo in un tipo di dati numerico. In questo modo, i valori non numerici in questa colonna si convertono in valori NULL.
- 3. Nell'angolo superiore destro della pagina Origine Dati, fai clic su **Aggiungi**, quindi sul pulsante **Aggiungi**, infine seleziona il campo Anno.
- 4. Nella finestra di dialogo Filtro, seleziona le caselle di controllo **NULL** ed **Escludi**.

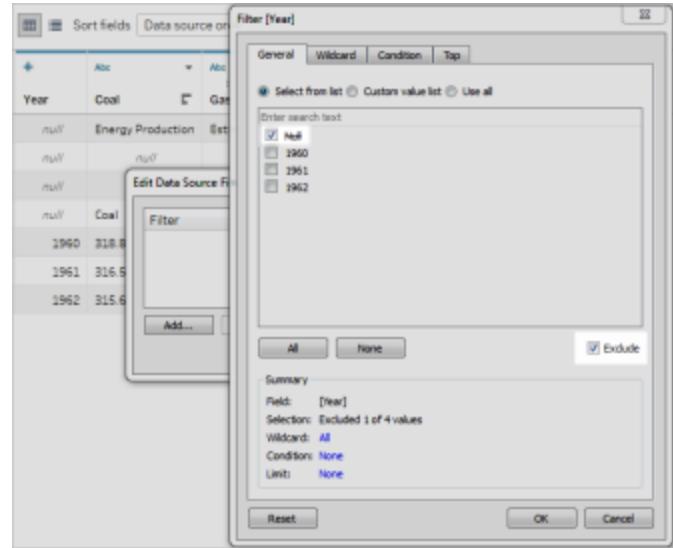

Le righe nella colonna Anno contenenti valori NULL vengono rimosse dalla griglia di dati, il che influisce sulle righe delle altre colonne della tabella.

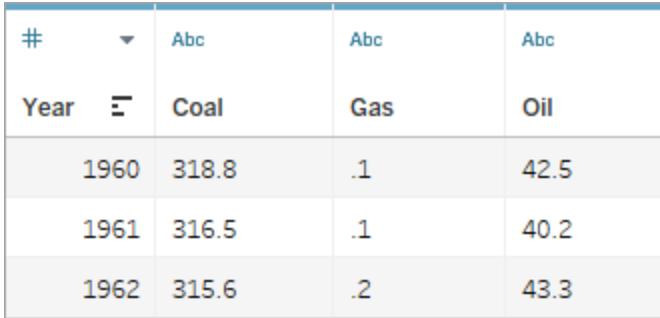

## Informazioni sui file .ttde e .hhyper

Potresti notare file .ttde o .hhyper durante la navigazione nella directory del tuo computer. Quando crei un'origine dati Tableau che si collega ai tuoi dati, Tableau crea un file .ttde o .hhyper. Questo file, noto anche come estrazione shadow, si utilizza per migliorare la velocità di caricamento dell'origine dati in Tableau Desktop. Anche se contiene dati di base e altre informazioni simili all'estrazione standard di Tableau, un'estrazione shadow viene salvata in un formato diverso e non puoi utilizzarla per recuperare i dati.

**Nota**: i file .tde non sono più supportati per le versioni di Tableau successive alla 2024.2. Tutte le estrazioni sono ora in formato .hyper.

Vedi anche

- <sup>l</sup> **[Impostare](#page-844-0) le origini dati** a pagina 645, per aggiungere altri dati a questa origine dati o preparare i dati prima di analizzarli.
- <sup>l</sup> **[Creazione](#page-1276-0) di grafici e analisi dei dati** a pagina 1077, per iniziare l'analisi dei dati.

# File spaziale

Questo argomento descrive come connettere Tableau file Shapefile, tabelle MapInfo, file KML (Keyhole Markup Language), file TopoJSON, file GeoJSON e File Geodatabase ESRI.

**Nota:** la connessione ai dati spaziali è supportata in Tableau Desktop versione 10.2 e successive.

## Prima di connetterti

Prima di connetterti a file spaziali, includi tutti i file seguenti nella stessa directory:

<sup>l</sup> **Per gli shapefile ESRI**, la cartella deve contenere i file .shp, .shx, .dbf e .prj, oltre agli archivi . zip dello shapefile Esri.

**Per i File Geodatabase ESRI**, la cartella deve contenere il file .gdb del File Geodatabase o l'archivio .zip del file .gdb. del File Geodatabase.

- $\bullet$  Per le tabelle MapInfo (solo Tableau Desktop), la cartella deve contenere i file . TAB, .DAT, .MAP e . ID o ifile .MID e .MIF.
- **Per i file KML**, la cartella deve contenere il file . kml. Non sono necessari altri file.
- <sup>l</sup> **Per i file GeoJSON,** la cartella deve contenere il file .geojson. Non sono richiesti altri file.
- **Per i file TopoJSON,** la cartella deve contenere il file . json o . topojson. Non sono necessari altri file.

**Nota:** i file flat recupereranno il contenuto dell'intera cartella. Per motivi di prestazioni, rimuovi i file non necessari e riduci la quantità di dati nei file.

Nelle versioni correnti di Tableau, puoi connetterti solo a geometrie dei punti, geometrie lineari e poligoni. Non è possibile connettersi a tipi di geometria misti.

Se nei dati non vengono visualizzati correttamente i segni diacritici (accenti sui caratteri), verifica che la codifica del file sia **UTF-8**.

# Effettuare la connessione e impostare l'origine dati

In Tableau Desktop: fai clic sull'icona Nuova origine dati e seleziona **File spaziale**. In Tableau Cloud o Tableau Server (ruolo Creator): Seleziona **Crea** > **Cartella di lavoro**. Seleziona la scheda **File**.

Quindi procedi come segue:

- 1. Passa alla cartella contenente i dati spaziali e seleziona il file spaziale a cui desideri connetterti.
- 2. Seleziona **Apri**.

# Esempio di origine dati di file spaziale

Di seguito è riportato un esempio di origine dati di file spaziale utilizzando Tableau Desktop su un computer Windows:

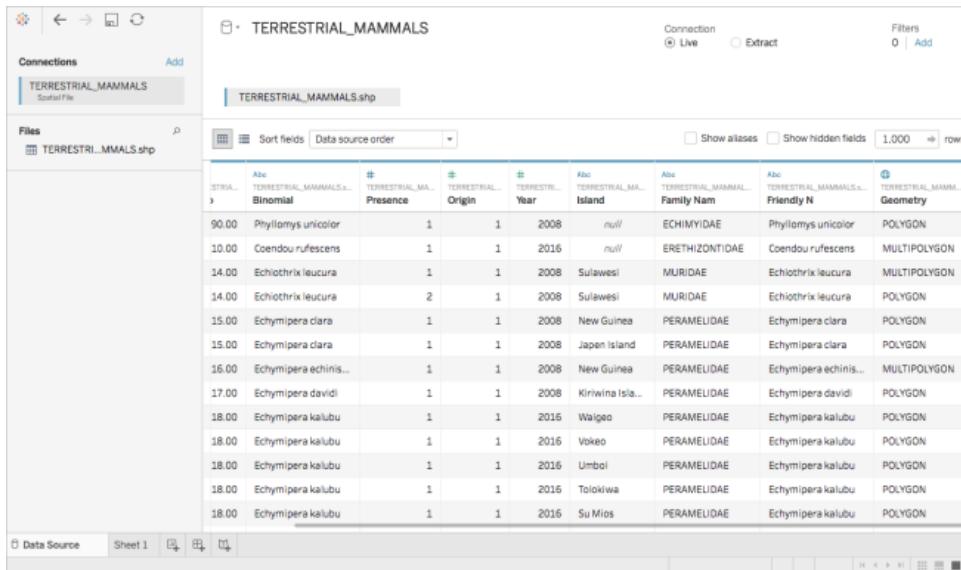

# Utilizzare la colonna Geometria

Sono disponibili molte attività opzionali da eseguire sui dati prima di avviare l'analisi, ad esempio nascondere o rinominare i campi. Tuttavia, quando si lavora con la colonna Geometria si applicano le restrizioni seguenti:

- Non è possibile nascondere la colonna Geometria.
- Non è possibile dividere la colonna Geometria.
- Nella pagina dell'origine dati non è possibile creare un campo calcolato tramite la colonna Geometria.

#### Informazioni sui file .ttde e .hhyper in Tableau Desktop

Potresti notare file .ttde o .hhyper durante la navigazione nella directory del tuo computer. Quando crei un'origine dati Tableau che si collega ai tuoi dati, Tableau crea un file .ttde o .hhyper. Questo file, noto anche come estrazione shadow, si utilizza per migliorare la velocità di caricamento dell'origine dati in Tableau Desktop. Anche se contiene dati di base e altre informazioni simili all'estrazione standard di Tableau, un'estrazione shadow viene salvata in un formato diverso e non puoi utilizzarla per recuperare i dati.

**Nota**: i file .tde non sono più supportati per le versioni di Tableau successive alla 2024.2. Tutte le estrazioni sono ora in formato .hyper.

#### Vedi anche

**Creare mappe [Tableau](#page-2042-0) da file spaziali** a pagina 1843

## File statistico

Questo articolo descrive come connettere Tableau a un file statistico e impostare l'origine dati.

Tableau si connette ai file di dati SAS (\*.sas7bdat), SPSS (\*.sav) e R (\*.rdata, \*.rda).

**Nota:** a partire dalla versione 2020.1, Tableau non supporta più i file statistici compressi con SASYZCR2. Utilizza uno schema di compressione diverso per rendere il file leggibile per Tableau.

## Effettuare la connessione e impostare l'origine dati

- 1. Avvia Tableau e, in **Connetti**, seleziona **File statistici**, quindi scegli il file a cui desideri connetterti e seleziona **Apri**.
- 2. Nella pagina dell'origine dati, esegui le seguenti operazioni:
- a. (Facoltativo) Seleziona il nome dell'origine dati predefinita nella parte superiore della pagina, quindi immetti un nome univoco per l'origine dati da utilizzare in Tableau. Ad esempio, utilizza una convenzione di denominazione dell'origine dati che aiuti gli altri utenti a capire a quale origine dati connettersi.
- b. Seleziona la scheda foglio per avviare l'analisi.

Per informazioni sulla connessione a più tabelle, consulta **[Creare](#page-1052-0) un join dei dati** a [pagina](#page-1052-0) 853.

### Esempio di origine dati di file statistico

Di seguito è riportato un esempio di origine dati di file statistico utilizzando Tableau Desktop su un computer Windows:

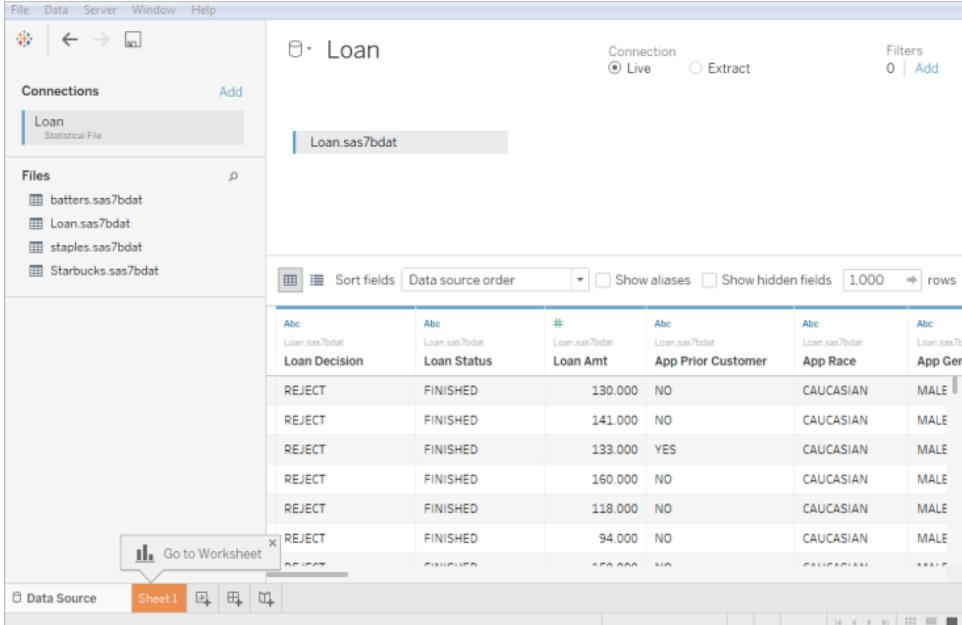

#### **Nota quanto segue:**

- Il connettore del file statistico non supporta le etichette di valore.
- Il connettore del file statistico supporta solo una tabella per file statistico.

Se visualizzi il messaggio di errore "Si è verificato un errore durante la comunicazione con l'origine dati", assicurati che il file statistico contenga un solo oggetto, ovvero un frame di dati o una matrice. I file R possono contenere oggetti nascosti in quello che sembra essere un'area di lavoro vuota. Per verificare la presenza di oggetti nascosti, esegui ls(environment(), all.names=TRUE) da RStudio.

• Puoi modificare la codifica dei caratteri per un file statistico. Per maggiori informazioni, consulta [Modificare](#page-474-0) la codifica dei caratteri per file statistici.

# Supporto per oggetti e formati di file di dati R

I file di dati R devono contenere solo uno dei tipi di oggetti seguenti:

- Matrici bidimensionali
- Vettori
- Fattori
- Frame di dati

Nota che, se il file di dati R contiene più oggetti, Tableau si connetterà al primo.

Tableau supporta i file di dati R che utilizzano il formato binario.

I file in formato ASCII non sono supportati in Tableau Desktop. Se si tenta di utilizzare un file .rdata o .rda con formato ASCII, verrà visualizzato l'errore: "Impossibile leggere dal file la tabella " '[TableauTemp].*[nomefile*.rdata]' non esiste". In questo caso, puoi usare RStudio per salvare il file in un formato binario, nel modo seguente:

- 1. Scarica RStudio, se non lo hai già.
- 2. Apri il file di dati R in RStudio. Dovresti vedere l'oggetto dati nella finestra dell'ambiente globale in alto a destra.
- 3. Salva l'oggetto in un nuovo file con la funzione "save()", nel modo seguente:

save(<objectName>,file="<filename>",ascii=FALSE)

dove:<objectName> è l'oggetto dati,<filename> è il nome del nuovo file e per "FALSE" viene applicata la distinzione tra maiuscole e minuscole

**Suggerimento:** per visualizzare rapidamente la documentazione per questa funzione, digita "?save" al prompt dei comandi.

I file compressi non sono supportati in Tableau Desktop. Decomprimi prima i file con un altro programma, ad esempio Gzip o WinZip, prima di connetterti con Tableau.

## <span id="page-474-0"></span>Modificare la codifica dei caratteri per un file statistico

Tableau legge i dati in un file statistico (ad esempio, un file SAS o R) sulla base della codifica dei caratteri del file o delle informazioni contenute in un file di input. I file R in genere utilizzano la codifica dei caratteri del sistema operativo, a differenza dei file SAS e SPSS, che includono le informazioni di codifica dei caratteri nel file. A volte potrebbe essere necessario specificare una

codifica diversa. Ad esempio, se un collega ti invia un file statistico con la codifica dei caratteri greci, dovrai specificare un set di caratteri greci per utilizzare il file su Tableau. Se devi utilizzare un set di caratteri diverso durante la lettura di un file statistico, puoi creare un file di personalizzazione dell'origine dati di Tableau (TDC) e specificare quale codifica utilizzare.

### Creare il file TDC

Un file con estensione .tdc è un file XML applicabile a una singola origine dati e contenente informazioni sul nome del fornitore e del driver del provider dell'origine dati. Per il connettore del file statistico, il nome del fornitore e del driver è stat-direct.

Per creare un file TDC:

- 1. Apri un editor di testo normale, ad esempio Blocco note.
- 2. Copia le informazioni dal campione riportato di seguito, incollale nel file di testo, quindi specifica il valore source-charset. Per un elenco di codifiche, consulta **[Codifiche](#page-476-0) definite dall'utente supportate dal [connettore](#page-476-0) file statistico** nella pagina di fronte.
- 3. Salva il file con un'estensione .tdc, ad esempio  $r$ -statsfile.tdc, nella cartella Repository personale di Tableau\Datasources.

#### Il file TDC campione imposta il valore source-charset

Nell'esempio di file TDC seguente viene impostato il valore source-charset per la codifica shift-jis in un'origine dati di file statistico.

```
<connection-customization class='stat-direct' enabled='true' ver-
sion='10.0'>
<vendor name='stat-direct' />
<driver name='stat-direct' />
  <customizations>
    <customization name='source-charset' value='shift-jis' />
  </customizations>
</connection-customization>
```
**Importante:** i file TDC possono essere utilizzati per personalizzare la funzionalità di una connessione o per diagnosticare e risolvere problemi relativi alla connessione ai dati. Tableau non è in grado di verificare in dettaglio ogni potenziale modifica che potresti apportare a questi file. La creazione e l'utilizzo dei file TDC richiedono modifiche manuali

ed è fondamentale sottoporli ad accurati test prima di distribuirli in un ambiente di produzione.

#### Informazioni sui file .ttde e .hhyper

Potresti notare file .ttde o .hhyper durante la navigazione nella directory del tuo computer. Quando crei un'origine dati Tableau che si collega ai tuoi dati, Tableau crea un file .ttde o .hhyper. Questo file, noto anche come estrazione shadow, si utilizza per migliorare la velocità di caricamento dell'origine dati in Tableau Desktop. Anche se contiene dati di base e altre informazioni simili all'estrazione standard di Tableau, un'estrazione shadow viene salvata in un formato diverso e non puoi utilizzarla per recuperare i dati.

**Nota**: i file .tde non sono più supportati per le versioni di Tableau successive alla 2024.2. Tutte le estrazioni sono ora in formato .hyper.

#### Vedi anche

- <sup>l</sup> **[Impostare](#page-844-0) le origini dati** a pagina 645, per aggiungere altri dati a questa origine dati o preparare i dati prima di analizzarli.
- <span id="page-476-0"></span><sup>l</sup> **[Creazione](#page-1276-0) di grafici e analisi dei dati** a pagina 1077, per iniziare l'analisi dei dati.

## Codifiche definite dall'utente supportate dal connettore file statistico

In questo argomento vengono elencate le codifiche dei caratteri supportate dal connettore file statistico di Tableau. L'elenco include le codifiche a byte singolo, a byte multipli e Unicode definite dall'utente, oltre alle codifiche a byte singolo e a byte multipli che non possono attualmente essere mappate alle codifiche SAS corrispondenti.

Codifiche a byte singolo definite dall'utente

ASCII **CSASCII** US-ASCII US ISO\_646.IRV:1991 ISO646-US

646

ISO-IR-6

IBM367

CP367

ANSI\_X3.4-1986

ANSI\_X3.4-1968

ISO-8859-1

CSISOLATIN1

LATIN1

L1

ISO\_8859-1:1987

ISO8859-1

ISO-IR-100

ISO-8859-1

IBM819

CP819

ISO-8859-15

LATIN-9

ISO\_8859-15:1998

ISO\_8859-15

ISO8859-15

ISO-IR-203

IBM850

CSPC850MULTILINGUAL

CP850

850

WINDOWS-1252

MS-ANSI

CP1252

ISO-8859-7

CSISOLATINGREEKISO\_8859-7:1987

ISO\_8859-7

ISO-IR-126

ISO-8859-7

GREEK8

GREEK

ELOT\_928

ECMA-118

WINDOWS-1253

MS-GREEK

CP1253

ISO-8859-10

CSISOLATIN6

LATIN6

L6

ISO\_8859-10:1992

ISO\_8859-10

ISO8859-10

ISO-IR-157

WINDOWS-1257

WINBALTRIM

CP1257

ISO-8859-2

CSISOLATIN2

LATIN2

 $L2$ 

ISO\_8859-2:1987

ISO\_8859-2

ISO8859-2

ISO-IR-101

IBM852

CSPCP852

CP852

852

WINDOWS-1250

MS-EE

CP1250

ISO-8859-5

CSISOLATINCYRILLIC

ISO\_8859-5:1988

ISO\_8859-5

ISO8859-5

ISO-IR-144

CYRILLIC

WINDOWS-1251

MS-CYRL

CP1251

CP866

CSIBM866

IBM866

866

TIS-620

TIS620.2533-1

TIS620.2533-0

TIS620.2529-1

TIS620-0

TIS620

ISO-IR-166

ISO-8859-11

CP874

CSISOLATIN5

LATIN5

L5

ISO\_8859-9:1989

ISO\_8859-9

ISO8859-9

ISO-8859-9

ISO-IR-148

CSIBM857

IBM857

CP857

857

WINDOWS-1254

MS-TURK

CP1254

CP1129

VPS

WINDOWS-1258

CP1258

ISO-8959-6

CSISOLATINARABIC

ISO\_8859-6:1987

ISO\_8859-6

ISO8859-6

ISO-IR-127

ECMA-114

ASMO-708

ARABIC

WINDOWS-1256

MS-ARAB

CP1256

ISO-8859-8

CSISOLATINHEBREW

ISO\_8859-8:1988

ISO\_8859-8

ISO8859-8

ISO-IR-138

HEBREW

IBM864

CSIBM864

CP864

WINDOWS-1255

MS-HEBR

CP1255

IBM862

CSPC862LATINHEBREW0x2E

CP862

862

Codifiche a byte multipli definite dall'utente

CP936

WINDOWS-936

MS936

GBK

GB2312

CSISO58GB231280

ISO-IR-58

GB\_2312-80

CHINESE

ISO-2022-CN

CP950

windows-950

ms-950

ms950

CSBIG5

CN-BIG5

BIGFIVE BIG5

BIG-FIVE

BIG-5

BIG5HKSCS

BIG5-HKSCS

EUC-TW

**CSEUCTW** 

EUCTW

EUC-JP

CSEUCPKDFMTJAPANESE

EXTENDED\_UNIX\_CODE\_PACKED\_FORMAT\_FOR\_JAPANESE

EUCJP

EUC-JP

ISO-2022-JP

CSISO2022JP

ISO-2022-JP

**CSSHIFTJIS** 

SJIS

SHIFT\_JIS

SHIFT-JIS

MS\_KANJI

CP932

EUC-KR

CSEUCKR

EUCKR

EUC-KR

UHC

CP949

EUC-CN

CSGB2312

GB2312

**EUCCN** 

CN-GB

Codifiche Unicode definite dall'utente

TF-8

UCS-2

UCS-2BE

UCS-2LE

UCS-4

UCS-4BE

UTF-16

UTF-16BE

UTF-16LE

UTF-32

UTF-32LE

UTF-32BE

UTF-7

Codifiche a byte singolo che non possono essere mappate a codifiche SAS

MACROMAN

**CSMACINTOSH** 

MACINTOSH

MAC

ISO-8859-14

LATIN8

L8

ISO\_8859-14:1998

ISO\_8859-14

ISO8859-14

ISO-IR-199

ISO-CELTIC

MACGREEK

MACICELAND

ISO-8859-3

CSISOLATIN3

LATIN3

L3

ISO\_8859-3:1988

ISO\_8859-3

ISO8859-3

ISO-IR-109

ISO-8959-4

CSISOLATIN4

LATIN4

 $L4$ 

ISO\_8859-4:1988

ISO\_8859-4

ISO8859-4

ISO-IR-110

ISO-8959-13

LATIN7

L7

ISO\_8859-13

ISO8859-13

ISO-IR-179

ISO-8859-13

MACCENTRALEUROPE

MACCROATIAN

IBM855

CSIBM855

CP855

855

KOI8-R

CSKOI8R

MACCYRILLIC

KOI8-U

CSKOI8R

MACUKRAINIAN

ISO-8859-16

LATIN10

L10

ISO\_8859-16:2001

ISO\_8859-16

ISO8859-16

ISO-IR-226

MACROMANIAN

ARMSCII-8

GEORGIAN-ACADEMY

MACTURKISH

**TCVN** 

VISCII

**CSVISCII** 

VISCII1.1-1

MACARABIC

MACHEBREW

WINDOWS-874

Codifiche a byte multipli che non possono essere mappate a codifiche SAS

GB18030

HZ

HZ-GB-2312

CSISO2022JP

ISO-2022-JP

JOHAB

JOHAB

CP1361

ISO-2022-KR

CSISO2022KR

ISO-2022-KR

ISO-2022-JP

CSISO2022JP

ISO-2022-JP-1

ISO-2022-JP-2

CSISO2022JP2

ISO-2022-CN

CSISO2022CN

ISO-2022-CN-EXT

## Altri file

In questo argomento viene descritto come connettere Tableau ai tipi di file supportati, inclusi i file di Estrazione dati di Tableau e le cartelle di lavoro Tableau.

- 1. Avvia Tableau e in **Connetti**, seleziona **Altri file**.
- 2. Nella finestra di dialogo Apri, vai al file e selezionalo.
- 3. Seleziona **Apri**.

- 4. (Facoltativo) Seleziona il nome dell'origine dati predefinita nella parte superiore della pagina, quindi immetti un nome univoco per l'origine dati da utilizzare in Tableau. Ad esempio, utilizza una convenzione di denominazione dell'origine dati che aiuti gli altri utenti a capire a quale origine dati connettersi.
- 5. Seleziona la scheda foglio per avviare l'analisi.

## Esempio di origine dati di Estrazione dati Tableau

Di seguito è riportato un esempio di origine dati di file di Estrazione dati Tableau utilizzando Tableau Desktop su un computer Windows:

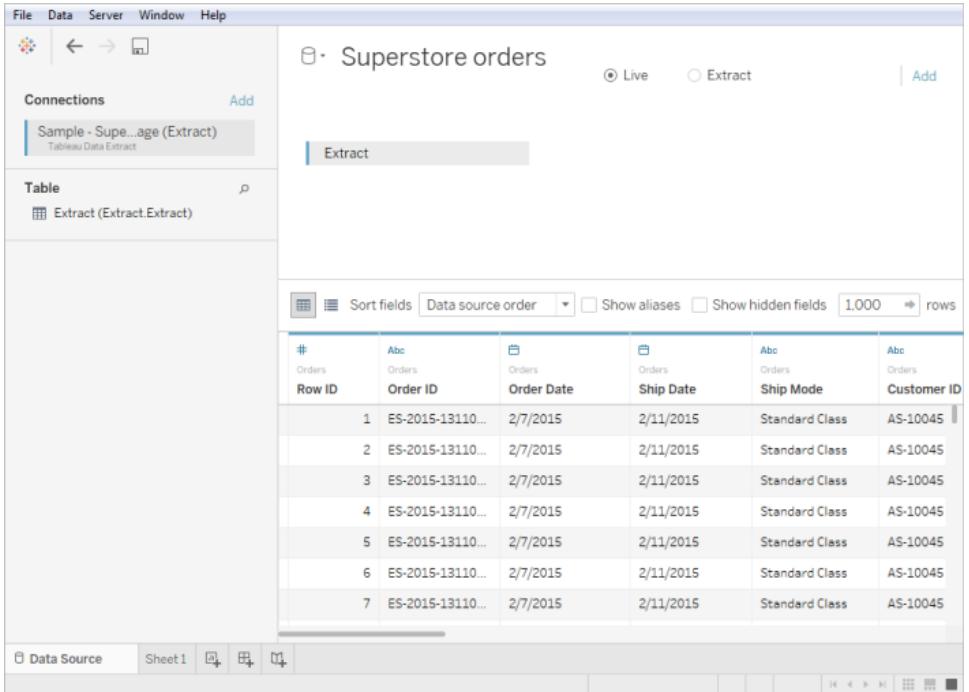

# Vedi anche

- <sup>l</sup> **[Impostare](#page-844-0) le origini dati** a pagina 645, per aggiungere altri dati a questa origine dati o preparare i dati prima di analizzarli.
- <sup>l</sup> **[Creazione](#page-1276-0) di grafici e analisi dei dati** a pagina 1077, per iniziare l'analisi dei dati.

# Connettersi ai dati usando Tableau Server o Tableau Cloud

Puoi connetterti ai dati da Tableau Desktop o da un browser Web utilizzando Tableau Server o Tableau Cloud. Il processo è leggermente diverso per ciascun caso.

A partire dalla versione 2019.3, Tableau Catalog è disponibile con Data Management per Tableau Server e Tableau Cloud. Quando Tableau Catalog è abilitato nel tuo ambiente, oltre a connetterti alle origini dati pubblicate di Tableau Server o Tableau Cloud, puoi connetterti a database e tabelle dalla finestra di dialogo **Ricerca dati** in Tableau Desktop e dalla finestra Connetti ai dati nel Web authoring di Tableau. Per maggiori informazioni su Tableau Catalog, consulta "Informazioni su Tableau Catalog" nella Guida di [Tableau](https://help.tableau.com/current/server/it-it/dm_catalog_overview.htm) Server o [Tableau](https://help.tableau.com/current/online/it-it/dm_catalog_overview.htm) Cloud. A partire dalla versione 2021.4, Data Management include le connessioni virtuali, un punto di accesso centrale ai dati. Per maggiori informazioni, consulta "Informazioni su connessioni virtuali e criteri dati" nella Guida di [Tableau](https://help.tableau.com/current/server/it-it/dm_vconn_overview.htm) Server o [Tableau](https://help.tableau.com/current/online/it-it/dm_vconn_overview.htm) Cloud.

A partire dalla versione 2019.3.1, Tableau Prep Builder consente di eseguire la connessione alle origini dati pubblicate e di utilizzarle come origini dati di input per il tuo flusso. Se hai abilitato Data Management con Tableau Catalog, a partire dalla versione 2020.2.2, puoi anche connetterti a database e tabelle dai risultati di **Ricerca dati**, proprio come in Tableau Desktop. Per maggiori informazioni, consulta [Connessione](https://help.tableau.com/current/prep/it-it/prep_connect.htm#published_datasource) alle origini dati pubblicate nella Guida di Tableau Prep Builder.

# Connettersi a Tableau Desktop

**Nota:** a partire dalla versione 2019.3, nel riquadro **Connetti**, **Tableau Server** è stato spostato nella parte superiore del riquadro in **Ricerca dati**. Seleziona questa opzione per connetterti a Tableau Server o Tableau Cloud da Tableau Desktop.

- 1. Avvia Tableau Desktop e, nel riquadro **Connetti** in **Ricerca dati**, seleziona **Tableau Server**.
- 2. Per connetterti a Tableau Server, immetti il nome del server e quindi scegliere **Connetti**.

Per connetterti a Cloud, seleziona **Tableau Cloud** in **Connessione rapida**.

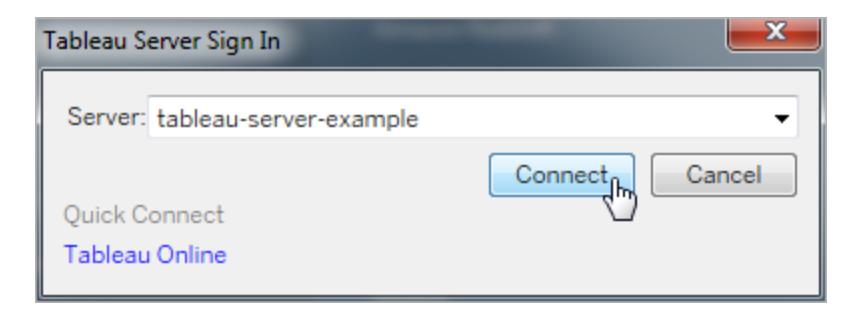

**Suggerimento:** se non effettui la disconnessione, Tableau Desktop salverà la connessione al server in modo da poter saltare il passaggio 3. Puoi anche ignorare il passaggio se l'opzione Kerberos è attivata in Tableau Server e il computer dispone di credenziali valide. Per maggiori informazioni, consulta **[Come](#page-409-0) mantenere Tableau Desktop [automaticamente](#page-409-0) connesso a Tableau Server o [Tableau](#page-409-0) Online** a pagina 210.

- 3. Per effettuare l'accesso:
	- Per Tableau Server, immetti il nome utente e la password.
	- Per Tableau Cloud, immetti l'indirizzo e-mail e la password.
- 4. Seleziona i dati a cui connetterti. La finestra di dialogo **Ricerca dati** visualizza un elenco scorrevole di contenuti popolari di vario tipo. Se hai una licenza di Data Management, puoi connetterti ai dati con una connessione virtuale e se hai Data Management con Tableau Catalog abilitato, puoi anche connetterti a risorse esterne, come database, file e tabelle.

Il campo di ricerca reattivo mostra un elenco di suggerimenti che viene aggiornato mentre inserisci il testo. Puoi filtrare i risultati per tipo di dati, stato della certificazione o altri filtri che dipendono dal tipo di dati selezionato. Ad esempio, alcuni tipi di dati potrebbero consentire di filtrare in base a tag, tipo di connessione, avvisi sulla qualità dei dati o altri criteri. Le versioni precedenti della finestra di dialogo hanno un aspetto e un funzionamento leggermente diverso, ma la funzionalità generale è simile.

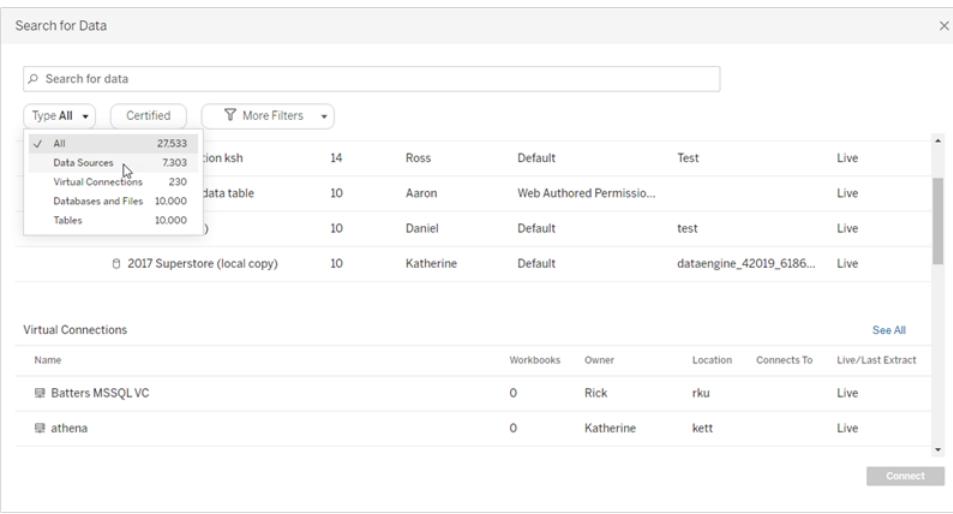

Nota:

- <sup>l</sup> i dati per i quali ti mancano le autorizzazioni di connessione non sono disponibili (visualizzati in grigio).
- Le risorse esterne (database, file e tabelle) non sono disponibili (visualizzate in grigio) fino a quando Catalog non ne completa l'acquisizione.
- Se selezioni un'origine dati del cubo (multidimensionale), verrà visualizzata la finestra di dialogo Crea copia locale e sarà necessario creare una copia locale dei dati prima di avviare l'analisi.
- In Web authoring puoi creare una connessione con un sottoinsieme di connettori dati supportati da Tableau Desktop. Se un'origine dati, un database, un file o una tabella sono disattivati, non è possibile connettersi da Tableau Server o Tableau Cloud. Tuttavia, puoi connetterti dal riquadro Connetti di Tableau Desktop, se disponi delle autorizzazioni corrette.
- 5. Dopo aver selezionato i dati a cui collegarti, fai clic su **Connessione**.
- 6. Seleziona la scheda foglio per avviare l'analisi.

Nel riquadro **Dati**, le origini dati pubblicate in Tableau Server o Tableau Cloud sono visualizzate con un'icona Tableau.

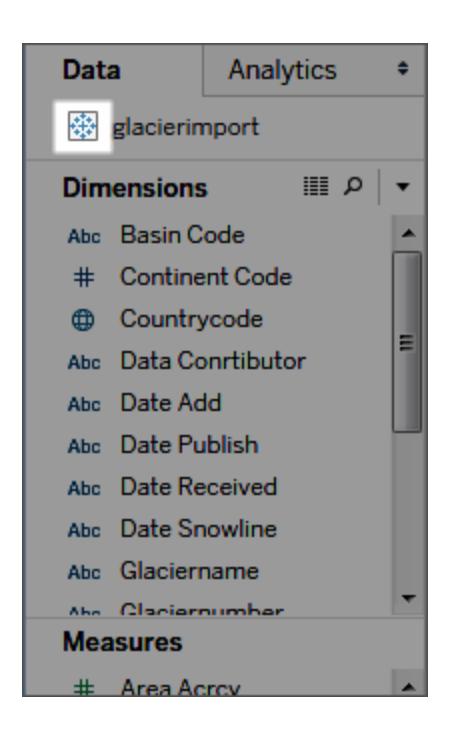

Puoi scaricare una copia locale dell'origine dati in modo da poter, ad esempio, lavorare offline o apportare modifiche a un'origine dati senza modificare l'originale. Per scaricare una copia

locale, nel menu **Dati**, seleziona l'origine dati, quindi fai clic su **Crea copia locale**. Viene aggiunto un duplicato dell'origine dati al pannello **Dati**.

### Accedere su Mac

Se usi Tableau Desktop su un Mac, quando inserisci il nome del server per connetterti, usa un nome di dominio pienamente qualificato, come mydb.test.ourdomain.lan, invece di un nome di dominio relativo, come mydb o mydb.test.

In alternativa, aggiungi il dominio all'elenco dei domini di ricerca per il computer Mac. In questo modo, quando ti connetterai, dovrai specificare solo il nome del server. Per aggiornare l'elenco dei domini di ricerca, vai su **Preferenze di sistema** > **Rete** > **Avanzate**, quindi apri la scheda **DNS**.

## Connessione alle origini dati pubblicate durante la progettazione Web

Gli utenti di Tableau Desktop che creano e personalizzano le connessioni dati per l'utilizzo con Tableau possono pubblicarle su Tableau Server o Tableau Cloud. La pubblicazione consente la condivisione dei dati tra colleghi, inclusi quelli che non utilizzano Tableau Desktop, ma che dispongono dell'autorizzazione per modificare le cartelle di lavoro nell'ambiente di modifica Web.

Se disponi dell'autorizzazione per modificare le cartelle di lavoro in un browser, segui questi passaggi per connetterti alle origini dati pubblicate durante una connessione a Tableau Server o Tableau Cloud. Per maggiori informazioni, consulta [Modificare](https://help.tableau.com/current/pro/desktop/it-it/web_author_build_view.htm) le viste di Tableau sul Web e [Uso](https://help.tableau.com/current/pro/desktop/it-it/web_author_home.htm) di [Tableau](https://help.tableau.com/current/pro/desktop/it-it/web_author_home.htm) sul Web.

**Nota:** per connetterti ai dati, è necessaria l'autorizzazione per la creazione e la modifica di viste.

## Aggiungere altri dati a una vista esistente

- 1. In un sito Tableau Server o Tableau Cloud, seleziona una vista da modificare.
- 2. In modalità di modifica, fai clic sull'icona **Nuova origine dati** ( ).
- 3. Nella pagina **Connetti ai dati**, le opzioni che puoi vedere e selezionare dipendono dalle tue autorizzazioni:
	- <sup>l</sup> **Su questo sito**. Seleziona un'origine dati pubblicata dall'elenco, quindi seleziona **Aggiungi origine dati**.

Quando Tableau Catalog è abilitato nel tuo ambiente, puoi selezionare **Origini dati**, **Database e file** o **Tabelle e oggetti** dall'elenco a discesa **Tipo di contenuti**. Seleziona i dati a cui desideri connetterti, quindi fai clic su **Connessione**.

- **File** Trascina e rilascia un file o caricane uno dal computer.
- <sup>l</sup> **Connettori**. Connettiti ai tuoi dati utilizzando uno dei connettori elencati.

### Creare una cartella di lavoro con un'origine dati pubblicata

Puoi anche connetterti a un'origine dati pubblicata durante la creazione di una nuova cartella di lavoro:

- 1. Su un sito Tableau Server o Tableau Cloud, passa alla pagina **Esplora** e seleziona **Tutte le origini dati** dall'elenco a discesa.
- 2. Nell'elenco, seleziona la casella di controllo accanto ai dati che desideri utilizzare.
- 3. Nella parte superiore della pagina, dal menu a discesa **Azioni**, seleziona **Nuova cartella di lavoro**.

Per maggiori informazioni sulla connessione ai dati durante la progettazione sul Web, consulta Creator: [connettersi](https://help.tableau.com/current/pro/desktop/it-it/creator_connect.htm) ai dati sul Web.

# Actian Vector

Questo articolo spiega come connettere Tableau a un database Actian Vector e impostare l'origine dati.

#### Prima di iniziare

Prima di iniziare, raccogli queste informazioni di connessione:

- Nome del nodo virtuale del database a cui desideri connetterti
- Nome del database
- <sup>l</sup> Metodo di autenticazione: autenticazione definita nel nodo virtuale o nome utente e password
- (Facoltativo) Istruzione SQL iniziale da eseguire ogni volta che Tableau si collega

Utilizza questo connettore con Tableau Desktop su un computer Windows.

#### Driver necessario

Questo connettore richiede un driver per comunicare con il database. Se il driver non è installato sul computer, Tableau visualizza un messaggio nella finestra di dialogo di connessione con un

link alla pagina di [download](https://www.tableau.com/it-it/support/drivers) dei driver dove si trovano i link del driver e le istruzioni di installazione.

#### Effettuare la connessione e impostare l'origine dati

- 1. Avvia Tableau e, in **Connetti**, seleziona **Actian Vector**. Per un elenco completo delle connessioni dati, seleziona **Altro** in **A un server**. Quindi procedi come segue:
	- a. Immetti il nome del nodo virtuale del database e il nome del database a cui desideri connetterti.
	- b. Indica se vuoi utilizzare l'autenticazione definita nel nodo virtuale oppure nome utente e password specifici.
	- c. (Facoltativo) Seleziona **SQL iniziale** per specificare un comando SQL da eseguire all'inizio di ogni connessione, ad esempio quando apri la cartella di lavoro, aggiorni un estrazione, accedi o pubblichi su Tableau Server. Per ulteriori informazioni, consulta **Eseguire le [istruzioni](#page-839-0) SQL iniziali** a pagina 640.
	- d. Seleziona **Accedi**.

Se Tableau non riesce a effettuare la connessione, verifica che le tue credenziali siano corrette. Se ancora non riesci a connetterti, significa che il tuo computer ha problemi a localizzare il server. Per ulteriore assistenza, contatta l'amministratore di rete o l'amministratore del database.

- 2. Nella pagina dell'origine dati, esegui le seguenti operazioni:
	- a. (Facoltativo) Seleziona il nome dell'origine dati predefinita nella parte superiore della pagina, quindi immetti un nome univoco per l'origine dati da utilizzare in Tableau. Ad esempio, utilizza una convenzione di denominazione dell'origine dati che aiuti gli altri utenti a capire a quale origine dati connettersi.
	- b. Nell'elenco a discesa **Schema**, seleziona uno schema o utilizza la casella di testo per cercare uno schema per nome.
	- c. In **Tabella**, seleziona una tabella o utilizza la casella di testo per cercare una tabella per nome.
	- d. Trascina la tabella sul canvas, quindi seleziona la scheda foglio per avviare l'analisi.

Utilizza una query SQL personalizzata per connetterti a una query specifica piuttosto che all'intera origine dati. Per maggiori informazioni, consulta **[Connettersi](#page-1129-0) a una query SQL [personalizzata](#page-1129-0)** a pagina 930.

# Vedi anche

- <sup>l</sup> **[Impostare](#page-844-0) le origini dati** a pagina 645, per aggiungere altri dati a questa origine dati o preparare i dati prima di analizzarli.
- <sup>l</sup> **[Creazione](#page-1276-0) di grafici e analisi dei dati** a pagina 1077, per iniziare l'analisi dei dati.

# Alibaba AnalyticDB per MySQL

Questo argomento descrive come connettere Tableau a un database Alibaba AnalyticDB per MySQL e impostare l'origine dati.

## Prima di iniziare

Prima di iniziare, raccogli queste informazioni di connessione:

- Nome o indirizzo IP del server che ospita il database a desideri connetterti
- Nome del database
- Nome utente e password
- (Facoltativo) Istruzione SQL iniziale da eseguire ogni volta che Tableau si collega

### Driver necessario

Questo connettore richiede un driver per comunicare con il database. Se il driver non è installato sul computer, Tableau visualizza un messaggio nella finestra di dialogo di connessione con un link alla pagina di [download](https://www.tableau.com/it-it/support/drivers) dei driver dove si trovano i link del driver e le istruzioni di installazione.

## Effettuare la connessione e impostare l'origine dati

- 1. Avvia Tableau, e in **Connetti**, seleziona **Alibaba AnalyticDB per MySQL**. Per un elenco completo delle connessioni dati, seleziona **Altro** in **A un server**. Quindi procedi come segue:
	- a. Immetti il nome o l'indirizzo IP del **server**.
	- b. Immetti il nome del **database**.
	- c. Immetti il **nome utente** e la **password**.
	- d. (Facoltativo) Seleziona **SQL iniziale** per specificare un comando SQL da eseguire all'inizio di ogni connessione, ad esempio quando apri la cartella di lavoro, aggiorni un estrazione, accedi o pubblichi su Tableau Server. Per ulteriori informazioni, consulta **Eseguire le [istruzioni](#page-839-0) SQL iniziali** a pagina 640.

e. Seleziona **Accedi**.

Se Tableau non riesce a effettuare la connessione, verifica che le tue credenziali siano corrette. Se ancora non riesci a connetterti, significa che il tuo computer ha problemi a localizzare il server. Per ulteriore assistenza, contatta l'amministratore di rete o l'amministratore del database.

- 2. Nella pagina dell'origine dati, esegui le seguenti operazioni:
	- a. (Facoltativo) Seleziona il nome dell'origine dati predefinita nella parte superiore della pagina, quindi immetti un nome univoco per l'origine dati da utilizzare in Tableau. Ad esempio, utilizza una convenzione di denominazione dell'origine dati che aiuti gli altri utenti a capire a quale origine dati connettersi.
	- b. In **Tabella**, seleziona una tabella o utilizza la casella di testo per cercare una tabella per nome.
	- c. Trascina la tabella sul canvas, quindi seleziona la scheda foglio per avviare l'analisi.

Utilizza una query SQL personalizzata per connetterti a una query specifica piuttosto che all'intera origine dati. Per maggiori informazioni, consulta **[Connettersi](#page-1129-0) a una query SQL [personalizzata](#page-1129-0)** a pagina 930.

#### Accedere su Mac

Se usi Tableau Desktop su un Mac, quando inserisci il nome del server per connetterti, usa un nome di dominio pienamente qualificato, come mydb.test.ourdomain.lan, invece di un nome di dominio relativo, come mydb o mydb.test.

In alternativa, aggiungi il dominio all'elenco dei domini di ricerca per il computer Mac. In questo modo, quando ti connetterai, dovrai specificare solo il nome del server. Per aggiornare l'elenco dei domini di ricerca, vai su **Preferenze di sistema** > **Rete** > **Avanzate**, quindi apri la scheda **DNS**.

#### Vedi anche

- <sup>l</sup> **[Impostare](#page-844-0) le origini dati** a pagina 645, per aggiungere altri dati a questa origine dati o preparare i dati prima di analizzarli.
- <sup>l</sup> **[Creazione](#page-1276-0) di grafici e analisi dei dati** a pagina 1077, per iniziare l'analisi dei dati.

# Alibaba Data Lake Analytics

In questo argomento viene descritto come connettere Tableau ad Alibaba Data Lake Analytics e impostare l'origine dati.

# Prima di iniziare

Prima di iniziare, raccogli queste informazioni di connessione:

- Nome o indirizzo IP del server che ospita il database a desideri connetterti
- Numero porta
- Nome del database
- Nome utente e password
- <sup>l</sup> (Facoltativo) Istruzione SQL iniziale da eseguire ogni volta che Tableau si collega

### Driver necessario

Questo connettore richiede un driver per comunicare con il database. Se il driver non è installato sul computer, Tableau visualizza un messaggio nella finestra di dialogo di connessione con un link alla pagina di [download](https://www.tableau.com/it-it/support/drivers) dei driver dove si trovano i link del driver e le istruzioni di installazione.

### Effettuare la connessione e impostare l'origine dati

- 1. Avvia Tableau e, in **Connetti**, seleziona **Alibaba Data Lake Analytics**. Per un elenco completo delle connessioni dati, seleziona **Altro** in **A un server**. Quindi procedi come segue:
	- a. Immetti il nome o l'indirizzo IP del **server**.
	- b. Immetti il numero di **porta**.
	- c. Immetti il nome del **database**.
	- d. Immetti il **nome utente** e la **password**.
	- e. (Facoltativo) Seleziona **SQL iniziale** per specificare un comando SQL da eseguire all'inizio di ogni connessione, ad esempio quando apri la cartella di lavoro, aggiorni un estrazione, accedi o pubblichi su Tableau Server. Per ulteriori informazioni, consulta **Eseguire le [istruzioni](#page-839-0) SQL iniziali** a pagina 640.
	- f. Seleziona **Accedi**.

Se Tableau non riesce a effettuare la connessione, verifica che le tue credenziali siano corrette. Se ancora non riesci a connetterti, significa che il tuo computer ha problemi a localizzare il server. Per ulteriore assistenza, contatta l'amministratore di rete o l'amministratore del database.

- 2. Nella pagina dell'origine dati, esegui le seguenti operazioni:
	- a. (Facoltativo) Seleziona il nome dell'origine dati predefinita nella parte superiore della pagina, quindi immetti un nome univoco per l'origine dati da utilizzare in

Tableau. Ad esempio, utilizza una convenzione di denominazione dell'origine dati che aiuti gli altri utenti a capire a quale origine dati connettersi.

- b. In **Tabella** seleziona una tabella o cerca una tabella per nome.
- c. Trascina la tabella sul canvas, quindi seleziona la scheda foglio per avviare l'analisi.

Utilizza una query SQL personalizzata per connetterti a una query specifica piuttosto che all'intera origine dati. Per maggiori informazioni, consulta **[Connettersi](#page-1129-0) a una query SQL [personalizzata](#page-1129-0)** a pagina 930.

### Accedere su Mac

Se usi Tableau Desktop su un Mac, quando inserisci il nome del server per connetterti, usa un nome di dominio pienamente qualificato, come mydb.test.ourdomain.lan, invece di un nome di dominio relativo, come mydb o mydb.test.

In alternativa, aggiungi il dominio all'elenco dei domini di ricerca per il computer Mac. In questo modo, quando ti connetterai, dovrai specificare solo il nome del server. Per aggiornare l'elenco dei domini di ricerca, vai su **Preferenze di sistema** > **Rete** > **Avanzate**, quindi apri la scheda **DNS**.

### Vedi anche

- <sup>l</sup> **[Impostare](#page-844-0) le origini dati** a pagina 645, per aggiungere altri dati a questa origine dati o preparare i dati prima di analizzarli.
- <sup>l</sup> **[Creazione](#page-1276-0) di grafici e analisi dei dati** a pagina 1077, per iniziare l'analisi dei dati.

# Alibaba MaxCompute

In questo argomento viene descritto come connettere Tableau ad Alibaba MaxCompute e impostare l'origine dati.

#### Prima di iniziare

Prima di iniziare, raccogli queste informazioni di connessione:

- URL del servizio MaxCompute
- Nome utente e password
- <sup>l</sup> (Facoltativo) Istruzione SQL iniziale da eseguire ogni volta che Tableau si collega

# Driver necessario

Questo connettore richiede un driver per comunicare con il database. Se il driver non è installato sul computer, Tableau visualizza un messaggio nella finestra di dialogo di connessione con un link alla pagina di [download](https://www.tableau.com/it-it/support/drivers) dei driver dove si trovano i link del driver e le istruzioni di installazione.

## Effettuare la connessione e impostare l'origine dati

- 1. Avvia Tableau e, in **Connetti**, seleziona **Alibaba MaxCompute**. Per un elenco completo delle connessioni dati, seleziona **Altro** in **A un server**. Quindi procedi come segue:
	- a. Immetti l'URL del **server**.
	- b. Immetti il **nome utente** e la **password**.
	- c. (Facoltativo) Seleziona **SQL iniziale** per specificare un comando SQL da eseguire all'inizio di ogni connessione, ad esempio quando apri la cartella di lavoro, aggiorni un estrazione, accedi o pubblichi su Tableau Server. Per ulteriori informazioni, consulta **Eseguire le [istruzioni](#page-839-0) SQL iniziali** a pagina 640.
	- d. Seleziona **Accedi**.

Se Tableau non riesce a effettuare la connessione, verifica che le tue credenziali siano corrette. Se ancora non riesci a connetterti, significa che il tuo computer ha problemi a localizzare il server. Per ulteriore assistenza, contatta l'amministratore di rete o l'amministratore del database.

- 2. Nella pagina dell'origine dati, esegui le seguenti operazioni:
	- a. (Facoltativo) Seleziona il nome dell'origine dati predefinita nella parte superiore della pagina, quindi immetti un nome univoco per l'origine dati da utilizzare in Tableau. Ad esempio, utilizza una convenzione di denominazione dell'origine dati che aiuti gli altri utenti a capire a quale origine dati connettersi.
	- b. In **Database** seleziona un database dall'elenco a discesa o immetti il nome di un database.
	- c. In **Tabella** seleziona una tabella o cerca una tabella per nome.
	- d. Trascina la tabella sul canvas, quindi seleziona la scheda foglio per avviare l'analisi.

Utilizza una query SQL personalizzata per connetterti a una query specifica piuttosto che all'intera origine dati. Per maggiori informazioni, consulta **Connettersi a una query SQL [personalizzata](#page-1129-0)** a pagina 930.

### Accedere su Mac

Se usi Tableau Desktop su un Mac, quando inserisci il nome del server per connetterti, usa un nome di dominio pienamente qualificato, come mydb.test.ourdomain.lan, invece di un nome di dominio relativo, come mydb o mydb.test.

In alternativa, aggiungi il dominio all'elenco dei domini di ricerca per il computer Mac. In questo modo, quando ti connetterai, dovrai specificare solo il nome del server. Per aggiornare l'elenco dei domini di ricerca, vai su **Preferenze di sistema** > **Rete** > **Avanzate**, quindi apri la scheda **DNS**.

### Vedi anche

- <sup>l</sup> **[Impostare](#page-844-0) le origini dati** a pagina 645, per aggiungere altri dati a questa origine dati o preparare i dati prima di analizzarli.
- <sup>l</sup> **[Creazione](#page-1276-0) di grafici e analisi dei dati** a pagina 1077, per iniziare l'analisi dei dati.

# Amazon Athena

Questo articolo descrive come connettere Tableau ai dati Amazon Athena e impostare l'origine dati.

**Nota:** per connetterti ad Amazon Athena è necessario che le porte 443 (ssl) e 444 siano aperte.

## Prima di iniziare

Prima di iniziare, raccogli queste informazioni di connessione:

- Nome del server che ospita il database a cui desideri connetterti. Il formato dovrebbe essere il seguente: athena.[regione].amazonaws.com. Ad esempio: athena.us-east-1.amazonaws.com
- Nome della directory di staging S3. Ad esempio, s3://aws-athena-query-results-123456785678-us-eastexample-2/
- <sup>l</sup> Chiavi di accesso ad Amazon Web Services (AWS) (ID chiave di accesso e chiave di accesso segreta). Per maggiori informazioni, consulta Chiavi di [accesso](http://docs.aws.amazon.com/general/latest/gr/aws-sec-cred-types.html#access-keys-and-secret-access-keys) sul sito Web AWS.
- <sup>l</sup> (Facoltativo) Istruzione SQL iniziale da eseguire ogni volta che Tableau si collega

**Suggerimento:** per supportare più utenti e gruppi di lavoro, è possibile aggiungere un gruppo di lavoro nel campo server. Ad esempio: athena.us-east-1.amazonaws.com:443;Workgroup=Name

#### Driver necessario

Questo connettore richiede un driver per comunicare con il database. Se il driver non è installato sul computer, Tableau visualizza un messaggio nella finestra di dialogo di connessione con un link alla pagina di [download](https://www.tableau.com/it-it/support/drivers) dei driver dove si trovano i link del driver e le istruzioni di installazione.

### Effettuare la connessione e impostare l'origine dati

- 1. Avvia Tableau e in **Connetti**, seleziona **Amazon Athena**. Per un elenco completo delle connessioni dati, seleziona **Altro** in **A un server**. Quindi procedi come segue:
	- a. Immetti il nome del server.
	- b. Immetti il nome della directory di staging S3.
	- c. Inserisci l'ID della chiave di accesso AWS nel campo **Nome utente**.
	- d. Inserisci la chiave di accesso segreta AWS nel campo **Password**.
	- e. (Facoltativo) Seleziona **SQL iniziale** per specificare un comando SQL da eseguire all'inizio di ogni connessione, ad esempio quando apri la cartella di lavoro, aggiorni un estrazione, accedi o pubblichi su Tableau Server. Per ulteriori informazioni, consulta **Eseguire le [istruzioni](#page-839-0) SQL iniziali** a pagina 640.
	- f. Seleziona **Accedi**.

Se Tableau non riesce a effettuare la connessione, verifica che le tue credenziali siano corrette. Se ancora non riesci a connetterti, significa che il tuo computer ha problemi a localizzare il server. Per ulteriore assistenza, contatta l'amministratore di rete o l'amministratore del database.

- 2. Nella pagina dell'origine dati, esegui le seguenti operazioni:
	- a. (Facoltativo) In **Connessioni** seleziona l'origine dati predefinita.
	- b. Seleziona il catalogo e il database che desideri utilizzare.
	- c. Trascina una o più tabelle nell'area di lavoro.
	- d. Seleziona la scheda foglio per avviare l'analisi.

Utilizza una query SQL personalizzata per connetterti a una query specifica piuttosto che all'intera origine dati. Per maggiori informazioni, consulta **[Connettersi](#page-1129-0) a una query SQL [personalizzata](#page-1129-0)** a pagina 930.

**Suggerimento**: se viene visualizzata solo l'impostazione predefinita **AwsDataCatalog** nel menu a discesa Catalogo, puoi aggiungere la riga MetadataRetrievalMethod=ProxyAPI in un file athena.properties per risolvere il problema. Per maggiori informazioni, consulta [Customize](https://community.tableau.com/s/question/0D54T00000F339uSAB/customize-jdbc-connections-using-a-properties-file) JDBC [Connections](https://community.tableau.com/s/question/0D54T00000F339uSAB/customize-jdbc-connections-using-a-properties-file) Using a Properties File.

### Personalizzare le connessioni JDBC

Amazon Athena utilizza una connessione JDBC, che puoi personalizzare utilizzando un file di proprietà. Per maggiori informazioni, consulta Customize JDBC [Connections](https://community.tableau.com/s/question/0D54T00000F339uSAB/customize-jdbc-connections-using-a-properties-file) Using a Properties [File](https://community.tableau.com/s/question/0D54T00000F339uSAB/customize-jdbc-connections-using-a-properties-file) nella Community di Tableau.

#### Vedi anche

- <sup>l</sup> **[Impostare](#page-844-0) le origini dati** a pagina 645, per aggiungere altri dati a questa origine dati o preparare i dati prima di analizzarli.
- <sup>l</sup> **[Creazione](#page-1276-0) di grafici e analisi dei dati** a pagina 1077, per iniziare l'analisi dei dati.
- Connect to your S3 data with the Amazon Athena [connector](https://www.tableau.com/it-it/about/blog/2017/5/connect-your-s3-data-amazon-athena-connector-tableau-103-71105) in Tableau 10.3 (e versioni successive) - Post del blog di Tableau con collegamenti alle risorse di Amazon Athena.
- Tableau Desktop non riesce a [connettersi](https://kb.tableau.com/articles/Issue/Tableau-Desktop-Fails-To-Connect-to-Amazon-Athena-through-Proxy-With-Error-Code-37CE01A3?lang=it-it) ad Amazon Athena tramite il proxy con il codice di errore [37CE01A3](https://kb.tableau.com/articles/Issue/Tableau-Desktop-Fails-To-Connect-to-Amazon-Athena-through-Proxy-With-Error-Code-37CE01A3?lang=it-it) - Articolo della Knowlege Base di Tableau con i passaggi per la risoluzione del problema.

# Amazon Aurora per MySQL

Questo articolo descrive come connettere Tableau a MySQL di Amazon Aurora e impostare l'origine dati.

#### Prima di iniziare

Prima di iniziare, raccogli queste informazioni di connessione:

- Nome del server che ospita il database a cui ci si vuole connettere
- Nome utente e password
- Ti stai connettendo a un server SSL?
- <sup>l</sup> (Facoltativo) Istruzione SQL iniziale da eseguire ogni volta che Tableau si collega

**Nota**: per informazioni sui requisiti e considerazioni relative alla connessione ai dati tramite Prep Builder, consulta [Connettersi](https://help.tableau.com/current/prep/it-it/prep_connect.htm) ai dati nella Guida di Tableau Prep.

### Driver necessario

Questo connettore richiede un driver per comunicare con il database. Se il driver non è installato sul computer, Tableau visualizza un messaggio nella finestra di dialogo di connessione con un link alla pagina di [download](https://www.tableau.com/it-it/support/drivers) dei driver dove si trovano i link del driver e le istruzioni di installazione.

Puoi connetterti ai dati utilizzando uno dei metodi seguenti:

Effettuare la connessione e impostare l'origine dati

- 1. Avvia Tableau e, in **Connetti**, seleziona **Amazon Aurora per MySQL**. Per un elenco completo delle connessioni dati, seleziona **Altro** in **A un server**. Quindi procedi come segue:
	- a. Immetti il nome del server che ospita il database.
	- b. Immetti il nome utente e la password.
	- c. (Facoltativo) Seleziona **SQL iniziale** per specificare un comando SQL da eseguire all'inizio di ogni connessione, ad esempio quando apri la cartella di lavoro, aggiorni un estrazione, accedi o pubblichi su Tableau Server. Per ulteriori informazioni, consulta **Eseguire le [istruzioni](#page-839-0) SQL iniziali** a pagina 640.
	- d. Seleziona **Accedi**.

Quando ti connetti a un server SSL, seleziona la casella di controllo **Richiedi SSL**.

Se Tableau non riesce a effettuare la connessione, verifica che le tue credenziali siano corrette. Se ancora non riesci a connetterti, significa che il tuo computer ha problemi a localizzare il server. Per ulteriore assistenza, contatta l'amministratore di rete o l'amministratore del database.

- 2. Nella pagina dell'origine dati, esegui le seguenti operazioni:
	- a. (Facoltativo) Seleziona il nome dell'origine dati predefinita nella parte superiore della pagina, quindi immetti un nome univoco per l'origine dati da utilizzare in Tableau. Ad esempio, utilizza una convenzione di denominazione dell'origine dati che aiuti gli altri utenti a capire a quale origine dati connettersi.
- b. Nell'elenco a discesa **Database**, seleziona un database o utilizza la casella di testo per cercare un database per nome.
- c. In **Tabella**, seleziona una tabella o utilizza la casella di testo per cercare una tabella per nome.
- d. Trascina la tabella sul canvas, quindi seleziona la scheda foglio per avviare l'analisi. Utilizza una query SQL personalizzata per connetterti a una query specifica piuttosto che all'intera origine dati. Per maggiori informazioni, consulta **[Connettersi](#page-1129-0) a una query SQL [personalizzata](#page-1129-0)** a pagina 930.

### Accedere su Mac

Se usi Tableau Desktop su un Mac, quando inserisci il nome del server per connetterti, usa un nome di dominio pienamente qualificato, come mydb.test.ourdomain.lan, invece di un nome di dominio relativo, come mydb o mydb.test.

In alternativa, aggiungi il dominio all'elenco dei domini di ricerca per il computer Mac. In questo modo, quando ti connetterai, dovrai specificare solo il nome del server. Per aggiornare l'elenco dei domini di ricerca, vai su **Preferenze di sistema** > **Rete** > **Avanzate**, quindi apri la scheda **DNS**.

# Vedi anche

- <sup>l</sup> **[Impostare](#page-844-0) le origini dati** a pagina 645, per aggiungere altri dati a questa origine dati o preparare i dati prima di analizzarli.
- <sup>l</sup> **[Creazione](#page-1276-0) di grafici e analisi dei dati** a pagina 1077, per iniziare l'analisi dei dati.

# Amazon EMR Hadoop Hive

Questo articolo descrive come connettere Tableau a un database Hadoop Hive di Amazon EMR (Elastic MapReduce) e impostare l'origine dati.

**Nota:** a partire dalla versione 2018.2, Tableau supporta solo Hadoop Hive di Amazon EMR, non Impala. Amazon non fornisce più i driver Impala.

Prima di iniziare

Prima di iniziare, raccogli queste informazioni di connessione:

- Nome del server che ospita il database a cui vuoi connetterti e numero di porta
- Metodo di autenticazione:
	- Nessuna autenticazione
	- Kerberos
	- Nome utente
	- Nome utente e password
	- Servizio Microsoft Azure HDInsight (a partire dalla versione 10.2.1)
- Le opzioni di trasporto dipendono dal metodo di autenticazione scelto e possono includere quanto segue:
	- Binario
	- SASL
	- HTTP
- Le credenziali di accesso dipendono dal metodo di autenticazione scelto e possono includere quanto segue:
	- Nome utente
	- Password
	- Reame
	- Host FQDN
	- Nome del servizio
	- Percorso HTTP
- Ti stai connettendo a un server SSL?
- (Facoltativo) Istruzione SQL iniziale da eseguire ogni volta che Tableau si collega

#### Driver necessario

Questo connettore richiede un driver per comunicare con il database. Se il driver non è installato sul computer, Tableau visualizza un messaggio nella finestra di dialogo di connessione con un link alla pagina di [download](https://www.tableau.com/it-it/support/drivers) dei driver dove si trovano i link del driver e le istruzioni di installazione.

**Nota:** assicurati di utilizzare i driver più recenti. Per ottenere i driver più recenti, consulta Hadoop Hive di [Amazon](http://www.tableau.com/it-it/support/drivers#awshadoophive) EMR nella pagina di Download dei driver di Tableau.

#### Effettuare la connessione e impostare l'origine dati

- 1. Avvia Tableau e in **Connetti**, seleziona **Hadoop Hive di Amazon EMR**. Per un elenco completo delle connessioni dati, seleziona **Altro** in **A un server**. Quindi procedi come segue:
	- a. Immetti il nome del server che ospita il database e il numero di porta da utilizzare.
	- b. Nell'elenco a discesa **Autenticazione**, seleziona il metodo di autenticazione da utilizzare. Le informazioni che ti viene richiesto di fornire dipendono dal metodo di autenticazione scelto.
	- c. Se è disponibile l'elenco a discesa **Trasporto**, seleziona il tipo di trasporto da utilizzare.
	- d. (Facoltativo) Seleziona **SQL iniziale** per specificare un comando SQL da eseguire all'inizio di ogni connessione, ad esempio quando apri la cartella di lavoro, aggiorni un estrazione, accedi o pubblichi su Tableau Server. Per ulteriori informazioni, consulta **Eseguire le [istruzioni](#page-839-0) SQL iniziali** a pagina 640.
	- e. Seleziona **Accedi**.

Quando ti connetti a un server SSL, seleziona l'opzione **Richiedi SSL**.

Se Tableau non riesce a effettuare la connessione, verifica che le tue credenziali siano corrette. Se ancora non riesci a connetterti, significa che il tuo computer ha problemi a localizzare il server. Per ulteriore assistenza, contatta l'amministratore di rete o l'amministratore del database.

- 2. Nella pagina dell'origine dati, esegui le seguenti operazioni:
	- a. (Facoltativo) Seleziona il nome dell'origine dati predefinita nella parte superiore della pagina, quindi immetti un nome univoco per l'origine dati da utilizzare in Tableau. Ad esempio, utilizza una convenzione di denominazione dell'origine dati che aiuti gli altri utenti a capire a quale origine dati connettersi.
	- b. Dall'elenco a discesa **Schema**, seleziona l'icona di ricerca o immetti il nome dello schema nella casella di testo e seleziona l'icona di ricerca, quindi seleziona lo schema.
- c. Dall'elenco a discesa **Tabella**, seleziona l'icona di ricerca o immetti il nome della tabella e seleziona l'icona di ricerca, quindi seleziona la tabella.
- d. Trascina la tabella sul canvas, quindi seleziona la scheda foglio per avviare l'analisi.

Utilizza una query SQL personalizzata per connetterti a una query specifica piuttosto che all'intera origine dati. Per maggiori informazioni, consulta **Connettersi a una query SQL [personalizzata](#page-1129-0)** a pagina 930.

# Accedere su Mac

Se usi Tableau Desktop su un Mac, quando inserisci il nome del server per connetterti, usa un nome di dominio pienamente qualificato, come mydb.test.ourdomain.lan, invece di un nome di dominio relativo, come mydb o mydb.test.

In alternativa, aggiungi il dominio all'elenco dei domini di ricerca per il computer Mac. In questo modo, quando ti connetterai, dovrai specificare solo il nome del server. Per aggiornare l'elenco dei domini di ricerca, vai su **Preferenze di sistema** > **Rete** > **Avanzate**, quindi apri la scheda **DNS**.

# Lavorare con i dati Hadoop Hive

# Lavorare con dati di data/ora

Tableau supporta a livello nativo i tipi TIMESTAMP e DATE. Tuttavia, se memorizzi dati di data/ora come stringa in Hive, assicurati di memorizzarli nel formato ISO (AAAA-MM-GG). Puoi creare un campo calcolato che utilizza la funzione DATEPARSE o DATE per convertire una stringa in un formato data/ora. Utilizza DATEPARSE() quando lavori con un'estrazione, altrimenti utilizza DATE(). Per ulteriori informazioni, consulta il paragrafo **[Funzioni](#page-2385-0) data** a [pagina](#page-2385-0) 2186.

\Per ulteriori informazioni sui tipi di dati Hive, consulta [Date](https://cwiki.apache.org/confluence/display/Hive/Languagemanual+Types#LanguageManualTypes-date) sul sito Web di Apache Hive.

# Valore NULL restituito

Un valore NULL viene restituito quando, in Tableau versione 9.0.1 e successive, Tableau versione 8.3.5 e nelle successive versioni 8.3.x, si apre una cartella di lavoro creata in una versione precedente e contenente dati di data/ora memorizzati come stringa in un formato non supportato da Hive. Per risolvere questo problema, cambia il tipo di campo in **Stringa** e crea un campo calcolato usando DATEPARSE() o DATE() per convertire la data. Utilizza DATEPARSE () quando lavori con un'estrazione, altrimenti utilizza la funzione DATE().

## Limitazione della latenza elevata

Hive è un sistema a batch e non è ancora in grado di rispondere a semplici query in tempi molto rapidi. Questa limitazione può rendere difficile esplorare un nuovo insieme di dati o sperimentare con campi calcolati. Alcune delle più recenti tecnologie SQL-on-Hadoop (ad esempio, i progetti Impala di Cloudera e Stringer di Hortonworks) sono ideate per affrontare questa limitazione.

## Vedi anche

- <sup>l</sup> **[Impostare](#page-844-0) le origini dati** a pagina 645, per aggiungere altri dati a questa origine dati o preparare i dati prima di analizzarli.
- <sup>l</sup> **[Creazione](#page-1276-0) di grafici e analisi dei dati** a pagina 1077, per iniziare l'analisi dei dati.

# Amazon Redshift

Questo articolo descrive come connettere Tableau a un database Amazon Redshift e impostare l'origine dati. Per istruzioni sulla configurazione di OAuth con Amazon Redshift, consulta la procedura di configurazione di Amazon Redshift IAM OAuth nella [documentazione](https://help.tableau.com/current/server/it-it/config_oauth_redshift_iam.htm) di Tableau [Server](https://help.tableau.com/current/server/it-it/config_oauth_redshift_iam.htm) o nella [documentazione](https://help.tableau.com/current/online/it-it/config_oauth_redshift_iam.htm) di Tableau Cloud. Per ulteriori informazioni sull'utilizzo di Identity Center per l'autorizzazione, consulta [Configurare](https://help.tableau.com/current/server/it-it/config_oauth_redshift_iam_idc.htm) OAuth di IAM Identity Center per Amazon [Redshift.](https://help.tableau.com/current/server/it-it/config_oauth_redshift_iam_idc.htm)

#### Prima di iniziare

Prima di iniziare, raccogli queste informazioni di connessione:

- Nome numero porta del server che ospita il database a cui desideri connetterti
- Nome del database
- Autenticazione:
	- Nome utente e password
	- OAuth che utilizza il tipo di federazione [IAM](https://help.tableau.com/current/server/it-it/config_oauth_redshift_iam.htm)
		- È necessario installare prima il provider OAuth
		- Ruolo IAM
	- OAuth che utilizza il tipo di federazione [IAM](https://help.tableau.com/current/server/it-it/config_oauth_redshift_iam_idc.htm) IDC
		- È necessario installare prima il provider OAuth
		- Spazio dei nomi IDC (facoltativo)
- Ti stai connettendo a un server SSL?
- (Facoltativo) Istruzione SQL iniziale da eseguire ogni volta che Tableau si collega

# Driver necessario

Questo connettore richiede un driver per comunicare con il database. Se il driver non è installato sul computer, Tableau visualizza un messaggio nella finestra di dialogo di connessione con un link alla pagina di [download](https://www.tableau.com/it-it/support/drivers) dei driver dove si trovano i link del driver e le istruzioni di installazione.

# Effettuare la connessione a Redshift

- 1. Nella pagina **Connetti**, in **A un server** seleziona **Amazon Redshift**.
- 2. Immetti il nome del server che ospita il database, il numero porta e il nome del database a cui desideri connetterti.
- 3. Per **Autenticazione**, seleziona **Nome utente e password** o **OAuth** come tipo di autenticazione, quindi compila i campi di autenticazione richiesti dall'opzione selezionata.
	- <sup>l</sup> Nome utente e password: inserisci il nome utente facoltativo e la password facoltativa.
	- OAuth:
		- <sup>l</sup> Nel campo **Tipo di federazione** seleziona **Ruolo IAM** o **Identity Center**.
			- <sup>l</sup> Per **Ruolo IAM** inserisci, se lo desideri, il valore **ARN ruolo AWS** e seleziona se utilizzerai la **Federazione gruppo**.
			- <sup>l</sup> Per **Identity Center** inserisci lo **spazio dei nomi di Identity Center**.
		- Seleziona il provider OAuth preconfigurato che utilizzerai.
- 4. Quando ti connetti a un server SSL, seleziona la casella di controllo Richiedi SSL.
- 5. (Facoltativo) Seleziona **SQL iniziale** per specificare un comando SQL da eseguire all'inizio di ogni connessione, ad esempio quando apri la cartella di lavoro, aggiorni un estrazione, accedi o pubblichi su Tableau Server. Per ulteriori informazioni, consulta **[Ese](#page-839-0)guire le [istruzioni](#page-839-0) SQL iniziali** a pagina 640.
- 6. (Facoltativo) Seleziona la scheda **Avanzato** per immettere i parametri personalizzati del driver per modificare la connessione secondo le esigenze.
- 7. Fai clic su **Accedi** per avviare la connessione.

Se Tableau non riesce a effettuare la connessione, verifica che le tue credenziali siano corrette. Se ancora non riesci a connetterti, significa che il tuo computer ha problemi a localizzare il server. Per ulteriore assistenza, contatta l'amministratore di rete o l'amministratore del database.

# Impostare l'origine dati

Nella pagina dell'origine dati, esegui le seguenti operazioni:

Guida di Tableau Desktop e Web authoring

- 1. (Facoltativo) Seleziona il nome dell'origine dati predefinita nella parte superiore della pagina, quindi immetti un nome univoco per l'origine dati da utilizzare in Tableau. Ad esempio, utilizza una convenzione di denominazione dell'origine dati che aiuti gli altri utenti a capire a quale origine dati connettersi.
- 2. Nell'elenco a discesa **Schema** seleziona uno schema o utilizza la casella di testo per cercare uno schema per nome.
- 3. In **Tabella**, seleziona una tabella o utilizza la casella di testo per cercare una tabella per nome.
- 4. Trascina la tabella sul canvas, quindi seleziona la scheda foglio per avviare l'analisi.

Utilizza una query SQL personalizzata per connetterti a una query specifica piuttosto che all'intera origine dati. Per maggiori informazioni, consulta **[Connettersi](#page-1129-0) a una query SQL [personalizzata](#page-1129-0)** a pagina 930.

Personalizzare la connessione utilizzando i parametri dei driver

È possibile che ti capiti di aver bisogno di modificare la connessione effettuata con il connettore Amazon Redshift. A partire da Tableau versione 2019.2.1, puoi eseguire questa operazione aggiungendo i parametri del driver alla stringa di connessione nella casella di testo **Parametri driver personalizzati**:

**Nota:** non puoi modificare i parametri driver che vengono generati da Tableau, ma solo aggiungerne altri.

In questo esempio, l'utente agarcia immette i parametri che abilitano l'autenticazione federata utilizzando IDP:

```
DbUser=agarcia;AutoCreate=1;AuthType=Plugin;plugin_name-
e=Ping;IAM=1;idp_host=idp.business-example.com;idp_port=443;preferred
role=arn:aws:iam::12345:role/dev;partner_spid=urn:amazon:webservices;
```
In questo esempio, si limita il numero di righe recuperate a 1000:

Fetch=1000;

Per informazioni dettagliate sui parametri dei driver, consulta Opzioni di [configurazione](https://docs.aws.amazon.com/it_it/redshift/latest/mgmt/configure-odbc-options.html) del driver [ODBC](https://docs.aws.amazon.com/it_it/redshift/latest/mgmt/configure-odbc-options.html) nel sito Web di Amazon AWS.

# Accedere su Mac

Se usi Tableau Desktop su un Mac, quando inserisci il nome del server per connetterti, usa un nome di dominio pienamente qualificato, come mydb.test.ourdomain.lan, invece di un nome di dominio relativo, come mydb o mydb.test.

In alternativa, aggiungi il dominio all'elenco dei domini di ricerca per il computer Mac. In questo modo, quando ti connetterai, dovrai specificare solo il nome del server. Per aggiornare l'elenco dei domini di ricerca, vai su **Preferenze di sistema** > **Rete** > **Avanzate**, quindi apri la scheda **DNS**.

# Vedi anche

- <sup>l</sup> **[Impostare](#page-844-0) le origini dati** a pagina 645, per aggiungere altri dati a questa origine dati o preparare i dati prima di analizzarli.
- <sup>l</sup> **[Creazione](#page-1276-0) di grafici e analisi dei dati** a pagina 1077, per iniziare l'analisi dei dati.
- Optimizing Your Amazon Redshift and Tableau Software [Deployment](https://www.tableau.com/it-it/asset/optimize-tableau-amazon-redshift-deployment-whitepaper) for Better Per[formance](https://www.tableau.com/it-it/asset/optimize-tableau-amazon-redshift-deployment-whitepaper) - White paper di Tableau (registrazione o accesso obbligatorio)
- Explore Big Data [Analytics](https://www.tableau.com/it-it/learn/webinars/webinar-explore-big-data-analytics-amazon-redshift) with Amazon Redshift Webinar su richiesta di Tableau (registrazione o accesso obbligatorio)

# Amazon S3

Questo articolo descrive come connettere Tableau al connettore senza driver Amazon S3 e impostare l'origine dati.

# Prima di iniziare

Prima di iniziare, raccogli le seguenti informazioni di connessione:

- La regione AWS del bucket S3.
- Il nome del bucket S3.
- La chiave di accesso IAM di AWS per il bucket S3 (ID chiave e chiave di accesso segreta).

# Autorizzazioni

Assicurati che il tuo utente IAM di AWS disponga delle autorizzazioni di lettura per il bucket S3.

# **Suggerimenti**

I seguenti suggerimenti possono contribuire a migliorare le prestazioni.

- Le prestazioni ottimali si ottengono se il client è in esecuzione in un ambiente AWS (ad esempio, Tableau Desktop o Server installato in un'istanza EC2 o utilizzando Tableau Cloud).
- Il supporto per i bucket tra diverse regioni funziona, ma le prestazioni saranno inferiori rispetto all'accesso alla stessa regione. Potrebbero essere previsti costi aggiuntivi a causa delle tariffe per l'uscita dei dati.

### Effettuare la connessione e impostare l'origine dati

- 1. Avvia Tableau e, in **Connetti**, seleziona **Amazon S3** dall'elenco di **Connettori aggiuntivi**.
- 2. Seleziona **Installa e riavvia Tableau** per installare il connettore.
- 3. Dopo il riavvio di Tableau, vai a **Connetti**, quindi seleziona **Amazon S3** dall'elenco dei connettori installati.
- 4. Inserisci la regione del bucket, il nome del bucket, l'ID della chiave di accesso e la chiave di accesso segreta.
- 5. Seleziona **Accedi**.
- 6. Nei contenuti del bucket seleziona un file a cui connetterti.
- 7. Seleziona **Connetti**.

# Impostare l'origine dati

Per impostare un'origine dati, completa le seguenti fasi.

- 1. (Facoltativo) Seleziona il nome dell'origine dati predefinita nella parte superiore della pagina.
- 2. Inserisci un nome di origine dati univoco da utilizzare in Tableau.
- 3. Trascina nel canvas dal riquadro di sinistra uno o più file a cui desideri connetterti.
- 4. Per avviare l'analisi, seleziona la scheda Foglio 1.

# Unificare i dati

Puoi unificare i file dal bucket S3. Per maggiori informazioni sull'unificazione, consulta [Unificare](https://help.tableau.com/current/pro/desktop/it-it/union.htm) i [dati](https://help.tableau.com/current/pro/desktop/it-it/union.htm). Per eseguire un'unificazione con caratteri jolly che includa i file nelle sottocartelle, la cartella radice o il bucket deve contenere almeno un file corrispondente alla struttura dei file contenuti nelle sottocartelle da includere nell'unificazione. Questo file è il primo file a cui ti connetti durante la creazione dell'unificazione.

# Problemi noti e limitazioni

Nelle sezioni seguenti sono descritti i problemi noti e le limitazioni che possono influire sul corretto utilizzo del connettore Amazon S3.

**Nota:** questo connettore non è attualmente supportato nelle connessioni virtuali o nel Web authoring di Tableau Prep.

# Problemi noti e limitazioni dell'autenticazione

<sup>l</sup> È supportata solo l'autenticazione con chiave segreta/chiave di accesso dell'utente IAM di Amazon senza token di sessione.

### Problemi noti e limitazioni della pubblicazione

• Le cartelle di lavoro e le origini dati devono essere pubblicate utilizzando l'opzione di autenticazione "Password incorporata". L'opzione "Avvisa utente" non è attualmente supportata.

### Problemi noti e limitazioni dell'unificazione

- Solo Tableau Desktop supporta l'unificazione con caratteri jolly.
- Il Web authoring supporta solo l'unificazione manuale definita dall'utente (trascinamento dei file).

#### Problemi noti e limitazioni per il tipo di file

- Al momento sono supportati i file Parquet, csv, .gz compressi ed Excel.
- Per impostazione predefinita, tutti i dati vengono importati in formato stringa.
- Non puoi unificare o creare un join di più tipi di file in un'unica connessione (ad esempio, Parquet e.csv insieme).
- Al momento sono supportati solo i file.csv delimitati da virgole.
- La dimensione massima di un file è 15 GB.
- $\bullet$  Il set di risultati cumulativi di un join o di un'unificazione non può superare i 15 GB.
- <sup>l</sup> I file Excel attualmente non possono avere una dimensione superiore a circa 100 MB, a causa di problemi di prestazioni del parser di file Excel nel connettore.

Ulteriori problemi noti e imitazioni per i file Parquet

- I file parquet devono essere nel formato descritto nella [documentazione](https://tableau.github.io/hyper-db/docs/sql/external/formats/#external-format-parquet) dell'API Hyper.
- Le colonne nidificate e quindi i tipi nidificati MAP e LIST non sono supportati.
- I tipi BSON, UUID ed ENUM non sono supportati.
- Il tipo fisico FIXED\_LEN\_BYTE\_ARRAY senza alcun tipo logico o convertito non è supportato.
- Il tipo DECIMAL è supportato solo fino a 8 byte (18 cifre decimali). Prendi in considerazione l'utilizzo di double se hai bisogno di più di 18 cifre decimali.
- I tipi TIME\_MILLIS e TIME\_NANOS non sono supportati. Prendi in considerazione l'utilizzo di TIME\_MICROS.
- La codifica BIT PACKED deprecata non è supportata. Nessun file Parquet recente dovrebbe utilizzare questa codifica, poiché è deprecata da oltre cinque anni.
- La codifica DELTA\_LENGTH\_BYTE\_ARRAY e la recente codifica BYTE\_STREAM\_ SPLIT non sono supportate, poiché non sono scritte da alcuna libreria. Se dovessi riscontrare file Parquet che utilizzano queste codifiche, comunicacelo.
- Le compressioni supportate sono SNAPPY, GZIP, ZSTD e LZ4\_RAW.

# Vedi anche

- <sup>l</sup> **[Impostare](#page-844-0) le origini dati** a pagina 645, per aggiungere altri dati a questa origine dati o preparare i dati prima di analizzarli.
- <sup>l</sup> **[Creazione](#page-1276-0) di grafici e analisi dei dati** a pagina 1077, per iniziare l'analisi dei dati.
- Optimizing Your Amazon Redshift and Tableau Software [Deployment](https://www.tableau.com/it-it/asset/optimize-tableau-amazon-redshift-deployment-whitepaper) for Better Per[formance](https://www.tableau.com/it-it/asset/optimize-tableau-amazon-redshift-deployment-whitepaper) - White paper di Tableau (registrazione o accesso obbligatorio)
- Explore Big Data [Analytics](https://www.tableau.com/it-it/learn/webinars/webinar-explore-big-data-analytics-amazon-redshift) with Amazon Redshift Webinar su richiesta di Tableau (registrazione o accesso obbligatorio)

# Anaplan

Questo articolo descrive come connettere Tableau ai dati di Anaplan e impostare l'origine dati.

**Avviso:** il connettore Anaplan è stato deprecato a partire dalla versione 2023.1. Puoi utilizzare il connettore finché non viene ritirato. Una volta ritirato, il connettore viene rimosso dall'interfaccia utente di Tableau e qualsiasi origine dati che utilizza il connettore non funzionerà più come previsto. Il connettore deprecato verrà ritirato 1-2 versioni dopo che sarà reso disponibile il connettore sostitutivo.

**Nota**: Tableau sta lavorando a un connettore sostitutivo. Una volta completato, verrà aggiunto a questa pagina.

**Nota:** sarà necessario consentire l'accesso a api.anaplan.com e auth.anaplan.com nelle configurazioni proxy di rete o firewall per utilizzare il connettore Anaplan.

#### Prima di iniziare

Prima di iniziare, raccogli queste informazioni per la connessione:

- Indirizzo e-mail e password per il tuo account Anaplan.
- L'area di lavoro Anaplan, il modello e qualsiasi esportazione (in formato CSV) che tu desideri utilizzare. Per poter utilizzare l'esportazione in Tableau, è necessario creare un'azione di esportazione Anaplan all'interno di Anaplan. Per maggiori informazioni sulla creazione di un modulo e di un'operazione di esportazione in Anaplan, consulta [Tableau](https://help.anaplan.com/anapedia/Content/Data_Integrations/Anaplan_Tableau_Integration.html) [Connector](https://help.anaplan.com/anapedia/Content/Data_Integrations/Anaplan_Tableau_Integration.html) for Anaplan sul sito Web Anapedia di Anaplan.

#### Effettuare la connessione e impostare l'origine dati

- 1. Avvia Tableau e in **Connetti**, seleziona **Anaplan**. Per un elenco completo delle connessioni dati, seleziona **Altro** in **A un server**. Quindi procedi come segue:
	- a. Esegui una di queste operazioni:
		- **.** Seleziona **Credenziali**, quindi immetti il tuo indirizzo e-mail e la password.

Per il supporto Single Sign-On (SSO), chiedi all'amministratore di Anaplan di configurare il Single Sign-On. Per maggiori informazioni, consulta [Single](https://help.anaplan.com/anapedia/Content/Administration_and_Security/Security/Single_Sign-on.html) [Sign-On](https://help.anaplan.com/anapedia/Content/Administration_and_Security/Security/Single_Sign-on.html) (SSO) nel sito Web Anapedia di Anaplan. Se SSO è abilitato, devi essere un utente eccezione.

**•** Seleziona Certificato, quindi carica i file per il certificato e la chiave pri**vata**.

**Nota:** il certificato caricato deve essere nel formato binario X.509 con codifica DER. La chiave privata può essere nel formato PEM.

Un file di certificato SSL in genere contiene un testo simile al seguente:

----- INIZIO CERTIFICATO----- Una lunga stringa base64 -----FINE CERTIFICATO-----

Un file di chiave privata in genere contiene un testo simile al seguente:

-----INIZIO CHIAVE PRIVATA----- Una lunga stringa base64 -----FINE CHIAVE PRIVATA-----

b. Seleziona uno spazio di lavoro, un modello e uno o più esportazioni.

**Nota:** i dati di esportazione devono essere in formato CSV.

c. Seleziona **Connetti**.

Se Tableau non riesce a effettuare la connessione, verifica la correttezza delle tue credenziali o dei file del certificato e della chiave privata. Se ancora non riesci a connetterti, significa che il tuo computer ha problemi a localizzare il server. Per ulteriore assistenza, contatta l'amministratore di rete o l'amministratore Anaplan.

- 2. Nella pagina dell'origine dati, esegui le seguenti operazioni:
	- a. (Facoltativo) Seleziona il nome dell'origine dati predefinita nella parte superiore della pagina, quindi immetti un nome univoco per l'origine dati da utilizzare in Tableau. Ad esempio, utilizza una convenzione di denominazione dell'origine dati che aiuti gli altri utenti a capire a quale origine dati connettersi.
	- b. In **Tabella**, seleziona una tabella e trascinala nella parte superiore del canvas. Se disponi di una sola tabella, questa viene visualizzata nel canvas.
	- c. Seleziona la scheda del foglio per andare al foglio di lavoro.

Dopo aver selezionato la scheda foglio, Tableau importa i dati creando un'estrazione.

La creazione di estrazioni può richiedere più o meno tempo a seconda della quantità di dati inclusi.

#### Le selezioni dell'intervallo date possono influire sulle prestazioni

Quando esegui un'analisi tenta di raccogliere il maggior numero possibile di dati, tuttavia il recupero dei record da Anaplan può richiedere molto tempo. Tableau non rileva la quantità di dati inclusi in un determinato intervallo date fino a quando non li recupera. Per questo motivo, dovresti prima limitare l'intervallo date, per poi espanderlo dopo aver valutato le prestazioni.

Per darti un'idea approssimativa del tempo necessario per il recupero dei dati da Anaplan, sono stati eseguiti test con una connessione ad alta velocità. Questa tabella mostra quanto tempo ha richiesto recuperare un dato numero di record nell'ambiente di test.

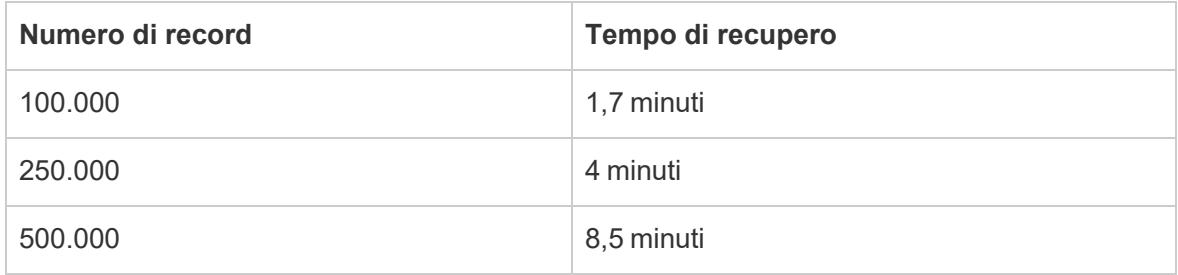

# Pulire i dati

Tutti i dati di Anaplan vengono restituiti come tipo **stringa**. Per pulire i dati, converti i campi nel tipo di dati corretto, ad esempio **Numero** o **Data**. È inoltre possibile modificare il **Ruolo geografico** e puoi convertire una dimensione in una misurazione. Per informazioni sulla modifica del tipo di dati, consulta **Tipi di dati** a [pagina](#page-366-0) 167.

Per convertire una dimensione in una misurazione, nel riquadro **Dati** del foglio di lavoro seleziona la freccia a discesa accanto al nome del campo, quindi fai clic su **Converti in misurazione**.

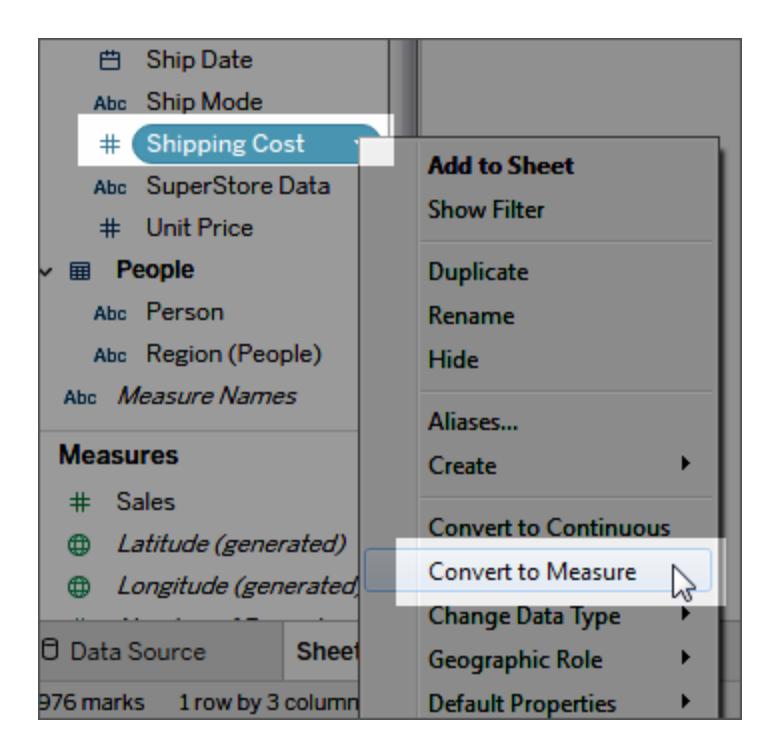

Per informazioni sulle dimensioni e le misurazioni, consulta **[Dimensioni](#page-355-0) e misure, blu e verde** a [pagina](#page-355-0) 156.

# Aggiornare i dati

Tableau supporta solo le connessioni di estrazione per Anaplan, non le connessioni live. È possibile aggiornare i dati aggiornando l'estrazione; gli aggiornamenti incrementali non sono supportati. Per maggiori informazioni, consulta **[Aggiornare](#page-1205-0) le estrazioni** a pagina 1006. Per informazioni sulle pianificazioni degli aggiornamenti, consulta **Pianificare [l'aggiornamento](#page-3521-0) di [un'estrazione](#page-3521-0) quando si pubblica una cartella di lavoro** a pagina 3322.

**Nota:** quando è disponibile un aggiornamento pianificato dell'estrazione di Tableau su Tableau Server o Tableau Cloud, viene chiamata un'azione di esportazione in Anaplan. L'azione di esportazione crea un'operazione di blocco sul modello in Anaplan.

# Vedi anche

- <sup>l</sup> **[Impostare](#page-844-0) le origini dati** a pagina 645, per aggiungere altri dati a questa origine dati o preparare i dati prima di analizzarli.
- <sup>l</sup> **[Creazione](#page-1276-0) di grafici e analisi dei dati** a pagina 1077, per iniziare l'analisi dei dati.

# Apache Drill

Questo articolo descrive come connettere Tableau ai dati di Apache Drill e impostare l'origine dati.

#### Prima di iniziare

Prima di iniziare, raccogli queste informazioni di connessione:

- Tipo di connessione:
	- Diretta: nome del server
	- Zookeeper: quorum e ID cluster
- Autenticazione:
	- Nessuna autenticazione
	- Nome utente e password

# Driver necessario

Questo connettore richiede un driver per comunicare con il database. Se il driver non è installato sul computer, Tableau visualizza un messaggio nella finestra di dialogo di connessione con un link alla pagina di [download](https://www.tableau.com/it-it/support/drivers) dei driver dove si trovano i link del driver e le istruzioni di installazione.

# Effettuare la connessione e impostare l'origine dati

- 1. Avvia Tableau e in **Connetti**, seleziona **Apache Drill** . Per un elenco completo delle connessioni dati, seleziona **Altro** in **A un server**. Quindi procedi come segue:
	- a. Seleziona il metodo di **Connessione**:
		- <sup>l</sup> **Diretta**: inserisci il nome del **server**.
		- <sup>l</sup> **Zookeeper**: immetti il **Quorum** e l'**ID cluster**.
	- b. Seleziona il metodo di **Autenticazione**:
		- <sup>l</sup> **Nessuna autenticazione**
		- <sup>l</sup> **Nome utente e password**: inserisci il nome utente e la password.
	- c. Seleziona **Accedi**.
- 2. Nella pagina dell'origine dati, esegui le seguenti operazioni:
	- a. (Facoltativo) Seleziona il nome dell'origine dati predefinita nella parte superiore della pagina, quindi immetti un nome univoco per l'origine dati da utilizzare in Tableau. Ad esempio, utilizza una convenzione di denominazione dell'origine dati che aiuti gli altri utenti a capire a quale origine dati connettersi.
	- b. In **Schema**, seleziona uno schema dall'elenco a discesa.
	- c. In **Tabella**, seleziona una tabella e trascinala nell'canvas.

Per informazioni sulla connessione a più tabelle, consulta **[Creare](#page-1052-0) un join dei dati** a [pagina](#page-1052-0) 853.

d. Seleziona la scheda foglio per avviare l'analisi.

Utilizza una query SQL personalizzata per connetterti a una query specifica piuttosto che all'intera origine dati. Per maggiori informazioni, consulta **Connettersi a una query SQL [personalizzata](#page-1129-0)** a pagina 930.

## Accedere su Mac

Se usi Tableau Desktop su un Mac, quando inserisci il nome del server per connetterti, usa un nome di dominio pienamente qualificato, come mydb.test.ourdomain.lan, invece di un nome di dominio relativo, come mydb o mydb.test.

In alternativa, aggiungi il dominio all'elenco dei domini di ricerca per il computer Mac. In questo modo, quando ti connetterai, dovrai specificare solo il nome del server. Per aggiornare l'elenco dei domini di ricerca, vai su **Preferenze di sistema** > **Rete** > **Avanzate**, quindi apri la scheda **DNS**.

# Vedi anche

- <sup>l</sup> **[Impostare](#page-844-0) le origini dati** a pagina 645, per aggiungere altri dati a questa origine dati o preparare i dati prima di analizzarli.
- <sup>l</sup> **[Creazione](#page-1276-0) di grafici e analisi dei dati** a pagina 1077, per iniziare l'analisi dei dati.

# Azure Data Lake Storage Gen2

Questo articolo descrive come eseguire la connessione ad Azure Data Lake Storage Gen2 e impostare l'origine dati.

#### Prima di iniziare

Prima di iniziare, rivedi gli elementi nell'elenco seguente.

- Ottieni le credenziali dell'account per Azure Active Directory tramite OAuth.
- Ottieni l'URL per l'endpoint di archiviazione di Azure.
- Tableau supporta solo OAuth per l'autenticazione. Per consentire l'autenticazione, devi inserire "connectors.tableau.com" nell'elenco consentiti.

**Nota:** questo connettore utilizza solo il tenant predefinito per l'account Azure. Per utilizzare risorse di Azure Data Lake Storage Gen2 con Tableau, devono essere associate al tenant predefinito.

# Raccomandazione

# Configurare un client OAuth personalizzato per utilizzare i criteri IT dell'azienda

Puoi controllare completamente la tua configurazione OAuth in base ai criteri IT desiderati con un client OAuth personalizzato. L'opzione per l'utilizzo di un client OAuth personalizzato evita di essere vincolati ai cicli di rilascio di Tableau e alla pianificazione della rotazione del client OAuth di Tableau. Per informazioni su come configurare un client OAuth personalizzato, consulta Configurare OAuth [personalizzato](https://help.tableau.com/current/server/it-it/config_oauth_azure_ad.htm#custom) per un sito.

# Effettuare la connessione e impostare l'origine dati

- 1. Avvia Tableau e, in **Connetti**, seleziona **Azure Data Lake Storage Gen2**. Per un elenco completo delle connessioni dati, seleziona **Altro** in **A un server**.
- 2. Se la scheda Tableau si apre nel browser predefinito, procedi come segue:
	- a. Accedi ad Azure Data Lake Storage Gen2 utilizzando il tuo account Azure. Scegline uno dall'elenco o seleziona **Usa un altro account** per immettere l'indirizzo e-mail o il numero di telefono.
	- b. Seleziona **Accetta** per permettere a Tableau di accedere ai dati di Azure Data Lake Storage Gen2.
	- c. Chiudi la finestra del browser quando ti viene richiesto.
- 3. Nella pagina dell'origine dati, esegui le seguenti operazioni:
	- a. Nella scheda **Sfoglia** immetti l'endpoint di archiviazione di Azure per l'account Azure.

**Nota:** per l'account di archiviazione deve essere abilitato "Data Lake Storage Gen2".

b. Passa al file che desideri utilizzare e selezionalo.

#### Oppure

<sup>l</sup> Nella scheda **URL del file** immetti l'URL del file.

Informazioni sugli account di archiviazione di Azure

Quando si usa Tableau con Azure Data Lake Storage Gen2, l'account di archiviazione utilizzato deve essere impostato con almeno una delle opzioni seguenti:

Guida di Tableau Desktop e Web authoring

- Autorizzazione di lettura concessa in modo esplicito per i file a cui desideri accedere (Lettura/Esecuzione per le cartelle)
- <sup>l</sup> Ruolo Lettore dei dati dei BLOB di archiviazione o Proprietario dei dati dei BLOB di archiviazione assegnato all'account

Per altre informazioni sulla configurazione di un account di archiviazione, consulta [Create](https://docs.microsoft.com/en-us/azure/storage/blobs/create-data-lake-storage-account) a storage account to use with Azure Data Lake [Storage](https://docs.microsoft.com/en-us/azure/storage/blobs/create-data-lake-storage-account) Gen2 nel sito Microsoft.

A un account di archiviazione di Azure possono essere associati più endpoint con vari servizi. In Tableau, ti connetterai all'endpoint di archiviazione abilitato per "Data Lake Storage Gen2".

Quando l'account di archiviazione è configurato, devi abilitare queste opzioni CORS per il servizio BLOB al fine di consentire l'accesso corretto da Tableau:

Origini consentite impostato su "\*" Metodi consentiti impostato su "GET, OPTIONS"

Intestazioni consentite impostato su "\*"

A un account di archiviazione di Azure possono essere associati più endpoint con vari servizi. In Tableau, ti connetterai all'endpoint di archiviazione abilitato per "Data Lake Storage Gen2".

Vedi anche

- <sup>l</sup> **[Impostare](#page-844-0) le origini dati** a pagina 645, per aggiungere altri dati a questa origine dati o preparare i dati prima di analizzarli.
- <sup>l</sup> **[Creazione](#page-1276-0) di grafici e analisi dei dati** a pagina 1077, per iniziare l'analisi dei dati.

# Database SQL di Azure

Questo articolo illustra come connettere Tableau a Database SQL di Azure e impostare l'origine dati.

**Nota:** se utilizzi Azure Active Directory tramite l'autenticazione OAuth, assicurati di aver già configurato il server prima di continuare. Per maggiori informazioni sulla configurazione del server, consulta Configurare Azure AD per OAuth e [l'autenticazione](https://help.tableau.com/current/server/it-it/config_oauth_azure_ad.htm) [moderna.](https://help.tableau.com/current/server/it-it/config_oauth_azure_ad.htm)

#### Prima di iniziare

Prima di iniziare, raccogli queste informazioni di connessione:

- Nome completo del server che ospita il database a cui desideri connetterti, ad esempio myserver-20171113.database.windows.net
- Nome (facoltativo) del database
- Metodo di autenticazione:
	- Nome utente e password
	- Password di Active Directory
	- Azure Active Directory tramite OAuth (integrato)

**Nota:** per utilizzare questa opzione, l'amministratore di sistema deve abilitare il "consenso dell'utente" nel tenant di Azure Active Directory dell'organizzazione. Per maggiori informazioni, consulta la documentazione di Microsoft sulla [configurazione](https://docs.microsoft.com/en-us/azure/active-directory/manage-apps/configure-user-consent?tabs=azure-portal) del consenso dell'utente.

- <sup>l</sup> Le credenziali di accesso dipendono dal metodo di autenticazione scelto e possono includere quanto segue:
	- Nome utente e password
	- Nome utente e password di Active Directory
	- URL dell'istanza di Azure Active Directory
- Ti stai connettendo a un server SSL?
- Desideri impostare il livello di isolamento del database per la lettura dei dati su cui non è stato eseguito il commit?
- <sup>l</sup> (Facoltativo) Istruzione SQL iniziale da eseguire ogni volta che Tableau si collega

#### Effettuare la connessione e impostare l'origine dati

- 1. Avvia Tableau e in **Connetti** seleziona **Database SQL di Azure**. Per un elenco completo delle connessioni dati, seleziona **Altro** in **A un server**. Quindi procedi come segue:
	- a. Immetti l'URL del server a cui desideri connetterti.
	- b. (Facoltativo) Immetti il nome di un database se desideri connetterti a un database indipendente.
	- c. Specifica la modalità di accesso al server: con un nome utente e una password, con un nome utente e una password di Active Directory o utilizzando un accesso integrato con Azure Active Directory tramite OAuth.

#### Guida di Tableau Desktop e Web authoring

d. Digita il nome utente e la password.

In alternativa, se utilizzi Azure Active Directory tramite OAuth, digita un URL dell'istanza di Azure Active Directory. Per ulteriori dettagli, consulta la documentazione di Microsoft sugli [endpoint.](https://docs.microsoft.com/en-us/azure/active-directory/develop/active-directory-v2-protocols#endpoints)

**Nota:** se l'organizzazione utilizza più tenant di Azure Active Directory, l'URL dell'istanza di Azure Active Directory deve corrispondere al tenant in cui è configurato il database. Puoi trovare l'ID del tenant nel portale di Azure o richiederlo all'amministratore di Azure.

- e. Quando ti connetti a un server SSL, seleziona la casella di controllo **Richiedi SSL**.
- f. Scegli se selezionare l'opzione **Leggi i dati non-commit**. Questa opzione consente l'esecuzione di Tableau al livello di isolamento per la lettura dei dati di cui non è stato eseguito il commit. Query lunghe da Tableau, compresi gli aggiornamenti di estrazione, possono bloccare il database e ritardare le transazioni. Seleziona questa opzione per consentire alle query di leggere righe modificate da altre transazioni anche quando sono ancora non-commit. Quando questa opzione è deselezionata, Tableau utilizza il livello di isolamento predefinito specificato dal database.
- g. (Facoltativo) Seleziona **SQL iniziale** per specificare un comando SQL da eseguire all'inizio di ogni connessione, ad esempio quando apri la cartella di lavoro, aggiorni un estrazione, accedi o pubblichi su Tableau Server. Per ulteriori informazioni, consulta **Eseguire le [istruzioni](#page-839-0) SQL iniziali** a pagina 640.
- h. Seleziona **Accedi**.

Se Tableau non riesce a effettuare la connessione, verifica che le tue credenziali siano corrette. Se ancora non riesci a connetterti, significa che il tuo computer ha problemi a localizzare il server. Per ulteriore assistenza, contatta l'amministratore di rete o l'amministratore del database.

- 2. Nella pagina dell'origine dati, esegui le seguenti operazioni:
	- a. (Facoltativo) Seleziona il nome dell'origine dati predefinita nella parte superiore della pagina, quindi immetti un nome univoco per l'origine dati da utilizzare in Tableau. Ad esempio, utilizza una convenzione di denominazione dell'origine dati che aiuti gli altri utenti a capire a quale origine dati connettersi.
	- b. Dall'elenco a discesa **Database** seleziona un database.
	- c. In **Tabella**, seleziona una tabella o utilizza il campo di ricerca per cercare una tabella per nome.

È inoltre possibile specificare una procedura archiviata nel database. Per maggiori informazioni sulle stored procedure, compreso un elenco di vincoli specifici per i database SQL Server, consulta **Usare una [procedura](#page-1143-0) archiviata** a pagina 944.

d. Trascina una tabella sul canvas, quindi seleziona la scheda foglio per avviare l'analisi.

Utilizza una query SQL personalizzata per connetterti a una query specifica piuttosto che all'intera origine dati. Per maggiori informazioni, consulta **Connettersi a una query SQL [personalizzata](#page-1129-0)** a pagina 930.

**Nota:** Tableau Desktop non supporta il tipo di dati TIME di Microsoft SQL Server. I campi di questo tipo di dati non vengono importati e non appaiono in Tableau Desktop. Se inclusi nelle stored procedure, i campi del tipo di dati TIME non appariranno in Tableau Desktop. Per maggiori informazioni, consulta **Usare una [procedura](#page-1143-0) archiviata** a pagina [944](#page-1143-0).

# Accedere su Mac

Se usi Tableau Desktop su un Mac, quando inserisci il nome del server per connetterti, usa un nome di dominio pienamente qualificato, come mydb.test.ourdomain.lan, invece di un nome di dominio relativo, come mydb o mydb.test.

In alternativa, aggiungi il dominio all'elenco dei domini di ricerca per il computer Mac. In questo modo, quando ti connetterai, dovrai specificare solo il nome del server. Per aggiornare l'elenco dei domini di ricerca, vai su **Preferenze di sistema** > **Rete** > **Avanzate**, quindi apri la scheda **DNS**.

**Nota:** Azure Active Directory tramite OAuth (integrato) non è supportato su Mac

# Vedi anche

- <sup>l</sup> **[Impostare](#page-844-0) le origini dati** a pagina 645, per aggiungere altri dati a questa origine dati o preparare i dati prima di analizzarli.
- <sup>l</sup> **[Creazione](#page-1276-0) di grafici e analisi dei dati** a pagina 1077, per iniziare l'analisi dei dati.

# Azure SQL Synapse Analytics

Questo articolo illustra come connettere Tableau ad Azure Synapse Analytics (precedentemente denominato Azure SQL Data Warehouse) e impostare l'origine dati. **Nota:** assicurati di aver già configurato il server prima di continuare. Per maggiori informazioni sulla configurazione del server, consulta [Configurare](https://help.tableau.com/current/server/it-it/config_oauth_azure_ad.htm) Azure AD per OAuth e [l'autenticazione](https://help.tableau.com/current/server/it-it/config_oauth_azure_ad.htm) moderna.

### Prima di iniziare

Prima di iniziare, raccogli queste informazioni di connessione:

- Nome completo del server che ospita il database a cui desideri connetterti, ad esempio myserver-20171113.database.windows.net
- Nome (facoltativo) del database
- Metodo di autenticazione:
	- Nome utente e password
	- Password di Active Directory
	- Azure Active Directory tramite OAuth (integrato)

**Nota:** per utilizzare questa opzione, l'amministratore di sistema deve abilitare il "consenso dell'utente" nel tenant di Azure Active Directory dell'organizzazione. Per maggiori informazioni, consulta la documentazione di Microsoft sulla [configurazione](https://docs.microsoft.com/en-us/azure/active-directory/manage-apps/configure-user-consent?tabs=azure-portal) del consenso dell'utente.

- <sup>l</sup> Le credenziali di accesso dipendono dal metodo di autenticazione scelto e possono includere quanto segue:
	- Nome utente e password
	- Nome utente e password di Active Directory
	- URL dell'istanza di Azure Active Directory
- Ti stai connettendo a un server SSL?
- Desideri impostare il livello di isolamento del database per la lettura dei dati su cui non è stato eseguito il commit?
- (Facoltativo) Istruzione SQL iniziale da eseguire ogni volta che Tableau si collega

## Driver necessario

Questo connettore richiede un driver per comunicare con il database. Se il driver non è installato sul computer, Tableau visualizza un messaggio nella finestra di dialogo di connessione con un link alla pagina di [download](https://www.tableau.com/it-it/support/drivers) dei driver dove si trovano i link del driver e le istruzioni di installazione.

### Effettuare la connessione e impostare l'origine dati

- 1. Avvia Tableau e, in **Connetti**, seleziona **Azure Synapse Analytics**. Per un elenco completo delle connessioni dati, seleziona **Altro** in **A un server**. Quindi procedi come segue:
	- a. Immetti l'URL del server a cui desideri connetterti.
	- b. (Facoltativo) Immetti il nome di un database se desideri connetterti a un database indipendente.
	- c. Specifica la modalità di accesso al server: con un nome utente e una password, con un nome utente e una password di Active Directory o utilizzando un accesso integrato con Azure Active Directory tramite OAuth.
	- d. Digita il nome utente e la password. In alternativa, se utilizzi Azure Active Directory tramite OAuth, digita un URL dell'istanza di Azure Active Directory. Per ulteriori dettagli, consulta la documentazione di Microsoft sugli [endpoint](https://docs.microsoft.com/en-us/azure/active-directory/develop/active-directory-v2-protocols#endpoints).

**Nota:** se l'organizzazione utilizza più tenant di Azure Active Directory, l'URL dell'istanza di Azure Active Directory deve corrispondere al tenant in cui è configurato il database. Puoi trovare l'ID del tenant nel portale di Azure o richiederlo all'amministratore di Azure.

- e. Quando ti connetti a un server SSL, seleziona la casella di controllo **Richiedi SSL**.
- f. Scegli se selezionare l'opzione **Leggi i dati non-commit**. Questa opzione consente l'esecuzione di Tableau al livello di isolamento per la lettura dei dati di cui non è stato eseguito il commit. Query lunghe da Tableau, compresi gli aggiornamenti di estrazione, possono bloccare il database e ritardare le transazioni. Seleziona questa opzione per consentire alle query di leggere righe modificate da altre transazioni anche quando sono ancora non-commit. Quando questa opzione è deselezionata, Tableau utilizza il livello di isolamento predefinito specificato dal database.
- g. (Facoltativo) Seleziona **SQL iniziale** per specificare un comando SQL da eseguire all'inizio di ogni connessione, ad esempio quando apri la cartella di lavoro, aggiorni

un estrazione, accedi o pubblichi su Tableau Server. Per ulteriori informazioni, consulta **Eseguire le [istruzioni](#page-839-0) SQL iniziali** a pagina 640.

h. Seleziona **Accedi**.

Se Tableau non riesce a effettuare la connessione, verifica che le tue credenziali siano corrette. Se ancora non riesci a connetterti, significa che il tuo computer ha problemi a localizzare il server. Per ulteriore assistenza, contatta l'amministratore di rete o l'amministratore del database.

- 2. Nella pagina dell'origine dati, esegui le seguenti operazioni:
	- a. (Facoltativo) Seleziona il nome dell'origine dati predefinita nella parte superiore della pagina, quindi immetti un nome univoco per l'origine dati da utilizzare in Tableau. Ad esempio, utilizza una convenzione di denominazione dell'origine dati che aiuti gli altri utenti a capire a quale origine dati connettersi.
	- b. Dall'elenco a discesa **Database** seleziona un database.
	- c. In **Tabella**, seleziona una tabella o utilizza il campo di ricerca per cercare una tabella per nome.

È inoltre possibile specificare una procedura archiviata nel database. Per maggiori informazioni sulle stored procedure, compreso un elenco di vincoli specifici per i database SQL Server, consulta **Usare una [procedura](#page-1143-0) archiviata** a pagina 944.

d. Trascina una tabella sul canvas, quindi seleziona la scheda foglio per avviare l'analisi.

Utilizza una query SQL personalizzata per connetterti a una query specifica piuttosto che all'intera origine dati. Per maggiori informazioni, consulta **[Connettersi](#page-1129-0) a una query SQL [personalizzata](#page-1129-0)** a pagina 930.

**Nota:** Tableau Desktop non supporta il tipo di dati TIME di Microsoft SQL Server. I campi di questo tipo di dati non vengono importati e non appaiono in Tableau Desktop. Se inclusi nelle stored procedure, i campi del tipo di dati TIME non appariranno in Tableau Desktop. Per maggiori informazioni, consulta **Usare una [procedura](#page-1143-0) archiviata** a pagina 944.

# Accedere su Mac

Se usi Tableau Desktop su un Mac, quando inserisci il nome del server per connetterti, usa un nome di dominio pienamente qualificato, come mydb.test.ourdomain.lan, invece di un nome di dominio relativo, come mydb o mydb.test.

In alternativa, aggiungi il dominio all'elenco dei domini di ricerca per il computer Mac. In questo modo, quando ti connetterai, dovrai specificare solo il nome del server. Per aggiornare l'elenco dei domini di ricerca, vai su **Preferenze di sistema** > **Rete** > **Avanzate**, quindi apri la scheda **DNS**.

**Nota:** anche se l'opzione **Azure Active Directory tramite OAuth** viene visualizzata nella finestra del connettore Azure SQL Synapse Analytics, tale funzionalità non è supportata per MAC.

Vedi anche

- <sup>l</sup> **[Impostare](#page-844-0) le origini dati** a pagina 645, per aggiungere altri dati a questa origine dati o preparare i dati prima di analizzarli.
- <sup>l</sup> **[Creazione](#page-1276-0) di grafici e analisi dei dati** a pagina 1077, per iniziare l'analisi dei dati.

# Box

Questo articolo descrive come connettere Tableau ai dati Box e impostare l'origine dati.

# Prima di iniziare

Prima di iniziare, recupera l'indirizzo e-mail e la password per l'account Box.

Effettuare la connessione e impostare l'origine dati

- 1. Nella pagina iniziale, in **Connetti**, fai clic su **Box**. Per un elenco completo delle connessioni, seleziona **Altro** in **A un server**. Se la scheda Tableau si apre nel browser predefinito, procedi come segue:
	- a. Immetti l'indirizzo e-mail e la password, quindi fai clic su **Autorizza**.
	- b. Fai clic su **Concedi accesso a Box**.
	- c. Chiudi la finestra del browser quando ti viene richiesto.
	- d. Cerca o seleziona il file a cui connetterti, quindi seleziona **Connetti**.

**Nota:** questo connettore potrebbe non supportare tutti i tipi di file. I tipi di file non supportati sono disattivati.

- 2. Nella pagina dell'origine dati, esegui le seguenti operazioni:
	- a. (Facoltativo) Seleziona il nome dell'origine dati predefinita nella parte superiore della pagina, quindi immetti un nome univoco per l'origine dati da utilizzare in Tableau. Ad esempio, utilizza una convenzione di denominazione dell'origine dati

#### Guida di Tableau Desktop e Web authoring

che aiuti gli altri utenti a capire a quale origine dati connettersi.

b. Fai clic sulla scheda foglio per avviare l'analisi.

## Pulisci i dati con lo Interprete dei dati

Se Tableau rileva la possibilità di ottimizzare l'origine dati per l'analisi, ti richiede l'utilizzo dello Interprete dei dati. Lo Interprete dei dati è in grado di rilevare sottotabelle utilizzabili e rimuovere la formattazione univoca che, in un secondo momento, potrebbe causare problemi all'analisi. Per maggiori informazioni, consulta **Pulire dati [importati](#page-1162-0) da Excel, CSV, PDF e Fogli Google con [Interprete](#page-1162-0) dei dati** a pagina 963.

### Aggiungere Tableau al tuo account Box

Puoi abilitare ufficialmente Tableau come app approvata per il tuo account Box. Per informazioni sull'abilitazione di questa funzione, consulta [Introducing](https://support.box.com/hc/en-us/articles/360043692634-Introducing-Box-App-Center) Box App Center sul sito Web di Box.

### Limitazioni e problemi noti

Il connettore Box limita la connessione a un singolo file di Excel, JSON o di testo.

### Problemi noti

- <sup>l</sup> Se fai ripetutamente clic su **Concedi accesso a Box** durante la fase di autenticazione, si verificherà un errore.
- I nomi di file lunghi determinano il disallineamento della colonna.
- La finestra del file non viene ridimensionata.
- Quando utilizzi il Web authoring o la pubblicazione sul Web, non è possibile utilizzare più account di Box nella stessa cartella di lavoro. In Desktop puoi possedere più account di Box.
- In Internet Explorer 11 ed Edge non è possibile accedere a un server utilizzando una connessione non protetta (http). Utilizza una connessione protetta (https) o cambia browser.

### Vedi anche

- <sup>l</sup> **[Impostare](#page-844-0) le origini dati** a pagina 645, per aggiungere altri dati a questa origine dati o preparare i dati prima di analizzarli.
- <sup>l</sup> **[Creazione](#page-1276-0) di grafici e analisi dei dati** a pagina 1077, per iniziare l'analisi dei dati.

# Cloudera Hadoop

Questo articolo descrive come connettere Tableau a un database Cloudera Hadoop e impostare l'origine dati.

**Nota:** per le nuove connessioni ai database Impala, utilizza il [connettore](#page-582-0) Impala anziché questo. Puoi continuare a utilizzare questo connettore per le connessioni esistenti.

# Prima di iniziare

Prima di iniziare, raccogli queste informazioni di connessione:

- Nome del server che ospita il database a cui vuoi connetterti e numero di porta
- Tipo di database: Hive Server 2 o Impala
- Metodo di autenticazione:
	- Nessuna autenticazione
	- Kerberos

**Nota:** a causa delle restrizioni del controller di dominio Kerberos (KDC), la connessione con MIT Kerberos non è supportata.

- Nome utente
- Nome utente e password
- Servizio Microsoft Azure HDInsight (a partire dalla versione 10.2.1)
- Le opzioni di trasporto dipendono dal metodo di autenticazione scelto e possono includere quanto segue:
	- Binario
	- SASL
	- HTTP
- Le credenziali di accesso dipendono dal metodo di autenticazione scelto e possono includere quanto segue:

#### Guida di Tableau Desktop e Web authoring

- Nome utente
- Password
- Reame
- Host FQDN
- Nome del servizio
- Percorso HTTP
- Ti stai connettendo a un server SSL?
- (Facoltativo) Istruzione SQL iniziale da eseguire ogni volta che Tableau si collega

### Driver necessario

Questo connettore richiede un driver per comunicare con il database. Se il driver non è installato sul computer, Tableau visualizza un messaggio nella finestra di dialogo di connessione con un link alla pagina di [download](https://www.tableau.com/it-it/support/drivers) dei driver dove si trovano i link del driver e le istruzioni di installazione.

**Nota**: assicurati di utilizzare i driver più recenti. Per ottenere i driver più recenti, consulta [Cloudera](http://www.tableau.com/it-it/support/drivers#hadoophive) Hadoop nella pagina di download dei driver Tableau.

# Effettuare la connessione e impostare l'origine dati

- 1. Avvia Tableau e, in **Connetti**, seleziona **Cloudera Hadoop**. Per un elenco completo delle connessioni dati, seleziona **Altro** in **A un server**. Quindi procedi come segue:
	- a. Immetti il nome del server che ospita il database e il numero di porta da utilizzare. Se ti stai connettendo tramite Cloudera Impala, utilizza la porta 21050: questa è la porta predefinita se utilizzi il driver 2.5.x (consigliato).
	- b. Nell'elenco a discesa **Tipo**, seleziona il tipo di database a cui desideri connetterti. A seconda della versione di Hadoop e dei driver installati, è possibile eseguire una delle operazioni seguenti:
		- <sup>l</sup> **Hive Server 2**
		- Impala
- c. Nell'elenco a discesa **Autenticazione**, seleziona il metodo di autenticazione da utilizzare.
- d. Immetti le informazioni richieste. Le informazioni richieste dipendono dal metodo di autenticazione scelto.
- e. (Facoltativo) Seleziona **SQL iniziale** per specificare un comando SQL da eseguire all'inizio di ogni connessione, ad esempio quando apri la cartella di lavoro, aggiorni un estrazione, accedi o pubblichi su Tableau Server. Per ulteriori informazioni, consulta **Eseguire le [istruzioni](#page-839-0) SQL iniziali** a pagina 640.
- f. Seleziona **Accedi**.

Quando ti connetti a un server SSL, seleziona l'opzione **Richiedi SSL**.

Se Tableau non riesce a effettuare la connessione, verifica che le tue credenziali siano corrette. Se ancora non riesci a connetterti, significa che il tuo computer ha problemi a localizzare il server. Per ulteriore assistenza, contatta l'amministratore di rete o l'amministratore del database.

- 2. Nella pagina dell'origine dati, esegui le seguenti operazioni:
	- a. (Facoltativo) Seleziona il nome dell'origine dati predefinita nella parte superiore della pagina, quindi immetti un nome univoco per l'origine dati da utilizzare in Tableau. Ad esempio, utilizza una convenzione di denominazione dell'origine dati che aiuti gli altri utenti a capire a quale origine dati connettersi.
	- b. Dall'elenco a discesa **Schema**, seleziona l'icona di ricerca o immetti il nome dello schema nella casella di testo e seleziona l'icona di ricerca, quindi seleziona lo schema.
	- c. Dall'elenco a discesa **Tabella**, seleziona l'icona di ricerca o immetti il nome della tabella e seleziona l'icona di ricerca, quindi seleziona la tabella.
	- d. Trascina la tabella sul canvas, quindi seleziona la scheda foglio per avviare l'analisi.

Utilizza una query SQL personalizzata per connetterti a una query specifica piuttosto che all'intera origine dati. Per maggiori informazioni, consulta **Connettersi a una query SQL [personalizzata](#page-1129-0)** a pagina 930.

**Nota:** questo tipo di database supporta solo operazioni di join uguali (=).

## Accedere su Mac

Se usi Tableau Desktop su un Mac, quando inserisci il nome del server per connetterti, usa un nome di dominio pienamente qualificato, come mydb.test.ourdomain.lan, invece di un nome di dominio relativo, come mydb o mydb.test.

In alternativa, aggiungi il dominio all'elenco dei domini di ricerca per il computer Mac. In questo modo, quando ti connetterai, dovrai specificare solo il nome del server. Per aggiornare l'elenco dei domini di ricerca, vai su **Preferenze di sistema** > **Rete** > **Avanzate**, quindi apri la scheda **DNS**.

# Lavorare con i dati Hadoop Hive

# Lavorare con dati di data/ora

Tableau supporta a livello nativo i tipi TIMESTAMP e DATE. Tuttavia, se memorizzi dati di data/ora come stringa in Hive, assicurati di memorizzarli nel formato ISO (AAAA-MM-GG). Puoi creare un campo calcolato che utilizza la funzione DATEPARSE o DATE per convertire una stringa in un formato data/ora. Utilizza DATEPARSE() quando lavori con un'estrazione, altrimenti utilizza DATE(). Per ulteriori informazioni, consulta il paragrafo **[Funzioni](#page-2385-0) data** a pagina 2186.

\Per ulteriori informazioni sui tipi di dati Hive, consulta [Date](https://cwiki.apache.org/confluence/display/Hive/Languagemanual+Types#LanguageManualTypes-date) sul sito Web di Apache Hive.

# Valore NULL restituito

Un valore NULL viene restituito quando, in Tableau versione 9.0.1 e successive, Tableau versione 8.3.5 e nelle successive versioni 8.3.x, si apre una cartella di lavoro creata in una versione precedente e contenente dati di data/ora memorizzati come stringa in un formato non supportato da Hive. Per risolvere questo problema, cambia il tipo di campo in **Stringa** e crea un campo calcolato usando DATEPARSE() o DATE() per convertire la data. Utilizza DATEPARSE() quando lavori con un'estrazione, altrimenti utilizza la funzione DATE().

# Limitazione della latenza elevata

Hive è un sistema a batch e non è ancora in grado di rispondere a semplici query in tempi molto rapidi. Questa limitazione può rendere difficile esplorare un nuovo insieme di dati o sperimentare con campi calcolati. Alcune delle più recenti tecnologie SQL-on-Hadoop (ad esempio, i progetti Impala di Cloudera e Stringer di Hortonworks) sono ideate per affrontare questa limitazione.

Vedi anche

- <sup>l</sup> **[Impostare](#page-844-0) le origini dati** a pagina 645, per aggiungere altri dati a questa origine dati o preparare i dati prima di analizzarli.
- <sup>l</sup> **[Creazione](#page-1276-0) di grafici e analisi dei dati** a pagina 1077, per iniziare l'analisi dei dati.

# **Databricks**

Questo articolo descrive come connettere Tableau a un database Databricks e impostare l'origine dati.

# Prima di iniziare

Prima di iniziare, raccogli queste informazioni di connessione:

- Nome del server che ospita il database a cui ci si vuole connettere
- Percorso HTTP dell'origine dati
- Metodo di autenticazione:
	- Accesso a Databricks (consigliato)
	- Token di accesso personale
- Credenziali di accesso da utilizzare con il metodo di autenticazione scelto:
	- Dettagli di accesso a Databricks (OAuth)
	- Password del token di accesso personale
- Ottieni i dettagli di connessione per una risorsa di elaborazione Databricks.
- <sup>l</sup> (Facoltativo) Istruzione SQL iniziale da eseguire ogni volta che Tableau si collega

# Driver necessario

Questo connettore richiede un driver per comunicare con il database. Se il driver non è installato sul computer, Tableau visualizza un messaggio nella finestra di dialogo di connessione con un link alla pagina di [download](https://www.tableau.com/it-it/support/drivers) dei driver dove si trovano i link del driver e le istruzioni di installazione.

# Effettuare la connessione e impostare l'origine dati

- 1. Avvia Tableau e, in **Connetti**, seleziona **Databricks**. Per un elenco completo delle connessioni dati, seleziona **Altro** in **A un server**. Quindi procedi come segue:
	- a. Immetti il **nome host del server**.
	- b. Immetti il **percorso HTTP** all'origine dati.

#### Guida di Tableau Desktop e Web authoring

c. Seleziona il metodo **Autenticazione**: **Accesso a Databricks**(consigliato) o **Token di accesso personale**.

**Nota**: l'autenticazione di base tramite nome utente e password Databricks ha raggiunto la fine del suo ciclo di vita a luglio 2024. Per maggiori informazioni, consulta End of life for [Databricks-managed](https://docs.databricks.com/en/security/auth/password-deprecation.html) passwords.

- d. Immetti le credenziali di accesso per il metodo di autenticazione scelto:
	- per effettuare l'accesso a Databricks, accedi con l'applicazione OAuth configurata. Per maggiori informazioni, consulta Configure [Databricks](https://docs.databricks.com/en/integrations/configure-oauth-tableau.html) sign-on from [Tableau](https://docs.databricks.com/en/integrations/configure-oauth-tableau.html) Server.
	- **Per il token di accesso personale, digita la password corrispondente. Per** informazioni sui token di accesso personali, consulta [Personal](https://docs.databricks.com/api/latest/authentication.html#token-management) Access [Tokens](https://docs.databricks.com/api/latest/authentication.html#token-management) sul sito Web di Databricks.
- e. (Facoltativo) Seleziona **SQL iniziale** per specificare un comando SQL da eseguire all'inizio di ogni connessione, ad esempio quando apri la cartella di lavoro, aggiorni un estrazione, accedi o pubblichi su Tableau Server. Per ulteriori informazioni, consulta **Eseguire le [istruzioni](#page-839-0) SQL iniziali** a pagina 640.
- f. Seleziona **Accedi**.

Se Tableau non riesce a effettuare la connessione, verifica che le tue credenziali siano corrette. Se ancora non riesci a connetterti, significa che il tuo computer ha problemi a localizzare il server. Per ulteriore assistenza, contatta l'amministratore di rete o l'amministratore del database.

- 2. Nella pagina dell'origine dati, esegui le seguenti operazioni:
	- a. (Facoltativo) Seleziona il nome dell'origine dati predefinita nella parte superiore della pagina, quindi immetti un nome univoco per l'origine dati da utilizzare in Tableau. Ad esempio, utilizza una convenzione di denominazione dell'origine dati che aiuti gli altri utenti a capire a quale origine dati connettersi.
	- b. In **Schema**, seleziona una tabella o utilizza la casella di testo per cercare una tabella per nome.
	- c. In **Tabella**, seleziona una tabella o utilizza la casella di testo per cercare una tabella per nome.
	- d. Trascina la tabella sul canvas, quindi seleziona la scheda foglio per avviare l'analisi.

Utilizza una query SQL personalizzata per connetterti a una query specifica piuttosto che all'intera origine dati. Per maggiori informazioni, consulta **Connettersi a una query SQL [personalizzata](#page-1129-0)** a pagina 930.

#### Accedere su Mac

Se usi Tableau Desktop su un Mac, quando inserisci il nome del server per connetterti, usa un nome di dominio pienamente qualificato, come mydb.test.ourdomain.lan, invece di un nome di dominio relativo, come mydb o mydb.test.

In alternativa, aggiungi il dominio all'elenco dei domini di ricerca per il computer Mac. In questo modo, quando ti connetterai, dovrai specificare solo il nome del server. Per aggiornare l'elenco dei domini di ricerca, vai su **Preferenze di sistema** > **Rete** > **Avanzate**, quindi apri la scheda **DNS**.

Procedure consigliate e risoluzione dei problemi su Databricks

Per maggiori informazioni sull'ottimizzazione delle cartelle di lavoro, delle connessioni e delle prestazioni generali di Tableau, sono disponibili numerosi consigli in **[Ottimizzare](#page-3389-0) le [prestazioni](#page-3389-0) delle cartelle di lavoro** a pagina 3190.

Per informazioni sulle procedure consigliate e la risoluzione dei problemi relativi all'utilizzo di Tableau con i cluster di Databricks, consulta l'argomento [Tableau](https://docs.databricks.com/user-guide/bi/tableau.html) sul sito Web Databricks.

Vedi anche

- <sup>l</sup> **[Impostare](#page-844-0) le origini dati** a pagina 645, per aggiungere altri dati a questa origine dati o preparare i dati prima di analizzarli.
- <sup>l</sup> **[Creazione](#page-1276-0) di grafici e analisi dei dati** a pagina 1077, per iniziare l'analisi dei dati.

# Denodo

Questo articolo descrive come connettere Tableau a Denodo e impostare l'origine dati.

#### Prima di iniziare

Prima di iniziare, raccogli queste informazioni di connessione:

- Nome del server che ospita il database a cui ci si vuole connettere
- Nome del database
- Metodo di autenticazione: Autenticazione integrata o nome utente e password

#### Guida di Tableau Desktop e Web authoring

- Ti stai connettendo a un server SSL?
- (Facoltativo) Istruzione SQL iniziale da eseguire ogni volta che Tableau si collega

#### Driver necessario

Questo connettore richiede un driver per comunicare con il database. Se il driver non è installato sul computer, Tableau visualizza un messaggio nella finestra di dialogo di connessione con un link alla pagina di [download](https://www.tableau.com/it-it/support/drivers) dei driver dove si trovano i link del driver e le istruzioni di installazione.

# Necessario l'aggiornamento 20170515 di Denodo 6.0

Se non puoi connetterti ai dati Denodo, potrebbe essere necessario che tu chieda all'amministratore del database di applicare l'aggiornamento 20170515 al database Denodo 6.0. Per maggiori informazioni sull'aggiornamento 20170515 per Denodo 6.0, visita il sito Web [Denodo](https://support.denodo.com/resources/update/details/1514). (Accesso obbligatorio).

### Effettuare la connessione e impostare l'origine dati

- 1. Avvia Tableau e in **Connetti**, seleziona **Denodo**. Per un elenco completo delle connessioni dati, seleziona **Altro** in **A un server**. Quindi procedi come segue:
	- a. Immetti il nome del server che ospita il database.
	- b. Immetti il nome del database.
	- c. Seleziona come desideri accedere al server. Specifica se utilizzare **Autenticazione integrata** o **Nome utente e password**. Se il server è protetto da password e non sei in un ambiente Kerberos, dovrai immettere il nome utente e la password.

**Nota:** se utilizzi un Mac non collegato correttamente al dominio, questo non potrà rilevare che Kerberos viene utilizzato all'interno del dominio stesso. Di conseguenza, l'elenco a discesa **Autenticazione** non sarà disponibile.

Quando ti connetti a un server SSL, seleziona la casella di controllo **Richiedi SSL**.

- d. (Facoltativo) Seleziona **SQL iniziale** per specificare un comando SQL da eseguire all'inizio di ogni connessione, ad esempio quando apri la cartella di lavoro, aggiorni un estrazione, accedi o pubblichi su Tableau Server. Per ulteriori informazioni, consulta **Eseguire le [istruzioni](#page-839-0) SQL iniziali** a pagina 640.
- e. Seleziona **Accedi**.

Se Tableau non riesce a effettuare la connessione, verifica che le tue credenziali siano corrette. Se ancora non riesci a connetterti, significa che il tuo computer ha problemi a localizzare il server. Per ulteriore assistenza, contatta l'amministratore di rete o l'amministratore del database.

- 2. Nella pagina dell'origine dati, esegui le seguenti operazioni:
	- a. (Facoltativo) Seleziona il nome dell'origine dati predefinita nella parte superiore della pagina, quindi immetti un nome univoco per l'origine dati da utilizzare in Tableau. Ad esempio, utilizza una convenzione di denominazione dell'origine dati che aiuti gli altri utenti a capire a quale origine dati connettersi.
	- b. In **Tabella**, seleziona una tabella o utilizza la casella di testo per cercare una tabella per nome.
	- c. Fai clic sulla scheda foglio per avviare l'analisi.

# Vedi anche

- <sup>l</sup> **[Impostare](#page-844-0) le origini dati** a pagina 645, per aggiungere altri dati a questa origine dati o preparare i dati prima di analizzarli.
- <sup>l</sup> **[Creazione](#page-1276-0) di grafici e analisi dei dati** a pagina 1077, per iniziare l'analisi dei dati.

# Connettore Dremio di Dremio

**Nota:** questo è un connettore realizzato da un partner, creato e supportato da Dremio. Visita il sito Web di [Dremio](https://dremio.com/) per ulteriori informazioni.

Questo articolo descrive come connettere Tableau a un data lake Dremio e impostare l'origine dati.

#### Prima di iniziare

Prima di iniziare, raccogli queste informazioni di connessione:

- Nome o indirizzo IP del server che ospita il database a desideri connetterti
- Numero porta
- Nome utente e password
- <sup>l</sup> (Facoltativo) Istruzione SQL iniziale da eseguire ogni volta che Tableau si collega
## Driver necessario

Questo connettore richiede un driver per comunicare con il database. Se il driver non è installato sul computer, Tableau visualizza un messaggio nella finestra di dialogo di connessione con un link alla pagina di [download](https://www.tableau.com/it-it/support/drivers) dei driver dove si trovano i link del driver e le istruzioni di installazione.

## Effettuare la connessione e impostare l'origine dati

- 1. Avvia Tableau e, in **Connetti**, seleziona **Dremio**. Per un elenco completo delle connessioni dati, seleziona **Altro** in **A un server**. Quindi procedi come segue:
	- a. Immetti il nome o l'indirizzo IP del **server**.
	- b. Immetti il numero di **porta**.
	- c. Immetti il **nome utente** e la **password**.
	- d. (Facoltativo) Seleziona **SQL iniziale** per specificare un comando SQL da eseguire all'inizio di ogni connessione, ad esempio quando apri la cartella di lavoro, aggiorni un estrazione, accedi o pubblichi su Tableau Server. Per ulteriori informazioni, consulta **Eseguire le [istruzioni](#page-839-0) SQL iniziali** a pagina 640.
	- e. Seleziona **Accedi**.

Se Tableau non riesce a effettuare la connessione, verifica che le tue credenziali siano corrette. Se ancora non riesci a connetterti, significa che il tuo computer ha problemi a localizzare il server. Per ulteriore assistenza, contatta l'amministratore di rete o l'amministratore del database.

- 2. Nella pagina dell'origine dati, esegui le seguenti operazioni:
	- a. (Facoltativo) Seleziona il nome dell'origine dati predefinita nella parte superiore della pagina, quindi immetti un nome univoco per l'origine dati da utilizzare in Tableau. Ad esempio, utilizza una convenzione di denominazione dell'origine dati che aiuti gli altri utenti a capire a quale origine dati connettersi.
	- b. In **Tabella** seleziona una tabella o cerca una tabella per nome.
	- c. Trascina la tabella sul canvas, quindi seleziona la scheda foglio per avviare l'analisi.

Utilizza una query SQL personalizzata per connetterti a una query specifica piuttosto che all'intera origine dati. Per maggiori informazioni, consulta **[Connettersi](#page-1129-0) a una query SQL [personalizzata](#page-1129-0)** a pagina 930.

## Accedere su Mac

Se usi Tableau Desktop su un Mac, quando inserisci il nome del server per connetterti, usa un nome di dominio pienamente qualificato, come mydb.test.ourdomain.lan, invece di un nome di dominio relativo, come mydb o mydb.test.

In alternativa, aggiungi il dominio all'elenco dei domini di ricerca per il computer Mac. In questo modo, quando ti connetterai, dovrai specificare solo il nome del server. Per aggiornare l'elenco dei domini di ricerca, vai su **Preferenze di sistema** > **Rete** > **Avanzate**, quindi apri la scheda **DNS**.

## Vedi anche

- <sup>l</sup> **[Impostare](#page-844-0) le origini dati** a pagina 645, per aggiungere altri dati a questa origine dati o preparare i dati prima di analizzarli.
- <sup>l</sup> **[Creazione](#page-1276-0) di grafici e analisi dei dati** a pagina 1077, per iniziare l'analisi dei dati.

## **Dropbox**

Questo articolo descrive come connettere Tableau ai dati Dropbox e impostare l'origine dati.

**Nota:** le cartelle "Team" non sono attualmente disponibili tramite il connettore Dropbox.

#### Prima di iniziare

Prima di iniziare, recupera l'indirizzo e-mail e la password per l'account Dropbox.

Effettuare la connessione e impostare l'origine dati

- 1. Avvia Tableau e in **Connetti**, seleziona **Dropbox**. Per un elenco completo delle connessioni dati, seleziona **Altro** in **A un server**. Se la scheda Tableau si apre nel browser predefinito, procedi come segue:
	- a. Immetti l'indirizzo e-mail e la password, quindi fai clic su **Accedi**.
	- b. Seleziona **Consenti** per permettere a Tableau Desktop di accedere ai file e alle cartelle di Dropbox.
	- c. Chiudi la finestra del browser quando ti viene richiesto.
	- d. Cerca o seleziona il file a cui connetterti, quindi seleziona **Connetti**.

**Nota:** questo connettore potrebbe non supportare tutti i tipi di file. I tipi di file non supportati sono disattivati.

- 2. Nella pagina dell'origine dati, esegui le seguenti operazioni:
	- a. (Facoltativo) Seleziona il nome dell'origine dati predefinita nella parte superiore della pagina, quindi immetti un nome univoco per l'origine dati da utilizzare in Tableau. Ad esempio, utilizza una convenzione di denominazione dell'origine dati che aiuti gli altri utenti a capire a quale origine dati connettersi.
	- b. Seleziona la scheda foglio per avviare l'analisi.

**Nota:** Tableau non supporta le tabelle pivot in Dropbox.

## Pulisci i dati con lo Interprete dei dati

Se Tableau rileva la possibilità di ottimizzare l'origine dati per l'analisi, ti richiede l'utilizzo dello Interprete dei dati. Lo Interprete dei dati è in grado di rilevare sottotabelle utilizzabili e rimuovere la formattazione univoca che, in un secondo momento, potrebbe causare problemi all'analisi. Per maggiori informazioni, consulta **Pulire dati [importati](#page-1162-0) da Excel, CSV, PDF e Fogli Google con [Interprete](#page-1162-0) dei dati** a pagina 963.

## Risoluzione dei problemi di Dropbox

## Connessioni a più account

Quando utilizzi il Web authoring o la pubblicazione sul Web, non è possibile usare più account di Dropbox nella stessa cartella di lavoro. In Desktop è possibile possedere più connessioni di account Dropbox.

## Web authoring con Internet Explorer 11 ed Edge

In Internet Explorer 11 ed Edge non è possibile accedere a un server utilizzando una connessione non protetta (http). Utilizza una connessione protetta (https) o cambia browser.

#### Vedi anche

- <sup>l</sup> **[Impostare](#page-844-0) le origini dati** a pagina 645, per aggiungere altri dati a questa origine dati o preparare i dati prima di analizzarli.
- <sup>l</sup> **[Creazione](#page-1276-0) di grafici e analisi dei dati** a pagina 1077, per iniziare l'analisi dei dati.

# Connettore Esri

In Tableau, puoi connetterti a un **server Esri (ArcGIS)** e a **ArcGIS Online**. Il connettore richiama l'API REST della directory dei servizi Esri per trovare tutti i servizi MapServer e FeatureServer. Puoi scegliere singoli livelli tra i servizi rilevati, che vengono scaricati e archiviati in un'estrazione.

**Nota:** in Tableau 2022.1, il connettore Esri ha sostituito il connettore Server Esri ArcGIS. Le cartelle di lavoro create con Server Esri ArcGIS (incluse quelle pubblicate) continueranno a funzionare normalmente. Tutte queste cartelle di lavoro sono basate su estrazioni che sono valide a tempo indeterminato. Puoi creare nuove cartelle di lavoro con il connettore Esri.

## Scaricare il driver richiesto

Il connettore Esri richiede l'installazione di un driver. Se il driver non è installato nel computer host, la finestra di dialogo di connessione visualizza un collegamento al [download](https://www.tableau.com/it-it/support/drivers) del driver. Per tutti i siti Tableau Cloud il driver è già installato.

## Eseguire la connessione ai servizi Esri

Esistono due modi per connettersi ai servizi Esri con il connettore Esri: Nessuna autenticazione o OAuth.

#### Nessuna autenticazione

Utilizza il metodo Nessuna autenticazione se il server Esri è accessibile pubblicamente. Esistono migliaia di tali endpoint, molti dei quali sono [elencati](https://mappingsupport.com/p/surf_gis/list-federal-state-county-city-GIS-servers.pdf) qui. Puoi configurare livelli nel tuo server Esri in modo da renderli accessibili pubblicamente.

Segui questo esempio:

- 1. Da Tableau Desktop o Tableau Server, installa il driver.
- 2. Avvia Tableau e, in **Connetti**, seleziona **Esri**.

Se stai eseguendo l'authoring in Tableau Cloud o Tableau Server, seleziona **Nuova cartella di lavoro** > **Connettori** > **Esri**.

- 3. Imposta il valore in Connect to su A public-facing ArcGIS server.
- 4. Per l'URL del server ArcGIS in questo esempio, puoi utilizzare http $s$ ://-

```
services.arcgis.com/P3ePLMYs2RVChkJx/ArcGIS/rest/services/AGOL_
Base_2018_Final/FeatureServer
```
- 5. Seleziona **Accedi** (non preoccuparti: in realtà non stai effettuando l'accesso).
- 6. Verranno visualizzati livelli che rappresentano i livelli di dettaglio geografici. Fai doppio clic su **Contea**.
- 7. Passa a Foglio 1. Tableau creerà un'estrazione dal livello.
- 8. Trascina (o fai doppio clic) sul campo **Forma** nel canvas. Verrà visualizzata una mappa delle contee degli Stati Uniti.
- 9. Trascina il campo **Età media** su Colore nella scheda **Indicatori**. Rendering di una mappa coropletica dell'età media relativa al censimento del 2018.

## OAuth (Tableau Desktop e Tableau Cloud)

Utilizza il metodo OAuth se disponi di un account e di dati salvati in ArcGIS Online. Puoi recuperare i livelli dal tuo account immettendo le credenziali nella finestra di dialogo del connettore Esri.

- 1. Da Tableau Desktop, installa il driver (vedi sopra).
- 2. Avvia Tableau e, in **Connetti**, seleziona **Esri**.

Se stai eseguendo l'authoring in Tableau Cloud o Tableau Server, seleziona **Nuova cartella di lavoro** > **Connettori** > **Esri**.

- 3. Seleziona **Accedi**.
- 4. Specifica le credenziali Esri nel browser e seleziona nuovamente **Accedi**.
- 5. Viene visualizzato un elenco di servizi disponibili nel tuo account.

#### OAuth (Tableau Server)

Per utilizzare la modalità OAuth per connetterti da Tableau Server ad ArcGIS Online, devi prima configurare sia l'account ArcGIS Online che Tableau Server.

## Configurare ArcGIS Online

- 1. Ottieni un account sviluppatore ArcGIS.
- 2. Registra una nuova applicazione OAuth seguendo le istruzioni presenti sul sito [Web](https://developers.arcgis.com/documentation/mapping-apis-and-services/security/tutorials/register-your-application/) di [ArcGIS](https://developers.arcgis.com/documentation/mapping-apis-and-services/security/tutorials/register-your-application/).
- 3. Specifica l'URL di reindirizzamento https://<your Tableau Server Host>/auth/add\_oauth\_token
- 4. Prendi nota dell'URL di reindirizzamento, dell'ID client e del segreto client, poiché ti serviranno per configurare Tableau Server.

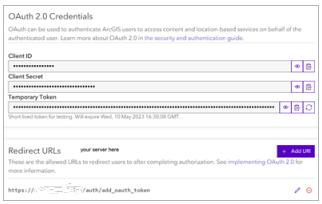

## Configurare Tableau Server

- 1. Da Impostazioni, scorri fino a **Registro client OAuth**.
- 2. Seleziona **Aggiungi client OAuth**.
- 3. In Tipo di connessione seleziona **Esri**.
- 4. Compila l'URL di reindirizzamento, l'ID client e il segreto client dalla fase di configurazione di ArcGIS Online menzionata in precedenza.
- 5. Salva le modifiche alle impostazioni.

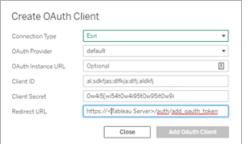

#### Risolvere i problemi relativi alle connessioni Esri

**Nota:** è importante disporre del driver corrente (versione 0.73.0 o successiva).

I livelli dei server ArcGIS con geometrie di grandi dimensioni potrebbero non essere scaricati correttamente o il download potrebbe richiedere molto tempo.

#### Limitazioni note

- Quando utilizzi una connessione OAuth, vengono visualizzate solo le voci dell'account utente del proprietario.
- Il connettore Esri non supporta le query di definizione. Pertanto, il livello selezionato viene scaricato completamente.
- Il connettore Esri non supporta le connessioni live e crea sempre un'estrazione. Una cartella di lavoro compressa con una connessione ArcGIS può essere aperta nelle versioni di Tableau precedenti alla 2022.1, ma non è possibile aggiornare l'estrazione.

- Il connettore cerca solo i tipi di servizio MapServer e FeatureServer.
- Il connettore ignora i tipi esriFieldTypeBlob ed esriFieldTypeRaster.
- I tipi di geometria Esri sono limitati a:
	- <sup>o</sup> esriGeometryPoint
	- <sup>o</sup> esriGeometryMultipoint
	- <sup>o</sup> esriGeometryLine
	- <sup>o</sup> esriGeometryPath
	- <sup>o</sup> esriGeometryPolyline
	- <sup>o</sup> esriGeometryPolygon
	- <sup>o</sup> esriGeometryEnvelope
- Se il server ArcGIS contiene più livelli o tabelle con nomi identici all'interno di un servizio, ne viene visualizzato solo uno.

#### Vedi anche

- <sup>l</sup> **[Impostare](#page-844-0) le origini dati** a pagina 645, per aggiungere altri dati a questa origine dati o preparare i dati prima di analizzarli.
- <sup>l</sup> **[Creazione](#page-1276-0) di grafici e analisi dei dati** a pagina 1077, per iniziare l'analisi dei dati.

## Exasol

Questo articolo descrive come connettere Tableau ai dati archiviati nella piattaforma Exasol e impostare l'origine dati. Tableau può connettersi a Exasol versione 4.2 e successive.

#### Prima di iniziare

Prima di iniziare, raccogli queste informazioni di connessione:

- Nome del server a cui desideri connetterti
- Nome utente e password
- (Facoltativo) Istruzione SQL iniziale da eseguire ogni volta che Tableau si collega

#### Driver necessario

Questo connettore richiede un driver per comunicare con il database. Se il driver non è installato sul computer, Tableau visualizza un messaggio nella finestra di dialogo di connessione con un link alla pagina di [download](https://www.tableau.com/it-it/support/drivers) dei driver dove si trovano i link del driver e le istruzioni di installazione.

## Effettuare la connessione e impostare l'origine dati

- 1. Avvia Tableau e in **Connetti**, seleziona **Exasol**. Per un elenco completo delle connessioni dati, seleziona **Altro** in **A un server**. Quindi procedi come segue:
	- a. Immetti il nome del server a cui desideri connetterti.
	- b. Immetti il nome utente e la password.
	- c. (Facoltativo) Seleziona **SQL iniziale** per specificare un comando SQL da eseguire all'inizio di ogni connessione, ad esempio quando apri la cartella di lavoro, aggiorni un estrazione, accedi o pubblichi su Tableau Server. Per ulteriori informazioni, consulta **Eseguire le [istruzioni](#page-839-0) SQL iniziali** a pagina 640.
	- d. Seleziona **Accedi**.
- 2. Nella pagina dell'origine dati, esegui le seguenti operazioni:
	- a. (Facoltativo) Seleziona il nome dell'origine dati predefinita nella parte superiore della pagina, quindi immetti un nome univoco per l'origine dati da utilizzare in Tableau. Ad esempio, utilizza una convenzione di denominazione dell'origine dati che aiuti gli altri utenti a capire a quale origine dati connettersi.
	- b. Nell'elenco a discesa **Schema**, seleziona uno schema o utilizza la casella di testo per cercare uno schema per nome.
	- c. In **Tabella**, seleziona una tabella o utilizza la casella di testo per cercare una tabella per nome.
	- d. Trascina la tabella sul canvas, quindi seleziona la scheda foglio per avviare l'analisi.

Utilizza una query SQL personalizzata per connetterti a una query specifica piuttosto che all'intera origine dati. Per maggiori informazioni, consulta **Connettersi a una query SQL [personalizzata](#page-1129-0)** a pagina 930.

#### Accedere su Mac

Se usi Tableau Desktop su un Mac, quando inserisci il nome del server per connetterti, usa un nome di dominio pienamente qualificato, come mydb.test.ourdomain.lan, invece di un nome di dominio relativo, come mydb o mydb.test.

In alternativa, aggiungi il dominio all'elenco dei domini di ricerca per il computer Mac. In questo modo, quando ti connetterai, dovrai specificare solo il nome del server. Per aggiornare l'elenco

dei domini di ricerca, vai su **Preferenze di sistema** > **Rete** > **Avanzate**, quindi apri la scheda **DNS**.

## Vedi anche

- <sup>l</sup> **[Impostare](#page-844-0) le origini dati** a pagina 645, per aggiungere altri dati a questa origine dati o preparare i dati prima di analizzarli.
- <sup>l</sup> **[Creazione](#page-1276-0) di grafici e analisi dei dati** a pagina 1077, per iniziare l'analisi dei dati.

# Firebird 3

Questo articolo descrive come connettere Tableau a un database Firebird e impostare l'origine dati.

**Nota:** nella versione 2020.1, il connettore Firebird 3 ha sostituito il connettore Firebird. Se utilizzi una versione precedente di Tableau, vai alla pagina della Guida di [Tableau](https://www.tableau.com/it-it/support/help) e seleziona la versione desiderata dall'elenco a discesa a sinistra. Cerca quindi "Firebird" per trovare le informazioni sul connettore.

## Prima di iniziare

Prima di iniziare, raccogli queste informazioni di connessione:

- Nome del server che ospita il database a cui ci si vuole connettere
- Posizione del database
- Nome utente e password

#### Driver necessario

Questo connettore richiede un driver per comunicare con il database. Se il driver non è installato sul computer, Tableau visualizza un messaggio nella finestra di dialogo di connessione con un link alla pagina di [download](https://www.tableau.com/it-it/support/drivers) dei driver dove si trovano i link del driver e le istruzioni di installazione.

#### Effettuare la connessione e impostare l'origine dati

1. Avvia Tableau e, in **Connetti**, seleziona **Firebird 3**. Per un elenco completo delle connessioni dati, seleziona **Altro** in **A un server**. Quindi procedi come segue:

- a. Immetti il nome del server che ospita il database.
- b. Inserisci il database o vai alla posizione del database.
- c. Immetti il nome utente e la password, quindi seleziona **Accedi**.

Se Tableau non riesce a effettuare la connessione, verifica che le tue credenziali siano corrette. Se ancora non riesci a connetterti, significa che il tuo computer ha problemi a localizzare il server. Per ulteriore assistenza, contatta l'amministratore di rete o l'amministratore del database.

- 2. Nella pagina dell'origine dati, esegui le seguenti operazioni:
	- a. (Facoltativo) Seleziona il nome dell'origine dati predefinita nella parte superiore della pagina, quindi immetti un nome univoco per l'origine dati da utilizzare in Tableau. Ad esempio, utilizza una convenzione di denominazione dell'origine dati che aiuti gli altri utenti a capire a quale origine dati connettersi.
	- b. Seleziona una tabella, trascinala nell'canvas e quindi seleziona la scheda foglio per avviare l'analisi.

A partire dalla versione 2019.2, il connettore Firebird non supporta più connessioni SQL personalizzate.

#### Accedere su Mac

Se usi Tableau Desktop su un Mac, quando inserisci il nome del server per connetterti, usa un nome di dominio pienamente qualificato, come mydb.test.ourdomain.lan, invece di un nome di dominio relativo, come mydb o mydb.test.

In alternativa, aggiungi il dominio all'elenco dei domini di ricerca per il computer Mac. In questo modo, quando ti connetterai, dovrai specificare solo il nome del server. Per aggiornare l'elenco dei domini di ricerca, vai su **Preferenze di sistema** > **Rete** > **Avanzate**, quindi apri la scheda **DNS**.

#### Aggiornare un'estrazione Firebird

A partire dalla versione 10.5, Tableau ha modificato il formato delle estrazioni nel formato .hyper. La modifica del formato richiede che le estrazioni di Firebird siano aperte e salvate utilizzando una versione precedente di Tableau prima che possano essere usate con la versione corrente di Tableau o che siano aggiornate al formato .hyper. Quando apri e salvi l'estrazione di Firebird in una versione precedente di Tableau, l'estrazione Firebird verrà aggiornata al formato .tde. Per eseguire l'aggiornamento di un'estrazione Firebird, segui la procedura descritta di seguito.

- 1. Ottieni una versione precedente di Tableau Desktop. Per ottenere una versione precedente di Tableau Desktop, consulta la pagina di Tableau Sito di [download](https://www.tableau.com/it-it/support/esdalt) alternativi.
- 2. Installa la versione precedente di Tableau Desktop e quindi utilizzala per aprire l'estrazione Firebird.
- 3. Salva l'estrazione.
- 4. Apri l'estrazione aggiornata di Firebird utilizzando la versione corrente di Tableau Desktop. L'estrazione dovrebbe funzionare come previsto.

**Nota:** a partire dalla versione 10.5, Tableau utilizza il formato .hyper. È possibile aggiornare l'estrazione da un file .tde a un formato .hyper selezionando **Dati** > **Estrazione** > **Aggiorna**. Per maggiori informazioni, consulta **Upgrade delle [estrazioni](#page-1204-0) al formato .hyper** a [pagina](#page-1204-0) 1005. Per le versioni di Tableau 2024.3 e successive, non è più possibile sutilizzare o aggiornare i file .tde.

## Vedi anche

- <sup>l</sup> **[Impostare](#page-844-0) le origini dati** a pagina 645, per aggiungere altri dati a questa origine dati o preparare i dati prima di analizzarli.
- <sup>l</sup> **[Creazione](#page-1276-0) di grafici e analisi dei dati** a pagina 1077, per iniziare l'analisi dei dati.

# Google Analytics

**Nota:** Tableau aderisce all['Informativa](https://developers.google.com/terms/api-services-user-data-policy) sui dati per gli utenti dei servizi API di Google e ai Requisiti di utilizzo limitato durante l'utilizzo o il trasferimento di informazioni dalle API di Google ad altre app.

Questo articolo descrive come connettere Tableau a Google Analytics e impostare l'origine dati.

**Nota:** la proprietà Google Analytics 4 non è supportata.

#### Prima di iniziare

Prima di iniziare, raccogli queste informazioni di connessione:

• Indirizzo e-mail e password di GA

## Raccomandazione

## Configurare un client OAuth personalizzato per utilizzare i criteri IT dell'azienda

Puoi controllare completamente la tua configurazione OAuth in base ai criteri IT desiderati con un client OAuth personalizzato. L'opzione per l'utilizzo di un client OAuth personalizzato evita di essere vincolati ai cicli di rilascio di Tableau e alla pianificazione della rotazione del client OAuth di Tableau. Per informazioni su come configurare un client OAuth personalizzato, consulta Configurare OAuth [personalizzato](https://help.tableau.com/current/server/it-it/config_oauth_google.htm#custom) per un sito.

## Effettuare la connessione e impostare l'origine dati

- 1. Avvia Tableau e in **Connetti**, seleziona **Google Analytics**. Per un elenco completo delle connessioni dati, seleziona **Altro** in **A un server**. Se la scheda Tableau si apre nel browser predefinito, procedi come segue:
	- a. Accedi a GA utilizzando il tuo indirizzo e-mail o telefono, quindi seleziona **Avanti** per immettere la password.

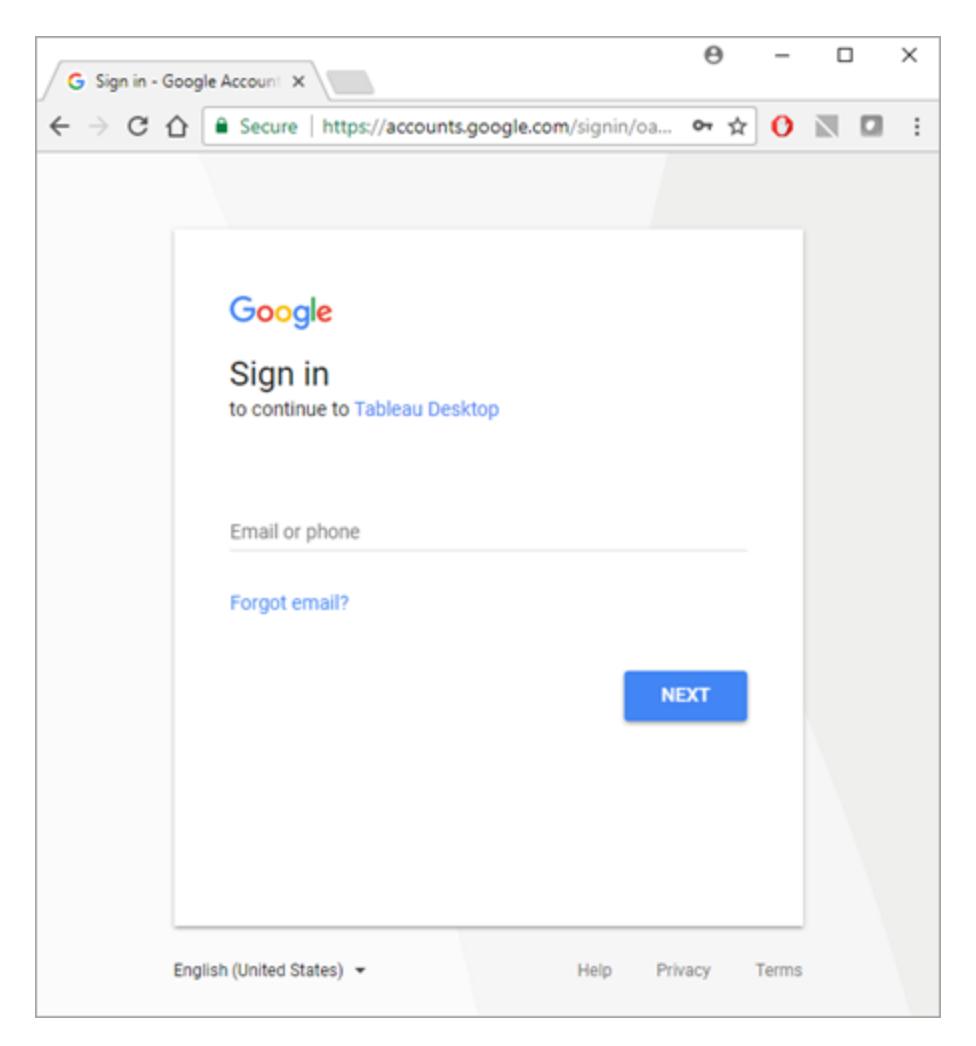

- b. Seleziona **Consenti** per permettere a Tableau Desktop di accedere ai dati GA.
- c. Chiudi la finestra del browser quando ti viene richiesto.
- 2. Nella pagina dell'origine dati, esegui le seguenti operazioni:
	- a. (Facoltativo) Seleziona il nome dell'origine dati predefinita nella parte superiore della pagina, quindi immetti un nome univoco per l'origine dati da utilizzare in Tableau. Ad esempio, utilizza una convenzione di denominazione dell'origine dati che aiuti gli altri utenti a capire a quale origine dati connettersi.
	- b. Segui i passaggi nella parte superiore della pagina dell'origine dati per completare la connessione.

**Fase 1**: seleziona un account, una proprietà e un profilo utilizzando i menu a discesa.

**Fase 2**: seleziona i filtri per un intervallo di date e un segmento.

- **Per Intervallo di date** puoi selezionare uno degli intervalli di date predefiniti oppure scegliere date specifiche. Quando selezioni un intervallo di date, GA può fornire dati completi solo fino al giorno completo precedente. Ad esempio, se scegli Ultimi 30 giorni, i dati verranno recuperati per l'ultimo periodo di 30 giorni, che si è concluso ieri.
- Per **Segmento**, seleziona un segmento per filtrare i dati. I segmenti sono filtri predefiniti che è possibile impostare per una connessione GA. I segmenti predefiniti sono definiti da Google e i segmenti personalizzati sono impostati dall'utente nel sito Web di GA. I segmenti aiutano inoltre a evitare il campionamento, attraverso l'applicazione dei dati definiti dal segmento. Ad esempio, con un segmento puoi ottenere i risultati per una piattaforma specifica, come i tablet, o per un motore di ricerca particolare, come Google.

**Nota:** GA limita la quantità di dati che restituisce in una query. Quando cerchi di recuperare più dati di GA in un'unica query, GA restituisce invece i dati campionati. Se Tableau rileva che la query di GA potrebbe restituire dati campionati, tenterà di escludere la restrizione della query in modo da poter restituire tutti i dati. Per maggiori informazioni, consulta la sezione sottostante **[Tutti](#page-554-0) i dati rispetto ai dati [campionati](#page-554-0) restituiti da una query** nella pagina di [fronte.](#page-554-0)

**Fase 3**: aggiungi le dimensioni e le misure utilizzando i menu a discesa **Aggiungi dimensione** e **Aggiungi misura** oppure seleziona un insieme predefinito di misure dal menu a discesa **Scegli un gruppo di misura**. Alcune dimensioni e misure non possono essere utilizzate insieme. Per maggiori informazioni, consulta [Dimensions](https://developers.google.com/analytics/devguides/reporting/core/dimsmets) & Metrics Reference Guide nel sito Web degli sviluppatori di Google.

c. Seleziona la scheda foglio per avviare l'analisi. Dopo aver selezionato la scheda foglio, Tableau importa i dati creando un'estrazione. Tableau Desktop supporta solo estrazioni per Google Analytics. Puoi aggiornare i dati aggiornando l'estrazione. Per maggiori informazioni, consulta **[Estrarre](#page-1185-0) i dati** a pagina 986.

<span id="page-554-0"></span>Tutti i dati rispetto ai dati campionati restituiti da una query

GA limita la quantità di dati restituiti da una query e fornisce invece dati campionati. I dati campionati sono un sottoinsieme casuale dei dati. Quando esegui l'analisi sui dati campionati, è possibile che tu perda interessanti valori erratici e le aggregazioni possono risultare imprecise. Se Tableau rileva che la query potrebbe restituire dati campionati, per impostazione predefinita Tableau creerà più query dalla query, infine unirà i risultati delle query per restituire tutti i dati.

Quando Tableau restituisce tutti i dati, viene visualizzato il messaggio seguente.

Query returns: All data. Sample data

Se la query rimane entro i limiti delle restrizioni delle query, GA non restituisce dati campionati e non viene visualizzato il messaggio precedente.

# Risolvere i problemi relativi alla restituzione di tutti i dati

Se la query continua a restituire dati campionati, considera quanto segue:

- <sup>l</sup> **Variabile di contesto richiesta mancante**: la proprietà Google Analytics 4 non è supportata.
- <sup>l</sup> **Dimensione data mancante** : per restituire tutti i dati è necessario utilizzare la dimensione della data nella query.
- <sup>l</sup> **Troppi dati**: la query potrebbe contenere un numero eccessivo di dati. Ridurre l'intervallo delle date. L'intervallo di date minimo è un giorno.
- <sup>l</sup> **Dimensioni e misure non aggregabili:** alcune dimensioni e misure non possono essere suddivise in più query. Se sospetti una dimensione o una misura problematica nella query, passa il puntatore del mouse sopra il pulsante **Tutti i dati** per visualizzare le informazioni che indicano le dimensioni o le misure da rimuovere dalla query.
- <sup>l</sup> **Cartelle di lavoro legacy**: le cartelle di lavoro create in Tableau Desktop 9.1 e versioni precedenti non possono restituire tutti i dati. Apri la cartella di lavoro legacy in Tableau Desktop 9.2 e versioni successive, quindi salva la cartella di lavoro.

# Restituire dati campionati

Nei casi in cui le prestazioni della cartella di lavoro siano critiche o in presenza di dimensioni o misure specifiche che desideri utilizzare nella query ma che non sono supportate dal processo di query predefinito, potrai utilizzare i dati campionati al loro posto. Per restituire i dati campionati, seleziona il pulsante **Dati di esempio**.

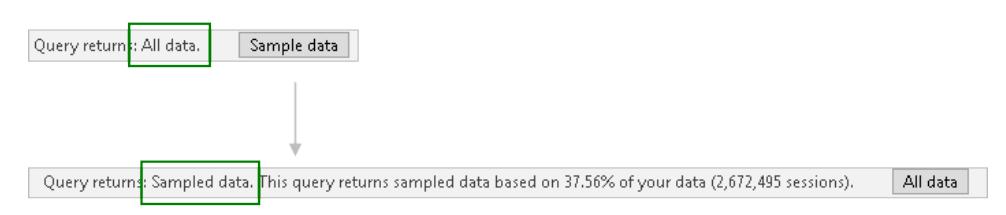

## Vedi anche

- <sup>l</sup> **[Impostare](#page-844-0) le origini dati** a pagina 645, per aggiungere altri dati a questa origine dati o preparare i dati prima di analizzarli.
- <sup>l</sup> **[Creazione](#page-1276-0) di grafici e analisi dei dati** a pagina 1077, per iniziare l'analisi dei dati.

5 [suggerimenti](https://www.tableau.com/it-it/learn/whitepapers/5-tips-get-more-google-analytics) per ottenere di più da Google Analytics - Leggi il whitepaper di Tableau (registrazione o accesso richiesto).

# Google Analytics 4

**Nota:** Tableau aderisce all'[Informativa](https://developers.google.com/terms/api-services-user-data-policy) sui dati per gli utenti dei servizi API di Google e ai Requisiti di utilizzo limitato durante l'utilizzo o il trasferimento di informazioni dalle API di Google ad altre app.

Questo articolo descrive come connettere Tableau a Google Analytics 4 e impostare l'origine dati.

## Prima di iniziare

Prima di iniziare, raccogli queste informazioni di connessione:

• Indirizzo e-mail e password di Google Analytics

## Raccomandazione

Configurare un client OAuth personalizzato per utilizzare i criteri IT dell'azienda.

Puoi controllare completamente la tua configurazione OAuth in base ai criteri IT desiderati con un client OAuth personalizzato. L'opzione per l'utilizzo di un client OAuth personalizzato evita di essere vincolati ai cicli di rilascio di Tableau e alla pianificazione della rotazione del client OAuth di Tableau. Per informazioni su come configurare un client OAuth personalizzato, consulta Configurare OAuth [personalizzato](https://help.tableau.com/current/server/it-it/config_oauth_google.htm#custom) per un sito.

Effettuare la connessione e impostare l'origine dati

- 1. Avvia Tableau e, in **Connetti**, seleziona **Google Analytics 4** dall'elenco **Connettori aggiuntivi**.
- 2. Seleziona **Installa e riavvia Tableau** per installare il connettore.
- 3. Dopo il riavvio di Tableau, in **Connetti**, seleziona **Google Analytics 4** dall'elenco dei connettori installati.
- 4. Accedi con l'indirizzo e-mail e la password di Google.
- 5. Seleziona la casella di autorizzazione per consentire a Tableau di visualizzare e scaricare i dati di Google Analytics.
- 6. Segui i passaggi nella finestra di dialogo di Google Analytics 4 per completare la connessione.
- a. Seleziona un **account** e una **proprietà**.
- b. In **Intervallo di date** seleziona un intervallo di date predefinito o date specifiche.

L'intervallo di date può essere composto da date di inizio e di fine fisse, relativo a una data di inizio fissa o relativo alla data di aggiornamento (ovvero, alla data corrente in cui la connessione viene creata o aggiornata).

c. Aggiungi dimensioni e metriche (misure).

**Nota:** alcune dimensioni e misure non possono essere utilizzate insieme. Per maggiori informazioni, consulta [Dimensions](https://ga-dev-tools.google/ga4/dimensions-metrics-explorer/) & Metrics Reference Guide nel sito Web degli sviluppatori di Google.

- d. Controlla gli attributi della connessione e seleziona **Connetti**.
- 6. (Facoltativo) Nella pagina **Origine dati** seleziona il nome dell'origine dati predefinita nella parte superiore della pagina, quindi immetti un nome univoco per l'origine dati da utilizzare in Tableau.

Ad esempio, utilizza una convenzione di denominazione dell'origine dati che aiuti gli altri utenti a capire a quale origine dati connettersi.

7. Seleziona la scheda Foglio per avviare l'analisi. Dopo aver selezionato la scheda foglio, Tableau importa i dati creando un'estrazione.

**Nota:** Tableau supporta solo estrazioni per Google Analytics 4. Puoi aggiornare i dati aggiornando l'estrazione. Per maggiori informazioni, consulta [Estrarre](https://help.tableau.com/current/pro/desktop/it-it/extracting_data.htm) i dati.

## Risolvere i problemi di Google Analytics 4

## Tipi di report

Il connettore Google Analytics 4 utilizza le funzionalità di base per la generazione di report dell'API dei dati di Google Analytics. I report su coorti, pivot, in tempo reale e di canalizzazione non sono attualmente supportati.

## **Quote**

L'utilizzo del connettore Google Analytics 4 è soggetto alle quote dell'API dei dati di Google Analytics nella categoria di quota Core. Ulteriori dettagli sono disponibili nella Guida [all'API](https://developers.google.com/analytics/devguides/reporting/data/v1/quotas) dei dati di Google [Analytics.](https://developers.google.com/analytics/devguides/reporting/data/v1/quotas)

## Vedi anche

- <sup>l</sup> **[Impostare](#page-844-0) le origini dati** a pagina 645, per aggiungere altri dati a questa origine dati o preparare i dati prima di analizzarli.
- <sup>l</sup> **[Creazione](#page-1276-0) di grafici e analisi dei dati** a pagina 1077, per iniziare l'analisi dei dati.

5 [suggerimenti](https://www.tableau.com/it-it/learn/whitepapers/5-tips-get-more-google-analytics) per ottenere di più da Google Analytics - Leggi il whitepaper di Tableau (registrazione o accesso richiesto).

# Google BigQuery

Questo articolo descrive come connettere Tableau a Google BigQuery e impostare l'origine dati.

**Note:** alcune delle funzionalità e personalizzazioni elencate in questo articolo non sono supportate in Tableau Prep Builder. Per maggiori informazioni sulla connessione ai dati in Prep Builder, consulta [Connettersi](https://help.tableau.com/current/prep/it-it/prep_connect.htm#connect-via-builtin-connectors-for-popular-data-types) ai dati.

#### Prima di iniziare

Prima di iniziare, raccogli queste informazioni di connessione:

• E-mail o telefono e password di Google BigQuery

## Raccomandazione

Configurare un client OAuth personalizzato per utilizzare i criteri IT dell'azienda.

Puoi controllare completamente la tua configurazione OAuth in base ai criteri IT desiderati con un client OAuth personalizzato. L'opzione per l'utilizzo di un client OAuth personalizzato evita di essere vincolati ai cicli di rilascio di Tableau e alla pianificazione della rotazione del client OAuth di Tableau. Per informazioni su come configurare un client OAuth personalizzato, consulta Configurare OAuth [personalizzato](https://help.tableau.com/current/server/it-it/config_oauth_google.htm#custom) per un sito.

#### Effettuare la connessione e impostare l'origine dati

**Nota:** per utilizzare le credenziali dell'account di servizio per una nuova origine dati Google BigQuery, la connessione deve essere creata in Tableau Desktop.

1. Avvia Tableau e in **Connetti**, seleziona **Google BigQuery**.

Scegli una delle seguenti due opzioni per continuare.

#### Opzione 1:

- 1. In Autenticazione seleziona **Accesso con OAuth**.
- 2. Fai clic su **Accedi**.
- 3. Inserisci la tua password per continuare.
- 4. Seleziona **Accetta** per consentire a Tableau di accedere ai dati di Google BigQuery. Ti verrà richiesto di chiudere il browser.

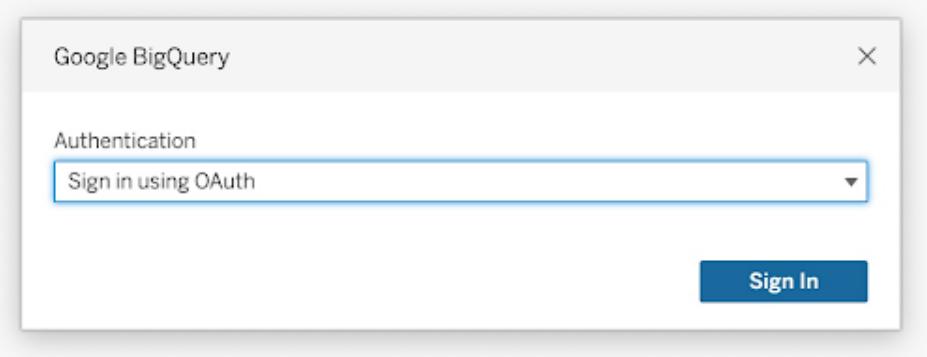

Opzione 2:

**Suggerimento:** se utilizzi Tableau Server o Tableau Cloud per la pubblicazione, devi iniziare eseguendo l'accesso al prodotto che stai utilizzando, quindi aggiungere le credenziali di Google BigQuery salvate nelle impostazioni dell'account. Ciò impedisce un errore di credenziali non valide.

- 1. In Autenticazione seleziona **Accedi tramite account servizio (file JSON)**.
- 2. Immetti il percorso del file o utilizza il pulsante **Sfoglia** per cercarlo.
- 3. Fai clic su **Accedi**.
- 4. Inserisci la tua password per continuare.
- 5. Seleziona **Accetta** per consentire a Tableau di accedere ai dati di Google BigQuery. Ti verrà richiesto di chiudere il browser.

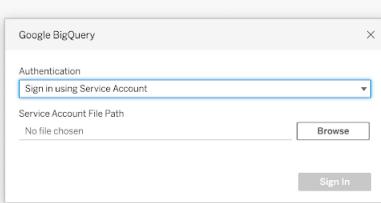

- 2. Nella pagina dell'origine dati, esegui le seguenti operazioni:
	- a. (Facoltativo) Seleziona il nome dell'origine dati predefinita nella parte superiore della pagina, quindi immetti un nome univoco per l'origine dati da utilizzare in Tableau. Ad esempio, utilizza una convenzione di denominazione dell'origine dati che aiuti gli altri utenti a capire a quale origine dati connettersi.
	- b. (Facoltativo) Dall'elenco a discesa **Progetto di fatturazione** seleziona un progetto di fatturazione. Se non selezioni un progetto di fatturazione, nel campo viene visualizzato EmptyProject dopo aver selezionato i campi rimanenti.
	- c. Dall'elenco a discesa **Progetto** seleziona un progetto. In alternativa, seleziona **publicdata** per connetterti ai dati di esempio in BigQuery.
	- d. Dall'elenco a discesa **Insieme di dati** seleziona un insieme di dati.
	- e. In **Tabella**, seleziona una tabella.

Utilizza una query SQL personalizzata per connetterti a una query specifica piuttosto che all'intera origine dati. Per maggiori informazioni, consulta **[Connettersi](#page-1129-0) a una query SQL [personalizzata](#page-1129-0)** a pagina 930.

#### **Note:**

- Google BigQuery ha modificato il supporto da BigQuery Legacy SQL (BQL) a SQL standard. Le cartelle di lavoro verranno aggiornate al supporto standard SQL quando le aprirai in Tableau.

- A causa dei grandi volumi di dati di BigQuery, Tableau consiglia la connessione live.
- La funzione Radianti() non è supportata in Google BigQuery.

Utilizzare gli attributi di personalizzazione per migliorare le prestazioni delle query

**Nota**: gli attributi di personalizzazione non sono attualmente supportati in Tableau Prep Builder.

È possibile utilizzare gli attributi di personalizzazione per migliorare le prestazioni di insiemi di risultati di grandi dimensioni restituiti da BigQuery a Tableau Cloud, Tableau Server e Tableau Desktop.

Puoi includere gli attributi di personalizzazione nella tua cartella di lavoro pubblicata o nell'origine dati, purché tu specifichi gli attributi prima di pubblicare la cartella di lavoro o l'origine dati su Tableau Cloud o su Tableau Server.

## Usare attributi di personalizzazione Google BigQuery

Gli attributi di personalizzazione accettano i valori interi e influiscono sia sulle query live che sugli aggiornamenti di estrazione per la connessione specificata.

Gli attributi seguenti offrono il supporto migliore per incrementare le prestazioni di insiemi di risultati di grandi dimensioni:

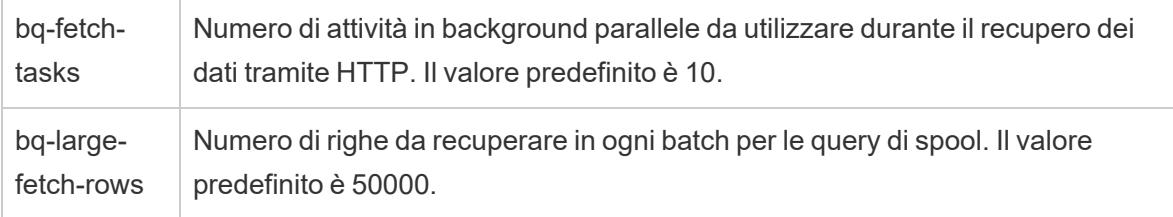

Sono inoltre disponibili i seguenti attributi, utilizzati per le query di piccole dimensioni:

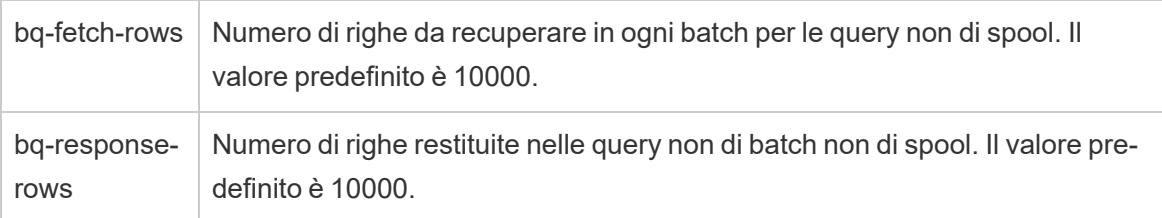

Questa impostazione di funzionalità accetta i valori Yes o No e può essere utile durante i test:

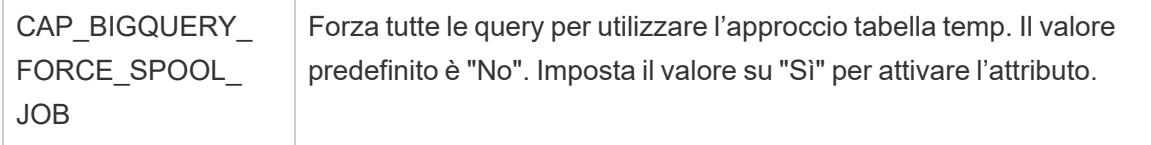

# Come Tableau restituisce le righe da Google BigQuery

Tableau utilizza due approcci per restituire le righe da BigQuery: l'approccio predefinito non di spool o l'approccio della tabella temporanea (spool):

- Al primo tentativo, le query vengono eseguite utilizzando la query predefinita non di spool, che utilizza l'impostazione bq-fetch-rows.
- Se il set risultante è troppo grande, l'API BigQuery restituisce un errore e il connettore Tableau BigQuery tenta di rieseguire la query salvando i risultati in una tabella temporanea BigQuery. Il connettore BigQuery legge quindi da quella tabella temporanea, che è un processo di spool che utilizza l'impostazione bq-large-fetch-rows.

## Come specificare gli attributi

È possibile specificare gli attributi in uno dei due modi seguenti: in un file di personalizzazione origine dati di Tableau . $tdc$  oppure nella cartella di lavoro o nell'origine dati XML.

# Specificare gli attributi in un file  $.\mathtt{tdc}$

Per specificare gli attributi di personalizzazione durante un'operazione di pubblicazione della cartella di lavoro dell'origine dati da Tableau Desktop, esegui la procedura seguente:

- 1. Crea un file XML contenente gli attributi di personalizzazione.
- 2. Salva il file con un'estensione .tdc, ad esempio BigQueryCustomization.tdc
- 3. Salva il file nella cartella My Tableau Repository\Datasources.

Gli attributi di personalizzazione nei file .tdc sono letti e inclusi da Tableau Desktop quando l'origine dati o la cartella di lavoro vengono pubblicate su Tableau Cloud o Tableau Server.

**Importante:** i file TDC possono essere utilizzati per personalizzare la funzionalità di una connessione o per diagnosticare e risolvere problemi relativi alla connessione ai dati. Tableau non è in grado di verificare in dettaglio ogni potenziale modifica che potresti apportare a questi file. La creazione e l'utilizzo dei file TDC richiedono modifiche manuali ed è fondamentale sottoporli ad accurati test prima di distribuirli in un ambiente di produzione.

Esempio di un file con estensione .tdc con impostazioni consigliate per estrazioni di grandi dimensioni

```
<connection-customization class='bigquery' enabled='true' ver-
sion='8.0' >
 <vendor name='bigquery' />
 <driver name='bigquery' />
 <customizations>
    <customization name='bq-fetch-tasks' value='10' />
    <customization name='bq-large-fetch-rows' value='10000' />
 </customizations>
</connection-customization>
```
# Incorporare manualmente nel file XML gli attributi della cartella di lavoro o del file di origine dati

È possibile incorporare manualmente gli attributi di personalizzazione nel tag "connection" del file workbook.twb o del file .tds dell'origine dati. Gli attributi di personalizzazione BigQuery sono in grassetto nell'esempio seguente in modo da facilitarne la visualizzazione.

## Esempio di attributi incorporati manualmente

```
<connection CATALOG='publicdata' EXECCATALOG='some-project-123'
REDIRECT_URI='some-url:2.0:oob'
SCOPE='https://www.googleapis.com/auth/bigquery
https://www.googleapis.com/auth/userinfo.profile
https://www.googleapis.com/auth/userinfo.email' authentication='yes'
```
bq-fetch-tasks='10' bq-large-fetch-rows='10000'bq\_schema='samples' class='bigquery' connection-dialect='google-bql' connectionprotocol='native-api' login\_title='Sign in to Google BigQuery' odbcconnect-string-extras='' project='publicdata' schema='samples' server='googleapis.com/bigquery' server-oauth='' table='wikipedia' username=''>

## Verificare se la cartella di lavoro utilizza SQL standard o SQL legacy

Nel 2016, Google ha aggiornato le API BigQuery per supportare SQL standard, oltre a SQL BigQuery (ora chiamata SQL legacy). A partire da Tableau 10.1, il connettore di Google BigQuery è stato aggiornato per supportare SQL standard, risultando ancora compatibile con SQL legacy. SQL Standard consente agli utenti del connettore BigQuery di utilizzare espressioni Level of Detail, di ottenere una convalida dei metadati più rapida e di selezionare un progetto di fatturazione con la connessione.

Adesso, al momento di creare una cartella di lavoro, Tableau supporta SQL standard per impostazione predefinita. Tableau supporta inoltre SQL legacy utilizzando l'opzione **Usa SQL legacy** nel riquadro **Dati**. Ad esempio, quando apri una cartella di lavoro creata utilizzando una versione precedente di Tableau Desktop, se questa utilizza SQL legacy, verrà selezionata l'opzione **Usa SQL legacy**.

È possibile configurare l'opzione **Usa SQL legacy** per i motivi seguenti:

- Disponi di una cartella di lavoro esistente che desideri aggiornare per utilizzare SQL standard al fine di scrivere espressioni Level of Detail o per sfruttare gli altri miglioramenti. In questo caso, verifica che l'opzione **Usa SQL legacy** non sia selezionata.
- Stai creando una cartella di lavoro che deve connettersi a una vista SQL legacy. Non è possibile combinare SQL legacy con SQL standard, pertanto devi selezionare l'opzione **Usa SQL legacy** per consentire il funzionamento della cartella di lavoro.

In Google BigQuery le viste sono scritte in SQL standard o SQL legacy. È possibile creare un join delle viste scritte in SQL standard con altre viste scritte in SQL standard oppure un join delle viste scritte in SQL legacy con altre viste scritte in SQL legacy ed è inoltre possibile creare il join con una tabella delle viste scritte in entrambe le versioni di SQL. Non è tuttavia possibile creare un join delle viste scritte in SQL standard e delle viste scritte in SQL legacy in una cartella di lavoro. Quando crei un join delle viste, devi impostare la casella di controllo **Usa SQL legacy** affinché corrisponda al tipo di SQL utilizzato nella vista a cui ti connetti.

**Nota:** Tableau Desktop offre supporto limitato per i dati nidificati quando utilizzi SQL legacy o SQL standard. Se ad esempio una tabella contiene dati nidificati e utilizzi SQL legacy o SQL standard nella pagina dell'origine dati, la funzione **Aggiorna adesso** non darà alcun risultato.

Per maggiori informazioni sulla migrazione da SQL legacy a SQL standard, consulta [Migrating](https://cloud.google.com/bigquery/sql-reference/migrating-from-legacy-sql) from [legacy](https://cloud.google.com/bigquery/sql-reference/migrating-from-legacy-sql) SQL nel sito Web di Google Cloud Platform.

## Utilizza BigQuery BI Engine per analizzare i dati

Puoi utilizzare BigQuery BI Engine per eseguire servizi di analisi veloci e a bassa latenza e analisi interattive con rapporti e dashboard supportati da BigQuery. Per maggiori informazioni, incluse le istruzioni su come integrare BigQuery BI Engine con Tableau, consulta [Analizzare](https://cloud.google.com/bi-engine/docs/getting-started-sql-tableau) i dati di BigQuery [utilizzando](https://cloud.google.com/bi-engine/docs/getting-started-sql-tableau) BI Engine e Tableau nella documentazione di Google.

## Risoluzione dei problemi relativi a Google BigQuery

#### Connessioni a più account

Quando utilizzi il Web authoring o la pubblicazione sul Web, non è possibile usare più account di Google BigQuery nella stessa cartella di lavoro. In Desktop è possibile disporre di più connessioni di account Google BigQuery.

Durante la pubblicazione dei flussi, le credenziali che utilizzi per connetterti a Google BigQuery nella fase di input devono corrispondere alle credenziali impostate nella scheda **Impostazioni** nella pagina **Impostazioni account personale** per Google BigQuery in Tableau Server o Tableau Cloud. Se selezioni credenziali diverse o non selezioni le credenziali nell'impostazione di autenticazione durante la pubblicazione del flusso, il flusso ha esito negativo con un errore di autenticazione finché non modifichi la connessione per il flusso in Tableau Server o Tableau Cloud in modo che corrisponda a tali credenziali.

## Web authoring con Internet Explorer 11 ed Edge

In Internet Explorer 11 ed Edge non è possibile accedere a un server utilizzando una connessione non protetta (http). Utilizza una connessione protetta (https) o cambia browser.

Vedi anche

- <sup>l</sup> **[Impostare](#page-844-0) le origini dati** a pagina 645, per aggiungere altri dati a questa origine dati o preparare i dati prima di analizzarli.
- <sup>l</sup> **[Creazione](#page-1276-0) di grafici e analisi dei dati** a pagina 1077, per iniziare l'analisi dei dati.
- [Impostare](https://help.tableau.com/current/server/it-it/config_oauth_google.htm) Oauth per Google: configura le connessioni Oauth per Tableau Server.
- [Connessioni](https://help.tableau.com/current/online/it-it/protected_auth.htm) Oauth: configura le connessioni Oauth per Tableau Cloud.
- Google BigQuery [& Tableau:](https://www.tableau.com/learn/whitepapers/google-bigquery-tableau-best-practices) Best Practices Leggi il libro bianco di Tableau (sono necessari la registrazione o l'accesso)

# Google BigQuery JDBC

Questo articolo descrive come connettere Tableau Desktop e Tableau Cloud a Google BigQuery (JDBC).

## Prima di iniziare

Prima di iniziare, raccogli queste informazioni di connessione.

• ID progetto di fatturazione Google BigQuery (con distinzione tra maiuscole e minuscole).

**Suggerimento:** se utilizzi l'API archiviazione per migliorare le prestazioni, nelle autorizzazioni dell'account utente deve essere inclusa bigquery.readsessions.getData.

#### Driver necessario

Questo connettore richiede un driver per comunicare con il database. Se il driver non è installato sul computer, Tableau visualizza un messaggio nella finestra di dialogo di connessione con un collegamento alla pagina di [download](https://www.tableau.com/it-it/support/drivers?_ga=2.201087918.1238604288.1679430176-92598674.1667837264) dei driver (il collegamento si apre in una nuova finestra), dove si trovano i collegamenti del driver e le istruzioni di installazione.

#### Creare la connessione in Tableau Desktop

In Tableau Desktop, puoi utilizzare 2 metodi di autenticazione con il connettore Google BigQuery. Puoi accedere utilizzando un account di servizio o utilizzando OAuth.

# Completa i seguenti passaggi per accedere utilizzando un account di servizio.

- 1. Avvia Tableau e, in **Connetti**, seleziona **Google BigQuery JDBC**.
- 2. Inserisci l'**ID del progetto di fatturazione**. Assicurati di utilizzare l'ID del progetto di fatturazione di Google Cloud, non il nome del progetto di fatturazione.
- 3. In **Autenticazione** seleziona **Accedi tramite account servizio (file JSON)**.
- 4. Immetti il percorso del file o utilizza il pulsante **Sfoglia** per cercarlo.
- 5. (Facoltativo) Vai alla scheda **Avanzate**.

- 6. Nella scheda **Avanzate**, seleziona **Usa l'API di archiviazione**, per ottenere estrazioni più veloci.
- 7. Deseleziona l'opzione **Enumera tutti i progetti** per contribuire ad aumentare i tempi di elaborazione.
- 8. Dopo aver apportato le modifiche, scegli **Accedi**.
- 9. Inserisci la tua password per continuare.
- 10. Seleziona **Accetta** per consentire a Tableau di accedere ai dati di Google BigQuery. Ti verrà richiesto di chiudere il browser. Dopo l'autenticazione, Tableau crea una cartella di lavoro utilizzando l'ID del progetto di fatturazione che hai fornito.

Completare i seguenti passaggi per accedere utilizzando OAuth.

- 1. Avvia **Tableau** e, in **Connetti**, seleziona **Google BigQuery JDBC**.
- 2. Inserisci l'ID del progetto di fatturazione. Assicurati di utilizzare l'ID del progetto di fatturazione di Google Cloud, non il nome del progetto di fatturazione.
- 3. In **Autenticazione** seleziona **Accesso con OAuth**.
- 4. (Facoltativo) Vai alla scheda **Avanzate**.
- 5. Nella scheda **Avanzate**, seleziona **Usa l'API di archiviazione**, per ottenere estrazioni più veloci.
- 6. Deseleziona l'opzione **Enumera tutti i progetti** per contribuire ad aumentare i tempi di elaborazione.
- 7. Scegli **Accedi**.
- 8. Seleziona l'account che contiene i tuoi dati.
- 9. Seleziona **Continua** per consentire a Tableau di accedere ai dati di Google BigQuery. Dopo l'autenticazione, Tableau crea una cartella di lavoro utilizzando l'ID del progetto di fatturazione che hai fornito.

## Creare la connessione in Tableau Cloud

In Tableau Cloud, puoi utilizzare i metodi di autenticazione OAuth con il connettore Google BigQuery.

- 1. Avvia Tableau e, in **Connetti**, seleziona **Google BigQuery JDBC**.
- 2. Inserisci l'ID del progetto di fatturazione. Assicurati di utilizzare l'ID del progetto di fatturazione di Google Cloud, non il nome del progetto di fatturazione.
- 3. In **Autenticazione** seleziona Accesso con OAuth.
- 4. (Facoltativo) Vai alla scheda **Avanzate**.
- 5. Nella scheda **Avanzate**, seleziona **Usa l'API di archiviazione**, per ottenere estrazioni più veloci.
- 6. Deseleziona l'opzione **Enumera tutti i progetti** per contribuire ad aumentare i tempi di elaborazione.
- 7. Scegli **Accedi**.
- 8. Seleziona l'account che contiene i tuoi dati.
- 9. Seleziona **Continua** per consentire a Tableau di accedere ai dati di Google BigQuery. Dopo l'autenticazione, Tableau crea una cartella di lavoro utilizzando l'ID del progetto di fatturazione che hai fornito.

## Migrazione di cartelle di lavoro esistenti

Per eseguire la migrazione delle cartelle di lavoro dal connettore dell'API di Google BigQuery al connettore JDBC, devi modificare manualmente l'origine dati in Google BigQuery (JDBC) e ripubblicarla.

## Google Cloud SQL

Questo articolo illustra come connettere Tableau a un'istanza di un database Google Cloud SQL e impostare l'origine dati.

#### Prima di iniziare

Prima di iniziare, raccogli queste informazioni di connessione:

- Nome del server che ospita il database a cui ci si vuole connettere
- Nome utente e password

#### Driver necessario

Questo connettore richiede un driver per comunicare con il database. Se il driver non è installato sul computer, Tableau visualizza un messaggio nella finestra di dialogo di connessione con un link alla pagina di [download](https://www.tableau.com/it-it/support/drivers) dei driver dove si trovano i link del driver e le istruzioni di installazione.

#### Effettuare la connessione e impostare l'origine dati

- 1. Avvia Tableau e, in **Connetti**, seleziona **Google Cloud SQL**. Per un elenco completo delle connessioni dati, seleziona **Altro** in **A un server**. Quindi procedi come segue:
	- a. Immetti il nome del server che ospita il database.
	- b. Immetti il nome utente e la password, quindi seleziona **Accedi**.

Se Tableau non riesce a effettuare la connessione, verifica che le tue credenziali siano corrette. Se ancora non riesci a connetterti, significa che il tuo computer ha problemi a localizzare il server. Per ulteriore assistenza, contatta l'amministratore di rete o l'amministratore del database.

- 2. Nella pagina dell'origine dati, esegui le seguenti operazioni:
	- a. (Facoltativo) Seleziona il nome dell'origine dati predefinita nella parte superiore della pagina, quindi immetti un nome univoco per l'origine dati da utilizzare in Tableau. Ad esempio, utilizza una convenzione di denominazione dell'origine dati che aiuti gli altri utenti a capire a quale origine dati connettersi.
	- b. Nell'elenco a discesa **Database**, seleziona un database o utilizza la casella di testo per cercare un database per nome.
	- c. In **Tabella**, seleziona una tabella o utilizza la casella di testo per cercare una tabella per nome.
	- d. Trascina la tabella sul canvas, quindi seleziona la scheda foglio per avviare l'analisi.

Utilizza una query SQL personalizzata per connetterti a una query specifica piuttosto che all'intera origine dati. Per maggiori informazioni, consulta **[Connettersi](#page-1129-0) a una query SQL [personalizzata](#page-1129-0)** a pagina 930.

#### Accedere su Mac

Se usi Tableau Desktop su un Mac, quando inserisci il nome del server per connetterti, usa un nome di dominio pienamente qualificato, come mydb.test.ourdomain.lan, invece di un nome di dominio relativo, come mydb o mydb.test.

In alternativa, aggiungi il dominio all'elenco dei domini di ricerca per il computer Mac. In questo modo, quando ti connetterai, dovrai specificare solo il nome del server. Per aggiornare l'elenco dei domini di ricerca, vai su **Preferenze di sistema** > **Rete** > **Avanzate**, quindi apri la scheda **DNS**.

#### Vedi anche

- <sup>l</sup> **[Impostare](#page-844-0) le origini dati** a pagina 645, per aggiungere altri dati a questa origine dati o preparare i dati prima di analizzarli.
- <sup>l</sup> **[Creazione](#page-1276-0) di grafici e analisi dei dati** a pagina 1077, per iniziare l'analisi dei dati.

# <span id="page-569-0"></span>Google Drive

Questo articolo descrive come connettere Tableau a Google Drive e impostare l'origine dati.

**Nota:** Google Drive supporta i file condivisi a partire dalla versione 2023.1.

## Prima di iniziare

Prima di iniziare, raccogli queste informazioni di connessione:

• Indirizzo e-mail e password di Google

Effettuare la connessione e impostare l'origine dati

- 1. Avvia Tableau e, in **Connetti**, seleziona **Google Drive**. Per un elenco completo delle connessioni dati, seleziona **Altro** in **A un server**. Se la scheda Tableau si apre nel browser predefinito, procedi come segue:
	- a. Accedi a Google Drive con il tuo indirizzo e-mail o numero di telefono, quindi seleziona **Avanti** per immettere la password. Se sono elencati più account, seleziona l'account che contiene i dati di Google Drive a cui desideri accedere e, se non hai già effettuato l'accesso, immetti la password.

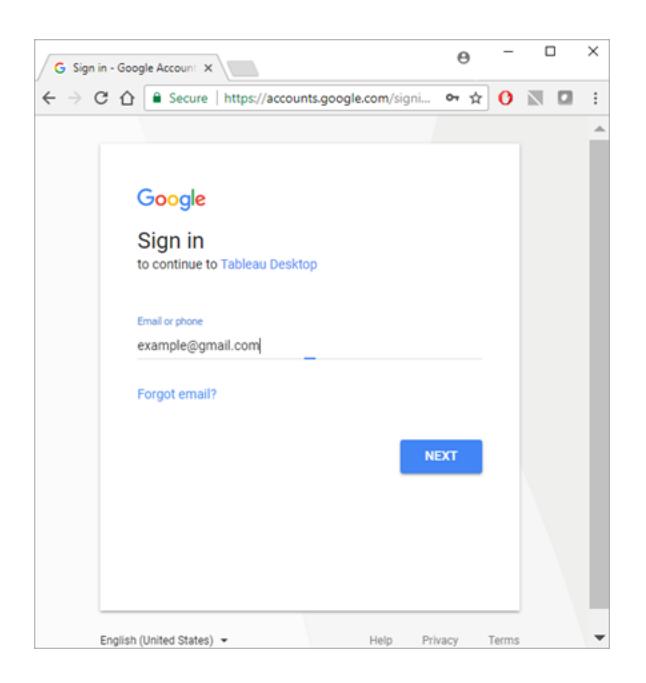

b. Seleziona **Consenti** per consentire a Tableau Desktop di accedere ai dati di Google Drive.

- c. Chiudi la finestra del browser quando ti viene richiesto.
- d. Seleziona un file dall'elenco oppure utilizza la casella di testo per cercare un file in base al nome o URL, quindi seleziona **Connetti**. Puoi anche selezionare un file nella scheda Condivisi con me o Drive condivisi.

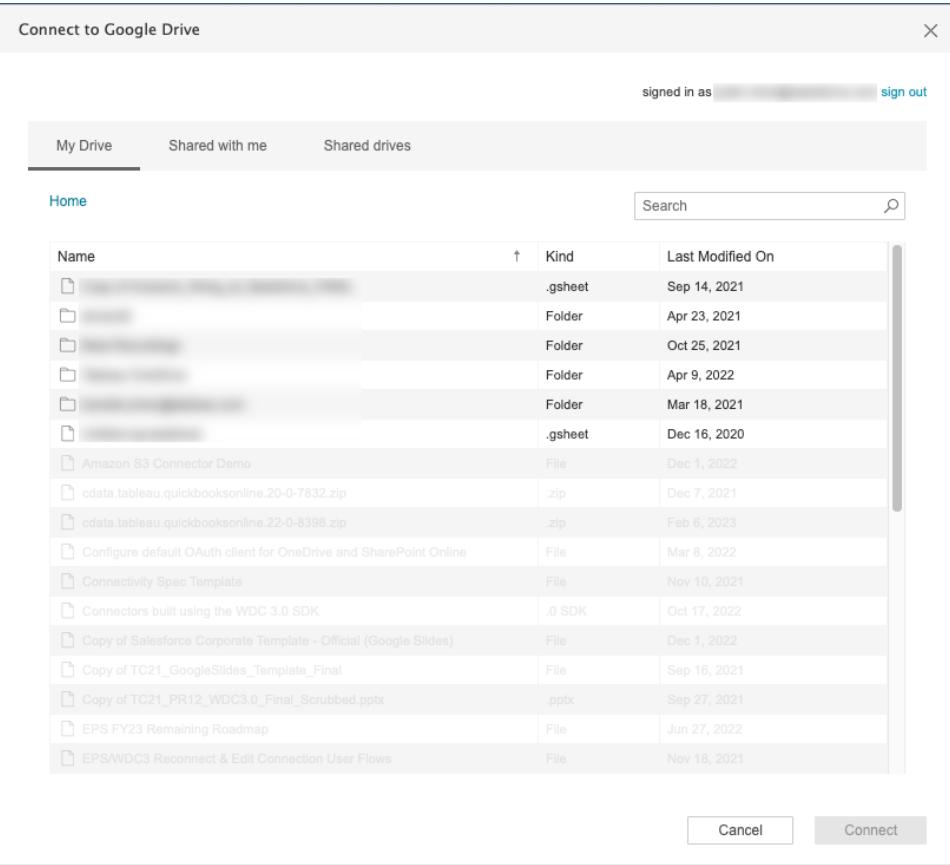

**Nota:** questo connettore potrebbe non supportare tutti i tipi di file. I tipi di file non supportati sono disattivati.

- 2. Nella pagina dell'origine dati, esegui le seguenti operazioni:
	- a. (Facoltativo) Seleziona il nome dell'origine dati predefinita nella parte superiore della pagina, quindi immetti un nome univoco per l'origine dati da utilizzare in Tableau. Ad esempio, utilizza una convenzione di denominazione dell'origine dati che aiuti gli altri utenti dei dati a capire a quale origine dati connettersi.
	- b. Se il file di unità Google contiene una tabella, seleziona la scheda foglio per avviare l'analisi.

## Informazioni sui file .ttde e .hhyper

Potresti notare file .ttde o .hhyper durante la navigazione nella directory del tuo computer. Quando crei un'origine dati Tableau che si collega ai tuoi dati, Tableau crea un file .ttde o .hhyper. Questo file, noto anche come estrazione shadow, si utilizza per migliorare la velocità di caricamento dell'origine dati in Tableau Desktop. Anche se contiene dati di base e altre informazioni simili all'estrazione standard di Tableau, un'estrazione shadow viene salvata in un formato diverso e non puoi utilizzarla per recuperare i dati.

**Nota**: i file .tde non sono più supportati per le versioni di Tableau successive alla 2024.2. Tutte le estrazioni sono ora in formato .hyper.

## Risolvere i problemi di Google Drive

**Nota:** la funzionalità per la password incorporata è disabilitata per Google Drive. Puoi utilizzare invece il <nome utente> incorporato.

## Limite di dati in Google Drive

Google Drive supporta un numero limitato di celle (nell'ordine di milioni) per i fogli di calcolo creati o convertiti in Fogli Google. Per maggiori informazioni, consulta File [archiviabili](https://support.google.com/drive/answer/37603) in Google [Drive](https://support.google.com/drive/answer/37603) nella Guida di Google Drive.

## Connessioni a più account

Quando si utilizza il Web authoring o la pubblicazione sul Web, non è possibile utilizzare più account Google Drive, anche con connessioni diverse. In Desktop, è possibile disporre di più connessioni ad account di Google Drive.

## Web authoring con Internet Explorer 11 ed Edge

In Internet Explorer 11 ed Edge non è possibile accedere a un server utilizzando una connessione non protetta (http). Utilizza una connessione protetta (https) o cambia browser.

#### Vedi anche

- <sup>l</sup> **[Impostare](#page-844-0) le origini dati** a pagina 645, per aggiungere altri dati a questa origine dati o preparare i dati prima di analizzarli.
- <sup>l</sup> **[Creazione](#page-1276-0) di grafici e analisi dei dati** a pagina 1077, per iniziare l'analisi dei dati.

# Fogli Google

**Importante:** il connettore Fogli Google è stato completamente deprecato a metà del 2023.

Per continuare a utilizzare le cartelle di lavoro, devi accedere ai tuoi dati tramite Google Drive. Per informazioni sulla connessione ai dati in Google Drive, incluso Fogli Google, consulta **[Google](#page-569-0) Drive** a pagina 370.

Per informazioni sullo scambio di origini dati, consulta **[Sostituire](#page-1240-0) le origini dati** a pagina 1041.

## Hortonworks Hadoop Hive

Questo articolo illustra come connettere Tableau a un database Hortonworks Hadoop Hive e impostare l'origine dati.

## Prima di iniziare

Prima di iniziare, raccogli queste informazioni di connessione:

- Nome del server che ospita il database a cui ci si vuole connettere
- Metodo di autenticazione:
	- Nessuna autenticazione
	- Kerberos
	- Nome utente
	- Nome utente e password
	- Servizio Microsoft Azure HDInsight (a partire dalla versione 10.2.1)
- Le opzioni di trasporto dipendono dal metodo di autenticazione scelto e possono includere quanto segue:
	- Binario
	- SASL
	- HTTP
- Le credenziali di accesso dipendono dal metodo di autenticazione scelto e possono includere quanto segue:
	- Nome utente
	- Password
- Reame
- Host FQDN
- Nome del servizio
- Percorso HTTP
- Ti stai connettendo a un server SSL?
- <sup>l</sup> (Facoltativo) Istruzione SQL iniziale da eseguire ogni volta che Tableau si collega

#### Driver necessario

Questo connettore richiede un driver per comunicare con il database. Se il driver non è installato sul computer, Tableau visualizza un messaggio nella finestra di dialogo di connessione con un link alla pagina di [download](https://www.tableau.com/it-it/support/drivers) dei driver dove si trovano i link del driver e le istruzioni di installazione.

**Nota:** assicurati di utilizzare i driver più recenti. Per ottenere i driver più recenti, consulta [Hortonworks](http://www.tableau.com/it-it/support/drivers#hortonworkshadoophive) Hadoop hive nella pagina di download dei driver di Tableau.

#### Effettuare la connessione e impostare l'origine dati

- 1. Avvia Tableau e, in **Connetti**, seleziona **Hortonworks Hadoop Hive**. Per un elenco completo delle connessioni dati, seleziona **Altro** in **A un server**. Quindi procedi come segue:
	- a. Immetti il nome del server che ospita il database.
	- b. Nell'elenco a discesa **Autenticazione**, seleziona il metodo di autenticazione da utilizzare.
	- c. Immetti le informazioni richieste. Le informazioni richieste dipendono dal metodo di autenticazione scelto.
	- d. (Facoltativo) Seleziona **SQL iniziale** per specificare un comando SQL da eseguire all'inizio di ogni connessione, ad esempio quando apri la cartella di lavoro, aggiorni un estrazione, accedi o pubblichi su Tableau Server. Per ulteriori informazioni, consulta **Eseguire le [istruzioni](#page-839-0) SQL iniziali** a pagina 640.
	- e. Seleziona **Accedi**.

Quando ti connetti a un server SSL, seleziona l'opzione **Richiedi SSL**.

Se Tableau non riesce a effettuare la connessione, verifica che le tue credenziali siano corrette. Se ancora non riesci a connetterti, significa che il tuo computer ha problemi a localizzare il server. Per ulteriore assistenza, contatta l'amministratore di rete o l'amministratore del database.

- 2. Nella pagina dell'origine dati, esegui le seguenti operazioni:
	- a. (Facoltativo) Seleziona il nome dell'origine dati predefinita nella parte superiore della pagina, quindi immetti un nome univoco per l'origine dati da utilizzare in Tableau. Ad esempio, utilizza una convenzione di denominazione dell'origine dati che aiuti gli altri utenti a capire a quale origine dati connettersi.
	- b. Dall'elenco a discesa **Schema**, seleziona l'icona di ricerca o immetti il nome dello schema nella casella di testo e seleziona l'icona di ricerca, quindi seleziona lo schema.
	- c. Dall'elenco a discesa **Tabella**, seleziona l'icona di ricerca o immetti il nome della tabella e seleziona l'icona di ricerca, quindi seleziona la tabella.
	- d. Trascina la tabella sul canvas, quindi seleziona la scheda foglio per avviare l'analisi.

Utilizza una query SQL personalizzata per connetterti a una query specifica piuttosto che all'intera origine dati. Per maggiori informazioni, consulta **[Connettersi](#page-1129-0) a una query SQL [personalizzata](#page-1129-0)** a pagina 930.

**Nota:** questo tipo di database supporta solo operazioni di join uguali (=).

#### Accedere su Mac

Se usi Tableau Desktop su un Mac, quando inserisci il nome del server per connetterti, usa un nome di dominio pienamente qualificato, come mydb.test.ourdomain.lan, invece di un nome di dominio relativo, come mydb o mydb.test.

In alternativa, aggiungi il dominio all'elenco dei domini di ricerca per il computer Mac. In questo modo, quando ti connetterai, dovrai specificare solo il nome del server. Per aggiornare l'elenco dei domini di ricerca, vai su **Preferenze di sistema** > **Rete** > **Avanzate**, quindi apri la scheda **DNS**.

#### Lavorare con i dati Hadoop Hive

#### Lavorare con dati di data/ora

Tableau supporta a livello nativo i tipi TIMESTAMP e DATE. Tuttavia, se memorizzi dati di data/ora come stringa in Hive, assicurati di memorizzarli nel formato ISO (AAAA-MM-GG). Puoi creare un campo calcolato che utilizza la funzione DATEPARSE o DATE per convertire una stringa in un formato data/ora. Utilizza DATEPARSE() quando lavori con un'estrazione, altrimenti utilizza DATE(). Per ulteriori informazioni, consulta il paragrafo **[Funzioni](#page-2385-0) data** a [pagina](#page-2385-0) 2186.

\Per ulteriori informazioni sui tipi di dati Hive, consulta [Date](https://cwiki.apache.org/confluence/display/Hive/Languagemanual+Types#LanguageManualTypes-date) sul sito Web di Apache Hive.

## Valore NULL restituito

Un valore NULL viene restituito quando, in Tableau versione 9.0.1 e successive, Tableau versione 8.3.5 e nelle successive versioni 8.3.x, si apre una cartella di lavoro creata in una versione precedente e contenente dati di data/ora memorizzati come stringa in un formato non supportato da Hive. Per risolvere questo problema, cambia il tipo di campo in **Stringa** e crea un campo calcolato usando DATEPARSE() o DATE() per convertire la data. Utilizza DATEPARSE () quando lavori con un'estrazione, altrimenti utilizza la funzione DATE().

## Limitazione della latenza elevata

Hive è un sistema a batch e non è ancora in grado di rispondere a semplici query in tempi molto rapidi. Questa limitazione può rendere difficile esplorare un nuovo insieme di dati o sperimentare con campi calcolati. Alcune delle più recenti tecnologie SQL-on-Hadoop (ad esempio, i progetti Impala di Cloudera e Stringer di Hortonworks) sono ideate per affrontare questa limitazione.

## Colonne tronche in Tableau

La lunghezza predefinita della colonna di stringhe per Hortonworks Hadoop Hive è di 255 caratteri. Per maggiori informazioni sulle opzioni di configurazione del driver ODBC di Hortonworks Hive, in particolare su DefaultStringColumnLength, vedere la Guida [dell'utente](http://it.hortonworks.com/wp-content/uploads/2013/04/Hortonworks-Hive-ODBC-Driver-User-Guide.pdf) del driver di [ODBC](http://it.hortonworks.com/wp-content/uploads/2013/04/Hortonworks-Hive-ODBC-Driver-User-Guide.pdf) di Hortonworks.

## Vedi anche

- <sup>l</sup> **[Impostare](#page-844-0) le origini dati** a pagina 645, per aggiungere altri dati a questa origine dati o preparare i dati prima di analizzarli.
- <sup>l</sup> **[Creazione](#page-1276-0) di grafici e analisi dei dati** a pagina 1077, per iniziare l'analisi dei dati.

## IBM DB2

Questo articolo descrive come connettere Tableau a un database IBM DB2 e impostare l'origine dati. È inoltre possibile utilizzare questo connettore per collegarsi a un database IBM DB2 per il
database z/OS. Vedi le [Specifiche](http://www.tableau.com/it-it/products/techspecs) tecniche per verificare quali database DB2 sono supportati.

**Nota:** Tableau supporta tutte le versioni delle piattaforme del sistema operativo IBM ad eccezione della serie "i".

### Prima di iniziare

Prima di iniziare, raccogli queste informazioni di connessione:

- Nome del server che ospita il database a cui vuoi connetterti (nome host) e numero di porta
- Nome del database
- Nome utente (ID utente) e password
- Ti stai connettendo a un server SSL?
- <sup>l</sup> (Facoltativo) Istruzione SQL iniziale da eseguire ogni volta che Tableau si collega

Utilizza questo connettore con Tableau Desktop su un computer Windows.

#### Impostazioni della porta

Il numero di porta dipende dal tipo di server a cui ti stai connettendo e se stai effettuando la connessione a una porta crittografata. In genere, utilizza 50000 per una porta non crittografata e 60000 per una porta crittografata. È possibile che il server sia configurato per l'utilizzo di una porta non standard. Se non conosci la porta a cui devi connetterti, contatta l'amministratore.

#### Requisiti SSL

Questo connettore ti consente di connetterti al server tramite l'autenticazione SSL. Se lavori in un ambiente SSL, probabilmente il tuo computer è già configurato per supportare SSL. In caso di problemi di connessione SSL con Tableau, assicurati che sul computer sia installato il seguente software IBM:

- IBM Data Server Runtime Client v10.5fp3 o versione successiva
- Libreria SSL GSK8

**Nota:** IBM Data Server Runtime Client e la libreria GSK8 devono avere lo stesso numero di bit. Ad esempio, devono essere entrambi a 32 bit o 64 bit. Per maggiori informazioni, consulta [Installation](https://www.ibm.com/support/knowledgecenter/SSEPGG_11.1.0/com.ibm.db2.luw.admin.sec.doc/doc/t0053518.html) of the GSK8 SSL Library sul sito Web IBM.

# Driver necessario

Questo connettore richiede un driver per comunicare con il database. Se il driver non è installato sul computer, Tableau visualizza un messaggio nella finestra di dialogo di connessione con un link alla pagina di [download](https://www.tableau.com/it-it/support/drivers) dei driver dove si trovano i link del driver e le istruzioni di installazione.

## Effettuare la connessione e impostare l'origine dati

- 1. Avvia Tableau e in **Connetti**, seleziona **IBM DB2**. Per un elenco completo delle connessioni dati, seleziona **Altro** in **A un server**. Quindi procedi come segue:
	- a. Immetti il nome del server che ospita il database (il nome dell'host), il numero di porta e il nome del database a cui desideri connetterti.
	- b. Immetti il tuo nome utente (ID utente) e la password.

Se Tableau non riesce a effettuare la connessione, verifica che le tue credenziali siano corrette. Se ancora non riesci a connetterti, significa che il tuo computer ha problemi a localizzare il server. Per ulteriore assistenza, contatta l'amministratore di rete o l'amministratore del database.

- c. (Facoltativo) Seleziona **SQL iniziale** per specificare un comando SQL da eseguire all'inizio di ogni connessione, ad esempio quando apri la cartella di lavoro, aggiorni un estrazione, accedi o pubblichi su Tableau Server. Per ulteriori informazioni, consulta **Eseguire le [istruzioni](#page-839-0) SQL iniziali** a pagina 640.
- d. Seleziona **Accedi**.
- 2. Nella pagina dell'origine dati, esegui le seguenti operazioni:
	- a. (Facoltativo) Seleziona il nome dell'origine dati predefinita nella parte superiore della pagina, quindi immetti un nome univoco per l'origine dati da utilizzare in Tableau. Ad esempio, utilizza una convenzione di denominazione dell'origine dati che aiuti gli altri utenti a capire a quale origine dati connettersi.
	- b. Nell'elenco a discesa **Schema**, seleziona uno schema o utilizza la casella di testo per cercare uno schema per nome.
	- c. In **Tabella**, seleziona una tabella o utilizza la casella di testo per cercare una tabella per nome.
	- d. Trascina una tabella sul canvas, quindi seleziona la scheda foglio per avviare l'analisi.

Utilizza una query SQL personalizzata per connetterti a una query specifica piuttosto che all'intera origine dati. Per maggiori informazioni, consulta **[Connettersi](#page-1129-0) a una query SQL [personalizzata](#page-1129-0)** a pagina 930.

**Nota:** Tableau non supporta il tipo di dati DECFLOAT.

#### Vedi anche

- <sup>l</sup> **[Impostare](#page-844-0) le origini dati** a pagina 645, per aggiungere altri dati a questa origine dati o preparare i dati prima di analizzarli.
- <sup>l</sup> **[Creazione](#page-1276-0) di grafici e analisi dei dati** a pagina 1077, per iniziare l'analisi dei dati.

[Connecting](https://www.ibm.com/support/knowledgecenter/SS6NHC/com.ibm.swg.im.dashdb.doc/connecting/connect_connecting_tableau.html) Tableau to a Db2 database - rivedi le istruzioni di connessione sul sito Web di IBM.

## IBM Informix

Questo articolo descrive come connettere Tableau a un database IBM Informix e impostare l'origine dati.

#### Prima di iniziare

Prima di iniziare, raccogli queste informazioni di connessione:

- Nome del server che ospita il database a cui vuoi connetterti (nome host) e numero di porta
- Nome del database
- Nome utente (ID utente) e password
- Ti stai connettendo a un server SSL?

#### Impostazioni della porta

Il numero di porta dipende dal tipo di server a cui ti stai connettendo e se stai effettuando la connessione a una porta crittografata. In genere, utilizza 50000 per una porta non crittografata e 60000 per una porta crittografata. È possibile che il server sia configurato per l'utilizzo di una porta non standard. Se non conosci la porta a cui devi connetterti, contatta l'amministratore.

#### Requisiti SSL

Questo connettore ti consente di connetterti al server tramite l'autenticazione SSL. Se lavori in un ambiente SSL, probabilmente il tuo computer è già configurato per supportare SSL. In caso di

problemi di connessione SSL con Tableau, assicurati che sul computer sia installato il seguente software IBM:

- IBM Data Server Runtime Client v10.5fp3 o versione successiva
- Libreria SSL GSK8

**Nota:** IBM Data Server Runtime Client e la libreria GSK8 devono avere lo stesso numero di bit. Ad esempio, devono essere entrambi a 32 bit o 64 bit. Per maggiori informazioni, consulta [Installation](https://www.ibm.com/support/knowledgecenter/SSEPGG_11.1.0/com.ibm.db2.luw.admin.sec.doc/doc/t0053518.html) of the GSK8 SSL Library sul sito Web IBM.

#### Driver necessario

Questo connettore richiede un driver per comunicare con il database. Se il driver non è installato sul computer, accedi alla pagina [Scaricare](https://www.tableau.com/it-it/support/drivers) il driver per le istruzioni.

#### Effettuare la connessione e impostare l'origine dati

- 1. Avvia Tableau e, in **Connetti**, seleziona **Informix**. Per un elenco completo delle connessioni dati, seleziona **Altro** in **A un server**. Quindi procedi come segue:
	- a. Immetti il nome del server che ospita il database (il nome dell'host), il numero di porta e il nome del database a cui desideri connetterti.
	- b. Immetti il tuo nome utente (ID utente) e la password.

Se Tableau non riesce a effettuare la connessione, verifica che le tue credenziali siano corrette. Se ancora non riesci a connetterti, significa che il tuo computer ha problemi a localizzare il server. Per ulteriore assistenza, contatta l'amministratore di rete o l'amministratore del database.

- c. Seleziona **Accedi**.
- 2. Nella pagina dell'origine dati, esegui le seguenti operazioni:
	- a. (Facoltativo) Seleziona il nome dell'origine dati predefinita nella parte superiore della pagina, quindi immetti un nome univoco per l'origine dati da utilizzare in Tableau. Ad esempio, utilizza una convenzione di denominazione dell'origine dati che aiuti gli altri utenti a capire a quale origine dati connettersi.
	- b. Nell'elenco a discesa **Schema**, seleziona uno schema o utilizza la casella di testo per cercare uno schema per nome.
- c. In **Tabella**, seleziona una tabella o utilizza la casella di testo per cercare una tabella per nome.
- d. Trascina una tabella sul canvas, quindi seleziona la scheda foglio per avviare l'analisi.

Utilizza una query SQL personalizzata per connetterti a una query specifica piuttosto che all'intera origine dati. Per maggiori informazioni, consulta **[Connettersi](#page-1129-0) a una query SQL [personalizzata](#page-1129-0)** a pagina 930.

## Vedi anche

- <sup>l</sup> **[Impostare](#page-844-0) le origini dati** a pagina 645, per aggiungere altri dati a questa origine dati o preparare i dati prima di analizzarli.
- <sup>l</sup> **[Creazione](#page-1276-0) di grafici e analisi dei dati** a pagina 1077, per iniziare l'analisi dei dati.

# IBM Netezza Performance Server

Questo articolo illustra come connettere Tableau a un database IBM Performance Server e impostare l'origine dati.

## Prima di iniziare

Prima di iniziare, raccogli queste informazioni di connessione:

- Nome del server che ospita il database a cui ci si vuole connettere
- Nome del database
- Nome utente e password
- Ti stai connettendo a un server SSL?
- <sup>l</sup> (Facoltativo) Istruzione SQL iniziale da eseguire ogni volta che Tableau si collega

Utilizza questo connettore con Tableau Desktop su un computer Windows.

#### Driver necessario

Questo connettore richiede un driver per comunicare con il database. Se il driver non è installato sul computer, Tableau visualizza un messaggio nella finestra di dialogo di connessione con un link alla pagina di [download](https://www.tableau.com/it-it/support/drivers) dei driver dove si trovano i link del driver e le istruzioni di installazione.

### Effettuare la connessione e impostare l'origine dati

- 1. Avvia Tableau e, in **Connetti**, seleziona **IBM Netezza Performance Server**. Per un elenco completo delle connessioni dati, seleziona **Altro** in **A un server**. Quindi procedi come segue:
	- a. Immetti il nome del server che ospita il database.
	- b. Immetti il nome del database a cui desideri connetterti.
	- c. Immetti il nome utente e la password.

Quando ti connetti a un server SSL, seleziona l'opzione **Richiedi SSL**.

- d. (Facoltativo) Seleziona **SQL iniziale** per specificare un comando SQL da eseguire all'inizio di ogni connessione, ad esempio quando apri la cartella di lavoro, aggiorni un estrazione, accedi o pubblichi su Tableau Server. Per ulteriori informazioni, consulta **Eseguire le [istruzioni](#page-839-0) SQL iniziali** a pagina 640.
- e. Seleziona **Accedi**.
- 2. Nella pagina dell'origine dati, esegui le seguenti operazioni:
	- a. (Facoltativo) Seleziona il nome dell'origine dati predefinita nella parte superiore della pagina, quindi immetti un nome univoco per l'origine dati da utilizzare in Tableau. Ad esempio, utilizza una convenzione di denominazione dell'origine dati che aiuti gli altri utenti a capire a quale origine dati connettersi.
	- b. In **Tabella**, seleziona una tabella o utilizza la casella di testo per cercare una tabella per nome.
	- c. Trascina una tabella sul canvas, quindi seleziona la scheda foglio per avviare l'analisi.

Utilizza una query SQL personalizzata per connetterti a una query specifica piuttosto che all'intera origine dati. Per maggiori informazioni, consulta **Connettersi a una query SQL [personalizzata](#page-1129-0)** a pagina 930.

#### Vedi anche

- <sup>l</sup> **[Impostare](#page-844-0) le origini dati** a pagina 645, per aggiungere altri dati a questa origine dati o preparare i dati prima di analizzarli.
- <sup>l</sup> **[Creazione](#page-1276-0) di grafici e analisi dei dati** a pagina 1077, per iniziare l'analisi dei dati.

Guida di Tableau Desktop e Web authoring

## Impala

Questo articolo illustra come connettere Tableau a un database Impala e impostare l'origine dati.

## Prima di iniziare

Prima di iniziare, raccogli queste informazioni di connessione:

- Nome e porta del server che ospita il database a cui desideri connetterti
- Metodo di autenticazione:
	- Nessuna autenticazione
	- Kerberos
	- Nome utente
	- Nome utente e password
- Tipo di trasporto (solo autenticazione con nome utente e password):
	- Binario
	- SASL
- Le credenziali di accesso dipendono dal metodo di autenticazione scelto e possono includere quanto segue:
	- Nome utente
	- Password
	- Reame
	- Host FQDN
	- Nome del servizio
- Ti stai connettendo a un server SSL?
- <sup>l</sup> (Facoltativo) Istruzione SQL iniziale da eseguire ogni volta che Tableau si collega

#### Driver necessario

Questo connettore richiede un driver per comunicare con il database. Se il driver non è installato sul computer, Tableau visualizza un messaggio nella finestra di dialogo di connessione con un

link alla pagina di [download](https://www.tableau.com/it-it/support/drivers) dei driver dove si trovano i link del driver e le istruzioni di installazione.

**Nota**: assicurati di utilizzare i driver più recenti. Per ottenere i driver più recenti, consulta [Impala](http://www.tableau.com/it-it/support/drivers) nella pagina di download dei driver Tableau.

Effettuare la connessione e impostare l'origine dati

- 1. Avvia Tableau e, in **Connetti**, seleziona **Impala**. Per un elenco completo delle connessioni dati, seleziona **Altro** in **A un server**. Quindi procedi come segue:
	- a. Immetti il nome del server che ospita il database e il numero di porta da utilizzare. La porta 21050 è l'impostazione predefinita.
	- b. Nell'elenco a discesa **Autenticazione**, seleziona il metodo di autenticazione da utilizzare.
	- c. Immetti le informazioni richieste. Le informazioni richieste dipendono dal metodo di autenticazione scelto.
	- d. (Facoltativo) Seleziona **SQL iniziale** per specificare un comando SQL da eseguire all'inizio di ogni connessione, ad esempio quando apri la cartella di lavoro, aggiorni un estrazione, accedi o pubblichi su Tableau Server. Per ulteriori informazioni, consulta **Eseguire le [istruzioni](#page-839-0) SQL iniziali** a pagina 640.
	- e. Seleziona **Accedi**.

Quando ti connetti a un server SSL, seleziona l'opzione **Richiedi SSL**.

Se Tableau non riesce a effettuare la connessione, verifica che le tue credenziali siano corrette. Se ancora non riesci a connetterti, significa che il tuo computer ha problemi a localizzare il server. Per ulteriore assistenza, contatta l'amministratore di rete o l'amministratore del database.

- 2. Nella pagina dell'origine dati, esegui le seguenti operazioni:
	- a. (Facoltativo) Seleziona il nome dell'origine dati predefinita nella parte superiore della pagina, quindi immetti un nome univoco per l'origine dati da utilizzare in Tableau. Ad esempio, utilizza una convenzione di denominazione dell'origine dati che aiuti gli altri utenti a capire a quale origine dati connettersi.
	- b. Dall'elenco a discesa **Schema**, seleziona l'icona di ricerca o immetti il nome dello schema nella casella di testo e seleziona l'icona di ricerca, quindi seleziona lo

schema.

- c. Dall'elenco a discesa **Tabella**, seleziona l'icona di ricerca o immetti il nome della tabella e seleziona l'icona di ricerca, quindi seleziona la tabella.
- d. Trascina la tabella sul canvas, quindi seleziona la scheda foglio per avviare l'analisi.

Utilizza una query SQL personalizzata per connetterti a una query specifica piuttosto che all'intera origine dati. Per maggiori informazioni, consulta **[Connettersi](#page-1129-0) a una query SQL [personalizzata](#page-1129-0)** a pagina 930.

**Nota:** questo tipo di database supporta solo operazioni di join uguali (=).

## Accedere su Mac

Se usi Tableau Desktop su un Mac, quando inserisci il nome del server per connetterti, usa un nome di dominio pienamente qualificato, come mydb.test.ourdomain.lan, invece di un nome di dominio relativo, come mydb o mydb.test.

In alternativa, aggiungi il dominio all'elenco dei domini di ricerca per il computer Mac. In questo modo, quando ti connetterai, dovrai specificare solo il nome del server. Per aggiornare l'elenco dei domini di ricerca, vai su **Preferenze di sistema** > **Rete** > **Avanzate**, quindi apri la scheda **DNS**.

# Vedi anche

- <sup>l</sup> **[Impostare](#page-844-0) le origini dati** a pagina 645, per aggiungere altri dati a questa origine dati o preparare i dati prima di analizzarli.
- <sup>l</sup> **[Creazione](#page-1276-0) di grafici e analisi dei dati** a pagina 1077, per iniziare l'analisi dei dati.

# Intuit QuickBooks Online

Questo articolo descrive come connettere Tableau ai dati di Intuit QuickBooks Online e impostare l'origine dati.

**Nota**: Tableau sta lavorando a un connettore sostitutivo. Una volta completato, verrà aggiunto a questa pagina.

**Avviso:** il connettore Intuit QuickBooks è stato deprecato a partire dalla versione 2023.1. Puoi utilizzare il connettore finché non viene ritirato. Una volta ritirato, il connettore viene rimosso dall'interfaccia utente di Tableau e qualsiasi origine dati che utilizza il connettore non funzionerà più come previsto. Il connettore deprecato verrà ritirato 1-2 versioni dopo che sarà reso disponibile il connettore sostitutivo.

**Nota:** per le informazioni più aggiornate su questo connettore, consulta l'argomento della Guida Intuit [QuickBooks](https://help.tableau.com/current/pro/desktop/it-it/examples_quickbooksonline.htm) Online per la versione corrente di Tableau.

## Prima di iniziare

Prima di iniziare, raccogli queste informazioni di connessione:

• Indirizzo e-mail o 'ID utente e password per l'account online Quickbooks.

**Nota:** per collegare Tableau ai dati di QuickBooks Online, devi essere l'amministratore di un'azienda QuickBooks Online. Solo un amministratore della tua azienda può connettere Tableau a QuickBooks Online.

QuickBooks Online non supporta il recupero delle transazioni di Adeguamento inventario. Per informazioni su quando le transazioni di Adeguamento inventario saranno disponibili nell'API QuickBooks Online, vedi le risposte a questa [domanda](https://help.developer.intuit.com/s/question/0D5G000004O5LQOKA3/when-will-inventory-adjustment-transactions-be-available-in-api) nel sito Web dello sviluppatore di Intuit.

Effettuare la connessione e impostare un'origine dati

- 1. Avvia Tableau e, in **Connetti**, seleziona **Intuit QuickBooks Online**. Per un elenco completo delle connessioni dati, seleziona **Altro** in **A un server**. Se la scheda Tableau si apre nel browser predefinito, procedi come segue:
	- a. Immetti il tuo indirizzo e-mail o ID utente e password dell'account QuickBooks Online.
	- b. Seleziona **Accedi**.

QuickBooks Online richiede periodicamente la verifica in due passaggi. In tal caso, segui le istruzioni per ottenere un codice di conferma dell'account Intuit.

- c. Se il tuo account è associato a più di un'azienda, seleziona quella a cui desideri connetterti.
- d. Seleziona **Autorizza** per autorizzare la condivisione sicura dei dati da parte di Intuit con Tableau Desktop.

Se Tableau non riesce a effettuare la connessione, verifica che le tue credenziali siano corrette. Se ancora non riesci a connetterti, significa che il tuo computer ha problemi a localizzare il server. Per ulteriore assistenza, contatta l'amministratore di rete o l'amministratore del database.

Guida di Tableau Desktop e Web authoring

- 2. Nella pagina dell'origine dati, esegui le seguenti operazioni:
	- a. (Facoltativo) Seleziona il nome dell'origine dati predefinita nella parte superiore della pagina, quindi immetti un nome univoco per l'origine dati da utilizzare in Tableau. Ad esempio, utilizza una convenzione di denominazione dell'origine dati che aiuti gli altri utenti a capire a quale origine dati connettersi.
	- b. In **Tabella**, seleziona una tabella e trascinala nella parte superiore del canvas.
	- c. Seleziona la scheda Foglio 1 per avviare l'analisi.

Dopo aver selezionato la scheda foglio, Tableau importa i dati creando un'estrazione. Nota che Tableau Desktop supporta solo estrazioni per QuickBooks Online. Puoi aggiornare i dati aggiornando l'estrazione. Per maggiori informazioni, consulta **[Estrarre](#page-1185-0) i dati** a pagina 986.

La creazione di estrazioni può richiedere più o meno tempo a seconda della quantità di dati inclusi.

#### Utilizzare la tabella Voci di vendita e spesa per creare report contabili

QuickBooks Online aggrega le informazioni necessarie per creare una varietà di report, ad esempio conti economici e stati patrimoniali. Poiché i dati sono aggregati da QuickBooks Online, non è possibile creare questo tipo di report in Tableau. Per rimediare a questo problema, abbiamo aggiunto una tabella in Tableau, Voci di vendita e spesa, che include i dettagli delle voci con tutti i campi necessari per creare questi report.

#### <span id="page-586-0"></span>Struttura della tabella Voci di vendita e spesa

La tabella Voci di vendita e spesa contiene informazioni per le transazioni (o i documenti) seguenti di QuickBooks Online:

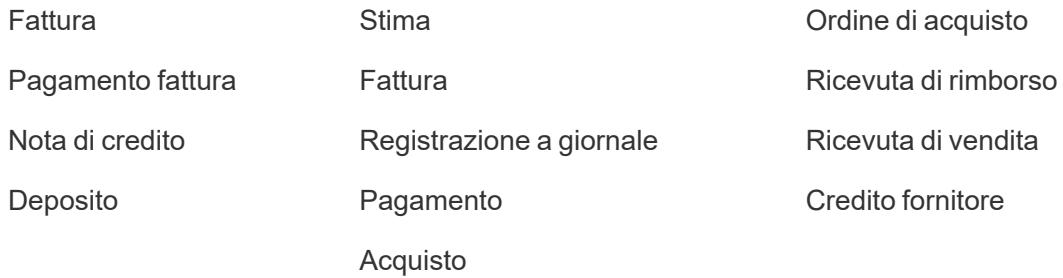

La maggior parte delle transazioni hanno figli (o voci secondarie). Una fattura, ad esempio, presenta voci di dettaglio, come nell'immagine seguente:

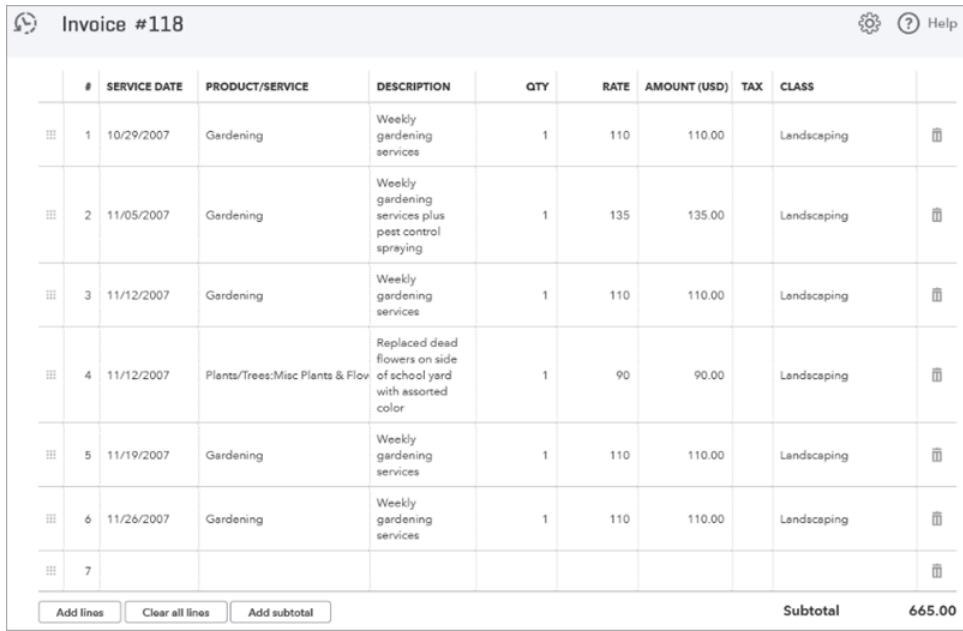

Alcune transazioni hanno voci di gruppo, che consistono in un gruppo di altre voci, come nell'immagine seguente:

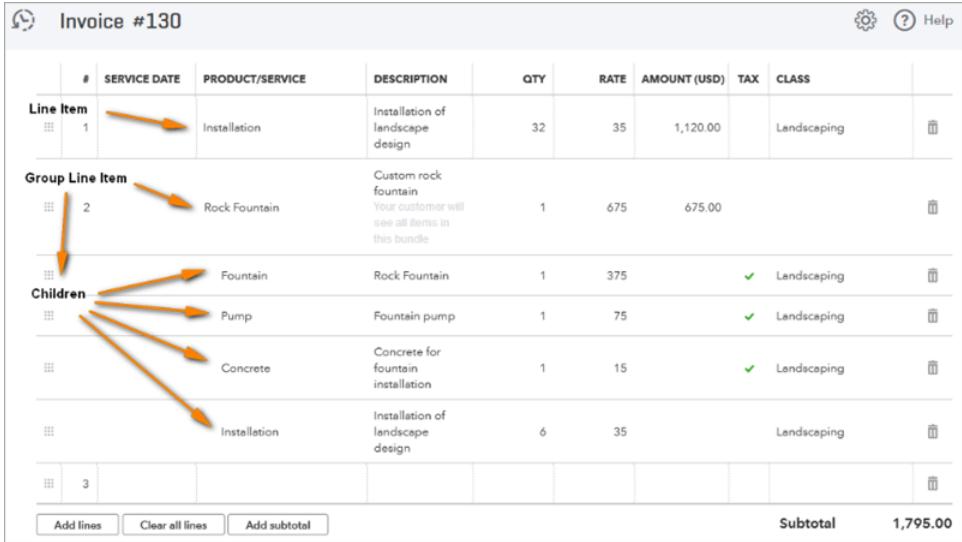

La tabella **Voci di vendita e spesa** denormalizza la relazione "transazione-voce" includendo una riga per voce e duplicando i campi transazione su ogni riga. Nel caso di una voce di gruppo con figli, la tabella include gli elementi figlio del gruppo invece del gruppo stesso.

L'immagine seguente mostra come queste due fatture appaiono in Tableau con i dati denormalizzati:

Guida di Tableau Desktop e Web authoring

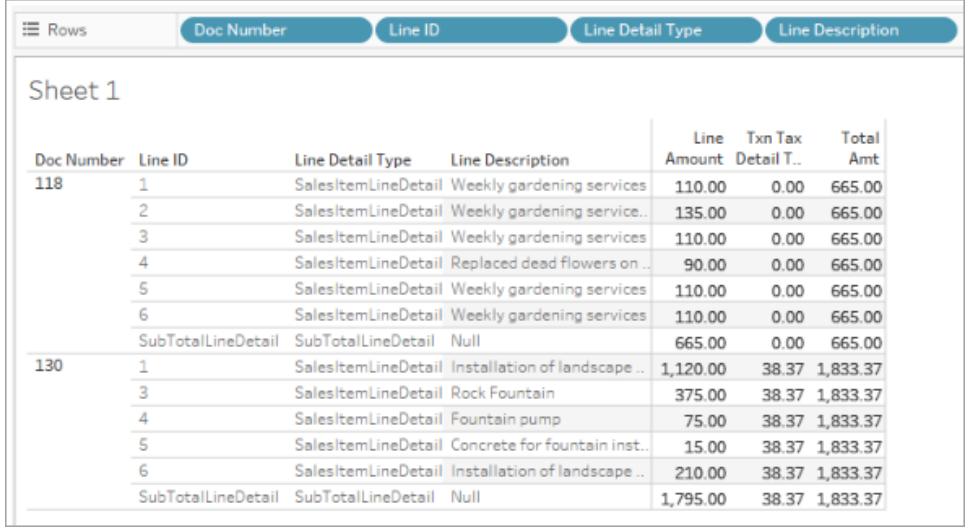

Oltre alle tabelle delle transazioni, la tabella **Voci di vendita e spesa** contiene informazioni per la tabella dei **Conto**.

Creare un join di tabelle con la tabella Voci di vendita e spesa

Utilizzando la tabella **Voci di vendita e spesa**, puoi creare un join con le tabelle **Conto** e delle transazioni per ottenere le informazioni dettagliate necessarie per il report desideri creare.

Per creare un join della tabella **Conto** con ogni riga di una transazione, unisci [Valore di riferimento conto dettaglio riga] nella tabella **Voci di vendita e spesa** a [Conto ID] nella tabella **Conto**.

Per le tabelle delle transazioni di QuickBooks Online (ad esempio, **Fattura**, **Stima**, **Ordine di acquisto** e così via), unisci [Tipo di transazione] + [ID] + [ID riga] nella tabella **Voci di vendita e spesa** ai campi equivalenti della tabella delle transazioni. Ad esempio, se crei un join con la tabella delle transazioni di **Fattura**, il campo [ID] da unire per Fattura è [(ID) Fattura]; il campo [ID riga] da unire per Fattura è [ID riga (Fattura)] e così via.

L'immagine seguente mostra più join con la tabella **Voci di vendita e spese** a sinistra ed esempi delle clausole di join per la tabella **Conto** e la tabella **Fattura** a destra.

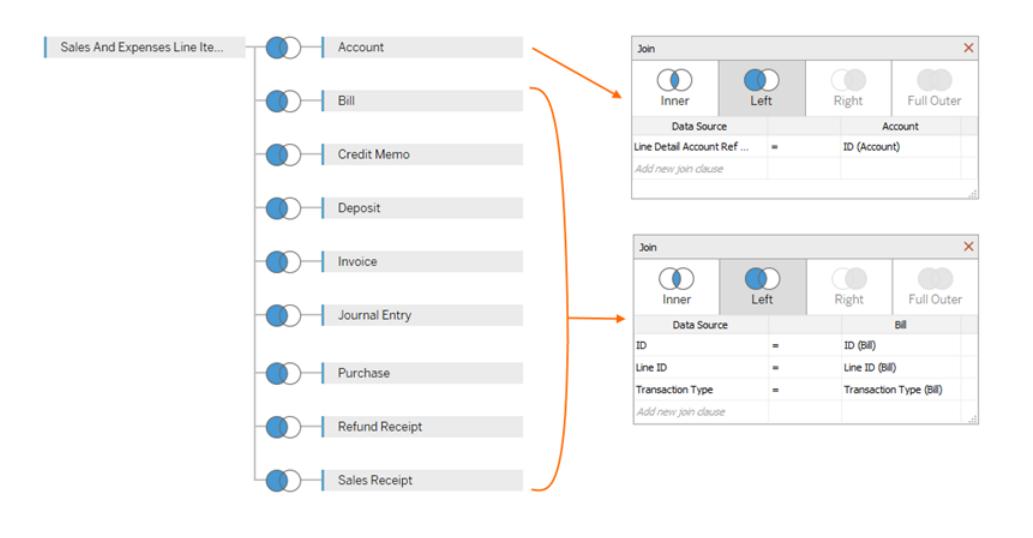

# Creare l'origine dati QuickBooks Online

Questi sono i passaggi generali per iniziare a creare un'origine dati da utilizzare per creare vari report, ad esempio i conti economici:

- 1. Connettiti a QuickBooks Online.
- 2. Nella pagina **Origine dati**, in **Tabella**, seleziona la tabella **Voci di vendita e spesa**.
- 3. Crea un join di una o più delle tabelle elencate in **[Struttura](#page-586-0) della tabella Voci di vendita e spesa** a [pagina](#page-586-0) 387 con la tabella **Voci di vendita e spesa** per includere i dati necessari per il report che desideri creare.
- 4. Dopo aver creato la tua origine dati, puoi generare i tuoi documenti e analizzare i dati.

## Risolvere gli errori di QuickBooks Online

Quando provi a connettere Tableau ai dati di QuickBooks Online, potresti visualizzare uno dei seguenti errori:

## Cartelle di lavoro salvate in versioni precedenti di Tableau

Le cartelle di lavoro e le origini dati create prima della versione 2018.2 di Tableau non potranno accedere alle tabelle o ai campi aggiunti nelle versioni successive del connettore. Per risolvere il problema, apri una nuova cartella di lavoro e crea una nuova connessione all'origine dati QuickBooks Online. Copia e incolla i fogli di lavoro che desideri mantenere dalla connessione precedente oppure ricreali su Tableau.

Spiacenti, solo gli amministratori possono acquistare app…

QuickBooks Online richiede che ogni utente che collega un'app a QuickBooks Online sia un amministratore dell'azienda. Se non sei un amministratore nell'account dell'azienda,

visualizzerai il seguente errore di Intuit:

Spiacenti, solo gli amministratori dell'azienda di <indirizzo e-mail> possono acquistare app nell'azienda. Contatta l'amministratore dell'azienda o scegli un'altra azienda.

Per risolvere il problema, chiedi al proprietario dell'account aziendale di renderti amministratore dell'azienda nell'account.

Codice di errore: app\_already\_purchased

È consentita la connessione di un solo amministratore dell'azienda per applicazione, ad esempio Tableau Desktop. Se qualcuno della tua azienda ha già connesso Tableau all'account di QuickBooks Online, viene visualizzato il seguente errore di Intuit:

Oh no! Si è verificato un errore. Chiudi la finestra e riprova.

Codice di errore: app\_already\_purchased

Messaggio: un altro utente ha già effettuato la sottoscrizione all'applicazione per questa azienda. Contatta <indirizzo e-mail> per applicare modifiche su questa sottoscrizione.

Per risolvere il problema, chiedi all'amministratore dell'azienda di rinunciare ai privilegi dell'applicazione per Tableau Desktop e di assegnarli a te. Se questo non è possibile perché, ad esempio, l'amministratore utilizza attivamente Tableau, un'altra opzione consiste nella pubblicazione dell'origine dati su Tableau Server o Tableau Cloud da parte dell'amministratore, in modo che chiunque disponga dell'autorizzazione possa accedere ai dati.

La modifica di una connessione apre la pagina Le mie app

Se devi accedere a un'altra azienda QuickBooks Online, dopo aver eseguito l'accesso (e probabilmente dopo la procedura di autenticazione in due passaggi), Intuit potrebbe visualizzare la pagina delle app personali anziché la pagina "seleziona l'azienda a cui connettersi". Per risolvere il problema, esegui la procedura seguente:

- 1. Chiude la pagina Le mie app.
- 2. Nel riquadro **Connetti** di Tableau, seleziona QuickBooks Online.
- 3. Se il tuo account è associato a più di un'azienda, seleziona quella a cui desideri

connetterti.

4. Seleziona **Autorizza** per aprire la pagina Origine dati di Tableau.

### Vedi anche

- <sup>l</sup> **[Impostare](#page-844-0) le origini dati** a pagina 645, per aggiungere altri dati a questa origine dati o preparare i dati prima di analizzarli.
- <sup>l</sup> **[Creazione](#page-1276-0) di grafici e analisi dei dati** a pagina 1077, per iniziare l'analisi dei dati.

# Kognitio

Questo articolo descrive come connettere Tableau a un database Kognitio e impostare l'origine dati.

**Avviso:** il connettore Kognitio è stato deprecato a partire dalla versione 2023.1. Puoi utilizzare il connettore finché non viene ritirato. Una volta ritirato, il connettore viene rimosso dall'interfaccia utente di Tableau e qualsiasi origine dati che utilizza il connettore non funzionerà più come previsto. In genere, un connettore deprecato verrà ritirato 1-2 versioni dopo essere stato deprecato.

## Prima di iniziare

Prima di iniziare, raccogli queste informazioni di connessione:

- Nome del server che ospita il database a cui ci si vuole connettere
- Nome utente e password
- Ti stai connettendo a un server SSL?
- (Facoltativo) Istruzione SQL iniziale da eseguire ogni volta che Tableau si collega

#### Driver necessario

Questo connettore richiede un driver per comunicare con il database. Se il driver non è installato sul computer, Tableau visualizza un messaggio nella finestra di dialogo di connessione con un link alla pagina di [download](https://www.tableau.com/it-it/support/drivers) dei driver dove si trovano i link del driver e le istruzioni di installazione.

#### Guida di Tableau Desktop e Web authoring

### Effettuare la connessione e impostare l'origine dati

- 1. Avvia Tableau e, in **Connetti**, seleziona **Kognitio**. Per un elenco completo delle connessioni dati, seleziona **Altro** in **A un server**. Quindi procedi come segue:
	- a. Immetti il nome del server che ospita il database a cui desideri connetterti.
	- b. Immetti il nome utente e la password.
	- c. (Facoltativo) Seleziona **SQL iniziale** per specificare un comando SQL da eseguire all'inizio di ogni connessione, ad esempio quando apri la cartella di lavoro, aggiorni un estrazione, accedi o pubblichi su Tableau Server. Per ulteriori informazioni, consulta **Eseguire le [istruzioni](#page-839-0) SQL iniziali** a pagina 640.
	- d. Seleziona **Accedi**.

Quando ti connetti a un server SSL, seleziona la casella di controllo **Richiedi SSL**.

Se Tableau non riesce a effettuare la connessione, verifica che le tue credenziali siano corrette. Se ancora non riesci a connetterti, significa che il tuo computer ha problemi a localizzare il server. Per ulteriore assistenza, contatta l'amministratore di rete o l'amministratore del database.

- 2. Nella pagina dell'origine dati, esegui le seguenti operazioni:
	- a. (Facoltativo) Seleziona il nome dell'origine dati predefinita nella parte superiore della pagina, quindi immetti un nome univoco per l'origine dati da utilizzare in Tableau. Ad esempio, utilizza una convenzione di denominazione dell'origine dati che aiuti gli altri utenti a capire a quale origine dati connettersi.
	- b. Nell'elenco a discesa **Schema**, seleziona uno schema o utilizza la casella di testo per cercare uno schema per nome.
	- c. In **Tabella**, seleziona una tabella o utilizza la casella di testo per cercare una tabella per nome.
	- d. Trascina la tabella sul canvas, quindi seleziona la scheda foglio per avviare l'analisi. Utilizza una query SQL personalizzata per connetterti a una query specifica piuttosto che all'intera origine dati. Per maggiori informazioni, consulta **[Connettersi](#page-1129-0) a una query SQL [personalizzata](#page-1129-0)** a pagina 930.

#### Accedere su Mac

Se usi Tableau Desktop su un Mac, quando inserisci il nome del server per connetterti, usa un nome di dominio pienamente qualificato, come mydb.test.ourdomain.lan, invece di un nome di dominio relativo, come mydb o mydb.test.

In alternativa, aggiungi il dominio all'elenco dei domini di ricerca per il computer Mac. In questo modo, quando ti connetterai, dovrai specificare solo il nome del server. Per aggiornare l'elenco dei domini di ricerca, vai su **Preferenze di sistema** > **Rete** > **Avanzate**, quindi apri la scheda **DNS**.

### Vedi anche

- <sup>l</sup> **[Impostare](#page-844-0) le origini dati** a pagina 645, per aggiungere altri dati a questa origine dati o preparare i dati prima di analizzarli.
- <sup>l</sup> **[Creazione](#page-1276-0) di grafici e analisi dei dati** a pagina 1077, per iniziare l'analisi dei dati.

## Kyvos

In questo articolo viene descritto come connettere Tableau a un database Kyvos e impostare l'origine dati.

### Prima di iniziare

Prima di iniziare, raccogli queste informazioni di connessione:

- Nome del server che ospita il database a cui ci si vuole connettere
- Numero porta
- Percorso HTTP al server
- Nome utente e password
- Ti stai connettendo a un server SSL?
- <sup>l</sup> (Facoltativo) Istruzione SQL iniziale da eseguire ogni volta che Tableau si collega

#### Driver necessario

Questo connettore richiede un driver per comunicare con il database. Se il driver non è installato sul computer, Tableau visualizza un messaggio nella finestra di dialogo di connessione con un link alla pagina di [download](https://www.tableau.com/it-it/support/drivers) dei driver dove si trovano i link del driver e le istruzioni di installazione.

#### Effettuare la connessione e impostare l'origine dati

1. Avvia Tableau e, in **Connetti**, seleziona **Kyvos**. Per un elenco completo delle connessioni dati, seleziona **Altro** in **A un server**. Quindi procedi come segue:

- a. Immetti il nome del **server**.
- b. Immetti il numero di **porta**.
- c. Immetti il **percorso HTTP** ai dati.
- d. Immetti **nome utente** e **password**
- e. Quando ti connetti a un server SSL, seleziona la casella di controllo **Richiedi SSL**.
- f. (Facoltativo) Seleziona **SQL iniziale** per specificare un comando SQL da eseguire all'inizio di ogni connessione, ad esempio quando apri la cartella di lavoro, aggiorni un estrazione, accedi o pubblichi su Tableau Server. Per ulteriori informazioni, consulta **Eseguire le [istruzioni](#page-839-0) SQL iniziali** a pagina 640.
- g. Seleziona **Accedi**.

Se Tableau non riesce a effettuare la connessione, verifica che le tue credenziali siano corrette. Se ancora non riesci a connetterti, significa che il tuo computer ha problemi a localizzare il server. Per ulteriore assistenza, contatta l'amministratore di rete o l'amministratore del database.

- 2. Nella pagina dell'origine dati, esegui le seguenti operazioni:
	- a. (Facoltativo) Seleziona il nome dell'origine dati predefinita nella parte superiore della pagina, quindi immetti un nome univoco per l'origine dati da utilizzare in Tableau. Ad esempio, utilizza una convenzione di denominazione dell'origine dati che aiuti gli altri utenti a capire a quale origine dati connettersi.
	- b. In **Schema**, seleziona una tabella o utilizza la casella di testo per cercare una tabella per nome.
	- c. In **Tabella**, seleziona una tabella o utilizza la casella di testo per cercare una tabella per nome.
	- d. Trascina la tabella sul canvas, quindi seleziona la scheda foglio per avviare l'analisi.

Utilizza una query SQL personalizzata per connetterti a una query specifica piuttosto che all'intera origine dati. Per maggiori informazioni, consulta **[Connettersi](#page-1129-0) a una query SQL [personalizzata](#page-1129-0)** a pagina 930.

#### Accedere su Mac

Se usi Tableau Desktop su un Mac, quando inserisci il nome del server per connetterti, usa un nome di dominio pienamente qualificato, come mydb.test.ourdomain.lan, invece di un nome di dominio relativo, come mydb o mydb.test.

In alternativa, aggiungi il dominio all'elenco dei domini di ricerca per il computer Mac. In questo modo, quando ti connetterai, dovrai specificare solo il nome del server. Per aggiornare l'elenco dei domini di ricerca, vai su **Preferenze di sistema** > **Rete** > **Avanzate**, quindi apri la scheda **DNS**.

## Vedi anche

- <sup>l</sup> **[Impostare](#page-844-0) le origini dati** a pagina 645, per aggiungere altri dati a questa origine dati o preparare i dati prima di analizzarli.
- <sup>l</sup> **[Creazione](#page-1276-0) di grafici e analisi dei dati** a pagina 1077, per iniziare l'analisi dei dati.

# LinkedIn Sales Navigator

In questo argomento viene descritto come connettere Tableau a LinkedIn Sales Navigator e impostare l'origine dati.

**Nota**: Tableau sta lavorando a un connettore sostitutivo. Una volta completato, verrà aggiunto a questa pagina.

**Avviso:** il connettore LinkedIn Sales Navigator è stato deprecato a partire dalla versione 2023.1. Puoi utilizzare il connettore finché non viene ritirato. Una volta ritirato, il connettore viene rimosso dall'interfaccia utente di Tableau e qualsiasi origine dati che utilizza il connettore non funzionerà più come previsto. Il connettore deprecato verrà ritirato 1-2 versioni dopo che sarà reso disponibile il connettore sostitutivo.

**Nota:** per le informazioni più aggiornate su questo connettore, consulta l'argomento della Guida LinkedIn Sales [Navigator](https://help.tableau.com/current/pro/desktop/it-it/examples_linkedin_sales_navigator.htm) per la versione corrente di Tableau.

## Prima di iniziare

Prima di iniziare, recupera l'indirizzo e-mail o il numero di telefono e la password per l'account LinkedIn Sales Navigator.

Sono necessari un piano Sales Navigator Enterprise e le autorizzazioni di amministratore o di reporting per Sales Navigator. Tieni presente che un utente di reporting non richiede una postazione di Sales Navigator in base al contratto.

## Effettuare la connessione e impostare l'origine dati

1. Avvia Tableau e, in **Connetti**, seleziona **LinkedIn Sales Navigator**. Per un elenco completo delle connessioni dati, seleziona **Altro** in **A un server**. Quindi procedi come segue:

- a. Seleziona **Accedi** per autenticarti in LinkedIn con il browser predefinito.
- b. Inserisci l'indirizzo e-mail o il numero di telefono e la password per l'account LinkedIn Sales Navigator.
- c. Seleziona **Accedi**.
- d. Chiudi la finestra del browser quando ti viene richiesto.
- e. Nella finestra di dialogo per la connessione a LinkedIn Sales Navigator seleziona quanto segue:
	- **Contratti**: personalizzato o tutto
	- **Intervallo date**: relativo o fisso
- f. Seleziona **Connetti**.

Se Tableau non riesce a effettuare la connessione, verifica che le tue credenziali siano corrette. Se non riesci comunque a connetterti, il tuo computer ha problemi ad accedere a LinkedIn. Contatta l'amministratore di rete o l'amministratore del database.

- 2. Nella pagina dell'origine dati, esegui le seguenti operazioni:
	- a. (Facoltativo) Seleziona il nome dell'origine dati predefinita nella parte superiore della pagina, quindi immetti un nome univoco per l'origine dati da utilizzare in Tableau. Ad esempio, utilizza una convenzione di denominazione dell'origine dati che aiuti gli altri utenti a capire a quale origine dati connettersi.
	- b. Seleziona una connessione standard o crea una connessione personalizzata.

In **Connessione standard** puoi selezionare da un elenco di selezioni predefinite di tabelle e join che rappresentano scenari e casi d'uso comuni. In alternativa, in **Tabella** seleziona una tabella o cerca una tabella per nome.

c. Trascina la tabella o la connessione standard sul canvas, quindi seleziona la scheda foglio per avviare l'analisi.

#### Utilizzare gli acceleratori

Puoi utilizzare un acceleratore per creare rapidamente dashboard informative realizzate appositamente per le principali metriche di business su Tableau Desktop e Tableau Cloud. Per ulteriori informazioni, consulta **Utilizzare gli acceleratori per visualizzare [rapidamente](#page-3055-0) i dati** a [pagina](#page-3055-0) 2856.

#### Le selezioni dell'intervallo date possono influire sulle prestazioni

Quando esegui un'analisi, potresti voler raccogliere quanti più dati possibile. Tableau non rileva la quantità di dati inclusi in un determinato intervallo date fino a quando non li recupera. Per

questo motivo, dovresti prima limitare l'intervallo date, per poi espanderlo dopo aver valutato le prestazioni.

## Aggiornare i dati di LinkedIn Sales Navigator

Dopo aver fatto clic sulla scheda foglio, Tableau importa i dati creando un'estrazione. Tableau Desktop supporta solo estrazioni per LinkedIn Sales Navigator. Tieni presente che l'estrazione iniziale può richiedere tempo.

Per aggiornare, seleziona Dati > [nome origine dati] > Estrazione > Aggiorna.

# MariaDB

Questo articolo descrive come connettere Tableau a un database MariaDB e impostare l'origine dati.

#### Prima di iniziare

Prima di iniziare, raccogli queste informazioni di connessione:

- Nome del server che ospita il database a cui ci si vuole connettere
- Nome utente e password
- <sup>l</sup> (Facoltativo) Istruzione SQL iniziale da eseguire ogni volta che Tableau si collega

#### Driver necessario

Questo connettore richiede un driver per comunicare con il database. Se il driver non è installato sul computer, Tableau visualizza un messaggio nella finestra di dialogo di connessione con un link alla pagina di [download](https://www.tableau.com/it-it/support/drivers) dei driver dove si trovano i link del driver e le istruzioni di installazione.

#### Effettuare la connessione e impostare l'origine dati

- 1. Avvia Tableau e, in **Connetti**, seleziona **MariaDB**. Per un elenco completo delle connessioni dati, seleziona **Altro** in **A un server**. Quindi procedi come segue:
	- a. Immetti il nome del server che ospita il database a cui desideri connetterti.
	- b. Immetti il nome utente e la password, quindi seleziona **Accedi**.

Se Tableau non riesce a effettuare la connessione, verifica che le tue credenziali siano corrette. Se ancora non riesci a connetterti, significa che il tuo computer ha problemi a localizzare il server. Per ulteriore assistenza, contatta l'amministratore di rete o l'amministratore del database.

- 2. Nella pagina dell'origine dati, esegui le seguenti operazioni:
	- a. (Facoltativo) Seleziona il nome dell'origine dati predefinita nella parte superiore della pagina, quindi immetti un nome univoco per l'origine dati da utilizzare in Tableau. Ad esempio, utilizza una convenzione di denominazione dell'origine dati che aiuti gli altri utenti a capire a quale origine dati connettersi.
	- b. Dall'elenco a discesa **Database** seleziona un database.
	- c. In **Tabella**, seleziona una tabella o utilizza il campo di ricerca per cercare una tabella per nome.
	- d. Trascina una tabella sul canvas, quindi seleziona la scheda foglio per avviare l'analisi.

Utilizza una query SQL personalizzata per connetterti a una query specifica piuttosto che all'intera origine dati. Per maggiori informazioni, consulta **[Connettersi](#page-1129-0) a una query SQL [personalizzata](#page-1129-0)** a pagina 930.

### Accedere su Mac

Se usi Tableau Desktop su un Mac, quando inserisci il nome del server per connetterti, usa un nome di dominio pienamente qualificato, come mydb.test.ourdomain.lan, invece di un nome di dominio relativo, come mydb o mydb.test.

In alternativa, aggiungi il dominio all'elenco dei domini di ricerca per il computer Mac. In questo modo, quando ti connetterai, dovrai specificare solo il nome del server. Per aggiornare l'elenco dei domini di ricerca, vai su **Preferenze di sistema** > **Rete** > **Avanzate**, quindi apri la scheda **DNS**.

## Vedi anche

- <sup>l</sup> **[Impostare](#page-844-0) le origini dati** a pagina 645, per aggiungere altri dati a questa origine dati o preparare i dati prima di analizzarli.
- <sup>l</sup> **[Creazione](#page-1276-0) di grafici e analisi dei dati** a pagina 1077, per iniziare l'analisi dei dati.

## Marketo

Questo articolo descrive come connettere Tableau ai dati di Marketo e impostare l'origine dati.

**Nota**: Tableau sta lavorando a un connettore sostitutivo. Una volta completato, verrà aggiunto a questa pagina.

**Avviso:** il connettore Marketo è stato deprecato a partire dalla versione 2023.1. Puoi utilizzare il connettore finché non viene ritirato. Una volta ritirato, il connettore viene rimosso dall'interfaccia utente di Tableau e qualsiasi origine dati che utilizza il connettore non funzionerà più come previsto. Il connettore deprecato verrà ritirato 1-2 versioni dopo che sarà reso disponibile il connettore sostitutivo.

## Prima di iniziare

Prima di iniziare, raccogli queste informazioni di connessione:

- Endpoint servizio personalizzato
- ID client
- Segreto client

Per informazioni dettagliate su come creare le informazioni di servizio personalizzate necessarie per la connessione, consulta l'argomento relativo ai servizi [personalizzati](http://developers.marketo.com/documentation/rest/custom-service/) nel sito Web di Marketo.

#### Effettuare la connessione e impostare l'origine dati

- 1. Avvia Tableau e, in **Connetti**, seleziona **Marketo**. Per un elenco completo delle connessioni dati, seleziona **Altro** in **A un server**. Quindi procedi come segue:
	- a. Immetti l'endpoint servizio personalizzato, l'ID client e il Segreto client.
	- b. Seleziona **Accedi**.
	- c. Per **Tipo filtro**, seleziona **Intervallo di date relativo** o **Intervallo di date fisso**, quindi seleziona o specifica l'intervallo.
	- d. Seleziona **Connetti** per autorizzare la condivisione sicura dei dati da parte di Marketo con Tableau Desktop.

Se Tableau non riesce a effettuare la connessione, verifica che le tue credenziali siano corrette. Se ancora non riesci a connetterti, significa che il tuo computer ha problemi a localizzare il server. Contatta l'amministratore di rete o l'amministratore Marketo.

- 2. Nella pagina dell'origine dati, esegui le seguenti operazioni:
	- a. (Facoltativo) Seleziona il nome dell'origine dati predefinita nella parte superiore della pagina, quindi immetti un nome univoco per l'origine dati da utilizzare in

Tableau. Ad esempio, utilizza una convenzione di denominazione dell'origine dati che aiuti gli altri utenti a capire a quale origine dati connettersi.

- b. In **Tabella**, seleziona una tabella e trascinala nella parte superiore del canvas.
- c. Seleziona la scheda foglio per avviare l'analisi.

Dopo aver selezionato la scheda foglio, Tableau importa i dati creando un'estrazione. Nota che Tableau Desktop supporta solo estrazioni per Marketo. Puoi aggiornare i dati aggiornando l'estrazione. Per maggiori informazioni, consulta **[Estrarre](#page-1185-0) i dati** a pagina 986.

La creazione di estrazioni può richiedere più o meno tempo a seconda della quantità di dati inclusi.

## L'API BULK recupera i dati per alcune tabelle

Tableau utilizza l'API BULK per recuperare i dati per le tabelle **Tutte le attività**, **Lead** e **Lead per elenco - <nome elenco>**, riducendo così il numero di chiamate API. Per maggiori informazioni, consulta la documentazione relativa alle [estrazioni](https://developers.marketo.com/rest-api/bulk-extract/) di massa sul sito web di Marketo.

Puoi utilizzare le tabelle di utilizzo giornaliero e settimanale delle API per monitorare l'utilizzo delle API.

### Utilizzare gli acceleratori

Puoi utilizzare un acceleratore per creare rapidamente dashboard informative realizzate appositamente per le principali metriche di business su Tableau Desktop e Tableau Cloud. Per ulteriori informazioni, consulta **Utilizzare gli acceleratori per visualizzare [rapidamente](#page-3055-0) i dati** a [pagina](#page-3055-0) 2856.

## Le selezioni dell'intervallo date possono influire sulle prestazioni

Quando si esegue un'analisi si vuole sempre raccogliere il maggior numero possibile di dati, ma il recupero dei record da Marketo può richiedere molto tempo. Tableau non rileva la quantità di dati inclusi in un determinato intervallo date fino a quando non li recupera. Per questo motivo, dovresti prima limitare l'intervallo date, per poi espanderlo dopo aver valutato le prestazioni.

Per darti un'idea approssimativa del tempo necessario per il recupero dei dati da Marketo, sono stati eseguiti test con una connessione ad alta velocità. Questa tabella mostra quanto tempo ha richiesto recuperare un dato numero di record nell'ambiente di test.

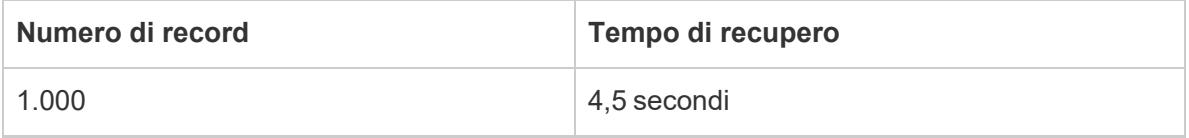

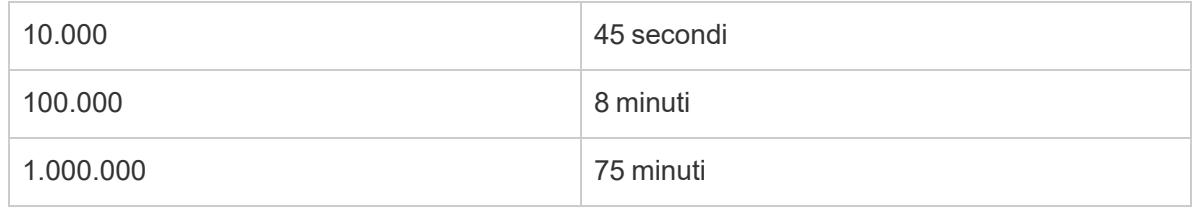

Vedi anche

- <sup>l</sup> **[Impostare](#page-844-0) le origini dati** a pagina 645, per aggiungere altri dati a questa origine dati o preparare i dati prima di analizzarli.
- <sup>l</sup> **[Creazione](#page-1276-0) di grafici e analisi dei dati** a pagina 1077, per iniziare l'analisi dei dati.

# Marketing Cloud Intelligence

**Nota:** il connettore Marketing Cloud Intelligence ha sostituito il connettore Datorama.

Questo articolo descrive come connettere Tableau a Marketing Cloud Intelligence.

## Prima di iniziare

Prima di iniziare, raccogli queste informazioni di connessione:

- Nome dell'ambiente e ID della postazione di lavoro a cui desideri connetterti
- Nome utente e password
- (Facoltativo) Istruzione SQL iniziale da eseguire ogni volta che Tableau si collega

## Driver necessario

Questo connettore richiede un driver per comunicare con il database. Se il driver non è installato sul computer, Tableau visualizza un messaggio nella finestra di dialogo di connessione con un link alla pagina di [download](https://www.tableau.com/it-it/support/drivers) dei driver dove si trovano i link del driver e le istruzioni di installazione.

## Effettuare la connessione e impostare l'origine dati

- 1. Avvia Tableau e, in **Connetti**, seleziona **Marketing Cloud Intelligence**. Per un elenco completo delle connessioni dati, seleziona **Altro** in **A un server**. Quindi procedi come segue:
	- a. Scegli l'ambiente in cui vuoi lavorare.
	- b. Immetti l'ID della postazione di lavoro.
- c. Immetti il token di accesso da Marketing Cloud [Intelligence.](https://help.salesforce.com/s/articleView?id=sf.datorama.htm&language=en_US&type=5)
- d. Seleziona **Accedi**.

Se Tableau non riesce a effettuare la connessione, verifica che le tue credenziali siano corrette. Se ancora non riesci a connetterti, significa che il tuo computer ha problemi a localizzare il server. Per ulteriore assistenza, contatta l'amministratore di rete o l'amministratore del database.

- 2. Nella pagina dell'origine dati, esegui le seguenti operazioni:
	- a. (Facoltativo) Seleziona il nome dell'origine dati predefinita nella parte superiore della pagina, quindi immetti un nome univoco per l'origine dati da utilizzare in Tableau. Ad esempio, utilizza una convenzione di denominazione dell'origine dati che aiuti gli altri utenti a capire a quale origine dati connettersi.
	- b. Dall'elenco a discesa **Database** seleziona un database.
	- c. In **Tabella**, seleziona una tabella o utilizza il campo di ricerca per cercare una tabella per nome.
	- d. Trascina una tabella sul canvas, quindi seleziona la scheda foglio per avviare l'analisi.

Utilizza una query SQL personalizzata per connetterti a una query specifica piuttosto che all'intera origine dati. Per maggiori informazioni, consulta **[Connettersi](#page-1129-0) a una query SQL [personalizzata](#page-1129-0)** a pagina 930.

#### Accedere su Mac

Se usi Tableau Desktop su un Mac, quando inserisci il nome del server per connetterti, usa un nome di dominio pienamente qualificato, come mydb.test.ourdomain.lan, invece di un nome di dominio relativo, come mydb o mydb.test.

In alternativa, aggiungi il dominio all'elenco dei domini di ricerca per il computer Mac. In questo modo, quando ti connetterai, dovrai specificare solo il nome del server. Per aggiornare l'elenco dei domini di ricerca, vai su **Preferenze di sistema** > **Rete** > **Avanzate**, quindi apri la scheda **DNS**.

Vedi anche

<sup>l</sup> **[Impostare](#page-844-0) le origini dati** a pagina 645, per aggiungere altri dati a questa origine dati o preparare i dati prima di analizzarli.

<sup>l</sup> **[Creazione](#page-1276-0) di grafici e analisi dei dati** a pagina 1077, per iniziare l'analisi dei dati.

# **MarkLogic**

Questo articolo descrive come connettere Tableau a un database MarkLogic e impostare l'origine dati.

## Prima di iniziare

Prima di iniziare, raccogli queste informazioni di connessione:

- Nome del server che ospita il database a cui ci si vuole connettere
- Numero porta per il processo del server ODBC
- Nome utente e password
- (Facoltativo) Istruzione SQL iniziale da eseguire ogni volta che Tableau si collega

Utilizza questo connettore con Tableau Desktop su un computer Windows.

#### Driver necessario

Questo connettore richiede un driver per comunicare con il database. Se il driver non è installato sul computer, Tableau visualizza un messaggio nella finestra di dialogo di connessione con un link alla pagina di [download](https://www.tableau.com/it-it/support/drivers) dei driver dove si trovano i link del driver e le istruzioni di installazione.

#### Effettuare la connessione e impostare l'origine dati

- 1. Avvia Tableau e, in **Connetti**, seleziona **MarkLogic**. Per un elenco completo delle connessioni dati, seleziona **Altro** in **A un server**. Quindi procedi come segue:
	- a. Immetti il nome del server che ospita il database a cui desideri connetterti.
	- b. Immetti il numero porta per il processo del server ODBC che ospita il database a cui desideri connetterti.
	- c. Immetti il nome utente e la password.
	- d. (Facoltativo) Seleziona **SQL iniziale** per specificare un comando SQL da eseguire all'inizio di ogni connessione, ad esempio quando apri la cartella di lavoro, aggiorni un estrazione, accedi o pubblichi su Tableau Server. Per ulteriori informazioni, consulta **Eseguire le [istruzioni](#page-839-0) SQL iniziali** a pagina 640.
	- e. Seleziona **Accedi**.

Se la connessione non riesce, verifica che il nome utente e la password siano corretti e che il numero di porta identifichi correttamente il database MarkLogic configurato dall'amministratore del database. Se ancora non riesci a connetterti, significa che il tuo computer ha problemi a localizzare il server. Contatta l'amministratore di rete o l'amministratore del database.

- 2. Nella pagina dell'origine dati, esegui le seguenti operazioni:
	- a. (Facoltativo) Seleziona il nome dell'origine dati predefinita nella parte superiore della pagina, quindi immetti un nome univoco per l'origine dati da utilizzare in Tableau. Ad esempio, utilizza una convenzione di denominazione dell'origine dati che aiuti gli altri utenti a capire a quale origine dati connettersi.
	- b. Nell'elenco a discesa **Schema**, seleziona uno schema o utilizza la casella di testo per cercare uno schema per nome.
	- c. In **Tabella**, seleziona una tabella o utilizza la casella di testo per cercare una tabella per nome.
	- d. Trascina la tabella sul canvas, quindi seleziona la scheda foglio per avviare l'analisi.

Utilizza una query SQL personalizzata per connetterti a una query specifica piuttosto che all'intera origine dati. Per maggiori informazioni, consulta **[Connettersi](#page-1129-0) a una query SQL [personalizzata](#page-1129-0)** a pagina 930.

#### Vedi anche

- <sup>l</sup> **[Impostare](#page-844-0) le origini dati** a pagina 645, per aggiungere altri dati a questa origine dati o preparare i dati prima di analizzarli.
- <sup>l</sup> **[Creazione](#page-1276-0) di grafici e analisi dei dati** a pagina 1077, per iniziare l'analisi dei dati.

Tableau e MarkLogic [visualizzano](https://www.tableau.com/it-it/about/blog/tableau-and-marklogic) dati non strutturati, leggi l'articolo del blog di Tableau.

# Microsoft Analysis Services

Questo argomento descrive come connettere Tableau a un database Microsoft Analysis Services e impostare un'origine dati.

#### Prima di iniziare

Prima di iniziare, raccogli queste informazioni di connessione:

• Per un file cubo remoto: il nome del server o l'URL, se la connessione al server avviene tramite HTTP

- Per un file cubo locale: nome file
- Metodo di autenticazione: autenticazione Windows o nome utente e password

Utilizza questo connettore con Tableau Desktop su un computer Windows.

#### Driver necessario

Questo connettore richiede un driver per comunicare con il database. Se il driver non è installato sul computer, Tableau visualizza un messaggio nella finestra di dialogo di connessione con un link alla pagina di [download](https://www.tableau.com/it-it/support/drivers) dei driver dove si trovano i link del driver e le istruzioni di installazione.

#### Effettuare la connessione e impostare l'origine dati

- 1. Avvia Tableau e, in **Connetti**, seleziona **Microsoft Analysis Services**. Per un elenco completo delle connessioni dati, seleziona **Altro** in **A un server**. Quindi procedi come segue:
	- a. Specifica se intendi connetterti a un file cubo remoto su un server o a un file cubo locale.

Per connetterti a un file cubo remoto, seleziona **Server** e immetti il nome del server nella casella di testo. Se ti stai connettendo al server tramite HTTP, puoi immettere l'URL come nome del server.

Per connetterti a un file cubo locale, seleziona il **file cubo locale** e quindi fai clic su **Sfoglia** per passare al file cubo nel computer.

b. Seleziona come desideri accedere al server. Specifica se utilizzare l'autenticazione Windows o un nome utente e una password specifici. Se il cubo è protetto da password e non sei in un ambiente Kerberos, dovrai immettere il nome utente e la password.

Specifica se utilizzare l'autenticazione Windows o un nome utente e una password specifici.

c. Seleziona **Accedi**.

Se Tableau non riesce a effettuare la connessione, verifica che le tue credenziali siano corrette. Se ancora non riesci a connetterti, significa che il tuo computer ha problemi a localizzare il server. Per ulteriore assistenza, contatta l'amministratore di rete o l'amministratore del database.

2. Nella pagina dell'origine dati, esegui le seguenti operazioni:

#### Guida di Tableau Desktop e Web authoring

- a. (Facoltativo) Seleziona il nome dell'origine dati predefinita nella parte superiore della pagina, quindi immetti un nome univoco per l'origine dati da utilizzare in Tableau. Ad esempio, utilizza una convenzione di denominazione dell'origine dati che aiuti gli altri utenti a capire a quale origine dati connettersi.
- b. Seleziona un database.
- c. Seleziona un cubo dal database.
- d. Seleziona la scheda foglio per avviare l'analisi.

### Misure e dimensioni incompatibili

Quando si creano viste in Tableau utilizzando un cubo di Microsoft Analysis Services, alcuni campi potrebbero venire visualizzati in grigio o con un simbolo di attenzione in un campo della vista insieme al messaggio "This measure is incompatible with one or more dimensions in this view". Ciò si verifica perché le misure e le dimensioni potrebbero non risultare logiche, una volta riunite nella stessa vista. Ad esempio, potrebbe essere presente una misura per Quota vendite. Non avrebbe senso inserirla con una dimensione contenente prodotti, se questi non dispongono di quote di vendita.

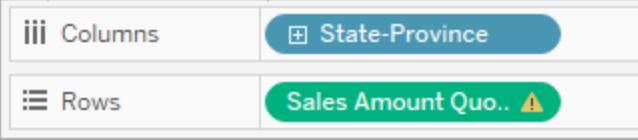

Tableau consente di individuare le dimensioni e le misure che possono essere abbinate in modo significativo, visualizzando in grigio le dimensioni e le misure non correlate tra loro. Quindi, nell'ultimo esempio, quando si inserisce una quota di vendita in uno spazio, le dimensioni dei prodotti sono visualizzate in grigio. Le dimensioni evidenziate non sono disattivate e possono essere comunque aggiunte alla vista. Quando si aggiunge una misura non compatibile alla vista, la misura viene contrassegnata con un simbolo di attenzione. Per maggiori informazioni sulle operazioni con i cubi, consulta **[Origini](#page-1252-0) dati del cubo** a pagina 1053.

## Vedi anche

- <sup>l</sup> **[Impostare](#page-844-0) le origini dati** a pagina 645, per aggiungere altri dati a questa origine dati o preparare i dati prima di analizzarli.
- <sup>l</sup> **[Creazione](#page-1276-0) di grafici e analisi dei dati** a pagina 1077, per iniziare l'analisi dei dati.

# Microsoft SQL Server

Questo articolo illustra come connettere Tableau a un database di Microsoft SQL Server e impostare l'origine dati.

**Nota:** utilizza il connettore di Microsoft SQL Server per connetterti a Microsoft SQL Server Parallel Data Warehouse (PDW), Microsoft Azure Synapse Analytics (precedentemente denominato Azure SQL Data Warehouse) o Microsoft Azure SQL Database.

## Prima di iniziare

Prima di iniziare, raccogli queste informazioni di connessione:

- Nome del server a cui desideri connetterti
- Numero porta se desideri connetterti a una porta diversa dalla predefinita (facoltativo)
- Nome di un database se desideri connetterti a un database indipendente (facoltativo)
- Metodo di autenticazione: autenticazione Windows o nome utente e password
- Ti stai connettendo a un server SSL?
- Desideri impostare il livello di isolamento del database per la lettura dei dati su cui non è stato eseguito il commit?
- (Facoltativo) Istruzione SQL iniziale da eseguire ogni volta che Tableau si collega

## Driver necessario

Questo connettore richiede un driver per comunicare con il database. Se il driver non è installato sul computer, Tableau visualizza un messaggio nella finestra di dialogo di connessione con un link alla pagina di [download](https://www.tableau.com/it-it/support/drivers) dei driver dove si trovano i link del driver e le istruzioni di installazione.

## Effettuare la connessione e impostare l'origine dati

- 1. Avvia Tableau e, in **Connetti**, seleziona **Microsoft SQL Server**. Per un elenco completo delle connessioni dati, seleziona **Altro** in **A un server**. Quindi procedi come segue:
	- a. Immetti il nome del server a cui desideri connetterti.

Per connetterti a una porta non predefinita, utilizza il formato  $\leq$ server name $>$ , <port number> quando immetti il nome del server. Ad esempio, ExampleServer, 8055.

- b. (Facoltativo) Immetti il nome di un database se desideri connetterti a un database indipendente.
- c. Seleziona come desideri accedere al server. Specifica se utilizzare l'autenticazione Windows o un nome utente e una password specifici. Se il server è protetto da password e non sei in un ambiente Kerberos, dovrai immettere il nome utente e la password.

Quando ti connetti a un server SSL, seleziona la casella di controllo **Richiedi SSL**.

- d. Scegli se selezionare l'opzione **Leggi i dati non-commit**. Questa opzione consente l'esecuzione di Tableau al livello di isolamento per la lettura dei dati di cui non è stato eseguito il commit. Query lunghe da altre transazioni, compresi gli aggiornamenti delle estrazioni, possono bloccare il database e ritardare le transazioni di Tableau. Seleziona questa opzione per consentire alle query di leggere righe modificate da altre transazioni anche quando sono ancora noncommit. Quando questa opzione è deselezionata, Tableau utilizza il livello di isolamento predefinito specificato dal database.
- e. (Facoltativo) Seleziona **SQL iniziale** per specificare un comando SQL da eseguire all'inizio di ogni connessione, ad esempio quando apri la cartella di lavoro, aggiorni un estrazione, accedi o pubblichi su Tableau Server. Per ulteriori informazioni, consulta **Eseguire le [istruzioni](#page-839-0) SQL iniziali** a pagina 640.
- f. Seleziona **Accedi**.

Se Tableau non riesce a effettuare la connessione, verifica che le tue credenziali siano corrette. Se ancora non riesci a connetterti, significa che il tuo computer ha problemi a localizzare il server. Per ulteriore assistenza, contatta l'amministratore di rete o l'amministratore del database.

- 2. Nella pagina dell'origine dati, esegui le seguenti operazioni:
	- a. (Facoltativo) Seleziona il nome dell'origine dati predefinita nella parte superiore della pagina, quindi immetti un nome univoco per l'origine dati da utilizzare in Tableau. Ad esempio, utilizza una convenzione di denominazione dell'origine dati che aiuti gli altri utenti a capire a quale origine dati connettersi.
	- b. Nell'elenco a discesa **Database**, seleziona un database o utilizza la casella di testo per cercare un database per nome.
	- c. In **Tabella**, seleziona una tabella o utilizza la casella di testo per cercare una tabella per nome.

È inoltre possibile specificare una procedura archiviata nel database. Per maggiori informazioni sulle stored procedure, compreso un elenco di vincoli specifici per i database SQL Server, consulta **Usare una [procedura](#page-1143-0) archiviata** a pagina 944.

d. Trascina la tabella o la procedura archiviata sulla finestra di progetto, quindi seleziona la scheda foglio per avviare l'analisi.

Utilizza una query SQL personalizzata per connetterti a una query specifica piuttosto che all'intera origine dati. Per maggiori informazioni, consulta **Connettersi a una query SQL [personalizzata](#page-1129-0)** a pagina 930.Puoi anche utilizzare codice SQL personalizzato per eseguire analisi spaziali avanzate su colonne spaziali in Microsoft SQL Server. Per maggiori informazioni, consulta **Utilizzo di SQL [personalizzato](#page-1987-0) e RAWSQL per l'esecuzione di analisi spaziali [avanzate](#page-1987-0)** a pagina 1788.

**Nota:** Tableau Desktop non supporta il tipo di dati TIME di Microsoft SQL Server. I campi di questo tipo di dati non vengono importati e non appaiono in Tableau Desktop. Se inclusi nelle stored procedure, i campi del tipo di dati TIME non appariranno in Tableau Desktop. Per maggiori informazioni, consulta **Usare una [procedura](#page-1143-0) archiviata** a pagina [944](#page-1143-0).

## Accedere su Mac

Se usi Tableau Desktop su un Mac, quando inserisci il nome del server per connetterti, usa un nome di dominio pienamente qualificato, come mydb.test.ourdomain.lan, invece di un nome di dominio relativo, come mydb o mydb.test.

In alternativa, aggiungi il dominio all'elenco dei domini di ricerca per il computer Mac. In questo modo, quando ti connetterai, dovrai specificare solo il nome del server. Per aggiornare l'elenco dei domini di ricerca, vai su **Preferenze di sistema** > **Rete** > **Avanzate**, quindi apri la scheda **DNS**.

## Connessione a cluster ad alta disponibilità

Quando si effettua una connessione a un server SQL che fa parte di un cluster ad alta disponibilità, potrebbe essere utile personalizzare la connessione mediante il parametro MultiSubnetFailover. Se si perde una connessione, questo parametro consente di ripristinarla più rapidamente mediante tentativi di connessione a tutti gli indirizzi IP specificati per il server in parallelo finché non viene stabilita una connessione.

Guida di Tableau Desktop e Web authoring

A tale scopo, crea un file TDC (o aggiorna il file TDC esistente) per personalizzare la stringa di connessione e le personalizzazioni dei parametri ODBC extras utilizzate. Sarà necessario includere la personalizzazione riportata di seguito:

```
<customization name='odbc-connect-string-extras' value-
='MultiSubnetFailover=yes;' />
```
Per ulteriori informazioni sulla configurazione di questa opzione per la connessione a SQL Server, consulta [Personalizzare](https://help.tableau.com/current/pro/desktop/it-it/connect_string_custom.htm) la stringa di connessione per i connettori nativi e [Personalizzare](https://help.tableau.com/current/pro/desktop/it-it/connect_customize.htm) e ottimizzare una [connessione](https://help.tableau.com/current/pro/desktop/it-it/connect_customize.htm).

Per maggiori informazioni sull'ottimizzazione della connessione ai cluster ad alta disponibilità, consulta Supporto di SQL Server per l'alta disponibilità - Ripristino di [emeregenza](https://learn.microsoft.com/en-us/sql/relational-databases/native-client/features/sql-server-native-client-support-for-high-availability-disaster-recovery?view=sql-server-ver15) (in inglese).

**Nota**: quando si utilizzano le personalizzazioni dei parametri ODBC extras su Tableau Server, i parametri (in questo caso MultiSubnetFailover) devono essere aggiunti all'elenco di parametri ODBC extras. Per istruzioni, consulta [Personalizzare](https://help.tableau.com/current/pro/desktop/it-it/connect_string_custom.htm) la stringa di [connessione](https://help.tableau.com/current/pro/desktop/it-it/connect_string_custom.htm) per i connettori nativi. Tableau Cloud supporta già questa proprietà del driver in caso di pubblicazione di una cartella di lavoro contenente un file TDC da Tableau Desktop.

#### Risolvere il messaggio di errore "Foglio di lavoro non disponibile"

Quando apri una cartella di lavoro, potresti visualizzare un messaggio di errore "Foglio di lavoro non disponibile" e, quando selezioni **Modifica connessione**, potrebbero essere richieste le credenziali di accesso. Questo errore in genere appare in una delle due circostanze seguenti:

- $\bullet$  Non disponi dell'accesso a una connessione dati utilizzata nella cartella di lavoro.
- Le credenziali non sono valide, ad esempio la password è scaduta.

Per risolvere il problema, verifica che le tue credenziali di accesso siano corrette. Se lo sono, rivolgiti all'amministratore di Tableau per richiedere l'accesso alla connessione dati.

Vedi anche

- <sup>l</sup> **[Impostare](#page-844-0) le origini dati** a pagina 645, per aggiungere altri dati a questa origine dati o preparare i dati prima di analizzarli.
- <sup>l</sup> **[Creazione](#page-1276-0) di grafici e analisi dei dati** a pagina 1077, per iniziare l'analisi dei dati.

#### **[Connettersi](#page-1985-0) ai dati spaziali in un database** a pagina 1786

# MonetDB

Questo articolo descrive come connettere Tableau a un database MonetDB e impostare l'origine dati.

## Prima di iniziare

Prima di iniziare, raccogli queste informazioni di connessione:

- Nome del server che ospita il database a cui ci si vuole connettere
- Nome del database
- Nome utente e password
- <sup>l</sup> (Facoltativo) Istruzione SQL iniziale da eseguire ogni volta che Tableau si collega

Utilizza questo connettore con Tableau Desktop su un computer Windows.

#### Driver necessario

Questo connettore richiede un driver per comunicare con il database. Se il driver non è installato sul computer, Tableau visualizza un messaggio nella finestra di dialogo di connessione con un link alla pagina di [download](https://www.tableau.com/it-it/support/drivers) dei driver dove si trovano i link del driver e le istruzioni di installazione.

#### Effettuare la connessione e impostare l'origine dati

- 1. Avvia Tableau e, in **Connetti**, seleziona **MonetDB**. Per un elenco completo delle connessioni dati, seleziona **Altro** in **A un server**. Quindi procedi come segue:
	- a. Immetti il nome del server che ospita il database e il nome del database a cui desideri connetterti.
	- b. Immetti il nome utente e la password.
	- c. (Facoltativo) Seleziona **SQL iniziale** per specificare un comando SQL da eseguire all'inizio di ogni connessione, ad esempio quando apri la cartella di lavoro, aggiorni un estrazione, accedi o pubblichi su Tableau Server. Per ulteriori informazioni, consulta **Eseguire le [istruzioni](#page-839-0) SQL iniziali** a pagina 640.
	- d. Seleziona **Accedi**.

Se Tableau non riesce a effettuare la connessione, verifica che le tue credenziali siano corrette. Se ancora non riesci a connetterti, significa che il tuo computer ha
problemi a localizzare il server. Per ulteriore assistenza, contatta l'amministratore di rete o l'amministratore del database.

- 2. Nella pagina dell'origine dati, esegui le seguenti operazioni:
	- a. (Facoltativo) Seleziona il nome dell'origine dati predefinita nella parte superiore della pagina, quindi immetti un nome univoco per l'origine dati da utilizzare in Tableau. Ad esempio, utilizza una convenzione di denominazione dell'origine dati che aiuti gli altri utenti a capire a quale origine dati connettersi.
	- b. Dall'elenco a discesa **Schema**, seleziona uno schema.
	- c. In **Tabella**, seleziona una tabella o utilizza la casella di testo per cercare una tabella per nome.
	- d. Trascina una tabella sul canvas, quindi seleziona la scheda foglio per avviare l'analisi.

Utilizza una query SQL personalizzata per connetterti a una query specifica piuttosto che all'intera origine dati. Per maggiori informazioni, consulta **[Connettersi](#page-1129-0) a una query SQL [personalizzata](#page-1129-0)** a pagina 930.

## Vedi anche

- <sup>l</sup> **[Impostare](#page-844-0) le origini dati** a pagina 645, per aggiungere altri dati a questa origine dati o preparare i dati prima di analizzarli.
- <sup>l</sup> **[Creazione](#page-1276-0) di grafici e analisi dei dati** a pagina 1077, per iniziare l'analisi dei dati.

# Connettore BI MongoDB

Questo articolo descrive come connettere Tableau ai dati di business intelligence (BI) di MongoDB e impostare l'origine dati.

## Prima di iniziare

Prima di iniziare, raccogli queste informazioni di connessione:

- Nome del server che ospita il database a cui ci si vuole connettere
- Nome utente e password, se è abilitata l'autenticazione con MongoDB
- <sup>l</sup> Nome del database associato alle credenziali dell'utente, se è abilitata l'autenticazione con MongoDB
- Ti stai connettendo a un server SSL?
- (Facoltativo) Istruzione SQL iniziale da eseguire ogni volta che Tableau si collega

Installa ed esegui il connettore BI MongoDB, versione 2.1 o successiva, prima di poter connettere Tableau ai dati di BI di MongoDB.

Per ottenere il connettore BI MongoDB, accedi al sito Web MongoDB e scarica il [connettore.](https://www.mongodb.com/try/download/bi-connector) Segui le istruzioni di [installazione](https://www.mongodb.com/docs/bi-connector/current/installation) nel sito Web MongoDB.

#### Driver necessario

Questo connettore richiede un driver per comunicare con il database. Se il driver non è installato sul computer, Tableau visualizza un messaggio nella finestra di dialogo di connessione con un link alla pagina di [download](https://www.tableau.com/it-it/support/drivers) dei driver dove si trovano i link del driver e le istruzioni di installazione.

Effettuare la connessione e impostare l'origine dati

- 1. Avvia Tableau e, in **Connetti**, seleziona **Connettore BI MongoDB**. Per un elenco completo delle connessioni dati, seleziona **Altro** in **A un server**. Quindi procedi come segue:
	- a. Immetti il nome del server.
	- b. Se è abilitata l'autenticazione con MongoDB, immetti il nome utente con il nome del database associato e la password. Per informazioni sul formato corretto da utilizzare, consulta **Opzioni di [accesso](#page-614-0)** nella pagina di fronte. Se l'autenticazione con MongoDB non è abilitata, procedi al passaggio c.

Quando ti connetti a un server SSL, seleziona la casella di controllo **Richiedi SSL**. Per maggiori informazioni sulla connessione a MongoDB con SSL, consulta [Connecting](https://www.mongodb.com/it/tableau?jmp=tbl) Tableau to MongoDB sul sito Web MongoDB.

- c. (Facoltativo) Seleziona **SQL iniziale** per specificare un comando SQL da eseguire all'inizio di ogni connessione, ad esempio quando apri la cartella di lavoro, aggiorni un estrazione, accedi o pubblichi su Tableau Server. Per ulteriori informazioni, consulta **Eseguire le [istruzioni](#page-839-0) SQL iniziali** a pagina 640.
- d. Seleziona **Accedi**.

Se Tableau non riesce a effettuare la connessione, verifica che le tue credenziali siano corrette. Se ancora non riesci a connetterti, significa che il tuo computer ha problemi a localizzare il server. Per ulteriore assistenza, contatta l'amministratore di rete o l'amministratore del database.

- 2. Nella pagina dell'origine dati, esegui le seguenti operazioni:
	- a. (Facoltativo) Seleziona il nome dell'origine dati predefinita nella parte superiore della pagina, quindi immetti un nome univoco per l'origine dati da utilizzare in Tableau. Ad esempio, utilizza una convenzione di denominazione dell'origine dati che aiuti gli altri utenti a capire a quale origine dati connettersi.
	- b. Seleziona la scheda foglio per avviare l'analisi.

# <span id="page-614-0"></span>Opzioni di accesso

Gli account utente in MongoDB sono associati a database logici specifici in MongoDB. Quando gli utenti accedono a MongoDB, devono specificare il nome del database associato alle loro credenziali. Questa operazione si esegue passando opzioni speciali nella stringa del nome utente. Se l'utente henrywilson, ad esempio, è associato al database example, inserirà quanto segue nel campo **Nome utente**.

#### henrywilson?source=example

Puoi utilizzare l'opzione mechanism per definire il meccanismo di autenticazione se desideri utilizzare un meccanismo diverso da quello predefinito, SCRAM-SHA-1. Se l'utente henrywilson , ad esempio, desidera connettersi al database example utilizzando il challenge-response come meccanismo di autenticazione, inserirà quanto segue nel campo **Nome utente**:

#### henrywilson?source=example,mechanism=MONGODB-CR

Per maggiori informazioni sulle opzioni di autenticazione, consulta il sito Web [MongoDB](https://docs.mongodb.com/manual/reference/connection-string#authentication-options).

## Vedi anche

- <sup>l</sup> **[Impostare](#page-844-0) le origini dati** a pagina 645, per aggiungere altri dati a questa origine dati o preparare i dati prima di analizzarli.
- <sup>l</sup> **[Creazione](#page-1276-0) di grafici e analisi dei dati** a pagina 1077, per iniziare l'analisi dei dati.

# MySQL

Questo articolo descrive come connettere Tableau a un database MySQL e impostare l'origine dati.

# Prima di iniziare

Prima di iniziare, raccogli queste informazioni di connessione:

- Nome del server che ospita il database a cui ci si vuole connettere
- Nome utente e password
- Ti stai connettendo a un server SSL?
- (Facoltativo) Istruzione SQL iniziale da eseguire ogni volta che Tableau si collega

**Nota**: per informazioni sui requisiti e considerazioni relative alla connessione ai dati tramite Prep Builder, consulta [Connettersi](https://help.tableau.com/current/prep/it-it/prep_connect.htm) ai dati nella Guida di Tableau Prep.

#### Driver necessario

Questo connettore richiede un driver per comunicare con il database. Se il driver non è installato sul computer, Tableau visualizza un messaggio nella finestra di dialogo di connessione con un link alla pagina di [download](https://www.tableau.com/it-it/support/drivers) dei driver dove si trovano i link del driver e le istruzioni di installazione.

#### Effettuare la connessione e impostare l'origine dati

- 1. Avvia Tableau, e in **Connetti**, seleziona **MySQL**. Per un elenco completo delle connessioni dati, seleziona **Altro** in **A un server**. Quindi procedi come segue:
	- a. Immetti il nome del server che ospita il database.
	- b. Immetti il nome utente e la password.

Quando ti connetti a un server SSL, seleziona l'opzione **Richiedi SSL**.

- c. (Facoltativo) Seleziona **SQL iniziale** per specificare un comando SQL da eseguire all'inizio di ogni connessione, ad esempio quando apri la cartella di lavoro, aggiorni un estrazione, accedi o pubblichi su Tableau Server. Per ulteriori informazioni, consulta **Eseguire le [istruzioni](#page-839-0) SQL iniziali** a pagina 640.
- d. Seleziona **Accedi**.

Se Tableau non riesce a effettuare la connessione, verifica che le tue credenziali siano corrette. Se ancora non riesci a connetterti, significa che il tuo computer ha problemi a localizzare il server. Per ulteriore assistenza, contatta l'amministratore di rete o l'amministratore del database.

- 2. Nella pagina dell'origine dati, esegui le seguenti operazioni:
	- a. (Facoltativo) Seleziona il nome dell'origine dati predefinita nella parte superiore della pagina, quindi immetti un nome univoco per l'origine dati da utilizzare in Tableau. Ad esempio, utilizza una convenzione di denominazione dell'origine dati che aiuti gli altri utenti a capire a quale origine dati connettersi.
	- b. Nell'elenco a discesa **Database**, seleziona un database o utilizza la casella di testo per cercare un database per nome.
	- c. In **Tabella**, seleziona una tabella o utilizza la casella di testo per cercare una tabella per nome.
	- d. Trascina la tabella sul canvas, quindi seleziona la scheda foglio per avviare l'analisi. Utilizza una query SQL personalizzata per connetterti a una query specifica piuttosto che all'intera origine dati. Per maggiori informazioni, consulta **[Connettersi](#page-1129-0) a una query SQL [personalizzata](#page-1129-0)** a pagina 930.

# Accedere su Mac

Se usi Tableau Desktop su un Mac, quando inserisci il nome del server per connetterti, usa un nome di dominio pienamente qualificato, come mydb.test.ourdomain.lan, invece di un nome di dominio relativo, come mydb o mydb.test.

In alternativa, aggiungi il dominio all'elenco dei domini di ricerca per il computer Mac. In questo modo, quando ti connetterai, dovrai specificare solo il nome del server. Per aggiornare l'elenco dei domini di ricerca, vai su **Preferenze di sistema** > **Rete** > **Avanzate**, quindi apri la scheda **DNS**.

# Vedi anche

- <sup>l</sup> **[Impostare](#page-844-0) le origini dati** a pagina 645, per aggiungere altri dati a questa origine dati o preparare i dati prima di analizzarli.
- <sup>l</sup> **[Creazione](#page-1276-0) di grafici e analisi dei dati** a pagina 1077, per iniziare l'analisi dei dati.

# **OData**

Questo articolo descrive come connettere Tableau a un'origine dati OData. Tableau si connette a OData V1, V2 e V4.

# Prima di iniziare

Prima di iniziare, raccogli queste informazioni di connessione:

- URL del server per i dati a cui desideri connetterti
- Credenziali di accesso (nome utente e password), se necessarie

#### Effettuare la connessione e impostare l'origine dati

- 1. Avvia Tableau e, in **Connetti**, seleziona **OData**. Per un elenco completo delle connessioni dati, seleziona **Altro** in **A un server**. Quindi procedi come segue:
	- a. In **Server**, digita una delle seguenti informazioni:
		- L'URL di un servizio per accedere a tutti i feed all'interno del servizio.
		- L'URL di un feed per accedere a un feed di dati specifico.
	- b. Nell'elenco a discesa **Autenticazione** seleziona la modalità di autenticazione per la connessione.
		- **Example 2** Se selezioni **Nome utente e password**, digita anche un nome utente e una password.
		- $\cdot$  In caso contrario, seleziona **Nessuna autenticazione**.
	- c. Seleziona **Accedi**.

Se Tableau non riesce a effettuare la connessione, verifica che le tue credenziali siano corrette. Se ancora non riesci a connetterti, significa che il tuo computer ha problemi a localizzare il server. Per ulteriore assistenza, contatta l'amministratore di rete o l'amministratore del database.

- 2. Nella pagina dell'origine dati, esegui le seguenti operazioni:
	- a. (Facoltativo) Seleziona il nome dell'origine dati predefinita nella parte superiore della pagina, quindi immetti un nome univoco per l'origine dati da utilizzare in Tableau. Ad esempio, utilizza una convenzione di denominazione dell'origine dati che aiuti gli altri utenti a capire a quale origine dati connettersi.

**Nota:** se pubblichi l'origine dati in Tableau Server o Tableau Cloud, il nome dell'origine dati sarà limitato a 255 caratteri. I nomi più lunghi generano un errore RepositoryException .

b. Seleziona la scheda foglio per avviare l'analisi.

Dopo aver selezionato la scheda foglio, Tableau importa i dati creando un'estrazione. Per maggiori informazioni sulle estrazioni, consulta **[Estrarre](#page-1185-0) i dati** a [pagina](#page-1185-0) 986.

**Nota:** Tableau Desktop supporta solo estrazioni per OData.

# Supporto del connettore OData

- Il connettore OData supporta solo le estrazioni. Questo significa che alcune funzionalità di OData V4 non sono supportate, ad esempio gli argomenti delle query interattive, come \$expand o \$select.
- Tableau supporta queste versioni e formati OData:
	- OData V1 e V2: è supportato il formato OData XML/Atom per le risposte ai feed.
	- OData V4 e V4.01: è supportato il formato OData-JSON per le risposte ai feed.
- Tableau presuppone che i documenti di metadati per tutti i servizi OData supportati siano in formato XML.
- Le proprietà con valori di raccolta non sono supportate. Tableau le interpreta come null.

**Nota:** Tableau non può garantire che l'utilizzo di un servizio OData di terze parti, come Intelex, o l'utilizzo di un feed consentano di eseguire correttamente la connessione e l'estrazione dei dati. L'assistenza clienti di Tableau offre un livello base di risoluzione dei problemi per le connessioni OData di terze parti. L'assistenza clienti di Tableau non ha accesso alla libreria Apache Olingo. Contatta l'amministratore di sistema per la risoluzione approfondita dei problemi di OData.

#### Vedi anche

- <sup>l</sup> **[Impostare](#page-844-0) le origini dati** a pagina 645, per aggiungere altri dati a questa origine dati o preparare i dati prima di analizzarli.
- <sup>l</sup> **[Creazione](#page-1276-0) di grafici e analisi dei dati** a pagina 1077, per iniziare l'analisi dei dati.

# OneDrive e SharePoint Online

Questo articolo descrive come connettere Tableau a OneDrive, a una raccolta documenti SharePoint Online e come impostare l'origine dati.

# Prima di iniziare

Prima di iniziare, completa le seguenti attività:

- 1. Recupera l'indirizzo e-mail e la password del tuo account Microsoft.
- 2. Aggiungi l'autorizzazione delegata per l'API Microsoft Graph ad Azure AD.
- 3. Concedi a Tableau l'autorizzazione per l'utilizzo delle seguenti autorizzazioni API (interfaccia di programmazione delle applicazioni) per accedere ai file in OneDrive e nelle raccolte documenti di SharePoint Online:
- Files.Read.All
- Sites.Read.All
- User.Read
- Offline\_access

**Nota:** il connettore OneDrive e Sharepoint Online non supporta connessioni specifiche del tenant. La connessione dell'applicazione dovrà essere configurata per multi-tenant sul lato Microsoft.

#### Raccomandazione

#### **Configurare un client OAuth personalizzato per utilizzare i criteri IT dell'azienda.**

Puoi controllare completamente la tua configurazione OAuth in base ai criteri IT desiderati con un client OAuth personalizzato. L'opzione per l'utilizzo di un client OAuth personalizzato evita di essere vincolati ai cicli di rilascio di Tableau e alla pianificazione della rotazione del client OAuth di Tableau. Per informazioni su come configurare un client OAuth personalizzato, consulta Configurare OAuth [personalizzato](https://help.tableau.com/current/server/it-it/config_oauth_azure_ad.htm#custom) per un sito.

## Effettuare la connessione e impostare l'origine dati

**Nota**: i tipi di file supportati per l'utilizzo in Tableau sono Excel, .csv/text e JSON.

- 1. Avvia Tableau e, in **Connetti**, seleziona **OneDrive** e **SharePoint Online**. Se la scheda Tableau si apre nel browser predefinito, procedi come segue:
	- a. Immetti l'indirizzo e-mail e seleziona **Avanti**.
	- b. Immetti la password e seleziona **Accedi**.
- c. Seleziona **Sì** per concedere a Tableau l'accesso ai file di OneDrive e della raccolta documenti di SharePoint Online.
- d. Chiudi il riquadro del browser quando richiesto.
- e. Cerca o seleziona il file a cui connetterti, quindi seleziona **Connetti**. Il file può appartenere a una delle tre categorie:
	- OneDrive (file personali): file di tua proprietà
	- OneDrive (condivisi con te): file condivisi con te da un altro proprietario
	- <sup>l</sup> Siti di SharePoint: file nelle raccolte documenti di SharePoint Online a cui hai accesso
- 2. Nella pagina dell'origine dati, esegui le seguenti operazioni:
	- a. (Facoltativo) Seleziona il nome dell'origine dati predefinita nella parte superiore della pagina, quindi immetti un nome univoco per l'origine dati da utilizzare in Tableau. Ad esempio, utilizza una convenzione di denominazione dell'origine dati che aiuti gli altri utenti a capire a quale origine dati connettersi.
	- b. Per avviare l'analisi, seleziona la scheda del foglio.

**Nota:** Tableau non supporta le tabelle pivot in OneDrive o nelle raccolte documenti di SharePoint Online.

## Pulisci i dati con lo Interprete dei dati

Se Tableau rileva la possibilità di ottimizzare l'origine dati per l'analisi, ti richiede l'utilizzo dello Interprete dei dati. Interprete dei Dati è in grado di rilevare le sottotabelle utilizzabili e rimuove la formattazione univoca che, in un secondo momento, potrebbe causare problemi all'analisi. Per informazioni sulla pulizia dei dati, consulta Pulire dati [importati](https://help.tableau.com/current/pro/desktop/it-it/data_interpreter.htm) da Excel, CSV, PDF e Fogli Google con [Interprete](https://help.tableau.com/current/pro/desktop/it-it/data_interpreter.htm) dei Dati.

## Risolvere i problemi di OneDrive e SharePoint Online

## Connessioni a più account

Quando utilizzi il Web authoring o la pubblicazione sul Web, non è possibile usare più account di OneDrive nella stessa cartella di lavoro. In Desktop possono essere presenti più connessioni di account.

# Web authoring con Internet Explorer 11 ed Edge

In Internet Explorer 11 ed Edge non è possibile accedere a un server utilizzando una connessione non protetta (http). Utilizza una connessione protetta (https) o cambia browser.

#### Vedi anche

- <sup>l</sup> **[Impostare](#page-844-0) le origini dati** a pagina 645, per aggiungere altri dati a questa origine dati o preparare i dati prima di analizzarli.
- <sup>l</sup> **[Creazione](#page-1276-0) di grafici e analisi dei dati** a pagina 1077, per iniziare l'analisi dei dati.

# **Oracle**

Questo articolo illustra come connettere Tableau a un database Oracle e impostare l'origine dati.

**Nota:** a partire da Tableau 2020.2, se desideri pubblicare un'origine dati o una cartella di lavoro utilizzando net\_service\_names in Tableau Server, assicurati di esaminare le modifiche descritte nell'articolo della Knowledge Base Impostare una [connessione](https://kb.tableau.com/articles/howto/setting-an-oracle-connection-to-use-tnsnames-ora-or-ldap-ora?lang=it-it) Oracle per l'utilizzo di [TNSNames.ora](https://kb.tableau.com/articles/howto/setting-an-oracle-connection-to-use-tnsnames-ora-or-ldap-ora?lang=it-it) o LDAP.ora.

#### Prima di iniziare

Prima di iniziare, raccogli queste informazioni di connessione:

- Nome del server che ospita il database a cui vuoi connetterti e nome e porta del servizio Oracle o il nome TNS
- Metodo di autenticazione: autenticazione integrata o nome utente e password
- Ti stai connettendo a un server SSL? Configura il client Oracle prima di utilizzare SSL con Tableau.

Se utilizzi la versione 2020.2 o successiva, consulta Richiedere SSL per le [connessioni](#page-777-0) [Oracle](#page-777-0) JDBC.

• (Facoltativo) Istruzione SQL iniziale da eseguire ogni volta che Tableau si collega

#### Driver necessario

Questo connettore richiede un driver per comunicare con il database. Se il driver non è installato sul computer, Tableau visualizza un messaggio nella finestra di dialogo di connessione con un

link alla pagina di [download](https://www.tableau.com/it-it/support/drivers) dei driver dove si trovano i link del driver e le istruzioni di installazione.

Driver JDBC rispetto al driver OCI

A partire dalla versione 2020.2, Tableau consiglia di utilizzare il driver JDBC (disponibile nella pagina di [download](https://www.tableau.com/it-it/support/drivers) dei driver) con questo connettore. Il driver JDBC più recente risolve alcune limitazioni riscontrate con il driver OCI, ad esempio la mancanza di supporto spaziale o la delega Kerberos su Linux.

**Nota:** se si verificano problemi durante l'utilizzo del driver JDBC per questo connettore, è ancora disponibile un driver OCI che può essere utilizzato in alternativa. Per istruzioni, consulta la pagina di [download](https://www.tableau.com/it-it/support/drivers) dei driver.

Effettuare la connessione e impostare l'origine dati

- 1. Avvia Tableau e, in **Connetti**, seleziona **Oracle** . Per un elenco completo delle connessioni dati, seleziona **Altro** in **A un server**. Quindi procedi come segue:
	- a. Immetti il nome del server o il nome TNS.
		- Se immetti il nome del server, specifica il nome e il numero di porta del servizio Oracle.

**Nota:** per trovare il nome del servizio corretto, apri il file tnsnames.ora (nella directory ORACLE\_HOME/network/admin per impostazione predefinita) e cerca la sezione **net\_service\_name**. Utilizza il valore indicato per **service\_name**.

- **Se immetti il nome TNS, non specificare il nome e il numero di porta del** servizio Oracle.
- b. Seleziona come desideri accedere al server. Specifica se utilizzare l'autenticazione integrata o un nome utente e una password specifici.

Quando ti connetti a un server SSL, seleziona la casella di controllo **Richiedi SSL**.

c. (Facoltativo) Seleziona **SQL iniziale** per specificare un comando SQL da eseguire all'inizio di ogni connessione, ad esempio quando apri la cartella di lavoro, aggiorni un estrazione, accedi o pubblichi su Tableau Server. Per ulteriori informazioni, consulta **Eseguire le [istruzioni](#page-839-0) SQL iniziali** a pagina 640.

d. Seleziona **Accedi**.

Se Tableau non riesce a effettuare la connessione, verifica che le tue credenziali siano corrette. Se ancora non riesci a connetterti, significa che il tuo computer ha problemi a localizzare il server. Per ulteriore assistenza, contatta l'amministratore di rete o l'amministratore del database.

- 2. Nella pagina dell'origine dati, esegui le seguenti operazioni:
	- a. (Facoltativo) Seleziona il nome dell'origine dati predefinita nella parte superiore della pagina, quindi immetti un nome univoco per l'origine dati da utilizzare in Tableau. Ad esempio, utilizza una convenzione di denominazione dell'origine dati che aiuti gli altri utenti a capire a quale origine dati connettersi.
	- b. Dall'elenco a discesa **Schema**, seleziona l'icona di ricerca o immetti il nome dello schema nella casella di testo e seleziona l'icona di ricerca, quindi seleziona lo schema. **Nota**: la ricerca è sensibile alle maiuscole.
	- c. In **Tabella**, seleziona l'icona di ricerca o immetti il nome della tabella e seleziona l'icona di ricerca, quindi seleziona la tabella.

**Nota**: la ricerca è sensibile alle maiuscole.

Tableau Desktop supporta anche la connessione alle funzioni per le tabelle di Oracle, visualizzate sotto **Stored procedure** nel riquadro di sinistra della pagina Origine dati.

A partire dalla versione 2020.2 di Tableau, puoi connetterti alle colonne spaziali. Per maggiori informazioni, consulta **[Connettersi](#page-1985-0) ai dati spaziali in un database** a [pagina](#page-1985-0) 1786.

d. Trascina una tabella sul canvas, quindi seleziona la scheda foglio per avviare l'analisi.

Utilizza una query SQL personalizzata per connetterti a una query specifica piuttosto che all'intera origine dati. Per maggiori informazioni, consulta **Connettersi a una query SQL [personalizzata](#page-1129-0)** a pagina 930.

#### Accedere su Mac

Se usi Tableau Desktop su un Mac, quando inserisci il nome del server per connetterti, usa un nome di dominio pienamente qualificato, come mydb.test.ourdomain.lan, invece di un nome di dominio relativo, come mydb o mydb.test.

In alternativa, aggiungi il dominio all'elenco dei domini di ricerca per il computer Mac. In questo modo, quando ti connetterai, dovrai specificare solo il nome del server. Per aggiornare l'elenco dei domini di ricerca, vai su **Preferenze di sistema** > **Rete** > **Avanzate**, quindi apri la scheda **DNS**.

## Utilizzare le definizioni dei servizi di rete in Tableau

Per utilizzare le tue definizioni dei servizi di rete in Tableau, imposta TNS\_ADMIN o ORACLE HOME come variabile di ambiente. Per impostare TNS ADMIN come variabile di ambiente, utilizza il percorso completo della directory contenente il file tnsnames.ora. Per impostare ORACLE\_ HOME come variabile di ambiente, utilizza il percorso della directory principale Oracle.

Eseguire la migrazione di una cartella di lavoro dal connettore Oracle OCI al connettore Oracle JDBC

Se crei una cartella di lavoro utilizzando il connettore Oracle OCI con SSL e successivamente tenti di aprirla tramite il connettore Oracle basato su JDBC, Tableau non sarà in grado di trovare il certificato SSL corrispondente.

# Per eseguire la migrazione di una cartella di lavoro

1. Converti il certificato dal formato PKCS12 (utilizzato da Oracle Wallet) nel formato JKS. Utilizza questo comando:

keytool -importkeystore -srckeystore NOME\_FILE\_PFX\_P12 -srcstoretype pkcs12 srcstorepass FILE\_PFX\_P12 -srcalias ALIAS\_ORIGINE -destkeystore FILE\_KEYSTORE -deststoretype jks -deststorepass PASSWORD -destalias NOME\_ALIAS

2. Modifica oracle.properties per personalizzare questa connessione come segue:

javax.net.ssl.trustStore = <percorso del nuovo file jks> javax.net.ssl.trustStoreType = JKS javax.net.ssl.trustStorePassword = <password del nuovo file jks>

## Vedi anche

- <sup>l</sup> **[Impostare](#page-844-0) le origini dati** a pagina 645, per aggiungere altri dati a questa origine dati o preparare i dati prima di analizzarli.
- <sup>l</sup> **[Creazione](#page-1276-0) di grafici e analisi dei dati** a pagina 1077, per iniziare l'analisi dei dati.
- [Tableau](https://help.tableau.com/current/pro/desktop/it-it/jdbc_tableau.htm) e JDBC: trova suggerimenti per l'utilizzo e la risoluzione dei problemi dei driver JDBC con Tableau.
- Richiedere SSL per le [connessioni](#page-777-0) Oracle JDBC: aggiungi certificati SSL attendibili alla connessione Oracle JDBC.
- **Risoluzione degli errori di [connessione](https://kb.tableau.com/articles/Issue/troubleshooting-oracle-connection-errorss?lang=it-it) di Oracle: esamina l'articolo della Knowledge** Base di Tableau relativo alla risoluzione degli errori.

# Oracle Eloqua

Questo articolo descrive come connettere i dati da Tableau a Oracle Eloqua e impostare l'origine dati. Descrive inoltre il modo in cui le selezioni dell'intervallo date possono influire sulle prestazioni.

**Nota**: Tableau sta lavorando a un connettore sostitutivo. Una volta completato, verrà aggiunto a questa pagina.

**Avviso**: il connettore Oracle Eloqua è stato deprecato a partire dalla versione 2023.1. Puoi utilizzare il connettore finché non viene ritirato. Una volta ritirato, il connettore viene rimosso dall'interfaccia utente di Tableau e qualsiasi origine dati che utilizza il connettore non funzionerà più come previsto. Il connettore deprecato verrà ritirato 1-2 versioni dopo che sarà reso disponibile il connettore sostitutivo.

**Nota:** per le informazioni più aggiornate su questo connettore, consulta l'argomento della Guida Oracle [Eloqua](https://help.tableau.com/current/pro/desktop/it-it/examples_eloqua.htm) per la versione corrente di Tableau.

# Prima di iniziare

Prima di iniziare, raccogli e conferma queste informazioni per la connessione:

- Devi essere membro dei gruppi di sicurezza seguenti:
	- Utenti avanzati Marketing
	- Utenti API
- Nome società
- Nome utente
- Password

#### Effettuare la connessione e impostare l'origine dati

- 1. Avvia Tableau e in **Connetti**, seleziona **Oracle Eloqua**. Per un elenco completo delle connessioni dati, seleziona **Altro** in **A un server**. Quindi procedi come segue:
	- a. Immetti il **nome società**, il **nome utente**, la **password** e quindi seleziona **Accedi**.
	- b. Per **Tipo filtro**, seleziona **Intervallo di date relativo** o **Intervallo di date fisso**, quindi seleziona o specifica l'intervallo.
	- c. Seleziona **Connetti**.

Se Tableau non riesce a effettuare la connessione, verifica che le tue credenziali siano corrette. Se ancora non riesci a connetterti, significa che il tuo computer ha problemi a localizzare il server. Contatta l'amministratore di rete o l'amministratore Eloqua.

Dopo la verifica delle credenziali, il connettore Eloqua ti chiederà di autenticarti solo quando necessario. L'opzione **Disconnetti** avvia nuovamente il processo di autenticazione.

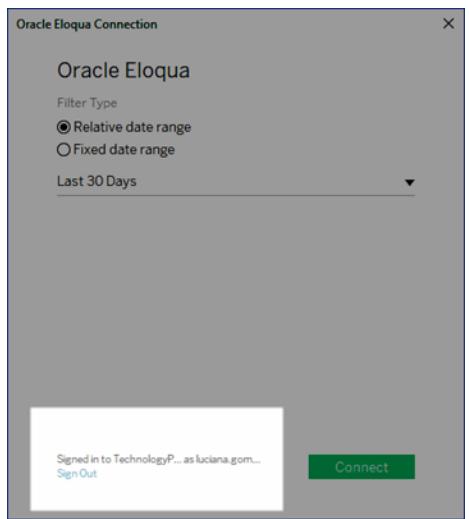

- 2. Nella pagina dell'origine dati, esegui le seguenti operazioni:
	- a. (Facoltativo) Seleziona il nome dell'origine dati predefinita nella parte superiore della pagina, quindi immetti un nome univoco per l'origine dati da utilizzare in Tableau. Ad esempio, utilizza una convenzione di denominazione dell'origine dati che aiuti gli altri utenti a capire a quale origine dati connettersi.
- b. In **Tabella**, seleziona una tabella e trascinala nella parte superiore del canvas.
- c. Seleziona la scheda foglio per avviare l'analisi.

Dopo aver selezionato la scheda foglio, Tableau importa i dati creando un'estrazione. Nota che Tableau Desktop supporta solo estrazioni per Eloqua. Puoi aggiornare i dati aggiornando l'estrazione. Per maggiori informazioni, consulta **[Estrarre](#page-1185-0) i dati** a pagina 986.

La creazione di estrazioni può richiedere più o meno tempo a seconda della quantità di dati inclusi.

# Utilizzare gli acceleratori

Puoi utilizzare un acceleratore per creare rapidamente dashboard informative realizzate appositamente per le principali metriche di business su Tableau Desktop e Tableau Cloud. Per ulteriori informazioni, consulta **Utilizzare gli acceleratori per visualizzare [rapidamente](#page-3055-0) i dati** a [pagina](#page-3055-0) 2856.

## Le selezioni dell'intervallo date possono influire sulle prestazioni

Quando esegui un'analisi tenta di raccogliere il maggior numero possibile di dati, tuttavia il recupero dei record da Eloqua può richiedere molto tempo. Tableau non rileva la quantità di dati inclusi in un determinato intervallo date fino a quando non li recupera. Per questo motivo, dovresti prima limitare l'intervallo date, per poi espanderlo dopo aver valutato le prestazioni. Puoi modificare l'intervallo date nella pagina Origine dati. In **Connessioni**, seleziona la freccia a discesa per la connessione e seleziona **Modifica connessione**.

Per darti un'idea approssimativa del tempo necessario per il recupero dei dati da Eloqua, sono stati eseguiti test con una connessione ad alta velocità. Questa tabella mostra quanto tempo ha richiesto recuperare un dato numero di record nell'ambiente di test. Il connettore recupera 1000 record per richiesta.

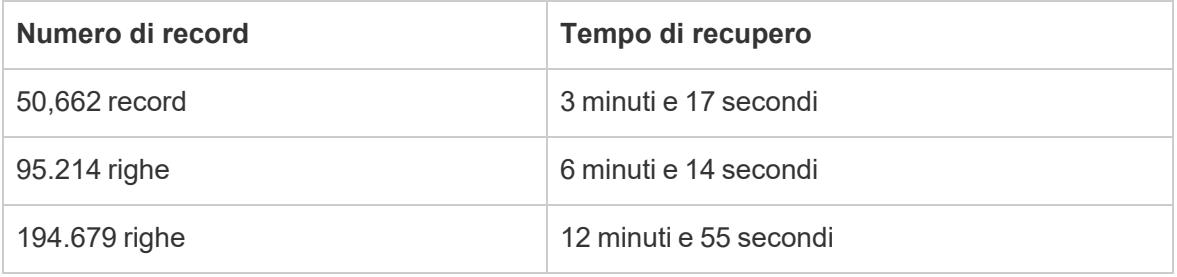

# Limiti Eloqua

# Limiti relativi ai campi

Alcune tabelle Eloqua possono essere personalizzate per avere più di 250 campi. Tableau al memento recupera i primi 250 campi e ignora il resto. Quando selezioni una tabella Eventi, Oggetti personalizzati, Contratti o Conto, Tableau mostra un avviso se sono presenti più campi di quelli che Tableau può recuperare.

## Limiti relativi alle richieste delle tabelle giornaliere

Ogni tabella richiesta da Tableau a fronte di un limite giornaliero di richiesta Eloqua di 2000. Quando il limite viene superato, le operazioni Eloqua possono scegliere di disabilitare l'insieme di test. In tal caso verranno contattati i proprietari degli account. Puoi monitorare l'utilizzo quotidiano in Eloqua utilizzando il Centro operativo Marketing Eloqua.

## Aggiornamento incrementale

Per tutte le etichette attività (con l'eccezione di "Activities- all"), ora puoi implementare gli aggiornamenti incrementali. Per maggiori informazioni, consulta **[Aggiornare](#page-1205-0) le estrazioni** a [pagina](#page-1205-0) 1006.

#### Vedi anche

- <sup>l</sup> **[Impostare](#page-844-0) le origini dati** a pagina 645, per aggiungere altri dati a questa origine dati o preparare i dati prima di analizzarli.
- <sup>l</sup> **[Creazione](#page-1276-0) di grafici e analisi dei dati** a pagina 1077, per iniziare l'analisi dei dati.

# Oracle Essbase

In questo articolo viene descritto come connettere Tableau a un database Oracle Essbase.

#### Prima di iniziare

Prima di iniziare, raccogli queste informazioni di connessione:

- Nome del server che ospita il database a cui ci si vuole connettere
- Nome utente e password

Utilizza questo connettore con Tableau Desktop su un computer Windows.

# Driver necessario

Questo connettore richiede un driver per comunicare con il database. Se il driver non è installato sul computer, Tableau visualizza un messaggio nella finestra di dialogo di connessione con un link alla pagina di [download](https://www.tableau.com/it-it/support/drivers) dei driver dove si trovano i link del driver e le istruzioni di installazione.

# Effettuare la connessione e impostare l'origine dati

- 1. Avvia Tableau e in **Connetti**, seleziona **Oracle Essbase**. Per un elenco completo delle connessioni dati, seleziona **Altro** in **A un server**. Quindi procedi come segue:
	- a. Immetti il nome del server che ospita il database.
	- b. Immetti il nome utente e la password per accedere al server, quindi seleziona **Accedi**.

Se Tableau non riesce a effettuare la connessione, verifica che le tue credenziali siano corrette. Se ancora non riesci a connetterti, significa che il tuo computer ha problemi a localizzare il server. Per ulteriore assistenza, contatta l'amministratore di rete o l'amministratore del database.

- 2. Nella pagina dell'origine dati, esegui le seguenti operazioni:
	- a. (Facoltativo) Seleziona il nome dell'origine dati predefinita nella parte superiore della pagina, quindi immetti un nome univoco per l'origine dati da utilizzare in Tableau. Ad esempio, utilizza una convenzione di denominazione dell'origine dati che aiuti gli altri utenti a capire a quale origine dati connettersi.
	- b. Cerca o seleziona un'applicazione.
	- c. Cerca o seleziona un database dall'applicazione.
	- d. Seleziona la scheda foglio per avviare l'analisi.

## Impostare la dimensione account

In alcuni casi, la dimensione account per la tua origine dati può essere visualizzata nell'area Dimensioni del riquadro Dati. Questo problema può verificarsi se nel cubo è presente un errore e un altro campo viene identificato come dimensione account oppure se non è impostata alcuna dimensione account. La dimensione account definisce i campi che sono inclusi come misurazioni. Per correggere questo errore, fai clic con il pulsante destro del mouse sul campo e quindi seleziona **Imposta come dimensione account** dal menu di scelta rapida.

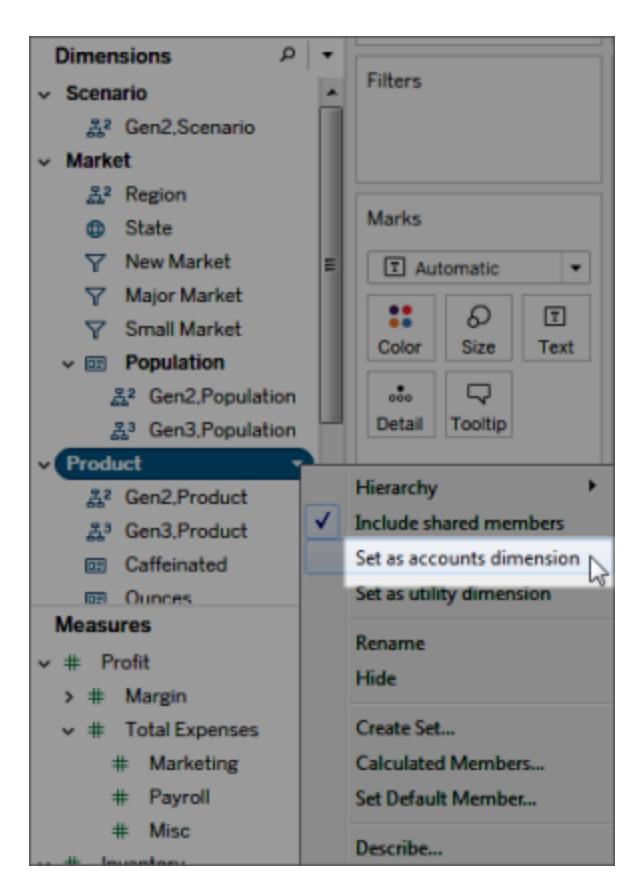

# Creare viste con Oracle Essbase

Quando Tableau è connesso a un'origine dati Oracle Essbase, è importante conoscere tre importanti funzionalità:

## Generazioni e livelli

In Tableau è possibile lavorare con le generazioni o i livelli di una dimensione. Le generazioni di una dimensione sono tutti membri che si trovano a una distanza uguale rispetto alla radice della dimensione. I livelli sono tutti membri che rappresentano una distanza uguale rispetto alle foglie della dimensione. Per le dimensioni bilanciate, in genere ti conviene utilizzare le generazioni. Tuttavia, se la dimensione è irregolare, potrebbe essere più comodo navigare con i livelli.

Per impostazione predefinita, nel riquadro Dati vengono elencate le generazioni di ogni dimensione. Quando trascini una dimensione in uno spazio, tutte le generazioni che sono antenate della generazione selezionata (tutte le generazioni a un livello superiore della gerarchia) vengono inserite automaticamente nel posizionamento.

Se invece preferisci utilizzare i livelli di una dimensione, fai clic con il pulsante destro del mouse sul nome della dimensione e quindi seleziona **Gerarchia** > **Livelli**.

Se utilizzi la stessa dimensione in più fogli lavoro, è possibile utilizzare contemporaneamente i livelli in un foglio di lavoro e le generazioni in un altro. È inoltre possibile combinare le generazioni e i livelli di dimensioni diverse nello stesso foglio di lavoro.

## Membri condivisi

I membri condivisi sono i membri di dimensione che vengono visualizzati in più posizioni di una gerarchia. Ad esempio, Coca Cola Light potrebbe far parte della generazione di prodotti. Tuttavia, può essere condivisa sia dal ramo cola dietetica che dal ramo cola della gerarchia di prodotti superiore. Nel database, tuttavia, i dati relativi alla Coca Light sono memorizzati una volta sola.

Per impostazione predefinita, Tableau include i membri condivisi in tutte le generazioni (o livelli) di una dimensione. Questo significa che un membro condiviso può apparire più volte in una tabella. Se scegli di escludere i membri condivisi, questi verranno visualizzati una sola volta in una tabella. Per impostazione predefinita, i membri condivisi sono inclusi per tutte le dimensioni. Per escludere i membri condivisi per una determinata gerarchia di dimensione, fai clic con il pulsante destro del mouse sul nome della dimensione nel riquadro Dati e seleziona dal menu la voce **Includi membri condivisi**.

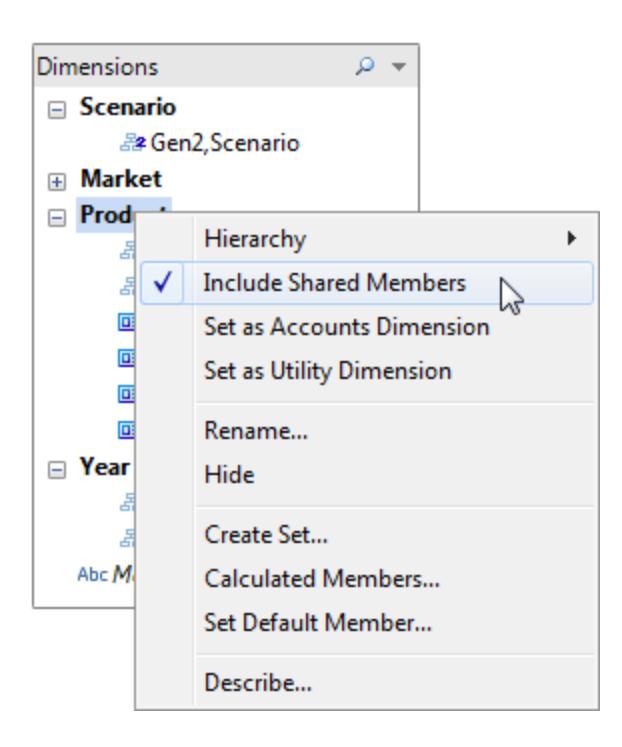

Nella figura seguente viene illustrata una parte di una vista dati in cui i membri condivisi sono inclusi (sinistra) ed esclusi (destra). Nota che le bevande dietetiche sono membri condivisi.

#### **Include membri condivisi**

Le bevande dietetiche sono elencate sia nella gerarchia Bevande dietetiche che nelle rispettive gerarchie delle bevande.

#### **Non include membri condivisi**

Le bevande dietetiche sono elencate solo una volta nelle rispettive gerarchie delle bevande.

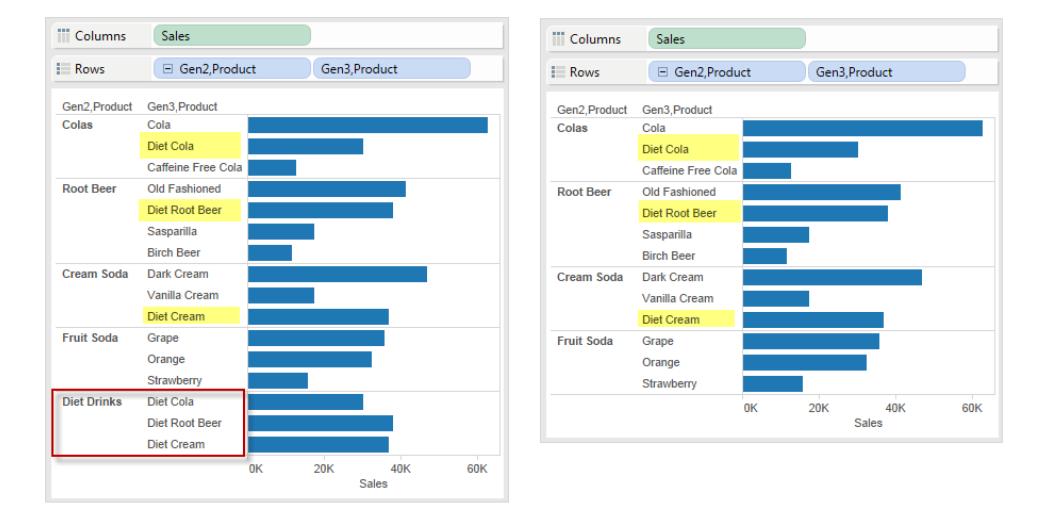

# Impostazione del membro predefinito

Tutte le origini dati multidimensionali sono dotate di membri predefiniti che vengono impostati quando l'origine dati viene creata per la prima volta. Se ti trovi a dover creare costantemente filtri per la ricerca sempre degli stessi dati specifici, potrebbe risultarti utile modificare il membro predefinito. Se, ad esempio, sei il manager regionale dell'area occidentale di una società e vuoi esaminare solo i numeri della regione, puoi impostare il membro predefinito nella regione occidentale.

Per modificare il membro predefinito in Tableau, fai clic con il pulsante destro del mouse su una gerarchia di dimensioni e seleziona **Imposta membro predefinito**.

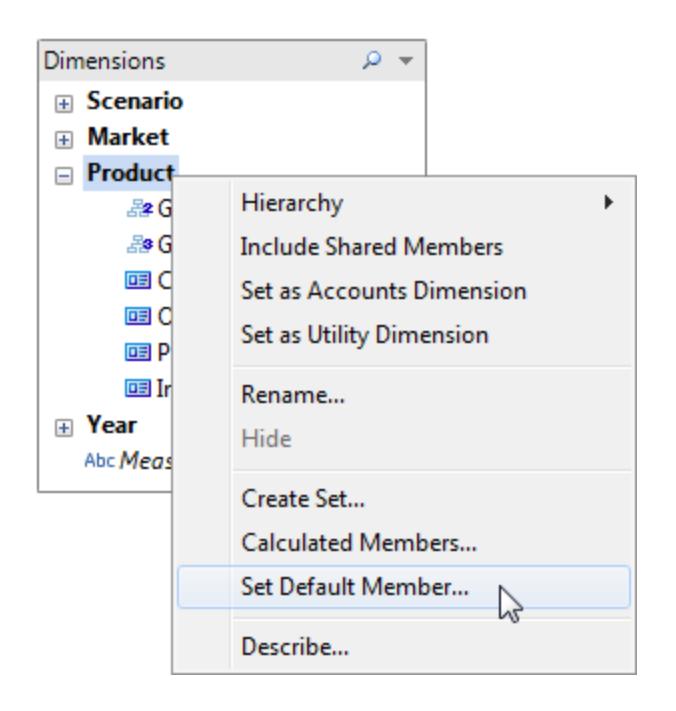

Nella finestra di dialogo successiva, scegli una delle seguenti opzioni:

- Membro predefinito definito nel cubo: utilizza il membro predefinito che è stato specificato al momento della creazione del cubo. Questa è l'impostazione predefinita di Tableau.
- <sup>l</sup> (Tutti) i membri della gerarchia: utilizza TUTTI i membri della gerarchia selezionata come membro predefinito.
- <sup>l</sup> Seleziona membro: imposta come membro predefinito il membro selezionato nella metà inferiore della finestra di dialogo.

Il membro predefinito determina la modalità di visualizzazione del cubo e pertanto è molto più efficace dell'applicazione dei filtri. Tutti i campi verranno calcolati in base al membro predefinito selezionato. Inoltre, queste impostazioni predefinite del membro verranno salvate con la connessione.

## Vedi anche

- <sup>l</sup> **[Impostare](#page-844-0) le origini dati** a pagina 645, per aggiungere altri dati a questa origine dati o preparare i dati prima di analizzarli.
- <sup>l</sup> **[Creazione](#page-1276-0) di grafici e analisi dei dati** a pagina 1077, per iniziare l'analisi dei dati.

# Oracle NetSuite

Questo articolo illustra come connettere Tableau a Oracle NetSuite e impostare l'origine dati.

#### Prima di iniziare

Prima di iniziare, raccogli queste informazioni di connessione:

- ID account ambiente.
- Informazioni di autenticazione

#### Driver necessario

Questo connettore richiede un driver per comunicare con il database. Se il driver non è installato sul computer, Tableau visualizza un messaggio nella finestra di dialogo di connessione con un link alla pagina di [download](https://www.tableau.com/it-it/support/drivers) dei driver dove si trovano i link del driver e le istruzioni di installazione.

#### Effettuare la connessione e impostare l'origine dati

- 1. Avvia Tableau e in **Connetti** seleziona **Oracle NetSuite**. Per un elenco completo delle connessioni dati, seleziona **Altro** in **A un server**. Quindi procedi come segue:
	- a. Immetti l'ID dell'applicazione.
	- b. Immetti le informazioni di autenticazione.
	- c. Seleziona **Accedi**.

**Nota**: se Tableau non riesce a effettuare la connessione, verifica che le credenziali siano corrette. Se non riesci comunque a connetterti, contatta l'amministratore del database o della rete.

2. Nella pagina dell'origine dati completa le seguenti operazioni:

a. (Facoltativo) Seleziona il nome dell'origine dati nella parte superiore della pagina, quindi immetti un nome univoco per l'origine dati.

b. Dall'elenco a discesa Database seleziona un database.

c. In Tabella seleziona una tabella o utilizza il campo di ricerca per cercare una tabella per nome.

d. Trascina una tabella sul canvas, quindi seleziona la scheda foglio per avviare l'analisi.

Vedi anche

- <sup>l</sup> **[Impostare](#page-844-0) le origini dati** a pagina 645, per aggiungere altri dati a questa origine dati o preparare i dati prima di analizzarli.
- <sup>l</sup> **[Creazione](#page-1276-0) di grafici e analisi dei dati** a pagina 1077, per iniziare l'analisi dei dati.

# Database Pivotal Greenplum

Questo articolo descrive come connettere Tableau a un Database Pivotal Greenplum e impostare l'origine dati.

# Prima di iniziare

Prima di iniziare, raccogli queste informazioni di connessione:

- Nome del server che ospita il database a cui ci si vuole connettere
- Nome del database
- Nome utente e password
- (Facoltativo) Istruzione SQL iniziale da eseguire ogni volta che Tableau si collega

#### Driver necessario

Questo connettore richiede un driver per comunicare con il database. Se il driver non è installato sul computer, Tableau visualizza un messaggio nella finestra di dialogo di connessione con un link alla pagina di [download](https://www.tableau.com/it-it/support/drivers) dei driver dove si trovano i link del driver e le istruzioni di installazione.

## Effettuare la connessione e impostare l'origine dati

- 1. Avvia Tableau e, in **Connetti**, seleziona **Database Pivotal Greenplum**. Per un elenco completo delle connessioni dati, seleziona **Altro** in **A un server**. Quindi procedi come segue:
	- a. Immetti il nome del server che ospita il database e il nome del database a cui desideri connetterti.
	- b. Immetti il nome utente e la password.
	- c. (Facoltativo) Seleziona **SQL iniziale** per specificare un comando SQL da eseguire all'inizio di ogni connessione, ad esempio quando apri la cartella di lavoro, aggiorni un estrazione, accedi o pubblichi su Tableau Server. Per ulteriori informazioni, consulta **Eseguire le [istruzioni](#page-839-0) SQL iniziali** a pagina 640.
	- d. Seleziona **Accedi**.

Se Tableau non riesce a effettuare la connessione, verifica che le tue credenziali siano corrette. Se ancora non riesci a connetterti, significa che il tuo computer ha problemi a localizzare il server. Per ulteriore assistenza, contatta l'amministratore di rete o l'amministratore del database.

- 2. Nella pagina dell'origine dati, esegui le seguenti operazioni:
	- a. (Facoltativo) Seleziona il nome dell'origine dati predefinita nella parte superiore della pagina, quindi immetti un nome univoco per l'origine dati da utilizzare in Tableau. Ad esempio, utilizza una convenzione di denominazione dell'origine dati che aiuti gli altri utenti a capire a quale origine dati connettersi.
	- b. Seleziona e trascina una tabella sul canvas, quindi seleziona la scheda foglio per avviare l'analisi.

Utilizza una query SQL personalizzata per connetterti a una query specifica piuttosto che all'intera origine dati. Per maggiori informazioni, consulta **[Connettersi](#page-1129-0) a una query SQL [personalizzata](#page-1129-0)** a pagina 930.

#### Supporto per colonne spaziali

A partire dalla versione 2019.2 di Tableau, puoi connetterti a colonne spaziali. Per maggiori informazioni, consulta **[Connettersi](#page-1985-0) ai dati spaziali in un database** a pagina 1786.

Per i database Pivotal Greenplum con colonne spaziali, si consiglia di utilizzare il driver PostgreSQL installato su Windows con Tableau Desktop per impostazione predefinita. Tableau utilizza già il driver PostgreSQL su macOS. Per utilizzare il driver PostgreSQL, disinstalla il driver del database Pivotal Greenplum sul computer Windows, se installato.

#### Accedere su Mac

Se usi Tableau Desktop su un Mac, quando inserisci il nome del server per connetterti, usa un nome di dominio pienamente qualificato, come mydb.test.ourdomain.lan, invece di un nome di dominio relativo, come mydb o mydb.test.

In alternativa, aggiungi il dominio all'elenco dei domini di ricerca per il computer Mac. In questo modo, quando ti connetterai, dovrai specificare solo il nome del server. Per aggiornare l'elenco dei domini di ricerca, vai su **Preferenze di sistema** > **Rete** > **Avanzate**, quindi apri la scheda **DNS**.

Vedi anche

- <sup>l</sup> **[Impostare](#page-844-0) le origini dati** a pagina 645, per aggiungere altri dati a questa origine dati o preparare i dati prima di analizzarli.
- <sup>l</sup> **[Creazione](#page-1276-0) di grafici e analisi dei dati** a pagina 1077, per iniziare l'analisi dei dati.

# PostgreSQL

Questo articolo descrive come connettere Tableau a un database PostgreSQL e impostare l'origine dati.

# Prima di iniziare

Prima di iniziare, raccogli queste informazioni di connessione:

- Il nome del server che ospita il database a cui desideri connetterti
- Nome del database
- Metodo di autenticazione: Autenticazione integrata o con nome utente e password
- Ti stai connettendo a un server SSL?
- <sup>l</sup> (Facoltativo) Istruzione SQL iniziale da eseguire ogni volta che Tableau si collega

#### Driver necessario

Questo connettore richiede un driver per comunicare con il database. Se il driver non è installato sul computer, Tableau visualizza un messaggio nella finestra di dialogo di connessione con un link alla pagina di [download](https://www.tableau.com/it-it/support/drivers) dei driver dove si trovano i link del driver e le istruzioni di installazione.

## Effettuare la connessione e impostare l'origine dati

- 1. Avvia Tableau e, in **Connetti**, seleziona **PostgreSQL**. Per un elenco completo delle connessioni dati, seleziona **Altro** in **A un server**. Quindi procedi come segue:
	- a. Immetti il nome del server che ospita il database a cui desideri connetterti.
	- b. Immetti il nome del database.
	- c. Seleziona come desideri accedere al server. Specifica se utilizzare l'**Autenticazione integrata** o **nome utente e password**. Se il server è protetto da password e non sei in un ambiente Kerberos, devi immettere il nome utente e la password.

**Nota:** se utilizzi un Mac non collegato correttamente al dominio, questo non potrà rilevare che Kerberos viene utilizzato all'interno del dominio stesso. Di conseguenza, l'elenco a discesa **Autenticazione** non sarà disponibile.

Quando ti connetti a un server SSL, seleziona la casella di controllo **Richiedi SSL**.

- d. (Facoltativo) Seleziona **SQL iniziale** per specificare un comando SQL da eseguire all'inizio di ogni connessione, ad esempio quando apri la cartella di lavoro, aggiorni un estrazione, accedi o pubblichi su Tableau Server. Per ulteriori informazioni, consulta **Eseguire le [istruzioni](#page-839-0) SQL iniziali** a pagina 640.
- e. Seleziona **Accedi**.

Se Tableau non riesce a effettuare la connessione, verifica che le tue credenziali siano corrette. Se ancora non riesci a connetterti, significa che il tuo computer ha problemi a localizzare il server. Per ulteriore assistenza, contatta l'amministratore di rete o l'amministratore del database.

- 2. Nella pagina dell'origine dati, esegui le seguenti operazioni:
	- a. (Facoltativo) Seleziona il nome dell'origine dati predefinita nella parte superiore della pagina, quindi immetti un nome univoco per l'origine dati da utilizzare in Tableau. Ad esempio, utilizza una convenzione di denominazione dell'origine dati che aiuti gli altri utenti a capire a quale origine dati connettersi.
	- b. In **Tabella**, seleziona una tabella o utilizza la casella di testo per cercare una tabella per nome.

A partire dalla versione 2019.2 di Tableau, puoi connetterti a colonne spaziali. Per maggiori informazioni, consulta **[Connettersi](#page-1985-0) ai dati spaziali in un database** a [pagina](#page-1985-0) 1786.

c. Trascina la tabella sul canvas, quindi seleziona la scheda foglio per avviare l'analisi.

Utilizza una query SQL personalizzata per connetterti a una query specifica piuttosto che all'intera origine dati. Per maggiori informazioni, consulta **[Connettersi](#page-1129-0) a una query SQL [personalizzata](#page-1129-0)** a pagina 930.

#### Accedere su Mac

Se usi Tableau Desktop su un Mac, quando inserisci il nome del server per connetterti, usa un nome di dominio pienamente qualificato, come mydb.test.ourdomain.lan, invece di un nome di dominio relativo, come mydb o mydb.test.

In alternativa, aggiungi il dominio all'elenco dei domini di ricerca per il computer Mac. In questo modo, quando ti connetterai, dovrai specificare solo il nome del server. Per aggiornare l'elenco dei domini di ricerca, vai su **Preferenze di sistema** > **Rete** > **Avanzate**, quindi apri la scheda **DNS**.

**Nota:** non è consigliabile utilizzare [pgBouncer](https://www.pgbouncer.org/config.html) poiché Tableau si basa su connessioni stateful. Se devi usare pgBouncer con Tableau, configuralo nel modo seguente.

server\_reset\_query=DISCARD ALL (impostazione predefinita)

Vedi anche

- <sup>l</sup> **[Impostare](#page-844-0) le origini dati** a pagina 645, per aggiungere altri dati a questa origine dati o preparare i dati prima di analizzarli.
- <sup>l</sup> **[Creazione](#page-1276-0) di grafici e analisi dei dati** a pagina 1077, per iniziare l'analisi dei dati.

# Presto

Questo articolo descrive come connettere Tableau a un database Presto impostare l'origine dati.

Tableau si collega a Presto 141t da Teradata e alle istanze Presto locali e di Amazon EMR per la versione 0.148 di Presto.

#### Prima di iniziare

Prima di iniziare, raccogli queste informazioni di connessione:

- Nome del server che ospita il database a cui ci si vuole connettere
- Catalogo
- Metodo di autenticazione:
	- Nome utente
	- LDAP

**Nota:** l'autenticazione LDAP è disponibile a partire dalla versione 10.3.2 di Tableau Desktop.

- <sup>l</sup> Credenziali di accesso. Le tue scelte dipendono dal metodo di autenticazione scelto e possono includere quanto segue:
	- Nome utente
	- Password
- Ti stai connettendo a un server SSL?
- <sup>l</sup> (Facoltativo) Istruzione SQL iniziale da eseguire ogni volta che Tableau si collega

#### Driver necessario

Questo connettore richiede un driver per comunicare con il database. Se il driver non è installato sul computer, Tableau visualizza un messaggio nella finestra di dialogo di connessione con un link alla pagina di [download](https://www.tableau.com/it-it/support/drivers) dei driver dove si trovano i link del driver e le istruzioni di installazione.

**Nota:** se stai eseguendo la connessione a PrestoDB, scarica il driver appropriato dalla pagina di PrestoDB. Se stai eseguendo la connessione a Trino (precedentemente denominato PrestoSQL), scarica il driver appropriato dalla pagina di Trino. Il driver Trino funziona solo nelle versioni di Tableau 2021.3, 2021.2.2, 2021.1.5, 2020.4.8, 2020.3.12 e successive.

## Effettuare la connessione e impostare l'origine dati

- 1. Avvia Tableau e, in **Connetti**, seleziona **Presto**. Per un elenco completo delle connessioni dati, seleziona **Altro** in **A un server**. Quindi procedi come segue:
	- a. Immetti il nome del server a cui desideri connetterti.
	- b. Immetti il nome del catalogo.
	- c. Seleziona il metodo di **Autenticazione**, ovvero **Nome utente** o **LDAP**, quindi immetti le credenziali richieste.

Quando ti connetti a un server SSL, seleziona la casella di controllo **Richiedi SSL**.

d. (Facoltativo) Seleziona **SQL iniziale** per specificare un comando SQL da eseguire all'inizio di ogni connessione, ad esempio quando apri la cartella di lavoro, aggiorni un estrazione, accedi o pubblichi su Tableau Server. Per ulteriori informazioni, consulta **Eseguire le [istruzioni](#page-839-0) SQL iniziali** a pagina 640.

e. Seleziona **Accedi**.

Se Tableau non riesce a effettuare la connessione, verifica che le tue credenziali siano corrette. Se ancora non riesci a connetterti, significa che il tuo computer ha problemi a localizzare il server. Per ulteriore assistenza, contatta l'amministratore di rete o l'amministratore del database.

- 2. Nella pagina dell'origine dati, esegui le seguenti operazioni:
	- a. (Facoltativo) Seleziona il nome dell'origine dati predefinita nella parte superiore della pagina, quindi immetti un nome univoco per l'origine dati da utilizzare in Tableau. Ad esempio, utilizza una convenzione di denominazione dell'origine dati che aiuti gli altri utenti a capire a quale origine dati connettersi.
	- b. Dall'elenco a discesa **Schema**, seleziona l'icona di ricerca o immetti il nome dello schema nella casella di testo e seleziona l'icona di ricerca, quindi seleziona lo schema.
	- c. Dall'elenco a discesa **Tabella**, seleziona l'icona di ricerca o immetti il nome della tabella e seleziona l'icona di ricerca, quindi seleziona la tabella.
	- d. Trascina la tabella sul canvas, quindi seleziona la scheda foglio per avviare l'analisi.

Utilizza una query SQL personalizzata per connetterti a una query specifica piuttosto che all'intera origine dati. Per maggiori informazioni, consulta **Connettersi a una query SQL [personalizzata](#page-1129-0)** a pagina 930.

## Accedere su Mac

Se usi Tableau Desktop su un Mac, quando inserisci il nome del server per connetterti, usa un nome di dominio pienamente qualificato, come mydb.test.ourdomain.lan, invece di un nome di dominio relativo, come mydb o mydb.test.

In alternativa, aggiungi il dominio all'elenco dei domini di ricerca per il computer Mac. In questo modo, quando ti connetterai, dovrai specificare solo il nome del server. Per aggiornare l'elenco dei domini di ricerca, vai su **Preferenze di sistema** > **Rete** > **Avanzate**, quindi apri la scheda **DNS**.

## Vedi anche

- <sup>l</sup> **[Impostare](#page-844-0) le origini dati** a pagina 645, per aggiungere altri dati a questa origine dati o preparare i dati prima di analizzarli.
- <sup>l</sup> **[Creazione](#page-1276-0) di grafici e analisi dei dati** a pagina 1077, per iniziare l'analisi dei dati.
- SSL [unidirezionale](#page-772-0) per le connessioni JDBC: configura l'attendibilità per un certificato autofirmato o CA in caso di utilizzo di SSL unidirezionale con un connettore JDBC.

# Progress OpenEdge

Questo articolo descrive come connettere Tableau a un database Progress OpenEdge e impostare l'origine dati.

#### Prima di iniziare

Prima di iniziare, raccogli queste informazioni di connessione:

- Nome del server che ospita il database a cui ci si vuole connettere
- Nome del database
- Nome utente e password
- (Facoltativo) Istruzione SQL iniziale da eseguire ogni volta che Tableau si collega

Utilizza questo connettore con Tableau Desktop su un computer Windows.

#### Driver necessario

Questo connettore richiede un driver per comunicare con il database. Se il driver non è installato sul computer, Tableau visualizza un messaggio nella finestra di dialogo di connessione con un link alla pagina di [download](https://www.tableau.com/it-it/support/drivers) dei driver dove si trovano i link del driver e le istruzioni di installazione.

#### Effettuare la connessione e impostare l'origine dati

- 1. Avvia Tableau e, in **Connetti**, seleziona **Progress OpenEdge**. Per un elenco completo delle connessioni dati, seleziona **Altro** in **A un server**. Quindi procedi come segue:
	- a. Immetti il nome del server che ospita il database a cui desideri connetterti.
	- b. Immetti il nome del database.
	- c. Immetti il nome utente e la password.
- d. (Facoltativo) Seleziona **SQL iniziale** per specificare un comando SQL da eseguire all'inizio di ogni connessione, ad esempio quando apri la cartella di lavoro, aggiorni un estrazione, accedi o pubblichi su Tableau Server. Per ulteriori informazioni, consulta **Eseguire le [istruzioni](#page-839-0) SQL iniziali** a pagina 640.
- e. Seleziona **Accedi**.

Se Tableau non riesce a effettuare la connessione, verifica che le tue credenziali siano corrette. Se ancora non riesci a connetterti, significa che il tuo computer ha problemi a localizzare il server. Per ulteriore assistenza, contatta l'amministratore di rete o l'amministratore del database.

- 2. Nella pagina dell'origine dati, esegui le seguenti operazioni:
	- a. (Facoltativo) Seleziona il nome dell'origine dati predefinita nella parte superiore della pagina, quindi immetti un nome univoco per l'origine dati da utilizzare in Tableau. Ad esempio, utilizza una convenzione di denominazione dell'origine dati che aiuti gli altri utenti a capire a quale origine dati connettersi.
	- b. In **Tabella**, seleziona una tabella o utilizza la casella di testo per cercare una tabella per nome.
	- c. Trascina la tabella sul canvas, quindi seleziona la scheda foglio per avviare l'analisi.

Utilizza una query SQL personalizzata per connetterti a una query specifica piuttosto che all'intera origine dati. Per maggiori informazioni, consulta **Connettersi a una query SQL [personalizzata](#page-1129-0)** a pagina 930.

#### Vedi anche

- <sup>l</sup> **[Impostare](#page-844-0) le origini dati** a pagina 645, per aggiungere altri dati a questa origine dati o preparare i dati prima di analizzarli.
- <sup>l</sup> **[Creazione](#page-1276-0) di grafici e analisi dei dati** a pagina 1077, per iniziare l'analisi dei dati.

# Qubole Presto

In questo articolo viene descritto come connettere Tableau a Qubole Presto e impostare l'origine dati.

**Nota:** a partire dalla versione 2020.3, il connettore Qubole Presto è basato su JDBC.

#### Prima di iniziare

Prima di iniziare, raccogli queste informazioni di connessione:

- <sup>l</sup> End point: individua l'URL dell'end point basato sulla regione in cui è presente l'account Qubole
- Nome catalogo ("hive" è l'impostazione predefinita)
- Etichetta del cluster
- Password (token API)
- (Facoltativo) Istruzione SQL iniziale da eseguire ogni volta che Tableau si collega

#### Driver necessario

Questo connettore richiede un driver per comunicare con il database. Se il driver non è installato sul computer, Tableau visualizza un messaggio nella finestra di dialogo di connessione con un link alla pagina di [download](https://www.tableau.com/it-it/support/drivers) dei driver dove si trovano i link del driver e le istruzioni di installazione.

#### Effettuare la connessione e impostare l'origine dati

- 1. Avvia Tableau e, in **Connetti**, seleziona **Qubole Presto**. Per un elenco completo delle connessioni dati, seleziona **Altro** in **A un server**. Quindi procedi come segue:
	- a. Immetti l'**endpoint**.

**Nota:** gli utenti avanzati possono utilizzare proprietà aggiuntive nel campo **Endpoint**, ad esempio: https:/api.qubole.com; LogLevel=6;LogPath=C:\\Users\\User\\Desktop Per maggiori informazioni, consulta la sezione "Additional Properties (Optional)" dell'argomento Setting the JDBC [Connection](https://docs.qubole.com/en/latest/connectivity-options/use-qubole-drivers/JDBC-driver/additional-properties.html) String sul sito Web di Qubole.

- b. Immetti il nome del **catalogo**.
- c. Immetti l'**etichetta del cluster**.
- d. Immetti la **password**, ovvero un token API.
- e. (Facoltativo) Seleziona **SQL iniziale** per specificare un comando SQL da eseguire all'inizio di ogni connessione, ad esempio quando apri la cartella di lavoro, aggiorni un estrazione, accedi o pubblichi su Tableau Server. Per ulteriori informazioni, consulta **Eseguire le [istruzioni](#page-839-0) SQL iniziali** a pagina 640.

f. Seleziona **Accedi**.

Se Tableau non riesce a effettuare la connessione, verifica che le tue credenziali siano corrette. Se ancora non riesci a connetterti, significa che il tuo computer ha problemi a localizzare il server. Per ulteriore assistenza, contatta l'amministratore di rete o l'amministratore del database.

- 2. Nella pagina dell'origine dati, esegui le seguenti operazioni:
	- a. (Facoltativo) Seleziona il nome dell'origine dati predefinita nella parte superiore della pagina, quindi immetti un nome univoco per l'origine dati da utilizzare in Tableau. Ad esempio, utilizza una convenzione di denominazione dell'origine dati che aiuti gli altri utenti a capire a quale origine dati connettersi.
	- b. In **Schema**, seleziona una tabella o utilizza la casella di testo per cercare una tabella per nome.
	- c. In **Tabella**, seleziona una tabella o utilizza la casella di testo per cercare una tabella per nome.
	- d. Trascina la tabella sul canvas, quindi seleziona la scheda foglio per avviare l'analisi.

Utilizza una query SQL personalizzata per connetterti a una query specifica piuttosto che all'intera origine dati. Per maggiori informazioni, consulta **Connettersi a una query SQL [personalizzata](#page-1129-0)** a pagina 930.

## Accedere su Mac

Se usi Tableau Desktop su un Mac, quando inserisci il nome del server per connetterti, usa un nome di dominio pienamente qualificato, come mydb.test.ourdomain.lan, invece di un nome di dominio relativo, come mydb o mydb.test.

In alternativa, aggiungi il dominio all'elenco dei domini di ricerca per il computer Mac. In questo modo, quando ti connetterai, dovrai specificare solo il nome del server. Per aggiornare l'elenco dei domini di ricerca, vai su **Preferenze di sistema** > **Rete** > **Avanzate**, quindi apri la scheda **DNS**.

Vedi anche

- <sup>l</sup> **[Impostare](#page-844-0) le origini dati** a pagina 645, per aggiungere altri dati a questa origine dati o preparare i dati prima di analizzarli.
- <sup>l</sup> **[Creazione](#page-1276-0) di grafici e analisi dei dati** a pagina 1077, per iniziare l'analisi dei dati.

# Salesforce CRM

Questo articolo descrive come connettere Tableau ai dati di Salesforce.com e impostare un'origine dati.

#### **Note**:

- A partire da Tableau Desktop versione 2020.4, viene utilizzato OAuth per tutti gli accessi.

L'accesso con nome utente e password non è un'opzione disponibile.

- Tableau Prep Builder versione 2020.2.1 supporta la connessione ai dati di Salesforce.com. Tuttavia, non tutte le opzioni del connettore descritte in questo articolo sono supportate. Per informazioni sugli elementi supportati da Tableau Prep Builder, consulta [Connettersi](https://help.tableau.com/current/prep/it-it/prep_connect.htm#salesforce_data) ai dati di Salesforce nella Guida di Tableau Prep Builder.

## Prima di connetterti

Prima di iniziare, raccogli queste informazioni di connessione:

• Credenziali per l'accesso a Salesforce.com tramite OAuth

#### Raccomandazione

Configurare un client OAuth personalizzato per utilizzare i criteri IT dell'azienda

Puoi controllare completamente la tua configurazione OAuth in base ai criteri IT desiderati con un client OAuth personalizzato. L'opzione per l'utilizzo di un client OAuth personalizzato evita di essere vincolati ai cicli di rilascio di Tableau e alla pianificazione della rotazione del client OAuth di Tableau. Per informazioni su come configurare un client OAuth personalizzato, consulta Configurare OAuth [personalizzato](https://help.tableau.com/current/server/it-it/config_oauth_sfdc.htm#configure-custom-oauth-for-a-site) per un sito.

#### Effettuare la connessione e impostare l'origine dati

- 1. Avvia Tableau e, in Connetti, seleziona **Salesforce**. Per un elenco completo delle connessioni dati, seleziona **Altro** in **A un server**. Quindi procedi come segue:
	- a. Immetti le credenziali di accesso per Salesforce.com.
	- b. Seleziona **Accedi**.
	- c. Nella finestra di dialogo Consenti accesso, seleziona **Consenti**.

Se la connessione non riesce, verifica che le informazioni di autenticazione siano corrette. Se ancora non riesci a connetterti, significa che il tuo computer ha problemi a localizzare il server o potrebbe non disporre dell'autorizzazione ad accedere ai dati. Contatta l'amministratore di rete o l'amministratore di Salesforce.

- 2. Nella pagina dell'origine dati, esegui le seguenti operazioni:
	- a. (Facoltativo) Seleziona il nome dell'origine dati predefinita nella parte superiore della pagina, quindi immetti un nome univoco per l'origine dati da utilizzare in Tableau. Ad esempio, utilizza una convenzione di denominazione dell'origine dati che aiuti gli altri utenti a capire a quale origine dati connettersi.
	- b. Seleziona una connessione standard o crea una connessione personalizzata.

In **Connessione standard**, puoi selezionare da un elenco di query predefinite che rappresentano gli oggetti utilizzati di solito e trascinare quella selezionata sull'canvas. In alternativa, in **Tabella**, seleziona una tabella singola che include eventuali oggetti personalizzati creati dall'azienda e trascinala sull'canvas.

c. Seleziona la scheda foglio per avviare l'analisi.

#### Utilizzare un sottoinsieme di colonne

A partire dalla versione 2020.1 di Tableau Desktop, è possibile utilizzare un sottoinsieme di colonne.

Se vuoi selezionare un sottoinsieme di colonne con cui lavorare, fai doppio clic su **Nuovo SQL personalizzato** e utilizza questa sintassi:

SELECT <*column1*, *column2*, […]*columnN*> FROM <*table*>

Ad esempio, per lavorare con tre colonne della tabella Org (AccountRep, Department e CostCode) potresti digitare:

SELECT AccountRep, Department, CostCode from Org Per maggiori informazioni, consulta **Connettersi a una query SQL [personalizzata](#page-1129-0)** a pagina [930](#page-1129-0).

#### Aggiornare i dati Salesforce

Dopo aver fatto clic sulla scheda foglio, Tableau importa i dati creando un'estrazione. Tableau Desktop supporta solo estrazioni per Salesforce.

**Nota:**l'estrazione iniziale può richiedere più o meno tempo a seconda della quantità di dati inclusi.
#### Guida di Tableau Desktop e Web authoring

Dopo l'estrazione iniziale, puoi eseguire un aggiornamento completo o incrementale dell'estrazione. Gli aggiornamenti incrementali dei dati di Salesforce includono qualsiasi oggetto di Salesforce aggiunto o modificato dopo l'ultimo aggiornamento incrementale. I risultati restituiti sono limitati ai 30 giorni precedenti.

Per aggiornare, seleziona **Dati**> [nome origine dati] > **Estrazione**> **Aggiorna (incrementale)** | **Aggiorna (completo)**.

**Nota:** l'opzione di aggiornamento incrementale non supporta SQL personalizzato.

### Utilizzare gli acceleratori

Puoi utilizzare un acceleratore per creare rapidamente dashboard informative realizzate appositamente per le principali metriche di business su Tableau Desktop e Tableau Cloud. Per ulteriori informazioni, consulta **Utilizzare gli acceleratori per visualizzare [rapidamente](#page-3055-0) i dati** a [pagina](#page-3055-0) 2856.

### Usare join in Salesforce

Quando imposti l'origine dati nella pagina Origine dati, quando trascini una tabella sull'canvas, l'elenco delle tabelle da cui puoi selezionare per creare un join viene filtrato. Puoi creare join su qualsiasi campo stringa e su campi che sono riferimenti limitati tra tabelle. Sono supportati solo i join a sinistra e interni. Puoi anche aggiungere join in un secondo momento. Per maggiori informazioni, consulta **[Creare](#page-1052-0) un join dei dati** a pagina 853.

Tieni presente che le connessioni Salesforce non supportano join non di uguaglianza e devono utilizzare l'operatore di uguaglianza (=).

### Limiti del join tra database con Salesforce

Salesforce supporta anche la combinazione di tabelle da database diversi tramite un join tra database. Per maggiori informazioni, consulta la sezione "Combinare le tabelle da database diversi" nella sezione **[Creare](#page-1052-0) un join dei dati** a pagina 853.

Quando si include una connessione Salesforce in un'origine dati multi-connessione, l'origine dati non supporta le funzionalità seguenti:

- Connessioni live
- Filtri di estrazione
- Aggiornamenti incrementali dell'estrazione
- Visualizzazione dei dati nella griglia di dati

## Risolvere i problemi delle connessione di Salesforce

Tableau sfrutta le diverse API force.com per connettersi ai dati di Salesforce.com, Force.com e Database.com. Questi servizi hanno alcune limitazioni sul tipo e sulla quantità di dati a cui è possibile accedere in un determinato momento. In caso di problemi di connessione, l'elenco di limitazioni comuni seguente potrebbe esserti di aiuto.

## Configurazione del profilo utente e dell'account aziendale

Per connettere Tableau ai dati di Salesforce, è necessario abilitare tutti i seguenti elementi nell'account dell'azienda e nel tuo profilo utente:

- API SOAP per l'accesso
- API REST per ottenere i metadati
- API BULK per scaricare oggetti
- API REST scaricare oggetti non supportati dall'API BULK
- API SOAP replica per il recupero delle modifiche nei dati

Per ottimizzare le prestazioni e garantire che le API siano disponibili per tutti i clienti, Salesforce.com bilancia il carico limitando il numero di richieste API simultanee e il numero totale di richieste API complessive. Se durante la connessione con Tableau si raggiungono questi limiti, si visualizza un errore. Per maggiori informazioni su questi limiti, consulta la documentazione per sviluppatori di Salesforce.com.

**Nota:** alcune edizioni di Salesforce potrebbero non consentire l'accesso alle API. Contatta l'amministratore di Salesforce per verificare che il tuo l'account disponga dell'accesso al suddetto elenco di API.

## Errori durante l'estrazione

Quando ti connetti a Salesforce con Tableau, i dati vengono estratti automaticamente in un file di estrazione dati Tableau. In alcuni casi, non è possibile estrarre alcuni campi a causa dei limiti dei caratteri. Nello specifico, i campi di testo con più di 4096 caratteri e i campi calcolati non sono inclusi nell'estrazione. Se nei tuoi dati sono presenti campi calcolati, sarà necessario ricrearli in Tableau dopo aver creato l'estrazione.

Inoltre, l'API Force.com limita le query a 10.000 caratteri totali.

### Vedi anche

- <sup>l</sup> **[Impostare](#page-844-0) le origini dati** a pagina 645, per aggiungere altri dati a questa origine dati o preparare i dati prima di analizzarli.
- <sup>l</sup> **[Creazione](#page-1276-0) di grafici e analisi dei dati** a pagina 1077, per iniziare l'analisi dei dati.
- Leggi il white paper di Tableau: 5 modi per ottenere il massimo dai tuoi dati [Salesforce](https://www.tableau.com/learn/whitepapers/5-ways-maximize-your-salesforce-data) (registrazione o accesso necessario).

# Salesforce Data Cloud

Il connettore Salesforce Data Cloud è stato rilasciato con Tableau Desktop 2023.2. Questo connettore collega in modo semplice e rapido Tableau a Data Cloud ed è disponibile per Tableau Desktop, Tableau Cloud, Tableau Server e Tableau Prep. Rispetto al precedente connettore CDP, il connettore Salesforce Data Cloud è più facile da usare, mostra le etichette degli oggetti anziché i nomi API ed è basato su query accelerate.

**Nota:** Data Cloud era precedentemente denominato Customer Data Platform (CDP). Il connettore Customer Data Platform è stato deprecato nell'ottobre 2023, non è più disponibile per le nuove connessioni in Tableau Desktop 2024.2 ed è stato rimosso completamente da Tableau Desktop 2024.3 e successive. Le risorse esistenti che utilizzano il connettore CDP devono essere ricreate utilizzando il connettore Salesforce Data Cloud.

Se utilizzi Tableau Desktop 2023.1 o versioni precedenti, consulta **Tableau Desktop [\(versione](#page-651-0) 2023.1 e [precedenti\)](#page-651-0)** alla pagina successiva.

### Tableau Desktop (versione 2023.2 e successive)

Completa le seguenti fasi per eseguire la connessione a Salesforce Data Cloud.

- 1. Seleziona il menu **Dati**, quindi **Nuova origine dati**. Se hai appena avviato Tableau Desktop, ignora questa fase.
- 2. Nel riquadro **Connetti**, sotto la sezione **A un server**, seleziona **Salesforce Data Cloud**.
- 3. Accedi e consenti l'accesso quando richiesto.
- 4. Seleziona lo **spazio dati**. Gli spazi dati rappresentano una segregazione logica dei dati in Data Cloud. Gli spazi dati non esistevano prima della versione di Salesforce di giugno 2023.
- 5. Se utilizzi Tableau Desktop 2024.1 o versione successiva, utilizza **Oggetto** per filtrare in base al tipo di oggetto Data Cloud oppure seleziona **Tutti gli oggetti**.

<span id="page-651-0"></span>Tableau Desktop (versione 2023.1 e precedenti)

**Avviso:** il connettore Customer Data Platform (CDP) è stato deprecato nell'ottobre 2023, non è più disponibile per le nuove connessioni in Tableau Desktop 2024.2 ed è stato rimosso completamente da Tableau Desktop 2024.3 e successive. Per le risorse che utilizzano il connettore CDP, Tableau consiglia vivamente di eseguire l'aggiornamento e di utilizzare invece il connettore Salesforce Data Cloud.

Fase 1. Installare il file taco di Salesforce Data Cloud

**Nota:** questa fase si applica alle versioni 2021.1-2021.3. A partire dalla versione 2021.4, il file Salesforce\_CDP.taco viene installato automaticamente.

- 1. Rimuovi o rinomina gli eventuali file Salesforce\_CDP.taco installati in precedenza per evitare conflitti. I file .taco di Tableau Desktop vengono installati nei percorsi seguenti:
	- MacOS: /Applications/Tableau Desktop <VERSION>.app/Contents/Resources/connectors/Salesforce\_CDP.taco
	- Windows: C:\Program Files\Tableau\Tableau 2022.3\bin\connectors
- 2. Scarica il connettore Salesforce Data Cloud più recente (file Salesforce\_CDP.taco) dal sito dei connettori di Tableau Exchange: [connettore](https://extensiongallery.tableau.com/products/270) Customer Data Platform.
- 3. Sposta il file .taco nella directory dei connettori di Tableau:
	- Windows: C:\Users[Windows User]\Documents\My Tableau Repository\Connectors
	- macOS: /Users/[user]/Documents/My Tableau Repository/Connectors

## Fase 2. Installare il driver JDBC di Salesforce Data Cloud

**Nota:** Tableau versione 2023.1 per desktop è compatibile solo con il driver JDBC versione 18 e successive.

- 1. Scarica il driver JDBC più recente (file Salesforce-CDP-jdbc-[*versione*].jar) dal sito GitHub di Salesforce CDP: [Salesforce-CDP-jdbc](https://github.com/forcedotcom/Salesforce-CDP-jdbc/releases) .
- 2. Sposta il file Salesforce-CDP-jdbc-[*versione*].jar scaricato nel percorso seguente:

#### Guida di Tableau Desktop e Web authoring

- Windows: C:\Program Files\Tableau\Drivers
- <sup>l</sup> macOS: /Users/[*user*]/Library/Tableau/Drivers

**Nota:** mostra le cartelle per visualizzarle.

#### Fase 3. Abilitare una sessione High Assurance

Puoi abilitare una sessione High Assurance per assicurarti che l'applicazione connessa sia sicura. Questo criterio di sessione richiede agli utenti di verificare la propria identità con l'autenticazione a più fattori quando accedono all'app connessa.

- 1. Accedi a Salesforce come amministratore CDP.
- 2. In Salesforce Data Cloud, cerca App Manager.
- 3. Nella ricerca rapida del programma di installazione, cerca **Connessione Salesforce CDP a Tableau** nell'elenco.
- 4. Seleziona **Gestisci**.

IMPORTANTE: assicurati di fare clic sul menu a discesa solo per **Connessione Salesforce CDP a Tableau**!

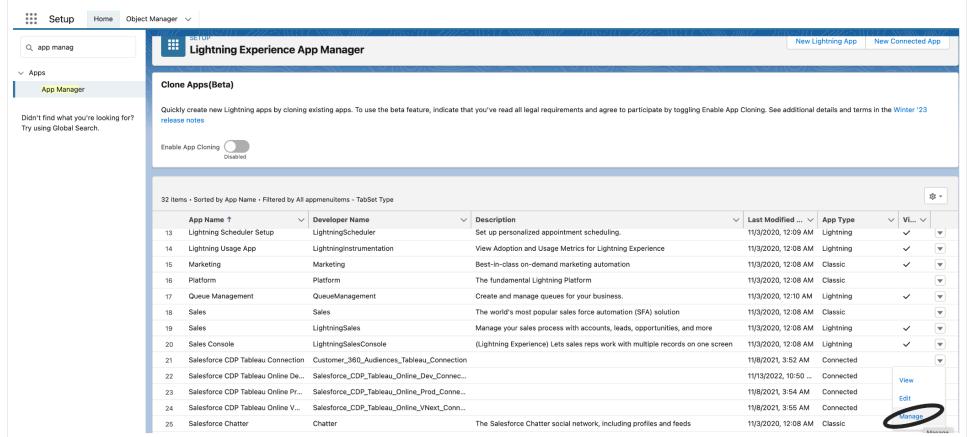

5. Seleziona **Modifica criteri**.

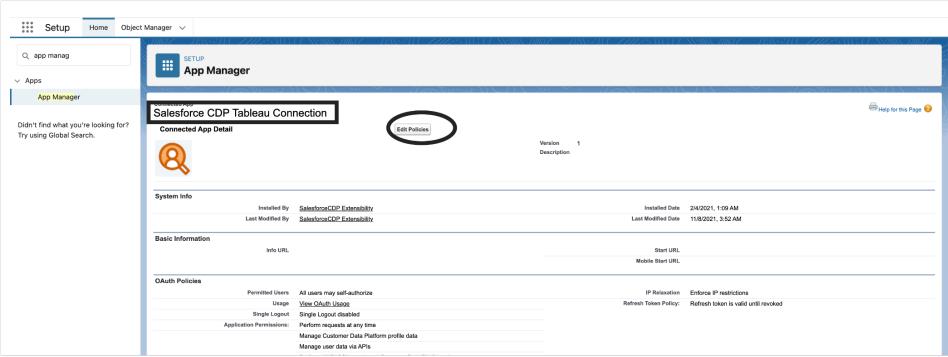

6. In **Criteri di sessione** seleziona la casella di controllo **Richiesta sessione High Assurance**.

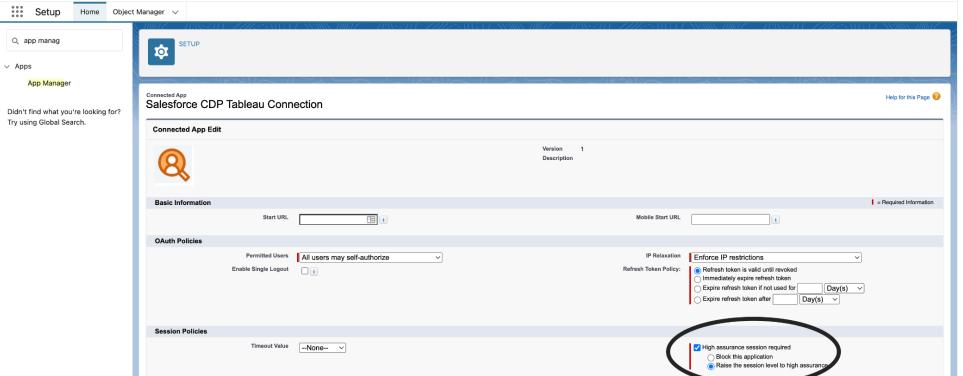

7. Seleziona **Salva**. Ora la configurazione High Assurance è abilitata.

Fase 4. Connettersi a Salesforce Data Cloud in Tableau Desktop

- 1. Avvia Tableau Desktop (2021.1 e versioni successive).
- 2. Vai a **Connetti,A un server** e seleziona **Salesforce CDP**.
- 3. Nella finestra di dialogo Salesforce CDP, verifica che *OAuth* sia selezionato nella sezione **Autenticazione** e che *https://login.salesforce.com* sia selezionato nella sezione **URL dell'istanza OAuth**.
- 4. Seleziona **Accedi** per aprire un riquadro in un browser web.
- 5. Accedi a Salesforce con il tuo nome utente e la password.
- 6. Seleziona **Consenti**.
- 7. Chiudi il riquadro del browser.

Tableau Desktop è ora connesso a Salesforce Data Cloud e puoi eseguire le operazioni di Tableau.

## Tableau Cloud e Tableau Server

La connessione tramite il Web authoring di Tableau Cloud è simile a quella in Tableau Desktop.

**· Tableau Cloud: [Connettere](https://help.tableau.com/current/online/it-it/config_oauth_sfdc_cdp_online.htm) il Web authoring di Tableau Cloud a Data Cloud** 

Tableau Server richiede una configurazione aggiuntiva. Utilizza i seguenti collegamenti per saperne di più.

- <sup>l</sup> **Tableau Server (Windows)**: [Connettere](https://help.tableau.com/current/server/it-it/config_oauth_sfdc_cdp.htm) Tableau Server a Data Cloud
- <sup>l</sup> **Tableau Server (Linux)**: [Connettere](https://help.tableau.com/current/server-linux/it-it/config_oauth_sfdc_cdp.htm) Tableau Server a Data Cloud

### Fasi successive

### Utilizzare gli acceleratori per informazioni rapide sui dati

Puoi visualizzare rapidamente i tuoi dati utilizzando gli acceleratori. Gli acceleratori Tableau sono dashboard preconfigurate che ti aiutano a iniziare rapidamente l'analisi dei dati. Realizzati su misura per applicazioni di settori e aziende specifiche. Gli acceleratori sono realizzati con dati campione che è possibile sostituire con i tuoi dati, per consentirti di scoprire informazioni dettagliate con una configurazione minima. Gli acceleratori sono disponibili su [Tableau](https://exchange.tableau.com/) [Exchange.](https://exchange.tableau.com/) Per ulteriori informazioni sugli acceleratori, consulta Utilizzare gli [acceleratori](https://help.tableau.com/current/online/it-it/accelerators.htm) per visualizzare [rapidamente](https://help.tableau.com/current/online/it-it/accelerators.htm) i dati. Ti consigliamo di provare alcuni dei seguenti acceleratori Salesforce Data Cloud.

# Acceleratore di risoluzione identità di Salesforce Data Cloud

Puoi utilizzare l'acceleratore di risoluzione identità per scoprire come funziona la risoluzione dell'identità in Salesforce Data Cloud per la tua azienda. Puoi visualizzare le origini inserite, il modo in cui contribuiscono a individui unificati e la loro composizione. Per maggiori informazioni, consulta [Risoluzione](https://exchange.tableau.com/it-it/products/624) identità in Salesforce Data Cloud.

# Acceleratore Campagne di marketing e-mail Salesforce Data Cloud

Con l'acceleratore Campagne di marketing e-mail CDP puoi monitorare l'efficienza delle tue campagne e-mail in tutte le fasi. Puoi esplorare le campagne con la conversione più elevata, le tendenze delle e-mail nel tempo e altro ancora. Per maggiori informazioni, consulta [Campagne](https://exchange.tableau.com/it-it/products/688) di marketing e-mail [Salesforce](https://exchange.tableau.com/it-it/products/688) Data Cloud.

# Acceleratore Coinvolgimento del cliente Salesforce Data Cloud

Questo acceleratore è una dashboard esplorativa completa che fornisce ai team di marketing e delle vendite una vista olistica del livello di coinvolgimento dei clienti tra i seguenti canali.

- Vendite
- $\cdot$  E-mail
- Messaggi (SMS)
- Sito web
- Notifiche push

L'acceleratore aiuta questi team a selezionare i canali più adatti per interagire con il cliente, sviluppare messaggistica pertinente e creare esperienze del cliente positive per aumentare la fidelizzazione. Per maggiori informazioni, consulta [Coinvolgimento](https://exchange.tableau.com/it-it/products/727) del cliente Salesforce Data [Cloud](https://exchange.tableau.com/it-it/products/727).

## Vedi anche:

- Guida di Salesforce: [Connessione](https://help.salesforce.com/s/articleView?id=sf.c360_a_set_up_tableau_connected_app.htm&type=5&language=it) di Tableau in Data Cloud
- Guida di Salesforce: Utilizzo dei dati di Data Cloud in [Tableau](https://help.salesforce.com/s/articleView?id=sf.c360_a_using_customer_360_aud_data_in_tableau.htm&type=5&language=it)

# Salesforce Data Cloud

Il connettore Salesforce Data Cloud è stato rilasciato con Tableau Desktop 2023.2. Questo connettore collega in modo semplice e rapido Tableau a Data Cloud ed è disponibile per Tableau Desktop, Tableau Cloud, Tableau Server e Tableau Prep. Rispetto al precedente connettore CDP, il connettore Salesforce Data Cloud è più facile da usare, mostra le etichette degli oggetti anziché i nomi API ed è basato su query accelerate.

**Nota:** Data Cloud era precedentemente denominato Customer Data Platform (CDP). Il connettore Customer Data Platform è stato deprecato nell'ottobre 2023, non è più disponibile per le nuove connessioni in Tableau Desktop 2024.2 ed è stato rimosso completamente da Tableau Desktop 2024.3 e successive. Le risorse esistenti che utilizzano il connettore CDP devono essere ricreate utilizzando il connettore Salesforce Data Cloud.

Se utilizzi Tableau Desktop 2023.1 o versioni precedenti, consulta **Tableau Desktop [\(versione](#page-656-0) 2023.1 e [precedenti\)](#page-656-0)** nella pagina di fronte.

#### Tableau Desktop (versione 2023.2 e successive)

Completa le seguenti fasi per eseguire la connessione a Salesforce Data Cloud.

- 1. Seleziona il menu **Dati**, quindi **Nuova origine dati**. Se hai appena avviato Tableau Desktop, ignora questa fase.
- 2. Nel riquadro **Connetti**, sotto la sezione **A un server**, seleziona **Salesforce Data Cloud**.
- 3. Accedi e consenti l'accesso quando richiesto.
- 4. Seleziona lo **spazio dati**. Gli spazi dati rappresentano una segregazione logica dei dati in Data Cloud. Gli spazi dati non esistevano prima della versione di Salesforce di giugno 2023.
- 5. Se utilizzi Tableau Desktop 2024.1 o versione successiva, utilizza **Oggetto** per filtrare in base al tipo di oggetto Data Cloud oppure seleziona **Tutti gli oggetti**.

<span id="page-656-0"></span>Tableau Desktop (versione 2023.1 e precedenti)

**Avviso:** il connettore Customer Data Platform (CDP) è stato deprecato nell'ottobre 2023, non è più disponibile per le nuove connessioni in Tableau Desktop 2024.2 ed è stato rimosso completamente da Tableau Desktop 2024.3 e successive. Per le risorse che utilizzano il connettore CDP, Tableau consiglia vivamente di eseguire l'aggiornamento e di utilizzare invece il connettore Salesforce Data Cloud.

Fase 1. Installare il file taco di Salesforce Data Cloud

**Nota:** questa fase si applica alle versioni 2021.1-2021.3. A partire dalla versione 2021.4, il file Salesforce CDP.taco viene installato automaticamente.

- 1. Rimuovi o rinomina gli eventuali file Salesforce\_CDP.taco installati in precedenza per evitare conflitti. I file .taco di Tableau Desktop vengono installati nei percorsi seguenti:
	- MacOS: /Applications/Tableau Desktop <VERSION>.app/Contents/Resources/connectors/Salesforce\_CDP.taco
	- Windows: C:\Program Files\Tableau\Tableau 2022.3\bin\connectors
- 2. Scarica il connettore Salesforce Data Cloud più recente (file Salesforce\_CDP.taco) dal sito dei connettori di Tableau Exchange: [connettore](https://extensiongallery.tableau.com/products/270) Customer Data Platform.
- 3. Sposta il file .taco nella directory dei connettori di Tableau:
	- Windows: C:\Users[Windows User]\Documents\My Tableau Repository\Connectors

• macOS: /Users/[user]/Documents/My Tableau Repository/Connectors

Fase 2. Installare il driver JDBC di Salesforce Data Cloud

**Nota:** Tableau versione 2023.1 per desktop è compatibile solo con il driver JDBC versione 18 e successive.

- 1. Scarica il driver JDBC più recente (file Salesforce-CDP-jdbc-[*versione*].jar) dal sito GitHub di Salesforce CDP: [Salesforce-CDP-jdbc](https://github.com/forcedotcom/Salesforce-CDP-jdbc/releases) .
- 2. Sposta il file Salesforce-CDP-jdbc-[*versione*].jar scaricato nel percorso seguente:
	- Windows: C:\Program Files\Tableau\Drivers
	- <sup>l</sup> macOS: /Users/[*user*]/Library/Tableau/Drivers

**Nota:** mostra le cartelle per visualizzarle.

#### Fase 3. Abilitare una sessione High Assurance

Puoi abilitare una sessione High Assurance per assicurarti che l'applicazione connessa sia sicura. Questo criterio di sessione richiede agli utenti di verificare la propria identità con l'autenticazione a più fattori quando accedono all'app connessa.

- 1. Accedi a Salesforce come amministratore CDP.
- 2. In Salesforce Data Cloud, cerca App Manager.
- 3. Nella ricerca rapida del programma di installazione, cerca **Connessione Salesforce CDP a Tableau** nell'elenco.
- 4. Seleziona **Gestisci**.

IMPORTANTE: assicurati di fare clic sul menu a discesa solo per **Connessione Salesforce CDP a Tableau**!

## Guida di Tableau Desktop e Web authoring

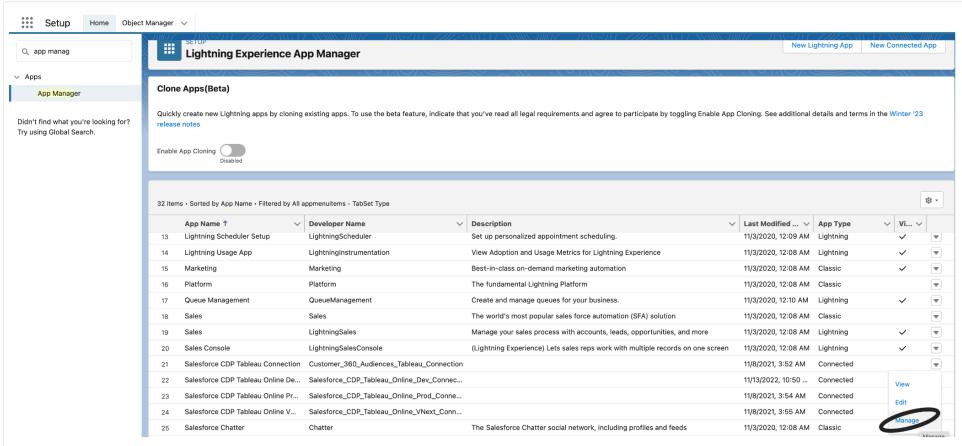

5. Seleziona **Modifica criteri**.

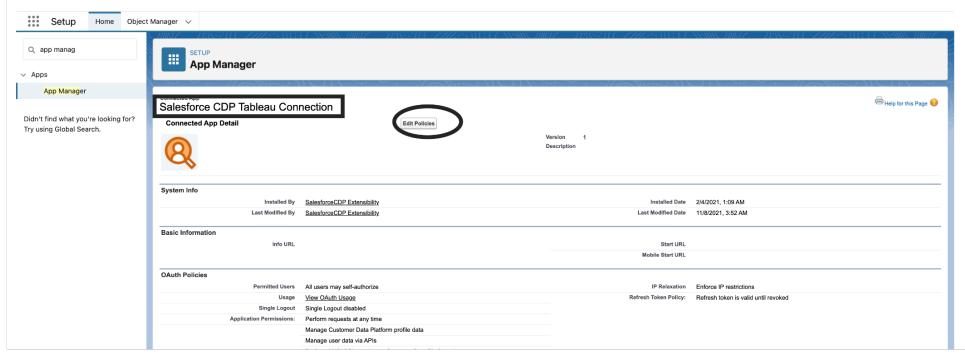

6. In **Criteri di sessione** seleziona la casella di controllo **Richiesta sessione High Assurance**.

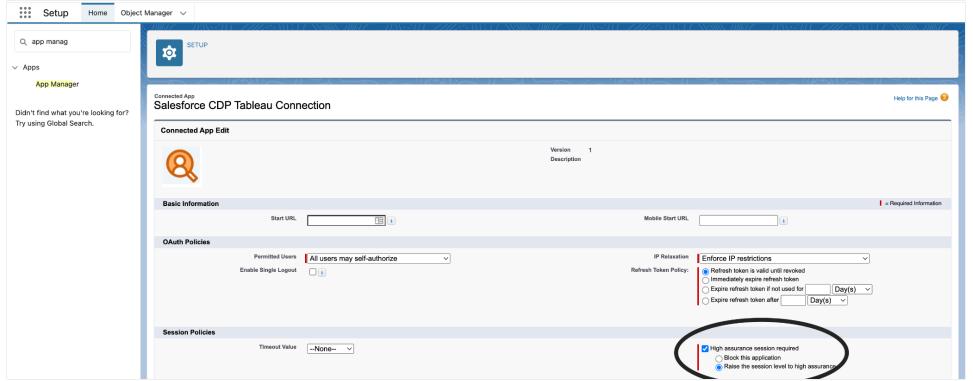

7. Seleziona **Salva**. Ora la configurazione High Assurance è abilitata.

### Fase 4. Connettersi a Salesforce Data Cloud in Tableau Desktop

- 1. Avvia Tableau Desktop (2021.1 e versioni successive).
- 2. Vai a **Connetti,A un server** e seleziona **Salesforce CDP**.
- 3. Nella finestra di dialogo Salesforce CDP, verifica che *OAuth* sia selezionato nella sezione **Autenticazione** e che *https://login.salesforce.com* sia selezionato nella sezione **URL dell'istanza OAuth**.
- 4. Seleziona **Accedi** per aprire un riquadro in un browser web.
- 5. Accedi a Salesforce con il tuo nome utente e la password.
- 6. Seleziona **Consenti**.
- 7. Chiudi il riquadro del browser.

Tableau Desktop è ora connesso a Salesforce Data Cloud e puoi eseguire le operazioni di Tableau.

#### Tableau Cloud e Tableau Server

La connessione tramite il Web authoring di Tableau Cloud è simile a quella in Tableau Desktop.

**· Tableau Cloud: [Connettere](https://help.tableau.com/current/online/it-it/config_oauth_sfdc_cdp_online.htm) il Web authoring di Tableau Cloud a Data Cloud** 

Tableau Server richiede una configurazione aggiuntiva. Utilizza i seguenti collegamenti per saperne di più.

- <sup>l</sup> **Tableau Server (Windows)**: [Connettere](https://help.tableau.com/current/server/it-it/config_oauth_sfdc_cdp.htm) Tableau Server a Data Cloud
- **· Tableau Server (Linux): [Connettere](https://help.tableau.com/current/server-linux/it-it/config_oauth_sfdc_cdp.htm) Tableau Server a Data Cloud**

#### Fasi successive

#### Utilizzare gli acceleratori per informazioni rapide sui dati

Puoi visualizzare rapidamente i tuoi dati utilizzando gli acceleratori. Gli acceleratori Tableau sono dashboard preconfigurate che ti aiutano a iniziare rapidamente l'analisi dei dati. Realizzati su misura per applicazioni di settori e aziende specifiche. Gli acceleratori sono realizzati con dati campione che è possibile sostituire con i tuoi dati, per consentirti di scoprire informazioni dettagliate con una configurazione minima. Gli acceleratori sono disponibili su [Tableau](https://exchange.tableau.com/) [Exchange](https://exchange.tableau.com/). Per ulteriori informazioni sugli acceleratori, consulta Utilizzare gli [acceleratori](https://help.tableau.com/current/online/it-it/accelerators.htm) per visualizzare [rapidamente](https://help.tableau.com/current/online/it-it/accelerators.htm) i dati. Ti consigliamo di provare alcuni dei seguenti acceleratori Salesforce Data Cloud.

# Acceleratore di risoluzione identità di Salesforce Data Cloud

Puoi utilizzare l'acceleratore di risoluzione identità per scoprire come funziona la risoluzione dell'identità in Salesforce Data Cloud per la tua azienda. Puoi visualizzare le origini inserite, il modo in cui contribuiscono a individui unificati e la loro composizione. Per maggiori informazioni, consulta [Risoluzione](https://exchange.tableau.com/it-it/products/624) identità in Salesforce Data Cloud.

# Acceleratore Campagne di marketing e-mail Salesforce Data Cloud

Con l'acceleratore Campagne di marketing e-mail CDP puoi monitorare l'efficienza delle tue campagne e-mail in tutte le fasi. Puoi esplorare le campagne con la conversione più elevata, le tendenze delle e-mail nel tempo e altro ancora. Per maggiori informazioni, consulta [Campagne](https://exchange.tableau.com/it-it/products/688) di marketing e-mail [Salesforce](https://exchange.tableau.com/it-it/products/688) Data Cloud.

# Acceleratore Coinvolgimento del cliente Salesforce Data Cloud

Questo acceleratore è una dashboard esplorativa completa che fornisce ai team di marketing e delle vendite una vista olistica del livello di coinvolgimento dei clienti tra i seguenti canali.

- Vendite
- $\cdot$  E-mail
- Messaggi (SMS)
- Sito web
- Notifiche push

L'acceleratore aiuta questi team a selezionare i canali più adatti per interagire con il cliente, sviluppare messaggistica pertinente e creare esperienze del cliente positive per aumentare la fidelizzazione. Per maggiori informazioni, consulta [Coinvolgimento](https://exchange.tableau.com/it-it/products/727) del cliente Salesforce Data [Cloud.](https://exchange.tableau.com/it-it/products/727)

Vedi anche:

- Guida di Salesforce: [Connessione](https://help.salesforce.com/s/articleView?id=sf.c360_a_set_up_tableau_connected_app.htm&type=5&language=it) di Tableau in Data Cloud
- Guida di Salesforce: Utilizzo dei dati di Data Cloud in [Tableau](https://help.salesforce.com/s/articleView?id=sf.c360_a_using_customer_360_aud_data_in_tableau.htm&type=5&language=it)

# Salesforce Marketing Cloud

Questo articolo descrive come connettere Tableau al connettore Salesforce Marketing Cloud. Per iniziare, devi installare il connettore e configurare l'istanza per accettare le connessioni API (interfaccia di programmazione delle applicazioni). Il connettore di Marketing Cloud necessita di un plug-in (file .taco) e di un driver.

**Nota:** l'autenticazione a più fattori (MFA) non è supportata.

### Driver necessario

Verifica che il driver sia installato nel computer. Se il driver non è installato nel computer, Tableau visualizza un messaggio nella finestra di dialogo di connessione con un link alla pagina di [download](https://www.tableau.com/it-it/support/drivers?_ga=2.20630968.1085652253.1659977445-2116059056.1644518172) dei driver dove si trovano i link del driver e le istruzioni di installazione.

## Soluzione alternativa per MFA

Se si verificano problemi nell'utilizzo di MFA con Salesforce Marketing Cloud: Devi prima abilitare MFA per l'accesso all'interfaccia utente Web, quindi seguire i passaggi in Tableau Exchange. Per ottenere le istruzioni, consulta:

#### [Salesforce](https://extensiongallery.tableau.com/products/695) Marketing Cloud

#### Installare il connettore

Completa le seguenti fasi per installare il connettore in Tableau.

- 1. In Tableau, nel riquadro **Connetti**, individua la sezione **A un server**.
- 2. Seleziona **Altro** e nell'elenco delle connessioni seleziona **Salesforce Marketing Cloud**. Se necessario, lascia che Tableau installi il connettore e riavvii.
- 3. Nella finestra di dialogo visualizzata immetti le seguenti informazioni:
	- a. In **Utente**, immetti il nome dell'utente API Marketing Cloud.
	- b. In **Password**, immetti la password associata all'account utente API in Marketing Cloud.
	- c. In **Sottodominio**, immetti il sottodominio elencato come parte dell'URI di base SOAP nel riepilogo della configurazione di Marketing Cloud (ad esempio, https://<<SubDomain>>.soap.marketingcloudapis.com/).
- 4. Fai clic su **Accedi** per completare la connessione.

## Configurare l'istanza di Marketing Cloud

Il connettore di Marketing Cloud deve configurare e assegnare i privilegi appropriati a un'integrazione API. Dopo la configurazione, la tua istanza ha un valore Sottodominio che può essere immesso nella finestra di dialogo del connettore di Tableau.

**Nota:** solo gli amministratori di Marketing Cloud possono configurare un sottodominio.

#### Configurare il sottodominio

- 1. Accedi al connettore di Marketing Cloud con il tuo ID di amministratore di Marketing Cloud.
- 2. Vai a **Configurazione**, **Pacchetti installati**.
- 3. Seleziona Crea nuovo pacchetto.
- 4. Nel campo **Nome**, inserisci il nome del pacchetto.
- 5. Scegli **Crea con funzionalità avanzate**.
- 6. Seleziona **Salva**.
- 7. In **Aggiungi componente**, sotto **Scegli il tipo di componente**, seleziona il tipo di componente **Integrazione API**.
- 8. Seleziona **Avanti**.
- 9. In **Aggiungi componente**, sotto **Scegli il tipo di integrazione**, seleziona **Da server a server**.
- 10. Seleziona **Avanti**.
- 11. Scegli i tuoi ambiti. Viene popolato l'URI di base SOAP.

#### Aggiornare i dati

Tableau supporta solo le connessioni di estrazione dati per il connettore di Marketing Cloud. Puoi aggiornare i dati aggiornando l'estrazione. Per maggiori informazioni, consulta [Aggiornare](https://help.tableau.com/current/pro/desktop/it-it/extracting_refresh.htm) le [estrazioni](https://help.tableau.com/current/pro/desktop/it-it/extracting_refresh.htm). Per informazioni sulle pianificazioni degli aggiornamenti, consulta [Pianificare](https://help.tableau.com/current/pro/desktop/it-it/publish_workbooks_schedules.htm) gli [aggiornamenti](https://help.tableau.com/current/pro/desktop/it-it/publish_workbooks_schedules.htm) delle estrazioni durante la pubblicazione di una cartella di lavoro.

## Vedi anche

- [Impostare](https://help.tableau.com/current/pro/desktop/it-it/datasource_prepare.htm) le origini dati, per aggiungere altri dati a questa origine dati o preparare i dati prima di analizzarli.
- [Creazione](https://help.tableau.com/current/pro/desktop/it-it/design_and_analyze.htm) di grafici e analisi dei dati, per iniziare l'analisi dei dati.
- Guida di Salesforce: [Connessione](https://help.salesforce.com/s/articleView?id=sf.c360_a_set_up_tableau_connected_app.htm&type=5&language=it) di Tableau in Data Cloud
- Guida di Salesforce: [Abilitazione](https://help.salesforce.com/s/articleView?id=sf.c360_a_enable_tableau_connector.htm&type=5&language=en_US) di Data Cloud in Tableau
- Guida di Salesforce: Utilizzo dei dati di Data Cloud in [Tableau](https://help.salesforce.com/s/articleView?id=sf.c360_a_using_customer_360_aud_data_in_tableau.htm&type=5&language=it)

#### Splunk

Questo articolo descrive come connettere Tableau a Splunk e impostare l'origine dati.

**Nota:** il connettore ODBC Splunk è compatibile con Splunk Enterprise 6.

#### Prima di iniziare

Prima di iniziare, raccogli queste informazioni di connessione:

- URL del server, incluso il nome del database, se sono presenti più database
- Nome utente e password
- <sup>l</sup> (Facoltativo) Istruzione SQL iniziale da eseguire ogni volta che Tableau si collega

Utilizza questo connettore con Tableau Desktop su un computer Windows.

#### Driver necessario

Questo connettore richiede un driver per comunicare con il database. Se il driver non è installato sul computer, Tableau visualizza un messaggio nella finestra di dialogo di connessione con un link alla pagina di [download](https://www.tableau.com/it-it/support/drivers) dei driver dove si trovano i link del driver e le istruzioni di installazione.

#### Effettuare la connessione e impostare l'origine dati

- 1. Avvia Tableau e, in **Connetti**, seleziona **Splunk**. Per un elenco completo delle connessioni dati, seleziona **Altro** in **A un server**. Quindi procedi come segue:
	- a. Immetti l'URL del server. Dovresti utilizzare HTTPS per connetterti ai dati di Splunk.

Se nel tuo server sono presenti più database, immetti il nome di un database specifico sul server.

**Nota:** per i nomi dei database viene applicata la distinzione tra maiuscole e minuscole.

- b. Immetti il nome utente e la password.
- c. (Facoltativo) Seleziona **SQL iniziale** per specificare un comando SQL da eseguire all'inizio di ogni connessione, ad esempio quando apri la cartella di lavoro, aggiorni un estrazione, accedi o pubblichi su Tableau Server. Per ulteriori informazioni, consulta **Eseguire le [istruzioni](#page-839-0) SQL iniziali** a pagina 640.
- d. Seleziona **Accedi**.

Se Tableau non riesce a effettuare la connessione, verifica che le tue credenziali siano corrette. Se ancora non riesci a connetterti, significa che il tuo computer ha problemi a localizzare il server. Per ulteriore assistenza, contatta l'amministratore di rete o l'amministratore del database.

- 2. Nella pagina dell'origine dati, esegui le seguenti operazioni:
	- a. (Facoltativo) Seleziona il nome dell'origine dati predefinita nella parte superiore della pagina, quindi immetti un nome univoco per l'origine dati da utilizzare in Tableau. Ad esempio, utilizza una convenzione di denominazione dell'origine dati che aiuti gli altri utenti a capire a quale origine dati connettersi.
	- b. In **Ricerca salvata**, immetti un nome di ricerca salvata nella casella di testo oppure seleziona una ricerca salvata dall'elenco, quindi trascinala nella casella nella parte superiore della pagina dell'origine dati.
	- c. Seleziona la scheda foglio per avviare l'analisi.

#### Limitazioni dei join con Splunk

Sebbene non sia possibile creare un join tra tabelle di Splunk, puoi combinare dati di Splunk di più tabelle eseguendo una delle operazioni seguenti:

- <sup>l</sup> **Imposta e connettiti a una ricerca salvata:** imposta una ricerca salvata in Splunk che restituisca tutte le tabelle necessarie in un singolo risultato di ricerca. Connettiti quindi a questa ricerca salvata da Tableau Desktop.
- <sup>l</sup> **Utilizza l'unione dei dati:** imposta un'origine dati per ogni tabella Splunk, quindi utilizza l'unione dei dati per combinarli. Per maggiori informazioni, consulta **[Combinare](#page-1079-0) i dati** a [pagina](#page-1079-0) 880.
- <sup>l</sup> **Crea un'estrazione:** crea un'estrazione di ogni tabella Splunk, quindi unisci le varie estrazioni utilizzando un join tra database. Per maggiori informazioni, consulta **[Estrarre](#page-1185-0) i dati** a [pagina](#page-1185-0) 986 o **[Creare](#page-1052-0) un join dei dati** a pagina 853.

In ogni caso, puoi creare un join tra database tra dati Splunk e dati di database (o file) diversi con un'unica eccezione. Dopo aver aggiunto una nuova connessione all'origine dati di Tableau, fai doppio clic sulla tabella nel riquadro di sinistra per aggiungerla all'canvas. Non puoi trascinare la tabella dal riquadro di sinistra sull'canvas, come fai normalmente quando crei un join tra database. Per maggiori informazioni sui join tra database, consulta **[Creare](#page-1052-0) un join dei dati** a [pagina](#page-1052-0) 853.

Nota: la creazione di un join tra database tra tabelle di Splunk non è supportata. Un join tra database tra tabelle di Splunk provoca la scomparsa di tutte le connessioni nell'origine dati di Tableau, a eccezione dell'ultima connessione di Splunk.

## Vedi anche

- <sup>l</sup> **[Impostare](#page-844-0) le origini dati** a pagina 645, per aggiungere altri dati a questa origine dati o preparare i dati prima di analizzarli.
- <sup>l</sup> **[Creazione](#page-1276-0) di grafici e analisi dei dati** a pagina 1077, per iniziare l'analisi dei dati.

# Splunk JDBC

Questo articolo descrive come connettere Tableau a dati Splunk e configurare un'origine dati utilizzando il connettore Splunk JDBC.

#### Prima di iniziare

Prima di iniziare, raccogli queste informazioni di connessione:

- URL del server, incluso il nome del database, se sono presenti più database
- Nome utente e password
- Token di accesso
- HTTPEventCollectorToken

#### Driver necessario

Questo connettore richiede un driver per comunicare con il database. Se il driver non è installato sul computer, Tableau visualizza un messaggio nella finestra di dialogo di connessione con un link alla pagina di [download](https://www.tableau.com/it-it/support/drivers) dei driver dove si trovano i link del driver e le istruzioni di installazione.

#### Effettuare la connessione e impostare l'origine dati

- 1. Avvia Tableau e, in **Connetti**, seleziona **Splunk JDBC**. Per un elenco completo delle connessioni dati, seleziona **Altro** in **A un server**. Quindi procedi come segue:
	- a. Immetti l'URL del server. Dovresti utilizzare HTTPS per connetterti ai dati di Splunk.
	- b. Immetti il nome utente e la password.

c. Seleziona **Accedi**

Se Tableau non riesce a effettuare la connessione, verifica che le tue credenziali siano corrette. Se ancora non riesci a connetterti, significa che il tuo computer ha problemi a localizzare il server. Per ulteriore assistenza, contatta l'amministratore di rete o l'amministratore del database.

- 2. Nella pagina dell'origine dati, esegui le seguenti operazioni:
	- a. (Facoltativo) Seleziona il nome dell'origine dati predefinita nella parte superiore della pagina, quindi immetti un nome univoco per l'origine dati da utilizzare in Tableau. Ad esempio, utilizza una convenzione di denominazione dell'origine dati che aiuti gli altri utenti a capire a quale origine dati connettersi.
	- b. In **Ricerca salvata**, immetti un nome di ricerca salvata nella casella di testo oppure seleziona una ricerca salvata dall'elenco, quindi trascinala nella casella nella parte superiore della pagina dell'origine dati.
	- c. Seleziona la scheda foglio per avviare l'analisi.

## Vedi anche

- <sup>l</sup> **[Impostare](#page-844-0) le origini dati** a pagina 645, per aggiungere altri dati a questa origine dati o preparare i dati prima di analizzarli.
- <sup>l</sup> **[Creazione](#page-1276-0) di grafici e analisi dei dati** a pagina 1077, per iniziare l'analisi dei dati.

# Splunk JDBC

Questo articolo descrive come connettere Tableau a dati Splunk e configurare un'origine dati utilizzando il connettore Splunk JDBC.

### Prima di iniziare

Prima di iniziare, raccogli queste informazioni di connessione:

- URL del server, incluso il nome del database, se sono presenti più database
- Nome utente e password
- Token di accesso
- HTTPEventCollectorToken

## Driver necessario

Questo connettore richiede un driver per comunicare con il database. Se il driver non è installato sul computer, Tableau visualizza un messaggio nella finestra di dialogo di connessione con un link alla pagina di [download](https://www.tableau.com/it-it/support/drivers) dei driver dove si trovano i link del driver e le istruzioni di installazione.

## Effettuare la connessione e impostare l'origine dati

- 1. Avvia Tableau e, in **Connetti**, seleziona **Splunk JDBC**. Per un elenco completo delle connessioni dati, seleziona **Altro** in **A un server**. Quindi procedi come segue:
	- a. Immetti l'URL del server. Dovresti utilizzare HTTPS per connetterti ai dati di Splunk.
	- b. Immetti il nome utente e la password.
	- c. Seleziona **Accedi**

Se Tableau non riesce a effettuare la connessione, verifica che le tue credenziali siano corrette. Se ancora non riesci a connetterti, significa che il tuo computer ha problemi a localizzare il server. Per ulteriore assistenza, contatta l'amministratore di rete o l'amministratore del database.

- 2. Nella pagina dell'origine dati, esegui le seguenti operazioni:
	- a. (Facoltativo) Seleziona il nome dell'origine dati predefinita nella parte superiore della pagina, quindi immetti un nome univoco per l'origine dati da utilizzare in Tableau. Ad esempio, utilizza una convenzione di denominazione dell'origine dati che aiuti gli altri utenti a capire a quale origine dati connettersi.
	- b. In **Ricerca salvata**, immetti un nome di ricerca salvata nella casella di testo oppure seleziona una ricerca salvata dall'elenco, quindi trascinala nella casella nella parte superiore della pagina dell'origine dati.
	- c. Seleziona la scheda foglio per avviare l'analisi.

### Vedi anche

- <sup>l</sup> **[Impostare](#page-844-0) le origini dati** a pagina 645, per aggiungere altri dati a questa origine dati o preparare i dati prima di analizzarli.
- <sup>l</sup> **[Creazione](#page-1276-0) di grafici e analisi dei dati** a pagina 1077, per iniziare l'analisi dei dati.

# SAP HANA

Questo articolo illustra come connettere Tableau a un database SAP HANA e impostare l'origine dati.

**Nota:** questo connettore utilizza driver JDBC per Mac, Linux e Windows. Il driver JDBC per Windows è una novità in Tableau versione 2021.1. La versione del driver JDBC 2.3.4 è la versione consigliata.

### Prima di iniziare

Prima di iniziare, raccogli queste informazioni di connessione:

- Stai effettuando una connessione a nodo singolo o multinodo?
	- Nodo singolo: nome e numero di porta del server di database.
	- Multinodo: nome, nome host e numeri di porta del server di database.
- Autenticazione:
	- Autenticazione di Windows (solo Windows)
	- Kerberos (solo Mac)
	- Nome utente e password
	- [OAuth](#page-677-0) 2.0/OIDC. Per ulteriori informazioni su come configurarlo, vedere OAuth **[esterno](#page-677-0) per SAP HANA** a pagina 478.
- Ti stai connettendo a un server SSL?
- Statement SQL iniziale da eseguire a ogni connessione Tableau

#### Driver necessario

Questo connettore richiede un driver per comunicare con il database. Se il driver non è installato sul computer, Tableau visualizza un messaggio nella finestra di dialogo di connessione con un link alla pagina di [download](https://www.tableau.com/it-it/support/drivers) dei driver dove si trovano i link del driver e le istruzioni di installazione.

#### Effettuare la connessione e impostare l'origine dati

- 1. Avvia Tableau e, in **Connetti**, seleziona **SAP HANA**.
	- a. Seleziona il tipo di connessione:
		- **· Nodo singolo**: immetti il nome del server che ospita il database a cui desideri connetterti, oltre al numero di porta, se non ne utilizzi una predefinita.

<sup>l</sup> **Multinodo**: immetti il nome host e il numero di porta di ogni server, separati da una virgola. Ad esempio:

host1:30015,host2:30015,host3:30015

b. Seleziona la modalità di accesso al server:

#### **Windows**:

- <sup>l</sup> Seleziona **Usa autenticazione Windows** se l'ambiente supporta l'accesso Single Sign-On (SSO).
- <sup>l</sup> Seleziona **Usa un nome utente e una password specifici** se il server è protetto da password e non sei in un ambiente Kerberos, devi immettere il nome utente e la password.
- **EXECTE SERVICES ACCESSO CON OAuth** per utilizzare OAuth 2.0/OIDC per federare l'identità da un IdP esterno a HANA e seleziona il **provider OAuth** che hai configurato. Per ulteriori informazioni su come configurarlo, vedere **[OAuth](#page-677-0) [esterno](#page-677-0) per SAP HANA** a pagina 478.

#### **Mac:**

- <sup>l</sup> Seleziona **Kerberos**
- <sup>l</sup> Seleziona **Usa un nome utente e una password specifici**.
- **Seleziona Accesso con OAuth per utilizzare OAuth 2.0/OIDC per federare** l'identità da un IdP esterno a HANA e seleziona il **provider OAuth** che hai configurato. Per ulteriori informazioni su come configurarlo, vedere **[OAuth](#page-677-0) [esterno](#page-677-0) per SAP HANA** a pagina 478.
- c. Quando ti connetti a un server SSL, seleziona l'opzione **Richiedi SSL**.
- d. (Facoltativo) Seleziona **SQL iniziale** per specificare un comando SQL da eseguire all'inizio di ogni connessione, ad esempio quando apri la cartella di lavoro, aggiorni un estrazione, accedi o pubblichi su Tableau Server. Per ulteriori informazioni, consulta **Eseguire le [istruzioni](#page-839-0) SQL iniziali** a pagina 640.
- e. Seleziona **Accedi**.

Se Tableau non riesce a effettuare la connessione, verifica che le tue credenziali siano corrette. Se ancora non riesci a connetterti, significa che il tuo computer ha problemi a localizzare il server. Per ulteriore assistenza, contatta l'amministratore di rete o l'amministratore del database.

2. Nella pagina dell'origine dati, esegui le seguenti operazioni:

- a. (Facoltativo) Seleziona il nome dell'origine dati predefinita nella parte superiore della pagina, quindi immetti un nome univoco per l'origine dati da utilizzare in Tableau. Ad esempio, utilizza una convenzione di denominazione dell'origine dati che aiuti gli altri utenti a capire a quale origine dati connettersi.
- b. Dall'elenco a discesa **Schema**, seleziona l'icona di ricerca o immetti il nome dello schema nella casella di testo e seleziona l'icona di ricerca, quindi seleziona lo schema.
- c. Dall'elenco a discesa **Tabella**, seleziona l'icona di ricerca o immetti il nome della tabella e seleziona l'icona di ricerca, quindi seleziona la tabella.

Tableau Desktop supporta anche la connessione alle funzioni per le tabelle di SAP HANA, visualizzate sotto **Stored procedure** nel riquadro di sinistra della pagina Origine dati.

d. Trascina la tabella sul canvas, quindi seleziona la scheda foglio per avviare l'analisi.

La visualizzazione predefinita è costituita dalle etichette delle colonne.

Utilizza una query SQL personalizzata per connetterti a una query specifica piuttosto che all'intera origine dati. Per maggiori informazioni, consulta **[Connettersi](#page-1129-0) a una query SQL [personalizzata](#page-1129-0)** a pagina 930.

**Nota:** quando crei un join interno con una vista analitica e una delle tabelle contiene variabili, verifica che la tabella con variabili sia a sinistra. In caso contrario, il join potrebbe non restituire i risultati previsti.

### Accedere su Mac

Se usi Tableau Desktop su un Mac, quando inserisci il nome del server per connetterti, usa un nome di dominio pienamente qualificato, come mydb.test.ourdomain.lan, invece di un nome di dominio relativo, come mydb o mydb.test.

In alternativa, aggiungi il dominio all'elenco dei domini di ricerca per il computer Mac. In questo modo, quando ti connetterai, dovrai specificare solo il nome del server. Per aggiornare l'elenco dei domini di ricerca, vai su **Preferenze di sistema** > **Rete** > **Avanzate**, quindi apri la scheda **DNS**.

### Convertire una gerarchia di livelli SAP HANA in una gerarchia utenti

Quando crei un'origine dati o una cartella di lavoro SAP HANA, puoi creare una gerarchia personalizzata per l'utilizzo in Tableau. Tableau supporta le gerarchie di livelli create in SAP HANA a partire dalla versione 2019.4. Quando connetti Tableau a una vista di calcolo SAP HANA con una gerarchia di livelli, nel riquadro Dati viene visualizzata la struttura della gerarchia di livelli SAP HANA. Se desideri modificare la gerarchia di livelli SAP HANA in Tableau, devi convertirla in una gerarchia utenti.

**Avviso:** dopo aver convertito una gerarchia di livelli SAP HANA in una gerarchia utenti, l'operazione non è reversibile. Se decidi di utilizzare la gerarchia di livelli SAP HANA anziché la gerarchia utenti, dovrai ricominciare dall'inizio.

Per eseguire la conversione in una gerarchia utenti, procedi come segue:

- 1. Nel riquadro **Dati** seleziona la gerarchia.
- 2. Nel menu a discesa, seleziona **Converti in gerarchia utenti**.

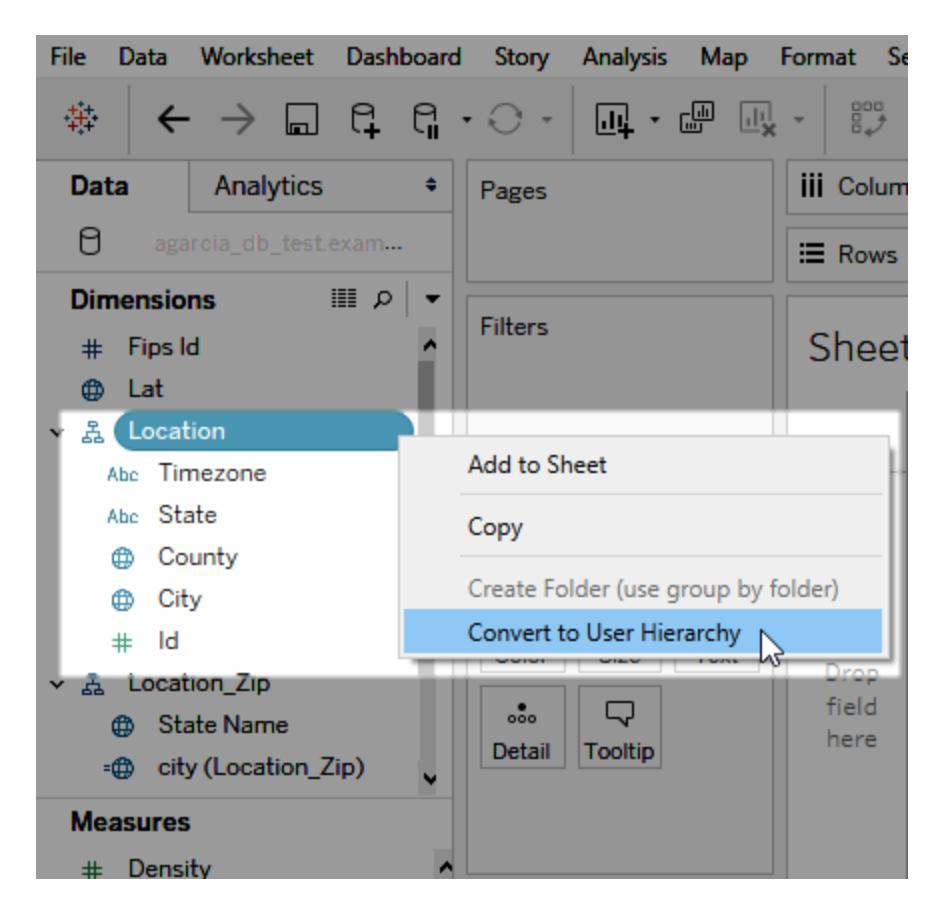

Personalizzare le connessioni JDBC

Su Mac e Linux, SAP HANA utilizza una connessione JDBC. Puoi personalizzare la connessione JDBC tramite un file .properties. Per maggiori informazioni, consulta [Customize](https://community.tableau.com/s/question/0D54T00000F339uSAB/customize-jdbc-connections-using-a-properties-file) JDBC [Connections](https://community.tableau.com/s/question/0D54T00000F339uSAB/customize-jdbc-connections-using-a-properties-file) Using a .properties File nella Community di Tableau.

Installare certificati SSL attendibili su Mac

Se desideri utilizzare SSL/TLS per crittografare le comunicazioni tra Tableau Desktop e il tuo database, è necessario aggiungere certificati all'archivio dei certificati attendibili di Java. Questo è obbligatorio se il database utilizza certificati autofirmati. Per connettere Tableau Desktop al database utilizzando SSL/TLS, procedi come segue:

- 1. Avvia l'applicazione Terminale e passa alla home directory di Java. È disponibile in /Library/Internet Plug-Ins/JavaAppletPlugin.plugin/Contents/Home, a meno che tu non abbia installato JDK o impostato la variabile di ambiente JAVA\_HOME.
- 2. Esegui questo comando:

```
bin/keytool -importcert -keystore cacerts -alias <certificate
name> -file <path to certificate file>
```
**Nota:** a partire da Tableau versione 2020.2, è possibile importare un certificato personalizzato nel portachiavi "Sistema". Per informazioni dettagliate, consulta [SSL](#page-772-0) [unidirezionale](#page-772-0) per le connessioni JDBC.

### Selezionare le variabili e i parametri di input

Se la tabella utilizzata include variabili o parametri obbligatori o facoltativi, si apre la finestra di dialogo Variabili e parametri di input.

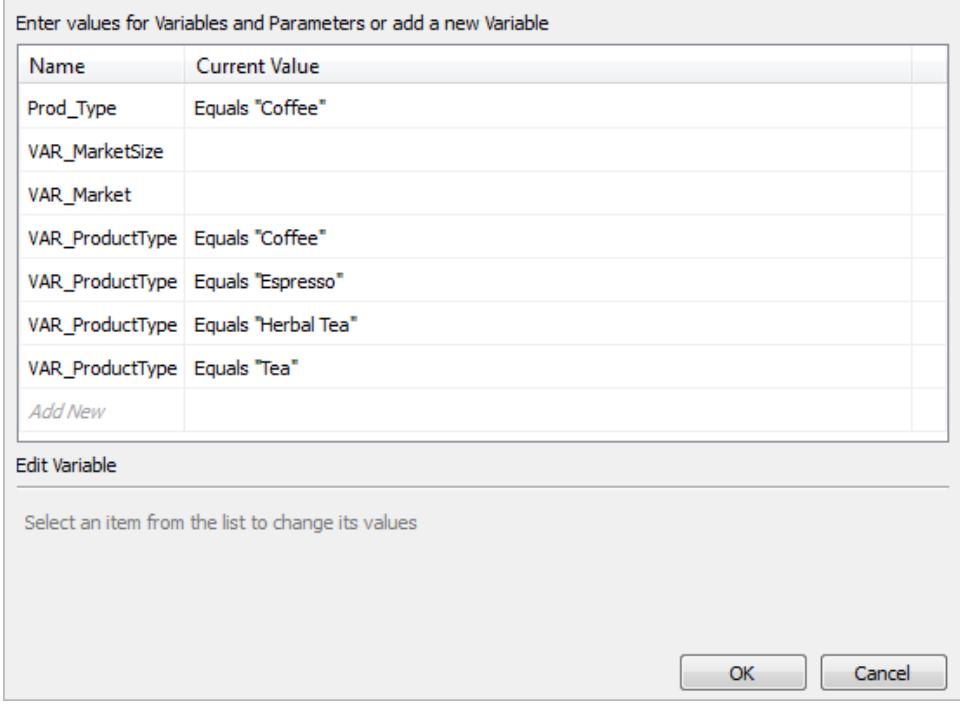

- <sup>l</sup> Le variabili e i parametri necessari visualizzano il loro valore attuale o **\*Necessario**.
- Le variabili e i parametri facoltativi visualizzano il loro valore attuale o sono vuoti.
- $\bullet$  Richiedi la variabile all'apertura della cartella di lavoro selezionando la casella di controllo in **Prompt**.

Seleziona una variabile o un parametro e digita o seleziona un valore corrispondente. Ripeti l'operazione per tutti i valori necessari e per ogni valore facoltativo che desideri includere, quindi seleziona **OK**.

**Nota:** puoi utilizzare messaggi di richiesta SAP HANA basati su query SQL.

### Supporto per l'accesso Single Sign-On (SSO) di SAP HANA

Puoi accedere ai dati, pubblicare origini dati e pubblicare cartelle di lavoro in Tableau Server senza dover reinserire nome utente e password configurando SAP HANA per il supporto dell'accesso Single Sign-On (SSO). Per utilizzare SSO, devi pubblicare origini dati e cartelle di lavoro in Tableau Server con l'autenticazione **Credenziali Viewer**. Per abilitare l'autenticazione **Credenziali Viewer**, è necessario connettersi a SAP HANA utilizzando l'autenticazione Windows su un computer Windows o Kerberos su un Mac. Per maggiori informazioni, consulta **[Pubblicare](#page-674-0) sul server** nella pagina di fronte.

Guida di Tableau Desktop e Web authoring

- Tableau Desktop richiede la versione 1.00.85 o successiva del driver SAP HANA.
- Devi configurare Tableau Server per il supporto dell'accesso SSO per SAP HANA. Per informazioni, consulta [Configurare](https://help.tableau.com/current/server/it-it/help.htm#config_sap_hana_sso.htm) SAP HANA per l'accesso Single Sign-On nella Guida di Tableau Server.

#### Accedere al server

Puoi accedere al server SAP HANA immettendo il nome del server. In alternativa, puoi selezionare **Usa autenticazione di Windows** su un computer Windows o **Kerberos** su un Mac. Per eseguire l'accesso, seleziona **Accedi**.

#### <span id="page-674-0"></span>Pubblicare sul server

Non è necessario immettere le credenziali per accedere a un'origine dati o a una cartella di lavoro, se questa è pubblicata in Tableau Server con SSO abilitato. Per abilitare l'accesso SSO quando pubblichi un'origine dati o cartella di lavoro su Tableau Server, procedi come segue:

- 1. Seleziona **Server**, **Pubblica origine dati** oppure **Server**, **Pubblica cartella di lavoro**.
- 2. In **Origini dati** seleziona **Modifica**.
- 3. Nella finestra di dialogo Gestisci origini dati, procedi come segue:
	- <sup>l</sup> Seleziona il **tipo di pubblicazione**: **Cartella di lavoro incorporata** o **Pubblicato separatamente**.
	- <sup>l</sup> Seleziona **Credenziali visualizzatore** per l' **autenticazione**.
- 4. Scegli **Pubblica**.

### Come aggiornare le estrazioni HANA con l'accesso SSO

Puoi utilizzare l'utilità di estrazione dati Tableau per automatizzare l'attività di aggiornamento dell'estrazione. Ad esempio, il comando seguente aggiorna un'estrazione SAP HANA pubblicata denominata "mydatasource". Questo comando specifica quanto segue:

- Il nome del tuo Tableau Server
- Il nome dell'origine dati da aggiornare

C:\Program Files\Tableau\Tableau 10.2\bin>tableau refreshextract - server https://mytableauserver --datasource mydatasource

Per maggiori informazioni sull'utilità, consulta **Utilità a riga di comando per [l'estrazione](#page-1215-0) di dati di [Tableau](#page-1215-0)** a pagina 1016.

## Suggerimenti sulle prestazioni

Puoi migliorare le prestazioni abilitando l'associazione di parametri di query.

### Utilizzare le variabili di associazione

Per migliorare le prestazioni, Tableau può utilizzare variabili di associazione per le query SAP HANA.

- Query: HANA può compilare una query una sola volta ed eseguirla più volte.
- Distribuzioni HANA multi-nodo: le query con parametri vengono instradate in modo ottimale al nodo corretto.

Per abilitare questa funzionalità, l'amministratore di Tableau Server può aggiungere la funzionalità CAP\_ODBC\_QUERY\_USE\_PREPARE\_PARAMETER\_MARKER in un file TDC.

**Nota:** questa funzionalità richiede Tableau 2018.3 o versione successiva. Puoi utilizzare CAP\_ODBC\_QUERY\_USE\_PREPARE\_PARAMETER\_MARKER con JDBC e ODBC.

Utilizzare la raccolta di metadati delle colonne

Tableau supporta la raccolta di metadati delle colonne, che può contribuire a migliorare il tempo di caricamento per alcune viste.

Quando Tableau legge i metadati delle colonne per una tabella o una vista, per impostazione predefinita utilizza una query preparata nella tabella.

**Nota:** la raccolta dei metadati delle colonne è in genere l'opzione più accurata, ma l'elaborazione può richiedere più tempo.

Puoi disabilitare i metadati della query preparata utilizzando un file TDC. Quando utilizzi la raccolta dei metadati delle colonne, Tableau utilizza l'API ODBC SQLColumns. Anche se questo metodo è più veloce, potrebbe non essere altrettanto accurato. Utilizza questa opzione con cautela e solo quando sembra un approccio valido per i dati. Utilizza le funzionalità seguenti per abilitare i metadati delle colonne tramite SQLColumns:

- CAP\_ODBC\_METADATA\_SUPPRESS\_EXECUTED\_QUERY
- CAP\_ODBC\_METADATA\_SUPPRESS\_PREPARED\_QUERY

**Nota:** per applicare queste funzionalità alle tabelle temporanee, devi installare Tableau Server 2019.3.6 o versione successiva.

## Esempio di file TDC per SAP HANA

Il file TDC dovrebbe essere simile a quello nell'esempio seguente.

```
<?xml version='1.0' encoding='utf-8' ?>
<connection-customization class='saphana' enabled='true' ver-
sion='9.3'>
<vendor name='saphana' />
<driver name='saphana' />
<customizations>
<customization name='CAP_ODBC_QUERY_USE_PREPARE_PARAMETER_MARKER'
value='yes' />
</customizations>
</connection-customization>
```
Per maggiori informazioni sull'utilizzo dei file TDC, consulta "Creare un file TDC" nell'argomento [Personalizzare](#page-792-0) e ottimizzare le connessioni ODBC. Consulta anche l'articolo della Knowledge Base Utilizzo di un file TDC con [Tableau](https://kb.tableau.com/articles/howto/using-a-tdc-file-with-tableau-server?lang=it-it) Server.

**Importante:** assicurati di includere enabled='true' nella riga di personalizzazione della connessione.

Vedi anche

- <sup>l</sup> **[Impostare](#page-844-0) le origini dati** a pagina 645, per aggiungere altri dati a questa origine dati o preparare i dati prima di analizzarli.
- <sup>l</sup> **[Creazione](#page-1276-0) di grafici e analisi dei dati** a pagina 1077, per iniziare l'analisi dei dati.
- <sup>l</sup> **OAuth esterno per SAP HANA** alla pagina [successiva](#page-677-0): configura la tua connessione per utilizzare un IdP esterno.
- <sup>l</sup> Configurare SSL per le [connessioni](#page-772-0) JDBC: informazioni generali sull'installazione di certificati SSL attendibili per le connessioni JDBC.
- Customize [SAP HANA Connections](https://community.tableau.com/s/question/0D54T00000G54siSAB/customize-sap-hana-connections-to-enable-saml-encryption) to Enable SAML Encryption: un articolo sull'abilitazione della crittografia mediante la creazione di un file TDC.
- [Tableau](https://help.tableau.com/current/pro/desktop/it-it/jdbc_tableau.htm) e JDBC: suggerimenti per l'utilizzo e la risoluzione dei problemi dei driver JDBC con Tableau.
- <sup>l</sup> [Personalizzare](#page-782-0) e ottimizzare una connessione: descrive come utilizzare i file TDC e .properties per personalizzare le connessioni.
- Utilizzo di un file TDC con [Tableau](https://kb.tableau.com/articles/howto/using-a-tdc-file-with-tableau-server?lang=it-it) Server: un articolo della Knowledge Base di Tableau sull'utilizzo di un file TDC con Tableau Server.

#### <span id="page-677-0"></span>OAuth esterno per SAP HANA

A partire da Tableau 2024.3, per Tableau Cloud, puoi utilizzare OAuth 2.0/OIDC per federare l'identità da un provider di identità esterno a HANA.

A seconda del provider di identità, sono necessari diversi passaggi per configurare l'integrazione. Questa è una panoramica generale.

**Nota**: Al momento, i token di aggiornamento monouso non sono supportati per le connessioni OAuth a Tableau. Nella maggior parte dei casi, puoi configurare il tuo provider di identità (ad esempio Okta) in modo che utilizzi la rotazione dei token di aggiornamento. Per ulteriori informazioni, consulta la documentazione OAuth del tuo provider.

#### Configurare l'IdP in HANA

Per informazioni sulla configurazione del tuo IdP in HANA, vedi Single [Sign-On](https://help.sap.com/docs/hana-cloud-database/sap-hana-cloud-sap-hana-database-security-guide/single-sign-on-using-json-web-tokens) tramite token Web JSON (in [inglese\)](https://help.sap.com/docs/hana-cloud-database/sap-hana-cloud-sap-hana-database-security-guide/single-sign-on-using-json-web-tokens) nel sistema di aiuto SAP.

Ecco alcuni esempi di diversi modi per impostare l'IdP:

- Okta IdP tramite HANA Cockpit: [Consentire](https://community.alteryx.com/t5/Alteryx-Designer-Desktop-Discussions/Empower-your-users-to-access-SAP-HANA-data-with-Okta-identities/td-p/1134768) ai tuoi utenti di accedere ai dati SAP HANA con identità Okta (in [inglese\)](https://community.alteryx.com/t5/Alteryx-Designer-Desktop-Discussions/Empower-your-users-to-access-SAP-HANA-data-with-Okta-identities/td-p/1134768)
- IdP Azure che utilizza HANA Studio: [Impostazione](https://www2.microstrategy.com/producthelp/Current/Gateway_Connections/WebHelp/Lang_1033/Content/sap_hana_instance_oauth_sso.htm) di un'istanza SAP HANA con OAuth o SSO (in [inglese\)](https://www2.microstrategy.com/producthelp/Current/Gateway_Connections/WebHelp/Lang_1033/Content/sap_hana_instance_oauth_sso.htm)

#### Configurare l'IdP

- 1. Crea i client OAuth nell'IdP per Tableau Desktop e Tableau Server o Tableau Cloud. Il client Desktop dovrebbe abilitare [PKCE](https://auth0.com/docs/get-started/authentication-and-authorization-flow/authorization-code-flow-with-pkce) e utilizzare reindirizzamenti http://localhost.
- 2. Crea i file di configurazione OAuth di Tableau. Per maggiori dettagli su come fare, consulta [Configurazione](https://tableau.github.io/connector-plugin-sdk/docs/oauth) e utilizzo di OAuth su [GitHub](https://tableau.github.io/connector-plugin-sdk/docs/oauth) e gli esempi [qui](https://github.com/tableau/connector-plugin-sdk/tree/master/samples/components/oauth). Siamo lieti di ricevere esempi per altri IdP.
- a. Assicurati di anteporre il prefisso "custom " agli ID di configurazione OAuth di Tableau.
- b. Se il tuo IdP supporta la porta localhost dinamica, disabilita OAUTH\_CAP\_FIXED\_ PORT IN CALLBACK URL. Se il tuo IdP non la supporta, assicurati di aggiungere diversi URL di callback localhost all'elenco consentiti nel file di configurazione e nell'IdP.
- 3. Installa i nuovi file di configurazione Tableau OAuth nella cartella OAuthConfigs associata a ciascuna applicazione sugli host desktop (Tableau Desktop, Tableau Prep Builder, Tableau Bridge) e su ciascun sito Tableau Server e Tableau Cloud che utilizzerà OAuth tramite la pagina Impostazioni sito. Per maggiori dettagli, consulta [Configurazioni](https://tableau.github.io/connector-plugin-sdk/docs/oauth#custom-oauth-configs-on-desktop) OAuth [personalizzate](https://tableau.github.io/connector-plugin-sdk/docs/oauth#custom-oauth-configs-on-desktop) in ambienti desktop e Client [OAuth](https://tableau.github.io/connector-plugin-sdk/docs/oauth#site-level-oauth-clients) a livello di sito.

#### Connettersi a HANA

L'utente deve selezionare **Accesso con OAuth** e selezionare il **Provider OAuth** installato in precedenza.

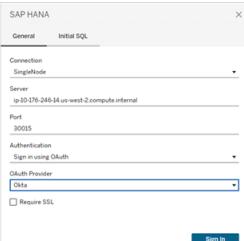

### **Okta**

Se si utilizza Okta, è meglio utilizzare un "server di autorizzazione personalizzato" anziché il "server di autorizzazione dell'organizzazione". I server di autorizzazione personalizzati sono più flessibili. Esiste un server di autorizzazione personalizzato creato per impostazione predefinita, denominato "predefinito". L'URL di autorizzazione dovrebbe essere simile al seguente:

https://\${yourOktaDomain}/oauth2/{authServerName}/v1/authorize

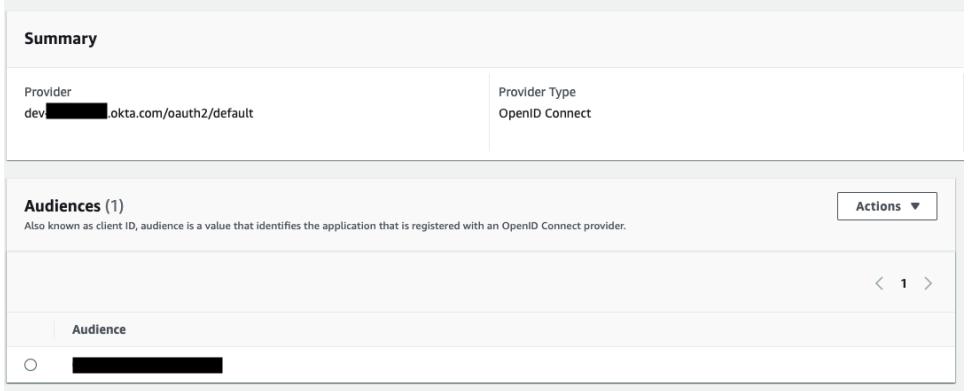

# SAP NetWeaver Business Warehouse

Questo articolo descrive come connettere Tableau ai dati di SAP NetWeaver Business Warehouse (BW) e impostare l'origine dati.

Utilizza questo connettore con Tableau Desktop su un computer Windows.

#### Installare il software SAP

Prima di poter connettere Tableau a dati di SAP BW, è necessario installare il software SAP sul tuo computer. Per istruzioni sull'installazione del software SAP, consulta [Connecting](https://community.tableau.com/s/question/0D54T00000C5POSSA3/connecting-to-sap-bw) to SAP BW nella Community di Tableau.

#### Prima di connetterti

Prima di connetterti, raccogli queste informazioni di connessione:

- Nome connessione
- Autenticazione: nome utente e password o autenticazione integrata
- Client per sistema BW (opzionale)
- Lingua (opzionale)

Se desideri utilizzare l'accesso Single Sign-On, verifica che l'ambiente di protezione personale SAP (PSE) sia configurato per l'accesso Single Sign-On.

#### Driver necessario

Questo connettore richiede un driver per comunicare con il database. Se il driver non è installato sul computer, Tableau visualizza un messaggio nella finestra di dialogo di connessione con un

Guida di Tableau Desktop e Web authoring

link alla pagina di [download](https://www.tableau.com/it-it/support/drivers) dei driver dove si trovano i link del driver e le istruzioni di installazione.

#### Effettuare la connessione e impostare l'origine dati

- 1. Avvia Tableau e, in **Connetti**, seleziona **SAP NetWeaver Business Warehouse**. Per un elenco completo delle connessioni dati, seleziona **Altro** in **A un server**. Quindi procedi come segue:
	- a. Seleziona una connessione dall'elenco a discesa.

Se esiste una voce di sistema per la connessione selezionata, questa viene visualizzata nell'elenco a discesa. Puoi creare una nuova voce di sistema utilizzando l'utility SAP Logon. In alternativa, contatta l'amministratore del database.

b. Seleziona il metodo di **Autenticazione**:

**Nome utente e password**: immetti il nome utente e la password per accedere al server.

**Autenticazione integrata**: seleziona questa opzione se l'ambiente è configurato per l'accesso Single Sign-On (SSO). Questa opzione è configurata dall'amministratore di Tableau Server. Per maggiori informazioni, consulta [Abilitare](https://help.tableau.com/current/server/it-it/config_sap_bw_sso.htm) [l'accesso](https://help.tableau.com/current/server/it-it/config_sap_bw_sso.htm) Single Sign-On per SAP BW nella Guida di Tableau Server.

- c. Come opzione facoltativa, immetti l'**ID client** per il sistema BW e la **lingua**.
- d. Seleziona **Accedi**.

Se Tableau non riesce a effettuare la connessione, verifica che le tue credenziali siano corrette. Se ancora non riesci a connetterti, significa che il tuo computer ha problemi a localizzare il server. Per ulteriore assistenza, contatta l'amministratore di rete o l'amministratore del database.

- 2. Nella pagina dell'origine dati, esegui le seguenti operazioni:
	- a. (Facoltativo) Seleziona il nome dell'origine dati predefinita nella parte superiore della pagina, quindi immetti un nome univoco per l'origine dati da utilizzare in Tableau. Ad esempio, utilizza una convenzione di denominazione dell'origine dati che aiuti gli altri utenti a capire a quale origine dati connettersi.
	- b. Effettua una ricerca o seleziona un catalogo o InfoProvider.
	- c. Effettua una ricerca o seleziona un cubo o una query.
	- d. Seleziona la scheda foglio per avviare l'analisi.

**Nota:** Tableau non supporta i nodi con collegamenti.

#### Supporto per SAPUILandscape.xml

Prima della versione 7.40 degli strumenti della GUI SAP, le connessioni di SAP BW vengono definite nei computer del client nel file saplogon.ini. Quando aggiungi una definizione di connessione utilizzando SAP Logon, questa viene aggiunta al file saplogon.ini. Tableau legge da quel file per ottenere l'elenco dei sistemi SAP BW da visualizzare nell'elenco a discesa **Seleziona connessione** nella finestra di dialogo di connessione di Tableau.

A partire dalla versione 7.40 degli strumenti GUI SAP, il formato del file di definizione della connessione è cambiato in XML e le informazioni di connessione sono ora memorizzate in SAPUILandscape.xml e SAPUILandscapeGlobal.xml. Nota che Tableau non supporta l'utilizzo della variabile di ambiente SAPLOGON\_LSXML\_FILE per specificare la posizione di questi file.

Tableau supporta i file Landscape XML disponibili in un server HTTP remoto.

#### Le connessioni nell'elenco a discesa potrebbero non funzionare

Se esegui l'aggiornamento alla versione 7.40 degli strumenti GUI SAP e si verificano problemi con l'elenco a discesa **Seleziona connessione** dove le connessioni non funzionano, potrebbe essere perché Tableau non supporta gli elementi Messageserver nei file SAPUILandscape.xml e SAPUILandscapeGlobal.xml. Se una definizione di connessione fa riferimento a un server di messaggi, la connessione apparirà nell'elenco a discesa **Seleziona connessione**, ma senza connettersi.

Selezionare le variabili e i parametri di input

Se la tabella utilizzata include variabili o parametri obbligatori o facoltativi, si apre la finestra di dialogo Variabili e parametri di input.

Guida di Tableau Desktop e Web authoring

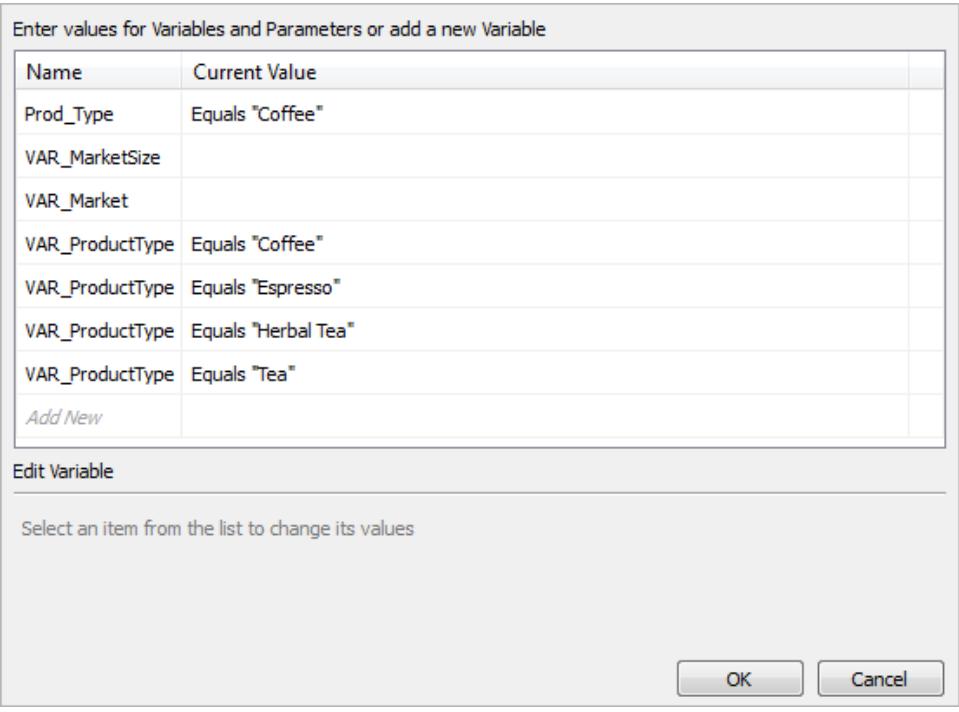

- <sup>l</sup> Le variabili e i parametri necessari visualizzano il loro valore attuale o **\*Necessario**.
- Le variabili e i parametri facoltativi visualizzano il loro valore attuale o sono vuoti.
- <sup>l</sup> Richiedi la variabile all'apertura della cartella di lavoro selezionando la casella di controllo in **Prompt**.

Seleziona una variabile o un parametro e digita o seleziona un valore corrispondente. Ripeti l'operazione per tutti i valori necessari e per ogni valore facoltativo che desideri includere, quindi seleziona **OK**.

#### Selezionare l'alias di una dimensione

Quando esegui la connessione ai database SAP NetWeaver Business Warehouse (SAP BW), puoi scegliere quale alias utilizzare per le dimensioni. SAP BW offre una serie di opzioni diverse, tra cui nome lungo, nome corto, nome medio e chiave. A volte l'alias utilizzato per impostazione predefinita non è molto utile. Puoi fare clic con il pulsante destro del mouse sulla dimensione e modificarlo in un'altra opzione, ad esempio **Nome breve**, che modifica le etichette in qualcosa di più significativo.

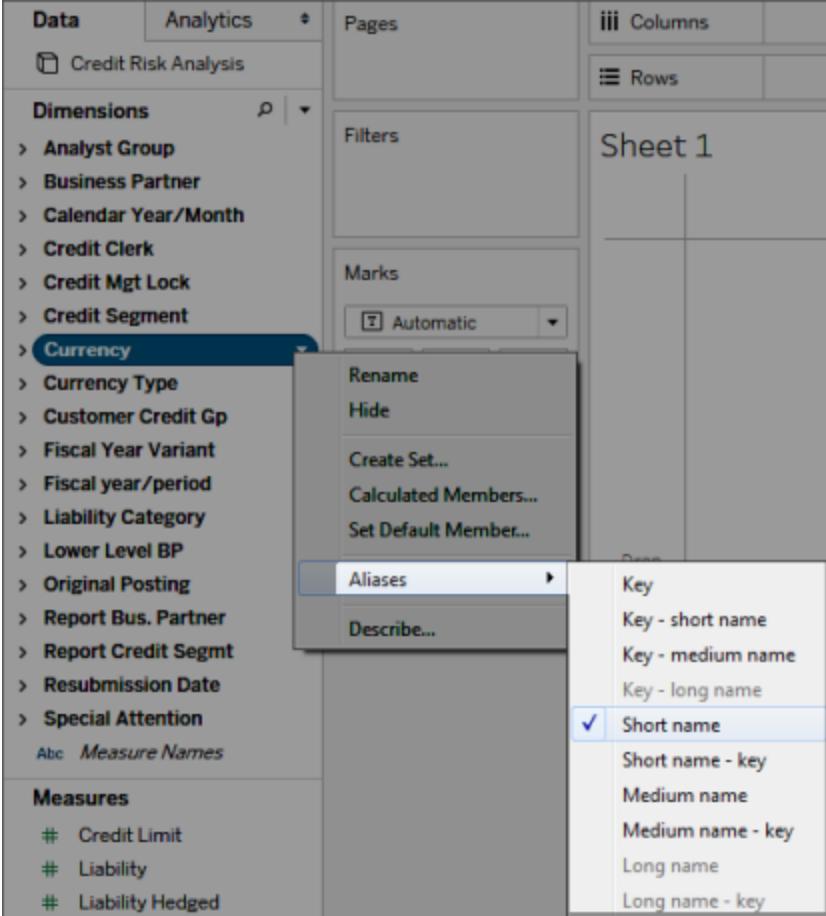

## Supporto per estrazioni SAP BW

A partire dalla versione 10.4, è possibile creare un'estrazione di dati SAP BW senza dover utilizzare un codice prodotto. Nelle versioni precedenti alla 10.4, le estrazioni SAP BW erano una funzionalità beta non supportata. Se stai utilizzando questa funzionalità beta, i codici prodotto saranno estesi per tutto il 2017. Tuttavia, alla scadenza dei codici o per ricevere assistenza per questa funzionalità, dovrai eseguire l'upgrade alla versione 10.4.

Quando crei un'estrazione da un'origine dati SAP BW, Tableau converte i dati del cubo in un'estrazione relazionale. Questa conversione può talvolta richiedere qualche minuto in base alle dimensioni del cubo. Inoltre, molti dei metadati del cubo non possono essere rappresentati nel modello di dati relazionali, pertanto esistono alcune limitazioni per l'utilizzo di estratti creati da un'origine dati SAP BW in Tableau Desktop. Nota che la funzionalità di estrazione beta non è supportata in Tableau Desktop 9.0.

### Funzionalità di estrazione SAP BW

Le funzioni seguenti sono incluse nella funzionalità di estrazione SAP BW:
Guida di Tableau Desktop e Web authoring

- Il comportamento dei filtri utente vuoti è stato modificato per essere coerente con il comportamento in altre origini dati. L'utilizzo di un filtro utente vuoto non nasconde più la dimensione.
- **·** Utilizza **Nascondi** per nascondere le dimensioni prima di estrarre dati o aggiornare un estrazione. In questo modo si riducono le dimensioni e il tempo necessario per eseguire un'estrazione.
- L'atto di nascondere una dimensione ha la priorità sulla creazione di un filtro utente sulla dimensione stessa.
- Puoi rinominare dimensioni e misurazioni nella griglia di dati prima della loro estrazione.
- Tableau modifica leggermente la query di estrazione per correggere alcuni degli errori di tipo [cube contains no data to transform].

Limitazioni delle estrazioni SAP BW

- Tableau supporta solo InfoCube o InfoProvider che contengono solo InfoCube. Non supporta un'origine composita contenente altri tipi di oggetto BW.
- Nel caso di estrazioni di grandi dimensioni, Tableau esegue automaticamente il partizionamento della query se questa ha esito negativo o va in timeout.
- SAP BW non supporta query BEx contenenti più di 49 dimensioni.
- Non è possibile passare da una connessione live a un'estrazione e viceversa. Quando ti connetti a un'origine dati SAP BW, puoi scegliere tra le opzioni Connessione live o Importa i dati. Se scegli la connessione live, le opzioni di estrazione solitamente disponibili per una connessione non saranno selezionabili. Inoltre, se scegli di importare i dati e creare un'estrazione, non sarà possibile ripristinare la connessione live con il comando **Usa estrazione**.
- Non è possibile sostituire un'estrazione con una connessione live a SAP BW.
- Le estrazioni incrementali non sono supportate.
- Durante la creazione di un'estrazione, puoi aggiungere filtri per limitare i dati inclusi nell'estrazione, ma questi filtri possono essere basati solo su gerarchie.
- Tableau non supporta l'estrazione degli oggetti SAP BW seguenti:
	- Insiemi calcolati.
	- Proprietà di formattazione e di cella personalizzate, a eccezione degli alias.
- Gerarchie utente. Le gerarchie non saranno valide.
- Dati pre-aggregati.
- Aggregazione di eccezioni.
- Attributo di un composto.

I dati si visualizzano in modo diverso per le connessioni e le connessioni live

Oltre alle suddette limitazioni, potresti notare alcune differenze tra una connessione dell'estrazione e una connessione live ai dati SAP BW. In particolare, quando ti connetti direttamente a SAP BW, le dimensioni, le gerarchie e i livelli sono rappresentati nel riquadro Dati. Dopo aver creato un'estrazione, tutti i campi vengono visualizzati in un elenco semplice.

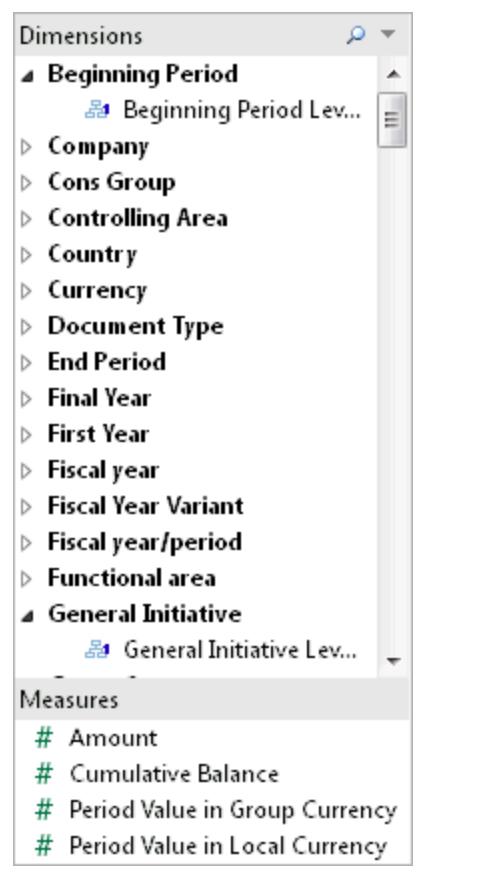

#### **Connessione live Connessione dell'estrazione**

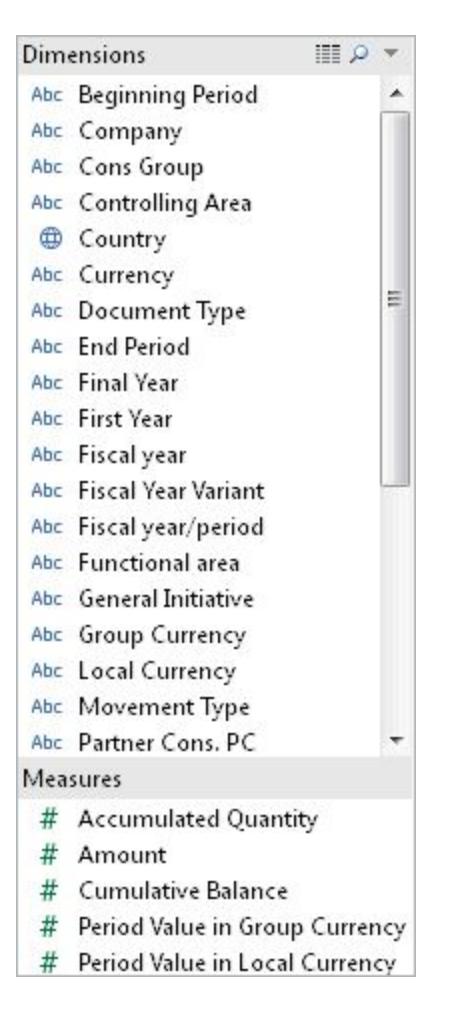

Guida di Tableau Desktop e Web authoring

Quando ti connetti a un'origine dati SAP BW e crei un'estrazione o ti connetti a un file di un'origine dati di Tableau (con estensione .tds) a sua volta connesso a un'estrazione SAP BW, i campi vengono visualizzati nel riquadro Dati come previsto. Tuttavia, se ti connetti direttamente al file di estrazione, potrai vedere ulteriori campi che rappresentano le opzioni dell'alias. L'estrazione include tutti gli alias, in genere nascosti. Puoi nascondere le varianti dell'alias non utilizzate facendo clic con il pulsante destro del mouse sul campo e selezionando **Nascondi**.

#### **Alias nascosti Alias visualizzati**

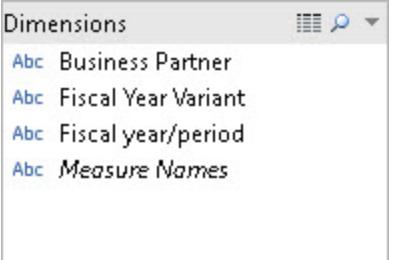

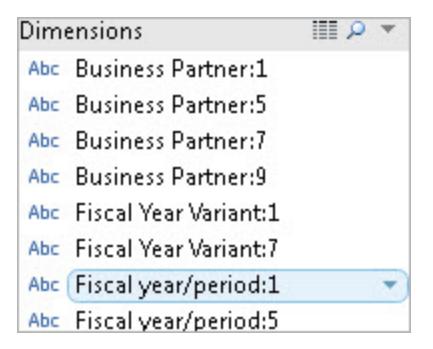

## Domande frequenti

**Requisiti** 

# Quali versioni sono necessarie?

- Per il computer client in cui è installato Tableau Desktop o Tableau Desktop: GUI SAP 7.30 o versione successiva per Windows.
- Per il computer server: SAP BW 7.40 o versione successiva.
- Tableau Desktop o Tableau Server, qualsiasi versione supportata. Per informazioni sulle versioni supportate, consulta Versioni [supportate](https://www.tableau.com/it-it/support/services#supported-versions) nel sito Web di Tableau.

# È necessario disporre di licenze speciali come OpenHub per utilizzare Tableau con SAP BW?

Tableau utilizza il provider SAP OLE DB for OLAP (parte di Open Analysis Interface) per interagire con SAP BW. Questo provider è un meccanismo che consente di "creare report" e recuperare quantità "ragionevoli" di dati. A differenza di OpenHub, l'interfaccia non è progettata per lo spostamento di grandi quantità di dati. È consigliabile verificare con SAP di disporre delle corrette licenze di SAP BW per il tuo ambiente e che i termini di gestione delle tue licenze consentano l'utilizzo del provider OLE DB for OLAP per strumenti come Tableau.

# Il connettore SAP BW richiede HANA?

No. Il connettore SAP BW di Tableau non richiede HANA. Il connettore funziona con tutti i database di back-end SAP BW supportati, come Oracle e SQL Server. Se preferisci, puoi comunque utilizzare HANA.

# È possibile connettersi a SAP BW tramite i gruppi di accesso?

No. Tableau non supporta la connessione a SAP BW tramite i gruppi di accesso.

# **Connessione**

# La connessione tra Tableau e SAP BW è una connessione live o un'estrazione?

Tableau supporta connessioni a SAP BW sia live che tramite estrazione.

Con una connessione live, i dati più recenti saranno sempre visibili nelle cartelle di lavoro e nelle dashboard.

# Tableau supporta la connessione diretta alle tabelle del database sottostanti che supportano l'istanza BW?

No. Tableau non supporta questo metodo di connessione al sistema SAP BW.

Prestazioni

# Come sono le prestazioni in confronto agli strumenti in uso esistenti?

Le prestazioni del sistema dovrebbero essere analoghe a quelle degli strumenti esistenti. Se le prestazioni rappresentano un problema nell'ambiente, è consigliabile valutare l'adozione di SAP HANA nell'ambiente in uso. Per maggiori informazioni, consulta SAP [HANA](https://www.sap.com/italy/products/hana.html) sul sito Web SAP.

# **Sicurezza**

# In che modo Tableau gestisce la sicurezza degli utenti?

Tableau sfrutta tutti i criteri di sicurezza già implementati nel server SAP BW. Non è necessario duplicare questa impostazione in Tableau. Tutte le procedure di autenticazione e autorizzazione dell'utente sono eseguite da SAP BW. Tableau passa le tue credenziali al sistema SAP BW per autenticarti. Dopo l'autenticazione, visualizzerai solo gli oggetti e i dati ai quali il sistema SAP BW ha abilitato il tuo profilo o ruolo all'accesso.

# Come funziona la sicurezza degli utenti con Tableau Server quando si pubblica una dashboard?

Per impostazione predefinita, le dashboard e i fogli di lavoro connessi ai dati SAP BW richiedono l'accesso a SAP BW con il nome utente e la password SAP. Tuttavia, puoi configurare Tableau Server per incorporare le credenziali in modo da passare direttamente alle viste e dashboard pubblicate. Inoltre, se necessario, Tableau Server offre un ulteriore livello di sicurezza. Gli amministratori di Tableau Server possono configurare l'autenticazione e autorizzazione degli utenti, in modo indipendente e in aggiunta all'autenticazione e autorizzazione SAP BW. Per maggiori informazioni sulla sicurezza di Tableau Server, fai riferimento alla sezione [Sicurezza](https://help.tableau.com/current/server/it-it/help.htm#security.htm) della Guida di Tableau Server Online.

## Vedi anche

- <sup>l</sup> **[Impostare](#page-844-0) le origini dati** a pagina 645, per aggiungere altri dati a questa origine dati o preparare i dati prima di analizzarli.
- <sup>l</sup> **[Creazione](#page-1276-0) di grafici e analisi dei dati** a pagina 1077, per iniziare l'analisi dei dati.

# SAP SuccessFactors

Questo articolo illustra come connettere Tableau all'applicazione SAP SuccessFactors e impostare l'origine dati.

## Prima di iniziare

Prima di iniziare, raccogli le seguenti informazioni di connessione:

- ID account ambiente
- Informazioni di autenticazione

#### Driver necessario

Questo connettore richiede un driver per comunicare con il database. Se il driver non è installato sul computer, Tableau visualizza un messaggio nella finestra di dialogo di connessione con un

link alla pagina di [download](https://www.tableau.com/it-it/support/drivers) dei driver dove si trovano i link del driver e le istruzioni di installazione.

Effettuare la connessione e impostare l'origine dati

- 1. Avvia Tableau e, in **Connetti**, seleziona **SuccessFactors**. Per un elenco completo delle connessioni dati, seleziona **Altro** in **A un server**. Quindi procedi come segue:
	- a. Immetti l'ID dell'applicazione.
	- b. Immetti le informazioni di autenticazione.
	- c. Seleziona **Accedi**.

**Nota**: se Tableau non riesce a effettuare la connessione, verifica che le credenziali siano corrette. Se non riesci comunque a connetterti, contatta l'amministratore della rete o del database.

- 2. Nella pagina dell'origine dati, esegui le seguenti operazioni:
	- a. (Facoltativo) Seleziona il nome dell'origine dati predefinita nella parte superiore della pagina, quindi immetti un nome univoco per l'origine dati da utilizzare in Tableau. Ad esempio, utilizza una convenzione di denominazione dell'origine dati che aiuti gli altri utenti a capire a quale origine dati connettersi.
	- b. Dall'elenco a discesa **Database** seleziona un database.
	- c. In **Tabella**, seleziona una tabella o utilizza il campo di ricerca per cercare una tabella per nome.

Vedi anche

- <sup>l</sup> **[Impostare](#page-844-0) le origini dati** a pagina 645, per aggiungere altri dati a questa origine dati o preparare i dati prima di analizzarli.
- <sup>l</sup> **[Creazione](#page-1276-0) di grafici e analisi dei dati** a pagina 1077, per iniziare l'analisi dei dati.

# SAP Sybase ASE

Questo articolo illustra come connettere Tableau a un database SAP Sybase ASE e impostare l'origine dati.

Tableau si connette a Sybase ASE versioni 15.2 e successive.

#### Prima di iniziare

Prima di iniziare, raccogli queste informazioni di connessione:

Guida di Tableau Desktop e Web authoring

- Nome del server a cui desideri connetterti, numero di porta e nome del servizio, se utilizzi l'accesso Single Sign-On.
- Metodo di autenticazione: autenticazione integrata (Single Sign-On) o nome utente e password
- (Facoltativo) Istruzione SQL iniziale da eseguire ogni volta che Tableau si collega

Utilizza questo connettore con Tableau Desktop su un computer Windows.

#### Driver necessario

Questo connettore richiede un driver per comunicare con il database. Se il driver non è installato sul computer, Tableau visualizza un messaggio nella finestra di dialogo di connessione con un link alla pagina di [download](https://www.tableau.com/it-it/support/drivers) dei driver dove si trovano i link del driver e le istruzioni di installazione.

## Effettuare la connessione e impostare l'origine dati

- 1. Avvia Tableau e, in **Connetti**, seleziona **SAP Sybase ASE**. Per un elenco completo delle connessioni dati, seleziona **Altro** in **A un server**. Quindi procedi come segue:
	- a. Immetti il nome del server al quale desideri connetterti e specifica quale porta utilizzare. Immetti il nome del servizio (facoltativo). Se utilizzi l'accesso Single Sign-On è necessario immettere il nome del servizio.
	- b. Seleziona il metodo di **Autenticazione**:

**Autenticazione integrata**: seleziona questa opzione se l'ambiente è configurato per l'accesso Single Sign-On (SSO).

**Nome utente e password**: immetti il nome utente e la password per accedere al server.

- c. (Facoltativo) Seleziona **SQL iniziale** per specificare un comando SQL da eseguire all'inizio di ogni connessione, ad esempio quando apri la cartella di lavoro, aggiorni un estrazione, accedi o pubblichi su Tableau Server. Per ulteriori informazioni, consulta **Eseguire le [istruzioni](#page-839-0) SQL iniziali** a pagina 640.
- d. Seleziona **Accedi**.

Se Tableau non riesce a effettuare la connessione, verifica che le tue credenziali siano corrette. Se ancora non riesci a connetterti, significa che il tuo computer ha problemi a localizzare il server. Per ulteriore assistenza, contatta l'amministratore di rete o l'amministratore del database.

- 2. Nella pagina dell'origine dati, esegui le seguenti operazioni:
	- a. (Facoltativo) Seleziona il nome dell'origine dati predefinita nella parte superiore della pagina, quindi immetti un nome univoco per l'origine dati da utilizzare in Tableau. Ad esempio, utilizza una convenzione di denominazione dell'origine dati che aiuti gli altri utenti a capire a quale origine dati connettersi.
	- b. Nell'elenco a discesa **Database**, seleziona un database o utilizza la casella di testo per cercare un database per nome.
	- c. Nell'elenco a discesa **Schema**, seleziona uno schema o utilizza la casella di testo per cercare uno schema per nome.
	- d. In **Tabella**, seleziona una tabella o utilizza la casella di testo per cercare una tabella per nome.

È inoltre possibile specificare una procedura archiviata nel database. Per accedere alle stored procedure, il database deve essere configurato correttamente con un server collegato, che potrebbe essere un server remoto o un puntatore al database stesso (denominato *loopback*). Per maggiori informazioni, consulta **[Usare](#page-1143-0) una [procedura](#page-1143-0) archiviata** a pagina 944.

e. Trascina una tabella o procedura archiviata sull'canvas, quindi seleziona la scheda foglio per avviare l'analisi.

Utilizza una query SQL personalizzata per connetterti a una query specifica piuttosto che all'intera origine dati. Per maggiori informazioni, consulta **Connettersi a una query SQL [personalizzata](#page-1129-0)** a pagina 930.

**Nota:** l'autenticazione Kerberos per SAP Sybase ASE non supporta le deleghe. Questo significa che, se hai selezionato **Autenticazione integrata**, non puoi utilizzare le **Credenziali Viewer** come metodo di **autenticazione** quando pubblichi una cartella di lavoro o un'origine dati su Tableau Server, ma solo un **account Esegui come del server**. Inoltre l'account utente Esegui come deve disporre di un account nel database SAP Sybase ASE.

Vedi anche

<sup>l</sup> **[Impostare](#page-844-0) le origini dati** a pagina 645, per aggiungere altri dati a questa origine dati o preparare i dati prima di analizzarli.

#### Guida di Tableau Desktop e Web authoring

<sup>l</sup> **[Creazione](#page-1276-0) di grafici e analisi dei dati** a pagina 1077, per iniziare l'analisi dei dati.

# SAP Sybase IQ

Questo articolo illustra come connettere Tableau a un database SAP Sybase IQ e impostare l'origine dati.

#### Prima di iniziare

Prima di iniziare, raccogli queste informazioni di connessione:

- Nome dell'host che ospita il database al quale desideri connetterti.
- Nome del server (facoltativo). Tableau supporta multiplex Sybase IQ, pertanto non è necessario un nome del server.
- Metodo di autenticazione: autenticazione Windows o nome utente e password
- <sup>l</sup> (Facoltativo) Istruzione SQL iniziale da eseguire ogni volta che Tableau si collega

Utilizza questo connettore con Tableau Desktop su un computer Windows.

#### Driver necessario

Questo connettore richiede un driver per comunicare con il database. Se il driver non è installato sul computer, Tableau visualizza un messaggio nella finestra di dialogo di connessione con un link alla pagina di [download](https://www.tableau.com/it-it/support/drivers) dei driver dove si trovano i link del driver e le istruzioni di installazione.

#### Effettuare la connessione e impostare l'origine dati

- 1. Avvia Tableau e, in **Connetti**, seleziona **SAP Sybase IQ**. Per un elenco completo delle connessioni dati, seleziona **Altro** in **A un server**. Quindi procedi come segue:
	- a. Immetti il nome dell'host che ospita il database al quale desideri connetterti.
	- b. Immetti il nome del server (facoltativo).
	- c. Seleziona come desideri accedere al server. Specifica se utilizzare l'autenticazione Windows o un nome utente e una password specifici. Se il server è protetto da password, inserisci il nome utente e la password.
	- d. (Facoltativo) Seleziona **SQL iniziale** per specificare un comando SQL da eseguire all'inizio di ogni connessione, ad esempio quando apri la cartella di lavoro, aggiorni un estrazione, accedi o pubblichi su Tableau Server. Per ulteriori informazioni,

consulta **Eseguire le [istruzioni](#page-839-0) SQL iniziali** a pagina 640.

e. Seleziona **Accedi**.

Se Tableau non riesce a effettuare la connessione, verifica che le tue credenziali siano corrette. Se ancora non riesci a connetterti, significa che il tuo computer ha problemi a localizzare il server. Per ulteriore assistenza, contatta l'amministratore di rete o l'amministratore del database.

- 2. Nella pagina dell'origine dati, esegui le seguenti operazioni:
	- a. (Facoltativo) Seleziona il nome dell'origine dati predefinita nella parte superiore della pagina, quindi immetti un nome univoco per l'origine dati da utilizzare in Tableau. Ad esempio, utilizza una convenzione di denominazione dell'origine dati che aiuti gli altri utenti a capire a quale origine dati connettersi.
	- b. Nell'elenco a discesa **Database**, seleziona un database o utilizza la casella di testo per cercare un database per nome.
	- c. In **Tabella**, seleziona una tabella o utilizza la casella di testo per cercare una tabella per nome.
	- d. Trascina una tabella nell'area superiore della pagina dell'origine dati, quindi seleziona la scheda foglio per avviare l'analisi.

Utilizza una query SQL personalizzata per connetterti a una query specifica piuttosto che all'intera origine dati. Per maggiori informazioni, consulta **Connettersi a una query SQL [personalizzata](#page-1129-0)** a pagina 930.

# Vedi anche

- <sup>l</sup> **[Impostare](#page-844-0) le origini dati** a pagina 645, per aggiungere altri dati a questa origine dati o preparare i dati prima di analizzarli.
- <sup>l</sup> **[Creazione](#page-1276-0) di grafici e analisi dei dati** a pagina 1077, per iniziare l'analisi dei dati.

# ServiceNow ITSM

Questo articolo descrive come connettere Tableau ai dati di ServiceNow IT Service Management (ITSM) e impostare l'origine dati.

**Avviso**: il connettore ServiceNow ITSM è stato deprecato a partire dalla versione 2023.1. Puoi utilizzare il connettore finché non viene ritirato. Una volta ritirato, il connettore viene rimosso dall'interfaccia utente di Tableau e qualsiasi origine dati che utilizza il connettore non funzionerà più come previsto. In genere, un connettore deprecato verrà ritirato 1-2 versioni dopo essere stato deprecato. Puoi invece utilizzare il connettore ServiceNow da Tableau [Exchange](https://exchange.tableau.com/products/826).

**Nota:** per le informazioni più aggiornate su questo connettore, consulta l'argomento della Guida [ServiceNow](https://help.tableau.com/current/pro/desktop/it-it/examples_servicenow.htm) ITSM per la versione corrente di Tableau.

#### Prima di iniziare

Prima di iniziare, raccogli queste informazioni di connessione:

- Istanza di ServiceNow a cui voi connetterti: basata su cloud o locale
- Nome utente e password per un account ServiceNow locale

#### Requisiti di connessione

Per connettere Tableau a ServiceNow, assicurati di soddisfare i requisiti seguenti:

- <sup>l</sup> **Utilizzare di un account ServiceNow locale.** L'API ServiceNow non supporta l'accesso Single Sign-On (SSO), pertanto il connettore Tableau può solo autenticarsi utilizzando un account ServiceNow locale. Per maggiori informazioni, consulta **[Utilizzare](#page-696-0) un account [ServiceNow](#page-696-0) locale** a pagina 497.
- <sup>l</sup> **Disporre delle autorizzazioni corrette.** Gli elenchi di controllo di accesso (ACL) devono fornire all'utente l'autorizzazione necessaria per accedere ai dati. Per maggiori informazioni, consulta **[Risoluzione](#page-697-0) dei problemi di accesso ai dati** a pagina 498.
- <sup>l</sup> **Per le istanze locali, è configurata la funzionalità CORS.** Prima di connetterti a un'istanza locale di ServiceNow, devi configurare CORS per Tableau in ServiceNow. Per maggiori informazioni, consulta Configure CORS for Tableau on [ServiceNow](https://community.tableau.com/docs/DOC-22500) nella Community di Tableau.
- <sup>l</sup> **Per le istanze cloud, è necessaria la connessione proxy.** Il connettore ServiceNow nativo esegue l'instradamento attraverso "servicenow-auth-proxy.connectors.tableau.com" anziché direttamente dall'indirizzo IP dell'utente locale. Il proxy è necessario a causa del modo in cui è progettato OAuth 2.0. Memorizza l'ID client univoco e il segreto richiesti da OAuth per consentire l'accesso di Tableau Desktop a ServiceNow.

**Nota:** non applicare controlli di accesso per gli indirizzi IP in ServiceNow quando utilizzi una connessione proxy. Se devi applicare controlli di accesso per gli indirizzi IP, consulta Find denied IP [addresses](https://docs.servicenow.com/bundle/tokyo-platform-security/page/administer/login/task/t_FindDeniedIPAddresses.html) per trovare gli IP negati e aggiungere regole di autorizzazione per loro. Tieni presente che un IP associato a "servicenow-authproxy.connectors.tableau.com" potrebbe cambiare. Questo è un servizio cloud e non ha un IP statico. Tableau non fornisce né aggiorna informazioni sull'IP.

#### Effettuare la connessione e impostare l'origine dati

- 1. Avvia Tableau e, in **Connetti**, seleziona **ServiceNow ITSM**. Per un elenco completo delle connessioni dati, seleziona **Altro** in **A un server**. Quindi procedi come segue:
	- a. Seleziona **Posizione istanza**: **Basata su cloud** o **Locale**.
	- b. Immettere l'istanza ServiceNow, il nome utente e la password per un account ServiceNow locale.

**Nota**: quando si seleziona **Locale**, è necessario immettere un URL completo per l'istanza ServiceNow.

- c. Seleziona **Accedi**.
- d. Per **Tipo filtro**, seleziona **Intervallo di date relativo** o **Intervallo di date fisso**, quindi seleziona o specifica l'intervallo.
- e. Seleziona **Connetti**.

Se Tableau non riesce a effettuare la connessione, verifica che le tue credenziali siano corrette. Se ancora non riesci a connetterti, significa che il tuo computer ha problemi a localizzare il server. Contatta l'amministratore di rete o l'amministratore ServiceNow.

- 2. Nella pagina dell'origine dati, esegui le seguenti operazioni:
	- a. (Facoltativo) Seleziona il nome dell'origine dati predefinita nella parte superiore della pagina, quindi immetti un nome univoco per l'origine dati da utilizzare in Tableau. Ad esempio, utilizza una convenzione di denominazione dell'origine dati che aiuti gli altri utenti a capire a quale origine dati connettersi.
	- b. In **Tabella**, seleziona una tabella e trascinala nella parte superiore del canvas.
	- c. Seleziona la scheda foglio per avviare l'analisi.

Dopo aver selezionato la scheda foglio, Tableau importa i dati creando un'estrazione. Nota che Tableau Desktop supporta solo estrazioni per ServiceNow. Puoi aggiornare i dati aggiornando l'estrazione. Per maggiori informazioni, consulta **[Estrarre](#page-1185-0) i dati** a pagina 986.

La creazione di estrazioni può richiedere più o meno tempo a seconda della quantità di dati inclusi.

## Utilizzare gli acceleratori

Puoi utilizzare un acceleratore per creare rapidamente dashboard informative realizzate appositamente per le principali metriche di business su Tableau Desktop e Tableau Cloud. Per ulteriori informazioni, consulta **Utilizzare gli acceleratori per visualizzare [rapidamente](#page-3055-0) i dati** a [pagina](#page-3055-0) 2856.

#### Considerazioni chiave

#### ServiceNow applica le autorizzazioni di accesso di un account

Gli account ServiceNow con ruolo di amministratore possono recuperare i valori delle password crittografate dalla tabella Utente. Questo file sarà nullo per gli account con meno autorizzazioni. Poiché ServiceNow applica le autorizzazioni di accesso assegnate all'account, tieni presente che potrebbero esserci altri campi sensibili nei tuoi dati ai quali può accedere un amministratore.

#### Tabelle personalizzate non supportate

Il connettore Tableau per ServiceNow ITSM supporta il servizio ITSM, che non include le tabelle personalizzate.

#### ServiceNow fornisce i nomi di tabella

Quando visualizzi tabelle nel connettore Tableau, le tabelle sono denominate in base all'etichetta ServiceNow e non al nome della tabella. Ad esempio, la tabella "sys\_user\_role" viene visualizzata in base all'etichetta "Ruolo utente". Questa etichetta è determinata dal connettore **ServiceNow** 

#### I campi dei valori di visualizzazione non sono inclusi nell'origine dati

Quando ti connetti a una tabella contenente campi con valori di visualizzazione (campi con un prefisso dv\_), questi non sono inclusi nella creazione di un'origine dati. Puoi aggiungere i valori di visualizzazione creando un join con le tabelle correlate adeguate contenenti tali valori.

#### <span id="page-696-0"></span>Utilizzare un account ServiceNow locale

È necessario utilizzare un account locale per connettere Tableau ai dati. Se disponi di un account ServiceNow locale, è consigliabile chiedere all'amministratore di implementare una delle soluzioni seguenti:

• Creare un account locale e condividerlo.

- <sup>l</sup> Creare un account locale e condividerlo per il tempo necessario per estrarre i dati e pubblicarli su Tableau Cloud o Tableau Server. L'amministratore può quindi salvare la nuova password e pianificare gli aggiornamenti.
- Creare un account locale in un'istanza di non produzione ("staging") e utilizzarlo per creare un'origine dati. Fornisci l'origine dati all'amministratore per modificare la connessione in modo da puntare all'istanza di produzione, pubblicare l'origine dati in Tableau Cloud o Tableau Server e pianificare gli aggiornamenti dei dati.
- Chiedi all'amministratore di pubblicare le origini dati di cui hai bisogno.

#### Le selezioni dell'intervallo date possono influire sulle prestazioni

Quando si applica un filtro data, si vuole sempre raccogliere il maggior numero possibile di dati nel momento in cui si esegue un'analisi, ma il recupero dei record da ServiceNow ITSM può richiedere molto tempo. Tableau non rileva la quantità di dati inclusi in un determinato intervallo date fino a quando non li recupera. Per questo motivo, dovresti prima limitare l'intervallo date, per poi espanderlo dopo aver valutato le prestazioni. I filtri data si applicano su queste tabelle: metric\_instance, change\_request, incidente, attività, problema.

Per darti un'idea approssimativa del tempo necessario per il recupero dei dati ServiceNow ITSM, sono stati eseguiti test con una connessione ad alta velocità. Questa tabella mostra quanto tempo ha richiesto recuperare un dato numero di record nell'ambiente di test.

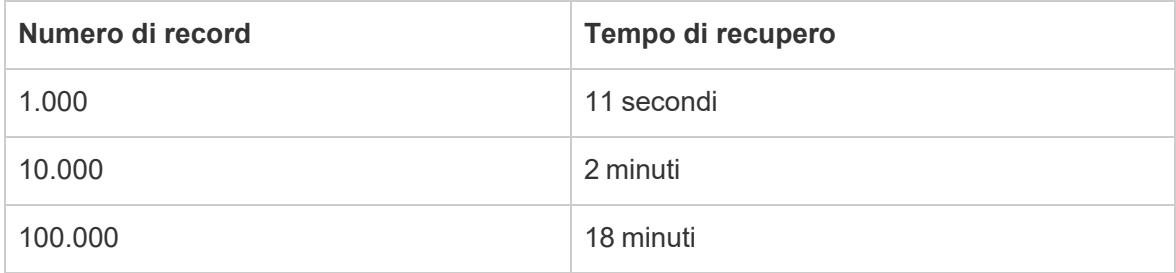

<span id="page-697-0"></span>Risoluzione dei problemi di accesso ai dati

Per utenti ServiceNow ITSM

Se visualizzi un errore quando provi ad accedere ai dati, ad esempio "Non sei autorizzato ad accedere alla risorsa", contatta l'amministratore ServiceNow.

## Per amministratori ServiceNow

ServiceNow utilizza gli elenchi di controllo di accesso (ACL) per specificare chi dispone l'accesso a quali dati. Le autorizzazioni predefinite impostate per gli utenti ServiceNow con ruolo di fulfiller sono spesso sufficienti per consentire agli utenti Tableau l'accesso al contenuto di cui hanno bisogno per analizzare i dati di ServiceNow ITSM.

Gli utenti Tableau devono accedere ai metadati relativi alle tabelle in ServiceNow, disponibili nelle tabelle seguenti:

- Tabella sys\_dictionary (metadati relativi alle colonne)
- Tabella sys db object (metadati relativi alle tabelle)
- Tabella sys\_glide\_object (metadati relativi ai tipi di campo)

Se un utente Tableau non riesce ad accedere ai dati di ServiceNow ITSM, assicurati che gli ACL forniscano all'utente l'accesso in lettura alle suddette tabelle ai livelli di tabella e campo e che non siano presenti script a bloccare l'accesso.

Per concedere l'accesso alle tabelle dei metadati, come procedura consigliata, è consigliabile creare un ruolo con gli ACL necessari per accedere alle tabelle dei metadati, per poi assegnare il ruolo a un gruppo di utenti Tableau. In seguito, potrai assegnare utenti Tableau al gruppo, in modo da consentire loro di accedere ai dati necessari per l'analisi in Tableau.

Per informazioni sulla creazione di un ACL, consulta le regole degli elenchi di [controllo](https://docs.servicenow.com/bundle/jakarta-servicenow-platform/page/administer/contextual-security/concept/access-control-rules.html) di accesso [ServiceNow](https://docs.servicenow.com/bundle/jakarta-servicenow-platform/page/administer/contextual-security/concept/access-control-rules.html) nel sito Web ServiceNow.

#### Vedi anche

- <sup>l</sup> **[Impostare](#page-844-0) le origini dati** a pagina 645, per aggiungere altri dati a questa origine dati o preparare i dati prima di analizzarli.
- <sup>l</sup> **[Creazione](#page-1276-0) di grafici e analisi dei dati** a pagina 1077, per iniziare l'analisi dei dati.

# **ServiceNow**

Si applica a desktop e server

Questo articolo illustra come connettere Tableau al connettore ServiceNow e impostare l'origine dati.

**Nota:** l'autenticazione a più fattori (MFA) non è supportata da questo connettore.

#### Prima di iniziare

Prima di iniziare, raccogli queste informazioni di connessione:

- Istanza di ServiceNow a cui voi connetterti: basata su cloud o locale
- Nome utente e password con accesso ai dati appropriato.

#### Effettuare la connessione e impostare l'origine dati

#### Installazione della connessione

Puoi installare il connettore dalla [Extension](https://extensiongallery.tableau.com/) Gallery o facendo clic su Installa da Tableau Desktop.

Questo connettore richiede un plug-in (file taco) e un driver per comunicare con l'istanza. È possibile che il driver richiesto sia già installato sul computer. Se il driver non è installato sul computer, Tableau visualizza un messaggio nella finestra di dialogo di connessione con un link alla pagina di [download](https://www.tableau.com/it-it/support/drivers) dei driver dove si trovano i link del driver e le istruzioni di installazione.

- 1. Avvia Tableau e, in **Connetti**, seleziona **ServiceNow**. Per un elenco completo delle connessioni dati, seleziona **Altro** in **A un server**. Quindi procedi come segue:
	- a. Inserisci i tuoi istanza di ServiceNow, nome utente e password.
	- b. Seleziona **Accedi**.
	- c. Seleziona **Connetti**.

Se Tableau non riesce a effettuare la connessione, verifica che le tue credenziali siano corrette. Se ancora non riesci a connetterti, significa che il tuo computer ha problemi a localizzare il server. Contatta l'amministratore di rete o l'amministratore ServiceNow.

2. Nella pagina dell'origine dati, esegui le seguenti operazioni:

(Facoltativo) Seleziona il nome dell'origine dati predefinita nella parte superiore della pagina, quindi immetti un nome univoco per l'origine dati da utilizzare in Tableau. Ad esempio, utilizza una convenzione di denominazione dell'origine dati che aiuti gli altri utenti a capire a quale origine dati connettersi.

- a. In **Tabella**, seleziona una tabella e trascinala nella parte superiore del canvas.
- b. Seleziona la scheda foglio per avviare l'analisi.

Dopo aver selezionato la scheda foglio, Tableau importa i dati creando un'estrazione.

#### Aggiornare i dati

Tableau supporta solo le connessioni di estrazione per ServiceNow, non le connessioni live. È possibile aggiornare i dati aggiornando l'estrazione; gli aggiornamenti incrementali

#### Guida di Tableau Desktop e Web authoring

non sono supportati. Per maggiori informazioni, consulta [Aggiornare](https://help.tableau.com/current/pro/desktop/it-it/extracting_refresh.htm) le estrazioni. Per informazioni sulle pianificazioni degli aggiornamenti, consulta Pianificare gli [aggiornamenti](https://help.tableau.com/current/pro/desktop/it-it/publish_workbooks_schedules.htm) delle estrazioni durante la [pubblicazione](https://help.tableau.com/current/pro/desktop/it-it/publish_workbooks_schedules.htm) di una cartella di lavoro.

Vedi anche

- <sup>l</sup> **[Impostare](#page-844-0) le origini dati** a pagina 645, per aggiungere altri dati a questa origine dati o preparare i dati prima di analizzarli.
- <sup>l</sup> **[Creazione](#page-1276-0) di grafici e analisi dei dati** a pagina 1077, per iniziare l'analisi dei dati.

# Elenchi di SharePoint

Il connettore incluso è stato sostituito dal connettore per gli elenchi di SharePoint in [Tableau](https://exchange.tableau.com/products/728) [Exchange.](https://exchange.tableau.com/products/728)

**Avviso:** il connettore Elenchi di SharePoint è stato deprecato a partire dalla versione 2023.1. Puoi utilizzare il connettore finché non viene ritirato. Una volta ritirato, il connettore viene rimosso dall'interfaccia utente di Tableau e qualsiasi origine dati che utilizza il connettore non funzionerà più come previsto. In genere, un connettore deprecato verrà ritirato 1-2 versioni dopo essere stato deprecato.

Questo articolo descrive come connettere Tableau agli elenchi di SharePoint e impostare l'origine dati.

**Nota:** l'autenticazione a più fattori (MFA) non è supportata dai driver attualmente disponibili per Elenchi di SharePoint.

## Prima di connetterti

Prima di iniziare, raccogli queste informazioni di connessione:

- URL al sito SharePoint contenente gli elenchi a cui desideri connetterti
- Edizione del server SharePoint: locale o SharePoint Online
- Metodo di autenticazione: SSO di terze parti o autenticazione integrata
- Nome utente o indirizzo e-mail, password e dominio SSO, se necessario

#### Driver necessario

Questo connettore richiede un driver per comunicare con il database. Se il driver non è installato sul computer, Tableau visualizza un messaggio nella finestra di dialogo di connessione con un

link alla pagina di [download](https://www.tableau.com/it-it/support/drivers) dei driver dove si trovano i link del driver e le istruzioni di installazione.

#### Effettuare la connessione e impostare l'origine dati

- 1. Avvia Tableau e, in **Connetti**, seleziona **Elenchi di SharePoint**. Per un elenco completo delle connessioni dati, seleziona **Altro** in **A un server**. Quindi procedi come segue:
	- a. Nella casella di testo del **sito SharePoint** immetti l'URL SharePoint. Non includere il nome dell'elenco nell'URL.
	- b. Seleziona l'**edizione**: **Locale** o **SharePoint Online**.
	- c. Selezionare il metodo di **autenticazione**: **Nome utente e password**, **SSO di terze parti** o **Autenticazione integrata**.
	- d. Se i campi sono disponibili, immettere il nome utente e la password, quindi immettere il **dominio SSO**, se necessario.
	- e. Seleziona **Accedi**.
- 2. Nella pagina dell'origine dati, esegui le seguenti operazioni:
	- a. (Facoltativo) Seleziona il nome dell'origine dati predefinita nella parte superiore della pagina, quindi immetti un nome univoco per l'origine dati da utilizzare in Tableau. Ad esempio, utilizza una convenzione di denominazione dell'origine dati che aiuti gli altri utenti a capire a quale origine dati connettersi.
	- b. In **Tabella**, seleziona una tabella e trascinala nella parte superiore del canvas.
	- c. Seleziona la scheda foglio per avviare l'analisi.

#### Suggerimenti per la connessione

- <sup>l</sup> Se utilizzi SharePoint Online, seleziona **SSO di terze parti** come tipo di **autenticazione**.
- <sup>l</sup> Se utilizzi Kerberos, seleziona **Autenticazione integrata** come tipo di **autenticazione**.
- <sup>l</sup> Se utilizzi NTLM, seleziona **Nome utente e password** come tipo di **autenticazione**.
- <sup>l</sup> Se selezioni **SSO di terze parti** come tipo di **autenticazione**, immetti le credenziali, ovvero il nome utente o l'indirizzo e-mail e la password. Se necessario, immetti il **dominio SSO**.

**Nota**: Tableau supporta solo **Okta** e **OneLogin** per le connessioni con SSO di terze parti.

• Qualsiasi elenco a cui ti connetti sarà solo la vista di SharePoint predefinita esistente. Questo significa che, se filtri le righe di dati nella vista predefinita in SharePoint, non potrai recuperare i dati filtrati. Se il tuo obiettivo è quello di accedere a tutti gli elementi dell'elenco di SharePoint, dovrai modificare la vista predefinita per visualizzare tutte le righe.

#### Accedere su Mac

Se usi Tableau Desktop su un Mac, quando inserisci il nome del server per connetterti, usa un nome di dominio pienamente qualificato, come mydb.test.ourdomain.lan, invece di un nome di dominio relativo, come mydb o mydb.test.

In alternativa, aggiungi il dominio all'elenco dei domini di ricerca per il computer Mac. In questo modo, quando ti connetterai, dovrai specificare solo il nome del server. Per aggiornare l'elenco dei domini di ricerca, vai su **Preferenze di sistema** > **Rete** > **Avanzate**, quindi apri la scheda **DNS**.

Entrambi i metodi di **autenticazione**, su un Mac, richiedono l'immissione del nome utente e della password per la connessione.

## Aggiornare i dati

Tableau supporta solo le connessioni dell'estrazione per gli elenchi di SharePoint, non per le connessioni live. È possibile aggiornare i dati aggiornando l'estrazione; gli aggiornamenti incrementali non sono supportati. Per maggiori informazioni, consulta **[Aggiornare](#page-1205-0) le estrazioni** a [pagina](#page-1205-0) 1006. Per informazioni sulle pianificazioni degli aggiornamenti, consulta **[Pianificare](#page-3521-0) [l'aggiornamento](#page-3521-0) di un'estrazione quando si pubblica una cartella di lavoro** a pagina 3322.

#### Vedi anche

- <sup>l</sup> **[Impostare](#page-844-0) le origini dati** a pagina 645, per aggiungere altri dati a questa origine dati o preparare i dati prima di analizzarli.
- <sup>l</sup> **[Creazione](#page-1276-0) di grafici e analisi dei dati** a pagina 1077, per iniziare l'analisi dei dati.

# Elenchi di SharePoint (JDBC)

Questo documento descrive come connettere Tableau al driver di Elenchi di SharePoint (JDBC) e configurare l'origine dati.

**Nota:** il connettore Elenchi di SharePoint per JDBC richiede Tableau 2022.3 o versioni successive e il driver JDBC corrispondente.

## Preparare la connessione

Prima di iniziare, raccogli queste informazioni di connessione:

- URL al sito SharePoint contenente gli elenchi a cui desideri connetterti
- Edizione del server SharePoint: locale o SharePoint Online
- Metodo di autenticazione: Azure AD, Single Sign-On di terze parti o autenticazione integrata
- Nome utente o indirizzo e-mail, password e dominio SSO, se necessario

#### Autorizzazioni API obbligatorie

In SharePoint, concedi a Tableau le seguenti autorizzazioni API (Application Programming Interface):

- $\bullet$  profile
- openid
- e-mail
- AllSites.Manage
- offline\_access
- User.Read

## Utilizzare un client OAuth personalizzato

Tableau consiglia di configurare un client OAuth personalizzato, in modo da poter controllare completamente la configurazione OAuth in base alle proprie policy IT. L'opzione per l'utilizzo di un client OAuth personalizzato evita inoltre di essere vincolati ai cicli di rilascio di Tableau e alla pianificazione della rotazione del client OAuth di Tableau. Per informazioni su come configurare un client OAuth personalizzato, consulta Configurare OAuth [personalizzato](https://help.tableau.com/current/server/it-it/config_oauth_azure_ad.htm#custom) per un sito.

#### Driver necessario

Questo connettore richiede un driver per comunicare con il database. Se il driver non è installato sul computer, Tableau visualizza un messaggio nella finestra di dialogo di connessione con un link alla pagina di [download](https://www.tableau.com/it-it/support/drivers) dei driver dove si trovano i link del driver e le istruzioni di installazione.

# Configurare Elenchi di SharePoint (JDBC) su Tableau Server

Se stai utilizzando Tableau Server, sia il connettore che il driver devono essere prima installati su ciascun nodo del server.

- 1. Scarica il file del connettore Tableau (TACO) dagli Elenchi di Sharepoint (JDBC) compressi in pacchetto o "cdata.sharepoint.taco" da Tableau [Exchange](https://exchange.tableau.com/it-it/products/728).
- 2. Sposta il file .taco nella seguente directory in ogni nodo delle tue istanze Tableau Server.
- Windows: C:\ProgramData\Tableau\Tableau Server\data\tabsvc\vizqlserver\Connectors
- <sup>l</sup> **Linux**: [Directory di installazione di Tableau Server]/data/tabsvc/vizqlserver/Connectors
- 3. Scarica e installa il driver Elenchi di SharePoint (JDBC) da Centro [Tableau](https://www.tableau.com/it-it/support/drivers) Driver. Il driver JDBC (data.tableau.sharepoint.jar) deve essere posizionato nella seguente directory su ciascun nodo di un'istanza Tableau Server:
- Windows: C:\Programmi\Tableau\Drivers
- Linux: /opt/tableau/tableau\_driver/jdbc
- 4. Riavvia Tableau Server.
- 5. Se prevedi di utilizzare OAuth con Elenchi di SharePoint (JDBC), è inoltre necessaria una configurazione aggiuntiva di Tableau Server. Per maggiori informazioni, consulta [Con](https://help.tableau.com/current/server/it-it/config_oauth_azure_ad.htm)figurare Azure AD per OAuth e [l'autenticazione](https://help.tableau.com/current/server/it-it/config_oauth_azure_ad.htm) moderna.

Effettuare la connessione e impostare l'origine dati

- 1. Avvia Tableau e in **Connetti** seleziona **Elenchi di SharePoint (JDBC).**
- 2. Nella casella di testo Server immetti l'**URL SharePoint**.
- 3. Seleziona l'**edizione**: **Locale** o **SharePoint Online**.
- 4. Seleziona il metodo di **autenticazione**: **Azure AD**, **Nome utente e password**, **NTLM**, **ADFS** o **Basic**.
- 5. Se scegli Azure AD, seleziona **Accedi**.
- 6. Per altri metodi di autenticazione, immetti le informazioni richieste, quindi seleziona **Accedi.**

Quindi, nella pagina dell'origine **dati**, esegui le seguenti operazioni:

1. (Facoltativo) Seleziona il nome dell'origine dati predefinita nella parte superiore della pagina, quindi immetti un nome univoco per l'origine dati da utilizzare in Tableau.

Ad esempio, utilizza una convenzione di denominazione dell'origine dati che aiuti gli altri utenti a capire a quale origine dati connettersi.

2. Per avviare l'analisi, seleziona la scheda del foglio.

#### Accedere su Mac

Se usi Tableau Desktop su un Mac, quando inserisci il nome del server per connetterti, usa un nome di dominio pienamente qualificato, come mydb.test.ourdomain.lan, invece di un nome di dominio relativo, come mydb o mydb.test.

In alternativa, aggiungi il dominio all'elenco dei domini di ricerca per il computer Mac. In questo modo, quando ti connetterai, dovrai specificare solo il nome del server. Per aggiornare l'elenco dei domini di ricerca, vai su **Preferenze di sistema** > **Rete** > **Avanzate**, quindi apri la scheda **DNS**.

Entrambi i metodi di **autenticazione**, su un Mac, richiedono l'immissione del nome utente e della password per la connessione.

## Aggiornare i dati

Tableau supporta solo le connessioni dell'estrazione per gli elenchi di SharePoint, non per le connessioni live. È possibile aggiornare i dati aggiornando l'estrazione; gli aggiornamenti incrementali non sono supportati. Per maggiori informazioni, consulta **[Aggiornare](#page-1205-0) le estrazioni** a [pagina](#page-1205-0) 1006. Per informazioni sulle pianificazioni degli aggiornamenti, consulta **[Pianificare](#page-3521-0) [l'aggiornamento](#page-3521-0) di un'estrazione quando si pubblica una cartella di lavoro** a pagina [3322](#page-3521-0).

## Vedi anche

- <sup>l</sup> **[Impostare](#page-844-0) le origini dati** a pagina 645, per aggiungere altri dati a questa origine dati o preparare i dati prima di analizzarli.
- <sup>l</sup> **[Creazione](#page-1276-0) di grafici e analisi dei dati** a pagina 1077, per iniziare l'analisi dei dati.

# **SingleStore**

Questo articolo descrive come connettere Tableau a un database SingleStore e impostare l'origine dati.

**Nota:** SingleStore era [precedentemente](https://www.singlestore.com/blog/revolution/) denominato MemSQL.

#### Prima di iniziare

Prima di iniziare, raccogli queste informazioni di connessione:

- Nome del server che ospita il database a cui ci si vuole connettere
- Nome utente e password
- Ti stai connettendo a un server SSL?
- <sup>l</sup> (Facoltativo) Istruzione SQL iniziale da eseguire ogni volta che Tableau si collega

#### Driver necessario

Questo connettore richiede un driver per comunicare con il database. Se il driver non è installato sul computer, Tableau visualizza un messaggio nella finestra di dialogo di connessione con un link alla pagina di [download](https://www.tableau.com/it-it/support/drivers) dei driver dove si trovano i link del driver e le istruzioni di installazione.

#### Effettuare la connessione e impostare l'origine dati

- 1. Avvia Tableau e, in **Connetti**, seleziona **SingleStore**. Per un elenco completo delle connessioni dati, seleziona **Altro** in **A un server**. Quindi procedi come segue:
	- a. Immetti il nome del server che ospita il database.
	- b. Immetti il nome utente e la password.
	- c. (Facoltativo) Seleziona **SQL iniziale** per specificare un comando SQL da eseguire all'inizio di ogni connessione, ad esempio quando apri la cartella di lavoro, aggiorni un estrazione, accedi o pubblichi su Tableau Server. Per ulteriori informazioni, consulta **Eseguire le [istruzioni](#page-839-0) SQL iniziali** a pagina 640.
	- d. Seleziona **Accedi**.

Quando ti connetti a un server SSL, seleziona la casella di controllo **Richiedi SSL**.

Se Tableau non riesce a effettuare la connessione, verifica che le tue credenziali siano corrette. Se ancora non riesci a connetterti, significa che il tuo computer ha problemi a localizzare il server. Per ulteriore assistenza, contatta l'amministratore di rete o l'amministratore del database.

- 2. Nella pagina dell'origine dati, esegui le seguenti operazioni:
	- a. (Facoltativo) Seleziona il nome dell'origine dati predefinita nella parte superiore della pagina, quindi immetti un nome univoco per l'origine dati da utilizzare in Tableau. Ad esempio, utilizza una convenzione di denominazione dell'origine dati che aiuti gli altri utenti a capire a quale origine dati connettersi.
	- b. Nell'elenco a discesa **Database**, seleziona un database o utilizza la casella di testo per cercare un database per nome.
	- c. In **Tabella**, seleziona una tabella o utilizza la casella di testo per cercare una tabella per nome.
	- d. Trascina una tabella sul canvas, quindi seleziona la scheda foglio per avviare l'analisi.

Utilizza una query SQL personalizzata per connetterti a una query specifica piuttosto che all'intera origine dati. Per maggiori informazioni, consulta **Connettersi a una query SQL [personalizzata](#page-1129-0)** a pagina 930.

# Accedere su Mac

Se usi Tableau Desktop su un Mac, quando inserisci il nome del server per connetterti, usa un nome di dominio pienamente qualificato, come mydb.test.ourdomain.lan, invece di un nome di dominio relativo, come mydb o mydb.test.

In alternativa, aggiungi il dominio all'elenco dei domini di ricerca per il computer Mac. In questo modo, quando ti connetterai, dovrai specificare solo il nome del server. Per aggiornare l'elenco dei domini di ricerca, vai su **Preferenze di sistema** > **Rete** > **Avanzate**, quindi apri la scheda **DNS**.

## Vedi anche

- <sup>l</sup> **[Impostare](#page-844-0) le origini dati** a pagina 645, per aggiungere altri dati a questa origine dati o preparare i dati prima di analizzarli.
- <sup>l</sup> **[Creazione](#page-1276-0) di grafici e analisi dei dati** a pagina 1077, per iniziare l'analisi dei dati.

# Snowflake

Questo articolo descrive come connettere Tableau a un data warehouse Snowflake e impostare l'origine dati.

Note sull'utilizzo: autenticazione tramite coppia di chiavi con Snowflake

- Per supportare l'utilizzo dell'autenticazione con coppia di chiavi con Snowflake, devi installare un driver ODBC da Snowflake (versione 3.4.0 o successiva).
- L'autenticazione con coppia di chiavi è disponibile per Tableau Desktop e Tableau Cloud a partire dalla versione 2024.3. Sarà disponibile in Tableau Server in una versione futura.
- La pubblicazione di cartelle di lavoro con autenticazione tramite coppia di chiavi Snowflake non è supportata in Web Authoring. Per creare cartelle di lavoro che possano poi essere pubblicate in Tableau Cloud, devi utilizzare Tableau Desktop.

#### Prima di iniziare

Prima di iniziare, raccogli queste informazioni di connessione:

- Nome del server a cui desideri connetterti
- Metodo di autenticazione:
	- **· OAuth**: utilizza questo metodo se desideri abilitare la federazione da un IDP.
	- <sup>l</sup> **Nome utente e password**: utilizza questo metodo se desideri memorizzare le credenziali utente in Snowflake.
	- <sup>l</sup> **Nome utente e password Okta**: utilizza questo metodo se intendi utilizzare Okta per gestire la tua autenticazione.
	- <sup>l</sup> **Autenticazione con coppia di chiavi**: utilizza credenziali con coppia di chiavi pubblica e privata per una connessione più sicura.
- Credenziali di accesso necessarie per il metodo di autenticazione scelto. **Nota**: se utilizzi l'autenticazione con coppia di chiavi, devi creare le chiavi tramite OpenSSL versione 3.x o successiva.
- (Facoltativo) Istruzione SQL iniziale da eseguire a ogni connessione Tableau.
- (Facoltativo) Eventuali parametri di driver personalizzati o una nuova dimensione VARCHAR predefinita da utilizzare con la connessione.

**Nota**: per utilizzare Tableau Cloud con l'autenticazione con coppia di chiavi, devi salvare le credenziali anche in Tableau Cloud prima di pubblicare cartelle di lavoro per la condivisione. Per maggiori informazioni, consulta **[Configurare](#page-723-0) Snowflake per [l'autenticazione](#page-723-0) tramite coppia di chiavi** a pagina 524.

# Driver necessario

Questo connettore richiede un driver per comunicare con il database. Se il driver non è installato sul computer, Tableau visualizza un messaggio nella finestra di dialogo di connessione con un link alla pagina di [download](https://www.tableau.com/it-it/support/drivers) dei driver dove si trovano i link del driver e le istruzioni di installazione.

**Nota:** per supportare l'utilizzo dell'autenticazione con coppia di chiavi con Snowflake, devi installare un driver ODBC da Snowflake (versione 3.4.0 o successiva).

# Effettuare la connessione e impostare l'origine dati

Dopo aver selezionato Snowflake come connessione, viene visualizzata una finestra di dialogo con tre schede. Utilizza la scheda **Generale** per selezionare Server, Warehouse e Tipo di autenticazione. Puoi utilizzare la scheda **SQL iniziale** per eseguire facoltativamente un comando SQL all'inizio di ogni connessione. Per ulteriori informazioni, consulta **[Eseguire](#page-839-0) le [istruzioni](#page-839-0) SQL iniziali** a pagina 640. Infine, puoi utilizzare la scheda **Avanzato** per aggiungere facoltativamente parametri di driver personalizzati e una dimensione VARCHAR predefinita.

Per informazioni su come configurare OAuth per le connessioni tra Tableau e Snowflake, consulta Configurare OAuth per le [connessioni](#page-716-0) Snowflake e **OAuth esterno per [Snowflake](#page-721-0)** a [pagina](#page-721-0) 522.

## Connettere Tableau ai dati

- 1. Nella schermata **Connetti**, in **A un server**, seleziona **Altro**, quindi seleziona **Snowflake**.
- 2. Nella scheda **Generale**, immetti il nome del server a cui desideri connetterti.
- 3. (Facoltativo) Immetti **Ruolo** e**Warehouse**.
- 4. Seleziona il metodo di autenticazione che utilizzerai: **Nome utente e password**, **Nome utente e password Okta**, **Accesso con OAuth** o **Accedi utilizzando la coppia di chiavi**.
- 5. (Facoltativo) Seleziona **SQL iniziale** se desideri eseguire un comando SQL all'inizio di ogni connessione. Per ulteriori informazioni, consulta **Eseguire le [istruzioni](#page-839-0) SQL iniziali** a [pagina](#page-839-0) 640.
- 6. (Facoltativo) Per Tableau Desktop e Tableau Server, immetti eventuali parametri personalizzati nella scheda **Avanzato** che desideri utilizzare per questa connessione (non disponibile in Tableau Cloud).
- 7. Completa le fasi di accesso per il metodo di autenticazione selezionato:
	- Accesso con OAuth:
		- 1. Fai clic su **Accedi**.
		- 2. Nella pagina Web che si apre, accedi a Snowflake inserendo il nome utente e la password e seleziona Accedi. In alternativa, seleziona Single Sign On se Snowflake è configurato per il supporto SSO.
		- 3. Fai clic su **OK** per confermare l'autorizzazione per accedere ai dati di Snowflake.
	- Nome utente e password:
		- 1. Immetti il nome utente e la password facoltativa.
		- 2. Fai clic su **Accedi**.
	- Nome utente e password Okta:
		- 1. Immetti il nome utente e la password facoltativa.
		- 2. Immetti l'IdP SAML facoltativo (l'URL per il tuo server Okta).
		- 3. Fai clic su **Accedi**.
	- Accedi utilizzando la coppia di chiavi
		- 1. In **Server**, immetti l'indirizzo del server Snowflake.
		- 2. Immetti **Warehouse** e facoltativamente **Ruolo**.
		- 3. In **Autenticazione** seleziona **Accedi utilizzando la coppia di chiavi**.
		- 4. Immetti i **Nome utente** associato a queste chiavi.
		- 5. In **File chiave privata** vai al file .p8 contenente la tua chiave privata.
		- 6. (Facoltativo) Immetti la **Password del file chiave privata** se il file è protetto da password.
- 8. Quindi, segui le istruzioni riportate in Impostare l'origine dati.

Se Tableau non riesce a effettuare la connessione, verifica che le tue credenziali siano corrette. Se ancora non riesci a connetterti, significa che il tuo computer ha problemi a localizzare il server. Per ulteriore assistenza, contatta l'amministratore di rete o l'amministratore del database.

Timeout del token di accesso: convalida sempre il file TDC del token di accesso

Il token di accesso Snowflake scade dopo 10 minuti. In alcuni processi di aggiornamento dell'estrazione le nuove connessioni vengono stabilite più avanti nel processo quando il token di accesso è scaduto. Per risolvere questo problema abbiamo aggiunto una nuova funzionalità, abilitata per impostazione predefinita a partire da Tableau 2024.2. Per abilitare questa funzionalità nelle versioni precedenti è possibile utilizzare il seguente file TDC.

```
<connection-customization
class='snowflake' enabled='true' version='10.0'>
    <vendor name='snowflake' />
   <driver name='snowflake' />
   <customizations>
        <customization name='CAP_OAUTH_VALIDATE_ALWAYS' value='yes'/>
   </customizations>
</connection-customization>
```
Questo file TDC può essere utilizzato con Tableau Desktop o Tableau Server includendolo nella cartella delle origini dati del repository di Tableau. Per Tableau Cloud, puoi utilizzare Bridge e configurare un file TDC personalizzato connettendoti da lì. Per maggiori informazioni, consulta **[Personalizzare](#page-782-0) e ottimizzare una connessione** a pagina 583.

**Nota:** i file TDC incorporati non sono supportati con i flussi.

Personalizzare la connessione utilizzando i parametri dei driver

Puoi modificare la connessione effettuata con il connettore Snowflake aggiungendo i parametri del driver alla stringa di connessione nella scheda **Avanzato**.

**Nota:** non puoi modificare i parametri driver che vengono generati da Tableau, ma solo aggiungerne altri.

Ad esempio, questa sintassi specifica un server proxy da utilizzare quando i valori no  $\overline{p}$  proxy non sono soddisfatti e i nomi host sono autorizzati a ignorare il server proxy:

Proxy=http://proxyserver.company:80;no\_proxy=.trustedserver.com;

Per un altro esempio di parametri personalizzati del driver, consulta **[Utilizzare](#page-713-0) un proxy per [Snowflake](#page-713-0)** a pagina 514.

Puoi anche immettere una dimensione alternativa per VARCHAR nel campo **Dimensione predefinita VARCHAR (byte)**. Per maggiori dettagli sull'utilizzo di questo campo e sul suo impatto sulle prestazioni, consulta la documentazione relativa a ODBC di Snowflake.

**Nota:** se desideri la personalizzazione senza incorporarla nell'origine dati, puoi configurare i parametri nel Registro di sistema di Windows (sono disponibili solo i parametri contrassegnati come "Parametri di configurazione"). Per informazioni dettagliate sui parametri dei driver, consulta ODBC [Configuration](https://docs.snowflake.com/en/user-guide/odbc-parameters.html) and Connection Parameters nel sito Web di Snowflake.

#### Impostare l'origine dati

Nella pagina dell'origine dati, esegui le seguenti operazioni:

- 1. (Facoltativo) Seleziona il nome dell'origine dati predefinita nella parte superiore della pagina, quindi immetti un nome univoco per l'origine dati da utilizzare in Tableau. Ad esempio, utilizza una convenzione di denominazione dell'origine dati che aiuti gli altri utenti a capire a quale origine dati connettersi.
- 2. Nell'elenco a discesa **Warehouse** seleziona un warehouse o utilizza la casella di testo per cercare un warehouse per nome.

**Nota:** se lasci vuoto questo campo e non selezioni un warehouse, Tableau utilizza il warehouse virtuale predefinito di Snowflake.

Per maggiori informazioni, consulta **[Warehouse](#page-713-1) virtuali predefiniti in Snowflake** alla pagina [successiva](#page-713-1).

- 3. Nell'elenco a discesa **Database** seleziona un database o utilizza la casella di testo per cercare un database per nome.
- 4. Nell'elenco a discesa **Schema** seleziona uno schema o utilizza la casella di testo per cercare uno schema per nome.
- 5. In **Tabella**, seleziona una tabella o utilizza la casella di testo per cercare una tabella per nome.
- 6. Trascina una tabella sul canvas, quindi seleziona la scheda foglio per avviare l'analisi.

**Nota**: se pubblichi le tue cartelle di lavoro durante l'utilizzo dell'autenticazione con coppia di chiavi, assicurati di selezionare il tipo di autenticazione corretto nella sezione **Gestisci origini dati** della finestra **Pubblica cartella di lavoro**.

#### Accedere su Mac

Se usi Tableau Desktop su un Mac, quando inserisci il nome del server per connetterti, usa un nome di dominio pienamente qualificato, come mydb.test.ourdomain.lan, invece di un nome di dominio relativo, come mydb o mydb.test.

In alternativa, aggiungi il dominio all'elenco dei domini di ricerca per il computer Mac. In questo modo, quando ti connetterai, dovrai specificare solo il nome del server. Per aggiornare l'elenco dei domini di ricerca, vai su **Preferenze di sistema** > **Rete** > **Avanzate**, quindi apri la scheda **DNS**.

# <span id="page-713-1"></span>Warehouse virtuali predefiniti in Snowflake

Quando crei un'origine dati Snowflake, stai creando un warehouse Snowflake (per le risorse computazionali) e un database Snowflake (per la risorsa dati). Sia i warehouse che i database richiedono autorizzazioni per l'accesso. Puoi utilizzare warehouse diversi per accedere allo stesso database, a seconda della potenza di calcolo necessaria, presupponendo di disporre delle autorizzazioni per ogni warehouse e database.

Quando crei un'origine dati, puoi scegliere un warehouse da un elenco a discesa. Se lasci vuoto questo campo e non selezioni un warehouse, Tableau utilizza il warehouse virtuale predefinito di Snowflake. Se successivamente pubblichi l'origine dati o la cartella di lavoro, quando un utente si connette, Tableau utilizzerà il warehouse virtuale Snowflake predefinito di tale persona.

A ogni utente deve essere assegnato un warehouse predefinito, in modo che Tableau possa utilizzarlo come predefinito per aprire una cartella di lavoro da un'origine dati Snowflake.

## <span id="page-713-0"></span>Utilizzare un proxy per Snowflake

Puoi connetterti da Tableau tramite un proxy a Snowflake. Se utilizzi Tableau versione 2019.4 o versione successiva, puoi configurare questa funzionalità con la finestra di dialogo del connettore, digitando i parametri richiesti nella scheda **Avanzato**.

Ad esempio:

```
proxy=http://proxyserver.company:80
```
Per informazioni sui parametri da utilizzare, consulta la [documentazione](https://docs.snowflake.net/manuals/user-guide/odbc-parameters.html) di Snowflake.

**Nota:** Tableau non utilizza un DSN per connettersi a Snowflake, pertanto puoi ignorare le istruzioni nella documentazione di Snowflake relative all'utilizzo di un DSN.

Se utilizzi una versione di Tableau precedente alla 2019.4, puoi configurare questa funzionalità immettendo i parametri in un file TDC utilizzando odbc-extras.

Ad esempio:

Guida di Tableau Desktop e Web authoring

```
<connection-customization
class='snowflake' enabled='true' version='19.1'>
        <vendor name='snowflake' />
            <driver name='snowflake' />
                <customizations>
                <customization name='odbc-connect-string-
extras' value='proxy=http://proxyserver.company:80' />
                </customizations></connection-customization>
```
Per maggiori informazioni, consulta l'articolo Customize the [Connection](https://community.tableau.com/s/question/0D54T00000CWdGZSA1/customize-the-connection-string-for-a-native-connector) String for a Native [Connector.](https://community.tableau.com/s/question/0D54T00000CWdGZSA1/customize-the-connection-string-for-a-native-connector)

## Risoluzione dei problemi

#### Prestazioni e dimensione di recupero

Per ottenere le migliori prestazioni, soprattutto per le estrazioni, Tableau deve determinare la dimensione di recupero ottimale. Esistono due metodi per rendere più efficiente questa operazione: l'impostazione di limiti per i campi a lunghezza variabile e l'abilitazione di buffer di recupero ridimensionabili. Per ottenere risultati ottimali devi utilizzare entrambi questi metodi.

# Determinazione della dimensione di recupero corrente

La dimensione di recupero utilizzata è registrata nei log di tabprotosrv. Tabprotosrv è il processo sandbox dei driver. Ecco un esempio:

ODBCRowsetSource::ODBCRowsetSource: Attempting to set the row fetch size to 4128 rows, with 254 bytes per row

**Nota**: alcuni dei suggerimenti riportati di seguito richiedono file TDC, ma questi non funzioneranno su Tableau Cloud a meno che non si utilizzi Tableau Bridge. Con Tableau Bridge puoi installare il file TDC nell'host di Bridge per applicarlo a tutte le connessioni gestite tramite tale host.

# Limiti di lunghezza dei campi variabili

Quando si utilizzano campi VARCHAR o VARBINARY illimitati, il driver restituirà una dimensione del campo pari a 16 M. Tableau utilizza pertanto una dimensione di recupero ridotta per rimanere entro i limiti di memoria, rallentando di conseguenza l'esecuzione delle query. Esistono diverse soluzioni per risolvere il problema:

- Aggiungere un limite alla definizione della colonna nel database, ad esempio VARCHAR (256), oppure racchiudere la tabella in una vista che svolge la stessa funzione.
- <sup>l</sup> Utilizzare il campo "Dimensione VARCHAR predefinita (byte)" nella scheda **Avanzato** al momento della connessione a Snowflake in Tableau Desktop. In Tableau 2024.3 il nome del campo "Dimensione massima VARCHAR" è cambiato, ma la sua funzione è la stessa. Imposta il parametro default\_varchar\_size per il driver ODBC, che limiterà la dimensione del campo restituita a Tableau. Per maggiori informazioni, consulta [http](https://docs.snowflake.com/en/developer-guide/odbc/odbc-parameters)[s://docs.snowflake.com/en/developer-guide/odbc/odbc-parameters](https://docs.snowflake.com/en/developer-guide/odbc/odbc-parameters).
- Utilizzare una personalizzazione del file TDC come quella illustrata di seguito:

<connection-customization class='snowflake' enabled='true' version='10.0'> <vendor name='snowflake' /> <driver name='snowflake' /> <customizations> <customization name='CAP\_ODBC\_FETCH\_BUFFERS\_RESIZABLE' value='yes'/> <customization name='odbc-connect-string-extras' value='default\_varchar\_ size=512;default\_binary\_size=512'/> </customizations> </connection-customization>

# Abilitare CAP\_ODBC\_FETCH\_BUFFERS\_RESIZABLE

A partire da Tableau 2024.3 questa personalizzazione è abilitata per impostazione predefinita. Prima di questa versione, è possibile utilizzare un file TDC. Se desideri configurare default varchar size nel database, puoi utilizzare un file TDC come quello riportato di seguito.

<connection-customization class='snowflake' enabled='true' version='10.0'> <vendor name='snowflake' /> <driver name='snowflake' /> <customizations> <customization name='CAP\_ODBC\_FETCH\_BUFFERS\_RESIZABLE' value='yes'/> </customizations> </connection-customization>

#### Domande frequenti

Ecco alcuni problemi comuni, con la procedura per la relativa risoluzione.

#### **Viene visualizzato un errore "Questo campo XXX non esiste". Come devo procedere?**

Questo errore viene visualizzato quando si utilizza un campo calcolo, lo si aggiunge al foglio di lavoro e si sostituisce l'origine dati con i dati di Snowflake (CustomSQL).

Utilizza la funzione **Sostituisci riferimenti campi** per correggere l'errore. Per maggiori informazioni sulla sostituzione dei riferimenti ai campi, consulta Sostituire i [riferimenti](https://help.tableau.com/current/pro/desktop/it-it/howto_connect.htm) ai campi.

• Best Practices for Using Tableau with [Snowflake](https://resources.snowflake.com/ebooks/best-practices-for-using-tableau-with-snowflake) nel sito Web di Snowflake (registrazione richiesta).

Vedi anche

- <sup>l</sup> **[Impostare](#page-844-0) le origini dati** a pagina 645, per aggiungere altri dati a questa origine dati o preparare i dati prima di analizzarli.
- <span id="page-716-0"></span><sup>l</sup> **[Creazione](#page-1276-0) di grafici e analisi dei dati** a pagina 1077, per iniziare l'analisi dei dati.

Configurare OAuth per le connessioni Snowflake

Quando ti connetti a dati di Snowflake, puoi scegliere fra tre opzioni di autenticazione.

**OAuth:** puoi utilizzare [OAuth](https://docs.snowflake.net/manuals/user-guide/oauth.html) per abilitare la federazione da un IDP.

**Nome utente e password Okta:** è possibile incorporare le credenziali IDP nella connessione (solo per Okta).

**Nome utente e password:** le credenziali utente sono memorizzate in Snowflake.

Di solito, consigliamo di utilizzare OAuth. Questa opzione offre la migliore combinazione di funzionalità e sicurezza.

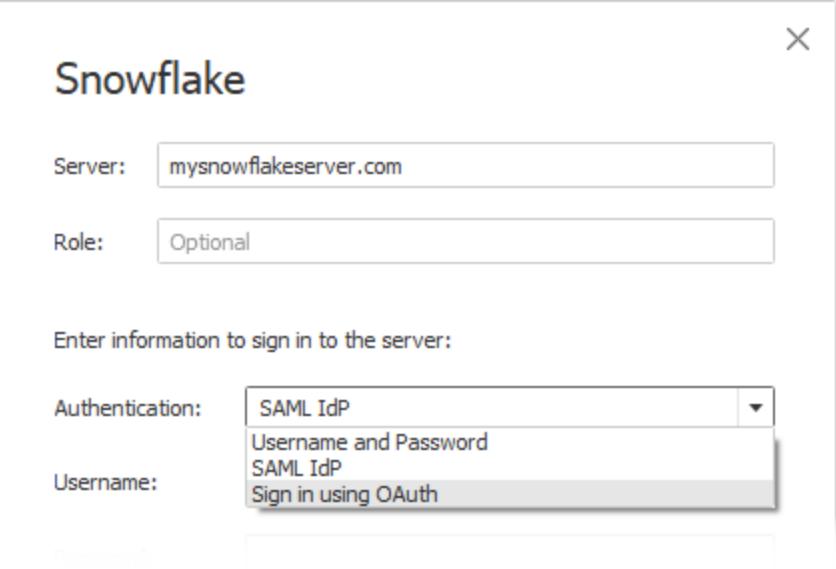

Con Oauth puoi:

- Usa un fornitore di identità (IdP) per facilitare l'accesso.
- Configurarlo per fornire un'esperienza Single Sign-On (SSO).
- Applicare l'autenticazione a più fattori (MFA).

OAuth 2.0 è un protocollo standard di settore per l'autorizzazione.

**Nota:** fai attenzione a non confondere questa impostazione con l'opzione di autenticazione **IdP protocollo SAML** di Tableau nella finestra di dialogo di connessione. Devi connetterti utilizzando l'opzione **Accesso con OAuth**.

Quando utilizzi OAuth, una considerazione chiave è quella di mantenere l'accesso per il contenuto pubblicato in Tableau Server o Tableau Cloud. Quando il contenuto di Tableau si connette in modalità live a Snowflake tramite OAuth, i proprietari devono autenticare nuovamente la connessione della cartella di lavoro ogni volta che il token di accesso scade (ogni 90 giorni per impostazione predefinita).

Per informazioni dettagliate sull'impostazione del limite per la scadenza del token di accesso, consulta l'argomento Configure Snowflake OAuth for Partner [Applications](https://docs.snowflake.net/manuals/user-guide/oauth-partner.html#controlling-the-login-frequency) nella Guida di Snowflake. Se hai l'esigenza di estendere questo periodo per evitare errori del contenuto Tableau, contatta il supporto [Snowflake](https://community.snowflake.com/s/article/How-To-Submit-a-Support-Case-in-Snowflake-Lodge) per assistenza. Se non aggiorni manualmente il contenuto prima di questo periodo di tempo, può essere visualizzato un errore durante il tentativo di caricamento della cartella di lavoro di Tableau.

## Configurare OAuth tra Snowflake e Tableau

Quando si crea una connessione tra Tableau e Snowflake, per entrambi deve essere configurato OAuth.

- **· Tableau:** Tableau include le credenziali per Snowflake per consentire l'accesso. Ciò avviene automaticamente quando si utilizza il connettore Snowflake in Tableau Cloud E Tableau Desktop, così come in Tableau Server versioni 2023.3 e precedenti. Non è pertanto richiesta alcuna configurazione OAuth aggiuntiva. Per maggiori informazioni sulla configurazione di Tableau Server nella versione 2024.2 e successive, consulta [Con](https://help.tableau.com/current/server/it-it/config_oauth_snowflake.htm)figurare OAuth per le [connessioni](https://help.tableau.com/current/server/it-it/config_oauth_snowflake.htm) Snowflake nella Guida di Tableau.
- <sup>l</sup> **Snowflake:**
	- Per Tableau Cloud, Tableau Desktop e Tableau Server versioni 2023.3 e precedenti, dovrai configurare le [integrazioni](https://docs.snowflake.net/manuals/user-guide/oauth-partner.html#configure-snowflake-oauth-for-partner-applications) dei partner per Snowflake.
	- Per Tableau Server versioni 2024.2 e successive, dovrai [configurare](https://docs.snowflake.com/en/user-guide/oauth-custom) [un'integrazione](https://docs.snowflake.com/en/user-guide/oauth-custom) client personalizzata per Snowflake OAuth.
- Per Tableau versioni 2024.3 e successive, è possibile configurare un provider di identità (IdP) di terze parti (OAuth esterno) per Snowflake. Per maggiori informazioni, consulta **OAuth esterno per [Snowflake](#page-721-0)** a pagina 522.

**Nota:** a partire da Tableau Server versione 2020.4, la connessione OAuth può utilizzare AWS PrivateLink o Azure Private Link. Per maggiori informazioni, consulta [Configurare](https://help.tableau.com/current/server/it-it/config_oauth_snowflake.htm) OAuth per le [connessioni](https://help.tableau.com/current/server/it-it/config_oauth_snowflake.htm) Snowflake.

## Informazioni sull'utilizzo di SSO con OAuth

Single Sign-On (SSO) aggiunge un altro livello di sicurezza all'autenticazione OAuth. Un IdP distinto configurato per SSO gestisce l'autenticazione per tutte le attività di accesso tra le applicazioni dell'organizzazione. Tutte le richieste di accesso vengono instradate al server SSO, che visualizza una finestra di dialogo comune per l'accesso e controlla le credenziali dell'utente rispetto a un database centralizzato.

**Suggerimento:** puoi utilizzare le credenziali salvate per evitare che venga nuovamente richiesta la password. Per maggiori informazioni, consulta Gestire le credenziali salvate per le [connessioni](https://help.tableau.com/current/online/it-it/manage_stored_credentials.htm) [dati](https://help.tableau.com/current/online/it-it/manage_stored_credentials.htm).

# Configurare OAuth tra Okta e Snowflake

Snowflake usa Okta come provider di identità (IdP) predefinito, che fornisce i token di accesso e autentica le identità. Dovrai configurare le impostazioni in Snowflake e Okta per le funzionalità OAuth e Single Sign-On (SSO).

In Okta, devi definire Okta come server di autenticazione OAuth e identificare Snowflake come risorsa OAuth. Segui i passaggi descritti in questo argomento della Guida di Snowflake:

[Configurazione](https://docs.snowflake.com/en/user-guide/admin-security-fed-auth-configure-idp.html) di un provider di identità per [Snowflake](https://docs.snowflake.com/en/user-guide/admin-security-fed-auth-configure-idp.html) (in inglese).

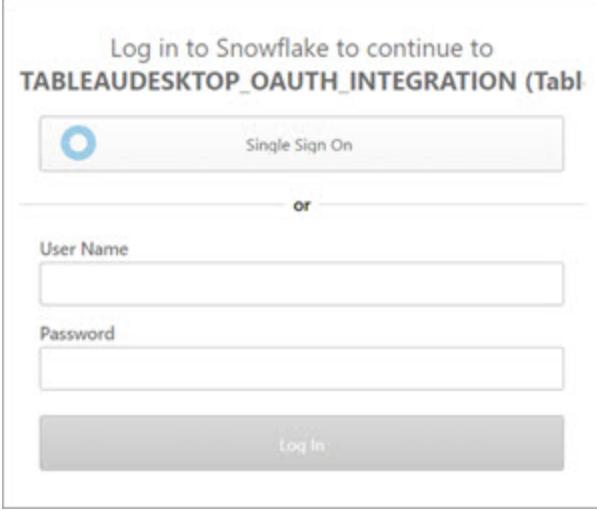

## Informazioni sull'utilizzo di MFA con OAuth

L'autenticazione a più fattori (MFA) introduce un ulteriore livello di sicurezza. Richiede due o più metodi di identificazione diversi prima che l'utente possa accedere a una risorsa. I metodi possono includere:

- Una password
- Un token da un secondo dispositivo
- Biometria (ad esempio, impronta digitale o scansione oculare)
- Risposta a una domanda di sicurezza

Facoltativamente, puoi impostare l'autenticazione a più fattori (MFA) con Okta o un altro IdP per le connessioni tra Tableau e Snowflake. Per maggiori informazioni sulla configurazione dell'autenticazione a più fattori con Okta, consulta la [Guida](https://help.okta.com/) di Okta.

#### Altre opzioni di connessione

Quando ti connetti a Snowflake da Tableau Desktop, sono disponibili altre due opzioni:
- $\cdot$  IdP protocollo SAML
- Nome utente e password

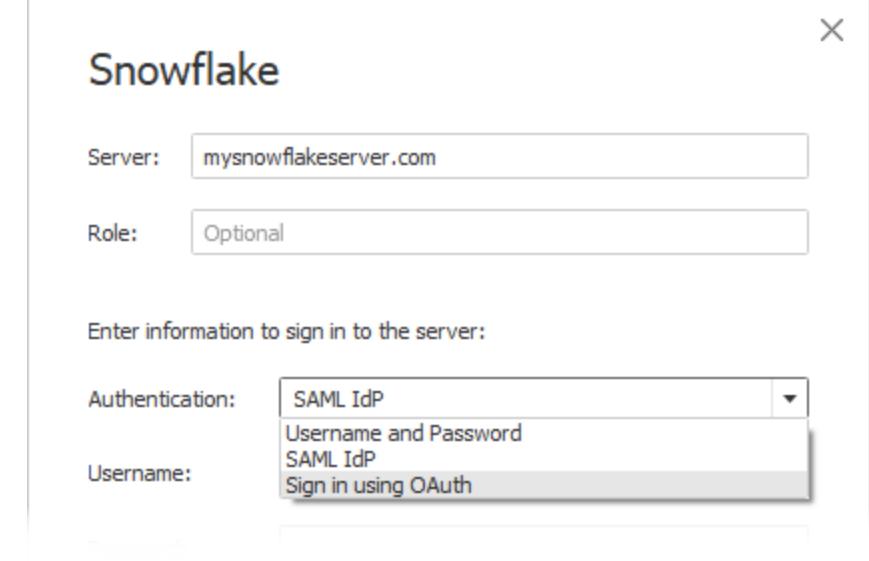

L'opzione **IdP protocollo SAML** funziona solo se Okta è il provider di identità e se l'autenticazione a più fattori è disabilitata per gli utenti in Okta. L'opzione **IdP protocollo SAML** supporta il Single Sign-On ma non l'autenticazione a più fattori. In questo caso, per la pubblicazione con credenziali incorporate verrà utilizzato un utente specifico, ma non puoi utilizzare "credenziali Viewer" a livello di singolo utente quando utilizzi SAML di Okta.

**Nota:** in passato, alcuni clienti hanno utilizzato l'opzione ["browser](https://docs.snowflake.net/manuals/user-guide/admin-security-fed-auth-use.html#browser-based-sso) esterno" con l'IdP SAML come soluzione alternativa per ottenere l'accesso SSO tra Tableau Desktop e Snowflake. Questa soluzione non funzionerà per Tableau Server. È preferibile utilizzare la connessione OAuth.

L'opzione **Nome utente e password** utilizza la password memorizzata da Snowflake. Questa opzione richiede agli utenti di eseguire nuovamente l'autenticazione con le proprie credenziali ogni volta che si connettono a Snowflake oppure di incorporare tali credenziali.

# Domande frequenti

## **Perché le estrazioni dei dati di Snowflake pubblicate generano errori dopo un certo periodo di tempo?**

Il token di accesso OAuth potrebbe essere scaduto. Dovrai eseguire di nuovo l'autenticazione manualmente nell'origine dati per aggiornare il token. Se hai l'esigenza di estendere la durata di questi token in futuro, puoi contattare il supporto [Snowflake](https://community.snowflake.com/s/article/How-To-Submit-a-Support-Case-in-Snowflake-Lodge).

## **Com'è possibile scegliere tra le opzioni "Avvisa utente" e "Incorpora credenziali" al momento della pubblicazione di un'origine dati Snowflake?**

Se desideri che qualsiasi utente che accede all'origine dati utilizzi le proprie credenziali per la connessione all'origine dati e al contenuto associato, utilizza l'opzione **Avvisa utente**. Puoi scegliere di incorporare le credenziali in modo che tutti gli utenti che accedono all'origine dati utilizzino tali credenziali specifiche. Dal punto di vista funzionale, questo metodo è simile all'utilizzo di un "account di servizio".

## **Com'è possibile utilizzare la sicurezza a livello di riga configurata in Snowflake?**

Quando agli utenti viene richiesto di immettere le proprie credenziali per accedere a Snowflake da Tableau, tali credenziali vengono mappate ai privilegi di cui dispongono nell'account Snowflake.

# Vedi anche

- [Connessioni](https://help.tableau.com/current/server/it-it/protected_auth.htm) OAuth: ulteriori informazioni sul supporto per OAuth con Tableau.
- OAuth (Guida di [Snowflake\)](https://docs.snowflake.net/manuals/user-guide/oauth.html): ulteriori informazioni su Snowflake con OAuth.
- Riepilogo delle [funzionalità](https://docs.snowflake.net/manuals/user-guide/admin-security.html) di sicurezza (Guida di Snowflake): informazioni sul supporto di Snowflake per OAuth, SSO e altre funzionalità di sicurezza.
- **.** Gestire le [impostazioni](https://help.tableau.com/current/pro/desktop/it-it/useracct.htm) dell'account: informazioni su come creare e revocare i token di accesso personali.

## OAuth esterno per Snowflake

A partire da Tableau 2024.3, puoi utilizzare OAuth 2.0/OIDC per federare l'identità da un provider di identità esterno a Snowflake.

A seconda del provider di identità, sono necessari diversi passaggi per configurare l'integrazione. Questa panoramica di alto livello intende guidarti nella configurazione, senza fornire i dettagli necessari che troverai nella documentazione del tuo provider di identità. Si presuppone che tu abbia familiarità con la configurazione di OAuth e comprenda i dettagli tecnici richiesti per impostare l'autenticazione con un provider di identità esterno.

## Configurare l'IdP in Snowflake

Per informazioni sulla configurazione dell'IdP, consulta [Panoramica](https://docs.snowflake.com/en/user-guide/oauth-ext-overview) di OAuth esterno nel sistema della Guida di Snowflake.

#### Configurare l'IdP in Tableau

- 1. Crea i client OAuth nell'IdP per Tableau Desktop e su Tableau Cloud o Tableau Server. Il client Desktop abilita [PKCE](https://auth0.com/docs/get-started/authentication-and-authorization-flow/authorization-code-flow-with-pkce)e utilizza reindirizzamenti http://localhost.
- 2. Crea il file di configurazione OAuth di Tableau. Per maggiori dettagli su come fare, con-sulta [Configurazione](https://tableau.github.io/connector-plugin-sdk/docs/oauth) e utilizzo di OAuth su [github](https://tableau.github.io/connector-plugin-sdk/docs/oauth) e gli esempi [qui.](https://github.com/tableau/connector-plugin-sdk/tree/master/samples/components/oauth) Siamo lieti di ricevere ulteriori esempi per altri IdP.
	- A. Assicurati di anteporre il prefisso "custom\_" agli ID di configurazione OAuth di Tableau.
	- B. Se il tuo IdP supporta la porta localhost dinamica, disabilita OAUTH\_CAP\_FIXED PORT IN CALLBACK URL. Se il tuo IdP non la supporta, assicurati di aggiungere diversi URL di callback localhost all'elenco consentiti nel file di configurazione e nell'IdP.
- 3. Installa i nuovi file di configurazione Tableau OAuth nella cartella OAuthConfigs associata a ciascuna applicazione sugli host desktop (Tableau Desktop, Tableau Prep Builder, Tableau Bridge) e su ciascun sito Tableau Server e Tableau Cloud che utilizzerà OAuth tramite la pagina Impostazioni sito. Per maggiori dettagli, consulta [Configurazioni](https://tableau.github.io/connector-plugin-sdk/docs/oauth#custom-oauth-configs-on-desktop) OAuth per[sonalizzate](https://tableau.github.io/connector-plugin-sdk/docs/oauth#custom-oauth-configs-on-desktop) in ambienti desktop e Client [OAuth](https://tableau.github.io/connector-plugin-sdk/docs/oauth#site-level-oauth-clients) a livello di sito.

#### Connettersi a Snowflake

Durante la connessione, è necessario selezionare OAuth e scegliere la configurazione OAuth installata in precedenza.

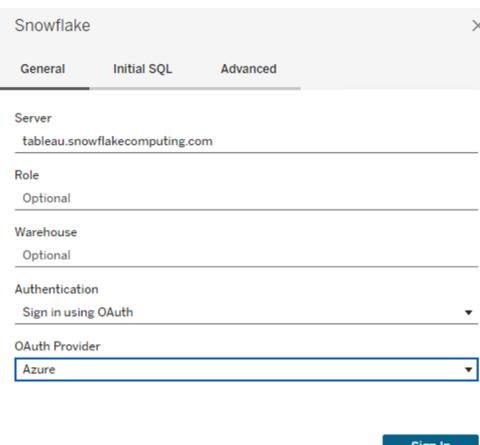

#### **Okta**

Se si utilizza Okta, è meglio utilizzare un "server di autorizzazione personalizzato" anziché il "server di autorizzazione dell'organizzazione". I server di autorizzazione personalizzati sono più flessibili. Esiste un server di autorizzazione personalizzato creato per impostazione predefinita, denominato "predefinito". L'URL di autorizzazione dovrebbe essere simile al seguente:

https://\${yourOktaDomain}/oauth2/{authServerName}/v1/authorize

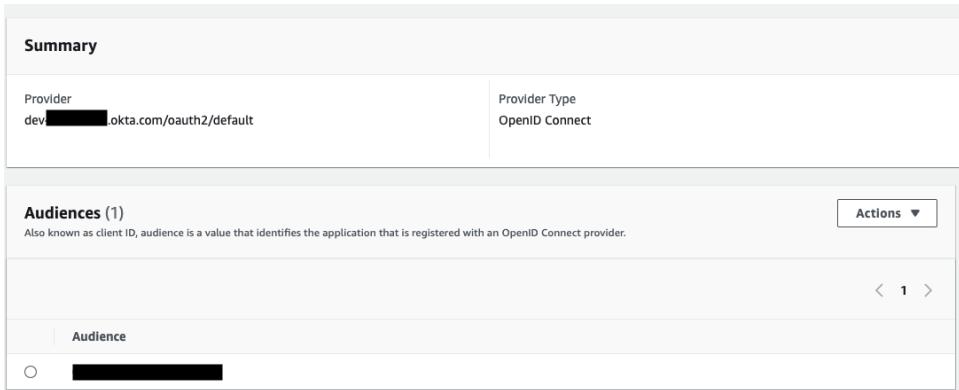

Configurare Snowflake per l'autenticazione tramite coppia di chiavi

**Nota**: l'autenticazione tramite coppia di chiavi non sarà disponibile in Tableau Server fino alla versione 2025.1.

Per pubblicare cartelle di lavoro utilizzando origini dati Snowflake protette con autenticazione tramite coppia di chiavi da Tableau Desktop a un sito Tableau Cloud, è necessario configurare anche Tableau Cloud per il supporto di tali credenziali. Ciò comporta l'aggiunta di dettagli di autenticazione nuovi o aggiornati per l'autenticazione tramite coppia di chiavi Snowflake alla sezione Credenziali salvate in Impostazioni account.

**Nota**: per creare le chiavi per questa autenticazione è necessario utilizzare OpenSSL versione 3.x o successiva.

**Nota**: ogni istanza di Tableau Desktop che utilizza dati Snowflake protetti dall'autenticazione tramite coppia di chiavi richiederà all'utente di fornire il file chiave durante la connessione ai dati. Per ulteriori informazioni, consulta [Snowflake](https://help.tableau.com/current/pro/desktop/it-it/examples_snowflake.htm).

**Nota**: la pubblicazione di cartelle di lavoro con autenticazione tramite coppia di chiavi Snowflake non è supportata in Web authoring. Per creare cartelle di lavoro che possano poi essere pubblicate in Tableau Cloud, devi utilizzare Tableau Desktop.

Aggiungere dettagli di autenticazione della coppia di chiavi

- 1. Accedi a Tableau Cloud e passa alla pagina **Impostazioni account**.
- 2. Individua l'area **Credenziali salvate per le origini dati** nella sezione **Sicurezza**.
- 3. Accanto a **Snowflake**, fai clic su **Aggiungi**.
- 4. Nella finestra **Aggiungi una nuova credenziale salvata**, seleziona **Autenticazione tramite coppia di chiavi**, quindi fai clic **Aggiungi**.
- 5. Nella finestra **Aggiungi credenziale di autenticazione tramite coppia di chiavi**, inserisci il server Snowflake in uso, il ruolo facoltativo e il nome utente associato a queste credenziali.
- 6. In **File chiave privata**, fai clic su Scegli un file e seleziona il file .p8 contenente la tua chiave privata.
- 7. (Facoltativo) Se alla chiave è associata una password o una passphrase, immettila nel campo **Password**, quindi fai clic su **Aggiungi**.

A questo punto, puoi condividere le cartelle di lavoro protette dall'autenticazione tramite coppia di chiavi tra Tableau Desktop e Tableau Cloud.

#### Vedi anche

• [Snowflake](https://help.tableau.com/current/pro/desktop/it-it/examples_snowflake.htm) - Scopri come impostare una connessione a Snowflake per recuperare e analizzare i dati.

## Spark SQL

Questo articolo illustra come connettere Tableau a un database Spark SQL e impostare l'origine dati. Tableau può connettersi a Spark versione 1.2.1 e successive.

Puoi utilizzare il connettore Spark SQL per connetterti a un cluster Spark su Azure HDInsight, Azure Data Lake, Databricks o Apache Spark.

## Prima di iniziare

Prima di iniziare, raccogli queste informazioni di connessione:

- Nome del server che ospita il database a cui vuoi connetterti e numero di porta
- Metodo di autenticazione:
	- Nessuna autenticazione
	- Kerberos
	- Nome utente
- Nome utente e password
- Servizio Microsoft Azure HDInsight
- Trasporto. Le tue scelte dipendono dal metodo di autenticazione scelto e includono quanto segue:
	- Binario
	- SASL
	- HTTP
- <sup>l</sup> Credenziali di accesso. Le tue scelte dipendono dal metodo di autenticazione scelto e possono includere quanto segue:
	- Nome utente
	- Password
	- Reame
	- Host FQDN
	- Nome del servizio
	- Percorso HTTP
- Ti stai connettendo a un server SSL?
- (Facoltativo) Istruzione SQL iniziale da eseguire ogni volta che Tableau si collega

#### Driver necessario

Questo connettore richiede un driver per comunicare con il database. Se il driver non è installato sul computer, Tableau visualizza un messaggio nella finestra di dialogo di connessione con un link alla pagina di [download](https://www.tableau.com/it-it/support/drivers) dei driver dove si trovano i link del driver e le istruzioni di installazione.

## Effettuare la connessione e impostare l'origine dati

- 1. Avvia Tableau e in **Connetti**, seleziona **Spark SQL**. Per un elenco completo delle connessioni dati, seleziona **Altro** in **A un server**. Quindi procedi come segue:
	- a. Immetti il nome del server che ospita il database e il numero di porta da utilizzare.
	- b. Connettiti al database utilizzando SparkThriftServer. Nota che le connessioni legacy SharkServer e SharkServer2 sono fornite per uso personale ma non sono supportate da Tableau.
	- c. Seleziona il metodo di **Autenticazione**. Immetti quindi le informazioni richieste in base alla tua selezione.
	- d. Seleziona **Accedi**.
	- Se il server è protetto da password e non sei in un ambiente Kerberos, dovrai immettere il nome utente e la password.
- <sup>l</sup> Quando ti connetti a un server SSL, seleziona la casella di controllo **Richiedi SSL**.
- **•** (Facoltativo) Seleziona **SQL iniziale** per specificare un comando SQL da eseguire all'inizio di ogni connessione, ad esempio quando apri la cartella di lavoro, aggiorni un'estrazione, accedi o pubblichi su Tableau Server. Per ulteriori informazioni, consulta Eseguire le [istruzioni](https://help.tableau.com/current/pro/desktop/it-it/connect_basic_initialsql.htm) SQL iniziali.

Se Tableau non riesce a effettuare la connessione, verifica che le tue credenziali siano corrette. Se ancora non riesci a connetterti, significa che il tuo computer ha problemi a localizzare il server. Per ulteriore assistenza, contatta l'amministratore di rete o l'amministratore del database.

- 2. Nella pagina dell'origine dati, esegui le seguenti operazioni:
	- a. (Facoltativo) Seleziona il nome dell'origine dati predefinita nella parte superiore della pagina, quindi immetti un nome univoco per l'origine dati da utilizzare in Tableau. Ad esempio, utilizza una convenzione di denominazione dell'origine dati che aiuti gli altri utenti a capire a quale origine dati connettersi.
	- b. Dall'elenco a discesa **Schema**, seleziona l'icona di ricerca o immetti il nome dello schema nella casella di testo e seleziona l'icona di ricerca, quindi seleziona lo schema.
	- c. Dall'elenco a discesa **Tabella**, seleziona l'icona di ricerca o immetti il nome della tabella e seleziona l'icona di ricerca, trascina la tabella sul canvas, quindi seleziona la scheda foglio per avviare l'analisi.

Utilizza una query SQL personalizzata per connetterti a una query specifica piuttosto che all'intera origine dati. Per maggiori informazioni, consulta **[Connettersi](#page-1129-0) a una query SQL [personalizzata](#page-1129-0)** a pagina 930.

**Nota:** a partire dalla versione 2018.3, l'autenticazione Kerberos per Spark SQL supporta le deleghe. La deleghe non sono supportate nelle versioni 2018.2 e precedenti. Questo significa, nelle versioni meno recenti, non puoi utilizzare le **Credenziali Viewer** come metodo di **autenticazione** quando pubblichi una cartella di lavoro o un'origine dati su Tableau Server, ma solo **Account Esegui come del server**.

## Accedere su Mac

Se usi Tableau Desktop su un Mac, quando inserisci il nome del server per connetterti, usa un nome di dominio pienamente qualificato, come mydb.test.ourdomain.lan, invece di un nome di dominio relativo, come mydb o mydb.test.

In alternativa, aggiungi il dominio all'elenco dei domini di ricerca per il computer Mac. In questo modo, quando ti connetterai, dovrai specificare solo il nome del server. Per aggiornare l'elenco dei domini di ricerca, vai su **Preferenze di sistema** > **Rete** > **Avanzate**, quindi apri la scheda **DNS**.

## Vedi anche

- <sup>l</sup> **[Impostare](#page-844-0) le origini dati** a pagina 645, per aggiungere altri dati a questa origine dati o preparare i dati prima di analizzarli.
- <sup>l</sup> **[Creazione](#page-1276-0) di grafici e analisi dei dati** a pagina 1077, per iniziare l'analisi dei dati.
- Leggi la guida per l'utente di Tableau relativa a [Databricks](https://docs.databricks.com/user-guide/bi/tableau.html) e Tableau sul sito Web di Databricks.

## **Teradata**

Questo articolo descrive come connettere Tableau a un database Teradata o un server Teradata Unity e impostare l'origine dati.

## Prima di iniziare

Prima di iniziare, raccogli queste informazioni di connessione:

- Per database Teradata: nome del server a cui desideri connetterti
- Per server Teradata Unity: URL del server a cui desideri connetterti
- Metodo di autenticazione: Database Teradata, LDAP o Autenticazione integrata
- A seconda dell'ambiente, il nome utente e la password
- Hai bisogno di una connessione crittografata?
- (Facoltativo) Istruzione della funzione di unione di query ed SQL iniziale da eseguire a ogni connessione di Tableau

## Driver necessario

Questo connettore richiede un driver per comunicare con il database. Se il driver non è installato sul computer, Tableau visualizza un messaggio nella finestra di dialogo di connessione con un link alla pagina di [download](https://www.tableau.com/it-it/support/drivers) dei driver dove si trovano i link del driver e le istruzioni di installazione.

#### Effettuare la connessione e impostare l'origine dati

- 1. Avvia Tableau e, in **Connetti**, seleziona **Teradata**. Per un elenco completo delle connessioni dati, seleziona **Altro** in **A un server**. Quindi procedi come segue:
	- a. Immetti il nome del server che ospita il database a cui desideri connetterti.

**Nota:** puoi connetterti a un server Teradata Unity immettendo l'URL appropriato nella casella di testo **Server**.

b. Seleziona come desideri accedere al server. Specifica se utilizzare l'autenticazione per **Database Teradata** incorporata, **LDAP** o l'**autenticazione integrata**.

Se il server è protetto da password e non sei in un ambiente Kerberos, seleziona **Database Teradata** o **LDAP** e immetti il nome utente e la password.

- c. Seleziona la casella di controllo **Crittografia obbligatoria** se hai bisogno di una connessione crittografata.
- d. (Facoltativo) Seleziona **Funzione di unione di query ed SQL iniziale**.
- e. Seleziona **Accedi**.

Se Tableau non riesce a effettuare la connessione, verifica che le tue credenziali siano corrette. Se ancora non riesci a connetterti, significa che il tuo computer ha problemi a localizzare il server. Per ulteriore assistenza, contatta l'amministratore di rete o l'amministratore del database.

- 2. Nella pagina dell'origine dati, esegui le seguenti operazioni:
	- a. (Facoltativo) Seleziona il nome dell'origine dati predefinita nella parte superiore della pagina, quindi immetti un nome univoco per l'origine dati da utilizzare in Tableau. Ad esempio, utilizza una convenzione di denominazione dell'origine dati che aiuti gli altri utenti a capire a quale origine dati connettersi.
	- b. Dall'elenco a discesa **Database**, seleziona l'icona di ricerca o immetti il nome dello schema nella casella di testo e seleziona l'icona di ricerca, quindi seleziona il database.
	- c. Dall'elenco a discesa **Tabella**, seleziona l'icona di ricerca o immetti il nome della tabella e seleziona l'icona di ricerca, quindi seleziona la tabella.

È inoltre possibile specificare una procedura archiviata nel database. Per maggiori informazioni e per un elenco di vincoli specifici dei database Teradata, consulta **Usare una [procedura](#page-1143-0) archiviata** a pagina 944.

d. Trascina la tabella o la procedura archiviata sulla finestra di progetto, quindi seleziona la scheda foglio per avviare l'analisi.

Utilizza una query SQL personalizzata per connetterti a una query specifica piuttosto che all'intera origine dati. Per maggiori informazioni, consulta **Connettersi a una query SQL [personalizzata](#page-1129-0)** a pagina 930.

## Accedere su Mac

Se usi Tableau Desktop su un Mac, quando inserisci il nome del server per connetterti, usa un nome di dominio pienamente qualificato, come mydb.test.ourdomain.lan, invece di un nome di dominio relativo, come mydb o mydb.test.

In alternativa, aggiungi il dominio all'elenco dei domini di ricerca per il computer Mac. In questo modo, quando ti connetterai, dovrai specificare solo il nome del server. Per aggiornare l'elenco dei domini di ricerca, vai su **Preferenze di sistema** > **Rete** > **Avanzate**, quindi apri la scheda **DNS**.

## Utilizzare espressioni query band per aumentare le prestazioni

Quando ti connetti a un database Teradata, hai l'opzione di definire le istruzioni dell'espressione query band eseguiti durante la connessione. Queste istruzioni possono aumentare le prestazioni e sfruttano le regole di sicurezza incorporate del database.

Utilizzando le espressioni query band, puoi passare parametri nell'ambiente Teradata. Utilizza questa opzione per impostare una cartella di lavoro per filtrare i dati in base alle regole di sicurezza esistenti nel database. Ad esempio, puoi passare il nome utente di Tableau Server per l'utente corrente in modo che la vista mostri solo i dati specifici di quell'utente quando viene caricata. Puoi utilizzare le espressioni query band anche per migliorare le prestazioni. Quando ti connetti a Teradata, puoi definire una mappa tra il nome degli attributi passati nell'espressione query band e i valori corrispondenti di Tableau.

**Nota:** questa funzionalità non è attualmente supportata per il Web authoring.

## **Per impostare la funzione di unione di query:**

- 1. Nella pagina dell'origine dati, seleziona **Dati** > **Funzione di unione di query ed SQL iniziale**.
- 2. Nella finestra di dialogo successiva, specifica le coppie nome/valore nella casella di testo in alto con etichetta Funzione di unione di query. Puoi utilizzare il menu a discesa **Inserisci** per aggiungere valori di Tableau. I valori di Tableau sono descritti nella tabella

sottostante.

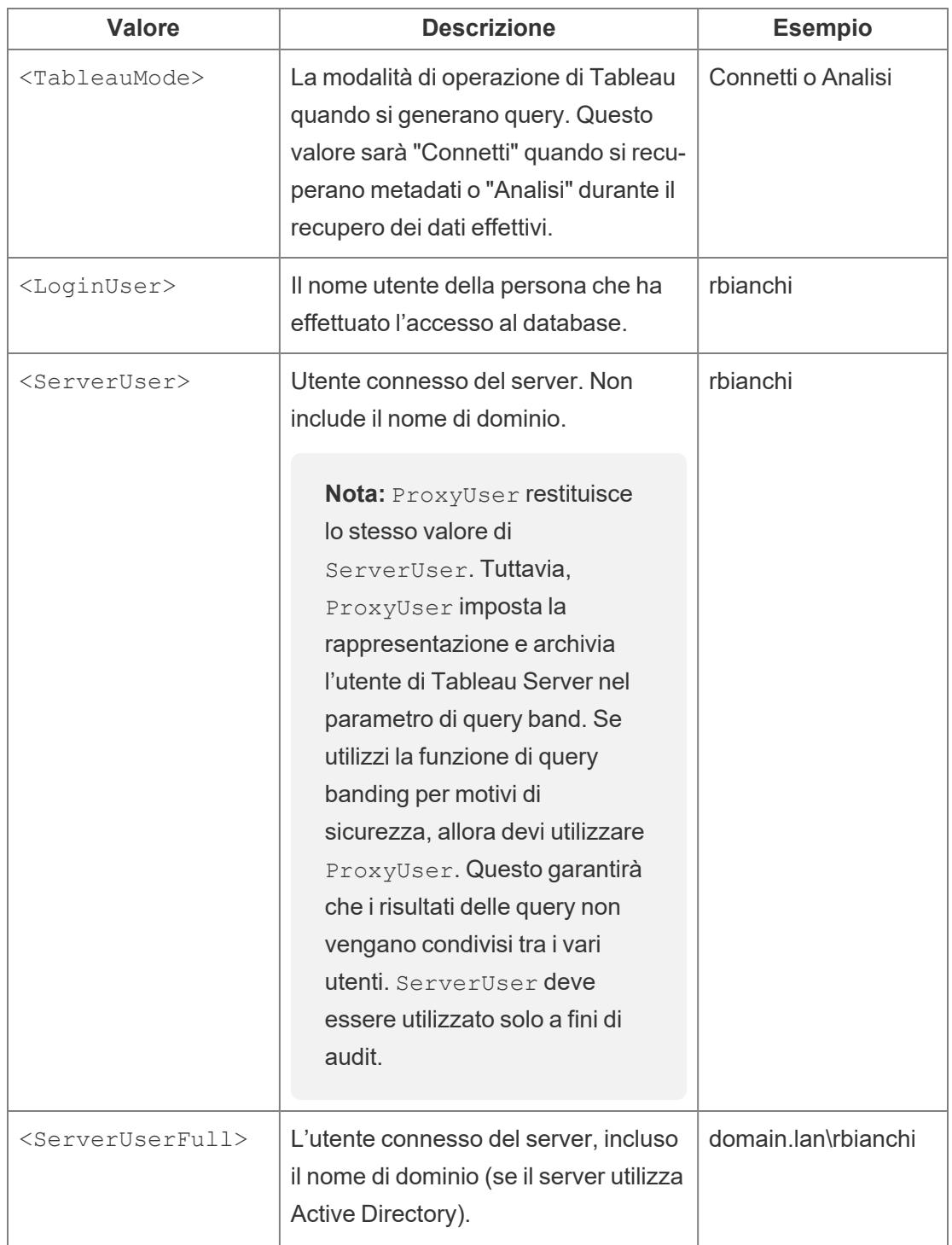

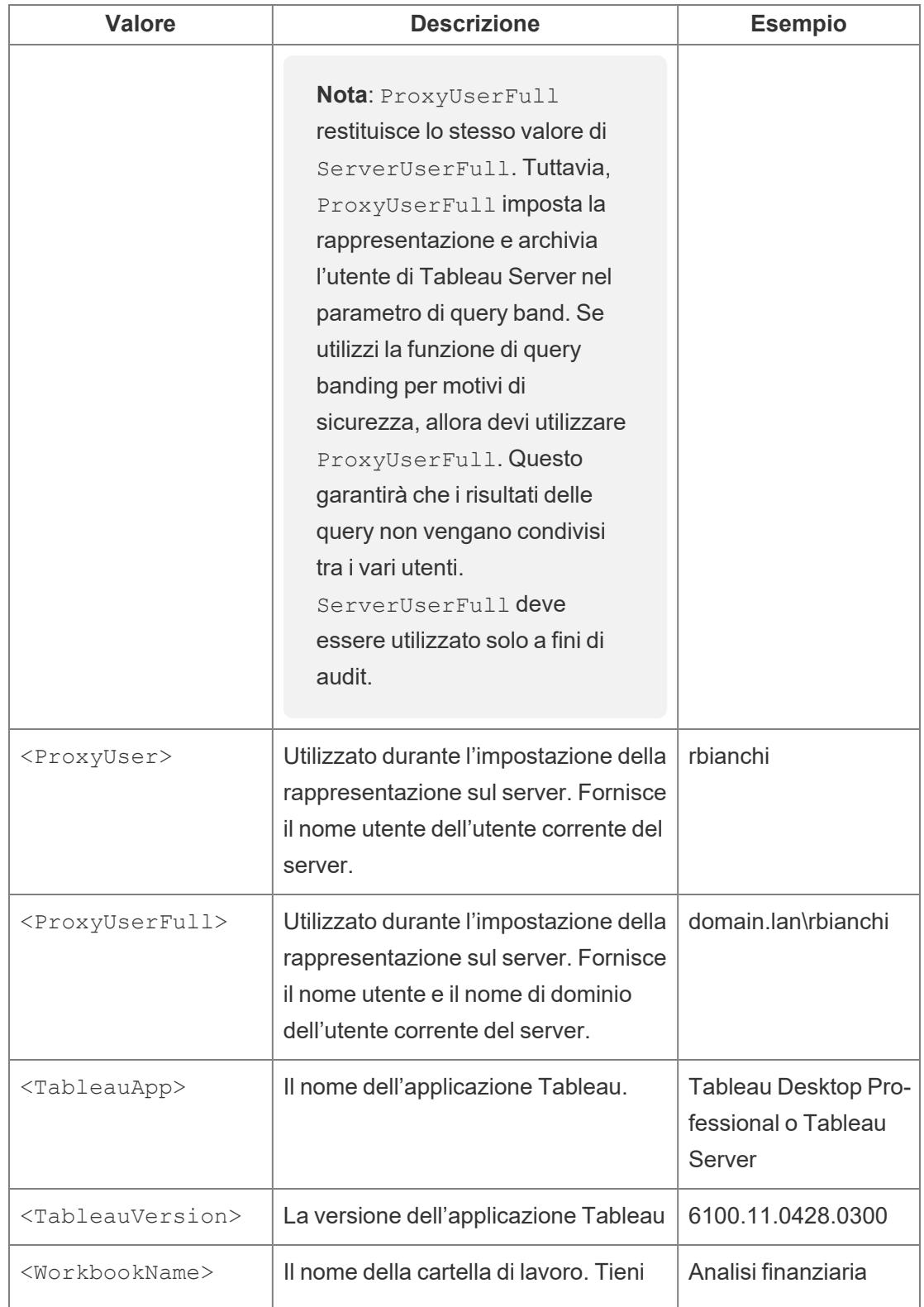

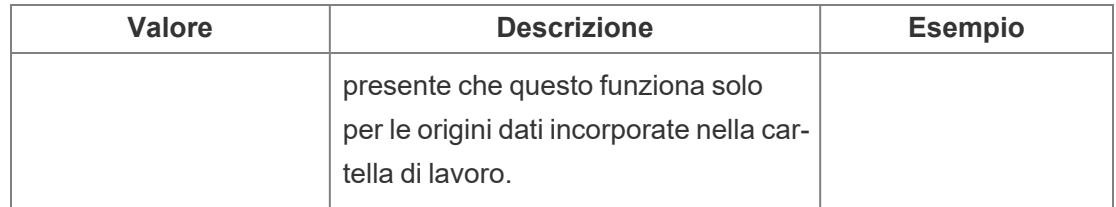

Di seguito è illustrato un esempio di istruzione di espressione query band. Con questo esempio si passa il nome utente per l'utente del server corrente.

```
Appli-
catio-
nNa-
me=<T-
ableauAp-
p>Ver-
sion=<TableauVersion>ProxyUser=<ProxyUser>TableauMode=<TableauMode>
```
Tableau verifica la presenza di errori nell'istruzione mentre la digiti. Quando è valida, appare un segno di spunta verde nella parte inferiore della casella di testo.

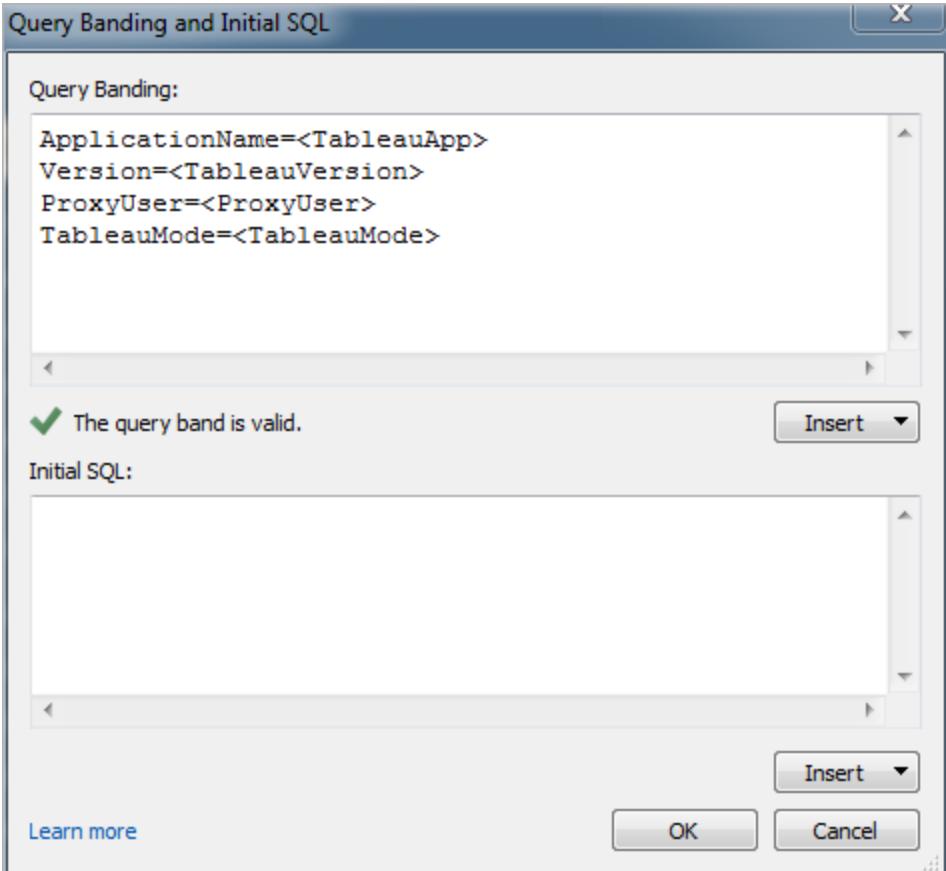

## Utilizzare comandi di SQL iniziale

Quando ti connetti a un database Teradata, hai l'opzione di specificare un comando SQL che verrà eseguito una volta effettuata la connessione. Consulta **Eseguire le [istruzioni](#page-839-0) SQL [iniziali](#page-839-0)** a pagina 640 per maggiori informazioni sull'aggiunta di questi comandi alla tua connessione.

**Nota:** se rileva che il payload del comando SQL iniziale non può essere fornito in una query, Tableau prova a dividere la query in istruzioni separate, ognuna delle quali deve terminare con un punto e virgola seguito da un carattere di ritorno a capo, senza altri caratteri nel mezzo (ad esempio uno spazio aggiuntivo). Questo requisito è importante perché, se è presente un punto e virgola all'interno di un'istruzione, ad esempio in un valore letterale stringa, potrebbe non essere sicuro dividere l'istruzione in quel punto. Se il codice SQL iniziale specificato in Tableau restituisce un errore e lo stesso SQL iniziale è considerato valido dai database Teradata, potrebbe essere che Tableau abbia diviso la

query in modo non corretto. In questo caso, prova a riformattare manualmente il codice SQL in Tableau.

## Vedi anche

- <sup>l</sup> **[Impostare](#page-844-0) le origini dati** a pagina 645, per aggiungere altri dati a questa origine dati o preparare i dati prima di analizzarli.
- <sup>l</sup> **[Creazione](#page-1276-0) di grafici e analisi dei dati** a pagina 1077, per iniziare l'analisi dei dati.

## Teradata OLAP Connector

Questo articolo descrive come stabilire una connessione Teradata OLAP.

#### Prima di iniziare

Prima di iniziare, raccogli queste informazioni di connessione:

- Nome connessione
- Nome utente e password

Utilizza questo connettore con Tableau Desktop su un computer Windows.

Quando ti connetti ai dati Teradata OLAP, seleziona da un elenco di connessioni, ciascuna rappresentante un nome origine dati (DSN) di sistema. Se esiste un DSN di sistema corrispondente, apparirà la connessione nell'elenco a discesa. Puoi sfruttare l'utilità Windows ODBC Data Source Administrator per creare un DSN di sistema oppure contattare il tuo amministratore.

#### Driver necessario

Questo connettore richiede un driver per comunicare con il database. Se il driver non è installato sul computer, Tableau visualizza un messaggio nella finestra di dialogo di connessione con un link alla pagina di [download](https://www.tableau.com/it-it/support/drivers) dei driver dove si trovano i link del driver e le istruzioni di installazione.

### Effettuare la connessione e impostare l'origine dati

- 1. Avvia Tableau e, in **Connetti**, seleziona **Teradata OLAP Connector**. Per un elenco completo delle connessioni dati, seleziona **Altro** in **A un server**. Quindi procedi come segue:
	- a. Seleziona una connessione dall'elenco a discesa.
	- b. Immetti il nome utente e la password per accedere al server.

Se Tableau non riesce a effettuare la connessione, verifica che le tue credenziali siano corrette. Se ancora non riesci a connetterti, significa che il tuo computer ha problemi a localizzare il server. Per ulteriore assistenza, contatta l'amministratore di rete o l'amministratore del database.

- c. Seleziona **Accedi**.
- 2. Nella pagina dell'origine dati, esegui le seguenti operazioni:
	- a. (Facoltativo) Seleziona il nome dell'origine dati predefinita nella parte superiore della pagina, quindi immetti un nome univoco per l'origine dati da utilizzare in Tableau. Ad esempio, utilizza una convenzione di denominazione dell'origine dati che aiuti gli altri utenti a capire a quale origine dati connettersi.
	- b. Cerca o seleziona un catalogo.
	- c. Cerca o seleziona un cubo dal catalogo.
	- d. Seleziona la scheda foglio per avviare l'analisi.

## Lavorare con i dati Teradata OLAP

Gli insiemi denominati di un'origine dati Teradata OLAP sono visualizzati nell'area **Insiemi** del riquadro **Dati** in Tableau. Puoi interagire con questi insiemi denominati nello stesso modo in cui interagisci con altri insiemi personalizzati in Tableau. Per maggiori informazioni, consulta **Creare [insiemi](#page-1368-0)** a pagina 1169. Puoi visualizzare i dati sottostanti per le origini dati Teradata OLAP, purché l'amministratore del database abbia abilitato la funzione. Per maggiori informazioni, consulta **[Visualizzare](#page-2308-0) i dati sottostanti** a pagina 2109.

## Vedi anche

<sup>l</sup> **[Impostare](#page-844-0) le origini dati** a pagina 645, per aggiungere altri dati a questa origine dati o preparare i dati prima di analizzarli.

<sup>l</sup> **[Creazione](#page-1276-0) di grafici e analisi dei dati** a pagina 1077, per iniziare l'analisi dei dati.

## Data Virtualization di TIBCO

In questo articolo viene descritto come connettere Tableau a un database virtuale Data Virtualization di TIBCO (precedentemente denominato Cisco Information Server) e configurare l'origine dati.

#### Prima di iniziare

Prima di iniziare, raccogli queste informazioni di connessione:

- Nome del server che ospita i dati a cui ti vuoi connettere
- (Facoltativo) Nome dominio
- Nome origine dati
- Metodo di autenticazione: autenticazione Windows, Kerberos o nome utente e password
- Ti stai connettendo a un server SSL?
- (Facoltativo) Istruzione SQL iniziale da eseguire ogni volta che Tableau si collega

Utilizza questo connettore con Tableau Desktop su un computer Windows.

#### Driver necessario

Questo connettore richiede un driver per comunicare con il database. Se il driver non è installato sul computer, Tableau visualizza un messaggio nella finestra di dialogo di connessione con un link alla pagina di [download](https://www.tableau.com/it-it/support/drivers) dei driver dove si trovano i link del driver e le istruzioni di installazione.

#### Effettuare la connessione e impostare l'origine dati

- 1. Avvia Tableau e in **Connetti**, seleziona **Data Virtualization di TIBCO**. Per un elenco completo delle connessioni dati, seleziona **Altro** in **A un server**. Quindi procedi come segue:
	- a. Immetti il nome del server che ospita i dati a cui desideri connetterti.
	- b. (Facoltativo) Immetti il nome del dominio.
	- c. Inserisci il nome dell'**origine dati** a cui vuoi collegarti.

d. Seleziona come desideri accedere al server. Specifica se utilizzare l'autenticazione Windows, Kerberos oppure un nome utente e una password.

Quando ti connetti a un server SSL, seleziona la casella di controllo **Richiedi SSL**.

- e. (Facoltativo) Seleziona **SQL iniziale** per specificare un comando SQL da eseguire all'inizio di ogni connessione, ad esempio quando apri la cartella di lavoro, aggiorni un estrazione, accedi o pubblichi su Tableau Server. Per ulteriori informazioni, consulta **Eseguire le [istruzioni](#page-839-0) SQL iniziali** a pagina 640.
- f. Seleziona **Accedi**.

Se Tableau non riesce a effettuare la connessione, verifica che le tue credenziali siano corrette. Se ancora non riesci a connetterti, significa che il tuo computer ha problemi a localizzare il server. Per ulteriore assistenza, contatta l'amministratore di rete o l'amministratore del database.

- 2. Nella pagina dell'origine dati, esegui le seguenti operazioni:
	- a. (Facoltativo) Seleziona il nome dell'origine dati predefinita nella parte superiore della pagina, quindi immetti un nome univoco per l'origine dati da utilizzare in Tableau. Ad esempio, utilizza una convenzione di denominazione dell'origine dati che aiuti gli altri utenti a capire a quale origine dati connettersi.
	- b. Dall'elenco a discesa **Catalogo** , immetti il nome catalogo nella casella di testo oppure seleziona il catalogo dall'elenco.
	- c. Dall'elenco a discesa **Schema**, inserisci il nome dello schema nella casella di testo oppure seleziona lo schema dall'elenco.
	- d. In **Tabella** immetti il nome della tabella nella casella di testo oppure seleziona la tabella dall'elenco.
	- e. Trascina la tabella sul canvas, quindi seleziona la scheda foglio per avviare l'analisi.

Utilizza una query SQL personalizzata per connetterti a una query specifica piuttosto che all'intera origine dati. Per maggiori informazioni, consulta **Connettersi a una query SQL [personalizzata](#page-1129-0)** a pagina 930.

## Vedi anche

- <sup>l</sup> **[Impostare](#page-844-0) le origini dati** a pagina 645, per aggiungere altri dati a questa origine dati o preparare i dati prima di analizzarli.
- <sup>l</sup> **[Creazione](#page-1276-0) di grafici e analisi dei dati** a pagina 1077, per iniziare l'analisi dei dati.

## **Vertica**

Questo articolo spiega come connettere Tableau a un database Vertica e impostare l'origine dati.

#### Prima di iniziare

Prima di iniziare, raccogli queste informazioni di connessione:

- Nome del server che ospita il database a cui ci si vuole connettere
- Nome del database
- Nome utente e password
- <sup>l</sup> (Facoltativo) Istruzione SQL iniziale da eseguire ogni volta che Tableau si collega

#### Driver necessario

Questo connettore richiede un driver per comunicare con il database. Se il driver non è installato sul computer, Tableau visualizza un messaggio nella finestra di dialogo di connessione con un link alla pagina di [download](https://www.tableau.com/it-it/support/drivers) dei driver dove si trovano i link del driver e le istruzioni di installazione.

#### Effettuare la connessione e impostare l'origine dati

- 1. Avvia Tableau e in **Connetti**, seleziona **Vertica**. Per un elenco completo delle connessioni dati, seleziona **Altro** in **A un server**. Quindi procedi come segue:
	- a. Immetti il nome del server che ospita il database e il nome del database a cui desideri connetterti.
	- b. Immetti il nome utente e la password.
	- c. (Facoltativo) Seleziona **SQL iniziale** per specificare un comando SQL da eseguire all'inizio di ogni connessione, ad esempio quando apri la cartella di lavoro, aggiorni un estrazione, accedi o pubblichi su Tableau Server. Per ulteriori informazioni, consulta **Eseguire le [istruzioni](#page-839-0) SQL iniziali** a pagina 640.
	- d. Seleziona **Accedi**.

Se Tableau non riesce a effettuare la connessione, verifica che le tue credenziali siano corrette. Se ancora non riesci a connetterti, significa che il tuo computer ha problemi a localizzare il server. Per ulteriore assistenza, contatta l'amministratore di rete o l'amministratore del database.

- 2. Nella pagina dell'origine dati, esegui le seguenti operazioni:
	- a. (Facoltativo) Seleziona il nome dell'origine dati predefinita nella parte superiore della pagina, quindi immetti un nome univoco per l'origine dati da utilizzare in Tableau. Ad esempio, utilizza una convenzione di denominazione dell'origine dati che aiuti gli altri utenti a capire a quale origine dati connettersi.
	- b. Nell'elenco a discesa **Schema**, seleziona uno schema o utilizza la casella di testo per cercare uno schema per nome.
	- c. In **Tabella**, seleziona una tabella o utilizza la casella di testo per cercare una tabella per nome.
	- d. Trascina la tabella sul canvas, quindi seleziona la scheda foglio per avviare l'analisi.

Utilizza una query SQL personalizzata per connetterti a una query specifica piuttosto che all'intera origine dati. Per maggiori informazioni, consulta **Connettersi a una query SQL [personalizzata](#page-1129-0)** a pagina 930.

## Accedere su Mac

Se usi Tableau Desktop su un Mac, quando inserisci il nome del server per connetterti, usa un nome di dominio pienamente qualificato, come mydb.test.ourdomain.lan, invece di un nome di dominio relativo, come mydb o mydb.test.

In alternativa, aggiungi il dominio all'elenco dei domini di ricerca per il computer Mac. In questo modo, quando ti connetterai, dovrai specificare solo il nome del server. Per aggiornare l'elenco dei domini di ricerca, vai su **Preferenze di sistema** > **Rete** > **Avanzate**, quindi apri la scheda **DNS**.

## Vedi anche

- <sup>l</sup> **[Impostare](#page-844-0) le origini dati** a pagina 645, per aggiungere altri dati a questa origine dati o preparare i dati prima di analizzarli.
- <sup>l</sup> **[Creazione](#page-1276-0) di grafici e analisi dei dati** a pagina 1077, per iniziare l'analisi dei dati.

[Panoramica](https://www.tableau.com/learn/whitepapers/vertica-tableau-solution-overview) della soluzione Vertica e Tableau: leggi il white paper di Tableau (registrazione o accesso necessari).

Vertica Integration with [Tableau: Connection](https://www.vertica.com/kb/Vertica-Integration-with-Tableau-Desktop-Connection-Guide/Content/Partner/Vertica-Integration-with-Tableau-Desktop-Connection-Guide.htm) Guide: leggi l'articolo della knowledge base sul sito Web Vertica.

## Connettore dati Web 2.0

In questo articolo vengono descritti i connettori dei dati Web, viene spiegato cosa fare prima di utilizzare un connettore e come connettere Tableau a un connettore dati Web.

**Nota:** a partire dalla versione 2022.3, il connettore dati Web 2.0 è stato sostituito dal connettore dati Web 3.0. Per maggiori informazioni, consulta l'SDK del [connettore](https://help.tableau.com/current/pro/desktop/it-it/examples_wdc_connector_sdk.htm) dati [Web](https://help.tableau.com/current/pro/desktop/it-it/examples_wdc_connector_sdk.htm)

**Avviso**: il connettore dati Web 2.0 è stato deprecato a partire dalla versione 2023.1. Puoi utilizzare il connettore finché non viene ritirato. Una volta ritirato, il connettore viene rimosso dall'interfaccia utente di Tableau e qualsiasi origine dati che utilizza il connettore non funzionerà più come previsto. In genere, un connettore deprecato verrà ritirato 1-2 versioni dopo essere stato deprecato.

#### Utilizzare un connettore dati Web

È possibile utilizzare un connettore dati Web per connettersi a dati accessibili tramite HTTP e che non hanno già un connettore. Un connettore dati Web è un file HTML che include codice JavaScript. Puoi creare il tuo connettore dati Web o utilizzarne uno già esistente. Il connettore dati Web deve essere ospitato su un server Web eseguito in locale sul computer, su un server Web del dominio o su un server Web di terze parti.

## Testare e controllare il connettore dati Web

Utilizza un connettore dati Web affidabile. Se hai dubbi sul connettore dati Web, puoi testare personalmente o far controllare dall'amministratore di Tableau Server il connettore dati Web prima di usarlo. Per maggiori informazioni, consulta Test e controllo dei [connettori](https://help.tableau.com/current/server/it-it/help.htm#datasource_wdc_vetting.htm) dati Web nella Guida di Tableau Server.

## Come utilizzare un connettore dati web in Tableau Server e Tableau Cloud

Quando utilizzi un connettore dati Web, Tableau crea un'estrazione dei dati a cui il connettore accede. Puoi aggiornare l'estrazione in Tableau Desktop.

Quando pubblichi l'origine dati o la cartella di lavoro in Tableau Server, non puoi aggiornare l'estrazione in Tableau Server se non aggiungi il connettore dati Web all'elenco di sicurezza di Tableau Server. Se il connettore richiede credenziali per consentire l'accesso all'origine dati basata sul Web, devi verificare che le credenziali siano incorporate nell'origine dati. Per maggiori informazioni, consulta [Connettori](https://help.tableau.com/current/server/it-it/help.htm#datasource_wdc.htm) dati Web in Tableau Server nella Guida di Tableau Server.

Una volta testato e verificato il connettore dati Web, l'amministratore del server può aggiungere l'URL del connettore all'elenco di sicurezza sul server. L'amministratore del server deve fornire l'URL a te e a tutte le persone che devono usare il connettore in una cartella di lavoro.

Se apri su Tableau Server una cartella di lavoro creata utilizzando un connettore dati Web ma il connettore non è stato aggiunto all'elenco di sicurezza di Tableau Server e vuoi essere in grado di aggiornare l'estrazione su Tableau Server, usa la procedura di test, controllo e aggiunta del connettore all'elenco di sicurezza. Se il connettore richiede credenziali per consentire l'accesso, devi verificare che le credenziali siano incorporate nell'origine dati. A questo punto potrai aggiornare i dati su Tableau Server.

Quando pubblichi su Tableau Cloud, come misura di sicurezza, Tableau Cloud non può connettersi o aggiornare un'estrazione creata da un connettore dati web. Per aggiornare alcune estrazioni di connettori dati Web, puoi usare Tableau Bridge. Per maggiori informazioni, consulta Quando usare Tableau Bridge per [aggiornare](https://help.tableau.com/current/online/it-it/to_sync_local_data.htm#when-sync) i dati nella Guida di Tableau Cloud.

Quando pubblichi su Tableau Public, poiché non puoi aggiungere un connettore dati Web a Tableau Public, non puoi nemmeno aggiornare le estrazioni dei connettori dati Web direttamente su Tableau Public.

## Connettersi all'origine dati

- 1. Avvia Tableau e, in **Connetti**, seleziona **Connettore dati Web**. Per un elenco completo delle connessioni dati, seleziona **Altro** in **A un server**.
- 2. Immetti l'URL del connettore dati Web a cui vuoi collegarti, quindi premi Invio.

**Nota:** se immetti l'URL di un sito Web anziché quello di un connettore dati Web, viene visualizzato un messaggio di errore.

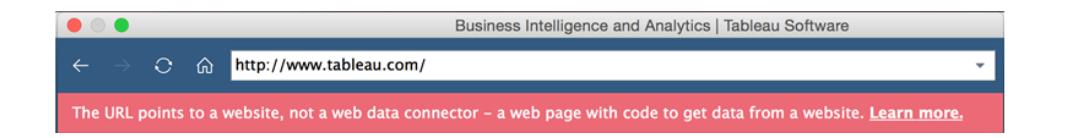

- 3. Se il connettore visualizza una pagina Web, immetti le informazioni richieste, quindi invia la pagina.
- 4. Attendi che il connettore recuperi i dati e li importi in Tableau come estrazione.
- 5. Seleziona la scheda foglio per avviare l'analisi.

### Esempio di origine dati di un connettore dati Web

Di seguito è riportato un esempio di origine dati di un connettore dati Web. La prima volta che ti connetti a un connettore dati Web, la pagina di connessione spiega come connettersi al connettore dati Web.

Dopo la connessione a un connettore dati Web, nella pagina di connessione puoi fare quanto segue:

- Visualizzare una cronologia di tutti i connettori dati Web ai quali ti sei collegato ed eliminare la cronologia nell'elenco a discesa sulla barra degli indirizzi.
- Visualizzare i cinque connettori utilizzati più di recente in Connettori recenti.
- Per maggiori informazioni sui connettori dati Web, seleziona i collegamenti nella parte inferiore della finestra:
	- <sup>l</sup> **Di cosa si tratta?** rimanda a una panoramica della funzionalità.
	- **Usa un connettore** rimanda a questo argomento.
	- <sup>l</sup> **Crea un connettore** rimanda all'Web Data [Connector](https://community.tableau.com/s/question/0D54T00000C5RU5SAN/web-data-connector-sdk-resources) SDK, che fornisce strumenti e documentazione per la creazione di un connettore dati Web.

 $\bullet$  row  $\begin{array}{l} 0 \\ \text{Wedner} \bar{s} \\ \text{NIGHTI} \end{array}$ 

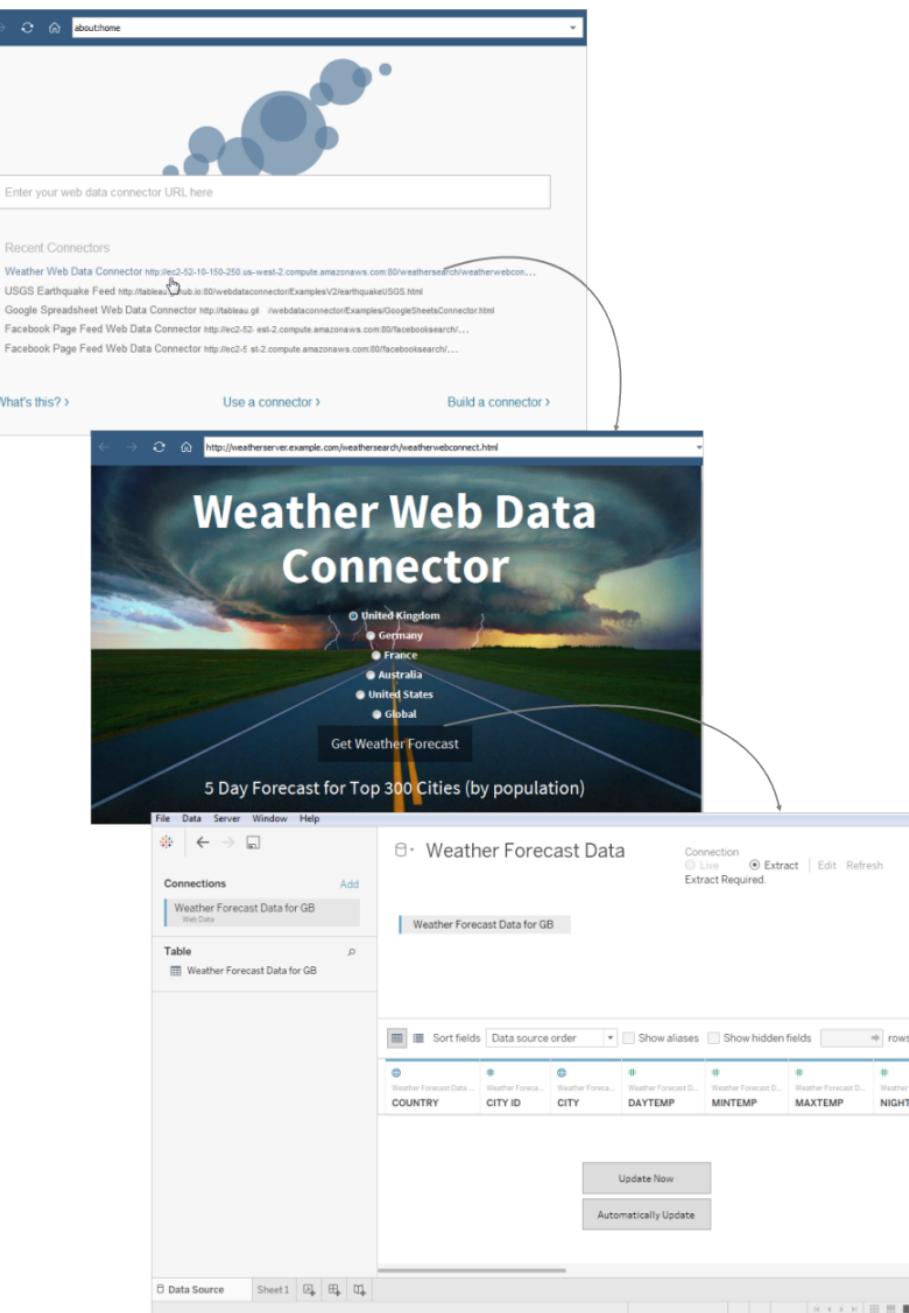

#### Impostazioni facoltative

Dopo la connessione, puoi apportare le seguenti modifiche alla configurazione dell'origine dati prima di avviare l'analisi.

<sup>l</sup> **Ordina i campi e le righe**: dall'elenco a discesa **Ordina campi**, seleziona la modalità di ordinamento delle colonne nella griglia o nella griglia dei metadati. Ordina i valori delle

righe selezionando il pulsante di ordinamento accanto al nome della colonna.

- <sup>l</sup> **Rinomina o nascondi le colonne**: seleziona la freccia a discesa nell'intestazione delle colonne per scegliere un'opzione.
- **· Dividi colonne**: in base alla struttura dei dati, puoi dividere le colonne dei dati in nuovi campi. Per maggiori informazioni, consulta **[Dividere](#page-1171-0) un campo in campi multipli** a [pagina](#page-1171-0) 972.
- **Crea calcoli**: crea un nuovo calcolo in base a un campo esistente dell'origine dati.
- **Copia valori**: copia i valori nella griglia selezionando i valori e premendo CTRL+C. In alternativa, per copiare i valori nella griglia dei metadati, seleziona i valori, fai clic con il pulsante destro del mouse e quindi seleziona **Copia**.
- <sup>l</sup> **Aggiungi o modifica altre origini dati**: seleziona la freccia a discesa accanto all'origine dati.

#### Assistenza di Tableau per il connettore dati Web

Tableau fornisce un'assistenza clienti limitata per le connessioni che utilizzano **connettori dati Web**. Tableau non fornisce assistenza per i connettori o per altri programmi scritti nell'interfaccia con l'API WDC. Puoi comunque inviare domande e chiedere assistenza nei [forum](https://community.tableau.com/s/topic/0TO4T000000QFBJWA4/web-data-connector) della community per gli [sviluppatori](https://community.tableau.com/s/topic/0TO4T000000QFBJWA4/web-data-connector) Tableau.

Tableau *offre* tuttavia assistenza per la libreria WDC e SDK. Se trovi un problema relativo alla libreria dei connettori dati Web, al simulatore o a un campione di sviluppo, segnala un [problema](https://github.com/tableau/wdc3/issues) su [Github.](https://github.com/tableau/wdc3/issues)

#### Vedi anche

- <sup>l</sup> **[Impostare](#page-844-0) le origini dati** a pagina 645, per aggiungere altri dati a questa origine dati o preparare i dati prima di analizzarli.
- <span id="page-744-0"></span><sup>l</sup> **[Creazione](#page-1276-0) di grafici e analisi dei dati** a pagina 1077, per iniziare l'analisi dei dati.

## Altri database (JDBC)

Quando avvii Tableau, in **Connetti** puoi visualizzare i tipi di file e di database supportati da Tableau Desktop. Seleziona **Altro** per visualizzare l'elenco completo. Per i file e i database supportati, Tableau fornisce connettori integrati costruiti e ottimizzati per queste origini dati. **Importante:** se il tuo tipo di file o di database è elencato in **Connetti**, utilizza quel connettore denominato per connetterti ai dati.

Se il tuo tipo di file o di database non è elencato in **Connetti**, potresti riuscire a connetterti tramite il connettore **Altri database (JDBC)**. JDBC (Java Database Connectivity) è un metodo standard di connessione a un database. Se il driver del database con cui desideri connetterti implementa lo standard JDBC, puoi connettere Tableau ai dati utilizzando il driver JDBC per il database e il connettore **Altri database (JDBC)** di Tableau.

Quando utilizzi il connettore **Altri Database (JDBC)**, è possibile che si verifichino notevoli differenze di prestazioni tra il connettore "generico" e un connettore denominato Tableau, poiché la connessione JDBC generica non sfrutta le molte funzionalità specifiche della connessione utilizzate in un connettore denominato per ottimizzare le prestazioni.

## Prima di iniziare

#### Specificare il driver JDBC corretto

I driver JDBC sono file con estensione .jar indipendenti. Inserisci i file .jar nella cartella del sistema operativo in uso. Crea la cartella se non esiste già.

- Windows: C:\Programmi\Tableau\Drivers
- Mac: ~/Libreria/Tableau/Drivers
- Linux: /opt/tableau/tableau driver/jdbc

**Nota:** se il driver include un solo file .jar, è sufficiente copiarlo in C:\Program Files\Tableau\Drivers. Se il driver include più file, crea una sottocartella "A" in C:\Program Files\Tableau\Drivers, quindi copia tutti i file nella cartella "A".

Tieni inoltre presenti questi requisiti:

- Devi disporre delle autorizzazioni di lettura per il file .jar.
- Tableau richiede un driver JDBC 4.0 o versione successiva.
- Tableau richiede un driver JDBC di tipo 4.

**Nota:** per impedire la registrazione dei segreti, è necessario immettere i segreti per i connettori JDBC nel campo della password nella finestra di dialogo o nelle proprietà del driver.

#### Supporto dei dialetti

Il connettore **Altri database (JDBC)** supporta i seguenti dialetti, utilizzati per stabilire la conversione da parte di Tableau delle query SQL inviate al database:

- MySQL
- PostgreSQL
- SQL-92 generico

#### Raccogliere informazioni sulla connessione

Raccogli le informazioni sulla connessione seguenti:

• Stringa di connessione JDBC da immettere nel campo URL quando ti connetti. Fai riferimento alla documentazione del driver per utilizzare il formato corretto per il driver JDBC. Ecco un esempio:

jdbc:postgresql://www.exampledatabase.com:5432/databasename

- jdbc : utilizza sempre il prefisso jdbc, altrimenti si disattiverà il pulsante di accesso.
- postgresq1 : definisce la classe del driver JDBC in uso. Tableau verifica la presenza di un driver adatto nella cartella Driver. Il driver JDBC ha un protocollo secondario associato, ad esempio postgresql per PostgreSQL o mysql per MySQL.
- <sup>l</sup> www.exampledatabase.com : l'indirizzo di rete del server del tuo database. Puoi utilizzare un nome host o un indirizzo IP.
- 5432 : la porta di risposta del database all'indirizzo di rete specificato.
- $\bullet$  databasename : il nome del database o dello schema sul server del tuo database.
- Il dialetto che stai utilizzando: MySQL, PostgreSQL o SQL-92.
- Le credenziali di accesso al server: nome utente e password.
- File di proprietà JDBC per personalizzare il comportamento del driver (facoltativo). Per maggiori informazioni, consulta Customize JDBC [Connections](https://community.tableau.com/s/question/0D54T00000F339uSAB/customize-jdbc-connections-using-a-properties-file) Using a Properties File nella Community di Tableau.

#### Effettuare la connessione

Per connetterti ai dati utilizzando il driver JDBC, procedi come segue:

- 1. Avvia Tableau e, in **Connetti**, seleziona **Altri database (JDBC)**. Per un elenco completo delle connessioni dati, seleziona **Altro** in **A un server**.
- 2. Immetti la stringa di connessione JDBC nel campo **URL**.
- 3. Seleziona il **Dialetto** dall'elenco a discesa.
- 4. Immetti il nome utente e la password per accedere al server.
- 5. Passa al file di proprietà JDBC (facoltativo). Quando utilizzi un file di proprietà, vengono ignorate le proprietà a livello di classe.
- 6. Seleziona **Accedi**.

**Importante:** quando utilizzi **Altri database (JDBC)** per connetterti a un database, il risultato può variare e la compatibilità con le funzionalità di Tableau Desktop non è garantita.

Se la connessione funziona a dovere, puoi iniziare l'analisi. Se invece devi personalizzare la connessione JDBC per migliorare le funzionalità e le prestazioni, fai riferimento agli articoli in **Vedi anche** a [pagina](#page-749-0) 550.

## Configurare per la pubblicazione e la portabilità tra piattaforme

Quando lavori con una connessione JDBC generica, è necessaria una configurazione aggiuntiva per garantire che le cartelle di lavoro e le origini dati create siano utilizzabili su computer e piattaforme differenti.

Per la pubblicazione e la portabilità tra piattaforme, è necessario installare il driver in modo che corrisponda alla cartella di lavoro o alla connessione dell'origine dati.

Esempio: Ashley Garcia crea un'origine dati di **Altri database (JDBC)** che si connette utilizzando il driver JDBC associato, installato nel suo computer Windows.

Ashley ha un paio di opzioni per rendere questa origine dati disponibile ad altri utenti.

- Può pubblicarla su Tableau Server. In questo caso, Ashley deve chiedere all'amministratore di Tableau Server di installare il driver JDBC associato nel computer di Tableau Server, in modo che Ashley e altri possano accedere all'origine dati.
- Può inviare le origini dati via e-mail ai colleghi. Ashley deve dire ai colleghi di installare il driver JDBC associato nei loro computer, in modo che possano aprire l'origine dati in Tableau Desktop.

Quando provi ad aprire una cartella di lavoro o un'origine dati creata utilizzando il connettore **Altri database (JDBC)** e non hai installato il driver JDBC, visualizzerai il messaggio di errore No suitable driver. Per risolvere questo errore, contatta il creatore della cartella di lavoro o

dell'origine dati o l'amministratore di Tableau Server per ottenere il driver JDBC corrispondenti alla cartella di lavoro o all'origine dati. Installa quindi il driver nel computer.

#### Rivedere i tuoi dati

È probabile che il database non sia stato sottoposto a test per l'utilizzo del connettore di **Altri database (JDBC)**, pertanto è importante dedicare un po' di tempo a verificare che i dati riflettano le tue aspettative.

Per controllare i metadati, esamina la scheda e la griglia di dati nella pagina dell'origine dati per assicurarti di visualizzare le tabelle e le colonne giuste e i tipi di dati corretti.

#### Cambiare il database

Quando ti connetti ai dati utilizzando **Altri database (JDBC)**, specifichi il database nella stringa della connessione JDBC nel campo **URL**. Dopo la connessione, se desideri passare a un altro database, devi modificare la stringa di connessione o aggiungere una nuova connessione con una nuova stringa. In caso contrario, si verificherà un errore e visualizzerai i risultati come negli esempi seguenti:

#### **Tableau Desktop Tableau Prep Builder**

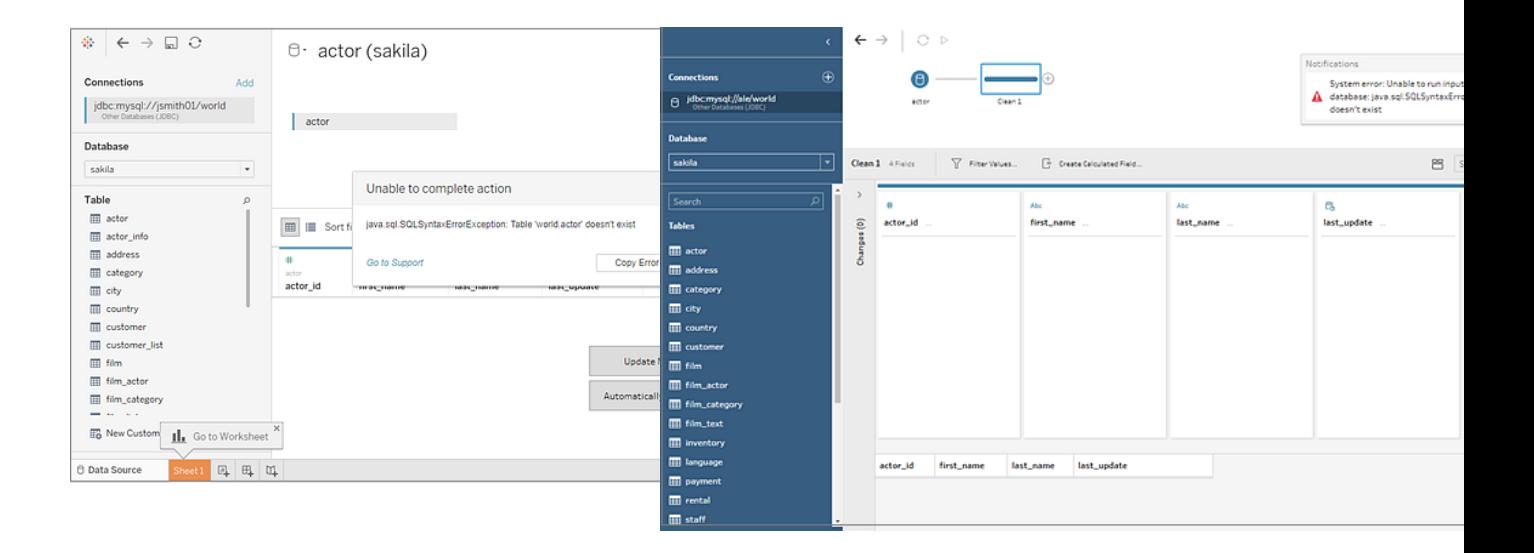

## Assistenza Tableau per connessioni Altri database (JDBC)

Tableau fornisce un'assistenza clienti limitata per le connessioni che utilizzano **Altri database (JDBC)**. L'assistenza, ad esempio, ti aiuterà se la tua connessione funziona in Tableau Desktop, ma non in Tableau Server. Tuttavia, Tableau non supporta la creazione o il debug di file di proprietà JDBC. Per ulteriore assistenza, puoi fare riferimento alla documentazione elencata

nella sezione **Vedi [anche](#page-749-0)** sotto. Puoi inoltre inviare domande e chiedere assistenza nei [forum](https://community.tableau.com/s/topic/0TO4T000000QF9AWAW/data-connections) della community per gli [sviluppatori](https://community.tableau.com/s/topic/0TO4T000000QF9AWAW/data-connections) Tableau.

#### <span id="page-749-0"></span>Vedi anche

[Tableau](#page-749-1) e JDBC: fornisce suggerimenti per migliorare le prestazioni e risolvere i problemi comuni.

Customize JDBC [Connections](https://community.tableau.com/s/question/0D54T00000F339uSAB/customize-jdbc-connections-using-a-properties-file) Using a Properties File nella Community di Tableau [Personalizzazione](https://kb.tableau.com/articles/howto/customizing-jdbc-connections?lang=it-it) delle connessioni JDBC nella Knowledge Base Tableau

## <span id="page-749-1"></span>Tableau e JDBC

Tableau supporta i driver JDBC (Java Database Connectivity) per diversi connettori. Sono inclusi sia i connettori denominati ufficiali, ad esempio Athena, che il connettore generico da utilizzare con altri driver basati su JDBC, denominato **Altri database (JDBC)**.

JDBC richiede Java, che lo rende indipendente dalla piattaforma. A partire dalla versione 2020.2, tutte le applicazioni Tableau includono Java Runtime, quindi non è necessario installarlo separatamente.

**Nota:** se utilizzi una versione di Tableau Desktop precedente alla 2020.2, consulta la pagina [Download](https://www.tableau.com/it-it/support/drivers) dei driver per istruzioni sull'installazione di Java.

## Ottimizzare le prestazioni del connettore JDBC

Tableau permette di personalizzare la connessione dati JDBC, che può migliorare l'esperienza di connessione. Per maggiori informazioni, consulta [Personalizzare](#page-782-0) e ottimizzare le [connessioni](#page-782-0).

## Supporto di Tableau per le connessioni JDBC

Tableau non garantisce che l'utilizzo del connettore **Altri database (JDBC)** con un particolare driver o database JDBC permetta la corretta connessione ed esecuzione di query sui dati. Alcuni driver JDBC supportano l'esperienza interattiva completa di Tableau, mentre altri possono funzionare solo per la creazione di estrazioni. Alcuni driver JDBC potrebbero non funzionare con Tableau.

**Nota:** Tableau fornirà livelli ragionevoli di assistenza ai clienti per la risoluzione dei problemi di connessione con i driver JDBC, ma non può creare o personalizzare un connettore per lavorare con uno specifico driver JDBC.

#### Domande frequenti

Ecco un elenco di alcuni problemi comuni, con la procedura per la relativa risoluzione.

#### **Viene visualizzato un messaggio "Java mancante". E adesso?**

Questo problema talvolta si verifica se è installata una versione di Tableau precedente alla 2020.2 o si utilizza Kerberos su Windows. Consulta la pagina [Download](https://www.tableau.com/it-it/support/drivers) dei driver per istruzioni sull'installazione della versione corretta di Java per il connettore in uso.

A partire dalla versione 2020.2, tutte le applicazioni Tableau includono Java Runtime, pertanto questo errore non si verifica.

#### **Viene visualizzato un messaggio "Driver mancante". Cosa devo fare?**

Installa il driver e tutte le librerie da cui dipende in uno dei percorsi seguenti:

- Windows: C:\Programmi\Tableau\Drivers
- Mac: /Library/JDBC o ~/Library/JDBC
- Linux: /opt/tableau/tableau\_driver/jdbc

Assicurati che il driver sia leggibile dall'utente che esegue Tableau o dall'utente del servizio Tableau.

## **Ho più driver JDBC installati per Tableau, ma si verificano problemi di connessione. Cosa devo fare?**

Se sono installati più driver JDBC per Tableau, è possibile che utilizzino versioni diverse della stessa libreria di terze parti. Ciò può causare problemi in modi imprevedibili. Se si verificano errori durante la connessione e disponi di più driver JDBC installati nella cartella dei driver JDBC, puoi utilizzare la procedura seguente per isolarli.

Supponiamo che nella cartella JDBC siano installate queste librerie:

- athena-driver.jar
- $\bullet$  athena-dependency.jar
- athena-dependency.so
- postgres-driver.jar

Per isolare il driver Athena dal driver Postgres, installali in sottodirectory separate:

- Athena/athena-driver.jar
- Athena/athena-dependency.jar
- Athena/athena-dependency.dll
- Postgres/postgres-driver.jar

Dopo avere spostato i driver, riavvia Tableau.

## **Viene visualizzato un messaggio "ClassNotFoundException" (o di tipo simile). Cosa devo fare?**

Se esegui un driver JDBC non compatibile con Java 11, potrebbero verificarsi problemi durante l'esecuzione di Tableau.

Se pensi che i problemi potrebbero essere causati da Java 11:

- 1. Scarica Java JRE (Java Runtime Environment) o JDK (Java Development Kit) a 64 bit da AdoptOpenJDK:
	- a. Visita l'indirizzo [https://adoptopenjdk.net/releases.html.](https://adoptopenjdk.net/releases.html)
	- b. Seleziona **OpenJDK 11** e quindi **Hotspot**.
	- c. Seleziona **Other Platforms** per visualizzare un elenco completo di opzioni.
	- d. Scarica JRE o JDK per il sistema operativo.
- 2. Nel computer che esegue Tableau imposta una variabile di ambiente simile alla seguente:

TABLEAU\_JAVA\_HOME=C:\Program Files\AdoptOpenJDK\jre-8.0.232.09-hotspot

oppure

TABLEAU\_JAVA\_HOME=C:\Program Files\AdoptOpenJDK\jdk-8.0.252.09-hotspot

#### **Come si risolvono i problemi relativi al proxy?**

A partire dalla versione 2019.4, quando Tableau viene eseguito su Windows, legge le impostazioni proxy attivando l'opzione useSystemProxies per [Java](https://docs.oracle.com/javase/8/docs/technotes/guides/net/proxies.html).

In alcuni casi, questo può causare problemi. Ad esempio, se selezioni "Utilizza lo stesso server proxy per tutti i protocolli", Java Virtual Machine tenta di utilizzare un proxy SOCKS.

Per istruzioni sulla risoluzione di questo problema, consulta l'articolo [Tableau](https://kb.tableau.com/articles/issue/tableau-desktop-fails-to-connect-to-amazon-athena-through-proxy-with-error-code-37ce01a3?lang=it-it) non riesce a [connettersi](https://kb.tableau.com/articles/issue/tableau-desktop-fails-to-connect-to-amazon-athena-through-proxy-with-error-code-37ce01a3?lang=it-it) ad Amazon Athena tramite proxy con codice di errore 37CE01A3 della Knowledge Base di Tableau. Questo articolo si riferisce in particolare ad Athena, ma la soluzione è applicabile a qualsiasi connettore JDBC.

#### **Si verificano problemi di connessione a un server con SSL. Come devo procedere?**

Se viene visualizzato un messaggio di errore simile a "Impossibile trovare il percorso di verifica SSL", potrebbe essere necessario configurare un certificato o chiavi private.

Per istruzioni sull'utilizzo di un certificato, consulta SSL [unidirezionale](#page-772-0) per le connessioni JDBC. Se utilizzi un driver JDBC Oracle, consulta [Connessioni](#page-777-0) JDBC Oracle con SSL per informazioni sull'utilizzo dei certificati e/o della chiave appropriati per la connessione.

## **Utilizzando il connettore Altri database (JDBC) con un driver JDBC Postgres, i tentativi di creare estrazioni a volte hanno esito negativo. Come devo procedere?**

Possono verificarsi errori se la dimensione di recupero del driver Postgres non è impostata e se il commit automatico è abilitato. Il driver tenterà di gestire troppi dati contemporaneamente e non sarà in grado di farlo.

Prova a eseguire queste operazioni:

1. Imposta la dimensione di recupero dei dati utilizzando defaultRowFetchSize.

Per informazioni dettagliate, consulta la pagina del driver [JDBC](https://jdbc.postgresql.org/documentation/head/connect.html) sul sito di PostgreSQL.

2. Disabilita il commit automatico creando un file TDC (o modificandone uno esistente). Includi quanto segue nel file TDC:

```
<?xml version='1.0' encoding='utf-8' ?>
<connection-customization class="genericjdbc" enabled="true"
version="10">
<vendor name="genericjdbc"/>
<driver name="postgresql"/>
<customizations>
<customization name="CAP_JDBC_QUERY_DISABLE_AUTO_COMMIT"
value="yes"/>
</customizations>
</connection-customization>
```
**Nota:** sebbene questa operazione sia necessaria quando si utilizza il connettore Altri database (JDBC), per il connettore Tableau denominato non è richiesto perché il commit automatico è già configurato per impostazione predefinita.

Per maggiori informazioni sull'utilizzo di un file TDC per le connessioni JDBC, consulta [Personalizzare](#page-782-0) e ottimizzare le connessioni.

# Vedi anche

Altri [database](#page-744-0) (JDBC) - Descrive come eseguire la connessione ai dati utilizzando il connettore JDBC generico.

[Personalizzare](#page-782-0) e ottimizzare le connessioni - Descrive come utilizzare i file TDC e .properties per personalizzare le connessioni.

SSL [unidirezionale](#page-772-0) per le connessioni JDBC - Fornisce istruzioni sull'utilizzo di un certificato con un driver JDBC per accedere a un server con SSL.

Riferimento delle [personalizzazioni](#page-805-0) della funzionalità JDBC di Tableau - Elenca le personalizzazioni che è possibile utilizzare per definire quali funzionalità di Tableau sono supportate dall'origine dati.

# <span id="page-753-0"></span>Altri database (ODBC)

Quando avvii Tableau, in **Connetti** puoi visualizzare i tipi di file e di database supportati da Tableau Desktop. Seleziona **Altro** per visualizzare l'elenco completo. Per i file e i database supportati, Tableau fornisce connettori integrati costruiti e ottimizzati per queste origini dati.

**Importante:** se il tuo tipo di file o di database è elencato in **Connetti**, utilizza quel connettore denominato per connetterti ai dati.

Se il tuo tipo di file o di database non è elencato in **Connetti**, potresti riuscire a connetterti tramite il connettore **Altri database (ODBC)**. ODBC (Open Database Connectivity) è un metodo standard di connessione a un database. Se il driver del database con cui desideri connetterti implementa lo standard ODBC, puoi connettere Tableau ai dati utilizzando il driver ODBC per il database e il connettore **Altri database (ODBC)** di Tableau.

**Nota**: per Tableau Desktop versioni 2023.3 e successive, i driver ODBC a 32 bit non sono più supportati. Nei menu a discesa di DSN (nome dell'origine dati) e dei driver verranno visualizzati solo i driver a 64 bit.

**Nota**: la versione 2019.2.2 di Tableau Prep Builder supporta la connessione ai dati utilizzando il connettore ODBC di Altri database. Tuttavia, non supporta le stesse funzionalità di Tableau Desktop. Per Tableau Prep Builder, segui le istruzioni per il [collegamento](https://help.tableau.com/current/prep/it-it/prep_connect.htm#odbc) utilizzando ODBC nella guida online di Tableau Prep Builder.

#### Effettuare la connessione

Per connetterti ai dati utilizzando il driver ODBC, procedi come segue:

- 1. Avvia Tableau e, in **Connetti**, seleziona **Altri database (ODBC)**. Per un elenco completo delle connessioni dati, seleziona **Altro** in **A un server**.
- 2. Immetti le informazioni necessarie per effettuare la connessione.

Se il nome della tabelle o dello schema non è elencato, fai clic sull'icona di ricerca o immetti il nome nella casella di testo e fai clic sull'icona di ricerca, quindi seleziona il nome.

**Nota:** quando utilizzi **Altri database (ODBC)** per connetterti a un database, il risultato può variare e la compatibilità con le funzionalità di Tableau Desktop non è garantita.

Se la connessione funziona a dovere, puoi iniziare l'analisi. Se invece devi personalizzare la connessione ODBC per migliorare le funzionalità e le prestazioni, fai riferimento agli articoli in **Altri database (ODBC)** alla pagina [precedente.](#page-753-0)

#### Configurare per la pubblicazione e la portabilità tra piattaforme

Quando lavori con una connessione ODBC generica, è necessaria una configurazione aggiuntiva per garantire che le cartelle di lavoro e le origini dati create siano utilizzabili su computer e piattaforme differenti.

Per la pubblicazione e la portabilità tra piattaforme:

- È consigliabile utilizzare i nomi delle origini dati (DSN) per gestire driver e configurazioni diversi tra sistemi.
- <sup>l</sup> Il driver e il DSN devono essere installati e configurati per corrispondere alla connessione della cartella di lavoro o dell'origine dati.

**Importante:** quando imposti un DSN, tieni presente che i dati sensibili (ad esempio, nome utente e password) sono visualizzati come testo non crittografato nei log e sono leggibili da chiunque abbia accesso ai log.

Esempio: Ashley Bedrick crea un'origine dati di **Altri database (ODBC)** che si connette utilizzando un DSN per cui Ashley dispone del driver ODBC associato, installato nel suo computer Windows. Di seguito è riportato un esempio della configurazione dell'origine dati creata da Ashley, compreso il nome:

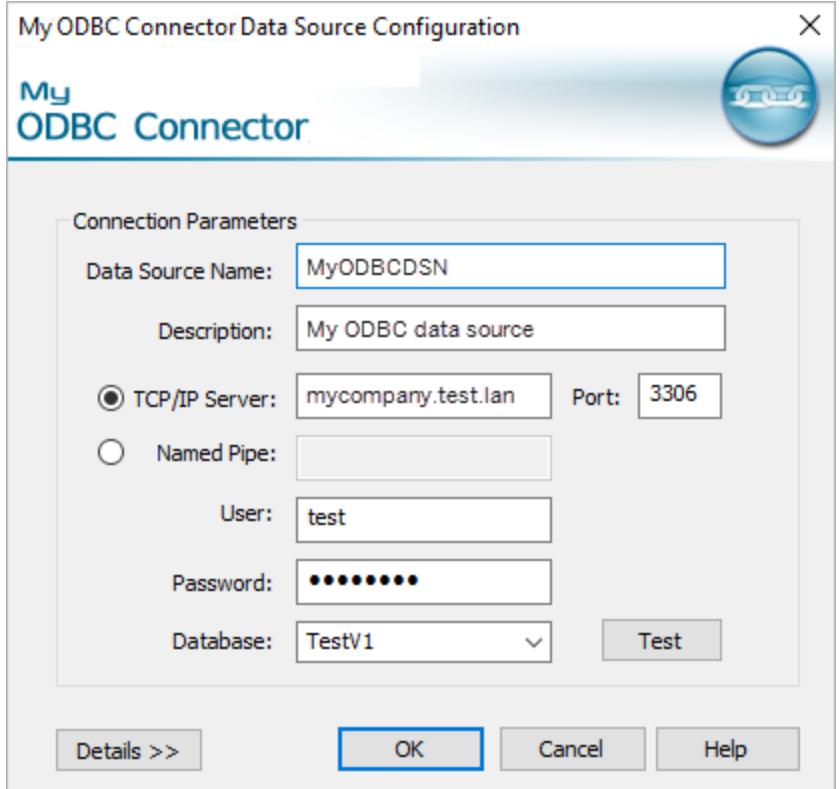

Ashley ha un paio di opzioni per rendere questa origine dati disponibile ad altri utenti.

- Può pubblicarla su Tableau Server. In questo caso, Ashley deve chiedere all'amministratore di Tableau Server di creare lo stesso DSN e installare il driver ODBC associato nel computer di Tableau Server, in modo che Ashley e altri possano accedere all'origine dati.
- Può inviare le origini dati via e-mail ai colleghi. Ashley deve dire ai colleghi di installare il driver ODBC associato e creare lo stesso DSN nei loro computer, in modo che possano aprire l'origine dati in Tableau Desktop.

Quando provi ad aprire una cartella di lavoro o un'origine dati creata utilizzando il connettore di **Altri database (ODBC)** e la stazione di lavoro non è configurata correttamente (non hai configurato il DSN della cartella di lavoro o dell'origine dati o non hai installato il driver ODBC), visualizzerai il seguente messaggio di errore: Generic ODBC requires additional configuration. Per risolvere questo errore, contatta il creatore della cartella di lavoro o dell'origine dati o l'amministratore di Tableau Server per ottenere le informazioni del DNS e del driver ODBC corrispondenti alla cartella di lavoro o all'origine dati. Installa quindi il driver e configura il DSN nel tuo computer.
## Creare un DSN

Il metodo utilizzato per creare un DSN dipende dal tuo sistema operativo.

- **Windows.** Crea un DSN utilizzando Gestione driver ODBC.
- <sup>l</sup> **OS X.** Crea un DSN utilizzando un'utilità ODBC Manager. Se non hai l'utilità installata nel tuo Mac, esegui il download, ad esempio, da <http://www.odbcmanager.net/>. In alternativa, modifica manualmente il file odbc.ini.
- **Linux.** Crea manualmente un DSN modificando il file odbc.ini.

**Nota**: per istruzioni specifiche su come creare un DSN, consulta la documentazione del tuo sistema operativo.

Per istruzioni specifiche su come creare un DSN, consulta la documentazione del tuo sistema operativo.

## Assistenza Tableau per connessioni Altri database (ODBC)

Tableau fornisce un'assistenza clienti limitata per le connessioni che utilizzano **Altri database (ODBC)**. L'Assistenza, ad esempio, ti aiuterà con il codice di esempio fornito nella documentazione Tableau o se la tua connessione funziona in Tableau Desktop, ma non in Tableau Server. Tuttavia, Tableau non supporta la creazione o il debug di file TDC personalizzati. Per ulteriore assistenza, puoi rivedere altri argomenti nella sezione, oltre che inviare domande e chiedere assistenza nei forum della community per gli [sviluppatori](https://community.tableau.com/s/topic/0TO4T000000QFApWAO/odbc-connection) Tableau.

## <span id="page-756-0"></span>Tableau e ODBC

Tableau include connettori incorporati per numerosi database. Questi connettori sfruttano le funzionalità e le ottimizzazioni specifiche di queste origini dati e vengono sviluppati e testati per garantire che siano affidabili e forniscano buone prestazioni.

È tuttavia possibile che stai lavorando con un database per il quale Tableau non dispone di una connessione. In tal caso, è comunque possibile connettere Tableau al database. Tableau dispone di un connettore che utilizza lo standard ODBC. Utilizzando ODBC puoi accedere a qualsiasi origine dati che supporta lo standard SQL e implementare l'API ODBC.

## Nozioni fondamentali su ODBC

ODBC (Open Database Connectivity) è uno standard industriale che consente a un'ampia varietà di software di accedere ai dati. La base ODBC è una sintassi standard per query SQL che viene utilizzata dalle applicazioni software per connettersi ai dati e richiedere i dati ai database. Il driver ODBC, in genere messo a disposizione dal fornitore del database, accetta le richieste in questa sintassi standard e converte la richiesta nel formato nativo utilizzato dal database di destinazione. In effetti, il driver ODBC è un livello di traduzione per la conversione da una richiesta di carattere generale a una richiesta specifica per il database.

Ad esempio, i dettagli relativi alle specifiche ODBC devono essere specificati nelle istruzioni SQL utilizzando la sintassi:  $\{d \mid yyyy-mm-dd\}$ . Questo formato viene quindi convertito dal driver nella sintassi di data corretta del database effettivo. Se utilizzi il connettore ODBC per connetterti a un database Oracle, il connettore ODBC invia una richiesta al driver ODBC di Oracle nel seguente formato:

```
select name from emp where birthdate > {d '1987-12-29'}
```
Il driver converte la richiesta nel formato effettivo richiesto dal database Oracle, ovvero:

select name from emp where birthdate > '29-DEC-87'

La specifica ODBC include la sintassi per richieste di funzioni, sintassi di join, tipi di dati e conversioni di tipi di dati. Il linguaggio SQL stesso supporta concetti complessi quali query nidificate, subquery correlate, tabelle temporanee e numerose funzioni che possono essere utilizzate in Seleziona, Posizione, Raggruppa per, Clausole di join e altro ancora. Il driver ODBC è responsabile della conversione corretta di tutte queste richieste nella sintassi del database di destinazione.

### In che modo Tableau determina le funzionalità del driver ODBC

Esistono differenze nel modo in cui ogni fornitore di database implementa le funzionalità dello standard ODBC. Tableau utilizza un'API per l'individuazione delle funzionalità in ODBC per interrogare un driver di database sulle funzionalità che supporta. Un esempio di come Tableau modifica il comportamento in base a quanto riportato dal driver è l'elenco delle funzioni disponibili quando si crea un campo calcolato. Meno limitazioni per il driver comportano una maggiore disponibilità di funzioni.

In alcuni casi Tableau richiede la creazione di un'estrazione dei dati restituiti dal connettore ODBC. Inoltre, esistono alcuni driver ODBC e database a cui Tableau non può connettersi.

# Individuazione di ODBC

Durante la connessione iniziale, Tableau esegue le richieste al driver e query di individuazione SQL per determinare le funzionalità del driver.

Di seguito sono riportati alcuni esempi di attività di individuazione delle funzionalità eseguite da Tableau:

- Funzioni aggregate e scalari disponibili.
- Funzioni di modifica della data e dell'ora disponibili.
- Puoi creare tabelle temporanee?
- Puoi usare IF e SELECT nelle istruzioni?
- Le subquery sono supportate?
- Le subquery superiori e limite sono supportate?
- Quali stili di join sono supportati (esterni, interni, completi)?
- Tipi di dati supportati.

In base al risultato dell'individuazione delle funzionalità, Tableau classificherà la connessione attuale in quattro categorie:

- <sup>l</sup> **Completamente funzionante.** Si tratta di un driver che supporta tutte le funzioni e le funzionalità utilizzate da Tableau.
- <sup>l</sup> **Limitazioni minori.** Si tratta di un driver con un numero limitato di limitazioni non critiche. Un esempio potrebbe essere un driver che non supporta l'insieme completo di funzioni numeriche, di stringa o di data che Tableau normalmente mette a disposizione. Tableau modificherà il proprio comportamento per tenere conto di queste limitazioni e procedere.
- **Limitazioni principali.** Si tratta di un driver che dispone di numerose limitazioni o funzionalità critiche su cui si basa Tableau, ma che non sono supportate. Tuttavia, anche con queste limitazioni principali, Tableau potrebbe essere in grado di eseguire una connessione tale da creare un'estrazione di Tableau per recuperare i dati in Tableau per un ulteriore lavoro offline dal database. In questo caso, Tableau consiglia di creare un'estrazione. Quando si crea l'estrazione, potrebbe non essere possibile creare un filtro sull'origine dati per ridurre la quantità di dati nell'estrazione. (Per maggiori informazioni, consulta **[Filtrare](#page-1176-0) i dati da origini dati** a pagina 977.) Dopo aver estratto i dati, la funzionalità completa di Tableau è disponibile quando si lavora con l'estrazione.
- <sup>l</sup> **Limitazioni critiche.** Questo è un driver che non supporta nemmeno l'insieme minimo di funzionalità di cui necessita Tableau per eseguire la connessione e le query di base per creare file di estrazione. Pertanto, Tableau non è in grado di procedere ulteriormente con questo driver.

Dopo aver stabilito la connessione, se Tableau ha determinato che le funzionalità disponibili in questa connessione non sono più disponibili, viene visualizzato un messaggio per informare l'utente delle limitazioni rilevate. Ad esempio, in caso di collegamento a un driver ODBC con limitazioni minori viene mostrato questo messaggio:

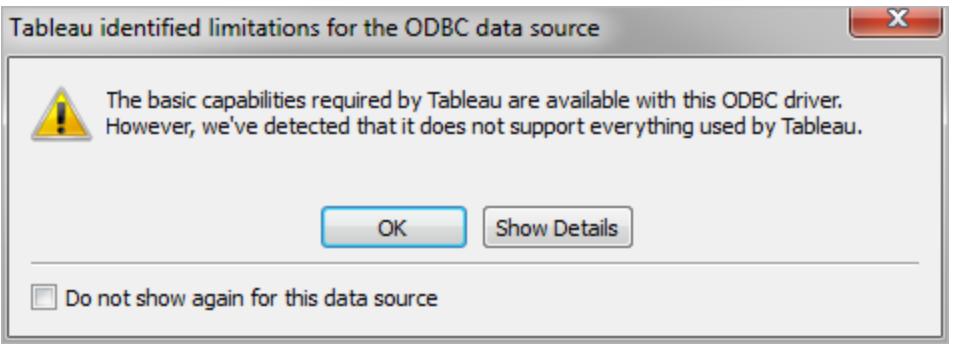

Per le limitazioni più critiche, la finestra di dialogo di avviso consiglia di creare un'estrazione di Tableau per procedere.

## Ottimizzazione delle prestazioni del connettore ODBC

Tableau permette di personalizzare la connessione dati ODBC, che può migliorare l'esperienza di connessione. Per maggiori informazioni, consulta **[Personalizzare](#page-782-0) e ottimizzare una [connessione](#page-782-0)** a pagina 583.

## Assistenza Tableau per connessioni ODBC

Tableau non garantisce che il suo utilizzo con un particolare driver o database ODBC permetta la corretta connessione ed esecuzione di query sui dati. Alcuni driver ODBC supportano l'esperienza interattiva completa di Tableau, mentre altri possono funzionare solo per la creazione di estrazioni. Alcuni driver ODBC potrebbero non funzionare con Tableau.

**Nota:** Tableau fornirà livelli ragionevoli di assistenza ai clienti per la risoluzione dei problemi di connessione con i driver ODBC, ma non può creare o personalizzare un connettore per lavorare con uno specifico driver ODBC.

**Nota**: per Tableau Desktop versioni 2023.3 e successive, i driver ODBC a 32 bit non sono più supportati. Nei menu a discesa di DSN (nome dell'origine dati) e dei driver verranno visualizzati solo i driver a 64 bit.

# Domande frequenti su ODBC

# Qual è il caso d'uso tipico del connettore ODBC?

Il caso d'uso più comune per una connessione ODBC è quello di accesso a dati specifici per il recupero in un'estrazione di Tableau. L'inserimento di questi dati in un'estrazione di Tableau consente alle funzionalità complete di Tableau di utilizzare i dati. Molti driver ODBC supportano la funzionalità necessaria per eseguire la connessione e le query più semplici richieste per eseguire un'estrazione. Indipendentemente dal fatto che vengano estratti tutti i dati o semplicemente selezionate alcune colonne e impostati alcuni filtri per recuperare un sottoinsieme rilevante, questo uso di ODBC è un valido scenario da tenere a mente.

# Dove posso ottenere i driver ODBC per il database?

La maggior parte dei fornitori di database distribuisce driver ODBC da utilizzare insieme ai relativi database. Contatta il fornitore del database per ottenere i driver. Esistono inoltre numerosi produttori terzi di driver ODBC che possono fornire driver per numerosi database comuni.

# Quale versione di driver sono necessari per ODBC?

Verifica che il driver ODBC sia un driver di versione 3 o successiva, ovvero che implementa la versione 3 della specifica ODBC. Ogni fornitore di driver avrà un proprio sistema di numerazione delle versioni dei driver, che probabilmente sarà diverso dal numero di versione ODBC che implementa. La versione 3 della specifica ODBC è stata introdotta nel 1995, quindi è probabile che il tuo fornitore di database abbia un driver che implementa questo livello di conformità. Per esperienza diretta, numerosi clienti Tableau con driver non conformi alla versione 3 (che non riescono a connettersi), passando a un driver più recente sono stati in grado di procedere.

# Tableau ha testato il database [x]?

Tableau ha testato le connessioni ODBC con molte origini dati, ma a causa del volume dei driver ODBC disponibili sul mercato, non abbiamo eseguito test con tutti i driver possibili, né Tableau può eseguire questa mole di test. Consigliamo di provare ogni driver specifico e di comunicarci come funziona.

# Cosa fare se non funziona?

Verifica innanzitutto la versione del driver. Prendendo in considerazione i log di Tableau, rispecchieremo il livello di versione ODBC riportata dal driver. Esegui la ricerca nei log di una voce come la seguente:

```
ODBCProtocol: driver ODBC version: 03.52
```
Il numero alla fine indica il livello di versione ODBC. Se è minore di 03.00, è necessario aggiornare il driver.

Se ricevi avvisi quando esegui la connessione a funzionalità non supportate, chiedi al tuo fornitore di database se dispone di un driver aggiornato che supporta più funzionalità. Non tutti i driver funzioneranno con Tableau.

# Devo utilizzare il connettore di database con nome o il connettore ODBC?

Se stai eseguendo la connessione a un database per cui Tableau dispone di un'opzione di connessione con nome, utilizza il connettore con nome. I connettori con nome sono ottimizzati per il database specifico.

# Vedi anche

**Altri [database](#page-753-0) (ODBC)** a pagina 554 - Descrive come eseguire la connessione ai dati utilizzando il connettore ODBC.

**[Personalizzare](#page-782-0) e ottimizzare una connessione** a pagina 583 - Descrive come personalizzare le informazioni sulla connessione per migliorare le funzionalità e le prestazioni.

**Riferimento delle [personalizzazioni](#page-812-0) della funzionalità di Tableau** a pagina 613 - Elenca le personalizzazioni che è possibile utilizzare per definire quali funzionalità di Tableau sono supportate dall'origine dati.

<span id="page-761-0"></span>**Riferimento delle [personalizzazioni](#page-833-0) ODBC/SQL** a pagina 634 - Elenca le personalizzazioni che rappresentano le parti degli standard ODBC e SQL supportate dal driver ODBC.

# Utilizzare un connettore creato dai partner da Tableau Exchange

Tableau Desktop dispone di decine di connettori supportati tra cui è possibile scegliere. Puoi anche trovare altri connettori creati dai partner in Tableau Exchange.

**Nota:** i connettori in Tableau Exchange non sono attualmente supportati per l'utilizzo con Tableau Bridge.

Per informazioni sulla creazione di un connettore personalizzato e sull'invio a Tableau Exchange, consulta Connettori creati con Tableau [Connector](https://help.tableau.com/current/pro/desktop/it-it/examples_connector_sdk.htm) SDK.

## Scegliere e installare una connessione creata dai partner

I connettori creati dai partner o altri connettori personalizzati sono disponibili nel riquadro Connetti. Questi connettori sono elencati in Connessioni aggiuntive e sono disponibili anche nella pagina [Connettori](https://extensiongallery.tableau.com/it-it/connectors) di Tableau Exchange.

- 1. Fai clic su **Connessioni** nel riquadro a sinistra.
- 2. Dalla sezione **Connettori aggiuntivi** della pagina Connetti fai clic sul connettore che desideri utilizzare.
- 3. Fai clic su **Installa e riavvia Tableau**.

Dopo che il connettore è stato installato, viene visualizzato nella sezione **A un server** del riquadro Connetti.

**Nota**: se ricevi un avviso che indica che non è possibile caricare i connettori, installa il file .taco di cui hai bisogno dalla pagina [Connettori](https://extensiongallery.tableau.com/it-it/connectors) di Tableau Exchange. Se ti viene richiesto di installare i driver, passa a Tableau [Exchange](https://extensiongallery.tableau.com/it-it/connectors) per i percorsi e le istruzioni per il download dei driver.

## Effettuare la connessione

Per connetterti ai dati utilizzando il connettore installato da Tableau Exchange, esegui queste operazioni:

- 1. Avvia Tableau e, in **Connetti**, seleziona il nome del connettore installato. Per un elenco completo delle connessioni dati, seleziona **Altro** in **A un server**.
- 2. Immetti le informazioni necessarie per effettuare la connessione.

Se il nome della tabelle o dello schema non è elencato, fai clic sull'icona di ricerca o immetti il nome nella casella di testo e fai clic sull'icona di ricerca, quindi seleziona il nome.

## Lavorare con i dati

Quando ti connetti ai dati con un connettore creato dai partner, questo offre le stesse funzionalità dei connettori supportati da Tableau. Una volta connesso, puoi:

- Definire [un'origine](https://help.tableau.com/current/pro/desktop/it-it/datasource_prepare.htm) dati
- [Visualizzare](https://help.tableau.com/current/pro/desktop/it-it/getstarted_buildmanual_ex1basic.htm) i dati
- Eseguire la [pubblicazione](https://help.tableau.com/current/pro/desktop/it-it/publish_overview.htm) in un server (quando nel server è installato il connettore)

**Nota:** la pubblicazione in Tableau Cloud non è attualmente supportata con i connettori creati dai partner.

# Vedi anche

- <sup>l</sup> **[Impostare](#page-844-0) le origini dati** a pagina 645, per aggiungere altri dati a questa origine dati o preparare i dati prima di analizzarli.
- <sup>l</sup> **[Creazione](#page-1276-0) di grafici e analisi dei dati** a pagina 1077, per iniziare l'analisi dei dati.
- Connettori creati con Tableau [Connector](https://help.tableau.com/current/pro/desktop/it-it/examples_connector_sdk.htm) SDK: crea il tuo connettore e invialo a Tableau Exchange.

# Connettori creati con Tableau Connector SDK

Tableau dispone di un'ottima connettività che consente di visualizzare dati praticamente ovunque. Oltre alle decine di connettori integrati e ai connettori aggiuntivi creati dai partner (disponibili in Tableau [Exchange](https://extensiongallery.tableau.com/)), Tableau offre gli strumenti per creare un connettore personalizzato con Tableau Connector SDK.

**Nota:** i connettori creati con Tableau Connector SDK sono talvolta denominati plug-in, perché si "collegano" a Tableau in modo da consentire la connessione ai dati.

## Informazioni su Tableau Connector SDK e sui file dei connettori

Puoi utilizzare Tableau Connector SDK per creare e personalizzare un connettore. I connettori creati dai partner (realizzati da te o da qualcun altro) in genere supportano la maggior parte delle funzionalità dei connettori Tableau incorporati. Queste includono la [definizione](https://help.tableau.com/current/pro/desktop/it-it/datasource_prepare.htm) di un'origine dati, la [visualizzazione](https://help.tableau.com/current/pro/desktop/it-it/getstarted_buildmanual_ex1basic.htm) dei dati, la [pubblicazione](https://help.tableau.com/current/pro/desktop/it-it/publish_overview.htm) su un server (se il server dispone del connettore) e così via.

Ogni connettore è costituito da un insieme di file XML e JavaScript, compressi in un unico file .jar compresso e con un'estensione di file ".taco". Questo file TACO è firmato dallo sviluppatore utilizzando un'autorità di certificazione pubblica attendibile. I file XML e JavaScript sono file di configurazione che descrivono:

<sup>l</sup> Elementi dell'interfaccia utente necessari per raccogliere l'input dell'utente per la creazione di una connessione a un'origine dati

- Eventuali dialetti o personalizzazioni necessari per la connessione
- Come connettersi tramite il driver ODBC o JDBC

Un connettore sviluppato utilizzando Tableau Connector SDK è appropriato per la connessione a un driver ODBC o JDBC che si interfaccia tramite SQL. La tecnologia sottostante funziona in modo ottimale con i database relazionali.

### Supporto per connettori creati dai partner

i connettori creati dai partner non sono supportati direttamente da Tableau. Tuttavia, se hai bisogno di aiuto, sono disponibili risorse in cui puoi cercare maggiori informazioni.

- <sup>l</sup> Alcune pagine dei partner su Tableau Exchange forniscono un link diretto di **Supporto** per aiutarti.
- <sup>l</sup> Cerca un link di supporto o un file README sulla pagina **Download del driver** associata al tuo connettore.
- <sup>l</sup> Contatta gli autori del connettore tramite il link al **Sito Web dello sviluppatore** in Tableau Exchange.

### Creare un connettore personalizzato

Per creare un connettore personalizzato, usa gli strumenti e le istruzioni nel repository di [Tableau](https://github.com/tableau/connector-plugin-sdk) [Connector](https://github.com/tableau/connector-plugin-sdk) SDK in GitHub.

**Nota:** se trovi un problema relativo all'SDK o a un campione di sviluppo, invia un [problema](https://github.com/tableau/connector-plugin-sdk/issues) su [GitHub](https://github.com/tableau/connector-plugin-sdk/issues).

### Inviare un connettore a Tableau Exchange

Se desideri inviare il tuo connettore a Tableau Exchange, segui la [procedura](https://tableau.github.io/connector-plugin-sdk/docs/gallery-submission) descritta in Tableau [Connector](https://tableau.github.io/connector-plugin-sdk/docs/gallery-submission) SDK.

### Utilizzare un connettore creato con Tableau Connector SDK

Dopo aver creato un connettore con Tableau Connector SDK, segui questa procedura per utilizzarlo con Tableau:

- 1. Scarica il file del connettore, [nome connettore].taco.
- 2. Posiziona il file .taco nella seguente directory (percorso predefinito):
	- Per la versione 2021.2 e successive:

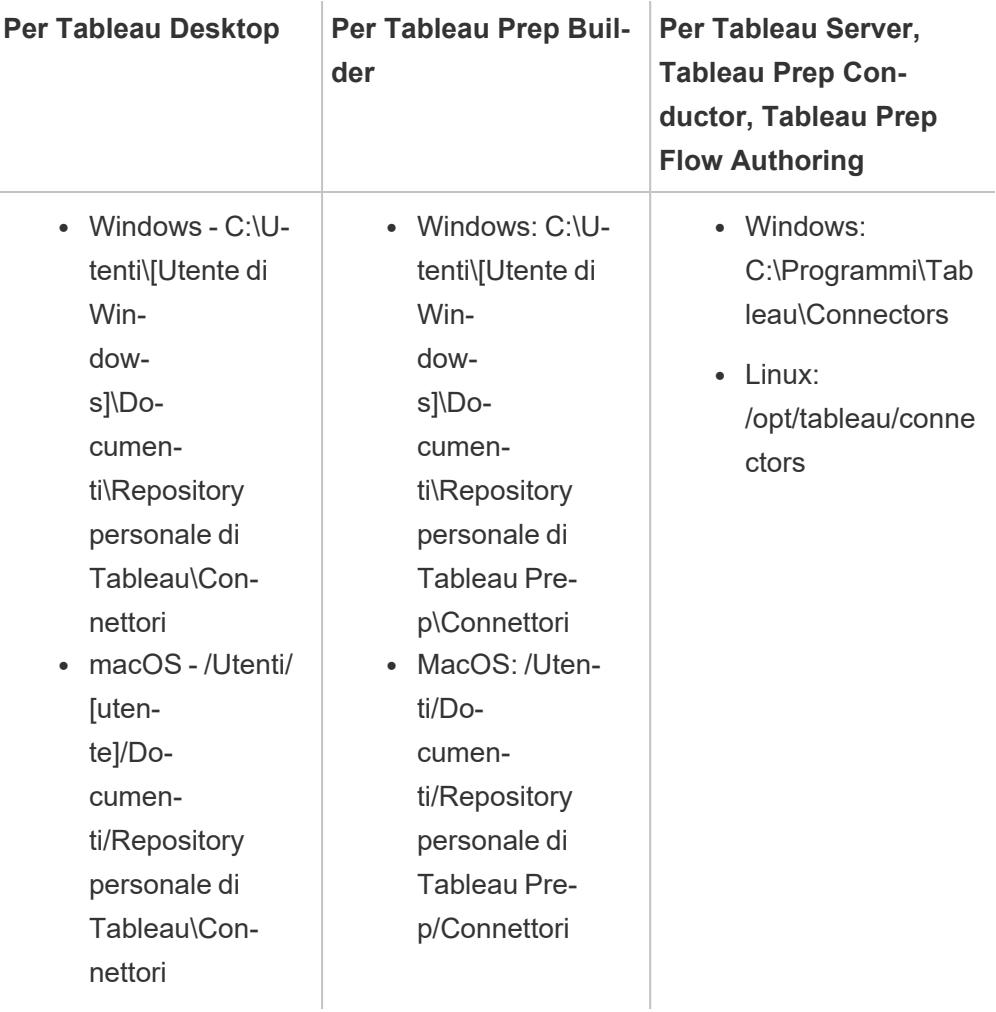

• Per la versione 2021.1 e precedenti:

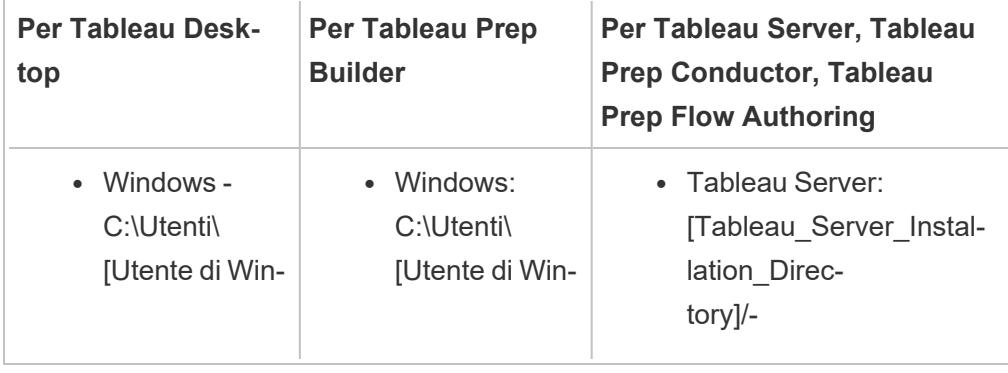

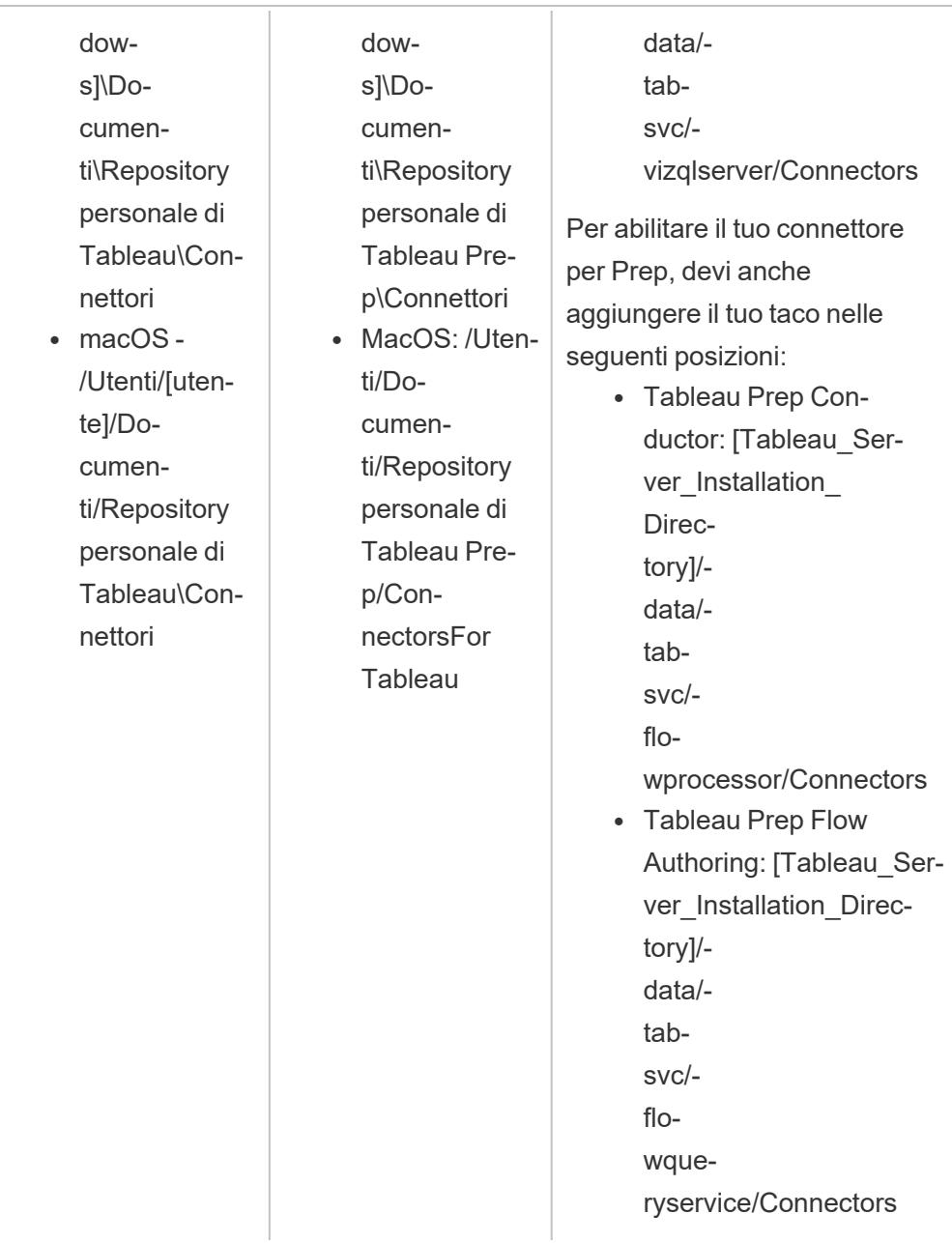

3. Prima della connessione, installa il driver ODBC o JDBC. Segui le istruzioni di installazione del driver fornite dall'origine dai dati.

Una volta installato, il connettore verrà visualizzato nell'elenco dei connettori in Tableau.

## Connettere Tableau ai dati

1. Avvia Tableau e, in **Connetti**, seleziona il nome del connettore appena installato. Per un elenco completo dei connettori, seleziona **Altro** in **A un server**.

- 2. Immetti le informazioni richieste, quindi seleziona **Accedi**.
- 3. Attendi che il connettore recuperi i dati in Tableau.
- 4. Seleziona la scheda foglio per avviare l'analisi.

### Informazioni sull'ordine di caricamento per i connettori

Se un connettore ha la stessa classe di un connettore già registrato, il nuovo connettore verrà rifiutato. Questo significa che i connettori caricati prima hanno la precedenza quando due connettori condividono lo stesso nome di classe.

Tableau carica i connettori in base alla directory nell'ordine seguente:

- 1. Connettori Tableau integrati
- 2. Connettori situati in C:\Program Files\Tableau\Connectors (Windows) o/opt/tableau/connectors (Linux)
- 3. Connettori situati in My Tableau Repository/Connectors
- 4. (Facoltativo) Connettori nel percorso di sviluppo specificato da -DConnectPluginsPath

### Vedi anche

- <sup>l</sup> **[Impostare](#page-844-0) le origini dati** a pagina 645, per aggiungere altri dati a questa origine dati o preparare i dati prima di analizzarli.
- <sup>l</sup> **[Creazione](#page-1276-0) di grafici e analisi dei dati** a pagina 1077, per iniziare l'analisi dei dati.
- Tableau [Connector](https://github.com/tableau/connector-plugin-sdk) SDK: trova informazioni e strumenti per creare e testare il tuo connettore personalizzato.
- <sup>l</sup> **Utilizzare un [connettore](#page-761-0) creato dai partner da Tableau Exchange** a pagina 562: trova e installa un connettore da Tableau Exchange.

# Connettori creati con l'SDK connettore dati web 3.0

La 3.0 è l'ultima versione del connettore dati Web, la soluzione di Tableau per la connessione ai dati in applicazioni e servizi Web esposti tramite API anziché driver ODBC/JDBC.

L'SDK connettore dati Web 3.0 fornisce gli strumenti necessari per creare un proprio connettore personalizzato per i dati Web. Inoltre i connettori creati dai partner possono essere utilizzati da Tableau Exchange.

**Nota:** il connettore dati Web 3.0 era incluso nella versione 2022.3 di Tableau.

### Info su connettore dati web 3.0

A differenza delle precedenti iterazioni di connettore dati web e analogamente a Tableau Connector SDK, connettore dati web 3.0 consente di creare un connettore personalizzato per i dati web e di creare un pacchetto del connettore come file .taco. I connettori dati web 3.0 possono essere utilizzati come qualsiasi connettore basato su driver creato utilizzando Tableau Connector SDK e non richiedono l'hosting del connettore sul tuo server web.

Come altri connettori .taco, i connettori dati web 3.0 sono file .jar compressi e firmati contenenti una serie di file XML e Javascript/TypeScript. Questi file definiscono l'aspetto e il comportamento del connettore, inclusi:

- Un'interfaccia utente del connettore basata sul web
- <sup>l</sup> Chiamate API per recuperare i dati dall'applicazione o dall'endpoint del servizio
- Istruzioni per mappare i dati recuperati negli estratti di Tableau.

**Nota:** connettore dati web 3.0 rimane di sola estrazione, ma per il resto consente di visualizzare i dati e pubblicare l'analisi come qualsiasi altra origine dati.

**Importante:** esiste un problema noto con i connettori basati su WDC 3.0 su Tableau Server. Consulta **[Problemi](#page-771-0) noti (solo Tableau Server)** a pagina 572 di seguito.

## Creare un connettore personalizzato

Per iniziare a creare il tuo connettore personalizzato, fai riferimento alla [documentazione](https://help.tableau.com/current/api/webdataconnector/en-us/index.html) ufficiale di [connettore](https://help.tableau.com/current/api/webdataconnector/en-us/index.html) dati web 3.0.

## Utilizzare un connettore creato con l'SDK connettore dati web 3.0

Dopo aver creato un connettore con l'SDK connettore dati web 3.0, segui questa procedura per utilizzarlo con Tableau:

- 1. Scarica il file del connettore, [nome connettore].taco.
- 2. Posiziona il file .taco nella seguente directory (percorso predefinito):
	- Per la versione 2021.2 e successive:

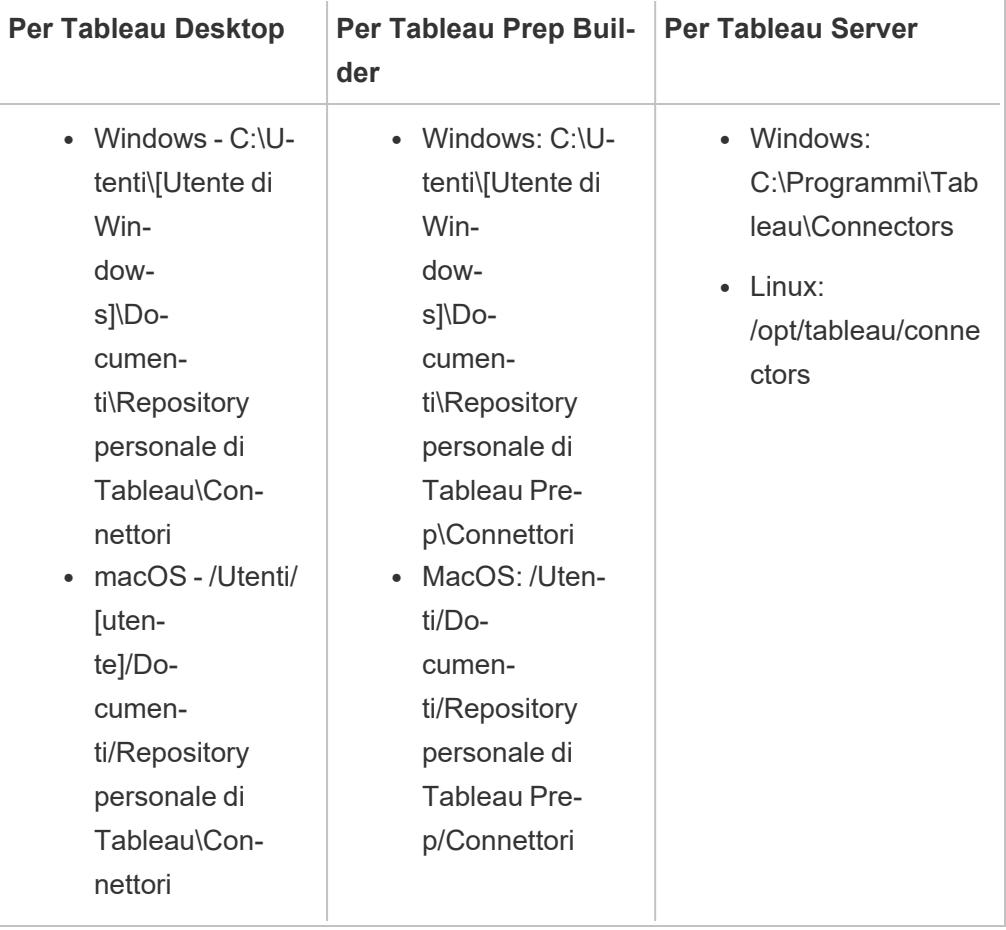

• Per la versione 2021.1 e precedenti:

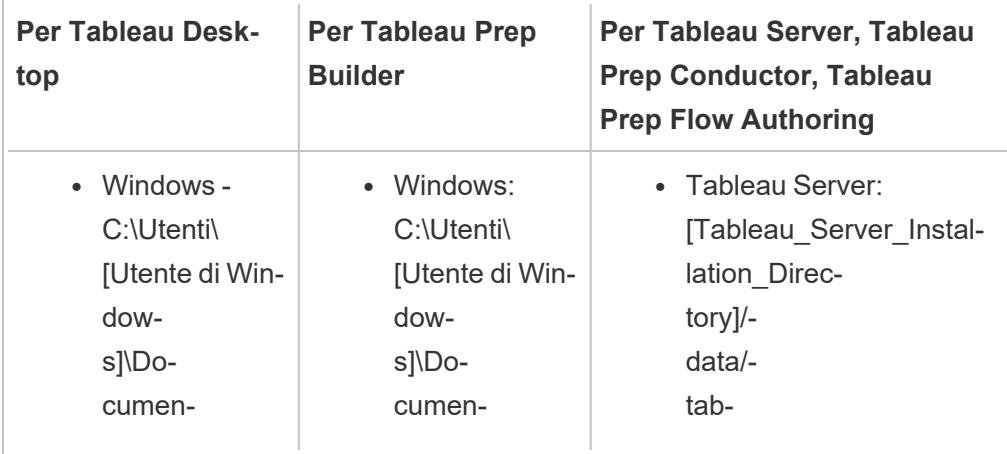

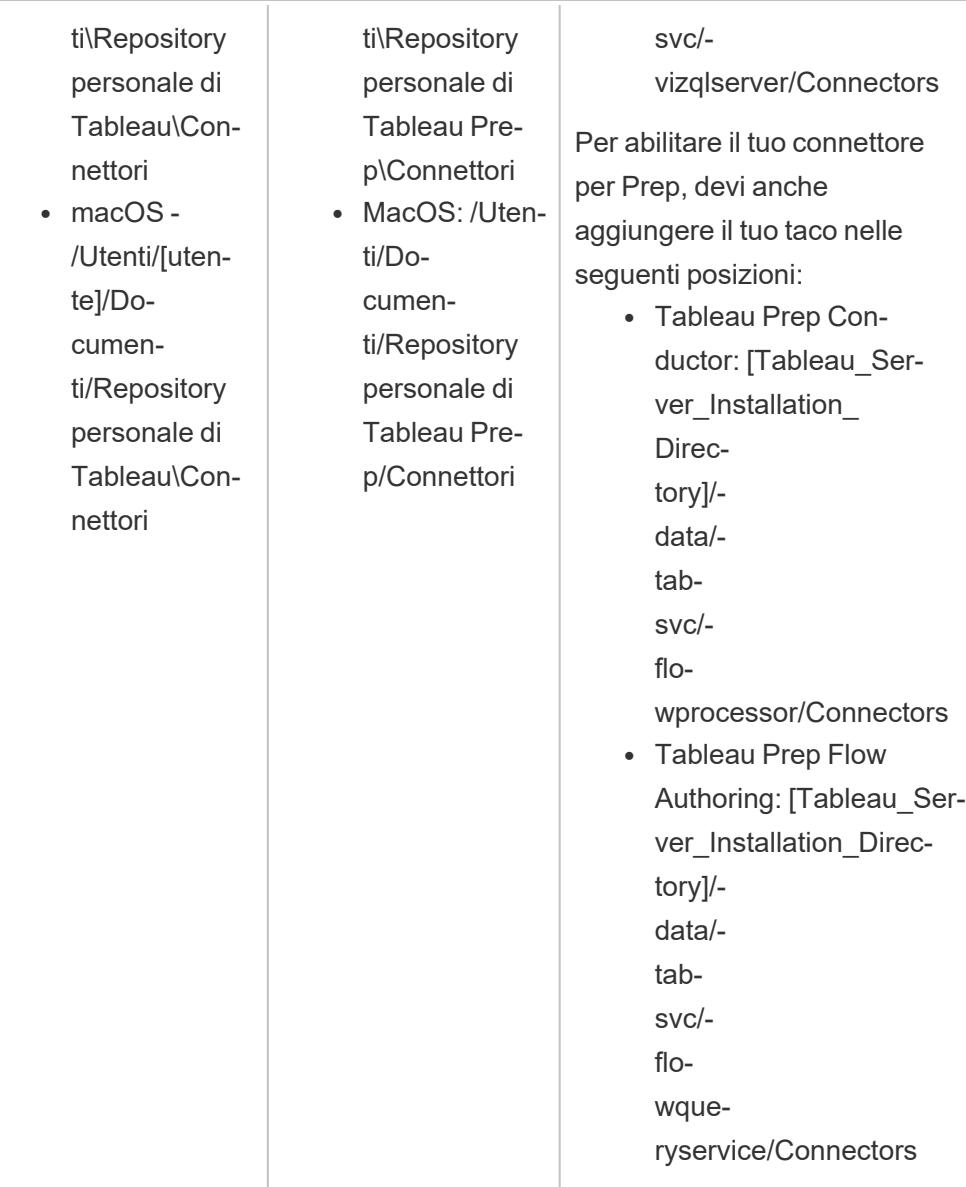

**Nota:** una volta installato, il connettore verrà visualizzato nell'elenco dei connettori in Tableau.

Se trovi un problema relativo alla libreria dei connettori dati Web, al simulatore o a un campione di sviluppo, segnala un [problema](https://github.com/tableau/wdc3/issues) su Github.

## Connettere Tableau ai dati

- 1. Avvia Tableau e, in **Connetti**, seleziona il nome del connettore appena installato. Per un elenco completo dei connettori, seleziona **Altro** in **A un server**.
- 2. Immetti le informazioni richieste, quindi seleziona **Accedi**.
- 3. Attendi che il connettore recuperi i dati in Tableau.
- 4. Seleziona la scheda foglio per avviare l'analisi.

### Ordine di caricamento per i connettori

Se un connettore ha la stessa classe di un connettore già registrato, il nuovo connettore verrà rifiutato. I connettori caricati prima hanno la precedenza quando due connettori condividono lo stesso nome di classe.

Tableau carica i connettori in base alla directory nell'ordine seguente:

- 1. Connettori Tableau integrati
- 2. Connettori situati in C:\Program Files\Tableau\Connectors (Windows) o/opt/tableau/connectors (Linux)
- 3. Connettori situati in My Tableau Repository/Connectors
- 4. (Facoltativo) Connettori nel percorso di sviluppo specificato da -DConnectPluginsPath

## <span id="page-771-0"></span>Problemi noti (solo Tableau Server)

Quando si tenta di connettersi a un connettore basato su WDC 3.0 su Tableau Server, gli utenti potrebbero visualizzare il messaggio di errore "Tableau Server (versione <numero versione>) ha riscontrato un errore durante l'utilizzo di questo foglio di lavoro".

Questo errore si verifica perché il connettore basato su Web Data Connector 3.0 con cui è stata creata la cartella di lavoro non è compatibile con un Tableau Server multi-nodo. Al momento non esiste alcuna soluzione alternativa o risoluzione. Per maggiori informazioni, consulta l'articolo della knowledge base When web authoring using WDC 3.0-based [Connectors,](https://issues.salesforce.com/issue/a028c00000yDv5zAAC/unable-to-use-the-connector-created-by-customers-as-the-taco-file-with-wdc-30-sdk-and-receiving-http-status-code-503) receiving HTTP 503 along with error ["encountered](https://issues.salesforce.com/issue/a028c00000yDv5zAAC/unable-to-use-the-connector-created-by-customers-as-the-taco-file-with-wdc-30-sdk-and-receiving-http-status-code-503) an error".

## Vedi anche

- <sup>l</sup> **[Impostare](#page-844-0) le origini dati** a pagina 645, per aggiungere altri dati a questa origine dati o preparare i dati prima di analizzarli.
- <sup>l</sup> **[Creazione](#page-1276-0) di grafici e analisi dei dati** a pagina 1077, per iniziare l'analisi dei dati.

- Tableau [Connector](https://github.com/tableau/connector-plugin-sdk) SDK: trova informazioni e strumenti per creare e testare il tuo connettore personalizzato.
- <sup>l</sup> **Utilizzare un [connettore](#page-761-0) creato dai partner da Tableau Exchange** a pagina 562: trova e installa un connettore da Tableau Exchange.

# Autenticazione del connettore

Molti connettori disponibili in Tableau, sia quelli supportati in modo nativo che quelli generici, supportano diversi tipi di autenticazione.

# <span id="page-772-1"></span>Configurare SSL per le connessioni JDBC

Molti connettori JDBC supportano SSL unidirezionale (standard), mentre alcuni supportano SSL bidirezionale. Per coloro che non hanno un supporto esplicito per l'utilizzo di Tableau, è possibile abilitarlo tramite personalizzazione. Esistono diversi modi per configurare SSL per entrambi i tipi ed è possibile utilizzare il metodo più adatto al proprio ambiente.

**Nota**: per Tableau Cloud, se il certificato del server non è firmato da una CA radice pubblica comune e non hai la possibilità di incorporare il certificato, puoi utilizzare Tableau Bridge. Ciò consentirà di configurare certificati e chiavi private in base alle proprie esigenze.

## SSL unidirezionale per le connessioni JDBC

Se utilizzi SSL standard (unidirezionale) con un connettore basato su JDBC e disponi di certificati autofirmati o di certificati firmati da un'autorità di certificazione (CA) non pubblica, dovrai configurare l'attendibilità per il certificato.

Con Tableau puoi configurare l'attendibilità SSL unidirezionale per le connessioni JDBC utilizzando uno dei seguenti metodi:

- **[Incorporare](#page-772-0) un certificato** sotto
- <sup>l</sup> **Installare un certificato [nell'archivio](#page-773-0) attendibilità del sistema** alla pagina successiva
- <span id="page-772-0"></span><sup>l</sup> **Utilizzare le proprietà [personalizzate](#page-775-0) del driver** a pagina 576

## Incorporare un certificato

Alcuni connettori supportano l'incorporamento del certificato nella cartella di lavoro o nell'origine dati. Se questa funzionalità è disponibile, puoi utilizzare Tableau Desktop per incorporare il certificato CA.

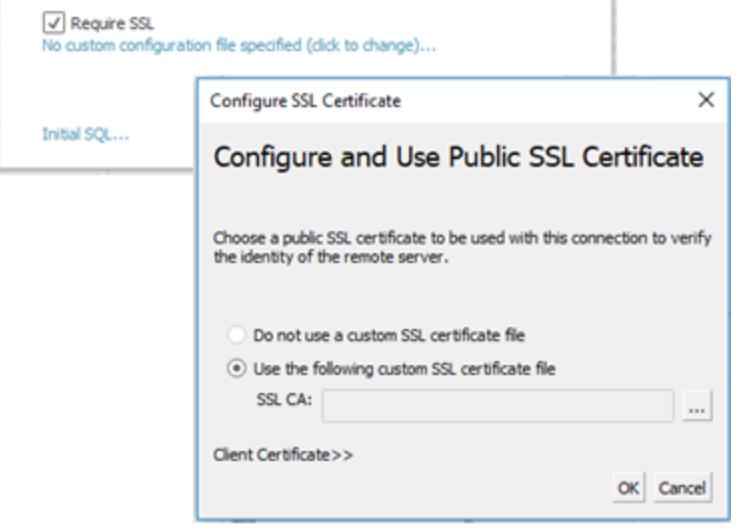

<span id="page-773-0"></span>Installare un certificato nell'archivio attendibilità del sistema

Se l'incorporamento non è disponibile, sarà necessario un altro modo per configurare l'attendibilità. Inoltre, può essere più semplice eseguire questa operazione che incorporare il certificato in ogni cartella di lavoro. Di seguito sono riportate le istruzioni per le piattaforme Windows, Mac e Linux.

La posizione predefinita dell'archivio attendibilità per Tableau Server è:

```
/opt/tableau/tableau_
server/packages/repository.20233.24.0514.1218/jre/lib/security/cacert
s
```
## Per Windows:

Puoi installare il certificato CA o autofirmato nell'archivio attendibilità delle CA radice di Windows. Java Runtime cerca le CA attendibili nell'archivio attendibilità radice del sistema. Non esamina l'archivio di certificati intermedi.

**Nota:** se hai installato la CA radice, ma riscontri comunque problemi durante la creazione di connessioni, alcuni certificati intermedi potrebbero essere mancanti. Anche se lo standard TLS richiede che i server inviino tutti i certificati nella catena tranne il certificato radice, non tutti i server sono conformi. Se il server non invia i certificati intermedi, puoi correggere il server in modo che inoltri correttamente i certificati intermedi o installare i certificati intermedi nell'archivio attendibilità radice. In alternativa, puoi scegliere di

incorporare i certificati nell'origine dati o configurare un archivio attendibilità con le proprietà del driver.

- 1. In Windows, cerca "certificati".
- 2. Seleziona **Gestisci i certificati computer**.
- 3. Scegli **Tutte le attività** dal menu **Azione**, quindi, a seconda della versione di Windows, esegui una di queste operazioni:
	- <sup>l</sup> Seleziona **Importa**, quindi **Computer locale**.
	- <sup>l</sup> Seleziona **Trova certificati**.
- 4. Individua il file del certificato.
- 5. Importa in "Autorità di certificazione radice attendibili".

## Per Mac:

Per installare un certificato personalizzato su un Mac, segui questa procedura per importare il certificato nel portachiavi "Sistema".

**Nota:** il caricamento dei certificati dal portachiavi su Mac funziona per la maggior parte dei driver, ma non per tutti. Per altri driver potrebbe essere necessario utilizzare un file .properties per configurare l'archivio attendibilità. Per maggiori informazioni, consulta [Personalizzare](#page-782-0) e ottimizzare le connessioni.

- 1. Visita [https://support.apple.com/it-it/guide/keychain-access/kyca2431/mac.](https://support.apple.com/it-it/guide/keychain-access/kyca2431/mac)
- 2. Importa il certificato nel portachiavi "Sistema" (non in "Root di sistema").
- 3. Abilita l'attendibilità come segue:
	- a. Nell'app Portachiavi, fai clic con il pulsante destro del mouse sul nuovo certificato.
	- b. Seleziona **Ottieni informazioni**.
	- c. Nella finestra di dialogo apri la sezione **Attendibilità** e quindi seleziona **Quando si usa questo certificato: Fidati sempre**.

## Per Linux:

Molte distribuzioni Linux genereranno un archivio attendibilità in formato Java dai certificati di sistema. Potrebbe essere necessario installare Java dal gestore di pacchetti per creare questo file.

Ciò consente a JRE di utilizzare gli stessi certificati del sistema operativo.

**Nota:** Tableau Server cerca questo file nei percorsi standard: /etc/ssl/certs/java/cacerts /etc/pki/java/cacerts

Per configurare un percorso diverso, esegui:

```
tsm configuration set -k native api.ConnectivityTrustStore -v <path-
to-cacerts> --force-keys
```
Questo file deve:

- Contenere tutte le CA attendibili e i certificati autofirmati.
- Contenere solo chiavi pubbliche.
- Essere in formato JKS.
- Essere leggibile dall'utente senza privilegi di Tableau ("utente Esegui come").
- Usa la password JKS predefinita "changeit"

Per installare una CA personalizzata o un certificato autofirmato, consulta la documentazione relativa alla distribuzione. Esegui i comandi appropriati per generare l'archivio chiavi. Ad esempio:

```
update-ca-certificates
```
### Utilizzare le proprietà personalizzate del driver

Puoi personalizzare le opzioni di connessione JDBC, incluso il percorso dell'archivio attendibilità, con un file .properties . Si tratta di un file di testo contenente coppie chiave-valore per ogni parametro di connessione.

Ad esempio, le righe in questo file delle proprietà vengono utilizzate per configurare le impostazioni di trust:

javax.net.ssl.trustStore=C:\\My\_Folder\\truststore.jks javax.net.ssl.trustStoreType=JKS javax.net.ssl.trustStorePassword=*password*

**Nota**: per informazioni dettagliate sulle specifiche impostazioni delle proprietà, consulta la documentazione del driver.

Creando il file e salvandolo nel percorso corretto, le proprietà nel file vengono applicate a tutte le connessioni JDBC per lo stesso tipo di origine dati.

Se utilizzi il connettore generico "Altro [database](#page-744-0) (JDBC)", puoi specificare un file .properties direttamente nella finestra di dialogo di connessione.

Per maggiori informazioni, consulta [Personalizzare](#page-782-0) e ottimizzare le connessioni.

SSL bidirezionale per le connessioni JDBC

Alcune connessioni JDBC, come Postgres, possono essere configurate anche per utilizzare l'autenticazione SSL bidirezionale. È possibile configurarla utilizzando un file .properties per specificare le posizioni e i dettagli dell'archivio attendibilità e delle chiavi.

Utilizzare un file .properties per configurare il certificato client e la chiave privata

**Nota**: per Tableau Cloud, se necessiti di SSL bidirezionale e il tuo connettore non ha un'opzione per incorporare le chiavi, dovrai utilizzare Tableau Bridge e impostare al suo interno la configurazione SSL.

1. Modifica il file .properties in modo da riflettere le impostazioni dell'archivio chiavi e dell'archivio attendibilità. Utilizza quanto segue come esempio. Assicurati di sostituire "My\_Folder" con la posizione dei file e "<password>" con la tua password. I percorsi su OSX e Linux richiedono una sola barra "/" come separatore.

javax.net.ssl.trustStore=C:\\My\_Folder\\truststore.jks javax.net.ssl.trustStoreType=JKS javax.net.ssl.trustStorePassword=<password> javax.net.ssl.keyStore=C:\\My\_Folder\\keystore.jks javax.net.ssl.keyStoreType=JKS javax.net.ssl.keyStorePassword=*password*

- 2. Salva il file .properties nella cartella datasources appropriata, a seconda del prodotto Tableau. Se non sei sicuro, consulta l'elenco completo delle directory possibili in **[Per](#page-782-0)sonalizzare e ottimizzare una [connessione](#page-782-0)** a pagina 583.
- 3. Se pubblichi su Tableau Server, assicurati di installare il file .properties, truststore.jks e keystore.jks nelle posizioni corrette per ciascun nodo Tableau Server.

Se utilizzi questo metodo, non devi caricare i certificati e la chiave tramite la finestra di dialogo SSL. Fai invece clic su **Richiedi SSL**. In questo modo, il connettore JDBC legge i percorsi dell'archivio chiavi e dell'archivio attendibilità dal file .properties.

Risoluzione dei problemi

I problemi di utilizzo di SSL sono spesso dovuti a una configurazione errata dei certificati.

Un modo per iniziare a circoscrivere l'origine del problema è verificare quali certificati sono in uso e dove sono installati. Con gli strumenti dell'interfaccia della riga di comando (CLI, Command Line Interface) OpenSSL installati, puoi utilizzare il comando s client:

### openssl s\_client -connect hostname:port -showcerts

Sostituisci hostname e port con i valori corretti per il sistema che stai testando. Quando viene eseguito, questo comando tenta di creare una connessione SSL, quindi visualizza i certificati inviati dal server.

Alcuni database hanno un handshake TLS personalizzato. OpenSSL supporta direttamente due di questi. Nella versione più recente sono Postgres e MySQL. Se ti stai connettendo a un database compatibile con Postgres o MySQL e riscontri problemi con il comando riportato in precedenza, puoi provare a utilizzare l'opzione -starttls per abilitare il protocollo utilizzato dal tuo database. Ad esempio:

openssl s\_client -connect hostname:port -showcerts -starttls postgres

Per maggiori informazioni sulla risoluzione dei problemi con OpenSSL, consulta [Using](https://docs.pingidentity.com/solution-guides/standards_and_protocols_use_cases/htg_use_openssl_to_test_ssl_connectivity.html) OpenSSL s client commands to test SSL [connectivity.](https://docs.pingidentity.com/solution-guides/standards_and_protocols_use_cases/htg_use_openssl_to_test_ssl_connectivity.html) Puoi trovare la documentazione completa per il comando s client di OpenSSL nella [documentazione](https://docs.openssl.org/master/man1/openssl-s_client/) di OpenSSL.

## Vedi anche

- **·** Richiedere SSL per le [connessioni](#Require%20SSL%20for%20Oracle%20JDBC%20Connections) JDBC Oracle: istruzioni di installazione per l'aggiunta di certificati SSL attendibili alle connessioni Oracle JDBC.
- <span id="page-777-0"></span><sup>l</sup> **[Connessioni](#page-777-0) JDBC Oracle con SSL** sotto

# Connessioni JDBC Oracle con SSL

Se ti stai connettendo a un server SSL (Security Socket Layer), seleziona la casella di controllo **Richiedi SSL**.

A partire dalla versione 2020.2, Oracle utilizza un connettore JDBC. Se l'origine dati Oracle è configurata per l'utilizzo dell'autenticazione SSL unidirezionale o bidirezionale, puoi includere i certificati e/o la chiave appropriati per la connessione.

## Richiedere SSL

Se la connessione richiede SSL, procedi come segue:

1. Nella finestra di dialogo del connettore, fai clic su Richiedi SSL.

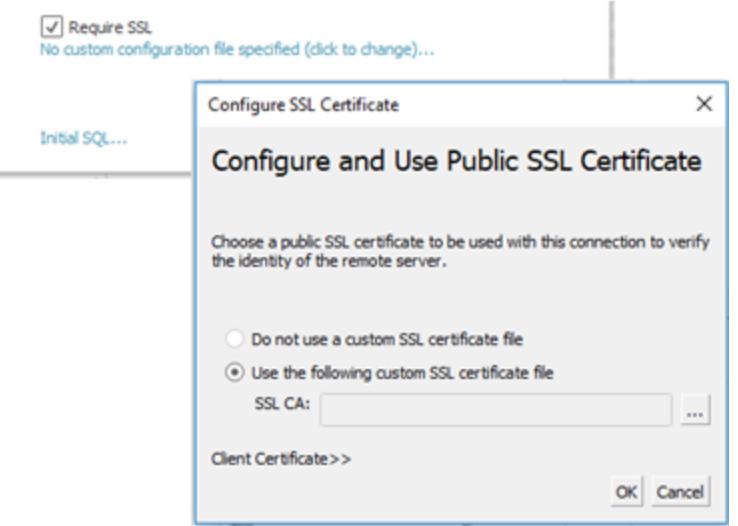

- 2. Configura SSL nel modo appropriato per la connessione:
	- Se utilizzi certificati autofirmati o un certificato firmato da un'autorità di certificazione privata, potrebbe essere necessario configurare l'attendibilità per le connessioni SSL unidirezionali. Vedi Configurare SSL [unidirezionale](#page-778-0) per Oracle.
	- Se utilizzi SSL bidirezionale, sarà necessario configurare le chiavi client. Vedi [Con](#page-779-0)figurare SSL [bidirezionale](#page-779-0).

<span id="page-778-0"></span>Configurare SSL unidirezionale per Oracle

Per configurare l'attendibilità per il certificato server, consulta le istruzioni generali per i connettori JDBC disponibili in: Configurare SSL [unidirezionale](#page-772-1) per le connessioni JDBC.

Se decidi di utilizzare i file di proprietà per configurare l'attendibilità, usa le seguenti proprietà per il driver JDBC Oracle.

javax.net.ssl.trustStore=C:\\My\_Folder\\truststore.jks javax.net.ssl.trustStoreType=JKS javax.net.ssl.trustStorePassword=*password*

**Nota:** per pubblicare una cartella di lavoro in Tableau Server, sia i computer Tableau Desktop che i computer Tableau Server devono disporre di copie dello stesso file delle proprietà Oracle e del file truststore.jks.

## <span id="page-779-0"></span>Configurare SSL bidirezionale

Sono disponibili due opzioni per configurare il supporto SSL bidirezionale con una connessione Oracle:

- [Incorporare](#page-779-1) i certificati client e la chiave privata nell'origine dati
- <span id="page-779-1"></span>• Utilizzare un file di proprietà per [configurare](#page-780-0) il certificato client e la chiave privata

### Opzione 1: incorporare i certificati client e la chiave privata nell'origine dati

Per incorporare un certificato SSL, un certificato client e una chiave client:

- 1. Segui i passaggi descritti in **Configurare SSL [unidirezionale](#page-778-0) per Oracle** alla pagina pre[cedente](#page-778-0) per configurare l'attendibilità del server, se necessario.
- 2. Fai clic su **Certificato client >>**.

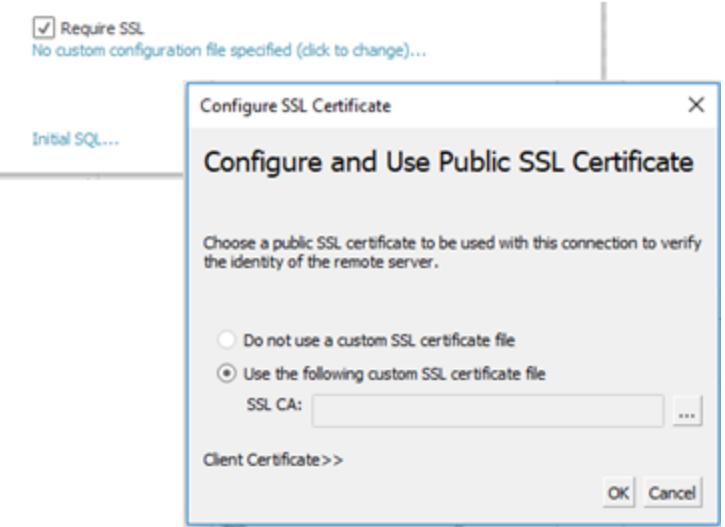

3. Specifica i percorsi del certificato client e della chiave client.

Il certificato e la chiave privata devono essere in formato PEM non crittografato. Consulta le istruzioni riportate più avanti in questo documento per suggerimenti sulla conversione

nel formato corretto.

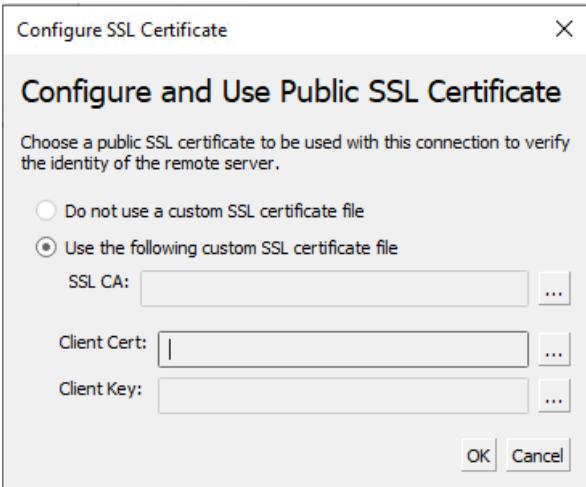

<span id="page-780-0"></span>Opzione 2: utilizzare un file di proprietà per configurare il certificato client e la chiave privata

Per utilizzare un file di proprietà per la configurazione del certificato e della chiave:

1. Modifica il file oracle.properties in modo da riflettere le impostazioni dell'archivio chiavi e dell'archivio attendibilità. Utilizza quanto segue come esempio. Assicurati di sostituire "My\_Folder" con la posizione dei file e "<password>" con la tua password. I percorsi su OSX e Linux richiedono una sola barra "/" come separatore.

javax.net.ssl.trustStore=C:\\My\_Folder\\truststore.jks javax.net.ssl.trustStoreType=JKS javax.net.ssl.trustStorePassword=<password> javax.net.ssl.keyStore=C:\\My\_Folder\\keystore.jks javax.net.ssl.keyStoreType=JKS javax.net.ssl.keyStorePassword=*password*

- 2. Salva oracle.properties nella cartella <Document>\MyTableau Respository\Datasources.
- 3. Copia oracle.properties, truststore.jks e keystore.jks nel computer Tableau Server. In questo modo, viene consentita la pubblicazione della cartella di lavoro in Tableau Server.

Se utilizzi questo metodo, non devi caricare i certificati e la chiave tramite la finestra di dialogo SSL. Fai invece clic su **Richiedi SSL**. In questo modo, il connettore JDBC Oracle legge i percorsi dell'archivio chiavi e dell'archivio attendibilità dal file oracle.properties.

## Pubblicare una cartella di lavoro

Per pubblicare una cartella di lavoro in Tableau Server, assicurati che siano vere le seguenti condizioni:

- Se usi un file di proprietà, entrambi i computer Tableau Desktop e Tableau Server dispongono di copie dello stesso file delle proprietà Oracle, truststore.jks e keystore.jks.
- Il server utilizza lo stesso connettore Oracle JDBC del computer Tableau Desktop.
- Se hai utilizzato l'opzione di [incorporamento,](#page-779-1) seleziona l'opzione "Incorpora password" durante la pubblicazione.

## Convertire i formati delle chiavi

Esistono diversi formati per l'archiviazione delle chiavi SSL, tra cui:

- Oracle Wallet
- <sup>l</sup> JKS Utilizza questo formato se desideri configurare l'attendibilità SSL tramite i file di proprietà.
- PEM Utilizza questo formato se desideri incorporare le chiavi nell'origine dati tramite l'interfaccia di Tableau.

Di seguito sono riportati alcuni comandi consigliati che puoi digitare al prompt della riga di comando per convertire le chiavi nel formato corretto. Per maggiori dettagli, consulta la documentazione di Oracle.

Per esportare un certificato server da Oracle Wallet in un file PEM:

orapki wallet export -wallet posizione\_wallet -dn dn\_certificato -cert output\_certificate\_ filename.pem

Per esportare il certificato server e le chiavi client da Oracle Wallet in formato JKS:

orapki wallet pkcs12\_to\_jks -wallet ./ -pwd mypasswd -jksKeyStoreLoc ./ewalletK.jks jksKeyStorepwd *password* -jksTrustStoreLoc ./ewalletT.jks -jksTrustStorepwd *password*

Per esportare il certificato server dall'archivio attendibilità JKS in un file PEM utilizzando keytool e OpenSSL:

1. Esporta il formato JKS nel formato PKCS12:

keytool -importkeystore -srckeystore truststore.jks -destkeystore truststore.p12 srcstoretype JKS -deststoretype PKCS12 -srcstorepass "*password*" -deststorepass "*password*"

2. Ottieni il file PEM da PKCS12:

openssl pkcs12 -in truststore.p12 -out serverca.pem

Per esportare il certificato server e le chiavi client dall'archivio attendibilità JKS in un file PEM utilizzando keytool e OpenSSL:

- 1. Esporta il certificato dall'archivio attendibilità nel modo seguente.
	- a. Esporta il formato JKS nel formato PKCS12:

keytool -importkeystore -srckeystore truststore.jks -destkeystore truststore.p12 srcstoretype JKS -deststoretype PKCS12 -srcstorepass "*password*" -deststorepass "*password*"

b. Ottieni il file PEM da PKCS12:

openssl pkcs12 -in truststore.p12 -out serverca.pem

- 2. Esporta la chiave client e il certificato client dall'archivio chiavi nel modo seguente.
	- a. Utilizza keytool per trasformare il formato JKS nel formato PCKS12:

keytool.exe -importkeystore -srckeystore keystore.jks -destkeystore keystore.p12 srcstoretype JKS -deststoretype PKCS12 -srcstorepass "*password*" -deststorepass "*password*"

b. Utilizza OpenSSL per esportare il certificato client:

openssl pkcs12 -in keystore.p12 -nokeys -out clientcert.pem

c. Utilizza OpenSSL per esportare la chiave client:

openssl pkcs12 -in keystore.p12 -nocerts -out clientkeyEncrypted.pem

d. Utilizza OpenSSL per trasformare la versione crittografata nel formato PKCS8:

openssl pkcs8 -topk8 -nocrypt -in clientkeyEncrypted.pem -out clientkey.pem

## Vedi anche

<sup>l</sup> Configurare SSL per le [connessioni](#page-772-1) JDBC: informazioni più generali sull'installazione di certificati SSL attendibili per le connessioni JDBC.

# <span id="page-782-0"></span>Personalizzare e ottimizzare una connessione

È possibile personalizzare i parametri di una stringa di connessione e le funzionalità della connessione utilizzando un file TDC. Ciò si applica sia alle connessioni ODBC che JDBC.

Se stai personalizzando una connessione basata su JDBC, puoi anche modificare i parametri di una stringa di connessione in un file properties. Per informazioni dettagliate, consulta [Utilizzare](#page-785-0) un file properties per [personalizzare](#page-785-0) una connessione JDBC.

**Importante:** i file TDC possono essere utilizzati per personalizzare la funzionalità di una connessione o per diagnosticare e risolvere problemi relativi alla connessione ai dati. Tableau non è in grado di verificare in dettaglio ogni potenziale modifica che potresti apportare a questi file. La creazione e l'utilizzo dei file TDC richiedono modifiche manuali ed è fondamentale sottoporli ad accurati test prima di distribuirli in un ambiente di produzione.

# Utilizzare un file TDC per personalizzare una connessione

**Nota**: è possibile avere un solo file TDC per connettore. Se sono presenti più file TDC che fanno riferimento allo stesso connettore, ne verrà applicato solo uno.

I file TDC (Tableau Datasource Customization) sono file XML con estensione ".tdc". Questi file vengono utilizzati per personalizzare le impostazioni specifiche di Tableau. Per una connessione basata su ODBC, puoi anche utilizzare un file TDC per definire parti degli standard ODBC e SQL supportate dal driver ODBC.

Un file TDC contiene il nome del fornitore, il nome del driver e la sezione <connectioncustomization> (include anche la classe). Per un connettore integrato, il nome del fornitore e il nome del driver devono corrispondere al nome della classe del connettore. In genere, il nome del fornitore corrisponde al nome del driver. Per i connettori Altri database vengono utilizzati due nomi di classe generici:

- Per il connettore Altri database (JDBC) il nome della classe è "genericjdbc".
- Per il connettore Altri database (ODBC) il nome della classe è "genericodbc".

Se un file di cartella di lavoro o di origine dati esistente dispone già di una sezione di personalizzazione abilitata, Tableau utilizza solo le personalizzazioni definite da tale sezione, non quelle nel file TDC.

### Struttura di un file TDC

Ogni file TDC presenta la seguente struttura di base:

```
<connection-customization class=DSCLASS enabled='true' ver-
sion='10.0'>
    <vendor name=VENDOR />
    <driver name=DRIVER />
```

```
<customizations>
        <customization name='CAP_FAST_METADATA' value='yes'/>
        <customization name='CAP_SOMETHING_ELSE' value='yes'/>
        ...
    </customizations>
</connection-customization>
```
Un file TDC contiene tre sezioni principali:

- Variabili di personalizzazione della connessione
- Nome del fornitore e del driver
- Le personalizzazioni stesse

La sezione connection-customization comprende quanto segue:

- **· class**: l'origine dati che desideri connettere e personalizzare.
- **enabled**: specifica se vengono applicate le personalizzazioni della connessione del file TDC. Nel file TDC, sempre impostato su "true".
- **version**: Tableau ignora il numero di versione.

La sezione successiva è fondamentale perché identifica il nome del fornitore e il nome del driver del fornitore del database per l'origine dati del file TDC. Ogni file TDC può eseguire il binding di un solo tipo di origine dati. Per le nostre origini dati native, entrambi questi nomi devono corrispondere al nome della classe dell'origine dati, ad esempio "teradata" per le connessioni Teradata. Per le origini dati ODBC, il nome del fornitore e il nome del driver del file TDC devono corrispondere a quanto segnalato a Tableau dal database e dal driver, ad esempio "SQLite" e "SQLite3 ODBC Driver", rispettivamente.

Nella sezione finale sono elencate le personalizzazioni effettive della connessione.

Ecco due file TDC di esempio: il primo, una connessione ODBC generica e il secondo, una modifica a una connessione Salesforce nativa. Si noti che questi sono solo a scopo esemplificativo e le personalizzazioni elencate non sono selezionate per ottenere un obiettivo specifico.

```
<?xml version='1.0' encoding='utf-8' ?>
<connection-customization class='genericodbc' enabled='true' ver-
sion='8.10'>
 <vendor name='Gen_ODBC_Vendor'/>
 <driver name='Gen_Driver'/>
  <customizations>
```

```
<customization name='CAP_FAST_METADATA' value='yes' />
    <customization name='CAP_ODBC_BIND_FORCE_MAX_STRING_BUFFERS'
value='yes' />
    <customization name='CAP_ODBC_BIND_PRESERVE_BOM' value='yes' />
  </customizations>
</connection-customization>
<?xml version='1.0' encoding='utf-8' ?>
<connection-customization class='salesforce' enabled='true' ver-
sion='8.10'>
  <vendor name='salesforce'/>
  <driver name='salesforce'/>
  <customizations>
    <customization name='CAP_ODBC_EXPORT_CONTINUE_ON_ERROR' value-
='yes' />
    <customization name='CAP_ODBC_EXPORT_FORCE_SINGLE_ROW_BINDING'
value='yes' />
    <customization name='CAP_ODBC_EXPORT_SUPPRESS_STRING_WIDTH_
VALIDATION' value='no' />
  </customizations>
</connection-customization>
```
Per maggiori informazioni sulle personalizzazioni disponibili, consulta:

- [Personalizzazioni](#page-805-0) della funzionalità JDBC di Tableau
- <sup>l</sup> **Riferimento delle [personalizzazioni](#page-812-0) della funzionalità di Tableau** a pagina 613
- <span id="page-785-0"></span><sup>l</sup> **Riferimento delle [personalizzazioni](#page-833-0) ODBC/SQL** a pagina 634

### Utilizzare un file properties per personalizzare una connessione JDBC

I file properties vengono utilizzati da JDBC e passati direttamente al driver JDBC. Si tratta di file di testo normale con estensione ".properties". Contengono coppie chiave-valore per ogni parametro di connessione.

L'utilizzo di un file properties con una connessione JDBC è simile all'utilizzo del parametro odbc-connect-string-extras in un file TDC per le connessioni ODBC.

**Nota:** un file properties deve essere in formato Latin-1 (consulta [https://en.wikipedia.org/wiki/.properties\)](https://en.wikipedia.org/wiki/.properties). Tuttavia, purché includa solo caratteri ASCII, puoi salvare il file in formato UTF-8 senza byte order mark (BOM).

Nel file, inserisci ogni coppia chiave-valore su una riga distinta senza delimitatore. Assegna al file lo stesso nome del connettore corrispondente, ma con l'estensione ".properties". Ad esempio, il file properties per il connettore SAP HANA sarà "saphana.properties".

# <span id="page-786-0"></span>Installazione dei file tdc e properties

Una volta creato un file di personalizzazione (TDC o properties), è necessario posizionarlo in specifiche directory "Origini dati" affinché possa essere scoperto e utilizzato dai prodotti Tableau. Ad esempio, se gli utenti pubblicheranno contenuti da Tableau Desktop a Tableau Server, le personalizzazioni dovranno essere copiate in entrambe le directory del prodotto.

Dopo aver copiato il file nelle directory appropriate, Tableau (inclusi tutti i nodi se si utilizza Tableau Server) deve essere riavviato affinché le modifiche vengano riconosciute. Di seguito è riportato il percorso della directory in un'installazione predefinita.

### Percorsi dell'applicazione Tableau Desktop

- Desktop/Windows: C:\Users\myuser\My Tableau Repository\Datasources
- Desktop/Mac: ~/Documents/My Tableau Repository/Datasources
- Prep Builder/Windows: C:\Users\myuser\Documents\My Tableau Prep Repository\Datasource
- Prep Builder/Mac: ~/Documents/My Tableau Prep Repository/Datasources
- Bridge/Windows: C:\Users\myuser\Documents\My Tableau Bridge Repository\Datasources
- Bridge/Linux: /root/Documents/My\_Tableau\_Bridge\_Repository/Datasources/

### Percorso di Tableau Server

**Nota:** i file di personalizzazione devono essere copiati nella directory appropriata per ogni nodo del server in uso.

- <sup>l</sup> **Windows**:
- Server: C:\Program Files\Tableau\Tableau Server\data\tabsvc\vizqlserver\Datasources C:\Program Files\Tableau\Tableau Server\packages\bin.<br/>Suild number>
- Connessioni virtuali: C:\Program Files\Tableau\Tableau Server\data\tabsvc\minerva\Datasources
- Flussi di Prep: C:\Program Files\Tableau\Tableau Server\data\tabsvc\flowprocessor\Datasources
- Web authoring di Prep: C:\Program Files\Tableau\Tableau Server\data\tabsvc\flowminerva\Datasources
- <sup>l</sup> **Linux**:
- Server: /var/opt/tableau/tableau server/data/tabsvc/vizqlserver/Datasources/
- Connessioni virtuali: /var/opt/tableau/tableau server/data/tabsvc/minerva/Datasources/
- Flussi di Prep: /var/opt/tableau/tableau server/data/tabsvc/flowprocessor/Datasources/
- Web authoring di Prep: /var/opt/tableau/tableau server/data/tabsvc/flowminerva/Datasources/

Dopo aver salvato il file TDC o properties nel percorso corretto e riavviato le applicazioni, verranno applicate a tutte le connessioni per lo stesso tipo di origine dati.

# Personalizzare la stringa di connessione per i connettori nativi

Potrebbe essere necessario modificare la connessione effettuata con un connettore nativo. È possibile farlo creando un file TDC (Tableau Datasource Customization) che trasferisce le modifiche di configurazione alla connessione utilizzando la personalizzazione odbc-connectstring-extras.

Questo articolo si applica ai connettori che utilizzano un driver ODBC.

**Importante**: i file TDC possono essere utilizzati per personalizzare la funzionalità di una connessione o per diagnosticare e risolvere problemi relativi alla connessione ai dati. Tableau non è in grado di verificare in dettaglio ogni potenziale modifica che potresti apportare a questi file. La creazione e l'utilizzo dei file TDC richiedono modifiche manuali ed è fondamentale sottoporli ad accurati test prima di distribuirli in un ambiente di produzione.

## Modificare la stringa di connessione

Quando Tableau si connette tramite un driver ODBC, crea e passa una stringa di connessione al gestore driver. La stringa di connessione identifica il driver e contiene tutti i parametri per il driver.

Ecco un esempio di stringa di connessione:

DRIVER=BagelDB Driver;SERVER=bageldb.lan;UID=creamcheese;PWD=bagel;

Supponiamo di voler sovrascrivere il valore DRIVER di BagelDB Driver con BagelDB Driver 2.0 e aggiungere un numero di porta. La stringa di connessione passata al gestore driver sarà modificata in:

```
DRIVER=BagelDB Driver 2.0;SERVER-
R=bageldb.lan;UID=creamcheese;PWD=bagel;PORT=54321
```
È possibile modificare i parametri della stringa di connessione utilizzando un TDC e il tag **odbcconnect-string-extra**. In generale, l'unico parametro che può essere sovrascritto è DRIVER. Altri parametri vengono aggiunti alla fine della stringa di connessione. Di seguito consulta come "Utilizzare un file TDC".

**Nota**: a causa delle restrizioni di sicurezza, il supporto per la personalizzazione **odbcconnect-string-extra** è limitato su Tableau Online. Alcuni parametri potrebbero non essere supportati.

## Utilizzare un elenco consentiti per ridurre i rischi per la sicurezza

**Importante**: la seguente procedura deve essere eseguita da un amministratore di Tableau Server su Tableau Server e deve essere valutata dal reparto IT per verificarne la conformità con le linee guida di sicurezza dell'organizzazione.

La personalizzazione **odbc-connect-string-extra** può rappresentare un rischio per la sicurezza. L'amministratore di Tableau Server può gestire questo rischio specificando un elenco di parametri approvati in un elenco consentiti (noto anche come elenco di sicurezza):

- Tutti i parametri specificati da odbc-connect-string-extras che non sono presenti nell'elenco vengono eliminati.
- Se nell'elenco non è specificato alcun parametro, sono consentiti tutti i parametri.

L'elenco consentiti è un elenco separato da virgole e senza spazi intermedi.

Ad esempio, per aggiungere i parametri **UseDeclareFetch** e **App** per accedere all'elenco consentiti, esegui i seguenti comandi:

```
tsm configuration set -k native api.ODBCConnectStringSecurityList -v
UseDeclareFetch,App --force-keys
```
tsm pending-changes apply

Per ulteriori informazioni sull'esecuzione di comandi tsm, consulta [Riferimento](https://help.tableau.com/current/server/it-it/tsm.htm) della riga di [comando](https://help.tableau.com/current/server/it-it/tsm.htm) tsm nella Guida di Tableau Server.

### Utilizzare un file TDC

Un file TDC è un file XML che contiene un nome del fornitore, un nome del driver e una sezione <connection-customization> che può contenere molteplici tipi di personalizzazioni (sia alla stringa di connessione che alle funzionalità di connessione). Per un connettore nativo, il nome del fornitore e il nome del driver devono corrispondere al nome della classe del connettore. Per i valori, vedere "Elenco classi connettori nativi" di seguito. Qualsiasi file di cartella di lavoro o di origine dati già esistente che dispone di una sezione di personalizzazione abilitata utilizzerà solo le personalizzazioni incorporate, non il file TDC.

Quando crei un file TDC, devi salvarlo nella cartella Datasources in modo che possa essere utilizzato dalla connessione. Se crei una cartella di lavoro che desideri pubblicare in Tableau Server, o se utilizzi Tableau Prep o Tableau Bridge, devi salvare anche il file TDC nelle directory Datasources per quei prodotti. Per maggiori informazioni, consulta [Installazione](#page-786-0) di file tdc e [properties](#page-786-0).

**Nota**: se si crea un'origine dati o una cartella di lavoro con odbc-extras personalizzati, le informazioni vengono incorporate negli attributi di connessione. Grazie a questo, è possibile pubblicare una cartella di lavoro o un'origine dati su Tableau Server senza dover installare il file TDC su Tableau Server.

Nel file TDC, è possibile utilizzare **odbc-connect-string-extras** personalizzazione per aggiungere attributi o sovrascrivere l'attributo DRIVER alla stringa di connessione.

## Creare un file TDC

- 1. Apri un editor di testo normale, ad esempio Blocco Note o Blocco note++.
- 2. Copia le informazioni dal campione riportato di seguito, incollale nel file di testo, quindi specifica il valore classe, nome fornitore e nome driver. Per i connettori Tableau nativi, utilizza lo stesso valore per classe, nome fornitore e nome driver.

- 3. Salva il file con un'estensione .tdc, ad esempio mybagel.tdc, nella cartella Data-sources per ciascun prodotto Tableau. Per maggiori informazioni, consulta [Instal](#page-786-0)lazione di file tdc e [properties](#page-786-0).
- 4. Immetti le personalizzazioni necessarie per effettuare la connessione.

```
<connection-customization class='bagelDB' enabled='true' ver-
sion='19.1'>
<vendor name='bagelDB' />
<driver name='bagelDB' />
<customizations>
   <customization name='odbc-connect-string-extras' value-
='DRIVER=BagelDB Driver 2.0;PORT=54321' />
</customizations>
</connection-customization>
```
## Elenco delle classi di connettori nativi

Individua il tuo connettore nell'elenco sottostante (elencato nel formato <connettore>:<classe>) per ottenere il valore della classe necessario per personalizzare il file TDC.

- Actian Matrix: paraccel
- Actian Vector: vectorwise
- Amazon Aurora: aurora
- Amazon EMR (Hive): awshadoophive
- Amazon Redshift: redshift
- Spark SQL: spark
- Aster Database: asterncluster
- Azure SQL Data Warehouse: azure\_sql\_dw
- Cloudera Hadoop: hadoophive
- Denodo: denodo
- Exasol : exasolution
- Firebird : firebird
- Google Cloud SQL: googlecloudsql
- Hortonworks Hadoop Hive: hortonworkshadoophive
- IBM: BigInsights bigsql
- $\bullet$  IBM DB2 $\cdot$  db2
- IBM PDA (Netezza): netezza
- Kognitio: kognitio
- MapR Hadoop Hive: maprhadoophive
- MariaDB: mariadb
- MarkLogic: marklogic
- MemSQL: memsql
- Microsoft SQL Server: sqlserver
- MonetDB: monetdb
- MongoDB BI Connector: mongodb
- MySQL: mysql
- Oracle Essbase: essbase
- Other Databases (ODBC): genericodbc
- Pivotal Greenplum Database: greenplum
- PostgreSQL: postgres
- Presto: presto
- Progress OpenEdge: progressopenedge
- SAP HANA: saphana
- SAP Sybase ASE: sybasease
- SAP Sybase IQ: sybaseiq
- Snowflake: snowflake
- Splunk: splunk
- Teradata: teradata
- Tibco Data Virtualization: composite
- Vertica: vertica

#### Vedi anche

**Altri [database](#page-753-0) (ODBC)** a pagina 554 - Descrive come eseguire la connessione ai dati utilizzando il connettore ODBC.

**Esempio: [personalizzare](#page-792-0) una connessione ODBC** nella pagina di fronte - Procedura dettagliata che mostra come è possibile realizzare la personalizzazione delle funzionalità e delle stringhe di connessione ODBC.

**[Tableau](#page-756-0) e ODBC** a pagina 557 - Fornisce informazioni di base su ODBC, descrive come Tableau determina la funzionalità di un driver ODBC ed elenca le domande più frequenti.
**Riferimento delle [personalizzazioni](#page-812-0) della funzionalità di Tableau** a pagina 613 - Elenca le personalizzazioni che è possibile utilizzare per definire quali funzionalità di Tableau sono supportate dall'origine dati.

**Riferimento delle [personalizzazioni](#page-833-0) ODBC/SQL** a pagina 634 - Elenca le personalizzazioni che rappresentano le parti degli standard ODBC e SQL supportate dal driver ODBC.

## Esempio: personalizzare una connessione ODBC

Quando utilizzi un connettore per un database che supporta SQL, Tableau genera istruzioni SQL ottimizzate per tale database. Poiché Tableau non ha alcuna rappresentazione del dialetto SQL utilizzato da un'origine dati ODBC, deve dedurre la sintassi supportata attraverso una varietà di test. Se un driver segnala informazioni errate o incomplete sul dialetto SQL supportato, puoi utilizzare le personalizzazioni di Tableau per ottimizzare queste informazioni di connessione per migliorare le funzionalità e le prestazioni.

In questo articolo verrà descritto come creare una connessione ODBC, esaminare il file di origine dati di Tableau (TDS) risultante e utilizzare una parte di tale file per creare un file di personalizzazione dell'origine dati di Tableau (TDC), che potrai quindi utilizzare per personalizzare la connessione ODBC. Prima di iniziare, devi acquisire familiarità con il contenuto in **[Tableau](#page-756-0) e ODBC** a pagina 557.

**Nota:** Tableau fornirà livelli ragionevoli di assistenza ai clienti per la risoluzione dei problemi di connessione con i driver ODBC, ma non può creare o personalizzare un connettore per lavorare con uno specifico driver ODBC.

#### Stabilire una connessione ODBC

In questa sezione viene illustrato come puoi creare una connessione ODBC utilizzando un esempio. In questo esempio eseguirai la connessione a un database SQLite utilizzando il driver ODBC SQLite.

#### **Prerequisiti**

La connessione ODBC in questo articolo è basata su SQLite [\(http://www.sqlite.org/\)](http://www.sqlite.org/), un database open source.

Devi scaricare i due elementi seguenti:

**Dichiarazione di non responsabilità:** queste informazioni si riferiscono a un prodotto di terzi. Questo esempio non è un'approvazione di questo prodotto rispetto ad altri prodotti concorrenti.

• Driver ODBC a 32 bit SQLite (necessario per Windows a 32 bit o 64 bit). Scarica e installa quanto segue (seleziona i driver SQLite 2):

<http://www.ch-werner.de/sqliteodbc/sqliteodbc.exe>

• Un database SQLite di esempio creato dal database di esempio Northwind per Microsoft. Scarica ed espandi quanto segue:

<http://download.vive.net/Northwind.zip>

#### <span id="page-793-0"></span>Creare una connessione

Per creare una connessione ODBC, devi eseguire la connessione al database Northwind utilizzando il driver ODBC SQLite3 e quindi salvare la connessione come file di origine dati di Tableau (TDS).

- 1. Apri Tableau Desktop.
- 2. Nella pagina iniziale, in **Connetti** fai clic su **Altri database (ODBC)**.

**Nota:** per un database che dispone già di un [connettore](https://help.tableau.com/current/pro/desktop/it-it/exampleconnections_overview.htm) supportato da Tableau, puoi fare clic sul nome di tale connettore per creare una connessione.

- 3. In **Connetti utilizzando**, seleziona **Driver** e quindi nell'elenco a discesa seleziona **Driver ODBC SQLite3**.
- 4. Fai clic su **Connetti**.
- 5. Accanto alla casella di testo **Nome di database**, fai clic su **Sfoglia**, naviga alla posizione del file **Northwind.sl3**, quindi fai clic su **Apri**.
- 6. Fai clic su **OK** per chiudere la finestra di dialogo, quindi fai clic su **Accedi**.
- 7. Nella pagina dell'origine dati, immetti Orders nella casella di testo **Tabella**.
- 8. Trascina la tabella **Ordini** sul canvas, quindi seleziona la scheda foglio.

Verrà visualizzata una finestra di dialogo "Tableau ha individuato alcune limitazioni per l'origine dati ODBC". Puoi esaminare i dettagli o ignorare la finestra di dialogo e continuare. Per maggiori informazioni, consulta l'articolo In che modo Tableau [determina](#page-757-0) le [funzionalità](#page-757-0) del driver ODBC.

## 9. Seleziona **Dati** > **Ordini [percorso verso Northwind.sl3]** > **Aggiungi a origini dati salvate**.

- 10. Fai clic su **Salva**.
- 11. Chiudi la cartella di lavoro. Quando viene richiesto di salvare le modifiche, fai clic su **No**.

Ora puoi aprire il file TDS per esaminare la connessione SQLite.

Esaminare la struttura XML di un file TDS

Apri il file dell'origine dati di Tableau (TDS) salvato in un editor di testo per visualizzarne la struttura XML. Per impostazione predefinita, il file creato in precedenza è denominato Northwind.sl3.tds e si trova nel percorso seguente:

Users\[your name]\Documents\My Tableau Repository\Datasources

#### oppure

Users\[your name]\Documents\My Tableau Repository (Beta)\Datasources

Si tratta di un documento XML che descrive la connessione SQLite alla tabella Ordini Northwind. All'interno della sezione <connection>, trova l'elemento <connection-customization> che contiene gli elementi <customization> che puoi modificare.

## <span id="page-794-0"></span>Nome del fornitore e del driver

La sezione di personalizzazione della connessione inizia con i nomi che Tableau ha rilevato per il driver ODBC e il fornitore del database. Tableau utilizza queste informazioni per associare una specifica personalizzazione della connessione a un unico tipo di origine dati ODBC. La sezione appare così:

```
<connection-customization class='genericodbc' enabled='false' ver-
sion='10.1'>
<vendor name='SQLite' />
<driver name='SQLite3 ODBC Driver' />
<customizations>
```
## Tipi di personalizzazioni

Tableau consente due tipi di personalizzazione: funzionalità specifiche di Tableau e chiamate dell'API ODBC a SQLGetInfo. Queste personalizzazioni sono costituite da coppie nome/valore, con i nomi che seguono una convenzione di CAP per le funzionalità di Tableau e SQL per le chiamate dell'API SQLGetInfo.

Il file di origine dati salvato contiene esempi di entrambi i tipi di personalizzazione. Queste personalizzazioni rappresentano i valori che Tableau è stato in grado di rilevare inviando query al driver quando hai effettuato la connessione. L'elenco delle personalizzazioni potrebbe essere incompleto o non corretto. Puoi utilizzare la personalizzazione per modificare e modellare il comportamento di Tableau quando esegui la connessione a un'origine dati ODBC.

Gli articoli seguenti contengono un riferimento completo per le personalizzazioni. Dovresti avere un'idea di come regolare la connessione ODBC per un'esecuzione come attesto nel tuo ambiente. Esamina gli elenchi per ottenere un'idea delle personalizzazioni che puoi utilizzare per ottimizzare la connessione ODBC.

- <sup>l</sup> **Riferimento delle [personalizzazioni](#page-812-0) della funzionalità di Tableau** a pagina 613
- <sup>l</sup> **Riferimento delle [personalizzazioni](#page-833-0) ODBC/SQL** a pagina 634

## Formato dei valori di personalizzazione

- <sup>l</sup> I valori di personalizzazione sono tutti rappresentati come stringhe per ogni coppia nome/valore.
- Le funzionalità di Tableau sono tutti valori booleani rappresentati da Sì o No.
- <sup>l</sup> I valori di SQLGetInfo possono essere numeri interi lunghi, numero interi minimi o dati di stringa, a seconda del valore restituito previsto di SQLGetInfo per l'identificatore dato.
- Molti dei campi con numeri interi sono bitmask che rappresentano un insieme di funzionalità.

## Eseguire personalizzazioni globali con un file TDC

Per applicare le modifiche di personalizzazione a tutte le connessioni per una determinata origine dati ODBC, devi creare un file di personalizzazione dell'origine dati di Tableau (TDC). Questo file contiene solo la sezione <connection-customization> e viene applicato a qualsiasi nuova connessione Tableau che corrisponda al nome del fornitore del database e al nome del driver descritto nel file TDC (come indicato in **Nome del [fornitore](#page-794-0) e del driver** alla pagina [precedente](#page-794-0)). Qualsiasi file di cartella di lavoro o di origine dati già esistente che dispone di una sezione di personalizzazione abilitata utilizzerà solo le personalizzazioni fornite, non il file TDC.

**Importante:** i file TDC possono essere utilizzati per personalizzare la funzionalità di una connessione o per diagnosticare e risolvere problemi relativi alla connessione ai dati. Tableau non è in grado di verificare in dettaglio ogni potenziale modifica che potresti

apportare a questi file. La creazione e l'utilizzo dei file TDC richiedono modifiche manuali ed è fondamentale sottoporli ad accurati test prima di distribuirli in un ambiente di produzione.

## Creare un file TDC

Quando crei un file TDC, devi salvarlo nel percorso corretto in modo che possa essere utilizzato dalla connessione. Se crei una cartella di lavoro che desideri pubblicare in Tableau Server, devi salvare anche il file TDC nel server. Per maggiori informazioni, consulta [Utilizzo](http://kb.tableau.com/articles/howto/using-a-tdc-file-with-tableau-server?lang=it-it) di un file TDC con [Tableau](http://kb.tableau.com/articles/howto/using-a-tdc-file-with-tableau-server?lang=it-it) Server nella Knowledge Base di Tableau.

### Struttura di un file TDC

Ogni file TDC presenta la seguente struttura di base:

```
<connection-customization class=DSCLASS enabled='true' version='10.0'>
    <vendor name=VENDOR />
   <driver name=DRIVER />
    <customizations>
        <customization name='CAP_FAST_METADATA' value='yes'/>
        <customization name='CAP_SOMETHING_ELSE' value='yes'/>
        ...
    </customizations>
</connection-customization>
```
Un file TDC contiene tre sezioni principali:

- Variabili di personalizzazione della connessione
- Nome del fornitore e del driver
- Le personalizzazioni stesse

La sezione connection-customization comprende quanto segue:

- **· class**: l'origine dati che desideri connettere e personalizzare.
- **enabled**: specifica se vengono applicate le personalizzazioni della connessione del file TDC. Nel file TDC, sempre impostato su "true".
- **version**: Tableau ignora il numero di versione.

La sezione successiva è fondamentale perché identifica il nome del fornitore e il nome del driver del fornitore del database per l'origine dati del file TDC. Ogni file TDC può eseguire il binding di un solo tipo di origine dati. Per le nostre origini dati native, entrambi questi nomi devono

corrispondere al nome della classe dell'origine dati, ad esempio "teradata" per le connessioni Teradata. Per le origini dati ODBC, il nome del fornitore e il nome del driver del file TDC devono corrispondere a quanto segnalato a Tableau dal database e dal driver, ad esempio "SQLite" e "SQLite3 ODBC Driver", rispettivamente.

Nella sezione finale sono elencate le personalizzazioni effettive della connessione.

Ecco due file TDC di esempio: il primo, una connessione ODBC generica e il secondo, una modifica a una connessione Salesforce nativa. Si noti che questi sono solo a scopo esemplificativo e le personalizzazioni elencate non sono selezionate per ottenere un obiettivo specifico.

```
<?xml version='1.0' encoding='utf-8' ?>
<connection-customization class='genericodbc' enabled='true' ver-
sion='8.10'>
  <vendor name='Gen_ODBC_Vendor'/>
  <driver name='Gen_Driver'/>
  <customizations>
    <customization name='CAP_FAST_METADATA' value='yes' />
    <customization name='CAP_ODBC_BIND_FORCE_MAX_STRING_BUFFERS'
value='yes' />
    <customization name='CAP_ODBC_BIND_PRESERVE_BOM' value='yes' />
  </customizations>
</connection-customization>
<?xml version='1.0' encoding='utf-8' ?>
<connection-customization class='salesforce' enabled='true' ver-
sion='8.10'>
  <vendor name='salesforce'/>
  <driver name='salesforce'/>
  <customizations>
    <customization name='CAP_ODBC_EXPORT_CONTINUE_ON_ERROR' value-
='yes' />
    <customization name='CAP_ODBC_EXPORT_FORCE_SINGLE_ROW_BINDING'
value='yes' />
    <customization name='CAP_ODBC_EXPORT_SUPPRESS_STRING_WIDTH_
VALIDATION' value='no' />
  </customizations>
</connection-customization>
```
## Usare il file TDC con Tableau Desktop

- 1. Utilizzando un editor di testo, copia e incolla l'intera sezione <connectioncustomization> del file di origine dati salvato. Come riferimento, vedi il file [campione](#page-801-0) TDC [SQLite](#page-801-0).
- 2. Assegna un nome al file odbc-sqlite.tdc e salvalo in Documents\My Tableau Repository\Datasources.

**Nota:** il file deve essere salvato con un'estensione . tdc, ma il nome è indifferente.

- 3. Riavvia Tableau Desktop per applicare la modifica.
- 4. Crea una nuova connessione a SQLite come descritto in Creare una [connessione.](#page-793-0)
- 5. Trova il file di log di Tableau Desktop e aprilo, quindi cerca un record simile all'esempio seguente per verificare che questo file di personalizzazione sia stato applicato alla nuova connessione.

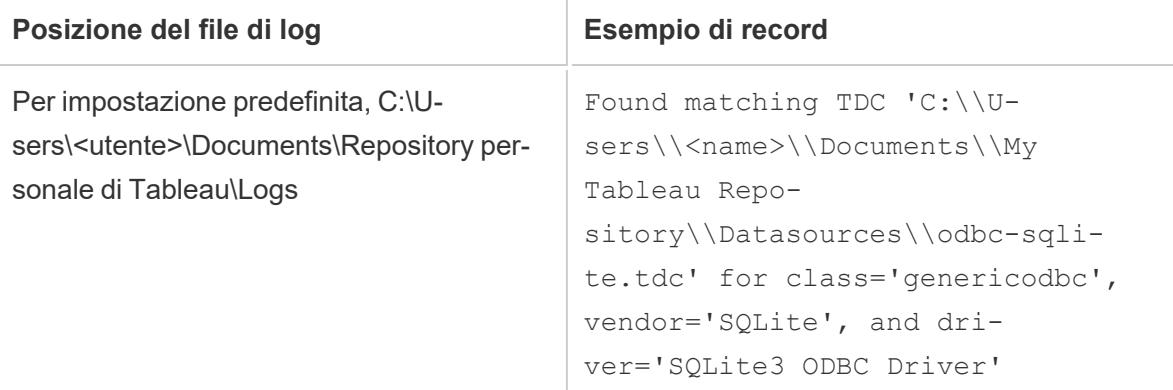

#### Utilizzare il file TDC con Tableau Prep Builder

- 1. Utilizzando un editor di testo, copia e incolla l'intera sezione <connectioncustomization> del file di origine dati salvato. Come riferimento, vedi il file [campione](#page-801-0) TDC [SQLite](#page-801-0).
- 2. Denomina il file odbc-sqlite.tdc e salvalo nel percorso seguente:
	- Per Windows:

Documents\My Tableau Prep Repository\Datasource

• Per Mac:

Documents/My Tableau Prep Repository/Datasources

**Nota:** il file deve essere salvato con un'estensione . tdc, ma il nome è indifferente.

- 3. Riavvia Prep per applicare la modifica.
- 4. Trova il file di log e aprilo, quindi cerca un record simile all'esempio seguente per verificare che questo file di personalizzazione sia stato applicato alla nuova connessione.

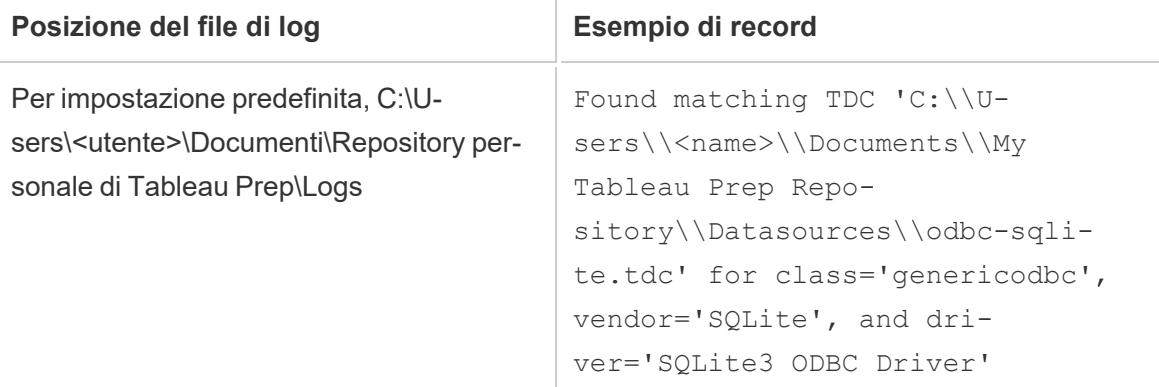

#### Utilizzare il file TDC con Tableau Server

- 1. Utilizzando un editor di testo, copia e incolla l'intera sezione <connectioncustomization> del file di origine dati salvato. Come riferimento, vedi il file [campione](#page-801-0) TDC [SQLite.](#page-801-0)
- 2. Denomina il file odbc-sqlite.tdc e salvalo nel percorso seguente:
	- Per Windows:

Nelle versioni di Tableau Server precedenti a 2018.2:

Program Files\Tableau\Tableau Server\<version>\bin

Dalla versione di Tableau Server 2018.2:

```
Program Files\Tableau\Tableau Server\packages\bin.<br/>Sbuild
number>
```
In alternativa, per tutte le versioni di Tableau Server:

```
ProgramData\Tableau\Tableau
Server\data\tabsvc\vizqlserver\Datasources
```
Per salvare il file, devi essere un amministratore di Windows nel computer del server.

#### Guida di Tableau Desktop e Web authoring

• Per Linux:

```
/var/opt/tableau/tableau_
server/data/tabsvc/vizqlserver/Datasources/
```
Nota: il file deve essere salvato con un'estensione . tdc, ma il nome è indifferente. Il file TDC deve essere salvato in tutti i nodi del server per un comportamento coerente.

3. Per Tableau Prep Conductor (flussi in esecuzione) o il Web authoring di Prep (modifica dei flussi sul Web), il file TDC deve essere inserito in directory aggiuntive.

Prep Conductor

• Per Windows:

<*data directory*>\tabsvc\flowprocessor\Datasources

• Per Linux:

<*data directory>*/tabsvc/flowprocessor/Datasources

- Web authoring di Prep
	- Per Windows:

```
<data directory>\tabsvc\flowminerva\Datasources
```
• Per Linux:

<*data directory>*/tabsvc/flowmineva/Datasources

- 4. Riavvia Tableau Server per applicare la modifica.
- 5. Trova il file di log di Tableau Server e aprilo, quindi cerca un record simile all'esempio seguente per verificare che questo file di personalizzazione sia stato applicato alla nuova connessione.

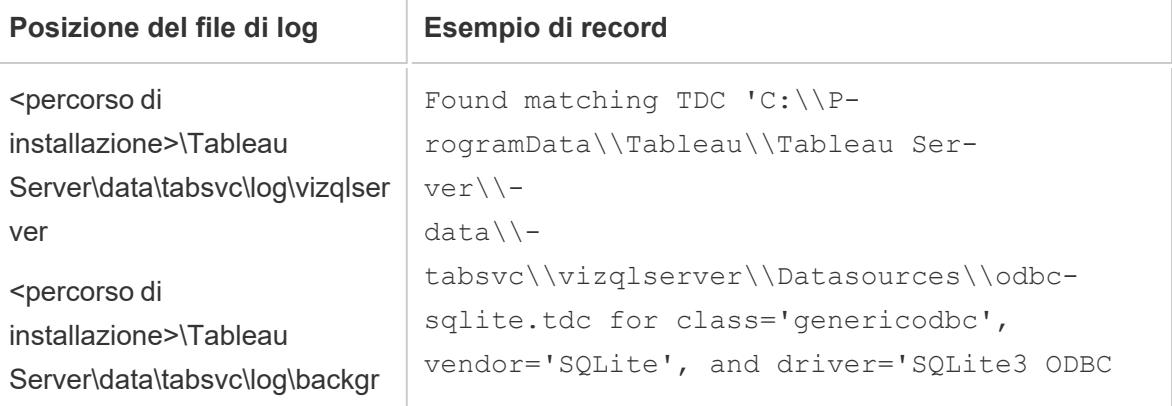

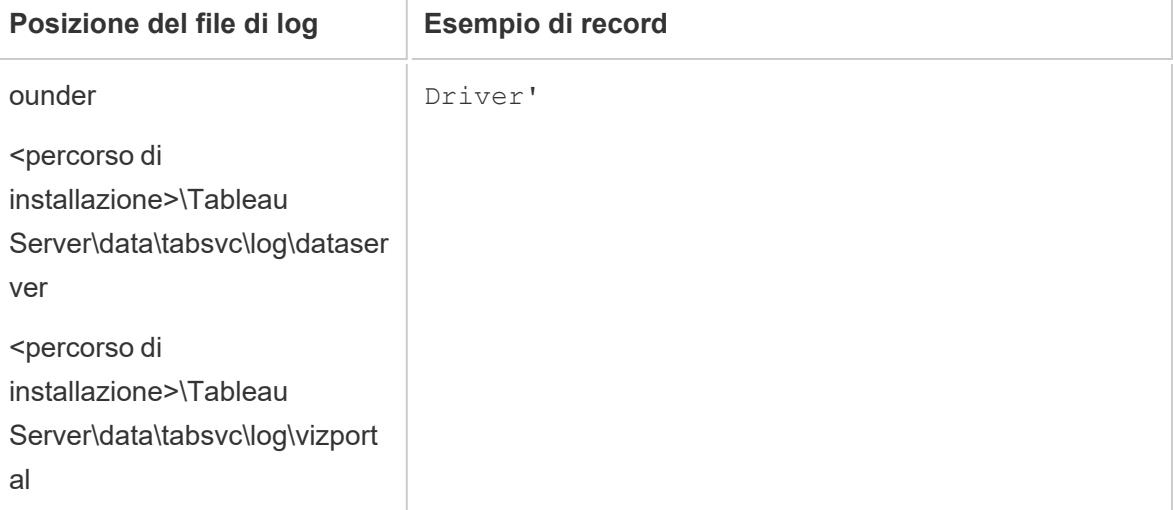

## <span id="page-801-0"></span>File TDC SQLite di esempio

```
<?xml version='1.0' encoding='utf-8' ?>
<connection-customization class='genericodbc' enabled='true' ver-
sion='7.8'>
<vendor name='SQLite' />
<driver name='SQLite3 ODBC Driver' />
       <customizations>
               <customization name='CAP_CREATE_TEMP_TABLES' value='yes' />
               <customization name='CAP_QUERY_BOOLEXPR_TO_INTEXPR' value='yes' />
               <customization name='CAP_QUERY_GROUP_BY_ALIAS' value='no' />
               <customization name='CAP_QUERY_GROUP_BY_DEGREE' value='yes' />
               <customization name='CAP_QUERY_JOIN_ACROSS_SCHEMAS' value='no' />
               <customization name='CAP_QUERY_JOIN_REQUIRES_SCOPE' value='no' />
               <customization name='CAP_QUERY_SUBQUERIES' value='yes' />
               <customization name='CAP_QUERY_SUBQUERIES_WITH_TOP' value='yes' />
               <customization name='CAP_SELECT_INTO' value='no' />
               <customization name='CAP_SELECT_TOP_INTO' value='yes' />
               <customization name='SQL_AGGREGATE_FUNCTIONS' value='127' />
               <customization name='SQL_SQL_CONFORMANCE' value='4' />
       </customizations>
</connection-customization>
```
## Personalizzare la connessione ODBC

Supponi di aver effettuato una connessione ODBC alla tua origine dati e di aver verificato che puoi ottenere i metadati e i dati di cui hai bisogno. A questo punto devi determinare se creare un'estrazione o usare la connessione live così com'è consente di ottenere le funzionalità di cui necessiti. In caso affermativo, il file TDC creato è sufficiente e non è necessario personalizzare la connessione.

Se il file TDC non ha le prestazioni desiderate, è possibile personalizzare la connessione. Dovresti avere un'idea di come regolare la connessione ODBC per un'esecuzione come attesto nel tuo ambiente. Esamina gli elenchi per vedere le personalizzazioni che puoi utilizzare per ottimizzare la connessione ODBC.

- <sup>l</sup> **Riferimento delle [personalizzazioni](#page-812-0) della funzionalità di Tableau** a pagina 613
- <sup>l</sup> **Riferimento delle [personalizzazioni](#page-833-0) ODBC/SQL** a pagina 634

## Personalizzazioni comuni per migliorare le funzionalità

Le personalizzazioni seguenti consentono di migliorare la funzionalità per le origini dati con funzionalità predefinite non ottimali.

- CAP SUPPRESS DISCOVERY QUERIES L'impostazione di questo valore su true impedisce a Tableau di eseguire query SQL all'inizio della connessione per determinare le funzionalità del driver. Dovrai considerare quali altre funzionalità devono essere abilitate esplicitamente, poiché Tableau non sarà in grado di determinare automaticamente tali funzionalità.
- $SQL$   $SQL$   $CONFORMANCE Questa$  impostazione indica il livello dello standard SQL pienamente supportato dall'origine dati. Tableau funziona meglio con almeno la conformità di base, quindi questo valore dovrebbe essere almeno 1 se l'origine dati lo supporta.
- SQL AGGREGATE FUNCTIONS Questa impostazione indica quali funzioni aggregate sono supportate, ad esempio MIN, MAX, SUM. Un valore pari a '127' indica il supporto per tutte le funzioni di aggregazione SQL standard.

## Gestire origini dati molto limitate

Alcune origini dati sono talmente limitate che Tableau non è in grado di completare le fasi di creazione di una connessione. A volte ciò è causato da arresti anomali all'interno del driver che provocano la cessazione dell'operatività di Tableau. Puoi utilizzare un file TDC globale per

impedire a Tableau di inviare query o controllare le funzionalità che potrebbero essere associate all'instabilità.

Per creare questo file, devi conoscere il nome del fornitore del database e il nome del driver ODBC.

1. Crea una nuova connessione in Tableau, apri il file di log e quindi cerca una riga come la seguente:

```
GenericODBCProtocol::Connect: Detected vendor: 'SQLite' and dri-
ver: 'SQLite3 ODBC Driver'
```
- 2. Crea un file TDC con il nome vendor e il nome driver elencati. Per un esempio, vedi **Nome del [fornitore](#page-794-0) e del driver** a pagina 595.
- 3. Utilizza le personalizzazioni, ad esempio CAP\_SUPPRESS\_DISCOVERY\_QUERIES, per limitare l'interazione di Tableau con un'origine dati limitata.

## Configurare le impostazioni del driver ODBC

I driver ODBC forniscono finestre di dialogo per specificare dettagli di connessione quali il server, il nome utente e la password. Molti offrono opzioni avanzate per il controllo del comportamento di connessione. Queste opzioni dovrebbero essere prese in considerazione quando si esaminano modi per migliorare la funzionalità o le prestazioni della connessione ODBC. In particolare, cerca le impostazioni che controllano le voci elencate di seguito, in quanto sono state la causa di precedenti problemi con le connessioni ODBC in Tableau:

- Isolamento delle transazioni Rendi READ, COMMITTED o SERIALIZABLE come preferiti per assicurarti che le query non includano dati da transazioni in sospeso nei risultati.
- Cursori Dai la precedenza a Pressione continua consentita o Scorrimento consentito rispetto ai cursori Streaming. Poiché Tableau chiude una transazione dopo ogni query analitica di sola lettura, i cursori Streaming possono diventare troncati e portare a risultati incompleti visualizzati in Tableau.
- Buffer di riga/insieme di risultati Preferisci dimensioni del buffer più grandi per migliorare le prestazioni del recupero di numerose file, che può migliorare notevolmente la velocità di creazione di estrazioni. Questa opzione viene talvolta definita dimensione della cache o dimensione della risposta.
- $\bullet$  Insieme di caratteri In ordine di preferenza decrescente: UTF-16, UTF-8, ASCII.

## Personalizzazioni SQLite avanzate

Tableau dispone di personalizzazioni speciali per SQLite integrate nel prodotto. Queste personalizzazioni hanno la precedenza sulle personalizzazioni delle connessioni per il file SQLite nella cartella di lavoro, nel file di origine dati o nel file TDS globale. Per apportare modifiche avanzate alle personalizzazioni della connessione SQLite, devi indurre Tableau a ignorare il proprio dialetto SQLite. A tale scopo, puoi modificare il nome visualizzato del fornitore del database (<customization name='SQL DBMS NAME' value='SQLite' />) in un valore diverso, ad esempio SQLite-Tableau.

## Documentazione di riferimento per ODBC

L'MSDN di Microsoft dispone della documentazione per lo standard ODBC. Le [appendici](http://msdn.microsoft.com/en-us/library/ms710927(v=VS.85).aspx) ODBC sono le più applicabili come risorse per le informazioni sugli articoli, in particolare:

- Appendice C: [Grammatica](http://msdn.microsoft.com/en-us/library/ms709391(v=VS.85).aspx) SQL, in particolare Grammatica minima SQL e [Sequenze](http://msdn.microsoft.com/en-us/library/ms711838(v=VS.85).aspx) di [escape](http://msdn.microsoft.com/en-us/library/ms711838(v=VS.85).aspx) ODBC
- Appendice D: Tipi di [dati](http://msdn.microsoft.com/en-us/library/ms713607(v=VS.85).aspx)
- Appendice E: [Funzioni](http://msdn.microsoft.com/en-us/library/ms711813(v=VS.85).aspx) scalari

### Vedi anche

**Altri [database](#page-753-0) (ODBC)** a pagina 554 - Descrive come eseguire la connessione ai dati utilizzando il connettore ODBC.

**[Tableau](#page-756-0) e ODBC** a pagina 557 - Fornisce informazioni di base su ODBC, descrive come Tableau determina la funzionalità di un driver ODBC ed elenca le domande più frequenti.

**Riferimento delle [personalizzazioni](#page-812-0) della funzionalità di Tableau** a pagina 613 - Elenca le personalizzazioni che è possibile utilizzare per definire quali funzionalità di Tableau sono supportate dall'origine dati.

**Riferimento delle [personalizzazioni](#page-833-0) ODBC/SQL** a pagina 634 - Elenca le personalizzazioni che rappresentano le parti degli standard ODBC e SQL supportate dal driver ODBC.

Customize the [Connection](https://community.tableau.com/s/question/0D54T00000CWdGZSA1/customize-the-connection-string-for-a-native-connector) String for a Native Connector - Questo articolo della community di Tableau descrive come modificare la connessione effettuata con un connettore nativo utilizzando la personalizzazione odbc-connect-string-extras.

# Riferimento delle personalizzazioni della funzionalità JDBC di Tableau

Puoi impostare le seguenti personalizzazioni delle funzionalità nel file TDC (Tableau Datasource Customization) per definire quali funzionalità di Tableau sono supportate dalla connessione JDBC.

Molte di queste personalizzazioni influenzano il tipo di query SQL generate da Tableau. Per le impostazioni non definite, Tableau tenta di determinare i valori corretti per ogni funzionalità generando varie forme di query SQL per verificare sperimentalmente quali forme sono supportate.

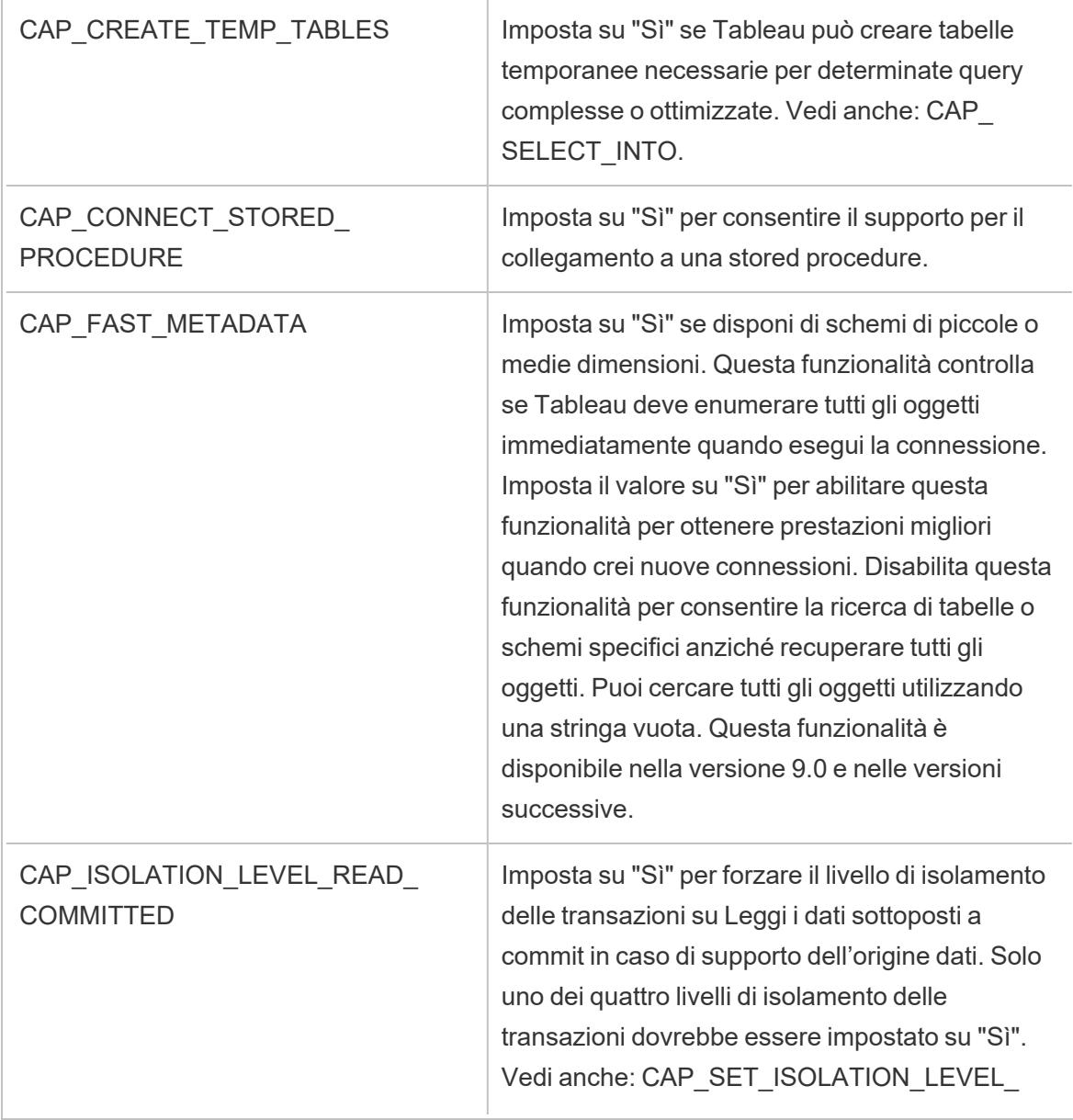

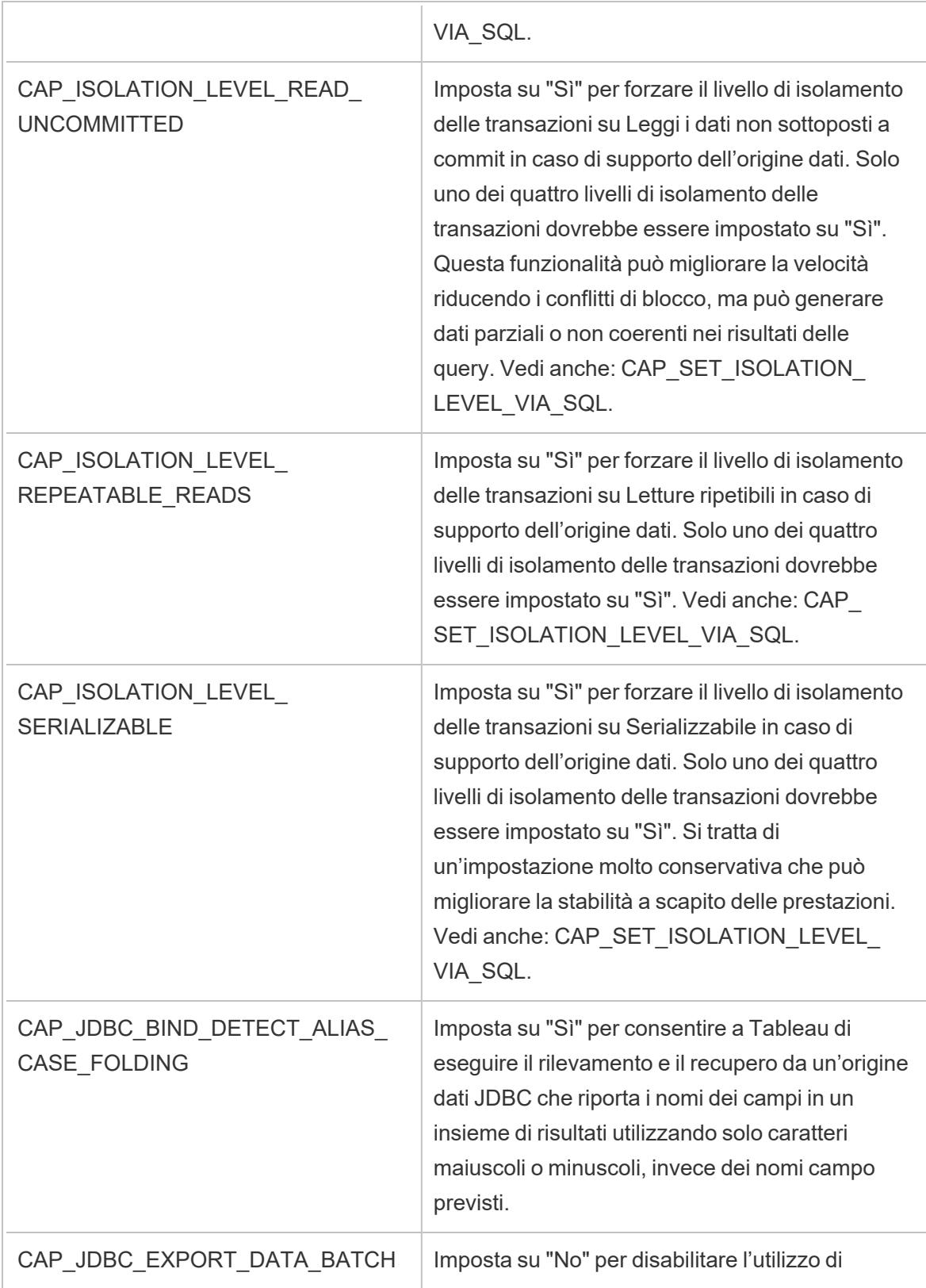

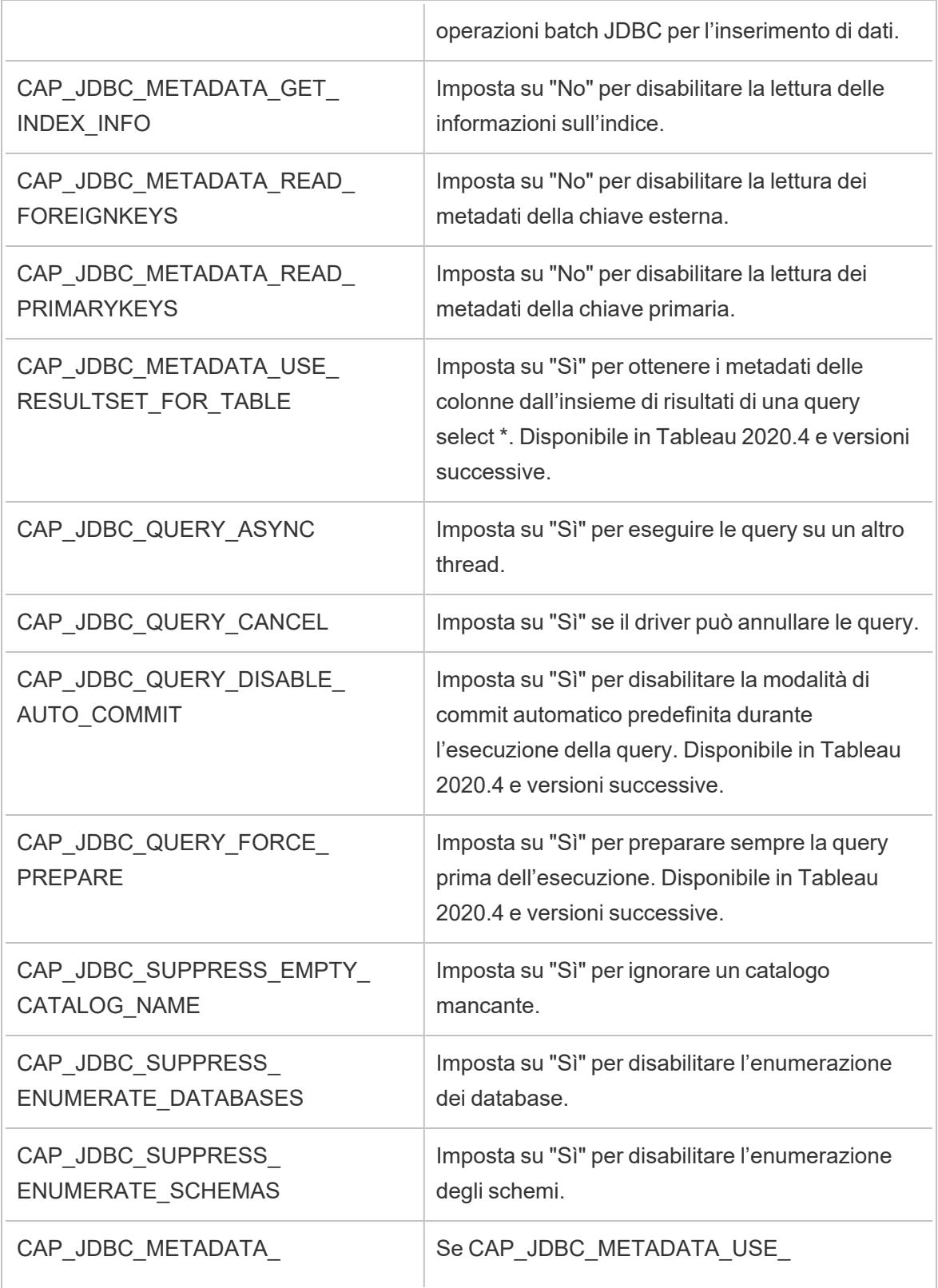

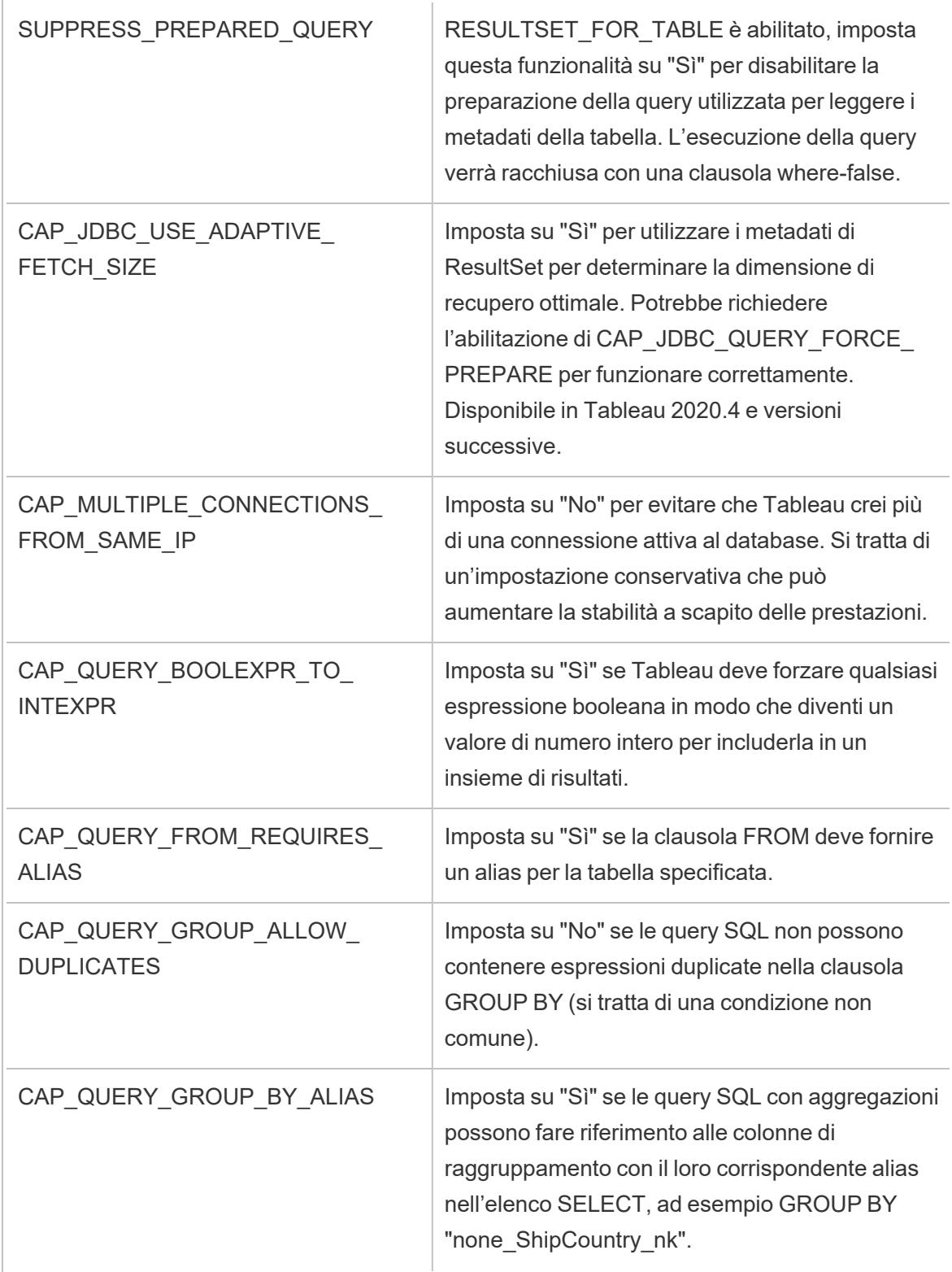

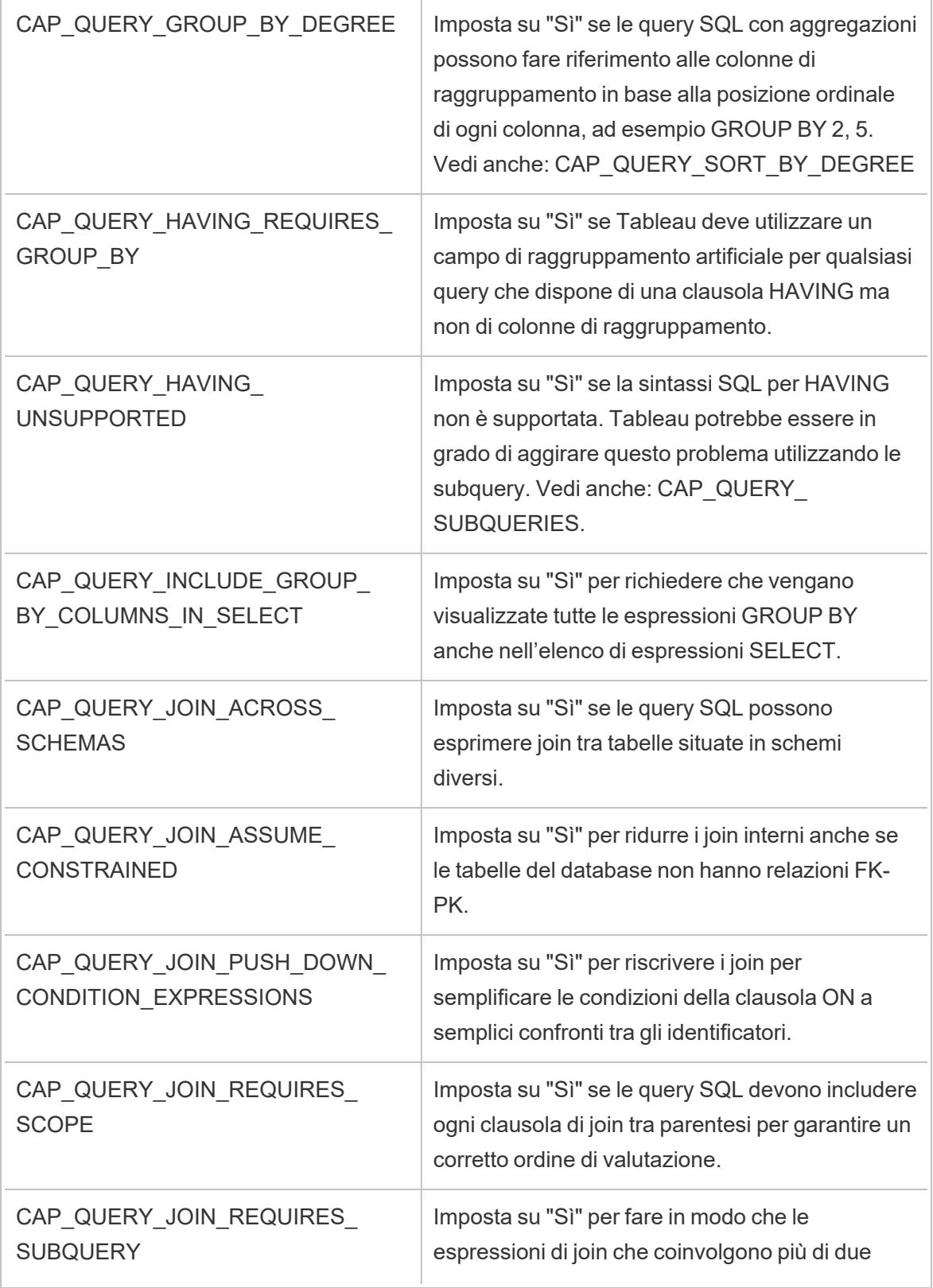

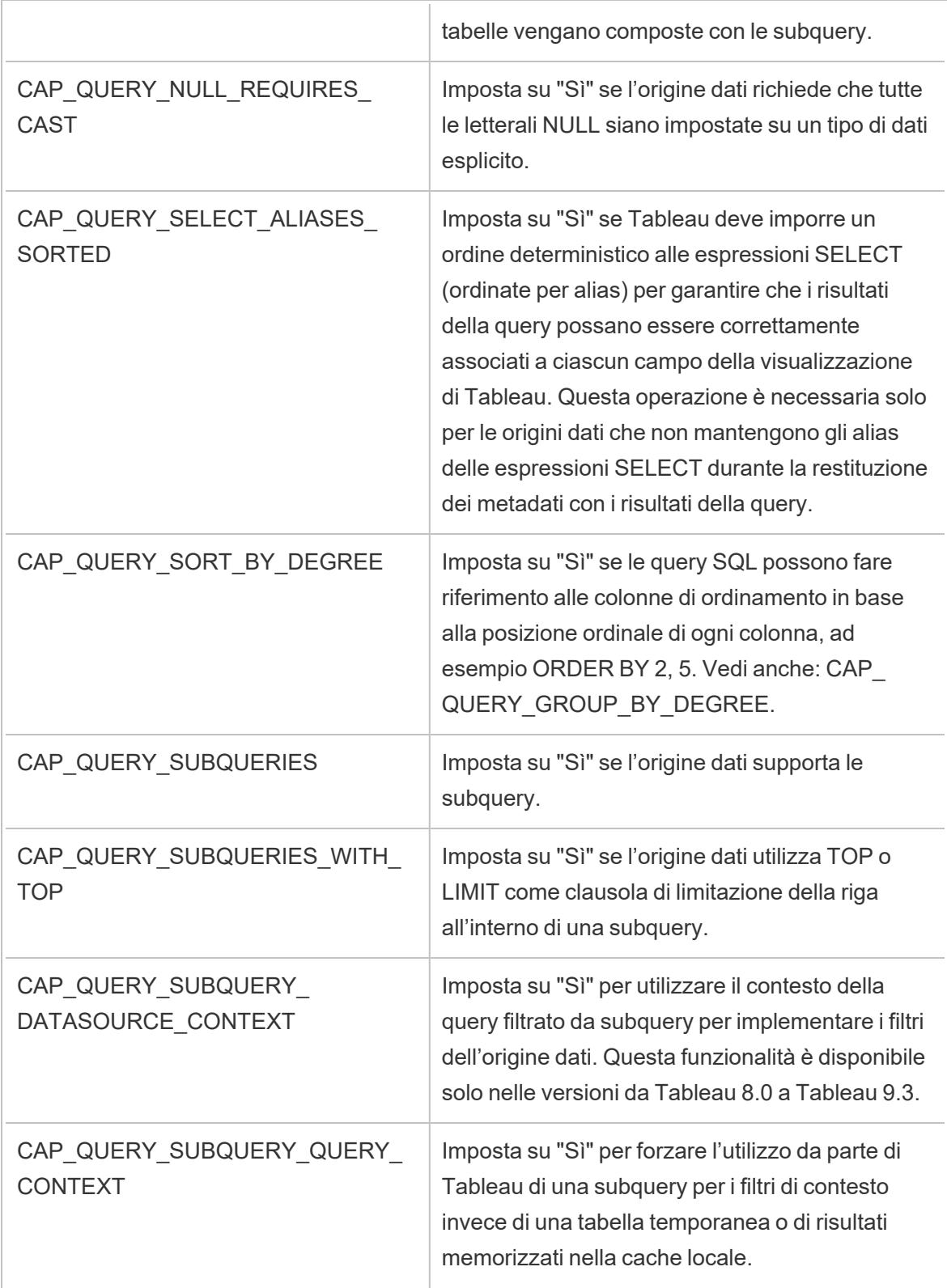

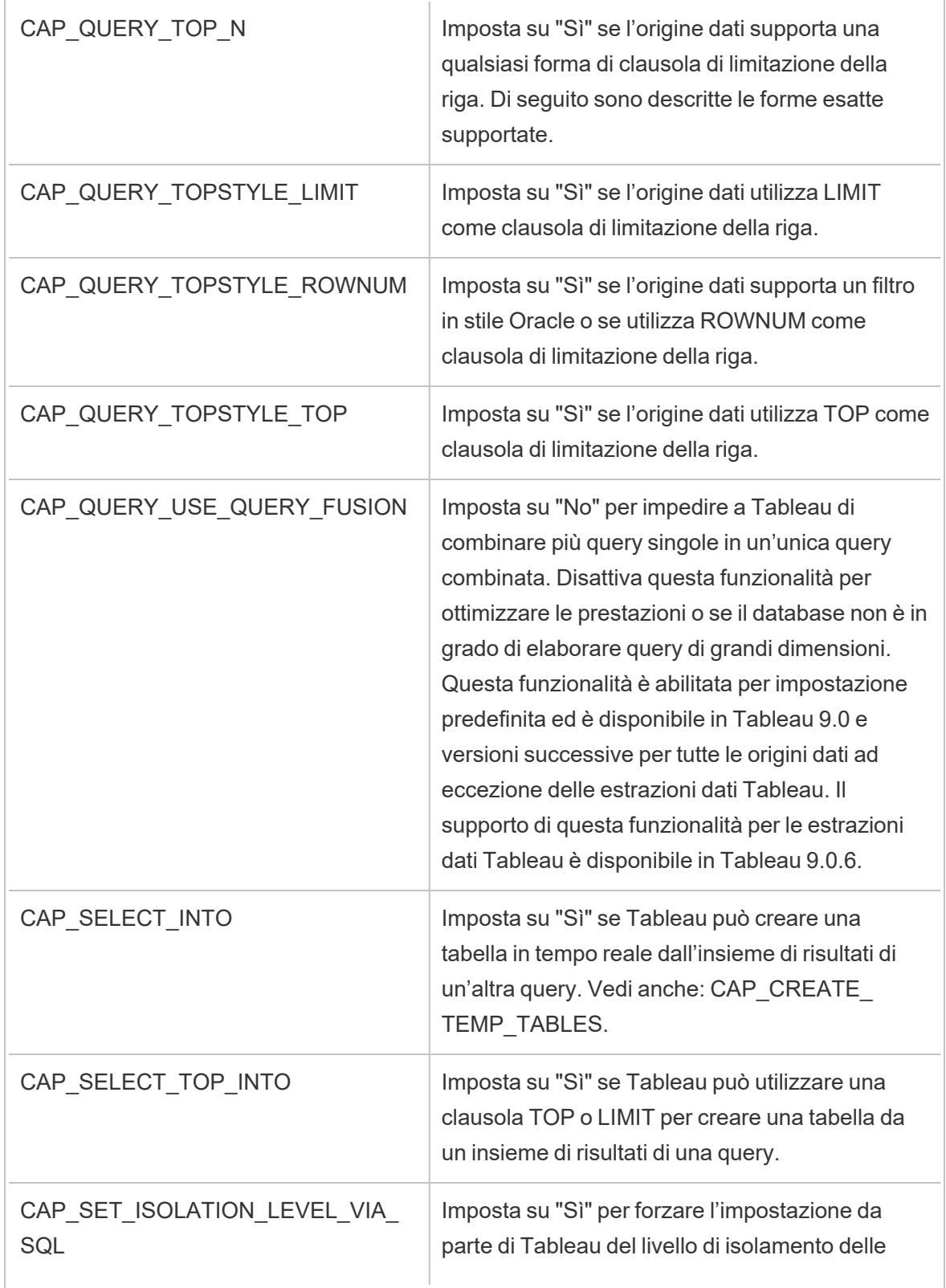

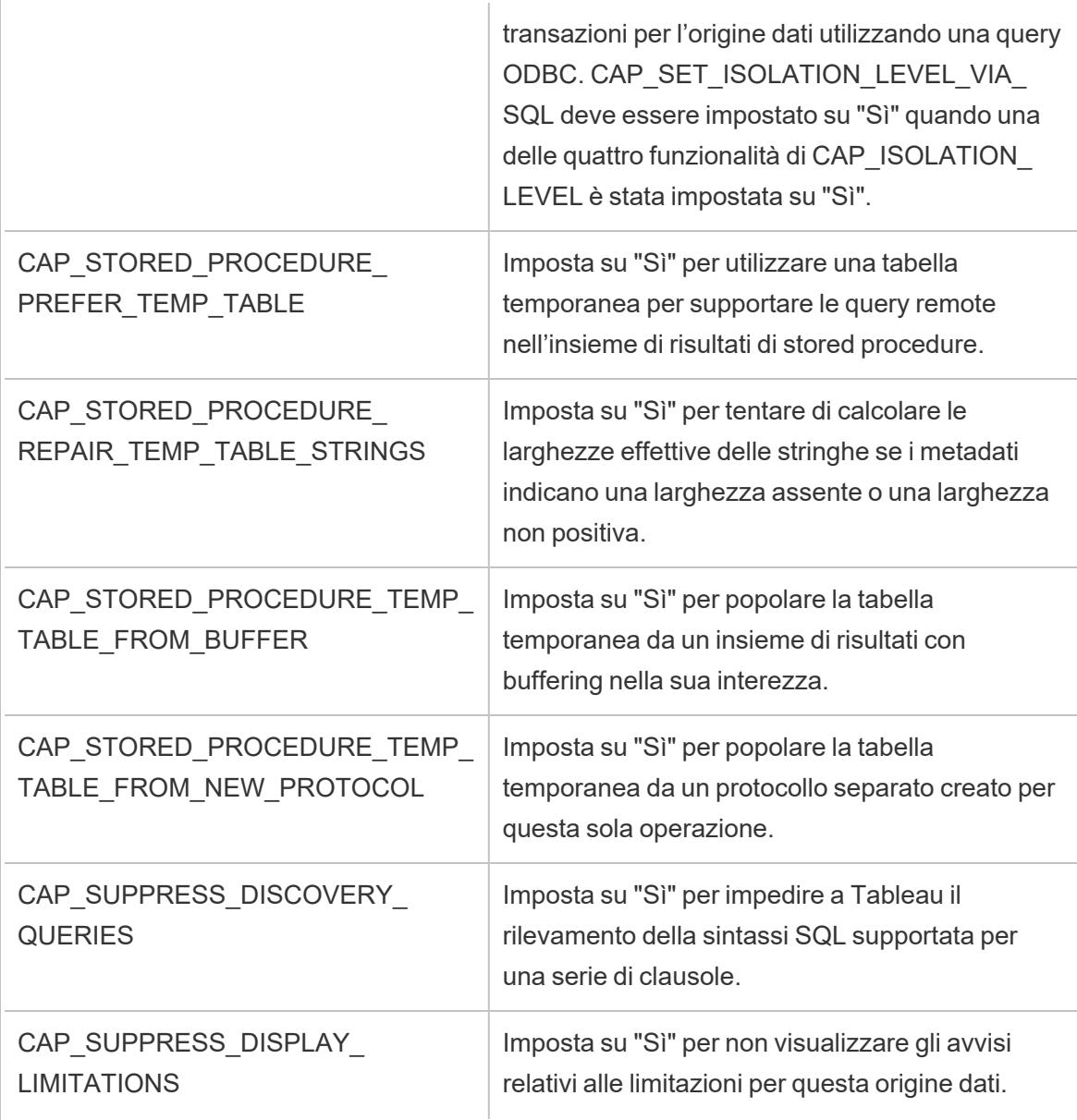

## Vedi anche

**Altri [database](#page-744-0) (JDBC)** a pagina 545: descrive come eseguire la connessione ai dati utilizzando il connettore Altri database (JDBC).

## <span id="page-812-0"></span>Riferimento delle personalizzazioni della funzionalità di Tableau

Puoi impostare le seguenti personalizzazioni delle funzionalità nel file TDC (Tableau Datasource Customization) per definire quali funzionalità di Tableau sono supportate dalla connessione

ODBC. Per maggiori informazioni, consulta **[Personalizzare](#page-782-0) e ottimizzare una connessione** a [pagina](#page-782-0) 583.

Molte di queste personalizzazioni influenzano il tipo di query SQL generate da Tableau. Per le impostazioni non definite, Tableau tenta di determinare i valori corretti per ogni funzionalità emettendo varie forme di query SQL per verificare sperimentalmente quali forme sono supportate, come descritto nell'articolo In che modo Tableau determina le [funzionalità](#page-757-0) del driver [ODBC](#page-757-0).

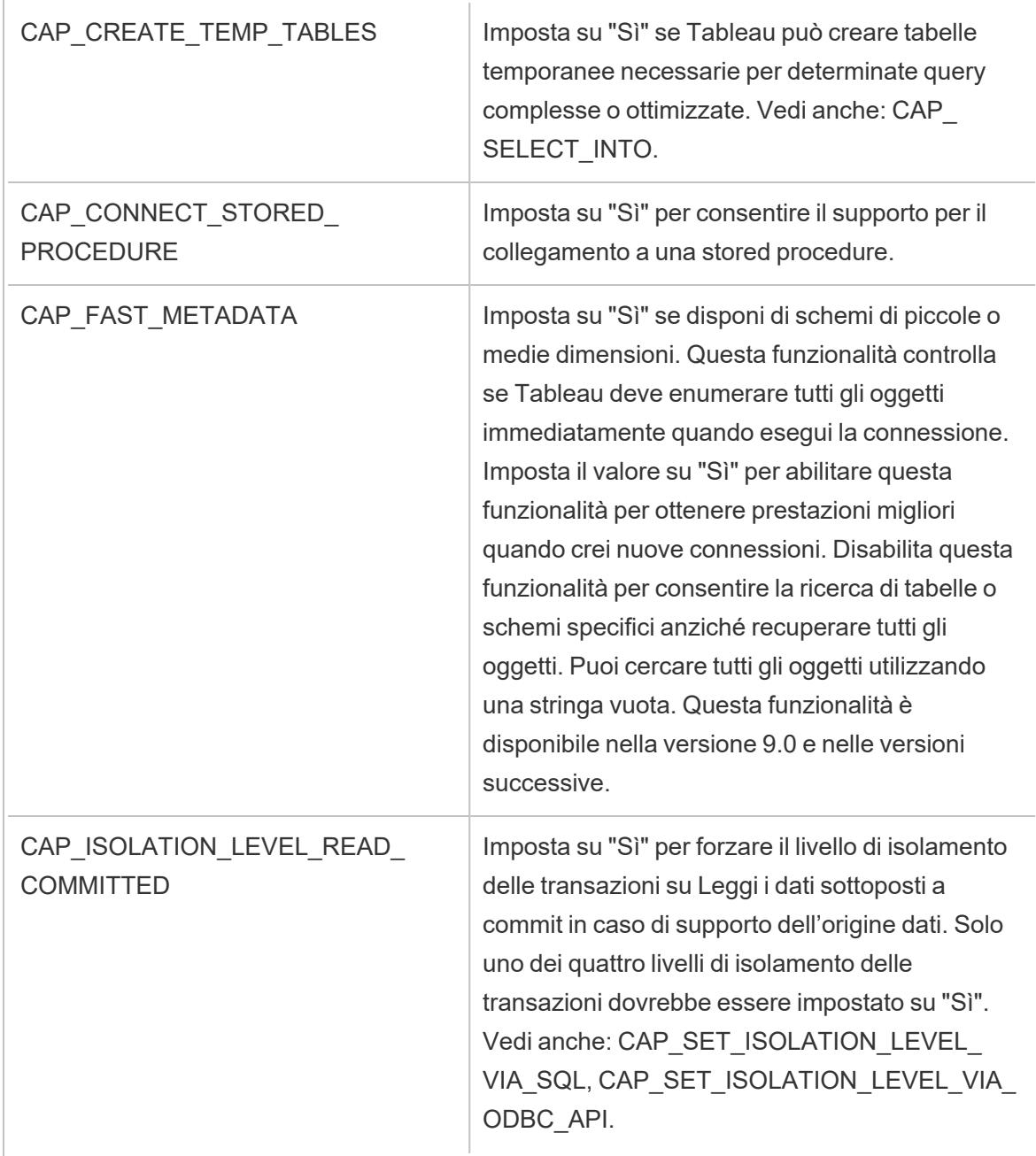

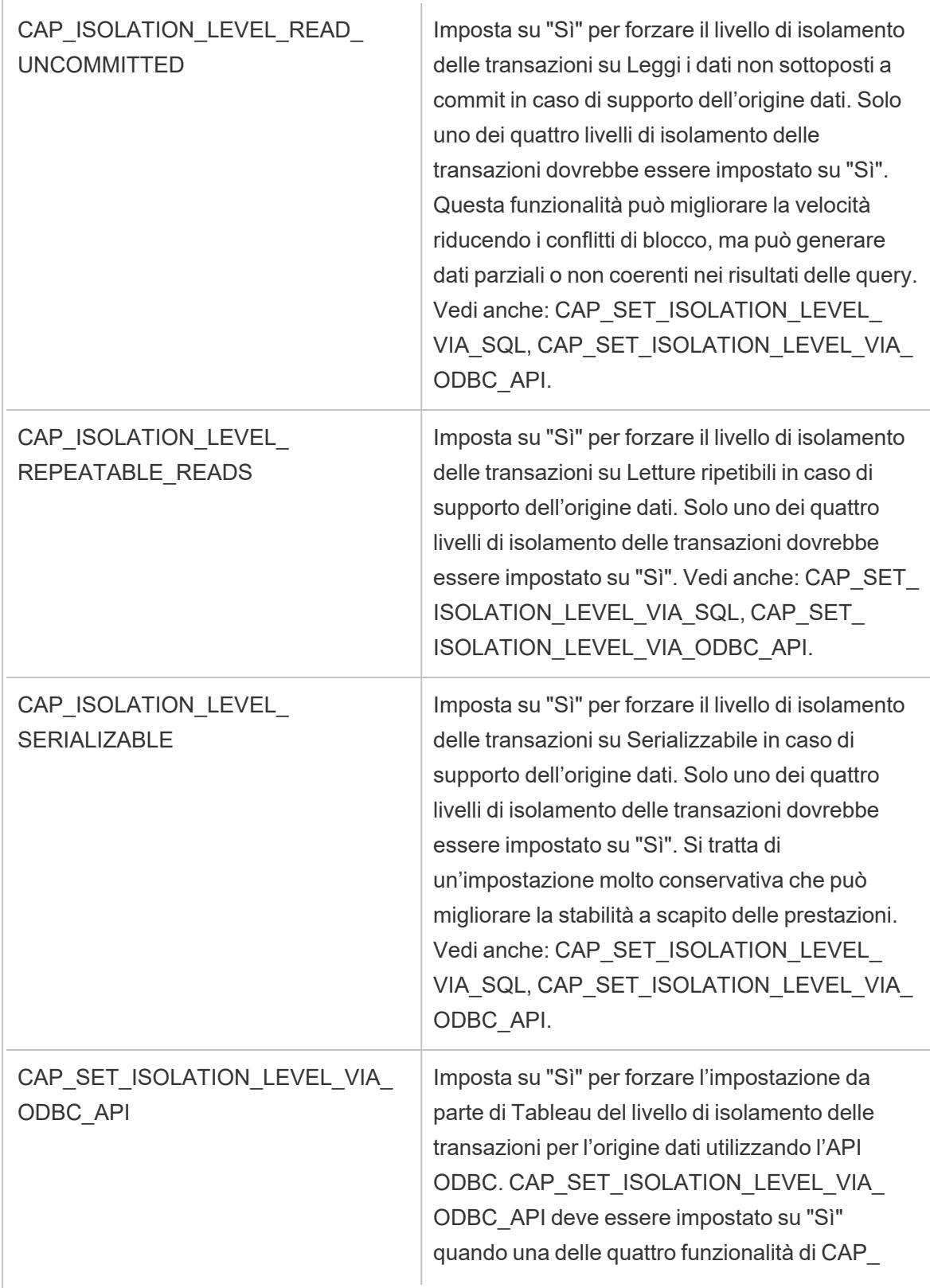

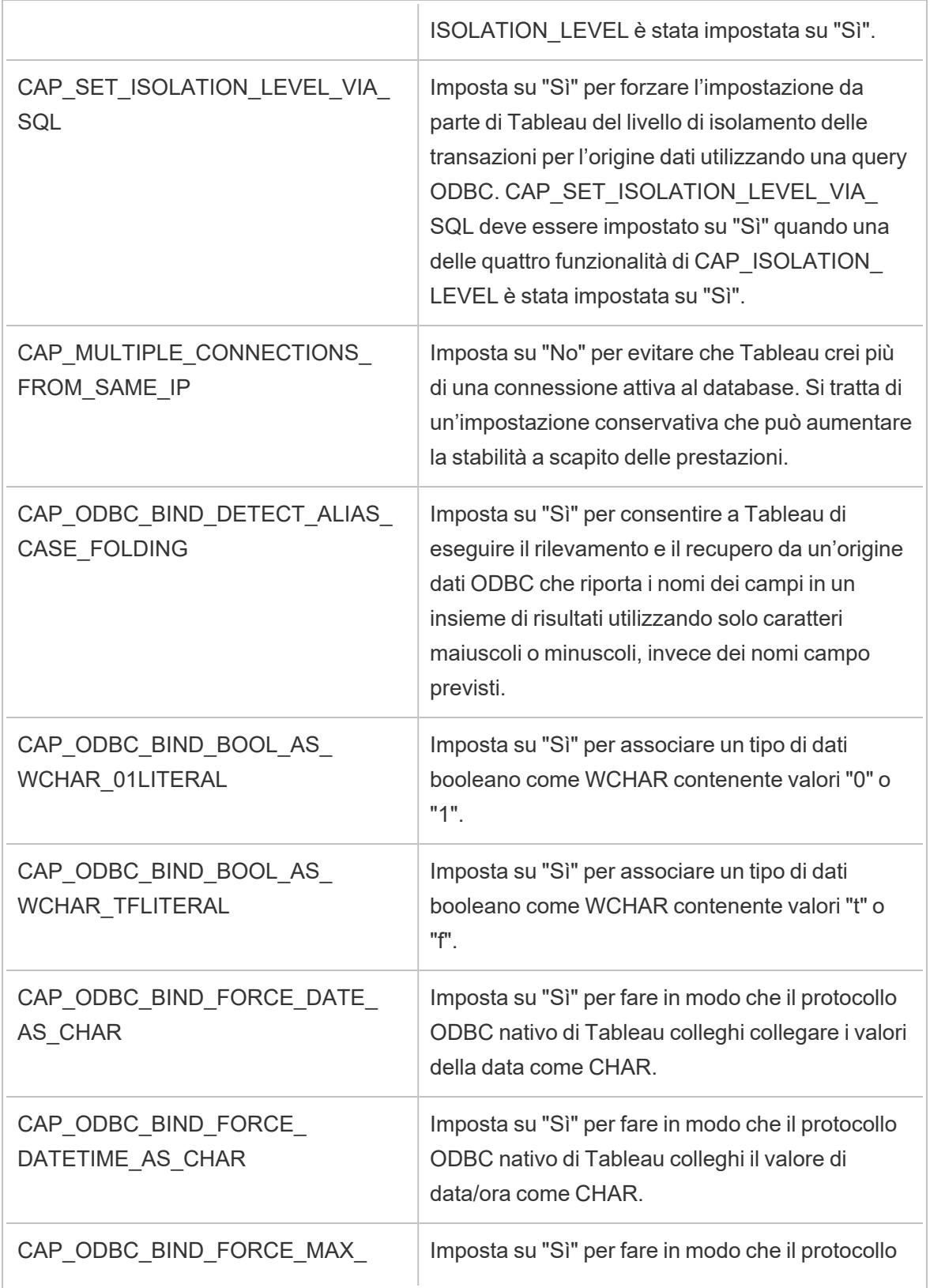

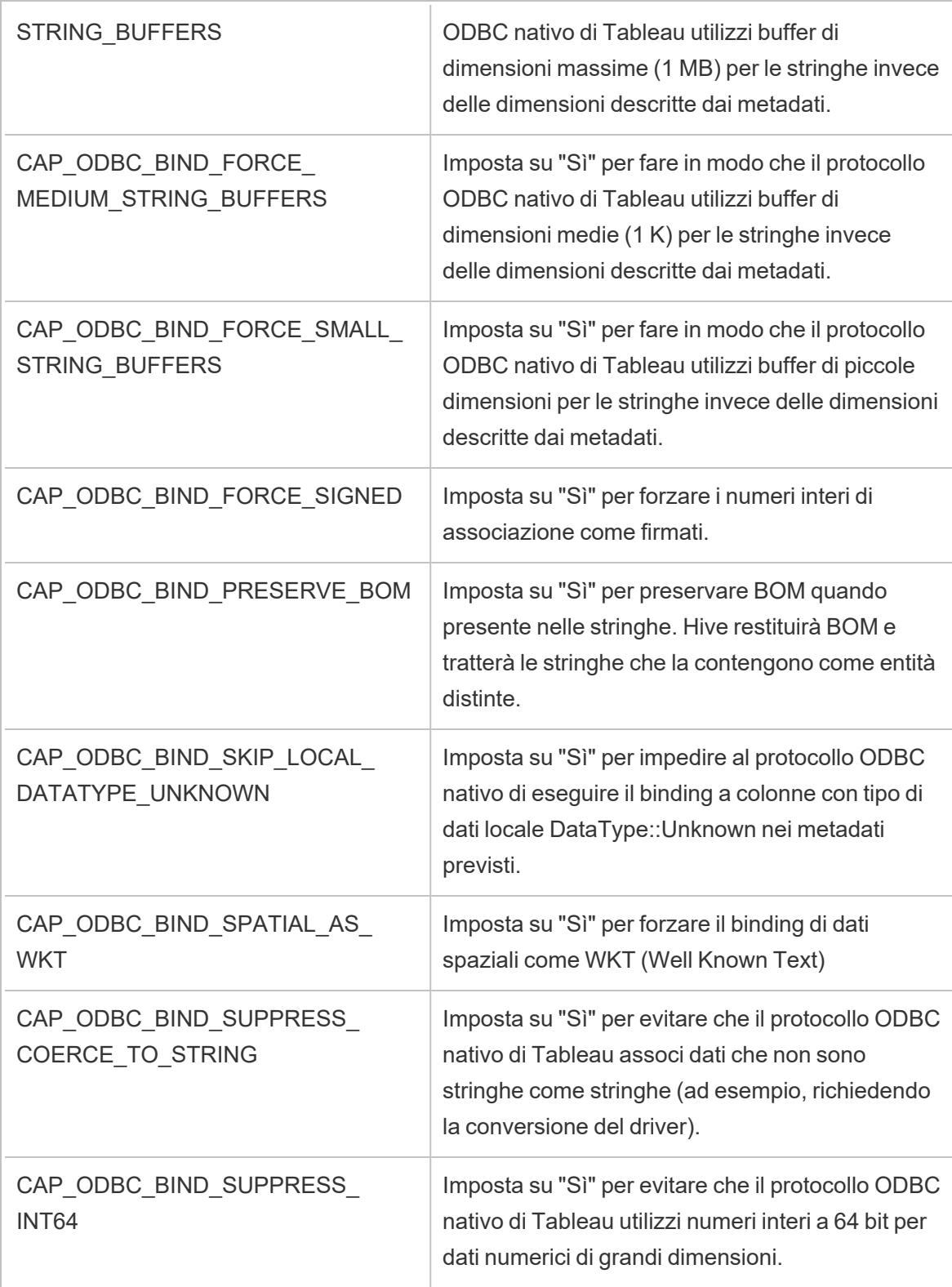

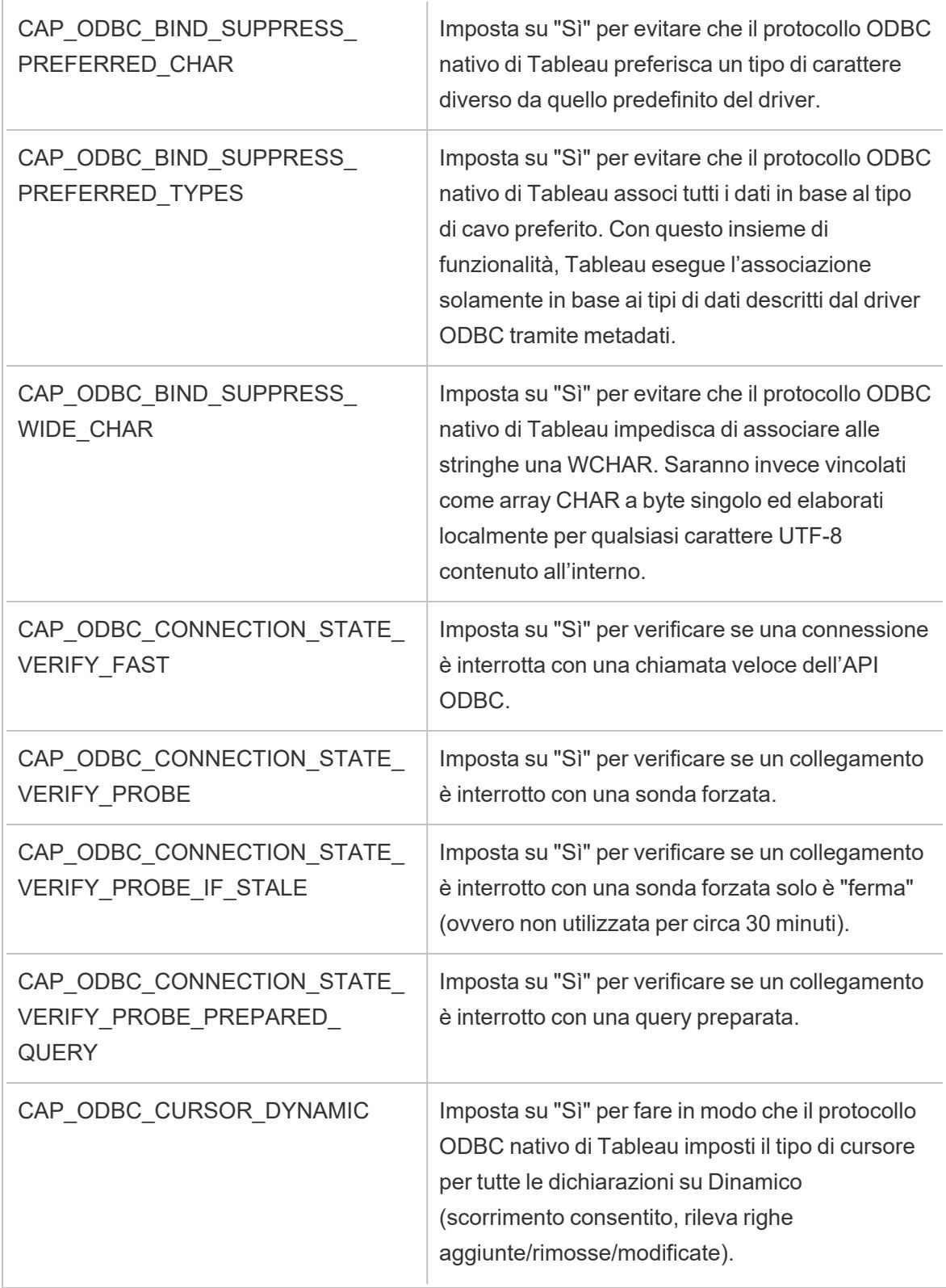

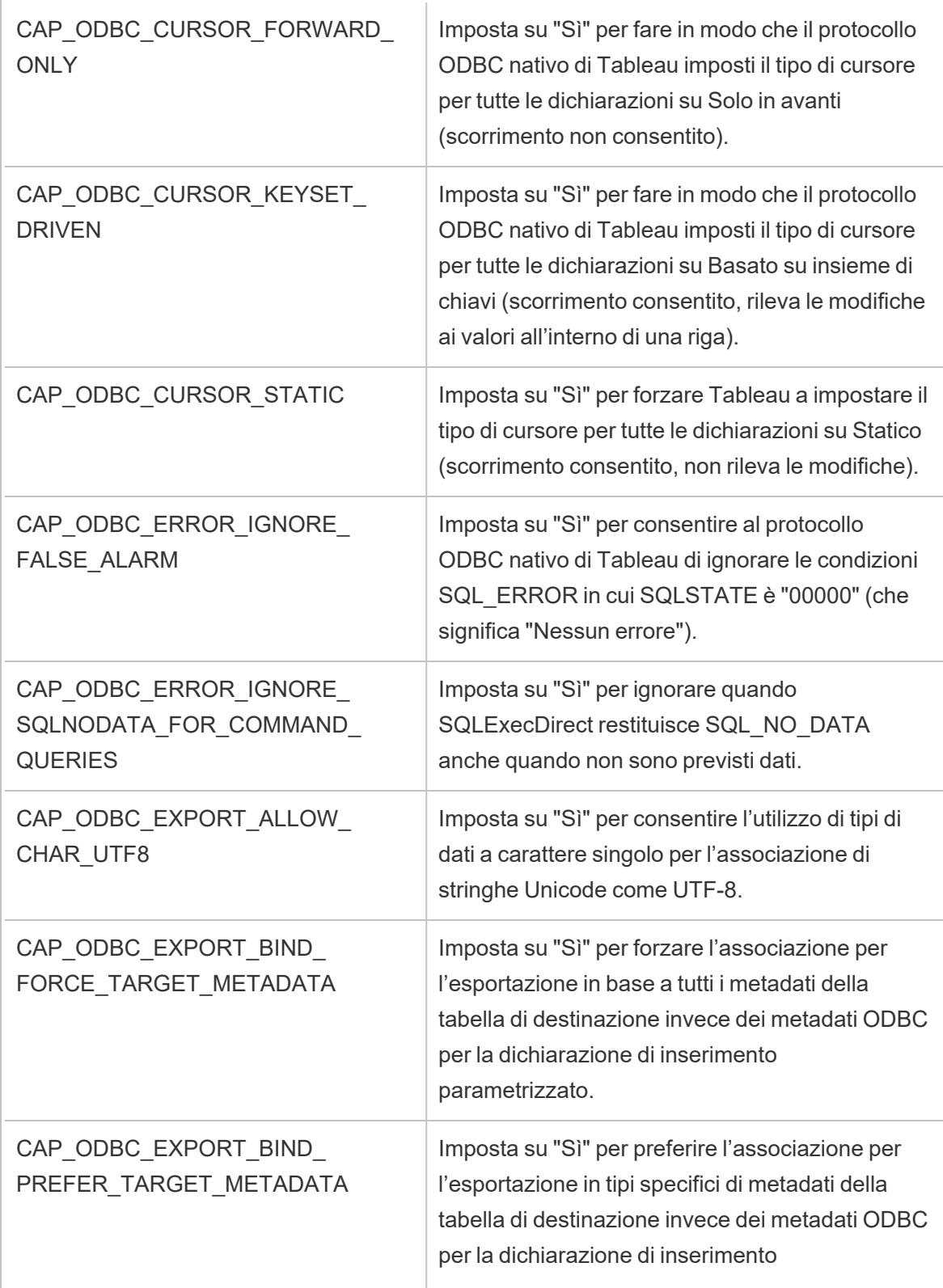

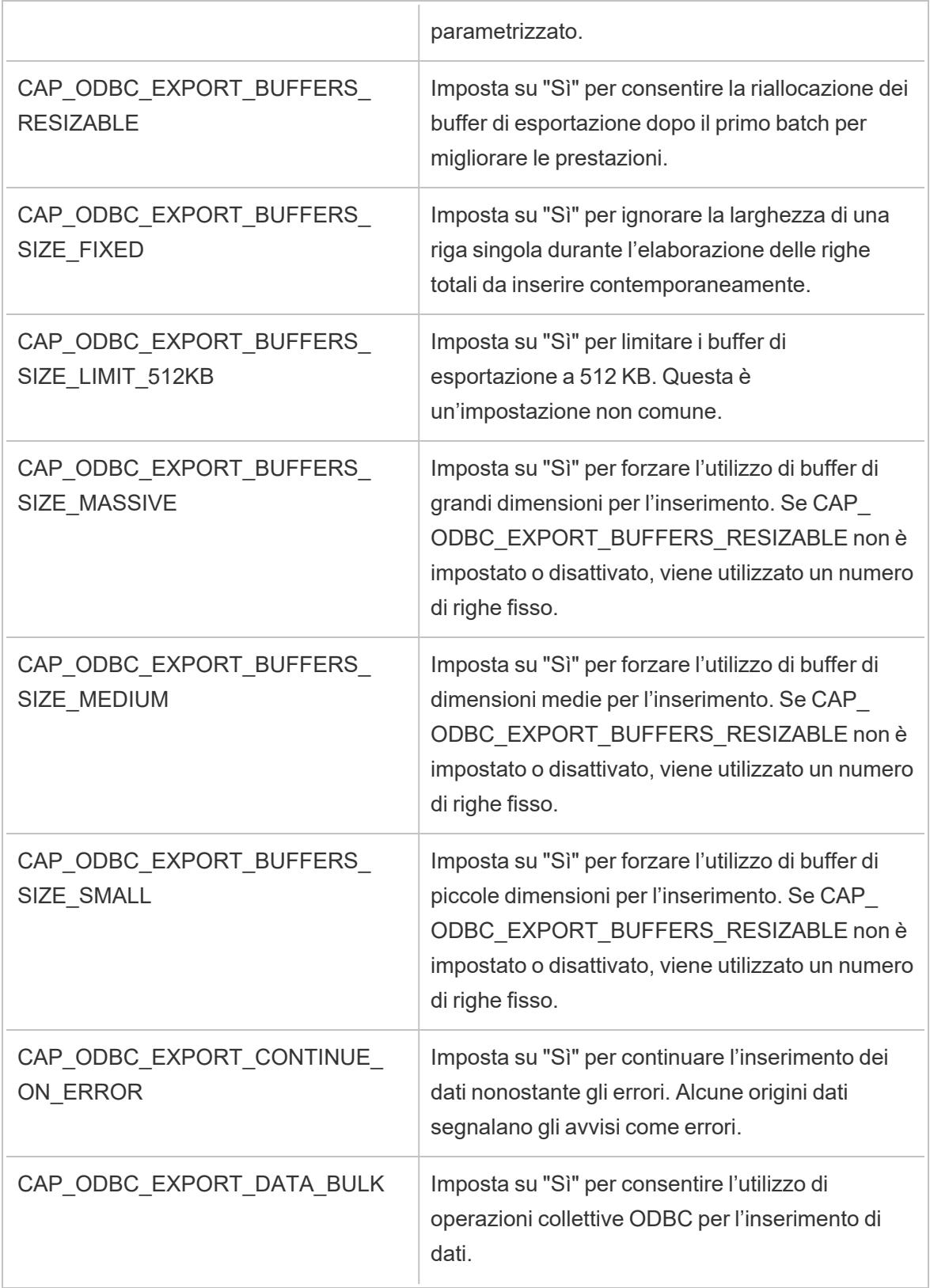

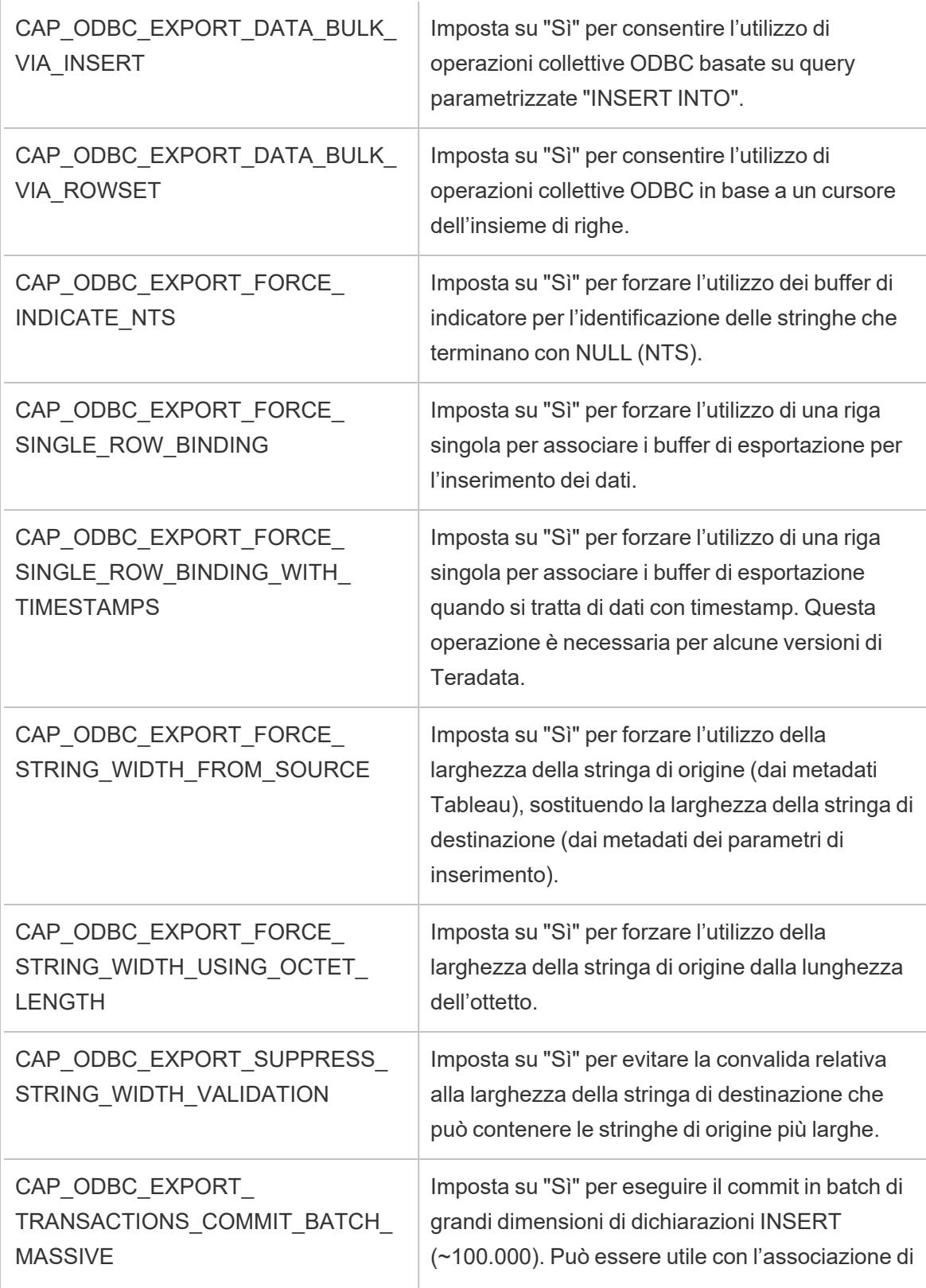

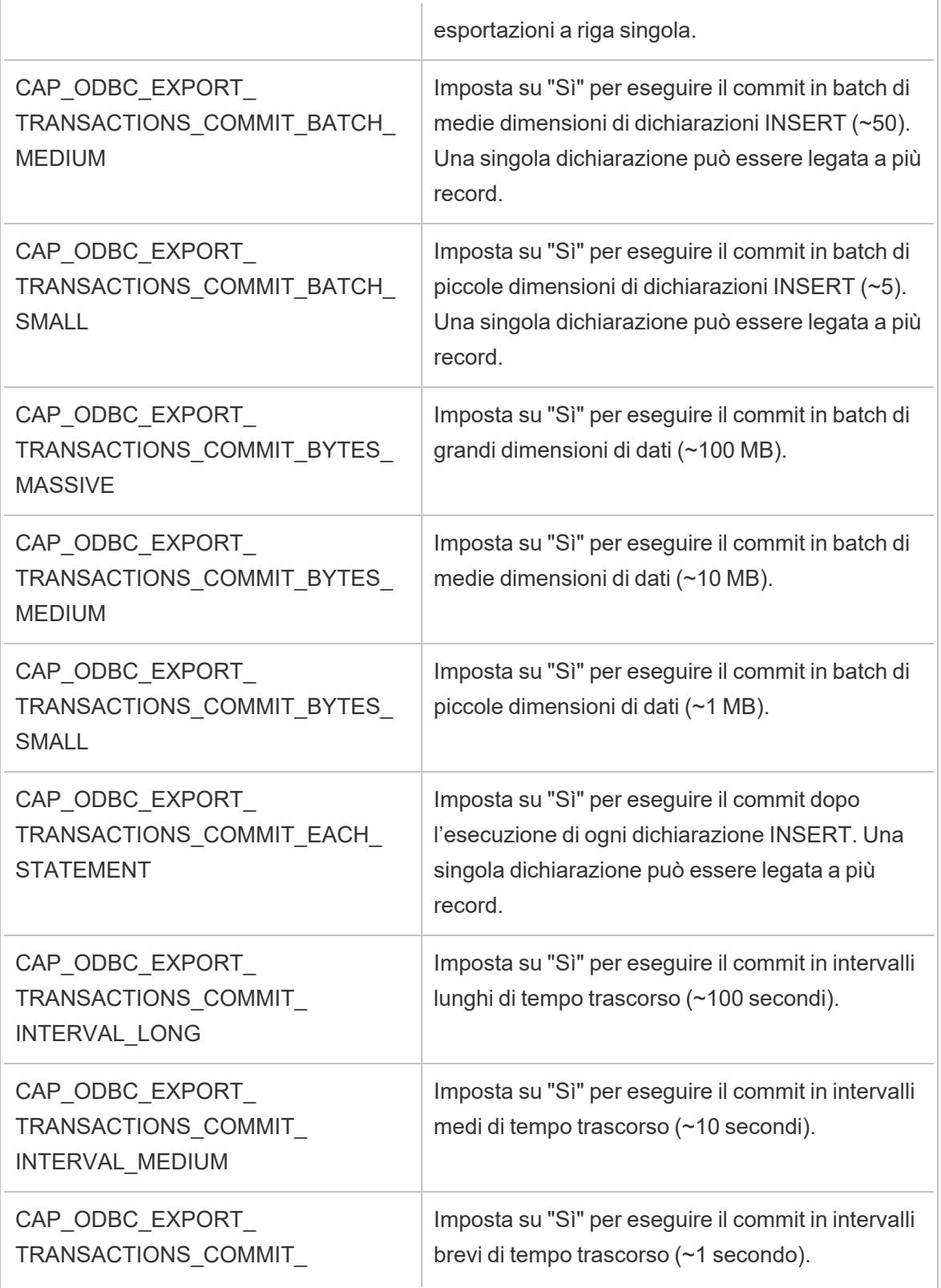

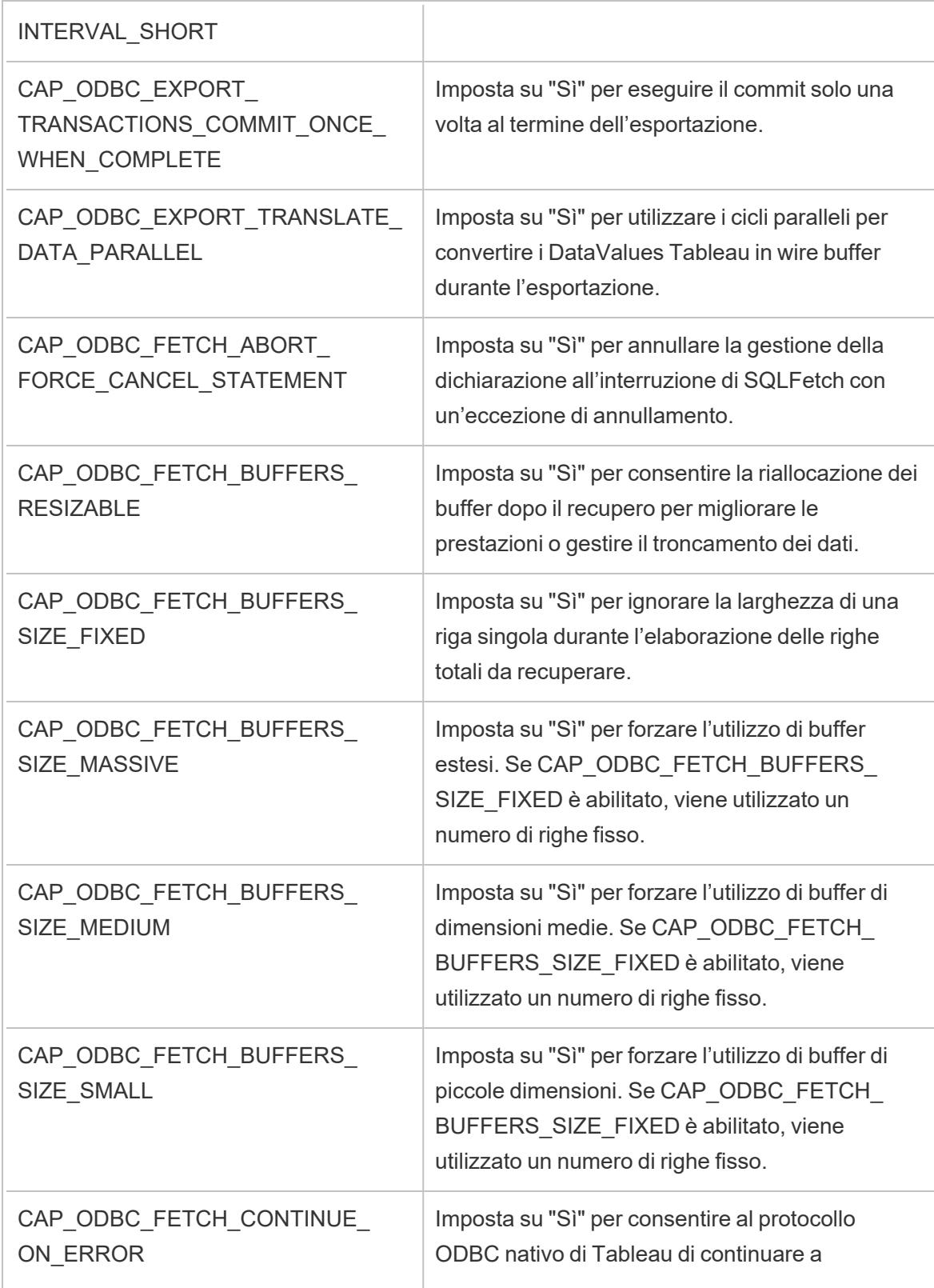

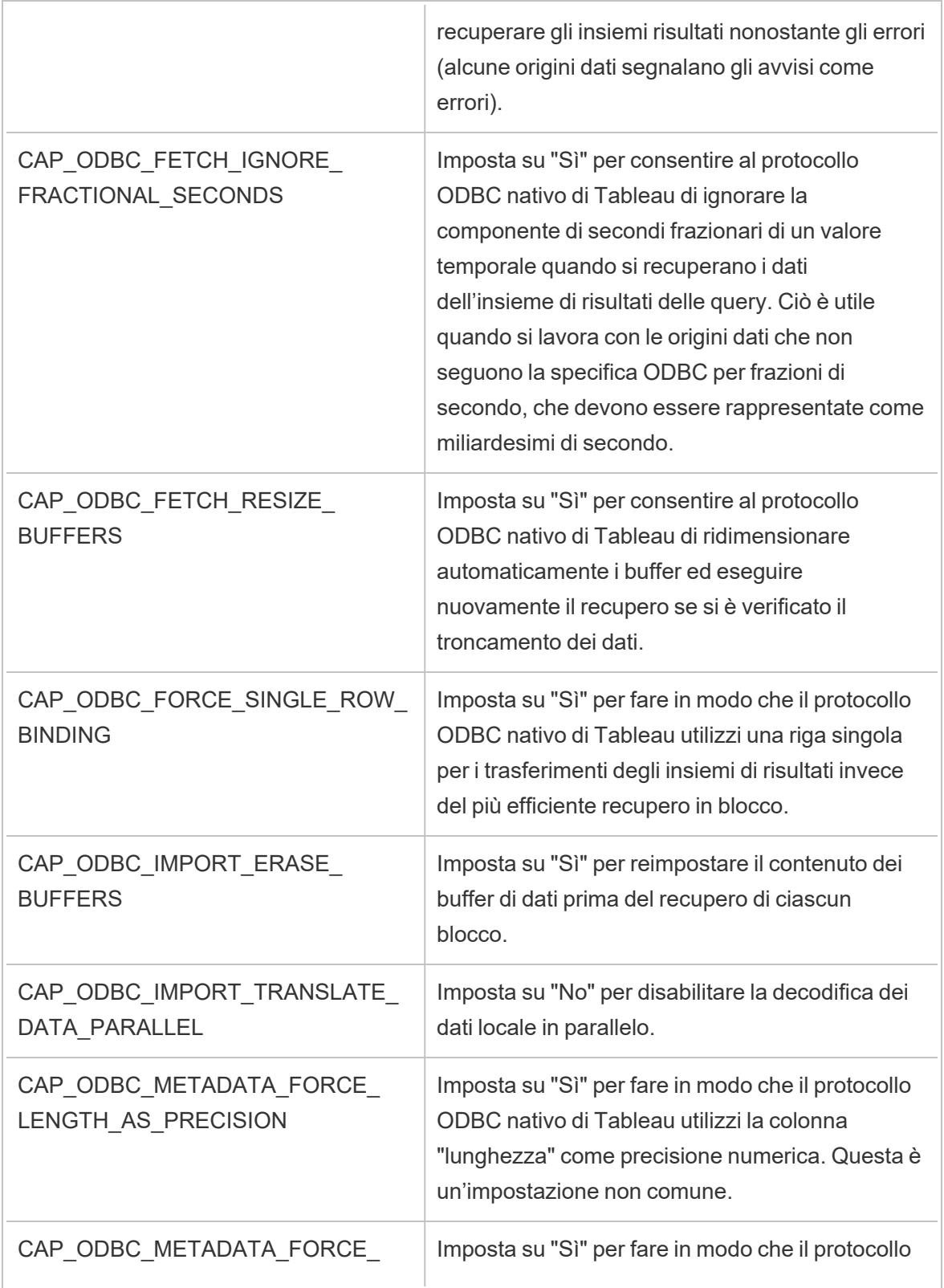

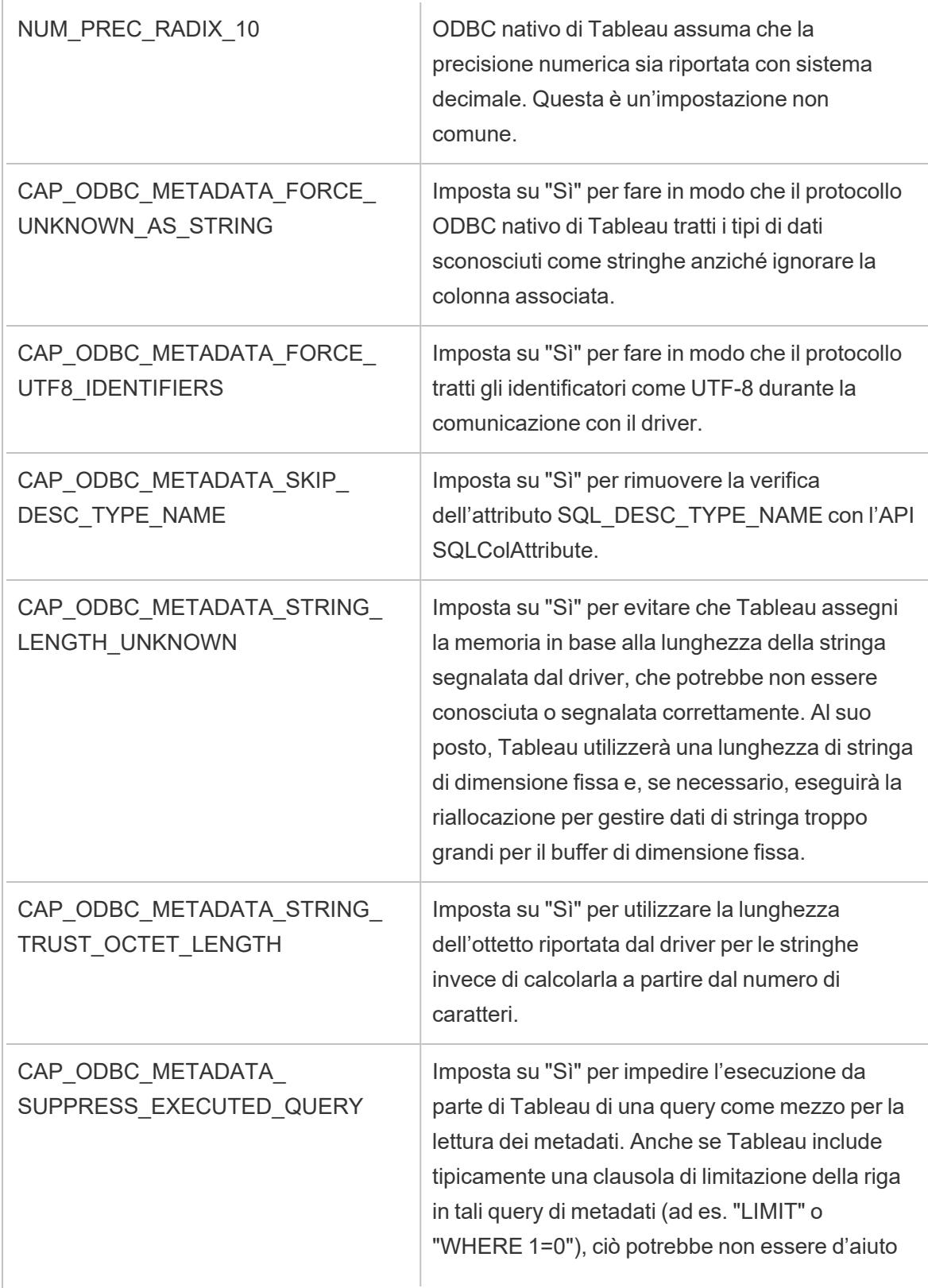

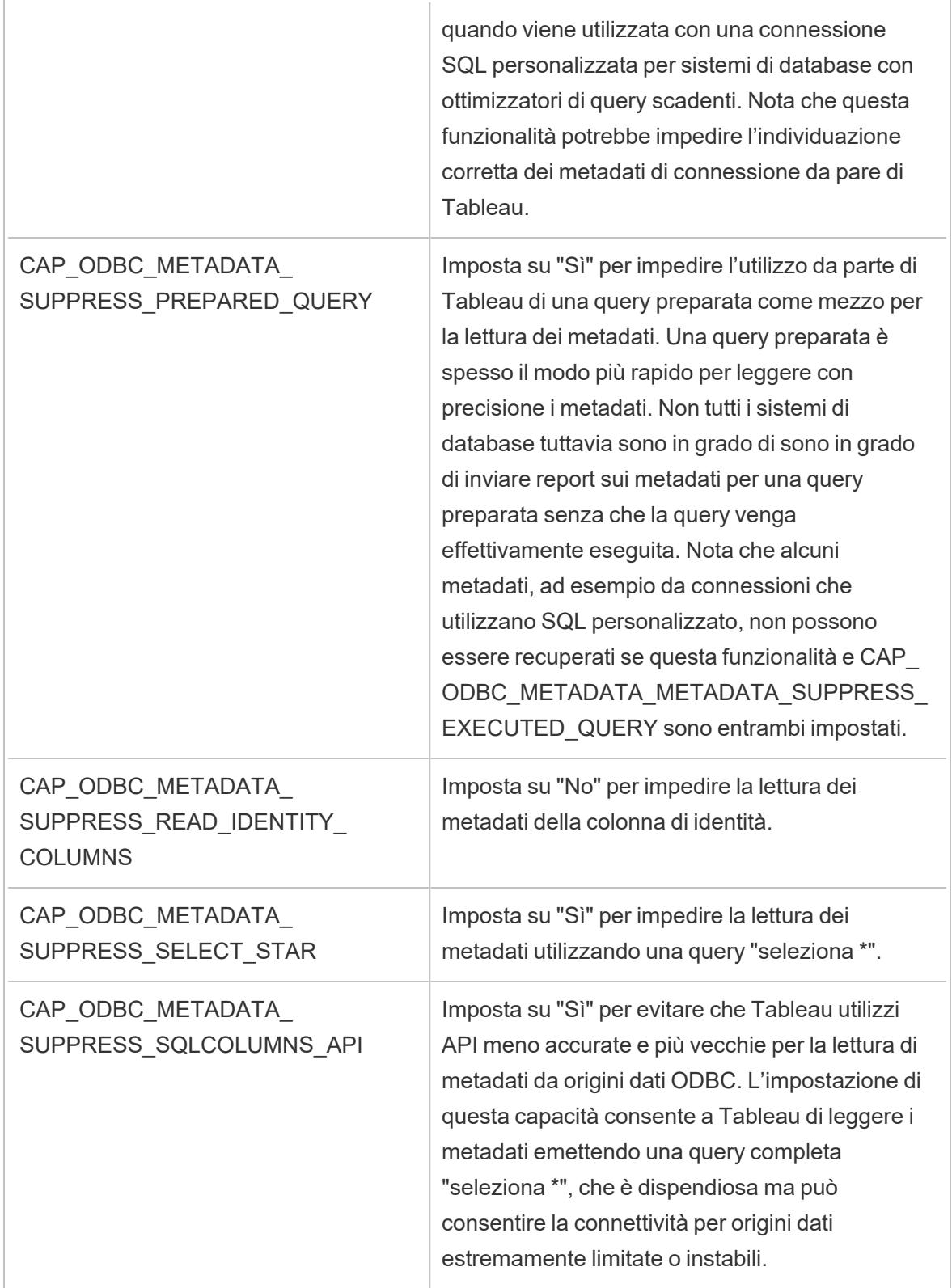

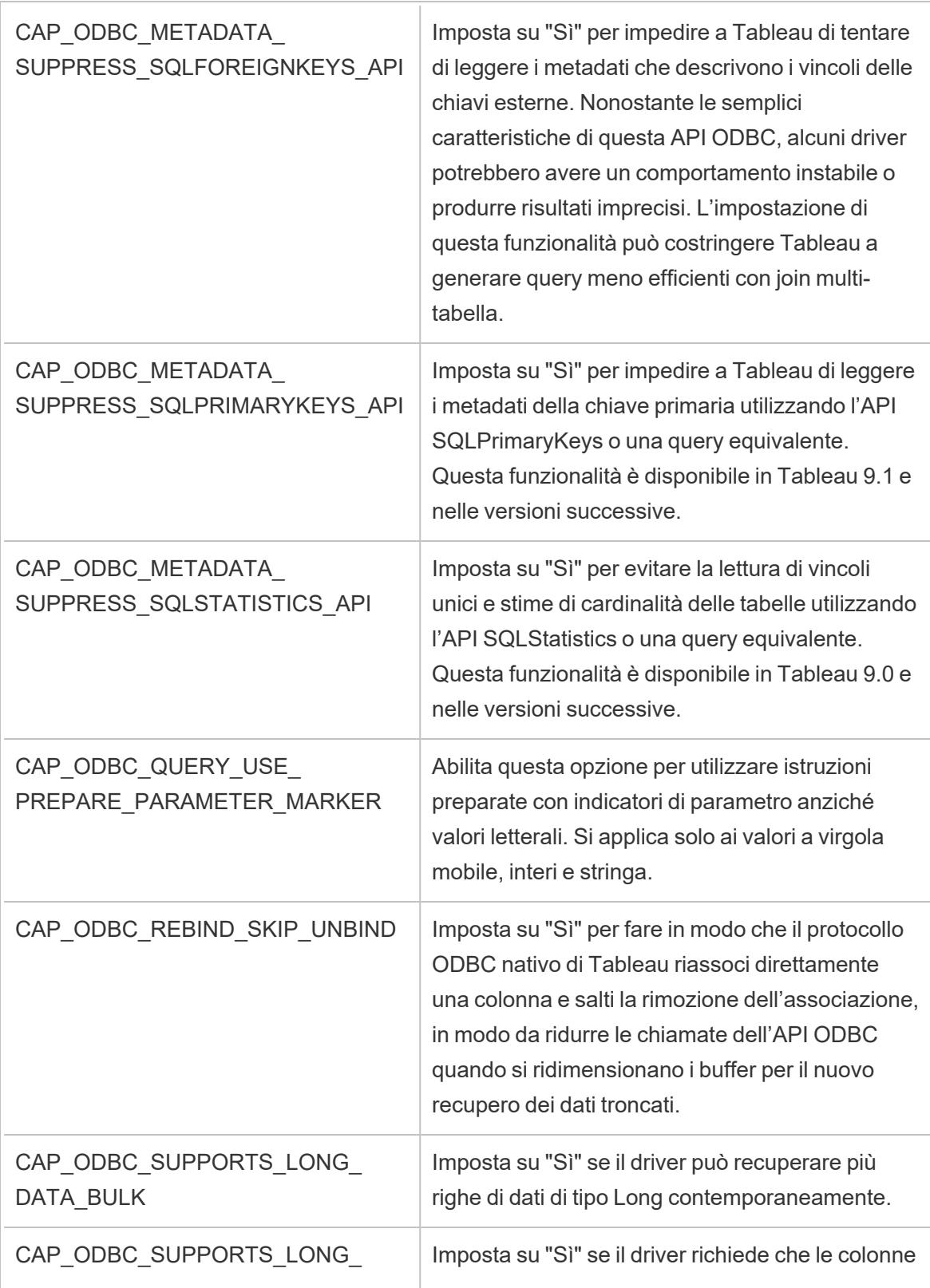

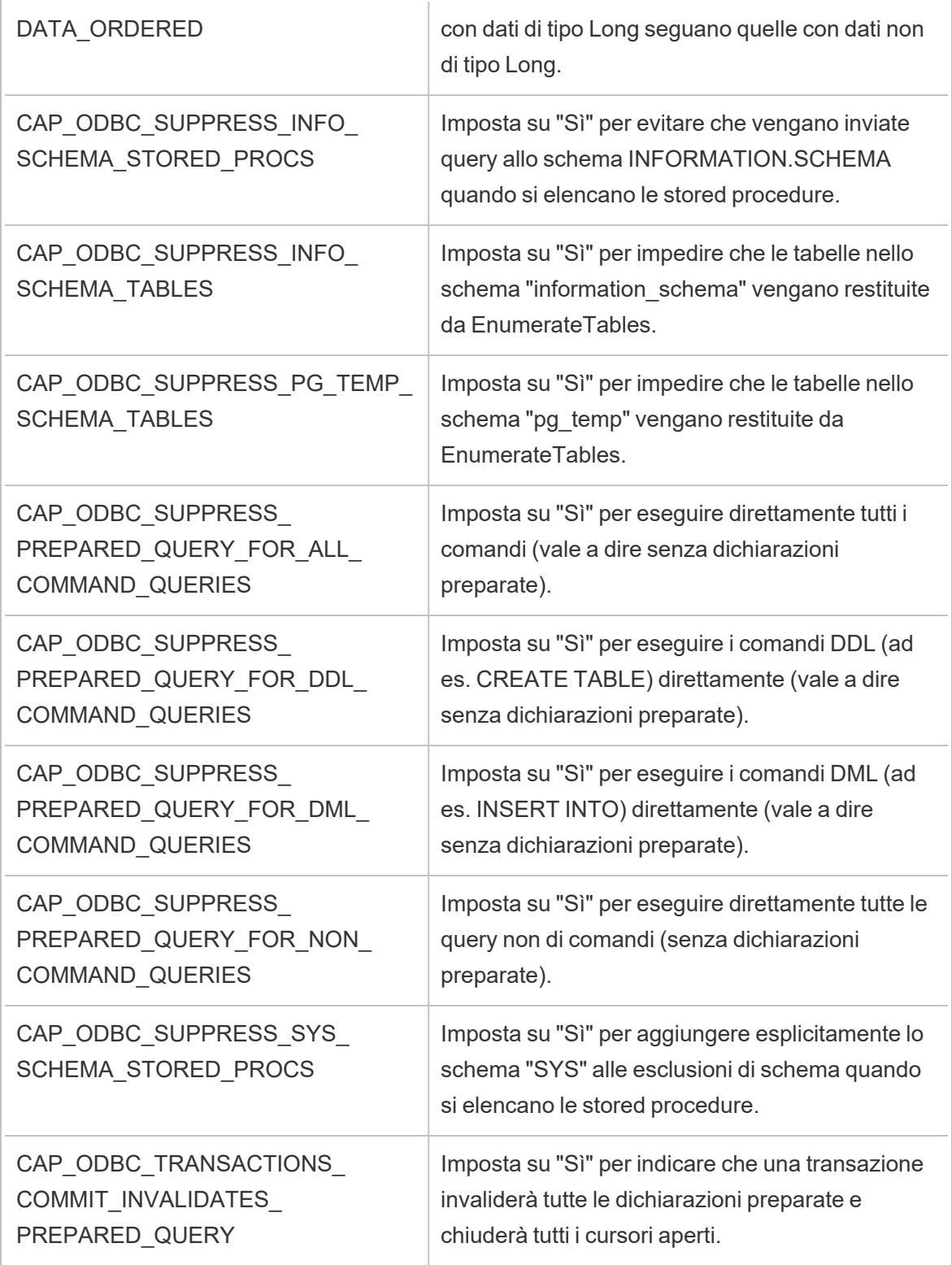
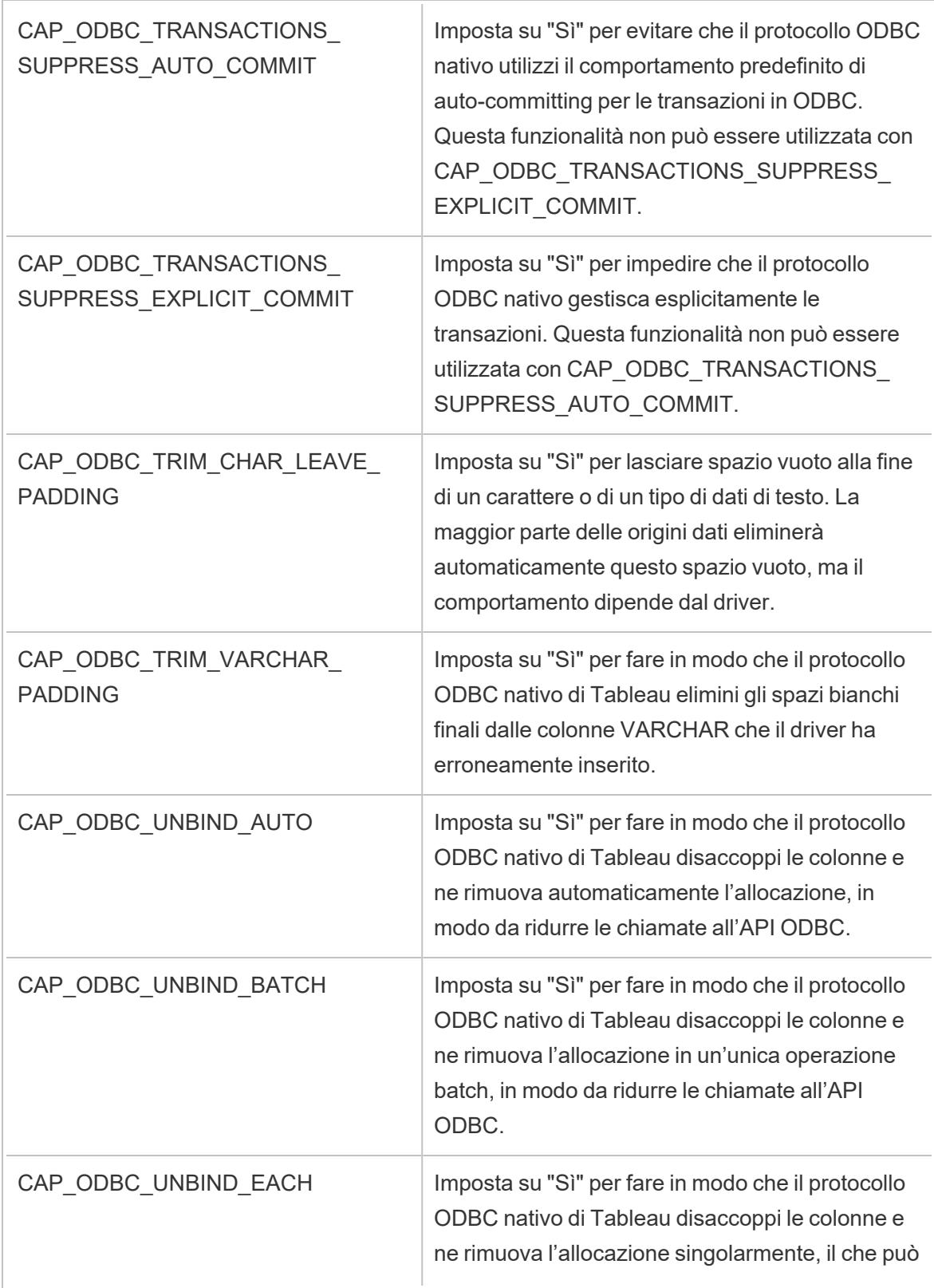

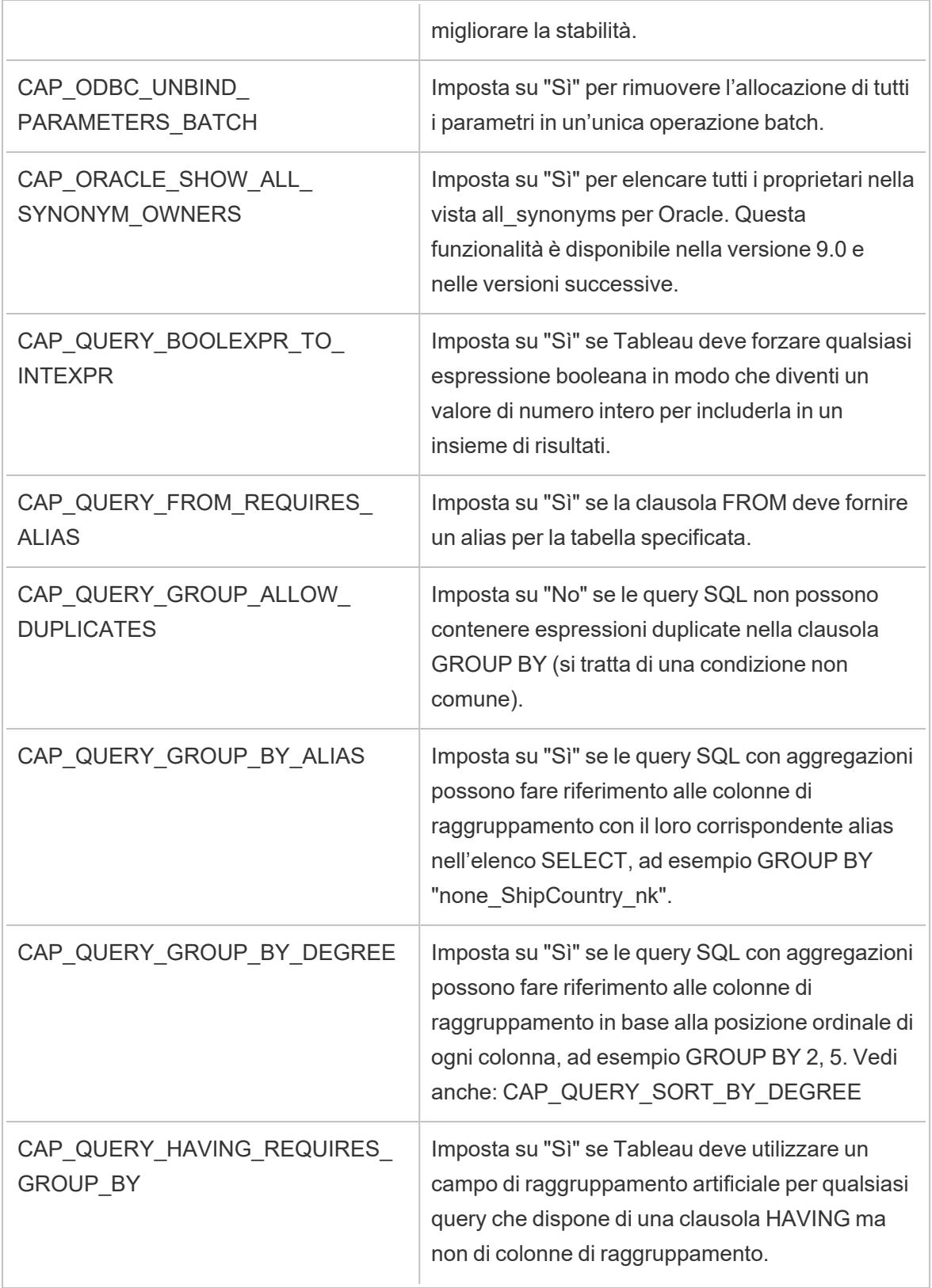

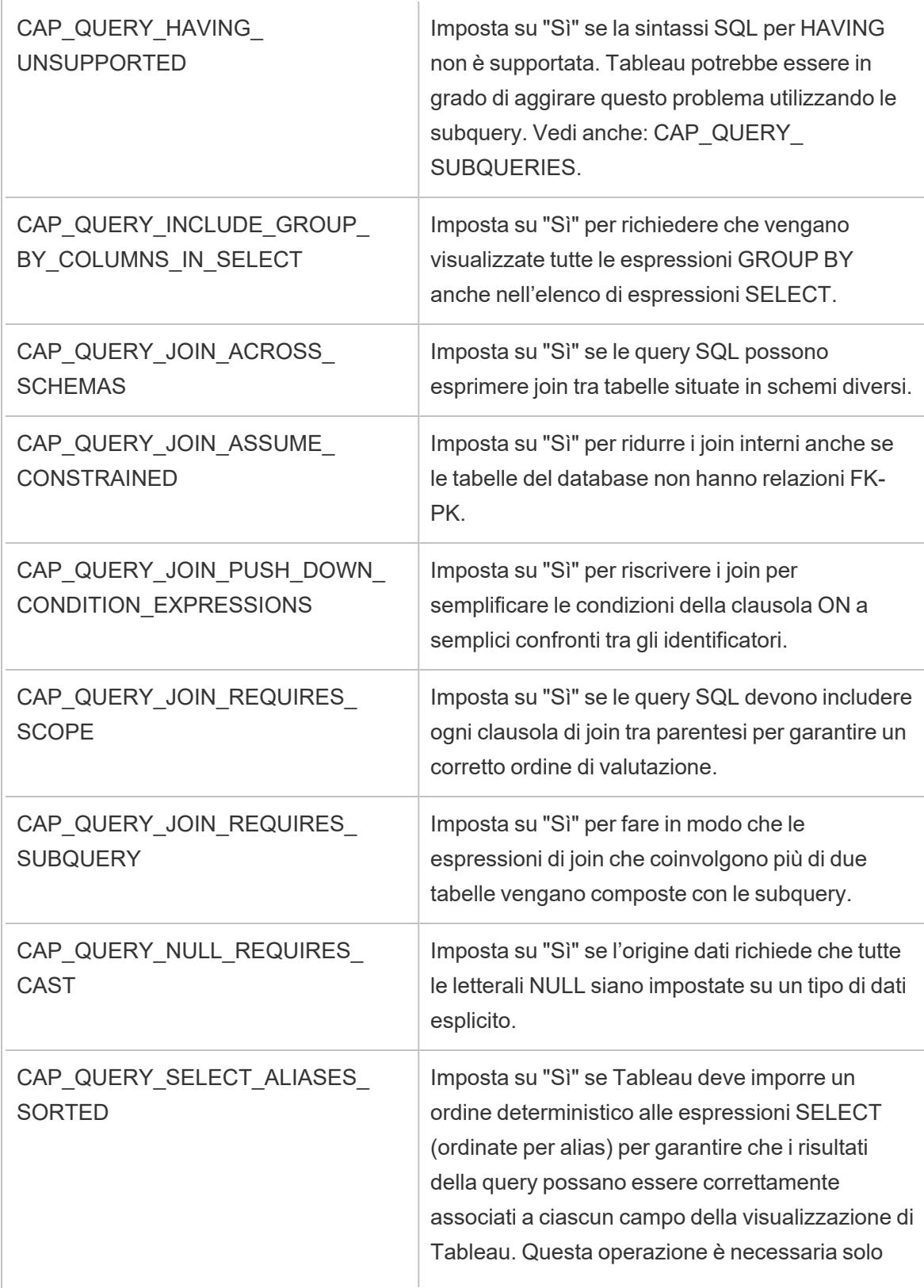

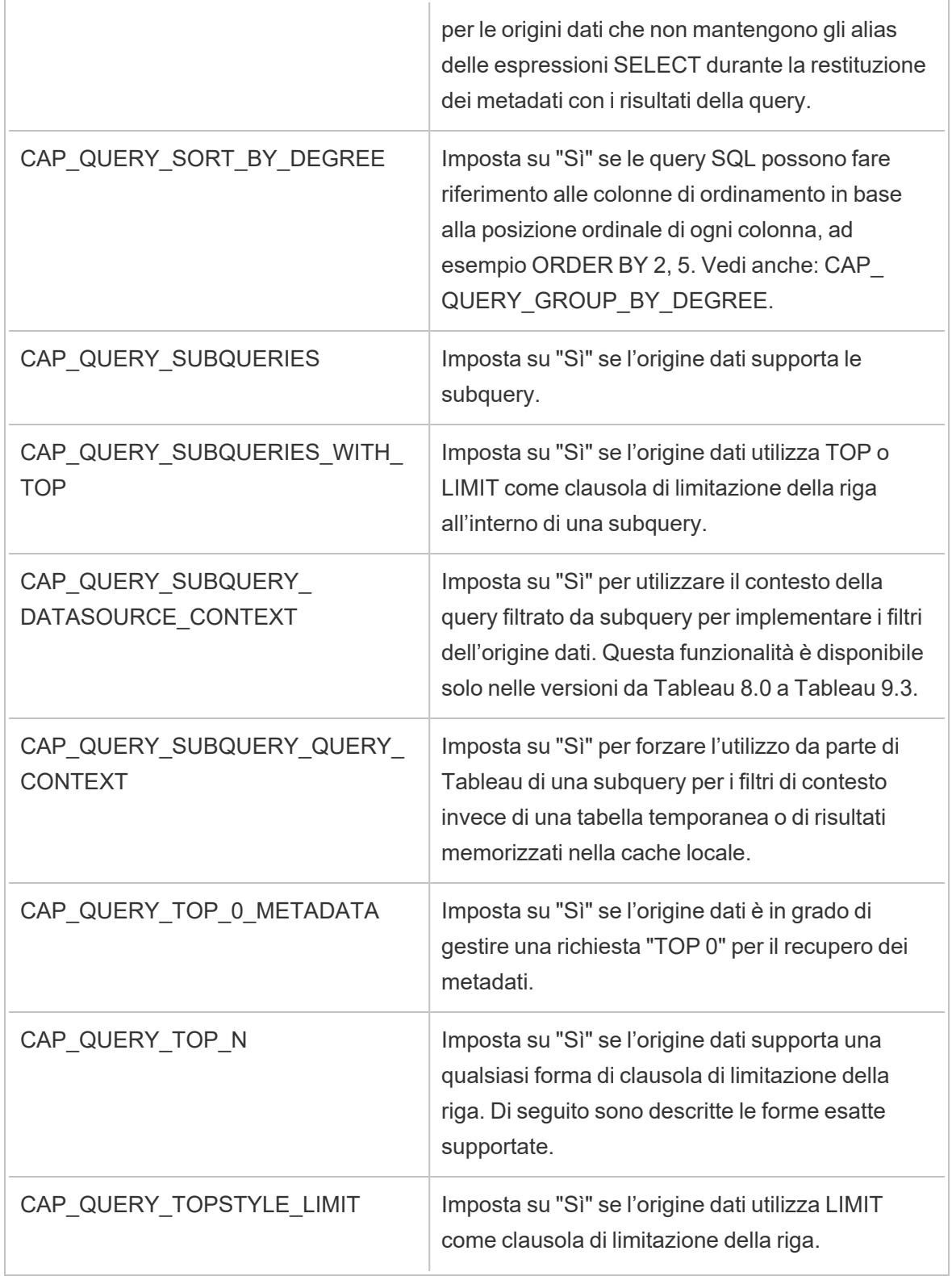

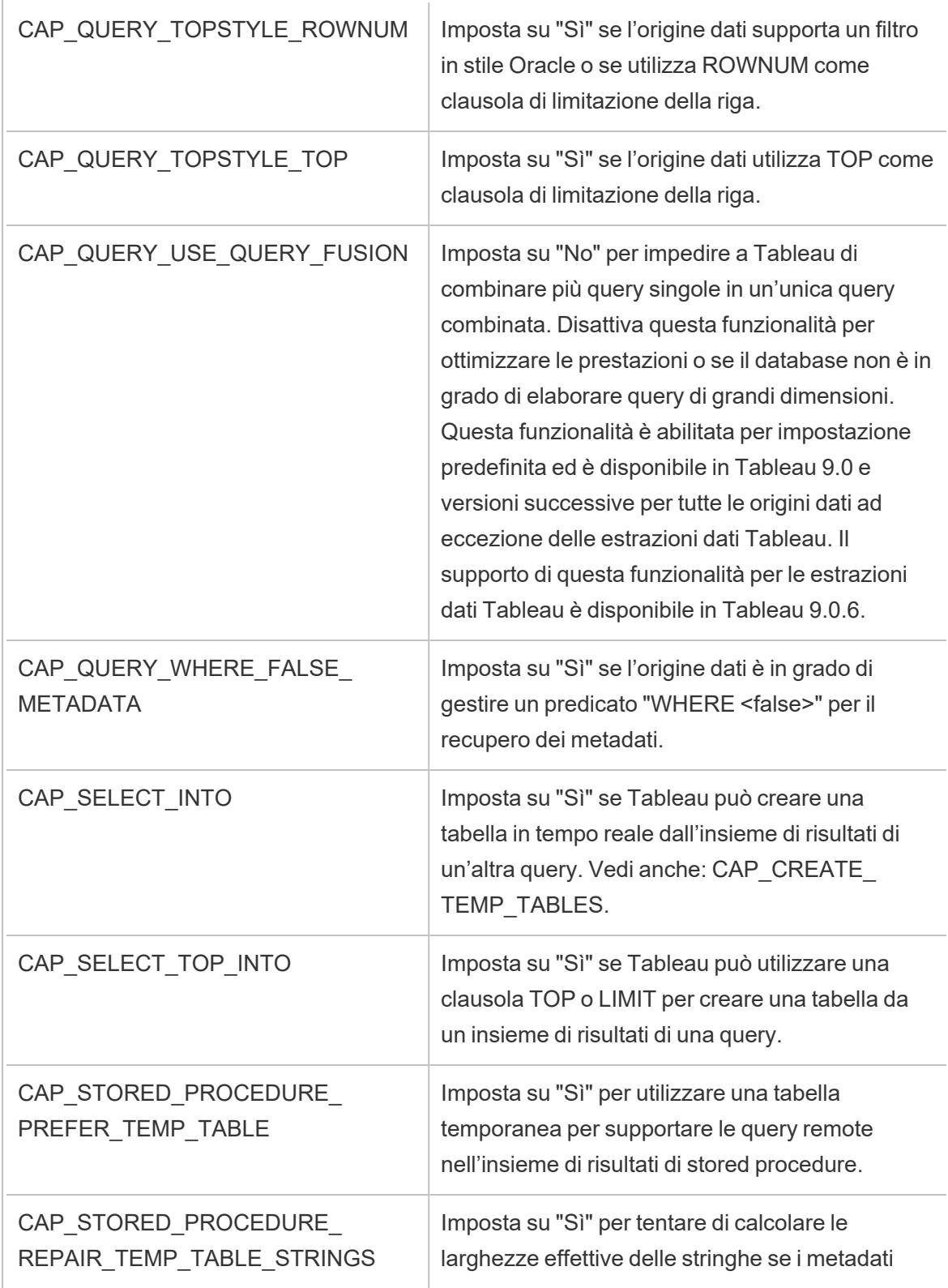

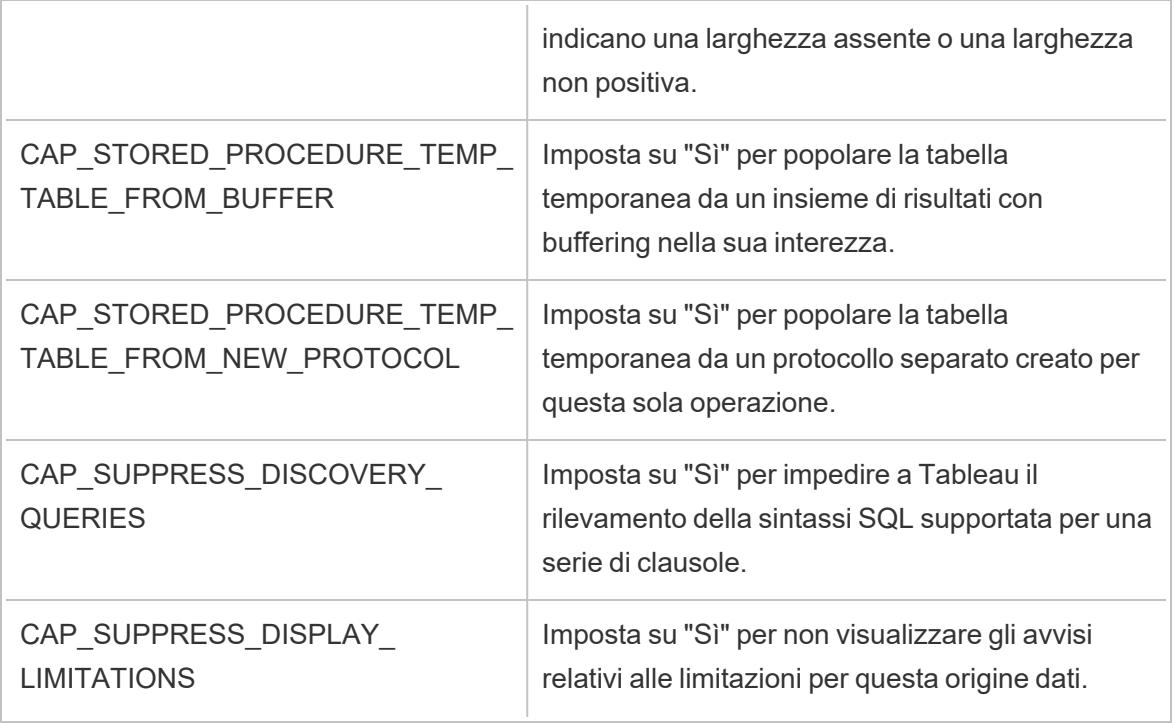

#### Vedi anche

**Altri [database](#page-753-0) (ODBC)** a pagina 554 - Descrive come eseguire la connessione ai dati utilizzando il connettore ODBC.

**[Tableau](#page-756-0) e ODBC** a pagina 557 - Fornisce informazioni di base su ODBC, descrive come Tableau determina la funzionalità di un driver ODBC ed elenca le domande più frequenti.

**[Personalizzare](#page-782-0) e ottimizzare una connessione** a pagina 583 - Descrive come personalizzare le informazioni sulla connessione per migliorare le funzionalità e le prestazioni.

**Riferimento delle [personalizzazioni](#page-833-0) ODBC/SQL** sotto - Elenca le personalizzazioni che rappresentano le parti degli standard ODBC e SQL supportate dal driver ODBC.

# <span id="page-833-0"></span>Riferimento delle personalizzazioni ODBC/SQL

Puoi impostare le seguenti personalizzazioni nel file TDC (Tableau Datasource Customization) per definire parti degli standard ODBC e SQL supportate dal driver ODBC.

#### Risorse di documentazione per SQLGetInfo

I nomi di queste personalizzazioni provengono dagli identificatori usati come parametri di SQLGetInfo.

Per maggiori informazioni, consulta la documentazione MSDN e il file di intestazione del codice sorgente sqlext.h per i valori numerici e di bitmask associati a ogni personalizzazione.

• La documentazione Microsoft per la funzione API ODBC SQLGetInfo:

[http://msdn.microsoft.com/en-us/library/ms711681%28VS.85%29.aspx](http://msdn.microsoft.com/en-us/library/ms711681(VS.85).aspx)

• Un file di intestazione di esempio, sqlext.h, per i valori di identificatore API ODBC usati con SQLGetInfo:

<http://cpansearch.perl.org/src/MIMER/DBD-Mimer-1.00/sqlext.h>

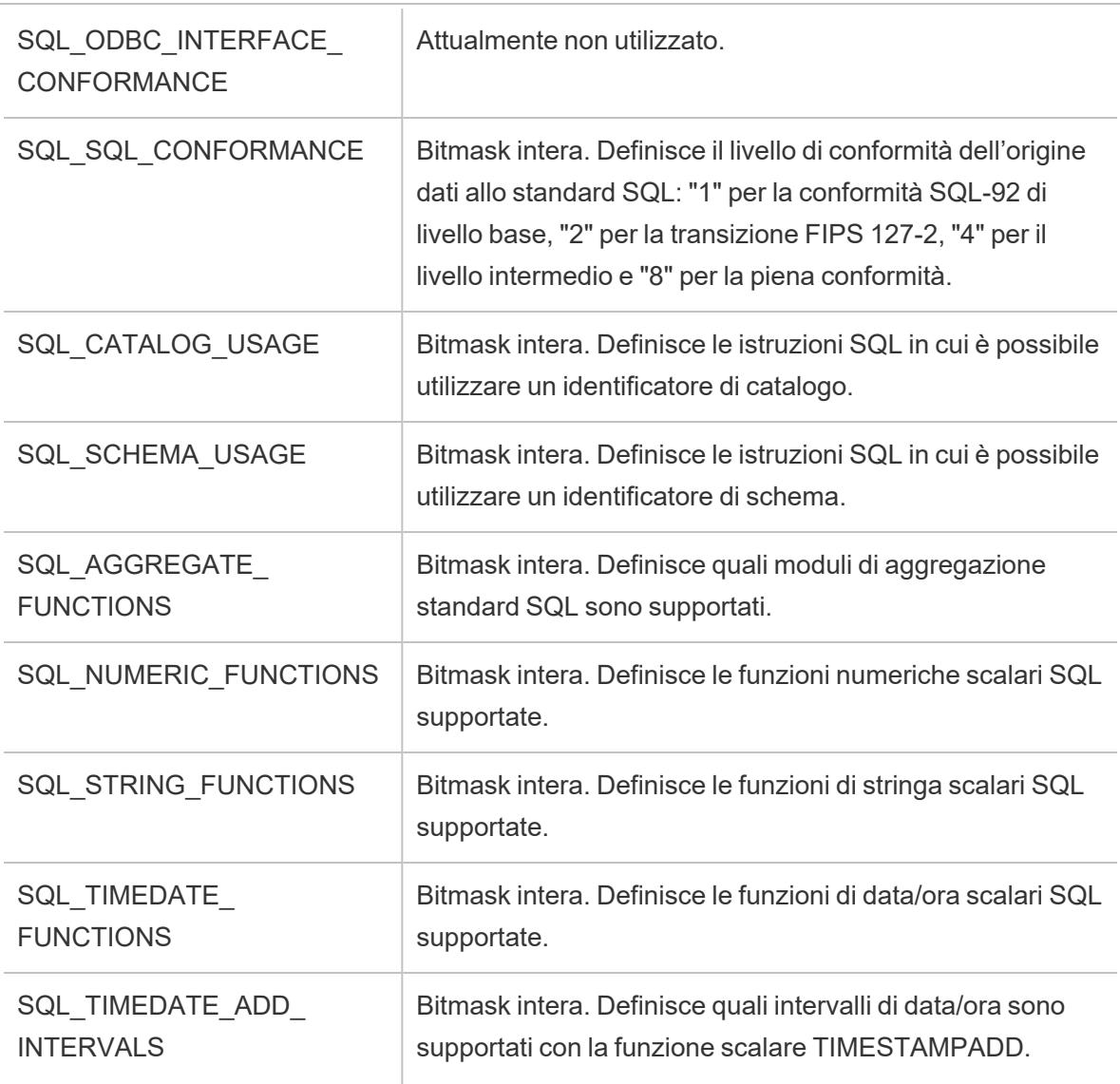

#### Valori di numero intero lungo SQLGetInfo

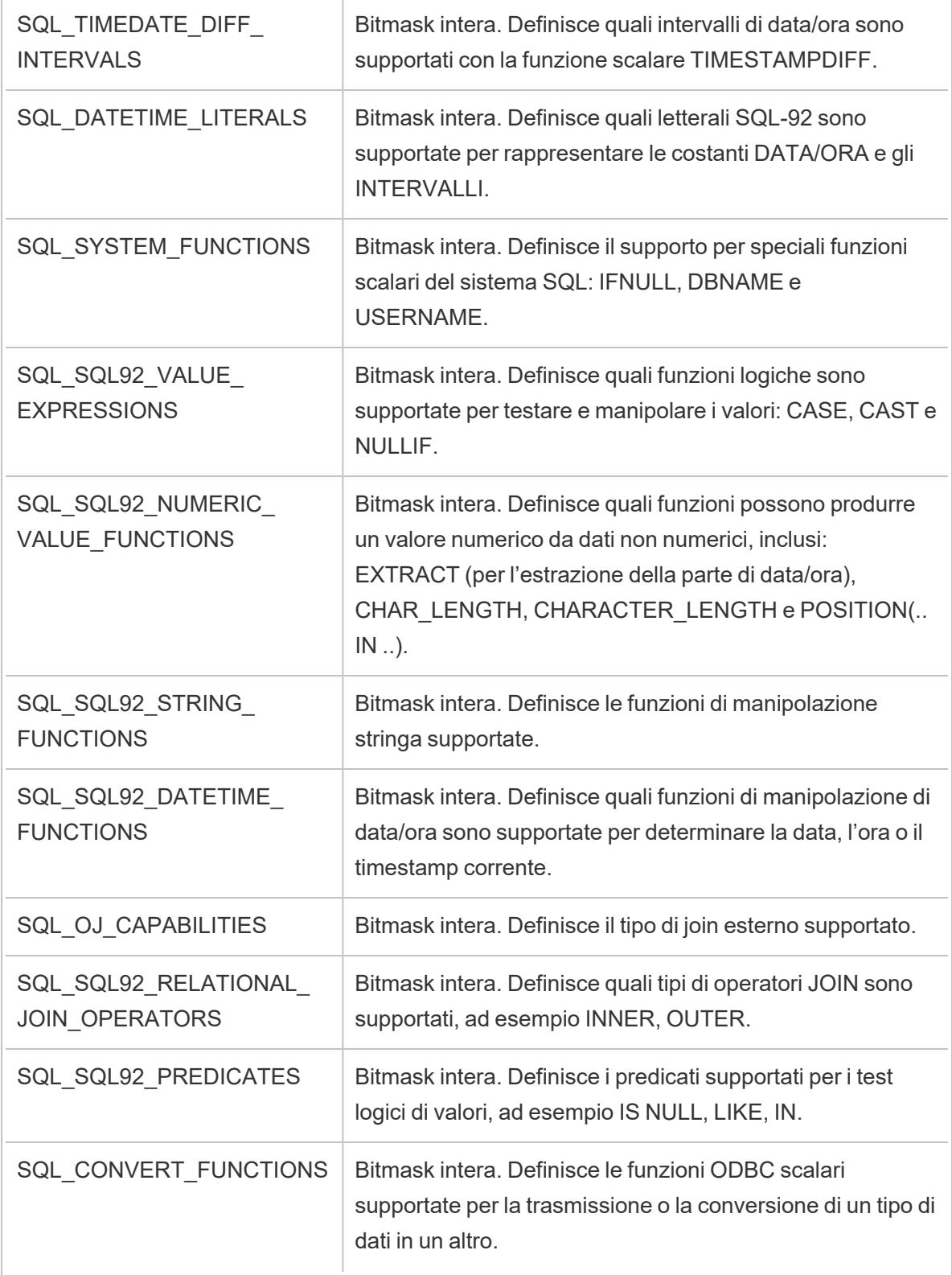

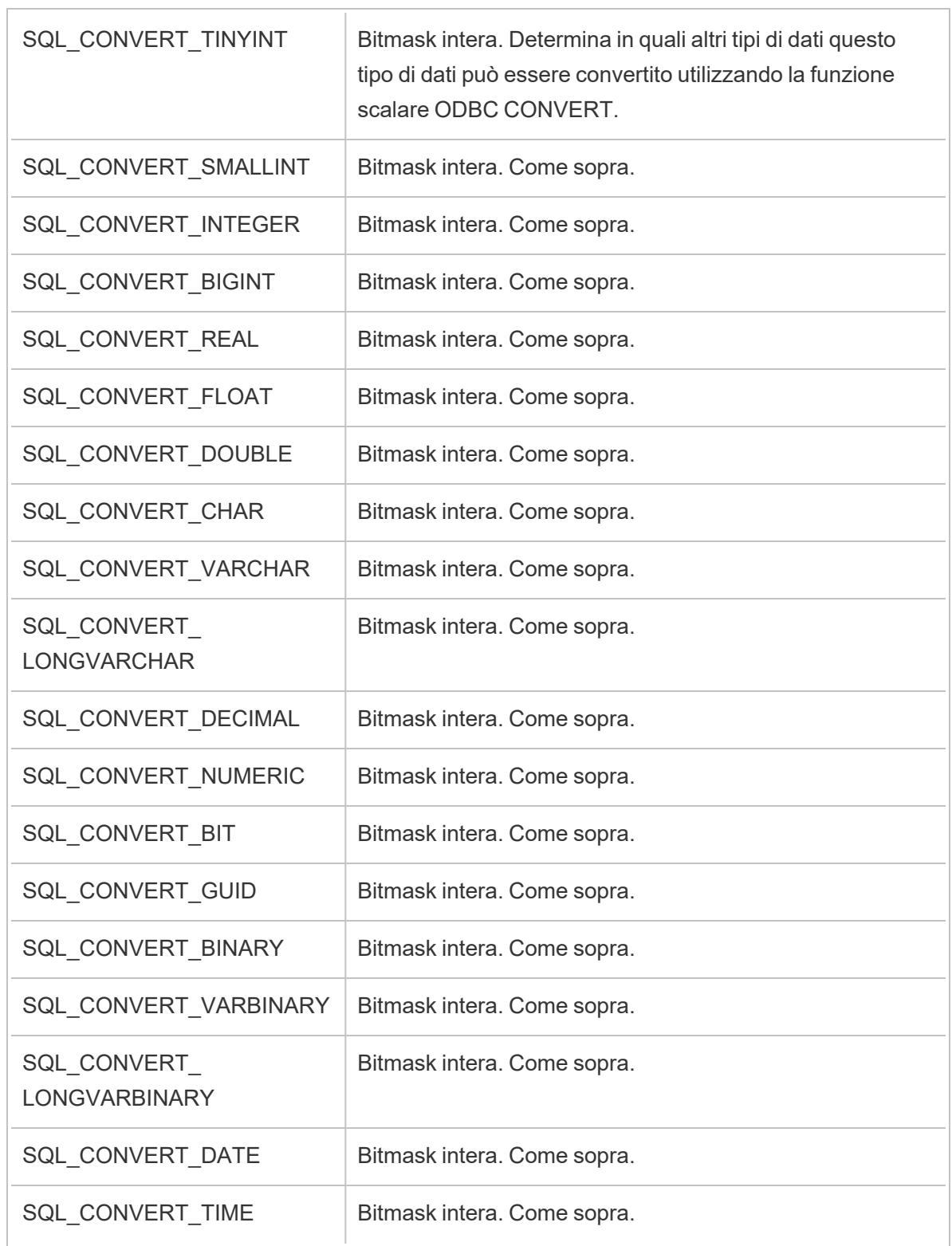

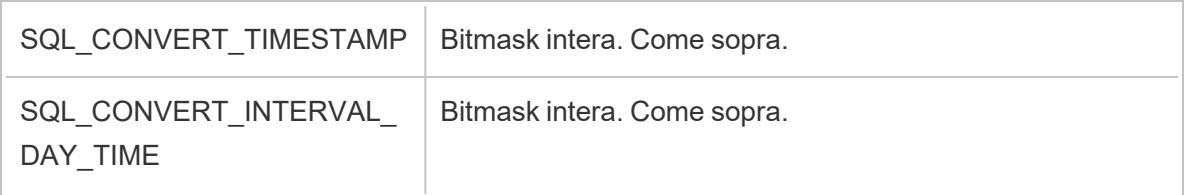

# Valori di numero intero breve SQLGetInfo

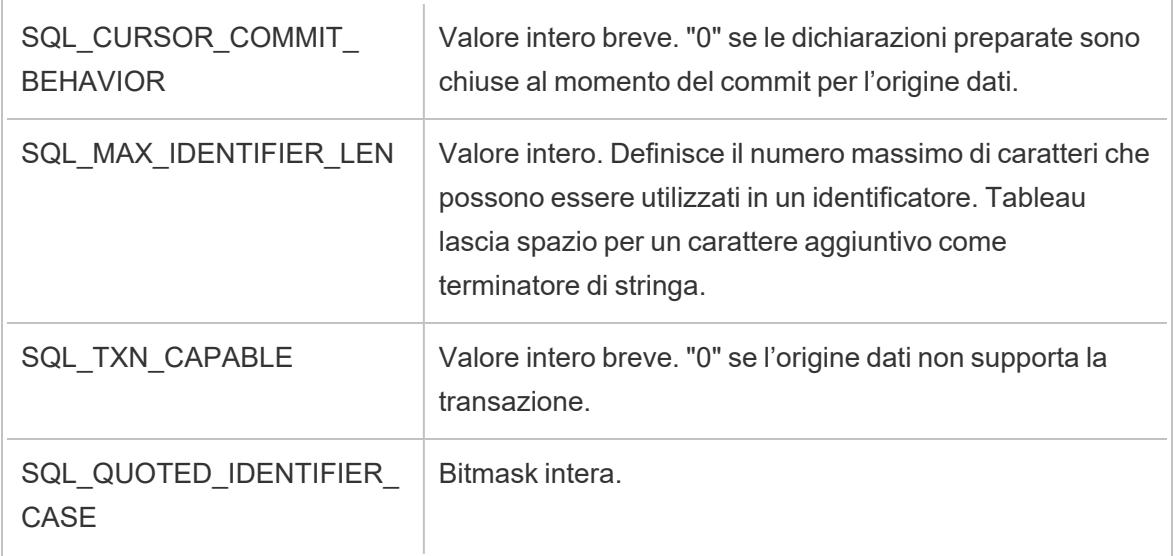

# Valori stringa SQLGetInfo

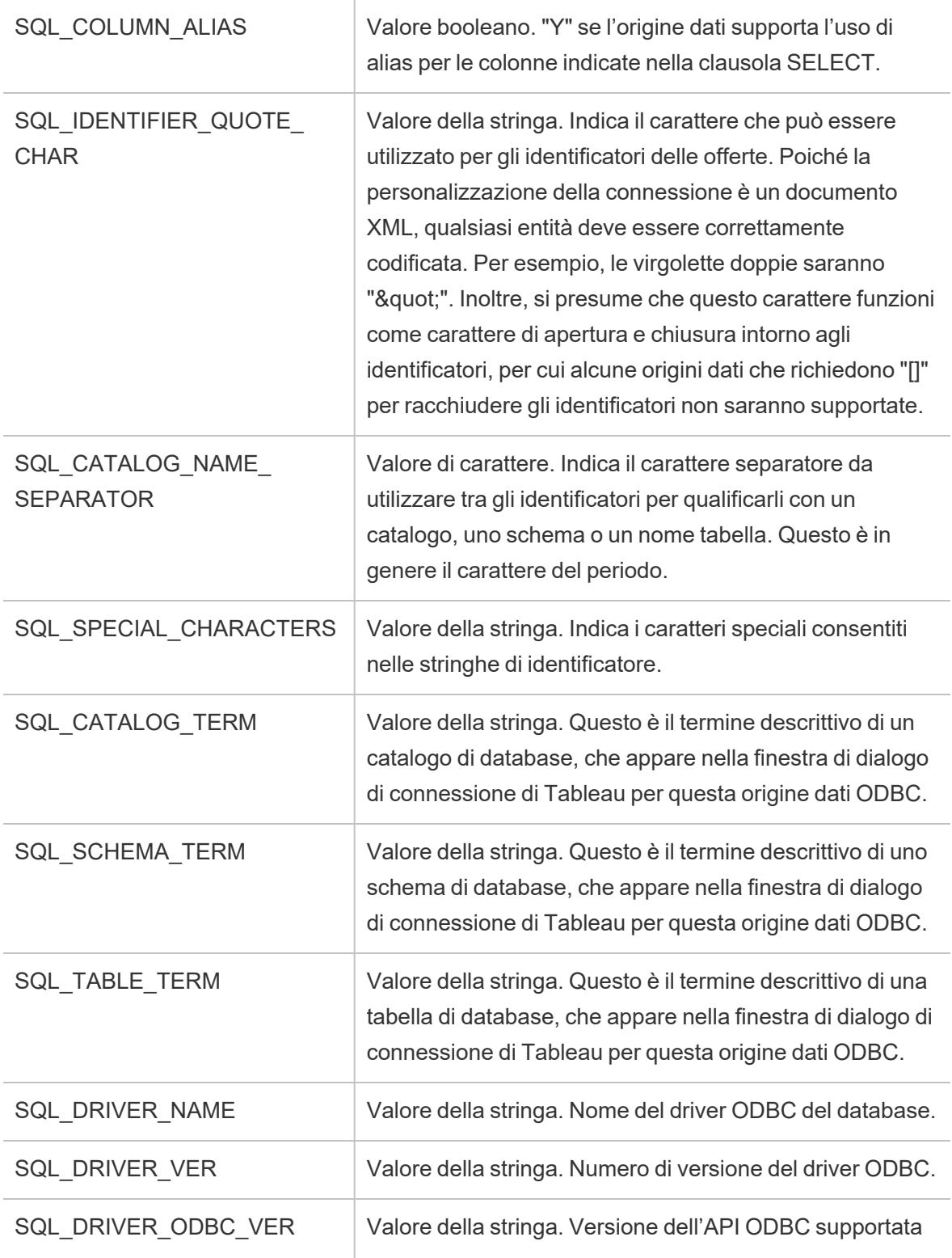

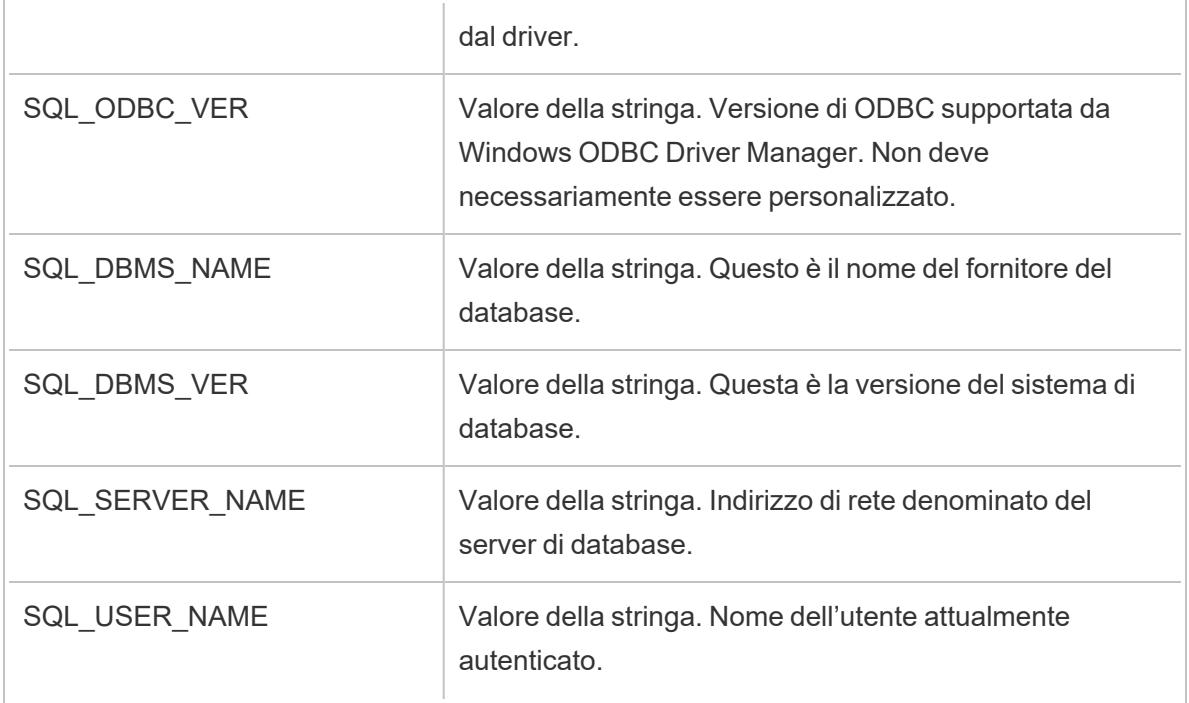

#### Vedi anche

**Altri [database](#page-753-0) (ODBC)** a pagina 554 - Descrive come eseguire la connessione ai dati utilizzando il connettore ODBC.

**[Tableau](#page-756-0) e ODBC** a pagina 557 - Fornisce informazioni di base su ODBC, descrive come Tableau determina la funzionalità di un driver ODBC ed elenca le domande più frequenti.

**[Personalizzare](#page-782-0) e ottimizzare una connessione** a pagina 583 - Descrive come personalizzare le informazioni sulla connessione per migliorare le funzionalità e le prestazioni.

**Riferimento delle [personalizzazioni](#page-812-0) della funzionalità di Tableau** a pagina 613 - Elenca le personalizzazioni che è possibile utilizzare per definire quali funzionalità di Tableau sono supportate dall'origine dati.

# Eseguire le istruzioni SQL iniziali

**Nota**: Tableau Prep Builder versione 2019.2.2 e successive supporta l'utilizzo di SQL iniziale, ma non supporta ancora tutte le stesse opzioni supportate da Tableau Desktop. Per informazioni sull'utilizzo di SQL iniziale con Tableau Prep Builder, consulta [Utilizzare](https://help.tableau.com/current/prep/it-it/prep_connect.htm#initial_SQL) SQL iniziale per eseguire query sulle [connessioni](https://help.tableau.com/current/prep/it-it/prep_connect.htm#initial_SQL) nella Guida di Tableau Prep Builder.

Durante la connessione ad alcuni database, puoi specificare un comando SQL iniziale da eseguire o utilizzare un valore memorizzato nella cache quando viene stabilita una connessione al database, ad esempio quando apri la cartella di lavoro, aggiorni un'estrazione, accedi o pubblichi su Tableau Server.

**Nota:** SQL iniziale è diverso da una connessione SQL personalizzato. Una connessione SQL personalizzata definisce una relazione (o una tabella) per il rilascio delle query. Per maggiori informazioni, consulta Connettersi a una query SQL [personalizzata.](https://help.tableau.com/current/pro/desktop/it-it/customsql.htm)

Puoi utilizzare questo comando per:

- Impostare le tabelle temporanee da utilizzare durante la sessione.
- Configurare un ambiente dati personalizzato.

Puoi aggiungere un comando SQL iniziale nella finestra di dialogo Connessione server o nella pagina Origine dati.

**Nota:** se l'origine dati supporta l'esecuzione di un'istruzione SQL iniziale, nell'angolo in basso a destra della finestra di dialogo Connessione server verrà visualizzato un collegamento **SQL iniziale** . Per informazioni sull'origine dati, consulta [Connettori](https://help.tableau.com/current/pro/desktop/it-it/exampleconnections_overview.htm) [supportati](https://help.tableau.com/current/pro/desktop/it-it/exampleconnections_overview.htm).

#### Per utilizzare il SQL iniziale

- 1. Nella finestra di dialogo Connessione server, fai clic su **SQL iniziale**. In alternativa, sulla pagina Origine Dati, seleziona **Dati** > **SQL iniziale** o **Dati** > **Query Banding e SQL iniziale** a seconda del database a cui ti colleghi.
- 2. Inserisci il comando SQL nella finestra di dialogo SQL iniziale. Puoi utilizzare il menu a

discesa **Inserisci** per passare i parametri all'origine dati.

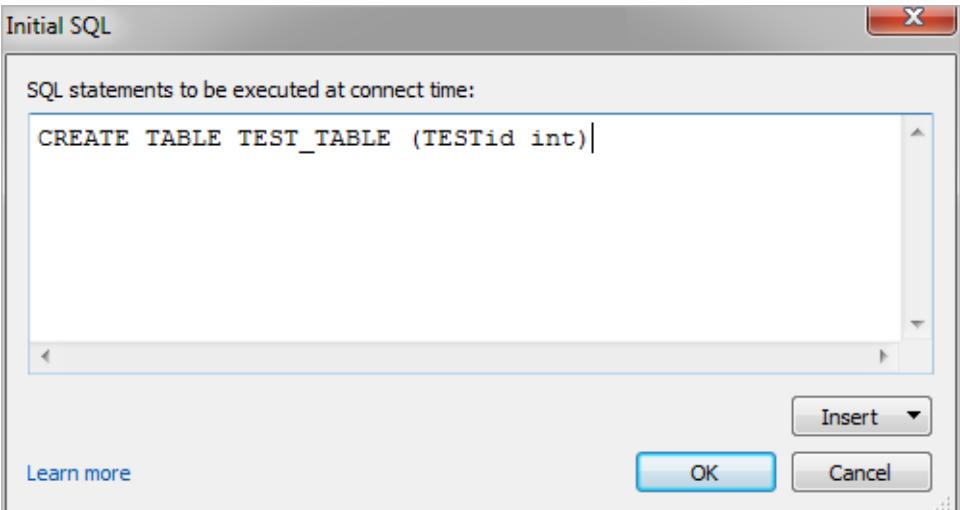

**Nota:** Tableau non esamina gli errori dell'istruzione. Questa istruzione SQL viene inviata al database quando effettui la connessione.

La licenza del software potrebbe impedirti l'utilizzo del SQL iniziale con la tua connessione. Se pubblichi su Tableau Server, il server deve essere configurato per consentire istruzioni SQL iniziali. Per impostazione predefinita, il software server è configurato per consentire l'esecuzione di queste istruzioni quando la cartella di lavoro viene caricata in un Web browser.

Gli amministratori possono configurare il server per ignorare le istruzioni SQL iniziali utilizzando il comando tsm configuration set:

```
tsm configuration set -k vizqlserver.initialsql.disabled -v true
```
Se il server non consente le istruzioni SQL iniziali, la cartella di lavoro si apre, ma i comandi SQL iniziali non vengono inviati.

Per maggiori informazioni sul comando tsm configuration set, consulta la [Guida](https://help.tableau.com/current/server/it-it/cli_configuration_tsm.htm#TSMSet) di [Tableau](https://help.tableau.com/current/server/it-it/cli_configuration_tsm.htm#TSMSet) Server.

#### Parametri in un'istruzione SQL iniziale

Puoi passare i parametri all'origine dati in un'istruzione SQL iniziale. L'elenco seguente riepiloga i diversi vantaggi derivanti dall'utilizzo dei parametri in un'istruzione SQL iniziale.

- <sup>l</sup> Puoi configurare la rappresentazione utilizzando i parametri **TableauServerUser** o **TableauServerUserFull** .
- Se l'origine dati supporta la funzionalità, puoi configurare la sicurezza a livello di riga (ad esempio, per Oracle VPD o SAP Sybase ASE) per verificare che gli utenti visualizzino solo i dati che sono autorizzati a vedere.
- Puoi fornire maggiori dettagli all'accesso, ad esempio la versione Tableau o il nome della cartella di lavoro.

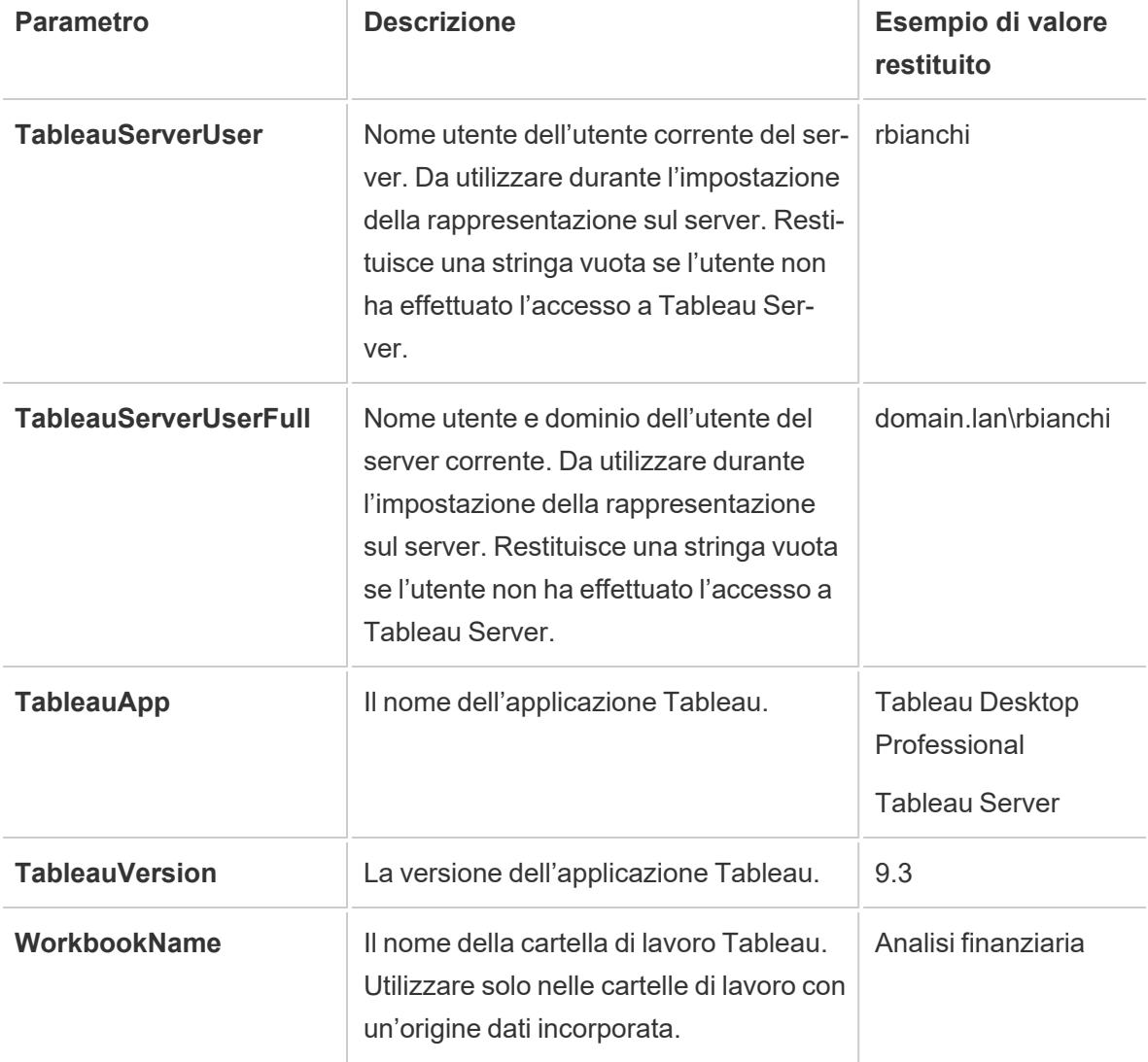

In un'istruzione SQL iniziale sono supportati i parametri seguenti:

 $\bar{1}$ 

**Avviso:** Tableau Desktop non include il dominio. Puoi includerlo se non stai utilizzando la delega e hai impostato tsm configuration set -k DelegationUseFullDomainName=-v true--force-keys

Negli esempi seguenti vengono illustrati diversi modi per utilizzare i parametri in un'istruzione SQL iniziale.

• In questo esempio viene impostato il contesto di sicurezza in Microsoft SQL Server:

```
EXECUTE AS USER = [TableauServerUser] WITH NO REVERT;
```
• In questo esempio viene illustrato come, in un'origine dati DataStax, puoi utilizzare i parametri per aggiungere dettagli per la registrazione o per impostare una variabile di sessione per tenere traccia dei dati:

```
SET TABLEAUVERSION [TableauVersion];
```
• Questo esempio può essere utilizzato per impostare la sicurezza a livello di riga per Oracle VPD:

begin DBMS SESSION.SET IDENTIFIER([TableauServerUser]);

end;

**Nota:** i blocchi Oracle PL/SQL richiedono un punto e virgola finale per terminare il blocco. Consultare la documentazione di Oracle per la sintassi appropriata.

#### Rinviare l'esecuzione al server

È possibile rinviare un'istruzione SQL iniziale in modo che venga eseguita solo nel server. Un motivo per rinviare l'esecuzione al server è la mancata disponibilità dell'autorizzazione ad eseguire i comandi che configurano la rappresentazione. Utilizza i tag <ServerOnly></ServerOnly> per racchiudere i comandi da eseguire solo sul server.

Esempio:

```
CREATE TEMP TABLE TempTable(x varchar(25));
INSERT INTO TempTable VALUES (1);
<ServerOnly>INSERT INTO TempTable Values(2);</ServerOnly>
```
#### Sicurezza e rappresentazione

Quando utilizzi il parametro **TableauServerUser** o **TableauServerUserFull** in un'istruzione SQL iniziale, verrà creata una connessione dedicata che non può essere condivisa con altri utenti. In questo modo potrai limitare la condivisione della cache, che può migliorare la sicurezza, ma anche rallentare le prestazioni.

Risoluzione dei problemi relativi alla creazione di una tabella per le connessioni MySQL e Oracle

Per le connessioni MySQL, le tabelle non vengono elencate dopo l'utilizzo dell'istruzione SQL iniziale per la creazione di una tabella

Dopo aver effettuato la connessione a MySQL ed eseguito un'istruzione SQL iniziale, è possibile che le tabelle non vengano visualizzate a causa del modo in cui Tableau costruisce la query.

CREATE TABLE TestV1.testtable77(testID int);

Per risolvere il problema, aggiungi IF NOT EXISTS all'istruzione SQL:

CREATE TABLE IF NOT EXISTS TestV1.TestTable(testID int);

Per le connessioni Oracle, l'utilizzo dell'istruzione SQL iniziale per creare una tabella causa il blocco di Tableau

Dopo aver effettuato la connessione a Oracle ed eseguito un'istruzione SQL iniziale, Tableau si blocca visualizzando una rotella che gira a causa del modo in cui Tableau costruisce la query.

CREATE TABLE TEST\_TABLE (TESTid int)

Per risolvere il problema, usa la seguente istruzione SQL:

```
BEGIN
EXECUTE IMMEDIATE 'create table test_table(testID int)';
EXCEPTION
WHEN OTHERS THEN NULL;
END;
```
# Impostare le origini dati

Dopo esserti collegato ai dati, usa la pagina Origine Dati per impostare l'origine dati e preparare i dati per l'analisi. Sono disponibili numerose configurazioni facoltative che puoi applicare prima di avviare l'analisi. Le configurazioni applicate nella pagina Origine Dati creano l'origine dati che Tableau utilizza per l'interpretazione dei dati e l'interazione con gli stessi.

Negli argomenti di questa sezione viene descritto come utilizzare queste configurazioni per ottimizzare l'origine dati per l'analisi.

# Pianificare l'origine dati

Al centro di Tableau ci sono i tuoi dati. Il livello di successo nell'esplorazione dei dati, nella risposta alle domande e nella creazione di visualizzazioni per te stesso o per altri utenti dipende dai dati sottostanti.

Se il tuo obiettivo è eseguire qualche esplorazione rapida o effettuare analisi ad hoc, potrebbe essere sufficiente connetterti ad alcuni dati, trascinare e rilasciare alcuni elementi per creare delle viste e ottenere le informazioni necessarie. Se invece il tuo obiettivo è creare un'origine dati o un'analisi che verrà utilizzata più di una volta, è consigliabile esaminare e pianificare l'origine dati.

# Origini dati di Tableau

Un'origine dati di Tableau è il collegamento tra i dati di origine e Tableau. Si tratta essenzialmente della somma dei tuoi dati (come connessione live o estrazione), delle informazioni di connessione, dei nomi delle tabelle o dei fogli che contengono i dati e delle personalizzazioni eseguite sui dati per utilizzare l'origine dati in Tableau. Tali personalizzazioni includono elementi quali la modalità di combinazione dei dati e metadati come calcoli, campi rinominati e formattazione predefinita.

Un'*origine dati* di Tableau può contenere più *connessioni dati* a diversi database o file. Le informazioni di connessione includono la posizione dei dati, ad esempio il nome e il percorso di un file o una posizione in rete, e i dettagli su come connettersi ai dati, ad esempio il nome del server di database e le informazioni di accesso al server.

**Nota**: i termini *origine dati* e *connessione dati* sono stati utilizzati indiscriminatamente in passato e potrebbero non essere chiaramente distinti nei materiali precedenti.

È anche importante tenere presente la differenza tra l'origine dati di Tableau (l'accesso di Tableau ai dati e tutte le personalizzazioni che possono essere coinvolte) e i dati di origine stessi (ad esempio, un database o un foglio di calcolo di Excel). La pianificazione di un'origine dati nel senso della progettazione di un database non rientra nell'ambito di questo argomento.

Le origini dati di Tableau possono rimanere incorporate nella cartella di lavoro in cui sono state create originariamente oppure possono essere pubblicate separatamente. Le origini dati pubblicate consentono la centralizzazione e la scalabilità delle origini dati curate. Per maggiori informazioni, consulta **Best practice per le origini dati [pubblicate](#page-3490-0)** a pagina 3291.

## Combinare i dati

Se i dati provengono da una sola tabella, puoi [connetterti](https://help.tableau.com/current/pro/desktop/it-it/basicconnectoverview.htm) ai dati per creare l'origine dati, trascinare la tabella nel canvas e quindi iniziare a creare la vista. Tuttavia, se i dati sono distribuiti tra più tabelle (o tra più database), sarà necessario combinarli. La combinazione dei dati avviene nella pagina Origine dati.

#### Singolo database et al. et al. et al. et al. et al. et al. et al. et al. et al. et al. et al. et al. et al. et

- 1. Connettiti ai dati. Verrà creata un'origine dati.
- 2. Trascina una tabella o un foglio di dati nel canvas e rilascialo.
- 3. Trascina una seconda tabella o un secondo foglio nel canvas e rilascialo. Verrà formato un noodle, che indica che è stata stabilita automaticamente una relazione, oppure verrà aperta la finestra di dialogo Modifica relazione, che richiede di indicare a Tableau quale campo utilizzare per correlare le due tabelle.
- 4. Continua ad aggiungere le tabelle.

- 1. Connettiti ai dati. Verrà creata un'origine dati.
- 2. Trascina una tabella o un foglio di dati nel canvas e rilascialo.
- 3. Dopo aver inserito la prima tabella di dati, fai clic sul collegamento **Aggiungi** a destra dell'intestazione Connessioni nel riquadro sinistro.
- 4. Passa da una connessione dati all'altra nel riquadro sinistro, quindi trascina la tabella desiderata nel canvas e rilasciala. Verrà formato un noodle, che indica che è stata stabilita automaticamente una relazione, oppure verrà aperta la finestra di dialogo Modifica relazione, che richiede di indicare a Tableau quale campo utilizzare per correlare le due tabelle.
- 5. Continua ad aggiungere le tabelle, passando da una connessione dati all'altra in base alle esigenze.

**Nota**: per correlare tabelle tra diversi database, devi aggiungerle come **connessioni dati** all'interno della stessa origine dati, non come una nuova **origine dati**. Le connessioni dati vengono aggiunte tramite il collegamento Aggiungi nel riquadro sinistro. È possibile creare nuove origini dati dal menu Dati o dal menu a discesa dall'icona accanto al nome dell'origine dati, come illustrato nell'immagine seguente.

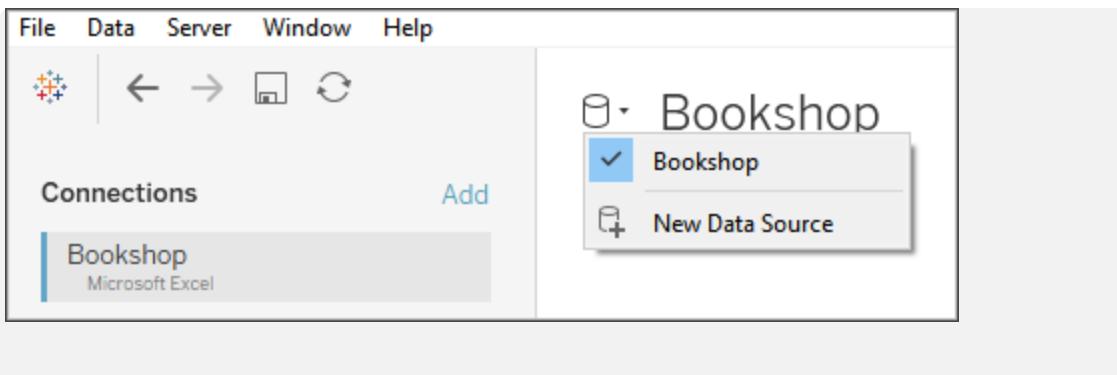

#### Metodi di combinazione dei dati

Le relazioni sono il modo predefinito per combinare i dati in Tableau. Le relazioni sono un modo flessibile e dinamico per combinare i dati di più tabelle per l'analisi. Se necessario, le tabelle possono anche essere sottoposte a join o unificate. Le origini dati possono anche essere combinate. Esaminiamo le opzioni per la combinazione dei dati in Tableau e alcune delle situazioni in cui ciascun metodo risulta utile.

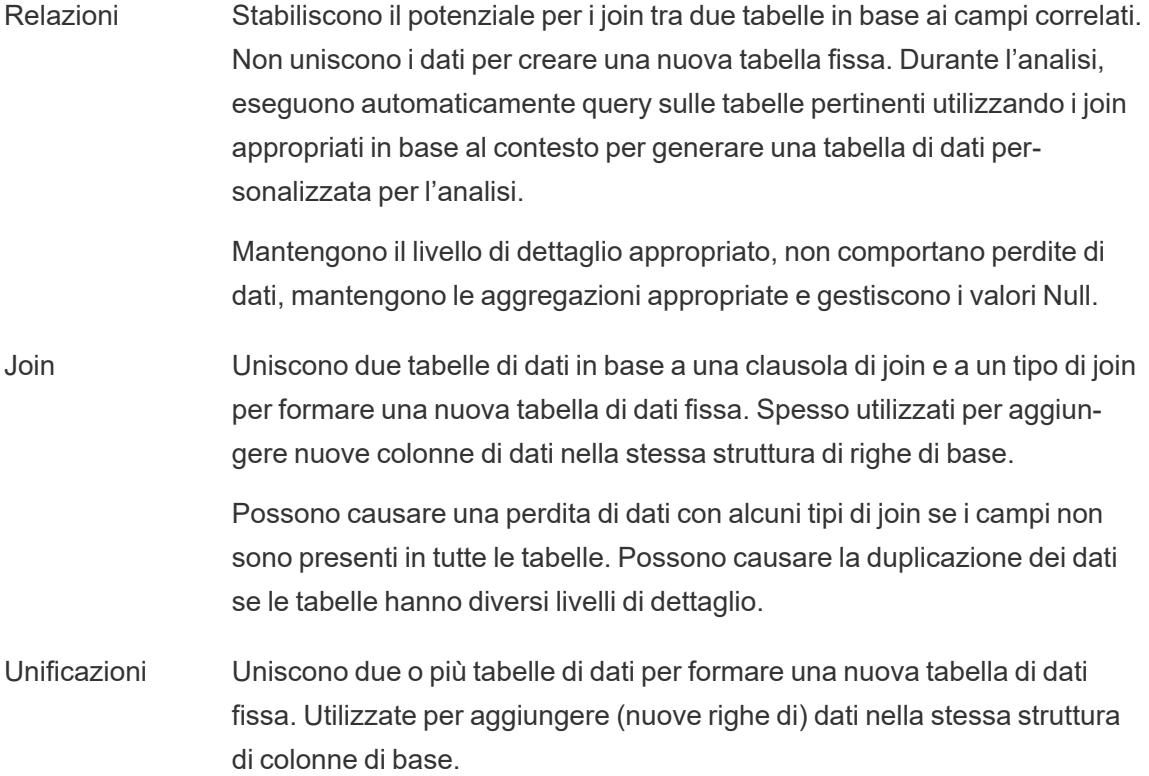

Combinazioni Operano su due o più origini dati di Tableau distinte. I dati rimangono separati. Tableau esegue query sulle origini dati in modo indipendente e visualizza i risultati insieme nella vista, in base ai campi di collegamento stabiliti per il foglio. Simulano il comportamento di un join a sinistra e possono filtrare i dati provenienti da origini dati secondarie.

**Nota**: è anche possibile combinare i dati con codice SQL [personalizzato](https://help.tableau.com/current/pro/desktop/it-it/customsql.htm). Nella maggior parte dei casi, è consigliabile combinare i dati direttamente nel canvas o con la combinazione dei dati. Ciò assicura a Tableau la massima flessibilità per l'ottimizzazione. Tuttavia, in alcuni scenari, potrebbero esistere motivi per utilizzare codice SQL personalizzato. Tieni presente che questa operazione può avere implicazioni sulle prestazioni, perché Tableau è forzato a eseguire l'istruzione SQL personalizzata così com'è scritta.

#### Relazioni

Le relazioni sono un metodo per lavorare con i dati di più tabelle in base ai campi condivisi, ovvero alle colonne, tra tali tabelle. La definizione di una relazione indica a Tableau come possono essere connesse le righe tra le tabelle. Tableau memorizza queste informazioni, ma non riunisce immediatamente le righe come avviene con un join hard-coded. Al contrario, quando viene creata una visualizzazione, i campi coinvolti nell'analisi vengono ricondotti alla relazione e i join appropriati vengono creati per restituire i dati corretti.

Poiché i dati non vengono mai riuniti forzatamente in una singola tabella al di fuori del contesto di una visualizzazione, le relazioni sono utili quando i dati hanno diversi livelli di dettaglio o di granularità. Ad esempio, se è necessario lavorare con i dati sulle precipitazioni giornaliere in una tabella ma le temperature orarie in un'altra.

Per maggiori informazioni su come combinare le tabelle utilizzando le relazioni, consulta **[Correlare](#page-872-0) i dati** a pagina 673

Per ulteriori informazioni su come combinare le tabelle utilizzando le relazioni, consulta **[Correlare](#page-872-0) i dati** a pagina 673 e questi post di blog di Tableau:

- [Relationships,](https://www.tableau.com/about/blog/2020/5/relationships-part-1-meet-new-tableau-data-model) part 1: Introducing new data modeling in Tableau
- [Relationships,](https://www.tableau.com/about/blog/2020/5/relationships-part-2-tips-and-tricks) part 2: Tips and tricks
- [Relationships,](https://www.tableau.com/about/blog/2020/6/relationships-part-3-asking-questions-across-multiple-related-tables) part 3: Asking questions across multiple related tables

**Nota**: in Tableau versione 2024.2 e successive, il modello di dati di Tableau supporta l'analisi multi-fatti e le dimensioni condivise tramite relazioni multi-fatti. Per maggiori informazioni, consulta [Informazioni](https://help.tableau.com/current/pro/desktop/it-it/datasource_mfr_multiple_base_tables.htm) sui modelli di dati con relazioni multi-fatti, [Quando](https://help.tableau.com/current/pro/desktop/it-it/datasource_mfr_when_to_use.htm) utilizzare un modello con relazioni [multi-fatti](https://help.tableau.com/current/pro/desktop/it-it/datasource_mfr_when_to_use.htm) e Creare un modello di dati con [relazioni](https://help.tableau.com/current/pro/desktop/it-it/datasource_mfr_build.htm) [multi-fatti](https://help.tableau.com/current/pro/desktop/it-it/datasource_mfr_build.htm).

#### Join

La creazione di join è un metodo per combinare tabelle correlate in base a campi comuni. Il risultato della combinazione dei dati tramite un join è una tabella che viene estesa orizzontalmente aggiungendo colonne di dati.

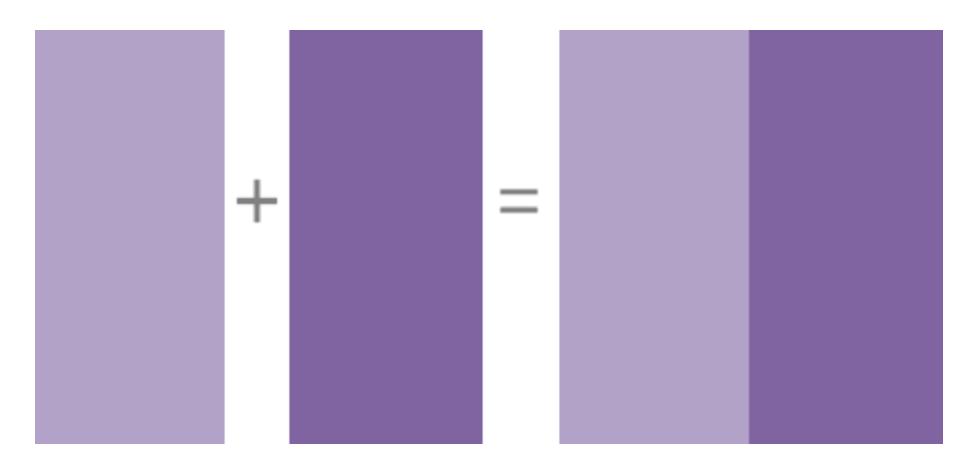

Per maggiori informazioni su come eseguire join dei dati in Tableau, consulta **[Creare](#page-1052-0) un join dei dati** a [pagina](#page-1052-0) 853.

#### Combinazione di dati

Quando utilizzi l'unione dei dati per combinare i dati, combini i dati in ciò che è chiamata origine dati primaria con campi comuni provenienti da una o più origini dati secondarie.

La combinazione dei dati è utile quando è necessario modificare la modalità di configurazione dell'origine dati a livello di singolo foglio o quando si desidera combinare database che non consentono relazioni o join, ad esempio origini dati cubo o origini dati pubblicate.

Il risultato della combinazione dei dati è una tabella virtuale che viene estesa orizzontalmente aggiungendo colonne di dati. I dati di ogni origine dati verranno aggregati a un livello comune prima di essere mostrati insieme nella visualizzazione.

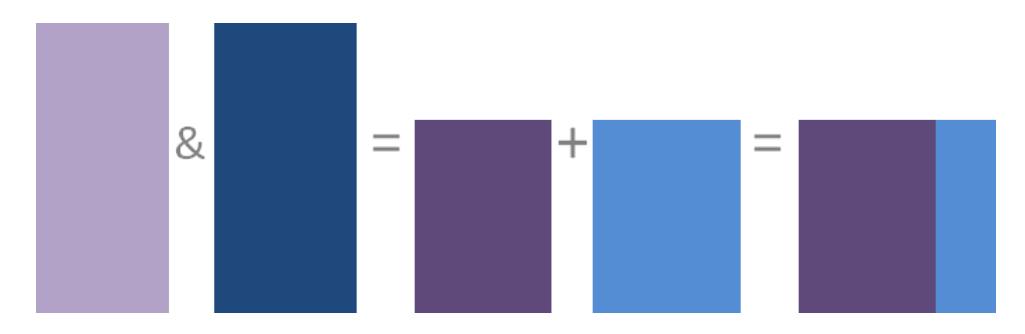

Per maggiori informazioni sul funzionamento della combinazione dei dati e su come combinare i dati in Tableau, consulta **[Combinare](#page-1079-0) i dati** a pagina 880.

#### Unificazione

L'unificazione è un metodo per l'aggiunta di valori (righe) a tabelle. Puoi unificare le tabelle se dispongono delle stesse colonne. Il risultato della combinazione di dati utilizzando un'unificazione è una tabella virtuale che ha le stesse colonne ma viene estesa verticalmente aggiungendo righe di dati.

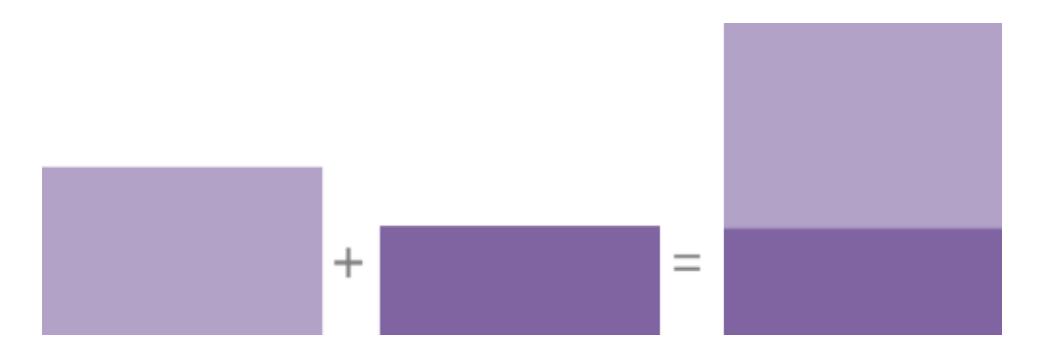

Puoi unificare le tabelle in due modi: manualmente o utilizzando la ricerca con caratteri jolly. Per maggiori informazioni su come unificare i dati utilizzando uno di questi metodi in Tableau, consulta **[Unificare](#page-1112-0) i dati** a pagina 913.

#### Considerazioni relative a un'origine dati di Tableau

Innanzitutto, assicurati di avere chiaro lo scopo dell'origine dati. Se stai creando un'origine dati generale per un'ampia gamma di utenti con domande generiche, devi adottare un approccio diverso rispetto alla creazione di un'origine dati specializzata e ottimizzata per le prestazioni. È importante conoscere il tuo obiettivo fin dall'inizio.

Tenendo presente questo obiettivo, ci sono diversi elementi da considerare e pianificare prima di creare un'origine dati in Tableau:

- Posizione e accesso
- Struttura e pulizia
- Modello di dati e combinazione dei dati
- Metadati e personalizzazione
- Scalabilità, sicurezza e individuabilità
- Prestazioni e aggiornamento

#### Posizione e accesso

La posizione dei dati può essere semplice come un singolo file di Excel sul tuo computer o un foglio Google che hai creato o complessa come più database che utilizzano varie tecnologie. L'accesso può anche coinvolgere driver o connettori specifici per un database o informazioni di accesso per un server di database.

#### **Domande da considerare:**

- <sup>l</sup> Gli utenti di Tableau corretti dispongono dell'accesso e delle autorizzazioni per i dati e per Tableau?
- Quale account utente deve essere utilizzato per accedere al database?
- Saranno necessari filtri degli utenti o la [sicurezza](https://help.tableau.com/current/server/it-it/rls_bestpractices.htm) a livello di riga?
- I dati di origine sono in locale o nel cloud?
	- Questo può avere [implicazioni](https://help.tableau.com/current/online/it-it/to_publish.htm#tableau-online-data-connection-support) se i dati vengono pubblicati in Tableau Cloud.
- **.** Sono disponibili **[Connettori](#page-436-0) supportati** a pagina 237?
- Esistono limitazioni per il database (supporta tutte le funzionalità che desideri utilizzare)?

#### Struttura e pulizia

L'organizzazione potrebbe disporre già di dati ben strutturati a cui è possibile connettersi o di processi ETL che è possibile utilizzare oppure potrebbe essere necessario utilizzare Tableau Prep Builder per eseguire operazioni di pulizia e modellazione al fine di ottenere dati in un formato utile.

#### **Domande da considerare:**

- I dati sono ben strutturati per l'utilizzo con Tableau?
- Devono essere utilizzati [Tableau](https://help.tableau.com/current/prep/it-it/prep_clean.htm) Prep Builder e Tableau Prep Conductor per pulire e [automatizzare](https://help.tableau.com/current/prep/it-it/prep_conductor_publish_flow.htm) i flussi di preparazione dei dati?
- Quali calcoli o manipolazioni sarebbe preferibile eseguire in modo nativo in Tableau?
- Alcuni dati sono superflui? Alcuni dati mancano?

#### Modello di dati e combinazione dei dati

Tableau deve sapere come eseguire query sui dati. Tali informazioni sono specificate dal **Modello di dati di [Tableau](#page-920-0)** a pagina 721. Se i dati provengono da più tabelle, devono essere combinati. I metodi per la combinazione dei dati includono relazioni, join, unificazoni e combinazioni.

#### **Domande da considerare:**

- I dati sono distribuiti tra più sistemi?
- Qual è il modo migliore per combinare ogni tabella di dati?

#### Metadati e personalizzazione

I dati vengono spesso memorizzati in un modo che non è facile da usare per una persona. Ad esempio, i nomi predefiniti dei campi possono essere poco intuitivi, può essere necessario aggiungere una formattazione personalizzata, le definizioni di abbreviazioni o codici potrebbero essere mancanti o calcoli comuni potrebbero non essere presenti nei dati sottostanti. La creazione di un livello semantico con tali informazioni può rendere i dati molto più facili da comprendere e usare.

#### **Domande da considerare:**

- Quali calcoli devono essere aggiunti?
- I nomi delle tabelle e dei campi sono comprensibili?
- Le impostazioni predefinite per i campi sono utili o devono essere personalizzate?
- Ci sono modifiche che dovrebbero essere apportate per supportare [Tableau](https://help.tableau.com/current/pro/desktop/it-it/qs_content_page.htm#add-or-edit-descriptions) Catalog? *Tieni presente che Interpreta i dati al momento non supporta le origini dati multi-tabella.*

#### Scalabilità, sicurezza e individuabilità

Un'origine dati può rimanere nella cartella di lavoro in cui è stata creata (origine dati [incorporata](https://help.tableau.com/current/server/it-it/permissions.htm#data-access-for-published-tableau-data-sources)) oppure può essere pubblicata in Tableau Server o Tableau Cloud indipendentemente da qualsiasi analisi come una risorsa di contenuto autonoma. Questa centralizzazione delle origini dati pubblicate presenta gli ulteriori vantaggi della sicurezza e della scalabilità, consentendo a più utenti di accedere a un'origine dati coerente. Le origini dati pubblicate possono inoltre sfruttare [Tableau](https://help.tableau.com/current/server/it-it/dm_catalog_overview.htm) Catalog e i suggerimenti e fornire un'unica fonte di informazioni per un'organizzazione.

#### **Domande da considerare:**

• L'origine dati deve rimanere incorporata nella cartella di lavoro?

*(Le domande seguenti presuppongono che l'origine dati sia pubblicata)*

- Dove verrà pubblicata l'origine dati?
- Chi sarà il proprietario dell'origine dati?
- Quali [autenticazioni](https://help.tableau.com/current/pro/desktop/it-it/publishing_sharing_authentication.htm) e [autorizzazioni](https://help.tableau.com/current/pro/desktop/it-it/publish_workbooks_permissions_add.htm) deve avere?
- Sarà [certificata](https://help.tableau.com/current/server/it-it/datasource_certified.htm)?

#### Prestazioni e aggiornamento

Inoltre, le origini dati di Tableau possono essere connessioni live ai dati di origine o i dati possono essere copiati come un'estrazione aggiornabile. Le estrazioni possono migliorare le prestazioni dell'analisi o impedire un utilizzo eccessivo delle risorse dei sistemi di database.

#### **Domande da considerare:**

- La connessione dati deve essere live o un'[estrazione?](https://help.tableau.com/current/pro/desktop/it-it/extracting_data.htm)
- **Se è un'estrazione, è prevista una pianificazione di aggiornamento? [\(Tableau](https://help.tableau.com/current/server/it-it/data_fresh_section.htm) Server)** [Tableau](https://help.tableau.com/current/online/it-it/to_keep_data_fresh.htm) Cloud)
- Se è pubblicata in [Tableau](https://help.tableau.com/current/online/it-it/qs_refresh_local_data.htm) Cloud, sarà necessario utilizzare Tableau Bridge?

#### Creare origini dati di qualità

È necessario molto lavoro per realizzare un'origine dati ben progettata e con buone prestazioni. Tuttavia, non devi pubblicare il tuo primo tentativo. Come la creazione di una buona visualizzazione, la creazione di un'origine dati può essere un processo continuo. Prova a combinare i dati di cui pensi di avere bisogno e quindi cerca di stabilire se puoi creare la vista desiderata. Puoi sempre tornare indietro e scrivere un nuovo calcolo o introdurre un'altra tabella di dati. Esegui alcuni test con gli utenti e chiedi a un collega se riesce a capire i nomi dei campi.

Naturalmente, è consigliabile pubblicare solo le origini dati di cui sei sicuro e certificare solo quelle che hanno superato i controlli di qualità. Quando rendi l'origine dati accessibile agli utenti, questi dovrebbero essere in grado di considerarla attendibile.

### Strutturare i dati per l'analisi

Alcuni concetti sono fondamentali per comprendere la preparazione dei dati e come strutturare i dati per l'analisi. I dati possono essere generati, acquisiti e memorizzati in un'ampia varietà di formati, ma quando si tratta di analisi, non tutti i formati di dati sono uguali.

La preparazione dei dati è il processo che consente di ottenere dati ben formattati in una singola tabella o in più tabelle correlate, in modo che possano essere analizzati in Tableau. Questo comprende sia la struttura, ovvero le righe e le colonne, sia gli aspetti relativi alla pulizia dei dati, come i tipi di dati corretti e i valori corretti dei dati.

**Suggerimento**: può essere utile consultare il seguente argomento con un proprio insieme di dati. Se non hai già un insieme di dati che puoi utilizzare, consulta i suggerimenti per [trovare](https://help.tableau.com/current/pro/desktop/it-it/find_good_datasets.htm) buoni [insiemi](https://help.tableau.com/current/pro/desktop/it-it/find_good_datasets.htm) di dati.

#### Impatto della struttura sull'analisi

La struttura dei tuoi dati potrebbe non essere qualcosa che puoi controllare. Nella parte restante di questo argomento si presuppone che tu abbia accesso ai dati non elaborati e agli strumenti necessari per modellarli, ad esempio Tableau Prep Builder. Tuttavia, potrebbero esistere situazioni in cui non puoi eseguire il pivot o aggregare i dati nel modo desiderato. Spesso è comunque possibile eseguire l'analisi, ma potrebbe essere necessario modificare i calcoli o il proprio approccio ai dati. Per un esempio di come eseguire la stessa analisi con strutture di dati diverse, consulta Scenari di vita quotidiana con Tableau Prep: Analisi con la [seconda](https://help.tableau.com/current/prep/it-it/prep_tutorial_2nddateB.htm) data in Tableau [Desktop](https://help.tableau.com/current/prep/it-it/prep_tutorial_2nddateB.htm). Se tuttavia riesci a ottimizzare la struttura dei dati, questo probabilmente renderà la tua analisi molto più semplice.

#### Struttura dei dati

Tableau Desktop funziona al meglio con i dati presenti in tabelle formattate come un foglio di calcolo. In altre parole, si tratta di dati memorizzati in righe e colonne, con intestazioni di colonna nella prima riga. Che cos'è una riga o una colonna?

#### Cos'è una riga?

Una riga, o un record, può essere qualsiasi cosa, da informazioni su una transazione in un punto vendita a misurazioni meteorologiche in un luogo specifico o statistiche su un post sui social media.

È importante sapere cosa rappresenta un record (riga) nei dati. Questa è la *granularità* dei dati.

In questo caso, ogni record è un giorno les longuesto caso, ogni record è un mese

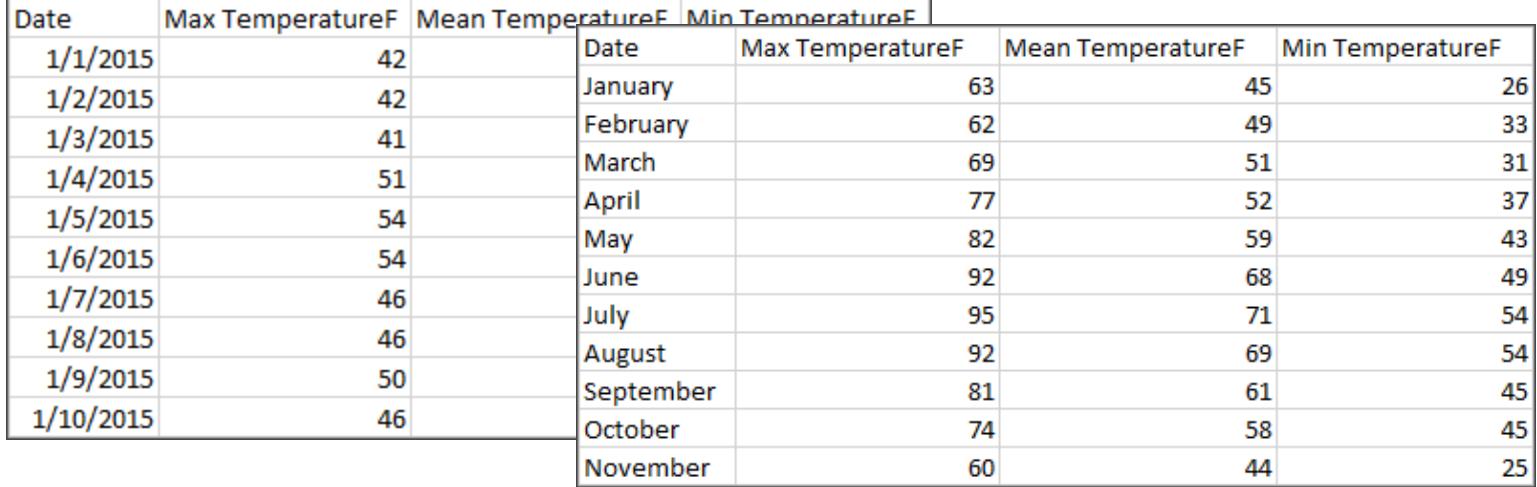

**Suggerimento:** una procedura consigliata è quella di avere un identificatore univoco (UID), ovvero un valore che identifichi ogni riga come un unico dato. È paragonabile a un numero di previdenza sociale o un URL per ogni record. In Superstore, si tratta di ID riga. Tieni presente che non tutti gli insiemi di dati hanno un UID, ma in ogni caso averne uno non rappresenta un problema.

Assicurati di essere in grado di rispondere alla domanda "Cosa rappresenta una riga nell'insieme di dati?". Ciò equivale a chiedersi "Cosa rappresenta il campo NomeTabella (Conteggio)?". Se non si riesce a rispondere, i dati potrebbero essere non essere sufficientemente strutturati per l'analisi.

# Aggregazione e granularità

Un concetto legato a ciò che costituisce una riga è l'idea di aggregazione e granularità, che sono gli estremi opposti di uno spettro.

Aggregazione

- si riferisce al modo in cui più valori di dati vengono riuniti in un singolo valore, come ad esempio il conteggio di tutte le ricerche di "pumpkin spice" su Google o la media di tutte le letture della temperatura intorno a Seattle in un determinato giorno.
- Per impostazione predefinita, le misure in Tableau sono sempre aggregate. L'aggregazione predefinita è SUM. È possibile modificare l'aggregazione in opzioni come la media, la mediana, il conteggio dei valori univoci, il minimo e così via.

#### Granularità

- si riferisce a quanto sono dettagliati i dati. Cosa rappresenta una riga (o un record) nell'insieme di dati? Una persona con la malaria? Il totale di casi di malaria nelle province per un mese? Questa è la granularità.
- Conoscere la granularità dei dati è fondamentale per lavorare con le espressioni Level of Detail (LOD).

Comprendere l'aggregazione e la granularità è un concetto critico per diversi motivi. Influisce su elementi come identificare insiemi di dati utili, creare la visualizzazione desiderata, correlare o eseguire il join dei dati correttamente e utilizzare le espressioni LOD.

**Suggerimento**: per maggiori informazioni, consulta [Aggregazione](https://help.tableau.com/current/pro/desktop/it-it/calculations_aggregation.htm) di dati in Tableau.

#### Cos'è un campo o una colonna?

Una *colonna* di dati in una tabella è visualizzata in Tableau Desktop come un *campo* nel riquadro Dati, ma si tratta essenzialmente di termini intercambiabili (il termine *colonna* viene impiegato in Tableau Desktop per l'utilizzo negli spazi Colonne e Righe e per descrivere determinate visualizzazioni). Un campo di dati deve contenere elementi che possono essere raggruppati in una relazione più ampia. Gli elementi stessi sono denominati *valori* o *membri* (solo le dimensioni distinte contengono membri).

I valori consentiti in un determinato campo dipendono dal *dominio* del campo (vedi la nota seguente). Ad esempio, una colonna per "reparti di alimentari" potrebbe contenere i membri "rosticceria", "panetteria", "frutta e verdura" e così via, ma non "pane" o "salame" perché questi sono elementi, non reparti. In altre parole, il dominio del campo dei reparti è limitato solo ai possibili reparti di alimentari.

Inoltre, un insieme di dati ben strutturato avrebbe una colonna per "Vendite" e una colonna per "Profitto", non una singola colonna per "Denaro", perché il profitto è un concetto distinto dalle vendite.

- Il dominio del campo Vendite sarebbe costituito dai valori ≥ 0, poiché le vendite non possono essere negative.
- <sup>l</sup> Il dominio del campo Profitto, invece, sarebbero tutti i valori, perché il profitto può essere negativo.

**Nota**: *per dominio* si possono intendere anche i valori presenti nei dati. Se la colonna "reparto di alimentari" contenesse erroneamente "salame", in base a questa definizione, tale valore sarebbe nel dominio della colonna. Le definizioni sono leggermente contraddittorie. Una indica i valori che potrebbero o dovrebbero essere presenti, l'altra i valori che sono effettivamente presenti.

#### Categorizzazione dei campi

Ogni colonna nella tabella dei dati viene visualizzata in Tableau Desktop come un campo, che appare nel riquadro **Dati**. I campi in Tableau Desktop devono essere una dimensione o una misura (separate da una linea nelle tabelle nel riquadro **Dati**) e distinti o continui (con diversi colori: i campi blu sono distinti e i campi verdi sono continui).

- Le *dimensioni* sono qualitative, ovvero non possono essere misurate ma vengono invece descritte. Le dimensioni sono spesso cose come città o paese, colore degli occhi, categoria, nome della squadra e così via. Le dimensioni sono in genere distinte.
- Le *misure* sono quantitative, ovvero possono essere misurate e registrate tramite numeri. Le misure possono essere cose come le vendite, l'altezza, i clic e così via. In Tableau Desktop, le misure sono aggregate automaticamente. L'aggregazione predefinita è SUM. Le misure sono di solito continue.
- **· Distinto** significa separato individualmente. Toyota è distinto da Mazda. In Tableau Desktop, i valori distinti vengono presentati nella vista come un'etichetta e creano riquadri.
- <sup>l</sup> *Continuo* significa che forma un insieme ininterrotto. 7 è seguito da 8 e quindi, alla stessa distanza, da 9, e 7,5 cadrebbe a metà strada tra 7 e 8. In Tableau Desktop, i valori continui vengono presentati nella vista come un asse.
- Le dimensioni in genere sono distinte, mentre le misure di solito sono continue. Tuttavia, potrebbe non essere sempre così. Le date possono essere discrete o continue.
	- Le date sono dimensioni e vengono automaticamente presentate nella vista come distinte (ovvero come parti di data, ad esempio "agosto", che considera il mese di agosto senza considerare altre informazioni come l'anno). Una linea di tendenza applicata a una sequenza temporale con date distinte sarà suddivisa in più linee di tendenza, una per riquadro.
	- Possiamo scegliere di utilizzare date continue, se lo preferiamo (ovvero troncamenti della data, come "agosto 2024", che è diverso da "agosto 2025"). Una linea di tendenza applicata a una sequenza temporale con date continue avrà un'unica linea di tendenza per l'intero asse delle date.

#### **Suggerimento**: per maggiori informazioni, consulta [Dimensioni](https://help.tableau.com/current/pro/desktop/it-it/help.htm#datafields_typesandroles.htm) e misure, blu e verde.

In Tableau Prep, non viene fatta distinzione per le dimensioni o le misure. La comprensione dei concetti alla base di distinto o continuo è tuttavia importante per cose come la visualizzazione dei dettagli rispetto alla presentazione riepilogativa dei dati nel riquadro di profilo.

- Dettaglio: la vista di dettaglio mostra ogni elemento del dominio come un'etichetta distinta e dispone di una barra di scorrimento per fornire una panoramica visiva di tutti i dati.
- Riepilogo: la vista di riepilogo mostra i valori raggruppati su un asse continuo sotto forma di istogramma.

#### Raggruppamento e istogrammi

Un campo come l'età o lo stipendio è considerato continuo. Esiste una relazione tra l'età di 34 e 35 anni e i 34 anni sono lontani dai 35 come i 35 dai 36. Tuttavia, una volta superata l'età di 10 anni circa, in genere smettiamo di dire cose come "9 e mezzo" o "7 e 3/4". Stiamo già raggruppando la nostra età a incrementi ordinati in base all'anno. Chi ha 12.850 giorni di età è più vecchio di chi ha 12.790 giorni, ma diciamo comunque che hanno entrambi 35 anni. Allo stesso modo, spesso vengono utilizzate fasce d'età al posto delle età effettive. I prezzi dei biglietti del cinema ridotti potrebbero essere per i ragazzi sotto i 12 anni oppure un sondaggio potrebbe chiederti di selezionare la tua fascia d'età, ad esempio 20-24, 25-30 e così via.

Gli istogrammi sono utilizzati per visualizzare la distribuzione dei dati numerici utilizzando il raggruppamento. Un istogramma è simile a un grafico a barre, ma invece di rappresentare categorie distinte per ogni barra, i rettangoli che compongono l'istogramma si estendono su un *raggruppamento* di un asse continuo, ad esempio l'intervallo del numero di fiori (0-4, 5-9, 10-14 e così via). L'altezza dei rettangoli è determinata dalla frequenza o dal conteggio di tali valori. In questo caso, l'asse y è il conteggio delle piante che ricadono in ogni raggruppamento. Sette piante hanno 0-4 fiori, due piante hanno 5-9 fiori e 43 piante hanno 20-24 fiori.

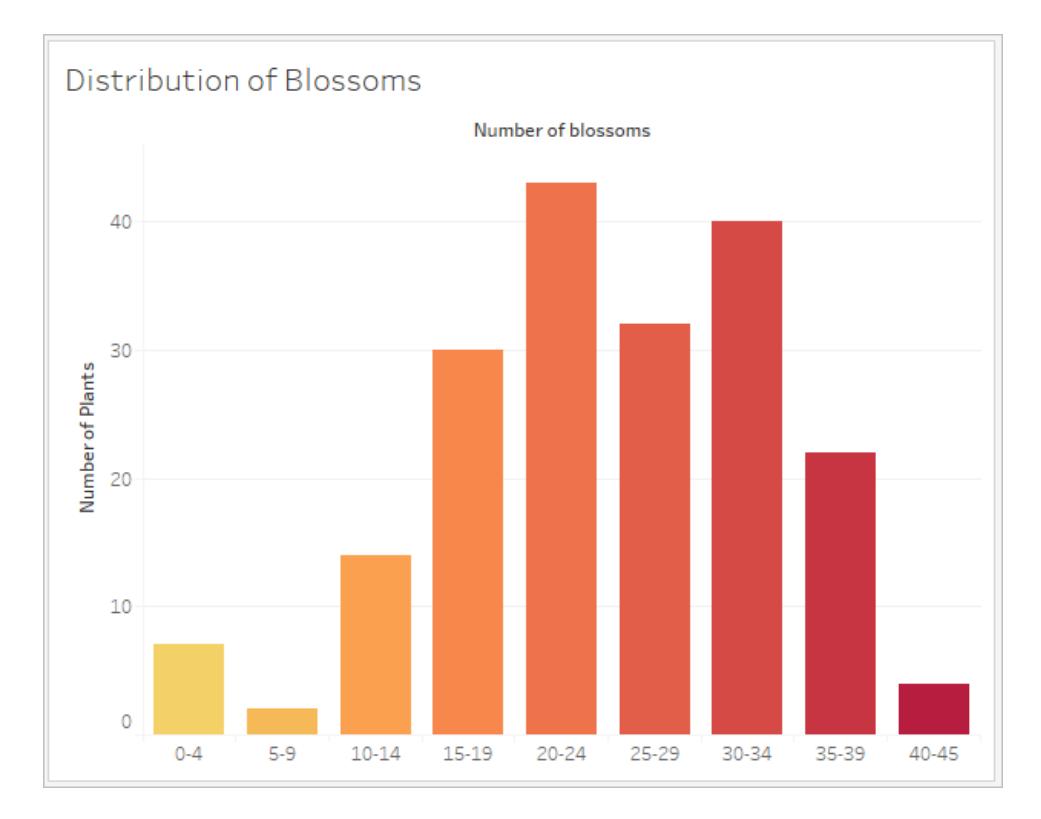

In Tableau Prep, la vista di riepilogo è un istogramma di valori raggruppati. La vista di dettaglio mostra la frequenza per ogni valore e contiene una barra di scorrimento visiva sul lato che mostra la distribuzione complessiva dei dati.

Vista di riepilogo Vista di dettaglio

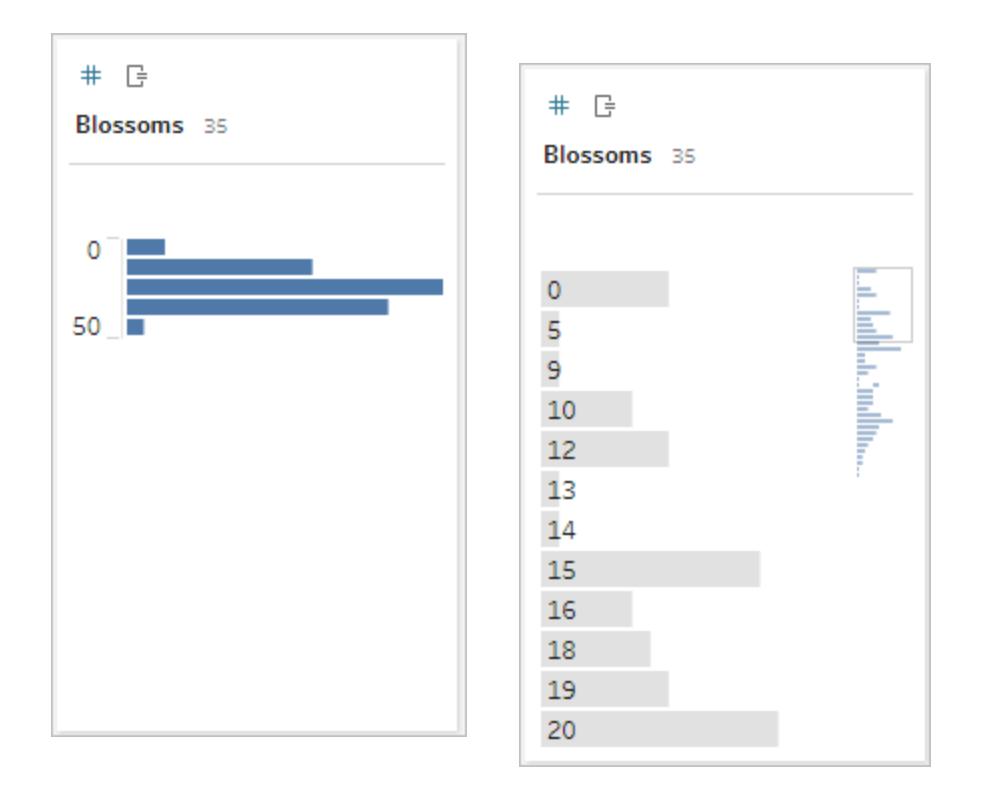

#### Distribuzioni e outlier

Osservare la distribuzione di un insieme di dati può essere d'aiuto per il rilevamento di outlier.

- <sup>l</sup> *Distribuzione*: la forma dei dati in un istogramma, anche se questo dipende dalle dimensioni dei raggruppamenti. La possibilità di vedere tutti i dati in una vista con un istogramma può aiutare a determinare se i dati sembrano corretti e completi. La forma della distribuzione sarà utile solo se si conoscono i dati e si è in grado di interpretare se la distribuzione ha senso o meno.
	- Ad esempio, se dovessimo osservare un insieme di dati che rappresenta il numero di abitazioni con connessione Internet a banda larga dal 1940 al 2017, ci aspetteremmo di vedere una distribuzione molto diseguale. Tuttavia, se dovessimo considerare il numero di abitazioni con connessione Internet a banda larga da gennaio 2017 a dicembre 2017, ci aspetteremmo una distribuzione abbastanza uniforme.
	- Se dovessimo osservare un insieme di dati delle ricerche su Google di "pumpkin spice latte", ci aspetteremmo di vedere un picco piuttosto brusco in autunno, mentre le ricerche di "convertire Celsius in Fahrenheit" sarebbero probabilmente abbastanza stabili.
- Outlier: un valore estremo rispetto agli altri valori. Gli outlier possono essere valori corretti o possono essere indicativi di un errore.
	- Alcuni outlier sono corretti e indicano anomalie effettive. Tali valori non devono essere rimossi o modificati.
	- Alcuni outlier indicano problemi di pulizia dei dati, come ad esempio uno stipendio di 50 dollari invece di 50.000 dollari perché al posto del punto è stata digitata una virgola.

# Rilevamento visivo degli outlier con le distribuzioni

Se dovessi vedere un elenco come questo:

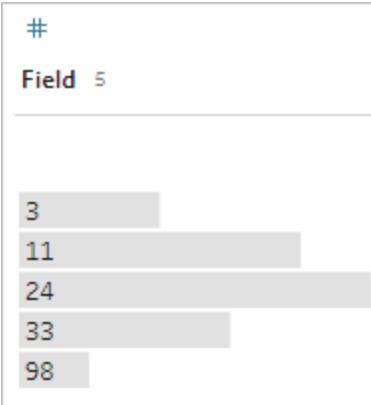

a prima vista non sembrerebbe contenere nulla di strano. Tuttavia, se invece di un elenco di etichette, questo venisse tracciato su un asse raggruppato continuo, avrebbe il seguente aspetto:

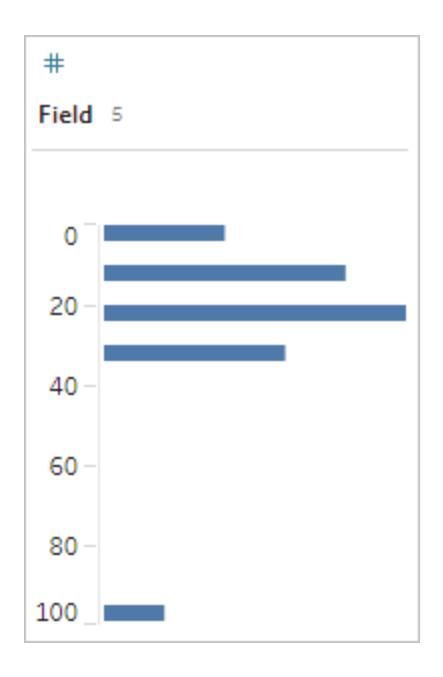

In questo caso, risulta molto più evidente che l'ultima osservazione è molto lontana dalla prima e potrebbe essere un outlier dovuto a un errore.

#### Tipi di dati

I database, a differenza dei fogli di calcolo, in genere applicano regole rigide per i tipi di dati. I tipi di dati classificano i dati in un determinato campo e forniscono informazioni su come i dati devono essere formattati, interpretati e quali operazioni possono essere eseguite su tali dati. Ad esempio, ai campi numerici possono essere applicate operazioni matematiche, mentre i campi geografici possono essere rappresentati su una mappa.

Tableau Desktop stabilisce se un campo è una dimensione o una misura, ma i campi hanno altre caratteristiche che dipendono dal relativo tipo di dati. I tipi di dati sono indicati dall'icona che contraddistingue ogni campo (anche se alcuni tipi condividono la stessa icona). Tableau Prep utilizza gli stessi tipi di dati. Se il tipo di dati è applicato su una colonna e un valore esistente non corrisponde al tipo di dati assegnato, può essere visualizzato come Null (perché "viola" non ha alcun significato come numero).

Alcune funzioni richiedono tipi di dati specifici. Ad esempio, non è possibile utilizzare CONTAINS con un campo numerico. Le funzioni di tipo vengono utilizzate per modificare il tipo di dati di un campo. Ad esempio, DATEPARSE può accettare una data di testo in un formato specifico e trasformarla in una data, consentendo operazioni come il drill-down automatico nella vista.

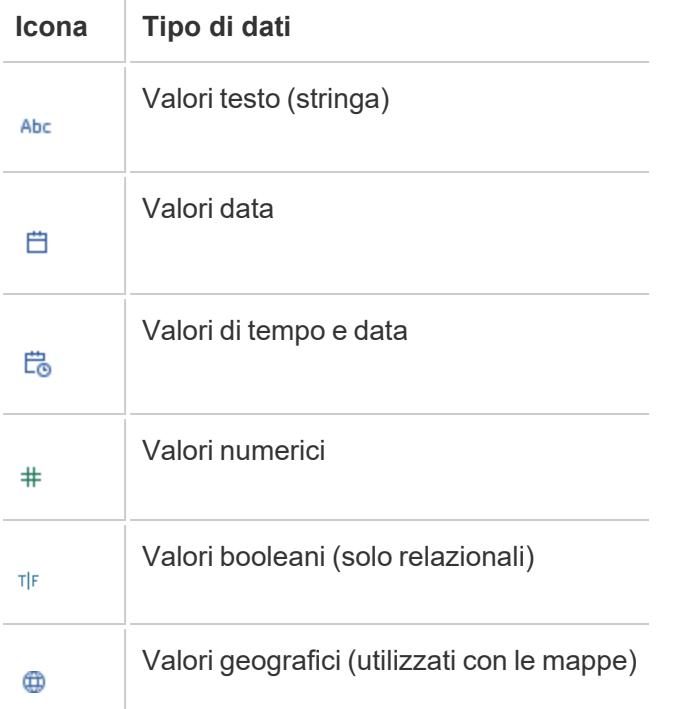

**Suggerimento**: per maggiori informazioni, consulta l'articolo della Guida sui tipi di [dati.](https://help.tableau.com/current/pro/desktop/it-it/help.htm#datafields_typesandroles_datatypes.htm)

Trasformare i dati tramite pivot e UnPivot

I dati leggibili dagli esseri umani spesso vengono acquisiti e registrati in un formato ampio, con molte colonne. I dati leggibili dai computer, preferibili dal punto di vista di Tableau, sono migliori in un formato alto, con meno colonne e più righe.

**Nota**: tradizionalmente, trasformare i dati tramite pivot indica passare da un formato alto a uno ampio (da righe a colonne), mentre trasformare i dati tramite UnPivot indica passare da un formato ampio a uno alto (da colonne a righe). Tuttavia, Tableau usa il termine *pivot* per indicare il passaggio dal formato ampio (leggibile dagli esseri umani) al formato alto (leggibile dai computer), trasformando le colonne in righe. In questo documento, la parola *pivot* sarà utilizzata nel senso attribuito al termine da Tableau. Per chiarezza, può essere utile specificare "trasformare colonne in righe tramite pivot" o "trasformare righe in colonne tramite pivot".

Per maggiori informazioni, fai riferimento agli articoli della Guida [Trasformare](https://help.tableau.com/current/prep/it-it/prep_pivot.htm) dati tramite [pivot](https://help.tableau.com/current/prep/it-it/prep_pivot.htm) e [Suggerimenti](https://help.tableau.com/current/pro/desktop/it-it/help.htm#data_tips.htm) per lavorare con i dati.
## Dati in formato ampio

Nell'insieme di dati dell'OMS sulla malaria è presente una colonna per il paese, quindi una colonna per ogni anno. Ogni cella rappresenta il numero di casi di malaria per un determinato paese e anno. In questo formato abbiamo 108 righe e 16 colonne.

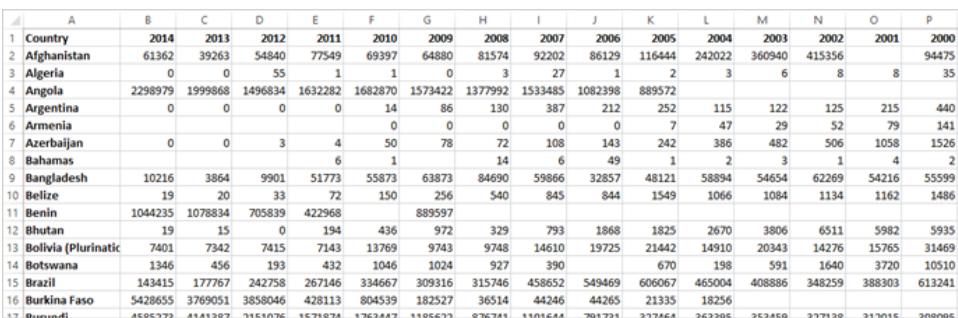

È facile per una persona leggere e interpretare questo formato. Tuttavia, se dovessimo portare questi dati in Tableau Desktop, otterremmo un campo per ogni colonna. Abbiamo un campo per il 2000, un campo per il 2001, un campo per il 2002 e così via.

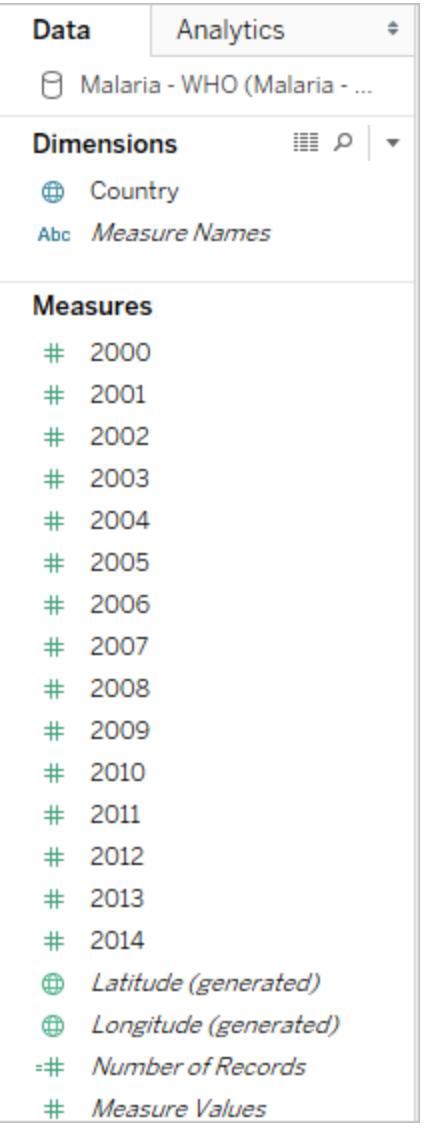

Per esaminare il concetto in un altro modo, ci sono 15 campi che rappresentano tutti lo stesso elemento di base (il numero di casi di malaria segnalati) e nessun campo singolo per il tempo. Questo rende molto difficile effettuare analisi nel tempo, poiché i dati sono archiviati in campi separati.

# Esempio: lavorare con dati in formato ampio

D: Come possiamo creare una mappa che mostri il numero totale di casi di malaria per ogni paese dal 2000 al 2014?

R: Crea un campo calcolato per sommare tutti gli anni.

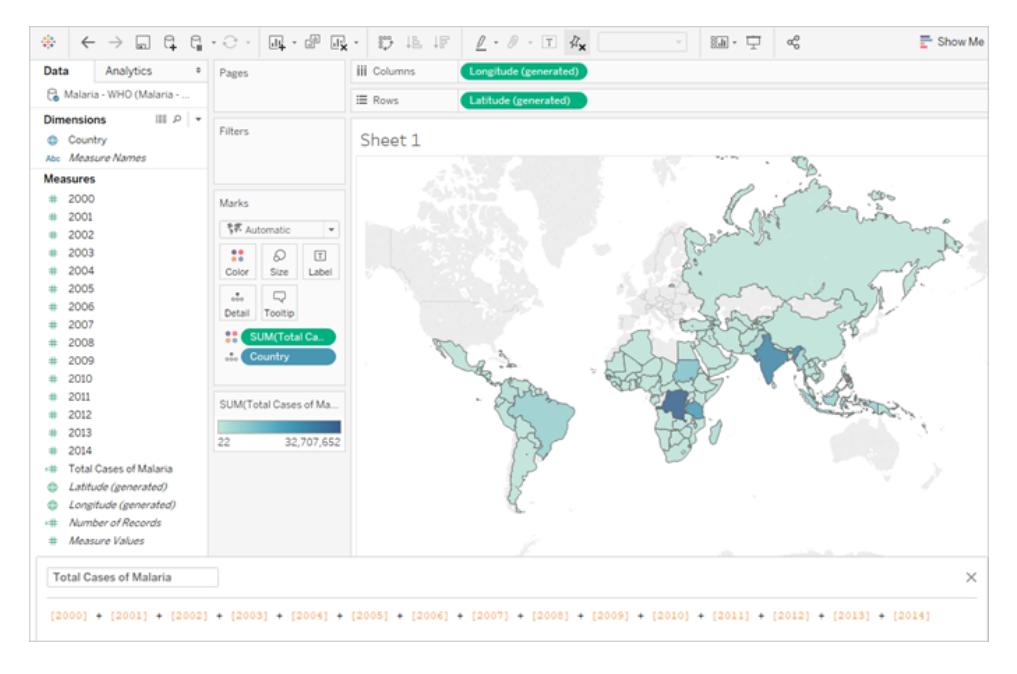

Nota: questa immagine non è stata aggiornata in modo da riflettere l'interfaccia utente più recente. Il riquadro Dati non mostra più le dimensioni e le misure come etichette.

Un'altra indicazione del fatto che questo formato non è ideale per l'analisi è fornita dall'assenza di informazioni sul significato dei valori effettivi. Per l'Algeria nel 2012 abbiamo il valore 55. Cinquantacinque cosa? Non è chiaro dalla struttura dei dati.

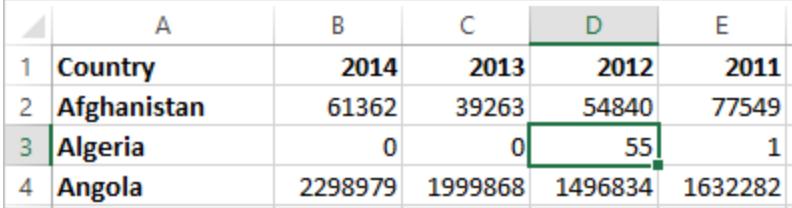

Se il nome della colonna non descrive cosa sono i valori ma comunica informazioni aggiuntive, questo è un segno che i dati devono essere trasformati tramite pivot.

## Dati in formato alto

Se trasformiamo i dati tramite pivot, li rimodelliamo dal formato ampio a quello alto. Ora, invece di avere una colonna per ogni anno, abbiamo una sola colonna, Anno, e una nuova colonna, Casi segnalati. In questo formato abbiamo 1.606 righe e 3 colonne. Questo formato di dati è più alto che ampio.

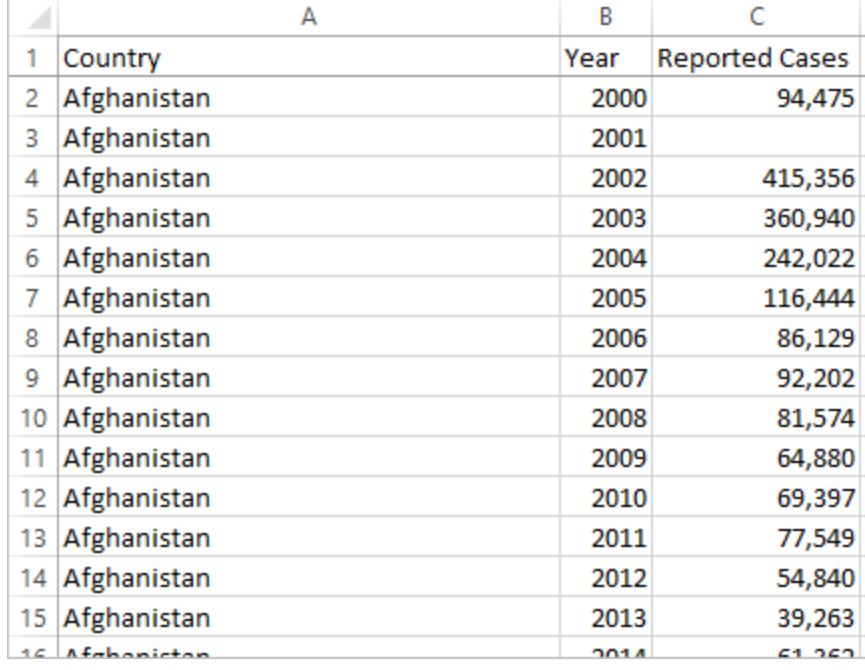

Ora in Tableau Desktop abbiamo un campo per l'anno e un campo per i casi segnalati, oltre al campo Paese originale. È molto più facile effettuare analisi perché ogni campo rappresenta una qualità unica dell'insieme di dati: la posizione, il tempo e il valore.

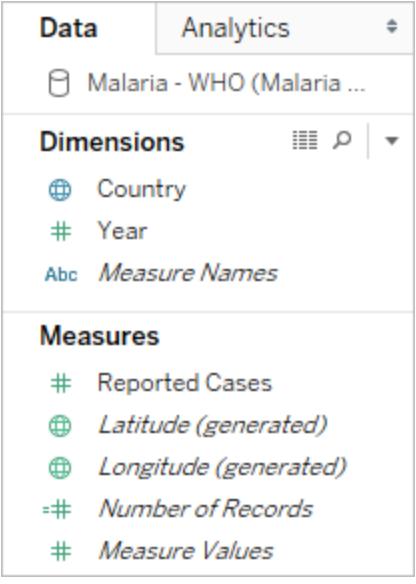

Nota: questa immagine non è stata aggiornata in modo da riflettere l'interfaccia utente più recente. Il riquadro Dati non mostra più le dimensioni e le misure come etichette.

Esempio: lavorare con dati in formato alto

D: Come possiamo creare una mappa che mostri il numero totale di casi di malaria per ogni paese dal 2000 al 2014?

R: Utilizza il campo Casi segnalati.

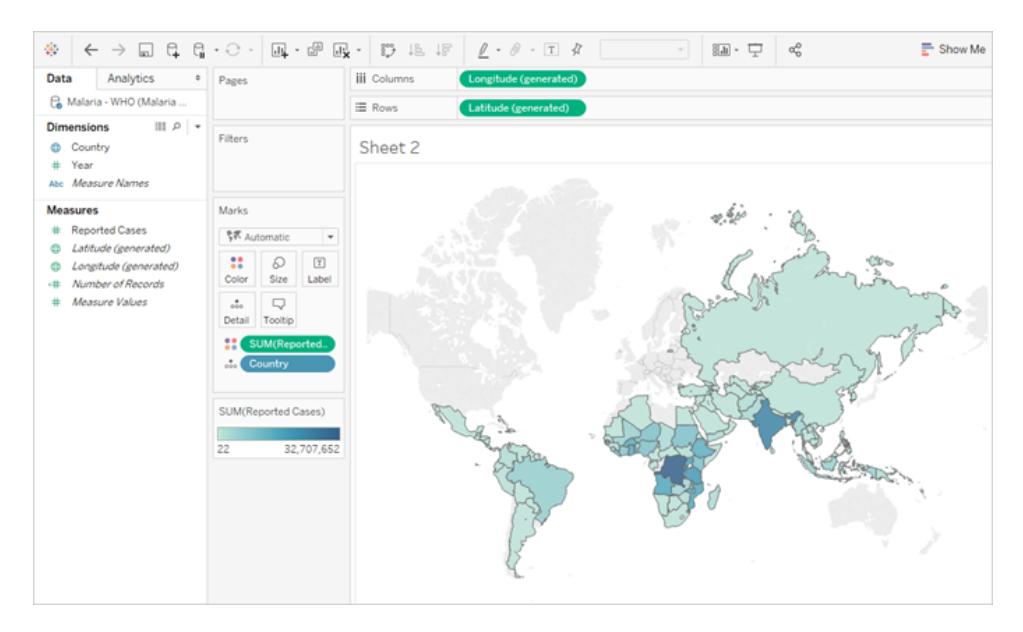

Nota: questa immagine non è stata aggiornata in modo da riflettere l'interfaccia utente più recente. Il riquadro Dati non mostra più le dimensioni e le misure come etichette.

Ora è facile vedere che per l'Algeria nel 2012, il valore 55 si riferisce al numero di casi segnalati (perché potremmo etichettare questa nuova colonna).

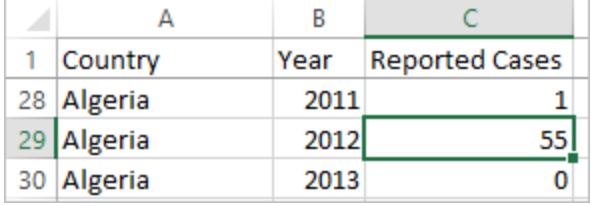

**Nota**: in questo esempio, i dati in formato ampio consistevano in un unico record per ogni paese. Con i dati in formato alto, ora sono presenti 15 righe per ogni paese (una per ciascuno dei 15 anni dei dati). È importante tenere presente che ora ci sono più righe per ogni paese.

Se ci fosse una colonna per l'area territoriale, tale valore verrebbe ripetuto per ognuna delle 15 righe per ogni paese in una struttura di dati in formato alto. Se si crea un grafico a barre trascinando **Paese** su **Righe** e **Area territoriale** su **Colonne**, per impostazione

predefinita la vista sommerebbe l'area territoriale per tutte e 15 le righe per ogni paese.

Per alcuni campi può essere necessario compensare il doppio conteggio dei i valori aggregandoli con una media o un minimo anziché con una somma o un filtro.

## Normalizzazione

I database relazionali sono costituiti da più tabelle che possono essere correlate o collegate in qualche modo. Ogni tabella contiene un identificatore univoco, o chiave, per ogni record. Correlando o eseguendo il join delle chiavi, i record possono essere collegati per fornire maggiori informazioni rispetto a quelle contenute in una singola tabella. Le informazioni contenute in ogni tabella dipendono dal modello di dati utilizzato, ma il principio generale è quello di ridurre la duplicazione.

Prendiamo ad esempio la pianificazione di un evento come un matrimonio. Dobbiamo tenere traccia di informazioni a livello di gruppi (come le famiglie o le coppie) e di individui.

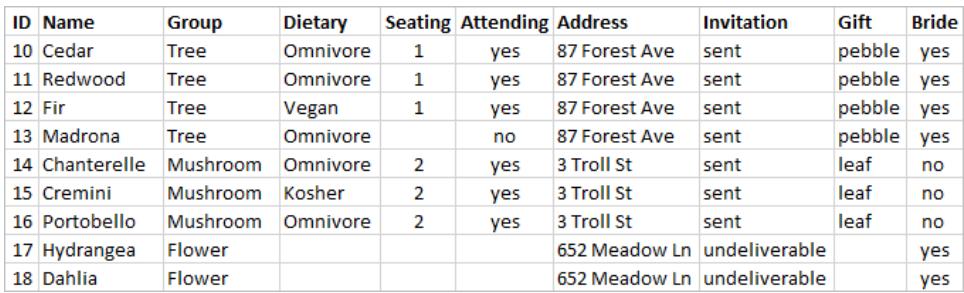

Si potrebbe creare una tabella che combini tutte le informazioni insieme:

Tuttavia, se un indirizzo è errato e deve essere corretto, è necessario correggerlo su più righe, il che può generare errori o conflitti. Una struttura migliore prevede la creazione di due tabelle, una per le informazioni che riguardano il gruppo (come l'indirizzo e l'indicazione dell'invio dell'invito) e una per le informazioni che riguardano i singoli (per elementi come l'assegnazione dei posti a sedere e le restrizioni alimentari).

Tabella di gruppo Tabella individuale

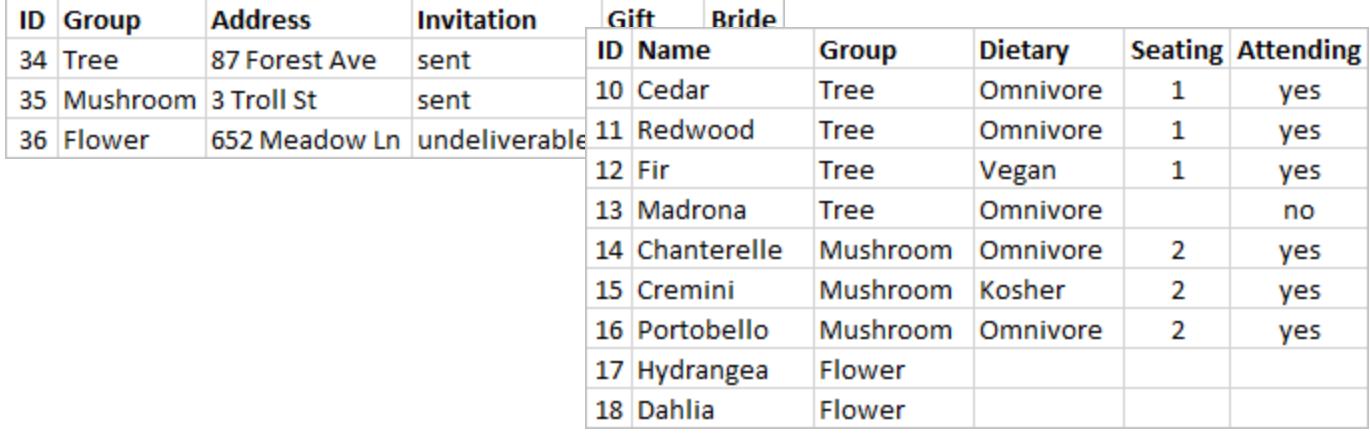

È molto più facile registrare e analizzare le informazioni a livello di gruppo nella tabella di gruppo e le informazioni a livello individuale nella tabella individuale. Ad esempio, il numero di sedie necessarie può essere ottenuto dal numero di record nella tabella individuale per cui Partecipante = Sì, mentre il numero di francobolli necessari per i biglietti di ringraziamento può essere ottenuto dal numero di record nella tabella di gruppo dove Regalo non è Null.

Il processo di scomposizione di tutti i dati in più tabelle - e di determinazione delle colonne contenute in ogni tabella - è definito *normalizzazione*. La normalizzazione aiuta a ridurre i dati ridondanti e semplifica l'organizzazione del database.

Tuttavia, talvolta possono essere necessarie informazioni che interessano più tabelle. Ad esempio, cosa succederebbe se volessimo bilanciare la disposizione dei posti a sedere (individuali) in modo tale che i gruppi associati alla sposa si mescolino con i gruppi associati allo sposo? (L'affiliazione alla sposa o allo sposo è registrata a livello di gruppo). A tale scopo, dobbiamo correlare le tabelle in modo che gli individui siano associati alle informazioni sul relativo gruppo. Una corretta normalizzazione non si limita a scomporre le tabelle, ma richiede anche la presenza di un campo correlato condiviso o di un identificatore univoco che possa essere utilizzato per combinare nuovamente i dati. In questo caso, il campo correlato è Gruppo. Tale campo è presente in entrambe le tabelle, quindi possiamo eseguire un join in base a questo campo e tornare al nostro formato originale con una singola tabella. Questa è una struttura *denormalizzata*.

Perché non abbiamo mantenuto la tabella originale denormalizzata? Perché è più difficile da gestire e memorizzava informazioni ridondanti. Su larga scala, il livello di duplicazione dei dati può diventare enorme. Archiviare più volte le stesse informazioni non è efficiente.

Le tabelle normalizzate hanno alcune proprietà chiave:

- Ogni riga richiede un identificatore unico
- Ogni tabella richiede una o più colonne che possono essere utilizzate per ricollegarla ad altre tabelle (chiave).

Queste colonne (chiave) condivise vengono utilizzate per correlare o eseguire il join delle tabelle. Per i nostri dati, la relazione o la clausola di join verrebbe applicata al campo Gruppo di ogni tabella.

## Tipi di join

Anche se il metodo predefinito per la combinazione dei dati in Tableau Desktop è la correlazione, in alcuni casi potrebbe essere preferibile eseguire il join delle tabelle in Tableau Desktop o Tableau Prep Builder. Per una panoramica di base dei join e dei tipi di join, consulta [Creare](https://help.tableau.com/current/pro/desktop/it-it/help.htm#joining_tables.htm) un join dei dati.

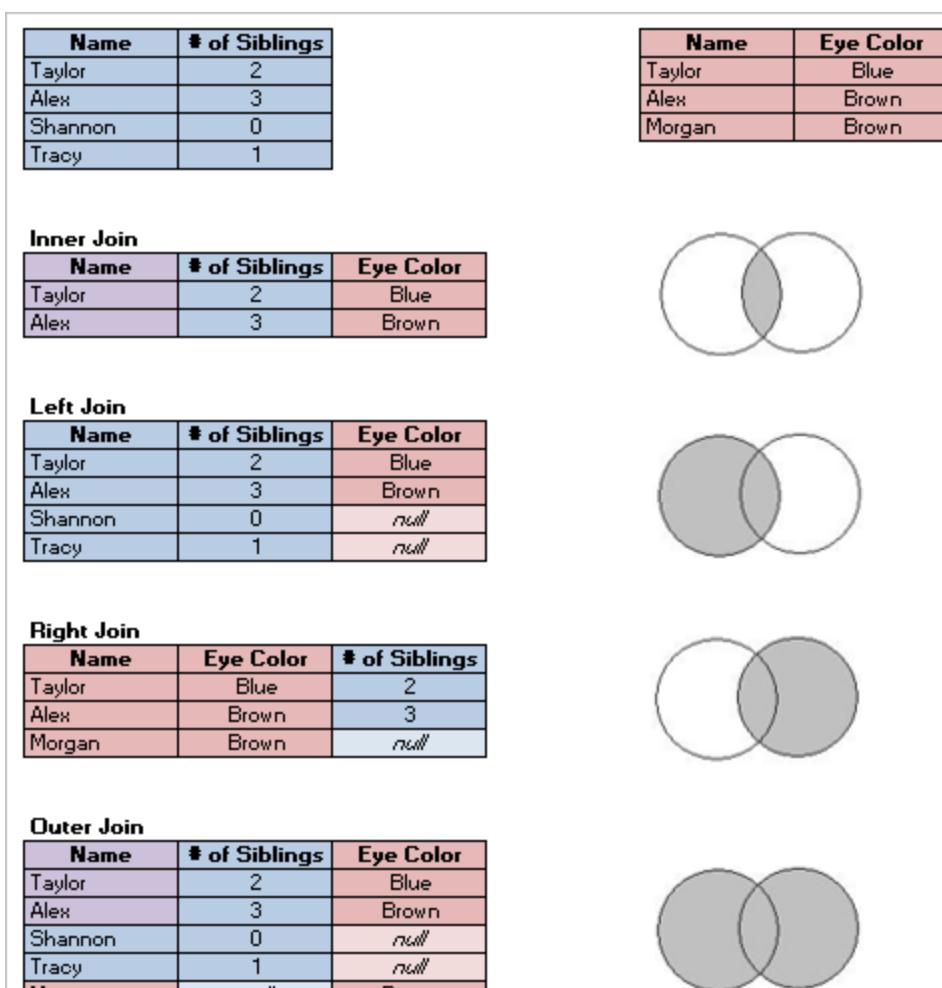

Morgan

 $\overline{ndl}$ 

**Brown** 

Dati "ordinati"

Nel 2014 Hadley Wickham ha pubblicato un articolo sul Journal of Statistical Software intitolato "Tidy Data" (agosto 2014, volume 59, numero 10). Questo articolo delinea in modo eccellente un framework per i dati ben strutturati per l'analisi. L'articolo è disponibile qui (portfolio [accademico](http://vita.had.co.nz/papers/tidy-data.html) di Hadley [Wickham\)](http://vita.had.co.nz/papers/tidy-data.html) o qui (ospitato da [r-project.org\)](https://cran.r-project.org/web/packages/tidyr/vignettes/tidy-data.html).

**Nota**: l'articolo è ospitato su siti Web esterni. Tableau non si assume alcuna responsabilità per l'accuratezza o l'aggiornamento delle pagine gestite da fornitori esterni. Contatta i proprietari se hai domande sul loro contenuto.

# Correlare i dati

Le relazioni sono un modo flessibile e dinamico per combinare i dati di più tabelle per l'analisi. Una relazione descrive come due tabelle si relazionano tra loro in base a campi comuni, ma non comporta l'unione delle tabelle. Quando si crea una relazione tra le tabelle, le tabelle rimangono separate, mantenendo il proprio livello di dettaglio e i propri domini.

Puoi considerare una relazione come un contratto tra due tabelle. Quando si crea una vista con i campi di queste tabelle, Tableau include i dati delle tabelle utilizzando tale contratto per creare una query con i join appropriati.

**Ulteriori informazioni**: la possibilità di combinare i dati tramite le relazioni è una caratteristica importante delle nuove funzionalità di modellazione dei dati di Tableau. Per maggiori informazioni, consulta Elementi [modificati](https://help.tableau.com/current/pro/desktop/it-it/datasource_datamodel_whatschanged.htm) per le origini dati e l'analisi. Scopri di più sul funzionamento delle relazioni in questi post di blog di Tableau:

- [Relationships,](https://www.tableau.com/about/blog/2020/5/relationships-part-1-meet-new-tableau-data-model) part 1: Introducing new data modeling in Tableau
- [Relationships,](https://www.tableau.com/about/blog/2020/5/relationships-part-2-tips-and-tricks) part 2: Tips and tricks
- [Relationships,](https://www.tableau.com/about/blog/2020/6/relationships-part-3-asking-questions-across-multiple-related-tables) part 3: Asking questions across multiple related tables

**Guarda un video**: per un'introduzione all'utilizzo delle relazioni in Tableau, guarda questo video di 5 minuti.

**Nota**: l'interfaccia per la modifica delle relazioni mostrata in questo video è leggermente diversa dalla versione corrente ma presenta le stesse funzionalità.

Action [Analytics](https://action-analytics.com/library/) fornisce anche utili podcast video sull'utilizzo delle relazioni in Tableau. Per un'introduzione, vedi Why did Tableau Invent [Relationships?](https://action-analytics.com/ep-1-why-did-tableau-invent-relationships/) Fai clic su "Video Podcast" nella sezione [Library](https://action-analytics.com/library/) del sito Web di Action Analytics per vedere altri podcast.

## Che cosa sono le relazioni?

Le relazioni sono le linee di collegamento flessibili che vengono create tra le tabelle logiche nell'origine dati. Anche se alcune persone preferiscono chiamarle "noodle", in genere le definiamo "relazioni" nella nostra documentazione.

È consigliabile utilizzare le relazioni come primo approccio per combinare i dati perché semplificano e rendono più intuitive la preparazione e l'analisi dei dati. Utilizza i join solo [quando](https://help.tableau.com/current/pro/desktop/it-it/datasource_datamodel_faq.htm#can-i-use-joins-between-logical-tables) è [assolutamente](https://help.tableau.com/current/pro/desktop/it-it/datasource_datamodel_faq.htm#can-i-use-joins-between-logical-tables) necessario.

Le relazioni offrono diversi vantaggi rispetto all'utilizzo dei join per i dati in più tabelle:

- **·** Non è necessario configurare i tipi di [join](https://help.tableau.com/current/pro/desktop/it-it/datasource_relationships_learnmorepage.htm#where-did-joins-go) tra le tabelle. È sufficiente selezionare i campi per definire la relazione.
- Le tabelle correlate rimangono separate e distinte: non vengono unite in una singola tabella.
- Le relazioni utilizzano i join, ma in modo automatico. Tableau seleziona automaticamente i tipi di join in base ai campi utilizzati nella visualizzazione. Durante l'analisi, Tableau regola i tipi di join in modo intelligente e mantiene il livello di dettaglio nativo nei dati.
- Tableau utilizza le relazioni per generare le aggregazioni corrette e i join appropriati durante l'analisi, in base al contesto corrente dei campi in uso in un foglio di lavoro.
- In un'unica origine dati sono supportate più tabelle a diversi livelli di dettaglio. Puoi creare modelli di dati contenenti più tabelle e ridurre il numero di origini dati necessarie per creare una vista.
- <sup>l</sup> I valori delle misure non corrispondenti non vengono eliminati (nessuna perdita accidentale di dati).
- $\cdot$  L'utilizzo delle relazioni evita la duplicazione dei dati e i problemi di filtro che talvolta possono derivare dai join.
- Tableau genera query solo per i dati rilevanti per la vista corrente.

Per informazioni correlate, consulta:

- Utilizzare le relazioni per l'analisi dei dati [multi-tabella](https://help.tableau.com/current/pro/desktop/it-it/datasource_multitable_normalized.htm)
- [Differenze](https://help.tableau.com/current/pro/desktop/it-it/datasource_relationships_learnmorepage.htm) tra le relazioni e i join
- [Funzionamento](https://help.tableau.com/current/pro/desktop/it-it/datasource_multitable_analysis_overview.htm) dell'analisi nelle origini dati multi-tabella che utilizzano relazioni
- Non temere le [relazioni](https://help.tableau.com/current/pro/desktop/it-it/datasource_dont_be_scared.htm)

## Requisiti per le relazioni

- Quando crei una correlazione tra tabelle, i campi che definiscono le relazioni devono avere lo stesso tipo di dati.
- Non puoi definire relazioni basate su campi geografici.
- Le relazioni circolari non sono supportate nel modello di dati.
- Non puoi definire relazioni tra origini dati pubblicate.

I fattori che limitano i vantaggi dell'utilizzo delle tabelle correlate sono:

- La presenza di dati dirty nelle tabelle (ad esempio, tabelle che non sono state create tenendo presente un modello ben strutturato e contengono una combinazione di misure e dimensioni in più tabelle) può rendere più complessa l'analisi multi-tabella.
- <sup>l</sup> L'utilizzo di filtri dell'origine dati limita la capacità di Tableau di eseguire la selezione per join nei dati. La selezione per join è un'espressione che fa riferimento al modo in cui Tableau semplifica le query rimuovendo i join non necessari.
- Tabelle con molti valori non corrispondenti tra le relazioni.
- In Tableau versione 2024.2 e successive, puoi modellare dimensioni condivise e utilizzare più tabelle di base con le relazioni multi-fatti. Per maggiori informazioni, consulta [Infor](https://help.tableau.com/current/pro/desktop/it-it/datasource_mfr_multiple_base_tables.htm)mazioni sui modelli di dati con relazioni [multi-fatti](https://help.tableau.com/current/pro/desktop/it-it/datasource_mfr_multiple_base_tables.htm), Quando [utilizzare](https://help.tableau.com/current/pro/desktop/it-it/datasource_mfr_when_to_use.htm) un modello con relazioni [multi-fatti](https://help.tableau.com/current/pro/desktop/it-it/datasource_mfr_when_to_use.htm) e Creare un modello di dati con relazioni [multi-fatti.](https://help.tableau.com/current/pro/desktop/it-it/datasource_mfr_build.htm)

## Dati che non possono essere correlati

La maggior parte dei tipi di connessioni relazionali è completamente supportata. Cubi, SAP HANA (con l'attributo OLAP), JSON e Google Analytics sono limitati a una singola tabella logica in Tableau 2020.2. Le stored procedure possono essere utilizzate solo all'interno di una singola tabella logica.

Le origini dati pubblicate non possono essere correlate tra loro.

## **Non supportati**

- <sup>l</sup> I database cubo non supportano il nuovo livello logico. La connessione a un cubo offre la stessa esperienza precedente alla versione 2020.2.
- Stored procedure: non supportano la federazione, le relazioni o i join. Sono rappresentate in una singola tabella logica e non consentono l'apertura del canvas di join/unificazione (livello fisico).
- Splunk: non supporta i join a sinistra (e quindi le tabelle logiche).
- <sup>l</sup> JSON: non supporta la federazione, SQL personalizzato, i join o le relazioni (solo le unificazioni).

• Origini dati che non supportano i calcoli LOD. Per maggiori informazioni, consulta [Vincoli](https://help.tableau.com/current/pro/desktop/it-it/calculations_calculatedfields_lod_constraints.htm) dell'origine dati per le [espressioni](https://help.tableau.com/current/pro/desktop/it-it/calculations_calculatedfields_lod_constraints.htm) Level of Detail.

#### **Supporto limitato**

- Connessioni standard Salesforce e WDC: sono rappresentate come tabelle sottoposte a join all'interno di una tabella logica. L'aggiunta di queste connessioni è attualmente supportata solo per le origini dati con una singola tabella logica. Le connessioni standard non possono essere unite in join a una tabella esistente.
- SAP HANA: attualmente non supporta la correlazione delle tabelle logiche quando per la connessione è impostato l'attributo OLAP.

## Creare e definire relazioni

Per il modello con tabella di base singola, dopo aver trascinato la prima tabella sul canvas principale dell'origine dati, ogni nuova tabella che trascini sul canvas deve essere collegata a una tabella esistente. Quando crei relazioni tra tabelle nel livello logico, stai creando il modello di dati per l'origine dati.

Nella versione 2024.2 e successive: per i modelli con più tabelle di base, ogni nuova tabella aggiunta al modello deve essere correlata ad almeno un albero di tabelle di base. Per maggiori informazioni, consulta Creare un modello di dati con relazioni [multi-fatti.](https://help.tableau.com/current/pro/desktop/it-it/datasource_mfr_build.htm)

## Creare una relazione

Le relazioni vengono create nel livello logico dell'origine dati. Si tratta della vista predefinita del canvas visualizzata nella pagina Origine dati.

Le procedure descritte in questo argomento riguardano specificamente come impostare le relazioni per un modello con tabella di base singola.

nella versione 2024.2 e successive, è possibile creare un modello con tabella di base singola o un modello con più tabelle di base. Per informazioni su come creare relazioni multi-fatti con più tabelle di base, consulta Creare un modello di dati con relazioni [multi-fatti.](https://help.tableau.com/current/pro/desktop/it-it/datasource_mfr_build.htm)

- 1. Trascina una tabella nel canvas.
	- Per un modello con tabella di base singola: la prima tabella aggiunta al canvas diventa la tabella di base. Tutte le altre tabelle aggiunte saranno correlate a tale tabella.
	- <sup>l</sup> Per un modello con più tabelle di base: devi decidere quali tabelle sono tabelle di base. Per creare un'altra tabella di base, trascina una tabella dal riquadro di

sinistra nell'area di rilascio **Nuova tabella di base**. Per maggiori informazioni, consulta Creare un modello di dati con relazioni [multi-fatti](https://help.tableau.com/current/pro/desktop/it-it/datasource_mfr_build.htm).

2. Trascina una tabella nel canvas. Quando vedi il "noodle" tra le due tabelle che desideri correlare, rilascia la tabella.

Le impostazioni della relazione vengono aperte sotto il canvas nel riquadro Dettagli tabella. Tableau tenta automaticamente di creare la relazione in base ai vincoli di chiave esistenti e ai campi corrispondenti per definire la relazione. Se non è in grado di determinare i campi corrispondenti, sarà necessario selezionarli.

**Per modificare i campi**: seleziona una coppia di campi, quindi seleziona dall'elenco dei campi sottostante per impostare una nuova coppia di campi corrispondenti.

**Per aggiungere più coppie di campi**: dopo aver selezionato la prima coppia, seleziona **Chiudi** e quindi seleziona **Aggiungi altri campi**.

Se non viene rilevato alcun vincolo, viene creata una relazione **Molti-a-molti** e l'integrità referenziale viene impostata su **Alcuni record corrispondono**. Queste impostazioni predefinite rappresentano una scelta sicura e offrono la massima flessibilità per l'origine dati. Le impostazioni predefinite supportano i join esterni completi e ottimizzano le query aggregando i dati della tabella prima di formare i join durante l'analisi. Tutti i dati delle colonne e delle righe di ogni tabella diventano disponibili per l'analisi.

In molti scenari di analisi, utilizzando le impostazioni predefinite per una relazione si ottengono tutti i dati necessari per l'analisi. L'utilizzo di una relazione molti-a-molti funzionerà anche se i dati sono molti-a-uno o uno-a-uno. Se conosci la cardinalità e l'integrità referenziale dei dati, puoi modificare le [impostazioni](#page-936-0) delle opzioni per le [prestazioni](#page-936-0) per descrivere i dati in modo più accurato e ottimizzare le query sul database eseguite da Tableau.

3. Aggiungi altre tabelle seguendo la stessa procedura, in base alle esigenze.

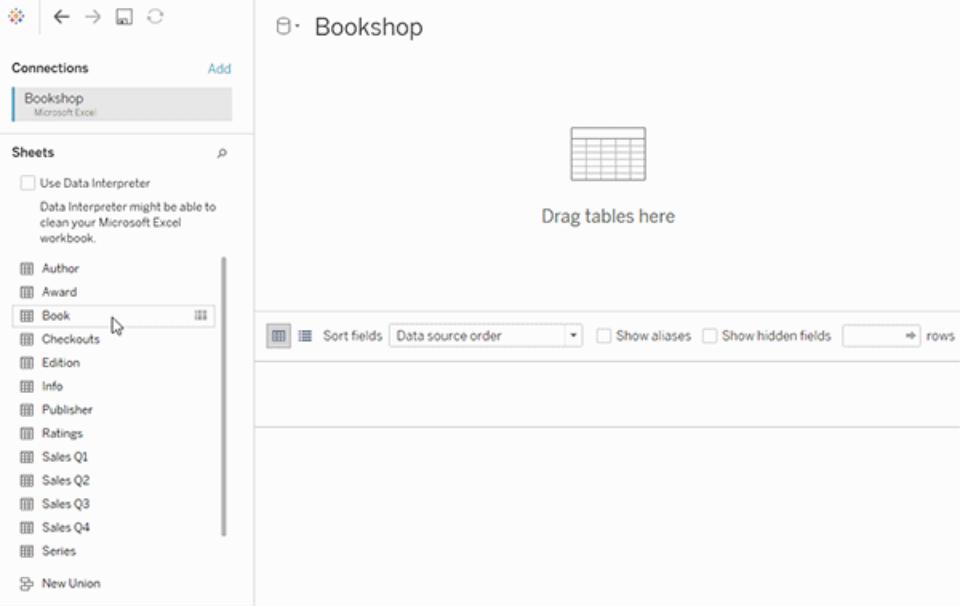

Dopo aver creato l'origine dati correlata multi-tabella, puoi iniziare a esplorare i dati. Per maggiori informazioni, consulta **[Funzionamento](#page-954-0) dell'analisi nelle origini dati multi-tabella che [utilizzano](#page-954-0) relazioni** a pagina 755 e Risoluzione dei problemi relativi all'analisi [multi-tabella](https://help.tableau.com/current/pro/desktop/it-it/datasource_multitable_analysis_overview.htm#troubleshooting-multitable-analysis).

**Nota**: il connettore Salesforce non supporta gli operatori di disuguaglianza. I connettori Google Big Query e MapR supportano join non uguali a partire dalla versione 2021.4. Il connettore MapR è deprecato a partire dalla versione 2022.3.

Spostare una tabella per creare una relazione diversa

Per spostare una tabella, trascinala accanto a un'altra tabella. In alternativa, passa il puntatore su una tabella, seleziona la freccia e quindi seleziona **Sposta**.

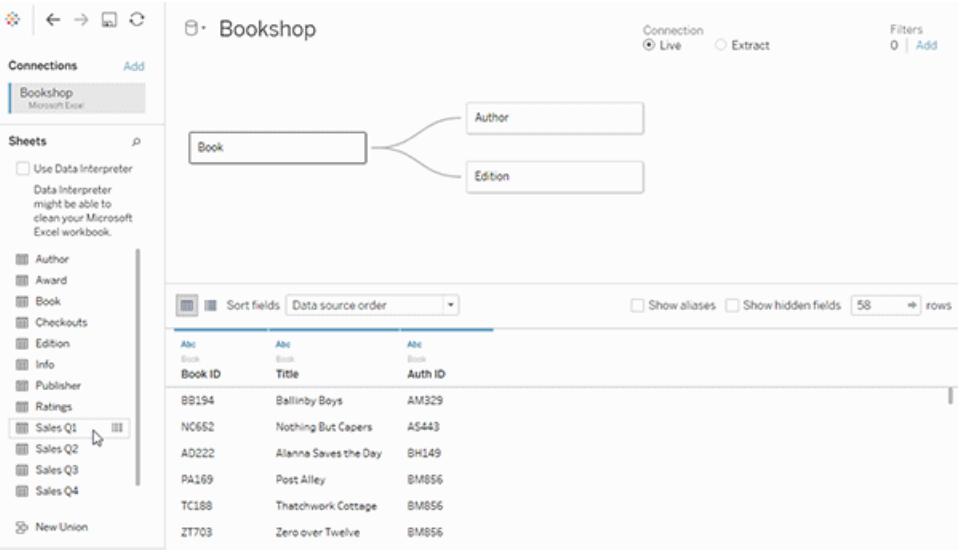

**Suggerimento**: trascina una tabella sopra un'altra tabella per sostituirla.

## Modificare la tabella radice o di base di un modello di dati

Puoi scambiare la tabella radice (dalla versione 2020.2 alla 2024.1) o una tabella di base (versione 2024.2 e successive) con un'altra tabella a valle. Fai clic con il pulsante destro del mouse su un'altra tabella logica nel modello di dati, quindi seleziona **Scambia con radice** o **Scambia con tabella di base (nome tabella)** per apportare la modifica.

## Rimuovere una tabella da una relazione

Per rimuovere una tabella, passa il puntatore su una tabella, seleziona la freccia e quindi seleziona **Rimuovi**.

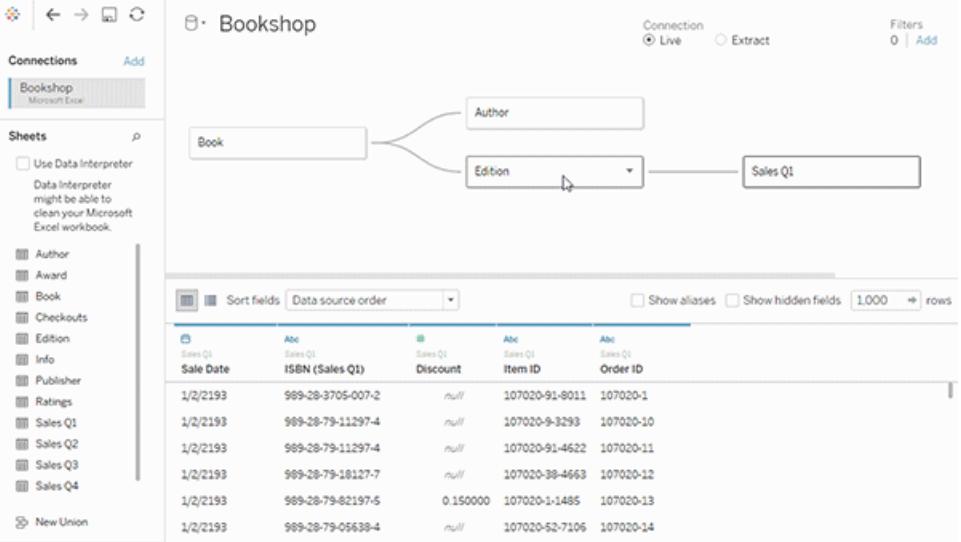

L'eliminazione di una tabella nel canvas comporta automaticamente anche l'eliminazione dei discendenti correlati.

## Visualizzare una relazione

• Passa il puntatore del mouse sulla linea di relazione (noodle) per vedere i campi corrispondenti che la definiscono. Puoi anche passare il puntatore su qualsiasi tabella logica per visualizzarne il contenuto.

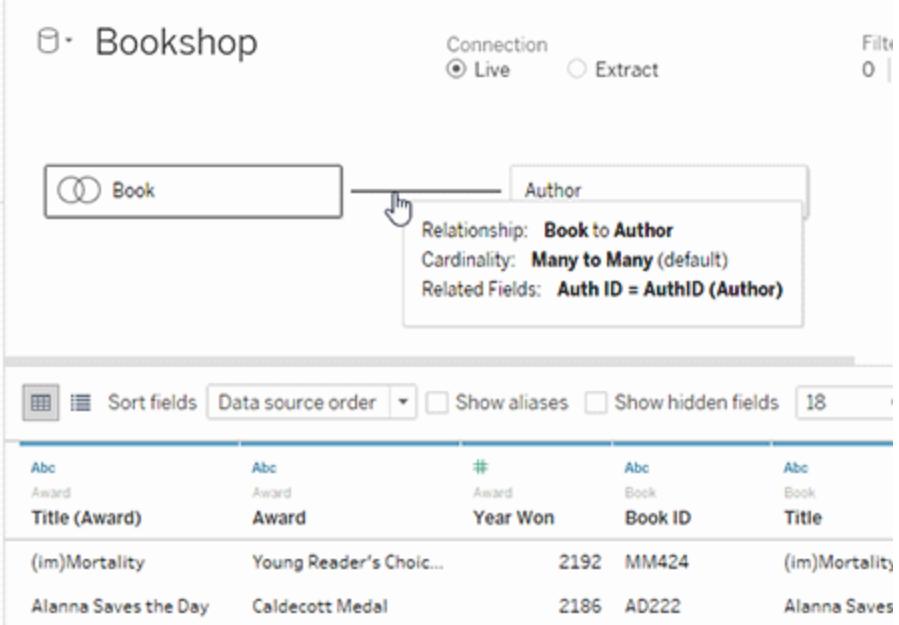

#### Modificare una relazione

- Seleziona una riga di una relazione per aprire le impostazioni della relazione nel riquadro Dettagli tabella. Puoi aggiungere, modificare o rimuovere i campi utilizzati per definire la relazione. Aggiungi altre coppie di campi per creare una relazione composta.
- Per aggiungere più coppie di campi: dopo aver selezionato la prima coppia, seleziona **Chiudi** e quindi seleziona **Aggiungi altri campi**.

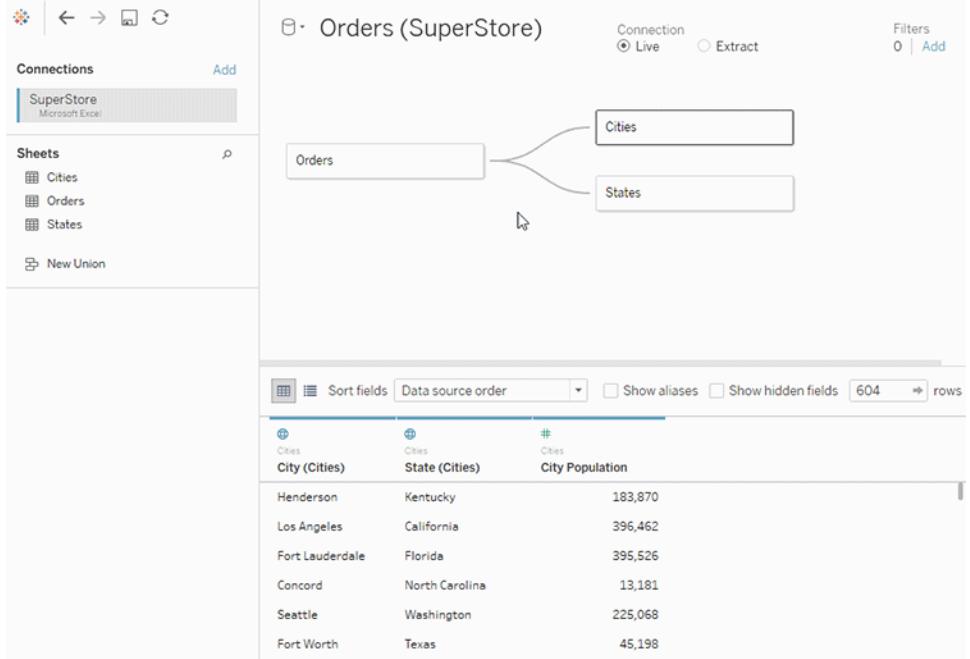

## Suggerimenti sulla creazione di relazioni

- La prima tabella trascinata sul canvas diventa la tabella radice o di base per il modello di dati nell'origine dati. Dopo aver trascinato la tabella di base, puoi trascinare altre tabelle in qualsiasi ordine. Dovrai considerare quali tabelle devono essere correlate tra loro e le coppie di campi corrispondenti da definire per ogni relazione.
- <sup>l</sup> Prima di iniziare a creare le relazioni, la visualizzazione dei dati dall'origine dati prima o durante l'analisi può essere utile per avere un'idea dell'ambito di ogni tabella. Per ulteriori informazioni, consulta **[Visualizzare](#page-2308-0) i dati sottostanti** a pagina 2109. Puoi anche utilizzare Visualizza dati per visualizzare i dati sottostanti di una tabella quando una relazione non è valida.
- Se stai lavorando con i dati in uno schema a stella, può essere utile trascinare prima la tabella dei fatti e renderla la tabella di base e quindi correlare le tabelle delle dimensioni a tale tabella.
- <sup>l</sup> Ogni relazione deve essere formata da almeno una coppia di campi corrispondenti. Aggiungi più coppie di campi per creare una relazione composta. Le coppie associate devono avere lo stesso tipo di dati nel database sottostante. La modifica del tipo di dati nella pagina Origine dati non modifica questo requisito. Tableau utilizza il tipo di dati dal database sottostante per le query.
- Le relazioni possono essere basate su campi calcolati. Puoi anche specificare come confrontare i campi usando gli operatori quando definisci la relazione.
- L'eliminazione di una tabella nel canvas comporta automaticamente anche l'eliminazione dei discendenti correlati.
- Puoi scambiare la tabella radice (dalla versione 2020.2 alla 2024.1) o una tabella di base (versione 2024.2 e successive) con un'altra tabella a valle. Fai clic con il pulsante destro del mouse su un'altra tabella logica nel modello di dati, quindi seleziona **Scambia con radice** o **Scambia con tabella di base (nome tabella)** per apportare la modifica.

## Convalidare le relazioni nell'origine dati

Sono disponibili diverse opzioni per la convalida del modello di dati per l'analisi. Durante la creazione del modello per l'origine dati, è consigliabile passare al foglio, selezionare l'origine dati e quindi creare una vista per esplorare i conteggi dei record, i valori non corrispondenti, i valori Null o i valori delle misure ripetuti. Prova a utilizzare i campi di tabelle diverse per assicurarti che tutti gli elementi si presentino come previsto.

Cosa cercare:

- Le relazioni nel modello di dati utilizzano i campi corrispondenti corretti per le relative tabelle?
- $\bullet$  Quali sono i risultati del trascinamento di dimensioni e misure diverse nella vista?
- Viene visualizzato il numero previsto di righe?
- Le relazioni composte renderebbero la relazione più accurata?
- Se hai modificato le [impostazioni](#page-936-0) predefinite per le impostazioni delle opzioni per le pre[stazioni](#page-936-0), i valori nella vista sono quelli previsti? In caso contrario, controlla le impostazioni o ripristina le impostazioni predefinite.

Opzioni per la convalida delle relazioni e del modello di dati:

- Ogni tabella include un conteggio dei relativi record, in un campo denominato *NomeTabella(Conteggio)*, al livello di dettaglio per tale tabella. Per visualizzare il conteggio per una tabella, trascina il relativo campo Conteggio nella vista. Per visualizzare il conteggio per tutte le tabelle, seleziona il campo Conteggio per ogni tabella nel riquadro Dati e quindi fai clic su Tabella di testo in Mostra.
- <sup>l</sup> Fai clic su **Visualizza dati** nel riquadro Dati per visualizzare il numero di righe e dati per ogni tabella. Inoltre, prima di iniziare a creare le relazioni, la visualizzazione dei dati dall'origine dati prima o durante l'analisi può essere utile per avere un'idea dell'ambito di ogni tabella. Per ulteriori informazioni, consulta [Visualizzare](https://help.tableau.com/current/pro/desktop/it-it/inspectdata_viewdata.htm) i dati sottostanti.
- <sup>l</sup> Trascina le dimensioni in Righe per visualizzare il numero di righe nella barra di stato. Per visualizzare i valori non corrispondenti, fai clic sul menu **Analisi**, quindi seleziona **Layout tabella** > **Mostra righe vuote** o **Mostra colonne vuote**. Puoi anche trascinare misure diverse nella vista, ad esempio *<Tabella>(Conteggio)*, da una delle tabelle rappresentate nella vista. In questo modo, verranno visualizzati tutti i valori delle dimensioni di tale tabella.

**Suggerimento**: se desideri visualizzare le query generate per le relazioni, puoi utilizzare la registrazione delle prestazioni in Tableau Desktop.

- 1. Fai clic sul menu Guida, quindi seleziona **Impostazioni e prestazioni** > **Avvia registrazione delle prestazioni**.
- 2. Trascina i campi nella vista per creare la visualizzazione.
- 3. Fai clic sul menu Guida, quindi seleziona **Impostazioni e prestazioni** > **Interrompi registrazione delle prestazioni**.
- 4. Nella dashboard Riepilogo delle prestazioni, in Eventi ordinati in base al tempo, fai clic su una barra "Esecuzione della query" e visualizza la query sottostante.

Un'altra opzione più avanzata consiste nell'utilizzare il [Visualizzatore](https://github.com/tableau/tableau-log-viewer) di log Tableau su GitHub. Puoi applicare filtri in base a una parola chiave specifica utilizzando end-protocol.query. Per altre informazioni, inizia con la pagina wiki del [Visualizzatore](https://github.com/tableau/tableau-log-viewer/wiki) di log Tableau su GitHub.

## Visualizzazioni solo con dimensioni

Quando usi un'origine dati multi-tabella con tabelle correlate, se crei una visualizzazione solo con dimensioni, Tableau utilizza join interni e non sarà visibile l'intero dominio senza corrispondenza.

Per visualizzare combinazioni parziali dei valori delle dimensioni, puoi procedere come segue:

• Utilizza Mostra righe/colonne vuote per visualizzare tutte le righe possibili. Fai clic sul menu **Analisi**, quindi seleziona **Layout tabella** > **Mostra righe vuote** o **Mostra colonne** **vuote**.

<sup>l</sup> Aggiungi una misura alla vista, ad esempio *<Tabella>(Conteggio)*, da una delle tabelle rappresentate nella vista. In questo modo, verranno visualizzati tutti i valori delle dimensioni di tale tabella.

Per maggiori informazioni, consulta Analisi in origini dati [multi-tabella](https://help.tableau.com/current/pro/desktop/it-it/datasource_multitable_analysis_overview.htm) e a tabella singola e Risoluzione dei problemi relativi all'analisi [multi-tabella.](https://help.tableau.com/current/pro/desktop/it-it/datasource_multitable_analysis_overview.htm#troubleshooting-multitable-analysis)

## Confronto tra relazioni (tabelle logiche) e join (tabelle fisiche)

Benché presentino delle somiglianze, i join e le relazioni si comportano in modo diverso in Tableau e sono definiti in diversi livelli del [modello](https://help.tableau.com/current/pro/desktop/it-it/datasource_datamodel.htm) di dati. Le relazioni vengono create tra le tabelle logiche nel livello logico principale dell'origine dati. I join vengono creati tra le tabelle fisiche nel livello fisico dell'origine dati.

I join uniscono i dati di due tabelle in un'unica tabella prima di iniziare l'analisi. L'unione delle tabelle può causare la duplicazione o il filtraggio dei dati da una o entrambe le tabelle, nonché determinare l'aggiunta di righe NULL ai dati se si utilizza un join esterno sinistro, destro o completo. Quando si analizzano dati sottoposti a join, è necessario assicurarsi di gestire correttamente gli effetti del join sui dati.

**Nota:** quando la duplicazione o gli effetti di filtro di un join potrebbero essere desiderabili, utilizza i join per unire le tabelle anziché le relazioni. Fai doppio clic su una tabella logica per aprire il livello fisico e aggiungere le tabelle unite in join.

Una relazione descrive come due tabelle indipendenti si relazionano tra loro, ma non comporta l'unione delle tabelle. Questo evita i problemi di duplicazione e di filtraggio dei dati che potrebbero verificarsi con un join e può facilitare l'utilizzo dei dati.

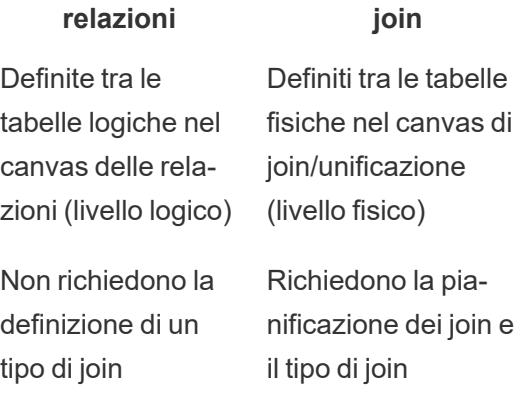

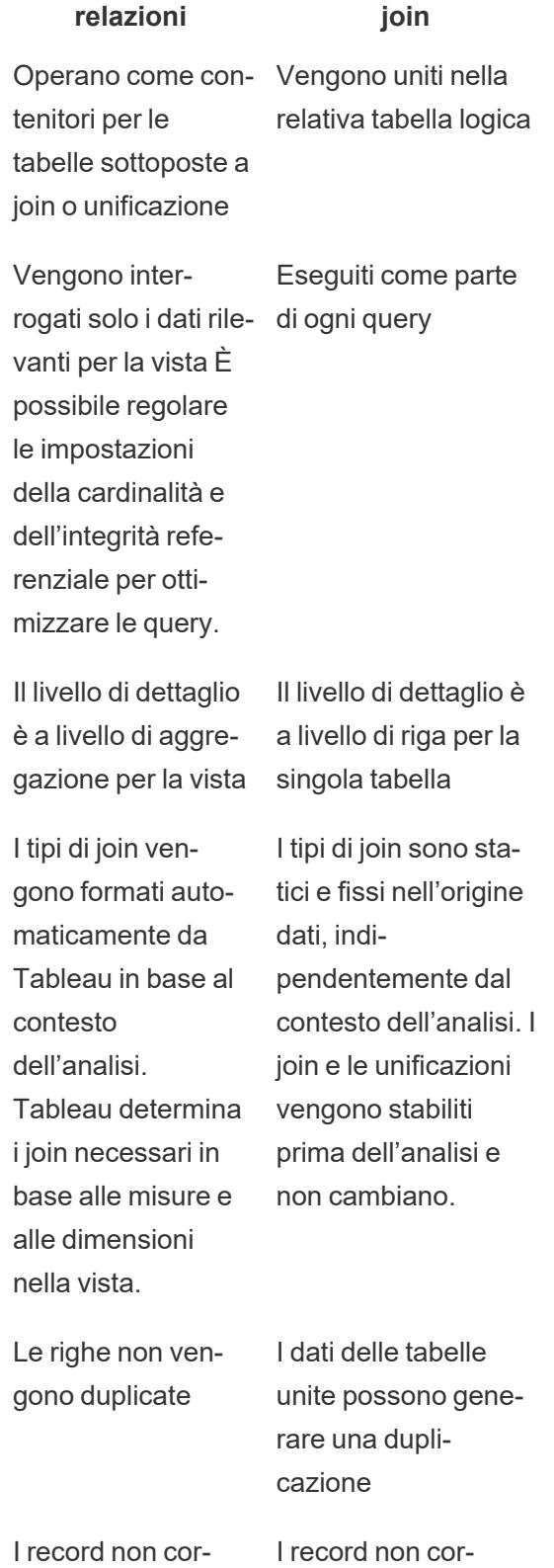

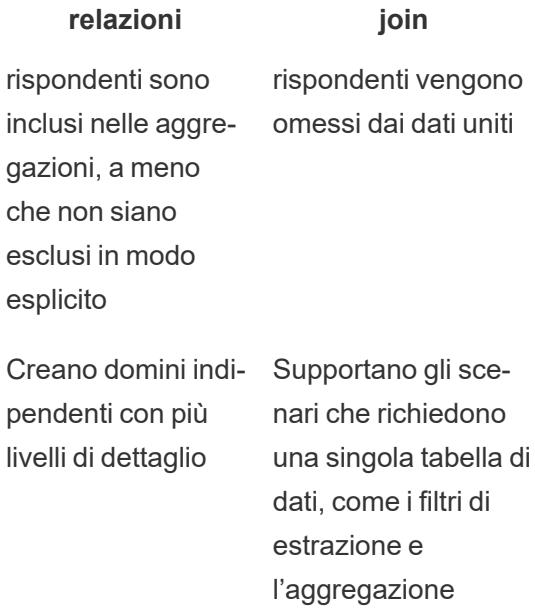

## Confronto tra relazioni e combinazioni

Sebbene le relazioni e le combinazioni supportino analisi a diversi livelli di dettaglio, presentano alcune differenze. Uno dei motivi per cui potrebbe essere preferibile utilizzare le combinazioni anziché le relazioni è allo scopo di combinare origini dati pubblicate per l'analisi.

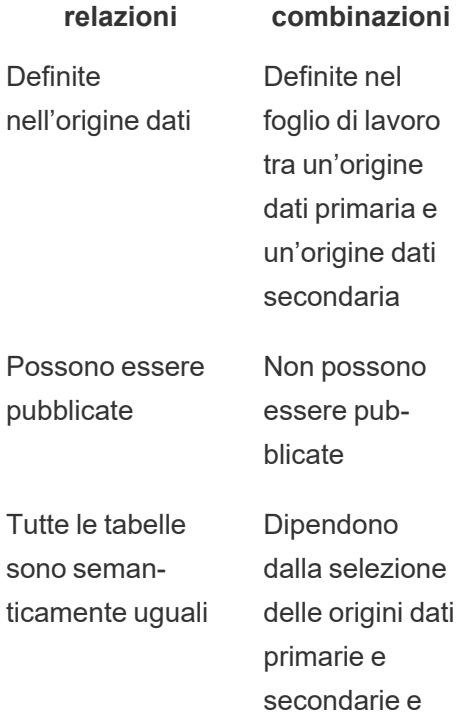

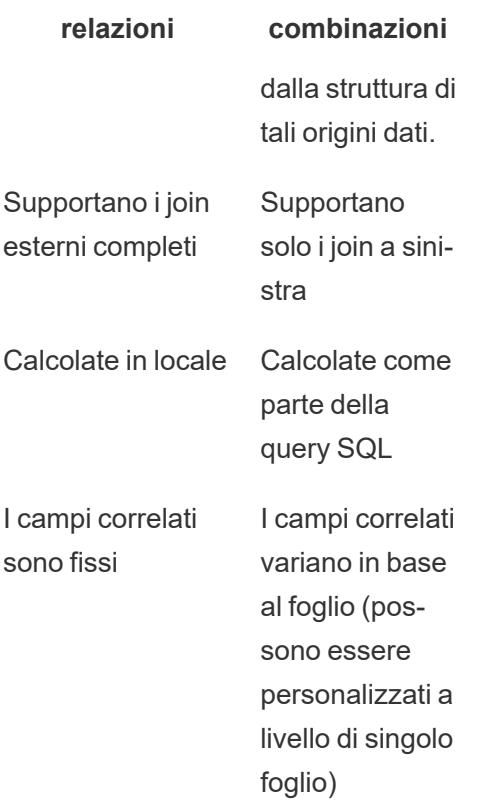

Funzionalità delle diverse opzioni per la combinazione dei dati: relazioni, join e combinazioni

Esistono diversi modi per combinare le tabelle dei dati, ognuno con particolari caratteristiche e adatto per specifici scenari.

**Relazione** Utilizza questa opzione per combinare dati con diversi livelli di dettaglio.

- Richiede campi corrispondenti tra due tabelle logiche. Più coppie di campi corrispondenti possono definire la relazione.
- Utilizza automaticamente le aggregazioni e i join

contestuali corretti in base al modo in cui vengono correlati e utilizzati i campi nella vista.

- Supporta join esterni e molti-a-molti.
- Le relazioni sono coerenti per l'intera cartella di lavoro e possono essere pubblicate.
- Può essere pubblicata, ma non è possibile combinare origini dati pubblicate utilizzando le relazioni.
- Non è possibile definire relazioni basate su campi geografici.
- L'utilizzo di filtri per l'origine dati limita i vantaggi della selezione per join delle relazioni.
- **Join** Utilizza questa opzione quando desideri aggiungere altre colonne di dati nella stessa struttura di righe.
	- Richiede campi comuni tra due tabelle fisiche.
	- Richiede la creazione di una clausola di join e di un tipo di join.
	- Le tabelle fisiche sottoposte a join vengono unite in un'unica tabella logica con una combinazione fissa di dati.
- Può causare una perdita di dati se i campi o i valori non sono presenti in tutte le tabelle (a seconda dei tipi di join utilizzati).
- Può causare la duplicazione dei dati se i campi hanno diversi livelli di dettaglio.
- Consente di utilizzare i filtri dell'origine dati.
- **Unificazione** Utilizza questa opzione quando desideri aggiungere più righe di dati con la stessa struttura di colonne.
	- Basata sulle colonne corrispondenti tra due tabelle.
	- Le tabelle fisiche unificate vengono unite in un'unica tabella logica con una combinazione fissa di dati.
- **Combinazione** Utilizza questa opzione per combinare dati con diversi livelli di dettaglio.
	- Può essere utilizzata per combinare origini dati pubblicate, ma non può essere pubblicata.
	- Può essere utilizzata tra un'origine dati relazionale e un'origine dati del cubo.
- Le origini dati possono essere combinate a livello di singolo foglio.
- Sono sempre effettivamente join a sinistra (possono verificarsi perdite di dati da origini dati secondarie).

## Utilizzare le relazioni per l'analisi dei dati multi-tabella

Le tabelle trascinate in questo canvas usano le relazioni. Le relazioni sono un modo flessibile per combinare i dati per l'analisi multi-tabella in Tableau.

Puoi considerare una relazione come un contratto tra due tabelle. Quando si compila una vista con i campi di queste tabelle, Tableau include i dati di queste tabelle utilizzando tale contratto per creare una query con i join appropriati.

È consigliabile utilizzare le relazioni come primo approccio per combinare i dati perché semplificano e rendono più intuitive la preparazione e l'analisi dei dati. Utilizza i join solo [quando](https://help.tableau.com/current/pro/desktop/it-it/datasource_datamodel_faq.htm#can-i-use-joins-between-logical-tables) è [assolutamente](https://help.tableau.com/current/pro/desktop/it-it/datasource_datamodel_faq.htm#can-i-use-joins-between-logical-tables) necessario. Scopri di più sulle nozioni di base relative alla creazione di relazioni in questo video di 5 minuti.

**Nota**: l'interfaccia per la modifica delle relazioni mostrata in questo video è leggermente diversa dalla versione corrente ma presenta le stesse funzionalità.

Scopri di più sul funzionamento delle relazioni in questi post di blog di Tableau:

- [Relationships,](https://www.tableau.com/about/blog/2020/5/relationships-part-1-meet-new-tableau-data-model) part 1: Introducing new data modeling in Tableau
- [Relationships,](https://www.tableau.com/about/blog/2020/5/relationships-part-2-tips-and-tricks) part 2: Tips and tricks
- [Relationships,](https://www.tableau.com/about/blog/2020/6/relationships-part-3-asking-questions-across-multiple-related-tables) part 3: Asking questions across multiple related tables

Guarda anche i podcast video sulle relazioni di Action [Analytics,](https://action-analytics.com/library/) ad esempio Why did [Tableau](https://action-analytics.com/ep-1-why-did-tableau-invent-relationships/) Invent [Relationships?](https://action-analytics.com/ep-1-why-did-tableau-invent-relationships/) Fai clic su "Video Podcast" nella sezione [Library](https://action-analytics.com/library/) per vederne altri.

In Tableau versione 2024.2 e successive, il modello di dati di Tableau supporta l'analisi multifatti e le dimensioni condivise tramite relazioni multi-fatti. Per maggiori informazioni, consulta

[Informazioni](https://help.tableau.com/current/pro/desktop/it-it/datasource_mfr_multiple_base_tables.htm) sui modelli di dati con relazioni multi-fatti, Quando [utilizzare](https://help.tableau.com/current/pro/desktop/it-it/datasource_mfr_when_to_use.htm) un modello con relazioni [multi-fatti](https://help.tableau.com/current/pro/desktop/it-it/datasource_mfr_when_to_use.htm) e Creare un modello di dati con relazioni [multi-fatti.](https://help.tableau.com/current/pro/desktop/it-it/datasource_mfr_build.htm)

# Stai creando una nuova origine dati e una nuova cartella di lavoro?

Trascina una tabella nel canvas della pagina Origine dati per iniziare a creare l'origine dati.

Un'origine dati può essere costituita da una singola tabella contenente tutti i campi delle dimensioni e delle misure necessari per l'analisi...

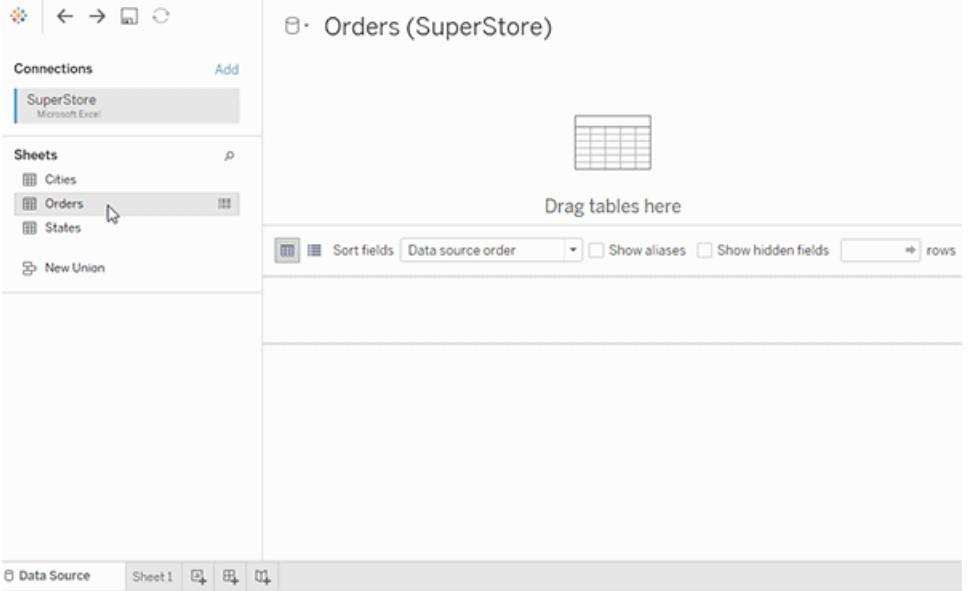

In alternativa, puoi creare un'origine dati multi-tabella trascinando più tabelle e definendone le relazioni...

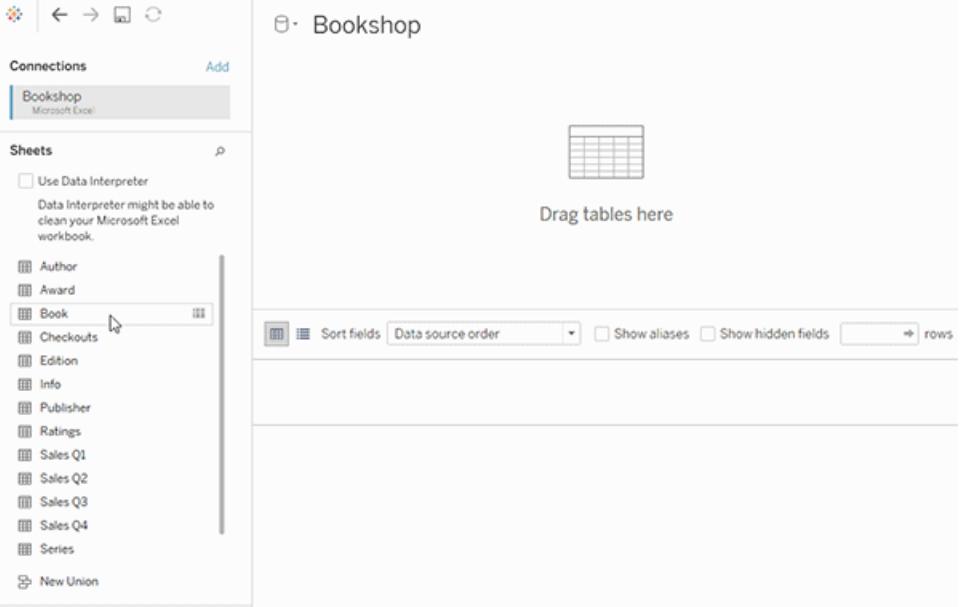

Guarda questo video di 1 minuto su come iniziare a usare le relazioni.

**Nota**: l'interfaccia per la modifica delle relazioni mostrata in questo video è leggermente diversa dalla versione corrente ma presenta le stesse funzionalità.

Per maggiori informazioni sull'utilizzo delle relazioni, consulta [Correlare](https://help.tableau.com/current/pro/desktop/it-it/relate_tables.htm) i dati, **[Differenze](#page-932-0) tra le [relazioni](#page-932-0) e i join** a pagina 733, Modello di dati di [Tableau](https://help.tableau.com/current/pro/desktop/it-it/datasource_datamodel.htm) e Creare e definire [relazioni.](https://help.tableau.com/current/pro/desktop/it-it/relate_tables.htm#create-and-define-relationships)

Per maggiori informazioni sulle modifiche apportate alle origini dati e all'analisi in Tableau 2020.2 e versioni successive, consulta Elementi [modificati](https://help.tableau.com/current/pro/desktop/it-it/datasource_datamodel_whatschanged.htm) per le origini dati e l'analisi e [Domande](https://help.tableau.com/current/pro/desktop/it-it/datasource_datamodel_faq.htm) su relazioni, modello di dati e origini dati.

# Stai aprendo una cartella di lavoro o un'origine dati precedente?

Quando apri nella versione 2020.2 una cartella di lavoro o un'origine dati precedente alla versione 2020.2, l'origine dati verrà visualizzata come una singola tabella logica nel canvas, con il nome "Dati migrati" o il nome della tabella originale. I dati vengono mantenuti e puoi continuare a utilizzare la cartella di lavoro come in precedenza.

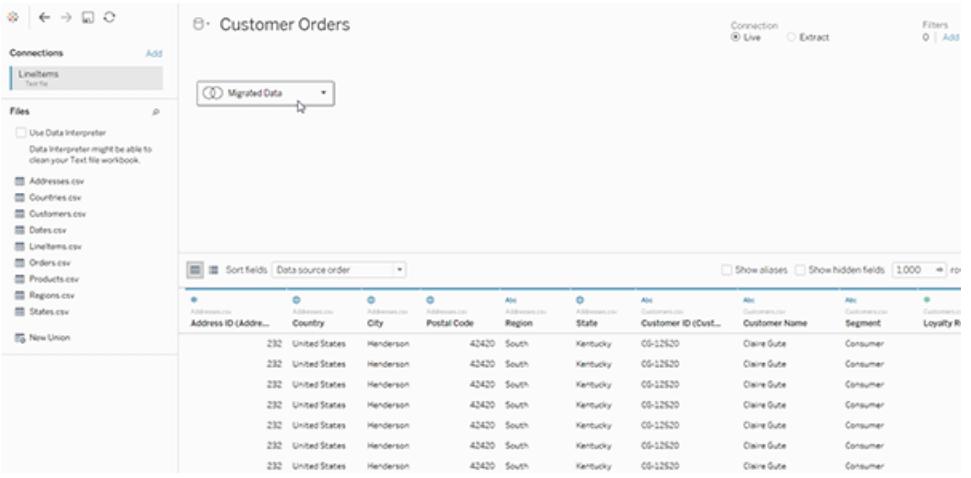

Per vedere le tabelle fisiche che compongono la singola tabella logica, fai doppio clic su tale tabella logica per aprirla nel livello fisico. Verranno visualizzate le tabelle fisiche sottostanti, inclusi i join e le unioni.

Per maggiori informazioni sulle modifiche apportate alle origini dati e all'analisi in Tableau 2020.2 e versioni successive, consulta Elementi [modificati](https://help.tableau.com/current/pro/desktop/it-it/datasource_datamodel_whatschanged.htm) per le origini dati e l'analisi e [Domande](https://help.tableau.com/current/pro/desktop/it-it/datasource_datamodel_faq.htm) su [relazioni,](https://help.tableau.com/current/pro/desktop/it-it/datasource_datamodel_faq.htm) modello di dati e origini dati.

## Elementi modificati per le origini dati e l'analisi

A partire dalla versione 2020.2 di Tableau, sono stati apportati diversi importanti miglioramenti per rendere l'analisi multi-tabella più semplice e intuitiva.

Le funzionalità di modellazione dei dati in Tableau consentono di analizzare più facilmente i dati in più tabelle. Grazie a un livello logico e alle relazioni nelle origini dati, puoi creare modelli di dati multi-tabella sotto forma di schemi a stella e a fiocco di neve con più tabelle dei fatti a diversi livelli di dettaglio (LOD).

- <sup>l</sup> **Le origini dati sono più semplici da creare, gestire e analizzare**. Le origini dati dispongono di un nuovo livello logico in cui è possibile creare relazioni flessibili tra tabelle. Crea modelli di dati multi-tabella e multi-fatti correlando le tabelle a diversi livelli di dettaglio. Inserisci i dati da più tabelle più facilmente e gestisci un numero minore di origini dati per soddisfare le tue esigenze di analisi.
- <sup>l</sup> **Le relazioni rendono l'esperienza di analisi più intuitiva**. Non è più necessario eseguire una pianificazione dettagliata dei join e formulare ipotesi su quali tipi di join saranno necessari per preparare i dati per l'analisi. Tableau seleziona automaticamente i tipi di join

in base ai campi utilizzati nella visualizzazione. Durante l'analisi, Tableau regola i tipi di join in modo intelligente e mantiene il livello di dettaglio nativo nei dati. Puoi visualizzare le aggregazioni al livello di dettaglio dei campi nella vista senza doverti preoccupare dei join sottostanti. Le relazioni possono essere molti-a-molti e supportano i join esterni completi. Non è necessario utilizzare espressioni LOD come FIXED per deduplicare i dati nelle tabelle correlate.

- <sup>l</sup> **La pagina Origine dati, la finestra Visualizza dati e il riquadro Dati sono stati aggiornati per supportare un'esperienza di analisi multi-tabella**. La prima vista del canvas della pagina Origine dati è il livello logico, in cui è possibile definire le relazioni tra le tabelle. A supporto dell'analisi multi-tabella, diverse parti dell'interfaccia di Tableau sono state modificate. La pagina Origine dati (canvas, griglia dei dati), la finestra Visualizza dati e il riquadro Dati nel foglio di lavoro sono stati aggiornati per supportare un'esperienza di analisi multi-tabella. Per maggiori informazioni, consulta [Modifiche](https://help.tableau.com/current/pro/desktop/it-it/datasource_datamodel_whatschanged.htm#data-source-page-changes) alle diverse parti [dell'interfaccia](https://help.tableau.com/current/pro/desktop/it-it/datasource_datamodel_whatschanged.htm#data-source-page-changes). Anche l'API per l'accesso a Visualizza dati è stata aggiornata per supportare l'analisi multi-tabella.
- <sup>l</sup> **Le query in grado di riconoscere il contesto inseriscono i dati pertinenti quando sono necessari**. Un'origine dati che utilizza le relazioni semplifica l'inserimento di più tabelle, più righe di dati e più tabelle dei fatti in una singola origine dati. Anziché eseguire query sull'intera origine dati, Tableau recupera i dati dalle tabelle necessarie per il foglio di lavoro, in base ai campi in uso nella visualizzazione.

**Guarda un video**: per una panoramica dei miglioramenti delle origini dati e un'introduzione all'utilizzo delle relazioni in Tableau, guarda questo video di 5 minuti.

**Nota**: l'interfaccia per la modifica delle relazioni mostrata in questo video è leggermente diversa dalla versione corrente ma presenta le stesse funzionalità.

Ulteriori informazioni sul funzionamento delle query di relazione sono disponibili nei seguenti post di blog di Tableau:

- [Relationships,](https://www.tableau.com/about/blog/2020/5/relationships-part-1-meet-new-tableau-data-model) part 1: Introducing new data modeling in Tableau
- [Relationships,](https://www.tableau.com/about/blog/2020/5/relationships-part-2-tips-and-tricks) part 2: Tips and tricks
- [Relationships,](https://www.tableau.com/about/blog/2020/6/relationships-part-3-asking-questions-across-multiple-related-tables) part 3: Asking questions across multiple related tables

Guarda anche i podcast video sulle relazioni di Action [Analytics,](https://action-analytics.com/library/) ad esempio Why did [Tableau](https://action-analytics.com/ep-1-why-did-tableau-invent-relationships/) Invent [Relationships?](https://action-analytics.com/ep-1-why-did-tableau-invent-relationships/) Fai clic su "Video Podcast" nella sezione [Library](https://action-analytics.com/library/) per vederne altri.

## Modifiche alle origini dati, al modello di dati e alla semantica delle query

## Supporto per le origini dati multi-tabella

Le origini dati in Tableau riconoscono e preservano i dati normalizzati. Grazie alle origini dati multi-tabella, Tableau è in grado di gestire più livelli di dettaglio in un'unica origine dati. Questo supporto rende più semplice preparare ed esplorare i dati, senza dover scrivere calcoli specializzati per controllare aggregazioni come medie e totali. Combina le tabelle in schemi a stella e a fiocco di neve per correlare con facilità più tabelle dei fatti. Il nuovo livello logico utilizza join dinamici contestuali e offre un maggiore controllo dei domini (consulta **Schemi del [modello](#page-927-0) di dati [supportati](#page-927-0)** a pagina 728).

Tableau riconosce e mantiene le relazioni sottostanti tra le tabelle, rendendo necessario un minor numero di join e calcoli. Poiché queste origini dati migliorate possono rispondere a una più ampia varietà di domande, puoi consolidare il numero di origini dati distinte che è necessario creare e gestire. Sono necessarie meno origini dati per rappresentare gli stessi dati.

## Cosa non è cambiato?

Le relazioni nel livello logico offrono più opzioni per combinare i dati (non è stato tolto nulla). Puoi comunque creare origini dati a tabella singola in Tableau. Puoi creare una tabella logica utilizzando una combinazione di join, unioni, SQL personalizzato e così via. Il comportamento di analisi delle tabelle singole in Tableau non è cambiato. L'analisi di una singola tabella logica che contiene una combinazione di dimensioni e misure funziona come in Tableau 2020.1 e versioni precedenti.

Vedi anche **[Domande](#page-907-0) su relazioni, modello di dati e origini dati** a pagina 708.

## Nuovo livello logico nell'origine dati

Nelle versioni precedenti di Tableau, il modello di dati nell'origine dati comprendeva un singolo livello fisico in cui era possibile specificare i [join](#page-935-0) e le unificazioni. Le tabelle aggiunte al livello fisico (sottoposte a join o unite) creano un'unica tabella appiattita (denormalizzata) per l'analisi.

#### **Versioni precedenti 2020.2 e versioni successive**

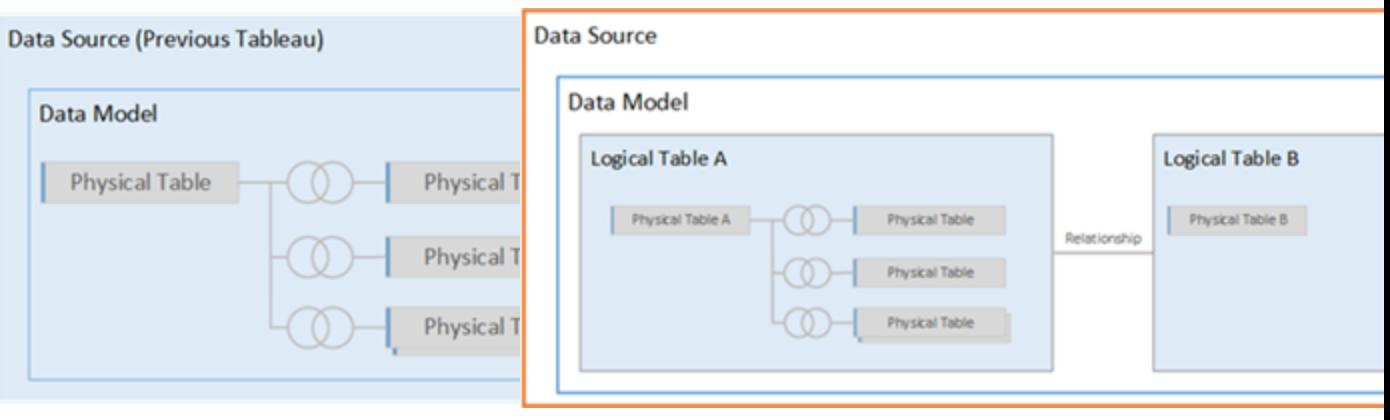

modello di dati comprendeva solo il livello fisico

In Tableau 2020.1 e versioni precedenti, il In Tableau 2020.2 e versioni successive, il modello di dati comprende due livelli: il livello logico e il livello fisico

A partire dalla versione 2020.2 di Tableau, il modello di dati nell'origine dati include un nuovo livello semantico sopra il livello fisico (denominato livello logico), in cui è possibile aggiungere più tabelle e metterle in relazione tra loro sulla base di coppie di campi corrispondenti. Le tabelle nel livello logico non vengono unite nell'origine dati: rimangono distinte (normalizzate) e mantengono il livello di dettaglio nativo.

Le tabelle logiche operano come contenitori per le tabelle fisiche. Puoi comunque utilizzare i join e le unioni tra le tabelle fisiche. È sufficiente fare doppio clic su una tabella logica per aprirla e utilizzare i join o le unioni.

Il livello logico semplifica la combinazione dei dati per un'ampia varietà di scenari di analisi. Puoi utilizzare e creare modelli di dati normalizzati sotto forma di schemi a stella e a fiocco di neve, nonché modelli flessibili con tabelle dei fatti a diversi livelli di granularità.

Per maggiori informazioni, consulta **Modello di dati di [Tableau](#page-920-0)** a pagina 721 e **[Schemi](#page-927-0) del modello di dati [supportati](#page-927-0)** a pagina 728.

## Semantica delle query basata sulle relazioni

Le relazioni sono un modo flessibile e dinamico per combinare i dati di più tabelle per l'analisi. Le relazioni possono essere molti-a-molti e supportano i join esterni completi. Non è necessario utilizzare espressioni LOD come FIXED per deduplicare i dati nelle tabelle correlate.

Puoi considerare una relazione come un contratto tra due tabelle. Quando si compila una vista con i campi di queste tabelle, Tableau include i dati di queste tabelle utilizzando tale contratto per creare una query con i join appropriati.

È consigliabile utilizzare le relazioni come primo approccio per combinare i dati perché semplificano e rendono più intuitive la preparazione e l'analisi dei dati. Utilizza i join solo [quando](https://help.tableau.com/current/pro/desktop/it-it/datasource_datamodel_faq.htm#can-i-use-joins-between-logical-tables) è [assolutamente](https://help.tableau.com/current/pro/desktop/it-it/datasource_datamodel_faq.htm#can-i-use-joins-between-logical-tables) necessario.

- <sup>l</sup> **Nessun tipo di join iniziale**. È sufficiente selezionare i campi corrispondenti per definire la relazione (nessun tipo di join). Poiché non specifichi il tipo di join, non verrà visualizzato un diagramma di Venn durante l'impostazione delle relazioni.
- <sup>l</sup> **Automazione e riconoscimento del contesto**. Le relazioni rinviano i join al momento e al contesto dell'analisi. Tableau seleziona automaticamente i tipi di join in base ai campi utilizzati nella visualizzazione. Durante l'analisi, Tableau regola i tipi di join in modo intelligente e mantiene il livello di dettaglio nativo nei dati. Puoi visualizzare le aggregazioni al livello di dettaglio dei campi nella vista senza doverti preoccupare dei join sottostanti.
- <sup>l</sup> **Flessibilità**. La combinazione delle tabelle tramite le relazioni è simile alla creazione di un'origine dati personalizzata e flessibile per ogni vista, il tutto in un'unica origine dati per la cartella di lavoro. Poiché Tableau esegue query solo sulle tabelle necessarie in base ai campi e ai filtri in una vista, puoi creare un'origine dati che può essere utilizzata per un'ampia gamma di flussi di analisi.

Per maggiori informazioni, consulta [Correlare](https://help.tableau.com/current/pro/desktop/it-it/relate_tables.htm) i dati, Non temere le [relazioni](https://help.tableau.com/current/pro/desktop/it-it/datasource_dont_be_scared.htm) e [Relationships,](https://www.tableau.com/about/blog/2020/5/relationships-part-1-meet-new-tableau-data-model) part 1: [Introducing](https://www.tableau.com/about/blog/2020/5/relationships-part-1-meet-new-tableau-data-model) new data modeling in Tableau.

**Nota**: per passare al canvas di join originale, fai doppio clic su una tabella logica nella vista principale (il livello logico dell'origine dati). Puoi comunque aggiungere join e unioni tra le tabelle nel livello fisico dell'origine dati. Per maggiori informazioni, consulta **[Modello](#page-920-0) di dati di [Tableau](#page-920-0)** a pagina 721.

## Origini dati migrate

Quando apri una cartella di lavoro o un'origine dati precedente alla versione 2020.2 in Tableau 2020.2 e versioni successive, l'origine dati verrà visualizzata nel canvas come una singola tabella logica. Puoi continuare a utilizzare la cartella di lavoro come in precedenza.

Se l'origine dati conteneva più tabelle sottoposte a join o unificate, viene visualizzata la singola tabella logica con il nome "Dati migrati". Puoi rinominare la tabella Dati migrati.

Per vedere le tabelle fisiche che compongono la singola tabella logica, fai doppio clic su tale tabella logica per aprirla nel livello fisico. Verranno visualizzate le tabelle fisiche sottostanti, inclusi i join e le unioni.

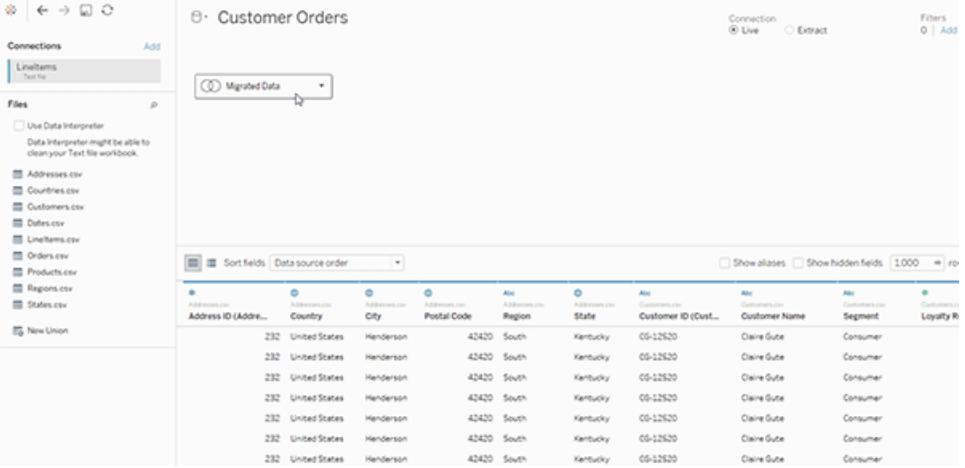

## Web authoring

La cartella di lavoro deve utilizzare un'origine dati incorporata per poter modificare le relazioni e le opzioni relative alle prestazioni nella pagina Origine dati nel Web authoring in Tableau Server o Tableau Cloud.

## **Estrazioni**

I dati delle estrazioni possono essere archiviati in base a tabelle logiche (sostituisce l'opzione Tabella singola) o a tabelle fisiche (sostituisce l'opzione Tabelle multiple). Per maggiori informazioni, consulta **[Estrarre](#page-1185-0) i dati** a pagina 986.

Modifiche alle diverse parti dell'interfaccia

## Modifiche della pagina Origine dati

Il canvas della pagina Origine dati ha due livelli: un livello logico e un livello fisico. La vista predefinita mostrata nella pagina Origine dati è nuova: mostra il livello logico, che utilizza le relazioni ("noodle") tra le tabelle.

Puoi comunque aggiungere join e unioni tra le tabelle nel livello fisico: è sufficiente fare doppio clic su una tabella logica nella vista logica principale per passare al livello fisico. Per maggiori informazioni, consulta **Modello di dati di [Tableau](#page-920-0)** a pagina 721.

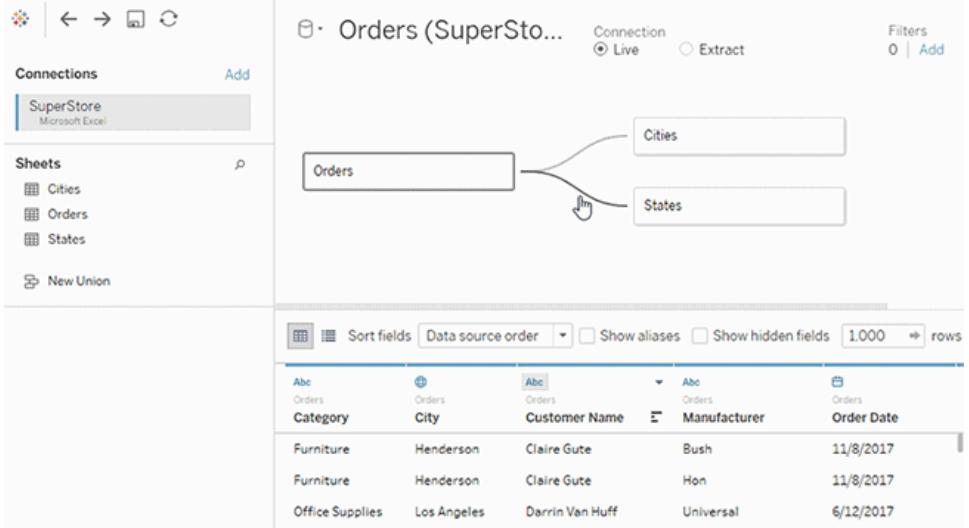

## Griglia di dati

Quando l'origine dei dati è composta da più tabelle correlate, selezionando una tabella logica vengono visualizzati i dati di tale tabella nella griglia di dati mostrata sotto il modello di dati. Con le relazioni, i dati non sono stati uniti, pertanto verranno visualizzati i valori per la tabella logica attualmente selezionata. Se è necessario eseguire il pivot delle colonne, devi aprire una tabella logica ed eseguire il pivot dei dati nella vista della tabella fisica dell'origine dati.

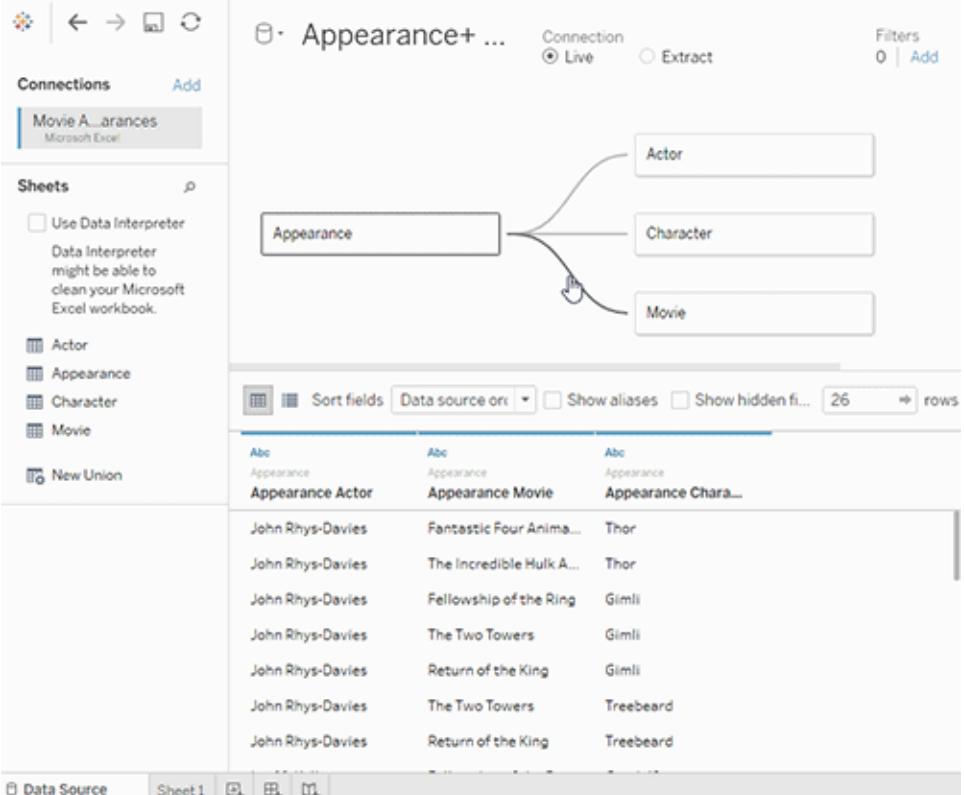

## Riquadro Dati nei fogli di lavoro

Per supportare le relazioni e l'analisi multi-tabella, il riquadro Dati è stato aggiornato.

Le etichette Dimensioni e Misure non verranno più visualizzate nel riquadro Dati. I campi delle dimensioni e delle misure possono essere organizzati per tabella (**Raggruppa per tabella origine dati**) o per cartella (**Raggruppa per cartella**). Per ogni tabella o cartella, le dimensioni sono visualizzate sopra la linea grigia e le misure sotto di essa. In alcuni casi, inizialmente una tabella potrebbe mostrare solo le dimensioni o solo le misure.
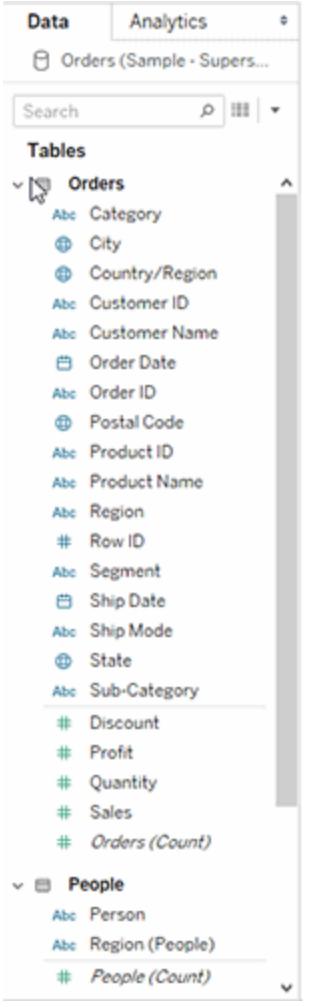

Il campo Numero di record non verrà più visualizzato nelle origini dati contenenti tabelle logiche. Ogni tabella include un conteggio dei relativi record, in un campo denominato *NomeTabella (Conteggio)*, al livello di dettaglio per tale tabella. Nell'esempio precedente puoi visualizzare *Indirizzi(Conteggio), Clienti(Conteggio)* e *Voci(Conteggio)*.

CONTEGGIO della tabella = SOMMA del numero di record per la tabella. Non è possibile creare calcoli basati sul campo *Conteggio* di una tabella. Il *conteggio* è di sola aggregazione.

**Nota**: potresti visualizzare il campo *Numero di record* nel riquadro Dati se apri una cartella di lavoro precedente alla versione 2020.2 che utilizzava *Numero di record* in una vista.

I campi calcolati sono elencati con il relativo campo di origine, se tutti i relativi campi di input provengono dalla stessa tabella.

Gli insiemi e i gruppi sono visualizzati sotto la tabella con il relativo campo di origine.

I campi che non appartengono a una tabella specifica o che non sono raggruppati in una cartella vengono visualizzati nell'area generale sotto le tabelle. Questi tipi di campo includono: calcoli aggregati, calcoli che utilizzano campi da più tabelle, Numero di record (quando applicabile), Nomi misure e Valori misure.

Nella versione 2024.2 e successive: quando non sono correlati ad alcun campo in uso nella vista, i nomi dei campi vengono visualizzati in testo grigio chiaro nel riquadro Dati. Puoi comunque utilizzare questi campi per l'analisi nella visualizzazione, ma nell'analisi i campi non correlati vengono valutati in modo diverso ai campi correlati. Puoi notare questo comportamento se utilizzi [un'origine](https://help.tableau.com/current/pro/desktop/it-it/datasource_mfr_multiple_base_tables.htm) dati con relazioni multi-fatti.

## <span id="page-901-0"></span>Visualizza dati

Nella finestra Visualizza dati, quando l'origine dati contiene più tabelle logiche, il numero di righe e i dati vengono elencati al livello di dettaglio nativo per ogni tabella in schede distinte.

Per ulteriori informazioni, consulta **[Visualizzare](#page-2308-0) i dati sottostanti** a pagina 2109.

I campi calcolati sono elencati con il relativo campo di origine.

I calcoli LOD non verranno necessariamente mostrati in Visualizza dati per una tabella logica perché un calcolo LOD potrebbe avere una granularità diversa rispetto alla tabella stessa. Se la dimensionalità di un calcolo LOD include campi di una singola tabella, tale calcolo LOD verrà visualizzato nella relativa tabella nel riquadro Dati.

Modifiche all'ordine delle colonne di Visualizza dati in Tableau 2020.2 e versioni successive

Quando apri un'origine dati da Tableau 2020.1 e versioni precedenti in Tableau 2020.2 e versioni successive, l'ordine delle colonne potrebbe essere diverso. Le colonne possono essere visualizzate in modo diverso nella finestra Visualizza dati e l'ordine delle colonne potrebbe essere diverso quando vengono esportate in formato CSV.

Questa modifica nel modo in cui viene gestito l'ordine delle colonne nella finestra Visualizza dati è necessaria per supportare relazioni e tabelle logiche.

Se usi script che dipendono da un ordine delle colonne personalizzato, è consigliabile utilizzare l'API Extensions di Tableau per Visualizza dati al fine di scaricare i dati sottostanti in formato CSV.

### Modifiche dell'analisi con origini dati multi-tabella

L'utilizzo di un'origine dati con più tabelle correlate influisce sul funzionamento dell'analisi in Tableau. Poiché le varie tabelle correlate hanno domini indipendenti e mantengono il proprio

livello di dettaglio nativo, quando si trascinano i campi nella vista:

- Vengono eseguite query dei dati al relativo livello di dettaglio naturale.
- Vengono interrogati solo i dati rilevanti per una vista.
- Le relazioni tra le tabelle influenzano i risultati della query. Il flusso di creazione di una vista può variare a seconda del modo in cui le tabelle dei campi sono correlate tra loro nel modello di dati o se non sono correlate direttamente.

Vantaggi dell'utilizzo di origini dati multi-tabella con le relazioni:

- Le relazioni utilizzano i join, ma in modo automatico. Tableau seleziona automaticamente i tipi di join in base ai campi utilizzati nella visualizzazione. Durante l'analisi, Tableau regola i tipi di join in modo intelligente e mantiene il livello di dettaglio nativo nei dati.
- Tableau utilizza le relazioni per generare le aggregazioni corrette e i join appropriati durante l'analisi, in base al contesto corrente dei campi in uso in un foglio di lavoro.
- Una singola origine dati supporta più tabelle con diversi livelli di dettaglio, quindi sono necessarie meno origini dati per rappresentare gli stessi dati.
- <sup>l</sup> I valori delle misure non corrispondenti non vengono eliminati (nessuna perdita accidentale di dati).
- Le tabelle correlate consentono di ridurre o evitare la duplicazione dei dati e i problemi di filtro che talvolta possono derivare dai join.

Per maggiori informazioni, consulta **[Correlare](#page-872-0) i dati** a pagina 673, **[Funzionamento](#page-954-0) dell'analisi nelle origini dati [multi-tabella](#page-954-0) che utilizzano relazioni** a pagina 755 e **[Risoluzione](#page-969-0) dei problemi relativi all'analisi [multi-tabella](#page-969-0)** a pagina 770.

Per informazioni correlate sul funzionamento delle query di relazione, consulta i seguenti post di blog di Tableau:

- [Relationships,](https://www.tableau.com/about/blog/2020/5/relationships-part-1-meet-new-tableau-data-model) part 1: Introducing new data modeling in Tableau
- [Relationships,](https://www.tableau.com/about/blog/2020/5/relationships-part-2-tips-and-tricks) part 2: Tips and tricks

In Tableau versione 2024.2 e successive, il modello di dati di Tableau supporta l'analisi multi-fatti e le dimensioni condivise tramite relazioni multi-fatti. Per maggiori informazioni, consulta [Informazioni](https://help.tableau.com/current/pro/desktop/it-it/datasource_mfr_multiple_base_tables.htm) sui modelli di dati con relazioni multi-fatti, Quando [utilizzare](https://help.tableau.com/current/pro/desktop/it-it/datasource_mfr_when_to_use.htm) un modello con relazioni [multi-fatti](https://help.tableau.com/current/pro/desktop/it-it/datasource_mfr_when_to_use.htm) e Creare un modello di dati con relazioni [multi-fatti.](https://help.tableau.com/current/pro/desktop/it-it/datasource_mfr_build.htm)

# Cosa non è cambiato?

Il comportamento di analisi delle tabelle singole in Tableau non è cambiato. L'analisi di una singola tabella logica che contiene una combinazione di dimensioni e misure funziona come in Tableau prima della versione 2020.2.

## Visualizzazioni solo con dimensioni

Quando usi un'origine dati multi-tabella con tabelle correlate, se crei una visualizzazione solo con dimensioni, Tableau utilizza join interni e non sarà visibile l'intero dominio senza corrispondenza.

Per visualizzare combinazioni parziali dei valori delle dimensioni, puoi procedere come segue:

- Utilizza Mostra righe/colonne vuote per visualizzare tutte le righe possibili. Fai clic sul menu **Analisi**, quindi seleziona **Layout tabella** > **Mostra righe vuote** o **Mostra colonne vuote**. Tieni presente che questa impostazione attiverà anche la densificazione per i campi Data e Contenitore numerico, che potrebbe essere indesiderata.
- <span id="page-903-0"></span><sup>l</sup> Aggiungi una misura alla vista, ad esempio *<Tabella>(Conteggio)*, da una delle tabelle rappresentate nella vista. Questa fase assicura che vengano visualizzati tutti i valori delle dimensioni di tale tabella.

# Comportamento dei valori non corrispondenti per le dimensioni che potrebbero sorprendere

Quando crei una visualizzazione che utilizza dimensioni di più tabelle logiche, il comportamento inizialmente può essere sorprendente. Per impostazione predefinita, se le dimensioni in una visualizzazione o gli input di un calcolo a livello di riga utilizzano campi di più tabelle logiche, Tableau visualizzerà solo i risultati in cui tutte le dimensioni hanno valori corrispondenti.

Considera, ad esempio, un insieme di dati che contiene due tabelle logiche, Clienti e Acquisti. Alcuni clienti non hanno effettuato acquisti, pertanto per essi non esistono righe corrispondenti nella tabella Acquisti. Se introduci la dimensione [Clienti].[Nome cliente], verrà visualizzato un elenco di tutti i clienti, indipendentemente dal fatto che abbiano effettuato o meno un acquisto. Se quindi aggiungi alla visualizzazione la dimensione [Acquisti].[Prodotto], Tableau mostrerà solo i clienti che hanno effettuato acquisti ed elencherà i prodotti acquistati.

Ecco diversi modi in cui puoi utilizzare questo comportamento predefinito:

- Utilizza Mostra righe/colonne vuote per visualizzare tutte le righe possibili e reintrodurre i valori di dimensione non corrispondenti. Fai clic sul menu **Analisi**, quindi seleziona **Layout tabella** > **Mostra righe vuote** o **Mostra colonne vuote**. Tieni presente che questa impostazione attiverà anche la densificazione per i campi Data e Contenitore numerico, che potrebbe essere indesiderata.
- Converti una delle dimensioni in una misura. Ad esempio, il passaggio all'utilizzo di COUNT([Acquisti].[Prodotto]) manterrà i clienti senza acquisti e visualizzerà uno "0" per

loro. Questo approccio potrebbe non essere praticabile se desideri visualizzare tutti i prodotti.

- Porta una misura nella vista dalla tabella con valori non corrispondenti. Ad esempio, l'aggiunta di COUNT([Clienti]) nello spazio Dettagli reintrodurrà i clienti non corrispondenti, pur continuando a mostrare tutti i prodotti.
- Anziché correlare le due tabelle a livello logico, puoi unirle utilizzando un join esterno a livello fisico, come nelle versioni precedenti di Tableau. Questo approccio mostrerà i valori non corrispondenti, con alcuni effetti collaterali. Le query verranno sempre eseguite su entrambe le tabelle. I valori NULL verranno visualizzati nelle visualizzazioni e nei filtri rapidi anche quando non viene utilizzato alcun campo della tabella non corrispondente. Dovrai, inoltre, scrivere i calcoli del livello di dettaglio per rimuovere qualsiasi duplicazione indesiderata introdotta dal join.

## Utilizzo del campo Conteggio di una tabella anziché di Numero di record

Il campo Numero di record non verrà più visualizzato nelle origini dati contenenti tabelle logiche. Ogni tabella include un conteggio dei relativi record, in un campo denominato *NomeTabella (Conteggio)*, al livello di dettaglio per tale tabella. Nell'esempio precedente puoi visualizzare *Indirizzi(Conteggio), Clienti(Conteggio)* e *Voci(Conteggio)*.

CONTEGGIO della tabella = SOMMA del numero di record per la tabella. Non è possibile creare calcoli basati sul campo *Conteggio* di una tabella. Il *conteggio* è di sola aggregazione.

**Nota**: potresti visualizzare il campo *Numero di record* nel riquadro Dati se apri una cartella di lavoro precedente alla versione 2020.2 che utilizzava *Numero di record* in una vista.

## Calcoli tra tabelle

Puoi scrivere calcoli che interessano più tabelle. Tieni presente che i calcoli tra tabelle utilizzano la semantica di query dei join interni per impostazione predefinita. Il calcolo è basato sul join tra le tabelle logiche a cui fa riferimento. Con le relazioni è possibile scrivere calcoli a livello di riga tra tabelle che generano join esterni.

I calcoli vengono valutati dopo l'aggiunta di dimensioni NULL, pertanto puoi modificare un valore NULL in un altro elemento utilizzando un calcolo simile a IFNULL([Dimensione], "Mancante").

### Totali complessivi che utilizzano SUM

I totali complessivi che utilizzano SUM riflettono il totale effettivo al livello di dettaglio nativo della tabella logica di un campo, anziché il calcolo SUM dei subtotali.

## Valori NULL e join automatici risultanti dalle relazioni

In Tableau 2020.2 e versioni successive, durante l'esecuzione di join risultanti da relazioni, Tableau non esegue il join di valori NULL con valori NULL.

### Comportamento per i valori NULL non corrispondenti

Quando aggiungi una misura alla vista, viene aggiunto un valore di dimensione NULL quando la misura contiene valori non associati a una dimensione.

Questo comportamento si verifica perché Tableau considera i valori non corrispondenti (o valori di dimensione non associati) come valori NULL reali nell'origine dati sottostante. I valori per entrambi verranno aggregati o filtrati insieme.

Ad esempio, con SUM (Sales), [State] ogni valore State corrispondente rappresenta uno stato. Il relativo calcolo SUM(Sales) è la somma per un singolo stato. Per i valori NULL non corrispondenti, SUM(Sales) può riflettere molti stati.

Se non desideri questo comportamento, puoi pulire i dati per assicurarti che ogni riga nella tabella delle misure corrisponda a una riga nella tabella delle dimensioni. A tale scopo, puoi utilizzare Tableau Prep. In alternativa, all'interno di un foglio, puoi escludere il valore NULL facendo clic su di esso e selezionando **Escludi**. Dopo questa operazione, puoi modificare la relazione tra la tabella delle misure e la tabella delle dimensioni selezionando **Tutti i record corrispondono** nelle impostazioni delle opzioni per le prestazioni.

# Gestione dei valori NULL non corrispondenti nella finestra di dialogo Modifica filtro

Quando applichi un filtro a una dimensione, le regole per la visualizzazione dei valori NULL sono le seguenti:

- Nella scheda Generale, puoi includere o escludere in modo esplicito la riga NULL utilizzando la casella di controllo.
- Nella scheda Carattere jolly, l'impostazione non influirà sulla visualizzazione o meno dei valori NULL (poiché esclude solo i valori di testo e NULL non viene considerato un valore di testo).
- <sup>l</sup> Nelle schede Condizione o Primi, l'utilizzo di un'impostazione diversa da **Nessuno** determinerà l'esclusione dello stato "NULL".

### Convalida delle relazioni

Sono disponibili diverse opzioni per la convalida del modello di dati per l'analisi. Durante la creazione del modello per l'origine dati, è consigliabile passare a un foglio, selezionare l'origine

dati e quindi creare una vista per esplorare i conteggi dei record, i dati previsti, i valori non corrispondenti, i valori Null o i valori delle misure ripetuti. Prova a utilizzare i campi di tabelle diverse per assicurarti che tutti gli elementi si presentino come previsto.

Cosa cercare:

- Le relazioni nel modello di dati utilizzano i campi corrispondenti corretti per le relative tabelle?
- L'aggiunta di più coppie di campi corrispondenti renderebbe la relazione più accurata?
- <sup>l</sup> Quali sono i risultati del trascinamento di dimensioni e misure diverse nella vista da tabelle differenti?
- Viene visualizzato il numero previsto di righe?
- Se hai modificato le [impostazioni](#page-936-0) predefinite per le impostazioni delle opzioni per le pre[stazioni,](#page-936-0) vengono visualizzati i valori previsti nella vista? In caso contrario, puoi controllare le impostazioni o ripristinare le impostazioni predefinite.

Opzioni per la convalida delle relazioni e del modello di dati:

- Ogni tabella include un conteggio dei relativi record, in un campo denominato *NomeTabella(Conteggio)*, al livello di dettaglio per tale tabella. Per visualizzare il conteggio per una tabella, trascina il relativo campo Conteggio nella vista. Per visualizzare il conteggio per tutte le tabelle, seleziona il campo Conteggio per ogni tabella nel riquadro Dati e quindi fai clic su Tabella di testo in Mostra.
- <sup>l</sup> Fai clic su **Visualizza dati** nel riquadro Dati per visualizzare il numero di righe e dati per ogni tabella. Inoltre, prima di iniziare a creare le relazioni, la visualizzazione dei dati dall'origine dati prima o durante l'analisi può essere utile per avere un'idea dell'ambito di ogni tabella. Per ulteriori informazioni, consulta **[Visualizzare](#page-2308-0) i dati sottostanti** a pagina [2109.](#page-2308-0)
- <sup>l</sup> Trascina le dimensioni in Righe per visualizzare il numero di righe nella barra di stato. Per visualizzare i valori non corrispondenti, fai clic sul menu **Analisi**, quindi seleziona **Layout tabella** > **Mostra righe vuote** o **Mostra colonne vuote**. Puoi anche trascinare misure diverse nella vista, ad esempio *<Tabella>(Conteggio)*, da una delle tabelle rappresentate nella vista. In questo modo, verranno visualizzati tutti i valori delle dimensioni di tale tabella.

**Suggerimento**: se desideri visualizzare le query generate per le relazioni, puoi utilizzare la registrazione delle prestazioni in Tableau Desktop.

1. Fai clic sul menu Guida, quindi seleziona **Impostazioni e prestazioni** > **Avvia registrazione delle prestazioni**.

- 2. Trascina i campi nella vista per creare la visualizzazione.
- 3. Fai clic sul menu Guida, quindi seleziona **Impostazioni e prestazioni** > **Interrompi registrazione delle prestazioni**. Verrà aperta automaticamente la cartella di lavoro Registrazione delle prestazioni.
- 4. Nella dashboard Riepilogo delle prestazioni, in Eventi ordinati in base al tempo, fai clic su una barra "Esecuzione della query" e visualizza la query sottostante.

Un'altra opzione più avanzata consiste nell'utilizzare il [Visualizzatore](https://github.com/tableau/tableau-log-viewer) di log Tableau su GitHub. Puoi applicare filtri in base a una parola chiave specifica utilizzando end-protocol.query. Per altre informazioni, inizia con la pagina wiki del [Visualizzatore](https://github.com/tableau/tableau-log-viewer/wiki) di log Tableau su GitHub.

# Domande su relazioni, modello di dati e origini dati

Di seguito sono riportate alcune domande relative alla modellazione dei dati e alle relazioni in Tableau. Se hai una domanda che non è presente in questo elenco, condividila con noi facendo clic sull'icona blu **Invia feedback** nell'angolo in basso a destra di questa pagina della Guida (fai clic su Sì o No, aggiungi la tua domanda nel campo Commento e quindi fai clic su Invia).

### Relazioni

### Una relazione è solo un modo diverso per chiamare un join?

Le relazioni sono un modo flessibile e dinamico per combinare i dati di più tabelle per l'analisi. Una relazione descrive come due tabelle logiche indipendenti si relazionano tra loro, ma non comporta l'unione delle tabelle (Che cos'è una tabella [logica?\)](#page-920-0). Quando si crea una relazione tra le tabelle, le tabelle rimangono separate (normalizzate), mantenendo il proprio livello di dettaglio nativo e i propri domini. Puoi utilizzare le relazioni per creare modelli di dati multi-fatti.

Non puoi impostare un tipo di join per le relazioni. Le relazioni rinviano i join al momento e al contesto dell'analisi. Tableau seleziona automaticamente i tipi di join da utilizzare in base ai campi correnti in uso nella vista. Durante l'analisi, Tableau regola i tipi di join in modo intelligente e mantiene il livello di dettaglio nativo nei dati. Puoi visualizzare le aggregazioni al livello di dettaglio dei campi nella vista senza doverti preoccupare dei join sottostanti.

Le relazioni possono essere molti-a-molti e supportano i join esterni completi. Non è necessario utilizzare espressioni LOD come FIXED per deduplicare i dati nelle tabelle correlate.

**Ulteriori informazioni**: per informazioni correlate sulla combinazione dei dati tramite le relazioni, consulta anche questi argomenti e post di blog:

- [Correlare](https://help.tableau.com/current/pro/desktop/it-it/relate_tables.htm) i dati
- <sup>l</sup> **Modello di dati di [Tableau](#page-920-0)** a pagina 721
- <sup>l</sup> **[Differenze](#page-932-0) tra le relazioni e i join** a pagina 733
- <sup>l</sup> **Utilizzare le relazioni per l'analisi dei dati [multi-tabella](#page-889-0)** a pagina 690
- <sup>l</sup> **Non temere le [relazioni](#page-974-0)** a pagina 775
- [Relationships,](https://www.tableau.com/about/blog/2020/5/relationships-part-1-meet-new-tableau-data-model) part 1: Introducing new data modeling in Tableau
- [Relationships,](https://www.tableau.com/about/blog/2020/5/relationships-part-2-tips-and-tricks) part  $2:$  Tips and tricks
- [Relationships,](https://www.tableau.com/about/blog/2020/6/relationships-part-3-asking-questions-across-multiple-related-tables) part 3: Asking questions across multiple related tables

Guarda anche i podcast video sulle relazioni di Action [Analytics](https://action-analytics.com/library/), ad esempio Why did [Tableau](https://action-analytics.com/ep-1-why-did-tableau-invent-relationships/) Invent [Relationships?](https://action-analytics.com/ep-1-why-did-tableau-invent-relationships/) Fai clic su "Video Podcast" nella sezione [Library](https://action-analytics.com/library/) per vederne altri.

### È possibile utilizzare i join tra tabelle logiche?

È necessario utilizzare le relazioni tra le tabelle logiche. Puoi utilizzare i join solo tra le tabelle fisiche contenute in una tabella logica. Fai doppio clic su una tabella logica per aprirla.

È consigliabile utilizzare le relazioni come primo approccio per combinare i dati perché semplificano e rendono più intuitive la preparazione e l'analisi dei dati. Utilizza i join solo quando è assolutamente necessario. Puoi comunque usare i join in alcune situazioni, ad esempio quando desideri:

- Continuare a utilizzare un'origine dati di una versione precedente alla 2020.2 dopo aver effettuato l'upgrade di Tableau alla versione 2020.2
- Utilizzare in modo esplicito un tipo di join specifico
- Utilizzare un modello di dati che supporta le dimensioni condivise

Dove sono i join? È comunque possibile combinare i dati delle tabelle utilizzando i join?

I join sono comunque disponibili per combinare i dati. È sufficiente aprire una tabella logica per utilizzare i join (fai doppio clic su una tabella logica per aprirla). Le tabelle sottoposte a join vengono unite in un'unica tabella logica.

#### **Dove sono i join?** a [pagina](#page-935-0) 736

Le relazioni sono equivalenti alle combinazioni? Quando è consigliabile usare una combinazione?

Sebbene le relazioni e le combinazioni supportino analisi a diversi livelli di dettaglio, presentano alcune differenze. Se desideri combinare i dati di origini dati pubblicate, le combinazioni sono

attualmente l'unica opzione disponibile.

Puoi anche scegliere di utilizzare le combinazioni quando i campi usati per eseguire il join di due tabelle dipendono dal foglio di lavoro.

Le combinazioni supportano solo i join a sinistra, mentre le relazioni supportano i join esterni completi. Le combinazioni possono essere personalizzate in base al singolo foglio.

#### **Confronto tra relazioni e [combinazioni](#page-885-0)** a pagina 686

Origini dati, modello di dati e connessioni

#### Come sono cambiate le origini dati?

In Tableau versione 2020.1 e precedenti, le tabelle combinate nella pagina Origine dati tramite join e unioni costituivano il modello di dati in un'origine dati. I dati venivano uniti in una singola tabella flat.

A partire da Tableau 2020.2, è stato aggiunto un nuovo livello logico al modello di dati di Tableau. Il livello logico e le relazioni espandono le opzioni per l'inserimento dei dati necessari in Tableau. Ora puoi creare origini dati normalizzate con più tabelle a diversi livelli di dettaglio. Le tabelle correlate non vengono unite: rimangono distinte. L'utilizzo delle relazioni rende più flessibili e intuitive la creazione e l'analisi dei dati in più tabelle.

Puoi comunque creare origini dati a tabella singola in Tableau. Puoi creare una tabella logica utilizzando una combinazione di join, unioni, SQL personalizzato e così via. Il comportamento di analisi delle tabelle singole in Tableau non è cambiato. L'analisi di una singola tabella logica che contiene una combinazione di dimensioni e misure funziona come in Tableau prima della versione 2020.2. Quando esegui l'upgrade di una cartella di lavoro o un'origine dati a Tableau 2020.2 o versione successiva, essa conterrà una singola tabella logica che rappresenta l'origine dati precedente alla versione 2020.2 e funzionerà come in precedenza.

### Che cosa sono le tabelle logiche e le tabelle fisiche?

A partire dalla versione 2020.2 di Tableau, le origini dati utilizzano un modello di dati con due livelli: un livello logico in cui è possibile correlare le tabelle e un livello fisico in cui le tabelle possono essere sottoposte a join o unite. Le tabelle trascinate nel livello logico utilizzano relazioni e sono denominate tabelle logiche. Ogni tabella logica può contenere una o più tabelle fisiche nel livello fisico.

Per maggiori informazioni, consulta **Modello di dati di [Tableau](#page-920-0)** a pagina 721.

Possono esistere relazioni tra tabelle da connessioni diverse?

Sì. Puoi creare un'origine dati con relazioni tra tabelle da connessioni diverse. Per maggiori informazioni, consulta **[Combinare](#page-846-0) i dati** a pagina 647 in **[Pianificare](#page-845-0) l'origine dati** a pagina 646.

È possibile utilizzare operatori di disuguaglianza o campi calcolati per definire le relazioni?

In Tableau 2020.3 e versioni successive, puoi creare relazioni in base ai campi calcolati e confrontare i campi utilizzati per le relazioni tramite operatori nella definizione della relazione.

Tieni presente che i seguenti connettori non supportano gli operatori di disuguaglianza:

- Google BigQuery
- $\bullet$  MapR
- Salesforce

Tutti i tipi di connessione supportano le tabelle logiche e le relazioni?

La maggior parte dei tipi di connessioni relazionali è completamente supportata. Cubi, SAP HANA (con l'attributo OLAP), JSON e Google Analytics sono limitati a una singola tabella logica nella versione 2020.2. Le stored procedure possono essere utilizzate solo all'interno di una singola tabella logica.

Le origini dati pubblicate non possono essere correlate tra loro.

#### **Non supportati**

- <sup>l</sup> I database cubo non supportano il nuovo livello logico. La connessione a un cubo offre la stessa esperienza precedente alla versione 2020.2.
- Stored procedure: non supportano la federazione, le relazioni o i join. Sono rappresentate in una singola tabella logica e non consentono l'apertura del canvas di join/unificazione (livello fisico).
- Splunk: non supporta i join a sinistra (e quindi le tabelle logiche).
- <sup>l</sup> JSON: non supporta la federazione, SQL personalizzato, i join o le relazioni (solo le unificazioni).
- <sup>l</sup> Origini dati che non supportano i calcoli LOD. Per maggiori informazioni, consulta **[Vincoli](#page-2748-0) dell'origine dati per le [espressioni](#page-2748-0) Level of Detail** a pagina 2549.

#### **Supporto limitato**

• Connessioni standard Salesforce e WDC: sono rappresentate come tabelle sottoposte a join all'interno di una tabella logica. La loro aggiunta è attualmente supportata solo per le origini dati con una singola tabella logica. Le connessioni standard non possono essere unite in join a una tabella esistente.

• SAP HANA: non supporta la correlazione delle tabelle logiche quando per la connessione è impostato l'attributo OLAP.

Quali tipi di modelli di dati sono supportati?

Consulta **Modello di dati di [Tableau](#page-920-0)** a pagina 721 e **Schemi del modello di dati [supportati](#page-927-0)** a [pagina](#page-927-0) 728

Esiste una vista classica della pagina Origine dati che è possibile utilizzare?

Il livello fisico del canvas della pagina Origine dati è fondamentalmente la "vista classica" della pagina Origine dati nelle versioni precedenti di Tableau.

La vista predefinita del canvas Origine dati è il livello logico in Tableau 2020.2 e versioni successive. Devi fare doppio clic su una tabella logica nel canvas della pagina Origine dati per passare al livello fisico del canvas.

Come si crea un'origine dati con una singola tabella?

Trascina una singola tabella nel canvas (livello logico) della pagina Origine dati. Nel foglio di lavoro utilizza i campi di tale tabella nel riquadro Dati per l'analisi.

Puoi aggiungere altri dati all'interno della singola tabella logica facendo doppio clic sulla tabella. Verrà aperto il livello fisico del canvas della pagina Origine dati. Se devi utilizzare join o unioni, puoi trascinare le tabelle di cui desideri eseguire il join o l'unione nel canvas del livello fisico. Le tabelle fisiche vengono unite nella relativa singola tabella logica.

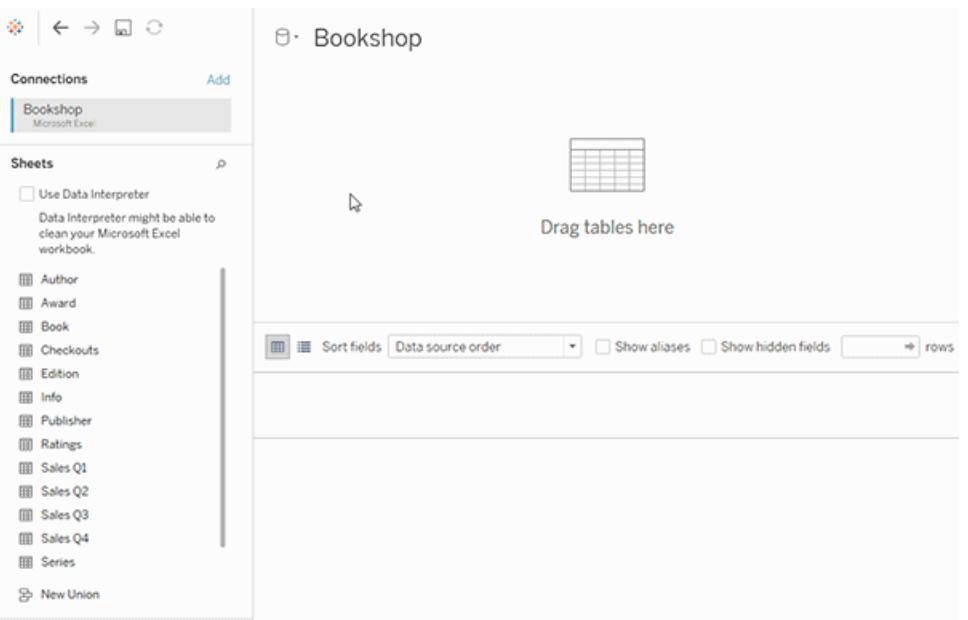

Questo esempio mostra la tabella Libro nel canvas delle relazioni (livello logico) dell'origine dati. Facendo doppio clic sulla tabella logica Libro, verrà aperto il canvas di join/unione (livello fisico). I join uniscono le tabelle Premio e Informazioni con la tabella Libro.

#### La sicurezza a livello di riga è cambiata?

La sicurezza a livello di riga funziona allo stesso modo. Per informazioni sulla sicurezza a livello di riga, consulta Procedure [consigliate](https://help.tableau.com/current/server/it-it/rls_bestpractices.htm) per la sicurezza a livello di riga nella Guida di Tableau Server.

#### Come si usa codice SQL personalizzato nel nuovo modello di dati?

Fai doppio clic sull'opzione Nuovo SQL personalizzato nel riquadro sinistro della pagina Origine dati (come in precedenza). Il codice SQL personalizzato sarà contenuto in una singola tabella logica.

# Cosa accade alle origini dati meno recenti quando vengono aperte in Tableau 2020.2 e versioni successive?

I dati vengono migrati senza modifiche e puoi continuare a utilizzare la cartella di lavoro come in precedenza.

Quando apri una cartella di lavoro o un'origine dati precedente alla versione 2020.2 in Tableau 2020.2 e versioni successive, l'origine dati verrà visualizzata nel canvas come una singola tabella logica denominata "Dati migrati". Puoi rinominare la tabella Dati migrati.

I dati originali denormalizzati possono essere stati originariamente creati da una o più tabelle utilizzando join e unioni. Quando si apre l'origine dati in Tableau versione 2020.2 e successive, Tableau migra il modello di dati denormalizzato in una singola tabella logica nel nuovo modello di dati per garantire una migrazione senza modifiche dei dati e delle cartelle di lavoro.

Per vedere le tabelle fisiche che compongono la singola tabella logica, fai doppio clic su tale tabella logica per aprirla nel livello fisico. Verranno visualizzate le tabelle fisiche sottostanti, inclusi i join e le unioni.

# È necessario modificare l'origine dati migrata per utilizzare le relazioni anziché i join?

Se disponi di origini dati multi-tabella esistenti definite tramite join nel livello fisico, queste continueranno a funzionare come prima. Non è necessario modificare l'origine dati. Puoi correlare le tabelle logiche alla tabella migrata, ma non puoi eseguire il downgrade delle tabelle logiche.

Puoi considerare la possibilità di modificare l'origine dati per utilizzare le relazioni anziché i join se desideri aggiungere altre tabelle al modello di dati. A tale scopo, sarà necessario rimuovere le tabelle dal livello fisico e quindi aggiungerle al livello logico.

## Come si visualizza o si modifica il modello di dati sul Web?

Puoi visualizzare e modificare il modello di dati di un'origine dati pubblicata sul Web. Per maggiori informazioni, consulta **Modificare un'origine dati [pubblicata](#page-3501-0)** a pagina 3302.

È possibile utilizzare un'origine dati su Tableau Server o Tableau Cloud (versione 2020.2 e successive) in una versione precedente di Tableau Desktop (versione 2020.1 e precedenti)?

Se si tenta di aprire un'origine dati pubblicata o una cartella di lavoro pubblicata da Tableau Server o Tableau Cloud versione 2020.2 e successive in una versione precedente di Tableau Desktop (2020.1 e precedenti), tutte le tabelle logiche correlate alla tabella radice nell'origine dati verranno rimosse. Verrà mantenuta solo la tabella radice (la prima tabella aggiunta al modello dell'origine dati).

Se si tenta di utilizzare un'origine dati locale in una versione precedente di Tableau:

- Tableau visualizza un avviso che indica che l'origine dati proviene da una versione più recente di Tableau non compatibile con la versione precedente.
- Nella pagina Origine dati, verrà mantenuta solo la tabella radice nell'origine dati.

• Nel riquadro Dati di un foglio di lavoro Tableau Desktop, Tableau visualizza errori (punti esclamativi rossi) accanto ai campi interessati che non fanno parte della tabella radice.

Se si tenta di utilizzare un'origine dati pubblicata in una versione precedente di Tableau:

- Tableau visualizza un avviso che indica che l'origine dati proviene da una versione più recente di Tableau non compatibile con la versione precedente.
- Nel riquadro Dati di un foglio di lavoro Tableau Desktop, Tableau visualizza un errore (punto esclamativo rosso) accanto all'origine dati selezionata e viene visualizzato un messaggio che indica che è necessario aggiornare la connessione. Fai clic su **Mostra dettagli** per ulteriori informazioni sull'errore.

#### Le origini dati pubblicate possono essere correlate tra loro?

Non puoi correlare tra loro le origini dati pubblicate. Tuttavia, puoi modificare e visualizzare il modello di dati per un'origine dati pubblicata.

Se desideri combinare i dati di origini dati pubblicate, le combinazioni sono attualmente l'unica opzione disponibile.

#### **Confronto tra relazioni e [combinazioni](#page-885-0)** a pagina 686

Come funzionano le estrazioni con le tabelle logiche correlate?

I dati delle estrazioni ora vengono archiviati in base a tabelle logiche (sostituisce l'opzione Tabella singola) o a tabelle fisiche (sostituisce l'opzione Tabelle multiple). Per maggiori informazioni, consulta **[Estrarre](#page-1185-0) i dati** a pagina 986.

# Se è necessario eseguire il downgrade a Tableau 2020.2 e versioni precedenti, cosa accade alle relazioni tra le tabelle logiche?

Se esegui il downgrade di una cartella di lavoro a Tableau 2020.2 e versioni precedenti, tutte le tabelle logiche correlate alla tabella radice nel modello verranno rimosse dall'origine dati. Verrà mantenuta solo la tabella radice (la prima tabella aggiunta a tale modello).

Tutti i fogli della cartella di lavoro che utilizzavano i campi delle tabelle logiche (diverse da quella radice) diventano non validi, perché i relativi campi e tabelle sono stati rimossi dal modello di dati.

Il downgrade funziona al meglio per le cartelle di lavoro che contengono origini dati a tabella singola.

#### Come funziona il nuovo modello di dati con i cubi?

I cubi funzionano come nelle versioni precedenti di Tableau. Un'origine dati del cubo verrà visualizzata come un'origine dati a tabella singola, proprio come avviene attualmente. Non puoi creare relazioni utilizzando i dati del cubo.

Interazione con altri prodotti e funzionalità Tableau

Interpreta i dati funziona con le origini dati multi-tabella che utilizzano relazioni?

In Tableau 2020.3 o versione successiva è possibile utilizzare Interpreta i dati con le origini dati che contengono più tabelle correlate. Le impostazioni di cardinalità e integrità referenziale per le relazioni devono essere configurate correttamente per consentire a Interpreta i dati di analizzare i dati correlati in più tabelle.

In Tableau 2020.2 e versioni precedenti è possibile utilizzare Interpreta i dati solo con le origini dati a tabella singola. L'origine dati può avere una singola tabella logica definita da una o più tabelle fisiche.

Chiedilo ai dati funziona con le origini dati multi-tabella?

Chiedilo ai dati supporta completamente le origini dati normalizzate multi-tabella.

In che modo le nuove funzionalità di modellazione dei dati influiscono sull'utilizzo di Tableau Bridge?

L'utilizzo della versione più recente di Tableau Bridge dovrebbe garantire la completa compatibilità con la versione 2020.2 di Tableau e le funzionalità di modellazione dei dati successive.

Quando è consigliabile usare Tableau Prep anziché il web authoring in Tableau Desktop, Tableau Cloud o Tableau Server per creare un'origine dati?

Tableau Prep pulisce i dati e crea flussi, estrazioni e origini dati pubblicate contenenti tabelle fisiche.

In Tableau Desktop e nel web authoring di Tableau Cloud e Tableau Server è possibile creare origini dati che utilizzano modelli di dati normalizzati. Questi modelli di dati possono essere costituiti da tabelle logiche e tabelle fisiche e le origini dati possono essere salvate come origini dati live o come estrazioni.

Solo le tabelle logiche possono essere correlate. Le tabelle fisiche possono essere sottoposte a join e unificate.

## Analisi con origini dati multi-tabella

L'analisi funziona in modo diverso con le origini dati multi-tabella che utilizzano relazioni?

L'utilizzo di un'origine dati con più tabelle correlate influisce sul funzionamento dell'analisi in Tableau. Poiché le varie tabelle correlate hanno domini indipendenti e mantengono il proprio livello di dettaglio nativo, quando si trascinano i campi nella vista:

- Vengono eseguite query dei dati al relativo livello di dettaglio naturale.
- Vengono interrogati solo i dati rilevanti per una vista.
- Le relazioni tra le tabelle influenzano i risultati della query. Il flusso di creazione di una vista può variare a seconda del modo in cui le tabelle dei campi sono correlate tra loro nel modello di dati o se non sono correlate direttamente.

Per maggiori informazioni, consulta Non temere le [relazioni](https://help.tableau.com/current/pro/desktop/it-it/datasource_dont_be_scared.htm), **[Funzionamento](#page-954-0) dell'analisi nelle origini dati [multi-tabella](#page-954-0) che utilizzano relazioni** a pagina 755, **[Comportamento](#page-903-0) dei valori non [corrispondenti](#page-903-0) per le dimensioni che potrebbero sorprendere** a pagina 704 e **Risoluzione dei problemi relativi all'analisi [multi-tabella](#page-969-0)** a pagina 770.

**Nota**: in Tableau versione 2024.2 e successive, il modello di dati di Tableau supporta l'analisi multi-fatti e le dimensioni condivise tramite relazioni multi-fatti. Per maggiori informazioni, consulta [Informazioni](https://help.tableau.com/current/pro/desktop/it-it/datasource_mfr_multiple_base_tables.htm) sui modelli di dati con relazioni multi-fatti, [Quando](https://help.tableau.com/current/pro/desktop/it-it/datasource_mfr_when_to_use.htm) utilizzare un modello con relazioni [multi-fatti](https://help.tableau.com/current/pro/desktop/it-it/datasource_mfr_when_to_use.htm) e Creare un modello di dati con [relazioni](https://help.tableau.com/current/pro/desktop/it-it/datasource_mfr_build.htm) multi[fatti](https://help.tableau.com/current/pro/desktop/it-it/datasource_mfr_build.htm).

I calcoli LOD funzionano allo stesso modo con il nuovo modello di dati? Quando è consigliabile usare un calcolo LOD?

Le espressioni e i calcoli LOD funzionano allo stesso modo. Poiché Tableau ora riconosce il livello di dettaglio (LOD) delle tabelle di input, non è necessario usare i calcoli LOD per rimuovere la duplicazione indesiderata dovuta ai join.

Puoi comunque utilizzare calcoli LOD per:

- Gestire la duplicazione indesiderata nelle tabelle di origine.
- Calcolare aggregazioni a più livelli (ad esempio, una media su una somma)
- Per eseguire analisi di coorti (ad esempio, per calcolare la data del primo ordine per ogni cliente)

Se la dimensionalità di un calcolo LOD include campi di una singola tabella, tale calcolo LOD verrà visualizzato nella relativa tabella nel riquadro Dati.

# Com'è possibile sapere se i dati sono stati combinati correttamente con le relazioni?

Sono disponibili diverse opzioni per la convalida del modello di dati per l'analisi. Durante la creazione del modello per l'origine dati, è consigliabile passare a un foglio, selezionare l'origine dati e quindi creare una vista per esplorare i conteggi dei record, i dati previsti, i valori non corrispondenti, i valori Null o i valori delle misure ripetuti. Prova a utilizzare i campi di tabelle diverse per assicurarti che tutti gli elementi si presentino come previsto.

Cosa cercare:

- Le relazioni nel modello di dati utilizzano i campi corrispondenti corretti per le relative tabelle?
- L'aggiunta di più coppie di campi corrispondenti renderebbe la relazione più accurata?
- Quali sono i risultati del trascinamento di dimensioni e misure diverse nella vista?
- Viene visualizzato il numero previsto di righe?
- Se hai modificato le [impostazioni](#page-936-0) predefinite per le impostazioni delle opzioni per le pre[stazioni](#page-936-0), vengono visualizzati i valori previsti nella vista? In caso contrario, puoi controllare le impostazioni o ripristinare le impostazioni predefinite.

Opzioni per la convalida delle relazioni e del modello di dati:

- Ogni tabella include un conteggio dei relativi record, in un campo denominato *NomeTabella(Conteggio)*, al livello di dettaglio per tale tabella. Per visualizzare il conteggio per una tabella, trascina il relativo campo Conteggio nella vista. Per visualizzare il conteggio per tutte le tabelle, seleziona il campo Conteggio per ogni tabella nel riquadro Dati e quindi fai clic su Tabella di testo in Mostra.
- <sup>l</sup> Fai clic su **Visualizza dati** nel riquadro Dati per visualizzare il numero di righe e dati per ogni tabella. Inoltre, prima di iniziare a creare le relazioni, la visualizzazione dei dati dall'origine dati prima o durante l'analisi può essere utile per avere un'idea dell'ambito di ogni tabella. Per ulteriori informazioni, consulta **[Visualizzare](#page-2308-0) i dati sottostanti** a pagina [2109](#page-2308-0).
- <sup>l</sup> Trascina le dimensioni in Righe per visualizzare il numero di righe nella barra di stato. Per visualizzare i valori non corrispondenti, fai clic sul menu **Analisi**, quindi seleziona **Layout tabella** > **Mostra righe vuote** o **Mostra colonne vuote**. Puoi anche trascinare misure diverse nella vista, ad esempio *<Tabella>(Conteggio)*, da una delle tabelle rappresentate

nella vista. In questo modo, verranno visualizzati tutti i valori delle dimensioni di tale tabella.

#### È possibile visualizzare le query generate da Tableau per le relazioni?

Se desideri visualizzare le query generate per le relazioni, puoi utilizzare la registrazione delle prestazioni in Tableau Desktop.

- 1. Fai clic sul menu Guida, quindi seleziona **Impostazioni e prestazioni** > **Avvia registrazione delle prestazioni**.
- 2. Trascina i campi nella vista per creare la visualizzazione.
- 3. Fai clic sul menu Guida, quindi seleziona **Impostazioni e prestazioni** > **Interrompi registrazione delle prestazioni**. Verrà aperta automaticamente la cartella di lavoro Registrazione delle prestazioni.
- 4. Nella dashboard Riepilogo delle prestazioni, in Eventi ordinati in base al tempo, fai clic su una barra "Esecuzione della query" e visualizza la query sottostante.

Un'altra opzione più avanzata consiste nell'utilizzare il [Visualizzatore](https://github.com/tableau/tableau-log-viewer) di log Tableau su GitHub. Puoi applicare filtri in base a una parola chiave specifica utilizzando end-protocol.query. Per altre informazioni, inizia con la pagina wiki del [Visualizzatore](https://github.com/tableau/tableau-log-viewer/wiki) di log Tableau su GitHub.

#### Modifiche alle diverse parti dell'interfaccia

Come sono cambiati la pagina Origine dati, la griglia di dati, Visualizza dati e il riquadro Dati?

La pagina Origine dati (canvas, griglia dei dati), Visualizza dati e il riquadro Dati sono stati aggiornati per supportare un'esperienza di analisi multi-tabella.

La prima vista del canvas dell'origine dati è ora il livello logico, ovvero dove vengono definite le relazioni. La griglia dei dati mostra i dati delle righe per il livello di dettaglio di ogni tabella.

Nel riquadro Dati, i campi e i campi calcolati vengono organizzati automaticamente in base al relativo livello di dettaglio nativo.

Nella finestra Visualizza dati vengono mostrati i dati a livello di riga al livello di dettaglio corretto, senza replica, per semplificare la convalida. Puoi ottenere i conteggi delle righe per ogni tabella nel riquadro Dati utilizzando i campi *Tabella(Conteggio)*.

**[Modifiche](#page-897-0) della pagina Origine dati** a pagina 698

**[Griglia](#page-898-0) di dati** a pagina 699

**[Visualizza](#page-901-0) dati** a pagina 702

#### **[Riquadro](#page-899-0) Dati nei fogli di lavoro** a pagina 700

# Modifiche all'ordine delle colonne di Visualizza dati in Tableau 2020.2 e versioni successive

Quando apri un'origine dati da una versione precedente di Tableau in Tableau 2020.2 e versioni successive, l'ordine delle colonne potrebbe essere diverso. Le colonne possono essere visualizzate in modo diverso nella finestra Visualizza dati e l'ordine delle colonne potrebbe essere diverso quando vengono esportate in formato CSV.

Questa modifica nel modo in cui viene gestito l'ordine delle colonne nella finestra Visualizza dati è necessaria per supportare relazioni e tabelle logiche.

Se usi script che dipendono da un ordine delle colonne personalizzato, è consigliabile utilizzare l'API Extensions di Tableau per Visualizza dati al fine di scaricare i dati sottostanti in formato CSV.

#### Come funziona il conteggio della tabella rispetto al numero di record?

Il campo Numero di record non verrà più visualizzato nelle origini dati contenenti tabelle logiche. Ogni tabella include un conteggio dei relativi record, in un campo denominato *NomeTabella (Conteggio)*, al livello di dettaglio per tale tabella. Nell'esempio precedente puoi visualizzare *Indirizzi(Conteggio), Clienti(Conteggio)* e *Voci(Conteggio)*.

CONTEGGIO della tabella = SOMMA del numero di record per la tabella. Non è possibile creare calcoli basati sul campo *Conteggio* di una tabella. Il *conteggio* è di sola aggregazione.

**Nota**: potresti visualizzare il campo *Numero di record* nel riquadro Dati se apri una cartella di lavoro precedente alla versione 2020.2 che utilizzava *Numero di record* in una vista.

#### Dove sono visualizzati gli insiemi, i gruppi e i campi calcolati?

Se il campo appartiene a una tabella, viene elencato sotto la tabella. In caso contrario, viene elencato nell'area generale nella parte inferiore del riquadro Dati.

I campi calcolati sono elencati con il relativo campo di origine, se tutti i relativi campi di input provengono dalla stessa tabella.

Gli insiemi e i gruppi sono visualizzati sotto la tabella con il relativo campo di origine.

I campi che non appartengono a una tabella specifica vengono visualizzati nell'area generale sotto le tabelle. Includono: calcoli aggregati, calcoli che utilizzano campi da più tabelle, Nomi misure e Valori misure.

# <span id="page-920-0"></span>Modello di dati di Tableau

Ogni origine dati creata in Tableau dispone di un modello di dati. Puoi considerare un modello di dati come un diagramma che indica a Tableau come eseguire query sui dati nelle tabelle di database connesse.

Le tabelle che aggiungi al canvas nella pagina **Origine dati** creano la struttura del modello di dati. Un modello di dati può essere semplice, ad esempio una singola tabella, oppure può essere più complesso, con più tabelle che utilizzano diverse combinazioni di relazioni, join e unioni.

Il modello di dati ha due livelli:

- <sup>l</sup> La vista predefinita che viene mostrata per prima nella pagina Origine dati è il *livello logico* dell'origine dati. I dati nel livello logico vengono combinati tramite le relazioni (o noodle). Puoi considerare questo livello come il canvas delle relazioni nella pagina Origine dati. Per maggiori informazioni, consulta Utilizzare le relazioni per l'analisi dei dati [multi-tabella](https://help.tableau.com/current/pro/desktop/it-it/datasource_multitable_normalized.htm).
- <sup>l</sup> Il livello successivo è il *livello fisico*. I dati tra le tabelle del livello fisico vengono combinati tramite i [join](https://help.tableau.com/current/pro/desktop/it-it/datasource_relationships_learnmorepage.htm#where-did-joins-go) e le unificazioni. Ogni tabella logica contiene almeno una tabella fisica in questo livello. Puoi considerare questo livello fisico come il canvas di join/unione nella pagina Origine dati. Fai doppio clic su una tabella logica per visualizzare o aggiungere join e unioni.

**Livello logico Livello fisico**

Noodle = Relazioni Diagramma di Venn = Join

#### **Livello logico Livello fisico**

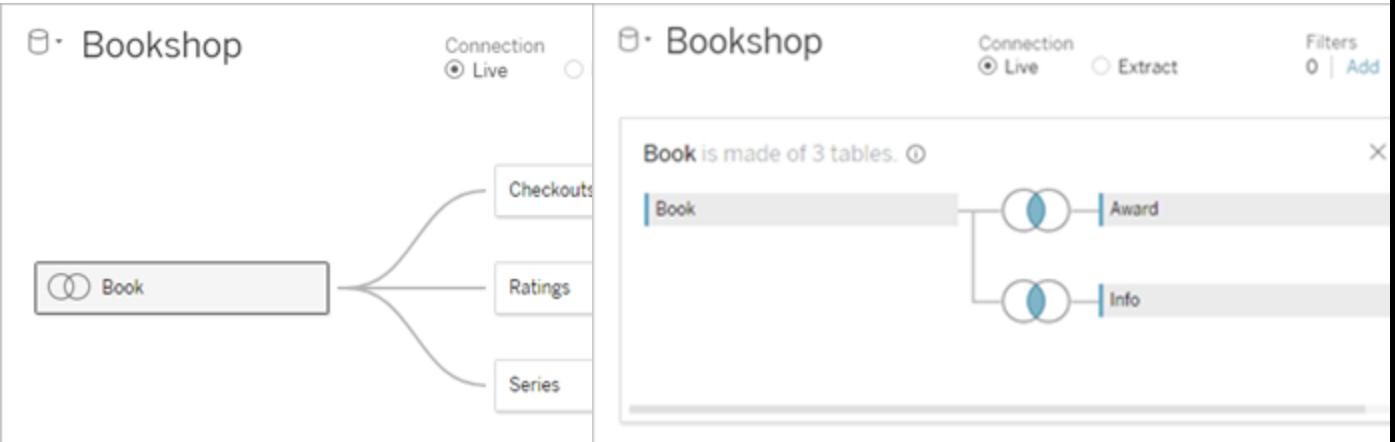

Vista di primo livello di un'origine dati con più tabelle correlate. Questo è il livello logico. Le tabelle logiche possono essere combinate utilizzando le relazioni (noodle). Non usano i tipi di join. Si comportano come contenitori per le tabelle fisiche.

Fai doppio clic su una tabella logica per aprirla e visualizzare le relative tabelle fisiche. Le tabelle fisiche possono essere combinate utilizzando i join o le unioni. In questo esempio, la tabella logica Libro è composta da tre tabelle fisiche unite (Libro, Premio, Informazioni).

#### **Livello logico Livello fisico**

Canvas delle relazioni nella pagina Origine dati

Le tabelle trascinate qui sono denominate tabelle logiche

Le tabelle logiche possono essere correlate ad altre tabelle logiche

Le tabelle logiche sono come contenitori per le tabelle fisiche

Il livello di dettaglio è a livello di riga della tabella logica

Le tabelle logiche rimangono distinte (normalizzate), non unite nell'origine dati

Canvas di join/unione nella pagina Origine dati

Le tabelle trascinate qui sono denominate tabelle fisiche

Le tabelle fisiche possono essere collegate tramite join o unite ad altre tabelle fisiche

Fai doppio clic su una tabella logica per visualizzare le relative tabelle fisiche

Il livello di dettaglio è a livello di riga delle tabelle fisiche unite

Le tabelle fisiche vengono unite in un'unica tabella flat, che definisce la tabella logica

### Livelli del modello di dati

La vista principale di un'origine dati che viene mostrata è il livello [logico](#page-922-0) del modello di dati. Può anche essere considerato il canvas delle relazioni, perché in questo caso le tabelle vengono combinate tramite relazioni anziché join.

Quando combini i dati di più tabelle, ogni tabella che trascini sul canvas nel livello logico deve avere una relazione con un'altra tabella. Non è necessario specificare i tipi di join per le relazioni: durante l'analisi, Tableau seleziona automaticamente i tipi di join appropriati in base ai campi e al contesto di analisi nel foglio di lavoro.

Il [livello](#page-922-0) fisico del modello di dati è quello in cui è possibile combinare i dati tramite join e unioni. Puoi utilizzare solo i pivot in questo canvas. Può essere considerato il canvas di join/unione. Nelle versioni precedenti di Tableau, il livello fisico era l'unico livello nel modello di dati. Ogni tabella logica può contenere una o più *tabelle fisiche*.

**Importante**: è comunque possibile creare origini dati a tabella singola in Tableau che utilizzano join e unioni. Il comportamento di analisi delle tabelle singole in Tableau non è cambiato. Le cartelle di lavoro di cui è stato eseguito l'upgrade funzioneranno come prima della versione 2020.2.

**Ulteriori informazioni**: per informazioni correlate sulla combinazione dei dati tramite le relazioni, consulta anche questi argomenti e post di blog:

- <sup>l</sup> **[Differenze](#page-932-0) tra le relazioni e i join** a pagina 733
- <sup>l</sup> **Utilizzare le relazioni per l'analisi dei dati [multi-tabella](#page-889-0)** a pagina 690
- [Correlare](https://help.tableau.com/current/pro/desktop/it-it/relate_tables.htm) i dati
- [Relationships,](https://www.tableau.com/about/blog/2020/5/relationships-part-1-meet-new-tableau-data-model) part 1: Introducing new data modeling in Tableau
- [Relationships,](https://www.tableau.com/about/blog/2020/5/relationships-part-2-tips-and-tricks) part 2: Tips and tricks
- [Relationships,](https://www.tableau.com/about/blog/2020/6/relationships-part-3-asking-questions-across-multiple-related-tables) part 3: Asking questions across multiple related tables

<span id="page-922-0"></span>Guarda anche i podcast video sulle relazioni di Action [Analytics](https://action-analytics.com/library/), ad esempio Why did [Tableau](https://action-analytics.com/ep-1-why-did-tableau-invent-relationships/) Invent [Relationships?](https://action-analytics.com/ep-1-why-did-tableau-invent-relationships/) Fai clic su "Video Podcast" nella sezione [Library](https://action-analytics.com/library/) per vederne altri.

### Comprensione del modello di dati

Nelle versioni di Tableau precedenti alla 2020.2 il modello di dati era solo un livello fisico. In Tableau 2020.2 e versioni successive, il modello di dati ha il livello logico (semantico) e un livello fisico. In questo modo sono disponibili più opzioni per combinare i dati utilizzando schemi in base all'analisi.

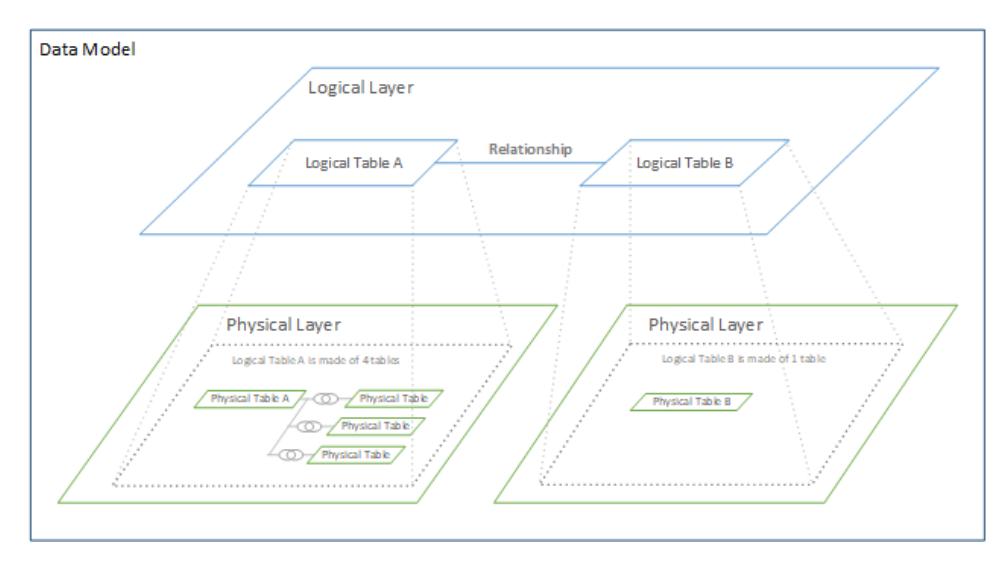

In Tableau 2020.2 e versioni successive, è stato aggiunto un livello logico nell'origine dati. Ogni tabella logica contiene tabelle fisiche in un livello fisico.

Nelle versioni Tableau precedenti alla 2020.2 il modello di dati nell'origine dati comprendeva un singolo livello fisico in cui era possibile specificare i join e le unificazioni. Le tabelle aggiunte al livello fisico (sottoposte a join o unite) creano un'unica tabella appiattita (denormalizzata) per l'analisi.

#### **Versioni precedenti 2020.2 e versioni successive**

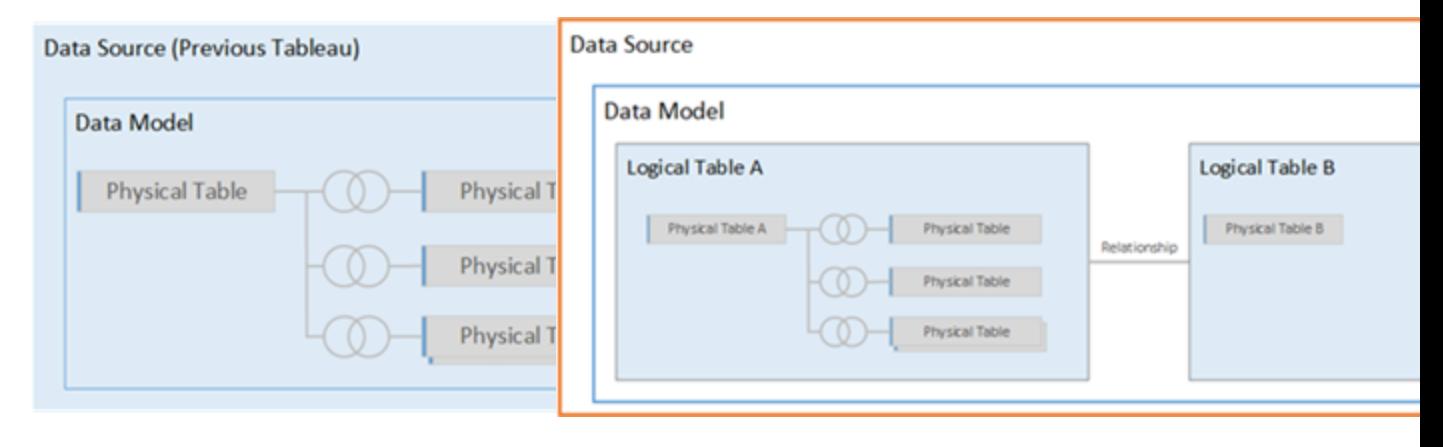

Nelle versioni di Tableau precedenti alla 2020.2, il modello di dati comprende solo il livello fisico

Nella versione 2020.2 e successive, il modello di dati comprende due livelli: il livello logico e il livello fisico

In Tableau 2020.2 e versioni successive il modello di dati nell'origine dati include un nuovo livello semantico sopra il livello fisico (denominato livello logico), in cui è possibile aggiungere più tabelle e metterle in relazione tra loro. Le tabelle nel livello logico non vengono unite nell'origine dati: rimangono distinte (normalizzate) e mantengono il livello di dettaglio nativo.

Le tabelle logiche operano come contenitori per le tabelle fisiche unite. Una tabella logica può contenere una singola tabella fisica oppure può contenere più tabelle fisiche unite tramite join o unioni.

### Creare un nuovo modello

Quando aggiungi una o più tabelle al livello logico, stai essenzialmente creando il modello di dati per l'origine dati. Un'origine dati può essere costituita da una singola tabella logica oppure è possibile trascinare più tabelle sul canvas per creare un modello più complesso.

- La prima tabella trascinata sul canvas diventa la tabella radice per il modello di dati nell'origine dati.
- Dopo aver trascinato la tabella radice, puoi trascinare altre tabelle in qualsiasi ordine. Dovrai considerare quali tabelle devono essere correlate tra loro e le coppie di campi corrispondenti da definire per ogni relazione.
- Se stai creando uno schema a stella, può essere utile trascinare prima la tabella dei fatti e quindi correlare le tabelle delle dimensioni a tale tabella.
- L'eliminazione di una tabella nel canvas comporta automaticamente anche l'eliminazione dei discendenti correlati. Se elimini la tabella radice, vengono rimosse anche tutte le altre tabelle nel modello.
- <sup>l</sup> Ogni relazione deve essere formata da almeno una coppia di campi corrispondenti. Aggiungi più coppie di campi per creare una relazione composta. Le coppie associate devono avere lo stesso tipo di dati. La modifica del tipo di dati nella pagina Origine dati non modifica questo requisito. Tableau continuerà a utilizzare il tipo di dati nel database sottostante per le query.
- Le relazioni possono essere basate su campi calcolati.
- Puoi specificare come confrontare i campi utilizzati nelle relazioni usando gli operatori quando definisci la relazione.

Per maggiori informazioni sulle [relazioni](https://help.tableau.com/current/pro/desktop/it-it/relate_tables.htm#create-and-define-relationships), consulta Creare e definire relazioni in [Correlare](https://help.tableau.com/current/pro/desktop/it-it/relate_tables.htm) i dati.

Modello multi-tabella

• Per creare un modello multi-tabella, trascina le tabelle nel livello logico del canvas della pagina Origine dati.

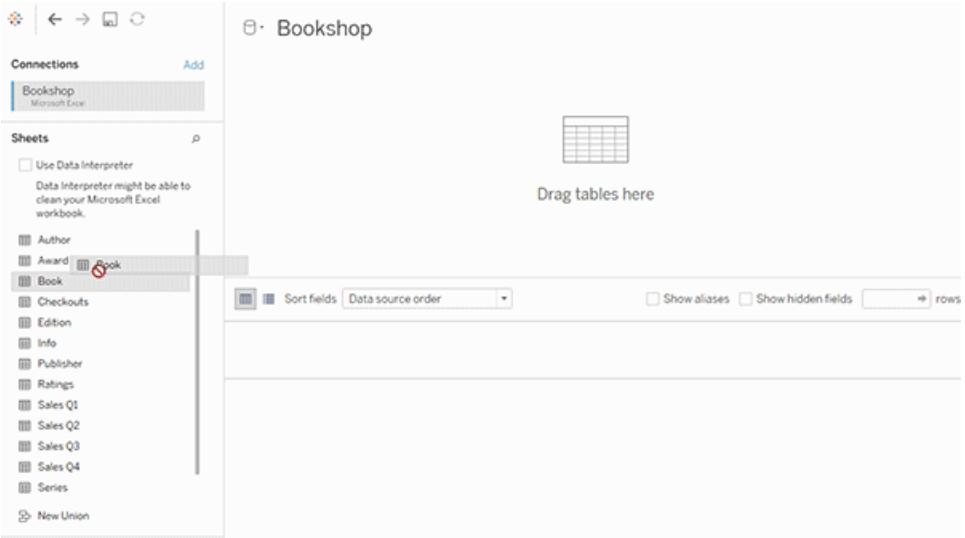

Le tabelle che trascini nel livello logico del canvas della pagina Origine dati devono essere correlate tra loro. Quando trascini altre tabelle nel canvas del livello logico, Tableau tenta automaticamente di creare la relazione in base ai vincoli di chiave esistenti e ai campi corrispondenti per definire la relazione. Se non è in grado di determinare i campi corrispondenti, sarà necessario selezionarli.

Se non viene rilevato alcun vincolo, viene creata una relazione **Molti-a-molti** e l'integrità referenziale viene impostata su **Alcuni record corrispondono**. Queste impostazioni predefinite rappresentano una scelta sicura e offrono la massima flessibilità per l'origine dati. Le impostazioni predefinite supportano i join esterni completi e ottimizzano le query aggregando i dati della tabella prima di formare i join durante l'analisi. Tutti i dati delle colonne e delle righe di ogni tabella diventano disponibili per l'analisi.

Puoi aggiungere altri dati all'interno di qualsiasi tabella logica facendo doppio clic sulla tabella. Verrà aperto il livello fisico del canvas della pagina Origine dati. Se devi utilizzare join o unioni, puoi trascinare le tabelle di cui desideri eseguire il join o l'unione nel canvas del livello fisico. Le tabelle fisiche vengono unite nella relativa tabella logica.

Segui i passaggi descritti in Creare e definire [relazioni](https://help.tableau.com/current/pro/desktop/it-it/relate_tables.htm#create-and-define-relationships) per combinare più tabelle.

#### Modello a tabella singola

• Per creare un modello a tabella singola, trascina una tabella nel canvas del livello logico della pagina Origine dati. Puoi quindi utilizzare i campi di tale tabella nel riquadro Dati per l'analisi.

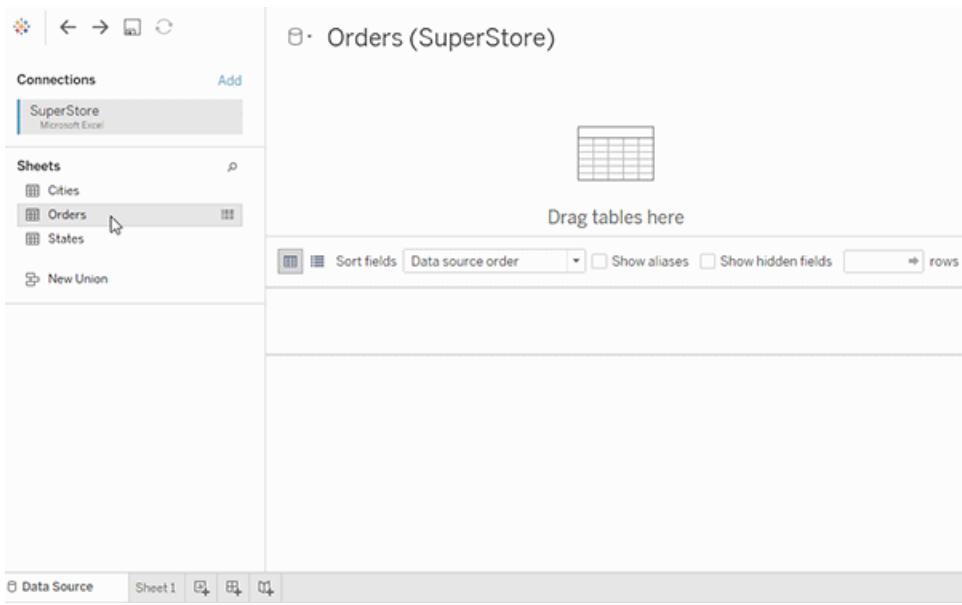

# Modello a tabella singola che contiene altre tabelle

Puoi aggiungere altri dati all'interno della singola tabella logica facendo doppio clic sulla tabella. Verrà aperto il livello fisico del canvas della pagina Origine dati. Se devi utilizzare join o unioni, puoi trascinare le tabelle di cui desideri eseguire il join o l'unione nel canvas del livello fisico. Le tabelle fisiche vengono unite nella relativa tabella logica.

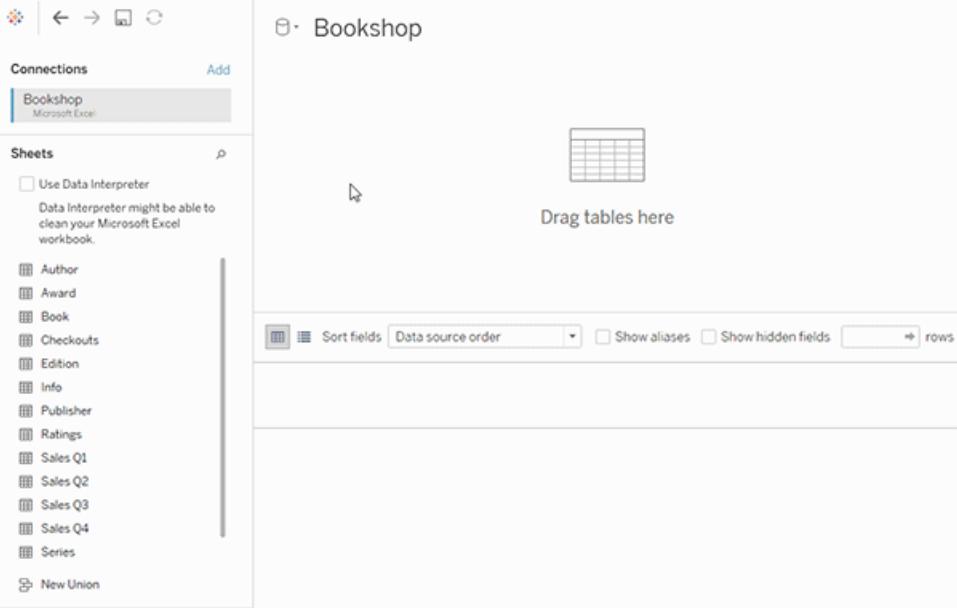

Questo esempio mostra la tabella Libro nel canvas delle relazioni (livello logico) dell'origine dati. Facendo doppio clic sulla tabella logica Libro, verrà aperto il canvas di join/unione (livello fisico).

In questo esempio, i join uniscono le tabelle Premio e Informazioni con la tabella Libro. In questo caso, il join tra Libro e Premio sarà uno-a-molti, al livello di dettaglio dei premi. Ciò duplicherebbe i valori delle misure per Libro e Informazioni. Per evitare la duplicazione, puoi correlare Premio e Informazioni a Libro invece di unirli tramite join all'interno della tabella logica Libro.

## <span id="page-927-0"></span>Schemi del modello di dati supportati

Le funzionalità di modellazione dei dati introdotte in Tableau a partire dalla versione 2020.2 sono progettate per semplificare l'analisi in comuni scenari di dati multi-tabella, inclusi i modelli di dati a stella e a fiocco di neve. I seguenti tipi di modelli sono supportati nelle origini dati Tableau.

# Tabella singola

L'analisi di una singola tabella logica che contiene una combinazione di dimensioni e misure funziona come in Tableau prima della versione 2020.2. Puoi creare una tabella logica utilizzando una combinazione di join, unioni, SQL personalizzato e così via.

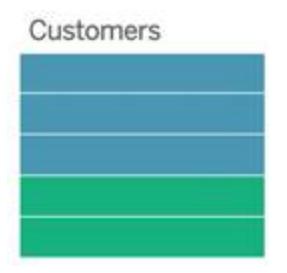

## Stella e fiocco di neve

Nei data warehouse aziendali, è comune disporre di dati strutturati in schemi a stella o a fiocco di neve, in cui le misure sono contenute in una tabella dei fatti centrale e le dimensioni vengono archiviate separatamente in tabelle delle dimensioni indipendenti. Questa organizzazione dei dati supporta molti flussi di analisi comuni, tra cui il rollup e il drill-down.

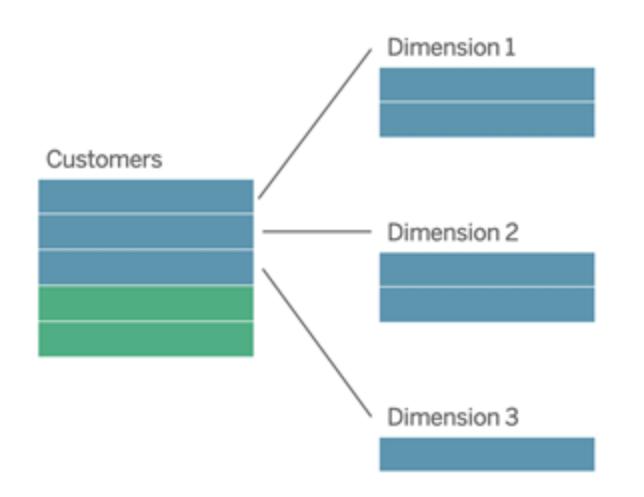

Questi modelli possono essere rappresentati direttamente con le relazioni nelle funzionalità di modellazione dei dati disponibili a partire da Tableau 2020.2.

Trascina prima la tabella dei fatti nel modello e quindi correla le tabelle delle dimensioni alla tabella dei fatti (in uno schema a stella) o ad altre tabelle delle dimensioni (in uno schema a fiocco di neve).

In genere, in uno schema a stella o a fiocco di neve ben modellato, le relazioni tra la tabella dei fatti e le tabelle delle dimensioni saranno molti-a-uno. Se queste informazioni sono codificate nel data warehouse, Tableau le utilizzerà automaticamente per impostare le opzioni per le prestazioni della relazione. In caso contrario, puoi impostare queste informazioni manualmente. Per maggiori informazioni, consulta [Ottimizzare](https://help.tableau.com/current/pro/desktop/it-it/datasource_relationships_perfoptions.htm) le query di relazione utilizzando le opzioni per le [prestazioni](https://help.tableau.com/current/pro/desktop/it-it/datasource_relationships_perfoptions.htm).

In uno schema a stella o a fiocco di neve ben modellato, ogni riga nella tabella dei fatti avrà una voce corrispondente in ognuna delle tabelle delle dimensioni. Se questo è vero e i vincoli di integrità del data warehouse lo riflettono, Tableau utilizzerà automaticamente queste informazioni per configurare l'impostazione di integrità referenziale nelle opzioni per le prestazioni. Se alcune righe della tabella dei fatti non dispongono di una riga corrispondente in una tabella delle dimensioni (una situazione talvolta denominata "dimensioni arrivate in ritardo" o "fatti arrivati in anticipo"), per impostazione predefinita Tableau manterrà tutte le righe durante il calcolo delle misure, ma potrebbe eliminare i valori quando vengono visualizzate le intestazioni delle dimensioni. Per maggiori informazioni, consulta [Ottimizzare](https://help.tableau.com/current/pro/desktop/it-it/datasource_relationships_perfoptions.htm) le query di relazione utilizzando le opzioni per le [prestazioni](https://help.tableau.com/current/pro/desktop/it-it/datasource_relationships_perfoptions.htm).

## Stella e fiocco di neve con misure in più di una tabella

In alcuni schemi a stella o a fiocco di neve, tutte le misure per l'analisi sono contenute nella tabella dei fatti. Spesso, tuttavia, ulteriori misure di interesse possono essere correlate alle tabelle delle dimensioni nell'analisi. Anche se le tabelle delle dimensioni non contengono misure, di frequente nelle analisi si desidera conteggiare o aggregare in altro modo i valori delle dimensioni. In questi casi, la distinzione tra tabelle dei fatti e tabelle delle dimensioni è meno chiara. Per aumentare la chiarezza durante la visualizzazione del modello di dati, è consigliabile aggiungere prima la tabella con la maggiore granularità al canvas dell'origine dati e quindi correlare tutte le altre tabelle alla prima tabella.

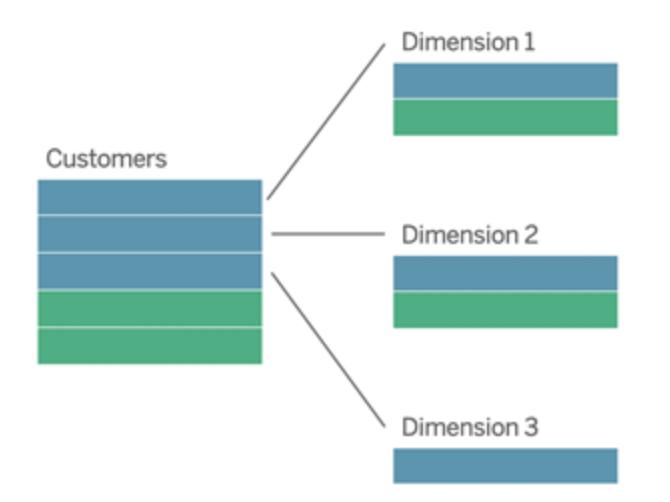

Se si eseguisse il join di queste tabelle in un'unica tabella logica, le misure nelle tabelle delle dimensioni verrebbero replicate, con conseguenti distorsioni nelle aggregazioni, a meno che non si provveda a deduplicare i valori utilizzando calcoli LOD o COUNT DISTINCT. Se invece si creano relazioni tra queste tabelle, Tableau aggregherà le misure prima di eseguire i join, evitando il problema delle duplicazioni non necessarie. Questo evita di dover monitorare con attenzione il livello di dettaglio delle misure.

### Analisi multi-fatti

Nella versione 2024.2 e successive le funzionalità di modellazione dei dati di Tableau supportano l'analisi multi-fatti attraverso l'uso di relazioni multi-fatti. Per informazioni approfondite su come creare modelli di dati di relazioni multi-fatti, vedere:

- [Informazioni](https://help.tableau.com/current/pro/desktop/it-it/datasource_mfr_multiple_base_tables.htm) sui modelli di dati con relazioni multi-fatti
- Quando utilizzare un modello con relazioni [multi-fatti](https://help.tableau.com/current/pro/desktop/it-it/datasource_mfr_when_to_use.htm)

#### • Creare un modello di dati con relazioni [multi-fatti](https://help.tableau.com/current/pro/desktop/it-it/datasource_mfr_build.htm)

Un modello con relazioni multi-fatti, ovvero un modello di dati con più tabelle di base, consente di utilizzare tabelle non correlate nel modello se nel modello esistono anche tabelle condivise. Durante l'analisi, i campi di una tabella condivisa congiungono tabelle di dati altrimenti non correlate in base alle dimensioni condivise che hanno in comune, ad esempio il fatto che si verifichino nello stesso luogo o nello stesso momento. Tutti i vantaggi delle relazioni vengono mantenuti, inclusa la conservazione della granularità di ogni tabella o del livello di dettaglio nativo.

Analogamente a un modello di dati con tabella di base singola, Tableau determina il miglior tipo di join da utilizzare dietro le quinte in base alla struttura della visualizzazione. Ma in un modello con relazioni multi-fatti, le opzioni di join vengono ampliate e includono join esterni e cross join per gestire diversi livelli di correlazione. Per maggiori informazioni, consulta [Informazioni](https://help.tableau.com/current/pro/desktop/it-it/datasource_mfr_multiple_base_tables.htm) sui modelli di dati con relazioni [multi-fatti.](https://help.tableau.com/current/pro/desktop/it-it/datasource_mfr_multiple_base_tables.htm)

**Nota**: nelle versioni dalla 2020.2 alla 2024.1 è possibile aggiungere tabelle dei fatti (contenenti misure) ai modelli a stella e a fiocco di neve solo se sono correlati a una singola tabella delle dimensioni.

Ad esempio, puoi riunire due o più tabelle dei fatti per analizzare una dimensione condivisa, come nel caso delle analisi di tipo Customer 360. Queste tabelle dei fatti possono avere un livello di dettaglio diverso rispetto alla tabella delle dimensioni o l'una dall'altra. Possono inoltre avere una relazione molti-a-molti con la tabella delle dimensioni. In questi scenari, Tableau garantirà che i valori non vengano replicati prima dell'aggregazione.

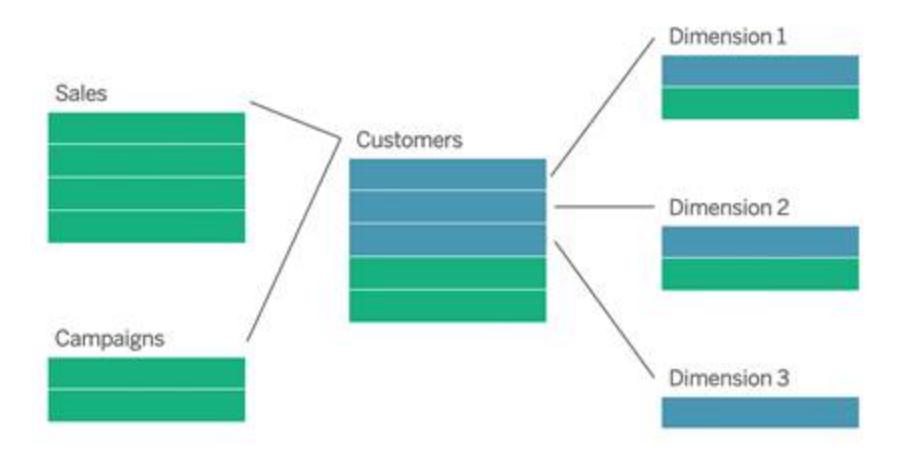

Se non hai una tabella delle dimensioni condivisa che mette in relazione le tabelle dei fatti, talvolta puoi crearne una in modo dinamico utilizzando codice SQL personalizzato oppure join o unioni di altre tabelle delle dimensioni.

Due tabelle dei fatti possono essere correlate direttamente tra loro in base a una dimensione comune. Questo tipo di analisi funziona al meglio quando una delle tabelle dei fatti contiene un soprainsieme della dimensione comune.

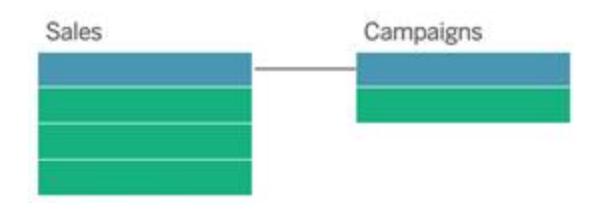

Esistono vari scenari che potrebbero indicare la necessità di creare un modello con relazioni multi-fatti con più tabelle di base anziché un'origine dati a tabella di base singola:

- **Relazioni circolari**. Le relazioni circolari non sono supportate. Se stai provando a creare un'origine dati con un ciclo, utilizza relazioni multi-fatti e imposta invece la tabella a valle come un'altra tabella di base.
- <sup>l</sup> **Dimensioni conformi** e **relazioni OR contestuali**. Se disponi di una serie di tabelle correlate agli stessi insiemi di clausole di relazione (come data e posizione), tali dimensioni devono essere estratte e trasformate in tabelle condivise.
	- <sup>l</sup> Ciò è particolarmente utile perché più clausole di relazione devono essere tutte vere (AND dal punto di vista logico) affinché le tabelle siano correlate per tali record.
	- Se, invece, desideri analizzare record in cui le clausole possono essere vere una alla volta (OR contestuale), questa flessibilità viene offerta impostando un modello di dati con tabelle delle dimensioni condivise.
- <sup>l</sup> **Combinazioni equivalenti**. Se utilizzi una combinazione ma desideri avere una combinazione equivalente senza origini dati primarie e secondarie, crea un modello di dati che combini le origini dati della combinazione con i relativi campi di collegamento in una o più tabelle condivise.

Requisiti per le relazioni in un modello di dati

• Quando crei una correlazione tra tabelle, i campi che definiscono le relazioni devono avere lo stesso tipo di dati. La modifica del tipo di dati nella pagina Origine dati non modifica questo requisito. Tableau continuerà a utilizzare il tipo di dati nel database sottostante per le query.

- Non puoi definire relazioni basate su campi geografici.
- Le relazioni circolari non sono supportate nel modello di dati.
- Non puoi definire relazioni tra origini dati pubblicate.

Fattori che limitano i vantaggi dell'utilizzo delle tabelle correlate

- La presenza di dati sporchi nelle tabelle (ovvero, tabelle che non sono state create tenendo presente un modello ben strutturato e contengono una combinazione di misure e dimensioni in più tabelle) può rendere più complessa l'analisi multi-tabella.
- <sup>l</sup> L'utilizzo di filtri dell'origine dati limiterà la capacità di Tableau di eseguire la selezione per join nei dati. La selezione per join è un'espressione che fa riferimento al modo in cui Tableau semplifica le query rimuovendo i join non necessari.
- Tabelle con molti valori non corrispondenti tra le relazioni.
- <sup>l</sup> Nelle versioni dalla 2020.2 alla 2024.1: interrelazione di più tabelle dei fatti con più tabelle delle dimensioni (tentativo di modellare dimensioni condivise o conformi). Nella versione 2024.2 e successive è possibile utilizzare relazioni multi-fatti per gestire questi casi.

# <span id="page-932-0"></span>Differenze tra le relazioni e i join

Le relazioni sono un modo flessibile e dinamico per combinare i dati di più tabelle per l'analisi. Non è necessario definire i tipi di join per le relazioni, quindi non viene visualizzato un diagramma di Venn quando le crei.

Puoi considerare una relazione come un contratto tra due tabelle. Quando si compila una vista con i campi di queste tabelle, Tableau include i dati di queste tabelle utilizzando tale contratto per creare una query con i join appropriati.

- <sup>l</sup> **Nessun tipo di join iniziale**. È sufficiente selezionare i campi corrispondenti per definire la relazione [\(nessun](#page-935-0) tipo di join). Tableau tenta innanzitutto di creare la relazione in base ai vincoli di chiave esistenti e ai nomi dei campi corrispondenti. Puoi quindi verificare che siano i campi da utilizzare oppure aggiungere altre coppie di campi per definire meglio la modalità di correlazione delle tabelle.
- <sup>l</sup> **Automazione e riconoscimento del contesto**. Le relazioni rinviano i join al momento e al contesto dell'analisi. Tableau seleziona automaticamente i tipi di join in base ai campi utilizzati nella visualizzazione. Durante l'analisi, Tableau regola i tipi di join in modo intelligente e mantiene il livello di dettaglio nativo nei dati. Puoi visualizzare le aggregazioni al livello di dettaglio dei campi nella vista senza doverti preoccupare dei join sottostanti. Non è necessario utilizzare espressioni LOD come FIXED per deduplicare i dati nelle tabelle correlate.

<sup>l</sup> **Flessibilità**. Le relazioni possono essere molti-a-molti e supportano i join esterni completi. La combinazione delle tabelle tramite le relazioni è simile alla creazione di un'origine dati personalizzata e flessibile per ogni vista, il tutto in un'unica origine dati per la cartella di lavoro. Poiché Tableau esegue query solo sulle tabelle necessarie in base ai campi e ai filtri in una vista, puoi creare un'origine dati che può essere utilizzata per un'ampia gamma di flussi di analisi.

Per maggiori informazioni, consulta [Correlare](https://help.tableau.com/current/pro/desktop/it-it/relate_tables.htm) i dati e Non temere le [relazioni.](https://help.tableau.com/current/pro/desktop/it-it/datasource_dont_be_scared.htm)

I join sono comunque disponibili come opzione per combinare i dati. Fai doppio clic su una tabella logica per passare al canvas di join. Per maggiori informazioni, consulta **[Dove](#page-935-0) sono i join?** a [pagina](#page-935-0) 736

**Guarda un video**: per un'introduzione all'utilizzo delle relazioni in Tableau, guarda questo video di 5 minuti.

**Nota**: l'interfaccia per la modifica delle relazioni mostrata in questo video potrebbe essere leggermente diversa dalla versione corrente ma presenta le stesse funzionalità.

Guarda anche i podcast video sulle relazioni di Action [Analytics,](https://action-analytics.com/library/) ad esempio Why did [Tableau](https://action-analytics.com/ep-1-why-did-tableau-invent-relationships/) Invent [Relationships?](https://action-analytics.com/ep-1-why-did-tableau-invent-relationships/) Fai clic su "Video Podcast" nella sezione [Library](https://action-analytics.com/library/) per vederne altri.

Per informazioni correlate sul funzionamento delle query di relazione, consulta i seguenti post di blog di Tableau:

- [Relationships,](https://www.tableau.com/about/blog/2020/5/relationships-part-1-meet-new-tableau-data-model) part 1: Introducing new data modeling in Tableau
- [Relationships,](https://www.tableau.com/about/blog/2020/5/relationships-part-2-tips-and-tricks) part 2: Tips and tricks
- [Relationships,](https://www.tableau.com/about/blog/2020/6/relationships-part-3-asking-questions-across-multiple-related-tables) part 3: Asking questions across multiple related tables

### Caratteristiche delle relazioni e dei join

Le relazioni sono un modo flessibile e dinamico per combinare i dati di più tabelle per l'analisi. È consigliabile utilizzare le relazioni come primo approccio per combinare i dati perché semplificano e rendono più intuitive la preparazione e l'analisi dei dati. Utilizza i join solo [quando](https://help.tableau.com/current/pro/desktop/it-it/datasource_datamodel_faq.htm#can-i-use-joins-between-logical-tables) è [assolutamente](https://help.tableau.com/current/pro/desktop/it-it/datasource_datamodel_faq.htm#can-i-use-joins-between-logical-tables) necessario.

Di seguito sono riportati alcuni vantaggi dell'utilizzo delle relazioni per combinare le tabelle:

- Semplificano la definizione, la modifica e il riutilizzo dell'origine dati.
- Semplificano l'analisi dei dati in più tabelle al livello di dettaglio (LOD) corretto.

- <sup>l</sup> Non richiedono l'utilizzo di espressioni LOD o calcoli LOD per l'analisi a diversi livelli di dettaglio.
- Eseguono query solo sui dati delle tabelle con i campi utilizzati nella vista corrente.

#### Relazioni

- Vengono visualizzate come noodle flessibili tra le tabelle logiche
- Richiedono di selezionare i campi corrispondenti tra due tabelle logiche
- Non richiedono di selezionare i tipi di join
- Rendono potenzialmente disponibili tutti i dati delle righe e delle colonne dalle tabelle correlate nell'origine dati
- Mantengono il livello di dettaglio di ogni tabella nell'origine dati e durante l'analisi
- Creano domini indipendenti con più livelli di dettaglio. Le tabelle non vengono riunite nell'origine dati.
- Durante l'analisi, creano automaticamente i join appropriati in base ai campi in uso.
- Non duplicano i valori aggregati (quando le opzioni per le prestazioni sono impostate su Molti-a-molti)
- Mantengono i valori delle misure non corrispondenti (quando le opzioni per le prestazioni sono impostate su Alcuni record corrispondono)

#### Join

I join sono un modo più statico per combinare i dati. I join devono essere definiti tra le tabelle fisiche in anticipo, prima dell'analisi, e non possono essere modificati senza influire su tutti i fogli che utilizzano l'origine dati. Le tabelle sottoposte a join vengono sempre unite in un'unica tabella. Di conseguenza, talvolta nei dati uniti tramite join mancano valori non corrispondenti o vengono duplicati valori aggregati.

- Vengono visualizzati con le icone del diagramma di Venn tra le tabelle fisiche
- Richiedono di selezionare i tipi di join e le clausole di join
- Le tabelle fisiche sottoposte a join vengono unite in un'unica tabella logica con una combinazione fissa di dati
- Possono eliminare i valori delle misure non corrispondenti
- Possono duplicare i valori aggregati quando i campi hanno diversi livelli di dettaglio
- Supportano gli scenari che richiedono una singola tabella di dati, come i filtri di estrazione e l'aggregazione

## Requisiti per l'utilizzo delle relazioni

- Quando crei una correlazione tra tabelle, i campi che definiscono le relazioni devono avere lo stesso tipo di dati. La modifica del tipo di dati nella pagina Origine dati non modifica questo requisito. Tableau continuerà a utilizzare il tipo di dati nel database sottostante per le query.
- Non puoi definire relazioni basate su campi geografici.
- Le relazioni circolari non sono supportate nel modello di dati.
- Non puoi definire relazioni tra origini dati pubblicate.

## Fattori che limitano i vantaggi dell'utilizzo delle tabelle correlate

- La presenza di dati sporchi nelle tabelle (ovvero, tabelle che non sono state create tenendo presente un modello ben strutturato e contengono una combinazione di misure e dimensioni in più tabelle) può rendere più complessa l'analisi multi-tabella.
- <sup>l</sup> L'utilizzo di filtri dell'origine dati limiterà la capacità di Tableau di eseguire la selezione per join nei dati. La selezione per join è un'espressione che fa riferimento al modo in cui Tableau semplifica le query rimuovendo i join non necessari.
- Tabelle con molti valori non corrispondenti tra le relazioni.
- <sup>l</sup> Nelle versioni dalla 2020.2 alla 2024.1: interrelazione di più tabelle dei fatti con più tabelle delle dimensioni (tentativo di modellare dimensioni condivise o conformi). Nella versione 2024.2 e successive è possibile utilizzare relazioni multi-fatti per gestire questi casi. Per maggiori informazioni, consulta Analisi [multi-fatti](https://help.tableau.com/current/pro/desktop/it-it/datasource_datamodel.htm#multifact-analysis) con relazioni e [Informazioni](https://help.tableau.com/current/pro/desktop/it-it/datasource_mfr_multiple_base_tables.htm) sui modelli di dati con relazioni [multi-fatti.](https://help.tableau.com/current/pro/desktop/it-it/datasource_mfr_multiple_base_tables.htm)

## <span id="page-935-0"></span>Dove sono i join?

Puoi specificare i join tra le tabelle nel livello fisico di un'origine dati. Fai doppio clic su una tabella logica per passare al canvas di join/unione nel livello fisico e aggiungere join o unioni.

Ogni tabella logica principale contiene almeno una tabella fisica. Apri una tabella logica per visualizzare, modificare o creare join tra le relative tabelle fisiche. Fai clic con il pulsante destro del mouse su una tabella logica, quindi scegli **Apri**. In alternativa, fai doppio clic sulla tabella per aprirla.
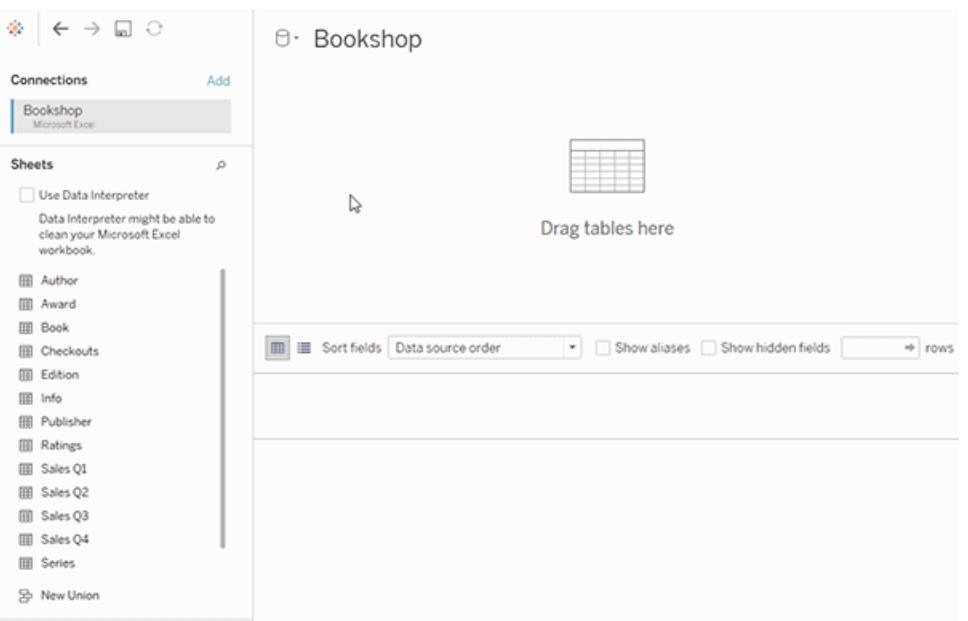

Quando si crea un'origine dati, questa ha due livelli. Il livello superiore è il livello logico dell'origine dati. I dati tra le tabelle del livello logico vengono combinati tramite le relazioni.

Il livello successivo è il livello fisico dell'origine dati. I dati tra le tabelle del livello fisico vengono combinati tramite i join. Per maggiori informazioni, consulta Tabelle logiche e fisiche nel [modello](https://help.tableau.com/current/pro/desktop/it-it/datasource_datamodel.htm) di [dati.](https://help.tableau.com/current/pro/desktop/it-it/datasource_datamodel.htm)

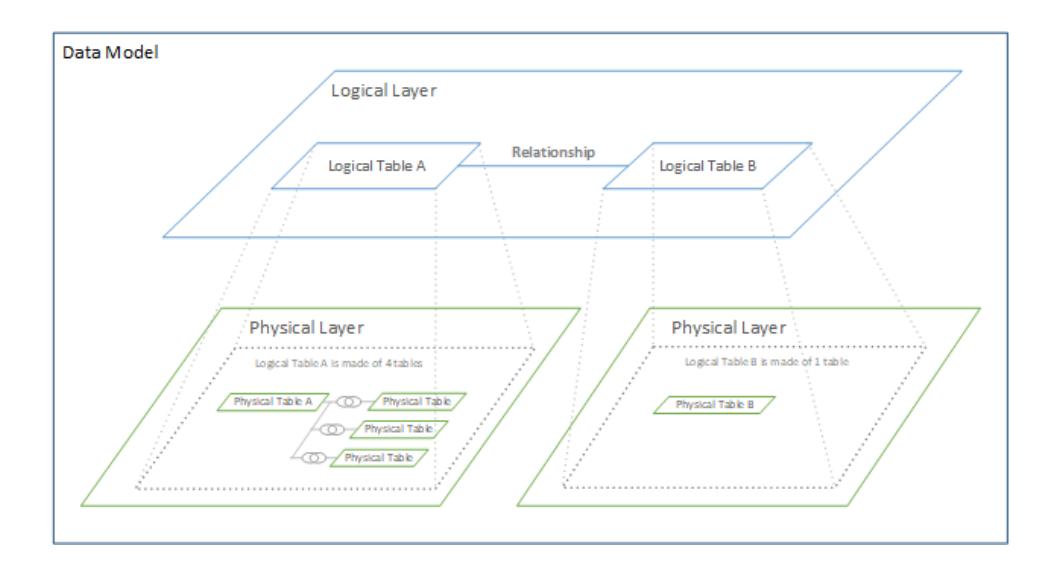

# <span id="page-936-0"></span>Ottimizzare le query di relazione utilizzando le opzioni per le prestazioni

Le opzioni per le prestazioni sono impostazioni facoltative che definiscono la cardinalità (univocità) e l'integrità referenziale (record corrispondenti) tra le due tabelle in una relazione. Queste impostazioni aiutano Tableau a ottimizzare le query durante l'analisi.

- <sup>l</sup> **Se non sai quali opzioni scegliere**, utilizza le impostazioni predefinite consigliate da Tableau. L'utilizzo dei valori predefiniti è sicuro e genererà automaticamente le aggregazioni e i join corretti durante l'analisi. Se non conosci la cardinalità o l'integrità referenziale, non è necessario modificare queste impostazioni.
- <sup>l</sup> **Se conosci la struttura dei dati**, puoi modificare queste impostazioni per rappresentare l'unicità e la corrispondenza tra i record delle due tabelle.

In molti scenari analitici, utilizzando le impostazioni predefinite per una relazione si ottengono tutti i dati necessari per l'analisi. In alcuni scenari, potrebbe essere utile regolare le impostazioni delle opzioni per le prestazioni per descrivere i dati in modo più accurato. Per maggiori informazioni sull'utilizzo delle relazioni per combinare e analizzare i dati, consulta [Correlare](https://help.tableau.com/current/pro/desktop/it-it/relate_tables.htm) i [dati](https://help.tableau.com/current/pro/desktop/it-it/relate_tables.htm) e questo post di blog di Tableau: [Relationships,](https://www.tableau.com/about/blog/2020/5/relationships-part-1-meet-new-tableau-data-model) part 1: Introducing new data modeling in [Tableau.](https://www.tableau.com/about/blog/2020/5/relationships-part-1-meet-new-tableau-data-model)

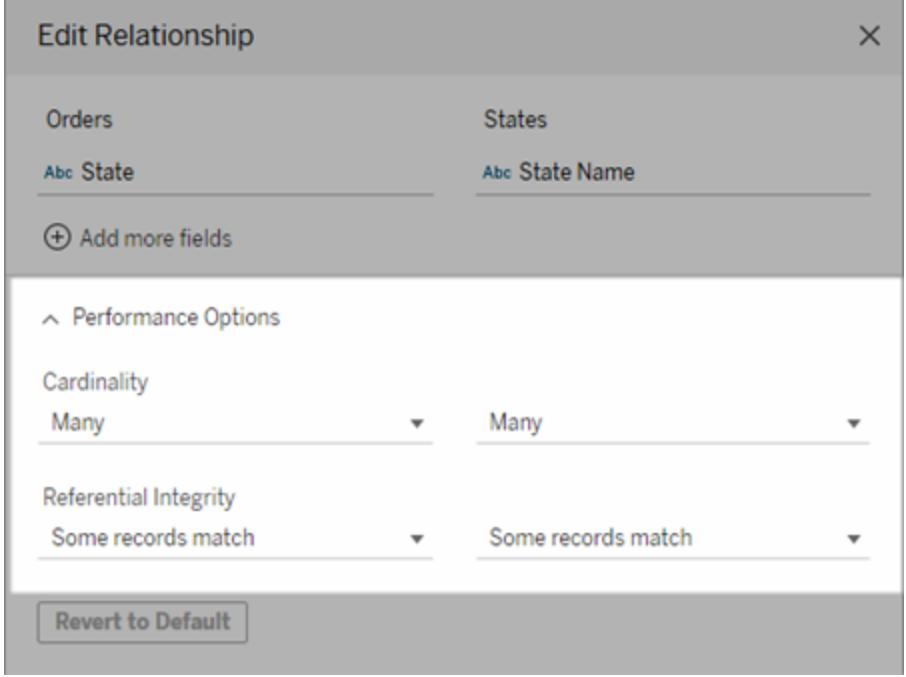

<span id="page-937-0"></span>Significato delle impostazioni di cardinalità e integrità referenziale

## Opzioni di cardinalità

Le impostazioni della cardinalità determinano se Tableau aggrega i dati delle tabelle prima o dopo il join automatico dei dati durante l'analisi.

- **.** Seleziona **Molti** se i valori dei campi non sono univoci o se non lo sai con certezza. Tableau aggregherà i dati rilevanti prima di formare i join durante l'analisi.
- <sup>l</sup> Seleziona **Uno** se i valori dei campi sono univoci. Durante l'analisi, verrà eseguito il join dei dati pertinenti prima dell'aggregazione. La corretta impostazione di questa opzione ottimizza le query nella cartella di lavoro quando i valori dei campi nella relazione sono univoci. Tuttavia, la selezione dell'opzione **Uno** quando i valori dei campi non sono univoci può comportare la visualizzazione di valori aggregati duplicati nella vista.

**Nota**: selezionando **Uno** i record vengono gestiti come se il valore di ogni chiave fosse univoco e fosse presente al massimo una riga con un valore Null.

## Opzioni di integrità referenziale

Le impostazioni di integrità referenziale determinano il tipo di join utilizzato per ottenere i valori delle dimensioni per una misura durante l'analisi.

- <sup>l</sup> Seleziona **Alcuni record corrispondono** se alcuni valori nei campi non hanno una corrispondenza nell'altra tabella o se non lo sai con certezza. Durante l'analisi, Tableau utilizza i join esterni per ottenere i valori delle dimensioni per una misura. Tutti i valori delle misure saranno mostrati nella vista, anche le misure non corrispondenti.
- <sup>l</sup> Seleziona **Tutti i record corrispondono** se i valori nel campo hanno sicuramente una corrispondenza nell'altra tabella. Con questa impostazione, sarà generato un numero inferiore di join più semplici durante l'analisi e verranno ottimizzate le query. Potresti vedere risultati incoerenti durante l'analisi (valori non corrispondenti rimossi o mancanti nella vista) se sono presenti valori non corrispondenti in questa tabella.

**Note**: selezionando **Tutti i record corrispondono**, i record vengono trattati come se non esistessero valori Null nei campi utilizzati per la relazione. Durante l'analisi, Tableau utilizzerà i join interni per ottenere i valori delle dimensioni per una misura. Per impostazione predefinita, Tableau non eseguirà mai il join di chiavi Null.

Per maggiori informazioni sui concetti di cardinalità e integrità referenziale, consulta [Cardinalità](https://help.tableau.com/current/pro/desktop/it-it/cardinality_and_ri.htm) e integrità [referenziale.](https://help.tableau.com/current/pro/desktop/it-it/cardinality_and_ri.htm)

## Dove sono i join?

Puoi specificare i join tra le tabelle nel livello fisico di un'origine dati. Fai doppio clic su una tabella logica per passare al canvas di join.

Ogni tabella logica principale contiene almeno una tabella fisica. Apri una tabella logica per visualizzare, modificare o creare join tra le relative tabelle fisiche. Fai clic con il pulsante destro del mouse su una tabella logica, quindi scegli **Apri**. In alternativa, fai doppio clic sulla tabella per aprirla.

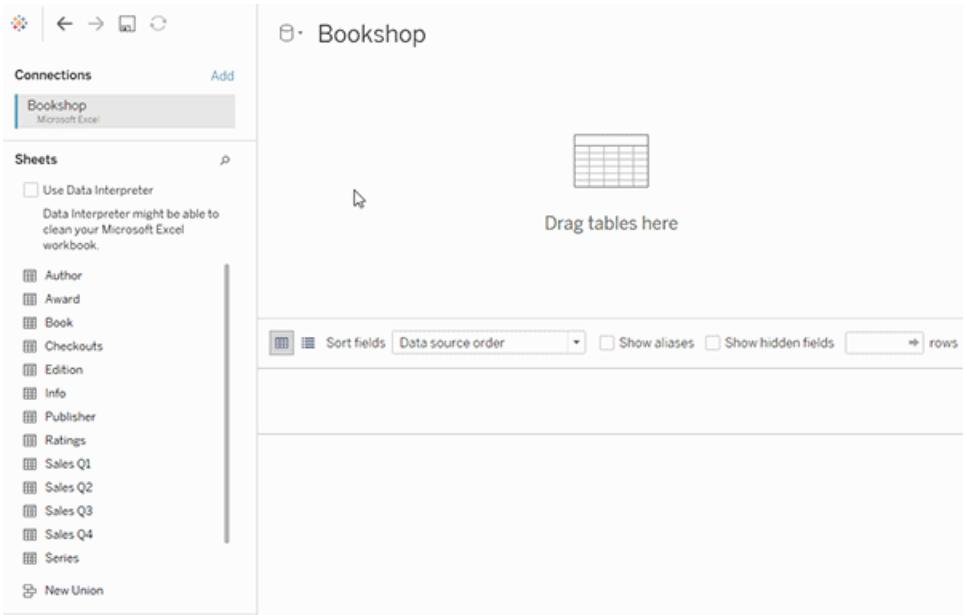

Quando si crea un'origine dati, questa ha due livelli. Il livello superiore è il livello logico dell'origine dati. I dati tra le tabelle del livello logico vengono combinati tramite le relazioni.

Il livello successivo è il livello fisico dell'origine dati. I dati tra le tabelle del livello fisico vengono combinati tramite i join. Per maggiori informazioni, consulta Tabelle logiche e fisiche nel [modello](https://help.tableau.com/current/pro/desktop/it-it/datasource_datamodel.htm#dm_log_phys) di [dati](https://help.tableau.com/current/pro/desktop/it-it/datasource_datamodel.htm#dm_log_phys).

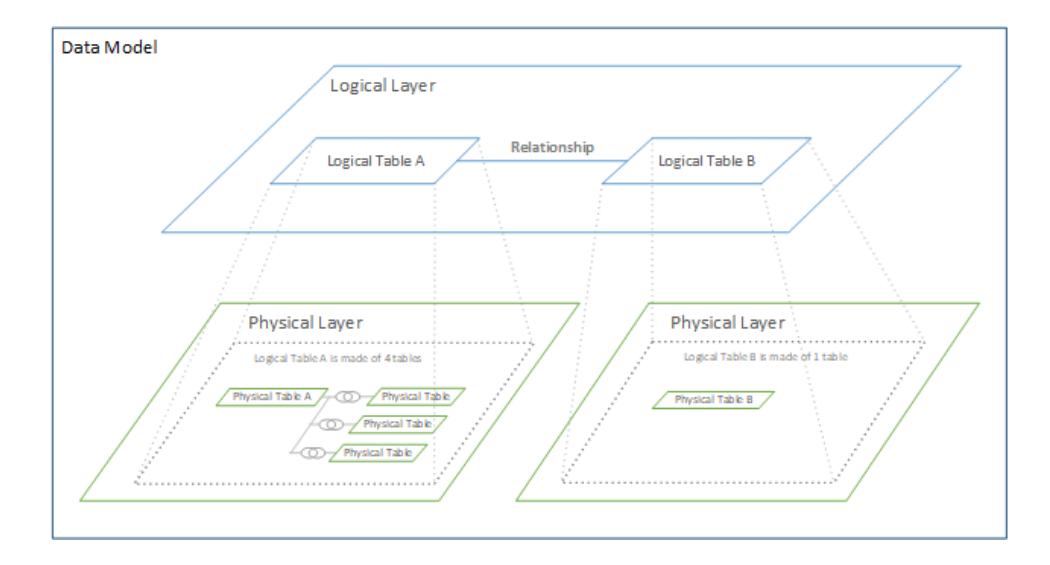

## Suggerimenti sull'utilizzo delle opzioni per le prestazioni

Se conosci la struttura dei dati, puoi utilizzare le impostazioni facoltative delle opzioni per le prestazioni per stabilire la cardinalità delle tabelle tra loro (uno-a-uno, uno-a-molti, molti-a-molti) e indicare l'integrità referenziale (i valori di una tabella hanno sempre una corrispondenza nell'altra tabella).

Invece di considerare le impostazioni nelle opzioni per le prestazioni come "sì" e "no", pensale in termini di "sì" e "non so". Se sei certo che i valori di una tabella siano univoci, seleziona **Uno**. Se sei certo che ogni record di una tabella corrisponda a uno o più record nell'altra tabella, seleziona **Tutti i record corrispondono**. In caso contrario, lascia le impostazioni predefinite così come sono.

Se non conosci la struttura dei dati, utilizza le impostazioni predefinite. Quando Tableau non è in grado di rilevare queste impostazioni nei dati, le impostazioni predefinite sono:

- Cardinalità: Molti-a-molti
- Integrità referenziale: Alcuni record corrispondono

Se Tableau rileva relazioni chiave o l'integrità referenziale nei dati, tali impostazioni verranno utilizzate e indicate come "rilevate".

Per riapplicare le impostazioni predefinite, fai clic su **Ripristina impostazioni predefinite**.

## Definizione dei termini

La *cardinalità* si riferisce all'unicità dei dati contenuti in un campo (colonna) o in una combinazione di campi. Quando le tabelle che desideri analizzare contengono diverse righe di dati, le query possono risultare lente (e le prestazioni complessive dell'origine dati sono interessate), pertanto è consigliabile scegliere un metodo per combinare i dati in base alla cardinalità delle colonne correlate tra le tabelle.

- Bassa cardinalità: quando le colonne correlate presentano numerosi dati ripetuti. Ad esempio, una tabella denominata Prodotti potrebbe contenere una colonna Categoria contenente tre valori: Arredamento, Forniture per ufficio e Tecnologia.
- Alta cardinalità: quando le colonne correlate presentano numerosi dati univoci. Ad esempio, una tabella denominata Ordini potrebbe contenere una colonna ID ordine con un valore univoco per ogni ordine di un prodotto.

L'*integrità referenziale* indica che una tabella avrà sempre una riga corrispondente nell'altra tabella. Ad esempio, una tabella Vendite avrà sempre una riga corrispondente nella tabella Catalogo prodotti.

## Cardinalità e integrità referenziale

La configurazione di un'origine dati, indipendentemente dal modo in cui si combinano i dati, richiede la comprensione della struttura dei dati di ogni tabella e di come possono essere combinati. Vi sono diversi elementi chiave che dovrebbero essere considerati:

- **Livello di dettaglio**: quanto sono dettagliati i dati, ovvero la loro granularità. Equivale a rispondere alla domanda: "cosa definisce una riga?". Per maggiori informazioni sulla granularità, consulta **[Strutturare](#page-853-0) i dati per l'analisi** a pagina 654
- **Campo condiviso**: deve essere presente almeno un campo utilizzabile per formare il collegamento tra le tabelle. Per un join, questi campi definiscono la *clausola di join*. Nelle tabelle correlate stabiliscono la *relazione*.
- <sup>l</sup> **Cardinalità**: quanti valori univoci esistono per il campo condiviso (univocità). Per maggiori informazioni, vedi la sezione seguente.
- Integrità referenziale: un valore in una tabella ha sicuramente una corrispondenza nell'altra tabella. In altre parole, non può essere presente un record in una tabella che non ha un record corrispondente nell'altra tabella. Per maggiori informazioni, vedi di seguito.

## Cardinalità

La *cardinalità* in una singola colonna o un campo si riferisce all'univocità dei relativi valori. Una bassa cardinalità indica che sono presenti solo pochi valori univoci (ad esempio, in un campo per il colore degli occhi). Un'alta cardinalità indica che sono presenti molti valori univoci (ad esempio, in un campo per i numeri di telefono).

La cardinalità tra tabelle è simile, ma si riferisce al fatto che una riga di una tabella *potrebbe* essere collegata a più righe di un'altra tabella. È importante ricordare che la cardinalità non tiene conto degli eventuali dati mancanti nelle tabelle. La presenza o l'assenza di dati mancanti è l'integrità referenziale. Sebbene questi concetti operino insieme, sono due attributi diversi della relazione.

Le opzioni sono uno-a-uno, uno-a-molti, molti-a-uno o molti-a-molti.

## **Uno-a-uno**

relato **al massimo** a un valore

<sup>l</sup> *Definizione*: ogni valore del campo condiviso in una tabella è cornel campo condiviso nell'altra tabella.

**·** *Abbreviazione* : 1:1

*Esempio:* ogni auto ha la propria targa e una targa è specifica per una singola auto. La relazione tra le auto e le targhe è di tipo uno-auno.

Tieni presente che se un'auto non è registrata o un numero di targa non è ancora stato assegnato a un'auto, tale discrepanza è descritta dall'integrità referenziale. Un'auto può avere una sola targa e una targa può essere assegnata a una sola auto, quindi la cardinalità rimane unoa-uno.

## **Uno-a-molti** o **molti-auno**

<sup>l</sup> *Definizione*: ogni valore del campo condiviso in una tabella può essere correlato a più righe dell'altra tabella

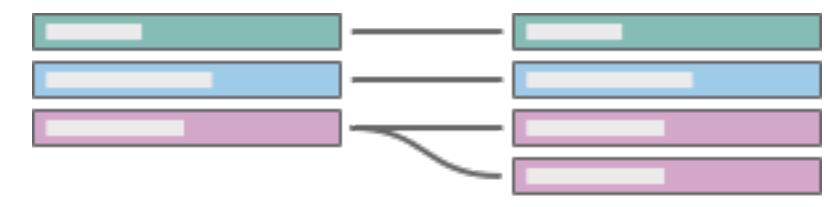

(il valore è ripetuto nell'altra tabella).

- **·** *Abbreviazione* : m:1 o 1:m
- L'ordine delle tabelle determina se di tratta di una relazione molti-auno o uno-a-molti (simile ai join sinistro e destro).

#### *Esempi*: molti

dipendenti hanno lo stesso manager. La relazione tra i dipendenti e il manager è di tipo molti-a-uno. La relazione tra il manager e i dipendenti è di tipo uno-a-molti.

#### **Molti-a-molti**

- Più valori del campo condiviso in una tabella possono essere correlati a più righe nell'altra tabella (i valori del campo condiviso possono essere ripetuti in più righe in entrambe le tabelle).
- Abbreviato in

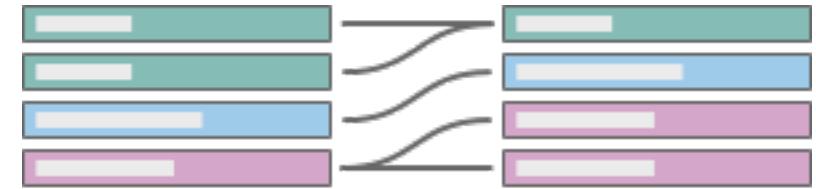

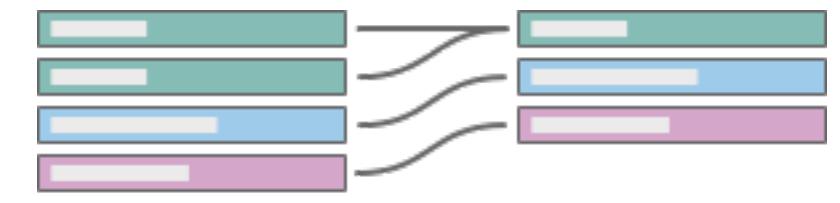

m:m.

• Questa è l'impostazione predefinita se non vengono rilevate altre impostazioni nell'origine dati.

*Esempi:* un attore compare in molti film e un film è interpretato da molti attori. La relazione tra attori e film è di tipo molti-a-molti. Più libri possono essere acquistati nella stessa transazione e un libro può essere acquistato più volte. La relazione tra codici ISBN e ID ordine è di tipo molti-amolti.

La cardinalità può essere specificata nelle impostazioni delle opzioni per le prestazioni. Per maggiori informazioni, consulta **[Ottimizzare](#page-936-0) le query di relazione utilizzando le opzioni per le [prestazioni](#page-936-0)** a pagina 737.

## Integrità referenziale

Esiste un concetto correlato denominato integrità referenziale, che indica che una riga in una tabella avrà sempre una riga corrispondente nell'altra tabella, come determinato dal valore dei campi condivisi. Se il database non contiene record per auto senza targhe o targhe senza auto, tale relazione dispone di integrità referenziale.

In Tableau, l'integrità referenziale è configurata su ciascun lato della relazione. Nelle impostazioni delle opzioni per le prestazioni, il messaggio **Alcuni record corrispondono** indica che l'integrità referenziale non è presente (o non si sa se è presente). **Tutti i record**

**corrispondono** indica che è presente l'integrità referenziale. L'impostazione predefinita è di non presupporre l'integrità referenziale (Alcuni record corrispondono).

Per maggiori informazioni, consulta **[Ottimizzare](#page-936-0) le query di relazione utilizzando le opzioni per le [prestazioni](#page-936-0)** a pagina 737.

## Mettiti alla prova

Sei in grado di definire la cardinalità e l'integrità referenziale per ogni diagramma? Che cosa significa in termini descrittivi?

Esempio:

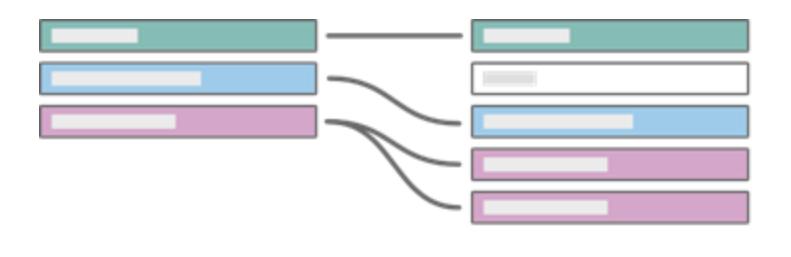

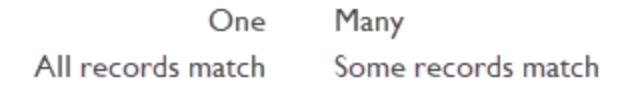

Se abbiamo impostato la tabella di sinistra come libri e la tabella di destra come autori collegati in base ad AuthorID, traduci il diagramma in termini descrittivi:

- <sup>l</sup> **Un libro può avere più autori** (i record viola mostrano una riga nella tabella dei libri a sinistra corrispondente a più record nella tabella degli autori a destra).
- <sup>l</sup> **Nessun autore ha più di un libro** (ogni record di un autore a destra è correlato a un solo libro a sinistra).
- <sup>l</sup> **Non sono presenti libri senza autori** (non esiste alcun record a sinistra che non abbia un record corrispondente a destra).
- <sup>l</sup> **Alcuni autori potrebbero non avere libri** (il record dell'autore grigio a destra non ha un record di un libro corrispondente a sinistra).

*Fai clic su ogni sezione seguente per espanderla.*

# Verifica le tue conoscenze

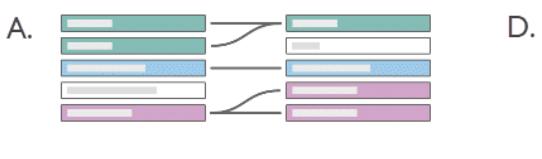

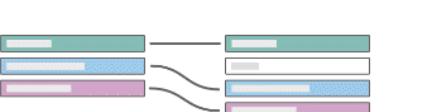

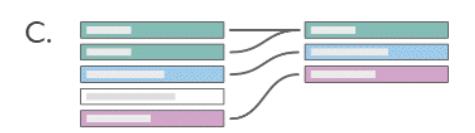

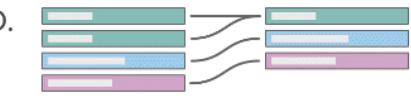

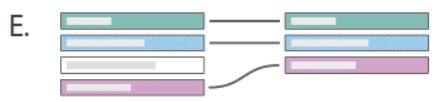

# Soluzione

В.

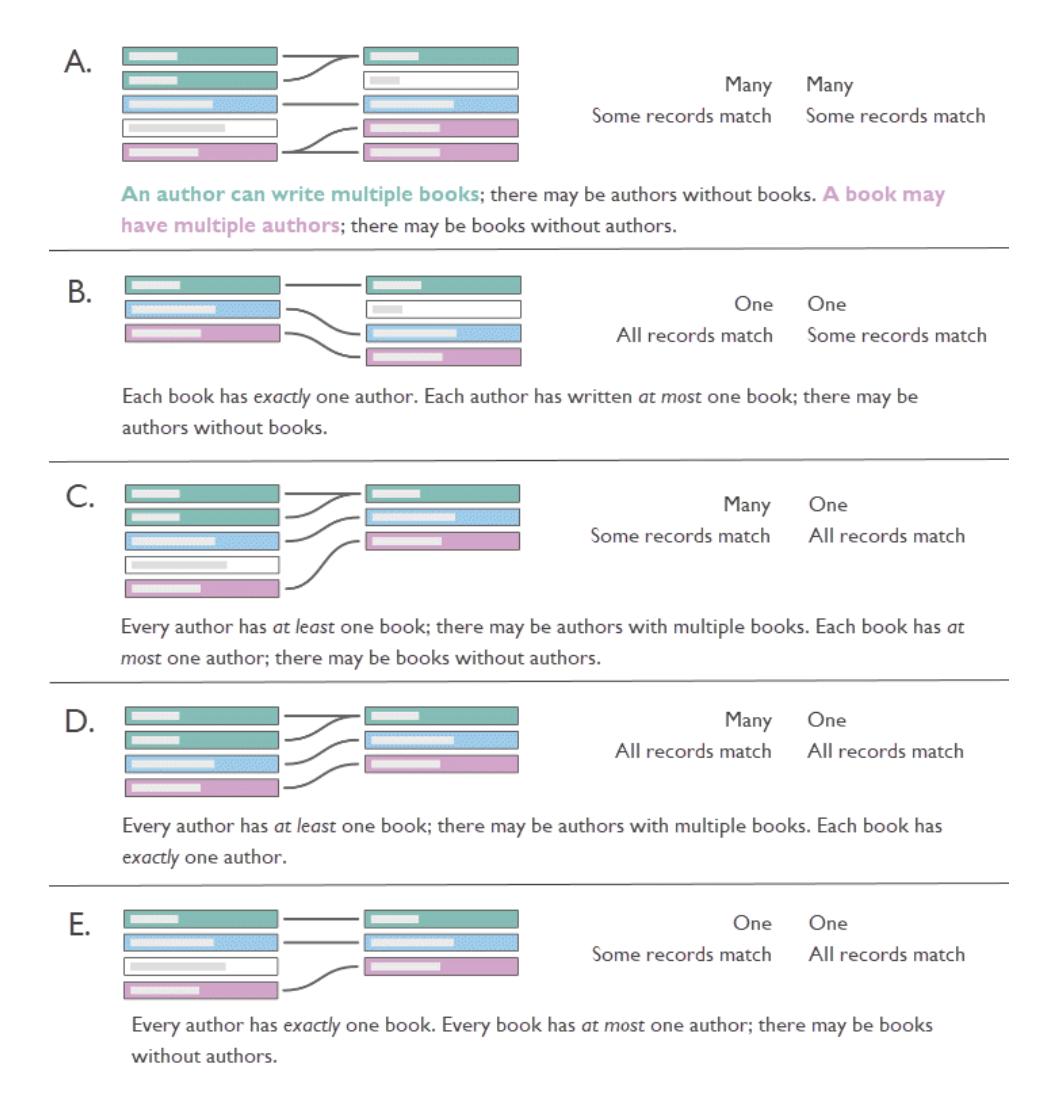

## Perché è importante?

La corretta configurazione delle impostazioni di cardinalità o integrità referenziale può migliorare le prestazioni attraverso l'ottimizzazione delle query. Configurazioni errate possono tuttavia portare a problemi di aggregazione dovuti alla perdita o alla duplicazione dei dati. Le impostazioni predefinite delle opzioni per le prestazioni sono **Molti** per la cardinalità e **Alcuni record corrispondono** per l'integrità referenziale. Queste opzioni dovrebbero essere modificate solo se sei sicuro delle corrette caratteristiche dei dati.

Per maggiori informazioni sul modo in cui Tableau gestisce ogni impostazione, consulta **Significato delle [impostazioni](#page-937-0) di cardinalità e integrità referenziale** a pagina 738.

# Un esempio in Tableau

Vediamo cosa succede quando la cardinalità è configurata in modo errato.

**Nota:** nell'esempio riportato di seguito viene utilizzato un sottoinsieme delle tabelle dell'**Insieme di dati [Bookshop](#page-399-0)** a pagina 200. Puoi [scaricare](https://help.tableau.com/samples/en-us/bookshop/cardinality_RI.twbx) la cartella di lavoro per seguire gli esempi o scaricare manualmente i dati non elaborati per creare autonomamente le origini dati. Le tabelle utilizzate sono **Books**, **Info** ed **Edition** di *Bookshop.xlsx* (mantenendo solo alcuni campi) e **LibraryProfile** e **Catalog** di *BookshopLibraries.xlsx*.

Le tabelle Book e Info hanno una relazione uno-a-uno: Info è essenzialmente costituita da colonne aggiuntive per la tabella Book. Per questo motivo, anche se le tabelle potrebbero essere correlate, è utile unirle tramite join per creare una nuova tabella logica con tutte le colonne. Edition ha una relazione molti-a-uno con questa tabella combinata, in quanto ci possono essere più edizioni per un singolo libro, in genere con formati diversi. Puoi notare che il diagramma seguente mostra la relazione tra la tabella Book+Info ed Edition, quindi è di tipo uno-a-molti.

Edition è correlata a Catalog come relazione uno-a-molti in base a ISBN. Le tabelle Catalog e LibraryProfile sono correlate in modalità molti-a-molti in base a Library ID. Il punto chiave è che la tabella LibraryProfiles contiene più righe per ogni biblioteca, una per ogni tipo di personale (bibliotecario, assistente di biblioteca, tecnico di biblioteca). Per maggiori informazioni sulla struttura di queste tabelle, consulta **Insieme di dati [Bookshop](#page-399-0)** a pagina 200.

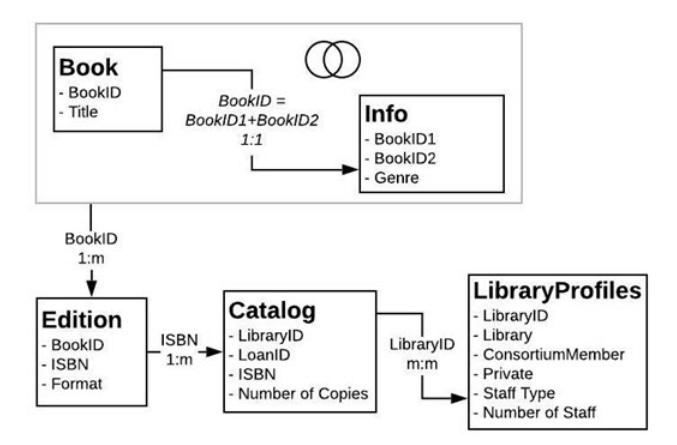

# Impostazioni corrette

Quando la relazione Catalog-LibraryProfile è impostata correttamente, possiamo creare una semplice visualizzazione che mostra il numero di dipendenti per ogni biblioteca per più libri. Si tratta di una visualizzazione piuttosto banale da creare, ma è utile per illustrare questo aspetto. Idle Hour Library ha 130 dipendenti, indipendentemente dal libro di cui stiamo parlando. Esistono tre valori per il tipo di personale, pertanto ogni totale è composto da tre record (il numero tra parentesi).

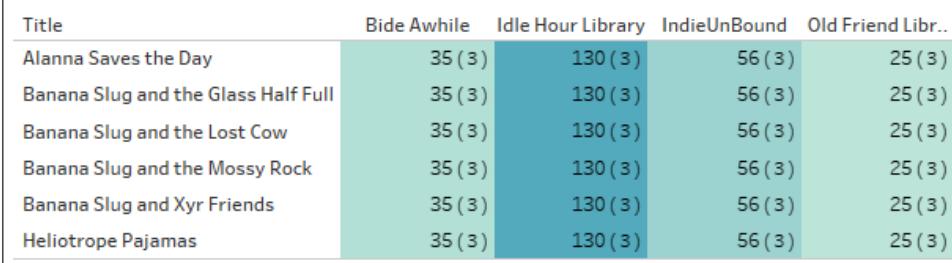

Numero di dipendenti per biblioteca e titolo (i numeri tra parentesi indicano il numero di record in ogni indicatore).

# Impostazioni errate: uno-a-uno

Quando la relazione viene erroneamente impostata come uno-a-uno, nella visualizzazione ogni titolo in Catalog viene effettivamente associato a un solo record della tabella LibraryProfile (come indicato dal numero di record tra parentesi).

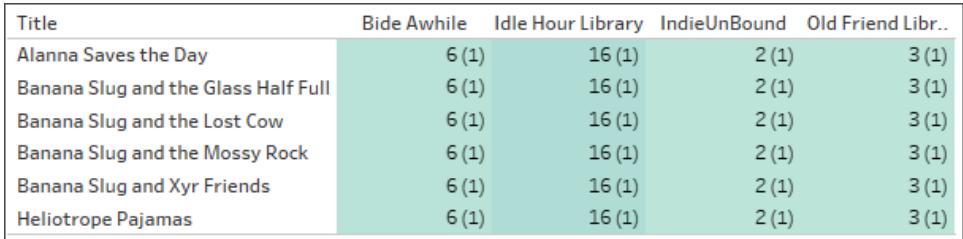

Numero di dipendenti per biblioteca e titolo (i numeri tra parentesi indicano il numero di record in ogni indicatore).

Sopra possiamo vedere che per ogni biblioteca viene visualizzato solo il numero minimo di dipendenti. Fai riferimento ai numeri in grassetto nella visualizzazione seguente. Il numero inferiore di dipendenti è il numero riportato nella visualizzazione Staff Count.

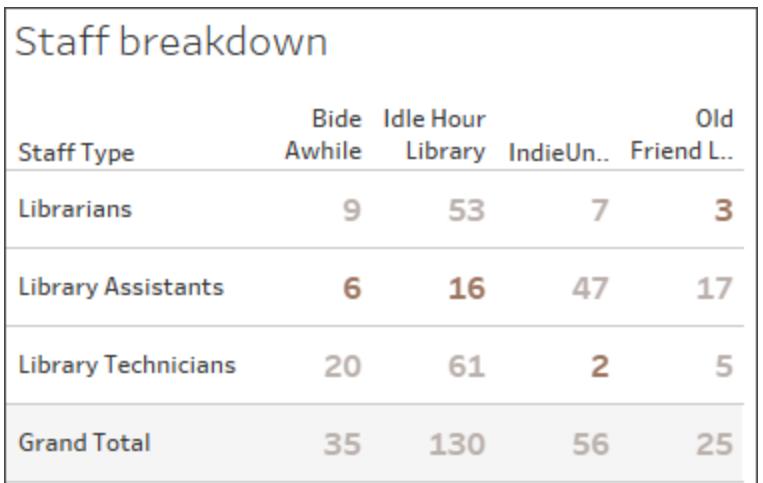

#### Suddivisione del personale per tipo e biblioteca.

Per maggiori informazioni su come le relazioni diventano join contestuali per una visualizzazione, consulta [Introducing](https://www.tableau.com/about/blog/2020/5/relationships-part-1-meet-new-tableau-data-model) the new data modeling in Tableau nel blog di Tableau.

## Impostazione errata: join

Sebbene vi siano soluzioni alternative per questo tipo di problema (una delle più comuni è l'utilizzo di espressioni Level of Detail), la creazione di join di tabelle con una granularità differente o una cardinalità di tipo "molti" può causare duplicazioni. In questo caso, il numero di dipendenti è accurato per i titoli che hanno un solo formato, mentre per i libri con due formati nella tabella Editions, tale duplicazione viene passata anche al numero di dipendenti (puoi notare che il conteggio dei record tra parentesi indica 6 invece del valore corretto, 3).

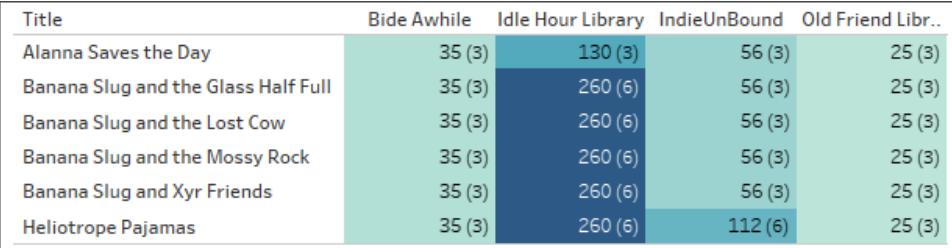

Numero di dipendenti per biblioteca e titolo (i numeri tra parentesi indicano il numero di record in ogni indicatore).

## Impostazione errata: presupposizione erronea dell'integrità referenziale

Indicare a Tableau che esiste l'integrità referenziale (ovvero, che tutti i record corrispondono) quando non è così può causare l'eliminazione di valori. In questo esempio, le due visualizzazioni sono simili, ma quella a destra proviene da un'origine dati configurata per presupporre l'integrità referenziale. In tale visualizzazione sono andati persi i valori Null. Anche se questo può essere

accettabile in alcune circostanze, è importante capire cosa rappresentano tali valori Null. In questo caso, dove la visualizzazione mostra il numero di edizioni in ogni biblioteca, i valori Null indicano due edizioni che sono presenti nella tabella delle edizioni ma non sono conservate in alcuna biblioteca. Potrebbe trattarsi di un errore importante, ma che passerebbe inosservato presupponendo erroneamente l'integrità referenziale.

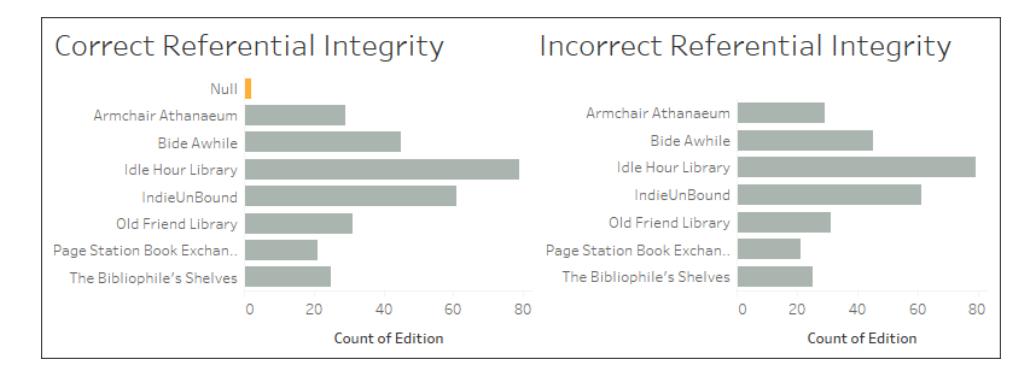

[Esplora](https://help.tableau.com/samples/en-us/bookshop/cardinality_RI.twbx) la cartella di lavoro e le relative origini dati per osservare altri problemi che possono derivare da tabelle combinate in modo errato.

## Impatto sulle prestazioni

Se la configurazione errata di queste impostazioni può causare dati mancanti o duplicati, perché Tableau consente di modificarle? In molti casi, è possibile e consigliabile mantenere le impostazioni predefinite: correla le tabelle invece di creare un join, mantieni la cardinalità di tipo molti-a-molti e non presupporre l'integrità referenziale. Questo vale soprattutto se non sei sicuro di quali dovrebbero essere le impostazioni.

Tuttavia, la cardinalità e l'integrità referenziale sono disponibili come opzioni per le prestazioni perché le impostazioni predefinite possono avere implicazioni sulle prestazioni. Se conosci con certezza la struttura dei dati, la configurazione delle impostazioni corrette consente di ridurre l'esecuzione delle query per migliorare la velocità.

# Funzionamento

**Nota:** in questa sezione vengono utilizzate analogie con altre tecniche di combinazione dei dati per fornire solo un quadro concettuale. Non è una descrizione tecnica di come vengono utilizzate in Tableau le impostazioni delle prestazioni per le relazioni.

## **Cardinalità**

La cardinalità della relazione influisce sul momento in cui avviene l'aggregazione. Possiamo pensare a questo aspetto in termini di combinazione. La combinazione dei dati esegue query su due origini dati in modo indipendente. Ogni origine dati viene aggregata in base alle esigenze al livello di dettaglio desiderato per la vista, indipendentemente dall'altra origine dati. Per le relazioni, l'impostazione della cardinalità influisce sul fatto che l'aggregazione venga eseguita prima o dopo il join.

Nell'esempio precedente, l'impostazione Molti indica che il numero di membri del personale per ogni biblioteca viene aggregato prima di combinare tali dati con le informazioni sui libri, per assicurare che per ogni libro siano visualizzati i numeri corretti. Quando la cardinalità viene impostata erroneamente su Uno, il numero di membri del personale non viene aggregato prima di essere combinato con i dati sui libri, generando valori errati.

Puoi notare che non solo vengono visualizzati valori errati, ma tutti i valori vengono assegnati al tipo di dipendenti Librarian (Bibliotecario), sebbene le informazioni siano relative a tutti e tre i tipi di dipendenti. La configurazione errata di questa impostazione può causare valori imprevedibili ed errati. Questo filtro dei risultati si verifica solo quando nella vista viene utilizzato un campo di un'altra tabella dall'altro lato della relazione impostata in modo errato.

#### Staff Counts m:m **Idle Hour Old Friend Bide Awhile** Library **Staff Type** Library IndieUnBound Librarians 9 53 7 3  $6^{\circ}$ **Library Assistants**  $16<sup>1</sup>$ 47 17 20  $\overline{c}$ 5 Library Technicians 61

# Staff Counts 1:1 (multi table)

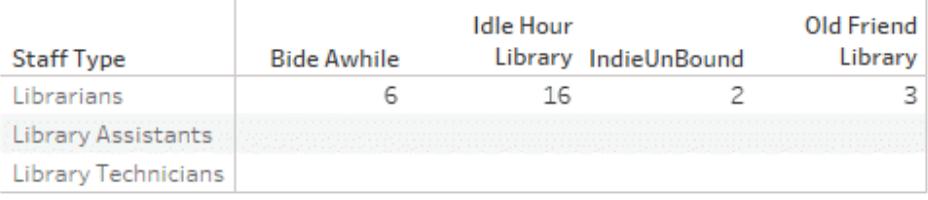

# Staff Counts 1:1 (single table)

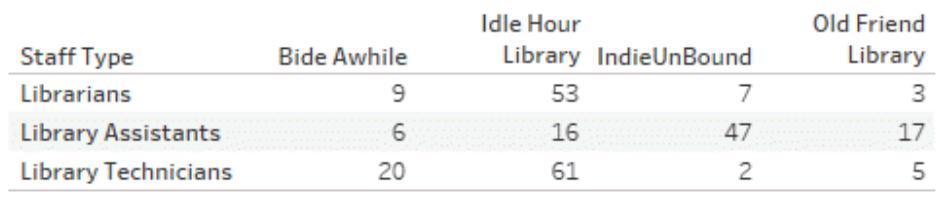

Se i valori sono univoci, tuttavia, Tableau è libero di rimuovere l'aggregazione eseguita prima del join se ciò consente di ottimizzare la query.

## **Integrità referenziale**

Sebbene l'integrità referenziale si riferisca a un'impostazione per le relazioni, può essere pensata in termini di tipi di join. Un join esterno completo conserverà tutti i record, indipendentemente dal fatto che vi sia o meno una corrispondenza nell'altra tabella, ma con un costo a livello di prestazioni. Se non sai se potrebbe verificarsi una perdita di record, un join esterno è più sicuro. Questo è il modo in cui vengono gestite le tabelle quando potrebbe non essere presente l'integrità referenziale (Alcuni record corrispondono).

Un join interno conserverà solo i record per cui è presente una corrispondenza in entrambe le tabelle, eliminando i record che non compaiono in ogni tabella. Se sai che un join interno non eliminerà dati necessari, questa soluzione è più efficiente. Se le opzioni per le prestazioni sono impostate su Tutti i record corrispondono, viene presupposta l'integrità referenziale e i join vengono eseguiti senza considerare i valori non corrispondenti.

Un'impostazione errata dell'integrità referenziale può avere un effetto simile a un filtro sui dati combinati, rimuovendo i valori non corrispondenti. Per maggiori informazioni sui vantaggi della conservazione dei record non corrispondenti, consulta Asking [questions](https://www.tableau.com/about/blog/2020/6/relationships-part-3-asking-questions-across-multiple-related-tables) across multiple related [tables](https://www.tableau.com/about/blog/2020/6/relationships-part-3-asking-questions-across-multiple-related-tables) nel blog di Tableau. Per maggiori informazioni sui tipi di join, consulta **[Creare](#page-1052-0) un join dei dati** a [pagina](#page-1052-0) 853.

## Mantenere le impostazioni predefinite

Se le prestazioni dell'analisi sono accettabili, è consigliabile mantenere le impostazioni predefinite delle opzioni per le prestazioni, ovvero il tipo di relazione molti-a-molti, senza presupporre l'integrità referenziale. La potenza delle relazioni deriva dalla loro capacità di fornire risultati accurati e contestualmente appropriati in base alle tabelle utilizzate nell'analisi. La modifica di queste impostazioni rimuove la flessibilità [semantica](https://www.tableau.com/about/blog/2020/5/relationships-part-1-meet-new-tableau-data-model) delle relazioni.

# Funzionamento dell'analisi nelle origini dati multi-tabella che utilizzano relazioni

L'utilizzo di un'origine dati con più tabelle correlate influisce sul funzionamento dell'analisi in Tableau. Poiché le varie tabelle correlate hanno domini indipendenti e mantengono il proprio livello di dettaglio nativo, quando si trascinano i campi nella vista:

- Vengono eseguite query dei dati al relativo livello di dettaglio naturale.
- Vengono interrogati solo i dati rilevanti per una vista.
- Le relazioni tra le tabelle influenzano i risultati della query. Il flusso di creazione di una vista può variare a seconda del modo in cui le tabelle dei campi sono correlate tra loro nel modello di dati o se non sono correlate direttamente.

Per una panoramica dei miglioramenti delle origini dati e un'introduzione all'utilizzo delle relazioni, guarda questo video di 5 minuti.

**Nota**: l'interfaccia per la modifica delle relazioni mostrata in questo video e in questo argomento è leggermente diversa dalla versione corrente ma presenta le stesse funzionalità.

Scopri di più sul funzionamento delle relazioni in **Non temere le [relazioni](#page-974-0)** a pagina 775 e questi post di blog di Tableau:

- [Relationships,](https://www.tableau.com/about/blog/2020/5/relationships-part-1-meet-new-tableau-data-model) part 1: Introducing new data modeling in Tableau
- [Relationships,](https://www.tableau.com/about/blog/2020/5/relationships-part-2-tips-and-tricks) part 2: Tips and tricks
- [Relationships,](https://www.tableau.com/about/blog/2020/6/relationships-part-3-asking-questions-across-multiple-related-tables) part 3: Asking questions across multiple related tables

Guarda anche i podcast video sulle relazioni di Action [Analytics,](https://action-analytics.com/library/) ad esempio Why did [Tableau](https://action-analytics.com/ep-1-why-did-tableau-invent-relationships/) Invent [Relationships?](https://action-analytics.com/ep-1-why-did-tableau-invent-relationships/) Fai clic su "Video Podcast" nella sezione [Library](https://action-analytics.com/library/) per vederne altri.

In Tableau versione 2024.2 e successive, il modello di dati di Tableau supporta l'analisi multifatti e le dimensioni condivise tramite relazioni multi-fatti. Per maggiori informazioni, consulta [Informazioni](https://help.tableau.com/current/pro/desktop/it-it/datasource_mfr_multiple_base_tables.htm) sui modelli di dati con relazioni multi-fatti, Quando [utilizzare](https://help.tableau.com/current/pro/desktop/it-it/datasource_mfr_when_to_use.htm) un modello con relazioni [multi-fatti](https://help.tableau.com/current/pro/desktop/it-it/datasource_mfr_when_to_use.htm) e Creare un modello di dati con relazioni [multi-fatti.](https://help.tableau.com/current/pro/desktop/it-it/datasource_mfr_build.htm)

**Nota**: puoi comunque creare origini dati a tabella singola in Tableau. Puoi creare una tabella logica utilizzando una combinazione di join, unioni, SQL personalizzato e così via. Il comportamento di analisi delle tabelle singole in Tableau non è cambiato. L'analisi di una singola tabella logica che contiene una combinazione di dimensioni e misure funziona come in Tableau prima della versione 2020.2.

## Considerazioni per l'analisi

## Convalida delle relazioni

Sono disponibili diverse opzioni per la convalida del modello di dati per l'analisi. Durante la creazione del modello per l'origine dati, è consigliabile passare a un foglio, selezionare l'origine dati e quindi creare una vista per esplorare i conteggi dei record, i dati previsti, i valori non corrispondenti, i valori Null o i valori delle misure ripetuti. Prova a utilizzare i campi di tabelle diverse per assicurarti che tutti gli elementi si presentino come previsto.

Cosa cercare:

- Le relazioni nel modello di dati utilizzano i campi corrispondenti corretti per le relative tabelle?
- L'aggiunta di più coppie di campi corrispondenti renderebbe la relazione più accurata?
- Quali sono i risultati del trascinamento di dimensioni e misure diverse nella vista?
- Viene visualizzato il numero previsto di righe?
- . Se hai modificato le [impostazioni](#page-936-0) predefinite per le impostazioni delle opzioni per le pre[stazioni](#page-936-0), vengono visualizzati i valori previsti nella vista? In caso contrario, puoi controllare le impostazioni o ripristinare le impostazioni predefinite.

Opzioni per la convalida delle relazioni e del modello di dati:

- Ogni tabella include un conteggio dei relativi record, in un campo denominato *NomeTabella(Conteggio)*, al livello di dettaglio per tale tabella. Per visualizzare il conteggio per una tabella, trascina il relativo campo Conteggio nella vista. Per visualizzare il conteggio per tutte le tabelle, seleziona il campo Conteggio per ogni tabella nel riquadro Dati e quindi fai clic su Tabella di testo in Mostra.
- <sup>l</sup> Fai clic su **Visualizza dati** nel riquadro Dati per visualizzare il numero di righe e dati per ogni tabella. Inoltre, prima di iniziare a creare le relazioni, la visualizzazione dei dati dall'origine dati prima o durante l'analisi può essere utile per avere un'idea dell'ambito di ogni tabella. Per ulteriori informazioni, consulta **[Visualizzare](#page-2308-0) i dati sottostanti** a pagina [2109.](#page-2308-0)
- <sup>l</sup> Trascina le dimensioni in Righe per visualizzare il numero di righe nella barra di stato. Per visualizzare i valori non corrispondenti, fai clic sul menu **Analisi**, quindi seleziona **Layout tabella** > **Mostra righe vuote** o **Mostra colonne vuote**. Puoi anche trascinare misure diverse nella vista, ad esempio *<Tabella>(Conteggio)*, da una delle tabelle rappresentate nella vista. In questo modo, verranno visualizzati tutti i valori delle dimensioni di tale tabella.

**Suggerimento**: se desideri visualizzare le query generate per le relazioni, puoi utilizzare la registrazione delle prestazioni in Tableau Desktop.

- 1. Fai clic sul menu Guida, quindi seleziona **Impostazioni e prestazioni** > **Avvia registrazione delle prestazioni**.
- 2. Trascina i campi nella vista per creare la visualizzazione.
- 3. Fai clic sul menu Guida, quindi seleziona **Impostazioni e prestazioni** > **Interrompi registrazione delle prestazioni**. Verrà aperta automaticamente la cartella di lavoro Registrazione delle prestazioni.
- 4. Nella dashboard Riepilogo delle prestazioni, in Eventi ordinati in base al tempo, fai clic su una barra "Esecuzione della query" e visualizza la query sottostante.

Un'altra opzione più avanzata consiste nell'utilizzare il [Visualizzatore](https://github.com/tableau/tableau-log-viewer) di log Tableau su GitHub. Puoi applicare filtri in base a una parola chiave specifica utilizzando end-protocol.query. Per altre informazioni, inizia con la pagina wiki del [Visualizzatore](https://github.com/tableau/tableau-log-viewer/wiki) di log Tableau su GitHub.

## Visualizzazioni solo con dimensioni

Quando usi un'origine dati multi-tabella con tabelle correlate, se crei una visualizzazione solo con dimensioni, Tableau utilizza join interni e non sarà visibile l'intero dominio senza corrispondenza.

Per visualizzare combinazioni parziali dei valori delle dimensioni, puoi procedere come segue:

- Utilizza Mostra righe/colonne vuote per visualizzare tutte le righe possibili. Fai clic sul menu **Analisi**, quindi seleziona **Layout tabella** > **Mostra righe vuote** o **Mostra colonne vuote**. Tieni presente che questa impostazione attiverà anche la densificazione per i campi Data e Contenitore numerico, che potrebbe essere indesiderata.
- <sup>l</sup> Aggiungi una misura alla vista, ad esempio *<Tabella>(Conteggio)*, da una delle tabelle rappresentate nella vista. In questo modo, verranno visualizzati tutti i valori delle dimensioni di tale tabella.

Per maggiori informazioni, consulta anche **[Comportamento](#page-903-0) dei valori non corrispondenti per le dimensioni che potrebbero [sorprendere](#page-903-0)** a pagina 704 e **[Risoluzione](#page-969-0) dei problemi relativi all'analisi [multi-tabella](#page-969-0)** a pagina 770.

## Quando usare i calcoli e le espressioni LOD

Poiché Tableau riconosce il livello di dettaglio (LOD) delle tabelle di input, non è necessario usare i calcoli LOD per rimuovere la duplicazione indesiderata dovuta ai join.

Puoi comunque utilizzare calcoli LOD per:

- Gestire la duplicazione indesiderata nelle tabelle di origine.
- Calcolare aggregazioni a più livelli (ad esempio, una media su una somma)
- Per eseguire analisi di coorti (ad esempio, per calcolare la data del primo ordine per ogni cliente)

Se la dimensionalità di un calcolo LOD include campi di una singola tabella, tale calcolo LOD verrà visualizzato nella relativa tabella nel riquadro Dati.

## Esempi di analisi multi-tabella

La seguente serie di esempi mostra come eseguire query dei dati in più tabelle correlate. Questa origine dati multi-tabella contiene un breve elenco di parti interpretate da vari attori in diversi film.

Una riga nella tabella Interpretazioni indica che un attore ha interpretato un particolare personaggio in un film specifico. In questo set di dati, un attore può avere zero o più interpretazioni.

Scopri di più sul funzionamento delle relazioni in questi post di blog di Tableau:

- [Relationships,](https://www.tableau.com/about/blog/2020/5/relationships-part-1-meet-new-tableau-data-model) part 1: Introducing new data modeling in Tableau
- [Relationships,](https://www.tableau.com/about/blog/2020/5/relationships-part-2-tips-and-tricks) part 2: Tips and tricks

Esempio 1: analisi di una singola domanda con dati sottoposti a join e dati correlati

Quando ti connettevi ai dati in Tableau prima della versione 2020.2, l'origine dati era costituita da una singola tabella o da più tabelle unite tramite join in una singola tabella denormalizzata. A partire dalla versione 2020.2, Tableau riconosce e preserva i dati normalizzati per le origini dati multi-tabella, in cui i dati delle tabelle rimangono separati e ogni tabella mantiene il proprio livello di dettaglio nativo. Gli esempi seguenti mostrano le differenze a livello di analisi tra le origini dati con una tabella singola e quelle con più tabelle.

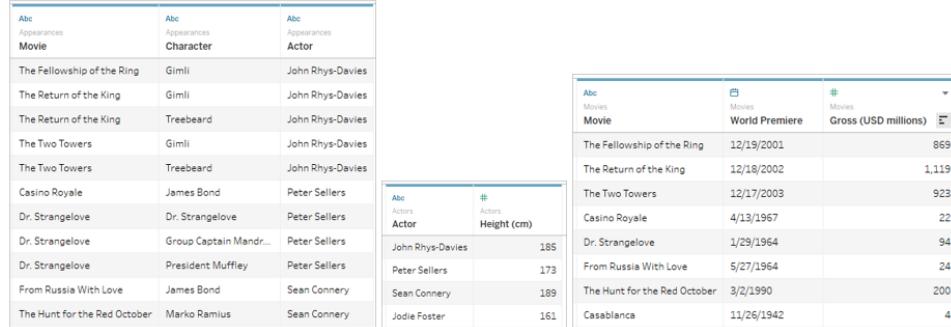

Questo esempio mostra tre tabelle di dati relativi ai film: Interpretazioni, Attori e Film.

È possibile eseguire il join di queste tabelle, unendo la tabella Interpretazioni con la tabella Attori in base a Attore = Attore e la tabella Interpretazioni con la tabella Film in base a Film = Film. Se i join sono join esterni completi, in modo da evitare la perdita di righe, l'output finale si presenta come segue. Puoi notare che i campi utilizzati nelle clausole di join appaiono due volte.

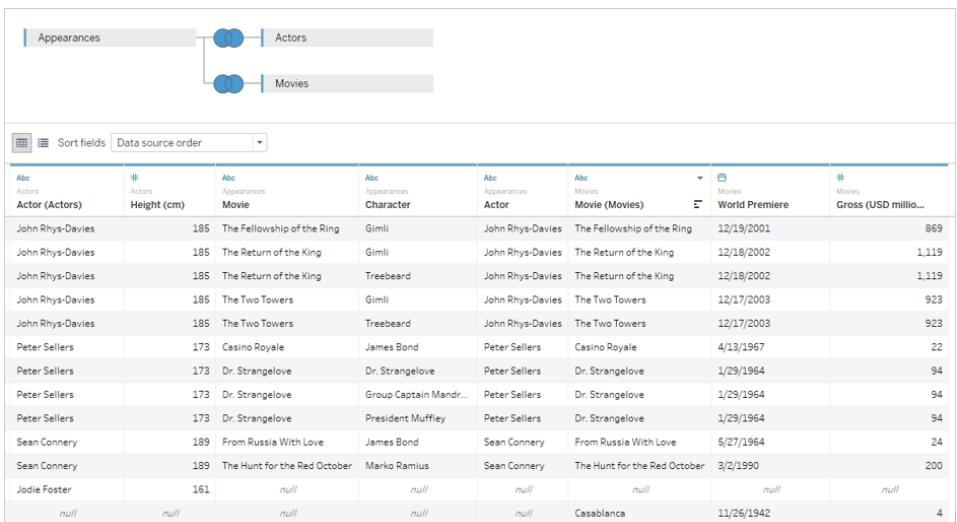

I dati che vengono riuniti in un'unica tabella in questo modo vengono definiti denormalizzati o "appiattiti".

Questi dati ottenuti tramite join sono dati appiattiti. Ogni riga è formata dall'interpretazione di un attore come personaggio in un film (ad esempio, John Rhys-Davies ha due righe per Il ritorno del re perché ha interpretato due personaggi). La granularità dei dati è quindi a livello di un personaggio in un film. Le informazioni rilevanti in più righe vengono duplicate. La data di uscita di Il ritorno del re è presente due volte perché nel set di dati ci sono due personaggi relativi a tale film. L'altezza di John Rhys-Davies è elencata cinque volte perché ci sono 5 combinazioni univoche di personaggio/film per questo attore.

Questi dati appiattiti presentano alcune caratteristiche che è importante tenere in considerazione. Se ad esempio volessi tracciare l'altezza dell'attore in base alla media dell'incasso lordo dei suoi film, potresti ipotizzare di ottenere tale risultato spostando l'altezza nelle colonne e l'incasso lordo nelle righe, quindi calcolando la media dell'incasso lordo. Tuttavia, eseguendo tale operazione, la vista predefinita non sembra corretta. Viene indicato che John Rhys-Davies dovrebbe essere alto 925 cm, ovvero più di 9 metri!

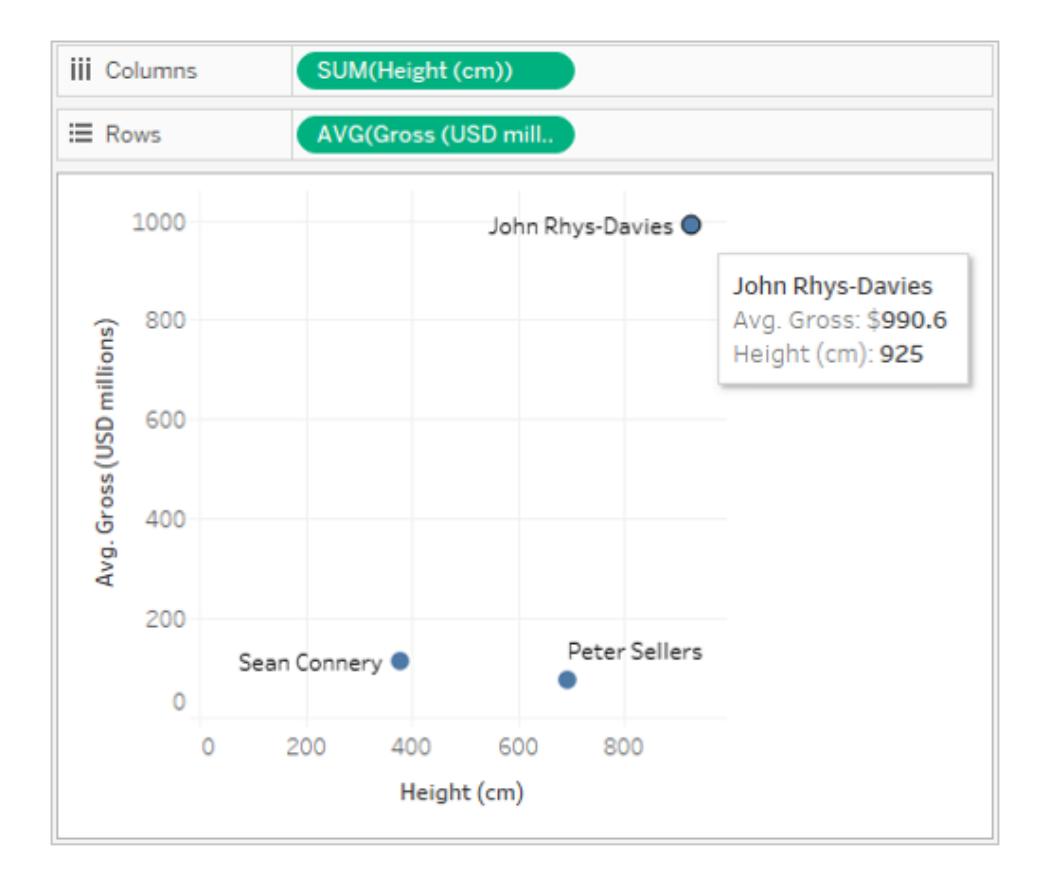

Questo perché l'aggregazione predefinita è SUM. Ci sono 5 righe nei dati per questo attore, quindi otteniamo cinque volte la sua altezza reale di 185 cm. Si potrebbe risolvere il problema modificando l'aggregazione per l'altezza, ad esempio su media o minima. Questo effettivamente restituisce il valore per una sola riga (poiché sono tutte uguali).

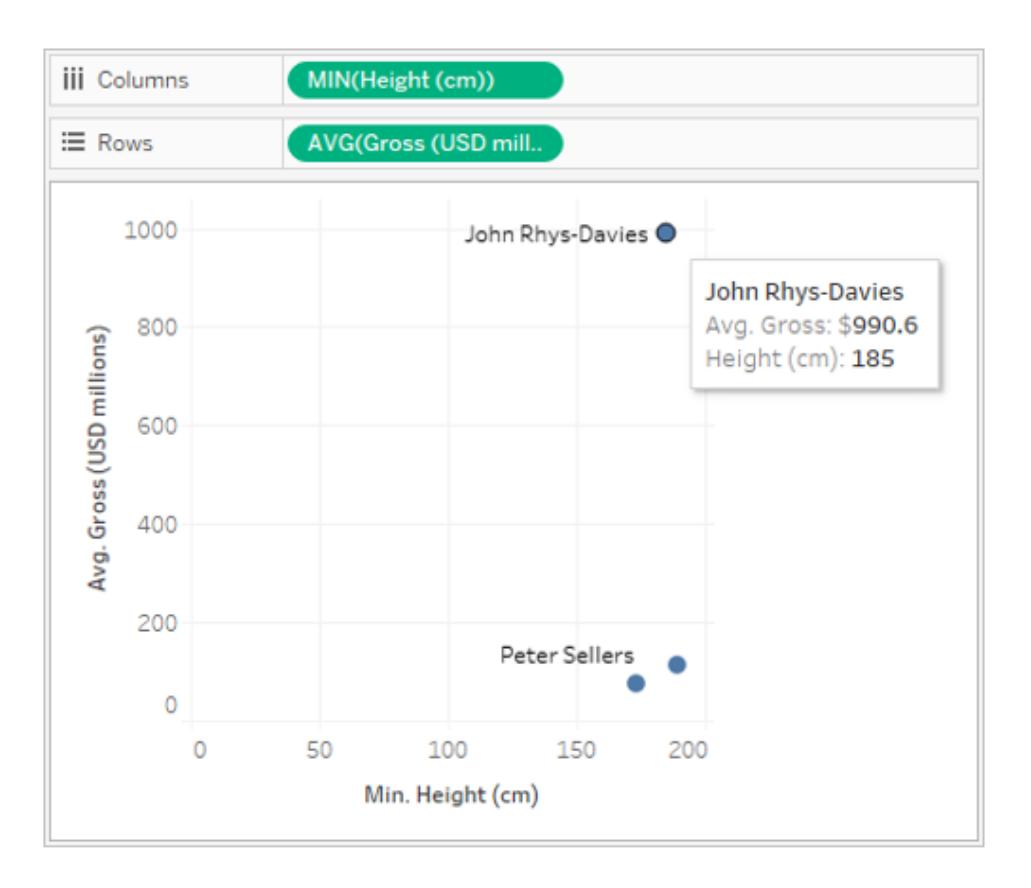

Quando cambi l'aggregazione, le altezze sono molto più realistiche. Ma ora devi fare attenzione alla media dell'incasso lordo. Ricorda che Tableau considera tutte e cinque le righe per l'altezza di John Rhys-Davies. Se pensiamo all'incasso lordo medio dei film in cui ha recitato, non dobbiamo calcolare la media di cinque righe, ma la media di tre film. Non vogliamo conteggiare due volte l'incasso lordo per Il ritorno del re solo perché l'attore ha interpretato due personaggi. Ma è quello che sta succedendo?

Facendo qualche calcolo, i film della saga Il Signore degli Anelli dovrebbero avere una media di (869 + 923 + 1119)/3, ovvero 970,3 dollari. Tuttavia, il valore nel grafico a dispersione è di 990,6 dollari. La media attuale è relativa alle cinque righe (869 + 923 + 923 + 1119 + 1119)/5.

Questo problema non è così facile da risolvere come quello dell'altezza con la modifica dell'aggregazione. È necessario utilizzare un['espressione](#page-2725-0) Level of Detail (LOD) per modificare il livello di dettaglio considerato da Tableau, passando dall'impostazione predefinita

(interpretazione) al livello del film. Potremmo creare un calcolo Incasso lordo LOD come {FIXED [Movie] : MIN([Gross (USD millions)])} e quindi prendere la media del nuovo campo Incasso lordo LOD per la nostra vista.

L'espressione LOD può essere interpretata come "per ogni film, restituisci l'incasso lordo minimo". Questo elimina il problema della duplicazione perché l'incasso lordo viene sempre restituito per ogni film, anche se la vista è costruita con film e attore.

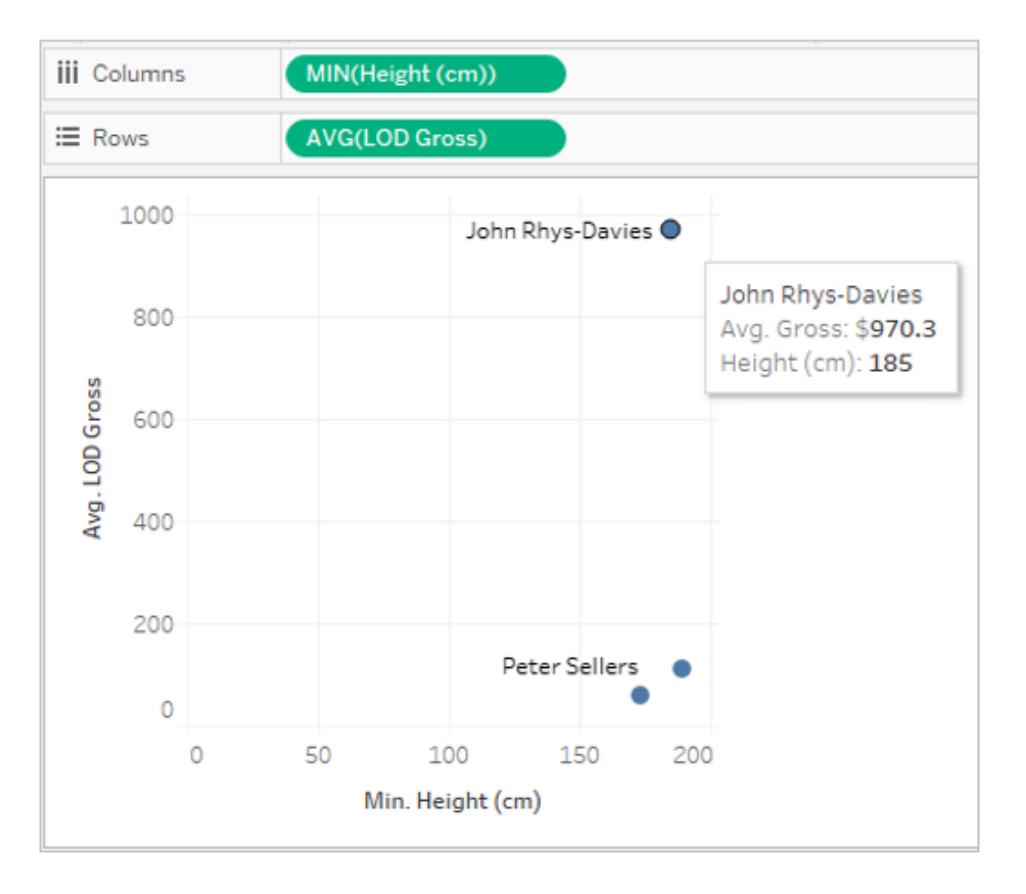

Ora i dati sono corretti. John Rhys-Davies è alto 185 cm e l'incasso lordo medio dei suoi film in questo set di dati è di 970,3. Per poter garantire la restituzione dei valori corretti, è necessario capire come venivano replicati i dati e come Tableau aggregava i dati per la visualizzazione.

# Dati normalizzati in più tabelle

Creare relazioni tra tabelle logiche può sembrare simile alla creazione di join, ma invece di appiattire i dati in un'unica tabella, con tutte le duplicazioni che questo può comportare, Tableau rimane consapevole delle relazioni tra le tabelle. Le informazioni sono estratte da ogni tabella al livello di dettaglio appropriato e correlate ad altri dati.

Nella pagina **Origine dati** non verrà mostrata la vista a griglia "completa" della tabella appiattita. Questa vista non esiste. Tableau mantiene tutte e tre le tabelle così come sono e si limita a stabilire le relazioni, recuperando i dati richiesti in base alle esigenze della vista.

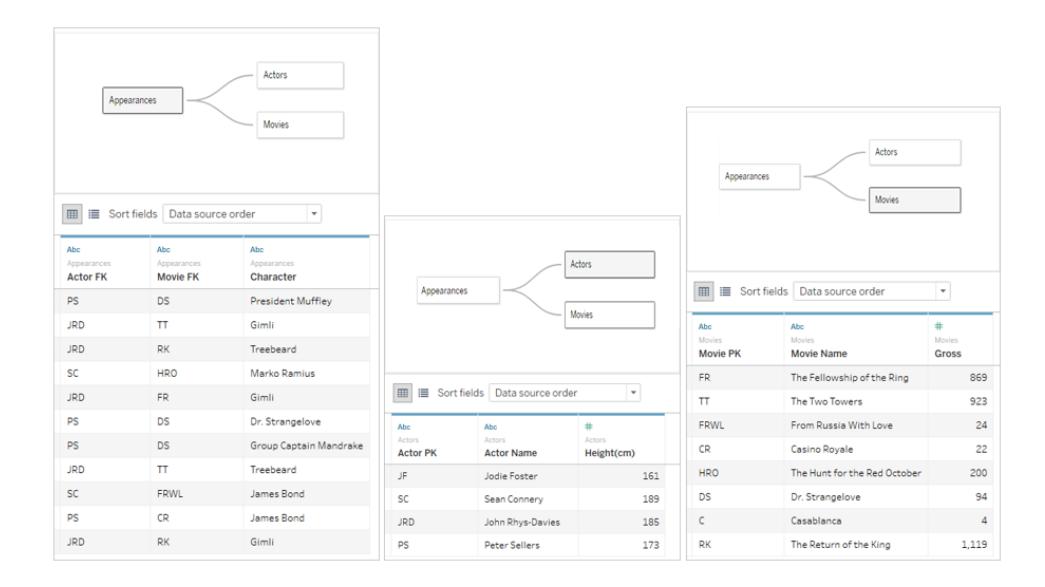

Per creare lo stesso grafico a dispersione, è sufficiente trascinare Altezza e Incasso lordo nella vista e impostare Incasso lordo sulla media. Non occorre fare altro. Tableau esamina il modo in cui i dati di ogni tabella sono collegati ai dati delle altre tabelle correlate e indica come deve essere visualizzata l'altezza (per ogni attore) e come deve essere calcolato l'incasso lordo medio (per ogni film).

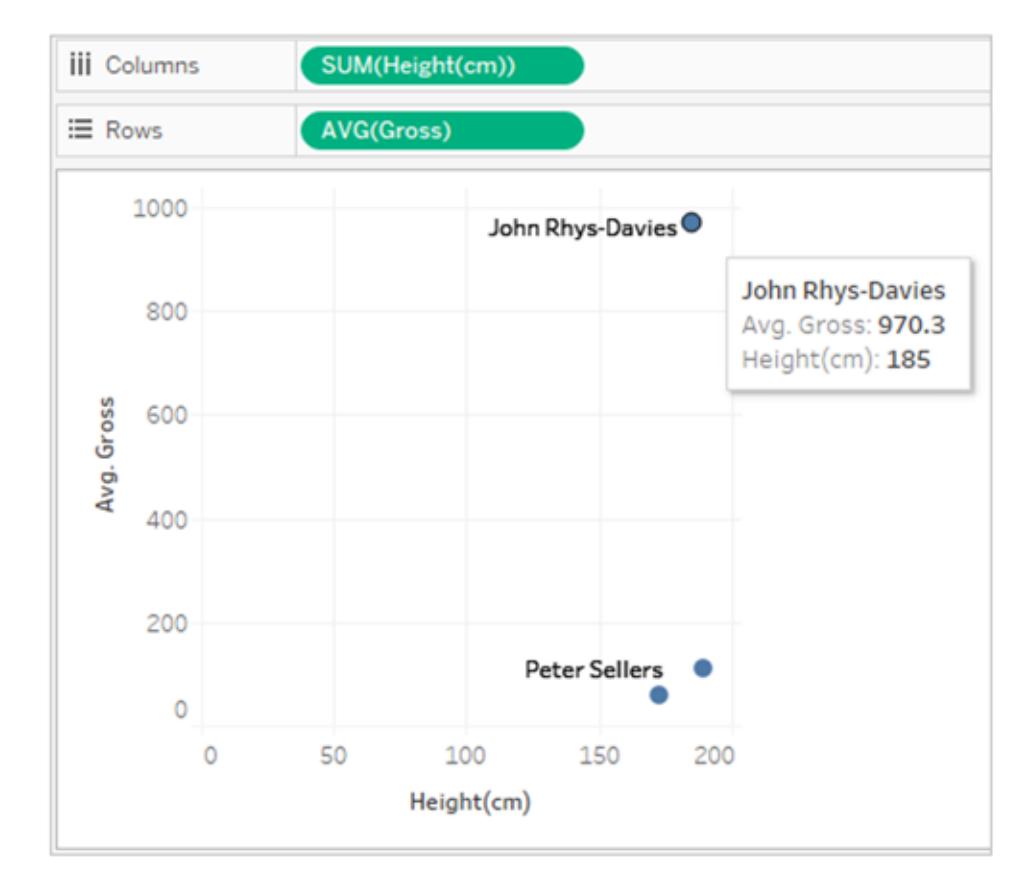

## Esempio 2: dimensione da una singola tabella

Se le dimensioni nella visualizzazione provengono da un'unica tabella, Tableau esegue una query solo su tale tabella e mostra i risultati per l'intero dominio. Puoi aggiungere misure e visualizzare comunque l'intero dominio.

Ad esempio, utilizzando l'origine dati per le interpretazioni nei film presentata in precedenza, aggiungendo il campo Attore a una visualizzazione, si ottiene la seguente visualizzazione:

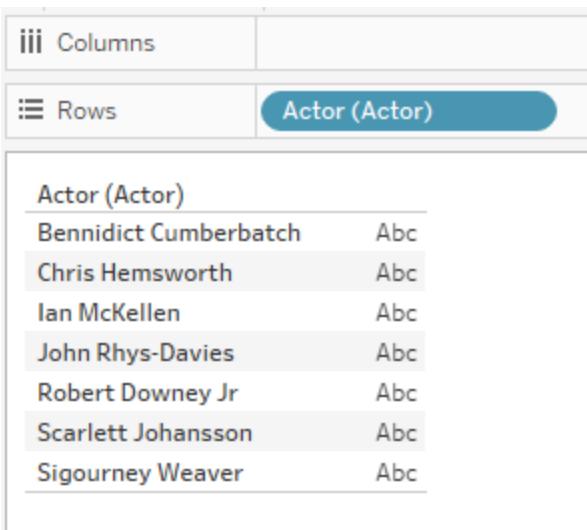

Poiché l'unica dimensione nella visualizzazione proveniva dalla tabella Attori, Tableau eseguirà una query solo su questa tabella. Tutti gli attori che compaiono nella tabella Attori sono mostrati nella visualizzazione, indipendentemente dal fatto che abbiano o meno delle interpretazioni.

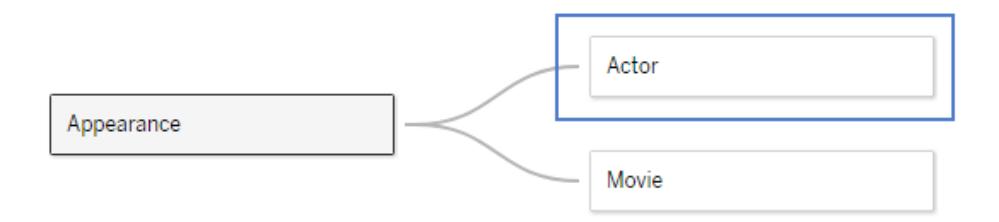

Introducendo nella vista il campo Attore interpretazione come misura e quindi applicando un'aggregazione COUNT, viene creata una vista che mostra il numero di interpretazioni in base agli attori. Puoi notare che Sigourney Weaver non ha alcuna interpretazione, ma il suo nome è ancora presente nella vista.

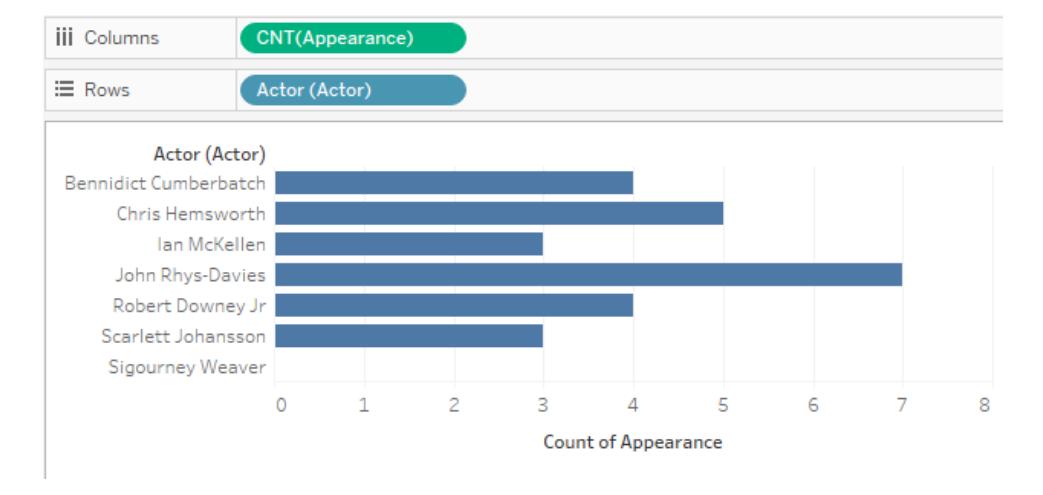

## Esempio 3: dimensioni da più tabelle

Se le dimensioni nella vista provengono da più tabelle, Tableau trova la tabella che mette in relazione tutte le dimensioni e mostra il dominio di quella tabella. Di conseguenza, alcuni valori delle dimensioni che sono stati illustrati nell'esempio 1 cambiano.

Ad esempio, trascinando un campo dalla tabella Film nella vista, cambia la query. Poiché le tabelle Film e Attori sono correlate dalla tabella Interpretazioni, la query restituisce solo le coppie di attore/film che esistono nella tabella delle interpretazioni.

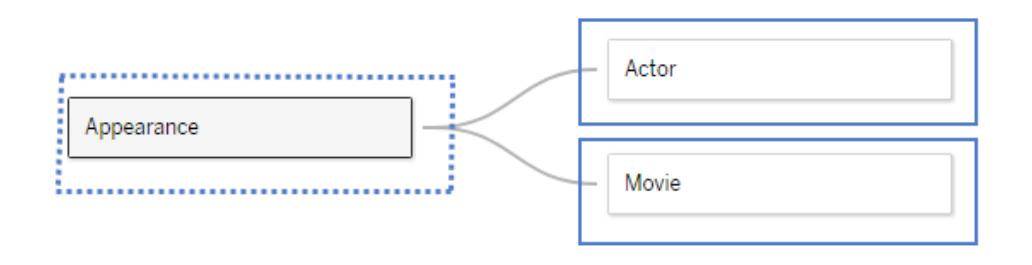

Dato che Sigourney Weaver non ha alcuna interpretazione in questo set di dati (e quindi non è correlata ad alcun film nel set di dati), la vista con le coppie di attore/film non la mostra:

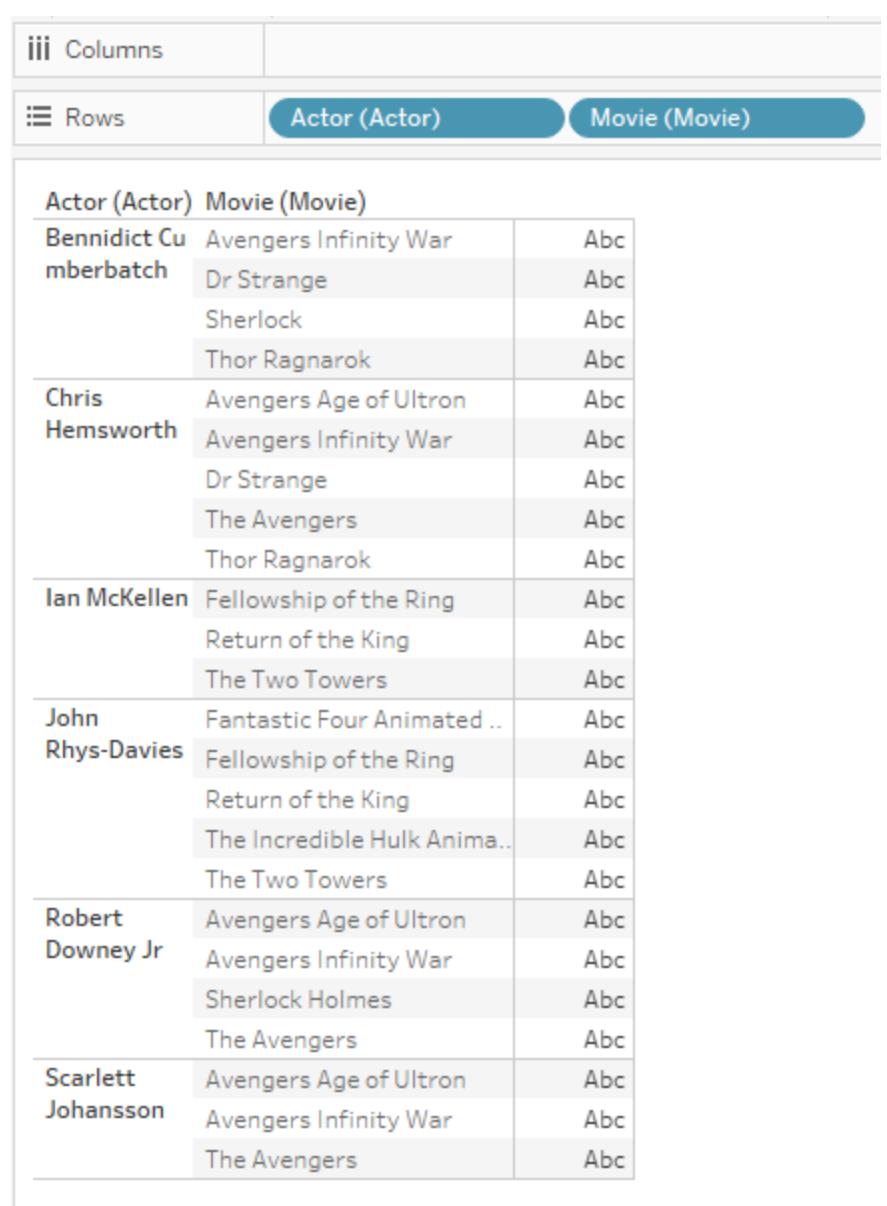

## Esempio 4: misure che non possono essere divise in base a una dimensione

Se una misura non può essere divisa in base a una dimensione, Tableau replica la misura in tale dimensione.

La visualizzazione successiva mostra l'incasso lordo totale per film. Poiché entrambi i campi provengono dalla tabella Film, Tableau eseguirà una query solo su tale tabella.

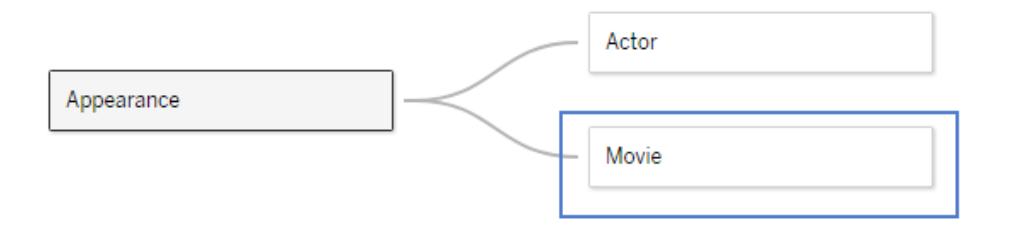

La tabella Film include gli incassi lordi già aggregati per ogni film, come mostrato nella seguente visualizzazione (l'incasso lordo per Infinity War non era disponibile al momento della creazione di questo set di dati e viene mostrato come zero).

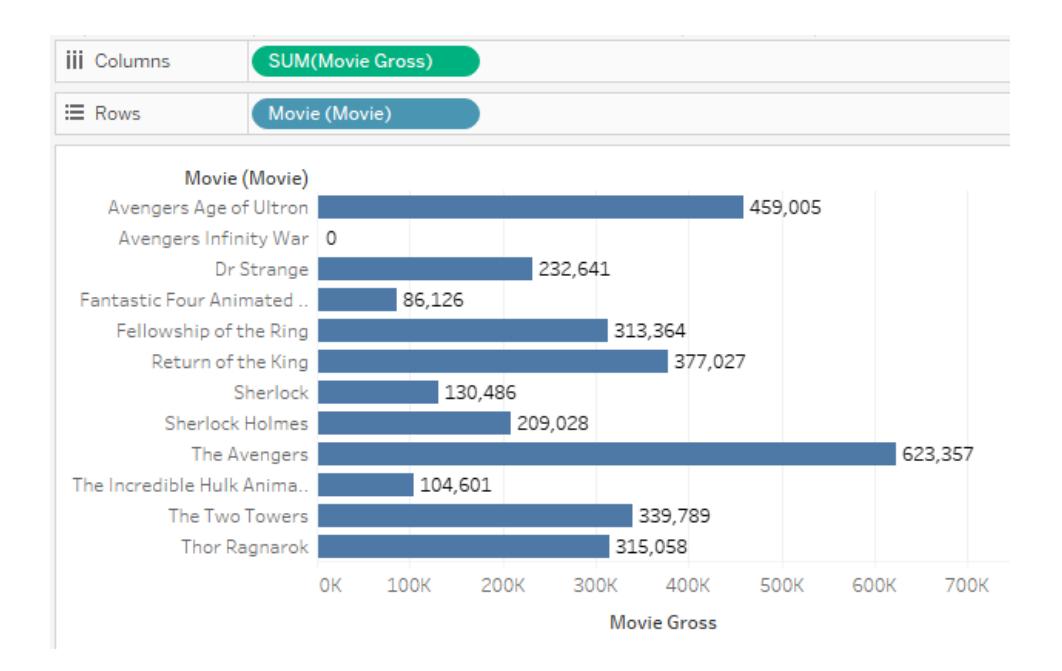

Se aggiungi Attore a questa visualizzazione, Tableau è consapevole di non poter suddividere gli incassi lordi del film per attore, poiché questa informazione più granulare non è disponibile nel modello di dati. Vengono invece mostrati gli incassi lordi di ogni film, replicati tra gli attori.

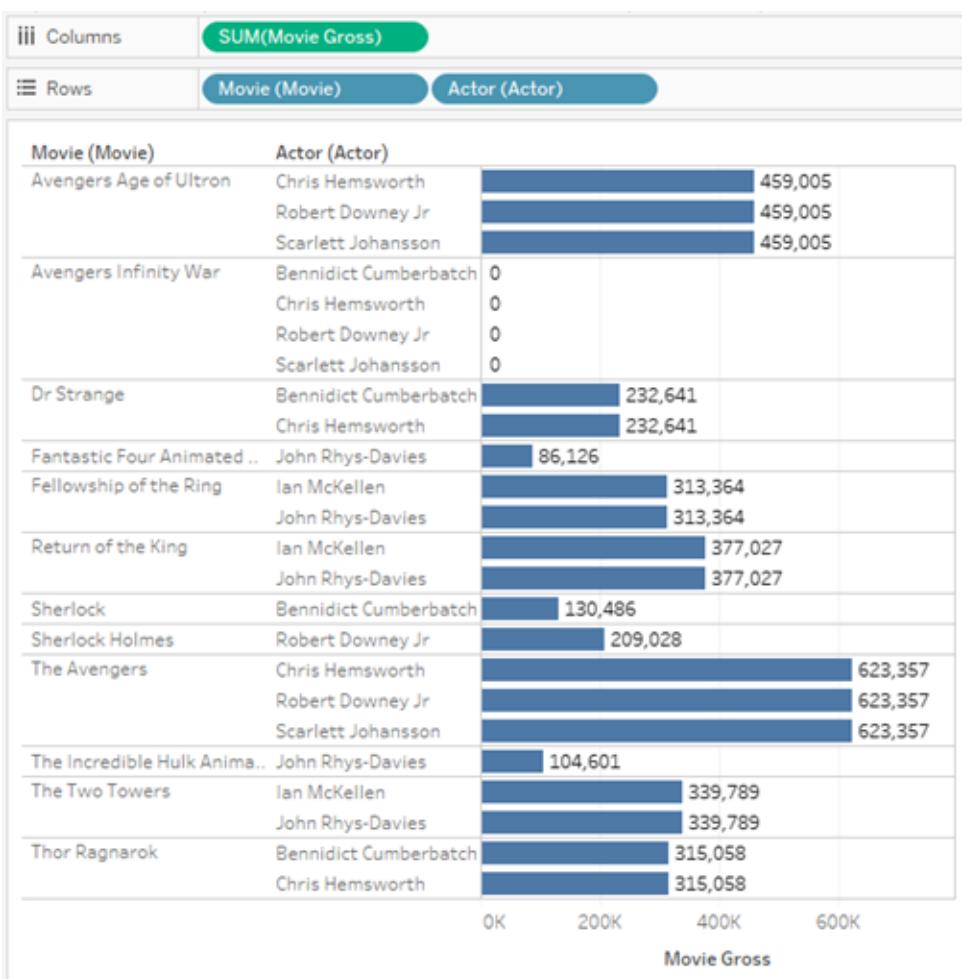

## Esempio 5: dimensione non gerarchicamente correlata a una misura

Rimuovendo la dimensione Film dalla visualizzazione precedente, viene eseguita una query della somma della misura dell'incasso lordo del film per ogni attore. Il risultato è l'incasso lordo aggregato per ogni film in cui è apparso l'attore.

In questo caso non c'è un rapporto gerarchico tra la dimensione (Attore) e la misura (Incasso lordo): più attori possono essere apparsi nello stesso film. Ad esempio, sia Benedict Cumberbatch che Chris Hemsworth sono apparsi in Dr. Strange. In questo caso, Tableau include l'incasso lordo del film Dr. Strange nei totali di entrambi gli attori.

Poiché lo stesso valore per l'incasso lordo del film è incluso nei totali di più attori, Tableau non somma direttamente questi valori.

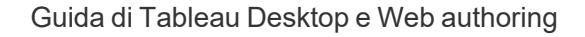

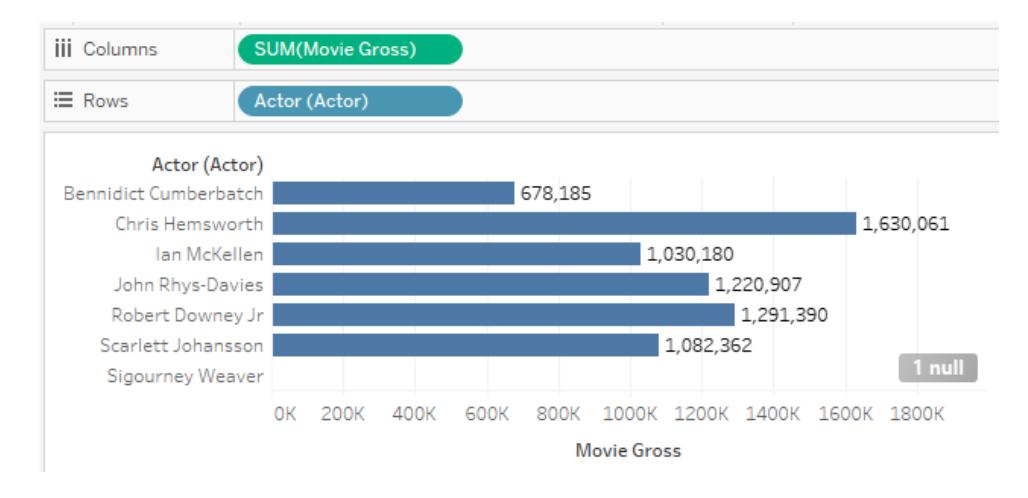

Tuttavia, quando vengono mostrati i totali per questa visualizzazione, puoi notare che Tableau calcola correttamente il totale dell'incasso lordo, senza includere i film duplicati.

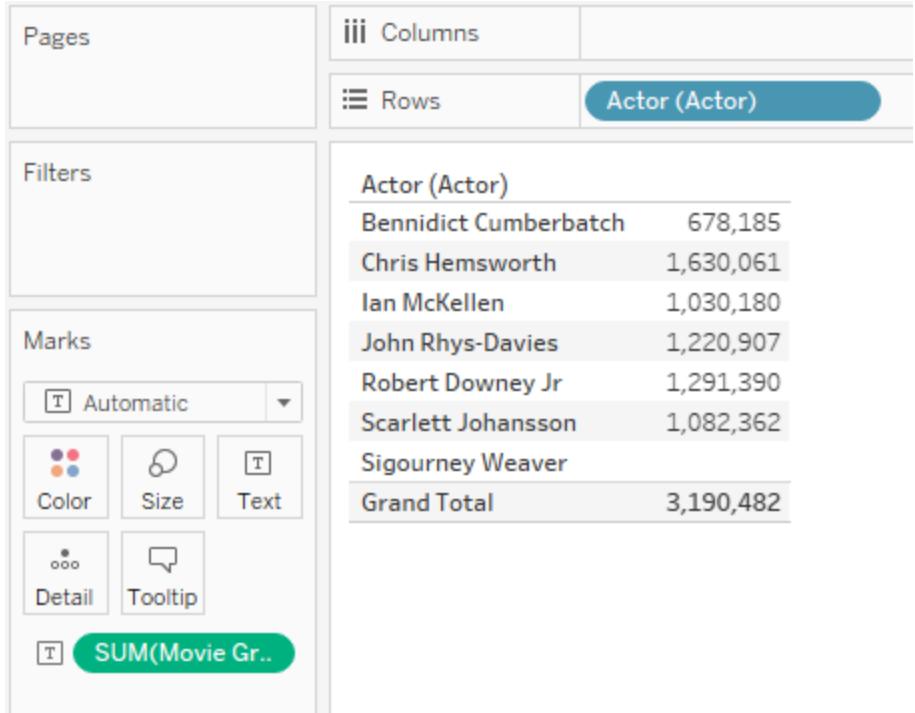

<span id="page-969-0"></span>Risoluzione dei problemi relativi all'analisi multi-tabella

Le situazioni seguenti sono possibili con le origini dati correlate multi-tabella. In questa tabella vengono descritti scenari noti e descrizioni generali per la risoluzione dei problemi relativi

all'analisi.

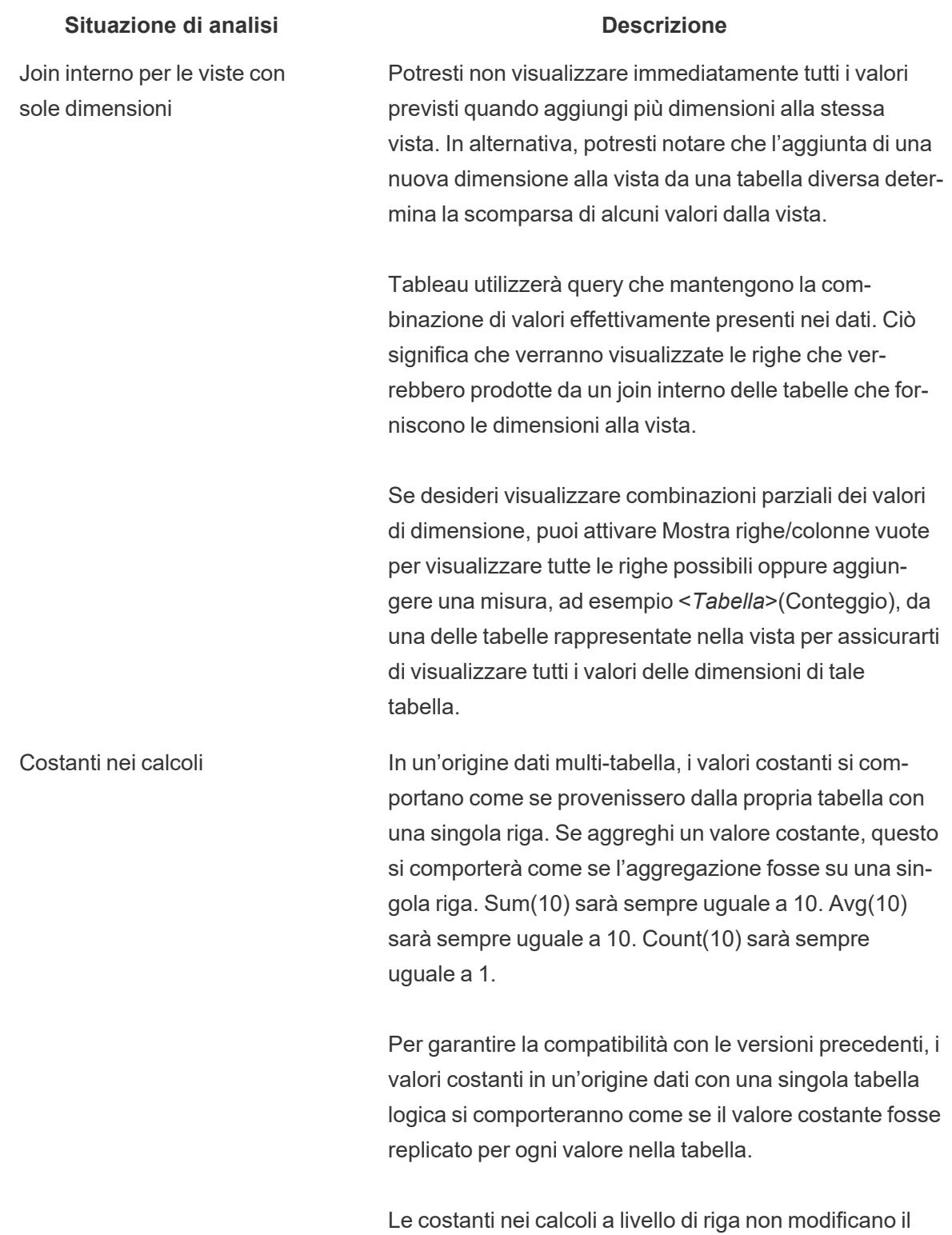

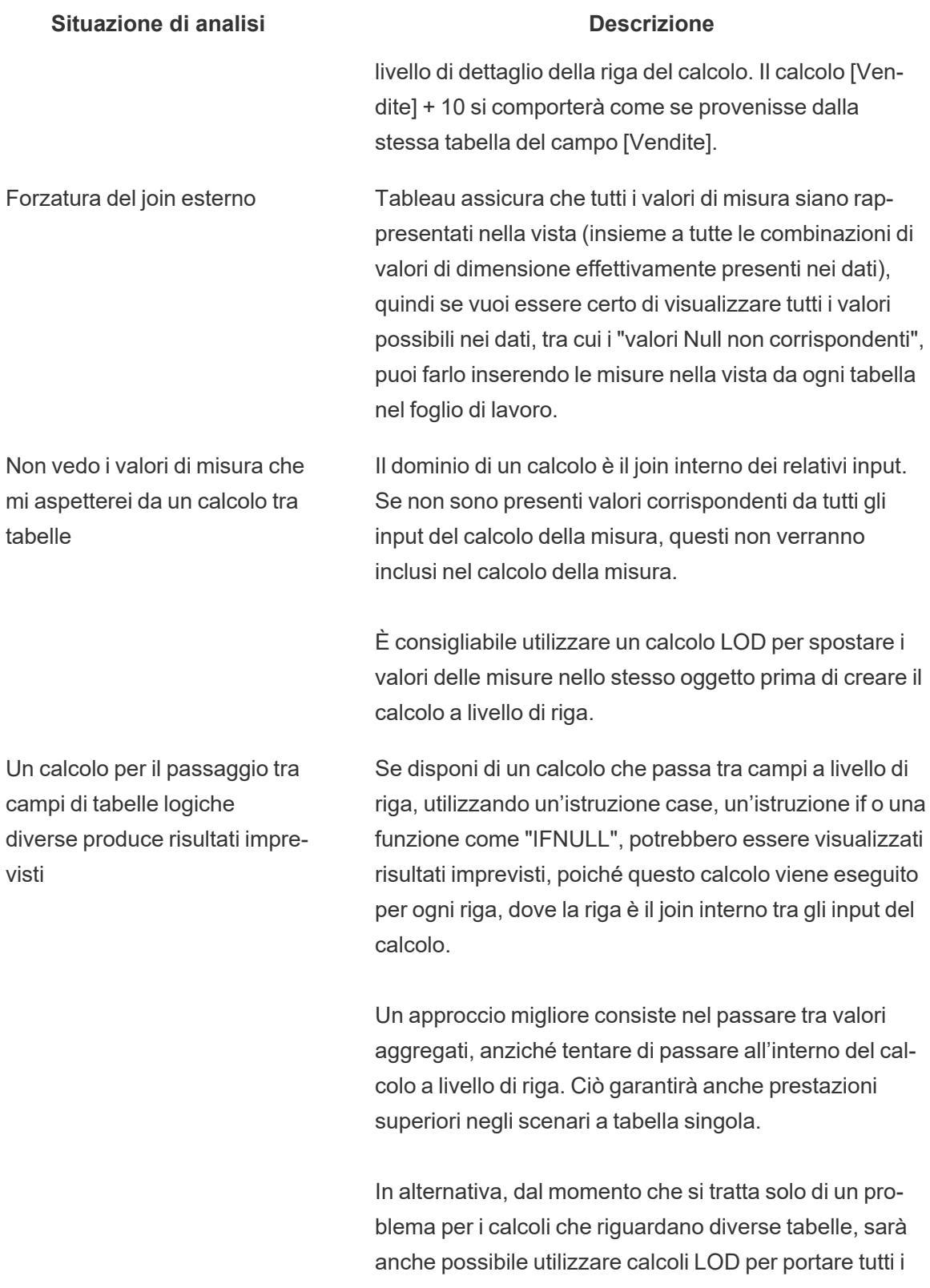
#### **Situazione di analisi Descrizione**

campi nella stessa tabella.

#### Non eseguire questa operazione:

```
SUM( IF [Parameter] == "Foo" THEN [Field
1] ELSE [Field 2] END )
```
#### Procedi come segue:

IF [Parameter] == "Foo" THEN SUM([Field 1]) ELSE SUM([Field 2]) END

Valori Null non corrispondenti imprevisti Potresti visualizzare valori di misura associati a un valore di dimensione Null imprevisto. Questo potrebbe un segno del fatto che le relazioni nell'origine dati non sono state configurate correttamente. Potrebbe anche indicare che sono effettivamente presenti valori non corrispondenti dalla tabella che contiene la misura, che non hanno una riga corrispondente nella tabella delle dimensioni.

In passato, questi dati potevano andare persi se veniva selezionato il tipo di join errato. Quando si utilizzano le relazioni, questi valori non corrispondenti vengono mantenuti. Se non desideri visualizzare i valori non corrispondenti, puoi escluderli utilizzando un filtro.

Valori aggregati errati Stai usando relazioni o join? Con le relazioni, le aggregazioni vengono calcolate correttamente per impostazione predefinita. Quando utilizzi i join, potrebbe essere necessario scrivere calcoli LOD per eseguire la deduplicazione dei valori.

> Hai impostato in modo errato le opzioni relative alle prestazioni per le relazioni? Prova a ripristinare le impostazioni predefinite per le opzioni relative alle prestazioni e controlla se in questo modo le aggregazioni risultano corrette.

### **Situazione di analisi Descrizione**

Le dimensioni replicano i valori di misura invece di partizionarli.

I filtri delle dimensioni non creano sottoinsiemi di misure.

Tableau sta generando troppe query o query con molti join a sinistra

Verifica che i campi utilizzati per definire le relazioni siano corretti.

Controlla i log o la registrazione delle prestazioni per vedere quante query vengono generate e quanti join a sinistra vengono utilizzati. Con le nuove funzionalità di modellazione dei dati, Tableau genera query con join a sinistra e/o query aggiuntive per assicurare che i valori delle misure non corrispondenti siano sempre inclusi nella visualizzazione. Se non è necessario visualizzare i valori non corrispondenti, utilizza i filtri per rimuovere i valori non corrispondenti (NULL) dalla visualizzazione. Ciò dovrebbe comportare un minor numero di query.

Se sai che nei dati non sono presenti valori non corrispondenti, puoi configurare l'impostazione Integrità referenziale per ogni relazione su "Tutti i valori corrispondono" in Opzioni per le prestazioni. Anche questo comporterà anche un minor numero di query.

Puoi inoltre ridurre la complessità della visualizzazione per ridurre il numero di query generate. Rimuovere le misure e nascondere i controlli filtro sono i principali modi per semplificare le query su più tabelle con dati correlati.

Le query hanno molte sottoquery Controlla i log o la registrazione delle prestazioni per verificare la complessità delle query generate da Tableau.

> Tableau genera automaticamente sottoquery per deduplicare i dati, quando necessario, al fine di generare le aggregazioni corrette. È un comportamento simile alle

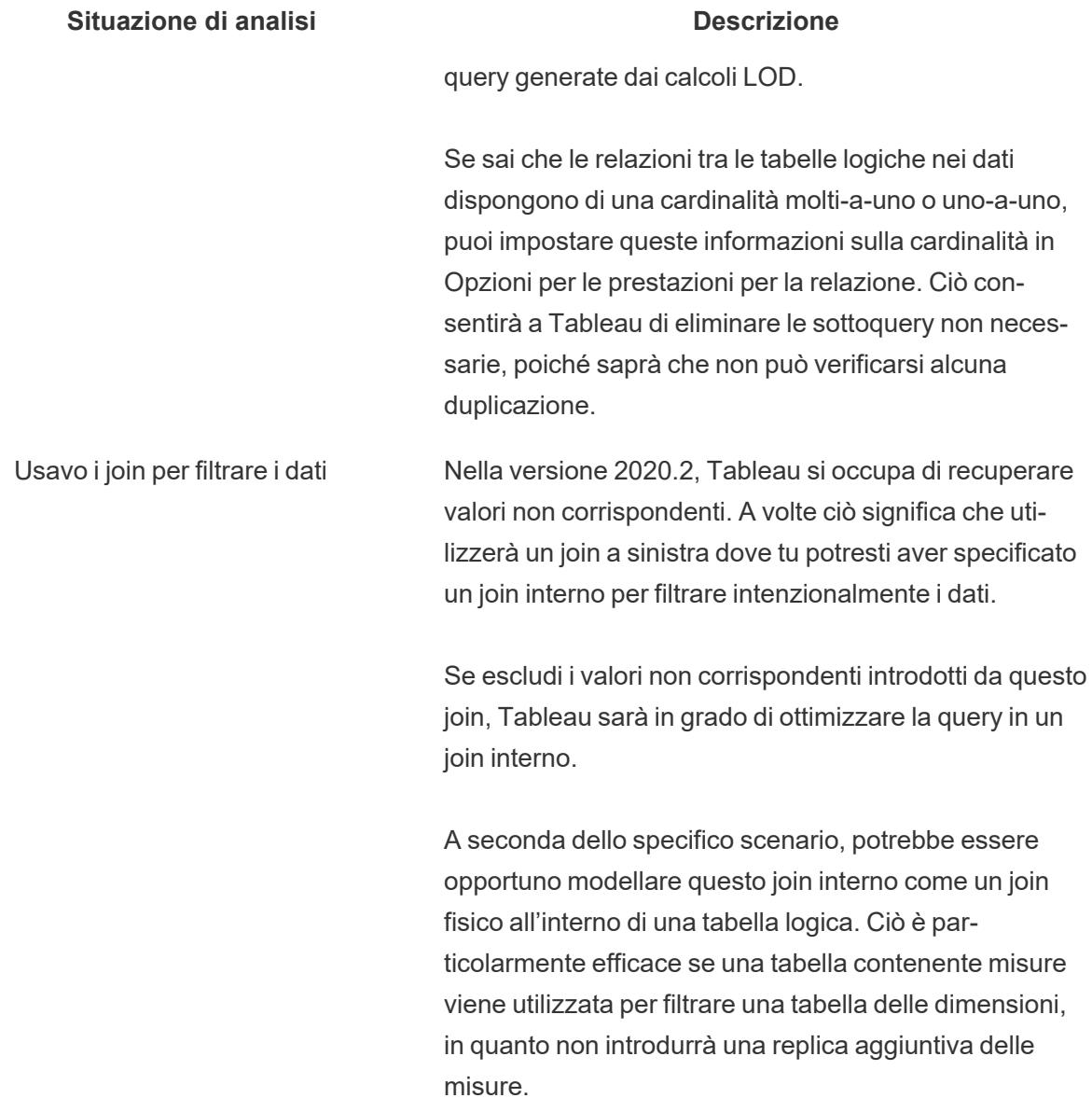

# <span id="page-974-0"></span>Non temere le relazioni

Le nuove funzionalità di modellazione dei dati creano origini dati flessibili basate sulle relazioni.

Le relazioni combinano i dati di tabelle diverse esaminando le colonne (campi) che le tabelle hanno in comune e utilizzando tali informazioni per riunire le informazioni di ogni tabella nell'analisi.

A differenza dei join o delle unioni, le relazioni formano un'origine dati senza appiattire più tabelle in una singola tabella. Per questo motivo, le origini dati correlate riconoscono la tabella da cui proviene ogni campo. Ciò significa che ogni campo mantiene il proprio contesto (o livello di

dettaglio). Le origini dati correlate possono pertanto gestire tabelle con una granularità differente senza problemi di duplicazione o perdita di dati.

In un'origine dati correlata, i join non sono determinati in anticipo. Invece di unire tutti i dati (e dover lavorare con tutti i dati indipendentemente da ciò che ogni vista richiede), vengono combinati solo i dati rilevanti, per ogni foglio e in base alle esigenze. Durante il trascinamento degli elementi selezionati, Tableau valuta le relazioni dei campi e delle tabelle pertinenti. Tali relazioni vengono utilizzate per scrivere query con i tipi di join, le aggregazioni e la gestione dei valori Null corretti.

Puoi pensare a come correlare i dati e alle domande a cui desideri rispondere, anziché a come combinare i dati o compensare gli artefatti dell'origine dati.

Le relazioni non sostituiscono i metodi precedenti di combinazione dei dati: i join, le unioni e le combinazioni. Le relazioni sono invece un modo nuovo e flessibile per riunire i dati provenienti da più origini. I metodi esistenti non sono stati eliminati e sono ancora utili in scenari specifici.

**Nota**: per informazioni correlate sul funzionamento delle query di relazione, consulta i seguenti post di blog di Tableau:

- [Relationships,](https://www.tableau.com/about/blog/2020/5/relationships-part-1-meet-new-tableau-data-model) part 1: Introducing new data modeling in Tableau
- [Relationships,](https://www.tableau.com/about/blog/2020/5/relationships-part-2-tips-and-tricks) part  $2:$  Tips and tricks
- [Relationships,](https://www.tableau.com/about/blog/2020/6/relationships-part-3-asking-questions-across-multiple-related-tables) part 3: Asking questions across multiple related tables

Guarda anche i podcast video sulle relazioni di Action [Analytics,](https://action-analytics.com/library/) ad esempio Why did [Tableau](https://action-analytics.com/ep-1-why-did-tableau-invent-relationships/) Invent [Relationships?](https://action-analytics.com/ep-1-why-did-tableau-invent-relationships/) Fai clic su "Video Podcast" nella sezione [Library](https://action-analytics.com/library/) per vederne altri.

### Utilizzare le relazioni

In questo argomento vengono illustrati la creazione di un'origine dati correlata e il relativo utilizzo per l'analisi. Se desideri seguire gli esempi, puoi scaricare l'insieme di dati [Bookshop](https://help.tableau.com/current/pro/desktop/it-it/bookshop_data.htm). Scegli Bookshop.xlsx per iniziare da zero con i dati non elaborati o MinimalBookshop.tdsx per iniziare con le nozioni di base dell'origine dati correlata già configurate.

**Nota:** le relazioni sono disponibili in Tableau 2020.2 e versioni successive.

### Video: Dati migrati

Se apri in Tableau 2020.2 una cartella di lavoro esistente creata in una versione precedente di Tableau (2020.1 o precedente), la scheda dell'origine dati potrebbe visualizzare una tabella **Dati migrati**.

In questo argomento sono incorporati più video. Per comodità, è disponibile una trascrizione nella sezione espandibile sotto ogni video.

# Trascrizione del video Dati migrati

Se apri una cartella di lavoro creata prima che fossero disponibili le relazioni (prima della versione 2020.2), l'origine dati potrebbe avere un aspetto diverso. Se erano presenti tabelle unite in join o unificate, vengono visualizzate come una singola tabella logica denominata Dati migrati. Fai doppio clic per visualizzare le tabelle sottostanti: sono ancora presenti e l'analisi continuerà a funzionare come previsto.

Tieni presente che quando utilizzi solo la tabella Dati migrati, il riquadro Dati si comporta in modo più simile alle versioni precedenti di Tableau Desktop.

Puoi anche correlare le nuove tabelle direttamente alla tabella Dati migrati per estendere il modello di dati.

Dopo aver aggiunto le relazioni al modello di dati, il riquadro Dati viene aggiornato al nuovo layout, con le dimensioni e le misure mantenute all'interno di ogni tabella, e la tabella Dati migrati viene visualizzata come una singola tabella unificata.

Video: Correlare le tabelle

**Nota**: l'interfaccia per la modifica delle relazioni mostrata in questo video è leggermente diversa dalla versione corrente ma presenta le stesse funzionalità.

# Trascrizione del video Correlare le tabelle

Per creare un'origine dati di tabelle correlate, connettiti ai dati e trascina una tabella nel canvas. Trascina una seconda tabella. Se possibile, verrà formata automaticamente una relazione. Se Tableau non è in grado di rilevare i campi correlati, ti verrà richiesto di selezionarli manualmente.

Il canvas che viene visualizzato è un nuovo livello del modello di dati in cui puoi correlare le tabelle tra loro. Il trascinamento di tabelle aggiuntive le aggiunge al modello di dati. Il noodle mostra quali tabelle sono correlate.

Le relazioni possono essere basate su campi calcolati. Puoi anche specificare come confrontare i campi usando gli operatori quando definisci la relazione.

# Aggiungere join

Per creare un join, fai doppio clic su una tabella per aprire il canvas di join (anche denominato livello fisico) e quindi trascina una tabella per creare un join. L'esperienza per la creazione di join è la stessa delle versioni precedenti di Tableau: puoi impostare una clausola di join (incluso un calcolo, se necessario) e configurare il tipo di join.

Dopo aver chiuso il canvas di join, la tabella nel canvas della relazione (anche denominato livello logico) contiene un'icona di join per indicare il join sottostante. Ciò è dovuto al fatto che un join unisce le tabelle per formare una singola nuova tabella. Le tabelle correlate rimangono distinte.

# Aggiungere unioni

Per aggiungere unioni, trascina Nuova unione. Le unioni, come i join, uniscono effettivamente i dati e mostrano un'icona nel livello logico. È consigliabile rinominare sempre le unioni, o qualsiasi tabella con nomi poco chiari, utilizzando un nome più significativo.

Video: Opzioni per le prestazioni

**Nota**: l'interfaccia per la modifica delle relazioni mostrata in questo video è leggermente diversa dalla versione corrente ma presenta le stesse funzionalità.

# Trascrizione del video Opzioni per le prestazioni

Per qualsiasi relazione, sono disponibili opzioni per le prestazioni e campi correlati. Tableau sceglie automaticamente i valori predefiniti sicuri per queste opzioni. Tuttavia, se conosci esattamente le caratteristiche dei dati, la modifica di queste opzioni può fornire a Tableau ulteriori informazioni su come configurare al meglio i join automatici durante l'analisi. L'impostazione delle opzioni di cardinalità e integrità referenziale fornisce a Tableau ulteriori informazioni su come ottimizzare le query.

# Cardinalità

La cardinalità indica se i record dei campi di collegamento sono univoci o meno. Se più libri possono avere lo stesso autore, ma ogni autore è elencato una sola volta nella tabella degli autori, la cardinalità per AuthID sarà Molti per i libri e Uno per l'autore tra queste due tabelle.

Questa impostazione influisce sul modo in cui Tableau gestisce l'aggregazione prima o dopo il join.

# Integrità referenziale

L'integrità referenziale indica se un record in una tabella ha o meno una relazione in un'altra tabella. Se ogni libro ha un autore, Libro dispone di integrità referenziale rispetto ad Autore. Se non tutti gli autori hanno un libro, Autore non dispone di integrità referenziale rispetto a Libro. Questa impostazione influisce sul modo in cui Tableau sceglie un tipo di join e gestisce i record non corrispondenti.

Per maggiori informazioni, consulta **Cardinalità e integrità [referenziale](#page-941-0)** a pagina 742.

### Esempio: dati di Bookshop

Poiché eseguiremo qualche analisi con questa origine dati, esaminiamone i dati.

L'insieme di dati riguarda dei libri (fittizi) ed è importante considerare la distinzione tra un libro e un'edizione. Un libro è l'opera stessa, con attributi come il titolo, l'autore e il genere. Esistono anche le edizioni di un libro, con attributi come il prezzo e il formato (copertina rigida o tascabile), che sono identificate con un codice ISBN. Un'edizione di un libro ha un editore e un numero di pagine, mentre un libro può aver vinto un premio o appartenere a una serie.

Puoi seguire gli esempi scaricando il file [MinimalBookshop.tdsx](https://help.tableau.com/samples/en-us/bookshop/MinimalBookshop.tdsx)oppure creare il modello da solo a partire da [Bookshop.xlsx](https://help.tableau.com/samples/en-us/bookshop/Bookshop.xlsx). Tieni presente che puoi nascondere molti dei campi ID una volta combinate le tabelle.

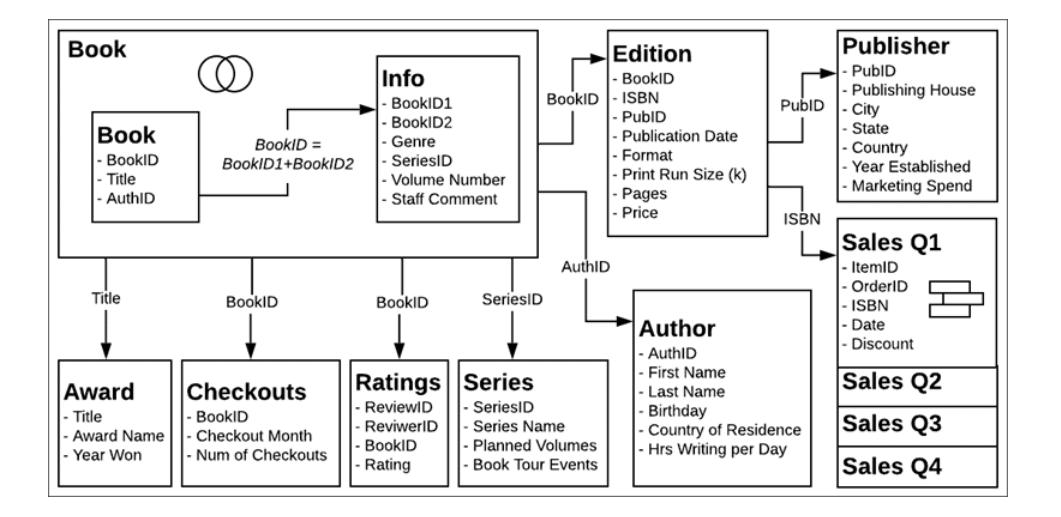

### Video: Utilizzare più tabelle

**Nota**: l'interfaccia per la modifica delle relazioni mostrata in questo video è leggermente diversa dalla versione corrente ma presenta le stesse funzionalità.

# Trascrizione del video Utilizzare più tabelle

### Pagina Origine dati

Prima di passare a una scheda Foglio, puoi notare che la vista della griglia di dati (in basso) mostra solo i campi di una tabella alla volta. Se facciamo clic su un'altra tabella, vedremo i dati che contiene. Non è possibile avere una visione d'insieme perché i dati correlati non vengono riuniti finché non vengono utilizzati in un'analisi. Per il momento, i dati rimangono in ogni tabella e vengono pertanto visualizzati in base alla tabella.

Se facciamo clic su una tabella con un join o un'unione sottostante, vediamo i dati uniti, con gli eventuali valori Null che possono contenere.

### Riquadro Dati

Facendo clic su un foglio, puoi notare che il riquadro Dati è diverso rispetto alle versioni precedenti di Tableau. Invece dell'organizzazione principale di dimensioni e misure, ora è focalizzato sulle tabelle. Ogni tabella dispone di una propria suddivisione per dimensioni e misure, indicata da questa riga. Se lo desideri, puoi ancora eseguire il raggruppamento in base alle cartelle.

### Numero di record e Conteggio

Non è inoltre disponibile alcun campo **Numero di record**. Ciò è dovuto al fatto che il concetto di numero di record è cambiato. Non esiste un singolo numero di record per l'origine dati. Ogni tabella dispone di un campo **Conteggio**, che può essere considerato un numero di record locale per tale tabella.

Per avere un'idea del numero di record per più tabelle contemporaneamente, puoi utilizzare Nomi misura e Valori misura oppure selezionare più campi di conteggio e utilizzare la funzionalità Mostra per creare una vista.

Video: Calcoli di base

# Trascrizione del video Calcoli di base

Possiamo eseguire alcuni calcoli per rendere questo insieme di dati un po' più amichevole. Innanzitutto, possiamo creare un calcolo per il nome completo dell'autore, che riunisce nome e cognome. Creeremo un calcolo chiamato **Nome autore** che è composto semplicemente dal nome, da uno spazio e dal cognome. Puoi notare che questo calcolo rimane nella tabella Autore perché utilizza solo campi di tale tabella.

```
[First Name] + " " + [Last Name]
```
Quando effettuiamo una vendita, il relativo importo è una combinazione del prezzo (fissato dall'editore e specifico per l'edizione o il codice ISBN) e dell'eventuale sconto applicato al momento della vendita. Pertanto, il calcolo **Importo vendite** sarà prezzo per 1 meno lo sconto. Puoi osservare che stiamo usando la funzione ZN (Zero Null) per gestire le vendite senza sconti, in modo da non ottenere valori Null. Questo calcolo viene posizionato nell'area condivisa nella parte inferiore del riquadro Dati, in quanto utilizza i campi di più tabelle. Anche i calcoli aggregati verranno posizionati nella parte inferiore del riquadro Dati.

```
[Price] * (1-ZN([Discount]))
```
Video: Insiemi e gruppi

# Trascrizione del video Insiemi e gruppi

Creeremo un insieme per i libri per identificare se appartengono a una serie. Nella tabella Libro, fai clic con il pulsante destro del mouse su **Titolo** e seleziona Crea > Insieme. Denominiamo l'insieme **In una serie**. Nella scheda **Condizione**, scegli **Per campo** con **Nome serie**, **Conteggio**, pari a >= 1.

Nella tabella Edizione, il campo Formato è piuttosto dettagliato, con informazioni sui tascabili di largo consumo e di alta qualità. Talvolta questi dettagli sono utili, ma in altri casi vogliamo generalizzare tra copertina rigida e tascabile. Fai clic con il pulsante destro del mouse sul campo **Formato** nel riquadro Dati e seleziona Crea > Gruppo. Lo chiameremo **Copertina**. Fai clic

tenendo premuto CTRL per selezionare tutti gli elementi tranne Copertina rigida e quindi fai clic su **Raggruppa**. Il nome del gruppo viene automaticamente evidenziato e possiamo denominarlo **Tascabile**.

Come nel caso del calcolo Nome autore, gli elementi appena creati sono rilevanti all'interno di una singola tabella e pertanto rimangono all'interno di tali tabelle nel riquadro Dati.

# Analizzare i dati correlati

Facciamo alcuni confronti di come viene eseguita l'analisi tra le relazioni e i join. È consigliabile scaricare le cartelle di lavoro complementari per la [domanda](https://help.tableau.com/samples/en-us/bookshop/dontbescaredq2.twbx) 1 e la domanda 2 anziché continuare con la tua origine dati. Se rilevi problemi con la configurazione dell'origine dati o i passaggi per la domanda 1, tieni presente che sono intenzionali ai fini dello scenario.

## Domanda 1: quante edizioni esistono per ogni libro?

**Importante**: il video relativo alla domanda 1 è stato registrato sul software in versione beta. La versione 2020.2 rilasciata gestisce correttamente il tentativo di introdurre un errore nell'origine dati correlata. Se segui l'esempio, la cartella di lavoro non corrisponderà al video: i valori delle relazioni saranno corretti. Di conseguenza, dobbiamo tentare di superare in astuzia il prodotto e forzare un errore per scopi didattici.

A tale scopo, eseguiremo alcune analisi di base con entrambe le origini dati. Creeremo un grafico a barre per ciascuna di esse, osservando il numero di edizioni per ogni titolo.

### **Relazione Join**

Utilizzando l'origine dati correlata:

- 1. Trascina Titolo in Righe
- 2. Trascina Edizione (Conteggio) in Colonne
- 3. Fai clic sull'icona Etichetta nella barra degli strumenti per attivare le etichette
- 4. Fai clic sull'icona Ordinamento decrescente nella barra degli strumenti

Utilizzando l'origine dati unita tramite join:

- 1. Trascina Titolo in Righe
- 2. Trascina ISBN in Colonne
- 3. Fai clic con il pulsante destro del mouse sulla pillola e seleziona Misura > Conteggio
- 4. Fai clic sull'icona Etichetta nella barra degli strumenti per attivare le etichette
- 5. Fai clic sull'icona Ordinamento decrescente nella barra degli strumenti

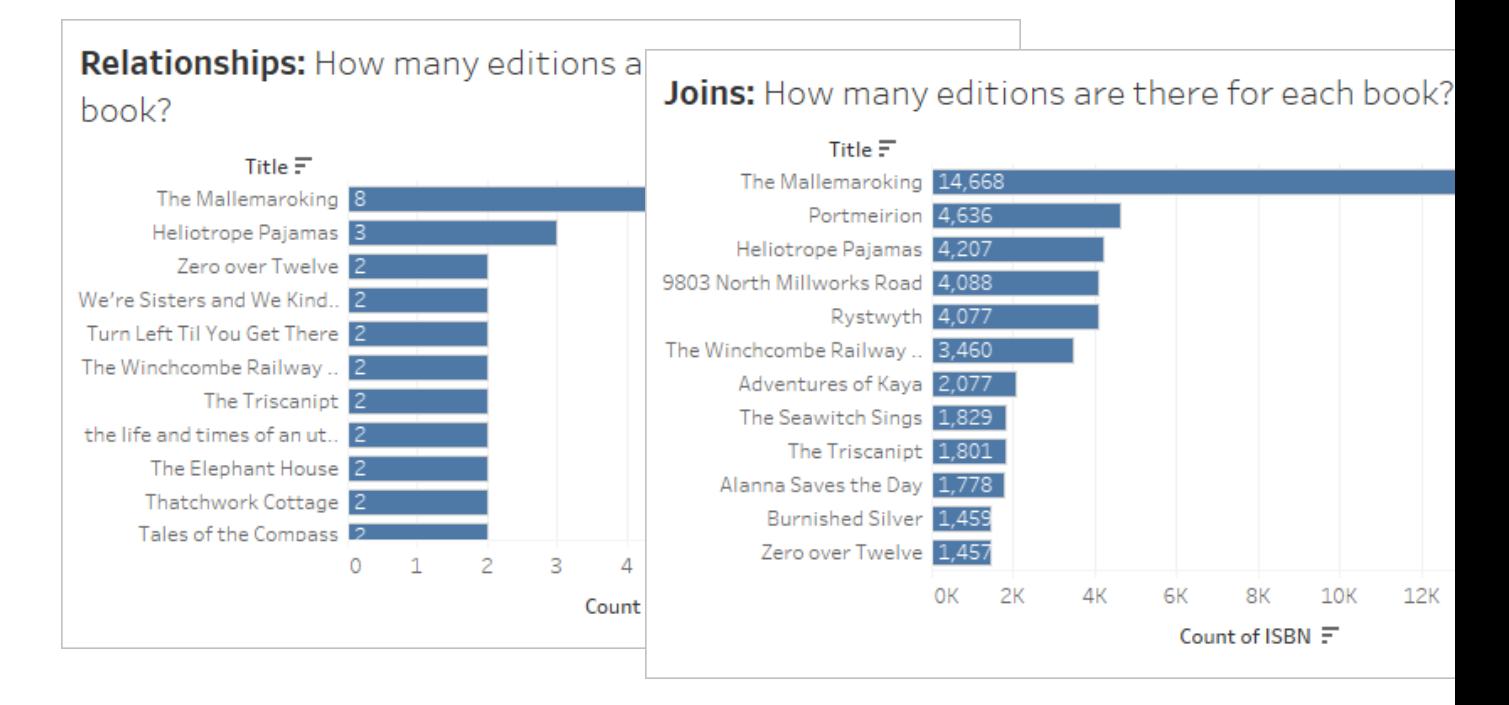

È immediatamente chiaro che Conteggio non è l'aggregazione corretta per i dati uniti tramite join. Tuttavia, qualcosa non va anche con i dati correlati. Osserviamo i dati per capire cosa sta succedendo e come risolvere il problema. Guarda il video (o leggi la trascrizione) per sapere come fare.

Video: Convalida dei dati e correzione del modello di dati

# Trascrizione del video Domanda 1

#### **Join**

Esaminiamo i dati uniti tramite join. Nella vista creata tramite join, osserviamo i dati sottostanti di un indicatore.

Questa finestra di dialogo Visualizza dati contiene due schede: Riepilogo e Dati completi.

• Ci sono molte righe per lo stesso libro: probabilmente si tratta di duplicati causati da tutti i join.

Per gestire la duplicazione, modificheremo l'aggregazione nel campo ISBN della vista in Conteggio (valori univoci). Ricorda che dovremo tenere presente questa duplicazione in quasi tutti gli scenari analitici e risolverla aggregando i dati, filtrandoli o strutturando la vista nel modo corretto.

### **Relazione**

Esaminiamo la struttura della nostra origine dati correlata e diamo un'occhiata a ciò che accade con il join. Nella vista correlata, osserviamo i dati sottostanti di un indicatore.

Possiamo vedere che anche in questo caso la finestra di dialogo Visualizza dati contiene due schede, ma questa volta è presente la scheda Edizione invece di Dati completi. Ogni tabella utilizzata nella vista ha la propria scheda.

• C'è un raddoppiamento delle righe per questo libro: sappiamo che i join possono causare la duplicazione e che la tabella Libro in questa origine dati è in realtà la tabella Libro unita con Informazioni e Premio.

Possiamo creare una vista con Titolo e Nome premio e scorrere verso il basso per indagare. Senza dubbio, The Mallemaroking ha vinto due premi. Sarebbe meglio correlare queste tabelle anziché unirle tramite join.

Torniamo alla scheda Origine dati, quindi rimuoviamo la tabella Premi dal join e correliamola. Ora non dobbiamo più preoccuparci del problema della duplicazione per questa origine dati.

Domanda 2: per gli autori con libri di una serie, chi ha il maggior numero di eventi di presentazione di libri?

Video: Utilizzare diversi livelli di dettaglio

# Trascrizione del video Domanda 2

Diamo un'occhiata agli autori con cui lavoreremo. Utilizzando l'origine dati correlata, trasciniamo **Nome autore** e **Nome serie** in Righe.

Poiché le origini dati correlate escludono i dati non corrispondenti nelle tabelle che contengono solo dimensioni, possiamo concentrarci sui dati di nostro interesse. Possiamo vedere che sono presenti sette autori, due dei quali hanno scritto per due serie. Se non desideri visualizzare solo i valori corrispondenti, puoi ripristinare i valori non corrispondenti (in modo più simile al comportamento legacy) accedendo al menu Analisi > Layout tabella e selezionando Mostra righe vuote.

#### **Relazione Join**

Utilizzando l'origine dati correlata:

- 1. Trascina l'insieme **In una serie** dalla tabella Libro nello spazio Filtri. L'impostazione predefinita prevede il filtro solo dei membri nell'insieme.
- 2. Trascina **Nome autore** in Righe.
- 3. Trascina **Eventi presentazione libro** in Colonne.

Utilizzando l'origine dati unita tramite join:

- 1. Trascina l'insieme **In una serie** nello spazio Filtri.
- 2. Trascina **Nome autore** in Righe.
- 3. Trascina **Eventi presentazione libro** in Colonne.

In questo caso, sembra che ci sia qualche problema con i numeri.

Per i dati uniti tramite join, sappiamo che c'è una duplicazione a causa del join e sappiamo anche che alcuni autori sono associati a più serie. Per tale motivo, non possiamo semplicemente cambiare l'aggregazione, utilizzando ad esempio MIN o MAX, perché perderemmo le informazioni relative agli autori con opere in più serie.

Quello che vogliamo veramente è il numero di eventi per ogni serie, visualizzati in base all'autore. Si tratta di un caso classico per le espressioni Level of Detail (LOD). Creiamo un calcolo **Eventi serie**:

{FIXED [Series Name] : MIN ([Book Tour Events])}

Puoi notare che viene utilizzato MIN per gestire la duplicazione degli eventi per una singola serie.

Se ora trasciniamo questo nuovo campo in Colonne anziché il campo degli eventi originale, otterremo i valori corretti.

Per i dati correlati, non abbiamo avuto bisogno di fare niente di tutto questo. Le relazioni sono sufficientemente intelligenti da comprendere il livello di dettaglio nativo e il modo in cui la tabella Autore è correlata alle tabelle Libro e Informazioni e alla tabella Serie, nonché da unire tramite join e aggregare correttamente la misura Eventi a Nome autore, il tutto senza dover scrivere calcoli LOD.

Quindi non devi temere di correlare i dati. Provalo direttamente! Puoi scaricare i dati [Bookshop](https://help.tableau.com/current/pro/desktop/it-it/bookshop_data.htm) o utilizzare i dati che preferisci. Prova a filtrare, utilizzare i calcoli tabella, creare diversi tipi di grafico, configurare le opzioni per le prestazioni e sperimentare le varie funzionalità disponibili per le relazioni.

Suggerimenti per l'utilizzo dei dati correlati

- <sup>l</sup> **[Visualizzare](#page-2308-0) i dati sottostanti** a pagina 2109 per verificare quali dati rappresenta un indicatore.
- Se non sono richiesti join (e ci sono [motivi](https://help.tableau.com/current/pro/desktop/it-it/relate_tables.htm#features-of-different-options-for-combining-data-relationships-joins-and-blends) per cui potrebbero essere necessari), l'utilizzo di una relazione offre maggiore flessibilità.
- Se non desideri visualizzare solo i valori corrispondenti, puoi ripristinare i valori non corrispondenti accedendo al menu Analisi > Layout tabella > Mostra righe vuote.

### Risorse correlate

Sei pronto ad affrontare i calcoli con le relazioni? Consulta **Non temere i calcoli nelle [relazioni](#page-985-0)** [sotto.](#page-985-0)

Sei pronto a continuare a scoprire come eseguire analisi complesse con le relazioni? Consulta **Non temere le relazioni più [approfondite](#page-988-0)** a pagina 789.

Per ulteriori informazioni sugli aspetti tecnici delle relazioni direttamente dal team di gestione del prodotto, consulta la serie sulle relazioni sul blog di Tableau.

- [Relationships,](https://www.tableau.com/about/blog/2020/5/relationships-part-1-meet-new-tableau-data-model) part 1: Introducing new data modeling in Tableau
- [Relationships,](https://www.tableau.com/about/blog/2020/5/relationships-part-2-tips-and-tricks) part 2: Tips and tricks
- [Relationships,](https://www.tableau.com/about/blog/2020/6/relationships-part-3-asking-questions-across-multiple-related-tables) part 3: Asking questions across multiple related tables

Guarda anche i podcast video sulle relazioni di Action [Analytics,](https://action-analytics.com/library/) ad esempio Why did [Tableau](https://action-analytics.com/ep-1-why-did-tableau-invent-relationships/) Invent [Relationships?](https://action-analytics.com/ep-1-why-did-tableau-invent-relationships/) Fai clic su "Video Podcast" nella sezione [Library](https://action-analytics.com/library/) per vederne altri.

### <span id="page-985-0"></span>Non temere i calcoli nelle relazioni

I calcoli possono intimidire. I calcoli in un'origine dati che utilizza relazioni possono intimidire ancora di più. Ma non c'è motivo di temere i calcoli nelle relazioni.

**Nota:** se non hai ancora familiarità con i principi di base delle origini dati che utilizzano relazioni, potrebbe essere utile leggere **Non temere le [relazioni](#page-974-0)** a pagina 775 prima di consultare questo argomento.

## Tipi di calcoli

Un **calcolo a livello di riga** è un elemento che viene calcolato per ogni record nei dati. Ad esempio, ogni transazione di vendita ha un importo di vendita, il prezzo, potenzialmente rettificato in base alla percentuale di sconto: Price \* (1- ZN([Discount])). Questo viene calcolato riga per riga per ogni transazione: i risultati sono equivalenti all'aggiunta di una nuova colonna nell'origine dati per Importo vendite.

Esistono anche **calcoli aggregati**. I calcoli aggregati vengono calcolati al livello di dettaglio della visualizzazione e il relativo valore dipende dalla struttura della vista. I conteggi sono un esempio di calcolo aggregato. Il valore di Count([Title]) dipende dal modo in cui esaminiamo il conteggio: per formato, autore o giorno di vendita.

Per ulteriori informazioni sui tipi di calcoli, consulta il nostro [blog.](https://www.tableau.com/about/blog/2019/9/understanding-how-tableau-calculation-types-work-together)

### Livello di dettaglio delle tabelle

Poiché ogni tabella nell'origine dati Tableau può avere un proprio livello di dettaglio, la tabella a cui è associato un calcolo ha un impatto significativo. Ad esempio, tradizionalmente in Tableau (nelle versioni precedenti alla 2020.2, prima delle relazioni) era possibile conteggiare il numero di record nell'origine dati creando un calcolo con il valore costante 1 e sommandolo. 1 veniva assegnato a ogni riga nell'origine dati in modo che la somma fosse uguale al numero di righe.

Ora, invece, tale calcolo avrebbe un valore pari a 1. Non esiste un livello di dettaglio globale per l'intera origine dati e un calcolo costante si trova nell'area non assegnata nella parte inferiore del riquadro Dati. Ha un proprio livello di dettaglio. La somma di 1 è semplicemente 1.

Come accennato in precedenza, i calcoli che hanno lo stesso livello di dettaglio di una tabella (in genere perché contengono un campo della tabella) appartengono a tale tabella nel riquadro Dati. Ad esempio, la concatenazione di Nome e Cognome per ottenere il nome completo di ogni autore (ovvero, [First Name] + " " + [Last Name]) viene inserita nella tabella Autore.

Se tuttavia si utilizzassero campi di più tabelle in un unico calcolo, il calcolo verrebbe spostato nell'area non assegnata nella parte inferiore del riquadro Dati. Questo è chiamato un calcolo a livello di riga tra tabelle: richiede un join a livello di riga delle tabelle coinvolte, che può influire sulle prestazioni. Verifica che sia impostata la cardinalità corretta nella sezione Opzioni per le prestazioni della relazione.

### Assegnazione del livello di dettaglio

Poiché il livello di dettaglio di una tabella determina ciò che rappresentano i risultati di un calcolo, è importante disporre di calcoli nelle tabelle appropriate. Un'espressione Level of Detail FIXED

può essere utilizzata per inserire un calcolo in una tabella specifica. Il campo a cui è fissata l'espressione (la [dichiarazione](https://help.tableau.com/current/pro/desktop/it-it/calculations_calculatedfields_lod.htm#lod-expression-syntax) di dimensione) determina il livello di dettaglio dei risultati.

# Esempio: presentazioni di libri degli autori

**D:** A quanti eventi di presentazione di libri partecipa ogni autore?

**R:** Questo numero deve "appartenere" a ogni autore, quindi dovrebbe far parte della tabella degli autori.

- <sup>l</sup> **Eventi presentazione libri autore** = {FIXED [Author Name] : SUM([Book Tour Events]) }
- Nel linguaggio comune, questo equivale a: "per ogni autore, somma il numero di eventi di presentazione di libri ad esso associati".
- **D:** Quanti autori non fanno presentazioni di libri?

**R:** Si potrebbe essere tentati di provare con un calcolo come

- COUNTD(IF ISNULL([Book Tour Events]) THEN ([Author Name]) END).
- Nel linguaggio comune, questo equivale a: "se Book Tour Events è Null, restituisci il nome dell'autore; conteggia ogni nome di autore univoco".

Tuttavia, si tratta di un calcolo a livello di riga tra tabelle perché Book Tour Events proviene dalla tabella Series e Author Name proviene dalla tabella Author. I calcoli tra tabelle di questo tipo quello utilizzano join interni, ovvero quando non è presente alcun valore corrispondente in entrambe le tabelle, la riga viene eliminata dai risultati del join. Questo significa che stiamo chiedendo a Tableau di conteggiare qualcosa che non esiste. Se i due campi si trovassero nella stessa tabella, questo sarebbe un ottimo modo per farlo. Non c'è niente di sbagliato nel calcolo così com'è, se non il fatto che non si adatta alla struttura dell'origine dati.

Dobbiamo invece indicare la presenza o l'assenza di eventi di presentazione di libri per ogni autore e mantenere tali risultati nella tabella Author. Dopo aver contrassegnato ogni autore come "partecipante a una presentazione di libri" o meno, possiamo conteggiare il numero di quelli che non stanno facendo presentazioni di libri.

- <sup>l</sup> **Partecipante a presentazioni di libri?** = IF {FIXED [Author Name]: COUNT  $([Book Tour Events]) = 0 THEN "No" ELSE "Yes" END"$
- Nel linguaggio comune, questo equivale a: "per ogni autore, conteggia il numero di eventi di presentazione di libri; se tale conteggio è zero, etichetta l'autore come No, altrimenti etichettalo come Sì". Denominando il campo "Partecipante a presentazioni di libri?" i valori No e Sì verranno allineati.

Ora possiamo conteggiare il numero di No e rispondere alla domanda originale.

Se il nostro calcolo è **Autori senza presentazioni libri** = IF [Book tour participant?]= "No" THEN ([Author Name]) END, otterremo un elenco degli autori che non stanno facendo presentazioni di libri. Questo calcolo equivale a: "per ogni autore in cui Partecipante a presentazioni di libri? è No, elenca il nome dell'autore").

Se il calcolo è COUNTD(IF [Book tour participant?]= "No" THEN ([Author Name]) END), si otterrà una risposta numerica che verrà posizionata nell'area non assegnata nella parte inferiore del riquadro Dati. Perché? Perché questo calcolo è aggregato.

### **Domanda aggiuntiva:**

È anche possibile utilizzare direttamente la struttura del calcolo Partecipante a presentazioni di libri? per restituire l'elenco dei nomi degli autori. IF {FIXED [Author Name]: COUNT ([Book Tour Events])} = 0 THEN ([Author Name]) END. Dove verrebbe posizionato questo calcolo nel riquadro Dati? Perché? Provalo nella tua copia di Tableau Desktop o scarica questa [cartella](https://help.tableau.com/samples/en-us/bookshop/dontbescared_calcs.twbx) di lavoro per scoprirlo. Richiede Tableau Desktop 2020.2 o versione successiva. Una volta nelle cartelle di lavoro, fai clic con il pulsante destro del mouse sul calcolo nel riquadro Dati e seleziona Modifica per aprire l'editor di calcolo e visualizzare una spiegazione nei commenti del calcolo.)

### Risorse correlate

Ti senti un po' sopraffatto e vuoi fare un passo indietro? Consulta **Non temere le [relazioni](#page-974-0)** a [pagina](#page-974-0) 775.

Sei pronto a continuare a scoprire come eseguire analisi complesse con le relazioni? Consulta **Non temere le relazioni più [approfondite](#page-988-0)** sotto.

Per ulteriori informazioni sugli aspetti tecnici delle relazioni direttamente dal team di gestione del prodotto, consulta la serie sulle relazioni sul blog di Tableau.

- [Relationships,](https://www.tableau.com/about/blog/2020/5/relationships-part-1-meet-new-tableau-data-model) part 1: Introducing new data modeling in Tableau
- [Relationships,](https://www.tableau.com/about/blog/2020/5/relationships-part-2-tips-and-tricks) part  $2:$  Tips and tricks
- [Relationships,](https://www.tableau.com/about/blog/2020/6/relationships-part-3-asking-questions-across-multiple-related-tables) part 3: Asking questions across multiple related tables

<span id="page-988-0"></span>Guarda anche i podcast video sulle relazioni di Action [Analytics](https://action-analytics.com/library/), ad esempio Why did [Tableau](https://action-analytics.com/ep-1-why-did-tableau-invent-relationships/) Invent [Relationships?](https://action-analytics.com/ep-1-why-did-tableau-invent-relationships/) Fai clic su "Video Podcast" nella sezione [Library](https://action-analytics.com/library/) per vederne altri.

### Non temere le relazioni più approfondite

Per via della natura delle relazioni, comprendere da dove provengono i campi, il relativo dominio e cosa rappresentano i valori Null è più importante che mai. Tieni presente che chiunque esamini la visualizzazione senza accedere alla pagina Origine dati o al riquadro Dati si baserà sul titolo o su altre informazioni presentate dall'autore per interpretare correttamente la visualizzazione.

**Nota:** se non hai ancora familiarità con i principi di base delle origini dati che utilizzano relazioni, potrebbe essere utile leggere **Non temere le [relazioni](#page-974-0)** a pagina 775 prima di consultare questo argomento.

## Perché non tutti i campi data sono uguali?

È importante ricordare che, solo perché due nomi di campo contengono la parola "Data", non significa che il contenuto di tali campi sia identico. Esaminiamo un esempio relativo al livello di Anno. In altre parole, non siamo interessati ai valori per i mesi e i giorni, ma solo agli anni a cui si riferiscono i campi.

Nell'**Insieme di dati [Bookshop](#page-399-0)** a pagina 200 sono presenti più campi con un tipo di dati Data.

- Birthday (Data di nascita)
- Publication Date (Data di pubblicazione)
- Sales Date (Data di vendita)
- Anche Year Won (Anno di vincita) e Year Established (Anno di fondazione) contengono informazioni su date, sebbene siano campi numerici.
	- <sup>l</sup> Nota: se l'icona nel riquadro Dati è verde, il campo è continuo. Fai clic con il pul-sante destro del mouse sul nome del campo nel riquadro Dati e scegli [Converti](https://help.tableau.com/current/pro/desktop/it-it/datafields_typesandroles_convertdisctocont.htm) in [distinto](https://help.tableau.com/current/pro/desktop/it-it/datafields_typesandroles_convertdisctocont.htm). L'icona dovrebbe diventare blu. Se necessario, esegui questa operazione sia per "Year Won" (Anno di vincita) che per "Year Established" (Anno di fondazione).

Tuttavia il dominio, ovvero i valori in ogni campo, varia. Sposta ogni campo a turno nello spazio Righe e osserva il numero di indicatori nell'angolo inferiore sinistro, rimuovendo ogni campo prima di aggiungere quello successivo.

- YEAR(Birthday) ha 27 indicatori, il che significa che il dominio contiene 27 anni diversi.
- YEAR([Publication Date]) ha 15 indicatori, quindi il relativo dominio è costituito da 15 anni.
- Year Won ha 11 indicatori
- Year Established ha quattro indicatori
- YEAR([Sales Date]) ha un indicatore

Questa differenza del dominio è molto importante da tenere presente. Se abbiamo correlato le tabelle Edition (Edizione) e Award (Premio) su YEAR([Publication Date]) a Year Won (Anno di vincita), potremmo ottenere analisi che utilizzano un join interno e sono quindi limitate agli anni in cui è stato vinto un premio, senza considerare tutti i libri relativi agli anni senza premi. Tieni presente che questo non equivale a escludere i libri senza premi. Saranno mantenuti i libri senza premi che sono stati pubblicati nello stesso anno di un libro che ha ottenuto un premio. Tutti i libri di anni senza premi saranno eliminati del tutto. L'azione di filtro nel join è a livello di anno, non di libro.

### **Esempio: data di pubblicazione e data di nascita**

Se portiamo la data di pubblicazione in Colonne e la data di nascita in Righe, otteniamo una tabella di Abc. Puoi [scaricare](https://help.tableau.com/samples/en-us/bookshop/dontbescared_award_edition.twbx) la cartella di lavoro ed esplorare questa tabella autonomamente. Richiede Tableau Desktop 2020.2 o versione successiva.

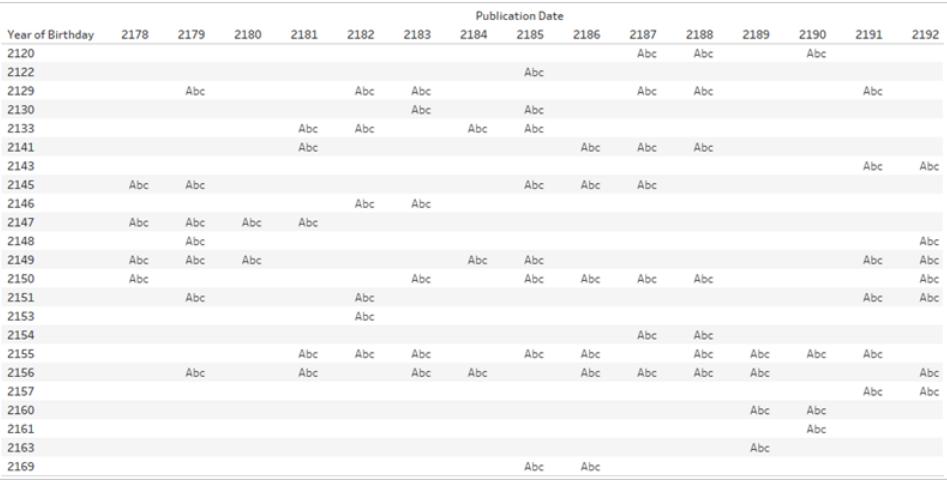

Abc è semplicemente un segnaposto perché non ci sono altri dati oltre agli anni. Tableau non dispone di valori con cui creare indicatori, ma il testo Abc mostra dove potrebbero essere posizionati gli indicatori.

Tieni presente che in questa tabella c'è molto spazio vuoto. Non è disponibile alcun segnaposto per l'anno di pubblicazione 2180 e la data di nascita 2133. Ciò significa che l'autore nato nel 2133 non ha pubblicato nell'anno 2180.

### Certo. Ma perché è importante?

Immagina di voler fare qualche analisi nel tempo. Le vendite di libri con copertina rigida sono in aumento nel tempo? Potresti immaginare il tuo grafico come una sequenza temporale che filtra Format (Formato) solo per Hardcover (Copertina rigida) con Sales(Count) in Righe e la data in Colonne. Ma quale campo data? La data di pubblicazione? La data di nascita? La data di vendita? Questi campi sono denominati chiaramente ed è abbastanza evidente che per una domanda sulle vendite dovremmo usare la data di vendita. Tuttavia, non tutti gli insiemi di dati

hanno nomi chiari. Se i campi avessero nomi come "Data1" e "Data3", sarebbe molto più difficile da capire. Soprattutto se la domanda analitica non è articolata chiaramente.

**La tabella da cui proviene un campo e ciò che rappresenta il dominio del campo hanno un impatto cruciale sull'analisi.**

Modificando il campo della data, è possibile modificare completamente l'analisi. Considera queste due visualizzazioni:

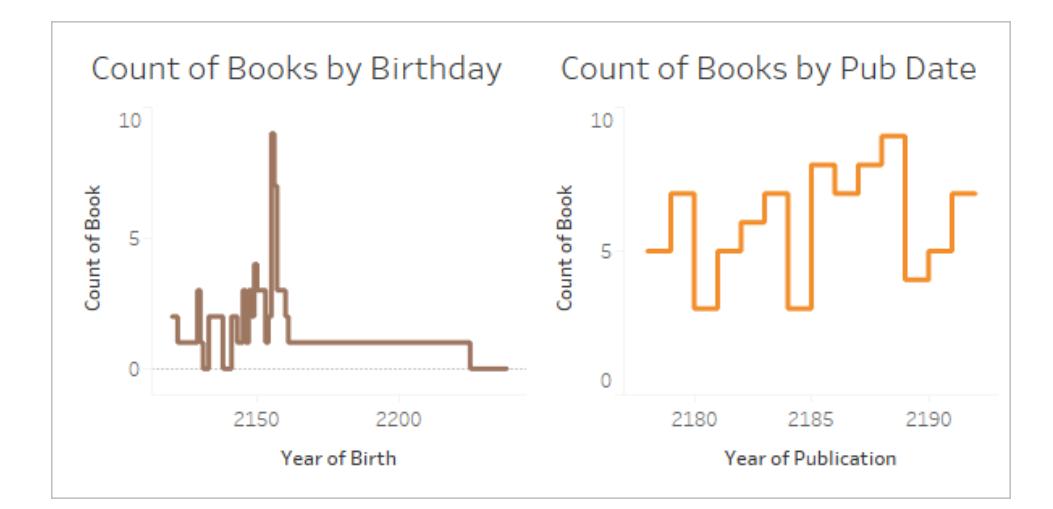

La prima potrebbe essere interpretata come "Quanti libri sono stati scritti dagli autori nati in ogni anno?". Risponde a domande come "Gli autori più anziani hanno scritto più libri?" (No) o "In quale anno sono nati gli autori più prolifici?" (2155).

La seconda potrebbe essere interpretata come "Quanti libri sono stati pubblicati ogni anno?". Risponde a domande come "In quale anno è stato pubblicato il maggior numero di libri?" (2188) o "La pubblicazione di libri è stabile nel tempo?" (No).

È complicato esprimere la domanda per la visualizzazione che utilizza la data di nascita perché è una combinazione complicata di concetti. Ma Tableau ti permette di porre qualsiasi domanda, che sia tua intenzione o meno. Questo è un aspetto essenziale. Se utilizzi Data3 quando avresti dovuto usare Data1, Tableau creerà comunque una visualizzazione. Tuttavia, non tutti i campi data significano la stessa cosa e sta all'autore sapere quale campo utilizzare per l'analisi corretta.

Per ulteriori informazioni sull'importanza della tabella da cui proviene un campo, consulta questo post di [blog](https://www.tableau.com/about/blog/2020/6/relationships-part-3-asking-questions-across-multiple-related-tables).

### Cosa significano i dati mancanti?

C'è una differenza tra zero e Null.

**Zero** significa che abbiamo eseguito la misurazione e non ci sono elementi. Conosciamo il valore ed è zero. Se ho zero multe per eccesso di velocità, probabilmente non guido molto veloce.

• Nota: 0 e 1 vengono spesso utilizzati in modo intercambiabile con Vero/Falso o altri valori binomiali come Sì/No o Superato/Non superato. In questo caso, lo zero viene utilizzato come etichetta, non come valore numerico.

**Null** significa che non lo sappiamo: non abbiamo eseguito la misurazione o non abbiamo registrato i dati. Se il mio storico delle multe semplicemente non contiene multe per eccesso di velocità, non posso sapere se guido velocemente o meno.

I valori Null possono rappresentare dati mancanti o inesistenti.

- <sup>l</sup> Per il mio storico delle multe, se il valore delle multe per eccesso di velocità è Null, è possibile che abbia una multa per eccesso di velocità che non è stata registrata. Dovremmo presumere che i dati siano mancanti.
- <sup>l</sup> I dati inesistenti possono essere registrati come N/D, ma spesso non vengono registrati, perché non è necessario tenere traccia di cose impossibili. Quante multe per eccesso di velocità ho preso mentre vado in autobus? È probabile che i dati non siano presenti nell'insieme di dati. In una matrice di "modalità di trasporto" e "multe per eccesso di velocità", esistono combinazioni che semplicemente non hanno senso. Possiamo presumere che i dati siano inesistenti.

# Quando i valori Null hanno un significato

È necessario conoscere i dati per essere in grado di capire se un valore Null è veramente sconosciuto (mancanza di informazioni per il numero di multe per eccesso di velocità) o se rappresenta dati inesistenti (mancanza di informazioni sulle multe per eccesso di velocità come passeggero dell'autobus). I dati sono abbastanza affidabili da considerare una mancanza di informazioni come dati inesistenti anziché come dati mancanti? Con una conoscenza specifica dei dati, i valori Null possono essere significativi.

Esaminando di nuovo la tabella di Abc, possiamo analizzare gli spazi senza segnaposto. Presupporremo che questi dati siano affidabili e che un valore Null indichi che i dati sono inesistenti anziché incompleti.

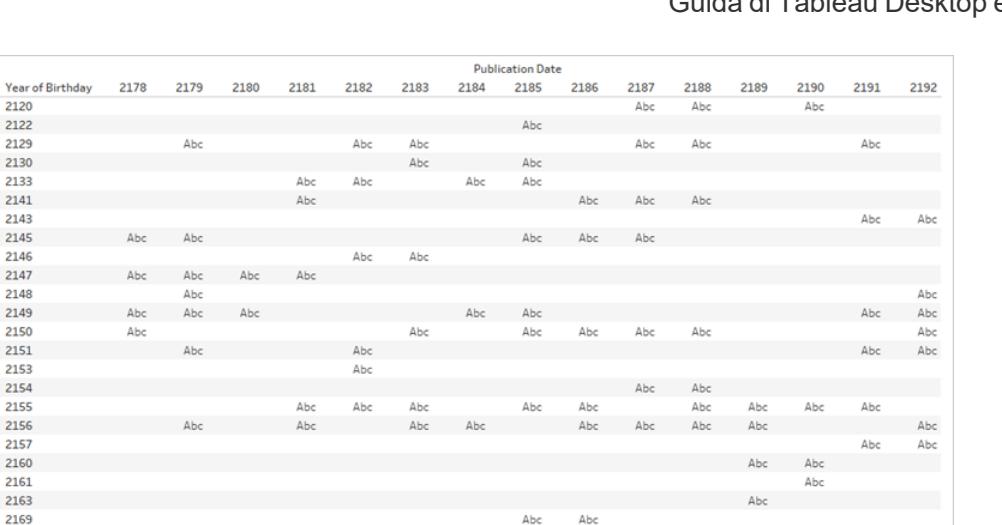

La mancanza di un segnaposto significa che un autore è nato in quell'anno (quindi la riga esiste) e un libro è stato pubblicato in quell'anno (quindi la colonna esiste), ma il libro pubblicato non è stato scritto da un autore nato in quell'anno (quindi la cella è vuota). Possiamo assegnare un'etichetta significativa a quello spazio vuoto: Nessuna pubblicazione. Potremmo anche svolgere analisi su questi valori Null, ad esempio: per le date presenti nei dati, quanti anni sono passati per ogni autore senza la pubblicazione di un libro?

**Nota**: sono presenti lacune anche nel dominio delle date di nascita. Nessun autore è nato nel 2131 o 2132, quindi l'anno va da 2130 a 2133 (le righe per 2131 e 2132 non esistono). Questi anni mancanti possono essere interpretati come "nessun libro in questo insieme di dati aveva autori nati in tali anni". Tuttavia, come sottolineato in precedenza quando è stato illustrato il dominio dei campi data, il fatto che siano presenti valori mancanti nel dominio è un'informazione importante da considerare quando si creano relazioni o si sceglie il campo da utilizzare per un'intestazione o un asse in una visualizzazione.

Per ulteriori informazioni sull'utilizzo dei valori Null nelle relazioni, consulta questo post di [blog.](https://www.tableau.com/about/blog/2020/5/relationships-part-2-tips-and-tricks)

### Esercizi pratici

 $\overline{21}$ 

 $21$ 

Scrivi un titolo per ogni visualizzazione. Sei in grado di descrivere ciò che avviene in termini comuni? [Scarica](https://help.tableau.com/samples/en-us/bookshop/dontbescared_award_edition.twbx) la cartella di lavoro per esplorare le visualizzazioni live. Questa cartella di lavoro utilizza una versione leggermente modificata dell'**Insieme di dati [Bookshop](#page-399-0)** a pagina [200](#page-399-0) e utilizza solo due tabelle. I campi data sono stati adeguati in modo da poter essere utilizzati come campo correlato.

Per leggere la matrice delle visualizzazioni:

- Le barre mostrano il numero di edizioni (viola) e il numero di premi (verde) all'anno.
- Ogni colonna ha un campo data diverso per l'asse. La colonna a sinistra è Publication Year (Anno di pubblicazione) dalla tabella Edition (Edizione), la colonna centrale è Year Won (Anno di vincita) dalla tabella Award (Premio) e la colonna a destra è un campo calcolato che utilizza la data di pubblicazione, ma se tale campo è Null utilizza l'anno di vincita (questo calcolo viene utilizzato per garantire che entrambi i domini siano rappresentati completamente).
- <sup>l</sup> Ogni riga è una relazione diversa per la modalità di combinazione della tabella Award (Premio) ed Edition (Edizione). La riga superiore mette in relazione le tabelle in base a Book ID (ID libro), la riga centrale le mette in relazione in base a Year (Anno) e la riga inferiore le mette in relazione sia in base a Book ID (ID libro) che a Year (Anno).

**THE**  $2185$ 

 $2190$ 

 $2180$ 

- Le barre per l'anno 2183 sono più spesse per facilitare il confronto. Nella soluzione seguente, questo è l'anno di cui vengono esaminati i valori in dettaglio.
- Axis field Pub Year Year Wor All Years: IFNULL([PubYear], [Year Won])  $\alpha$  $\subseteq$  $ID = Book$ sook 222  $22$  $\overline{1}$  $11$  $10$  $10$  $\alpha$  $\overline{7}$ Pub Year = Year Won 4 Related fields 5  $\frac{1}{2}$  0 0  $\frac{1}{2}$  0  $\frac{1}{1}$  1 1 1 1 1  $\mathbf{1}$  $11$  $\mathbf{1}$  $\mathbf{1}$  $\mathbf{1}$  $11$  $11$  $0^{11}_{10}$  $9^{10}$  $3$ ook = Book & Year = Year  $\overline{c}$  $\overline{c}$ 111  $\mathbf{1}$  $\overline{5}$  $22$ 111  $\mathbf{1}$  $11$  $\mathbf{1}$  $11$

 $2185$ 

2180

 $2190$ 

• Le due visualizzazioni ombreggiate hanno valori identici.

2180

Count of Awards

2185

2190

Count of Editions

# Se resti bloccato

Esamina ogni parte della visualizzazione passo per passo. Osserva la struttura dell'origine dati, l'asse e le intestazioni, nonché i campi utilizzati per gli indicatori (e le tabelle da cui provengono). Considera i valori Null e il motivo per cui potrebbero essere presenti. Visualizza i dati per uno o due indicatori specifici per vedere quali record contengono.

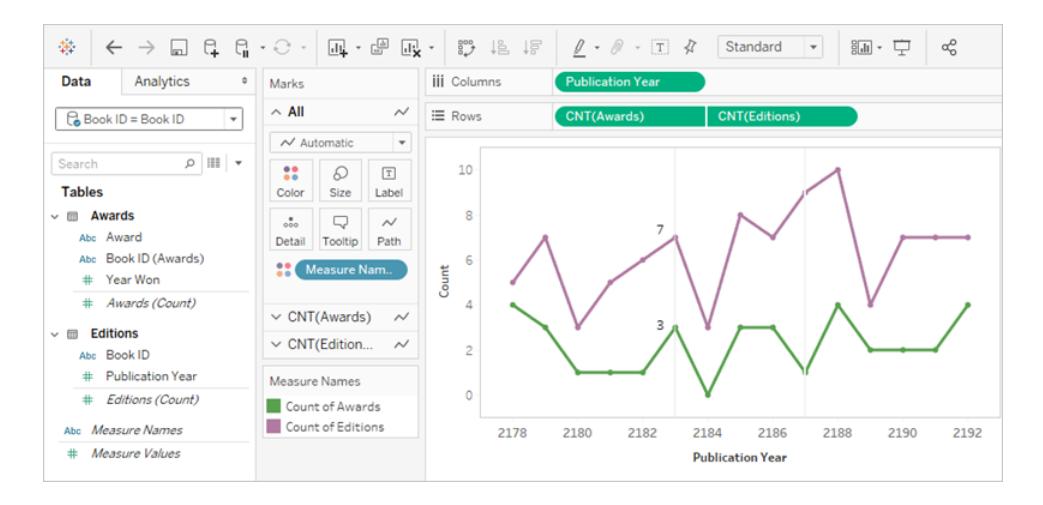

- <sup>l</sup> L'origine dati è la tabella Awards (Premi) correlata a Editions (Edizioni) in base a Book ID (ID libro).
- L'asse delle date è l'anno di pubblicazione
- <sup>l</sup> I valori sono il conteggio dei premi e il conteggio delle edizioni.

Prova a scegliere un singolo indicatore nella visualizzazione e a definirlo. Per l'anno 2183, la visualizzazione mostra che ci sono sette edizioni e tre premi. Utilizza **[Visualizzare](#page-2308-0) i dati [sottostanti](#page-2308-0)** a pagina 2109 (Visualizza dati sottostanti) per analizzare quali record sono rappresentati in ogni indicatore.

Edizioni

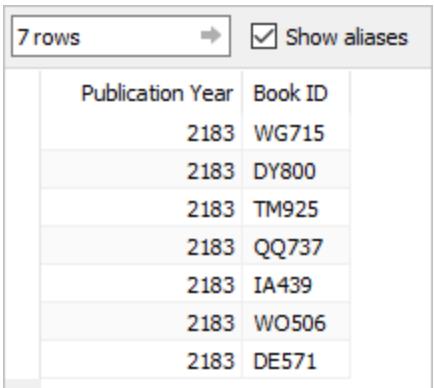

Premi

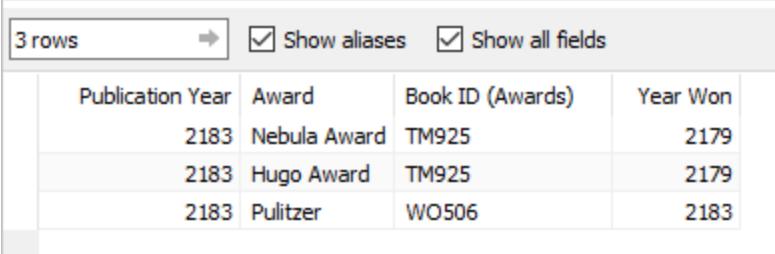

Insieme, questo può essere interpretato come "restituisci i sette libri pubblicati nel 2183, quindi per tali libri elenca tutti i premi che hanno vinto *indipendentemente da quando hanno vinto il premio*". TM925 è stato originariamente pubblicato nel 2179 e l'edizione con copertina rigida ha vinto due premi in quell'anno. Nel 2183 è stata pubblicata un'altra edizione del libro, forse come tascabile. Il valore del conteggio dei premi è legato al libro, non all'anno.

La visualizzazione nel complesso potrebbe essere interpretata come "il numero di edizioni pubblicate ogni anno e quanti premi sono stati vinti dai libri pubblicati in quell'anno" o "il numero di edizioni pubblicate ogni anno e il numero di premi vinti da quei libri".

# Soluzione dell'esercizio pratico

L'anno 2183 (con le barre più spesse) è l'anno su cui concentrarsi per l'interpretazione. Le informazioni sulle edizioni sono in viola e le informazioni sui premi sono in verde. L'anno 2187 è anche evidenziato nelle descrizioni perché è un anno in cui non sono stati vinti premi, ma sono stati pubblicati libri. Come tale, è una buona illustrazione della potenza del campo data utilizzato per l'asse. Questo aspetto è evidenziato in blu nella descrizione. L'importanza dei campi utilizzati per impostare la relazione è evidenziata in rosa.

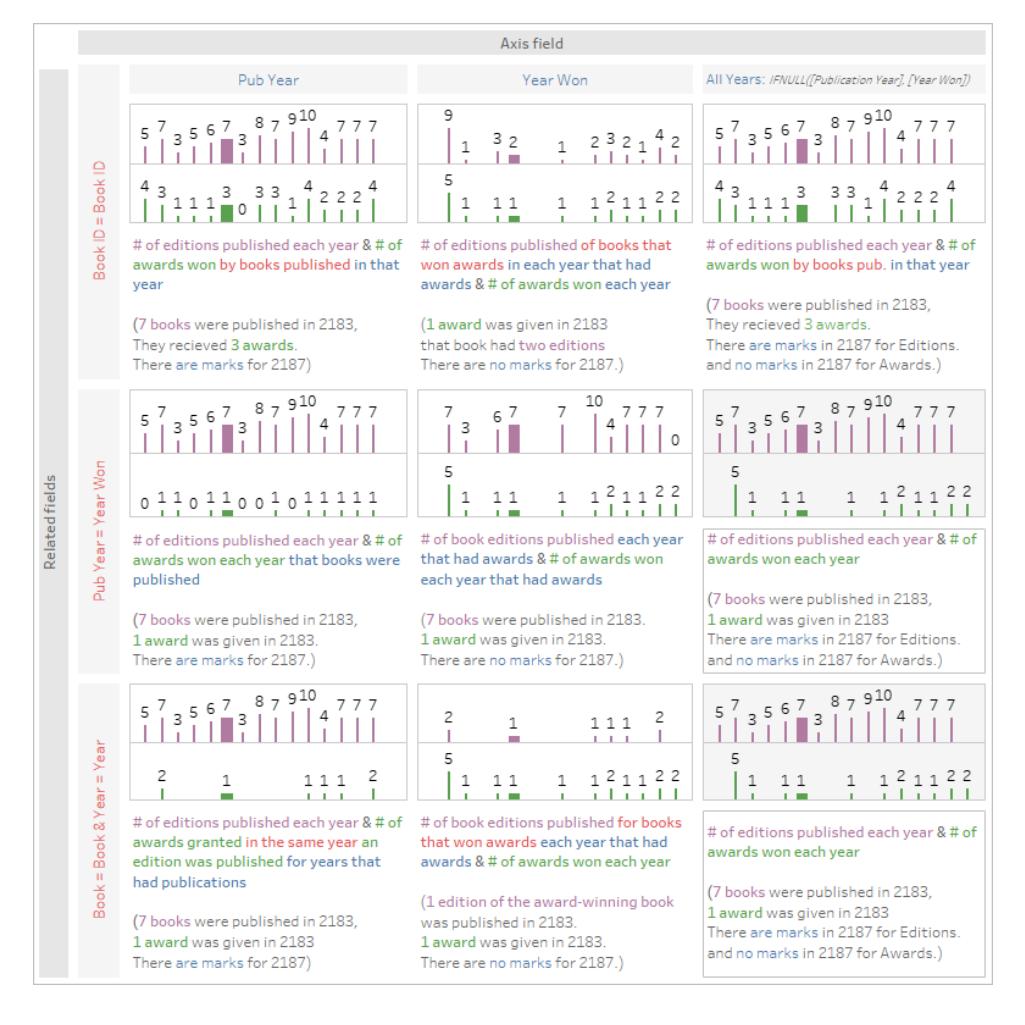

Questo elemento grafico viene fornito per comodità, ma per un'esperienza migliore è consigliabile [scaricare](https://help.tableau.com/samples/en-us/bookshop/dontbescared_award_edition.twbx) la cartella di lavoro e aprirla in Tableau Desktop 2020.2 o versioni successive, in modo da poter utilizzare l'interattività, ad esempio le informazioni e Visualizza dati. Se preferisci esaminare i fogli più da vicino, puoi fare clic con il pulsante destro del mouse su una delle schede della dashboard in basso e scegliere Scopri tutti i fogli. In questo modo verranno rese disponibili tutte le singole visualizzazioni e da ogni foglio potrai visualizzare il riquadro Dati e l'ambiente di creazione, inclusi i campi presenti nei vari spazi. Tieni presente che per ottenere le tre diverse relazioni (le righe della matrice precedente) vengono utilizzate tre origini dati diverse.

### Risorse correlate

Ti senti un po' sopraffatto e vuoi fare un passo indietro? Consulta **Non temere le [relazioni](#page-974-0)** a [pagina](#page-974-0) 775.

Sei pronto ad affrontare i calcoli con le relazioni? Consulta **Non temere i calcoli nelle [relazioni](#page-985-0)** a [pagina](#page-985-0) 786.

Per ulteriori informazioni sugli aspetti tecnici delle relazioni direttamente dal team di gestione del prodotto, consulta la serie sulle relazioni sul blog di Tableau.

- [Relationships,](https://www.tableau.com/about/blog/2020/5/relationships-part-1-meet-new-tableau-data-model) part 1: Introducing new data modeling in Tableau
- [Relationships,](https://www.tableau.com/about/blog/2020/5/relationships-part-2-tips-and-tricks) part 2: Tips and tricks
- [Relationships,](https://www.tableau.com/about/blog/2020/6/relationships-part-3-asking-questions-across-multiple-related-tables) part 3: Asking questions across multiple related tables

Guarda anche i podcast video sulle relazioni di Action [Analytics](https://action-analytics.com/library/), ad esempio Why did [Tableau](https://action-analytics.com/ep-1-why-did-tableau-invent-relationships/) Invent [Relationships?](https://action-analytics.com/ep-1-why-did-tableau-invent-relationships/) Fai clic su "Video Podcast" nella sezione [Library](https://action-analytics.com/library/) per vederne altri.

# Informazioni sui modelli di dati con relazioni multi-fatti

Le relazioni multi-fatti ti consentono di creare origini dati con più di una *tabella di base*. L'utilizzo di più tabelle di base nel modello di dati consente di eseguire l'analisi multi-fatti in Tableau.

Stabilendo *alberi* di tabelle, con radice in una tabella di base, è possibile modellare strutture di dati con domini concettuali diversi e utilizzare le loro caratteristiche condivise per collegarle. Questo tipo di analisi viene spesso definito analisi multi-fatti, dimensioni conformate o dimensioni condivise. In Tableau lo chiamiamo modello di dati con relazioni multi-fatti, perché vengono utilizzate le relazioni per crearlo. Un modello di dati con relazioni multi-fatti contiene sempre più tabelle di base. Le tabelle di base sono le tabelle più a sinistra nel modello di dati. Per indicazioni su come determinare quali tabelle utilizzare come tabelle di base, consulta **Quando [utilizzare](#page-1024-0) un modello con relazioni [multi-fatti](#page-1024-0)** a pagina 825.

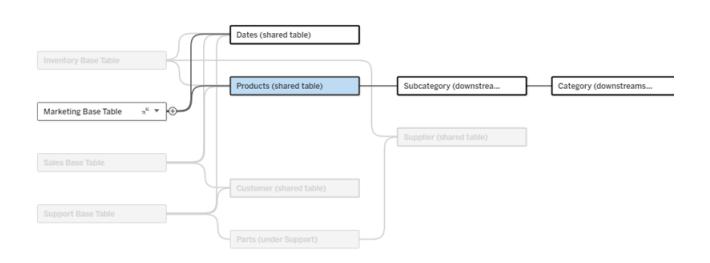

Un modello di dati con più tabelle di base con l'albero di una tabella di base evidenziato.

### Livelli di correlazione

I modelli di dati con più tabelle di base offrono molta flessibilità rispetto al modo in cui i dati possono essere correlati (o meno) tra loro.

**Nota**: la correlazione a qualsiasi livello è rilevante solo nei modelli di dati con più tabelle di base. Prima dei modelli di dati con relazioni multi-fatti, venivano correlati tutti gli elementi (all'interno di una singola origine dati) o non veniva correlato alcun elemento (combinazione di più origini dati).

#### **Correlazione nel modello di dati**

Le tabelle sono correlate, non correlate o condivise in base alla struttura del modello di dati. In un'origine dati, la correlazione delle tabelle è una costante. Come breve panoramica:

- **Le** *tabelle correlate* sono sullo stesso albero.
	- Prima della versione 2024.2, tutte le origini dati erano origini dati con singole tabelle di base costituite da un singolo albero e in un'origine dati con singole tabelle di base tutte le tabelle sono correlate.
- <sup>l</sup> Le *tabelle non correlate* sono su alberi diversi. Le tabelle di base sono sempre non correlate tra loro. Anche le tabelle che si trovano esattamente a valle di una tabella di base non sono correlate alle tabelle di altri alberi.
- <sup>l</sup> Le *tabelle condivise* hanno più relazioni in entrata e appartengono a più di un albero.
	- Anche le tabelle a valle di una tabella con più relazioni in entrata sono considerate condivise.

#### **Correlazione durante l'analisi**

I campi possono essere correlati, non correlati, non ancora correlati, correlati in modo ambiguo oppure possono operare come campi di congiunzione. La correlazione tra un gruppo di campi viene determinata a livello di singolo foglio in base alla struttura del modello di dati, a quali campi sono attivamente in uso (ovvero negli spazi come pillole) e al fatto che tali campi siano dimensioni o misure.

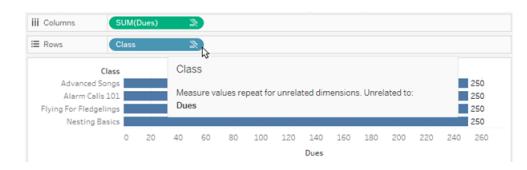

Per creare una visualizzazione con campi di più tabelle, Tableau deve eseguire join in background per calcolare i valori. Il tipo di join utilizzato dipende dalla [correlazione](#page-1005-0) dei campi. Come breve panoramica:

**•** Quando in una visualizzazione vengono utilizzati *campi correlati*, le dimensioni vengono sottoposte a join interno e i valori delle misure sono ripartiti in base alle dimensioni.

- **E** un po' più complicato di così: potrebbero essere necessari ulteriori join in background per garantire che nessun valore delle misure venga [eliminato](https://www.tableau.com/it-it/blog/relationships-tableau-data-model). Tuttavia, in una visualizzazione con sole dimensioni, le dimensioni correlate sono sottoposte a join interni: questo è il concetto principale a tale proposito.
- Questo è lo stesso comportamento dei modelli con singole tabelle di base.
- **•** Quando in una visualizzazione vengono utilizzati *campi non correlati*», le dimensioni vengono sottoposte a cross join. I valori delle misure sono elaborati con ambito tabella (ovvero vengono aggregati in locale a un singolo valore per l'intera tabella) e ripetuti.
	- <sup>l</sup> È anche possibile che i campi siano correlati *in modo ambiguo* o *non ancora correlati*, il che significa che per la combinazione di campi attivi esiste più di un modo per risolvere le relazioni tra le relative tabelle. Se Tableau rileva incertezza, considera i campi come non correlati.
- **•** Quando i campi sono *congiunti*<sup>2</sup> in base a un campo condiviso, le dimensioni vengono sottoposte a join esterno. I valori delle misure vengono aggregati a livello di qualsiasi dimensione in base alla quale possono essere ripartiti e potrebbero essere ripetuti.
	- <sup>l</sup> Le *dimensioni di congiunzione* sono simili ai campi di [collegamento](https://help.tableau.com/current/pro/desktop/it-it/multiple_connections.htm#define-blend-relationships-for-blending) nella com[binazione](https://help.tableau.com/current/pro/desktop/it-it/multiple_connections.htm#define-blend-relationships-for-blending) dei dati. I risultati vengono calcolati per ciascuna coppia di campi correlati, quindi i valori non correlati vengono congiunti attraverso i valori condivisi della dimensione condivisa tra loro.

Tutti questi concetti e definizioni sono illustrati in modo più dettagliato più avanti in questo argomento.

# Una digressione su dimensioni e misure

In Tableau, le *misure* sono *aggregazioni*: vengono aggregate fino alla *granularità* impostata dalle *dimensioni* nella vista. Il valore di una misura dipende quindi dal contesto delle dimensioni. Ad esempio, il "numero di confezioni di cereali" varia a seconda dal fatto che intendiamo l'inventario totale o il numero di confezioni per ogni marchio.

Le *dimensioni* in genere sono campi categorici, come il paese o il marchio. In Tableau, le dimensioni impostano la granularità, o il *livello di dettaglio*, della vista. In genere desideriamo raggruppare i dati in indicatori in base a una combinazione di categorie. Le dimensioni che utilizziamo per creare la vista determinano quanti indicatori sono disponibili.

Quando una misura viene utilizzata senza dimensioni, viene elaborata con *ambito tabella*. Ciò significa che il suo valore è il valore completamente aggregato per l'intera tabella. Non appena

utilizziamo una dimensione come il marchio nella visualizzazione, la misura viene ripartita in modo più granulare. Il numero totale di confezioni di cereali ora è ripartito per marchio.

L'*aggregazione* si riferisce alla modalità di combinazione dei dati. L'aggregazione predefinita di Tableau è SUM. È possibile modificare l'aggregazione in altre opzioni, come la media, la mediana, il conteggio dei valori univoci, il minimo e così via. La *granularità* si riferisce a quanto è dettagliata o ripartita la misura: un elemento che è controllato dalle dimensioni. A meno che la granularità della misura non sia a livello di riga (ovvero disaggregata), il relativo valore deve essere aggregato.

# Esempio

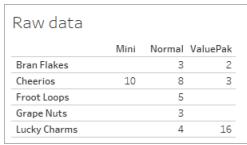

Qual è il valore di "numero di confezioni di cereali"?

Dipende dal tipo di aggregazione e dalla granularità impostate dalle dimensioni.

- Aggregazioni:
	- Somma (o totale)
	- Media
- Granularità:
	- Con ambito tabella/completamente aggregato (le barre blu nell'esempio)
	- Ripartizione in base alla dimensione **Marchio** (le barre colorate nell'esempio)

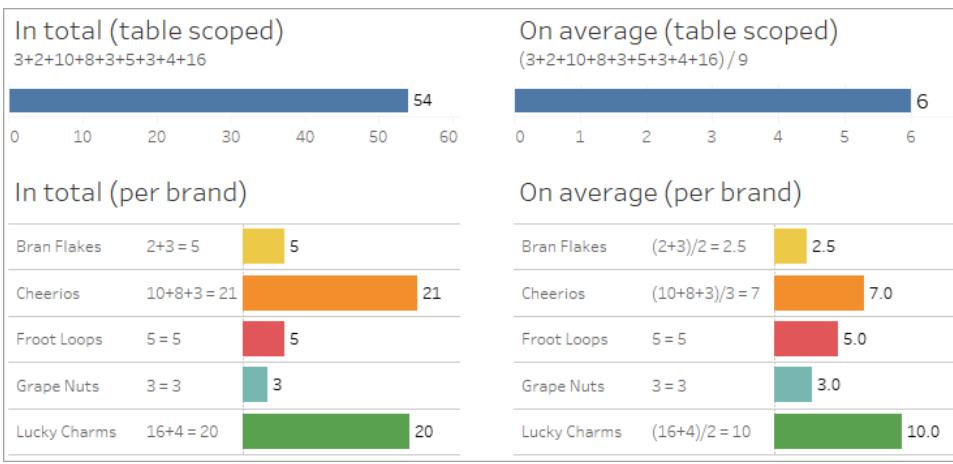

Indicatori di correlazione a livello di campo

Esistono diversi indicatori visivi che possono aiutarti a comprendere il grado di correlazione tra i campi che stai utilizzando in un'analisi.

Indicatori di correlazione in un foglio di lavoro

- **Icona di non correlazione**: in Tableau viene utilizzata un'icona di non correlazione <sub>»</sub> per indicare che non tutti gli elementi nella vista sono correlati. Se visualizzi un'icona di non correlazione su una pillola nella vista o nel riquadro Dati, puoi passare il puntatore del mouse sull'icona per ottenere maggiori [informazioni](https://help.tableau.com/current/pro/desktop/it-it/mfr_relatedness_messages.htm).
	- L'icona correlata » indica che il campo congiunge campi non correlati.
- <sup>l</sup> **Nomi dei campi in grigio chiaro**: i nomi dei campi vengono visualizzati in testo grigio chiaro nel riquadro Dati quando non sono correlati ad *alcuno* dei campi in uso negli spazi. Puoi comunque utilizzare questi campi per l'analisi nella visualizzazione, ma nell'analisi i campi non correlati sono valutati [diversamente](https://help.tableau.com/current/pro/desktop/it-it/datasource_mfr_multiple_base_tables.htm#joinsbyrelatedness) rispetto ai campi correlati. Al passaggio del puntatore del mouse, anche questi campi mostrano un'icona di non correlazione.

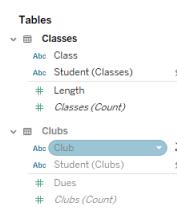

**Nota**: nelle versioni precedenti di Tableau, i nomi dei campi in grigio chiaro indicavano che i campi erano nascosti e che l'opzione **Mostra campi nascosti** era selezionata. I campi nascosti, quando vengono visualizzati, ora sono indicati da un'icona a forma di occhio su cui è possibile fare clic  $\infty$ .

# Finestra di dialogo di avviso per la correlazione

Quando campi non correlati vengono utilizzati insieme in una visualizzazione, Tableau mostra una finestra di dialogo di avviso per segnalare che i campi non sono correlati. Questo avviso viene visualizzato ogni volta che si aggiunge un campo non correlato per evitare cross join accidentali che potrebbero influire sulle prestazioni.

<sup>l</sup> Se si desidera utilizzare campi non correlati senza congiunzione, fai clic su **Aggiungi** per continuare ad aggiungere il campo alla visualizzazione.

• Se si desidera congiungere campi non correlati, la procedura consigliata è quella di far emergere il campo da congiungere prima di un campo altrimenti non correlato. La finestra di dialogo non verrà visualizzata se il campo di congiunzione è già in uso. Consulta **[Come](#page-1012-0) vengono utilizzati i join per ogni livello di [correlazione](#page-1012-0)** a pagina 813 per maggiori informazioni su come la congiunzione impedisce i cross join.

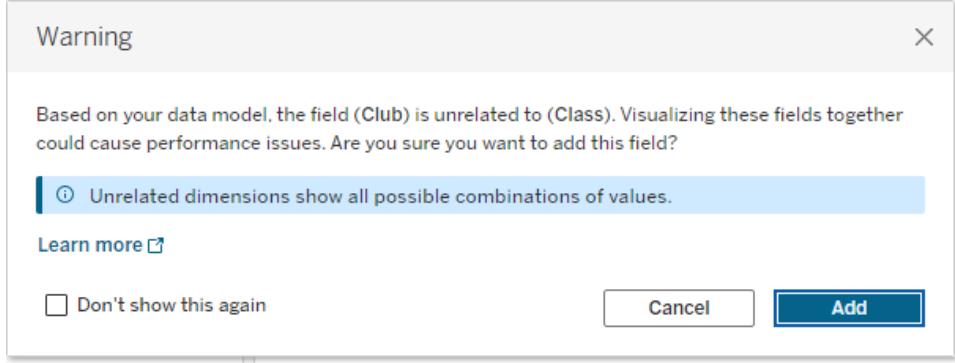

Quando si aggiungono più campi o sono già presenti nella vista, nella finestra di dialogo viene visualizzata l'area **Dettagli**. Espandila per visualizzare ulteriori informazioni sulla correlazione di tutti i campi in uso e identificare l'origine del problema di mancata correlazione.

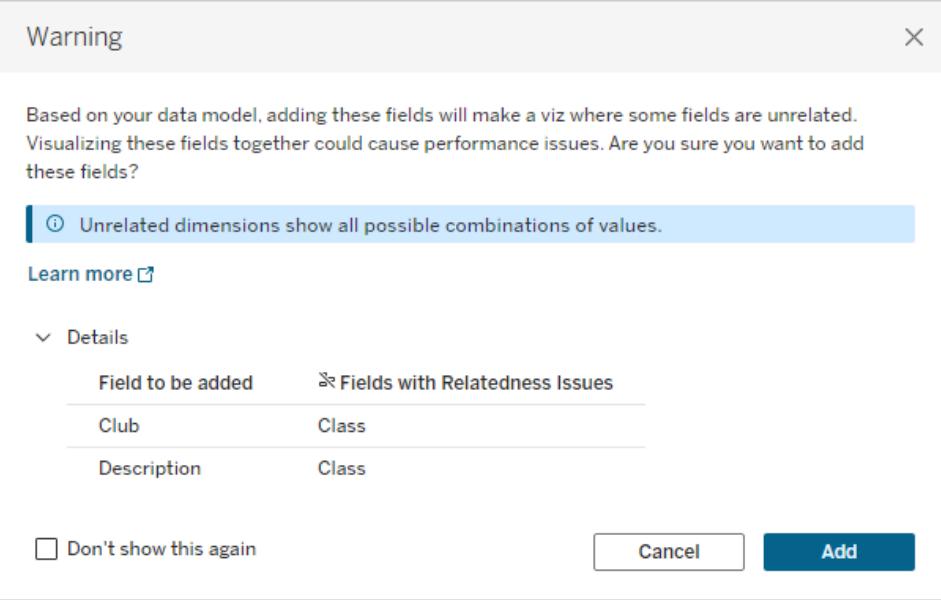

Per impedire che il messaggio di avviso venga visualizzato, seleziona l'opzione **Non mostrare più questo messaggio**. Puoi sempre riattivare questi messaggi di avviso riattivandoli:

- **•** In Tableau Desktop, apri il menu Guida online > Impostazioni e prestazioni > Reim**posta i messaggi ignorati**.
- **·** In un browser, cancella i dati memorizzati nella cache. Ad esempio in Chrome, apri il Menù **a 3 punti** > **Elimina dati di navigazione...** > Scegli "**Immagini e file memorizzati nella cache**" > **Elimina i dati**.

## Correlazione a livello di tabella nel modello di dati

In un modello di dati con più tabelle di base, ciascuna tabella di base definisce un insieme di tabelle correlate, che formano un *albero* concettuale. Questi alberi devono essere collegati da almeno una tabella condivisa per garantire che l'origine dati complessiva sia una singola entità.

Quelle che in precedenza avrebbero potuto essere due origini dati unite tramite campi di collegamento, ora possono essere un'unica origine dati con due alberi, collegati dalle tabelle condivise che contengono i campi comuni.

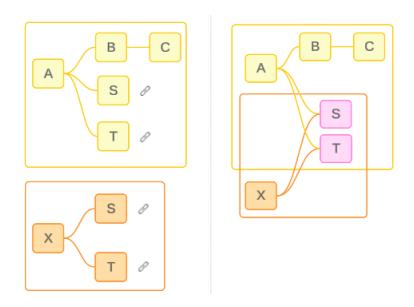

**Suggerimento**: il modo in cui le tabelle sono correlate nel modello di dati influisce sul modo in cui i relativi campi possono essere correlati nell'analisi. Può essere utile fare riferimento alla scheda Origine dati durante l'analisi per stabilire come una tabella si inserisce nel modello di dati complessivo.

Vediamo quali tabelle sono correlate, non correlate o condivise utilizzando questa origine dati di esempio. Sono presenti due alberi, uno stabilito dalla tabella di base A e uno dalla tabella di base B.

### Tabelle non correlate

Le tabelle di base sono fondamentalmente indipendenti. Allo stesso modo, tutte le tabelle presenti esclusivamente in un singolo albero non sono correlate alle tabelle di altri alberi.

La tabella A e la tabella X non sono correlate La tabella B e la tabella X non sono correlate

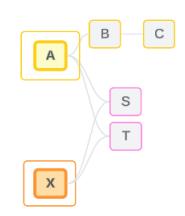

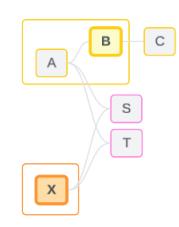

### Tabelle correlate

Le tabelle nello stesso albero sono considerate correlate.

La tabella A e la tabella S sono correlate La tabella B e la tabella S sono correlate (tramite la tabella A)

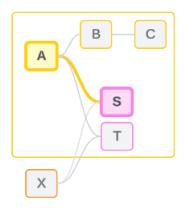

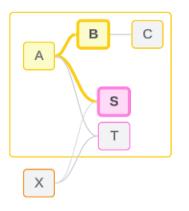

### Tabelle condivise

Le tabelle condivise hanno più relazioni in entrata. Queste tabelle appartengono a più alberi e sono condivise tra di essi.

La tabella S e la tabella T sono condivise.

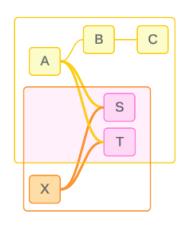

### <span id="page-1005-0"></span>Correlazione a livello di campo nell'analisi

La correlazione tra i campi viene determinata a livello di singolo foglio in base alla struttura del modello di dati, a quali campi sono attivamente in uso (ovvero, quali campi sono presenti nella visualizzazione come pillole negli spazi) e al fatto che tali campi siano dimensioni o misure. Il modo in cui la correlazione dei campi influisce sui risultati di una visualizzazione è illustrato nella sezione [successiva.](https://help.tableau.com/current/pro/desktop/it-it/datasource_mfr_multiple_base_tables.htm#joinsbyrelatedness)

Esaminiamo alcuni scenari utilizzando la stessa origine dati di esempio. Il nome di ciascun campo indica da quale tabella proviene, ad esempio CampoB della tabella B. I campi possono essere dimensioni o misure se non diversamente specificato.

### Campi correlati

A livello generale, i campi sono correlati quando Tableau può determinare chiaramente come valutarli insieme in base a un percorso di relazione all'interno di un singolo albero.

Ad esempio, CampoB (della tabella B) e CampoS (della tabella S) sono correlati.

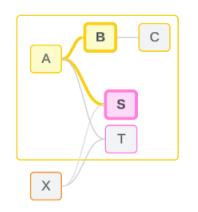

### Campi non correlati

A livello generale, i campi non sono correlati quando non hanno alcuna correlazione. Ciò potrebbe essere dovuto al fatto che i campi provengono da tabelle non correlate, ad esempio quando si utilizzano campi di due tabelle di base. In questo caso, i campi di diverse tabelle di base sono fondamentalmente non correlati.

Ad esempio, CampoA e CampoX non sono correlati.

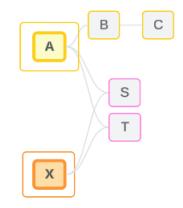

In alternativa, i campi possono essere trattati come non correlati in un determinato momento, ad esempio nei casi correlati in modo ambiguo o non ancora correlati. Nella maggior parte dei casi, puoi fare affidamento sugli indicatori di [correlazione](https://help.tableau.com/current/pro/desktop/it-it/datasource_mfr_relatedness_messages.htm) per sapere quando i campi non sono correlati nel contesto di una visualizzazione.

### Dimensione della congiunzione

La congiunzione è il modo in cui Tableau valuta i campi di tabelle non correlate in un modello di dati multi-fatti durante l'analisi. In una visualizzazione, l'utilizzo di una dimensione da una tabella condivisa congiunge campi altrimenti non correlati e consente di valutarli simultaneamente nella stessa visualizzazione. Possiamo pensare a questa operazione come alla giustapposizione dei risultati di due alberi in base a una dimensione che condividono.

Ad esempio, se una visualizzazione viene creata con CampoA e CampoX, questi due campi non sono correlati. L'aggiunta di DimensioneS introduce un campo di congiunzione.

- CampoA e DimensioneS vengono valutati insieme.
- CampoX e DimensioneS vengono valutati insieme.
- Questi risultati intermedi vengono riuniti in base ai valori di DimensioneS.
- CampoA e CampoX ora sono congiunti.

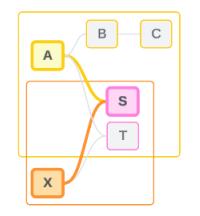

**Suggerimento**: una procedura consigliata consiste nell'utilizzare un campo di congiunzione nella visualizzazione prima di inserire un campo non correlato. Ad esempio, trascina prima DimensioneS oppure CampoA, quindi DimensioneS, quindi CampoX, invece di CampoA, quindi CampoX, quindi DimensioneS. L'aggiunta del campo di congiunzione garantisce che Tableau sappia sempre come valutare le relazioni ed evita potenziali problemi di prestazioni derivanti dalla valutazione congiunta di dimensioni non correlate con cross join.

La congiunzione richiede che una dimensione di una tabella condivisa sia attiva nella visualizzazione. I campi posizionati nello spazio Filtri o nella proprietà Informazioni della scheda Indicatori non sono considerati attivi ai fini della congiunzione.

### Campi non ancora correlati

I campi potrebbero anche essere correlati in vari modi, ma non lo sono ancora. Ciò accade quando esiste più di una possibile relazione tra due tabelle condivise (o tabelle condivise a valle).

Considera CampoS e CampoT. Le relative tabelle sono correlate tra loro sia attraverso l'albero definito dalla tabella di base A che attraverso l'albero definito dalla tabella di base X.

In una visualizzazione che contiene solo CampoS e CampoT, non esistono informazioni su quale albero utilizzare per correlarli. In mancanza di informazioni aggiuntive, Tableau non può valutare se correlare questi campi tramite l'albero della tabella di base A o l'albero della tabella di base B.
CampoS e CampoT sono trattati come non correlati sebbene esistano più potenziali relazioni.

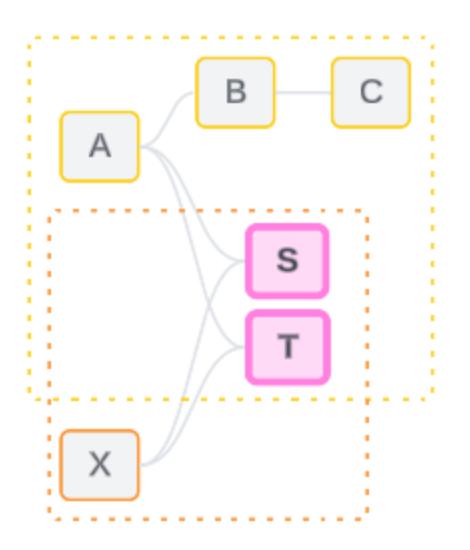

Questi campi che potrebbero essere correlati ma ancora non lo sono vengono valutati come campi non correlati perché Tableau non è in grado di determinare chiaramente il percorso di relazione. A differenza dei campi realmente non correlati che possono solo essere congiunti, i campi non ancora correlati possono essere risolti e i campi possono essere correlati direttamente.

### Campi correlati in modo ambiguo

I campi possono anche essere correlati in modo ambiguo. Ciò accade quando è presente più di una possibile relazione attiva tra tabelle condivise (o tabelle condivise a valle). A differenza dei campi non ancora correlati, che possono essere considerati come ipo-correlati o sotto-correlati, i campi correlati in modo ambiguo sono iper-correlati o sovra-correlati.

Considera CampoS e CampoT. Le relative tabelle sono correlate tra loro sia attraverso l'albero definito dalla tabella di base A che attraverso l'albero definito dalla tabella di base X.

In una visualizzazione che contiene CampoA, Campo X, CampoS e CampoT, non esistono informazioni per decidere quale albero utilizzare per correlarli. In mancanza, Tableau non può valutare se correlare questi campi tramite l'albero della tabella di base A o l'albero della tabella di base B.

CampoS e CampoT vengono trattati come non correlati, nonostante vi siano molteplici relazioni attive.

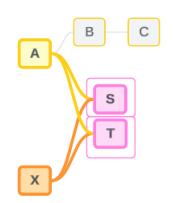

Questi campi correlati in modo ambiguo vengono valutati come campi non correlati perché Tableau non è in grado di determinare chiaramente il percorso della relazione. A differenza dei campi realmente non correlati che possono solo essere congiunti, i campi correlati in modo ambiguo possono essere risolti e i campi possono essere correlati direttamente.

### Misura da una tabella condivisa

Quando una dimensione viene utilizzata da una tabella condivisa, congiunge i campi delle tabelle a monte non correlate. Tuttavia, la misura non può essere congiunta e il valore di una misura dipende dalle sue dimensioni correlate.

In una visualizzazione con DimensioneA e DimensioneX, queste due dimensioni non sono correlate. Se MisuraS viene estratto dalla Tabella S, non è correlato alla combinazione congiunta di DimensioneA e DimensioneX. Sebbene possa essere correlato indipendentemente a uno dei due, non può essere correlato simultaneamente ad entrambi nella stessa visualizzazione.

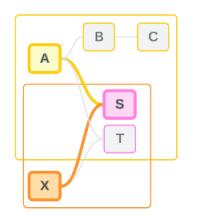

Una misura condivisa può essere considerata un tipo di ambiguità o di sovra-correlazione e viene risolta allo stesso modo.

### Risolvere relazioni poco chiare tra i campi

Ogni volta che c'è incertezza su come correlare i campi, Tableau non prenderà una decisione arbitraria ma li tratterà come se non fossero correlati. Spesso è meglio correlare questi campi chiarendo l'incertezza su quale albero utilizzare.

La risoluzione di campi non ancora correlati viene effettuata aggiungendo un campo per stabilire quale albero utilizzare. La risoluzione dei campi correlati in modo ambiguo avviene rimuovendo i campi per stabilire quale albero utilizzare.

*Esempio:*

Guida di Tableau Desktop e Web authoring

### **Risoluzione di campi non ancora correlati**: aggiungere un campo

- In una visualizzazione con CampoS e CampoT, l'aggiunta di un campo dalla tabella A, B o C alla visualizzazione rende attivo l'albero della tabella di base A e risolve il percorso desiderato tra CampoS e CampoT.
- In alternativa, l'utilizzo di un campo della tabella X risolve il percorso desiderato tra CampoS e CampoT con l'albero della tabella di base X.

### **Risoluzione di campi correlati in modo ambiguo**: rimuovere un campo o più campi

- <sup>l</sup> Nella visualizzazione di CampoA, CampoX, CampoS e CampoT, la rimozione di CampoX rende attivo solo l'albero della tabella di base A e risolve il percorso desiderato tra CampoS e CampoT.
- In alternativa, la rimozione di CampoA risolve il percorso desiderato tra CampoS e CampoT tramite l'albero della tabella di base X.

### **Risoluzione di una misura condivisa**: rimuovere un campo o più campi

- In una visualizzazione di DimensioneA, DimensioneX e MisuraS, la rimozione di DimensioneX rende attivo solo l'albero della tabella di base A e risolve il percorso desiderato tra DimensioneA e MisuraS.
- In alternativa, la rimozione di DimensioneA risolve il percorso desiderato tra DimensioneX e MisuraS tramite l'albero della tabella di base X.

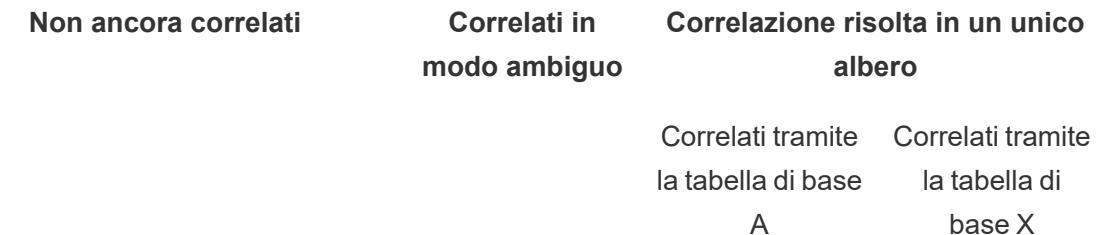

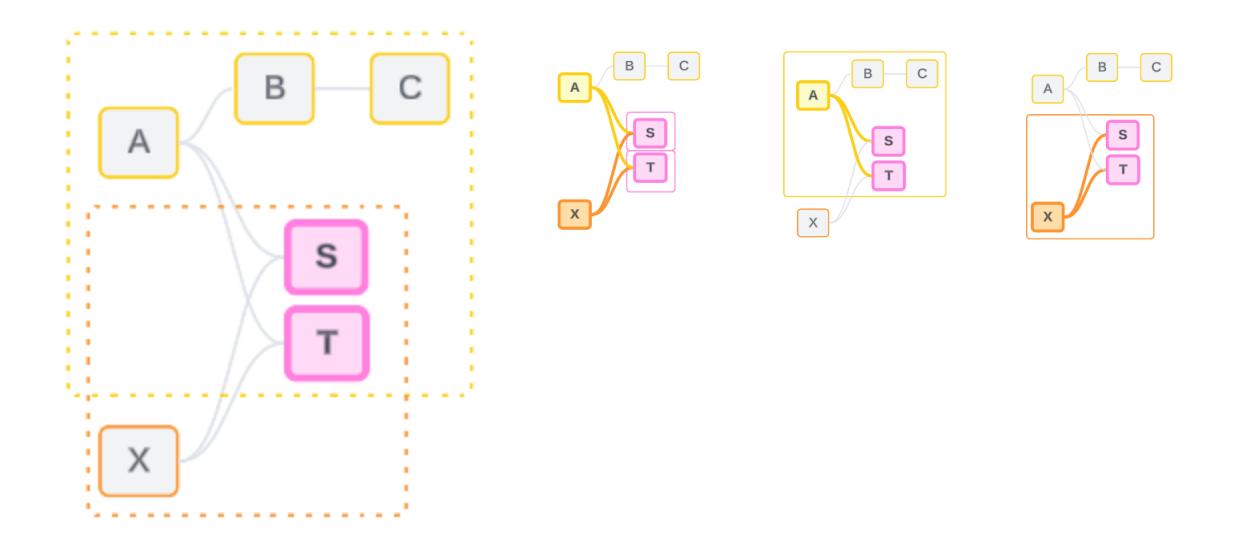

La risoluzione dell'incertezza è simile all'utilizzo di un'espressione Level of Detail (LOD) FIXED. In un'espressione LOD FIXED, si indica a Tableau il livello di dettaglio a cui eseguire l'aggregazione definendo la dichiarazione della dimensione. L'incertezza viene risolta modificando la struttura della visualizzazione per rendere attivo un solo albero, in modo da indicare a Tableau quali percorsi di relazione può prendere in considerazione per eseguire l'analisi.

### Congiunzione e risoluzione dell'incertezza

Sia la congiunzione che la risoluzione dell'incertezza sono modi per affrontare la non correlazione, ma hanno risultati diversi:

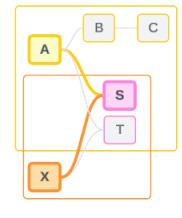

CampoA e CampoX non correlati congiunti da **DimensioneS** 

Associa campi non correlati in base ad attributi condivisi

#### Congiunzione Risolvere l'incertezza

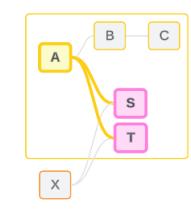

CampoS e CampoT valutati attraverso l'albero definito dalla tabella di base A

Restringe il percorso di relazione da utilizzare quando sono presenti più opzioni (ambiguità o misura condivisa) oppure stabilisce un percorso di relazione quando non ce n'era uno (non ancora correlato).

Utilizza la logica con più tabelle di base per calcolare i risultati

calcolare i risultati

Utilizza la logica con singole tabelle di base per

L'analisi coinvolge le tabelle non correlate

L'analisi coinvolge le tabelle condivise

Come vengono utilizzati i join per ogni livello di correlazione

Dopo aver determinato la correlazione a livello di campo, Tableau deve valutare i risultati per creare la visualizzazione effettiva. Le query utilizzate per calcolare i valori mostrati in una visualizzazione si basano sui join. Il fatto che i campi siano correlati, non correlati o congiunti ha un impatto diverso sui join eseguiti. Ricorda: i campi correlati in modo ambiguo e non ancora correlati vengono trattati come non correlati in questo contesto.

Per spiegare la correlazione e i join, questa sezione illustra le tabelle e i relativi campi, oltre ai valori in tali campi. Considera il seguente modello di dati con due tabelle di base, Classes e Clubs, e una tabella condivisa, Students.

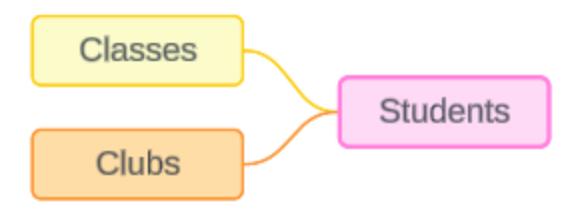

Classes Clubs Clubs Clubs Students

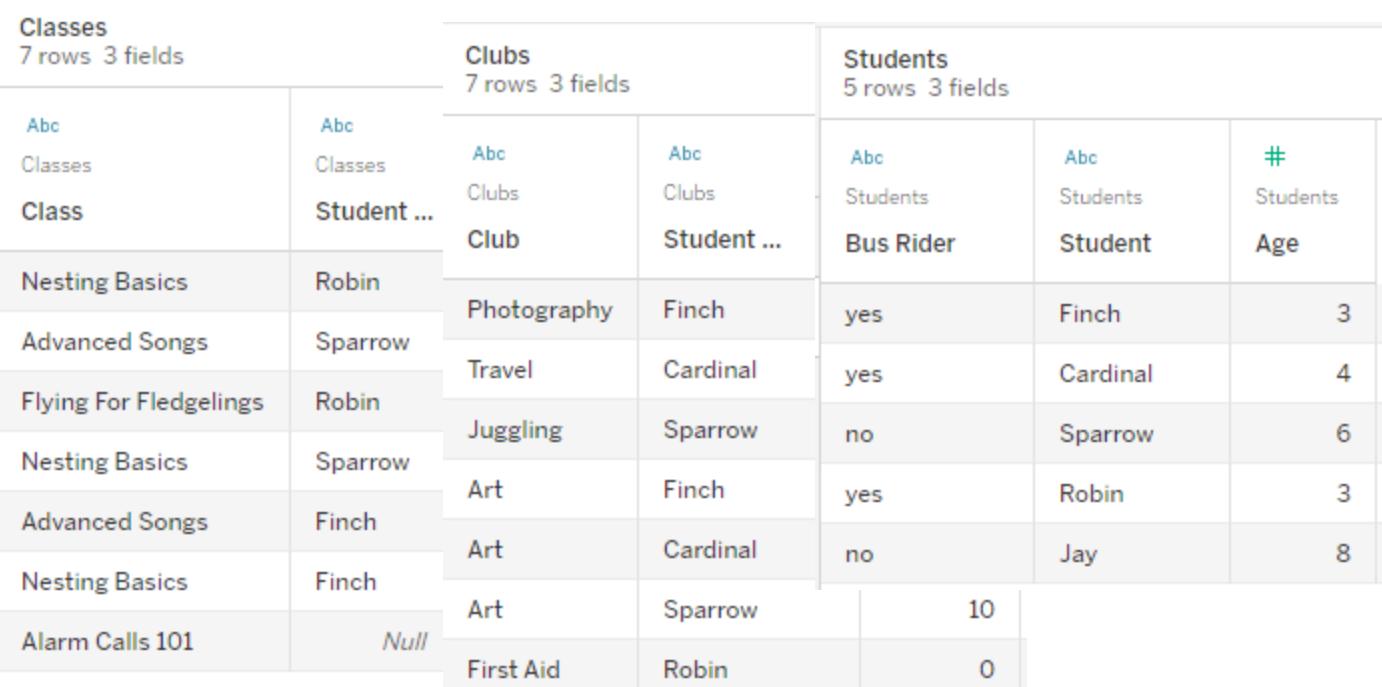

#### Campi:

**• Class**, una dimensione con i valori Nesting Basics, Advanced Songs, Flying for Fledglings e Alarm Calls 101

- Length, una misura
- **Student**, una dimensione utilizzata per la correlazione alla tabella Students
- Campi:
	- Club, una dimensione con i valori Photography, Travel, Juggling, Art e First Aid
	- <sup>l</sup> **Dues**, una misura
	- **Student**, una dimensione utilizzata per la correlazione alla tabella Students

Campi:

- <sup>l</sup> **Bus Rider**, una dimensione con valori di tipo sì o no
- **Student**, una dimensione con i valori Finch, Cardinal, Sparrow, Robin e Jay. Utilizzata per la correlazione alle altre due tabelle
- **Age**, una misura

Questo modello molto semplice illustra come viene calcolata la logica di join a livello generale per i modelli di dati con relazioni multi-fatti. Per maggiori informazioni sulle nozioni di base relative ai join utilizzati nei modelli di dati con singole tabelle di base basate su relazioni, consulta [Funzionamento](https://help.tableau.com/current/pro/desktop/it-it/datasource_multitable_analysis_overview.htm) dell'analisi nelle origini dati multi-tabella che utilizzano relazioni.

# Questo esempio dovrebbe essere un modello di dati con più tabelle di base?

Per questo modello di dati con tre tabelle, potrebbe essere forte la tentazione di configurarlo come un modello con singole tabelle di base, come Classes-Students-Clubs o Clubs-Students-Classes oppure con Students come tabella di base. Di norma, i modelli di dati con relazioni multifatti sono destinati a tipi specifici di schemi di dati o scenari di analisi. Se il tuo modello di dati presenta [caratteristiche](https://help.tableau.com/current/pro/desktop/it-it/datasource_mfr_when_to_use.htm) che si adattano meglio a un modello di dati con relazioni multi-fatti, configuralo in questo modo per mantenere le tabelle di base concettualmente non correlate. Tuttavia, se i dati non richiedono una struttura di questo tipo, un modello con una singola tabella di base può essere più semplice da utilizzare.

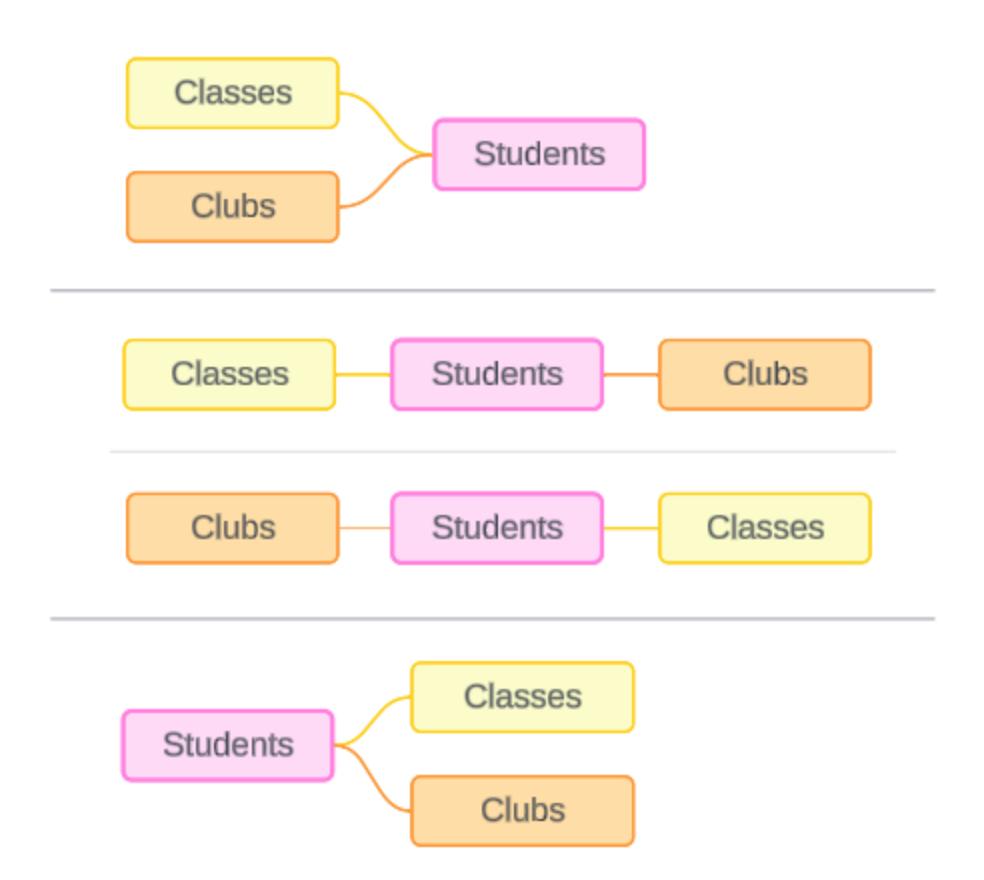

Modelli che potrebbero essere creati per queste tre tabelle: (1) Classes e Clubs come tabelle di base con Students come tabella condivisa, (2) in modo lineare, iniziando da Classes o Clubs e (3) Students come una singola tabella di base con Classes e Clubs come tabelle a valle.

In questo caso particolare, non c'è nulla in queste tabelle, nei dati o nel modello che richieda veramente più tabelle di base. Utilizziamo questo modello come esempio per mantenere semplice lo scenario, in modo da concentrare l'attenzione sulla logica di join. In alternativa, possiamo immaginare che sia presente un'altra tabella correlata, Rooms, che stiamo semplicemente ignorando per evitare di complicare eccessivamente la discussione.

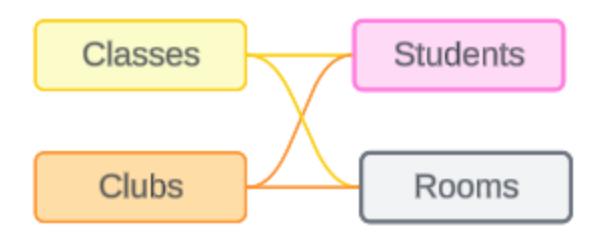

Come procedura consigliata, tuttavia, utilizza un modello con relazioni multi-fatti solo quando i dati lo richiedono.

### Le dimensioni correlate utilizzano join interni

Le dimensioni correlate sono sottoposte a join interni. I join interni eliminano tutti i valori delle dimensioni che non sono condivisi in entrambe le tabelle.

• Tableau utilizza una logica aggiuntiva per garantire che i valori delle misure non vadano persi. In questa sezione vengono utilizzate solo le dimensioni per dimostrare le nozioni di base su come Tableau applica i join interni alle dimensioni correlate.

L'esempio seguente mostra come le dimensioni correlate restituiscono solo le righe presenti nei dati. Nessuno studente frequenta il corso Alarm Calls 101, quindi non è presente nei risultati. Cardinal e Jay non frequentano alcun corso, quindi non sono presenti nei risultati.

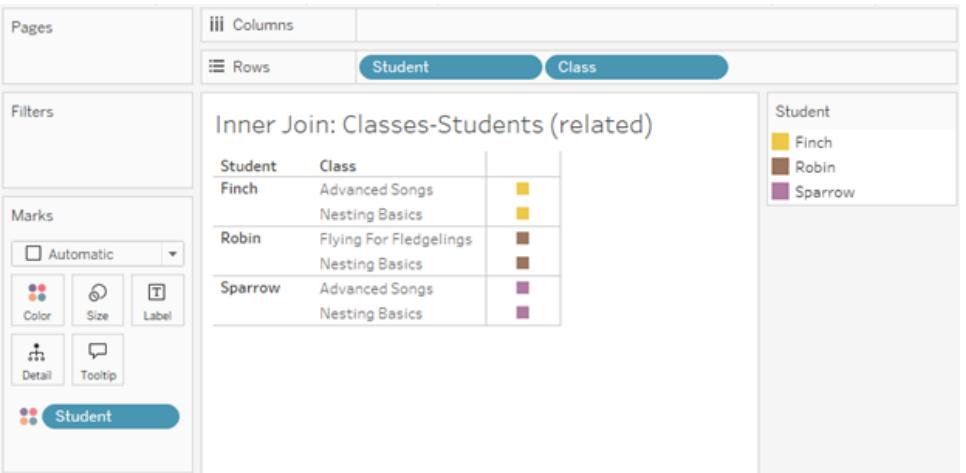

Le dimensioni non correlate utilizzano i cross join

Le dimensioni non correlate (di per sé, senza una dimensione di congiunzione) vengono sottoposte a cross join.

In un cross join, ogni valore di una dimensione viene combinato con ogni valore dell'altra dimensione, anche se la combinazione risultante non è effettivamente presente nei dati. In questo esempio, il cross join aggiunge una riga per ogni possibile combinazione di Class e Club.

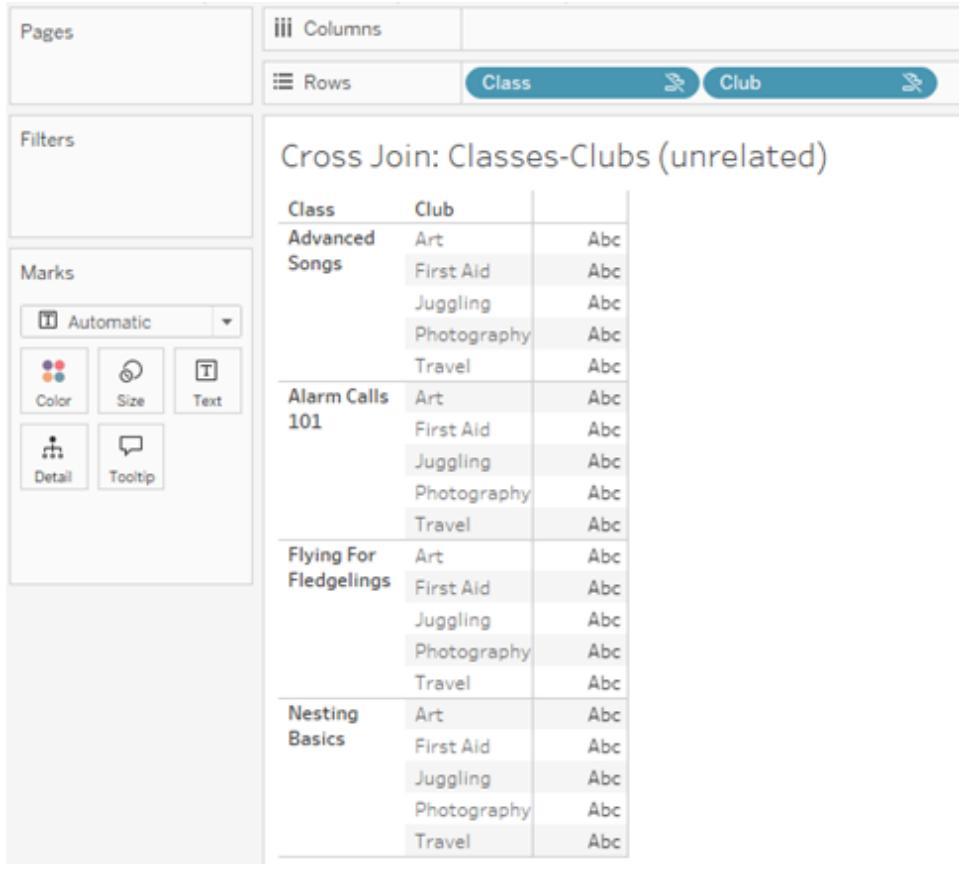

È importante riconoscere quando si verifica un cross join nell'analisi. Sebbene sia presente una riga per Advanced Songs + First Aid nella tabella dei risultati per il cross join, nessuno studente partecipa effettivamente a questa combinazione di attività (ne avremo la prova nell'esempio di congiunzione nella sezione successiva).

Perché è importante riconoscere che non tutti i risultati del cross join sono basati sui dati? Immagina di dover creare una pianificazione per i corsi e le associazioni in modo che non ci siano conflitti per alcuno studente. Non ci sono studenti in Advanced Songs e First Aid, quindi potresti ignorare questo risultato e pianificare tale corso e tale associazione

contemporaneamente. Il cross join non rappresenta le combinazioni di valori effettivamente presenti nei dati.

Inoltre, i cross join con elevata cardinalità (un numero elevato di valori univoci) possono avere un impatto sulle prestazioni. Immagina di sottoporre a cross join ogni numero di telefono con ogni indirizzo e-mail presente nei tuoi contatti. Ciò rappresenterebbe un'enorme esplosione di combinazioni e un'operazione potenzialmente costosa.

### Le dimensioni congiunte utilizzano join esterni

Le dimensioni non correlate, in presenza di una dimensione di congiunzione, vengono sottoposte a join esterno.

In questo esempio, sia la tabella Classes che la tabella Clubs sono correlate alla tabella condivisa Students ma non tra loro, quindi i campi Class e Club non sono correlati. L'aggiunta della dimensione Student consente a Tableau di sapere quali valori di Class e quali valori di Club devono essere associati nell'analisi. Questo comportamento di join esterno è denominato *congiunzione*.

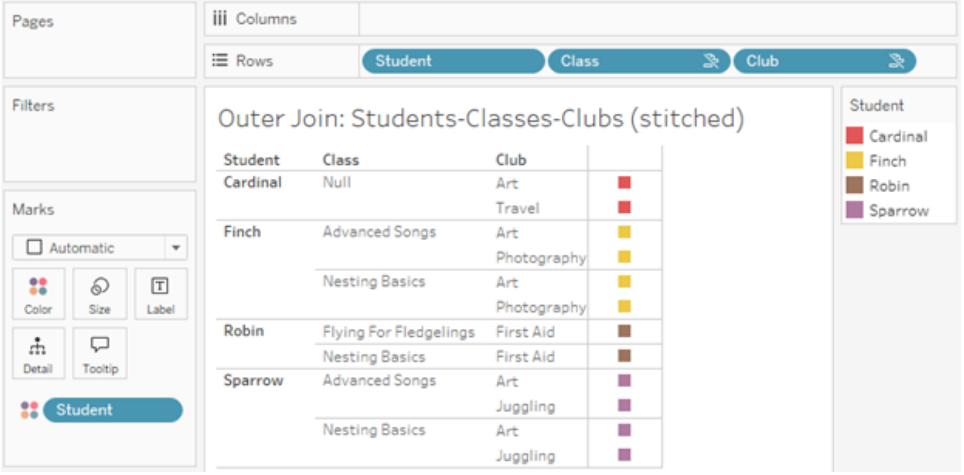

La congiunzione è simile alla combinazione dei dati in quanto vi sono risultati intermedi che vengono riuniti per ottenere i risultati complessivi. A differenza della combinazione, tuttavia, la congiunzione è un join esterno (non un join sinistro) e non elimina i valori da nessuno dei due lati. Non esiste il concetto di origini dati primarie o secondarie quando si utilizza un'unica origine dati, quindi a entrambi i campi non correlati viene data la stessa precedenza.

### I risultati intermedi vengono sottoposti a join esterno

Quali elementi devono essere inseriti nel join esterno per i campi congiunti? Viene calcolato un join interno immediato per ciascuno dei campi non correlati e quindi per il campo di

Guida di Tableau Desktop e Web authoring

congiunzione, quindi i risultati intermedi vengono sottoposti a join esterno in base ai valori della dimensione di congiunzione.

### *Esempio*

Un join interno per Student e Class...

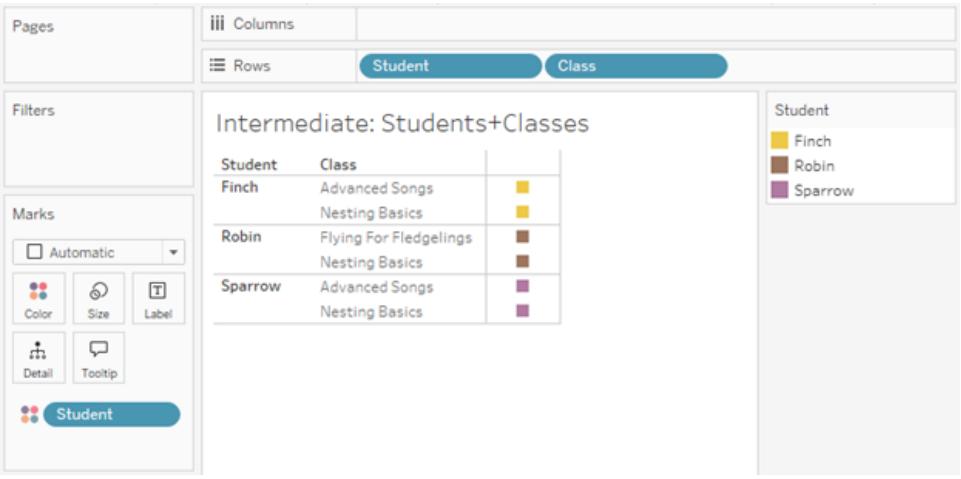

...e un join interno per Student e Club...

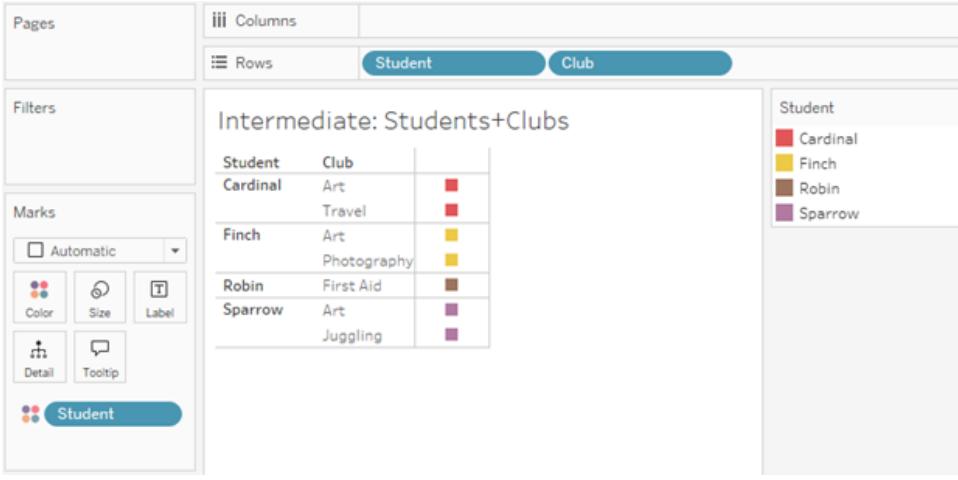

...viene quindi eseguito un join esterno su Student.

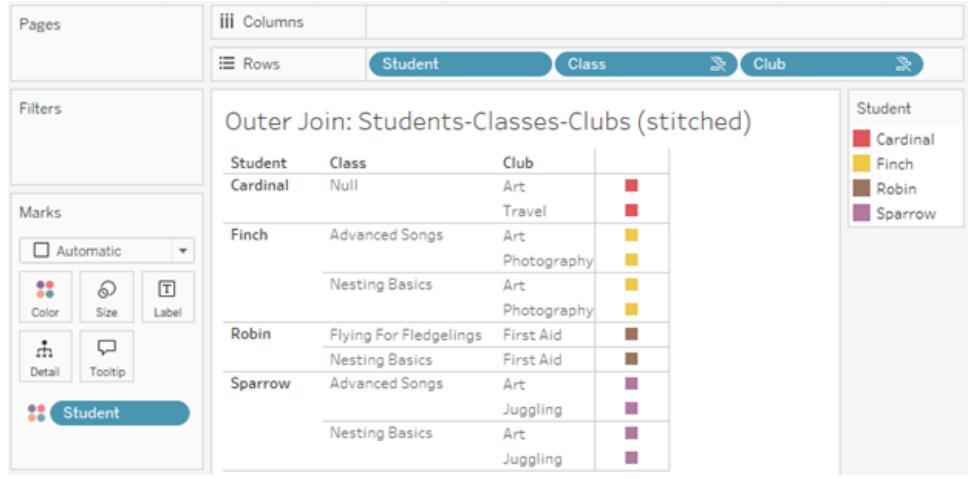

### Join aggiuntivi per mantenere le misure

In aggiunta alla logica di join per le dimensioni, le misure possono introdurre ulteriori join. Quando le relazioni sono state introdotte per la prima volta in Tableau, uno dei [principi](https://www.tableau.com/it-it/blog/relationships-tableau-data-model) [fondamentali](https://www.tableau.com/it-it/blog/relationships-tableau-data-model) era evitare che i valori delle misure andassero perduti. Questo principio viene mantenuto anche nei modelli di dati con relazioni multi-fatti.

I dettagli essenziali sono i seguenti:

- I valori delle misure sono ripartiti solo in base alle dimensioni correlate.
- I valori delle misure si ripetono per le dimensioni non correlate.
- <sup>l</sup> I valori delle dimensioni che verrebbero eliminati nelle visualizzazioni con sole dimensioni possono essere restituiti se sono associati a valori delle misure rilevanti.

**Nota**: ricorda che le misure sono aggregazioni. Vengono calcolate al livello di dettaglio (granularità) impostato dalla combinazione di dimensioni nella visualizzazione. In questo caso, la misura è *ripartita* in base a una dimensione. Quando una misura viene utilizzata senza dimensioni, viene elaborata con *ambito tabella*. Ciò significa che il valore della misura è il valore completamente aggregato. Non appena utilizziamo una dimensione nella visualizzazione, la misura viene ripartita in modo più granulare in base ai valori della dimensione. Il valore di una misura in un'analisi dipende quindi dal contesto delle dimensioni.

### Misure correlate

Considera il sottoinsieme dei valori delle dimensioni restituiti per un join interno sulle dimensioni correlate **Student** e **Class**. Ci sono tre valori per Student (Finch, Robin e Sparrow) e tre valori

per Class (Advanced Songs, Nesting Basics e Flying for Fledglings).

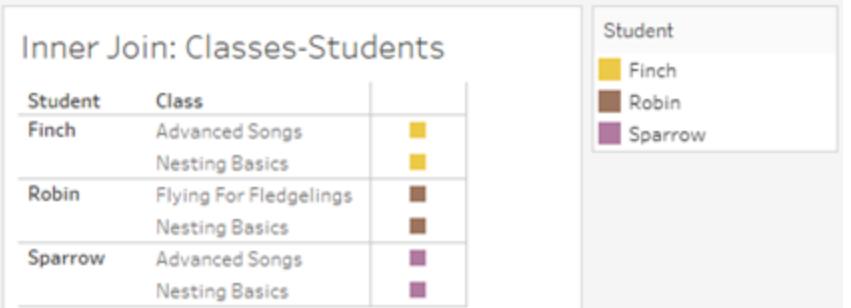

Se aggiungiamo la misura **Length** dalla tabella Class, vediamo che vengono visualizzati tutte e quattro i corsi e c'è un valore NULL per Student. Viene visualizzata la misura **Length** per ogni corso, a livello di **Class**.

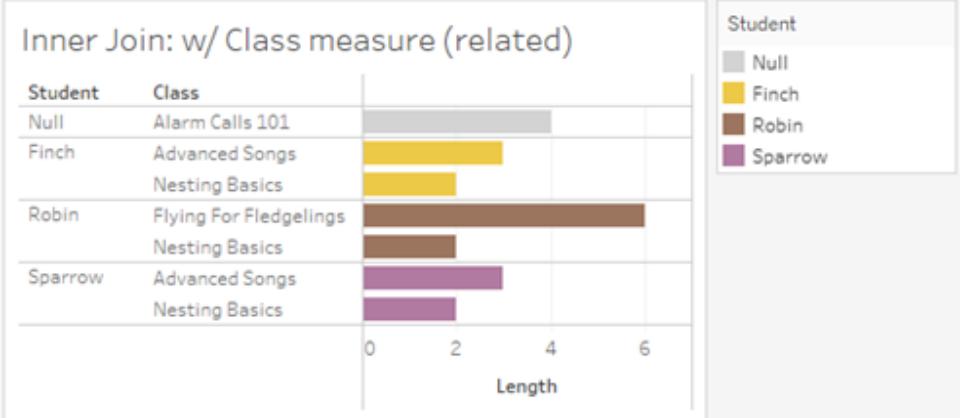

Se invece aggiungiamo la misura **Age** dalla tabella Students, vediamo che vengono visualizzati tutti e cinque gli studenti e sono presenti due valori NULL per Class. Nei risultati vengono mantenuti tutti gli studenti, anche se non frequentano un corso. Viene visualizzata la misura **Age** per ogni studente, a livello di **Student**.

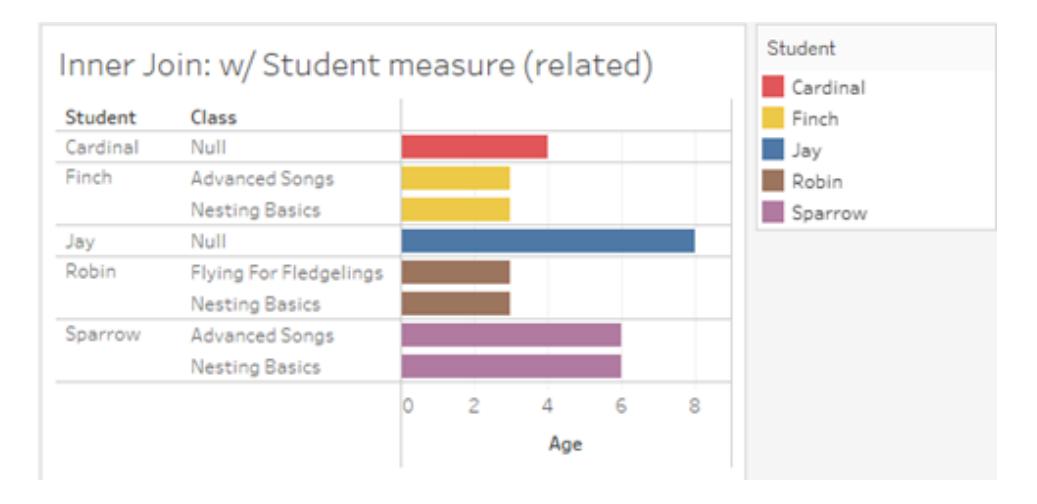

### Misure non correlate

I valori delle misure vengono ripetuti per i valori delle dimensioni non correlati.

Se esaminiamo la misura **Length** dalla tabella Classes e la dimensione non correlata **Club**, la misura ha ambito tabella e viene ripetuta in tutti i valori della dimensione **Club**.

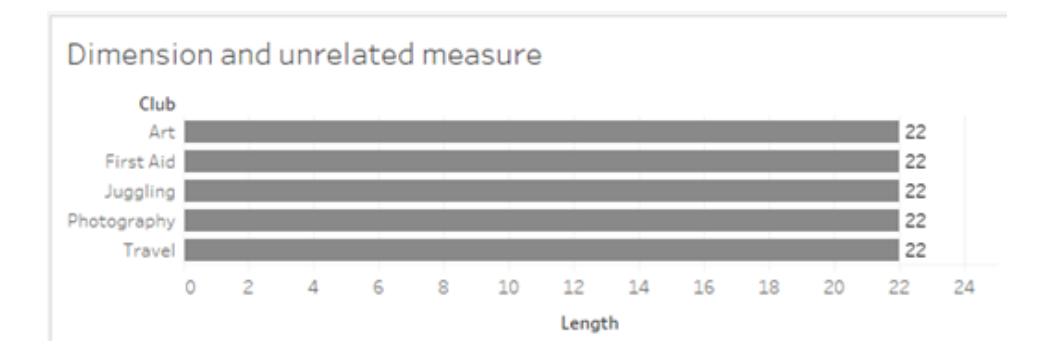

In presenza di una dimensione di congiunzione, le misure possono essere sia ripartite che ripetute.

In questo caso, la misura **Age** proviene dalla tabella Students ed è ripartita in base al livello dello studente. Ogni volta che uno studente viene ripetuto in base alle dimensioni per **Class** e **Club**, il valore **Age** si ripete.

### Guida di Tableau Desktop e Web authoring

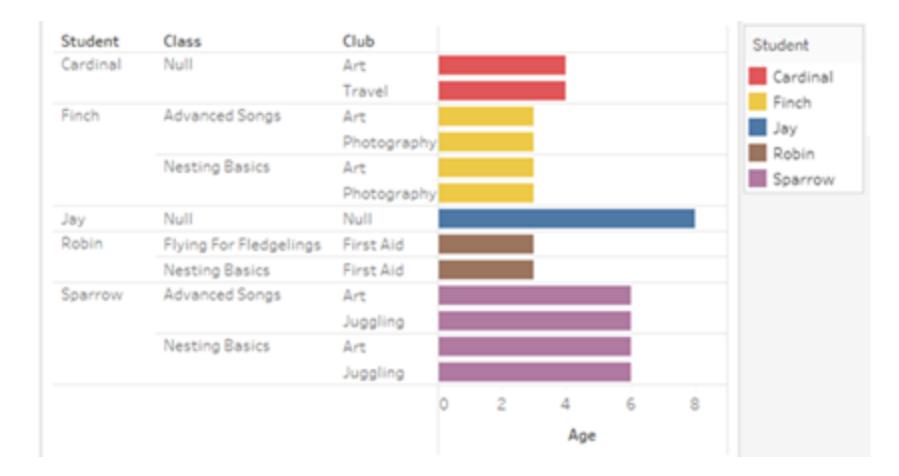

### Risoluzione dei problemi

### Considerazioni sull'utilizzo di modelli di dati con relazioni multi-fatti

### **Filtri di estrazione per tabella**

Tutti i filtri di estrazione per un'estrazione di modelli di dati di relazioni multi-fatti sono per tabella (non pervasivi). Per questo motivo, i risultati del filtraggio potrebbero essere diversi tra la connessione live e quella di estrazione.

### **Calcoli a livello di riga**

I calcoli a livello di riga possono fare riferimento solo a campi che condividono la stessa tabella di base a monte. In altre parole, i calcoli a livello di riga non possono essere eseguiti tra alberi diversi.

#### **Campi combinati**

Tutti i campi in un campo combinato devono condividere una tabella a monte. In altre parole, non è possibile creare un campo combinato utilizzando campi presenti in alberi diversi.

#### **Insiemi**

Gli insiemi possono essere creati solo con una definizione che coinvolge campi che condividono la stessa tabella di base a monte. Tuttavia, in una visualizzazione, l'opzione Aggiungi a insieme potrebbe essere resa disponibile da un indicatore quando tale indicatore è definito da campi non correlati ai campi utilizzati per definire l'insieme. Se scegli Aggiungi a insieme, Tableau aggiungerà solo i campi correlati alla definizione dell'insieme. Questo comportamento è diverso da quello di Aggiungi a insieme nelle origini dati con singole tabelle di base, quando Aggiungi a insieme aggiunge tutto ciò che definisce l'indicatore.

#### **Convalida delle espressioni Level of Detail INCLUDE**

Le espressioni LOD INCLUDE non possono essere valutate tra campi non correlati. Poiché la correlazione tra i campi viene valutata a livello di singolo foglio, è possibile avere un'espressione LOD valida nel riquadro Dati o nell'editor di calcolo che diventa non valida nel contesto di una visualizzazione specifica (in presenza di una dimensione non correlata). In tal caso, la pillola LOD diventerà di colore rosso. Puoi aggiornare l'espressione LOD per rimuovere i conflitti associati ai campi non correlati, modificare la struttura della visualizzazione o rimuovere l'espressione LOD dalla visualizzazione.

### **Aggiornamento delle origini dati pubblicate**

Come procedura consigliata, crea una copia di un'origine dati pubblicata esistente se prevedi di trasformarla in un modello di dati con relazioni multi-fatti quando non tutte le cartelle di lavoro connesse necessitano del nuovo modello di dati. Non aggiornare la versione esistente dell'origine dati, a meno che tutte le cartelle di lavoro non necessitino delle nuove tabelle. Pubblica l'origine dati modificata come una nuova origine dati e crea nuove cartelle di lavoro a partire da essa. Ciò impedirà la conversione delle cartelle di lavoro esistenti per l'utilizzo di VDS anziché di Data Server quando non necessitano della funzionalità, evitando un potenziale calo delle prestazioni.

Problemi risolti

### **Estrazioni**

*Origine dati locale (in una cartella di lavoro):* il tentativo di estrarre un'origine dati con relazioni multi-fatti genererà l'errore "Nessuna tabella di questo tipo".

*Origine dati pubblicata:* l'estrazione di un'origine dati con relazioni multi-fatti pubblicata sembra avere esito positivo, ma i valori dei campi possono essere scambiati.

### **Problema risolto Risolto a partire da**

- [Tableau](https://www.tableau.com/it-it/support/releases/online) Cloud: risolto con gli aggiornamenti di metà luglio. Questo vale anche per [public.tableau.com](https://public.tableau.com/app/discover).
- [Tableau Desktop](https://www.tableau.com/it-it/support/releases): risolto a partire dalla versione di manutenzione 2024.2.1 rilasciata il 24 luglio 2024
- [Tableau](https://www.tableau.com/it-it/support/releases/server) Server: risolto a partire dalla versione di manutenzione 2024.2.1 rilasciata il 24 luglio 2024

Se riscontri ancora questi problemi in Tableau Desktop o Tableau Server, esegui l'aggiornamento a una versione del 24 luglio 2024 o

### **Espressioni Level of Detail EXCLUDE**

#### successiva.

Solo le espressioni LOD INCLUDE dovrebbero essere convalidate in presenza di campi non correlati. Tuttavia, anche le espressioni LOD EXCLUDE potrebbero essere erroneamente contrassegnate come non valide nelle stesse condizioni.

### **Calcoli utente nidificati**

I calcoli utente nidificati non sono disponibili nelle origini dati pubblicate con un modello di dati con relazioni multi-fatti.

### Problemi noti nella versione 2024 2

### **Indicatori di correlazione con più schede Indicatori**

Quando una visualizzazione viene creata con più misure nello spazio Righe o nello spazio Colonne, ogni misura dispone della propria scheda Indicatori. A seconda della scheda Indicatori aperta, la logica utilizzata per determinare gli indicatori di correlazione (l'icona di non correlazione, il testo nelle informazioni e la finestra di dialogo di avviso per la correlazione) potrebbe non fornire i risultati previsti. La visualizzazione stessa, tuttavia, viene calcolata correttamente in base alla correlazione di ciascuna coppia di campi. È stata pianificata una correzione per questo comportamento.

### **BatchQueryProcessor**

BatchQueryProcessor deve essere abilitato per supportare i modelli di dati con relazioni multifatti. Si tratta di un comportamento previsto, per cui al momento non è stata pianificata alcuna correzione.

#### **Tableau Pulse**

Pulse potrebbe non funzionare con i modelli di dati con relazioni multi-fatti. Potrebbe non essere possibile creare una definizione di metrica oppure qualsiasi metrica creata potrebbe essere vuota. Questo non è un comportamento previsto, ma al momento non è ancora stata pianificata alcuna correzione.

### <span id="page-1024-0"></span>Quando utilizzare un modello con relazioni multi-fatti

Un modello con relazioni multi-fatti è un modello di dati che consente di aggiungere tabelle non correlate in una singola origine dati e quindi utilizzare campi correlati durante l'analisi visiva per congiungere essenzialmente le tabelle in base al contesto. A differenza della combinazione, i dati sono presenti all'interno di una singola origine dati: i concetti di origini dati primarie e secondarie non si applicano e non viene eliminato alcun dato dai join di sinistra. A differenza di un modello di dati a tabella singola, più tabelle di base mantengono il proprio contesto per quanto riguarda le tabelle condivise tra loro. Un modello di dati con relazioni multi-fatti offre più opzioni per eseguire analisi multi-fatti in Tableau.

Immagina di voler analizzare la correlazione tra l'andamento del meteo e delle vendite di gelati. Sia gli eventi meteo che le vendite di gelati avvengono in orari e luoghi specifici, ma non esiste un collegamento diretto tra le vendite di gelati e il meteo. Si tratta di dati non correlati che si riferiscono entrambi ai concetti condivisi di data e posizione.

Questa domanda si presta alla creazione di un modello con relazioni multi-fatti. È possibile aggiungere sia Ice Cream Sales che Weather come tabella di base e correlarli a Date e Location, che sono tabelle condivise.

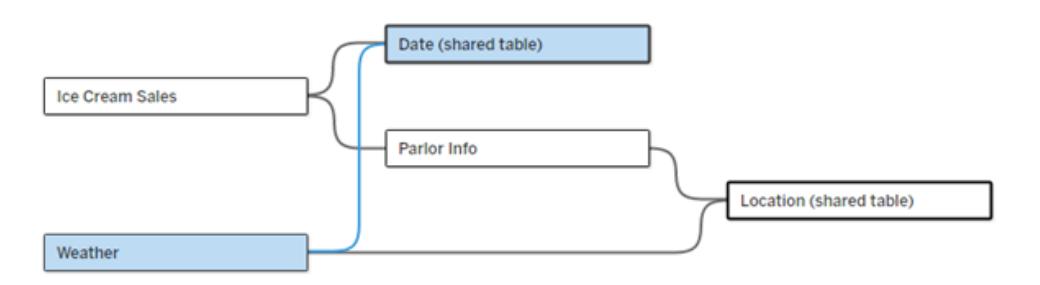

Un modello di dati con più tabelle di base, con due tabelle non correlate (Ice Cream Sales e Weather) e due tabelle condivise (Date e Location). Esiste una tabella intermedia, Parlor Info, tra Ice Cream Sales e Location.

# Perché è stata creata la funzionalità per modellare tabelle non correlate?

L'analisi spesso comporta la combinazione di tabelle di dati che non hanno nemmeno una relazione diretta tra loro ma che si riferiscono entrambe alle stesse informazioni comuni (come data o posizione). Un modello con relazioni multi-fatti supporta l'accoppiamento semantico libero introducendo il concetto di gradi di correlazione e la possibilità di creare un modello di dati con più tabelle di base non correlate.

• L'accoppiamento semantico è un termine utilizzato per descrivere il grado di combinazione dei dati. Per *join* o *unificazione* si intende uno stretto accoppiamento semantico, in quanto entrambi combinano più tabelle in una nuova tabella fisica che funge quindi da tabella singola. Per *relazione* si intende un accoppiamento più flessibile tra tabelle che collega tra loro le tabelle da un punto di vista logico, mantenendone lo stato distinto come tabelle separate. Andando più avanti nello spettro dell'accoppiamento semantico si trova la *combinazione dei dati*, in cui i risultati provenienti da origini dati distinte vengono combinati visivamente in base a elementi condivisi tra entrambi. Un *modello con relazioni multi-fatti* è più vicino all'estremità di combinazione dello spettro, ma all'interno di una singola origine dati anziché tra origini dati.

Un modello con relazioni multi-fatti, ovvero un modello di dati con più tabelle di base, consente di utilizzare tabelle non correlate nel modello purché nel modello esistano anche tabelle condivise. Durante l'analisi, i campi di una tabella condivisa congiungono tabelle di dati altrimenti non correlate in base alle dimensioni condivise che hanno in comune, ad esempio il fatto che si verifichino nello stesso luogo o nello stesso momento. Tutti i vantaggi delle relazioni vengono mantenuti, inclusa la conservazione della granularità di ogni tabella o del livello di dettaglio nativo.

Analogamente a un modello di dati con tabella di base singola, Tableau determina il miglior tipo di join da utilizzare dietro le quinte in base alla struttura della visualizzazione. Ma in un modello con relazioni multi-fatti, le opzioni di join vengono ampliate e includono join esterni e cross join per gestire diversi livelli di correlazione. Per maggiori informazioni, consulta **[Informazioni](#page-998-0) sui modelli di dati con relazioni [multi-fatti](#page-998-0)** a pagina 799.

# Da dove ha origine il nome?

Le relazioni multi-fatti prendono il nome dall'analisi multi-fatti. In un modello di data warehouse i dati vengono archiviati in una tabella dei fatti centrale circondata da tabelle delle dimensioni. In questo contesto, il termine *fatto* si riferisce a misurazioni o metriche, che sono campi numerici di dati che acquisiscono fatti sui dati, ovvero le misure di Tableau. Le tabelle delle dimensioni contengono attributi relativi a questi fatti.

Gli schemi basati su tabelle dei fatti sono spesso strutturati a stella o a fiocco di neve, a seconda di come sono organizzate le tabelle delle dimensioni. Quando l'analisi deve essere eseguita su tabelle dei fatti, si parla di analisi multi-fatti. L'analisi viene eseguita nel contesto delle tabelle delle dimensioni comuni, note come dimensioni condivise o dimensioni conformate. In Tableau si creano questi modelli di dati utilizzando le relazioni, per questo motivo abbiamo chiamato questa serie di funzionalità relazioni multi-fatti.

### Quando utilizzare modelli di dati con relazioni multi-fatti

Se i tuoi dati sono costituiti da tabelle tutte correlate tra loro, puoi limitarti a origini dati a tabelle di base singole create con relazioni. Un modello con relazioni multi-fatti è necessario quando i dati

abbracciano concetti diversi, sotto forma di più tabelle dei fatti o di contesti diversi non correlati.

Quando possibile, crea le tue origini dati con una tabella di base singola. In un modello di dati con tabella di base singola ogni tabella è correlata e non è necessario considerare i gradi di correlazione. Utilizza relazioni multi-fatti solo quando è richiesta tale struttura di modello di dati.

# Analisi multi-fatti

L'analisi multi-fatti è un caso di utilizzo fondamentale per le relazioni multi-fatti in Tableau. In questo esempio, Fact A e Fact B condividono una tabella Date.

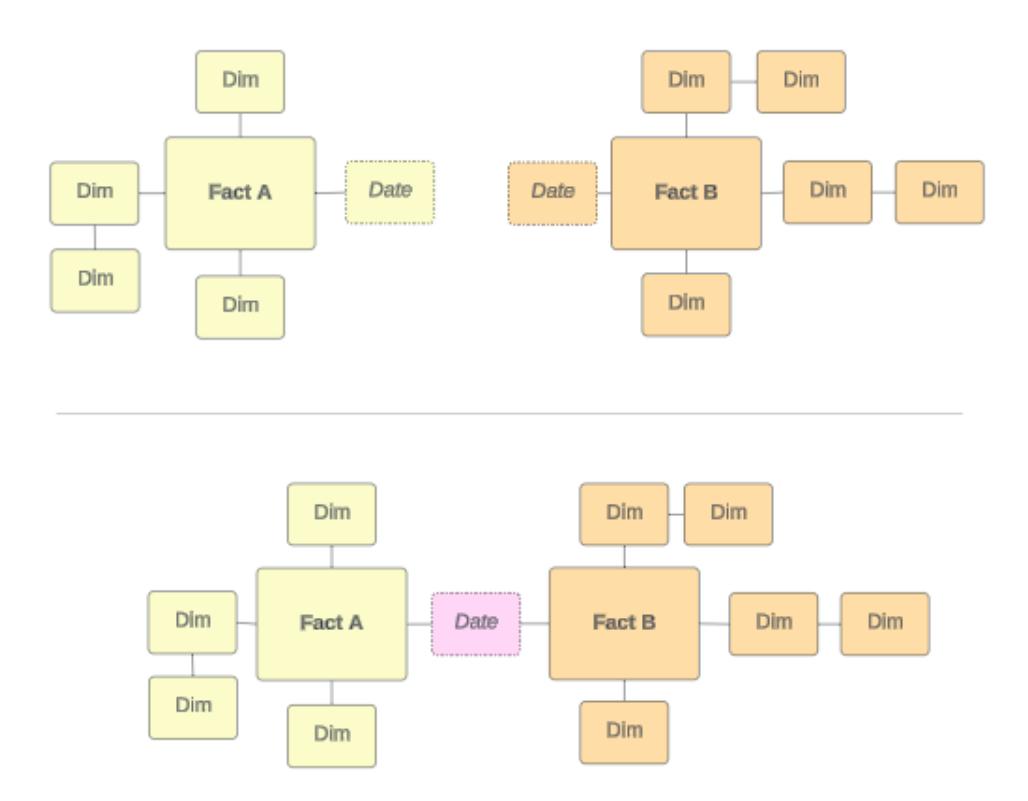

Per modellare questo in Tableau, le tabelle dei fatti diventano tabelle di base e vengono stabilite più relazioni in ingresso per la tabella delle dimensioni condivisa.

### Guida di Tableau Desktop e Web authoring

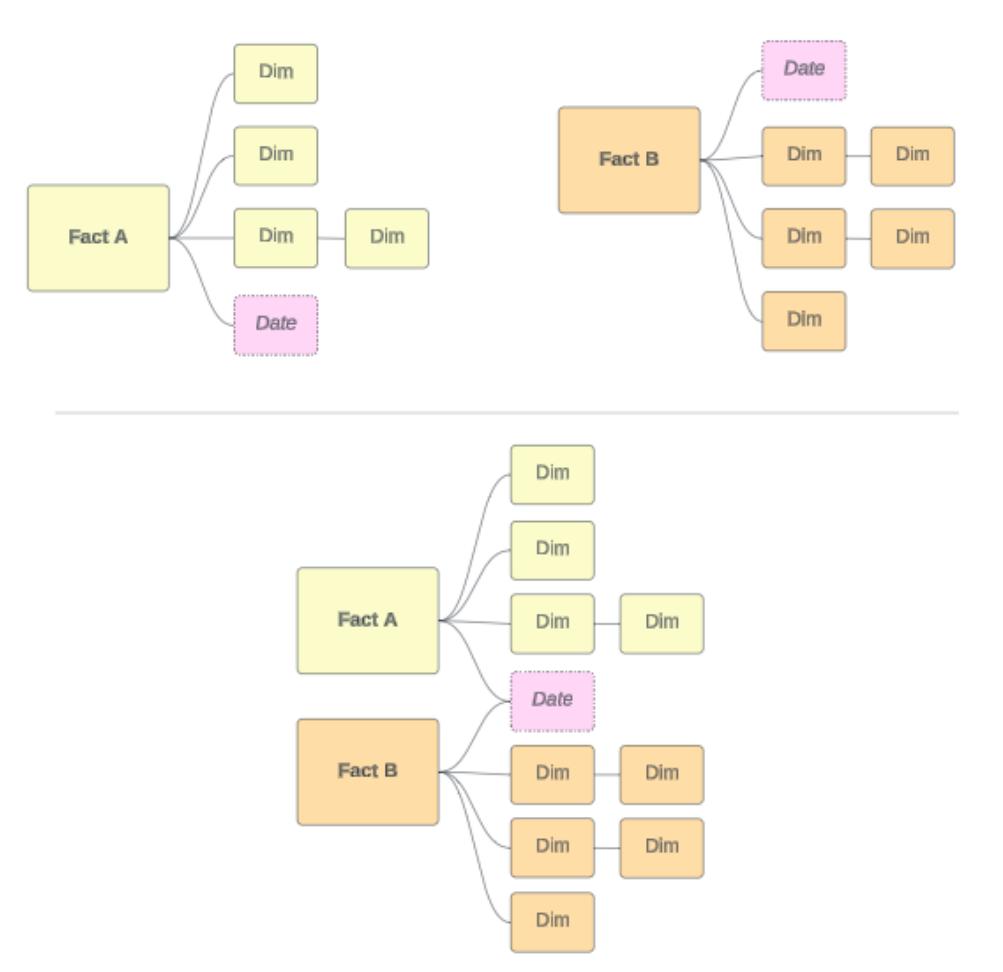

## Altri scenari

Tuttavia, i modelli di dati con relazioni multi-fatti non sono destinati solo all'analisi multi-fatti. Tableau non richiede una definizione rigorosa delle tabelle dei fatti o delle dimensioni. Qualsiasi tabella può essere una tabella di base (anche se deve rispettare le [caratteristiche](https://help.tableau.com/current/pro/desktop/it-it/datasource_mfr_when_to_use.htm#characteristics) delle tabelle di [base](https://help.tableau.com/current/pro/desktop/it-it/datasource_mfr_when_to_use.htm#characteristics)). Alcuni scenari in cui è indicato che potrebbe essere utile un'origine dati a più tabelle di base includono:

- <sup>l</sup> **Spostamento tra le fasi**, ad esempio tabelle di base per le domande di iscrizione, le registrazioni e gli eventi degli studenti per una tabella studenti condivisa.
- <sup>l</sup> **Contesti diversi per gli stessi eventi**, ad esempio tabelle di base per eventi relative a visite mediche e fatture, con tabelle condivise per impostare il contesto per medici o pazienti.

<sup>l</sup> **Domini diversi correlabili**, ad esempio scenari che in precedenza sarebbero stati gestiti meglio con la combinazione dei dati, come la correlazione tra meteo e vendita di gelati tramite tabelle condivise per data e posizione.

Per maggiori informazioni su quando sono utili le relazioni multi-fatti, leggi questo post del blog di Tableau: When and How to Use Multi-fact [Relationships](https://www.tableau.com/it-it/blog/when-how-use-multi-fact-relationships-tableau) in Tableau.

### Identificare le tabelle di base

In un modello con relazioni multi-fatti la direzionalità è importante, vale a dire indicare quali tabelle sono le tabelle di base lungo il lato sinistro del modello e quali tabelle sono quelle condivise a valle influisce sul modo in cui le relazioni vengono valutate per restituire i risultati analitici.

Considera un papillon concettuale di fatture, appuntamenti, medici e pazienti:

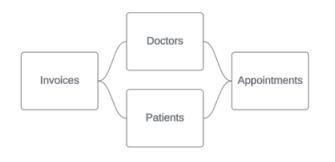

Il modo corretto per creare il modello di dati in Tableau è utilizzare Invoices e Appointments come tabelle di base e Doctors e Patients come tabelle condivise (non Doctors e Patients come tabelle di base).

**Modello corretto**: Invoices e Appointments come tabelle di base

**Modello errato**: Doctors e Patients come tabelle di base

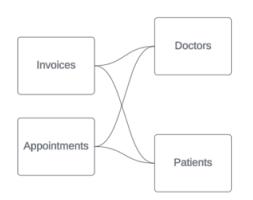

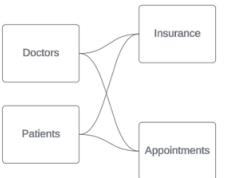

Concettualmente il paziente (o il medico) è l'entità che congiunge l'evento di un appuntamento e l'evento di una fattura.

Se il modello di dati è al contrario (ad esempio con Doctors e Patients come tabelle di base invece di Invoices e Appointments), il [comportamento](https://help.tableau.com/current/pro/desktop/it-it/datasource_mfr_multiple_base_tables.htm#Stitched) di congiunzione con join esterno non sarà altrettanto utile. La tua analisi potrebbe mostrare numerose misure e ambiguità con ambito tabella. Se ti ritrovi con campi correlati in modo ambiguo non previsti, rivaluta le tabelle utilizzate come tabelle di base e verifica se è necessario invertire il modello di dati.

# Caratteristiche delle tabelle base e delle tabelle condivise

Se esegui l'analisi multi-fatti, le tabelle dei fatti diventano le tabelle di base e tutte le tabelle delle dimensioni condivise sono tabelle condivise. Tableau non richiede il rispetto rigoroso delle caratteristiche delle tabella dei fatti e delle dimensioni. Tuttavia, esistono alcuni attributi che possono essere utili per identificare quali tabelle dovrebbero essere tabelle di base e quali dovrebbero essere tabelle condivise.

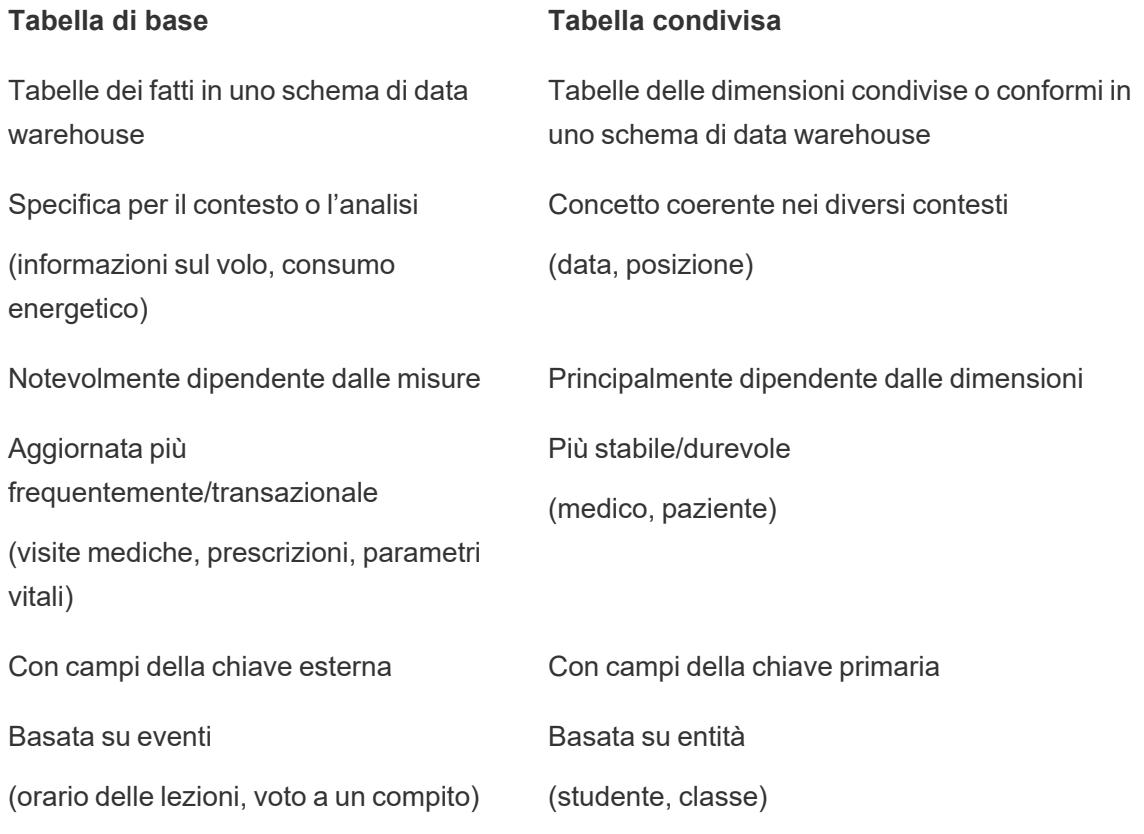

Tieni presente che se sono presenti tabelle intermedie tra una tabella di base e una tabella condivisa, puoi [scambiare](https://help.tableau.com/current/pro/desktop/it-it/datasource_mfr_build.htm#swap) la tabella di base senza alterare sostanzialmente il modello di dati. come Parlor Info e Ice Cream Sales nel primo esempio. Contano quali tabelle sono a monte delle tabelle condivise e quali sono condivise.

# Provare una tabella di base aggiuntiva

Esistono vari scenari che potrebbero indicare la necessità di creare un modello con relazioni multi-fatti con più tabelle di base anziché un'origine dati a tabella di base singola:

- Se stai provando a creare un'origine dati con un ciclo, la tabella a valle deve essere un'altra tabella di base.
- Se disponi di una serie di tabelle correlate agli stessi insiemi di clausole di relazione (come data e posizione), tali dimensioni devono essere estratte e trasformate in tabelle condivise.
	- <sup>l</sup> Ciò è particolarmente utile perché più clausole di relazione devono essere tutte vere (AND dal punto di vista logico) affinché le tabelle siano correlate per tali record.
	- Se, invece, desideri analizzare record in cui le clausole possono essere vere una alla volta (OR contestuale), questa flessibilità viene offerta impostando un modello di dati con tabelle delle dimensioni condivise.
- Se utilizzi una combinazione, ma desideri una combinazione equivalente senza origini dati primarie e secondarie, crea un modello di dati che combini le origini dati della combinazione con i relativi campi di collegamento in una o più tabelle condivise.

### Creare un modello di dati con relazioni multi-fatti

Le analisi spesso comportano l'unione di tabelle di dati che non hanno una relazione diretta tra loro, ma che si riferiscono alle stesse informazioni comuni, come la data o la posizione. Questo tipo di analisi viene talvolta definita analisi multi-fatti con dimensioni condivise.

Per eseguire questo tipo di analisi in Tableau, devi creare un'origine dati che utilizzi più tabelle di base collegate da tabelle condivise.

- <sup>l</sup> Le *tabelle di base* sono le tabelle più a sinistra nel modello di dati nella scheda Origine dati. Per indicazioni su come determinare quali tabelle utilizzare come tabelle di base, consulta **Quando utilizzare un modello con relazioni [multi-fatti](#page-1024-0)** a pagina 825.
- <sup>l</sup> Le *tabelle condivise* sono tabelle a valle con più relazioni in entrata. Queste tabelle contengono campi che possono essere utilizzati per congiungere campi non correlati durante l'analisi in una visualizzazione. La data e la posizione sono alcuni esempi di tabelle che vengono condivise di frequente.

### Creare il modello

La creazione di un modello di dati con relazioni multi-fatti equivale essenzialmente alla creazione di qualsiasi altra origine dati che utilizza relazioni, ma con due elementi in più: tabelle di base aggiuntive e più relazioni in entrata nelle tabelle condivise.

- 1. [Connettiti](https://help.tableau.com/current/pro/desktop/it-it/basicconnectoverview.htm) ai dati. Puoi utilizzare più [connessioni](https://help.tableau.com/current/pro/desktop/it-it/datasource_plan.htm#tableau-data-sources) dati se non tutte le tabelle sono nello stesso database.
- 2. Trascina una tabella nel canvas per creare la prima tabella di base.

3. Trascina un'altra tabella dal riquadro sinistro nell'area di rilascio **Nuova tabella di base**.

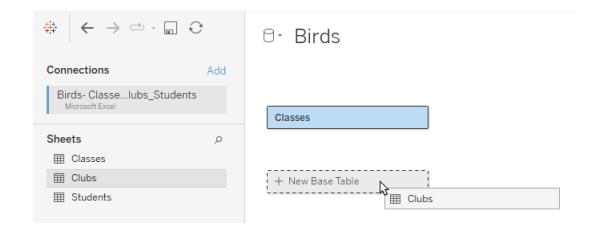

Tableau visualizza un avviso che segnala che è in corso la creazione di un modello di dati con più tabelle di base. È consigliabile impostare un modello con più tabelle di base solo se i dati lo richiedono. In caso contrario, utilizza un modello con una singola tabella di base per evitare le complessità derivanti da un modello con più tabelle di base.

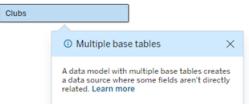

4. Trascina un altro campo nel canvas e correlalo a una delle tabelle di base. [Configura](https://help.tableau.com/current/pro/desktop/it-it/relate_tables.htm#create-and-define-relationships) ciascuna relazione, se [necessario.](https://help.tableau.com/current/pro/desktop/it-it/relate_tables.htm#create-and-define-relationships)

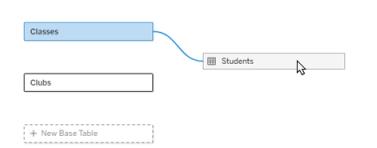

5. Passa il puntatore del mouse sulla tabella di base non ancora correlata per visualizzare un segno più.

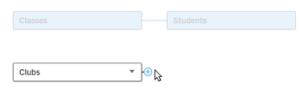

6. Trascina l'icona del segno più sulla tabella condivisa per creare una nuova relazione in entrata (nota anche come "noodle").

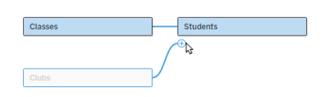

7. *Facoltativo:* continua ad aggiungere tabelle a valle e tabelle di base. Fai clic e trascina l'icona del segno più per creare tabelle condivise in base alle esigenze.

**Nota**: anziché iniziare con le tabelle di base, è anche possibile creare prima un modello con una singola tabella di base e aggiungere successivamente ulteriori tabelle di base.

### Esplorare il modello

Un modello di dati con più tabelle di base viene creato attraverso le relazioni, ma non tutte le tabelle sono correlate tra loro allo stesso modo. Ciascuna tabella di base definisce un *albero*, che contiene ogni tabella correlata a tale tabella di base (direttamente correlata o a valle di una tabella correlata). Le tabelle condivise sono presenti in più alberi. Per maggiori informazioni sui livelli di correlazione, consulta **[Informazioni](#page-998-0) sui modelli di dati con relazioni multi-fatti** a [pagina](#page-998-0) 799.

Quando visualizzi un modello con più tabelle di base, sono disponibili varie opzioni per esplorare e gestire il modello di dati. Queste opzioni sono particolarmente utili quando un modello di dati è complesso.

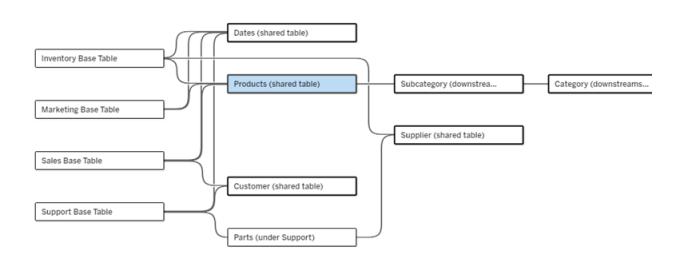

Un esempio di modello di dati complesso con quattro tabelle di base, più tabelle condivise e tabelle a valle condivise e non condivise tra le tabelle di base.

Nella versione 2024.2 sono stati introdotti alcuni nuovi dettagli di layout per il modello di dati. In un modello di dati con relazioni multi-fatti, le relazioni vengono raggruppate per tenere traccia del numero di relazioni in entrata di una tabella e le tabelle condivise (oltre alle tabelle condivise a valle) hanno un contorno più spesso rispetto a quelle non condivise.

# **Terminologia**

Le tabelle in un modello di dati con più tabelle di base hanno ruoli specifici. Le uniche tabelle che devono esistere in un modello di dati con relazione multi-fatti sono le tabelle di base e le tabelle condivise. (Senza più di una tabella di base, non si tratta di un modello di dati con relazione multi-fatti. Senza una tabella condivisa che collega le tabelle di base, non si tratta di un modello di dati valido.)

Data la natura spesso complessa di questi modelli, è utile disporre di una terminologia condivisa per discutere di altri tipi di tabelle in base al modo in cui si inseriscono nel modello di dati.

- <sup>l</sup> Le *tabelle di base* si trovano all'estrema sinistra e non hanno relazioni in entrata.
	- Nell'esempio, Inventory, Marketing, Sales e Support sono tabelle di base.
- <sup>l</sup> Le *tabelle di sottobase* si trovano tra una tabella base e una tabella condivisa.
	- Nell'esempio, Parts è una tabella di sottobase.
- **-** Le *tabelle* condivise hanno più di una relazione in entrata.
	- Nell'esempio, Products, Dates, Customer e Supplier sono tabelle condivise.
- <sup>l</sup> Le *tabelle condivise a valle* hanno esattamente una relazione in entrata e hanno una tabella condivisa da qualche parte a monte.
	- Nell'esempio, Subcategory e Category sono tabelle condivise a valle.
- <sup>l</sup> Le *tabelle non condivise a valle* hanno esattamente una relazione in entrata e non hanno tabelle condivise a monte.
	- Nell'esempio non ci sono tabelle non condivise a valle.

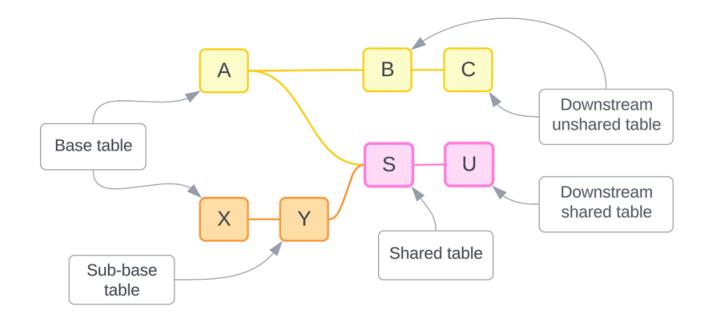

Metti alla prova la tua comprensione: identifica i tipi di tabelle nell'origine dati di esempio

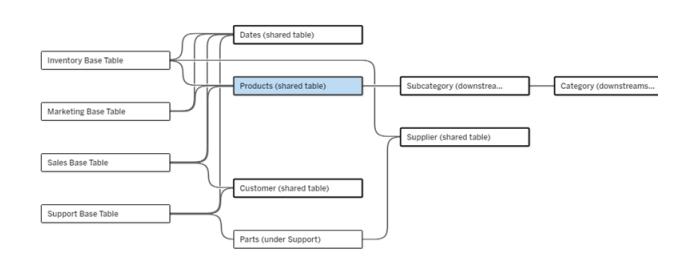

- **Tabelle di base:** Inventory, Marketing, Sales e Support
- <sup>l</sup> **Tabella di sottobase:** Parts
- **· Tabelle condivise: Products, Dates, Customer e Supplier**
- <sup>l</sup> **Tabelle condivise a valle:** Subcategory e Category
- <sup>l</sup> **Tabelle non condivise a valle:** nessuna

## Identificare un albero delle relazioni

Passa il puntatore del mouse su una tabella per evidenziare le tabelle a cui è correlata. Tableau evidenzia l'albero per tale tabella e mette in secondo piano le tabelle non correlate.

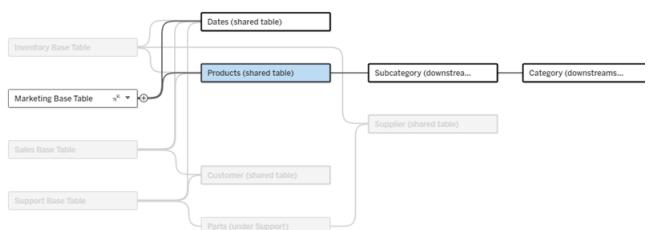

L'albero delle tabelle di base Marketing è costituito da due tabelle condivise (Dates e Products) e dalle tabelle Subcategory e Category condivise a valle.

# Visualizzare i dettagli della relazione

Passa il puntatore del mouse su una relazione o un gruppo di relazioni per visualizzare i dettagli in un riquadro delle informazioni.

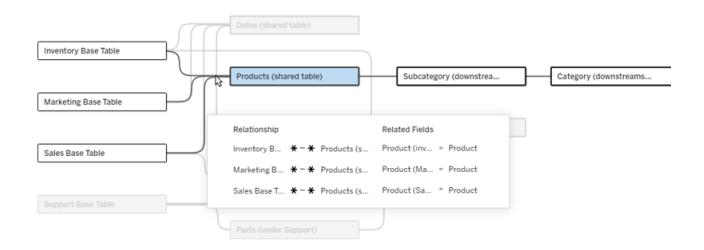

Le relazioni in entrata nella tabella Products includono tre singole relazioni con le tabelle di base Inventory, Marketing e Sales.

## Selezionare una relazione

Quando una relazione è selezionata, viene evidenziata in blu nel canvas del modello di dati e i relativi dettagli vengono visualizzati nel riquadro Dettagli tabella sotto il canvas del modello di dati. Nel riquadro Dettagli tabella puoi [controllare](https://help.tableau.com/current/pro/desktop/it-it/relate_tables.htm#create-a-relationship) o modificare la clausola della relazione.

Esistono diversi modi per selezionare una relazione:

Guida di Tableau Desktop e Web authoring

- Fai clic sulla linea di una relazione (noodle) nel canvas. Ogni relazione ha una zona su cui è possibile fare clic per selezionare solo tale noodle.
- Fai clic con il pulsante destro del mouse o Control-clic su una tabella nel canvas per aprire il relativo menu. Seleziona l'opzione **Seleziona relazione** e scegli la relazione della tabella desiderata.
- Fai clic su un gruppo di relazioni nel canvas per visualizzare un riquadro delle informazioni persistente (passando il puntatore del mouse su un gruppo, viene visualizzato il riquadro delle informazioni: devi fare clic per renderlo persistente). Seleziona una riga nei dettagli delle informazioni per evidenziare la relazione corrispondente nel modello.
- Apri il menu nella barra degli strumenti del riquadro Dettagli tabella e seleziona la relazione desiderata. Puoi anche utilizzare questo menu per selezionare una tabella specifica in modo da visualizzarne l'anteprima nel riquadro.

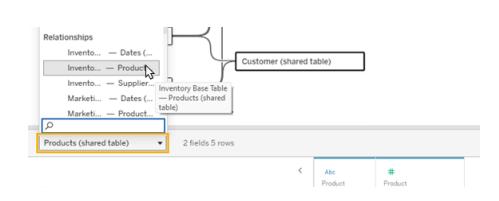

# Scambiare con la tabella di base

Le tabelle intermedie in una relazione tra una tabella di base e le tabelle condivise offrono la possibilità di scambiare la tabella a valle con la tabella di base. Si tratta di una modifica puramente visiva per facilitare la comprensione concettuale e non modifica la struttura del modello di dati.

Fai clic con il pulsante destro del mouse o Control-clic su una tabella a valle e seleziona **Scambia con tabella base (nome tabella)**. L'opzione di scambio è anche presente solo per la tabella a valle e non per la tabella di base.

L'opzione di scambio non è disponibile per le tabelle che altererebbero il modello di dati se venissero scambiate, come le tabelle condivise o le tabelle condivise a valle. Solo le tabelle non condivise a valle o le tabelle di sottobase possono essere scambiate con le tabelle di base.

### Esempio

In questo esempio, le tabelle **Parlor Info** e **Ice Cream Sales** possono essere scambiate senza modificare la struttura fondamentale del modello di dati. Non è possibile scambiare altre tabelle.

- Ice Cream Sales è correlata sia a Parlor Info che alla tabella condivisa Date.
- Parlor Info è correlata sia a Ice Cream Sales che alla tabella condivisa Location.
- Weather è correlata a entrambe le tabelle condivise Date e Location.

Questi due modelli sono concettualmente equivalenti:

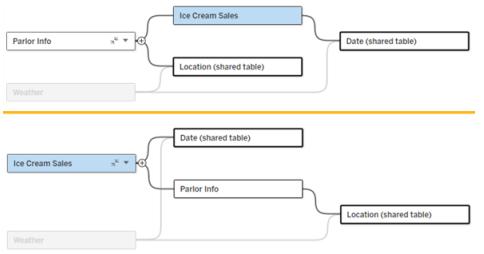

# Comprimere una tabella di base

È inoltre possibile comprimere il percorso di una relazione (o albero) solo alla relativa tabella di base per semplificare temporaneamente la visualizzazione del modello di dati.

Fai clic sui pulsanti Comprimi » o Espandi « per una tabella di base per comprimere o espandere l'intero albero. In alternativa, fai clic con il pulsante destro del mouse o Control-clic su una tabella a valle e seleziona **Comprimi questo percorso** o **Comprimi gli altri percorsi**. Questa opzione non è disponibile per le tabelle condivise o per le tabelle a valle delle tabelle condivise.

La compressione di un albero alla relativa tabella di base è puramente visiva e non genera l'avviso Tabelle non correlate. Un percorso compresso è indicato da una tabella di base con una tabella in pila e un pulsante Espandi. La compressione influisce su tutte le tabelle e le relazioni rilevanti solo per tale albero, pertanto le tabelle condivise con un percorso non compresso non vengono nascoste.

Utilizza il pulsante Espandi  $\triangle$  per riaprire la tabella di base e tutti gli elementi nell'albero.

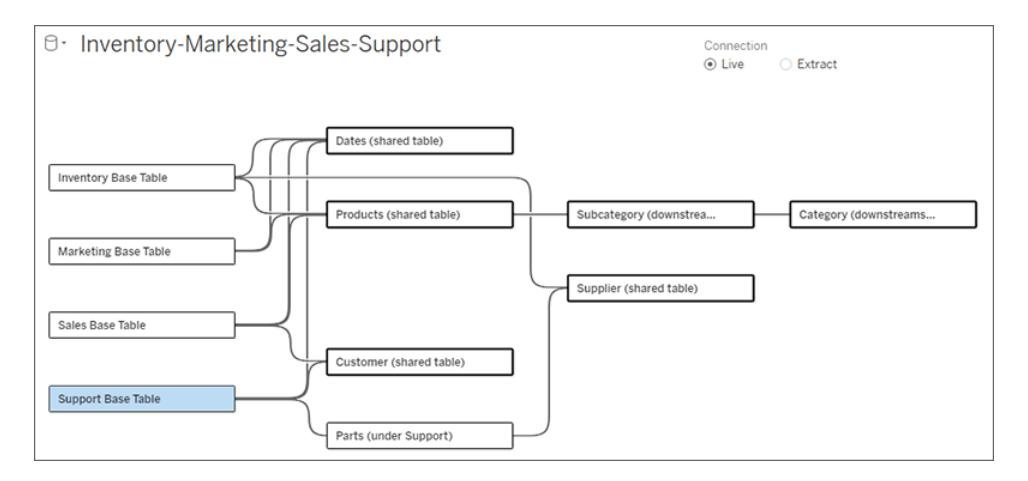

### Risoluzione dei problemi

# Creare una singola origine dati

Tutte le tabelle devono essere correlate in qualche modo all'intera origine dati. Se sono presenti tabelle non correlate al modello di dati complessivo, viene visualizzato un avviso. L'avviso resta visualizzato finché nessuna tabella o nessun albero è completamente separato dal resto del modello di dati. Quando l'avviso è attivo, l'origine dati non può essere pubblicata e non è possibile utilizzarla in un'analisi.

Puoi aprire l'avviso e impostare Separa visivamente le tabelle non correlate per identificare quali tabelle hanno attivato l'avviso. Questa opzione è utile quando hai un modello complesso ed è necessario identificare quale tabella o quali tabelle non sono ancora correlate al resto del modello di dati.

### Esempio

Nelle fasi elencate in Creare il [modello](https://help.tableau.com/current/pro/desktop/it-it/datasource_mfr_build.htm#Build) viene visualizzato un avviso nella fase 4 prima che venga aggiunta una relazione per connettere la seconda tabella di base.

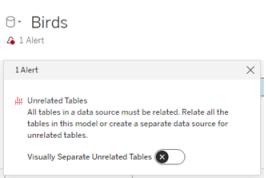

L'attivazione dell'impostazione **Separa visivamente le tabelle non correlate** sposta la tabella **Clubs** sotto la linea **Tabelle non correlate**. La correlazione di **Clubs** a **Students** consente di risolvere l'avviso.

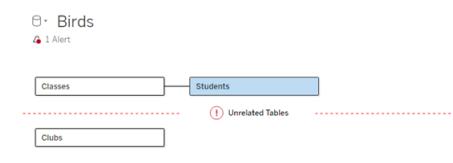

### Risolvere un ciclo

Anche se alcune tabelle non sono direttamente correlate tra loro, l'intero modello di dati deve essere un insieme coeso. In questo esempio, ciascuna tabella di base definisce un albero ma non esiste alcuna tabella condivisa che le collega. Questo non è un modello valido per l'analisi.

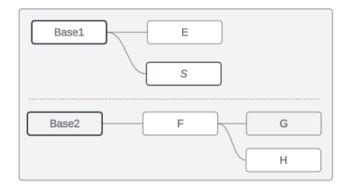

I due gruppi di tabelle correlate devono essere combinati tramite una tabella condivisa...

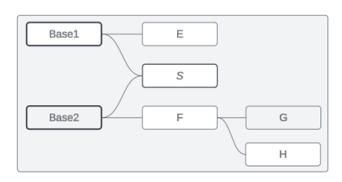

...oppure il modello di dati deve essere creato come due origini dati distinte.

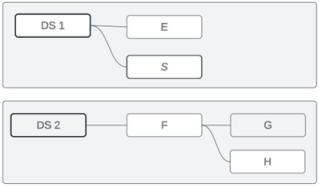

# Restrizioni per il modello di dati

Alcuni percorsi di relazione tra tabelle non sono supportati in un modello con più tabelle di base. Se non riesci a rilasciare l'icona del segno più quando tenti di creare una seconda relazione in entrata su una tabella, assicurati che la struttura che stai tentando di creare sia supportata in Tableau. Alcuni esempi di modelli non supportati sono:

### Guida di Tableau Desktop e Web authoring

### **Cicli**

I cicli, in cui è presente più di un percorso di relazione da una tabella a monte alla stessa tabella a valle, non sono supportati. Questa struttura non supportata è talvolta chiamata bowtie. Per modellare questo tipo di relazione tra le tabelle in Tableau, utilizza più tabelle di base anziché un bowtie convertendo la tabella a valle in un'altra tabella di base.

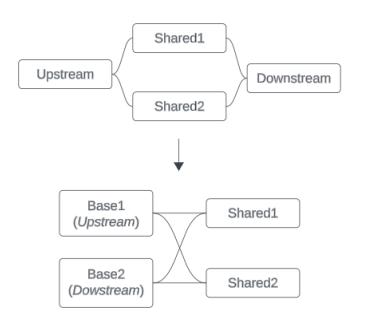

Il modello di dati deve essere un *grafo aciclico diretto*. Ciò significa che ogni relazione in entrata in una tabella deve essere riconducibile a monte a una tabella di base diversa.

**Non supportato**. La tabella X ha due relazioni in entrata che provengono entrambe dalle tabelle a valle della tabella di base A

**Supportato**. Le tabelle S e T hanno entrambe più relazioni in entrata, ma ciascuna proviene da una tabella di base diversa.

**Supportato**. Anche se visivamente può sembrare che sia presente un ciclo, le relazioni in entrata sia per la tabella S che per la tabella T possono essere ricondotte a diverse tabelle di base.

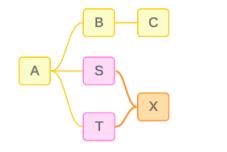

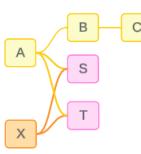

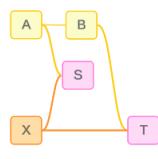

### Tabelle condivise nidificate

Le tabelle condivise nidificate non sono supportate. Qualsiasi tabella a valle di una tabella condivisa (una tabella con più relazioni in entrata) può avere solo una relazione in entrata.

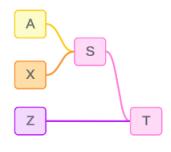

Non supportato. La tabella T è a valle di una tabella condivisa e non può ricevere un'ulteriore relazione in entrata.

### Comprendere le informazioni per i modelli di dati di relazioni multi-fatti

**Nota**: per le origini dati a tabella singola o le origini dati a tabella di base singola, tutte le tabelle sono correlate. Le informazioni fornite in questa pagina si riferiscono a origini dati a più tabelle di base.

### Correlazione a livello di campo

I modelli di dati con più tabelle di base offrono una notevole flessibilità per quanto riguarda le relazioni possibili tra le tabelle. La correlazione delle *tabelle* è una costante basata sul modello di dati. Tuttavia, la correlazione di *campi* in una visualizzazione dipende da quali campi sono attivi (ovvero quali campi sono in uso negli spazi dei fogli di lavoro come campi). A livello di singola visualizzazione, Tableau valuta i campi attivi a coppie per determinarne la [relazione](https://help.tableau.com/current/pro/desktop/it-it/datasource_mfr_multiple_base_tables.htm#fieldlevel).

Un'icona di non correlazione  $\ast$  in un campo indica che questo non è correlato ad almeno un altro campo nella visualizzazione. Questa icona può essere visualizzata in una pillola in uno spazio o nel riquadro Dati. In alcuni casi, potrebbe esserci un'icona correlata ». Passando con il puntatore del mouse sull'icona viene visualizzato un riquadro informazioni. Esistono messaggi diversi per diversi tipi di correlazione di campo:

- Coppia dimensione-dimensione non correlata
- Coppia dimensione-misura non correlata
- Dimensione di congiunzione
- Misura da una tabella condivisa
- Coppia di filtri non correlati

I messaggi variano leggermente anche a seconda che il campo sia in uso in uno spazio o nel riquadro Dati.

- **In uno spazio**: il riquadro informazioni per i campi negli spazi fornisce informazioni su come i campi nella visualizzazione sono correlati tra loro e quale impatto ha questa correlazione sul modo in cui Tableau ha elaborato i risultati.
- <sup>l</sup> **Nel riquadro Dati**: il riquadro informazioni per i campi nel riquadro Dati fornisce informazioni su cosa *accadrebbe* se quel campo venisse aggiunto alla visualizzazione. I campi nel riquadro Dati possono anche essere resi poco evidenti con testo grigio chiaro se non sono correlati ad alcun campo nella visualizzazione.

Guida di Tableau Desktop e Web authoring

**Suggerimento**: in Tableau le dimensioni aggregate, come ATTR(dimensione) o MIN (dimensione), si comportano come misure.

## Conoscere il modello di dati

Ogni volta che lavori con un modello di dati che contiene relazioni multi-fatto, è utile fare regolarmente riferimento al modello nella pagina Origine dati. Gli esempi in questo argomento si basano su un modello di dati con due tabelle di base, Classes e Clubs, e due tabelle condivisa, Students e Rooms.

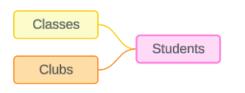

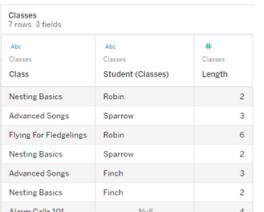

### Campi:

- **Class**, una dimensione con i valori Nesting Basics, Advanced Songs, Flying for Fledglings e Alarm Calls 101
- Length, una misura
- **Student**, una dimensione utilizzata per la correlazione alla tabella **Students**

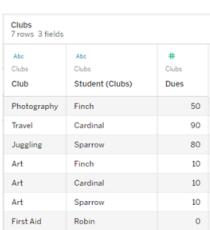

### Campi:

- **Club**, una dimensione con i valori Photography, Travel, Juggling, Art e First Aid
- <sup>l</sup> **Dues**, una misura
- **Student**, una dimensione utilizzata per la correlazione alla tabella Students

### **Classes Clubs Students**

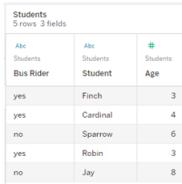

#### Campi:

- <sup>l</sup> **Bus Rider**, una dimensione con valori di tipo sì o no
- **Student**, una dimensione con i valori Finch, Cardinal, Sparrow, Robin e Jay. Utilizzata per la correlazione alle tabelle di base
- Age, una misura

### Coppia dimensione-dimensione non correlata

Le dimensioni non correlate sono unite tramite cross join e questo può comportare combinazioni di membri di dimensione nelle intestazioni che non rispecchiano le combinazioni di dati effettive nelle tabelle sottostanti.

Il messaggio per una coppia dimensione-dimensione non correlata è:

- $\cdot$  **In uno spazio**: Unrelated dimensions show all possible combinations of values. Unrelated to: <list of dimensions>
- <sup>l</sup> **Nel riquadro Dati**: If used, this dimension will show all possible combinations of values with unrelated dimensions: <list of dimensions>
- <sup>l</sup> **Disattivato nel riquadro Dati**: This dimension isn't related to any dimensions in the viz. If used, it will show all possible combinations of values with other unrelated dimensions.

I cross join possono essere operazioni dispendiose e avere un impatto negativo sulle prestazioni. Per questo motivo, Tableau visualizza anche una **[Finestra](#page-1002-0) di dialogo di avviso per la [correlazione](#page-1002-0)** a pagina 803 se si aggiunge una dimensione non correlata alla visualizzazione.

### Dimensioni di congiunzione

Sebbene vi siano ragioni analiticamente rilevanti per visualizzare solo dimensioni non correlate, una "soluzione felice" comune per l'analisi con più tabelle di base è quella di utilizzare anche una dimensione di congiunzione. In presenza di una dimensione di congiunzione, le dimensioni non correlate non vengono più sottoposte a cross join, ma a join esterno. I join esterni possono ancora introdurre valori nulli, ma le intestazioni dei membri delle dimensioni vengono ridotte da ogni possibile combinazione a combinazioni che sono rilevanti per almeno un lato del join esterno. Inoltre, non hanno lo stesso potenziale di impatto sulle prestazioni rispetto ai cross join. Se non esistono altri problemi di correlazione che richiederebbero un'icona di non correlazione,

una dimensione di congiunzione mostra invece un'icona di correlazione ».

Il messaggio per una dimensione di congiunzione è:

- **. In uno spazio**: This dimension stitches together the following fields: <list of fields>
- <sup>l</sup> **Nel riquadro Dati**: If used, this dimension will stitch together the following fields: <list of fields>
<sup>l</sup> **Disattivato nel riquadro Dati**: non si applica, la congiunzione avviene solo in una visualizzazione

# Confronto di dimensioni non correlate con dimensioni congiunte

Non correlata: cross join Congiunta: join esterno di join interni intermedi

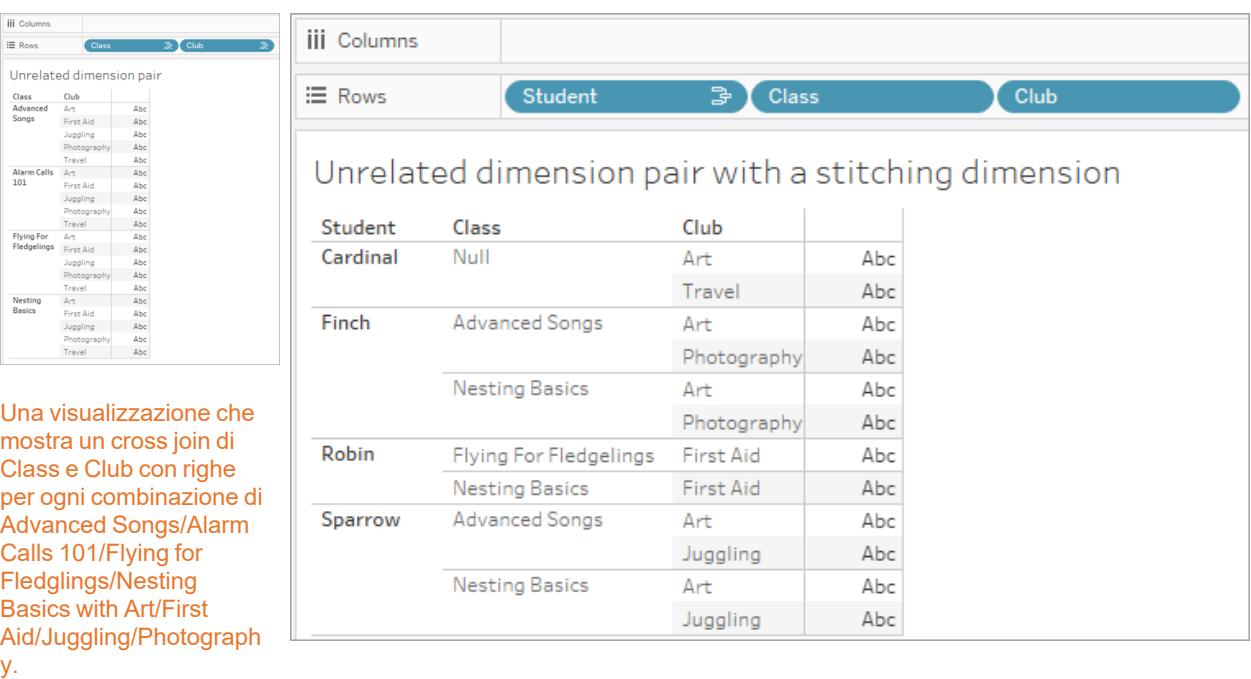

Una visualizzazione che mostra i risultati di un join esterno dei join interni Student-Class e Student-Club. Non sono rappresentate tutte le combinazioni di classi e club e sono presenti righe per studenti e club senza classe.

#### Una digressione su come vengono calcolati i valori delle misure

Quando una misura non è correlata a una dimensione, non può essere scomposta in base ai membri di quella dimensione (vale a dire, non è possibile scomporre la durata media di una class per club quando i club non hanno una durata di class). La misura verrà invece aggregata a un livello diverso rispetto alle intestazioni dei membri delle dimensioni nella vista.

# Terminologia per dimensioni e misure

In Tableau, le *misure* sono *aggregazioni*: vengono aggregate fino alla *granularità* impostata dalle *dimensioni* nella vista. Il valore di una misura dipende quindi dal contesto delle dimensioni. Ad esempio, il "numero di confezioni di cereali" varia a seconda dal fatto che intendiamo l'inventario totale o il numero di confezioni per ogni marchio.

Le *dimensioni* in genere sono campi categorici, come il paese o il marchio. In Tableau, le dimensioni impostano la granularità, o il *livello di dettaglio*, della vista. In genere desideriamo raggruppare i dati in indicatori in base a una combinazione di categorie. Le dimensioni che utilizziamo per creare la vista determinano quanti indicatori sono disponibili.

L'*aggregazione* si riferisce alla modalità di combinazione dei dati. L'aggregazione predefinita di Tableau è SUM. È possibile modificare l'aggregazione in altre opzioni, come la media, la mediana, il conteggio dei valori univoci, il minimo e così via. La *granularità* si riferisce a quanto è dettagliata o ripartita la misura: un elemento che è controllato dalle dimensioni correlate. A meno che la granularità della misura non sia a livello di riga (ovvero disaggregata), il relativo valore deve essere aggregato.

# Esempio

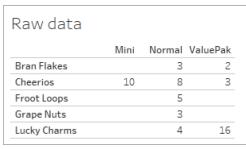

### **Qual è il valore di "numero di confezioni di cereali"?**

Dipende dal tipo di aggregazione e dalla granularità impostate dalle dimensioni.

- Aggregazioni:
	- Somma (o totale)
	- Media
- Granularità:
	- Con ambito tabella/completamente aggregato (le barre blu nell'esempio)
	- **·** Ripartizione in base alla dimensione **Marchio** (le barre colorate nell'esempio)

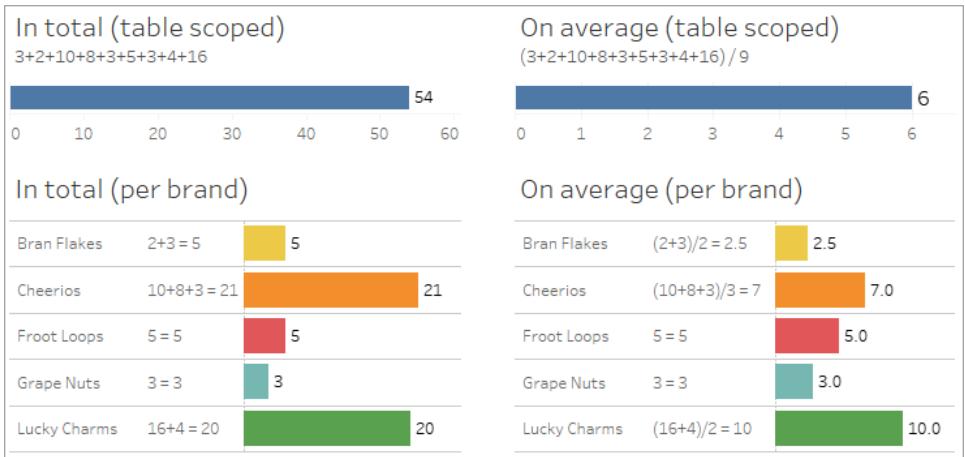

# Il valore di una misura segue i membri della dimensione

Il valore di una misura è determinato dalle dimensioni a cui è correlata. Una misura senza una dimensione correlata è limitata all'ambito della tabella. Una misura con una dimensione correlata viene suddivisa in base ai membri della dimensione correlata (vale a dire, il valore della misura viene calcolato per ciascun membro della dimensione). Se i membri di una dimensione correlata vengono ripetuti a causa della presenza di una dimensione non correlata, i valori della misura vengono ripetuti in base ai membri della sua dimensione.

1. Una misura senza dimensione è limitata all'ambito della tabella in base al suo valore complessivo.

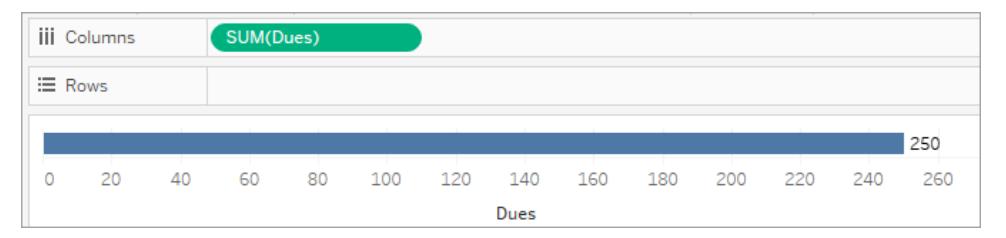

2. Una misura, in presenza solo di una dimensione non correlata, viene limitata all'ambito della tabella e ripetuta per i membri della dimensione non correlata.

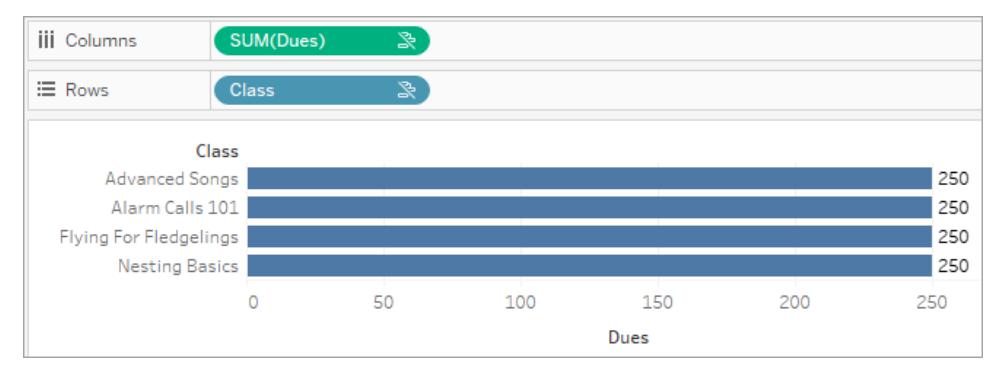

3. Una misura in presenza di una dimensione correlata viene suddivisa in modo più granulare e il suo valore viene calcolato per ogni membro della dimensione correlata.

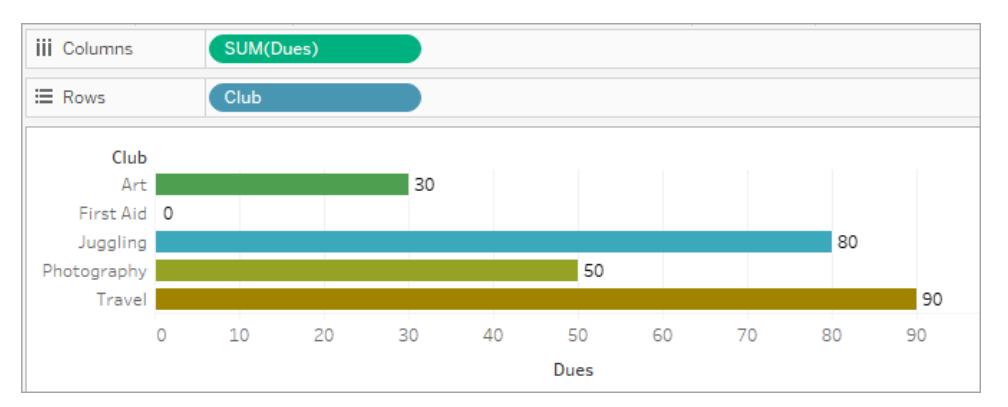

4. Una misura, in presenza di una dimensione non correlata e di una dimensione correlata, viene scomposta in base alla dimensione a cui è correlata. Ogni volta che i membri della dimensione correlata vengono ripetuti per dimensioni non correlate, il valore della misura viene segue il membro della dimensione correlata.

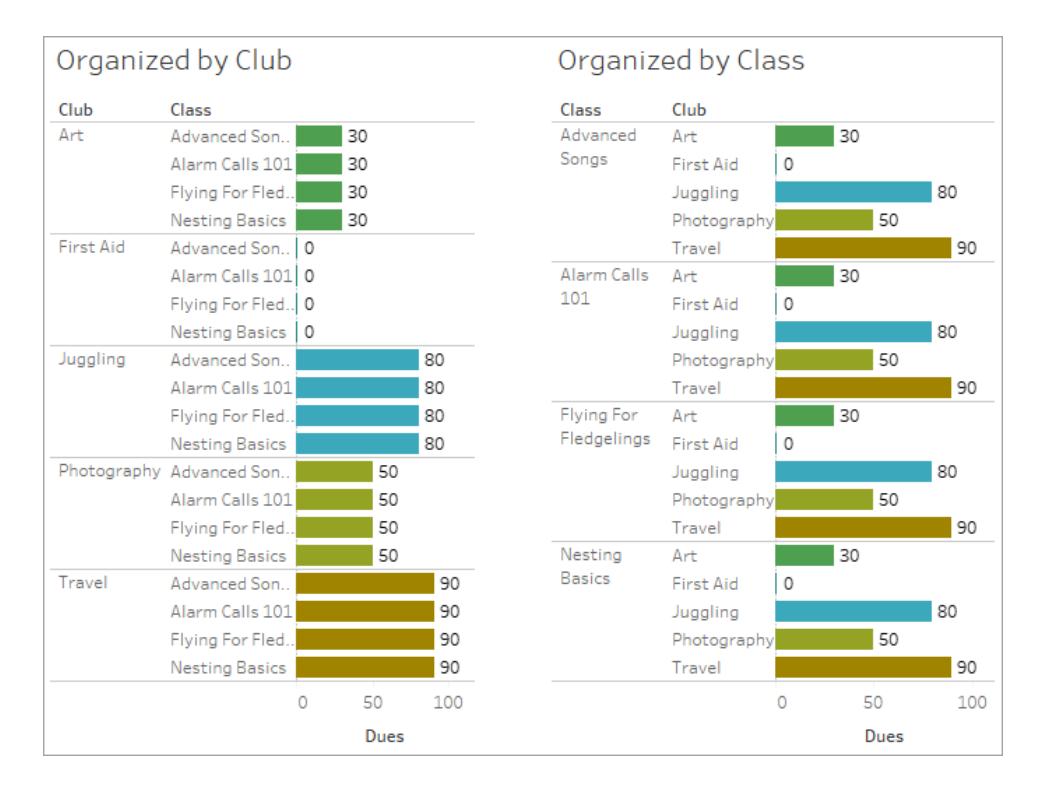

Poiché dues è definito per club, il valore di dues per ogni club viene ripetuto ogni volta che club viene ripetuto.

#### Coppia dimensione-misura non correlata

Il messaggio della misura è:

- $\cdot$  **In uno spazio**: This measure can't be broken down by unrelated dimensions: <list of dimensions>.
- **. Nel riquadro Dati**: If used, this measure won't be broken down by unrelated dimensions: <list of dimensions>
- <sup>l</sup> **Disattivato nel riquadro Dati**: This measure isn't related to any dimensions in the viz. If used, it won't be broken down.

Il messaggio per la dimensione è:

- $\cdot$  **In uno spazio**: This dimension can't break down unrelated measures: <list of measures>
- **Nel riquadro Dati**: If used, this dimension won't break down unrelated measures: <list of measures>
- **. Disattivato nel riquadro Dati**: This dimension isn't related to any measures in the viz. If used, it won't break down measure values.

Il risultato in una visualizzazione è un valore ripetuto per la misura nei valori della dimensione non correlata. Questo comportamento è simile a quando viene utilizzata un'espressione LOD per impostare il livello di aggregazione per una misura a un livello di dettaglio diverso rispetto alla granularità nativa della visualizzazione. Una dimensione non correlata è sostanzialmente ESCLUSA dal calcolo del valore aggregato della misura.

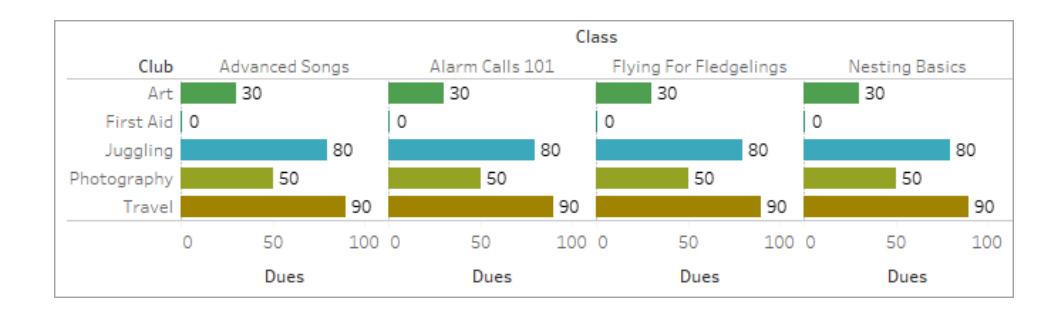

#### Misura da una tabella condivisa

Quando si utilizza una dimensione da una tabella condivisa (ad esempio Students), questa congiunge le dimensioni di tabelle altrimenti non correlate (ad esempio Classes e Clubs). Ma cosa succede se invece di una dimensione si utilizza una misura della tabella Students?

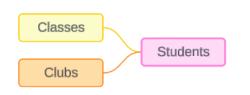

Le misure non possono essere congiunte. Inoltre, il loro valore è determinato dalle loro dimensioni correlate. Nel caso in cui siano visualizzate insieme dimensioni non correlate, la misura non può essere scomposta simultaneamente in base a tali dimensioni. In questo caso, trattiamo la misura come se non fosse correlata alla combinazione di dimensioni, anche se sarebbe correlata a una delle due dimensioni singolarmente.

Il messaggio per una misura condivisa tra dimensioni non correlate è:

- **. In uno spazio**: This measure can't be simultaneously broken down by the following combination of dimensions: <list of dimensions>
- **. Nel riquadro Dati**: If used, this measure won't be broken down by the following combination of dimensions in the viz: <list of dimensions>

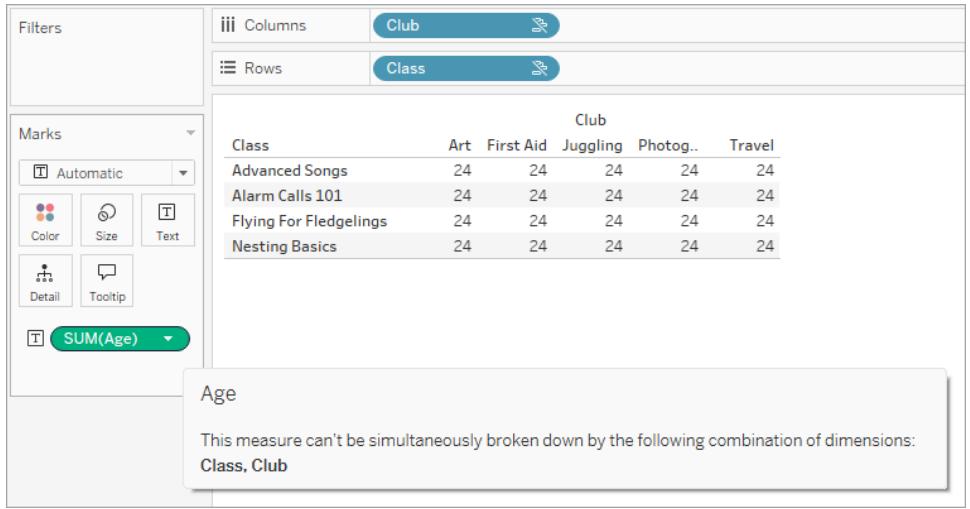

Per risolvere questo problema ed evitare che la misura venga limitata all'ambito tabella, le dimensioni non correlate potrebbero essere congiunte oppure una o più dimensioni potrebbero essere rimosse finché non ci sarà un percorso di relazione chiaro per aggregare la misura.

#### Misura correlata

Quando una misura è correlata ad alcune dimensioni nella visualizzazione ma non ad altre, la misura potrebbe avere un messaggio aggiuntivo nel riquadro informazioni che spiega a quali dimensioni è correlata. Ciò può aiutare a spiegare come viene aggregata la misura. Questo messaggio appare solo quando la misura non è correlata a una dimensione nella visualizzazione. Altrimenti, è comportamento standard che la misura venga aggregata al livello di dettaglio delle misure correlate.

- **. In uno spazio**: This measure is aggregated to the level of detail of related dimensions: <dimensions in the viz this measure is related to>
- **· Nel riquadro Dati**: If used, this measure will be aggregated to the level of detail of related dimensions: <dimensions in the viz this measure is related to>

Questo messaggio ha lo scopo di aiutare a identificare quale dimensione o quali dimensioni vengono prese in considerazione quando viene calcolato il valore della misura. Nell'esempio di clubs, dues e classes, il riquadro informazioni per la misura chiarisce che il valore è aggregato al livello di dettaglio di Club e ripetuto per la dimensione Classes.

#### **Dues**

This measure can't be broken down by unrelated dimensions: **Class** 

This measure is aggregated to the level of detail of related dimensions: Club

#### Filtri

La correlazione viene valutata anche per i campi nello spazio Filtri rispetto ai campi altrimenti attivi nella visualizzazione.

Vengono visualizzati un'icona e un riquadro informazioni quando un filtro risulta non correlato ad almeno un campo nella visualizzazione. È presente un riquadro informazioni sia per il campo del filtro che per il campo nella visualizzazione.

Il messaggio per un filtro non correlato è:

- **Nello spazio Filtri**: This filter doesn't apply to unrelated fields: <fields>
- **· Nella visualizzazione**: This field isn't filtered by unrelated filters: <fields>
- **. Nel riquadro Dati**: If used, this field will be ignored by unrelated filters: <fields>

Il comportamento dei filtri dipende anche dalla loro correlazione con altri campi nella visualizzazione. Un filtro non influisce sui valori dei campi a cui non è correlato. A meno che il filtro non sia impostato su nessun valore (escludendo tutto o non includendo nulla), la visualizzazione rimarrà invariata per tutti i campi non correlati al filtro. Tuttavia, deselezionando ogni opzione nel filtro verrà restituita una visualizzazione vuota.

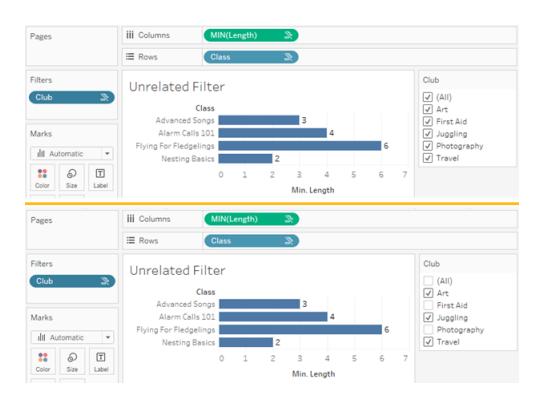

#### Due screenshot della visualizzazione con un filtro non correlato, che dimostra che la deselezione delle opzioni nel controllo filtro interattivo non influisce sulla visualizzazione

I campi correlati vengono filtrati come previsto. In una visualizzazione più complessa che include una combinazione di campi correlati e non correlati (ad esempio in un contesto di congiunzione), il filtro avrà effetto solo sui valori correlati al campo del filtro.

# <span id="page-1052-0"></span>Creare un join dei dati

Spesso è necessario combinare dati provenienti da più posizioni (tabelle o persino origini dati diverse) per eseguire l'analisi desiderata. A seconda della struttura dei dati e delle esigenze di analisi, esistono diversi modi per combinare le tabelle.

## Confronto tra relazioni e join

Il metodo predefinito in Tableau Desktop è l'utilizzo delle relazioni. Le relazioni conservano il livello di dettaglio delle tabelle originali durante la combinazione delle informazioni. Le relazioni consentono inoltre di eseguire join basati sul contesto a livello di singolo foglio, rendendo ogni origine dati più flessibile. Le relazioni sono il metodo consigliato per combinare i dati nella maggior parte dei casi. Per maggiori informazioni, consulta **[Differenze](#page-932-0) tra le relazioni e i join** a [pagina](#page-932-0) 733.

Tuttavia, in alcuni casi può essere utile eseguire direttamente un join, sia per il controllo che per i vantaggi offerti da un join rispetto a una relazione, come i filtri o la duplicazione.

**Nota:** le relazioni utilizzano i join, ma dietro le quinte. Ad esempio, una relazione tra origini dati produrrà un join tra database quando la visualizzazione utilizza campi da tabelle in origini dati diverse. Di conseguenza, **Migliorare le [prestazioni](#page-1071-0) per i join tra database** a [pagina](#page-1071-0) 872 può essere rilevante.

## Problemi comuni

- Per visualizzare, modificare o creare join, devi aprire una tabella logica nel canvas delle relazioni (l'area visualizzata quando apri o crei un'origine dati per la prima volta) e accedere al canvas di join.
- <sup>l</sup> **Le origini dati pubblicate di Tableau non possono essere utilizzate nei join.** Per combinare origini dati pubblicate, devi modificare le origini dati originali affinché contengano in modo nativo il join o utilizzare una combinazione di dati.
- Quando crei un join di tabelle, i campi per cui viene creato il join devono avere lo stesso tipo di dati. Se modifichi il tipo di dati dopo aver creato un join di tabelle, il join si interromperà.
- <sup>l</sup> I campi utilizzati nella clausola di join non possono essere rimossi senza interrompere il join. Per eseguire il join dei dati ed essere in grado di pulire i campi duplicati, utilizza Tableau Prep Builder anziché Desktop

**Suggerimento**: anche se Tableau Desktop offre la possibilità di creare join ed eseguire alcune modellazioni dei dati di base, Tableau Prep Builder è progettato per la preparazione dei dati. Se devi eseguire più join, pulire i nomi dei campi, modificare i tipi di dati, eseguire più pivot o altre attività di preparazione dei dati, prendi in considerazione l'utilizzo di [Tableau](https://help.tableau.com/current/prep/it-it/prep_combine.htm#join-your-data) Prep Builder.

## Creare un join

1. Per creare un join, connettiti a una o più origini dati pertinenti. Vedi **[Connettersi](#page-434-0) ai dati** a [pagina](#page-434-0) 235.

I dati possono essere nella stessa origine dati (ad esempio, tabelle in un database o fogli in un foglio di calcolo di Excel) o in origini dati diverse (denominato join tra database). Se hai combinato le tabelle utilizzando un join tra database, Tableau colora le tabelle nel canvas e le colonne nella griglia di dati per mostrare da che connessione provengono i dati.

**Nota:** non tutte le origini dati supportano i join tra database, incluse le origini dati pubblicate di Tableau. Per combinare origini dati pubblicate, modifica le origini dati originali affinché contengano in modo nativo il join o utilizza una combinazione di dati.

2. Trascina la prima tabella nel canvas.

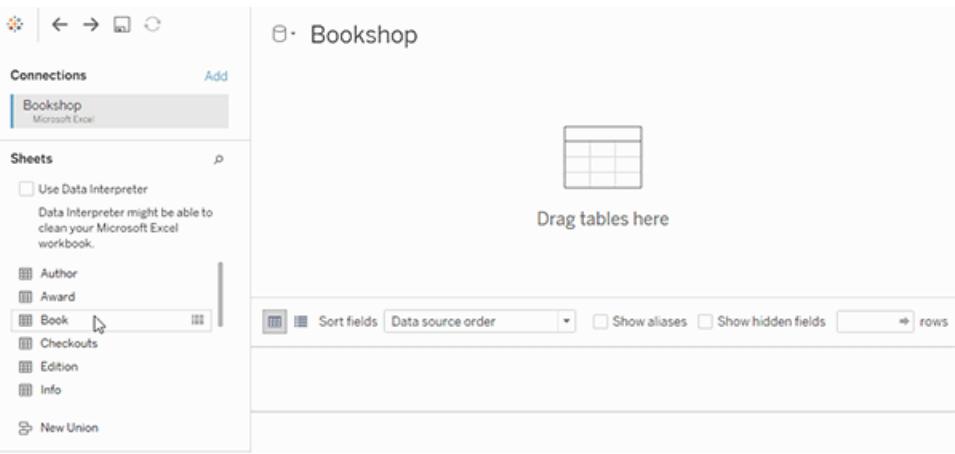

Tieni presente che se trascini una seconda tabella in questo punto si formerà una relazione.

3. Seleziona Apri dal menu o fai doppio clic sulla prima tabella per aprire il canvas di join (livello fisico).

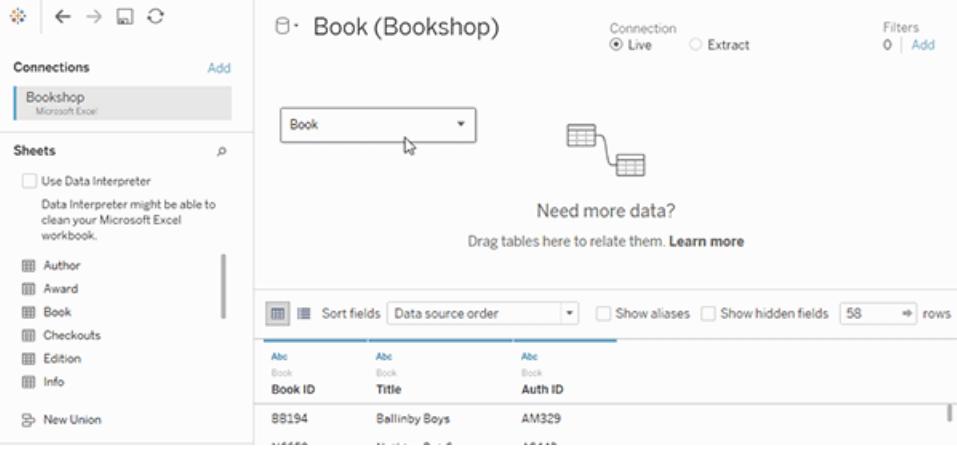

Facendo doppio clic su una tabella nel canvas delle relazioni, viene aperto il canvas di join

4. Fai doppio clic o trascina un'altra tabella nel canvas di join.

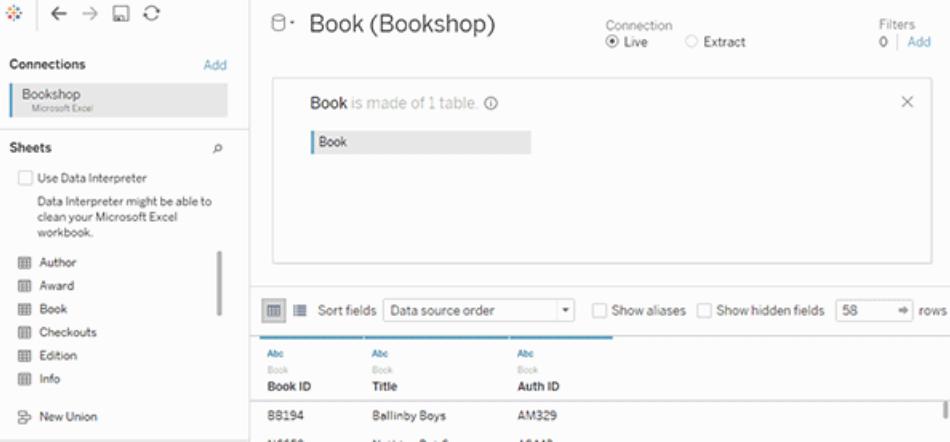

Se la tabella successiva è interamente in un'altra origine dati, nel riquadro di sinistra, in

**Connessioni**, fai clic sul pulsante **Aggiungi** ( $\oplus$  nel Web authoring) per aggiungere una nuova connessione all'origine dati Tableau. Con la connessione selezionata, trascina la tabella desiderata nel canvas di join.

5. Fai clic sull'icona di join per configurare il join. Aggiungi una o più clausole di join selezionando un campo da una delle tabelle disponibili utilizzate nell'origine dati, quindi scegliendo un operatore di join e un campo dalla tabella aggiunta.

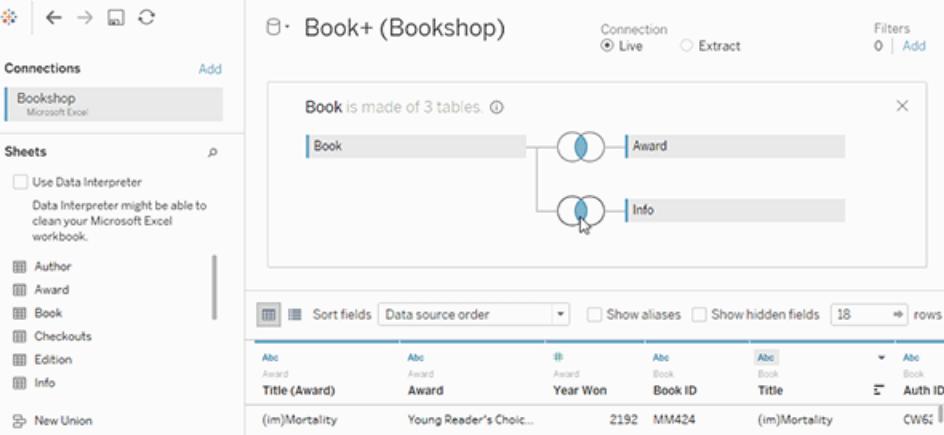

**Nota:** puoi eliminare una clausola del join facendo clic sulla "x" che viene visualizzata quando posizioni il puntatore del mouse sul lato destro della clausola del join.

6. Al termine, chiudi la finestra di dialogo di join e il canvas di join.

Dopo aver creato un join, **[Creare](#page-1052-0) un join dei dati** a pagina 853. Per risolvere i problemi del join, consulta **[Creare](#page-1052-0) un join dei dati** a pagina 853.

## Anatomia di un join

I join sono definiti dal tipo e dalla clausola di join.

### Tipi di join

In generale, esistono quattro tipi di join che puoi utilizzare in Tableau: interno, sinistro, destro ed esterno completo. Se non sei certo del tipo di join da utilizzare per combinare i dati di più tabelle, è consigliabile utilizzare le relazioni.

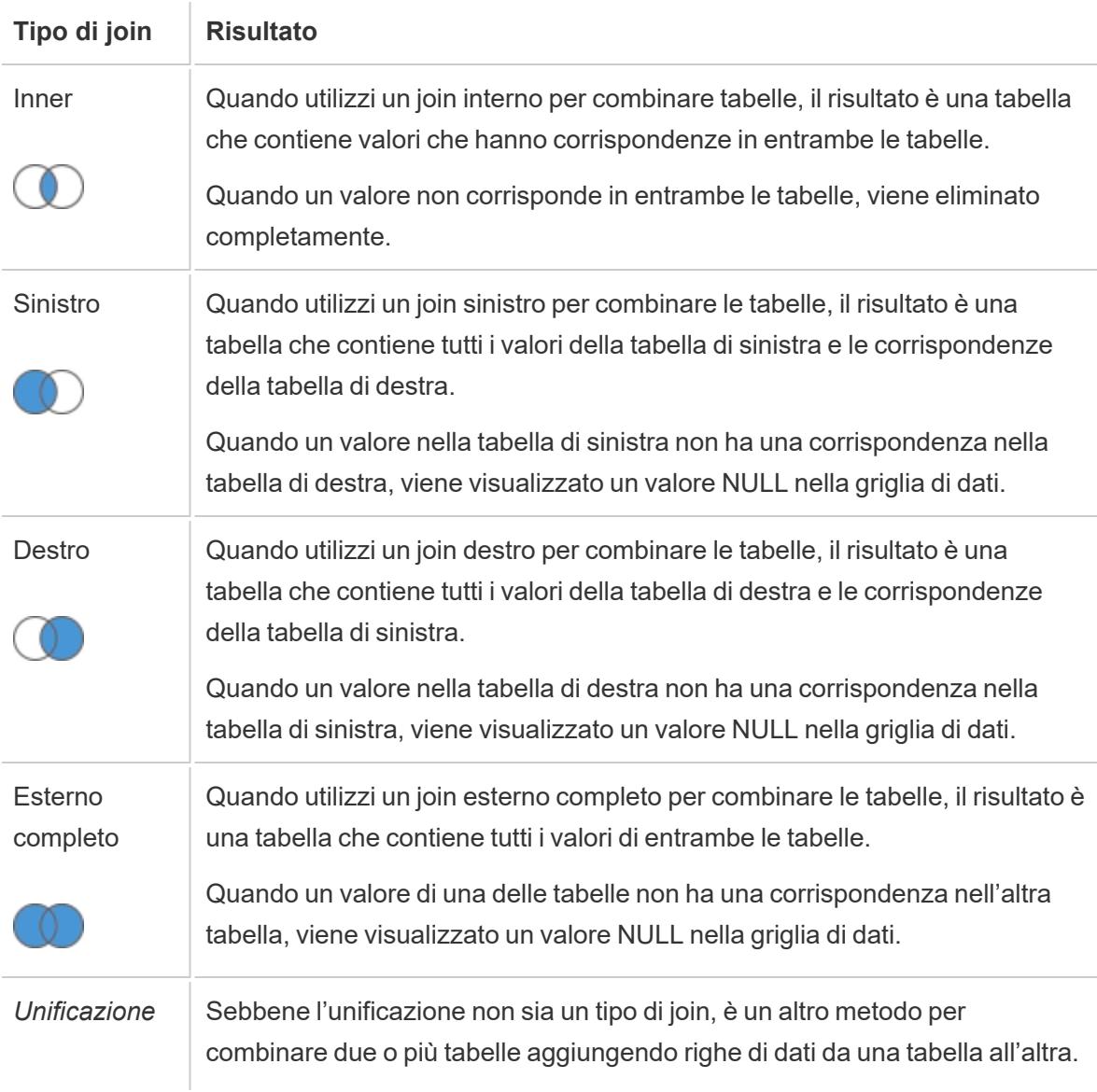

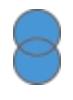

In teoria, le tabelle unificate hanno lo stesso numero di campi e questi campi hanno nomi e tipi di dati corrispondenti. Per maggiori informazioni sull'unificazione, consulta **[Unificare](#page-1112-0) i dati** a pagina 913.

Non tutti i database supportano tutti i tipi di join. Se un'opzione non è disponibile nella finestra di dialogo di join, è probabile che ciò sia dovuto a un vincolo dell'origine dati.

## Clausole di join

Un join viene eseguito impostando una o più clausole di join. La clausola di join indica a Tableau quali campi sono condivisi tra le tabelle e come abbinare le righe corrispondenti. Ad esempio, le righe con lo stesso ID vengono allineate nella tabella dei risultati.

Le clausole di join in genere utilizzano l'operatore di uguaglianza (=), che esegue l'abbinamento delle righe con gli stessi valori. È anche possibile eseguire join non di uguaglianza, ad esempio minore di (<) e diverso da (<>).

Un join può anche avere più clausole di join. Ad esempio, se nome e cognome sono memorizzati in colonne distinte, potrebbe essere utile eseguire il join solo se "Nome = Nome" e "Cognome = Cognome". Entrambe le condizioni dovranno essere vere perché venga effettuato il join delle righe. In alternativa, se l'obiettivo fosse quello di restituire risultati quando il cognome è condiviso ma il nome non lo è, le clausole di join potrebbero essere "Nome <> Nome" e "Cognome = Cognome".

Le clausole di join possono anche contenere calcoli. Ad esempio, la clausola di join potrebbe essere la concatenazione dei campi nome "[Nome] + [Cognome] = [Nome] + [Cognome]". Tieni presente che non tutte le connessioni di origini dati supportano i calcoli nelle clausole di join.

### Informazioni sui valori NULL nelle chiavi di join

In generale, i join vengono eseguiti a livello di database. Se i campi utilizzati per eseguire il join delle tabelle contengono valori NULL, la maggior parte dei database restituisce i dati senza le righe che contengono i valori NULL. Tuttavia, per alcune origini dati a connessione singola, Tableau fornisce un'opzione aggiuntiva che consente di eseguire il join di campi che contengono valori Null con altri campi che includono valori Null.

Dopo aver configurato l'origine dati, nella pagina Origine Dati seleziona **Dati** > **Crea un join tra valori NULL e valori NULL**.

Se l'opzione è disattivata, non è disponibile per l'origine dati. Tieni presente che se aggiungi una seconda connessione a un'origine dati che utilizza questa opzione, il join torna al comportamento predefinito di esclusione delle righe con valori Null.

### Join tra database

Tableau consente join da tabelle in origini dati diverse, anche se con alcune limitazioni sul lato database rispetto alle piattaforme compatibili. I join tra database richiedono un'origine dati multiconnessione, ovvero la creazione di una nuova *connessione* a ogni database prima di creare il join delle tabelle.

1. Dopo aver eseguito la connessione alla prima origine dati, utilizza l'opzione Aggiungi nel riquadro Dati per aggiungere un'altra connessione.

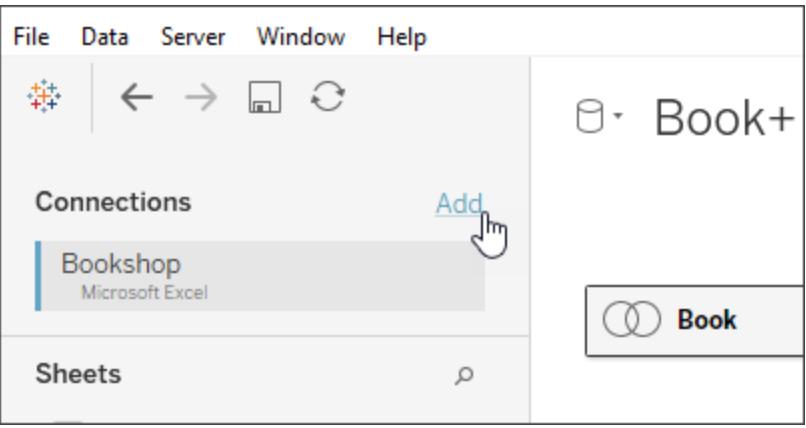

**Nota:** se il connettore desiderato non è disponibile nell'elenco **Connetti** quando tenti di aggiungere un'altra connessione, i join tra database non sono supportati per la combinazione di origini che vuoi unire. Questo include le connessioni ai dati del cubo (ad esempio, Microsoft Analysis Services), la maggior parte dei dati di estrazione (ad esempio, Google Analytics e OData) e le origini dati pubblicate di Tableau Server.

2. In questo modo, viene creata una seconda connessione anziché un'origine dati completamente diversa. Puoi passare da una all'altra delle due (o più) connessioni mentre ti trovi nella scheda dell'origine dati.

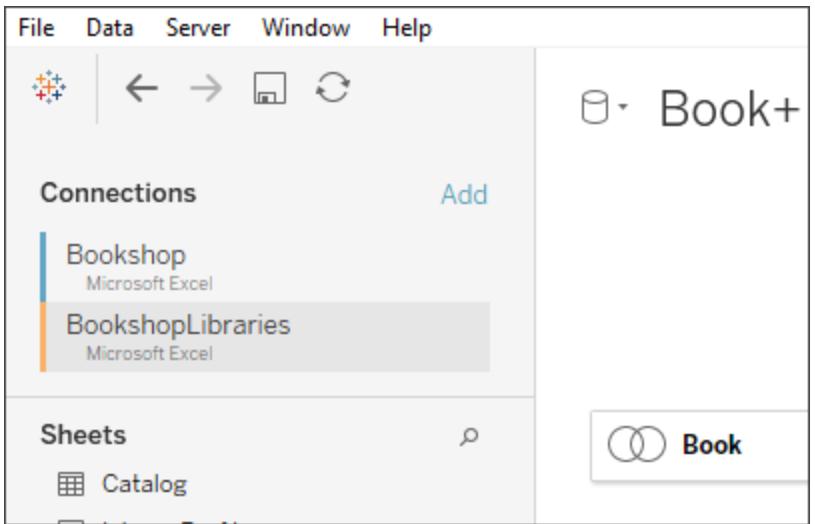

3. Una volta che ti sposti in un foglio di lavoro e inizi l'analisi, l'origine dati funziona come un'unica origine dati combinata. Questo è in contrasto con due origini dati indipendenti che possono essere alternate in un foglio di lavoro.

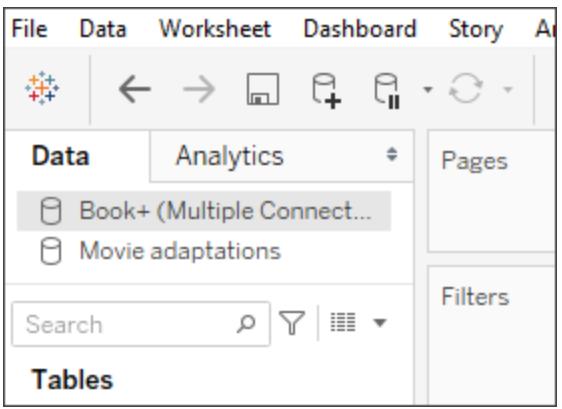

L'origine dati **Book+** contiene due connessioni con un join tra database. Funziona come una singola origine dati. L'origine dati **Movie adaptations** è un'origine dati indipendente.

**Nota**: in genere, la creazione di join di tabelle dello stesso database offre prestazioni migliori. Ciò è dovuto al fatto che l'esecuzione di query sui dati archiviati nello stesso database richiede meno tempo e utilizza le funzionalità native del database per eseguire il join. Per maggiori informazioni sulle prestazioni dei join tra database, consulta **Migliorare le [prestazioni](#page-1071-0) per i join tra database** a pagina 872.

## Esaminare i risultati del join nella griglia di dati

Dopo aver creato un join nell'canvas, esaminare la griglia di dati per verificare che il join produca i risultati previsti. Se la griglia di dati visualizza dati che non previsti, potresti dover modificare il join.

Risultati nella griglia di dati

- <sup>l</sup> **Nessun dato:** se nella griglia di dati non sono visualizzati dati, potresti dover modificare il tipo di join o un campo join utilizzato nella condizione di join. Se sospetti una mancata corrispondenza tra i campi del join, utilizza un calcolo. Per maggiori informazioni, consulta **Utilizzare i calcoli per risolvere le mancate [corrispondenze](#page-1060-0) di formato tra campi di un join** [sotto.](#page-1060-0)
- <sup>l</sup> **Dati duplicati:** se vengono visualizzati dati duplicati, puoi eseguire alcune operazioni. Prendi in considerazione la possibilità di correlare le tabelle anziché eseguire un join. Per maggiori informazioni, consulta [Correlare](https://help.tableau.com/current/pro/desktop/it-it/relate_tables.htm) i dati.
- **· Dati mancanti:** se mancano alcuni dati dalla griglia di dati, potresti dover modificare il tipo di join o un campo join utilizzato nella condizione di join. Anche in questo caso, se sospetti una mancata corrispondenza tra i campi del join, utilizza un calcolo. Per maggiori informazioni, consulta **Utilizzare i calcoli per risolvere le mancate [corrispondenze](#page-1060-0) di [formato](#page-1060-0) tra campi di un join** sotto.
- **· Molti valori NULL:** se vengono visualizzati molti valori NULL non previsti, potresti dover modificare il tipo di join dal tipo esterno completo al tipo interno.
- <span id="page-1060-0"></span><sup>l</sup> **Tutti valori NULL per una tabella:** se tutti i valori di una tabella sono NULL, non esistono corrispondenze tra le tabelle da unire. Se questo non è previsto, si consiglia di modificare il tipo di join.

## Utilizzare i calcoli per risolvere le mancate corrispondenze di formato tra campi di un join

Quando i campi in una condizione di join non corrispondono, ovvero c'è una mancata corrispondenza tra i valori nei campi usati in una condizione di join, la griglia di dati potrebbe mostrare pochi dati o nessun dato. La mancata corrispondenza tra i campi può avvenire per diversi motivi, ma spesso è causata dalle differenze del formato dei valori stringa o dei valori della data nei campi. In molti casi è possibile risolvere le mancate corrispondenze tra i campi del join utilizzando un calcolo.

La maggior parte delle funzioni è disponibile per l'utilizzo in un calcolo per creare e sostituire un campo nella condizione di join, ad eccezione delle funzioni aggregate e delle funzioni di calcolo delle tabelle.

**Nota:** i calcoli di join non sono supportati per QuickBooks Online, Marketo, Oracle Eloqua, Anaplan, ServiceNow ITSM e i connettori dati Web.

#### **Mancata corrispondenza di stringa**

Uno scenario di mancata corrispondenza comune quando si utilizzano dati stringa si verifica se uno dei campi di un lato della condizione di join è equivalente a due o più campi dell'altro lato della condizione di join. In questo caso, puoi utilizzare un calcolo per combinare i due campi in modo che il relativo formato corrisponda all'altro campo della condizione di join.

Ad esempio, supponi di voler eseguire il join di due tabelle che contengono i dati seguenti:

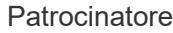

#### Contatto

uki

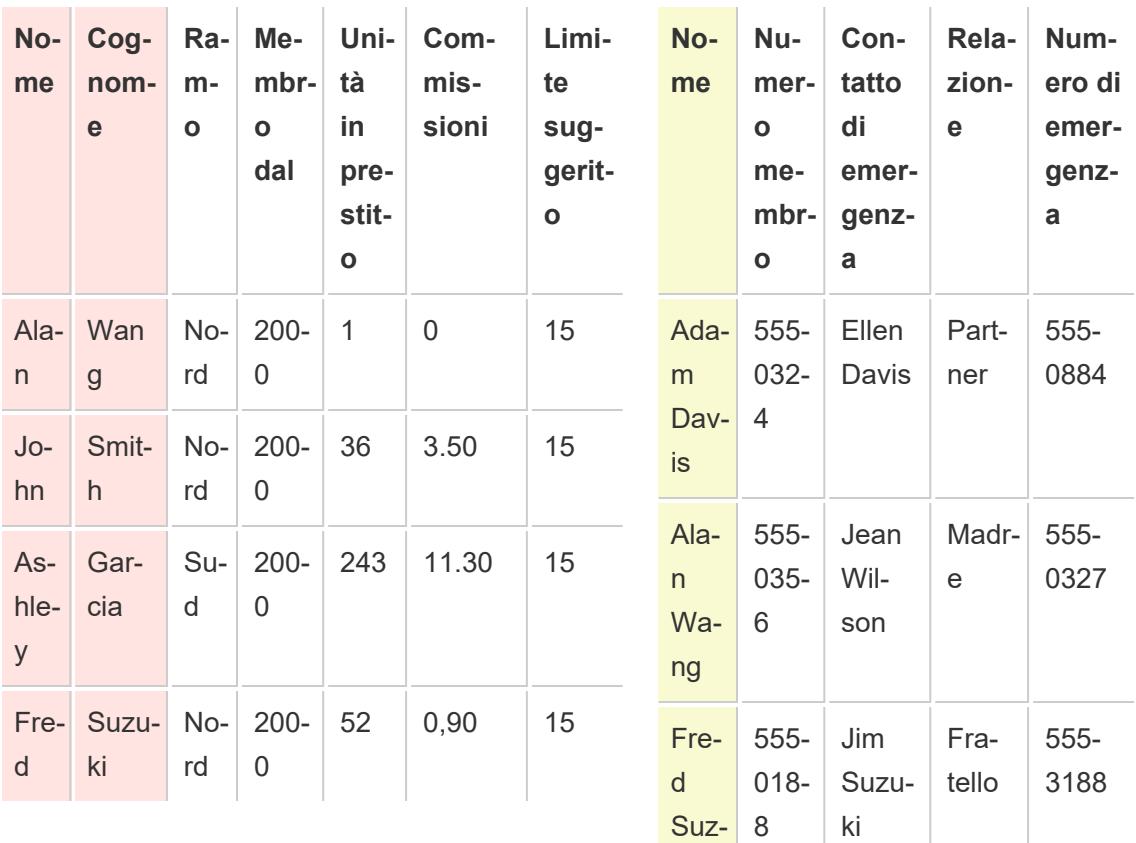

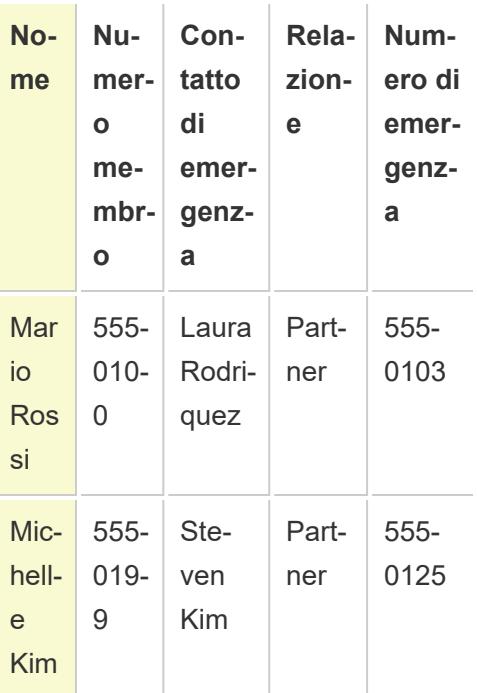

I campi comuni tra le due tabelle sono i nomi. Tuttavia, nella tabella Patrocinatore i nomi e i cognomi sono in colonne separate e nella tabella Contatto i nomi e i cognomi sono nella stessa colonna. Per eseguire il join delle tabelle in base ai nomi, è possibile utilizzare un calcolo nella parte sinistra della condizione di join per unire le colonne nome e cognome.

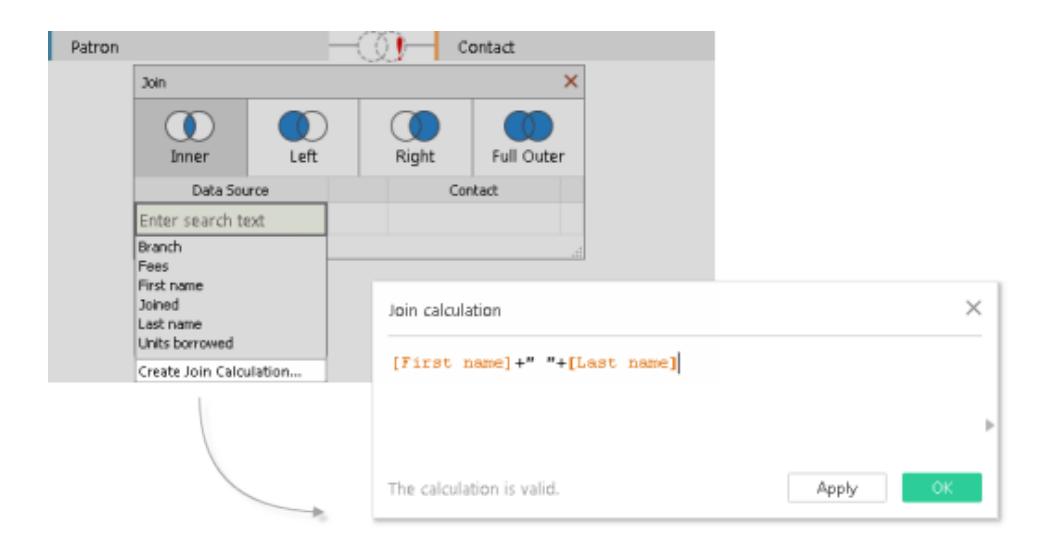

Il risultato è un campo calcolato sul lato sinistro della condizione di join accessibile solo dalla finestra di dialogo di join. Questo calcolo converte il campo nella tabella Patrocinatore in un

formato che ora corrisponde al formato del campo nella tabella Contatto nella parte destra della condizione di join.

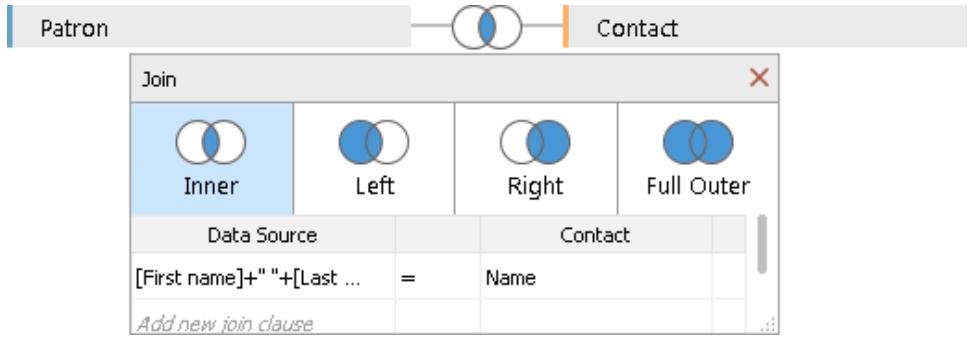

L'utilizzo del calcolo nel join produce la seguente tabella combinata:

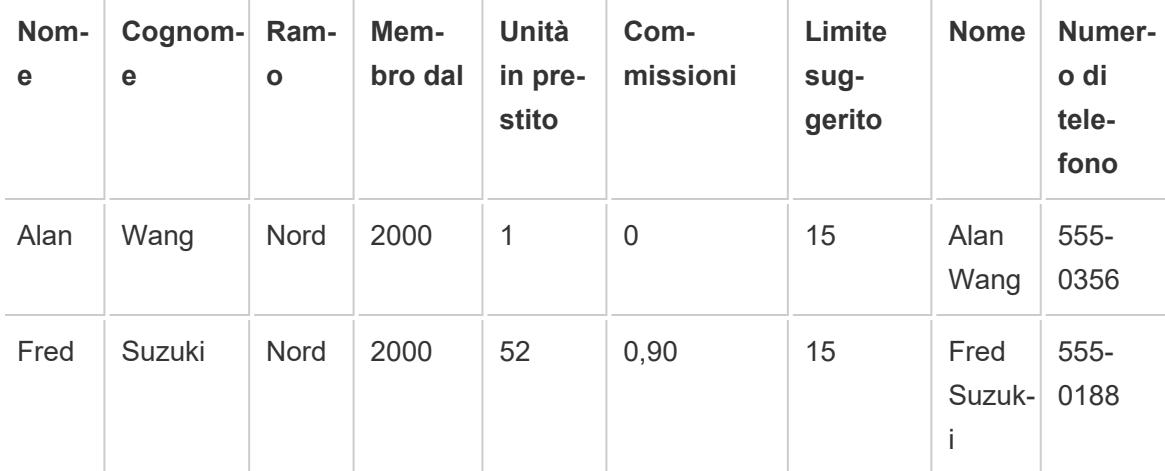

#### **Mancata corrispondenza di data**

Uno scenario di mancata corrispondenza comune, quando si utilizzano dati della data, si verifica quando i valori della data di un campo della condizione di join vengono acquisiti a un livello diverso di dettaglio rispetto all'altro campo della condizione di join. In questo caso, puoi utilizzare un calcolo nella condizione di join per modificare il formato del campo su un lato della condizione di join, in modo che il relativo formato corrisponda all'altro campo della condizione di join.

Ad esempio, supponi di avere le due seguenti tabelle:

Noleggio del proiettore Patrocinatore

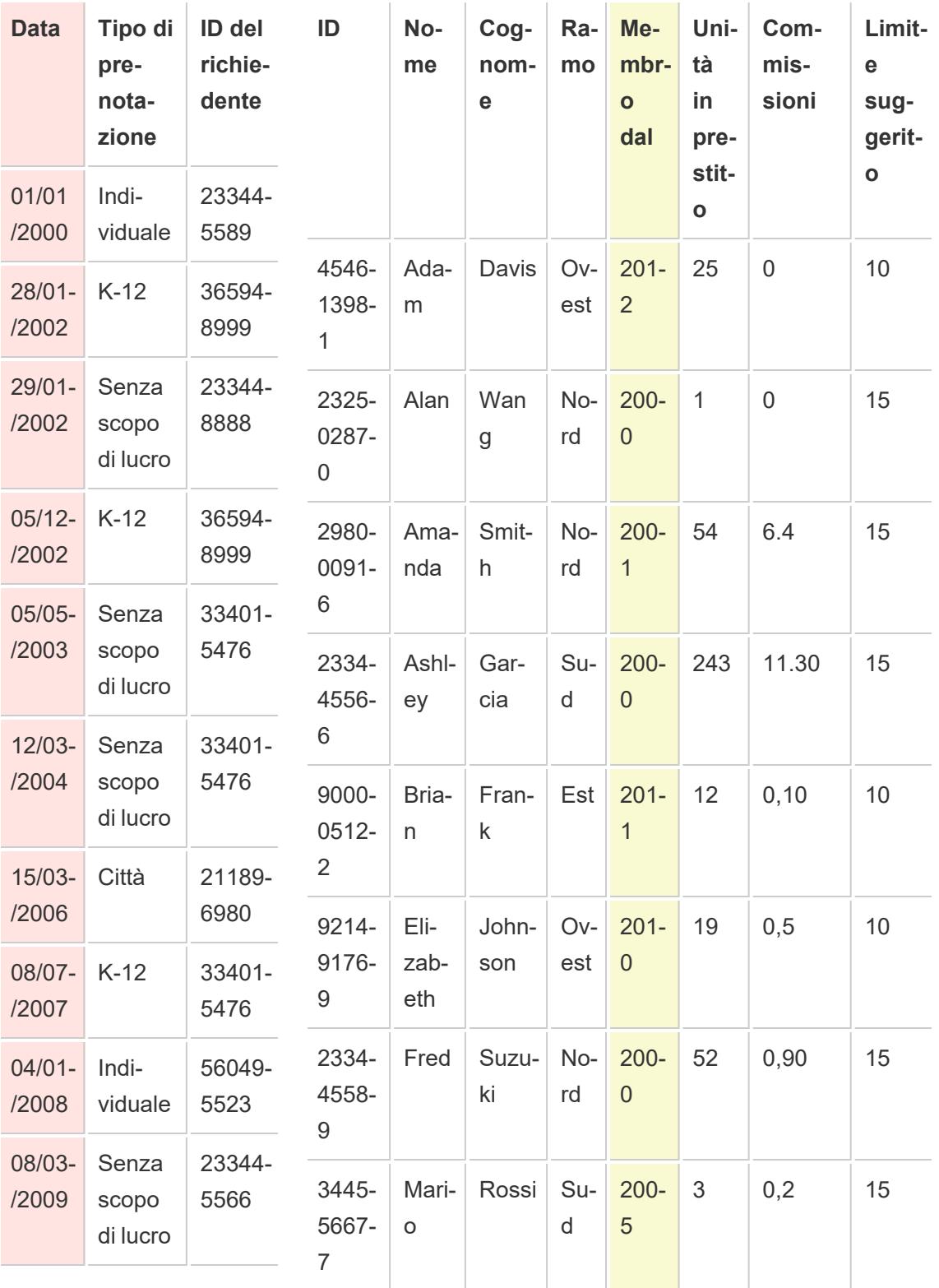

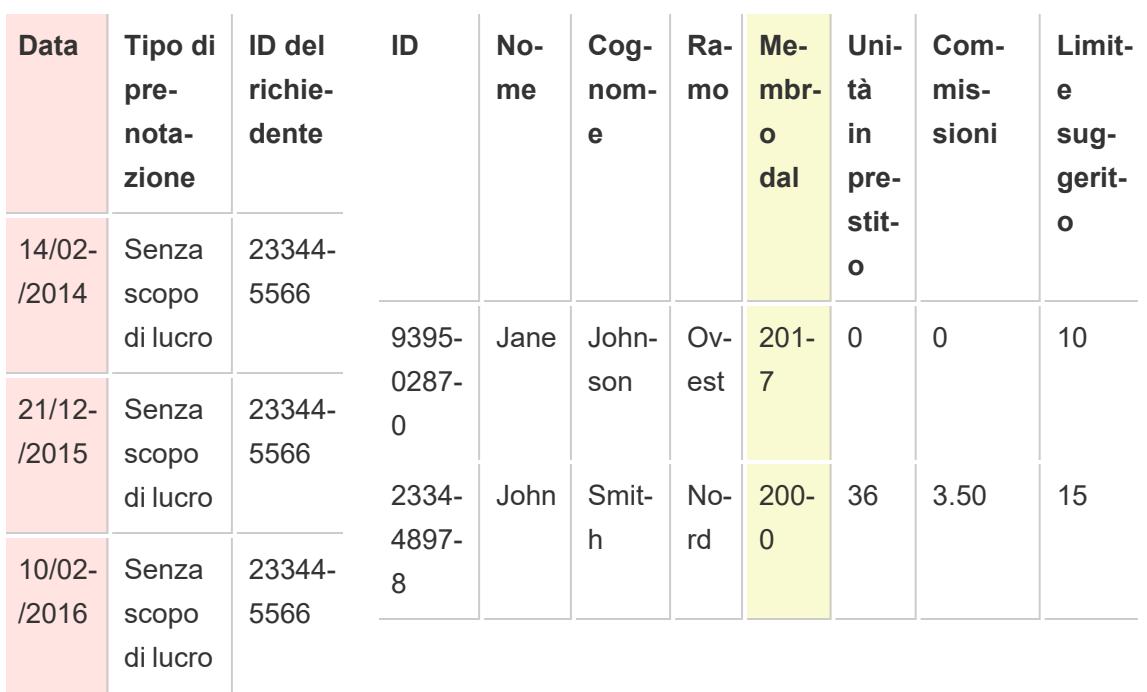

Per trovare maggiori informazioni sul nuovo comportamento del patrocinatore, la creazione di un join della tabella Patrocinatore e della tabella Noleggio del proiettore può fornire alcune informazioni su quale servizio della libreria può attirare nuovi membri. I campi comuni tra le due tabelle sono "Data" e "Membro dal". Tuttavia, i valori della data in ogni campo vengono acquisiti a livelli di dettaglio diversi. Per eseguire il join di queste tabelle in base ai rispettivi campi della data, utilizzare una combinazione di funzioni DATA in un calcolo su ogni lato della condizione di join per far corrispondere il livello di dettaglio in ogni campo.

```
DATE(DATETRUNC('year', [Date])) DATE('01/01/'+STR([Member since]))
```
L'utilizzo del calcolo nel join produce la seguente tabella combinata:

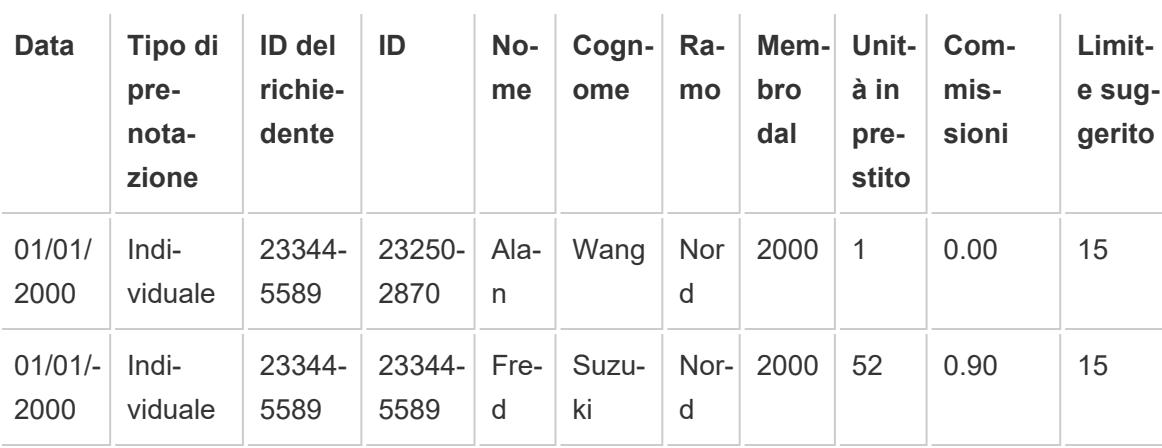

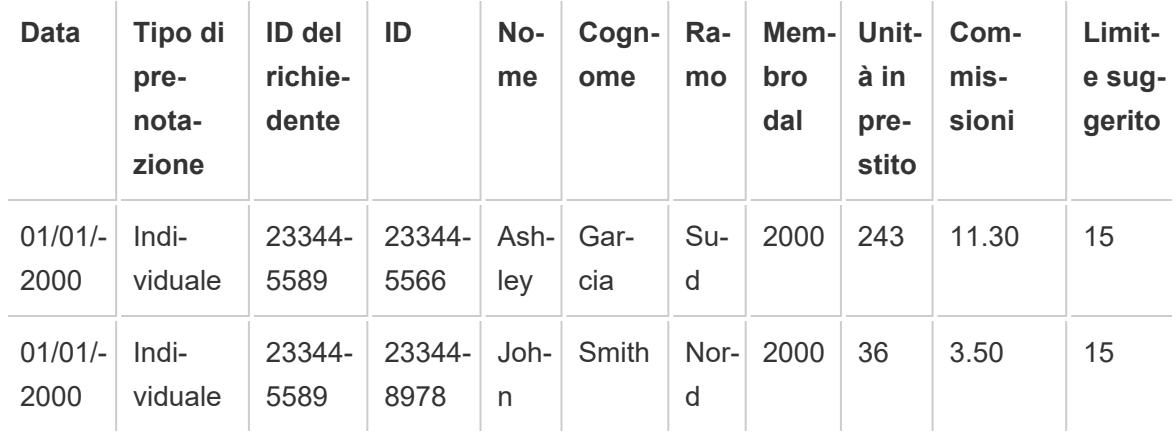

Per determinare se un patrocinatore ha noleggiato il proiettore nello stesso anno in cui si è iscritto, aggiungi una o più clausole al join in base all'ID.

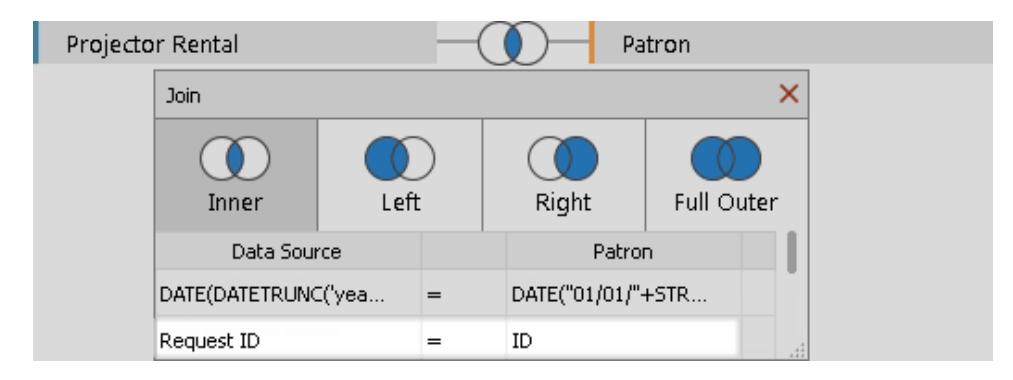

 $\mathcal{L}$ 

Il risultato della condizione di join aggiuntiva mostra che solo un patrocinatore potrebbe essersi iscritto per noleggiare un proiettore.

 $\sim$ 

 $\mathcal{L}_{\mathcal{A}}$ 

 $\mathcal{L}_{\rm{in}}$ 

 $\mathcal{L}$ 

÷.

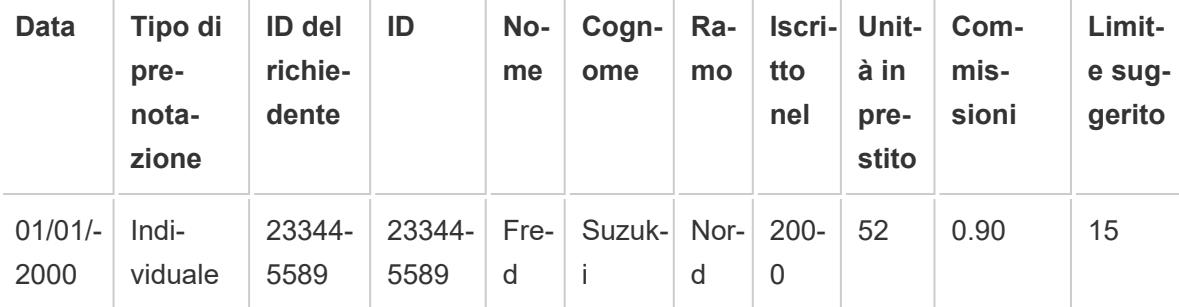

## <span id="page-1066-0"></span>Risolvere i problemi relativi ai join

**Nota:** se il join comporta errori nel conteggio dei dati, ciò potrebbe indicare che è preferibile utilizzare una relazione. Per maggiori informazioni sulle relazioni, consulta **[Correlare](#page-872-0) i dati** a pagina 673. Per informazioni sul modo in cui Tableau gestisce la combinazione di dati con diversi livelli di dettaglio (ad esempio, le relazioni molti-a-molti), consulta Cardinalità e integrità [referenziale](https://help.tableau.com/current/pro/desktop/it-it/cardinality_and_ri.htm).

### Over-counting dei valori o dati duplicati

**Tabella 1**

Quando esegui la connessione a più a tabelle, imposti una versione *denormalizzata* dei dati. In alcuni casi, Tableau gestisce le tabelle multiple come una tabella. Quando più tabelle vengono gestite come una tabella, dopo la creazione del join delle tabelle, *tutte* le tabelle vengono sottoposte a query. Questo può causare un over-counting dei valori.

Ad esempio, supponi di avere due tabelle. La prima tabella contiene le informazioni sui dipendenti, ad esempio l'ID dipendente e lo stipendio. La seconda tabella contiene informazioni aziendali, ad esempio i nomi dei reparti.

**Tabella 2**

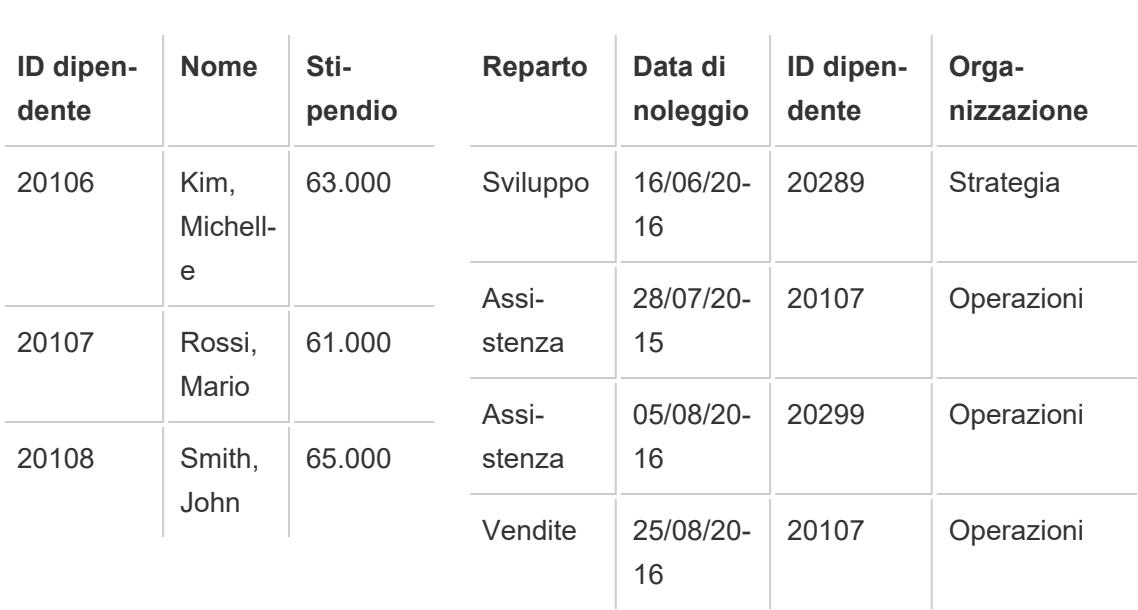

Se crei il join di queste tabelle in base all'**ID dipendente**, lo stipendio di un dipendente viene contato più di una volta perché il dipendente è associato a più reparti.

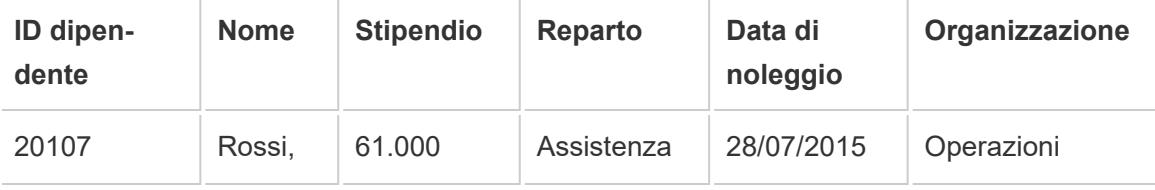

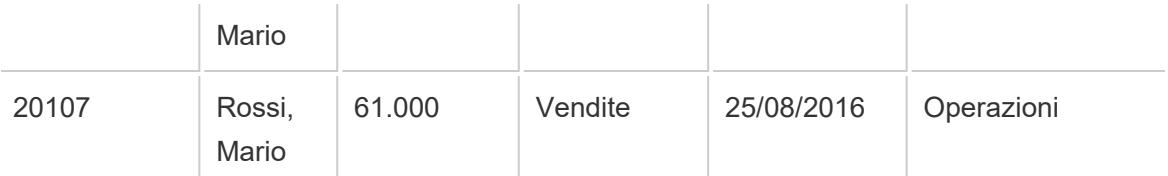

Questo è un esempio di cardinalità uno-a-molti (un ID dipendente nella tabella 1 ha più risultati nella tabella 2). Per maggiori informazioni sulla cardinalità tra le tabelle, consulta **[Ottimizzare](#page-936-0) le query di relazione utilizzando le opzioni per le [prestazioni](#page-936-0)** a pagina 737.

Per risolvere il problema, puoi eseguire una delle operazioni seguenti:

<sup>l</sup> **Correlare i dati:** invece di creare un join, che potrebbe duplicare i dati, puoi utilizzare le relazioni. Per maggiori informazioni, consulta **[Correlare](#page-872-0) i dati** a pagina 673.

**Modificare l'aggregazione:** a seconda dell'analisi, puoi utilizzare l'aggregazione **MIN** o **AVG** per rimuovere l'over-counting.

Ad esempio, modifichi l'aggregazione di **Stipendio** da SUM a MIN o da SUM a AVG.

<sup>l</sup> **Creare un campo calcolato che rimuove i valori duplicati:** puoi creare un calcolo che divida la somma del campo duplicato per il numero di istanze del campo che causa la duplicazione.

Ad esempio, i valori Stipendio sono duplicati dal numero di istanze dell'ID dipendente di Mario Rossi. In questo caso, nella vista sostituire Stipendio con un campo calcolato che utilizza la formula seguente: SUM ([Salary])/ COUNT ([Employee ID]).

Inoltre, puoi utilizzare un'espressione di Livello di dettaglio per eliminare i dati duplicati. Per maggiori informazioni, consulta [Rimozione](http://kb.tableau.com/articles/howto/removing-duplicate-data-with-lod-calculations?lang=it-it) dei dati duplicati con calcoli LOD nel Knowledge Base Tableau.

<sup>l</sup> **Utilizzare SQL personalizzato:** Tableau supporta l'utilizzo di SQL personalizzato per la connessione a più tabelle in un'origine dati. Puoi pre-aggregare le tabelle prima di eseguire il join con una clausola GROUP BY. Questa opzione richiede alcune conoscenze della scrittura di query SQL e l'assistenza di un esperto di database, se possibile. Per maggiori informazioni su come connettersi a una query SQL personalizzata da Tableau, consulta **Connettersi a una query SQL [personalizzata](#page-1129-0)** a pagina 930.

#### Join delle tabelle interrotti e join tra database

Prima di creare un join tra le tabelle (dalla stessa origine dati o utilizzando un join tra database), verifica che i tipi di dati delle chiavi di join corrispondano. Se i tipi di dati delle chiavi di join non corrispondono, il join viene interrotto. Tale interruzione viene indicata da un punto esclamativo

rosso e dal testo di errore "type mismatch between join fields" (mancata corrispondenza dei tipi di campi join). Per correggere un join interrotto, utilizza uno dei suggerimenti seguenti:

- Puoi modificare il formato di un campo (incluso il relativo tipo di dati) nella finestra di dialogo del join per far corrispondere le chiavi di join creando un calcolo di join. Un calcolo di join supporta un sottoinsieme di calcoli che consente di modificare il formato della chiave di join in una o più tabelle da combinare. Per creare un calcolo di join, fai clic sull'icona di join tra le tabelle con un join interrotto, fai clic sul campo con il formato da modificare e quindi seleziona **Crea calcolo di join**. Per maggiori informazioni, consulta **[Risolvere](#page-1066-0) i problemi relativi ai join** a pagina 867.
- Per i dati di testo o basati su Excel, modifica il tipo di dati di uno dei campi di testo o di Excel nella chiave di join utilizzando il menu di tipo di dati nella griglia di dati.
- <sup>l</sup> **Solo per Tableau Desktop:** per la maggior parte delle connessioni, puoi utilizzare l'opzione **Converti in SQL personalizzato** per modificare il tipo di dati di uno dei campi della chiave di join, utilizzando una funzione come CAST (). L'opzione **Converti in SQL personalizzato** è disponibile solo quando l'origine dati contiene una sola connessione. In questo caso, rimuovere la seconda connessione e quindi selezionare **Dati** > **Converti in SQL personalizzato**.

## Presupposizione dell'integrità referenziale per i join

In alcuni casi, puoi migliorare le prestazioni delle query per i join selezionando l'opzione **Presupponi integrità referenziale** dal menu **Dati**. Se utilizzi questa opzione, Tableau includerà la tabella unita nella query solo se i campi nella vista vi fanno riferimento in modo specifico.

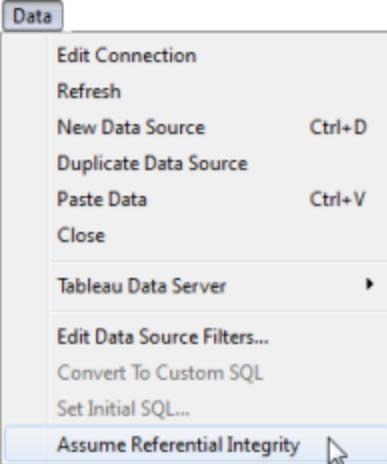

L'utilizzo di questa impostazione è appropriato quando sai che i dati possiedono integrità referenziale (vedi la definizione riportata di seguito) ma il database non impone o non è in grado di imporre l'integrità referenziale. Configurare l'integrità referenziale nel database è un'opzione migliore rispetto all'utilizzo di questa impostazione, poiché può migliorare le prestazioni sia nel database sia in Tableau. L'opzione **Presupporre integrità referenziale** in Tableau può influire solo sulle prestazioni di Tableau. Se i dati non hanno integrità referenziale e attivi questa impostazione, i risultati delle query potrebbero non essere affidabili.

Per comprendere l'integrità referenziale, immagina di connetterti ai dati di vendita con due tabelle: Vendite e Catalogo prodotti. Queste due tabelle sono illustrate di seguito:

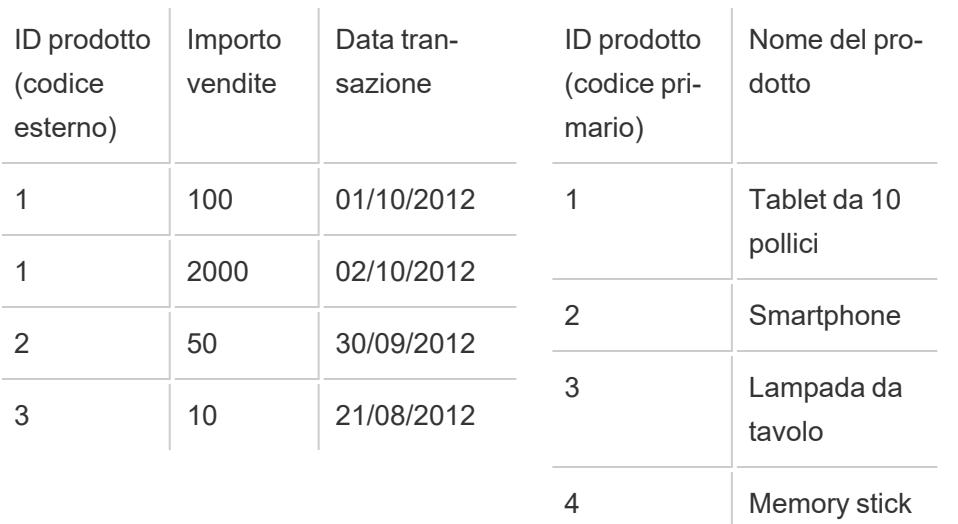

#### **Vendite**

**Catalogo prodotti**

Poiché tutti i prodotti venduti devono avere una voce nel Catalogo prodotti, ogni riga della tabella Vendite ha una riga corrispondente nella tabella Catalogo prodotti. Quando queste due tabelle vengono unite all'ID prodotto, otterrai una tabella simile alla seguente:

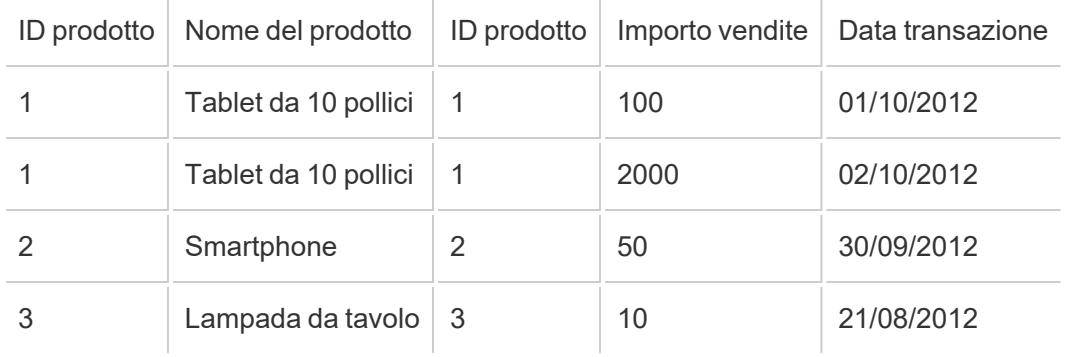

Supponiamo di creare una vista per esaminare l'Importo vendite per Regione. Per impostazione predefinita, trascinando il campo Importo vendite nella vista puoi creare una query simile alla seguente:

```
SELECT SUM([Sales Amount]) FROM [Sales] S INNER JOIN [Product Cata-
log] P ON S.ProductID = P.ProductID
```
Selezionando **Presupporre integrità referenziale** indichi a Tableau che le tabelle unite hanno integrità referenziale. In altre parole, confermi che la tabella Vendite avrà sempre una riga corrispondente nella tabella Catalogo prodotti. Poiché ciò è vero, a Tableau non serve alcuna informazione dalla tabella Catalogo prodotti per restituire questi risultati. Quando trascini il campo Importo vendite nella vista, Tableau può semplificare la query in:

```
SELECT SUM([Sales Amount]) FROM [Sales]
```
Questa query semplificata può spesso restituire risultati più veloci perché rimuove l'operazione di unione. Questa opzione ha effetto solo sui join interni e non sulle origini dati con una singola tabella.

## <span id="page-1071-0"></span>Migliorare le prestazioni per i join tra database

**Importante**: questa funzionalità sposta temporaneamente i dati all'esterno di Tableau. Assicurati che il database a cui sei connesso provenga da una fonte attendibile.

Quando si uniscono dati tra un singolo database e un singolo file, Tableau può migliorare le prestazioni scegliendo di creare un join utilizzando il database anziché Hyper. Questa impostazione predefinita consente a Tableau di scegliere l'approccio più rapido (Hyper o il database connesso). Se Tableau utilizza il database collegato, i dati dalla connessione del file vengono spostati in tabelle temporanee nel database e il join viene eseguito lì.

### Condizioni per la funzionalità

L'opzione di utilizzare il database connesso per il join è disponibile solo se sono soddisfatte le seguenti condizioni:

- L'origine dati è costituita da una o più connessioni basate su file e da una singola connessione basata su SQL.
- <sup>l</sup> I file da unire devono essere di uno dei seguenti tipi: Microsoft Excel, PDF o testo (.csv, .txt, .tsv o .tab).

- Il database collegato è uno dei seguenti:
	- Microsoft SQL Server
	- Oracle
	- PostgreSQL
	- Vertica
	- Teradata
- <sup>l</sup> Nella **progettazione sul Web**: l'opzione **Consenti agli utenti di utilizzare la progettazione sul Web** è attivata.

Modificare l'opzione preferita per i join tra database

- 1. Connettiti alla prima origine dati.
	- In Tableau Desktop: nella pagina iniziale, sotto Connetti, connettiti a un tipo di file supportato o a un tipo di database supportato. Questo passaggio crea il primo collegamento nell'origine dati di Tableau.
	- <sup>l</sup> Nel **Web authoring**: dalla pagina **Home** o **Esplora**, fai clic su **Crea** > **Cartella di lavoro** per avviare una nuova cartella di lavoro e quindi connetterti ai tuoi dati. Questo passaggio crea il primo collegamento nell'origine dati di Tableau.
- 2. Seleziona il file o il database a cui connetterti, quindi fai doppio clic o trascina una tabella nel canvas.

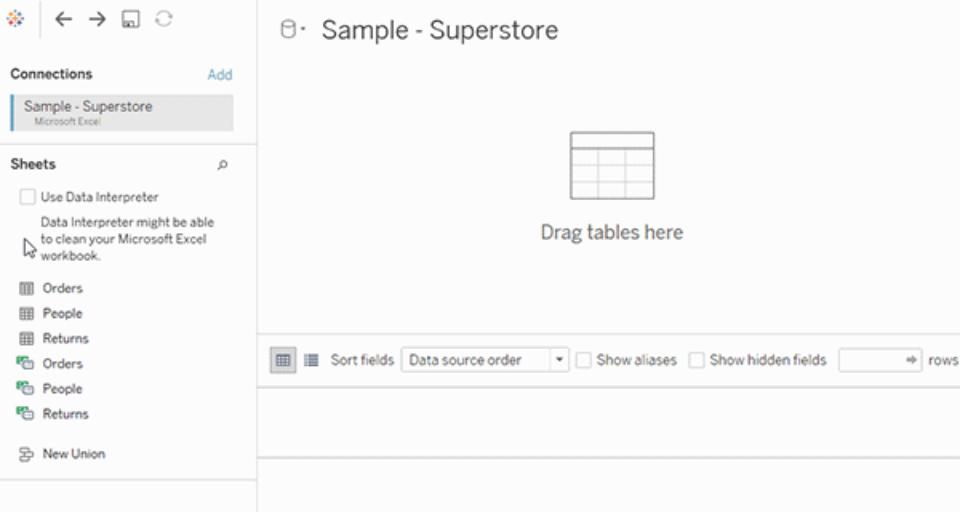

3. Nel riquadro di sinistra, in **Connessioni**, fai clic sul pulsante **Aggiungi** ( $\oplus$  nella progettazione sul Web) per aggiungere una seconda connessione all'origine dati Tableau.

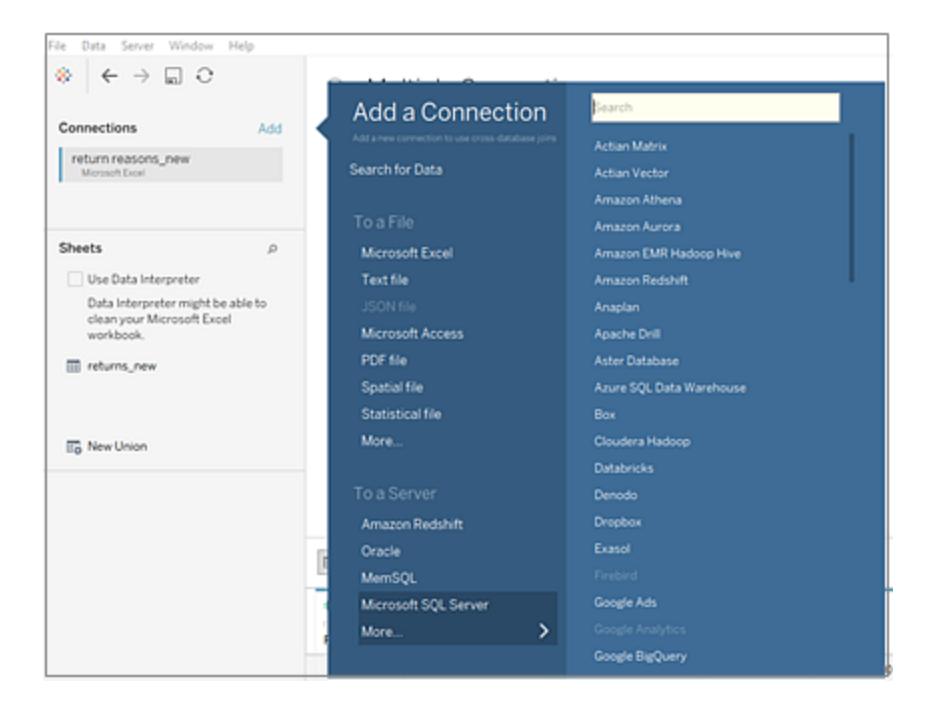

Verrà visualizzata l'opzione **Join tra database**.

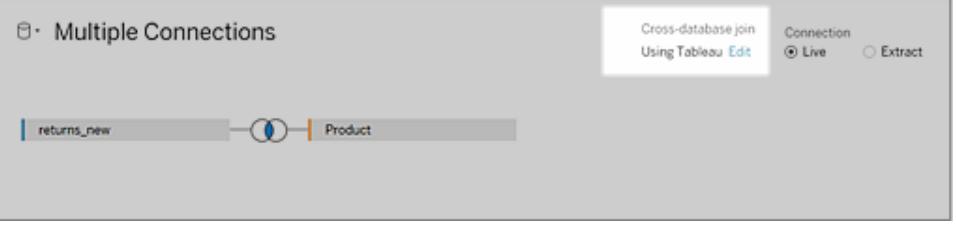

**Nota**: se non viene visualizzata questa opzione, verifica di utilizzare solo tipi di origini dati supportati e che ne siano presenti almeno due (un Database e uno o più file del tipo supportato).

- 4. Per modificare il modo in cui Tableau esegue l'accesso, accanto all'opzione **Join tra database**, fai clic su **Modifica**.
- 5. Nella finestra di dialogo **Join tra database** seleziona una delle seguenti opzioni, quindi fai clic su **OK**:
	- <sup>l</sup> **Esegui sempre join nel database**. Questa opzione obbliga Tableau a utilizzare il database live per eseguire il join.
	- <sup>l</sup> **Consenti a Tableau di decidere dove creare il join**. Questa opzione è predefinita e permette a Tableau di scegliere l'opzione più veloce per eseguire il join,

sia Hyper o il database a cui sei connesso.

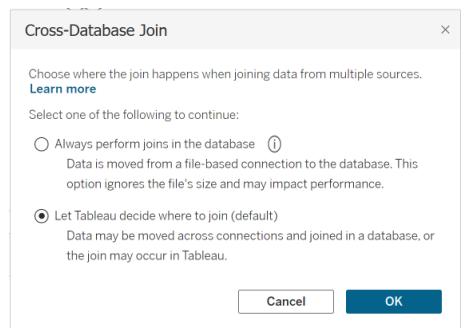

L'opzione **Join tra database** nel riquadro **Connessioni multiple** verrà aggiornata per riflettere la tua scelta.

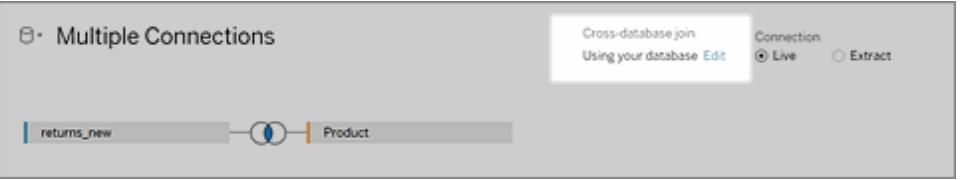

**Importante**: se selezioni **Consenti a Tableau di decidere dove creare il join**, verrà scelta l'opzione più veloce durante l'esecuzione del join. Questo comportamento è predeterminato da un insieme di criteri, inclusi i tipi di join. Ad esempio, Tableau sceglie sempre Hyper per i join non interni.

Se Tableau utilizza Hyper per eseguire il join, questo processo avviene in background e non viene mostrato alcun indicatore per identificare dove è stato eseguito il join.

6. Aggiungi una o più clausole di join selezionando un campo da un'origine dati, un operatore di join e un campo dalla tabella aggiunta. Analizza la clausola del join per assicurarti che rifletta il modo in cui desideri collegare le tabelle.

#### Informazioni sull'utilizzo di origini dati multi-connessione

L'utilizzo di origini dati multi-connessione è uguale all'utilizzo di qualsiasi altra origine dati, con alcune precisazioni, illustrate in questa sezione.

#### Unione di dati all'interno di una connessione

Per unire i dati, devi utilizzare tabelle di testo o tabelle di Excel dalla stessa connessione. In altre parole, non puoi unificare tabelle provenienti da database diversi. In Tableau Desktop puoi unificare le tabelle in cartelle di lavoro e file Excel diversi in directory diverse. Per maggiori

## informazioni, consulta **[Unificare](#page-1116-0) le tabelle usando la ricerca con carattere jolly (Tableau [Desktop\)](#page-1116-0)** a pagina 917.

Se devi unire dati da database diversi, utilizza [Tableau](https://www.tableau.com/it-it/support/releases/prep) Prep.

### Regole di confronto

Le regole di confronto fanno riferimento alle regole di un database che determinano la modalità di confronto e ordinamento dei valori stringa. In genere, le regole di confronto vengono gestite dal database. Tuttavia, quando lavori con join tra database, puoi creare un join di colonne con regole di confronto diverse.

Ad esempio, supponi che il join tra database utilizzi una chiave di join formata da una colonna con distinzione maiuscole/minuscole di SQL Server e da una colonna senza distinzione maiuscole/minuscole di Oracle. In casi come questo, Tableau mappa alcune regole di confronto ad altre per ridurre al minimo i valori di interpretazione.

Le regole seguenti vengono utilizzate in join tra database:

- Se una colonna utilizza standard di confronto International Components for Unicode (ICU), Tableau utilizza le regole di confronto dell'altra colonna.
- Se tutte le colonne utilizzano standard di confronto ICU, Tableau utilizza le regole di confronto della colonna della tabella di sinistra.
- Se nessuna colonna utilizza standard di confronto ICU, Tableau utilizza una regola di confronto binaria. La regola di confronto binaria comporta che le impostazioni locali del database e del tipo di dati delle colonne determinino il modo in cui i valori stringa devono essere confrontati e ordinati.

## Mantenere la distinzione tra maiuscole e minuscole per i dati di Excel

Se è necessario mantenere la distinzione tra maiuscole e minuscole per i dati di Excel durante l'esecuzione dei join, attiva l'opzione **Conserva maiuscole/minuscole (Excel)** dal menu Dati.

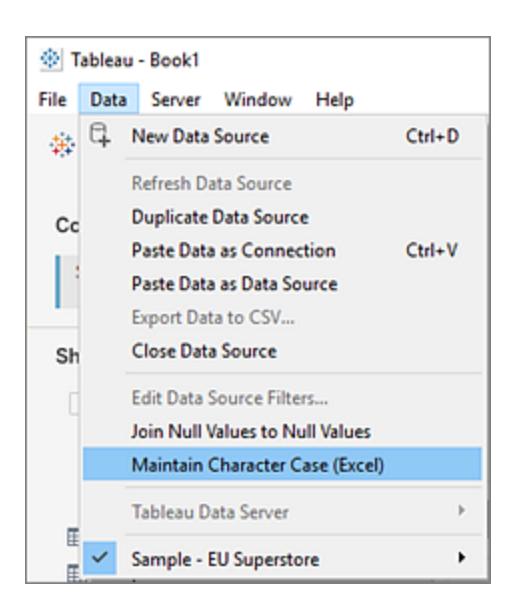

Quando questa opzione è selezionata, Tableau mantiene la distinzione tra maiuscole e minuscole e identifica in modo univoco i valori con caratteri minuscoli o maiuscoli anziché combinarli, fornendo un numero diverso di righe.

Ad esempio, supponi di avere un foglio di lavoro con "Casa" e un altro con "casa" e "CASA". Per impostazione predefinita, Tableau ignora la distinzione tra maiuscole e minuscole e considera uguali tutte e tre le varianti di "casa". Se l'opzione **Mantieni carattere (Excel)** è attiva, quando esegui il join delle tabelle, Tableau mantiene la distinzione tra maiuscole e minuscole. "Casa", "casa" e "CASA" vengono trattati come valori diversi.

**Nota:** questa opzione è disponibile per tutte le lingue supportate da Tableau e non dipende dalle impostazioni locali del sistema operativo. Questa opzione è disponibile solo per le origini dati di Microsoft Excel.

#### Calcoli e origini dati multi-connessione

In un'origine dati multi-connessione puoi utilizzare solo un sottoinsieme di calcoli.

- **In Tableau Desktop:** puoi utilizzare un calcolo specifico se è:
	- Supportato da tutte le connessioni nell'origine dati multi-connessione
	- Supportato da Estrazione di Tableau.
- <sup>l</sup> **Nel Web authoring (Tableau Cloud e Tableau Server):** puoi utilizzare un calcolo specifico se supportato da tutte le connessioni nell'origine dati multi-connessione.

### Stored procedure

Le stored procedure non sono disponibili per le origini dati multi-connessione.

### Eseguire il pivot dei dati provenienti da una connessione

Per eseguire il pivot dei dati, devi utilizzare colonne di testo o colonne di Excel della stessa connessione. In altre parole, non puoi includere in un pivot colonne provenienti da database diversi.

### Eseguire l'estrazione dei file alla prima connessione (solo Tableau Desktop)

Quando esegui la connessione per estrarre file in un'origine dati multi-connessione, verifica che la connessione al file di estrazione (con estensione .hyper) sia la prima connessione. In questo modo vengono mantenute tutte le personalizzazioni che fanno parte dell'estrazione, come le modifiche alle proprietà predefinite, i campi calcolati, i gruppi, gli alias e così via.

**Nota:** se devi eseguire la connessione a più file di estrazione nell'origine dati multiconnessione, verranno mantenute solo le personalizzazioni incluse nell'estrazione nella prima connessione.

## Estrazioni di origini dati multi-connessione che contengono connessioni ai dati basati su file (solo Tableau Desktop)

Se stai pubblicando un'estrazione di un'origine dati multi-connessione con dati basati su file, ad esempio Excel, selezionando l'opzione **Includi file esterni** viene eseguita una copia dei dati basati su file come parte dell'origine dati. In questo caso, una copia dei dati basati su file può essere scaricata e il relativo contenuto è accessibile da altri utenti. Se nei dati basati su file sono presenti informazioni sensibili che hai escluso intenzionalmente dall'estrazione, *non* selezionare **Includi file esterni** quando pubblichi l'origine dati.

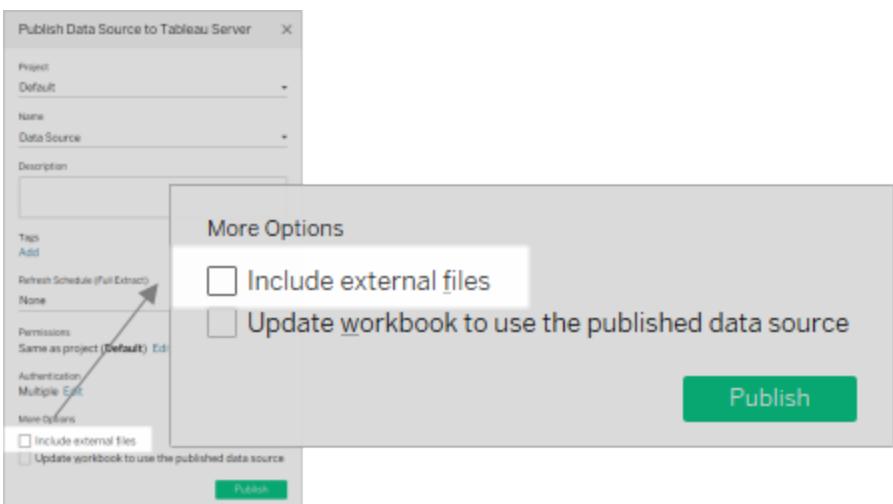

Per maggiori informazioni sulla pubblicazione delle origini dati, consulta **[Pubblicare](#page-3496-0) un'origine dati** a [pagina](#page-3496-0) 3297.

#### Informazioni sulle query e sui join tra database

Per ogni connessione, Tableau invia query indipendenti ai database nel join. I risultati vengono archiviati in una tabella temporanea, nel formato di un file di estrazione.

**Importante**: i join tra database possono spostare i dati tra i database. Assicurati che i database di cui esegui il join siano fonti attendibili.

Ad esempio, supponi di creare connessioni a due tabelle, dbo.listings e reviews\$. Queste tabelle sono archiviate in due database diversi, SQL Server e Excel. Tableau esegue query sul database in ogni connessione in modo indipendente. Il database esegue la query e applica personalizzazioni, ad esempio filtri e calcoli, e Tableau archivia i risultati per ogni connessione in una tabella temporanea. In questo esempio FQ\_Temp\_1 è la tabella temporanea per la connessione a SQL Server e FQ\_Temp\_2 è la tabella temporanea per la connessione a Excel.

#### **Tabella SQL Server Tabella Excel**

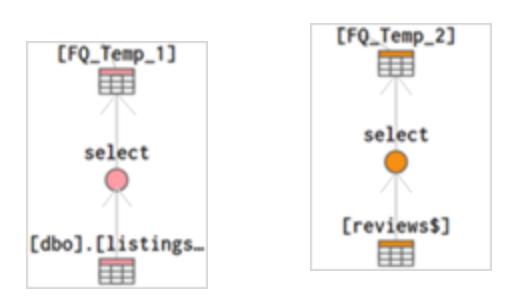

Quando esegui un join tra database, Tableau Desktop crea un join delle tabelle temporanee. Queste tabelle temporanee sono necessarie per Tableau per l'esecuzione di join tra database.

Una volta eseguito il join delle tabelle, viene applicato un filtro Primi N per limitare il numero di valori visualizzati nella griglia di dati alle prime 1.000 righe. Questo filtro viene applicato per mantenere la velocità di risposta della griglia di dati e le prestazioni globali della pagina Origine Dati.

### **Tabelle unite**

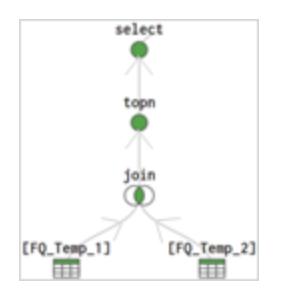

# Combinare i dati

La combinazione dei dati è un metodo per unire i dati provenienti da più origini. La combinazione dei dati porta informazioni aggiuntive da un'origine dati secondaria e le visualizza con i dati dell'origine dati primaria direttamente nella vista.

La combinazione dei dati è particolarmente utile quando la relazione di combinazione (i campi di collegamento) deve variare in base al foglio o quando si combinano origini dati pubblicate.

# Opzioni per combinare i dati

Esistono diversi modi per combinare i dati, ognuno con specifici vantaggi e svantaggi.

Le **relazioni** sono il metodo predefinito e possono essere utilizzate nella maggior parte dei casi, anche tra tabelle con diversi livelli di dettaglio. Le relazioni sono flessibili e si adattano alla struttura dell'analisi a livello di singolo foglio. Tuttavia, non puoi creare relazioni tra tabelle dalle origini dati pubblicate.

I **join** combinano le tabelle aggiungendo più colonne di dati in strutture di righe simili. Ciò può causare la perdita o la duplicazione dei dati se le tabelle hanno diversi livelli di dettaglio ed è necessario creare dei join prima di iniziare l'analisi. Non è possibile utilizzare un'origine dati pubblicata in un join.
Le **combinazioni**, a differenza delle relazioni o dei join, non combinano mai direttamente i dati. Al contrario, le combinazioni eseguono query su ogni origine dati in modo indipendente, aggregano i risultati al livello appropriato e presentano visivamente i risultati nella vista. Per questo motivo, le combinazioni possono gestire diversi livelli di dettaglio e anche utilizzare le origini dati pubblicate. Le combinazioni non creano una nuova origine dati combinata (e pertanto non possono essere pubblicate come "origine dati combinata"). Invece, si tratta semplicemente di risultati combinati visualizzati per foglio.

# Passaggi per la combinazione dei dati

La combinazione dei dati viene eseguita foglio per foglio e viene stabilita quando nella vista si utilizza un campo di un'origine dati secondaria.

Per creare una combinazione in una cartella di lavoro, devi connetterti ad almeno due origini dati. Quindi porta un campo da un'origine dati al foglio: in questo modo diventa l'origine dati primaria. Passa all'altra origine dati e utilizza un campo sullo stesso foglio, facendola diventare un'origine dati secondaria. Nel riquadro Dati apparirà un'icona di collegamento che indica quali campi vengono utilizzati per combinare le origini dati.

1. Assicurati che la cartella di lavoro abbia più origini dati. L'origine dati secondaria deve essere aggiunta andando su **Dati** > **Nuova origine dati**.

**Suggerimento**: la combinazione richiede due o più origini dati distinte, elencate indipendentemente nel riquadro Dati. L'aggiunta di un'altra *connessione* alla prima origine dati abilita le relazioni e i join nella pagina Origine dati.

- 2. Trascina un campo nella vista. Questa origine dati sarà l'origine dati primaria.
- 3. Passa a un'altra origine dati e verifica che vi sia una relazione di combinazione con l'origine dati primaria.
	- $\bullet$ Se è presente un'icona di collegamento ( $\infty$ ), le origini dati sono automaticamente collegate. I dati potranno essere combinati finché ci sarà almeno un collegamento attivo.
	- $\bullet$ Se ci sono icone con collegamenti interrotti ( $\infty$ ), fai clic sull'icona accanto al campo che dovrebbe collegare le due origini dati. La barra scomparirà, indicando un collegamento attivo.
	- Se l'icona di un collegamento non appare accanto al campo desiderato, consulta **Definire relazioni di [combinazione](#page-1084-0) per la combinazione** a pagina 885.
- 4. Trascina un campo dell'origine dati secondaria nella vista.

La combinazione è stabilita non appena utilizzi questa origine dati secondaria nella stessa vista. Nell'esempio seguente, la nostra origine dati primaria è **Movie Adaptations**, mentre l'origine dati secondaria è **Bookshop**.

- <sup>l</sup> L'origine dati primaria è indicata con un segno di spunta blu sull'origine dati. I campi dell'origine dati primaria utilizzata nella vista non hanno alcuna indicazione.
- L'origine dati secondaria è indicata con un segno di spunta arancione sull'origine dati e una barra arancione sul lato inferiore del riquadro Dati. I campi dell'origine dati secondaria utilizzata nella vista presentano un segno di spunta arancione.

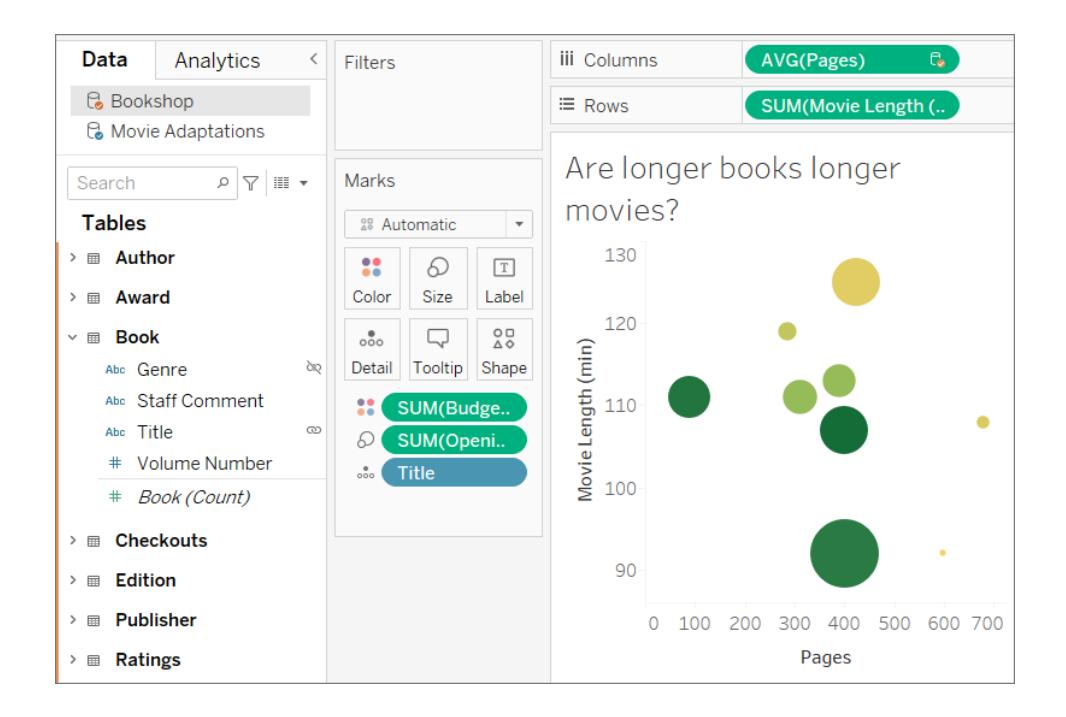

# Comprendere le origini dati primarie e secondarie

Combinare i dati richiede un'origine dati primaria e almeno un'origine dati secondaria. La prima origine dati utilizzata nella vista diventa l'origine dati primaria e definisce la vista. Questo può limitare i valori provenienti dall'origine dati secondaria: solo i valori con corrispondenze nell'origine dati primaria sono visibili nella vista. Questo è paragonabile a un join sinistro.

Ad esempio, se l'origine dati primaria ha un campo Mese che contiene solo aprile, maggio e giugno, eventuali viste generate relative ai mesi mostreranno solo aprile, maggio e giugno, anche se l'origine dati secondaria include valori per dodici mesi. Se l'analisi desiderata include tutti i dodici mesi, prova a cambiare l'origine dati primaria rigenerando il foglio e utilizzando prima l'altra origine dati.

# Per saperne di più: effetti dell'ordine delle origini dati

Gli esempi seguenti utilizzano le stesse origini dati collegate sullo stesso campo, mentre la visualizzazione viene generata nello stesso modo entrambe le volte. La differenza tra i risultati dipende da quale origine dati è designata come primaria.

1. Qui, il campo Mese dell'origine dati **Precipitazioni** viene prima portato sulla vista. Poiché **Precipitazioni** contiene solo tre mesi, quando l'insieme di dati **Polline** viene aggiunto come secondario, saranno portati nella vista solo tre mesi.

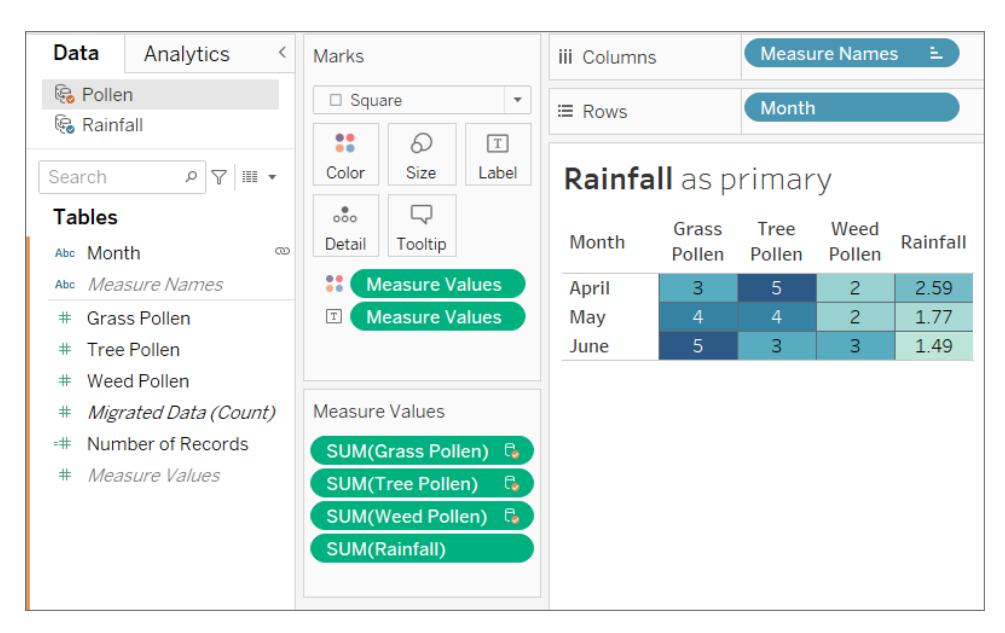

2. Su un altro foglio, il campo Mese dell'insieme di dati **Polline** viene prima portato sulla vista. Vengono visualizzati tutti i dodici mesi. Quando l'insieme di dati **Precipitazioni** viene aggiunto come secondario, **Precipitazioni** è disponibile solo per i tre mesi di quell'insieme di dati.

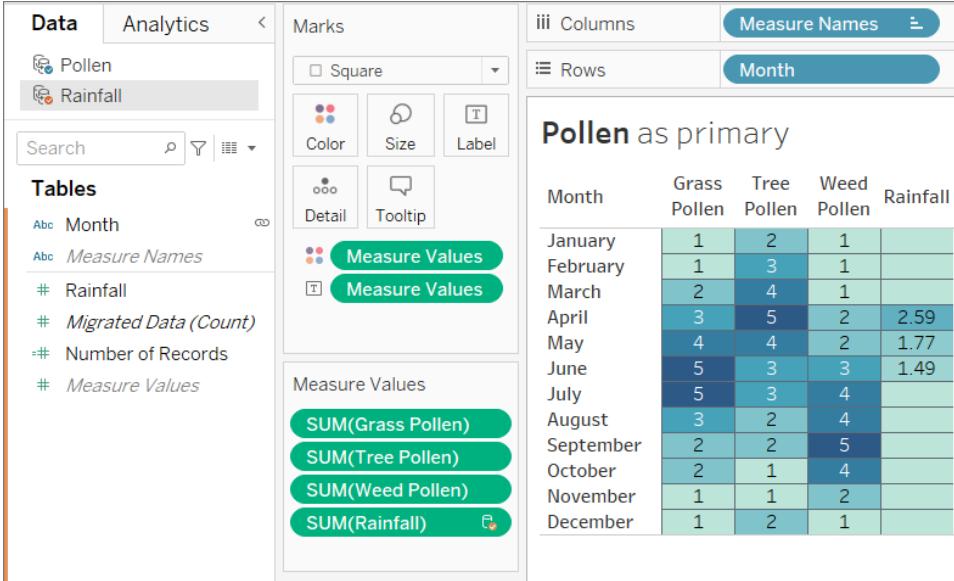

### Utilizzare le origini dati combinate

A causa della natura di una combinazione di dati, ci sono alcune cose da tenere a mente quando si lavora su origini dati combinate.

L'esecuzione di calcoli con campi da più di un'origine dati può essere leggermente diversa da un calcolo ordinario. Un calcolo deve essere creato in un'unica origine dati; la parte superiore dell'editor di calcolo indica in quale origine dati si trova il calcolo.

- **· Aggregazione.** Eventuali campi utilizzati da un'altra origine dati saranno forniti con un'aggregazione: la predefinita è SUM, ma può essere modificata. Poiché i calcoli non possono combinare argomenti aggregati e non aggregati, devono essere inclusi nell'aggregazione anche i campi dell'origine dati host del calcolo. Nelle immagini seguenti, l'aggregazione **SUM** è stata aggiunta automaticamente, mentre l'aggregazione **sum** è stata aggiunta manualmente.
- **Notazione a punti**. Ogni campo appartenente a un'altra origine dati a cui si fa riferimento nel calcolo fa riferimento alla sua origine dati utilizzando la notazione a punti. Nelle immagini sottostanti, per il calcolo generato in **Esempio - Supermercato**, il campo Sales Target diventa **[Sales.Targets].[Sales Target].** Quando il calcolo viene generato in **Sales Targets**, il campo Sales diventa **[Esempio - Supermercato].[Sales]**.
- Si tratta di versioni equivalenti dello stesso calcolo integrato in ogni origine dati. In entrambi i casi, si tratta di SUM(Sales)/SUM(Sales Target).

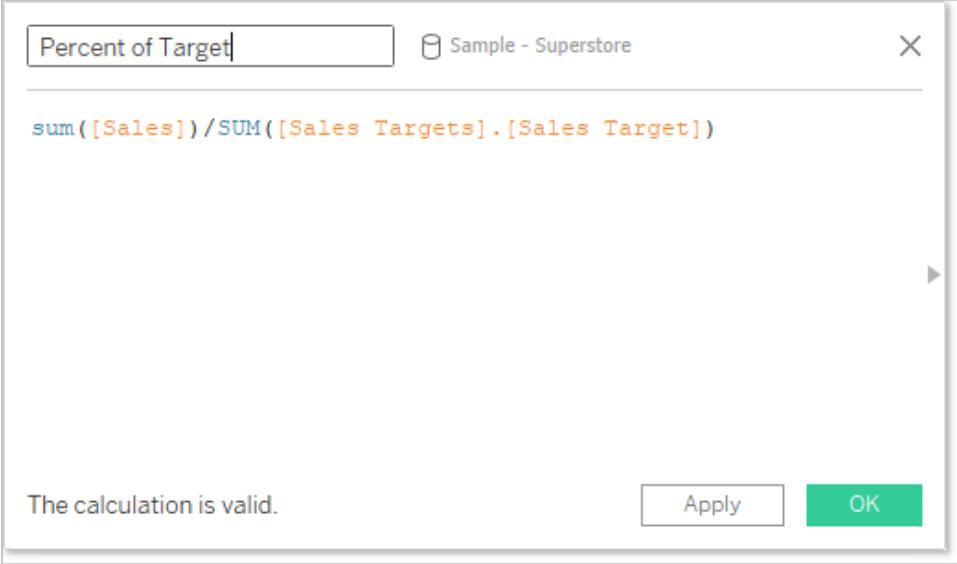

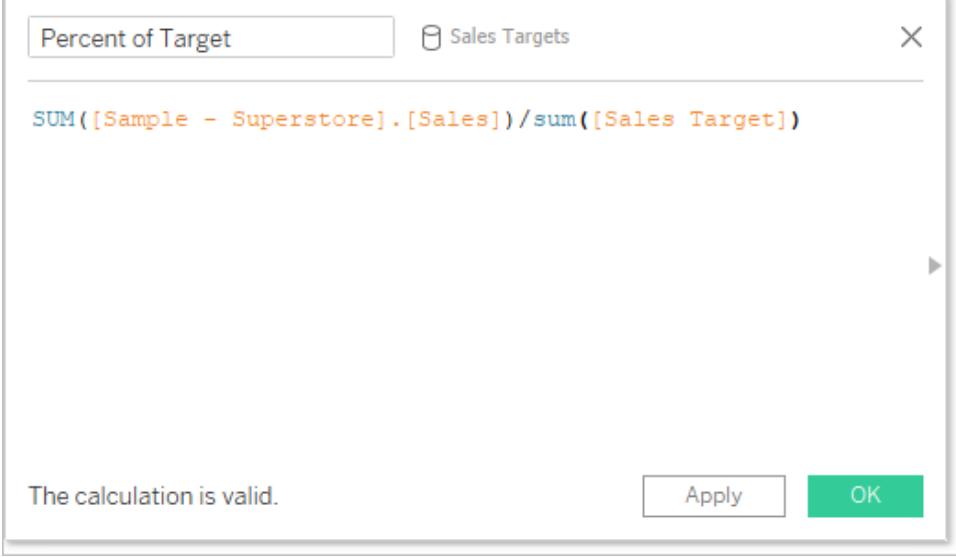

Oltre a gestire i calcoli in modo leggermente diverso, esistono alcune limitazioni sulle origini dati secondarie. Potrebbe non essere possibile ordinare un campo da un'origine dati secondaria e i filtri di azione potrebbero non funzionare come previsto con i dati combinati. Per maggiori informazioni, consulta **Altri [problemi](#page-1106-0) di unione dei dati** a pagina 907

# <span id="page-1084-0"></span>Definire relazioni di combinazione per la combinazione

Affinché Tableau sappia come combinare i dati provenienti da più origini, devono esistere una o più dimensioni in comune tra le origini dati. Questa dimensione comune è detta *campo di collegamento.* I campi di collegamento attivi sono identificati nel riquadro Dati per l'origine dati

secondaria con un'icona di collegamento attivo ( $\infty$ ), mentre i potenziali campi di collegamento

sono identificati con un'icona di collegamento interrotto ( $\infty$ ). I campi di collegamento non sono indicati nell'origine dati primaria.

Ad esempio, in una combinazione di dati transazionali e delle quote, un campo geografico potrebbe essere il campo di collegamento desiderato, per cui puoi analizzare la quota e le prestazioni rispetto a quella quota per la stessa regione.

**Nota**: per il corretto funzionamento della combinazione, i campi di collegamento devono anche condividere valori o membri. Tableau genera la vista di dati combinati sulla base dei valori condivisi. Ad esempio, se **Colore** è il campo di collegamento in entrambe le origini dati, Tableau assocerà i dati su "Viola" della primaria e su "Viola" della secondaria. Tuttavia, "Azz. chiaro" non corrisponderà ad "Azzurro chiaro", per cui uno sarà necessario rieseguire l'aliasing di uno dei due. Così come rinomini i campi per aiutare Tableau a identificare i campi di collegamento, puoi modificare gli alias per i membri in quei campi. Per maggiori informazioni, consulta **Creare alias per [rinominare](#page-1343-0) i membri nella vista** a [pagina](#page-1343-0) 1144.

#### Stabilire un collegamento

Se i campi di collegamento nell'origine dati primaria e secondaria hanno lo stesso nome, Tableau crea automaticamente la relazione. Quando viene stabilita un'origine dati primaria (ovvero un campo è in uso nella vista) e l'origine dati secondaria è selezionata nel riquadro Dati, qualsiasi campo con lo stesso nome nelle due origini dati mostrerà un'icona di collegamento (

o ) nell'origine dati *secondaria*. Se nella vista viene utilizzato il campo correlato proveniente dall'origine dati primaria, il collegamento diventa automaticamente attivo.

Se non ci sono icone di collegamento nell'origine dati secondaria, potrebbe essere necessario aiutare Tableau a stabilire il collegamento in uno dei due seguenti modi:

- 1. Se le dimensioni in comune non hanno lo stesso nome (ad esempio "Titolo" e "Titolo del libro"), rinominarne una permetterà a Tableau di identificarle come dimensioni in comune e stabilire il collegamento.
- 2. In alternativa, puoi definire manualmente una relazione tra i campi dell'origine dati primaria e secondaria. Di seguito puoi trovare maggiori informazioni sulla creazione di relazioni di collegamento manuali

Puoi avere tutti i campi di collegamento attivi o potenziali necessari. Fai clic sull'icona di

collegamento interrotto ( $\infty$ ) nel riquadro Dati per rendere attiva la relazione.

# Definire manualmente una relazione di collegamento

Se le dimensioni in comune non hanno lo stesso nome, puoi eseguire il mapping della relazione manualmente.

- 1. Seleziona **Dati** > **Modifica relazioni di combinazione...**.
- 2. Nella finestra di dialogo Relazioni di combinazione verifica che l'origine dati primaria sia selezionata nell'elenco a discesa **Origine dati primaria**.
- 3. Seleziona l'origine dati secondaria nel riquadro **Origine dati secondaria**. Qualsiasi relazione di combinazione automatica esistente è visibile (e può essere eliminata passando con il mouse sopra la riga e facendo clic sulla x). Seleziona **Personalizzata** nell'elenco delle relazioni, quindi fai clic su **Aggiungi**.

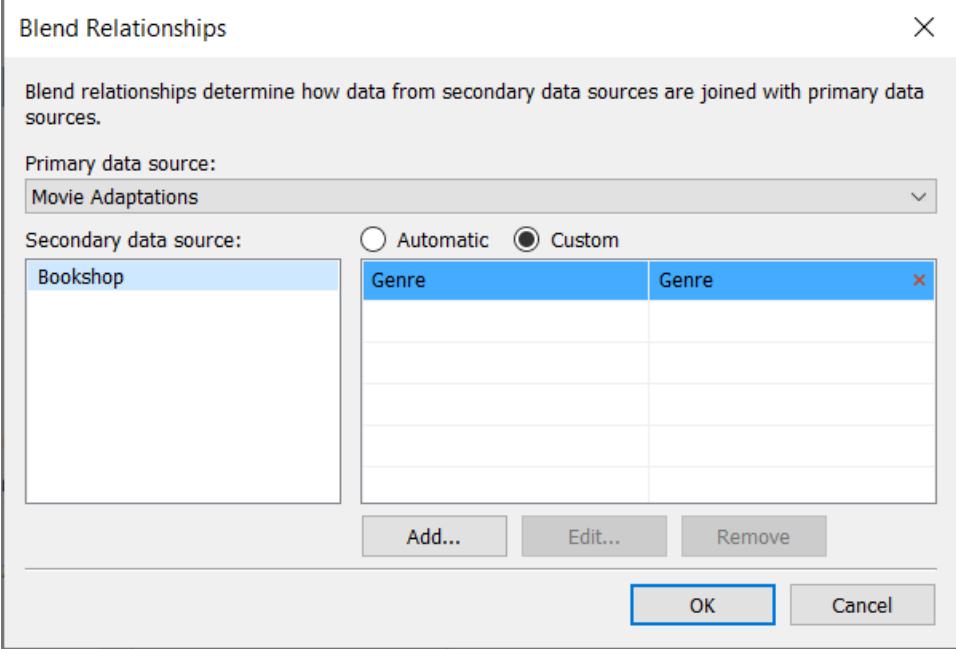

4. Nella finestra di dialogo Aggiungi/Modifica mapping campo, procedi come segue:

- a. Seleziona un campo dall'origine dati primaria.
- b. Seleziona il campo comparabile dall'origine dati secondaria.
- c. Fai clic su **OK**.

In questo esempio, **Segmento** è mappato a **Segmento Cl**.

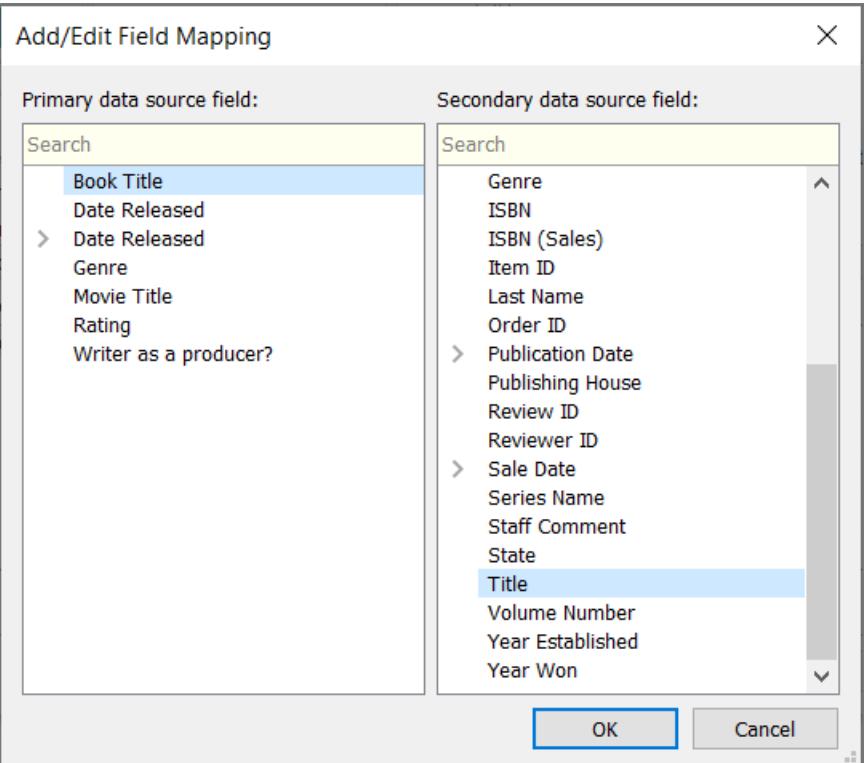

**Suggerimento**: la relazione per le date può essere specificata con precisione. Espandi il campo data e seleziona l'aspetto desiderato della data, ad esempio data esatta, mese, anno, ecc.

5. Crea tutti i mapping dei campi che desideri, quindi fai clic su **OK**.

#### Più collegamenti

Come per le relazioni o i join, a volte i collegamenti tra le origini dati sono definiti da più di un campo. Ad esempio, se le quote di vendita regionali sono mensili, è necessario stabilire una combinazione tra i dati di vendita transazionali e i dati sulle quote sia per la regione che per il mese, in modo da riunire i dati corretti nella vista. Possono essere attivi più collegamenti contemporaneamente.

# Per saperne di più: impatto di più campi di collegamento

Quando i dati vengono combinati in base a più campi, i valori sono inclusi nella vista solo se la combinazione di dati di tali campi corrisponde in entrambi gli insiemi di dati. Ecco un esempio per comprendere il concetto.

Abbiamo due tabelle: una per gli uccelli effettivamente visti dai birdwatcher, l'altra per gli uccelli segnalati come visti.

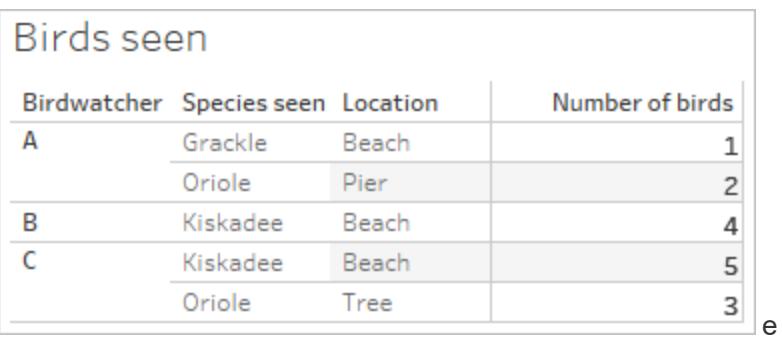

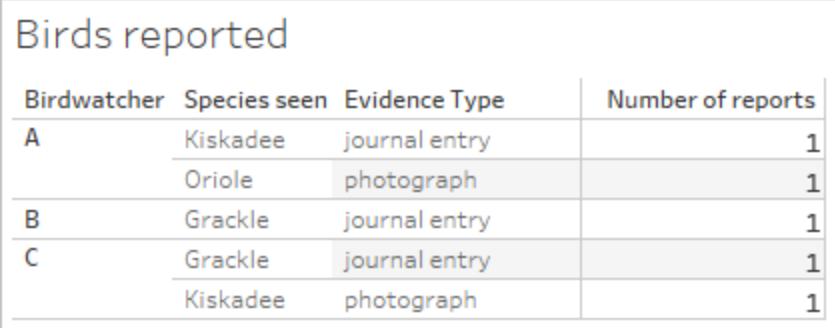

Se impostiamo una vista combinata con i campi **Birdwatcher** e **Numero di uccelli** dell'origine dati primaria (**Uccelli visti**) e inseriamo il campo **Numero di segnalazioni** dall'origine dati secondaria (**Uccelli segnalati**), Tableau li combina automaticamente con **Birdwatcher**.

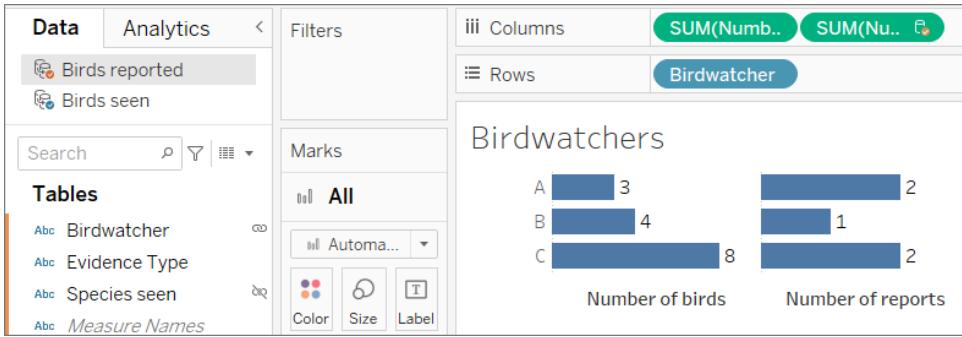

Vediamo che il birdwatcher A ha visto tre uccelli e fatto due segnalazioni, B ha visto quattro uccelli e fatto una segnalazione e C ha visto 8 uccelli e fatto due segnalazioni.

Ma esiste un altro possibile campo di collegamento: **Specie viste**. Perché non combinare anche questo? Farà la differenza?

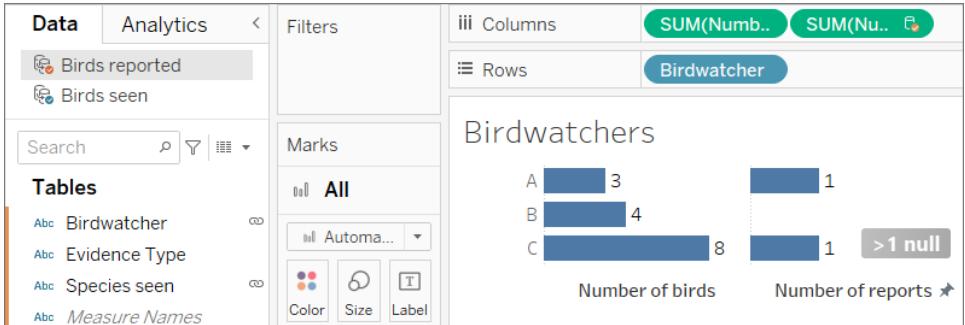

Fa una differenza piuttosto importante. Ora vediamo che esiste una sola segnalazione ciascuno per i birdwatcher A e C, mentre B ha un valore NULL. Cosa è successo?

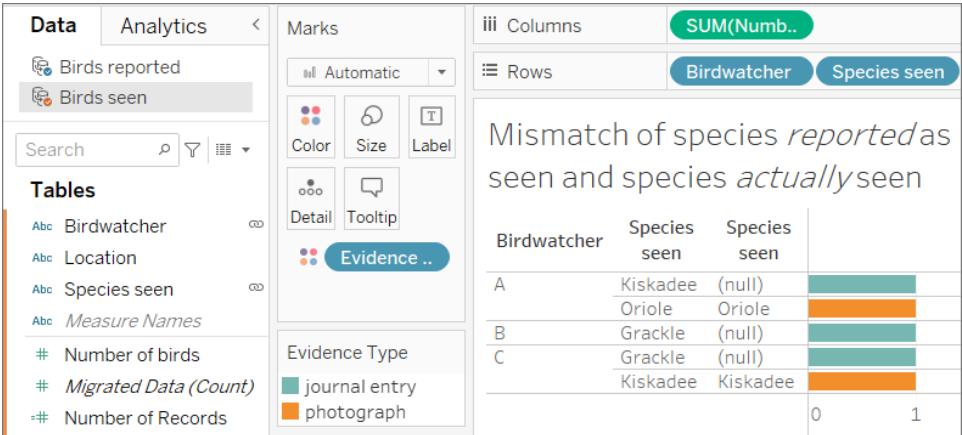

Si è scoperto che questi birdwatcher non sono molto onesti. Quando hanno segnalato i loro avvistamenti solo sulla base di una registrazione a giornale (barre blu nell'immagine sopra), le specie che hanno detto di aver visto non corrispondono a ciò che hanno effettivamente visto (notare i valori NULL nella seconda colonna, dall'origine dati secondaria **Uccelli visti**). Quando la segnalazione era corredata da una fotografia (barre arancioni), sono stati onesti (entrambe le colonne di **Specie viste** corrispondono).

Siccome tre segnalazioni non corrispondevano alle specie, le righe di dati sono state eliminate quando **Specie viste** è stato utilizzato come campo di collegamento. La vista mostra solo i dati in cui i valori per entrambi i campi di collegamento corrispondono.

#### **Conclusione**

Fai attenzione quando colleghi su più campi. Anche se può essere molto semplice fare clic sull'icona e stabilire un collegamento attivo, troppi collegamenti o collegamenti su campi indesiderati possono avere un serio impatto sull'analisi.

# Differenze tra join e unione dei dati

L'unione dei dati simula un join sinistro tradizionale. La differenza principale tra i due è quando viene eseguita l'aggregazione. Un join unisce i dati e poi li aggrega. Una combinazione aggrega e poi unisce i dati.

#### Join sinistro

Quando utilizzi un join sinistro per combinare i dati, viene inviata una query al database in cui viene eseguito il join. Un join sinistro restituisce tutte le righe della tabella sinistra ed eventuali righe corrispondenti della tabella destra. I risultati del join vengono inviati a Tableau e aggregati per la visualizzazione.

Un join sinistro prende tutte le righe dalla tabella sinistra. Le colonne in comune sono **ID utente** e **ID patrocinatore**; i dati sono restituiti quando ci sono informazioni corrispondenti nella tabella destra. Altrimenti, viene restituito un valore NULL.

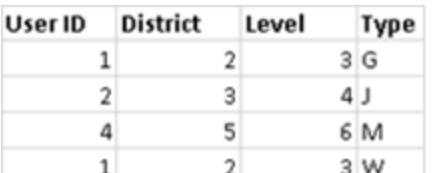

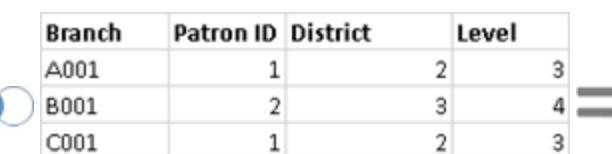

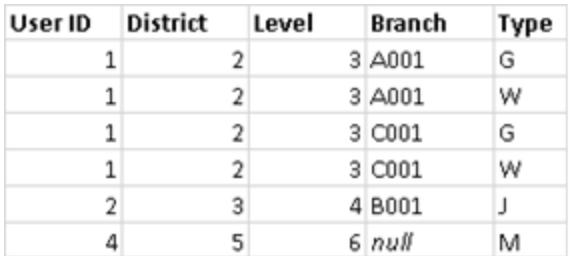

Immagina di avere le stesse tabelle, ma in ordine inverso. Questo nuovo join sinistro produce risultati diversi. Anche in questo caso, un join sinistro prende tutti i dati della nuova tabella sinistra, ma essenzialmente ignora una riga della tabella destra. La riga di dati per ID utente = 4 non è inclusa perché nella tabella sinistra non esiste una riga per ID patrocinatore = 4.

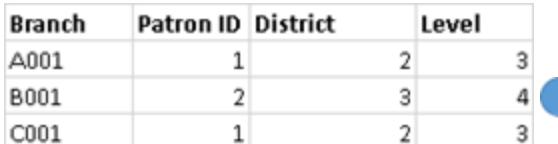

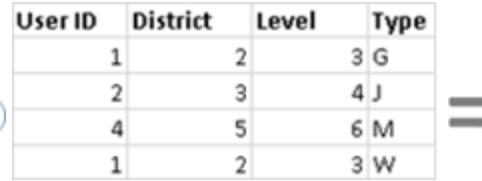

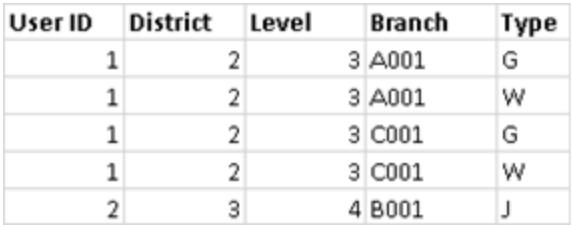

## Combinazione di dati

Quando utilizzi l'unione dei dati per combinare i dati, viene inviata una query al database per ogni origine dati utilizzata nel foglio. I risultati delle query vengono inviati a Tableau come dati aggregati e presentati insieme nella visualizzazione.

**Nota**: l'aggregazione delle misure è semplice: possiamo prendere la somma, la media, il massimo o altre aggregazioni di un numero con facilità. I valori di misura vengono aggregati in base alla modalità di aggregazione del campo nella vista. Tuttavia, tutti i campi di un'origine dati secondaria devono essere aggregati. Come funziona con le dimensioni? I valori delle dimensioni vengono aggregati utilizzando la funzione di aggregazione **ATTR**, la quale restituisce un singolo valore per tutte le righe dell'origine dati secondaria. Se quelle righe contengono più valori, viene visualizzato un asterisco (\*). Questo può essere interpretato come "esistono più valori nell'origine dati secondaria per questo indicatore nella vista".

La vista utilizza tutti i valori dell'origine dati primaria (la tabella sinistra) e le righe corrispondenti dall'origine dati secondaria (la tabella destra) in base ai campi di collegamento.

Supponiamo di avere le seguenti tabelle. Se i campi di collegamento sono **ID utente** e **ID patrocinatore**, non tutti i valori possono far parte della tabella risultante per le seguenti ragioni:

- Una riga nella tabella sinistra che non ha una riga corrispondente nella tabella destra, come indicato dal valore NULL nei risultati.
- Più valori corrispondenti nelle righe della tabella destra, come indicato dall'asterisco (\*) nei risultati.

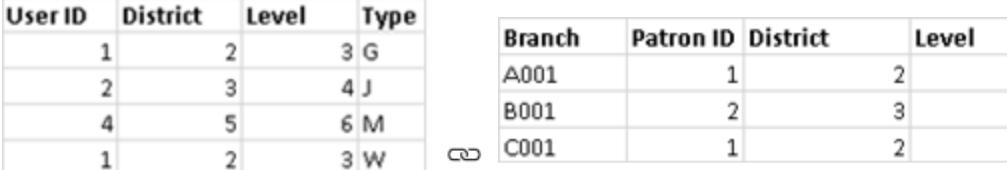

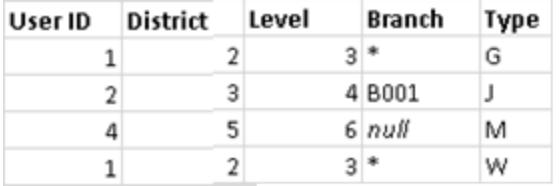

Quando si tratta di misure, anche queste ultime sono aggregate, come illustrato di seguito:

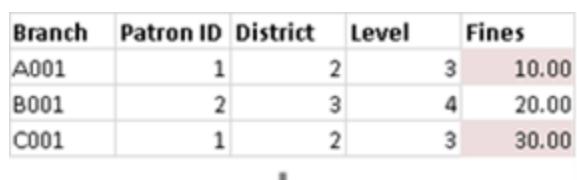

⊥

 $\frac{3}{4}$ 

3

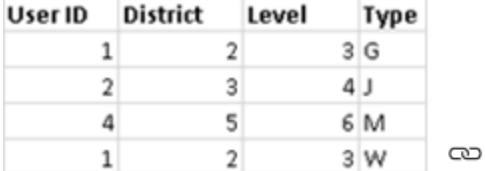

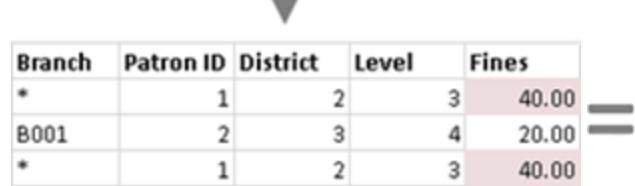

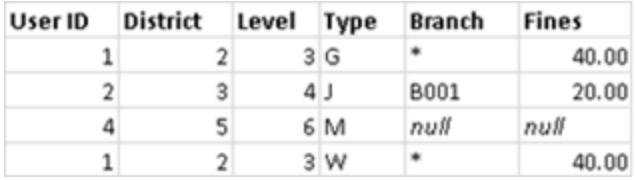

Importante: un asterisco (\*) in una vista con dati misti indica valori multipli. Questo problema può essere risolto assicurandosi che vi sia un solo valore corrispondente nell'origine dati secondaria per ogni indicatore nell'origine dati primaria, potenzialmente scambiando le origini dati primarie e secondarie. Per maggiori informazioni, consulta **[Risoluzione](#page-1099-0) dei problemi dell'unione dei dati** a [pagina](#page-1099-0) 900.

# Combinazione dei dati in breve

- La combinazione dei dati avviene foglio per foglio.
- <sup>l</sup> L'ordine in cui vengono utilizzati i campi determina quale origine dati è l'origine dati primaria e quale quella secondaria.
- L'origine dati primaria è indicata con un segno di spunta blu, mentre eventuali origini dati secondarie e i relativi campi presentano un segno di spunta arancione.
- <sup>l</sup> I campi di collegamento possono essere determinati automaticamente in base ai nomi dei campi condivisi. In alternativa, è possibile creare la relazione di combinazione manualmente.
- La combinazione dei dati funziona in modo simile a un join sinistro, il che può causare la mancanza di dati dall'origine dati secondaria.
- Possono essere visibili degli asterischi (\*). Questo significa che esistono più valori di dimensione in un unico indicatore, perché la combinazione dei dati prende i risultati aggregati e li combina nella vista.
- <sup>l</sup> Puoi utilizzare un'origine dati secondaria per eseguire nuovamente l'aliasing dei valori del campo in un'origine dati primaria. Per maggiori informazioni, consulta **Valori del [campo](#page-1093-0) Alias [utilizzando](#page-1093-0) l'unione dei dati** sotto.

## Limitazioni dell'unione dei dati

- Esistono alcune limitazioni di unione dei dati negli aggregati non additivi, come COUNTD, MEDIAN e RAWSQLAGG. Per maggiori informazioni, consulta **[Risoluzione](#page-1099-0) dei problemi [dell'unione](#page-1099-0) dei dati** a pagina 900
- Le origini dati combinate non possono essere pubblicate come unità. Pubblica invece ogni origine dati separatamente (sullo stesso server) e poi combina le origini dati pubblicate.
- <sup>l</sup> I dati provenienti da origini dati secondarie devono sempre essere aggregati nei calcoli.
- Se stai combinando un'origine dati multidimensionale, questa deve essere l'origine dati primaria.

# <span id="page-1093-0"></span>Valori del campo Alias utilizzando l'unione dei dati

L'unione dei dati è un metodo per combinare i dati. L'unione dei dati funziona integrando i dati dell'origine dati primaria con i dati dell'origine dati secondaria.

L'alias è il nome alternativo che è possibile assegnare a un valore in un campo dimensione. Puoi utilizzare alias per rinominare valori specifici in una dimensione. Può risultare utile quando desideri visualizzare valori di dimensione più pertinenti o descrittivi nella vista rispetto a quanto fornito dai dati originali.

Puoi utilizzare l'unione dei dati come metodo per i valori di re-aliasing in un'origine dati utilizzando i valori campo di un'altra origine dati. A tale scopo, deve esistere un campo nell'origine dati secondaria che contiene alias per un campo nell'origine dati primaria.

Supponiamo, ad esempio, di disporre di un'origine dati primaria contenente informazioni su della frutta, inclusi i nomi della frutta e i valori di codice a cui è associata questa frutta. Un'origine dati secondaria contiene un campo con più valori di codice descrittivo.

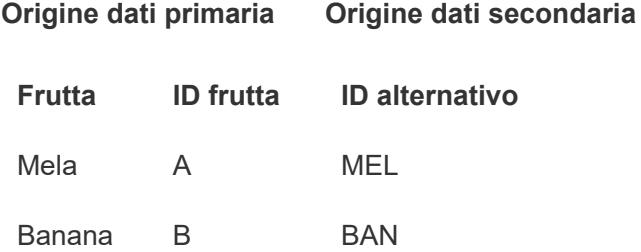

Quando esegui il re-aliasing di un campo nell'origine dati primaria, puoi creare una vista che sostituisce i valori di codice originali con i valori di codice più descrittivi.

**Nota:** dopo aver utilizzato l'origine dati secondaria per fornire alias per l'origine dati primaria, non è più necessario disporre dell'origine dati secondaria e puoi chiuderla.

#### Per assegnare alias ai valori campo

1. Configura le origini dati primaria e secondaria e stabilisci una relazione tra le origini dati. Per maggiori informazioni, consulta **[Combinare](#page-1079-0) i dati** a pagina 880. Le origini dati utilizzate in questo esempio sono Stand di frutta e ID alternativo.

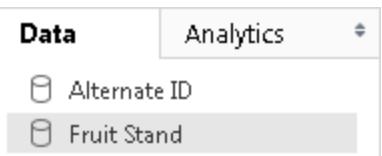

2. Seleziona l'origine dati primaria nel riquadro **Dati** e quindi trascina il campo a cui assegnare l'alias nella vista.

Per questo esempio, Stand di frutta è l'origine dati primaria.

3. Seleziona l'origine dati secondaria nel riquadro **Dati** e trascina il campo contenente le informazioni sull'alias nella vista.

Per questo esempio, l'ID alternativo è l'origine dati secondaria. **Nota:** il campo in uso per assegnare l'alias ai valori campo nell'origine dati primaria non può essere il campo di collegamento utilizzato per collegare le origini dati primaria e secondaria.

In questo esempio, il campo ID alternativo nell'origine dati secondaria contiene le informazioni sull'alias necessarie per il campo Stand di frutta nell'origine dati primaria.

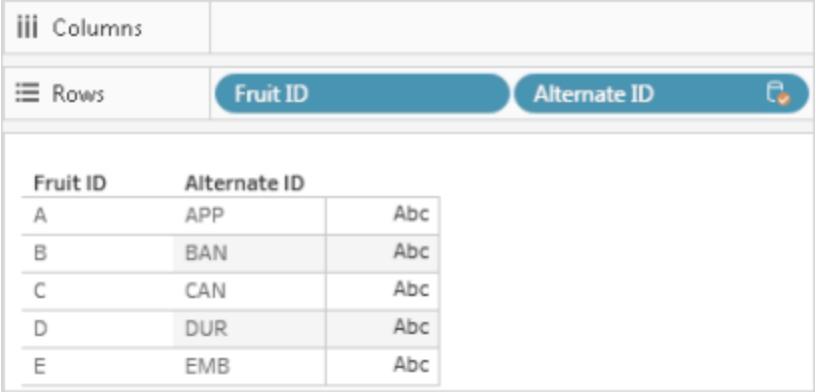

4. Fai clic con il pulsante destro del mouse (Ctrl+clic su Mac) sul campo dall'origine dati secondaria e seleziona **Modifica alias primari**.

I valori nell'origine dati primaria devono avere valori di alias corrispondenti nell'origine dati secondaria. Un asterisco nell'opzione **Con alias** conferma che le origini dati hanno valori alias corrispondenti.

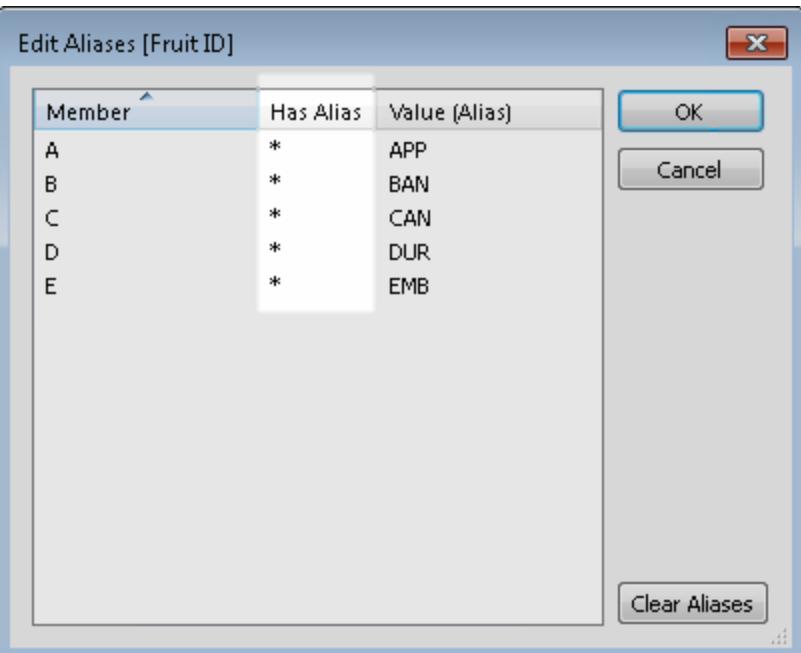

**Nota:** se gli asterischi non vengono visualizzati nell'opzione **Con alias**, l'origine dati secondaria non ha gli alias corrispondenti ai valori di campo nell'origine dati primaria o esiste più di un valore campo nell'origine dati primaria che ha lo stesso alias nell'origine dati secondaria. In casi come questo, non è possibile l'assegnazione di alias dei valori campo nell'origine dati primaria con i dati dell'origine dati secondaria.

5. Fai clic su **OK**. I valori di alias nell'origine dati secondaria sostituiscono i valori dei campi nell'origine dati primaria. In questo esempio, i valori di codice più descrittivo provenienti dal campo ID alternativo sostituiscono i valori nel campo ID frutta.

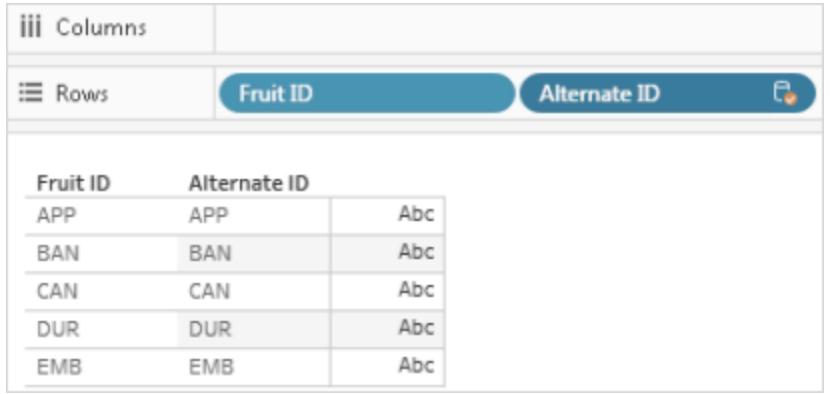

6. (Facoltativo) Seleziona l'origine dati secondaria dal menu **Dati** e seleziona **Chiudi**.

# <span id="page-1097-0"></span>Portare un campo nell'origine dati primaria

L'unione dei dati è un metodo per combinare i dati. L'unione dei dati funziona integrando i dati dell'origine dati primaria con i dati dell'origine dati secondaria.

Nei casi in cui necessiti solo di *alcuni* dati nell'origine dati secondaria, puoi creare un gruppo primario per inserire solo i campi necessari nell'origine dati primaria. In questo modo si elimina la necessità di origini dati secondarie, che riduce le dimensioni della cartella di lavoro e migliora le prestazioni della cartella di lavoro.

Ad esempio, supponiamo di avere due origini dati: Superstore e Popolazione. L'origine dati Superstore contiene molti dati, ma, soprattutto, contiene dati sugli stati e l'area a cui sono associati. L'origine dati Popolazione contiene dati relativi allo stato e alla popolazione, ma non contiene dati sulle regioni. In questo caso, puoi fondere le origini dati Popolazione e Superstore per creare un gruppo primario. In questo modo, puoi inserire il campo Regione dall'origine dati Superstore nell'origine dati Popolazione, eliminando in questo modo la necessità dell'origine dati Superstore.

Eseguire la fusione di due origini dati e creare un gruppo primario

- 1. Scarica e apri la seguente cartella di lavoro da Tableau Public.
	- a. Vai all'indirizzo [https://public.tableau.com/profile/tableau.docs.team#!/vizhome/BringaFieldintothe](https://public.tableau.com/profile/tableau.docs.team#!/vizhome/BringaFieldintothePrimaryDataSource/Sheet1) [PrimaryDataSource/Sheet1.](https://public.tableau.com/profile/tableau.docs.team#!/vizhome/BringaFieldintothePrimaryDataSource/Sheet1)
	- b. Fai clic su **Scarica cartella di lavoro** nell'angolo in alto a destra e quindi apri la cartella di lavoro.

Nella cartella di lavoro, la dimensione **Stato** è già presente nello spazio **Righe**, rendendolo il primo campo della vista e stabilendo l'origine dati Popolazione come origine dati primaria per il foglio. L'origine dati Superstore è inclusa anche nella cartella di lavoro e funge da origine dati secondaria.

2. Nel riquadro **Dati**, seleziona Superstore, quindi trascina la dimensione **Regione** nello spazio **Righe** e posizionala in corrispondenza di **Stato**.

Nella vista sono mostrate le aree dell'origine dati Superstore (secondaria) e gli stati nell'origine dati Popolazione (primaria) associata a tali aree. Esistono due stati, Alaska e Hawaii, dall'origine dati Popolazione (primaria) che non sono associati a un'area specifica. Questi due stati sono assegnati a una regione "null".

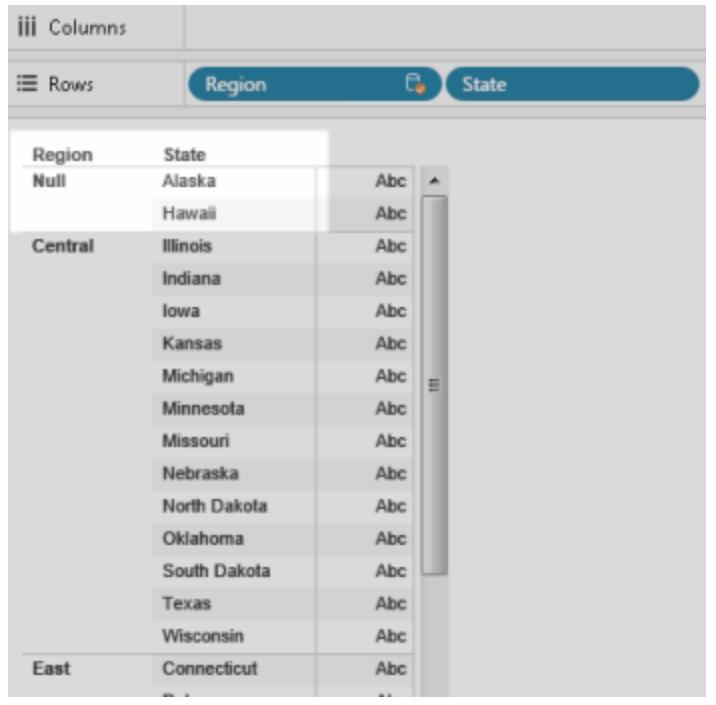

- 3. Fai clic con il tasto destro del mouse sul campo **Regione** nello spazio **Righe** dall'origine dati Superstore (secondaria) e seleziona **Crea gruppo primario**.
- 4. Nella finestra di dialogo Modifica gruppo, trascina Alaska e Hawaii (dall'area "null") alla regione **Ovest**. Questa attività assegna gli stati nell'origine dati Popolazione (primaria) nella regione "null" in una regione.

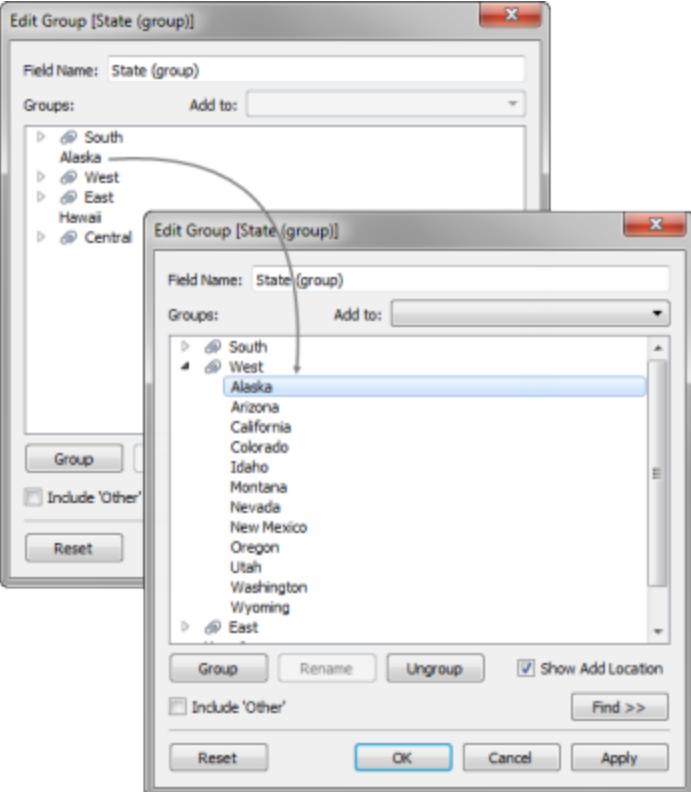

- 5. Fai clic su **OK** per chiudere la finestra di dialogo Modifica gruppo.
- 6. Nel riquadro **Dati** seleziona l'origine dati Stato (secondario). A questo punto è visibile un nuovo campo di gruppo nell'origine dati Popolazione (primaria) chiamata **Stato (gruppo)**.
- 7. Trascina la dimensione **Stato (gruppo)** sulla dimensione Regione sullo spazio **Righe** per sostituirla.
- 8. Trascinare la misurazione **Popolazione 2016** sullo spazio **Colonne** per vedere Popolazione in base alle regioni dall'origine dati Superstore (secondaria).
- 9. (Facoltativo) Puoi chiudere l'origine dati Superstore (secondaria) e continuare con l'analisi. Puoi pubblicare l'origine dati o la cartella di lavoro senza l'origine dati secondaria. Questo perché il campo utilizzato dall'origine dati secondaria, **Regione**, viene sostituito dal campo del gruppo primario creato nell'origine dati primaria.

## <span id="page-1099-0"></span>Risoluzione dei problemi dell'unione dei dati

Quando utilizzi l'unione dei dati per combinare i tuoi dati da origini dati diverse, è possibile che si verifichino alcuni problemi comuni. In questo argomento vengono elencati questi problemi e viene descritto come risolvere ogni situazione.

Avvisi ed errori comuni durante l'unione delle origini dati

Nessuna relazione con l'origine dati primaria

Quando trascini un campo da un'origine dati secondaria nella vista, potrebbe apparire un avviso con il seguente testo:

*Non è possibile utilizzare campi dall'origine dati [nome dell'origine dati secondaria] perché non esiste alcuna relazione di combinazione con l'origine dati primaria. Nel riquadro Dati, passa all'origine dati [nome dell'origine dati secondaria] e fai clic su almeno un'icona di collegamento per unire queste origini dati.*

Questo avviso compare quando nell'origine dati secondaria non sono presenti collegamenti attivi Ad esempio, supponiamo di avere due origini dati correlate dai campi **Stato** e **Data**. Almeno uno

di questi campi deve avere l'icona di collegamento attiva ( $\infty$ ) in corrispondenza dell'origine dati secondaria. Puoi rendere attivo il collegamento facendo clic sull'icona di un collegamento

interrotto ( ) nel riquadro **Dati** oppure utilizzando il campo di collegamento dall'origine dati primaria nella vista.

L'origine dati secondaria potrebbe non avere collegamenti con l'origine dati primaria. Cerca nel riquadro **Dati** l'icona del collegamento. Tableau collega automaticamente i campi con lo stesso nome. Se i campi non hanno lo stesso nome, devi definire un collegamento tra di essi. Per maggiori informazioni, consulta **[Combinare](#page-1079-0) i dati** a pagina 880.

#### Connessioni primarie e secondarie provengono dalle tabelle nella stessa origine dati

Quando trascini un campo da un'origine dati secondaria nella vista, potrebbe apparire un avviso con il seguente testo:

*Le connessioni primarie e secondarie provengono dalle tabelle della stessa origine dati. Anziché collegare le connessioni, utilizza il menu Dati per creare join dei dati. I join possono integrare dati da numerose tabelle e migliorare le prestazioni e il filtraggio.*

Questo avviso viene visualizzato quando la cartella di lavoro contiene origini dati separate che si connettono allo stesso database. Sebbene sia possibile combinare i dati in questo modo, Tableau consiglia di utilizzare un join o una relazione per combinare dati dello stesso database, in quanto possono sfruttare alcune delle ottimizzazioni native del database in modi non disponibili per la combinazione.

Impossibile combinare l'origine dati secondaria perché uno o più campi usano un'aggregazione non supportata

L'unione dei dati presenta alcune limitazioni relative alle aggregazioni non aggiuntive quali COUNTD, MEDIAN e RAWSQLAGG. Le aggregazioni non aggiuntive sono funzioni aggregate che producono risultati che non possono essere aggregati a una dimensione. I valori devono essere al contrario calcolati individualmente. Tutte le funzioni Numero, ad eccezione di MAX e MIN, sono aggregazioni non aggiuntive. Per maggiori informazioni, consulta **[Funzioni](#page-2513-0) di Tableau (per [categoria\)](#page-2513-0)** a pagina 2314.

Queste limitazioni causano l'invalidità di alcuni campi della vista in determinate circostanze. Se passi il puntatore del mouse su uno di questi campi non validi, viene visualizzato l'errore seguente:

*Impossibile combinare l'origine dati secondaria perché uno o più campi usano un'aggregazione non supportata.*

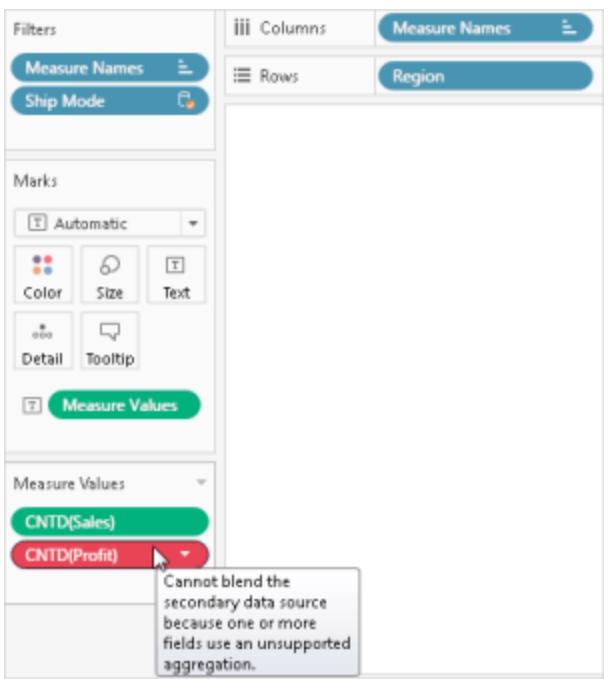

Questo errore può verificarsi per uno dei seguenti motivi:

<sup>l</sup> **Aggregazioni non aggiuntive dall'origine dati primaria:** le aggregazioni non aggiuntive sono supportate solo nell'origine dati primaria se i dati dell'origine dati

provengono da un database relazionale che consente l'utilizzo delle tabelle temporanee. Per ovviare a questo problema, ti consigliamo di creare un'estrazione dell'origine dati. Le estrazioni supportano le tabelle temporanee.

- <sup>l</sup> **Aggregazioni non aggiuntive dall'origine dati secondaria**: le aggregazioni non aggiuntive sono supportate solo nell'origine dati secondaria se nella vista è incluso il campo di collegamento proveniente dall'origine dati primaria e non sono incluse dimensioni non aggregate dall'origine dati secondaria. Alcune funzioni numeriche possono comunque essere utilizzate se includono un'aggregazione aggiuntiva. Ad esempio, utilizza ROUND(SUM([Sales]),1) invece di ROUND([Sales],1).
- <sup>l</sup> **Aggregazioni non aggiuntive da un'origine dati multi-connessione che utilizza una connessione live:** le origini dati multi-connessione che si connettono ai dati utilizzando una connessione live non supportano le tabelle temporanee. Pertanto, l'utilizzo di un'origine dati multi-connessione che si connette ai dati tramite una connessione live impedisce l'utilizzo di funzionalità di unione con aggregazioni non aggiuntive. Per risolvere il problema, ti consigliamo di creare un'estrazione dell'origine dati multi-connessione. Le estrazioni supportano le tabelle temporanee.
- <sup>l</sup> **Espressioni LOD dall'origine dati secondaria:** questo errore può anche essere visualizzato quando utilizzi un'espressione di livello di dettaglio in una vista che utilizza l'unione dei dati. Per risolvere l'errore, verifica che il campo di collegamento nell'origine dati primaria sia presente nella vista prima di utilizzare un'espressione LOD dall'origine dati secondaria e rimuovere qualsiasi dimensione, filtri dimensione compresi, dall'origine dati secondaria.

Le origini dati che contengono tabelle logiche non possono essere utilizzate come origini dati secondarie per la combinazione di dati

L'origine dati secondaria può utilizzare join logici purché siano soddisfatte le seguenti condizioni:

- <sup>l</sup> Tutti i campi di collegamento attivi dall'origine dati primaria devono essere inclusi nella vista in uno spazio diverso dallo spazio Filtri
- Tutti i campi dell'origine dati secondaria sono aggregati, comprese le dimensioni

#### Asterischi visualizzati nel foglio

Quando esegui l'unione dei dati, verifica che nell'origine dati secondaria sia presente *un* solo valore corrispondente a ogni indicatore nell'origine dati primaria. Se sono presenti più valori corrispondenti, viene visualizzato un asterisco nella vista dopo l'unione dei dati.

Ad esempio, supponiamo di avere due origini dati: Popolamento e Superstore. L'origine dati primaria, Popolamento, presenta un campo denominato **Stato**. L'origine dati secondaria, Superstore, contiene campi denominati **Stato** e **Segmento**. Nell'origine dati secondaria, ogni stato presenta più segmenti. Alabama, ad esempio, presenta tre segmenti: Consumatore, Azienda o Ufficio domestico.

#### **Origine dati primaria Origine dati secondaria**

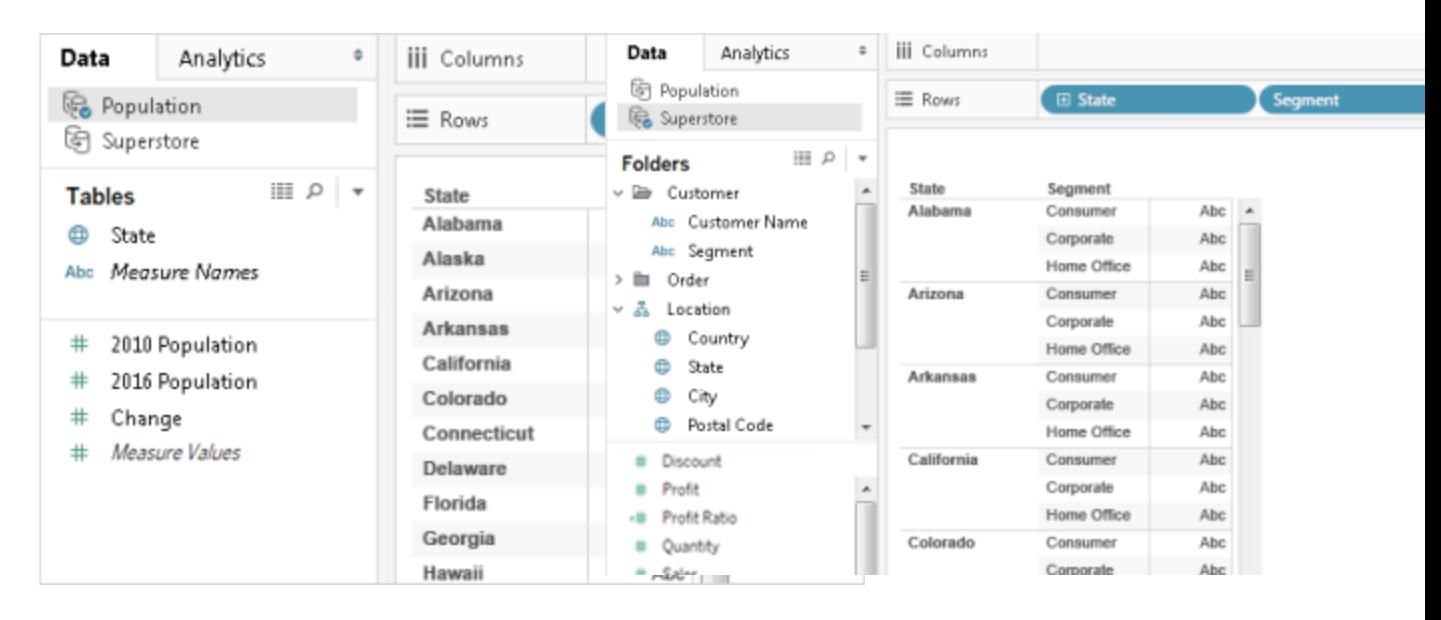

Quando combini le due origini dati nel campo **Stato**, crei un collegamento in cui i singoli valori di stato (nell'origine dati primaria) possono avere più valori di segmento (nell'origine dati secondaria). In questo caso, più valori di segmento nell'origine dati secondaria per ogni valore di stato corrispondente nell'origine dati primaria determinano la visualizzazione degli asterischi nella vista, come illustrato dalle immagini sottostanti.

#### **Dati di miscelazione**

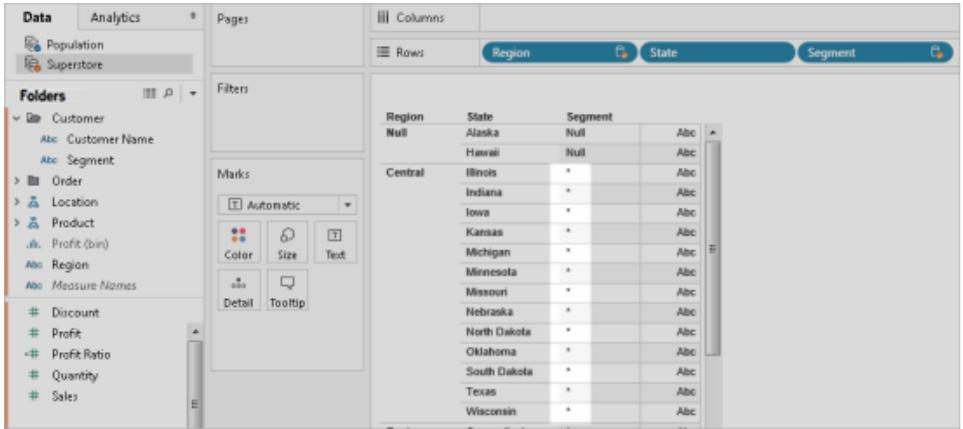

### Togliere gli asterischi nel foglio

Puoi evitare gli asterischi nel foglio verificando che nell'origine dati secondaria sia presente *un* solo valore corrispondente a ogni indicatore nell'origine dati primaria. Anche se il modo in cui esegui tale verifica dipende dai dati e dalla vista che stai cercando di creare, considera uno dei suggerimenti seguenti per togliere gli asterischi nel foglio.

<sup>l</sup> Aggiungi al foglio un campo con un livello di granularità più elevato dall'origine dati primaria al foglio.

Ad esempio, supponiamo di avere una vista simile all'esempio usato sopra. Considera la possibilità di aggiungere un campo nel foglio, ad esempio Città, perché i relativi valori sono a un livello di granularità superiore rispetto a un campo come Stato.

• Ricrea la vista per scambiare le origini dati primaria e secondaria tra loro. In generale, è consigliabile rendere primaria l'origine dati i cui valori hanno un livello di granularità superiore.

Ad esempio, supponiamo di avere una vista simile all'esempio usato sopra. Prendi in considerazione di rendere Superstore l'origine dati primaria e Popolamento l'origine dati secondaria.

#### Vengono visualizzati valori NULL dopo l'unione delle origini dati

I valori NULL possono talvolta apparire al posto dei dati desiderati nella vista quando utilizzi l'unione dei dati. I valori NULL possono essere visualizzati per diversi motivi:

- L'origine dati secondaria non contiene valori per i valori corrispondenti nell'origine dati primaria.
- I tipi di dati dei campi di cui esegui l'unione sono diversi.

<sup>l</sup> I valori nelle origini dati primaria e secondaria utilizzano maiuscole e minuscole in modo diverso.

L'unione dei dati funziona integrando i dati dell'origine dati primaria con i dati dell'origine dati secondaria in base al campo di collegamento. In questo modo, Tableau acquisisce tutti i dati nell'origine dati primaria e solo le relative corrispondenze nell'origine dati secondaria. Se Tableau non è in grado di identificare almeno un valore corrispondente nell'origine dati secondaria per il relativo valore nell'origine dati primaria, verranno visualizzati valori NULL.

Per risolvere questo problema, esegui queste operazioni:

- <sup>l</sup> **Inserimento dei dati nell'origine dati secondaria:** inserisci i dati mancanti nell'origine dati secondaria in modo che tutti i record dell'origine dati primaria abbiano una corrispondenza. Supponiamo ad esempio che l'origine dati primaria contenga valori per tutti i 50 stati U.S.A, ma che l'origine dati secondaria abbia solo valori per 30 stati U.S.A. Per risolvere questo problema, puoi aggiungere valori per i 20 stati U.S.A. rimanenti all'insieme di dati sottostante dell'origine dati secondaria. In alternativa, puoi provare a **Portare un campo [nell'origine](#page-1097-0) dati primaria** a pagina 898 o **Valori del [campo](#page-1093-0) Alias [utilizzando](#page-1093-0) l'unione dei dati** a pagina 894 per risolvere il problema dei valori NULL se non puoi modificare i dati sottostanti.
- <sup>l</sup> **Verifica dei tipi di dati nelle origini dati primaria e secondaria:** ad esempio, entrambe le origini dati devono utilizzare i dati stringa per i campi di cui si esegue l'unione oppure entrambi i campi devono contenere numeri. Non puoi eseguire l'unione dei campi in cui un campo contiene numeri e l'altro contiene stringhe.
- <sup>l</sup> **Verifica della corrispondenza di maiuscole e minuscole dei valori nelle origini dati primaria e secondaria:** se un'origine dati usa un mix di nomi con maiuscole e minuscole, e l'altra origine dati usa solo maiuscole, si vedranno valori NULL. Per maggiori informazioni, consulta [Visualizzazione](https://kb.tableau.com/articles/issue/nulls-show-when-data-blending?lang=it-it) di valori NULL durante l'unione dei dati.

#### Problemi di unione dopo la pubblicazione di origini dati

Quando si esegue una personalizzazione a livello di campo che unisce due origini dati, la personalizzazione si basa su una delle origini dati, l'origine dati primaria. Quindi, quando le origini dati primaria e secondaria vengono pubblicate in Tableau Server o Tableau Cloud, l'origine dati primaria, che contiene la personalizzazione, ovvero il riferimento all'origine dati secondaria, non funziona più. La personalizzazione non funziona più perché viene persa la relazione di combinazione tra le origini dati primaria e secondaria. Ciò avviene perché la relazione di combinazione tra le origini dati primaria e secondaria è definita a livello di cartella di lavoro.

Ad esempio, supponiamo di avere due origini dati: Store - Principale e Store - Ovest. Crei una personalizzazione a livello di campo, ad esempio un calcolo, che combina le vendite aggregate dall'origine dati primaria, Store - Principale, con le vendite aggregate dall'origine dati secondaria, Store - Ovest. Non appena pubblichi le origini dati su Tableau Server o Tableau Cloud, il calcolo in Store - Principale non funziona più. Questo perché il calcolo si riferisce all'origine dati secondaria, Store - Ovest, il cui percorso è ora non determinato.

Per evitare questo scenario, procedi come segue:

- 1. Prima di creare una personalizzazione a livello di campo, pubblica prima ogni origine dati.
- 2. Connettiti a ogni origine dati.
- 3. Crea una cartella di lavoro contenente le personalizzazioni a livello di campo necessarie.
- 4. Pubblica la cartella di lavoro in Tableau Server.

Questa cartella di lavoro può essere utilizzata come "modello" che può essere condivisa e scaricata da te e da altri.

#### Unione con un'origine dati (multidimensionale) del cubo

Le origini dati del cubo possono essere utilizzate solo come origini dati primarie per l'unione dei dati in Tableau. Non puoi usarle come origini dati secondarie.

#### <span id="page-1106-0"></span>Altri problemi di unione dei dati

Per altri problemi che emergono durante l'unione dei dati, consulta i collegamenti seguenti.

# Ordinamento non disponibile

- Per i problemi di ordinamento in un campo calcolato, consulta [Ordinamento](http://kb.tableau.com/articles/issue/sorting-by-field-unavailable-for-data-blended-measures?lang=it-it) per campi non [disponibile](http://kb.tableau.com/articles/issue/sorting-by-field-unavailable-for-data-blended-measures?lang=it-it) per le misure unite dei dati.
- Per problemi con un [ordinamento](http://kb.tableau.com/articles/issue/sort-options-not-available-from-toolbar-when-data-blending?lang=it-it) calcolato, consulta Opzioni di ordinamento non [disponibili](http://kb.tableau.com/articles/issue/sort-options-not-available-from-toolbar-when-data-blending?lang=it-it) nella barra degli strumenti durante l'unione dei dati.

# Le azioni non si comportano come previsto

- <sup>l</sup> I campi dall'origine dati secondaria non possono essere aggiunti a un'azione URL. Consulta Campi da origini dati unite non [disponibili](http://kb.tableau.com/articles/issue/fields-blended-unavailable-for-url-actions?lang=it-it) per le azioni URL.
- I filtri [azione](http://kb.tableau.com/articles/issue/action-filters-with-blended-data-not-working-as-expected?lang=it-it) non si comportano come previsto. Consulta Filtri azione con dati uniti non [funzionanti](http://kb.tableau.com/articles/issue/action-filters-with-blended-data-not-working-as-expected?lang=it-it) come previsto.

# Modifiche impreviste dei valori e dei campi

- Vengono duplicati i totali dopo ogni valore della data nella vista. Consulta [Problemi](http://kb.tableau.com/articles/issue/issues-with-blending-on-date-fields?lang=it-it) con [l'unione](http://kb.tableau.com/articles/issue/issues-with-blending-on-date-fields?lang=it-it) dei campi data.
- <sup>l</sup> I dati sottostanti mostrano valori diversi rispetto ai dati uniti. Consulta Dati [sottostanti](http://kb.tableau.com/articles/Issue/underlying-data-from-secondary-data-source-not-displayed-or-consistent-with-blended-data?lang=it-it) da origine dati [secondaria](http://kb.tableau.com/articles/Issue/underlying-data-from-secondary-data-source-not-displayed-or-consistent-with-blended-data?lang=it-it) non visualizzati o coerenti con i dati uniti.

# Unione di dati riepilogativi

L'unione dei dati è un metodo per combinare i dati. L'unione dei dati funziona integrando i dati dell'origine dati primaria con i dati dell'origine dati secondaria.

Quando una delle origini dati in uso è di grandi dimensioni, puoi ridurre il tempo query utilizzando la funzione di unione dei dati per combinare i dati nell'origine dati primaria con i dati di riepilogo provenienti dall'origine dati secondaria (origine dati di grandi dimensioni).

Ad esempio, supponiamo di avere due origini dati: Store - Nord e Store - Sud. Store - Nord è l'origine dati primaria e Store - Sud è l'origine dati secondaria di grandi dimensioni. Per ridurre i tempi query quando lavori con un'origine dati di grandi dimensioni come Store - Sud, puoi utilizzare la funzione di unione dei dati per eseguire l'unione solo dei dati di riepilogo dell'origine dati secondaria di grandi dimensioni (Store - Sud) con i dati nell'origine dati primaria più piccola e presumibilmente più veloce.

Per eseguire l'unione dei dati di riepilogo, puoi eseguire queste operazioni:

- 1. Crea una relazione tra le origini dati.
- 2. Porta i dati di riepilogo dall'origine dati primaria all'origine dati secondaria.
- 3. Confronta i dati dell'origine dati primaria con i dati di riepilogo nell'origine dati secondaria.

Fase 1: Crea una relazione tra le origini dati primaria e secondaria

- 1. Scarica e apri quanto segue da Tableau Public.
	- a. Accedi a [https://public.tableau.com/profile/tableau.docs.team#!/vizhome/BlendonSummary](https://public.tableau.com/profile/tableau.docs.team#!/vizhome/BlendonSummaryData/Sheet1) [Data/Sheet1.](https://public.tableau.com/profile/tableau.docs.team#!/vizhome/BlendonSummaryData/Sheet1)
	- b. Fai clic su **Scarica cartella di lavoro** nell'angolo in alto a destra.

Nella cartella di lavoro, la dimensione Data dell'ordine è già presente nello spazio Colonne rendendolo il primo campo della vista e stabilendo *Store - Nord* come origine dati primaria per il foglio. L'origine dati *Archivio - Sud* è inclusa anche nella cartella di lavoro e funge da origine dati secondaria di grandi dimensioni.

- 2. Seleziona **Dati** > **Modifica relazioni**.
- 3. Nella finestra di dialogo Relazioni, seleziona **Personalizza** e quindi fai clic su **Aggiungi**.
- 4. Nella finestra di dialogo Aggiungi/Modifica mapping campo, in entrambi gli elenchi fai clic sulla freccia accanto a Data ordine, seleziona **Anno (data ordine)** e quindi fai clic su **OK**.
- 5. Nella finestra di dialogo Relazioni, fai clic nuovamente su **Aggiungi**.
- 6. Nella finestra di dialogo Aggiungi/Modifica mapping campo, in entrambi gli elenchi, fai clic su **Tipo prod. 1** e quindi su **OK**.

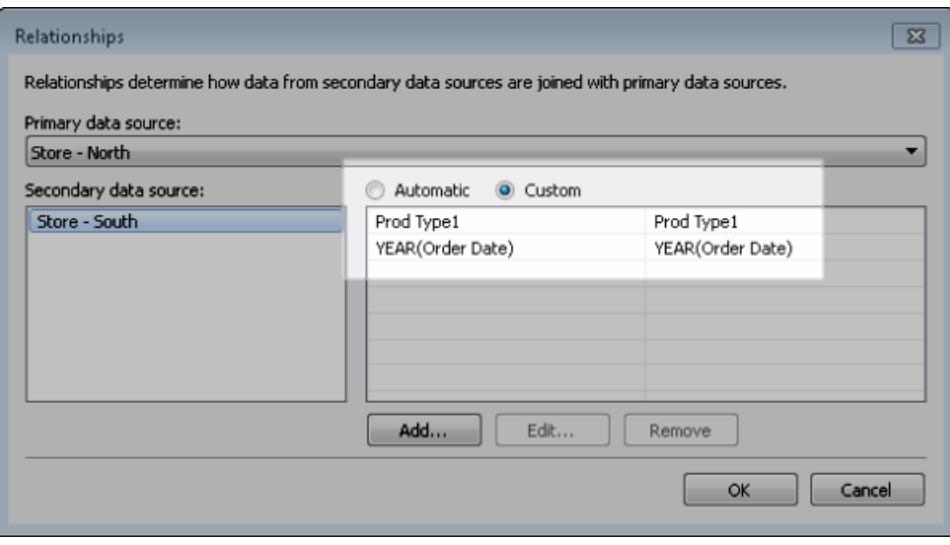

Fase 2: Porta i dati di riepilogo dall'origine dati primaria all'origine dati secondaria

- 1. Nel riquadro Dati seleziona l'origine dati Store Nord.
- 2. Seleziona **Analisi** > **Crea campo calcolato**.
- 3. Nella finestra di dialogo di calcolo, procedi come segue:
	- a. Nella casella di testo del nome, immetti **Vendite per Store - Sud**.
	- b. Nella casella di testo della formula, digita la funzione ZN, la funzione SOMMA e il campo Vendite aggregate dall'origine dati Store - Sud.

```
La formula deve essere simile alla seguente: ZN (SUM ([Store - South].
[Sales Total]))
```
Questa formula raccoglie solo i dati di vendita dall'origine dati secondaria di grandi dimensioni.

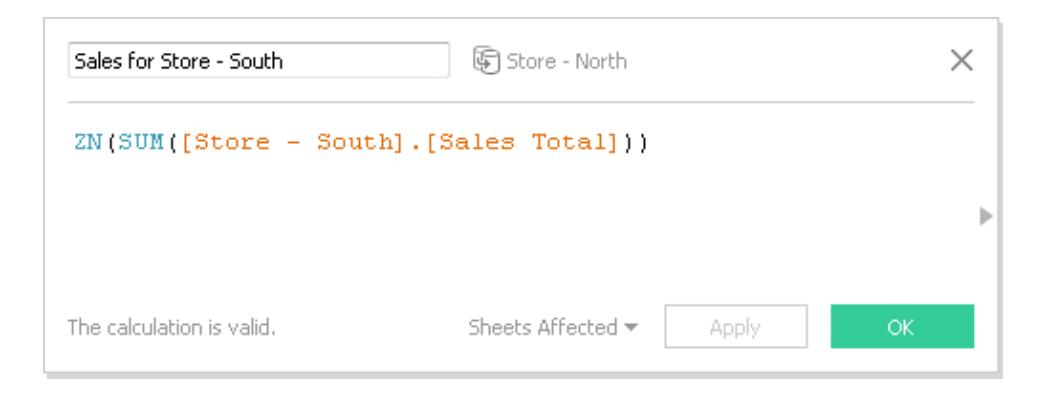

- 4. Seleziona **Analisi** > **Crea campo calcolato**.
- 5. Nella finestra di dialogo di calcolo, procedi come segue:
	- a. Nella casella di testo del nome, accedi a **Vendite aggregate (Nord e Sud)**.
	- b. Nella casella di testo della formula, digita quanto segue:

```
IF ISNULL([Sales for Store - South]) THEN 0 ELSE [Sales for
Store - South]END
+
IF ISNULL (SUM([Sales Total])) THEN 0 ELSE SUM([Sales
Total]) END
```
Questa formula aggiunge i dati di vendita dall'origine dati secondaria di grandi dimensioni ai dati di vendita dell'origine dati primaria per ottenere le vendite combinate per Store - Sud e Store - Nord.

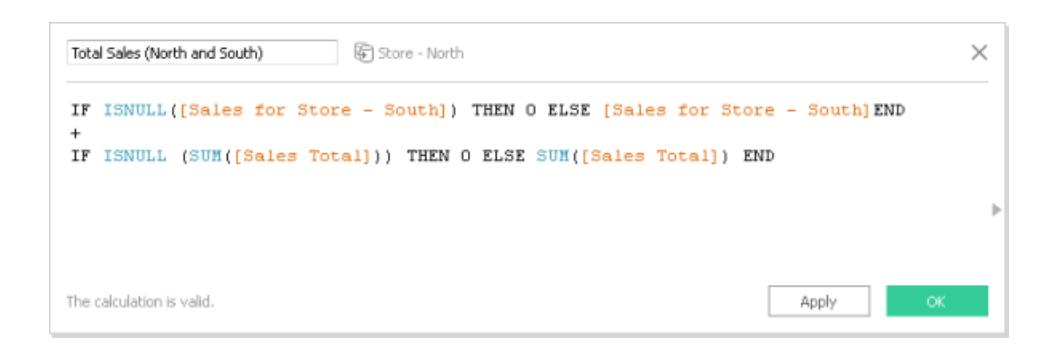

Fase 3: Confronta i dati dell'origine dati primaria con i dati di riepilogo dell'origine dati secondaria

- 1. Dal riquadro Dati, trascina **Data ordine** allo spazio Colonne e **Prod 1** allo spazio Righe.
- 2. Trascina **Nomi misure** nello spazio Righe e quindi nello spazio Filtri.
- 3. Nella finestra di dialogo Filtro fai clic su **Nessuno** e quindi seleziona **Vendite aggregate**, **Vendite per Store - Sud**, **Vendite aggregate (Nord e Sud)**.

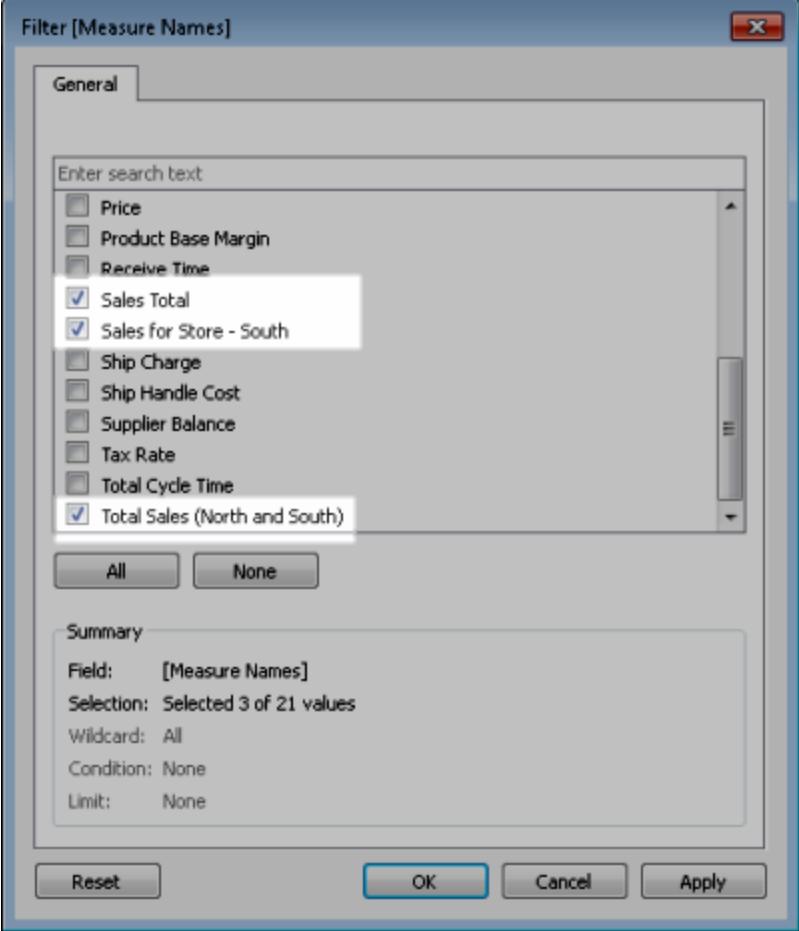

4. Dal riquadro Dati, trascina **Valori misure** su Testo.

Il risultato finale è una vista che riepiloga i dati dell'origine dati primaria e i dati dell'origine dati secondaria nella categoria Prodotto e Anno ordine.

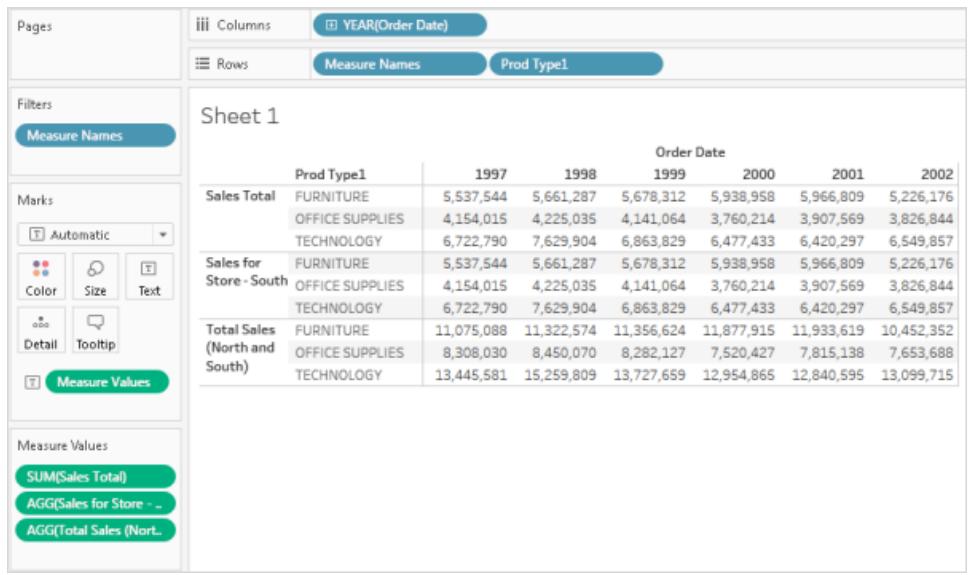

**Nota:** i dati relativi alle vendite di esempio in Store - Nord e Store - Sud sono identici e pertanto ottengono gli stessi risultati sia per il campo **Vendite aggregate** che per il campo **Vendite per Store - Sud**.

# Unificare i dati

Puoi unificare i dati per combinare due o più tabelle aggiungendo valori (righe) da una tabella all'altra. Per unificare i tuoi dati in un'origine dati Tableau, le tabelle devono provenire dalla stessa connessione.

# Connettori supportati

Se l'origine dati supporta l'unificazione, l'opzione **Nuova unificazione** viene visualizzata nel riquadro sinistro della pagina dell'origine dati dopo la connessione ai dati. I connettori supportati possono variare tra Tableau Desktop, Tableau Server e Tableau Cloud.

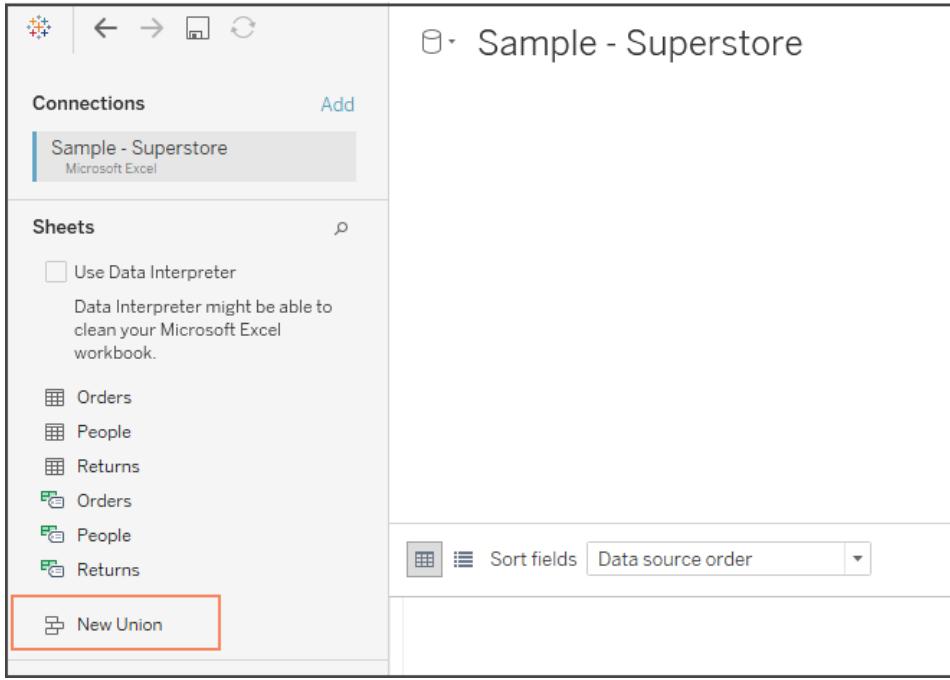

Per ottenere risultati ottimali, le tabelle combinate con un'unificazione devono avere la stessa struttura. Ciò significa che ogni tabella deve avere lo stesso numero di campi e i campi correlati devono avere nomi di campo e tipi di dati corrispondenti.

Supponiamo, ad esempio, di avere le seguenti informazioni di acquisto dei clienti archiviate in tre tabelle separate per mese. I nomi delle tabelle sono "Maggio2016", "Giugno2016" e "Luglio2016".

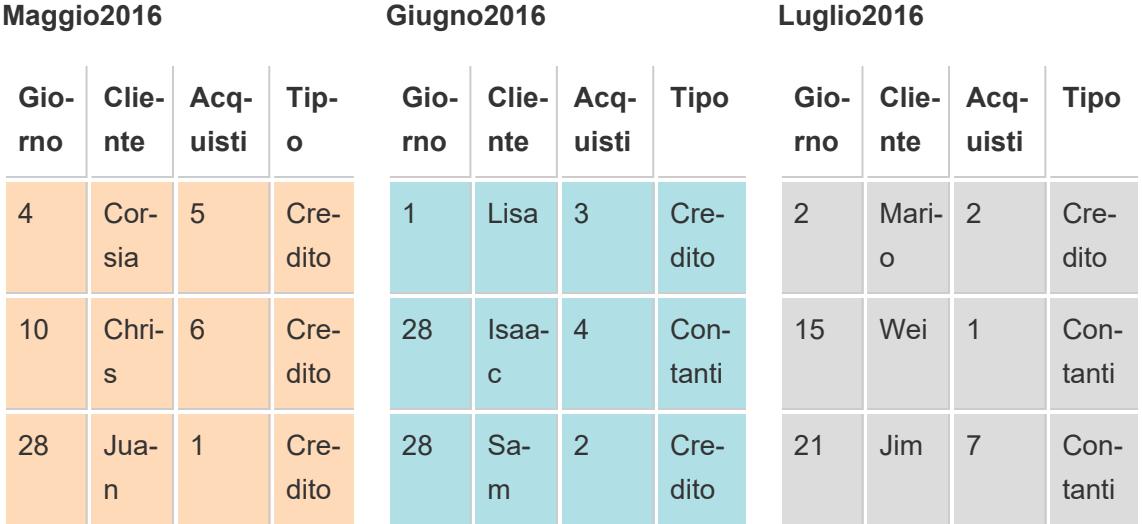

Unificando queste tabelle viene creata la tabella seguente, che contiene tutte le righe di tutte le tabelle.

#### **Unificazione**

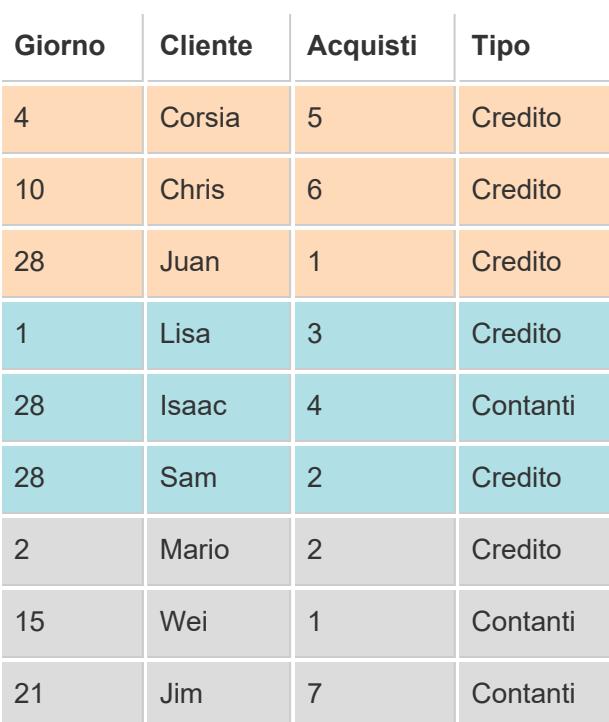

# Unificare le tabelle manualmente

Utilizza questo metodo per unificare manualmente tabelle distinte. Questo metodo consente di trascinare singole tabelle dal riquadro sinistro della pagina Origine dati nella finestra di dialogo Unificazione.

### Per unificare le tabelle manualmente

1. Nella pagina dell'origine dati, fai doppio clic su **Nuova unificazione** per impostare l'unificazione.

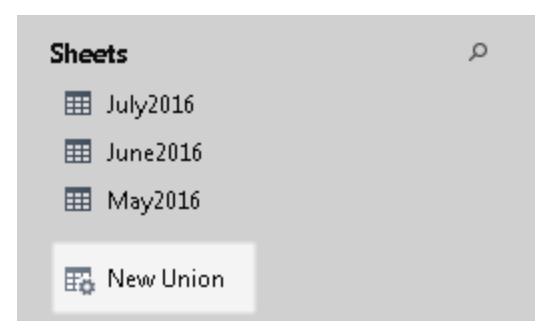

2. Trascina una tabella dal riquadro a sinistra alla finestra di dialogo Unificazione.

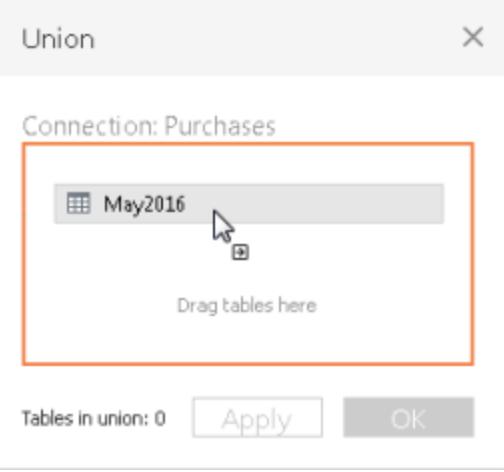

3. Seleziona un'altra tabella dal riquadro sinistro e trascinala direttamente sotto la prima tabella.

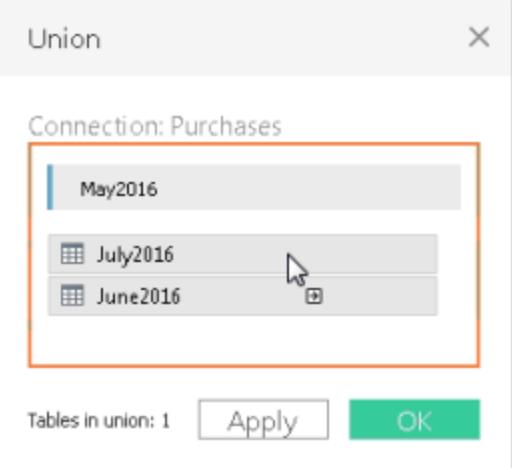
**Suggerimento:** per aggiungere contemporaneamente più tabelle a un'unificazione, premi **Maiusc** o **Ctrl** (**Maiusc** o **Comando** su Mac), seleziona le tabelle da unificare nel riquadro sinistro, quindi trascinale direttamente sotto la prima tabella.

4. Fai clic su **Applica** o su **OK** per completare l'unificazione.

### Unificare le tabelle usando la ricerca con carattere jolly (Tableau Desktop)

Utilizza questo metodo per impostare i criteri di ricerca in modo da includere automaticamente le tabelle dell'unificazione. Utilizza il carattere jolly, ovvero un asterisco (\*), al posto di una sequenza di caratteri per trovare i nomi nella cartella di lavoro e nei fogli di lavoro Excel, nella cartella di lavoro e nei fogli di lavoro Google, nei file di testo, nei file JSON, nei file PDF e nella tabella del database.

Quando lavori con Excel, dati di file di testo, file JSON e dati di file PDF, puoi anche utilizzare questo metodo per unificare i file tra cartelle e i fogli di lavoro tra cartelle di lavoro. La ricerca è limitata all'ambito della connessione selezionata. La connessione e le tabelle disponibili in una connessione sono visualizzate nel riquadro sinistro della pagina Origine dati.

Per unificare le tabelle utilizzando la ricerca con carattere jolly

1. Nella pagina dell'origine dati, fai doppio clic su **Nuova unificazione** per impostare l'unificazione.

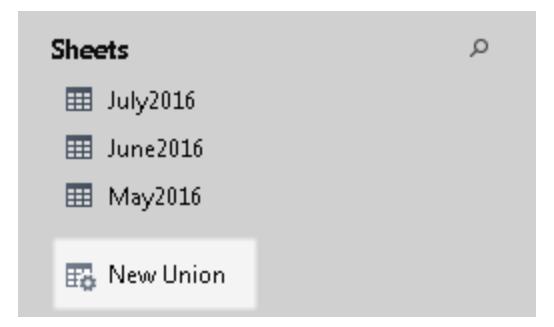

2. Fai clic su **Carattere jolly (automatico)** nella finestra di dialogo Unificazione.

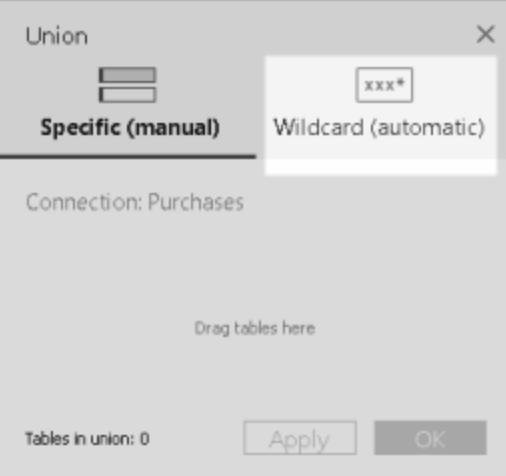

3. Immetti i criteri di ricerca che Tableau deve utilizzare per trovare le tabelle da includere nell'unificazione.

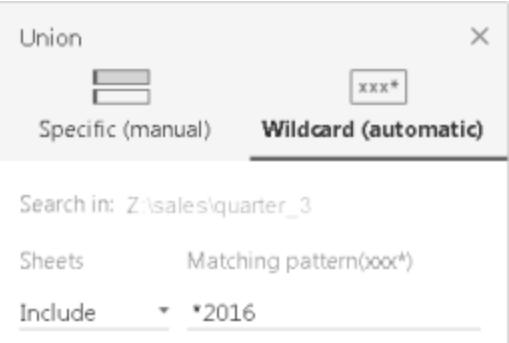

Ad esempio, puoi immettere **\*2016** nella casella di testo **Includi** per unificare le tabelle nei fogli di lavoro di Excel il cui nome termina con "2016". Con un criterio di ricerca come questo, le tabelle Maggio2016, Giugno2016 e Luglio2016 (fogli di lavoro di Excel), verranno unite dalla connessione selezionata. In questo caso, la connessione si chiama Vendite e la connessione alla cartella di lavoro di Excel contenente i fogli di lavoro desiderati si trovava nella directory trimestre\_3 della directory delle vendite (ad esempio, Z:\vendite\trimestre\_3).

4. Fai clic su **Applica** o su **OK** per completare l'unificazione.

Espandere la ricerca per trovare altri dati di file Excel, testo, JSON, PDF

Le tabelle inizialmente disponibili per l'unificazione si limitano all'ambito della connessione che hai selezionato. Se per espandere la ricerca desideri unificare più tabelle che si trovano al di fuori della cartella corrente (per file Excel, di testo, JSON o PDF) o in una cartella di lavoro

diversa (fogli di lavoro di Excel), seleziona una o entrambe le caselle di controllo nella finestra di dialogo Unificazione.

Supponiamo, ad esempio, che tu voglia unificare tutti i fogli di lavoro di Excel il cui nome termina con "2016" al di fuori della cartella corrente. La connessione iniziale viene effettuata a una directory di lavoro di Excel che si trova nella stessa directory dell'esempio precedente, Z:\vendite\trimestre\_3.

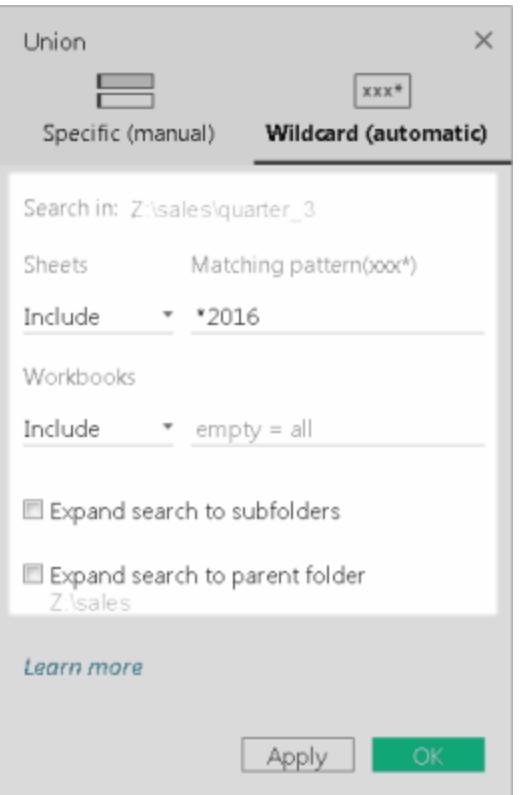

 $\cdot$  Includi: se immetti \*2016 nella casella di testo Includi e lasci i rimanenti criteri di ricerca della finestra di dialogo così come sono, Tableau cerca tutti i fogli di lavoro di Excel nella cartella corrente il cui nome termina con "2016".

Nel diagramma riportato di seguito, l'elemento evidenziato in giallo rappresenta la posizione corrente, ovvero la cartella di lavoro di Excel alla quale hai creato una connessione in "trimestre\_3". La casella verde rappresenta le tabelle appartenenti alle cartelle di lavoro e ai fogli che sono stati unificati in base ai criteri di ricerca.

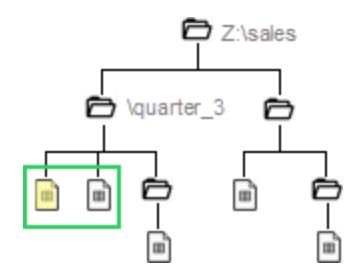

- <sup>l</sup> **Includi + Espandi ricerca alle sottocartelle:** se immetti **\*2016** nella casella di testo **Includi** e selezioni **Espandi ricerca alle sottocartelle**, Tableau si comporta come segue:
	- Cerca tutti i fogli di lavoro di Excel il cui nome termina con "2016" all'interno della cartella corrente.
	- Cerca altri fogli di lavoro di Excel il cui nome termina con "2016" che si trovano in sottocartelle della cartella "trimestre\_3" delle cartelle di lavoro di Excel.

Nel diagramma riportato di seguito, l'elemento evidenziato in giallo rappresenta la posizione corrente, ovvero la cartella di lavoro di Excel alla quale hai creato una connessione nella cartella "trimestre\_3". La casella verde rappresenta le tabelle appartenenti alle cartelle di lavoro e ai fogli di lavoro che vengono unificati come conseguenza di questo criterio di ricerca.

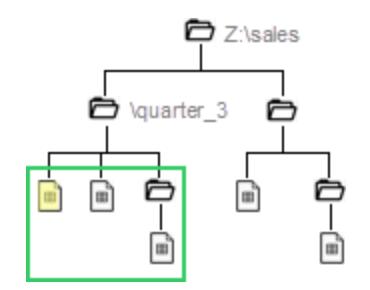

- <sup>l</sup> **Includi + Espandi ricerca alla cartella padre:** se immetti **\*2016** nella casella di testo **Includi** e selezioni **Espandi ricerca alla cartella padre**, Tableau si comporta come segue:
	- Cerca tutti i fogli di lavoro di Excel il cui nome termina con "2016" all'interno della cartella corrente "trimestre\_3".

• Cerca altri fogli di lavoro di Excel il cui nome termina con "2016" che si trovano in cartelle parallele alla cartella "trimestre\_3". In questo esempio, "trimestre\_4" è la cartella parallela.

Nel diagramma riportato di seguito, l'elemento evidenziato in giallo rappresenta la posizione corrente, ovvero la cartella di lavoro di Excel alla quale hai creato una connessione nella cartella "trimestre\_3". Le caselle verdi rappresentano le tabelle appartenenti alla cartella di lavoro e ai fogli di lavoro unificati come conseguenza di questo criterio di ricerca.

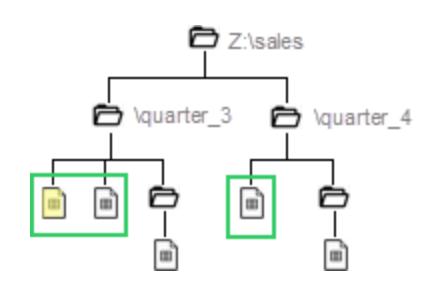

- <sup>l</sup> **Includi + Espandi ricerca alle sottocartelle + Espandi ricerca alla cartella padre:** se immetti **\*2016** nella casella di testo **Includi** e selezioni sia **Espandi ricerca alle sottocartelle** che **Espandi ricerca alla cartella padre**,Tableau si comporta come segue:
	- Cerca tutti i fogli di lavoro di Excel il cui nome termina con "2016" all'interno della cartella corrente, "trimestre\_3".
	- Cerca le altre cartelle di lavoro di Excel memorizzate nelle sottocartelle della cartella corrente, "trimestre\_3".
	- Cerca altre cartelle di lavoro di Excel memorizzate in cartelle e sottocartelle parallele alla cartella "trimestre\_3". In questo esempio, "trimestre\_4" è la cartella parallela.

Nel diagramma riportato di seguito, l'elemento evidenziato in giallo rappresenta la posizione corrente, ovvero la cartella di lavoro di Excel alla quale hai creato una connessione. La casella verde rappresenta le tabelle appartenenti alla cartella di lavoro e ai fogli di lavoro unificati come conseguenza di questo criterio di ricerca.

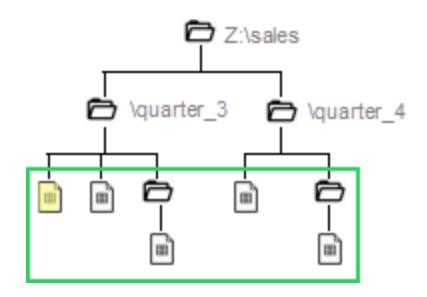

**Nota:** quando lavori con dati su Excel, la ricerca con caratteri jolly include gli intervalli con nomi, ma esclude le tabelle trovate dallo Interprete dei dati.

### Rinominare, modificare o rimuovere le unificazioni

Eseguire le attività di unificazione di base direttamente nel canvas della pagina dell'origine dati.

# Per rinominare un'unificazione

- 1. Fai doppio clic sulla tabella logica che contiene le tabelle fisiche unificate.
- 2. Fai doppio clic sulla tabella di unificazione nel canvas del livello fisico.
- 3. Inserisci un nuovo nome per l'unificazione.

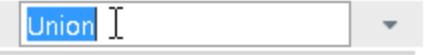

# Per aggiungere o rimuovere tabelle nell'unificazione

- 1. Fai doppio clic sulla tabella logica che contiene le tabelle fisiche unificate.
- 2. Fai clic sulla freccia a discesa dell'unificazione e seleziona **Modifica unificazione**.
- 3. Puoi trascinare altre tabelle da unificare dal riquadro a sinistra o posizionare il puntatore su una tabella finché non viene visualizzata l'icona di rimozione, quindi fare clic sull'icona per rimuovere la tabella.

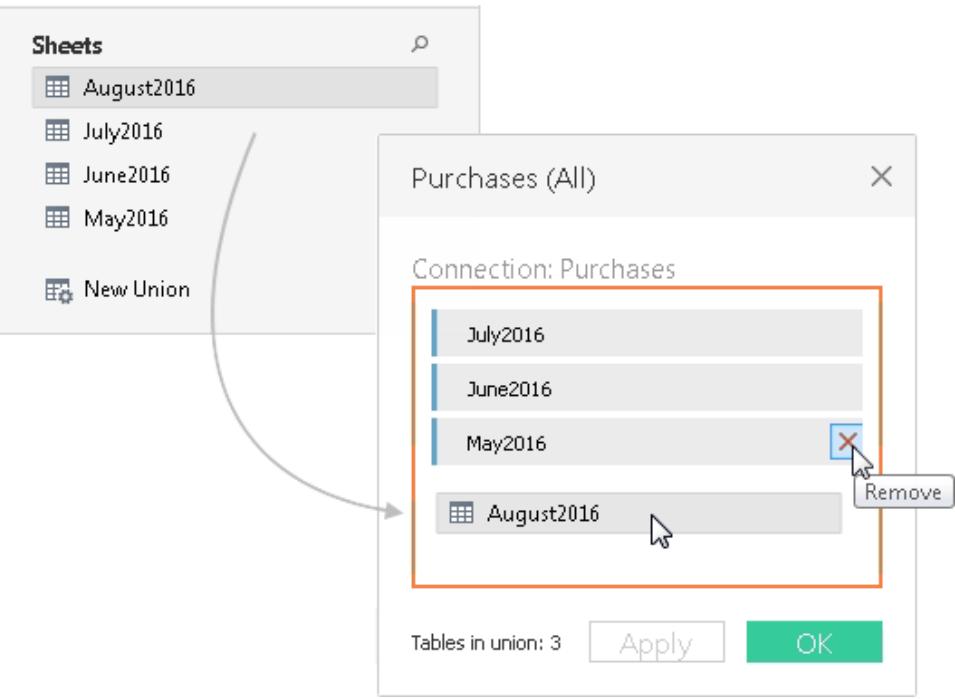

4. Fai clic su **Applica** o su **OK** per completare l'attività.

# Per rimuovere un'unificazione

• Fai doppio clic sulla tabella logica che contiene le tabelle fisiche unificate, quindi fai clic sulla freccia dell'elenco a discesa dell'unificazione e seleziona **Rimuovi**.

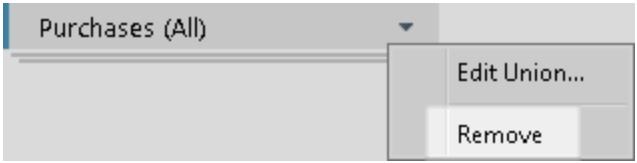

### Corrispondenza dei nomi dei campi e ordinamento dei campi

Le tabelle di un'unificazione vengono combinate in base alla corrispondenza dei nomi dei campi. Quando lavori con Excel, Fogli Google, file di testo, file JSON o dati di file .pdf, se non sono presenti nomi di campi corrispondenti (o se nelle tabelle non sono presenti intestazioni di colonna), puoi chiedere a Tableau di combinare le tabelle in base all'ordine dei campi nei dati sottostanti creando l'unificazione e selezionando **Genera nomi campo automaticamente** nel menu a discesa dell'unificazione.

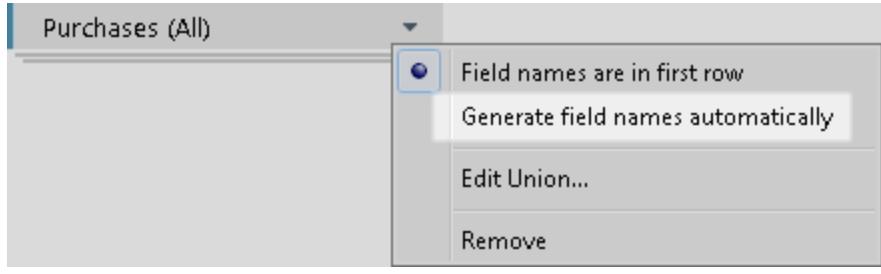

## Metadati sulle unificazioni

Quando crei un'unificazione, campi aggiuntivi relativi all'unificazione vengono generati e aggiunti alla griglia. I nuovi campi forniscono informazioni sulla provenienza dei valori originali dell'unificazione, inclusi i fogli e i nomi delle tabelle. Questi campi sono utili quando nei fogli o nei nomi delle tabelle sono incorporate informazioni univoche fondamentali per l'analisi.

Ad esempio, le tabelle dell'esempio precedente includono informazioni univoche su mese e anno nel nome, non nei dati. In questo caso, puoi utilizzare il campo **Nome tabella** generato dall'unificazione per accedere a queste informazioni e utilizzarle per l'analisi.

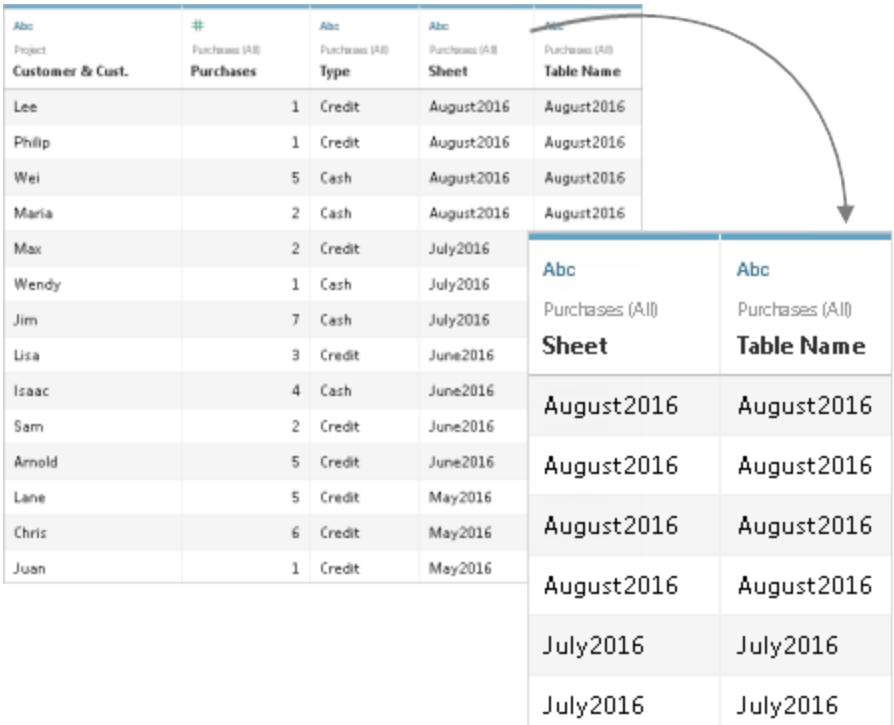

Se in un'unificazione viene utilizzato un intervallo con nomi, i valori Null vengono visualizzati sotto il campo **Foglio**.

**Nota:** puoi utilizzare i campi generati da un'unificazione, ad esempio **Foglio** o **Nome tabella**, come chiavi di join. Puoi utilizzare una tabella unificata in un join con un'altra tabella o tabella unificata.

### Unire campi non corrispondenti nell'unificazione

Quando i nomi dei campi nell'unificazione non corrispondono, i campi dell'unificazione contengono valori Null. Puoi unire i campi non corrispondenti in un singolo campo utilizzando l'opzione di unione per rimuovere i valori Null. Quando utilizzi l'opzione di unione, i campi originali vengono sostituiti da un nuovo campo in cui viene visualizzato il primo valore non Null per ogni riga dei campi non corrispondenti.

Puoi anche creare un calcolo personalizzato o, se possibile, modificare i dati sottostanti per combinare i campi non corrispondenti.

Supponiamo ad esempio che una quarta tabella, "Agosto2016", venga aggiunta ai dati sottostanti. Invece del nome del campo "Cliente", contiene una versione abbreviata denominata "Cl.".

#### **Agosto2016**

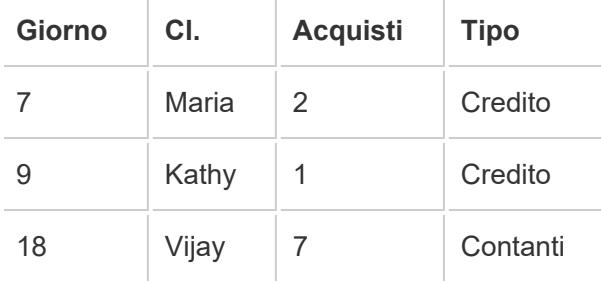

L'unificazione di queste tabelle crea una singola tabella contenente tutte le righe delle tabelle con diversi valori null. Puoi utilizzare l'opzione di unione per combinare i campi dei clienti correlati in un unico campo.

#### **Unificazione** (con valori Null)

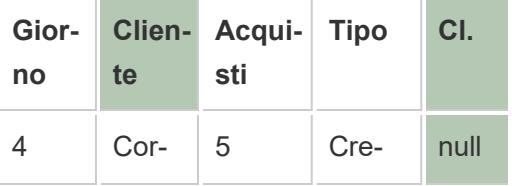

#### **Unificazione** (con colonne unite)

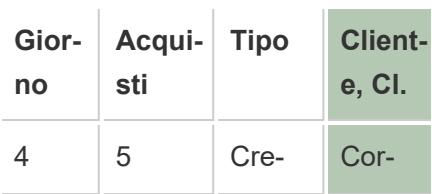

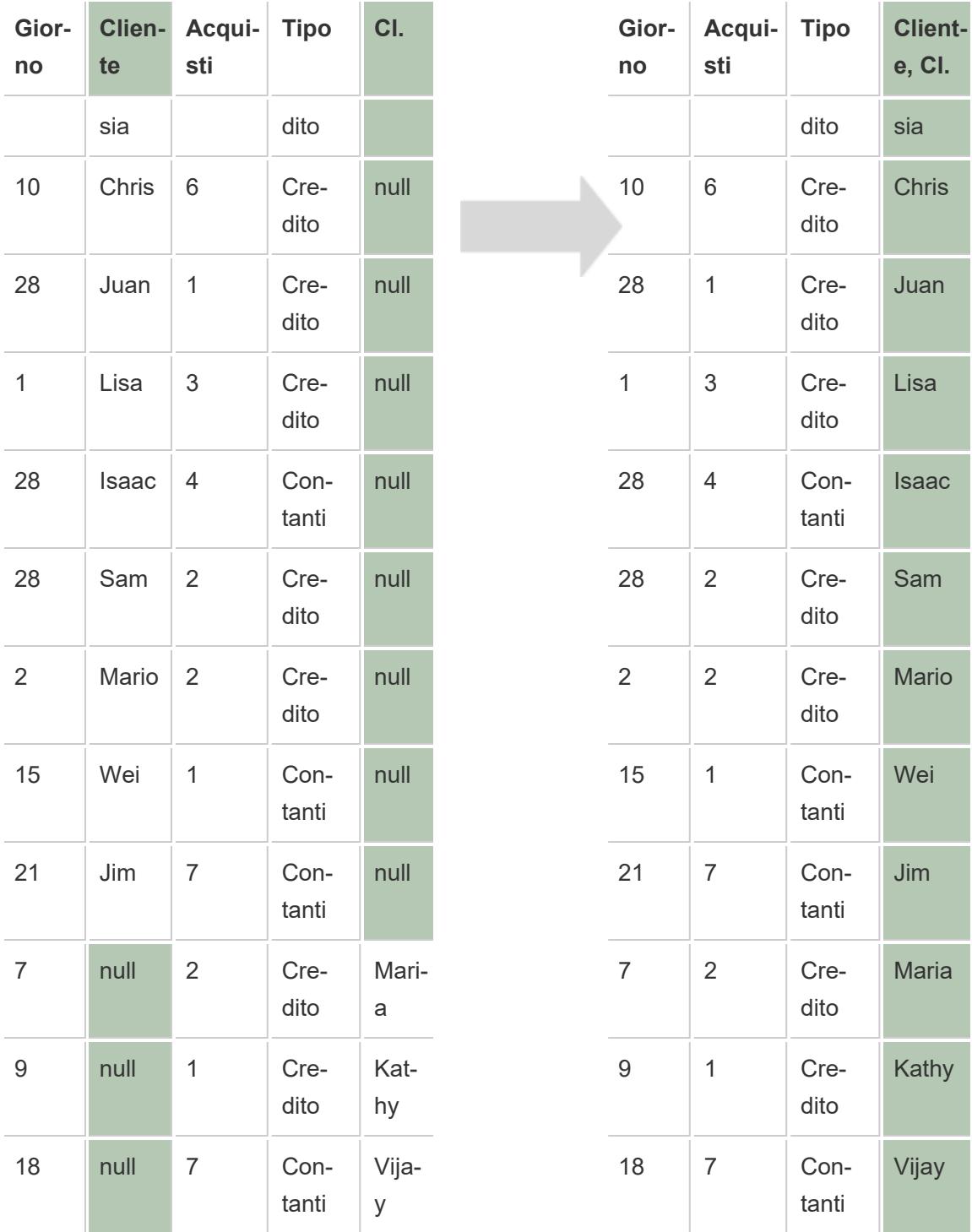

Dopo aver unito i campi, puoi utilizzare il campo generato dall'unione in un pivot o in una divisione, oppure usarlo come chiave di join. Puoi anche modificare il tipo di dati del campo generato da un'unione.

# Per unire campi non corrispondenti

- 1. Seleziona due o più colonne nella griglia.
- 2. Fai clic sulla freccia a discesa della colonna e seleziona **Unisci campi non corrispondenti**.

# Per rimuovere un'unione

<sup>l</sup> Fai sulla freccia a discesa della colonna del campo unito e seleziona **Rimuovi unione**.

### A colpo d'occhio: lavorare con le unificazioni

Tableau Desktop e Web Authoring (Tableau Cloud e Tableau Server)

- Una tabella unificata può essere utilizzata in un join.
- Una tabella unificata può essere utilizzata in un join con un'altra tabella unita.
- <sup>l</sup> I campi generati da un'unificazione, **Foglio** e **Nome tabella**, possono essere utilizzati come chiave di join.
- Se in un'unificazione viene utilizzato un intervallo con nomi, i valori Null vengono visualizzati sotto il campo **Foglio**.
- Il campo generato da un'unione può essere utilizzato in un pivot.
- · Il campo generato da un'unione può essere utilizzato come chiave di join.
- Puoi modificare il tipo di dati del campo generato da un'unione.
- Puoi unificare tabelle della stessa connessione. Ovvero, non puoi unificare tabelle provenienti da database diversi.

### Solo Tableau Desktop

- Quando lavori con dati su Excel, la ricerca con caratteri jolly include gli intervalli con nomi, ma esclude le tabelle trovate dallo Interprete dei dati.
- Il campo generato da un'unione può essere utilizzato in un pivot o i una suddivisione.
- Perché un file JSON possa essere unito, deve avere un'estensione .json, .txt o .log. Per maggiori informazioni sull'uso dei dati JSON, consulta **File JSON** a [pagina](#page-452-0) 253.
- Quando utilizzi la ricerca con caratteri jolly per unificare le tabelle in un file PDF, il risultato dell'unificazione è limitato alle pagine sottoposte a scansione nel file PDF iniziale al quale ti sei connesso. Per maggiori informazioni sull'utilizzo dei dati nei file PDF, consulta **[File](#page-459-0) PDF** a [pagina](#page-459-0) 260.
- Le procedure di archiviazione non possono essere unite.
- Quando lavori con i dati del database, puoi convertire l'unificazione in un SQL personalizzato.

# Creare un'origine dati o aggiungere una nuova connessione con i dati degli Appunti

A volte vorresti estrarre i dati da una fonte esterna per una rapida analisi. Invece di creare un'intera origine dati e poi collegarti a Tableau, puoi copiare e incollare i dati direttamente nella tua cartella di lavoro. Tableau crea automaticamente un'origine dati che puoi iniziare ad analizzare.

Quando incolli i dati nella pagina Origine dati, Tableau crea una nuova connessione nell'origine dati esistente.

Quando incolli i dati nel foglio, Tableau crea una nuova origine dati che puoi iniziare ad analizzare. Quando incolli i dati come origine dati, l'origine dati viene salvata come file di testo nel tuo repository di Tableau quando salvi la cartella di lavoro.

Puoi copiare e incollare dati da diverse applicazioni aziendali, tra cui Microsoft Excel e Microsoft Word. Puoi anche copiare e incollare tabelle HTML da pagine Web. Le tabelle copiate come valori separati da virgola o tabulazioni separate possono essere incollate in Tableau.

**Nota:** non tutte le applicazioni utilizzano questi formati durante la copia.

- 1. Seleziona i dati desiderati e copiali negli Appunti.
- 2. Apri Tableau Desktop ed effettua una delle seguenti operazioni:
	- 1. Nella pagina Origine dati seleziona **Dati** > **Incolla dati come connessione** o **Incolla dati come origine dati.**

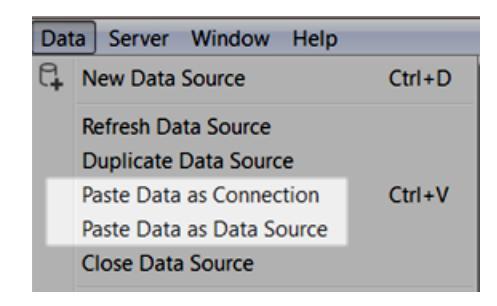

2. Nel foglio, seleziona **Dati** > **Incolla** per incollare i dati come origine dati.

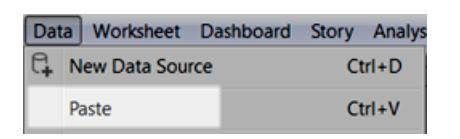

3. Seleziona **File** > **Salva** per salvare l'origine dati.

Quando salvi la cartella di lavoro, l'origine dati diventa parte dell'origine dati esistente oppure viene aggiunta al repository, a seconda dei metodi scelti. Se incolli i dati come origine dati, l'origine dati viene salvata con la cartella di lavoro al momento del salvataggio della cartella di lavoro come cartella di lavoro con estensione twbx.

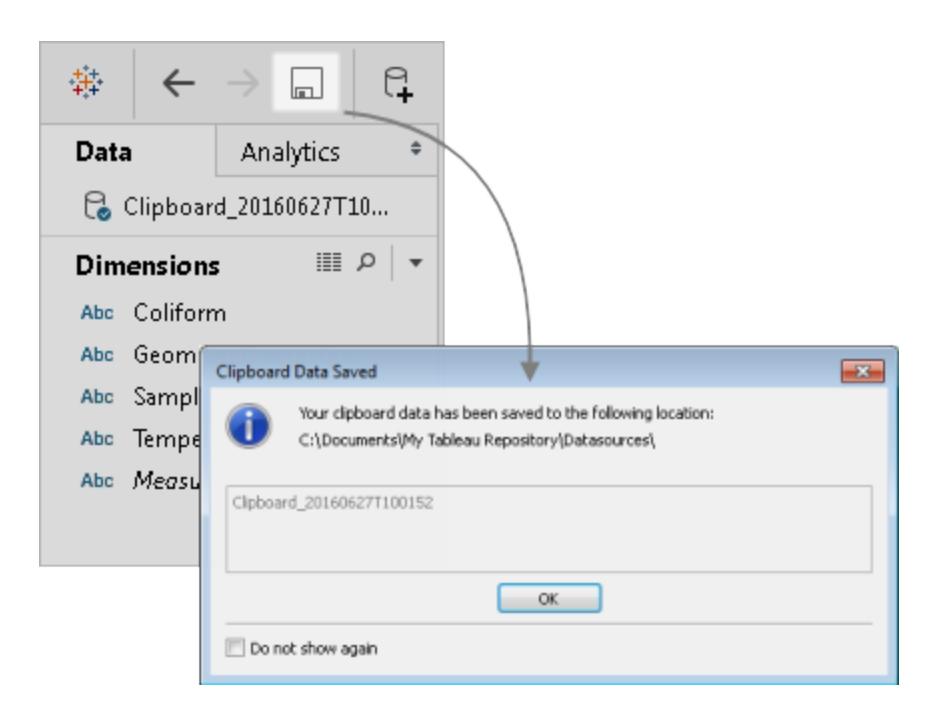

# Connettersi a una query SQL personalizzata

**Nota:** l'utilizzo di SQL personalizzato può influire sulle prestazioni di una cartella di lavoro. Collabora con il DBA per creare la migliore query SQL personalizzato possibile. Per eseguire le operazioni necessarie per creare viste in Tableau Desktop, Tableau deve essere in grado di controllare WHERE, GROUP BY e altre clausole SQL. Poiché una query SQL personalizzato può contenere tali elementi e Tableau non può inserirli nel codice SQL esistente, Tableau deve racchiudere l'istruzione SQL personalizzato all'interno di un'istruzione SELECT. Quando una connessione SQL personalizzato è lenta o restituisce un errore, il problema dipende spesso dal wrapping di SQL personalizzato eseguito da Tableau Desktop.

Per la maggior parte dei database puoi connetterti ad una query specifica anziché all'intero set di dati. Poiché i database presentano una sintassi SQL leggermente diversa, il SQL personalizzato utilizzato per connetterti a un database potrebbe essere diverso da quello che puoi utilizzare per connetterti a un altro database. Tuttavia, l'utilizzo del SQL personalizzato può risultare utile quando conosci esattamente le informazioni necessarie e sai come scrivere query SQL.

Sebbene vi siano molti motivi comuni per cui potresti usare un SQL personalizzato, puoi farlo per unire i dati tra tabelle, rifondere campi per eseguire join tra database, ristrutturare o ridurre le dimensioni dei tuoi dati per l'analisi e così via.

Per le origini dati di Excel e di file di testo, questa opzione è disponibile solo nelle cartelle di lavoro create prima di Tableau Desktop 8.2 o quando si utilizza Tableau Desktop in Windows con la connessione legacy. Per collegarti a file di Excel o di testo utilizzando la connessione legacy, connettiti al file e nella finestra di dialogo Apri, fai clic sul menu a discesa **Apri** e quindi seleziona **Apri con connessione legacy**.

**NOTA:** a partire da Tableau 2020.2, le connessioni legacy a Excel e file di testo non sono più supportate. Consulta il documento Legacy Connection [Alternatives](https://community.tableau.com/s/question/0D54T00000CWdGaSAL/legacy-connection-alternatives) in Tableau Community per le alternative all'utilizzo di connessioni obsolete.

### Connettersi a una query SQL personalizzata

1. Dopo aver eseguito la connessione ai dati, fai doppio clic sull'opzione **Nuovo SQL personalizzato** nella pagina Origine dati.

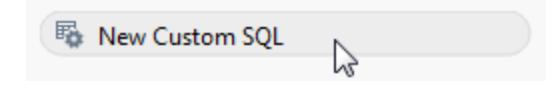

2. Digita o incolla la query nella casella di testo. La query deve essere una singola istruzione SELECT\*.

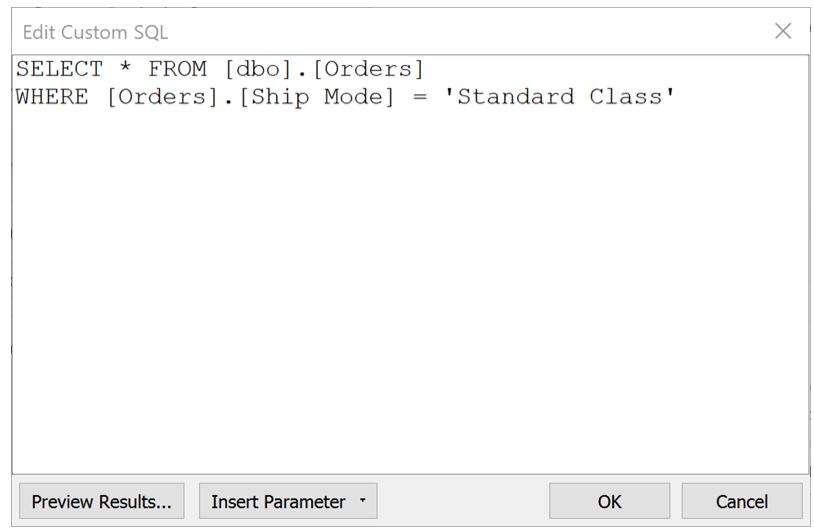

3. Al termine, fai clic su **OK**.

Facendo clic su OK, la query viene eseguita e la tabella della query SQL personalizzata viene visualizzata nel livello logico del canvas. Solo i campi rilevanti della query SQL personalizzata vengono visualizzati nella griglia di dati della pagina Origine dati.

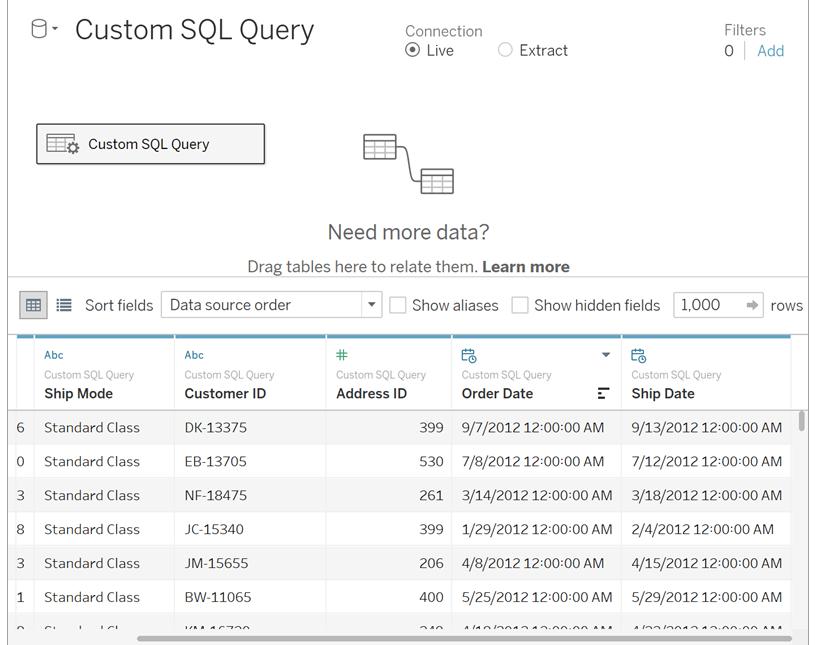

Per maggiori informazioni sui livelli logici e fisici del canvas, consulta **[Modello](#page-920-0) di dati di [Tableau](#page-920-0)** a pagina 721.

### Esempi di query SQL personalizzate

#### **Combina le tabelle verticalmente (unione)**

Se devi aggiungere dati tra tabelle, puoi usare l'opzione di unione nel livello fisico del canvas in Tableau. In alcuni casi il database non supporta questa opzione, pertanto puoi utilizzare il SQL personalizzato.

Ad esempio, supponiamo di avere le due seguenti tabelle: novembre e dicembre.

#### **Novembre Dicembre**

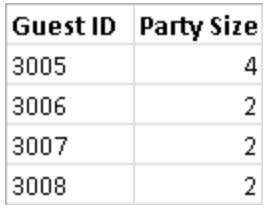

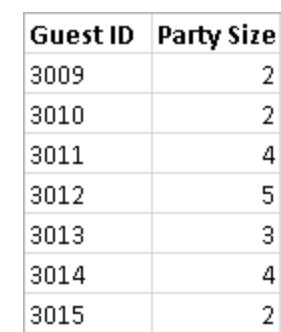

Puoi utilizzare la query SQL personalizzata seguente per aggiungere la seconda tabella, dicembre, alla prima tabella, novembre:

SELECT \* FROM November UNION ALL SELECT \* FROM December

Il risultato della query si presenta in questo modo nella griglia di dati:

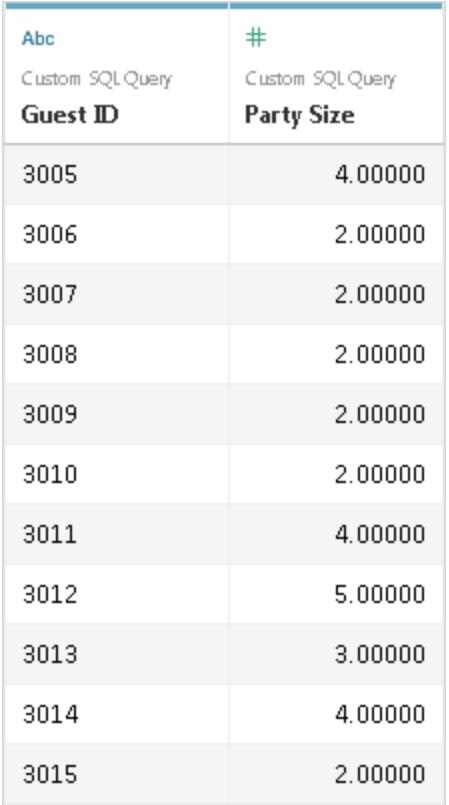

Per maggiori informazioni sull'opzione unione, consulta **[Unificare](#page-1112-0) i dati** a pagina 913.

#### **Modificare il tipo di dati di un campo per eseguire un join tra database**

Quando desideri eseguire un join tra due tabelle nel livello fisico del canvas, il tipo di dati dei campi sottoposti a join deve essere lo stesso. Nei casi in cui il tipo di dati dei campi non è lo stesso, puoi utilizzare un SQL personalizzato per modificare il tipo di dati (cast) prima di eseguire il join.

Ad esempio, si supponga di voler unire due tabelle, Main e Sub, utilizzando rispettivamente i campi Root e ID. Il campo Root è un tipo di numero e il campo ID è un tipo di stringa. Puoi utilizzare la query SQL personalizzata seguente per modificare il tipo di dati di unità unificata da un numero a una stringa in modo da poter unire le tabelle Main e Sub utilizzando i campi Root e ID.

```
SELECT [Main].[Root] AS [Root Number]
CAST([Main].[Root] AS INT] AS [Root_String]
FROM [Main]
```
Il risultato di questa query mostra il campo Root originale e la posizione del campo Root come stringa.

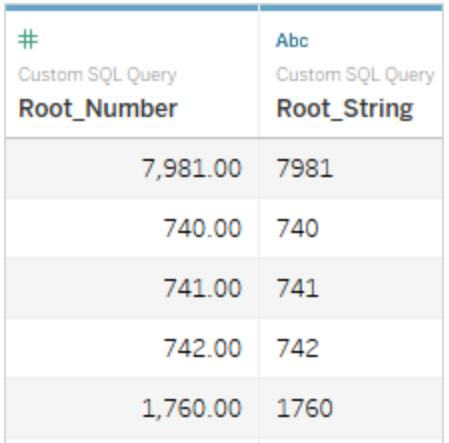

Per maggiori informazioni su join e join tra database, consulta **[Creare](#page-1052-0) un join dei dati** a pagina [853](#page-1052-0).

#### **Ridurre le dimensioni dei dati**

Quando utilizzi set di dati molto estesi, talvolta puoi risparmiare tempo durante l'utilizzo dei dati riducendone le dimensioni.

Si supponga ad esempio di avere una grande tabella denominata FischerIris. Puoi utilizzare la seguente query SQL personalizzata per recuperare le colonne e i record specificati riducendo le dimensioni del set di dati a cui ti connette da Tableau.

```
SELECT
 [FischerIris].[Species] AS [Species],
 [FischerIris].[Width] AS [Petal Width],
COUNT([FischerIris].[ID]) AS [Num of Species]
FROM [FischerIris]
WHERE [FischerIris].[Organ] = 'Petal'
AND [FischerIris].[Width] > 15.0000
GROUP BY [FischerIris].[Species], [FischerIris].[Width]
```
#### **Ristrutturare i dati (pivot)**

In alcuni casi potresti dover utilizzare una tabella che deve essere ristrutturata prima dell'analisi. Sebbene questo tipo di attività possa essere eseguita nel livello fisico del canvas in Tableau utilizzando opzioni come pivot, il database potrebbe non supportarlo. In questo caso, puoi utilizzare un SQL personalizzato.

Ad esempio, supponiamo di avere la seguente tabella.

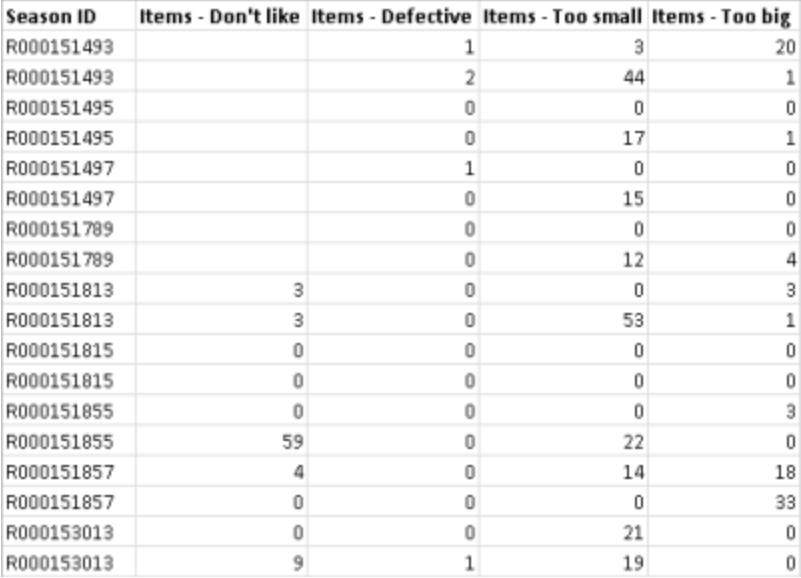

Per modificare la struttura e ottimizzare i dati per l'analisi in Tableau, puoi utilizzare la query SQL seguente:

```
SELECT Table1.Season ID AS [Season ID],
Table1.Items - Don't like AS [Quantity],
"Don't Like" AS [Reason]
FROM Table1
UNION ALL
SELECT Table1.Season ID AS [Season ID],
Table.Items - Defective AS [Quantity],
"Defective" AS [Reason]
FROM Table1
UNION ALL
SELECT Table1.Season ID AS [Season ID],
Table1.Items - Too big AS [Quantity],
"Too Big" AS [Reason]
FROM Table1
UNION ALL
SELECT Table1.Season ID AS Season ID,
```

```
Table1.Items - Too small AS [Quantity]
"Too Small" AS [Reason]
FROM Table1
```
Il risultato della query si presenta in questo modo nella griglia di dati:

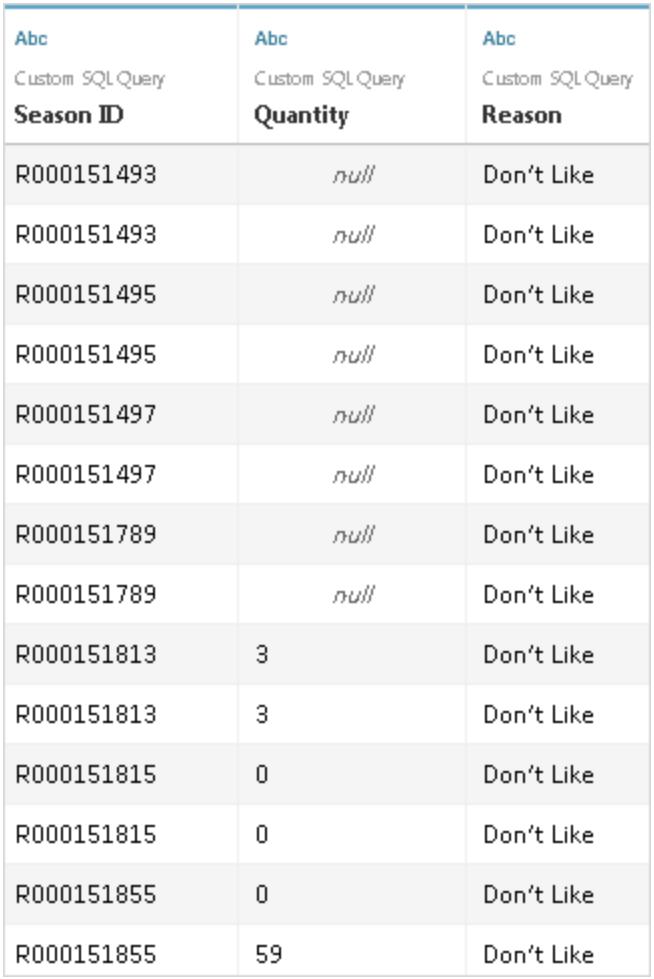

Per maggiori informazioni sull'opzione pivot, consulta **Ruotare i dati da [colonne](#page-1157-0) a righe** a [pagina](#page-1157-0) 958.

#### **Combinare (unire) e aggregare i dati**

Se devi combinare le tabelle e aggregare i dati, puoi utilizzare un join e le opzioni per il tipo di aggregazione predefinito nel livello fisico del canvas in Tableau. In alcuni casi potresti dover utilizzare un SQL personalizzato.

Ad esempio, supponiamo di avere le due seguenti tabelle: ordini e venditori.

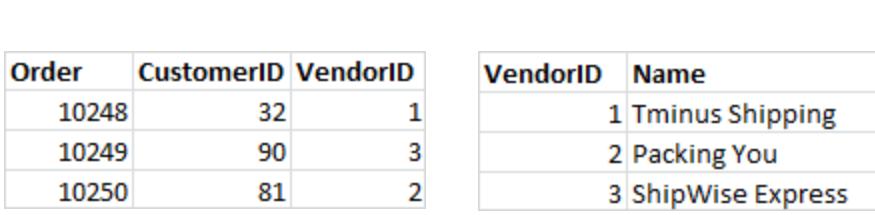

**Ordini Venditori**

Puoi utilizzare la seguente query SQL personalizzata per trovare un conteggio sul numero di ordini ed eseguire un join sinistro nelle tabelle Ordini e Venditori:

```
SELECT Vendors.Name,COUNT(Orders.Order) AS Number Of Orders
FROM Orders
LEFT JOIN Vendors
ON Orders.VendorID=Vendors.VendorID
GROUP BY Name;
```
Il risultato della query si presenta in questo modo nella griglia di dati:

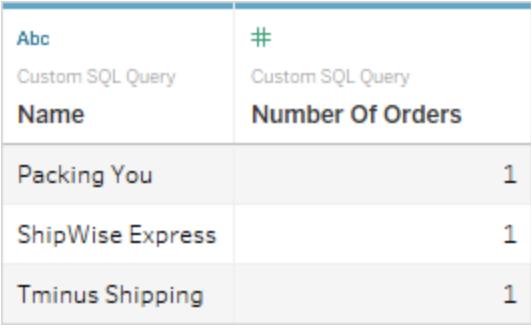

Per maggiori informazioni sull'unione, consulta **[Creare](#page-1052-0) un join dei dati** a pagina 853.

Errori durante il riferimento a colonne duplicate

Se la query SQL personalizzata fa riferimento a colonne duplicate, è possibile che si verifichino errori durante il tentativo di utilizzo di una delle colonne nell'analisi in Tableau. Ciò accadrà anche se la query è valida. Considera ad esempio la query seguente:

```
SELECT * FROM authors, titleauthor WHERE authors.au id =
titleauthor.au_id
```
La query è valida, ma il campo **au\_id** è ambiguo perché esiste sia nella tabella "autori" che nella tabella "titleauthor". Tableau si collegherà alla query ma riceverai un errore ogni volta che proverai ad usare il campo **au\_id** . Ciò è dovuto al fatto che Tableau non conosce la tabella a cui fai riferimento.

**Nota:** è consigliabile definire alias di colonna con una clausola AS quando possibile in una query SQL personalizzata. Ciò è dovuto al fatto che ogni database ha le proprie regole quando è necessario generare automaticamente un nome di colonna ogni volta che non viene utilizzato un alias.

### Modificare una query SQL personalizzata

#### **Per modificare una query SQL personalizzata**

- 1. Nella pagina dell'origine dati, nel canvas, fai doppio clic sulla query SQL personalizzata nel livello logico.
- 2. Passa il puntatore sulla tabella SQL personalizzata nel livello fisico finché non viene visualizzata la freccia.

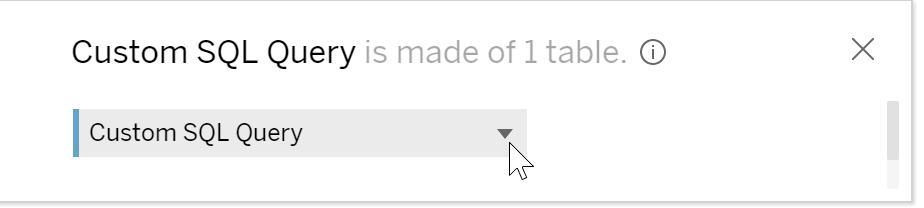

- 3. Fai clic sulla freccia e quindi seleziona **Modifica query SQL personalizzata**.
- 4. Nella finestra di dialogo modifica la query SQL personalizzata.

#### **Modificare il nome di una query SQL personalizzata**

Quando trascini una query SQL personalizzata nel livello logico del canvas, Tableau le assegna un nome predefinito, ovvero Query SQL personalizzata, Query SQL personalizzata1 e così via. Puoi modificare il nome predefinito in modo che sia più significativo.

1. Nella pagina dell'origine dati, nel livello logico del canvas, seleziona la freccia a discesa nella tabella della query SQL personalizzata, quindi scegli **Rinomina**.

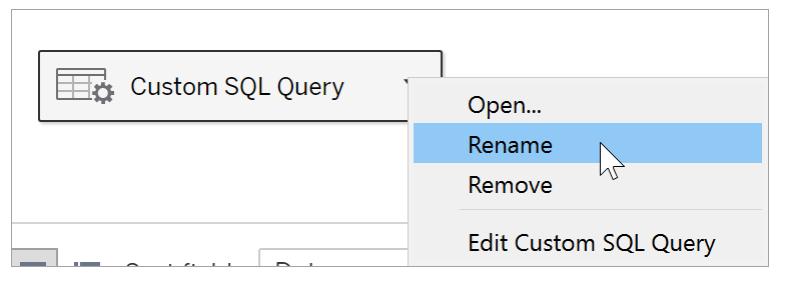

2. Immetti il nome che desideri utilizzare per la query SQL personalizzata.

### Utilizzare parametri in una query SQL personalizzata

Puoi utilizzare i parametri in un'istruzione di query SQL personalizzata per sostituire un valore costante con un valore dinamico. Quindi puoi aggiornare il parametro nella cartella di lavoro per modificare la connessione. Ad esempio, puoi connetterti a una query SQL personalizzata che fornisce dati del traffico Web per una determinata pagina specificata da un ID pagina. Anziché utilizzare un valore costante per il valore ID pagina nella query SQL, puoi inserire un parametro. Dopo aver completato la connessione, puoi visualizzare un controllo parametro nella cartella di lavoro. Utilizza il controllo parametro per estrarre i dati per ogni pagina di interesse senza dover modificare o duplicare la connessione.

In **Tableau Desktop**, puoi creare un parametro direttamente dalla finestra di dialogo SQL personalizzata o utilizzare i parametri inclusi nella cartella di lavoro. Se crei un nuovo parametro, questo diventa disponibile per essere utilizzato nella cartella di lavoro come qualsiasi altro parametro. Per maggiori informazioni, consulta **Creare [parametri](#page-1399-0)** a pagina 1200.

Per **il web authoring (in Tableau Cloud o Tableau Server)**, puoi utilizzare un parametro esistente pubblicato da Tableau Desktop. Non puoi creare un nuovo parametro nella progettazione sul Web.

#### **Per aggiungere un parametro a una query SQL personalizzata**

- 1. Nella pagina dell'origine dati, nel canvas, passa il puntatore del mouse sulla tabella fino a visualizzare l'icona di modifica e quindi fai clic sul pulsante di modifica.
- 2. Nella parte inferiore della finestra di dialogo, fai clic su **Inserisci parametro**.
- 3. Seleziona un valore costante nell'istruzione SQL e quindi seleziona il parametro che desideri utilizzare nel menu a discesa **Inserisci parametro**. Se non hai ancora stato creato un parametro, seleziona **Crea nuovo parametro**. Segui le istruzioni in **Creare [parametri](#page-1399-0)** a [pagina](#page-1399-0) 1200 per creare un parametro.

**Nota:** i parametri possono sostituire solo valori letterali. Non possono sostituire espressioni o identificatori quali nomi tabella.

Nell'esempio seguente la query SQL personalizzata restituisce tutti gli ordini contrassegnati come priorità Urgent. Nell'istruzione SQL personalizzata la priorità dell'ordine è il valore costante. Se desideri modificare la connessione per visualizzare gli ordini di priorità alta, devi modificare l'origine dati.

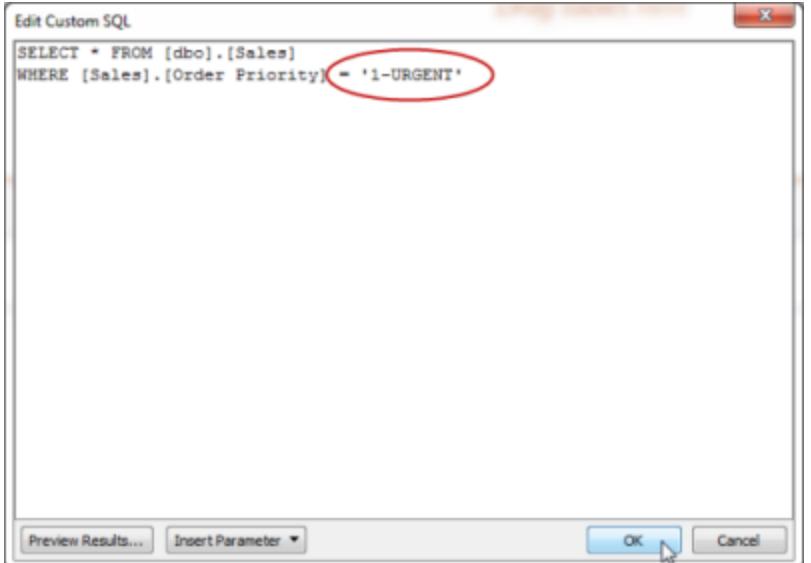

Anziché creare e gestire molte varianti della stessa query, puoi sostituire il valore della priorità dell'ordine costante con un parametro. Il parametro deve contenere tutti i valori possibili per la Priorità ordine.

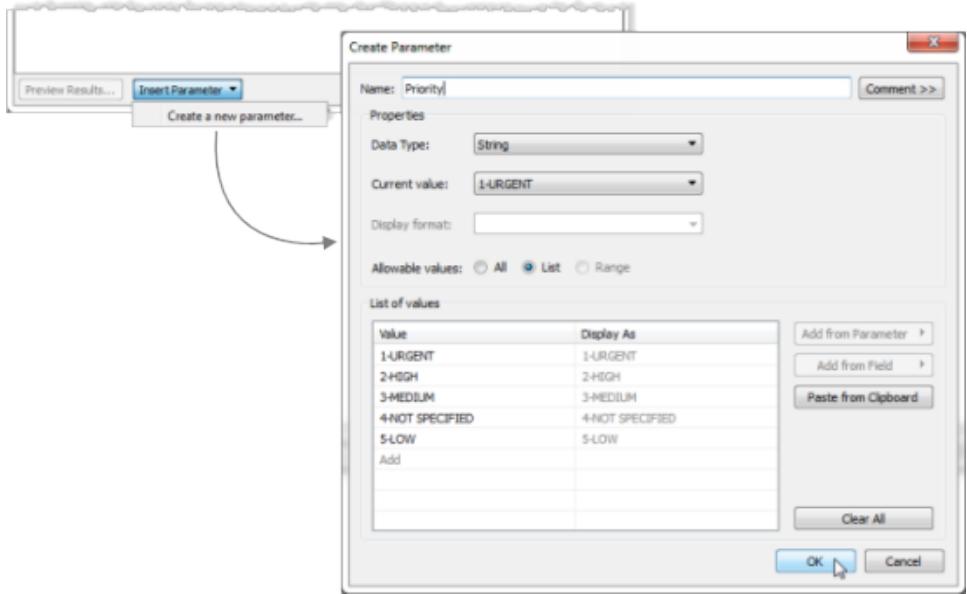

Dopo aver creato un parametro, puoi inserirlo nell'istruzione SQL per sostituire il valore costante.

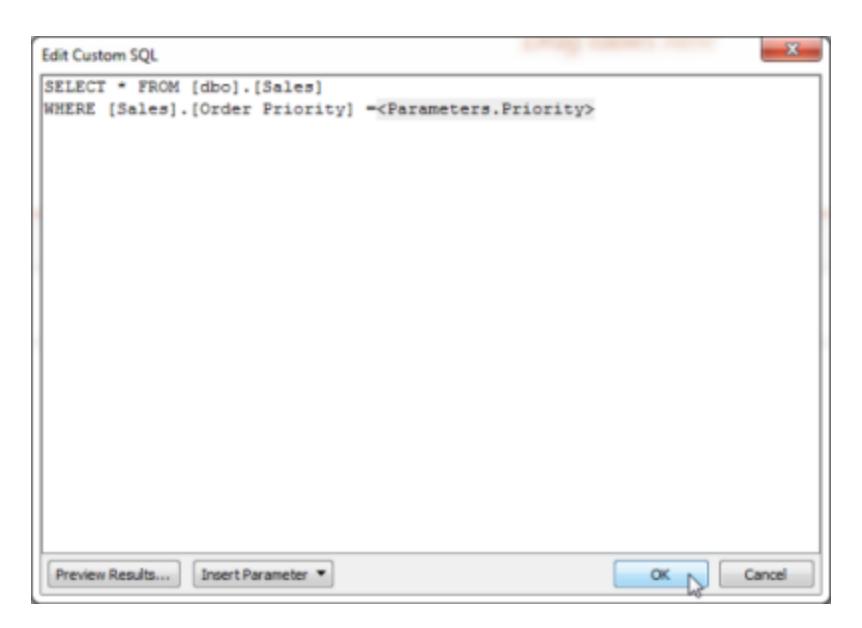

Dopo aver completato la modifica della connessione, il nuovo parametro viene elencato nell'area Parametri nella parte inferiore del riquadro Dati e il controllo del parametro compare sul lato destro della vista. Quando selezioni valori diversi, la connessione viene aggiornata.

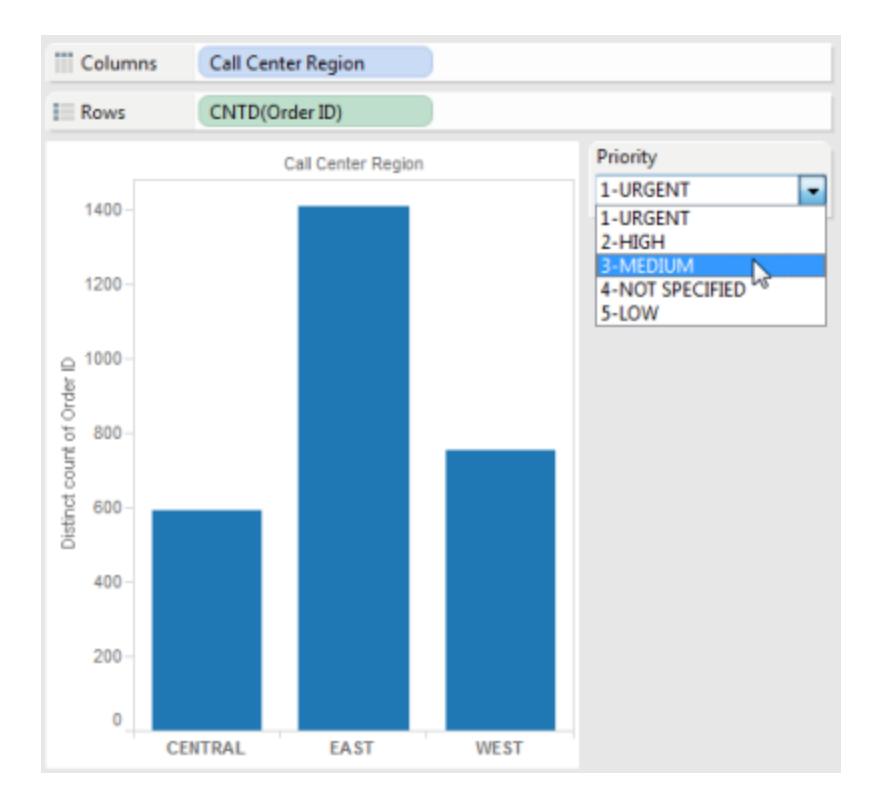

**Nota:** se utilizzi un'estrazione, devi aggiornare l'estrazione per riflettere le modifiche apportate al parametro. La pubblicazione di un'origine dati che utilizza parametri SQL personalizzati include i parametri. I parametri vengono trasferiti in tutte le cartelle di lavoro che si connettono all'origine dati.

### Supporto di Tableau Catalog per SQL personalizzato

Il supporto per SQL personalizzato in Tableau Catalog dipende dalla query di SQL personalizzato.

Tableau Catalog è disponibile nell'offerta di Data Management per Tableau Server e Tableau Cloud. Per maggiori informazioni su Tableau Catalog, consulta "Informazioni su Tableau Catalog" nella Guida di [Tableau](https://help.tableau.com/current/server/it-it/dm_catalog_overview.htm) Server o [Tableau](https://help.tableau.com/current/online/it-it/dm_catalog_overview.htm) Cloud.

### Query supportate

Catalog supporta le query SQL personalizzate che soddisfano lo standard ANSI SQL-2003, con tre eccezioni note:

- Espressioni fuso orario
- Espressioni Multiset
- Parametri di Tableau

A partire dalla versione 2021.4, Tableau Catalog supporta anche l'utilizzo del dialetto Transact-SQL (T-SQL) in SQL personalizzato, con le seguenti eccezioni:

- Suggerimenti
- Clausole FOR
- **·** Funzioni OPENROWSET, OPENXML e OPENJSON
- Funzioni scalari ODBC
- FOR SYSTEM\_TIME
- TABLESAMPLE
- Espressione MATCH
- Espressione CONTAINS
- Espressione FREETEXT

A partire da Tableau Cloud di ottobre 2023 e Tableau Server 2023.3, Tableau Catalog offre anche il supporto per query di SQL personalizzato che utilizzano PostgreSQL, con le seguenti eccezioni:

- Funzione XML
- Funzioni e operatori JSON

#### Funzionalità e funzioni supportate

Catalog supporta le seguenti funzionalità aggiuntive per le origini dati, le cartelle di lavoro e i flussi con connessioni che utilizzano i driver MySQL o PostgreSQL, ad esempio Amazon Aurora per MySQL, Amazon RedShift, Pivotal Greenplum Database, MemSQL, Denodo e altri.

- Funzione GROUP\_CONCAT MySQL
- Matrici PostgreSQL
- Funzione EXTRACT() PostgreSQL

Gli altri scenari e funzionalità di SQL personalizzati potrebbero funzionare, ma Tableau non offre test o supporto a riguardo.

#### Distribuzione supportata

Quando una risorsa utilizza SQL personalizzato, nella scheda **Derivazione** della pagina della risorsa viene visualizzato un messaggio con un pulsante **Mostra query SQL personalizzata**. Fai clic sul pulsante per visualizzare il codice SQL personalizzato utilizzato nella connessione. Se desideri copiare negli Appunti il codice SQL personalizzato, fai clic su **Copia**.

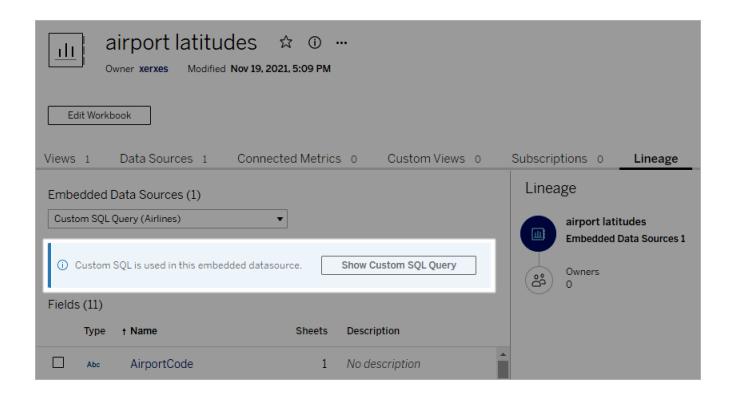

Alcuni tipi di SQL personalizzato possono rendere incompleta la discendenza a monte. In tal caso, viene visualizzato un messaggio con tali informazioni. Le schede dei dettagli dei campi potrebbero non contenere collegamenti a colonne collegate o non mostrare alcuna colonna

collegata. Le schede dei dettagli delle colonne potrebbero non contenere collegamenti ai campi che utilizzano la colonna o non mostrare alcun campo.

Se stai esaminando la derivazione di una tabella, tieni presente che Catalog non supporta la visualizzazione delle informazioni delle colonne nella derivazione per i metadati delle tabelle raccolti tramite SQL personalizzato. Tuttavia, se altre risorse utilizzano la stessa tabella e non usano SQL personalizzato, Tableau Catalog potrebbe essere in grado di visualizzare informazioni sulle colonne rilevate tramite queste altre risorse.

Nello screenshot mostrato di seguito, la tabella factAccountOpportunityByQuarter è stata indicizzata in quanto utilizzata da un'origine dati. Tuttavia, poiché fa riferimento a una query SQL personalizzata, le informazioni sulla colonna non sono disponibili.

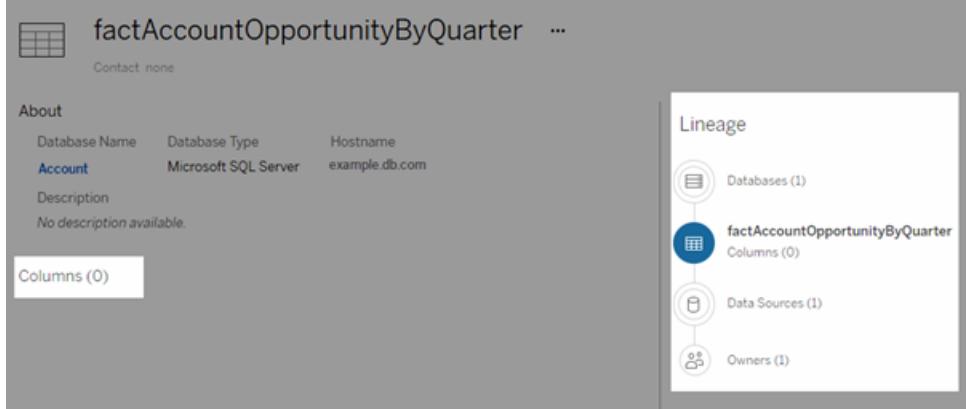

Nel caso in cui più origini dati, cartelle di lavoro o flussi utilizzino una tabella, quando vengono applicati filtri a livello di colonna, qualsiasi risorsa a valle di tale tabella che utilizza una query SQL personalizzata viene esclusa. Di conseguenza, nella distribuzione viene visualizzato un numero di risorse a valle inferiore rispetto a quelle effettivamente utilizzate.

Per maggiori informazioni sull'utilizzo della derivazione, consulta "Utilizzare la derivazione per l'analisi d'impatto" nella Guida di [Tableau](https://help.tableau.com/current/server/it-it/dm_lineage.htm) Server o [Tableau](https://help.tableau.com/current/online/it-it/dm_lineage.htm) Cloud.

### Vedi anche

**Utilizzo di SQL [personalizzato](#page-1987-0) e RAWSQL per l'esecuzione di analisi spaziali avanzate** a [pagina](#page-1987-0) 1788

# Usare una procedura archiviata

Una stored procedure è una subroutine disponibile per le applicazioni che accedono a un sistema di database relazionale. Quando ti connetti a un database SAP Sybase ASE, Microsoft

SQL Server o Teradata con Tableau, puoi utilizzare una stored procedure per definire la connessione.

Per Oracle puoi utilizzare una funzione tabella per definire la connessione. Le funzioni tabella di Oracle agiscono in modo simile alle stored procedure e sono elencate in **Stored Procedures** nella pagina Origine dati.

Quando crei un'origine dati utilizzando uno di questi tipi di dati, le procedure disponibili sono elencate in **Stored Procedures**, come illustrato nell'esempio di Microsoft SQL Server:

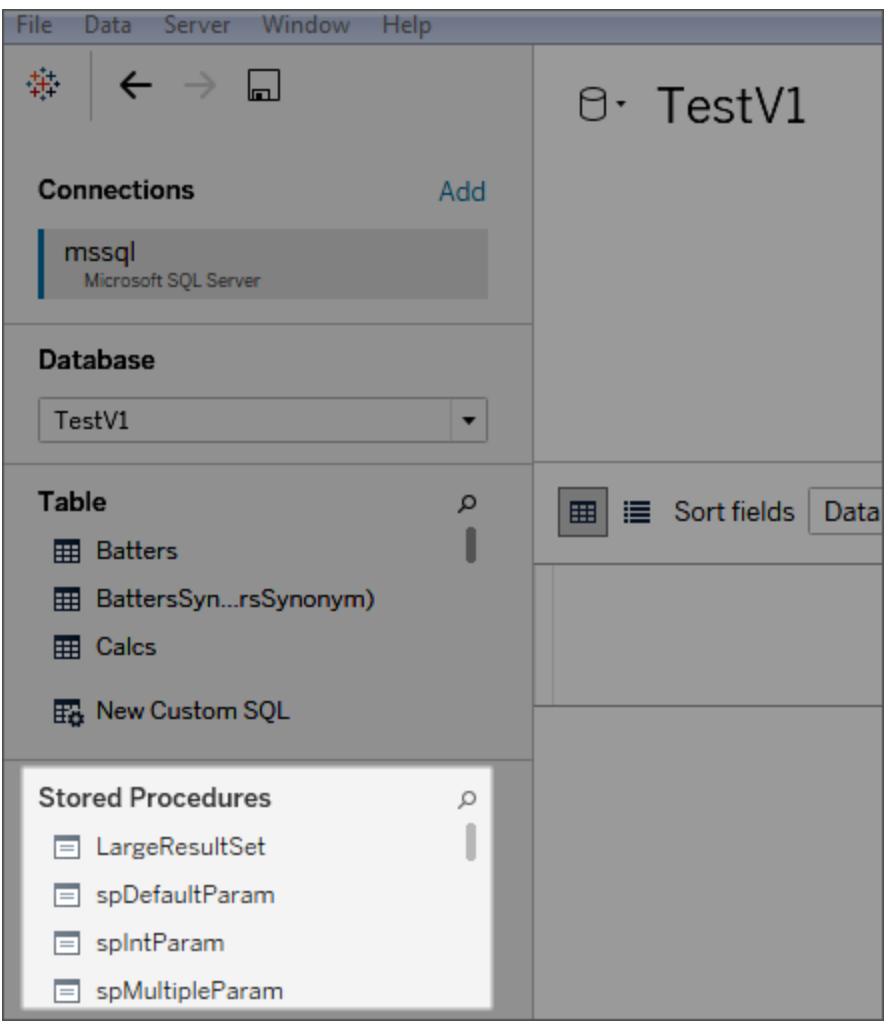

Dal riquadro di sinistra, trascina la procedura sul canvas o fai doppio clic su una delle procedure elencate. Se i parametri sono disponibili nella procedura, verrà visualizzata automaticamente la finestra di dialogo Parametri.

Invece di inserire un valore, puoi utilizzare un parametro Tableau esistente o creare un nuovo parametro Tableau per il valore:

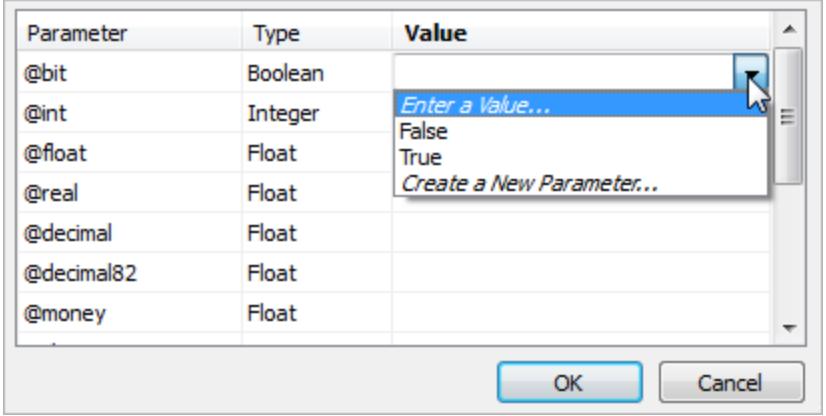

Se poi mostri il parametro Tableau nella vista, gli utenti sono in grado di modificare il valore del parametro nella procedura in modo interattivo.

Le stored procedure non supportano la federazione, le relazioni o i join. Sono rappresentate in una singola tabella logica nel livello logico e non consentono l'apertura del canvas di join/unione (livello fisico).

### Note sulle stored procedure

Se usi le stored procedure per definire un'origine dati per Tableau, tieni presente quanto segue:

- se una stored procedure restituisce più di un insieme di risultati, Tableau legge il primo e ignora il resto;
- se una stored procedure ha parametri di output, Tableau filtra la stored procedure.
- Sono escluse le stored procedure con parametri di tipo non-scalare.
- Le colonne dell'insieme di risultati che non hanno tipi corrispondenti in Tableau (come varbinary, geometry e hierarchyid) vengono registrate. Se tutte le colonne predefinite sono associate a tipi di dati sconosciuti, Tableau visualizza un messaggio:

"L'insieme di risultati ... non ha colonne utilizzabili".

- Le stored procedure che non restituiscono nessun insieme di risultati sono elencate nella pagina dell'origine dati ma falliscono se vengono selezionate.
- Se non fornisci alcun valore per un parametro richiesto dalla stored procedure, si verifica un errore. Tableau non può determinare in anticipo se i parametri sono obbligatori.

- Tableau non esegue alcuna gestione delle transazioni per le stored procedure. In altre parole, gli autori delle stored procedure non devono dipendere da Tableau per avviare le transazioni prima di richiamare le stored procedure o per eseguirle successivamente.
- <sup>l</sup> I nomi delle colonne devono essere univoci affinché le stored procedure funzionino. Se due colonne hanno lo stesso nome o se non viene fornito alcun nome, la procedura può generare un errore.
- Se in una stored procedure sono presenti più query, ad esempio per leggere i valori di un'altra tabella o per mantenere le combinazioni temporanee, ogni query deve restituire gli stessi insiemi di colonne nello stesso ordine (nomi e tipi di dati). Per assicurarsi che l'ordine delle colonne e i nomi corrispondano ai risultati della query, può essere necessario eseguire in modo esplicito CAST per assicurarsi che il tipo di dati sia corretto, ad esempio CAST(Username as VARCHAR(20)), e denominare esplicitamente le colonne. Se una stored procedure non rispetta queste linee guida, può comparire un messaggio di errore:

"InsertData: errore di colonna non associata"

• Se sono presenti più query in una stored procedure (ad esempio, per leggere valori da un'altra tabella o per conservare combinazioni temporanee) e la procedura genera un errore, prova ad aggiungere SET NOCOUNT ON all'inizio della procedura. Ciò impedisce che il messaggio che mostra il conteggio del numero di righe interessate da un'istruzione Transact-SQL venga reso come parte dell'insieme di risultati per una query.

Inoltre, i seguenti vincoli si applicano a database specifici.

### Vincoli della stored procedure per database Teradata

I seguenti vincoli si applicano alle stored procedure sui database Teradata.

<sup>l</sup> I valori devono essere forniti per ogni parametro. Se l'utente non fornisce un valore per uno o più parametri, Tableau visualizza un errore del database Teradata che indica che esistono troppo pochi valori forniti per la stored procedure.

#### Vincoli della stored procedure per database di SQL Server

I vincoli seguenti si applicano alle stored procedure sui database SQL Server.

- Se l'insieme di risultati per una stored procedure contiene colonne di tipo IMAGE o TEXT, la stored procedure fallisce con un messaggio di errore "Sintassi errata".
- Se la larghezza totale dell'insieme di risultati (numero di byte in ogni riga) supera 8060, la stored procedure fallisce. Ciò può verificarsi con tabelle molto ampie (centinaia di colonne) o con tabelle con colonne di testo di grandi dimensioni, destinate a contenere migliaia di

caratteri di testo.

- Tableau non visualizza le stored procedure dallo schema "sys".
- Se l'utente non fornisce un valore per uno o più parametri richiesti dalla procedura, Tableau visualizza un errore del database di SQL Server nella forma "La procedura richiede un valore per il parametro @x ma non ne è stato fornito uno."
- Le stored procedure che contengono più query devono seguire le linee guida elencate in Note sulle Stored Procedure (sopra).
- Tableau Desktop non supporta il tipo di dati TIME di Microsoft SQL Server. Quando campi di questo tipo sono inclusi in una stored proceduresu un database Microsoft SQL Server, Tableau Desktop non li importa.

### Vincoli delle stored procedureper i database SAP Sybase ASE

I seguenti vincoli si applicano alle stored procedure sui database SAP Sybase ASE (solo Windows).

- Il database deve avere un server remoto correttamente configurato.
- Se l'utente non fornisce un valore per uno o più parametri richiesti dalla procedura, Tableau visualizza un errore del database Sybase ASE nella forma"La procedura richiede un valore per il parametro @x ma non ne è stato fornito uno."

# Utilizzare origini dati certificate

Per velocizzare il processo di convalida e configurazione dei dati, utilizza origini dati certificate. Le origini dati certificate vengono scelte con attenzione dagli amministratori del sito e dai responsabili di progetto.

Sfruttando il contenuto pertinente già disponibile, è possibile evitare di fare due volte lo stesso lavoro e dedicare più tempo all'analisi.

**Nota:** per accedere a queste funzioni in Tableau Desktop, devi accedere a Tableau Server o Tableau Cloud dal menu **Server**.

### Origini dati certificate pubblicate su Tableau Server o Tableau Cloud

Le origini dati certificate vengono visualizzate con un badge di certificazione univoco. Passa il puntatore del mouse sul badge per scoprire chi ha certificato l'origine dati, leggi le note

descrittive fornite dall'autore e conferma il tipo di connessione.

Ecco come vengono visualizzate le origini dati certificate quando ti connetti ai dati in Tableau Desktop.

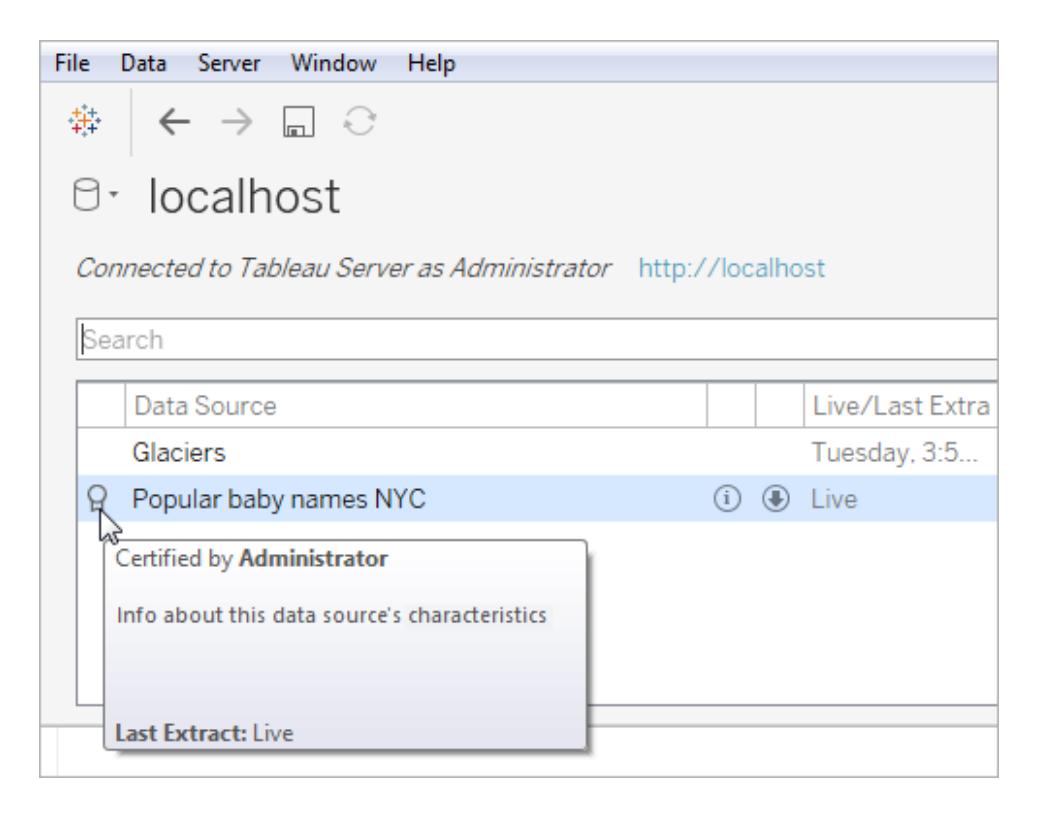

Ecco come identificare le origini dati certificate in Tableau Server o Tableau Cloud.

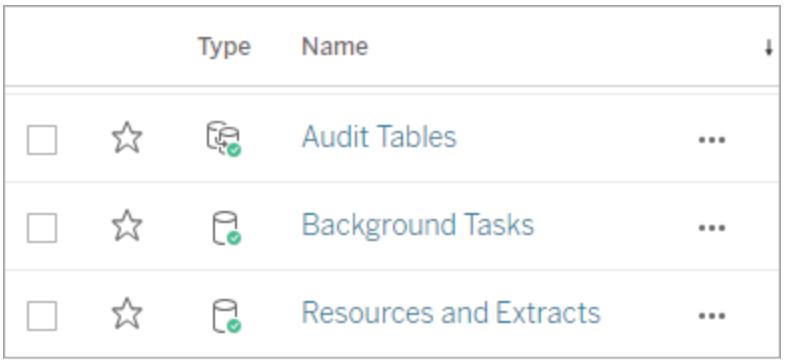

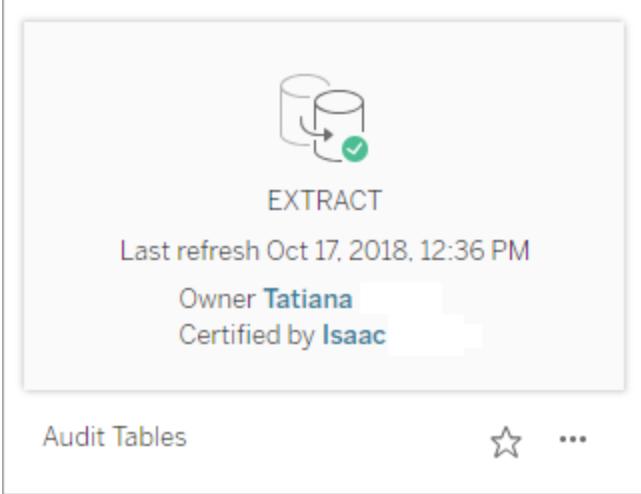

# Convertire un campo in un campo data

Ogni database memorizza i campi data in modi leggermente diversi. Tableau fa del suo meglio per interpretare i campi data, ma a volte un campo viene importato in Tableau come stringa di testo o campo numerico. Se questo accade, è possibile eseguire alcune operazioni per risolvere il problema.

### Verificare i campi data

Un campo data potrebbe essere visualizzato come una stringa nella pagina Origine dati

Oppure come una stringa nel riquadro Dati.

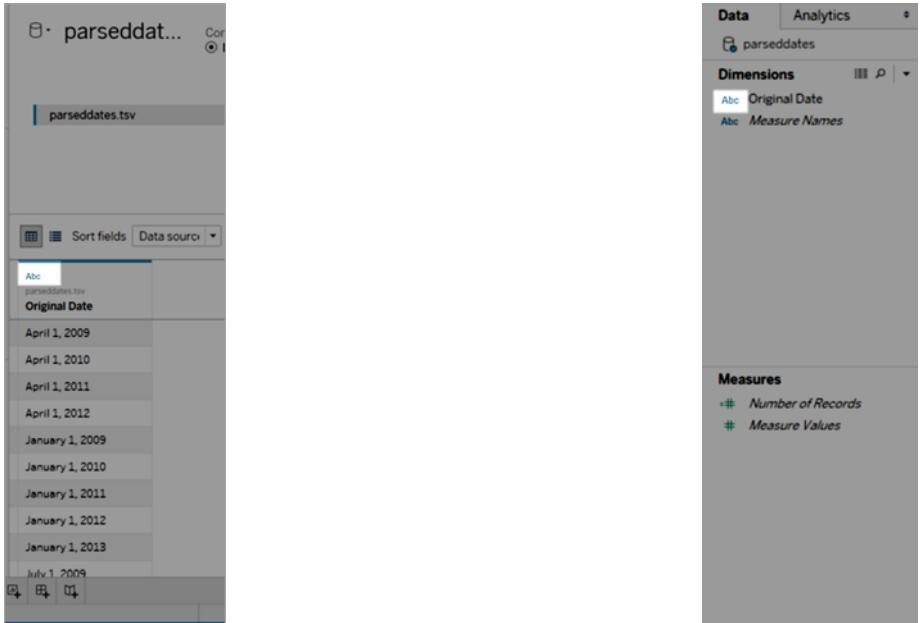

Quando le date vengono interpretate come stringhe, perdi tutte le caratteristiche e le comodità dell'utilizzo dei campi data, come ad esempio l'operazione di drill down, l'utilizzo di calcoli di data e il passaggio tra misure continue e misure discrete.

Se le date non vengono interpretate correttamente, esegui i seguenti passaggi nell'ordine indicato:

- 1. **[Modifica](#page-1150-0) il tipo di dati del campo** sotto
- 2. **Crea un calcolo utilizzando la funzione [DATEPARSE](#page-1151-0)** alla pagina successiva
- <span id="page-1150-0"></span>3. **Creare un calcolo [utilizzando](#page-1156-0) la funzione DATA** a pagina 957

### Modifica il tipo di dati del campo

Il primo passaggio per risolvere un problema di interpretazione di un campo data consiste nel verificare che il tipo di dati sia impostato su **Data** o **Data & Ora**.

1. Nel riquadro **Origine dati** o **Dati**, fai clic sull'icona del tipo di dati e modifica il tipo di dati in **Data** o **Data e ora**.

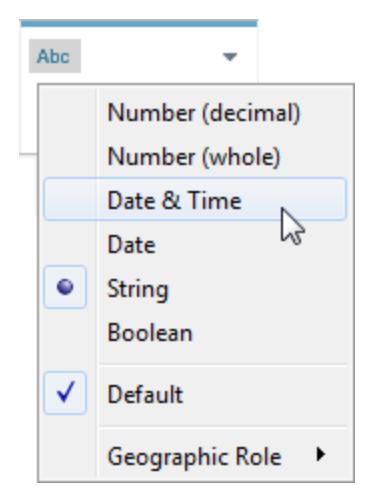

2. Verifica i dati nel riquadro della vista o dell'**origine dati**. Se vedi molti valori NULL, riporta il tipo di dati a **Stringa** e continua a **Crea un calcolo [utilizzando](#page-1151-0) la funzione [DATEPARSE](#page-1151-0)** sotto per correggere il problema.

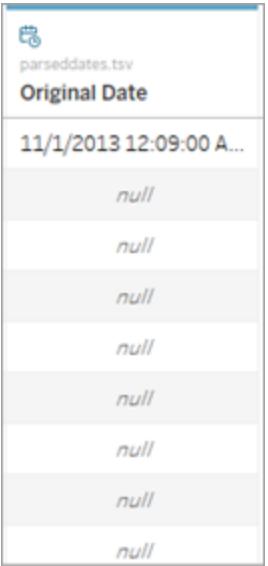

# <span id="page-1151-0"></span>Crea un calcolo utilizzando la funzione DATEPARSE

Le date vengono memorizzate in una gamma quasi infinita di formati. In alcuni campi data gli anni vengono prima dei mesi, in altri le parti della data sono separate da punti e altri ancora utilizzano una combinazione di formati. Quando Tableau non può interpretare un campo data, può darsi che ciò avvenga perché quel particolare formato non può essere tradotto.
La funzione DATEPARSE ti consente di definire chiaramente a quali parti del campo corrispondono le parti di una data. In pratica, stai creando una mappa che Tableau può utilizzare per tradurre la stringa in un campo data. Questa mappa è definita **formato**.

**Nota:** questa funzione è disponibile attraverso i seguenti connettori: connessioni non legacy Excel e file di testo, Amazon EMR Hadoop Hive, Cloudera Hadoop, Google Sheets, Hortonworks Hadoop Hive, MapR Hadoop Hive, MySQL, Oracle, PostgreSQL ed estrazioni di Tableau. Alcuni formati potrebbero non essere disponibili per tutte le connessioni.

**Nota:** DATEPARSE non è supportato nelle varianti Hive. Sono supportati solo Denodo, Drill e Snowflake.

Creazione del calcolo DATEPARSE

1. Verifica il formato attuale del campo data. Nota in quale punto del tuo campo compaiono mesi, anni, ore e giorni. Tali informazioni ti serviranno per la funzione DATEPARSE.

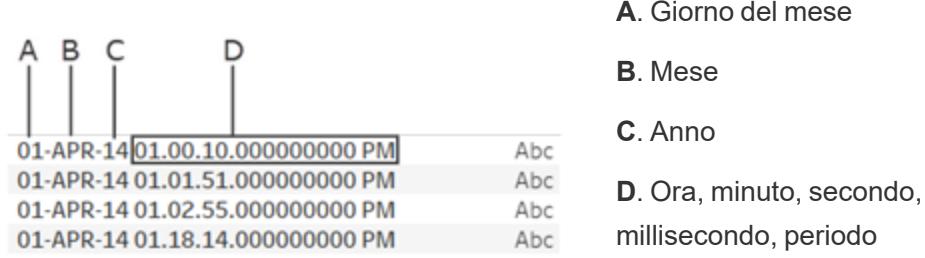

- 2. Fai clic con il pulsante destro del mouse sul campo della data nel riquadro Dimensioni e seleziona **Crea** > **Campo calcolato**.
- 3. Nella finestra di dialogo scrivi la funzione DATEPARSE. La funzione DATEPARSE ha due parti: il **formato** e la **stringa**. La **stringa** è il campo che vuoi convertire, che deve essere del tipo dati di stringa.

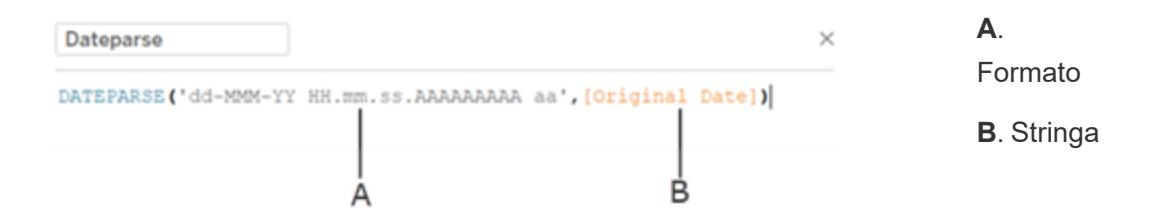

Il **formato** è la guida che Tableau utilizzerà per interpretare la stringa come data. Ogni parte di una stringa di data o di ora ha un simbolo corrispondente, come si vede nella tabella seguente. Il formato deve corrispondere esattamente al modo in cui viene visualizzata la data. Se, ad esempio, si utilizza un codice anno singolo ("Y") quando la stringa ha un codice anno a due cifre ("97"), il calcolo potrebbe dare valori NULL.

**Nota**: l'eccezione al formato che corrisponde esattamente alla stringa visualizzata è che le parti lunghe delle date ("Settembre") possono essere formattate con quattro simboli ("Settembre" = "MMMM").

Il formato deve includere tutti gli spazi, i trattini e altri simboli non alfanumerici per interpretare la stringa in modo corretto.

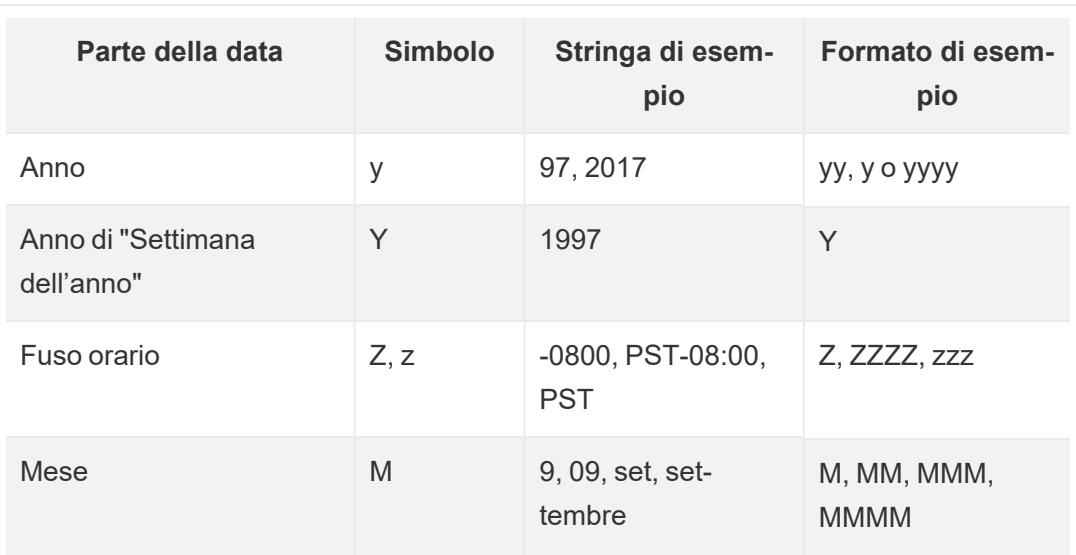

Simboli del campo data

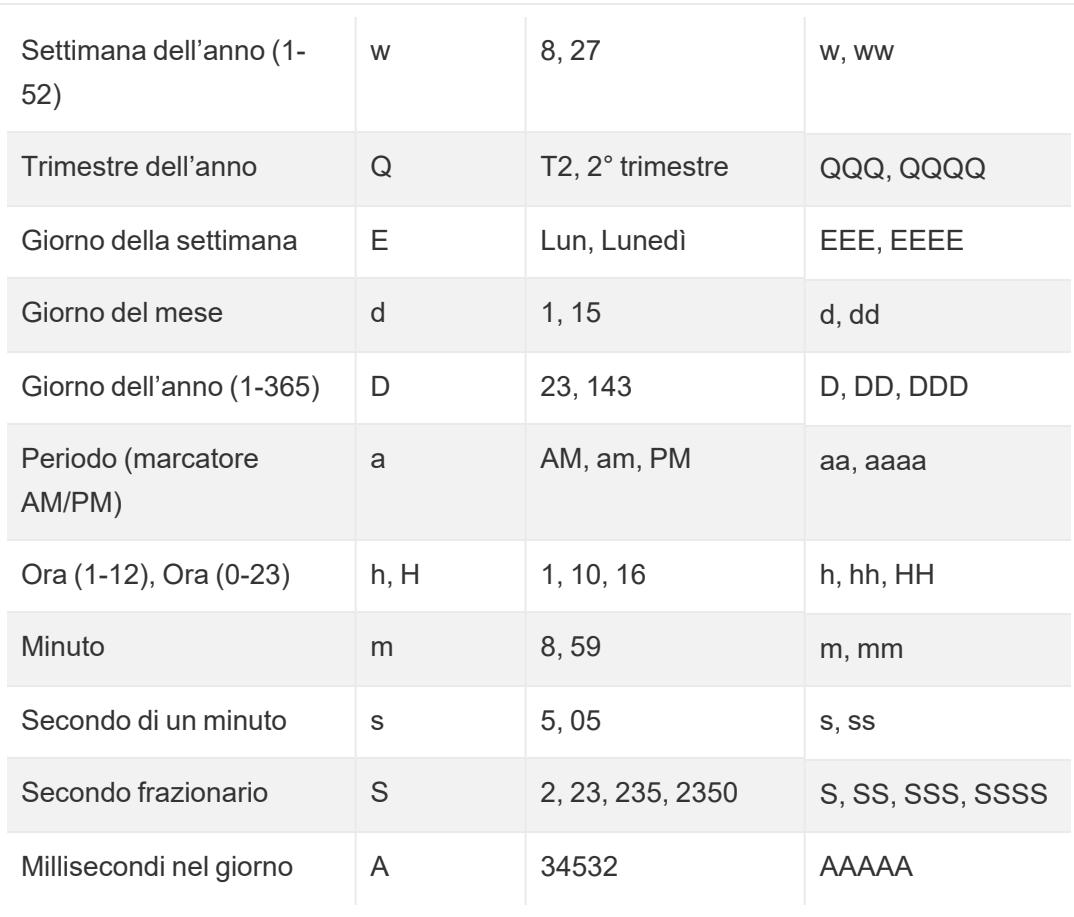

Per un elenco più completo dei simboli di data, vedi la sezione [Formatting](https://unicode-org.github.io/icu/userguide/format_parse/datetime/) Date and Times Overview on the International [Components](https://unicode-org.github.io/icu/userguide/format_parse/datetime/) per la pagina Unicode.

**Nota:** alcuni formati di data non sono supportati da tutti i database e i tipi di file.

4. Verifica il formato con quello della stringa visualizzata in Tableau. Se i simboli e la formattazione sono corretti, seleziona OK per creare il nuovo campo calcolato. Il campo calcolato fungerà da campo data nella visualizzazione.

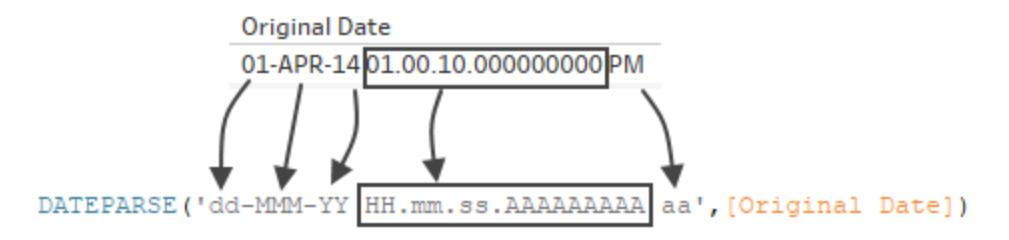

### Estrazioni Hyper

Per le origini dati estratte con .hyper, i simboli vengono definiti da Unicode Consortium. Per maggiori informazioni, consulta **Sintassi del formato nella [funzione DATEPARSE](#page-1453-0) per [estrarre](#page-1453-0) le origini dati** a pagina 1254 per vedere un sottoinsieme di tipi di campo e simboli che possono essere utilizzati con la funzione DATEPARSE in estrazioni .hyper.

### Considerazioni sulle impostazioni locali

La funzione DATEPARSE si basa sulle impostazioni locali specificate dalle impostazioni del computer per interpretare e quindi visualizzare le stringhe che desideri convertire. Più precisamente, le impostazioni locali influiscono sulla possibilità di riconoscere un determinato formato. Ciò significa che, se un formato non è supportato dalle impostazioni locali, potresti visualizzare un valore NULL o nessun valore. Ad esempio, supponi di avere la seguente stringa nei dati:

#### 12Sep2016:9:8:8.6546

I valori dati dalla funzione DATEPARSE per questa stringa sono diversi in base alle impostazioni locali. Nelle impostazioni locali dell'inglese, avrai un valore specifico, mentre con le impostazioni locali giapponesi non verrà visualizzato alcun valore. In questo caso, non si ottiene alcun valore perché le impostazioni locali giapponesi non riconoscono "Sep."

#### **Valore di Datetime**

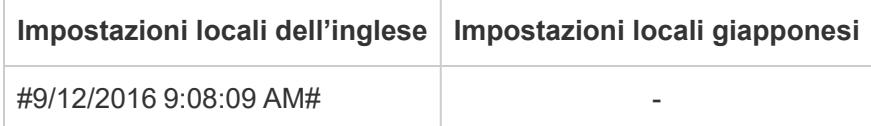

Come per tutte le date, se hai utilizzato la funzione DATEPARSE per convertire una stringa in un tipo Datetime, Tableau mostrerà di default il valore di Datetime nel formato predefinito per le tue impostazioni locali. Se le impostazioni locali cambiano, il risultato della funzione DATEPARSE potrebbe mostrare il nuovo valore di Datetime in un formato diverso.

**Nota:** a causa di una limitazione di Jet, la funzione DATEPARSE non è in grado di identificare correttamente le impostazioni locali specificate dalle impostazioni del tuo computer nelle estrazioni create a partire da origini dati di Access. Per risolvere il problema, è consigliabile esportare i dati di Access in Excel.

## Creare un calcolo utilizzando la funzione DATA

Se la funzione DATEPARSE non è disponibile per i dati su cui stai lavorando oppure il campo che stai tentando di convertire è un tipo di dati numerico, puoi utilizzare la funzione DATA.

La funzione DATA converte un numero, una stringa o un'espressione data in un tipo di data. Quando crei un calcolo che utilizza la funzione DATA, Tableau crea un nuovo campo nell'origine dati di Tableau che ti consente di interagire con i dati della data come data. Per generare correttamente valori di data da un numero, una stringa o un'espressione data utilizzando la funzione DATA, Tableau deve essere in grado di interpretare i componenti della stringa in parti data. Dopo aver identificato i componenti della data, Tableau utilizza le impostazioni locali del computer per determinare il formato predefinito della data.

Supponi ad esempio che la tabella che utilizzi contenga una colonna per i dati della data denominata "Data originale". La colonna "Data originale" è un tipo di stringa.

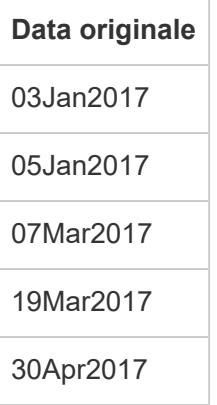

In questo caso, puoi creare un campo calcolato denominato "Nuova Data" che utilizza un'espressione in una funzione DATA per convertire i valori stringa nel campo "Data originale" in valori data.

Per questo esempio, l'espressione della data comprende la funzione LEFT per isolare la componente giorno, la funzione MID per isolare la componente mese e la funzione RIGHT per isolare la componente anno.

```
DATE (LEFT([Original Date], 2) + ''/'' + MID([Original Date], 3, 3) + ''/''+ RIGHT([Original Date],4))
```
Il calcolo "Nuova data" produce la colonna seguente:

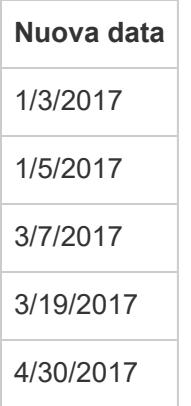

In questo esempio i nuovi valori di data sono basati su impostazioni locali e formattazioni predefinite.

#### Vedi anche

**Formati data [personalizzati](#page-1444-0)** a pagina 1245

**[Formattare](#page-1462-0) le date utilizzando settimane e anni secondo lo standard ISO-8601** a pagina [1263](#page-1462-0)

**[Funzioni](#page-2385-0) data** a pagina 2186

Tutte le funzioni (per [categoria\):](#page-2605-0) Data

STR() Function Ignores the Default Date and Number [Formatting](http://kb.tableau.com/articles/Issue/str-function-ignores-date-and-number-formatting?lang=it-it) (Nozioni base di Tableau).

## Ruotare i dati da colonne a righe

A volte, l'analisi dei dati memorizzati nel formato campi incrociati può essere difficile in Tableau. Quando lavori con origini dati Microsoft Excel, file di testo, Fogli Google e .pdf, puoi trasformare i dati tramite pivot dal formato campi incrociati a quello in colonne. Se utilizzi altre origini dati, puoi **Eseguire il pivot utilizzando SQL [personalizzato](#page-1159-0) (Tableau Desktop)** a pagina 960.

Ad esempio, poniamo che il numero di dispositivi venduti per trimestre per tre fornitori sia inserito in tre campi separati. È possibile trasformare i dati tramite pivot in modo che il fornitore sia in un campo e il numero di dispositivi venduti sia in un altro.

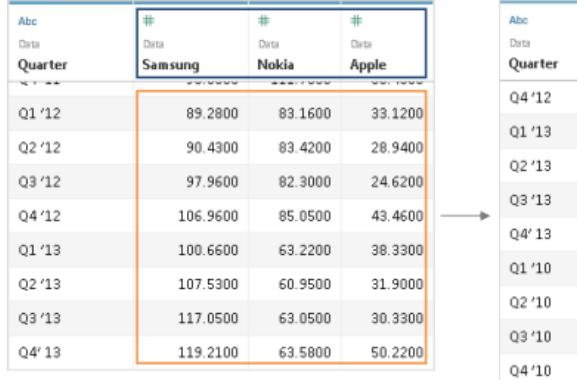

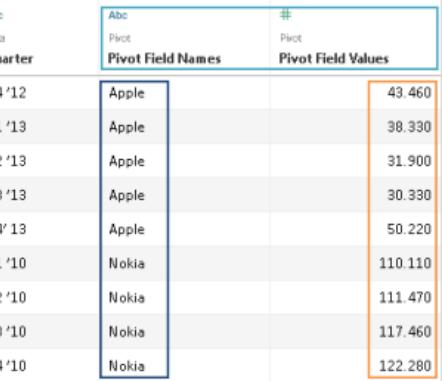

## Trasformare i dati tramite pivot

Dopo aver configurato l'origine dati, seleziona due o più colonne nelle griglia. Fai clic sulla freccia a discesa accanto al nome della colonna e quindi seleziona **Pivot**. Vengono create le nuove colonne denominate "nomi campo pivot" e "valori campo pivot", per poi essere aggiunte all'origine dati. Le nuove colonne sostituiscono le colonne originali che hai selezionato per creare il pivot.

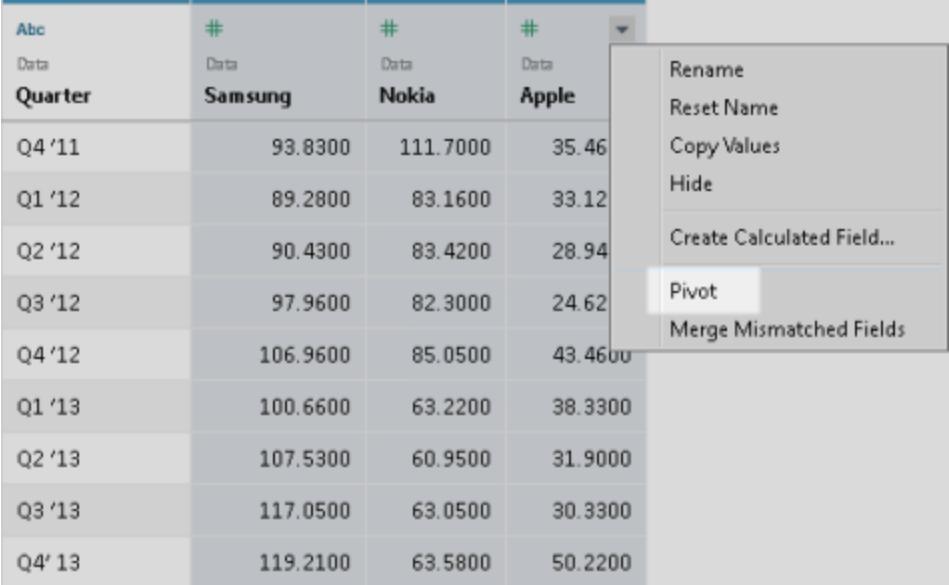

## Aggiungere al pivot

Per aggiungere altri dati al pivot, seleziona un'altra colonna, fai clic sulla freccia a discesa accanto al suo nome e quindi scegli **Aggiungi dati al pivot**. Assicurati che le colonne e i valori pivot abbiano l'aspetto previsto prima di iniziare l'analisi.

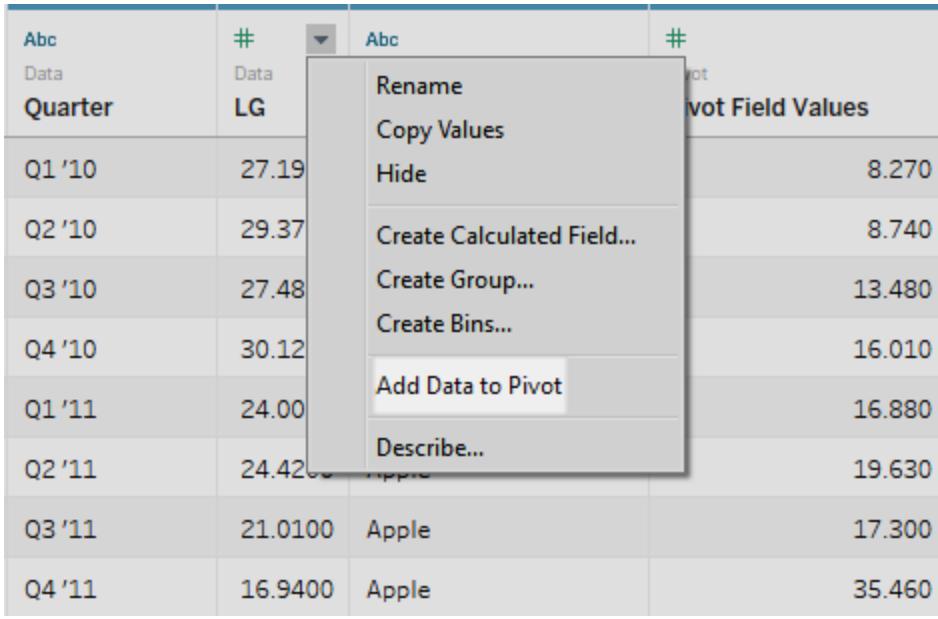

Per rimuovere un pivot, fai clic sulla freccia a discesa accanto al nome di una colonna pivot e quindi seleziona **Rimuovi pivot**.

## Risoluzione dei problemi relativi ai pivot

- <sup>l</sup> **I campi rossi nella vista e quelli con punti esclamativi nel riquadro Dati**: poiché i campi originali vengono sostituiti con nuovi campi pivot, i riferimenti ai campi originali nella vista non funzioneranno più. Di conseguenza, i campi della vista diventeranno rossi o mostreranno un punto esclamativo rosso accanto al campo nel riquadro **Dati**.
- **· Valori null nella griglia:** se tutti i campi originali utilizzati nel pivot vengono rimossi, ad esempio in un aggiornamento di estrazione, i valori null vengono visualizzati nei campi pivot.
- **· Nessuna opzione pivot**: il pivot viene visualizzato quando si seleziona due o più colonne in una singola origine dati Microsoft Excel, file di testo, Fogli Google e .pdf. Se utilizzi un'origine dati diversa in Tableau Desktop, è possibile usare SQL personalizzato per eseguire il pivot.

## <span id="page-1159-0"></span>Eseguire il pivot utilizzando SQL personalizzato (Tableau Desktop)

È inoltre possibile utilizzare SQL personalizzato per trasformare i dati tramite pivot, anche se lavori con origini dati Excel, file di testo, Fogli Google e .pdf. Quando utilizzi l'operatore UNION ALL in una query SQL personalizzata, è possibile adottare i valori di colonne distinte e inserirli in una nuova colonna.

Supponiamo di avere una tabella denominata **Contest**.

#### **Contest**

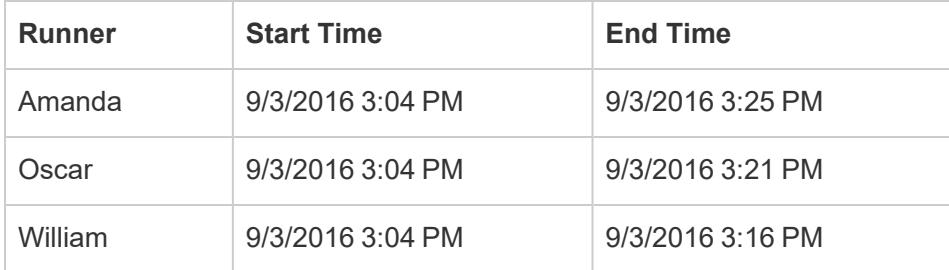

Per ottimizzare l'analisi di questi dati in Tableau, è possibile utilizzare la seguente query SQL personalizzato per trasformare i dati tramite pivot di "Start Time" e "End Time", affinché i relativi valori stiano in una singola colonna.

Select [Runner] , 'Start' as [Action] , [Start Time] as [Time] From [Contest] Union ALL Select [Runner] , 'End' as [Action] , [End Time] as [Time] From [Contest]

La query SQL personalizzato di cui sopra esegue le operazioni seguenti:

- **·** Trasforma tramite pivot l'intestazione della colonna Start Time in un valore stringa denominato **Start** e aggiunge tale valore a una nuova colonna detta **Action**.
- **·** Trasforma tramite pivot l'intestazione della colonna End Time in un valore stringa denominato **End** e aggiunge tale valore a una nuova colonna detta **Action**.
- <sup>l</sup> Trasforma tramite pivot le colonne **Start Time** e **End Time** in modo che i relativi valori si trovino in una nuova colonna denominata **Time**.

Nella tabella seguente sono riportati i risultati della query SQL personalizzato.

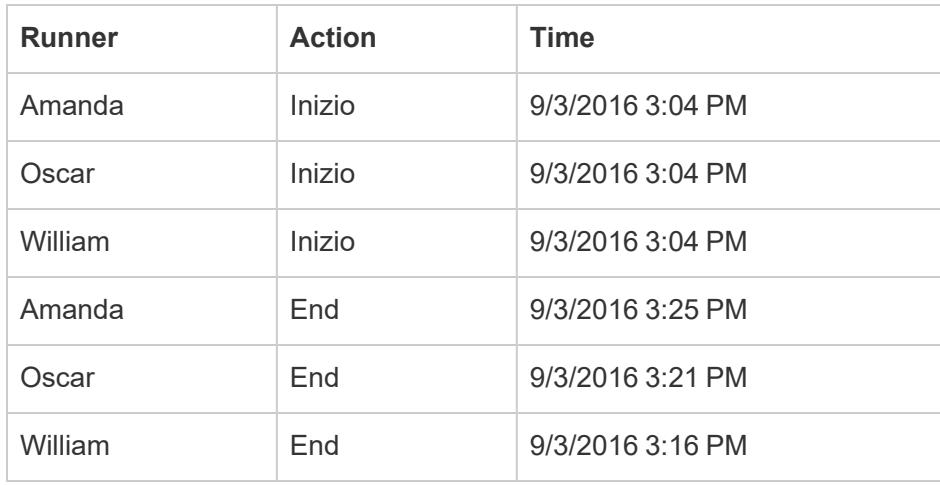

Per trasformare i dati tramite pivot utilizzando SQL personalizzato

- 1. Connettiti ai dati.
- 2. Fai doppio clic sull'opzione **Nuovo SQL personalizzato** nel riquadro sinistro. Per maggiori informazioni, consulta **Connettersi a una query SQL [personalizzata](#page-1129-0)** a pagina [930](#page-1129-0).
- 3. Nella finestra di dialogo **Modifica SQL personalizzato**, copia e incolla la query SQL seguente e sostituisci il contenuto con informazioni sulla tabella:

```
Select [Static Column]
, 'New Value (from Column Header 1)' as [New Column Header]
, [Pivot Column Values 1] as [New Values]
From [Table]
Union ALL
Select [Static Column]
, 'New Value (from Column Header 2' as [New Column Header]
, [Pivot Column Values 2] as [New Values]
From [Table]
Union ALL
```

```
Select [Static Column]
, 'New Value (from Column Header 3' as [New Column Header]
, [Pivot Column Values 3] as [New Values]
From [Table]
```
Qui vale quanto segue:

- <sup>l</sup> *Static Column*: un elenco delimitato da virgole delle colonne di *Table*, comprensivo di dimensioni e misure, che non deve essere incluso nel pivot.
- <sup>l</sup> *New Value (dall'intestazione di colonna 1-3)*: nuovi nomi assegnati alle intestazioni di colonna originali, utilizzati come valori di riga nel pivot.
- <sup>l</sup> *Pivot Column Values 1-3*: le colonne i cui valori devono essere trasformati tramite pivot in un'unica colonna.
- <sup>l</sup> *New Column Header*: il nome assegnato alla nuova colonna che contiene i nuovi valori della riga da *New Value (dall'intestazione di colonna 1-3)*.
- New Values: il nome assegnato alla nuova colonna che contiene i valori originali di *Pivot Column Values 1-3*.
- **· Table:** la tabella a cui sei connesso.
- 4. Fai clic su **OK**.

# Pulire dati importati da Excel, CSV, PDF e Fogli Google con Interprete dei dati

Quando raccogli dati in un foglio di calcolo Excel, lo fai avendo in mente l'interfaccia umana. Per facilitare la lettura dei fogli di calcolo, puoi includere elementi come titoli, un sacco di intestazioni, note, magari righe e colonne vuote per aggiungere spazio bianco, e probabilmente avrai anche più schede dati.

Quando vuoi analizzare questi dati in Tableau, tutti questi attributi esteticamente piacevoli rendono molto difficile per Tableau interpretare i dati. È qui che può esserti utile Interprete dei dati.

**Suggerimento:** anche se il componente aggiuntivo di Tableau per Excel non è più supportato, Interprete dei dati può aiutarti a rimodellare i dati per l'analisi in Tableau.

## Cosa fa Interprete dei dati

Interprete dei dati può darti un grande aiuto quando pulisci i dati. Può rilevare elementi quali titoli, note, piè di pagina, celle vuote, ecc. e bypassarli per identificare i campi e i valori effettivi nel tuo insieme di dati.

Può inoltre rilevare ulteriori tabelle e sottotabelle in modo da consentirti di lavorare con un sottoinsieme di dati indipendentemente dagli altri dati.

Dopo che Interprete dei dati ha fatto la sua magia, puoi controllare il suo lavoro per assicurarti che abbia catturato i dati che volevi e li abbia identificati correttamente. Poi, puoi apportare le modifiche necessarie.

Dopo aver selezionato i dati da utilizzare, potresti aver bisogno di eseguire alcune operazioni di pulizia aggiuntive, come la rotazione dei dati, la divisione dei campi o l'aggiunta di filtri per ottenere i dati nella forma desiderata prima di iniziare l'analisi.

**Nota**: se i dati necessitano di una pulizia ulteriore rispetto a quella che ti può offrire Interprete dei dati, prova [Tableau](https://www.tableau.com/it-it/products/prep) Prep.

## Attiva Interprete dei dati e controlla i risultati

- 1. Dal riquadro **Connetti**, collegati a un foglio di calcolo Excel o a un altro connettore che supporti Interprete dei dati, come file di testo con estensione .csv, file PDF o Fogli Google.
- 2. Trascina una tabella nel canvas (se necessario), quindi nella pagina **Origine dati**, nel riquadro di sinistra, seleziona la casella di controllo **Usa Interprete dei dati** per verificare se Interprete dei dati può aiutarti a ripulire i dati.

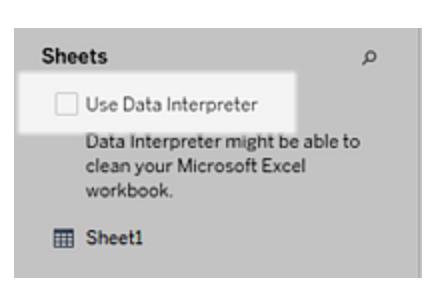

**Nota:** quando ripulisci i dati con Interprete dei dati, il programma ripulisce tutti i dati associati a un collegamento nell'origine dati. Interprete dei dati non modifica i dati sottostanti.

3. Nel riquadro Dati, fai clic sul link **Esamina i risultati** per verificare i risultati di Interprete dei dati.

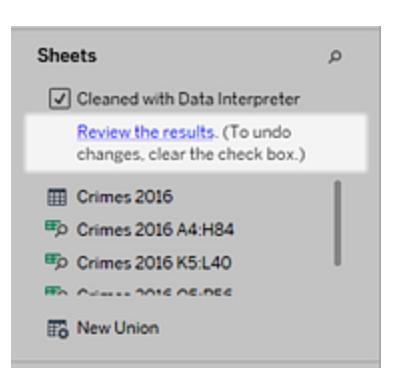

Una copia dell'origine dati viene aperta in Excel nella scheda **Chiave per Interprete dei dati**. Controlla la chiave per scoprire come leggere i risultati.

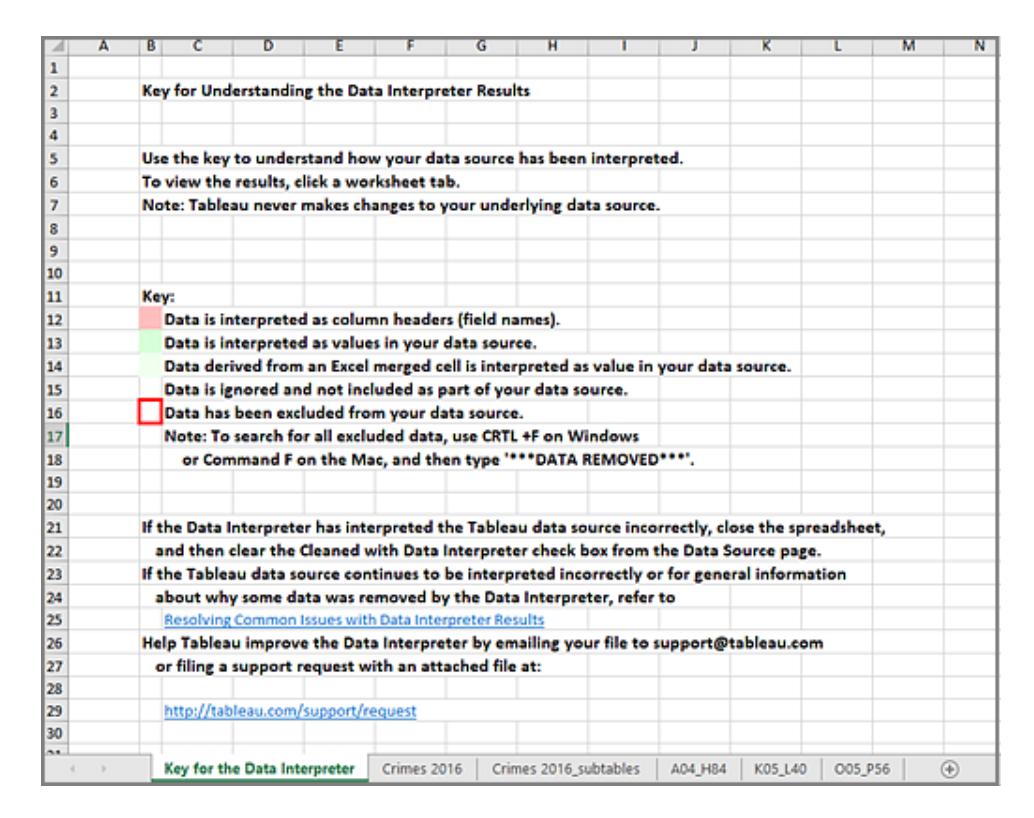

4. Fai clic su ogni scheda per esaminare come Interprete dei dati ha interpretato l'origine dati.

Se Interprete dei dati trova tabelle aggiuntive, chiamate anche tabelle o sottotabelle trovate, esse vengono identificate nella scheda <nome foglio>\_subtables delineando i loro intervalli di celle. Viene inoltre inclusa una scheda separata per ogni sottotabella, codificata a colori per identificare l'intestazione e le righe di dati.

Se Interprete dei dati non fornisce i risultati previsti, deseleziona la casella di controllo **Pulito con Interprete dei dati** per utilizzare l'origine dati originale.

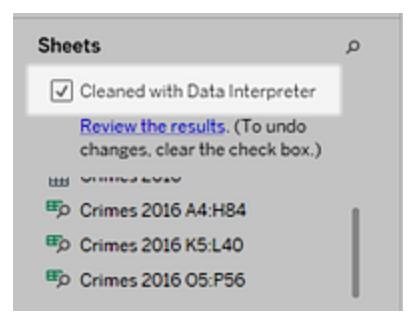

5. Per sostituire la tabella corrente con una qualsiasi delle tabelle trovate, trascina la tabella corrente fuori dal canvas e quindi sposta sul canvas la tabella trovata che desideri utilizzare.

Se Interprete dei dati ha erroneamente identificato l'intervallo della tabella trovata, dopo che hai trascinato la tabella trovata sul canvas, fai clic sulla freccia a discesa su quella tabella e poi seleziona **Modifica tabella trovata** per regolare gli angoli della tabella trovata (la cella in alto a sinistra e la cella in basso a destra della tabella).

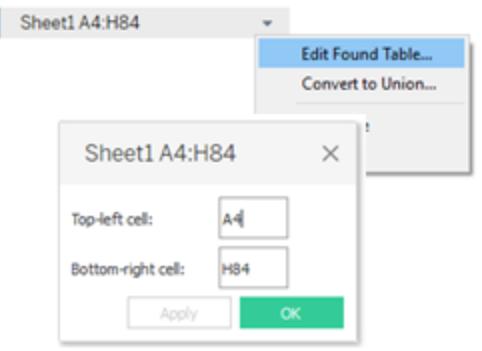

6. Dopo aver ottenuto i dati sui quali vuoi lavorare, puoi applicare ai dati eventuali operazioni di pulizia aggiuntive in modo da poterli analizzare.

Esempio di utilizzo di Interprete dei dati

In questo esempio ci collegheremo ad un foglio di calcolo Excel con i dati sulla criminalità violenta per città e stato per l'anno 2016. Questo foglio di calcolo include tabelle multiple su un unico foglio e qualche ulteriore elemento di formattazione.

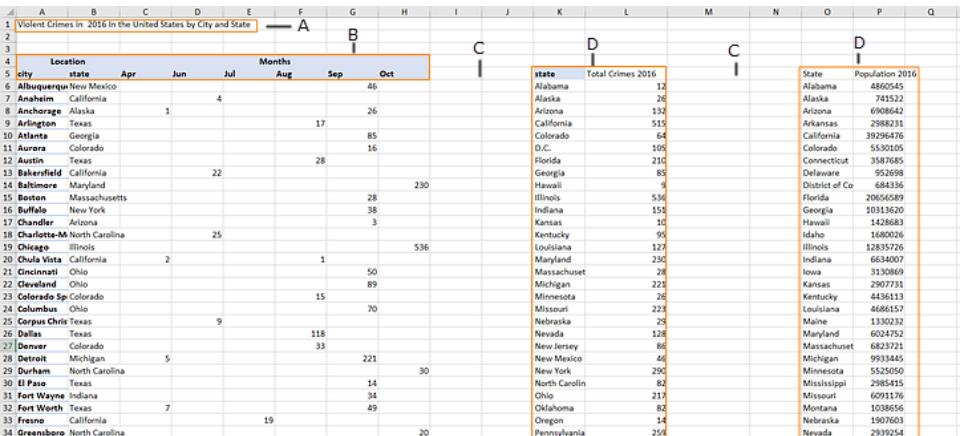

- A. Titolo
- B. Celle di intestazione unite
- C. Spazio bianco aggiuntivo
- D. Sottotabelle

La particolare formattazione di questo foglio di calcolo rende difficile per Tableau determinare quali sono le intestazioni di campo e i valori.

Invece, legge i dati verticalmente e assegna ad ogni colonna il valore di default F1, F2, F3 (Campo 1, Campo 2, Campo 3) e così via. Le celle vuote vengono lette come valori NULL.

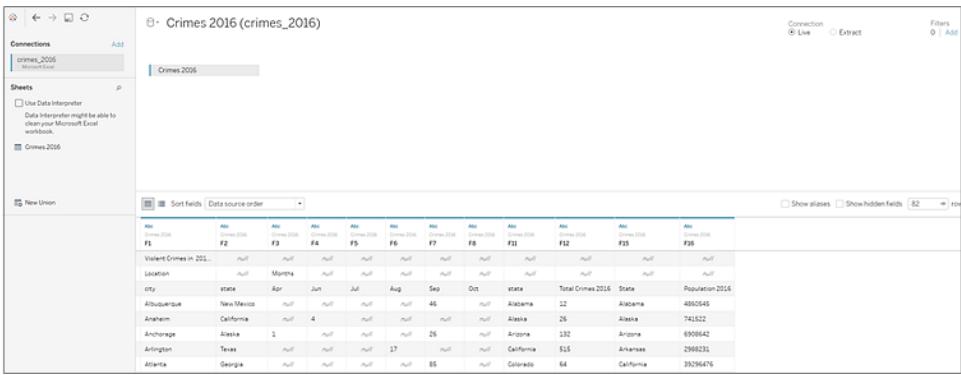

Per vedere se Interprete dei dati può aiutare a pulire questo set di dati, selezioniamo **Usa Interprete dei dati**.

Interprete dei dati ha rilevato le intestazioni corrette per i campi, rimosso la formattazione extra e trovato diverse sottotabelle. Le sottotabelle sono elencate nella sezione **Fogli** del riquadro Dati e sono denominate utilizzando il nome del foglio originale e gli intervalli di celle per ogni sottotabella.

In questo esempio sono presenti tre sottotabelle: **Crimini 2016 A4:H84**, **Crimini 2016 K5:L40** e **Crimini 2016 O5:P56**.

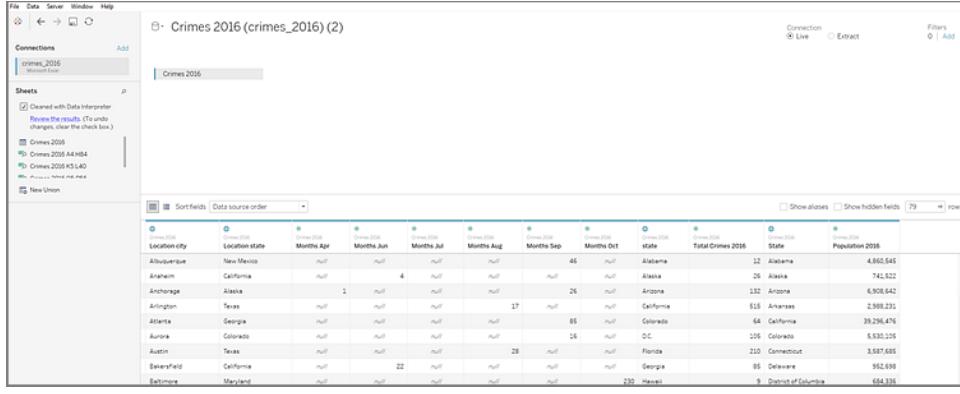

Per esaminare più da vicino i risultati di Interprete dei dati, facciamo clic sul link **Verifica i risultati** nel riquadro Dati per visualizzare una copia del foglio di calcolo con le note.

Qui vediamo una copia dei dati originali, codificati a colori per identificare quali dati sono stati identificati come dati di intestazione e quali dati sono stati identificati come valori di campo.

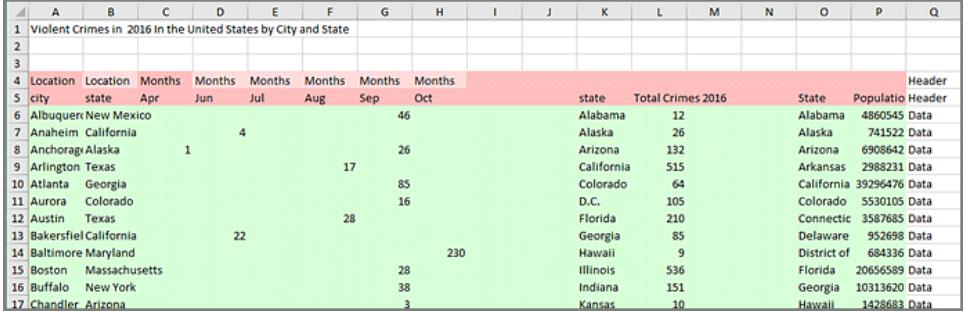

La scheda successiva ci mostra le sottotabelle che ha trovato Interprete dei dati, delineate dagli intervalli di celle.

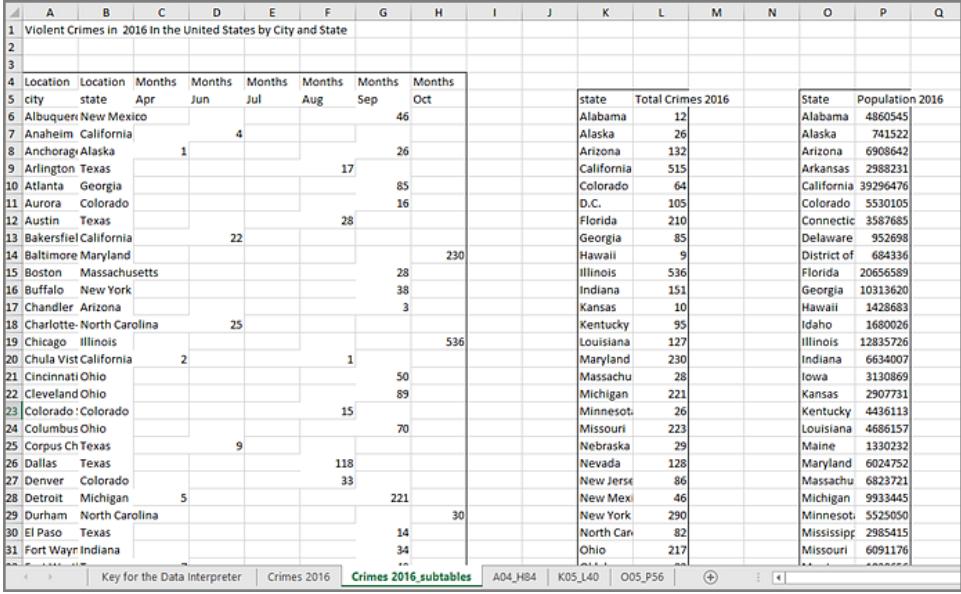

In questo esempio la prima sottotabella, **Crimini 2016 A4:H84**, contiene i dati principali con cui vogliamo lavorare. Per utilizzare questa tabella come tabella dati, possiamo semplicemente trascinare la tabella originale fuori dal canvas e poi trascinare la nuova tabella sul canvas.

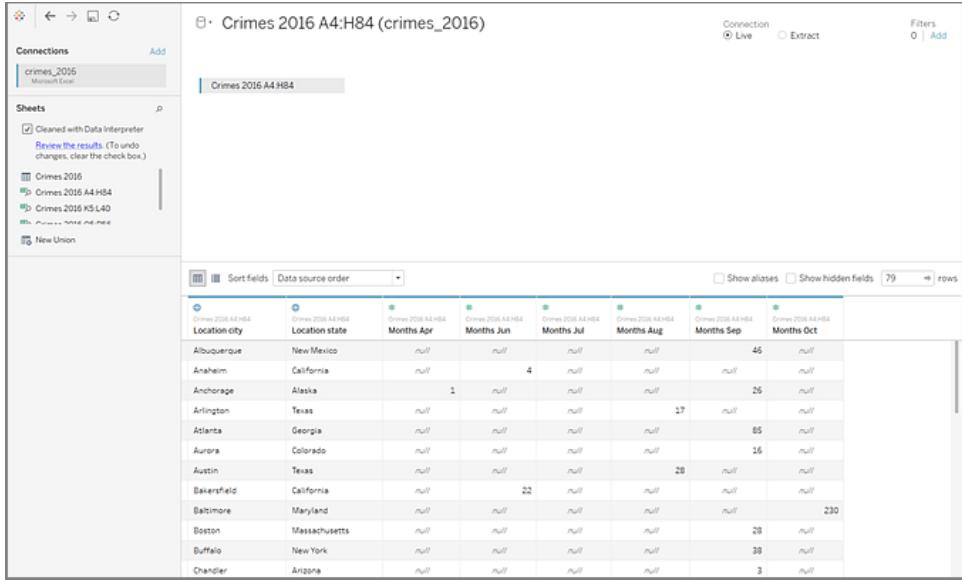

Una volta che abbiamo sul canvas i dati con cui vogliamo lavorare, possiamo ripulire ulteriormente i dati. Ad esempio, possiamo:

- $\bullet$  Modificare i nomi dei campi in modo che rappresentino nomi di città, stati e mesi.
- Ruotare i campi dei mesi.

- <sup>l</sup> Trascinare all'interno la terza sottotabella **Crimini 2016 O5:P56** e unirla alla nostra prima sottotabella nel campo dello **Stato** per includere le popolazioni dello Stato per la nostra analisi.
- Nascondere eventuali campi duplicati aggiunti a seguito del join.

I risultati potrebbero presentarsi in questo modo:

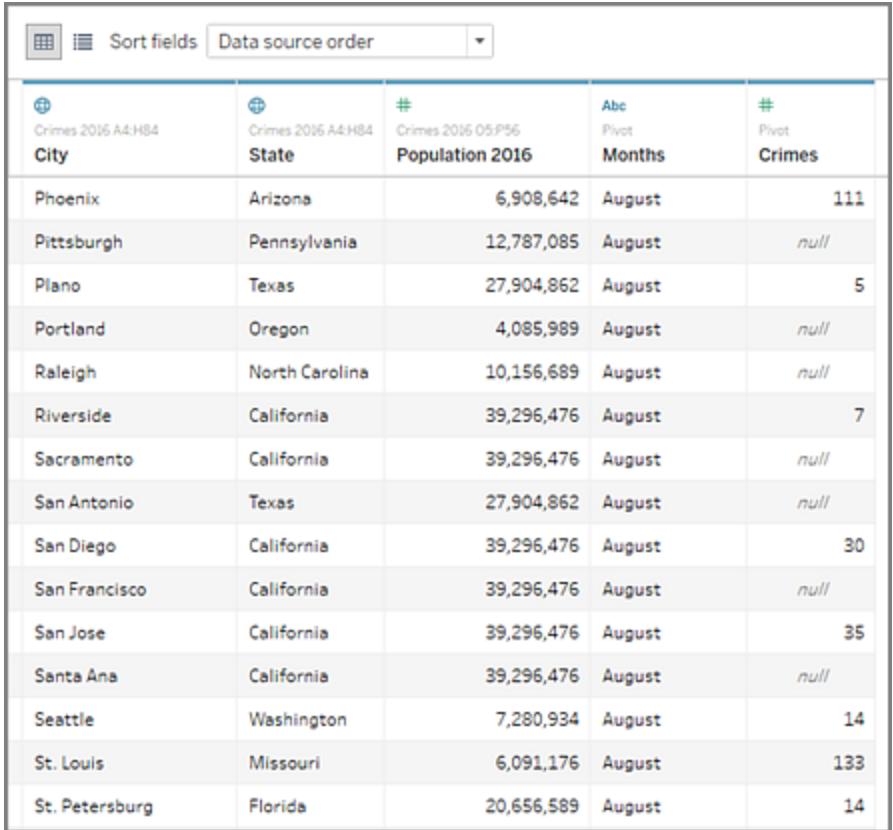

Ora siamo pronti per iniziare ad analizzare i nostri dati in Tableau.

### Se Interprete dei dati non è disponibile

L'opzione Interprete dei dati potrebbe non essere disponibile per i seguenti motivi:

<sup>l</sup> **L'origine dati è già in un formato che Tableau può interpretare:** se Tableau Desktop non ha bisogno di ulteriore aiuto da parte di Interprete dei dati per gestire una formattazione univoca o informazioni estranee, l'opzione Interprete dei dati non è disponibile.

- <sup>l</sup> **Molte righe o molte colonne:** l'opzione Interprete dei dati non è disponibile quando i dati hanno i seguenti attributi:
	- I dati contengono più di 2000 colonne.
	- · I dati contengono più di 3000 righe e più di 150 colonne.
- <sup>l</sup> **L'origine dati non è supportata:** Interprete dei dati è disponibile solo per i file di Microsoft Excel, per file di testo con estensione .csv, file PDF e Fogli Google. Per Excel, i dati devono essere nel formato .xls o .xlsx.

## Dividere un campo in campi multipli

Se nei dati sono presenti campi stringa contenenti più informazioni distinte, ad esempio il nome e cognome di un cliente, puoi dividere i valori in campi separati.

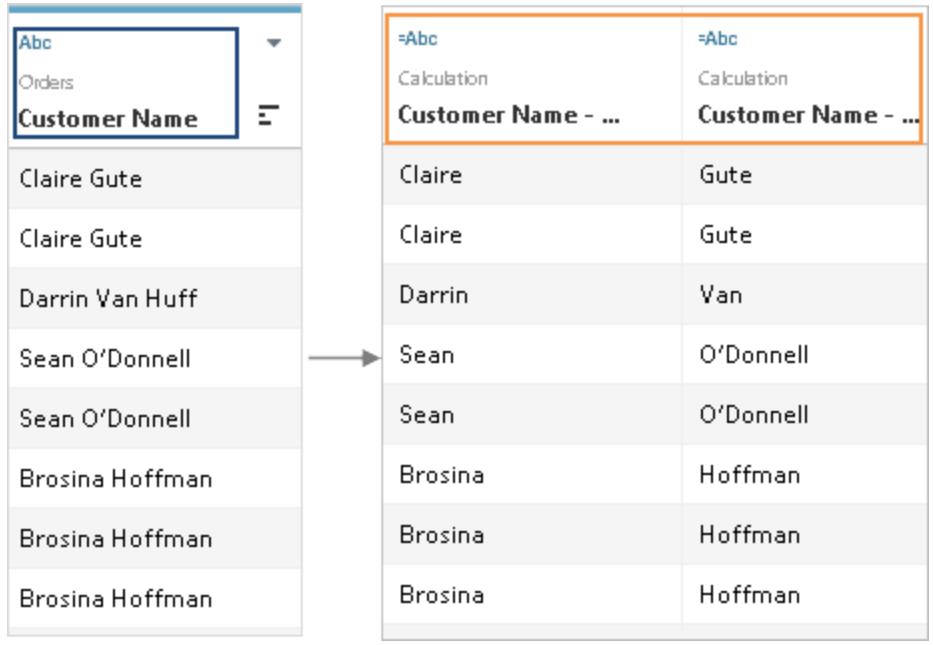

Puoi usare le opzioni di divisione in Tableau Desktop per separare i valori in base a un separatore (delimitatore) o a un modello ripetuto di valori presenti in ogni riga. Nell'esempio del Nome cliente, il separatore comune è uno spazio (" ") tra nome e cognome.

## Trovare l'opzione di divisione

Tableau Desktop, ma non la modifica Web nel browser, dispone di un'opzione di menu per le divisioni automatiche o personalizzate. Queste si basano sulla funzione di stringa SPLIT, che può essere utilizzata anche manualmente in un calcolo per il controllo completo sulla divisione.

Non tutte le origini dati supportano la funzione SPLIT. Puoi indicare se i dati supportano la [funzione](https://help.tableau.com/current/pro/desktop/it-it/functions_functions_string.htm#SPLIT) SPLIT verificando se sono presenti le opzioni di menu Dividi e Divisione personalizzata:

<sup>l</sup> Nella pagina Origine dati, seleziona dal menu **Dividi** e **Divisione personalizzata**.

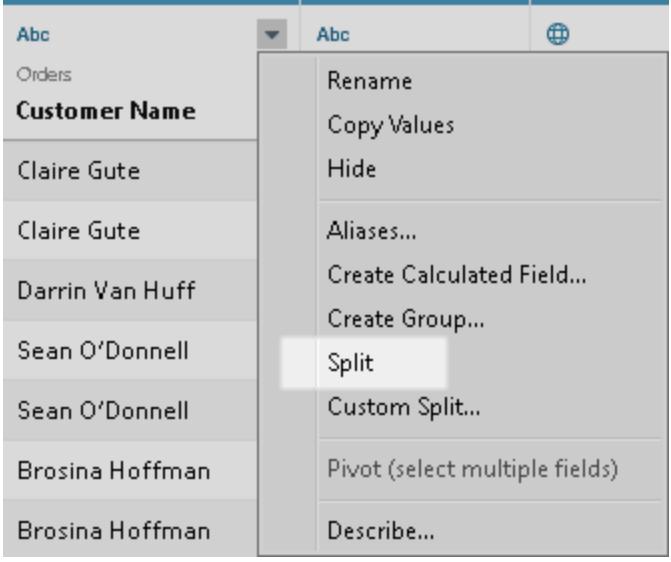

<sup>l</sup> Dal riquadro Dati di un foglio, seleziona il menu **Trasforma** > **Dividi** e **Divisione personalizzata**.

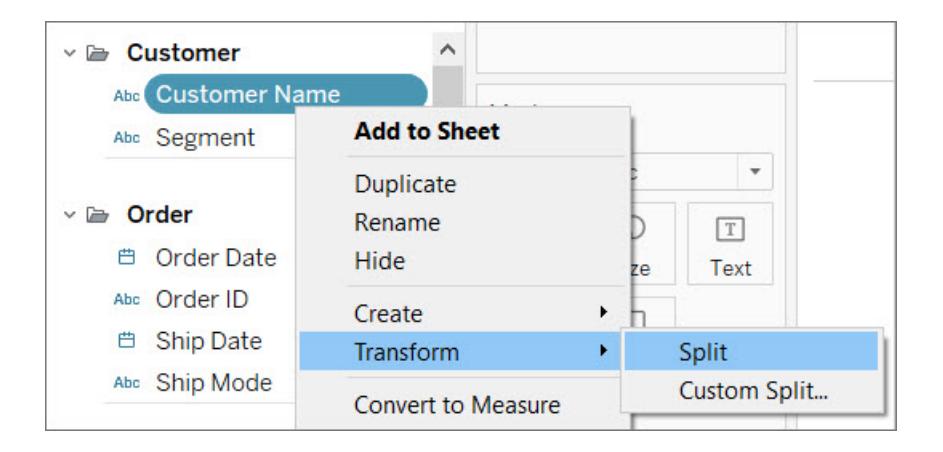

#### Dividere sul web

Il Web non supporta la divisione da un menu. Per dividere i dati mentre si lavora nel browser, è possibile creare manualmente un calcolo SPLIT. Consulta **[Alternative](#page-1174-0) alla divisione dal menu** nella [pagina](#page-1174-0) di fronte .

## Dividere i campi

Un campo stringa può essere diviso automaticamente in base a un separatore comune che Tableau rileva nel campo. Puoi anche definire manualmente la divisione

A seconda del tipo di connessione, una divisione può separare automaticamente i valori di un campo fino a dieci nuovi campi.

#### Dividere automaticamente un campo

Nella pagina **Origine Dati**, nella griglia fai clic sulla freccia a discesa accanto al nome del campo, quindi Seleziona **Dividi**.

Nel riquadro Dati, fai clic con il pulsante destro del mouse sul campo che desideri dividere e quindi seleziona **Trasforma** > **Dividi**.

I risultati della divisione sono campi calcolati standard che possono essere modificati o eliminati come qualsiasi altro campo calcolato. Il tipo di dati dei nuovi campi generati dalla divisione può variare in base alla combinazione di modelli rilevata da Tableau.

#### Dividere un campo con una divisione personalizzata

Usa l'opzione di divisione personalizzata per un maggiore controllo sulla divisione. Puoi specificare il separatore e scegliere di dividere i valori alle prime N occorrenze del separatore, le ultime N occorrenze o tutte le occorrenze.

**Nella pagina Origine Dati**, nella griglia fai clic sulla freccia a discesa accanto al nome del campo. Seleziona **Divisione personalizzata**.

**Nel riquadro Dati** fai clic con il pulsante destro del mouse sul campo che desideri dividere e quindi seleziona **Trasforma** > **Divisione personalizzata**.

I nuovi campi generati dalla divisione personalizzata producono sempre dei risultati in un tipo di dati stringa.

**Nota:** in alcuni casi, se la divisione automatica richiede troppo tempo per generare nuovi campi o Tableau non è in grado di trovare un separatore comune, visualizzerai una finestra di dialogo relativa alla divisione personalizzata.

La divisione personalizzata è utile quando il numero di separatori varia da valore a valore. La divisione automatica non può essere utilizzata in questi casi.

Ad esempio, supponiamo che un campo Informazioni dipendente contenga i seguenti valori:

- rbianchi| contabilità | Nord
- dnguyen | risorseumane
- Iscott | assunzioni| Ovest
- karnold | assunzioni | Ovest

La divisione personalizzata può essere configurata per dividere il carattere barra verticale ("|") e dividere tutte le colonne. Per il valore senza una regione, il terzo campo del risultato sarà nullo per quella riga.

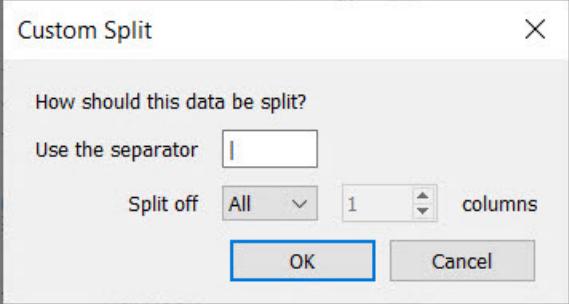

#### <span id="page-1174-0"></span>Alternative alla divisione dal menu

#### **Dividere manualmente usando la funzione SPLIT**

La funzione SPLIT funziona in modo simile a una divisione personalizzata, ma viene restituito un solo campo risultato per calcolo. Definisci il separatore e specifica quale valore restituire fornendo un numero di token.

Ad esempio, per dividere il nome del cliente in Nome e Cognome, creare due campi calcolati:

- Nome: SPLIT([Customer Name], " ", 1)
- Cognome: SPLIT([Customer Name], " ", 2)

L'esempio Informazioni dipendente, ad esempio "jsmith| accounting | north", utilizzerà tre campi calcolati:

- Nome utente: SPLIT([Employee Info],  $|, 1\rangle$
- Reparto: SPLIT([Employee Info],  $|, 2)$
- Regione: SPLIT([Employee Info],  $|, 3\rangle$

Per maggiori informazioni, consulta la [funzione](https://help.tableau.com/current/pro/desktop/it-it/functions_functions_string.htm#SPLIT) SPLIT.

#### **Dividere manualmente usando le funzioni LEFT e RIGHT**

Se il tuo caso d'uso riguarda più l'estrazione di una parte specifica di una stringa che la sua divisione in base a un separatore, puoi utilizzare le funzioni LEFT e RIGHT. Questi restituiscono solo una porzione della stringa in base a un numero di caratteri specificato.

Ad esempio, se il valore di una riga è IGW8892:

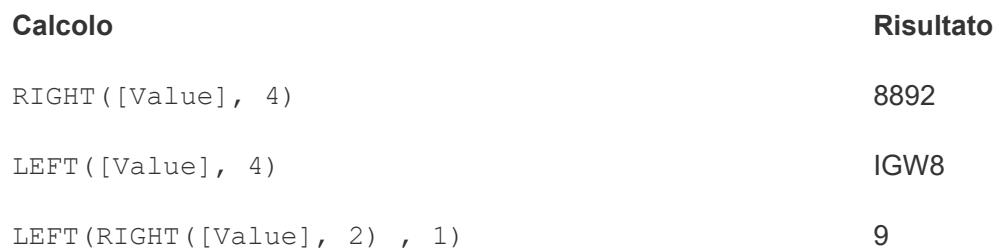

Per ulteriori informazioni, consulta LEFT e RIGHT in **[Funzioni](#page-2371-0) stringa** a pagina 2172 .

#### **Usare espressioni regolari per i campi che contengono separatori misti**

I campi non possono essere divisi automaticamente se i tipi di separatore sono diversi. Ad esempio, supponiamo che un campo includa i seguenti valori:

- smith.contabilità
- dnguyen-risorseumane
- Iscott\_assunzioni
- karnold assunzioni

In casi come questo, ti consigliamo di utilizzare espressioni regolari per creare le informazioni desiderate. Per ulteriori informazioni, consulta **Funzioni [aggiuntive](#page-2507-0)** a pagina 2308.

#### Lavorare con divisioni e divisioni personalizzate

Cose da tenere a mente quando si lavora con le divisioni e le divisioni personalizzate.

- <sup>l</sup> I nuovi campi non possono essere utilizzati come chiavi per unire le tabelle, ma possono essere utilizzati per unire le origini dati.
- Non è possibile utilizzare nuovi campi in un pivot.
- Le opzioni di divisione e divisione personalizzata non sono supportate per insiemi, gruppi, parametri e contenitori.
- Microsoft SQL Server consente solamente fino a quattro campi suddivisi.

• Per generare più di dieci nuovi campi, valuta la possibilità di effettuare divisioni multiple. Puoi utilizzare nuovamente la divisione in un campo generato dalla prima divisione che include ancora informazioni multiple.

## Risolvere i problemi relativi a divisioni e divisioni personalizzate

Problemi noti che potrebbero verificarsi durante l'utilizzo delle opzioni di divisione e divisione personalizzata:

- <sup>l</sup> **Impossibile utilizzare le opzioni di divisione e divisione personalizzata per un tipo di origine dati supportato:** le opzioni di divisione e divisione personalizzata sono disponibili solo per i campi che rappresentano un tipo di dati stringa.
- **Valori NULL:** dopo aver creato una divisione o una divisione personalizzata, i nuovi campi potrebbero contenere valori NULL o nessun valore. I valori NULL o le celle vuote si verificano quando non sono presenti valori nei nuovi campi previsti.
- <sup>l</sup> **I dati sono stati rimossi:** Tableau potrebbe utilizzare porzioni dei valori del campo come separatore. Se una parte dei valori di un campo viene utilizzata come separatore, questi valori non compaiono più nei nuovi campi.

Ad esempio:

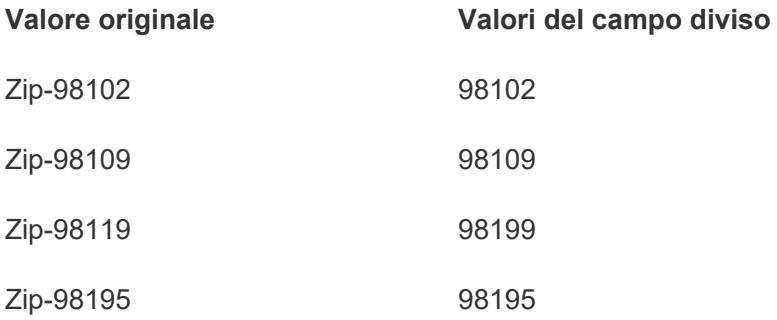

La divisione non crea un campo separato per "Zip-" perché l'intera stringa viene utilizzata come separatore.

## Filtrare i dati da origini dati

È possibile creare filtri in un'origine dati, riducendo così la quantità di dati nell'origine dati. Questa funzionalità è disponibile per gli utenti Creator durante la creazione in Tableau Cloud e Tableau Server.

Se crei un'estrazione da un'origine dati che contiene già filtri dell'origine dati, tali filtri vengono automaticamente consigliati come filtri di estrazione e verranno visualizzati nella finestra di dialogo Estrazione. Questi filtri consigliati non devono necessariamente essere inclusi nell'elenco Filtri estrazione e possono essere rimossi in sicurezza senza influire sull'insieme di filtri di origine dati esistente.

I filtri dell'origine dati possono essere utili per limitare i dati che gli utenti possono vedere quando pubblichi una cartella di lavoro o un'origine dati. Quando pubblichi origini dati su Tableau Server, l'origine dati e tutti i file o le estrazioni associate vengono totalmente trasportati verso il server. Durante la pubblicazione di un'origine dati puoi definire le autorizzazioni di accesso per il download o la modifica dell'origine dati, nonché scegliere gli utenti e i gruppi che possono eseguire query in remoto tramite Tableau Server in relazione a tale origine dati. Quando gli utenti dispongono dell'autorizzazione a inviare query e non dell'autorizzazione per il download, puoi condividere un modello di dati arricchito che contiene campi calcolati, alias, gruppi, insiemi e altro ancora, ma solo per eseguire query.

Inoltre, gli utenti che eseguono query sull'origine dati pubblicata non potranno visualizzare o modificare i filtri dell'origine dati presenti nell'origine dati pubblicata originariamente, ma tutte le query degli utenti saranno soggette a tali filtri. Questo è un ottimo modo per offrire un sottoinsieme limitato di dati, ad esempio filtrando le dimensioni per utenti e gruppi specifici oppure definendo filtri dell'origine dati basati su un intervallo di date fisso o relativo. Ciò è spesso utile per la sicurezza dei dati e consente inoltre di gestire le prestazioni del database remoto su cui Tableau Server eseguirà query per conto di un utente. Per i sistemi che si basano fortemente sui partizionamenti o l'indicizzazione, i filtri dell'origine dati possono fornire un controllo straordinario sulle prestazioni delle query emesse da Tableau.

## Creare un filtro dell'origine dati

Il modo principale per creare un filtro dell'origine dati consiste nell'utilizzare la pagina dell'origine dati.

Per creare un filtro dell'origine dati

1. Nella pagina dell'origine dati, fai clic su **Aggiungi** nella sezione Filtri nell'angolo in alto a destra della pagina.

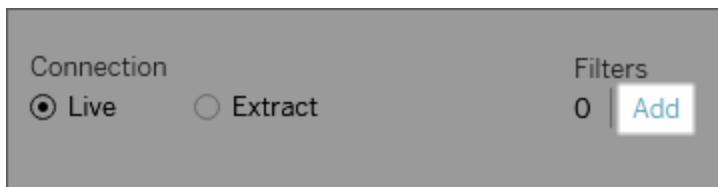

Per creare un filtro dell'origine dati su un foglio di lavoro, fai clic con il pulsante destro del mouse (CTRL+clic su Mac) sull'origine dati e seleziona **Modifica filtri origine dati**.

Sia che inizi dalla pagina Origine Dati o da un foglio di lavoro, visualizzerai la finestra di dialogo Modifica filtri origine dati, in cui sono elencati i filtri dell'origine dati esistenti.

- 2. Fai clic su **Aggiungi** per aprire una finestra di dialogo Aggiungi filtro in cui sono elencati tutti i campi dell'origine dati.
- 3. Fai clic per selezionare un campo da filtrare, quindi specificare il modo in cui il campo deve essere filtrato, come faresti per un campo sullo spazio Filtri.

Per aggiungere un filtro dell'origine dati aggiuntivo, ripetere la procedura.

#### Filtri globali e filtri dell'origine dati

Quando crei un filtro dell'origine dati, tutti i filtri globali che utilizzano l'origine dati appaiono automaticamente nella finestra di dialogo **Modifica filtri origine dati**.

In Tableau Desktop è possibile promuovere un filtro globale come filtro dell'origine dati. Per promuovere il filtro globale a filtro dell'origine dati, fai clic su **OK**.

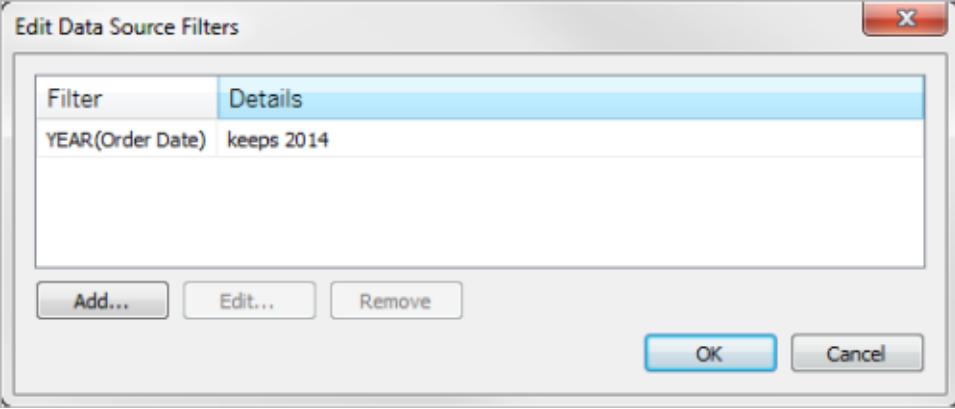

Se promuovi un filtro globale come filtro dell'origine dati in Tableau Desktop, tale filtro globale non sarà più visibile nei fogli di lavoro della cartella di lavoro (perché diventa un filtro dell'origine dati).

**Importante**: nota che non è necessario selezionare un filtro globale nella finestra di dialogo **Modifica filtri origine dati** per promuoverlo. Quando fai clic su **OK**, promuovi tutti i filtri globali nell'elenco.

Per evitare di promuovere un filtro globale a filtro dell'origine dati, seleziona il filtro globale nella finestra di dialogo **Modifica filtri origine dati**, quindi fai clic su **Rimuovi**.

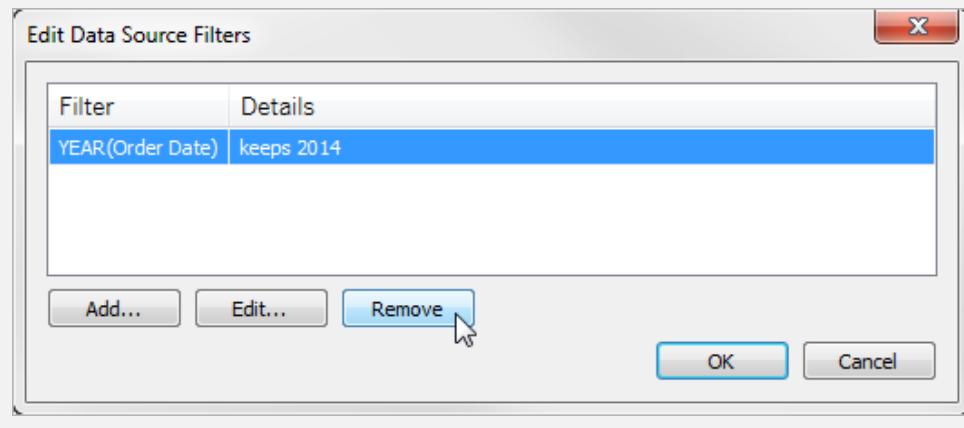

# Ottimizzazione del rilevamento del tipo di campo e dell'assegnazione dei nomi

Tableau utilizza una raccolta di modelli comunemente utilizzati per rilevare e trasformare i dati in modo che l'interazione con essi sia più facile. Quando, ad esempio, utilizzi campi nel riquadro Dati, Tableau recupera i dati dall'origine dati, ne rileva il tipo e quindi lo divide in dimensioni e misure.

**Nota:** Tableau non modifica mai le informazioni sottostanti.

Tableau può inoltre rilevare i campi che devono essere gestiti come dimensioni e ripulisce i nomi dei campi, rendendoli più leggibili. Riesci a vedere questi miglioramenti solo quando i nomi dei campi, provenienti dalle intestazioni di colonna nell'origine dati, soddisfano i modelli o le condizioni descritte di seguito.

### Nuovi campi aggiunti ai dati sottostanti

Se aggiungi nuovi campi ai dati sottostanti e poi aggiorni l'origine dati in Tableau, i campi appena aggiunti manterranno i nomi dei database originali. Se desideri che Tableau rinomini automaticamente tali campi, devi creare una nuova connessione alla stessa origine dati.

Se preferisci mantenere i tipi di campo e i nomi di campo come nei dati sottostanti, vedi la sezione Annulla le [modifiche](#page-1185-0) apportate da Tableau in fondo a questo articolo.

### Campi considerati come dimensione

I nomi di campo contenenti determinate parole chiave vengono considerati come dimensioni, anche se i valori per tali campi sono numerici.

#### Parole chiave Codice, Chiave e ID

I nomi di campo che contengono le seguenti parole chiave e che soddisfano le condizioni elencate sono trattati come dimensioni anziché come misure.

#### **Condizioni:**

- Contiene le parole chiave Codice, ID o Chiave.
- Le parole chiave sono separate da altro testo nel nome del campo da caratteri non alfabetici, tutti in maiuscolo, oppure la prima lettera è maiuscola in un nome di campo che altrimenti ha una combinazione di maiuscole e minuscole.
- Le parole chiave si trovano all'inizio o alla fine del nome del campo, con caratteri iniziali o finali non alfabetici. In cinese, giapponese e coreano la parola chiave deve essere posizionata alla fine del nome del campo.

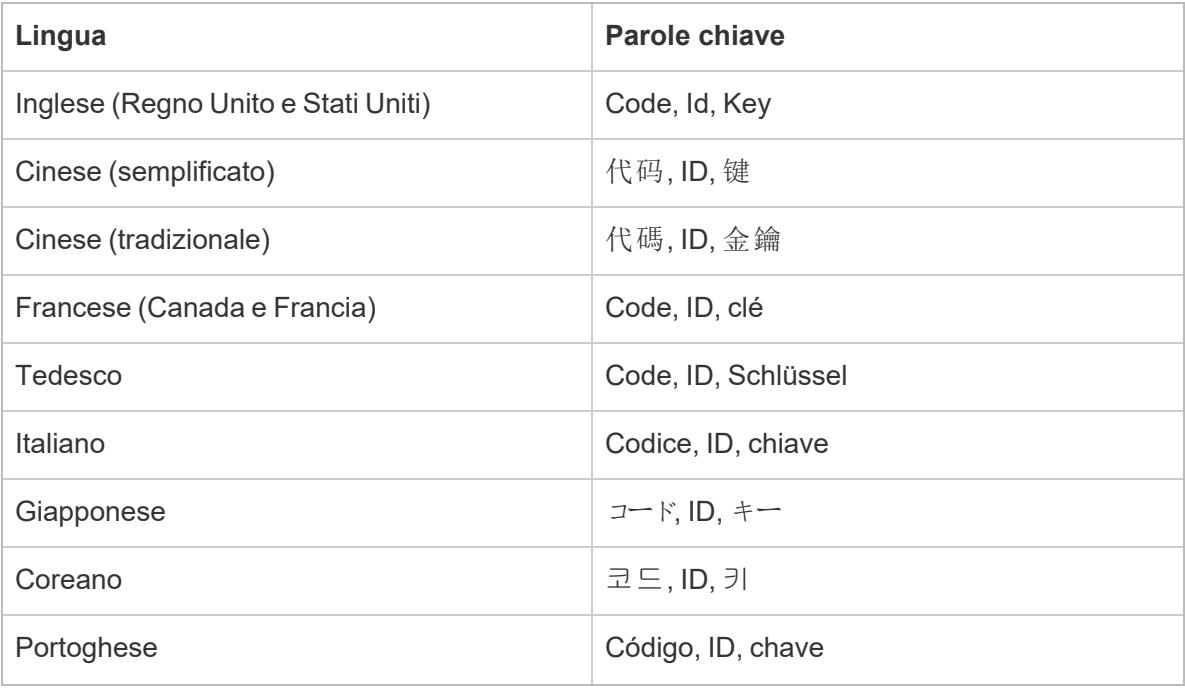

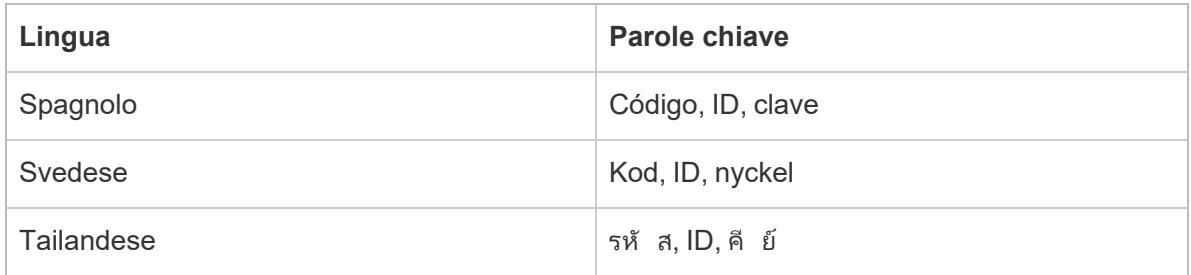

## Parole chiave Numero, Num e Nbr

I nomi di campo che terminano con Numero, Num o Nbr vengono considerati come una dimensione anziché come una misura. Ad esempio, "Record Numero" viene considerato come una dimensione ma non "Numero di record". Inoltre, il nome del campo in coreano deve essere composto da quattro o meno caratteri.

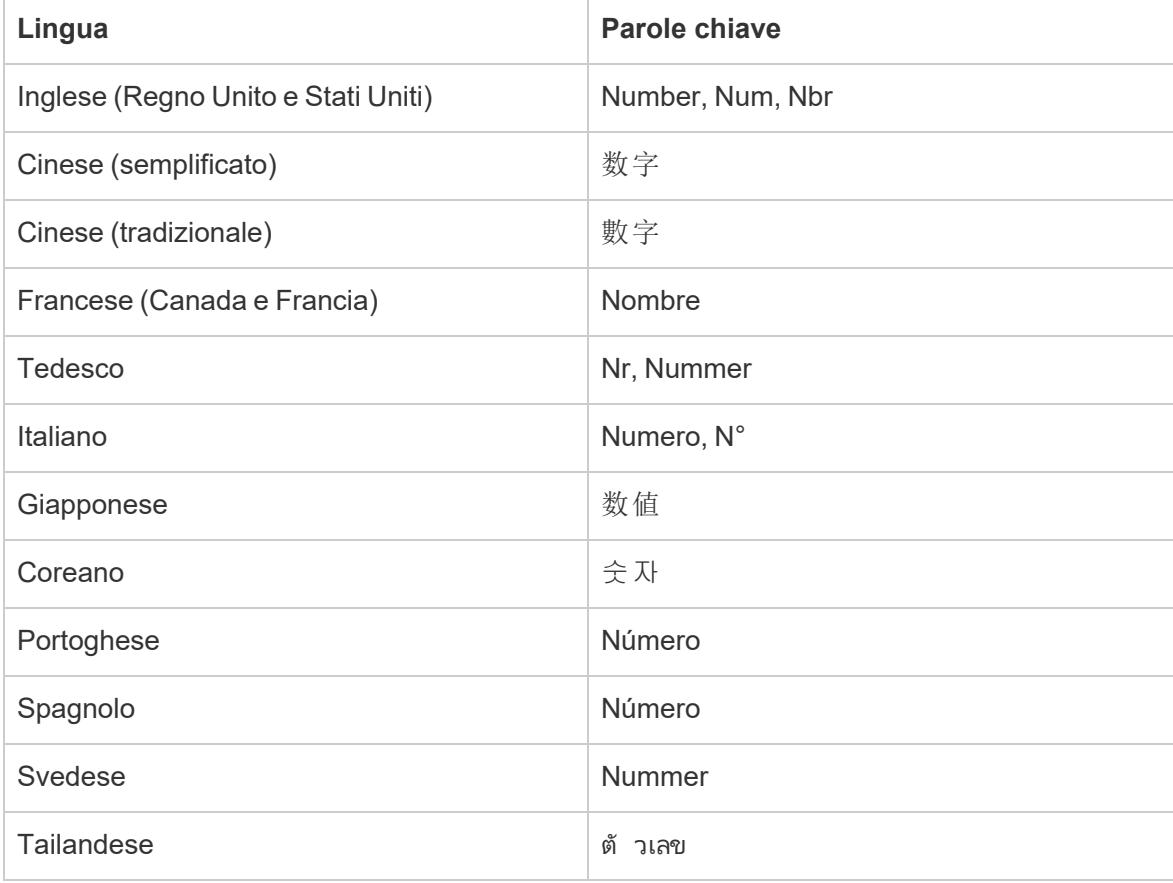

#### Parole chiave relative alle date

I nomi di campo contenenti parole chiave riconosciute come parti di data vengono trattati come dimensioni. Questi nomi di campo possono contenere solo una sola parola aggiuntiva non correlata alle date come qualifica. Ad esempio, "Anno fiscale" viene considerato come una dimensione ma non "Informazioni sull'anno fiscale". Inoltre, i nomi di campo cinesi devono essere composti da quattro o meno caratteri e non possono contenere cifre. I nomi di campo giapponesi e coreani devono essere composti da quattro o meno caratteri.

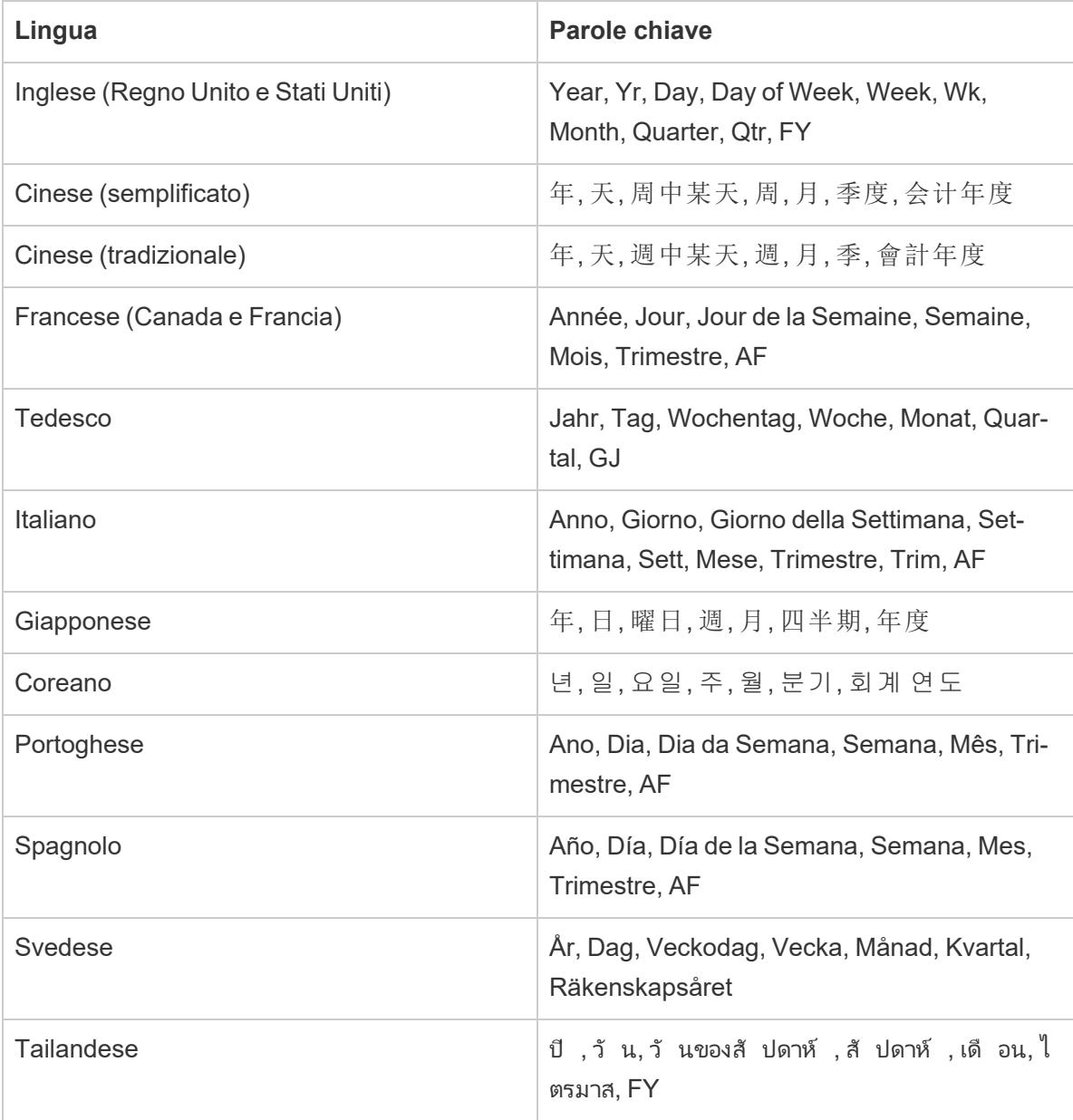

## Pulitura dei nomi di campo

I nomi di campo contenenti caratteri specifici o caratteri maiuscoli in un determinato modo vengono rinominati. I valori dei campi che includono parentesi quadre vengono convertiti automaticamente in parentesi.

#### Nomi di campo con caratteri di sottolineatura, spazi o tabulazioni

I caratteri di sottolineatura (\_) che non si trovano in posizione iniziale o finale nei nomi di campo vengono convertiti in caratteri di spaziatura ( ). I caratteri di ritorno a capo o di avanzamento riga in un nome di campo vengono rimossi. Tuttavia, i nomi di campo contenenti caratteri di sottolineatura iniziali rimangono invariati. Vengono inoltre rimossi gli spazi iniziali e finali nei nomi di campo. Questo tipo di pulizia dei nomi di campo si applica solo alle seguenti lingue: inglese, francese, tedesco, portoghese e spagnolo.

**Esempio 1:** il nome di campo "Nome\_Paese" si converte in "Nome Paese". **Esempio 2:** il nome di campo "\_Giorni\_Sul\_Mercato" viene convertito in "Giorni Sul Mercato".

I nomi di campo con caratteri di sottolineatura multipli consecutivi rimangono invariati. Ad esempio, "Nome Paese" rimane "Nome Paese".

Se un nome di campo contiene più caratteri di tabulazione, le tabulazioni vengono convertite in caratteri di sottolineatura.

#### Nomi di campo e maiuscole

I nomi di campo che utilizzano tutte lettere maiuscole con caratteri non alfabetici vengono convertiti in tutte lettere minuscole, ad eccezione dei caratteri che vengono immediatamente dopo il carattere non alfabetico.

Inoltre, i nomi di campo che utilizzano tutte lettere minuscole vengono convertiti in modo che la prima lettera del nome del campo sia maiuscola.

Questo tipo di pulizia dei nomi di campo si applica solo alle seguenti lingue: inglese, francese, tedesco, portoghese e spagnolo.

**Esempio 1:** il nome di campo "PC1" viene convertito in "Pc1". Il nome di campo "NOME\_PAESE" viene convertito in "Nome Paese". Tuttavia, "Budget COGS" rimane "Budget COGS".

**Esempio 2:** il nome di campo "FDA" non cambia. Tuttavia, il nome di campo "FDA\_Sales" viene convertito in "Fda Sales".

**Esempio 3:** il nome di campo "age" viene convertito in "Age".

I caratteri di spaziatura vengono aggiunti ai margini dei nomi di campo che contengono caratteri maiuscoli e minuscoli con caratteri non alfabetici.

**Esempio:** il nome di campo "QuestoCaso" viene convertito in "Questo Caso".

## Nomi di campo di due o tre lettere

I nomi di campo lunghi due o tre lettere che fanno parte di un'espressione con più parole vengono convertiti in modo che ogni lettera della parola sia maiuscola, a meno che la parola di due o tre lettere non contenga una vocale (ad esempio, a, e, i, o, u).

**Esempio:** il nome di campo "Unit Qty" viene convertito in "Unit QTY". Tuttavia, il nome di campo "Sales Amt" rimane "Sales Amt".

Diversi acronimi di tre lettere vengono convertiti in maiuscolo. Tra gli esempi di acronimi di tre lettere rientrano:

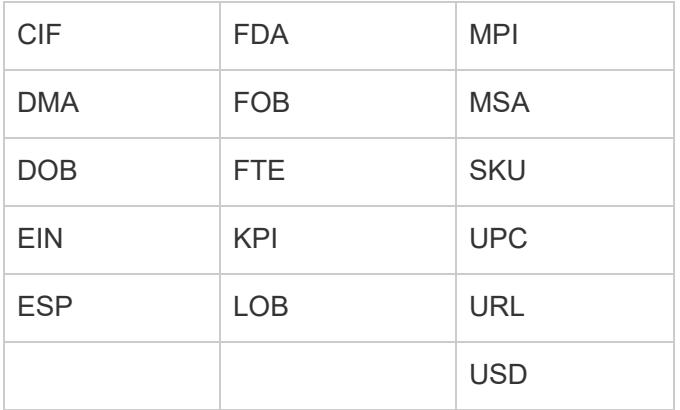

I seguenti nomi di campo vengono convertiti in tutte lettere minuscole, a meno che il nome non si trovi all'inizio del nome del campo:

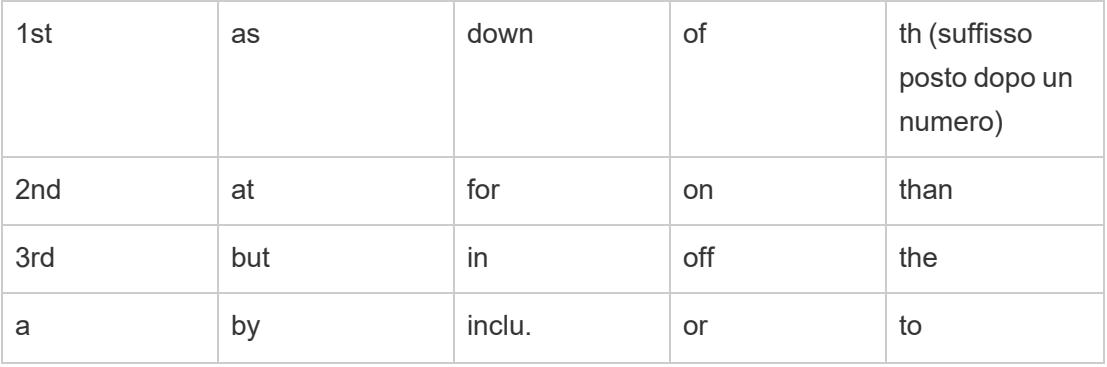

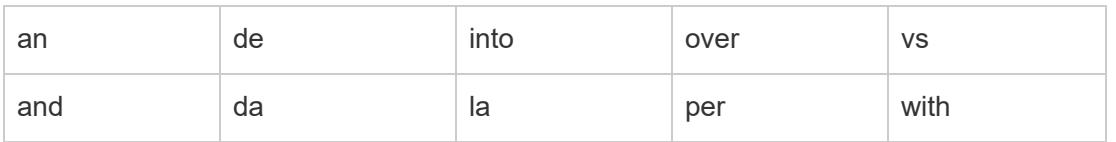

<span id="page-1185-0"></span>**Nota:** I nomi di campo di una sola lettera restano invariati.

## Annulla le modifiche apportate da Tableau

Se preferisci mantenere i tipi di campo e i nomi di campo specificati dai dati sottostanti, puoi annullare le modifiche apportate da Tableau o manualmente, a livello di origine dati, oppure automaticamente, a livello di applicazione.

#### **Per annullare le modifiche manualmente**

- 1. Apri la cartella di lavoro e vai alla pagina Origine dati.
- 2. Fai clic sulla freccia a discesa del campo con le modifiche che desideri annullare e seleziona **Reimposta nome**.

#### **Se sono presenti più campi da modificare**

- 1. Apri la cartella di lavoro e vai alla pagina Origine dati.
- 2. Facoltativamente, fai clic sul pulsante della griglia dei metadati.
- 3. Premi **CTRL+clic** (Windows) o **Comando+clic** (Mac) per selezionare i campi contenenti le modifiche da annullare.
- 4. Fai clic sulla freccia a discesa per uno dei campi selezionati e seleziona **Reimposta nome**.

Per annullare automaticamente le modifiche apportate da Tableau a livello dell'applicazione, esegui la procedura descritta nell'articolo Sovrascrivi la rinomina [automatica](http://kb.tableau.com/articles/howto/overriding-automatic-field-renaming?lang=it-it) del campo. Questo metodo funziona su tutte le origini dati a cui puoi accedere da Tableau Desktop.

## Estrarre i dati

Un'estrazione dati è un sottoinsieme di informazioni che viene salvato separatamente dall'insieme di dati originale. Ha due scopi: migliorare le prestazioni e utilizzare le funzionalità di Tableau che potrebbero non essere disponibili o supportate nei dati originali. Creando un'estrazione dati, puoi ridurre in modo efficace il volume complessivo dei dati applicando filtri e impostando altre limitazioni.

Una volta creata un'estrazione dati, puoi aggiornarla con i dati più recenti provenienti dall'origine originale. Durante il processo di aggiornamento, puoi scegliere tra un aggiornamento completo, che sostituisce tutto il contenuto esistente dell'estrazione, e un aggiornamento incrementale, che include solo le nuove righe rispetto all'ultimo aggiornamento.

**Nota:** a partire dalla versione 2024.1, Tableau ha introdotto una funzionalità che consente agli utenti di eseguire aggiornamenti incrementali sulle estrazioni utilizzando una colonna chiave non univoca.

#### Vantaggi delle estrazioni

- Gestione di insiemi di dati di grandi dimensioni: le estrazioni possono gestire enormi quantità di dati (anche miliardi di righe). Ciò consente agli utenti di lavorare in modo efficiente con insiemi di dati estesi.
- Prestazioni migliorate: l'interazione con le viste che utilizzano origini dati di estrazione comporta prestazioni superiori rispetto alle viste collegate direttamente ai dati originali. Le estrazioni ottimizzano le prestazioni delle query, velocizzando l'analisi e la visualizzazione dei dati.
- <sup>l</sup> Funzionalità migliorate: le estrazioni forniscono l'accesso a funzionalità aggiuntive di Tableau che potrebbero non essere disponibili o supportate dall'origine dati originale.

Ad esempio, gli utenti possono sfruttare le estrazioni per calcolare il conteggio dei valori univoci, consentendo calcoli e analisi più avanzati.

<sup>l</sup> Accesso offline ai dati (Tableau Desktop): le estrazioni consentono l'accesso offline ai dati. Questo significa che, anche quando l'origine dati originale non è disponibile, gli utenti possono comunque salvare, modificare e utilizzare i dati in locale.

### Creare un'estrazione

Nel flusso di lavoro di Tableau sono disponibili più opzioni per creare un'estrazione, ma l'approccio principale è illustrato di seguito.

1. Dopo aver eseguito la connessione ai dati e aver configurato l'origine dati nella pagina Origine dati, nell'angolo in alto a destra seleziona **Estrai**, quindi seleziona il collegamento **Modifica** per aprire la finestra di dialogo Estrai dati.

Connection<br>○ Live ④ Extract | Edit Refresh O | Ac<br>Extract will include all data.

- 2. In Archiviazione dati seleziona **Tabelle logiche** o **Tabelle fisiche**. Per assistenza con questa fase, consulta la sezione [Archiviazione](#page-1188-0) dati.
- 3. Espandi **Filtri** per impostare filtri in modo da limitare la quantità di dati da estrarre in base ai campi e ai relativi valori.

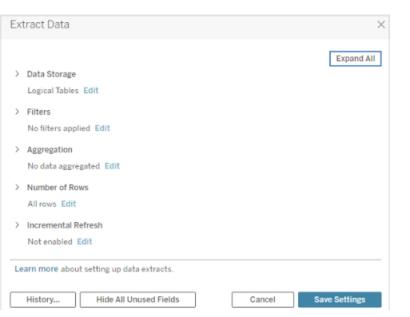

- 4. Seleziona **Aggrega dati per dimensioni visibili** per aggregare le misure utilizzando l'aggregazione predefinita.
- 5. (Facoltativo) Seleziona **Riporta le date a** e scegli un livello data specificato, ad esempio Anno, Mese e così via.

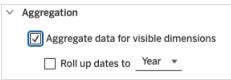

- 6. Seleziona il numero di righe che vuoi estrarre. Puoi estrarre **tutte le righe, un campione** o le **prime N righe**.
- 7. Seleziona la casella **Aggiornamento incrementale**, quindi indica la tabella che desideri aggiornare, scegli una colonna nel database per identificare le nuove righe e, facoltativamente, imposta un intervallo di date minimo per l'aggiornamento.
- 8. Al termine, scegli **Salva impostazioni**.
- 9. Seleziona la scheda del foglio. Verrà avviata la creazione dell'estrazione.
- 10. Seleziona quindi una posizione in cui salvare l'estrazione.
- 11. Immetti un nome per il file di estrazione.
- 12. Seleziona **Salva**. Se la finestra di dialogo Salva non viene visualizzata, consulta la sezione [Risoluzione](https://help.tableau.com/current/pro/desktop/it-it/extracting_data.htm#troubleshoot) dei problemi di estrazione.
# Descrizioni dei campi delle estrazioni

Puoi configurare numerosi campi durante la creazione di un'estrazione. Questa sezione descrive ogni campo.

## Archiviazione dati

In Archiviazione dati puoi selezionare Tabelle logiche o Tabelle fisiche. Le tabelle logiche archiviano i dati in una tabella di estrazione per ogni tabella logica nell'origine dati. Le tabelle fisiche, invece, archiviano i dati in una tabella di estrazione per ogni tabella fisica nell'origine dati.

## Tabelle logiche

Se desideri limitare la quantità di dati nell'estrazione e utilizzare proprietà di estrazione aggiuntive come filtri, aggregazione o Primi N, devi selezionare Tabelle logiche.

- Questa opzione è ideale anche quando i dati includono funzioni pass-through (RAWSQL).
- <sup>l</sup> Tableau utilizza le tabelle logiche come struttura predefinita per l'archiviazione dei dati di estrazione.
- Se scegli questa opzione e l'estrazione contiene join, i join verranno applicati durante la creazione dell'estrazione.

## Tabelle fisiche

Se l'estrazione è costituita da tabelle combinate con join di uguaglianza e soddisfa le condizioni per l'utilizzo dell'opzione Tabelle fisiche, devi selezionare Tabelle fisiche. Questa opzione, che esegue i join al momento dell'esecuzione della query, può migliorare le prestazioni e ridurre le dimensioni del file di estrazione.

Considerazioni per l'utilizzo dell'opzione Tabelle fisiche. Per archiviare l'estrazione con l'opzione Tabelle fisiche, i dati dell'estrazione devono soddisfare tutte le condizioni elencate di seguito.

- Tutti i join tra tabelle fisiche sono join di uguaglianza (=).
- <sup>l</sup> I tipi di dati delle colonne utilizzate per le relazioni o i join sono identici.
- Non sono utilizzate funzioni pass-through (RAWSQL).
- Non sono configurati aggiornamenti incrementali.
- Non sono configurati filtri per le estrazioni.
- Non sono configurati valori Primi N o campionamenti.
- Quando l'estrazione è archiviata come tabelle fisiche, non puoi aggiungervi dati.
- Per le tabelle logiche, non puoi aggiungere dati a estrazioni con più di una tabella logica.

## Suggerimenti per l'utilizzo dell'opzione Tabelle fisiche

In genere, per configurare e lavorare con le estrazioni, Tableau consiglia di utilizzare l'opzione di archiviazione predefinita dei dati, Tabelle logiche. In molti casi, alcune delle funzionalità necessarie per l'estrazione, ad esempio i filtri, sono disponibili solo con l'opzione Tabelle logiche.

## **Opzione Tabelle fisiche per le estrazioni di dimensioni superiori a quelle previste**

L'opzione Tabelle fisiche deve essere usata con moderazione in situazioni specifiche, ad esempio quando l'origine dati soddisfa le condizioni per l'utilizzo dell'opzione Tabelle fisiche e le dimensioni dell'estrazione sono maggiori del previsto. L'estrazione è più grande di quanto dovrebbe essere se la somma delle righe dell'estrazione che utilizzano l'opzione Tabelle logiche è maggiore della somma delle righe di tutte le tabelle combinate prima di creare l'estrazione. In questo caso, prova a utilizzare l'opzione Tabelle fisiche.

### **Suggerimenti di filtraggio alternativo per l'opzione Tabelle fisiche**

Se usi l'opzione Tabelle fisiche, le altre opzioni per ridurre il numero di dati nell'estrazione, come i filtri, l'aggregazione, Primi N e il campionamento, sono disabilitate. Se devi ridurre i dati di un'estrazione che utilizza l'opzione Tabelle fisiche, puoi filtrare i dati prima che vengano trasmessi a Tableau Desktop utilizzando uno dei seguenti suggerimenti:

#### **Eseguire la connessione ai dati e definire i filtri utilizzando SQL personalizzato**

Invece di connetterti a una tabella di database, puoi connetterti ai dati utilizzando SQL personalizzato. Quando crei la query SQL personalizzato, verifica che contenga il livello appropriato di filtraggio necessario per ridurre i dati nell'estrazione. Per maggiori informazioni su SQL personalizzato in Tableau Desktop, consulta [Connessione](https://help.tableau.com/current/pro/desktop/it-it/customsql.htm) a una query di SQL [personalizzato](https://help.tableau.com/current/pro/desktop/it-it/customsql.htm).

#### **Definire una vista nel database**

Se disponi dell'accesso in scrittura al database, puoi definire una vista del database contenente solo i dati necessari per l'estrazione e quindi collegarti alla vista del database da Tableau Desktop.

#### **Sicurezza a livello di riga nelle estrazioni**

Se vuoi proteggere i dati delle estrazioni a livello di riga, il modo migliore è usare l'opzione Tabelle fisiche. Per maggiori informazioni sulla sicurezza a livello di riga in Tableau, consulta Limitare l'accesso a livello di riga di dati.

#### **Considerazioni generali sulle tabelle**

Le opzioni Tabelle logiche e Tabelle fisiche condizionano solo il modo in cui i dati dell'estrazione vengono archiviati. Le opzioni non influiscono sul modo in cui le tabelle dell'estrazione vengono visualizzate nella pagina Origine dati.

Supponi, ad esempio, che l'estrazione sia costituita da una tabella logica contenente tre tabelle fisiche.

Se apri direttamente il file di estrazione (.hyper) configurato in modo da usare l'opzione predefinita Tabelle logiche, nella pagina Origine dati vedrai una sola tabella.

Se invece apri l'estrazione usando il file compresso dell'origine dati (.tdsx) o quello dell'origine dati (.tdsx) con il file .hyper dell'estrazione corrispondente, nella pagina Origine dati vedrai tutte e tre le tabelle che compongono l'estrazione.

#### Filtri

Utilizza i filtri in modo da limitare la quantità di dati da estrarre in base ai campi e ai relativi valori.

### Aggregazione

L'aggregazione consente di aggregare misure. Puoi anche selezionare **Riporta le date a** scegliendo il livello data specificato, ad esempio Anno, Mese e così via. Di seguito sono riportati alcuni esempi del modo in cui i dati vengono estratti in base all'opzione di aggregazione scelta.

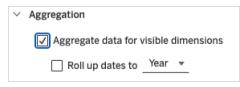

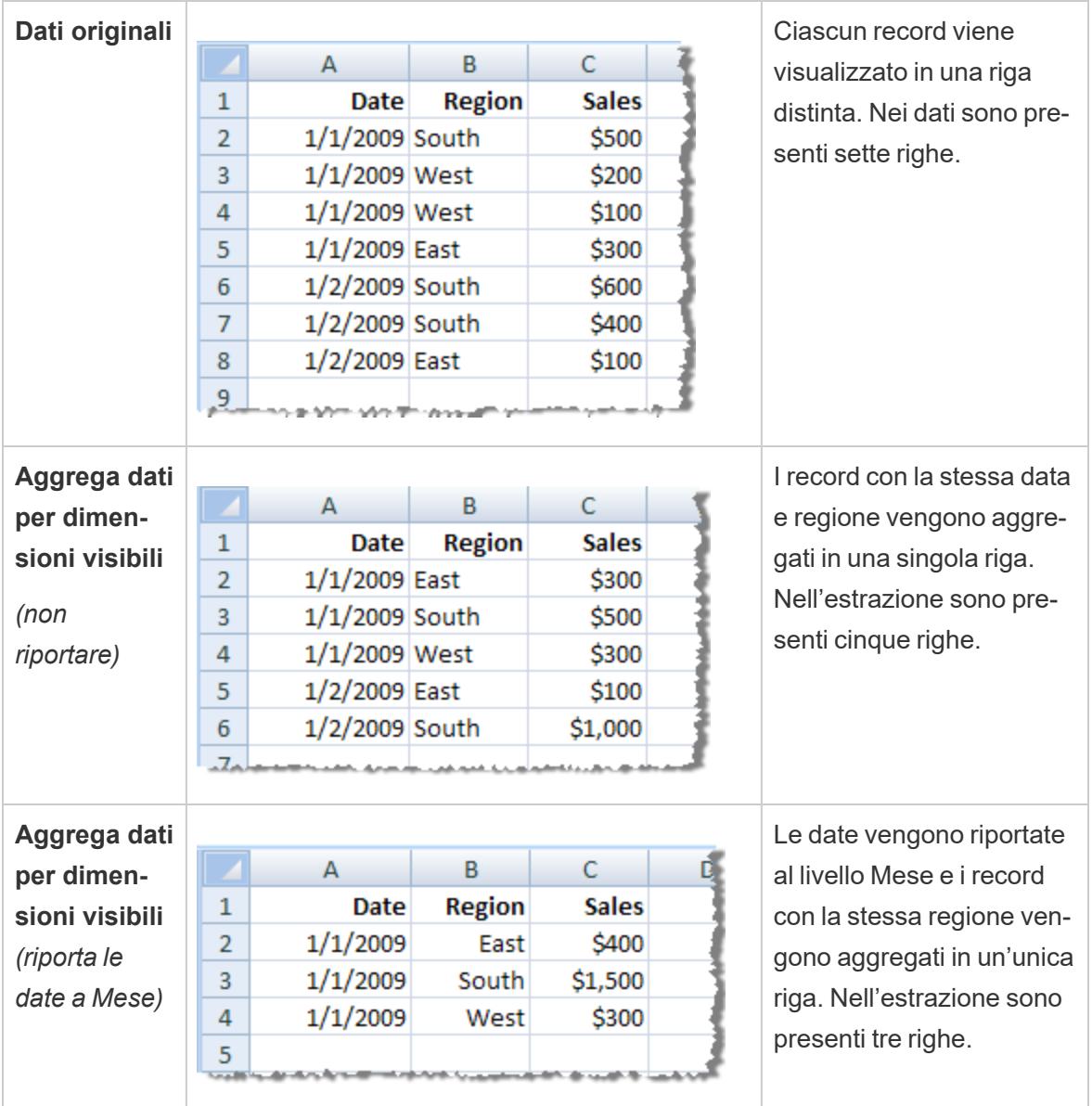

## Numero di righe

Puoi estrarre tutte le righe o le prime N righe. Tableau prima applica eventuali filtri e l'aggregazione, quindi estrae il numero di righe dai risultati filtrati e aggregati. Il numero di opzioni di riga dipende dal tipo di origine dati dalla quale esegui l'estrazione. L'opzione Campionamento potrebbe non essere visualizzata nella finestra di dialogo Estrai dati perché alcune origini dati non supportano il campionamento.

**Nota:** tutti i campi che nascondi nella pagina Origine dati o nella scheda del foglio vengono esclusi dall'estrazione. Fai clic sul pulsante **Nascondi tutti i campi inutilizzati** per rimuovere i campi nascosti dall'estrazione.

### Aggiornamento incrementale

La maggior parte delle origini dati supporta l'aggiornamento incrementale. Anziché aggiornare l'intera estrazione, puoi configurare un aggiornamento per aggiungere solo le righe nuove rispetto all'ultima estrazione dei dati.

Ad esempio l'origine dati potrebbe essere aggiornata quotidianamente con nuove transazioni di vendita. Invece di ricreare ogni giorno l'intera estrazione, puoi aggiungere solo le nuove transazioni che si sono verificate quel giorno.

#### Suggerimenti per l'aggiornamento incrementale e le impostazioni avanzate

Questa sezione fornisce suggerimenti per prevenire gli errori che potresti riscontrare durante la configurazione di queste funzionalità.

Aggiornamento incrementale:

- <sup>l</sup> In Numero di righe è necessario selezionare **Tutte le righe**.
- L'aggiornamento incrementale non è disponibile se abiliti l'aggregazione.

Impostazioni avanzate:

• le impostazioni avanzate non sono compatibili con i filtri.

## Suggerimenti per le estrazioni

#### **Salvare la cartella di lavoro per mantenere la connessione con l'estrazione**

Dopo aver creato un'estrazione, la cartella di lavoro inizia a utilizzare la versione estratta dei dati. Tuttavia, la connessione alla versione estratta dei dati non viene salvata finché non salvi la cartella di lavoro. Ciò significa che, se chiudi la cartella di lavoro senza averla prima salvata, questa verrà ricollegata all'origine dati originale la prossima volta che viene aperta.

#### **Alternare i dati campionati e l'estrazione completa**

Quando utilizzi un'estrazione di grandi dimensioni, può essere utile creare un campione di dati più piccolo. Ciò ti consente di impostare la vista senza dover eseguire lunghe query ogni volta che aggiungi un campo alla tua analisi. Puoi passare facilmente dall'utilizzo dei dati del campione all'origine dati completa selezionando l'opzione appropriata nel menu Dati.

### **Non connettersi direttamente all'estrazione**

Quando salvi le estrazioni sul tuo computer, puoi connetterti direttamente ad esse utilizzando una nuova istanza di Tableau Desktop. Tuttavia, questa soluzione non è consigliata per i seguenti motivi:

- <sup>l</sup> **I nomi delle tabelle potrebbero essere diversi.** Per garantire che a ogni tabella sia assegnato un nome univoco, le estrazioni utilizzano una speciale denominazione, che potrebbe essere difficile da comprendere.
- <sup>l</sup> **Non puoi aggiornare l'estrazione.** Quando ti connetti direttamente a un'estrazione, Tableau la considera l'origine dati originale, anziché una copia. Questo significa che non puoi ricollegarla alla tua origine dati originale.
- <sup>l</sup> **La struttura e le relazioni tra le tabelle andranno perse.** La disposizione e le connessioni tra le tabelle sono archiviate nel file .tds, non nel file .hyper. Pertanto, quando ti connetti direttamente al file .hyper, queste informazioni vanno perse. Se utilizzi l'archiviazione con tabelle logiche per l'estrazione, non vedrai alcun riferimento alle tabelle fisiche originali.

# **Non utilizzare un'estrazione se ti connetti a una connessione virtuale con funzioni utente nel criterio dati**

Se una connessione virtuale ha un criterio dati che contiene **[Funzioni](#page-2442-0) utente** a pagina 2243 (ad esempio, USERNAME()) e ti connetti ad essa da una cartella di lavoro o da un'origine dati e vi crei un'estrazione, l'estrazione conterrà solo le righe che corrispondono al criterio dati della connessione virtuale al momento della creazione dell'estrazione stessa. Per sfruttare i vantaggi di una connessione virtuale con funzioni utente nel criterio dati, utilizza una connessione live dalla cartella di lavoro o dall'origine dati alla connessione virtuale anziché un'estrazione.

## Rimuovere l'estrazione dalla cartella di lavoro

Puoi rimuovere un'estrazione in qualsiasi momento selezionando l'origine dati di estrazione nel menu **Dati**, quindi **Estrai** > **Rimuovi**. Per rimuovere un'estrazione, puoi scegliere tra **Rimuovi l'estrazione solo dalla cartella di lavoro** e **Rimuovi ed elimina il file di estrazione**. La seconda opzione elimina l'estrazione dal disco rigido.

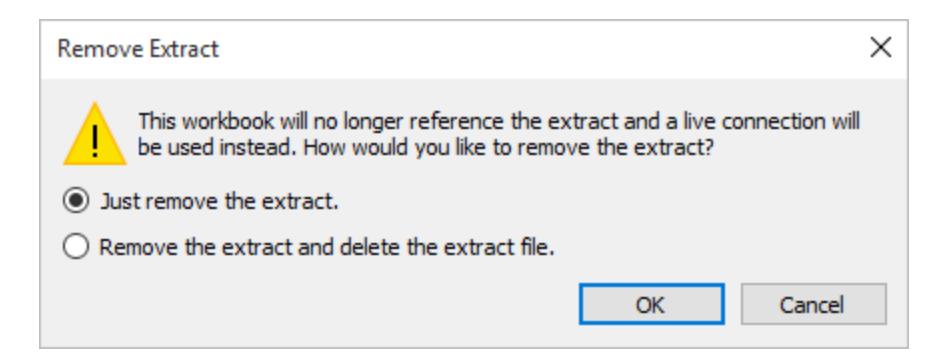

Visualizzare la cronologia delle estrazioni (Tableau Desktop)

Puoi vedere quando l'estrazione è stata aggiornata per l'ultima volta e altri dettagli selezionando un'origine dati nel menu **Dati**, quindi **Estrai** > **Cronologia**.

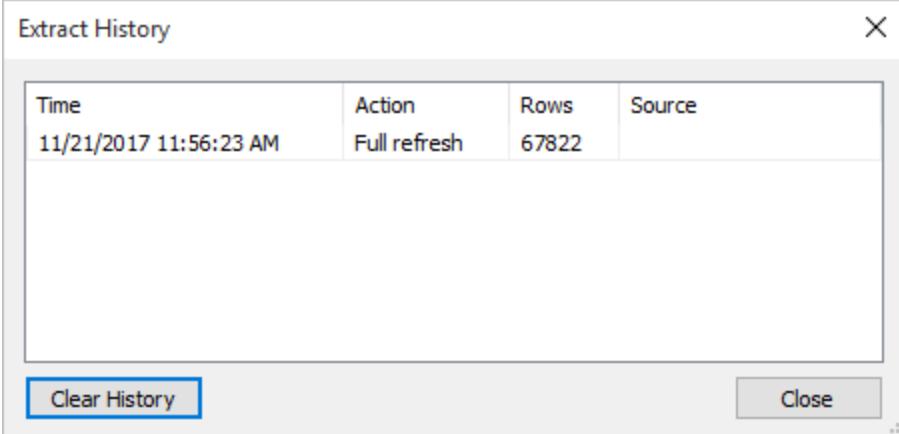

Se apri una cartella di lavoro salvata con un'estrazione e Tableau non riesce a individuare l'estrazione, seleziona una delle seguenti opzioni nella finestra di dialogo Estrazione non trovata quando viene visualizzata:

- **· Individua l'estrazione:** seleziona questa opzione se l'estrazione esiste ma non nella posizione in cui è stata salvata originariamente da Tableau. Fai clic su **OK** per aprire la finestra di dialogo Apri file in cui puoi specificare la nuova posizione del file di estrazione.
- <sup>l</sup> **Rimuovi l'estrazione:** seleziona questa opzione se non hai più bisogno dell'estrazione. Ciò equivale a chiudere l'origine dati. Tutti i fogli di lavoro aperti che fanno riferimento all'origine dati vengono eliminati.
- **· Disattiva l'estrazione:** utilizza l'origine dati originale dalla quale è stata creata l'estrazione al posto dell'estrazione stessa.

<sup>l</sup> **Rigenera l'estrazione:** ricrea l'estrazione. Vengono applicati automaticamente tutti i filtri e le altre personalizzazioni specificate al momento della creazione dell'estrazione.

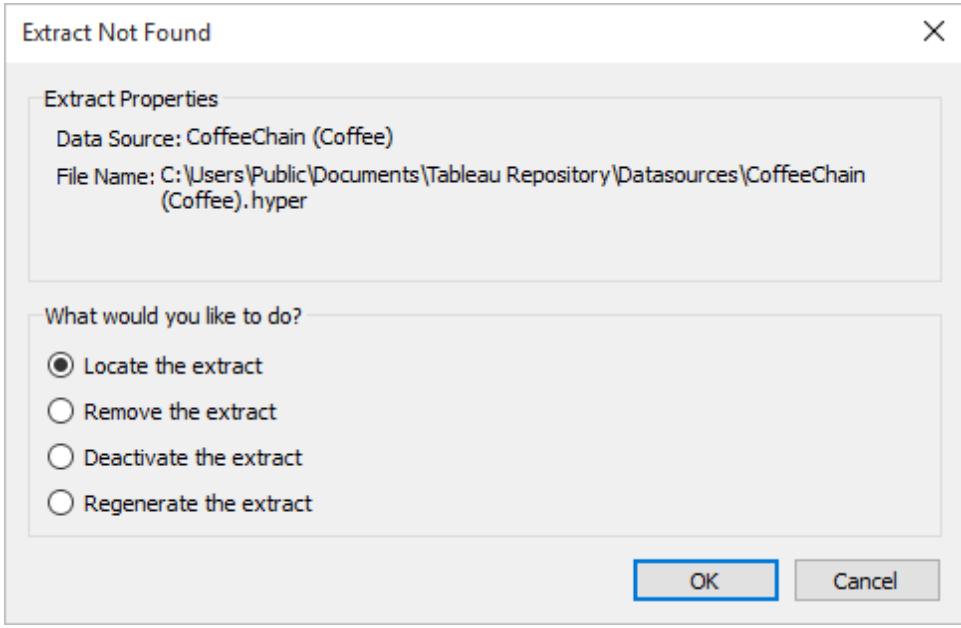

## Risoluzione dei problemi di estrazione

- <sup>l</sup> **La creazione di un'estrazione richiede molto tempo:** in base alle dimensioni del set di dati, creare un'estrazione può richiedere molto tempo. Tuttavia, dopo aver estratto i dati e averli salvati nel computer, le prestazioni potrebbero migliorare.
- <sup>l</sup> **L'estrazione non viene creata:** se l'insieme di dati contiene un numero elevato di colonne (ad esempio migliaia), in alcuni casi Tableau potrebbe non essere in grado di creare l'estrazione. Se si verificano problemi, prova a estrarre meno colonne o a modificare la struttura dei dati sottostanti.
- <sup>l</sup> **La finestra di dialogo Salva non viene visualizzata** *o* **l'estrazione non viene creata da un file .twbx:** quando segui la procedura precedente per estrarre i dati da una cartella di lavoro compressa, la finestra di dialogo Salva non viene visualizzata. Se crei un'estrazione da una cartella di lavoro compressa (.twbx), il file di estrazione viene archiviato automaticamente nel pacchetto dei file associati alla cartella di lavoro compressa. Per accedere al file di estrazione creato dalla cartella di lavoro compresa, devi prima decomprimerla. Per maggiori informazioni, consulta **[Cartelle](#page-3433-0) di lavoro [compresse](#page-3433-0)** a pagina 3234

# Aggiornamenti delle funzionalità per le estrazioni

## Intervallo di date (sottointervallo)

A partire dalla versione 2024.2, Tableau ha aggiunto una nuova funzionalità denominata aggiornamento del sottointervallo per l'aggiornamento incrementale. Questa funzionalità consente agli utenti di specificare un intervallo di date minimo per l'aggiornamento delle estrazioni. Ad esempio, gli utenti possono scegliere di aggiornare i dati degli ultimi 14 giorni a partire dalla data di aggiornamento. Utilizzando questa funzionalità, gli utenti possono velocizzare gli aggiornamenti delle estrazioni e risparmiare sui costi correlati a estrazioni complete non necessarie.

## Aggiornamento incrementale

A partire dalla versione 2024.1, Tableau ha introdotto una funzionalità che consente agli utenti di eseguire aggiornamenti incrementali sulle estrazioni utilizzando una colonna chiave non univoca. È disponibile una nuova interfaccia utente che supporta queste impostazioni avanzate.

Questo aggiornamento introduce un'ulteriore fase nel processo. Durante un aggiornamento incrementale, Tableau innanzitutto rimuove dall'estrazione le righe che corrispondono al valore più alto registrato in precedenza. Successivamente, Tableau esegue una query per tutte le righe che hanno un valore maggiore o uguale al valore più alto precedente. Questo approccio garantisce che tutte le righe eliminate vengano prese in considerazione, insieme a quelle appena aggiunte.

## Estrazioni sul Web

A partire dalla versione 2020.4, le estrazioni sono disponibili nel Web authoring e in Content Server. Ora non è più necessario utilizzare Tableau Desktop per estrarre le origini dati. Per maggiori informazioni, consulta Creare [estrazioni](https://help.tableau.com/current/server/it-it/datasource_extract.htm) sul Web.

## Estrazioni di tabelle logiche e fisiche

Con l'introduzione delle tabelle logiche e fisiche nel modello di dati di Tableau nella versione 2020.2, le opzioni di archiviazione delle estrazioni sono state modificate da Tabella singola e Tabelle multiple a Tabelle logiche e Tabelle fisiche. Queste opzioni descrivono meglio come verranno archiviate le estrazioni. Per maggiori informazioni, consulta **[Estrarre](#page-1185-0) i dati** a pagina [986.](#page-1185-0)

## Deprecazione del formato .tde

**Nota:** a partire da marzo 2023, le estrazioni che utilizzano il formato .tde sono deprecate in Tableau Cloud, Tableau Public e Tableau Server (versione 2023.1.0). La versione 2024.2 è l'ultima versione in grado di aprire file in formato .tde. Per maggiori informazioni, consulta **Upgrade delle [estrazioni](#page-1204-0) al formato .hyper** a pagina 1005.

A partire dalla versione 10.5, quando crei un'estrazione viene utilizzato il formato .hyper. Il formato .hyper sfrutta il motore dati migliorato, che supporta prestazioni analitiche e di query più veloci per set di dati più grandi.

Allo stesso modo, quando viene eseguita un'attività correlata alle estrazioni su un file .tde con la versione 10.5 o successiva, viene eseguito l'upgrade dell'estrazione al formato .hyper. Quando un'estrazione .tde viene aggiornata al formato .hyper, non può essere riportata al formato .tde. Per maggiori informazioni, consulta **Upgrade delle [estrazioni](#page-1204-0) al formato .hyper** a pagina [1005](#page-1204-0).

## Modifiche ai valori e agli indicatori nella vista

Per migliorare l'efficienza e la scalabilità delle estrazioni, i valori possono essere elaborati in modo diverso nelle versioni 10.5 e successive rispetto alla versione 10.4 e precedenti. Le modifiche al modo in cui i valori vengono calcolati possono influire sul modo in cui vengono popolati gli indicatori nella vista. In rari casi, le modifiche possono causare variazioni nella forma della vista o renderla vuota. Queste modifiche possono inoltre essere applicate a origini dati con più connessioni, che utilizzano connessioni live a dati su file, collegate a dati su Google Sheets, su cloud, origini dati di sola estrazione e WDC.

Nelle prossime sezioni sono presentate alcune delle differenze che potresti notare nella vista se utilizzi la versione 2022.4.

#### **Formato dei valori di data e ora**

Nelle versioni 10.5 e successive, le estrazioni sono soggette a regole più coerenti e rigorose sull'interpretazione delle stringhe di data tramite le funzioni DATE, DATETIME e DATEPARSE. Ciò influisce sulla modalità di analisi delle date oppure sui formati e sui modelli di data consentiti per tali funzioni. Più precisamente, le regole prevedono quanto segue:

- 1. Le date vengono valutate e quindi analizzate in base alla colonna, non alla riga.
- 2. Le date vengono valutate e quindi analizzate in base alle impostazioni locali con le quali è stata creata la cartella di lavoro, non alle impostazioni locali del computer con il quale si apre la cartella di lavoro.

Queste nuove regole rendono le estrazioni più efficaci e consentono di ottenere risultati coerenti con i database commerciali.

A causa di queste regole, in particolare negli scenari internazionali in cui la cartella di lavoro viene creata con impostazioni locali diverse da quelle usate per l'apertura della cartella di lavoro o da quelle del server in cui è stata pubblicata, potresti tuttavia notare che 1) i valori di data e data/ora cambiano, oppure che 2) i valori di data e data/ora diventano *Null*. Se i valori data e data/ora diventano diversi o *Null*, spesso sono presenti problemi nei dati sottostanti.

Di seguito sono riportate alcune cause comuni delle modifiche a data e data/ora nei dati delle estrazioni quando si usa la versione 10.5 o una versione successiva.

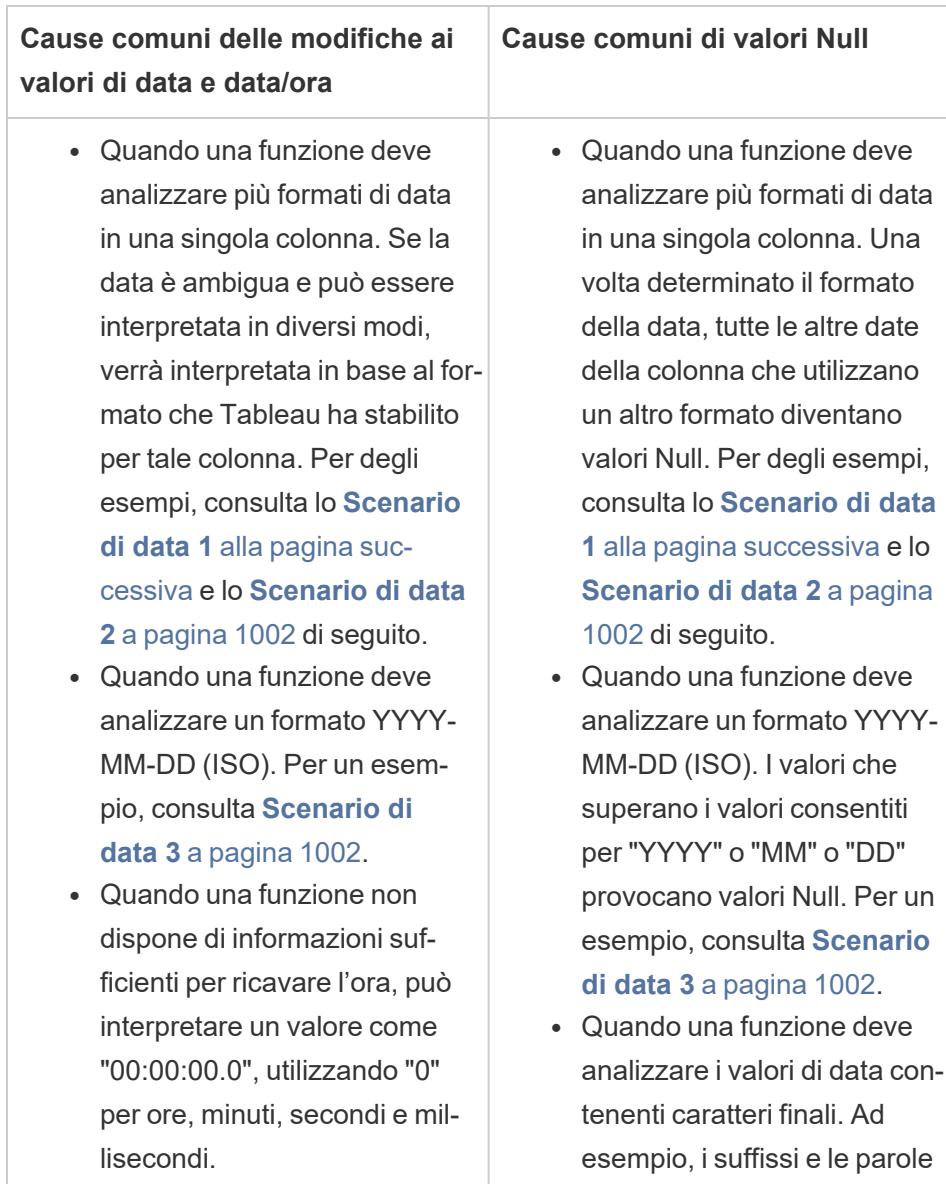

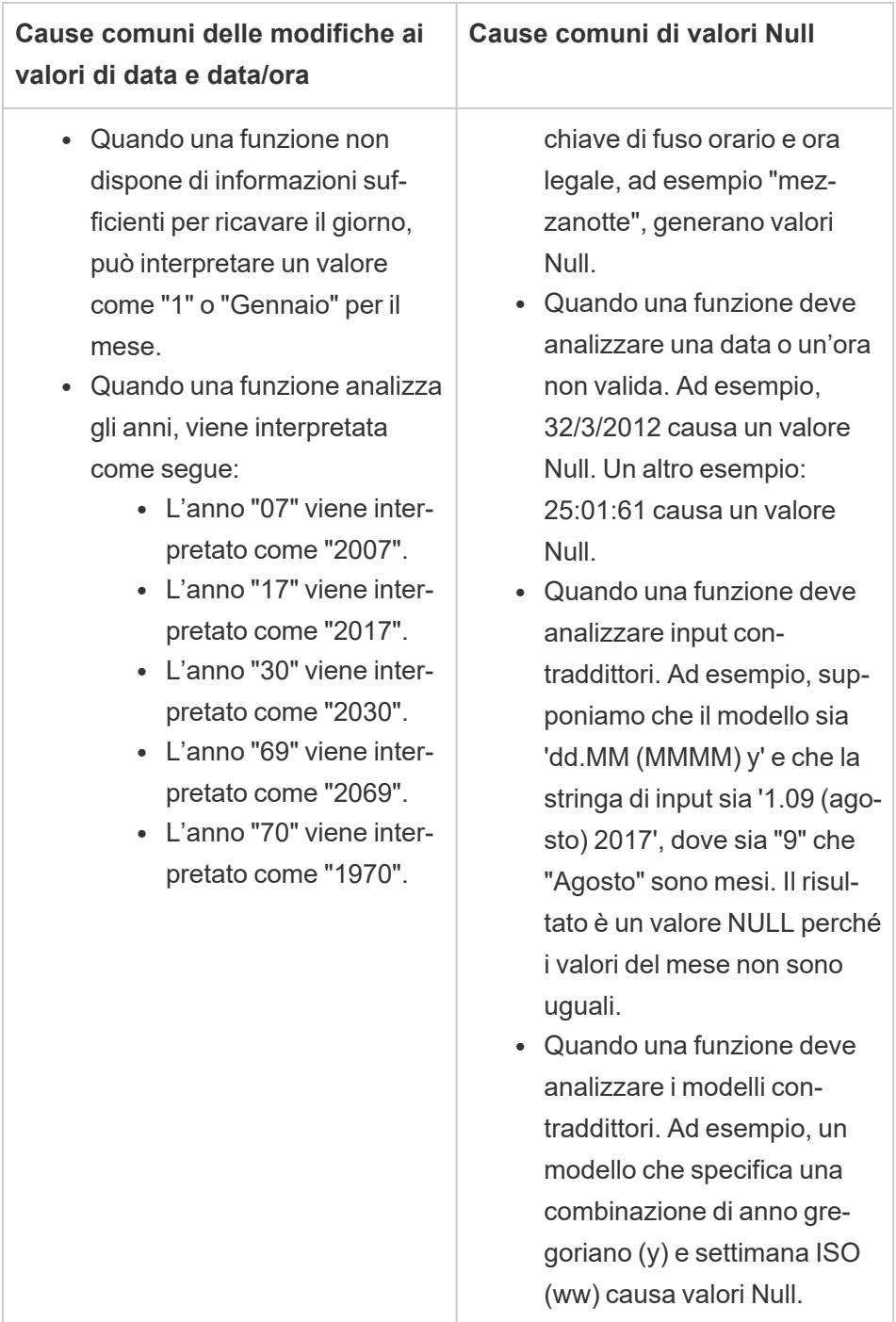

# <span id="page-1199-0"></span>Scenario di data 1

Supponiamo di avere una cartella di lavoro creata con impostazioni locali inglesi che utilizzano un'origine dati di estrazione in formato .tde. La tabella successiva mostra una colonna di dati di stringa contenuti nell'origine dati di estrazione.

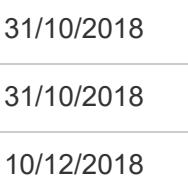

In base alla particolare impostazione locale inglese, il formato della colonna data è stato determinato in modo da seguire il formato MDY (mese, giorno e anno). Nelle tabelle seguenti vengono mostrati gli elementi visualizzati in Tableau in base a queste impostazioni locali se usi la funzione DATA per convertire valori di stringa in valori di data.

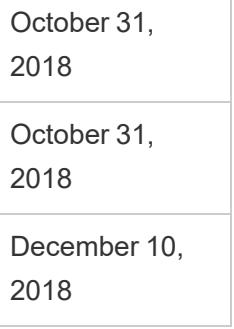

Se apri l'estrazione con le impostazioni locali tedesche, viene visualizzato quanto segue:

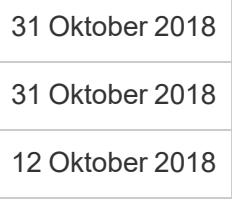

Tuttavia, se apri l'estrazione con le impostazioni locali tedesche usando la versione 10.5 e successive, il formato DMY (giorno, mese e anno) delle impostazioni locali tedesche viene applicato in modo rigoroso e causa un valore *Null* in quanto uno dei valori non rispetta il formato DMY.

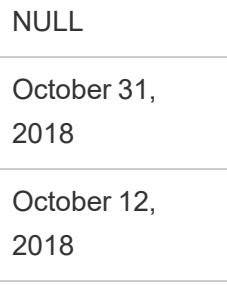

# <span id="page-1201-0"></span>Scenario di data 2

Supponiamo di aver creato un'altra cartella di lavoro creata con impostazioni locali inglesi che utilizzano un'origine dati di estrazione in formato .tde. La tabella seguente mostra una colonna di date numeriche contenute nell'origine dati di estrazione.

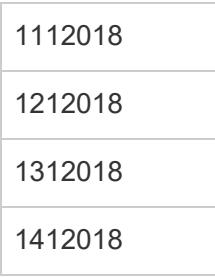

In base alla particolare impostazione locale inglese, il formato della colonna data è stato determinato in modo da seguire il formato MDY (mese, giorno e anno). Nelle tabelle seguenti vengono mostrati gli elementi visualizzati in Tableau in base a queste impostazioni locali se usi la funzione DATE per convertire i valori numerici in valori di data.

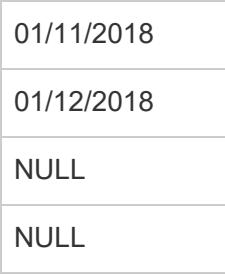

## <span id="page-1201-1"></span>Scenario di data 3

Supponiamo di avere di una cartella di lavoro che utilizza un'origine dati di estrazione in formato .tde. La tabella seguente mostra una colonna di dati di stringa contenuti nell'origine dati di estrazione.

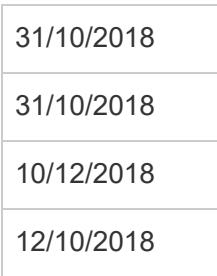

Poiché la data utilizza il formato ISO, la colonna della data utilizza sempre il formato YYYY-MM-DD. Nelle tabelle seguenti vengono mostrati gli elementi visualizzati in Tableau se usi la funzione DATE per convertire i valori di stringa in valori di data.

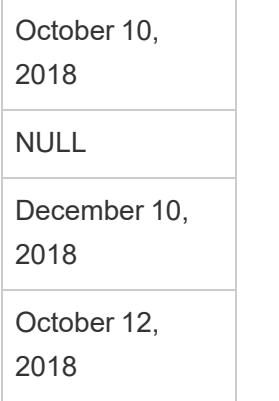

**Nota:** nella versione 10.4 e nelle versioni precedenti, il formato ISO e altri formati di data potrebbero produrre risultati diversi a seconda delle impostazioni locali utilizzate nella posizione di creazione. Con impostazioni locali inglesi, ad esempio, sia 2018-12-10 che 2018/12/10 potrebbero produrre 12 dicembre 2018. Tuttavia, con impostazioni locali tedesche, 2018-12-10 potrebbe produrre 12 dicembre 2018 e 2018/12/10 potrebbe produrre 12 Ottobre 2018.

#### **Ordinamento e distinzione tra maiuscole e minuscole**

Le estrazioni supportano le regole di confronto, pertanto possono ordinare in modo più appropriato i valori di stringa con accenti o che utilizzano in modo diverso maiuscole e minuscole.

Supponiamo ad esempio di avere una tabella di valori di stringa. Per quanto riguarda l'ordinamento, ciò significa che un valore di stringa come Égypte ora viene elencato correttamente dopo Estonie e prima di Fidji.

*Informazioni sui dati di Excel:*

Per quanto riguarda maiuscole e minuscole, ciò significa che la modalità di archiviazione dei valori da parte di Tableau è cambiata tra la versione 10.4 (e precedenti) e la versione 10.5 (e successive). Le regole per l'ordinamento e il confronto dei valori, invece, non sono cambiate. Nella versione 10.4 (e precedenti), i valori di stringa come "House", "HOUSE" e "houSe" vengono considerati allo stesso modo e archiviati con un unico valore rappresentativo. Nella versione 10.5 (e successive) gli stessi valori di stringa vengono considerati in modo univoco e pertanto archiviati come singoli valori. Per maggiori informazioni, consulta **[Modifiche](#page-439-0) alla modalità di [calcolo](#page-439-0) dei valori** a pagina 240.

#### **Interruzioni nelle query con numero di risultati principali**

Quando una query con numero di risultati principali nell'estrazione produce valori duplicati per una posizione specifica in una classificazione, la posizione in cui si interrompe la classificazione può essere diversa se utilizzi la versione 10.5 e successive. Supponiamo ad esempio di creare

un filtro per i primi 3. Le posizioni 3, 4 e 5 hanno gli stessi valori. Se usi la versione 10.4 o una versione precedente, il filtro dei risultati principali può restituire le posizioni 1, 2 e 3. Se tuttavia usi la versione 10.5 e successive, il filtro dei risultati principali può restituire le posizioni 1, 2 e 5.

#### **Precisione dei valori a virgola mobile**

Le estrazioni sfruttano meglio le risorse hardware disponibili in un computer e quindi sono in grado di eseguire operazioni matematiche con un livello di parallelismo molto alto. Per questo motivo, i numeri reali possono essere aggregati in base a estrazioni .hyper con un ordine diverso. Quando i numeri vengono aggregati in ordine diverso, potresti vedere valori diversi nella vista dopo il punto decimale ogni volta che l'aggregazione viene calcolata. Questo perché l'aggiunta della virgola mobile e la moltiplicazione non sono necessariamente associative. Vale a dire,  $(a + b) + c$  non corrisponde necessariamente ad  $a + (b + c)$ . Inoltre, i numeri reali possono essere aggregati in base a un ordine diverso, poiché la moltiplicazione a virgola mobile non è necessariamente distributiva. Ciò significa che (a x b) x c non corrisponde necessariamente a x b x c. Questo tipo di comportamento di arrotondamento a virgola mobile nelle estrazioni .hyper è simile all'arrotondamento mobile nei database commerciali.

Supponiamo ad esempio che la cartella di lavoro contenga un filtro del dispositivo di scorrimento in un campo aggregato comprendente valori con virgola mobile. Poiché la precisione dei valori a virgola mobile è stata modificata, il filtro potrebbe ora escludere un indicatore che definisce il limite superiore o inferiore dell'intervallo di filtro. L'assenza di questi numeri può causare una vista vuota. Per risolvere il problema, sposta il dispositivo di scorrimento sul filtro o rimuovi e aggiungi di nuovo il filtro.

#### **Accuratezza delle aggregazioni**

Le estrazioni sono ottimizzate per insiemi di dati di grandi dimensioni sfruttando al meglio le risorse hardware disponibili in un computer, pertanto sono in grado di calcolare le aggregazioni con un livello di parallelismo molto alto. Per questo motivo, le aggregazioni eseguite da estrazioni .hyper possono essere più simili ai risultati ottenuti dai database commerciali, più che ai risultati ottenuti da software di calcolo statistico. Se utilizzi un set di dati ridotto o hai bisogno di un livello di precisione più alto, puoi eseguire le aggregazioni tramite linee di riferimento, statistiche della scheda di riepilogo o funzioni di calcolo della tabella come varianza, deviazione standard, correlazione o covarianza.

## Informazioni sull'opzione Esegui il computo dei calcoli ora

Se l'opzione **Esegui il computo dei calcoli ora** è stata utilizzata in un'estrazione .tde con una versione precedente di Tableau Desktop, alcuni campi calcolati sono stati materializzati, quindi calcolati in anticipo e memorizzati nell'estrazione. Se aggiorni l'estrazione da .tde a .hyper, i

calcoli precedentemente materializzati nell'estrazione non vengono inclusi. Devi utilizzare nuovamente l'opzione **Esegui il computo dei calcoli ora** per essere sicuro che i calcoli materializzati siano inclusi nell'estrazione dopo l'aggiornamento. Per maggiori informazioni, consulta **[Materializzare](#page-1212-0) i calcoli nelle estrazioni** a pagina 1013.

#### Nuova API di estrazione

Puoi utilizzare l'API di estrazione 2.0 per creare estrazioni .hyper. Per le attività precedentemente eseguite utilizzando l'SDK di Tableau, come la pubblicazione di estrazioni, puoi utilizzare l'API REST di Tableau Server o la libreria Tableau Server Client (Python). Per le attività di aggiornamento, puoi usare anche l'API REST di Tableau Server. Per maggiori informazioni, consulta **API Hyper di [Tableau](#page-1226-0)** a pagina 1027.

# <span id="page-1204-0"></span>Upgrade delle estrazioni al formato .hyper

In Tableau versione 2018, abbiamo introdotto il formato  $\Delta$ , hypex per le estrazioni di Tableau in sostituzione del vecchio formato . $t$ de. Il formato .hyper è il formato standard utilizzato da Tableau per creare le estrazioni dal 2018 e la maggior parte delle estrazioni è ora rappresentata da file con estensione .hyper. A partire dall'inizio del 2023, Tableau ha interrotto il supporto per il formato .tde in Tableau Cloud e Tableau Public. Per maggiori dettagli su questa deprecazione, consulta questo post della [community](https://community.tableau.com/s/feed/0D54T00001BHiGwSAL) di Tableau.

## Interruzione del supporto per i file .tde

A partire dal 2023, il formato . tde per le estrazioni di Tableau è stato deprecato. Questo formato è stato sostituito dal formato . hyper nel 2018, ma è rimasto valido per i file caricati fino a marzo 2023.

- Questa modifica è stata applicata a Tableau Cloud e Tableau Public a partire da marzo 2023.
- A partire dalla versione 2023.1.0 di Tableau Server, il caricamento di file in formato.  $t$ de è disabilitato.
- La 2024.2 è l'ultima versione di Tableau Desktop che supporta qualsiasi cartella di lavoro, origine dati o segnalibro basati su .tde. La versione 2024.3 e successive supportano solo il formato .hyper.

#### Aggiornare manualmente l'estrazione di .tde utilizzando Tableau Desktop

Se gestisci le estrazioni in locale, puoi aggiornare manualmente la tua estrazione in formato .tde al formato.hyper utilizzando Tableau Desktop.

**Nota**: questa funzionalità è disponibile solo in Tableau Desktop versione 2024,2 e precedenti.

- 1. In Tableau Desktop, apri una cartella di lavoro che utilizza l'estrazione in formato. tde.
- 2. Seleziona l'origine dati estratta dal menu **Dati**, quindi seleziona **Estrai** > **Aggiorna.**
- 3. Seleziona **File** > **Salva** per salvare la cartella di lavoro e completare l'aggiornamento dell'estrazione.

## Aggiornare manualmente il file .tde con una connessione live

Se il tuo file .tde utilizza una connessione live (invece di un'estrazione), devi aggiornare il file seguendo le istruzioni in questo Post della community di Tableau [sull'aggiornamento](https://community.tableau.com/s/feed/0D58b0000CQKAUbCQP) ai file [.hyper.](https://community.tableau.com/s/feed/0D58b0000CQKAUbCQP) Non è possibile aggiornare i file .tde con connessioni live utilizzando Tableau Desktop.

# Aggiornare le estrazioni

Quando i dati originali vengono modificati, puoi aggiornare l'estrazione con Tableau Desktop selezionando un'origine dati nel menu **Dati**, quindi **Estrai** e **Aggiorna**. Le estrazioni possono essere impostate in due modi: con aggiornamento completo o con aggiornamento incrementale.

Con un aggiornamento completo, tutti i dati nell'estrazione vengono sostituiti con le informazioni più recenti dell'origine dati originale. Un aggiornamento incrementale aggiunge solo le nuove righe dall'ultimo aggiornamento. Se desideri maggiori dettagli su come estrarre i dati, consulta la pagina [Estrarre](https://help.tableau.com/current/pro/desktop/it-it/extracting_data.htm?_gl=1*6nn592*_ga*Nzk4NjUzNzM1LjE3MDc1MDI3OTE.*_ga_8YLN0SNXVS*MTcwODAxNDYxMy44LjEuMTcwODAxNTQzOS4wLjAuMA..) i dati.

**Nota:** puoi anche automatizzare gli aggiornamenti delle estrazioni utilizzando Tableau Data Extract Command-Line Utility. Per maggiori informazioni, consulta **[Utilità](#page-1215-0) a riga di comando per [l'estrazione](#page-1215-0) di dati di Tableau** a pagina 1016.

## Prima di aggiornare le estrazioni

Prima di aggiornare un'estrazione, prendi nota del formato del file. Se esegui un aggiornamento su un'estrazione . tde utilizzando la versione 2022.4, viene automaticamente eseguito l'upgrade dell'estrazione al formato .hyper. Anche se l'upgrade a un'estrazione .hyper presenta numerosi vantaggi, non potrai aprire l'estrazione con le versioni precedenti di Tableau Desktop. Per maggiori informazioni, consulta **Upgrade delle [estrazioni](#page-1204-0) al formato .hyper** alla pagina [precedente](#page-1204-0).

**Nota**: i file .tde non sono più supportati in alcun formato dopo la versione 2024.2 di Tableau e devono essere aggiornati al formato .hyper per essere utilizzati.

#### Configurare un aggiornamento completo delle estrazioni

Per impostazione predefinita, le estrazioni vengono configurate per l'aggiornamento completo. Ciò significa che ogni volta che aggiorni l'estrazione, tutte le righe vengono sostituite con i dati dell'origine dati originale. Sebbene questo tipo di aggiornamento garantisca una copia esatta dei dati originali, a seconda delle dimensioni dell'estrazione, un aggiornamento completo può richiedere molto tempo e risultare costoso nel database. Se l'aggiornamento incrementale non è configurato per un'estrazione, se aggiorni l'estrazione, questa viene aggiornata completamente.

### Pubblicare su Tableau Server

Se vuoi pubblicare l'estrazione come origine dati su Tableau Server, durante la procedura puoi indicare una pianificazione per l'aggiornamento dell'estrazione.

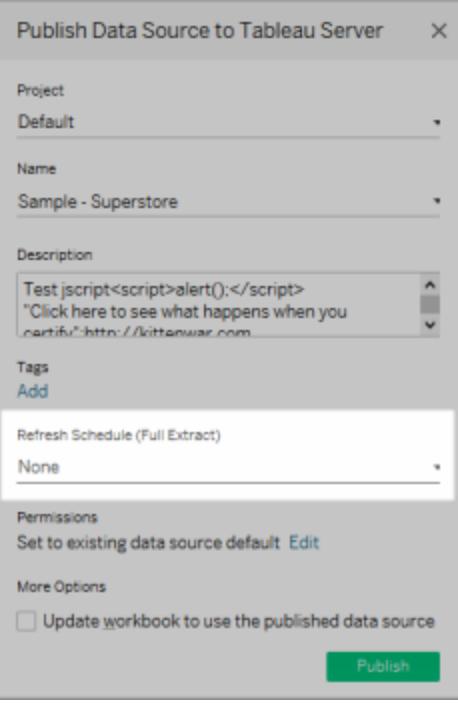

Analogamente, se pubblichi l'estrazione in una cartella di lavoro su Tableau Server, puoi anche specificare una pianificazione per l'aggiornamento dell'estrazione durante la pubblicazione. Per maggiori informazioni, consulta **Pianificare [l'aggiornamento](#page-3521-0) di un'estrazione quando si [pubblica](#page-3521-0) una cartella di lavoro** a pagina 3322.

## Pubblicare su Tableau Cloud

Se vuoi pubblicare l'estrazione come origine dati su Tableau Cloud, le opzioni per l'aggiornamento dei dati dipendono dalle caratteristiche delle origini dati. Per maggiori informazioni sull'aggiornamento dei dati da origini dati specifiche, consulta [Estrarre](https://help.tableau.com/current/online/it-it/to_keep_data_fresh.htm#refresh-options) le opzioni di [aggiornamento](https://help.tableau.com/current/online/it-it/to_keep_data_fresh.htm#refresh-options) in base all'origine dati.

## Configurare un aggiornamento incrementale delle estrazioni

La maggior parte delle origini dati supporta l'aggiornamento incrementale. Anziché aggiornare l'intera estrazione, puoi configurare un aggiornamento per aggiungere solo le righe nuove rispetto all'ultima estrazione dei dati.

Ad esempio l'origine dati potrebbe essere aggiornata quotidianamente con nuove transazioni di vendita. Invece di ricreare ogni giorno l'intera estrazione, puoi aggiungere solo le nuove transazioni che si sono verificate quel giorno. In seguito, puoi eseguire un aggiornamento completo a settimana per essere sicuro di avere sempre i dati aggiornati.

# Colonna non univoca

A partire dalla versione 2024.1, Tableau ha introdotto una funzionalità che consente agli utenti di eseguire aggiornamenti incrementali sulle estrazioni utilizzando una colonna chiave non univoca. Questo aggiornamento introduce un'ulteriore fase nel processo.

# Aggiornamento dell'intervallo di date (sottointervallo)

A partire dalla versione 2024.2, Tableau ha introdotto una nuova funzionalità che consente agli utenti di specificare un intervallo di tempo specifico per l'aggiornamento dei dati dall'origine. Gli utenti possono optare per l'aggiornamento incrementale durante la configurazione di un'estrazione e impostare un intervallo di date minimo per l'aggiornamento. Ad esempio, possono scegliere di aggiornare i dati degli ultimi 14 giorni a partire dalla data di aggiornamento. Questa funzionalità è utile per le origini dati che consentono inserimenti e modifiche retroattive entro un periodo di tempo definito, garantendo che eventuali modifiche e nuovi dati vengano acquisiti durante l'aggiornamento incrementale delle estrazioni.

In un aggiornamento incrementale qualificante per cui non è stato impostato un valore in "Intervallo di date minimo per l'aggiornamento" (ovvero aggiornamento del sottointervallo), Tableau eliminerà inizialmente dall'estrazione le righe che corrispondono al valore massimo registrato in precedenza. Successivamente, Tableau esegue una query per tutte le righe che hanno un valore maggiore o uguale al valore più alto precedente. Questo approccio garantisce che tutte le righe eliminate vengano prese in considerazione, insieme a quelle appena aggiunte.

La funzionalità Impostazioni avanzate fornisce due opzioni per la gestione degli aggiornamenti dei dati. È possibile scegliere di sostituire le ultime righe aggiunte aggiornando i valori uguali o superiori all'ultimo valore registrato. In alternativa, puoi scegliere di mantenere le ultime righe aggiunte aggiornando l'estrazione solo con i valori superiori all'ultimo valore registrato.

**Nota:** se la struttura dei dati di origine cambia, ad esempio viene aggiunta una nuova colonna, sarà necessario eseguire un aggiornamento completo dell'estrazione prima di poter ricominciare a eseguire aggiornamenti incrementali.

Per impostare l'aggiornamento incrementale di un'estrazione, procedi come indicato di seguito.

- 1. Seleziona un'origine dati nel menu **Dati**, quindi seleziona **Estrai dati**.
- 2. Nella finestra di dialogo Estrai dati, seleziona **Tutte le righe** come numero di righe da estrarre. L'aggiornamento incrementale può essere configurato solo se estrai tutte le righe del database.

**Nota:** non puoi incrementare un'estrazione di esempio.

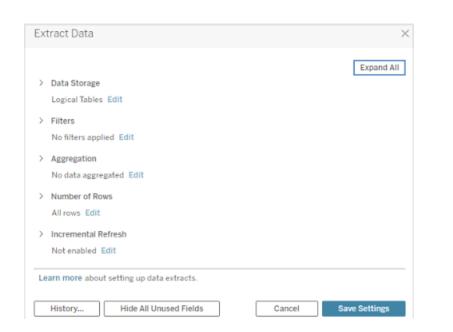

3. Seleziona **Aggiornamento incrementale**.

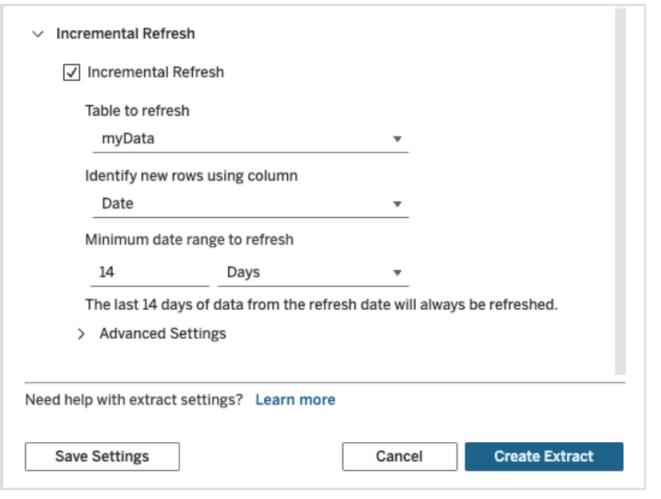

**Nota:** l'opzione Aggiornamento incrementale non è disponibile se abiliti Aggregazione.

4. Specifica una colonna del database da usare per identificare le nuove righe.

Ad esempio, puoi selezionare un campo Data o una colonna ID che aumenta in modo monotono man mano che vengono aggiunte righe al database.

- 5. (Facoltativo) Se selezioni una colonna Data o Data/ora in Tableau, puoi eseguire un aggiornamento parziale dei dati dell'estrazione indicando un intervallo di date specifico. Determinare il numero di giorni e specificare la scala di data/ora per stabilire l'intervallo di date minimo per l'aggiornamento (ad esempio, 14 giorni dalla data di aggiornamento).
- 6. (Facoltativo) Se non viene stabilito alcun intervallo di aggiornamento minimo, espandere Impostazioni avanzate per stabilire la modalità di recupero delle nuove righe. È possibile scegliere di sostituire le ultime righe aggiunte aggiornando i valori uguali o superiori all'ultimo valore registrato. In alternativa, puoi scegliere di mantenere le ultime righe aggiunte aggiornando l'estrazione solo con i valori superiori all'ultimo valore registrato.

**Nota:** quando vengono aggiunti i filtri, le impostazioni avanzate per l'aggiornamento incrementale appariranno disattivate e verrà applicata l'impostazione predefinita "Non sostituire le ultime righe aggiunte". Lo scopo è evitare eventuali conflitti che potrebbero sorgere tra determinati criteri di filtro e la logica di aggiornamento incrementale avanzata "Sostituisci le ultime righe aggiunte".

#### 7. Per terminare, scegli **Salva impostazioni**.

Puoi usare la procedura precedente per definire una nuova estrazione o modificarne una esistente in modo che venga aggiornata in modo incrementale.

## Considerazioni sull'esecuzione di un aggiornamento incrementale

#### **Modifica di un'estrazione**

Se modifichi un'estrazione esistente, viene visualizzato l'ultimo aggiornamento e questo garantisce che l'estrazione viene aggiornata con i dati corretti.

#### **Aggiornamento completo**

Un aggiornamento completo sostituisce tutte le righe con i dati nell'origine dati originale ogni volta che si aggiorna l'estrazione. Un aggiornamento completo può richiedere più tempo e comportare un costo elevato per il database.

#### **Motore dati**

Il motore dati, che è il meccanismo sottostante utilizzato da Tableau per creare l'estrazione, memorizza i valori di tempo con una precisione fino a 3 posizioni decimali. Se si specifica una colonna di tipo data/ora o timestamp per **Identifica nuove righe utilizzando la colonna** e il database utilizza una precisione maggiore rispetto a quella di Tableau, dopo un aggiornamento incrementale potrebbero essere presenti righe duplicate. Ad esempio, se nel database sono presenti due righe, una con un valore di valore di data/ora 2015-03-13 17:30:56.502352 e una con un valore di data/ora 2015-03-13 17:30:56.502852, Tableau memorizza entrambe le righe usando il valore di data/ora 2015-03-13 17:30:56.502, creando quindi righe duplicate.

Visualizzare la cronologia delle estrazioni (Tableau Desktop)

Quando Puoi consultare la cronologia degli aggiornamenti delle estrazioni selezionando un'origine dati nel menu **Dati**, quindi **Estrai** > **Cronologia**.

La finestra di dialogo Estrai cronologia mostra la data e l'ora di ogni aggiornamento, indica se è stato un aggiornamento completo o incrementale e il numero di righe aggiunte. Se l'aggiornamento è stato eseguito da un file, indica anche il nome del file di origine.

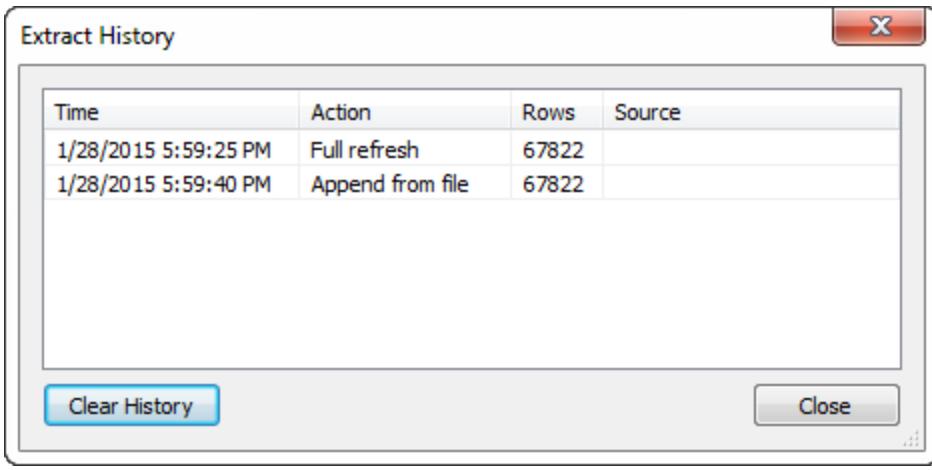

# Aggiungere dati alle estrazioni

Puoi aggiungere nuovi dati a un'estrazione in due modi: da un file o da un'origine dati. Per aggiungere nuovi dati, devi però collegarti prima ai dati e creare una nuova origine dati e le colonne del file o dell'origine dati devono corrispondere alle colonne dell'estrazione.

## Aggiungere dati da un file

Puoi aggiungere nuovi dati a un'estrazione da un file di origine dati. Usa questa opzione se il tipo di file dell'estrazione corrisponde a quello dei dati che vuoi aggiungere. In alternativa, puoi aggiungere dati da un file di estrazione (.hyper). Ad esempio, è possibile che vengano generati file di testo per un'attività eseguita ogni giorno. Per aggiungere le informazioni quotidiane a un'estrazione la cui origine dati è un file di testo, utilizza il comando **Aggiungi dati da file**.

- 1. Dal menu **Dati**, seleziona un'origine dati, quindi **Estrai** > **Aggiungi dati da file**.
- 2. Individua e seleziona il file con i nuovi dati.

**Nota:** per impostazione predefinita, viene utilizzato il formato di file dell'origine dati originale dell'estrazione. Per aggiungere dati da un'estrazione di dati Tableau, fai clic sull'elenco a discesa del formato del file e seleziona **Estrazioni Hyper (\*.hyper)**.

3. Al termine, fai clic su **OK**.

## Aggiungere dati da un'origine dati

Puoi anche aggiungere nuovi dati a un'estrazione da un'altra origine dati già aperta nella cartella di lavoro. Utilizza questa opzione quando i dati dell'origine dati che vuoi aggiungere

corrispondono a quelli dell'origine dati prima dell'estrazione. Ad esempio, supponiamo che hai creato un'estrazione da un database SQL Server con dati degli ultimi dieci anni. La versione mantenuta dei dati viene però conservata in un database SQL Server diverso. Puoi aggiungere i nuovi dati all'estrazione utilizzando il comando **Aggiungi dati da origine dati**.

**Nota:** prima di aggiungere dati all'estrazione, devi indicare join o SQL personalizzati nell'origine dati.

- 1. Nel menu **Dati**, seleziona un'origine dati, quindi **Estrai** > **Aggiungi dati da origine dati**.
- 2. Nella finestra di dialogo, seleziona l'origine dati da aggiungere.
- 3. Al termine, fai clic su **OK**.

Queste due opzioni comportano l'aggiunta di nuove righe all'estrazione. Per visualizzare un riepilogo del numero di righe aggiunte, seleziona un'origine dati dal menu **Dati**, quindi **Estrai** > **Cronologia**.

<span id="page-1212-0"></span>**Nota:** quando aggiorni questa estrazione, i dati vengono sostituiti da quelli originali.

# Materializzare i calcoli nelle estrazioni

Puoi usare l'opzione **Esegui il computo dei calcoli ora** per materializzare i calcoli nelle estrazioni. Quando i calcoli sono materializzati, alcuni calcoli vengono elaborati in anticipo e i relativi valori vengono memorizzati nell'estrazione. A seconda della complessità dei calcoli utilizzati nell'estrazione, ciò può velocizzare le query future consentendo a Tableau di elaborare alcuni calcoli in anticipo. Tableau può quindi utilizzare il valore pre-elaborato anziché elaborare il valore ogni volta che viene effettuata una query per un calcolo.

Se la formula di un calcolo che Tableau ha già materializzato viene modificata o il calcolo viene eliminato dall'origine dati, il calcolo materializzato viene rimosso dall'estrazione fino a quando non utilizzi ancora l'opzione **Esegui il computo dei calcoli ora**.

## Quando materializzare i calcoli

Non devi utilizzare l'opzione **Esegui il computo dei calcoli ora** per tutte le estrazioni. Usa questa opzione, invece, solo quando le prestazioni delle query dell'estrazione sono lente a causa di calcoli complessi come la manipolazione delle stringhe e le espressioni regolari

### Materializzare i calcoli

Per materializzare i calcoli nelle estrazioni, procedi come segue:

1. In Tableau Desktop, seleziona l'origine dati dell'estrazione dal menu **Dati**.

#### 2. Seleziona **Estrai** > **Esegui il computo dei calcoli ora**.

Materializzare i calcoli in estrazioni già pubblicate su Tableau Cloud o Tableau Server

Se devi materializzare in modo retroattivo i calcoli in estrazioni già pubblicate su Tableau Cloud o Tableau Server, puoi procedere nei seguenti modi:

- <sup>l</sup> Puoi scaricare l'estrazione, aprirla in Tableau Desktop, utilizzare l'opzione **Esegui il computo dei calcoli ora** (come descritto in precedenza), quindi ripubblicare l'estrazione.
- In qualità di amministratore del sito o di proprietario dell'origine dati, puoi usare tabcmd per aggiornare l'estrazione pubblicata con l'opzione --addcalculations per materializzare i calcoli. Per maggiori informazioni sull'opzione di comando tabcmd, consulta [refreshextracts](https://help.tableau.com/current/online/it-it/tabcmd_cmd.htm#id4cdb3410-1c41-4dad-b1d2-306542ac9b32) nella Guida di Tableau Cloud o [refreshextracts](https://help.tableau.com/current/server/it-it/tabcmd_cmd.htm#refreshextracts_workbook-name_or_datasource-name) nella Guida di Tableau Server.

**Nota:** se materializzi i calcoli, le dimensioni dell'estrazione possono aumentare.

#### Calcoli che non possono essere materializzati

I seguenti calcoli non possono essere materializzati:

- Calcoli che usano funzioni instabili come NOW() e TODAY()
- Calcoli che utilizzano funzioni esterne come RAWSQL e R
- Calcoli tabella
- Calcoli con livello di dettaglio (LOD)
- Calcoli che utilizzano gruppi di colonne, finché il gruppo di colonne dipendente non viene materializzato con un aggiornamento dell'estrazione

## Aggiornare le origini dati del server che utilizzano le estrazioni

Sono disponibili le seguenti opzioni per aggiornare gli estratti delle origini dati pubblicati su Tableau Server o Tableau Cloud:

- <sup>l</sup> **Opzione 1:** puoi aggiungere l'origine dati o una cartella di lavoro che si connette all'origine dati ad un aggiornamento pianificato in Tableau Server o Tableau Cloud (solo origini dati basate su cloud).
- **· Opzione 2:** puoi aggiornare l'origine dati in Tableau Desktop e poi ripubblicarla.
- **Opzione 3:** puoi aggiungere o aggiornare l'origine dati su Tableau Server o Tableau Cloud, da Tableau Desktop, senza prima aggiungerla o aggiornare l'estratto in Tableau Desktop.

Nella parte restante dell'argomento è descritta l'opzione 3.

Aggiornare gli estratti di Tableau Server o di Tableau Cloud da Tableau Desktop

Prima di tentare di aggiornare l'estratto di un'origine dati su Tableau Server o Tableau Cloud, verificare che Tableau Desktop sia collegato a un'origine dati pubblicata. Puoi verificare che Tableau Desktop sia collegato a un'origine dati pubblicata con l'icona di Tableau Server accanto al nome dell'origine dati nel riquadro Dati:

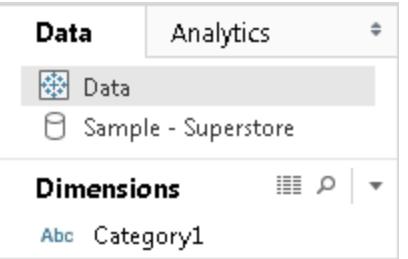

Per aggiornare l'origine dati pubblicata, procedi come segue:

- 1. In Tableau Desktop, fai clic con il tasto destro del mouse (controllo-clic su un Mac) sull'origine dati nel riquadro Dati.
- 2. Seleziona **Tableau Data Server** e scegli una delle seguenti opzioni:
- <sup>l</sup> **Modifica percorso di server e sito**

Se hai modificato la posizione dell'origine dati in Tableau Server o Tableau Cloud, seleziona questa opzione per indirizzare Tableau Desktop alla nuova posizione corretta.

#### <sup>l</sup> **Aggiorna dall'origine**

Aggiorna l'estratto (completo o incrementale) utilizzando i dati originali.

Questo comando è disponibile solo per gli estratti che includono una connessione ai dati originali. Se ti sei collegato direttamente a un file di estrazione (.hyper) e lo hai pubblicato, il collegamento ai dati originali non è incluso e questa opzione non è quindi disponibile.

### <sup>l</sup> **Recupera da un'origine dati**

Aggiorna l'estratto da un'altra origine dati aperta (e compatibile). Se ti sei collegato direttamente a un file di estrazione (.hyper) e lo hai pubblicato, il collegamento ai dati originali non è incluso e questa opzione non è quindi disponibile.

**Nota:** se viene visualizzata l'opzione Data Server di Tableau, ma i comandi nel sottomenu non sono disponibili, l'origine dati esiste sul server, ma non è un estratto.

Puoi anche aggiornare un'estrazione su Tableau Server usando un'utilità da riga di comando. Per maggiori informazioni, consulta **Utilità a riga di comando per [l'estrazione](#page-1215-0) di dati di [Tableau](#page-1215-0)** sotto.

# <span id="page-1215-0"></span>Utilità a riga di comando per l'estrazione di dati di Tableau

Puoi automatizzare l'estrazione automatica delle attività di aggiornamento utilizzando Tableau Data Extract Command-Line Utility. Si tratta di un'utilità della riga di comando fornita con Tableau Desktop, attraverso la quale puoi aggiornare l'origine dati di estrazioni pubblicati o aggiungere dati da un file.

I requisiti per l'utilizzo di Tableau Data Extract Command-Line Utility includono quanto segue:

- È disponibile con Tableau Desktop su Windows e può essere eseguito solo su un sistema Windows.
- Non è disponibile con la versione di prova di Tableau Desktop.
- Puoi usarlo per l'estrazione di origine dati che non usano OAuth.
- Puoi usarlo per aggiornare solo l'origine dati a connessione singola. Non funziona per origine dati multiconnessione.

**Deprecato a ottobre 2022:** questa utilità non è disponibile nelle versioni successive a causa del requisito per l'[autenticazione](https://help.tableau.com/current/online/it-it/to_security_mfa.htm) a più fattori in Tableau Cloud. Per aggiornare i dati di origini dati o connessioni virtuali che Tableau Cloud non può raggiungere direttamente, utilizza Tableau Bridge. Per maggiori informazioni, consulta [Impostare](https://help.tableau.com/current/online/it-it/to_sync_schedule.htm) una pianificazione di [aggiornamento](https://help.tableau.com/current/online/it-it/to_sync_schedule.htm) di Bridge.

Per avviare processi di aggiornamento con uno script, utilizza tabcmd [refreshextracts](https://help.tableau.com/current/server/it-it/tabcmd_cmd.htm#refreshextracts-workbookname-or-datasourcename) o l'attività Esegui [aggiornamento](https://help.tableau.com/current/api/rest_api/it-it/REST/rest_api_ref.htm#run_extract_refresh_task) estrazione dell'API REST.

### Esegui l'utilità

1. Apri il prompt dei comandi come amministratore e passare alla directory bin di Tableau Desktop. Ad esempio:

cd C:\Program Files\Tableau\Tableau 2022.4\bin

- 2. Utilizzare uno dei seguenti comandi, aggiungendo i parametri descritti nelle tabelle seguenti.
	- tableau refreshextract
	- tableau addfiletoextract

**Nota:** quando si utilizza l'utilità, specificare sempre tableau sulla riga di comando o negli script, mai in tableau.exe.

**Nota:** per la risoluzione dei problemi, controlla i log nel file tableaucom.txt nella cartella \Repository personale di Tableau\Logs.

**Nota:** in un ambiente a più siti, specifica il sito a cui si applica il comando.

Sintassi e parametri per il comando refreshextract di tableau

Utilizzare tableau refreshextract per aggiornare un'estrazione su Tableau Server o Tableau Cloud. Aggiornare un'estrazione aggiorna un'estrazione esistente con tutte le modifiche apportate all'origine dati dall'ultimo aggiornamento.

Per consultare la guida per questo comando, digita il seguente comando nel prompt dei comandi di Windows:

tableau help refreshextract

Uso dei parametri

- Tutte le opzioni hanno una forma completa che usi con due trattini (ad esempio, -server).
- Alcune opzioni hanno anche una forma abbreviata che usi con un trattino singolo (ad esempio,-s).
- Se il valore di un'opzione contiene spazi, racchiudilo tra virgolette.
- L'origine che viene aggiornata deve essere quella originale, non un'estrazione (. hyper).

opzioni del comando refreshextract di tableau

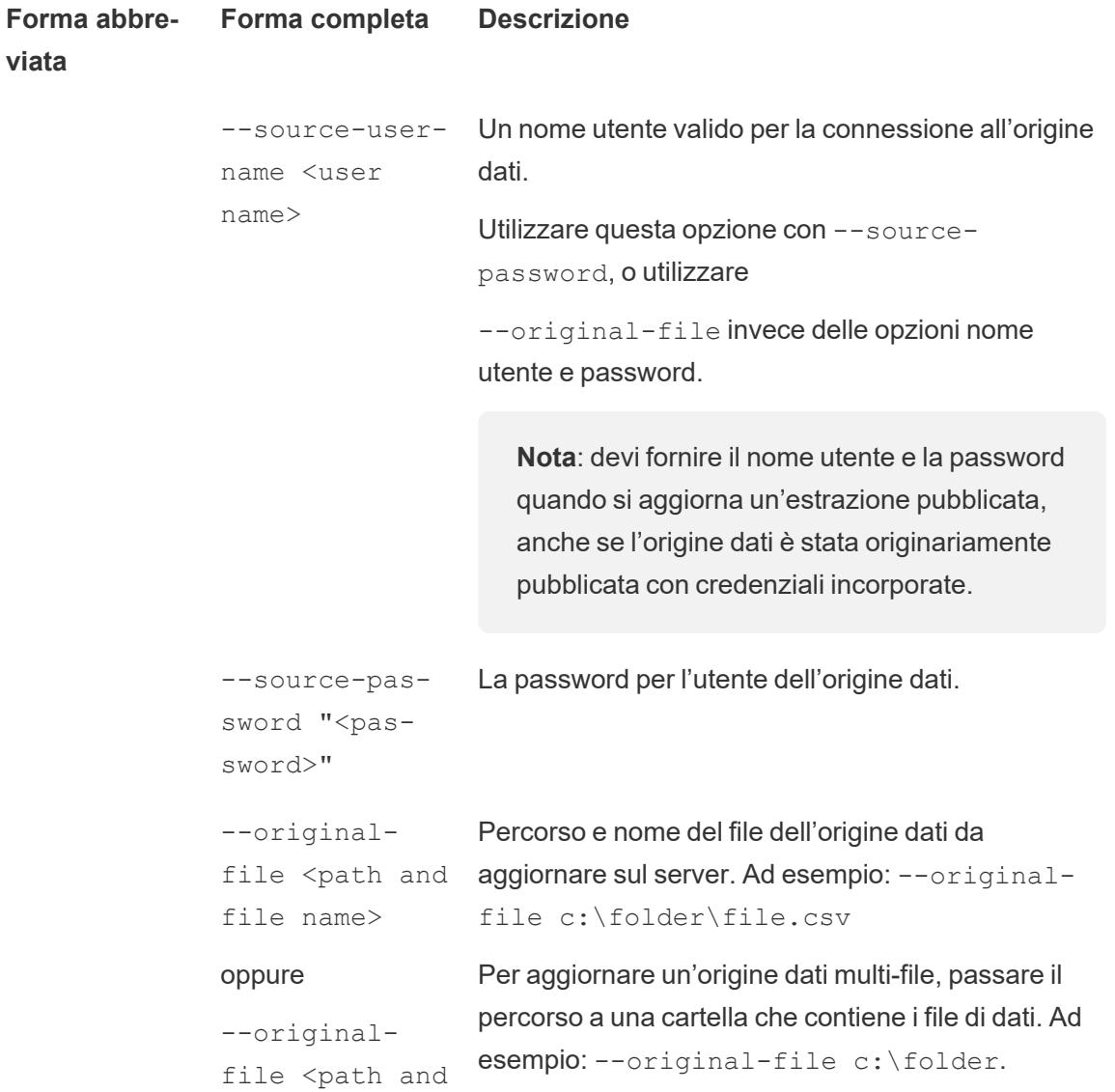

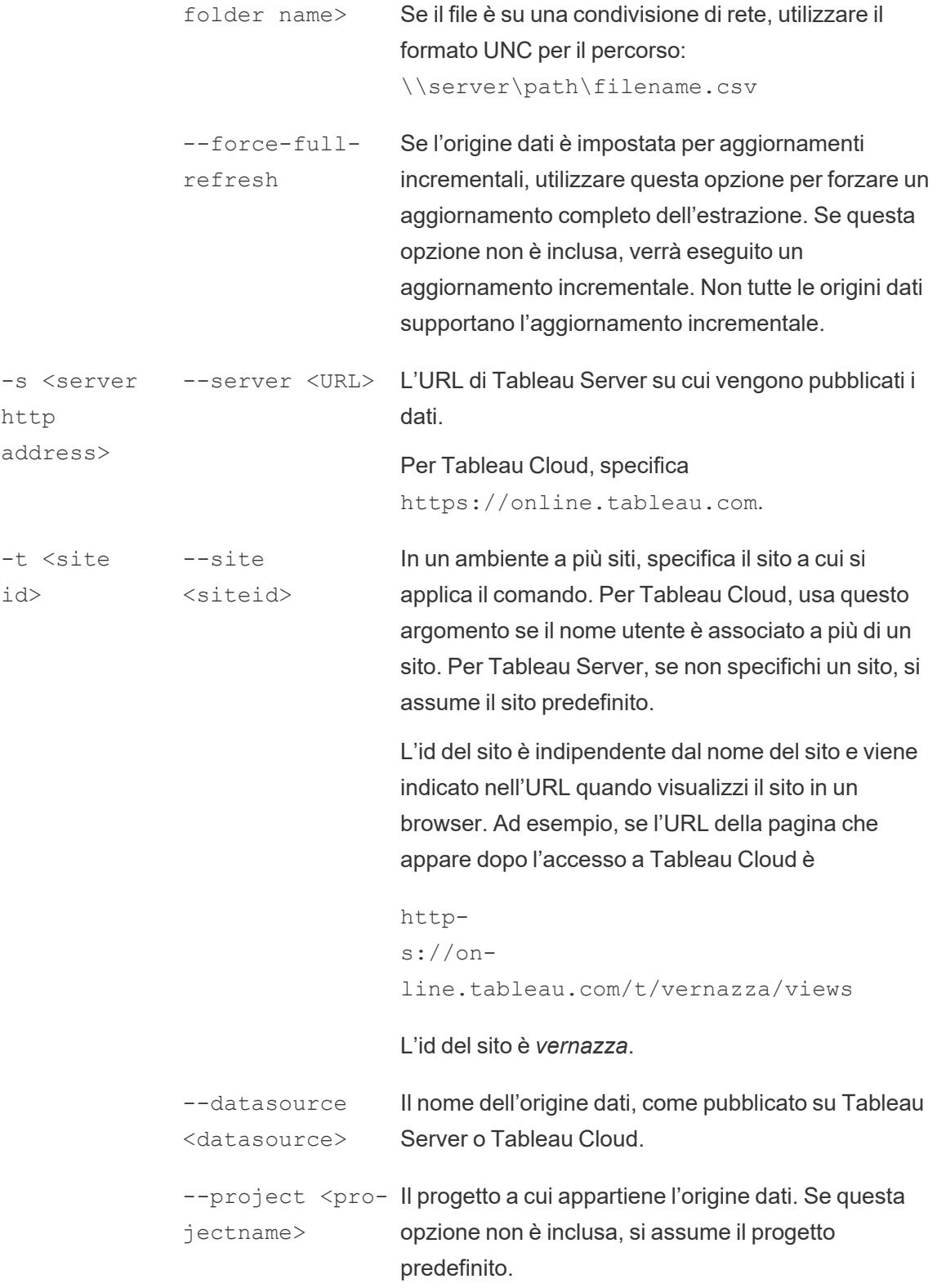

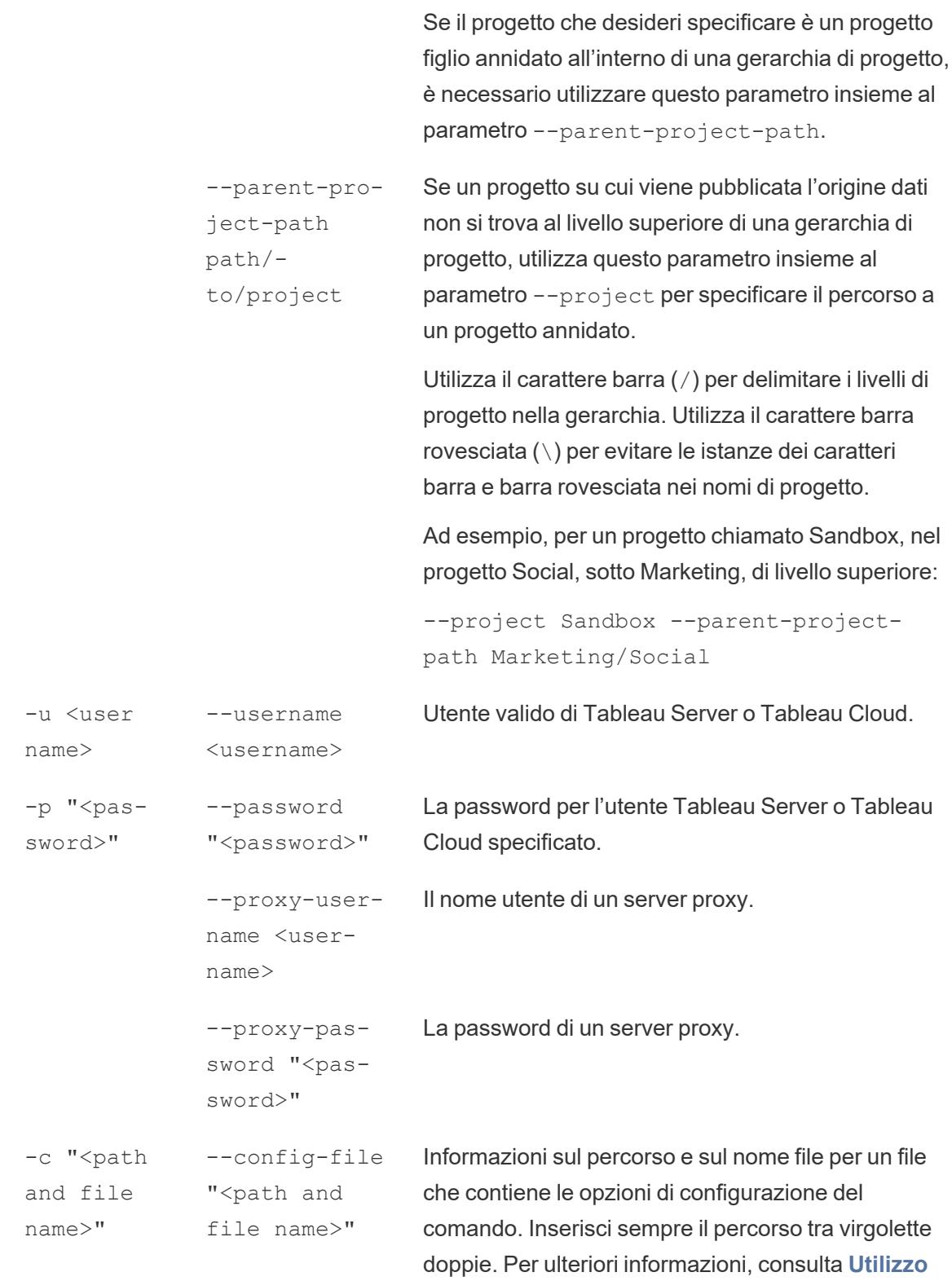

**di un file di [configurazione](#page-1224-0)** a pagina 1025 di seguito.

#### Esempio del comando refreshextract di Tableau

Il seguente comando aggiorna un'estrazione denominata CurrentYrOverYrOverYrStats che è stata pubblicata su Tableau Server on-premises. Questo comando specifica quanto segue:

- Il nome dell'istanza di Tableau Server.
- Nome utente e password del server.
- Nome del progetto.
- Il nome dell'origine dati da aggiornare, insieme al nome utente e alla password dell'origine dati.

```
C:\Program Files\Tableau\Tableau 2022.4\bin>tableau
refreshextract --server https://our_server_name --username
OurServerSignIn --password "OurServerPwd" --project "New
Animations" --datasource "CurrentYrOverYrStats" --source-username
OurDatabaseSignIn --source-password "OurDatabasePassword"
```
Il seguente comando aggiorna un'estrazione denominata CurrentYrOverYrOverYrStats che è stata pubblicata su Tableau Cloud. Questo comando specifica quanto segue:

- Utente e password di Tableau Cloud.
- Sito di Tableau Cloud e nomi dei progetti.
- L'origine dati, che in questo caso è ospitata da un fornitore di origine dati basato su cloud (ad esempio, Salesforce.com), e il nome utente e la password per accedere all'origine dati ospitata.

```
C:\Program Files\Tableau\Tableau 2022.4\bin>tableau
refreshextract --server https://online.tableau.com --username
email@domain.com --password "OurServerPwd" --site vernazza --
project "New Animations" --datasource "CurrentYrOverYrStats" --
source-username database_user@hosted_datasource_provider.com --
source-password "db_password"
```
Per aggiornare un'estrazione dell'origine dati basata su file, fornire il percorso del file originale da cui è stato creata l'estrazione. Se il file è su una condivisione di rete, utilizzare il formato UNC invece di un drive mappato:

```
C:\Program Files\Tableau\Tableau 2022.4\bin>tableau
refreshextract --server https://online.tableau.com --username
email@domain.com --password "OurServerPwd" --site vernazza --
project "New Animations" --datasource "CurrentYrOverYrStats" --
original-file "\\server\path\filename.csv"
```
## Sintassi per tableau addfiletoextract

Usa tableau addfiletoextract per aggiungere il contenuto del file a un'estrazione pubblicata su Tableau Server o Tableau Cloud. Questo comando combina i due file.

Se desideri semplicemente aggiornare un'estrazione esistente con le ultime modifiche, utilizzare invece il comando refreshextract. Utilizzando addfiletoextract per aggiornare un'estrazione esistente, invece, i dati verranno duplicati.

Per consultare la guida per questo comando, digita il seguente comando nel prompt dei comandi di Windows:

#### tableau help addfiletoextract

Tutte le opzioni hanno una forma completa che usi con due trattini (ad esempio,  $-$ server). Alcune opzioni hanno anche una forma abbreviata che usi con un trattino singolo (ad esempio, s). Se il valore di un'opzione contiene spazi, racchiudilo tra virgolette.

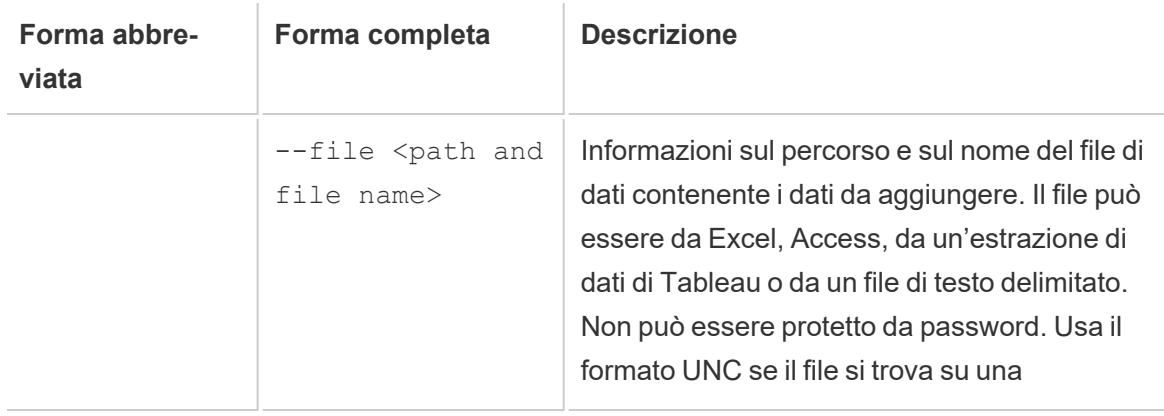

opzioni del comando addfiletoextract di tableau

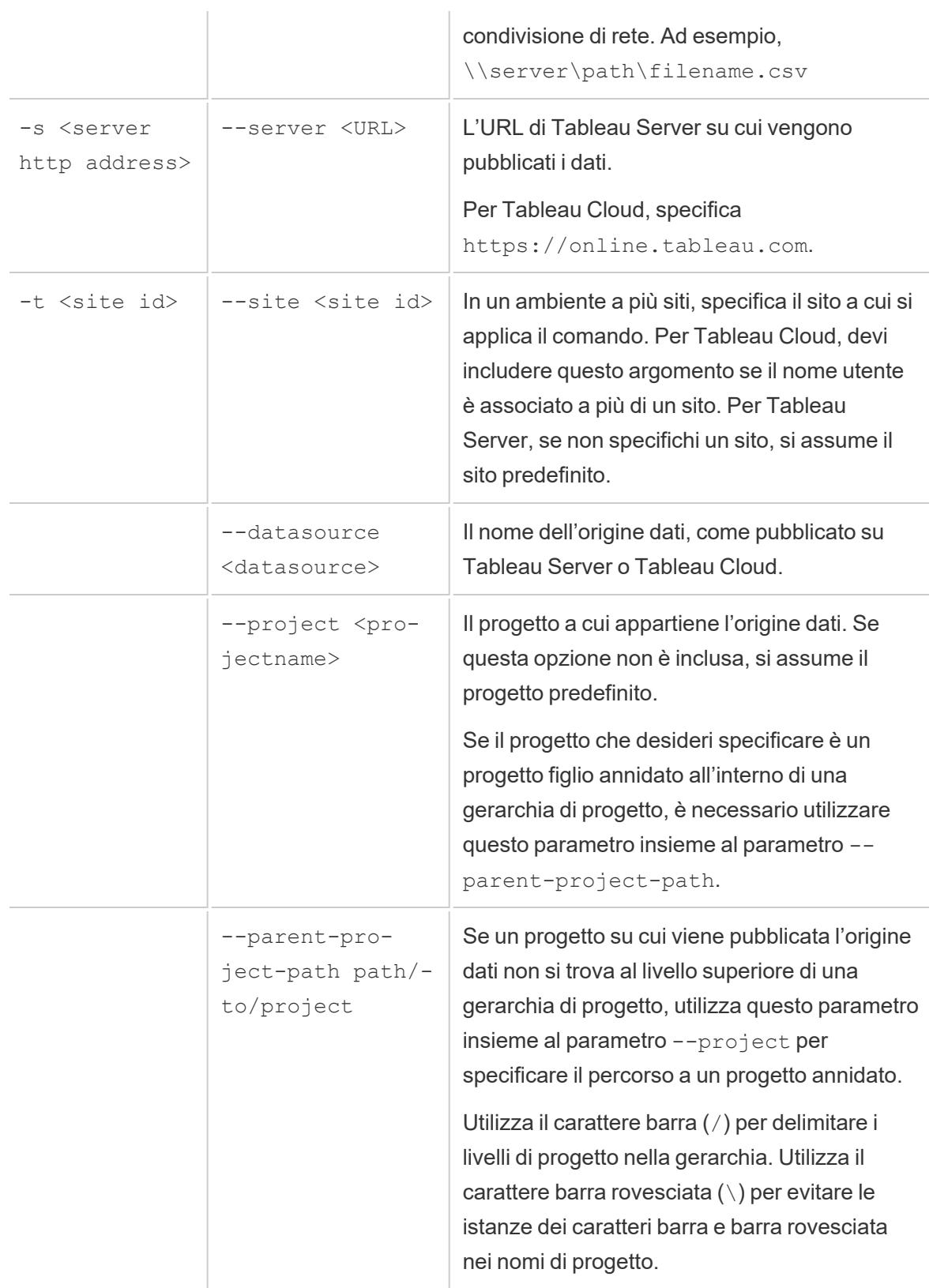

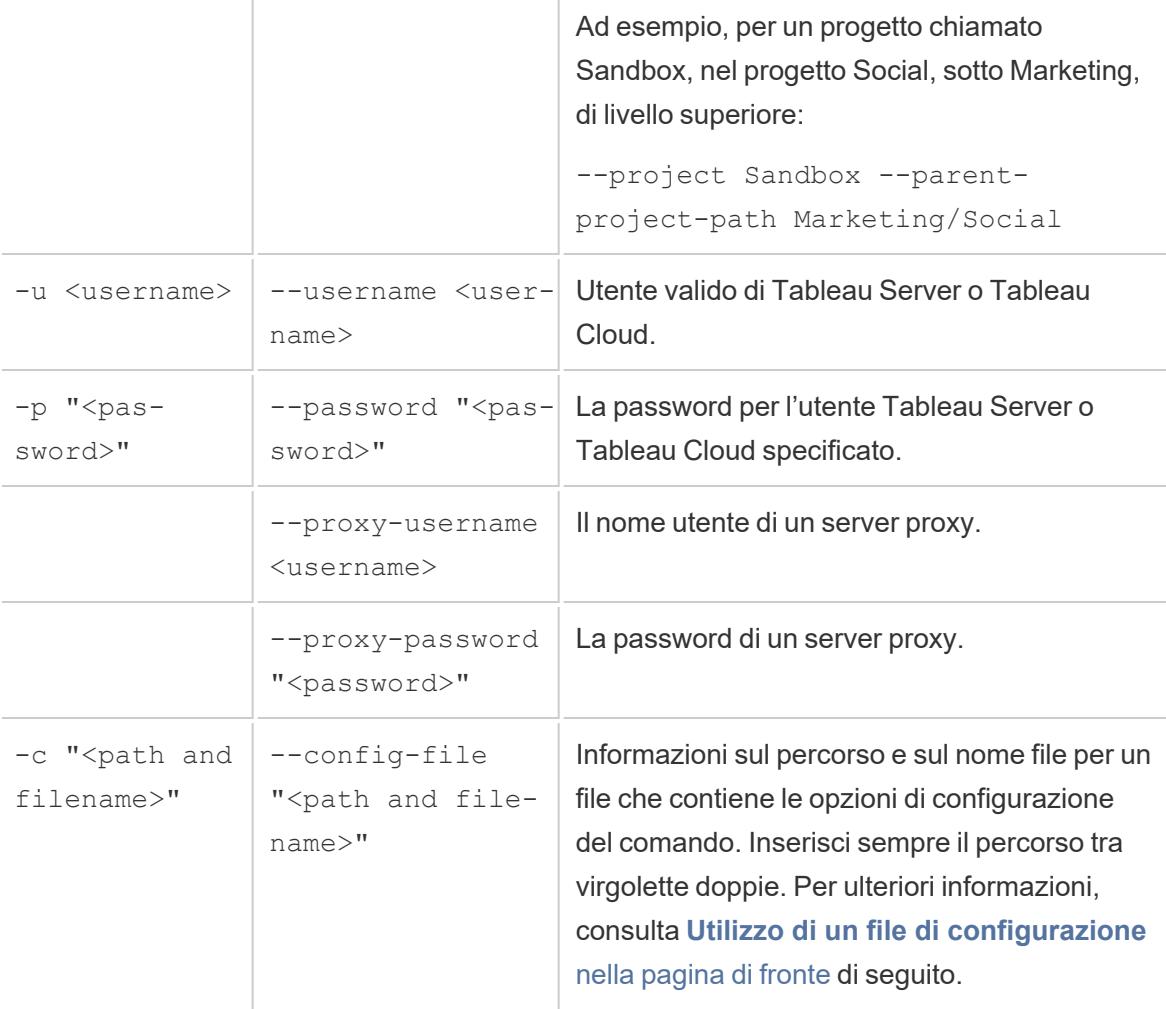

Esempio del comando addfiletoextract di Tableau

```
C:\Program Files\Tableau\Tableau 2022.4\bin>tableau
addfiletoextract --server https://our_server_name --username
OurServerSignIn --password "OurServerPwd" --project "New
Animations" --datasource "CurrentYrOverYrStats" --file
"C:\Users\user1\Documents\DataUploadFiles\AprMay.csv"
```

```
C:\Program Files\Tableau\Tableau 2022.4\bin>tableau
addfiletoextract --server https://online.tableau.com --username
email@domain.com --password "OurServerPwd" --site vernazza --
```
```
project "New Animations" --datasource "CurrentYrOverYrStats" --
file "C:\Users\user2\Documents\DataUploadFiles\AprMay.csv"
```
#### Utilizzo di un file di configurazione

Puoi utilizzare un editor di testo semplice, come Notepad o Text Edit, per creare un file di configurazione che può essere utilizzato con tableau refreshextract o tableau addfiletoextract. Un file di configurazione può essere utile se prevedi di aggiornare regolarmente la stessa origine dati nel tempo. Invece di dover digitare le stesse opzioni ogni volta che esegui un comando, specifichi il file di configurazione. Un file di configurazione ha anche il vantaggio di non esporre nomi utente e password sulla riga di comando.

#### <span id="page-1224-0"></span>Creare il file di configurazione

Ad esempio, diciamo che hai creato un file chiamato config.txt e l'hai salvato nella cartella Documenti. E nel file sono state incluse le informazioni sui parametri mostrate di seguito.

Per un'estrazione pubblicata su Tableau Server:

```
server=https://our_server_name
username=OurServerSignIn
password=OurServerPwd
project=New Animations
datasource=CurrentYrOverYrStats
```
Per un'estrazione da un'origine dati ospitata, pubblicata su Tableau Cloud, dove il **server** si trova **https://online.tableau.com**:

```
server=https://online.tableau.com
site=vernazza
username=email@domain.com
password=OurPassword
project=New Animations
datasource=CurrentYrOverYrStats
source-username=database user@hosted datasource provider.com
source-password=db_password
```
## Fai riferimento al file di configurazione dalla riga di comando

Dopo aver creato il file di configurazione, esegui il comando tableau refreshextract o il comando tableau addfiletoextract, indicando il file di configurazione come unica opzione utilizzata nella riga di comando e racchiudendo il percorso del file di configurazione tra virgolette doppie. La sintassi è la seguente:

tableau refreshextract --config-file "<path>"

Ad esempio, per aggiornare l'estrazione specificata nell'esempio nella sezione **[Creare](#page-1224-0) il file di [configurazione](#page-1224-0)** alla pagina precedente, dovresti eseguire il seguente comando (assicurandosi di lavorare nella directory bin per la tua versione di Tableau Desktop):

```
C:\Program Files\Tableau\Tableau 2022.4\bin>tableau
refreshextract --config-file
"C:\Users\user1\Documents\config.txt"
```
## Differenze di sintassi per i file di configurazione

La sintassi per specificare le opzioni all'interno di un file di configurazione differisce da quella usata sulla riga di comando nei seguenti modi:

- I nomi delle opzioni non iniziano con linee o trattini.
- Si usa un segno di uguale (senza spazi) per separare i nomi delle opzioni dai valori delle opzioni.
- Le virgolette non sono necessarie (o consentite) intorno ai valori, anche quando includono spazi (come per l'opzione project nell'esempio mostrato in precedenza).

Usa l'utilità di pianificazione di Windows per aggiornare le estrazioni

Puoi utilizzare l'utilità di pianificazione di Windows, in combinazione con Tableau Data Extract Command-Line Utility, per automatizzare gli aggiornamenti regolari dell'Tableau Desktoporigine dati all'interno del firewall. Puoi configurare che un'attività si verifichi una volta al giorno, alla settimana, al mese o dopo un evento di sistema specifico. Ad esempio, eseguire l'attività all'avvio del computer.

Per ulteriori informazioni, vedi la pagina Task [Scheduler](http://technet.microsoft.com/en-us/library/cc766428.aspx) How To... nella libreria di Microsoft TechNet.

## API Hyper di Tableau

Puoi utilizzare l'API Hyper di Tableau per creare file di estrazione .  $hyper$  (supportati in Tableau 10.5 e versioni successive). Utilizzando l'API Hyper è possibile creare applicazioni in grado di inserire, leggere, aggiornare ed eliminare i dati da questi file.

- Per maggiori informazioni sull'API Hyper di Tableau, consulta la [documentazione](https://help.tableau.com/current/api/hyper_api/en-us/) dell'API [Hyper](https://help.tableau.com/current/api/hyper_api/en-us/).
- <sup>l</sup> Per maggiori informazioni sul formato .hyper, consulta **Upgrade delle [estrazioni](#page-1204-0) al formato .hyper** a [pagina](#page-1204-0) 1005.

Se utilizzi Tableau 10.5 e versioni successive, puoi comunque utilizzare l'[upgrade](https://help.tableau.com/current/api/hyper_api/it-it/docs/hyper_api_upgrade.html) dall'API di [estrazione](https://help.tableau.com/current/api/hyper_api/it-it/docs/hyper_api_upgrade.html) 2.0 all'API Hyper per creare file . hyper. Tuttavia, l'API Hyper fornisce più opzioni per lavorare con i file di estrazione e offre prestazioni superiori.

L'API Hyper è utilizzabile in Windows, Linux e macOS e supporta diversi linguaggi di programmazione, inclusi C++, Java, Python e .NET (C#).

# Gestire le origini dati

<span id="page-1226-0"></span>Gli argomenti di questa sezione descrivono le attività che è possibile eseguire dopo aver configurato le origini dati.

# Modificare le origini dati

Per migliorare la funzionalità della cartella di lavoro, puoi modificare l'origine dati su cui è basata. Modificando l'origine dati, puoi eseguire varie attività, come l'aggiunta di tabelle tramite un'operazione di join. Per informazioni dettagliate sulle attività di modifica più comuni, puoi fare riferimento alle seguenti risorse:

- Aggiunta di tabelle ai dati con un join: scopri come combinare più tabelle nella tua origine dati per ottenere informazioni complete ed effettuare analisi più informate. Per approfondire l'argomento, fai clic sul seguente collegamento: [Creare](#page-1052-0) un join dei dati a pagina [853](#page-1052-0)
- Connessione a una query SQL personalizzato (Tableau Desktop): scopri come connettere Tableau Desktop a una query SQL personalizzata, in modo da sfruttare la potenza di SQL per estrarre e manipolare i dati in base alle specifiche esigenze. Per maggiori informazioni su questo argomento, visita: Connettersi a una query SQL [personalizzata](#page-1129-0) a pagina 930

• Utilizzo di una stored procedure (Tableau Desktop): ottieni informazioni dettagliate sull'utilizzo delle stored procedure in Tableau Desktop, che ti consentono di eseguire insiemi predefiniti di azioni o calcoli sui dati. Per approfondire l'argomento, fai clic sul seguente collegamento: Usare una [procedura](#page-1143-0) archiviata a pagina 944 (Tableau Desktop)

## Come modificare l'origine dati

- 1. Nel menu Dati seleziona un'origine dati.
- 2. Seleziona Modifica origine dati.
- 3. Nella pagina Origine Dati, apporta le modifiche all'origine dati. La tabella di dati viene aggiornata con i dati della nuova origine dati.

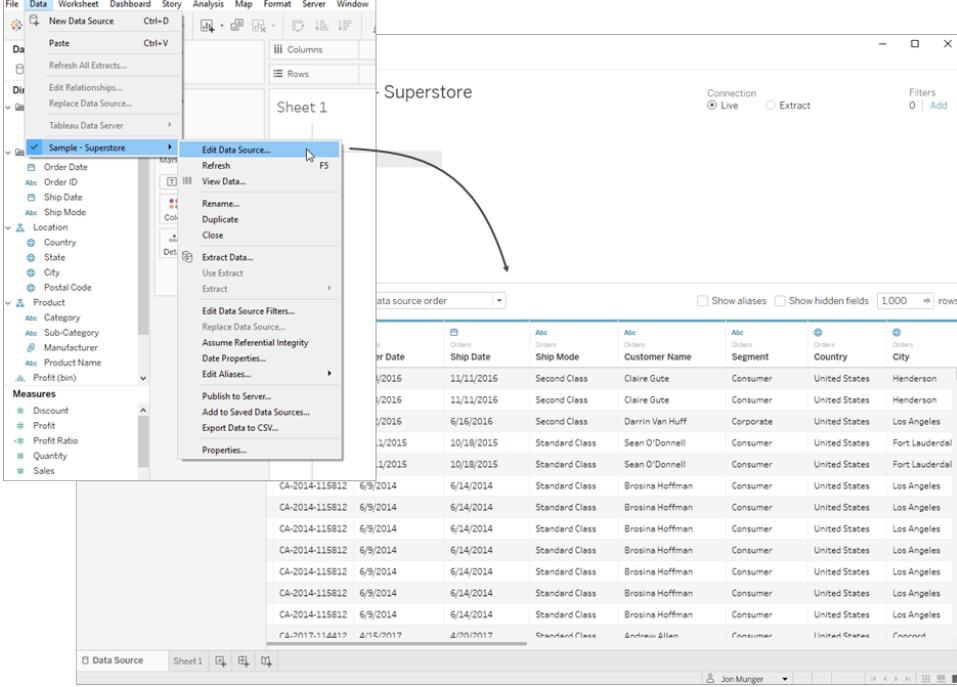

## Spostarsi nella griglia dati

All'interno della pagina Origine dati sono disponibili le opzioni per analizzare e visualizzare i dati. Una di queste opzioni è l'ordinamento, che ti consente di organizzare i dati in modo strutturato. Ordinando colonne e righe, puoi facilmente organizzare e dare un senso alle informazioni disponibili.

#### Ordinare le colonne

Ordinare le colonne è un modo semplice ed efficiente per mettere ordine nei dati. Che tu preferisca ordinarli in base alla tabella o all'origine dati, il processo è semplice. Nella griglia è possibile ordinare le colonne accedendo all'elenco a discesa Ordina campi e selezionando l'opzione di ordinamento desiderata.

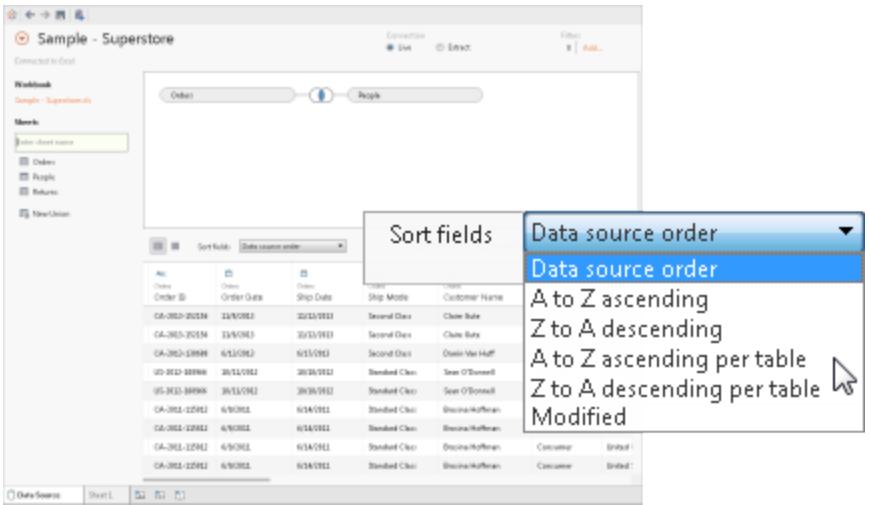

**Nota:** quando alcune attività provocano l'aggiunta di nuove colonne alla griglia, è possibile che si verifichi uno stato di ordinamento modificato.

### Ordinare le righe

Per disporre le righe in un ordine specifico, è sufficiente utilizzare il pulsante di ordinamento. Fai clic una volta per ordinare le righe in ordine crescente. Per ordinarle in ordine decrescente, fai clic una seconda volta sul pulsante di ordinamento. Per rimuovere la selezione, fai nuovamente clic sul pulsante di ordinamento.

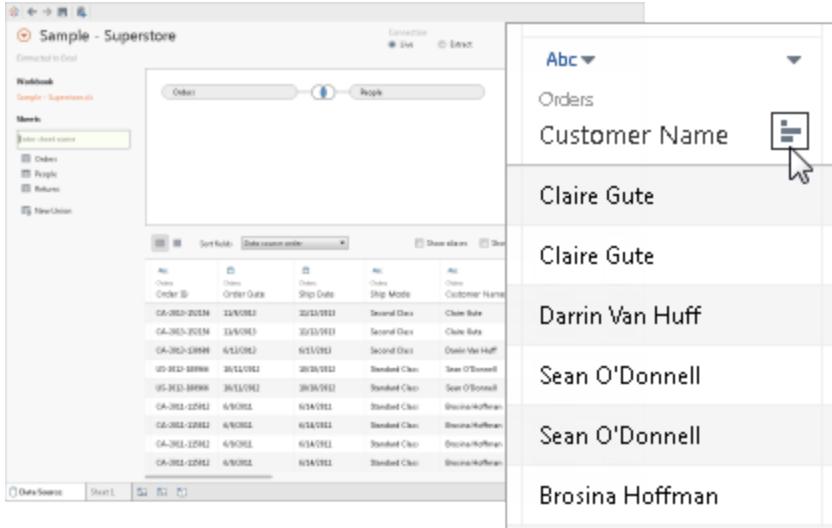

## Modificare i nomi delle colonne e reimpostare i nomi dei campi

In Tableau è fondamentale avere nomi di colonna chiari e significativi per rendere più efficaci l'analisi e la visualizzazione dei dati.

#### Rinominare una colonna

Per rinominare una colonna in Tableau, procedi come segue:

- 1. Individua la colonna di cui desideri modificare il nome.
- 2. Fai doppio clic sul nome attuale della colonna.
- 3. Inserisci il nuovo nome per il campo.
- 4. Premi INVIO o fai clic all'esterno del campo per salvare le modifiche.

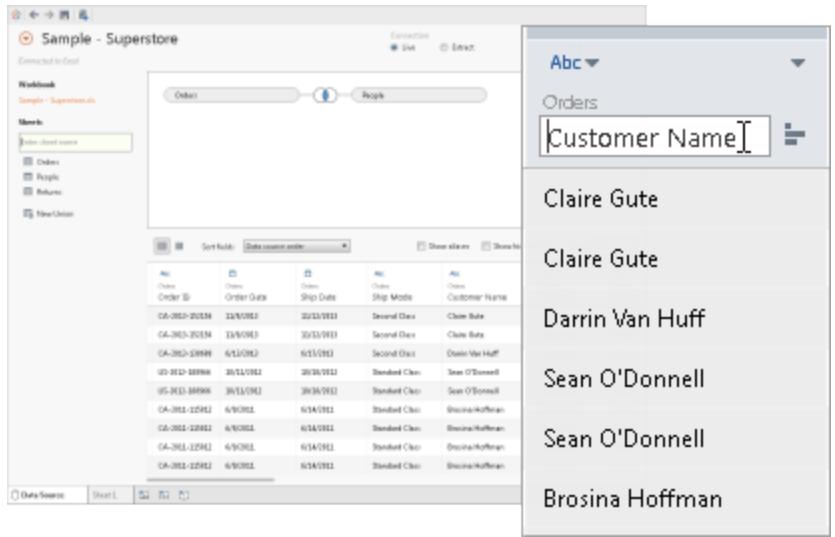

#### Reimpostare i nomi

Se hai apportato modifiche al nome di un campo e desideri ripristinare il nome originale, Tableau fornisce un'opzione di reimpostazione. Completa la seguente procedura per reimpostare il nome.

- 1. Fai clic sul menu a discesa della colonna.
- 2. Seleziona Reimposta nome.

Verrà ripristinato il nome originale come specificato nei dati sottostanti.

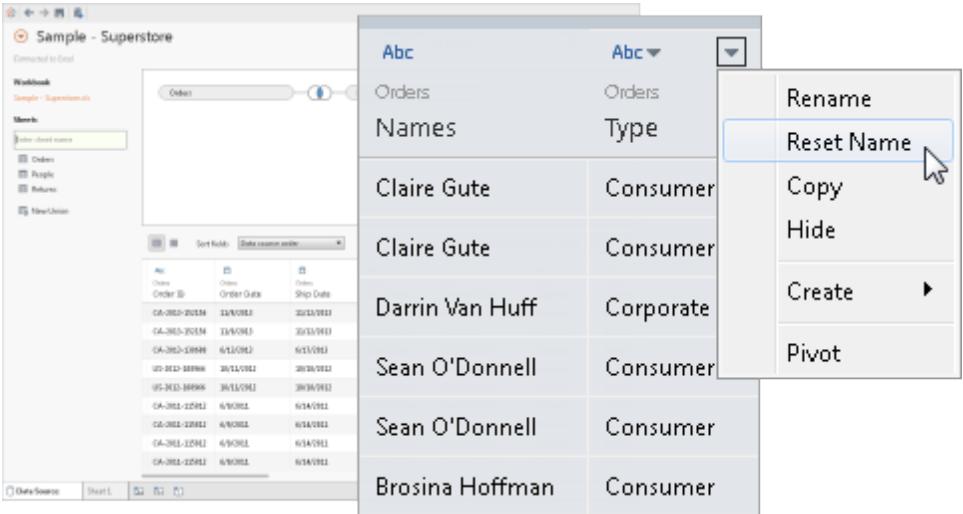

## Ripristinare le modifiche automatiche del nome di Tableau

Il comando Ripristina reimposta tutti i nomi di campo che sono stati modificati automaticamente dai miglioramenti della denominazione di Tableau. Per maggiori informazioni, consulta Ottimizzazione del rilevamento del tipo di campo e [dell'assegnazione](#page-1179-0) dei nomi a pagina [980](#page-1179-0).

#### Creare calcoli

I calcoli ti consentono di eseguire complesse manipolazioni dei dati e ottenere nuove informazioni dall'insieme di dati esistente. Tableau offre tre tipi principali di calcoli:

- Espressioni di base
- Espressioni Level of Detail (LOD)
- Calcoli tabella

Per assistenza sulla scelta del calcolo da utilizzare, consulta Scelta del tipo di calcolo [corretto.](https://help.tableau.com/current/pro/desktop/it-it/calculations_calculatedfields_understand_which.htm)

Puoi creare calcoli, gruppi o contenitori in base ai campi esistenti nell'origine dati. Per iniziare, fai clic sulla freccia del menu a discesa della colonna e seleziona una delle opzioni.

**Nota:** se crei un calcolo aggregato, i valori visualizzati nella griglia non saranno significativi fino a quando il calcolo non viene utilizzato nel contesto del livello di dettaglio della vista.

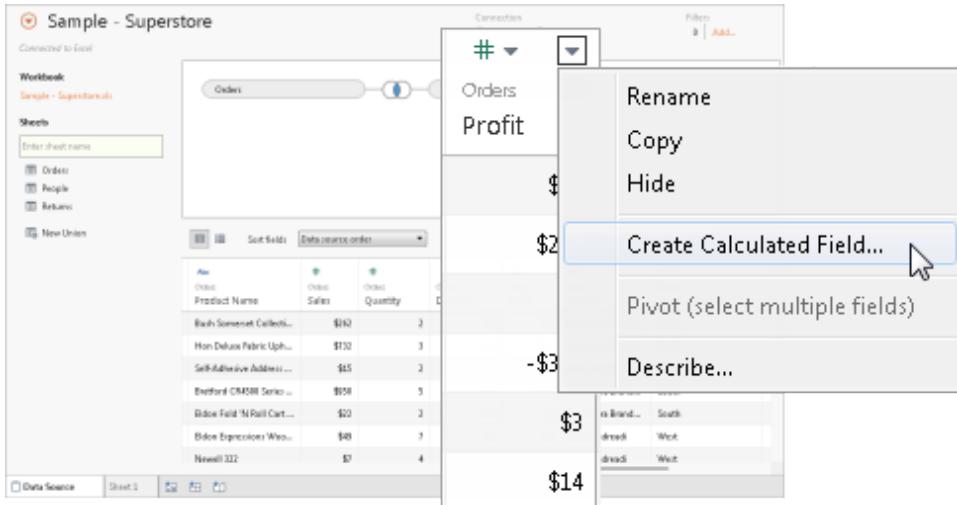

### Visualizzare i dati dell'estrazione

Quando si utilizza Connettore dati Web, è possibile visualizzare i dati estratti nella griglia. Sono inclusi i calcoli di sola estrazione come MEDIAN. È importante notare che in modalità

Estrazione, l'ordine delle righe nell'origine dati potrebbe essere diverso dall'ordine delle righe in modalità Live.

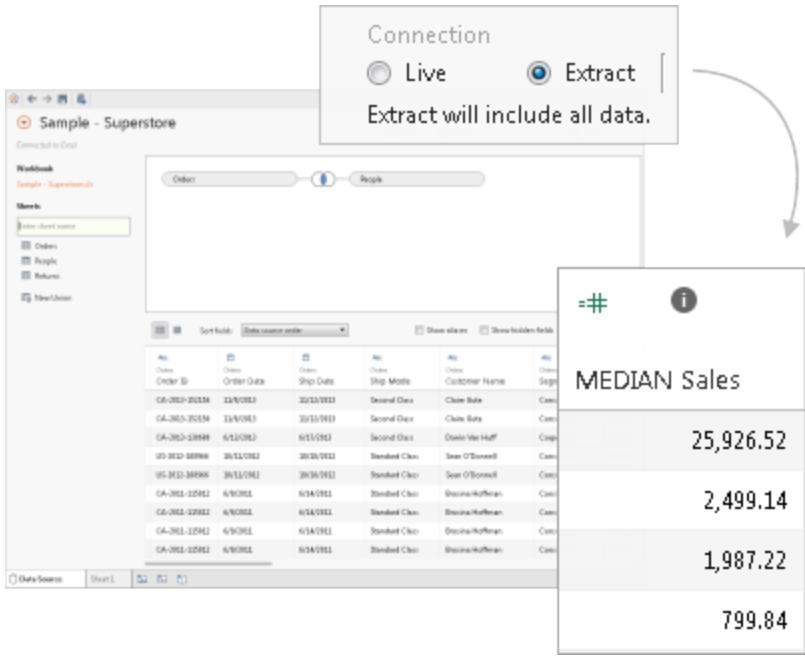

### Copiare i valori

Per copiare i valori nella griglia, procedi come segue.

- 1. Seleziona i valori desiderati.
- 2. Fai clic con il pulsante destro del mouse sui valori selezionati.
- 3. Scegli Copia dal menu.

## Esaminare i metadati

Utilizza la griglia dei metadati di Tableau per analizzare e modificare in modo efficiente l'organizzazione dell'origine dati. La griglia dei metadati offre un modo per valutare le colonne nei dati e i rispettivi tipi di dati. Puoi eseguire attività di gestione di routine come rinominare le colonne, nasconderle, cambiare i tipi di dati e modificare il ruolo geografico di una colonna.

Nota: nel caso di origini dati multidimensionali, le attività specifiche di gestione dei metadati possono essere diverse.

## Vista dei metadati predefinita

Dopo aver configurato correttamente l'origine dati, le informazioni verranno visualizzate nella griglia. In caso di connessione a un'origine dati cubo (multidimensionale), i dati verranno presentati automaticamente. La vista predefinita può essere diversa per tipi di origini dati alternativi come Salesforce o le estrazioni dati Tableau.

### Esaminare i metadati

La griglia dei metadati visualizza le colonne dell'origine dati come righe, fornendo informazioni essenziali su ciascuna colonna. Per ogni riga puoi trovare dettagli come il tipo di dati della colonna, il nome del campo nell'origine dati Tableau, il nome della tabella fisica nell'origine dati sottostante e il nome del campo remoto.

### Gestire i metadati

A seconda del tipo di dati a cui sei connesso, puoi eseguire attività di gestione di routine come nascondere più colonne contemporaneamente o rinominare rapidamente le colonne.

## Modificare la posizione dell'origine dati in una cartella di lavoro

Mentre lavori con i dati nella cartella di lavoro, potrebbe arrivare il momento in cui è necessario modificare la posizione dell'origine dati. Se il nome o la posizione dell'origine dati è cambiata o se desideri applicare l'analisi a un'origine dati simile, questa sezione ti guiderà attraverso il processo di reindirizzamento della cartella di lavoro nella posizione corretta senza perdere nulla del tuo lavoro.

### Modificare la posizione di un'origine dati

- 1. Fai clic con il pulsante destro del mouse (Control-clic su un Mac) sull'origine dati nel riquadro Dati.
- 2. Dal menu scegli Modifica connessione.
- 3. Nella finestra di dialogo Modifica connessione sono disponibili due opzioni:
	- <sup>l</sup> Passa alla nuova posizione dell'origine dati esplorando il file system del computer.
	- Seleziona una nuova origine dati facendo clic sul pulsante Sfoglia e scegliendo un file diverso.
- 4. Dopo aver selezionato la nuova posizione o origine dati, seleziona OK per salvare le modifiche.

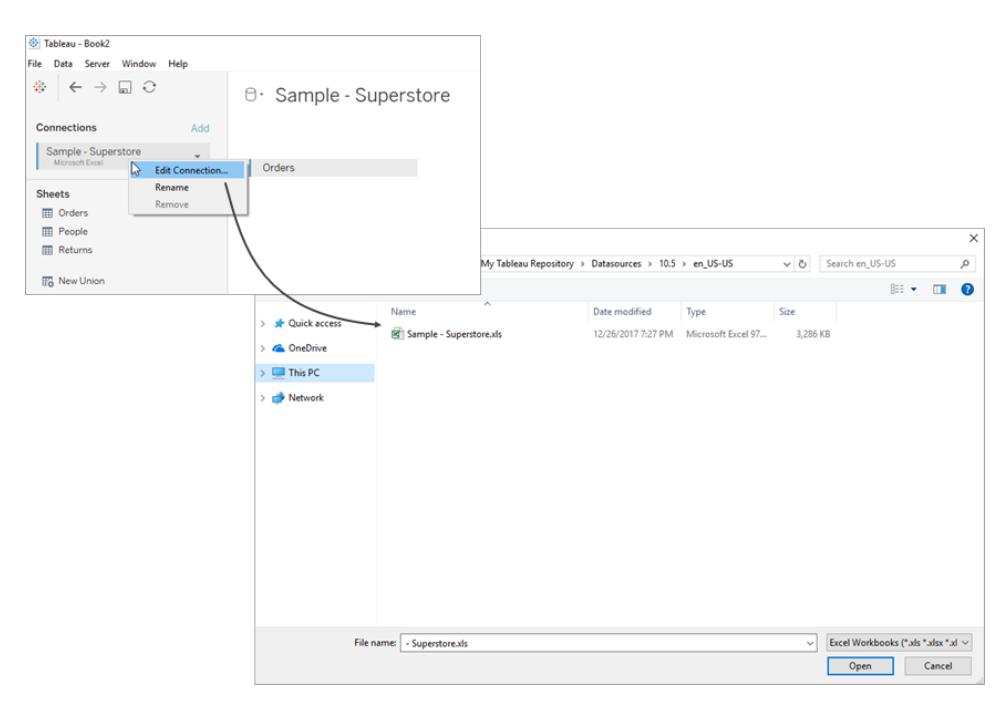

## Sostituire i riferimenti ai campi

Quando esegui la connessione a una nuova origine dati, tutti i fogli di lavoro della cartella di lavoro, che precedentemente utilizzavano l'origine dati originale, ora sono collegati alla nuova origine dati. Se tuttavia la nuova origine dati non contiene gli stessi nomi dei campi della cartella di lavoro originale, i campi sono considerati non validi e vengono contrassegnati con un punto esclamativo. Per risolvere il problema, puoi sostituire facilmente i riferimenti di questi campi.

Ad esempio, supponiamo di avere una cartella di lavoro connessa a un'origine dati che include un campo denominato "Nome cliente". In seguito, modifichi l'origine dati in modo da connetterla a una nuova origine dati con tutti gli stessi dati, ma in cui il campo è stato modificato in "Nome". In questo caso, il campo "Nome cliente" verrà comunque visualizzato nel riquadro Dati, ma sarà contrassegnato come non valido.

Per rendere nuovamente valido il campo, puoi sostituire i suoi riferimenti. In altre parole, puoi mappare il campo non valido a un campo valido nella nuova origine dati. Ad esempio, puoi mappare "Nome cliente" a "Nome".

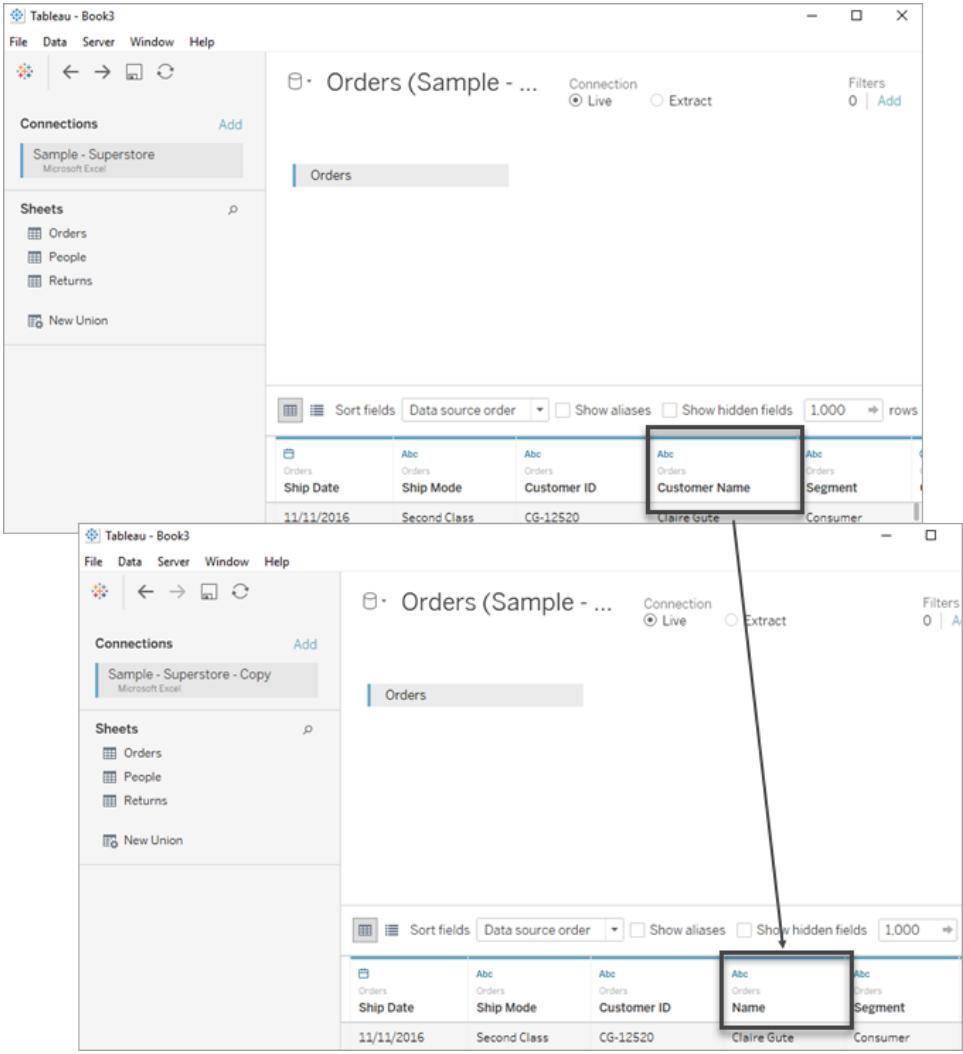

## Sostituire i riferimenti ai campi

- 1. Fai clic con il pulsante destro del mouse (oppure Control-clic su un Mac) sul campo non valido nel riquadro Dati.
- 2. Seleziona Sostituisci riferimenti.
- 3. Nella finestra di dialogo Sostituisci riferimenti, scegli un campo della nuova origine dati che corrisponde al campo non valido.

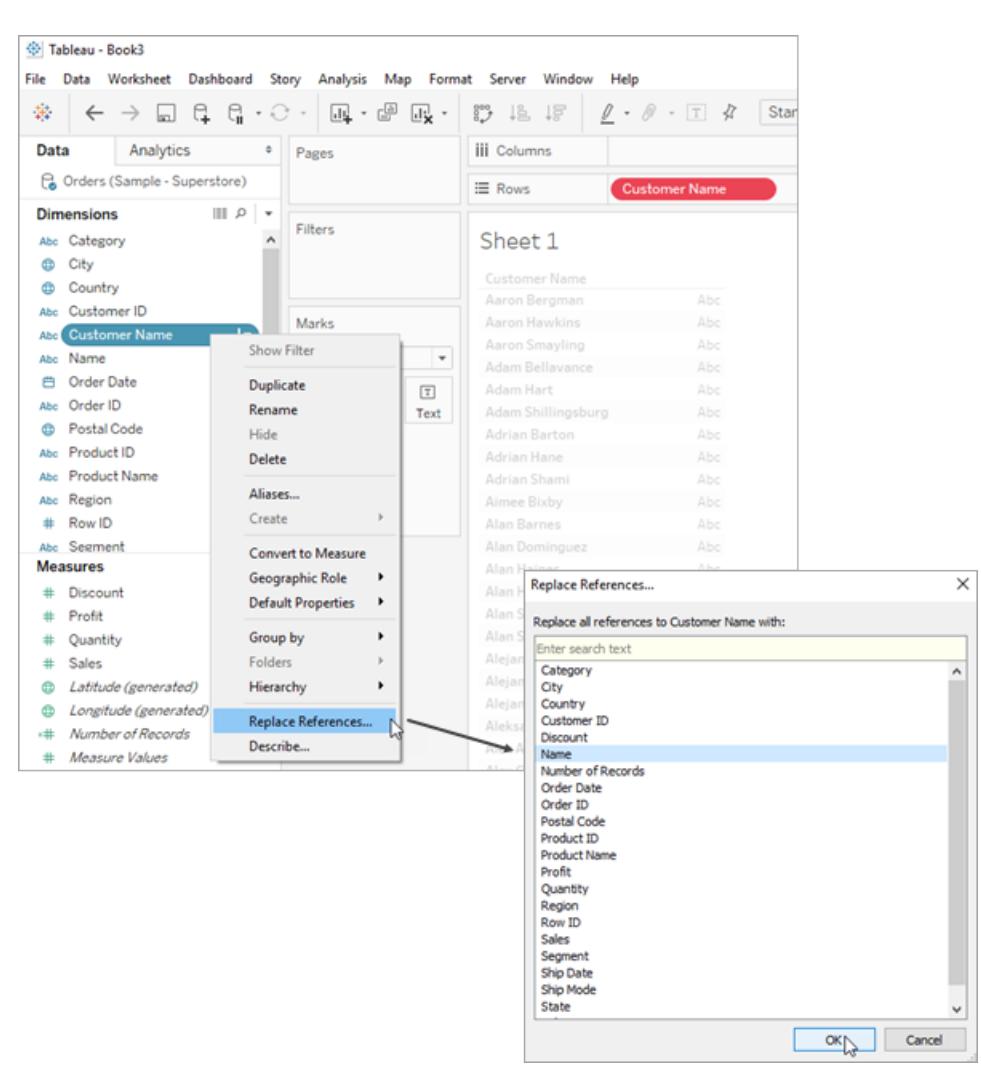

## Rinomina l'origine dati

Quando stabilisci una connessione a un'origine dati in Tableau Desktop, ti verrà chiesto di assegnarle un nome. Questo nome viene utilizzato per identificare l'origine dati in Tableau e può essere utile quando più origini dati sono connesse a una singola cartella di lavoro. Ti consente di tenere traccia dei dettagli specifici di ciascuna connessione.

### Rinominare un'origine dati

- 1. Vai al menu Dati.
- 2. Seleziona Rinomina.

Denominando le connessioni in modo appropriato, puoi facilmente distinguere tra diverse origini dati e gestirle in modo efficiente. Inoltre, puoi esaminare le proprietà di una connessione selezionando un'origine dati nel menu Dati e quindi scegliendo Proprietà.

#### Tableau - Book2 File Data Server Window Help 寨  $\leftarrow$   $\rightarrow$  $\Box$   $\odot$ Connections Add Sample - Super: Edit Connection... Microsoft Exce Rename Sheets Remove **ED** Orders **ED** People **III** Returns **B** New Union

## Duplicare l'origine dati (Tableau Desktop)

Puoi apportare modifiche a un'origine dati, ad esempio aggiungere più tabelle, nascondere e mostrare campi o impostare campi predefiniti. Queste modifiche, influiscono su tutti i fogli che utilizzano l'origine dati. Puoi duplicare l'origine dati in modo da apportare le modifiche senza influire sui fogli esistenti. Per duplicare un'origine dati in Tableau Desktop, procedi come segue:

- 1. Apri la cartella di lavoro in Tableau Desktop.
- 2. Vai al menu Dati nella parte superiore dello schermo.
- 3. Seleziona l'origine dati da duplicare.
- 4. Dal menu a discesa scegli Duplica.

Nota: dopo aver duplicato un'origine dati, al nome del duplicato verrà aggiunta l'indicazione "copia". In tal modo, è possibile distinguere tra l'origine originale e quella duplicata.

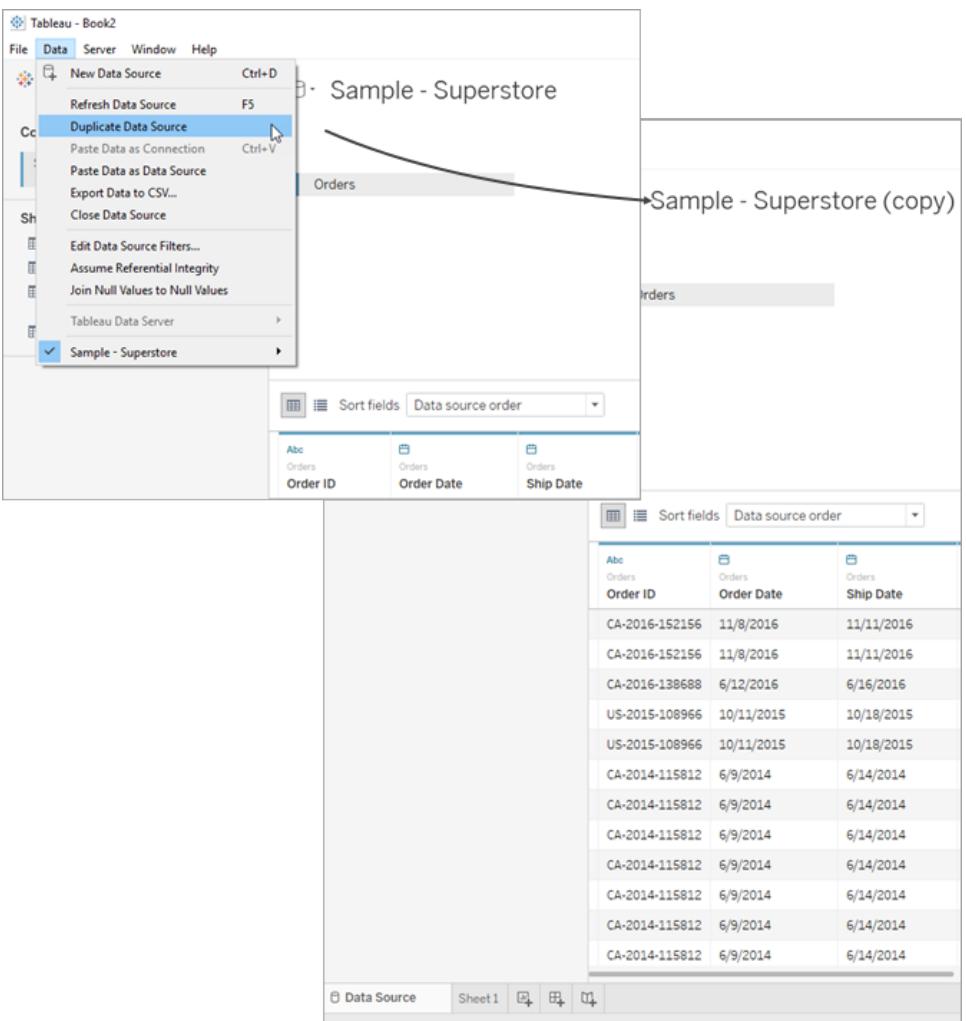

# Aggiornare le origini dati

Se si è connessi a un'origine dati modificata, è possibile aggiornare immediatamente Tableau Desktop con le modifiche selezionando un'origine dati nel menu **Dati** e quindi facendo clic su **Aggiorna**.

Non tutte le connessioni si comporteranno nello stesso modo. Esistono tre tipi di connessione primaria: connessione live, estrazione e origine dati pubblicata. Il tipo di connessione viene visualizzato dall'icona accanto all'origine dati nel riquadro Dati.

Connessione live

 $\Theta$ 

Una connessione live invia query al database e aggiorna la vista in base ai risultati. I campi specifici interrogati, tuttavia, vengono definiti quando la connessione viene inizialmente creata. L'aggiornamento dell'origine dati aggiornerà i campi nuovi o modificati. Per maggiori informazioni, consulta **[Connettersi](#page-434-0) ai dati** a pagina 235.

## **Estrazione**

## ক্লি

L'aggiornamento di un'estrazione consente di eseguire query sull'origine dati per cui è stata creata l'estrazione e di ricostruirla. A seconda delle dimensioni delle estrazioni, questo processo può richiedere alcuni minuti. Per maggiori informazioni, consulta **[Estrarre](#page-1185-0) i dati** a pagina 986.

## Origine dati pubblicata

## 蛬

Quando si è connessi a un'origine dati pubblicata, questa può corrispondere a una connessione live o un'estrazione. Selezionando la scheda **Origine dati**, sarà possibile visualizzare se l'origine dati pubblicata è una connessione live o un'estrazione. Se l'origine dati è un'estrazione, tutti i relativi aggiornamenti vengono gestiti da Tableau Server e possono essere aggiornati solo dal server.

Per maggiori informazioni, consulta **Best practice per le origini dati [pubblicate](#page-3490-0)** a pagina [3291](#page-3490-0).

## Modifiche ai dati sottostanti

Se un campo utilizzato in un foglio di lavoro Tableau viene rimosso dai dati sottostanti dell'origine dati e, pertanto, quest'ultima viene aggiornata, la visualizzazione di un messaggio di avviso indica che il campo verrà rimosso dalla vista e il foglio di lavoro non verrà visualizzato correttamente a causa del campo mancante.

Se i dati sottostanti vengono modificati, ad esempio se vengono aggiunti nuovi campi o righe, se i valori dei dati o i nomi dei campi vengono modificati o i dati vengono eliminati, Tableau rifletterà le modifiche alla successiva connessione all'origine dati. Tuttavia, poiché Tableau Desktop esegue la query sui dati e non li importa, è possibile aggiornare immediatamente Tableau per riflettere le modifiche ai dati senza doverlo scollegare, purché le modifiche siano state salvate prima nei dati sottostanti.

**Nota sul web authoring (Tableau Cloud e Tableau Server):** se ti connetti a un **file flat** (Excel o testo) pubblicato direttamente in Tableau Cloud o Tableau Server, tali dati non verranno aggiornati anche se vengono modificati. Se i dati si trovano in un **server locale** e vengono pubblicati sul Web attraverso Tableau Desktop, saranno resi come un'estrazione e non saranno aggiornati. Se necessiti di mantenere aggiornati i dati pubblicati sul Web attraverso Tableau Desktop, puoi usare Tableau Bridge. Per saperne di più su questi requisiti, consulta [Mantenere](https://help.tableau.com/current/online/it-it/to_keep_data_fresh.htm) i dati aggiornati e **Utilizzare Bridge per [mantenere](#page-3519-0) [aggiornati](#page-3519-0) i dati** a pagina 3320.

## Sostituire le origini dati

**Nota:** la sostituzione di un'origine dati non è supportata da Tableau Cloud o Tableau Server.

Gli utenti possono aggiornare una cartella o un foglio di lavoro con un'origine dati differente. La sostituzione di un'origine dati non comporta l'unione o la modifica delle origini dati. Reindirizza i campi utilizzati nel foglio di lavoro per mapparli ai campi corrispondenti della nuova origine dati. Qualsiasi campo creato dall'utente nell'origine dati *originale* viene ricopiato sull'origine dati nuova. I campi che non sono inclusi nell'origine dati originale devono essere copiati e incollati manualmente nella *nuova* origine dati prima di sostituire quella vecchia. Quando sostituisci un'origine dati, le strutture delle cartelle non vengono ricopiate.

Le due origini dati non devono necessariamente essere identiche. Le eventuali differenze tra le origini dati influiranno sui fogli nella cartella di lavoro e sui campi nella vista. Qualsiasi campo, gruppo, insieme e campo calcolato che non esiste nella nuova origine dati (o che esiste con un nome diverso) verrà rimosso dal riquadro Dati. Per maggiori informazioni su come sostituire i riferimenti ai campi per correggere i campi non validi, consulta **[Modificare](#page-1226-0) le origini dati** a [pagina](#page-1226-0) 1027.

#### Sostituire una origine dati

Per sostituire una origine dati completa le seguenti fasi.

- 1. Apri una cartella di lavoro che si connette all'origine dati *originale*.
- 2. Seleziona **Dati** > **Nuova origine dati**, quindi connettiti alla *nuova* origine dati.
- 3. Nella pagina Origine Dati, trascina una tabella nel canvas per configurare l'origine dati (questa operazione non viene eseguita in modo automatico).

4. Passa alla scheda del foglio e seleziona **Dati** > **Sostituisci origine dati**.

**Nota:** per rendere disponibile l'opzione **Sostituisci origine dati** è necessaria la presenza di almeno un campo nella vista.

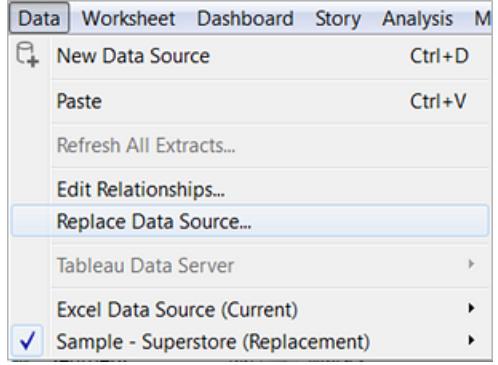

- 5. Nella finestra di dialogo Sostituisci origine dati, seleziona l'origine dati **Corrente** e l'origine dati **Sostitutiva**.
- 6. (facoltativo) Nel campo **Corrente** seleziona la casella di controllo per sostituire solo il foglio di lavoro corrente.
- 7. Al termine, seleziona **OK**.

Tutti i fogli di lavoro, le dashboard e le storie che utilizzavano l'origine dati *originale* vengono aggiornati per utilizzare la *nuova* origine dati. Per ripristinare le modifiche e tornare all'origine dati originale, fai clic su **Annulla** dalla barra degli strumenti.

**Nota:** puoi sostituire un'origine dati con un'altra origine dati solo quando entrambe sono origini dati relazionali o multidimensionali (cubi). In Tableau, le origini dati del cubo sono supportate solo per Windows.

#### Sostituire l'origine dati per un singolo foglio

Se vuoi sostituire l'origine dati per un singolo foglio, seleziona la casella di controllo per **Sostituisci solo il foglio di lavoro corrente**.

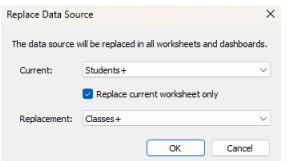

## Origini dati pubblicate

Quando pubblichi un'origine dati da una cartella di lavoro, la cartella di lavoro corrente in Tableau Desktop si connetterà automaticamente all'origine dati pubblicata e chiuderà l'origine dati locale. Per maggiori informazioni sulla pubblicazione di una origine dati, consulta **[Pubblicare](#page-3496-0) [un'origine](#page-3496-0) dati** a pagina 3297.

## Salvare le origini dati

Se hai creato una connessione dati che desideri utilizzare con altre cartelle di lavoro o condividere con i colleghi, puoi esportare (salvare) l'origine dati in un file. Puoi eseguire questa operazione anche se sono state aggiunte tabelle unite, proprietà predefinite o campi personalizzati, ad esempio gruppi, set, campi calcolati e campi in partizioni, al riquadro Dati.

**Nota:** questo argomento descrive come salvare un'origine dati da riutilizzare localmente, se non si esegue la pubblicazione su Tableau Server o Tableau Cloud. Per informazioni sulla condivisione di origini dati in un server, consulta la sezione [Pubblicare](https://help.tableau.com/current/pro/desktop/it-it/publish_overview.htm) origini dati e [cartelle](https://help.tableau.com/current/pro/desktop/it-it/publish_overview.htm) di lavoro.

## Opzioni per il salvataggio di un'origine dati locale

È possibile salvare un'origine dati in uno dei formati seguenti:

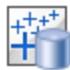

**Origine dati (con estensione tds)**: contiene solo le informazioni necessarie per la connessione all'origine dati, tra cui:

- Tipo di origine dati
- Informazioni di connessione specificate nella pagina Origine Dati; ad esempio indirizzo del server di database, porta, posizione dei file locali, tabelle
- Gruppi, set, campi calcolati, contenitori
- Proprietà di campo predefinite; ad esempio, formati numerici, aggregazione e ordinamento

Utilizza questo formato se tutti gli utenti che utilizzeranno l'origine dati hanno accesso al file o al database sottostante definito nelle informazioni di connessione. I dati sottostanti, ad esempio,

sono sotto forma di file CSV nel computer e l'utente è l'unica persona che lo utilizzerà oppure i dati ospitati su una piattaforma cloud e tutti i colleghi hanno lo stesso tuo livello di accesso.

# 辅

**Origine dati compressa (.tdsx)**: contiene tutte le informazioni contenute nel file di origine dati (.tds), nonché una copia di tutte le estrazioni o i dati basati su file locali.

Un'origine dati compressa è un singolo file zippato. Utilizza questo formato se desideri condividere l'origine dati con soggetti che non hanno accesso ai dati sottostanti definiti nelle informazioni di connessione.

## Salvare un'origine dati

- 1. In Tableau Desktop, apri la cartella di lavoro con la connessione ai dati che desideri salvare come file.
- 2. Nella parte superiore del riquadro **Dati** fai clic con il pulsante destro del mouse (Ctrl+clic su Mac) sul nome dell'origine dati e quindi seleziona **Aggiungi alle origini dati salvate**.
- 3. Immetti un nome di file, seleziona il tipo di file (.tds o .tdsx), quindi fai clic su **Salva**.

## Connettersi alla propria origine dati

Per impostazione predefinita, Tableau salva i file .tds e .tdsx nella cartella **Datasources** del repository di Tableau. Quando utilizzi il percorso predefinito, puoi connetterti all'origine dati nel riquadro **Connetti**.

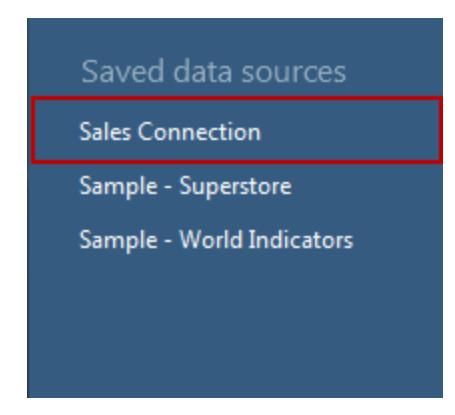

Se hai specificato un percorso diverso, puoi connetterti all'origine dati selezionando **File** > **Apri** e cercare l'origine dati desiderata.

## Aggiornare un'origine dati dopo la modifica del percorso dati sottostante

Se sposti un file di dati locale con riferimento a un file .tds, quando tenti di aprire l'origine dati in Tableau, ti verrà richiesto di individuare o sostituire l'origine dati originale. Se sostituisci l'origine dati originale, i dati sostitutivi devono essere dello stesso tipo (ad esempio Excel o MySQL). Per evitare di salvare un percorso specifico, salva l'origine dati come file .tdsx.

# Eseguire l'upgrade delle origini dati

Se disponi di cartelle di lavoro create prima di Tableau Desktop 8.2 che utilizzano origini dati in formato Microsoft Excel o file di testo o se utilizzi l'opzione di connessione legacy Excel o file di testo, puoi aggiornare le origini dati dalla cartella di lavoro. Aggiornando le origini dati Excel e file di testo puoi ottenere 1) una migliore interpretazione dei dati e 2) la compatibilità su Mac. Se pensi di aggiornare una cartella di lavoro esistente per usare la nuova connessione, esamina le tabelle riportate di seguito per confrontare il modo in cui i dati vengono elaborati e visualizzati a seconda del tipo di connessione (legacy e predefinita).

Se i tuoi dati utilizzano determinate funzionalità del driver Jet, per ottenere i risultati previsti potresti dover utilizzare la connessione legacy. Le cartelle di lavoro create prima di Tableau Desktop 8.2 che utilizzano origini dati in Excel o in file di testo utilizzano automaticamente la connessione legacy. Per creare una nuova cartella di lavoro che utilizzi la connessione legacy, in Tableau Desktop, accedi ai dati su file Excel o di testo, fai clic sulla freccia a discesa, quindi seleziona **Apri** e **Apri con connessione legacy**.

**NOTA:** a partire da Tableau 2020.2, le connessioni legacy a Excel e file di testo non sono più supportate. Consulta il documento Legacy Connection [Alternatives](https://community.tableau.com/s/question/0D54T00000CWdGaSAL/legacy-connection-alternatives) in Tableau Community per le alternative all'utilizzo di connessioni obsolete.

## Formati di file e attributi

Nelle tabelle seguenti sono riportati alcuni esempi dei tipi di file Excel e di testo e le tabelle alle quali puoi connetterti in Tableau quando utilizzi i tipi di connessione legacy e predefinito.

Excel

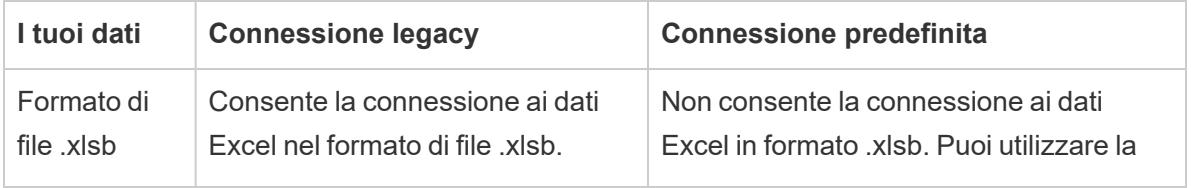

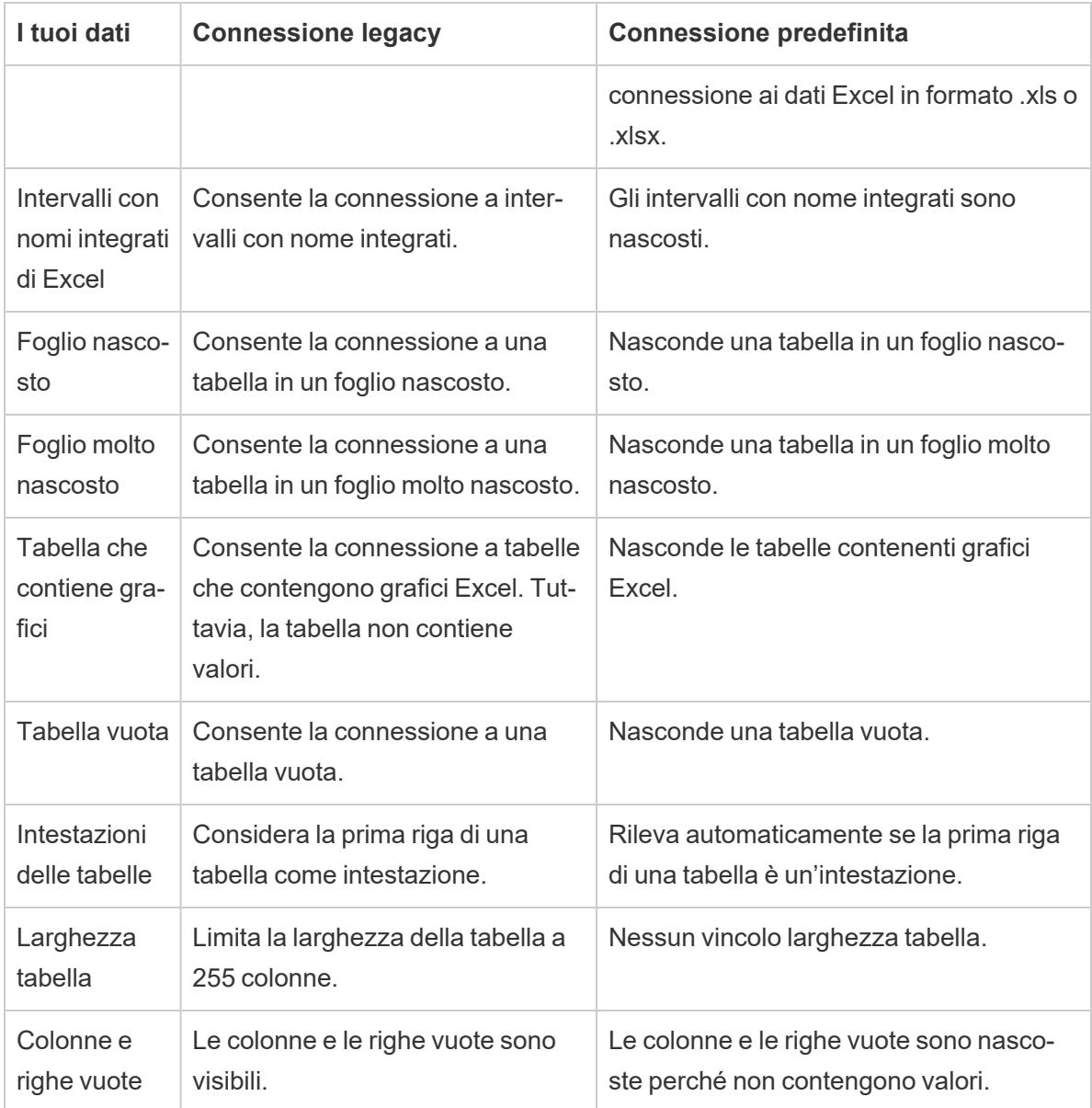

## Testo

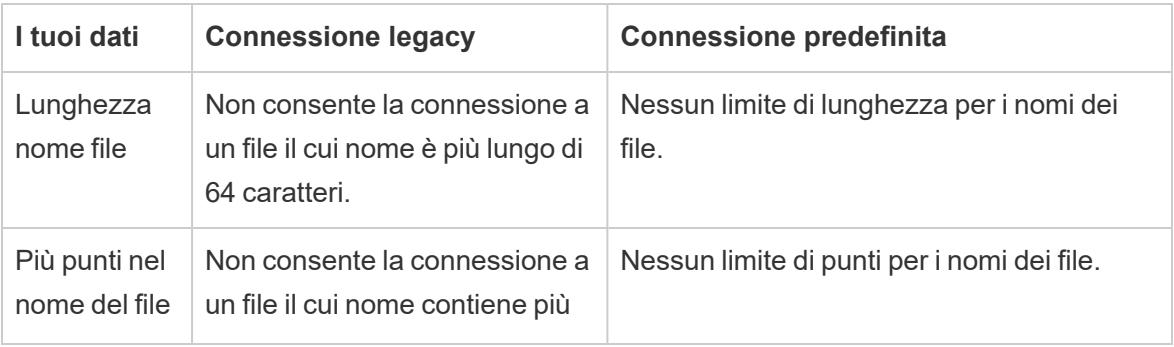

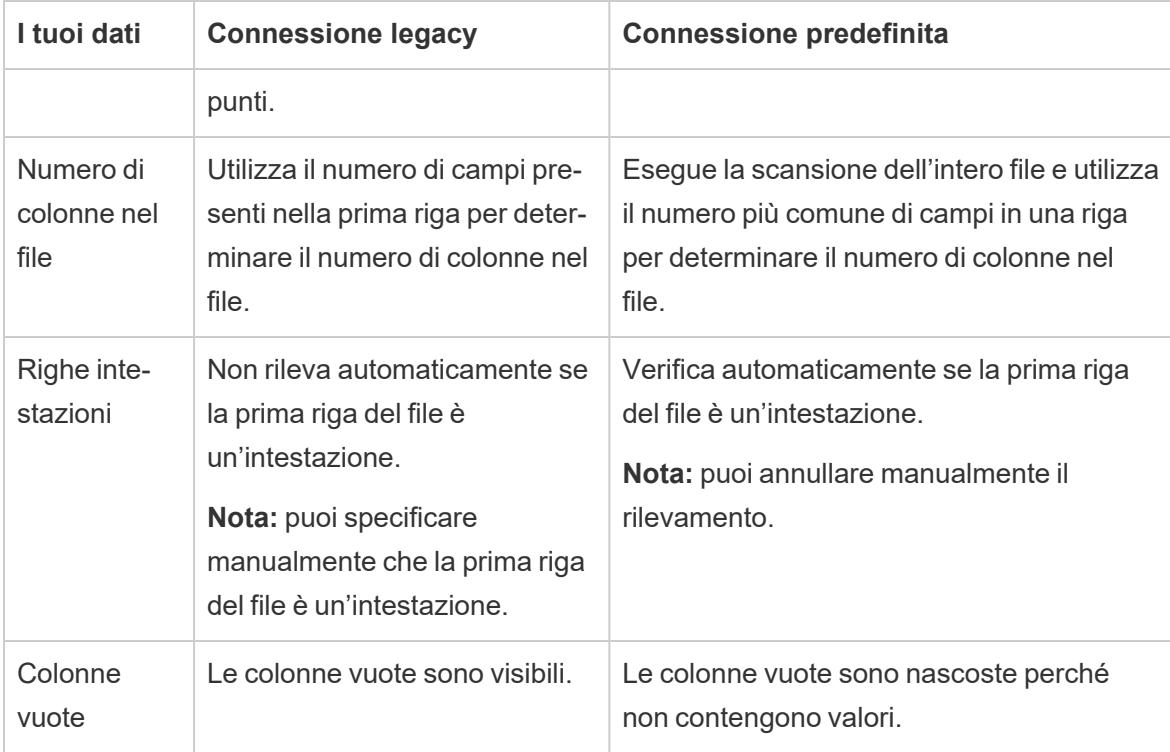

## Caratteri e formattazione

Nelle tabelle seguenti sono riportati alcuni esempi di visualizzazione dei dati di Excel e dei file di testo in Tableau a seconda del tipo di connessione utilizzata (legacy e predefinita).

### Excel

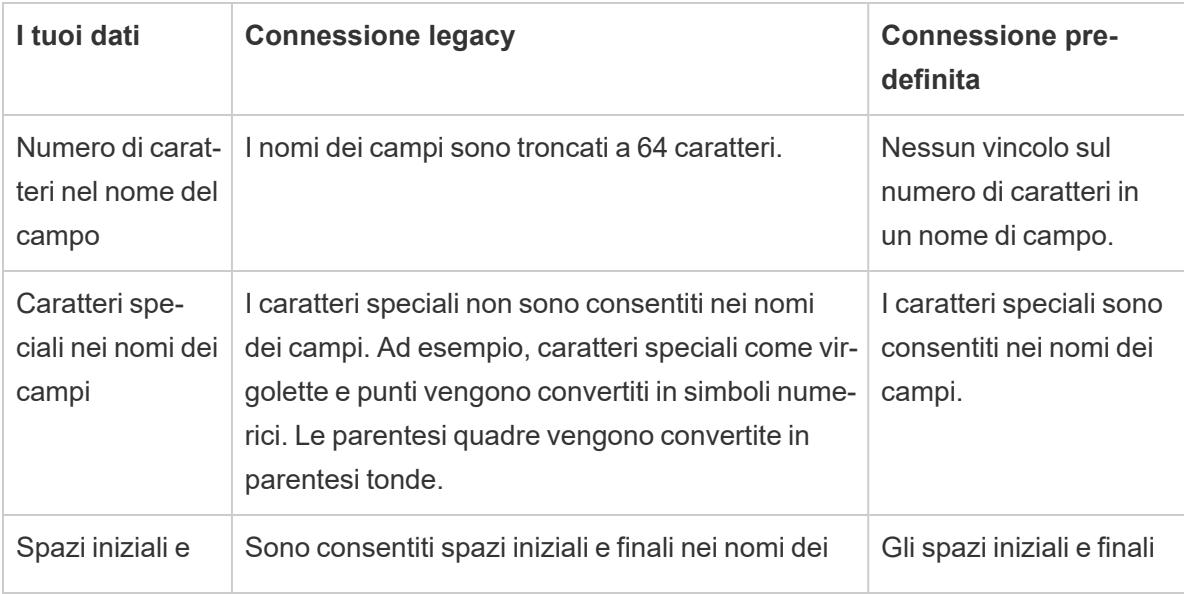

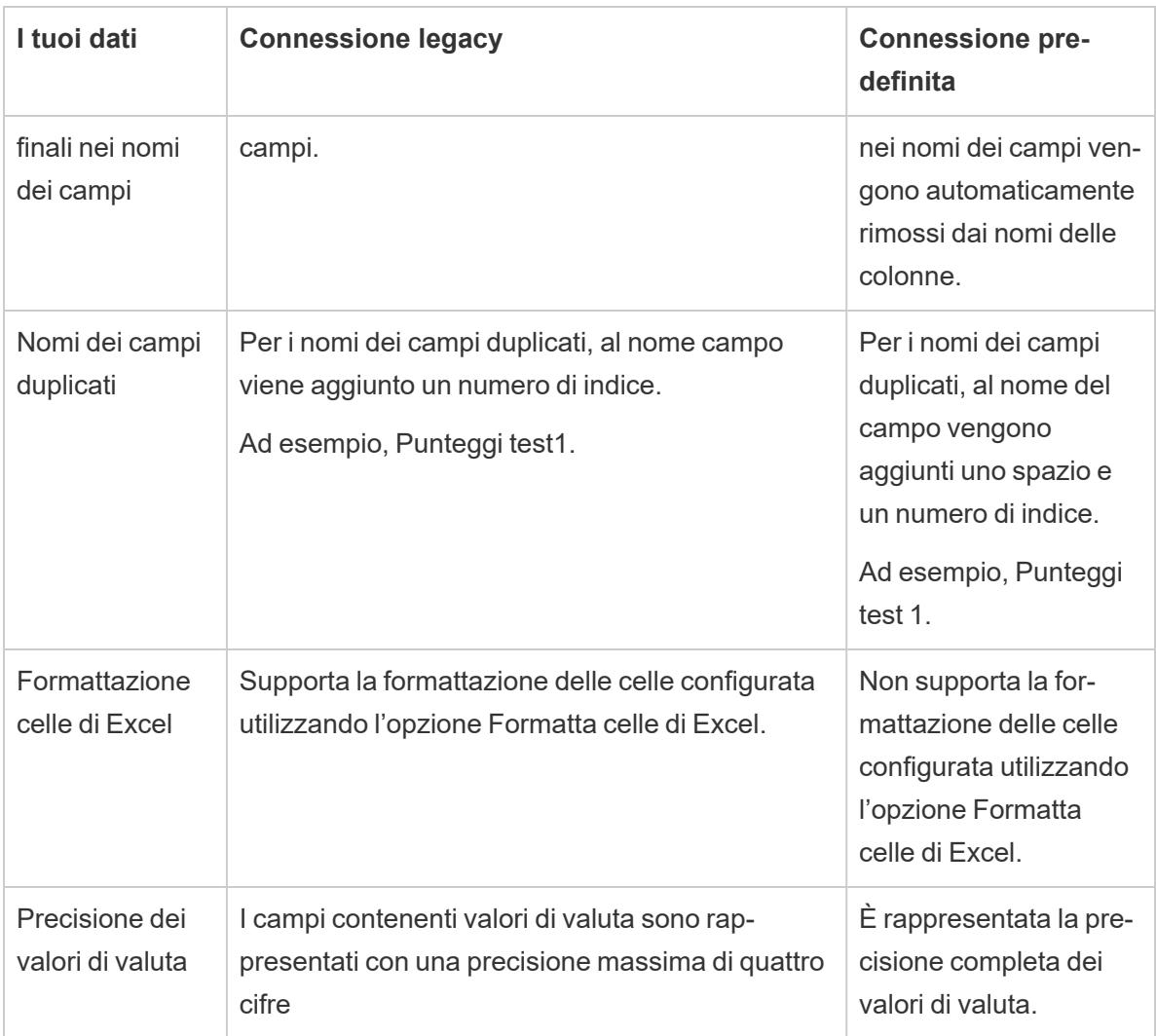

## Testo

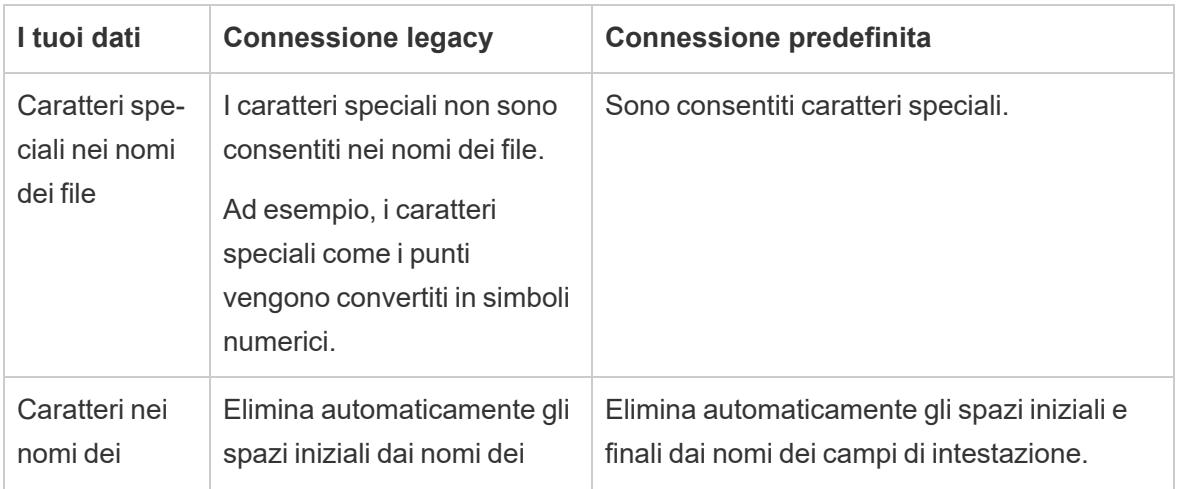

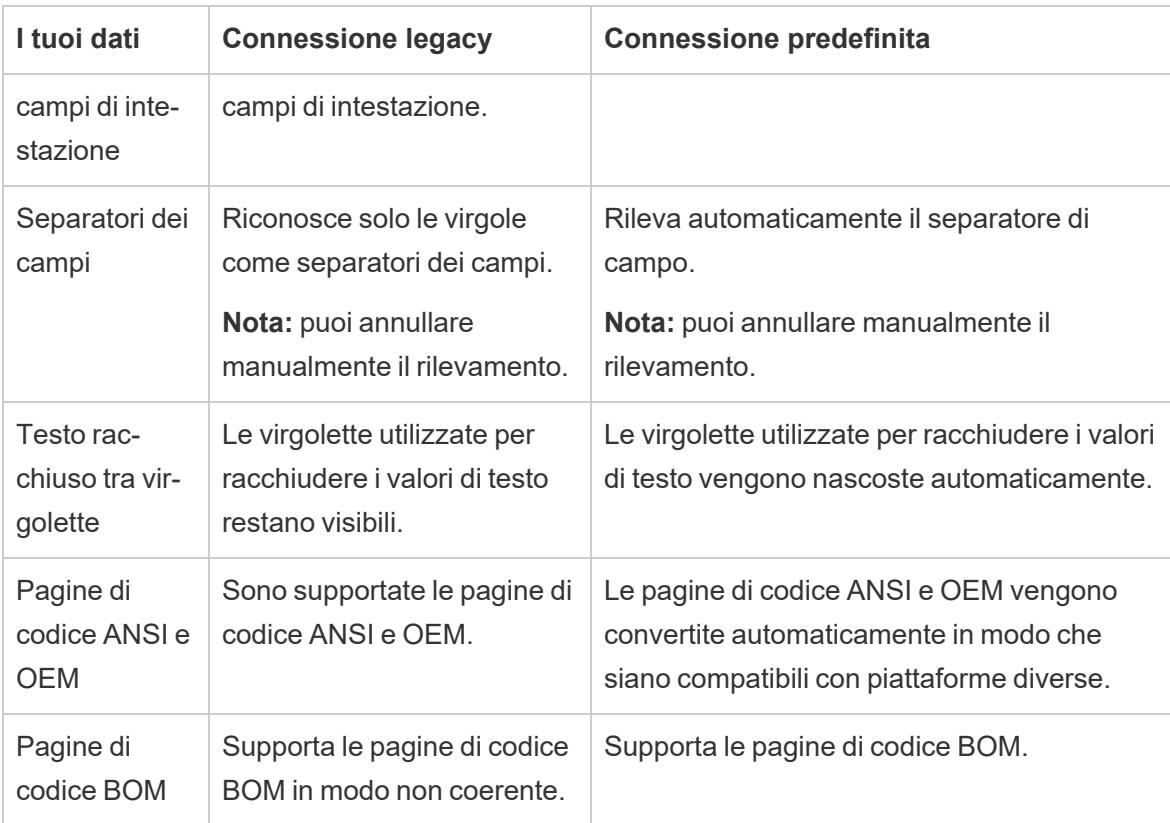

## Rilevamento del tipo di dati

Nelle tabelle seguenti sono riportati alcuni esempi di come viene rilevato il tipo di dati e di come vengono visualizzati determinati valori in Tableau a seconda del tipo di connessione utilizzato (legacy o predefinita).

#### Excel

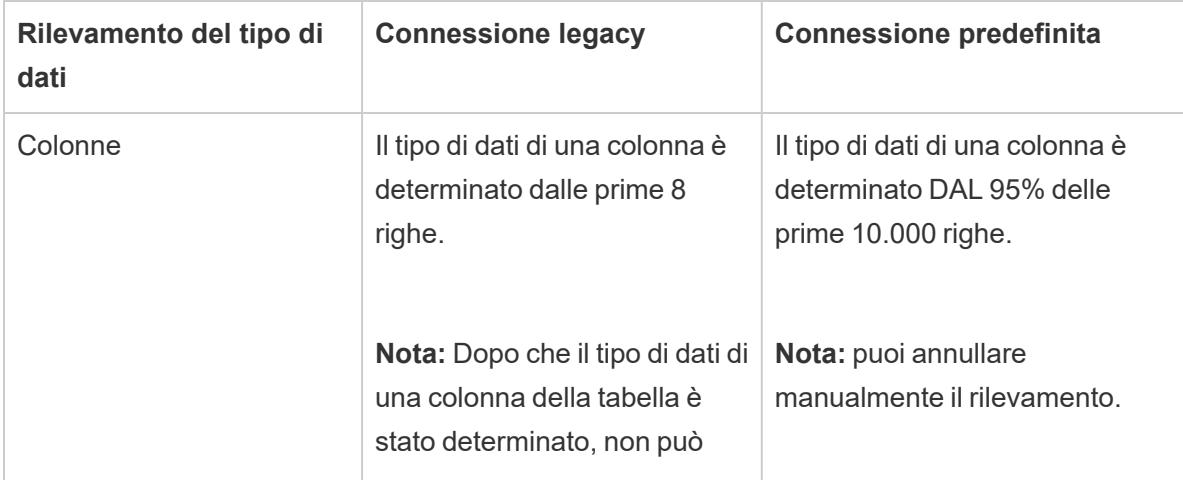

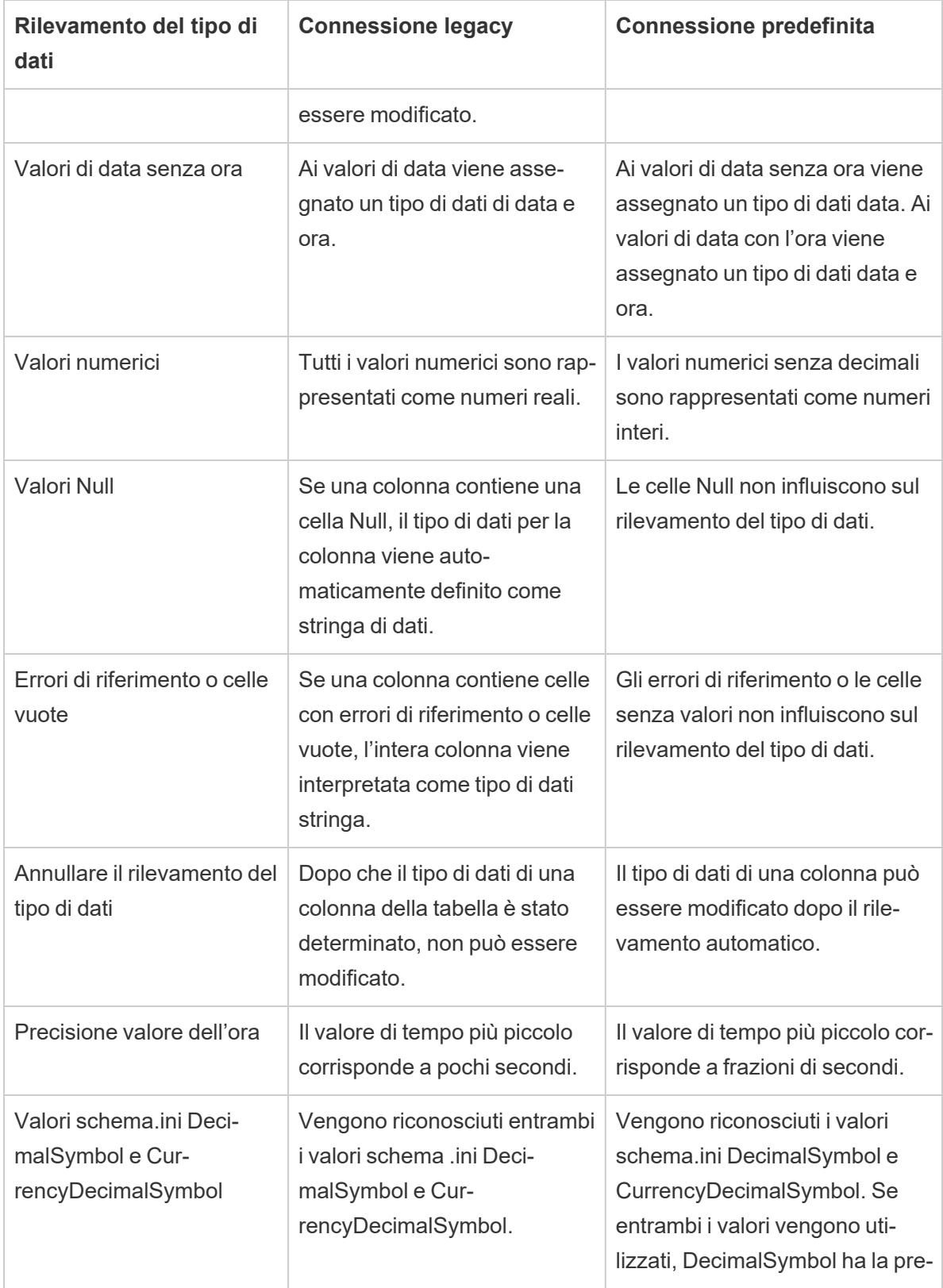

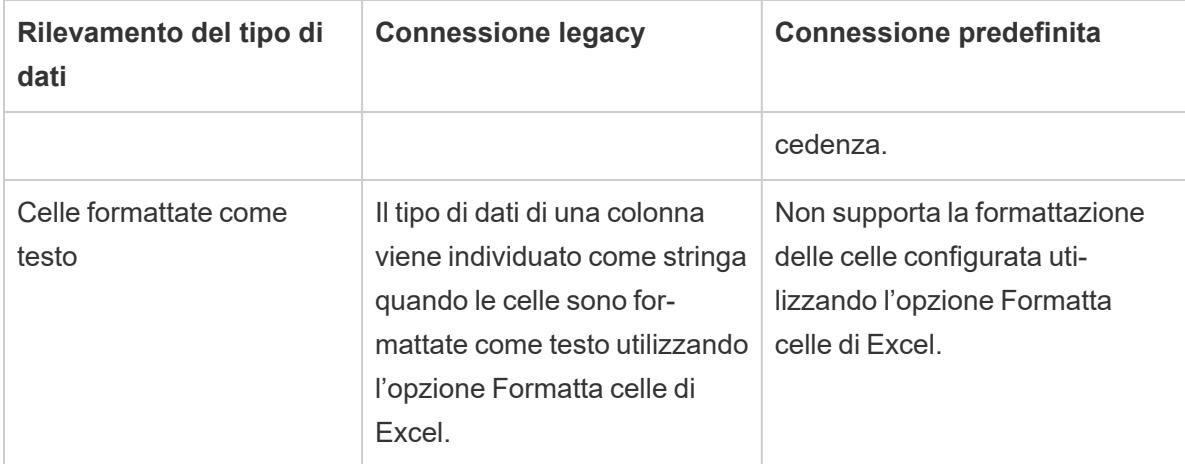

#### Testo

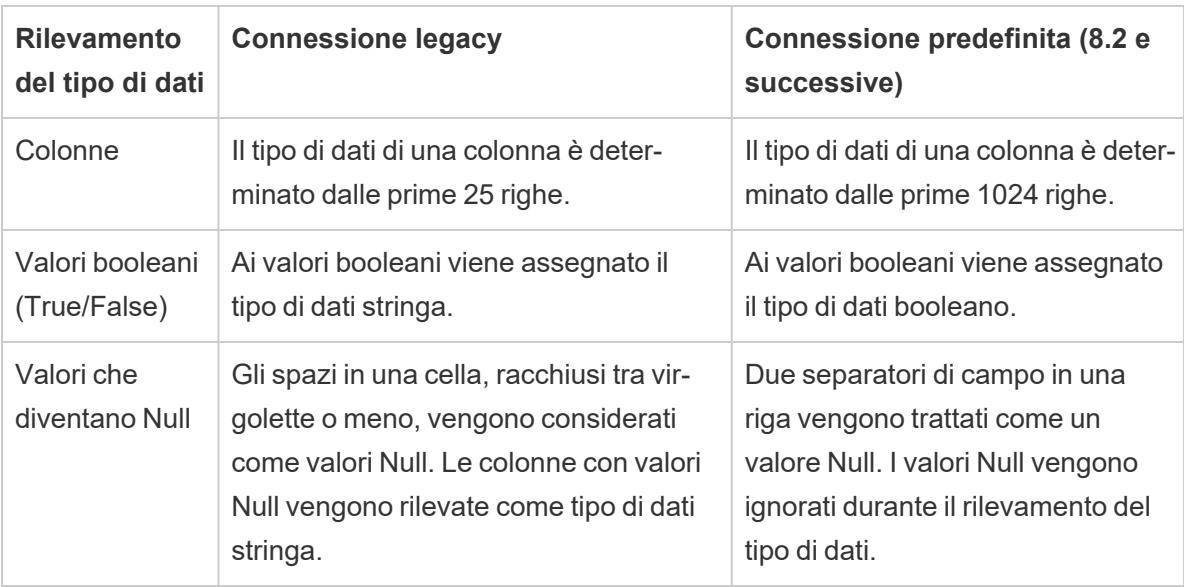

## Proprietà di connessione alle origini dati

Nella tabella seguente sono riportati esempi delle differenze tra le proprietà di connessione alle origini dati in Tableau a seconda del tipo di connessione (legacy o predefinita).

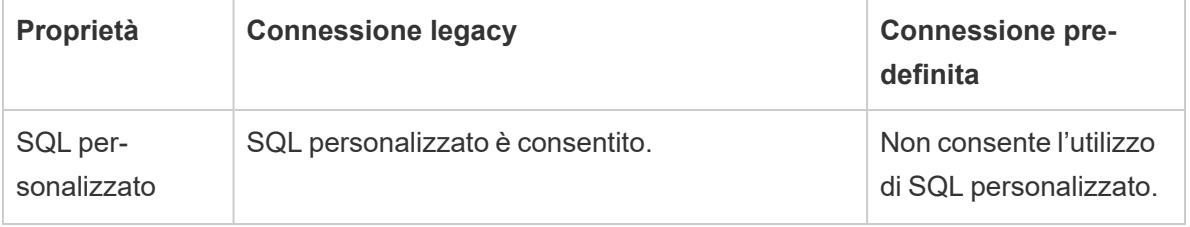

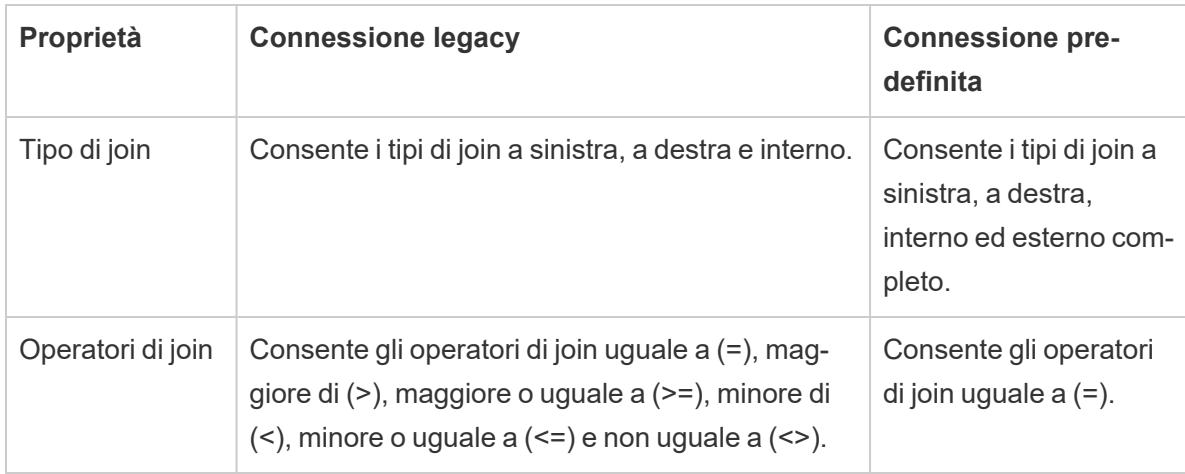

# Chiudere le origini dati

Puoi chiudere un'origine dati in qualsiasi momento. In questo modo non viene modificata. Invece, disconnette Tableau dai dati in modo da non poter più inoltrare query. L'origine dati viene inoltre eliminata dal riquadro Dati e tutte le cartelle di lavoro aperte associate all'origine dati vengono cancellate. Se chiudi accidentalmente un'origine dati, utilizza il pulsante Annulla per riaprirla. Chiudi un'origine dati eseguendo una delle seguenti operazioni:

• Fai clic con il pulsante destro del mouse (Control-clic su Mac) sull'origine dati nella parte superiore del riquadro Dati e scegli **Chiudi**.

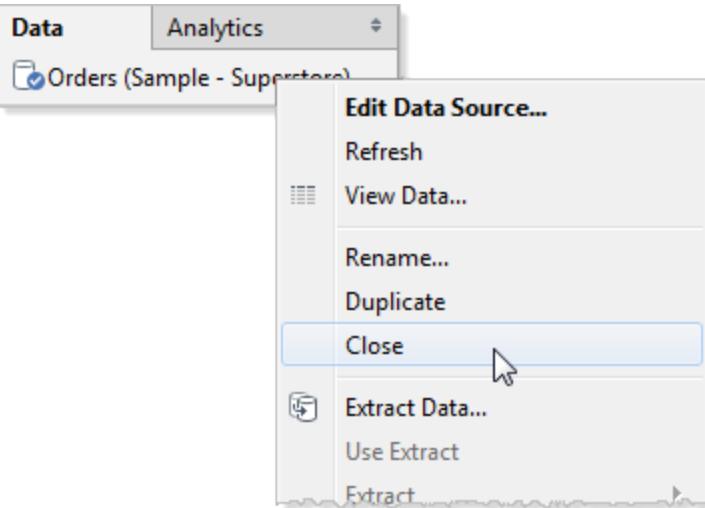

<sup>l</sup> Seleziona un'origine dati nel menù **Dati** e quindi scegli **Chiudi**.

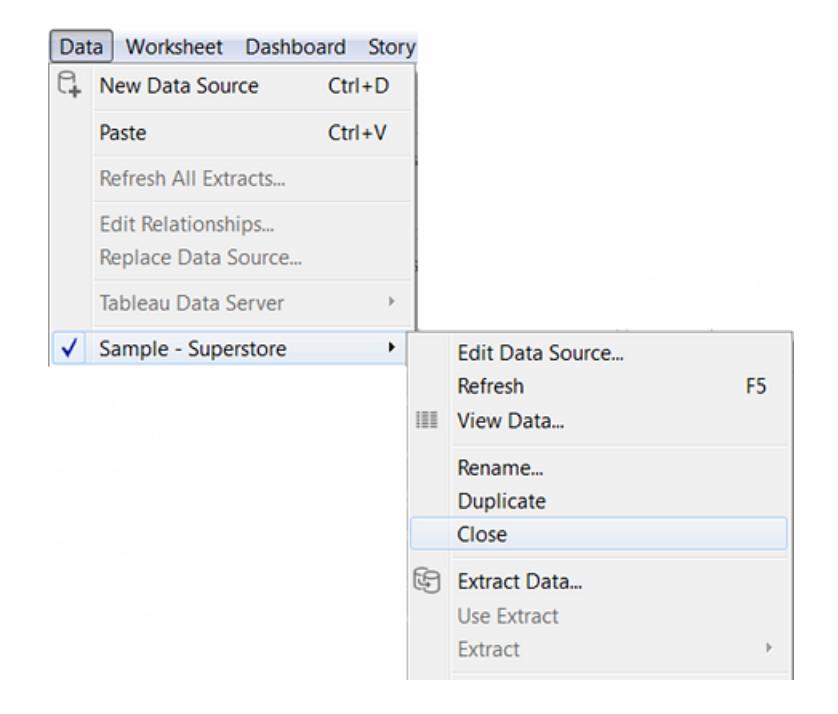

**Nota:** durante il Web authoring, non puoi utilizzare l'origine dati in nessun foglio di lavoro, altrimenti non potrai chiuderla.

# Origini dati del cubo

Le origini dati del cubo (note anche come origini dati multidimensionali o OLAP) presentano determinate caratteristiche che le differenziano dalle origini dati relazionali quando si utilizzano tali dati in Tableau. Questo argomento descrive queste differenze e identifica anche alcune funzionalità di Tableau che non sono disponibili quando ti connetti a un'origine dati del cubo. In molti casi esistono approcci alternativi che puoi utilizzare per compensare l'indisponibilità di queste funzionalità con le origini dati del cubo, e, se l'opzione è attiva, puoi anche connetterti direttamente a un database relazionale utilizzato come origine per un'origine dati del cubo. Contatta l'amministratore del database per verificare se questa opzione è attiva.

**Nota**: le origini dati del cubo sono supportate solo per Tableau Desktop su Windows, non per Mac.

# Che cosa sono le origini dati del cubo?

Un'origine dati del cubo è un'origine dati in cui le gerarchie e le aggregazioni sono state create in anticipo dal progettista del cubo.

I cubi sono molto potenti e possono restituire informazioni molto rapidamente, spesso molto più rapidamente di un'origine dati relazionale. Tuttavia, il motivo della velocità di un cubo è che tutte le sue aggregazioni e gerarchie sono precostruite. Tali definizioni rimangono statiche finché il cubo non viene ricostruito. Pertanto, le origini dati del cubo non sono flessibili come le origini dati relazionali quando i tipi di domande che si devono chiedere non sono previsti dal progettista originale o se cambiano dopo la creazione del cubo.

Le origini dati cubo supportate in Tableau sono

- Oracle Essbase
- Teradata OLAP
- Microsoft Analysis Services (MSAS)
- SAP NetWeaver Business Warehouse
- Microsoft PowerPivot

## Creare membri calcolati utilizzando formule MDX

Quando usi un'origine dati del cubo, puoi creare membri calcolati utilizzando formule MDX anziché creare formule Tableau. MDX, ovvero espressioni multidimensionali, è un linguaggio di query per i database OLAP. Con i membri calcolati MDX puoi creare calcoli più complessi e fare riferimento a misure e dimensioni. Un membro calcolato può essere sia una misura calcolata, ovvero un nuovo campo nell'origine dati (come un campo calcolato), o un membro di dimensione calcolata, che è un nuovo membro all'interno di una gerarchia esistente. Per informazioni dettagliate, consulta **Come creare un membro [calcolato](#page-1261-0)** a pagina 1062.

# Funzioni di Tableau affette dall'utilizzo di un'origine dati del cubo

Quando utilizzi un'origine dati del cubo, non tutte le funzionalità di Tableau funzionano come con le origini dati relazionali o sono addirittura disponibili. Nella tabella seguente sono riportate le differenze.

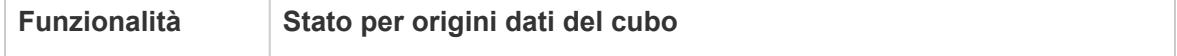

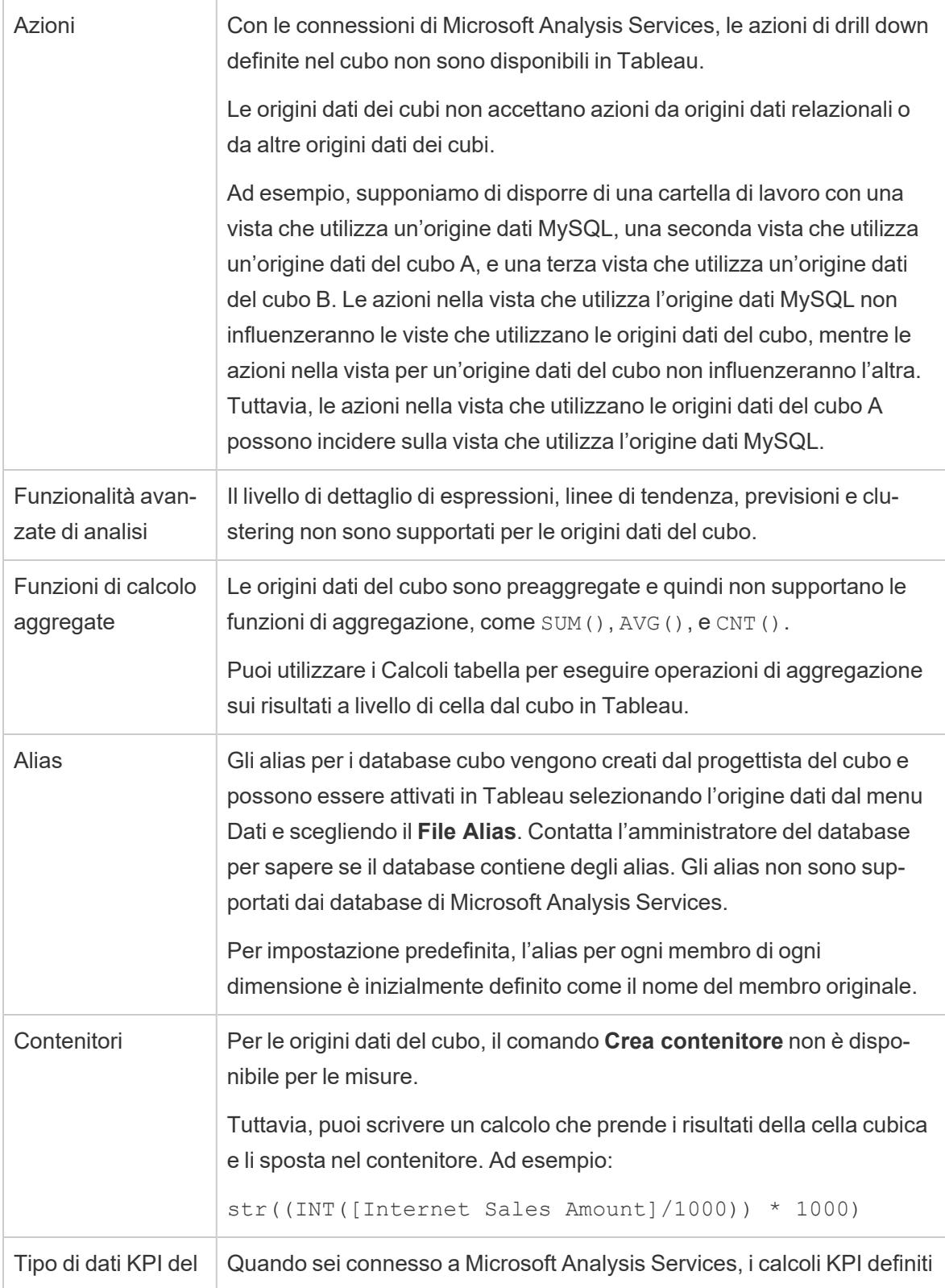

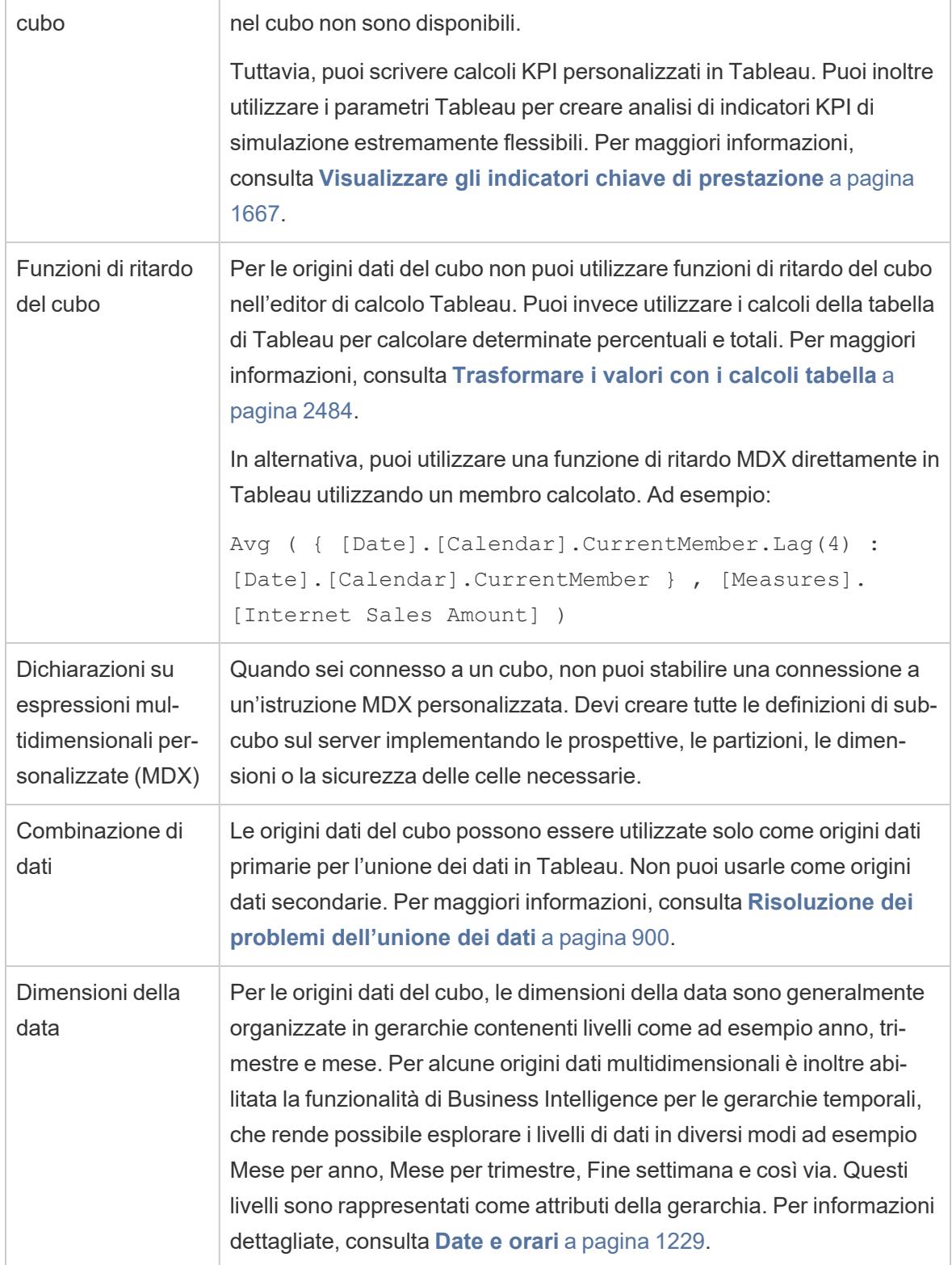

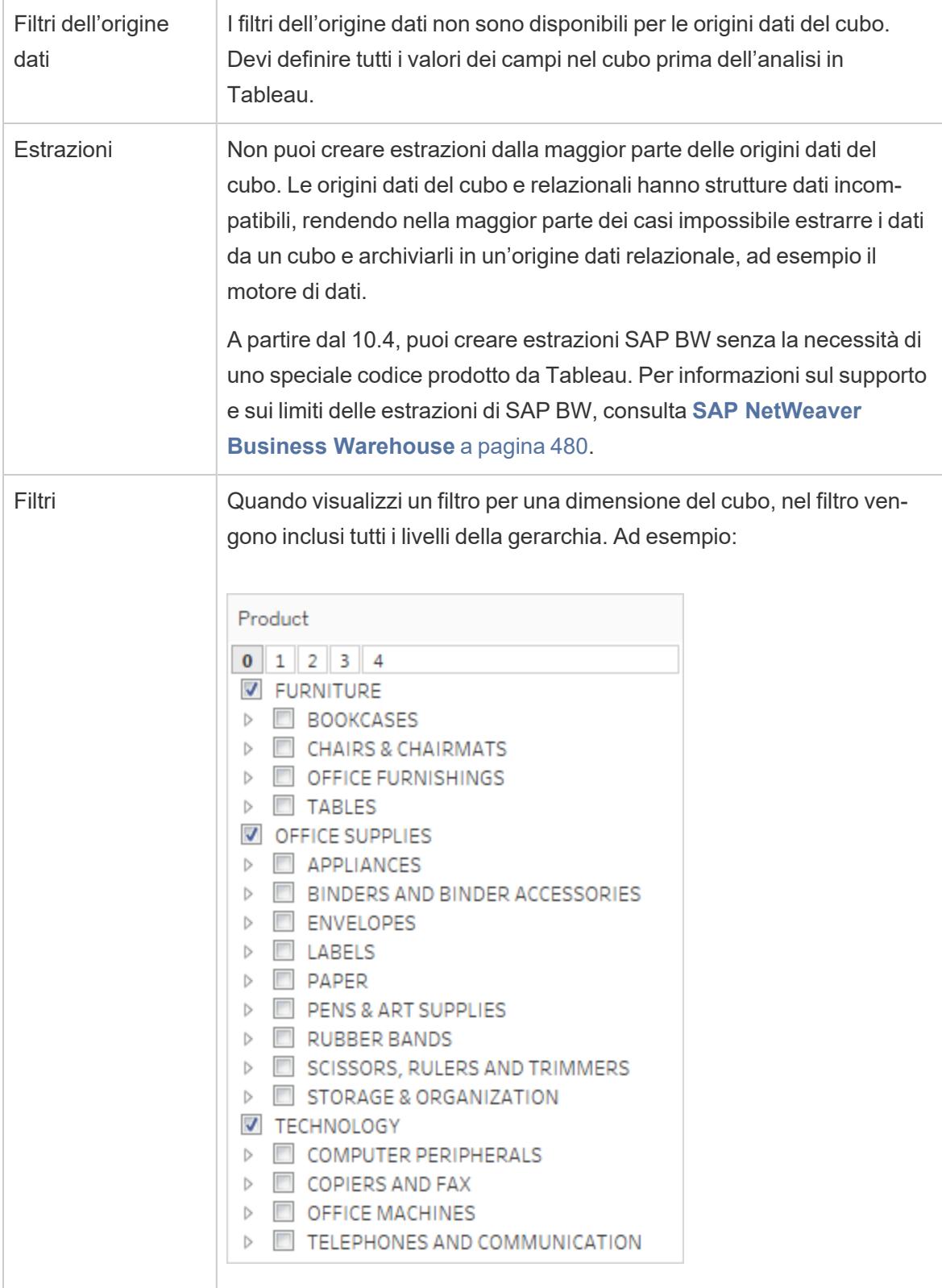

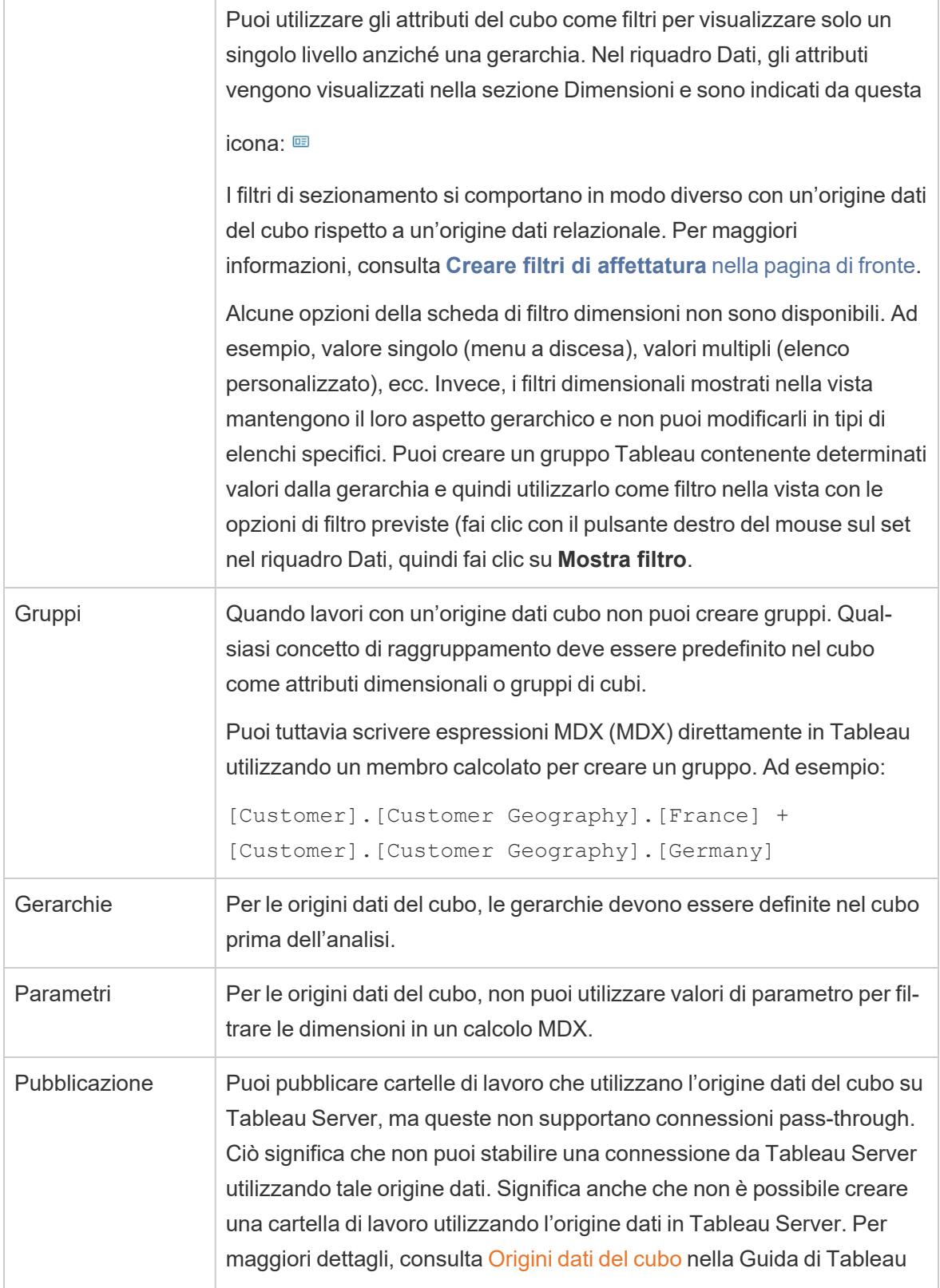

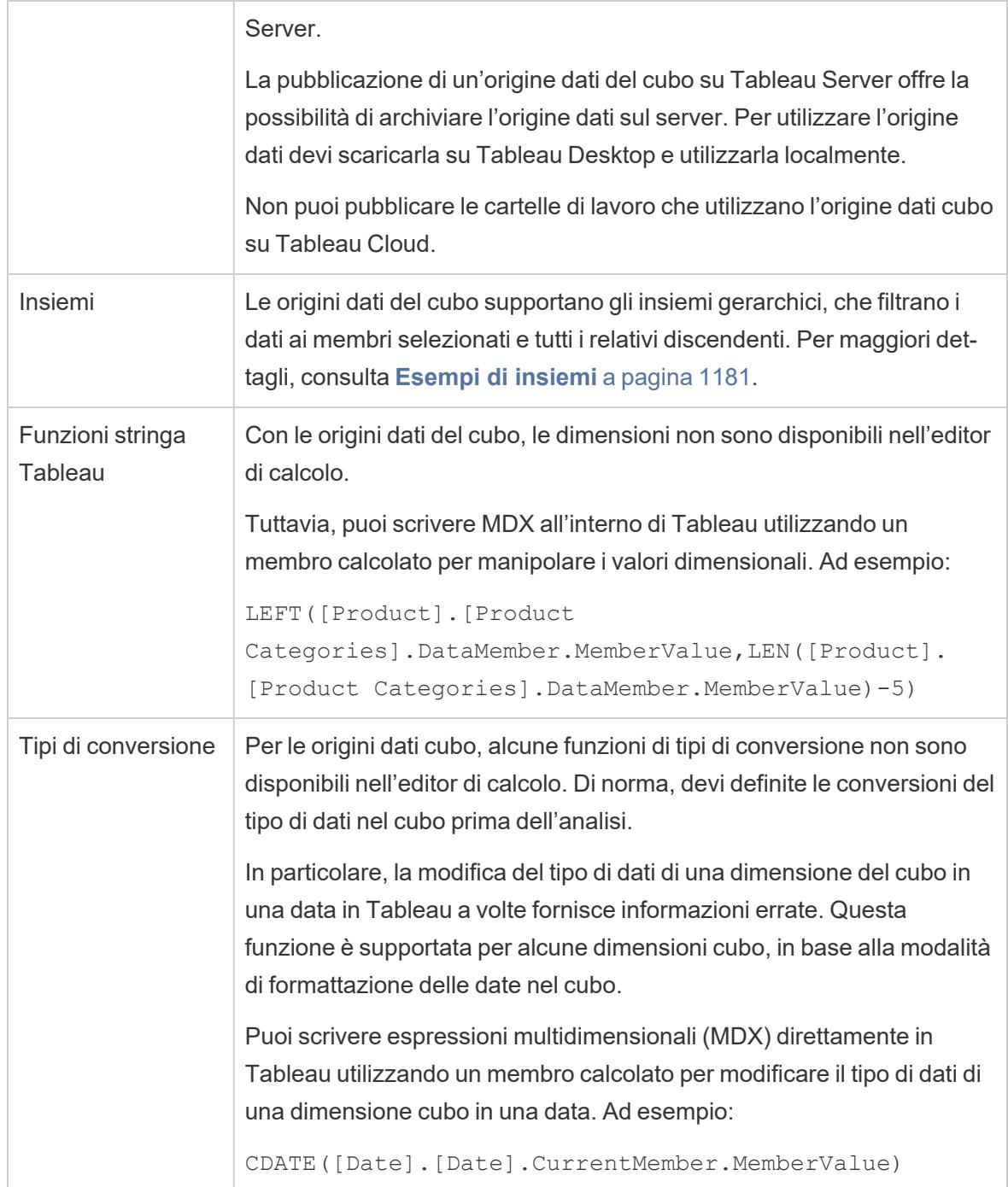

# <span id="page-1258-0"></span>Creare filtri di affettatura

I filtri di sezionamento, noti anche come filtri di calcolo o sezionatori, sono filtri di dimensione che si comportano in modo diverso per le origini dati multidimensionali rispetto alle origini dati relazionali.

In Tableau, le origini dati multidimensionali sono supportate solo in Windows.

Un filtro di sezionamento esiste quando:

- La dimensione inserita nello spazio Filtri non è utilizzata su nessun altro spazio della vista.
- Il filtro è definito per includere valori multipli. Ad esempio:

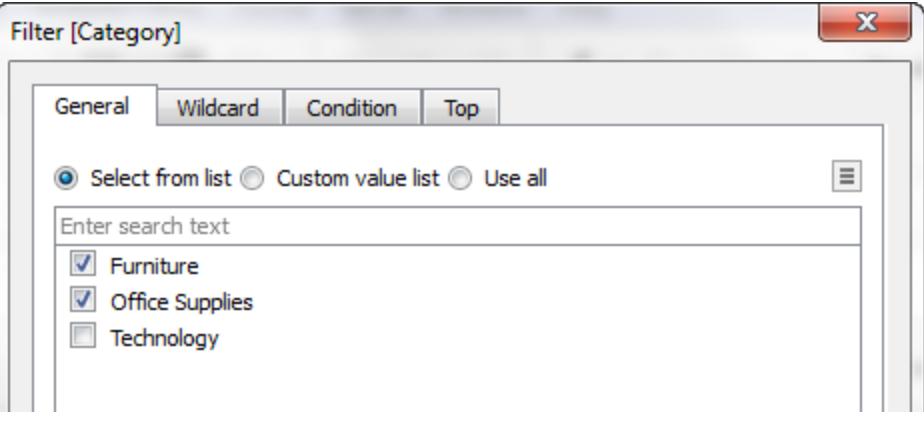

Per le origini dati relazionali, il filtro di sezionamento non ha nulla di rilevante. Tableau ricalcola i valori per ogni misurazione nella vista utilizzando le aggregazioni configurate.

Ma poiché le origini dati multidimensionali contengono dati aggregati nell'origine dati, non è possibile definire alcuna aggregazione per la "sezione" che il filtro di dimensione taglia attraverso i valori di misurazioni individuali. Tableau quindi calcola automaticamente una somma. Poiché sono definiti valori multipli, il risultato è la somma di un gruppo di somme.

Prendi in considerazione, ad esempio, la vista seguente, che mostra il profitto per regione e stato.
#### Guida di Tableau Desktop e Web authoring

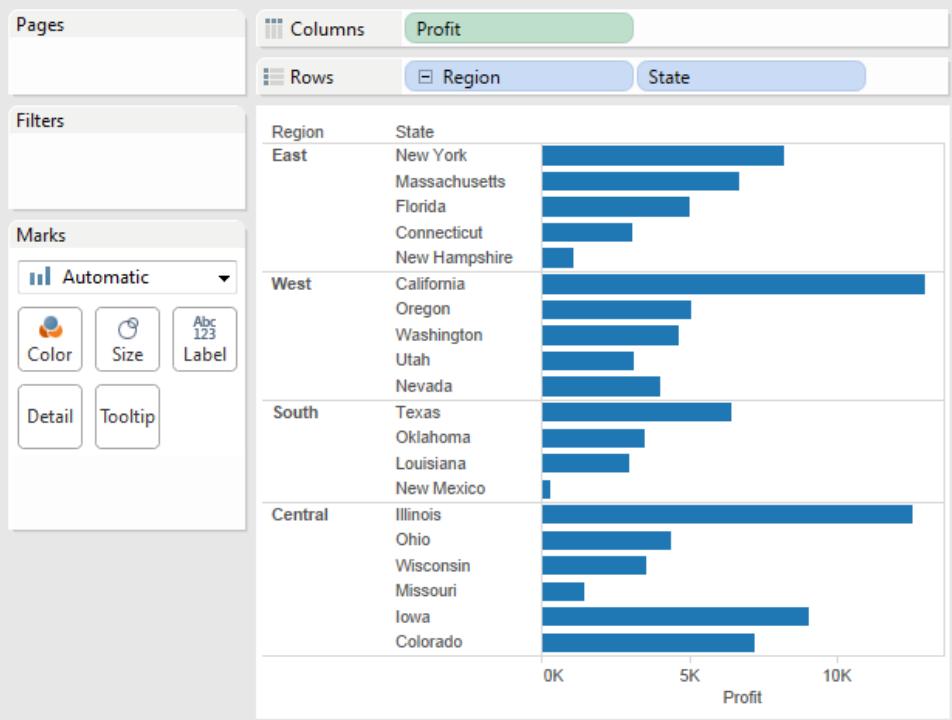

Un filtro di sezionamento che include i membri Q3 e Q4 della dimensione Trimestre viene quindi applicato ai dati.

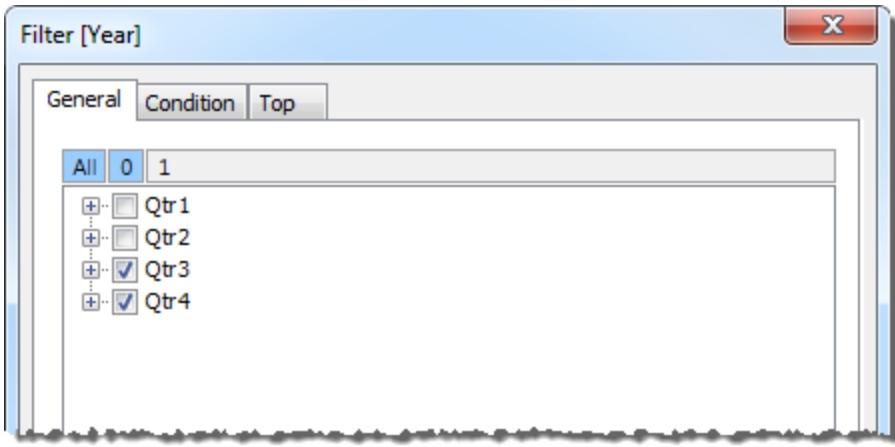

Nella vista risultante, il profitto per l'Oregon nella regione Ovest è 2.567. Questo numero è stato calcolato sommando i valori di dati per Qtr3 e Qtr4.

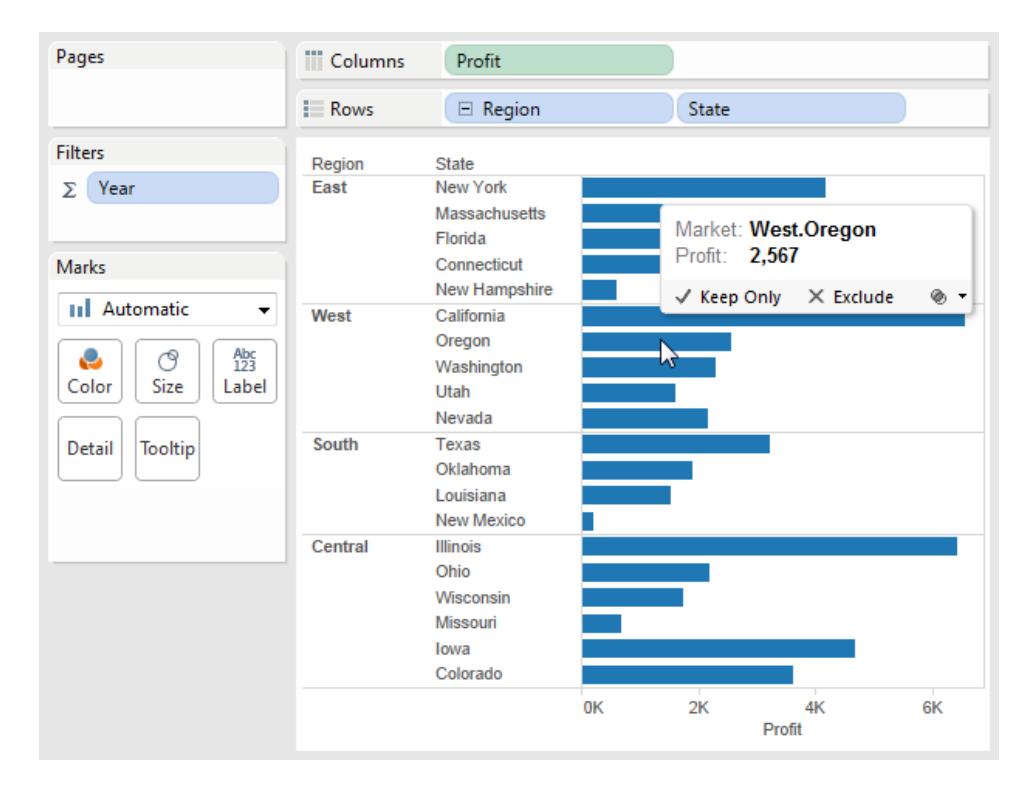

Il simbolo della somma (Σ) visualizzato nello spazio Filtri nella vista precedente indica che si tratta di un filtro di sezionamento. Se l'aggregazione originale per un campo non è di tipo aggiuntivo (ad esempio, Conteggio valori univoci) i valori visualizzati dopo l'applicazione di un filtro di sezionamento potrebbero essere inattesi.

# Come creare un membro calcolato

Se utilizzi un'origine dati multidimensionale, puoi creare i membri calcolati utilizzando le formule MDX anziché le formule di Tableau. Un membro calcolato può essere sia una misura calcolata, ovvero un nuovo campo nell'origine dati (come un campo calcolato), o un membro di dimensione calcolata, che è un nuovo membro all'interno di una gerarchia esistente. Ad esempio, se un Prodotto della dimensione ha tre membri (Soda, Caffè e Cracker), puoi definire un nuovo membro calcolato Bevande che somma i membri Soda e Caffè. Quando inserisci la dimensione Prodotti sullo scaffale **Righe** , vengono visualizzate quattro righe: Soda, Caffè, Cracker e Bevande.

**Nota**: in Tableau, le origini dati multidimensionali sono supportate solo su Windows.

#### Definizione dei membri calcolati

Puoi definire un membro di dimensione calcolato selezionando **Membri calcolati** dal menu del riquadro Dati. Nella finestra di dialogo Membri calcolati che si apre, puoi creare, eliminare e modificare i membri calcolati.

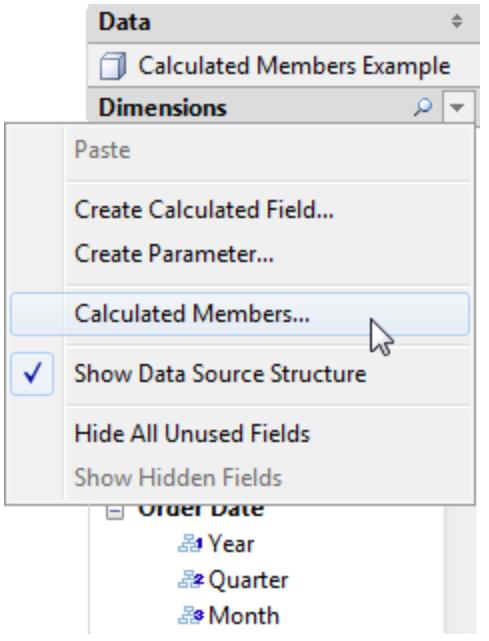

Per creare un nuovo membro calcolato, esegui le seguenti operazioni:

1. Fai clic su Nuovo per aggiungere una nuova riga all'elenco dei membri calcolati nella parte superiore della finestra di dialogo.

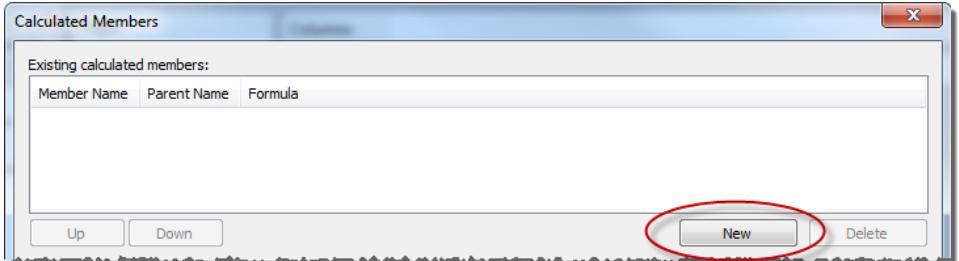

2. Digita un Nome per il nuovo membro calcolato nell'area Definizione membro della finestra di dialogo.

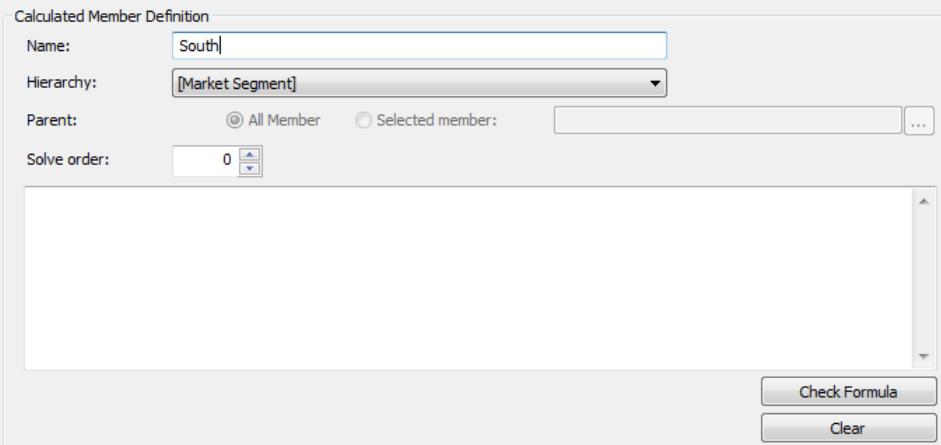

3. Specifica il membro **Padre** per il nuovo membro calcolato. **Tutti i membri** sono selezionati per impostazione predefinita. Tuttavia, puoi scegliere il **Membro selezionato** per navigare nella gerarchia e selezionare un membro padre specifico.

**Nota**: la specificazione di un membro padre non è disponibile se sei connesso a Oracle Essbase.

4. Assegna al nuovo membro un ordine di risoluzione.

A volte, una singola cella dell'origine dati può essere definita da due formule diverse. L'ordine di risoluzione definisce la precedenza fornita a ciascuna formula. Le formule con un ordine di risoluzione inferiore vengono risolte per prime. L'ordine di risoluzione predefinito è zero.

- 5. Se sei connesso a un'origine dati di Microsoft Analysis Services, l'editor di calcolo contiene una casella di controllo **Esegui prima di SSAS**. Scegli questa opzione per eseguire il calcolo Tableau prima di qualsiasi calcolo di Microsoft Analysis Services. Per informazioni sulla connessione all'origine dati di Microsoft Analysis Services, vedi **[Microsoft](#page-604-0) Analysis Services** a pagina 405
- 6. Digita o incolla un'espressione MDX nella grande casella di testo bianca.
- 7. Fai clic su **Verifica formula** per verificare che la formula sia valida.
- 8. Al termine, fai clic su **OK**.

Il nuovo membro viene visualizzato nel riquadro **Dati** nell'area Misure, se scegli [Misure] come membro padre oppure nell'area Dimensioni sotto il membro padre specificato. Puoi utilizzare il nuovo membro come qualsiasi altro campo nella vista.

# Gerarchie multidimensionali

Le origini dati multidimensionali contengono gerarchie. Ad esempio, il database potrebbe contenere una Dimensione del prodotto che include i membri come famiglia di prodotti, reparto del prodotto e così via in una gerarchia, oppure potresti avere una Dimensione temporale che includa anni, trimestri e mesi.

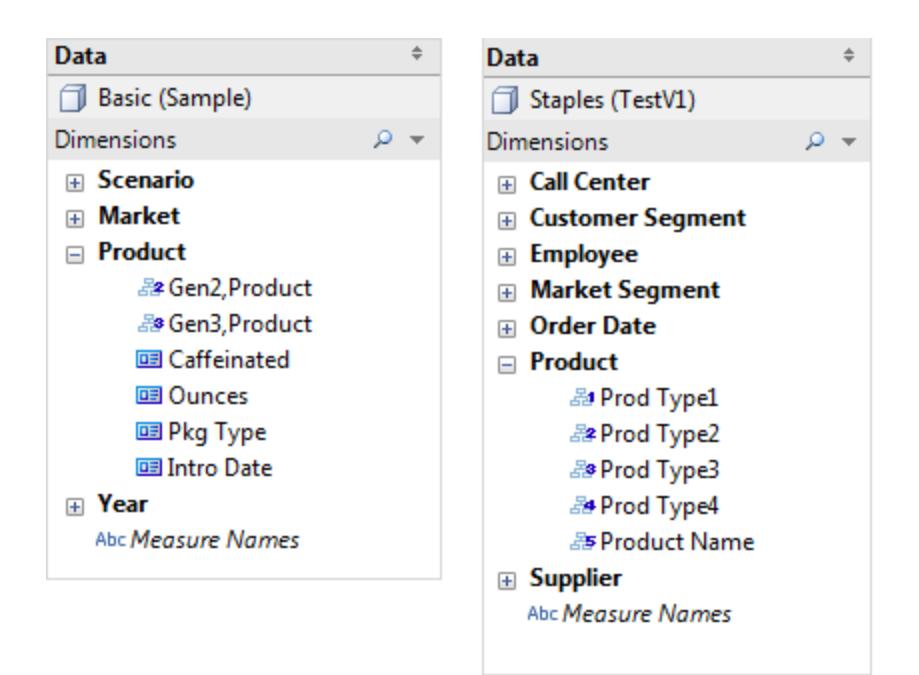

**Nota**: in Tableau, le origini dati multidimensionali sono supportate solo su Windows.

#### Eseguire il drill down e il drill up in una gerarchia delle origini dati del cubo

**Nota:** le seguenti informazioni si applicano solo a determinate origini dati multidimensionali.

Le origini dati multidimensionali (cubo) contengono gerarchie. Uno dei modi più utili per navigare tra le gerarchie consiste nel drill down o nel drill up. Ad esempio, se esamini i totali delle vendite per vari anni, puoi eseguire il drill down e visualizzare le vendite per tutti i mesi in ogni anno. In alternativa, se esamini i totali delle vendite per tutti i mesi, puoi eseguire il drill up visualizzare le vendite per ogni anno.

Gerarchie nelle origini dati del cubo

**Quando sei connesso alle origini dati del cubo, non puoi creare o personalizzare gerarchie in Tableau**. Le gerarchie devono essere create nel cubo **prima** di connetterti a Tableau.

Le gerarchie vengono visualizzate con l'icona seguente nel riquadro Dati:

Di seguito è riportato un esempio di gerarchia:

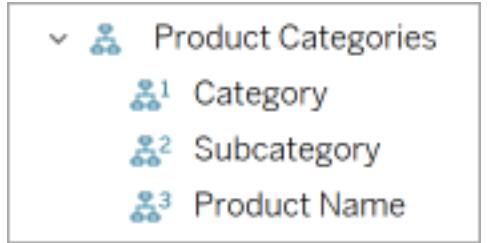

**Nota**: puoi eseguire il drill up o il drill down solo nei campi che fanno parte di una gerarchia.

Eseguire il drill up e il drill down per tutti i membri della dimensione in una gerarchia

Per eseguire il drill up e il drill down per tutti i membri della dimensione in una gerarchia:

• Nello spazio Colonne o Righe, oppure nella scheda Indicatori, fai clic sul segno più (+) in un campo per eseguire il drill down o sul segno meno (-) per eseguire il drill up.

#### Guida di Tableau Desktop e Web authoring

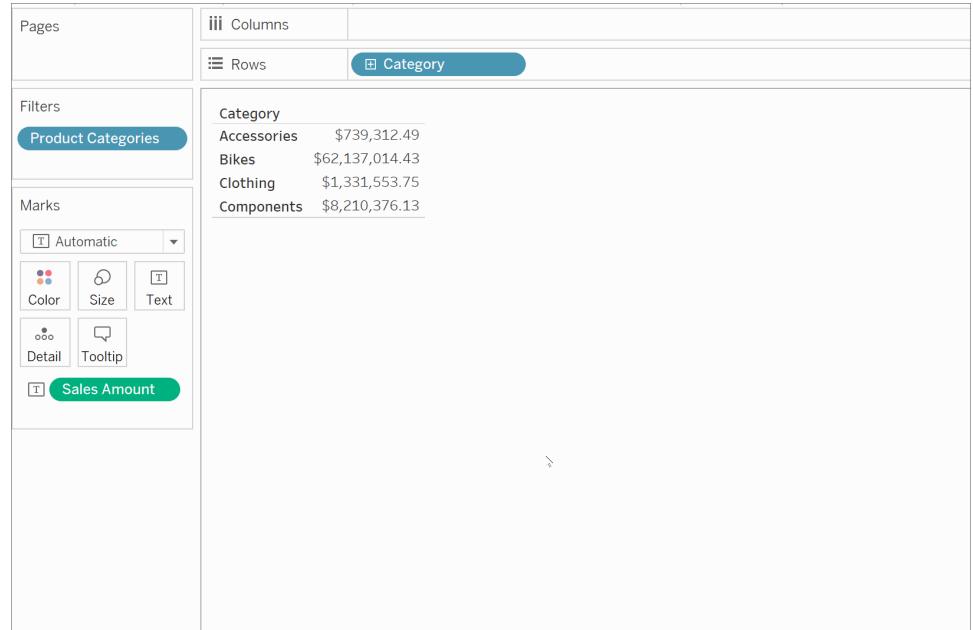

Eseguire il drill up e il drill down per i singoli membri della dimensione in una gerarchia

Per eseguire il drill down e il drill up per i singoli membri della dimensione in una gerarchia:

<sup>l</sup> Fai clic con il pulsante destro del mouse su un'intestazione di tabella e seleziona **Drill down** o **Drill up** .

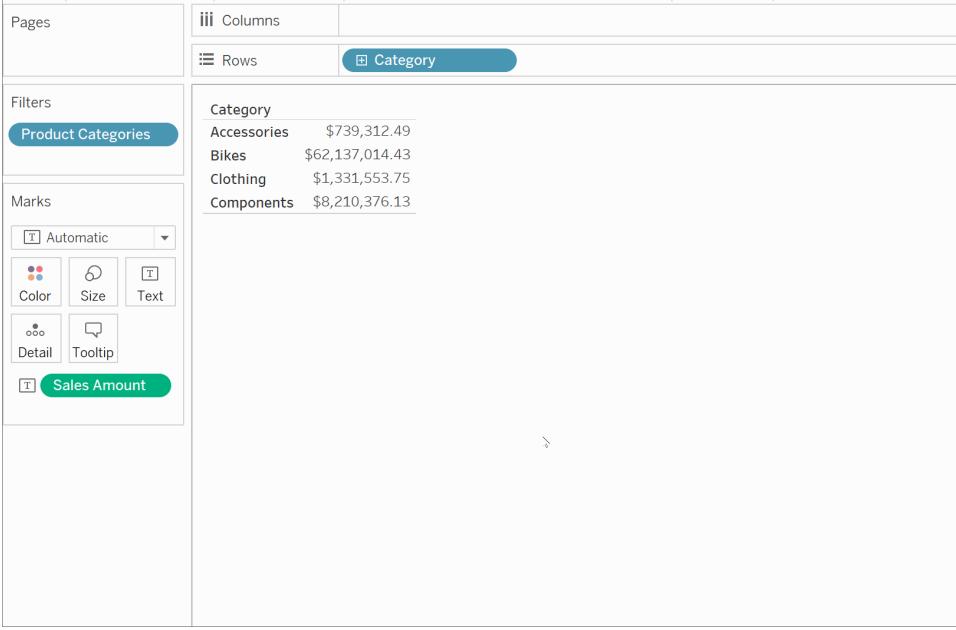

Questo è spesso indicato come drill down non uniforme perché si espongono solo i membri di interesse invece di esporre tutti i membri di un dato livello.

Per esempio, qui di seguito puoi vedere la differenza tra il drill down per tutti gli elementi della dimensione e il drill down per i singoli elementi della dimensione.

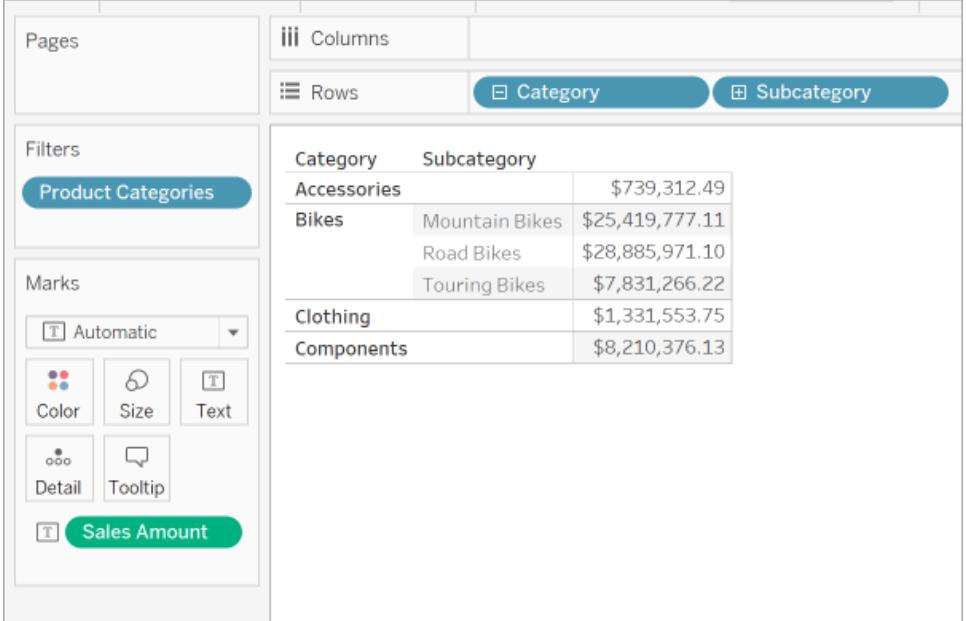

#### **Singolo membro della dimensione: biciclette**

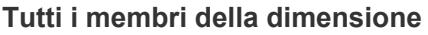

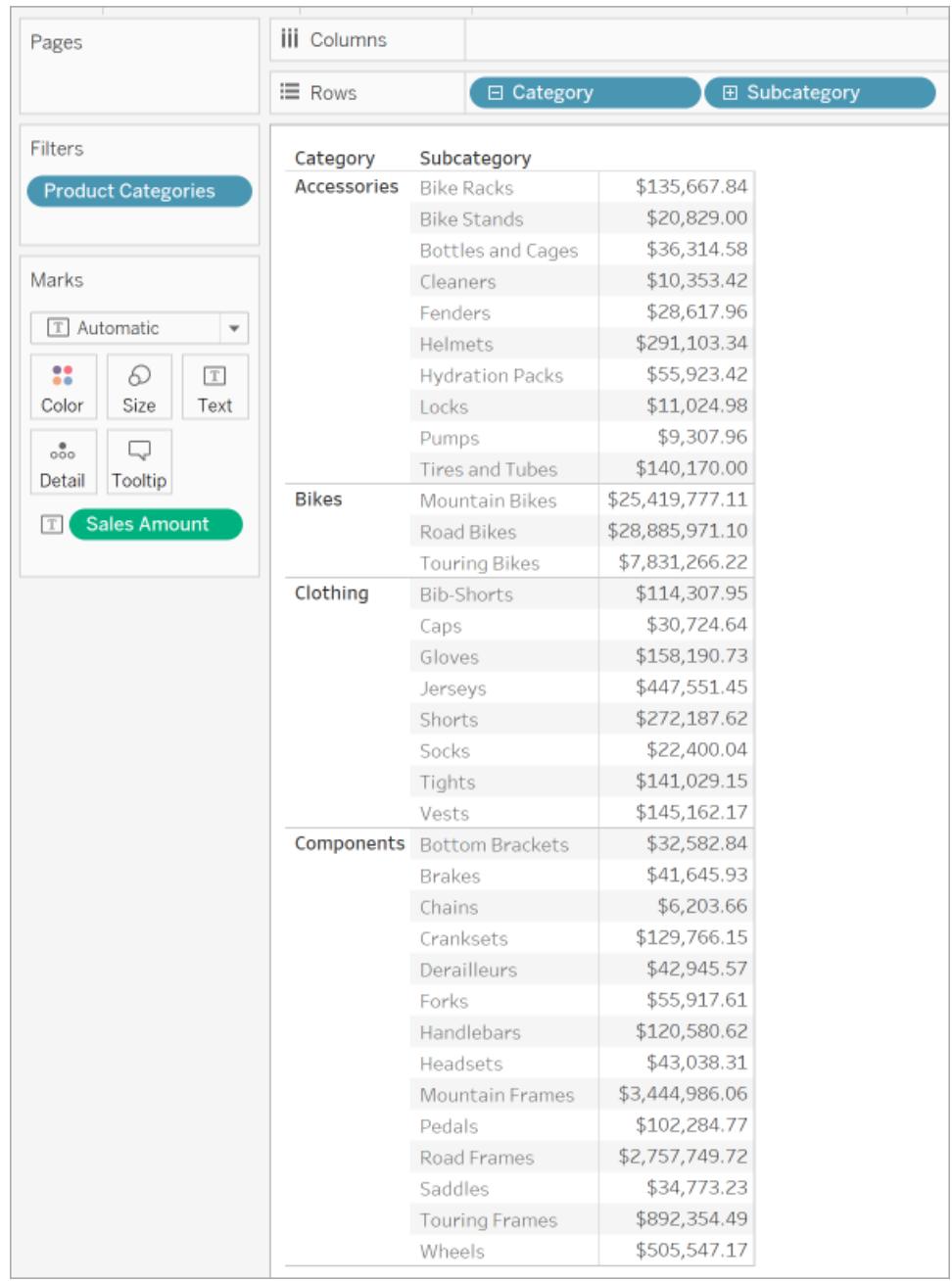

Un motivo per utilizzare un drill non uniforme è se l'origine dati ha una gerarchia irregolare (layout asimmetrico). Potresti anche voler vedere i figli solo per il membro di interesse.

**Nota**: eseguire il drill down e il drill up dei risultati nel filtrare i dati.

#### Rotazione perfetta tramite pivot

**Nota:** le seguenti informazioni si applicano solo a determinate origini dati multidimensionali.

In Tableau, il principio di rotazione perfetta si riferisce alle gerarchie in questi modi:

- Utilizzando diversi livelli di dettaglio, compresi i livelli di esclusione (ad esempio, Paese e Città, ma non Stato).
- Utilizzando diversi livelli di dettaglio su diversi spazi di fogli di lavoro (ad esempio, Famiglia prodotti nello spazio Colonne e Reparto prodotti nel Colore).
- Utilizzando diversi livelli di dettaglio in disordine (ad esempio, Trimestre prima dell'anno).

Nella vista seguente, ad esempio, la gerarchia Mercato viene suddivisa per mostrare il livello Stato come Righe e il livello Regione come Colore.

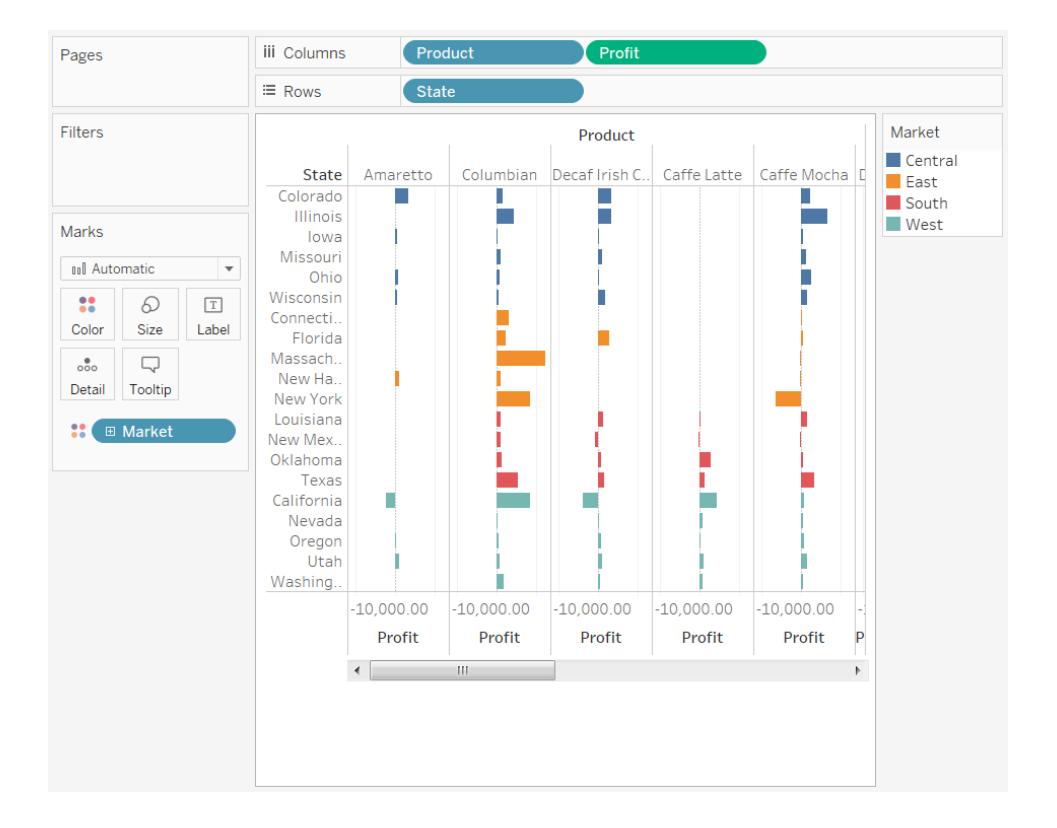

#### Definire i valori univoci

**Nota:** le seguenti informazioni si applicano solo a determinate origini dati multidimensionali (cubo).

A volte, quando si creano viste in Tableau, un campo avrà più membri con lo stesso nome. Ad esempio, potresti avere una vista che mostra il profitto medio mensile su diversi anni. Il mese di febbraio appare più volte (una volta per ogni anno).

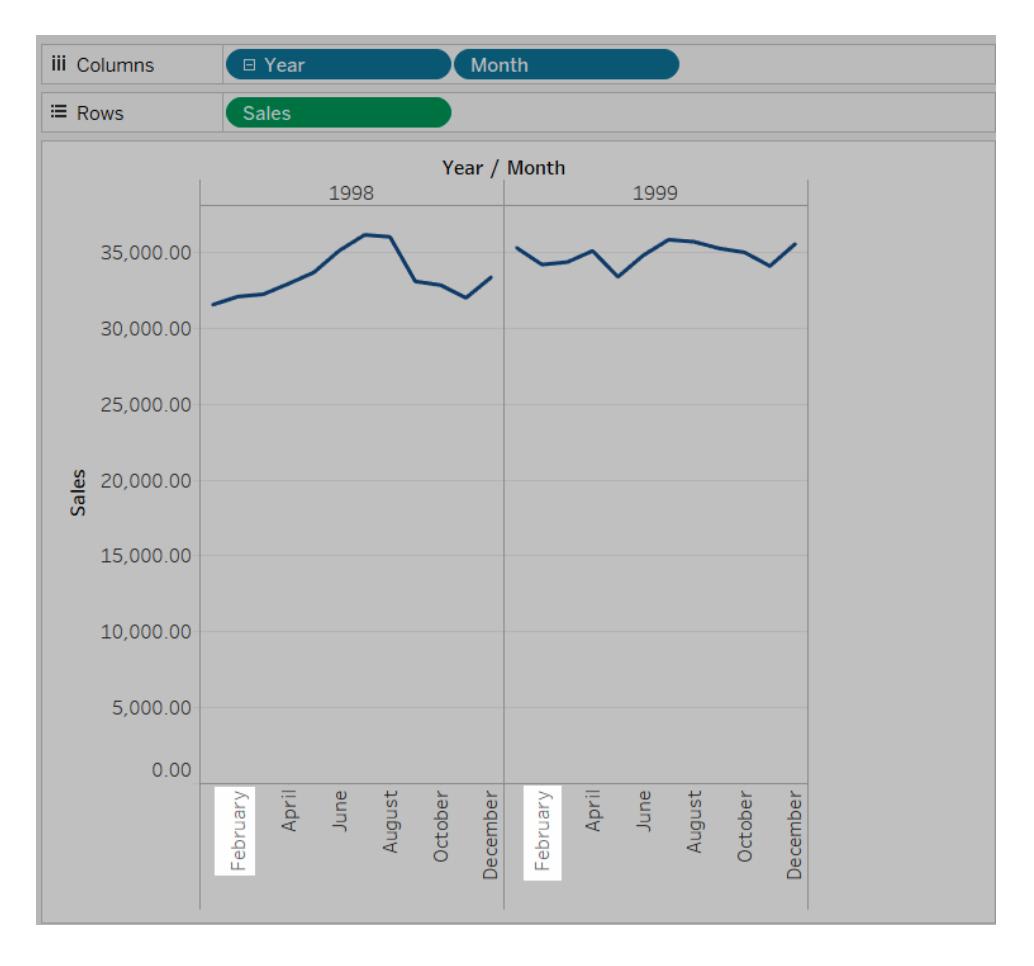

Mentre il nome, febbraio, è ripetuto, ogni istanza di febbraio può essere considerata simile o univoca. Se li consideri simili, verranno visualizzate nella stessa colonna se si decide di spostare il campo Anno su Colore. Tuttavia, se li consideri univoci, verranno trattati come due valori diversi.

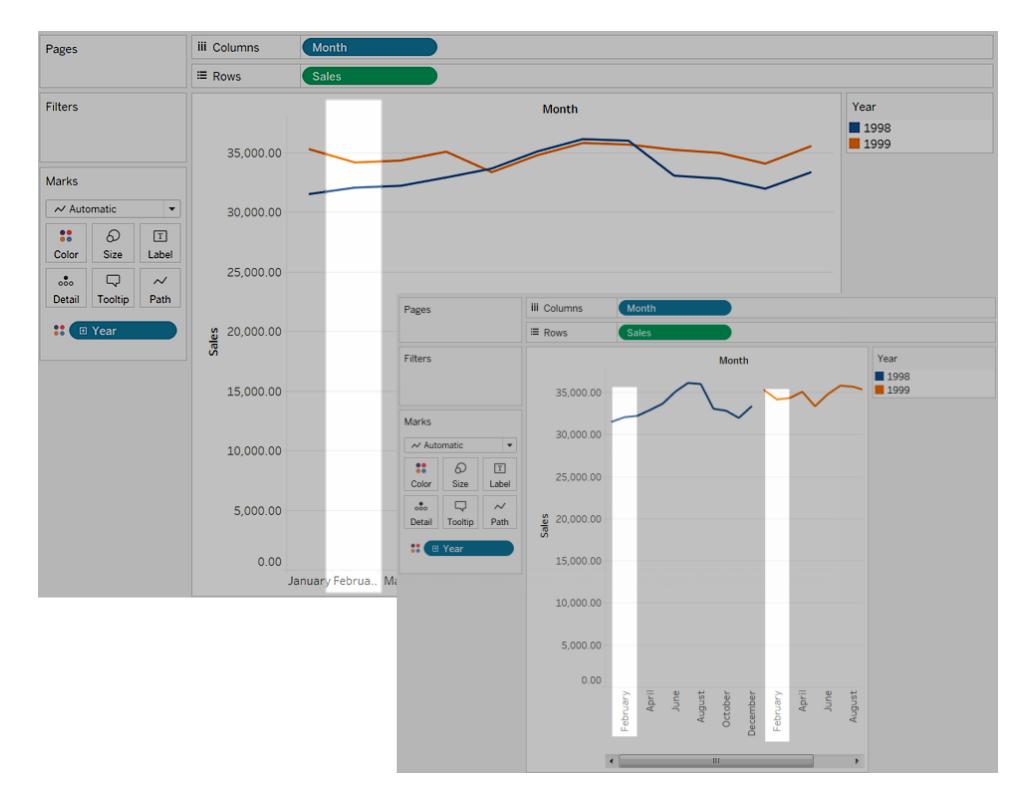

In genere è corretto considerare simili i nomi ripetuti all'interno dei campi data e ora (come nell'esempio precedente), ma se vi sono nomi ripetuti nel campo Nome cliente, non vorrai considerare i due clienti come la stessa persona.

Per definire come desideri che Tableau determini se i valori ripetuti sono unici, fai clic con il tasto destro del mouse (Ctrl+clic su Mac) sulla dimensione nel riquadro **Dati** e seleziona una delle seguenti opzioni nel menu contestuale **Valori univoci**:

- Per codice: ogni membro è considerato univoco in base al codice assegnatogli dall'amministratore di sistema al momento della creazione del database. I membri con lo stesso nome ma con codici diversi vengono trattati come valori univoci.
- Per nome: ogni membro è considerato univoco in base al nome del membro. I membri con lo stesso nome (indipendentemente dai rispettivi codici) vengono trattati come se fossero identici.

Per impostazione predefinita, i valori di data e ora univoci sono determinati in base al nome e tutti gli altri valori sono determinati dal codice.

#### Dimensioni di utilità

**Nota:** le seguenti informazioni si applicano solo a determinate origini dati multidimensionali.

I database Oracle Essbase hanno a volte dimensioni speciali utilizzate per modellare valori comparativi, quali i valori attuali vs. i valori preventivati oppure anno corrente vs. anno precedente. Queste dimensioni sono le dimensioni di utilità e vengono spesso configurate come scenari o anni. Per esempio, i membri di una dimensione dello scenario sono riportati di seguito.

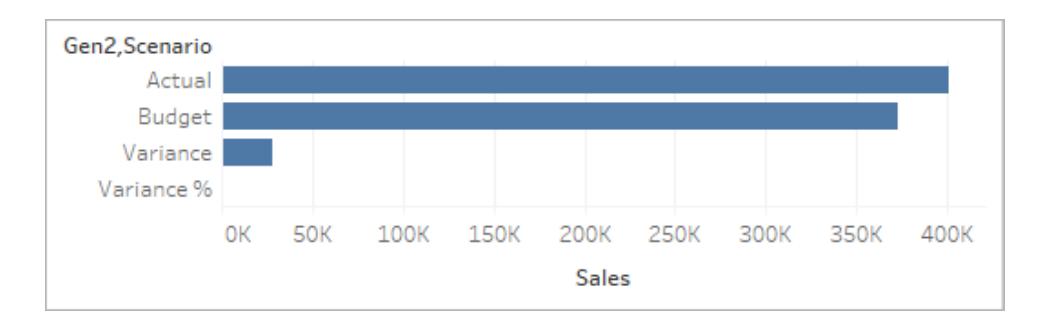

Nella vista sopra, puoi visualizzare le vendite effettive, le vendite preventivate e così via. Tuttavia, cosa succede se desiderassi confrontare le vendite effettive alle vendite preventivate in un grafico bullet? In tal caso,dovrai impostare la dimensione dello scenario da utilizzare come dimensione di utilità. Quando imposti una dimensione come dimensione di utilità, è possibile specificare quale membro della dimensione di utilità utilizzare per ogni misurazione della vista. Ad esempio, di seguito è riportato un grafico bullet che mostra le vendite effettive rispetto alle vendite preventivate per regione.

#### Guida di Tableau Desktop e Web authoring

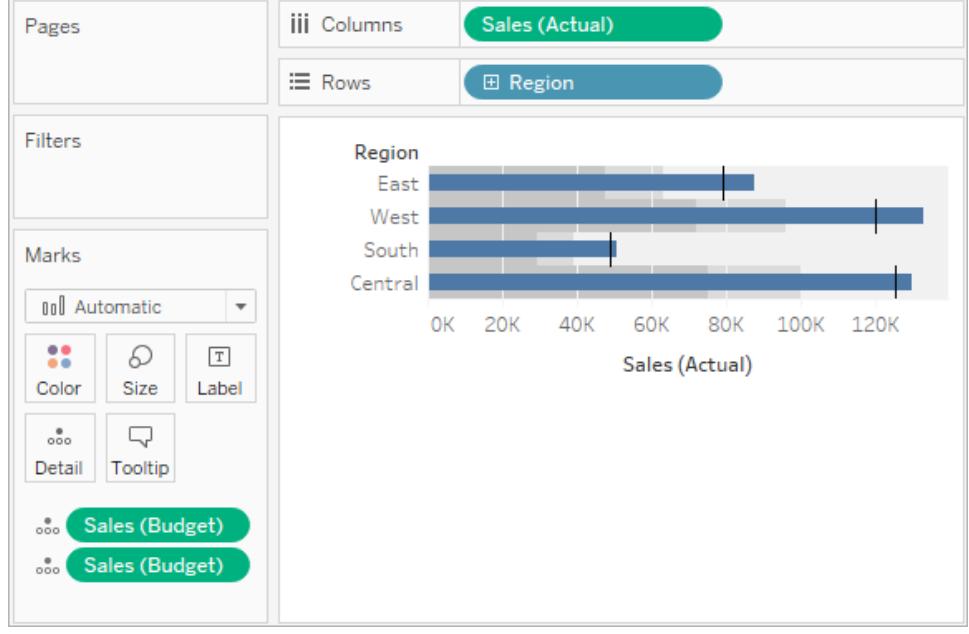

Puoi osservare che la misurazione di vendita è utilizzata due volte nella vista: una per mostrare il valore effettivo e una volta per visualizzare il valore preventivato.

#### **Per utilizzare una dimensione come dimensione di utilità:**

1. Fai clic con il pulsante destro del mouse sulla dimensione nel riquadro Dati e seleziona **Imposta come dimensione di utilità**.

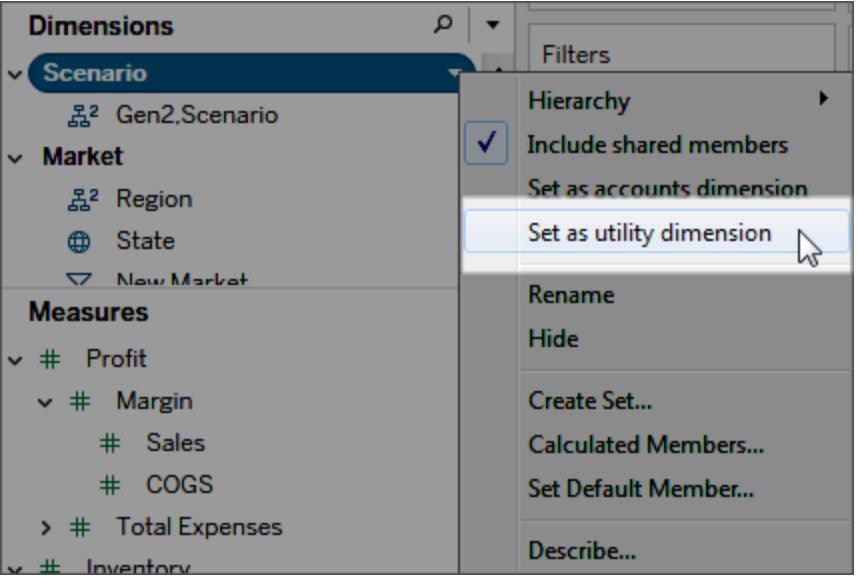

La dimensione nel riquadro Dati (in questo esempio, scenario) non può più essere utilizzata come campo dimensione nella vista. L'area Misurazioni del riquadro Dati indica che è presente una dimensione di utilità (in questo esempio, in base allo scenario, indica la dimensione di utilità).

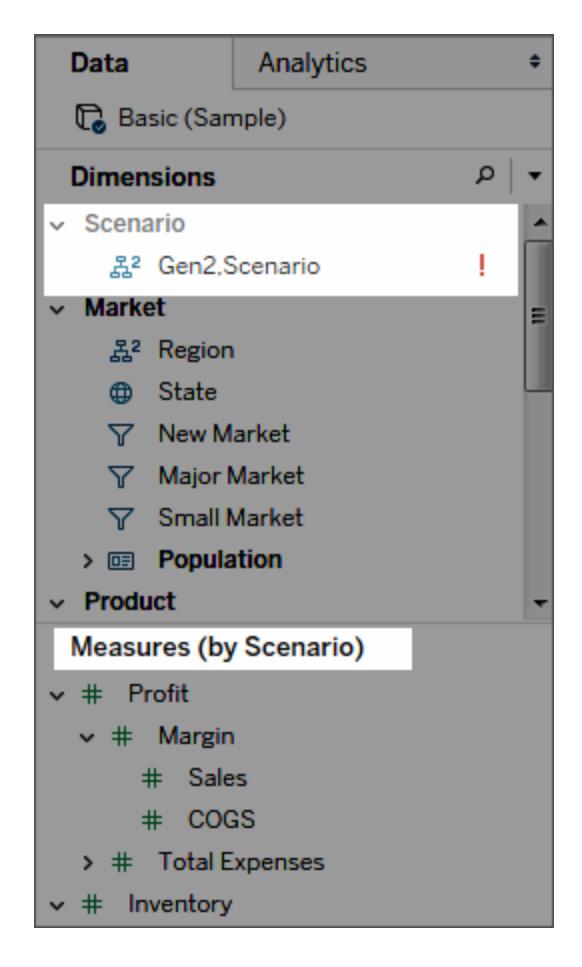

- 2. Trascina una misurazione nella vista.
- 3. Apri il menu di campo per la misurazione nella vista e seleziona il membro della dimensione di utilità a cui si desideri ancorare la misurazione.

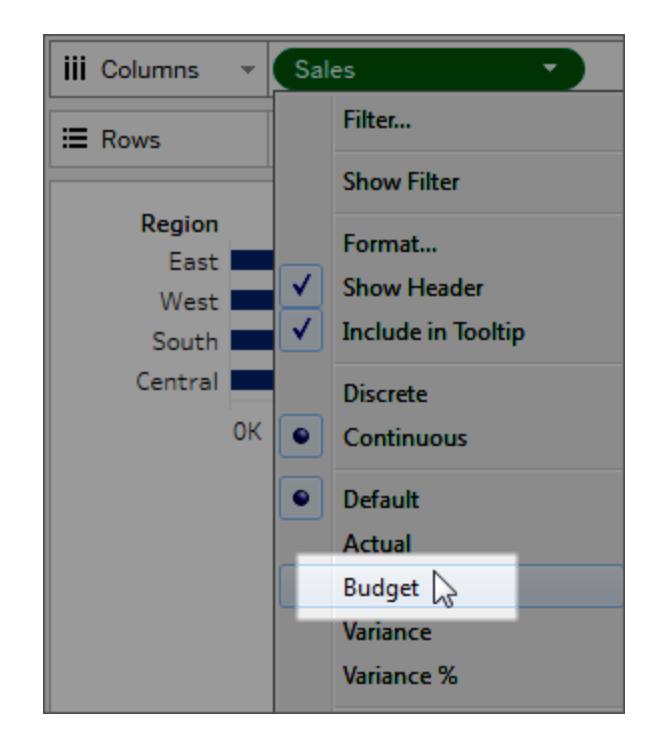

#### **Per rimuovere una dimensione di utilità:**

Apri il menu a discesa nella parte superiore del riquadro Dati e seleziona **Cancella dimensione di utilità**.

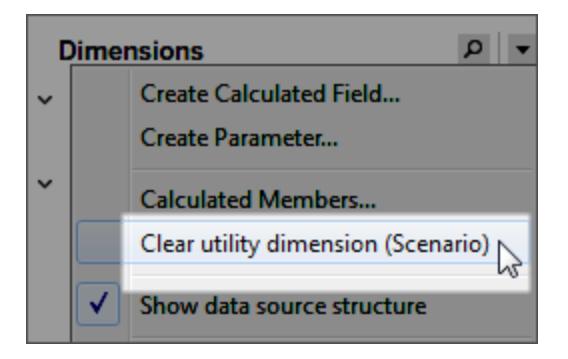

Quando rimuovi la dimensione di utilità, le misurazioni che fanno riferimento alla stessa nella vista non sono più valide.

# Creazione di grafici e analisi dei dati

Tableau Desktop è un tipo di laboratorio in cui puoi scoprire il significato che si cela nei tuoi dati.

<span id="page-1276-0"></span>In questa sezione puoi individuare le varie caratteristiche disponibili per la creazione delle viste, oltre a imparare le competenze di base necessarie per la generazione di viste, dashboard e storie eleganti e informative.

# Creare automaticamente le viste con Chiedilo ai dati

#### **Importanti modifiche relative a Chiedilo ai dati e Metriche**

Le funzionalità Chiedilo ai dati e Metriche di Tableau sono state ritirate in Tableau Cloud di febbraio 2024 e Tableau Server versione 2024.2. Con i progressi nelle tecnologie di elaborazione del linguaggio naturale, stiamo sviluppando un'interfaccia migliorata che renderà più semplice porre domande sui dati e rimanere aggiornato sulle modifiche. Per maggiori informazioni, consulta *Come Tableau AI e Tableau Pulse stanno ridefinendo [l'esperienza](https://www.tableau.com/it-it/blog/tableau-pulse-and-tableau-gpt) dei dati*.

Chiedilo ai dati ti consente di digitare una domanda nel linguaggio comune e di ottenere una risposta in modo immediato, direttamente in Tableau. Le risposte vengono fornite sotto forma di visualizzazioni automatiche dei dati, senza la necessità di trascinare manualmente i campi o comprendere le sfumature della struttura dei tuoi dati.

Chiedilo ai dati ti permette di porre domande sofisticate in modo naturale, con il supporto di concetti analitici chiave come le serie temporali e l'analisi spaziale e la comprensione di frasi colloquiali come "l'anno scorso", "il primo" e "il più popolare".

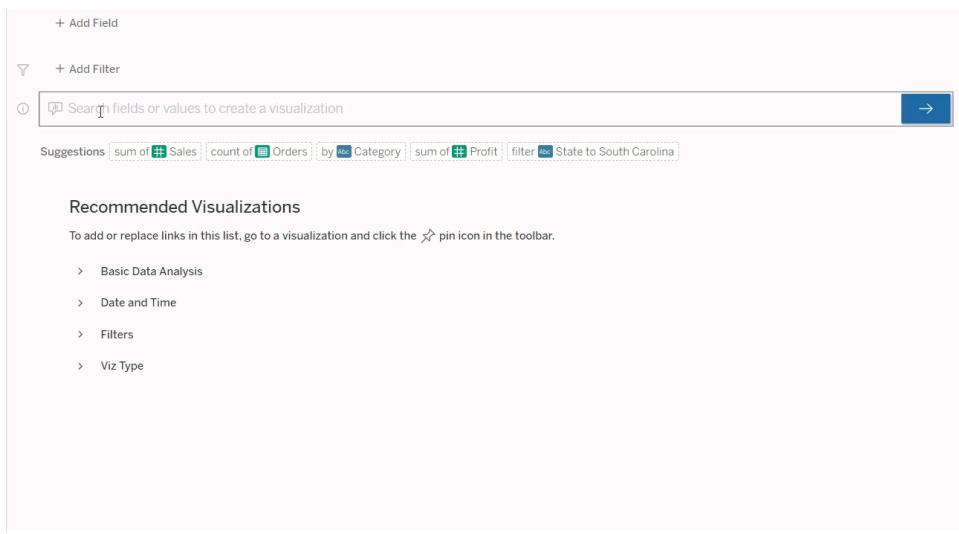

# Passaggio alle lenti di Chiedilo ai dati

Prima di poter eseguire query su un'origine dati con Chiedilo ai dati, un autore di [Tableau](https://help.tableau.com/current/pro/desktop/it-it/ask_data_lenses.htm) deve [creare](https://help.tableau.com/current/pro/desktop/it-it/ask_data_lenses.htm) una lente che specifichi il sottoinsieme di campi dati utilizzati dalla lente.

In Tableau, puoi accedere a una lente di Chiedilo ai dati nelle seguenti posizioni:

• Nella pagina Tutte le lenti nel livello superiore del tuo sito di Tableau Cloud o Tableau Server.

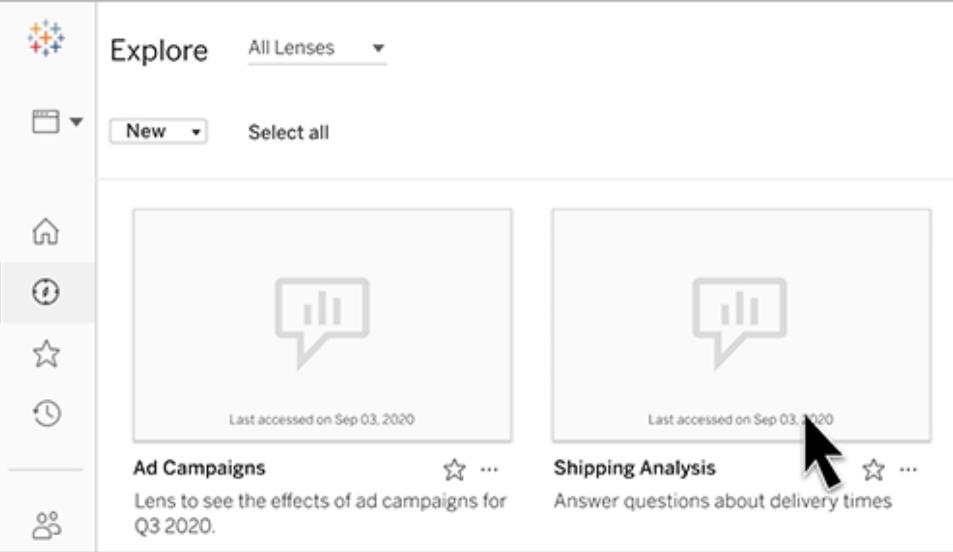

• Nella scheda Chiedilo ai dati per un'origine dati per cui sono state create lenti.

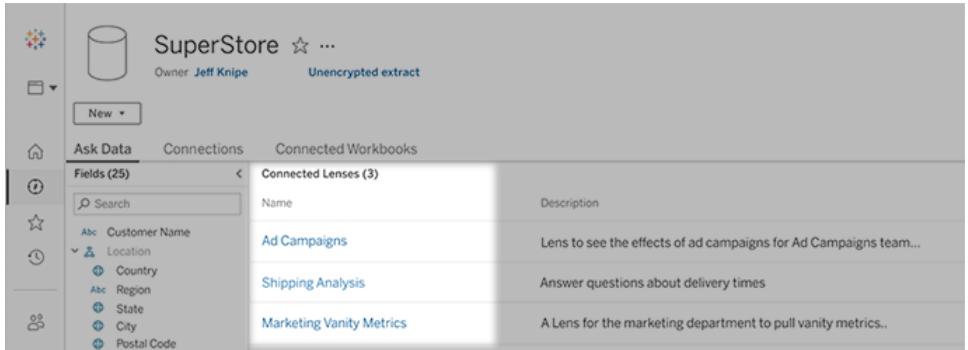

• In un oggetto Chiedilo ai dati in una dashboard.

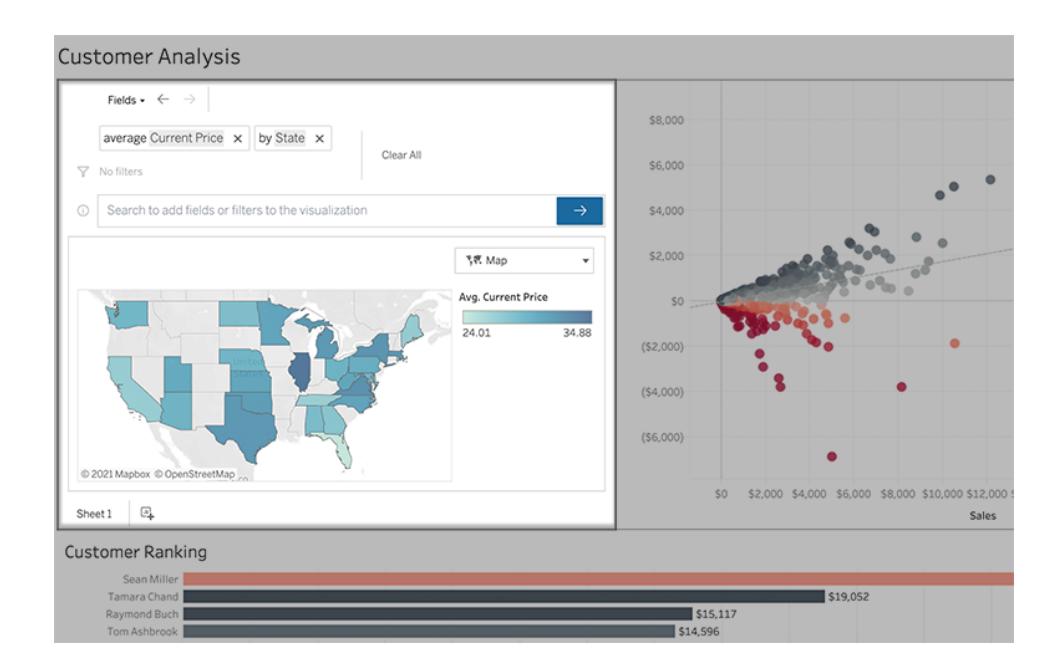

# Chiedilo ai dati dalla pagina di una lente o da un oggetto dashboard

#### Passare a una lente e ottenere maggiori informazioni sui relativi dati

- 1. Passa a una lente tramite la pagina Tutte le lenti per il tuo sito Tableau, la scheda Chiedilo ai dati per un'origine dati o un oggetto Chiedilo ai dati in una dashboard.
- 2. (Facoltativo) In **Visualizzazioni consigliate** fai clic su una voce per visualizzare rapidamente le visualizzazioni create dall'autore della lente per la tua organizzazione.

Se i suggerimenti non soddisfano le tue attuali esigenze di analisi dei dati, crea una [query](#page-1282-0) per formulare la tua domanda.

3. Nel riquadro Dati a sinistra passa brevemente il puntatore del mouse su ogni campo per saperne di più sui dati che contiene.

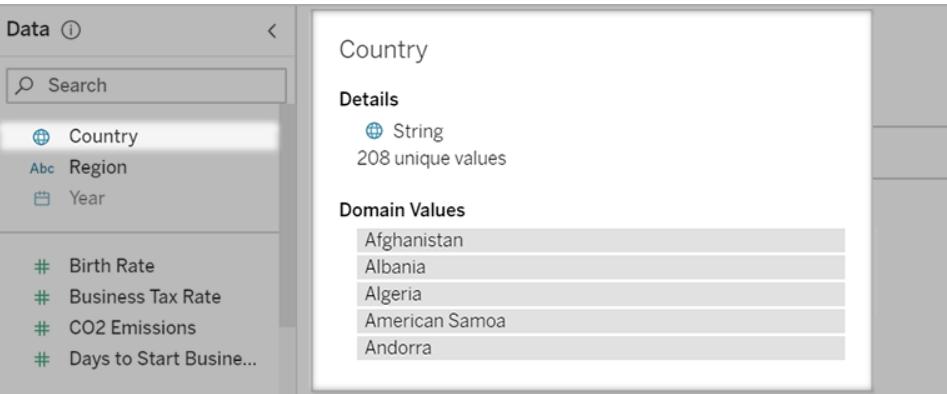

In un oggetto dashboard più stretto, il riquadro Dati potrebbe essere nascosto, ma puoi visualizzare le stesse informazioni facendo clic sul menu a discesa **Campi**.

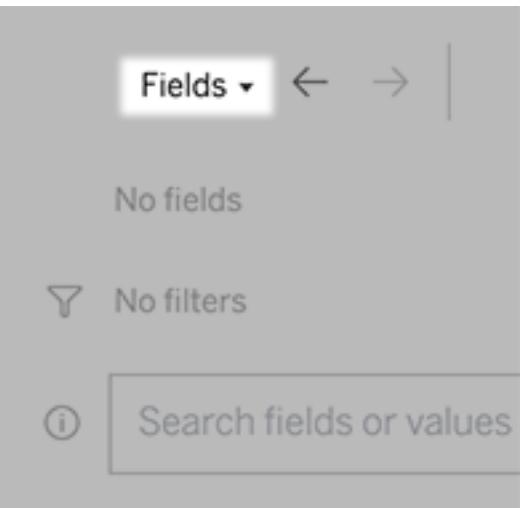

#### Creare query inserendo del testo

1. Digita nella casella **Cerca campi o valori per creare una visualizzazione**.

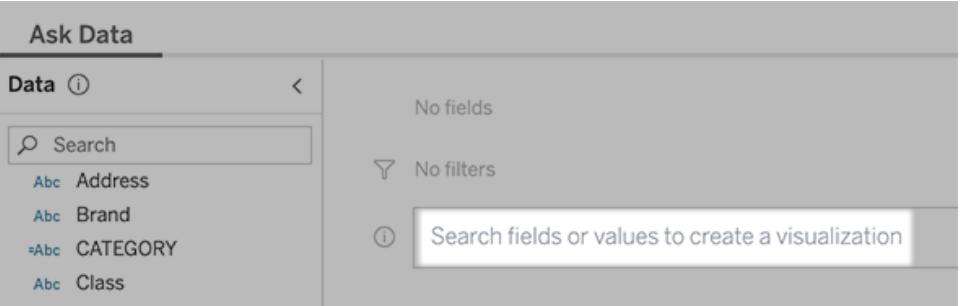

2. Durante la digitazione, Chiedilo ai dati esegue una ricerca in campi dati, funzioni e valori stringa e visualizza i risultati in un elenco a discesa. Fai clic sugli elementi nell'elenco per aggiungerli alla voce corrente, visualizzata sopra la casella di ricerca. Per creare automaticamente una visualizzazione utilizzando la voce corrente, premi **INVIO** in qualsiasi momento.

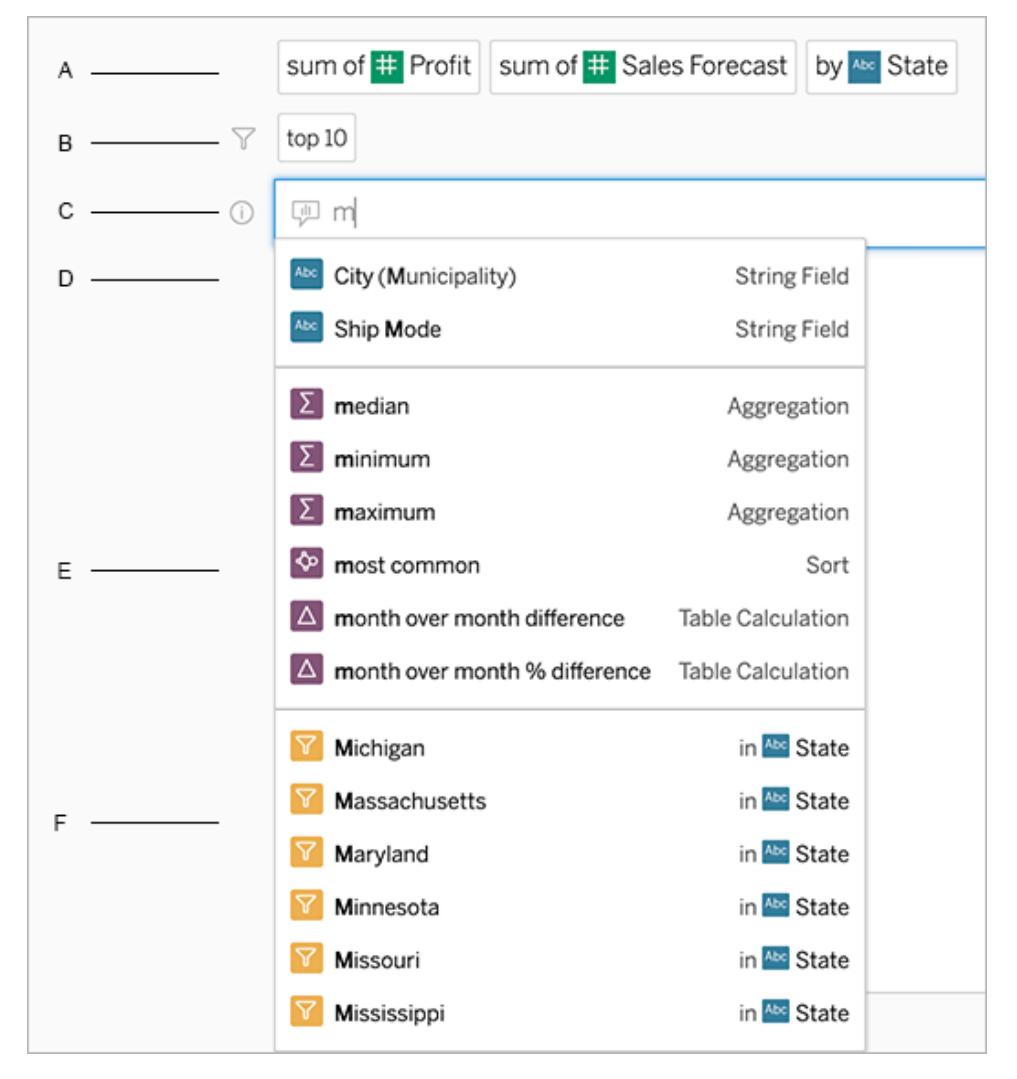

Modifica di una query tramite una ricerca di campi e funzioni analitiche

A. Voce corrente B. Filtri correnti C. Casella di ricerca D. Campi restituiti E. Funzioni analitiche restituite F. Valori dei campi restituiti

#### Creare delle query aggiungendo frasi suggerite

Tableau suggerirà delle frasi in base alle domande più comuni poste nel tuo obiettivo e da altri nella tua organizzazione. Quando apri l'obiettivo, noterai dei suggerimenti che ti aiuteranno a ottenere risposte rapide alle domande più comuni.

Puoi aggiungere questi suggerimenti alla tua query facendo clic su di essi. Quando aggiungi delle frasi alla tua query, i suggerimenti si aggiornano dinamicamente con frasi più pertinenti. La vista si costruisce automaticamente con ogni selezione.

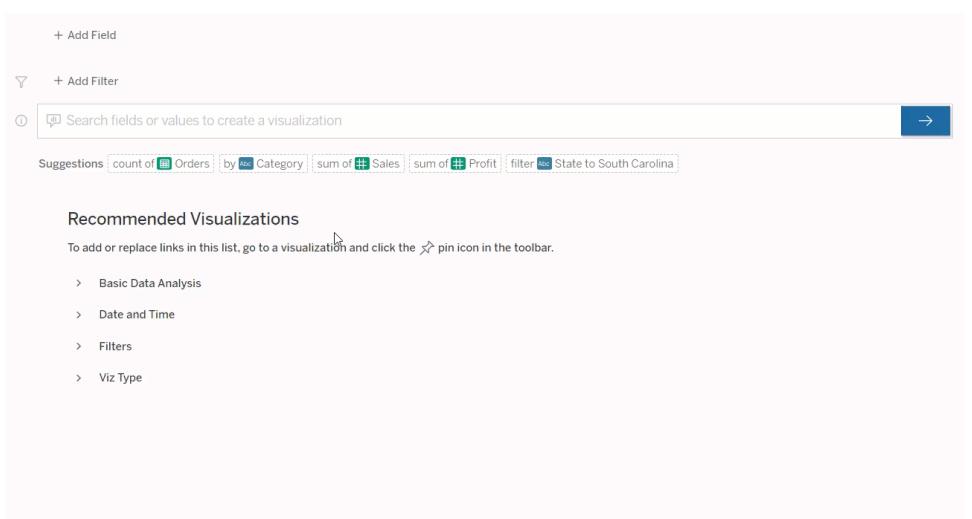

<span id="page-1282-0"></span>Creare delle query aggiungendo campi e filtri

1. Fai clic su **Aggiungi campo** o **Aggiungi filtro**.

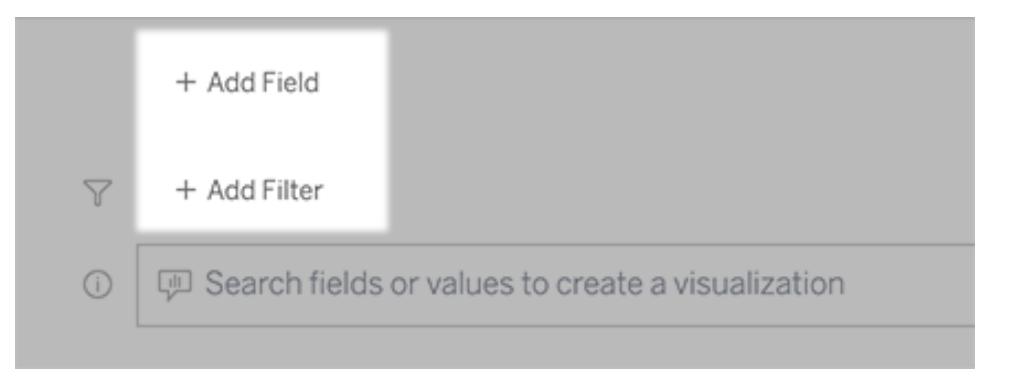

2. Fai clic sul campo desiderato. Per restringere un lungo elenco, digita prima nella casella **Cerca campi**.

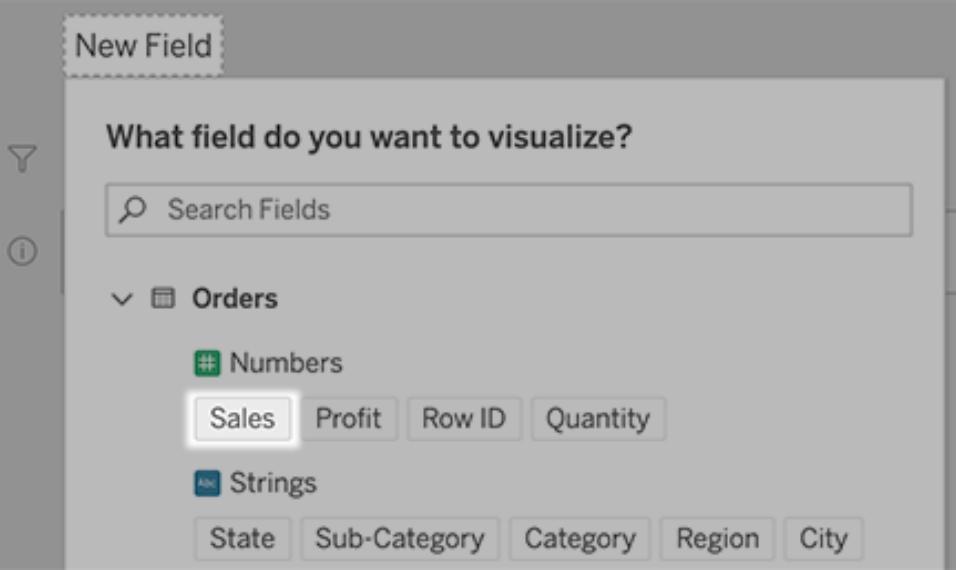

- 3. Imposta eventuali opzioni secondarie, come il tipo di aggregazione per un campo numerico o il raggruppamento per i campi stringa e data.
- 4. Per aggiungere più campi o filtri, fai clic sul segno più.

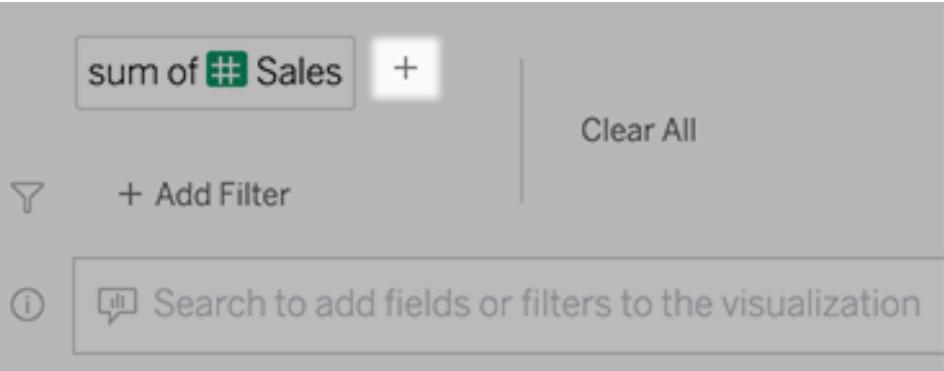

#### Visualizzare come vengono applicati gli elementi della query

Per visualizzare come vengono applicati gli elementi della query, passa il puntatore del mouse sopra di essi nella casella di testo o nell'interpretazione al di sopra. Le parole che non vengono utilizzate sono visualizzate in grigio, aiutandoti a riformulare la query in modo più chiaro per Chiedilo ai dati.

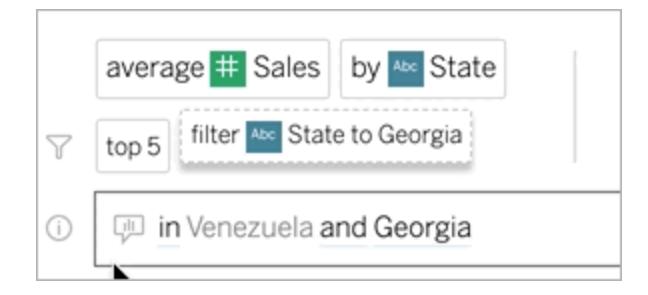

# Riformulare la domanda

Puoi riformulare le domande facendo clic sulle opzioni, i campi dati e i filtri nell'interfaccia utente.

#### Cambiare il tipo di vista

Se la vista predefinita non mostra completamente i dati, fai clic sul menu in alto a destra e scegli tra questi tipi di viste supportati:

- Grafico a barre
- Barra di Gantt
- Mappa termica
- Istogramma
- Grafico a linee
- Mappa
- Grafico a torta
- Dispersione
- Grafico a barre in pila
- Tabella di testo
- Grafico ad albero

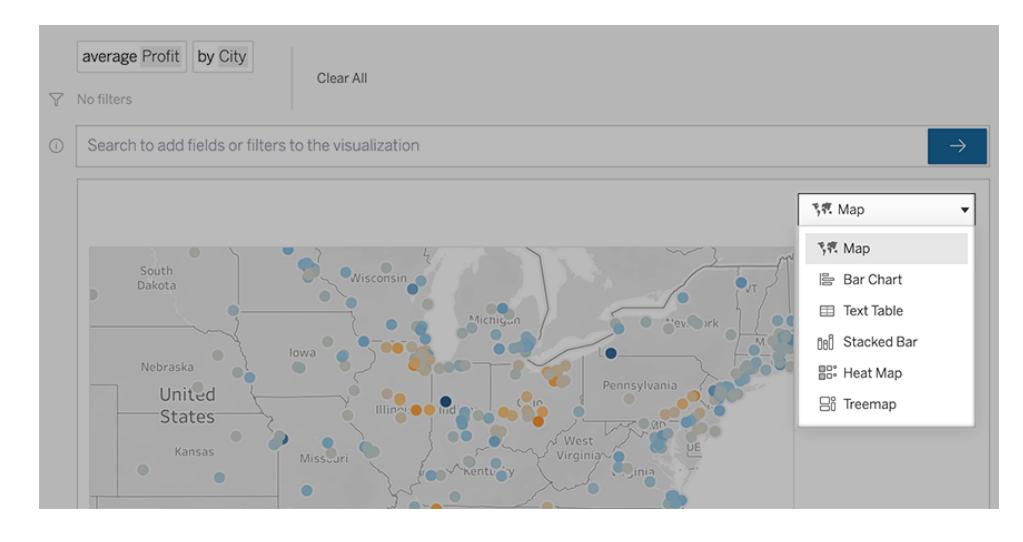

**Nota:** per creare automaticamente determinati tipi di vista, Chiedilo ai dati a volte aggiunge campi come "Numero di record" alle tue voci.

#### <span id="page-1285-0"></span>Modificare campi, filtri e dati visualizzati

Chiedilo ai dati offre diversi modi per definire la visualizzazione dei valori dei campi.

• Per cambiare i campi utilizzati per gli assi verticale e orizzontale, fai clic sul pulsante

Scambia assi  $\frac{1}{3}$  a sinistra del menu di selezione della visualizzazione:

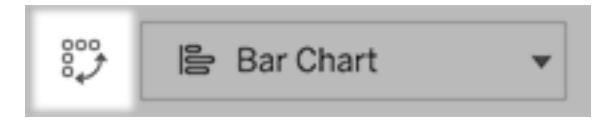

• Per modificare un campo, prima fai clic su di esso nella voce della query, quindi fai clic sul nome del campo sottostante. Per modificare i campi utilizzati nei calcoli delle differenze, consulta **[Confrontare](#page-1288-0) le differenze nel tempo** a pagina 1089.

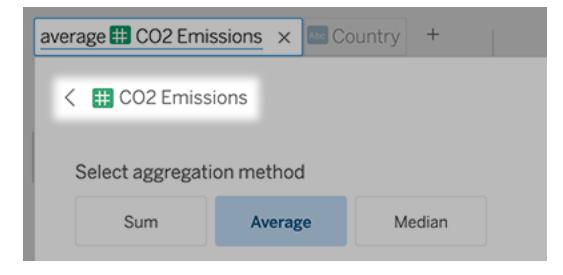

Guida di Tableau Desktop e Web authoring

• Per modificare il tipo di aggregazione o di raggruppamento di un campo (ad esempio, da media a somma), fai clic sul nome del campo nella casella di testo, quindi scegli un'aggregazione o un raggruppamento differente.

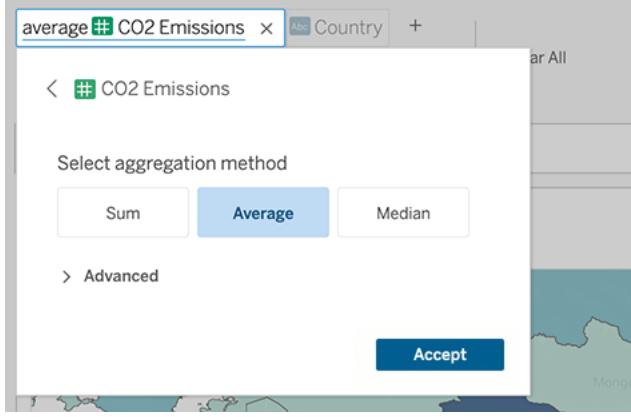

• Per i filtri categorici, fai clic sui valori (come "escludi Stati Uniti" nell'esempio seguente) per modificare valori specifici o inserire parametri jolly.

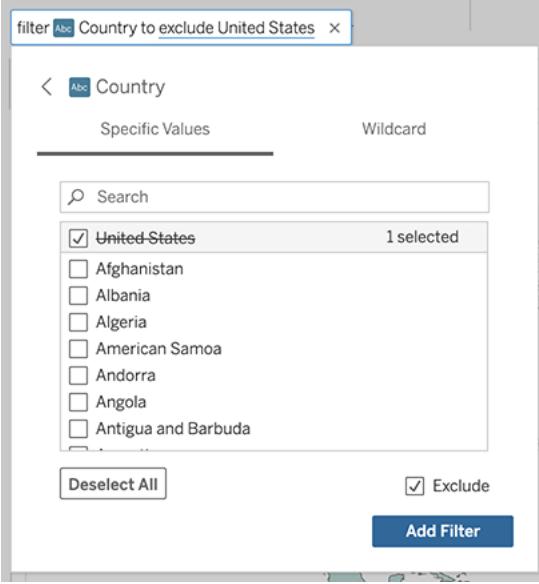

• Per regolare un intervallo numerico, fai clic sulle parole "alta" o "economico".

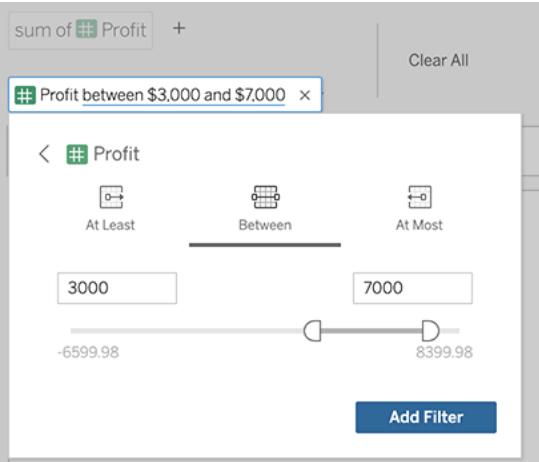

<sup>l</sup> Per eliminare un campo o un filtro, passa il puntatore del mouse sull'elemento e fai clic sulla **X**.

#### Regolare i filtri data

Per regolare un filtro date, fai clic sulle parole "scorso" o "precedente". Fai quindi clic su una delle seguenti opzioni:

- **· Date specifiche** per inserire un periodo di tempo o un valore di data specifico
- **· Date relative** per visualizzare un intervallo di date relativamente al giorno corrente
- **· Intervallo di date** per immettere punti di inizio e di fine specifici

**Date specifiche** offre alcune opzioni particolari nel menu **Dettagli data**:

- <sup>l</sup> Le opzioni **Periodo di tempo** mostrano un singolo intervallo di date continuo
- <sup>l</sup> Le opzioni **Valore della data** mostrano intervalli che possono ripetersi in più periodi di tempo. Ad esempio, per visualizzare le prestazioni di vendita combinate per il primo trimestre su più anni, in Valore della data scegli Trimestri.

#### Guida di Tableau Desktop e Web authoring

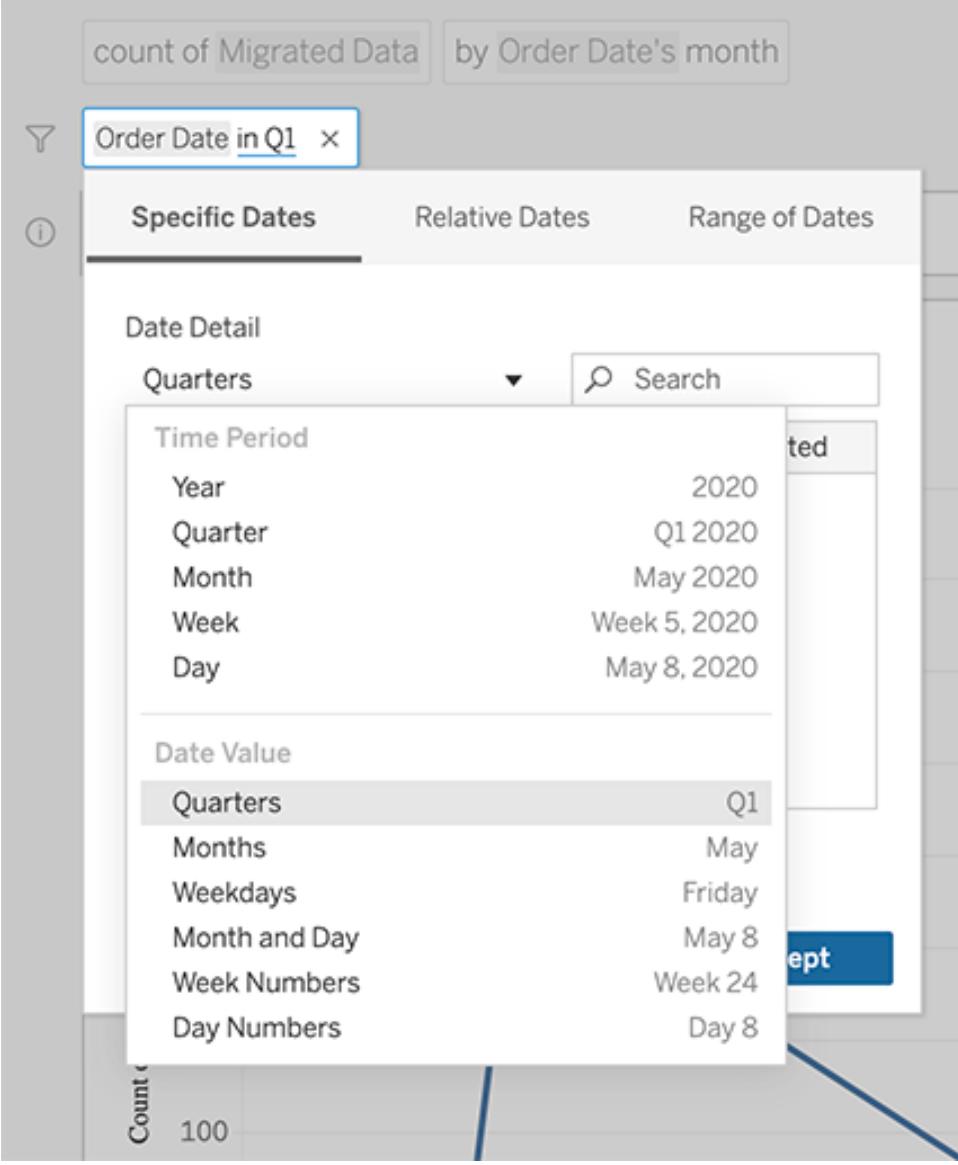

# <span id="page-1288-0"></span>Confrontare le differenze nel tempo

Chiedilo ai dati ti consente di confrontare periodi di tempo con frasi come "base annua" o "base trimestrale". I risultati appaiono come calcoli tabella di differenza o di differenza percentuale nelle cartelle di lavoro salvate da Chiedilo ai dati.

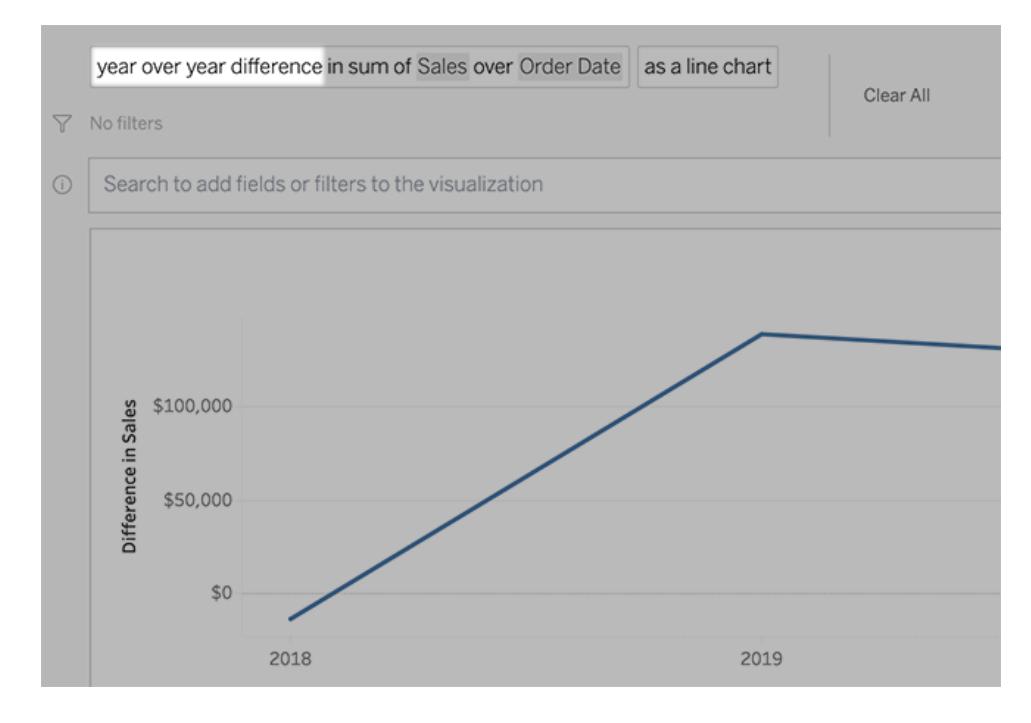

Nella casella di testo fai clic su un calcolo di differenza per scegliere altri campi, metodi di aggregazione e periodi di tempo.

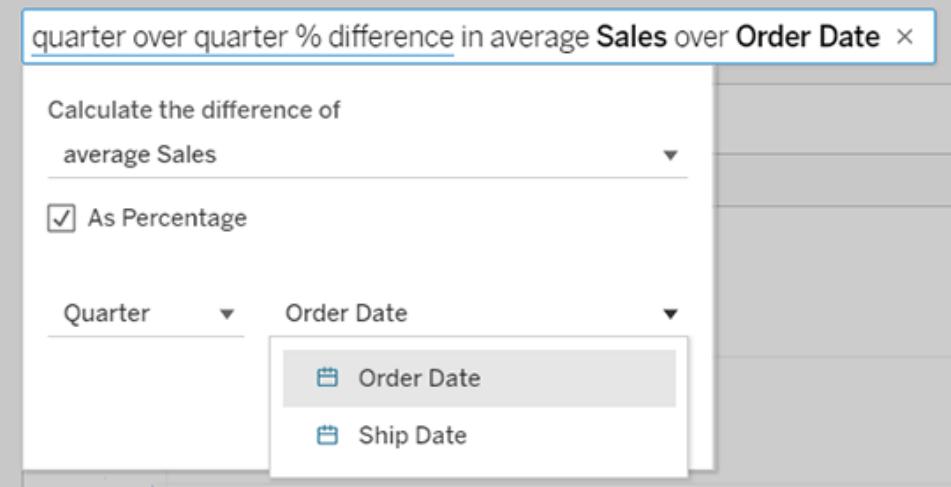

# Applicare calcoli semplici

Chiedilo ai dati supporta calcoli semplici tra due misure, applicabili con i simboli sottostanti:

- **+** somma le misure
- **-** ne calcola la differenza

Guida di Tableau Desktop e Web authoring

- **\*** le moltiplica
- **/** le divide

Nelle cartelle di lavoro salvate da Chiedilo ai dati, questi calcoli non diventano campi calcolati, ma calcoli ad hoc negli spazi Colonne, Righe o Indicatori. Per maggiori informazioni,consulta **[Calcoli](#page-2794-0) ad hoc** a [pagina](#page-2794-0) 2595.

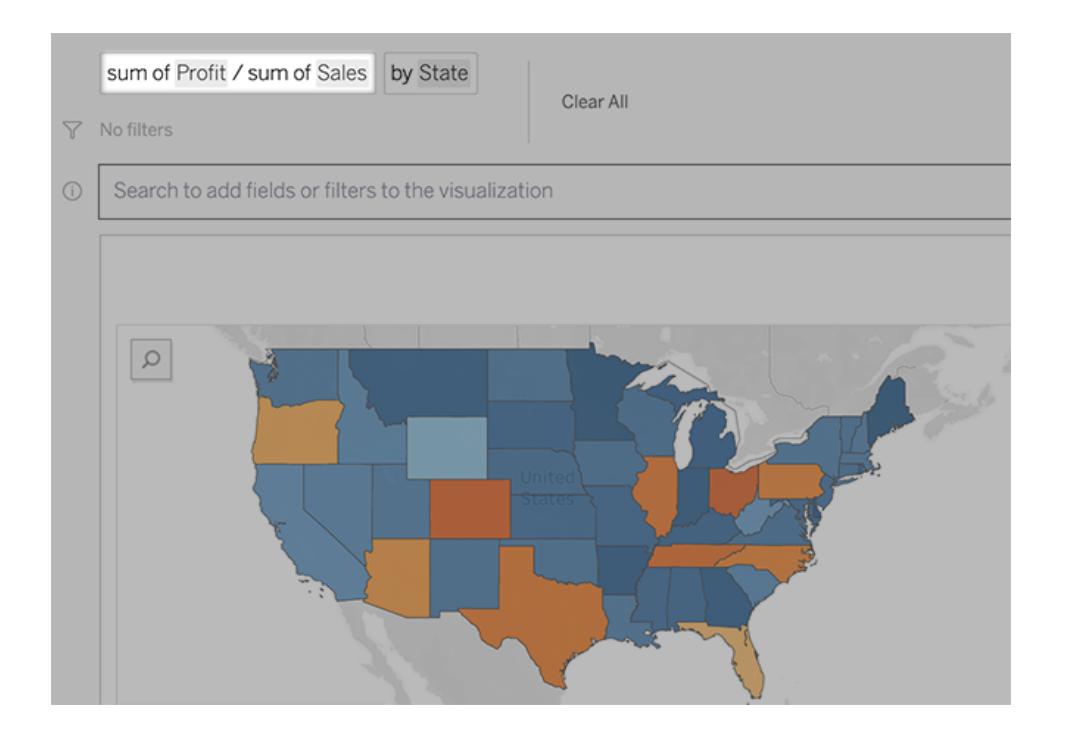

# Aggiungere fogli con altre viste

Per creare rapidamente più visualizzazioni diverse da una lente, aggiungi fogli in Chiedilo ai dati.

In fondo alla pagina Web, esegui una delle seguenti operazioni:

**Fai clic sull'icona Aggiungi foglio** a destra dei fogli con nome.

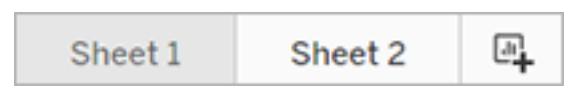

<sup>l</sup> Fai clic con il pulsante destro del mouse sul nome di un foglio e scegli **Duplica** o **Elimina**. Per rinominare i fogli di Chiedilo ai dati, salvali in una nuova cartella di lavoro.

# Condividere le visualizzazioni di Chiedilo ai dati tramite e-mail, Slack o un collegamento

Puoi condividere rapidamente le visualizzazioni di Chiedilo ai dati con chiunque abbia accesso a una lente.

1. Nell'angolo superiore destro del browser fai clic sull'icona Condividi.

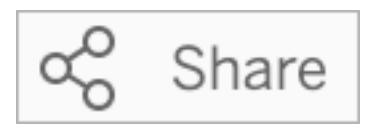

- 2. Effettua una delle seguenti operazioni:
	- Per condividere la visualizzazione tramite e-mail o Slack, inserisci gli specifici nomi utente nella casella di testo. L'integrazione per l'e-mail e Slack deve essere precedentemente configurata dall'amministratore di Tableau.
	- Per copiare un URL da incollare in e-mail personalizzate e altri messaggi, fai clic su **Copia collegamento**.

**Suggerimento:** per trovare le notifiche di Slack, consulta **Ricevere [notifiche,](#page-3805-0) cercare e [condividere](#page-3805-0) utilizzando l'app Tableau per Slack** a pagina 3606.

# Inviare feedback al proprietario della lente

Se hai domande sulla struttura di una lente o su come utilizzarla al meglio con Chiedilo ai dati, puoi inviare feedback direttamente all'autore. Questa opzione è abilitata per impostazione predefinita, ma gli autori della lente possono disabilitarla.

1. A sinistra della casella della query per Chiedilo ai dati, fai clic sull'icona **Suggerimenti su Chiedilo ai dati**.

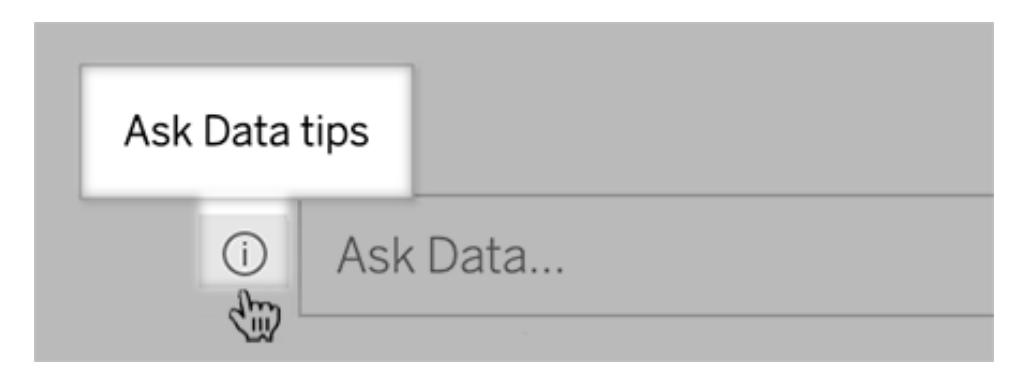

2. Nella parte inferiore della finestra di dialogo dei suggerimenti fai clic su **Contatta l'autore della lente**.

# Suggerimenti per le query

Mentre strutturi le domande per Chiedilo ai dati, applica questi suggerimenti per ottenere risultati migliori.

- <sup>l</sup> **Utilizza parole chiave**: ad esempio, invece di "Voglio vedere tutti i paesi in cui si trovano questi aeroporti", prova "per aeroporto e paese".
- <sup>l</sup> **Utilizza il testo esatto per nomi di campi e valori** Ad esempio, se la lente include i campi Codice aeroporto, Nome aeroporto e Regione aeroporto, specificali per nome.
- <sup>l</sup> **Visualizza un elenco con classificazione**: Chiedilo ai dati mappa i termini come "migliore" e "peggiore" rispettivamente a Top 1 e Bottom 1. Se desideri vedere delle classificazioni più ampie, utilizza invece "alto" e "basso". Ad esempio, immetti "case con prezzi di vendita bassi".
- <sup>l</sup> **Calcoli tabella di query**: nelle espressioni di query per i campi di calcolo tabella, tieni presente che non è possibile filtrare, limitare o includere "differenza su base annua".
- <sup>l</sup> **Racchiudi tra virgolette i valori insolitamente lunghi** Se desideri analizzare valori di campi lunghi che contengono ritorni a capo, tabulazioni o più di dieci parole, racchiudili tra virgolette. Per migliorare le prestazioni, Chiedilo ai dati non indicizza campi di tale lunghezza o qualsiasi elemento oltre i primi 200.000 valori di campo univoci.

### Incorporare e salvare visualizzazioni da Chiedilo ai dati

#### **Importanti modifiche relative a Chiedilo ai dati e Metriche**

Le funzionalità Chiedilo ai dati e Metriche di Tableau sono state ritirate in Tableau Cloud di febbraio 2024 e Tableau Server versione 2024.2. Con i progressi nelle tecnologie di elaborazione del linguaggio naturale, stiamo sviluppando un'interfaccia migliorata che renderà più semplice porre domande sui dati e rimanere aggiornato sulle modifiche. Per maggiori informazioni, consulta *Come Tableau AI e Tableau Pulse stanno ridefinendo [l'esperienza](https://www.tableau.com/it-it/blog/tableau-pulse-and-tableau-gpt) dei dati*.

Se sei un utente Creator di Tableau, dopo aver creato le [visualizzazioni](#page-1276-0) con Chiedilo ai dati, puoi incorporarle e salvarle.

#### Incorporare una lente di Chiedilo ai dati in una pagina Web

Dopo aver posto una domanda con una lente di Chiedilo ai dati, nella barra degli strumenti appare l'icona **Codice di incorporamento**. Fai clic su di essa per copiare il codice, incorporabile in qualsiasi pagina Web.

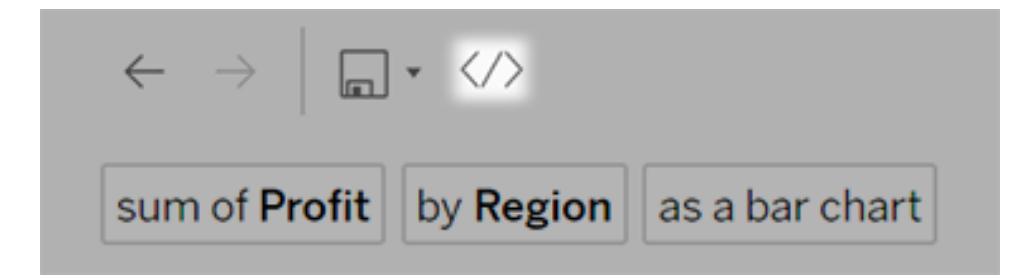

Quando si caricano pagine Web con una lente incorporata, la lente viene aperta senza una visualizzazione, in attesa di una domanda degli utenti.

Per visualizzare una lente incorporata in una pagina Web, gli utenti devono disporre di una licenza di Tableau e dell'autorizzazione a connettersi alla lente. Gli utenti possono interagire con Chiedilo ai dati proprio come farebbero nell'interfaccia di Tableau Cloud o Tableau Server, ma non possono salvare le viste risultanti.

#### Salvare le visualizzazioni in una nuova cartella di lavoro

Salva le visualizzazioni da Chiedilo ai dati per combinarle con altre visualizzazioni e dashboard di Tableau in una cartella di lavoro, da cui puoi accedere alla gamma completa di strumenti di analisi e visualizzazione dei dati di Tableau.

**Suggerimento:** per incorporare un'esperienza Chiedilo ai dati interattiva nelle cartelle di lavoro invece di una visualizzazione completa, consulta **[Aggiungere](#page-1301-0) una lente di Chiedilo ai dati a una [dashboard](#page-1301-0)** a pagina 1102.

- 1. Sulla vista, fai clic sull'icona Salva , e scegli **Salva come** se stai salvando la vista per la prima volta, oppure **Salva** per sovrascrivere una versione salvata in precedenza.
- 2. Se scegli **Salva come**, seleziona **Incorpora password per l'origine dati** se gli utenti privi di accesso visualizzeranno la vista.

Per passare rapidamente alla cartella di lavoro salvata, fai di nuovo clic sull'icona Salva e scegli **Modifica cartella di lavoro**.

# Funzioni analitiche supportate per Chiedilo ai dati (Ask Data)

#### **Importanti modifiche relative a Chiedilo ai dati e Metriche**

Le funzionalità Chiedilo ai dati e Metriche di Tableau sono state ritirate in Tableau Cloud di febbraio 2024 e Tableau Server versione 2024.2. Con i progressi nelle tecnologie di elaborazione del linguaggio naturale, stiamo sviluppando un'interfaccia migliorata che renderà più semplice porre domande sui dati e rimanere aggiornato sulle modifiche. Per maggiori informazioni, consulta *Come Tableau AI e Tableau Pulse stanno ridefinendo [l'esperienza](https://www.tableau.com/it-it/blog/tableau-pulse-and-tableau-gpt) dei dati*.

Chiedilo ai dati (Ask Data) supporta le funzioni analitiche principali di Tableau, tra cui le aggregazioni, il raggruppamento, la classificazione e il filtraggio numerico e categorico.

**Nota:** Chiedilo ai dati (Ask Data) richiede frasi analitiche in inglese, ma funziona benissimo con dati non in inglese. Ad esempio, puoi chiedere "quanti pedidos in cui fruta è manzanas" se disponi di dati in spagnolo sugli ordini di frutta per un negozio di alimentari.

#### Aggregazioni

Mentre utilizzi Chiedilo ai dati (Ask Data), le frasi di aggregazione di esempio includono "Sum of Sales" (Somma delle vendite), "Average Profit" (Profitto medio) o "Count of Customers" (Conteggio dei clienti). Inoltre, puoi utilizzare sinonimi comuni per questi termini, ad esempio "mean" per la media o "cnt" per il conteggio.

- Sum (Somma)
- Average (Media)
- Median (Valore mediano)
- Count (Conteggio)
- Distinct count (Conteggio distinto)
- Minimum (Minimo)
- Maximum (Massimo)

#### Raggruppamento

Il raggruppamento delle frasi include la parola "by" (per), ad esempio "by Region" (per Regione) e "by Sales" (per Vendite).

Questa espressione equivale a posizionare una dimensione o a una misura non aggregata sullo spazio Righe o Colonne durante la creazione di una vista Tableau standard.

#### **Ordinamento**

Esempi di frasi di classificazione includono "sort Products in ascending order by sum of Profit" (ordina Prodotti in ordine crescente per somma di Profitto) oppure "sort Customer Name in alphabetical order" (ordina Nome cliente in ordine alfabetico). Inoltre, puoi utilizzare sinonimi quali "from smallest" (dal più piccolo) per l'ordine crescente e "from largest" (dal più grande) per l'ordine decrescente.

- Ascending (Crescente)
- Descending (Decrescente)
- Alphabetical (Alfabetico)

#### Filtri numerici

Chiedilo ai dati (Ask Data) consente di filtrare i dati fino all'intervallo numerico al quale sei interessato e quindi di [perfezionare](#page-1285-0) l'intervallo desiderato. Esempi di frasi includono "sum of Sales at least \$2,000" (somma di Vendite di almeno 2.000 \$) o "prices between \$10 and \$20" (prezzi tra 10 \$ e 20 \$).

- At least (Almeno)
- At most (Al massimo)
- $\bullet$  Between (Tra)

#### Limiti numerici (valori più alti o più bassi)

Puoi visualizzare rapidamente i valori superiori e inferiori di un campo con frasi come "top 10 cars sold last year" (10 auto migliori vendute l'anno scorso) o "bottom Region by average Profit" (peggior Regione per Profitto medio).
- $\bullet$  Top (Più alto)
- Bottom (Più basso)

Chiedilo ai dati (Ask Data) supporta anche termini comuni che gli utenti tendono a utilizzare con i loro dati, ad esempio "low" (basso), "high" (alto), "lowest" (più basso) e "highest" (più alto). Con i campi basati sulla valuta, puoi utilizzare i sinonimi per questi termini, ad esempio "cheap" (economico) per basso ed "expensive" (costoso) per alto. Ad esempio, "show me the cheapest houses in Ballard" (visualizza le case più economiche a Ballard).

### Filtri categorici per i valori di testo

I filtri categorici consentono di restringere i dati fino ai valori di testo specifici a cui sei interessato. Di seguito sono riportati alcuni esempi di ogni tipo di filtro:

- Is: State is "Ohio" (lo Stato è "Ohio")
- Is not: State is not "Ohio" (lo Stato non è "Ohio")
- Starts with: State starts with "O" (lo Stato inizia con "O")
- Ends with: State ends with "O" (lo Stato termina con "O")
- Contains: State contains "O" (lo Stato contiene "O")
- Does not contain: State does not contain "hi" (lo Stato non contiene "hi")

### Filtraggio per tempo

Chiedilo ai dati (Ask Data) supporta il filtraggio per tempo con frasi come "Sales in the last 10 years" (Vendite negli ultimi 10 anni) o "Profit between 2012 and 2014" (Profitto tra il 2012 e il 2014). Inoltre, puoi utilizzare sinonimi delle frasi seguenti, ad esempio "starts in" (inizia in) al posto di "starting at" (inizia a).

- $\cdot$  In (seguito dalla data specifica)
- Previous (Precedente)
- Last (Ultimo)
- Following (Seguente)
- Next (Successivo)
- $\bullet$  Between (Tra)
- $\bullet$  Starting at (Inizia a)
- Ending at (Termina a)

**Suggerimento:** puoi anche [confrontare](#page-1288-0) le differenze nel tempo con i calcoli tabella.

# Creare lenti che focalizzano Chiedilo ai dati per destinatari specifici

#### **Importanti modifiche relative a Chiedilo ai dati e Metriche**

Le funzionalità Chiedilo ai dati e Metriche di Tableau sono state ritirate in Tableau Cloud di febbraio 2024 e Tableau Server versione 2024.2. Con i progressi nelle tecnologie di elaborazione del linguaggio naturale, stiamo sviluppando un'interfaccia migliorata che renderà più semplice porre domande sui dati e rimanere aggiornato sulle modifiche. Per maggiori informazioni, consulta *Come Tableau AI e Tableau Pulse stanno ridefinendo [l'esperienza](https://www.tableau.com/it-it/blog/tableau-pulse-and-tableau-gpt) dei [dati](https://www.tableau.com/it-it/blog/tableau-pulse-and-tableau-gpt)*.

La maggior parte delle persone non ha bisogno di informazioni da un'intera origine dati, ma desidera invece visualizzazioni dei dati rilevanti per la propria funzione lavorativa, come vendite, marketing o supporto. Per ottimizzare Chiedilo ai dati per diversi destinatari come questi, gli autori di Tableau creano *lenti* di Chiedilo ai dati distinte, che eseguono query su un sottoinsieme selezionato di campi. Per i campi selezionati, gli autori possono specificare sinonimi per i nomi e i valori dei campi, che riflettono i termini utilizzati dai destinatari della lente nel linguaggio comune (ad esempio, "SF" per "San Francisco"). Gli autori della lente personalizzano quindi le visualizzazioni consigliate mostrate sotto la casella di query di Chiedilo ai dati, che forniscono risposte agli utenti con un solo clic.

**Nota:** le lenti di Chiedilo ai dati possono essere create solo per le origini dati pubblicate separatamente in un sito Tableau. Le lenti non possono essere create per le origini dati incorporate nelle cartelle di lavoro o con una connessione virtuale.

### <span id="page-1297-0"></span>Creare o configurare la pagina di una lente sul sito Tableau

Sul sito Tableau, ogni lente dispone di una pagina distinta in cui gli utenti possono eseguire query a Chiedilo ai dati e gli autori possono configurare campi, sinonimi e domande suggerite per la lente.

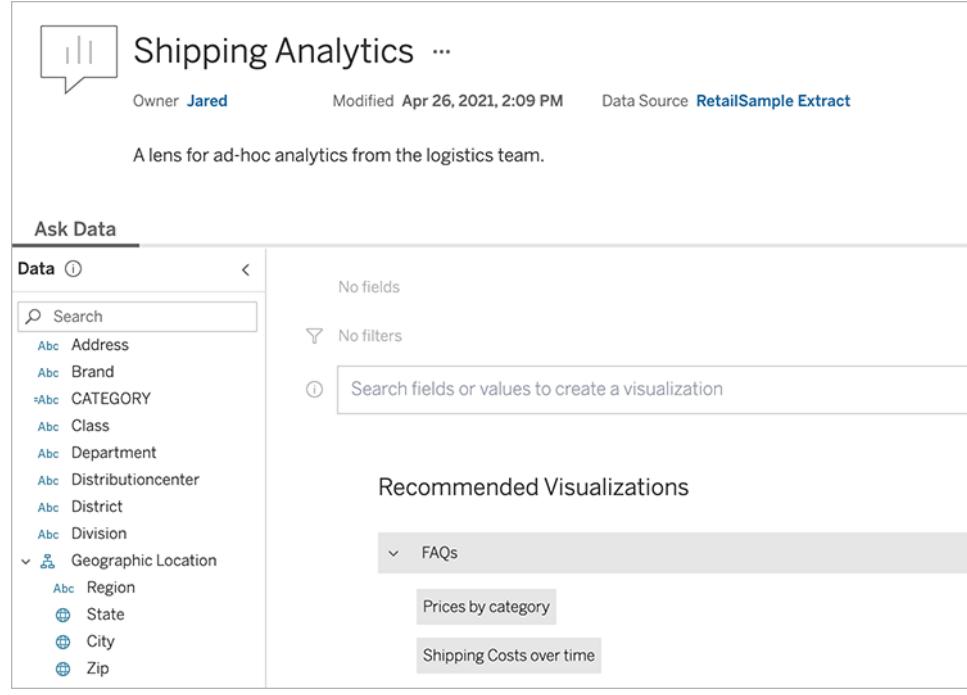

Una pagina di una lente su un sito Tableau

1. Per creare una pagina di una lente sul tuo sito Tableau, vai a una pagina dell'origine dati e scegli **Nuovo** > **Lente di Chiedilo ai dati**.

Per configurare una lente esistente, passa alla pagina della lente sul tuo sito. Da un oggetto di Chiedilo ai dati in una dashboard fai clic sul menu a comparsa nell'angolo superiore e scegli **Vai alla pagina della lente**.

- 2. Se stai creando una nuova lente, inserisci un nome, una descrizione e la posizione del progetto, quindi fai clic su **Pubblica lente**.
- 3. Nella parte superiore del riquadro Campi a sinistra fai clic sull'icona a forma di matita. Seleziona i campi pertinenti per gli utenti della lente e fai clic su **Salva**.

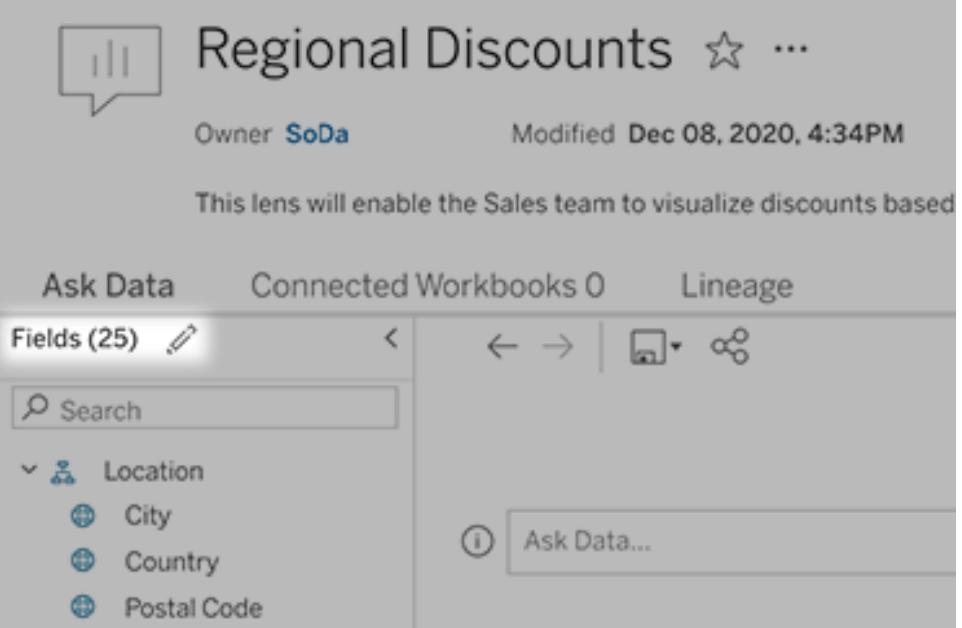

4. A sinistra, passa il puntatore del mouse su singole tabelle o campi, quindi fai clic sull'icona a forma di matita:

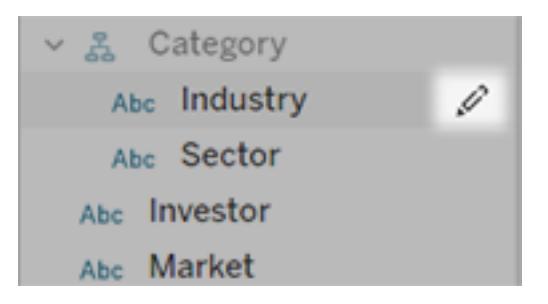

Esegui una di queste operazioni:

• Specifica un nome più rappresentativo facendo clic sull'icona a forma di matita a destra.

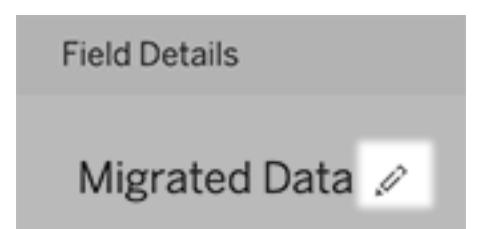

- <sup>l</sup> Aggiungi sinonimi comuni per i nomi dei campi e i valori che gli utenti della lente pos-sono inserire nelle proprie query. Per istruzioni dettagliate, consulta [Aggiungere](https://help.tableau.com/current/pro/desktop/it-it/ask_data_synonyms.htm) [sinonimi](https://help.tableau.com/current/pro/desktop/it-it/ask_data_synonyms.htm) per Chiedilo ai dati.
- Modifica le descrizioni visualizzate quando gli utenti passano il puntatore del mouse sui campi.

### <span id="page-1300-0"></span>Modificare l'elenco delle visualizzazioni consigliate

Per gestire al meglio le query più comuni degli utenti delle lenti, puoi personalizzare le visualizzazioni consigliate che vengono mostrate sotto la casella della query.

Aggiungere o sostituire una visualizzazione consigliata

- 1. Immetti una query nella casella di testo e premi INVIO.
- 2. Quando viene mostrata la visualizzazione, dall'icona a forma di puntina nella barra degli strumenti scegli **Aggiungi alle visualizzazioni consigliate** o **Sostituisci suggerimento**.

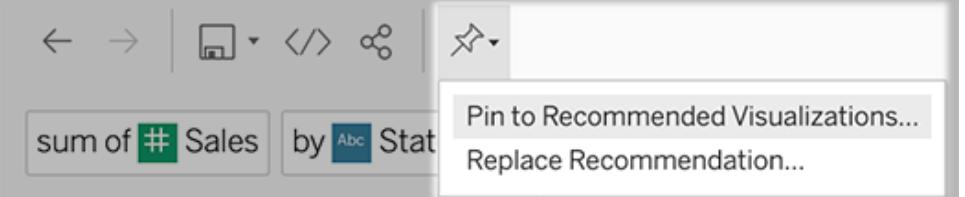

3. Per un nuovo elemento consigliato, inserisci un nome e scegli la sezione in cui deve essere visualizzato. Per sostituire un elemento consigliato, scegli quello esistente da sovrascrivere.

Modificare i titoli delle sezioni e i nomi degli elementi consigliati o eliminare gli elementi consigliati

- $\bullet$ Per modificare il titolo di una sezione, fai clic sull'icona a forma di matita  $\mathscr P$  a destra del titolo.
- Per modificare il nome di un elemento consigliato, passa il puntatore del mouse sopra di

esso e fai clic sull'icona a forma di matita  $\mathscr P$ . Per eliminare un elemento consigliato, fai

#### clic sulla X.

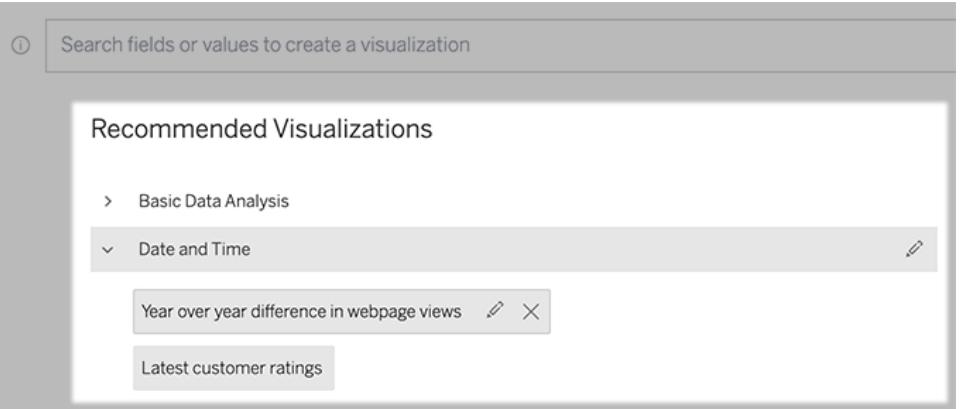

### <span id="page-1301-0"></span>Aggiungere una lente di Chiedilo ai dati a una dashboard

In una dashboard, puoi aggiungere un oggetto Chiedilo ai dati che consente agli utenti di eseguire query su un'origine dati pubblicata tramite una lente sul tuo sito Tableau.

1. Durante la modifica di una dashboard in Tableau Cloud o Tableau Server, trascina l'oggetto di Chiedilo ai dati nel canvas.

**Nota:** in Tableau Desktop puoi anche trascinare un oggetto di Chiedilo ai dati nel canvas per il posizionamento. Tuttavia, per selezionare una lente, dovrai eseguire la pubblicazione su Tableau Cloud o Tableau Server e modificare l'oggetto da lì.

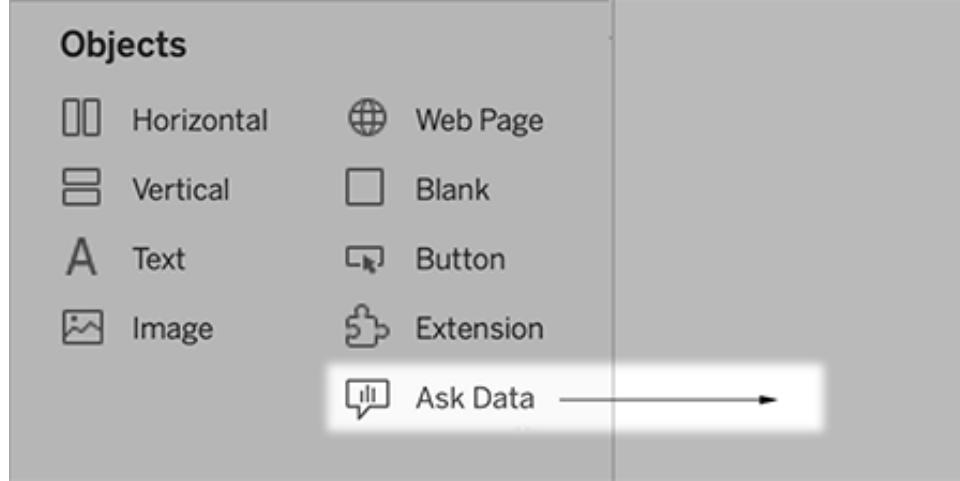

- 2.
- 3. Seleziona un'origine dati pubblicata precedentemente connessa alla cartella di lavoro.

4. Per utilizzare una lente esistente, selezionala e fai clic su **Usa lente**.

In alternativa, per creare una nuova lente, esegui le operazioni seguenti:

- <sup>l</sup> Se non sono presenti lenti per l'origine dati, fai clic su **Vai alla pagina dell'origine dati**.
- Se le lenti esistono già, fai clic sul nome dell'origine dati nella parte inferiore della finestra di dialogo.
- 5. (Solo per le nuove lenti) Completa la procedura in **Creare o [configurare](#page-1297-0) la pagina di una lente sul sito [Tableau](#page-1297-0)** a pagina 1098.
- 6. In **Opzioni della barra degli strumenti per gli utenti di lenti** seleziona i pulsanti che vuoi rendere disponibili per gli utenti.
	- **Aggiungi visualizzazione alle puntine** consente agli utenti di [aggiungere](#page-1300-0) la visualizzazione all'elenco [Visualizzazioni](#page-1300-0) consigliate, disponibile sotto la casella della query.
	- <sup>l</sup> **Pubblica come cartella di lavoro** consente agli utenti di salvare le [visualizzazioni](https://help.tableau.com/current/pro/desktop/it-it/ask_data_share.htm#Save) come fogli di una [cartella](https://help.tableau.com/current/pro/desktop/it-it/ask_data_share.htm#Save) di lavoro sul proprio sito Tableau.
	- <sup>l</sup> **Condividi visualizzazione** consente agli utenti di condividere la [visualizzazione](#page-1291-0) tramite e-mail, Slack o un [collegamento.](#page-1291-0)

Nell'angolo superiore destro della lente vengono visualizzate le opzioni per la pubblicazione (icona di salvataggio), l'aggiunta e la condivisione:

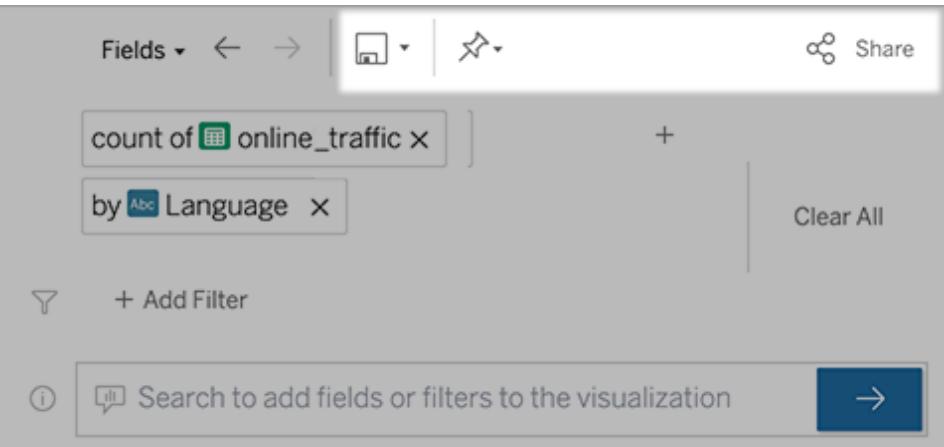

7. (Solo per le nuove lenti) Al termine della creazione della lente, torna all'oggetto Lente nella dashboard e fai clic su **Aggiorna**. Seleziona la nuova lente e fai clic su **Usa lente**.

Applicare una lente diversa a un oggetto dashboard di Chiedilo ai dati

1. Dal menu a comparsa nella parte superiore dell'oggetto scegli **Configura**.

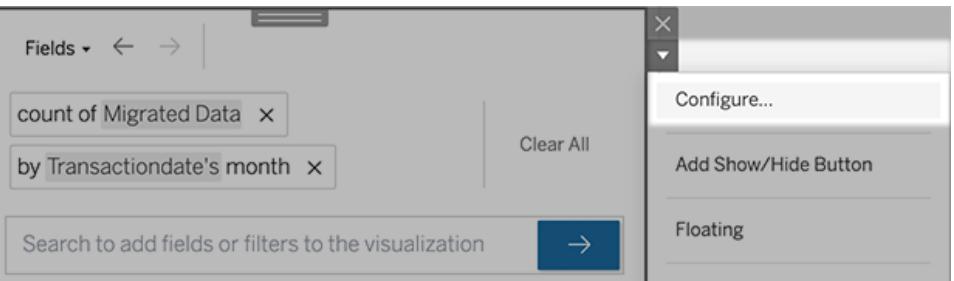

2. Passa ad **[Aggiungere](#page-1301-0) una lente di Chiedilo ai dati a una dashboard** a pagina 1102 e ripeti i passaggi da 2 in avanti.

Modificare il nome, la descrizione o la posizione del progetto di una lente

- 1. Passa alla pagina della lente in Tableau Cloud o Tableau Server.
- 2. A destra del nome della lente nella parte superiore della pagina, fai clic sui tre punti (...) e scegli **Modifica cartella di lavoro**.
- <span id="page-1303-0"></span>3. Fai clic su **Modifica dettagli lente**.

### Scoprire come gli utenti utilizzano Chiedilo ai dati con una lente

Se sei il proprietario di un'origine dati o un autore di lenti, Chiedilo ai dati ti fornisce una dashboard che rivela le query e i campi più popolari, il numero di risultati delle visualizzazioni su cui hanno fatto clic gli utenti e altre informazioni utili. I filtri ti consentono di restringere i dati a utenti e intervalli di tempo specifici. Queste statistiche ti aiutano a ottimizzare ulteriormente una lente per aumentare il successo dei tuoi utenti.

**Nota:** se utilizzi Tableau Server, puoi accedere a questi dati nel repository di Tableau Server per creare dashboard personalizzate.

- 1. In Tableau Server o Tableau Cloud, passa alla pagina di una lente.
- 2. Fai clic sull'icona "Suggerimenti su Chiedilo ai dati" a sinistra della casella di testo Chiedilo ai dati.

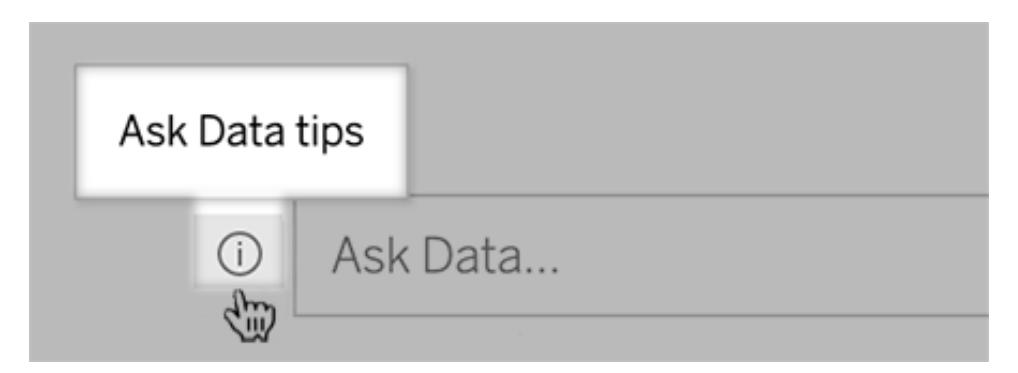

3. Nell'angolo inferiore sinistro della finestra di dialogo dei suggerimenti fai clic su **Analisi di utilizzo**.

### Consentire agli utenti di inviare tramite e-mail domande su una lente

I proprietari delle lenti possono consentire agli utenti di inviare loro messaggi e-mail con domande sulla struttura dei dati, sui risultati previsti e altro ancora. Questa opzione è attivata per impostazione predefinita, ma puoi disattivarla procedendo come segue.

- 1. In Tableau Server o Tableau Cloud, passa alla pagina di una lente.
- 2. A sinistra della casella di testo Chiedilo ai dati, fai clic sulla "i" visualizzata in precedenza in **Scoprire come gli utenti [utilizzano](#page-1303-0) Chiedilo ai dati con una lente** alla pagina pre[cedente.](#page-1303-0)
- 3. Nella parte inferiore della finestra di dialogo dei suggerimenti fai clic sull'icona a forma di

occhio accanto a "Contatta l'autore della lente" per abilitare o disabilitare il feedback.

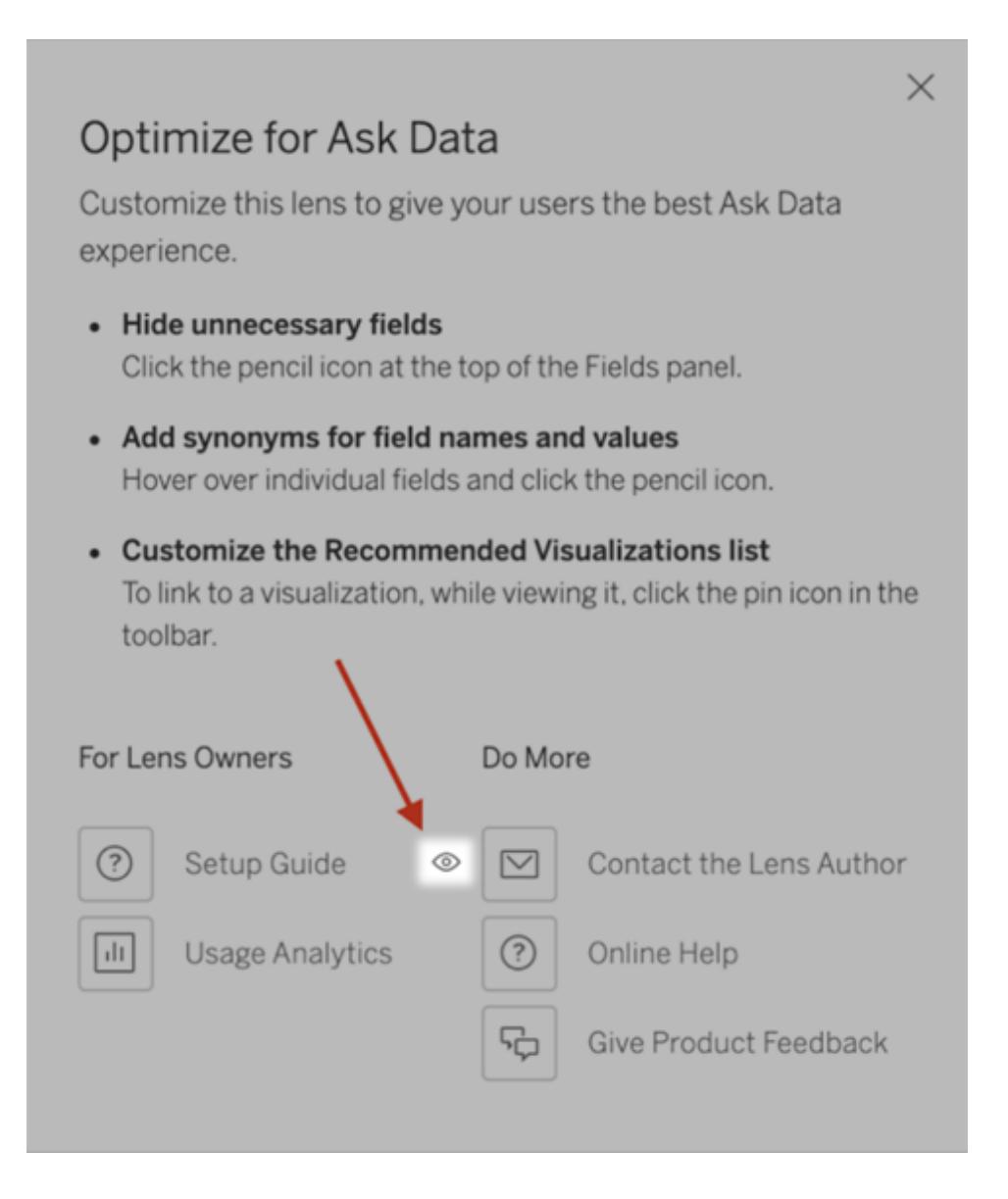

### Autorizzazioni per la pubblicazione e la visualizzazione delle lenti

Per gli oggetti Chiedilo ai dati nelle dashboard, non dovrebbe essere richiesta alcuna modifica alle autorizzazioni: per impostazione predefinita, gli autori di cartelle di lavoro esistenti possono creare lenti e i destinatari delle dashboard esistenti possono visualizzarle. Tuttavia, come riferimento, ecco uno schema dettagliato delle autorizzazioni necessarie per le lenti, sia per le dashboard che per l'accesso diretto tramite una pagina dell'origine dati.

Per creare e pubblicare una lente, un utente deve disporre di:

- Ruolo utente Creator o Explorer
- <sup>l</sup> Autorizzazione Creazione lente per l'origine dati (ereditata per impostazione predefinita dall'autorizzazione Connetti)
- Autorizzazione di scrittura per il progetto padre in cui è pubblicata la lente

Per accedere a una lente pubblicata e interagire con essa, un utente deve disporre di:

- Ruolo Viewer o superiore
- Autorizzazione Connetti per l'origine dati
- Autorizzazione Visualizza per la lente

**Nota:** per impostazione predefinita, le autorizzazioni delle lenti come Visualizza riflettono le autorizzazioni di un progetto per le cartelle di lavoro. Se gli amministratori di Tableau desiderano modificare le autorizzazioni predefinite della lente, possono farlo individualmente per ogni progetto o in blocco utilizzando l'API delle autorizzazioni.

## Ottimizzare i dati per Chiedilo ai dati

#### **Importanti modifiche relative a Chiedilo ai dati e Metriche**

Le funzionalità Chiedilo ai dati e Metriche di Tableau sono state ritirate in Tableau Cloud di febbraio 2024 e Tableau Server versione 2024.2. Con i progressi nelle tecnologie di elaborazione del linguaggio naturale, stiamo sviluppando un'interfaccia migliorata che renderà più semplice porre domande sui dati e rimanere aggiornato sulle modifiche. Per maggiori informazioni, consulta *Come Tableau AI e Tableau Pulse stanno ridefinendo [l'esperienza](https://www.tableau.com/it-it/blog/tableau-pulse-and-tableau-gpt) dei dati*.

Se gestisci e pubblichi origini dati, ecco alcuni suggerimenti per ottimizzare l'utilizzo di Chiedilo ai dati da parte degli utenti. Dedicando un po' più di tempo a questo processo, metterai l'analisi dei dati a disposizione di un ampio gruppo di persone all'interno dell'organizzazione, aiutandole a rispondere in modo indipendente alle domande e a ottenere informazioni più approfondite.

### Ottimizzare i dati in Chiedilo ai dati

Nel riquadro Dati a sinistra dell'interfaccia di Chiedilo ai dati i proprietari dell'origine dati possono aggiungere sinonimi per i campi ed escludere i valori irrilevanti.

#### <span id="page-1306-0"></span>Modifica delle impostazioni a livello di origine dati o di lente

Durante la modifica delle impostazioni nel riquadro Dati per Chiedilo ai dati, presta molta attenzione al fatto che ti trovi a livello di origine dati o di lente. Per maggiori informazioni, consulta

#### Creare lenti che [focalizzano](https://help.tableau.com/current/pro/desktop/it-it/ask_data_lenses.htm) Chiedilo ai dati per destinatari specifici.

• A livello di origine dati, vedrai l'icona cilindrica dell'origine dati nell'angolo superiore sinistro. In questo caso, le modifiche apportate nel riquadro Dati verranno applicate per impostazione predefinita a tutte le lenti create successivamente.

**Nota:** per le estrazioni verranno visualizzati due cilindri.

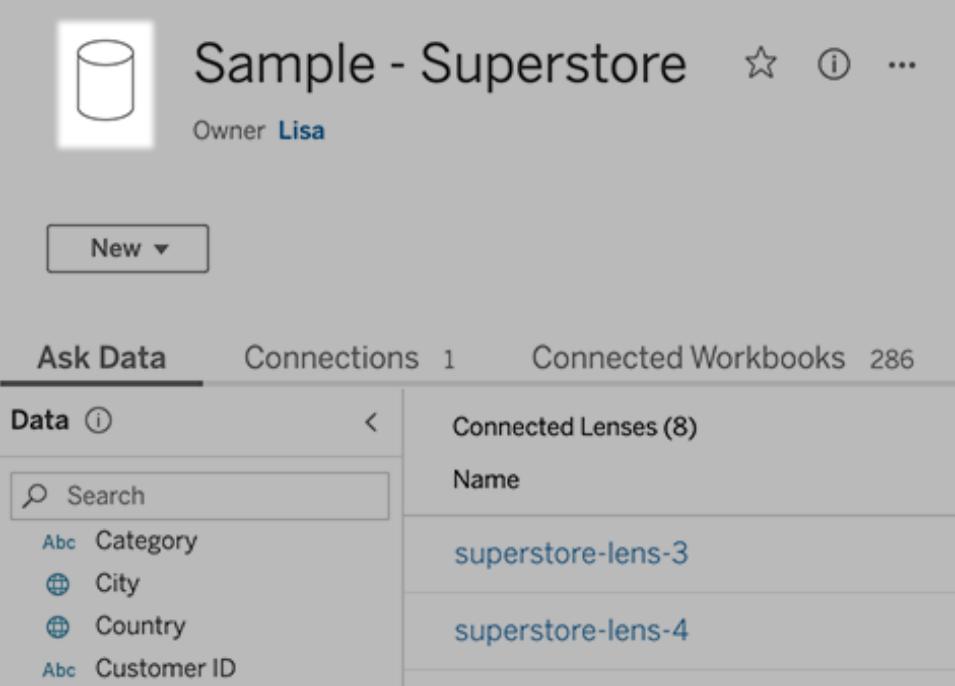

• Per una singola lente, vedrai l'icona delle virgolette nell'angolo superiore sinistro. In que-

sto caso, le modifiche apportate nel riquadro Dati verranno applicate solo a questa lente.

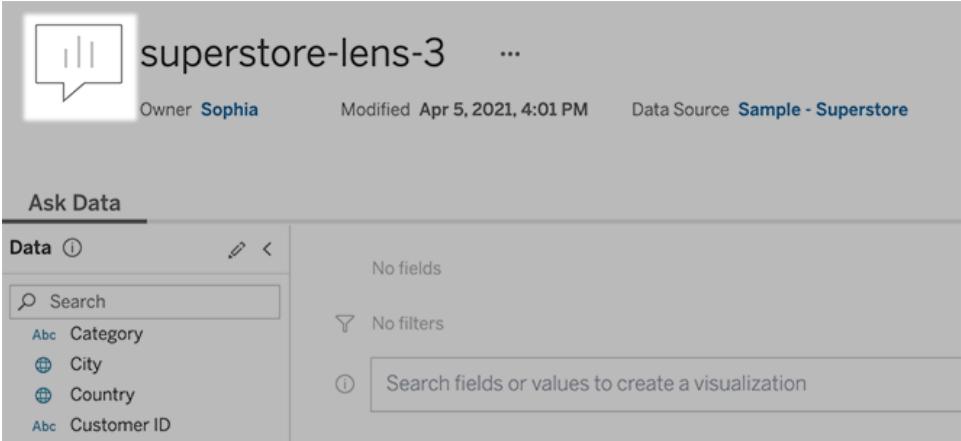

#### Aggiungere sinonimi per nomi e valori dei campi

Gli utenti potrebbero non utilizzare la stessa terminologia trovata nell'origine dati, pertanto i proprietari dell'origine dati e gli amministratori di Tableau possono [aggiungere](https://help.tableau.com/current/pro/desktop/it-it/ask_data_synonyms.htm) sinonimi per nomi e valori [specifici](https://help.tableau.com/current/pro/desktop/it-it/ask_data_synonyms.htm) dei campi dati. I sinonimi immessi sono disponibili in tutta l'organizzazione, rendendo l'analisi dei dati più veloce e più semplice per tutti.

#### Escludere valori di campi specifici dai risultati di ricerca

Per migliorare la facilità di utilizzo dei risultati di ricerca in Chiedilo ai dati, puoi escludere i valori di campi specifici dall'indicizzazione. Sebbene Chiedilo ai dati non aggiunga i valori non indicizzati ai risultati di ricerca, i valori vengono comunque visualizzati nei risultati della visualizzazione quando sono pertinenti. Ad esempio, se non indicizzi i valori da un campo "Prodotto" perché aggiungono dettagli non necessari ai risultati di ricerca, Chiedilo ai dati può comunque visualizzare valori come "iPhone 12" nelle visualizzazioni dei dati risultanti. Gli utenti inoltre possono aggiungere manualmente alle query i valori non indicizzati racchiudendoli tra virgolette (ad esempio, "Vendite per prodotto contenenti "iPhone 12"").

**Nota:** questa impostazione a livello di campo viene ignorata se [l'impostazione](https://help.tableau.com/current/pro/desktop/it-it/ask_data_enable.htm#Indexing) di [indicizzazione](https://help.tableau.com/current/pro/desktop/it-it/ask_data_enable.htm#Indexing) dei valori per l'origine dati è impostata su Disabilitato. I nomi dei campi e i sinonimi correlati sono sempre indicizzati.

- 1. Passa alla scheda Chiedilo ai dati per un'origine dati o una singola lente.
- 2. Passa il puntatore del mouse su un campo dell'origine dati a sinistra e fai clic sull'icona **Modifica dettagli campo** (la matita).

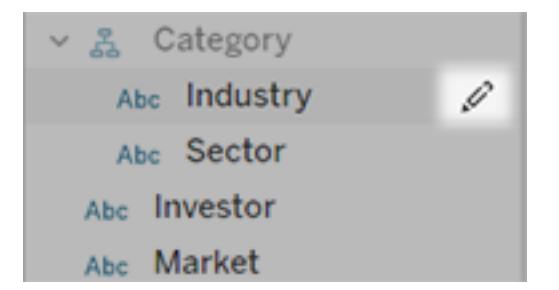

#### 3. Deseleziona **Valori campi indice**.

Fai clic sulla casella di testo visualizzata per reindicizzare l'origine dati oppure attendi che venga reindicizzata in base alla pianificazione di indicizzazione periodica.

### Ottimizzare le origini dati

Per creare l'esperienza migliore per gli utenti di Chiedilo ai dati, ottimizza l'origine dati originale.

**Nota:** Chiedilo ai dati non supporta le origini dati multidimensionali del cubo, le origini dati non relazionali come Google Analytics o le origini dati con una connessione virtuale.

#### Ottimizzare l'indicizzazione per Chiedilo ai dati

I proprietari delle origini dati possono modificare la frequenza di indicizzazione dei valori dei campi per Chiedilo ai dati, ottimizzando le prestazioni del sistema.

1. Nella parte superiore della pagina di un'origine dati fai clic sull'icona Dettagli:

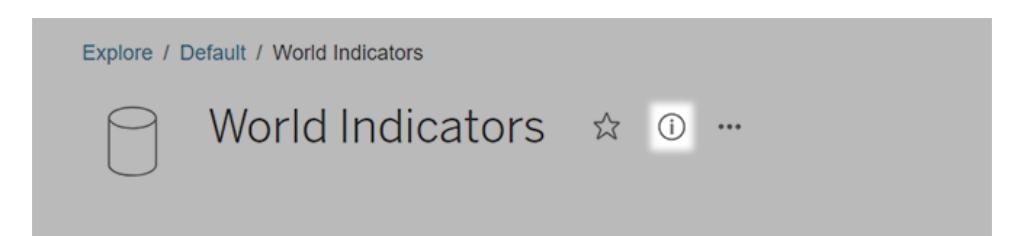

- 2. Nella sezione Chiedilo ai dati, fai clic su **Modifica**.
- 3. Scegli un'opzione di indicizzazione per i valori dei campi:
	- **Automatico** controlla le modifiche ogni 24 ore e analizza se l'origine dati è live, se un'estrazione è stato aggiornata o se è stato ripubblicata. Scegli questa opzione per un'origine dati usata frequentemente con Chiedilo ai dati, in modo che sia pronta prima che gli utenti effettuino una query.

**Manuale** analizza l'origine dati solo quando gli utenti Creator di Tableau attivano manualmente l'indicizzazione nella pagina dell'origine dati. Scegli questa opzione se l'origine dati subisce modifiche frequenti, ma gli utenti effettuano query con Chiedilo ai dati solo occasionalmente.

Per attivare l'indicizzazione manuale, passa alla pagina dell'origine dati, fai clic sulla "i" cerchiata nel riquadro Dati a sinistra e quindi su **Reindicizza origine dati**.

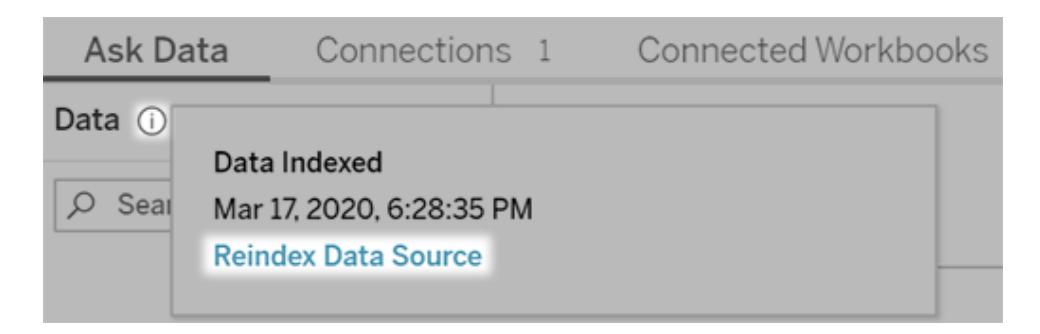

- **· Disabilitato** analizza esclusivamente i nomi dei campi, non i valori.
- 4. Fai clic su **Salva**

Utilizzare le estrazioni dati per prestazioni più veloci

Per migliorare le prestazioni e il supporto per grandi insiemi di dati, puoi utilizzare Chiedilo ai dati con estrazioni pubblicate anziché con origini dati in tempo reale. Per maggiori informazioni, consulta Creare [un'estrazione.](https://help.tableau.com/current/pro/desktop/it-it/extracting_data.htm)

### Garantire che gli utenti possano accedere all'origine dati

Per utilizzare Chiedilo ai dati, gli utenti devono disporre dell'autorizzazione per connettersi alla singola origine dati. Se un'origine dati dispone di autorizzazioni a livello di riga, queste saranno valide anche per Chiedilo ai dati, che non riconoscerà valori sicuri o genererà suggerimenti statistici correlati.

### Tenere presente le funzionalità delle origini dati non supportate

Chiedilo ai dati supporta tutte le funzionalità delle origini dati di Tableau, ad eccezione delle seguenti. Se l'origine dati contiene tali funzionalità, gli utenti di Chiedilo ai dati non saranno in grado di eseguire query sui campi correlati.

- Insiemi
- Campi combinati

### • Parametri

### Anticipare le domande degli utenti

Anticipa i tipi di domande che gli utenti ti rivolgeranno, quindi ottimizza l'origine dati per tali domande utilizzando le tecniche seguenti:

- Pulisci e definisci una forma di dati in [Tableau](https://help.tableau.com/current/prep/it-it/prep_clean.htm) Prep o uno strumento simile.
- [Crea](https://help.tableau.com/current/pro/desktop/it-it/joining_tables.htm) un join di dati per includere tutti i campi su cui gli utenti possono avere domande in una tabella, migliorando così le prestazioni.
- Aggiungi campi [calcolati](https://help.tableau.com/current/pro/desktop/it-it/calculations_calculatedfields.htm) che rispondono alle domande comuni degli utenti.
- Crea contenitori con dimensioni [appropriate](https://help.tableau.com/current/pro/desktop/it-it/calculations_bins.htm) per le variabili quantitative che gli utenti potrebbero voler visualizzare come istogramma o altro modulo di cui è stato creato un contenitore.

### Semplificare i dati

Per facilitare la comprensione dei dati da parte degli utenti e di Chiedilo ai dati, è consigliabile semplificare il più possibile l'origine dati durante il processo di preparazione dei dati.

- 1. Rimuovi i campi non necessari per migliorare le prestazioni.
- 2. Assegna a ogni campo un nome univoco e significativo.
	- Ad esempio, se sono presenti cinque campi il cui nome inizia con "Vendite ...", è opportuno differenziarli in modo che Chiedilo ai dati possa interpretare correttamente il termine "Vendite".
	- Rinomina "Numero di record" con un nome più significativo. Utilizza ad esempio "Numero di terremoti" in un'origine dati in cui ogni record indica un terremoto.
	- <sup>l</sup> Evita di usare numeri, date o valori booleani ("true" o "false") come nomi dei campi.
	- Evita nomi che somigliano a espressioni analitiche come "Vendite nel 2015" o "Media prodotti venduti".
- 3. Crea alias [significativi](https://help.tableau.com/current/pro/desktop/it-it/datafields_fieldproperties_aliases_ex1editing.htm) per i valori dei campi, corrispondenti a termini che potrebbero essere usati nelle conversazioni.

### Impostare valori di default dei campi appropriati

Per permettere a Chiedilo ai dati di analizzare correttamente i dati, assicurati che le impostazioni predefinite dei campi riflettano il loro contenuto.

- . [Imposta](https://help.tableau.com/current/pro/desktop/it-it/datafields_typesandroles_datatypes.htm) tipi di dati per testo, ora, data, area geografica e altri valori.
- **Assegna il ruolo dati [appropriato](https://help.tableau.com/current/pro/desktop/it-it/datafields_typesandroles.htm): dimensione o misura, continuo o distinto.**

• Per ogni misura, assegna [impostazioni](https://help.tableau.com/current/pro/desktop/it-it/datafields_fieldproperties.htm) predefinite adeguate in Tableau Desktop, ad esempio colore, ordinamento, formato numerico (percentuale, valuta, ecc.) e funzione di aggregazione. Ad esempio, SUM può essere appropriato per "Vendite", ma AVERAGE potrebbe essere un'impostazione predefinita migliore per "Punteggio test".

**Suggerimento:** è particolarmente utile impostare un commento predefinito per ogni campo, poiché questi commenti vengono visualizzati come descrizioni informative quando gli utenti passano il puntatore sui campi in Chiedilo ai dati.

### Creare gerarchie per campi geografici e categorici

Per i dati temporali, Tableau crea automaticamente gerarchie che consentono agli utenti di eseguire rapidamente il drill-up e il drill-down nelle visualizzazioni (ad esempio, da giorno a settimana a mese). Per i dati geografici e categorici, tuttavia, è consigliabile creare [gerarchie](https://help.tableau.com/current/pro/desktop/it-it/qs_hierarchies.htm) [personalizzate](https://help.tableau.com/current/pro/desktop/it-it/qs_hierarchies.htm) per consentire a Chiedilo ai dati di generare visualizzazioni che riflettano le relazioni tra i campi. Tieni presente che in Chiedilo ai dati le gerarchie non verranno visualizzate nel riquadro Dati.

Chiedilo ai dati non indicizza i nomi delle gerarchie, ma soltanto i nomi dei campi al loro interno. Ad esempio, se una gerarchia geografica denominata "Luogo" contiene i campi "Paese" e "Città", gli utenti devono immettere "Paese" e "Città" nelle proprie domande per Chiedilo ai dati.

### Aggiungere sinonimi per Chiedilo ai dati

### **Importanti modifiche relative a Chiedilo ai dati e Metriche**

Le funzionalità Chiedilo ai dati e Metriche di Tableau sono state ritirate in Tableau Cloud di febbraio 2024 e Tableau Server versione 2024.2. Con i progressi nelle tecnologie di elaborazione del linguaggio naturale, stiamo sviluppando un'interfaccia migliorata che renderà più semplice porre domande sui dati e rimanere aggiornato sulle modifiche. Per maggiori informazioni, consulta *Come Tableau AI e Tableau Pulse stanno ridefinendo [l'esperienza](https://www.tableau.com/it-it/blog/tableau-pulse-and-tableau-gpt) dei dati*.

Gli utenti potrebbero non utilizzare la stessa terminologia trovata nell'origine dati, pertanto i proprietari dell'origine dati e gli amministratori di Tableau possono aggiungere sinonimi per nomi e valori specifici dei campi dati. I sinonimi immessi sono disponibili in tutta l'organizzazione, rendendo l'analisi dei dati più veloce e più semplice per tutti.

**Nota:** non puoi usare sinonimi che riflettono termini analitici standard come "da" o "max". Analogamente, non puoi creare sinonimi per questi tipi speciali di dati: set, raccoglitori, cluster, gerarchie, campi combinati, calcoli della tabella o latitudine e longitudine.

<span id="page-1313-0"></span>Aggiungere sinonimi di campi e valori per un'origine dati o una lente specifica

- 1. Passa alla scheda Chiedilo ai dati per [un'origine](#page-1306-0) dati o una singola lente.
- 2. Passa il puntatore del mouse su un campo dell'origine dati a sinistra e fai clic sull'icona **Modifica dettagli campo** (la matita).

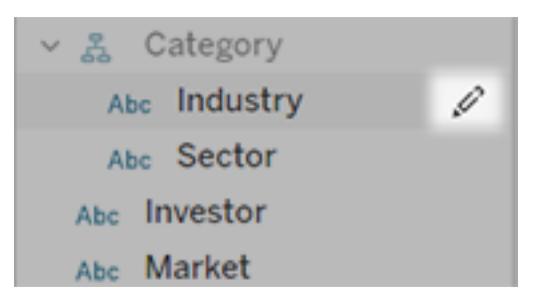

- 3. Per immettere i sinonimi per il nome del campo, utilizza la casella di testo **Sinonimi**.
- 4. Per immettere i sinonimi per i valori dei campi, fai clic sulla freccia nell'angolo in basso a sinistra.

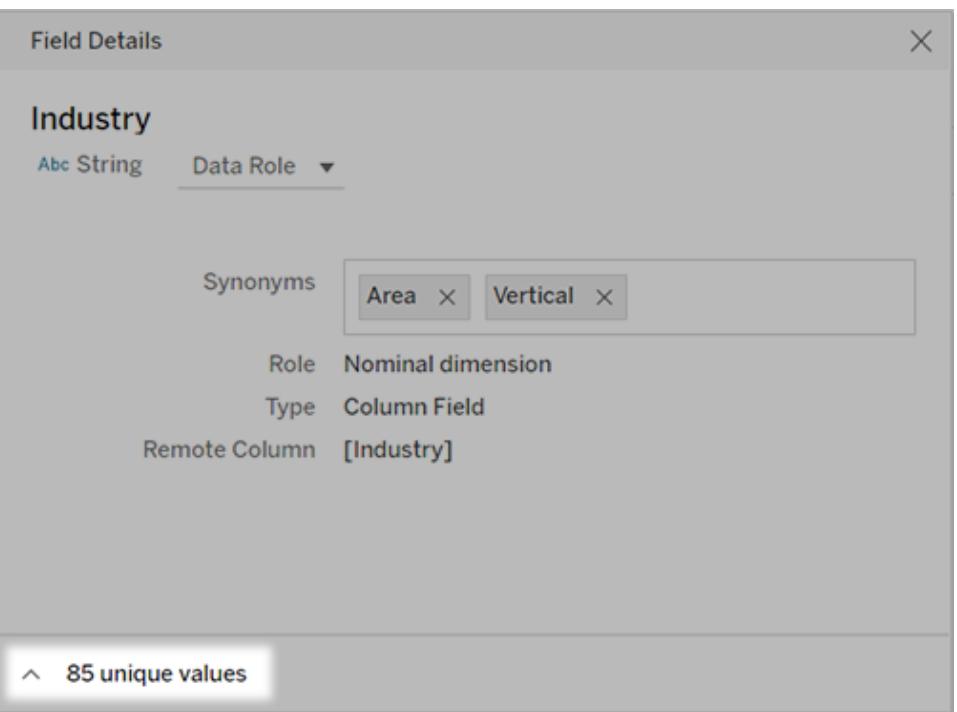

A questo punto, utilizza la casella di ricerca per trovare valori specifici e immetti i sinonimi corrispondenti a destra.

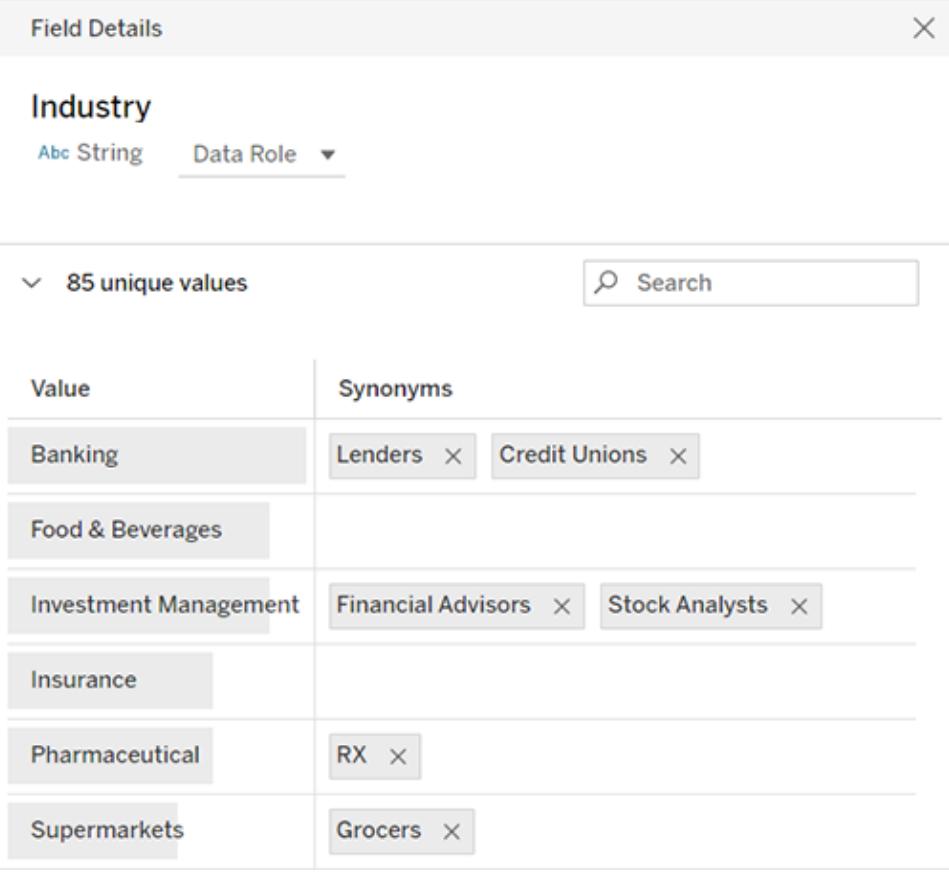

**Suggerimento:** per aiutare Chiedilo ai dati a interpretare meglio le domande degli utenti, rendi univoci e brevi i sinonimi dei valori di campo.

### Aggiungere sinonimi per più origini dati

Quando un campo o un valore ha un utilizzo simile in tutta l'organizzazione, utilizza i ruoli dati per applicare gli stessi sinonimi a più origini dati. Ad esempio, i ruoli dati rappresentano una scelta ideale se ogni filiale utilizza gli stessi nomi per i reparti aziendali o se le linee di prodotti contengono un insieme uniforme di sottoprodotti.

L'utilizzo dei ruoli dati per i sinonimi garantisce un notevole risparmio di tempo, poiché è possibile gestirli in modalità centralizzata in Tableau Cloud o Tableau Server. Da Chiedilo ai dati puoi pubblicare nuovi ruoli dati e applicare quelli esistenti creati in Chiedilo ai dati o [Tableau](https://help.tableau.com/current/prep/it-it/prep_validate_data.htm) [Prep.](https://help.tableau.com/current/prep/it-it/prep_validate_data.htm)

#### Pubblicare sinonimi per un nuovo ruolo dati

- 1. Segui i passaggi per [aggiungere](#page-1313-0) sinonimi di nomi di campi e valori per un'origine dati specifica.
- 2. Scegli **Pubblica ruolo dati** dal menu **Ruolo dati**.
- 3. Immetti un nome per il ruolo, quindi fai clic su **Pubblica**.

#### Applicare sinonimi da un ruolo dati esistente

**Nota:** durante l'applicazione di ruoli dati esistenti, puoi selezionare solo i ruoli a cui sei autorizzato ad accedere.

- 1. Passa alla scheda Chiedilo ai dati per [un'origine](#page-1306-0) dati o una singola lente.
- 2. Passa il puntatore del mouse su un campo dati a sinistra e fai clic sull'icona **Modifica dettagli campo** (la matita).

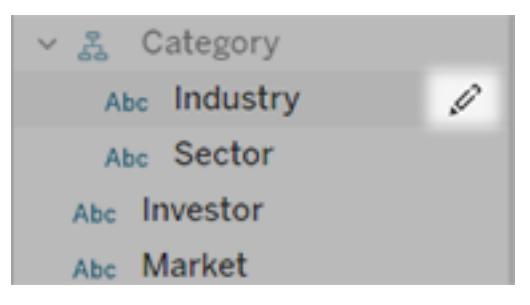

- 3. Scegli **Applica ruolo dati** dal menu **Ruolo dati**.
- 4. Immetti i termini di ricerca per restringere l'elenco dei ruoli. Seleziona quindi un ruolo dall'elenco e fai clic su **Applica**.

I sinonimi del ruolo sono visualizzati in grigio, ma è possibile [modificarli](#page-1318-0) nella pagina [centrale](#page-1318-0) per il ruolo dati.

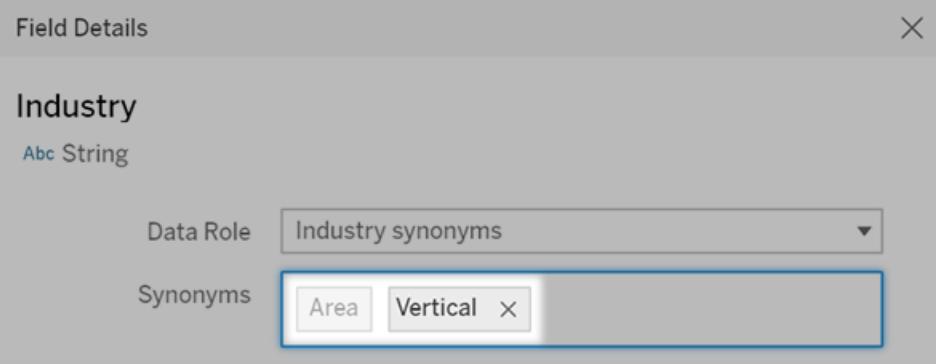

I sinonimi in grigio devono essere modificati nella pagina del ruolo dati. In questo esempio, "Area" proviene da un ruolo dati, mentre "Verticale" è specifico dell'origine dati corrente.

Modificare o rimuovere un ruolo dati applicato

**Nota:** non è possibile modificare i ruoli dati predefiniti per i campi geografici come paese, stato, provincia o città.

- 1. Passa alla scheda Chiedilo ai dati per [un'origine](#page-1306-0) dati o una singola lente.
- 2. Passa il puntatore del mouse su un campo dell'origine dati a sinistra e fai clic sull'icona

### **Modifica dettagli campo** .

3. Fai clic sul nome del ruolo dati attualmente applicato e scegli **Applica un ruolo dati diverso** o **Rimuovi ruolo dati**.

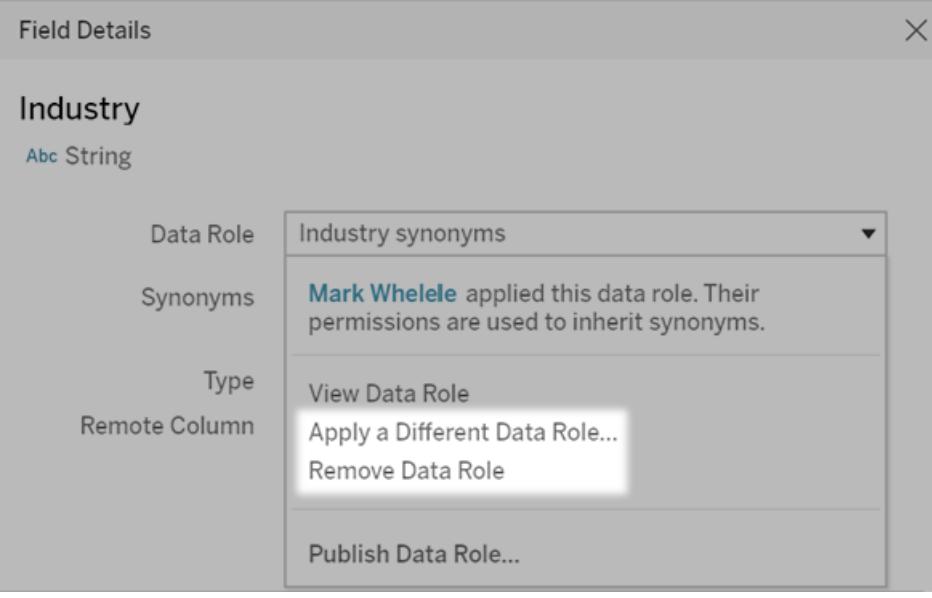

<span id="page-1318-0"></span>Modificare i sinonimi dei nomi dei campi o dei valori per un ruolo dati

- 1. Passa alla scheda Chiedilo ai dati per [un'origine](#page-1306-0) dati o una singola lente.
- 2. Passa il puntatore del mouse su un campo dell'origine dati a sinistra e fai clic sull'icona

# **Modifica dettagli campo** .

- 3. Fai clic sul nome del ruolo dati attualmente applicato e scegli **Visualizza ruolo dati**.
- 4. Nella pagina centrale del ruolo dati esegui queste operazioni:
	- **•** Per modificare i sinonimi per i nomi dei campi, fai clic sulla sezione Sinonimi nella parte superiore. Aggiungi o rimuovi i sinonimi nella casella di testo, quindi fai clic su **Salva**.

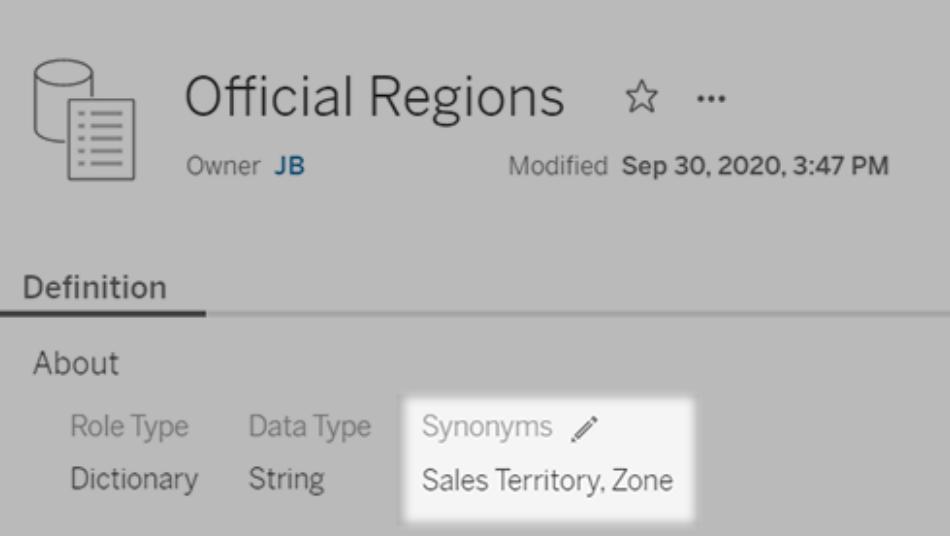

<sup>l</sup> Per modificare i sinonimi per i valori dei campi, fai clic sull'icona a forma di matita accanto a **Valori**.

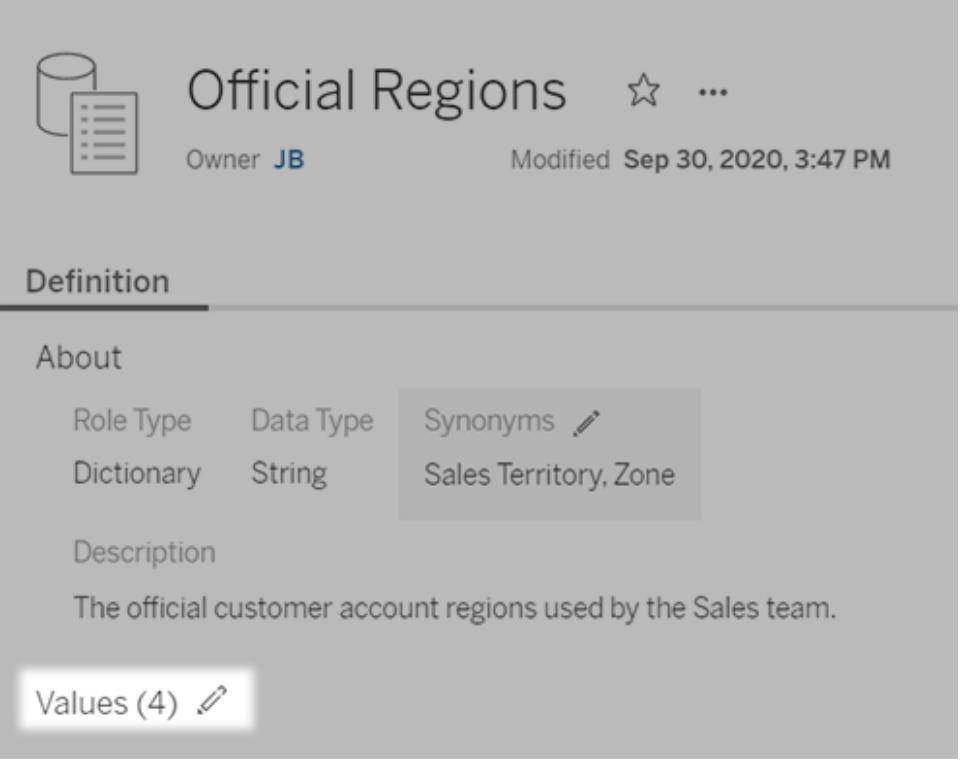

Modifica i valori nella colonna **Sinonimi**, quindi fai clic su **Salva**. Per i campi con lunghi elenchi di valori, utilizza la casella di ricerca sulla destra per restringere i valori visualizzati.

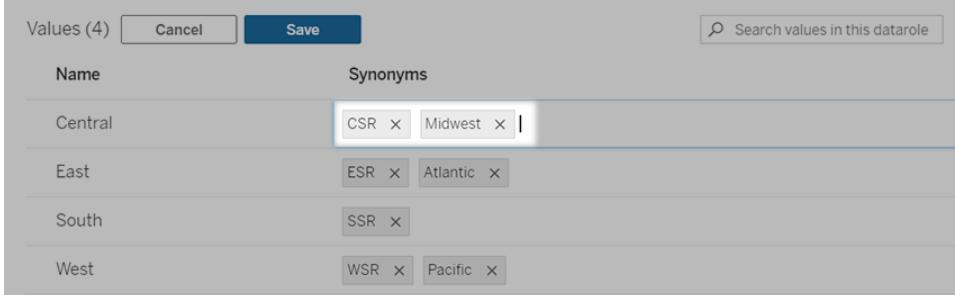

### Disabilitare o abilitare Chiedilo ai dati per un sito

#### **Importanti modifiche relative a Chiedilo ai dati e Metriche**

Le funzionalità Chiedilo ai dati e Metriche di Tableau sono state ritirate in Tableau Cloud di febbraio 2024 e Tableau Server versione 2024.2. Con i progressi nelle tecnologie di elaborazione del linguaggio naturale, stiamo sviluppando un'interfaccia migliorata che renderà più semplice porre domande sui dati e rimanere aggiornato sulle modifiche. Per maggiori informazioni, consulta *Come Tableau AI e Tableau Pulse stanno ridefinendo [l'esperienza](https://www.tableau.com/it-it/blog/tableau-pulse-and-tableau-gpt) dei [dati](https://www.tableau.com/it-it/blog/tableau-pulse-and-tableau-gpt)*.

Chiedilo ai dati è abilitato per i siti per impostazione predefinita, ma gli amministratori di Tableau possono disabilitarlo.

- 1. Vai alle impostazioni del sito **Generale**.
- 2. (Solo Tableau Server) Nella sezione **Web authoring** seleziona **Consenti agli utenti di modificare le cartelle di lavoro dal proprio browser**.
- 3. Nella sezione **Disponibilità di Chiedilo ai dati** scegli una delle seguenti opzioni:
	- **Abilitato** consente la creazione di lenti di Chiedilo ai dati per tutte le origini dati pubblicate.
	- **· Disabilitato** nasconde Chiedilo ai dati in tutto il sito, preservando le informazioni sulle lenti create in precedenza in modo che possano essere ripristinate se Chiedilo ai dati viene nuovamente abilitato.

# Aggiungere immagini Web ai fogli di lavoro in modo dinamico

Noi di Tableau sappiamo che le immagini rappresentano un potente strumento per l'analisi dei dati. Immagina di esaminare una visualizzazione relativa alle vendite mensili di scarpe. I dati indicano che hai venduto più tacchi alti che zeppe, ma non riesci a cogliere la differenza tra i due tipi di scarpe. È qui che entra in gioco Ruolo dell'immagine, una funzionalità che ti consente di aggiungere immagini Web ai tuoi fogli di lavoro in modo dinamico e utilizzarle nelle intestazioni per aggiungere dettagli visivi.

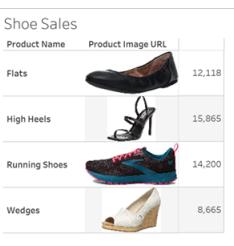

# Preparare l'origine dati

Ruolo dell'immagine può essere assegnato a campi dimensione discreti contenenti URL che puntano a immagini Web. Per preparare i dati, assicurati che i campi immagine soddisfino i requisiti stabiliti da Tableau per l'assegnazione di un ruolo dell'immagine:

- Assicurati che i tuoi URL puntino a file di immagine con estensione .png, .jpeg, .jpg, .svg, .webp, .jfif, .ico o .gif.
- Verifica che ogni URL inizi con http o https. Se non includi un protocollo di trasporto, Tableau presuppone che sia https.
- <sup>l</sup> Ottimizza il numero di immagini utilizzate nel tuo set di dati. In genere, puoi caricare fino a 500 immagini per campo.
- Assicurati che le dimensioni di ogni file di immagine non superino 200 KB.

**Nota:** se utilizzi Tableau 2023.1 o versioni precedenti, i tuoi URL devono accedere a file di immagine con estensione .jpg, .jpeg o .png.

In Tableau 23.2 e versioni successive sono supportati i file .gif, ma le *animazioni* .gif verranno visualizzate solo in Tableau Cloud e Tableau Server con rendering lato client. In Tableau Desktop e Tableau Server con rendering lato server, il file .gif verrà visualizzato come immagine statica.

A seconda della complessità della tua visualizzazione, per impostazione predefinita Tableau potrebbe utilizzare un rendering lato server, che limita a 100 il numero di immagini per campo. Per maggiori informazioni sulle impostazioni di complessità e sul rendering lato server, consulta [Configurare](https://help.tableau.com/current/server/it-it/browser_rendering.htm) il rendering lato client.

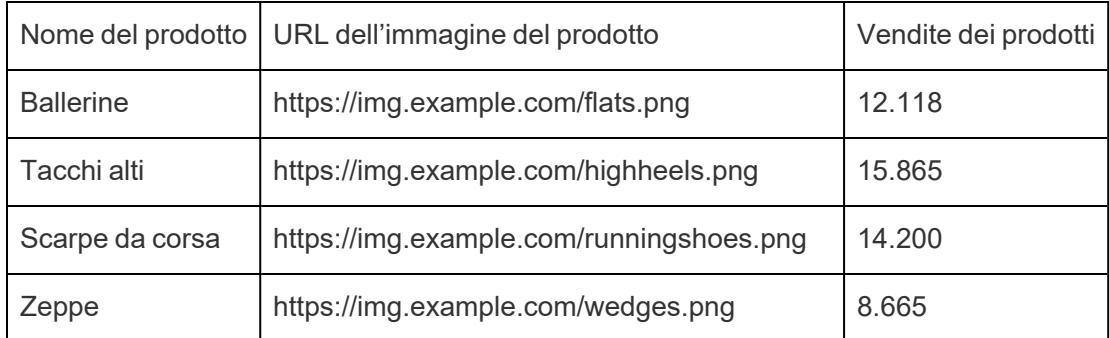

### Set di dati di esempio:

### Assegnare un ruolo dell'immagine agli URL

Dopo esserti connesso all'origine dati, puoi assegnare un ruolo dell'immagine ai tuoi URL dalla pagina Origine dati o dal riquadro Dati in un foglio di lavoro.

### Dalla pagina Origine dati:

- 1. Individua la colonna che contiene gli URL delle immagini.
- 2. Fai clic con il pulsante destro del mouse (CTRL+clic su Mac) sull'icona in alto a sinistra della colonna e seleziona **Ruolo dell'immagine** > **URL**. L'icona si trasforma in un'icona di immagine e le tue immagini sono pronte per l'uso.

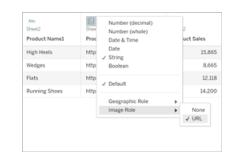

### Da un foglio di lavoro:

- 1. Apri un nuovo foglio di lavoro.
- 2. Individua un campo dimensione discreto contenente gli URL delle immagini.
- 3. Fai clic con il pulsante destro del mouse (CTRL+clic su Mac) sul campo dimensione e seleziona **Ruolo dell'immagine** > **URL**.

L'icona si trasforma in un'icona di immagine e le tue immagini sono pronte per l'uso.

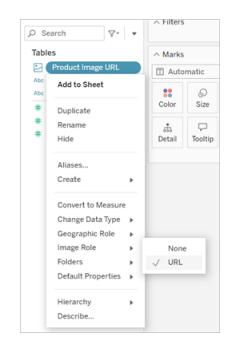

### Aggiungere immagini alle visualizzazioni

Dal foglio di lavoro trascina il campo Ruolo dell'immagine nello spazio Righe o Colonne. Ora puoi visualizzare le immagini insieme ai dati associati nella tua visualizzazione.

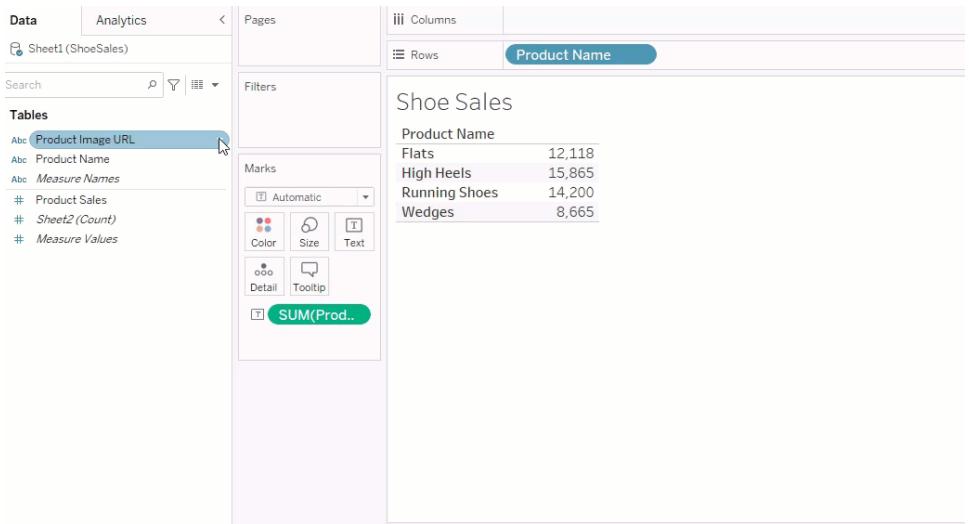

### Condividere le visualizzazioni

Puoi esportare le tue cartelle di lavoro con immagini e condividerle. Assicurati che le immagini utilizzate nelle tue visualizzazioni siano disponibili per essere visualizzate da tutti coloro con cui condividi le tue visualizzazioni. Ad esempio, se utilizzi immagini ospitate su un server interno protetto da un firewall, assicurati che tutte le persone con cui condividi la visualizzazione dispongano di autorizzazioni sufficienti per accedere alle immagini. In questo esempio gli utenti che accedono alla visualizzazione mentre sono connessi allo stesso server non dovrebbero avere problemi a visualizzare le immagini. Gli utenti che esportano la visualizzazione in un PDF su un server Tableau Cloud potrebbero, invece, non riuscire a visualizzare le immagini.

Se esporti la cartella di lavoro, l'utente che prova ad aprirla in Tableau 2022.3 o versioni precedenti non riuscirà a visualizzare le immagini.

**Nota:** è consigliabile allineare sempre un campo Ruolo dell'immagine a una descrizione testuale per rendere il contenuto accessibile alle utilità di lettura dello schermo e ad altri software di accessibilità.

# Risolvere i problemi relativi alle connessioni delle immagini

A volte le immagini non vengono visualizzate se superi il numero di immagini consentite per campo, se le dimensioni dei file di immagine sono eccessive in una visualizzazione complessa o se accedi alla visualizzazione da un dispositivo mobile. Questa sezione contiene informazioni utili per risolvere questi problemi.

### Nessuna immagine visualizzata nella visualizzazione

### La visualizzazione contiene troppe immagini

A seconda della complessità della tua visualizzazione, in genere puoi caricare 500 immagini per campo. Se la tua visualizzazione è complessa, il rendering lato server potrebbe essere attivato per impostazione predefinita. Con il rendering lato server puoi caricare 100 immagini per campo.

Se ricevi un messaggio di errore che indica che la visualizzazione contiene troppe immagini, filtra le immagini e riprova.

### Tableau non è riuscito ad accedere alle immagini

Se al posto delle immagini vengono visualizzate icone di immagini danneggiate, verifica prima di disporre di autorizzazioni sufficienti per visualizzare le immagini (o se, ad esempio, sono protette da un firewall). Tableau deve poter accedere alle immagini e le immagini non possono richiedere un'autenticazione separata per visualizzarle.

Se sei sicuro di disporre dell'autorizzazione per visualizzare le immagini e che queste rientrano nei requisiti relativi alle dimensioni, controlla che le immagini Web siano abilitate nella pagina delle impostazioni.

In Tableau Desktop:

- 1. Dalla cartella di lavoro fai clic su **Guida** nella barra degli strumenti.
- 2. Seleziona **Impostazioni e prestazioni** > **Imposta sicurezza visualizzazione Web della dashboard**.
- 3. Assicurati che l'opzione **Abilita oggetti pagina Web e immagini Web** sia selezionata.

In Tableau Cloud:

- 1. Dalla home page fai clic su **Impostazioni**.
- 2. In Generale scorri verso il basso e individua **Oggetti pagina Web e immagini Web**.
- 3. Assicurati che l'opzione **Abilita oggetti pagina Web e immagini Web** sia selezionata.

### Alcune immagini non visualizzate nella visualizzazione

### Le dimensioni del file di immagine sono eccessive

Per consentire il rendering, le dimensioni di ogni file di immagine non devono superare 200 KB. Controlla le dimensioni del file di immagine e riprova.

### Stai utilizzando una versione precedente di Tableau

Se utilizzi Tableau 2023.1 o versioni precedenti, sono supportati solo i file di immagine con estensione .png, .jpeg e .jpg. Esegui l'upgrade della tua versione di Tableau opppure utilizza un tipo di file supportato per la versione di Tableau che stai utilizzando.

# L'URL dell'immagine deve iniziare con http o https

Ogni URL di immagine deve iniziare con http o https. Tableau attualmente non supporta le chiamate a FTP/SMTP. Verifica il formato dell'URL e riprova.

### Il file di immagine deve essere un URL

Un ruolo dell'immagine può essere assegnato solo agli URL che accedono a file di immagine con estensione .png, .jpeg o .jpg, .svg, .webp, .jfif, .ico, .bmp o .gif. Verifica il formato dell'URL e riprova.

# Il tipo del file di immagine non è supportato

Un ruolo dell'immagine può essere assegnato solo agli URL che accedono a file di immagine con estensione .png, .jpeg o .jpg, .svg, .webp, .jfif, .ico, .bmp o .gif. Verifica il formato dell'URL e riprova.

Se utilizzi Tableau 2023.1 o versioni precedenti, sono supportati solo i file di immagine con estensione .png, .jpeg e .jpg. Esegui l'upgrade della tua versione di Tableau opppure utilizza un tipo di file supportato per la versione di Tableau che stai utilizzando.

In Tableau 23.2 e versioni successive sono supportati i file .gif, ma le *animazioni* .gif verranno

visualizzate solo in Tableau Cloud e Tableau Server con rendering lato client. In Tableau Desktop e Tableau Server con rendering lato server, il file .gif verrà visualizzato come immagine statica.

### Il file di immagine contiene caratteri non validi

Non è possibile assegnare un ruolo dell'immagine a URL che includono i seguenti caratteri:

 $\langle > 8 \rangle$ 

o le seguenti sequenze di caratteri:

 $\ldots$  \\. \r \n \t

Verifica che il tuo URL non contenga questi caratteri o queste sequenze di caratteri e riprova.

Le immagini non vengono visualizzate all'esterno del foglio di lavoro

# Le immagini non vengono visualizzate nella visualizzazione descrizioni comandi

La visualizzazione descrizioni comandi viene elaborata con il rendering lato server, che consente di caricare un massimo di 100 immagini per campo. Verifica che siano presenti meno di 100 immagini per campo e riprova.

Per maggiori informazioni sul rendering lato server e lato client, consulta [Configurare](https://help.tableau.com/current/server/it-it/browser_rendering.htm) il rendering lato [client](https://help.tableau.com/current/server/it-it/browser_rendering.htm).

Per maggiori informazioni sulla visualizzazione descrizioni comandi, consulta [Creare](https://help.tableau.com/current/pro/desktop/it-it/viz_in_tooltip.htm) viste nelle informazioni (Vista in [Informazioni\).](https://help.tableau.com/current/pro/desktop/it-it/viz_in_tooltip.htm)

### Le immagini non vengono visualizzate nell'anteprima della vista

L'anteprima della vista viene elaborata con il rendering lato server, che consente di caricare un massimo di 100 immagini per campo. Verifica che siano presenti meno di 100 immagini per

campo e riprova.

Per maggiori informazioni sul rendering lato server e lato client, consulta [Configurare](https://help.tableau.com/current/server/it-it/browser_rendering.htm) il [rendering](https://help.tableau.com/current/server/it-it/browser_rendering.htm) lato client.

# Le immagini non vengono visualizzate quando si esporta la cartella di lavoro

Tutte le esportazioni e le funzionalità relative all'esportazione vengono elaborate con il rendering lato server, che consente di caricare un massimo di 100 immagini per campo. Verifica che siano presenti meno di 100 immagini per campo e riprova.

## Le immagini non vengono visualizzate su un dispositivo mobile

I dispositivi mobili hanno una soglia di complessità inferiore rispetto ai computer, quindi l'elaborazione viene completata tramite il rendering lato server, che consente di caricare un massimo di 100 immagini per campo. Verifica che siano presenti meno di 100 immagini per campo e riprova.

Puoi modificare le impostazioni di complessità sul tuo dispositivo mobile. Per altre informazioni sulle soglie di complessità, consulta Configurare la soglia di [complessità](https://help.tableau.com/current/server/it-it/browser_rendering.htm#configure-the-complexity-threshold-for-computers-and-mobile-devices) per computer e [dispositivi](https://help.tableau.com/current/server/it-it/browser_rendering.htm#configure-the-complexity-threshold-for-computers-and-mobile-devices) mobili.

# Organizzare e personalizzare i campi nel riquadro Dati

Il riquadro Dati include molte funzionalità per organizzare e personalizzare i campi.

Le opzioni di raggruppamento e ordinamento sono disponibili solo per le origini dati relazionali, non per i cubi (origini dati multidimensionali).

# Organizzare il riquadro Dati

Per impostazione predefinita, le origini dati a tabella singola utilizzano il raggruppamento per cartella. Per impostazione predefinita, le origini dati a più tabelle raggruppano i campi in base alla tabella da cui provengono.

Il raggruppamento per cartella ti consente di decidere manualmente come organizzare i campi.

Il raggruppamento per tabella riunisce le dimensioni e le misure sotto la rispettiva tabella. Questa struttura è utile quando campi con nomi simili sono presenti in più tabelle.

Indipendentemente dall'impostazione predefinita, puoi passare dal raggruppamento per tabella dell'origine dati al raggruppamento per cartella.

**Suggerimento**: puoi passare dal raggruppamento per cartella al raggruppamento per tabella in qualsiasi momento. Tutte le informazioni sulle cartelle vengono mantenute.

### Raggruppare per cartella

Gli elementi nel riquadro Dati come campi, parametri e insiemi possono essere raggruppati manualmente in cartelle.

<sup>l</sup> Apri il menu del riquadro Dati (sotto le origini dati) e seleziona **Raggruppa per cartella**.

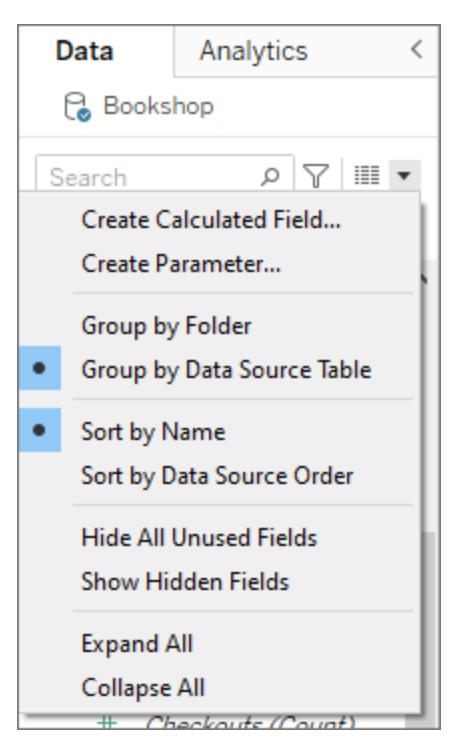

 $\bullet$  In alternativa, fai clic con il pulsante destro del mouse su un campo nel riquadro Dati e sele-

ziona **Raggruppa per** > **Cartella**.

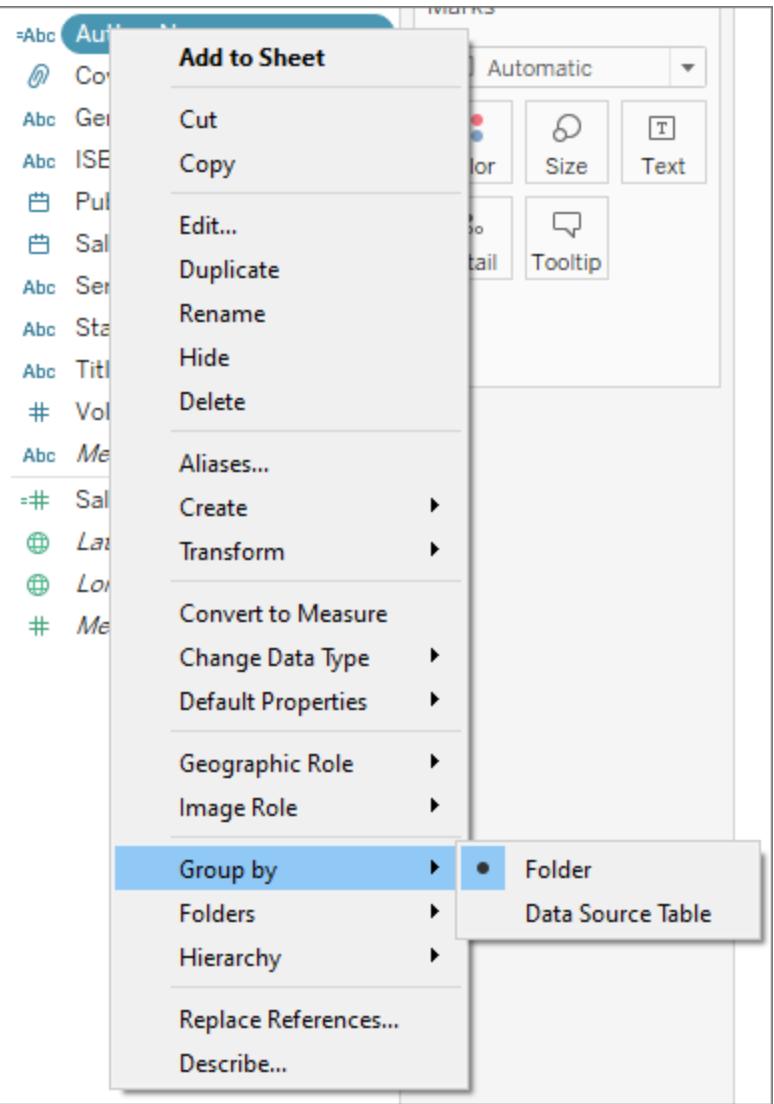

**Nota**: molti dei menu di scelta rapida nel riquadro Dati cambiano a seconda del modo in cui vengono aperti. Se il menu non contiene l'elemento che stai cercando, prova ad aprirlo da un'altra posizione. È accessibile facendo clic con il pulsante destro del mouse su un campo, facendo clic con il pulsante destro del mouse su uno spazio vuoto nel riquadro Dati o utilizzando il menu a discesa accanto alla barra di ricerca.

Alcune opzioni vengono visualizzate o sono disattivate in base ad altre impostazioni (come Crea cartella).

Prima che vengano impostate le cartelle, tutti i campi sono elencati insieme alle dimensioni in alto e alle misure in basso.

### Creare cartelle

Dopo aver impostato l'opzione Raggruppa per su Cartella, è necessario creare le cartelle.

- 1. Nel riquadro Dati, seleziona i campi che desideri raggruppare e fai clic con il pulsante destro del mouse (o fai clic con il pulsante destro del mouse su un'area vuota nel riquadro Dati).
- 2. Seleziona **Cartelle** > **Crea cartella**.
- 3. Quando richiesto, assegna un nome alla nuova cartella.

Le cartelle vengono ordinate alfabeticamente nel riquadro Dati. È possibile anteporre un numero al nome di una cartella per fare in modo che venga elencata in un ordine specifico.

### Aggiungere campi alle cartelle

Dopo aver creato la struttura delle cartelle, è il momento di inserire i campi nelle cartelle.

• Trascina un campo sul nome della cartella. Se la cartella viene espansa, puoi trascinare il campo nell'area generale della cartella.

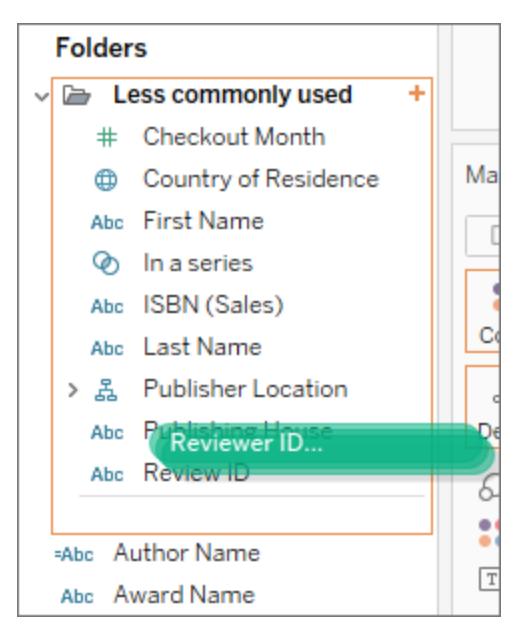

**In alternativa, fai clic con il pulsante destro del mouse su un campo, seleziona Cartella** 

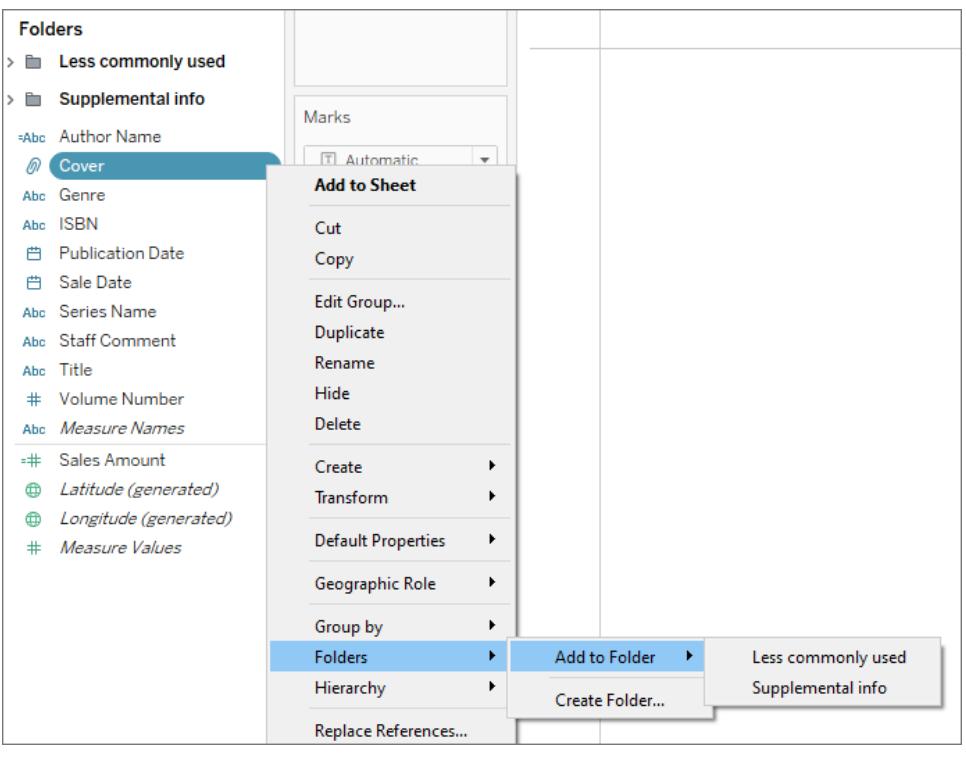

> **Aggiungi a cartella**, quindi scegli la cartella desiderata.

I campi possono essere presenti in una sola cartella, ma puoi duplicare (fai clic con il pulsante destro del mouse > Duplica) un campo che vuoi rendere disponibile in più di una cartella.

# Ordinare i campi nel riquadro Dati

Indipendentemente dal fatto che siano raggruppati per tabella o per cartella, puoi configurare l'ordinamento dei campi. Queste opzioni **Ordina per** sono disponibili anche nel menu del riquadro Dati.
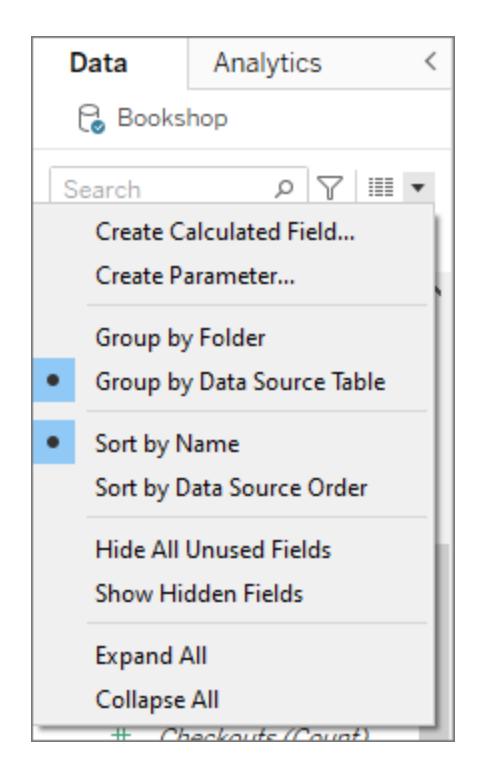

Puoi eseguire l'ordinamento secondo una delle seguenti opzioni:

- <sup>l</sup> **Ordina per nome**. Elenca le dimensioni e le misure in ordine alfabetico in base ai relativi alias dei campi.
- <sup>l</sup> **Ordina per ordine origine dati**. Elenca le dimensioni e le misure nell'ordine in cui sono elencate nell'origine dati sottostante.

# Trovare i campi

Puoi filtrare il riquadro Dati per mostrare solo determinati tipi di campi. Seleziona l'icona **Filtra per** accanto alla casella di ricerca per visualizzare l'elenco di opzioni selezionabili: dimensioni, misure, calcoli o campi con commenti. Cancella il filtro utilizzando la X nella casella di ricerca.

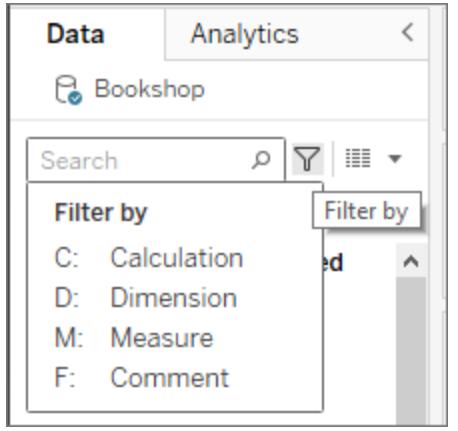

### Cercare un campo

Puoi cercare elementi come campi, cartelle o gerarchie nel riquadro Dati.

- 1. Fai clic sulla barra di ricerca nella parte superiore del riquadro Dati sotto le origini dati.
- 2. Mentre digiti nella casella di ricerca, il contenuto del riquadro Dati viene filtrato per mostrare gli elementi che contengono la stringa digitata.

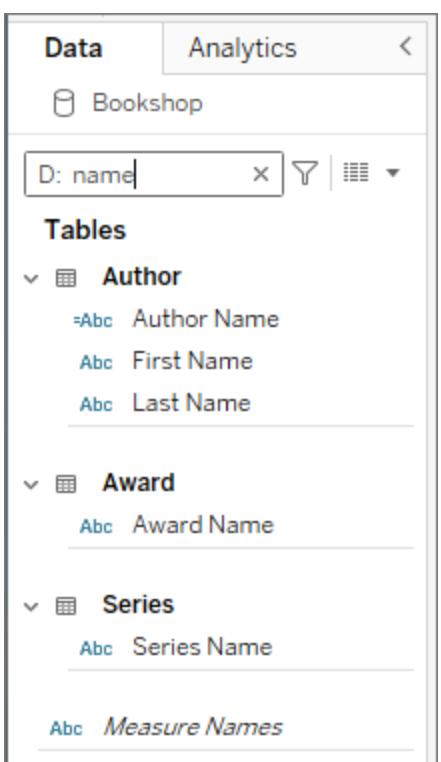

- 3. Usa i prefissi in **Filtra per** per limitare la ricerca a tipi specifici di campi: ad esempio, digita "D:" prima di cercare "nome" per restituire solo le dimensioni che contengono la stringa "nome".
	- <sup>l</sup> **C:** per i calcoli
	- **D:** per le dimensioni
	- M: per le misure
	- **F:** per i campi con commenti

# Rinominare campi

Puoi rinominare i campi nel riquadro Dati. Ad esempio, puoi rinominare un campo denominato **Segmento cliente** nell'origine dati in **Segmento business** in Tableau. Puoi inoltre rinominare i campi creati dall'utente. Rinominando un campo, non cambia il nome del campo nell'origine dati sottostante, ma viene assegnato un nome speciale che compare solo nelle cartelle di lavoro Tableau. Il nome del campo modificato viene salvato con la cartella di lavoro e quando si esporta l'origine dati. Puoi rinominare qualsiasi tipo di campo: dimensioni, misure, insiemi o parametri.

## Rinominare un campo

1. Fai clic sul nome del campo nel riquadro Dati e tieni premuto il pulsante del mouse finché il nome del campo non viene visualizzato in una casella di modifica:

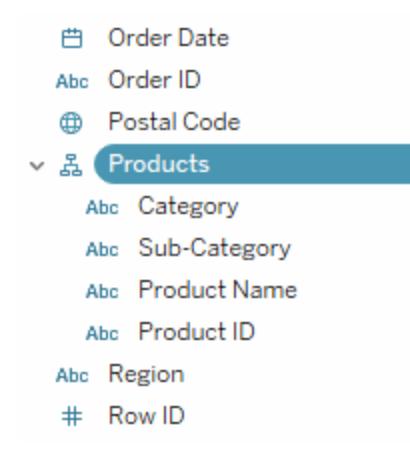

Puoi inoltre premere F2 o Ctrl + Invio per rendere modificabile il nome del campo.

2. Digita il nuovo nome per il campo e premi Invio.

Il campo viene visualizzato con il nuovo nome nel riquadro Dati.

# Ripristinare il nome campo predefinito

Per ripristinare il nome di un campo, fai clic sul nome del campo nel riquadro Dati e tieni premuto il pulsante del mouse finché il nome non viene visualizzato nella casella. A destra del campo di modifica è presente una piccola freccia circolare su cui puoi fare clic per ripristinare il nome del campo dell'origine dati originale:

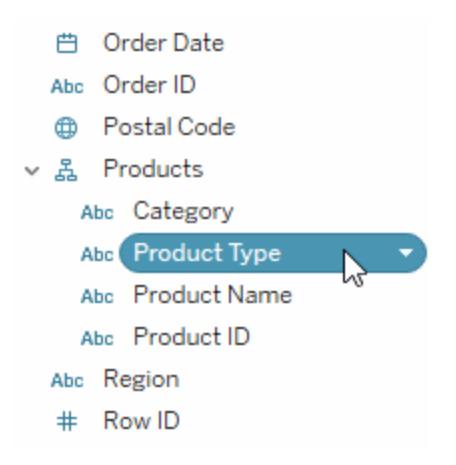

Per ripristinare i nomi di più campi presenti nell'origine dati originale, selezionali tutti, fai clic con il pulsante destro del mouse e quindi scegli **Ripristina nomi**.

# Combinare i campi

Combinando i campi puoi creare un prodotto incrociato di elementi di dimensioni diverse. Puoi combinare le dimensioni se desideri codificare una vista dati utilizzando più dimensioni.

Per combinare i campi, seleziona più dimensioni nel riquadro Dati e quindi fai clic con il tasto destro del mouse (Ctrl+clic su Mac) sui campi e selezionare **Crea** > **Campo combinato**.

**Nota:** per le origini dati (multidimensionali) del cubo, devi selezionare livelli da diverse gerarchie. In Tableau, le origini dati del cubo sono supportate solo per Windows.

Le selezioni riportate nell'esempio creeranno un nuovo campo formato dalle dimensioni Categoria e Sottocategoria.

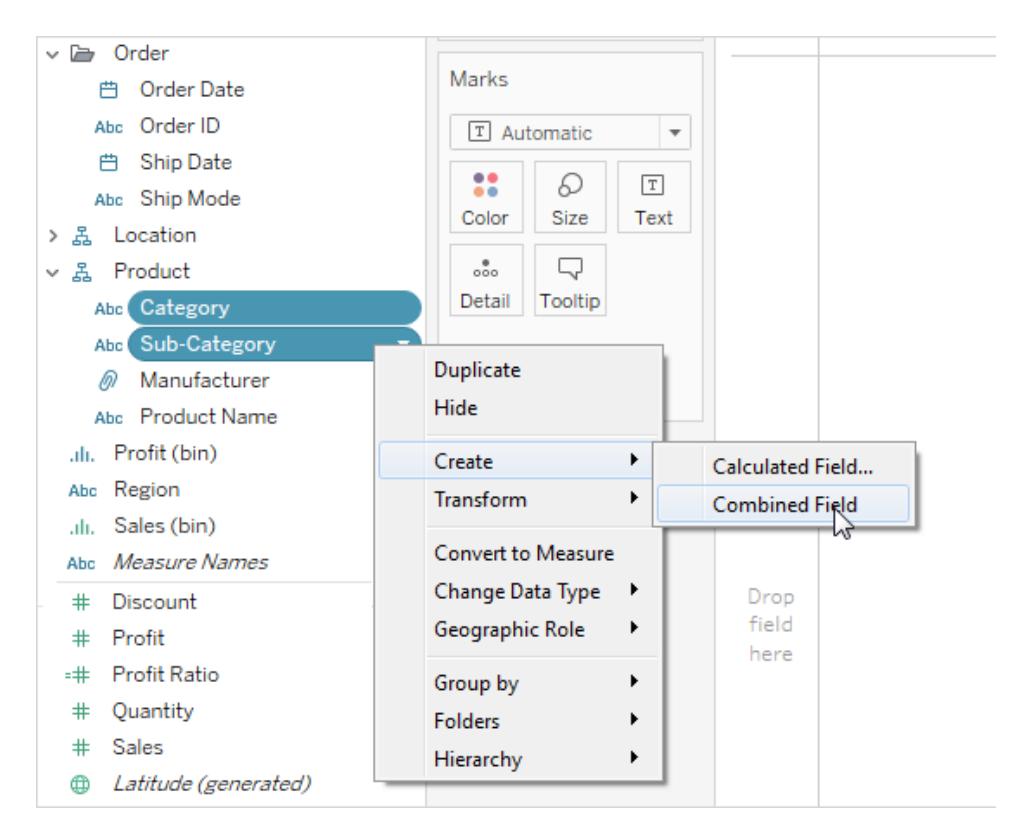

Le due dimensioni vengono combinate in una nuova dimensione. Il nome del campo viene creato automaticamente dai nomi dei campi originali. Fai clic con il tasto destro del mouse (Ctrl+clic su Mac) sul nuovo campo e seleziona **Rinomina** per modificare il nome.

Quando utilizzi il nuovo campo in una vista, viene creata un'intestazione per ogni combinazione delle due dimensioni originali. Ad esempio, la vista seguente mostra gli elementi dei campi Categoria e Sottocategoria combinati.

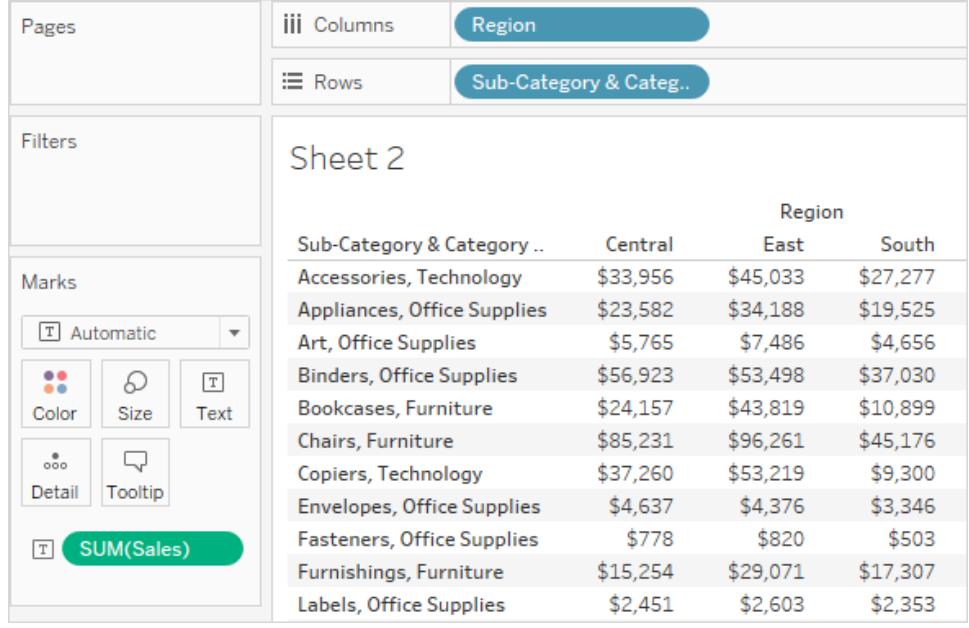

**Nota:** per le origini dati del cubo, per scegliere di visualizzare il nome pienamente qualificato, fai clic con il tasto destro del mouse (Ctrl+clic su Mac) sul campo combinato nel riquadro Dati e seleziona **Qualifica nomi dei membri**.

# Nascondere o mostrare i campi

Puoi nascondere o mostrare in modo selettivo i campi nel riquadro Dati.

- <sup>l</sup> **Per nascondere un campo**: fai clic con il pulsante destro del mouse (Ctrl+clic su un Mac) sul campo e seleziona **Nascondi**.
- <sup>l</sup> **Per mostrare i campi nascosti**: seleziona **Mostra campi nascosti** nel menu del riquadro Dati. I campi nascosti vengono quindi visualizzati nel riquadro Dati con un'icona nascosta ».
- <sup>l</sup> **Per mostrare un campo**: mostra i campi nascosti, quindi fai clic sull'icona per mostrare il campo.
- <sup>l</sup> **Per nascondere tutti i campi inutilizzati**: seleziona **Nascondi tutti i campi inutilizzati** nel menu del riquadro Dati per nascondere rapidamente tutti i campi non utilizzati nella cartella di lavoro.

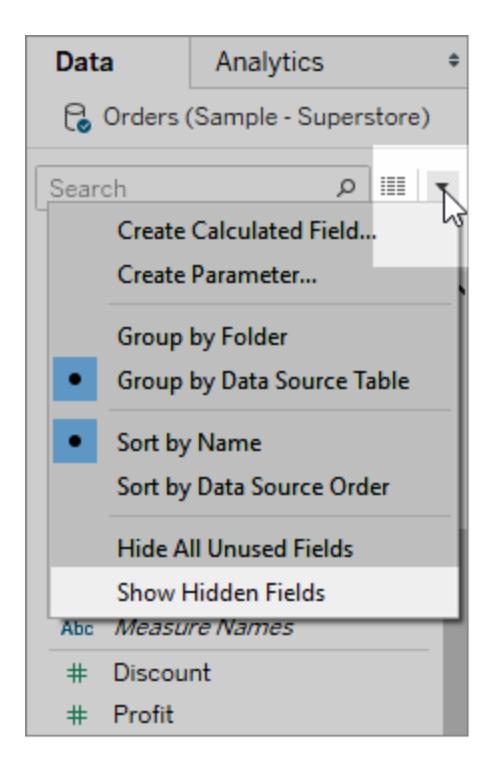

**Nota:** nascondere i campi può essere un buon modo per ridurre le dimensioni di un file di estrazione dati in quanto i campi nascosti vengono esclusi automaticamente dall'estrazione.

# Aggiungere campi calcolati al riquadro Dati

Puoi creare campi calcolati che verranno visualizzati nel riquadro Dati. Questi nuovi campi calcolati possono essere utilizzati come qualsiasi altro campo. Seleziona **Crea campo calcolato** nel menu del riquadro Dati. In alternativa, seleziona **Analisi** > **Crea campo calcolato**.

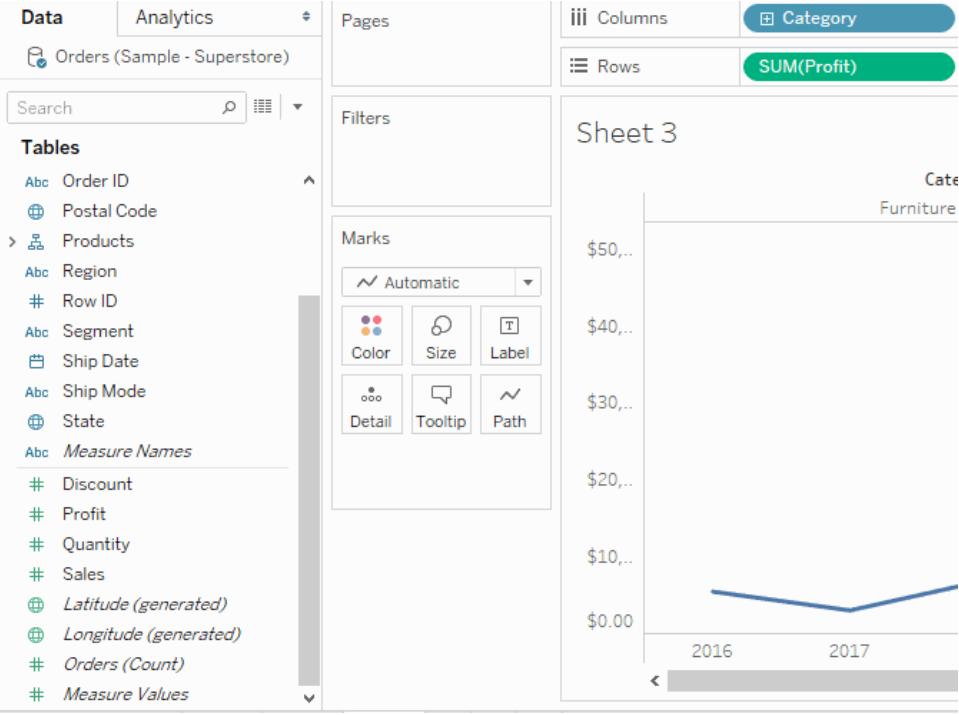

# Modificare le impostazioni predefinite per i campi

Quando si trascinano i campi sugli spazi, i dati vengono rappresentati come indicatori nella vista. I campi e i relativi indicatori vengono visualizzati inizialmente in base alle impostazioni predefinite. Puoi regolare queste impostazioni predefinite facendo clic sulla freccia a discesa su un campo.

Il menu **Proprietà predefinite** include le impostazioni predefinite per l'aggregazione, i commenti, la formattazione dei numeri, il colore, la forma e i totali (in base al tipo di campo).

## Impostare l'aggregazione predefinita per una misura

Puoi specificare un'aggregazione predefinita per qualsiasi misura. L'aggregazione predefinita verrà utilizzata automaticamente quando la misura viene sommata per la prima volta nella vista.

- 1. Fai clic con il pulsante destro del mouse (Control-clic su Mac) su qualsiasi misura nel riquadro Dati e seleziona **Proprietà predefinite** > **Aggregazione**.
- 2. Nell'elenco Aggregazione, seleziona un'aggregazione.

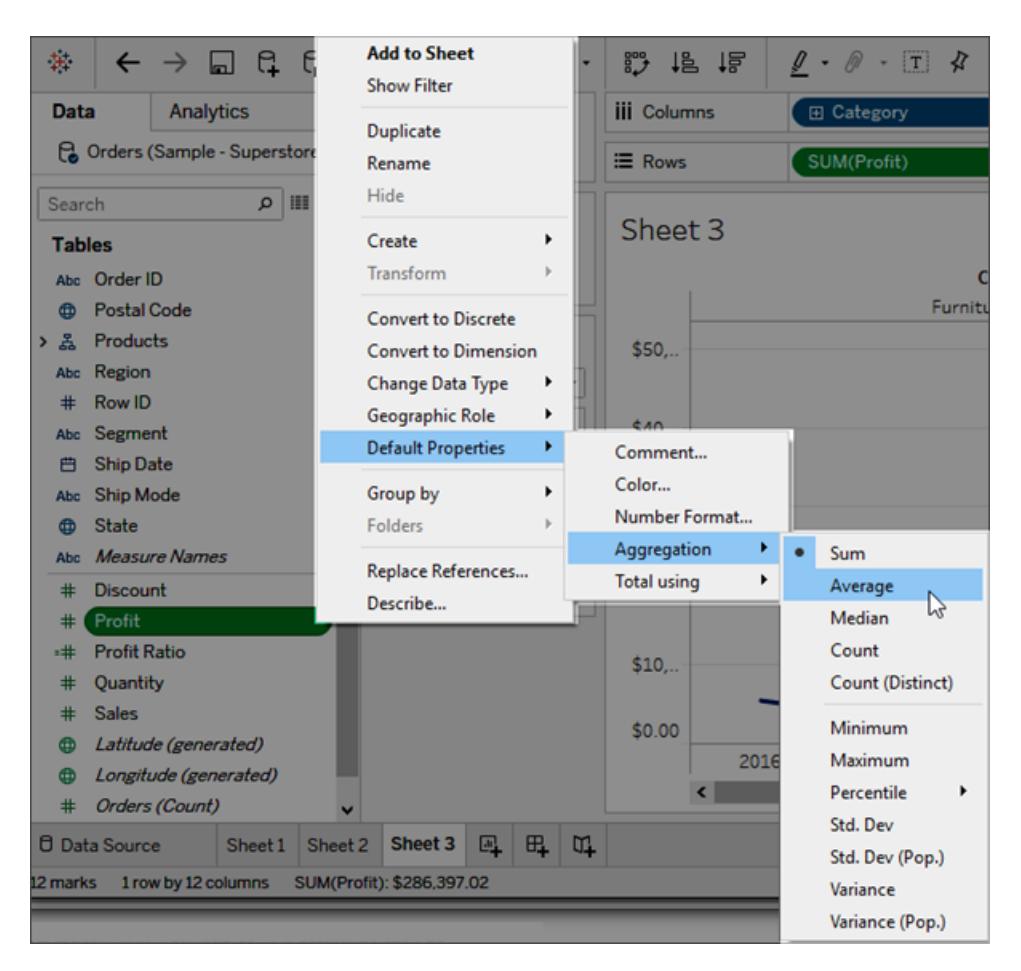

Sia che specifichi l'aggregazione per un campo su uno spazio che l'aggregazione predefinita nel riquadro Dati, puoi scegliere tra numerose aggregazioni. Per informazioni su ogni tipo di aggregazione, consulta **[Aggregazione](#page-382-0) di dati in Tableau** a pagina 183.

## Aggiungere commenti predefiniti per campi specifici

I campi possono avere commenti che li descrivono. I commenti vengono visualizzati nelle informazioni nel riquadro Dati e nella finestra di dialogo Campi calcolati. I commenti dei campi rappresentano un ottimo modo per fornire un contesto ai dati dell'origine dati. I commenti sono particolarmente utili quando crei una cartella di lavoro che altri possono utilizzare.

Per aggiungere un commento predefinito per un campo

1. Fai clic con il pulsante destro del mouse (Control-clic su Mac) su un campo nel riquadro Dati e seleziona **Proprietà predefinite > Commento**.

2. Scrivi un commento nella finestra di dialogo successiva. I commenti supportano la formattazione RTF che verrà rappresentata nelle informazioni.

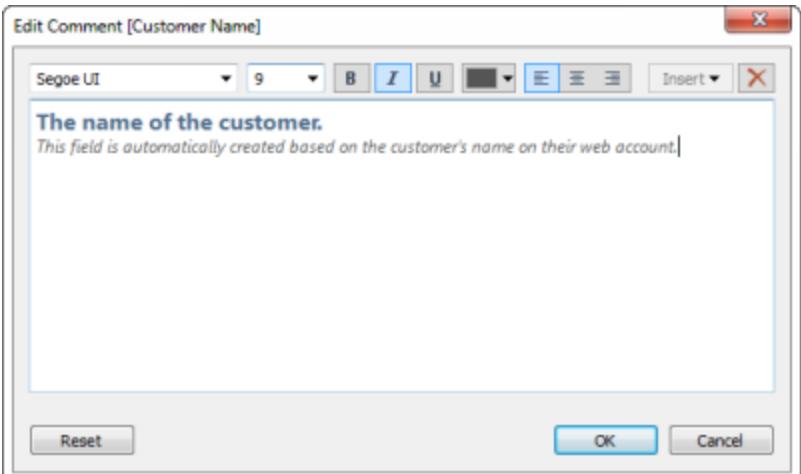

3. Al termine, fai clic su **OK**.

Ora, quando posizioni il cursore sul campo nel riquadro Dati, viene visualizzato il commento.

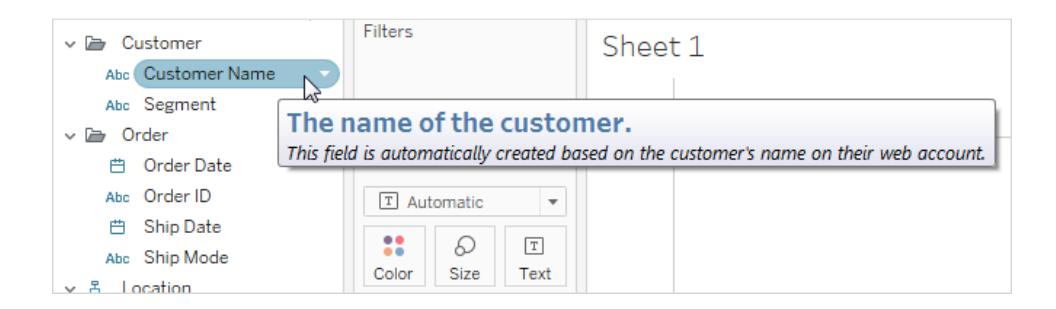

## Impostare il formato numero predefinito

Puoi impostare il formato numero predefinito per i campi data e numero. Ad esempio, puoi visualizzare sempre i valori delle vendite in valuta utilizzando il segno del dollaro statunitense e due posizioni decimali. In alternativa, puoi visualizzare sempre lo sconto in percentuale.

Per impostare i formati predefiniti, fai clic con il pulsante destro del mouse (Control-clic su Mac) su una data o un campo numerico e seleziona **Formato data** o **Formato numero** nel menu Proprietà predefinite. Compare una finestra di dialogo in cui puoi specificare un formato predefinito.

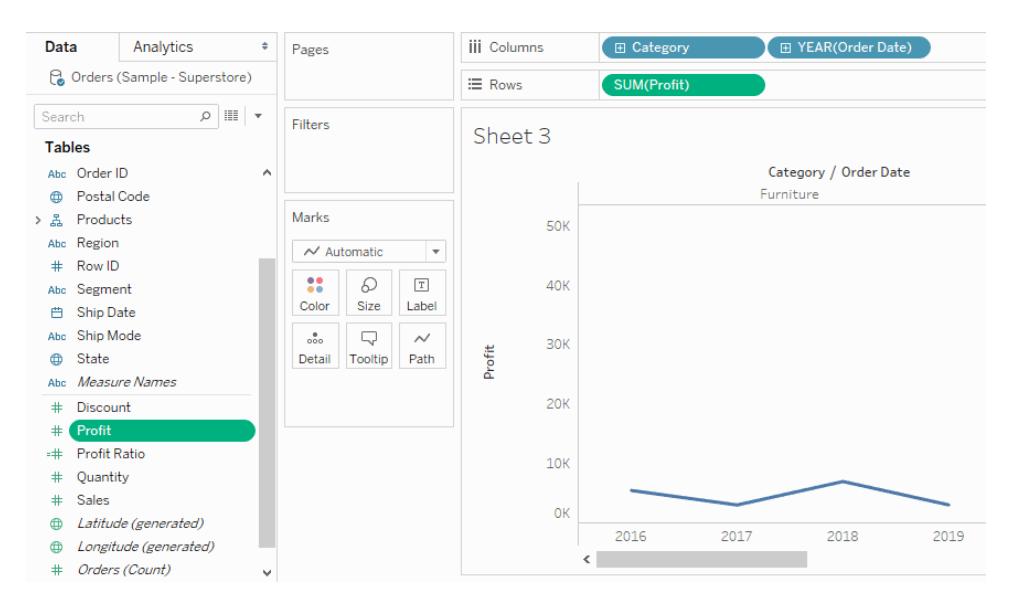

## Impostare il colore predefinito

Quando utilizzi una dimensione per codificare la vista a livello di colore, i colori predefiniti vengono assegnati ai valori del campo. Le codifiche del colore sono condivise tra più fogli di lavoro che utilizzano la stessa origine dati per creare visualizzazioni coerenti dei dati. Ad esempio, se definisci che la regione occidentale deve essere verde, sarà automaticamente verde in tutte le altre viste della cartella di lavoro. Per impostare le codifiche del colore predefinite per un campo, fai clic con il pulsante destro del mouse (Control-clic su Mac) sul campo nel riquadro Dati e seleziona **Proprietà predefinite** > **Colore**.

Per informazioni sulle proprietà dei colori e su come configurare e personalizzare i colori in Tableau, consulta **[Tavolozze](#page-1574-0) di colori ed effetti** a pagina 1375.

## Impostare la forma predefinita

Quando utilizzi una dimensione per codificare la vista a livello di forma, le forme predefinite vengono assegnate ai valori del campo. Le codifiche della forma sono condivise tra più fogli di lavoro che utilizzano la stessa origine dati per creare visualizzazioni coerenti dei dati. Se, ad esempio, definisci che i prodotti di arredo sono rappresentati con un indicatore quadrato, diventerà automaticamente un indicatore quadrato in tutte le altre viste della cartella di lavoro.

Per impostare le codifiche di forma predefinite per un campo, fai clic con il pulsante destro del mouse (Control-clic su Mac) sul campo nel riquadro Dati e seleziona **Proprietà predefinite** > **Forma**.

# Impostare l'ordinamento predefinito per i valori all'interno di un campo categorico

Puoi impostare un ordinamento predefinito per i valori all'interno di un campo categorico in modo che ogni volta che si utilizza il campo nella vista, i valori saranno ordinati correttamente. Ad esempio, supponiamo di avere un campo Priorità ordine che contiene i valori Alta, Media e Bassa. Quando si inseriscono nella vista, per impostazione predefinita saranno elencati come Alta, Bassa, Media, perché sono mostrati in ordine alfabetico. Puoi impostare un ordinamento predefinito in modo che questi valori siano sempre elencati correttamente.

Per impostare l'ordinamento predefinito, fai clic con il pulsante destro del mouse (Control-clic su Mac) su una dimensione e seleziona **Proprietà predefinite** > **Ordina**. Utilizza quindi la finestra di dialogo Ordinamento per specificare un ordinamento.

**Nota:** l'ordinamento predefinito controlla anche il modo in cui i valori dei campi sono elencati in un filtro nella vista.

## Creare alias per rinominare i membri nella vista

Puoi creare alias (nomi alternativi) per i membri di una dimensione in modo che le loro etichette vengano visualizzate diversamente nella vista.

Gli alias possono essere creati solo per i membri di dimensioni discrete. Non possono essere creati per dimensioni, date o misure continue.

### Creare un alias

1. Nel riquadro Dati, fai clic con il pulsante destro del mouse su una dimensione e seleziona **Alias**.

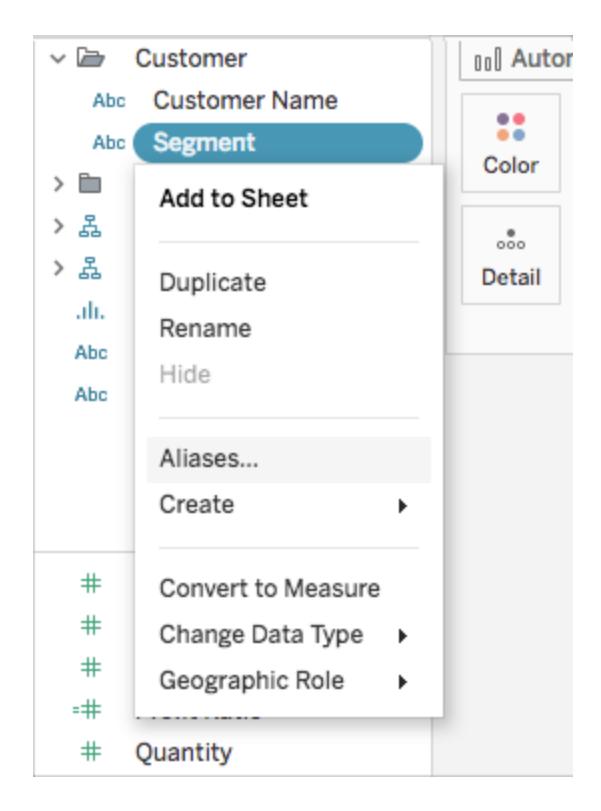

**Suggerimento**: se l'opzione **Alias** non è visualizzata nella finestra di dialogo, verifica di non essere connesso a un'origine dati pubblicata e che il campo per cui stai provando a creare un alias sia una dimensione discreta.

2. Nella finestra di dialogo Modifica alias, in **Valore (alias)**, seleziona un membro e immetti un nuovo nome.

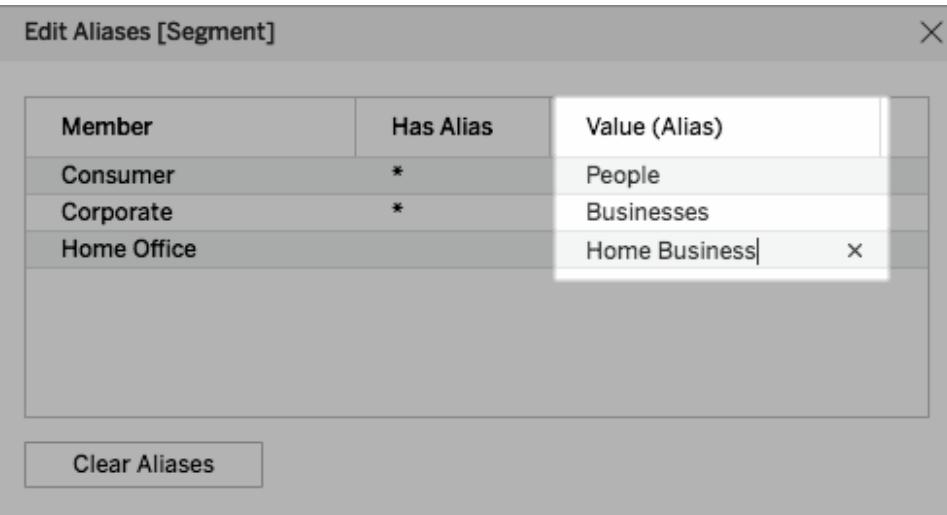

**Suggerimento**: per ripristinare i nomi dei membri ai nomi originali, fai clic su **Cancella alias**.

- 3. Per salvare le modifiche:
	- In Tableau Desktop, fai clic su OK.
	- In Tableau Server o Tableau Cloud, fai clic sull'icona **X** nell'angolo in alto a destra della finestra di dialogo.

Quando aggiungi il campo alla vista, i nomi degli alias appaiono come etichette nella vista. Ad esempio,

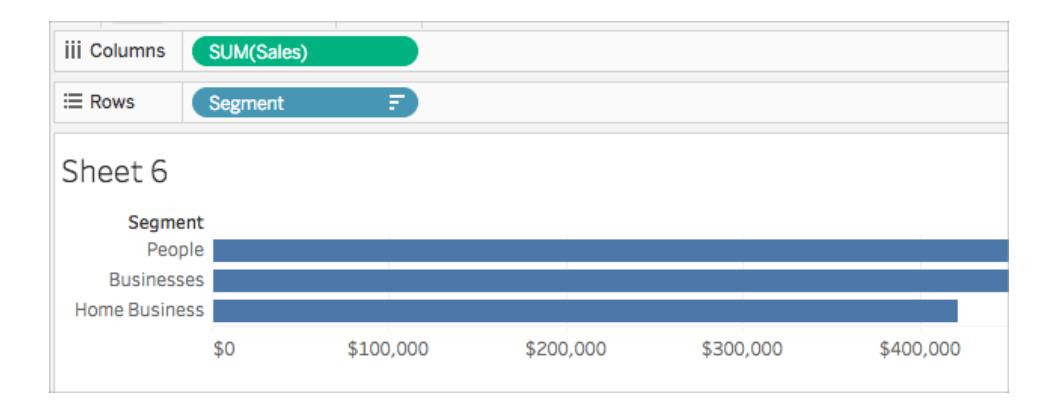

### Quando l'opzione Alias non è disponibile

Non è possibile eseguire il re-aliasing delle misure

Tableau non consente di eseguire il re-aliasing delle misure in quanto ciò comporta la modifica dei valori dei dati stessi. Se nei dati è presente un campo contenente valori quali *0* e *1*, ma che codifica effettivamente le informazioni come *no* e *sì*, Tableau lo interpreta come una misura continua. Puoi convertirlo in una dimensione distinta e quindi eseguire il re-aliasing dei valori. Per maggiori informazioni sulle differenze tra dimensioni e misure distinte e continue, consulta:

- <sup>l</sup> **[Dimensioni](#page-355-0) e misure, blu e verde** a pagina 156
- <sup>l</sup> **Convertire una misura in una [dimensione](#page-1346-0)** nella pagina di fronte
- <sup>l</sup> **[Convertire](#page-1346-1) i campi tra distinto e continuo** nella pagina di fronte

### Origini dati pubblicate

In alternativa, l'opzione Alias potrebbe mancare per una dimensione discreta perché sei connesso a un'origine dati pubblicata. Quando utilizzi un'origine dati pubblicata, non puoi creare o modificare alias. Puoi modificare gli alias solo nei campi che crei nella cartella di lavoro. È possibile modificare gli alias per il campo Nomi misure nell'origine dati pubblicata a meno che

non siano stati impostati prima della pubblicazione. Se non hai pubblicato l'origine dati, puoi duplicare il campo (clic con il pulsante destro > **Duplica**) e modificare gli alias per il campo duplicato senza limitazioni.

## <span id="page-1346-1"></span>Convertire i campi tra distinto e continuo

Puoi convertire le misurazioni da distinte a continue o da continue a distinte. Inoltre, puoi convertire le dimensioni della data e altre dimensioni numeriche in modo che siano distinte o continue. Per maggiori informazioni sui campi continui e distinti, consulta **[Dimensioni](#page-355-0) e misure, blu e verde** a [pagina](#page-355-0) 156.

Puoi anche **Convertire una misura in una [dimensione](#page-1346-0)** sotto.

### Convertire misurazioni

Puoi convertire le misurazioni da distinte a continue o da continue a distinte. Fai clic sul campo e seleziona **Distinta** o **Continua**. Il campo è verde quando è continuo e blu quando è distinto.

Per le misurazioni nel riquadro **Dati**, fai clic con il pulsante destro del mouse sul campo e seleziona **Converti in distinto** o **Converti in continuo**. Il colore del campo cambia di conseguenza.

### Convertire i campi data

Puoi convertire i campi Data nel formato distinto e continuo. Le date distinte operano come etichette e le date continue avranno un asse simile a una misura.

Fai clic sul campo Data nella vista e scegli una delle opzioni nel menu contestuale per modificarlo da discreto a continuo o da continuo a discreto.

Per convertire un campo Data nel riquadro **Dati** (e quindi determinare il risultato predefinito quando lo trascini in una vista), fai clic con il pulsante destro del mouse sul campo e seleziona **Converti in distinto** o **Converti in continuo**.

## <span id="page-1346-0"></span>Convertire una misura in una dimensione

È possibile convertire un campo da una misura a una dimensione nella vista corrente. In alternativa, se desideri che la modifica venga applicata a tutti i futuri utilizzi del campo della cartella di lavoro, puoi convertire un campo nel riquadro **Dati** da una misura in una dimensione. Per maggiori informazioni su dimensioni e misure, consulta **[Dimensioni](#page-355-0) e misure, blu e verde** a [pagina](#page-355-0) 156.

Puoi anche **[Convertire](#page-1346-1) i campi tra distinto e continuo** sopra.

Convertire una misura nella vista in una dimensione distinta

Puoi trascinare un campo di misura dal riquadro **Dati**, quindi utilizzarlo come dimensione nella vista. Supponi ad esempio di voler conoscere i totali delle vendite aggregate per ogni possibile tasso di sconto. La vista che hai in mente ha questo aspetto:

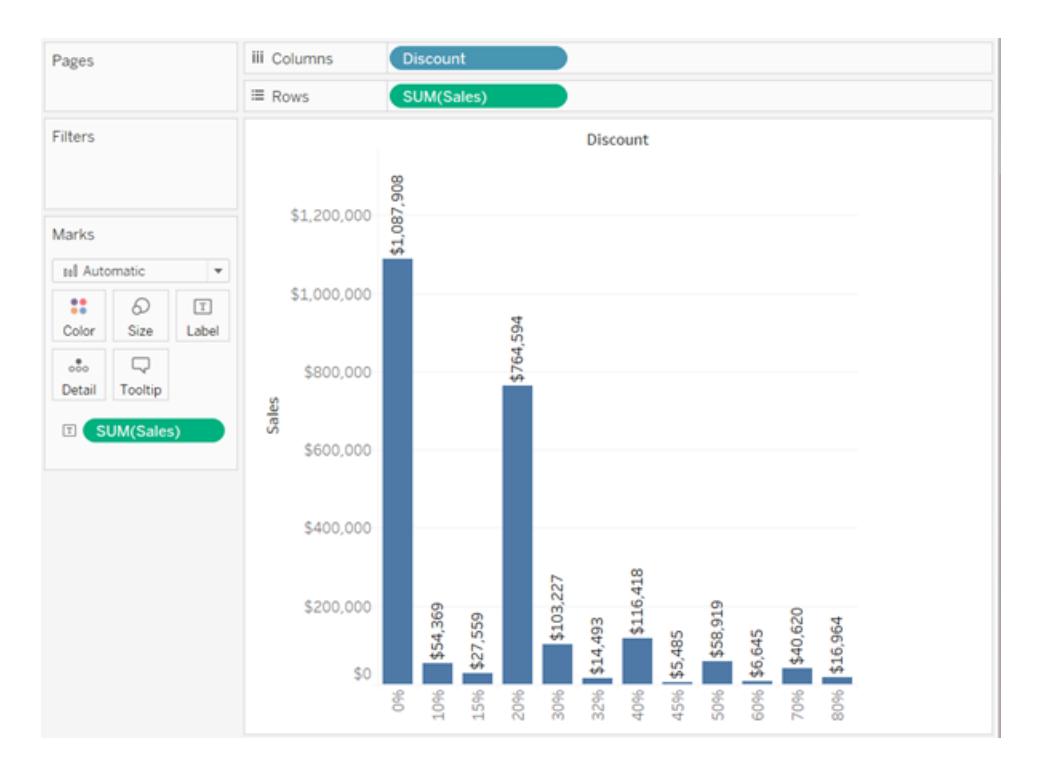

Il campo **Sconto** contiene dati numerici, quindi quando esegui la connessione all'origine dati, Tableau li assegna all'area **Misure** del riquadro **Dati**. Nell'origine dati **Esempio - Supermercato**, inclusa in Tableau Desktop, i valori dell'intervallo **Sconto** variano dallo 0% all'80%.

Ecco i passaggi da eseguire per creare la vista sopra riportata:

1. Trascina **Vendite** su **Righe** e **Sconti** su **Colonne**. Tableau mostra un grafico a dispersione: questo è il tipo di grafico predefinito quando si inserisce una misura su **Righe** e un'altra su **Colonne**.

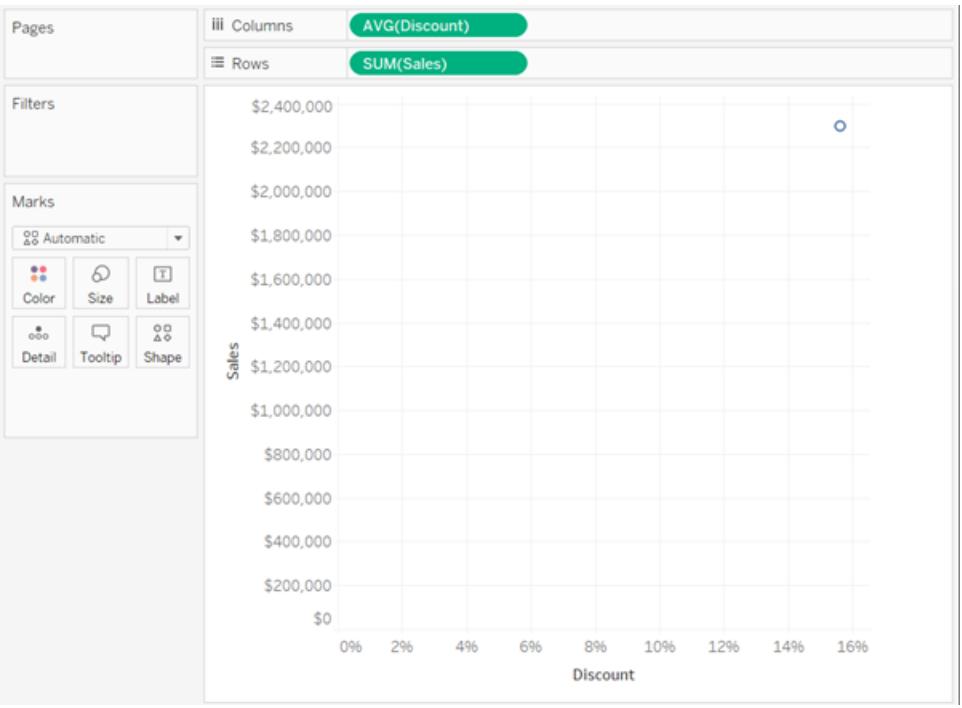

Tableau aggrega **Sconti** come AVG e **Vendite** come SOMMA. I campi sono entrambi continui, quindi lungo il lato inferiore e sinistro della vista Tableau mostra gli assi (e non le intestazioni di colonna o di riga).

2. Per trattare **Sconto** come una dimensione, fai clic sulla freccia a discesa sul campo (sullo spazio **Colonne**) e seleziona **Dimensione** dal menu contestuale. Tableau non aggrega più i valori per **Sconto**, quindi adesso vedrai una linea. Tuttavia, i valori per **Sconto** sono ancora continui, quindi Tableau mostra ancora assi continui per entrambi i campi:

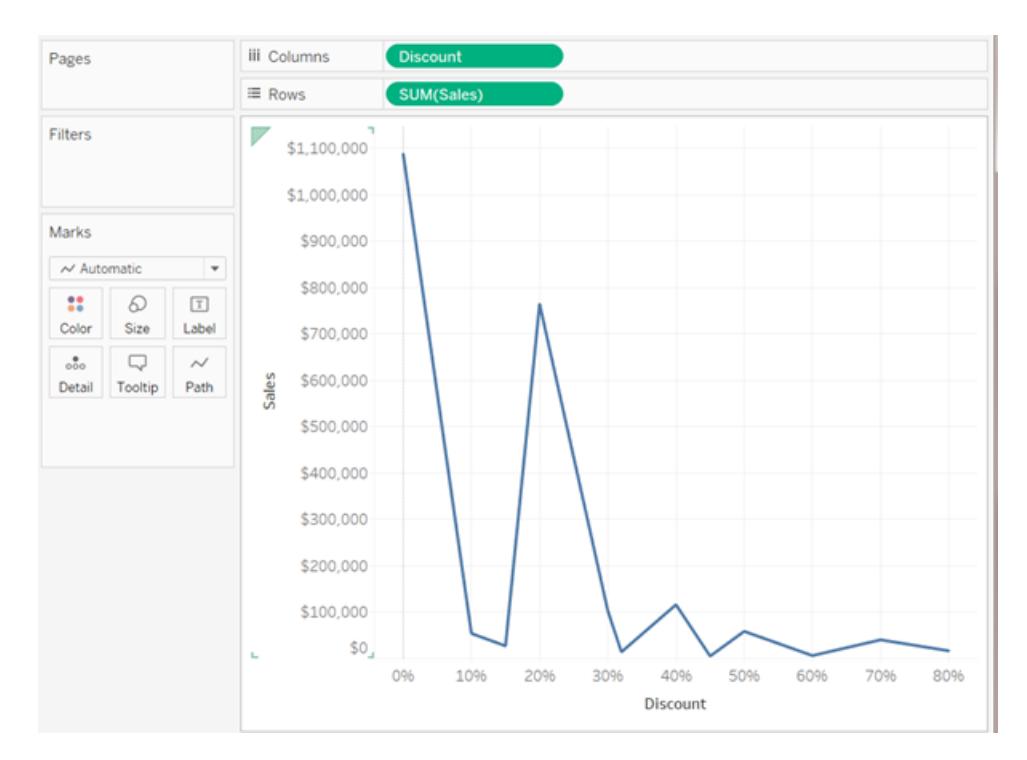

3. Per completare il processo, fare nuovamente clic sulla freccia a discesa su **Sconto** e seleziona **Distinto**. La trasformazione di **Sconto** è ora completata. Il grafico a barre viene ora visualizzato come nell'immagine iniziale all'inizio di questo argomento. Nella parte inferiore, sono visibili le intestazioni delle colonne (0%, 10%, 20% e così via) anziché un asse.

Vediamo come siamo arrivati a questo punto:

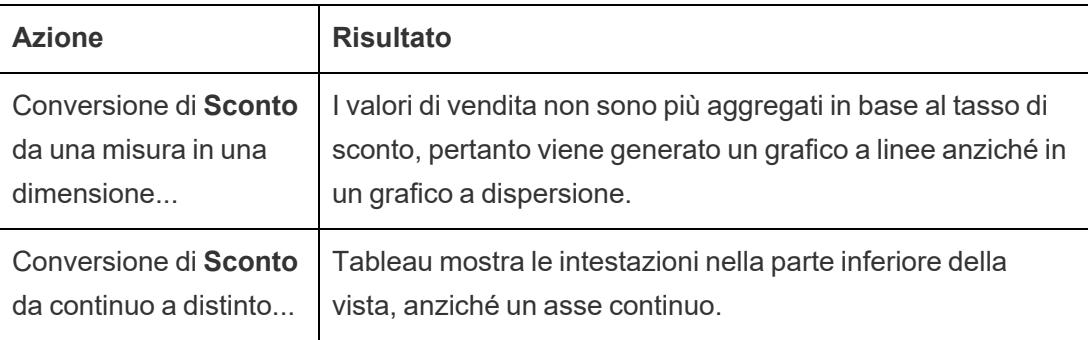

L'unica cosa da fare è trascinare **Vendite** in Etichetta e poi formattare le etichette per una migliore leggibilità.

Il grafico risultante è piuttosto utile perché esistono solo 12 valori univoci per **Sconto** nell'origine dati. Se fosse stato presente un valore unico per ogni riga, non insolito per un campo numerico,

il numero di barre singole nella vista risultante sarebbe stato pari al numero di righe nell'origine dati, il che probabilmente non avrebbe portato a una visualizzazione utile.

### Conversione di una misura nel riquadro Dati in una dimensione

Quando effettui la connessione per la prima volta a un'origine dati, Tableau assegna la maggior parte dei campi che contengono informazioni quantitative e numeriche, ovvero campi in cui i valori sono numeri, come campi di misura nel riquadro **Dati**. Fanno eccezione i campi in cui il nome suggerisce il tipo di dati, ad es. Anno o Mese (che Tableau identificherebbe come dimensioni Data) o campi contenenti parole come "ID" e "Chiave", che Tableau classificherebbe come dimensioni, anche quando sono numeriche.

Tuttavia, potresti decidere che alcuni di questi campi che Tableau ha classificato come misure siano effettivamente dimensioni. I codici di avviamento postale sono un esempio classico, spesso sono costituiti interamente da numeri, ma l'informazione è categorica e non continua, quindi non aggregherai mai i codici di avviamento postale aggiungendo o calcolando una media. Allo stesso modo, un campo contenente l'età degli individui può essere classificato come misura predefinita in Tableau perché contiene dati numerici. In alcuni casi potresti voler aggiungere o calcolare l'età media, ma potresti anche voler considerare ogni singola età come un contenitore o categoria, nel qual caso desideri che Tableau crei intestazioni per questo campo piuttosto che un asse. Se è così che desideri utilizzare l'età nella vista, puoi convertire il campo in una dimensione.

Per convertire una misura in una dimensione nel riquadro **Dati**, esegui una delle operazioni seguenti.

<sup>l</sup> Fai clic e trascina il campo da un'area delle misure nel riquadro **Dati** e rilascialo in un'area delle dimensioni (sopra la linea).

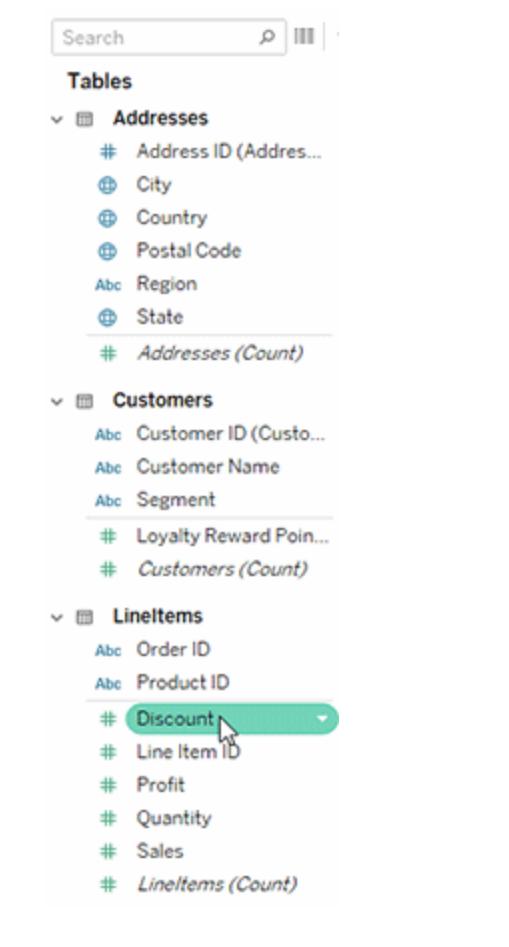

• Fai clic con il pulsante destro del mouse (Ctrl+clic su Mac) sulla misura nel riquadro Dati e seleziona **Converti in dimensione**.

Se inserisci un campo che hai convertito da una misura a una dimensione su uno spazio, vengono ora generate intestazioni invece che un asse.

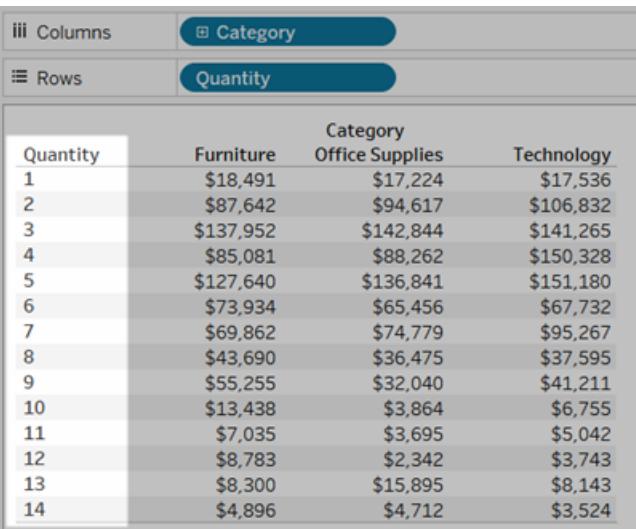

# Creare gerarchie

Quando ti connetti a un'origine dati, Tableau separa automaticamente i campi data in gerarchie, in modo da poter suddividere facilmente la visualizzazione. Puoi inoltre creare gerarchie personalizzate. Se, ad esempio, disponi di un insieme di campi denominato Regione, Stato e Contea, è possibile creare una gerarchia da questi campi in modo da poter eseguire rapidamente il drill-down tra i livelli della visualizzazione.

## Creare una gerarchia

Per creare una gerarchia:

1. Nel riquadro **Dati** , trascina un campo e rilascialo direttamente sopra un altro campo.

**Nota:** quando desideri creare una gerarchia da un campo all'interno di una cartella, fai clic con il pulsante destro del mouse (CTRL + clic su un Mac), quindi seleziona **Crea gerarchia**.

- 2. Quando richiesto, immetti un nome per la gerarchia e fai clic su **OK**.
- 3. Trascina ulteriori campi nella gerarchia, in base alle esigenze. È inoltre possibile riordinare i campi nella gerarchia trascinandoli in una nuova posizione.

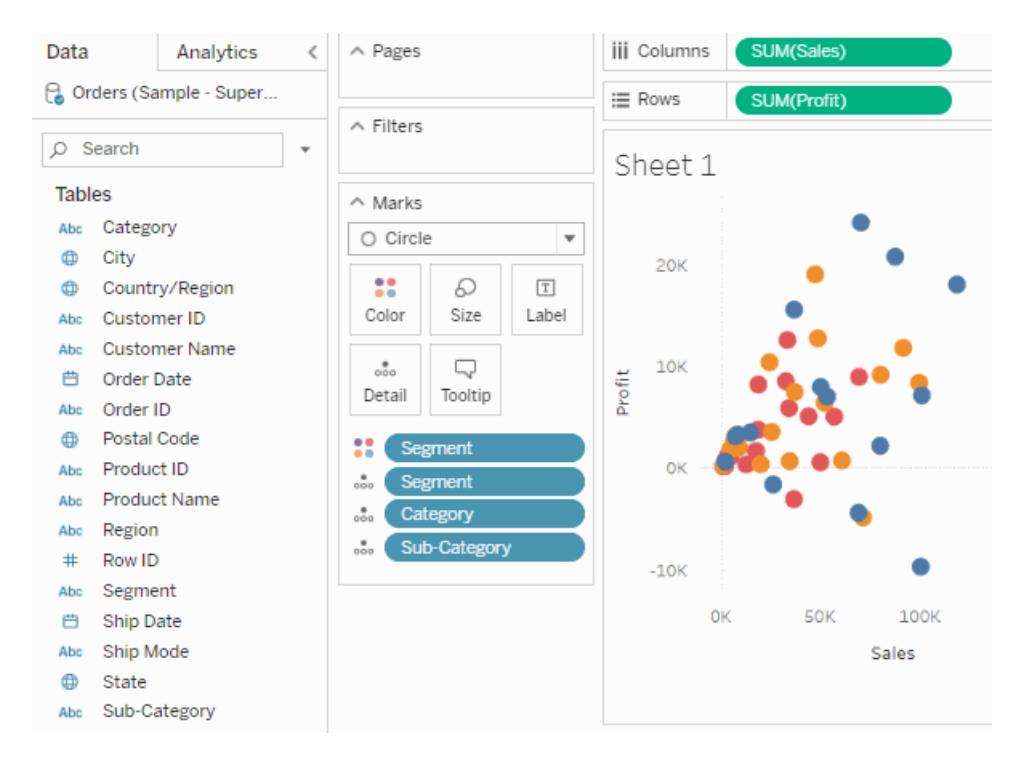

# Eseguire il drill-up o il drill-down in una gerarchia

Quando aggiungi un campo da una gerarchia alla visualizzazione, è possibile eseguire rapidamente il drill up o down nella gerarchia per aggiungere o sottrarre più livelli di dettaglio.

Per eseguire il drill-up o il drill-down in una gerarchia in Tableau Desktop o in Web authoring:

<sup>l</sup> Nella visualizzazione, fai clic sull'icona **+** o **-** nel campo della gerarchia.

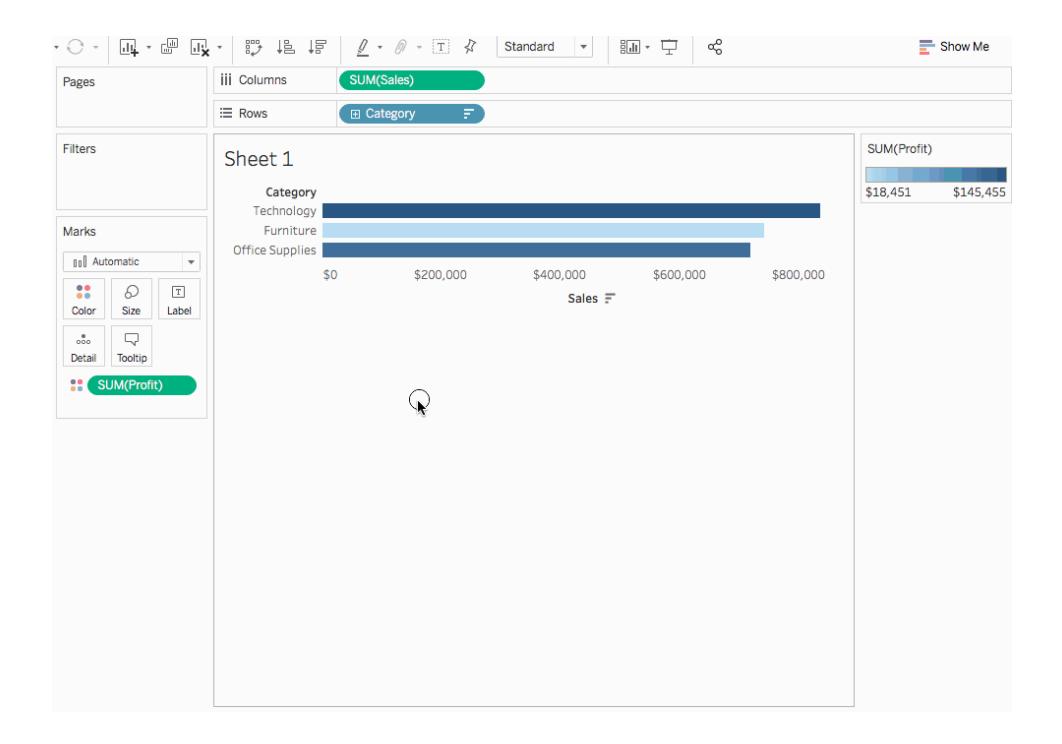

Quando modifichi o vedi la visualizzazione sul Web, è possibile scegliere l'icona **+** o **-** accanto a un'etichetta di campo.

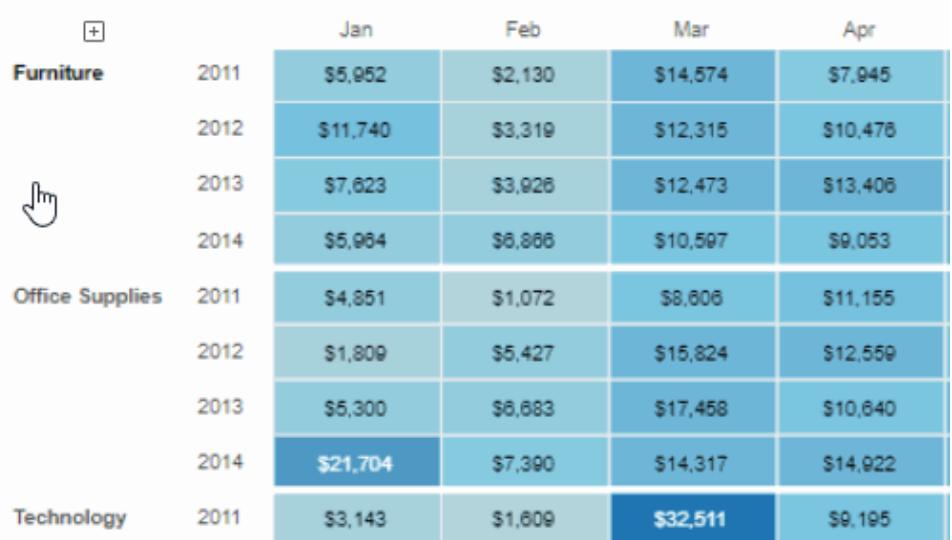

Sales by Product Category

## Rimuovere una gerarchia

Per rimuovere una gerarchia:

• Nel riquadro **Dati**, fai clic con il pulsante destro del mouse (CTRL + clic su un Mac) sulla gerarchia e seleziona **Rimuovi gerarchia**.

I campi della gerarchia vengono rimossi da essa e questa scompare dal riquadro Dati.

# Raggruppare i dati

Puoi creare un gruppo per combinare i membri correlati in un campo. Se, ad esempio, stai lavorando con una vista che mostra i punteggi medi dei test ottenuti dagli studenti, puoi raggruppare alcuni studenti per creare la categoria Studenti. Inglese e storia potrebbero essere combinati in un gruppo chiamato Corsi umanistici, mentre biologia e fisica possono essere raggruppati come Corsi scientifici.

I gruppi sono utili per correggere gli errori relativi ai dati (ad esempio: la combinazione di CA, Calif. e California in un unico punto di dati), nonché rispondere alle domande che iniziano con "E se?" (ad esempio: "E se combinassi le regioni Est e Ovest?).

## Creare un gruppo

Esistono diversi modi per creare un gruppo. Puoi creare un gruppo da un campo nel riquadro **Dati** oppure selezionando i dati nella vista e facendo clic sull'icona del gruppo.

Creare un gruppo selezionando i dati nella vista

1. Nella vista seleziona uno o più punti di dati e quindi fai clic sull'icona del gruppo  $\overline{\mathscr{P}}$ presente nelle informazioni.

**Nota**: puoi selezionare l'icona del gruppo anche sulla barra degli strumenti nella parte superiore dell'area di lavoro.

Se nella vista sono presenti molteplici livelli di dettaglio, devi selezionare un livello per raggruppare i membri. Puoi scegliere di raggruppare tutte le dimensioni o una soltanto. Creare un gruppo a partire da un campo nel riquadro Dati

1. Nel riquadro **Dati** fai clic con il pulsante destro del mouse su un campo e seleziona **Crea** > **Gruppo.**

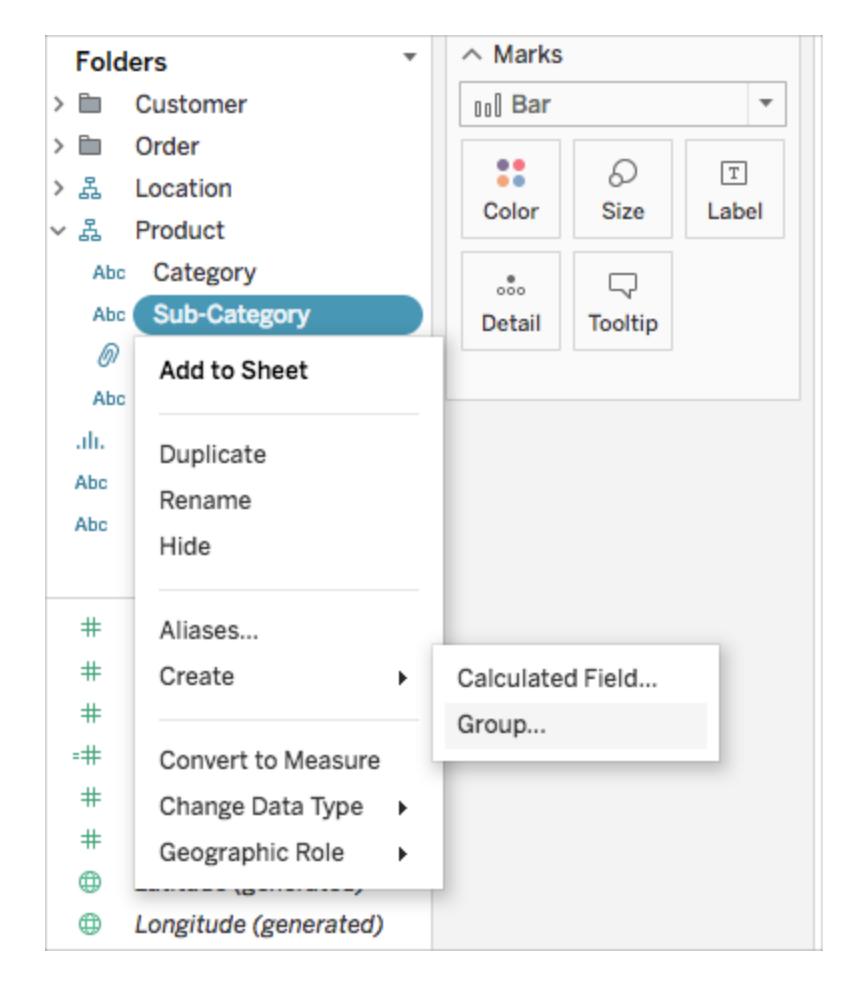

2. Nella finestra di dialogo Crea gruppo, seleziona i diversi membri che desideri raggruppare

e quindi fai clic su **Gruppo**.

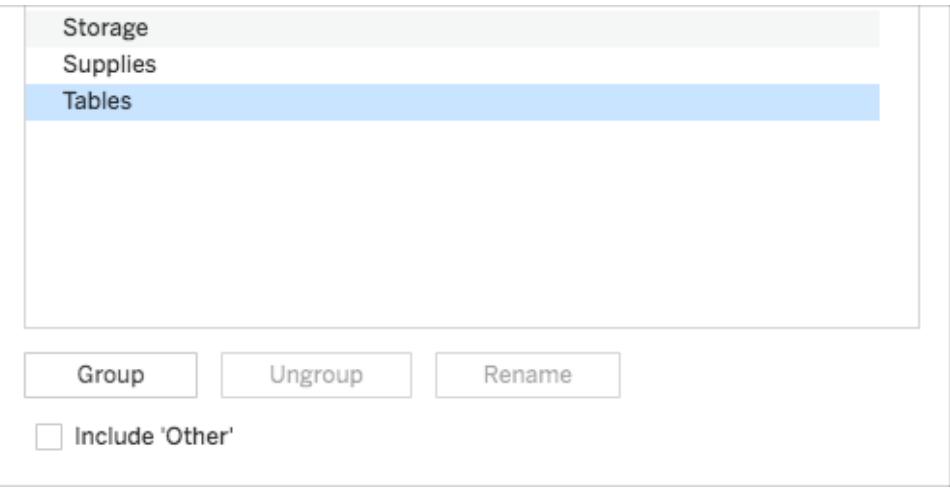

I membri selezionati vengono combinati in un singolo gruppo. Viene creato un nome predefinito utilizzando i nomi dei membri combinati.

Per rinominare il gruppo, selezionalo nell'elenco e fai clic su **Rinomina**.

**Suggerimento**: puoi cercare i membri utilizzando l'opzione **Trova** accanto alla parte inferiore destra della finestra di dialogo. (Solo su Tableau Desktop)

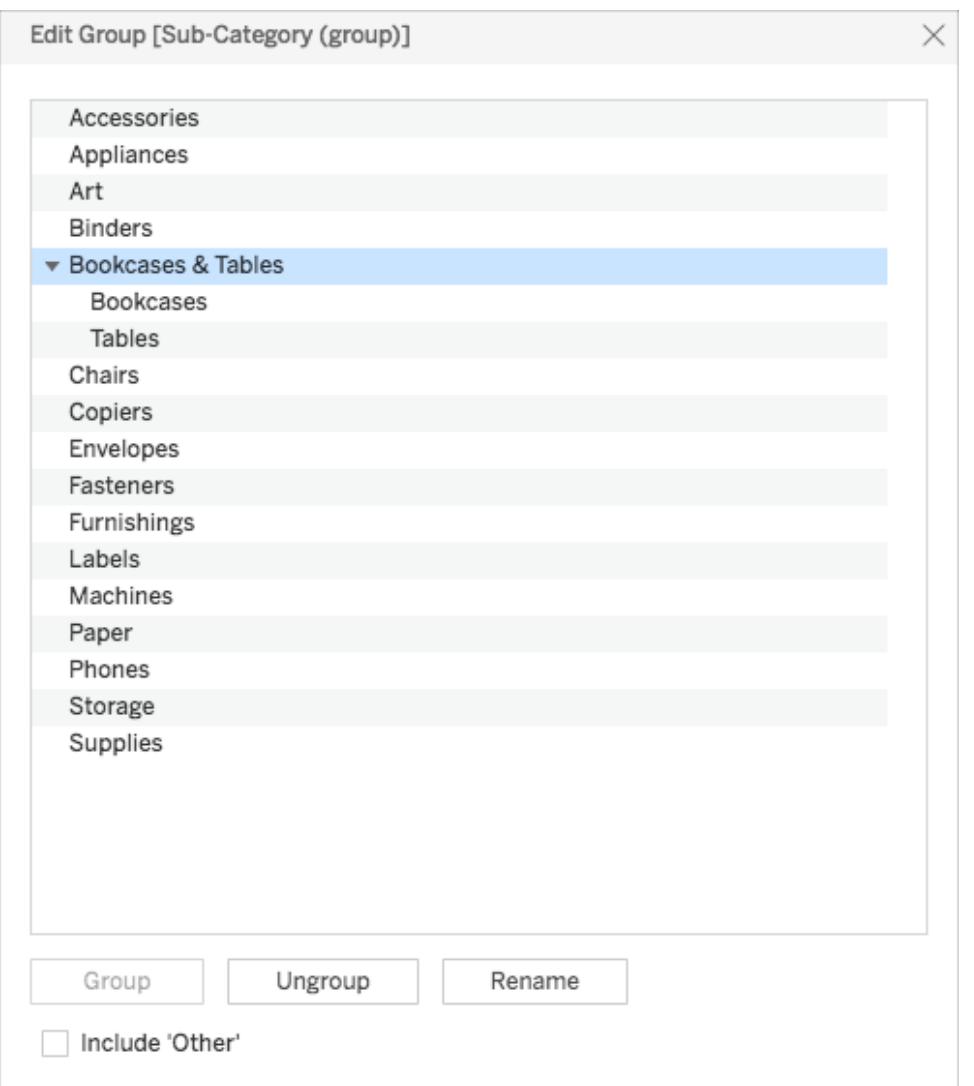

## <span id="page-1358-0"></span>Includere un altro gruppo

Quando crei i gruppi in Tableau, puoi raggruppare tutti i membri restanti o non appartenenti a un gruppo all'interno del gruppo Altro.

L'opzione Includi altro è utile per evidenziare determinati gruppi o confrontare gruppi specifici. Ad esempio, se disponi di una vista che mostra la categoria delle vendite rispetto alla categoria di prodotti di profitto, puoi evidenziare le categorie ad alta e scarsa prestazione nella vista e raggruppare tutte le altre categorie in un gruppo "Altro".

**Include Altro Non include Altro**

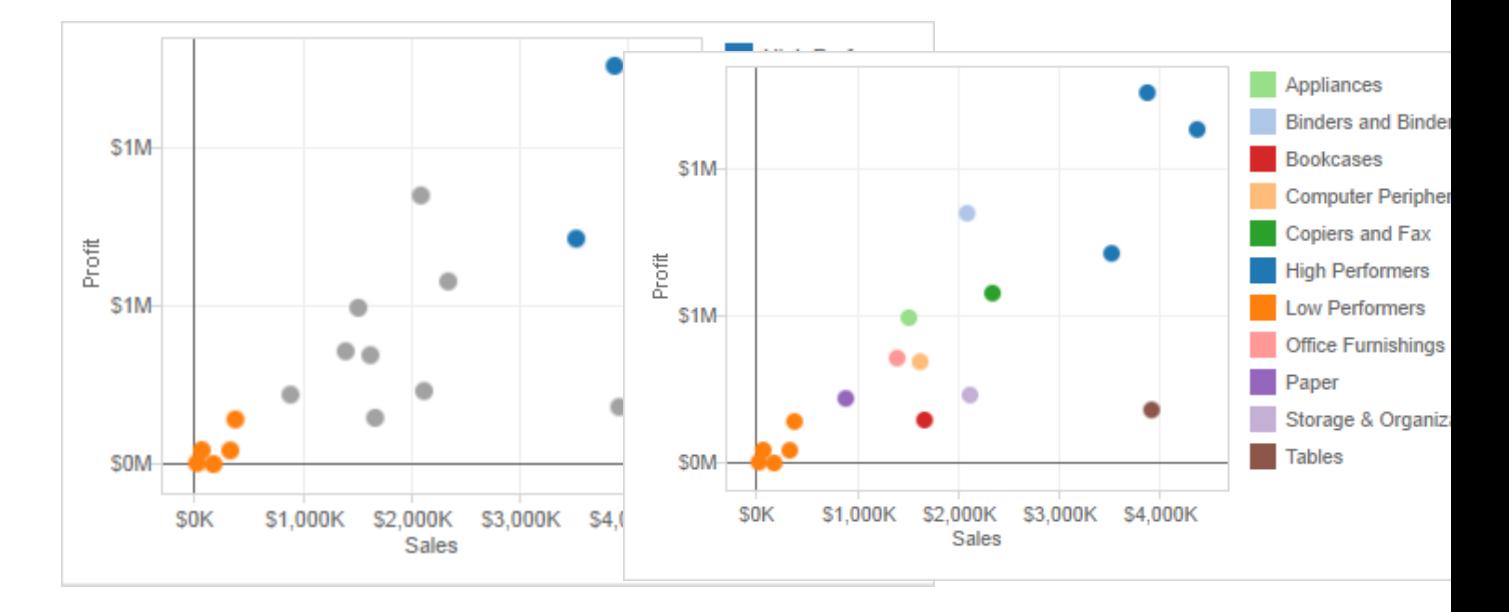

### **Per includere un gruppo Altro:**

1. Nel riquadro **Dati**, fai clic con il tasto destro del mouse sul campo del gruppo, quindi seleziona **Modifica gruppo**.

2. Nella finestra di dialogo Modifica gruppo, seleziona **Includi "Altro"**.

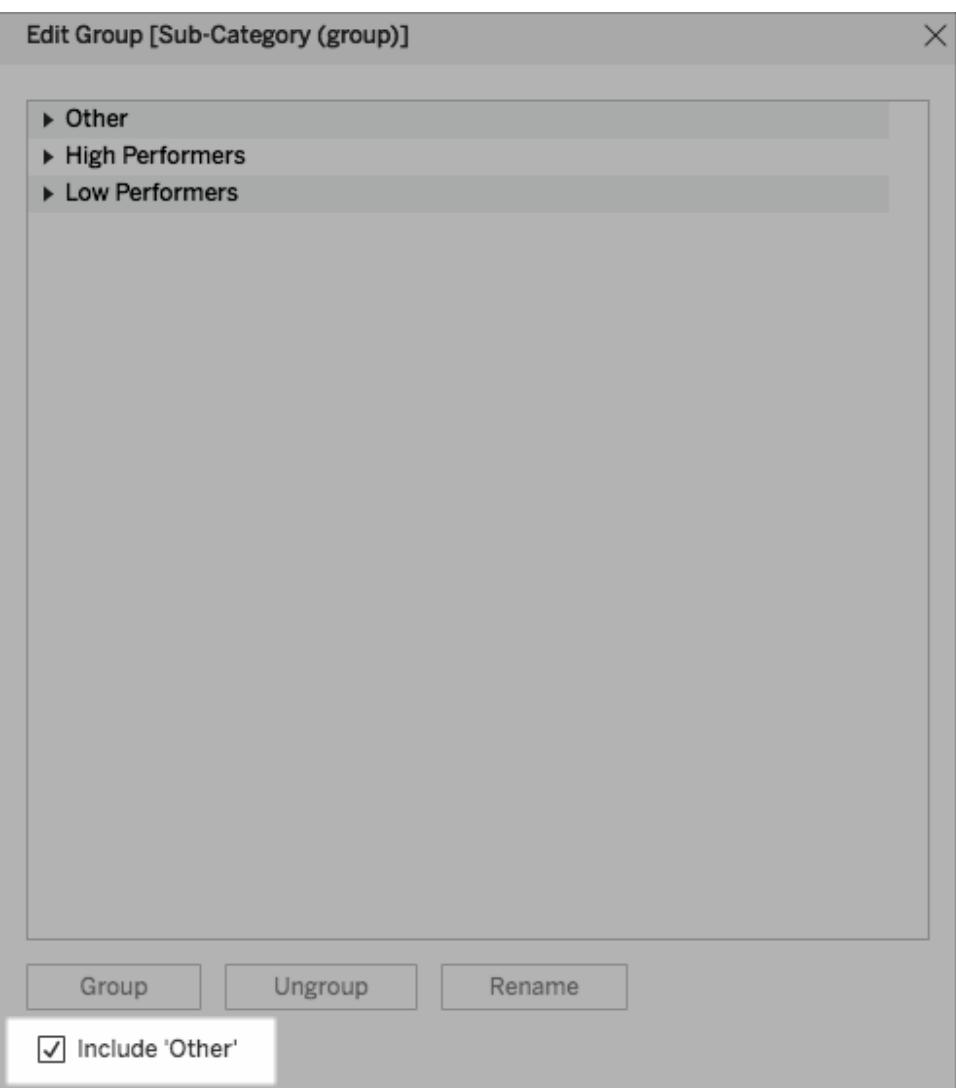

## Modificare un gruppo

Dopo aver creato un campo raggruppato, puoi aggiungere e rimuovere i membri dai gruppi, creare nuovi gruppi, modificare i nomi di gruppo predefiniti e modificare il nome del campo raggruppato. Puoi apportare alcune modifiche direttamente nella vista e altre tramite la finestra di dialogo Modifica gruppo.

**Per aggiungere membri a un gruppo esistente:**

• Nel riquadro Dati, fai clic con il tasto destro del mouse sul campo del gruppo, quindi fai clic su **Modifica gruppo**.

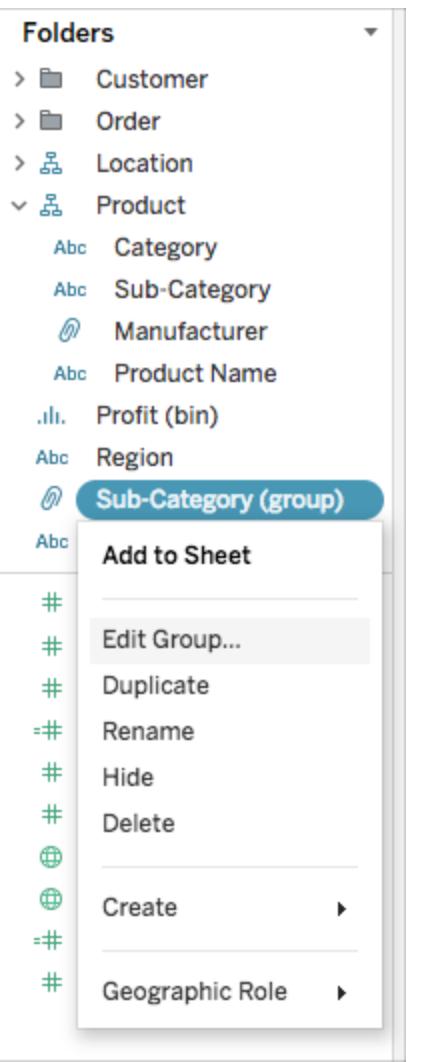

- Nella finestra di dialogo Modifica gruppo, seleziona uno o più membri e trascinali nel gruppo desiderato.
- Fai clic su OK.

### **Per rimuovere membri da un gruppo esistente:**

• Nel riquadro Dati, fai clic con il tasto destro del mouse sul campo del gruppo, quindi fai clic su **Modifica gruppo**.

• Nella finestra di dialogo Modifica gruppo, seleziona uno o più membri, quindi fai clic su **Separa**.

I membri vengono rimossi dal gruppo corrente. Se disponi di un gruppo Altro, i membri vengono aggiunti in quest'ultimo.

• Fai clic su OK.

#### **Per creare un nuovo gruppo in un campo gruppo:**

- Nel riquadro **Dati**, fai clic con il tasto destro del mouse sul campo del gruppo, quindi fai clic su **Modifica gruppo**.
- Nella finestra di dialogo Modifica gruppo seleziona uno o più membri e quindi fai clic su **Gruppo**.
- Fai clic su **OK**.

**Nota:** per rinominare un gruppo, seleziona il gruppo nella finestra di dialogo Modifica gruppo, quindi fai clic su **Rinomina**.

## Vedi anche

### **[Colorare](#page-1362-0) una vista usando i gruppi** sotto

<span id="page-1362-0"></span>**Correggere gli errori dei dati o combinare i membri della dimensione [raggruppando](#page-1366-0) i dati** a [pagina](#page-1366-0) 1167

## Colorare una vista usando i gruppi

Oltre a correggere gli errori dei dati e a combinare le dimensioni, puoi identificare i gruppi di indicatori correlati in maniera visiva selezionando direttamente gli indicatori. Questa tecnica è particolarmente utile quando lavori con un grafico a dispersione o una vista che non dispone di intestazioni selezionabili per la definizione del gruppo.

- 1. Premi il tasto **CTRL** o **MAIUSC** sulla tastiera per selezionare uno o più indicatori nella vista. In Mac, utilizza il tasto **Maiuscole**.
- 2. Per creare un gruppo, svolgi le operazioni seguenti:
	- $\bullet$ In Tableau Desktop, fai clic sul pulsante **Gruppo**  $\mathscr{P}$  *presente sulla barra degli* strumenti o fai clic con il pulsante destro del mouse e seleziona **Gruppo**.

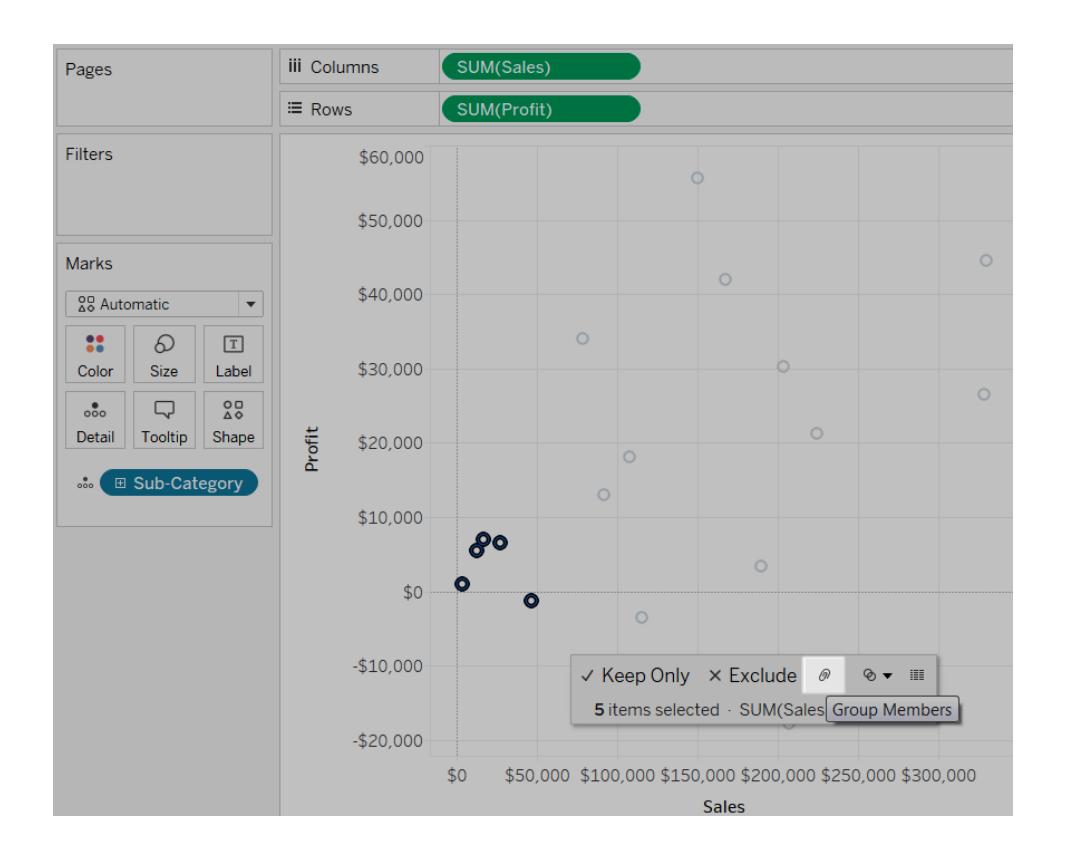

**·** In Tableau Server o Tableau Cloud fai clic sull'icona Gruppo nelle informazioni.

Vengono raggruppati gli indicatori selezionati e tutti gli altri membri vengono combinati in una categoria "Altro". Il nuovo campo gruppo viene aggiunto automaticamente a Colore. Per ulteriori informazioni sul raggruppamento dei campi tramite la categoria Altro, vedi **[Includere](#page-1358-0) un altro [gruppo](#page-1358-0)** a pagina 1159.

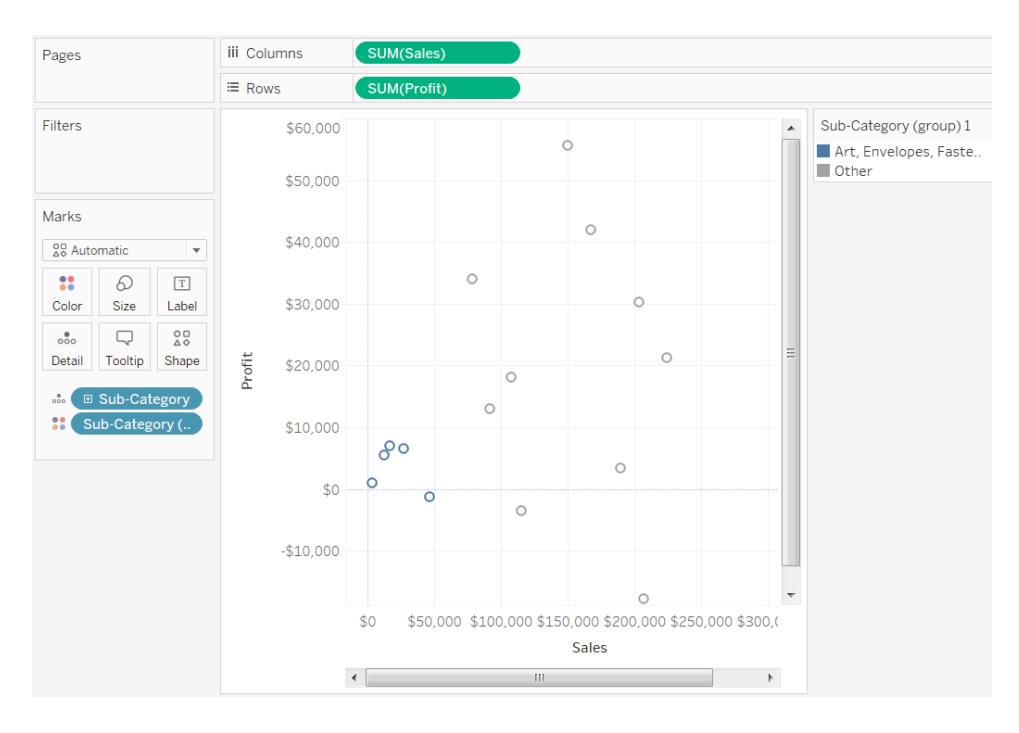

**Nota:** se sono già presenti dei campi in **Colore**, questi vengono spostati in **Dettaglio** e sostituiti con il campo del gruppo.

Quando crei dei gruppi selezionando gli indicatori, è possibile che questi ultimi rappresentino più dimensioni. Ad esempio, puoi disporre di un grafico a dispersione che mostri un confronto tra le Vendite e il Profitto in base alla Regione e alla Sottocategoria. In questo caso, una selezione di indicatori rappresenta i membri delle due dimensioni, Regione e Sottocategoria. Quando la selezione rappresenta più dimensioni, il menu **Gruppo** ti consente di scegliere di raggruppare in base a **Tutte le dimensioni** o a una determinata dimensione.

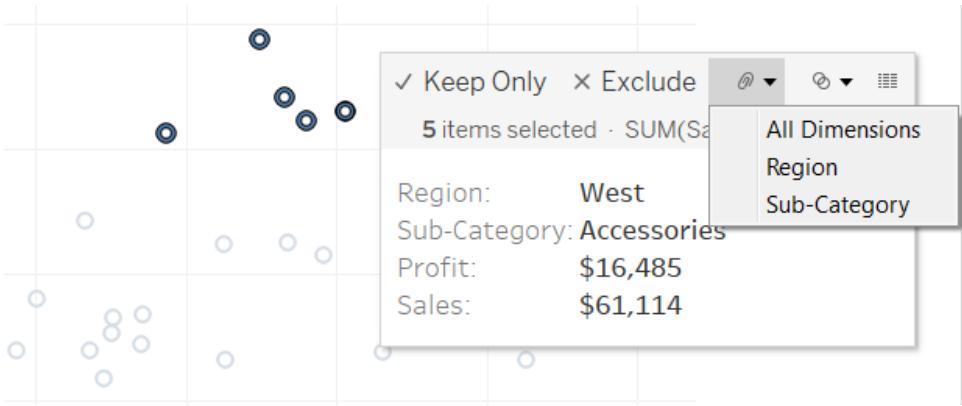

Nell'esempio precedente, i 5 indicatori selezionati rappresentano una regione e le combinazioni di sottocategoria seguenti.

- Ovest, fotocopiatrici
- Ovest, rilegatrici
- Ovest, accessori
- Est, fotocopiatrici
- Centrale, fotocopiatrici
- Sud, arte
- Sud, buste
- Sud, etichette
- Ovest, buste
- Ovest, etichette

Le viste riportate di seguito mostrano i risultati del raggruppamento per Tutte le dimensioni, Sottocategoria e Regione.

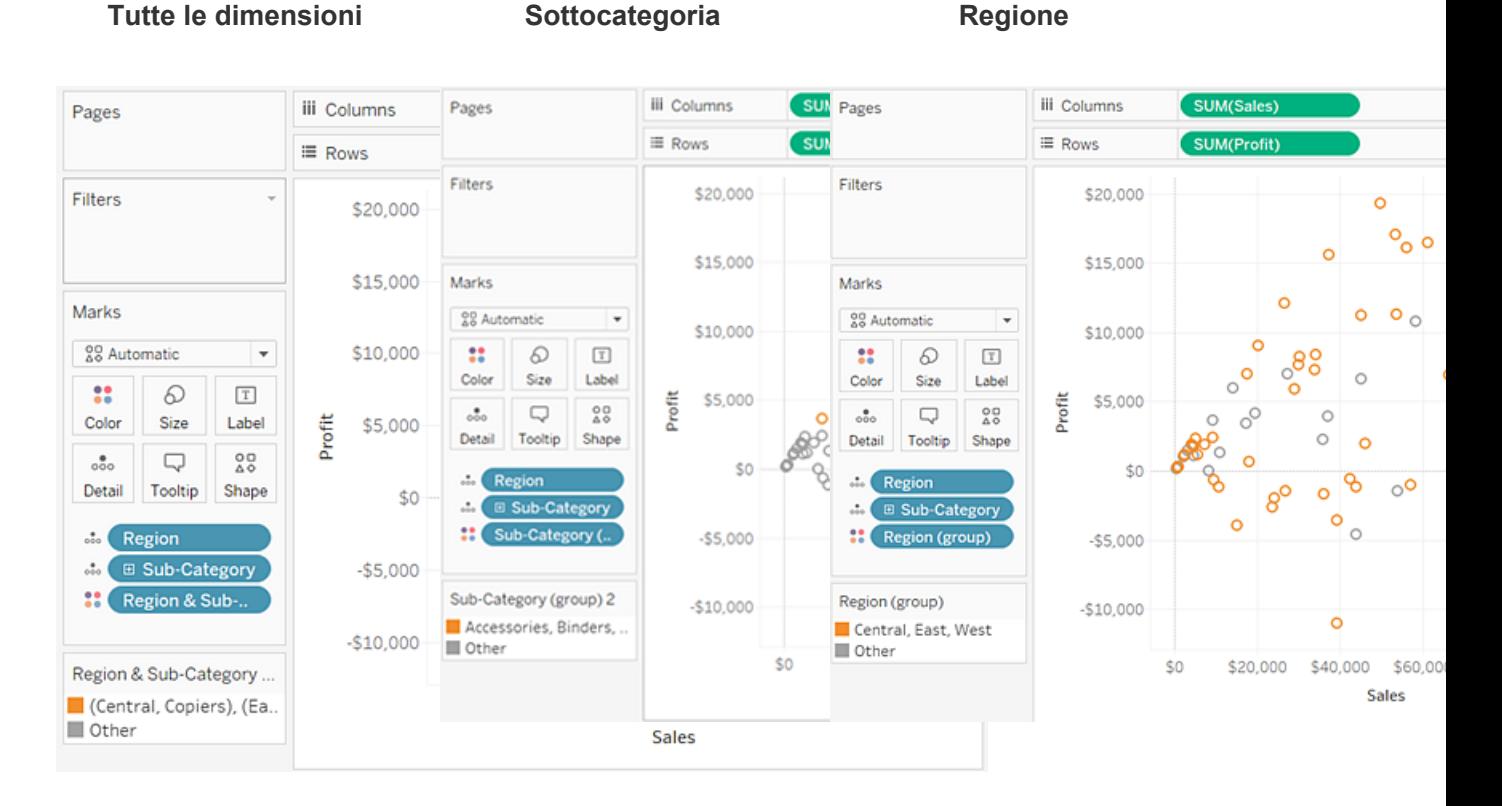

Si combinano i 5 indicatori, mentre gli indicatori restanti Vengono combinati tutti gli indicatori associati a una

Vengono combinati tutti gli indicatori associati alle quat-

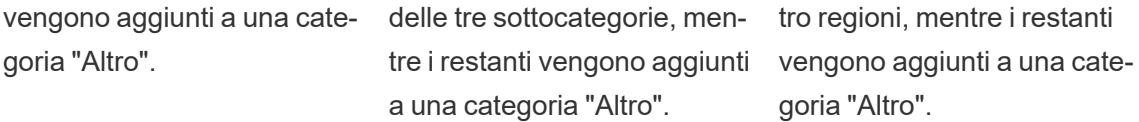

# <span id="page-1366-0"></span>Correggere gli errori dei dati o combinare i membri della dimensione raggruppando i dati

Se utilizzi i gruppi per correggere gli errori dei dati (ad esempio, per combinare "CA" e "California") o per combinare i membri delle dimensioni (ad esempio, per combinare le regioni "Est" e "Ovest"), l'opzione più semplice consiste nel selezionare le intestazioni nella vista.

- 1. Tieni premuto il tasto **CTRL** o **MAIUSC** sulla tastiera per selezionare più intestazioni nella vista. In Mac, tieni premuto il tasto Comando.
- 2. Per creare un gruppo, esegui le operazioni seguenti:
	- $\bullet$ Con Tableau Desktop, fai clic sul pulsante **Raggruppa**  $\mathbb{R}$  sulla barra degli strumenti, quindi fai clic con il pulsante destro del mouse e seleziona **Raggruppa** oppure fai clic sull'icona **Raggruppa** nelle informazioni.

**·** In Tableau Server o Tableau Cloud, fai clic sull'icona Raggruppa nelle informazioni.

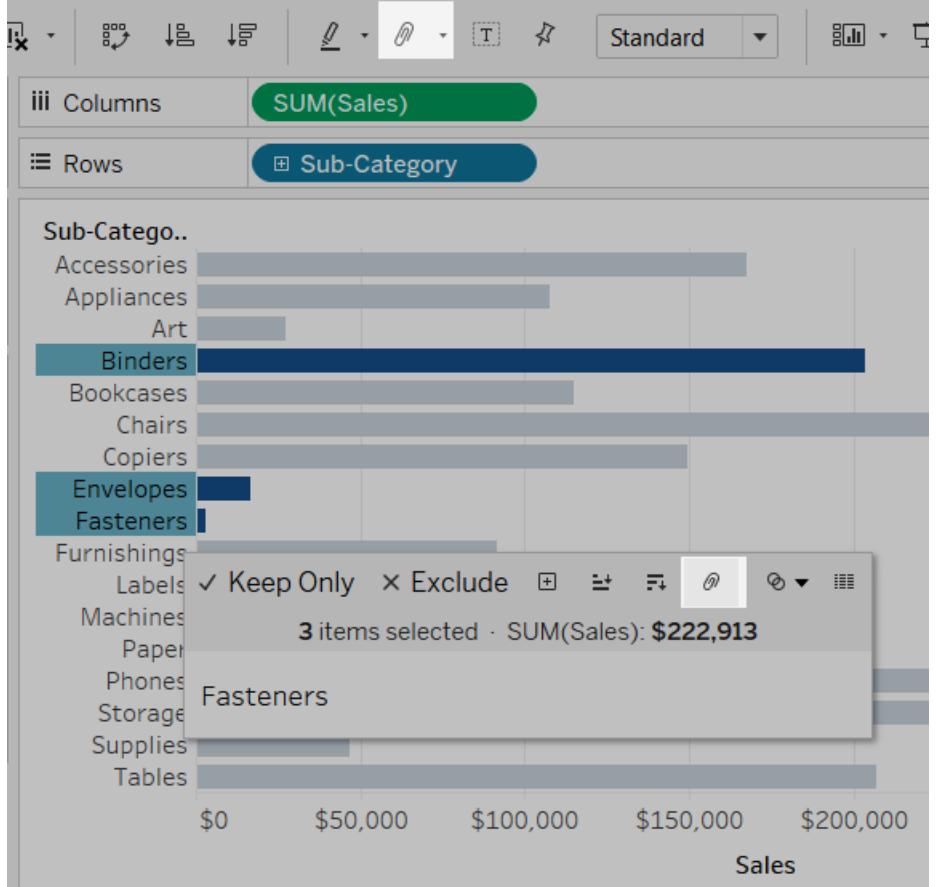

I membri selezionati vengono combinati in un singolo membro. In questo esempio, la vista mostra la visualizzazione SUM(Sales) su tutte le rilegatrici, le buste e i fermagli come un unico marchio. Un valore predefinito viene creato automaticamente utilizzando i nomi dei membri combinati. La dimensione nello spazio Righe o Colonne viene sostituita dal nuovo campo raggruppato.
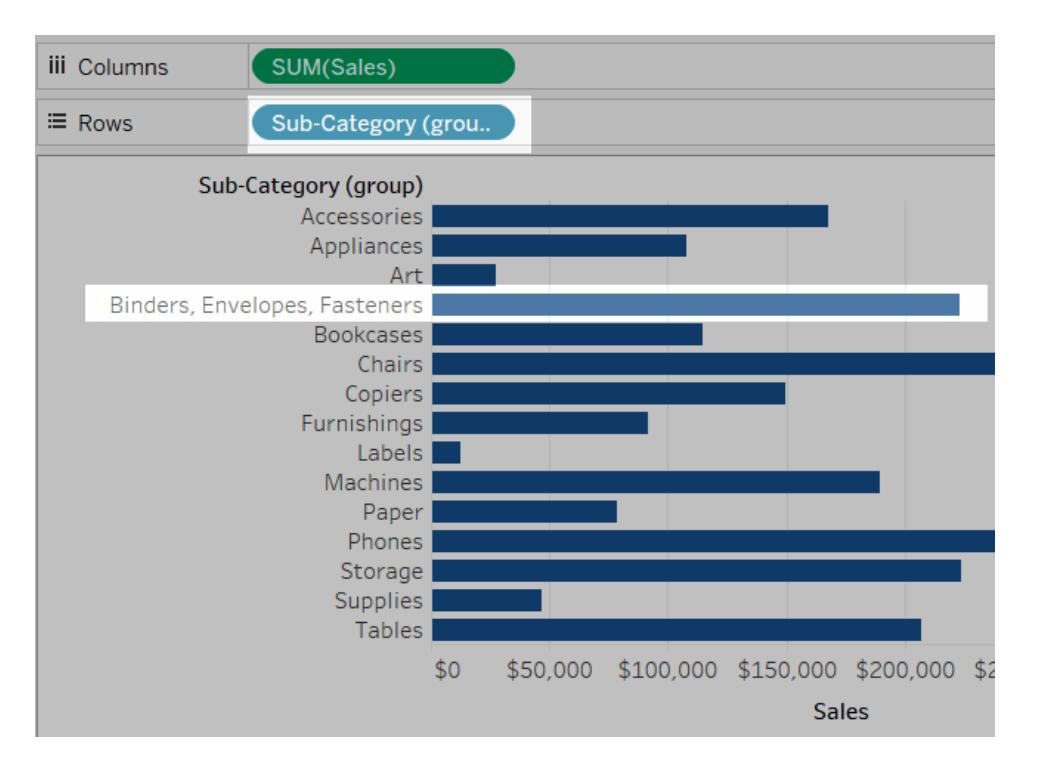

# Creare insiemi

Puoi utilizzare insiemi per confrontare e porre domande su un sottoinsieme di dati. Per insieme si intende un campo personalizzato che definisce un sottoinsieme di dati sulla base di alcune condizioni.

Puoi rendere gli insiemi più dinamici e interattivi utilizzandoli in **Azioni [d'insieme](#page-1724-0)** a pagina 1525. Le azioni di insieme consentono agli utenti di interagire direttamente con una visualizzazione o dashboard per controllare gli aspetti delle loro analisi. Le azioni di insieme possono cambiare i valori in un insieme quando qualcuno seleziona gli indicatori in una vista.

Oltre a un'azione di insieme, è anche possibile consentire agli utenti di modificare l'appartenenza di un insieme utilizzando un'interfaccia simile a un filtro denominata controllo insieme, che semplifica la definizione degli input nei calcoli che generano analisi interattive. Per informazioni dettagliate, consulta **Mostrare un [controllo](#page-1377-0) insieme nella vista** a pagina 1178.

# Come creare un insieme dinamico

Esistono due tipi di insiemi: insiemi dinamici e insiemi fissi. I membri di un insieme dinamico cambiano nel momento in cui vengono modificati i dati sottostanti. Gli insiemi dinamici possono essere basati esclusivamente su una singola dimensione.

Per creare un insieme dinamico:

- 1. Nel riquadro Dati, fai clic con il pulsante destro del mouse su una dimensione e seleziona **Crea** > **Insieme**.
- 2. Nella finestra di dialogo Crea insieme, configura l'insieme. Puoi configurare questo insieme utilizzando le schede seguenti:
	- **· Generale**: utilizza la scheda Generale per selezionare uno o più valori che verranno considerati durante l'elaborazione dell'insieme.

In alternativa, puoi selezionare l'opzione **Usa tutto** per considerare sempre tutti i membri anche quando vengono aggiunti o rimossi nuovi membri.

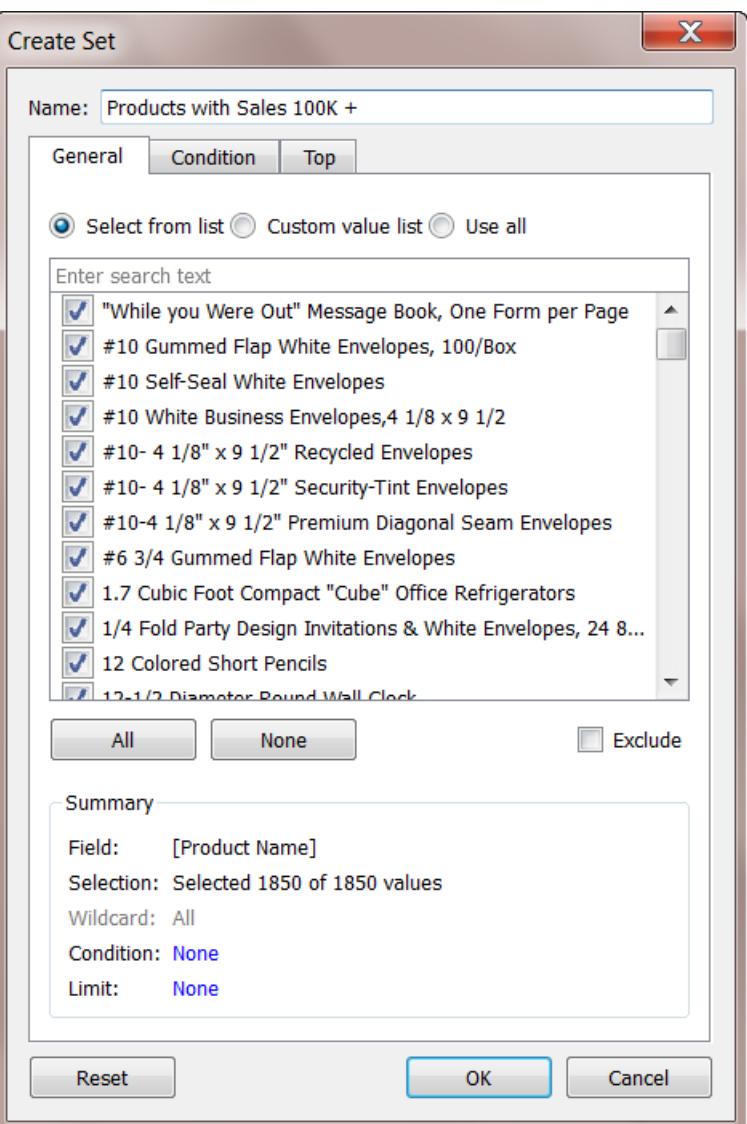

**· Condizione**: utilizza la scheda Condizione per definire le regole che determinano i membri da includere nell'insieme.

Ad esempio, puoi specificare una condizione basata sull'ammontare delle vendite che includono solo prodotti relativi a vendite superiori a 100.000 dollari.

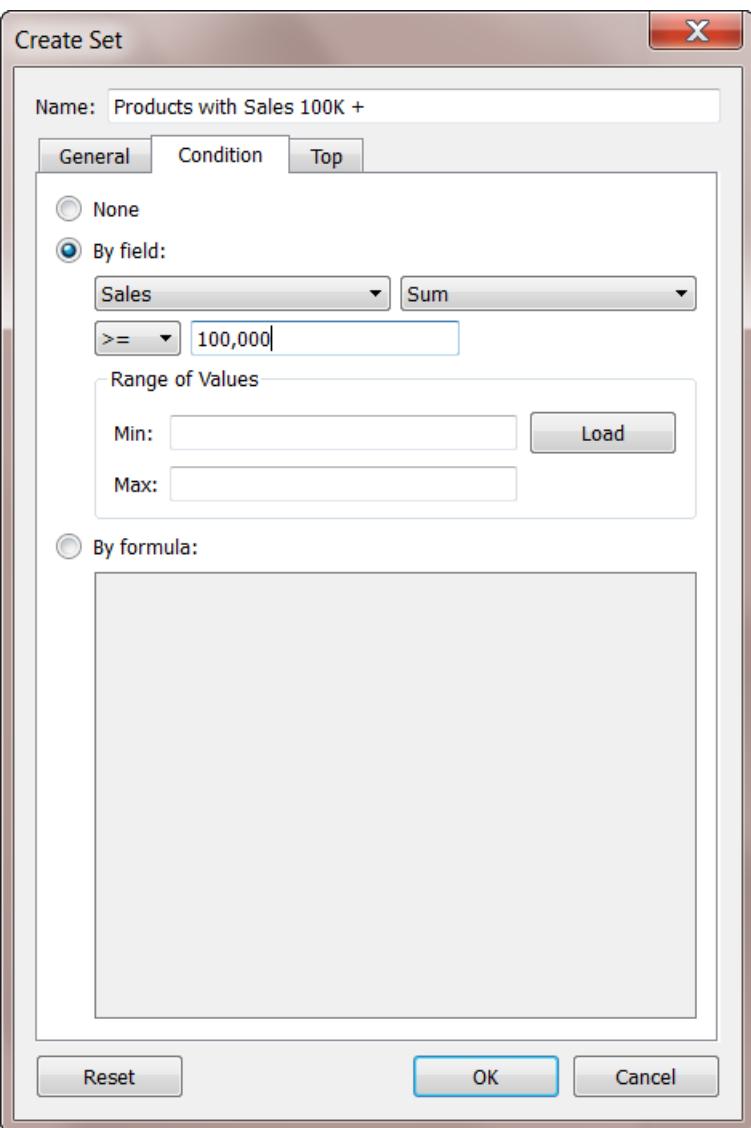

**Nota**: le condizioni di un insieme funzionano allo stesso modo delle condizioni di un filtro. Per maggiori informazioni, consulta **[Filtrare](#page-1591-0) i dati dalle viste** a [pagina](#page-1591-0) 1392.

• In alto: utilizza la scheda In alto per definire i limiti relativi ai membri da includere nell'insieme.

Ad esempio, puoi specificare un limite basato sull'ammontare delle vendite che include solo i 5 prodotti più venduti in base alle vendite.

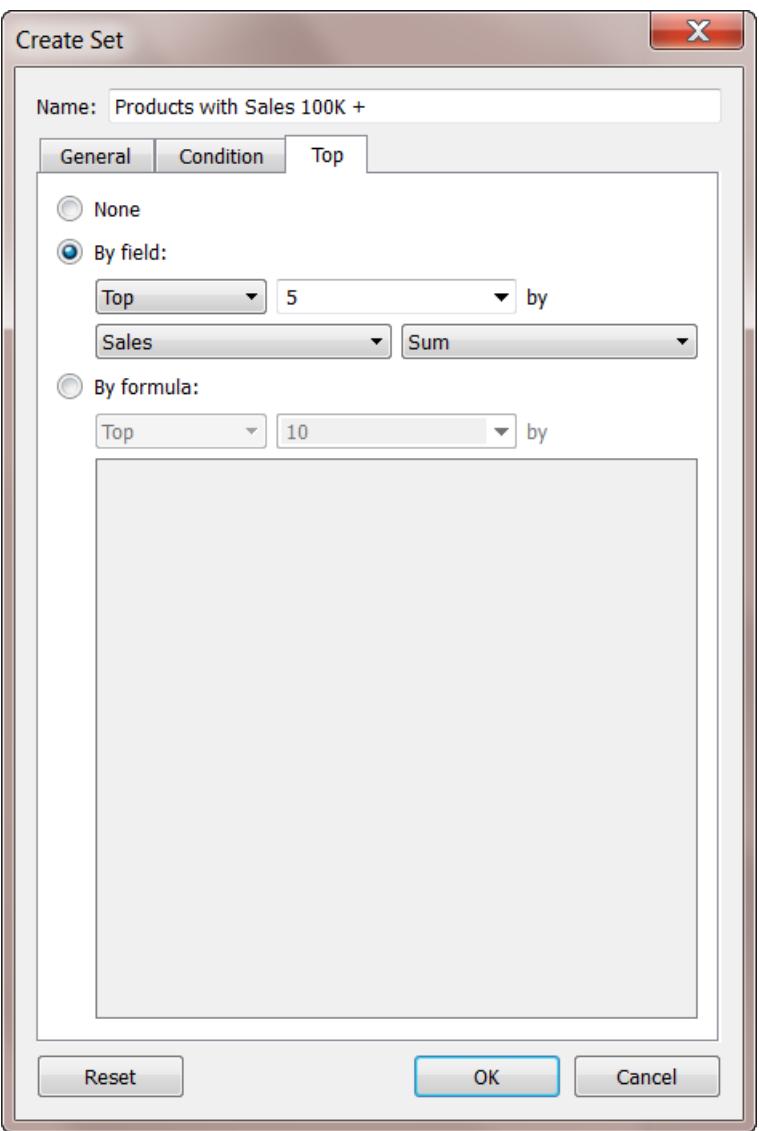

**Nota**: i limiti di un insieme funzionano come i limiti di un filtro. Per maggiori informazioni, consulta **[Filtrare](#page-1591-0) i dati dalle viste** a pagina 1392.

3. Al termine, fai clic su **OK**.

Il nuovo insieme viene aggiunto nella parte inferiore del riquadro Dati, sotto la sezione

Insieme. Un'icona di insieme  $\odot$  indica che il campo corrispondente è un insieme.

**Sets** 

- State High Sales & Profit
- ♦ Top Customers by Profit

### Come creare un insieme fisso

I membri di un insieme fisso non cambiano, anche se vengono modificati i dati sottostanti. Un insieme fisso può essere basato su una o più dimensioni.

Per creare un insieme fisso:

- 1. Nella visualizzazione seleziona uno o più indicatori (o intestazioni) nella vista.
- 2. Fai clic con il pulsante destro del mouse su uno o più indicatori e seleziona **Crea insieme**.

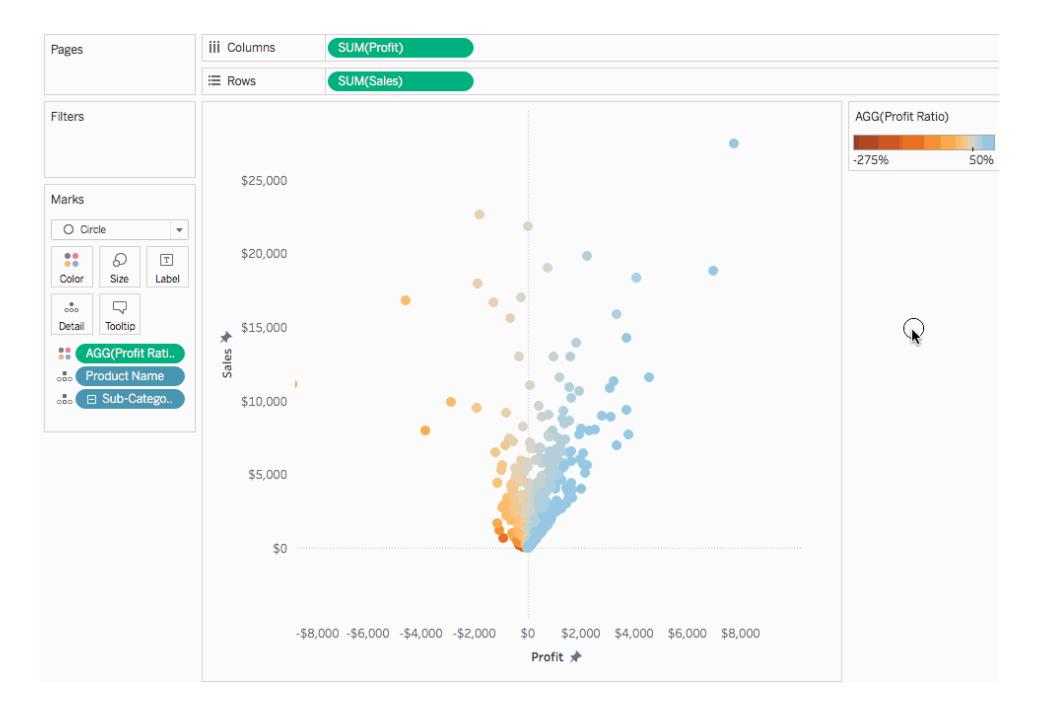

- 3. Nella finestra di dialogo Crea insieme digita un nome per l'insieme.
- 4. In via opzionale, puoi eseguire una delle operazioni seguenti:
- Per impostazione predefinita, l'insieme include i membri elencati nella finestra di dialogo. Puoi selezionare l'opzione **Escludi** per escludere questi membri. Quando escludi un membro, l'insieme includerà tutti i membri che non hai selezionato.
- <sup>l</sup> Rimuovi le dimensioni che non desideri considerare facendo clic sull'icona rossa "x" che compare quando posizioni il puntatore su un'intestazione di colonna

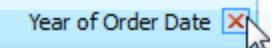

- Rimuovi le righe specifiche che non desideri includere nell'insieme facendo clic sull'icona rossa "x" che compare quando posizioni il puntatore su una riga  $\times$ .
- Se gli indicatori selezionati rappresentano molteplici dimensioni, ogni membro dell'insieme sarà una combinazione di tali dimensioni. Puoi specificare il carattere che separa i valori delle dimensioni. A tale scopo, per selezionare **Separa i membri per** immetti un carattere a scelta.
- <sup>l</sup> Seleziona **Aggiungi a spazio Filtri** per spostare automaticamente l'insieme sullo spazio Filtri una volta terminata la sua creazione.

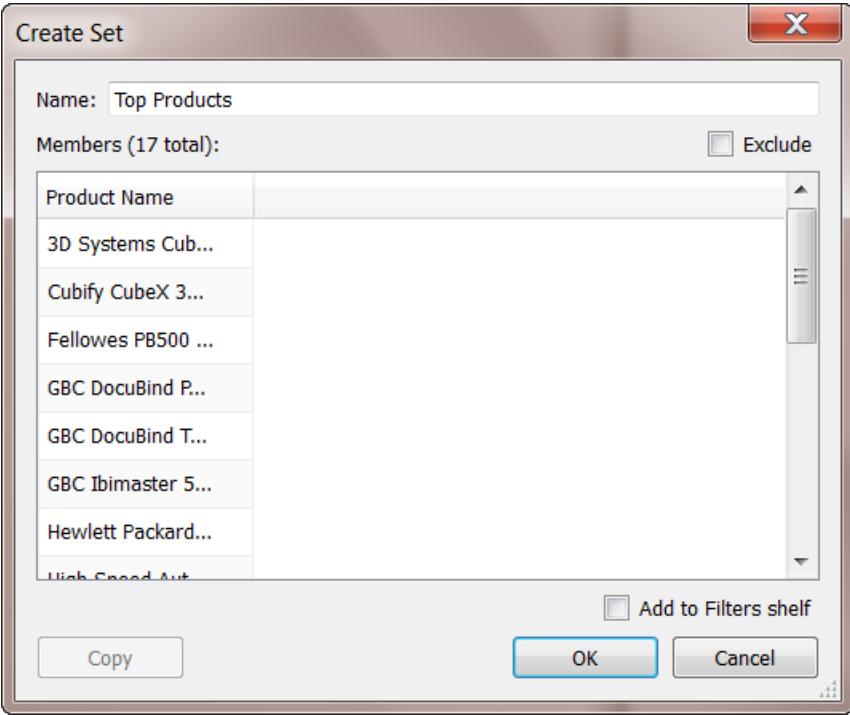

5. Al termine, fai clic su **OK**.

Il nuovo insieme viene aggiunto nella parte inferiore del riquadro Dati, sotto la sezione

Insieme. Un'icona di insieme  $\odot$  indica che il campo corrispondente è un insieme.

**Sets** 

- State High Sales & Profit
- ♦ Top Customers by Profit

### Come aggiungere o rimuovere punti di dati da un insieme

Se hai creato un insieme utilizzando punti di dati specifici, puoi aggiungere o sottrarre dati dall'insieme.

### **Per aggiungere o rimuovere punti di dati da un insieme:**

- 1. Nella visualizzazione seleziona i punti di dati che desideri aggiungere o rimuovere.
- 2. Nelle informazioni visualizzate fai clic sull'icona del menu a discesa Insiemi e quindi seleziona **Aggiungi a [nome insieme]** o **Rimuovi da [nome insieme]** per aggiungere o rimuovere dati da un particolare insieme.

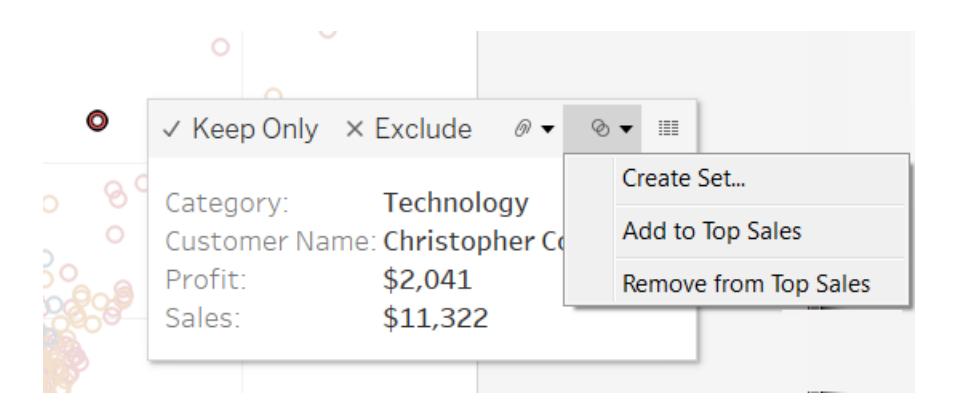

# Come usare gli insiemi in una vista

Una volta creato un insieme, questo viene visualizzato nella parte inferiore del riquadro Dati nella sezione Insiemi. Puoi trascinarlo nella visualizzazione come per qualsiasi altro campo.

Quando trascini un insieme nella visualizzazione in Tableau Desktop, puoi scegliere di mostrare i membri dell'insieme o di aggregare i membri nelle categorie interni/esterni.

In Tableau Server o in Tableau Cloud puoi aggregare solo i membri dell'insieme nelle categorie interni/esterni.

### Come visualizzare i membri interni/esterni a un insieme

Nella maggior parte dei casi, quando trascini un insieme nella visualizzazione, Tableau mostra l'insieme utilizzando la modalità interni/esterni. Questa modalità suddivide l'insieme in due categorie:

- Interni: i membri dell'insieme.
- Esterni: i membri che non fanno parte dell'insieme.

Ad esempio: in un insieme definito per i 25 clienti principali, i clienti principali faranno parte della categoria Interni e tutti gli altri clienti faranno parte della categoria Esterni.

Con la modalità interni/esterni è facile effettuare un confronto tra i membri dell'insieme e tutti gli altri.

### **Per visualizzare i membri con la modalità Interni/Esterni nella vista:**

• In Tableau Desktop, fai clic con il pulsante destro del mouse sull'insieme nell'area di lavoro della vista e seleziona **Mostra interni/esterni all'insieme**.

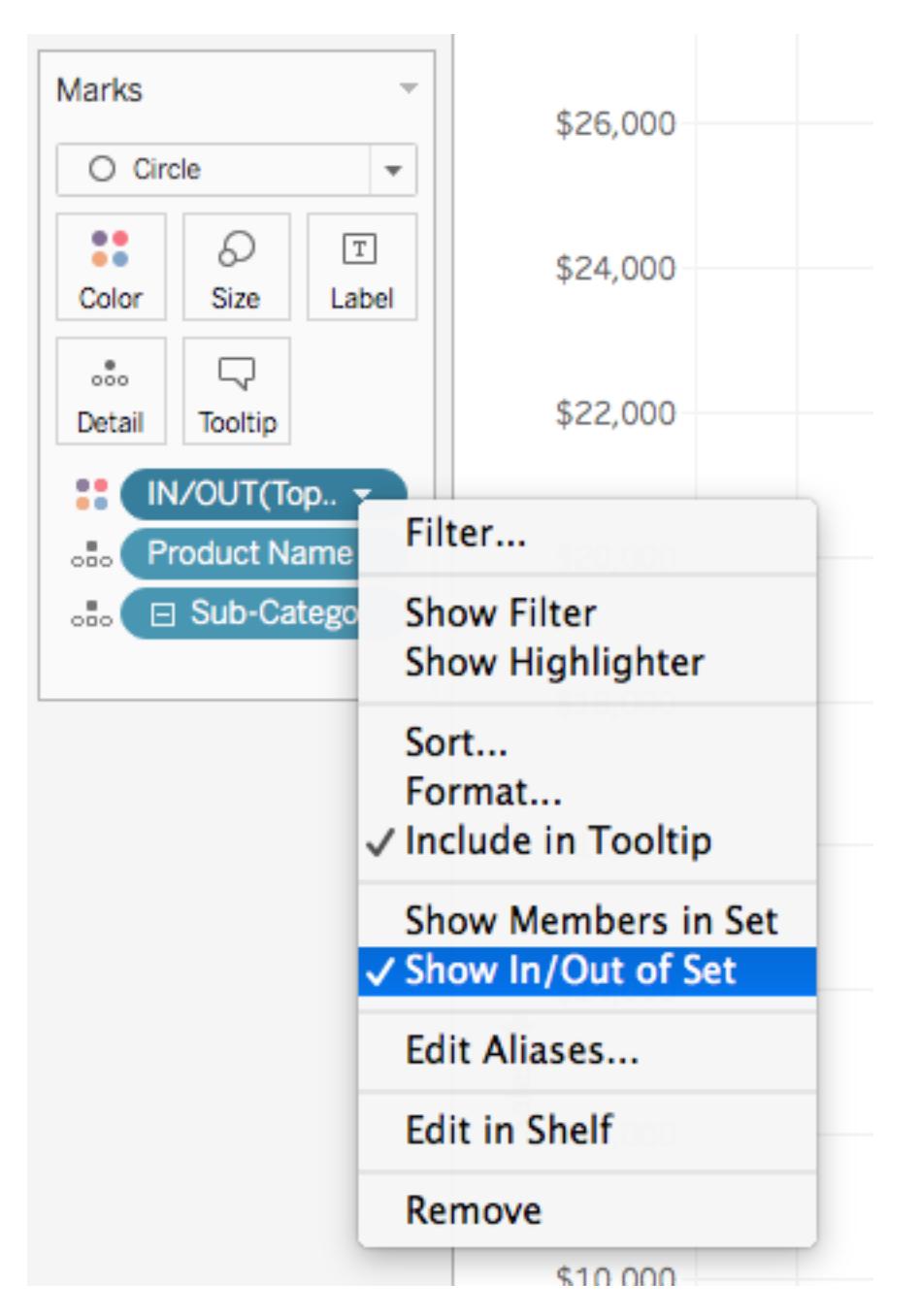

Quando un insieme è in modalità interni/esterni, il campo nello spazio è preceduto dal testo "IN/OUT" seguito dal nome dell'insieme.

**Nota:** la modalità interni/esterni non è disponibile nelle cartelle di lavoro create con una versione antecedente alla versione 8.2 che utilizzano Microsoft Excel o origini dati di file di testo, nelle cartelle di lavoro che utilizzano la connessione legacy o nelle cartelle di lavoro che utilizzano origini dati di Microsoft Access.

### Come mostrare i membri in un set

In alternativa alla visualizzazione dell'insieme tramite modalità interni/esterni, puoi elencare i membri nell'insieme. Visualizzando i membri nell'insieme, viene aggiunto automaticamente un filtro alla vista per includere solamente i membri dell'insieme.

### **Per impostare un insieme in modo da elencare i singoli membri:**

• Nell'area di lavoro di visualizzazione fai clic con il pulsante destro del mouse sull'insieme e seleziona **Mostra membri nell'insieme**.

**Nota:**per visualizzare i nomi completi dei membri qualificati per i cubi, fai clic con il pulsante destro del mouse sull'insieme nel riquadro Dati e seleziona **Qualifica nomi dei membri**.

### Come consentire agli utenti di cambiare i valori di un insieme

### Aggiungere un'azione di insieme

Puoi utilizzare le azioni dell'insieme per assegnare all'utente un maggiore controllo di analisi della vista.

Le azioni di un insieme riguardano un insieme esistente e aggiornano i valori di tale insieme in base all'azione di un utente. Come autore, puoi utilizzare uno o più insiemi esistenti per definire l'ambito di azione di un sistema.

<span id="page-1377-0"></span>Per informazioni dettagliate su come creare e utilizzare le azioni di un sistema, consulta **[Azioni](#page-1724-0) [d'insieme](#page-1724-0)** a pagina 1525.

### Mostrare un controllo insieme nella vista

Per offrire ai destinatari la possibilità di modificare rapidamente i membri di un insieme, puoi anche visualizzare un controllo insieme. Un controllo insieme è una scheda del foglio di lavoro molto simile a un controllo parametro o a una scheda filtro. Puoi aggiungere controlli insieme a fogli di lavoro e dashboard. Questi controlli vengono inclusi quando esegui la pubblicazione in Tableau Server o Tableau Cloud oppure esegui il salvataggio sul web in Tableau Public.

Per visualizzare il controllo insieme, fai clic con il pulsante destro del mouse (Control-clic) sull'insieme nel riquadro Dati e seleziona **Mostra insieme**.

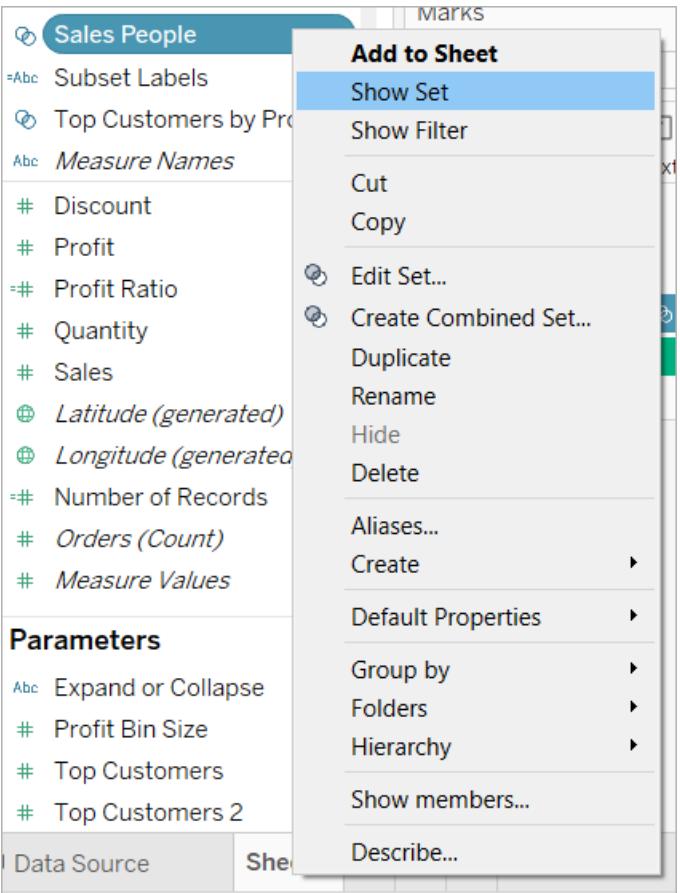

Analogamente ad altre schede, i controlli insieme dispongono di un menu che puoi aprire utilizzando la freccia a discesa nell'angolo superiore destro della scheda. Utilizza questo menu per personalizzare la visualizzazione del controllo, che supporta sia la modalità di selezione a valore singolo che a più valori. Ad esempio, puoi visualizzare pulsanti di opzione per la selezione singola o un elenco a discesa che supporta selezioni multiple.

**Nota:** è possibile visualizzare un controllo insieme solo per gli insiemi dinamici, non per gli insiemi fissi. Questo avviene in base alla progettazione, dal momento che per gli insiemi fissi non sono previste modifiche dell'appartenenza. Inoltre, se l'insieme dinamico non è utilizzato nella vista (ovvero, se non viene fatto riferimento a tale insieme in un calcolo o non ne viene creata un'istanza nel foglio), la voce del menu di scelta rapida verrà disabilitata, per ricordarti di aggiungere l'insieme alla vista.

# Come combinare gli insiemi

Puoi combinare due insiemi per confrontare i relativi membri. Quando combini gli insiemi, crei un nuovo insieme contenente la combinazione di tutti i membri, solo i membri esistenti in entrambi gli insiemi oppure solo i membri esistenti in un insieme ma non l'altro.

La combinazione di insiemi ti permette di rispondere a domande complesse e di confrontare gruppi di dati. Ad esempio, per determinare la percentuale di clienti che hanno acquistato sia l'anno scorso che quest'anno, puoi combinare due insiemi contenenti i clienti di ogni anno e visualizzare solo i clienti presenti in entrambi gli insiemi.

Per combinare due insiemi, questi devono essere basati sulle stesse dimensioni. In altre parole, puoi combinare un insieme contenente i clienti principali con un altro insieme contenente i clienti che hanno effettuato degli acquisti lo scorso anno. Non puoi però combinare l'insieme dei clienti principali con l'insieme dei prodotti più richiesti.

### **Per combinare degli insiemi:**

- 1. Nel riquadro Dati, alla voce Insiemi, seleziona i due insiemi che desideri combinare.
- 2. Fai clic con il pulsante destro del mouse sugli insiemi e seleziona **Crea insieme combinato**.
- 3. Nella finestra di dialogo Crea Insieme, procedi come segue:
	- Digita un nome per il nuovo insieme combinato.
	- <sup>l</sup> Verifica che i due insiemi che desideri combinare siano selezionati nei due menu a discesa.
	- Seleziona una delle opzioni seguenti per la combinazione degli insiemi:
		- <sup>l</sup> **Tutti i membri in entrambi gli insiemi**: l'insieme combinato conterrà tutti i membri di entrambi gli insiemi.
		- <sup>l</sup> **Membri condivisi da entrambi gli insiemi**: l'insieme combinato conterrà solo membri presenti in entrambi gli insiemi.
		- <sup>l</sup> **Eccetto membri condivisi**: l'insieme combinato conterrà tutti i membri di un dato insieme che non esistono nel secondo set. Queste opzioni equivalgono a sottrarre membri da un insieme a un altro. Ad esempio, se il primo insieme contiene Mele, Arance e Pere e il secondo insieme contiene Pere e Noci, la combinazione del primo insieme, ad eccezione dei membri

condivisi, creerà un insieme contenente solo Mele e Arance. La voce Pere sarà rimossa in quanto esiste nel secondo insieme.

- In via opzionale, specifica un carattere che separa i membri qualora gli insiemi rappresentino molteplici dimensioni.
- 4. Al termine, fai clic su **OK**.

**Nota**: questa funzionalità non è disponibile nelle cartelle di lavoro create con una versione antecedente alla versione 8.2 che utilizzano Microsoft Excel o origini dati di file di testo, cartelle di lavoro che utilizzano la connessione legacy o cartelle di lavoro che utilizzano origini dati di Microsoft Access.

# Esempi di insiemi

Esistono molti modi per utilizzare gli insiemi per rispondere a domande complesse e confrontare gruppi di dati. Di seguito sono riportati alcuni esempi su come utilizzare gli insiemi per definire e confrontare dei sottoinsiemi di dati.

# In che modo i membri di un insieme contribuiscono al totale?

Puoi porti domande di ogni genere sulla modalità in cui i membri di un gruppo contribuiscano al suo complesso. Ad esempio, quale percentuale di vendite complessive proviene dagli stessi clienti? Puoi rispondere a questi tipi di domande utilizzando la modalità interni/esterni di un insieme.

L'esempio seguente utilizza i dati di vendita per creare un insieme relativo ai clienti che hanno effettuato acquisti per un importo pari o superiore a 5.000 USD.

### Come creare un insieme

1. Fai clic con il pulsante destro del mouse (CTRL+clic su Mac) sulla dimensione **Nomi clienti** presente nel riquadro Dati e seleziona **Crea** > **Insieme**.

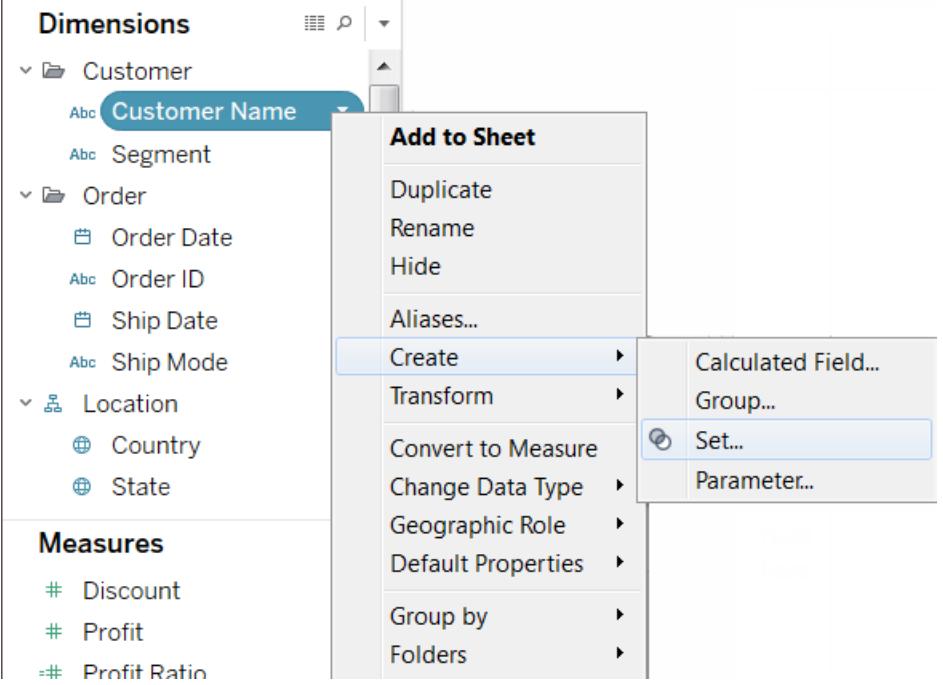

- 2. Nella finestra di dialogo Crea insieme digita un nome per l'insieme. In questo esempio, l'insieme prenderà il nome di "Clienti".
- 3. Seleziona l'opzione **Usa tutto** in modo da applicare sempre la condizione a tutti i valori, anche quando aggiungi nuovi clienti.
- 4. Nella scheda Condizione fai clic su **Per campo**, quindi definisci una condizione che includa solo i clienti quando il valore **Somma** delle **vendite** è maggiore o uguale a **5.000**.

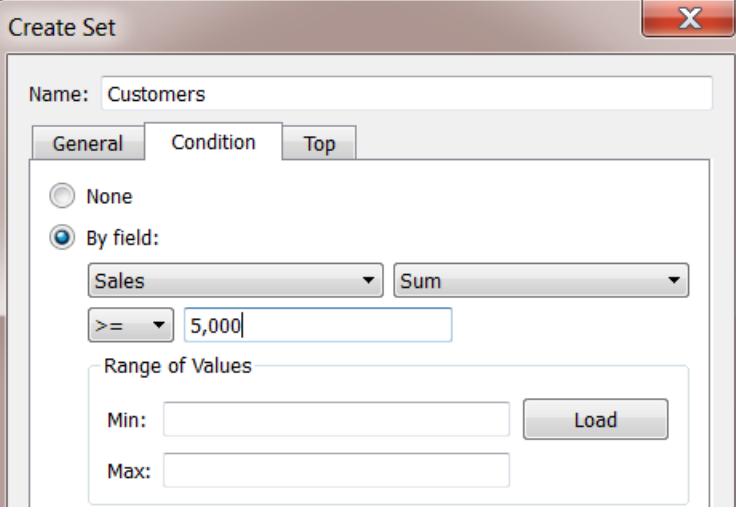

5. Fai clic su **OK**.

### Creare la visualizzazione

- 1. Trascina il nuovo insieme dall'area **Insiemi** nella parte inferiore del riquadro **Dati** allo spazio **Righe**.
- 2. Trascina **Vendite** nello spazio **Colonne**. La vista mostra ora le vendite complessive per i clienti che hanno acquistato prodotti per un ammontare superiore a 5.000 USD e le vendite complessive per tutti gli altri clienti.

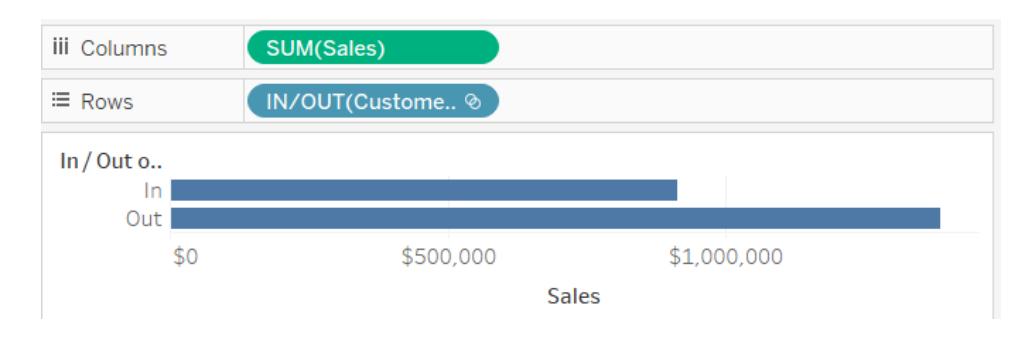

3. Infine, fai clic sulla freccia a discesa nel campo **Somma (Vendite)** nello spazio Colonna e nel menu contestuale seleziona **Calcolo rapido tabella** > **Percentuale del totale**.

La vista mostra ora che i clienti con vendite pari o superiori a 5.000 hanno effettuato all'incirca il 39% delle vendite complessive.

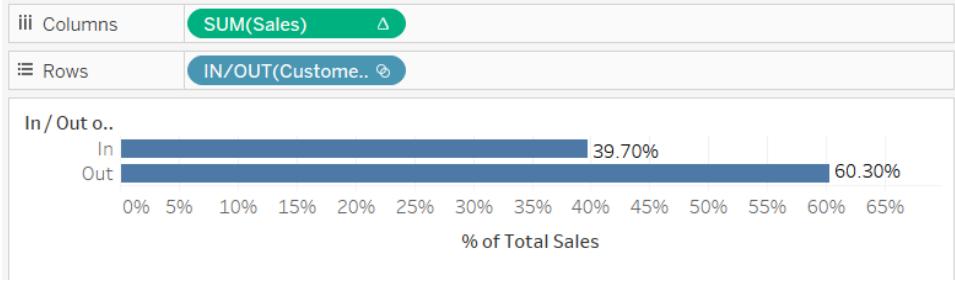

# Quanti membri di un insieme esistono in un altro insieme?

Un altro uso comune degli insiemi consiste nel confrontare sottoinsiemi di dati o gruppi. Ad esempio, potresti chiederti quanti clienti che hanno acquistato l'anno scorso hanno effettuato acquisti anche quest'anno. Oppure se un cliente ha acquistato un prodotto specifico, quale altro prodotto ha acquistato? Puoi rispondere a questi tipi di domande creando più insiemi e

combinandoli. Nell'esempio seguente utilizziamo i dati di vendita per determinare quanti clienti che hanno effettuato acquisti nel 2012 hanno comprato dei prodotti nel 2013.

Come creare un insieme combinato

- 1. Trascina il campo **Nome cliente** nello spazio Righe.
- 2. Trascina il campo **Data ordine** nello spazio Filtri.
- 3. Nella finestra di dialogo Campo filtro, seleziona **Anni** e fai clic su **Avanti**.
- 4. Nella finestra di dialogo Filtro, seleziona **2012** e fai clic su **OK**.

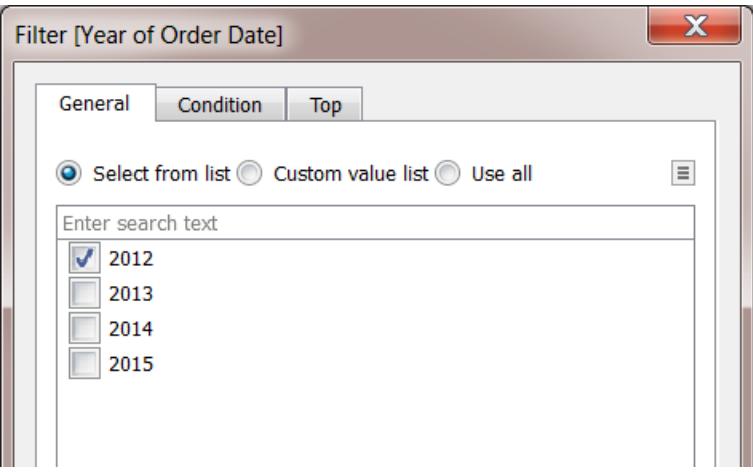

- 5. Per selezionare tutti i clienti, torna alla vista e premi CTRL + A (Comando-A su Mac) sulla tastiera.
- 6. Fai clic con il pulsante destro del mouse (CTRL+clic su Mac) sulla selezione e seleziona **Crea insieme**.

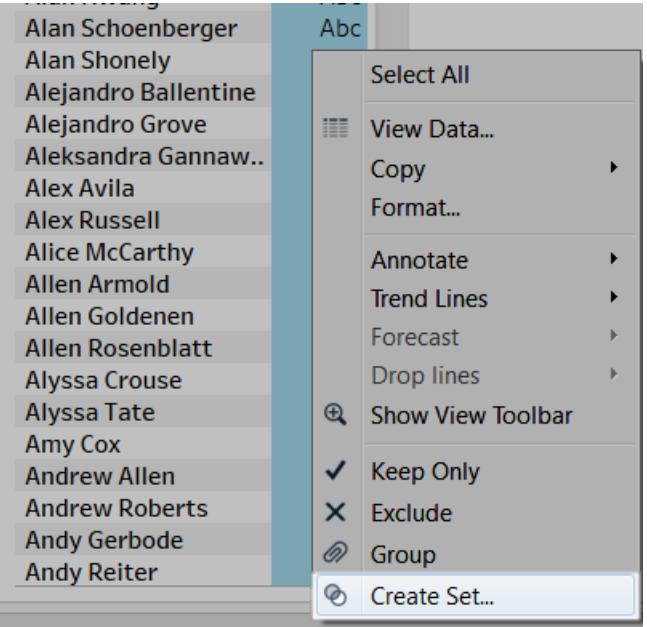

- 7. Nella finestra di dialogo Crea insieme visualizzata, digita un nome per l'insieme. In questo esempio, l'insieme verrà chiamato "Clienti (2012)".
- 8. Fai clic su **OK**.
- 9. Nello spazio **Filtri** fai clic con il pulsante destro del mouse su **Data ordine** (CTRL+clic su Mac) e seleziona **Modifica filtro**.
- 10. Nella finestra di dialogo Filtro, modifica il filtro in modo che includa solo **2013** anziché **2012**e quindi fai clic su **OK**.

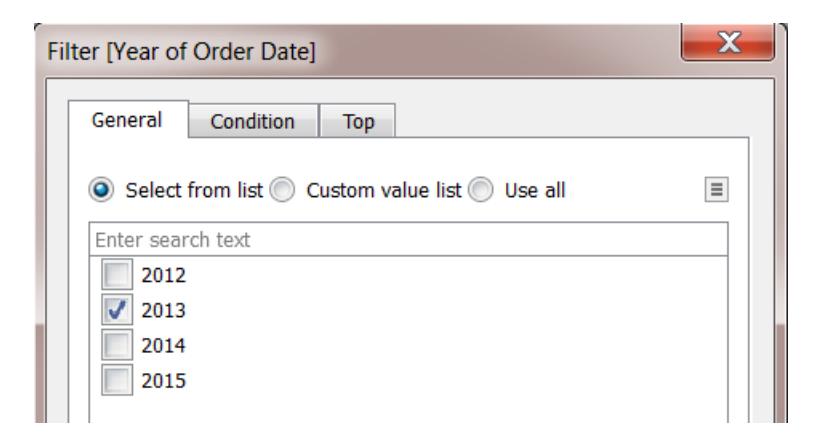

11. Anche in questo caso, per selezionare tutti i clienti, premi CTRL+A (Comando-A su Mac) sulla tastiera.

- 12. Nella vista, fai clic con il pulsante destro del mouse (CTRL+clic su Mac) sulla selezione e seleziona **Crea insieme**.
- 13. Nella finestra di dialogo Crea insieme visualizzata, digita un nome per l'insieme. Questo insieme sarà denominato "Clienti (2013)".
- 14. Fai clic su **OK**.
- 15. Nel riquadro **Dati** , seleziona sia **Clienti 2012** che **Clienti 2013**, tenendo premuto il tasto CTRL (Comando su un Mac) durante la selezione.
- 16. Fai clic con il pulsante destro del mouse (CTRL+clic su Mac) sulla selezione e seleziona **Crea insieme combinato**.

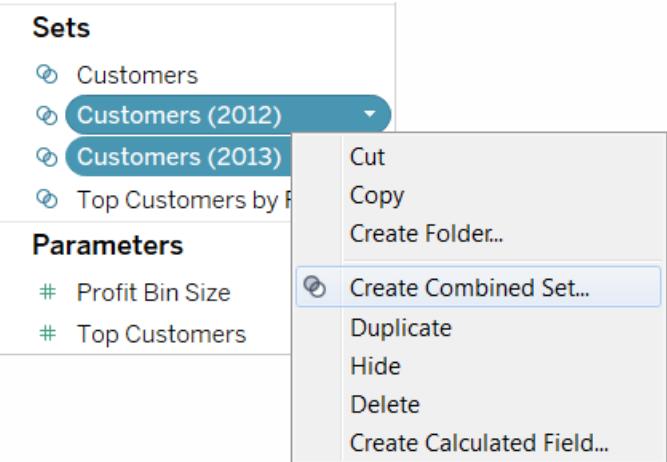

- 17. Nella finestra di dialogo Crea insieme, digita un nome per il nuovo insieme. In questo esempio, l'insieme prenderà il nome "Clienti (2012 & 2013)".
- 18. Verifica che nei menu a discesa siano selezionati i due insiemi corretti.
- 19. Seleziona l'opzione per includere i **membri condivisi da entrambi gli insiemi**.

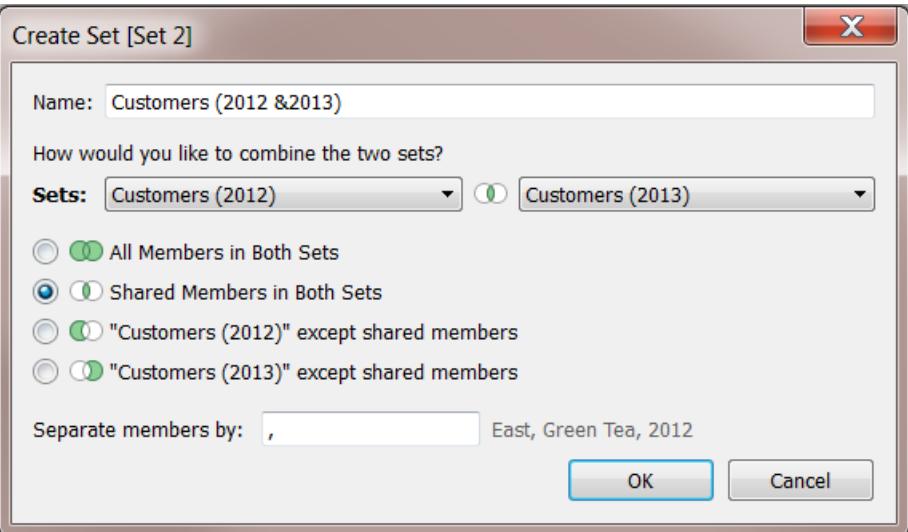

20. Fai clic su **OK**.

Creare la visualizzazione

- 1. Nella parte inferiore della cartella di lavoro fai clic sull'icona Nuovo foglio di lavoro
- 2. Nel nuovo foglio di lavoro trascina la dimensione **Nome cliente** nello spazio **Righe**.
- 3. Fai clic sulla freccia a discesa nel campo Nome cliente sullo spazio Righe e seleziona **Misura** > **Numero (Distinct)** dal menu contestuale.
- 4. Infine, nell'area **Insiemi**del riquadro **Dati**, trascina il campo **Clienti (2012 & 2013)** nel campo **Filtri**. Puoi vedere che 437 clienti hanno effettuato acquisti sia nel 2012 che nel

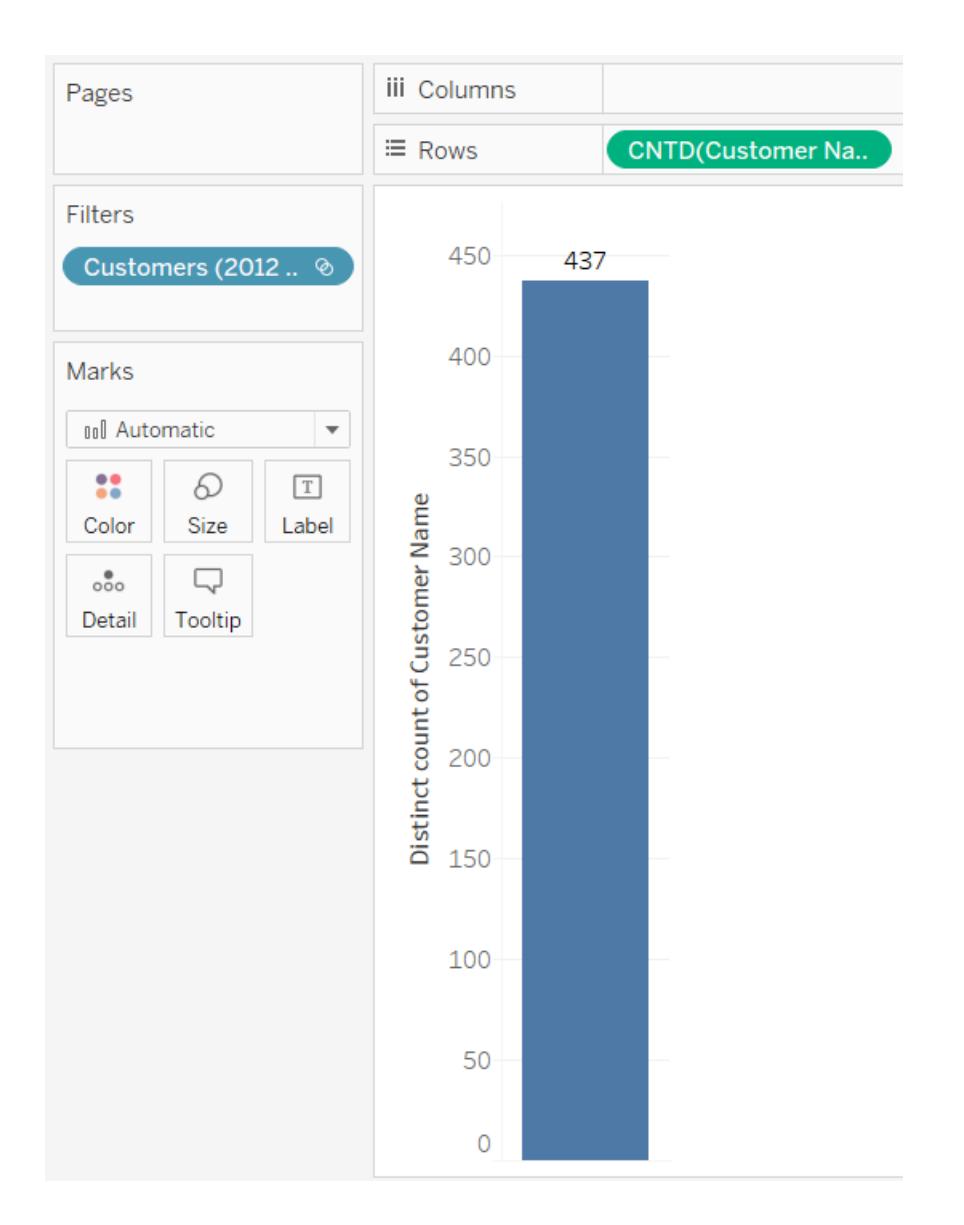

### 2013.

# Insiemi gerarchici e in ordine decrescente

Un insieme gerarchico filtra i dati di membri selezionati e di tutti i relativi membri in ordine decrescente. Questi insiemi riguardano solamente le origini dati (cubo) multidimensionali e vengono definiti all'interno dell'origine dati prima di connettersi a Tableau Desktop.

Quando crei degli insiemi in Tableau da un'origine dati del cubo, i discendenti e le strutture gerarchiche vengono inclusi automaticamente nei membri selezionati.

Ad esempio, dalla gerarchia **Prodotto** viene creato un insieme denominato **Latticini**. Come illustrato di seguito, tale insieme include solo il reparto dei latticini.

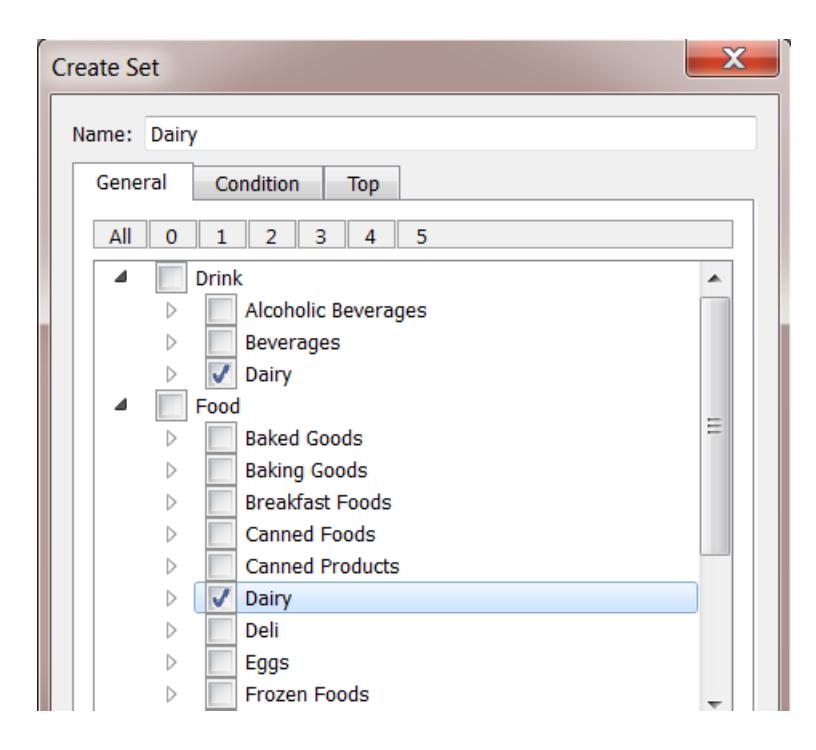

È bene prendere in considerazione la seguente vista. La dimensione **Reparto prodotti** viene inserita sullo spazio **Righe** e la misura **Vendita in negozio** viene inserita nello spazio **Colonne**.

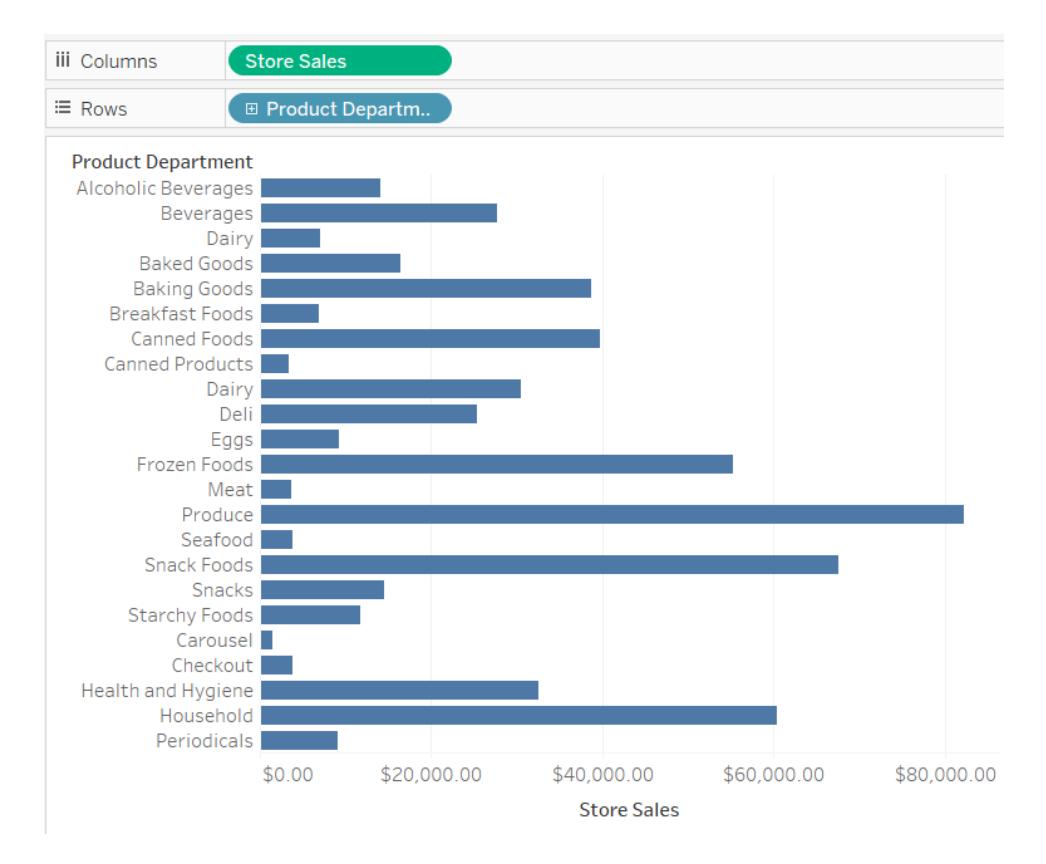

Se posizioni l'insieme **Latticini** nello spazio **Filtri**, puoi notare che la vista filtrata include solo le categorie di latticini.

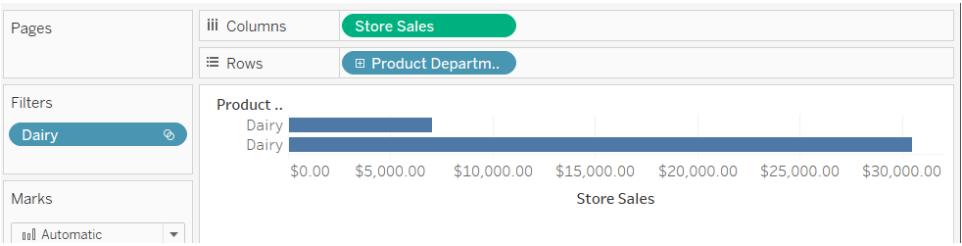

Come illustrato di seguito, puoi eseguire il drill-down del **Reparto prodotti** per rivelare i livelli **Categoria prodotto**, **Sottocategoria prodotto** e **Nome marchio**. Quando si visualizzano questi discendenti, alla vista vengono aggiunte le intestazioni di riga. Questo è dovuto al fatto che un filtro di un insieme ti permette di visualizzare i livelli di dettaglio contenuti nei membri filtrati.

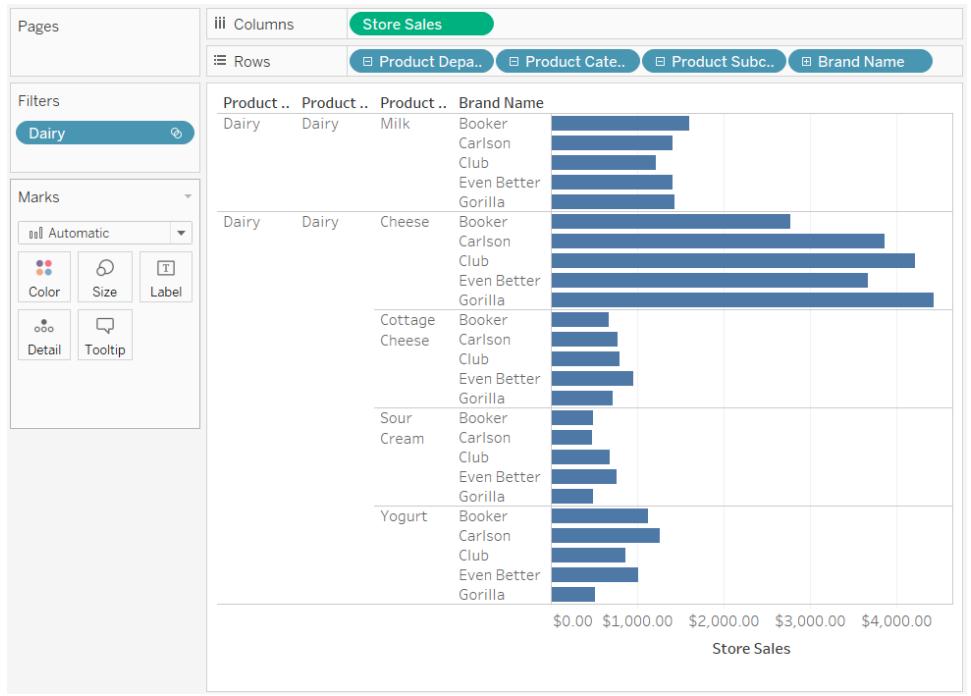

# Insiemi per i principali N e altri

Se raccogli grandi insiemi di dati che desideri visualizzare, puoi limitare la mole di informazioni visualizzate in un sottoinsieme importante di record che ti consente di agevolare il lavoro e di rispondere a domande relative ai dati in modo più efficiente.

In questo articolo viene descritto come creare una vista interattiva che separa i clienti in due gruppi dinamici:

- I principali N clienti
- Tutti gli altri clienti

La vista include un controllo che gli utenti possono modificare per cambiare il numero di clienti inclusi nel gruppo Principali clienti. Quando gli utenti cambiano il numero di clienti, la vista viene aggiornata di conseguenza.

### Insiemi e origini dati supportati

Il metodo descritto in questo articolo consente di creare una vista dei principali clienti utilizzando la funzionalità interni/esterni di un insieme.

Gli insiemi sono stati introdotti con la versione 8.0 di Tableau Desktop.

Per le connessioni live, la funzionalità interni/esterni richiede un'origine dati relazionale o multidimensionale.

Se utilizzi un'origine dati basata su file, ad esempio una cartella di lavoro di Microsoft Excel o un file di testo, puoi eseguire un'estrazione con cui creare gli insiemi.

### Passaggio 1: creare il parametro

- 1. In Tableau Desktop apri una nuova cartella di lavoro ed esegui la connessione all'origine dati **Sample-Superstore**.
- 2. Apri un nuovo foglio di lavoro.
- 3. Nel riquadro Dati fai clic sulla freccia a discesa nell'angolo superiore destro e seleziona **Crea parametro**.
- 4. Nella finestra di dialogo Crea parametro, procedi come segue:
	- <sup>l</sup> Nella casella di testo **Nome** digita **Principali clienti 2**.
	- <sup>l</sup> In **Tipo di dati**, seleziona **Numero intero**.
	- In Valore corrente digita 5.
	- $\cdot$  In Valori consentiti seleziona Intervallo.
	- Sotto la voce Intervallo di valori esegui le operazioni seguenti:
		- <sup>l</sup> Fai clic su **Minimo** e digita **5**.
		- <sup>l</sup> Fai clic su **Massimo** e digita **20**.
		- <sup>l</sup> Fai clic su **Dimensione passaggio** e digita **5**.

Questo parametro verrà utilizzato con l'insieme N principale che verrà creato nel passaggio successivo per modificare rapidamente il valore N principale nella vista.

Passaggio 2: creare l'insieme dei principali N clienti

- 1. Nel riquadro Dati, fai clic con il pulsante destro del mouse sulla dimensione **Nome cliente** e seleziona **Crea** > **Insieme**.
- 2. Nella finestra di dialogo Crea insieme visualizzata, procedi come segue:
	- <sup>l</sup> Nella casella di testo **Nome** digita **Principali N clienti in base alle vendite**.
	- <sup>l</sup> Fai clic sulla scheda **In alto**.
	- <sup>l</sup> Seleziona **Per campo**.

- **Dall'elenco a discesa Campo (Categoria) seleziona Vendite.**
- <sup>l</sup> Dall'elenco a discesa Aggregazione, seleziona **Somma**.
- Al termine, fai clic su OK.

### Passaggio 3: impostare la vista

- 1. Nel riquadro Dati, in **Insiemi**, trascina **Principali N clienti in base alle Vendite** nello spazio **Righe**.
- 2. Trascina la dimensione **Nome cliente** nello spazio **Righe**, collocandola sulla destra dell'insieme.
- 3. Trascina la misura **Vendite** nello spazio **Colonne**.
- 4. Sulla barra degli strumenti, fai clic sul pulsante Ordine decrescente  $\frac{1}{2}$  per assicurarti che l'insieme funzioni.

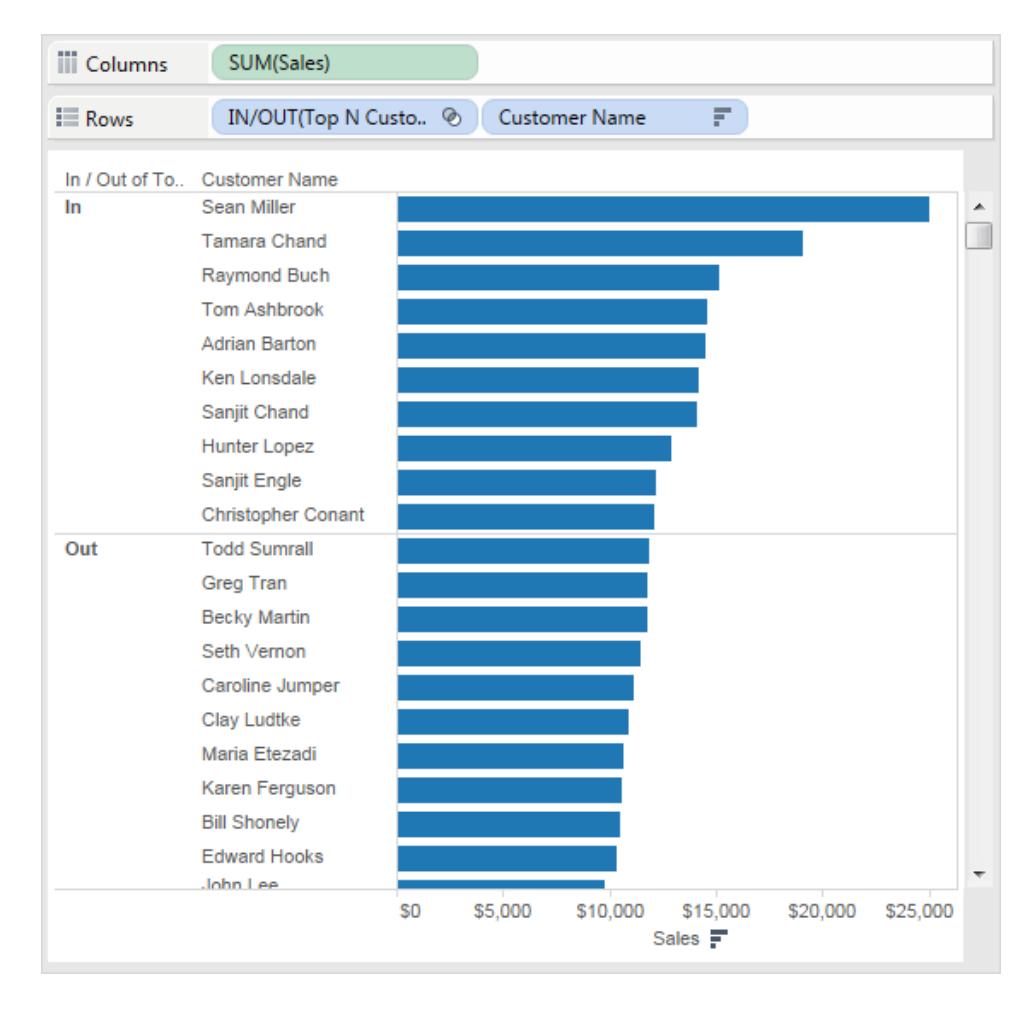

- 5. Nel riquadro Dati, fai clic con il pulsante destro del mouse sull'insieme **Principali N clienti in base alle vendite** e quindi fai clic su **Crea campo calcolato**.
- 6. Nella finestra di dialogo Campo calcolato visualizzata, svolgi i passaggi seguenti:
	- <sup>l</sup> Nella casella di testo **Nome** digita **Etichette del sottoinsieme**.
	- Nella casella di testo **Formula** digita la formula seguente per creare etichette dinamiche per i clienti all'interno dell'insieme:

```
IF [Top N Customers by Sales]
THEN "Top " + str([Top Customers 2]) + " Customers"
ELSE "Others"
END
```
• Al termine, fai clic su OK.

- 7. Nel riquadro Dati, trascina **Etichette del sottoinsieme** nello spazio **Righe**, collocando tale voce tra l'insieme Principali N clienti e la dimensione **Nome cliente**.
- 8. Nello spazio **Righe** fai clic con il pulsante destro del mouse sull'insieme **interni/esterni (Principali N clienti in base alle vendite)** e quindi deseleziona **Mostra intestazione**.

Così facendo, le etichette interni/esterni vengono nascoste mantenendo l'ordinamento in modo che il sottoinsieme Principali N compaia sempre nella parte superiore della vista.

9. Nel riquadro Dati, trascina l'insieme **Principali N clienti in base alle vendite** in **Colore** nella scheda **Indicatori**.

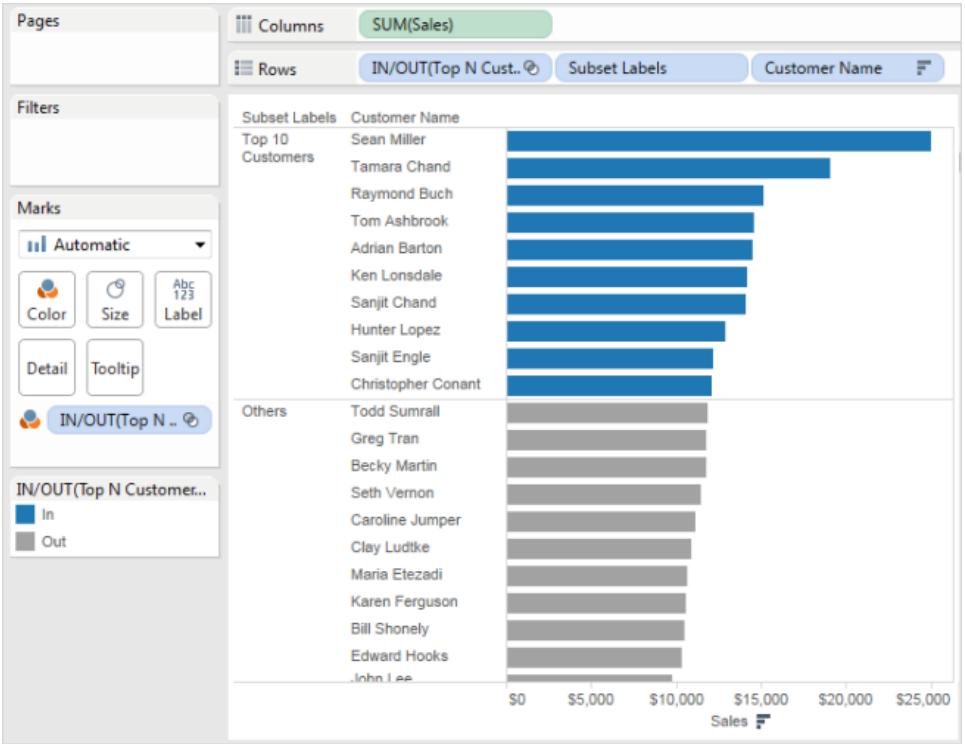

Passaggio 4: combinare l'insieme Principali N con un parametro dinamico

- 1. Nel riquadro **Dati**, fai clic con il pulsante destro del mouse sui **Principali N clienti in base alle vendite**, quindi seleziona **Modifica insieme**.
- 2. Nella finestra di dialogo Modifica insieme, procedi come segue:
	- <sup>l</sup> Seleziona la scheda **In alto**.
	- <sup>l</sup> Fai clic sul menu a discesa Valore e seleziona il parametro **Principali clienti 2**.
	- Fai clic su OK.

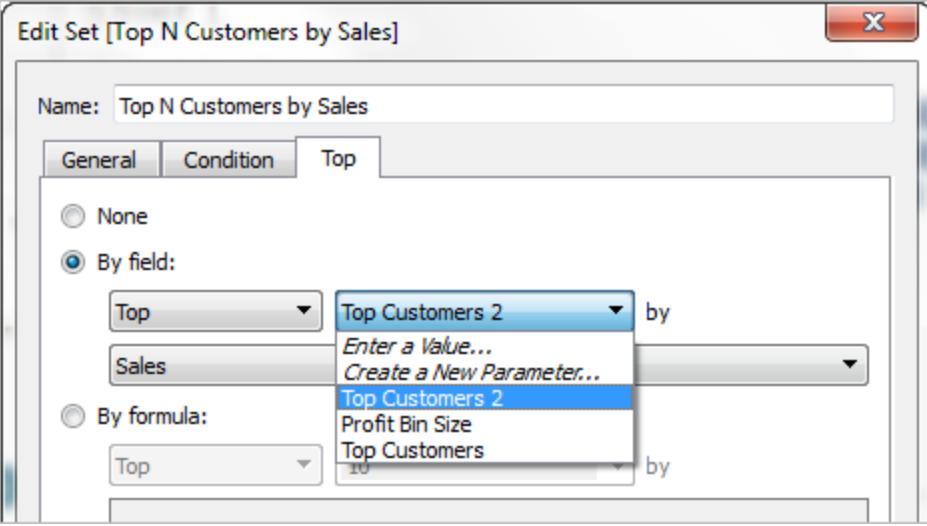

In questo modo si collega l'insieme **Principali N clienti in base alle vendite** con il parametro dinamico **Principali clienti 2**, anziché a un elenco statico di 10.

Questo parametro verrà utilizzato in combinazione con l'insieme Principali N clienti in base alle vendite per regolare il valore Principali N nella vista.

3. Nel riquadro Dati, in Parametri, fai clic con il pulsante destro del mouse sul parametro **Principali clienti 2** e seleziona **Mostra parametro**.

Puoi controllare il valore Principali N utilizzando il controllo parametro **Principali clienti 2** che compare nella vista.

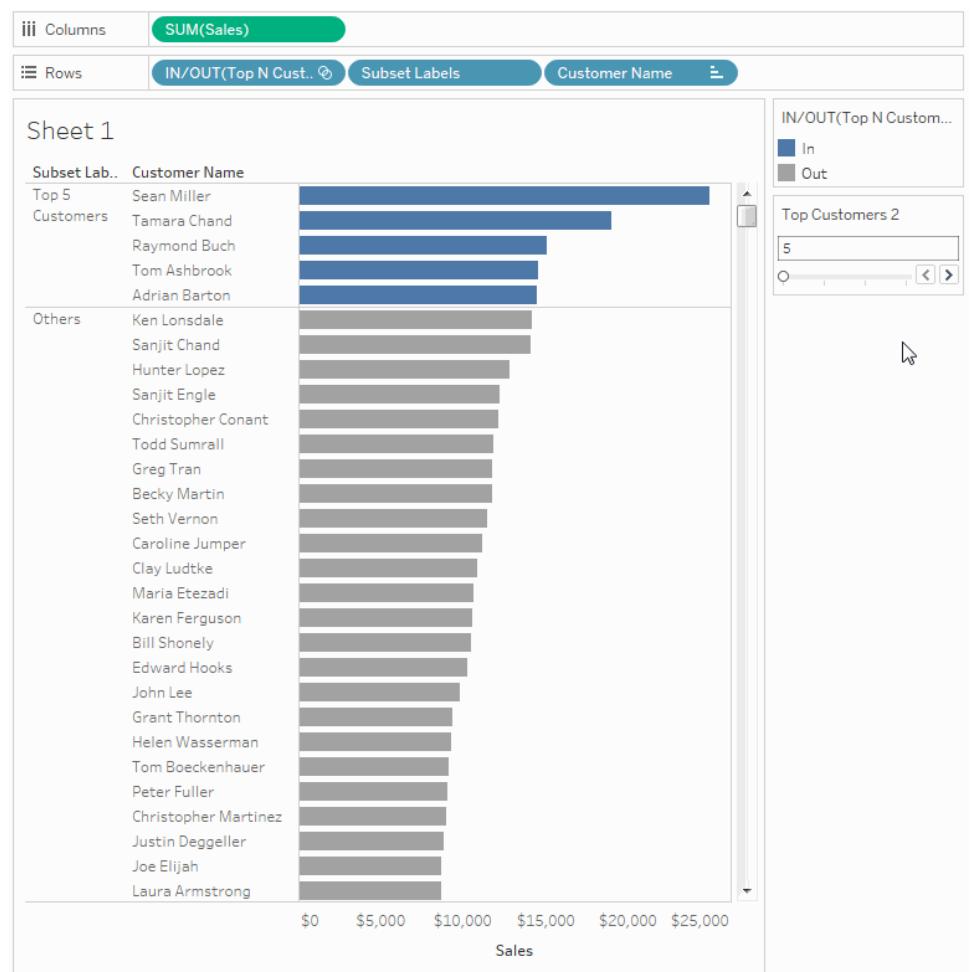

### Ulteriori suggerimenti per migliorare la funzionalità della vista

Di seguito sono riportati alcuni passaggi aggiuntivi che puoi eseguire per offrire ai visualizzatori maggiore flessibilità nella visualizzazione dei sottoinsiemi dei clienti.

- 1. Dal menu a discesa del riquadro **Dati** seleziona **Crea parametro.**
- 2. Nella finestra di dialogo Crea Parametro visualizzata, procedi come segue:
	- <sup>l</sup> In **Nome**, digita **Espandi o comprimi**.
	- <sup>l</sup> Per **Tipo di dati**, seleziona **Stringa**.
	- <sup>l</sup> Per **Valori consentiti**, seleziona **Elenco**.
	- <sup>l</sup> Nella **Lista di valori** digita i valori **Espandi** e **Comprimi**.

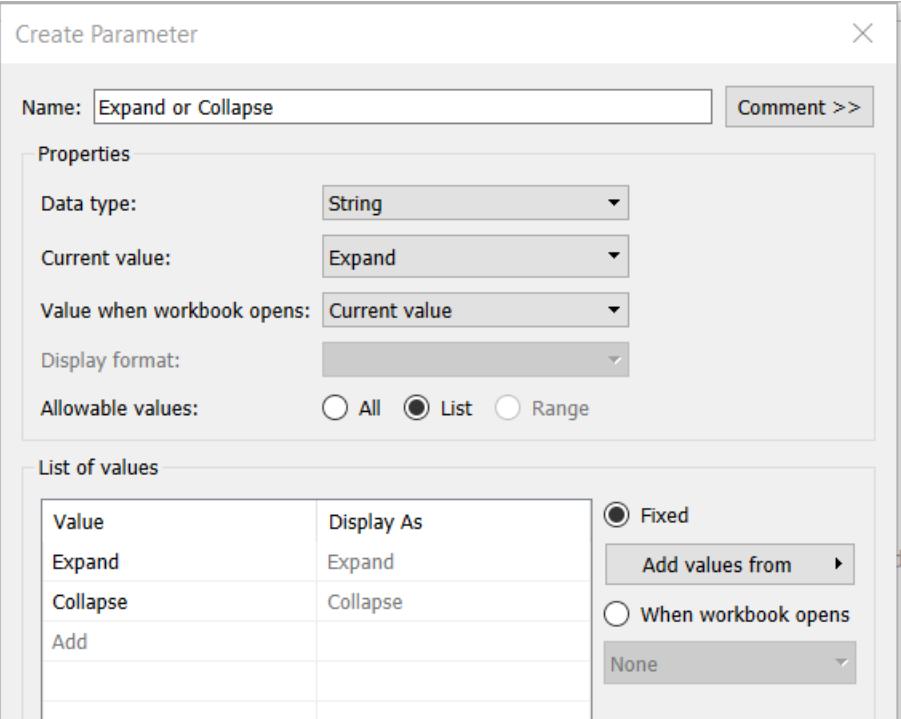

• Al termine, fai clic su OK.

### 3. Seleziona **Analisi** > **Crea campo calcolato**.

- 4. Nella finestra di dialogo Crea campo calcolato esegui le operazioni seguenti per creare un calcolo che utilizza il parametro appena creato. Questo calcolo consente agli utenti di specificare come visualizzare i clienti nel sottoinsieme Altro:
	- <sup>l</sup> In **Nome**, immetti **Calcolo nomi clienti**.
	- <sup>l</sup> Nella casella della formula digita la formula seguente e quindi fai clic su **OK**:

```
IF [Expand or Collapse]="Collapse" THEN
IF [Top N Customers by Sales]
THEN [Customer Name]
ELSE "Others" END
ELSE [Customer Name] END
```
- 5. Nel riquadro Dati, in Parametri, fai clic con il pulsante destro del mouse sul parametro **Espandi o comprimi** e seleziona **Mostra parametro**.
- 6. Dallo spazio **Colonne**, trascina la misura **SOMMA(Vendite)** in **Etichetta** sulla scheda **Indicatori**.

7. Nel riquadro Dati, trascina **Calcolo nomi clienti** direttamente al di sopra del campo **Nome cliente** nello spazio **Righe** in modo da sostituirlo.

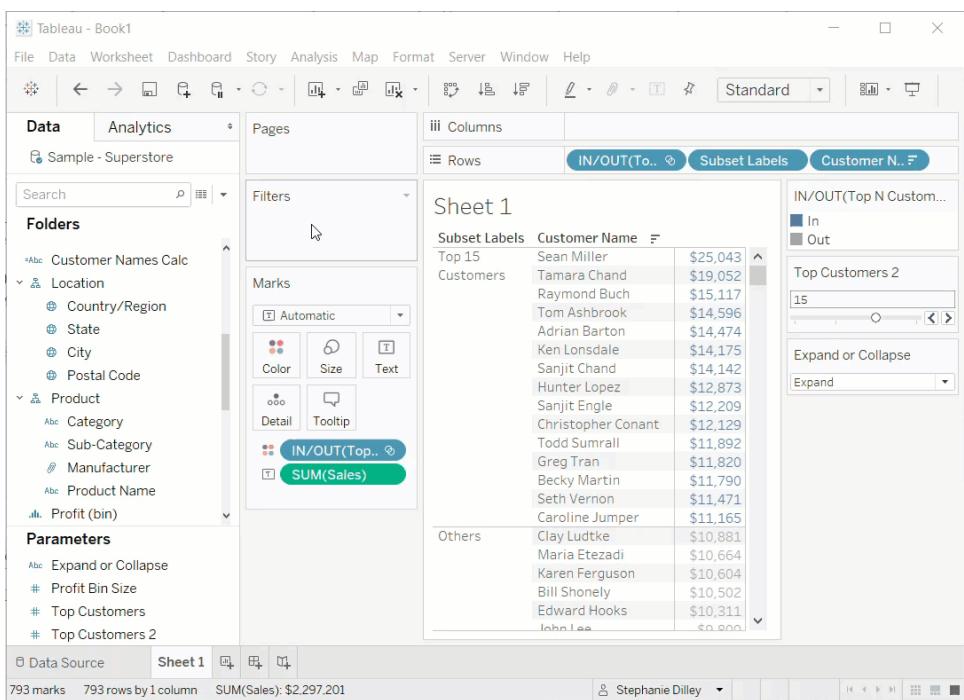

Ora puoi utilizzare il controllo parametro **Espandi o Comprimi** per visualizzare l'elenco dei nomi nell'insieme Principali N clienti e i restanti clienti raggruppati sotto un'unica voce **Altri**.

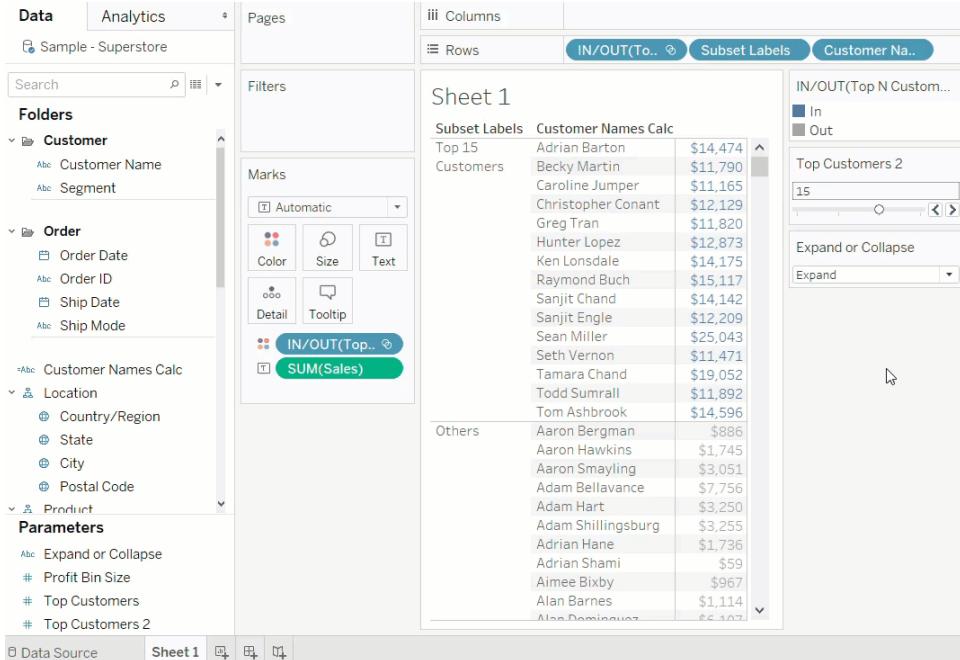

# Creare parametri

Un parametro è una variabile di una cartella di lavoro come un numero, una data o una stringa che può sostituire un valore costante in un calcolo, un filtro o una linea di riferimento.

Ad esempio, puoi creare un campo calcolato che restituisca "True" se le vendite sono superiori a \$ 500.000, altrimenti restituisce il valore "False". Puoi sostituire il valore costante di "500000" nella formula con un parametro. Quindi, utilizzando il controllo dei parametri, puoi modificare dinamicamente la soglia nel calcolo.

Per utilizzare un parametro, devi:

- 1. Impostare il parametro iniziale.
- 2. Utilizzare il parametro in un elemento come un calcolo, un filtro o una linea di riferimento.
- 3. Regolare il valore del parametro:
	- Visualizzando il controllo parametro
	- Usando un'azione del parametro
	- Impostando un parametro dinamico per l'aggiornamento automatico

### Creare un parametro

Per creare un parametro dal riquadro Dati:

1. Nel riquadro Dati fai clic sulla freccia a discesa nell'angolo in alto a destra e seleziona **Crea parametro**.

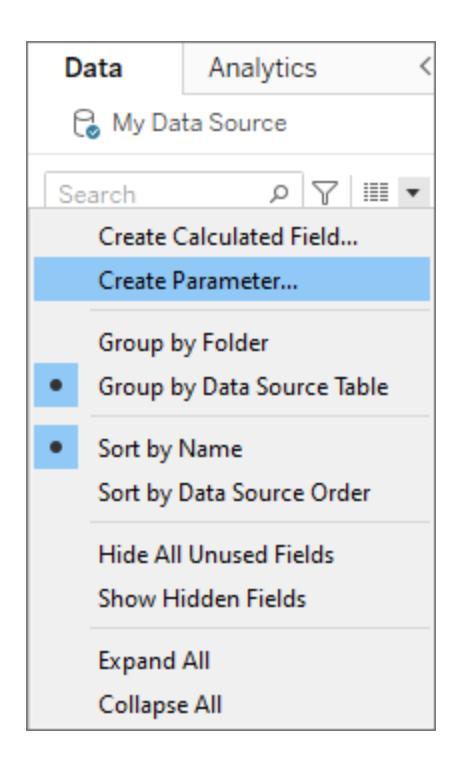

2. Nella finestra di dialogo Crea parametro, assegna un **Nome** al campo:

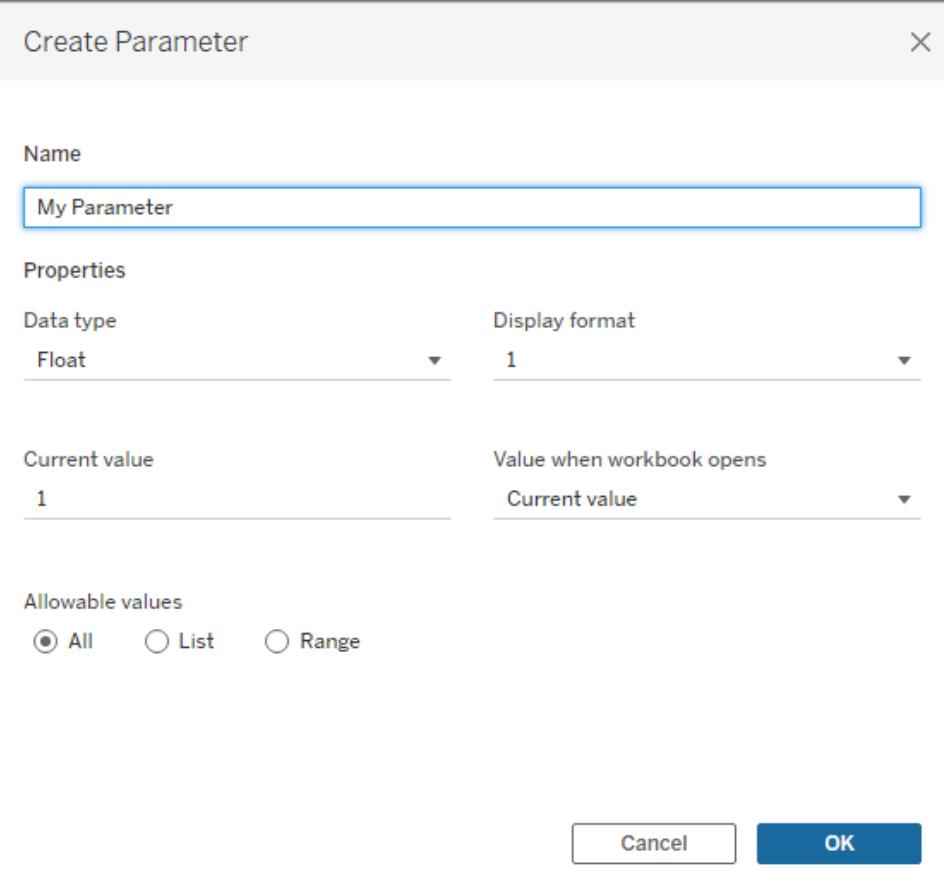

3. Specifica il tipo di dati per i valori accettati:

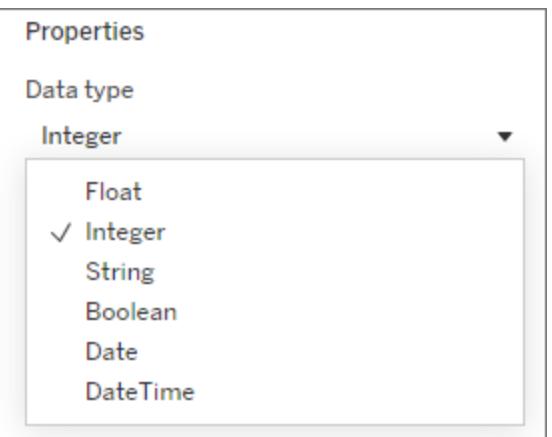

4. *Facoltativo:* specifica un valore corrente. Si tratta del valore predefinito per il parametro.

- 5. *Facoltativo:* specifica un valore all'apertura della cartella di lavoro.
- 6. Specifica il formato di visualizzazione da utilizzare nel controllo del parametro (solo Tableau Desktop).

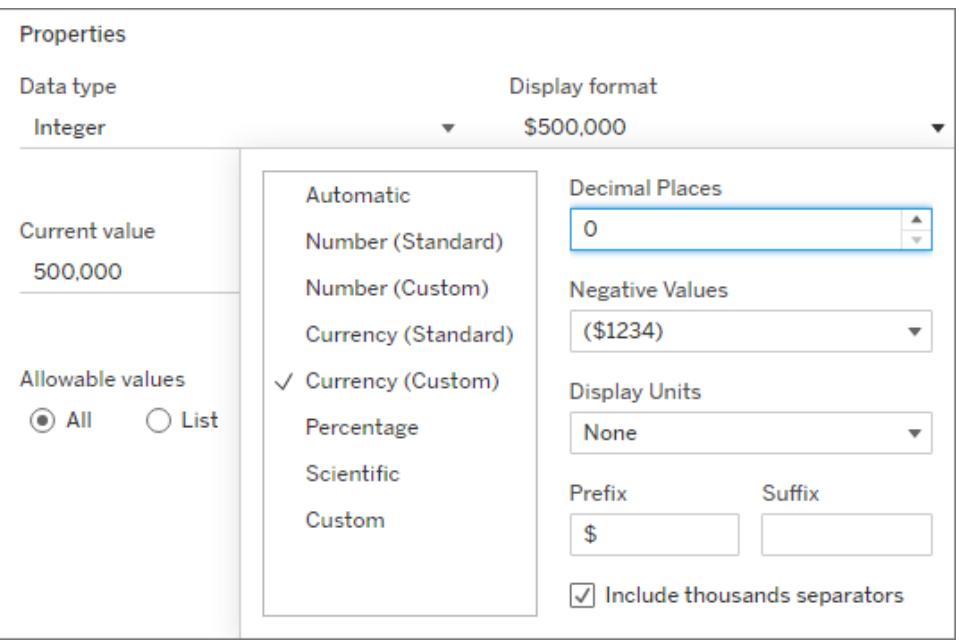

- 7. Specifica la modalità di accettazione dei valori da parte del parametro. Puoi selezionare una delle seguenti opzioni:
	- **· Tutti**: il controllo parametro è un semplice campo di testo.
	- <sup>l</sup> **Elenco**: il controllo parametro fornisce un elenco dei possibili valori selezionabili.
		- Se selezioni Elenco, devi specificare l'elenco di valori. Fai clic sulla colonna di sinistra per digitare l'elenco di valori oppure puoi aggiungere i membri di un campo o incollarli dagli Appunti selezionando **Aggiungi valori da**.

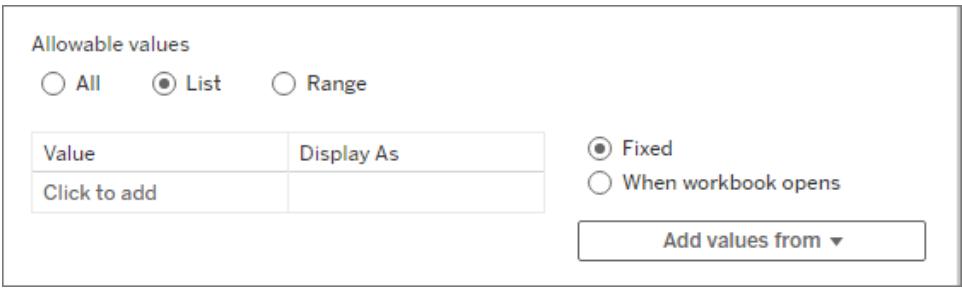

**Intervallo**: il controllo parametro consente di selezionare valori all'interno di un intervallo specificato.

• Se selezioni Intervallo, devi specificare una dimensione minima, massima e del passaggio. La dimensione del passaggio controlla i salti tra i valori, ad esempio permettendoti di scegliere singoli numeri (5, 6, 7...) o di passare da 5 a 10 e a 15.

La disponibilità di queste opzioni dipende dal tipo di dati. Ad esempio, un parametro stringa non supporta Intervallo.

Per aggiornare l'elenco dei valori (o dominio) del parametro a ogni apertura della cartella di lavoro, seleziona **Elenco** o **Intervallo** e quindi **Quando si apre la cartella di lavoro**. Puoi notare che alcune opzioni sono visualizzate in grigio perché la cartella di lavoro estrae dinamicamente i valori dall'origine dati.

8. Al termine, fai clic su **OK**.

Il parametro è ora indicato nella sezione Parametri nella parte inferiore del riquadro Dati.

# **(b)** Latitude (generated) **(b)** Longitude (generated) # Measure Values

### **Parameters**

# My Parameter

# Modificare un parametro

Puoi modificare i parametri dal riquadro Dati o dal controllo parametro. Questa operazione consente di modificare, ad esempio, l'intervallo consentito o il tipo di dati. Per modificare semplicemente il valore o un parametro, utilizza il controllo parametro. Consulta **[Mostrare](#page-1405-0) un controllo parametro nella [visualizzazione](#page-1405-0)** a pagina 1206.

Per modificare un parametro:

- 1. Esegui una di queste operazioni:
	- Fai clic con il tasto destro del mouse sul parametro nel riquadro Dati e seleziona **Modifica**.
	- **Electiona Modifica parametro** nel menu del controllo parametro.
- 2. Nella finestra di dialogo Modifica parametro apporta le modifiche desiderate.
- 3. Fai clic su **OK**. Il parametro viene aggiornato insieme agli elementi che lo utilizzano.
#### Eliminare un parametro

Per eliminare un parametro, fai clic con il tasto destro del mouse sul riquadro Dati e seleziona **Elimina**. Tutti i campi calcolati che utilizzano il parametro eliminato non saranno più validi.

### Utilizzare un parametro

Un parametro non eseguirà alcuna azione fino a quando non verrà collegato ad un elemento della visualizzazione. I parametri possono essere inseriti come riferimento nei calcoli, nei filtri e nelle linee di riferimento. I parametri sono globali nella cartella di lavoro e possono essere utilizzati in qualsiasi foglio di lavoro.

Dopo che l'elemento fa riferimento al parametro, assicurati di **Mostrare un controllo [parametro](#page-1405-0) nella [visualizzazione](#page-1405-0)** alla pagina successiva (o di impostare un'azione di parametro o un parametro dinamico). Se non è possibile modificare in alcun modo il valore del parametro, non serve a niente averlo impostato fin dall'inizio.

#### Utilizzare un parametro in un calcolo

I parametri consentono di modificare in modo dinamico i valori in un calcolo. Anziché modificare manualmente il calcolo (e tutti i calcoli dipendenti) puoi utilizzare un parametro. Quindi, quando desideri modificare il valore, apri il controllo parametro, modifica il valore e tutti i calcoli che utilizzano quel parametro vengono aggiornati.

Per utilizzare un parametro in un calcolo, digita il nome del parametro e questo verrà visualizzato nelle opzioni suggerite, proprio come quando si digita un nome campo. Puoi anche trascinare il parametro dal riquadro Dati e rilasciarlo nell'editor di calcolo.

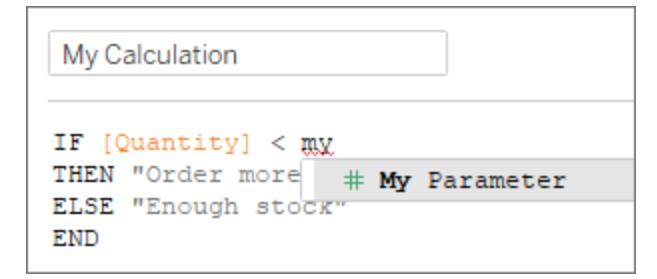

### Utilizzare un parametro in un filtro

I parametri consentono di modificare in modo dinamico i valori in un filtro Primi N. Anziché impostare manualmente il numero di valori da visualizzare nel filtro, puoi utilizzare un parametro. Un elenco di parametri è disponibile negli elenchi a discesa nella scheda **Primi** della finestra di dialogo Filtro. Seleziona il parametro che desideri utilizzare nel filtro.

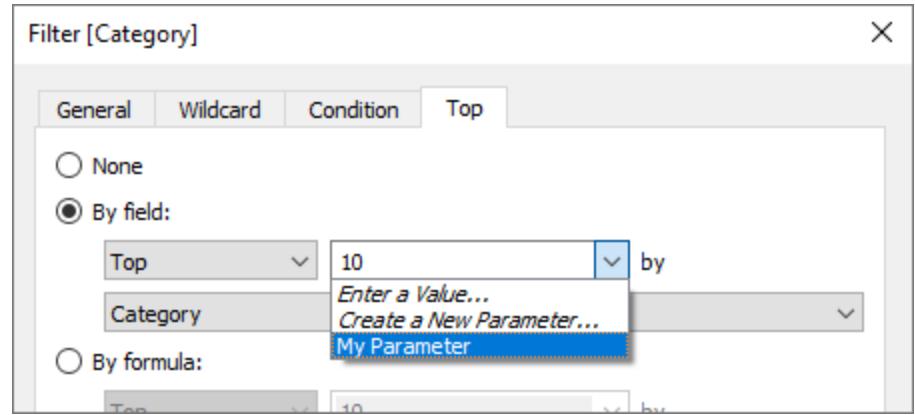

Utilizzare un parametro in una riga di riferimento

I parametri consentono di modificare in modo dinamico una riga di riferimento, una banda o una casella. Ad esempio, invece di visualizzare una linea di riferimento in una posizione fissa sull'asse, puoi fare riferimento a un parametro. Puoi quindi utilizzare il controllo parametro per spostare la riga di riferimento.

Un elenco di parametri è disponibile nell'elenco a discesa **Valore** della finestra di dialogo Aggiungi linea di riferimento, banda o casella. Seleziona il parametro che desideri utilizzare. La riga di riferimento viene tracciata sul valore corrente specificato dal parametro.

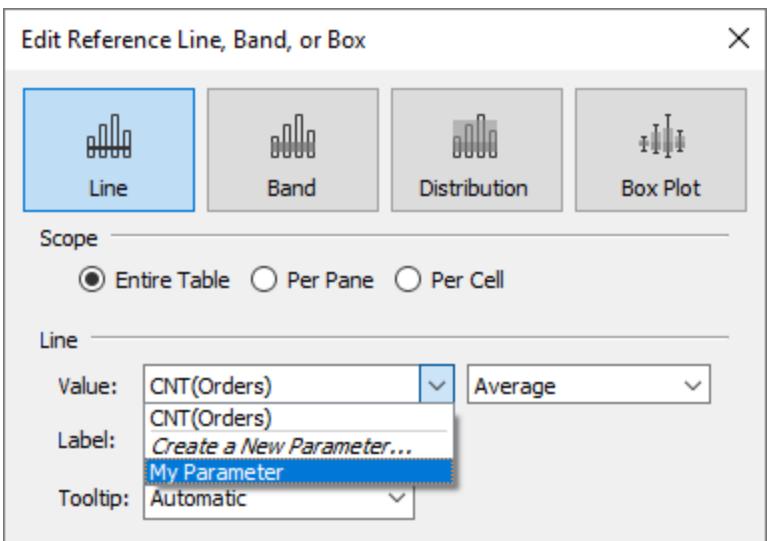

# <span id="page-1405-0"></span>Mostrare un controllo parametro nella visualizzazione

Il controllo parametro è una scheda del foglio di lavoro che consente di modificare il valore del parametro. I controlli parametro sono simili alle schede dei filtri in quanto contengono controlli

che modificano la vista. Puoi aprire i controlli parametro nei fogli di lavoro e nelle dashboard. Verranno inclusi quando vengono salvati sul Web o pubblicati in Tableau Server.

Per aprire il controllo parametro, fai clic con il pulsante destro del mouse (Control-clic) sul parametro nel riquadro Dati e seleziona **Mostra parametro**.

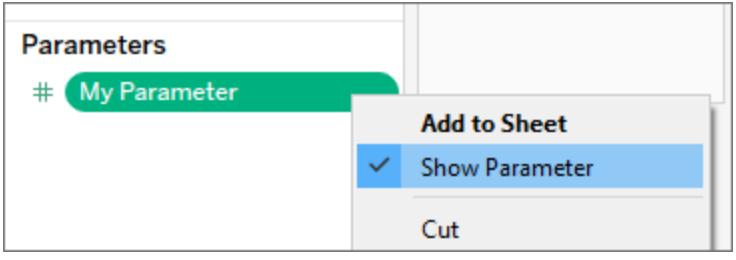

Analogamente ad altre schede, i controlli parametro dispongono di un menu che puoi aprire utilizzando la freccia a discesa nell'angolo in alto a destra della scheda. Utilizza questo menu per personalizzare la visualizzazione del controllo. Ad esempio, puoi visualizzare un elenco di valori come pulsanti di opzione, un elenco compatto, un dispositivo di scorrimento o un campo di digitazione.

Le opzioni disponibili in questo menu dipendono dal tipo di dati del parametro e dal fatto che accetti tutti i valori oppure solo un elenco o un intervallo.

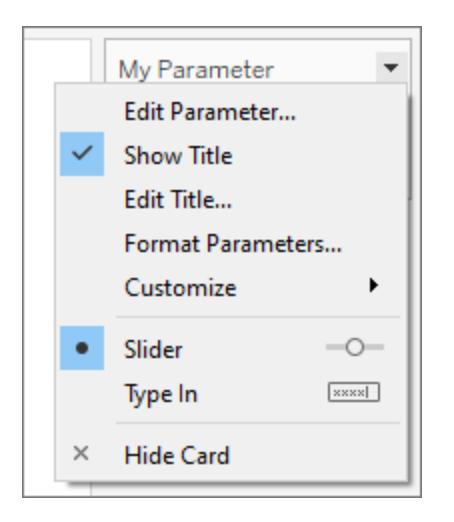

# Creare un parametro dinamico

### Azioni dei parametri

Puoi rendere i parametri più dinamici e interattivi utilizzandoli in **Azioni dei [parametri](#page-1700-0)** a pagina [1501.](#page-1700-0) Le azioni dei parametri consentono agli utenti di modificare un valore di parametro tramite l'interazione diretta con una vista, come ad esempio facendo clic su un indicatore o selezionandolo.

#### Valore corrente dinamico

Puoi anche creare un parametro in grado di aggiornare automaticamente il proprio valore corrente in base al risultato di un calcolo, un elenco di valori (basati su un campo) o un intervallo di valori. Questo aggiornamento avviene ogni volta che la cartella di lavoro viene aperta oppure ogni volta che selezioni **Aggiorna** dal menu di scelta rapida dell'origine dati.

#### **Utilizzare un calcolo come valore corrente di un parametro**

Se il valore corrente è il risultato di un calcolo, deve essere un calcolo a valore singolo, non dipendente dalla vista. Se il risultato del calcolo corrisponde a più di un valore, la cartella di lavoro non è in grado di scegliere un valore predefinito. Il calcolo deve anche essere indipendente dalla vista, in modo che il valore non cambi al variare della vista.

A tale scopo, puoi utilizzare un'espressione LOD (Level of Detail) FIXED che non dipende dalla struttura della vista. Tutte le parti del calcolo devono essere all'interno dell'espressione LOD FIXED. Se utilizzi un'espressione LOD FIXED come valore predefinito insieme a filtri contestuali, il parametro dinamico non rifletterà alcun filtro contestuale.

Per maggiori informazioni sulle espressioni LOD, consulta **Creare [Espressioni](#page-2725-0) Level of Detail in [Tableau](#page-2725-0)** a pagina 2526.

**Nota:** non consigliamo di utilizzare un parametro dinamico in un filtro di estrazione dati perché influisce sulle prestazioni. Se utilizzi un parametro dinamico per un filtro di estrazione dati, Tableau deve prima elaborare tutti i dati per determinare il valore del parametro e quindi i dati da filtrare. Ad esempio, se utilizzi un filtro con parametri dinamici per restituire i dati degli ultimi 30 giorni, Tableau valuta l'intera origine dati per trovare i dati degli ultimi 30 giorni e quindi li filtra. Questo implica un calo delle prestazioni e tempi di caricamento più lunghi.

# Risolvere i problemi relativi ai parametri

Di seguito sono riportati alcuni scenari in cui un valore predefinito del parametro o un elenco aggiornabile di valori dei parametri (dominio) non verrà aggiornato come previsto:

- <sup>l</sup> Il campo predefinito restituisce un valore i cui dati sono incompatibili con il tipo di dati del parametro.
- $\bullet$  Il campo predefinito per il valore corrente del parametro non restituisce un valore singolo.

- Il campo predefinito restituisce null.
- Il campo predefinito si trova in un'origine dati non ancora collegata.
- Il campo predefinito è stato eliminato.
- L'utente annulla la query sull'origine dati mentre Tableau sta tentando di connettersi.

In Tableau Desktop queste query vengono valutate inizialmente quando viene aperta la cartella di lavoro e Tableau si collega per la prima volta alle origini dati dei campi. Puoi anche valutare le query aggiornando l'origine dati. A tale scopo, premi F5 oppure apri il menu di scelta rapida dell'origine dati e seleziona **Aggiorna**. In Tableau Server e Tableau Cloud è possibile aggiornare l'origine dati facendo clic sul pulsante di aggiornamento dell'origine dati nella barra degli strumenti. In questo caso, tuttavia, tieni presente che il valore restituito dipende dai criteri di cache del server.

Se i campi predefiniti non restituiscono valori, il parametro si comporterà come segue:

- Il valore corrente manterrà l'ultimo valore valido.
- L'elenco dei valori sarà vuoto perché Tableau non serializza i valori restituiti dalla query nella cartella di lavoro.

Il valore corrente deve essere presente nell'elenco dei valori per poter essere assegnato al parametro. Se l'elenco dei valori è vuoto, al parametro viene assegnato un valore di fallback in base al tipo di dati (1 per intero, 1,0 per float, "" per stringa e la data corrente per data e data/ora).

### Utilizza i parametri per rendere le viste più interattive

I parametri sono utili quando desideri aggiungere interattività e flessibilità a un report o per sperimentare scenari ipotetici. Supponi di non essere sicuro di quali campi includere nella vista o quale layout sarebbe più adatto per i tuoi utenti. Puoi incorporare i parametri nella vista per consentire agli utenti di scegliere come desiderano visualizzare i dati.

Quando utilizzi i parametri, devi legarli in qualche modo alla vista:

- Puoi utilizzare i parametri nei calcoli e nei campi calcolati utilizzati nella vista.
- Puoi visualizzare il controllo dei parametri nella vista per la selezione dei parametri da parte dell'utente.
- Puoi fare riferimento ai [parametri](#page-1700-0) nelle azioni dei parametri.

Prima di iniziare, decidi quali campi desideri rendere interattivi. Ad esempio, puoi consentire agli utenti di visualizzare le categorie all'interno di una dimensione in base al colore, oppure i dati sulle vendite in un periodo di tempo che scelgono, e così via. L'esempio qui descritto imposta una tabella per la quale gli utenti possono selezionare le dimensioni da visualizzare nelle colonne e nelle righe.

**Guarda un video:** per una presentazione approfondita, guarda [Parameters](https://youtu.be/Xk9HnpmWtsU) | Oh, the places [you'll](https://youtu.be/Xk9HnpmWtsU) go! (45 minuti).

**Ulteriori informazioni:** consulta Usare i parametri per aggiungere più viste alla [visualizzazione](http://www.tableau.com/it-it/about/blog/2015/7/lrtt-parameters-alter-your-viz-40767) sul [blog](https://www.tableau.com/it-it/about/blog) di Tableau e diversi argomenti pratici su come usare i parametri sul sito Web di [Data](https://www.thedataschool.co.uk/) [School.](https://www.thedataschool.co.uk/)

### Creare i parametri

Nella seguente procedura viene utilizzato l'esempio Superstore per creare nuovi parametri.

- 1. Nel riquadro Dati fai clic sulla freccia a discesa nell'angolo superiore destro e seleziona **Crea parametro**.
- 2. Nella finestra di dialogo Crea parametro, procedi come segue:
	- a. Assegna un nome al parametro in modo che gli utenti possano sapere quale effetto produrrà la sua modifica. Questo esempio utilizza **Seleziona Colonna 1 Intestazione**.
	- b. Per **Tipo di dati**, seleziona **Stringa**.
	- c. Per **Valori consentiti**, seleziona **Elenco**, digita **Nessuno** come primo valore nell'elenco, quindi premi **INVIO**.
	- d. Completa l'elenco digitando i nomi dei campi di dimensione aggiuntivi che desideri esporre tramite il parametro.

**Nota:** in questo esempio vengono utilizzati il nome del cliente, il segmento del cliente, la regione, il dipartimento e i campi della categoria. Si tratta di dimensioni dello stesso tipo di dati (stringa). Se desideri includere in questo elenco una misura come il profitto, un'opzione potrebbe essere quella di convertire la misura in un valore stringa. Lo puoi fare quando costruisci il campo calcolato, usando la funzione STR(). Questo articolo riguarda solo lo scenario del tipo di dati singolo.

Il comando **Visualizza come** assegna pseudonimi di default al nome del campo e per questo esercizio puoi lasciarlo invariato.

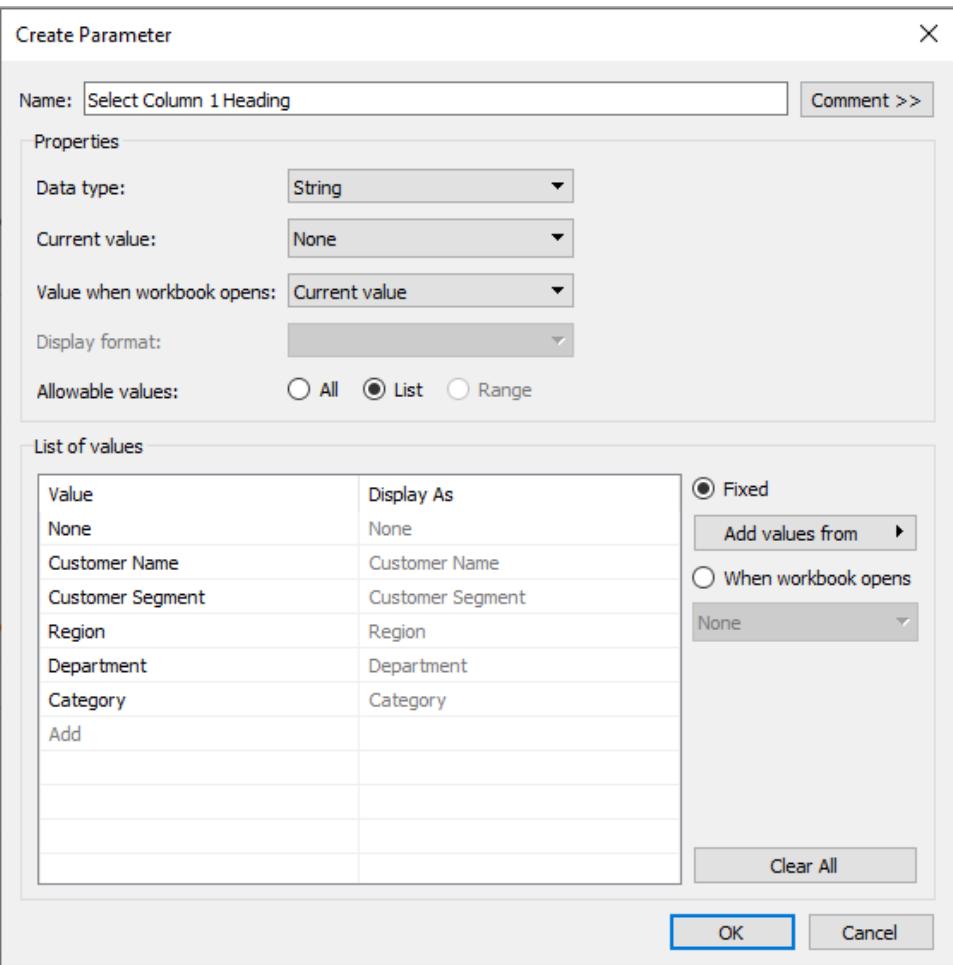

- e. Fai clic su **OK** per ritornare alla finestra di dialogo Campo calcolato.
- 3. Ripeti il passaggio precedente per creare i parametri aggiuntivi seguenti:
	- Seleziona la colonna 2 Intestazione
	- Seleziona la riga 1 Intestazione
	- Seleziona la riga 2 Intestazione

**Suggerimento:** anziché digitare ogni valore nell'elenco, fai clic su **Aggiungi valori da > Parametri** per aggiungerli da **Seleziona Colonna 1 Intestazione**.

Creare i campi calcolati

Nella seguente procedura viene utilizzato l'esempio Superstore per creare i campi calcolati che utilizzeranno i parametri.

- 1. Nel riquadro Dati fai clic sulla freccia a discesa nell'angolo superiore destro e seleziona **Crea campo calcolato**.
- 2. Nella finestra di dialogo Campo calcolato, per **Nome** digita **Colonna 1 Categoria**.
- 3. Nella finestra di dialogo Campo calcolato, per **Formula**, crea il calcolo seguente:

```
CASE [Select Column 1 Heading]
WHEN 'Customer Name' THEN [Customer Name]
WHEN 'Customer Segment' THEN [Customer Segment]
WHEN 'Region' THEN [Region]
WHEN 'Department' THEN [Department]
WHEN 'Category' THEN [Category]
ELSE ''
END
```
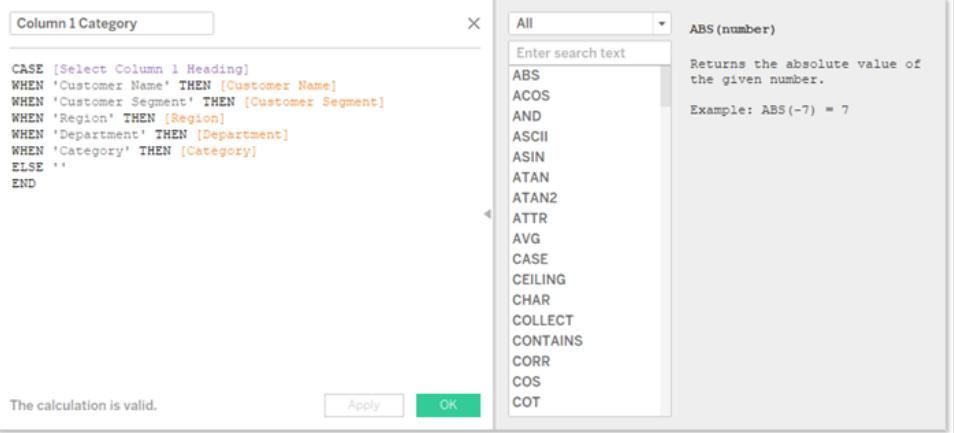

Conferma che il messaggio di stato indica che la formula è valida, quindi fai clic su **OK**.

**Nota:** ELSE tiene conto del valore **Nessuno** che hai incluso nel parametro e restituisce una stringa vuota.

4. Crea altri tre campi calcolati, uno per ciascun parametro aggiuntivo creato:

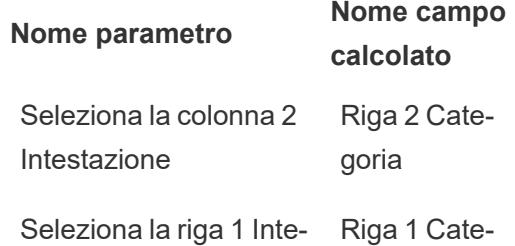

stazione goria Seleziona la riga 2 Inte-Riga 2 Catestazione goria

La formula di base per ogni campo calcolato è uguale a quella del passaggio precedente, ad eccezione di un parametro diverso in ogni campo calcolato CASEstatement.

#### Consenti agli utenti di interagire con le viste

Infine, esponi il controllo parametro in modo che gli utenti possano selezionare le categorie che desiderano visualizzare.

1. Per ogni parametro creato, esegui le operazioni seguenti:

In Parametri, fai clic con il pulsante destro del mouse sul parametro e seleziona **Mostra controllo parametro**.

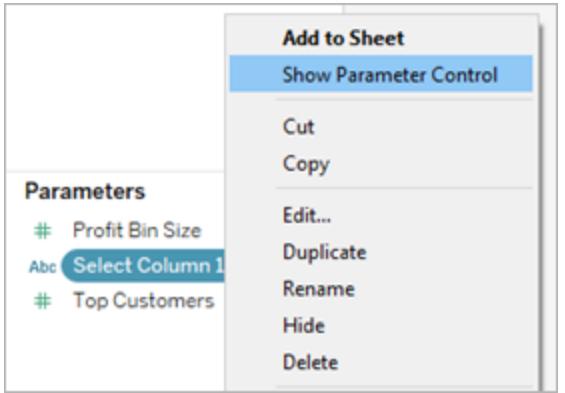

- 2. Nel riquadro Dati, trascina i campi calcolati creati negli spazi Colonne e Righe.
- 3. Nel riquadro Dati, trascina una misura nella vista. In questo esempio, le **Vendite** vengono collocate sull'**Etichetta** nella scheda Indicatori.
- 4. Effettua un test dei parametri selezionando i campi nei controlli parametri.

#### **Suggerimenti:**

- Ordina i campi della dimensione dinamica alfabeticamente.
- Nascondi le etichette dei campi per righe e colonne.

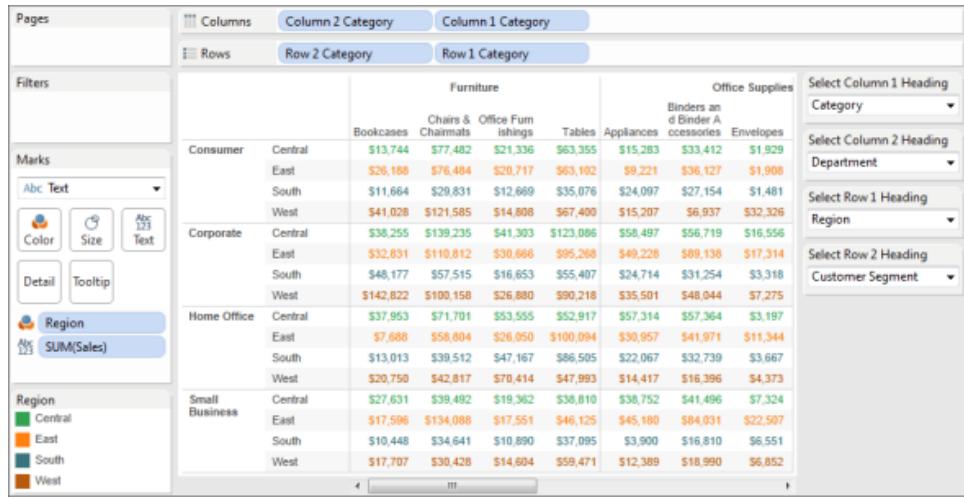

5. Reimposta tutti i parametri su **Nessuno** e pubblica la cartella di lavoro in Tableau Server.

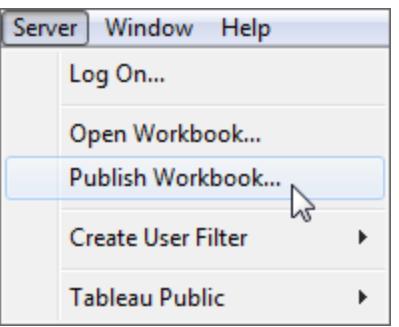

Gli utenti possono impostare i propri report, salvare le impostazioni dei parametri e condividere viste con altri utenti.

#### Informazioni aggiuntive

Per informazioni sulla creazione dinamica delle viste, consulta [Scambiare](https://help.tableau.com/current/pro/desktop/it-it/parameters_swap.htm) le misure utilizzando i [parametri](https://help.tableau.com/current/pro/desktop/it-it/parameters_swap.htm).

Per informazioni sulle diverse aree dell'interfaccia Tableau in cui puoi creare e incorporare parametri, consulta **Creare [parametri](#page-1399-0)** a pagina 1200 e gli argomenti correlati nella Guida di Tableau.

**Dichiarazione**: questo argomento include informazioni sui parametri di un blog di terze parti, ovvero [l'Information](http://www.thedataschool.co.uk/blog/) Lab: Data School. Tieni presente che, mentre facciamo ogni sforzo per mantenere accurati i riferimenti a contenuti di terze parti, le informazioni fornite qui potrebbero cambiare senza preavviso in quanto il contenuto del sito di terze parti può cambiare.

# Esempio: Aggiungere un parametro alla vista mappa

In questo esempio viene utilizzata l'origine dati di esempio Indicatori mondiali per dimostrare quanto segue:

- Procedura per la creazione di una vista mappa che mostri il tasso di natalità per ogni paese del mondo.
- Procedura per la creazione di un campo calcolato che distingua i paesi/le aree geografiche con un basso tasso di natalità da quelli con un alto tasso di natalità.
- Procedura per la creazione e la visualizzazione di un parametro in modo che gli utenti possano impostare la soglia per il basso tasso di natalità a confronto con l'alto tasso di natalità.

#### Creare una vista mappa

1. Nel riquadro **Dati** fai doppio clic su **Latitudine** e quindi su **Longitudine**.

Tableau inserisce **Longitudine** su **Colonne**, **Latitudine** su **Righe** e le mostra su una mappa del mondo.

- 2. Trascina la dimensione **Anno** su **Filtri**.
- 3. Nella finestra di dialogo Filtro campo [Anno], seleziona **Anni**, quindi fai clic su **Avanti**:

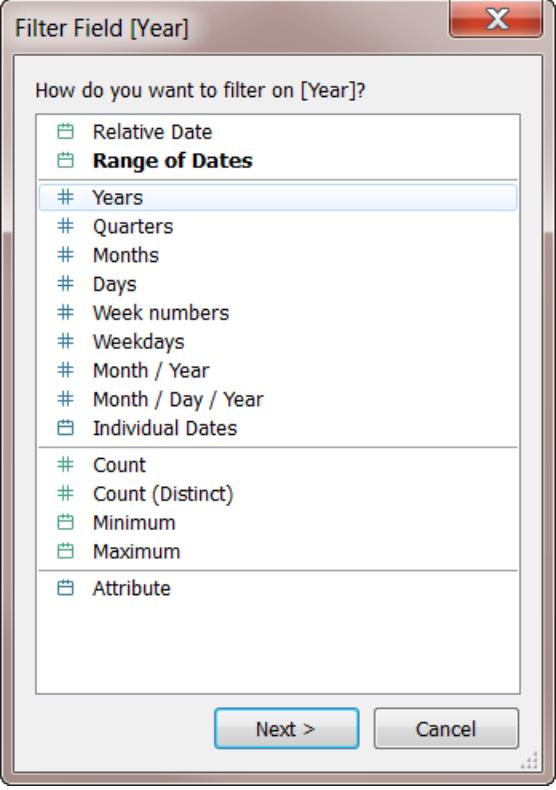

4. Nella finestra di dialogo Filtro [Anno dell'anno], seleziona **2012**, quindi fai clic su **OK**:

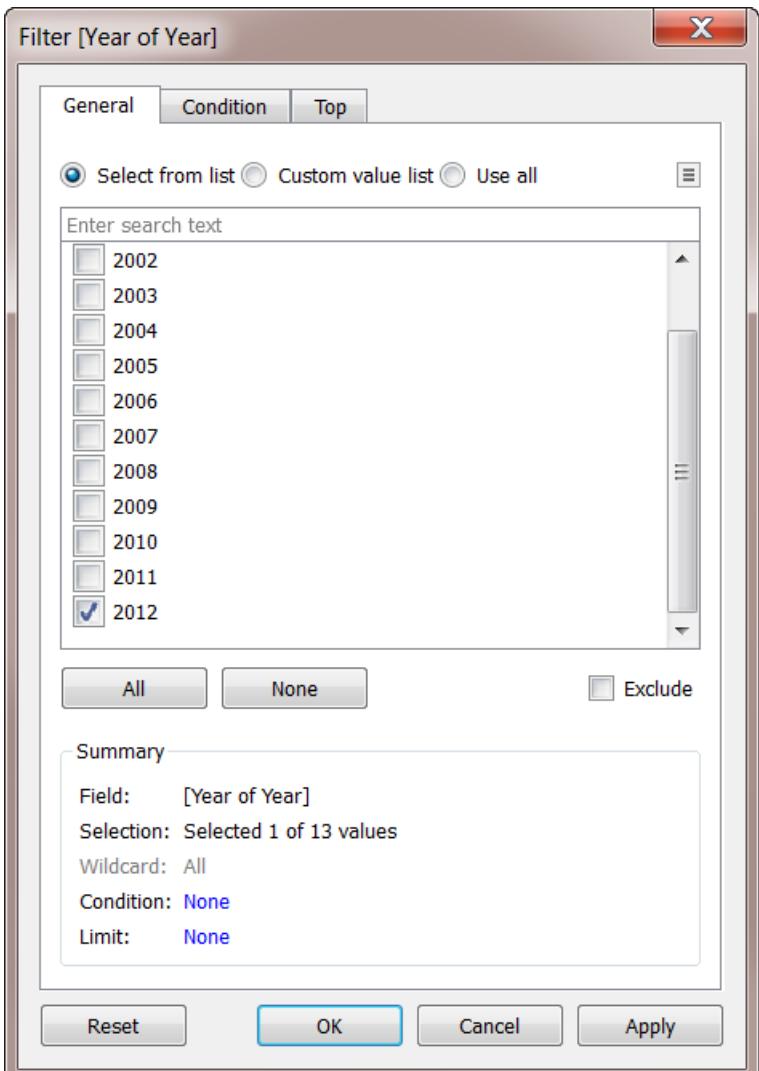

- 5. Trascina la dimensione **Paese** su **Dettaglio**.
- 6. Imposta il tipo di indicatori da mappare:

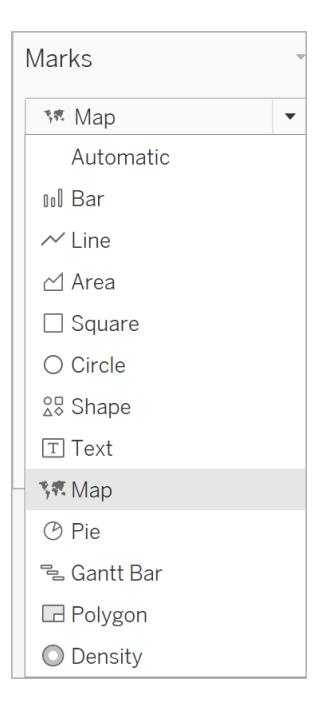

7. Trascina la misura **Tasso di natalità** su **Etichetta**.

Ora disponi di una mappa che mostra i tassi di natalità dei paesi/aree geografiche di tutto il mondo:

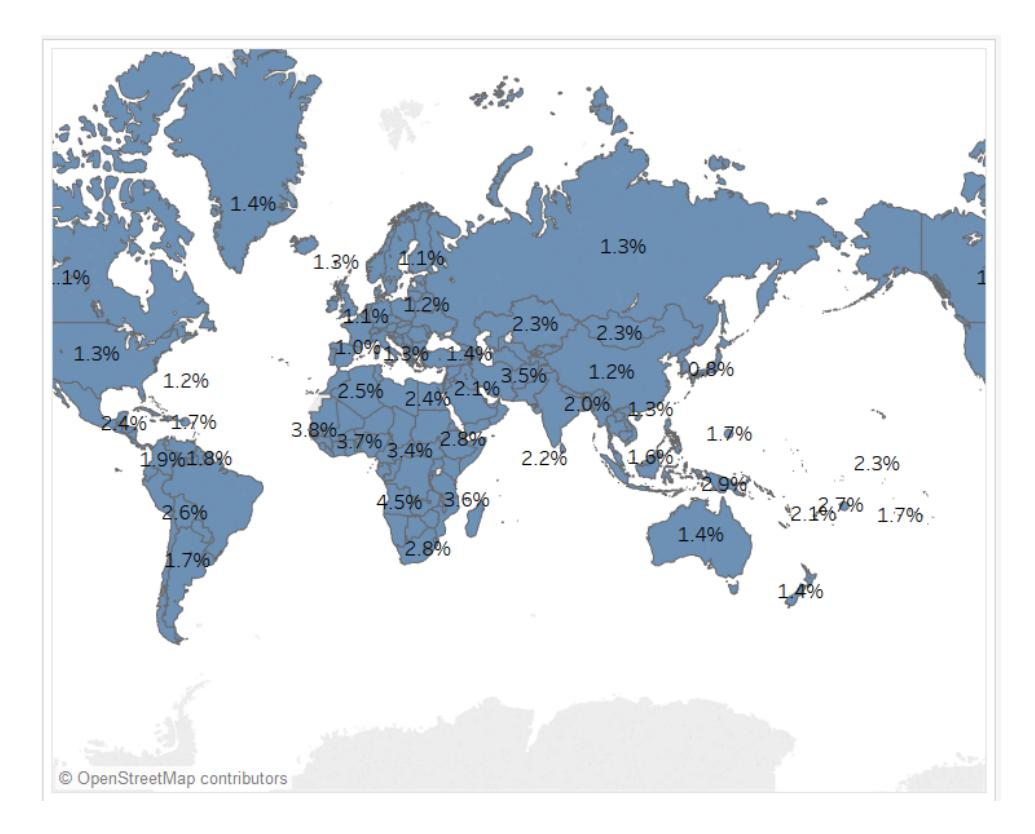

Puoi ingrandire la mappa o passare il puntatore per visualizzare un riquadro di informazioni per ogni paese.

### Creare un campo calcolato per impostare una soglia

Successivamente, distinguerai un basso tasso di natalità da un alto tasso di natalità.

- 1. Dal menu superiore, seleziona **Analisi** > **Crea campo calcolato**.
- 2. Assegna un nome al campo High Birth Rate e digita o copia questo calcolo nel campo della formula:

IF ([Birth Rate]) >= 0.014 THEN "High" ELSE "Low" END

Il valore 0,014 equivale all'1,4%. L'intervallo dei valori reali che puoi vedere sulla mappa va da meno dell'1% fino a quasi il 5%.

Quando fai clic su **OK** per applicare e salvare questo calcolo, Tableau lo classifica come dimensione.

3. Trascina **Alto tasso di natalità** su **Colore**.

La mappa ora mostra i paesi/aree geografiche a basso tasso di natalità in un colore e i paesi/aree geografiche ad alto tasso di natalità in un altro:

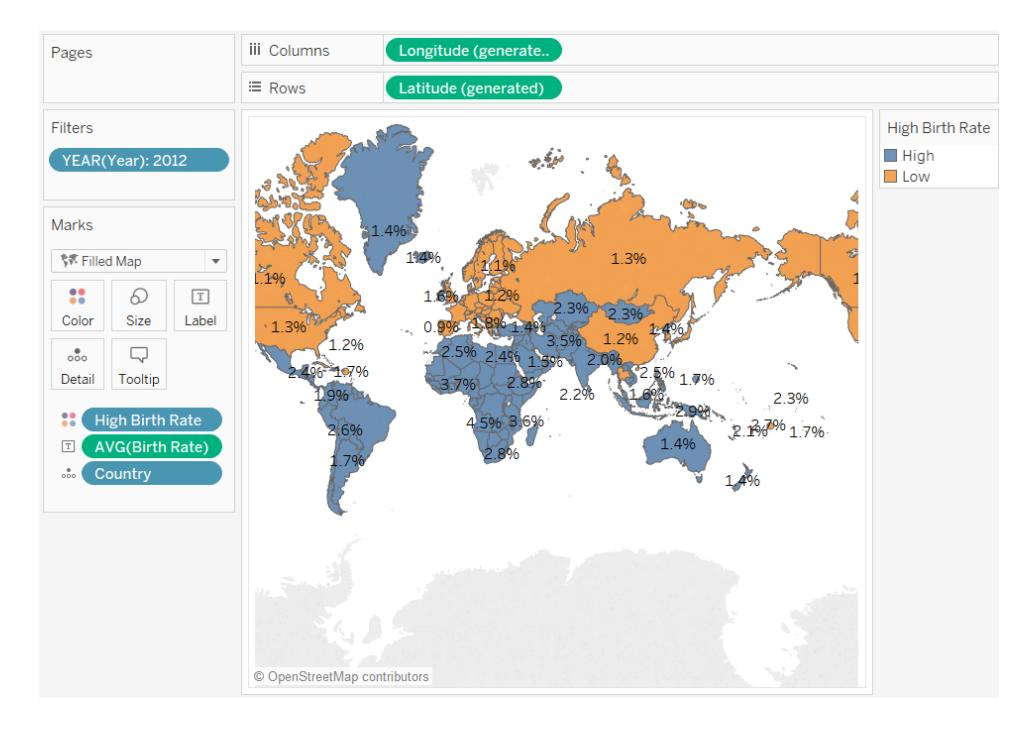

Tuttavia, la definizione di alto tasso di natalità come qualcosa di uguale o superiore all'1,4% è arbitraria: tale valore è stato scelto perché ha diviso i paesi/aree geografiche del mondo in modo più o meno uniforme.

È invece possibile consentire agli utenti di definire tale soglia oppure concedere loro un controllo che possono usare per vedere come la soglia cambia la mappa. A tale scopo, crei un parametro.

#### Creare un parametro

1. Fai clic con il pulsante destro del mouse (Control-clic su Mac) sul riquadro **Dati** e seleziona **Crea** > **Parametro**.

**Nota**: se fai clic su un campo nel riquadro Dati, alcuni campi potrebbero essere compilati. Puoi modificare i campi secondo necessità.

2. Nella finestra di dialogo Crea parametro, assegna un nome al nuovo parametro Set Birth Rate e configura come mostrato di seguito:

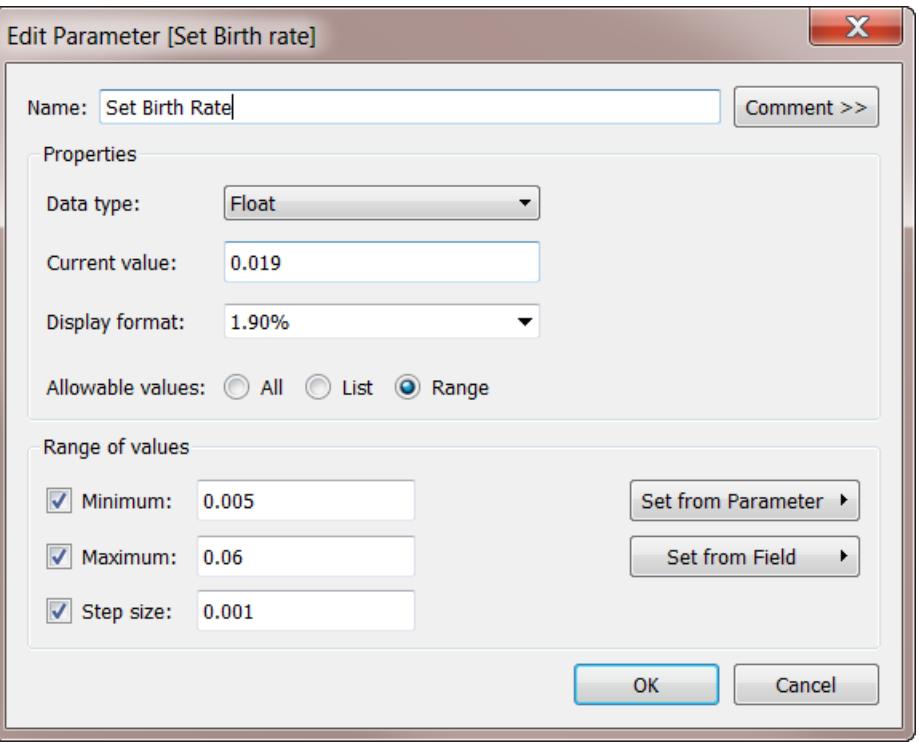

Per informazioni sui campi nella finestra di dialogo Crea parametro, consulta **[Creare](#page-1399-0) [parametri](#page-1399-0)** a pagina 1200.

Poiché il **tipo di dati** è **float**, il controllo parametro, quando viene visualizzato nella procedura successiva, sarà sotto forma di dispositivo di scorrimento. Ciò è dovuto al fatto che i valori in virgola mobile sono continui: esistono un numero infinito di valori possibili.

**Valore corrente** imposta il valore predefinito per il parametro: 0,019% è 1,9%. La sezione **Intervallo di valori** imposta i valori minimi e massimi e la dimensione del passaggio, ovvero la quantità minima di cui il valore può cambiare.

3. Fai clic su **OK**.

#### Creare e visualizzare il controllo parametro

Ora è necessario collegare il parametro al campo **Alto tasso di natalità**.

- 1. Fai clic con il tasto destro del mouse su **Alto tasso di natalità** nel riquadro **Dati** e seleziona **Modifica**.
- 2. Sostituire il valore 0,014 con codifica fissa nella definizione del campo con il nome del parametro:

IF ([Birth Rate]) >= [Set Birth Rate] THEN "High" ELSE "Low" END

Quindi fai clic su OK.

3. Fai clic con il tasto destro del mouse sul parametro **Imposta tasso di natalità** nel riquadro **Dati** e seleziona **Mostra controllo parametro**.

Per impostazione predefinita, il controllo parametro è visualizzato a destra. Ora tu e gli utenti della vista potete aumentare o abbassare questo valore in modo incrementale per vedere come la modifica della definizione di "Alto tasso di natalità" influenza la mappa.

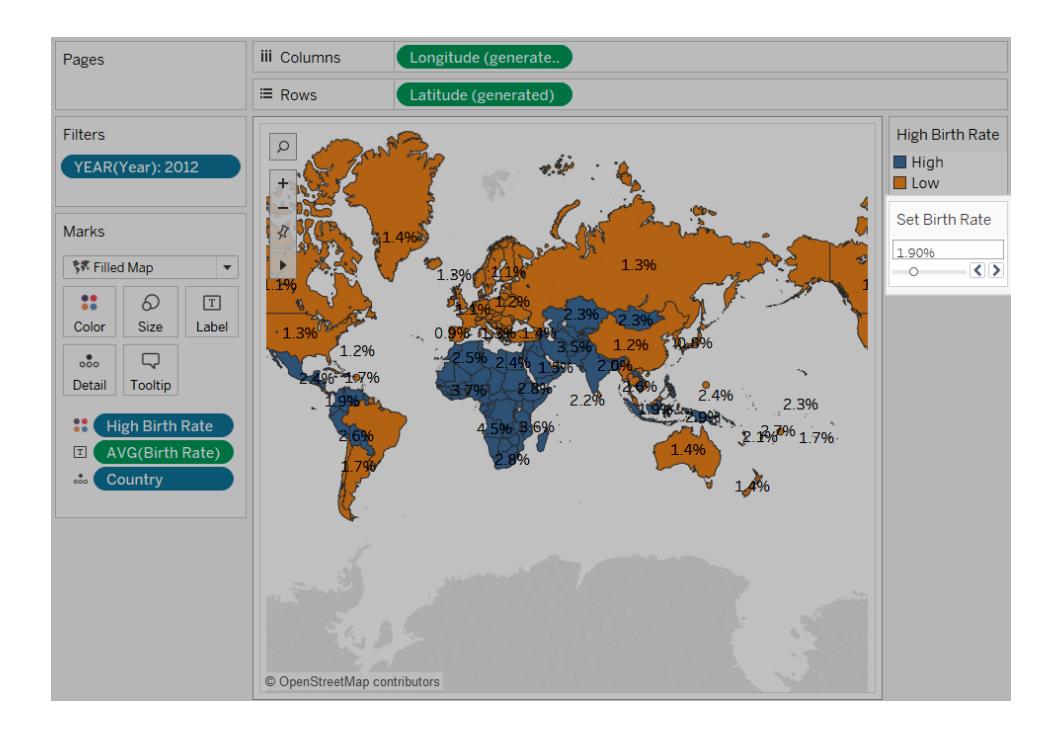

# Esempio: scambiare le misure utilizzando i parametri

Potresti voler creare una vista che mostra come i valori di due misure si confrontano a vicenda. Ma se volessi anche poter scegliere quali misure vengono confrontate o, meglio ancora, aggiungere un controllo alla vista che consentirebbe a qualsiasi utente di selezionare le misure da confrontare? Puoi creare una vista di questo tipo utilizzando parametri e campi calcolati. I campi calcolati sostituiscono le misure nella vista e possono essere impostati interattivamente dall'utente con controlli o azioni dei parametri. Lo scambio delle misure consente anche di utilizzare titoli degli assi [dinamici.](https://help.tableau.com/current/online/it-it/dynamic_axis_titles.htm)

### Passaggi generali

- 1. Crea i parametri.
- 2. Crea campi calcolati per modificare le misure nella vista.

3. Imposta la vista.

In questo articolo è disponibile una sezione aggiuntiva che puoi utilizzare come alternativa al passaggio 2:

• Creare campi calcolati per modificare le misure e specificare le aggregazioni

Le sezioni seguenti suddividono queste procedure in istruzioni specifiche.

Lo scenario utilizza l'origine dati **Esempio - Supermercato** fornita con Tableau Desktop.

#### Creare i parametri

Segui questi passaggi.

- 1. Nel riquadro Dati fai clic sulla freccia a discesa nell'angolo superiore destro e seleziona **Crea parametro**.
- 2. Nella finestra di dialogo Crea parametro, procedi come segue:
	- a. Assegna un nome al parametro **Segnaposto 1 selettore**.
	- b. Impostare il **tipo di dati** su **Stringa**.
	- c. Passa al campo **Valori consentiti** e seleziona **Elenco**.
	- d. Digitare i Nomi misure nell'area **Lista di valori**: **Sconto**, **Profitto**, **Quantità** e **Vendite**.

La finestra di dialogo Crea parametro avrà ora il seguente aspetto:

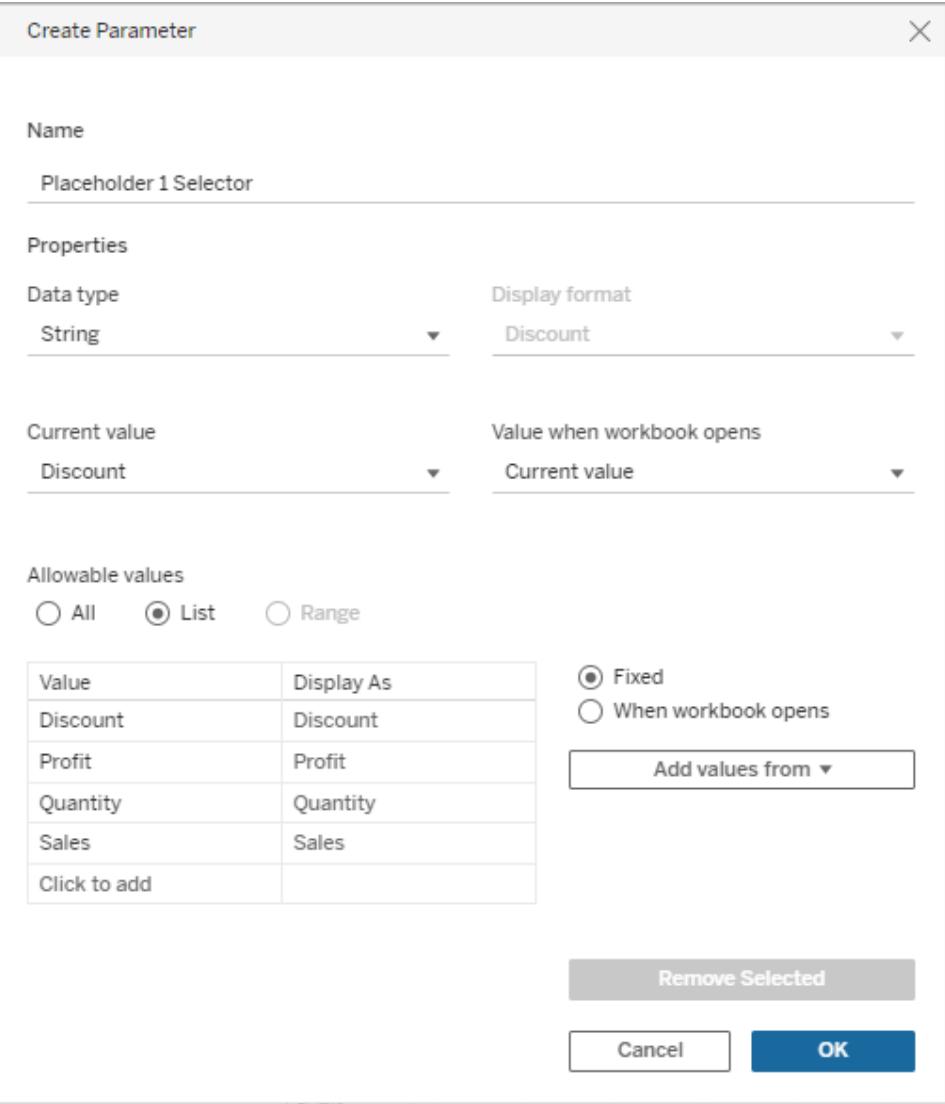

- e. Fai clic su **OK** per chiudere la finestra di dialogo Modifica parametro.
- 3. Crea un secondo parametro, denominato **Segnaposto 2 selettore**, con la stessa configurazione.

Esistono diverse possibili procedure. Il metodo più semplice consiste nel fare clic su **Segnaposto 1 selettore** nel riquadro **Dati**, selezionare **Duplica** e quindi modificare il nome del parametro duplicato su **Segnaposto 2 selettore**.

Creare campi calcolati per modificare le misure nella vista

Segui questi passaggi.

1. Seleziona **Analisi** > **Crea campo calcolato** per aprire l'editor di calcolo. Assegna un nome al calcolo **Segnaposto 1** e digita o incolla quanto segue nell'area della formula:

```
CASE [Placeholder 1 Selector]
WHEN "Discount" THEN [Discount]
WHEN "Profit" THEN [Profit]
WHEN "Quantity" THEN [Quantity]
WHEN "Sales" THEN [Sales]
END
```
**Nota**: il campo calcolato deve fare riferimento alla voce **Valore** per una determinata riga e non al valore **Visualizza come**.

- 2. Fai clic su **OK** per uscire dall'editor di calcolo.
- 3. Crea un secondo campo calcolato, **Segnaposto 2**, con la stessa definizione. Anche in questo caso il metodo più semplice consiste nel fare clic su **Segnaposto 1** nel riquadro **Dati**, selezionare **Duplica** e quindi modificare il nome del campo duplicato su **Segnaposto 2**. Sostituisci quindi il selettore **Segnaposto 1** con **Segnaposto 2**.

#### Impostare la vista

Segui questi passaggi.

1. Trascina **Segnaposto 2** su **Colonne** e **segnaposto 1** su **Righe**.

Poiché le misure sono state trascinate su entrambi gli spazi, la vista predefinita è un grafico a dispersione. Per ulteriori informazioni sul perché Tableau si comporta in questo modo, consulta **Esempio: grafici a dispersione, [aggregazione](#page-393-0) e granularità** a pagina [194.](#page-393-0)

- 2. Trascina **Nome cliente** su **Dettaglio** e **Regione** su **Colore**.
- 3. Nell'area Parametri del riquadro Dati, fai clic su ciascun **Segnaposto 1 selettore** e scegli **Mostra controllo parametro**. Quindi, fai lo stesso per il **Segnaposto 2 selettore**.
- 4. Tableau mostra i controlli parametri oltre il lato destro della vista per impostazione predefinita. Trascinali sul lato sinistro per renderli più facili da vedere da parte dei tuoi utenti.

La tua vista è ora completa. I controlli parametri consentono all'utente di selezionare le misure da utilizzare sugli assi X e Y. Ad esempio, la vista sottostante a sinistra mostra **Quantità** a confronto

con **Sconto**, mentre nella vista a destra il controllo parametro è stato utilizzato per mostrare **Profitto** a confronto con **Vendite**.

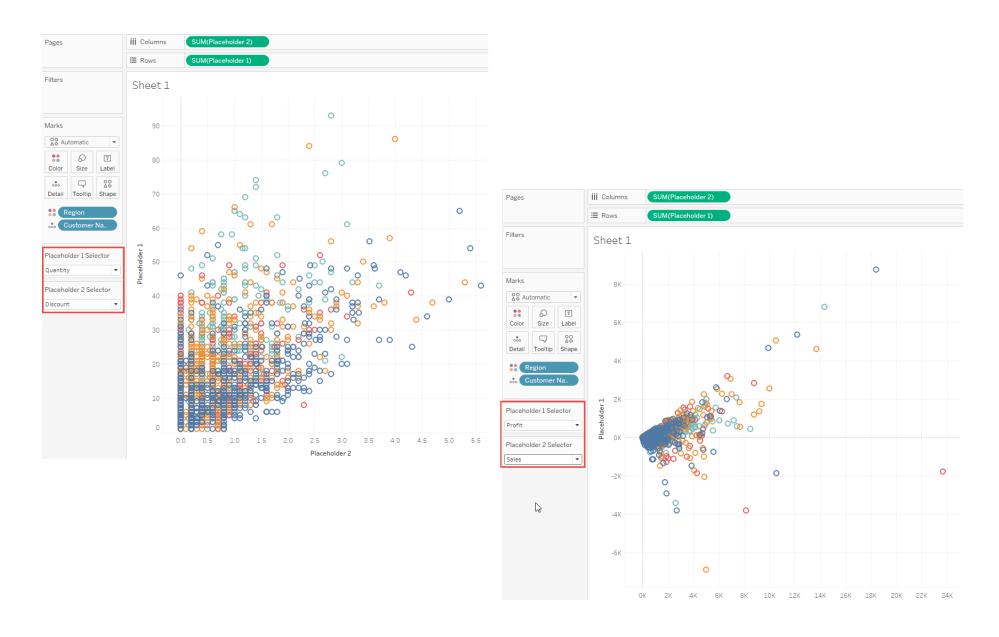

Creare campi calcolati per modificare le misure e specificare le aggregazioni

In alternativa alla sezione precedente **Creare campi calcolati per modificare le misure nella vista**, è consigliabile creare campi calcolati che specificano aggregazioni per singole misure. Come già accennato, i campi calcolati non specificano aggregazioni. Nota che, come nell'immagine precedente, Tableau assegna automaticamente un'aggregazione (SUM) ai campi **Segnaposto 1** e **Segnaposto 2**. Tuttavia, conosci i tuoi dati e potresti voler dettare quale aggregazione Tableau utilizza per le tue misure. Di conseguenza, invece della definizione di campo calcolato precedente, considera la definizione seguente:

```
CASE [Placeholder 1 Selector]
WHEN "Discount" THEN SUM([Discount])
WHEN "Profit" THEN AVG([Profit])
WHEN "Quantity" THEN SUM([Quantity])
WHEN "Sales" THEN AVG([Sales])
END
```
Puoi decidere se aggregare esplicitamente le misure nelle definizioni dei campi. L'unica cosa che non puoi fare è mescolare gli elementi: ovvero, non puoi definire aggregazioni per alcune misure, ma non per altre.

Ecco come cambia il grafico a dispersione **Profitto** vs. **Vendite** quando specifichi AVG come aggregazione per questi campi, invece di non specificare un'aggregazione e lasciare che Tableau sia impostato in modo predefinito su SUM:

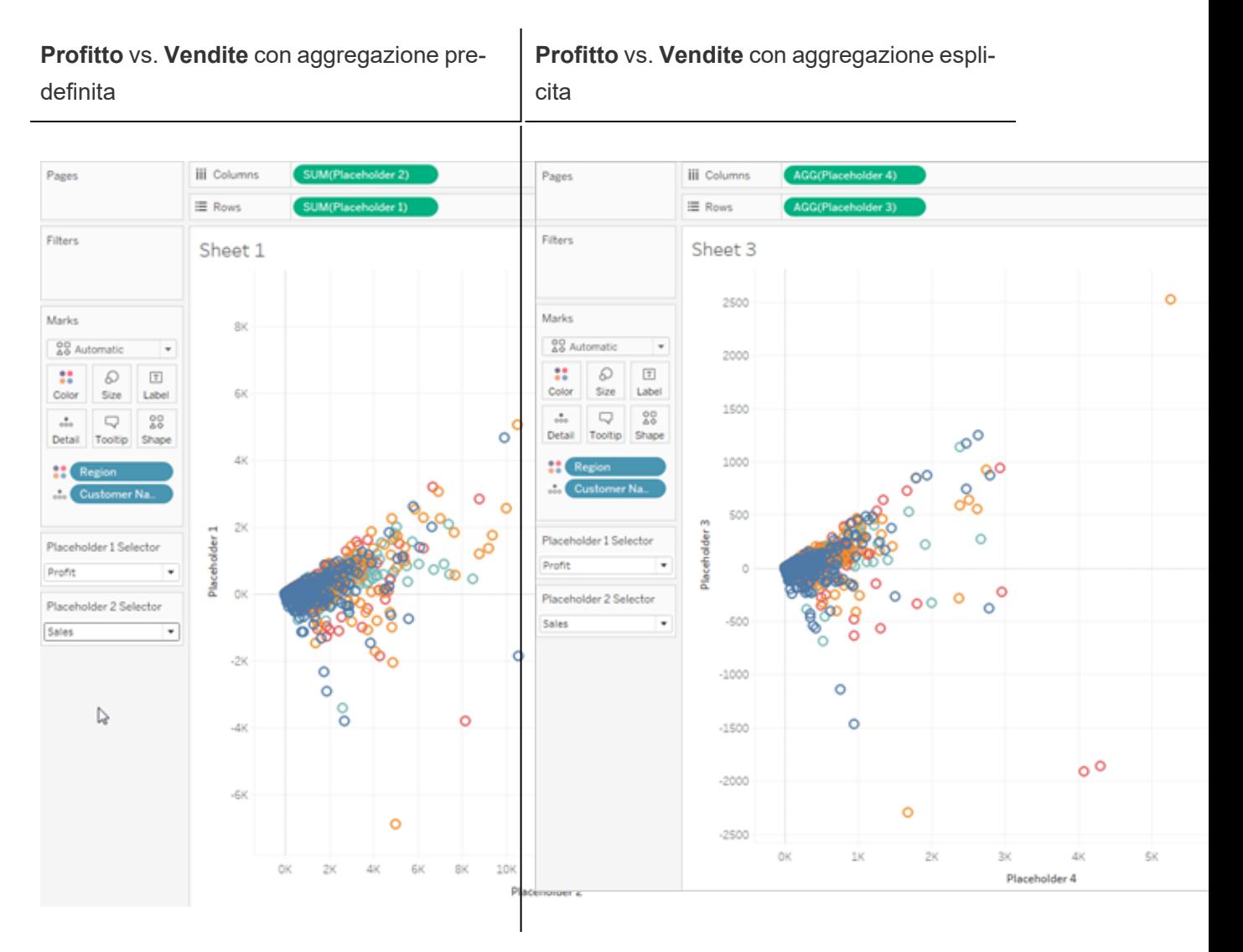

Simile, ma diverso.

# Date e orari

Il modo di lavorare con le date in Tableau dipende dall'utilizzo di un'origine dati relazionale o del cubo (multidimensionale). In questa sezione vengono illustrate le differenze.

## Date in origini dati (multidimensionali) del cubo

In Tableau Desktop, le origini dati del cubo (multidimensionali) sono supportate solo per Windows.

Per le origini dati del cubo, le dimensioni delle date sono generalmente organizzate in gerarchie contenenti livelli quali anno, trimestre e mese. Per alcune origini dati multidimensionali è inoltre abilitata la funzionalità di Business Intelligence per le gerarchie temporali, che rende possibile esplorare i livelli di dati in diversi modi ad esempio Mese per anno, Mese per trimestre, Fine settimana e così via. Questi livelli sono rappresentati come attributi della gerarchia. Le gerarchie e gli attributi vengono definiti quando il cubo viene creato e non puoi modificarli in Tableau. Ad esempio, la dimensione **Anno** da un'origine dati Oracle Essbase è mostrata di seguito.

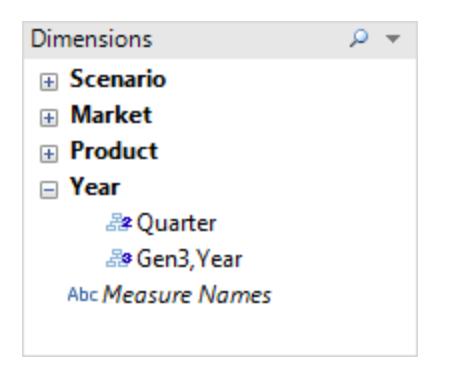

Quando inserisci una data multidimensionale su uno spazio, il campo viene considerato come qualsiasi altra dimensione. Ad esempio, puoi eseguire il drill-down, il drill-up e così via.

# Date in origini dati relazionali

Per le origini dati relazionali, le date e gli orari vengono inseriti automaticamente nell'area

Dimensioni del riquadro **Dati** e vengono identificate dall'icona data  $\Box$  oppure ora  $\Box$  . Di

seguito vengono indicate a titolo di esempio le dimensioni Data ordine e Data di spedizione di un'origine dati Excel.

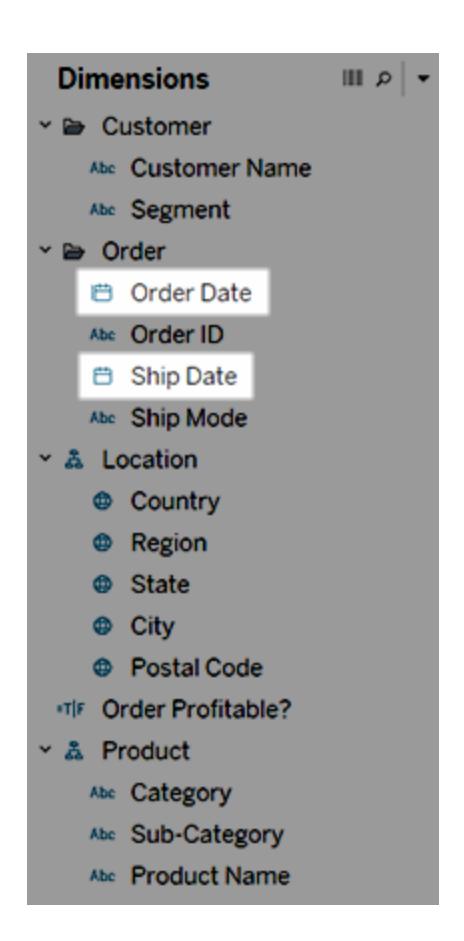

Quando inserisci una data relazionale in uno spazio, il nome del campo viene modificato automaticamente in base al livello di data predefinito. Tableau definisce il livello di data predefinito come livello in cui sono presenti più istanze. Ad esempio, se il campo data include più anni, il livello predefinito è anno. Tuttavia, se il campo data contiene dati solo per un anno ma include più mesi, il livello predefinito è mese.

Se non desideri che Tableau selezioni automaticamente un livello di data e desideri invece che la dimensione della data sia un campo continuo, fai clic con il tasto destro del mouse (Ctrl+clic su Mac) sul campo nel riquadro **Dati** e seleziona **Converti in continuo**. La dimensione diventerà quindi verde nel riquadro **Dati**. Quando utilizzerai tale dimensione in una vista, sarà continua. Puoi tornare indietro selezionando **Converti in distinto** dal menu contestuale del campo nel riquadro **Dati**. Puoi inoltre convertire in continuo un campo nella vista mentre è su uno spazio selezionando **Continuo** nel rispettivo menu contestuale (che puoi vedere quando fai

<span id="page-1430-0"></span>clic con il tasto destro del mouse (Ctrl+clic su Mac) sul campo). Il campo sullo spazio diventa verde, ma il campo nel riquadro **Dati** è ancora distinto.

# Proprietà data per un'origine dati

Puoi impostare la proprietà data per un'origine dati. Per farlo, fai clic con il pulsante destro del mouse (Control-clic su Mac) su un'origine dati nel riquadro **Dati** e scegli Proprietà data. I

### Opzioni di Proprietà data

### Calendario predefinito

Specifica quale sistema di calendario utilizzare: **Gregoriano standard** o **ISO-8601 a base settimanale**. L'impostazione del calendario predefinito determina il modo in cui vengono utilizzate le date nella vista per impostazione predefinita. Consulta **[Funzioni](#page-2385-0) data** a pagina 2186.

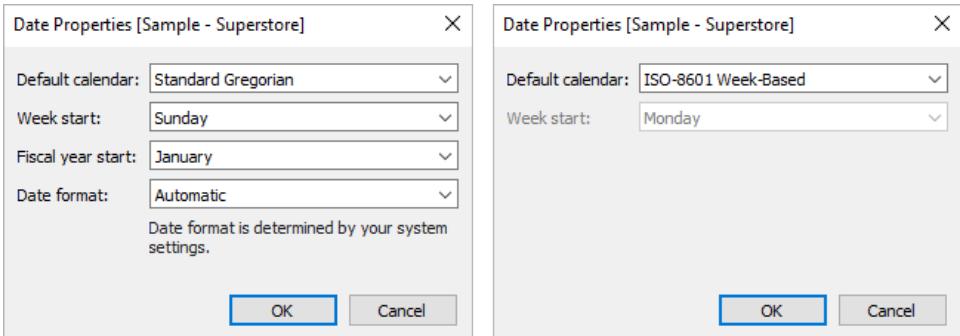

### Inizio settimana

Specifica il primo giorno della settimana. Puoi sostituire il livello dell'origine dati **Inizio settimana** per alcune funzioni di data includendo un parametro start\_of\_week. Consulta **[Funzioni](#page-2385-0) data** a [pagina](#page-2385-0) 2186.

Il valore iniziale di questa impostazione è talvolta determinato dall'origine dati. Se l'origine dati non inizializza il giorno di inizio della settimana, Tableau fa riferimento alle impostazioni locali del sistema. Quale giorno viene considerato il primo della settimana dipende dall'area geografica. Ad esempio, Domenica è il primo giorno della settimana negli USA, mentre lunedì è il primo giorno in Europa.

Questa impostazione non è disponibile per le origini dati multidimensionali, poiché queste informazioni vengono definite quando lo strumento di progettazione del cubo crea la dimensione di data/ora.

Dopo la creazione di un'origine dati, il valore **Inizio settimana** non viene aggiornato automaticamente in modo da rimanere sincronizzato con il sistema operativo host (ad esempio, se l'origine dati pubblicata viene utilizzata in un paese diverso). I controlli calendario riflettono le impostazioni locali della cartella di lavoro anziché l'impostazione di **Inizio settimana** dell'origine dati.

**Nota**: un'eccezione è rappresentata dal troncamento della settimana che mostra il numero della settimana. Questa funzione utilizza l'impostazione **Inizio settimana** dell'origine dati per fornire un valore coerente del numero della settimana nel calendario.

### Inizio anno fiscale

Specifica quale mese è considerato il primo mese dell'anno fiscale. Questa impostazione viene applicata all'origine dati nel complesso.

# Campi data specifici

Per specificare se un particolare campo utilizza il calendario standard (1 gennaio - 31 dicembre) o il calendario fiscale:

- 1. Fai clic con il pulsante destro del mouse sul campo nel riquadro Dati
- 2. Seleziona **Proprietà predefinite** > **Inizio anno fiscale**

Per qualsiasi campo data della vista, puoi specificare se utilizzare il calendario standard o il calendario fiscale. Per maggiori informazioni, consulta **Date fiscali** a [pagina](#page-1441-0) 1242.

### Formato data

Specifica il formato predefinito per i campi data in posizioni come le informazioni o le etichette. Per sostituire il formato della data predefinito, fai clic con il pulsante destro del mouse sul campo nel riquadro Dati, seleziona **Proprietà predefinite** > **Formato data**, quindi imposta un formato.

### Ordinamento del giorno della settimana

Se Tableau ordina alfabeticamente i nomi dei giorni della settimana, controlla le impostazioni locali della cartella di lavoro. Le impostazioni locali indicano a Tableau come ordinare i giorni della settimana nell'ordine cronologico corretto. Per informazioni sull'impostazione delle impostazioni locali, consulta **Lingua e [impostazioni](#page-316-0) locali** a pagina 117.

Se nessuna delle impostazioni locali supportate risulta appropriata, puoi ordinare i giorni della settimana manualmente. Consulta **Ordinare i dati in una [visualizzazione](#page-1629-0)** a pagina 1430.

### Formati data supportati

Quando si lavora con le date, Tableau recupera i formati di data automaticamente dall'origine dati.

Per un elenco dei formati di data supportati, consulta la tabella dei simboli supportati per i formati data in **Formati data [personalizzati](#page-1444-0)** a pagina 1245.

# Modificare i livelli di data

Per modificare il livello di data di un campo, trascinalo su Righe o Colonne (o un altro spazio), fai clic sul menu contestuale, quindi seleziona un livello.

**iii** Columns 田 YEAR(Order D  $\equiv$  Rows **UM**(Profit Order Date \$80,000 \$70,000 \$60,000 \$50,000 Profit \$40,000 \$30,000 \$20,000 \$10,000 \$0 2014 2015 2016 2017

Ogni livello ha un'anteprima per indicare l'effetto dell'impostazione.

**Per saperne di più**: per i concetti relativi alle date, consulta il post Dates in [Tableau](https://vizpainter.com/dates-in-tableau-make-me-want-to-tear-my-hair-out/) make me [want](https://vizpainter.com/dates-in-tableau-make-me-want-to-tear-my-hair-out/) to tear my hair out! nel blog [VizPainter](https://vizpainter.com/) di Josh Milligan, Tableau Visionary. Per una

dimostrazione approfondita di come funzionano i valori e le parti della data, guarda il video gratuito di presentazione Greatest of All Time Analytics: Conquering Date [Calculations](https://tc19.tableau.com/learn/sessions/greatest-all-time-analytics-conquering-date-calculations) (58 minuti).

In Tableau Desktop, le origini dati del cubo (multidimensionali) sono supportate solo per Windows. Per le date del cubo (multidimensionali), i livelli disponibili nel menu contestuale vengono forniti dai livelli definiti nella gerarchia di date.

### Impostazioni del livello di data

Le impostazioni del livello di data sono organizzate per sezioni per le parti e i valori della data.

Le parti di data forniscono dati aggregati al livello di una parte specifica di una data. Ad esempio, il mese di maggio di qualsiasi anno o l'ottavo giorno di qualsiasi mese.

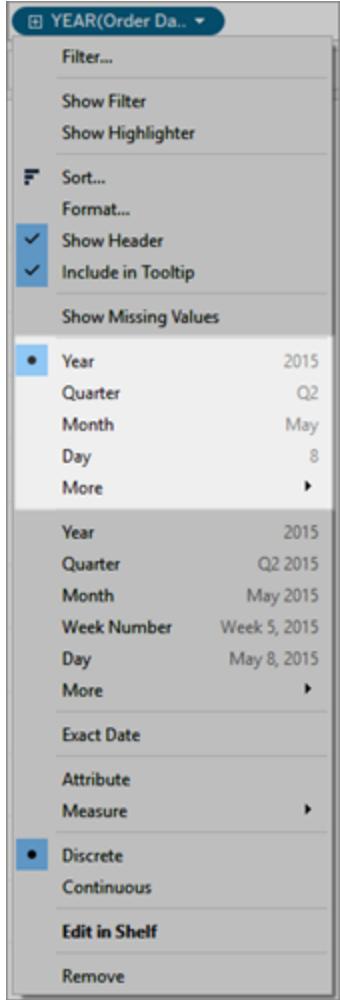

*Parti della data*

I valori di data forniscono la data effettiva troncata a un livello specifico, ad esempio "maggio 2015" o "8 maggio 2015".

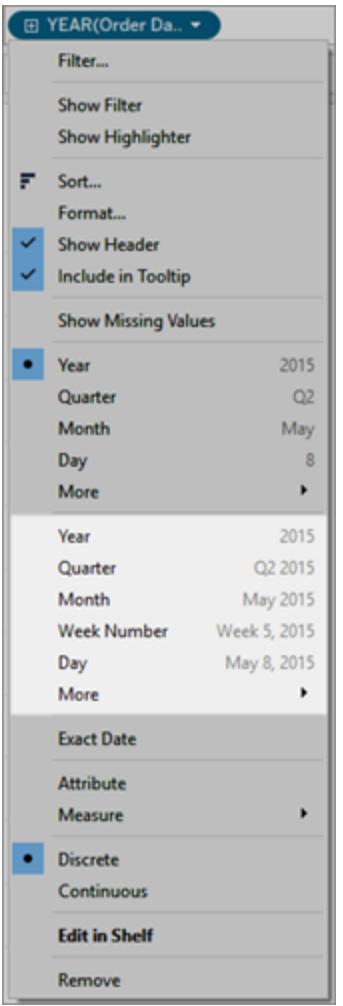

#### Valori di data (detti anche date troncate o Date Truncs)

Per ottenere il livello di dettaglio più granulare, noto anche come dati a livello di riga o a livello di record, seleziona **Data esatta**.

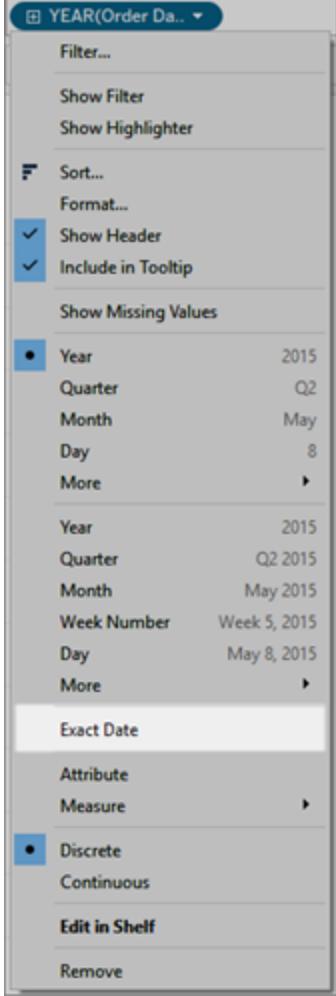

#### Data esatta

Quando selezioni un livello particolare, Tableau esegue un calcolo nel campo Data. Ad esempio, una determinata riga dell'origine dati ha una voce data di 23/01/16. L'anno è 2016, il trimestre è 1 perché gennaio rientra nel primo trimestre, mentre il numero della settimana è 4 perché il 23 di gennaio rientra nella quarta settimana.

La modalità di calcolo del livello di data dipende dalla configurazione delle proprietà della data per l'origine dati. Per ulteriori informazioni, consulta **Proprietà data per [un'origine](#page-1430-0) dati** a [pagina](#page-1430-0) 1231.

**Nota:** non tutti i livelli di data sono sempre rilevanti. Ad esempio, se il formato di data non include informazioni sul tempo, ad esempio l'ora, il minuto o il secondo, queste opzioni non consentiranno di aggiungere dati alla vista.

Utilizzare più livelli di data nella stessa vista

Puoi utilizzare le date in vari livelli di dettaglio simultaneamente. A tale scopo, fai clic sul

comando **in** in un campo data della vista. Questa operazione è nota come drill-down di una data. Ad esempio, se si effettua il drill-down in un campo data distinto **YEAR(Data ordine)**, Tableau aggiunge un secondo campo a destra della data iniziale, **QUARTER(Data ordine)**. Puoi continuare a eseguire il drill-down fino a raggiungere la granularità più particolareggiata disponibile per quel campo data.

Puoi inoltre trascinare più volte i campi data nello spazio **Righe** o **Colonne** più volte per annidarli e per eseguire il drill-down in base ai vari livelli di dettaglio.

Ad esempio, questa vista esegue il drill-down dal livello dell'anno per visualizzare anche il livello del trimestre.

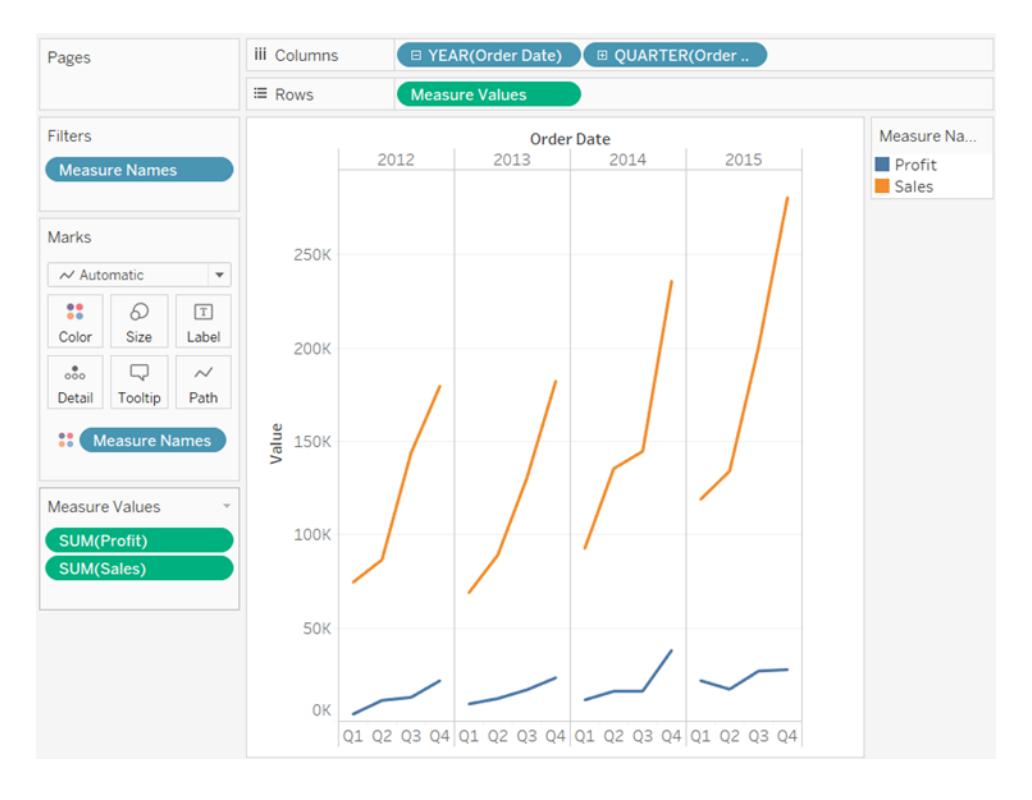

Rimuovendo uno dei campi data e selezionando **Mese** dal menu di scelta rapida del campo data rimanente, puoi visualizzare i dati per ogni mese in tutti gli anni.

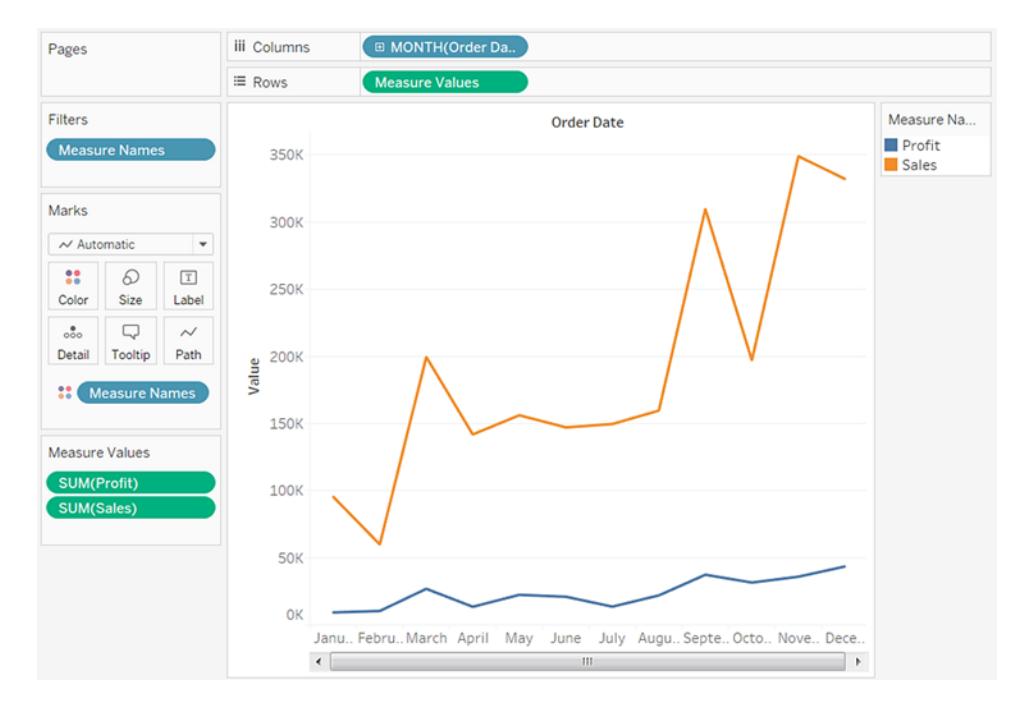

Per visualizzare anche una granularità più particolareggiata, seleziona Mese dalla sezione inferiore del menu contestuale.

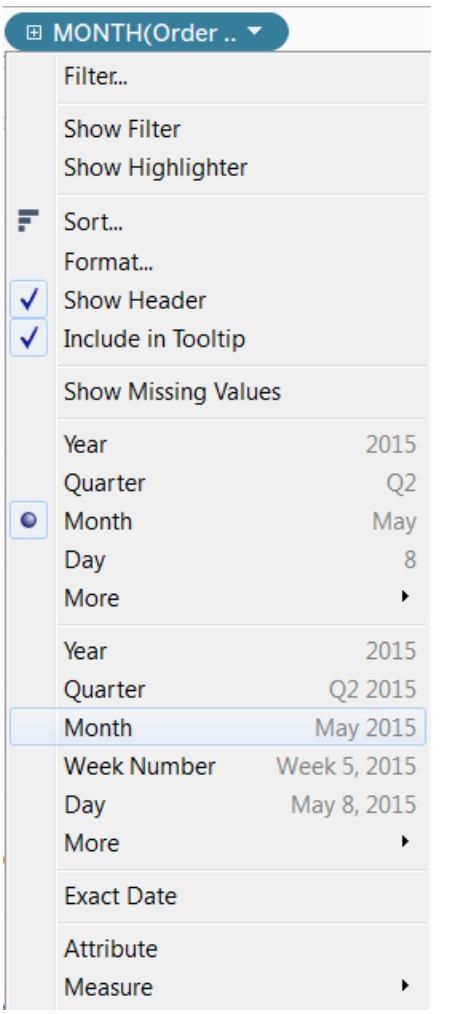

Tableau visualizza quindi le date nell'intervallo di anni disponibili, a livello mensile di granularità.

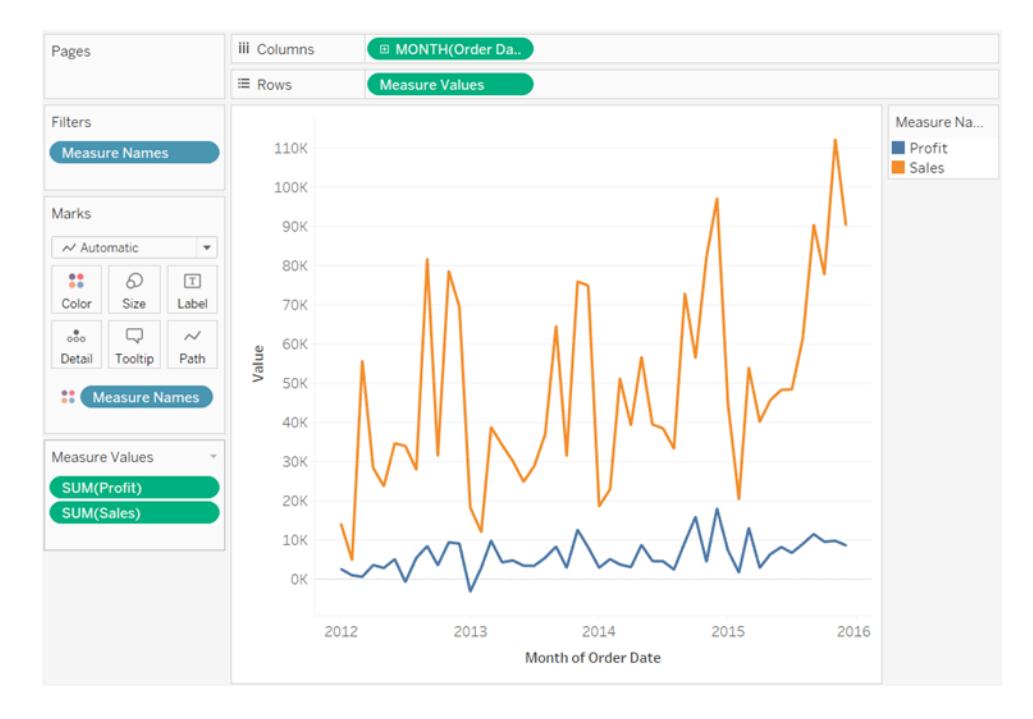

# Date personalizzate

Le date personalizzate sono utili se utilizzi sempre una data a un livello specifico oppure se desideri creare calcoli che si basano su una data in partizioni o troncata.

Puoi creare una data personalizzata nel riquadro **Dati** o scrivendo un calcolo con le funzioni DATEPART o DATETRUNC.

- 1. Fai clic con il pulsante destro del mouse (Ctrl+clic su Mac) sul campo data nel riquadro **Dati** e seleziona **Crea** > **Crea data personalizzata**.
- 2. Dall'elenco **Dettagli** seleziona il livello desiderato.
- 3. Specifica se desideri che la data personalizzata sia distinta (**Parti data**) o continua (**Valore della data)**.

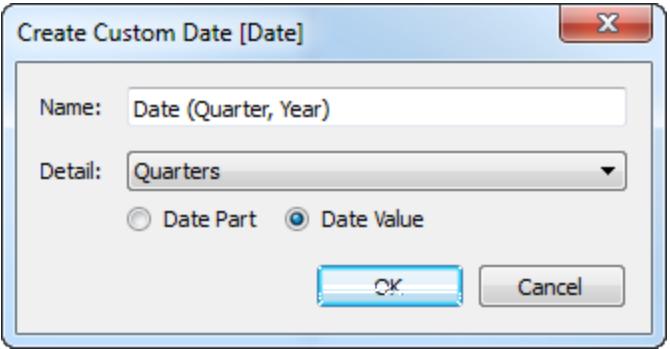
- 4. Facoltativo: inserisci un nome personalizzato per il campo.
- 5. Al termine, fai clic su **OK**.

Le date personalizzate create in questo modo vengono visualizzate come nuovi campi nel riquadro **Dati**.

Esempio - Formato delle intestazioni colonna come Mese, Giorno, Anno

Questo esempio utilizza l'origine dati di Esempio - Supermercato.

- 1. Trascina **[Data ordine]** su **Colonne**.
- 2. Trascina **Vendite** su **Righe**.
- 3. Fai clic con il pulsante destro del mouse su **[Data ordine]** nello spazio **Colonne** e seleziona **Altro** > **Personalizza**.
- 4. Nella finestra di dialogo Personalizza data, seleziona **Mese/Giorno/Anno** dall'elenco a discesa **Dettaglio**.

La vista presenta ora le intestazioni di colonna nel formato corretto:

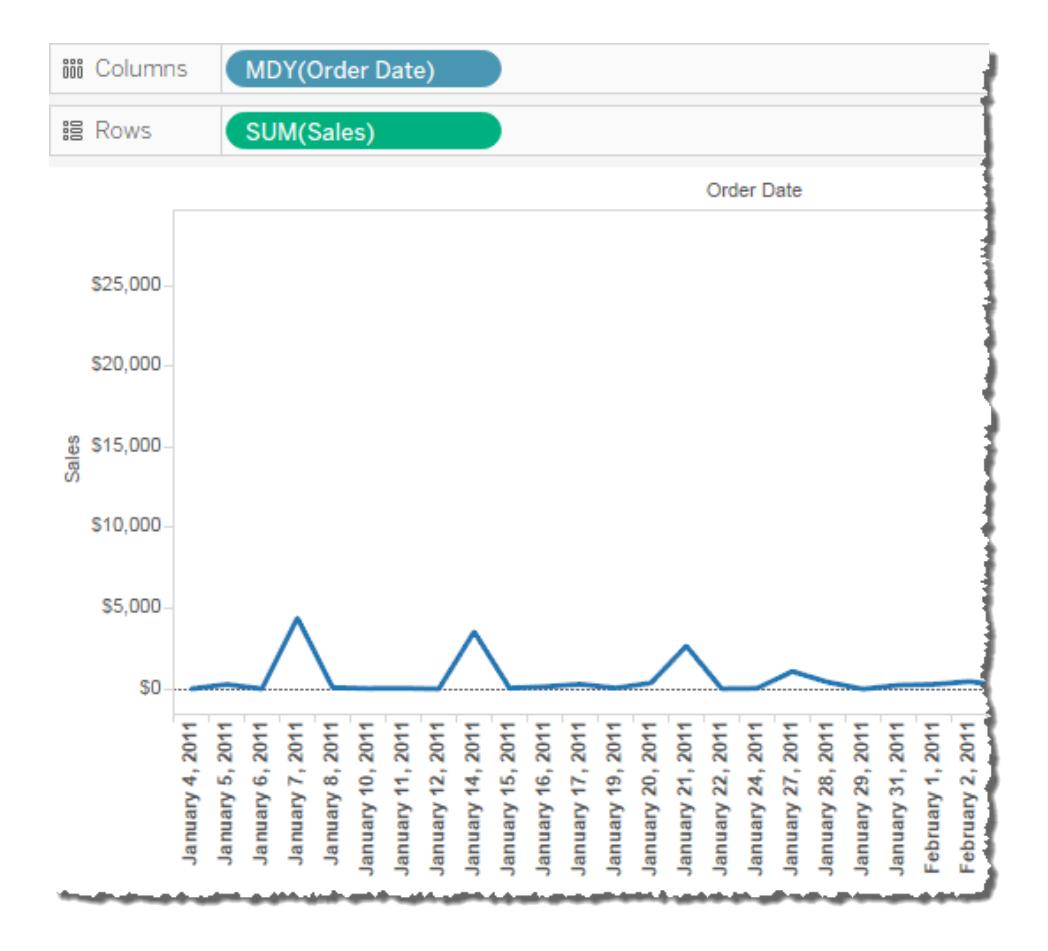

# Date fiscali

In alcuni casi, un campo data deve essere espresso in termini dell'anno fiscale di un'organizzazione. Gli anni di calendario vanno dall'1 gennaio al 31 dicembre, ma l'anno fiscale di un'organizzazione potrebbe iniziare in un mese diverso. Ad esempio, l'anno fiscale di una società può essere compreso tra l'1 giugno e il 31 maggio. In questi casi, è opportuno visualizzare alcuni valori di data in una vista utilizzando gli equivalenti fiscali (Anno fiscale, Trimestre fiscale e Numero settimana fiscale) anziché gli equivalenti di calendario.

Per impostare il mese di inizio dell'anno fiscale per un'origine dati, segui la procedura indicata di seguito:

- 1. Fai clic con il pulsante destro del mouse (Control-clic su Mac) sull'origine dati nel riquadro **Dati**, in modo da aprire la finestra di dialogo Proprietà data.
- 2. Imposta il campo **Inizio anno fiscale** sul mese appropriato.

Per ogni dimensione data, imposta separatamente il mese d'inizio dell'anno fiscale. Nel riquadro **Dati**, fai clic con il pulsante destro del mouse su una dimensione data (CtrL+clic su Mac) e seleziona **Proprietà predefinite** > **Inizio anno fiscale**.

L'utilizzo del Calendario fiscale può influenzare un determinato livello di dimensione data, a seconda del caso specifico.

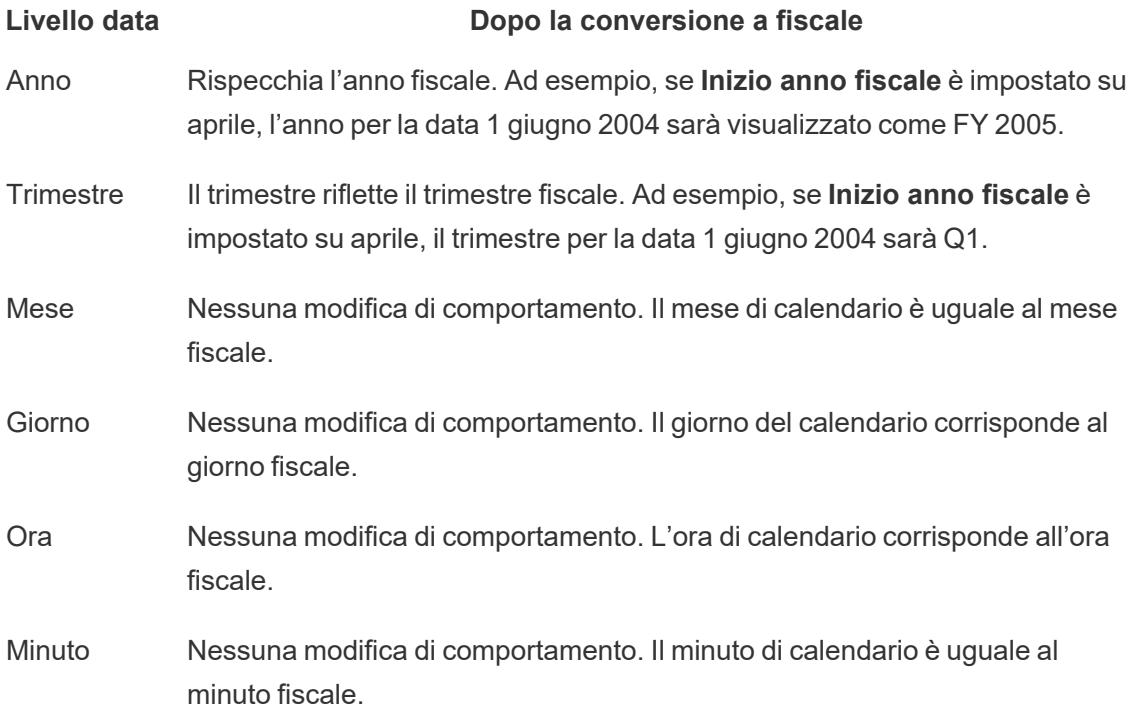

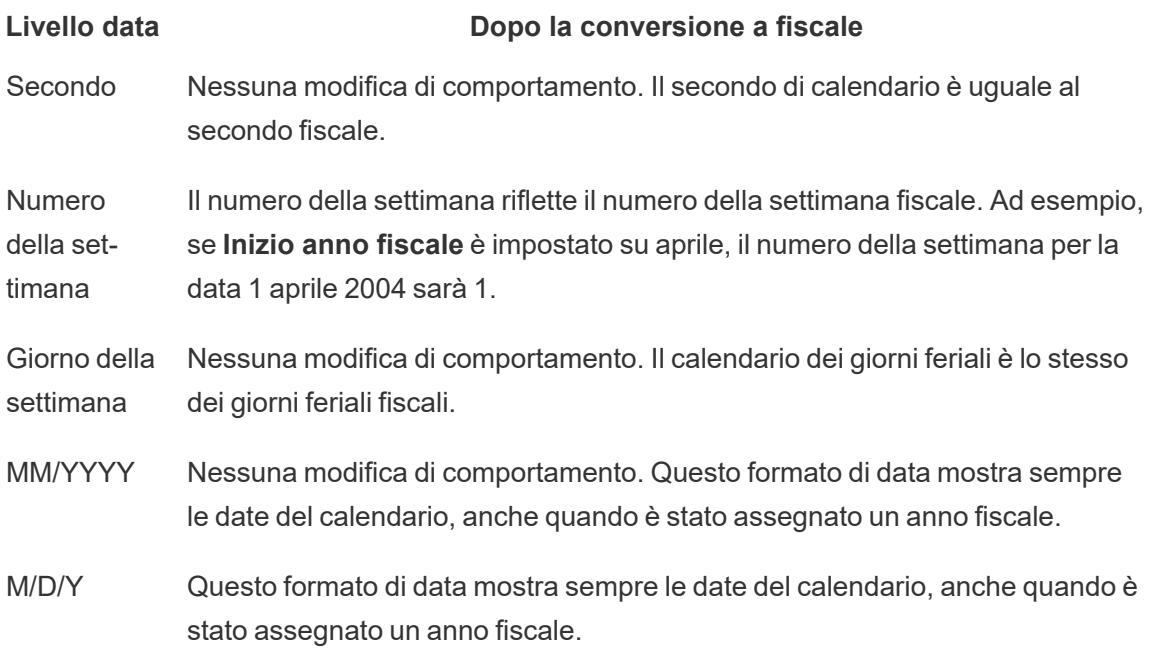

Gli unici livelli data che indicano esplicitamente che il calendario fiscale è in uso sono il livello Anno e Trimestre. In particolare, gli anni e i trimestri fiscali vengono visualizzati con il prefisso FY. Ciò non vale tuttavia per i mesi fiscali o per i numeri di settimana, che non vengono mostrati con indicazioni fiscali speciali.

Le designazioni dell'anno fiscale per ogni dimensione data specificata si applicano a tutte le istanze del campo nella cartella di lavoro Tableau. Le date fiscali possono essere applicate solo alle dimensioni in un'origine dati relazionale.

La formattazione dell'anno fiscale si applica a tutti i formati di data che includono un anno o un anno e un trimestre. In particolare, se applichi un formato data personalizzato e utilizzi solo i segnaposto "y" e "q", l'indicazione FY sarà aggiunta all'inizio di ogni anno.

#### Livelli di data

Quando una dimensione data utilizza un calendario fiscale, solo i seguenti troncamenti e parti di data presenti nella vista rifletteranno il calendario fiscale:

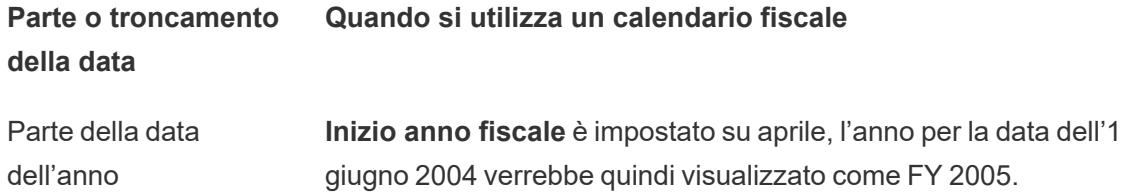

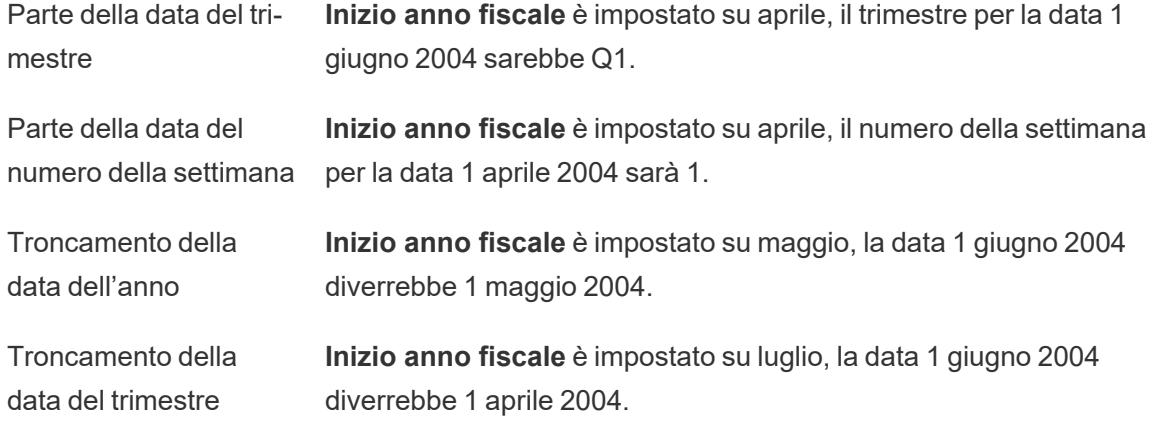

# Trasformazione tramite pivot perfetta con date

È possibile trasformare in modo perfetto le date tramite pivot inserendo simultaneamente diversi livelli di date su più spazi dei fogli di lavoro. Posiziona il campo data in una serie di diversi spazi, quindi seleziona il livello di data desiderato dai menu di scelta rapida dei campi.

Ad esempio, il seguente grafico a linee visualizza gli anni come intestazioni di colonna e quindi, usando i colori, codifica gli indicatori per trimestre.

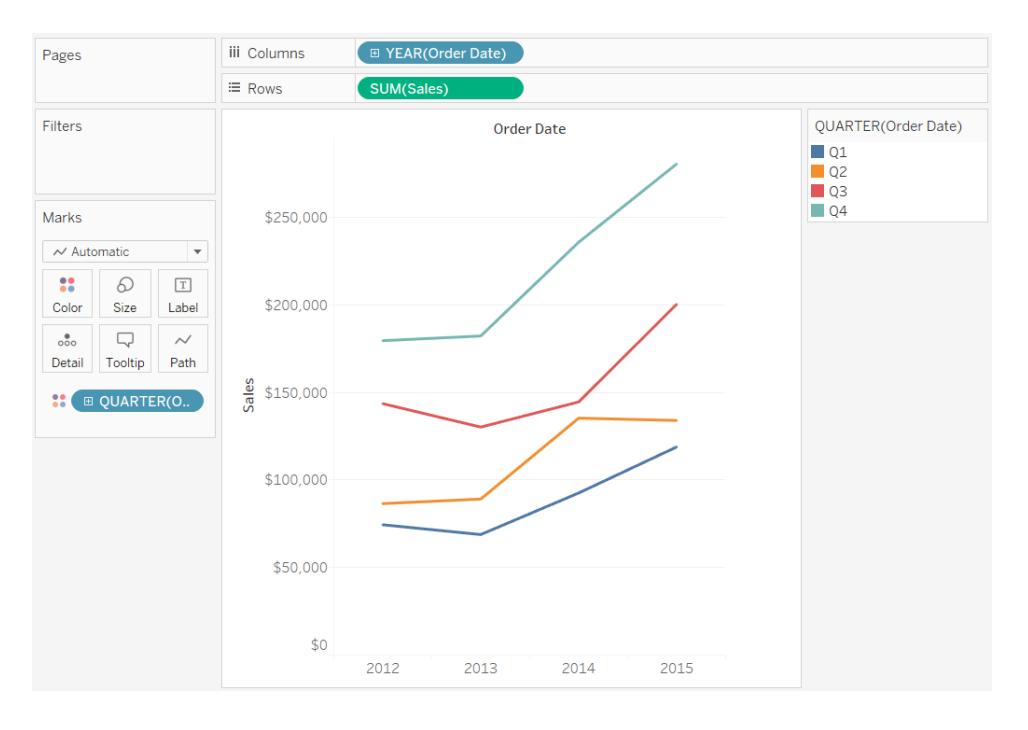

È possibile separare gli indicatori per mese e trimestre, come indicato di seguito.

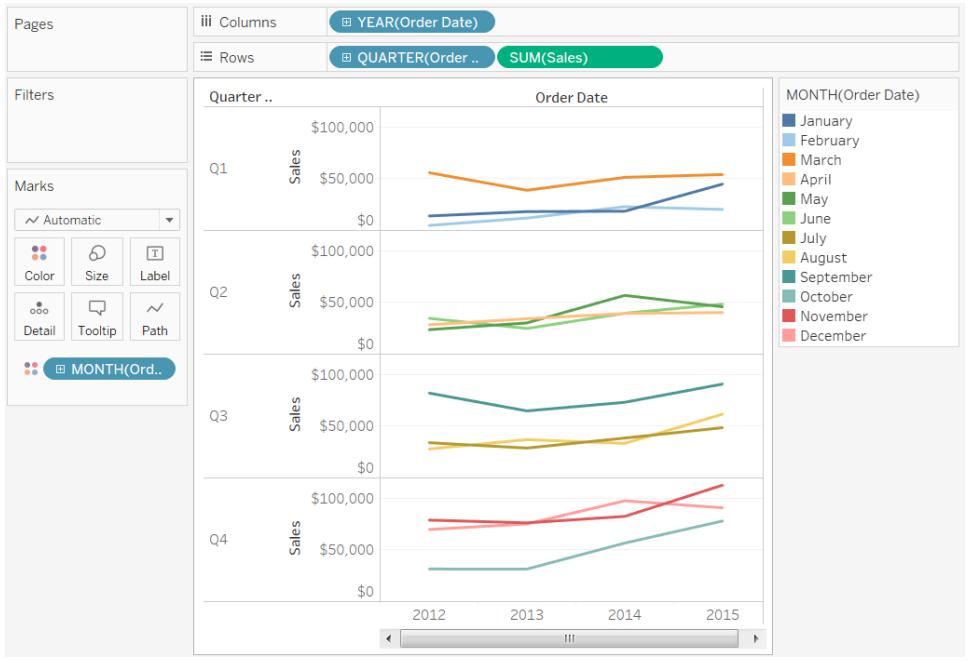

# Formati data personalizzati

In questo articolo viene illustrato l'utilizzo del campo formato data personalizzato per formattare le date in una vista. Per una panoramica sul funzionamento delle date all'interno di Tableau, consulta [Date](https://help.tableau.com/current/pro/desktop/it-it/dates.htm) e orari, oppure [Modificare](https://help.tableau.com/current/pro/desktop/it-it/dates_levels.htm) i livelli di data. Per impostare le proprietà relative alla data per un'**origine dati**, consulta Proprietà data per [un'origine](https://help.tableau.com/current/pro/desktop/it-it/date_properties.htm) dati.

Come trovare il campo formato data personalizzato

Formattare un campo data in una vista (Tableau Desktop)

Per formattare un campo data nella vista in Tableau Desktop, fai clic con il pulsante destro del mouse (Control-clic su Mac) sul campo, quindi scegli **Formato**.

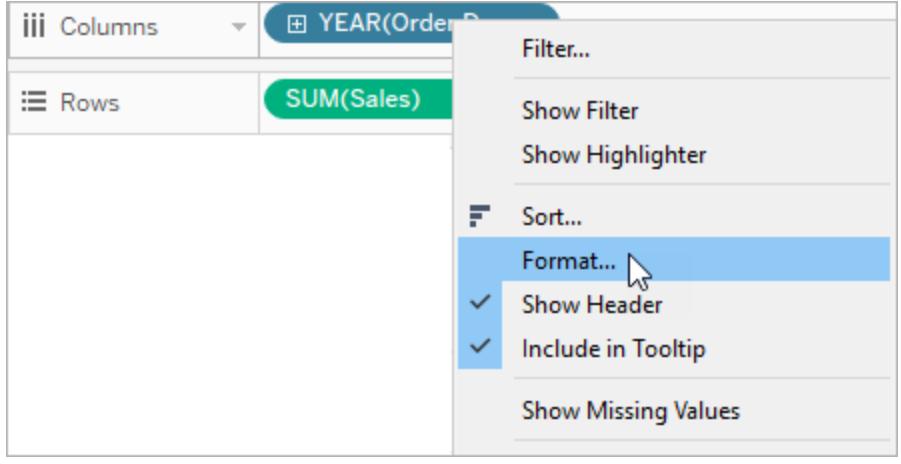

A sinistra della vista verrà aperto il pannello **Formato**. Seleziona il campo **Date**.

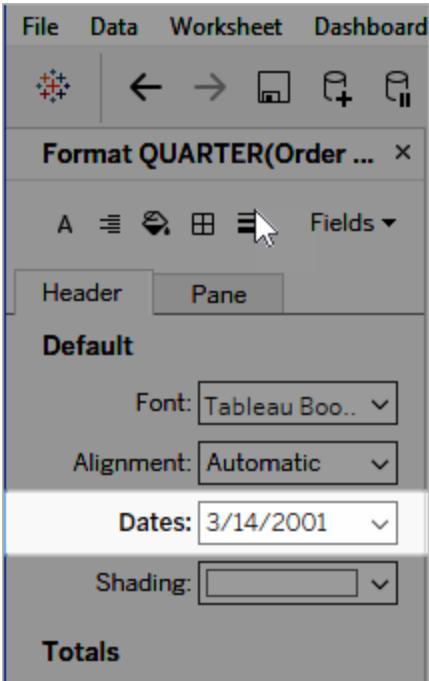

Quando formatti le date, Tableau presenta un elenco dei formati disponibili. Generalmente, l'ultimo elemento dell'elenco è **Personalizza**. È possibile specificare una data personalizzata utilizzando i simboli di formato elencati nella tabella Simboli supportati per i formati data, sia singolarmente che in combinazione.

Formattare un campo data in una vista (Tableau Cloud e Tableau Server)

Per formattare un campo data nella vista in Tableau Cloud e Tableau Server, fai clic con il pulsante destro del mouse (Control-clic su Mac) sul campo, quindi scegli **Formato data**.

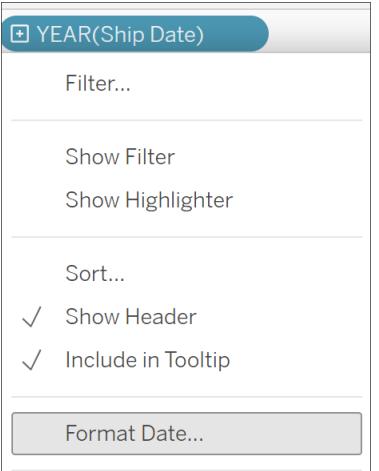

Formattare un campo data nel riquadro Dati (solo Tableau Desktop)

Per formattare un campo data nel riquadro **Dati**, fai clic con il pulsante destro del mouse sul campo in questione, quindi scegli **Proprietà predefinite** > **Formato Data**.

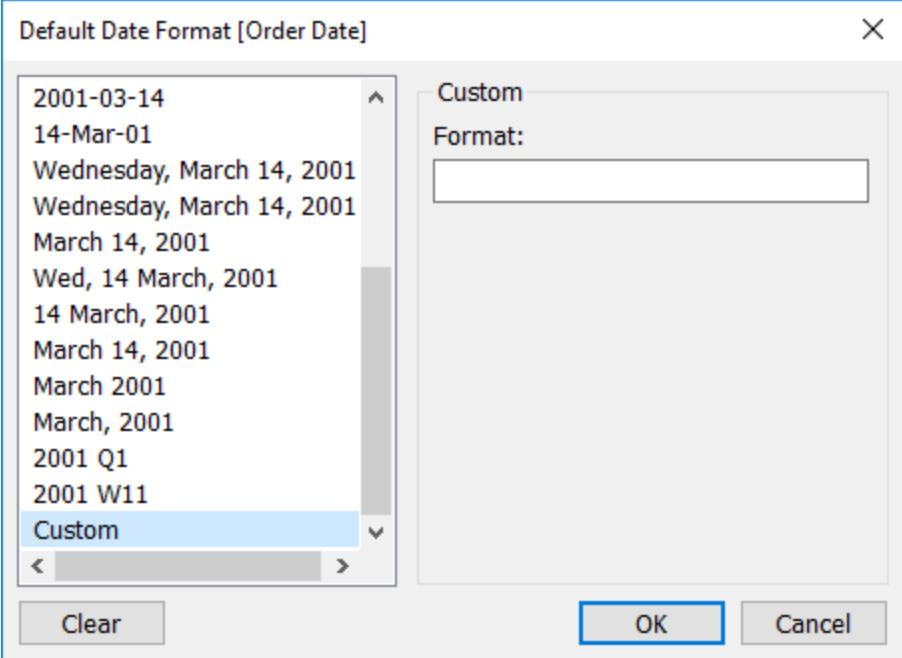

Nella tabella, i formati di data sono supportati quando la cartella di lavoro è connessa a un'estrazione Tableau o dispone di una connessione live a un'origine dati che supporta anche il formato di data. Per verificare che il formato di data desiderato sia supportato, consulta la documentazione dell'origine dati.

Tableau recupera i formati di data dall'origine dati. Tableau Server può recuperare i formati di data anche dall'account utente Esegui come che è presente nel server dove il programma è in esecuzione.

**Nota:** i seguenti formati di data potrebbero non essere uguali a quelli utilizzati con la funzione [Conversione](https://help.tableau.com/current/pro/desktop/it-it/functions_functions_typeconversion.htm) tipo. Per maggiori informazioni, consulta [Convertire](https://help.tableau.com/current/pro/desktop/it-it/data_dateparse.htm) le stringhe in [campi](https://help.tableau.com/current/pro/desktop/it-it/data_dateparse.htm) data.

### Simboli supportati per i formati data

Per creare un formato data personalizzato, utilizza i simboli seguenti.

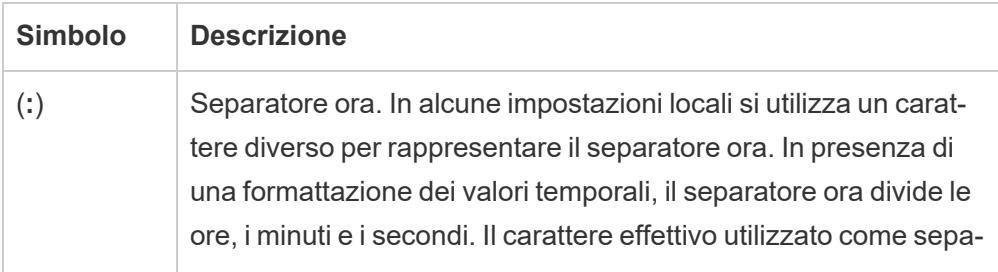

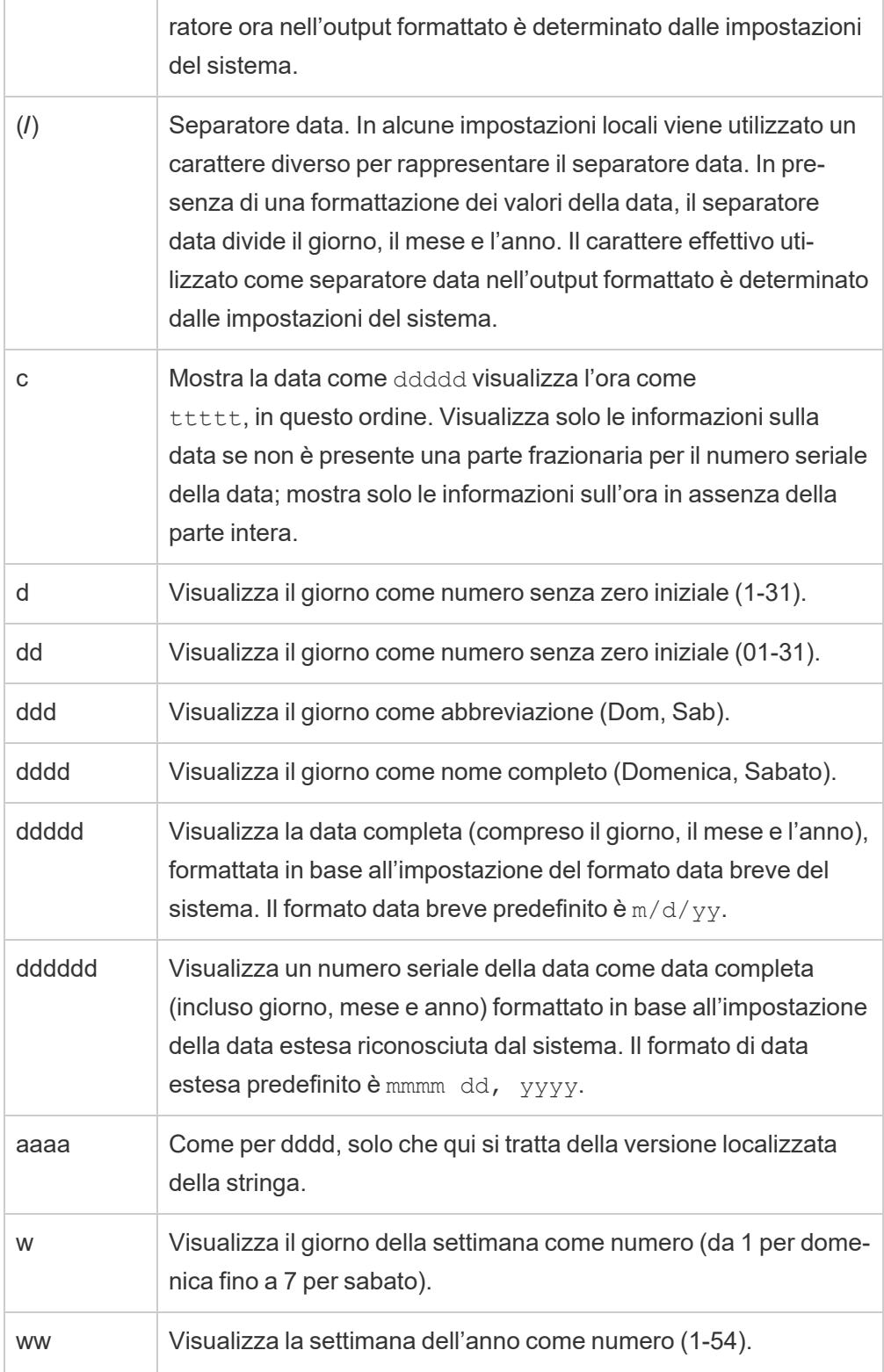

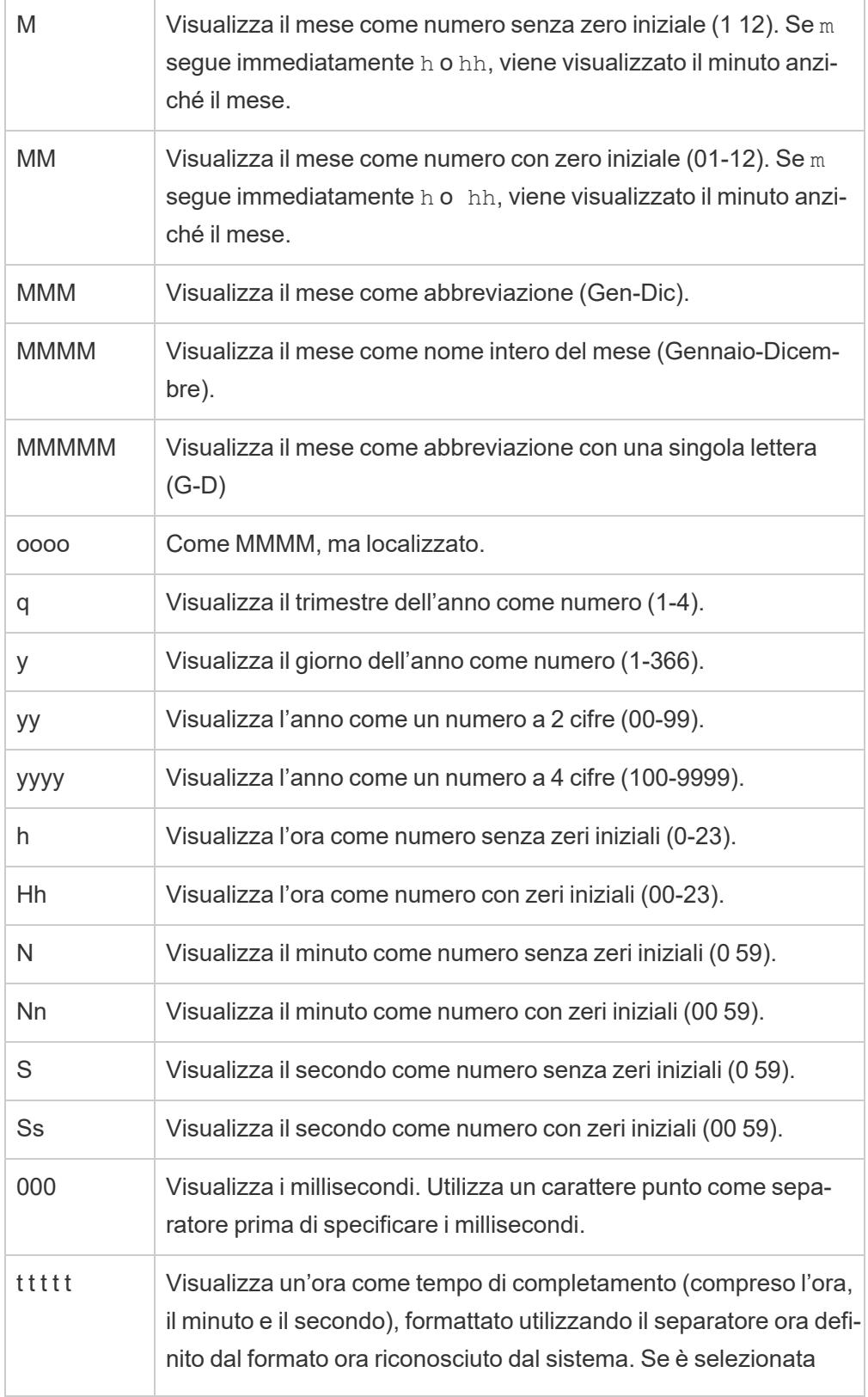

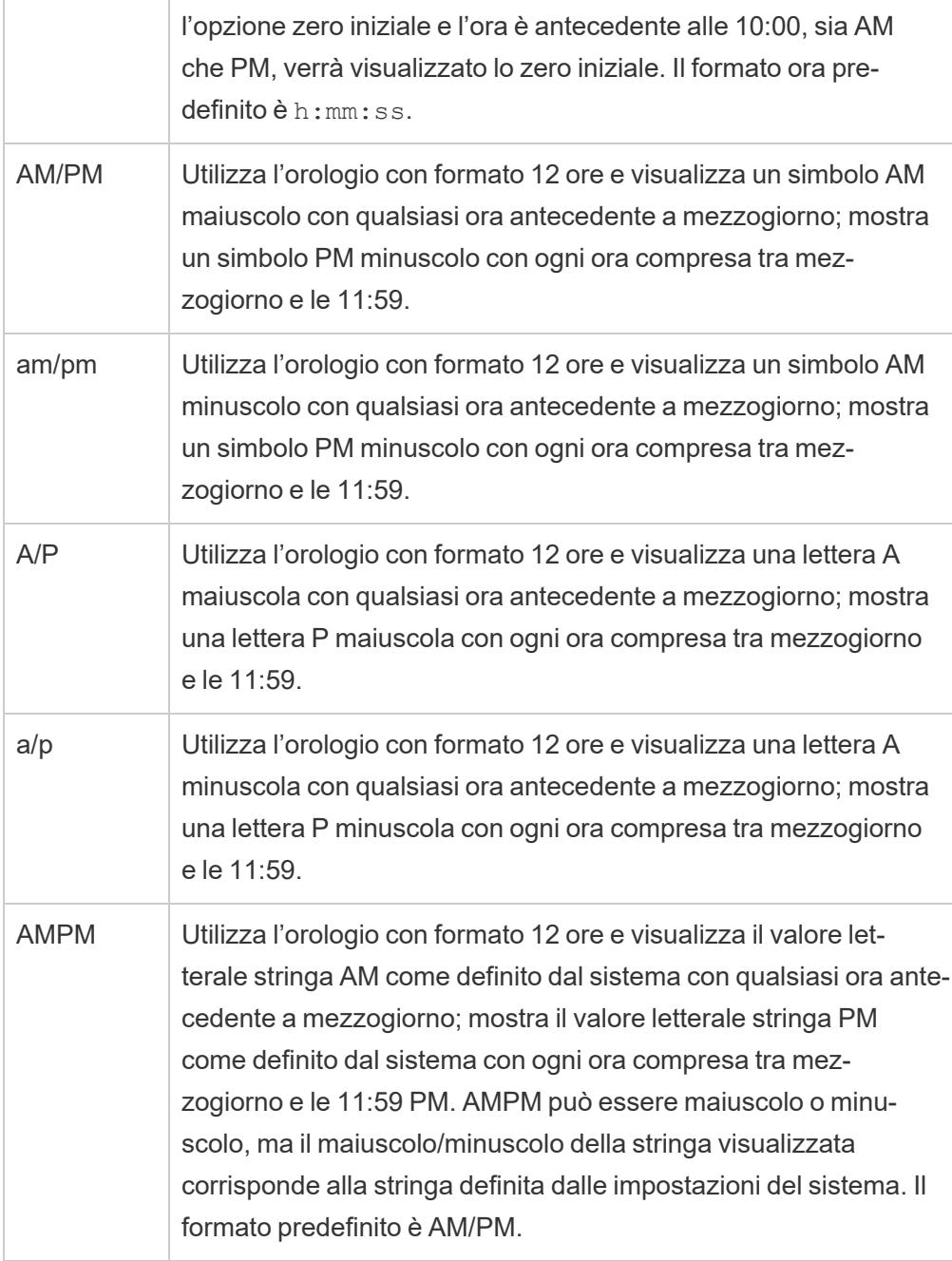

## Esempi di formati data personalizzati

I simboli di formato data della tabella di cui sopra possono essere utilizzati singolarmente o in combinazione.

L'indicazione di un formato personalizzato yyyy-MM-dd HH:mm:ss.000 produrrebbe le date nel formato 2015-05-10 11:22:16.543. Questo formato può essere appropriato per i dati scientifici.

L'indicazione di un formato personalizzato DDDD DD produrrebbe le date che mostrano il giorno feriale e il giorno, come illustrato di seguito.

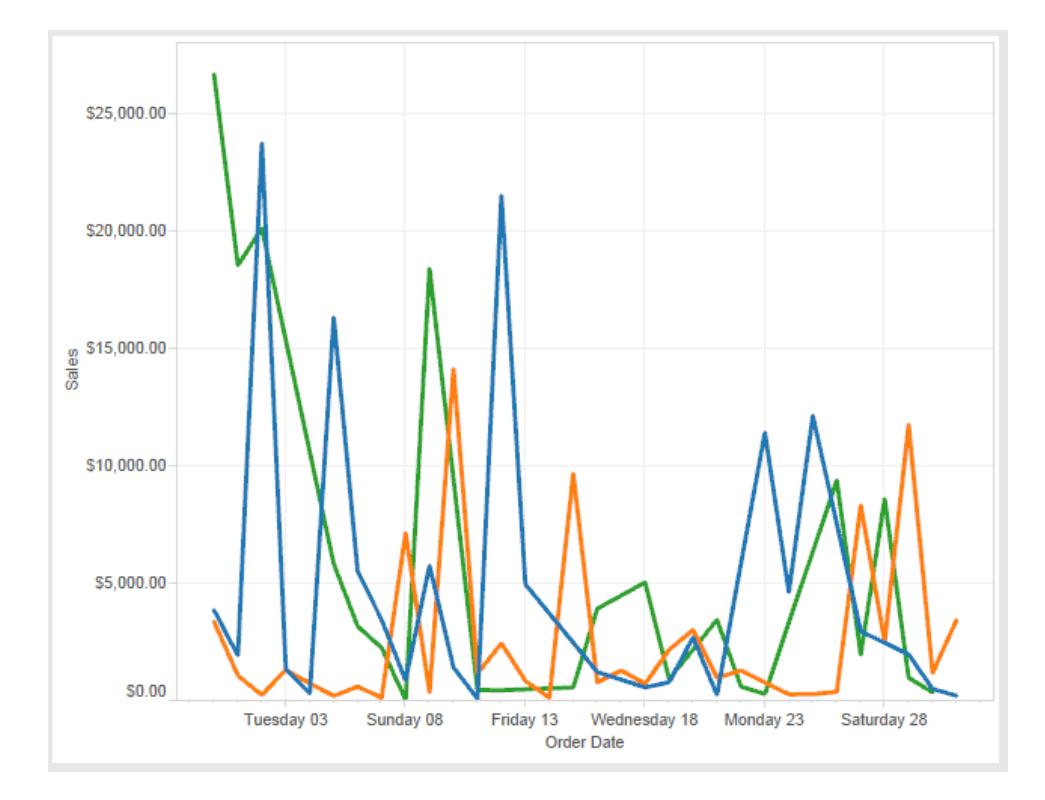

L'impostazione di un formato personalizzato yy-mm-dd (dddd) produrrebbe le date nel formato **18-01-04 (giovedì)**.

L'indicazione di un formato personalizzato "Q"1 YYYY produrrebbe le date che mostrano il primo **trimestre 2018**.

#### Supporto per formati di data basati sulle epoche giapponesi

Tableau supporta i formati di data basati sulle epoche degli imperatori giapponesi (Wareki). Ecco come applicare in un campo della vista un formato di data basato sulle epoche:

- 1. Imposta su giapponese le impostazioni locali della cartella di lavoro.
- 2. Fai clic con il pulsante destro del mouse sul campo nella vista di cui desideri impostare un formato data.
- 3. Scegli **Formato**.
- 4. Nel riquadro **Formato** , seleziona un formato dall'elenco a discesa **Date**.

Se il formato desiderato non è incluso nell'elenco, è possibile creare un formato di data personalizzato. A tale scopo, scegli **Formato personalizzato** nella casella **Date**, quindi digita il formato utilizzando i segnaposto della data di Tableau. Sono disponibili i seguenti segnaposto dell'anno basati sulle epoche:

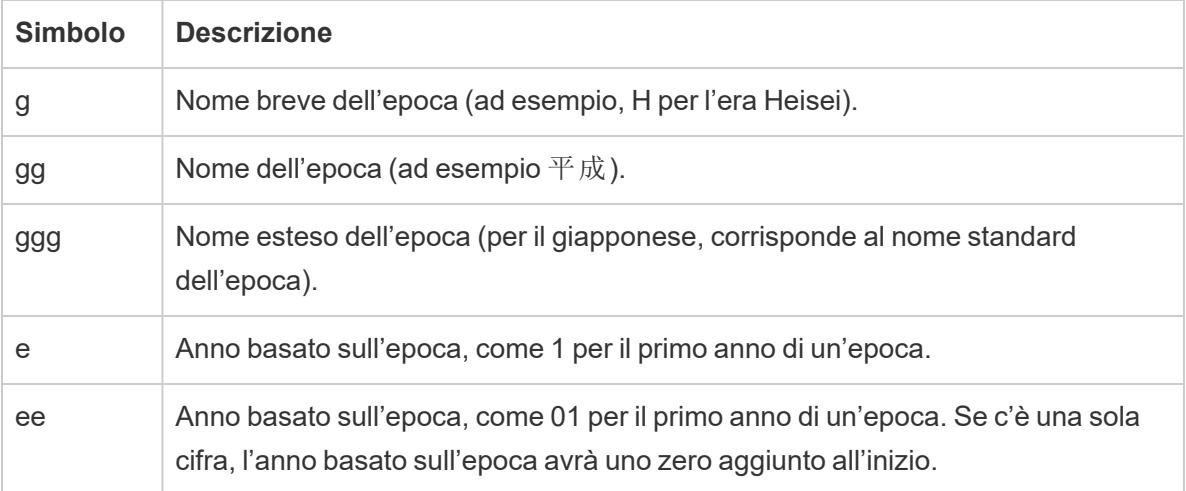

Se le impostazioni locali della cartella di lavoro non sono in lingua giapponese, puoi creare un formato di data personalizzato, quindi inserire il codice della lingua !ja\_JP! davanti al formato, nel modo seguente:

```
!ja JP! gg ee"年"mm"月"dd"日"
```
Il codice della lingua impone la gestione della data come se fosse una data giapponese.

Le date basate sull'epoca non sono completamente supportate dalla vista del browser di Tableau Server. In particolare, se pubblichi una cartella di lavoro contenente un filtro interattivo, i segnaposto "e" e "g" non verranno compilati:

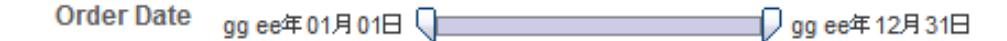

Per evitare questo problema, se la cartella di lavoro verrà aperta in un browser, non visualizzare le date basate sull'epoca nei filtri interattivi.

#### Utilizzo del testo letterale in un formato data

Puoi includere alcune parole o frasi nel formato data, ad esempio **trimestre fiscale q di yyyy**. Tuttavia, se digiti direttamente il testo nel formato casella Tableau, potrebbe considerare le lettere come parti della data:

**Quarter of Order Date** Fi01/1/2010al 1uarter 1 of 2010 Fi04/1/2010al 2uarter 2 of 2010 Fi07/1/2010al 3uarter 3 of 2010 Fi010/1/2010al 4uarter 4 of 2010

Per evitare che Tableau esegua questa operazione, inserisci le virgolette doppie intorno alle lettere e alle parole che non devono essere trattate come parti della data: "Fiscal Quarter" q "of" yyyy.

Se desideri una virgoletta effettiva all'interno di una sezione tra virgolette, inserisci il codice: "\"". Ad esempio, il formato "Fiscal "\"" Quarter" verrebbe formattato come **Trimestre " fiscale**.

Sintassi del formato nella funzione DATEPARSE per estrarre le origini dati

Se utilizzi la funzione DATEPARSE in un'estrazione, usa la sintassi definita da Unicode Consortium.

Nella tabella seguente sono elencati i tipi di campo che possono essere rappresentati nel formato parametri della funzione DATEPARSE. Fai clic sul tipo di campo per ottenere informazioni sui simboli, sui modelli di campo, sugli esempi e sulle descrizioni del sito Web Unicode Consortium.

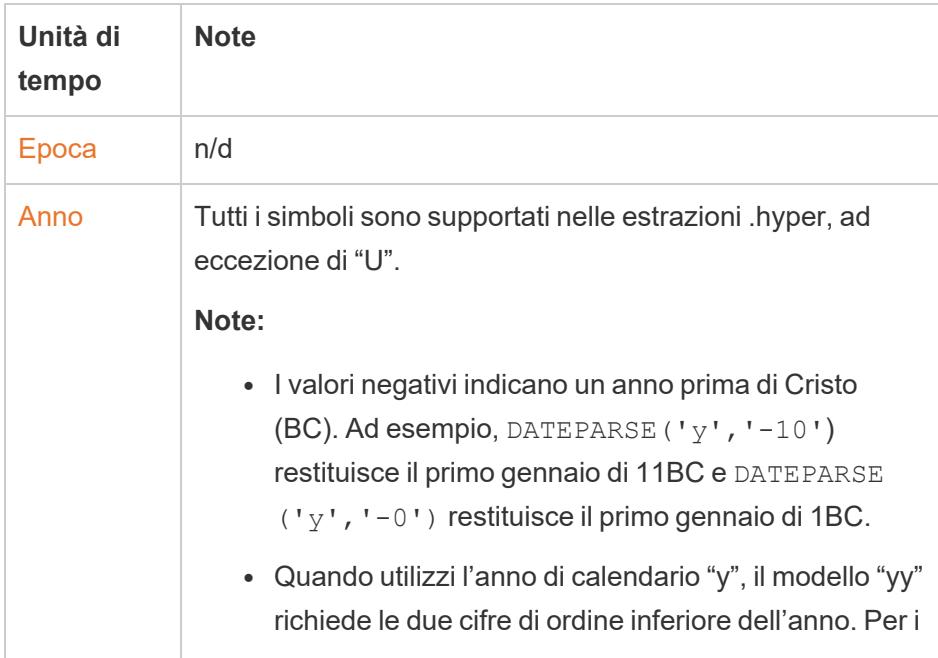

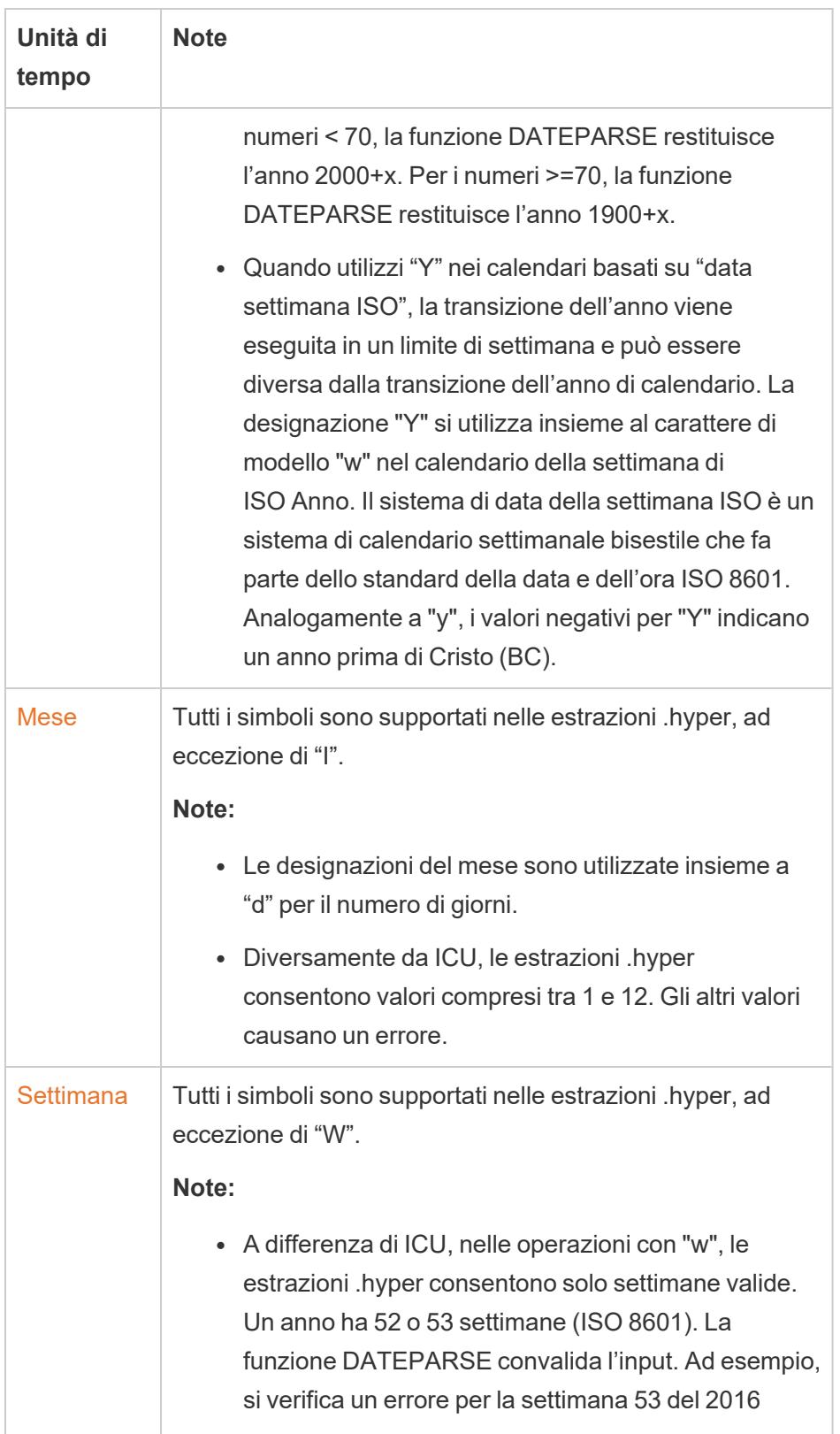

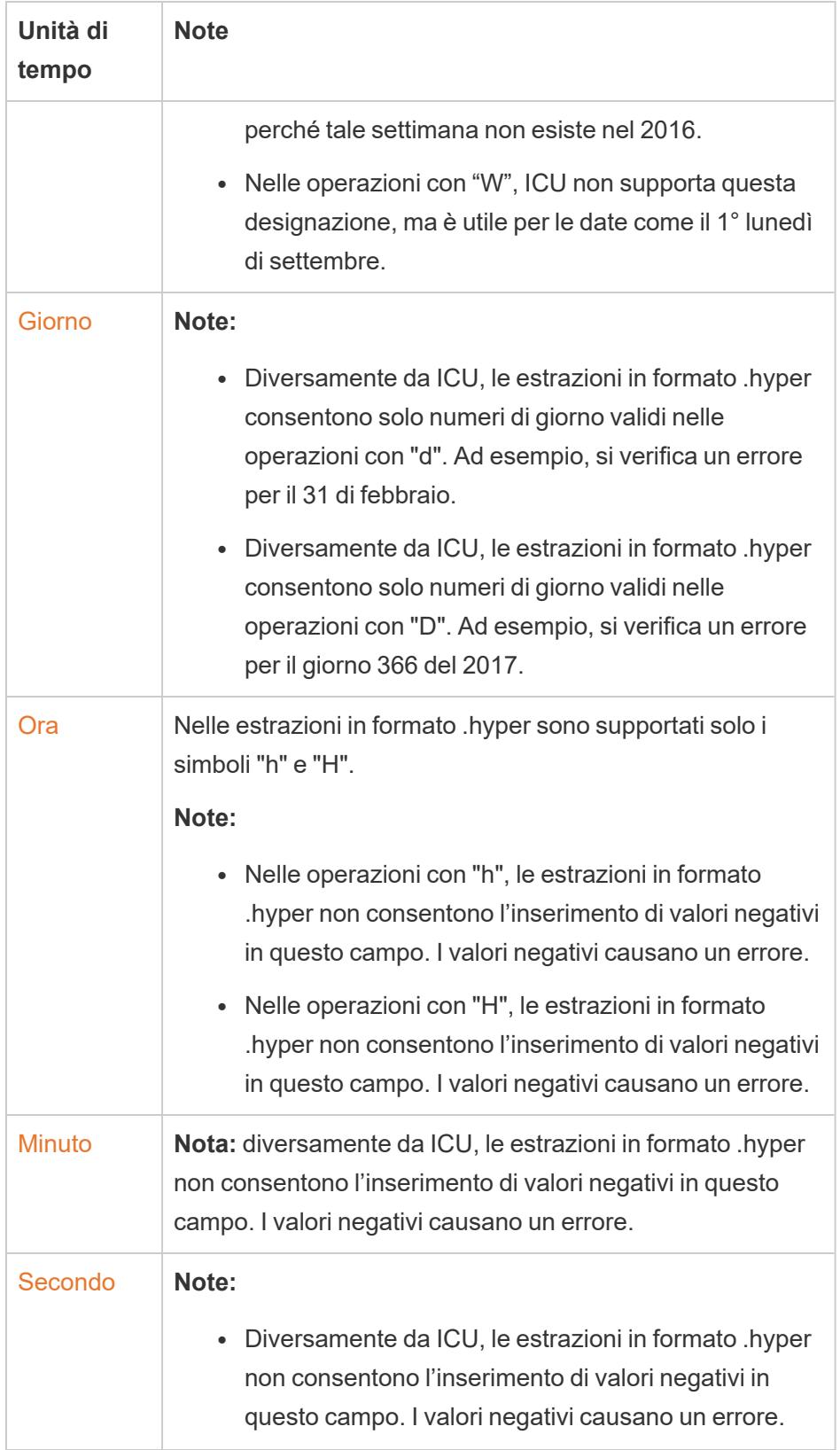

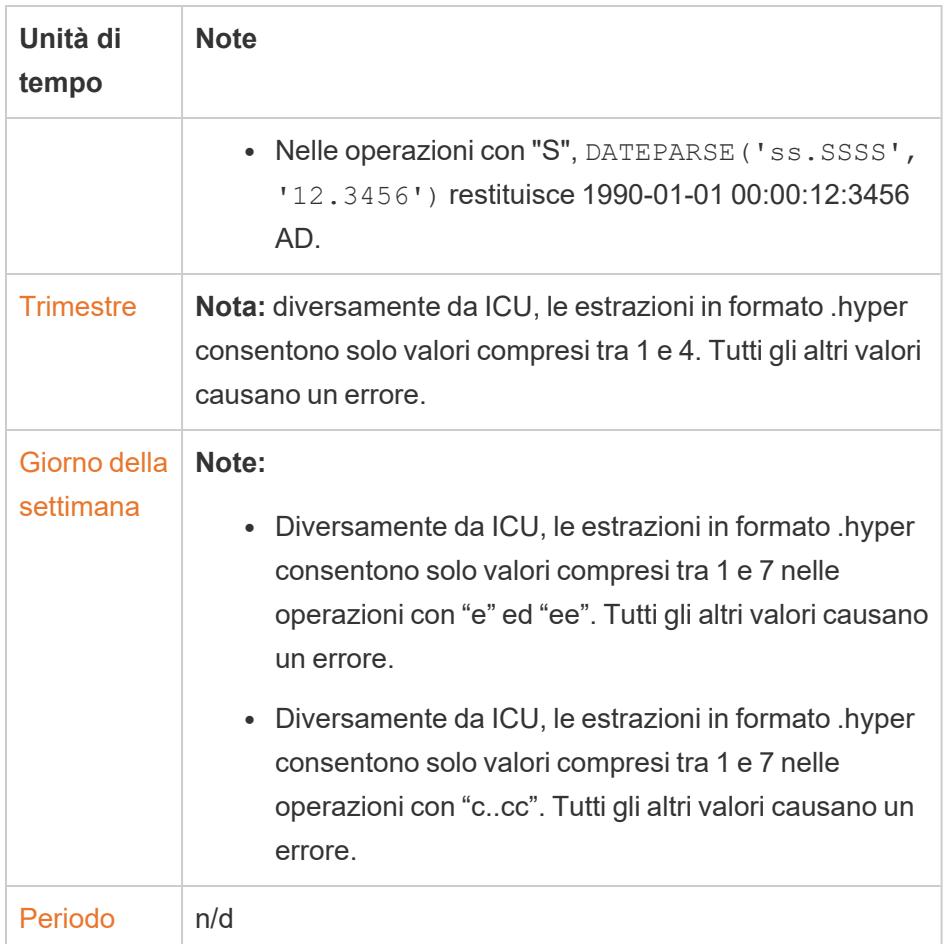

### Calendario settimanale ISO-8601

Il calendario settimanale ISO-8601 è uno standard internazionale per i dati relativi alla data. Lo scopo del calendario ISO-8601 è quello di offrire un metodo coerente e chiaro per rappresentare e calcolare le date. I calendari ISO-8601 dividono le date in anni, trimestri, settimane e giorni della settimana. A differenza del calendario gregoriano, i calendari ISO-8601 hanno un numero costante di settimane in ogni trimestre e un numero costante di giorni ogni settimana, rendendo il calendario ISO-8601 popolare per il calcolo delle date di vendita al dettaglio e finanziarie.

#### Impostare ISO-8601 come calendario predefinito

Per impostare il calendario ISO-8601 per un'origine dati, segui la procedura indicata di seguito:

- 1. Fai clic con il pulsante destro del mouse (Control-clic su Mac) sull'origine dati nel riquadro **Dati**, in modo da aprire la finestra di dialogo Proprietà data.
- 2. Imposta il campo **Calendario predefinito** su ISO-8601 settimanale.

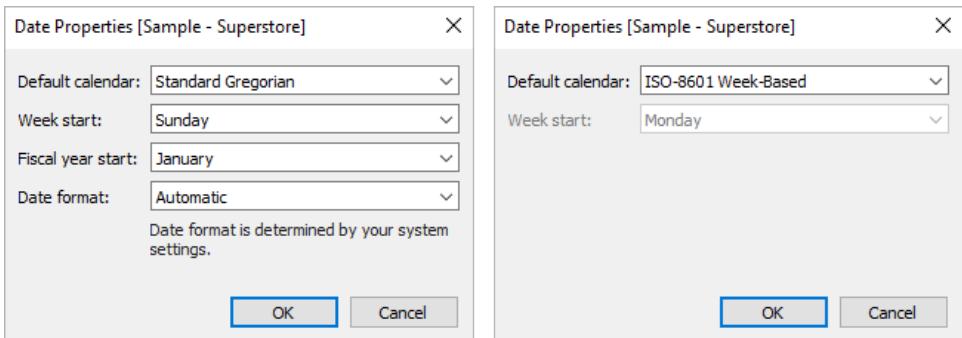

Per ogni campo data nello spazio puoi impostare il tipo di calendario separatamente. Nello spazio, fai clic con il pulsante destro del mouse su una dimensione data (Control-clic su Mac) e seleziona **ISO-8601 settimanale**.

# Differenze tra i calendari ISO-8601 e i calendari gregoriani standard

Non tutti i livelli di data sono rilevanti in un calendario fiscale.

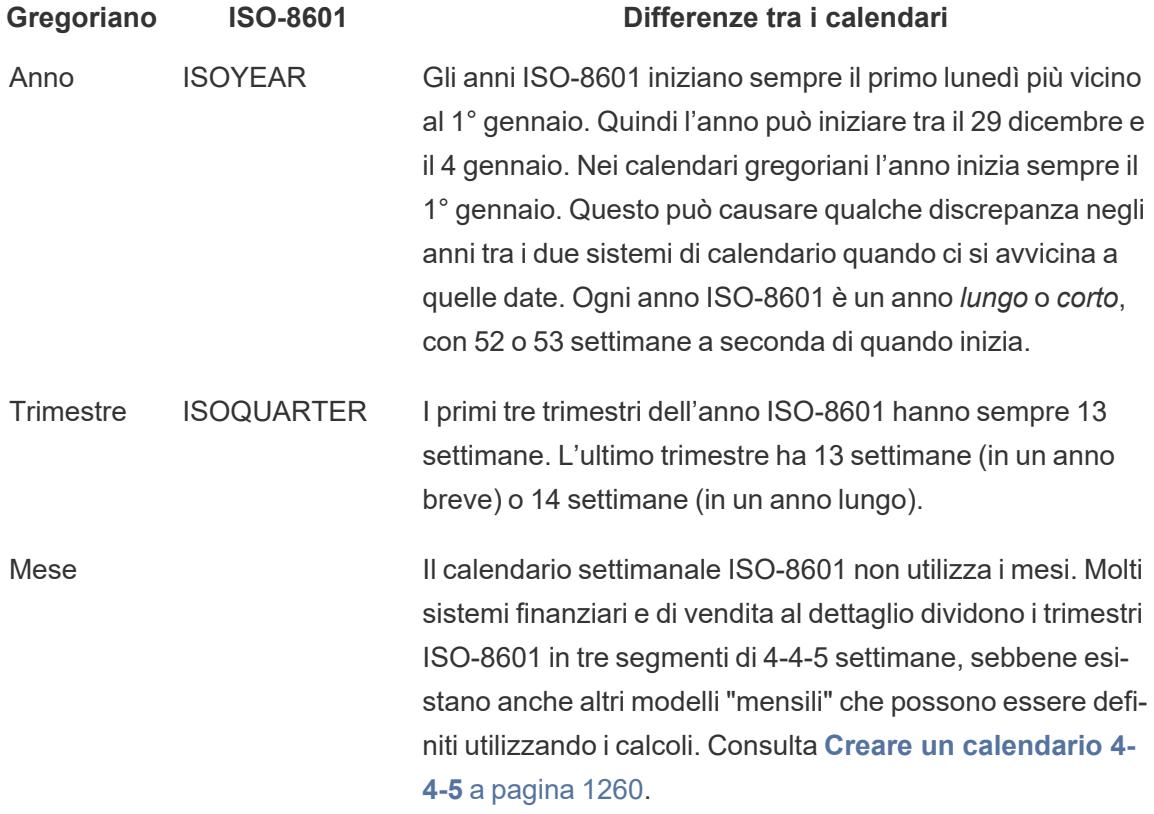

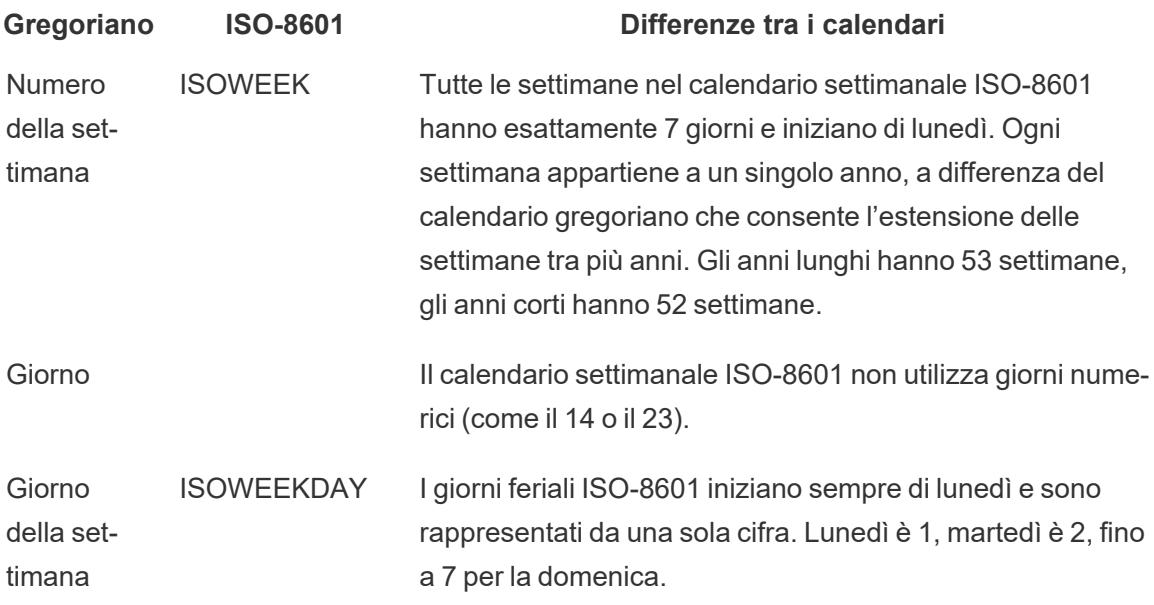

#### Funzioni data che supportano ISO-8601

Le seguenti funzioni di data sono compatibili con il calendario settimanale ISO-8601.

## DATEADD e DATEDIFF

Il risultato tronca una data ISO-8601 al livello ISO più vicino se sono usate le parti della data non ISO-8601 (day o month). Ad esempio, l'aggiunta di un mese a una data ISO-8601 comporta la modifica di iso-week.

# DATENAME

Il risultato è una data gregoriana, a meno che non utilizzi le parti di data iso-year, isoquarter, iso-week o iso-weekday.

# DATEPART

Il risultato è una data gregoriana a meno che non si utilizzino le parti di data iso-year, isoquarter, iso-week o iso-weekday.

# DATETRUNC

Tronca una data ISO-8601 al livello ISO più vicino. Per esempio, nonostante il calendario ISO-8601 non utilizzi i mesi, troncando la data ISO a 'mese' si visualizzerà la prima parte  $\mathtt{iso-week}$ del mese gregoriano.

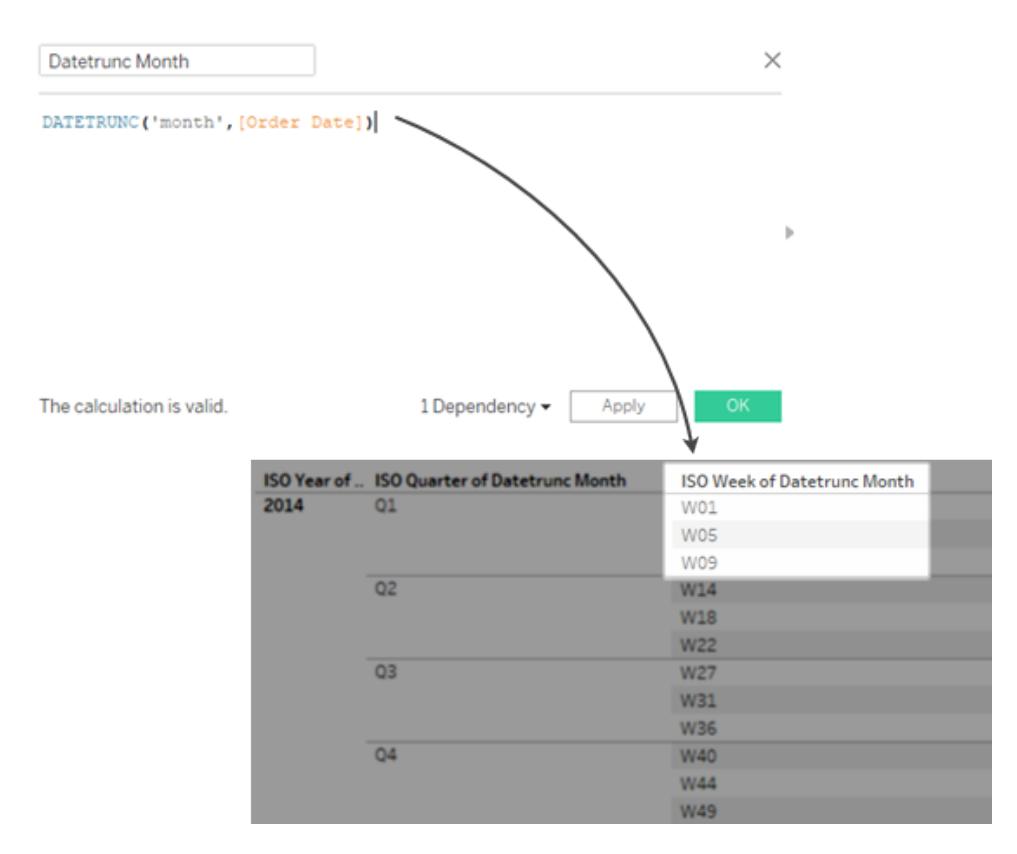

<span id="page-1459-0"></span>Creare un calendario 4-4-5

Il calendario settimanale ISO-8601 non utilizza i mesi. Molti sistemi finanziari e di vendita al dettaglio dividono i trimestri ISO-8601 in tre segmenti di 4-4-5 settimane, sebbene esistano anche altri sistemi di segmentazione.

Segui questi passaggi per imparare a implementare un calendario 4-4-5 in Tableau Desktop.

# Fase 1. Impostare la visualizzazione

- 1. Apri Tableau Desktop ed esegui la connessione all'origine dati salvata **Sample-Superstore**.
- 2. Fai clic con il pulsante destro del mouse su sull'origine dati nel riquadro Dati, in modo da aprire la finestra di dialogo Proprietà data. Modifica il calendario predefinito su ISO-8601 settimanale.
- 3. Nel riquadro **Dati** trascina **Data ordine** nello spazio **Righe**.
- 4. Nello spazio Righe, fai clic sull'icona + su ISOYEAR(Data Ordine) per espandere ISOQUARTER(Data ordine).
- 5. Dal riquadro **Dati**, trascina **Vendite** nello spazio **Colonne**.

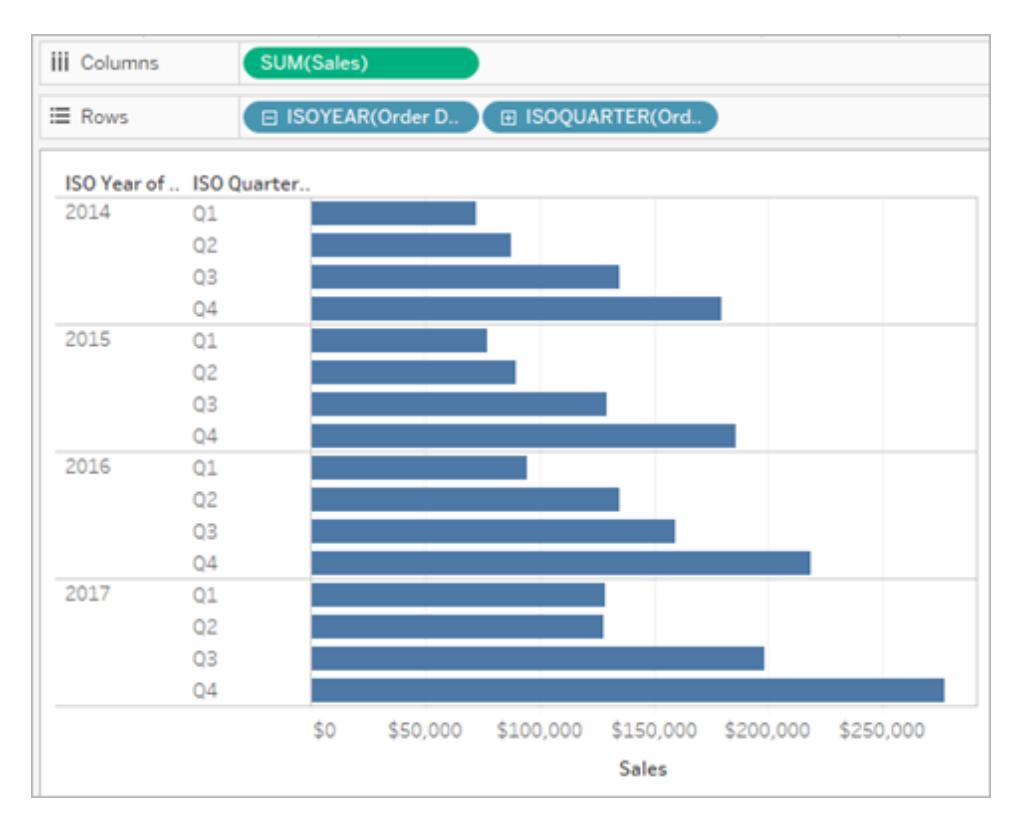

# Fase 2. Trovare il numero di settimane in ogni trimestre

In un calendario di 4-4-5 segmenti, ogni trimestre è diviso in 3 segmenti (analoghi ai mesi) con 4 o 5 settimane. Dobbiamo scoprire quante settimane ci sono in ogni trimestre per poterle suddividere in segmenti.

- 1. Seleziona Analisi > Crea campo calcolato.
- 2. Denomina il campo calcolato **Settimane nel trimestre**
- 3. Immetti il seguente calcolo nella finestra di dialogo del calcolo

```
DATEPART('iso-week', [Data ordine]) - (DATEPART('iso-quarter', [Data ordine])-
1)*13
```
# Fase 3. Creare il calcolo del calendario 4-4-5

- 1. Seleziona Analisi > Crea campo calcolato.
- 2. Denomina il campo calcolato **Segmento 4-4-5**.

3. Immetti il seguente calcolo nella finestra di dialogo del calcolo

```
IF([Settimana del trimestre] <= 4) THEN "1" ELSEIF ([Settimana del trimestre] <=
8) THEN "2" ELSE "3" END
```
I valori 1, 2, 3 sono etichette per i tre segmenti e possono essere sostituiti con qualsiasi valore tu *preferisca.*

4. Nel riquadro Dati, trascina il campo calcolato **Segmento 4-4-5** nello spazio Righe.

La visualizzazione risultante ora è suddivisa in tre segmenti per ogni trimestre.

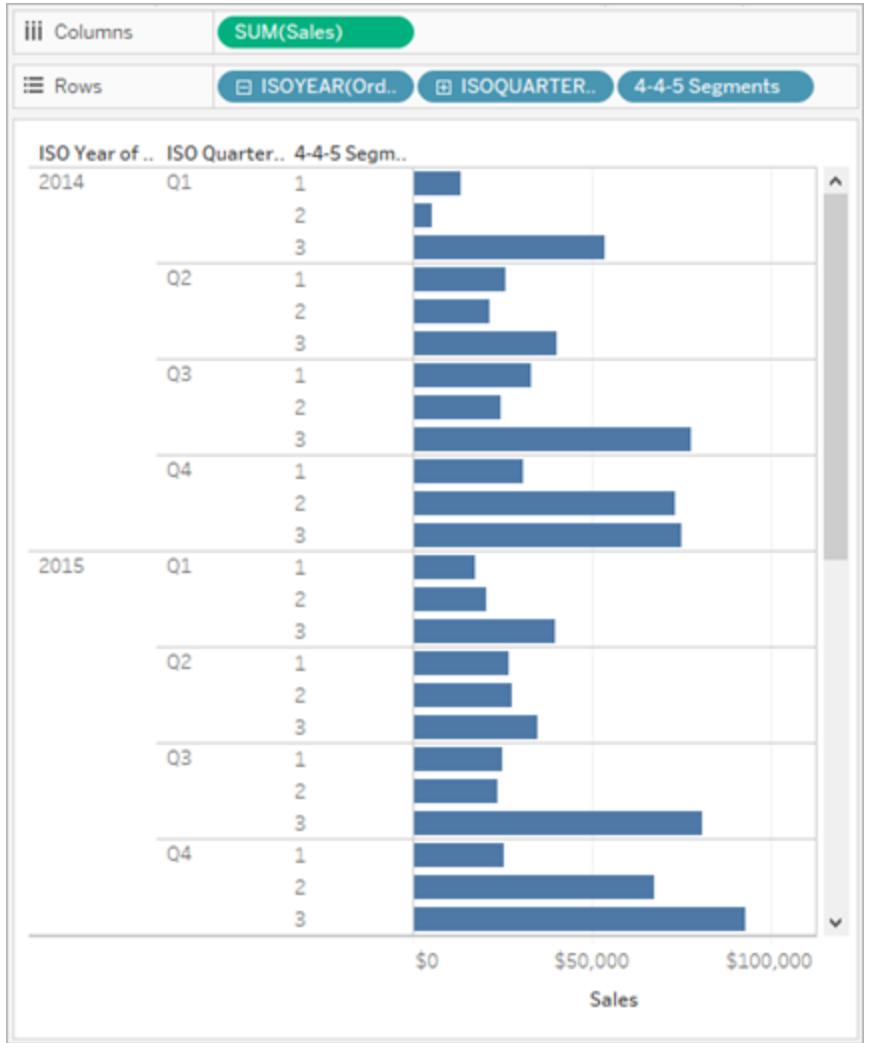

### Modificare il modello

Nel calcolo del **Segmento 4-4-5**, i limiti **<=4** e **<=8** provengono dal modello 4-4-5.

Il limite del primo segmento è **<=4** per le prime quattro settimane (1-4). Il limite del secondo segmento è **<=8** (che comprende le settimane 5-8) e le restanti settimane (9-13) vengono acquisite nella porzione ELSE. (Le istruzioni IF vengono calcolate finché una condizione non è vera, quindi il secondo segmento deve specificare solo il limite superiore).

Questi limiti possono essere modificati per altri modelli. In particolare:

- Limiti 4-5-4: 4 (per le prime quattro settimane, 1-4) e 9 (per le successive cinque settimane, 5–9)
- <sup>l</sup> Limiti 5-4-4: **5** e **9**

Vedi anche

**Date e orari** a [pagina](#page-1428-0) 1229

**[Funzioni](#page-2385-0) data** a pagina 2186

Formattare le date utilizzando settimane e anni secondo lo standard ISO-8601

Per molte impostazioni locali europee (elencate di seguito), Tableau consente di formattare le date utilizzando settimane e anni secondo lo standard ISO-8601.

# <span id="page-1462-0"></span>Espandi per visualizzare le impostazioni locali europee che supportano il formato ISO-8601 in Tableau

da-DK, danese (Danimarca)

se-SE, sami, settentrionale (Svezia)

rm-CH, romancio (Svizzera)

sms-FI, sami, skolt (Finlandia)

is-IS, islandese (Islanda)

de-DE, tedesco (Germania)

km-KH, khmer (Cambogia)

nl-NL, olandese (Paesi Bassi)

smj-SE, sami, Lule (Svezia)

fi-FI, finlandese (Finlandia)

- nn-NO, norvegese nynorsk (Norvegia)
- it-IT, italiano (Italia)
- it-CH, italiano (Svizzera)
- nb-NO, norvegese bokmål (Norvegia)
- pl-PL, polacco (Polonia)
- sv-SE, svedese (Svezia)
- et-EE, estone (Estonia)
- lv-LV, lettone (Lettonia)
- hsb-DE, sorabo superiore (Germania)
- kl-GL, groenlandese (Groenlandia)
- mk-MK, macedone (Macedonia del Nord)
- fo-FO, faroese (Isole Fær Øer)
- se-NO, Sami, settentrionale (Norvegia)
- as-IN, assamese (India)
- fy-NL, frisone (Paesi Bassi)
- se-FI, sami, settentrionale (Finlandia)
- ps-AF, pashto (Afghanistan)
- prs-AF, dari (Afghanistan)
- de-CH, tedesco (Svizzera)
- sv-FI, svedese (Finlandia)
- dsb-DE, sorabo inferiore (Germania)
- de-LU, tedesco (Lussemburgo)
- fr-CH, francese (Svizzera)
- smj-NO, sami, Lule (Norvegia)
- de-LI, tedesco (Liechtenstein)
- sma-NO, sami, meridionale (Norvegia)
- sma-SE, sami, meridionale (Svezia)

smn-FI, sami, Inari (Finlandia)

La numerazione di settimane e anni in un calendario ISO-8601 è diversa da quella di un calendario Gregoriano standard. Ad esempio, la data 2 gennaio 2011 sarebbe rappresentata in questo modo:

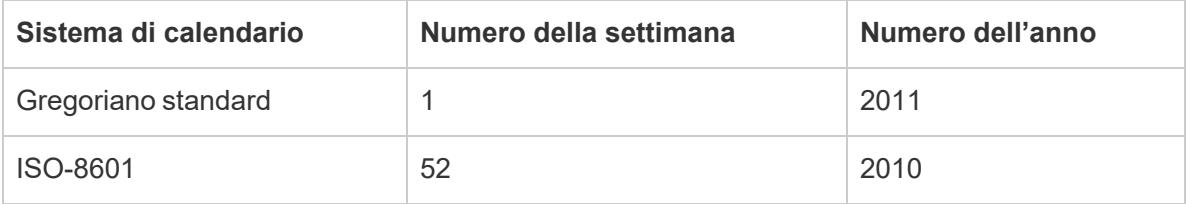

Quando si formattano le date, è importante verificare che i numeri di mese, settimana e anno appartengano tutti allo stesso sistema di calendario. In caso contrario, la data potrebbe risultare priva di senso. Esistono due possibili procedure:

- Lasciare che Tableau identifichi il sistema di calendario che desideri utilizzare per ogni segnaposto. Ad esempio, se digiti mm yyyy (un mese seguito da un anno), Tableau utilizza l'anno Gregoriano standard. In questo caso, sarebbe opportuno utilizzare tale anno con un numero di mese.
- <sup>l</sup> Nella stringa formato, inserisci un'annotazione dopo ogni segnaposto di settimana (ss) o anno (aaaa) per indicare il tipo di segnaposto da utilizzare:

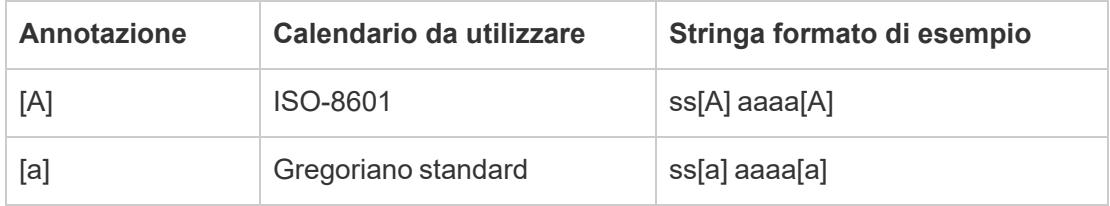

Importante: per ottenere la numerazione della settimana corretta secondo il formato ISO8601, configura la posizione del computer su una delle impostazioni locali [precedenti](#page-1462-0) e imposta l'inizio della settimana dell'origine dati su lunedì. Per informazioni su come eseguire questa operazione, consulta **Proprietà data per [un'origine](#page-1430-0) dati** a pagina 1231.

In caso contrario, Tableau numererà le settimane in base all'impostazione dell'inizio della settimana dell'origine dati, il che può causare la creazione di settimane parziali all'inizio e alla fine dell'anno.

**Nota**: la numerazione della settimana ISO non si verifica se utilizzi un anno fiscale che non inizia a gennaio, indipendentemente dalle impostazioni locali selezionate.

### Esempi di stringhe formato per la data 31 dicembre 2013

Di seguito sono riportate stringhe formato di esempio per la data 31 dicembre 2013, dove m è un segnaposto per il mese o il giorno del mese. I segnaposto temporali, come ore, minuti e secondi, non determinano se un anno è su base settimanale o annuale.

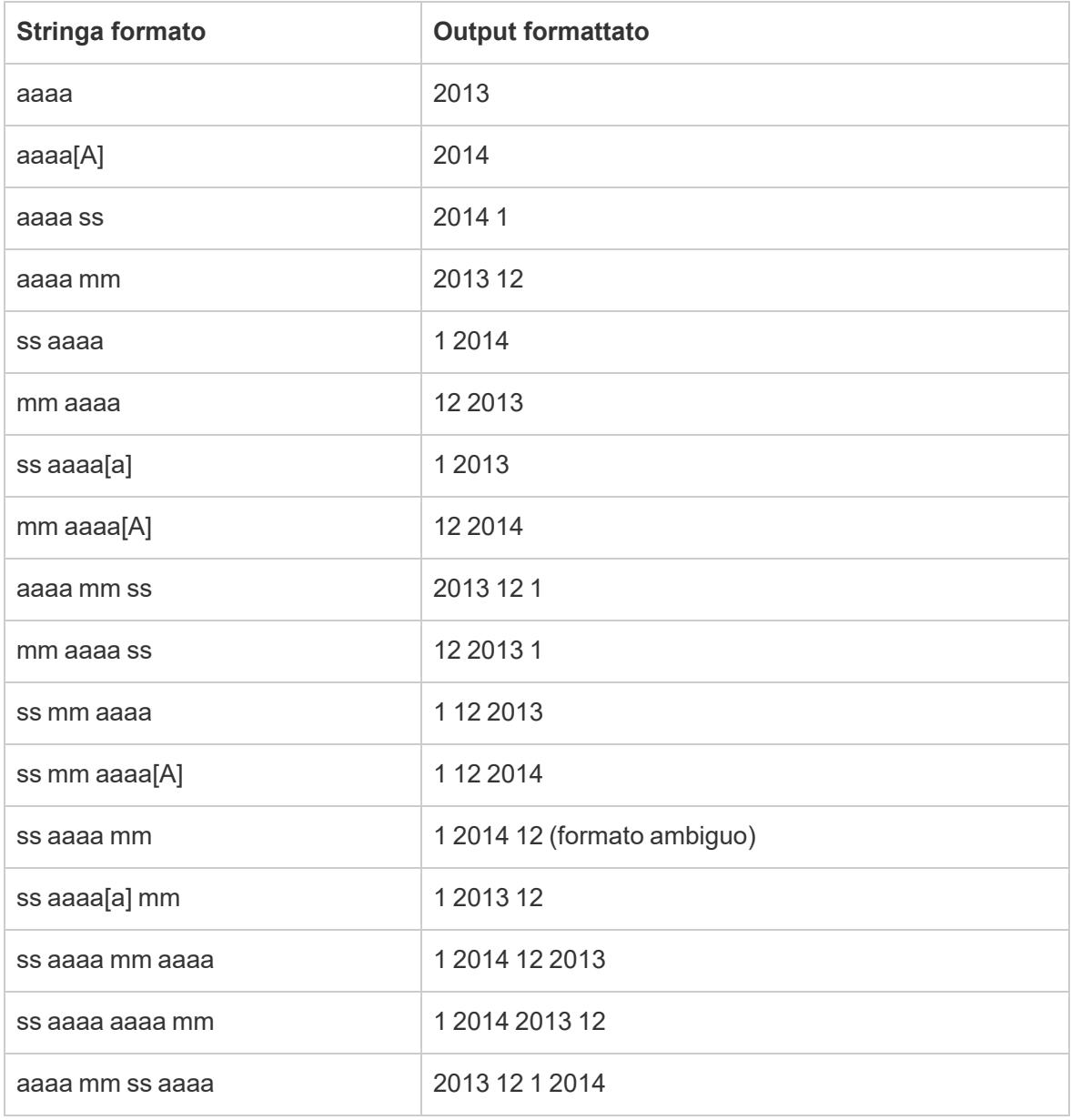

## Date continue

Per impostazione predefinita, le date vengono visualizzate come campo distinto. Le parti della data (come l'anno o il mese) possono essere utilizzate come qualsiasi altro campo distinto e creare etichette nella vista.

Puoi comunque cambiare le date in continue, se lo desideri. Seleziona una delle opzioni Data continua nel menu di scelta rapida del campo per utilizzare i troncamenti della data (come Marzo 2020 o 25/03/2022) invece delle parti della data. Le date continue creano un asse nella vista.

Parte della data distinta Troncamento della data continuo

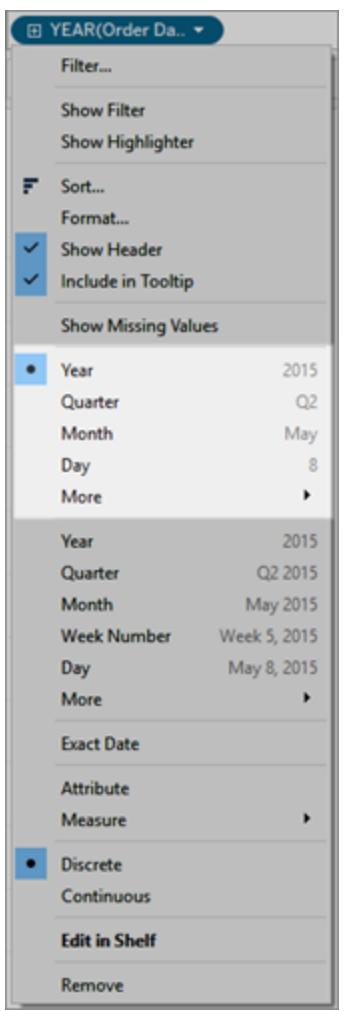

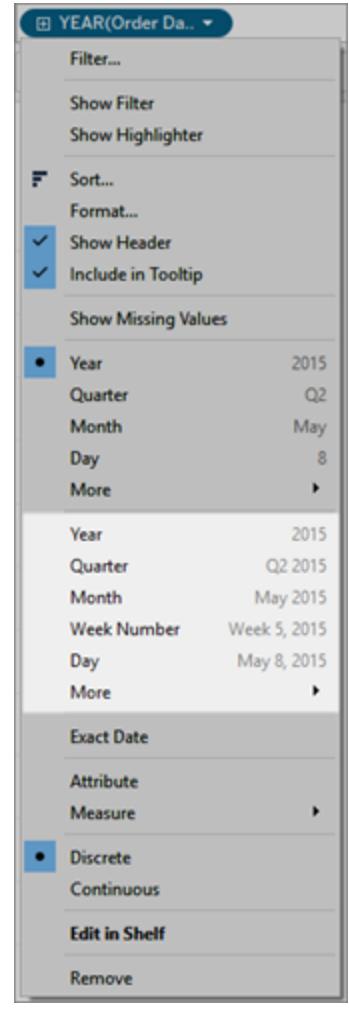

## Modificare l'impostazione predefinita

Per configurare un determinato campo di data come continuo per impostazione predefinita, fai clic con il pulsante destro del mouse (Ctrl+clic su Mac) nel riquadro **Dati** e seleziona **Converti in continuo**. Il campo diventa verde e per impostazione predefinita mostra una data continua quando viene utilizzato nella vista. Per riportarlo alla modalità distinta, fai clic con il pulsante destro del mouse (Ctrl+clic su Mac) nel riquadro **Dati** e seleziona **Converti in distinto**.

### Vedi anche

Per maggiori informazioni sull'impatto dell'utilizzo di un campo continuo o distinto, fai riferimento a **[Dimensioni](#page-355-0) e misure, blu e verde** a pagina 156.

# Crea viste dati da zero

In questa sezione vengono descritte le varie funzionalità a tua disposizione e le attività correlate alla creazione di elementi grafici in Tableau.

Ogni vista che crei in Tableau dovrebbe iniziare con una domanda. Cosa vuoi sapere? Ogni volta che trascini un campo nella vista o su uno spazio, stai ponendo una domanda sui dati. La domanda varierà in base a dove trascini i vari campi, ai tipi di campi e all'ordine in cui trascini i campi nella vista.

Per ogni domanda richiesta sui dati, gli indicatori nell'aggiornamento della vista rappresentano la risposta visiva, con forme, testo, dimensioni, colore, intestazioni, assi, gerarchie o strutture di tabelle.

Per informazioni sulla creazione e sulla visualizzazione di viste sul Web, vedi **[Utilizzare](#page-3535-0) [Tableau](#page-3535-0) sul Web** a pagina 3336.

Ti occorre un insieme di dati con cui lavorare? Consulta i nostri suggerimenti per [trovare](https://help.tableau.com/current/pro/desktop/it-it/find_good_datasets.htm) buoni [insiemi](https://help.tableau.com/current/pro/desktop/it-it/find_good_datasets.htm) di dati.

# Avvia la creazione di un'anteprima trascinando campi nella vista

La struttura di base per ogni vista consiste in campi relativi a dimensioni e a misure posti negli spazi Righe e Colonne e su proprietà diverse nella scheda Indicatori.

Puoi creare visualizzazioni aggiungendo campi alla vista dal riquadro Dati. Quando crei una visualizzazione, puoi aggiungere tutti i campi necessari alle diverse aree della vista, e quindi spostare i campi a tuo piacimento mentre esplori i dati.

### Diversi modi per iniziare a creare una vista

Quando crei una vista, aggiungi campi dal riquadro **Dati**. Puoi farlo in diversi modi. Ad esempio:

- <sup>l</sup> Trascina i campi dal riquadro **Dati** e rilasciali sulle schede e sugli spazi che fanno parte di ogni foglio di lavoro di Tableau.
- <sup>l</sup> Fai doppio clic su uno o più campi nel riquadro **Dati**.
- <sup>l</sup> Seleziona uno o più campi nel riquadro **Dati**, quindi scegli un tipo di grafico da **Mostra**, che identifica i tipi di grafico appropriati per i campi selezionati. Per i dettagli vedi **[Utilizza](#page-1508-0) Mostra per [avviare](#page-1508-0) una vista** a pagina 1309.
- <sup>l</sup> Trascina un campo sulla griglia **Trascina qui il campo** per iniziare a creare una vista da una prospettiva tabulare.

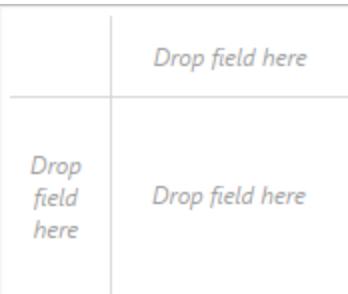

Quando inizi a esplorare i dati in Tableau, scoprirai che sono disponibili molti modi per creare una vista. Tableau è estremamente flessibile, e anche molto tollerante. Quando crei una vista, se intraprendi un percorso che non risponde alla tua domanda, puoi sempre tornare indietro a un punto precedente della tua esplorazione.

Per annullare o ripetere, fai clic su annulla  $\leftarrow$  o ripeti  $\rightarrow$  sulla barra degli strumenti.

Puoi annullare fino all'ultima volta che hai aperto la cartella di lavoro. Puoi annullare o ripetere un numero illimitato di volte.

### Trascinamento degli elementi di base

Quando inizi a creare una nuova visualizzazione dati in un foglio di lavoro vuoto, puoi trascinare un campo dal riquadro **Dati** e rilasciarlo direttamente nella vista anziché in uno spazio.

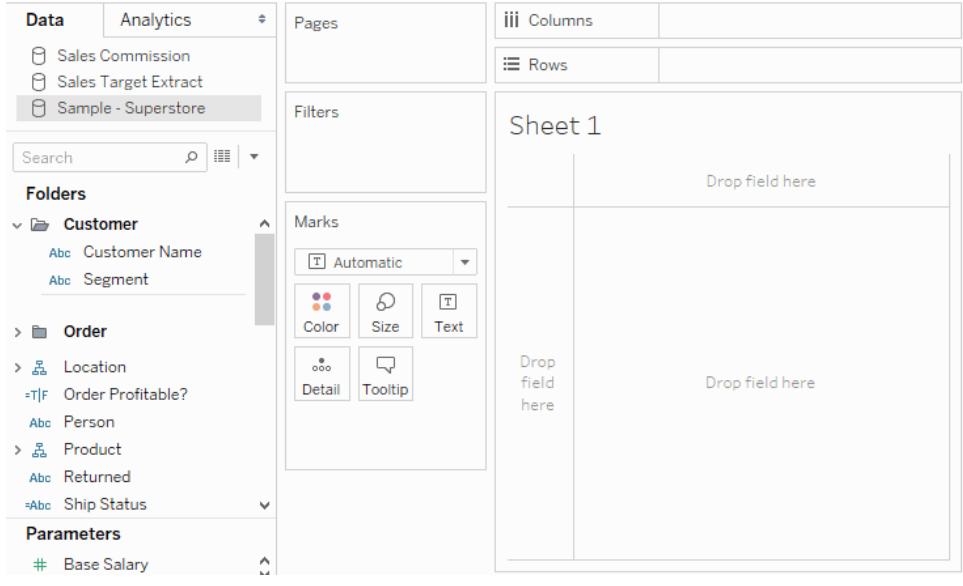

In Tableau Desktop, mentre trascini i campi puoi passare con il mouse sulle diverse aree della vista per vedere come verrà incorporato il campo nella struttura della vista stessa. Le dimensioni, ad esempio, aggiungono in genere intestazioni di riga e di colonna alla vista, mentre le misure aggiungono assi continui. Di seguito trovi alcuni esempi di come i campi possono essere aggiunti alla vista.

**Le dimensioni aggiungono intestazioni Le misure**

**aggiungono assi Mostra aggiunge automaticamente il campo in base alle procedure consigliate**

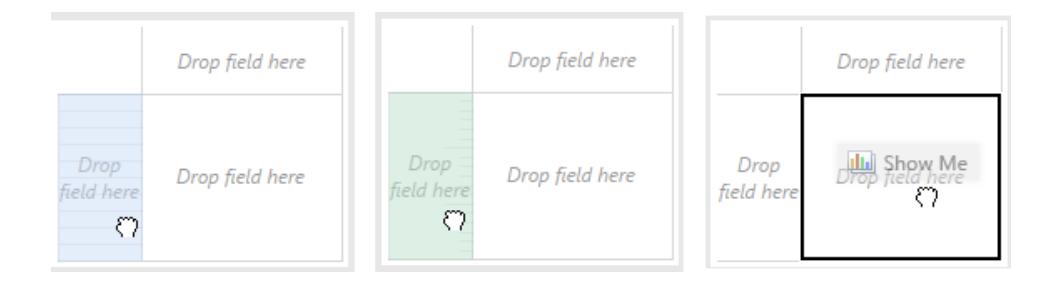

Per una trattazione più avanzata delle dimensioni e delle misure, vedi **[Dimensioni](#page-355-0) e misure, blu e verde** a [pagina](#page-355-0) 156.

Quando rilasci un campo in una delle aree attive della vista, il campo viene aggiunto alla vista e anche a uno degli spazi o delle schede. Ad esempio, nella vista riportata di seguito, la dimensione **Segmento** è stata aggiunta allo spazio **Righe** mentre la misura **Profitto** è stata aggiunta allo spazio **Colonne** e aggregata automaticamente in modo che i valori nei dati siano sommati.

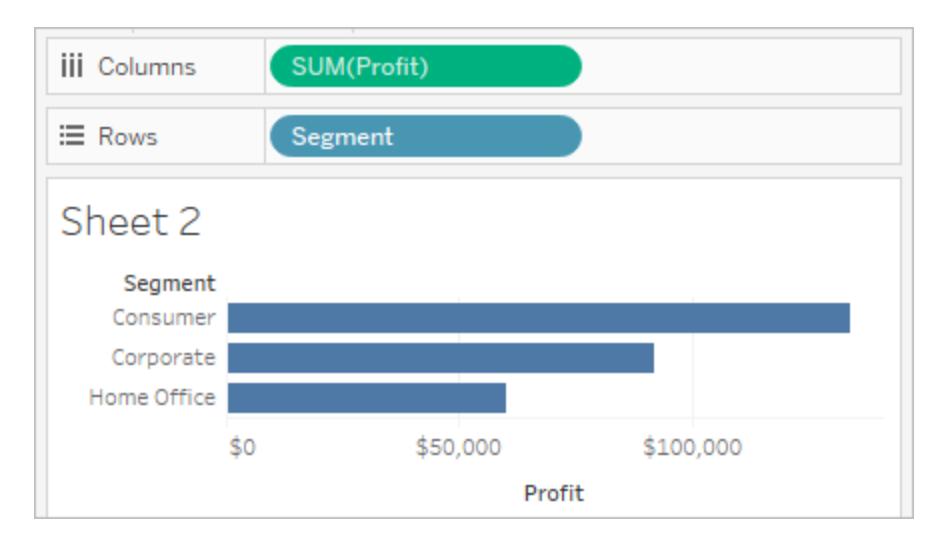

Naturalmente puoi anche trascinare i campi direttamente negli spazi invece che nelle aree attive della vista. Puoi inoltre trascinare i campi da uno spazio a un altro. Per rimuovere un campo da uno spazio, trascinalo fuori dal foglio di lavoro oppure seleziona **Rimuovi** dal menu del campo, disponibile facendo clic con il pulsante destro del mouse su un campo nella vista (Control-clic su Mac). In Tableau Desktop puoi anche rimuovere rapidamente più campi da uno spazio facendo clic con il pulsante destro del mouse (Control-clic su Mac) e selezionando **Cancella spazio**.

# Aggiungi intestazioni

Puoi aggiungere intestazioni a una vista trascinando una dimensione discreta (blu) e rilasciandola su uno dei due lati di un'intestazione esistente o a sinistra di un asse. Ad esempio, nella vista sottostante puoi aggiungere la dimensione **Regione** trascinandola e rilasciandola a destra dei nomi della sottocategoria.

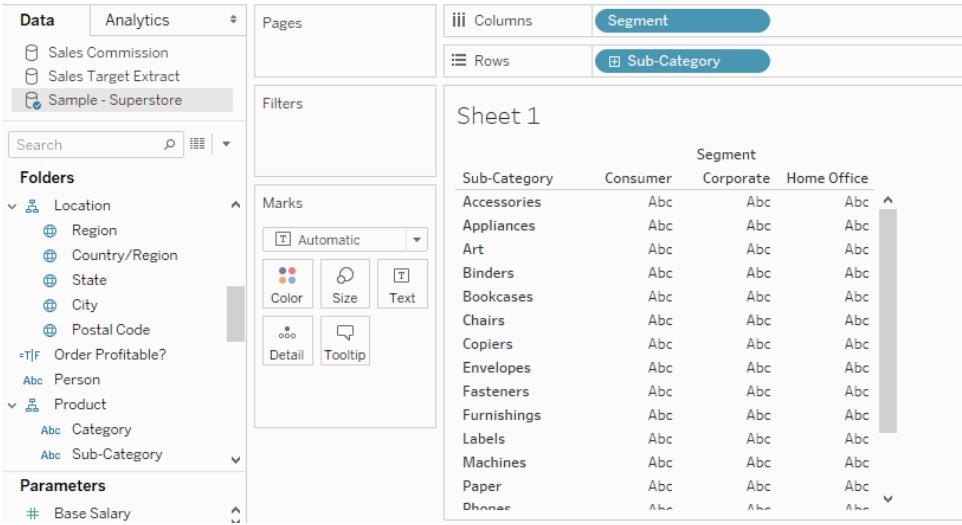

Mentre passi il puntatore sulla vista, una linea nera tratteggiata ti indica le aree attive in cui puoi aggiungere intestazioni.

Se ci rilasci l'elemento **Regione**, aggiunge una colonna per Regione lungo la parte superiore della tabella e taglia i dati in modo che tu possa visualizzare i risultati per ogni regione all'interno di ciascuna sottocategoria.

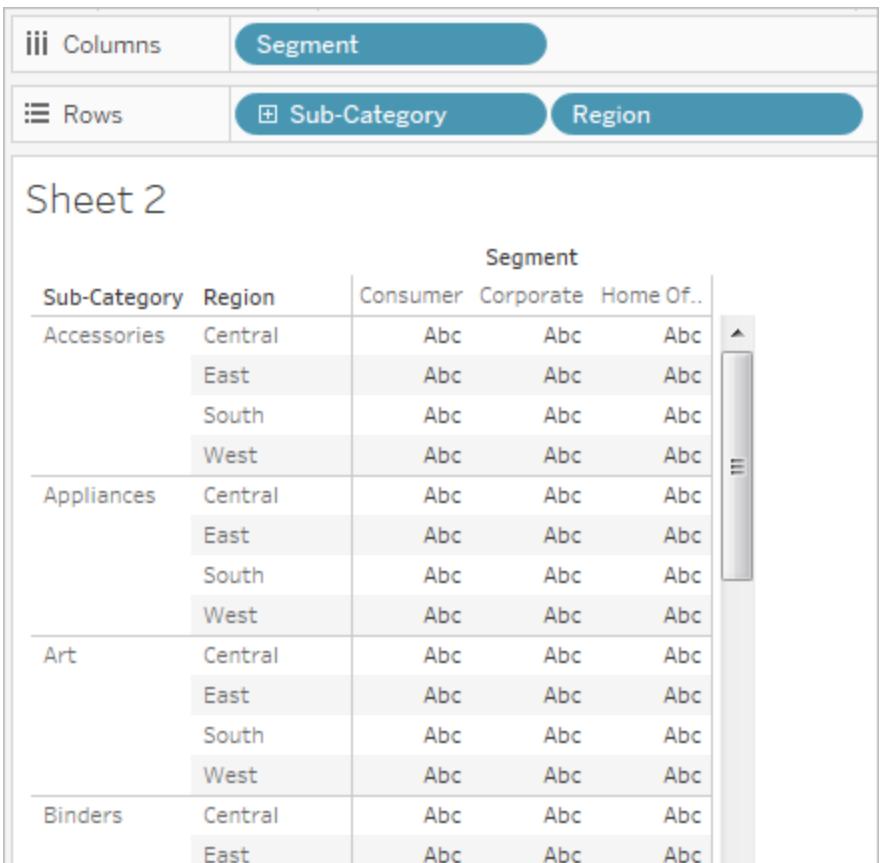

# Aggiungi assi

Puoi aggiungere assi trascinando una misura continua (verde) e rilasciandola in un'area attiva della vista. Se nella vista è già presente un asse, puoi sostituirlo, unire la nuova misura con l'asse esistente o aggiungere un asse secondario.

#### Sostituisci l'asse esistente

Trascina la nuova misura nella parte superiore sinistra dell'asse nella vista. Compaiono una piccola area di rilascio quadrata e l'icona di un singolo asse per indicare che resterà un singolo asse quando rilasci la misura. In questo caso stai sostituendo una misura (**Vendite**) con un'altra (**Profitto**).

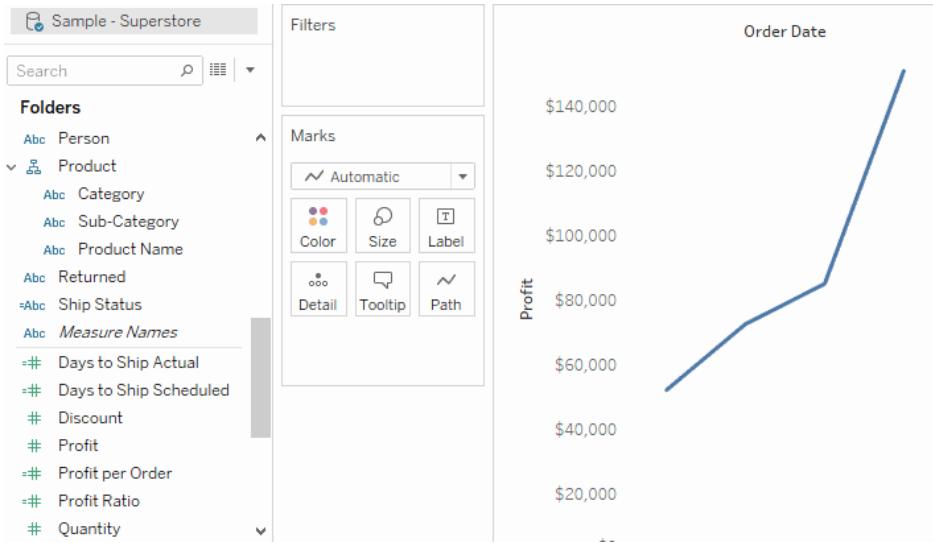

#### Unisci le misure su un asse singolo

Puoi mostrare più misure su un singolo asse trascinando la nuova misura direttamente sopra l'asse esistente. Per unire le misure si utilizzano i campi Nomi misure e Valori misure. Per maggiori informazioni, consulta **Valori [misure](#page-1491-0) e Nomi misure** a pagina 1292.

Nell'immagine seguente aggiungi una seconda misura (**Profitto**) alla misura esistente (**Vendite**) sull'asse.

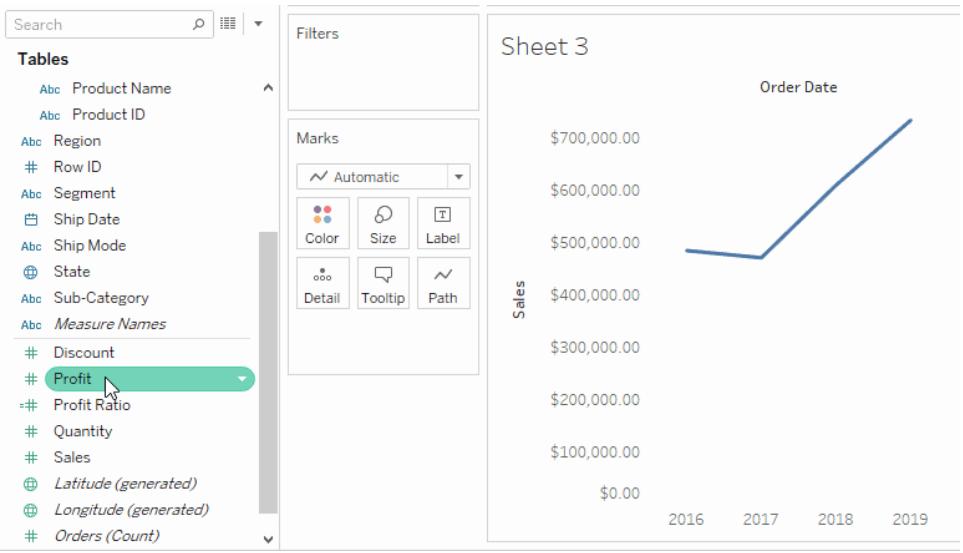

Il risultato è una vista con entrambe le misure tracciate lungo un singolo asse. In questo caso, Vendite è visualizzata in arancione e Profitto in blu.

#### Aggiungi un doppio asse

Trascina il campo a destra della vista per aggiungere la misura come doppio asse. I doppi assi sono utili quando desideri confrontare due campi con scale diverse. In questo caso, l'unione dei due assi renderebbe distorta la vista. Puoi invece aggiungere un doppio asse.

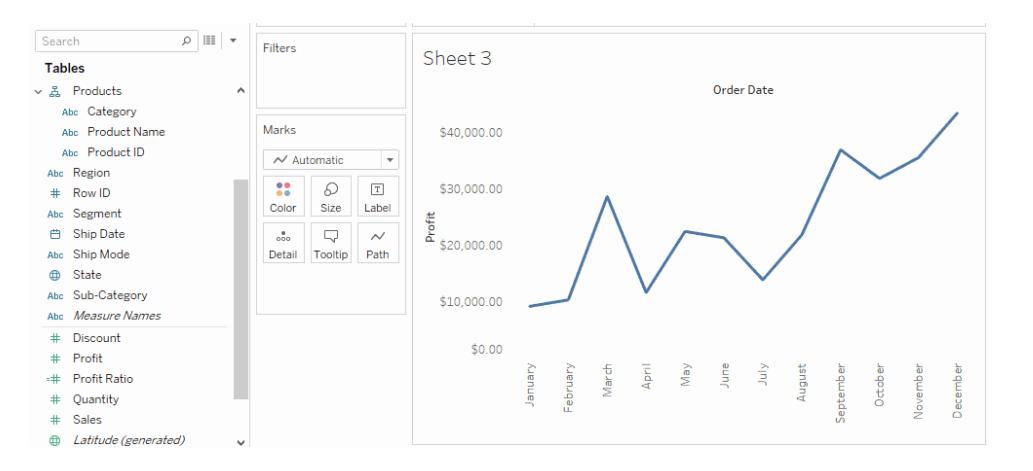

Il risultato è una vista a doppio asse, dove l'asse del profitto corrisponde alla linea blu e l'asse delle vendite corrisponde alla linea arancione.

Puoi aggiungere alla vista fino a quattro assi: due nello spazio Colonne e due nello spazio Righe. Per trasformare una misura in un doppio asse, fai clic con il pulsante destro del mouse (Controlclic su Mac) in un campo nello spazio **Righe** o **Colonne** e seleziona **Doppio asse**.

# Riorganizza righe e colonne

Puoi ridisporre le righe e le colonne nella vista cambiando l'ordine dei campi negli spazi Righe e Colonne oppure trascinando il bordo di selezione per le intestazioni o un asse.

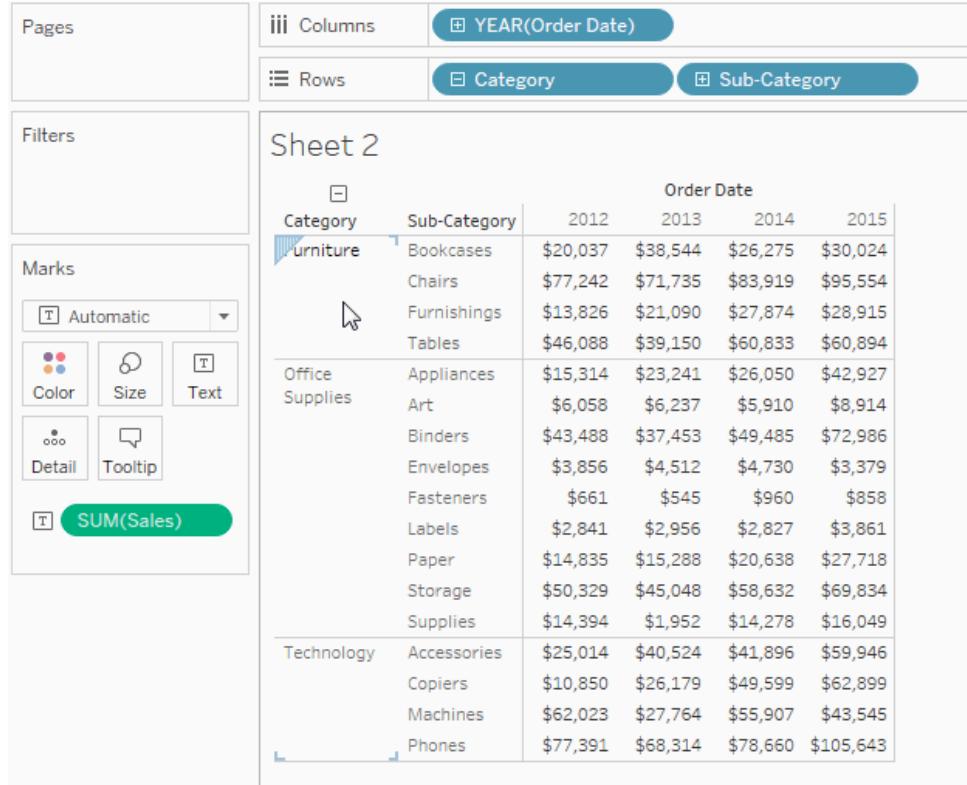

# Aggiungi automaticamente campi alla vista con doppio clic

Tableau supporta un metodo aggiuntivo per generare automaticamente le viste dei dati chiamato Doppio clic automatico. Per utilizzare questo metodo, fai doppio clic sui campi nel riquadro Dati che ti interessano. Tableau aggiunge automaticamente ogni campo alla vista. In altre parole, ogni doppio clic comporta l'aggiunta di un campo aggiuntivo ad uno spazio in modo intelligente. Come **Mostra**, questa funzione sfrutta la capacità di Tableau di fare un'intelligente "migliore ipotesi" su come i dati dovrebbero essere visualizzati. Con il doppio clic, a volte puoi creare una vista utilizzabile senza ulteriori modifiche. Più spesso, può fornire un punto di partenza, che puoi poi modificare per ottenere il risultato ideale.

1. Facendo doppio clic sulla misura **Profitto** nel riquadro **Dati**, tale campo viene aggiunto automaticamente alla vista in modo intelligente.
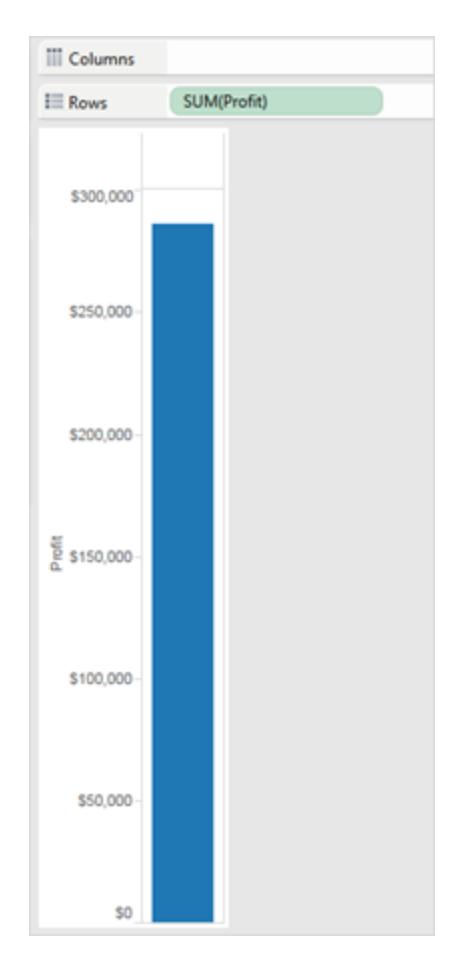

2. Facendo doppio clic sulla dimensione della **Categoria** nel riquadro **Dati**, tale campo viene aggiunto automaticamente alla vista in base al fatto che Profitto è già presente nello spazio Righe.

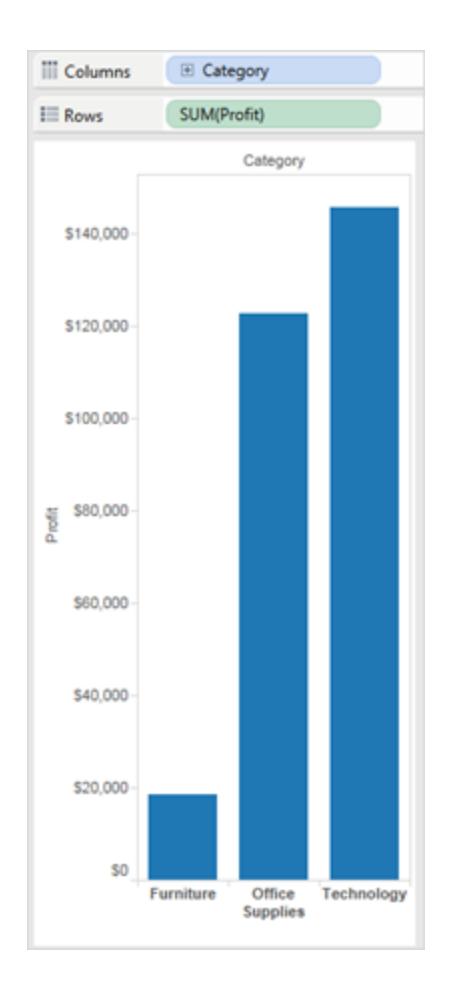

3. Facendo doppio clic sulla dimensione **Data ordine** nel riquadro **Dati**, tale campo viene aggiunto automaticamente allo spazio **Colonne** in base alla posizione di altri campi della vista. Quando fai doppio clic sui campi, questi vengono progressivamente aggiunti alla visualizzazione. L'ordine in cui fai clic sui campi determina il tipo di vista creata.

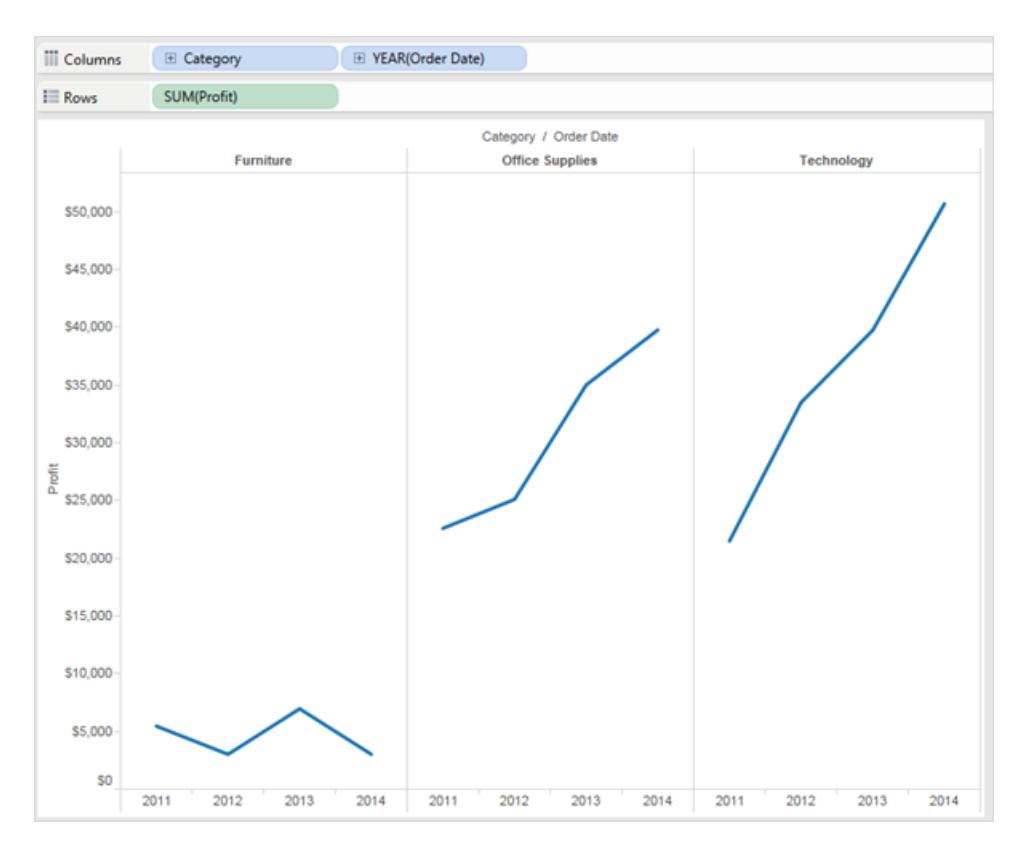

La tabella seguente descrive alcune delle regole utilizzate nella creazione di viste automatiche facendo doppio clic su campi nel riquadro **Dati**.

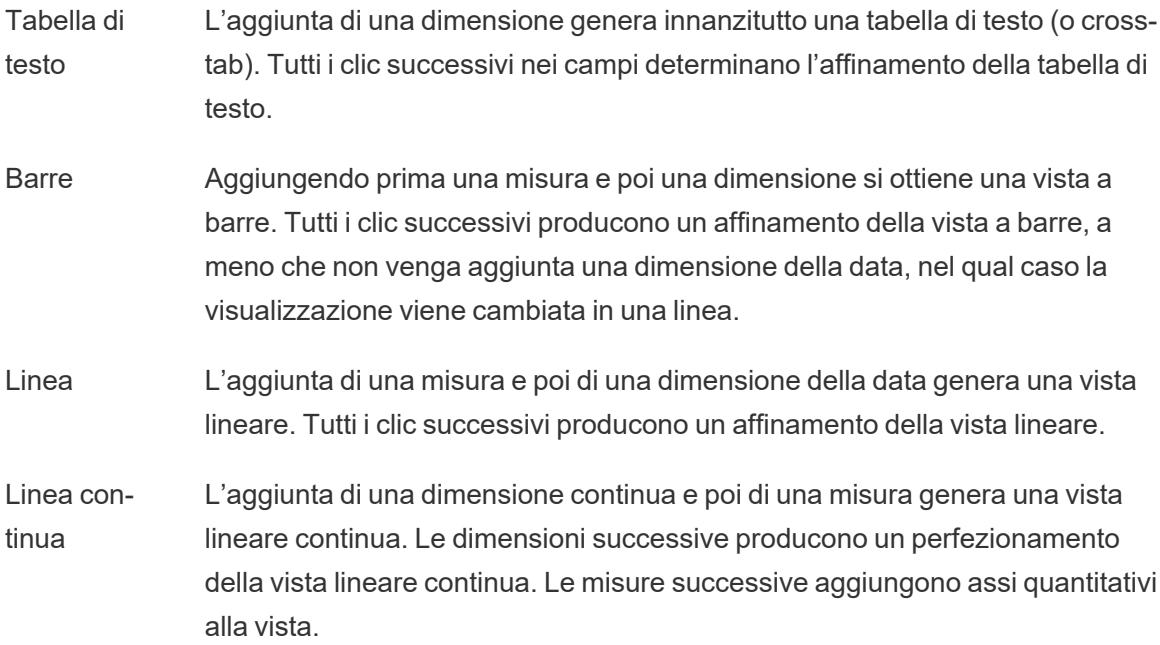

- Dispersione L'aggiunta di una misura e poi di un'altra misura genera una vista a dispersione. Le dimensioni successive danno origine ad un affinamento della vista a dispersione. Le misure successive creeranno una matrice di dispersione.
- Mappe L'aggiunta di un campo geografico genera una vista mappa con latitudine e longitudine come assi e il campo geografico nello spazio Livello di dettaglio. Le dimensioni successive aggiungono righe alla vista mentre le misure successive affinano ulteriormente la mappa aggiungendo la codifica delle dimensioni e del colore.

## Altre risorse

**Generare una vista di base per [esplorare](#page-202-0) i dati** a pagina 3 **Creare tipi di grafici [comuni](#page-1762-0) nelle viste dati** a pagina 1563

# Aggiungere assi per più misure nelle viste

Esistono diversi modi per confrontare più misure in una singola vista. Puoi:

- Creare singoli assi per ogni misura.
- Unire due misure per condividere un asse.
- Aggiungere doppi assi in cui sono presenti due assi indipendenti nello stesso riquadro.

In questi casi puoi personalizzare gli indicatori per ogni asse al fine di utilizzare più tipi di indicatori e aggiungere diversi livelli di dettaglio. Le viste con indicatori personalizzati vengono denominate combinazione o grafici combinati.

**Note**: per informazioni dettagliate su come modificare gli assi, consulta **[Modificare](#page-3304-0) gli assi** a [pagina](#page-3304-0) 3105.

### Aggiungere singoli assi per le misure

Per aggiungere singoli assi per ciascuna misura, trascina le misure sugli spazi **Righe** e **Colonne**.

- L'aggiunta di un campo continuo nello spazio Righe aggiunge un altro asse alle righe della tabella.
- L'aggiunta di un campo continuo nello spazio Colonne aggiunge un altro asse alle colonne della tabella.

L'esempio seguente mostra le vendite e i profitti trimestrali. Gli assi Vendite e Profitto sono singole righe nella tabella e hanno una scala indipendente.

Il campo Data ordine nello spazio Colonne è una dimensione di data discreta. Essendo discreto, crea intestazioni anziché un asse. Per informazioni dettagliate su come modificare gli assi, consulta **[Modificare](#page-3304-0) gli assi** a pagina 3105.

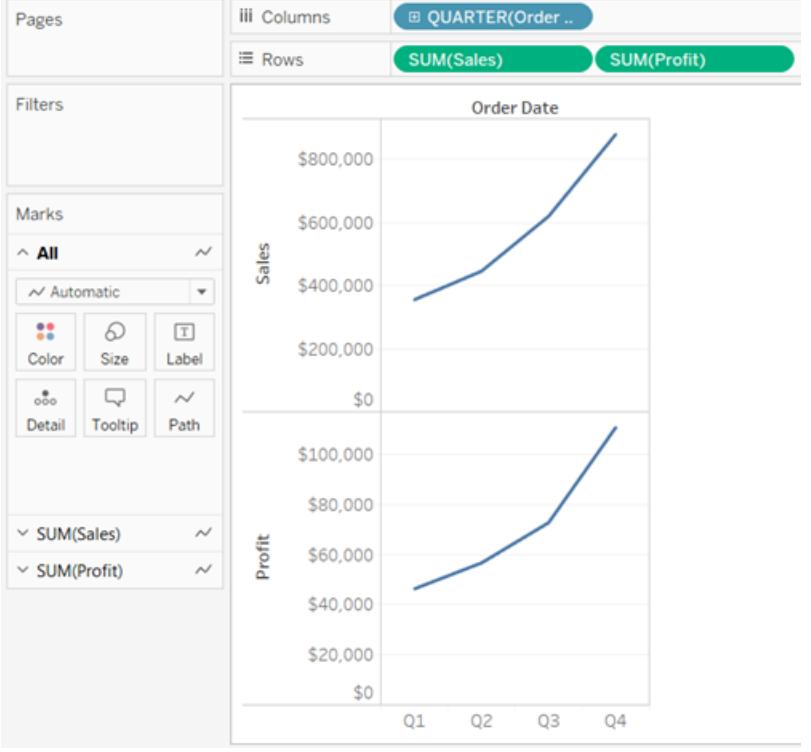

<span id="page-1481-0"></span>Unire gli assi per più misure in un singolo asse

Le misure possono condividere un singolo asse in modo che tutti gli indicatori siano visualizzati in un singolo riquadro.

Per unire più misure, trascina una misura o un asse e rilascialo su un asse esistente.

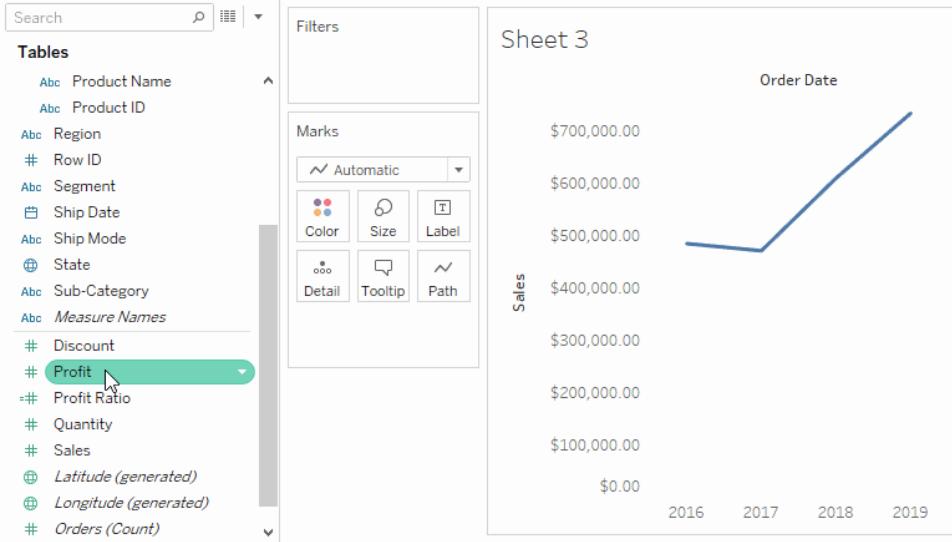

Anziché aggiungere righe e colonne alla vista, quando unisci le misure è presente una singola riga o colonna e tutti i valori di ogni misura vengono visualizzati lungo un asse continuo. Ad esempio, la vista seguente mostra le vendite e i profitti trimestrali su un asse condiviso.

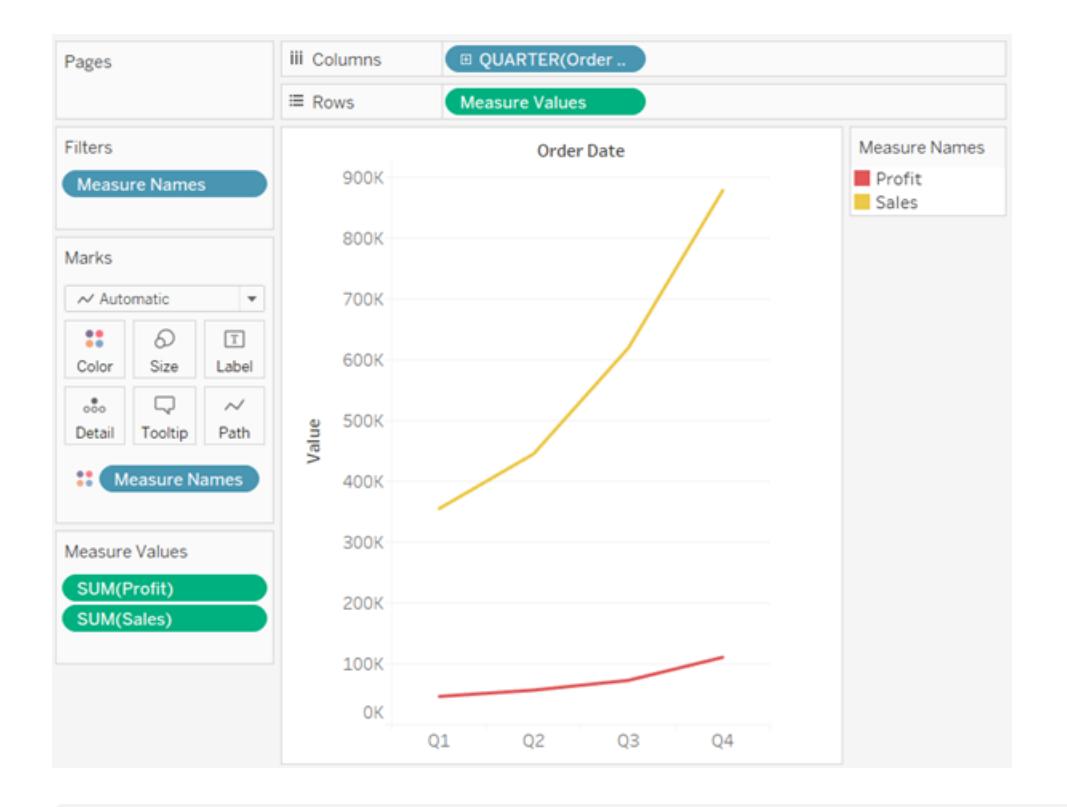

**Nota:** se trascini una misura sul canvas e visualizzi solo un singolo indicatore del righello, invece dell'indicatore del righello doppio, Tableau crea doppi assi invece di un asse unito. Per maggiori informazioni su come creare doppi assi, consulta **[Confrontare](#page-1483-0) due misure [utilizzando](#page-1483-0) doppi assi** alla pagina successiva.

L'unione delle misure sfrutta i campi **Nomi misure** e **Valori misure**, che sono campi generati contenenti tutti i nomi delle misure nell'origine dati e tutti i valori di misura. L'asse condiviso viene creato utilizzando il campo **Valori misure**. Il campo **Nomi misure** viene aggiunto a **Colore** nella scheda Indicatori in modo che venga tracciata una riga per ogni misura. Infine, il campo **Nomi misure** viene filtrato in modo da includere solo le misure da unire.

**Nota:** l'unione degli assi è adatta quando confronti misure con scala e unità simili. Se le scale delle due misure sono notevolmente diverse, le tendenze possono essere distorte.

## <span id="page-1483-0"></span>Confrontare due misure utilizzando doppi assi

Puoi confrontare più misure utilizzando doppi assi, che sono due assi indipendenti che si trovano a strati uno sull'altro. I doppi assi sono utili per analizzare due misure con diverse scale.

Per aggiungere una misura come doppio asse, trascina il campo sul lato destro della vista e rilascialo quando appare una linea tratteggiata nera.

Puoi inoltre fare clic con il pulsante destro del mouse (CTRL+clic su Mac) sulla misura degli spazi Colonne o Righe e selezionare **Doppio asse**.

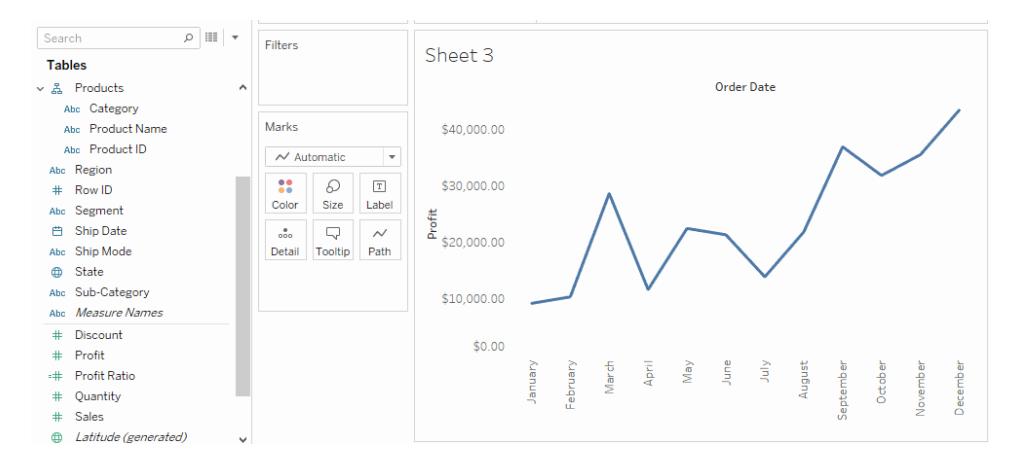

Il risultato è una vista a doppio asse, dove l'asse del profitto corrisponde alla linea blu e l'asse delle vendite corrisponde alla linea arancione.

Puoi aggiungere fino a quattro assi a più livelli: due nello spazio Colonne e due nello spazio Righe.

## Sincronizzare gli assi per usare la stessa scala

Per allineare i due assi di un grafico a doppi assi a fine di usare la stessa scala, fai clic con il pulsante destro del mouse (CTRL+clic su Mac) sull'asse secondario, quindi seleziona **Sincronizza asse**. La scala dell'asse secondario viene allineata alla scala dell'asse principale.

In questo esempio l'asse delle vendite è l'asse secondario e l'asse dei profitti è l'asse principale.

**Nota:** per sincronizzare gli assi, i tipi di dati per entrambe le misure devono essere uguali. Se i tipi di dati per le misure sono diversi, consulta la sezione seguente.

Puoi sincronizzare doppi assi per tipi di dati numerici che non corrispondono. Ad

esempio, puoi sincronizzare un asse che utilizza un tipo di dati interi e un asse che utilizza un tipo di dati decimali.

Se desideri cambiare l'asse primario e l'asse secondario, seleziona il campo dello spazio Colonne o Righe secondario e trascinalo davanti al campo primario sullo spazio finché non compare un triangolo arancione.

In questo esempio puoi selezionare il campo **SUM(Sales)** nello spazio **Righe** e trascinarlo davanti al campo **SUM(Profit)**. L'asse delle vendite è ora il principale e l'asse di profitto è il secondario.

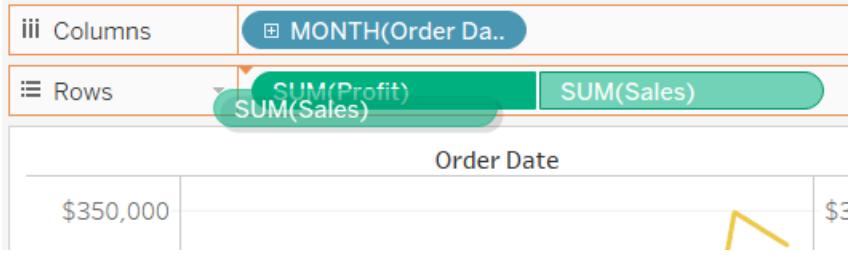

Sincronizzare gli assi con misure di tipi di dati diversi

L'opzione **Sincronizza asse** consente di eseguire un confronto corretto e su scala in un grafico a doppio asse. Tuttavia, talvolta questa opzione potrebbe non essere disponibile (disabilitata). Questo perché il tipo di dati di uno degli assi è diverso dall'altro.

**Nota**: in un grafico con doppio asse, iniziando con la versione 2018.1, puoi sincronizzare il doppio asse per i tipi di dati numerici che non corrispondono. Ad esempio, puoi sincronizzare un asse che utilizza un tipo di dati interi e un asse che utilizza un tipo di dati decimali.

Per risolvere questo problema, modifica il tipo di dati di uno degli assi. Segui l'esempio seguente per modificare il tipo di dati di un asse.

- 1. Fai clic sull'icona Nuovo foglio di lavoro **[4]** per aprire un nuovo foglio di lavoro.
- 2. Trascina **Data ordine** su Colonne, quindi fai clic sulla freccia del menu a discesa nel campo dello spazio e seleziona **Mese** dal menu contestuale.
- 3. Trascina le **Vendite** su Righe, quindi trascina **Quantità** sulla destra della vista e rilascialo quando appare una linea tratteggiata nera per creare doppi assi.

Facendo clic con il pulsante destro del mouse sull'asse delle **Quantità** puoi verificare che l'opzione **Sincronizza asse** è disabilitata

4. Nel riquadro Dati fai clic sulla freccia del menu a discesa nel campo **Quantità** e seleziona **Modifica tipo di dati > Numero (decimale)** nel menu contestuale. Questa operazione modifica il tipo di dati per questo campo.

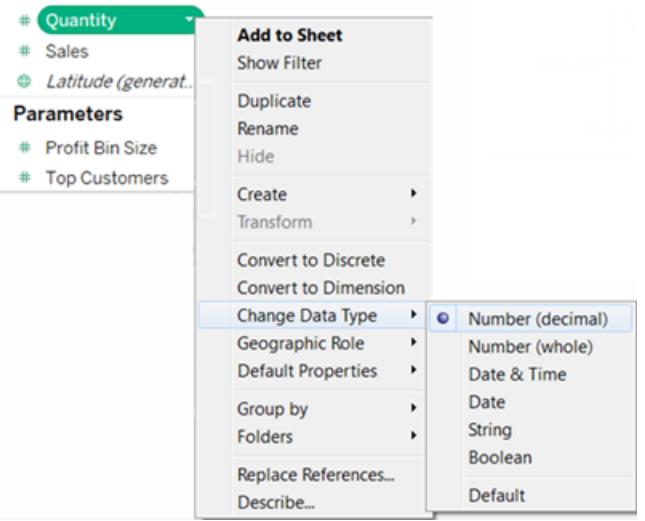

- 5. Sostituisci la misura **Quantità** nella vista.
- 6. Fai clic con il pulsante destro del mouse sull'asse secondario, quindi seleziona **Sincronizza asse**.

Personalizzare gli indicatori per una misura

1. Seleziona la scheda Indicatori per la misura che desideri personalizzare. Per ciascuna misura è presente una scheda Indicatori negli spazi Righe e Colonne.

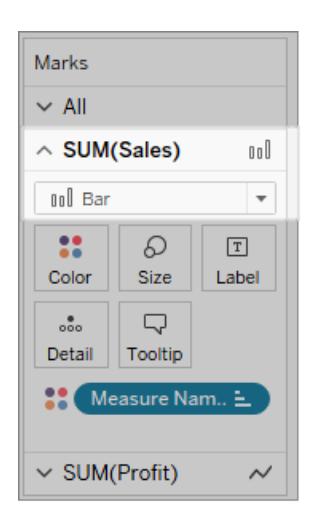

2. Seleziona un nuovo tipo di indicatore per la misura.

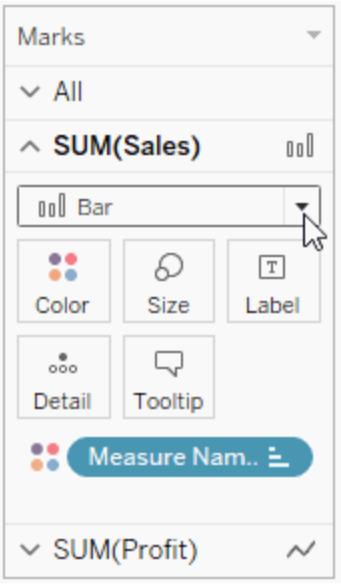

Eventuali modifiche apportate al tipo di indicatore, alla forma, alle dimensioni, al colore, ai dettagli e ad altre proprietà dell'indicatore verranno applicate alla misura selezionata.

Ad esempio, nella vista seguente la scheda degli indicatori **Vendite** è attiva. Il tipo di indicatore è stato modificato in **Barra** e quando **Tipo di prodotto** viene inserito su **Colore** nella scheda degli indicatori delle **Vendite**, la codifica e il livello di dettaglio vengono applicati solo agli indicatori delle vendite. L'indicatore delle vendite Budget non è suddiviso per tipo di prodotto.

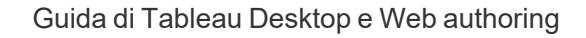

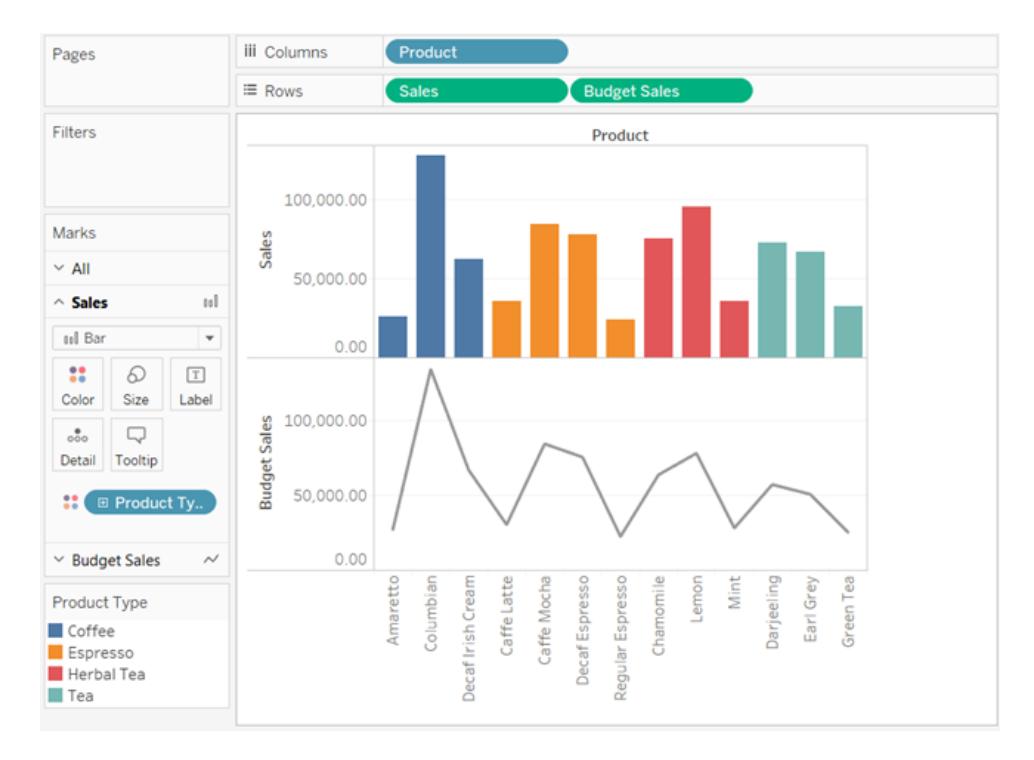

## Suggerimenti

- Seleziona un campo nella scheda Indicatori per modificare solo le relative proprietà.
- Seleziona la scheda Indicatori Tutti per modificare le proprietà di tutte le misure contemporaneamente.
- Per modificare l'ordine degli indicatori di un campo nella vista, fai clic con il pulsante destro del mouse sull'asse, quindi seleziona **Sposta indicatori avanti**.

## Creare un grafico combinato (assegnare diversi tipi di indicatori alle misure)

Quando lavori con più misure in una vista, puoi personalizzare il tipo di indicatore per ogni misura distinta. Poiché ogni misura può avere indicatori personalizzati, puoi personalizzare anche il livello di dettaglio, dimensione, forma e codifica del colore per ogni misura.

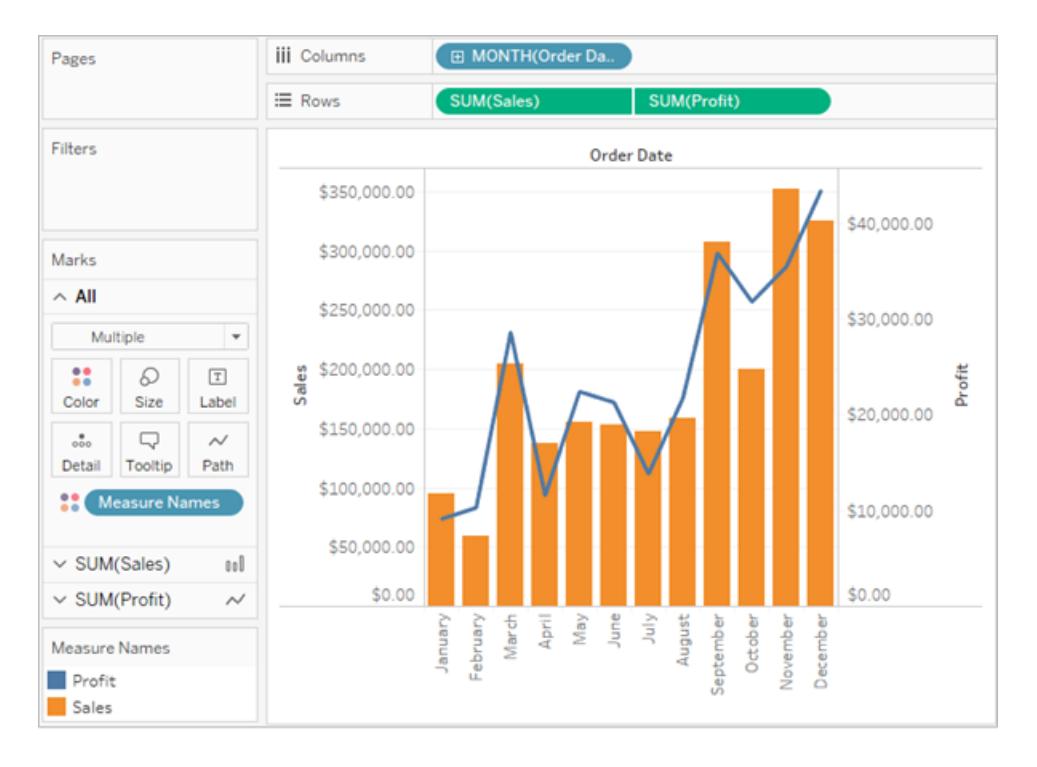

Ad esempio, puoi creare una vista che utilizza due misure in un doppio asse. Una misura mostra il profitto con un indicatore a linea e l'altra misura mostra le vendite con indicatori a barra. Puoi anche scegliere di visualizzare le misure come singoli assi o assi uniti.

#### **Per creare un grafico combinato, come questo esempio**

- 1. Connettiti all'origine dati Esempio Supermercato.
- 2. Trascina la misura di Data ordine sullo spazio Colonne, quindi fai clic su Data ordine e modifica Anno in Mese.

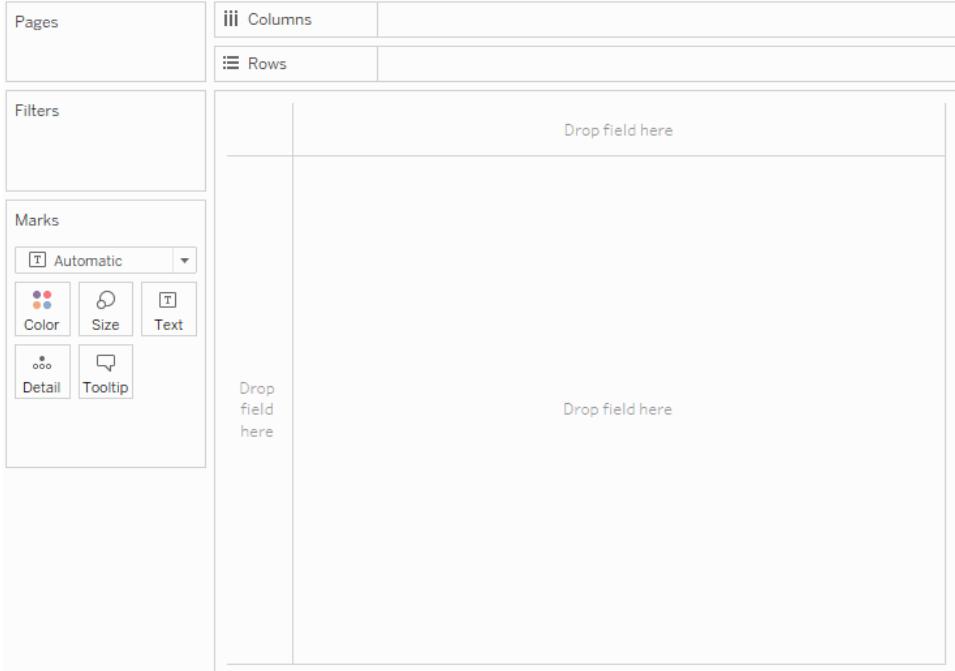

3. Trascina la misura Vendite sullo spazio Righe.

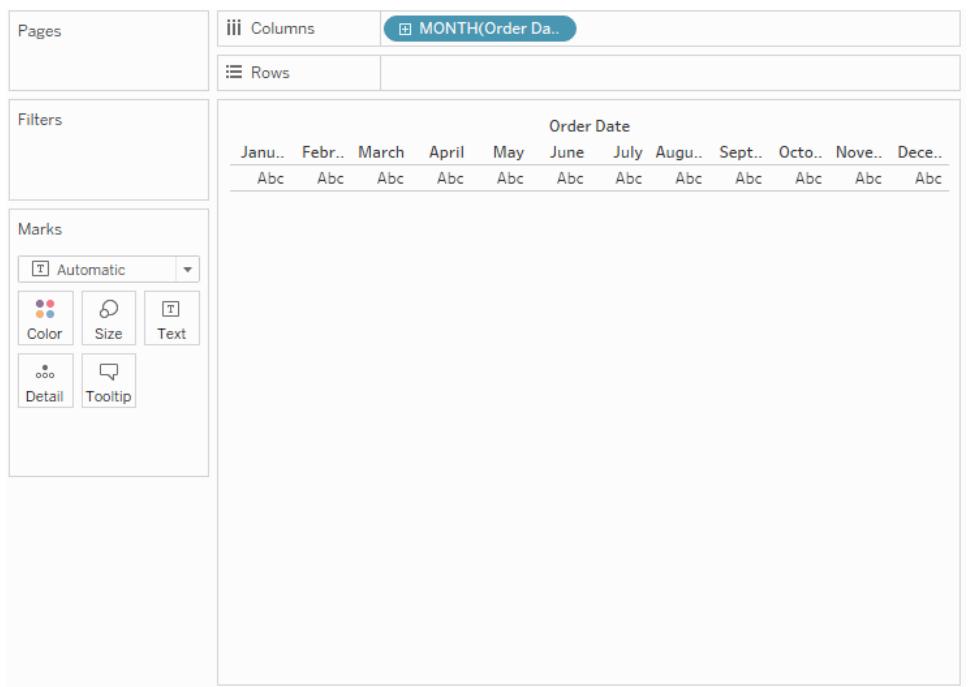

4. Trascina la misura Profitto sul lato destro della vista e rilasciala quando viene visualizzata una linea tratteggiata nera.

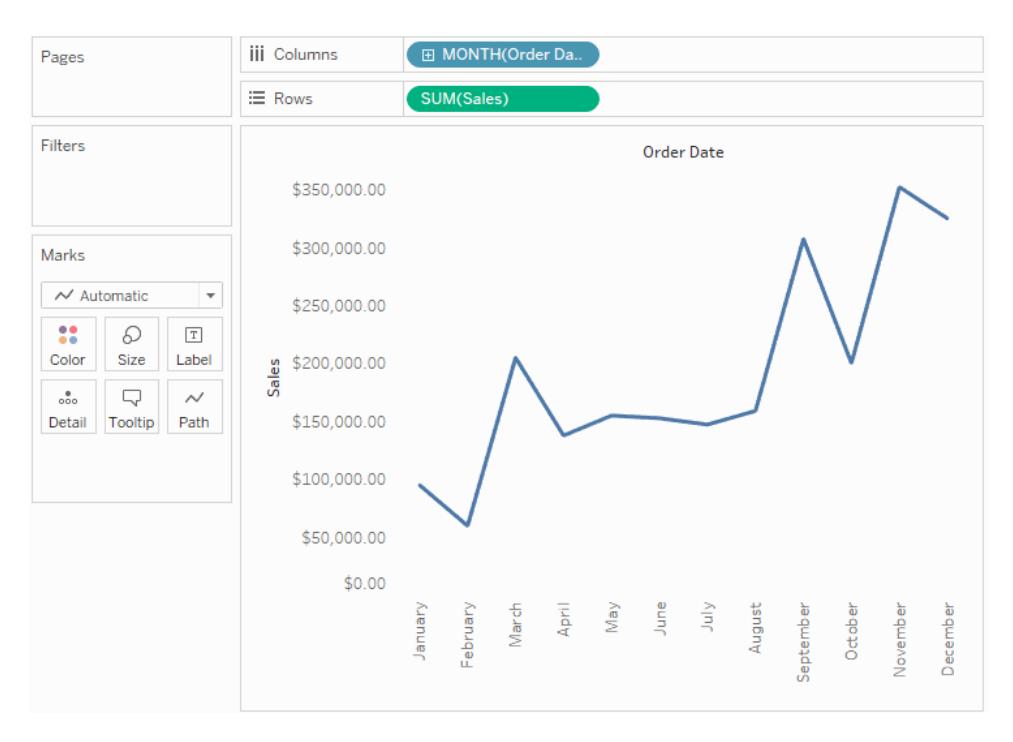

5. Fai clic sulla scheda Vendite. Modifica il tipo di indicatore Vendite in **Barra**.

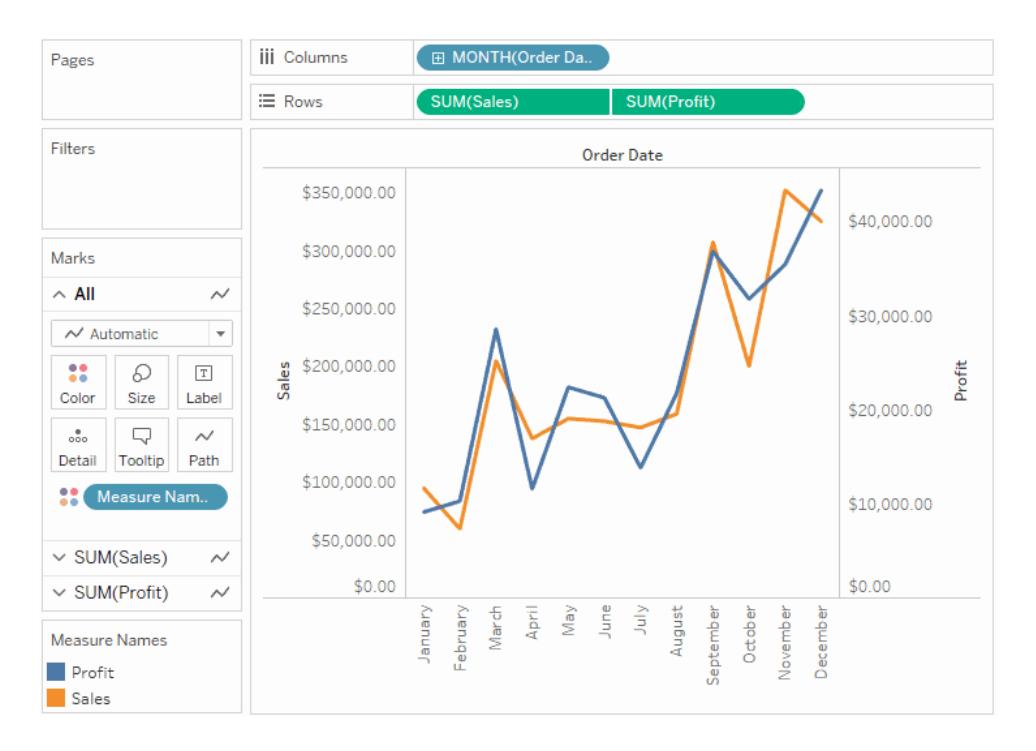

**Facoltativo**: per regolare i colori utilizzati per gli indicatori Vendite e Profitti:

- 1. Fai clic sulla scheda **Tutti**, quindi su **Colore** e infine su **Modifica colori**.
- 2. Fai clic sull'elemento dei dati Profitto, quindi su un colore differente nella tavolozza. Fai clic sull'elemento dei dati Vendite, quindi su un colore differente nella tavolozza.
- 3. Fai clic su **Applica** e quindi su **OK**.

# Valori misure e Nomi misure

Il riquadro Dati contiene sempre un certo numero di campi che non provengono dai dati originali, due dei quali sono **Valori misure** e **Nomi misure**. Tableau crea automaticamente questi campi in modo che tu possa creare specifici tipi di viste che includano più misure.

- **I.** Il campo **Valori misure** contiene tutte le misure nei dati, raccolte in un singolo campo con valori continui. Trascina i singoli campi delle misure al di fuori della scheda Valori misure per rimuoverli dalla vista.
- **Il campo Nomi misure** contiene i nomi di tutte le misure nei dati, raccolti in un singolo campo con valori distinti.

### Come usare i Nomi misure e i Valori misure

Tableau crea automaticamente questi campi in modo che tu possa creare specifici tipi di viste che includano più misure.

**Valori misure** e **Nomi misure** sono in linea di massima simili ad altri campi di Tableau:

- **•** Puoi visualizzare un filtro per **Nomi misure**.
- **Puoi formattare Valori misure**, con la formattazione che viene ereditata come formattazione predefinita per tutte le misure.
- <sup>l</sup> Puoi eliminare i **Valori misure** e i **Nomi misure** sugli spazi.
- <sup>l</sup> Puoi assegnare alias ai valori per i **Nomi misure**.
- <sup>l</sup> Puoi modificare l'ordinamento manuale per i valori dei **Nomi misure**.

#### Scheda Valori misure

Quando **Valori misure** è nella vista, Tableau crea una scheda **Valori misure**, evidenziata in rosso, in basso, che elenca le misure nell'origine dati con le relative aggregazioni predefinite.

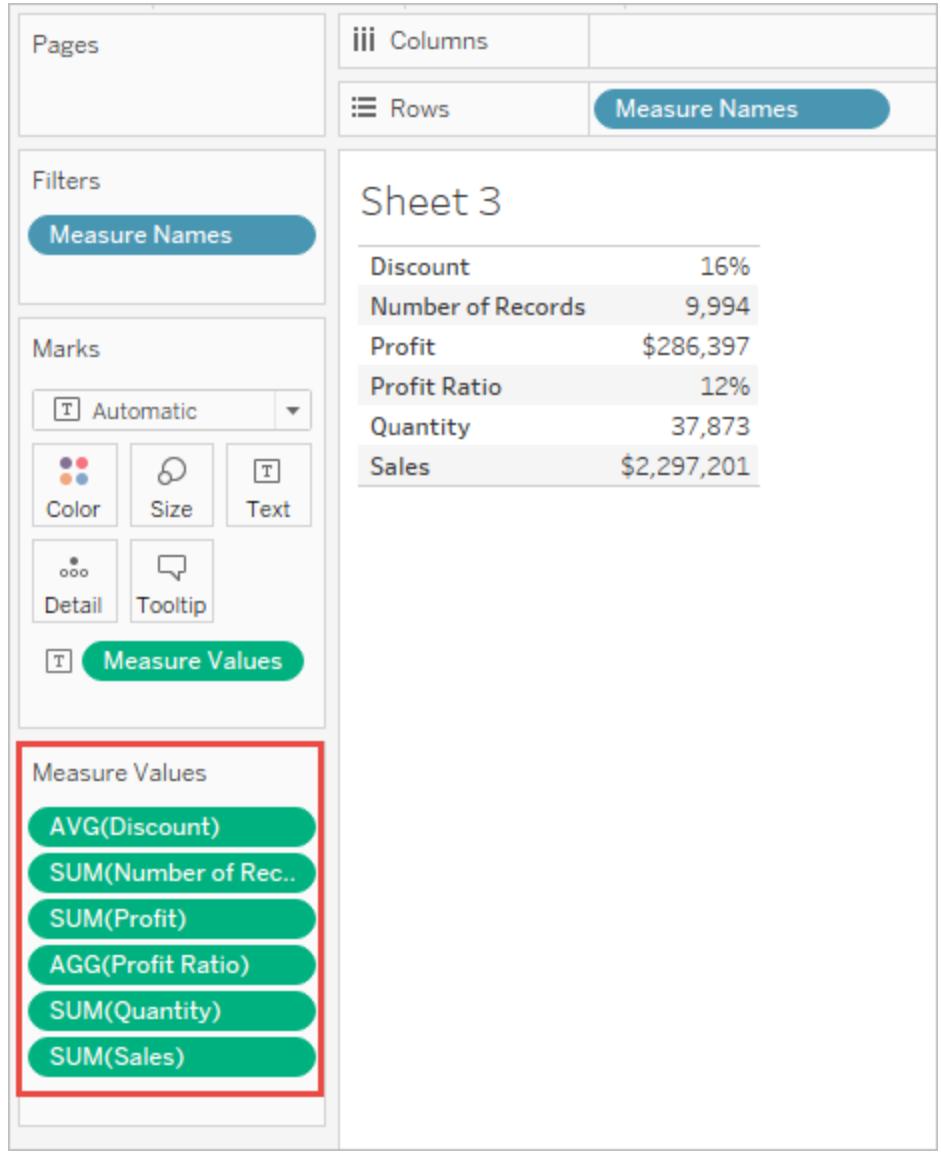

Puoi rimuovere singole misure dalla vista trascinandole fuori dalla scheda **Valori misure**.

## Informazioni sui Nomi misure

Quando desideri visualizzare più misure in una vista, puoi utilizzare i campi **Valori misure** e **Nomi misure**. Quando aggiungi **Nomi misure** a una vista, tutti i nomi misura vengono visualizzati come intestazioni di riga o di colonna nella vista. Le intestazioni includono ogni nome misura. Questa funzionalità risulta utile quando utilizzi una tabella di testo che mostra più misure. Supponi ad esempio di disporre di una tabella di testo contenente il profitto aggregato di ogni categoria di prodotto per regione.

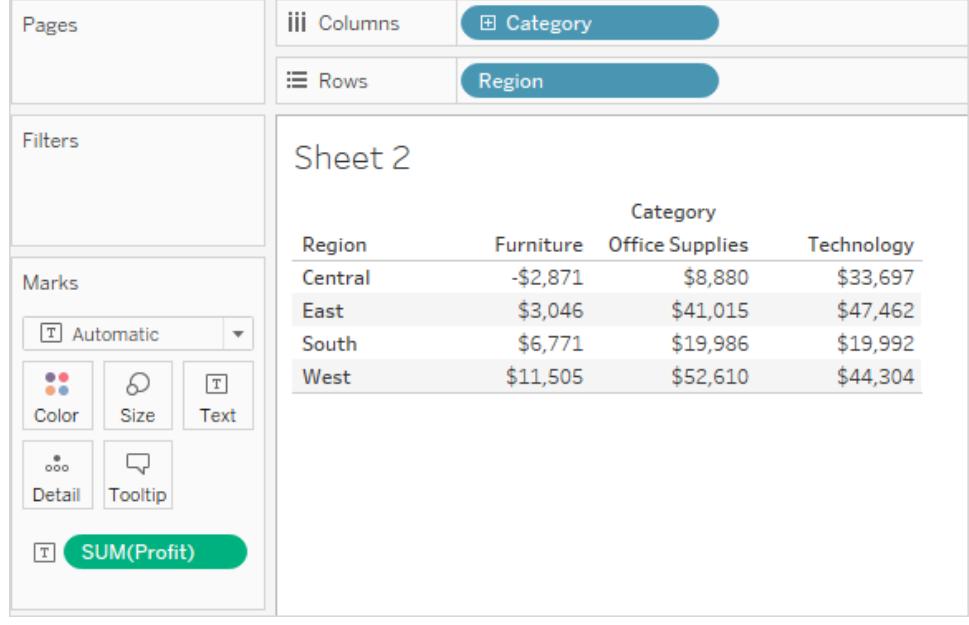

Supponi ora di voler mostrare sia **Profitto** che **Vendite** per ogni categoria e regione. Quando aggiungi **Vendite** alla tabella di testo (trascinandolo nella vista), le misure vengono combinate e il campo **Valori misure** viene aggiunto al testo. Il campo **Nomi misure** viene aggiunto automaticamente allo spazio **Righe**.

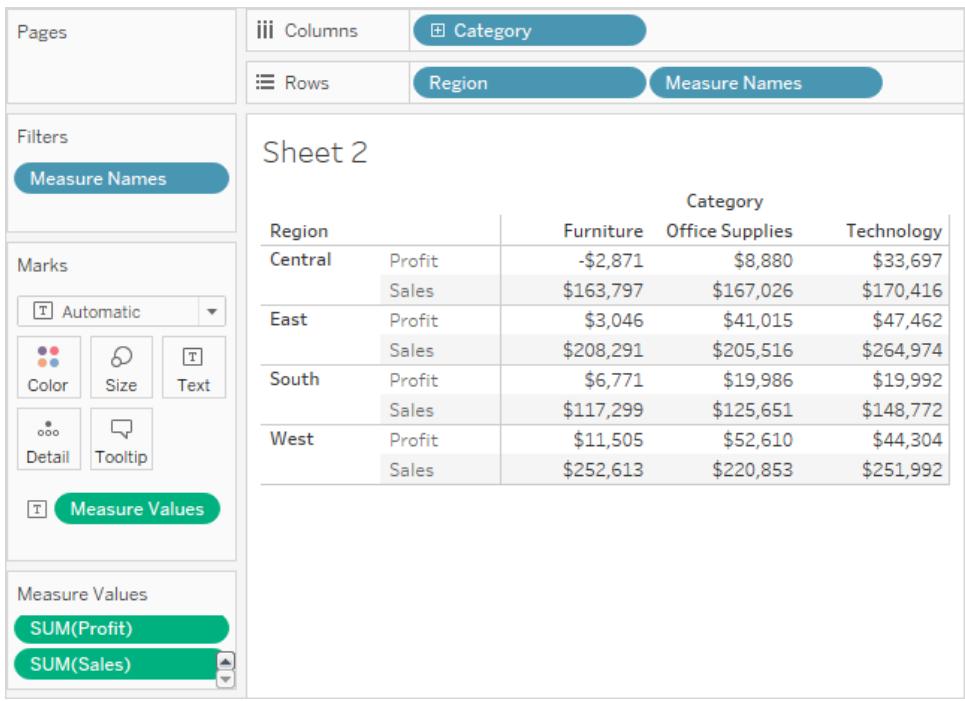

Nota come i nomi delle intestazioni rimuovono l'etichetta di aggregazione per impostazione predefinita. Potresti voler includere le aggregazioni o chiamarle "Profitto totale" e "Vendite totali". Per modificare i nomi misura, fai clic con il pulsante destro del mouse (Ctrl+clic su Mac) sul campo Nomi misure sullo spazio Righe e seleziona **Modifica alias**. Apporta le modifiche e fai clic su **OK**.

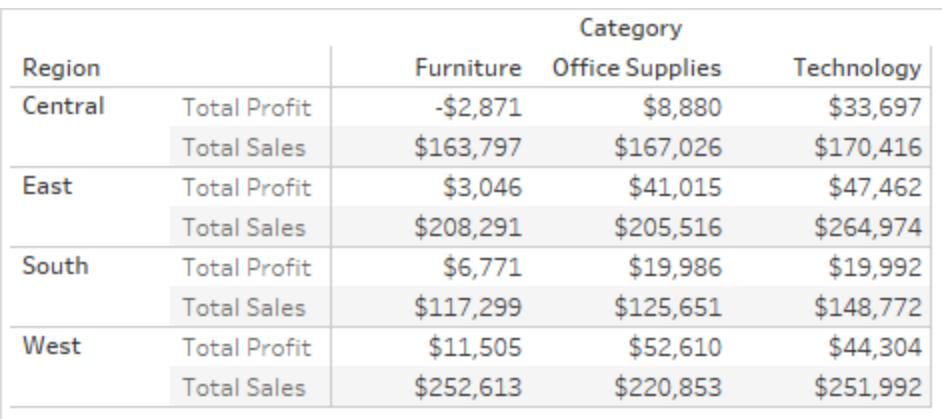

Crea una vista utilizzando Nomi misure e Valori misure

Puoi usare i **Valori misure** e i **Nomi misure** per visualizzare i valori di tutte le misure dell'origine dati, utilizzando le loro aggregazioni predefinite, simultaneamente. La vista seguente è stata creata con l'origine dati Esempio - Supermercato. Vengono visualizzati i valori di tutte le misure nel riquadro Dati, utilizzando le relative aggregazioni predefinite.

#### **Come creare questa vista**

Crea un nuovo foglio di lavoro utilizzando la cartella di lavoro di esempio Superstore.

Trascina **Valori misure** su Righe

Fai clic Tabella di testo in Mostra.

Tabella di testo da Mostra.

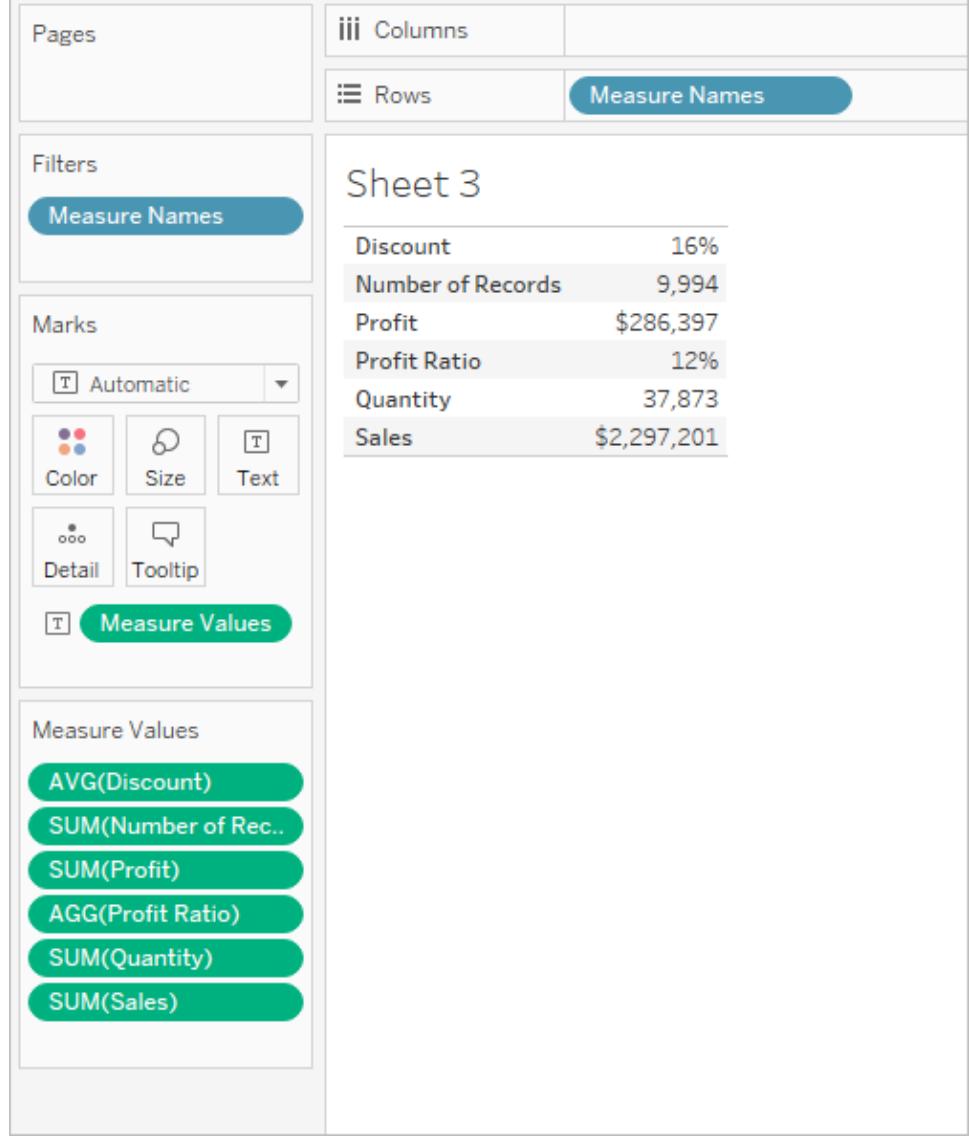

Naturalmente, questa vista non è adatta per un'indagine rapida dei dati, perché non puoi generare una grande quantità di informazioni confrontando numeri che non misurano la stessa cosa: **Profitto** e **Vendite** sono entrambi in dollari, ma **Sconto** e **Rapporto profitto** sono valori percentuali.

Quando Nomi misure e Valori misure vengono automaticamente aggiunti alla vista

Tableau aggiunge automaticamente i campi **Nomi misure** e **Valori misure** alla vista in risposta ad alcune azioni da parte tua.

## Unione degli assi

Puoi visualizzare misure multiple sullo stesso asse continuo unendo gli assi. Per maggiori informazioni, consulta **Unire gli assi per più misure in un [singolo](#page-1481-0) asse** a pagina 1282. Quando utilizzi questa tecnica, Tableau aggiunge automaticamente Nomi misure e Valori misure alla vista, consentendoti di aggiungere misure aggiuntive all'asse unito.

## Utilizzo di Mostra quando sono presenti più misure nella vista

Quando sono presenti più misure nella vista, Tableau aggiungerà automaticamente **Nomi misure** e **Valori misure** o solo **Nomi misure** quando selezioni determinati tipi di visualizzazione da Mostra.

• Se selezioni le barre affiancate quando ci sono più misure nella vista, Tableau aggiunge sia **Valori misure** che **Nomi misure**. Ad esempio, la vista originale potrebbe utilizzare linee per mostrare **Vendite** e **Profitti** nel tempo:

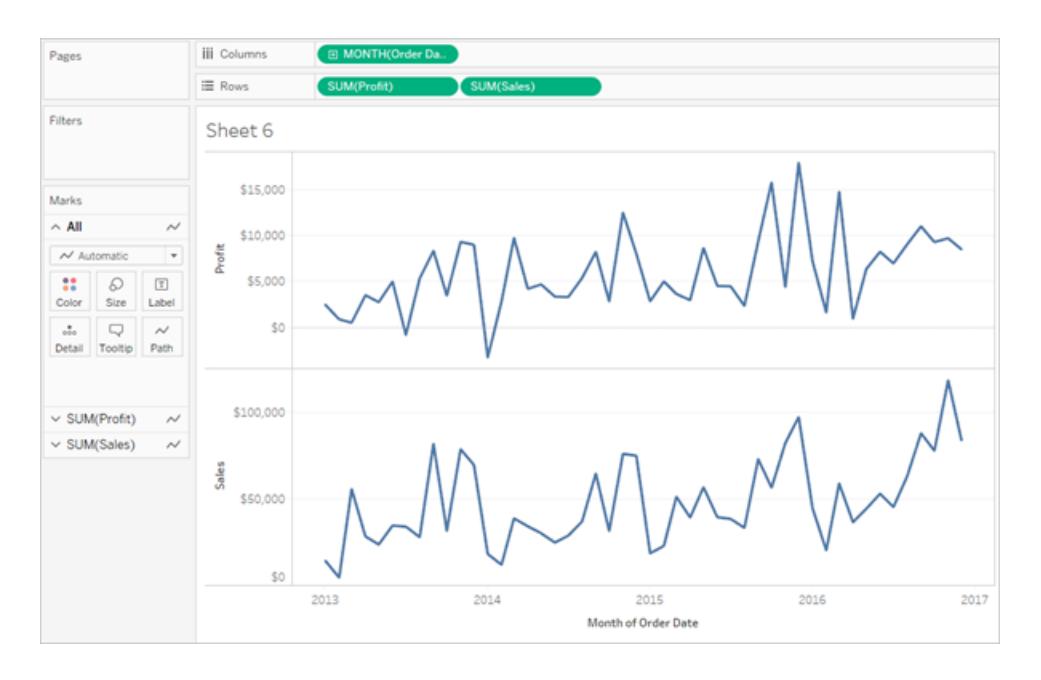

<sup>l</sup> Se scegli le linee affiancate da Mostra, la vista si aggiorna per includere **Nomi misure** e **Valori misure**:

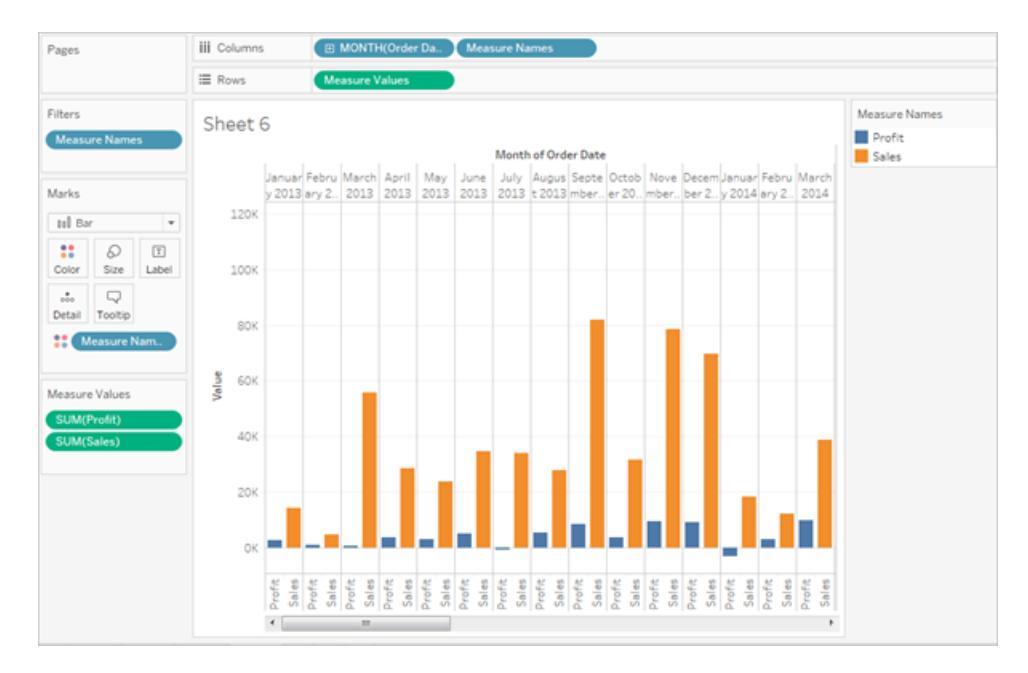

• Se selezioni i cerchi affiancati da Mostra quando ci sono più misure nella vista, Tableau aggiunge **Valori misure** e **Nomi misure**:

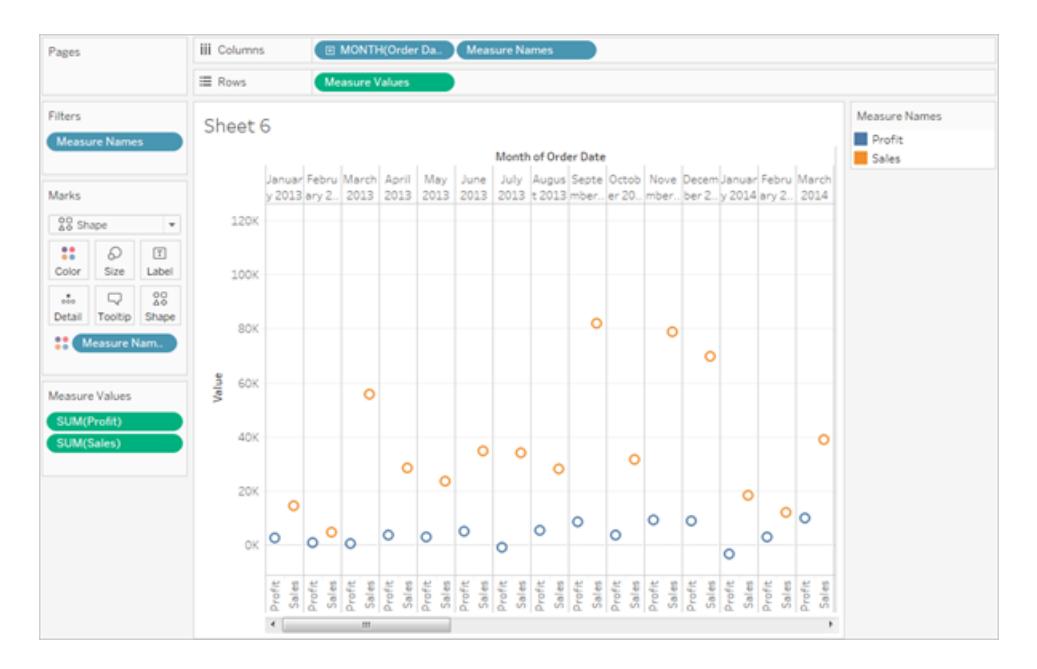

• Se selezioni la linea doppia da Mostra quando ci sono più misure nella vista, Tableau aggiunge **Nomi misure** ma non **Valori misure**:

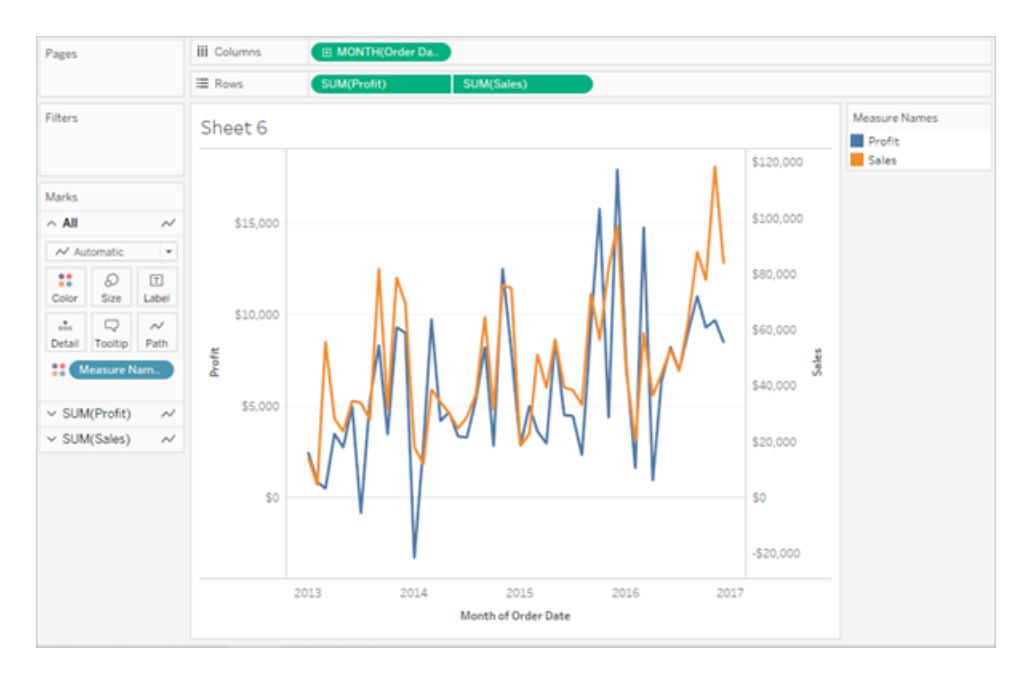

Si tratta di un'operazione simile a quella dell'unione degli assi, ad eccezione del fatto che Tableau utilizza intervalli di valori separati (uno a sinistra della vista e uno a destra) per allineare le linee il più possibile. Per gli assi uniti, Tableau utilizza un unico intervallo di valori e le linee possono allinearsi bene o meno.

#### Come funzionano Nomi misure e Valori misure con le legende per misura

Quando **Valori misure** e **Nomi misure** sono nella vista, puoi codificare a livello di colore i dati per ogni singola misura. Per maggiori informazioni, consulta **Valori delle misure e [legende](#page-296-0) dei colori** a [pagina](#page-296-0) 97.

# Gestione dei valori NULL e di altri valori speciali

Alcuni dati richiedono una gestione speciale in Tableau. In particolare:

- valori NULL
- posizioni geografiche non riconosciute o ambigue
- valori negativi o zero quando si lavora con una scala logaritmica
- valori negativi o zero quando si lavora con grafici ad albero

#### Indicatore dei valori speciali

Quando i dati contengono uno di questi valori speciali, Tableau non può tracciarli nella vista. Invece, visualizzerà un indicatore nell'angolo inferiore destro della vista. Fai clic sull'indicatore per visualizzare le opzioni disponibili per la gestione di questi valori.

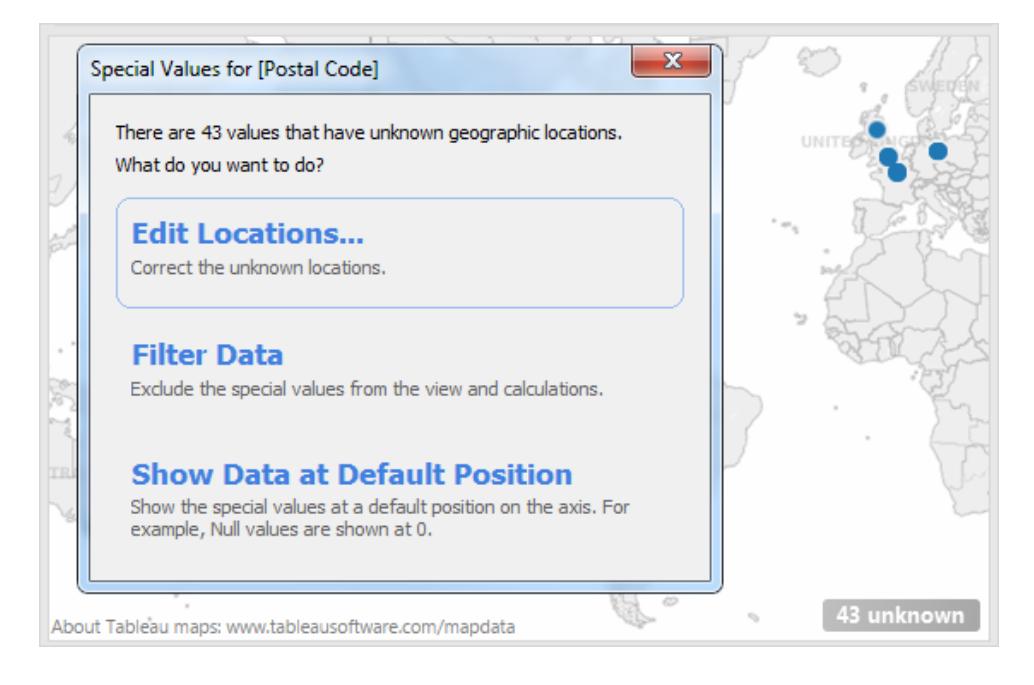

Se non sai come gestire i valori, puoi scegliere di lasciare l'indicatore di valori speciali. In genere, è consigliabile continuare a visualizzare l'indicatore in modo da sapere che nella vista sono presenti dati non visualizzati. Tuttavia, per nascondere l'indicatore, fare clic con il pulsante destro del mouse (Ctrl+clic su un Mac) e selezionare **Nascondi indicatore**.

Numeri NULL e date, valori negativi sugli assi del log

Un valore NULL è un campo vuoto e indica valori mancanti o sconosciuti.

Quando trascini una misura o una data continua nella vista, i valori vengono visualizzati lungo un asse continuo. Se nel campo sono presenti valori NULL o se sono presenti valori zero o negativi su un asse logaritmico, Tableau non può tracciarli. Quando sono presenti valori di questo tipo, Tableau visualizza un indicatore nell'angolo inferiore destro della vista che indica la presenza di valori sconosciuti. Fai clic sull'indicatore e scegliere tra le seguenti opzioni:

- <sup>l</sup> **Filtra dati**: consente di escludere dalla vista i valori NULL utilizzando un filtro. Quando filtri i dati, i valori NULL vengono esclusi da qualsiasi calcolo utilizzato nella vista.
- <sup>l</sup> **Mostra dati in posizione predefinita**: mostra i dati in una posizione predefinita sull'asse. I valori NULL non saranno inclusi nei calcoli. La posizione predefinita dipende dal tipo di dati. La tabella seguente definisce i valori predefiniti.

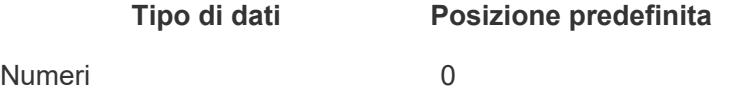

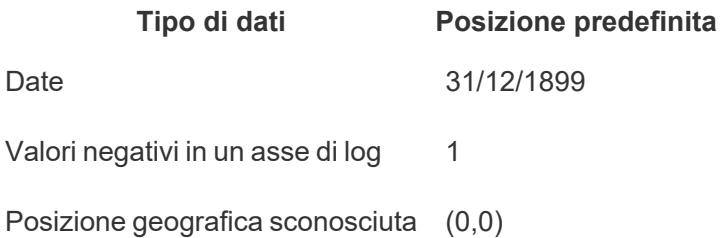

### Nascondere i valori NULL

- Per filtrare le dimensioni o le misure discrete NULL, trascina la pillola nello spazio Filtro e deseleziona **Null**. Il valore Null verrà visualizzato nell'elenco con i valori discreti, da dove è possibile rimuoverlo.
- Quando una misura contiene valori NULL, questi ultimi vengono normalmente indicati come zero nella vista. Per informazioni su altre opzioni, ad esempio su come eliminare completamente questi valori NULL, consulta **[Formattare](#page-3358-0) i valori NULL** a pagina 3159.

**Nota**: consulta **[Funzioni](#page-2409-0) logiche** a pagina 2210 per conoscere le funzioni, ad esempio ISNULL() e IFNULL(), che puoi utilizzare per gestire i valori NULL con un campo calcolato.

### Posizioni geografiche sconosciute

Quando si lavora con le mappe e i campi geografici, le posizioni sconosciute o ambigue sono identificate dall'indicatore posto nell'angolo inferiore destro della vista. Fai clic sull'indicatore e scegliere tra le seguenti opzioni:

- <sup>l</sup> **Modifica posizioni**: corregge le posizioni eseguendo il mapping dei dati in località note.
- <sup>l</sup> **Filtra dati**: consente di escludere dalla vista le posizioni sconosciute utilizzando un filtro. Le posizioni non saranno incluse nei calcoli.
- <sup>l</sup> **Mostra dati in posizione predefinita**: mostra i valori nella posizione predefinita (0,0) sulla mappa.

#### Valori zero e negativi nei grafici ad albero

Quando si lavora con i grafici ad albero, i valori NULL o zero vengono visualizzati nell'indicatore nell'angolo inferiore destro della vista. Fai clic sull'indicatore e scegliere tra le seguenti opzioni:

<sup>l</sup> **Filtra dati**: consente di escludere dalla vista le posizioni sconosciute utilizzando un filtro. Le posizioni non saranno incluse nei calcoli.

<sup>l</sup> **Usa valori assoluti**: utilizza il valore assoluto per determinare la dimensione dell'area corrispondente nella vista. Ad esempio, entrambi i valori 5 e -5 vengono visualizzati con le stesse dimensioni.

# Mostrare o nascondere valori mancanti o righe e colonne vuote

Quando si utilizzano le date o i contenitori numerici, Tableau mostra solo i valori rappresentati nei dati. Se i dati non contengono l'intervallo completo di valori, i valori mancanti non verranno visualizzati.

Consideriamo il seguente insieme di dati. Contiene una colonna per **Mese** e una colonna per **Dimensione**. Sono presenti righe da gennaio a maggio e da settembre a dicembre, ma non sono registrati dati per giugno, luglio o agosto. Se crei un grafico a linee in Tableau, i mesi mancanti non verranno visualizzati. Facoltativamente puoi visualizzare i mesi mancanti in modo che risulti chiaro che non sono stati registrati dati durante tale periodo.

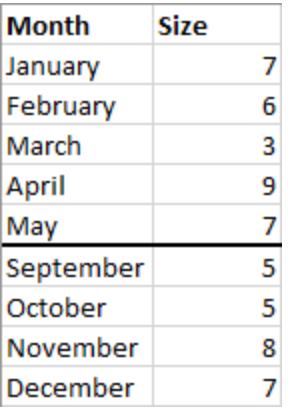

#### Mostrare i valori mancanti da un intervallo noto

Tableau può dedurre i mesi mancanti di giugno, luglio e agosto da questo insieme di dati di esempio perché esiste un possibile dominio chiaramente definito, ad esempio per date o intervalli numerici. Se i dati contengono lunedì, martedì, mercoledì, sabato e domenica, Tableau può sostituire i valori mancanti con giovedì e venerdì. Tuttavia, se il set di dati fosse un elenco di colori quali verde acqua, verde, blu e giallo, Tableau non potrebbe dedurre i valori mancanti perché non esiste un modo definitivo per sapere quali dovrebbero essere i restanti valori.

Se non vedi l'opzione per **Mostra valori mancanti**, i dati non soddisfano i requisiti per cui Tableau può determinare i valori mancanti.

#### Attivare/disattivare i valori mancanti

Per impostazione predefinita, i valori di intestazione mancanti in un intervallo di date o nei contenitori numerici non vengono visualizzati. In questo esempio l'asse x va da maggio a settembre.

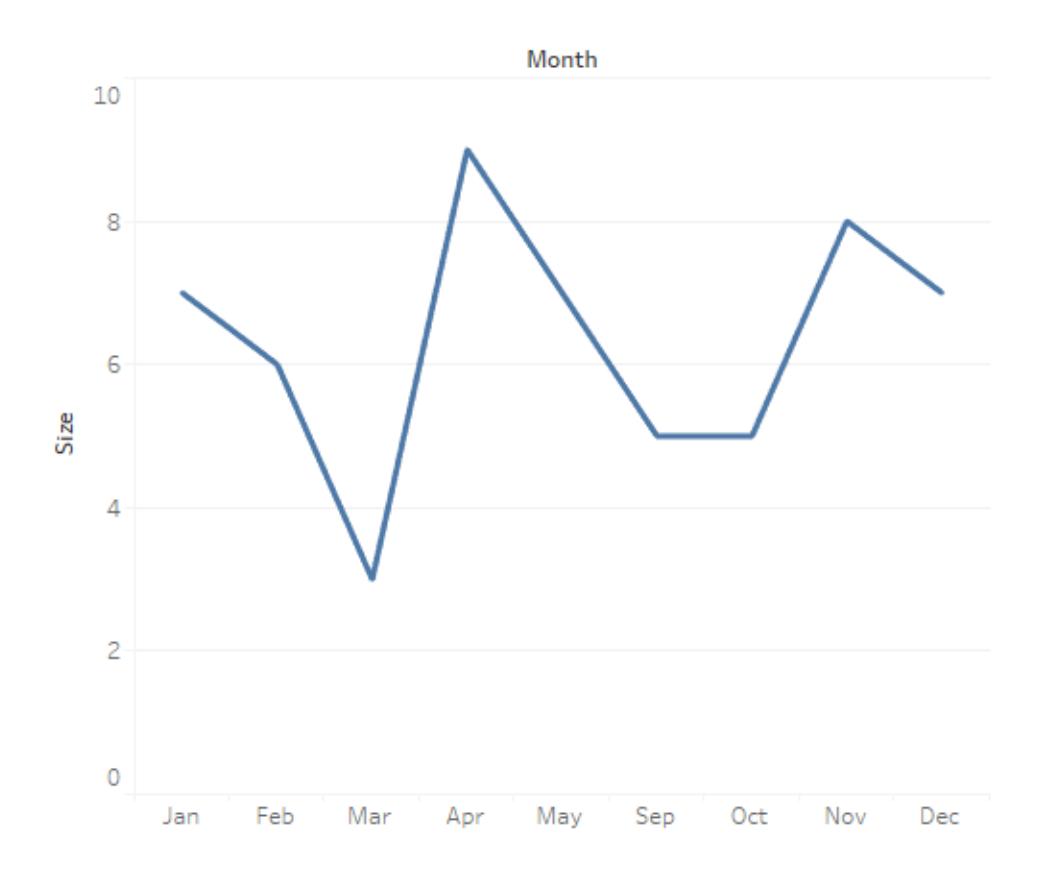

Puoi visualizzare i valori di intestazione mancanti per indicare i dati incompleti.

• Fai clic con il tasto destro del mouse (CTRL+clic su Mac) sulla data o sulle intestazioni del contenitore e seleziona **Mostra valori mancanti**.

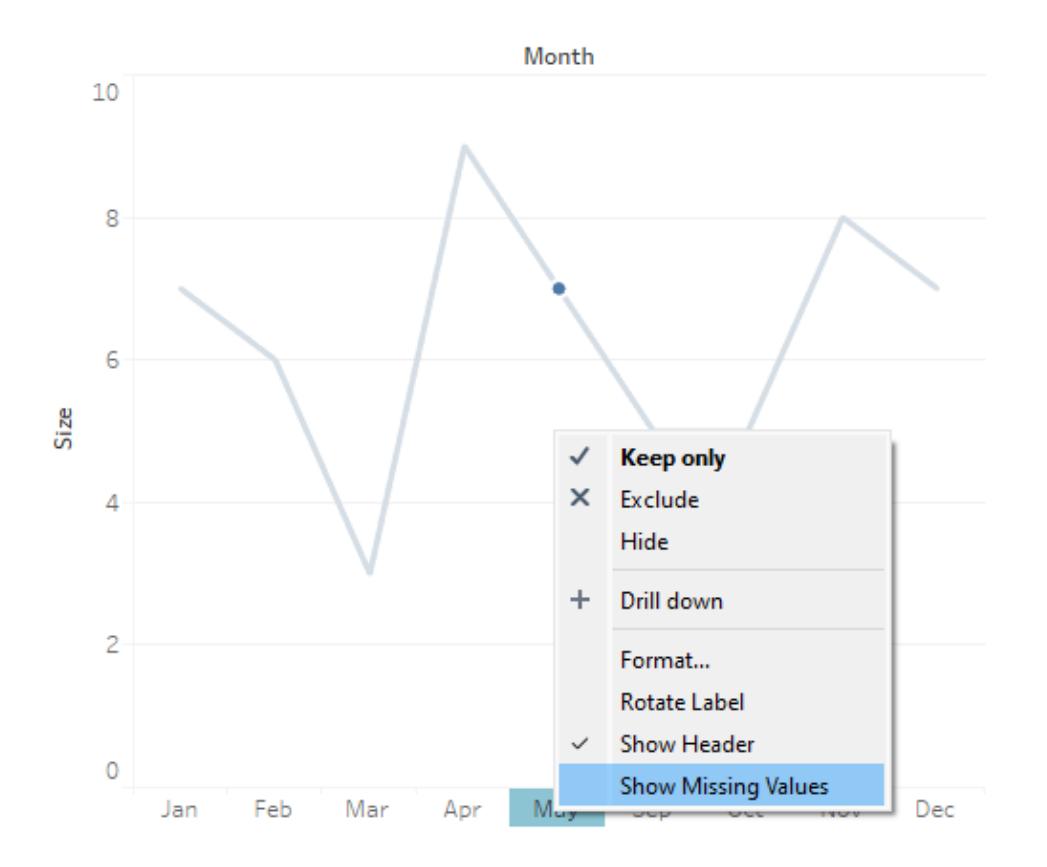

In questo esempio, l'asse x viene aggiornato per includere le intestazioni di giugno, luglio e agosto.

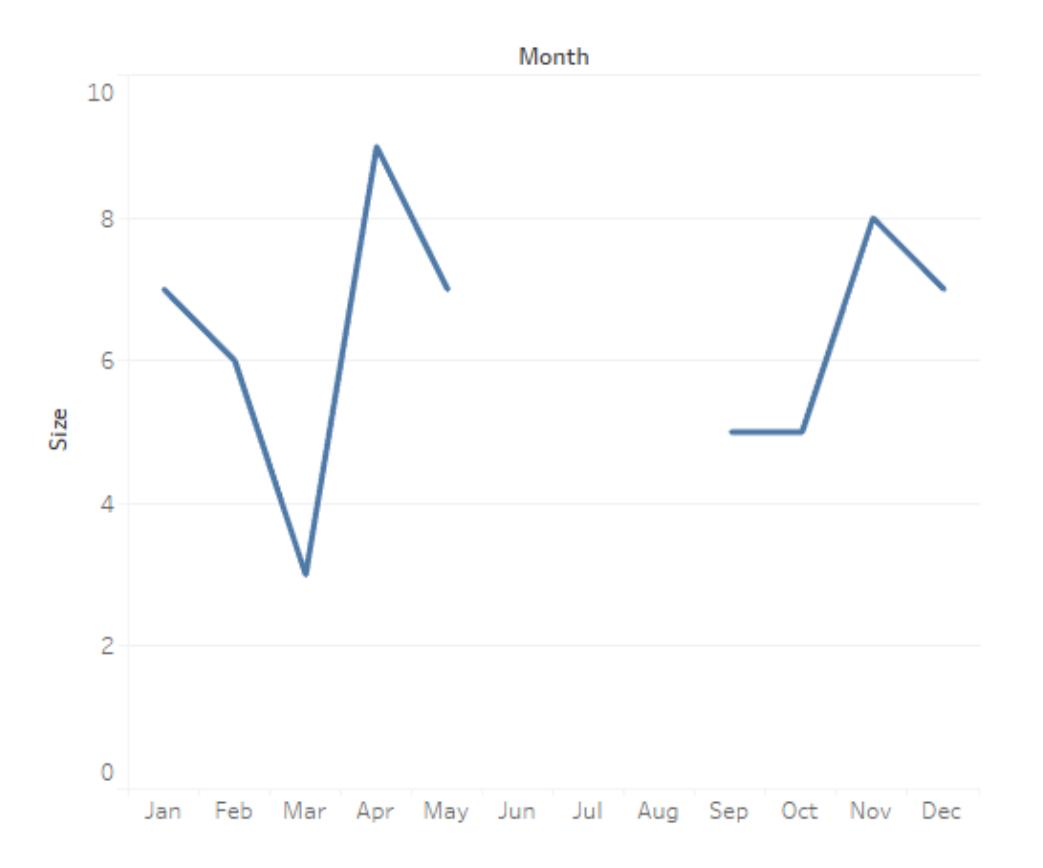

Per tornare al comportamento predefinito, puoi disattivare nuovamente Mostra valori mancanti.

• Fai clic con il tasto destro del mouse (CTRL+clic su Mac) sulla data o sulle intestazioni del contenitore e deseleziona **Mostra valori mancanti**.

## Valore NULL e mancante

Esiste una differenza tra valori di intestazione mancanti e dati NULL. Nell'esempio dei mesi mancanti, giugno, luglio e agosto mancano dall'insieme di dati come righe intere. Marzo è presente come riga nei dati, ma il valore per la colonna Dimensione per marzo è vuoto. Questo è un valore NULL.

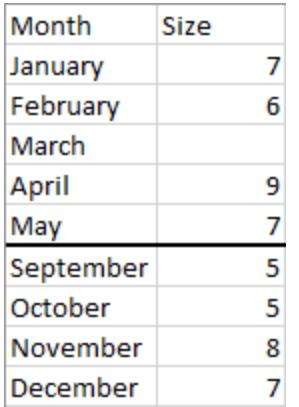

In una visualizzazione, l'indicatore NULL è presente solo per i valori NULL, non per le lacune dovute a valori di intestazione mancanti.

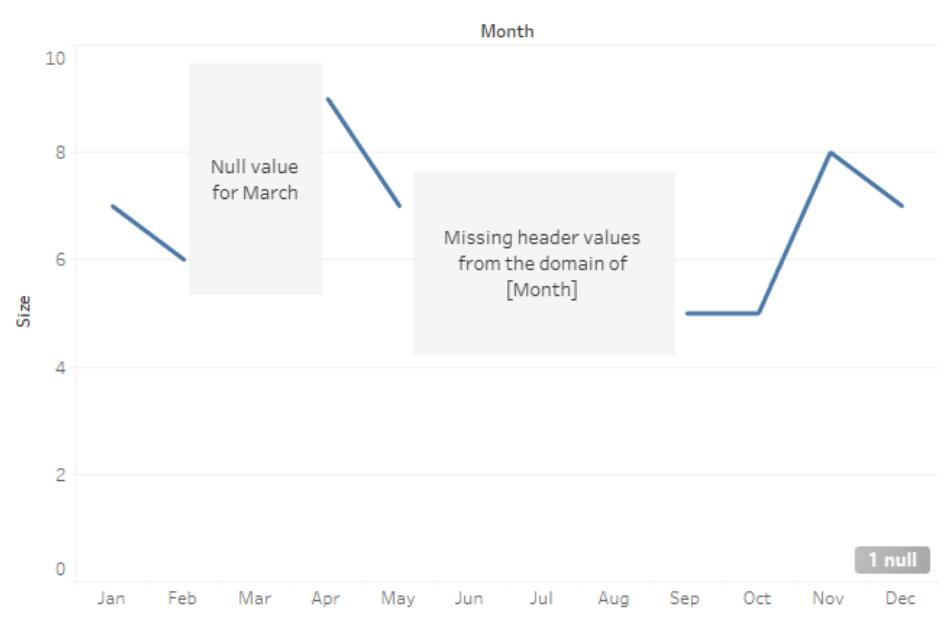

Null indicator

Puoi sostituire i valori mancanti con un campo calcolato utilizzando la funzione ZN(). ZN sostituisce i valori NULL (ma non i valori di intestazione mancanti) con zeri. La dimensione per marzo è NULL, quindi ZN (Size) inserisce zero per marzo. Tuttavia non esiste alcuna riga per giugno, luglio o agosto. ZN non crea righe né aggiunge zeri per quei mesi poiché risultano mancanti e non NULL.

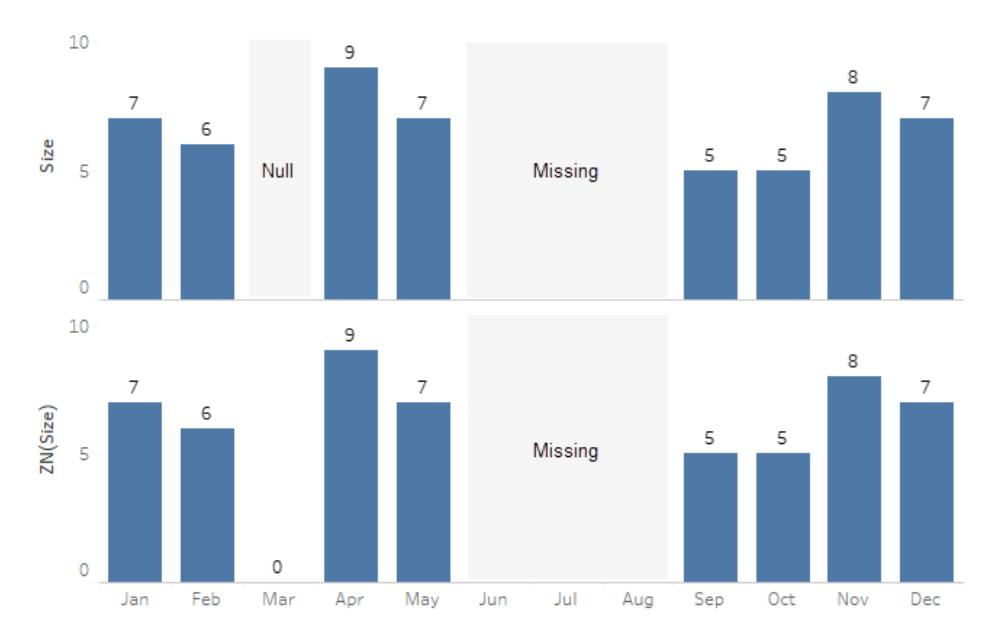

Null and ZN versus missing data

Consulta **Funzioni [numeriche](#page-2356-0)** a pagina 2157 per maggiori informazioni sulla funzione ZN, o **[Formattare](#page-3358-0) i valori NULL** a pagina 3159 per ulteriori informazioni su come gestire i valori NULL.

**Nota:** puoi anche possibile eseguire calcoli sui valori mancanti mostrati nella vista. A tale scopo, apri il menu **Analisi** nella parte superiore, quindi seleziona **Deduci le proprietà dai valori mancanti**. Per un esempio, consulta **[Modellazione](#page-2947-0) predittiva con indicatori [generati](#page-2947-0)** a pagina 2748.

#### Mostrare e nascondere righe e colonne vuote

#### Disponibile solo in Tableau Desktop.

Quando utilizzi campi che non sono date o contenitori numerici, per impostazione predefinita Tableau ne nasconde le righe e le colonne mancanti.

Immagina, ad esempio, di osservare i club studenteschi e gli studenti che ne fanno parte. Se c'è uno studente che non fa parte di un club, il suo nome non apparirà nella visualizzazione solo dimensionale di studenti e club. Puoi visualizzare le righe vuote selezionando **Analisi** > **Layout tabella**> **Mostra righe vuote**.

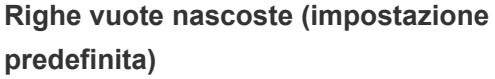

#### **Righe vuote visualizzate**

Jay non fa parte di nessun club, ma vengono

Jay non fa parte di nessun club, quindi non ci sono righe per lo studente Jay. Ogni riga ha un indicatore segnaposto (Abc).

visualizzate delle righe vuote, quindi c'è una riga per Jay senza alcun indicatore segnaposto (Abc).

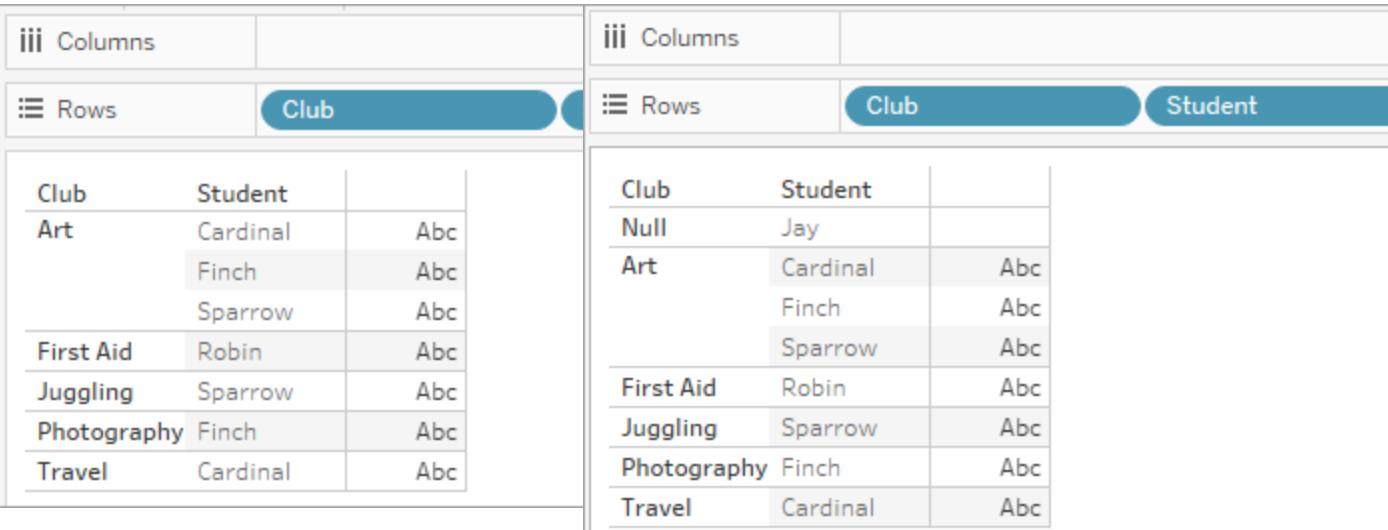

Analogamente, puoi visualizzare le colonne vuote selezionando **Analisi** > **Layout tabella** > **Mostra colonne vuote**.

**Nota**: se si lavora con relazioni multi-fatti in origini dati con più tabelle di base, potrebbe esserci una logica più complessa che determina quando vengono visualizzati valori NULL nelle righe vuote. Per maggiori informazioni, consulta **[Informazioni](#page-998-0) sui modelli di dati con relazioni [multi-fatti](#page-998-0)** a pagina 799.

# Utilizza Mostra per avviare una vista

Mostra crea una vista basata sui campi già usati nella vista e tutti i campi selezionati nel riquadro

Dati. Apri Mostra facendo clic su **Mostra** sulla barra degli strumenti E Show Me.

Avviare una vista basata sui campi selezionati

Per utilizzare Mostra, seleziona i campi da analizzare nel riquadro Dati, quindi seleziona il tipo di vista che desideri creare nel riquadro Mostra. Tableau valuta automaticamente i campi selezionati e consente di scegliere diversi tipi di viste appropriate per tali campi. Mostra evidenzia inoltre il tipo di vista che meglio corrisponde ai dati.

1. Nel riquadro **Dati** seleziona i campi che desideri analizzare. Tieni premuto il tasto Ctrl (tasto Command su Mac) per effettuare più selezioni.

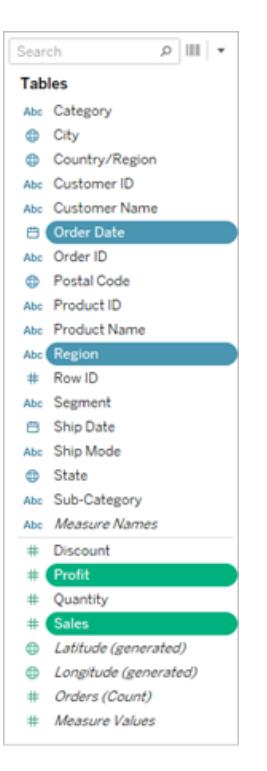

2. Fai clic su **Mostra** sulla barra degli strumenti, quindi seleziona il tipo di vista che desideri creare.

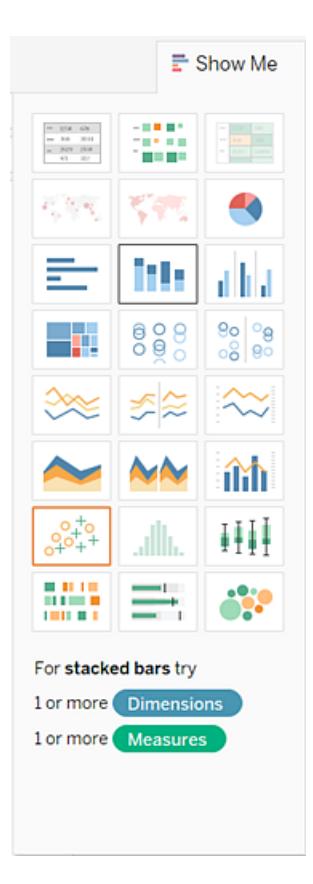

Qualsiasi tipo di vista non grigia genererà una vista dei dati. Quando passi il puntatore del mouse su ogni tipo di vista, la descrizione in basso mostra i requisiti minimi. In questo esempio è selezionato Barre in pila.

- iii Columns **EXERC** (Order Date) Pages E Rows SUM(Sale SUM(Profit) Region Filters Order Date Central<br>East<br>South \$80,000 West Marks ы  $\sim$  All \$60,000 Profit til Bar  $\ddot{\phantom{1}}$ \$40,000  $\mathbf{H}$  $\varpi$  $\boxed{\text{T}}$ Color Size Label  $\overline{Q}$  $\sigma_{\rm oo}^{\bullet}$ \$20,000 Detail Tooltip  $$0$  $\mathbf{H}$ \$700,000 ы  $\vee$  SUM(Profit) \$600,000 ы  $\vee$  SUM(Sales) \$500,000 sales \$400,000 \$300,000 \$200,000 \$100,000 \$0 2011 2012 2013 2014
- 3. Tableau crea automaticamente una vista dei dati.

# Creare un grafico a linee con Mostra

In questo esempio viene utilizzata la funzione **Mostra** per creare un grafico a linee che visualizza il profitto come funzione di tempo.

1. Nel riquadro **Dati** seleziona **[Data ordine]** e **Profitto**. Tieni premuto il tasto Ctrl (o il tasto command su Mac) mentre selezioni i campi.
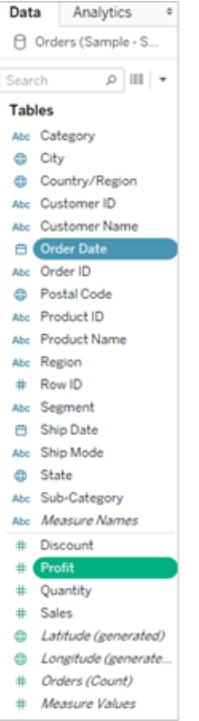

2. Fai clic su **Mostra** nella barra degli strumenti per visualizzare la scheda **Mostra**, se non è già visualizzata.

 $\mathbf{F}$  Show Me

3. Nel riquadro **Mostra** , verifica il tipo di visualizzazione suggerito da Tableau.

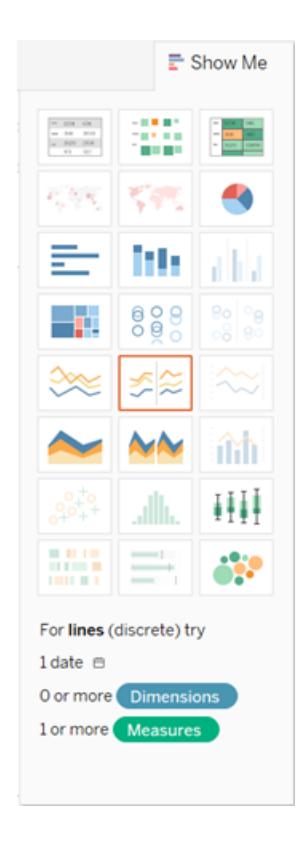

Poiché vengono selezionate una dimensione di data e una misura, Tableau suggerisce di creare una vista linea. Una linea è spesso il modo ottimale per osservare come cambiano i valori di misura nel tempo.

La vista seguente mostra il grafico risultante. Ogni punto della linea rappresenta la somma del profitto per l'anno corrispondente.

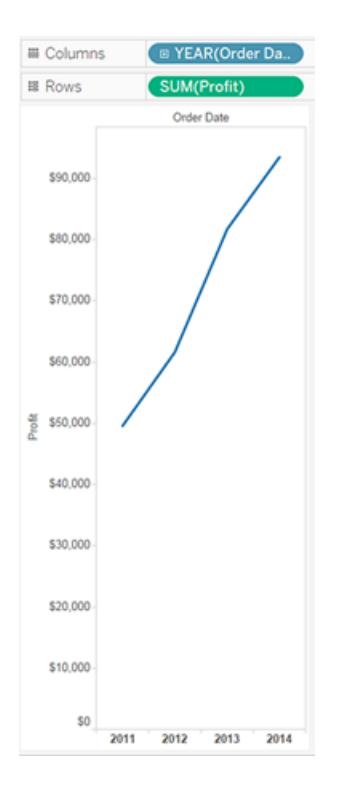

È possibile vedere più facilmente i punti facendo clic sul pulsante **Mostra etichette dell'indicatore** nella barra degli strumenti.

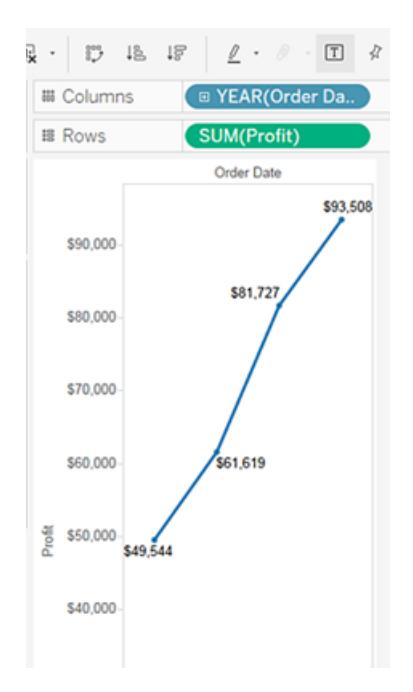

Creare un grafico a dispersione con Mostra

In questo esempio utilizza **Mostra** per creare un grafico a dispersione per mostrare le vendite rispetto al profitto per ogni prodotto e cliente.

1. Nel riquadro **Dati** seleziona i campi delle dimensioni **Nome cliente** e **Nome prodotto** e i campi delle misure **Profitto** e **Vendite**. Per selezionare più campi, tieni premuto CTRL (o il tasto command su un Mac) mentre fai clic sui campi.

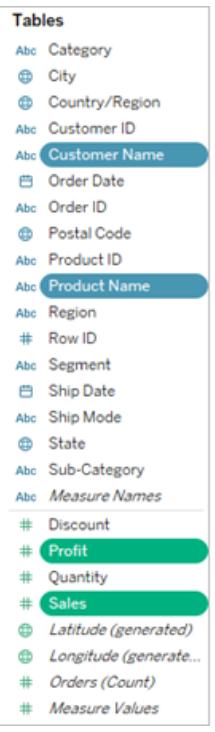

2. Fai clic su **Mostra** nella barra degli strumenti.

 $E$  Show Me

3. Seleziona il tipo di grafico a dispersione da **Mostra**.

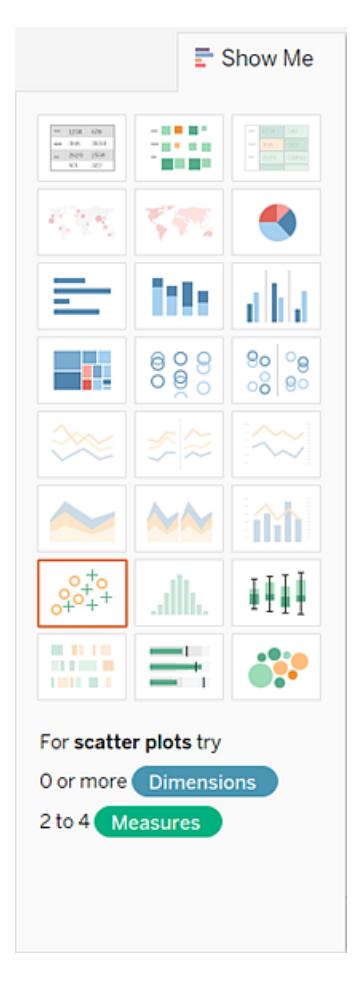

Tableau crea un grafico a dispersione utilizzando i campi selezionati. Puoi trascinare i campi per perfezionare ulteriormente la vista.

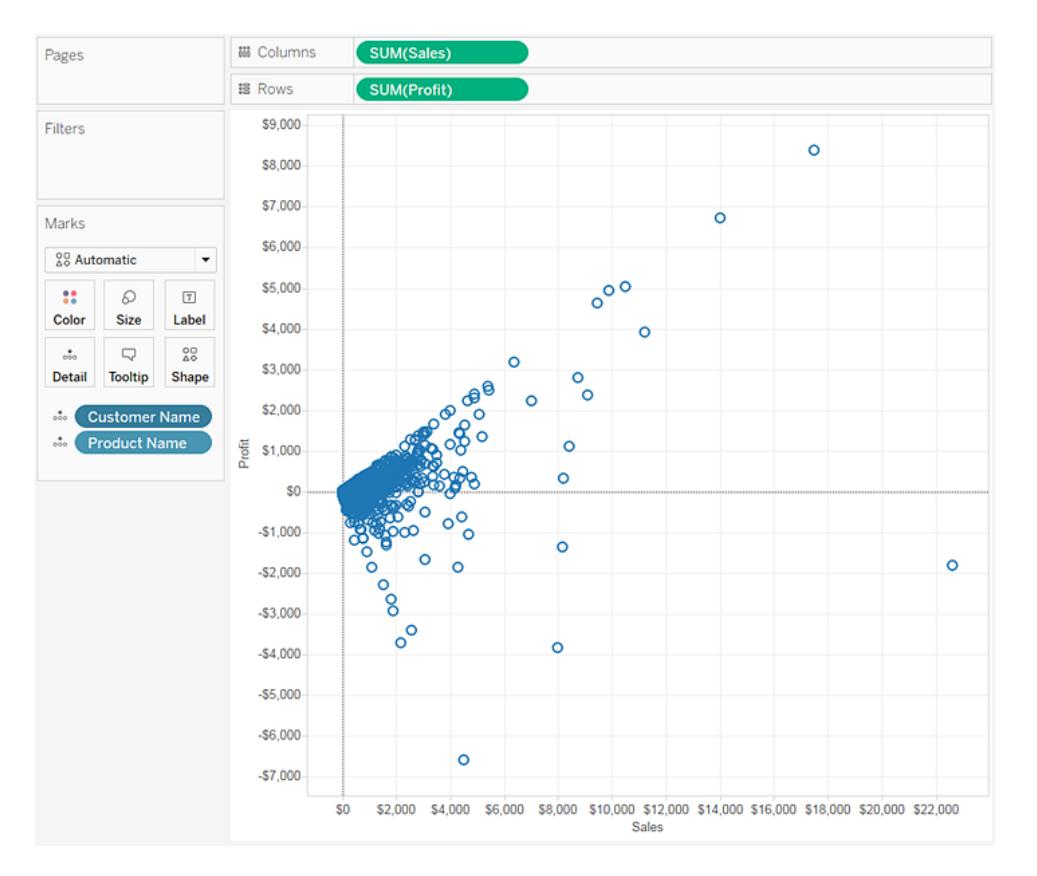

# Aggiungi dettaglio

La scheda Indicatori è un elemento chiave per eseguire l'analisi visiva in Tableau. Quando trascini misurazioni e dimensioni nella scheda Indicatori, incorpori i dati con colore, dimensioni, forma, testo e altre proprietà che aggiungono contesto, dettagli e significato agli indicatori nella vista.

# <span id="page-1517-0"></span>Modificare il tipo di indicatore nella vista

Puoi modificare il tipo di indicatori visualizzati nella vista per adattarli alla tua analisi. Ad esempio, puoi modificare gli indicatori da barre a linee. In questo articolo viene descritto come modificare il tipo di indicatori utilizzato nella vista e vengono illustrati i diversi tipi di indicatori disponibili. Per informazioni correlate sugli indicatori, vedi **[Controllare](#page-1541-0) l'aspetto degli [indicatori](#page-1541-0) nella vista** a pagina 1342 e **Scheda [Indicatori](#page-265-0)** a pagina 66.

# Modificare il tipo di indicatore

Per modificare il tipo di indicatore:

<sup>l</sup> Nella **Scheda [Indicatori](#page-265-0)** a pagina 66, fai clic sull'elenco a discesa Tipo di indicatore e seleziona un'opzione dall'elenco.

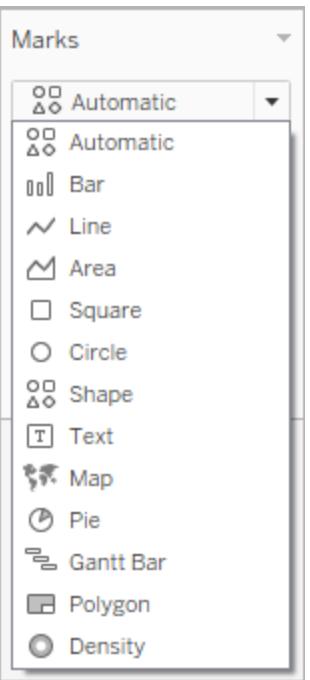

Per le descrizioni riguardo ogni tipo di indicatore, consulta le sezioni seguenti:

- Indicatore [automatico](#page-1519-0)
- [Indicatore](#page-1522-0) a barre
- [Indicatore](#page-1523-0) di linea
- [Indicatore](#page-1525-0) di area
- [Indicatore](#page-1526-0) quadrato
- [Indicatore](#page-1527-0) circolare
- [Indicatore](#page-1528-0) di forma
- [Indicatore](#page-1530-0) di testo
- [Indicatore](#page-1534-0) della mappa
- [Indicatore](#page-1535-0) a torta
- [Indicatore](#page-1536-0) a barre di Gantt
- [Indicatore](#page-1537-0) a poligono
- · [Indicatore](#page-1538-0) di densità

# <span id="page-1519-0"></span>Indicatore automatico

Quando il menu a discesa della scheda Indicatori è impostato su **Automatico**, Tableau seleziona automaticamente il miglior tipo di indicatore per la vista dati. Il tipo di segno selezionato viene determinato automaticamente dai campi interni negli spazi **Righe** e **Colonne**. L'icona nel menu a discesa della scheda Indicatori specifica il tipo di indicatore selezionato automaticamente. I tipi di indicatore riportati di seguito vengono selezionati automaticamente per gli scenari seguenti.

# Testo

L'indicatore di testo viene selezionato automaticamente quando le dimensioni sono presenti come campi interni su entrambi gli spazi **Righe** e **Colonne**.

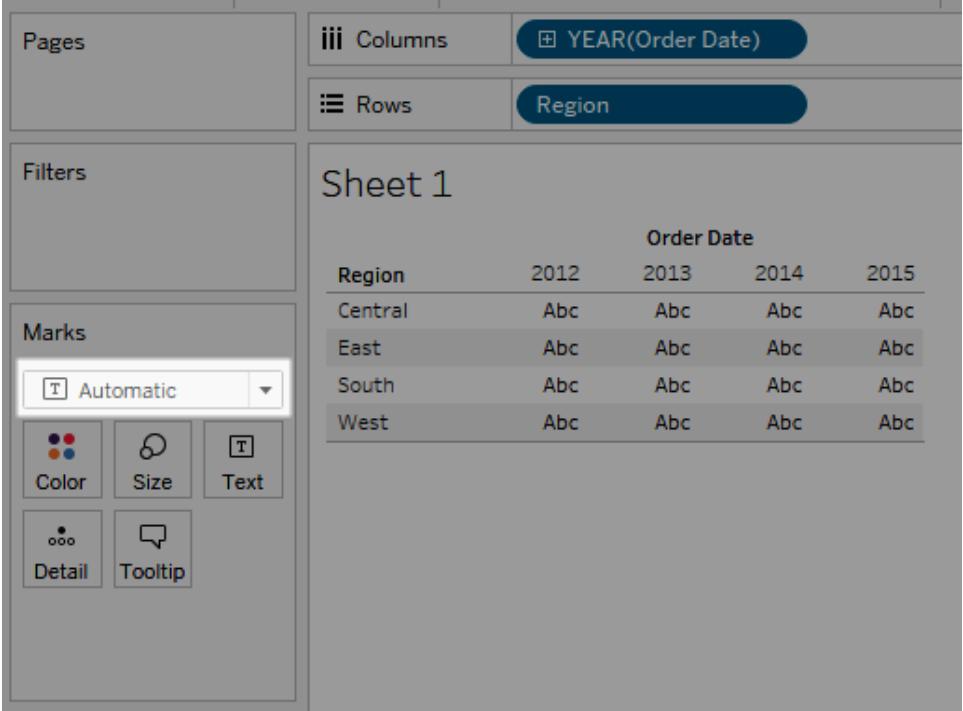

# Forma

L'indicatore di forma viene selezionato quando le misurazioni sono presenti come campi interni su entrambi gli spazi **Righe** e **Colonne**.

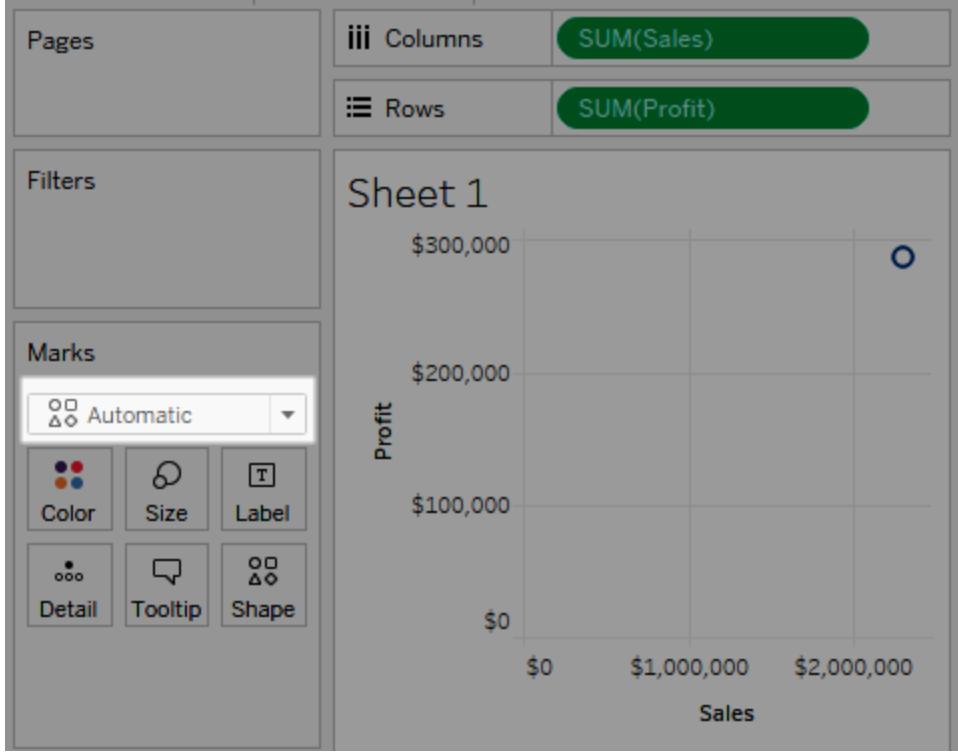

# Barra

L'indicatore a barre viene selezionato quando una dimensione e una misurazione sono presenti come campi interni negli spazi **Righe** e **Colonne**.

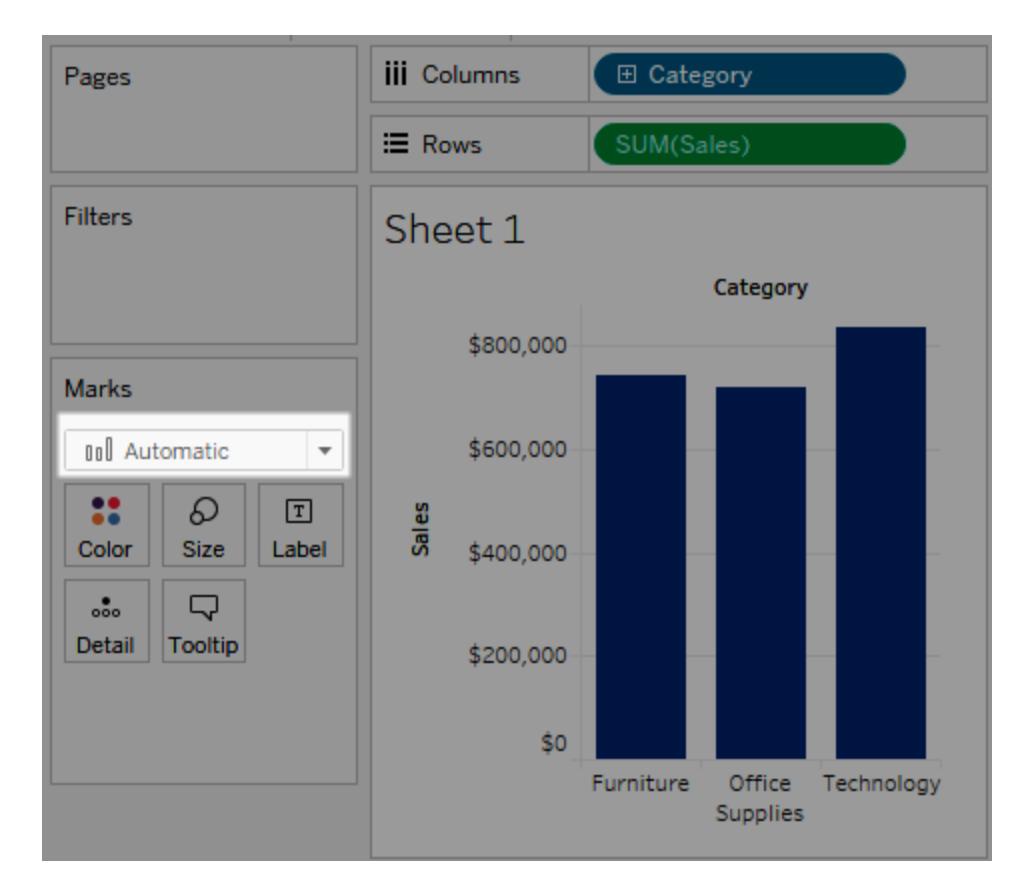

# Linea

L'indicatore di linea viene selezionato quando sono presenti un campo data e una misurazione come campi interni negli spazi **Righe** e **Colonne**.

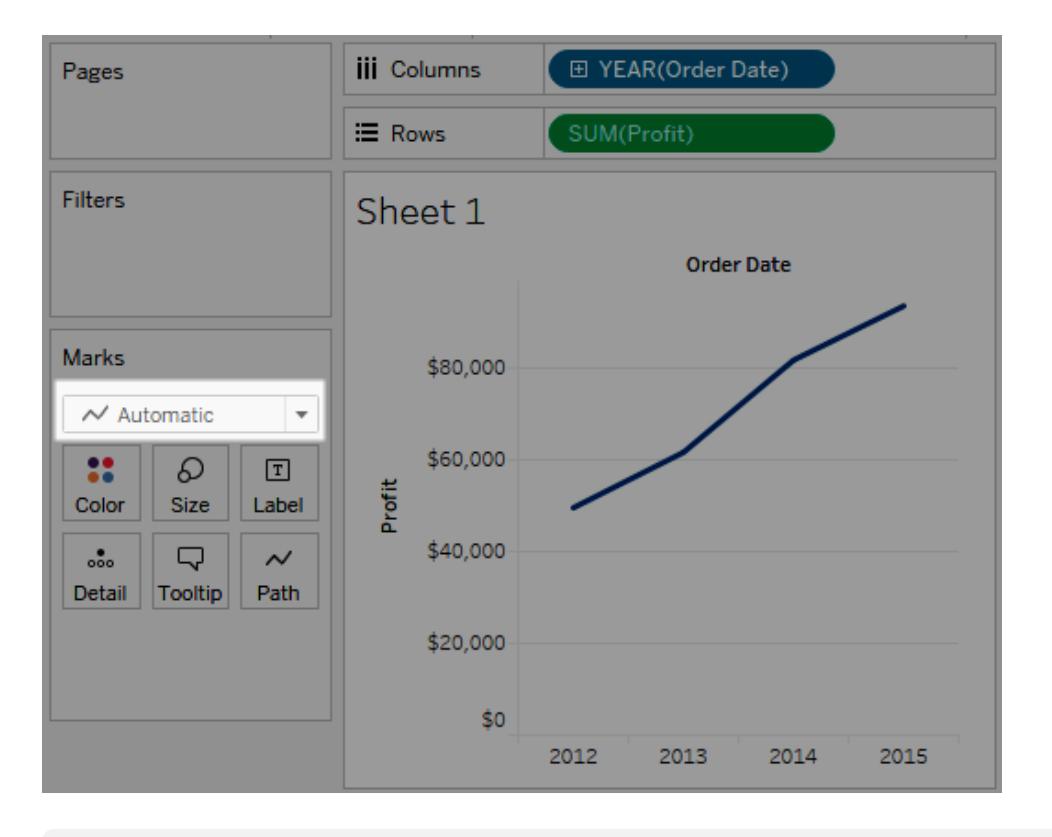

**Nota:** puoi sostituire la selezione predefinita e utilizzare qualsiasi tipo di indicatore che fornisca informazioni dettagliate sui tuoi dati. Tuttavia, ti consigliamo di prestare attenzione quando selezioni manualmente un tipo di indicatore perché la vista risultante potrebbe nascondere informazioni importanti sui dati.

#### <span id="page-1522-0"></span>Indicatore a barre

L'indicatore a barre è utile quando desideri confrontare le misurazioni tra categorie o quando desideri suddividere i dati in barre in pila. Tableau mostra i dati utilizzando le barre quando:

- **·** Il menu a discesa della scheda Indicatori è impostato su **Automatico** e posizioni una dimensione e una misurazione come campi interni negli spazi **Righe** e **Colonne**. Se la dimensione è una dimensione data, viene utilizzato l'indicatore Linea.
- **Seleziona Barra** dal menu a discesa della scheda Indicatori.

Gli indicatori vengono impilati automaticamente.

**Nota**: per le viste in cui il tipo di indicatore è Barra e sono presenti campi continui (verde) in entrambi gli spazi **Righe** e **Colonne**, Tableau supporta opzioni aggiuntive e impostazioni

predefinite per dimensionare gli indicatori a barre sull'asse in cui le barre sono ancorate. Per i dettagli, consulta la sezione relativa al Dimensionamento degli indicatori ad asse continuo in **Modificare la [dimensione](#page-1543-0) degli indicatori** a pagina 1344.

La vista dati mostrata di seguito mostra una dimensione come colonne della tabella e una misurazione come righe della tabella. È inoltre codificata per colore da una dimensione (**Categoria**). Poiché il menu a discesa della scheda Indicatori è impostato su **Automatico**, i dati vengono visualizzati con le barre.

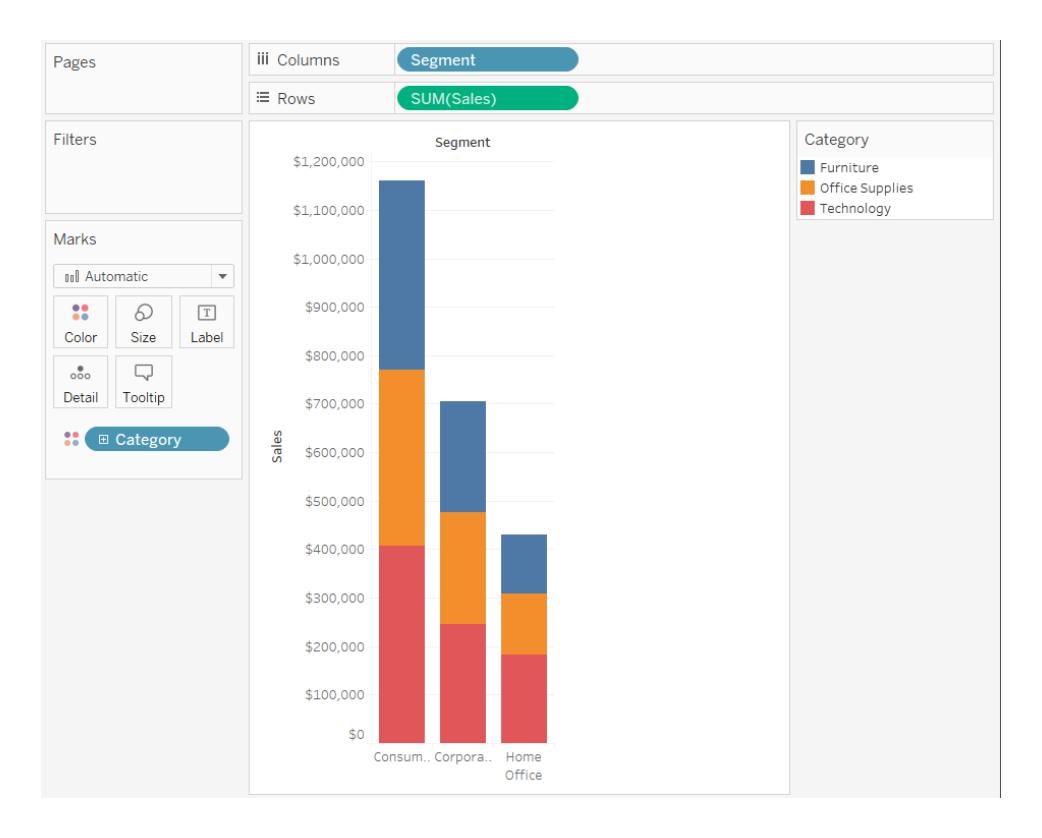

Per provare alcuni esercizi pratici per la creazione di grafici a barre, vedi **Creare un [grafico](#page-1764-0) a barre** a [pagina](#page-1764-0) 1565.

# <span id="page-1523-0"></span>Indicatore di linea

L'indicatore di linea è utile quando desideri visualizzare le tendenze all'interno dei dati nel tempo, quando i dati sono ordinati o se l'interpolazione sembra appropriata. Tableau mostra i dati utilizzando le linee quando:

- <sup>l</sup> Il menu a discesa della scheda Indicatori è impostato su **Automatico** e posizioni una o più misurazioni negli spazi **Colonne** o **Righe** e infine tracci le misurazioni rispetto a una dimensione data o a una dimensione continua.
- **·** Seleziona Riga dal menu a discesa della scheda Indicatori.

**Nota:** nelle viste che utilizzano il tipo di indicatore di linea, puoi utilizzare la proprietà **Percorso** nella scheda Indicatori per modificare il tipo di indicatore di linea (lineare, passo o salto) o per codificare i dati collegando gli indicatori utilizzando un particolare ordine di disegno. Per i dettagli, consulta [Proprietà](#page-1562-0) percorso nel **[Controllare](#page-1541-0) l'aspetto degli [indicatori](#page-1541-0) nella vista** a pagina 1342.

La vista dati mostrata di seguito consente di visualizzare una dimensione data come colonne della tabella e una misurazione come righe della tabella.

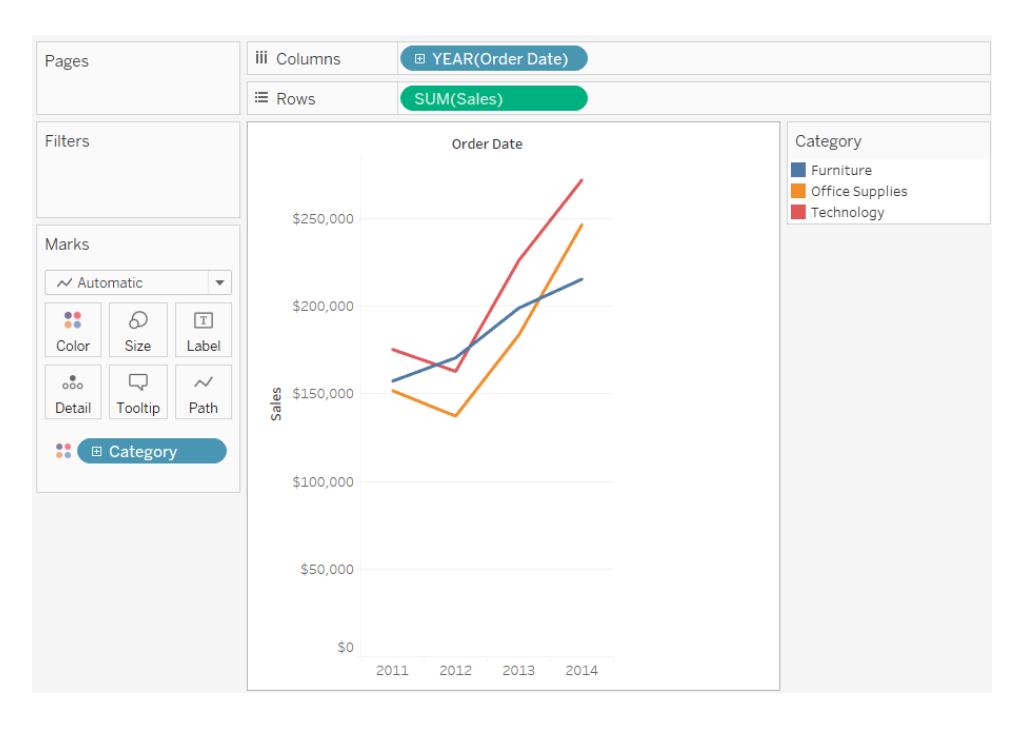

Con l'aumento della densità dei dati, le tendenze spesso risultano più facili da vedere utilizzando le linee. Questa vista mostra i 93 punti dati.

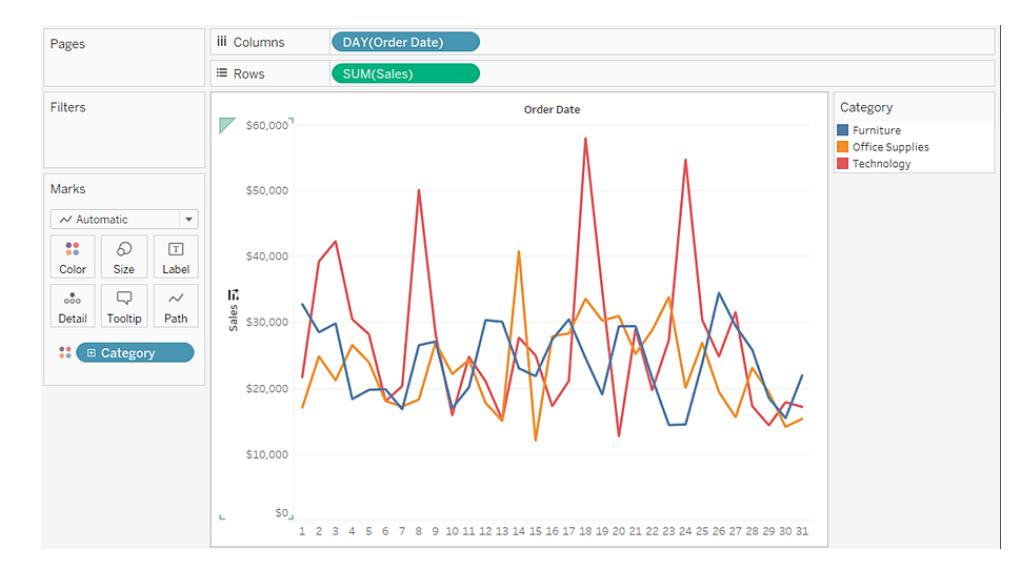

Per provare alcuni esercizi pratici per la creazione di grafici a linee, vedi **[Creazione](#page-1815-0) di grafici a linee** a [pagina](#page-1815-0) 1616.

# <span id="page-1525-0"></span>Indicatore di area

L'indicatore di area è utile quando disponi di una vista in cui gli indicatori sono impilati e non si sovrappongono. Per maggiori informazioni sugli indicatori a pila, consulta **[Indicatori](#page-1572-0) a pila** a [pagina](#page-1572-0) 1373. In un grafico ad area, lo spazio tra ciascuna riga e la riga successiva viene riempito con un colore. Questo tipo di grafico non rappresenta il modo migliore per visualizzare valori specifici lungo la linea, ma può mostrare chiaramente i valori totali in modo da avere un'idea di come una dimensione contribuisca a una tendenza complessiva. Tableau mostra i dati utilizzando le aree quando:

<sup>l</sup> Il menu a discesa della scheda Indicatori è impostato su **Automatico** e una o più misurazioni vengono tracciate in base a una dimensione data o a una dimensione continua. Puoi inoltre selezionare l'opzione **Analisi** > **Indicatori a pila**.

La vista seguente mostra una dimensione data nello spazio **Colonne** e una misurazione nello spazio **Righe**. Ogni riga rappresenta le vendite per una determinata categoria di prodotti. Le linee sono state impilate in modo da non sovrapporsi.

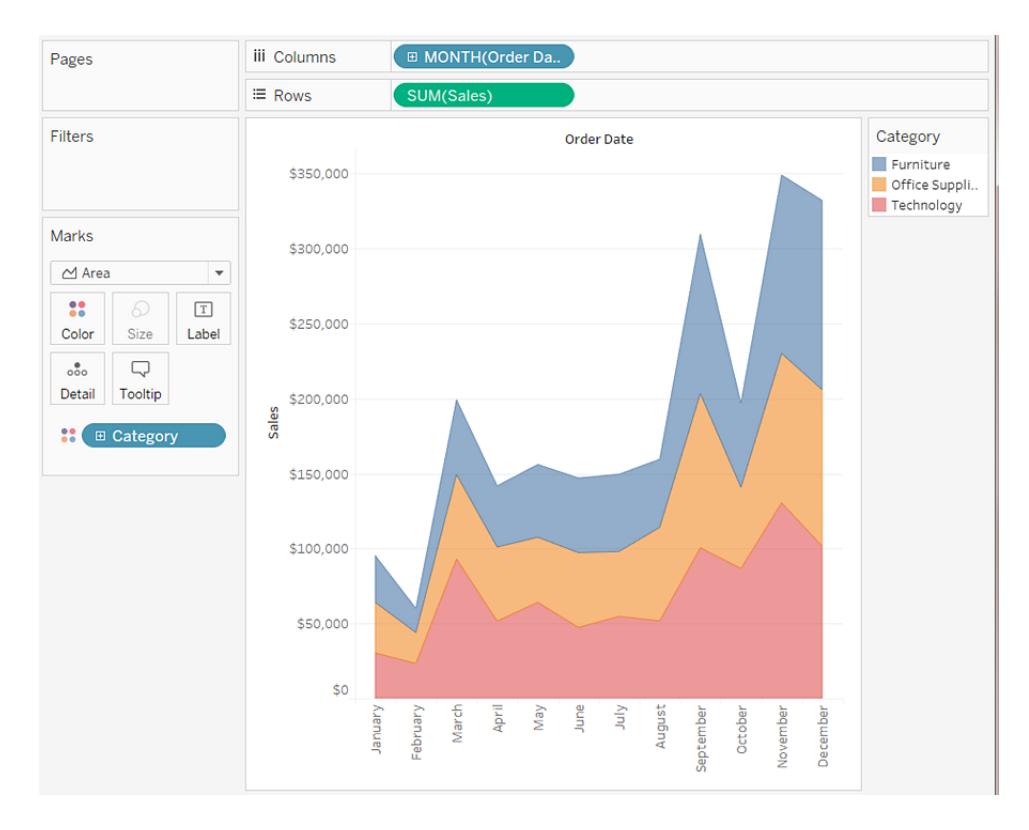

**Nota:** puoi aggiungere etichette, modificare la legenda dei colori ed evidenziare le aree. Inoltre, puoi attivare gli effetti colore, come i bordi degli indicatori. Per maggiori informazioni, consulta **[Controllare](#page-1541-0) l'aspetto degli indicatori nella vista** a pagina 1342.

#### <span id="page-1526-0"></span>Indicatore quadrato

L'indicatore quadrato è utile per visualizzare in modo chiaro singoli punti dati. Quando selezioni **Quadrato** dal menu a discesa della scheda **Indicatori**, Tableau mostra i dati sotto forma di quadrati.

La vista mostrata di seguito consente la visualizzazione di diverse dimensioni sia sulle righe che sulle colonne. Per impostazione predefinita, i dati vengono visualizzati sotto forma di testo. Tuttavia, quando posizioni una misurazione su **Colore**, Tableau converte gli indicatori in quadrati e crea una mappa termica. Per provare alcuni esercizi pratici per la creazione di tabelle in evidenza, consulta **Creare una tabella in [evidenza](#page-1800-0) o una mappa termica** a pagina 1601.

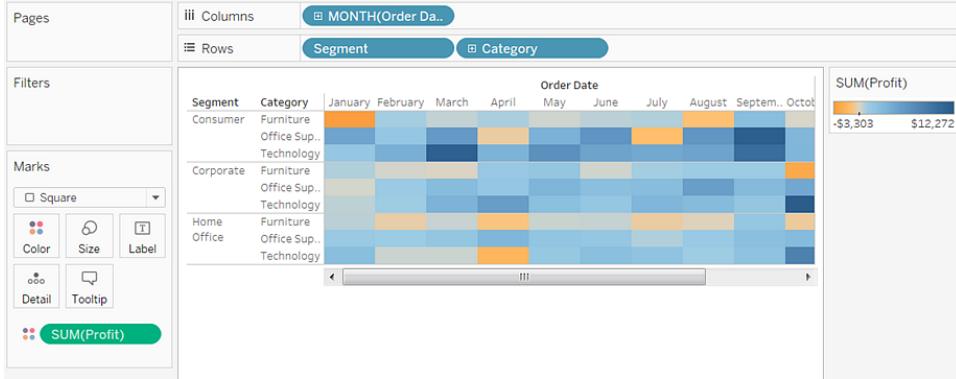

Quando aggiungi ulteriori livelli di dettaglio posizionando una dimensione su **Dettaglio**, **Colore**, **Dimensione** o **Etichetta** nella scheda **Indicatori**, i quadrati vengono visualizzati affiancati e riadattati per riempire la cella. Se la finestra è troppo piccola per mostrare tutti i quadrati, un divisore indica che sono presenti più valori che puoi visualizzare.

Puoi anche utilizzare l'indicatore quadrato per creare grafici ad albero. Un grafico ad albero mostra dati gerarchici come un insieme di rettangoli nidificati. Per un esercizio pratico per la costruzione di un grafico ad albero, consulta **Creare un [grafico](#page-1846-0) ad albero** a pagina 1647.

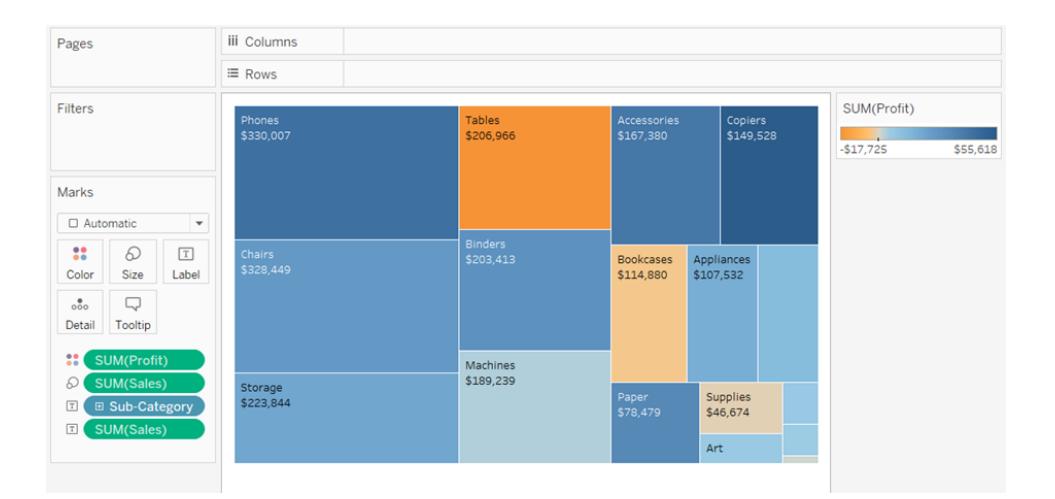

# <span id="page-1527-0"></span>Indicatore circolare

Quando selezioni **Cerchio** dal menu a discesa della scheda Indicatori, Tableau mostra i dati sotto forma di cerchi pieni.

Se il tipo di indicatore è stato impostato su **Automatico**, Tableau mostra i dati con una forma (ovvero un cerchio aperto).

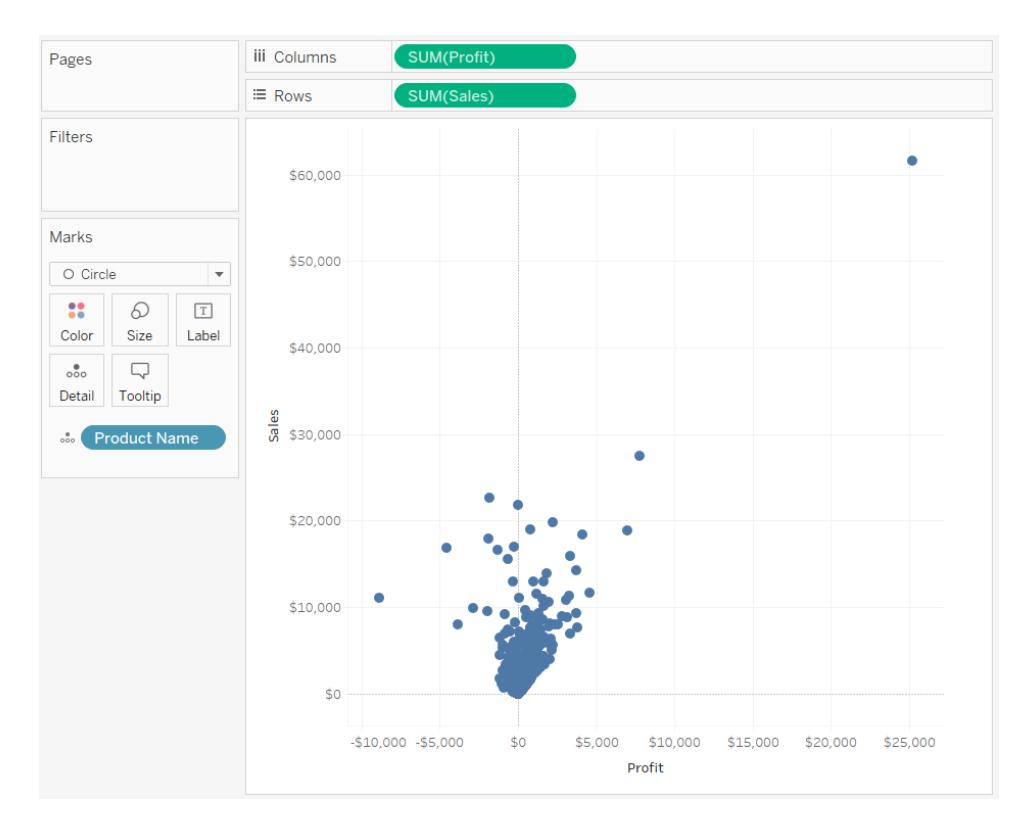

#### <span id="page-1528-0"></span>Indicatore di forma

L'indicatore di forma è utile per visualizzare in modo chiaro i singoli punti dati osservando le categorie associate a tali punti. Tableau mostra i dati con una forma quando:

- **·** Il menu a discesa scheda Indicatori è impostato su **Automatico** e posizioni una o più misurazioni sia nelle **Righe** che nelle **Colonne**.
- **.** Seleziona **Forma** dal menu a discesa della scheda Indicatori.

La vista mostrata di seguito mostra i dati di due misurazioni. Poiché il menu a discesa della scheda Indicatori di tabulazione è impostato su **Automatico**, i dati vengono visualizzati con una forma.

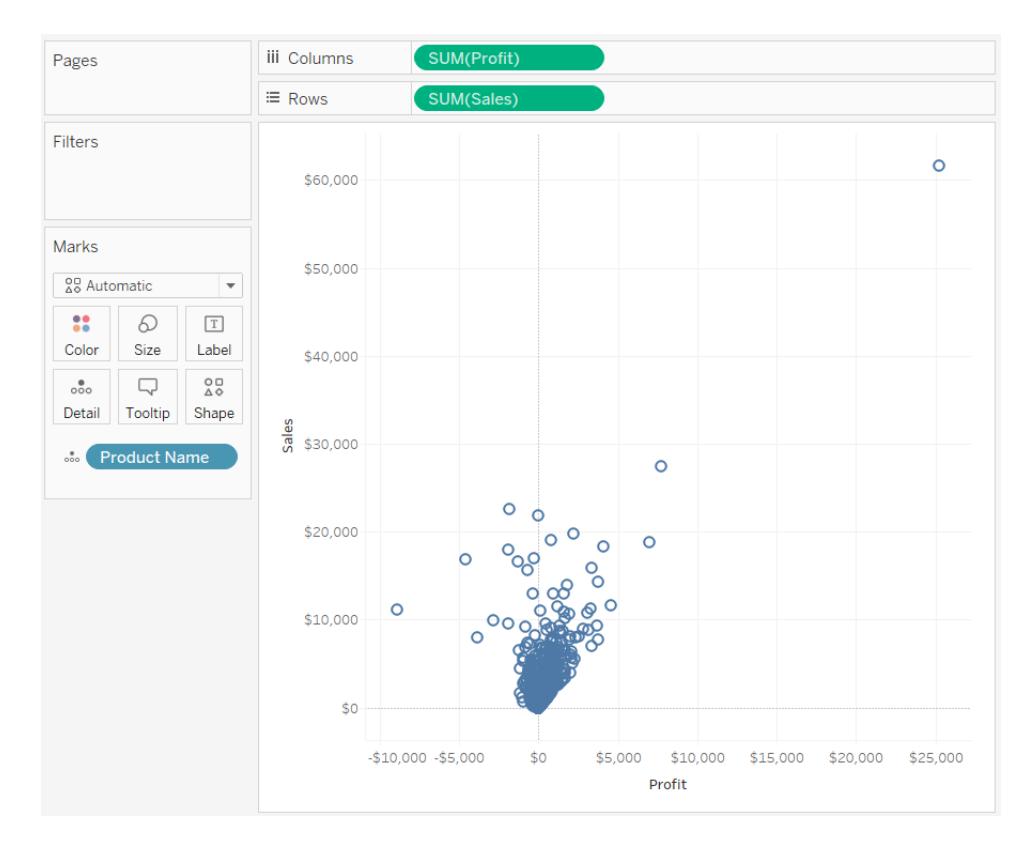

Per impostazione predefinita, la forma è un cerchio aperto. Per selezionare una forma diversa, fai clic su **Forma** nella scheda Indicatori. Sono disponibili venti forme univoche:

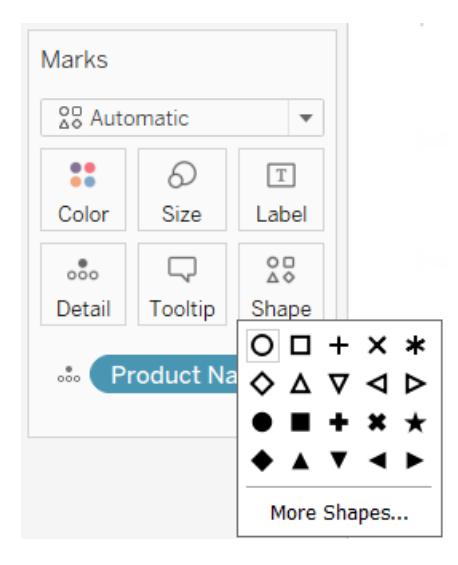

Per aggiungere altri dati alla vista, posiziona un campo su **Forma** nella scheda Indicatori. Tableau separa gli indicatori in base ai valori nel campo. Se il campo è una dimensione, a ogni membro viene assegnata una forma univoca. Se il campo è una misurazione, questa viene

automaticamente collocata in bucket distinti e a ognuno di questi viene assegnata una forma univoca. La legenda delle forme mostra la modalità di distribuzione delle forme.

Come illustrato di seguito, la dimensione della **Modalità di spedizione** viene posizionata sulla **Forma** nella scheda Indicatori per codificare ciascun indicatore con informazioni sulla modalità di spedizione dell'ordine.

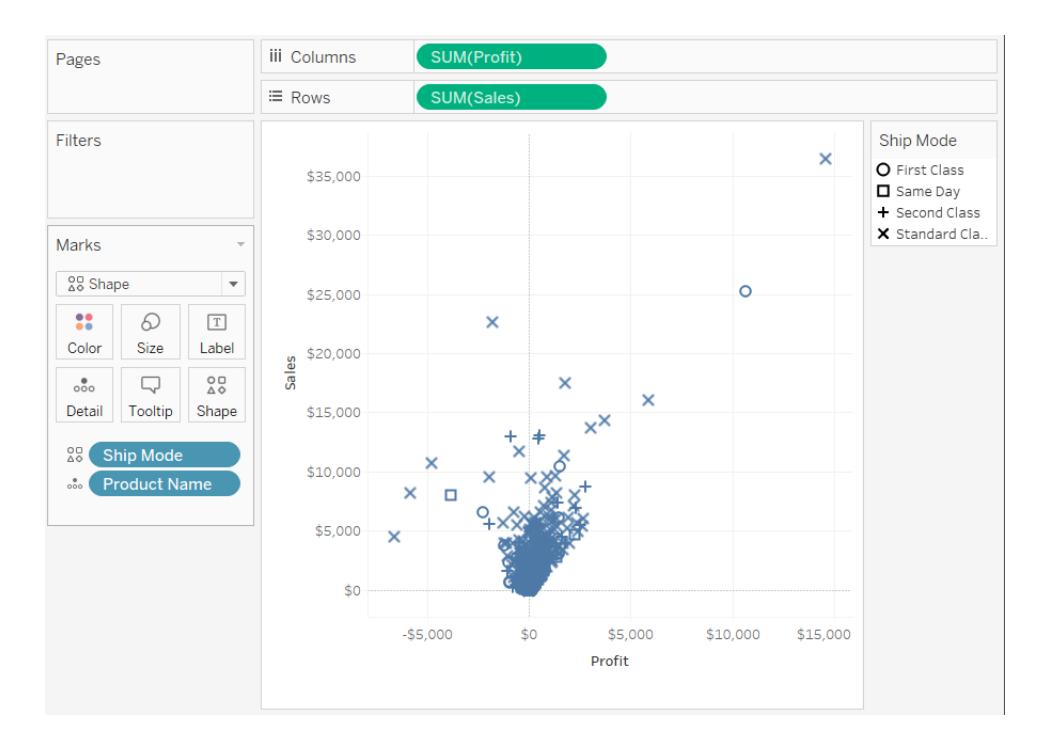

<span id="page-1530-0"></span>Per informazioni dettagliate su come creare un grafico a dispersione, consulta **[Creare](#page-1833-0) un grafico a [dispersione](#page-1833-0)** a pagina 1634.

#### Indicatore di testo

L'indicatore di testo è utile per visualizzare i numeri associati a uno o più membri della dimensione. Questo tipo di vista viene spesso definito tabella di testo, tabella a campi incrociati o tabella pivot. Tableau mostra i dati sotto forma di testo quando:

- **·** Il menu a discesa della scheda Indicatori è impostato su **Automatico** e posizioni una o più dimensioni come campi interni negli spazi **Righe** e **Colonne**.
- **Seleziona Testo** dal menu a discesa della scheda Indicatori.

I dati vengono inizialmente visualizzati come **Abc**.

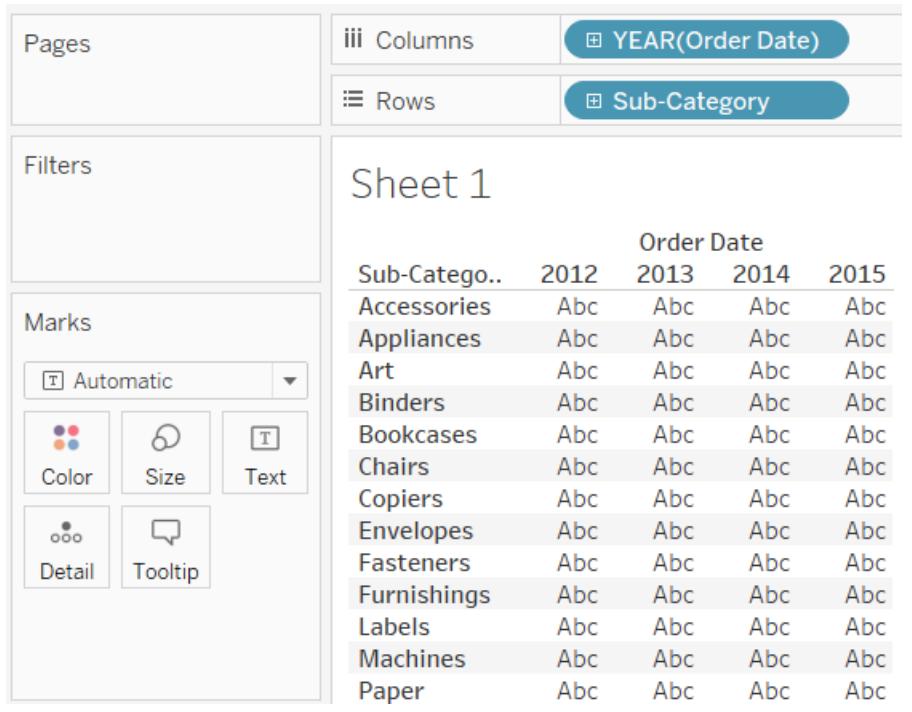

Per completare la vista, è necessario posizionare un campo (in genere una misurazione) su **Testo** nella scheda Indicatori. Nella vista riportata di seguito la misurazione delle **Vendite**, che viene aggregata come somma, viene utilizzata per compilare la tabella.

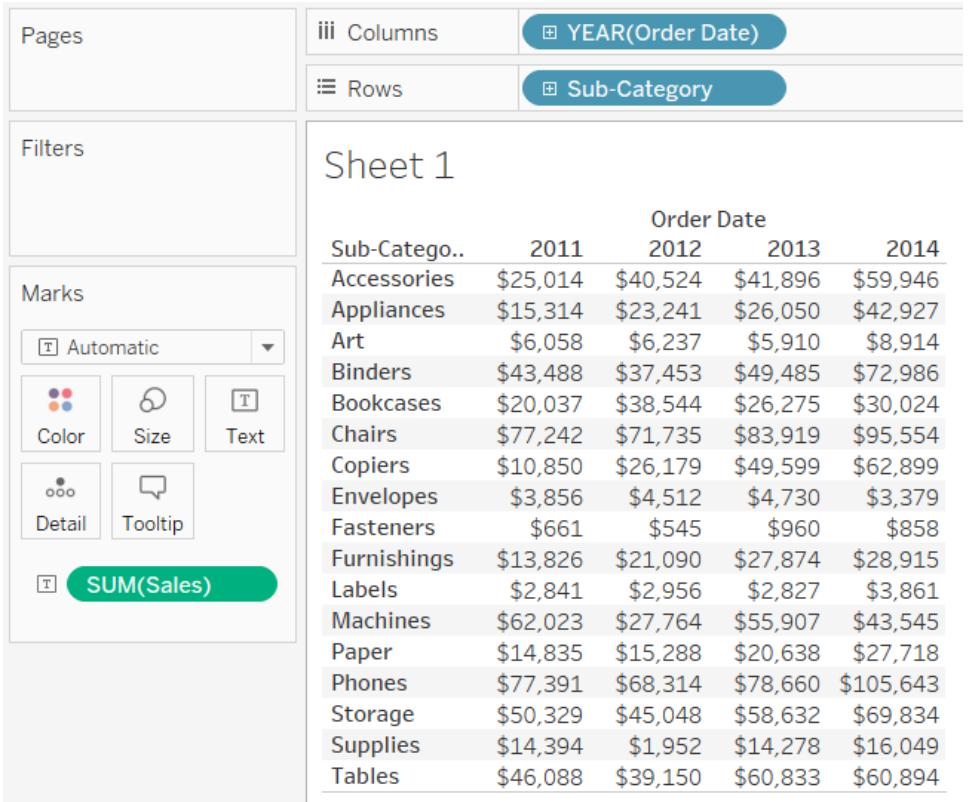

**Nota:** per creare una tabella a campi incrociati di qualsiasi vista dati, seleziona **Foglio di lavoro** > **Duplica come campi incrociati**.

Quando aggiungi ulteriori livelli di dettaglio posizionando una dimensione su **Dettaglio**, **Colore**, **Dimensione** o **Testo** nella scheda Indicatori, i valori vengono visualizzati affiancati e riadattati per riempire la cella. Permettere al testo di sovrapporsi consente di creare visualizzazioni di cloud di parole come quella illustrata di seguito.

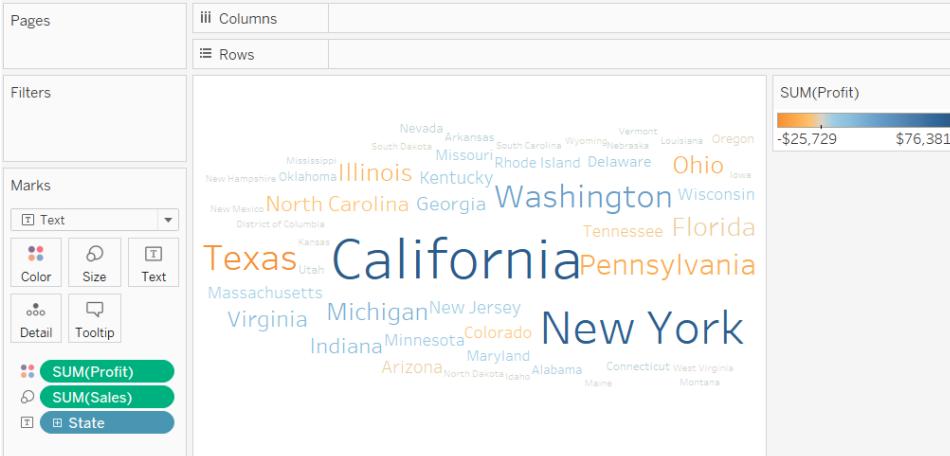

Se la finestra dell'applicazione è troppo piccola per tutti i valori di testo, alcuni dei valori visualizzati verranno troncati.

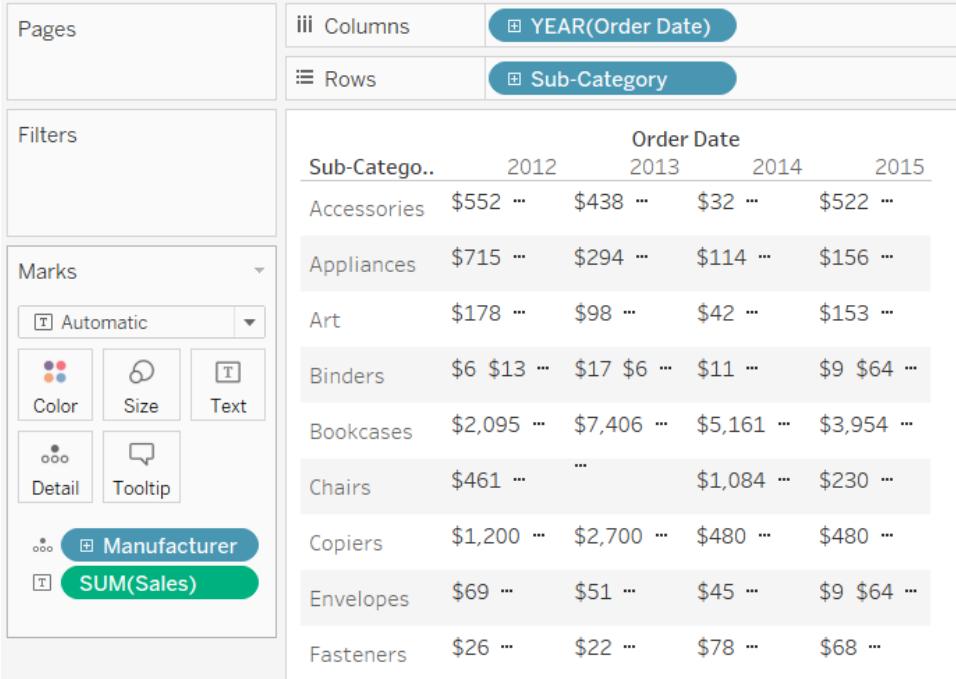

Se la finestra dell'applicazione è troppo piccola per tutti i valori di testo, la cella mostra alcuni puntini di sospensione per indicare che sono presenti più valori che possono essere visualizzati. I valori numerici che non possono essere mostrati sono indicati con il segno cancelletto (#).

Per informazioni dettagliate su come creare una tabella di testo, consulta **Creare una [tabella](#page-1838-0) di testo** a [pagina](#page-1838-0) 1639.

#### <span id="page-1534-0"></span>Indicatore della mappa

L'indicatore della mappa utilizza la geocodifica per riempire un poligono o una linea con un colore basato sui dati. L'uso principale dell'indicatore della mappa è la creazione di linee o mappe a poligono. L'area da riempire viene definita dai campi geografici utilizzati nella vista. Tableau mostra i dati utilizzando una mappa piena quando:

- <sup>l</sup> È presente una dimensione geografica su **Dettaglio** nella scheda Indicatori, insieme a **Latitudine** e **Longitudine** negli spazi delle **Righe** e delle **Colonne**. Viene aggiunta una misurazione o una dimensione continua a **Colore** nella scheda Indicatori.
- **·** Seleziona Mappa dal menu a discesa della scheda Indicatori.

La vista dati sottostante mostra una mappa con la dimensione geografica dello **Stato** su **Dettaglio** nella scheda Indicatori. Trovi la misurazione **Profitto** su **Colore** nella scheda Indicatori.

Il poligono di ogni stato viene riempito con un colore che si basa sul profitto per quello stato. Il profitto in Texas è basso (di fatto, negativo) mentre il profitto in California è alto.

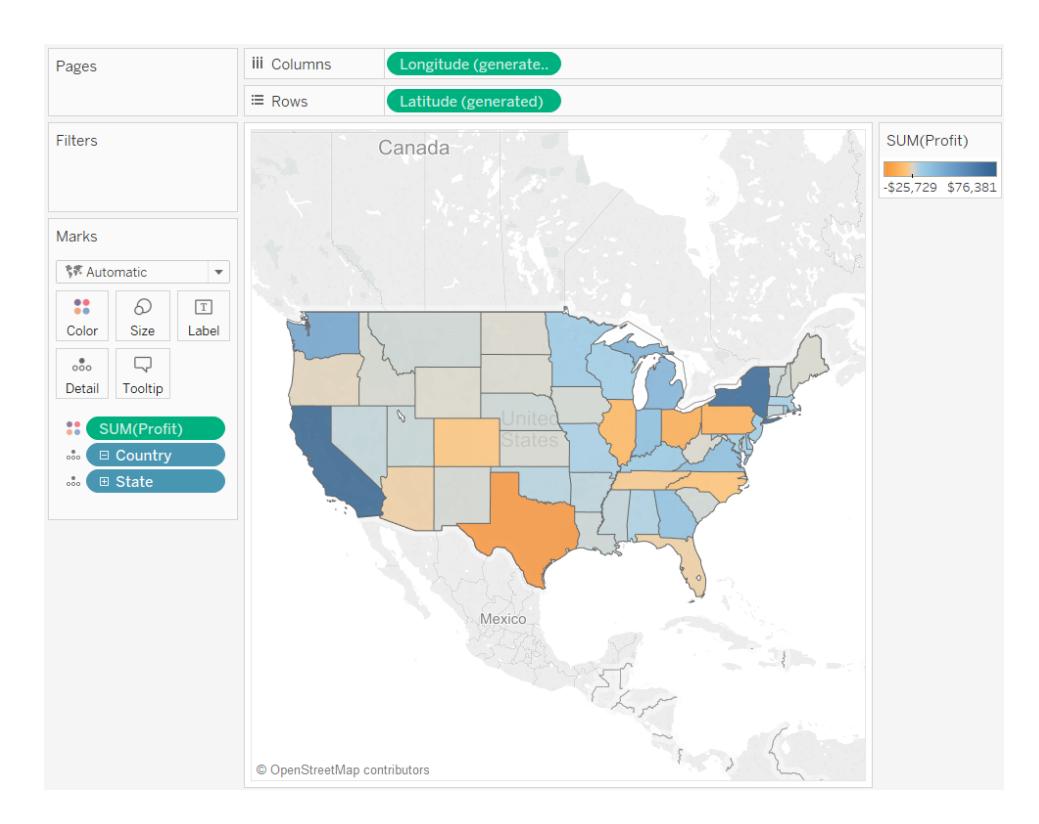

Puoi inoltre utilizzare l'indicatore della mappa quando devi tracciare due misurazioni per poi confrontarle. Per impostazione predefinita, le misurazioni di posizionamento degli spazi delle **Righe** e delle **Colonne** creano un tracciato a dispersione. L'aggiunta di una dimensione geografica ti consente tuttavia di modificare il tipo di indicatore da mappare. Ogni indicatore diventa l'area definita dal campo geografico. Ad esempio, la vista seguente mostra le **Vendite** rispetto al **Profitto** per una selezione di stati. Invece di mostrare un indicatore rotondo con un'etichetta per ciascuno stato, la vista utilizza l'indicatore della mappa per tracciare il contorno di ogni stato. Sebbene questo metodo funzioni bene per le aree più riconoscibili, non è la scelta migliore per le aree che hanno forme simili o sono difficili da riconoscere.

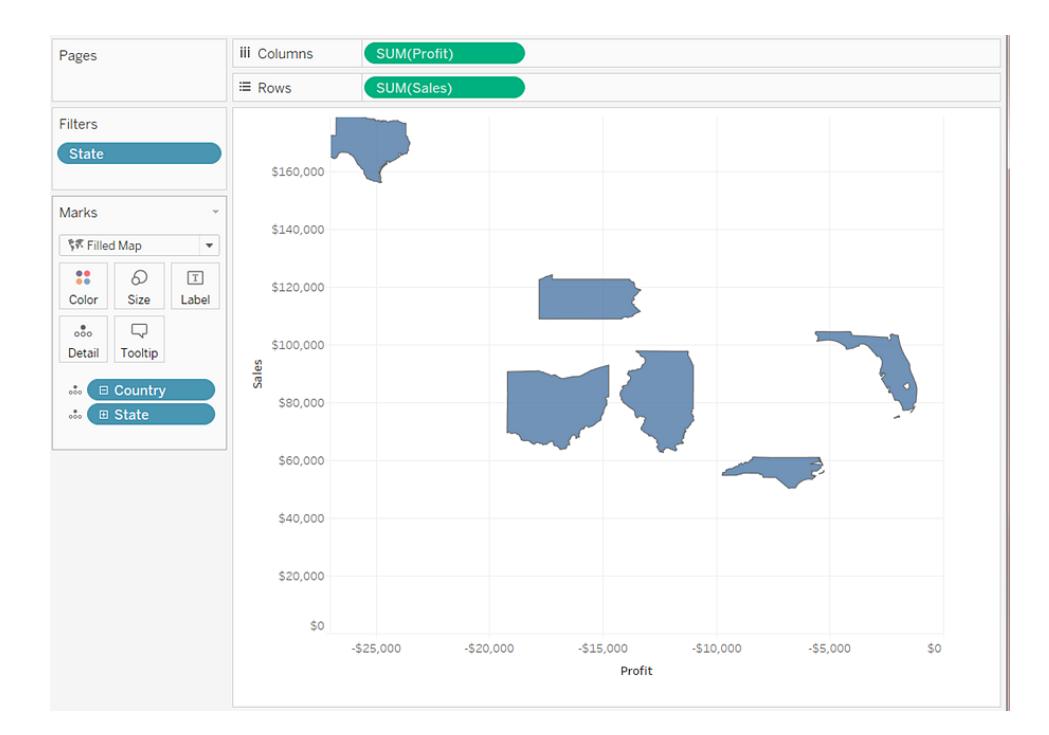

Per maggiori dettagli sulla creazione di mappe, consulta **[Introduzione](#page-1940-0) alle mappe con [Tableau](#page-1940-0)** a pagina 1741e **Mappe e analisi dei dati [geografici](#page-1940-1) in Tableau** a pagina 1741.

# <span id="page-1535-0"></span>Indicatore a torta

Puoi utilizzare l'indicatore a torta per mostrare alcune proporzioni. Sebbene in genere questo tipo di informazioni possa essere visualizzato meglio utilizzando grafici a barre impilate, vi sono casi in cui gli indicatori a torta possono essere molto efficaci, ad esempio quando si cerca di fornire l'allocazione percentuale delle spese di marketing per ciascuno stato in cui è molto rilevante la spesa di stati geograficamente vicini.

Tableau non utilizza l'indicatore a torta come tipo di indicatore automatico, puoi tuttavia selezionare **Torta** dal menu a discesa della scheda Indicatori.

Quando selezioni l'indicatore a torta, nella scheda Indicatori viene visualizzata una destinazione aggiuntiva denominata Angolo. La destinazione Angolo determina la misurazione angolare degli spicchi di torta. Ad esempio, se posizioni una misurazione come **Vendite** su **Angolo** nella scheda Indicatori, i 360 gradi della torta corrisponderanno alla somma totale delle vendite e ogni spicchio verrà diviso in base ai valori del campo **Colore** nella scheda Indicatori.

Nella vista riportata di seguito viene mostrato il tempo impiegato per la spedizione dei prodotti secondo varie modalità di spedizione. I dati sono sovrapposti su una mappa e mostrano i dati per stato. Puoi osservare come la spedizione standard richieda più tempo.

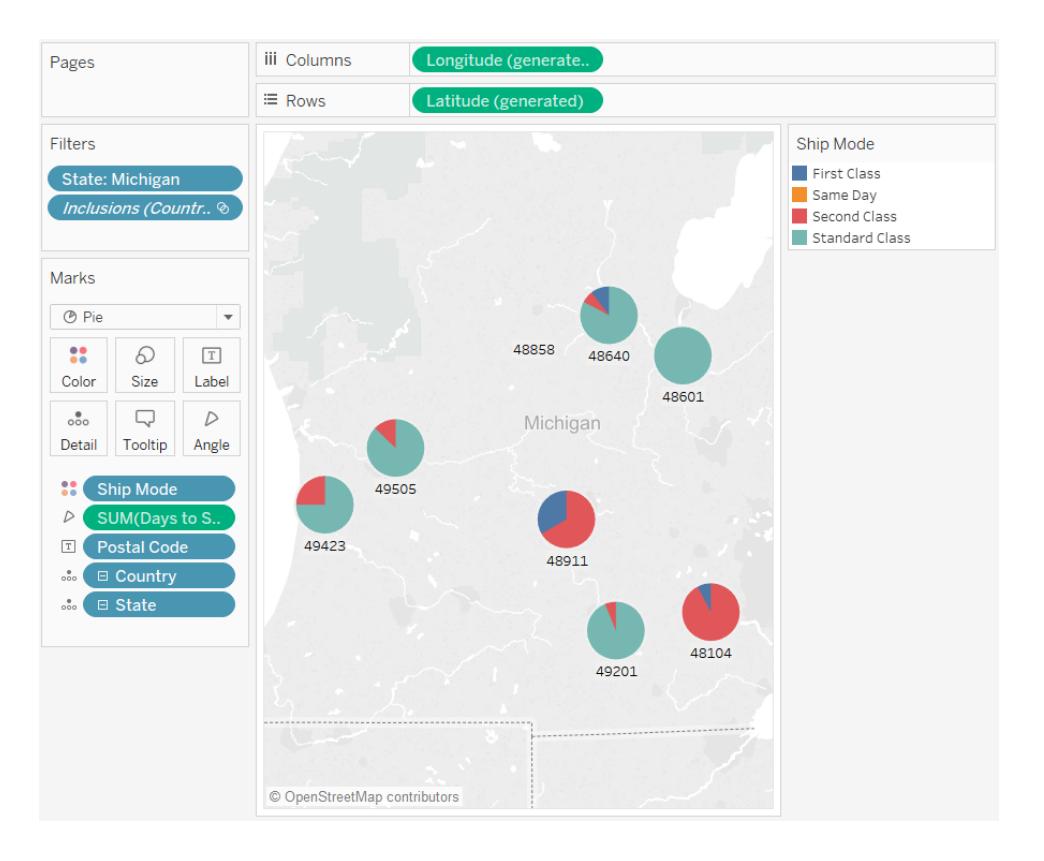

<span id="page-1536-0"></span>Per informazioni dettagliate su come creare e usare i grafici a torta, consulta **Creare un [grafico](#page-1829-0) a torta** a [pagina](#page-1829-0) 1630 e **[Introduzione](#page-1940-0) alle mappe con Tableau** a pagina 1741.

# Indicatore a barre di Gantt

- <sup>l</sup> Il menu a discesa della scheda Indicatori è impostato su **Automatico** e consente di posizionare una o più dimensioni in entrambi gli spazi **Colonne** oppure **Righe** e tracciare le dimensioni in base a una quantità continua.
- <sup>l</sup> Seleziona **Barre di Gantt** dal menu a discesa della scheda Indicatori.

La caratteristica peculiare dell'indicatore a barre di Gantt è che la lunghezza di ogni indicatore è proporzionale alla misurazione posizionata su **Dimensione** nella scheda Indicatori.

La vista seguente mostra una dimensione come funzione di una data continua. Se il menu a discesa della scheda Indicatori è impostato su **Automatico**, i dati verranno visualizzati tramite barre. Selezionando le **Barre di Gantt** e aggiungendo ulteriori campi verrà visualizzata una vista simile alla seguente.

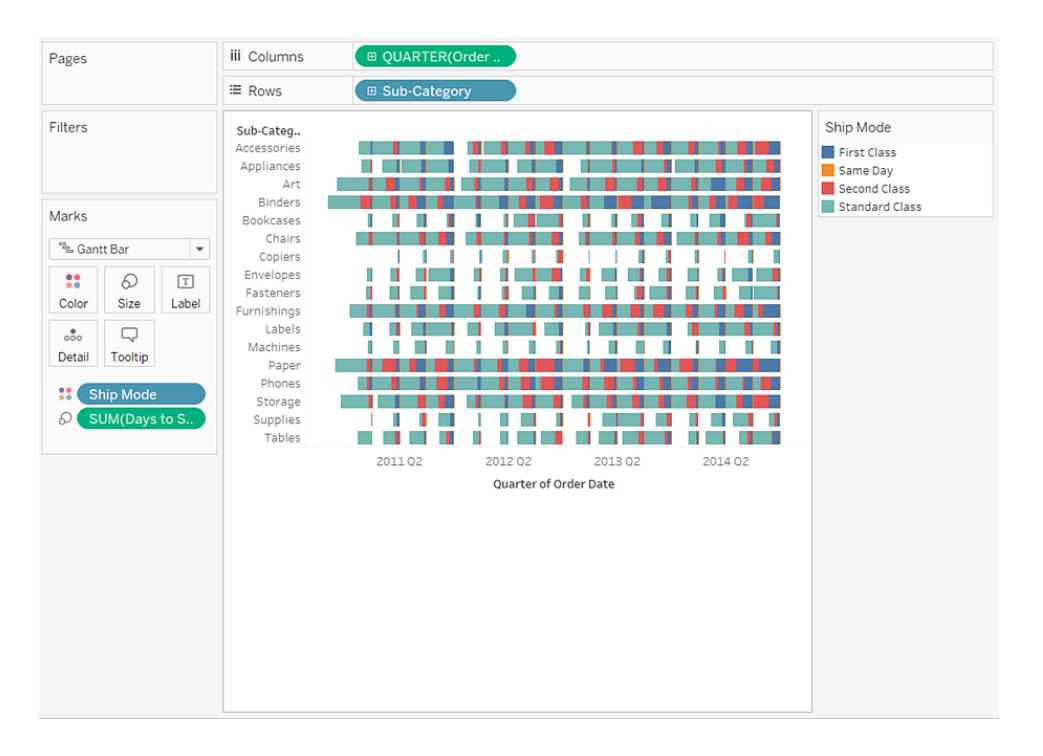

In particolare, posizionare i **Giorni per la spedizione** su **Dimensioni** nella scheda Indicatori fa sì che ogni barra della vista venga disegnata con una lunghezza che indica il tempo di consegna di un ordine. Inoltre, posizionare la dimensione della **Modalità di spedizione** su **Colore** nella scheda Indicatori fa sì che ogni barra abbia un colore diverso a seconda della modalità di spedizione.

<span id="page-1537-0"></span>Per informazioni dettagliate su come creare un diagramma a barre di Gantt, consulta **[Crea](#page-1793-0) un [diagramma](#page-1793-0) di Gantt** a pagina 1594.

#### Indicatore a poligono

I poligoni sono punti collegati da linee che formano un'area. L'indicatore a poligono è utile per collegate punti per la creazione di aree dati. Tableau mostra i dati tramite poligoni quando selezioni Poligono dal menu **Indicatori**.

L'indicatore a poligono non è molto utilizzato e spesso richiede un'origine dati progettata appositamente.

La vista mostrata di seguito proviene da un'origine dati progettata appositamente che contiene dati geografici e dati relativi alle elezioni. Mostra i 48 stati americani contigui come funzione di latitudine e longitudine e codifica per colore ogni stato in base ai risultati delle elezioni presidenziali del 2000.

Se gli **Indicatori** sono impostati su Automatico, i dati verranno visualizzati con una forma. La selezione manuale di Poligono e l'aggiunta di campi supplementari determina la creazione di una vista differente.

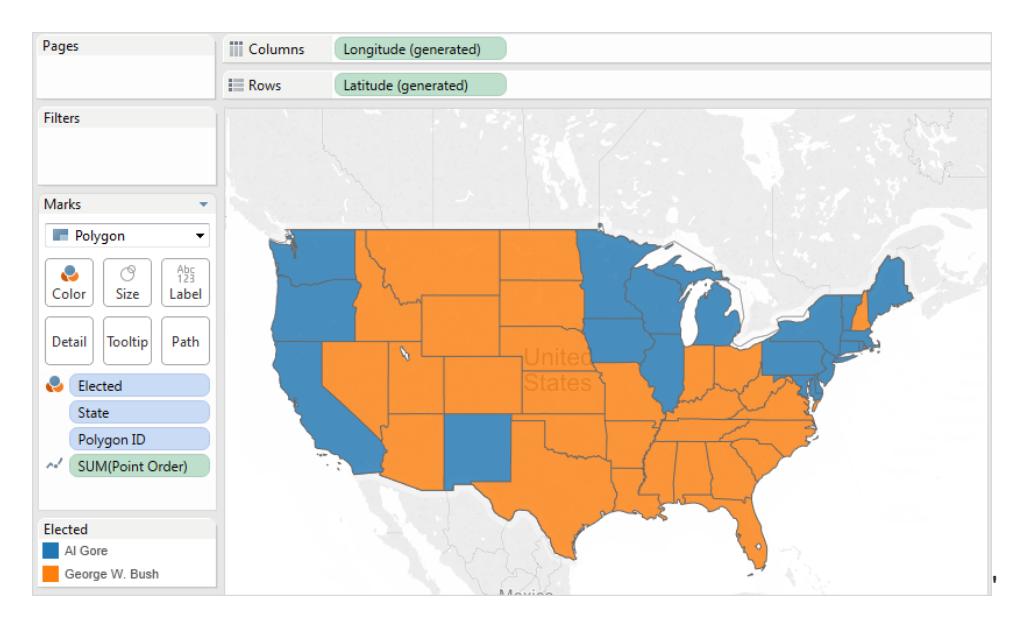

Nell'origine dati ogni stato viene considerato come un poligono. Il campo **PolygonID** sulla destinazione **Dettaglio** è diverso per ogni stato USA. Puoi rimuovere gli stati dalla vista filtrando questo campo.

Puoi inoltre specificare l'ordine per il disegno delle linee che costituiscono ogni poligono posizionando un campo sulla destinazione **Percorso**. In questo esempio, la misurazione **PointOrder** viene utilizzata per disegnare ciascuno stato.

# <span id="page-1538-0"></span>Indicatore di densità (Mappa termica)

Puoi utilizzare l'indicatore di densità per visualizzare modelli o tendenze in dati densi con molti indicatori sovrapposti. Sebbene questo tipo di informazioni possa essere visualizzato in genere tramite indicatore circolare, in alcuni casi gli indicatori di densità possono essere molto efficaci,

ad esempio quando sono presenti molte coordinate in un'area ed è necessario capire dove si concentrano maggiormente gli indicatori. L'indicatore di densità può essere utilizzato in modo efficiente con mappe o grafici che usano indicatori basati su punti (grafici a dispersione, istogrammi per unità, diagrammi a scatola su indicatori individuali o mappe di punti).

Ciò viene realizzato in Tableau raggruppando gli indicatori sovrapposti e codificandoli con colori in base al numero di indicatori nel gruppo.

Gli indicatori di densità utilizzano il colore per mostrare l'intensità relativa dei dati in una determinata area del grafico. Puoi regolare i colori dell'indicatore di densità selezionando Colore dalla scheda Indicatori. Scegli tra tavolozze di colori a dieci densità o una qualsiasi tavolozza di colori esistente.

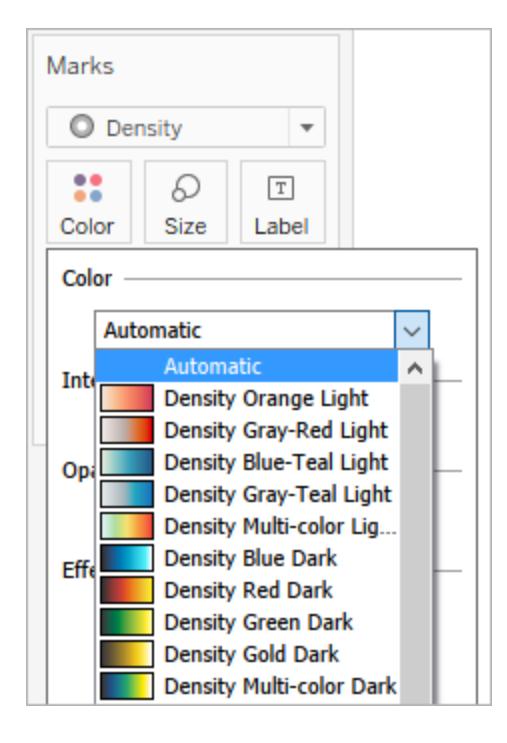

Nel menu Colore, utilizza il dispositivo di scorrimento Intensità per aumentare o diminuire la vivacità degli indicatori di densità. Ad esempio, aumentando l'intensità, o la vivacità, si abbassano i punti di "massimo calore" nei dati, in modo che ne appaiano altri.

Bassa intensità (50%) componente della Alta intensità (80%)

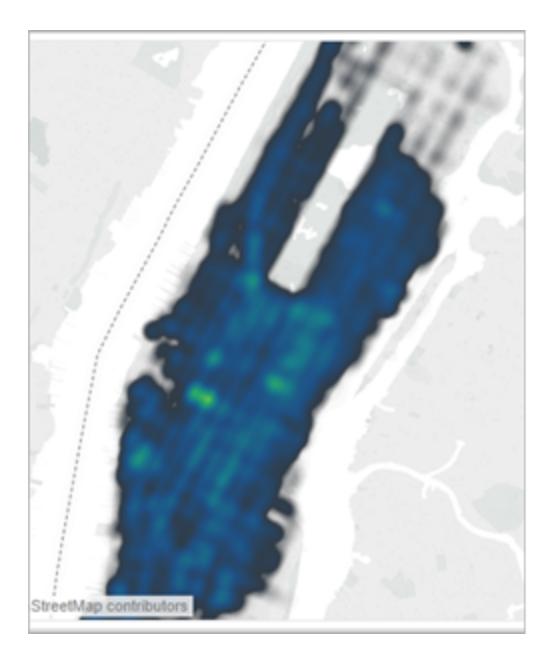

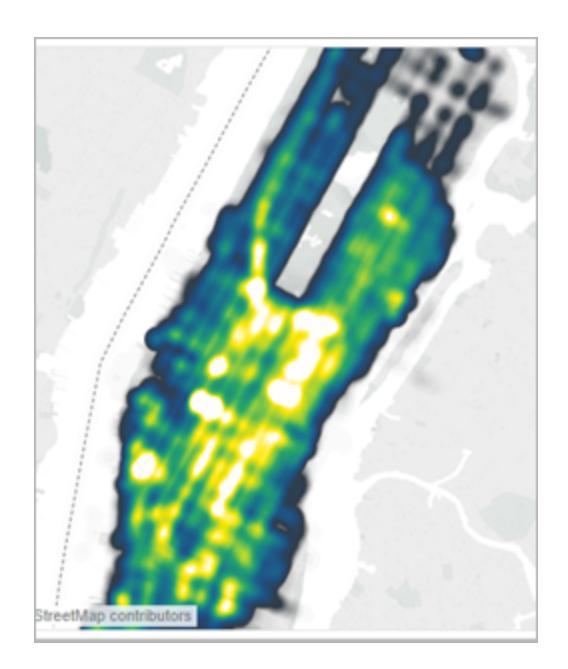

La vista mostrata di seguito proviene da un'origine dati che contiene molti punti geografici per un mese di prelievi taxi a Manhattan. Mostra la posizione e la frequenza dei prelievi, dove i colori più chiari corrispondono alle occorrenze più frequenti.

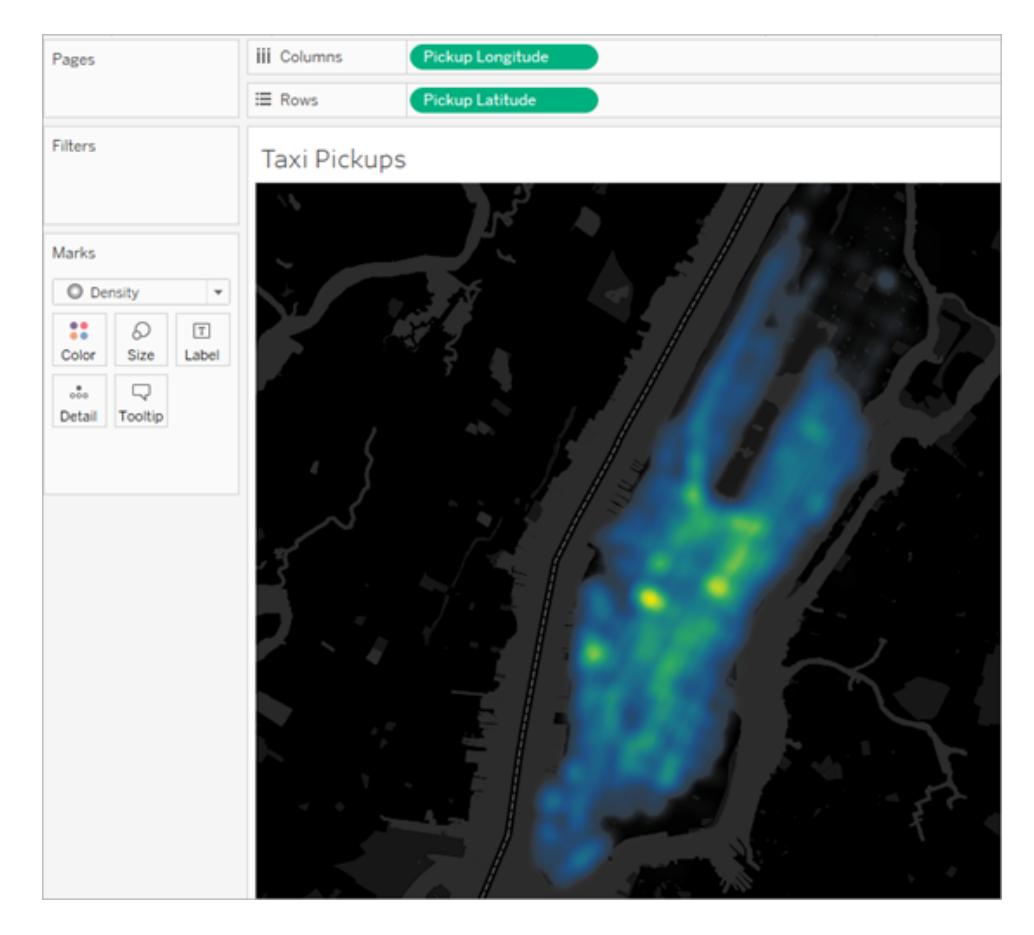

Seleziona **Densità** dal menu a discesa della scheda Indicatori.

Per informazioni dettagliate su come creare una mappa di densità o un grafico di densità, consulta **Creare mappe termiche che [mostrano](#page-2098-0) i trend o la densità in Tableau** a pagina [1899](#page-2098-0) e **[Costruisci](#page-1784-0) con gli indicatori di densità (Mappa termica)** a pagina 1585.

# <span id="page-1541-0"></span>Controllare l'aspetto degli indicatori nella vista

Con la scheda Indicatori puoi controllare il colore, le dimensioni, la forma, i dettagli, il testo e le informazioni degli indicatori nella vista. Trascina i campi sui pulsanti della scheda Indicatori per codificare i dati dell'indicatore. Fai clic sui pulsanti della scheda Indicatori per aprire le relative proprietà. Per le informazioni relative agli indicatori, consulta **[Modificare](#page-1517-0) il tipo di indicatore nella vista** a [pagina](#page-1517-0) 1318.

**Nota:** l'ordine dei campi delle dimensioni nella scheda Indicatori è gerarchico dall'alto verso il basso e influisce sull'ordinamento nella vista. Tableau considera innanzitutto il campo di dimensione più in alto per l'ordinamento degli indicatori nella vista, quindi considera le dimensioni sottostanti nella scheda Indicatori.

# Assegnare colori agli indicatori

Per assegnare un colore agli indicatori nella vista, esegui una delle seguenti operazioni:

• Dalla scheda Indicatori, fai clic su **Colore**, quindi seleziona un colore dal menu.

Questa operazione consente di aggiornare tutti gli indicatori della vista con il colore selezionato. Tutti gli indicatori hanno un colore predefinito, anche quando non ci sono campi su **Colore** nella scheda **Indicatori**. Per la maggior parte degli indicatori il colore predefinito è il blu; per il testo, il colore predefinito è il nero.

**·** Nel riquadro Dati, trascina un campo su Colore nella scheda Indicatori.

Agli indicatori vengono applicati colori diversi in base ai valori e ai membri del campo. Ad esempio, se elimini un campo distinto (campo blu) come Categoria, su Colore gli indicatori nella vista vengono suddivisi per categorie, a ognuna delle quali viene assegnato un colore.

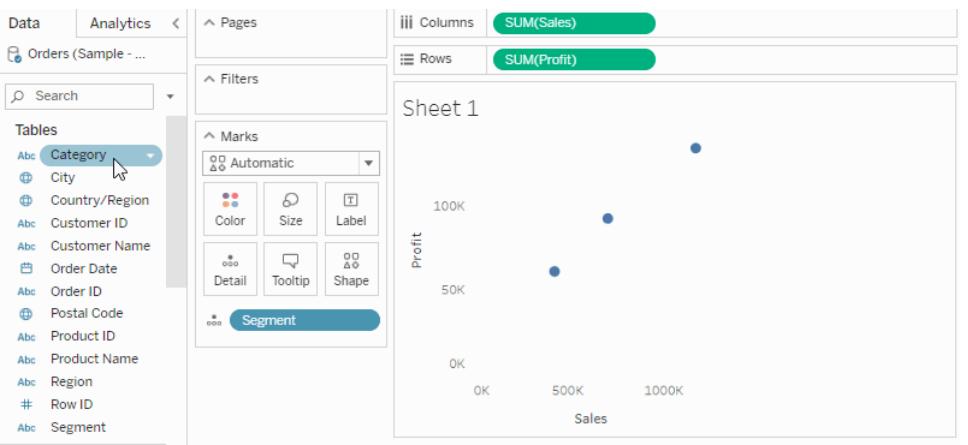

Se elimini un campo continuo come SUM(Sales), su Colore ciascun indicatore nella vista

viene colorato in base al relativo valore delle vendite.

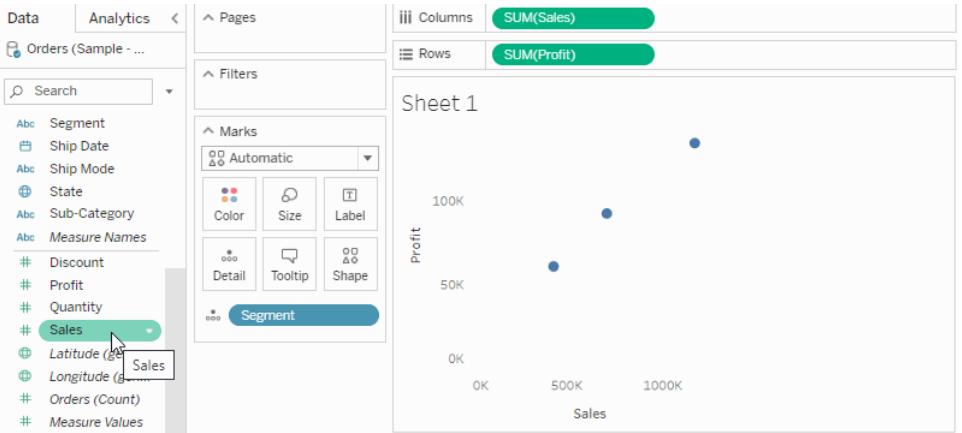

# Modificare i colori

Per modificare la tavolozza dei colori o personalizzare la modalità di applicazione dei colori agli indicatori:

<sup>l</sup> Nella scheda Indicatori, fai clic su **Colore** > **Modifica colori**.

<span id="page-1543-0"></span>Per maggiori informazioni, consulta **[Tavolozze](#page-1574-0) di colori ed effetti** a pagina 1375.

Modificare la dimensione degli indicatori

Per modificare la dimensione degli indicatori nella vista, esegui una delle seguenti operazioni:

<sup>l</sup> Nella scheda Indicatori, fai clic su **Dimensione**, quindi sposta il dispositivo di scorrimento a sinistra o a destra.

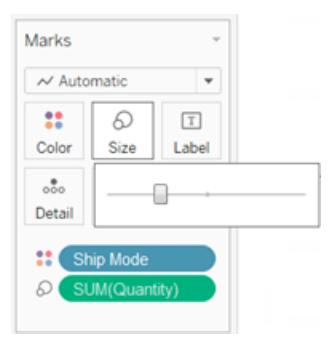

Il dispositivo di scorrimento Dimensione influisce sui diversi indicatori in modi differenti, come descritto nella seguente tabella.

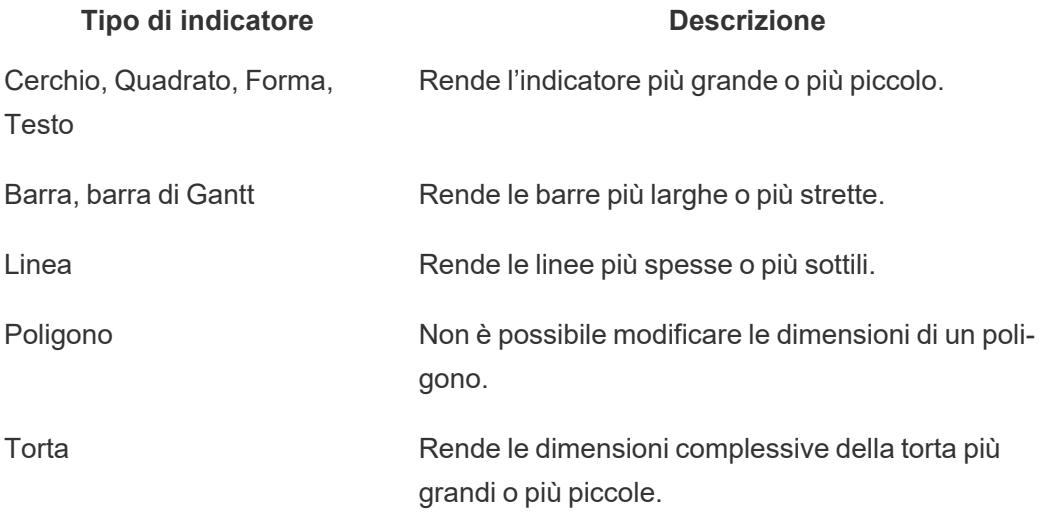

Le dimensioni della vista dati non vengono modificate quando si modificano gli indicatori utilizzando il dispositivo di scorrimento **Dimensione**. Tuttavia, se modifichi le dimensioni della vista, la dimensione dell'indicatore potrebbe cambiare per adattarsi alla nuova formattazione. Ad esempio, se ingrandisci la tabella, gli indicatori potrebbero a loro volta ingrandirsi.

<sup>l</sup> Dal riquadro **Dati**, trascina un campo su **Dimensione** nella scheda Indicatori.

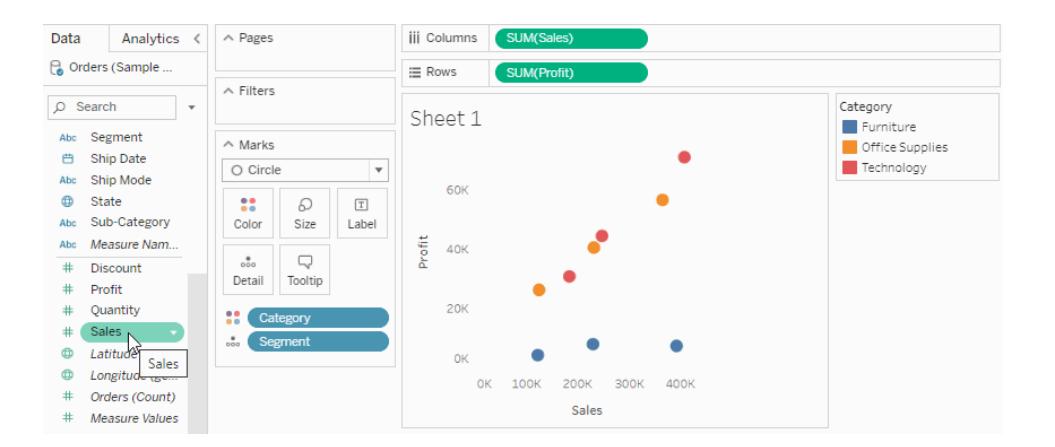

Quando inserisci un campo distinto su **Dimensione** nella scheda **Indicatori**, Tableau separa gli indicatori in base ai membri della dimensione e assegna una dimensione unica a ciascun membro. Poiché la dimensione ha un ordine intrinseco (da piccolo a grande), le dimensioni categoriche funzionano meglio per i dati ordinati come gli anni o i trimestri.

La codifica dei dati in base alla dimensione con un campo distinto separa gli indicatori analogamente alla proprietà **Dettaglio** e fornisce quindi maggiori informazioni (una dimensione) per ogni indicatore. Quando aggiungi la codifica della dimensione categorica a una vista, viene

visualizzata una legenda che mostra le dimensioni assegnate a ogni membro del campo nella destinazione **Dimensioni**. Puoi modificare la distribuzione di queste dimensioni utilizzando la finestra di dialogo Modifica dimensioni.

Quando posizioni un campo continuo su **Dimensione** nella scheda **Indicatori**, Tableau disegna ogni indicatore con una dimensione diversa utilizzando una gamma continua. Il valore più piccolo viene assegnato all'indicatore di dimensioni minori, mentre il valore più grande viene rappresentato dall'indicatore maggiore.

Quando aggiungi alla vista la codifica in base alla dimensione quantitativa, viene visualizzata una legenda che mostra l'intervallo di valori a cui vengono assegnate le dimensioni. Puoi modificare la distribuzione di queste dimensioni utilizzando la finestra di dialogo Modifica dimensioni.

# Modificare le dimensioni degli indicatori

Per modificare le dimensioni degli indicatori o la modalità di applicazione delle dimensioni agli indicatori nella vista:

1. Nella scheda della legenda delle dimensioni (che viene visualizzata quando aggiungi un campo a Dimensione nella scheda Indicatori), fai clic sulla freccia del menu a discesa nell'angolo a destra e seleziona **Modifica dimensioni**.

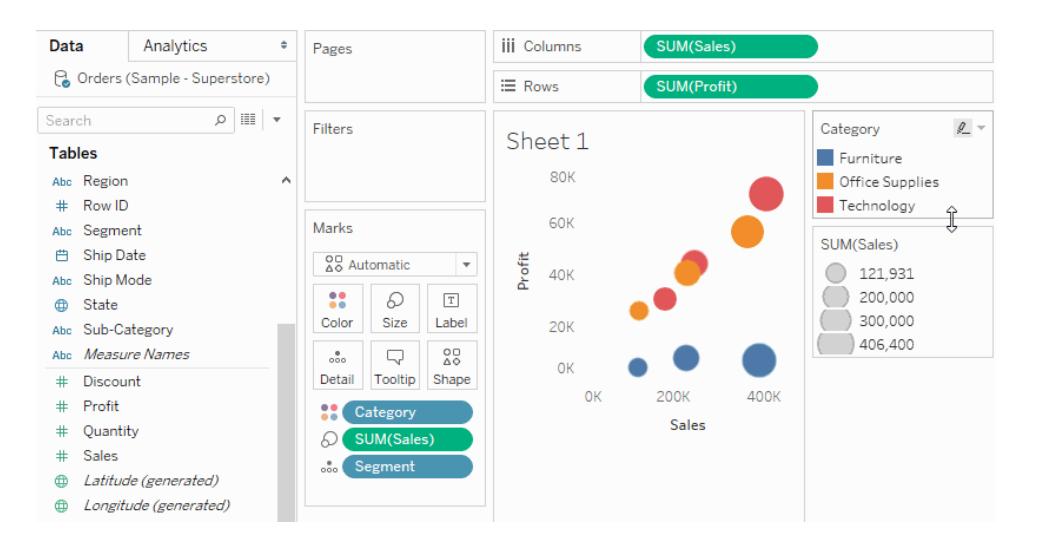

2. Nella finestra di dialogo Modifica dimensioni che viene visualizzata, apporta le modifiche e quindi fai clic su **OK**.

Le opzioni disponibili variano a seconda del fatto che il campo applicato a Dimensione sia un campo continuo o distinto.

#### **Per i campi continui, puoi eseguire le seguenti operazioni:**

- **Per Variazione dimensioni**, fai clic sulla casella a discesa e seleziona una delle seguenti opzioni:
	- **· Automatica**: seleziona il mapping che meglio si adatta ai tuoi dati. Se i dati sono numerici e non superano lo zero (tutti positivi o tutti negativi), viene utilizzato il mapping Da zero. In caso contrario, viene utilizzato il mapping Per intervallo.
	- <sup>l</sup> **Per intervallo**: utilizza i valori minimi e massimi nei dati per determinare la distribuzione delle dimensioni. Ad esempio, se un campo presenta valori da 14 a 25, le dimensioni vengono distribuite in questo intervallo.
	- **· Da zero**: le dimensioni vengono interpolate da zero, assegnando la dimensione dell'indicatore più grande al valore assoluto del valore dei dati più distante da zero.
- Utilizza il dispositivo di scorrimento dell'intervallo per regolare la distribuzione delle dimensioni. Quando selezioni il mapping Da zero dal menu a discesa Variazione dimensioni, il dispositivo di scorrimento più in basso viene disabilitato in quanto sempre impostato su zero.
- <sup>l</sup> Seleziona **Invertita** per assegnare l'indicatore più grande al valore più piccolo e l'indicatore più piccolo al valore più grande. Questa opzione non è disponibile se stai eseguendo il mapping delle dimensioni da zero, in quanto l'indicatore più piccolo viene sempre assegnato a zero.
- <sup>l</sup> Per modificare la distribuzione delle dimensioni, seleziona le caselle di controllo **Valore iniziale nella legenda** e **Valore finale per l'intervallo** e digita il valore iniziale e finale per l'intervallo.

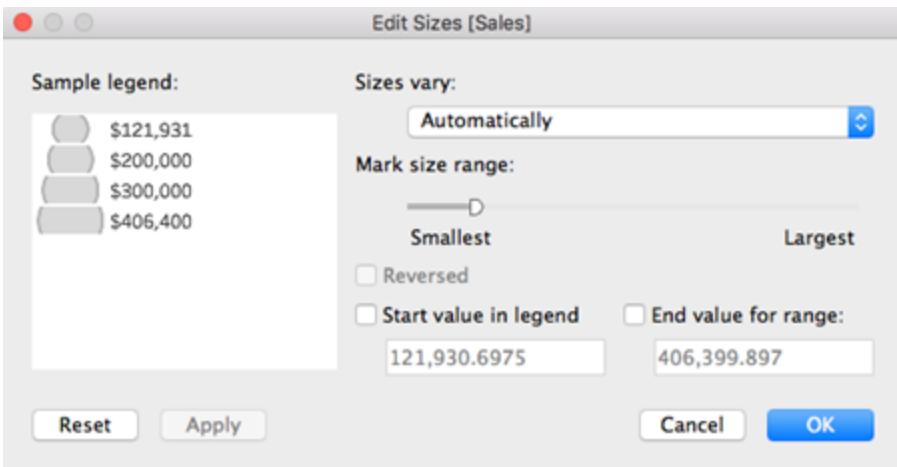

#### **Per i campi distinti, puoi eseguire le seguenti operazioni:**

- Utilizza il dispositivo di scorrimento dell'intervallo per regolare la distribuzione delle dimensioni.
- **Seleziona Invertita** per assegnare l'indicatore più grande al valore più piccolo e l'indicatore più piccolo al valore più grande.

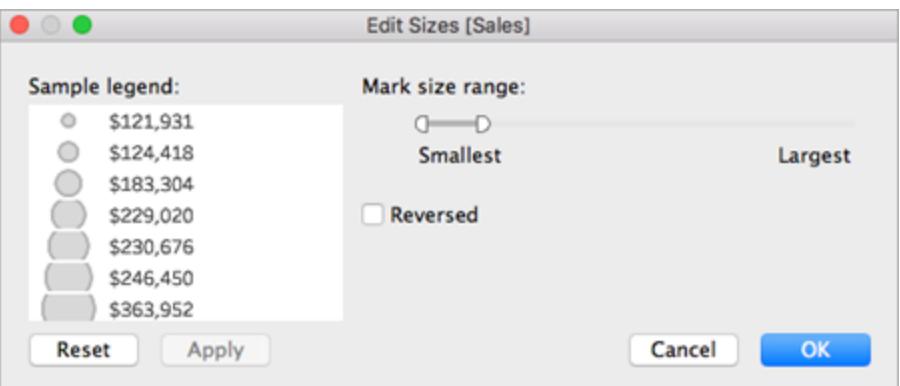

#### Dimensionamento dell'indicatore dell'asse continuo

Per le viste in cui il tipo di indicatore è **Barra** e in cui sono presenti campi continui (di colore verde) sia su **Righe** sia su **Colonne**, è possibile impostare opzioni aggiuntive e valori predefiniti per dimensionare gli indicatori a barre sull'asse in cui le barre sono ancorate.

• Gli indicatori a barre negli istogrammi sono continui per impostazione predefinita (senza spazi tra gli indicatori) e sono ridimensionati in modo da corrispondere alle dimensioni dei contenitori. Per un esempio, consulta **Creare un [istogramma](#page-1807-0)** a pagina 1608.
**·** Quando su **Dimensione** è presente un campo, puoi determinare la larghezza degli indicatori a barre sull'asse in cui le barre sono ancorate utilizzando il campo su **Dimensione**. A tale scopo, fai clic sulla scheda **Dimensione** e seleziona **Fissa**.

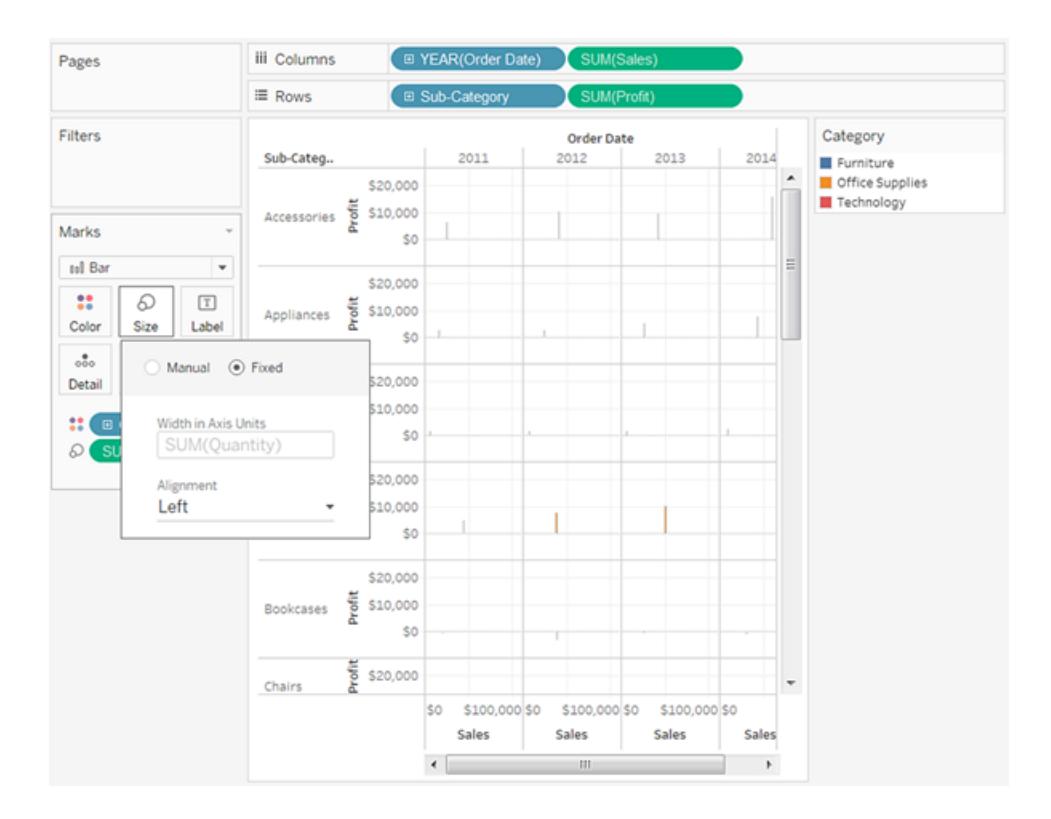

<sup>l</sup> Quando non ci sono campi su **Dimensione**, puoi specificare la larghezza degli indicatori a barre sull'asse in cui le barre sono ancorate in unità di misura degli assi. A tale scopo, fai clic sulla scheda **Dimensione**, scegli **Fissa**, quindi digita un numero nel campo **Larghezza in unità di misura degli assi**.

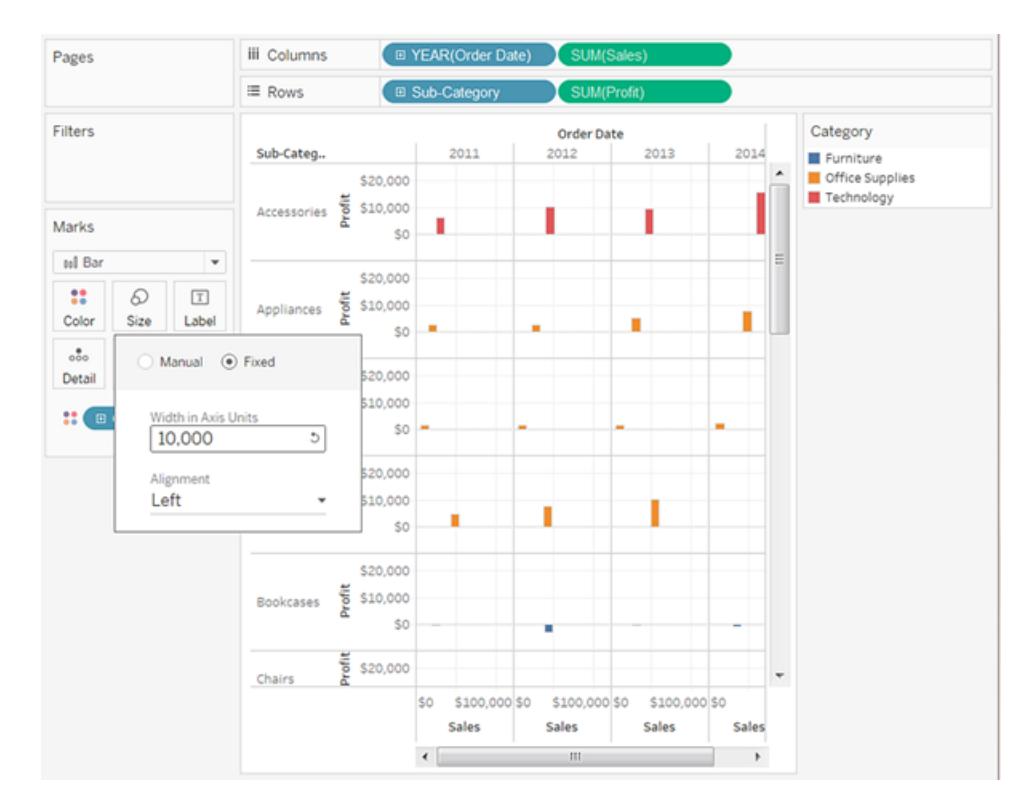

• Quando sull'asse in cui sono ancorate le barre è presente un campo data continuo, la larghezza degli indicatori è impostata in modo da corrispondere al livello del campo della data. Ad esempio, se il livello del campo della data continuo è MESE, le barre sono larghe esattamente un mese, quindi leggermente più larghe per i mesi di 31 giorni rispetto a quelle dei mesi di 30 giorni. Puoi configurare la larghezza delle barre facendo clic sulla scheda **Dimensione**, scegliendo **Fissa** e quindi digitando un numero nel campo **Larghezza in giorni**, sebbene la larghezza risultante delle barre non tenga conto delle diverse lunghezze delle unità temporali quali mesi e anni.

#### Aggiungere etichette o testo per gli indicatori

Per aggiungere etichette o testo agli indicatori della vista:

<sup>l</sup> Dal riquadro **Dati**, trascina un campo su **Etichetta** o **Testo** nella scheda Indicatori.

Quando utilizzi una tabella di testo, lo spazio Etichetta viene sostituito dal Testo, che consente di visualizzare i numeri associati a una vista dati. L'effetto della codifica testuale dei dati varia a seconda del fatto che si utilizzi una dimensione o una misura.

<sup>l</sup> Dimensione: quando inserisci una dimensione su **Etichetta** o **Testo** nella scheda Indicatori, gli indicatori vengono separati in base ai membri nella dimensione. Le etichette di testo si basano sui nomi dei membri della dimensione.

<sup>l</sup> Misura: quando inserisci una misura su **Etichetta** o **Testo** nella scheda Indicatori, le etichette di testo si basano sui valori della misura. La misura può essere aggregata o disaggregata. Tuttavia in genere la disaggregazione della misura non è utile in quanto risulta spesso in un testo sovrapposto.

Il testo è il tipo di indicatore predefinito per una tabella di testo, nota anche come tabella a campi incrociati o tabella pivot.

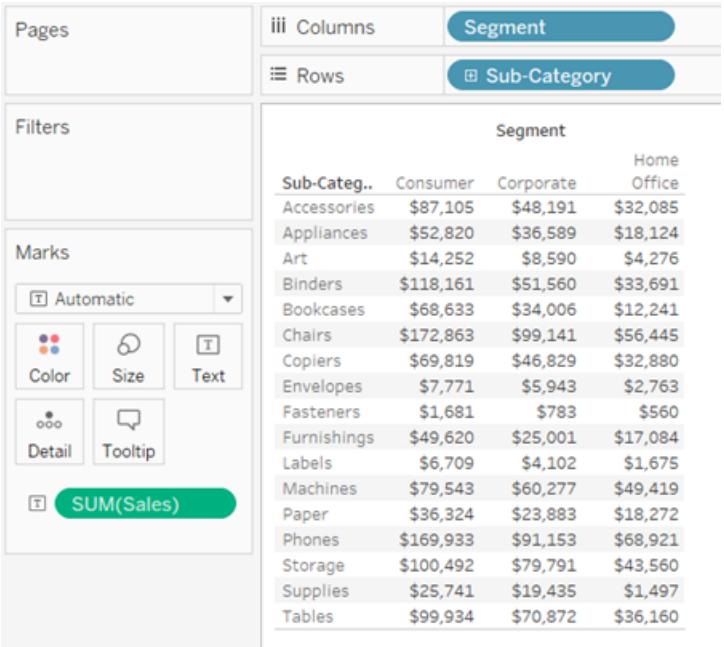

Separare gli indicatori nella vista in base ai membri della dimensione

Per separare gli indicatori nella vista (o aggiungere maggiore granularità):

**·** Dal riquadro Dati, trascina una dimensione in Dettagli nella scheda Indicatori.

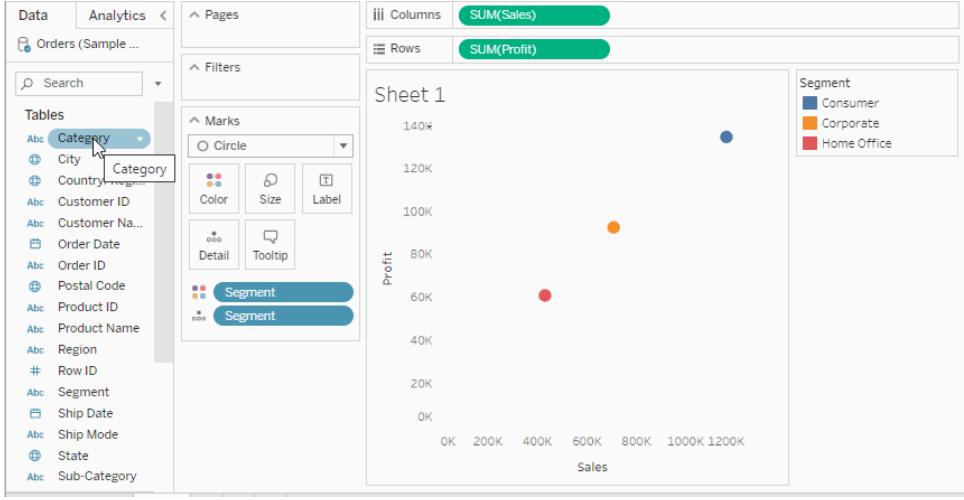

Quando rilasci una dimensione su **Dettaglio** nella scheda Indicatori, gli indicatori nella vista dati vengono separati in base ai membri della dimensione in questione. A differenza di quanto avviene rilasciando una dimensione nello spazio **Righe** o **Colonne**, il rilascio su **Dettaglio** nella scheda Indicatori costituisce un modo per mostrare più dati senza modificare la struttura della tabella.

#### Aggiungere informazioni agli indicatori

Le informazioni sono dettagli che vengono visualizzati al passaggio del puntatore del mouse su uno o più indicatori nella vista. Le informazioni sono utili anche per filtrare o rimuovere rapidamente una selezione o per visualizzare i dati sottostanti. Puoi modificare un riquadro delle informazioni affinché includa sia testo statico sia testo dinamico. Puoi inoltre modificare i campi inclusi in un riquadro delle informazioni e specificare se desideri utilizzare tali campi per selezionare gli indicatori nella vista.

Per i dettagli sulla visualizzazione da un foglio di lavoro in un riquadro delle informazioni (Vista in Informazioni), consulta **Creare viste nelle informazioni (Vista in [Informazioni\)](#page-1658-0)** a pagina [1459](#page-1658-0).

#### Aggiungere informazioni

- 1. Trascina un campo su **Informazioni** nella scheda **Indicatori**.
- 2. Fai clic su **Informazioni** nella scheda **Indicatori** per aprire la finestra di dialogo Modifica informazioni, da cui è possibile aggiungere testo, ridisporre il contenuto delle informazioni e inserire ulteriori campi.

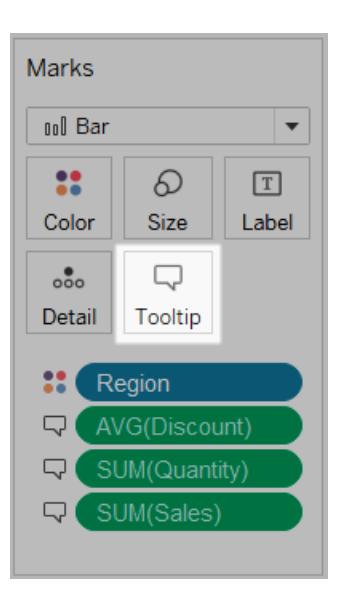

**Nota:** le dimensioni vengono aggiunte alle informazioni con l'aggregazione ATTR. Questo significa che le informazioni possono talvolta essere visualizzate come un asterisco. L'asterisco indica la presenza di più membri della dimensione che si applicano all'indicatore di interesse. Ad esempio, un indicatore può rappresentare le vendite aggregate per tutte le regioni. L'aggiunta del campo Regione alle informazioni risulta in un asterisco, in quanto l'indicatore rappresenta più di una regione. Per evitare di visualizzare un asterisco, aggiungi la dimensione a Dettaglio nella scheda Indicatori oppure utilizzala altrove nella vista per assicurarti che gli indicatori siano allo stesso livello di dettaglio.

#### Opzioni delle informazioni

Dopo aver aperto la finestra di dialogo Modifica informazioni, puoi scegliere tra diverse opzioni di formattazione nella vista e configurarne il comportamento. Puoi scegliere tra le opzioni indicate di seguito.

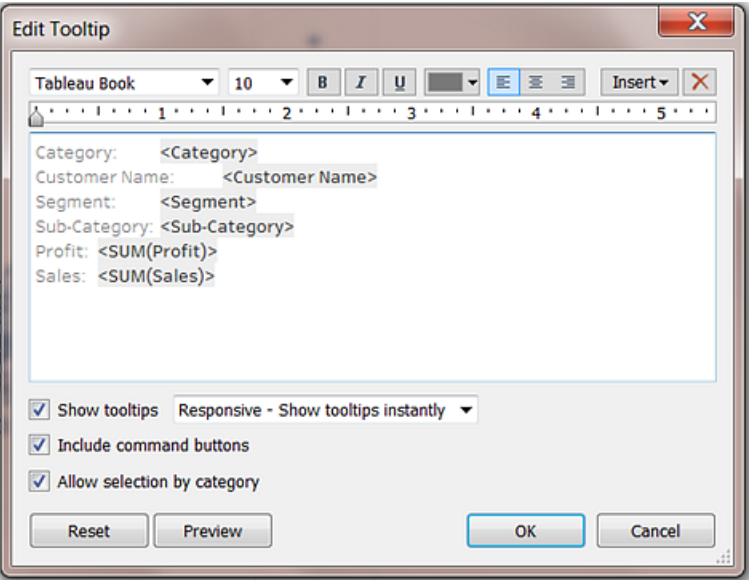

- <sup>l</sup> **Formattazione delle informazioni**: le informazioni vengono specificate per ogni foglio e possono essere formattate utilizzando gli strumenti appositi nella parte superiore della finestra di dialogo Modifica informazioni.
- <sup>l</sup> **Aggiunta di testo dinamico**: utilizza il menu **Inserisci** nella parte superiore della finestra di dialogo per aggiungere testo dinamico come valori dei campi, proprietà del foglio e altro ancora. L'opzione **Tutti i campi** nel menu **Inserisci** consente di aggiungere tutti i nomi e i valori dei campi utilizzati nella vista alle informazioni di qualsiasi indicatore presente.
- **Mostra informazioni:** le informazioni sono visualizzate per impostazione predefinita. Se preferisci nascondere le informazioni automatiche, deseleziona la casella di controllo **Mostra informazioni**.
- <sup>l</sup> **Configurazione del comportamento delle informazioni:** configura il comportamento delle informazioni selezionando una delle opzioni seguenti nell'elenco a discesa accanto alla casella di controllo **Mostra informazioni**:
	- <sup>l</sup> **Reattivo: mostra subito le informazioni**: seleziona questa opzione per mostrare subito le informazioni quando sposti il cursore sugli indicatori nella vista. Si tratta dell'impostazione predefinita per tutte le viste.

Con questa opzione le informazioni vengono visualizzate senza pulsanti di comando. Per visualizzare i pulsanti di comando è necessario prima fare clic su un indicatore nella vista.

- <sup>l</sup> **Al passaggio del puntatore: mostra le informazioni al passaggio del puntatore**: seleziona questa opzione per visualizzare le informazioni solo quando stazioni con il puntatore del mouse su un indicatore. Con questa opzione, tuttavia, i pulsanti di comando vengono visualizzati nelle informazioni senza compiere ulteriori azioni (a meno che non specifichi diversamente nella finestra di dialogo Modifica informazioni).
- <sup>l</sup> **Mostra comandi:** seleziona la casella di controllo **Includi pulsanti comando** per aggiungere i pulsanti **Mantieni solo**, **Escludi**, **Raggruppa membri**, **Crea insieme** e **Visualizza dati** nella parte superiore delle informazioni. Questi pulsanti di comando sono disponibili sia in Tableau Desktop sia quando la vista è pubblicata sul Web o visualizzata da un dispositivo mobile.

Per maggiori informazioni sul raggruppamento dei membri, consulta **[Correggere](#page-1366-0) gli errori dei dati o combinare i membri della dimensione [raggruppando](#page-1366-0) i dati** a pagina [1167.](#page-1366-0) Per maggiori informazioni sulla creazione di insiemi, consulta **Creare [insiemi](#page-1368-0)** a [pagina](#page-1368-0) 1169.

- <sup>l</sup> **Selezionare gli indicatori di una vista dalle informazioni**. Seleziona la casella di controllo **Consenti selezione per categoria** per selezionare gli indicatori di una vista con lo stesso valore facendo clic su un campo distinto in un riquadro delle informazioni. Se questa casella di controllo è selezionata, puoi utilizzare questa funzionalità per selezionare gli indicatori di una vista in Tableau Desktop, quando la vista viene pubblicata sul Web o quando viene visualizzata da un dispositivo mobile.
- <sup>l</sup> **Aggiungere o rimuovere campi:** per aggiungere e rimuovere campi quando utilizzi le informazioni automatiche, fai clic con il pulsante destro del mouse (Control-clic su Mac) e seleziona **Includi nelle informazioni**.

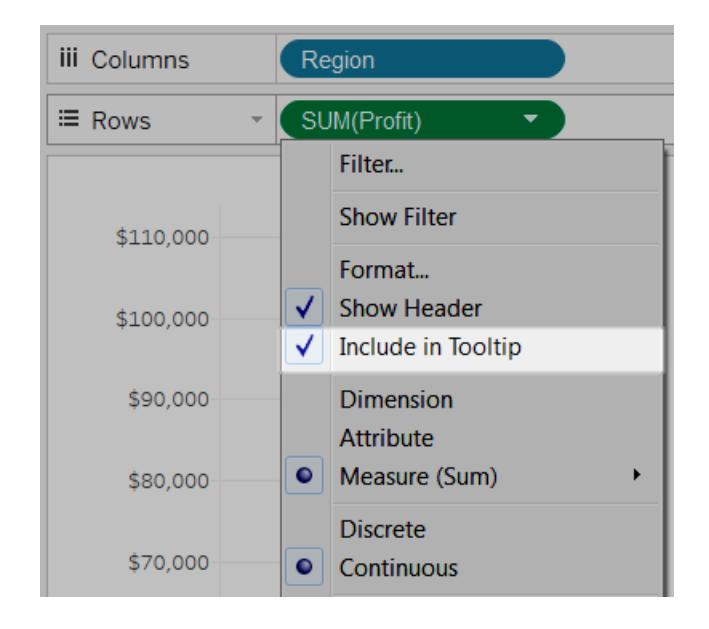

**Nota:** l'opzione **Includi nelle informazioni** è disponibile solo se questa non è stata personalizzata. Se hai personalizzato le informazioni, puoi tornare alle informazioni automatiche facendo clic su **Informazioni** nella scheda Indicatori e quindi selezionando **Ripristina** nella finestra di dialogo Modifica informazioni.

#### Modificare la forma degli indicatori

Per modificare le forme degli indicatori:

**.** Dal riquadro **Dati**, trascina un campo su **Forma** nella scheda Indicatori.

Quando inserisci una dimensione su **Forma** nella scheda **Indicatori**, Tableau separa gli indicatori in base ai membri della dimensione e assegna una forma unica a ciascun membro. Viene inoltre visualizzata una legenda delle forme, che mostra i nomi di ogni membro e la relativa forma associata. Quando inserisci una misura su **Forma** nella scheda **Indicatori**, la misura viene convertita in una misura discreta.

La codifica dei dati in base alla forma separa gli indicatori analogamente alla proprietà Dettaglio e fornisce quindi maggiori informazioni (una forma) per ogni indicatore. La forma è il tipo di indicatore predefinito quando le misure sono i campi più interni sia per lo spazio **Righe** sia per lo spazio **Colonne**.

Nella vista sottostante gli indicatori sono suddivisi in forme diverse in base ai membri della dimensione **Segmento cliente**. Ogni forma riflette il contributo del segmento clienti a profitto e vendite.

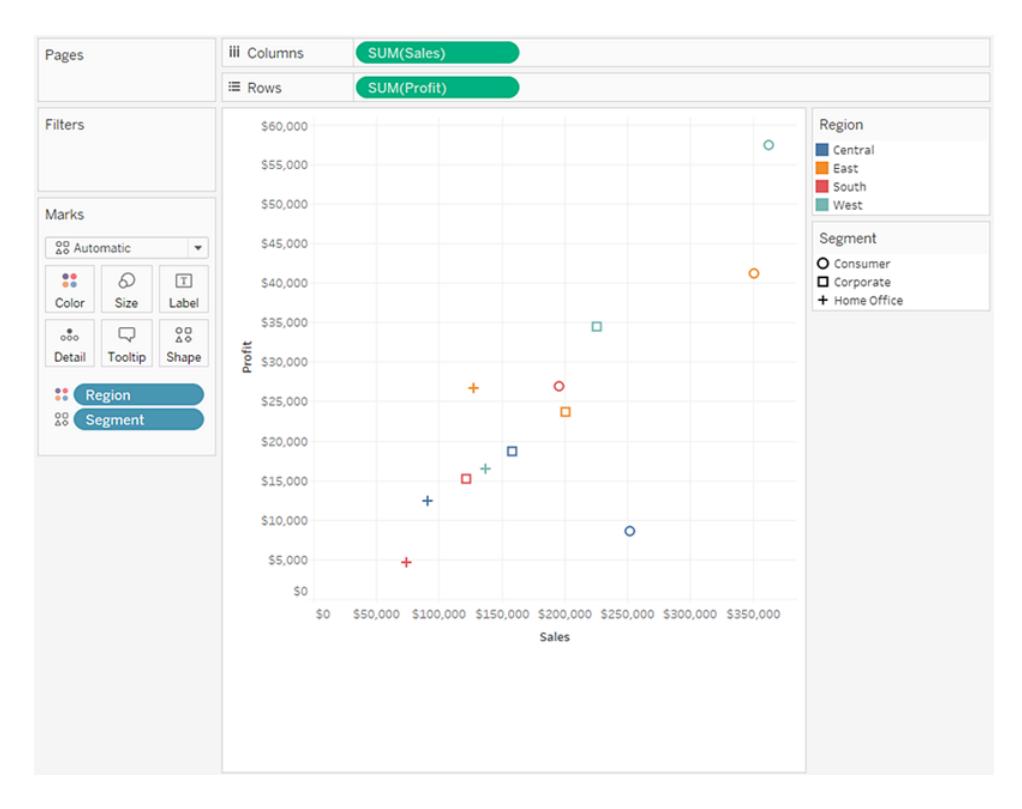

#### Modificare le forme

Per impostazione predefinita vengono utilizzate dieci forme univoche per codificare le dimensioni. Se sono presenti più di 10 membri, le forme verranno ripetute. Oltre alla tavolozza predefinita, puoi scegliere tra diverse tavolozze delle forme che includono forme colorate, frecce e simboli meteo.

- 1. Fai clic su **Forma** nella scheda **Indicatori** o seleziona **Modifica forma** nel menu della scheda della legenda.
- 2. Nella finestra di dialogo Modifica forma, seleziona un membro a sinistra, quindi seleziona la nuova forma nella tavolozza a destra. Puoi anche fare clic su **Assegna tavolozza** per

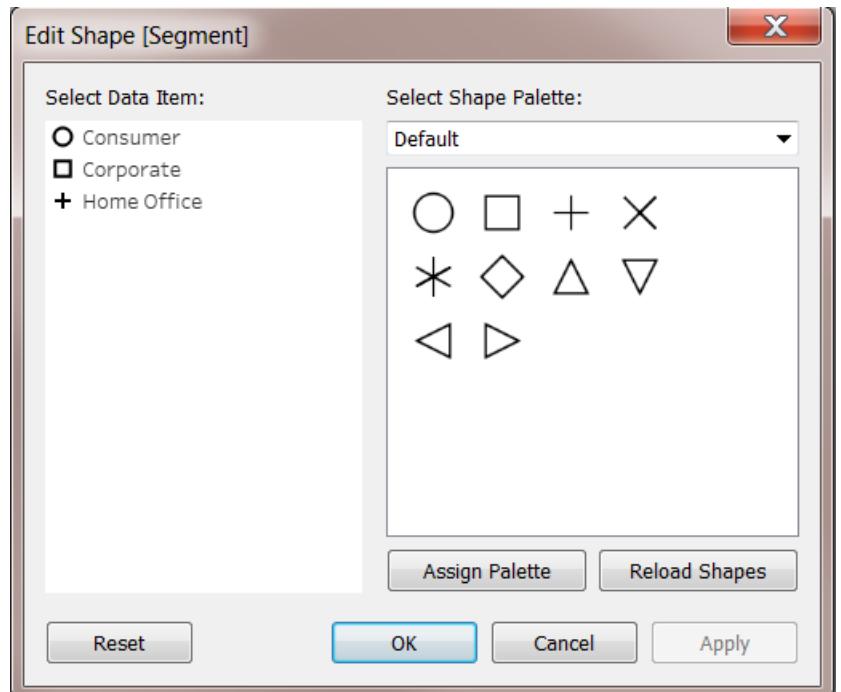

assegnare rapidamente le forme ai membri del campo.

Seleziona una diversa tavolozza delle forme utilizzando il menu a discesa in alto a destra.

**Nota:** le codifiche in base alla forma vengono condivise tra più fogli di lavoro che utilizzano la stessa origine dati. Ad esempio, se scegli di rappresentare i prodotti Arredamento con un quadrato, verranno automaticamente rappresentati come quadrati in tutte le altre viste della cartella di lavoro. Per impostare le codifiche di forma predefinite per un campo, fai clic con il pulsante destro del mouse (Control-clic su Mac) sul campo nel riquadro **Dati** e seleziona **Proprietà predefinite** > **Forma**.

#### Usare le forme personalizzate

Puoi aggiungere forme personalizzate a una cartella di lavoro copiando i file delle immagini delle forme nella cartella Forme del repository di Tableau, che si trova nella cartella Documenti. Quando utilizzi le forme personalizzate, queste vengono salvate con la cartella di lavoro. In questo modo la cartella di lavoro può essere condivisa con altri utenti.

1. Crea i file delle immagini delle forme. Ogni forma deve essere salvata come file unico e può essere in uno dei diversi formati di immagine, tra cui bitmap (.bmp), PNG (.png), JPEG (.jpg) e GIF (.gif).

2. Copia i file delle forme in una nuova cartella nella cartella Repository personale di Tableau\Shapes della cartella Documenti. Il nome della cartella verrà utilizzato come nome della tavolozza in Tableau. Nell'esempio seguente vengono create due nuove tavolozze: Mappe e Forme personalizzate.

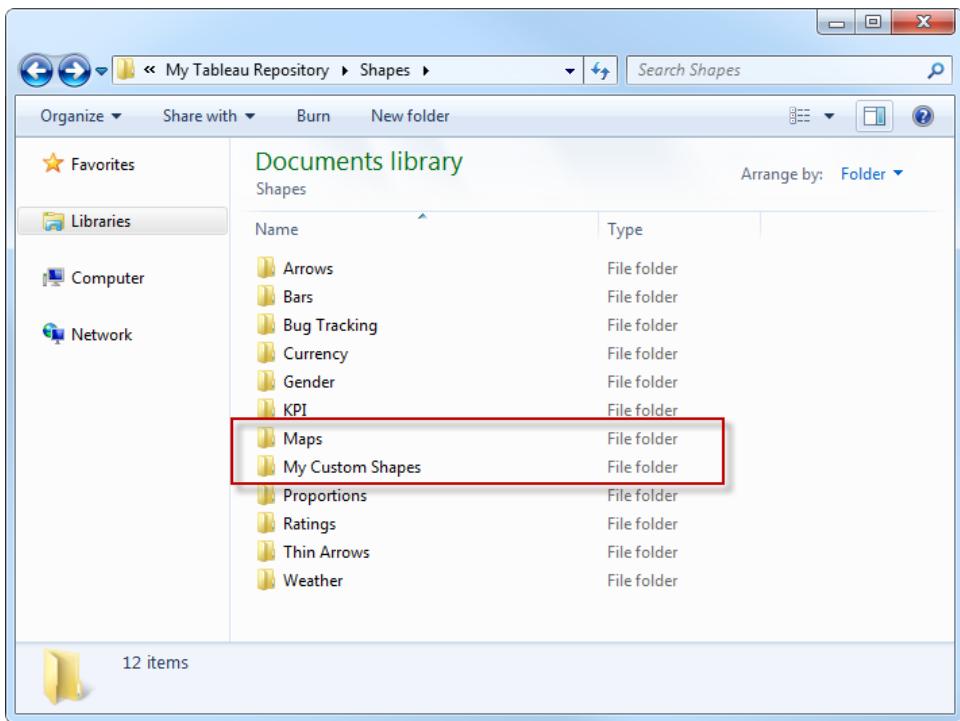

3. In Tableau, fai clic sulla freccia a discesa nella legenda delle forme e seleziona **Modifica forma**.

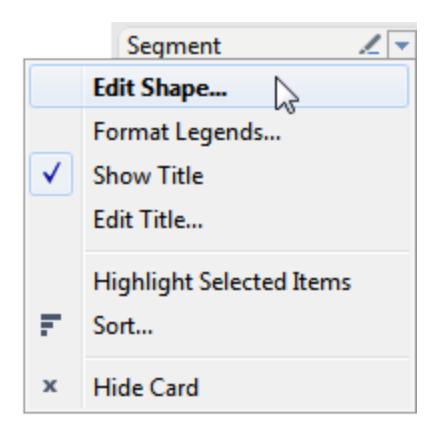

4. Seleziona la nuova tavolozza personalizzata dall'elenco a discesa. Se hai modificato le forme mentre Tableau era in esecuzione, potrebbe essere necessario fare clic su **Ricarica forme**.

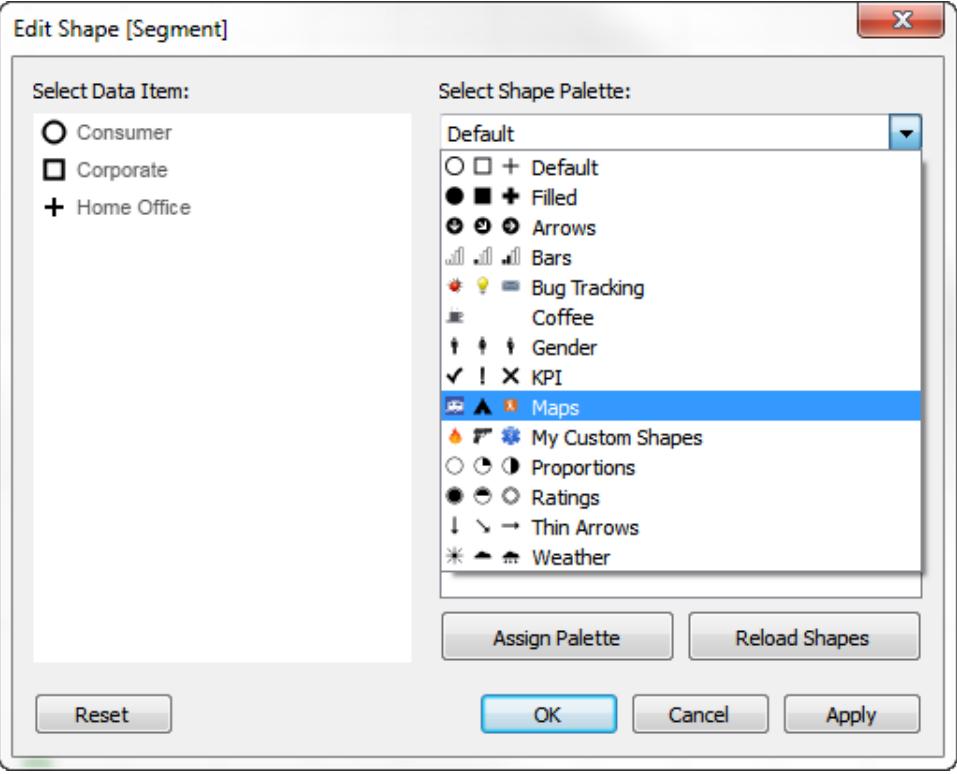

5. Puoi assegnare le forme ai membri una per volta oppure fare clic su **Assegna tavolozza** per assegnare automaticamente le forme ai membri.

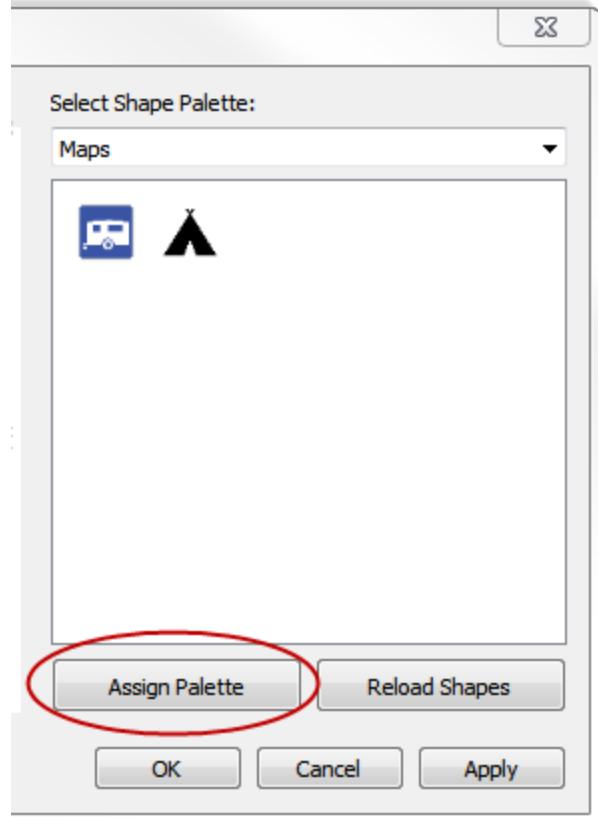

**Nota:** puoi tornare alla tavolozza predefinita facendo clic sul pulsante **Ripristina**. Se apri una cartella di lavoro che utilizza forme personalizzate di cui non disponi, la cartella di lavoro visualizzerà comunque le forme personalizzate poiché queste vengono salvate come parte della cartella di lavoro. Tuttavia, puoi fare clic su **Ricarica forme** nella finestra di dialogo Modifica forme per utilizzare quelle presenti nel tuo repository.

Di seguito sono riportati alcuni esempi di viste che utilizzano tavolozze delle forme sia predefinite sia personalizzate.

# 庚 œ 中 匣

#### Guida di Tableau Desktop e Web authoring

#### Suggerimenti per la creazione di forme personalizzate

Quando si creano forme personalizzate è possibile eseguire alcune operazioni per migliorare l'aspetto e il funzionamento delle forme nella vista. Se stai creando delle forme personalizzate, è consigliabile seguire le linee guida generali per la creazione di icone o clip art.

- <sup>l</sup> **Dimensione consigliata**: se non prevedi di usare Dimensione per rendere le forme molto grandi, cerca di creare forme dalla dimensione originale di circa 32 x 32 pixel. Tuttavia, le dimensioni originali dipendono dall'intervallo di dimensioni che si desidera rendere disponibile in Tableau. Puoi ridimensionare le forme in Tableau facendo clic su Dimensione nella scheda **Indicatori** oppure utilizzando le opzioni delle dimensioni della cella nel menu **Formato**.
- <sup>l</sup> **Aggiunta della codifica del colore**: se prevedi di utilizzare anche il Colore per codificare le forme, è consigliabile utilizzare uno sfondo trasparente. In caso contrario, verrà colorato l'intero quadrato dell'immagine invece del solo simbolo. I formati file GIF e PNG supportano entrambi la trasparenza. I file GIF supportano la trasparenza per un singolo colore trasparente al 100%, mentre i file PNG supportano i canali alfa con una gamma di livelli di trasparenza disponibile in ogni pixel dell'immagine. Quando Tableau applica la codifica del colore a un simbolo, la quantità di trasparenza per ciascun pixel non viene modificata, pertanto è possibile mantenere bordi uniformi

**Nota**: evita di includere troppa trasparenza attorno a un'immagine. Imposta le dimensioni della forma personalizzata per farle coincidere il più possibile con le dimensioni dell'immagine. I pixel trasparenti supplementari attorno ai bordi dell'immagine possono influire negativamente sul comportamento del passaggio del puntatore o del clic sull'immagine, specialmente quando le forme personalizzate si sovrappongono. Quando l'area effettiva della forma è più grande rispetto a quanto visibile, è possibile che il clic o il passaggio del puntatore siano più difficili e meno prevedibili per gli utenti.

<sup>l</sup> **Formati file**: Tableau non supporta i simboli nel formato file Enhanced Meta File (.emf). I file delle immagini delle forme possono essere in uno dei seguenti formati: .png, .gif, .jpg, .bmp e .tiff.

#### Disegnare percorsi tra gli indicatori

La proprietà Percorso è disponibile quando è selezionato il tipo di indicatore **Linea** o **Poligono** nel menu a discesa della scheda **Indicatori**. Per maggiori informazioni su come modificare il tipo di indicatore visualizzato nella vista, consulta **[Modificare](#page-1517-0) il tipo di indicatore nella vista** a [pagina](#page-1517-0) 1318.

Puoi utilizzare la proprietà Percorso nella scheda Indicatori per modificare il tipo di [indicatore](#page-1563-0) di linea [\(lineare,](#page-1563-0) passo o salto) o per codificare i dati collegando gli indicatori [utilizzando](#page-1564-0) un [particolare](#page-1564-0) ordine di disegno. È possibile codificare i dati in base al percorso utilizzando una dimensione o una misura.

- <sup>l</sup> Dimensione: quando inserisci una dimensione su **Percorso** nella scheda Indicatori, gli indicatori vengono collegati in base ai membri nella dimensione. Se la dimensione è una data, l'ordine di disegno è dato dall'ordine di data. Se la dimensione include parole come nomi dei clienti o tipi di prodotti, l'ordine di disegno è dato dall'ordine dei membri nell'origine dati. Puoi modificare l'ordine in base al quale i punti dati sono collegati modificando l'ordinamento dei membri. Per maggiori informazioni, consulta **[Ordinare](#page-1629-0) i dati in una [visualizzazione](#page-1629-0)** a pagina 1430.
- <sup>l</sup> Misura: quando inserisci una misura su **Percorso** nella scheda **Indicatori**, gli indicatori vengono collegati in base ai valori della misura. La misura può essere aggregata o disaggregata.

#### <span id="page-1563-0"></span>Modificare il tipo di linea (lineare, passo, salto)

Quando il tipo di indicatore è impostato per essere una linea (Automatico o Linea), puoi fare clic sulla proprietà **Percorso** nella scheda Indicatori per modificare il tipo di linea.

Utilizza questi tipi di linee per i dati numerici che rimangono costanti per periodi di tempo, con variazioni o delta evidenti, come i saldi dei conti, i livelli delle scorte o i tassi di interesse. Le linee passo sono utili per evidenziare l'entità della modifica. Le linee salto consentono di evidenziare la durata delle modifiche tra i punti dati.

- 1. Fai clic su **Percorso** nella scheda Indicatori.
- 2. Seleziona **Lineare**, **Passo** o **Salto** per modificare il tipo di linea.

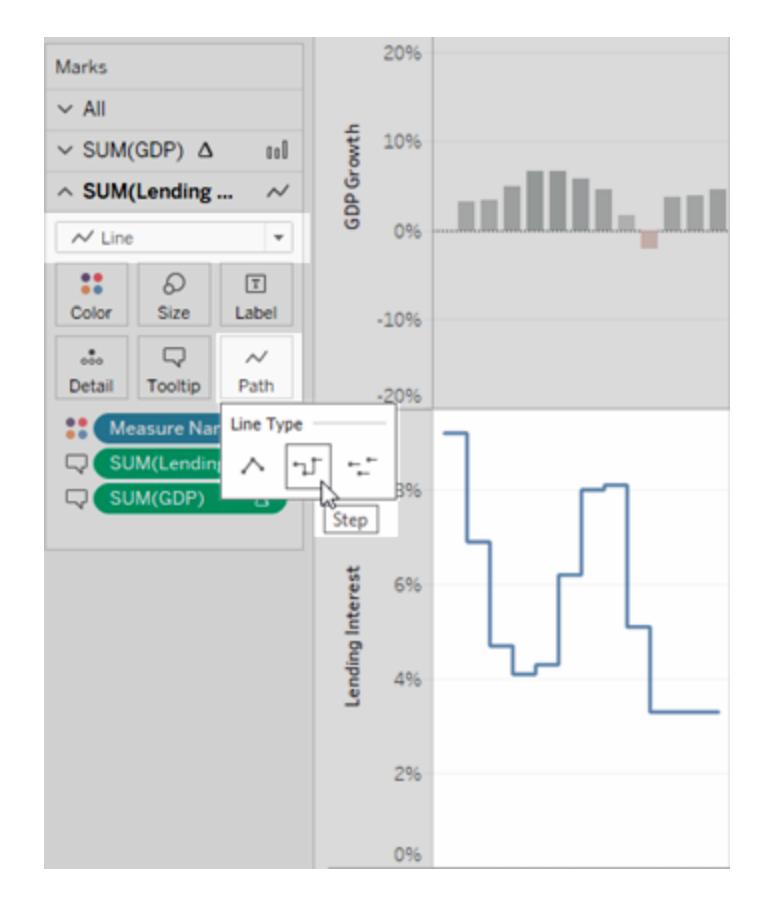

Modificare il motivo di una linea (continua, tratteggiata, punteggiata)

A partire da Tableau 23.2, quando il tipo di indicatore è impostato su una linea (Automatico o Linea), puoi fare clic sulla proprietà **Percorso** nella scheda Indicatori per modificare il motivo della linea.

Utilizza i diversi motivi delle linee per differenziare le misure secondarie. Ad esempio, puoi evidenziare i valori effettivi rispetto alle metriche di riferimento. I motivi delle linee sono utili per indicare che specifiche linee sono soglie (come obiettivi e limiti), mentre altre misure sono meno certe (come una previsione o dati modellati). I motivi delle linee alleggeriscono il peso visivo di una linea e possono aiutare a focalizzarsi su determinate tendenze quando si confrontano più tendenze tra loro.

- 1. Fai clic su **Percorso** nella scheda Indicatori.
- 2. Seleziona **Linea continua**, **Linea tratteggiata** o **Linea punteggiata** per modificare il motivo della linea.

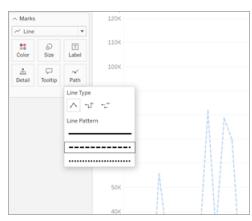

**Nota:** i motivi di linea tratteggiato e punteggiato non sono compatibili con la codifica a dimensione continua. Se è presente un indicatore impostato per la modifica delle dimensioni o dello spessore in base a un valore quantitativo, è necessario utilizzare un motivo di linea continuo.

#### <span id="page-1564-0"></span>Creare una vista con codifica del percorso

Per creare un'utile vista con codifica del percorso, la tabella dati deve contenere almeno una misura. Non è possibile creare un percorso per collegare solo i dati categorici (dimensioni).

La vista riportata di seguito è stata creata utilizzando i dati delle tempeste del bacino Atlantico del 2010. La vista utilizza gli indicatori di linea con il percorso determinato dalla data della tempesta. Ciò consente di visualizzare il percorso della tempesta. Inserendo la data continua su **Percorso** nella scheda **Indicatori**, si indica a Tableau di disegnare le linee in base a un ordine cronologico. Per maggiori informazioni, consulta **Creare mappe che [mostrano](#page-2090-0) un percorso nel tempo in [Tableau](#page-2090-0)** a pagina 1891 e **Creare mappe che mostrano i percorsi tra origini e [destinazioni](#page-2105-0) in [Tableau](#page-2105-0)** a pagina 1906.

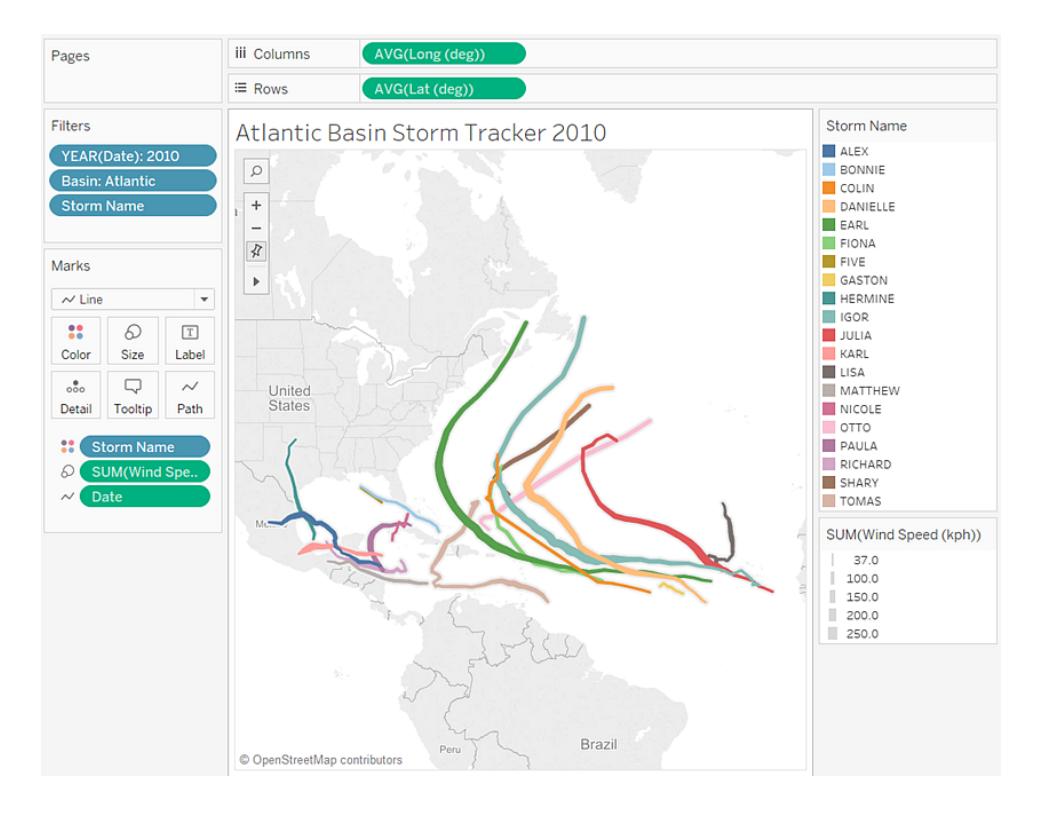

#### Mostrare, nascondere e formattare le etichette degli indicatori

Puoi aggiungere etichette agli indicatori nella tua visualizzazione. Le etichette possono visualizzare i dati già rappresentati in tale indicatore oppure è possibile aggiungere campi aggiuntivi allo spazio Etichetta sulla scheda Indicatori.

Le etichette sono diverse dalle annotazioni, che invece sono più simili a commenti che a etichette. Per maggiori informazioni sulle annotazioni, consulta **Aggiungi [annotazioni](#page-1648-0)** a pagina [1449](#page-1648-0).

#### Attivare o disattivare le etichette

Per visualizzare le etichette degli indicatori in una visualizzazione, esegui una delle seguenti operazioni:

- $\bullet$ Seleziona il pulsante Etichetta dell'indicatore nella barra degli strumenti $\boxed{\text{T}}$
- <sup>l</sup> Nella scheda Indicatori fai clic su **Etichetta**, quindi seleziona **Mostra etichette indicatori**.

• Trascina un campo nello spazio Etichetta della scheda Indicatori.

**Nota**: se il tipo di indicatore è Testo (incluso il testo automatico), il nome dello spazio etichetta potrebbe essere **Testo** invece di **Etichetta**.

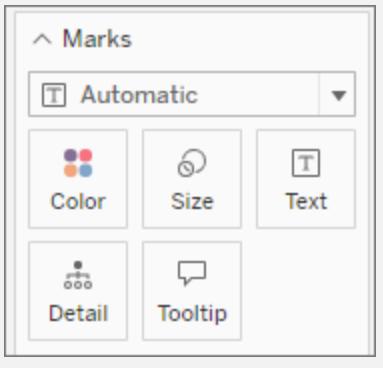

Per disattivare le etichette, seleziona nuovamente il pulsante Etichetta dell'indicatore o deseleziona l'opzione Mostra etichette indicatori.

# Utilizzare un campo specifico come etichetta

Se non hai specificato il campo da utilizzare come etichetta, Tableau utilizzerà un campo predefinito. Per impostare un campo specifico come etichetta, trascina il campo desiderato nello spazio **Etichetta** della scheda Indicatori.

#### Modificare l'aspetto delle etichette visualizzate

Per impostazione predefinita, tutti gli indicatori sono etichettati a meno che le etichette non siano sovrapposte. La sovrapposizione può spesso essere illeggibile se sono presenti indicatori troppo vicini, ma puoi attivarla se lo desideri.

Nella scheda Indicatori fai clic su **Etichetta**. Seleziona l'opzione **Consenti alle etichette di sovrapporsi ad altri indicatori**.

# Configurare Indicatori da etichettare

La sezione **Indicatori da etichettare** offre impostazioni più dettagliate relative all'aspetto delle etichette visualizzate.

Non tutte le opzioni sono sempre disponibili. Alcuni, come Punti di fine riga, sono visibili solo quando sono supportati nella struttura della visualizzazione. L'aspetto della finestra di dialogo varia a seconda che utilizzi Tableau Desktop o Modifica Web nel browser.

Opzioni etichetta in Tableau Desktop: Tutti Opzione etichetta in Modifica Web: Min/Max

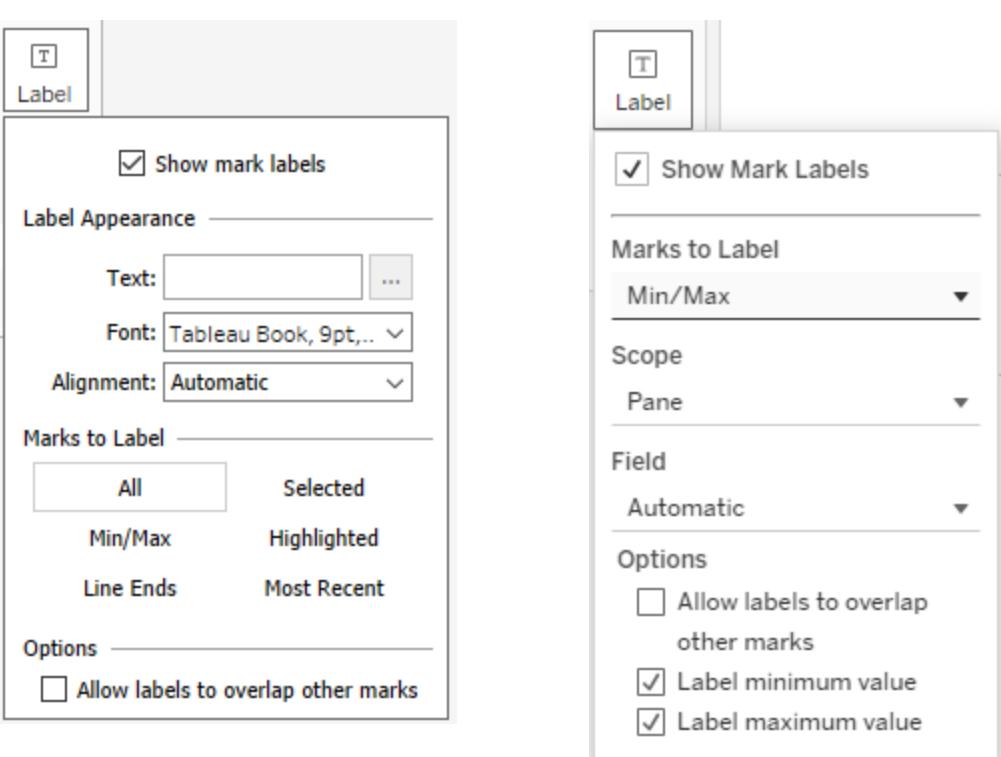

Nella scheda Indicatori fai clic su **Etichetta**. Seleziona un'opzione:

- <sup>l</sup> **Tutti**. Etichetta tutti gli indicatori nella visualizzazione (impostazione predefinita).
- **Min/Max**. Etichetta solo i valori minimo e massimo per un campo nella visualizzazione. Con questa impostazione vengono visualizzate opzioni aggiuntive:
	- Ambito: puoi etichettare il valore minimo/massimo per l'intera tabella, per riquadro, per cella o per riga/torta.
	- Campo: imposta il valore minimo/massimo da utilizzare per il campo.
	- Opzioni: puoi scegliere di etichettare solo il valore minimo o solo quello massimo oppure entrambi.
- <sup>l</sup> **Punti di fine riga**. Etichetta i punti di fine di tutte le righe Utilizza le opzioni aggiuntive se desideri etichettare solo l'inizio o la fine.
- **· Selezionati**. Le etichette vengono visualizzate quando selezioni uno o più indicatori nella visualizzazione.
- <sup>l</sup> **Evidenziati**. Etichetta solo gli indicatori evidenziati nella vista. L'evidenziazione può avvenire in diversi modi:
- Selezionando un membro in una legenda
- Selezionando uno o più indicatori nella visualizzazione (comportamento analogo all'opzione Selezionati)
- Utilizzando l'evidenziatore. Per ulteriori informazioni su come usare l'evidenziatore, vedi **[Evidenziare](#page-1685-0) i punti dati nel contesto** a pagina 1486.
- <sup>l</sup> **Più recenti**. Etichetta solo gli indicatori più recenti nella vista. Quando nella visualizzazione è presente un campo data, puoi etichettare tutti gli indicatori corrispondenti alla data o all'ora più recente nella vista. Analogamente a Min/Max, per questa impostazione è disponibile un'opzione di ambito.

# Mostra e nascondi le etichette dei singoli indicatori

Potresti voler mostrare le etichette solo per singoli indicatori oppure nascondere specifiche etichette degli indicatori sovrapposte.

Nella visualizzazione fai clic con il tasto destro del mouse sull'indicatore per il quale vuoi mostrare o nascondere un'etichetta dell'indicatore, seleziona **Etichetta dell'indicatore** e quindi seleziona una delle seguenti opzioni:

- **Automatico**: seleziona questa opzione per attivare e disattivare l'etichetta in base alla visualizzazione e alle impostazioni nel menu a discesa Etichetta.
- **Mostra sempre**: seleziona questa opzione per mostrare l'etichetta dell'indicatore.
- <sup>l</sup> **Non mostrare mai**: seleziona questa opzione per nascondere l'etichetta dell'indicatore.

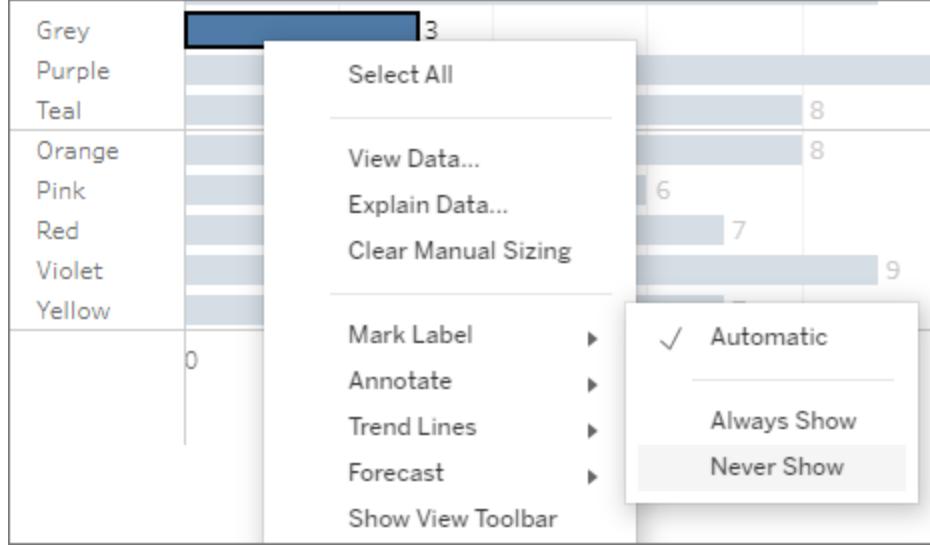

#### Formatta le etichette degli indicatori

Sono disponibili diverse opzioni di formattazione utili per modificare l'aspetto delle etichette. Puoi personalizzare il testo, regolare le proprietà del tipo di carattere e impostare un allineamento. Queste opzioni sono disponibili solo in Tableau Desktop.

# Modificare il testo dell'etichetta

**Nota**: per poter modificare il testo dell'etichetta, un campo deve trovarsi nello spazio Etichetta.

- 1. Nella scheda Indicatori fai clic su **Etichetta**.
- 2. Nella finestra di dialogo che si apre fai clic sul pulsante altre opzioni [ ] accanto a **Testo** in **Etichetta aspetto**.
- 3. Modifica il testo.
	- Puoi modificare aspetti del carattere e dell'allineamento in questo editor di testo, ma per opzioni più complete, utilizza la finestra di dialogo Etichetta stessa (vedi le sezioni successive).
	- Puoi utilizzare il pulsante Inserisci nell'editor per aggiungere più campi all'etichetta, ma in quel menu a discesa sono disponibili solo i campi che sono stati aggiunti allo spazio Etichetta.
- 4. Seleziona **OK**.

# Modificare il tipo di carattere dell'etichetta

- 1. Nella scheda Indicatori fai clic su **Etichetta**.
- 2. Nella finestra di dialogo che si apre fai clic sul menu a discesa **Carattere** in **Etichetta aspetto**. Qui puoi:
	- Selezionare un tipo di carattere, una dimensione e uno stile.
	- Selezionare un colore per le etichette:
		- Per selezionare un colore specifico, fai clic su un colore dalle opzioni.
		- **Per abbinare le etichette al colore degli indicatori, fai clic su Abbina il colore dell'indicatore**.
	- Regola l'opacità delle etichette spostando il cursore nella parte inferiore del menu.

# Modificare l'allineamento dell'etichetta

- 1. Nella scheda Indicatori fai clic su **Etichetta**.
- 2. Nella finestra di dialogo che si apre fai clic sul menu a discesa **Allineamento** in **Etichetta aspetto**. Qui puoi:
	- Allineare l'etichetta orizzontalmente (a sinistra, al centro, a destra).
	- Modificare la direzione del testo.
	- Allineare l'etichetta verticalmente (in basso, al centro, in alto).
	- Impostare il ritorno a capo su automatico oppure attivarlo o disattivarlo.

### Spostare manualmente le etichette degli indicatori

Una volta presente un'etichetta, puoi trascinarla in una nuova posizione. In un grafico a barre impilate, ad esempio, le etichette degli indicatori si trovano automaticamente al centro di ogni barra. Tuttavia, potrebbe essere necessario scaglionare le etichette in modo che quelle più lunghe non si sovrappongano.

Seleziona l'etichetta dell'indicatore e, senza rilasciare il pulsante del mouse, trascinala nella posizione desiderata.

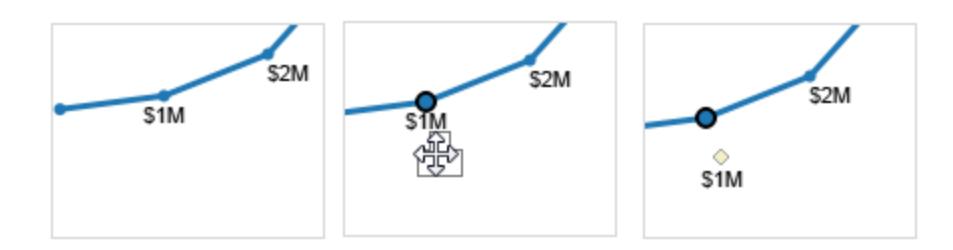

#### Spostare gli indicatori

In una vista a doppio asse che contiene molti indicatori, alcuni tra questi ultimi possono essere nascosti dietro ad altri, rendendo difficile visualizzare i dettagli nella vista. Tableau fornisce un'opzione per **Spostare gli indicatori** per spostare gli indicatori selezionati avanti o indietro, a seconda dell'asse selezionato.

Per spostare gli indicatori avanti o indietro, fai clic con il pulsante destro del mouse su uno degli assi e seleziona una delle seguenti opzioni:

- <sup>l</sup> **Sposta indicatori avanti**
- <sup>l</sup> **Sposta indicatori indietro**

# Esempio: sposta indicatori avanti

In questo esempio supponiamo di avere una vista che utilizza il tipo di indicatore **Cerchio** su un doppio asse e che mostri le **Vendite** e il **Profitto** del reparto per ogni **Categoria**.

La forma di ogni indicatore rappresenta **Vendite** e **Profitti**, mentre **Categoria** viene codificato come **Colore**. L'asse a destra rappresenta l'indicatore delle **Vendite**, mentre quello a sinistra rappresenta l'indicatore di **Profitto**.

Poiché gli indicatori di profitto sono in primo piano, è difficile vedere gli indicatori delle **Vendite** nella categoria di **Forniture da ufficio.**

Per spostare gli indicatori delle **Vendite** davanti a quelli di **Profitto**, esegui le operazioni seguenti:

- 1. Fai clic con il pulsante destro del mouse sull'asse **Vendite**.
- 2. Seleziona **Sposta indicatori avanti** dal menu contestuale.

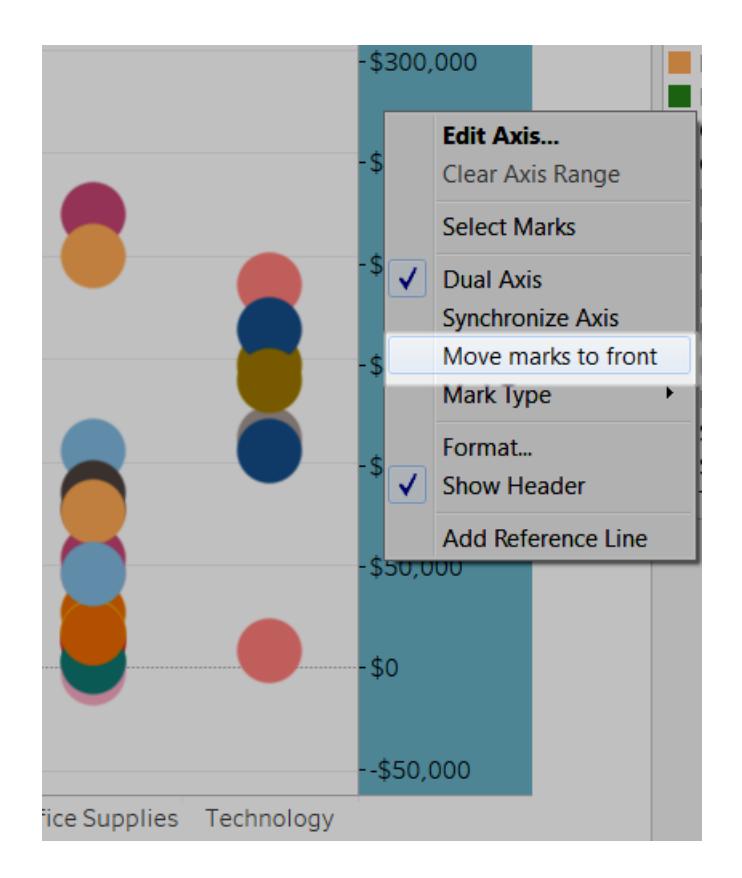

Spostando l'indicatore delle **Vendite** nella parte anteriore, puoi ora osservare che le elastici in gomma sono inferiori a 100,000 \$ nelle vendite, mentre prima erano praticamente invisibili.

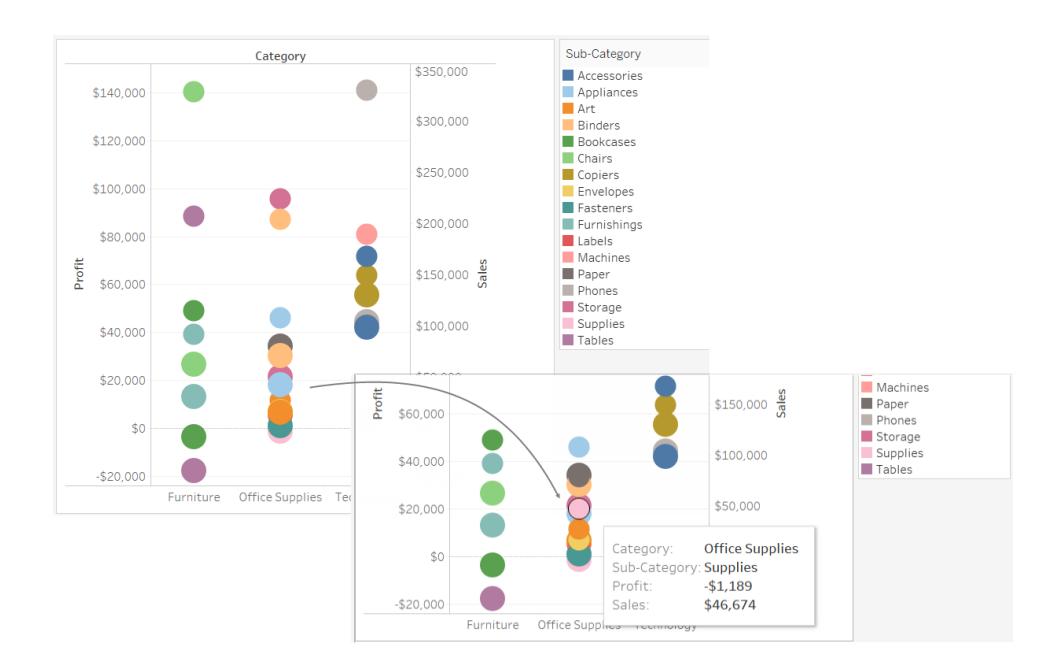

#### Indicatori a pila

Impilare gli indicatori è importante quando la vista dei dati include assi numerici. Ciò significa che almeno una misura è stata posizionata negli spazi **Righe** o **Colonne**. Se gli indicatori sono impilati, vengono disegnati cumulativamente lungo un asse. Se gli indicatori non sono impilati, vengono disegnati in modo indipendente lungo un asse. Possono quindi sovrapporsi.

Impilare gli indicatori è particolarmente utile per i grafici a barre, per questo motivo Tableau impila automaticamente le barre. Potresti scoprire che impilare gli indicatori è utile per altri indicatori, le linee, ad esempio.

Puoi controllare se gli indicatori sono impilati o sovrapposti in una determinata vista selezionando la voce di menu **Analisi** > **Indicatori a pila**.

Puoi consentire a Tableau di selezionare automaticamente se gli indicatori sono impilati o puoi specificare **On** o **Off**. L'impostazione predefinita è **Automatico**. Quando sei in modalità automatica, il menu Indicatori a pila mostra se i gli indicatori impilati sono attivi o meno.

Se selezioni **On** o **Off** nel menu **Indicatori a pila** passi in modalità manuale. La selezione rimane in qualsiasi modifica apportata alla vista.

Gli esempi seguenti illustrano gli indicatori di impilamento.

#### Esempio: impilamento delle barre

Considera le barre impilate visualizzate sotto. Sono state create posizionando una dimensione nello spazio **Colonne**, inserendo una misura nello spazio **Righe** e codificando per colore i dati in base a una dimensione (cioè, rilasciando una dimensione su **Colore** nella scheda Indicatori).

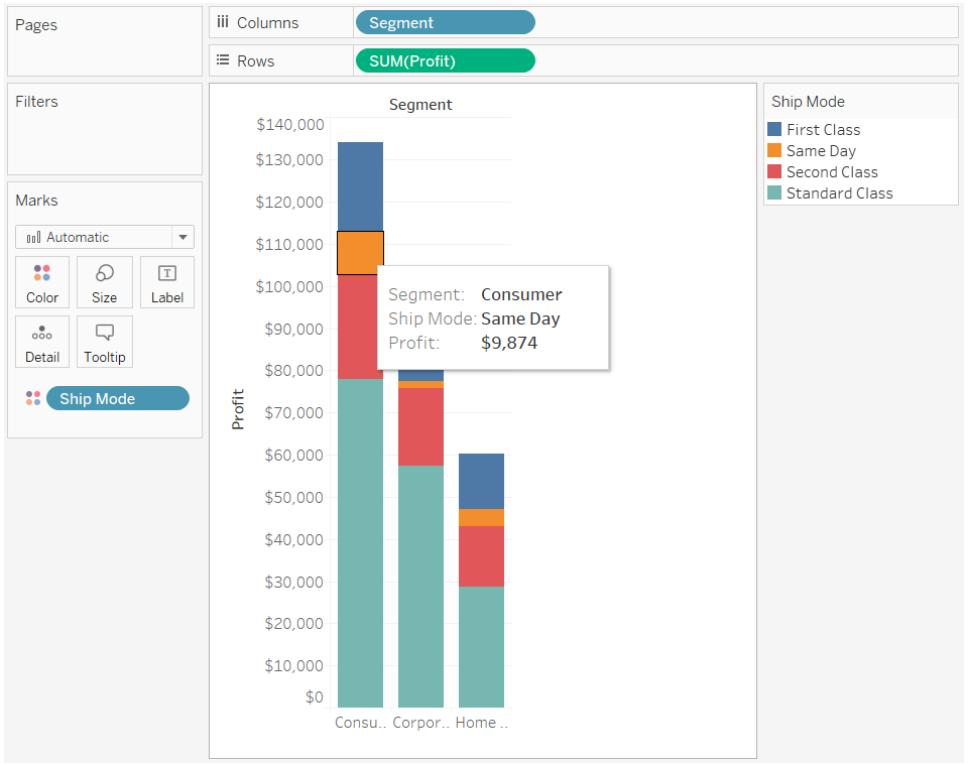

#### Esempio: impilamento delle righe

Considera le righe impilate visualizzate sotto. Sono state create posizionando una dimensione della data nello spazio **Colonne**, inserendo una misura nello spazio **Righe** e codificando per colore i dati in base a una dimensione (cioè, rilasciando una dimensione su **Colore** nella scheda Indicatori). Poiché il tipo di indicatore è la linea, gli indicatori non vengono automaticamente impilati. Al contrario, vengono disegnati indipendentemente dall'asse orizzontale.

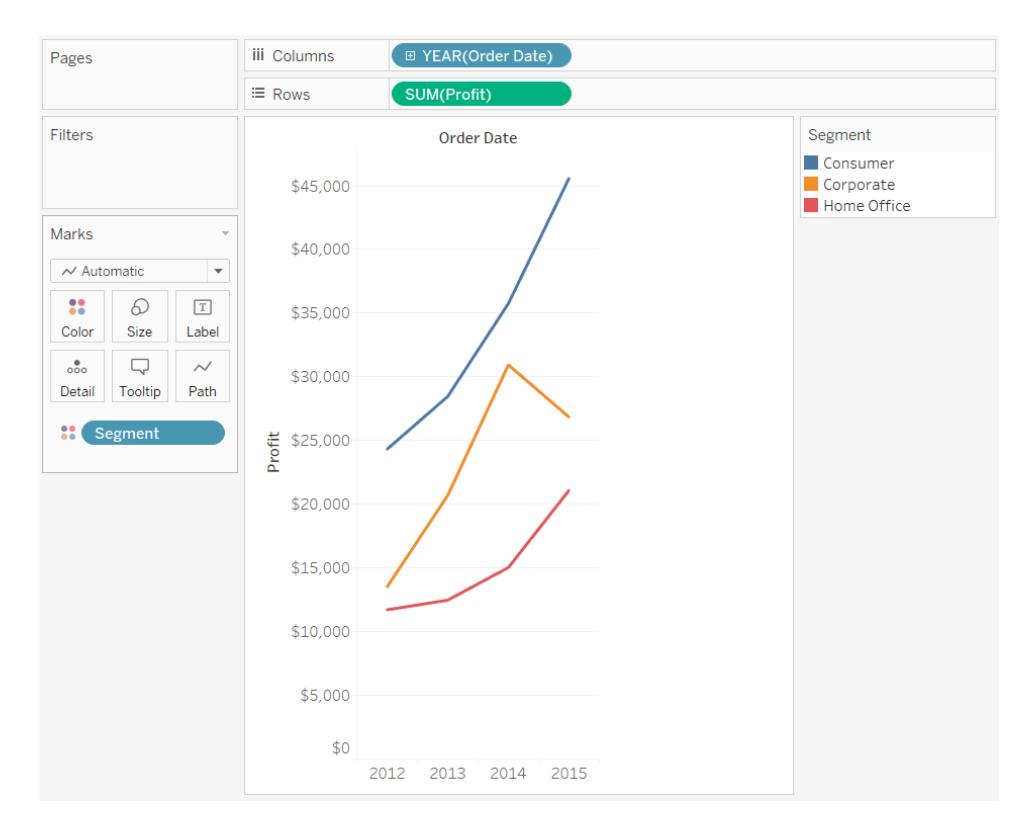

#### Tavolozze di colori ed effetti

Tutti gli indicatori hanno un colore predefinito, anche quando non ci sono campi su **Colore** nella scheda **Indicatori**. Per la maggior parte degli indicatori il colore predefinito è il blu; per il testo, il colore predefinito è il nero. Vedi anche **[Assegnare](#page-1542-0) colori agli indicatori** a pagina 1343 ed **[Esempio:](#page-1585-0) campi multipli in Colore** a pagina 1386.

#### Tavolozze categoriche

Quando rilasci un campo con valori distinti (in genere una dimensione) su **Colore** nella scheda **Indicatori**, Tableau utilizza una tavolozza categorica e assegna un colore a ciascun valore del campo. Le tavolozze categoriche contengono colori distinti adatti ai campi contenenti valori che non hanno un ordine intrinseco, ad esempio i reparti o i metodi di spedizione.

Per modificare i colori dei valori di un campo, fai clic nell'angolo superiore destro della legenda dei colori. In Tableau Desktop, seleziona **Modifica colori** dal menu contestuale. In Tableau Server o in Tableau Cloud, la finestra di dialogo Modifica colori si apre automaticamente.

#### **Versione Tableau Desktop Versione Web**

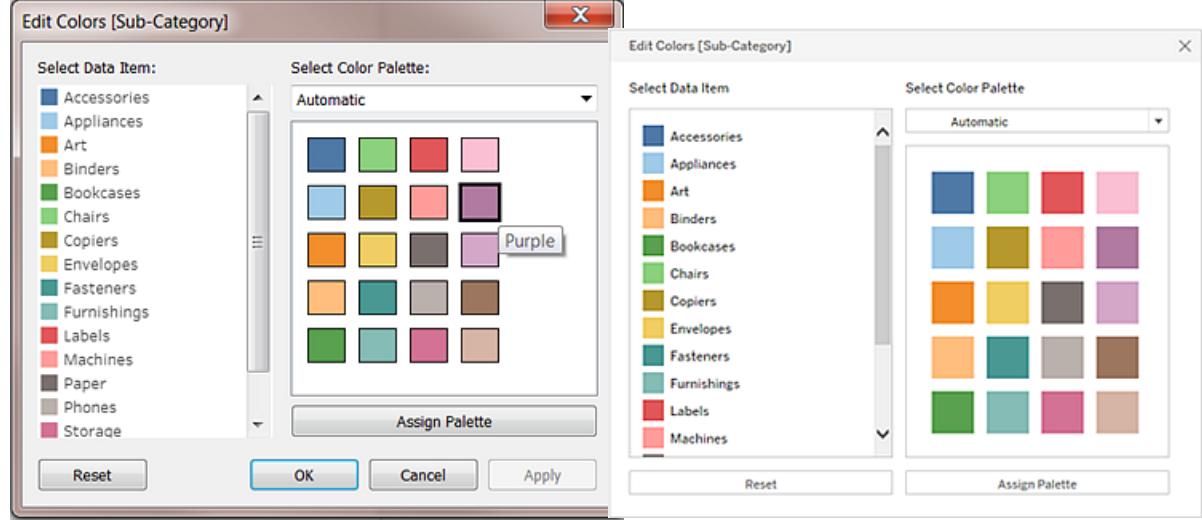

# Modificare il colore di un valore

- 1. Fai clic su un elemento a sinistra alla voce **Seleziona elemento dati**.
- 2. Fai clic su un nuovo colore nella tavolozza a destra. In Tableau Desktop puoi passare il puntatore su un campione per identificare il colore.
- 3. Ripeti l'azione per tutti i valori che desideri modificare.
- 4. In Tableau Desktop, fai clic su **OK** per uscire dalla finestra di dialogo Modifica colori. In Tableau Server o in Tableau Cloud, è sufficiente chiudere la finestra di dialogo.

# Selezionare una tavolozza diversa

L'elenco a discesa **Seleziona tavolozza colori** nella finestra di dialogo Modifica colori fornisce le tavolozze di colore che puoi usare per i campi distinti. L'elenco contiene sia le tavolozze categoriche che le tavolozze ordinali.

Nella parte superiore dell'elenco sono disponibili le tavolozze categoriche, ad esempio *Tableau 10*. Come spiegato in precedenza, le tavolozze categoriche sono adatte ai campi distinti senza ordine intrinseco.

Nella parte inferiore dell'elenco sono presenti tavolozze ordinali come *Arancione*. Le tavolozze ordinali contengono una gamma di colori correlati e sono adatte ai campi con un ordine associato, ad esempio date o numeri.

Dopo aver selezionato una tavolozza, fai clic su **Assegna tavolozza** per assegnare automaticamente i nuovi colori della tavolozza ai membri del campo.

Per tornare alla tavolozza automatica e alle assegnazioni predefinite dei colori, fai clic su **Reimposta** nella finestra di dialogo Modifica colori.

#### Tavolozze quantitative

Quando rilasci un campo con valori continui sulla scheda **Indicatori** (in genere una misurazione), Tableau mostra una legenda quantitativa con una gamma continua di colori.

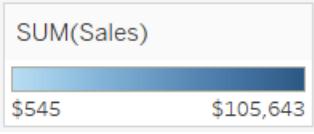

Puoi modificare i colori utilizzati nella gamma, la distribuzione del colore e altre proprietà. Per modificare i colori, fai clic nella parte superiore destra della legenda dei colori. In Tableau Desktop, seleziona **Modifica colori** dal menu contestuale. In Tableau Server o in Tableau Cloud, la finestra di dialogo Modifica colori si apre automaticamente.

Se sono presenti valori negativi e positivi per il campo, la gamma di valori predefinita utilizzerà due gamme di colore; la finestra di dialogo Modifica colori per il campo presenta una casella di colore quadrata a entrambe le estremità della gamma. Quest'ultima è nota come tavolozza divergente.

#### **Versione Tableau Desktop Versione Web**

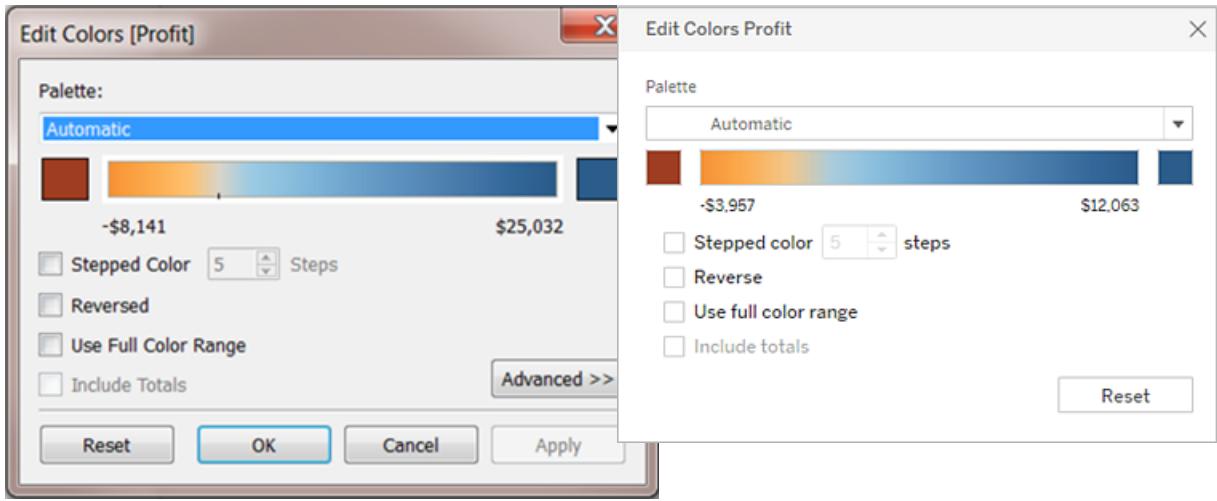

*Finestra di dialogo Modifica colori per una tavolozza divergente*

Quando i valori sono tutti negativi o tutti positivi, la gamma di valori predefinita utilizzerà una singola gamma di colore; la finestra di dialogo Modifica colori per il campo presenta soltanto una casella di colore quadrata all'estremità destra della gamma. Quest'ultima è nota come tavolozza sequenziale.

#### **Versione Tableau Desktop Versione Web**

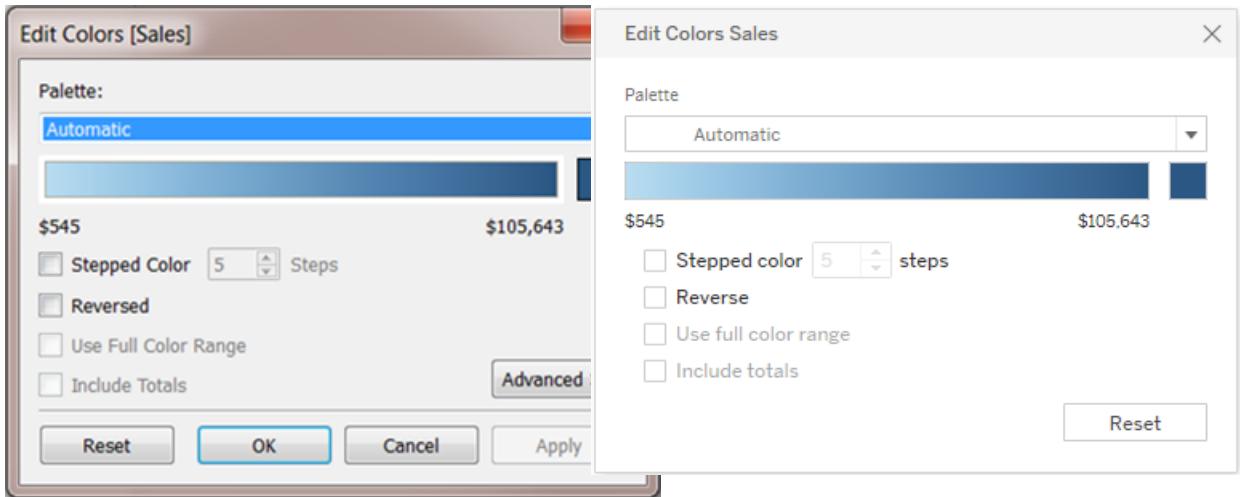

#### *Finestra di dialogo Modifica colori per una tavolozza sequenziale*

Puoi specificare se Tableau utilizza una tavolozza divergente o sequenziale per un campo continuo in **Colore** e configurare inoltre la gamma di colori per i valori del campo.

L'elenco a discesa **Tavolozza** fornisce una gamma di tavolozze di colore tra cui scegliere. Per i campi continui sono disponibili due tipi di tavolozze quantitative:

**·** Tutte le tavolozze che contengono *Divergente* nel proprio nome sono tavolozze quantitative divergenti, ad esempio *Arancione-Blu Divergenti*. Puoi scegliere una tavolozza divergente per qualsiasi campo continuo; per l'intervallo di valori non è necessario includere sia numeri positivi che numeri negativi.

Per modificare i colori di una tavolozza divergente, fai clic su una delle caselle di colore quadrate alle due estremità dello spettro della tavolozza. A seconda che tu stia eseguendo un'operazione di authoring in Tableau Desktop o Web, esegui una delle operazioni seguenti:

• In Tableau Desktop, nella finestra di dialogo della configurazione del colore, che fa parte del sistema operativo del computer, seleziona un colore dal selettore colore o immetti dei valori personalizzati.

- In Tableau Server in Tableau Cloud, immetti un valore esadecimale personalizzato nel campo **Colore personalizzato**. Se il valore non è valido, non vengono apportate modifiche.
- Tutte le altre tavolozze sono tavolozze quantitative sequenziali. Per modificare i colori di una tavolozza sequenziale, fai clic sulla casella di colore quadrata sull'estremità destra dello spettro della tavolozza per aprire la finestra di dialogo di configurazione del colore (Tableau Desktop) o inserisci un valore esadecimale personalizzato nel campo **Colore personalizzato** (Tableau Server o Tableau Cloud).

# Opzioni per le tavolozze quantitative

Le opzioni seguenti per un campo continuo sono disponibili nella finestra di dialogo Modifica colori.

**Nota**: le opzioni sono diverse per Tableau Server e per Tableau Cloud.

#### Colore frazionato

Seleziona **Colore frazionato** per raggruppare i valori in contenitori uniformi, in cui ciascun contenitore è associato a un colore. Utilizza la casella di selezione per specificare il numero di passaggi (contenitori) da creare. Ad esempio, per una gamma di valori compresi tra 0 e 100 puoi specificare cinque passaggi per ordinare i valori in cinque contenitori (0-20, 20-40 ecc.).

#### **Versione Tableau Desktop Versione Web**

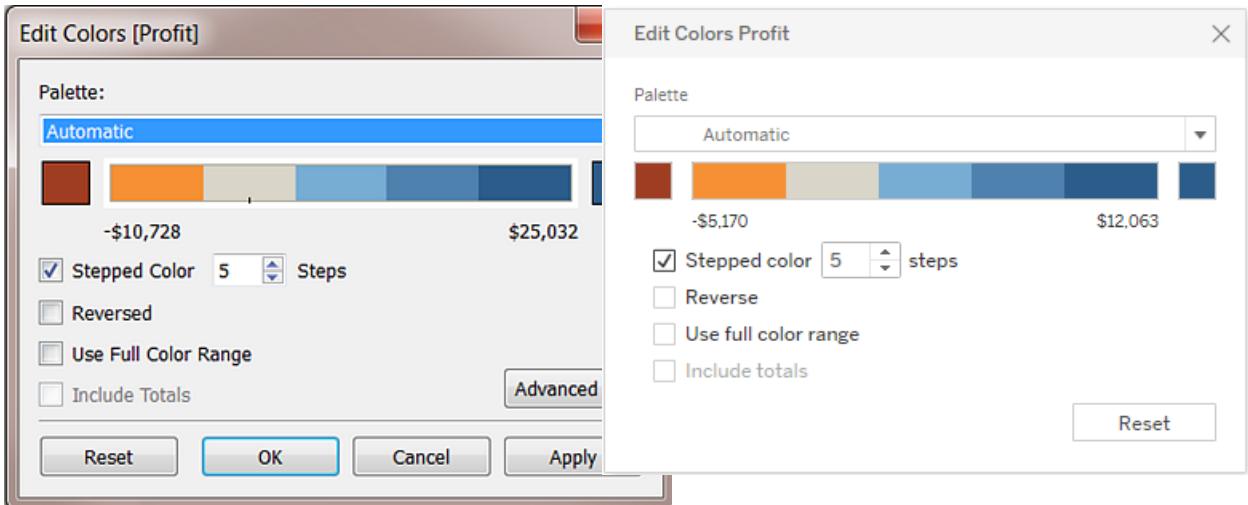

Se viene selezionata una tavolozza divergente, il punto di transizione della tavolozza tra i colori viene visualizzato sulla rampa colori con un piccolo indicatore di spunta nero. Quando il numero di passaggi è dispari, l'indicatore viene inserito nel mezzo del passaggio di transizione. Quando il numero di passaggi è pari, l'indicatore di spunta viene posizionato al limite dei passaggi in cui cambia il colore.

## Invertito

Seleziona **Invertito** per invertire l'ordine dei colori nella gamma. Ad esempio, se vuoi che i valori più bassi abbiano un'intensità più scura in una tavolozza sequenziale, inverti la tavolozza. Per una tavolozza divergente, invertire la tavolozza colori significa scambiare i due colori della tavolozza, oltre a invertire le tonalità all'interno di ogni gamma di colori.

## Usare tutta la gamma di colori

Con una tavolozza divergente a due colori, seleziona l'opzione **Usa tutta la gamma di colori**. Tableau assegna un'intensità completa per entrambe le gamme di colori sia al numero iniziale che a quello finale. Per questo motivo, se l'intervallo va da -10 a 100, il colore che rappresenta i numeri negativi verrà regolato per cambiare di tonalità in modo molto più rapido rispetto al colore che rappresenta i numeri positivi. Se non selezioni **Usa tutta la gamma di colori**, Tableau assegna l'intensità del colore come se l'intervallo dei valori fosse da -100 a 100, in modo che il cambio di tonalità sia uguale a sinistra e a destra dello zero. Ciò significa che lo scarto sul lato negativo sarà minore, dove i valori effettivi vanno da -10 a 0, rispetto al lato positivo, dove i valori vanno da 0 a 100.

L'immagine in basso a sinistra mostra una tavolozza di colori rosso-verde divergenti per i valori da -858 a 72,986. Senza utilizzare tutta la gamma di colori, -858, associato alla piccola casella nella parte in basso a destra del grafico, viene mostrato come grigio, perché -858 è solo l'1% circa rispetto al lato negativo, come 72,986 lo è rispetto al lato positivo. Quando utilizzi tutta la gamma di colori, come nell'immagine a destra, -858 viene mostrato come rosso scuro, di uguale intensità rispetto al valore positivo massimo.

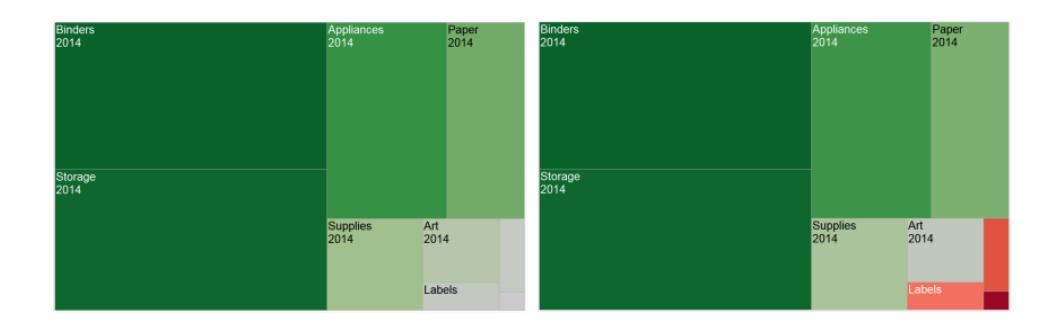

#### Includere i totali

Seleziona **Includi totali** per includere totali, totali parziali e totali complessivi nella codifica del colore. Questa opzione si applica solo quando i valori dei totali sono inclusi nella vista.

## Limitare la gamma di colori

In Tableau Desktop, quando fai clic su **Avanzate** nella finestra di dialogo Modifica colori, puoi scegliere di specificare i valori di inizio, fine e centrali della gamma selezionando la casella di controllo e digitando il nuovo valore all'interno del campo; la rampa colori verrà regolata di conseguenza.

Il valore **Inizio** è il limite inferiore all'interno della gamma, il valore **Fine** è il limite superiore e il valore **Centro** è il punto in cui si trova il colore neutro in una tavolozza divergente.

**Nota**: questa opzione non è attualmente disponibile in Tableau Server o Tableau Cloud.

#### Reimpostare gamma di colori

Per tornare alla tavolozza automatica e alle assegnazioni predefinite dei colori, fai clic su **Reimposta** nella finestra di dialogo Modifica colori.

**Nota**: se sei in modalità Web authoring e fai clic su **Reimposta**, la tavolozza colori torna alle impostazioni predefinite. Verranno ripristinate inoltre tutte le opzioni precedentemente impostate nell'opzione **Avanzate**. Per annullare questa azione, puoi fare clic su **Annulla** nel menu superiore. Se le modifiche sono già state salvate, devi modificare le opzioni avanzate in Tableau Desktop e ripubblicare la vista.

#### Configurare gli effetti colore

Fai clic sul controllo a discesa **Colore** nella scheda **Indicatori** per configurare ulteriori impostazioni **Colore** non correlate ai colori effettivi visualizzati.

**Versione Tableau Desktop Versione Web**

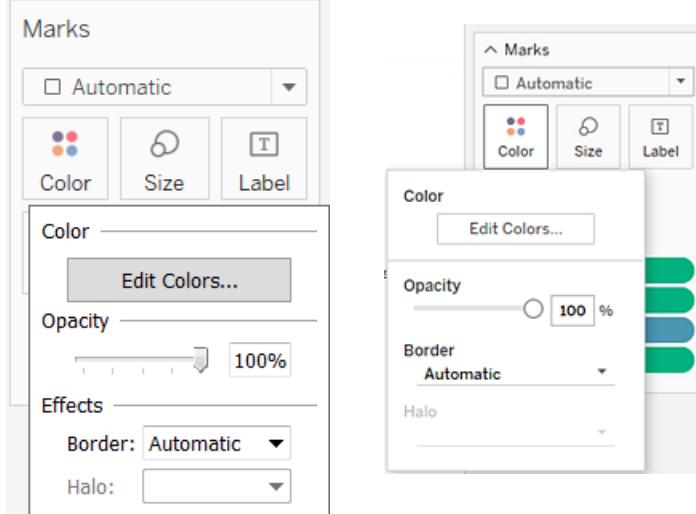

# Opacità

Modifica l'opacità degli indicatori spostando il dispositivo di scorrimento.

La regolazione dell'opacità è particolarmente utile nei grafici a dispersione densi o quando osservi dati che si sovrappongono a una mappa o a un'immagine di sfondo. Quando fai scorrere il dispositivo di scorrimento verso sinistra, gli indicatori diventano più trasparenti.

# Bordi degli indicatori

Per impostazione predefinita, tutti gli indicatori vengono visualizzati senza bordo. Puoi attivare i bordi degli indicatori per tutti i tipi di indicatore, ad eccezione di testo, linea e forma. Nel controllo a discesa **Colore**, seleziona un colore per il bordo dell'indicatore.

**Versione Tableau Desktop Versione Web**

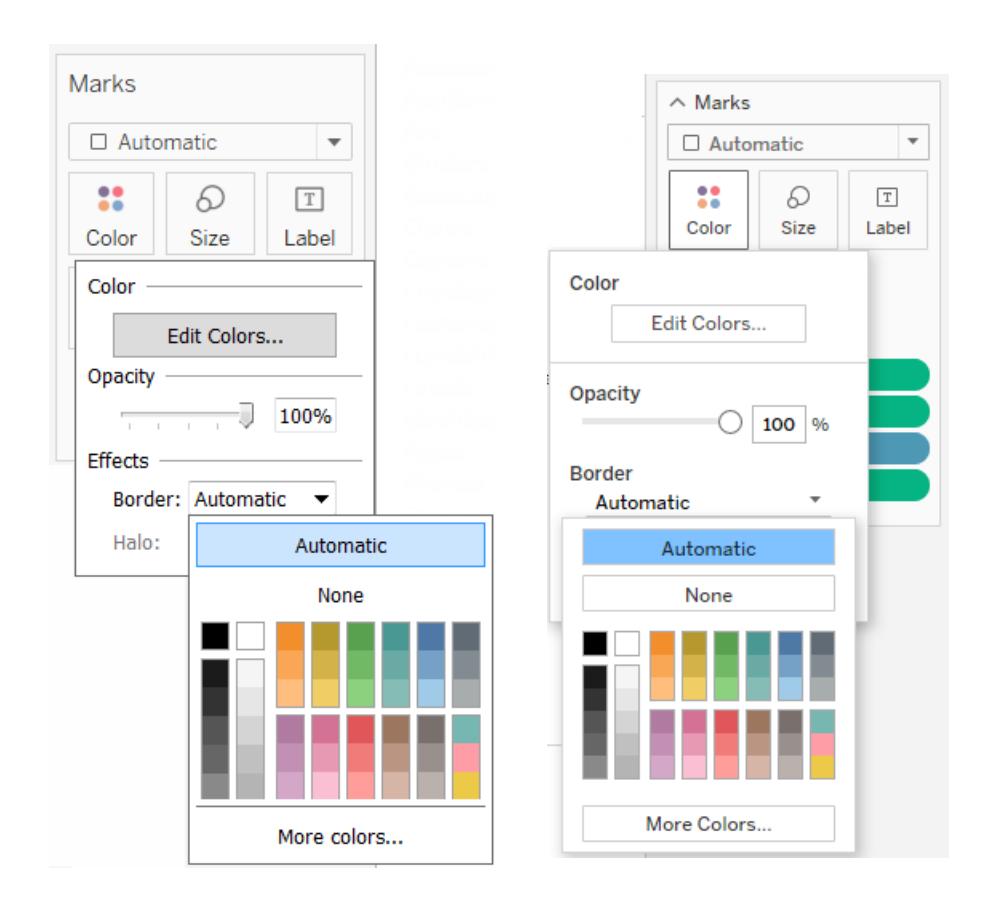

I bordi possono essere utili per separare visivamente gli indicatori molto ravvicinati. Ad esempio, le viste riportate di seguito mostrano un grafico a dispersione con i bordi degli indicatori attivati (a sinistra) e disattivati (a destra). Quando i bordi sono attivati, gli indicatori sono più facili da distinguere nelle aree in cui sono strettamente raggruppati.

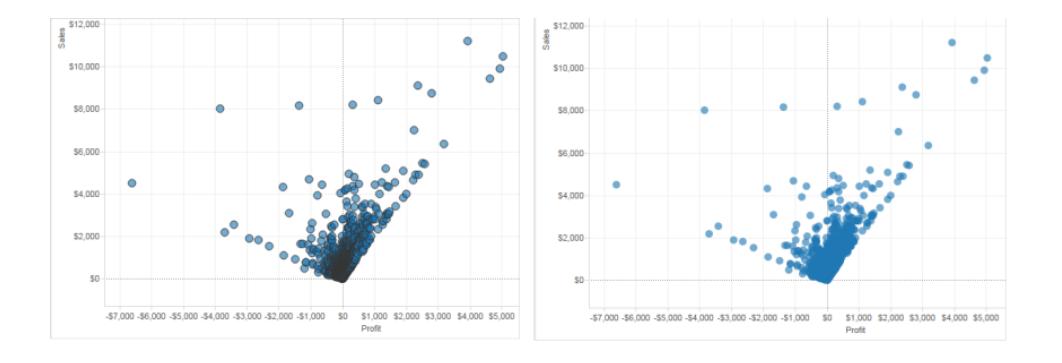

**Nota:** puoi anche utilizzare l'impostazione di opacità per mostrare la densità degli indicatori.

Quando visualizzi un numero elevato di indicatori di piccole dimensioni codificati per colori, in genere è preferibile lasciare i bordi degli indicatori disattivati. In caso contrario, i bordi possono dominare la vista, compromettendo la visibilità della codifica del colore.

Ad esempio, le viste riportate di seguito mostrano le barre segmentate da un numero elevato di membri della dimensione codificati per colori. L'attivazione dei bordi degli indicatori (a destra) rende complicato identificare per colore gli indicatori più stretti. La disattivazione dei bordi (a sinistra) fa sì che sia più semplice distinguerli.

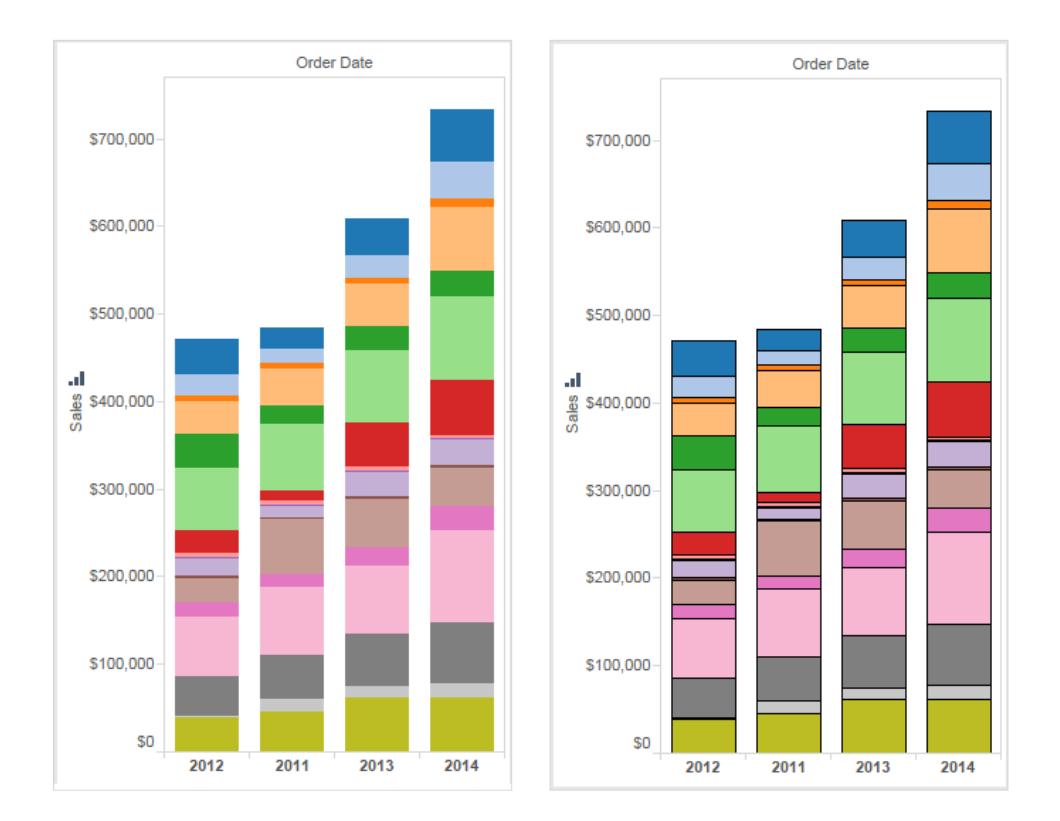

# Contorni degli indicatori

Per rendere gli indicatori più visibili a fronte di un'immagine di sfondo o di una mappa, circonda ciascun indicatore con un colore di contrasto chiamato contorno. I contorni degli indicatori sono disponibili quando disponi di un'immagine di sfondo o di una mappa di sfondo. Nel controllo a discesa **Colore**, seleziona un colore di contorno dell'indicatore.
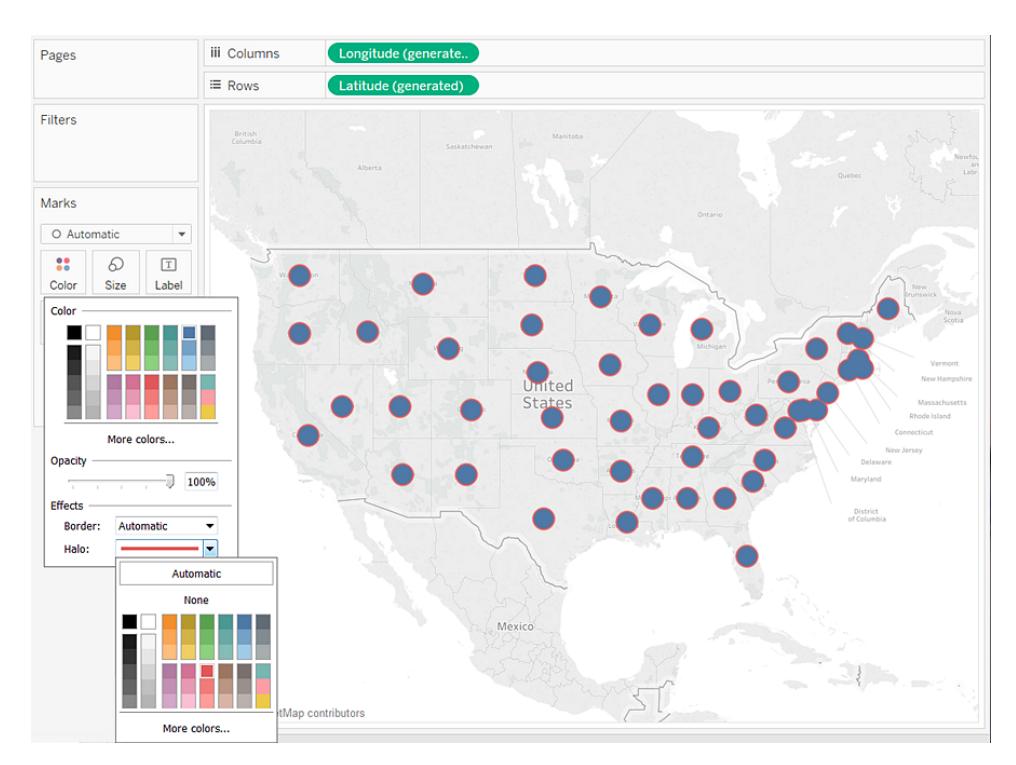

## Indicatori

In Tableau Desktop, quando utilizzi l'indicatore di tipo Linea, puoi aggiungere un effetto indicatore per mostrare o nascondere i punti lungo la linea. Puoi visualizzare i punti selezionati, tutti i punti o nessun punto. Nel controllo a discesa **Colore** seleziona un indicatore nella sezione **Effetti**.

**Nota**: questa opzione non è attualmente disponibile in Tableau Server o Tableau Cloud.

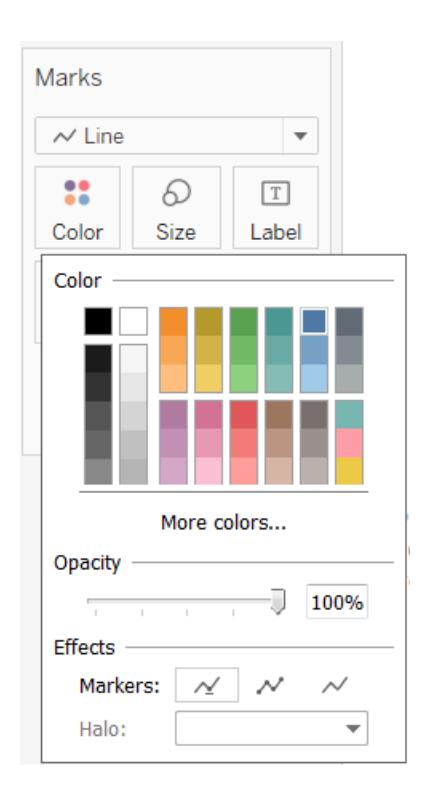

## Esempio: campi multipli in Colore

Se trascini un campo in Colore e quindi ne trascini uno diverso sempre in Colore, il secondo campo sostituisce il primo campo. A seconda del tipo di grafico, ad esempio ad albero e bullet, puoi inserire più campi nel colore. Puoi usare un campo per impostare la sfumatura e l'altro per mostrare le gradazioni in quella sfumatura.

Segui questi passaggi, usando l'origine dati Esempio - Supermercato per creare un grafico ad albero con due campi in Colore.

- 1. Trascina **Categoria** e **Sottocategoria** su **Colonne**.
- 2. Trascina **Vendite** su **Dimensione** nella scheda **Indicatori**.
- 3. Fai clic su **Mostra** nella barra degli strumenti, quindi seleziona il tipo di grafico ad albero.

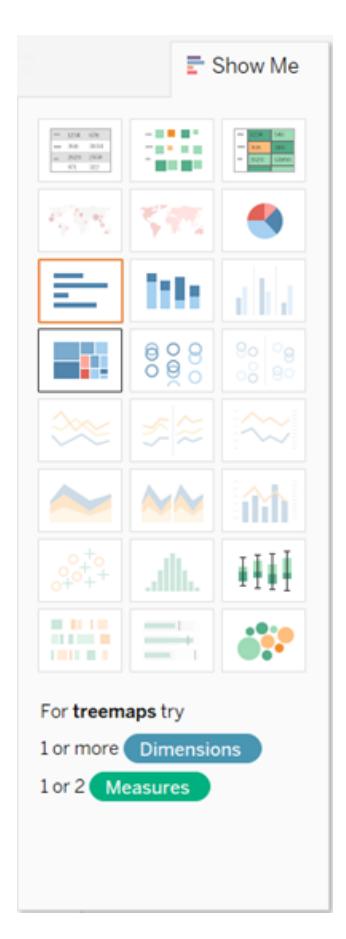

Tableau sposta tutti i campi nella scheda **Indicatori**, posizionando **SUM(Sales)** su **Dimensione** e **Colore** e **Categoria** e **Sottocategoria** su **Etichetta**:

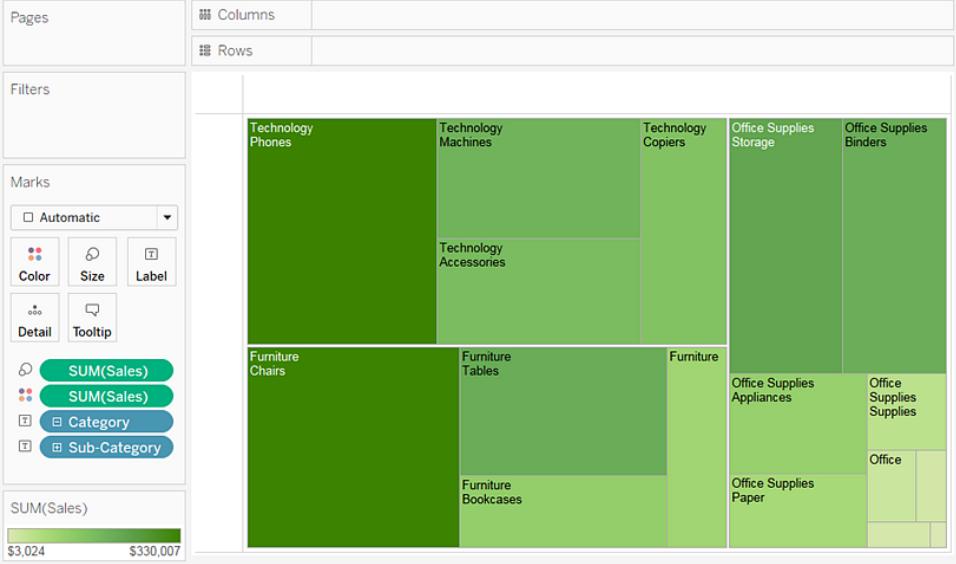

4. Fai clic sull'icona dell'etichetta a sinistra di **Categoria** nella scheda **Indicatori** e seleziona **Colore**:

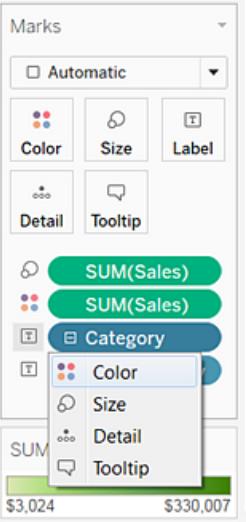

**Categoria** sostituisce **SUM(Sales)** in **Colore**. Gli indicatori sono ancora ridimensionati dalla somma delle **Vendite**, ma ora sono colorati per **Categoria**:

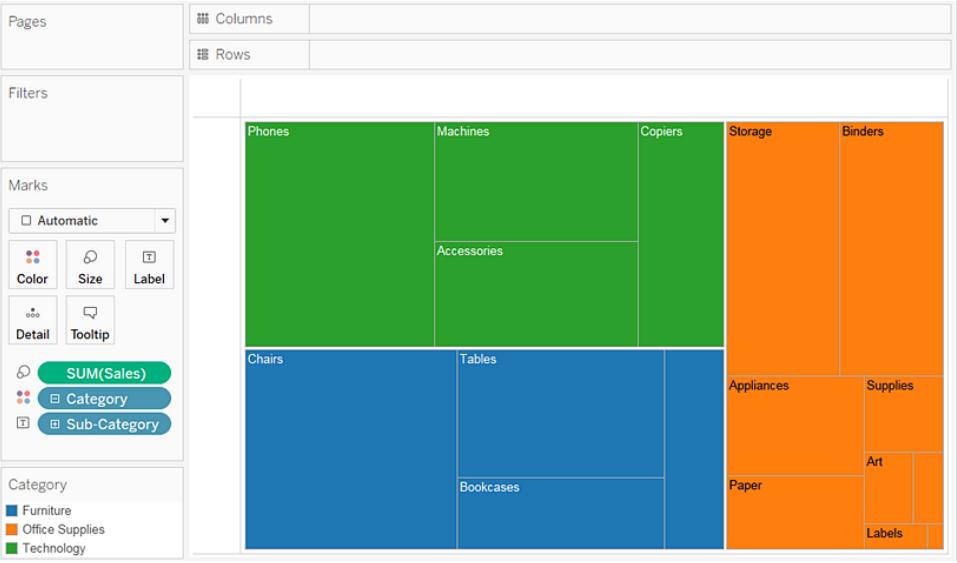

5. Fai clic sull'icona dell'etichetta a sinistra della **Sottocategoria** nella scheda Indicatori e seleziona **Colore**.

Tableau utilizza colori distinti e categorici per il primo campo, **Categoria**, e un intervallo di tonalità sequenziali per distinguere i valori per il secondo campo, **Sottocategoria**:

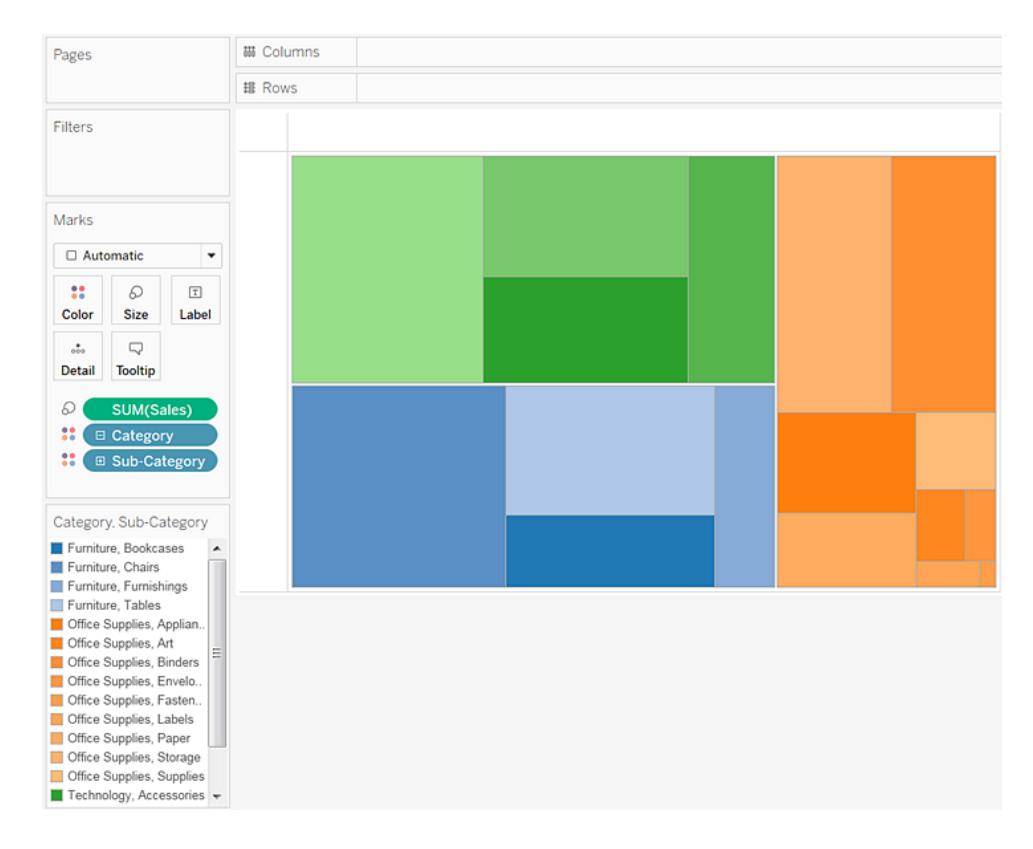

La dimensione dei singoli rettangoli è ancora determinata dalle **Vendite**, per **Categoria** e **Sottocategoria**.

I due campi in **Colore** (**Categoria** e **Sottocategoria**) sono collegati all'interno di una gerarchia, se ne inverti le posizioni nella scheda **Indicatori**, spostando **Sottocategoria** sopra a **Categoria**, ottieni lo stesso effetto che puoi avere rimuovendo **Categoria** dalla stessa vista. Il grafico ad albero cambia per mostrare un rettangolo monocromatico per ciascuna **Sottocategoria**:

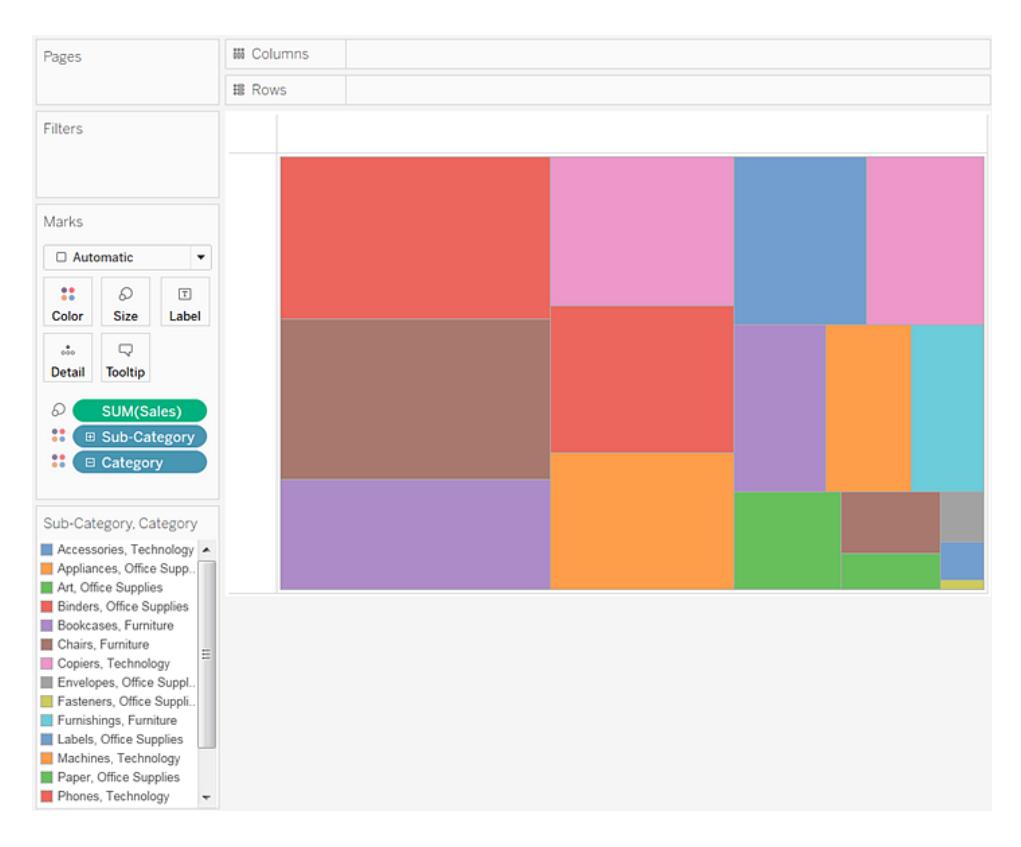

Quando i due campi in Colore non sono collegati all'interno di una gerarchia, puoi cambiare l'ordine dei campi nella scheda Indicatori in modo che il campo utilizzato per i colori categorici sia stato usato per le tonalità sequenziali e viceversa.

Se non sei soddisfatto dei colori utilizzati da Tableau, puoi modificarli. Per aprire la finestra di dialogo Modifica colori, esegui una delle seguenti operazioni:

- In Tableau Desktop, fai doppio clic sulla legenda dei colori.
- In Tableau Server o Tableau Cloud, fai clic sulla freccia del menu a discesa nell'angolo superiore destro della legenda.
- 6. Rendi più chiara la vista aggiungendo **Categoria**, **Sottocategoria** e **Vendite** a **Etichetta**. Gli utenti possono passare il puntatore per visualizzare le informazioni per qualsiasi rettangolo troppo piccolo per visualizzare il testo per impostazione predefinita.

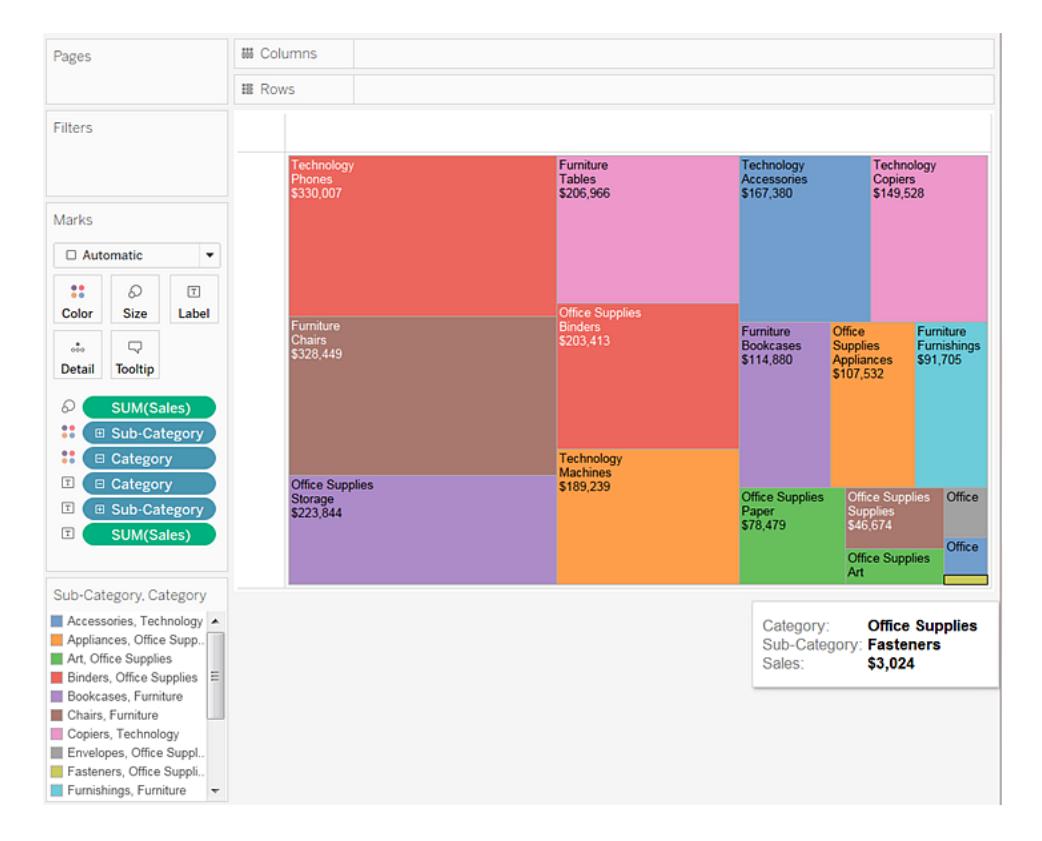

# Filtrare e ordinare i dati in una vista

In questa sezione vengono descritti i diversi modi in cui è possibile filtrare e ordinare i dati in una vista Tableau. Leggi gli articoli seguenti per ottenere informazioni su come filtrare i dati dalle viste e su più fogli di lavoro e origini dati, ordinare i dati nella vista, creare ordinamenti nidificati e altro ancora.

## <span id="page-1591-0"></span>Filtrare i dati dalle viste

Il filtraggio è una parte essenziale dell'analisi di dati. Questo articolo illustra i diversi modi in cui è possibile filtrare i dati dalla vista. Descrive inoltre il modo in cui visualizzare i filtri interattivi nella vista e dare formato ai filtri nella vista.

## Filtraggio dell'ordine delle operazioni

Prima di iniziare a filtrare i dati in Tableau, è importante comprendere l'ordine in cui Tableau esegue i filtri nella cartella di lavoro.

Tableau esegue azioni nella vista seguendo un ordine molto specifico, che si chiama Ordine delle operazioni. I filtri vengono eseguiti nell'ordine seguente:

- 1. Filtri di estrazione
- 2. Filtri dell'origine dati
- 3. Filtri contestuali
- 4. Filtri sulle dimensioni (nello spazio Filtri o nelle schede filtro della vista)
- 5. Filtri sulle misurazioni (nello spazio Filtri o nelle schede filtro della vista)

Per maggiori informazioni, consulta **Ordine delle [operazioni](#page-371-0) di Tableau** a pagina 172.

**Nota**: quando trascini una dimensione distinta nello spazio Filtri, la finestra di dialogo **Filtro** offre quattro schede per il filtraggio: Generale, Carattere jolly, Condizione e In alto. Le impostazioni di ognuna di queste schede sono aggiuntive e iniziano con la scheda Generale. Vale a dire, ogni opzione che viene impostata su questa scheda influirà sui risultati del filtro in ciascuna scheda a destra. Per informazioni dettagliate sulla finestra di dialogo Filtro, consulta **Trascinare [dimensioni,](#page-1594-0) misure e campi data allo spazio Filtri** a [pagina](#page-1594-0) 1395 e **Filtrare dati categorici [\(dimensioni\)](#page-1595-0)** a pagina 1396.

#### Selezionare per mantenere o escludere punti dati nella vista

È possibile filtrare singoli punti dati (indicatori) o una selezione di punti dati dalla vista. Ad esempio, se disponi di un grafico a dispersione con valori erratici, puoi escluderli dalla vista in modo da concentrarti meglio sulla parte restante dei dati.

Per filtrare gli indicatori dalla vista, seleziona un singolo indicatore (punto dati) o fai clic e trascina nella vista per selezionare diversi indicatori. Nelle informazioni visualizzate puoi:

- \$4,000 \$2,000 Profit \$0  $($2,000)$  $( $4,000)$
- <sup>l</sup> Selezionare **Mantieni solo** per mantenere soltanto gli indicatori selezionati nella vista.

**·** Selezionare **Escludi** per rimuovere gli indicatori selezionati dalla vista.

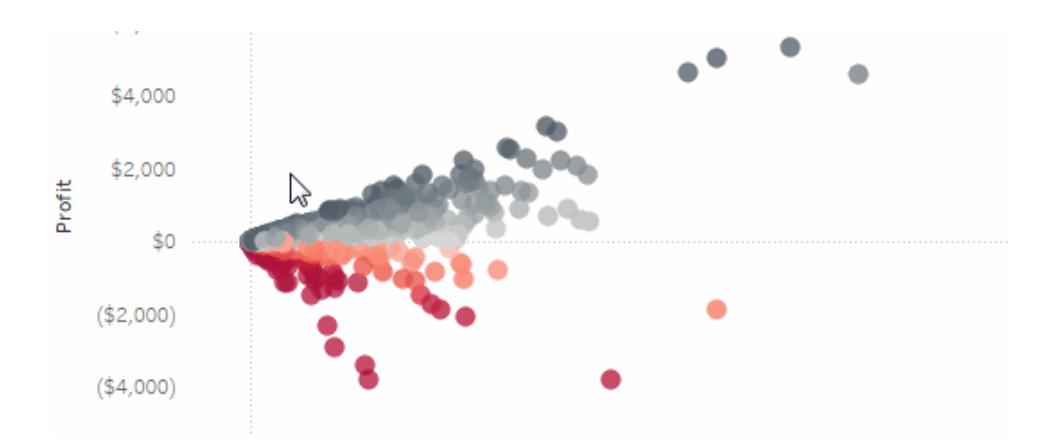

**Nota:** queste opzioni di filtraggio non sono disponibili se è già specificato un filtro Corrispondenza caratteri jolly per lo stesso campo. Per maggiori informazioni sui filtri Corrispondenza carattere jolly, consulta **Trascinare [dimensioni,](#page-1594-0) misure e campi data allo [spazio](#page-1594-0) Filtri** nella pagina di fronte.

## Selezionare intestazioni per filtrare i dati

Puoi inoltre selezionare le intestazioni per filtrarle dalla vista.

Per filtrare intere righe o colonne di dati dalla vista, seleziona l'intestazione nella vista. Nelle informazioni visualizzate seleziona **Escludi** o **Mantieni solo** i dati selezionati.

Quando selezioni un'intestazione di tabella che fa parte di una gerarchia, si selezionano anche tutte le intestazioni di livello successive. Ad esempio, la vista mostrata di seguito è costituita da

due dimensioni non correlate situate nello spazio **Colonne** , e due livelli della stessa gerarchia situati nello spazio Righe.

Le intestazioni di riga selezionate includono il membro Mobili della dimensione **Categoria** e i membri Raccoglitori ed Etichette della dimensione **Sottocategoria**. Quando selezioni Mobili, tutti i membri del livello successivo (interno) della gerarchia vengono selezionati automaticamente. In questo caso, ci si riferisce ai membri Libreria, Sedie, Arredamento per ufficio e Tavoli.

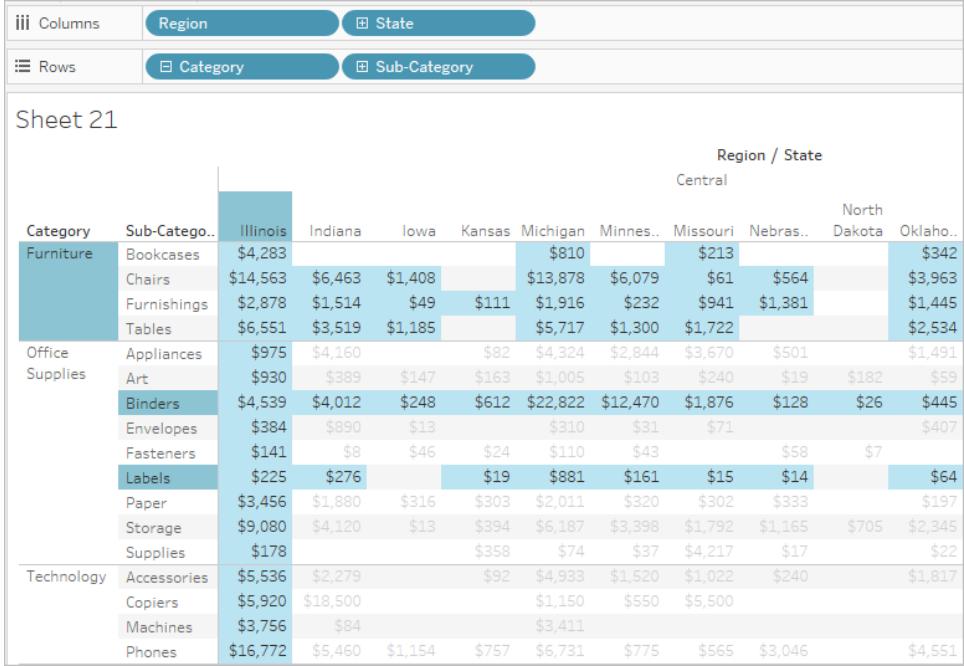

<span id="page-1594-0"></span>Trascinare dimensioni, misure e campi data allo spazio Filtri

Un altro modo per creare un filtro consiste nel trascinare un campo direttamente dal riquadro Dati allo spazio Filtri.

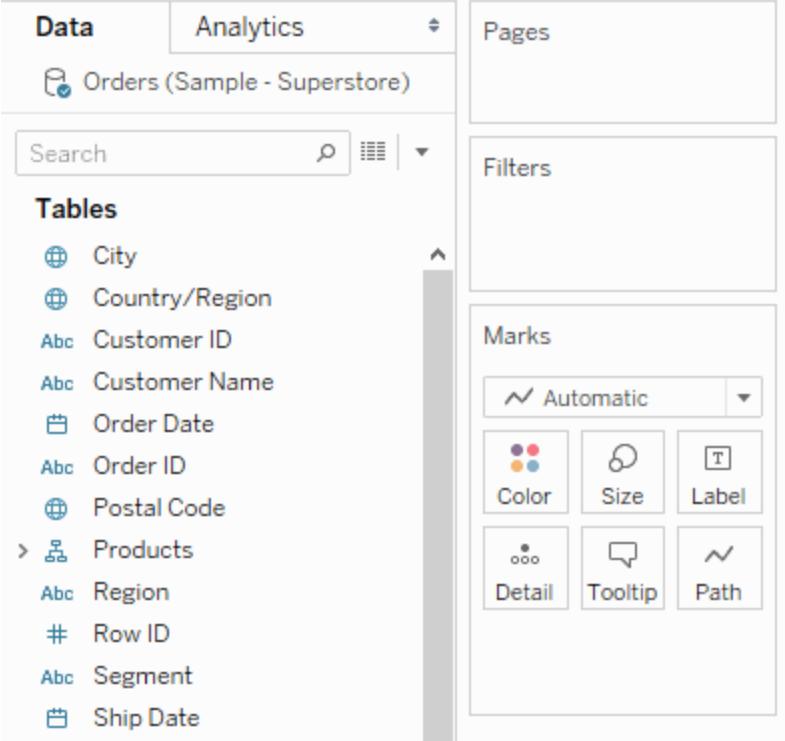

Quando aggiungi un campo allo spazio Filtri, si apre la finestra di dialogo Filtro, in modo da poter definire il filtro. La finestra di dialogo Filtro varia a seconda che si esegua il filtraggio di dati categorici (dimensioni), dati quantitativi (misurazioni) o campi data.

## <span id="page-1595-0"></span>Filtrare dati categorici (dimensioni)

Le dimensioni contengono dati categorici distinti, pertanto il filtraggio di questo tipo di campo implica in genere la selezione di valori da includere o escludere.

Quando trascini una dimensione dal riquadro Dati allo spazio Filtri in Tableau Desktop, viene visualizzata la finestra di dialogo Filtro seguente:

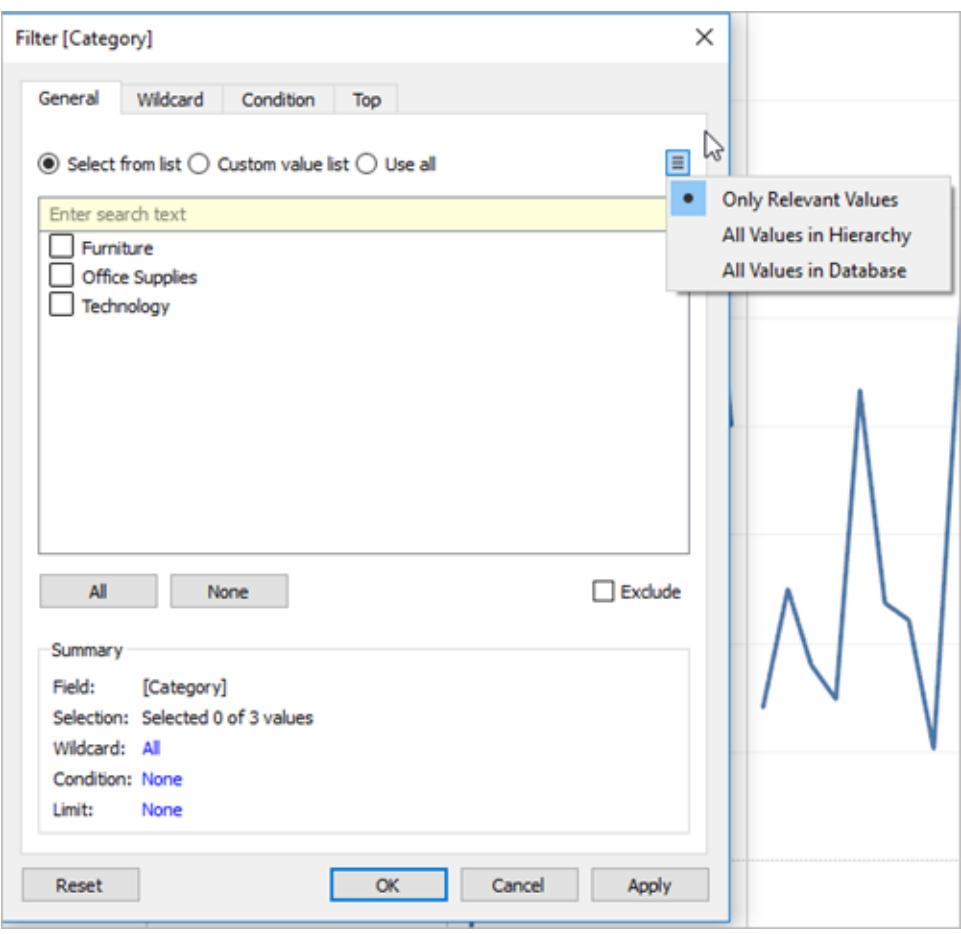

- <sup>l</sup> **Generale**: utilizza la scheda Generale per selezionare i valori da includere o escludere.
- **Carattere jolly**: utilizza la scheda Carattere jolly per definire un modello per il filtraggio. Ad esempio, se vuoi filtrare indirizzi e-mail, puoi includere solo le e-mail provenienti da un dominio specifico. Puoi definire un filtro con un carattere jolly che termina con "@gmail.com" per includere solo gli indirizzi e-mail di Google.
- **Condizione**: utilizza la scheda Condizione nella finestra di dialogo Filtro per definire le regole di filtraggio. Ad esempio, in una vista che mostra il prezzo unitario medio di un insieme di prodotti, puoi visualizzare solo i prodotti con un prezzo unitario medio maggiore o uguale a 25 \$. Puoi utilizzare i controlli incorporati per scrivere una condizione oppure puoi scrivere una formula personalizzata.
- In alto: utilizza la scheda Superiore della finestra di dialogo Filtro per definire una formula che calcola i dati che verranno inclusi nella vista. Ad esempio, in una vista che mostra il tempo medio di spedizione di un insieme di prodotti, puoi decidere di visualizzare solo i primi (o ultimi) 15 prodotti in termini di vendita. Anziché definire un intervallo specifico per

Vendite (ad esempio maggiore di 100.000 \$), puoi definire un limite (primi 15) relativo agli altri membri del campo (prodotti).

**Nota importante**: ogni scheda aggiunge ulteriori definizioni al filtro. Ad esempio, puoi scegliere di escludere i valori sotto la scheda Generale e aggiungere inoltre i limiti nella scheda In alto. Le selezioni e le configurazioni da entrambe le schede vengono applicate al filtro.

In qualsiasi momento, puoi visualizzare le definizioni del filtro in Riepilogo nella scheda Generale.

#### Filtrare dati quantitativi (misurazioni)

Le misurazioni contengono dati quantitativi, pertanto il filtraggio di questo tipo di campo implica in genere la selezione di un intervallo di valori da includere.

Quando trascini una misurazione dal riquadro Dati allo spazio Filtri in Tableau Desktop, viene visualizzata la finestra di dialogo seguente:

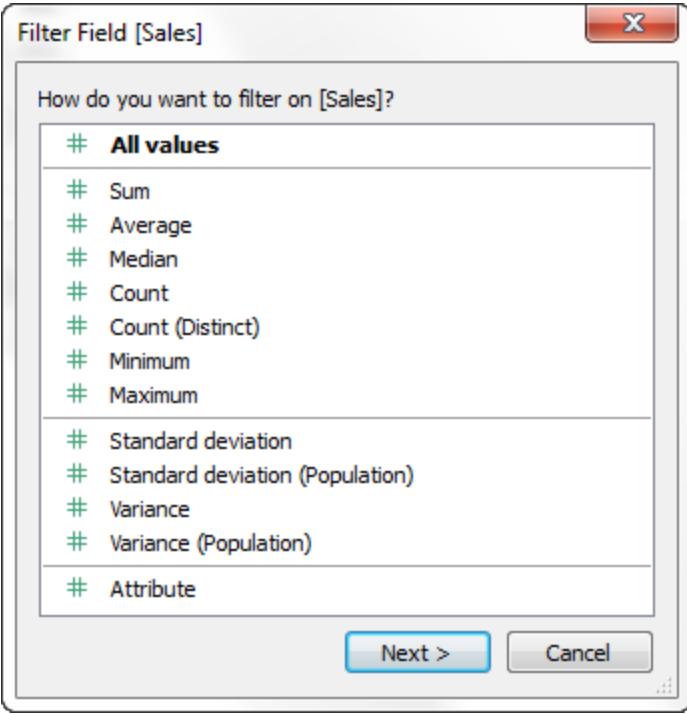

Seleziona il modo in cui desideri aggregare il campo, quindi fai clic su **Avanti**.

Nella finestra di dialogo successiva, hai la possibilità di creare quattro tipi di filtri quantitativi:

**Intervallo di valori**: seleziona l'opzione Intervallo di valori per specificare i valori minimi e massimi dell'intervallo da includere nella vista. I valori specificati sono inclusi nell'intervallo.

**Almeno**: seleziona l'opzione Almeno per includere tutti i valori che sono maggiori o uguali a un valore minimo specificato. Questo tipo di filtro è utile quando i dati cambiano spesso, rendendo quindi difficile specificare un limite superiore.

**Al massimo:** seleziona l'opzione Al massimo per includere tutti i valori che sono minori o uguali a un valore massimo specificato. Questo tipo di filtro è utile quando i dati cambiano spesso, rendendo quindi difficile specificare un limite inferiore.

**Speciale**: seleziona l'opzione Speciale per filtrare i valori NULL. Includi Solo valori NULL, Valori non NULL o Tutti i valori.

**Nota:** se disponi di un'origine dati di grandi dimensioni, il filtraggio delle misurazioni può comportare un peggioramento significativo delle prestazioni. A volte è molto più efficace creare un insieme contenente la misurazione e quindi applicare un filtro all'insieme. Per maggiori informazioni sulla creazione di insiemi, consulta **Creare [insiemi](#page-1368-0)** a pagina 1169.

## Filtrare le date

Quando trascini un campo data dal riquadro Dati allo spazio Filtri in Tableau Desktop, viene visualizzata la finestra di dialogo Filtra campo seguente:

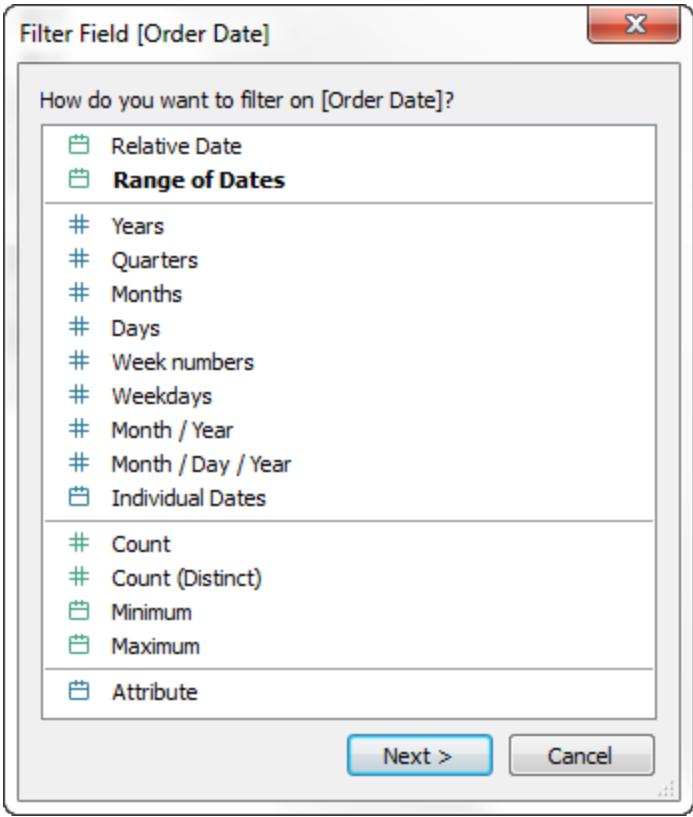

Puoi scegliere se filtrare in base a una data relativa, filtrare per intervallo di date oppure selezionare date distinte o date individuali da filtrare dalla vista.

- <sup>l</sup> **Filtrare date relative**: fai clic su Date relative per definire un intervallo di date che si aggiorna in base alla data e all'orario di apertura della vista. Ad esempio, puoi visualizzare le vendite annuali della data, tutti i registri degli ultimi 30 giorni o i bug chiusi la settimana precedente. I filtri di data relativa possono essere relativi anche a una data di ancoraggio specifica anziché oggi.
- <sup>l</sup> **Filtrare un intervallo di date**: seleziona Intervallo di date per definire un intervallo fisso di date da filtrare. Ad esempio, puoi visualizzare tutti gli ordini effettuati tra il 1 marzo 2009 e il 12 giugno 2009.
- <sup>l</sup> **Filtrare date distinte**: seleziona un valore di data distinta nella finestra di dialogo se desideri includere livelli di data completi. Ad esempio, se selezioni Trimestri, puoi scegliere di filtrare determinati trimestri (per esempio, Q1, Q2, Q3, Q4) dalla vista, indipendentemente dall'anno.

**Data più recente preimpostata**: se vuoi essere sicuro che nel filtro sia selezionata la data più recente in un'origine dati quando la cartella di lavoro è condivisa o aperta,

seleziona una data distinta come Mese/Giorno/Anno o Date individuali, quindi, nella scheda Generale, seleziona **All'apertura della cartella filtra il valore data più recente**.

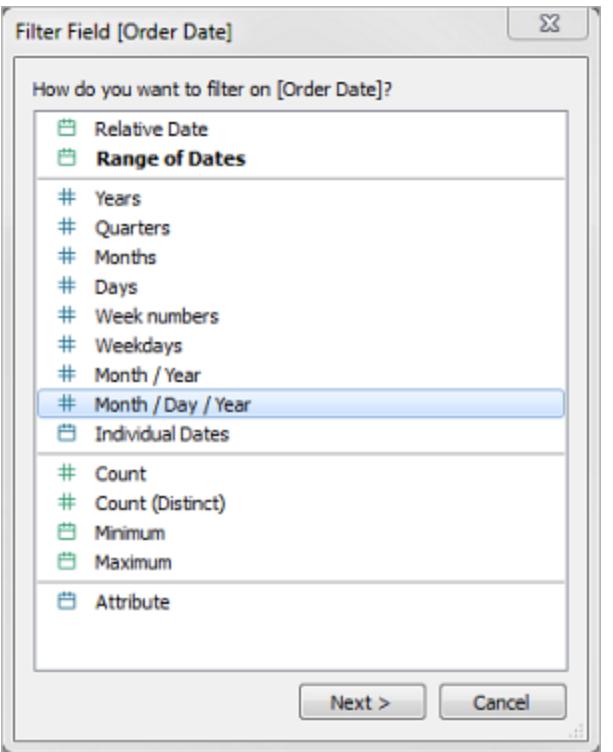

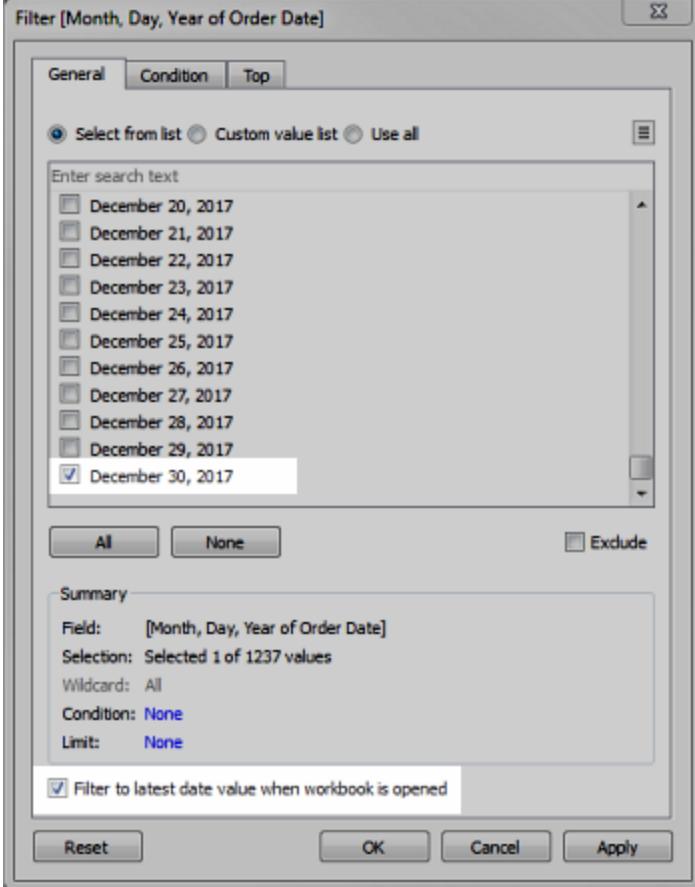

**Nota**: quando applichi un filtro al valore di data più recente, questa impostazione si applica solo ai filtri dell'origine dati in una cartella di lavoro.

Nell'ordine delle operazioni, il filtro data più recente si applica globalmente alla cartella di lavoro, mentre i filtri contestuali si applicano per foglio di lavoro. La data più recente viene determinata subito dopo l'apertura della cartella di lavoro per il primo utilizzo, dopo i filtri dell'origine dati, ma prima dei filtri contestuali. A quel punto viene impostata la data, mentre la data preimpostata più recente viene utilizzata come filtro delle dimensioni.

Se utilizzi filtri aggiuntivi nelle viste (inclusi filtri per data relativa e filtri contestuali), l'impostazione del valore di data più recente può produrre una vista vuota senza dati quando questi filtri aggiuntivi non selezionano dati dalla data più recente nel database.

Tableau Server e Tableau Cloud applicano le preimpostazioni quando la vista viene caricata per la prima volta nel browser, ma non all'aggiornamento del browser o dei dati.

- <sup>l</sup> **Filtrare date individuali**: seleziona Date individuali per filtrare date specifiche dalla vista.
- <sup>l</sup> **Opzioni aggiuntive di filtro data**: quando selezioni Date relative o Intervallo di date, si apre la finestra di dialogo Filtro. In questa finestra di dialogo, puoi definire una data di inizio o di fine. Puoi inoltre selezionare Speciale per includere date NULL, date non NULL o tutte le date.

## Filtrare i calcoli tabella

Per creare un filtro di calcolo della tabella, crea un campo calcolato e quindi inserisci tale campo nello spazio Filtri.

I filtri basati su calcoli delle tabelle non filtrano i dati sottostanti nell'insieme di dati, poiché tali filtri vengono applicati per ultimi nell'ordine delle operazioni. In questo modo, Tableau valuta in primo luogo tutti i calcoli tabella nella vista e quindi applica i filtri di calcolo delle tabelle nei risultati nella vista corrente.

## Applicare un filtro di calcolo della tabella ai totali

Quando visualizzi i totali in una vista e desideri che un filtro di calcolo della tabella venga applicato ai totali, puoi selezionare **Applica a totali** nel menu a discesa per quel filtro (nello spazio Filtri). Questa opzione ti consente di decidere quando applicare un filtro di calcolo tabella ai totali.

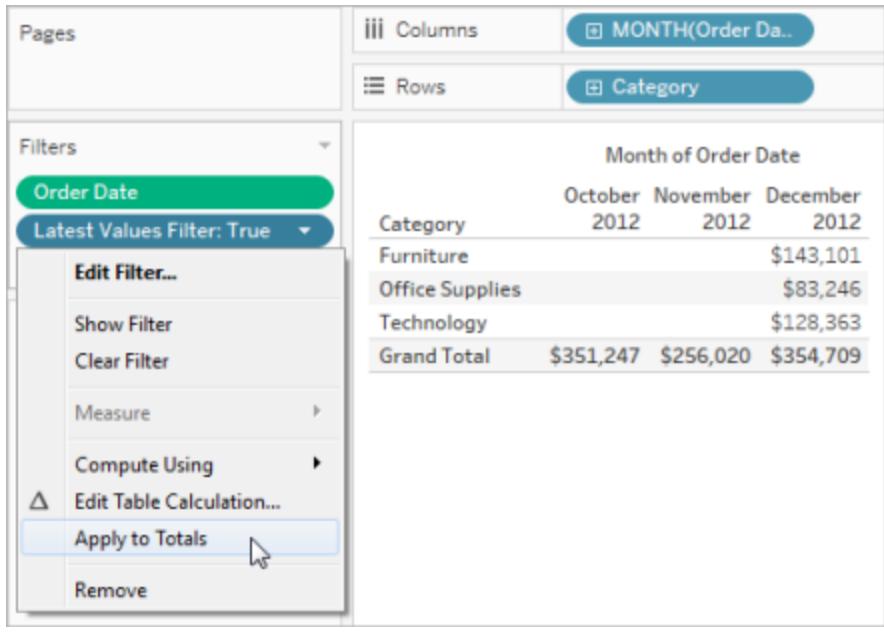

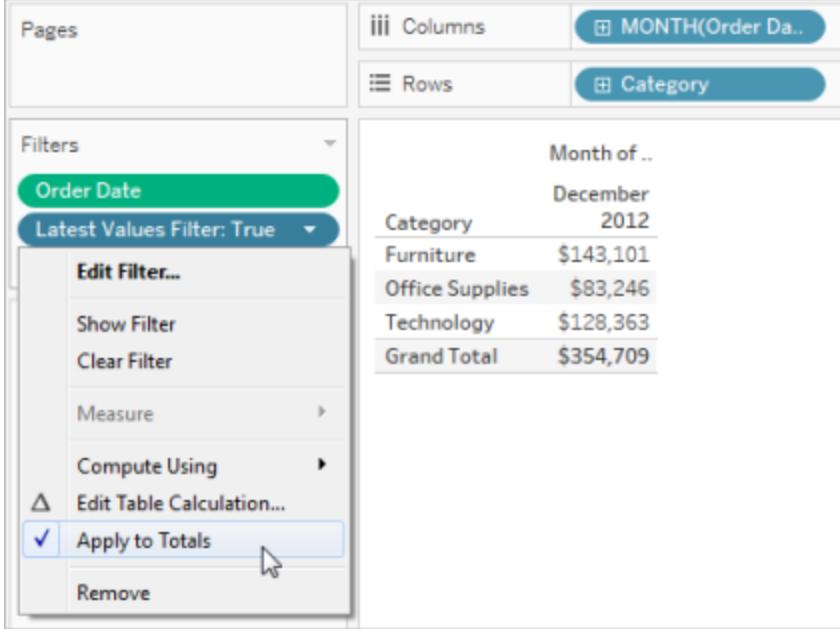

Questa opzione è disponibile quando visualizzi i totali nella vista e aggiungi un filtro di calcolo della tabella alla vista. Seleziona **Applica a totali** per applicare il filtro di calcolo della tabella a tutti i risultati della tabella, inclusi i totali.

## <span id="page-1603-0"></span>Visualizzare i filtri interattivi nella vista

Quando viene visualizzato un filtro interattivo, è possibile includere o escludere rapidamente i dati nella vista.

**Nota**: in Web authoring, i filtri interattivi vengono aggiunti automaticamente alla vista quando trascini un campo nello spazio Filtri.

**Per visualizzare un filtro nella vista:**

1. Nella vista, fai clic sul menu a discesa del campo e seleziona **Mostra filtro**.

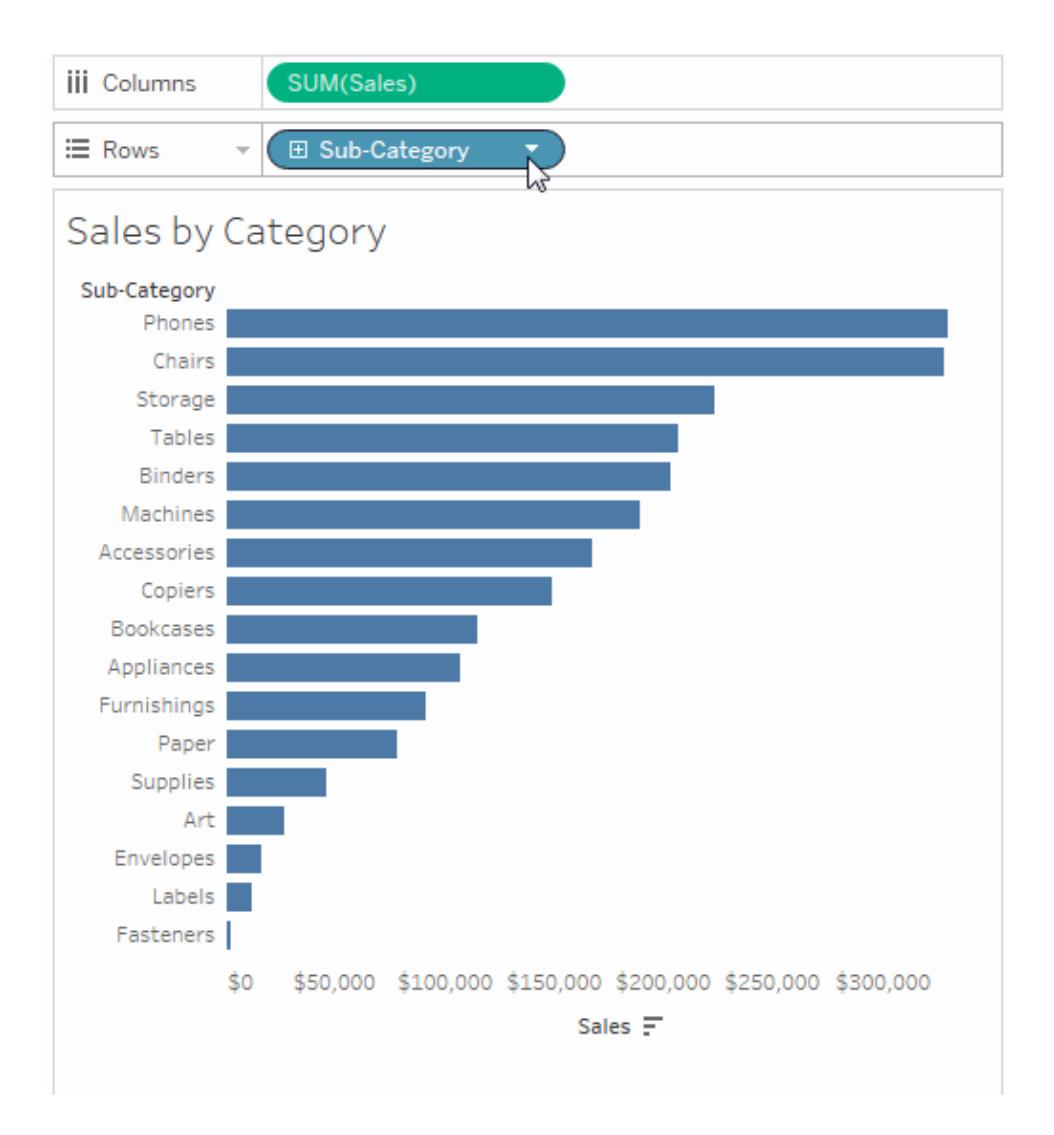

Il campo viene aggiunto automaticamente allo spazio Filtri (se non è già filtrato) e nella vista viene visualizzata una scheda di filtro. Interagisci con la scheda per filtrare i dati.

**Nota:** in Tableau Desktop, puoi aggiungere un filtro interattivo alla vista per un campo attualmente non utilizzato nella vista. Per farlo, nel riquadro Dati, fai clic sul menu a discesa del campo e quindi seleziona **Mostra filtro**.

## Impostare le opzioni per l'interazione e l'aspetto delle schede filtro

Dopo aver visualizzato un filtro, sono disponibili numerose opzioni che ti consentono di controllare il funzionamento e l'aspetto del filtro. Puoi accedere a queste opzioni facendo clic sul menu a discesa nell'angolo in alto a destra della scheda filtro nella vista.

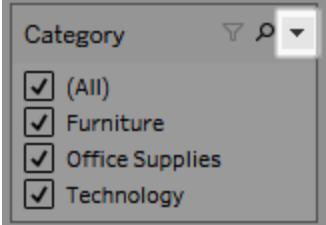

Alcune opzioni sono disponibili per tutti i tipi di filtri e altre dipendono dal tipo di campo filtrato: campo di categoria (dimensione) o campo quantitativo (misurazione).

Puoi personalizzare l'aspetto dei filtri nella vista, nella dashboard o nel momento in cui vengono pubblicati in Tableau Server o Tableau Cloud.

## Di seguito sono elencate alcune opzioni generali relative alla scheda filtro:

- **Modifica filtro**: questa opzione apre la finestra di dialogo principale Filtro in modo da poter perfezionare ulteriormente il filtro aggiungendo condizioni e limiti.
- <sup>l</sup> **Rimuovi filtro**: rimuove il filtro dallo spazio Filtri e rimuove la scheda filtro dalla vista.
- <sup>l</sup> **Applica a fogli di lavoro**: consente di specificare se il filtro deve essere applicato solo al foglio di lavoro corrente o deve essere condiviso tra più fogli di lavoro. Per maggiori informazioni, consulta **[Applicare](#page-1626-0) filtri a più fogli di lavoro** a pagina 1427.
- <sup>l</sup> **Formato filtri** (solo per Tableau Desktop): personalizza il carattere e i colori di tutte le schede filtro nella vista.
- <sup>l</sup> **Solo valori rilevanti**: specifica i valori da visualizzare nel filtro. Se selezioni questa opzione, vengono presi in considerazione altri filtri e vengono visualizzati solo i valori che superano tali filtri. Ad esempio, un filtro su Stato mostra solo gli stati orientali quando viene impostato un filtro Regione. Puoi utilizzare il pulsante nella parte superiore della scheda filtro per passare da questa opzione all'opzione Tutti i valori del database.
- <sup>l</sup> **Tutti i valori nella gerarchia**: specifica i valori da visualizzare nel filtro. Quando crei un filtro da un campo gerarchico, questa opzione è selezionata per impostazione predefinita. I valori del filtro vengono visualizzati in base alla pertinenza delle relazioni padre/figlio

nella gerarchia.

- <sup>l</sup> **Tutti i valori nel database**: specifica i valori da visualizzare nel filtro. Quando selezioni questa opzione tutti i valori vengono visualizzati nel database indipendentemente da altri filtri presenti nella vista.
- <sup>l</sup> **Tutti i valori nel contesto** (solo per Tableau Desktop): quando uno dei filtri nella vista è un filtro contestuale, seleziona questa opzione in un filtro diverso per visualizzare solo i valori che superano il filtro contestuale. Per maggiori informazioni, consulta **[Utilizzare](#page-1621-0) i filtri [contestuali](#page-1621-0)** a pagina 1422.
- **· Includi valori**: quando è selezionata questa opzione, le selezioni nella scheda filtro sono incluse nella vista.
- **Escludi valori**: quando è selezionata questa opzione, le selezioni nella scheda filtro vengono escluse dalla vista.
- **· Nascondi scheda** (solo per Tableau Desktop): nasconde la scheda filtro ma non rimuove il filtro dallo spazio Filtri.

## Modalità di scheda filtro

Puoi controllare l'aspetto e l'interazione della scheda filtro nella vista selezionando una modalità di scheda filtro.

Per selezionare una modalità di scheda filtro, fai clic sul menu a discesa nella scheda filtro e quindi seleziona una modalità dall'elenco.

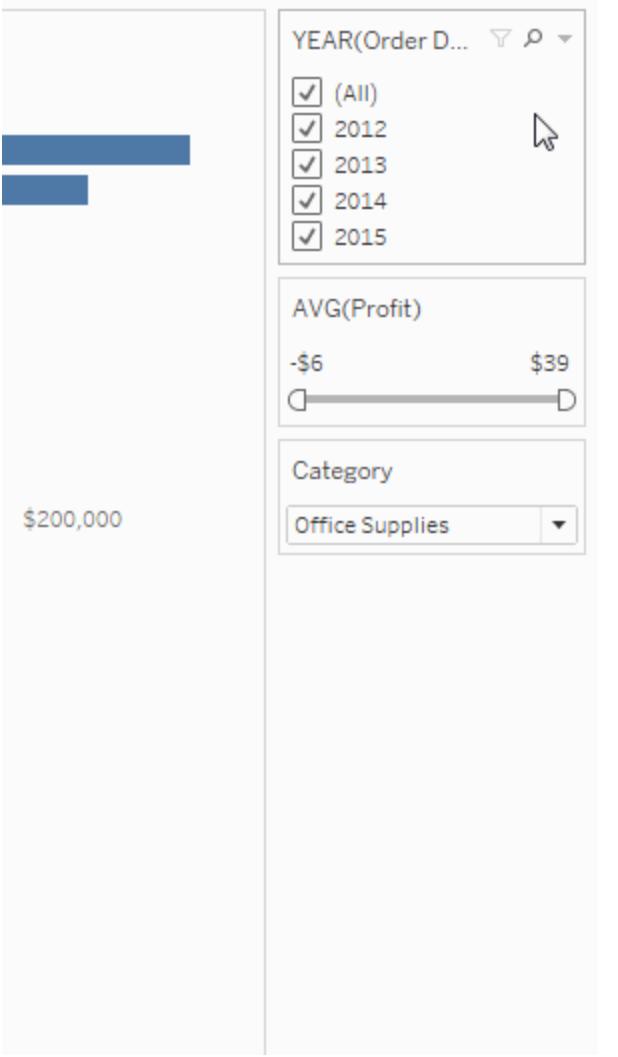

I tipi di modalità della scheda filtro visualizzati nell'elenco delle opzioni dipendono dal fatto che il filtro sia una dimensione o una misurazione. Di seguito sono disponibili brevi descrizioni dei tipi di modalità di scheda filtro disponibili per dimensioni e misurazioni.

## Per le dimensioni, puoi scegliere tra le modalità di filtro seguenti:

- <sup>l</sup> **Valore singolo (elenco)**: visualizza i valori del filtro come un elenco di pulsanti di opzione in cui è possibile selezionare solo un singolo valore alla volta.
- <sup>l</sup> **Valore singolo (elenco a discesa)**: visualizza i valori del filtro in un elenco a discesa in cui è possibile selezionare solo un singolo valore alla volta.
- <sup>l</sup> **Valore singolo (dispositivo di scorrimento)**: visualizza i valori del filtro lungo l'intervallo di un dispositivo di scorrimento. È possibile selezionare un singolo valore alla

volta. Questa opzione è utile per dimensioni con un ordine implicito, ad esempio le date.

- <sup>l</sup> **Valori multipli (elenco)**: visualizza i valori del filtro come elenco delle caselle di controllo in cui è possibile selezionare valori multipli.
- <sup>l</sup> **Valori multipli (elenco a discesa)**: visualizza i valori del filtro in un elenco a discesa in cui è possibile selezionare valori multipli.
- <sup>l</sup> **Valori multipli (elenco personalizzato)**: visualizza una casella di testo in cui è possibile digitare alcuni caratteri e cercare il valore. In alternativa, puoi digitare o incollare un elenco di valori nella casella di testo per creare un elenco personalizzato di valori da includere.
- <sup>l</sup> **Corrispondenza caratteri jolly**: visualizza una casella di testo in cui è possibile digitare alcuni caratteri. Tutti i valori corrispondenti a tali caratteri vengono selezionati automaticamente. Puoi utilizzare l'asterisco come carattere jolly. Ad esempio, puoi digitare "tab\*" per selezionare tutti i valori che iniziano con le lettere "tab". La corrispondenza del modello non è sensibile alle maiuscole e minuscole. Se utilizzi un'origine dati multidimensionale, questa opzione è disponibile solo quando si filtrano gerarchie e attributi di un singolo livello.

## Per le misurazioni, puoi scegliere tra le modalità di filtro seguenti:

**· Intervallo di valori/Date**: mostra i valori filtrati come coppia di cursori che puoi regolare per escludere per includere più valori. Fai clic sulle letture di limite superiore e inferiore per immettere i valori manualmente.

L'area più scura all'interno dell'intervallo del dispositivo di scorrimento è denominata barra di dati. Indica l'intervallo nel quale i punti dati si trovano effettivamente nella vista. Utilizza questo indicatore per determinare un filtro pertinente per i dati nell'origine dati. Ad esempio, puoi filtrare il campo Vendite in modo da includere solo i valori compresi tra 200.000 \$ e 500.000 \$ ma la vista contiene solo valori compresi tra 250.000 \$ e 320.000 \$. L'intervallo di dati che puoi vedere nella vista è indicato dalla barra di dati mentre i dispositivi di scorrimento mostrano l'intervallo del filtro.

**Nota:** le barre dei dati vengono visualizzate solo nei filtri in cui il campo filtrato viene utilizzato anche nella vista (ad esempio, in Colonne, Righe o nella scheda Indicatori e così via) e sono allo stesso livello di aggregazione del campo sullo spazio Filtri. Ad esempio, un filtro su SUM(Sales) visualizzerà soltanto le barre dei dati se il campo

 $\bullet$ 

SUM(Sales) è utilizzato nella vista. Non verrà visualizzato se AVG(Vendite) è utilizzato nella vista. Anche se in entrambi gli scenari, il campo filtrato, Vendite viene utilizzato nella vista, nell'ultimo caso l'aggregazione è diversa rispetto all'aggregazione del filtro.

- **Almeno/Data di inizio**: mostra un singolo dispositivo di scorrimento con un valore minimo fisso. Utilizza questa opzione per creare un filtro tramite un intervallo aperto.
- <sup>l</sup> **Al massimo/Data di fine**: mostra un dispositivo di scorrimento con un valore massimo fisso. Utilizza questa opzione per creare un filtro tramite un intervallo aperto.
- <sup>l</sup> **Relativo ad adesso**: questa opzione mostra un controllo in cui è possibile definire un intervallo di date dinamico che si aggiorna in base al momento in cui apri la vista. L'opzione è disponibile solo per i filtri in campi data continui.
- <sup>l</sup> **Sfoglia periodi**: mostra intervalli di date comuni ad esempio ieri, una settimana, un mese, un anno e cinque anni. Questa opzione è disponibile solo per i filtri in campi data continui.

**Nota**: quando esponi un filtro per Valori misure o Nomi misure come un elenco valori singolo, selezionando Tutti si convertirà automaticamente il filtro in un elenco di valori multipli. Per informazioni sui Valori misure o Nomi misure, consulta **Valori [misure](#page-1491-0) e Nomi [misure](#page-1491-0)** a pagina 1292.

## Personalizzare le schede filtro

Oltre alle opzioni di filtro generali e alle modalità di filtro, puoi controllare ulteriormente l'aspetto del filtro nel foglio di lavoro, nella dashboard o nel momento in cui viene pubblicato sul Web in Tableau Desktop.

Per personalizzare i filtri, fai clic sul menu a discesa della scheda filtro e seleziona **Personalizza**.

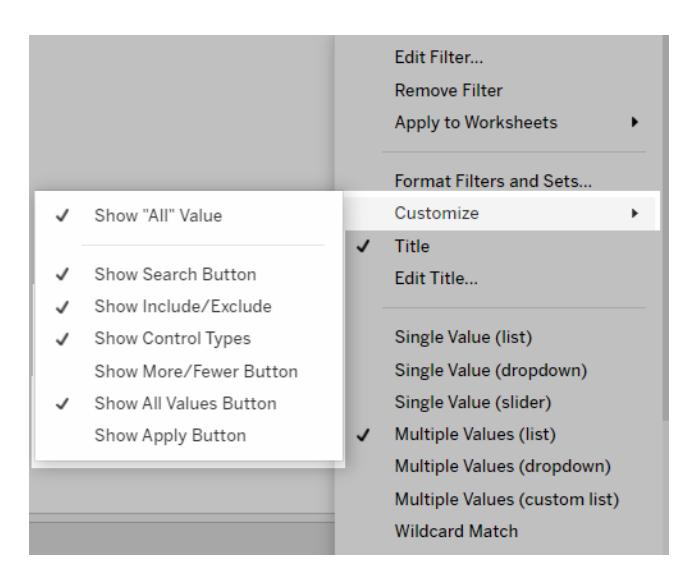

Puoi selezionare una delle seguenti opzioni:

- <sup>l</sup> **Mostra valore "Tutto"**: consente di mostrare o meno l'opzione "Tutti" che viene visualizzata per impostazione predefinita in elenchi di valori multipli e singoli.
- <sup>l</sup> **Mostra pulsante di ricerca**: consente di mostrare o meno il pulsante di ricerca nella parte superiore del filtro.
- <sup>l</sup> **Mostra includi/escludi**: consente di mostrare o meno i comandi Includi Valori ed Escludi valori nel menu della scheda del filtro. Quando viene visualizzato, gli utenti possono cambiare il filtro tra le modalità di inclusione ed esclusione.
- <sup>l</sup> **Mostra tipi di controllo**: consente di permettere o meno agli utenti di modificare il tipo di filtro rapido mostrato. Ad esempio, quando viene visualizzato, un utente può modificare un elenco di valori multipli in un elenco compatto.
- **Mostra più/meno pulsanti**: consente di mostrare o meno il pulsante Più/Meno  $\equiv$  nella parte superiore del filtro.
- **Mostra pulsante Tutti i valori**: consente di mostrare o meno il pulsante Tutti i valori  $\overline{X}$ nella scheda filtro.

Ogni volta che i dati vengono esclusi nel filtro, nel pulsante Mostra tutti i valori viene visualizzata una piccola "x" di colore rosso. Quando vengono visualizzati tutti i valori, la "x" di colore rosso scompare.

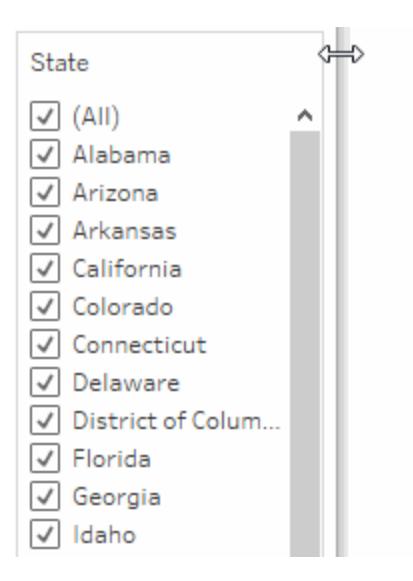

- **Mostra pulsante applica**: consente di mostrare o meno il pulsante Applica nella parte inferiore del filtro. Quando viene visualizzato, le modifiche apportate al filtro vengono applicate solo dopo aver fatto clic sul pulsante. Le modifiche in sospeso vengono indicate con un colore verde. Questa opzione è disponibile solo in elenchi di valori multipli e menu a discesa. Questa opzione è disponibile in Web authoring.
- **Mostra letture**: controlla se i valori minimi e massimi vengono visualizzati come testo su un intervallo di valori. È possibile utilizzare le letture per digitare manualmente un nuovo valore anziché utilizzare i dispositivi di scorrimento.
- <sup>l</sup> **Mostra dispositivo di scorrimento**: controlla se il dispositivo di scorrimento viene visualizzato o meno. Quando questa opzione è deselezionata, il filtro visualizza solo le letture.
- <sup>l</sup> **Mostra controlli Null**: mostra un elenco a discesa che consente di controllare il modo in cui il filtro gestisce i valori NULL. Puoi selezionare i valori in un intervallo, i valori in un intervallo e i valori NULL, solo valori NULL, valori non NULL o tutti i valori.

**Nota:** non tutte le opzioni precedenti sono disponibili per le viste pubblicate in Tableau Server o Tableau Cloud.

#### Vedi anche

 $\bullet$ 

- <sup>l</sup> **[Filtrare](#page-1176-0) i dati da origini dati** a pagina 977
- <sup>l</sup> **Limitare [l'accesso](#page-3523-0) a livello di riga di dati** a pagina 3324

Filtrare dati in più origini dati

Durante l'utilizzo di più origini dati in una cartella di lavoro, puoi scegliere di confrontare i dati tra loro utilizzando un campo in comune. Per farlo, puoi applicare un filtro in più origini dati primarie.

Ad esempio, la dashboard seguente mostra la quantità di ordini, le vendite medie e il profitto medio per i clienti. Sono disponibili tre viste. Ogni vista utilizza un'origine dati diversa come origine dati primaria e queste origini dati presentano un campo in comune: nome cliente. Nella vista è presente anche una scheda filtro per Nome cliente.

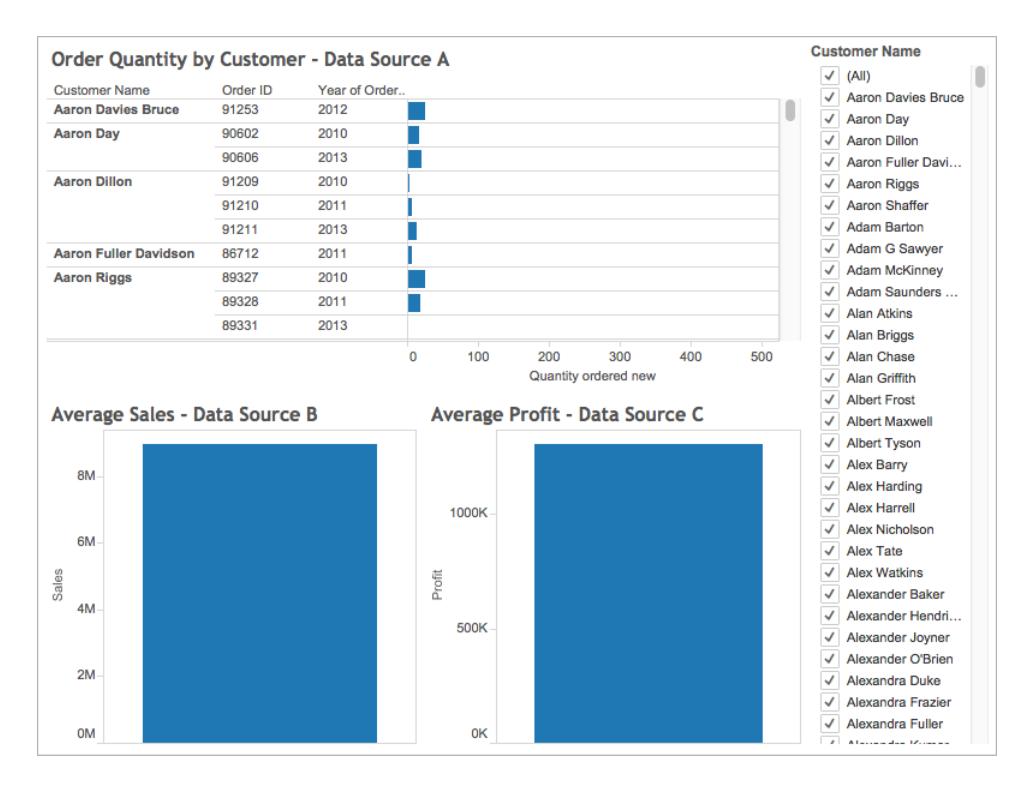

Si tratta di una dashboard interessante con numerose informazioni utili, ma potresti voler aggiornare contemporaneamente tutte le viste della dashboard per il cliente che stai analizzando. Ad esempio, potresti voler vedere le vendite medie, il profitto e il numero di ordini ricevuti da uno dei clienti, Aaron Riggs.

Per farlo, puoi filtrare tutte e tre le origini dati nel campo Nome cliente.

Per informazioni su come filtrare dati in più origini dati, segui la procedura seguente.

## Prima di iniziare, potresti voler sapere quanto segue:

A partire dalla versione 10.0, puoi filtrare dati solo su più origini dati primarie. Non puoi filtrare dati in origini dati secondarie. Tableau Desktop attualmente non supporta il filtraggio dati in un'origine

dati secondaria di un foglio di lavoro.

Se vuoi filtrare dati in origini dati secondarie, prendi in considerazione le alternative seguenti:

- Unisci le tabelle che si trovano nella stessa origine dati, invece di combinarle. Per maggiori informazioni, consulta **[Creare](#page-1052-0) un join dei dati** a pagina 853.
- Crea join tra database se le tabelle si trovano in origini dati diverse. Per maggiori informazioni, consulta **[Creare](#page-1052-0) un join dei dati** a pagina 853.
- <sup>l</sup> Converti l'origine dati primaria in origine dati secondaria e viceversa. **Nota:** questa operazione potrebbe non essere sempre fattibile dato il livello di dettaglio desiderato nella vista finale.

**Nota**: per garantire che le stringhe di dati con una combinazione di maiuscole e minuscole vengano trattate senza distinzione maiuscole/minuscole nel filtro, crea un campo calcolato utilizzando la funzione stringa UPPER() e quindi crea il rapporto di filtro utilizzando quel campo calcolato.

Per le domande frequenti sui filtri tra origini dati, consulta il post Cross [data-source](https://community.tableau.com/docs/DOC-9111) filtering [FAQs](https://community.tableau.com/docs/DOC-9111) nel forum della Community di Tableau.

# Step 1Definire relazioni tra origini dati

Prima di poter creare relazioni tra origini dati, verifica che esista un campo comune tra le origini dati di cui vuoi eseguire il mapping. Non è necessario assegnare lo stesso nome ai campi in ogni origine dati, ma devono avere alcuni dati in comune.

Dopo aver identificato i campi comuni, devi creare relazioni oppure *eseguire il mapping di campi* tra loro.

Se i campi hanno lo stesso nome, è possibile che Tableau riconosca questa relazione automaticamente. Per modificare una relazione esistente creata automaticamente da Tableau oppure per creare una nuova relazione tra due campi in origini dati diverse, segui la procedura seguente.

Per definire una relazione tra due origini dati:

- 1. Seleziona **Dati** > **Modifica relazioni**.
- 2. Nella finestra di dialogo di Modifica relazioni, procedi come segue:
- <sup>l</sup> Seleziona un'origine dati come **Origine dati primaria**e seleziona un'origine dati come **Origine dati secondaria**.
- **Seleziona Personalizzato.**
- **Per definire una relazione tra campi con nomi diversi, fai clic su Aggiungi.**

Per modificare una relazione esistente, seleziona i campi a destra, quindi fai clic su **Modifica**.

- 3. Nella finestra di dialogo Aggiungi/Modifica mapping campo, procedi come segue, quindi fai clic su **OK**:
	- **·** Nel campo **Origine dati primaria**, seleziona un campo.
	- <sup>l</sup> Nel campo **Origine dati secondaria**, seleziona un campo con dati simili al campo selezionato per l'origine dati primaria.

Per maggiori informazioni sulla modifica di relazioni, consulta **[Combinare](#page-1079-0) i dati** a [pagina](#page-1079-0) 880.

**Nota:** dopo aver definito le relazioni, non è necessario abilitare le combinazioni (ovvero non è necessario fare clic sull'icona del collegamento nel riquadro **Dati**) per filtrare le origini dati.

Per maggiori informazioni sulla differenza tra origini dati primarie e secondarie, consulta **[Combinare](#page-1079-0) i dati** a pagina 880.

# Step 2Aggiungere un filtro alla vista

Dopo aver definito le relazioni tra origini dati, passa a uno dei fogli di lavoro e trascina una dimensione nello spazio **Filtri**. Seleziona quindi per includere o escludere i dati dalla vista. Per maggiori informazioni sul filtraggio dati, consulta **[Filtrare](#page-1591-0) i dati dalle viste** a pagina 1392.

**Passaggio facoltativo**: visualizzare una scheda filtro nella vista. Fai clic con il tasto destro del mouse nello spazio **Filtri** e seleziona **Mostra filtro**. Nella vista viene visualizzata una scheda filtro.

Per maggiori informazioni sulle schede filtro (note in precedenza come filtri rapidi), consulta **[Visualizzare](#page-1603-0) i filtri interattivi nella vista** a pagina 1404.

# Step 3Applicare il filtro ai fogli di lavoro

Dopo aver configurato il filtro, puoi applicarlo a tutti i fogli di lavoro della cartella di lavoro che utilizzano origini dati correlate oppure puoi applicarlo ai fogli di lavoro selezionati.

• Per applicare il filtro a tutti i fogli di lavoro che utilizzano origini dati correlate, fai clic con il pulsante destro del mouse nel campo dello spazio **Filtri** e seleziona **Applica a fogli di lavoro** > **Tutti quelli che usano le origini dati correlate**.

Il campo Nome cliente viene aggiunto allo spazio **Filtri** in ogni foglio di lavoro che utilizza un'origine dati correlata. Un'icona viene aggiunta accanto al campo dello spazio **Filtri** , a indicare che il filtro si applica a più origini dati.

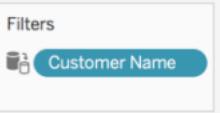

Se passi il puntatore del mouse sul campo nello spazio Filtri in qualsiasi foglio di lavoro, potrai trovare dettagli sul tipo di filtro, il campo di origine del filtro e altri fogli a cui si applica il filtro.

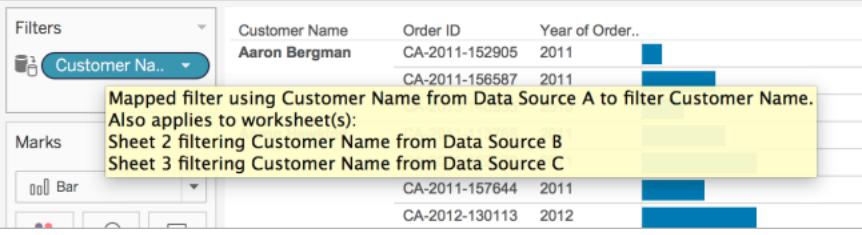

• Per applicare il filtro ai fogli di lavoro selezionati, fai clic con il pulsante destro del mouse sul campo nello spazio **Filtri** e seleziona **Applica a fogli di lavoro** > **Fogli di lavoro selezionati**.

Il campo Nome cliente viene aggiunto allo spazio **Filtri** nei fogli di lavoro selezionati. Un'icona viene aggiunta accanto al campo nello spazio **Filtri** a indicare che il filtro viene applicato ai fogli di lavoro selezionati.

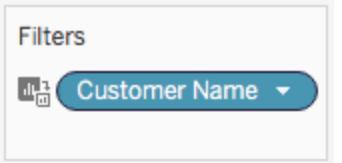

Adesso, nella dashboard, quando filtri la vista in base ad Aaron Riggs, tutte e tre le viste risultano aggiornate e puoi vedere che Aaron ha effettuato degli ordini nel 2010, 2011 e 2013, spendendo una media di 3.700 USD. Il profitto medio per questi ordini era di circa 1.000 USD.

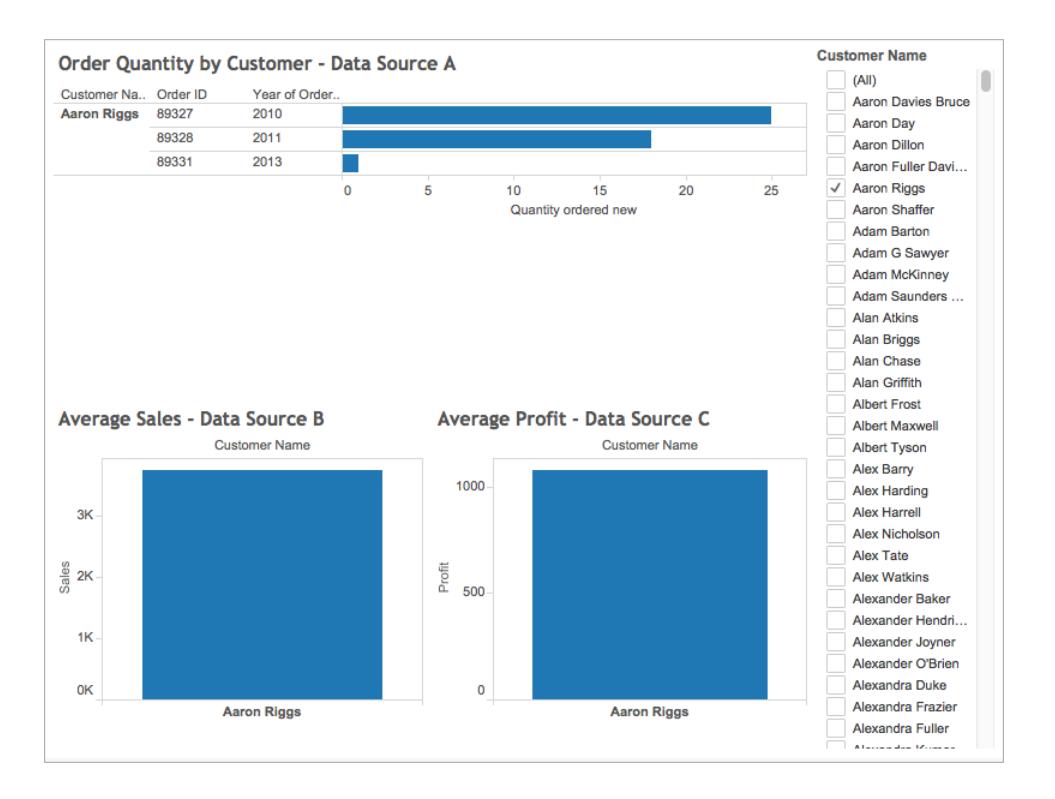

## Campi di origine e campi target

Quando applichi un filtro a più origini dati, crei un campo di origine e uno o più campi target. Sia i campi di origine sia i campi target vengono visualizzati nello spazio **Filtro** nei rispettivi fogli di lavoro.

Il campo di origine è il campo con cui stai filtrando.

Il campo target in ogni dato foglio di lavoro è un campo proveniente da un'altra origine dati correlata al campo di origine. Si tratta del campo che viene effettivamente filtrato su tale foglio di lavoro.

Il campo di origine determina i dati inclusi o esclusi dai campi target. Si supponga, ad esempio, di disporre di tre fogli di lavoro che utilizzano tre origini dati distinte (A, B e C) come origine dati primaria. Ogni origine dati dispone di un campo in comune (Frutta) e i dati sono i seguenti:

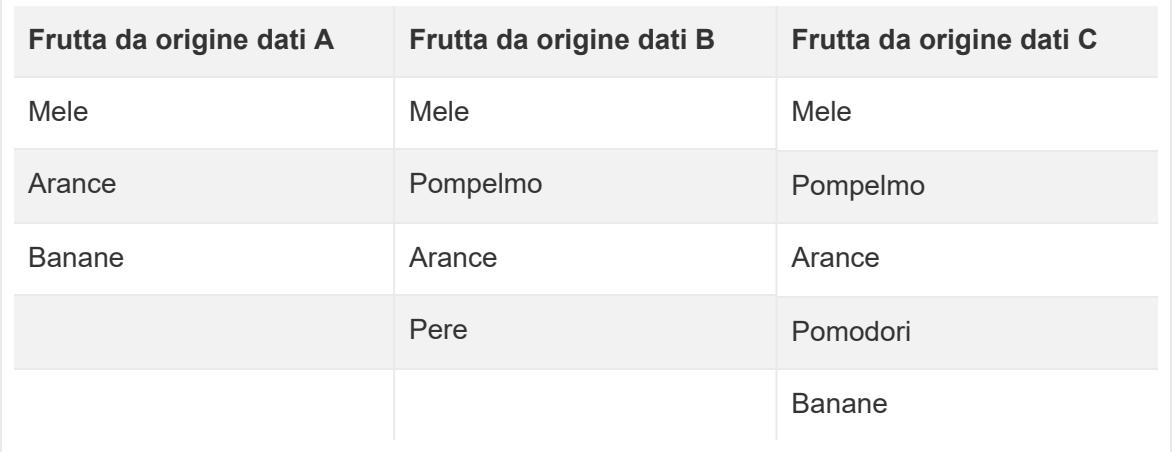

Se il campo Frutta da origine dati A è il campo di origine per il filtro di origine dati incrociata, i dati che vengono visualizzati per i campi target sono i seguenti:

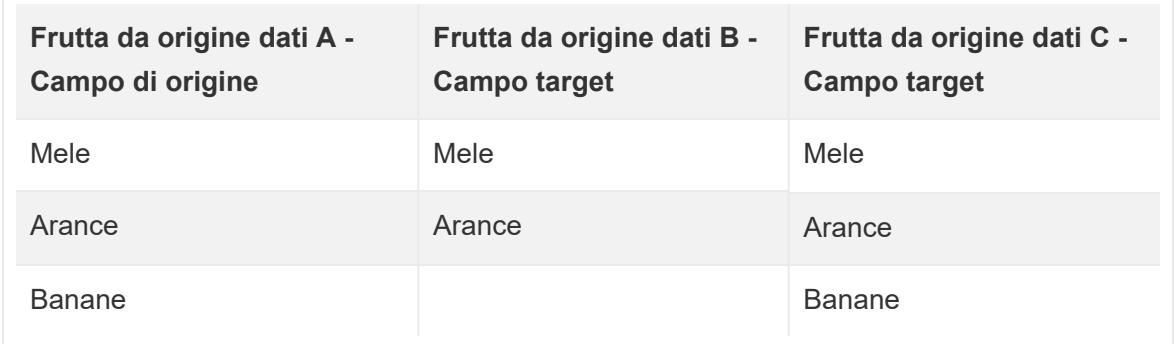

I dati che non corrispondono ai dati nel campo di origine vengono esclusi dai campi target e non verranno visualizzati nei fogli di lavoro o nelle schede filtro.

Nello spazio Filtri, i campi di origine sono indicati con un'icona  $\blacksquare$  quando il campo di origine si applica a tutti i fogli di lavoro con un'origine dati correlata o un'icona  $\mathbb{Z}^3$  quando si applica a fogli di lavoro selezionati. I campi target sono indicati con un'icona **D** nel campo dello spazio Filtro. Sono inoltre indicati con un'icona  $\mathbb{C}^{\frac{1}{2}}$   $\cdot\mathbb{H}^{\frac{1}{2}}$  accanto al campo nello spazio Filtri.

## Creare filtri per la data relativa

I filtri date relative vengono aggiornati dinamicamente per visualizzare un periodo di tempo relativo all'apertura della vista, ad esempio la settimana corrente, l'anno fino alla data corrente o gli ultimi 10 giorni. I filtri date relative semplificano la creazione di viste che mostrano sempre i dati più recenti.

## Passaggio 1: trascinare un campo data nello spazio Filtro

Trascina un campo data dal riquadro **Dati** nello spazio Filtri. Nella finestra di dialogo Campo filtro, fai clic su **Data relativa**, quindi fai clic su **Avanti**.

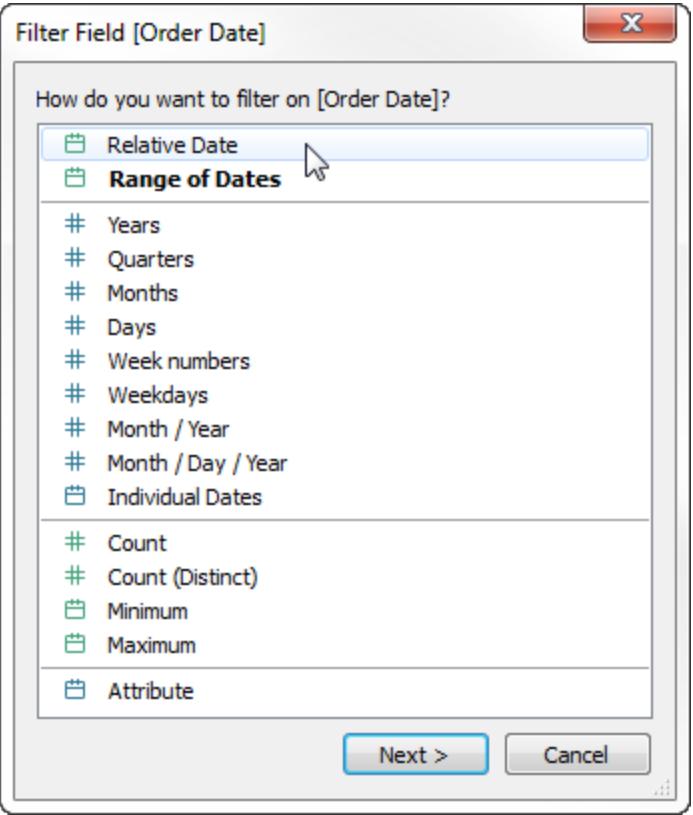

# Passaggio 2: selezionare un'unità di tempo

Nella finestra di dialogo Filtro, fai clic su **Date relative** e seleziona l'unità di tempo per il filtro. Ad esempio, per mostrare solo le ultime tre settimane, seleziona **Settimane**.

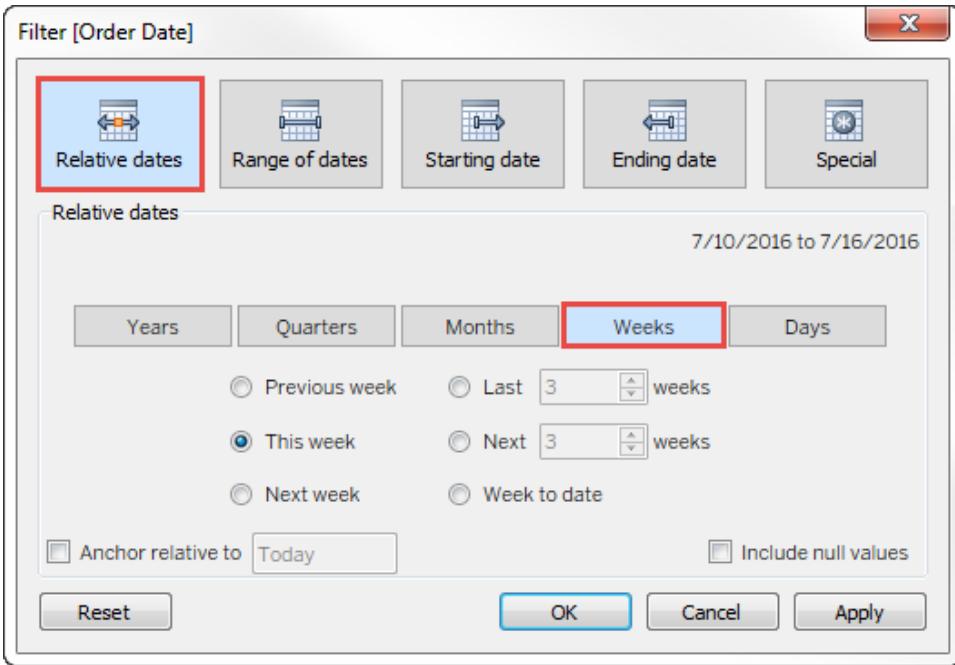

## Passaggio 3: definire il periodo di date

Utilizza le opzioni nella parte inferiore della finestra di dialogo Filtro per specificare il periodo di date da includere nella vista. Ad esempio, per visualizzare le ultime tre settimane, fai clic su **Ultimo** e quindi immetti il numero **3**.

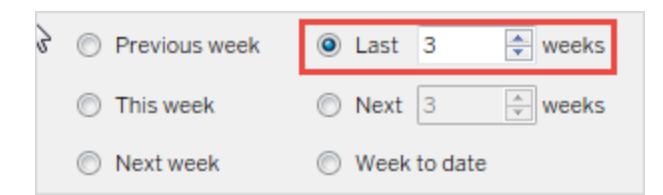

Lo specifico intervallo di tempo selezionato viene visualizzato nell'angolo superiore destro della finestra di dialogo Filtro.

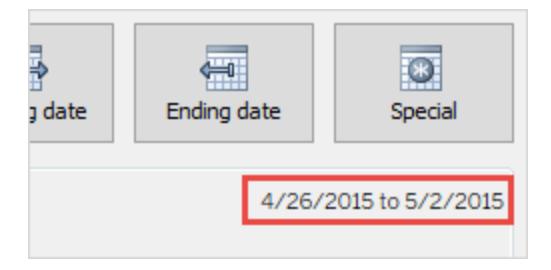
**Nota:** i periodi di date "Ultimo" includono l'unità di tempo corrente completa, anche se alcune date non sono ancora trascorse. Ad esempio, se selezioni l'ultimo mese e la data corrente è il 7 gennaio, Tableau mostrerà le date dall'1 gennaio al 31 gennaio.

# Fase 4: guardare l'aggiornamento della vista

La vista verrà aggiornata in modo da mostrare sempre l'intervallo di date relative scelto.

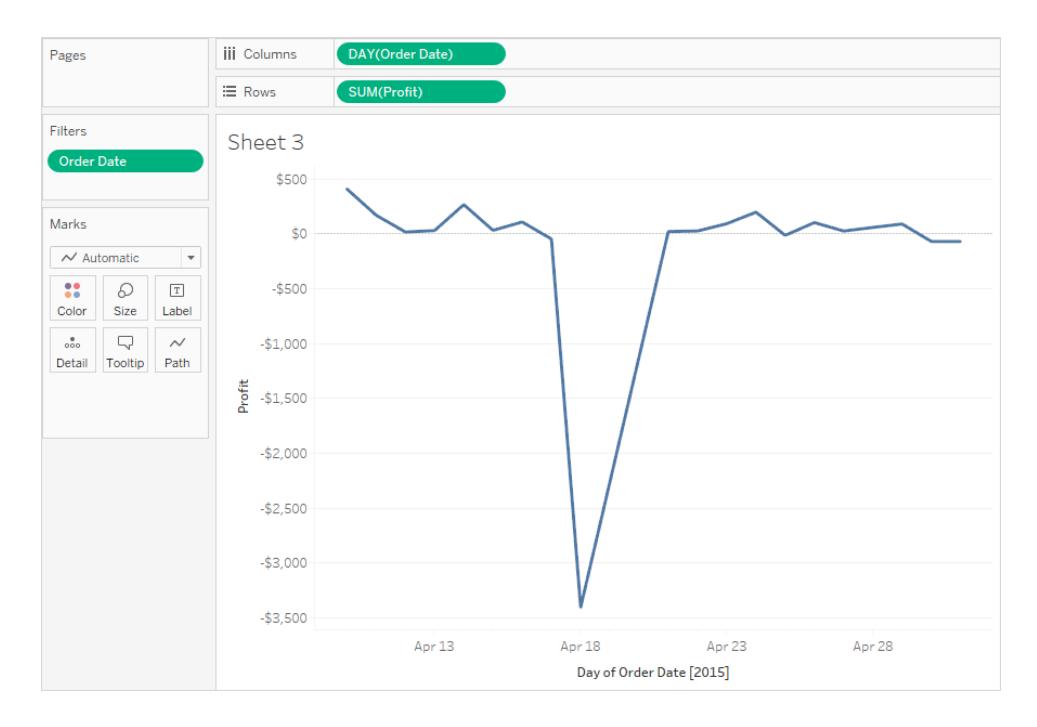

Una volta creati, puoi visualizzare i filtri date relative nella vista come schede. Consulta **[Visualizzare](#page-1603-0) i filtri interattivi nella vista** a pagina 1404. Per confermare l'intervallo di date specifico, gli utenti possono fare clic sul menu nella scheda filtro:

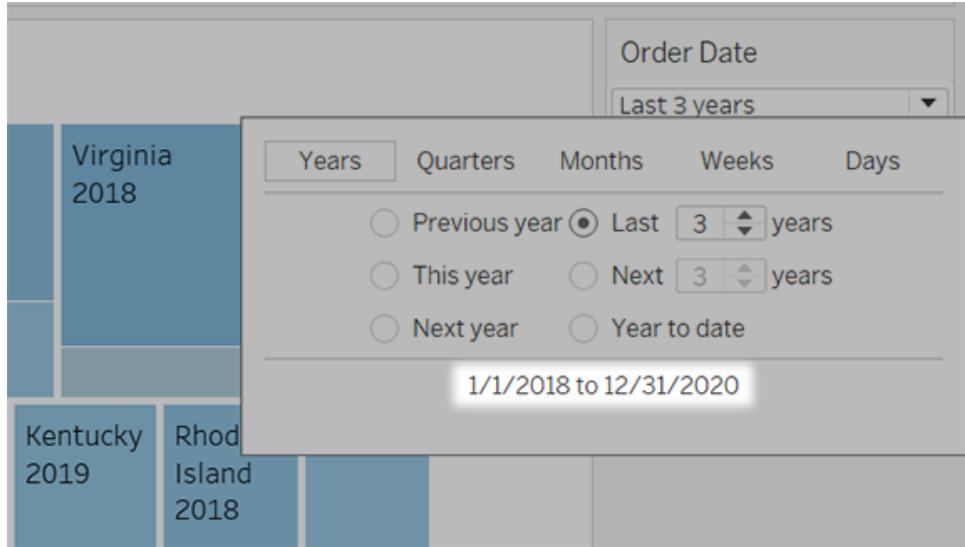

### Utilizzare i filtri contestuali

Per impostazione predefinita, tutti i filtri che imposti in Tableau vengono calcolati in modo indipendente. Ciò significa che ogni filtro accede a tutte le righe dell'origine dati senza tenere in considerazione altri filtri. Tuttavia, puoi impostare uno o più filtri categorici come filtri contestuali per la vista. Puoi considerare un filtro contestuale come un filtro indipendente. Tutti gli altri filtri che imposti vengono definiti come filtri dipendenti in quanto elaborano solo i dati che superano il filtro contestuale.

Puoi creare un filtro contestuale per:

- Forzare l'esecuzione di un filtro per primo.
- Creare un filtro dipendente di tipo numerico o per i primi N valori. Puoi impostare un filtro contestuale per includere solo i dati di tuo interesse, quindi impostare un filtro Primi N o numerico.

Ad esempio, supponi di essere responsabile dei prodotti per la colazione per una grande catena di supermercati. Il tuo compito è trovare i primi 10 prodotti per la colazione più redditizi per tutti i negozi. Se l'origine dati è molto grande, puoi impostare un filtro contestuale per includere solo i prodotti per la colazione. Puoi quindi creare un filtro con i primi 10 per profitto come filtro dipendente, che elaborerà solo i dati che superano il filtro contestuale.

### Creare filtri contestuali

Per creare un filtro contestuale, seleziona **Aggiungi a contesto** dal menu contestuale di un filtro categorico esistente. Il contesto viene calcolato una volta per generare la vista. Tutti gli altri filtri vengono calcolati in seguito in relazione al contesto. Filtri contestuali:

- Vengono visualizzati nella parte superiore dello spazio Filtri.
- Vengono identificati da un colore grigio nello spazio Filtri.
- Non possono essere riorganizzati nello spazio.

Come mostrato di seguito, la dimensione **Modalità di spedizione** è impostata come contesto per una vista. Il filtro **Regione** viene calcolato utilizzando solo i dati che superano la **Modalità di spedizione**.

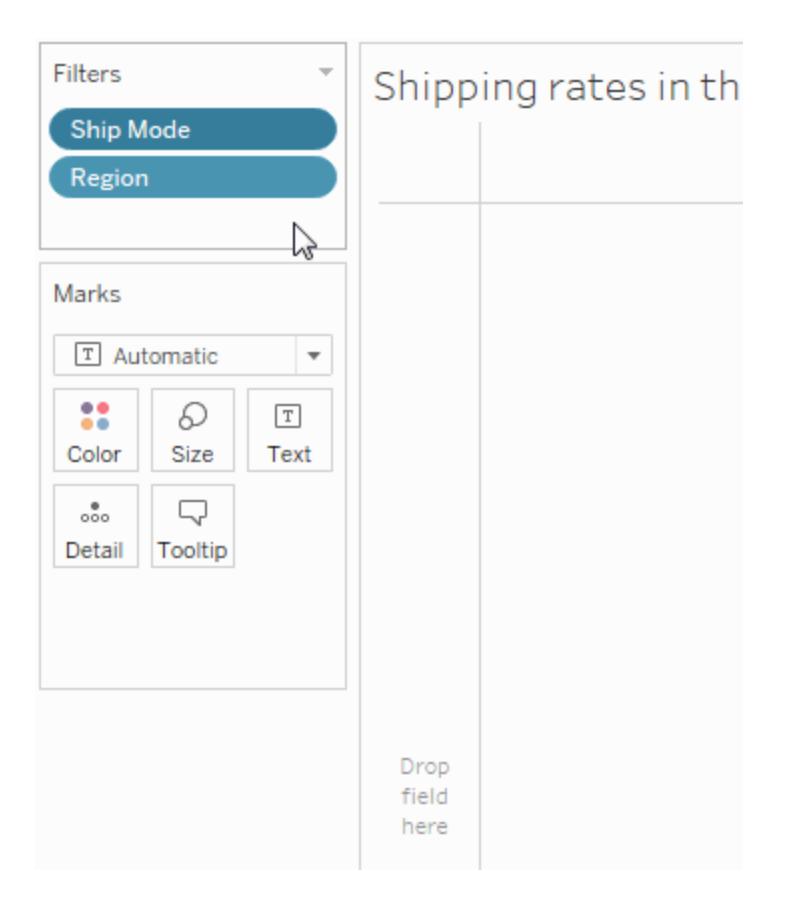

Per modificare un filtro contestuale:

- Rimuovi il campo dallo spazio Filtri: se nello spazio sono presenti altri filtri contestuali, viene calcolato un nuovo contesto.
- Modifica il filtro: viene calcolato un nuovo contesto ogni volta che modifichi un filtro contestuale.
- <sup>l</sup> Seleziona **Rimuovi da contesto** : il filtro resta sullo spazio come filtro standard. Se altri filtri contestuali rimangono sullo spazio, viene calcolato un nuovo contesto.

### Velocizzare i filtri contestuali

Per migliorare le prestazioni dei filtri contestuali, in particolare su origini dati grandi, segui le

regole generali seguenti.

- L'utilizzo di un singolo filtro contestuale che riduce significativamente le dimensioni dell'insieme di dati è molto meglio rispetto all'applicazione di molti filtri contestuali.
- Completa la modellazione di tutti i dati prima di creare un contesto. Le modifiche nel modello di dati, ad esempio la conversione delle dimensioni in misurazioni, richiedono il ricalcolo del contesto.
- Imposta i filtri necessari per il contesto e crea il contesto prima di aggiungere campi ad altri spazi. Ciò permette di velocizzare l'esecuzione di query quando si rilasciano campi su altri spazi.
- Se desideri impostare un filtro contestuale in base a una data puoi utilizzare una data continua. Tuttavia, l'utilizzo di classi di date come YEAR(data) o filtri contestuali in date distinte è molto efficace.

**Nota**: i filtri contestuali possono influire negativamente su qualsiasi miglioramento delle prestazioni delle query quando si utilizza l'opzione **Presupponi integrità referenziale** nel menu Dati dell'origine dati. Per maggiori informazioni, consulta **[Presupposizione](#page-1069-0) [dell'integrità](#page-1069-0) referenziale per i join** a pagina 870.

### Esempio: creare filtri contestuali

Questo esempio illustra come creare un filtro contestuale. Innanzitutto inizia a filtrare una vista per mostrare i 10 prodotti principali per vendita. In seguito crea un filtro contestuale per la categoria di prodotti, in modo da poter vedere i 10 mobili più venduti.

1. Utilizza l'origine dati **Esempio - Supermercato** per creare la vista iniziale mostrata di seguito. La vista mostra le vendite per tutte le sottocategorie, con la vendita più elevata al primo posto.

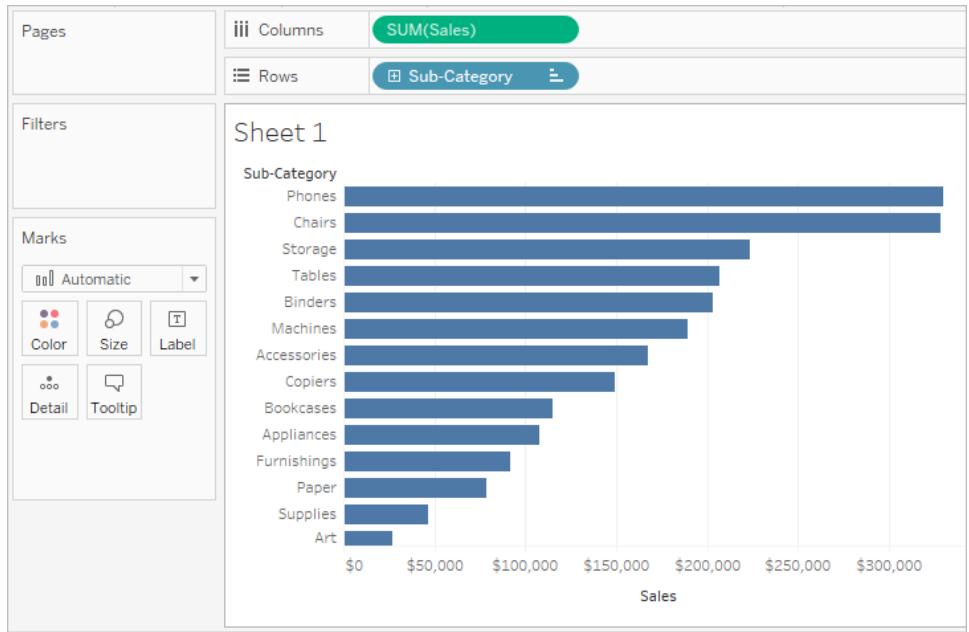

2. Crea adesso un filtro per visualizzare solo i 10 prodotti più venduti. Puoi creare questo filtro trascinando il campo **Sottocategoria** allo spazio Filtri. Nella finestra di dialogo Filtro, passa alla scheda **In alto** e definisci un filtro che visualizzi i primi 10 secondo la somma delle vendite. Per maggiori informazioni sulla definizione di un filtro N massimo, consulta **[Filtrare](#page-1591-0) i dati dalle viste** a pagina 1392.

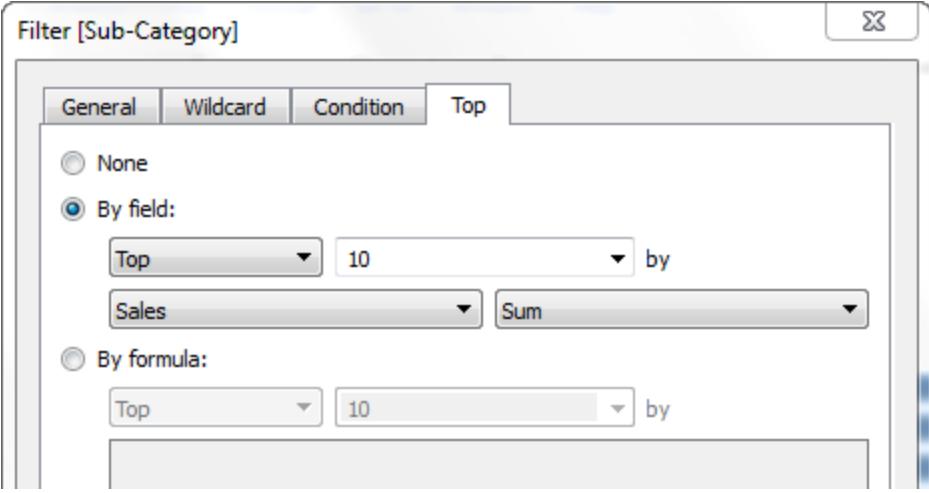

3. Quando fai clic su **OK**, vedrai che la vista viene filtrata per mostrare le 10 sottocategorie di prodotti principali in termini di vendite.

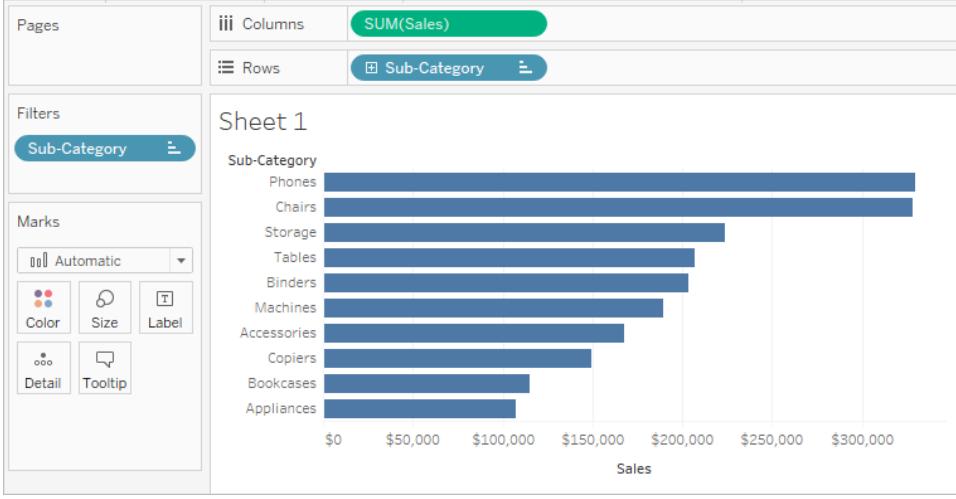

4. Adesso, aggiungi un altro filtro per visualizzare solo i mobili. Trascina il campo **Categoria** allo spazio Filtri e seleziona solo **Furniture**. Al termine, fai clic su **OK**.

La vista viene filtrata ma invece di 10 prodotti, ora ne mostra 3. Ciò è dovuto al fatto che per impostazione predefinita tutti i filtri vengono valutati separatamente e la vista mostra l'intersezione dei risultati. Questa vista mostra che tre dei 10 prodotti principali sono mobili.

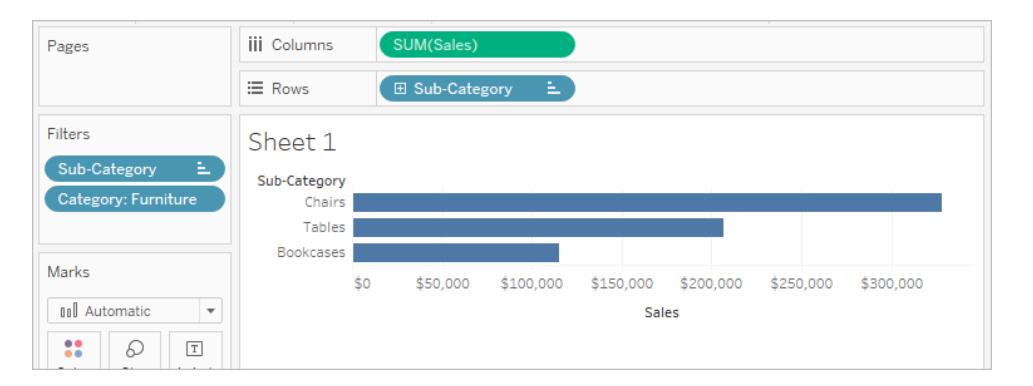

- 5. Per scoprire quali sono i 10 mobili principali, è necessario convertire il filtro Categoria in un filtro contestuale. Nello spazio Filtri, fai clic con il pulsante destro del mouse nel campo e seleziona **Aggiungi a contesto**.
- 6. Il filtro è contrassegnato come filtro contestuale e la vista si aggiorna per mostrare i quattro mobili principali. Perché non 10? Perché solo quattro sottocategorie contengono mobili. Ma adesso sappiamo che il filtro dei 10 principali viene valutato in base ai risultati di tale contesto.

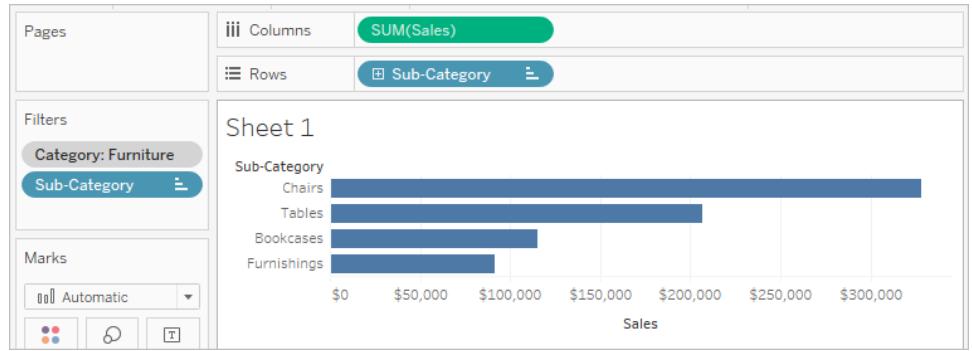

### Applicare filtri a più fogli di lavoro

Quando aggiungi un filtro a un foglio di lavoro, per impostazione predefinita viene applicato al foglio di lavoro corrente. Tuttavia, a volte, potresti voler applicare il filtro ad altri fogli di lavoro della cartella di lavoro.

Puoi selezionare fogli di lavoro specifici ai quali applicare il filtro oppure puoi applicarlo globalmente a tutti i fogli di lavoro che utilizzano la stessa origine dati o origini dati correlate. Ad esempio, potresti avere un filtro che include solo una regione o un prodotto specifico di interesse. Anziché aggiungere questo filtro ogni volta che crei un nuovo foglio di lavoro, è sufficiente creare il filtro una sola volta e applicarlo a più fogli di lavoro.

Per alcuni esempi di filtri globali, consulta The [Global](https://www.ryansleeper.com/dashboard-element-4-the-global-filters-tab/) Filters Tab sul sito Ryan [Sleeper's](https://www.ryansleeper.com/tableau-tips/) e Dashboard Design: Adding [Interactivity](https://interworks.com/blog/rcurtis/2017/05/22/tableau-deep-dive-dashboard-design-adding-interactivity/) su [Interworks](https://interworks.com/blog/) blog.

Applicare i filtri a tutti i fogli di lavoro che utilizzano un'origine dati primaria correlata

Questa opzione applica il filtro a tutti i fogli di lavoro che utilizzano origini dati correlate come origine dati primaria.

**Nota:** per applicare un filtro ai fogli di lavoro che utilizzano un'origine dati primaria correlata in Web authoring, è necessario configurare le relazioni tra le origini dati in Tableau Desktop e quindi pubblicarle sul Web.

Per maggiori informazioni, consulta **[Filtrare](#page-1612-0) dati in più origini dati** a pagina 1413.

Per applicare un filtro a tutti i fogli di lavoro utilizzando un'origine dati primaria correlata:

<sup>l</sup> Nello spazio Filtri, fai clic con il pulsante destro del mouse sul campo e seleziona **Applica a fogli di lavoro** > **Tutti quelli che usano le origini dati correlate**.

I filtri che utilizzano questa opzione sono globali in tutta la cartella di lavoro.

I filtri che si applicano a tutte le origini dati correlate sono contrassegnati da un'icona. Il filtro viene creato automaticamente su tutti i fogli di lavoro esistenti e su tutti i nuovi fogli di lavoro creati in seguito che utilizzano un'origine dati correlata.

Eventuali modifiche apportate al filtro influiscono su tutti i fogli di lavoro.

Applicare i filtri a tutti i fogli di lavoro che utilizzano l'origine dati primaria corrente

Questa opzione applica il filtro a tutti i fogli di lavoro che utilizzano l'origine dati primaria del foglio di lavoro corrente come origine dati primaria.

Per applicare un filtro a tutti i fogli di lavoro utilizzando l'origine dati primaria corrente:

<sup>l</sup> Nello spazio Filtri, fai clic con il pulsante destro del mouse sul campo e seleziona **Applica a fogli di lavoro** > **Tutti quelli che usano questa origine dati**.

I filtri che utilizzano questa opzione sono globali in tutta la cartella di lavoro.

I filtri che si applicano a tutti i fogli di lavoro sono contrassegnati da un'icona dell'origine dati  $\Box$ . Il filtro viene creato automaticamente su tutti i nuovi fogli di lavoro creati dopo aver trascinato un campo nella vista.

Eventuali modifiche apportate al filtro influiscono su tutti i fogli di lavoro.

**Nota:** se desideri combinare più origini dati in una vista, l'opzione **Tutti quelli che usano questa origine dati** aggiunge il filtro a tutti i fogli che utilizzano la stessa origine dati primaria nel foglio corrente. I fogli a cui viene applicato il filtro non si basano sul filtro dell'origine dati del campo.

### Applicare filtri ai fogli di lavoro selezionati

Questa opzione apre una finestra di dialogo in cui è possibile selezionare un elenco di fogli di lavoro che utilizzano la stessa origine dati o origini dati correlate.

Per applicare un filtro a fogli di lavoro selezionati:

- <sup>l</sup> Nello spazio Filtri, fai clic con il pulsante destro del mouse sul campo e seleziona **Applica a fogli di lavoro** > **Fogli di lavoro selezionati**.
- Nella finestra di dialogo Applica filtro a fogli di lavoro, seleziona i fogli di lavoro a cui desideri applicare il filtro. Se uno dei fogli contiene già un filtro sullo stesso campo, la

finestra di dialogo fornirà dettagli sul filtro.

Se selezioni il foglio, il filtro corrente sostituirà eventuali selezioni di filtri esistenti.

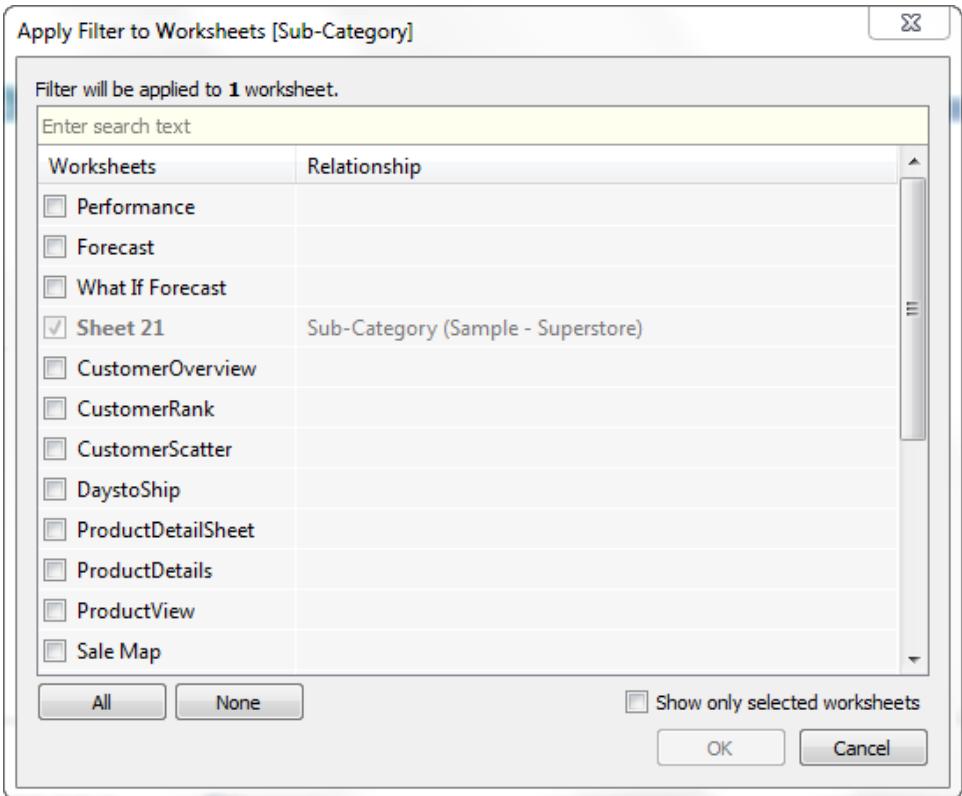

I filtri che si applicano a una selezione di fogli di lavoro sono contrassegnati dall'icona del foglio di

lavoro  $\Box$ . Eventuali modifiche apportate al filtro influiscono su tutti i fogli di lavoro selezionati.

Applicare i filtri solo al foglio di lavoro corrente

Questa opzione si applica solo al foglio di lavoro corrente. Questa opzione è selezionata per impostazione predefinita quando si creano nuovi filtri. I filtri che sono locali per il foglio di lavoro corrente vengono visualizzati senza icone aggiuntive.

Per applicare un filtro solo al foglio di lavoro corrente:

<sup>l</sup> Nello spazio Filtri, fai clic con il pulsante destro del mouse sul campo e seleziona **Applica a fogli di lavoro** > **Solo questo foglio di lavoro**.

Se applichi un filtro a tutti i fogli di lavoro o a fogli di lavoro selezionati e in seguito modifichi l'impostazione per applicare il filtro solo al foglio di lavoro corrente, i filtri non verranno rimossi da tutti gli altri fogli di lavoro. Semplicemente, i filtri si disconnettono e si convertono in locali per i rispettivi fogli di lavoro. Puoi accedere a ogni foglio di lavoro e rimuovere il filtro o modificare le selezioni.

### Filtrare tutti i fogli di lavoro di una dashboard

Questa opzione applica il filtro a tutti i fogli di lavoro della dashboard che utilizzano la stessa origine dati o origini dati correlate come origine dati primaria.

Per filtrare tutti i fogli di lavoro di una dashboard:

- $\cdot$  In una dashboard, fai clic sul menu a discesa di una scheda del filtro e seleziona Applica **a fogli di lavoro** > **Fogli di lavoro selezionati**.
- <sup>l</sup> Nella finestra di dialogo Applica filtro a fogli di lavoro, fai clic su **Tutti quelli della dashboard**e quindi su **OK**.

**Nota:** nelle versioni precedenti di Tableau Desktop, l'opzione **Tutti quelli che usano questa origine dati** si chiamava Applica a livello globale e l'opzione **Solo questo foglio di lavoro** si chiamava Applica a livello locale.

## Ordinare i dati in una visualizzazione

Esistono molti modi per ordinare i dati in Tableau. Quando si visualizza una vista, i dati possono essere ordinati utilizzando le opzioni a singolo clic da un asse, un'intestazione o un'etichetta di campo. Nell'ambiente di creazione, le opzioni di ordinamento aggiuntive includono l'ordinamento manuale nelle intestazioni e nelle legende, utilizzando le icone di ordinamento della barra degli strumenti o le opzioni presenti nel menu di ordinamento.

**Consiglio**: scarica la [cartella](https://mkt.tableau.com/Help/Sorting.twbx) di lavoro utilizzata in questi esempi per esplorare il funzionamento in autonomia (richiede Tableau Desktop).

### Ordinare rapidamente da un asse, un'intestazione o un'etichetta di campo

Ci sono diversi modi per ordinare una visualizzazione con i pulsanti di ordinamento a clic singolo.

In tutti i casi, **un singolo** clic permette di impostare un ordine decrescente, **due** clic un ordine crescente e **tre** clic annullano l'ordinamento.

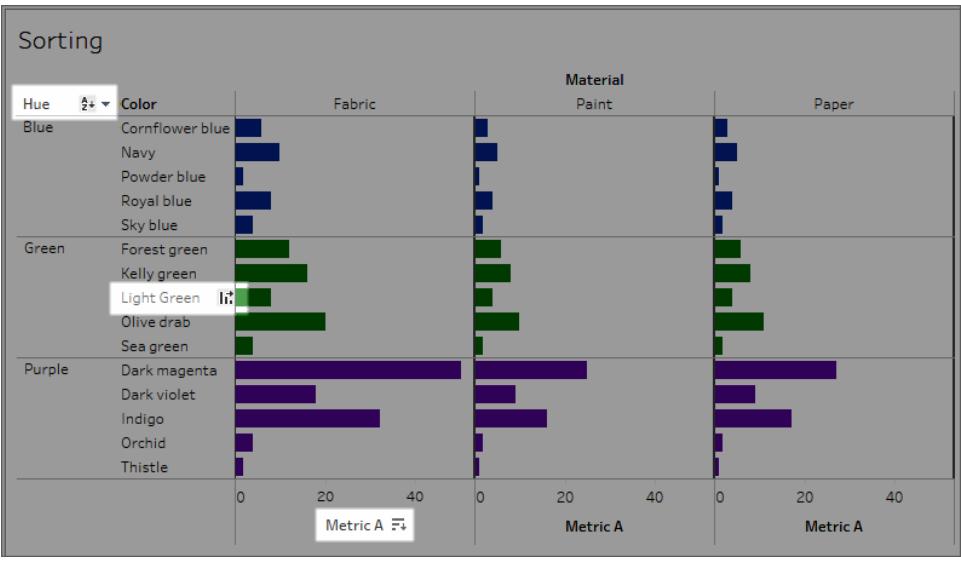

Icone di ordinamento visualizzate su un asse (metrica A), un'intestazione (verde chiaro) o un'etichetta di campo (tonalità)

L'ordinamento viene aggiornato se si modificano i dati sottostanti.

### Ordinare da un asse

- 1. Passa con il puntatore del mouse su un asse numerico per visualizzare l'icona di ordinamento.
- 2. Fai clic sull'icona per applicare l'ordinamento.

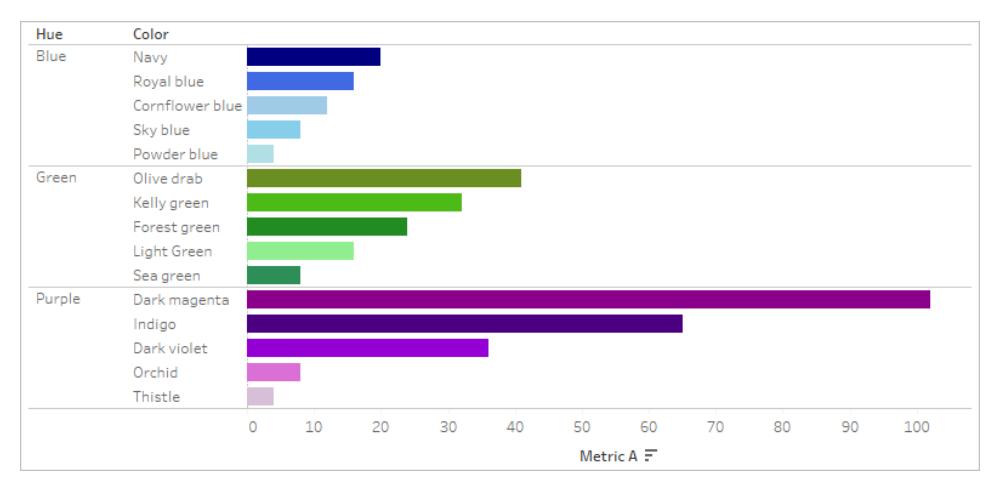

#### Ordine: i colori sono disposti in ordine decrescente all'interno di ogni tonalità della metrica A

In questo esempio, l'ordinamento viene applicato a **Colore** (ordinamento delle righe) in base ai valori della **metrica A**. In presenza di dimensioni gerarchiche come sopra, l'ordinamento viene applicato alla dimensione più interna. In questo esempio **Colore** verrà ordinato all'interno di

**Tonalità**. Il colore magenta scuro non può essere ordinato nella parte superiore della visualizzazione in quanto deve rimanere all'interno del riquadro per la tonalità viola.

### Ordinare da un'intestazione

- 1. Passa con il puntatore del mouse su un'intestazione per visualizzare l'icona di ordinamento.
- 2. Fai clic sull'icona per applicare l'ordinamento.

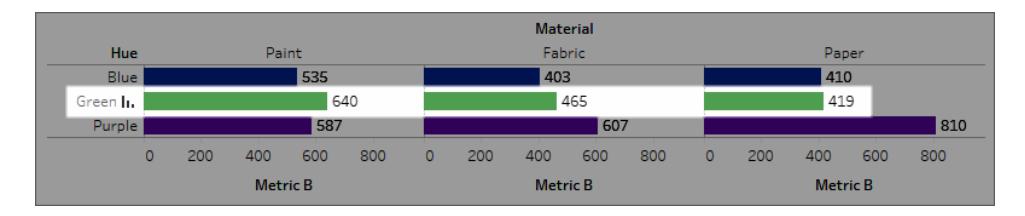

#### Ordine: i materiali sono disposti in ordine decrescente della metrica B per il verde.

In questo esempio, l'ordinamento viene applicato a **Materiale** (ordinamento delle colonne Vernice, Tessuto e Carta) sulla base dei valori per il verde, dato che per l'ordinamento è stata utilizzata quell'intestazione.

**Nota**: l'opzione di ordinamento è disponibile anche dalle informazioni relative a un'intestazione. L'opzione di ordinamento delle informazioni relative all'intestazione viene visualizzata anche quando la vista contiene un calcolo tabella (ma non nell'opzione di ordinamento dell'intestazione). Se la vista contiene un calcolo tabella, questa opzione crea un ordinamento manuale basato sui dati attualmente presenti nella vista.

### Ordinare da un'etichetta di campo

1. Passa con il puntatore del mouse sull'etichetta di un campo per visualizzare l'icona di ordinamento.

L'icona di ordinamento per un'etichetta di campo è leggermente diversa da quella di un'intestazione o un asse. L'opzione predefinita è l'ordinamento alfabetico, ma è disponibile anche un menu da cui puoi scegliere di ordinare in base a un campo nella vista.

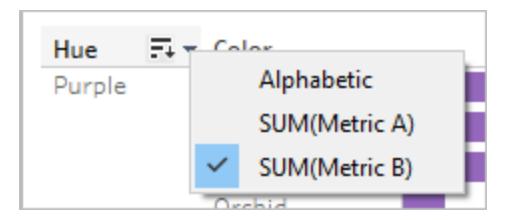

2. Fai clic sull'icona A-Z per applicare l'ordinamento alfabetico. In alternativa, fai clic sul menu per selezionare un campo in base al quale ordinare. L'icona passa all'icona della barra, da cui puoi fare clic per ordinare.

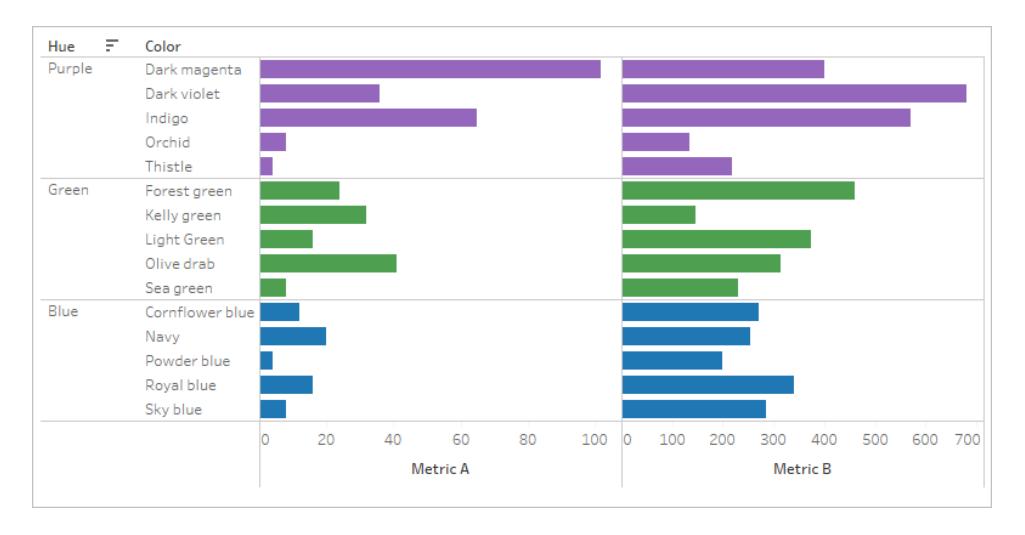

#### Ordine: le tonalità sono disposte in ordine decrescente in base alla metrica B.

In questo esempio, l'ordinamento viene applicato alla dimensione più esterna (Tonalità) in base al totale della metrica B (la metrica B è aggregata per tutti i colori all'interno di ogni tonalità ordinata). Di conseguenza, visualizzerai il viola per primo, seguito dal verde e dal blu.

### Icone di ordinamento mancanti

Se le icone di ordinamento non vengono visualizzate, questa funzionalità potrebbe non essere più disponibile o potrebbe non essere possibile ordinare la vista. Le icone di ordinamento non sono disponibili sugli assi nei grafici a dispersione o per i calcoli tabella. Ad esempio, i grafici a dispersione non possono essere ordinati da un asse numerico poiché le posizioni degli indicatori sono completamente determinate dai dati.

### Opzioni di ordinamento durante la creazione

In un ambiente di creazione, sono disponibili altre opzioni.

### Ordinare dalla barra degli strumenti

1. Seleziona gli elementi che desideri ordinare.

Se non selezioni un campo prima di applicare l'ordinamento, il comportamento predefinito è quello di ordinare la dimensione più profonda.

2. Scegli il pulsante di ordinamento appropriato (crescente o decrescente) nella barra degli strumenti.

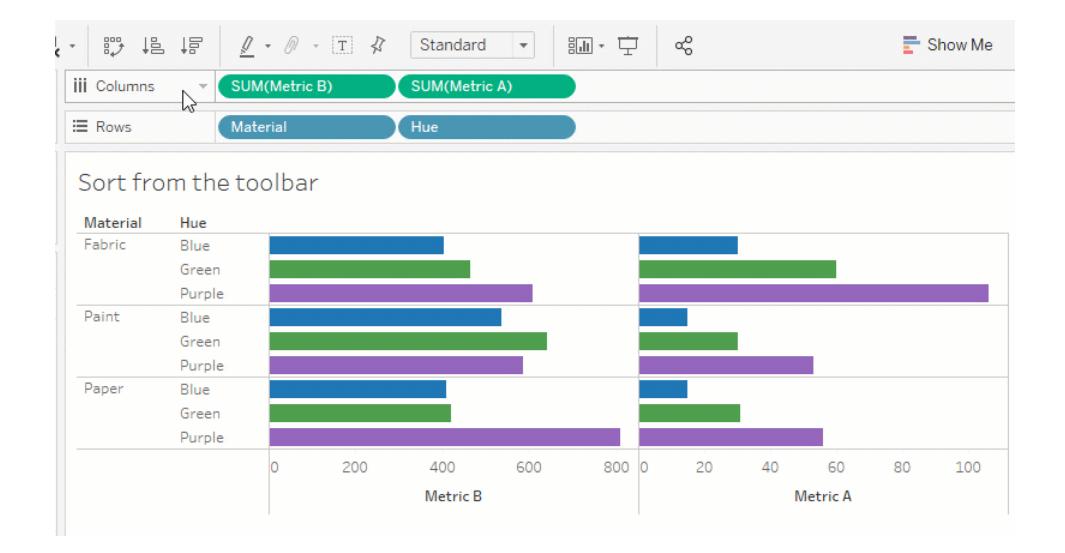

In questo esempio, l'ordinamento è applicato a **Tonalità** a meno che il campo **Materiale** non venga selezionato prima dell'ordinamento. L'ordinamento dalla barra degli strumenti si applica anche alla misura più a sinistra, in questo caso la metrica B. Per ordinare in base alla metrica A, sarebbe necessario invertire l'ordine nello spazio Colonne o utilizzare un altro metodo di ordinamento. Questo esempio mostra l'effetto dell'ordinamento in base a Materiale. La tonalità viene rimossa dalla vista.

### Ordinare per trascina e rilascia

Per ordinare manualmente, seleziona un'intestazione in una vista o su una legenda e trascinala nella posizione corretta: una linea nera marcata indica dove rilasciare l'intestazione.

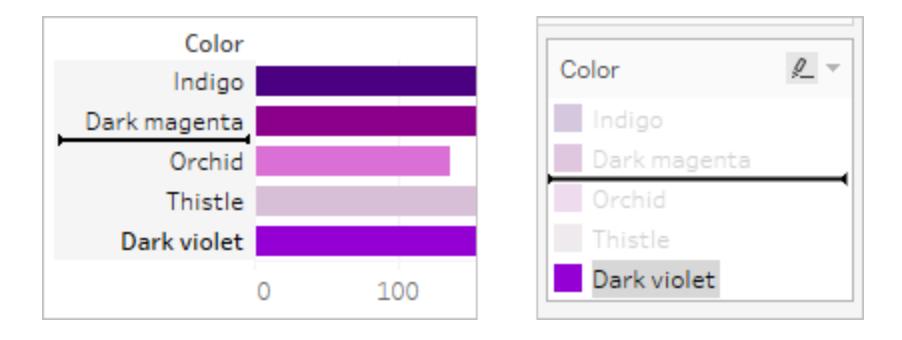

**Nota**: l'ordinamento di una legenda modifica anche l'ordine degli indicatori, non solo la modalità di visualizzazione della legenda. Qualunque sia il punto più basso nella leggenda diventa l'indicatore più basso nella vista. Questo può significare sia il più vicino all'asse o all'intestazione sia addirittura al di sotto, nel caso di grafici a dispersione e altri tipi di viste in cui sono presenti indicatori sovrapposti.

### Ordinare campi specifici in una visualizzazione

Tableau utilizza l'attuale libreria International Components for Unicode (ICU) per determinare l'ordinamento. Puoi personalizzare l'ordinamento utilizzando il menu Ordina per campi specifici. Il menu Ordina non è disponibile per le misure continue.

- 1. Fai clic con il pulsante destro del mouse (Windows) o Control-clic (Mac) sul campo che desideri ordinare e seleziona **Ordina**.
- 2. Seleziona un'opzione **Ordina per** e configurane il comportamento:
	- <sup>l</sup> **Ordine origine dati** esegue l'ordinamento in base alla modalità di ordinamento presente nell'origine dati. In genere per le origini dati relazionali questa opzione tende a essere l'ordinamento naturale. L'ordinamento naturale è un ordine alfabetico in cui i numeri a più cifre vengono trattati come un unico carattere. Ad esempio, l'ordinamento naturale posiziona il 2 prima del 19 in quanto 2 è inferiore a 19, mentre l'ordinamento alfabetico posiziona 19 prima del 2 in quanto 1 è inferiore a 2.

Se come origine dati utilizzi un cubo multidimensionale, l'ordine dell'origine dati equivale all'ordine gerarchico definito dei membri all'interno di una dimensione.

**Alfabetico** ordina i dati alfabeticamente. Questo tipo di ordinamento applica la distinzione tra maiuscole e minuscole, posizionando [A-Z] prima di [a-z] e trattando le cifre singolarmente (ovvero, 19 viene prima di 2).

Per creare un ordinamento in cui non venga operata una distinzione tra maiuscole e minuscole, crea un campo calcolato utilizzando le funzioni UPPER() o LOWER() e rimuovi le variazioni di iniziali maiuscole. Per ulteriori informazioni, vedi **[Funzioni](#page-2371-0) [stringa](#page-2371-0)** a pagina 2172.

- **Campo** consente di specificare il valore di campo utilizzato per determinare l'ordine. Il campo non deve essere necessariamente utilizzato nella visualizzazione. Puoi anche selezionare un'aggregazione per il campo di ordinamento. Le opzioni di aggregazione disponibili dipendono dal tipo di campo.
- **Manuale** consente di selezionare un valore e spostarlo nella posizione desiderata, trascinandolo nell'elenco o utilizzando le frecce a destra.
- **· Nidificato** consente di selezionare il valore di campo utilizzato per determinare l'ordine. Il campo non deve essere necessariamente utilizzato nella visualizzazione. Puoi anche selezionare un'aggregazione per il campo di ordinamento. Le opzioni di aggregazione disponibili dipendono dal tipo di campo.

## Ordinamenti nidificati

Quando i valori da ordinare sono in più riquadri, ci sono due modi per applicare l'ordinamento: il tipo nidificato e quello non nidificato (o comparativo). Nell'immagine sottostante, tutti e tre i valori di **Tonalità** si riferiscono a tutti e tre i **Materiali**. L'ordinamento nidificato considera i valori indipendentemente per riquadro anziché in forma aggregata tra riquadri.

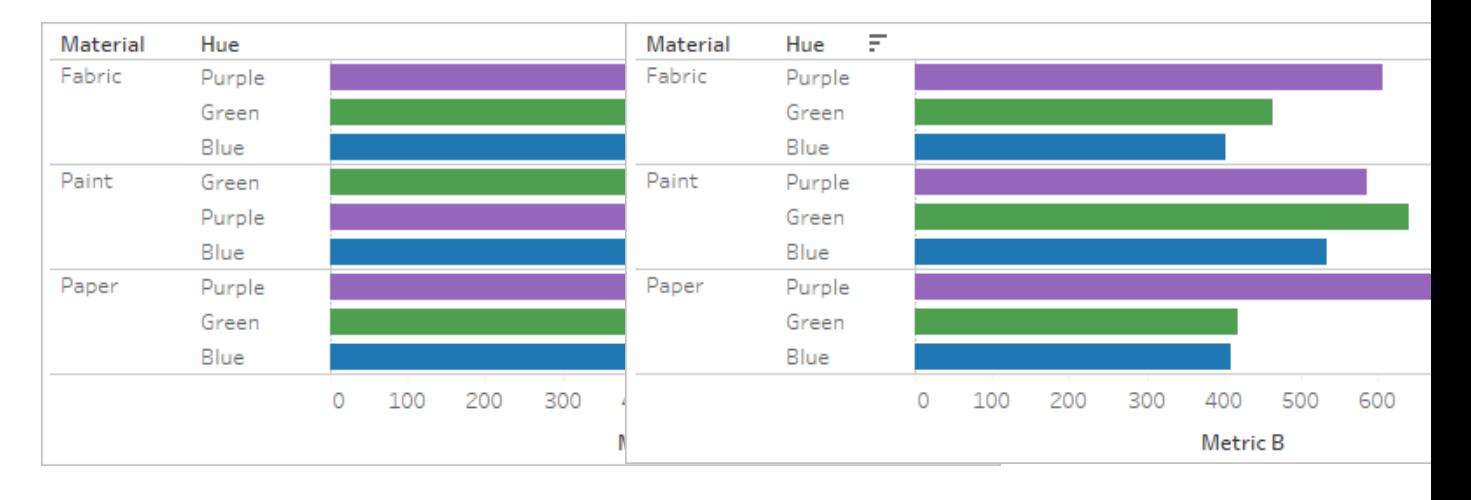

Nidificato Non nidificato

Un ordinamento nidificato considera ogni Un ordinamento non nidificato considera il

riquadro in modo indipendente e ordina le righe per riquadro.

Il colore viola viene posizionato sopra al verde per Tessuto e Carta, ma sotto al verde per Vernice.

Gli ordinamenti nidificati sono corretti nel contesto del riquadro, ma non forniscono informazioni aggregate sul confronto complessivo dei valori.

stazione predefinita.

valore nei vari riquadri e presenta lo stesso ordine di valori per riquadro.

Il colore viola viene posizionato sopra al verde per tutti i materiali in quanto, nella forma aggregata, il viola è superiore al verde.

Gli ordinamenti non nidificati possono non essere corretti nel contesto di un singolo riquadro, ma indicano in modo coerente il modo in cui i valori aggregati modo coerente il modo in cui i valori aggregati si confrontano a livello complessivo.

L'ordinamento da un asse produce come risultato un ordinamento nidificato per impo-L'ordinamento da un'etichetta di campo produce come risultato un ordinamento non nidificato per impostazione predefinita.

**Nota**: quando crei un ordinamento nidificato, l'ordinamento viene ereditato nel momento in cui esegui il drill-down delle dimensioni. Ad esempio, un ordinamento nidificato su Tonalità si applica a Colore.

Se una dimensione è stata posizionata nello stesso spazio di una misura, questa presenterà nella vista un asse per ogni valore della dimensione. Utilizzando l'icona di ordinamento assi viene generato un ordinamento nidificato specifico per tale valore.

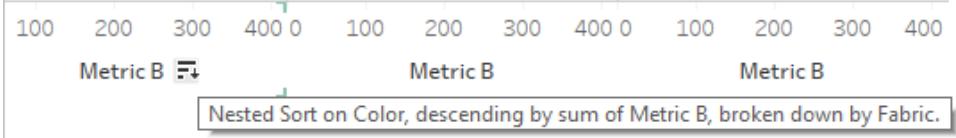

In questo scenario, viene aggiunto un ulteriore campo alla finestra di dialogo del menu di ordinamento per la dimensione ordinata. Per interrompere la scomposizione dell'ordinamento in base a questo valore, deseleziona la casella di controllo Filtra per.

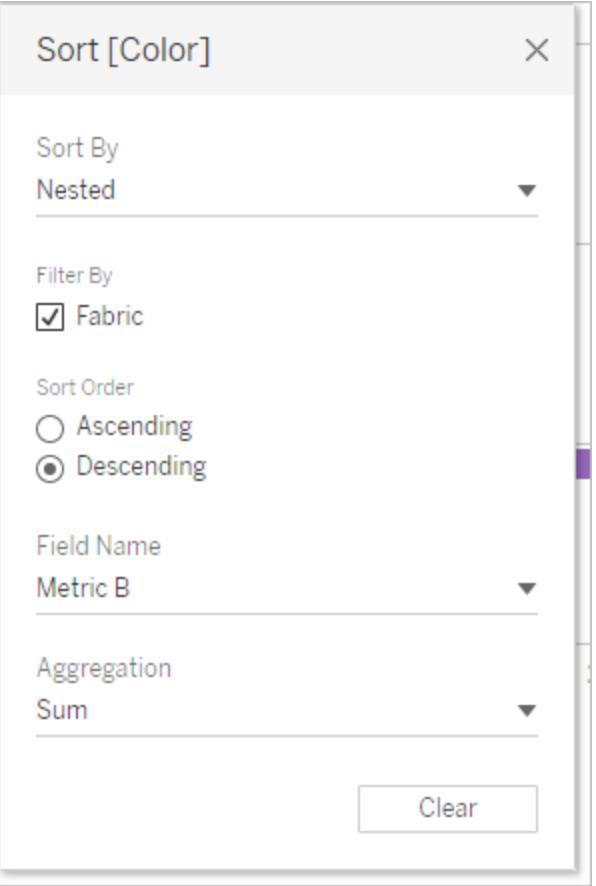

## Comprensione degli ordinamenti "errati"

È facile pensare che una vista sia ordinata in modo errato se la logica dell'orientamento non è chiara. Visualizzare una vista con ordinamento nidificato quando ci si aspetta un ordinamento non nidificato (o viceversa) può far sì che venga percepita come errata. È possibile che l'ordinamento in presenza di più riquadri dia risultati che non sembrino ordinati.

Ad esempio, questa vista potrebbe sembrare non ordinata, mentre in realtà lo è in base a Tonalità per la metrica A.

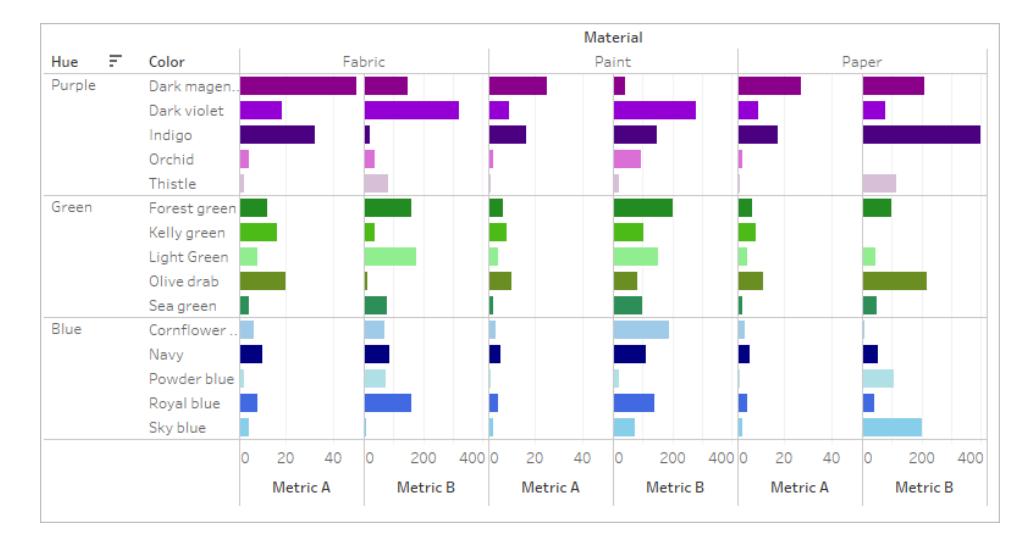

Semplificare la vista rende il tutto più evidente.

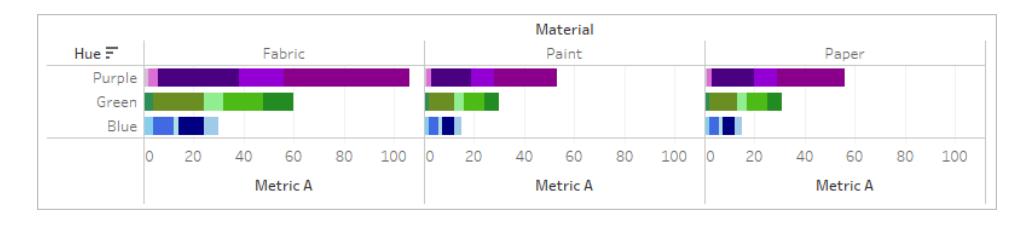

Passare con il puntatore del mouse sulle icone di ordinamento per visualizzare la descrizione oppure semplificare temporaneamente la vista sono operazioni che possono aiutarti a capire meglio cosa sta succedendo.

### Annullare gli ordinamenti

Puoi ordinare i dati da molte aree di una vista. A volte può essere utile annullare tutti gli ordinamenti contemporaneamente.

Per rimuovere l'ordinamento in un campo specifico, fai clic con il pulsante destro del mouse per aprire il menu e seleziona **Annulla ordinamento**.

Per rimuovere tutti gli ordinamenti nella vista, apri il menu accanto all'icona Annulla foglio nella barra degli strumenti e seleziona Annulla ordinamenti. In alternativa, dal menu Foglio di lavoro fai clic su **Cancella** > **Ordina**.

### Rimuovere la possibilità di ordinare

Come autore puoi disabilitare le icone di ordinamento dei contenuti pubblicati. Questa operazione può rivelarsi utile per preservare l'ordinamento della corrente così come concepito. Passa al menu del foglio di lavoro e deseleziona l'opzione **Mostra controlli di ordinamento**. In questo modo si eviterà che le icone di ordinamento vengano visualizzate quando un utente passa con il puntatore del mouse su un asse, un'intestazione o un'etichetta di campo.

Nascondendo le etichette dei campi, le intestazioni o l'asse, verranno rimosse anche le icone di ordinamento.

# Showcase insights

In questa sezione vengono descritti i diversi modi in cui puoi ottenere informazioni sui dati. Leggi gli articoli seguenti per ottenere informazioni su come visualizzare i totali, aggiungere annotazioni e incorporare elementi grafici nelle informazioni quando passi il puntatore del mouse su un dato. Per elementi di testo quali titoli e didascalie, consulta **[Formattare](#page-3340-0) singole parti della vista** a [pagina](#page-3340-0) 3141.

## Mostra totali in una visualizzazione

In questo articolo viene illustrato come visualizzare i totali e i subtotali, nonché come personalizzare il modo di calcolare questi totali e la posizione in cui appaiono nella visualizzazione.

## Mostra totali generali

Per visualizzare i totali generali:

- 1. Fai clic sul riquadro **Analisi**.
- 2. Nel riquadro **Analisi**, sotto Somma, trascina **Totali** nella finestra di dialogo Aggiungi Totali, quindi rilascialo sull'opzione **Riga Totali Generali** o **Colonna Totali Generali**.

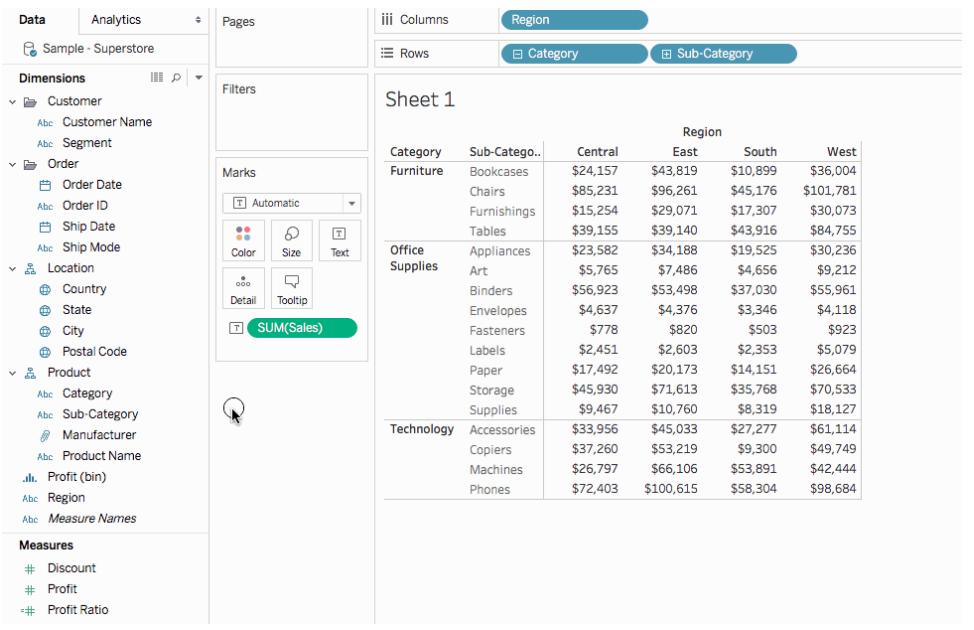

I totali generali di riga vengono visualizzati automaticamente sul lato destro della visualizzazione. I totali generali di colonna vengono visualizzati automaticamente nella parte inferiore della visualizzazione. Per informazioni su come cambiare la posizione di visualizzazione dei totali, consulta **[Sposta](#page-1647-0) totali** a pagina 1448.

Per attivare i totali generali:

- La visualizzazione deve avere almeno un'intestazione. Le intestazioni vengono visualizzate ogni volta che si inserisce una dimensione nello spazio **Colonne** o nello spazio **Righe**. Se vengono visualizzate le intestazioni di colonna, puoi calcolare i totali generali per le colonne. Se vengono visualizzate le intestazioni di riga, puoi calcolare i totali generali per le righe.
- Le misure devono essere aggregate. L'aggregazione determina i valori visualizzati per i totali. Per ulteriori informazioni, consulta **Totali complessivi e [aggregazioni](#page-1643-0)** a pagina [1444.](#page-1643-0)
- <sup>l</sup> I totali generali non possono essere applicati a dimensioni continue.

Puoi anche mostrare i totali per le visualizzazioni grafiche dei dati. Nella figura riportata di seguito vengono calcolati solo i totali di colonna perché la tabella contiene solo intestazioni di colonna.

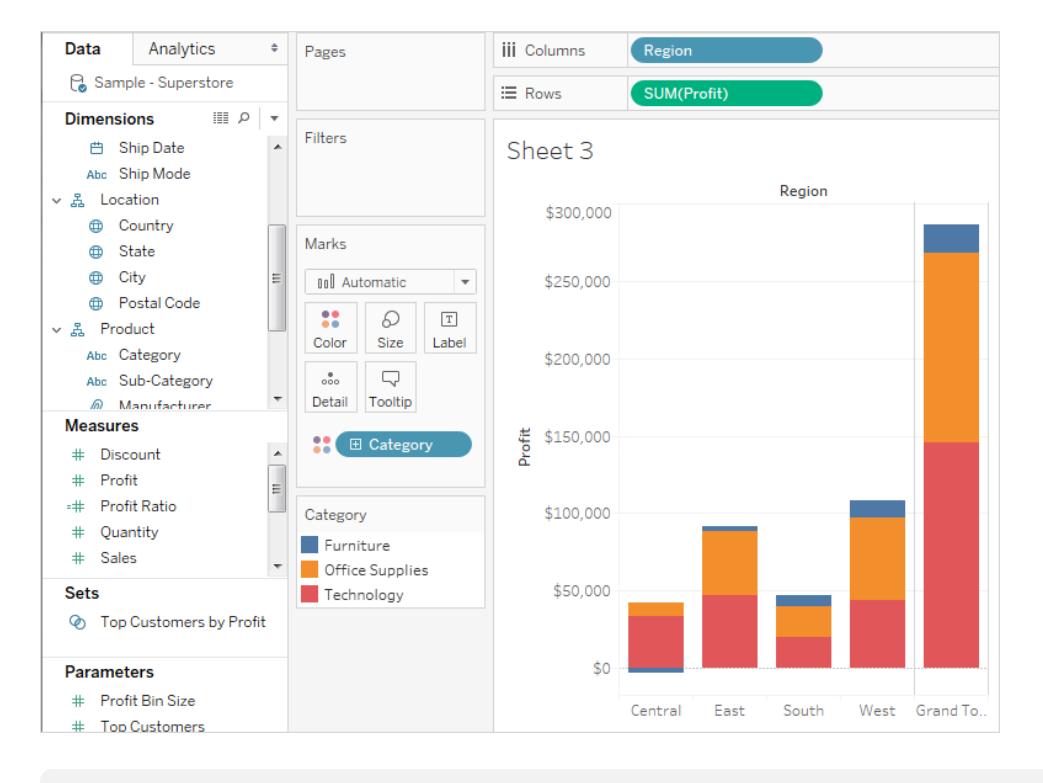

**Nota:** per impostazione predefinita, i totali vengono calcolati nel server se si è connessi a un'origine dati di Microsoft Analysis Services e localmente se si è connessi a un'origine dati Essbase, utilizzando l'aggregazione specificata nell'origine dati multidimensionali. Per ulteriori informazioni, consulta **Configura [l'aggregazione](#page-1647-1) del totale** a pagina 1448.

### <span id="page-1641-0"></span>Opzioni per il calcolo dei totali complessivi

Quando si attivano per la prima volta i totali generali, questi vengono calcolati utilizzando dati disaggregati dalla fonte di dati sottostante. Considera la seguente visualizzazione:

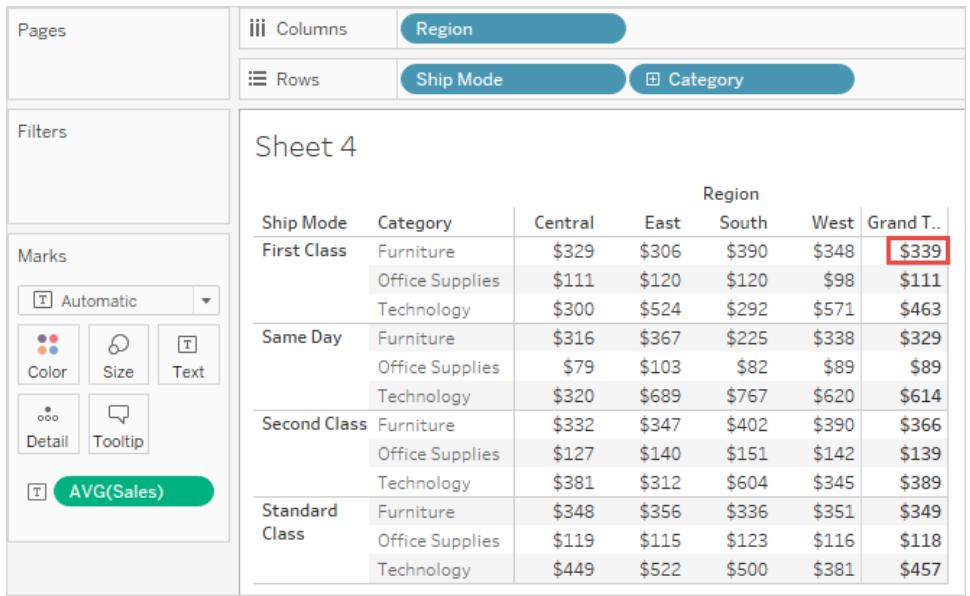

La media visualizzata a destra della prima riga sotto Totale Generale è 339 \$. Tuttavia, se calcoli la media dei quattro valori che compaiono nella riga (329 \$, 306 \$, 390 \$, 348 \$), il risultato è 343,25 \$, non 339 \$. La discrepanza è dovuta al fatto che Tableau calcola la media dei dati nell'origine dati sottostante. In questo caso sono presenti più di quattro numeri su cui calcolare la media, forse anche molti di più. Il risultato si ottiene calcolando la media di tutti i valori che hanno le proprietà Ship Mode = First Class, Category = Furniture, senza considerare la regione.

Per vedere i totali corrispondenti ai numeri che vedi nella vista, in Tableau è necessario eseguire due operazioni di calcolo della media: prima, i valori per i singoli marcatori (o celle) nella visualizzazione devono essere derivati, ad esempio, facendo la media di tutti i valori che hanno le proprietà Ship Mode = First Class, Category = Furniture, e Region = Central. Poi si devono ricavare i risultati per ciascuna regione, calcolando la media dei risultati per i singoli marcatori. Fortunatamente, non è necessario eseguire due operazioni. Per visualizzare un risultato di questo tipo, dal menù **Analisi** scegli **Totali** > **Totale utilizzando tutti** > **Media**. Ora la media viene eseguita sui valori visualizzati e non sui dati disaggregati nell'origine dati:

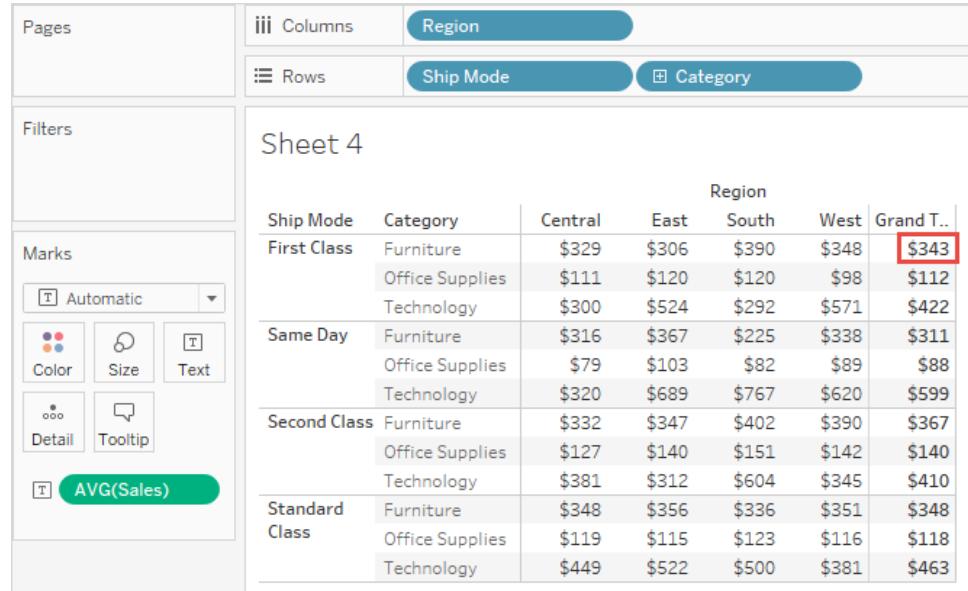

Questo tipo di totale viene talvolta definito come totale a due passaggi, perché la media che vedi nella colonna del totale complessivo è aggregata due volte: una volta per ricavare il valore della colonna o della riga e poi di nuovo attraverso la colonna o le righe per ricavare il totale complessivo.

## <span id="page-1643-0"></span>Totali complessivi e aggregazioni

Quando si attivano i totali complessivi, i valori iniziali vengono elaborati utilizzando l'aggregazione corrente per i campi della visualizzazione. In questo caso i totali sono basati sui dati sottostanti anziché sui dati della vista.

Ad esempio, se stai calcolando il totale del valore di **SUM(Profit)** per diversi prodotti, il totale complessivo sarà la somma delle somme del profitto. Per le aggregazioni come SUM, si può facilmente verificare il totale complessivo perché la somma di un gruppo di somme è ancora una somma. Occorre tuttavia tenere presente che i risultati possono essere imprevisti quando si utilizzano altre aggregazioni, in particolare aggregazioni personalizzate. Per informazioni dettagliate, consulta **Configura [l'aggregazione](#page-1647-1) del totale** a pagina 1448. Puoi verificare qualsiasi calcolo come un'aggregazione o un totale complessivo visualizzando i dati disaggregati sottostanti.

Nella tabella seguente vengono riepilogate le aggregazioni standard e i totali generali calcolati di default quando, dal menù Analisi, **Totali >Totale usando tutti** è impostato sul valore predefinito **Automatico**.

**Nota**: per i calcoli delle tabelle e i campi di un'origine dati secondaria, sono disponibili solo i totali automatici Non è possibile applicare le aggregazioni totali ai calcoli delle tabelle o ai campi di una fonte di dati secondaria.

Per ulteriori informazioni consulta [Visualizzazione](http://kb.tableau.com/articles/HowTo/showing-grand-totals-with-blended-data?lang=it-it) Totali complessivi con dati misti e I [totali](http://kb.tableau.com/articles/Issue/grand-totals-or-subtotals-do-not-show-expected-numbers?lang=it-it) [complessivi](http://kb.tableau.com/articles/Issue/grand-totals-or-subtotals-do-not-show-expected-numbers?lang=it-it) e i totali parziali non mostrano i numeri previsti con i calcoli delle tabelle nelle Nozioni di base di Tableau.

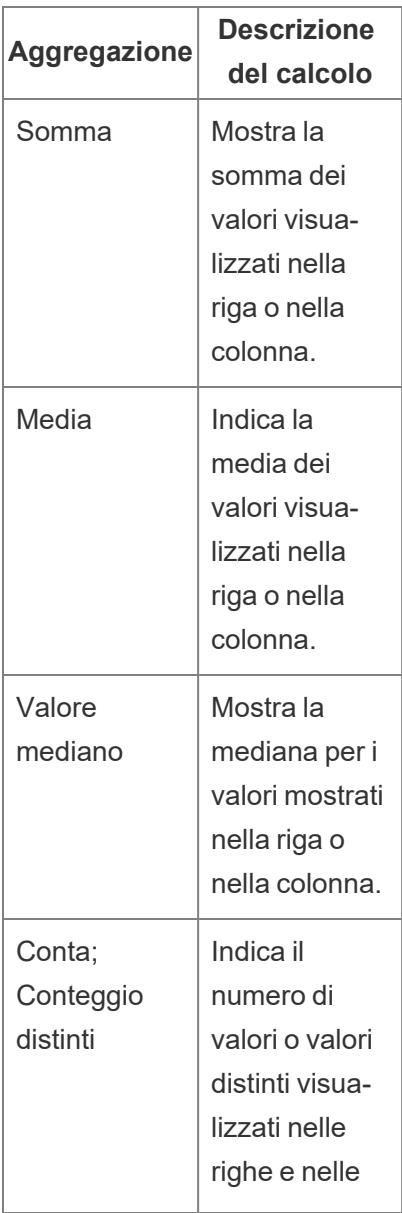

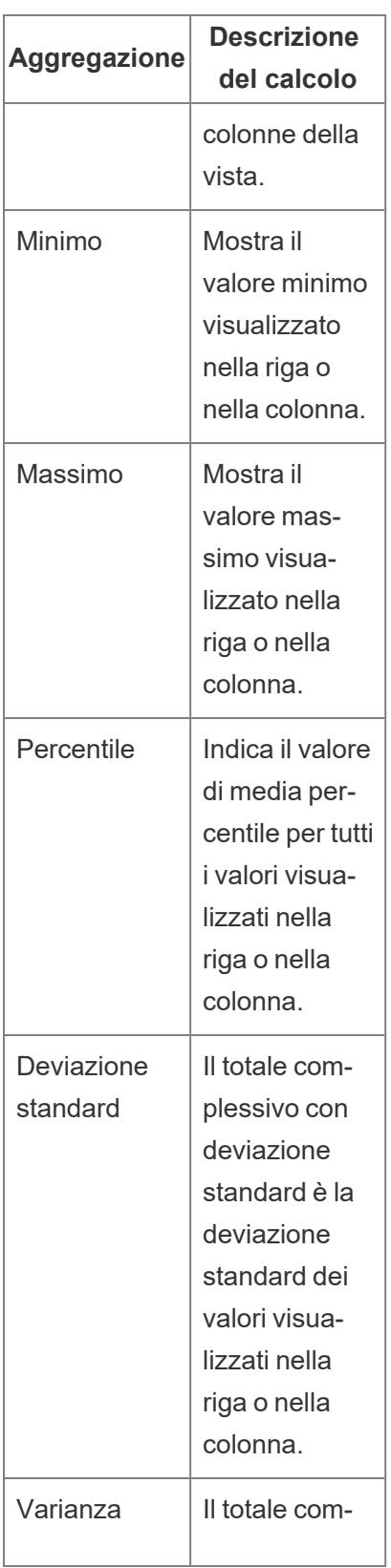

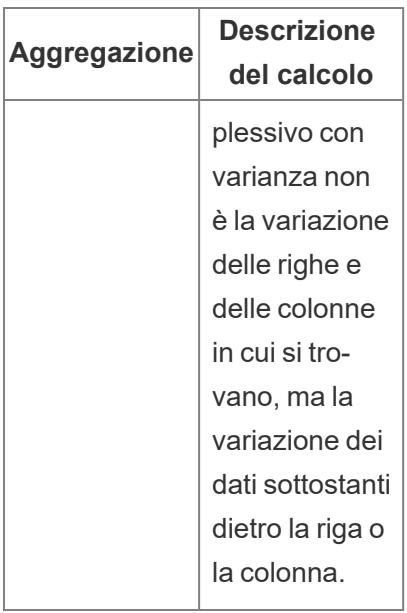

## Mostra totali parziali

Per mostrare i totali parziali in una visualizzazione:

- 1. Fai clic sul riquadro **Analisi**.
- 2. Nel riquadro **Analisi**, sotto Somma, trascina **Totali** nella finestra di dialogo Aggiungi Totali e rilascialo su **Totali parziali**.

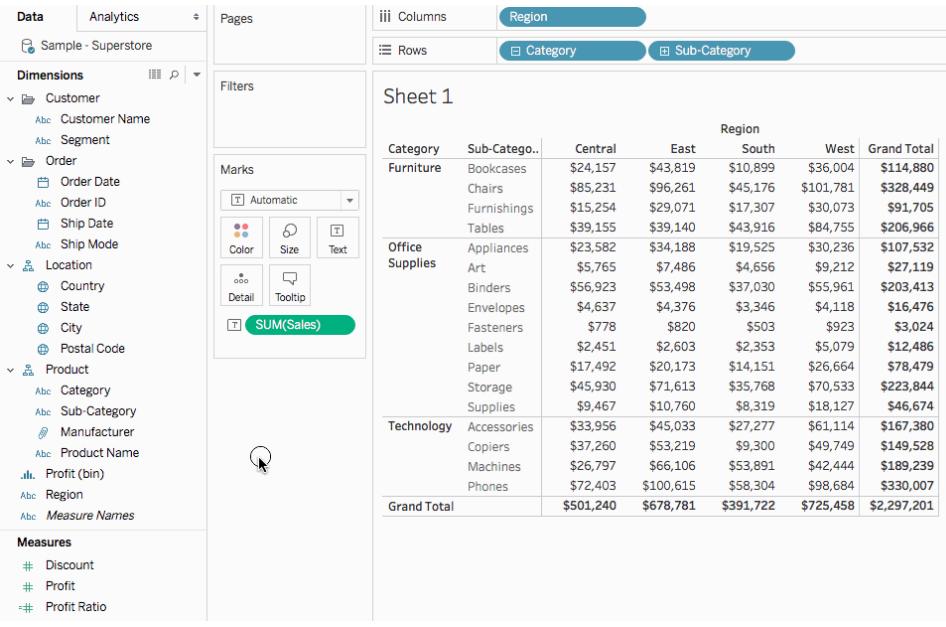

## <span id="page-1647-0"></span>Sposta totali

Per impostazione predefinita, i totali generali e i totali parziali di riga compaiono a destra della vista, mentre i totali complessivi e i totali parziali di colonna compaiono nella parte inferiore della vista.

Su Tableau Desktop, puoi anche scegliere di mostrare i totali a sinistra o in alto nella vista.

## Per spostare i totali riga a sinistra della vista:

<sup>l</sup> Seleziona **Analisi** > **Totali** e quindi seleziona **Totali riga sulla sinistra**.

### Per spostare i totali di colonna nella parte superiore della vista:

<span id="page-1647-1"></span><sup>l</sup> Seleziona **Analisi** > **Totali** e quindi seleziona **Totali di colonna in alto**.

### Configura l'aggregazione del totale

Quando i totali sono attivati nella visualizzazione (totali complessivi, totali parziali o entrambi), puoi specificare come devono essere calcolati i totali. Ad esempio, si può scegliere di calcolare i totali utilizzando una somma, una media, un minimo o un massimo.

### Per configurare tutti i totali:

<sup>l</sup> Seleziona **Analisi** > **Totali** > **Totale usando tutti** e quindi seleziona un'aggregazione dall'elenco.

### Per configurare totali per un campo specifico:

• Fai clic con il pulsante destro del mouse (Control-clic su Mac) su un campo nella visualizzazione, seleziona **Totale utilizzando** e quindi seleziona un'aggregazione dall'elenco.

Quando scegli **Automatico**, i totali si basano sui dati sottostanti, che sono disaggregati, e non sui dati presenti nella visualizzazione. Consulta **Opzioni per il calcolo dei totali [complessivi](#page-1641-0)** a [pagina](#page-1641-0) 1442. Per informazioni dettagliate su come Tableau calcola i totali con l'aggregazione corrente, consulta **Totali complessivi e [aggregazioni](#page-1643-0)** a pagina 1444.

Quando scegli uno degli altri valori (**Somma**, **Media**, **Minimo** o **Massimo**), tutti i totali vengono calcolati utilizzando l'aggregazione selezionata. I calcoli vengono eseguiti sui dati aggregati che vedi nella vista.

Un valore aggiuntivo, **Server**, può essere disponibile. Il calcolo su server non è sempre disponibile, e a volte i totali possono essere vuoti per elementi specifici nella vista. Quando si utilizza il calcolo su server, occorre tenere presente quanto segue:

- Il calcolo su server è disponibile solo per le origini dati multidimensionali ASO.
- <sup>l</sup> Il calcolo del server non è disponibile per le gerarchie dinamiche. Ciò significa che se i membri della vista fanno parte di una dimensione o di una gerarchia contrassegnata come dinamica, non possono essere inclusi nell'insieme dei valori in uso per calcolare i totali, e appariranno come vuoti nella vista.
- Se stai elaborando totali per un campo calcolato la cui formula fa ipotesi su altri membri calcolati a diversi livelli della gerarchia, i totali appariranno come vuoti nella vista.

### Vedi anche

### **[Applicare](#page-251-0) l'analisi avanzata a una vista (riquadro Analisi)** a pagina 52

## Aggiungi annotazioni

Puoi aggiungere annotazioni a una vista per evidenziare un indicatore o un punto specifico, ad esempio una posizione su una mappa, o un'area, come un insieme di punti in un grafico a dispersione.

**Nota**: nella progettazione di pagine Web, puoi creare ed eliminare le annotazioni facendo clic con il pulsante destro del mouse sulla vista (in un foglio di lavoro o in una dashboard) e selezionando un punto o un'annotazione di indicatore. Fai nuovamente clic con il pulsante destro del mouse sull'annotazione per modificarla o rimuoverla. La formattazione e lo spostamento delle annotazioni non sono attualmente supportati sul Web.

Per aggiungere e formattare altri elementi di testo in una visualizzazione, consulta **[Formattare](#page-3340-0) [singole](#page-3340-0) parti della vista** a pagina 3141.

### Aggiungere un'annotazione

Per aggiungere un'annotazione alla vista:

1. In un foglio di lavoro, fai clic con il pulsante destro del mouse (control-clic su Mac) su un punto dati o su un punto sul quale desideri aggiungere un'annotazione e seleziona **Annota**, quindi seleziona il tipo di annotazione che desideri aggiungere.

Esistono tre tipi di annotazione in Tableau:

- Indicatore: seleziona questa opzione per aggiungere un'annotazione all'indicatore selezionato. Questa opzione è disponibile solo se hai selezionato un punto dati (indicatore).
- **Punto**: seleziona questa opzione per annotare un punto specifico nella vista.
- **Area** : seleziona questa opzione per annotare un'area della vista, ad esempio un insieme di gruppi di valori isolati o un'area specifica.
- 2. Nella finestra di dialogo Modifica annotazione che si aprirà, digita il testo da mostrare nell'annotazione.

Utilizza il menu **Inserisci** per inserire variabili dinamiche nel testo dell'annotazione. Ad esempio, l'annotazione può visualizzare i valori dei dati che si aggiornano quando i dati sottostanti cambiano. Le variabili dinamiche disponibili variano a seconda che si tratti di un indicatore, un punto o un'area.

3. Al termine, fai clic su **OK**.

La vista è ora aggiornata con la tua annotazione.

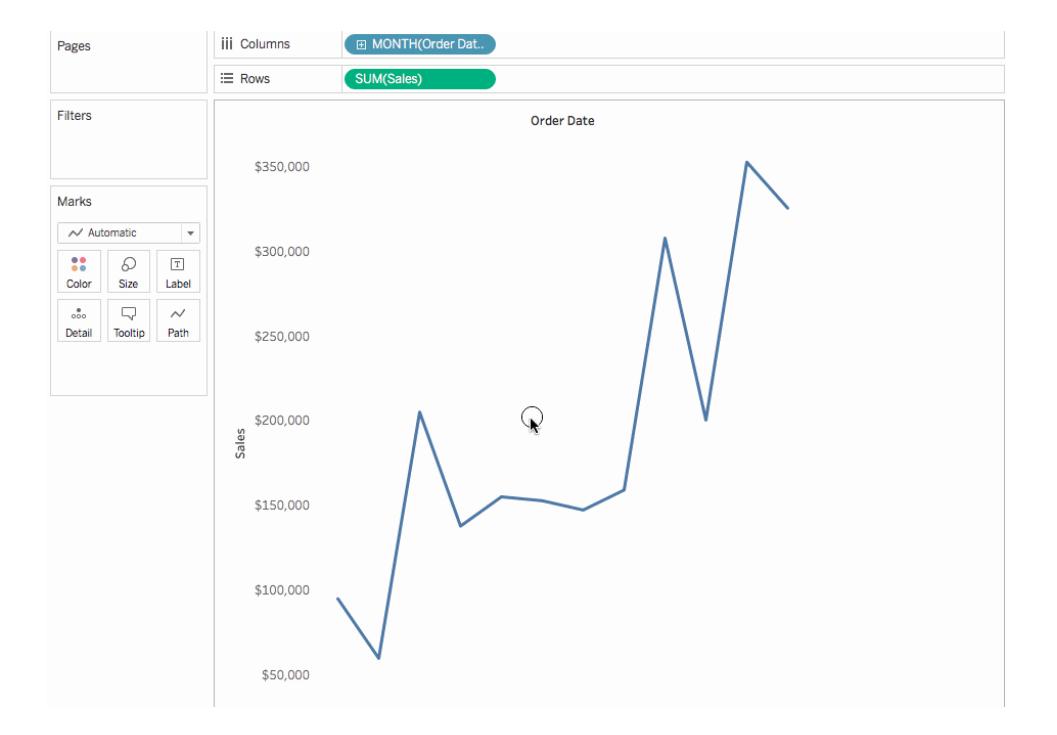

### Modificare un'annotazione

Per modificare un'annotazione:

- 1. Fai clic con il pulsante destro del mouse (Ctrl + clic su Mac) sull'annotazione nella vista e seleziona **Modifica**.
- 2. Nella finestra di dialogo Modifica annotazione, modifica il testo dell'annotazione e fai clic su **OK**.

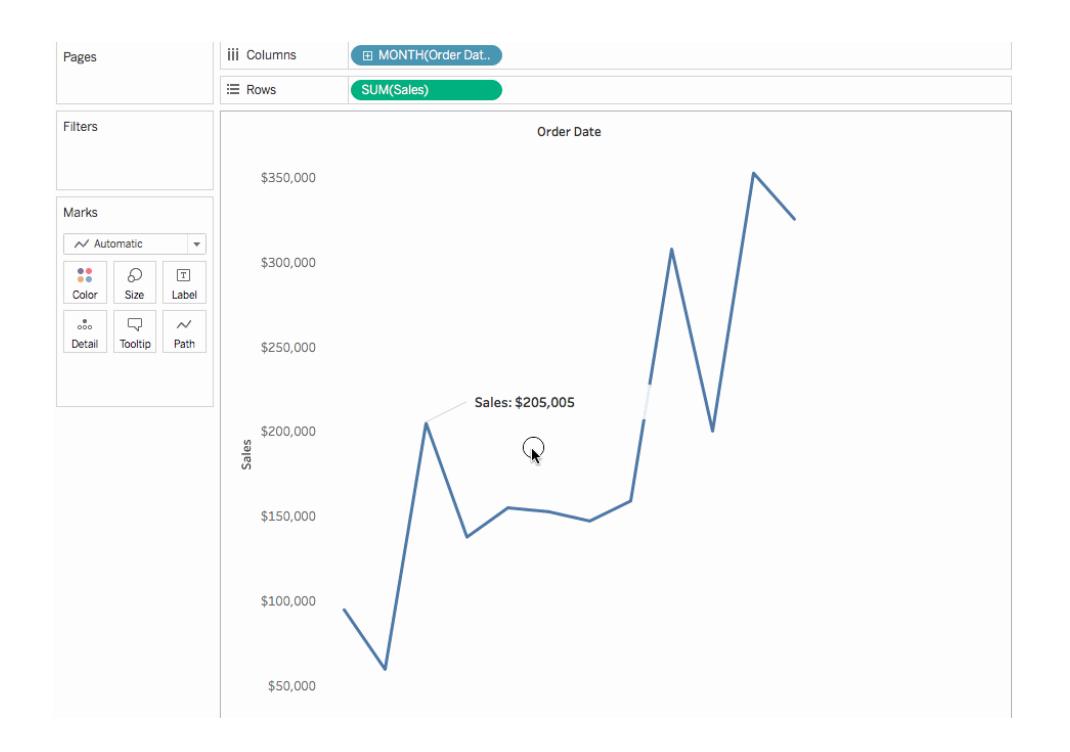

### Riorganizzare un'annotazione

Dopo aver aggiunto un'annotazione, puoi spostarla, ridimensionarla, regolarne la linea e spostare il testo. Ogni tipo di annotazione può essere riorganizzata e modificata in diversi modi. Questa sezione spiega come riorganizzare, ridimensionare e modificare ogni tipo di annotazione.

# Annotazioni di indicatore

Quando selezioni un'annotazione di indicatore, vengono visualizzate diverse maniglie di ridimensionamento. Usa queste maniglie per ridimensionare il corpo e la linea dell'indicatore.

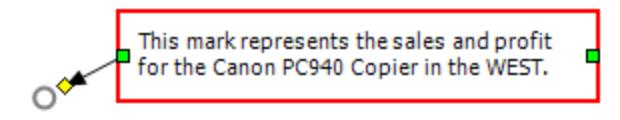

## Per riposizionare il corpo

• Fai clic e trascina il corpo dell'annotazione selezionata in una nuova posizione.

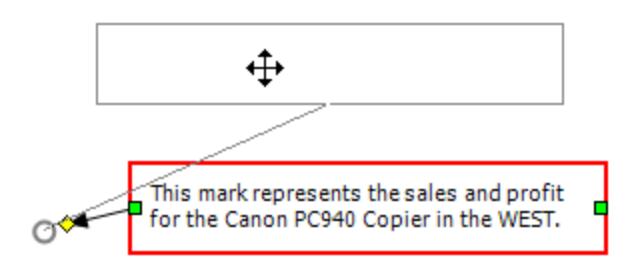

## Per ridimensionare il corpo

• Fai clic e trascina la maniglia di ridimensionamento del corpo verso sinistra e destra. Il testo e l'altezza vengono regolati automaticamente in base alla larghezza del corpo.

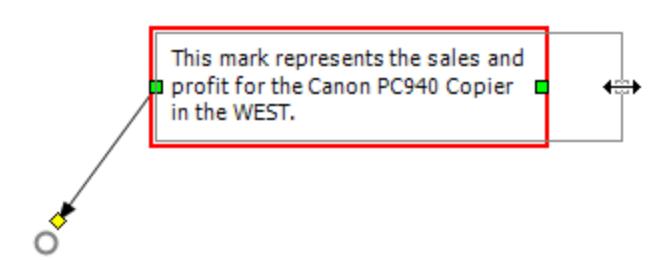

## Per ridimensionare la linea

 $^{\bullet}$  Fai clic e trascina la maniglia di ridimensionamento della linea  $\diamond$ 

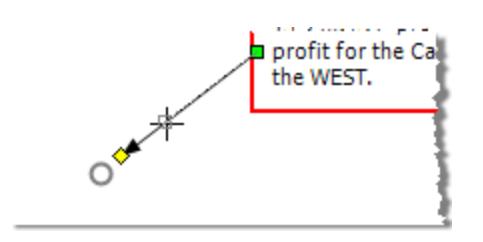

# Annotazioni punto

Un'annotazione punto indica un punto specifico nella vista, ad esempio una linea di riferimento o un valore su un asse. Le annotazioni punto vengono visualizzate come testo con una linea. Quando selezioni un'annotazione punto, vengono visualizzate diverse maniglie di ridimensionamento. Utilizza queste maniglie per riposizionare e ridimensionare il corpo e la linea.

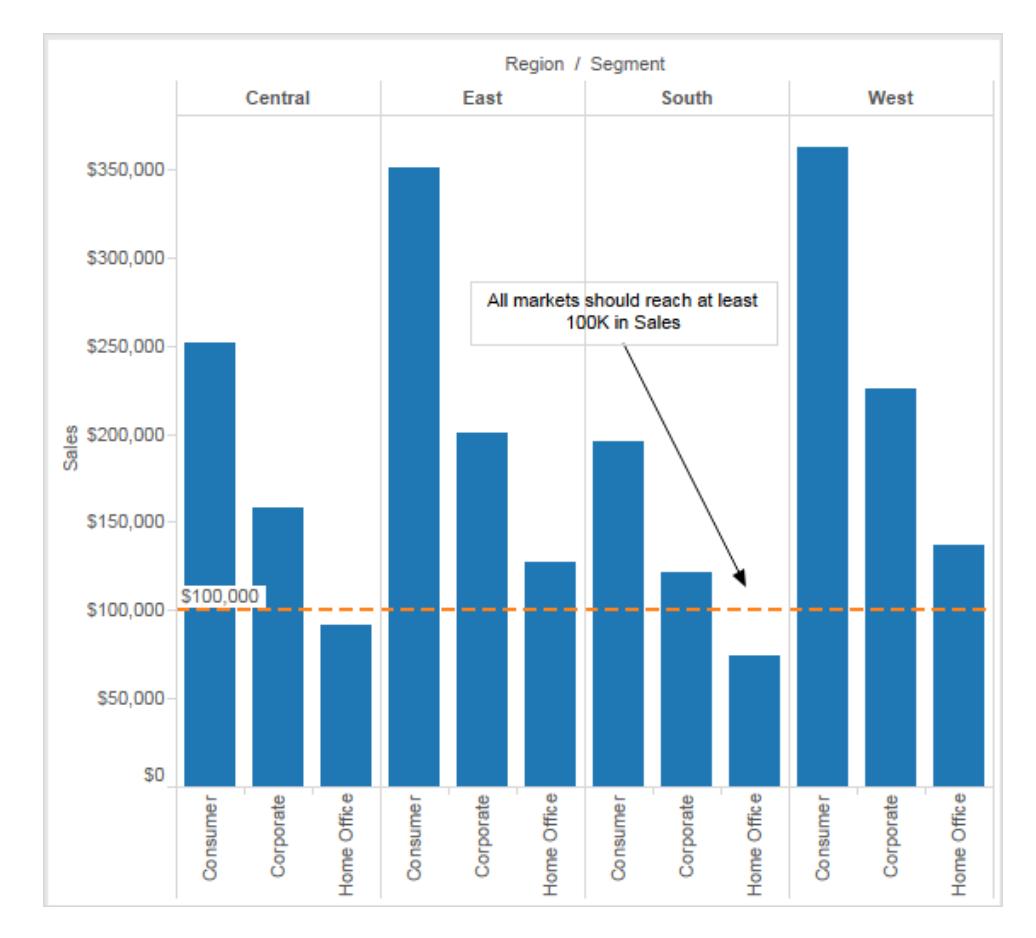

Per riposizionare il corpo:

• Fai clic e trascina il corpo dell'annotazione selezionata in una nuova posizione. Mentre muovi il corpo, la linea viene ridimensionata automaticamente in modo che continui a indicare il punto specifico selezionato.

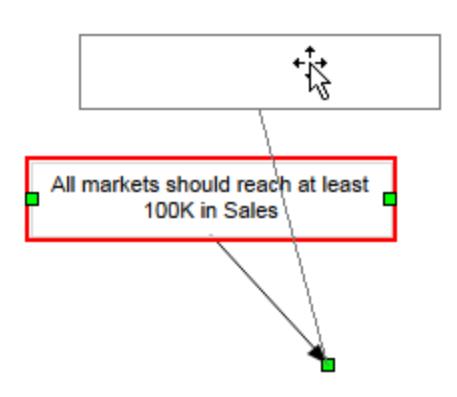

Per ridimensionare il corpo:

• Fai clic e trascina le maniglie di ridimensionamento laterali □ verso sinistra e destra. Il testo e l'altezza vengono regolati automaticamente in base alla larghezza del corpo.

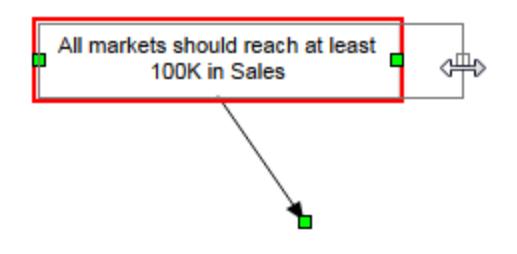

Per spostare il punto finale della linea,

• fai clic e trascina il punto finale della linea **□** in modo che punti a una nuova posizione.

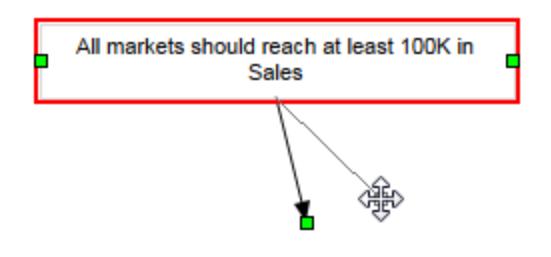

# Annotazioni area

Un'annotazione area consente di evidenziare o richiamare un'area nella vista. Le annotazioni area non sono associate a un determinato indicatore. In effetti, queste annotazioni vengono comunemente utilizzate per evidenziare diversi segni. Quando selezioni un'annotazione area, vengono visualizzate diverse maniglie di ridimensionamento e due maniglie di selezione del testo. Utilizza queste maniglie per riposizionare e ridimensionare la casella e il testo.

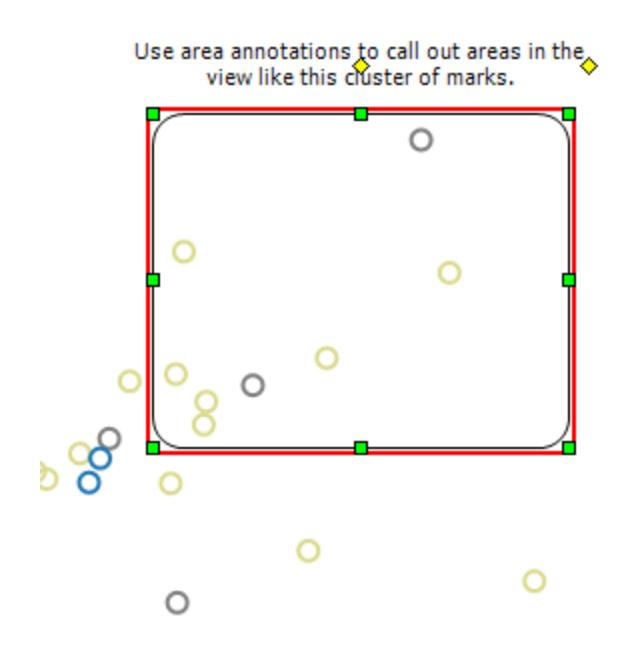

## Per riposizionare la casella

• Fai clic e trascina il corpo dell'annotazione selezionata in una nuova posizione.

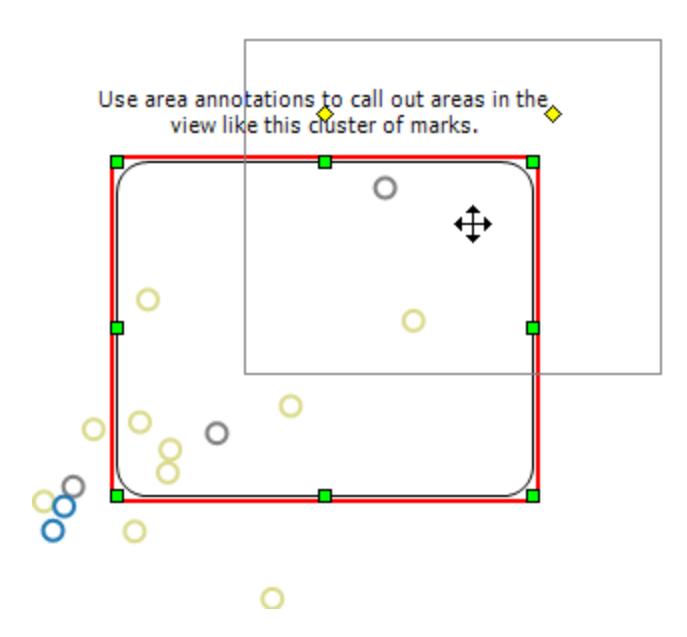

Per ridimensionare la casella

\* Fai clic e trascina una delle maniglie di ridimensionamento della casella **□**
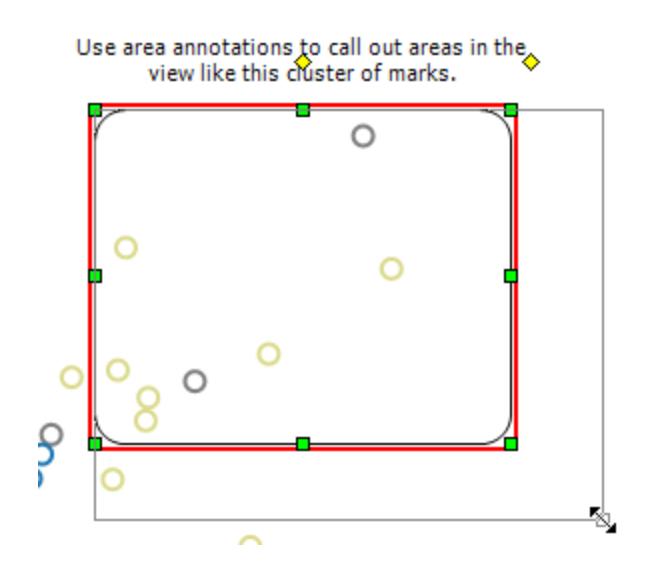

Per riposizionare il testo

 $\bullet$  Fai clic e trascina il corpo dell'annotazione selezionata  $\diamond$  in una nuova posizione.

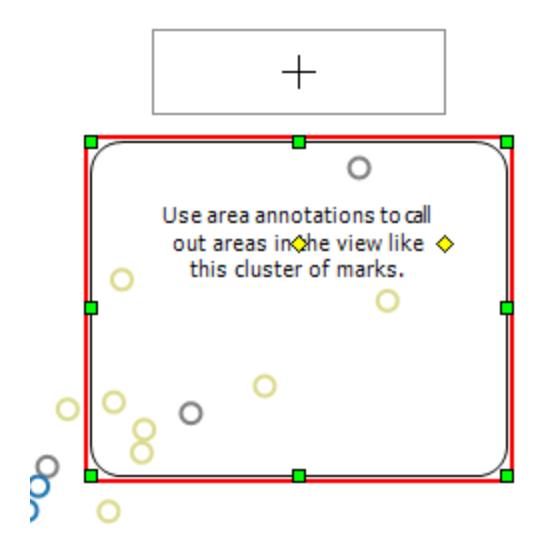

Per ridimensionare la larghezza del testo

• Fai clic e trascina la maniglia ♦ destra del testo verso sinistra e destra. L'altezza del testo viene regolata automaticamente per adattarsi alla larghezza.

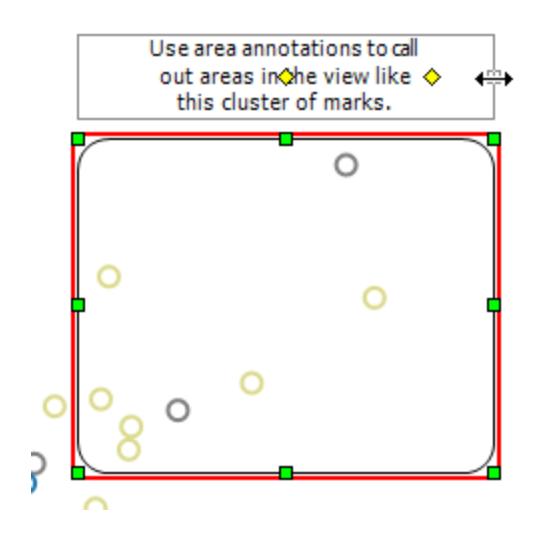

# Formato annotazioni

Puoi modificare il testo, il corpo e la linea di un'annotazione. Ad esempio, puoi specificare se il corpo deve essere una casella, un singolo bordo o non essere visualizzato affatto. Inoltre, puoi specificare se le linee sulle annotazioni di indicatore e annotazioni punto terminano con una freccia, un punto o una linea semplice.

## **Per formattare le annotazioni:**

.

1. Seleziona una o più annotazioni, fai clic con il pulsante destro del mouse (control-clic su Mac) su una delle annotazioni selezionate e seleziona **Formato**.

Il riquadro **Formattazione** si apre sulla parte sinistra dell'area di lavoro, sul riquadro **Dati**

2. Nel riquadro **Formattazione** usa il menu a discesa per specificare le proprietà dei

caratteri, l'allineamento del testo, lo stile della linea e l'ombreggiatura.

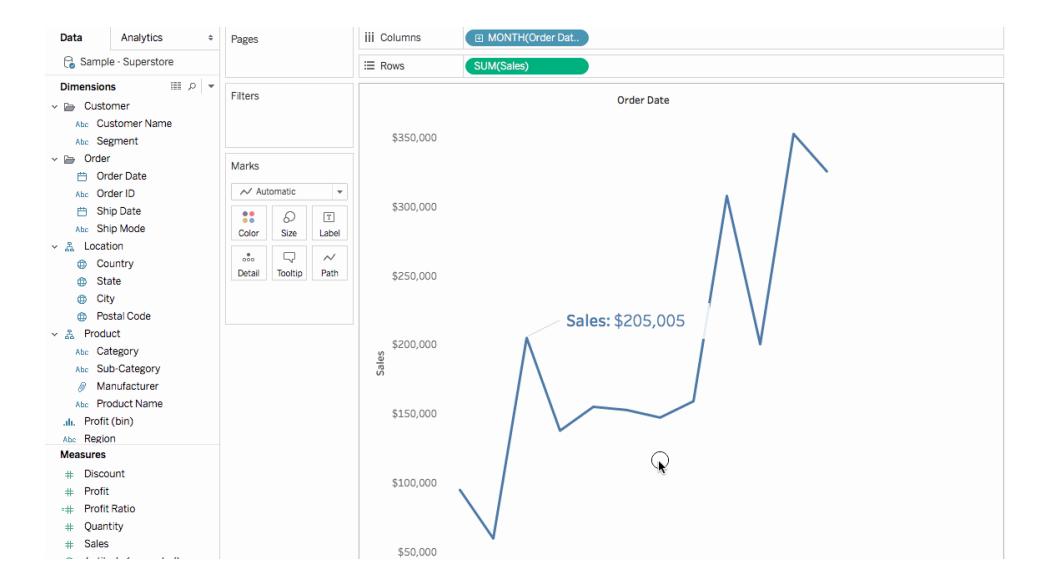

## Rimuovere un'annotazione

Per rimuovere le annotazioni dalla vista:

- 1. Seleziona una o più annotazioni nella vista.
- 2. Fai clic con il pulsante destro del mouse (control-clic su Mac) su una delle annotazioni selezionate e seleziona **Rimuovi**.

## Vedi anche

## <span id="page-1658-0"></span>**Mostrare, [nascondere](#page-1565-0) e formattare le etichette degli indicatori** a pagina 1366

# Creare viste nelle informazioni (Vista in Informazioni)

Quando crei viste e cerchi modi per rivelare maggiori dettagli sui dati al pubblico, puoi incorporare visualizzazioni all'interno dei riquadri delle informazioni, grazie alla funzionalità "Vista in Informazioni".

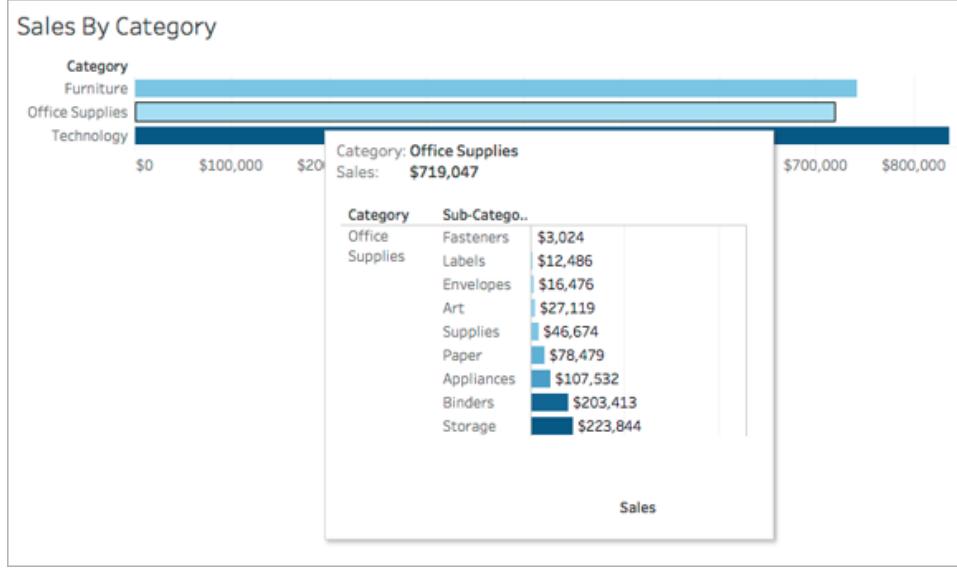

Quando un utente passa il puntatore sopra a un indicatore, il riquadro delle informazioni mostra i dati e i dettagli pertinenti provenienti da un'altra visualizzazione filtrata in base a tale indicatore.

Puoi mostrare viste correlate nelle informazioni per aiutare il pubblico a interagire con i dati a un livello differente o più profondo, trattenendoli sul contenuto corrente e massimizzando al contempo lo spazio disponibile per la vista corrente.

**Guarda un video**: per suggerimenti avanzati, guarda Next Level Viz in [Tooltip](https://youtu.be/0V6PvROxv3s), una presentazione video gratuita di 55 minuti.

Per informazioni su come modificare le normali informazioni, vedi **Formattare le [informazioni](#page-3343-0)** a [pagina](#page-3343-0) 3144.

Passaggi generali per creare una Vista in Informazioni

- 1. Crea una visualizzazione nel foglio di lavoro di *origine* in Tableau.
- 2. Crea una visualizzazione in una vista del foglio di lavoro di *destinazione* da utilizzare come Vista in Informazioni. Assegna al foglio di lavoro un nome che consenta di identificarlo come Vista in Informazioni.
- 3. Nel foglio di lavoro di origine fai clic su Informazioni nella scheda Indicatori. Nell'editor delle informazioni, inserisci un riferimento al foglio di lavoro di destinazione Vista in Informazioni. Per i dettagli, consulta **Configurare una Vista in [Informazioni](#page-1660-0)** nella [pagina](#page-1660-0) di fronte.

- 4. **Facoltativo**: nascondi il foglio di destinazione per la Vista in Informazioni. Per i dettagli, consulta **Creare viste nelle informazioni (Vista in [Informazioni\)](#page-1658-0)** a pagina 1459.
- 5. Testa la Vista in Informazioni ottenuta passando su indicatori diversi nella vista del foglio di lavoro di origine. Se la Vista in Informazioni è troppo grande per la finestra delle informazioni, regola l'altezza e la larghezza della visualizzazione del foglio di lavoro di destinazione. Puoi anche semplificare la struttura e i dettagli nella visualizzazione di destinazione. Per i dettagli, consulta **Modificare le [dimensioni](#page-1664-0) della Vista in [Informazioni](#page-1664-0)** a pagina 1465.

## **Note**:

Per impostazione predefinita, la Vista in Informazioni è filtrata su *Tutti i campi*. Modifica il livello di dettaglio per la visualizzazione informazioni definendo un filtro su *Campi selezionati*. Per i dettagli, consulta **Modificare il filtro per la Vista in [Informazioni](#page-1665-0)** a pagina 1466.

In Tableau 2023.3 e versioni successive, la visualizzazione informazioni non è disponibile per i totali e i totali complessivi.

**Note**: per impostazione predefinita, la Vsta in Informazioni è filtrata su *Tutti i campi*. Modifica il livello di dettaglio per la visualizzazione informazioni definendo un filtro su *Campi selezionati*. Per i dettagli, consulta **[Modificare](#page-1665-0) il filtro per la Vista in [Informazioni](#page-1665-0)** a pagina 1466.

In Tableau 2023.3 e versioni successive, la visualizzazione informazioni non è disponibile per i totali e i totali complessivi.

## <span id="page-1660-0"></span>Configurare una Vista in Informazioni

Per creare una Vista in Informazioni, devi disporre di una visualizzazione del foglio di lavoro di *origine* e del foglio di lavoro di *destinazione*.

Questi passaggi utilizzano l'esempio di vista di origine sotto forma di mappa che mostra i ricavi delle vendite per stato e un foglio di destinazione con un grafico che mostra i profitti per sottocategoria di prodotto.

## Creare le visualizzazioni sorgente e destinazione in un foglio di lavoro

1. In Tableau, evidenzia il foglio di lavoro che desideri utilizzare come visualizzazione di origine. Oppure crea una nuova visualizzazione in un nuovo foglio di lavoro. Questa sarà la vista sorgente.

2. Crea un nuovo foglio di lavoro come visualizzazione di destinazione.

Mantieni il numero di filtri utilizzati nella vista di destinazione al minimo.

3. Assegna un nome alla vista di destinazione in modo da poterla identificare all'interno di un elenco di altri fogli.

Inserire un riferimento al foglio di lavoro di destinazione nelle informazioni del foglio di lavoro sorgente

1. Nel foglio sorgente, fai clic sul pulsante Informazioni nella scheda Indicatori per aprire l'editor delle informazioni.

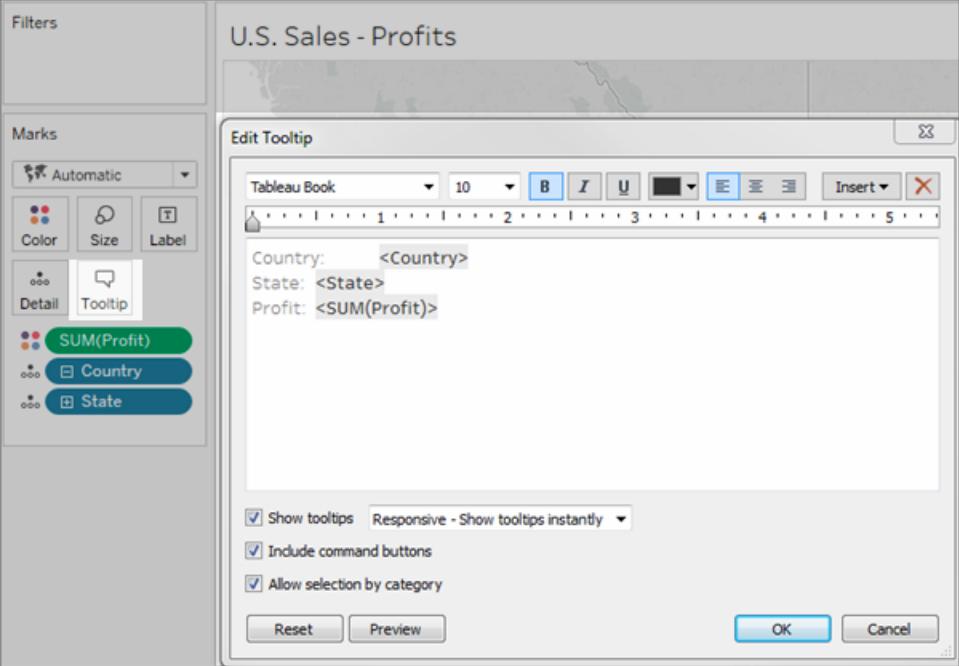

2. Fai clic sul menu **Inserisci** nell'editor delle informazioni. Nel menu **Inserisci**, seleziona **Fogli** e quindi un foglio di destinazione.

Ad esempio:

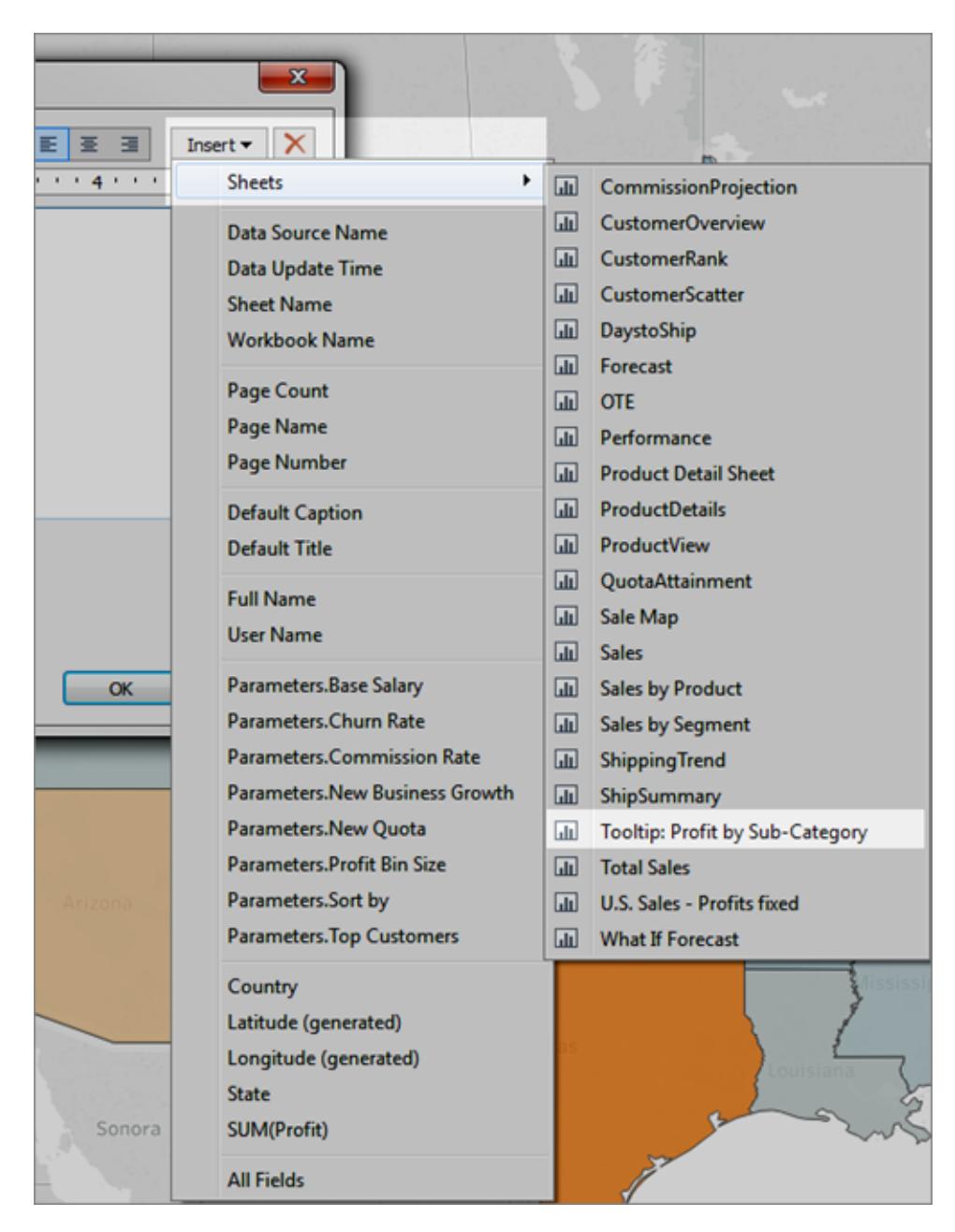

Viene automaticamente aggiunto il markup per la Vista in Informazioni. (In questo esempio i campi del markup originale sono stati rimossi).

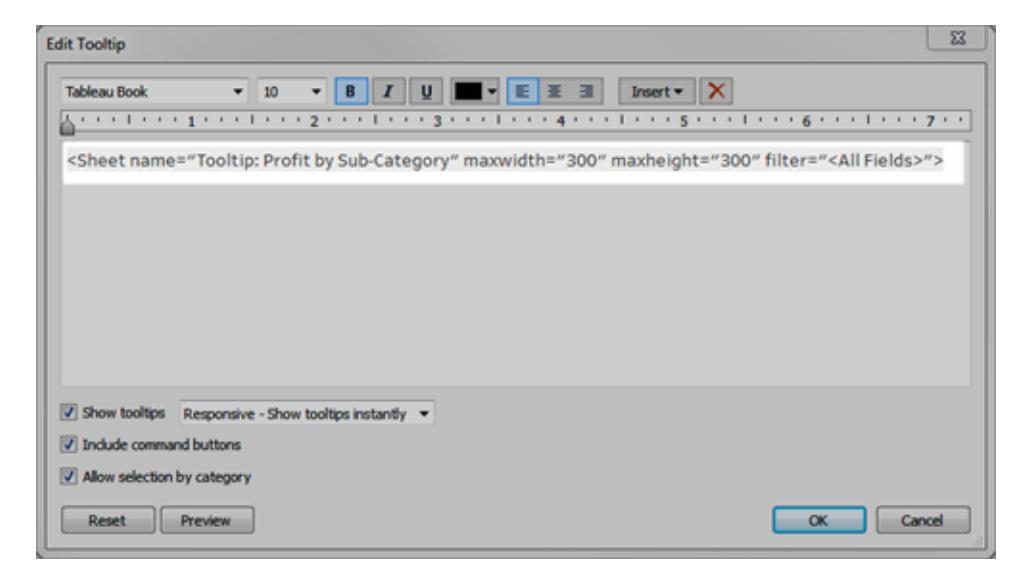

*Esempio di markup generato automaticamente per una Vista in Informazioni*

Di seguito il markup risultante per questo esempio:

<Sheet name="Tooltip: Profit by Sub-Category" maxwidth="300" maxheight="300" filter="<All Fields>">

Per impostazione predefinita, la Vista in Informazioni è filtrata su Tutti i campi (filtrata su tutti i campi e sul livello di dettaglio più specifico).

Fai clic su **OK**.

3. Torna al foglio di origine e verifica la Vista in Informazioni. Passa il puntatore su diversi indicatori per visualizzare la Vista in Informazioni risultante. Apporta modifiche alla vista di destinazione in base alle necessità per migliorare la creazione di una Vista in Informazioni.

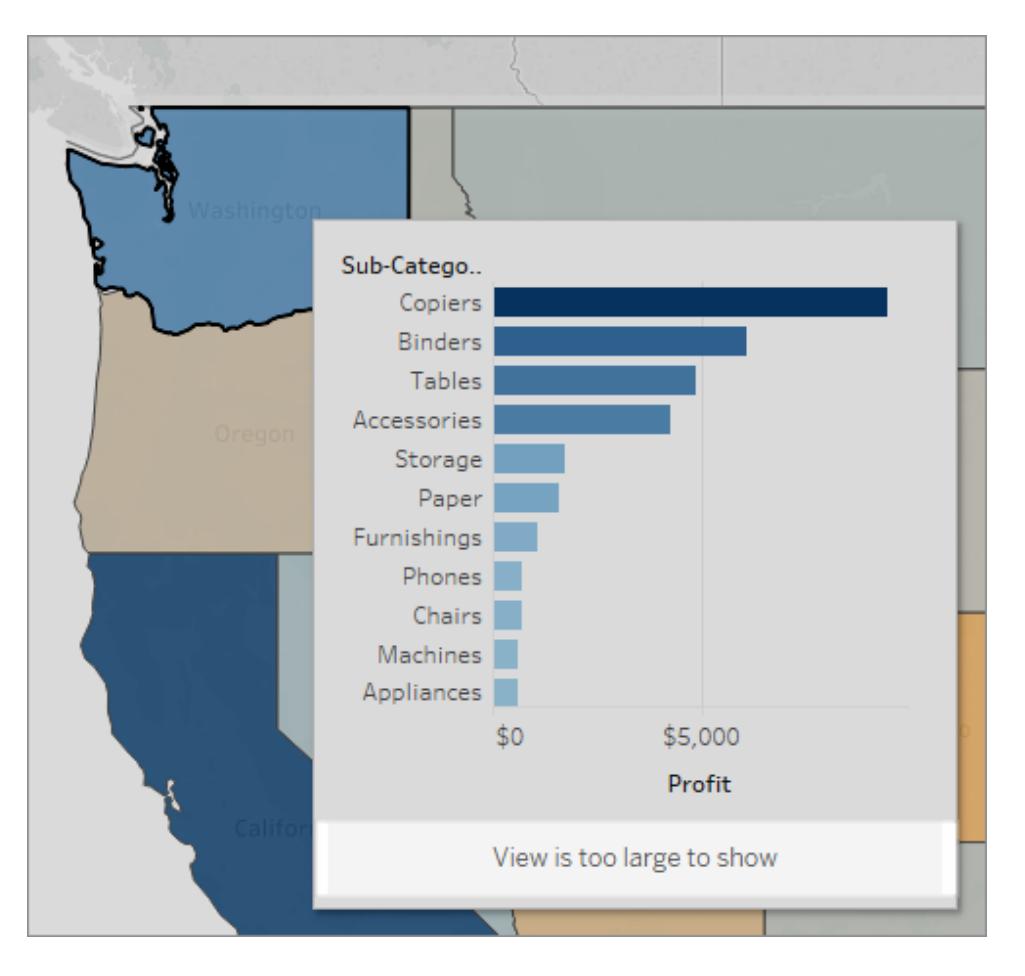

La Vista in Informazioni in questo esempio mostra un messaggio che indica che alcuni dati nella vista di destinazione non vengono visualizzati. Se visualizzi questo messaggio, puoi modificare le impostazioni relative all'altezza e alla larghezza nei parametri relativi alla Vista in Informazioni per ingrandire la vista.

# <span id="page-1664-0"></span>Modificare le dimensioni della Vista in Informazioni

Puoi modificare manualmente i valori maxwidth e maxheight in modo da ridimensionare la Vista in Informazioni. La dimensione predefinita è 300 x 300 pixel. Per modificare le dimensioni, sostituisci "300" manualmente con un altro valore. Se devi impostare un valore maggiore di 600 pixel, potrebbe essere opportuno verificare se la vista di destinazione è una buona candidata per la funzionalità Vista in Informazioni.

1. Nel foglio sorgente, fai clic sul pulsante Informazioni nella scheda Indicatori per aprire l'editor delle informazioni.

2. Seleziona il valore numerico per maxwidth e maxheight e digita un valore diverso per sostituirlo. Ad esempio:

<Sheet name="Tooltip: Profit by Sub-Category" maxwidth="500" maxheight="500" filter="<All Fields>">

3. Fai clic su **OK**

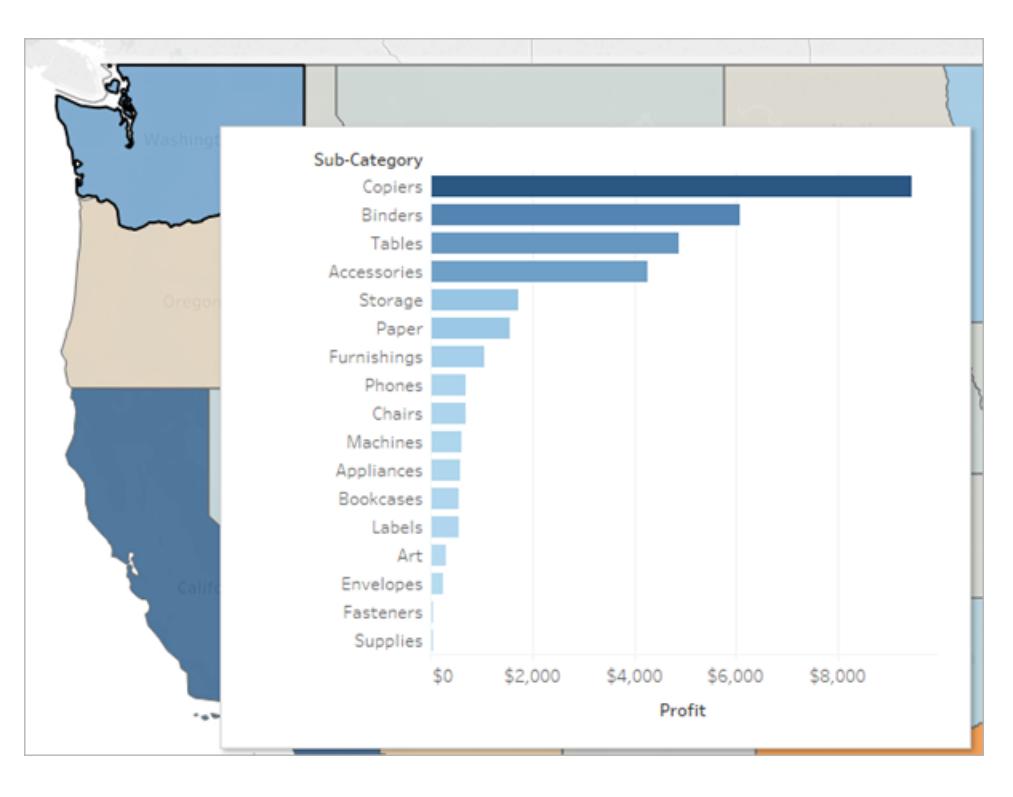

Esempio di Vista in Informazioni impostata su 500 pixel per lunghezza e altezza. L'autore crea inoltre ulteriore spazio per il testo dell'intestazione nella vista del foglio di destinazione.

## <span id="page-1665-0"></span>Modificare il filtro per la Vista in Informazioni

Per impostazione predefinita, la Vista in Informazioni è filtrata su *Tutti i campi*. Ciò significa che la vista è filtrata su tutte le dimensioni della vista corrente (non compresi i campi dello spazio) al livello più specifico di dettaglio.

Puoi modificare il livello di dettaglio per la Vista in Informazioni definendo un filtro Campi selezionati, analogamente al filtro **Campi selezionati** in Azioni filtro.

- 1. Nel foglio sorgente, fai clic sul pulsante Informazioni nella scheda Indicatori per aprire l'editor delle informazioni.
- 2. Posiziona il cursore nel valore del filtro (filter="<*place cursor here*>") e quindi fai clic sul menu **Inserisci** per selezionare un campo disponibile. In alternativa, sostituisci manualmente il valore di <*Tutti i campi*> con il nome di un campo nella vista. Ad esempio:

```
<Sheet name="Tooltip: Profit by Sub-Category" maxwidth="300"
maxheight="500" filter="<State>">
```
Puoi filtrare più di un campo selezionato separando i nomi dei campi con una virgola. Ad esempio:

```
<Sheet name="Tooltip: Profit by Sub-Category" maxwidth="300"
maxheight="500" filter="<Country>,<State>">
```
Per applicare un filtro a livello di data, è necessario includere la stringa che specifica il livello di data con il nome del campo. Ad esempio:

```
<Sheet name="Tooltip: Profit by Month" maxwidth="300"
maxheight="300" filter="<MONTH(Order Date)>">
```
**Nota**: il filtro data nello script della Vista in Informazioni deve corrispondere esattamente al livello di data del campo nella vista.

Nascondere o visualizzare un foglio di lavoro Vista in Informazioni

Puoi nascondere e visualizzare un foglio di lavoro utilizzato per Vista in Informazioni con opzioni simili a quelle disponibili per le dashboard e le storie.

Nascondere un foglio di lavoro Vista in Informazioni

**Nota**: se il foglio di origine è nascosto per una dashboard, sarà innanzitutto necessario scoprire il foglio di lavoro dalla dashboard per accedervi. Per i dettagli, consulta **[Gestire](#page-3161-0) i fogli nelle [dashboard](#page-3161-0) e nelle storie** a pagina 2962.

Per nascondere un foglio di lavoro Vista in Informazioni, nella scheda del foglio di lavoro di destinazione utilizzato come Vista in Informazioni, seleziona **Nascondi**.

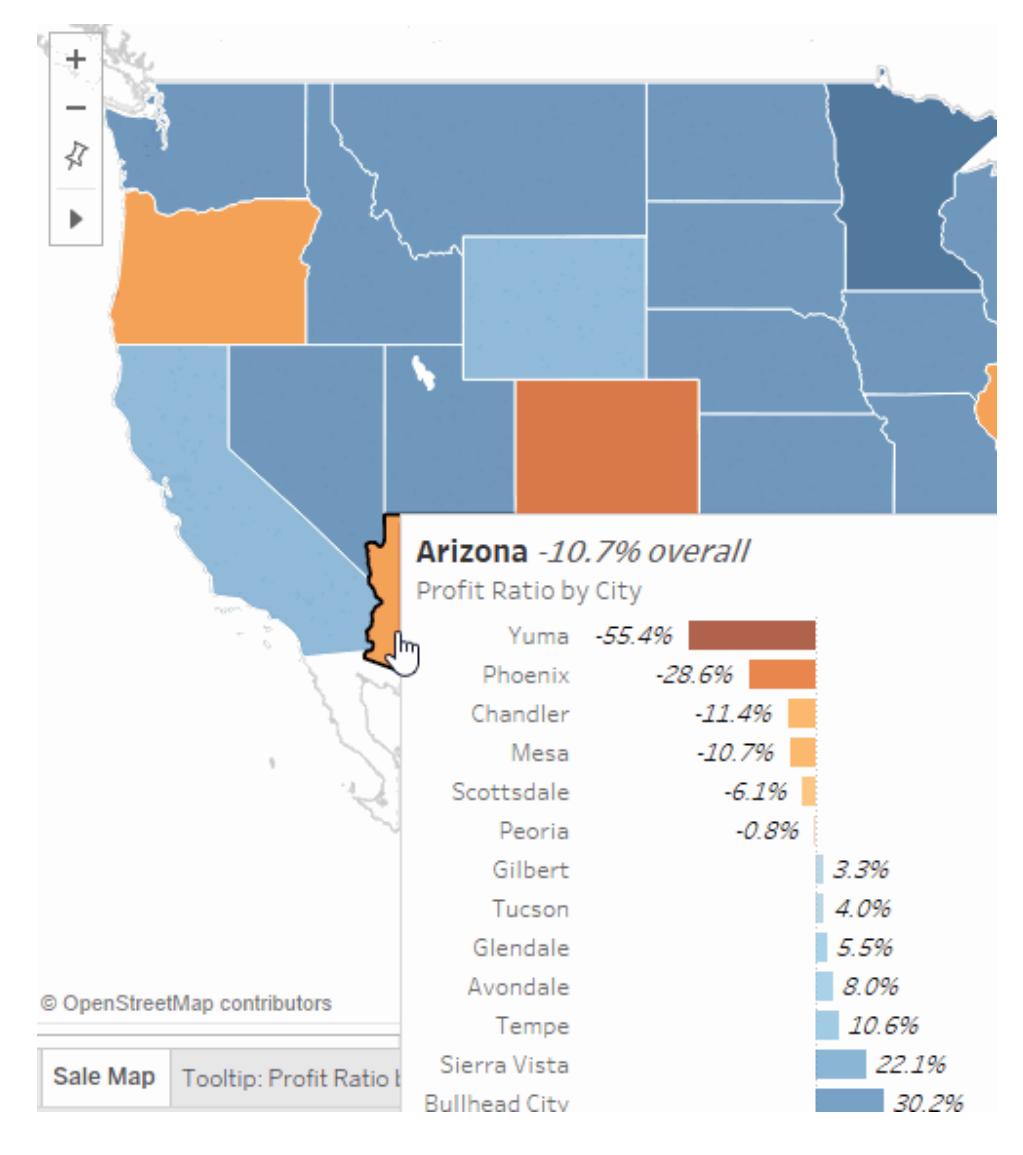

# Visualizzare un foglio di lavoro Vista in Informazioni

Per visualizzare un foglio di lavoro Vista in Informazioni, nella scheda del foglio di lavoro di origine seleziona **Scopri tutti i fogli**.

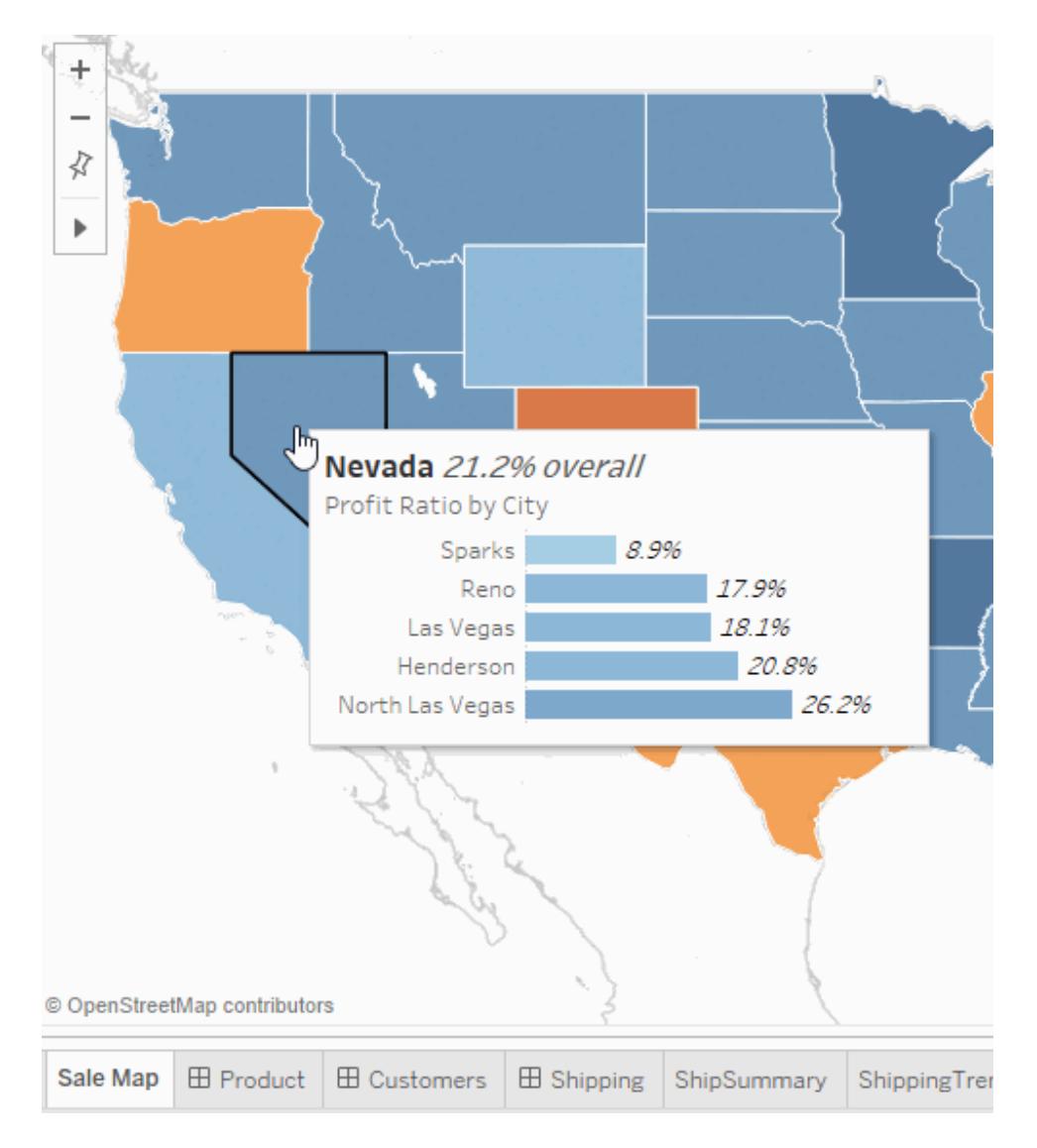

# Esempi di Vista in Informazioni

Quando crei una Vista in Informazioni, gli utenti possono passare il puntatore su un indicatore per esaminare i dettagli su richiesta all'interno del contesto della vista originale. Una Vista in Informazioni è un'immagine statica di dati da un'altra vista pertinente per un indicatore nella vista corrente. Passando il puntatore o selezionando l'indicatore, vengono mostrati dati da un altro foglio, filtrato per quell'indicatore, nelle relative informazioni.

**Guarda un video**: per altri esempi e concetti correlati, guarda Next Level Viz in [Tooltip,](https://youtu.be/0V6PvROxv3s) una presentazione video gratuita di 55 minuti.

Utilizza Vista in Informazioni per mostrare:

• Dati a un altro livello di dettaglio

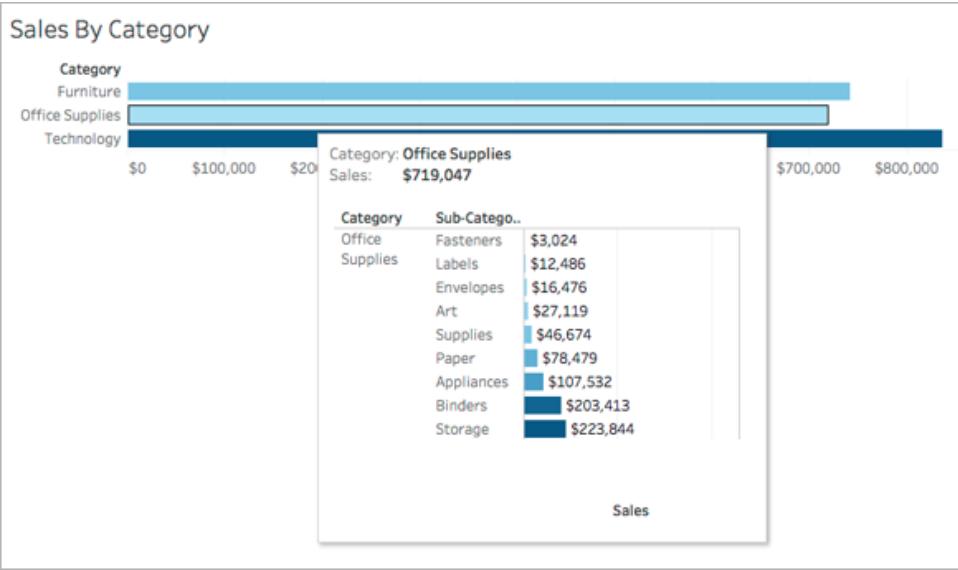

• Dati diversi ma pertinenti

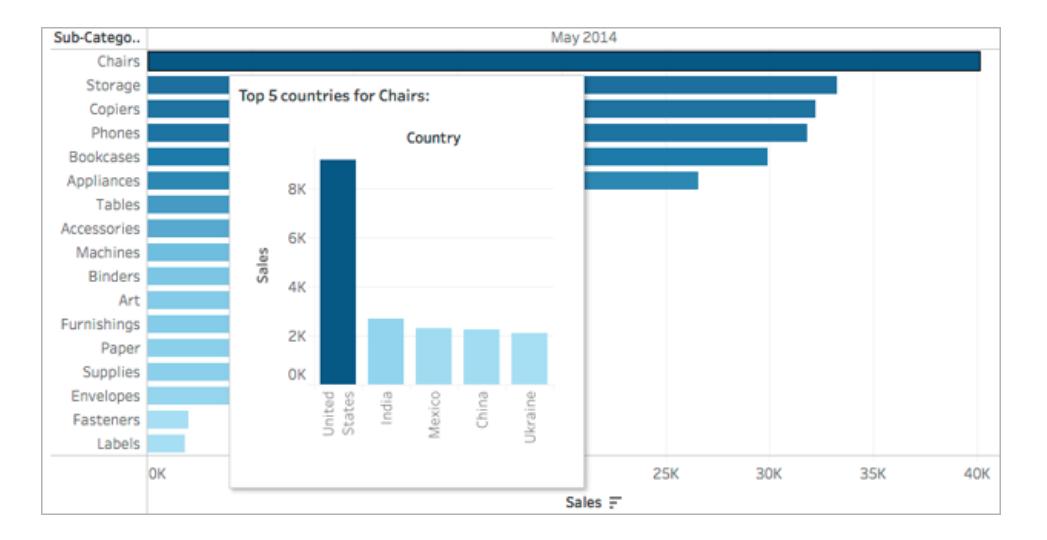

• Modalità di modifica del valore di un indicatore nel tempo

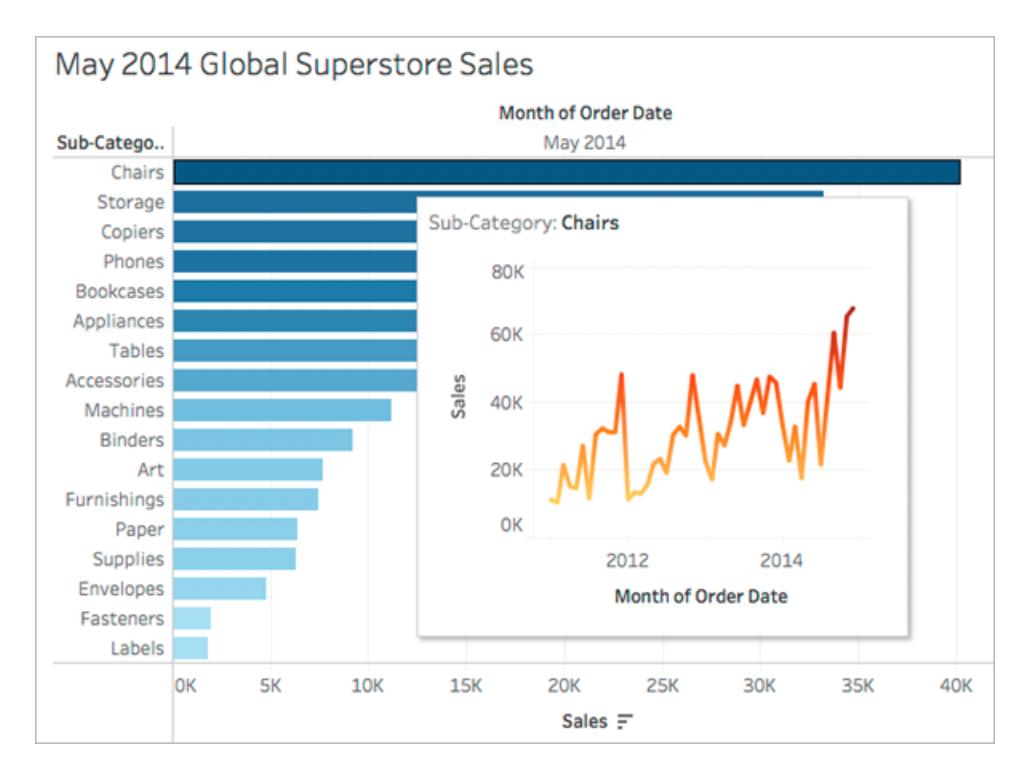

• Più aree di autenticazione in un solo riquadro di informazioni

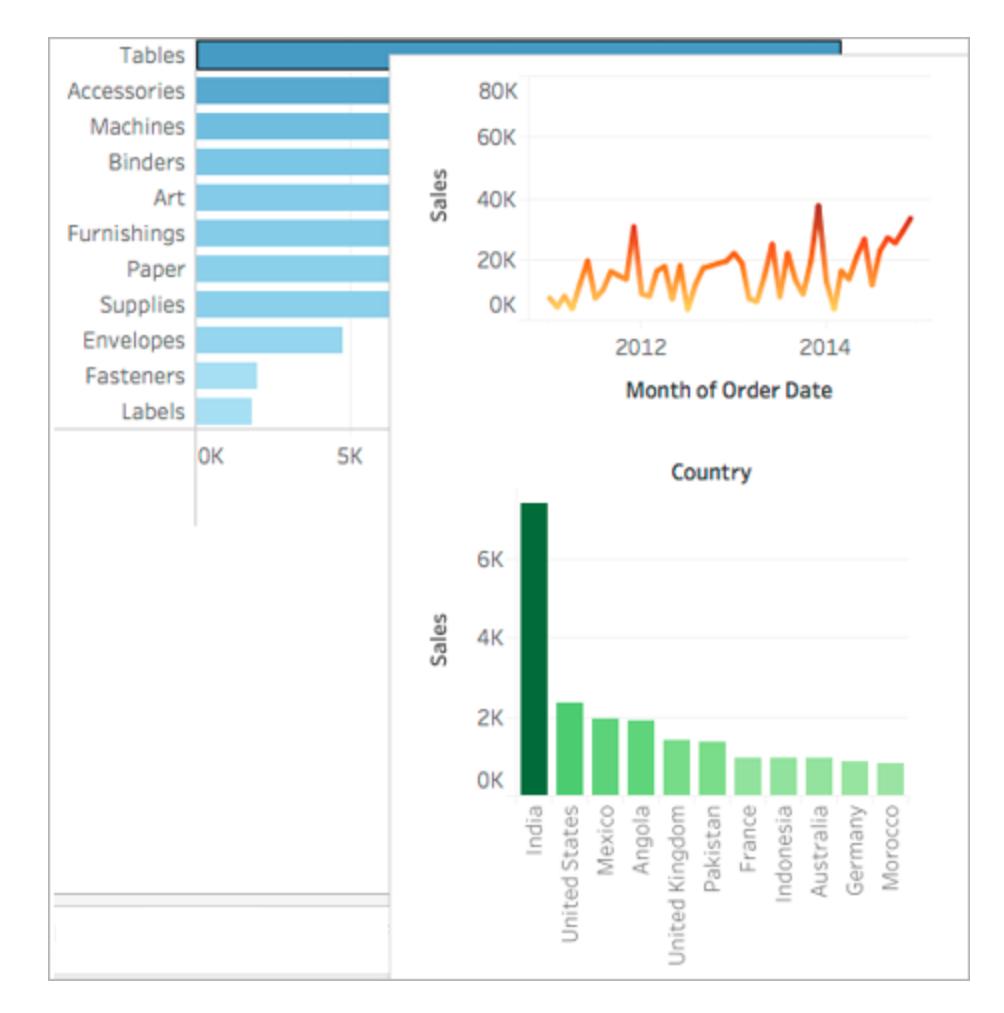

• Una legenda per la vista principale

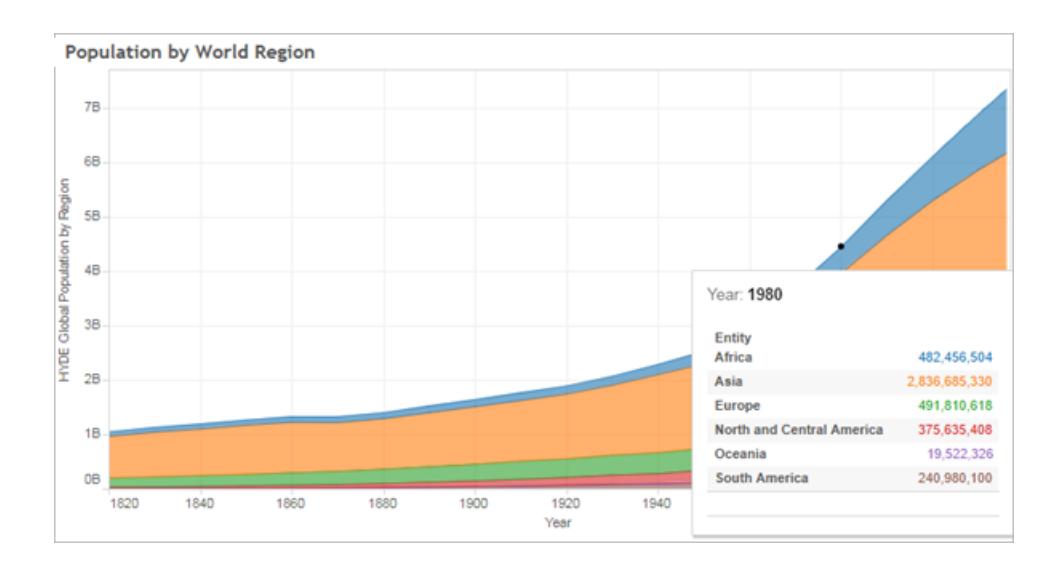

Quando mostri viste correlate nelle informazioni, puoi aiutare il pubblico a interagire con i dati a un livello più profondo, massimizzando al contempo lo spazio disponibile per la vista corrente.

Suggerimenti e note sull'utilizzo e la configurazione di Vista in Informazioni

- Puoi utilizzare i fogli di lavoro per creare una Vista in Informazioni, ma non dashboard o storie.
- Una Vista in Informazioni è un'immagine statica di una vista di destinazione, non un foglio interattivo. Una Vista in Informazioni non può avere una propria Vista in Informazioni.
- Per creare una Vista in Informazioni, devi disporre di una visualizzazione del foglio di lavoro di *origine* e del foglio di lavoro di *destinazione*. Dovrai creare una vista di destinazione per renderla disponibile nell'editor delle informazioni.
- Utilizza uno schema di denominazione standard per i fogli di destinazione che desideri mostrare nel riquadro di informazioni, ad esempio Informazioni: *Nome della vista*. L'utilizzo di uno schema di denominazione standard consente di tenere traccia delle viste utilizzate nelle informazioni.
- <sup>l</sup> Per la vista di destinazione, considera le dimensioni dei dati della vista e della modalità di visualizzazione della vista nel riquadro delle informazioni. Potrai specificare le dimensioni della Vista in Informazioni quando viene configurata, ma devi verificare la modalità di visualizzazione e apportare modifiche alla vista prima di pubblicarla.

Tieni presente che la vista di destinazione viene mostrata nel contesto della vista di origine. Mantenere la vista di destinazione semplice può aiutare a migliorare le prestazioni e a ridurre il carico intermittente.

- Se fai clic su Mostra nel foglio di origine e modifichi la struttura della vista, tutte le modifiche apportate alle informazioni, inclusi i riferimenti della Vista in Informazioni, verranno reimpostate. Sarà necessario riconfigurare la Vista in Informazioni.
- Un foglio di destinazione può essere richiamato da una sola Vista in Informazioni in un foglio di origine alla volta, poiché i filtri vengono applicati direttamente al foglio di riferimento. Quando un foglio è già utilizzato come foglio di destinazione in un riquadro di informazioni, diventa non disponibile per la selezione nell'editor delle informazioni.
- <sup>l</sup> Per impostazione predefinita, la Vista in Informazioni è filtrata su *Tutti i campi*, che considera tutti i campi nella vista (al livello più specifico di dettaglio) durante l'identificazione dei record corrispondenti. Puoi modificare il livello di dettaglio per la Vista in Informazioni definendo un filtro *Campi selezionati*, analogamente al filtro **Campi selezionati** in Azioni filtro. Per i dettagli, consulta **Crea azioni di [evidenziazione](#page-1690-0)**

#### **[avanzate](#page-1690-0)** a pagina 1491.

Il filtraggio su *Campi selezionati* non funziona tra diverse origini dati. Se le viste di origine e di destinazione utilizzano origini dati diverse, il filtro in base a *Tutti i campi* rileva automaticamente i campi in comune (se condividono lo stesso alias) e filtra in base a questi. Il filtraggio su *Campi selezionati*, tuttavia, non funzionerà.

# Azioni

Aggiungi contesto e interattività ai dati utilizzando le azioni. Gli utenti interagiscono con le tue viste selezionando gli indicatori, passando con il mouse o facendo clic su un menu informazioni, e le azioni che hai impostato possono rispondere con la navigazione e con le modifiche nella vista.

Per esempio, in una dashboard che mostra le vendite di case per quartiere, puoi usare le azioni per visualizzare le informazioni rilevanti per un quartiere selezionato. La selezione di un quartiere in una sola vista può innescare un'azione che evidenzia le case correlate in una vista mappa, filtra un elenco delle case vendute, quindi apre una pagina web esterna che mostra i dati di censimento del quartiere. Per informazioni ed esempi correlati, consultaUna [guida](https://public.tableau.com/en-us/s/blog/2015/06/rough-guide-dashboard-actions) [approssimativa](https://public.tableau.com/en-us/s/blog/2015/06/rough-guide-dashboard-actions) alle azioni della dashboard sul blog pubblico di Tableau.

# Tipi di azione

Esistono diversi tipi di azioni, ciascuna con uno scopo diverso:

- <sup>l</sup> **Filtra**. Utilizza i dati di una vista per filtrare i dati in un'altra.
- **Evidenzia**: Richiama l'attenzione sugli indicatori di interesse indebolendo tutti gli altri.
- **Vai all'URL**. Crea collegamenti ipertestuali a risorse esterne, come una pagina Web o un file.
- <sup>l</sup> **Vai al foglio**. Semplifica la navigazione su altri fogli di lavoro, dashboard o storie nella stessa cartella di lavoro.
- <sup>l</sup> **Modifica parametro**. Consenti agli utenti di modificare i valori del parametro tramite l'interazione diretta con gli indicatori in una vista.
- <sup>l</sup> **Modifica valori di un insieme**. Consenti agli utenti di modificare i valori in un insieme tramite l'interazione diretta con gli indicatori in una vista.

# Ordine delle operazioni

Le azioni vengono eseguite da Tableau in un ordine specifico:

- 1. Parametro
- 2. Insieme
- 3. Filtro
- 4. Vai al foglio
- 5. Evidenzia
- 6. Vai all'URL

All'interno di ogni tipologia, le azioni vengono eseguite in ordine alfabetico. Ovvero, se ci sono due azioni di filtro, l'azione di filtro *"Questo è un filtro"* viene eseguita prima di *"Un'azione di filtro"*.

# Azioni di filtro

Le azioni di filtro inviano informazioni tra i fogli di lavoro. In genere, un'azione di filtro invia informazioni da un indicatore selezionato a un altro foglio che mostra informazioni correlate. Dietro le quinte, le azioni di filtro inviano i valori di dati dai campi di origine rilevanti, come filtri al foglio di destinazione.

Ad esempio, in una vista che mostra il prezzo di vendita delle case, quando selezioni una casa particolare, un'azione di filtro può mostrare tutte le case comparabili in una vista diversa. I campi di origine del filtro possono contenere il prezzo di vendita e la metratura quadrata.

# **Guarda un video per vedere esempi reali di azioni. Le azioni di filtro sono coperte dall'indicatore 2:20.**

# Creare o modificare un'azione di filtro

- 1. Effettua una delle seguenti operazioni:
	- **•** In un foglio di lavoro seleziona **Foglio di lavoro** > Azioni.
	- **•** Sulla dashboard, seleziona Dashboard > Azioni.

Dal menu a discesa di un foglio dashboard, puoi anche selezionare **Usa come filtro**. Nella finestra di dialogo Azioni, viene visualizzato "generato" nei nomi

 $\sim 1000000$ Sales by Loca W Go to Sheet **Duplicate Sheet** Fit ✓ Title Caption 000,000 Legends 100 ь **Filters** Parameters Show Page Control Zoom Controls rate Ho 337 Use as Filter 000 **Ignore Actions** 574 208 6 Floating 219 b Select Layout Container 522 b © OpenStreetMap c Deselect 190 **Top 10 Produ**  $\pmb{\times}$ Remove from Dashboard 200 \$167,538 \$213,301 041 \$182,156

predefiniti delle azioni create in questo modo.

2. Nella finestra di dialogo Azioni, fai clic su **Aggiungi azione**, quindi seleziona **Filtro**. In alternativa, seleziona un'azione esistente e scegli **Modifica**.

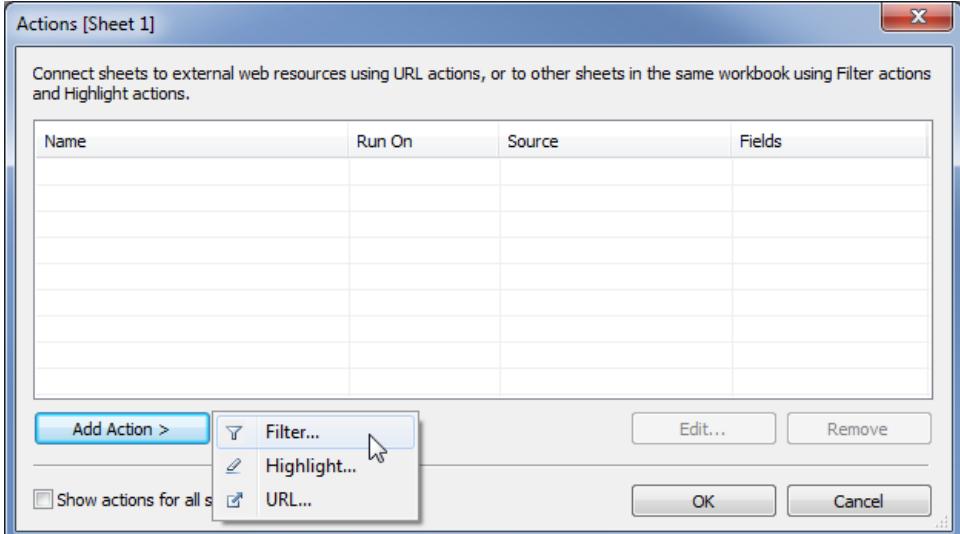

3. Inserisci un nome per l'azione.

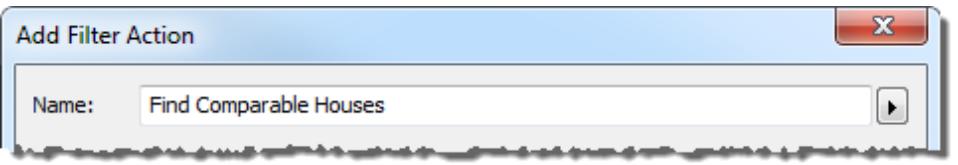

**Suggerimento:** se prevedi di avviare un'azione da un menu delle informazioni, utilizza un nome descrittivo in modo che gli utenti capiscano lo scopo dell'azione. Dal menu a destra della casella Nome puoi inserire [variabili](#page-1759-0) tratte dai valori dei campi [selezionati.](#page-1759-0)

4. Seleziona un foglio di origine o un'origine dati. Se selezioni un'origine dati o una dashboard, puoi selezionare i fogli correlati da cui eseguire l'azione.

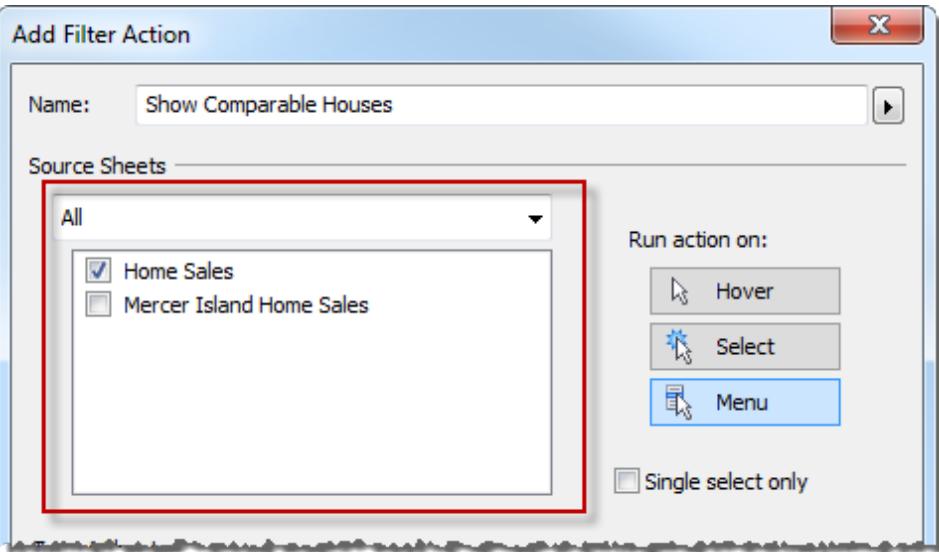

- 5. Specifica la modalità di esecuzione dell'azione:
	- **· Passa il puntatore** viene eseguita quando si passa il puntatore del mouse sugli indicatori nella vista.
	- **· Seleziona** viene eseguita quando si fa clic sugli indicatori nella vista. Se vuoi evitare di eseguire l'azione quando sono selezionati più indicatori, seleziona anche **Solo singola selezione**.
	- **Menu** viene eseguita quando si fa clic con il pulsante destro del mouse (Windows) o Control-clic (macOS) su un indicatore nella vista, quindi si fa clic su un'opzione nel menu delle informazioni.
- 6. Seleziona un foglio di destinazione. Quando selezioni una dashboard, puoi selezionarne uno o più fogli.

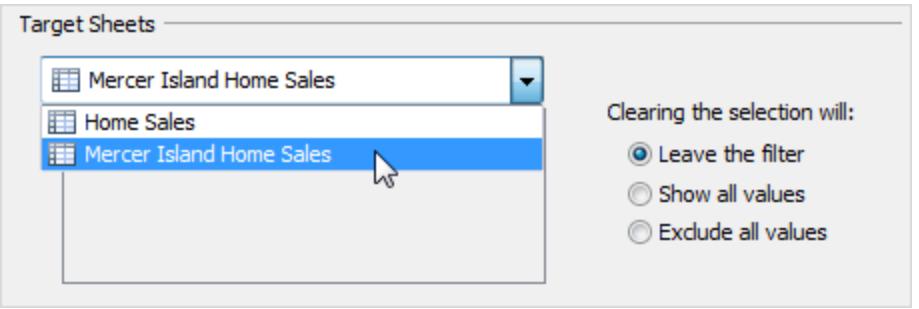

7. Specifica cosa succede dopo che la selezione viene cancellata nella vista:

- <sup>l</sup> **Lascia il filtro**: continua a mostrare i risultati filtrati nei fogli di destinazione. In modalità Web authoring, il nome dell'opzione è **Mantieni i valori filtrati**.
- **Mostra tutti i valori**: cambia il filtro per includere tutti i valori.
- <sup>l</sup> **Escludi tutti i valori**: cambia il filtro per escludere tutti i valori. Questa opzione è utile quando crei le dashboard che visualizzano solo alcuni fogli se viene selezionato un valore in un altro foglio.
- 8. Specifica i dati che desideri visualizzare nei fogli di destinazione. Puoi filtrare **Tutti campi** o **Campi selezionati**.
- 9. Se scegli **Campi selezionati**, fai clic su un menu a discesa nella colonna **Campo di origine** e seleziona un campo. Seleziona quindi un'origine dati e un campo di destinazione.

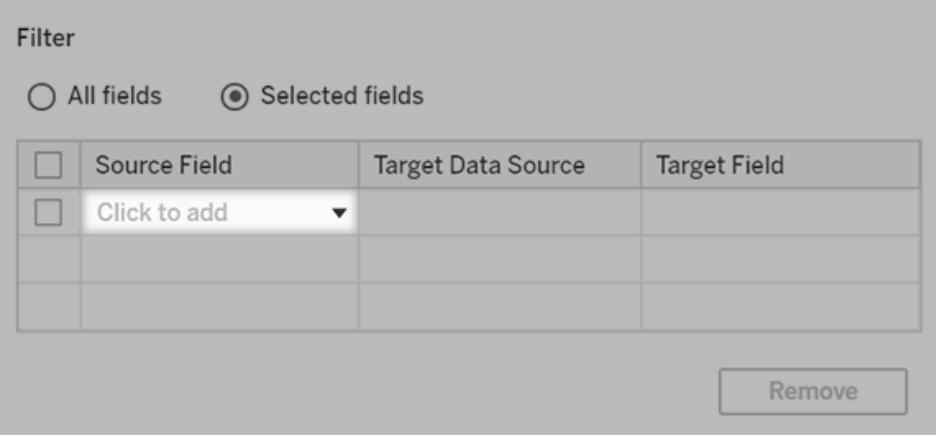

**Nota:** le azioni di filtro che dipendono da una [funzione](https://help.tableau.com/current/pro/desktop/it-it/functions_functions_user.htm) utente, ad esempio USERNAME(), non funzioneranno perché la [sicurezza](https://help.tableau.com/current/pro/desktop/it-it/publish_userfilters.htm) a livello di riga limita l'accesso ai dati.

## Informazioni sui campi di destinazione disponibili

Nella finestra di dialogo Aggiungi filtro, i campi disponibili nell'elenco a discesa Campo di destinazione sono limitati al tipo di dati del Campo di origine. Ad esempio, se selezioni un campo di testo per l'origine, saranno disponibili solo i campi di testo come destinazioni.

Se sei connesso a un'origine dati relazionale, aggiungere collegamenti al foglio tra origini dati anche se i nomi dei campi non corrispondono. Ad esempio, se un'origine dati ha un campo Latitudine mentre un altro ha un campo Lat, puoi associare i campi utilizzando gli elenchi a

discesa nella finestra di dialogo Aggiungi filtro. Quando utilizzi un'origine dati multidimensionali, il foglio di destinazione deve utilizzare la stessa origine dati del foglio di origine e i nomi dei campi di origine e di destinazione devono corrispondere. (In Tableau, le origini dati multidimensionali sono supportate solo su Windows.)

# Azioni di evidenziazione

Le azioni di evidenziazione ti consentono di richiamare l'attenzione sugli indicatori di interesse mettendo in risalto gli indicatori specifici oscurando tutti gli altri. Puoi evidenziare gli indicatori nella vista utilizzando numerosi strumenti. Ad esempio, puoi selezionare manualmente gli indicatori da evidenziare, usare la legenda per selezionare gli indicatori correlati, usare l'evidenziatore per cercare gli indicatori nel contesto o creare un'azione di evidenziazione avanzata.

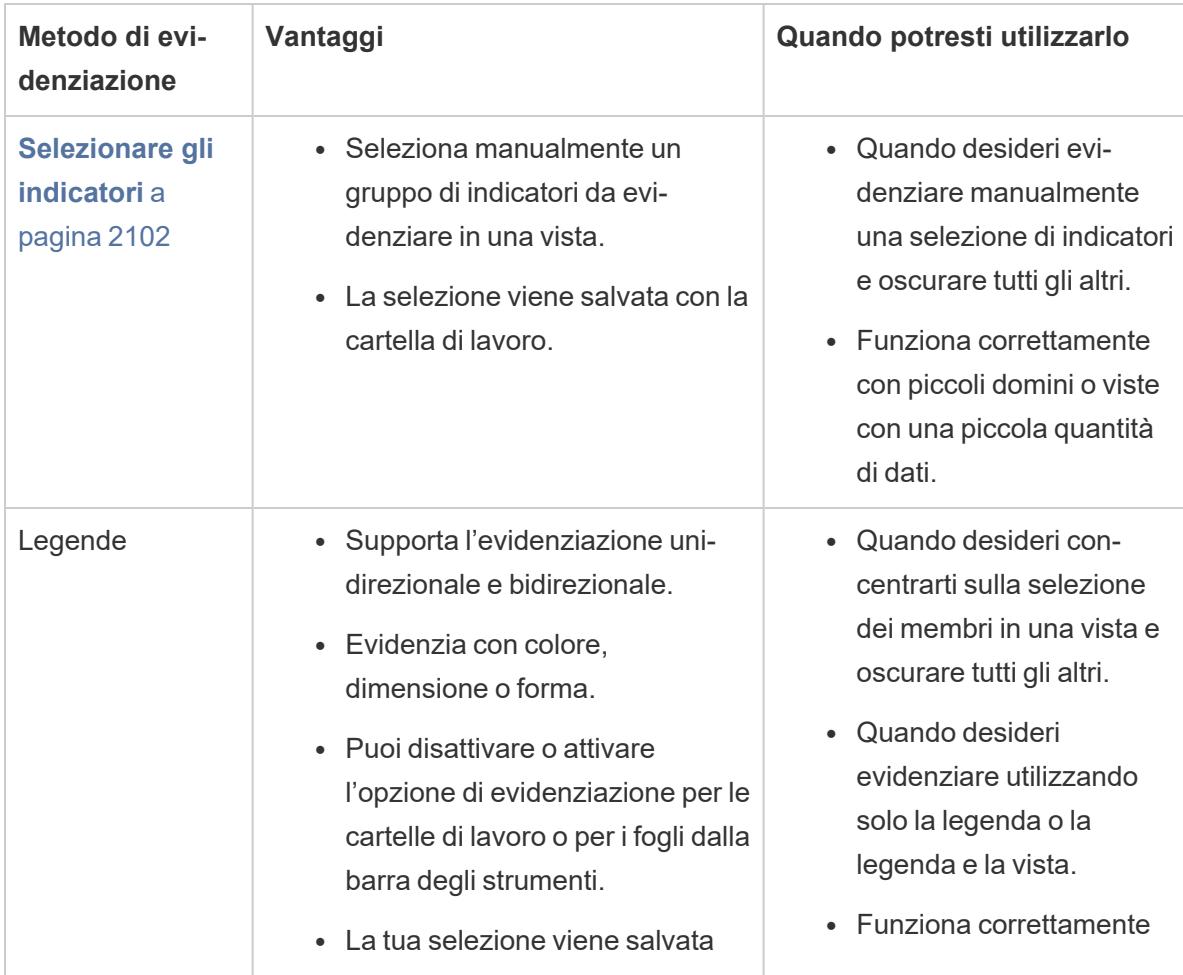

La seguente tabella descrive i diversi metodi che puoi utilizzare per evidenziare gli indicatori in una vista, una dashboard o una storia.

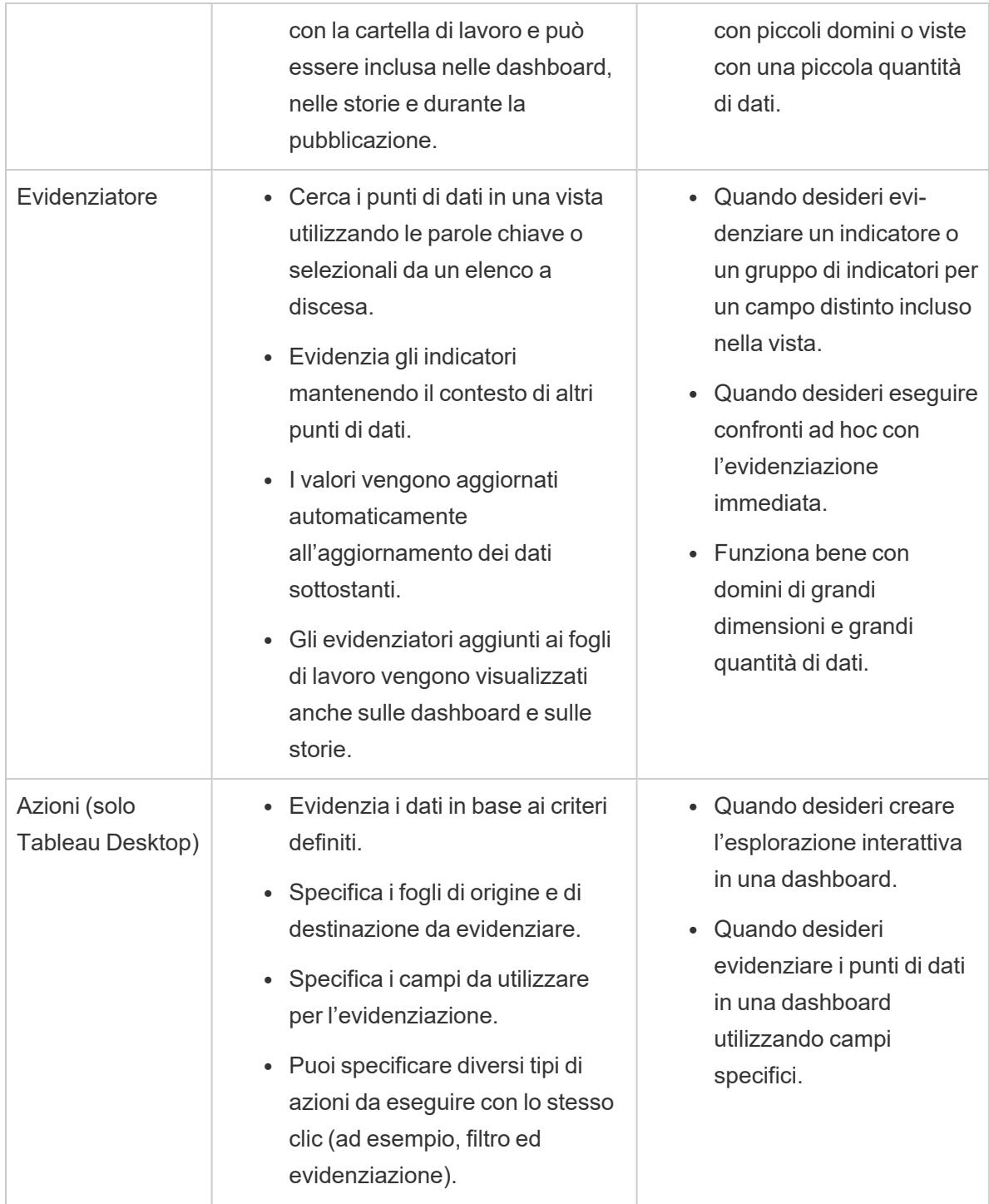

# Evidenziazione legenda

È possibile utilizzare l'evidenziazione della legenda per concentrare l'attenzione degli utenti su indicatori specifici in una vista. Quando l'evidenziazione della legenda è attiva, gli indicatori

associati all'elemento della legenda vengono evidenziati, mentre gli altri indicatori sono meno visibili.

Attiva l'evidenziazione singola  $\ell$  o doppia  $\ell$  per evidenziare gli indicatori nella vista. L'icona nella parte superiore della legenda indica la modalità in uso.

- L'evidenziazione singola ti consente di evidenziare gli indicatori utilizzando i valori della legenda.
- L'evidenziazione doppia ti consente di evidenziare gli indicatori utilizzando la legenda o la vista. Questa è la modalità predefinita. Quando evidenzi gli indicatori nella vista, si evidenzia anche il membro corrispondente nella legenda.

Puoi anche disattivare l'evidenziazione per il foglio o la cartella di lavoro dalla barra degli strumenti. Questa azione nasconde l'icona di evidenziazione sulla legenda. Per ulteriori informazioni sull'utilizzo dell'opzione di evidenziazione della barra degli strumenti, consulta la sezione **Pulsante [Evidenzia](#page-1688-0) della barra degli strumenti** a pagina 1489.

In questo esempio, le viste sottostanti illustrano la relazione tra la quantità di ordini e il profitto per diversi prodotti. La vista a sinistra utilizza la funzionalità standard per la legenda dei colori, dove tutti gli indicatori sono colorati in base alla modalità di spedizione. La vista a destra utilizza l'evidenziazione della legenda per mettere in risalto i prodotti che sono stati consegnati tramite una spedizione di seconda classe.

**Legenda dei colori normale Evidenziazione legenda dei colori abilitata**

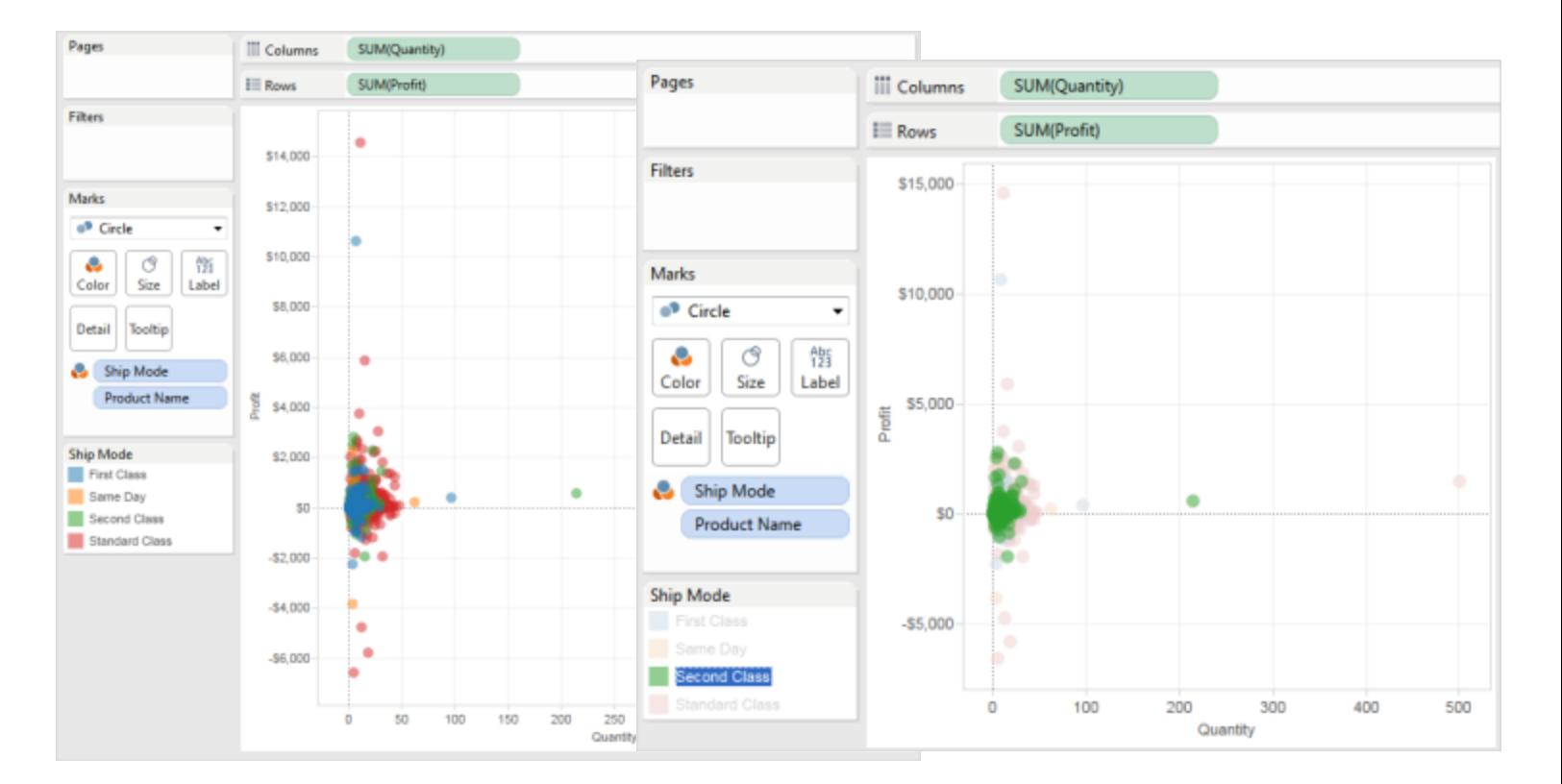

Passa facilmente tra l'evidenziazione legenda e le modalità normali, utilizzando il menu della scheda della legenda. Per le legende dei colori, se desideri evidenziare una vista, assegna i colori di evidenziazione alla tavolozza dei colori. I colori di evidenziazione sostituiscono i colori precedenti.

## Attivare l'evidenziazione della legenda

1. Fai clic sul pulsante **Evidenzia** – nella parte superiore della legenda.

Se stai utilizzando Tableau Desktop, puoi attivare l'evidenziazione della legenda anche selezionando **Evidenzia elementi selezionati** nel menu della scheda della legenda.

Questo esempio mostra l'evidenziazione utilizzando la legenda dei colori. L'evidenziazione della legenda dei colori è attivata per impostazione predefinita.

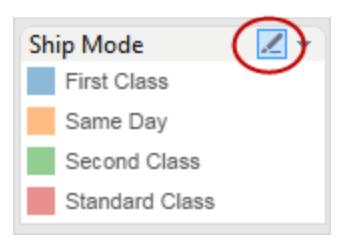

2. Seleziona un elemento nella legenda dei colori.

Una volta attivata l'evidenziazione della legenda, puoi concentrarti in modo rapido su dati specifici nella vista selezionando elementi diversi nella legenda dei colori. Quando attivi l'evidenziazione della legenda, viene creata un'azione di evidenziazione che puoi modificare nella finestra di dialogo Azioni.

## Disattivare l'evidenziazione della legenda

Fai clic sul pulsante **Evidenzia** – nella parte superiore della legenda. In questo modo passi all'evidenziazione singola, per cui puoi utilizzare la legenda per evidenziare gli indicatori corrispondenti nella vista.

# Evidenziazione della legenda in Tableau Desktop

Se stai utilizzando Tableau Desktop, puoi disattivare l'evidenziazione della legenda anche selezionando **Evidenzia elementi selezionati** nel menu della scheda della legenda. Quando disattivi l'evidenziazione della legenda, l'azione scompare dalla finestra di dialogo Azioni.

Se ti piace l'evidenziazione della vista e desideri mantenere evidenziato un membro specifico anche dopo aver disattivato la modalità di evidenziazione della legenda, puoi assegnare i colori di evidenziazione alla tavolozza dei colori esistente. La legenda dei colori originale viene eliminata e i colori di evidenziazione diventano la nuova tavolozza di colori per la legenda.

Per assegnare i colori di evidenziazione alla tavolozza dei colori, seleziona **Assegna colori di evidenziazione alla tavolozza** nel menu della scheda della legenda dei colori.

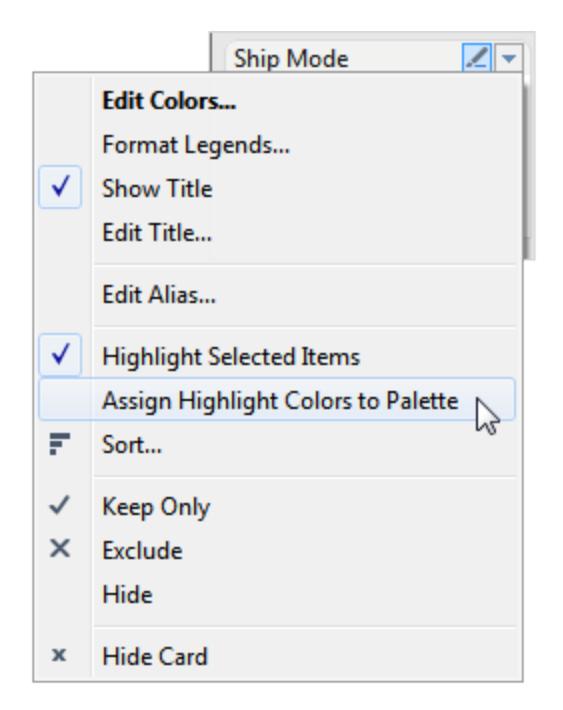

# Evidenziare i punti dati nel contesto

Quando disponi di una visualizzazione con una quantità elevata di dati, puoi esplorarli in modo interattivo e evidenziare un indicatore specifico o un gruppo di indicatori senza perdere il contesto del punto in cui tali indicatori compaiono nella vista.

A tale scopo, puoi attivare l'evidenziatore per uno o più campi distinti inclusi nella vista e che condizionano il livello di dettaglio (per maggiori informazioni, consulta **In che [modo](#page-360-0) le dimensioni [influenzano](#page-360-0) il livello di dettaglio nella vista** a pagina 161).

Puoi utilizzare le parole chiave per cercare punti dati corrispondenti. L'evidenziatore evidenzia immediatamente gli indicatori che corrispondono completamente o in parte alla parola chiave. Se aggiorni l'origine dati sottostante della visualizzazione, anche i dati visualizzati nell'evidenziatore vengono aggiornati automaticamente.

Nell'esempio seguente, l'evidenziatore è attivo per il campo **Università**. Se utilizzi la parola chiave parziale **Pubblico**, vengono restituite due corrispondenze. Tableau evidenzia nella vista il gruppo di indicatori corrispondenti alla ricerca parziale: **Informazioni pubbliche** e **Sanità pubblica**.

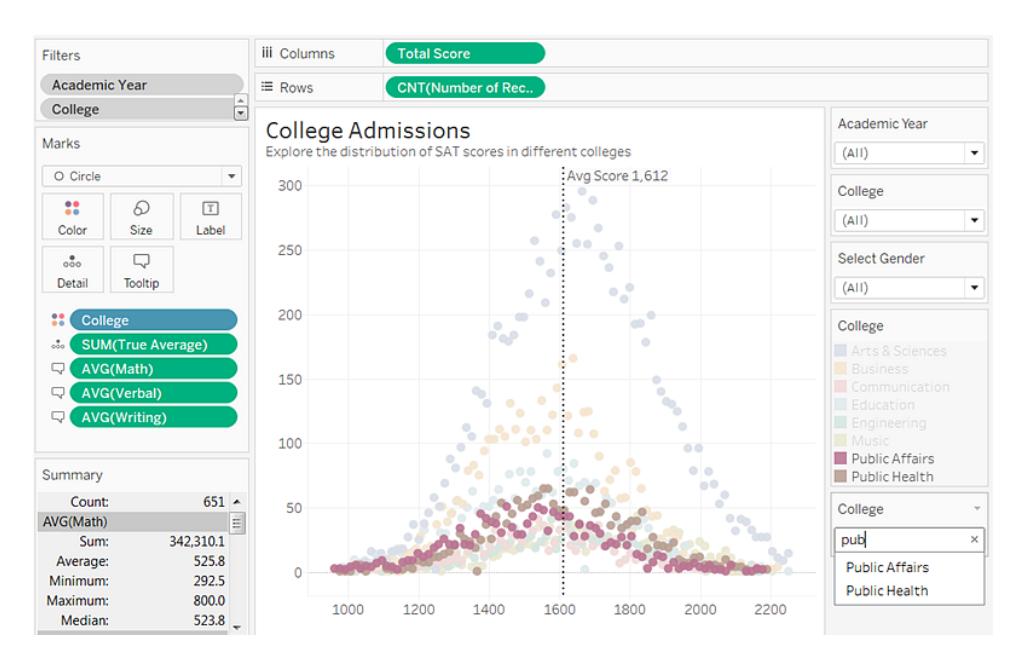

Puoi attivare gli evidenziatori per tutti i campi distinti della vista di cui hai bisogno. Puoi però evidenziare solo un valore alla volta. Se vuoi includere l'opzione di evidenziazione nelle dashboard e nelle storie, attivale nel foglio di lavoro prima di aggiungerle alla dashboard, oppure seleziona il foglio di lavoro nella dashboard e seleziona **Analisi** > **Evidenziatori** nel menu superiore e scegli i campi nell'elenco.

**Solo per Tableau Desktop**: se vuoi cambiare il formato della scheda dell'evidenziatore dopo averlo attivato, seleziona **Formato** > **Evidenziatore**.

Se nei fogli di lavoro sono presenti campi identici, verranno evidenziati. Se non viene trovato un campo uguale, per il valore evidenziato non ci saranno corrispondenze, pertanto i valori nei fogli di lavoro verranno resi inattivi. Se in una dashboard sono presenti più evidenziatori, puoi usare un evidenziatore alla volta. Rimane attivo l'evidenziatore usato per ultimo.

## Attivare l'evidenziatore

1. Fai clic con il pulsante destro del mouse su un campo distinto incluso nella vista e che condiziona il livello di dettaglio della vista. Seleziona quindi **Mostra evidenziatore** nel menu di scelta rapida.

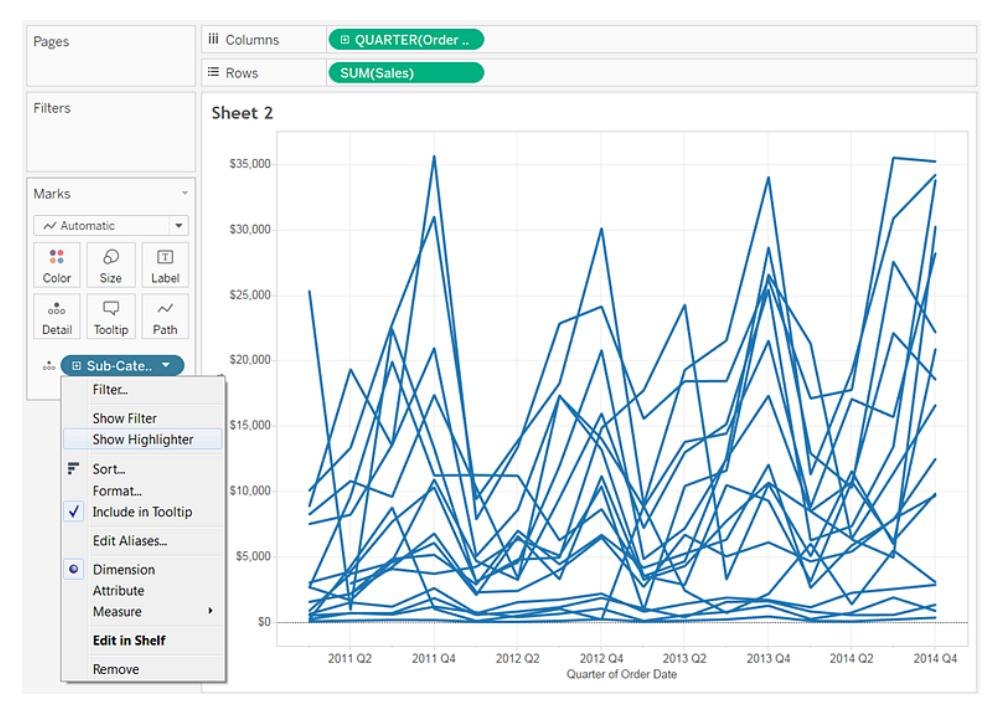

- 2. Fai clic nella finestra di dialogo dell'evidenziatore ed effettua una delle seguenti operazioni:
	- · Inserisci una parola chiave per cercare gli indicatori corrispondenti da evidenziare.
	- Digita una parola chiave parziale per cercare tutte le corrispondenze pertinenti che contengono il testo inserito.
	- Seleziona un elemento dall'elenco a discesa. Puoi selezionare un elemento per volta.
	- Posiziona il puntatore del mouse sugli elementi dell'elenco a discesa per evidenziare gli indicatori nella vista e ottenere un'analisi ad hoc.

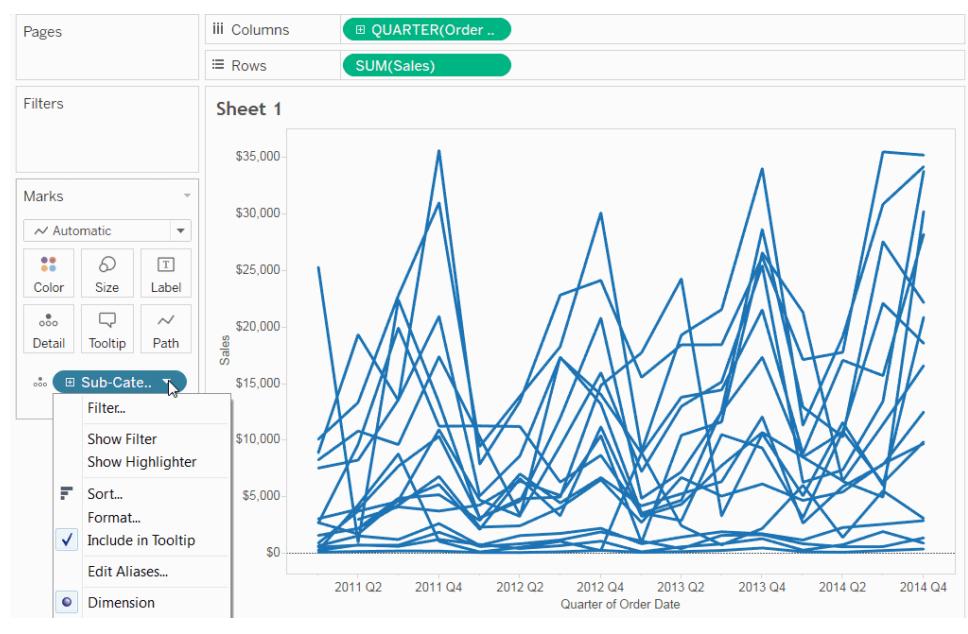

Fai clic sull'immagine qui sopra per riprodurre l'animazione.

3. Ripeti i passaggi 1 e 2 per aggiungere altri evidenziatori.

Puoi anche visualizzare le etichette degli indicatori evidenziati. Per attivare le etichette degli indicatori, nella scheda Indicatori, fai clic su **Etichetta**, seleziona la casella di controllo **Mostra etichette degli evidenziatori** e seleziona **Evidenziati** nella sezione Indicatori da etichettare.

## <span id="page-1688-0"></span>Pulsante Evidenzia della barra degli strumenti

Un altro modo per aggiungere un'azione di evidenziazione è quello di utilizzare il pulsante di evidenziazione nella barra degli strumenti. Analogamente all'evidenziazione delle legende, il pulsante della barra degli strumenti consente di evidenziare un insieme di indicatori correlati nella vista e funziona allo stesso modo dell'evidenziazione bidirezionale. Per attivare l'evidenziatore, seleziona i campi che desideri utilizzare per evidenziare nel menu della barra degli strumenti. L'elenco a discesa mostra i campi attivi nella vista. Quindi seleziona un indicatore nella vista per visualizzare i dati relativi.

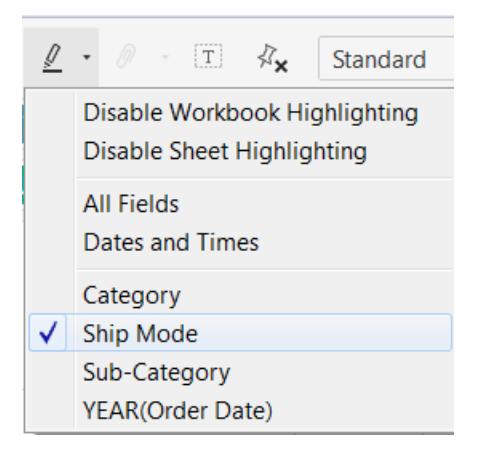

Ad esempio, la vista sottostante mostra le **Vendite** rispetto al **Profitto** per **Regione**. Se attivi l'evidenziazione per la **Modalità di spedizione**, quando viene selezionato un indicatore, vengono evidenziati tutti gli altri indicatori che sono stati consegnati tramite la modalità di spedizione di quell'indicatore. In questo esempio puoi vedere rapidamente tutti i prodotti provenienti dagli Stati Uniti che sono stati spediti tramite la seconda classe.

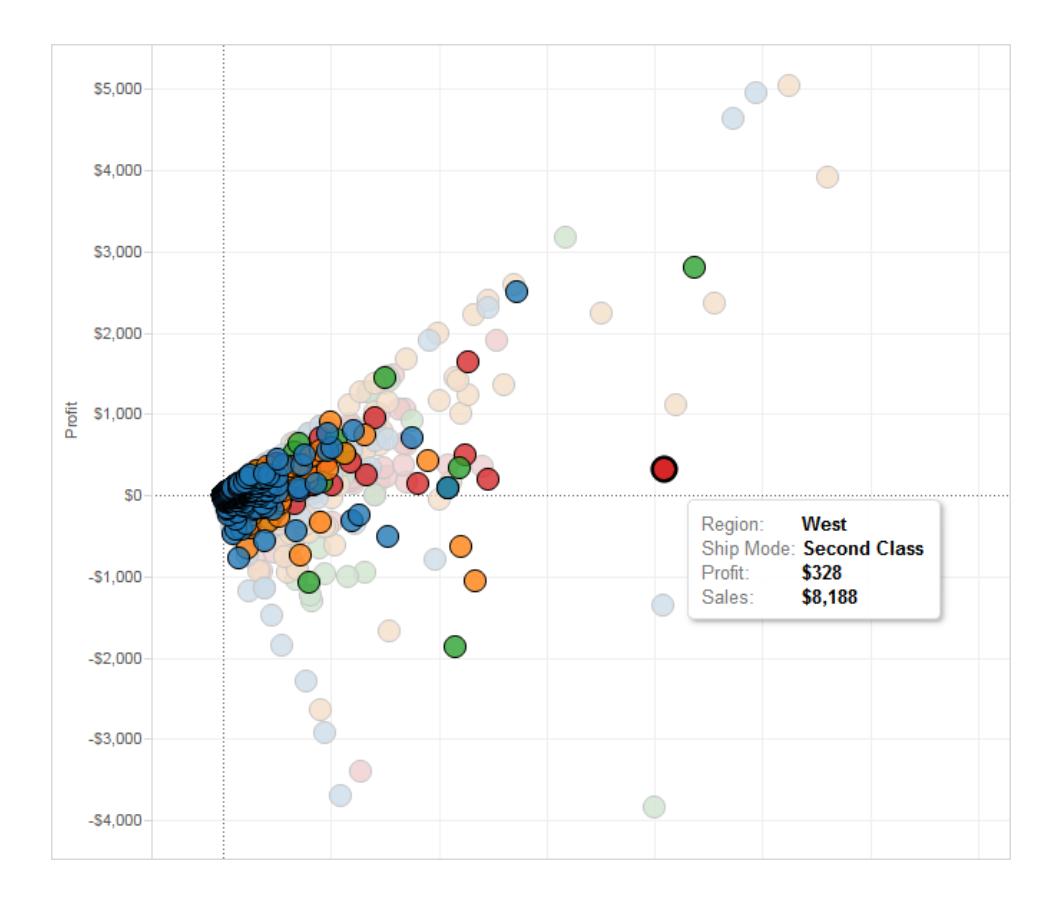

Anche il menu della barra degli strumenti consente di evidenziare **Tutti i campi** o **Date e orari**. **Tutti i campi** considera tutti i campi nella vista quando si identificano i record corrispondenti; **Date e orari** considera tutti i campi di data e ora nella vista.

Quando si usa il pulsante Evidenzia della barra degli strumenti in Tableau Desktop, viene creata un'azione nella finestra di dialogo Azioni. Puoi modificare l'azione per creare un comportamento di evidenziazione più avanzato. Per ulteriori informazioni sulla modifica delle azioni, consulta **Crea azioni di [evidenziazione](#page-1690-0) avanzate** sotto.

Infine, puoi usare il pulsante della barra degli strumenti per disabilitare l'evidenziazione sull'intera cartella di lavoro o solo per il foglio attivo. Queste opzioni disabilitano l'evidenziazione solo per le legende. Non disattivano la possibilità di evidenziare manualmente gli indicatori o di utilizzare il controllo Evidenziatore.

Quando si disattiva l'evidenziazione dal pulsante della barra degli strumenti, l'icona di evidenziazione viene nascosta sulla legenda e l'opzione di menu **Evidenzia elementi selezionati** è disattivata nel menu di scelta rapida per la legenda.

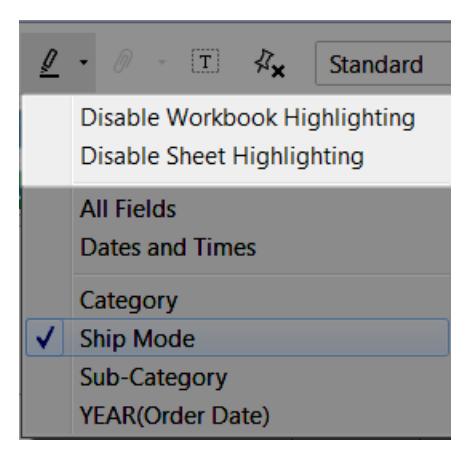

# <span id="page-1690-0"></span>Crea azioni di evidenziazione avanzate

Puoi definire azioni di evidenziazione più avanzate utilizzando la finestra di dialogo Azioni. Puoi specificare i fogli di origine, di destinazione e i campi che desideri utilizzare per l'evidenziazione. Segui i seguenti passaggi per creare un'azione di evidenziazione.

- 1. In un foglio di lavoro seleziona **Foglio di lavoro > Azioni**. Da una dashboard seleziona **Dashboard > Azioni**.
- 2. Nella finestra di dialogo Azioni, fai clic sul pulsante **Aggiungi azione**, quindi seleziona **Evidenzia**.

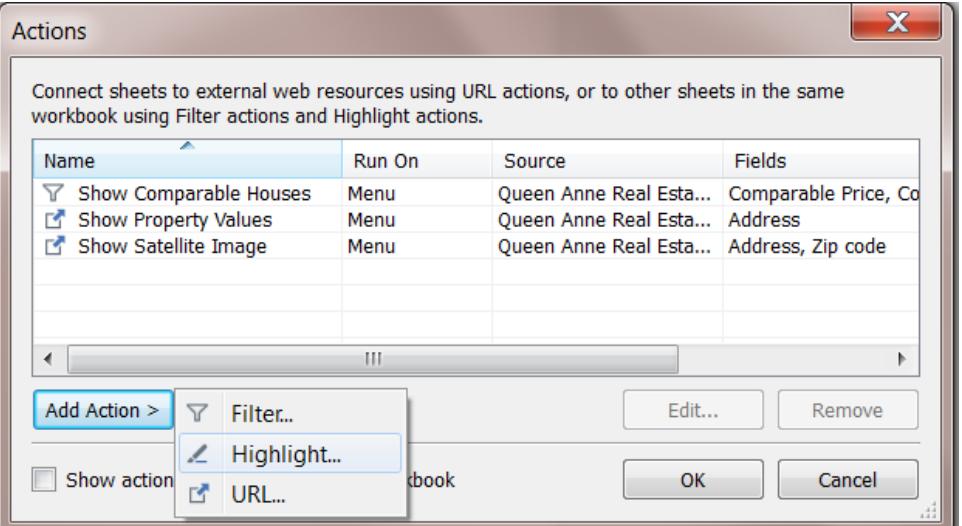

- 3. Assegna un nome all'azione per identificarla nella finestra di dialogo Azioni. Cerca di rendere il nome descrittivo, ad esempio *Evidenzia prodotti spediti con camion delle consegne*. Puoi selezionare le variabili da un elenco a discesa e utilizzarle nel nome. Quindi, vengono compilate in base ai valori del campo selezionato.
- 4. Utilizza l'elenco a discesa per selezionare il foglio di origine o l'origine dati. Se selezioni un'origine dati o un foglio della dashboard, puoi selezionare, in aggiunta, i singoli fogli al loro interno.

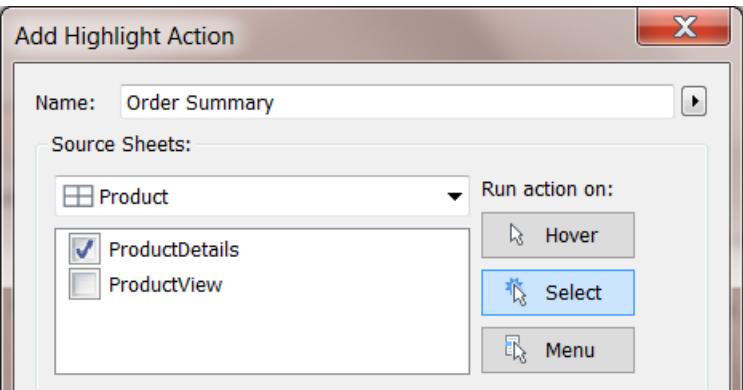

- 5. Seleziona la modalità di attivazione dell'azione. Puoi selezionare una delle seguenti opzioni:
	- **Passaggio del puntatore** Posiziona il puntatore su un indicatore nella vista per eseguire l'azione. Questa opzione è ideale per le azioni di evidenziazione e di filtro all'interno di una dashboard.
- <sup>l</sup> **Seleziona** Fai clic su un indicatore nella vista per eseguire l'azione. Questa opzione funziona correttamente per tutti i tipi di azioni.
- **Menu** Fai clic con il pulsante destro del mouse (Control-clic su Mac) su un indicatore selezionato nella vista e seleziona un'opzione nel menu di scelta rapida. Questa opzione funziona correttamente per le azioni di filtro e URL.
- 6. Seleziona un foglio di destinazione. Se selezioni una dashboard, puoi selezionare ulteriormente i singoli fogli all'interno della dashboard.

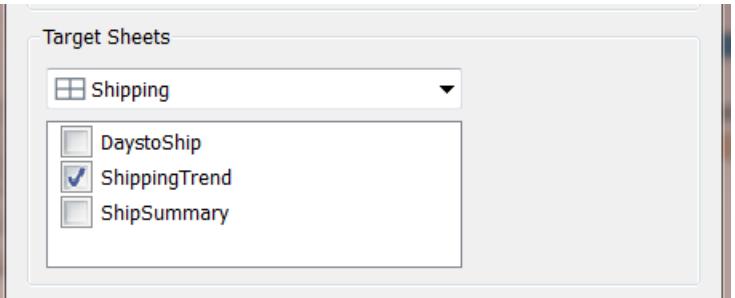

- 7. Seleziona i campi che vuoi utilizzare per l'evidenziazione. Seleziona una delle seguenti opzioni:
	- <sup>l</sup> **Tutti i campi** Gli indicatori nel foglio di destinazione vengono evidenziati quando corrispondono agli indicatori selezionati nel foglio di origine. Tutti i campi vengono considerati durante la determinazione di una corrispondenza.
	- <sup>l</sup> **Date e ore** Gli indicatori nel foglio di destinazione vengono evidenziati quando le loro date e le ore corrispondono a quelle degli indicatori selezionati nel foglio di origine. I fogli di lavoro di origine e di destinazione possono avere un unico campo di data, ma i campi di data possono avere nomi diversi.
	- **Campi selezionati** Gli indicatori nel foglio di destinazione vengono evidenziati in base ai campi selezionati. Ad esempio, evidenziando con il campo Modalità di spedizione, darai origine a un'azione che evidenzia tutti gli indicatori nel foglio di destinazione che hanno la stessa modalità di spedizione dell'indicatore selezionato nel foglio sorgente.
- 8. Al termine, fai clic su **OK** per chiudere le finestre di dialogo e ritornare alla vista.

Vedi anche

### **Azioni di [evidenziazione](#page-1680-0)** a pagina 1481

### **[Evidenziare](#page-1685-0) i punti dati nel contesto** a pagina 1486

# Azioni URL

Un'azione URL è un collegamento ipertestuale che punta a una pagina Web, a un file o ad un'altra risorsa basata sul Web all'esterno di Tableau. Puoi utilizzare le azioni URL per creare un messaggio e-mail o collegamenti a ulteriori informazioni sui dati. Per personalizzare i collegamenti in base ai dati, è possibile immettere automaticamente i valori dei campi come parametri negli URL.

**Suggerimento:** le azioni URL possono inoltre aprirsi in un oggetto pagina web in una dashboard. Per ulteriori informazioni, vedi Azioni e [dashboard](https://help.tableau.com/current/pro/desktop/it-it/actions_dashboards.htm).

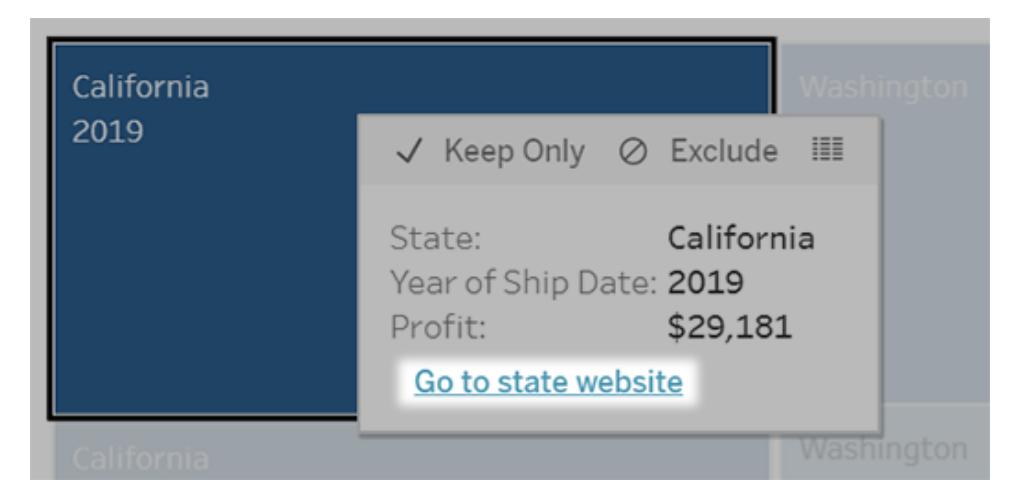

Un'azione URL viene eseguita da un menu delle informazioni. Il collegamento riflette il nome dell'azione, non l'URL di destinazione.

Aprire una pagina Web con un'azione URL

- 1. In un foglio di lavoro seleziona **Foglio di lavoro** > **Azioni**. Da una dashboard seleziona **Dashboard** > **Azioni**.
- 2. Nella finestra di dialogo Azioni, fai clic su **Aggiungi azione** e seleziona **Vai a URL**.
- 3. Nella finestra di dialogo successiva, immetti un nome per l'azione. Per immettere variabili di campo nel nome, fai clic sul menu **Inserisci** a destra della casella **Nome**.

**Nota:** assegna un nome descrittivo all'azione, perché nelle informazioni il testo del collegamento riflette tale nome, non l'URL. Ad esempio, per il collegamento di ulteriori dettagli sul prodotto, un nome efficace potrebbe essere "Mostra più dettagli".

4. Utilizza l'elenco a discesa per selezionare un foglio di origine o un'origine dati. Se selezioni un'origine dati o una dashboard, puoi selezionare i singoli fogli al suo interno.

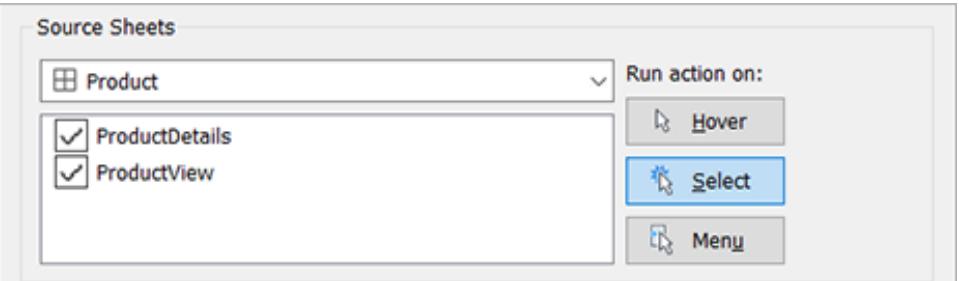

5. Seleziona in che modo gli utenti eseguiranno l'azione.

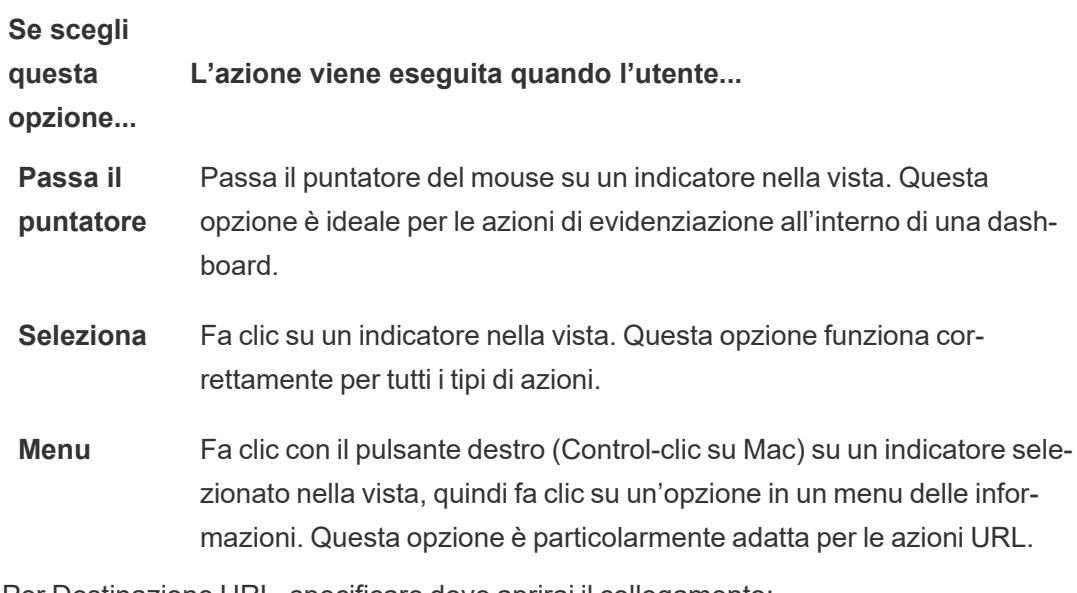

- 6. Per Destinazione URL, specificare dove aprirai il collegamento:
	- <sup>l</sup> **Nuova scheda se non esiste un oggetto pagina Web**: garantisce che l'URL si apra in un browser nei fogli privi di oggetti pagina Web. Questa è una buona scelta quando i fogli di origine sono impostati su Tutti o su un'origine dati.
	- **· Nuova scheda del browser**: l'URL viene aperto nel browser predefinito.
	- **· Oggetto pagina Web** (disponibile solo per le dashboard con oggetti Pagina Web): l'URL viene aperto nell'oggetto pagina Web selezionato.

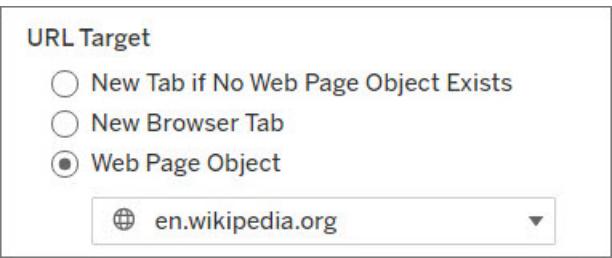

### 7. Immettere un URL

• L'URL deve iniziare con uno dei seguenti prefissi: http, https, ftp, mailto, news, gopher, tsc, tsl, sms o tel

**Nota:** se non viene immesso alcun prefisso, http://viene automaticamente aggiunto all'inizio e l'azione URL funzionerà Tableau Desktop. Tuttavia, se in Tableau Server o Tableau Cloud viene pubblicata un'azione URL senza prefisso, nel browser non funzionerà. Fornisci sempre un URL completamente qualificato se la dashboard verrà pubblicata.

**Nota**: puoi specificare un indirizzo FTP solo se la dashboard non contiene un oggetto web. Se è presente un oggetto Web, l'indirizzo FTP non verrà caricato.

- Tableau Desktop supporta anche percorsi locali come  $C:\X$ Example folder\example.txt, nonché azioni di URL del file.
- Per immettere valori di campo e di filtro come valori dinamici nell'URL, fai clic sul menu **Inserisci** a destra dell'URL. Tieni presente che qualsiasi campo fornito come riferimento deve essere usato nella vista. Per informazioni dettagliate, consulta **[Utilizzo](#page-1699-0) di valori di campo e di filtro negli URL** a pagina 1500.

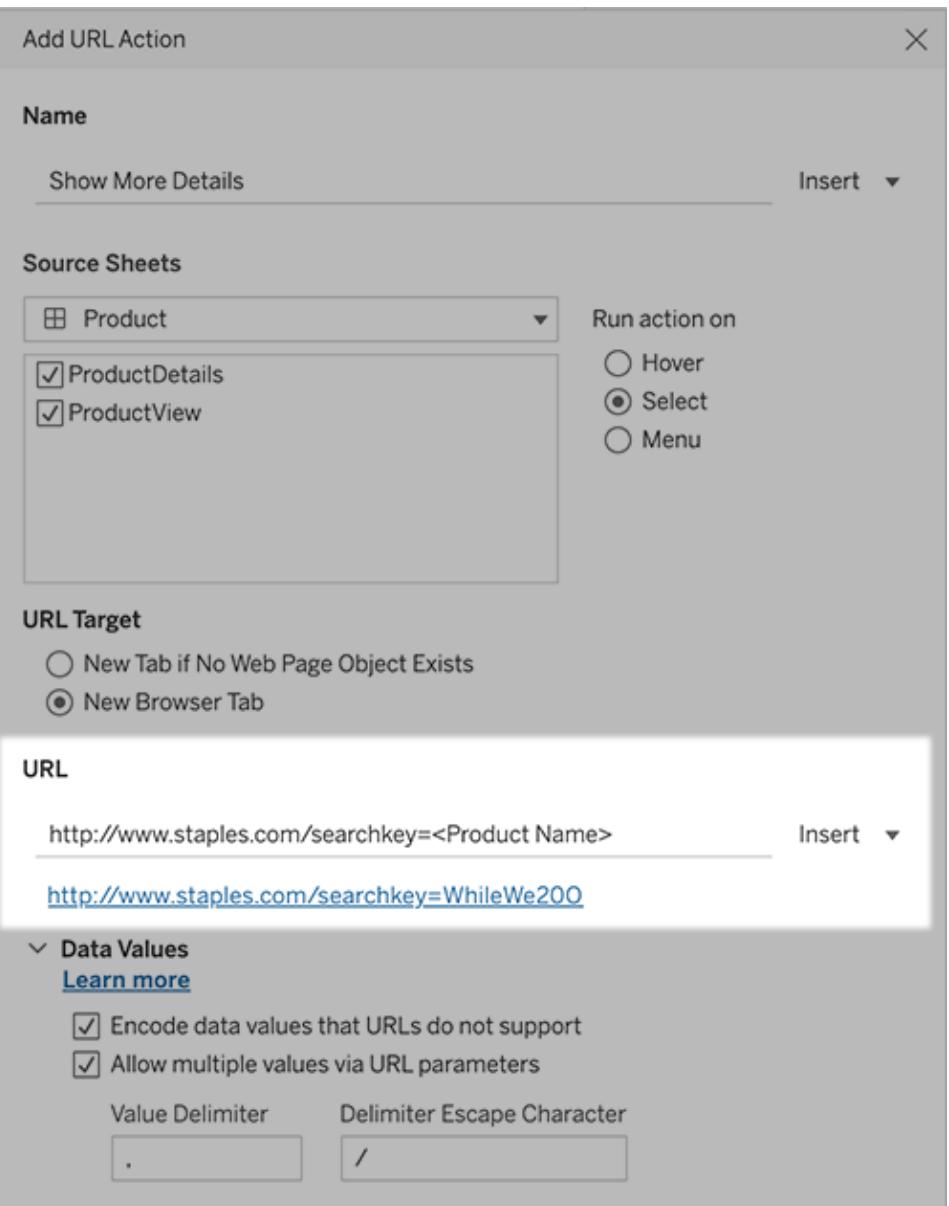

Sotto l'URL inserito è presente un esempio con un collegamento ipertestuale su cui puoi fare clic per eseguire un test.

- 8. (Facoltativo) Nella sezione Valori dei dati seleziona una delle seguenti opzioni:
	- <sup>l</sup> **Codifica i valori dei dati non supportati dagli URL**: seleziona questa opzione se i dati contengono valori con caratteri non consentiti dai browser negli URL. Ad esempio, se uno dei valori di dati contiene una e commerciale, come "Vendite & Finanza", la e commerciale deve essere tradotta in caratteri comprensibili dal browser.
	- <sup>l</sup> **Consenti valori multipli tramite parametri URL**: seleziona questa opzione se desideri collegarti a una pagina Web in grado di ricevere elenchi di valori tramite

parametri nell'URL. Ad esempio, supponiamo di aver selezionato diversi prodotti in una vista e di voler vedere i dettagli di ciascun prodotto ospitati su una pagina web. Se il server può caricare più dettagli del prodotto in base a un elenco di identificatori (ID prodotto o nome prodotto), puoi utilizzare la selezione multipla per inviare l'elenco di identificatori come parametri.

Quando consenti più valori, devi definire anche il delimitatore delle voci, ovvero il carattere di escape delimitatore che separa ciascun elemento nell'elenco (ad esempio, una virgola). Devi inoltre definire il Delimitatore di Escape, utilizzato se il carattere delimitatore viene usato in un valore di dati.

Creare un'e-mail con un'azione URL

- 1. In un foglio di lavoro seleziona **Foglio di lavoro** > **Azioni**. Da una dashboard seleziona **Dashboard** > **Azioni**.
- 2. Nella finestra di dialogo Azioni fai clic su **Aggiungi azione** e seleziona **Vai a URL**.
- 3. Dall'elenco a discesa Fogli di origine, seleziona il foglio contenente il campo con gli indirizzi e-mail a cui desideri inviare i messaggi.
- 4. Nella casella URL esegui queste operazioni:
	- **Digita mailto:** e fai clic sul menu **Inserisci** a destra per selezionare il campo dati che contiene gli indirizzi e-mail.
	- Digita ?subject= e immetti il testo per la riga dell'oggetto.
	- <sup>l</sup> Digita **&body=** e fai clic sul menu **Inserisci** per selezionare i campi di informazioni che desideri includere nel corpo dell'e-mail.

Nell'esempio seguente, il campo "E-mail" contiene gli indirizzi e-mail, l'oggetto è "Informazioni sulla città" e il testo del corpo dell'e-mail è costituito dai dati sulla città e sullo stato associati all'indirizzo e-mail.

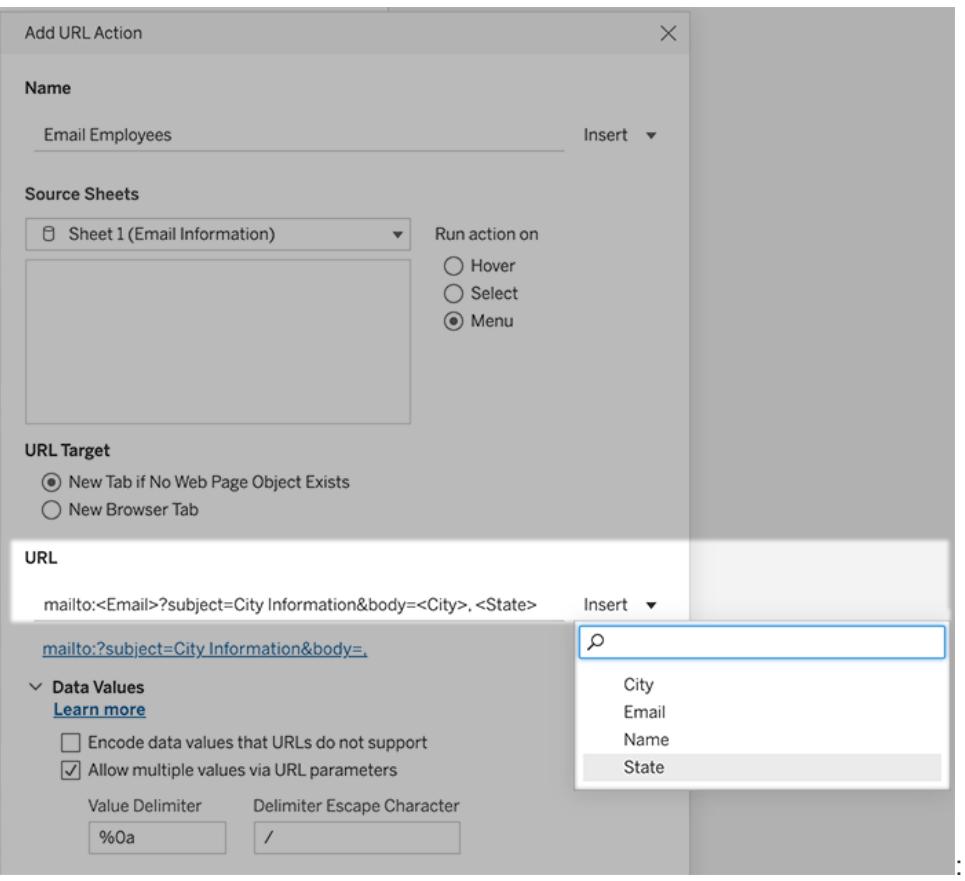

5. (Facoltativo) Visualizza i dati della cartella di lavoro nel corpo del messaggio e-mail come elenco verticale anziché nell'elenco orizzontale predefinito. Ad esempio, supponiamo di avere un elenco orizzontale di città, come Chicago, Parigi, Barcellona, che preferiresti visualizzare in verticale, in questo modo:

Chicago Parigi Barcellona

Per creare l'elenco verticale, nella sezione Valori dei dati esegui le operazioni seguenti:

- <sup>l</sup> Deseleziona **Codifica i valori dei dati non supportati dagli URL**
- <sup>l</sup> Seleziona **Consenti valori multipli tramite parametri URL**.
- **·** Digita %0a nella casella di testo Delimitatore valori per aggiungere interruzioni di riga tra ogni elemento nell'elenco. Questi sono i caratteri con codifica URL per un'interruzione di riga.

<span id="page-1699-0"></span>Utilizzo di valori di campo e di filtro negli URL

Quando gli utenti attivano azioni URL da indicatori selezionati, Tableau può inviare valori di campo, di filtro e di parametro come variabili nell'URL. Ad esempio, se un'azione URL esegue il collegamento a un sito Web di mapping, puoi inserire il campo dell'indirizzo per aprire automaticamente l'indirizzo attualmente selezionato nel sito Web.

- 1. Inizia a digitare l'URL del collegamento nella finestra di dialogo Modifica azione URL.
- 2. Posiziona il cursore nel punto in cui desideri inserire un campo, un parametro o un valore del filtro.
- 3. Fai clic sul menu **Inserisci** a destra della casella di testo e seleziona il campo, il parametro o il filtro che desideri inserire. La variabile viene visualizzata tra parentesi angolari. Puoi continuare ad aggiungere tutte le variabili necessarie.

**Nota:** qualsiasi campo fornito come riferimento deve essere usato nella vista. In caso contrario, il collegamento non verrà visualizzato nella vista, anche se funziona quando si fa clic su Verifica collegamento.

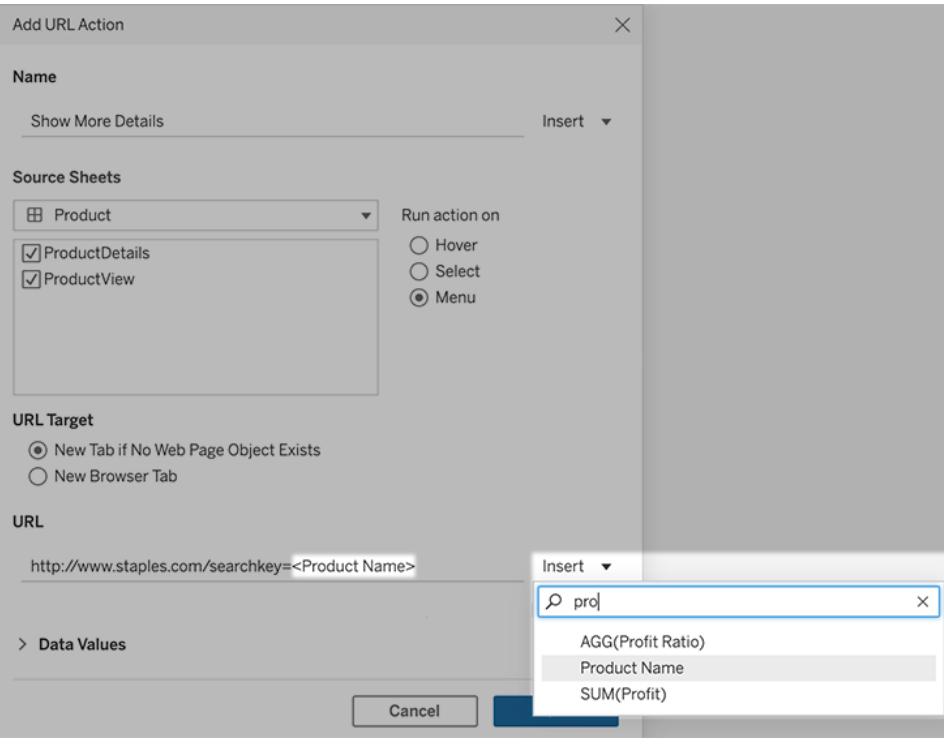

## Inclusione di campi aggregati

L'elenco dei campi disponibili include solo i campi non aggregati. Per utilizzare i valori di campi aggregati come parametri di collegamento, crea innanzitutto un campo calcolato correlato e aggiungi tale campo alla vista. Se il campo calcolato non è necessario nella vista, trascinalo su Dettagli nella scheda Indicatori.

## Inserimento di valori di parametro

Quando si inseriscono valori di parametro, per impostazione predefinita le azioni URL inviano il valore Visualizza come. Per inviare il valore effettivo, aggiungi i caratteri ~na dopo il nome del parametro.

Supponiamo ad esempio di avere un parametro che include indirizzi IP, con stringhe Valore effettivo come 10.1.1.195 e stringhe Visualizza come con valori più descrittivi, come Computer A (10.1.1.195). Per inviare il valore effettivo, è necessario modificare il parametro nell'URL nel modo seguente: http://<IPAddress~na>/page.htm.

# Azioni dei parametri

Utilizza le azioni dei parametri per consentire agli utenti di modificare un valore di parametro tramite l'interazione diretta con una vista, come ad esempio facendo clic su un indicatore o selezionandolo. Puoi utilizzare le azioni dei parametri con righe di riferimento, calcoli, filtri, query SQL e per determinare come i dati sono mostrati nelle visualizzazioni.

Le azioni dei parametri aprono nuove possibilità per la creazione di valori e statistiche di riepilogo senza l'utilizzo di calcoli. Puoi configurare le azioni dei parametri per consentire agli utenti di selezionare più indicatori da aggregare automaticamente in un singolo valore del parametro. Ad esempio, un'azione del parametro potrebbe mostrare i valori di AVG(Vendite) o COUNTD(Ordini) per gli indicatori selezionati al momento.

Per esempi su come utilizzare le azioni dei parametri, vedi **Esempi di azioni dei [parametri](#page-1706-0)** a [pagina](#page-1706-0) 1507.

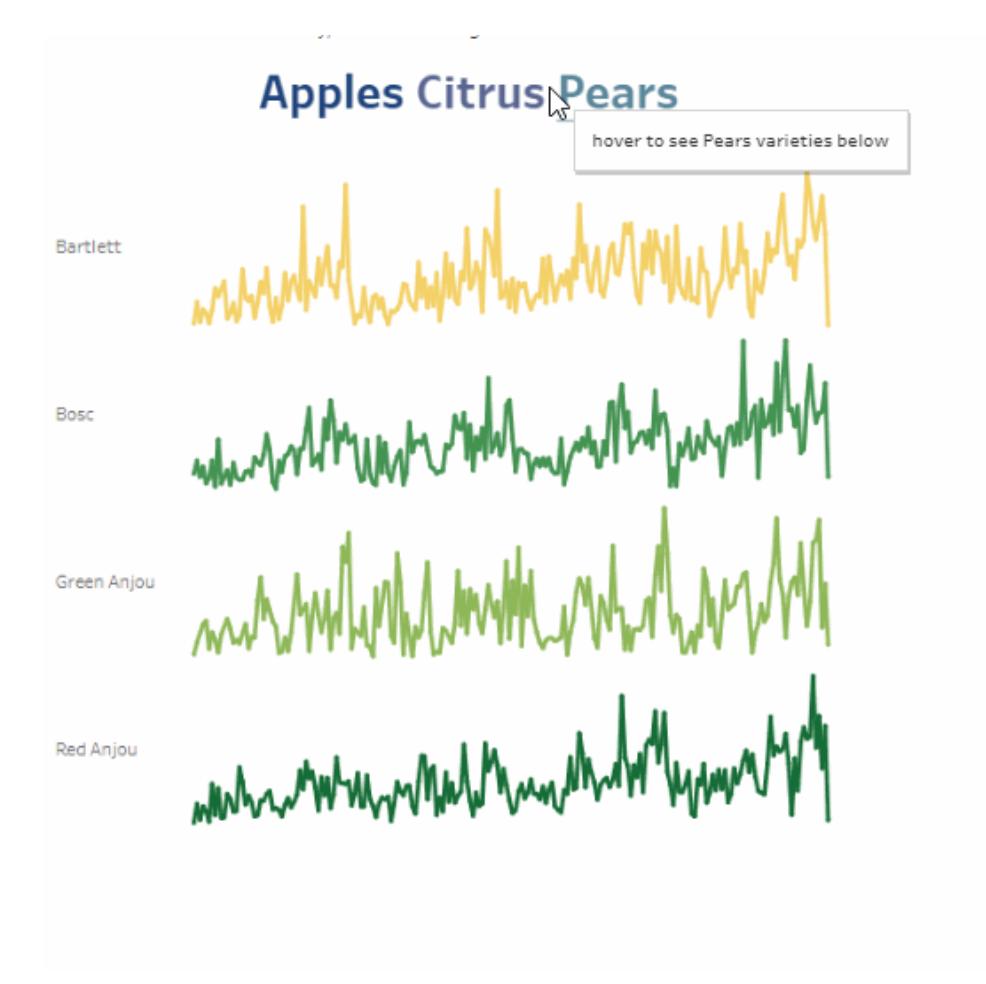

Puoi creare le azioni dei parametri in Tableau Desktop, Tableau Cloud e Tableau Server.

Quando definisci un'azione di un parametro, questa deve includere:

- $\cdot$  il foglio di origine o i fogli a cui si applica.
- il comportamento dell'utente che esegue l'azione (passaggio del puntatore, selezione o menu).
- il parametro target, il campo di origine e la rispettiva aggregazione (se applicabile).

Il parametro a cui si fa riferimento nell'azione deve avere un riferimento anche da qualche parte nella visualizzazione. Puoi farlo in diversi modi, ad esempio facendo riferimento al parametro in un campo calcolato o alla riga di riferimento utilizzata nella visualizzazione. Puoi anche generare una vista che utilizza un campo di origine a cui si fa riferimento nell'azione del parametro.

## Passaggi generali per la creazione di azioni dei parametri

- 1. Crea uno o più parametri. Per maggiori informazioni, consulta **Creare [parametri](#page-1399-0)** a pagina [1200.](#page-1399-0)
- 2. **Opzionale:** puoi creare un campo calcolato che utilizzi il parametro a seconda del comportamento che vuoi rendere disponibile per l'analisi agli utenti. Per informazioni dettagliate sulla creazione di campi calcolati, vedi **Creare un campo [calcolato](#page-2326-0)** a pagina [2127.](#page-2326-0)
- 3. Genera una visualizzazione che farà uso delle azioni del parametro.

Ad esempio, se hai creato un campo calcolato che utilizza il parametro, crea la vista utilizzando quel campo calcolato. In alternativa, trascina nella vista un campo che intendi collegare al parametro.

- 4. Crea un' azione del [parametro](#page-1702-0) che utilizza un parametro. Puoi creare più azioni del parametro per scopi diversi. L'azione del parametro deve fare riferimento al nome del foglio della visualizzazione, al nome del parametro e al campo di origine a cui il parametro sarà associato.
- 5. Prova l'azione del parametro e regolane le impostazioni o altri elementi correlati nella visualizzazione in base alle tue esigenze per ottenere il comportamento da far sperimentare agli utenti.

**Nota**: è utile capire come puoi utilizzare i parametri in Tableau prima di iniziare ad utilizzarli nelle azioni dei parametri. Per maggiori informazioni:

- <sup>l</sup> Leggi l'argomento della guida **Creare [parametri](#page-1399-0)** a pagina 1200 e altri argomenti relativi ai parametri.
- Consulta Usare i parametri per aggiungere più viste alla [visualizzazione](http://www.tableau.com/it-it/about/blog/2015/7/lrtt-parameters-alter-your-viz-40767) sul [blog](https://www.tableau.com/it-it/about/blog) di Tableau e diversi argomenti pratici su come usare i parametri sul sito Web di Data [School,](https://www.thedataschool.co.uk/) come Quattro passaggi per creare un [parametro](https://www.thedataschool.co.uk/tom-prowse/4-steps-to-creating-a-parameter/).
- Per una presentazione approfondita, guarda [Parameters](https://youtu.be/Xk9HnpmWtsU) | Oh, the places you'll go! (45) minuti).

## <span id="page-1702-0"></span>Creare un'azione del parametro

1. In un foglio di lavoro, seleziona **Foglio di lavoro > Azioni**. In una dashboard, seleziona **Dashboard > Azioni**.

2. Nella finestra di dialogo Azioni, fai clic su **Aggiungi azione**, quindi seleziona **Cambia parametro**.

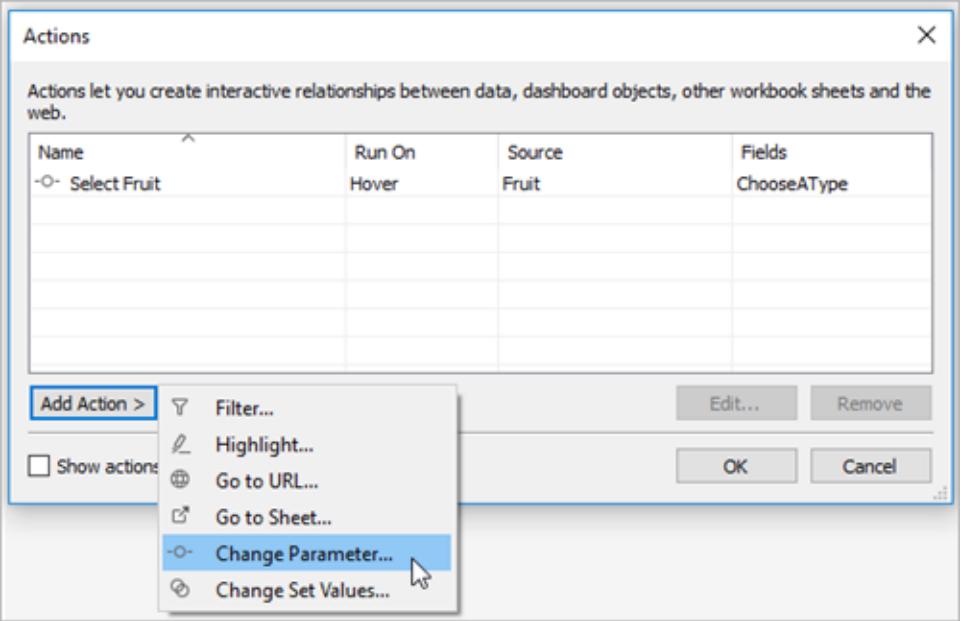

- 3. Nella finestra di dialogo **Azioni**, specifica un nome valido per l'azione.
- 4. Seleziona un foglio di origine o un'origine dati. Il foglio attuale è selezionato per impostazione predefinita. Se selezioni un'origine dati o una dashboard, puoi selezionare i singoli fogli al suo interno.

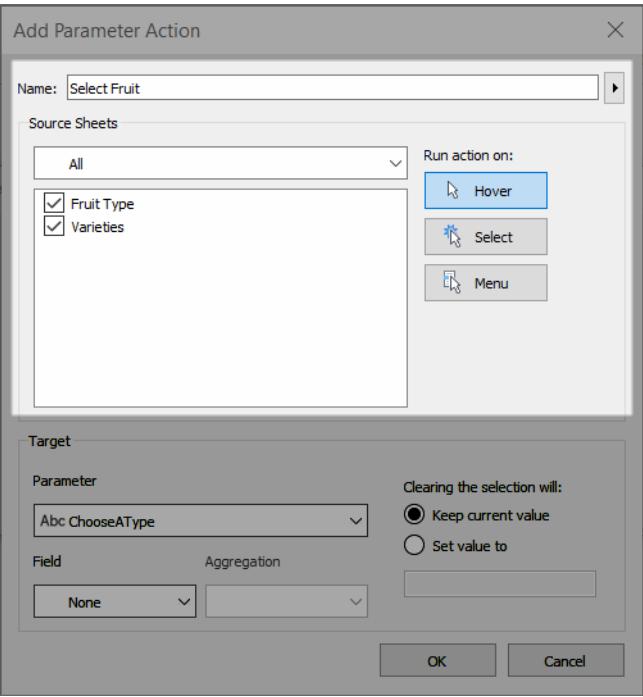

- 5. Seleziona in che modo gli utenti eseguiranno l'azione.
	- **Passa il puntatore** viene eseguito quando un utente passa il puntatore del mouse su un indicatore nella vista. Inoltre, rende visibile un'opzione per l'azione nelle informazioni dell'indicatore.
	- **Seleziona**: viene eseguito quando un utente fa clic su un indicatore o ne seleziona diversi nella vista.
	- **Menu**: viene eseguito quando un utente fa clic con il pulsante destro del mouse (su macOS: Control-clic) su un indicatore selezionato nella vista, quindi seleziona un'opzione nel menu di scelta rapida. Inoltre, rende visibile un'opzione per l'azione nelle informazioni dell'indicatore.
- 6. In **Destinazione**, specifica il parametro target e un campo di origine. Tutti i parametri nella cartella di lavoro sono disponibili nell'elenco **Parametri**.

Per consentire agli utenti di selezionare più indicatori da aggregare in un singolo valore di parametro, seleziona un tipo di aggregazione.

**Nota**: se desideri consentire agli utenti di selezionare più indicatori, dovrai selezionare un'aggregazione. Se **Aggregazione** è impostato su **Nessuna** e

vengono selezionati più indicatori contenenti valori diversi per il campo di origine, l'azione del parametro non viene eseguita.

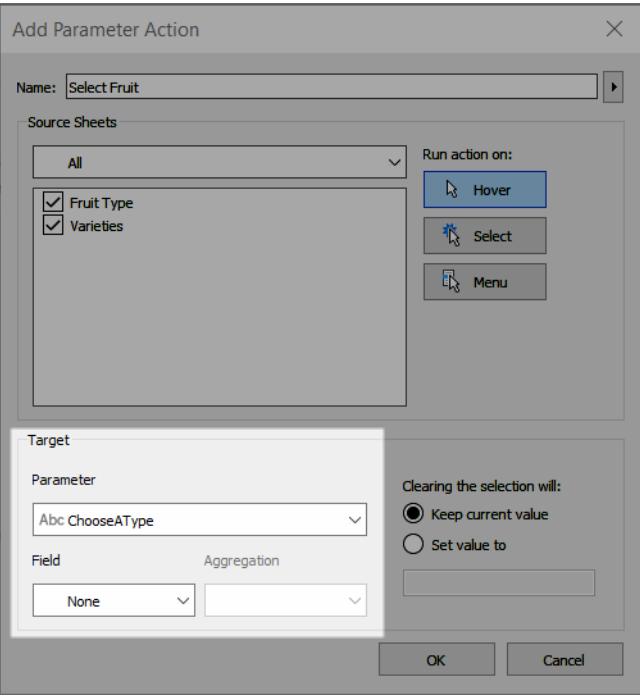

L'aggregazione scelta per l'azione del parametro può essere diversa dall'aggregazione utilizzata per quel campo nella vista. Ad esempio, puoi creare una vista che utilizza SUM (Sales), ma impostare il campo di origine Vendite a cui si fa riferimento nell'azione del parametro in modo che utilizzi Media per l'aggregazione. Nota che, se in seguito cambi l'aggregazione del campo Vendite nella vista in AVG(Vendite), dovrai aggiornare l'azione del parametro per fare nuovamente riferimento al campo Vendite.

- 7. Specifica cosa succederà dopo la cancellazione della selezione.
	- <sup>l</sup> **Mantieni valore corrente**: il valore del parametro corrente rimarrà nella vista.
	- **· Imposta valore su**: il valore del parametro verrà ripristinato sul valore indicato.

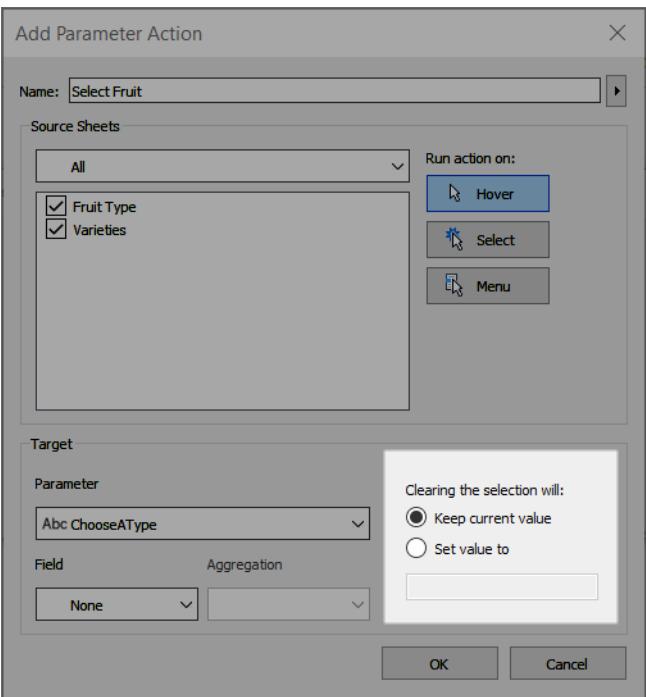

- 8. Fai clic su **OK** per salvare le modifiche e tornare alla vista.
- 9. Testa l'azione dei parametri interagendo con la visualizzazione. Modifica leggermente alcune delle impostazioni per l'azione per regolare il comportamento in base alle esigenze.

### <span id="page-1706-0"></span>Esempi di azioni dei parametri

Gli esempi seguenti mostrano come è possibile utilizzare le azioni dei parametri, ma è solo una piccola parte delle funzionalità disponibili. Questi esempi ti permetteranno di acquisire familiarità con la creazione e l'utilizzo di parametri e campi calcolati. Per maggiori informazioni, consulta **Creare [parametri](#page-1399-0)** a pagina 1200 e **Creare un campo [calcolato](#page-2326-0)** a pagina 2127.

Per ulteriori esempi sulle possibilità offerte dalle azioni dei parametri, consulta:

- How and when to use [parameter](https://www.tableau.com/it-it/about/blog/2019/5/parameter-actions-extend-interactivity) actions (Come e quando utilizzare le azioni dei parametri)
- Parameter Actions: KPI Navigator (Azioni dei parametri: [navigatore](https://medium.com/@flymperopoulos/parameter-actions-kpi-navigator-8457b397be25) KPI)
- Azioni dei [parametri:](https://medium.com/@flymperopoulos/parameter-actions-year-over-year-comparison-320a9a896553) confronto su base annua
- Azioni dei [parametri:](https://medium.com/@flymperopoulos/parameter-actions-layered-analysis-5f274728523e) analisi a livelli
- Azioni dei parametri: [concatenazione](https://medium.com/@flymperopoulos/parameter-actions-concatenation-e0c9ec82a34e)
- 3 Creative Ways To Use Tableau [Parameter](https://playfairdata.com/3-creative-ways-to-use-tableau-parameter-actions/) Actions di Ryan Sleeper, Tableau Visionary, sul sito Web di [PlayfairData](https://playfairdata.com/).
- Tableau [Parameter](https://vizpainter.com/parameter-actions-in-tableau-2019-2-sneak-peek/) Actions Sneak Peek di Joshua Milligan, Tableau Visionary, sul sito Web di [VizPainter.](https://vizpainter.com/)

## Rendere dinamiche le righe di riferimento

Questo esempio mostra come è possibile utilizzare un'azione del parametro per aggiornare una riga di riferimento in modo interattivo senza utilizzare un calcolo.

Le righe di riferimento offrono una soluzione pratica per confrontare i valori in una visualizzazione. È quindi possibile utilizzare le azioni dei parametri per rendere dinamiche le righe di riferimento. Puoi associare la riga di riferimento a un parametro e quindi utilizzare un'azione del parametro per renderlo interattivo. Quando gli utenti interagiscono con la vista, le righe di riferimento si aggiornano automaticamente per dare maggiore contesto ai dati.

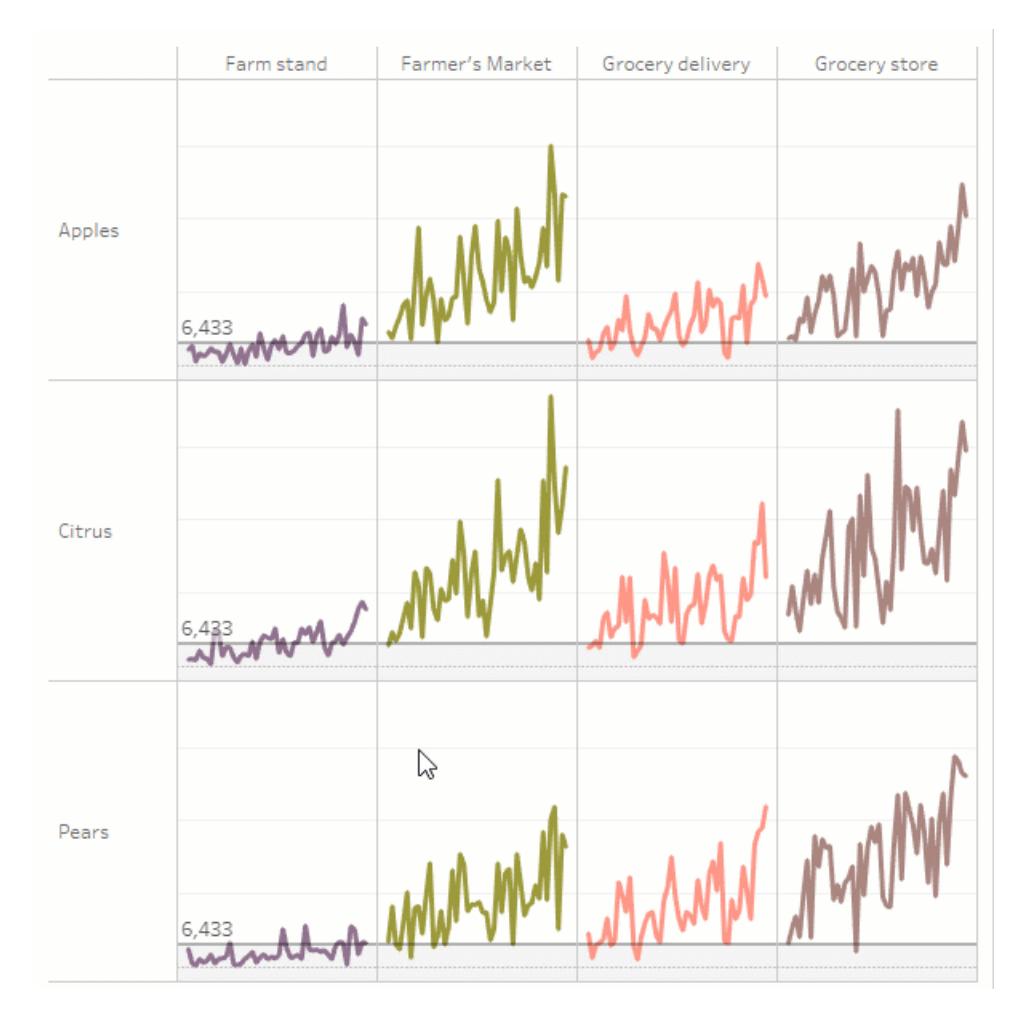

In questa vista vengono utilizzati i seguenti campi.

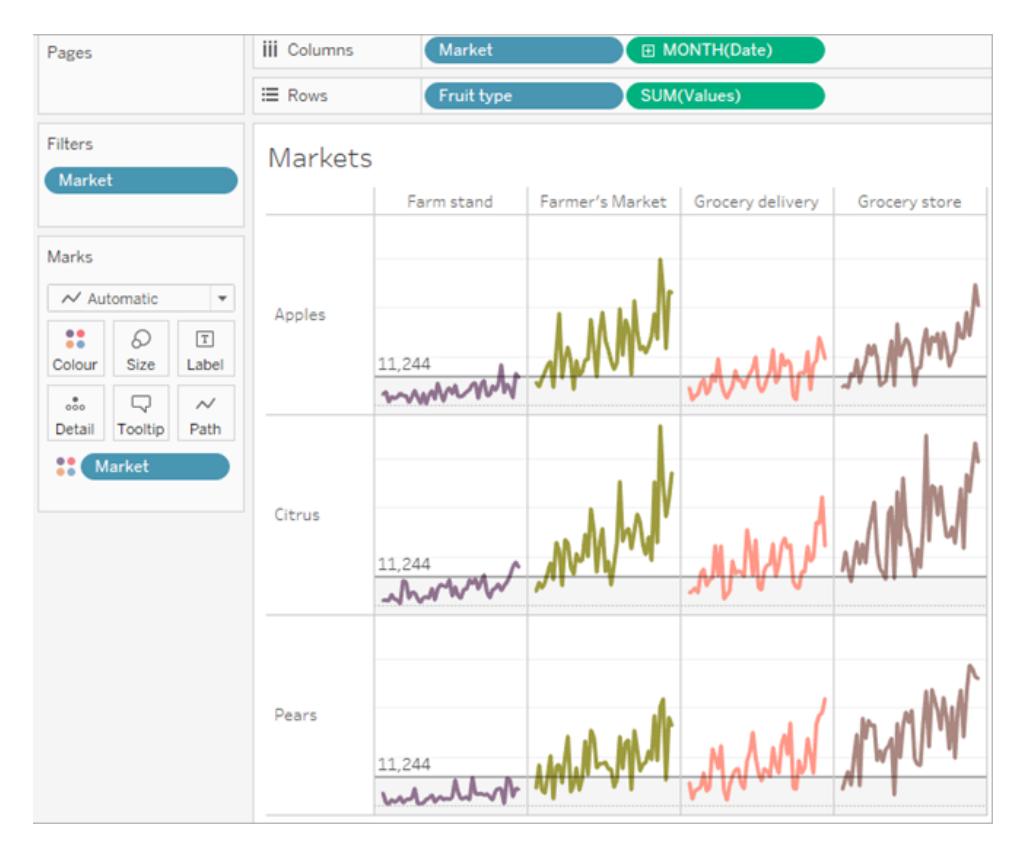

# Dettagli esempio righe di riferimento dinamiche

1. Crea il parametro. Il parametro si chiama *Soglia*. Il tipo di dati è impostato su Float.

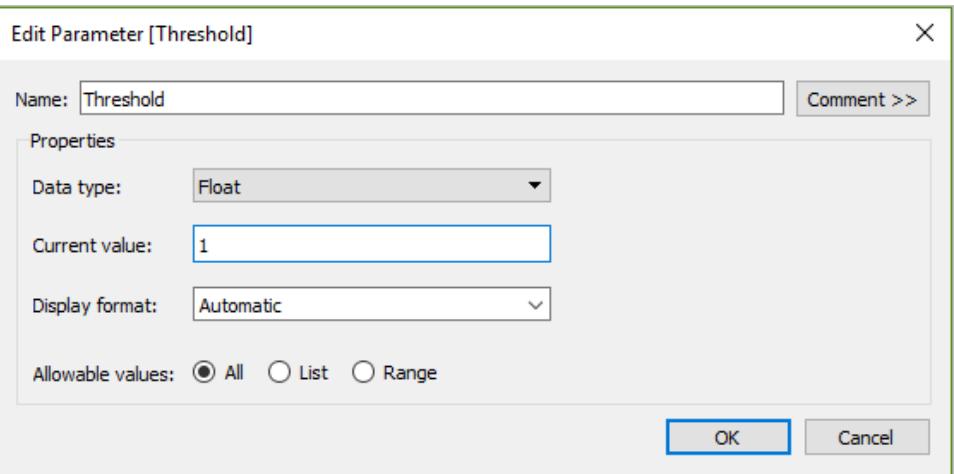

2. Crea una riga di riferimento che utilizza il parametro Soglia. L'etichetta è impostata su Valore. L'opzione Riempi sotto è impostata su un colore grigio chiaro.

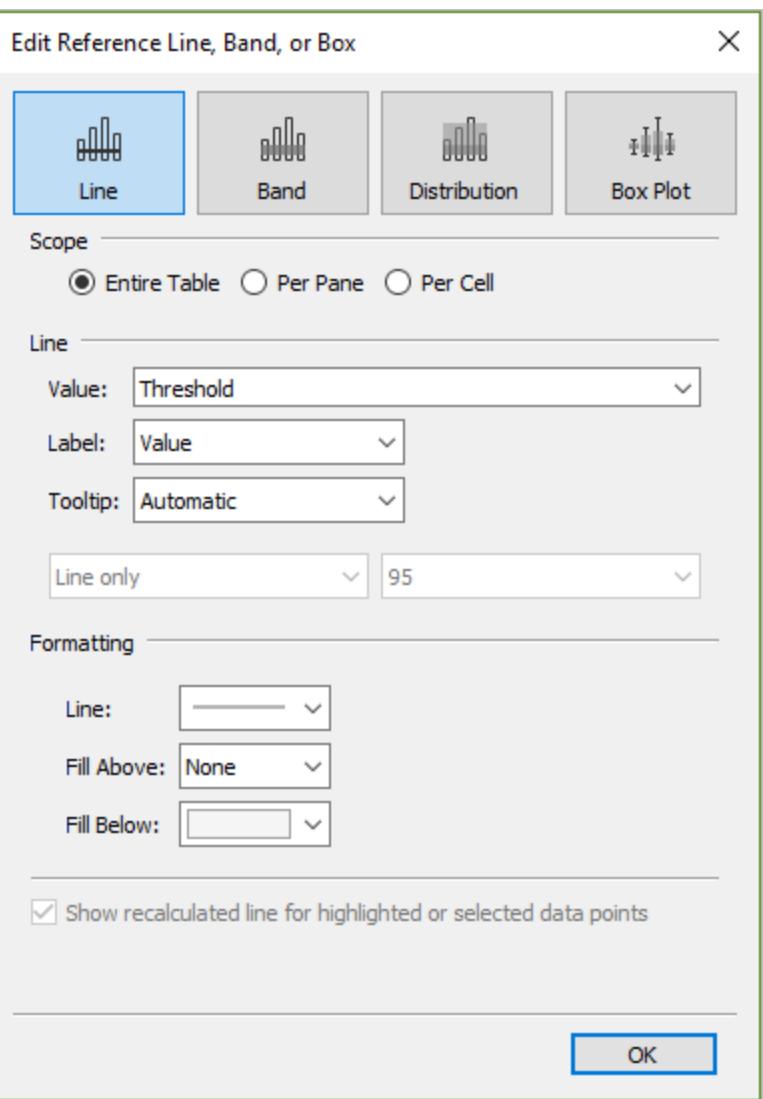

3. Crea un'azione del parametro. Questa azione fa riferimento al parametro Soglia e al campo Valori. L'azione si basa sul passaggio del puntatore.

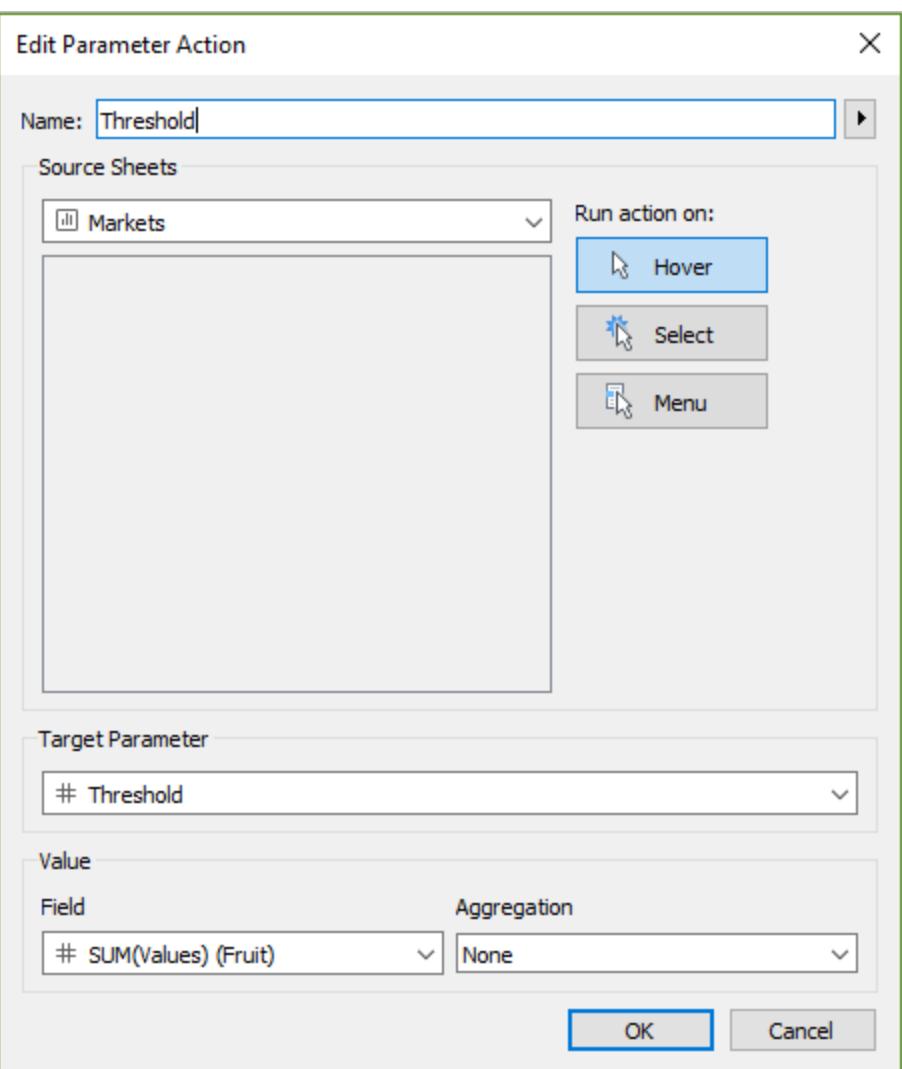

4. Testa l'azione dei parametri sul foglio. Il passaggio del puntatore del mouse su un indicatore nella vista aggiorna la riga di riferimento per vedere come appare il valore nel contesto con le altre categorie di dati.

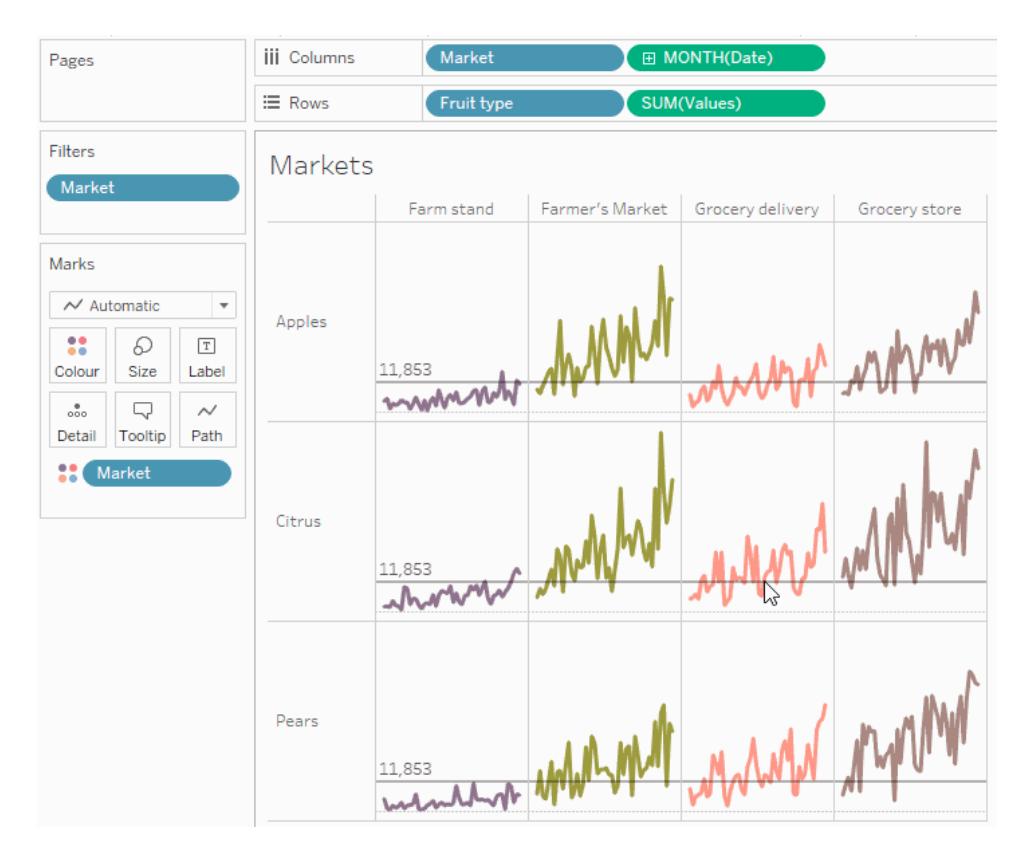

## Visualizzare una gerarchia selettiva

Questo esempio mostra come è possibile utilizzare un'azione del parametro a cui fa riferimento un campo calcolato per consentire agli utenti di controllare quali informazioni vengono visualizzate in una vista.

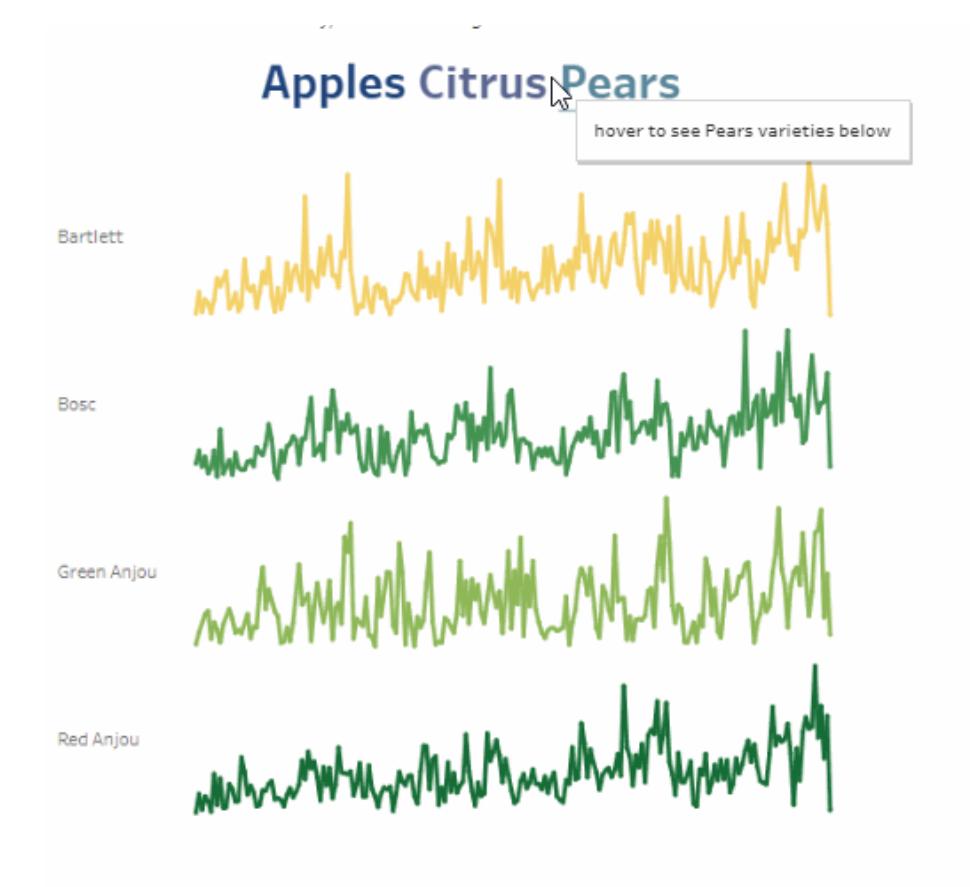

Un utilizzo comune dei parametri consiste nella modifica del valore di input in un calcolo. Questo esempio utilizza un parametro *ChooseAType* per il tipo di frutta e un campo calcolato *Varietà* che restituisce le varietà per il tipo di frutta. Il campo calcolato è stato aggiunto alla vista al posto del campo originale *Varietà di frutta*. Gli utenti possono selezionare un tipo di frutta utilizzando un controllo del parametro per modificare il tipo di frutta e le varietà visualizzate.

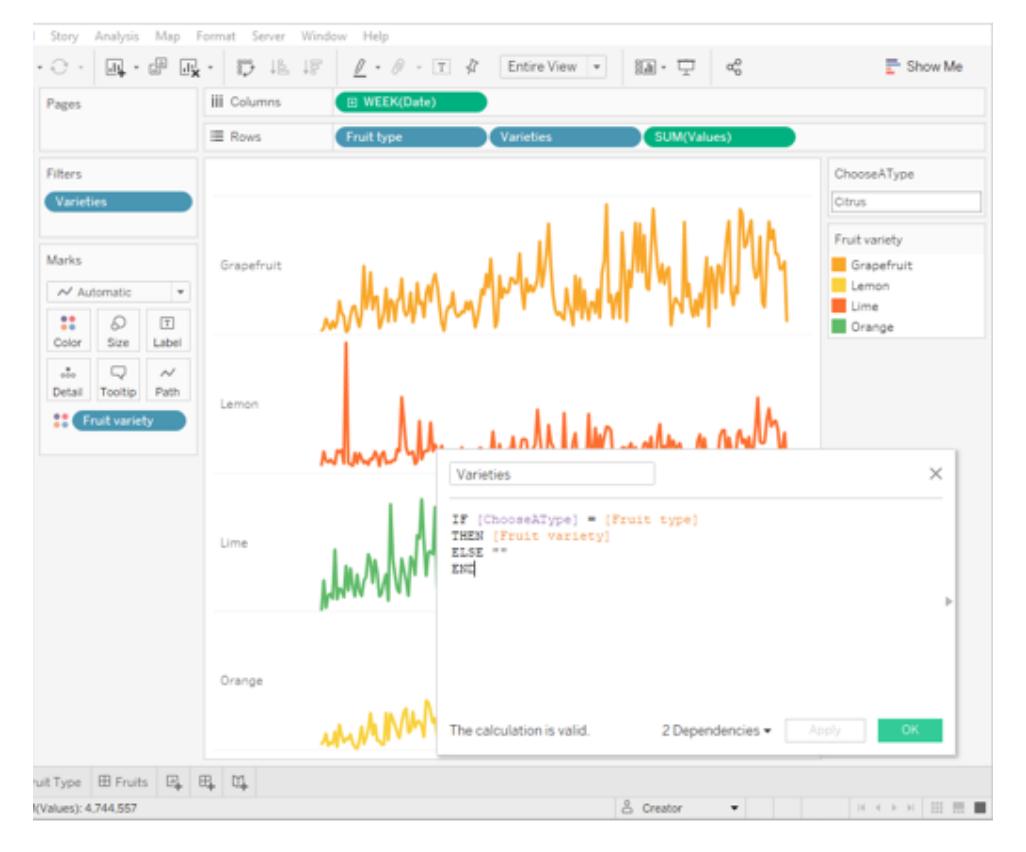

#### Utilizzo di un parametro con un calcolo e un controllo del parametro per modificare interattivamente un valore del parametro

Questo è un metodo per consentire agli utenti di analizzare i dati nella vista. Le azioni dei parametri rendono possibile lo stesso scenario, ma con funzionalità e vantaggi aggiuntivi. Quando crei un'azione del parametro che ne aggiorna il valore in base all'interazione dell'utente con gli indicatori nella vista:

- L'interazione dell'utente con la visualizzazione è più naturale. I tuoi utenti possono rimanere nel flusso di esplorazione dei dati. Piuttosto che dover interagire con il controllo di un parametro, gli utenti possono passare il puntatore del mouse o fare clic sulla visualizzazione per aggiornare il valore del parametro.
- Se in futuro l'origine dati viene aggiornata con l'aggiunta di altri valori di tipo e varietà di frutta, questi vengono visualizzati e resi disponibili per il parametro automaticamente.

Per incorporare le azioni dei parametri, questo esempio fa uso di un secondo foglio (*Tipo di frutta*) che consiste nei nomi dei tipi di frutta. I due fogli (*Tipo di frutta* e *Varietà*) sono combinati in una dashboard (*Frutta*).

# Dettagli esempio di gerarchia selettiva

1. La cartella di lavoro mostrata nell'immagine qui sopra utilizza il parametro *ChooseAType* e il campo calcolato *Varietà*.

 $\times$ Edit Parameter [ChooseAType] Name: ChooseAType Comment >> Properties Data type: String **,** Pears Current value: Display format: Allowable values: (a) All (c) List (c) Range OK Cancel

Il parametro *ChooseAType* è impostato per consentire l'uso di *Tutti i valori*.

Il campo calcolato *Varietà* fa riferimento al parametro *ChooseAType* per mostrare i valori del campo *Varietà di frutta* in base al valore corrente selezionato per *Tipo di frutta*.

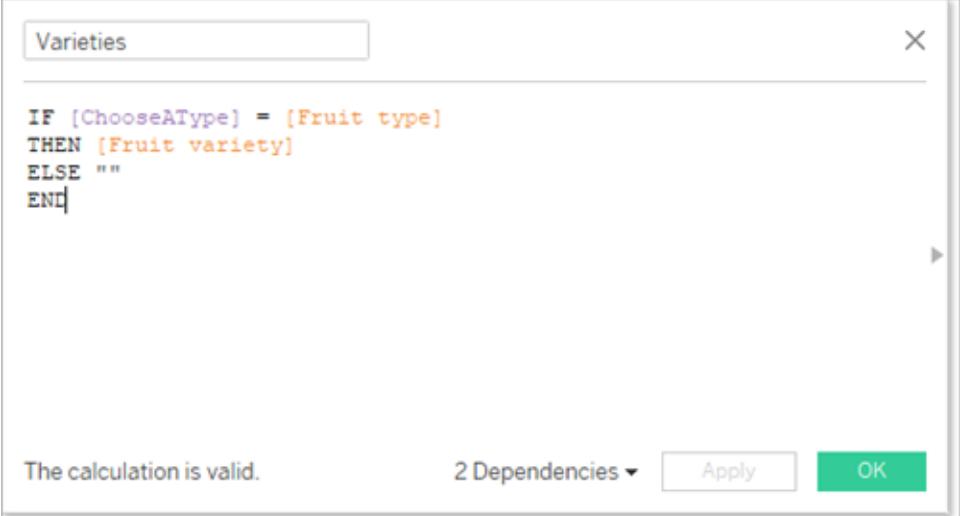

2. La cartella di lavoro utilizza un'azione del parametro denominata *Seleziona frutta*. Per creare l'azione del parametro, l'autore ha fatto clic su un foglio, quindi ha selezionato **Foglio di lavoro** > **Azioni** > **Aggiungi azione** > **Modifica parametro**.

L'azione utilizza l'origine dati Frutta. Poiché il parametro e il calcolo devono essere entrambi consapevoli del funzionamento del campo *Tipo di frutta*, è necessario selezionare sia il foglio *Tipo di frutta* che *Varietà*.

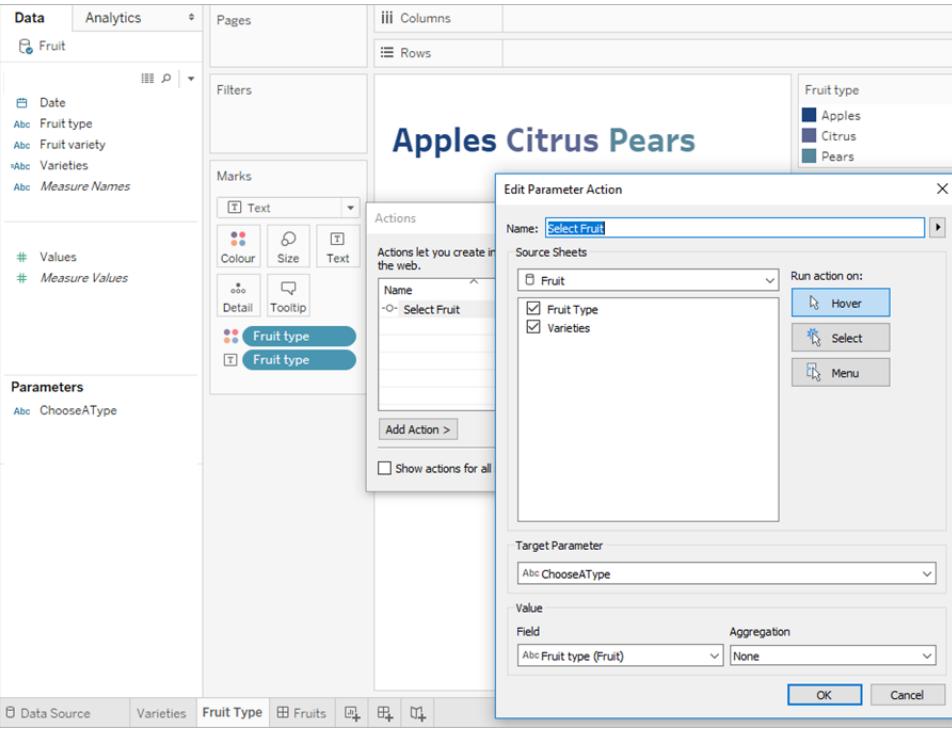

Il parametro *ChooseAType* è associato al campo *Tipo di frutta*. L'azione del parametro verrà eseguita ogni volta che un utente passa il puntatore sopra il testo del tipo di frutta nella dashboard *Frutta* o nel foglio *Tipo di frutta*.

Nel foglio *Varietà*, il campo *Tipo di frutta* si trova nello spazio Righe, ma l'opzione Mostra intestazione non è selezionata per quel campo per rimuovere l'etichetta del tipo di frutta da questa vista.

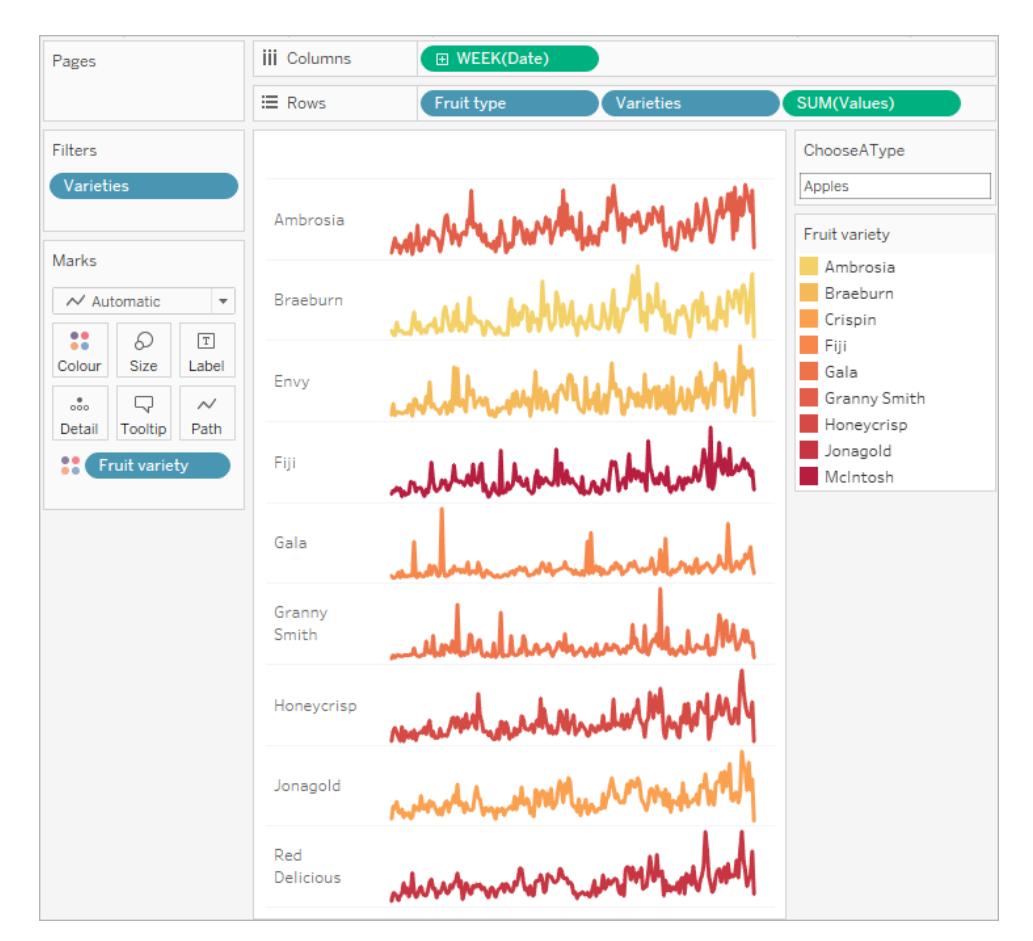

3. Testa l'azione del parametro sulla dashboard Frutta. Passando il puntatore del mouse sul tipo di frutta aggiorna la vista per mostrare le varietà di quel frutto.

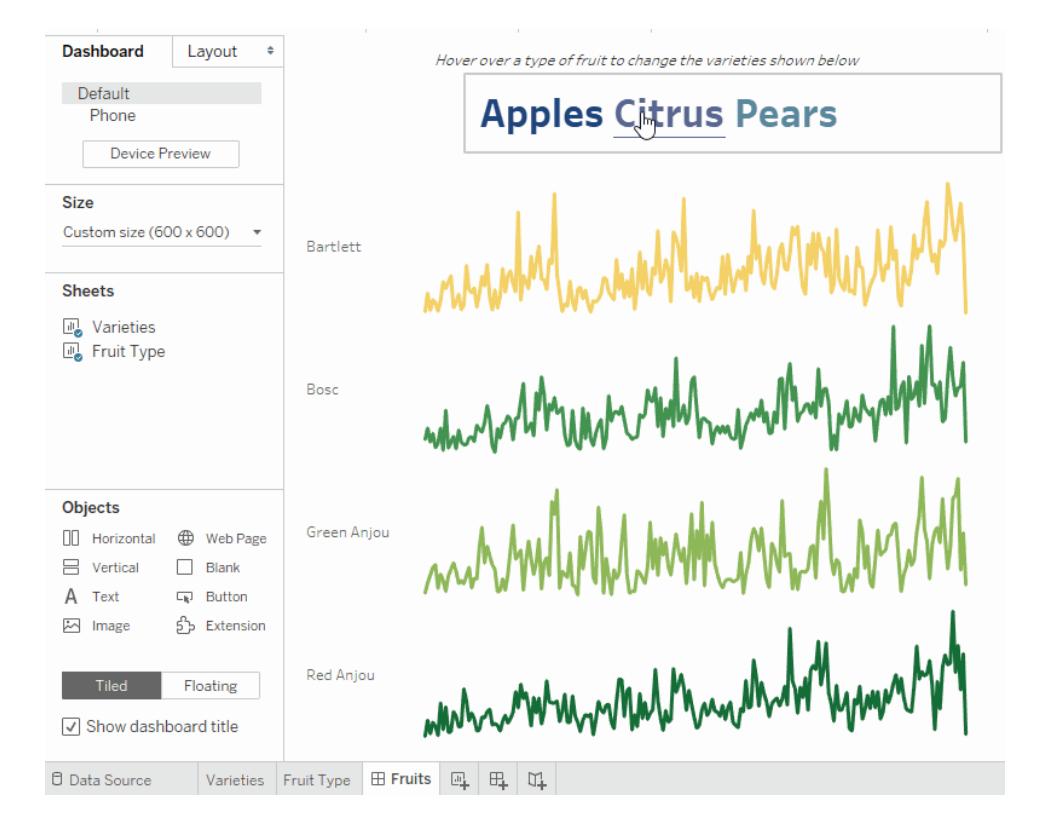

## Visualizzare dati di riepilogo per i marchi selezionati

Le statistiche di riepilogo per un sottoinsieme di dati sono uno strumento di analisi prezioso. Questo esempio mostra come è possibile utilizzare azioni dei parametri aggregate per determinati indicatori per generare automaticamente dati di riepilogo.

Questa vista di un foglio denominato Opzioni mostra le varietà di frutta e i mercati a cui sono destinate.

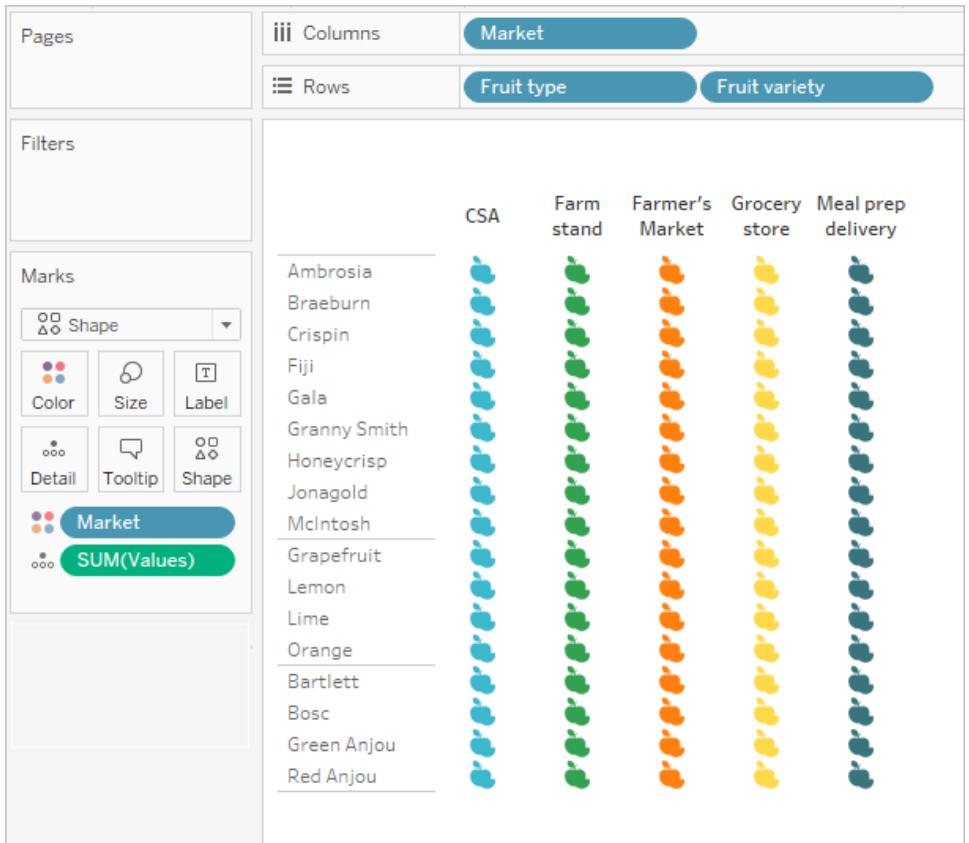

Il campo SUM(Values) deve essere presente in entrambe le schede perché il parametro funzioni. SUM(Values) è posizionato in **Dettagli** nella scheda Indicatori di questa vista.

La precedente vista Opzioni funzionerà come selettore per questa seconda vista, un grafico a dispersione che distribuisce gli stessi indicatori per valore e quantità totali. In questa vista, SUM (Values) è posizionato in Righe.

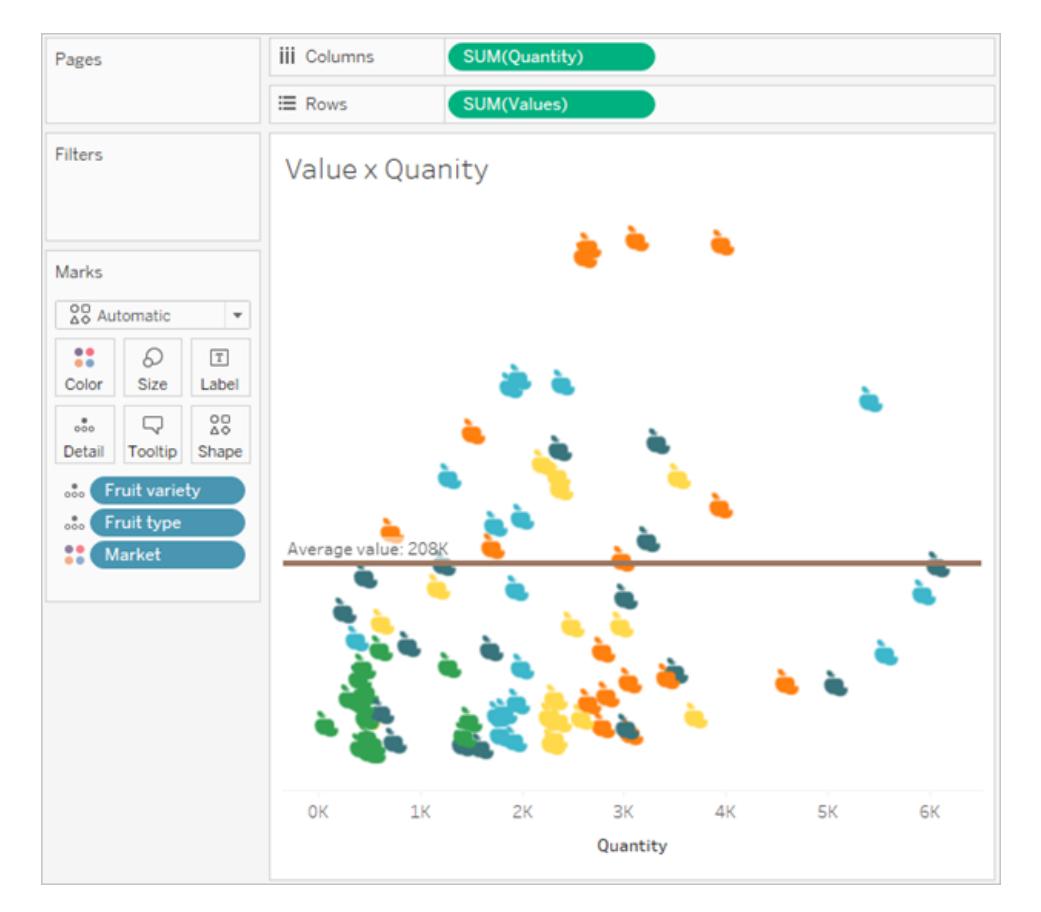

Sarà utilizzata un'azione del parametro per far sì che le due viste funzionino insieme in una dashboard.

Select a fruit and market from the left (by clicking headers or icons) to see the average value and quanity in the scatterplot update for that selection.

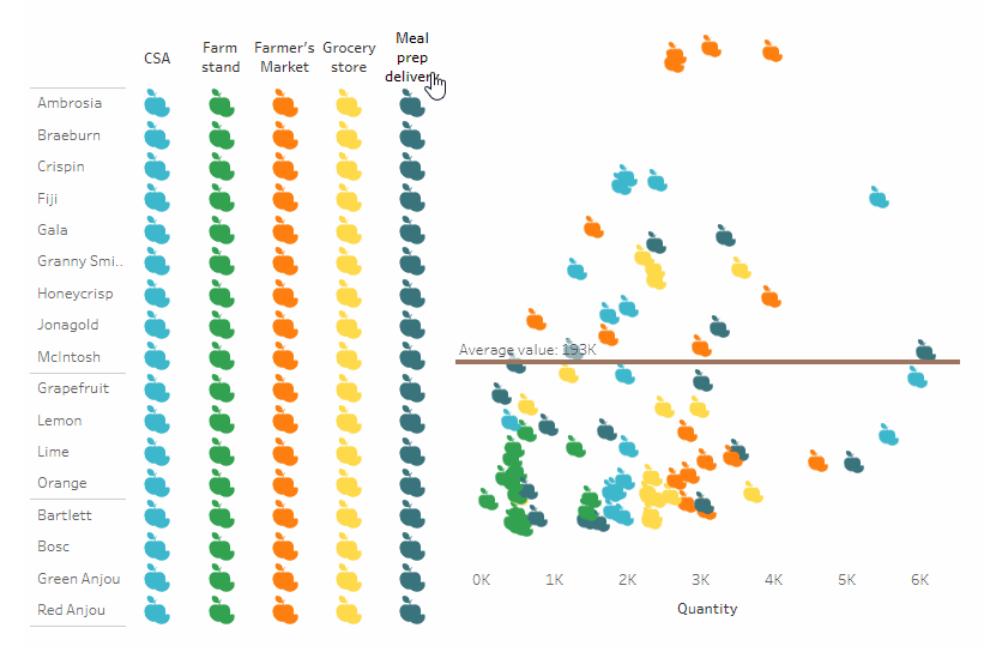

# Dettagli sull'esempio di dati di riepilogo

1. Crea il parametro. Questo parametro è denominato *Valore medio*. Il tipo di dati è impostato su Float.

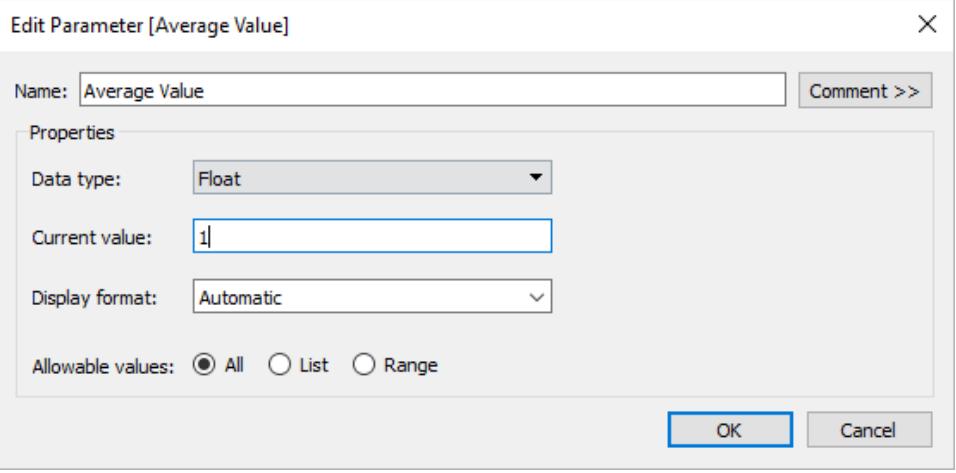

2. Crea una riga di riferimento che utilizza il parametro Valore medio. L'etichetta è impostata su Personalizzata con il testo "Valore medio: <Valore>". L'opzione Riga è impostata su un colore marrone.

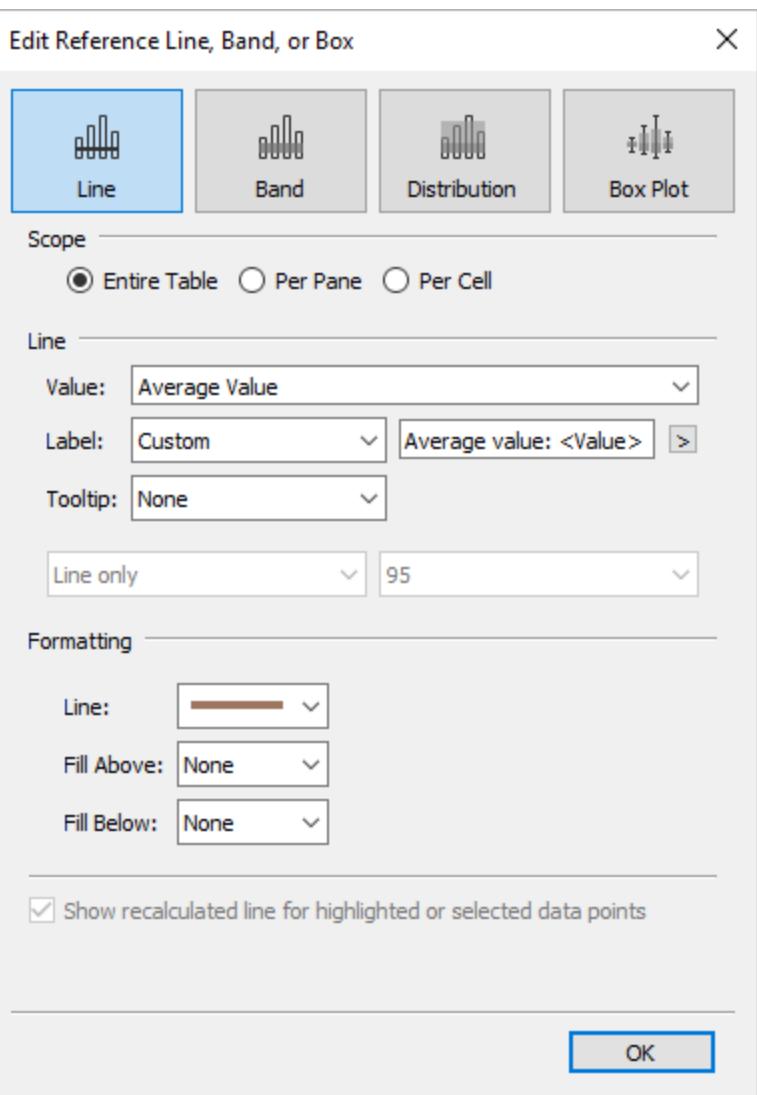

3. I due fogli sono combinati in una dashboard. Per creare l'azione del parametro, fai clic sulla scheda Dashboard, quindi seleziona **Dashboard** > **Azioni** > **Aggiungi azione** > **Modifica parametro**.

L'azione è denominata *Valore medio*. Il parametro target fa riferimento al parametro Valore medio. Il campo di origine è impostato su SUM(Values) (Frutta).

L'impostazione per l'aggregazione è quella in cui entrano in gioco le informazioni statistiche di riepilogo. Scegliendo Media, Mediana, Conteggio, ecc., si imposta il parametro da aggiornare con la statistica di tua scelta.

L'aggregazione è impostata su Media. Nota inoltre che l'aggregazione per il campo di origine nella vista può essere diversa dall'aggregazione che utilizzi per l'azione del parametro.

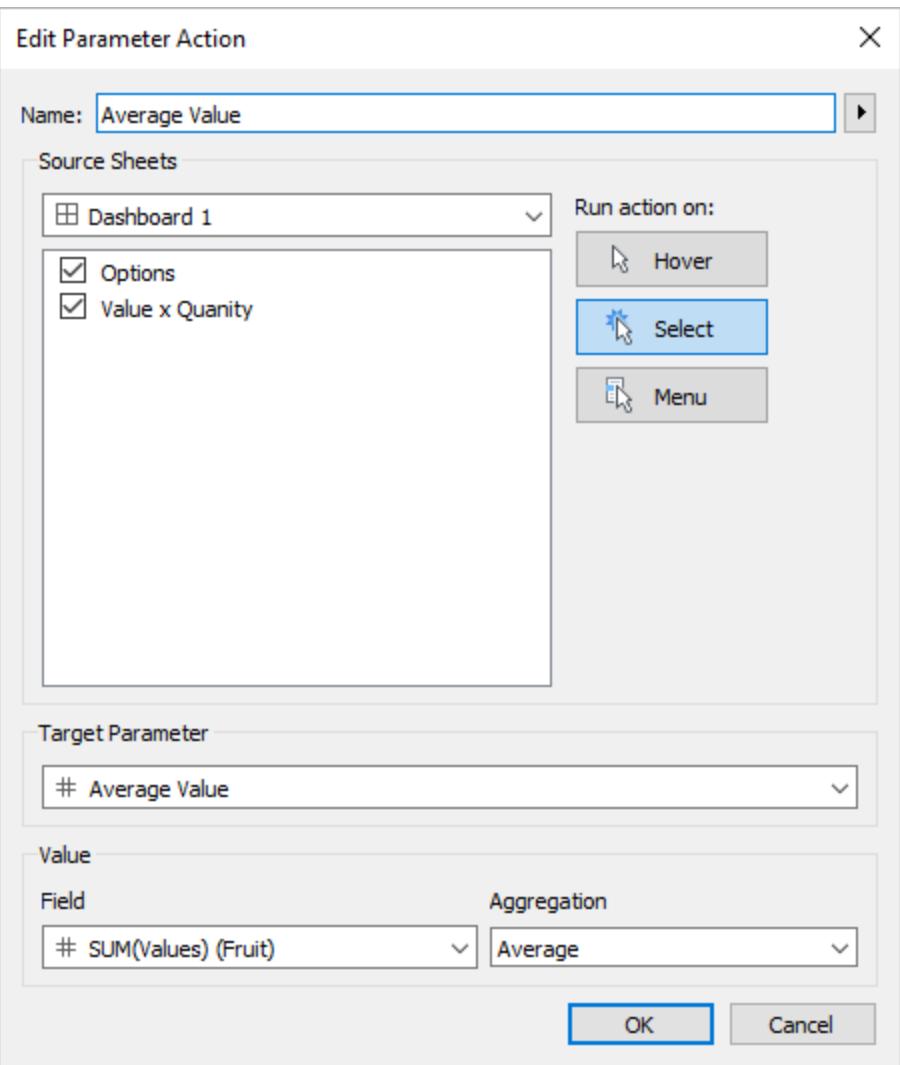

È anche possibile creare un'azione di evidenziazione per gli indicatori selezionati nella vista Opzioni.

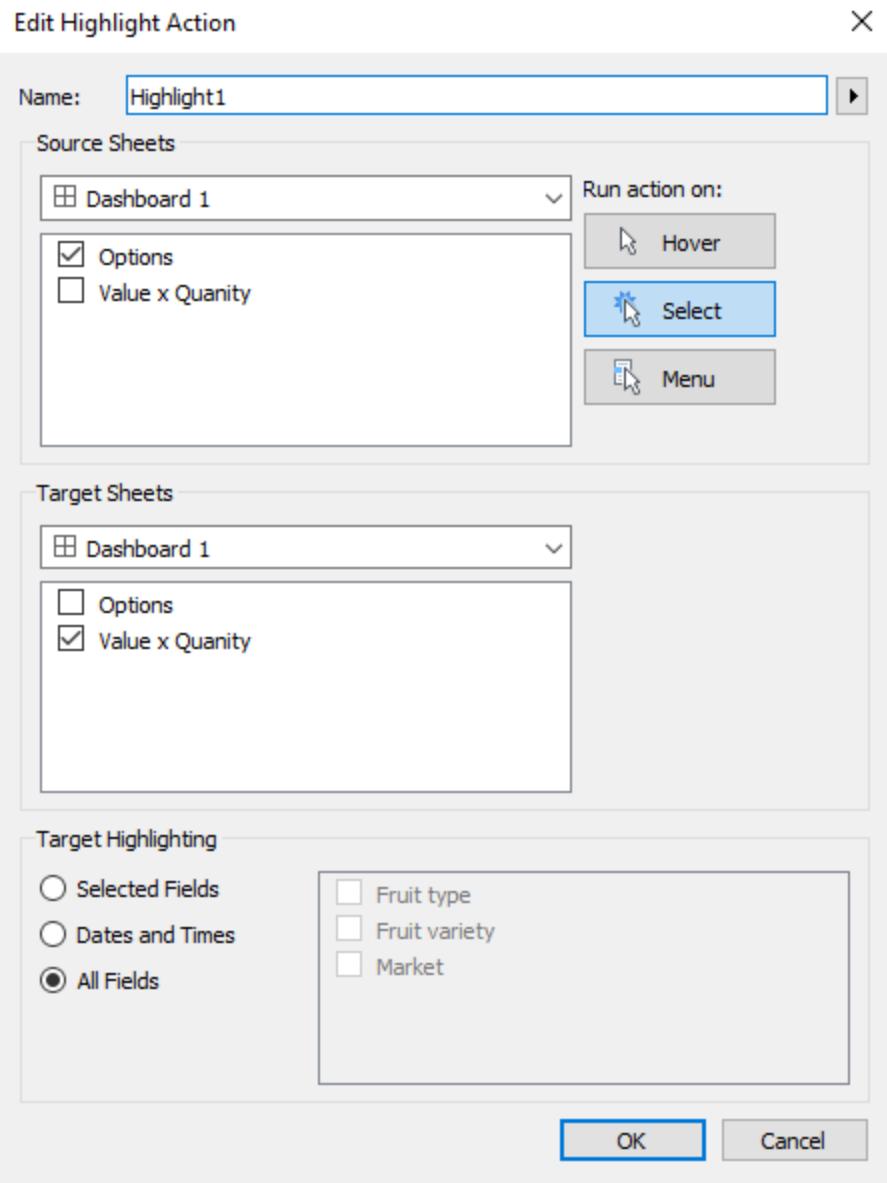

4. Testa l'azione del parametro sulla dashboard. Quando selezioni intestazioni e indicatori, la riga di riferimento si aggiorna in modo dinamico e visualizza la media dei valori.

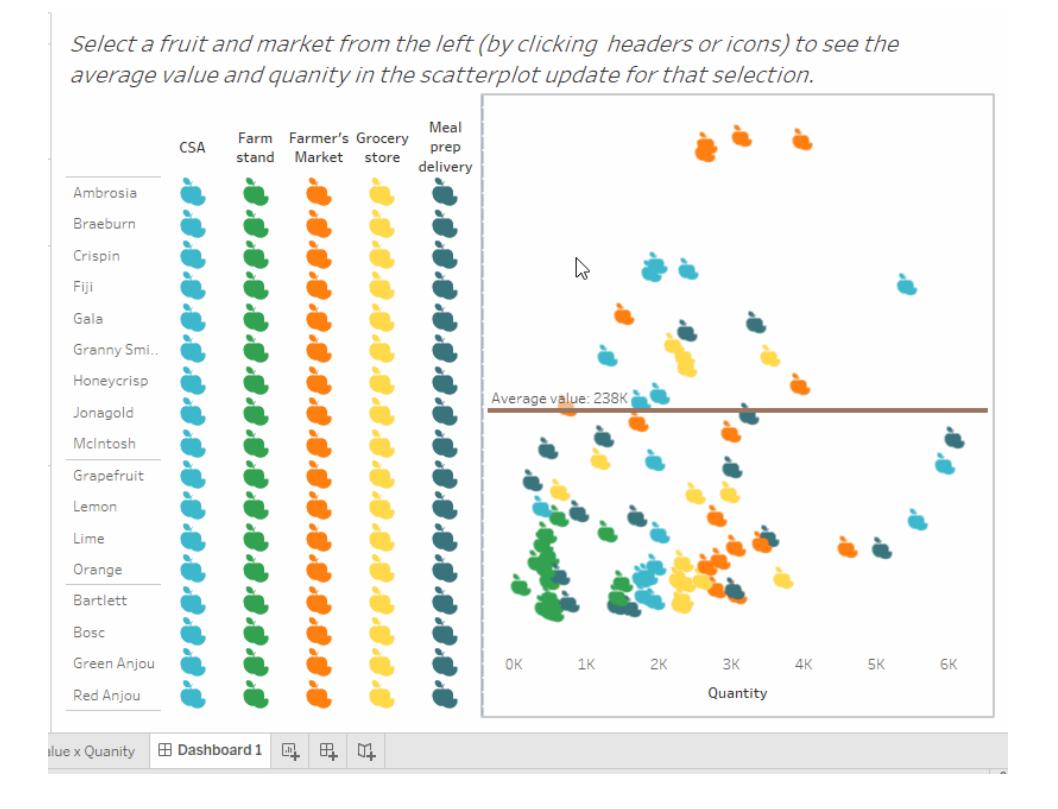

## Azioni d'insieme

Usa le azioni d'insieme per consentire agli utenti di interagire direttamente con una visualizzazione o una dashboard per controllare gli aspetti delle loro analisi. Le azioni di insieme possono cambiare i valori in un insieme quando qualcuno seleziona gli indicatori in una vista. Per esempi su come utilizzare le azioni d'insieme, vedi **Esempi di azioni [d'insieme](#page-1729-0)** a pagina 1530.

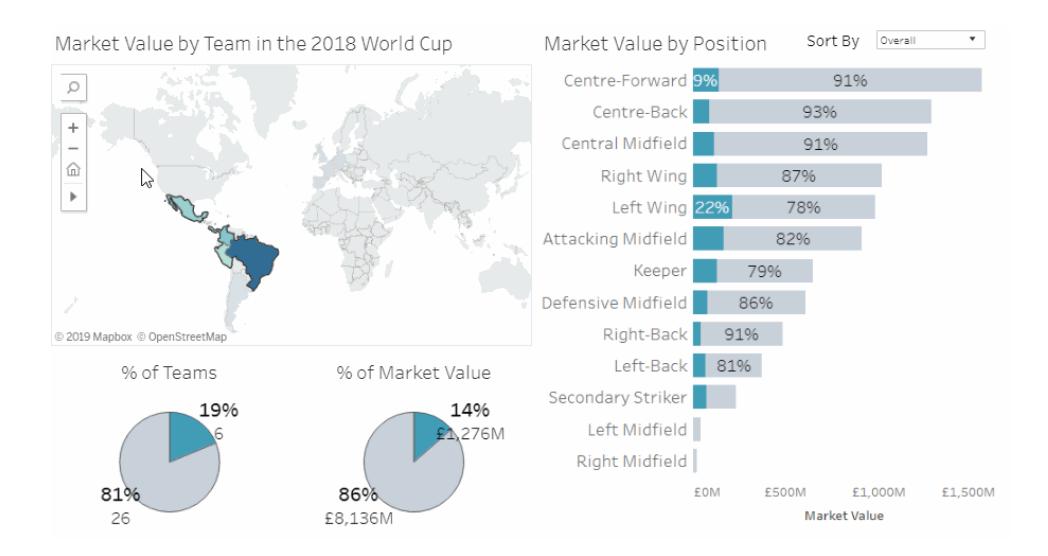

Le azioni d'insieme utilizzano un insieme esistente e aggiornano i valori in esso contenuti in base alle azioni dell'utente nella vista. Puoi definire l'azione d'insieme per includere:

- il foglio di origine o i fogli a cui si applica.
- · il comportamento dell'utente che esegue l'azione (passaggio del puntatore, selezione o menu).
- l'insieme di destinazione (l'origine dati e l'impostazione da utilizzare).
- cosa succede dopo la cancellazione della selezione.

Per modificare o influenzare una visualizzazione, l'insieme a cui si fa riferimento nell'azione deve essere utilizzato in qualche modo nella visualizzazione. Puoi eseguire questa operazione in modi diversi, ad esempio utilizzando l'insieme in un campo calcolato da utilizzare per costruire la vista o posizionando l'insieme nella vista o nella proprietà scheda Indicatori.

Puoi creare le azioni insieme in Tableau Desktop, Tableau Cloud e Tableau Server. Non è tuttavia possibile utilizzare le azioni insieme con le **Storie** a [pagina](#page-3172-0) 2973.

## Passaggi generali per le azioni d'insieme

- 1. Crea uno o più insiemi. Gli insiemi creati saranno associati all'origine dati attualmente selezionata. Per maggiori dettagli su come creare insiemi, consulta **Creare [insiemi](#page-1368-0)** a [pagina](#page-1368-0) 1169.
- 2. Crea un'azione [d'insieme](#page-1726-0) che utilizzi uno degli insiemi creati. Puoi creare azioni d'insieme multipli per scopi diversi.
- 3. Puoi creare un campo calcolato che utilizzi l'insieme a seconda del comportamento che vuoi rendere disponibile per l'analisi agli utenti. Per informazioni dettagliate sulla creazione di campi calcolati, vedi **Creare un campo [calcolato](#page-2326-0)** a pagina 2127.
- 4. Crea una visualizzazione che utilizzi un insieme a cui fa riferimento un'azione d'insieme. Ad esempio, se crei un campo calcolato che utilizza l'insieme, crea la vista utilizzando quel campo calcolato. Oppure trascina l'insieme su Colore nella scheda Indicatori.
- 5. Prova l'azione d'insieme e regola le sue impostazioni in base alle tue esigenze per ottenere il comportamento da far sperimentare agli utenti.

**Guida introduttiva**: Per una panoramica di ciò che devi conoscere per creare le azioni d'insieme, vedi Ai vostri posti, pronti, via: tutto ciò che devi sapere per [iniziare](http://www.lindseypoulter.com/2018/12/18/getsetgo/) con le azioni [d'insieme](http://www.lindseypoulter.com/2018/12/18/getsetgo/) sul blog Data Viz [Linds.](http://www.lindseypoulter.com/category/how-to/)

## <span id="page-1726-0"></span>Crea un'azione d'insieme

- 1. In un foglio di lavoro, seleziona **Foglio di lavoro > Azioni**. In una dashboard, seleziona **Dashboard > Azioni**.
- 2. Nella finestra di dialogo Azioni, fai clic su **Aggiungi azione**, quindi seleziona **Cambia valori impostati**.

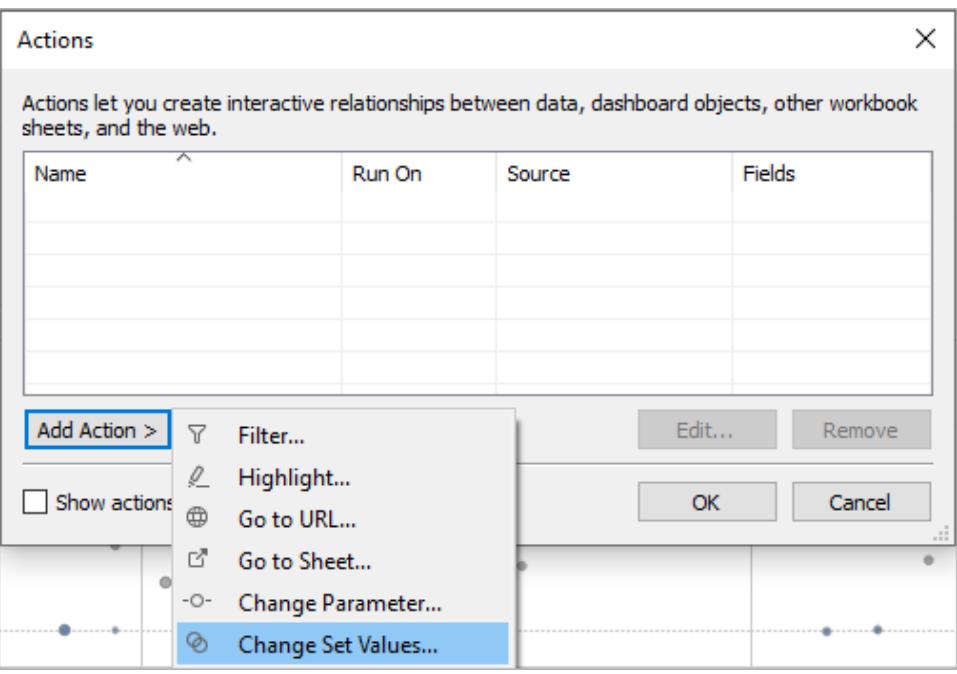

- 3. Nella finestra di dialogo **Aggiungi/Modifica azione d'insieme**, specifica un nome valido per l'azione.
- 4. Seleziona un foglio di origine o un'origine dati. Il foglio attuale è selezionato per impostazione predefinita. Se selezioni un'origine dati o una dashboard, puoi selezionare i singoli fogli al suo interno.

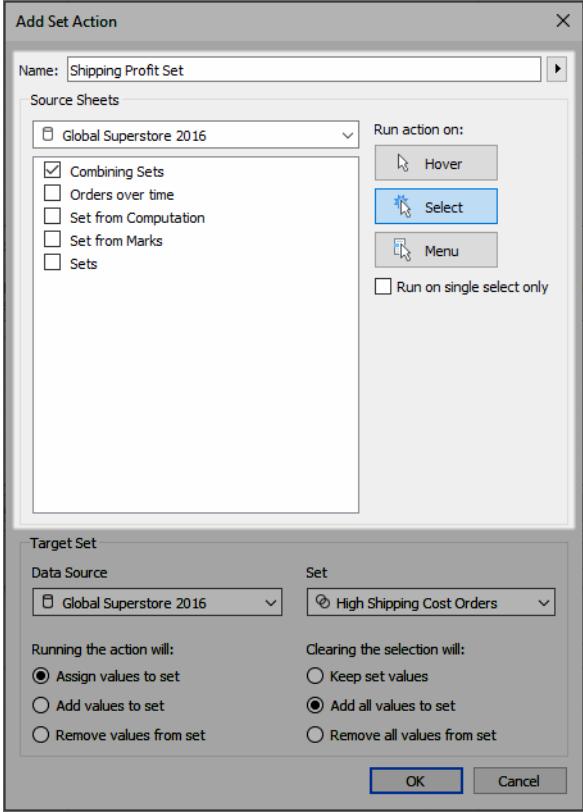

- 5. Seleziona in che modo gli utenti eseguiranno l'azione.
	- <sup>l</sup> **Passa il puntatore** viene eseguito quando un utente passa il puntatore del mouse su un indicatore nella vista.
	- **Seleziona** viene eseguito quando un utente fa clic su un indicatore nella vista. Questa opzione funziona correttamente per le azioni d'insieme.
	- **Menu** viene eseguito quando un utente fa clic con il pulsante destro del mouse (Control-clic su Mac) su un indicatore selezionato nella vista, quindi seleziona un'opzione nel menu contestuale.
- 6. Specifica l'insieme di destinazione. Prima di tutto, seleziona l'origine dati e quindi seleziona l'insieme.

Gli insiemi disponibili negli elenchi Insiemi di destinazione sono determinati dall'origine dati selezionata e dagli insiemi creati nella cartella di lavoro associata a quell'origine dati.
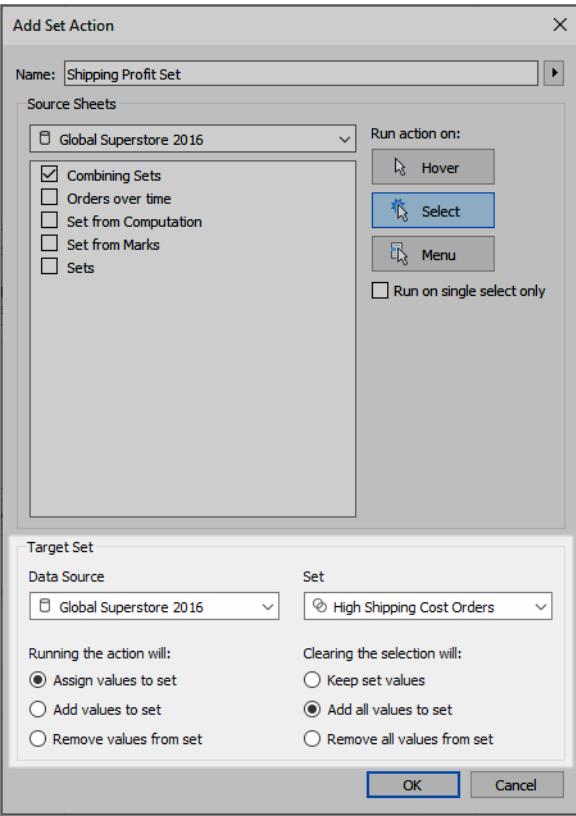

In questo esempio, l'insieme di destinazione utilizza *Global Superstore 2016* come origine dati e *Ordini con costi di spedizione elevati* come insieme.

- 7. Specifica cosa succede quando l'azione viene eseguita nella vista:
	- <sup>l</sup> **Assegna i valori all'insieme**: sostituisce tutti i valori dell'insieme con i valori selezionati.
	- <sup>l</sup> **Aggiungi i valori all'insieme**: aggiunge i valori selezionati singolarmente all'insieme.
	- <sup>l</sup> **Rimuovi i valori dall'insieme**: rimuove i valori selezionati singolarmente dall'insieme.

**Nota:** selezionando **Aggiungi i valori all'insieme** o **Rimuovi i valori dall'insieme** tramite la finestra di dialogo Azione insieme, vengono modificati i valori selezionati nella scheda Generale della definizione dell'insieme, proprio come avviene con **Assegna i valori all'insieme**. Questo comportamento è diverso dalle funzionalità **Aggiungi a** e **Rimuovi da** disponibili solo in modalità authoring tramite il menu di

scelta rapida dell'insieme nelle informazioni. Queste ultime funzionalità consentono di unificare e di rimuovere i valori nell'insieme dopo l'applicazione della condizione specificata.

- 8. Specifica cosa succede dopo che la selezione viene cancellata nella vista:
	- <sup>l</sup> **Mantieni valori d'insieme**: i valori attuali nell'insieme restano nell'insieme.
	- <sup>l</sup> **Aggiungi tutti i valori all'insieme**: aggiunge tutti i valori possibili all'insieme.
	- <sup>l</sup> **Rimuovi tutti i valori dall'insieme**: rimuove i valori precedentemente selezionati dall'insieme.
- 9. Fai clic su **OK** per salvare le modifiche e tornare alla vista.
- 10. Testa l'azione d'insieme interagendo con la visualizzazione. Modifica leggermente alcune delle impostazioni per l'azione per regolare il comportamento di selezione in base alle esigenze.

## Esempi di azioni d'insieme

Negli esempi seguenti vengono illustrati solo alcuni dei modi in cui puoi utilizzare le azioni d'insieme. A tale scopo, dovrai acquisire familiarità con la creazione e l'utilizzo degli insiemi e campi calcolati. Per informazioni dettagliate, vedi **Creare [insiemi](#page-1368-0)** a pagina 1169 e **[Creare](#page-2326-0) un campo [calcolato](#page-2326-0)** a pagina 2127.

**Per saperne di più**: per ulteriori esempi dettagliati su come utilizzare le azioni d'insieme dimostrate in Tableau, vedi:

- <sup>l</sup> Otto modi per produrre nuove potenti soluzioni per il pubblico con le azioni [d'insieme](https://www.tableau.com/it-it/about/blog/2018/11/8-ways-bring-powerful-new-comparisons-viz-audiences-set-actions-97207) nel Blog di [Tableau](https://www.tableau.com/it-it/about/blog)
- <sup>l</sup> Otto concetti analitici per [esprimere](https://www.tableau.com/it-it/about/blog/2018/12/8-analytic-concepts-express-tableau-set-actions-99108) le azioni d'insieme di Tableau (Blog di Tableau)
- [Progettazione](https://www.tableau.com/it-it/about/blog/2019/1/designing-advanced-analytics-applications-tableau-set-actions-100554) di applicazioni di analisi avanzate con le azioni d'insieme di Tableau (Blog di Tableau)
- Argomenti sulle azioni d'insieme nel blog Data Viz [Linds](http://www.lindseypoulter.com/category/how-to/).
- Esempi di azioni d'insieme nel sito Web Art of the [Vizable](https://www.artofthevizable.com/#) di TabLabs.

### **Guarda il video**:

- Pronti, [partenza,](https://youtu.be/rs8VpWXxhsI) azione! (1 ora)
- [Appello](https://youtu.be/MwNpmHCl19E) degli insiemi (1 ora)
- Oltre le azioni d'insieme | [Statistiche](https://youtu.be/3cwTcKlRLjw) interattive (1 ora)

### Brushing proporzionale

Un caso classico per le azioni d'insieme è il brushing proporzionale, descritto in Come [effettuare](https://www.tableau.com/it-it/about/blog/2018/8/how-do-proportional-highlighting-set-actions-latest-tableau-beta-92168) [l'evidenziazione](https://www.tableau.com/it-it/about/blog/2018/8/how-do-proportional-highlighting-set-actions-latest-tableau-beta-92168) proporzionale con le azioni d'insieme nel blog di [Tableau](https://www.tableau.com/it-it/about/blog) e Azioni [d'insieme](https://www.theinformationlab.com/2018/08/13/tableau-set-actions/) di [Tableau](https://www.theinformationlab.com/2018/08/13/tableau-set-actions/) nel blog di The [Information](https://www.theinformationlab.com/category/blog/) Lab (insieme ad altri esempi).

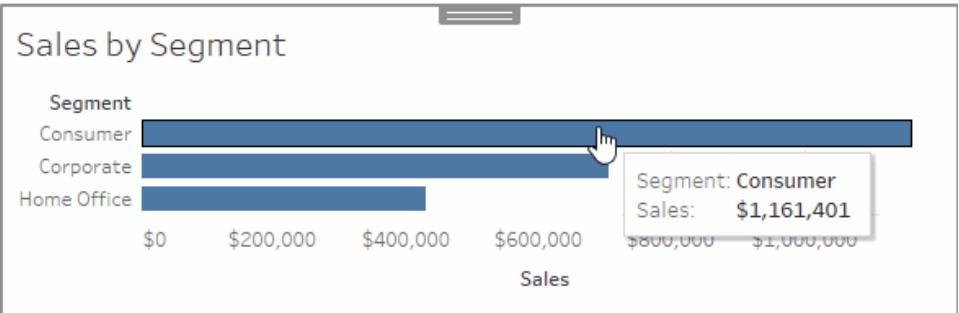

## Sales by Subcategory

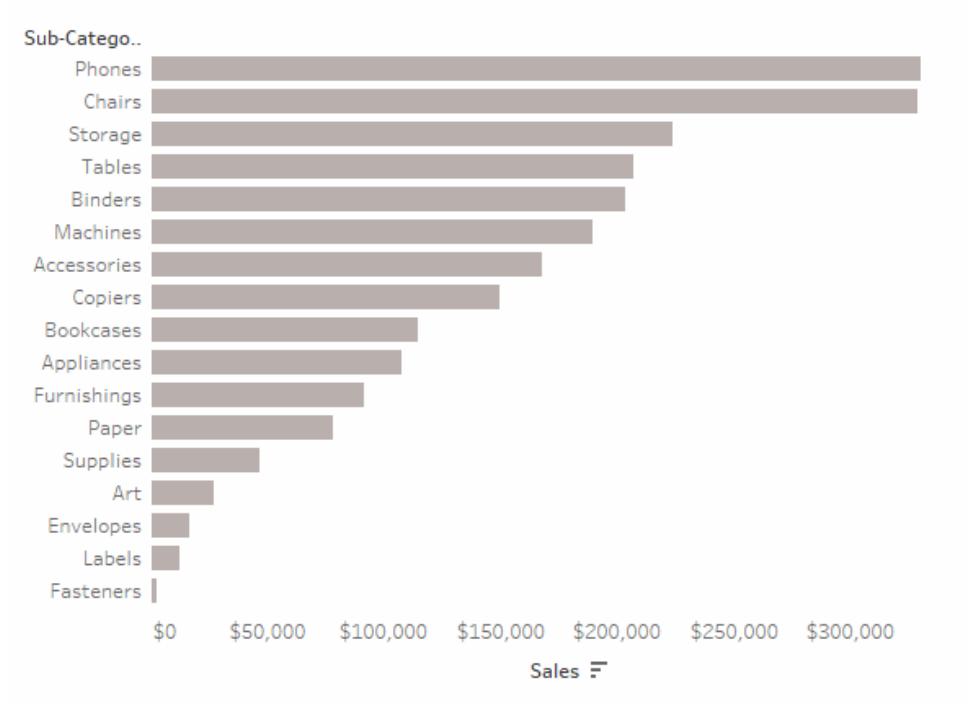

# Dettagli d'esempio di brushing proporzionale

Questo esempio utilizza l'origine dati di **Esempio - Supermercato**. Questa azione d'insieme cambia il colore degli indicatori esistenti nella vista in base alla proporzione dell'indicatore che si trova all'interno o all'esterno dell'insieme.

- 1. Connettiti ai dati di **Esempio - Supermercato** in Tableau Desktop.
- 2. In un nuovo foglio, trascina la misura **Vendite** in Colonne e la dimensione **Segmento** in Righe.

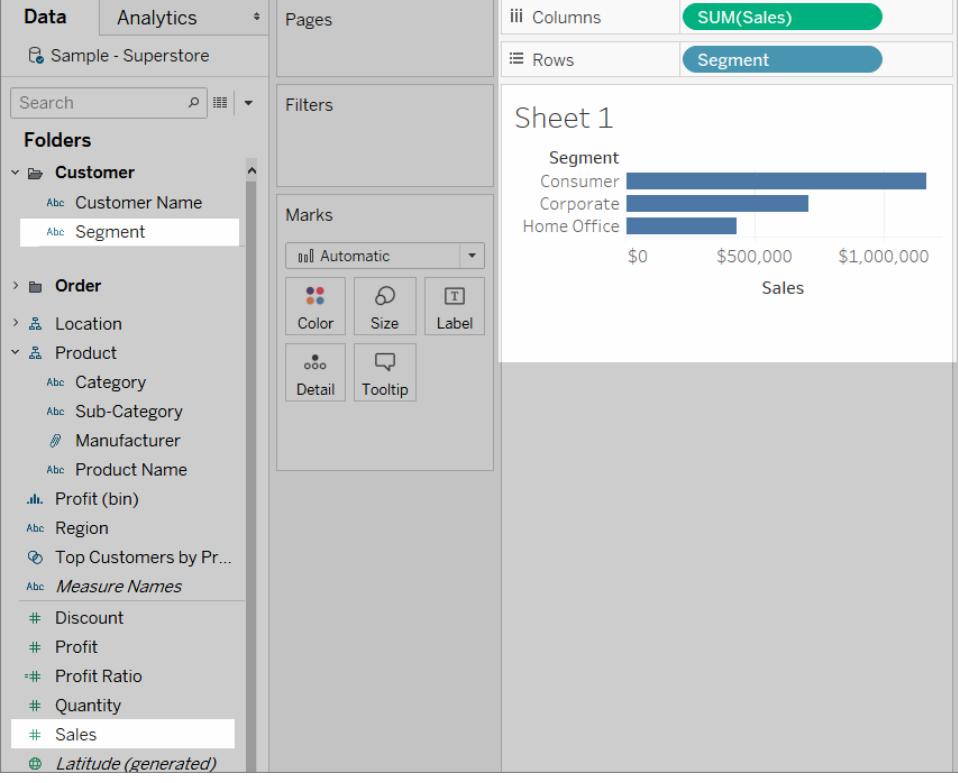

3. In un altro foglio vuoto, trascina la misura **Vendite** in Colonne e la dimensione **Sottocategoria** in Righe.

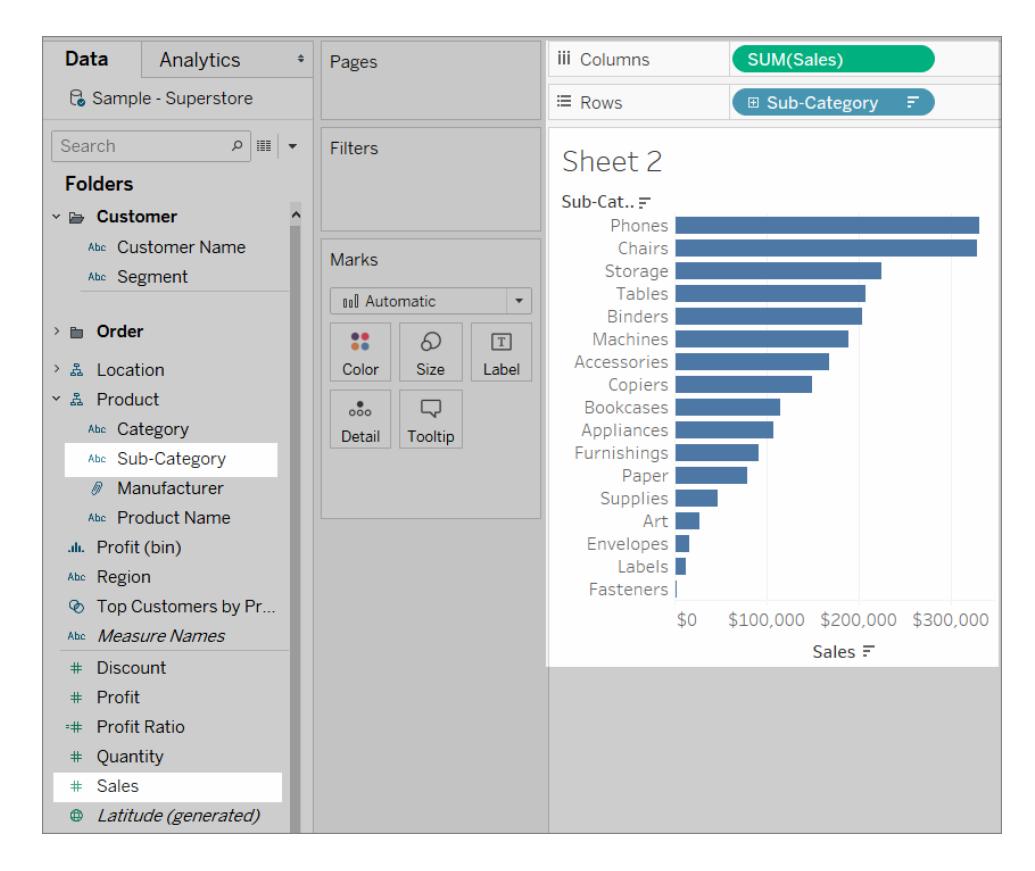

4. Crea un insieme per la dimensione Segmento, denominata *Insieme segmento*.

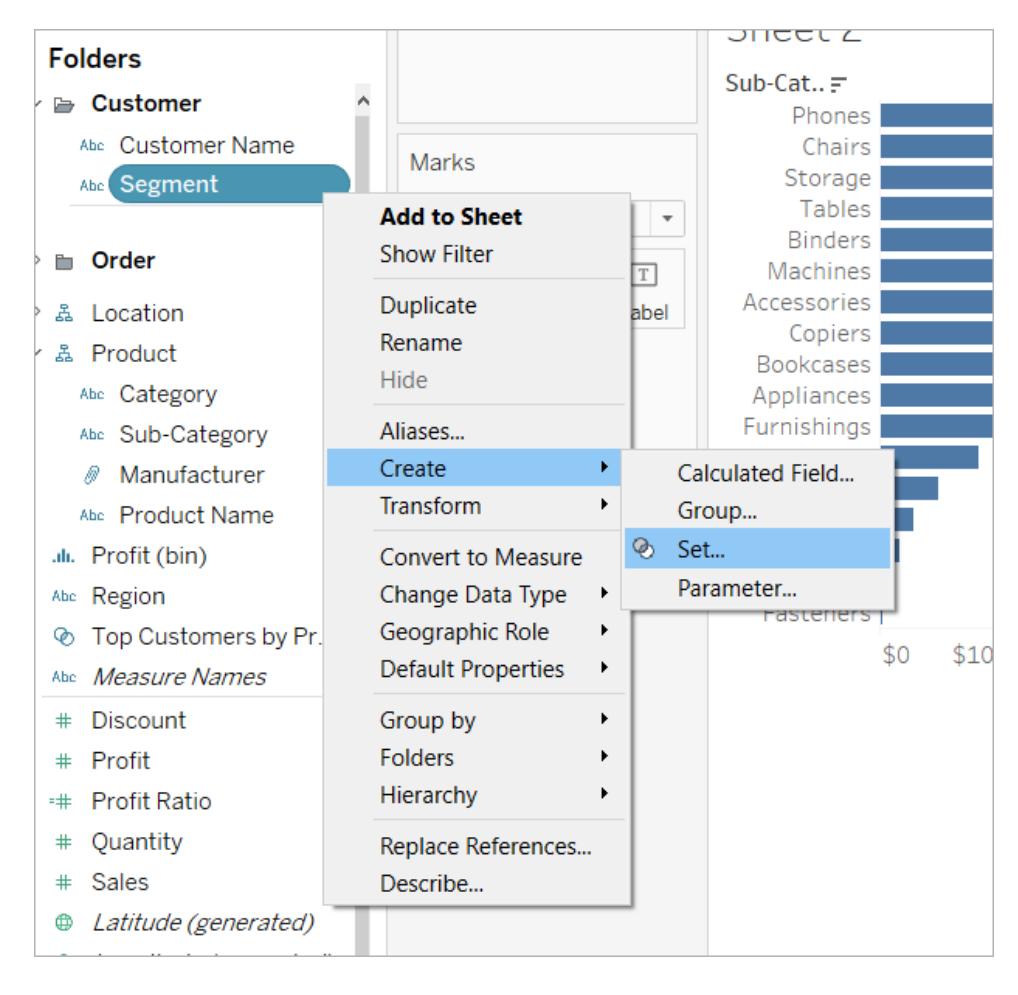

5. Nel foglio che mostra le Vendite per Sottocategoria, trascina Insieme segmento nel Colore nella scheda Indicatori.

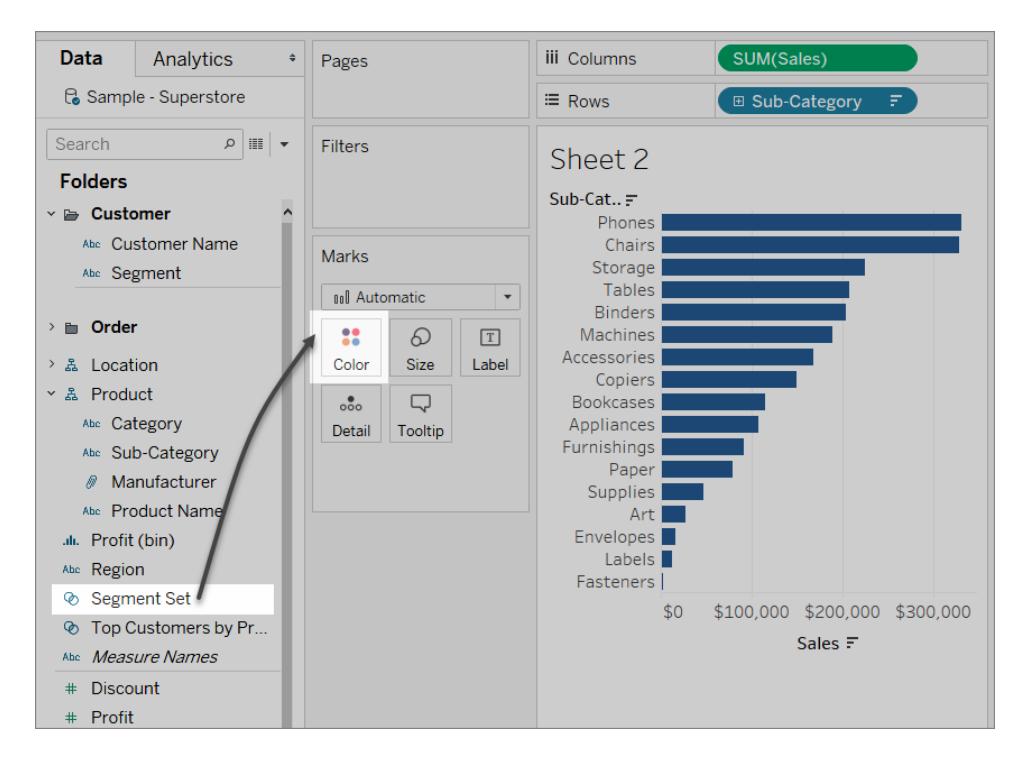

Scambia i colori utilizzati per mostrare gli indicatori DENTRO e FUORI dall'insieme.

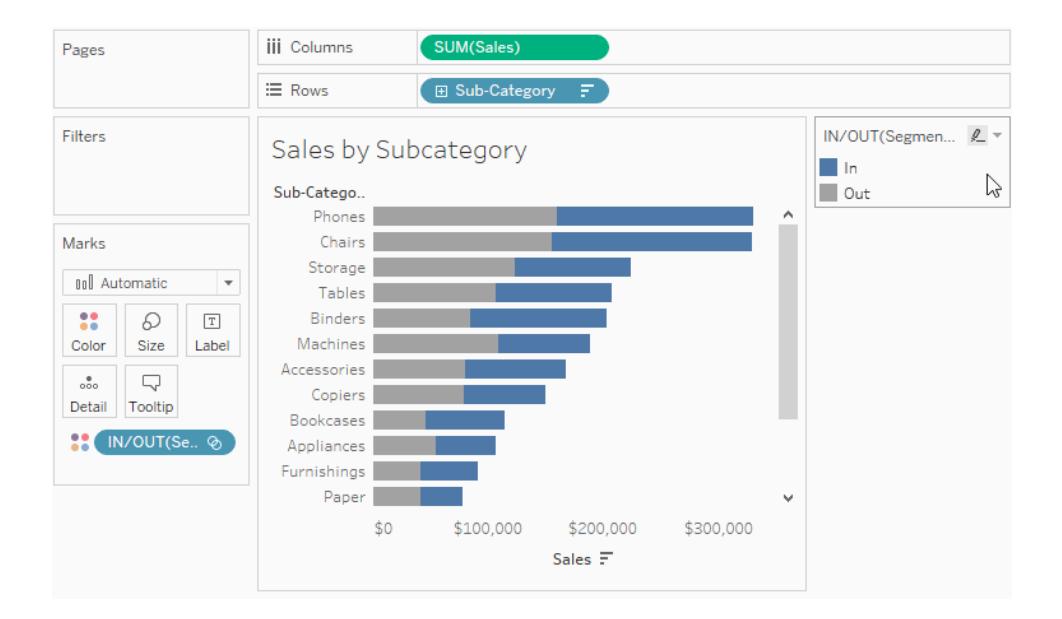

6. Crea una nuova dashboard. Trascina entrambi i fogli nella dashboard.

Nel menu della **Dashboard**, seleziona **Azioni**. Fai clic su **Aggiungi azione**, quindi seleziona **Modifica valori d'insieme**.

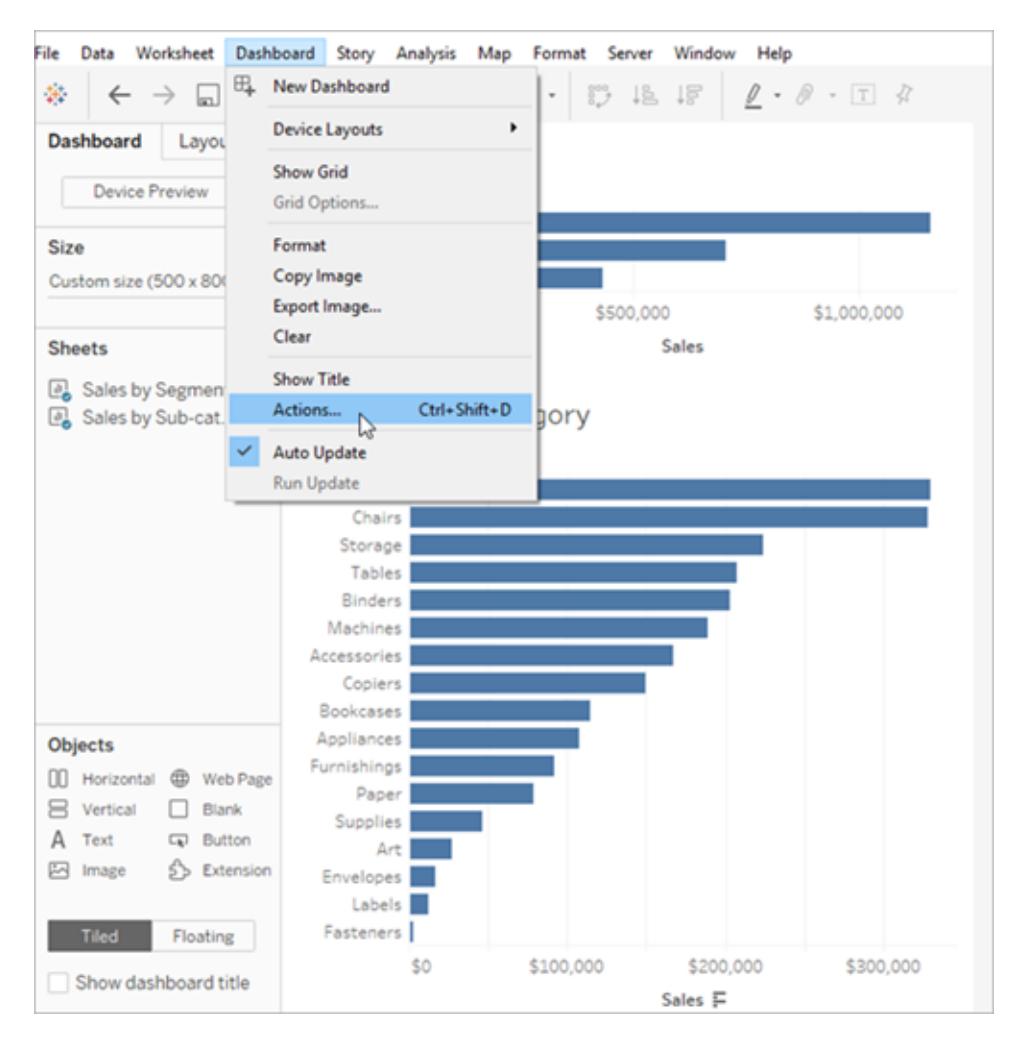

7. Configura l'azione utilizzando le stesse impostazioni illustrate nella seguente immagine.

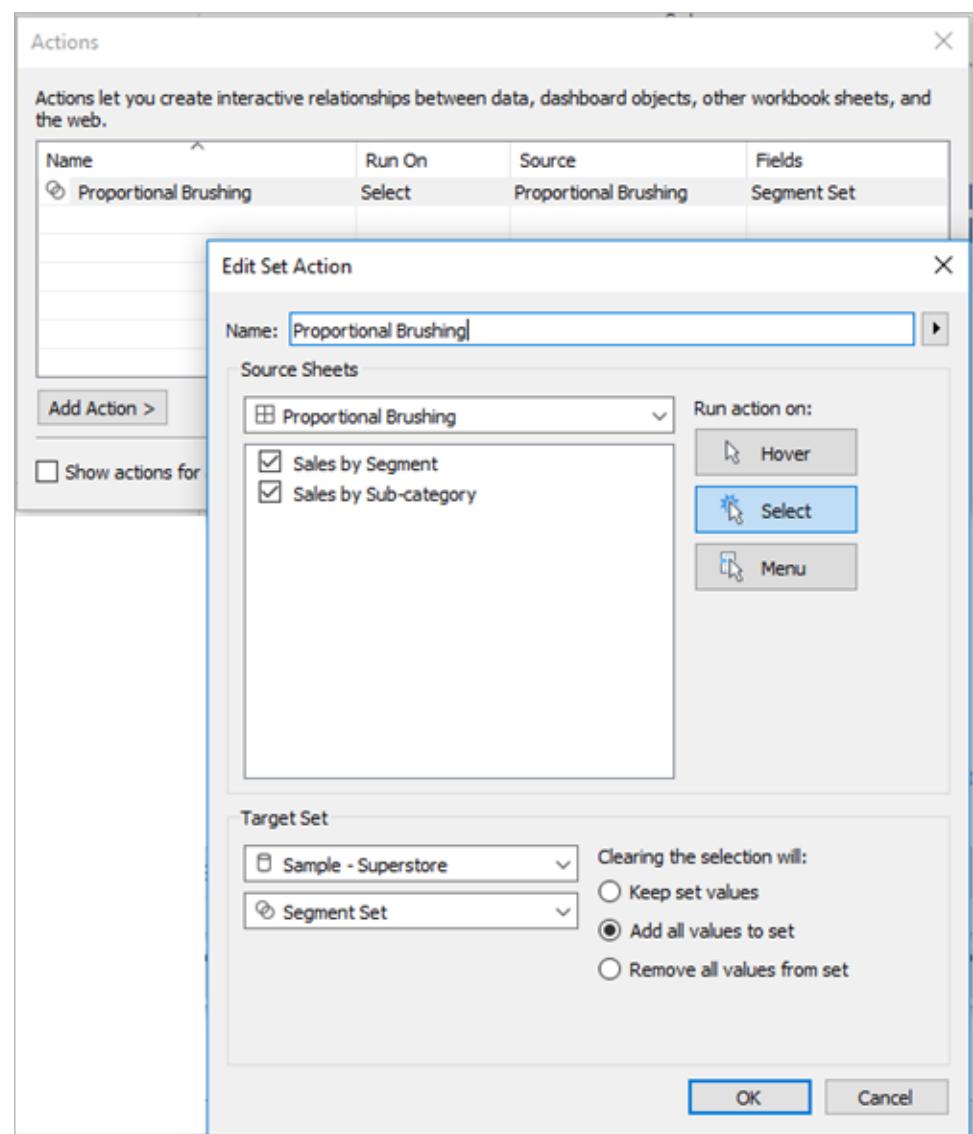

- 8. Fai clic su **OK** per salvare le modifiche e tornare alla vista.
- 9. Testa l'azione d'insieme facendo clic sugli indicatori per ogni segmento.

### Drill down asimmetrico

Inoltre, puoi utilizzare le azioni d'insieme su più insiemi per interazioni più complesse. Se un insieme di dati contiene informazioni gerarchiche come Categoria, Sottocategoria e Produttore, il drill down della gerarchia espande tutti i valori a un determinato livello. Tuttavia, puoi utilizzare le azioni d'insieme per il drill down asimmetrico aprendo solo il livello di gerarchia successivo per il valore selezionato.

# Asymmetric Drill Down

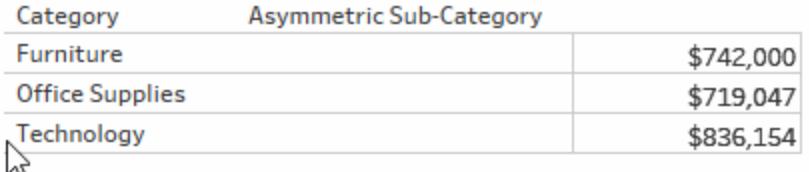

# Dettagli d'esempio di drill down asimmetrico

Questo esempio utilizza l'origine dati di Esempio - Supermercato.

Le azioni d'insieme vengono utilizzate in combinazione con due campi calcolati per creare un'esperienza di drill down asimmetrico.

1. Crea un insieme per il campo Categoria, denominato *Insieme categoria*.

Scegli qualsiasi categoria come membro di tale insieme. L'appartenenza è temporanea e sarà sovrascritta dall'azione d'insieme.

2. Crea un campo calcolato, denominato *Sottocategoria asimmetrica*.

Fai clic con il pulsante destro del mouse sul campo Sottocategoria nel riquadro Dati, quindi seleziona **Crea campo calcolato**.

Digita il seguente calcolo:

IF [Category set] THEN [Sub-Category] ELSE [Category] END

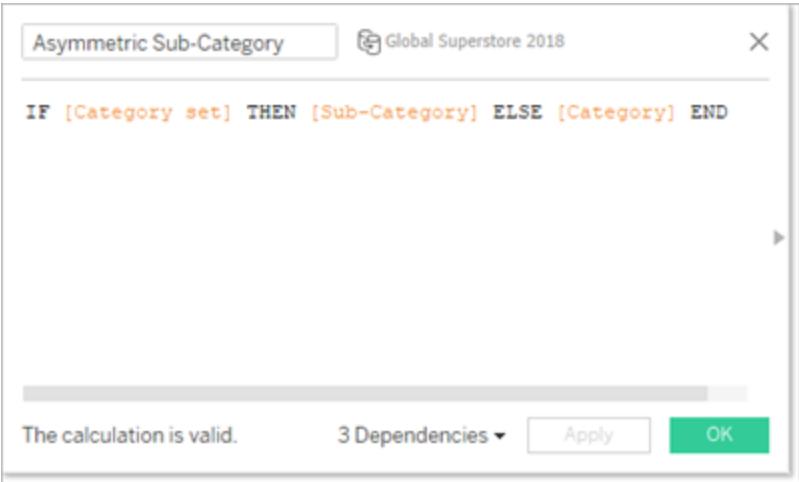

Se la categoria dell'indicatore o degli indicatori nella vista è in Insieme categoria, il calcolo restituirà le Sottocategorie per tale Categoria. In caso contrario, verrà restituita di nuovo la Categoria.

L'insieme non è ancora in uso nella vista e non dispone di alcuna azione associata, quindi per il momento è statico.

3. Costruisci la vista trascinando i campi Categoria e Sottocategoria asimmetrica nelle Righe (in quell'ordine). Trascina quindi **Vendite** su Testo nella scheda Indicatori.

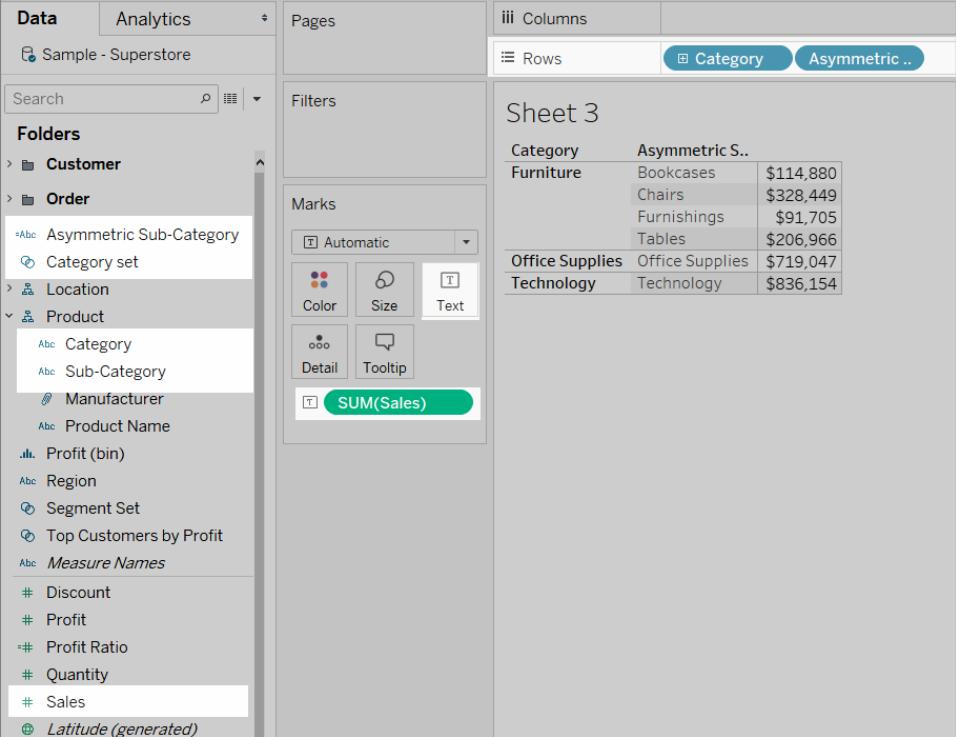

4. Crea un'azione d'insieme.

Nel menu Foglio di lavoro, seleziona **Azioni**. Fai clic su **Aggiungi azione**, quindi seleziona **Modifica valori d'insieme**.

Assegna un nome all'azione *Drill asimmetrico alla sottocategoria*.

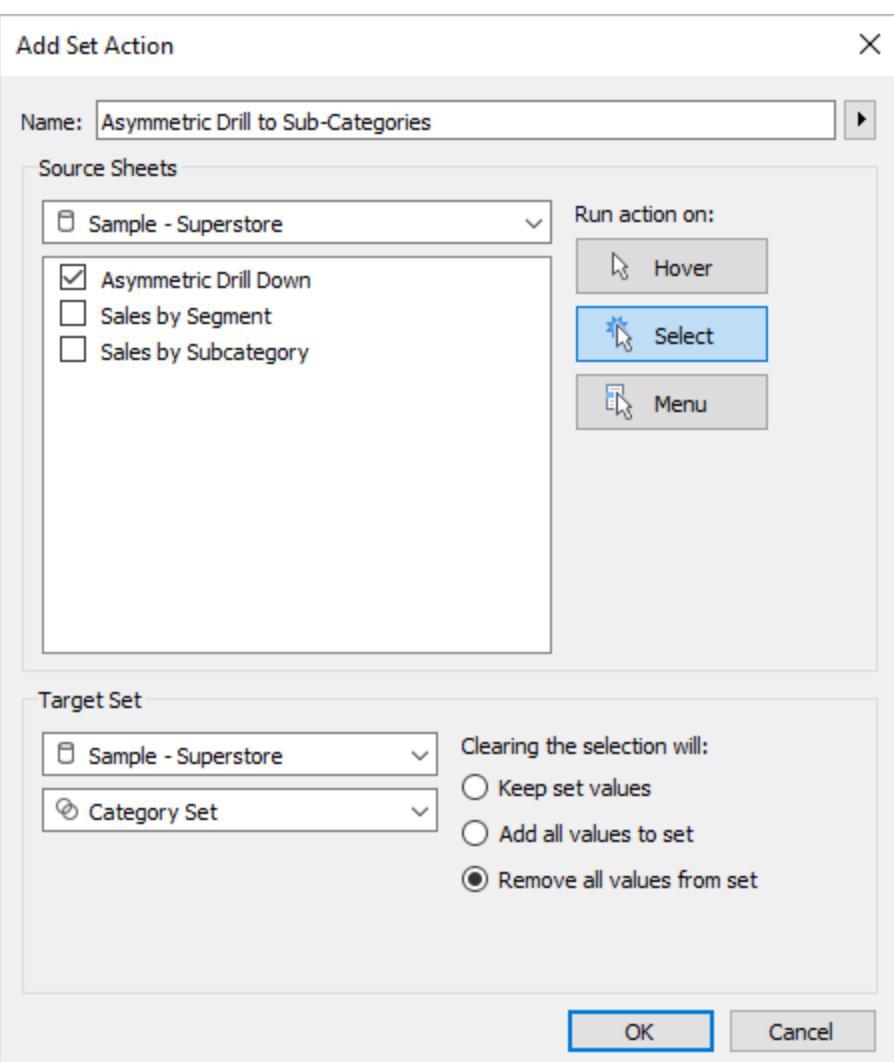

Seleziona le seguenti opzioni:

- Fogli di origine: assicurati che sia selezionato solo il foglio attuale.
- <sup>l</sup> Esegui l'azione su: Scegli **Seleziona**. In questo modo l'azione sarà applicabile quando l'utente seleziona uno o più indicatori nella vista.
- · Insieme di obiettivi: seleziona l'origine dati attuale dal primo elenco a discesa e la Categoria impostata dal secondo elenco a discesa.
- <sup>l</sup> Cancella la selezione: seleziona **Rimuovi tutti i valori dall'insieme.**

Fai clic su **OK** per salvare le modifiche.

5. Testa l'azione d'insieme.

Quando fai clic su un'intestazione o su un indicatore nella vista, questa/o verrà espansa/o al livello successivo. Facendo clic su una barra delle categorie mostrerà le sue sottocategorie.

## Scala del colore

I valori del colore in una vista, spesso, possono essere distorti da valori anomali. Quando un paese ha un valore significativamente superiore rispetto ad altri paesi, la sfumatura delle differenze tra questi valori non estremi può essere persa.

Un'azione d'insieme può aggiornare i valori in un Insieme paesi in base alla selezione nella vista. Tale insieme viene quindi utilizzato in un campo calcolato che calcola il valore della misura rilevante per i soli paesi in quell'insieme e quel campo calcolato viene posizionato sul colore. Ora, quando i paesi sono selezionati nella mappa, la tavolozza dei colori si basa solo su quei paesi, mostrando maggiori differenze visive tra quei valori.

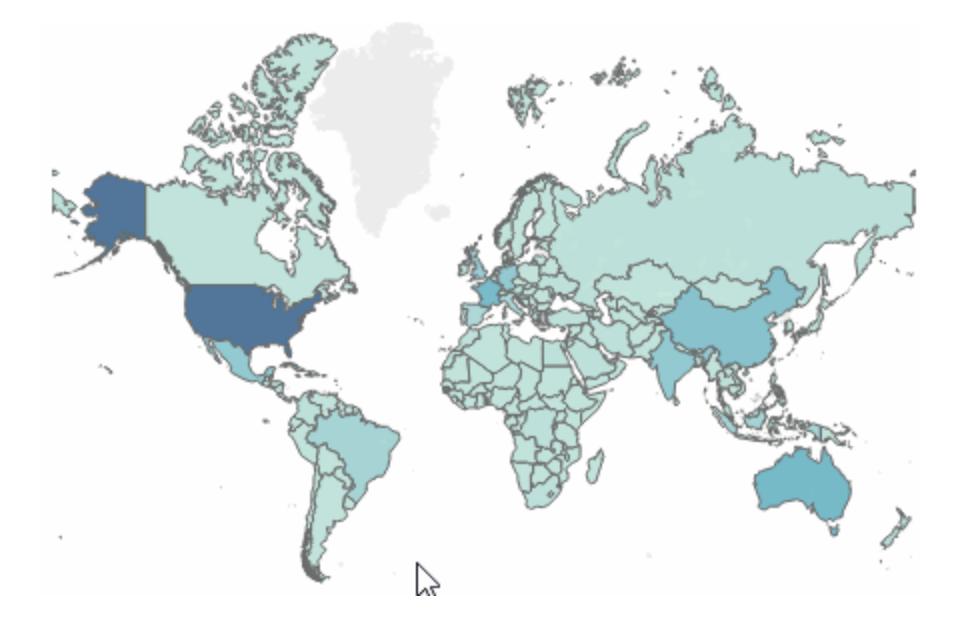

## Dettagli sull'esempio della scala del colore

Questo esempio utilizza l'origine dati globali di [Superstore.](http://www.tableau.com/it-it/sites/default/files/training/global_superstore.zip)

1. Crea un insieme nel campo Paese, denominato *Insieme paese*. Scegli qualsiasi paese come membro dell'insieme. L'appartenenza è temporanea e sarà sovrascritta dall'azione d'insieme.

2. Crea un campo calcolato, denominato *Costo spedizione paese.*

Fai clic con il pulsante destro del mouse nel riquadro Dati, quindi seleziona **Crea campo calcolato**.

Digita il seguente calcolo:

IF [Country set] THEN ([Shipping Cost]) END

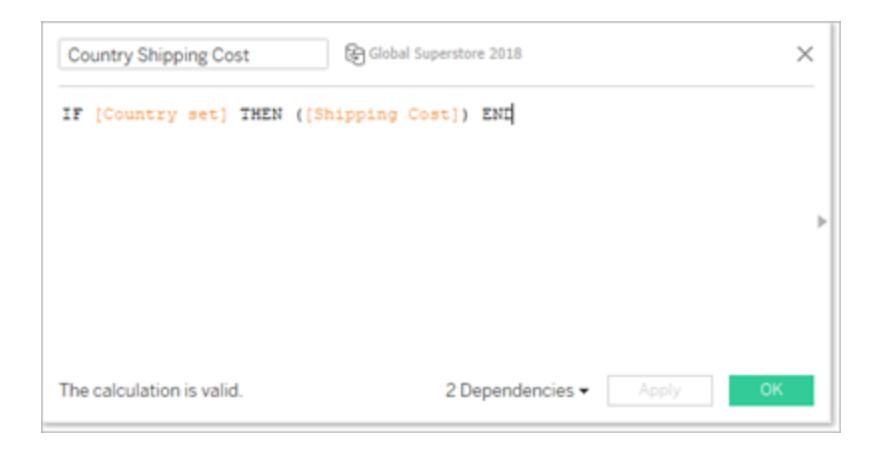

Se il paese dell'indicatore nella vista è nell'insieme Paesi, il calcolo restituisce il Costo di spedizione. In caso contrario, non produrrà alcun risultato.

Il campo calcolato lega l'insieme alla vista.

- 3. Fai doppio clic sulla dimensione Paese per creare automaticamente una mappa.
- 4. Trascina il Costo spedizione paese al Colore nella scheda Indicatori. La mappa dovrebbe aggiornarsi automaticamente in una mappa riempita.

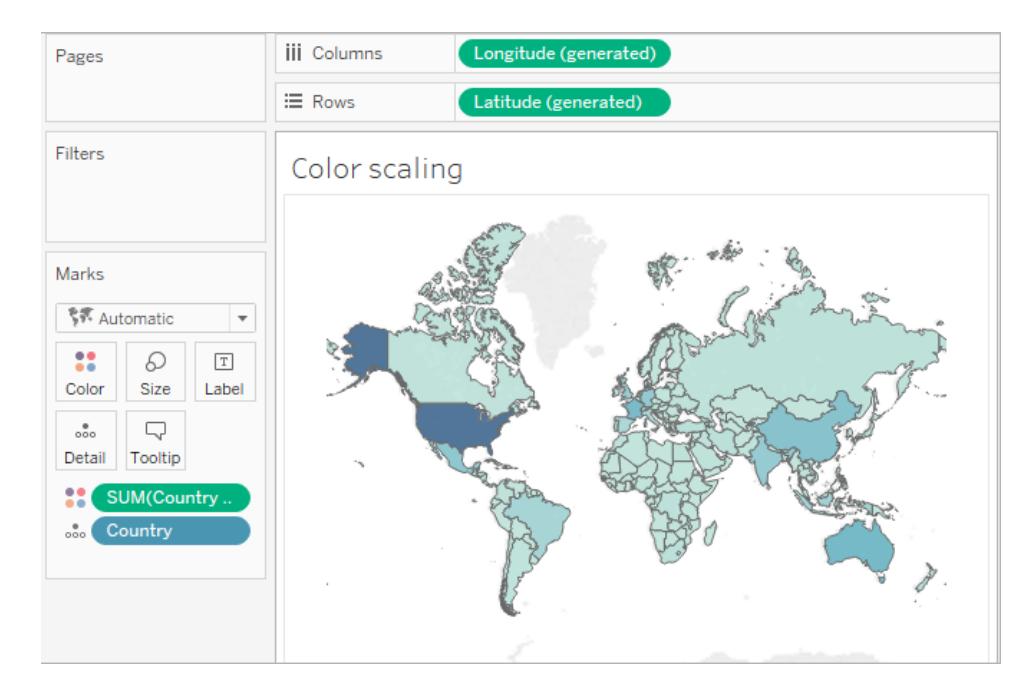

5. Crea l'azione d'insieme: *Scala del colore del paese*.

Nel menu Foglio di lavoro, seleziona **Azioni**. Fai clic su **Aggiungi azione**, quindi seleziona **Modifica valori d'insieme**.

Assegna un nome all'azione *Scala del colore del paese*.

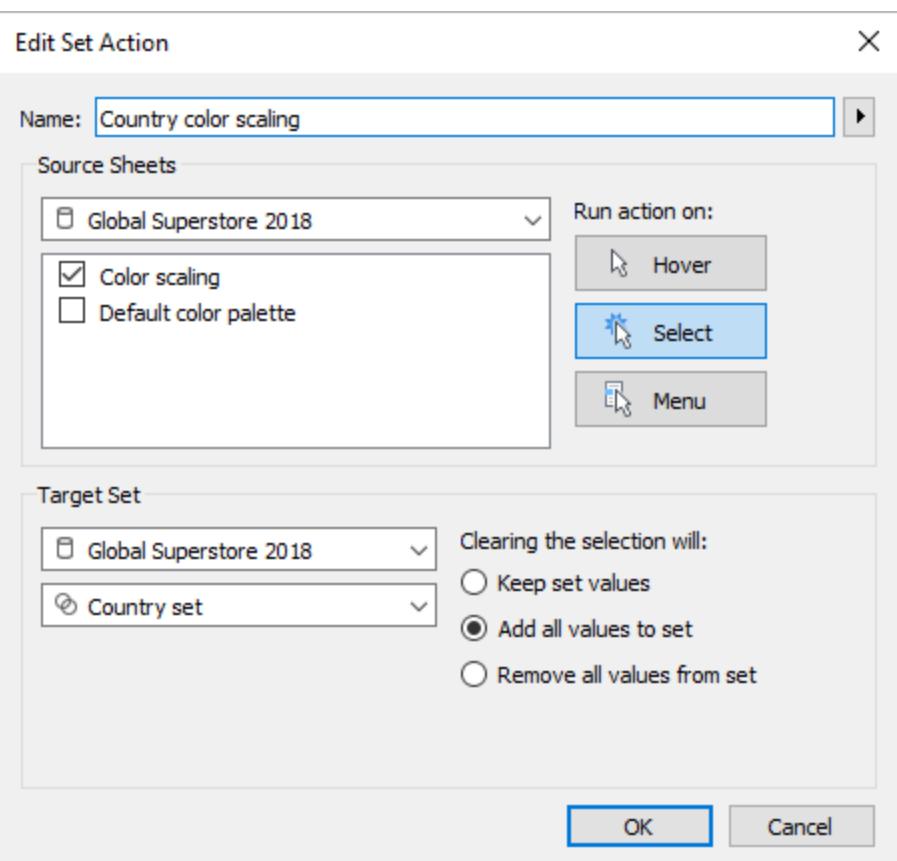

Seleziona le seguenti opzioni:

- Fogli di origine: seleziona solo il foglio attuale.
- <sup>l</sup> Esegui l'azione su: Scegli **Seleziona**. In questo modo l'azione sarà applicabile quando l'utente seleziona uno o più indicatori nella vista.
- · Insieme di obiettivi: seleziona l'origine dati attuale dal primo elenco a discesa e la Categoria impostata dal secondo elenco a discesa.
- <sup>l</sup> Cancella la selezione: seleziona **Aggiungi tutti i valori all'insieme**.
- 6. Fai clic su **OK** per salvare le modifiche.
- 7. Testa l'azione d'insieme.

Quando selezioni un indicatore o un gruppo di indicatori nella vista, la tavolozza dei colori risponde in base ai valori di tali indicatori, non in base all'intero insieme di dati.

## Date relative

Questo esempio di dashboard contiene più calcoli di date relative. In base a una data di destinazione, la dashboard visualizza la differenza rispetto al giorno precedente, la variazione percentuale dallo stesso mese dell'anno precedente, le vendite dell'anno corrente e le vendite dell'anno precedente.

L'azione d'insieme in questa dashboard aggiorna la data di destinazione e i calcoli relativi alla data in risposta a un utente che fa lic su un indicatore nella sequenza temporale.

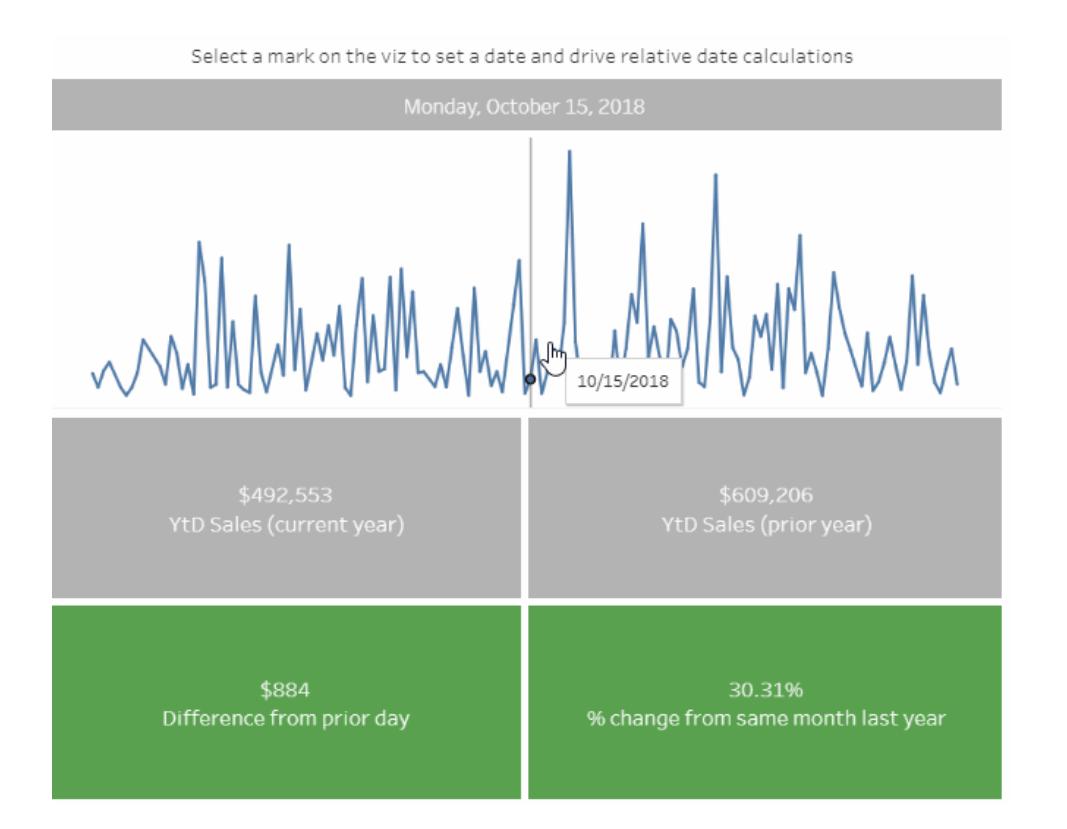

# Dettagli sull'esempio di data relativa

Questo esempio utilizza l'origine dati globali di [Superstore.](http://www.tableau.com/it-it/sites/default/files/training/global_superstore.zip)

L'azione d'insieme in questo esempio viene applicata al foglio della Sequenza temporale nella dashboard e viene utilizzata per guidare il comportamento della dashboard. Quando un utente seleziona un indicatore nella vista Sequenza temporale, l'azione d'insieme aggiorna l'insieme Data selezionata con un singolo valore di data.

In questo esempio:

- Un insieme Data selezionata è costruito nel campo Data ordine.
- Un'azione d'insieme Aggiorna data di destinazione aggiorna l'insieme Data selezionata in modo che il valore per l'indicatore selezionato nella vista sia l'unico valore nell'insieme.
- Un campo calcolato Data di destinazione calcola il valore della data dall'insieme Data selezionata e quel campo calcolato viene referenziato da altri calcoli relativi alla data nella vista.
- Ogni foglio nella dashboard utilizza i campi calcolati per aggiornare i propri valori visualizzati.

**Nota**: poiché questo esempio è più complesso, la descrizione riportata di seguito fornisce un riepilogo di passaggi e impostazioni principali invece di istruzioni specifiche.

### **Impostazioni del foglio della sequenza temporale**

Vendite è nelle Righe. Un campo calcolato, denominato Data di destinazione, viene inserito in Dettagli per renderlo disponibile alla riga di riferimento.

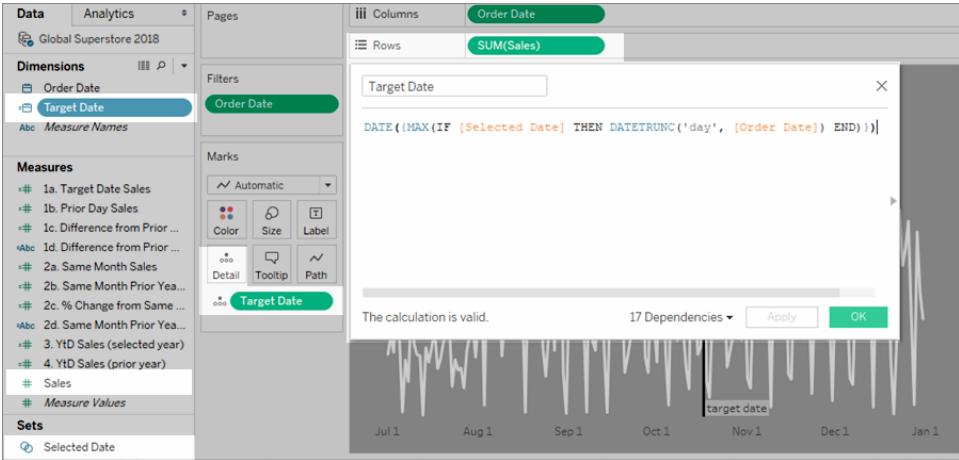

**A partire da Tableau 2020.2**: l'immagine precedente non riflette l'interfaccia utente più recente. Per ogni tabella o cartella nel riquadro Dati, una linea grigia separa le dimensioni (sopra la linea) e le misure (sotto la linea). Le etichette Dimensioni e Misure non vengono più utilizzate nel riquadro Dati.

La Data ordine è nelle Colonne come Data esatta.

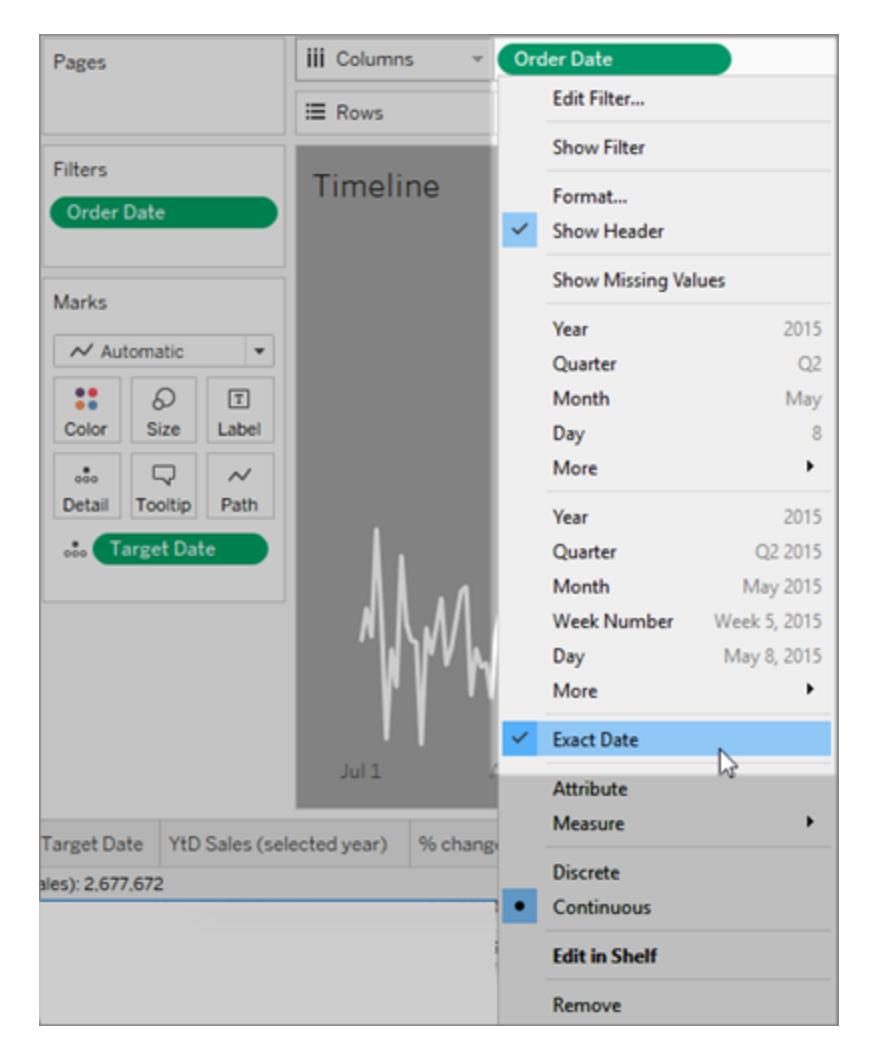

La riga di riferimento viene applicata al campo Data ordine ed è impostata per essere la Minima della Data di destinazione.

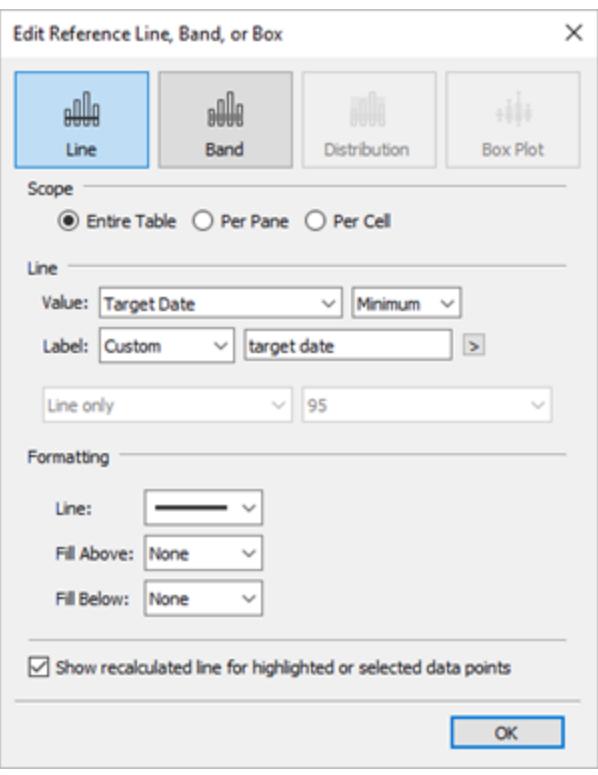

Un'azione d'insieme viene applicata a questo foglio che aggiorna l'insieme Data selezionata in base all'indicatore selezionato nella vista.

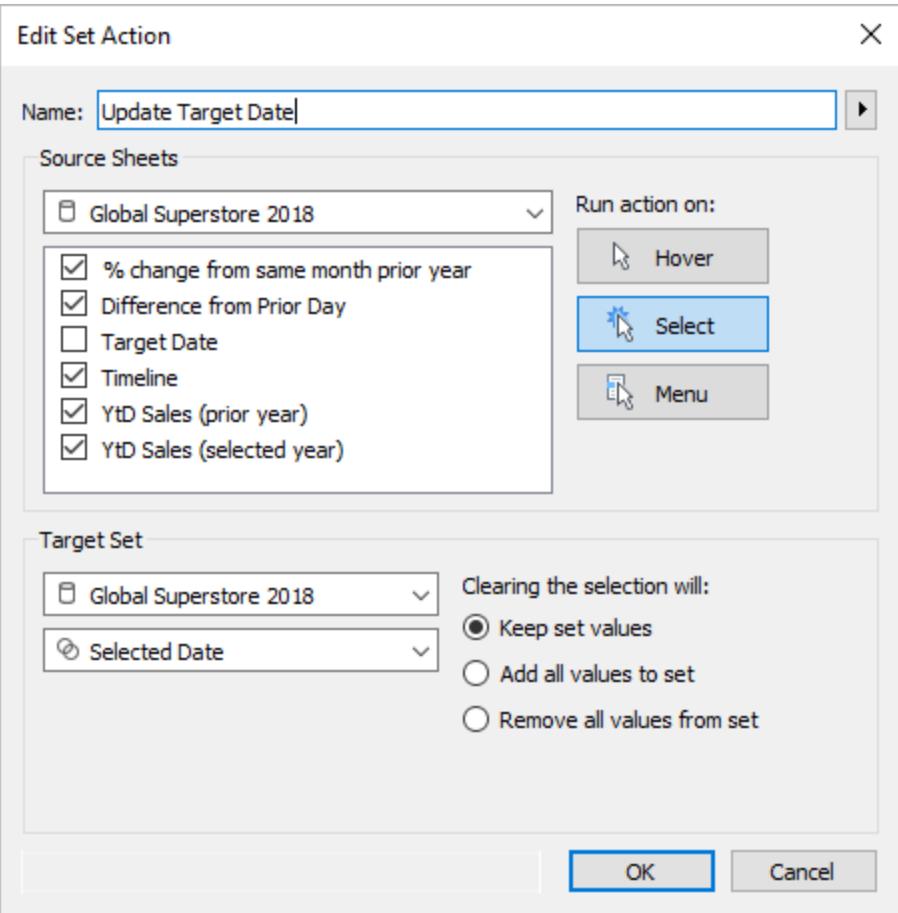

## <span id="page-1749-0"></span>Azioni in esecuzione

A seconda di come viene creata l'azione, puoi eseguire un'azione utilizzando uno dei seguenti tre metodi:

- **Passaggio del puntatore** Posiziona il puntatore su un indicatore nella vista per eseguire l'azione. Questa opzione è ideale per le azioni di evidenziazione e di filtro all'interno di una dashboard.
- **· Seleziona** Fai clic su un indicatore nella vista per eseguire l'azione. Questa opzione funziona correttamente per tutti i tipi di azioni.
- **Menu** In Tableau Desktop, fai clic con il pulsante destro del mouse (Control-clic su Mac) su un indicatore selezionato nella vista e seleziona un'opzione nel menu di scelta rapida. In Tableau Server o Tableau Cloud, fai clic con il pulsante sinistro del mouse (fai clic su Mac) su un indicatore selezionato nella vista per visualizzare il menu di scelta rapida. Questa opzione funziona correttamente per le azioni di filtro e URL.

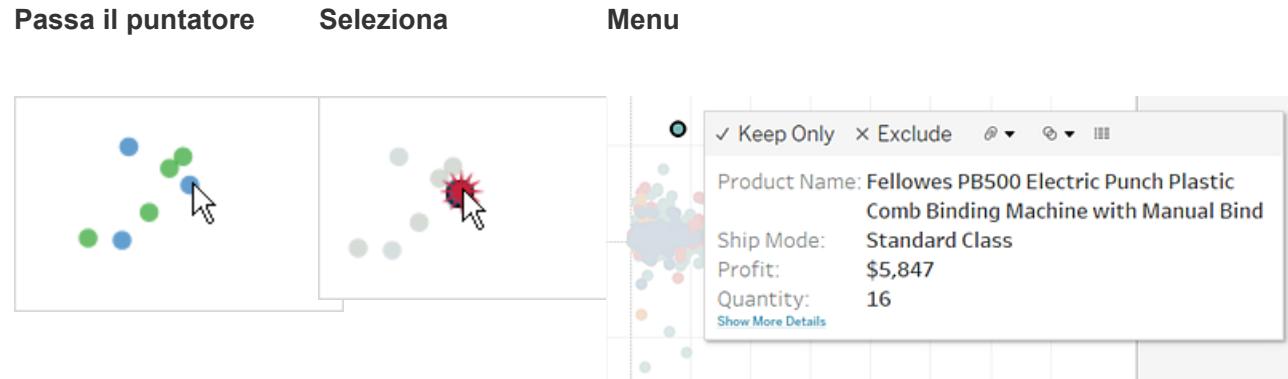

I collegamenti non sono sempre visibili per ogni foglio di lavoro e indicatore. Poiché i collegamenti vengono associati a campi specifici nell'origine dati, i collegamenti saranno disponibili solo per i fogli di lavoro che utilizzano i campi associati. Ad esempio, se aggiungi un collegamento ipertestuale che utilizza sia Latitudine che Longitudine come parametri nel collegamento, tale collegamento sarà disponibile solo per i fogli di lavoro che utilizzano Latitudine e Longitudine nella vista. Inoltre, il collegamento è disponibile solo su indicatori e intestazioni contenenti valori pertinenti.

## Azioni e dashboard

Poiché una dashboard può contenere più viste, un singolo filtro o un'azione di evidenziazione può avere un grande impatto. Le dashboard possono contenere anche oggetti di pagine Web, che si possono indirizzare con azioni URL interattive.

## Usare una vista singola per filtrare altre viste in una dashboard

Immagina di avere una dashboard che contiene tre viste sulla redditività: una mappa, un grafico a barre e una tabella dei nomi dei clienti. Puoi utilizzare un'azione di filtro per rendere una delle viste nella dashboard, ad esempio la mappa, la vista di controllo per l'azione di filtro. Quando gli utenti selezionano una regione nella mappa, i dati nelle altre viste vengono filtrati in modo che si riferiscano solo a quella regione.

- 1. Nella dashboard seleziona la vista che desideri usare come filtro.
- 2. Nel menu di scelta rapida della vista, seleziona **Usa come filtro**. Puoi eseguire la stessa

azione facendo clic sull'icona Usa come filtro .

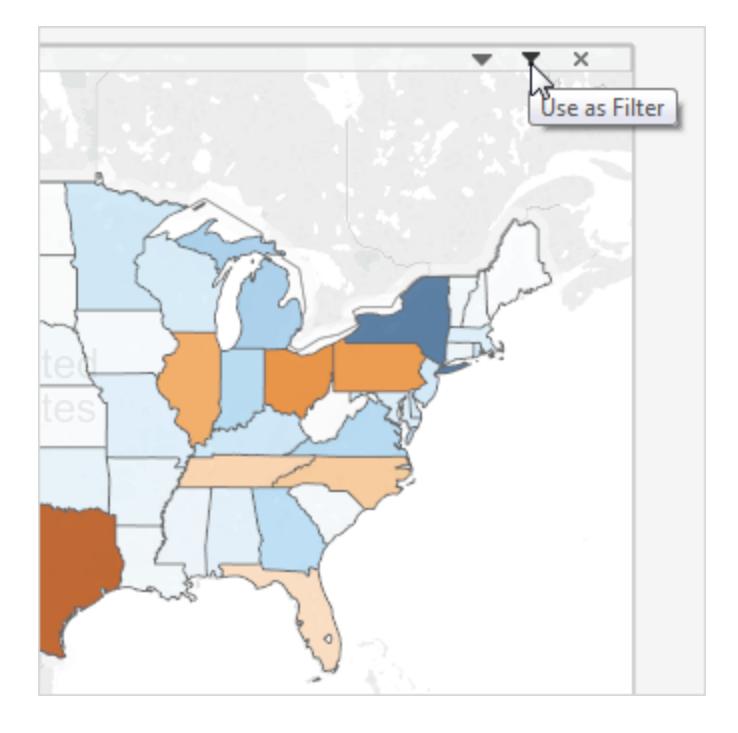

Puoi inoltre utilizzare le azioni di filtro per filtrare i dati in una dashboard quando i dati provengono da origini multiple. Per ulteriori informazioni, consulta Filtrare [attraverso](http://kb.tableau.com/articles/howto/filter-multiple-data-sources-using-parameter?lang=it-it) più origini dati mediante un [parametro](http://kb.tableau.com/articles/howto/filter-multiple-data-sources-using-parameter?lang=it-it) nella Knowledge Base di Tableau.

Per ulteriori informazioni sulle azioni di filtro, consulta **Azioni di filtro** a [pagina](#page-1675-0) 1476.

## Utilizzare più viste per filtrare altre viste in una dashboard

Analogamente a come puoi utilizzare una singola vista per filtrare altre viste in una dashboard, puoi anche utilizzare più viste come filtro. Il trucco è non solo utilizzare queste viste come filtri, ma anche disabilitare la loro capacità di essere filtrate.

1. Crea o apri una dashboard con almeno tre viste.

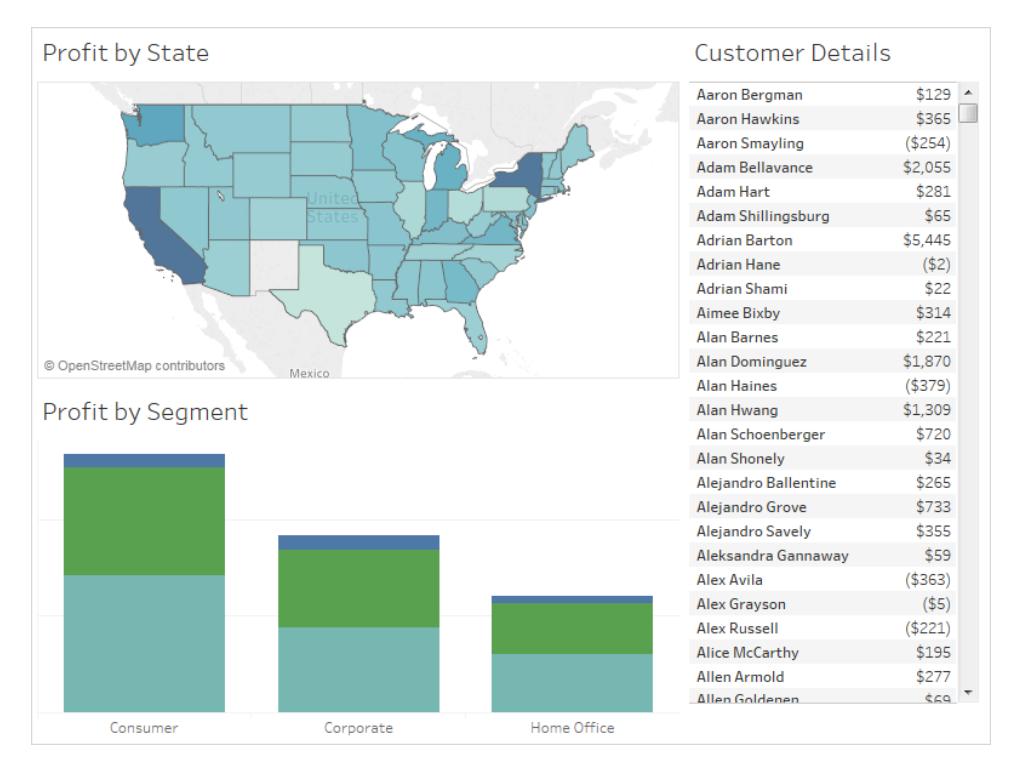

2. Seleziona la prima vista che desideri utilizzare come filtro (ad esempio una mappa), e dal suo menu di scelta rapida, seleziona **Usa come filtro**.

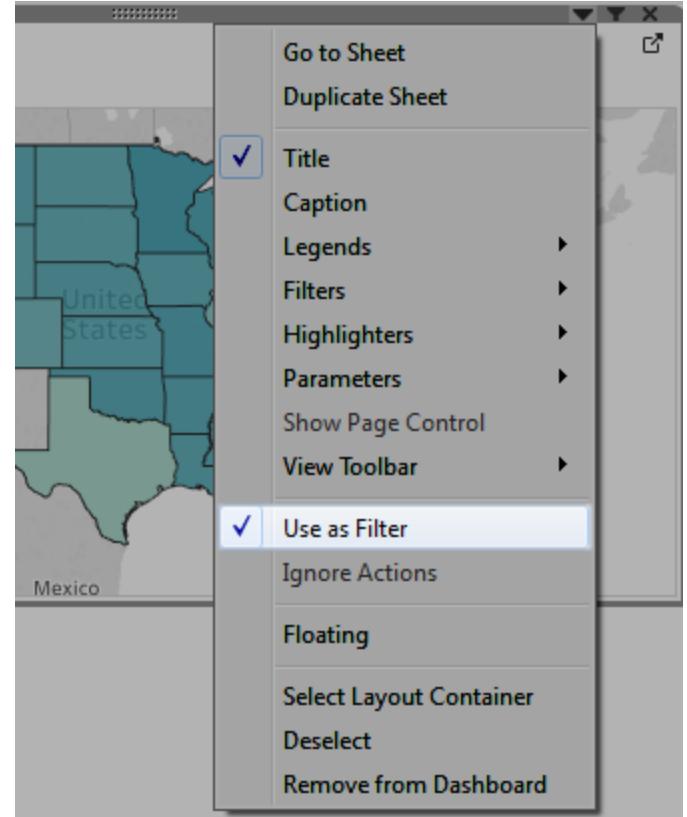

3. Apri di nuovo il menu di scelta rapida della stessa vista e seleziona **Ignora azioni**. Questo assicura che le altre azioni di filtro, inclusa quella che creerai in seguito, non influenzeranno questa vista.

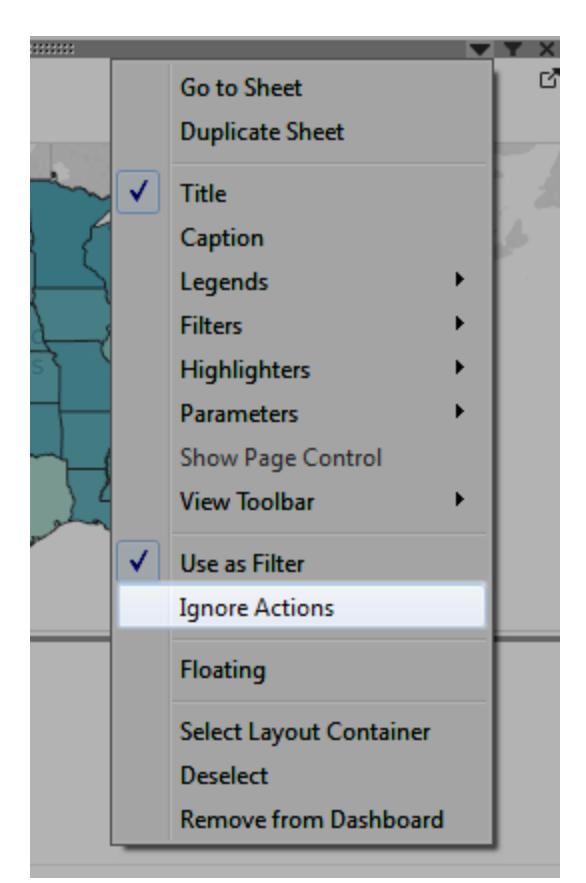

4. Ripeti i passaggi 2 e 3 per qualsiasi altra vista che desideri utilizzare come filtro.

Ora, la selezione degli indicatori in una di queste viste di controllo filtra i dati in una o più viste di dettaglio, il tutto senza influire sulle altre viste di controllo.

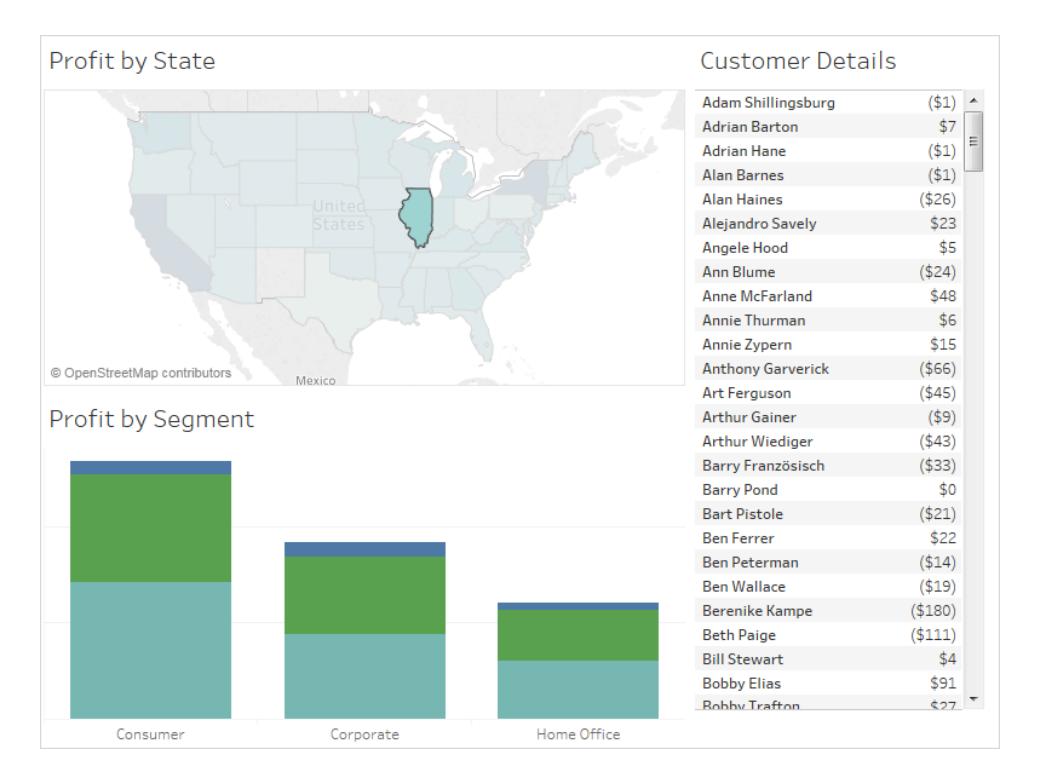

## Passare da una vista a un'altra vista, dashboard o storia

Utilizza l'azione Vai a foglio per consentire agli utenti di spostarsi rapidamente su una vista correlata, una dashboard, un foglio o una storia quando fanno clic su un indicatore o su una voce di menu delle informazioni nella vista originale.

**Nota:** per navigare semplicemente da una dashboard all'altra, senza richiedere agli utenti di interagire con i dati, è consigliabile utilizzare l'oggetto [Navigazione.](#page-3038-0)

- 1. Dalla dashboard, seleziona **Dashboard** > **Azioni**.
- 2. Nella finestra di dialogo Azioni, fai clic su **Aggiungi azione**, quindi seleziona **Vai al foglio**.

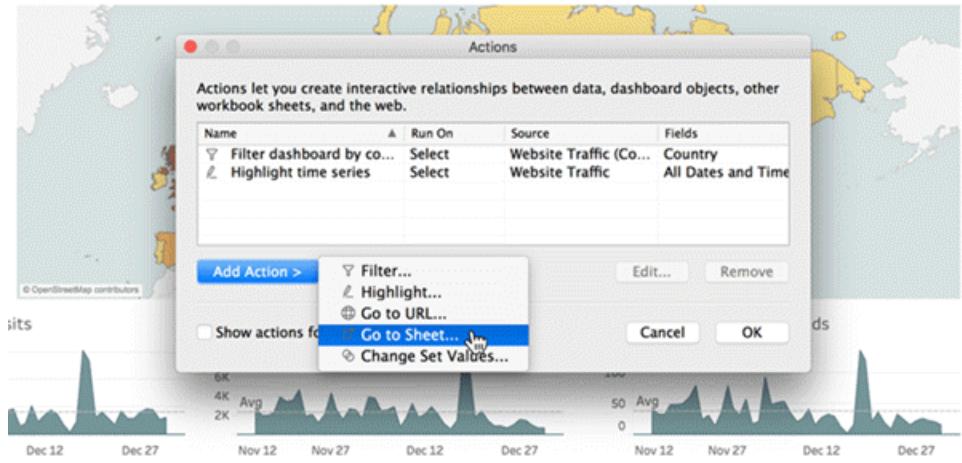

3. Inserisci un nome per l'azione. Se scegli di eseguire l'azione utilizzando un menu delle informazioni, il nome specificato è quello visualizzato nelle informazioni.

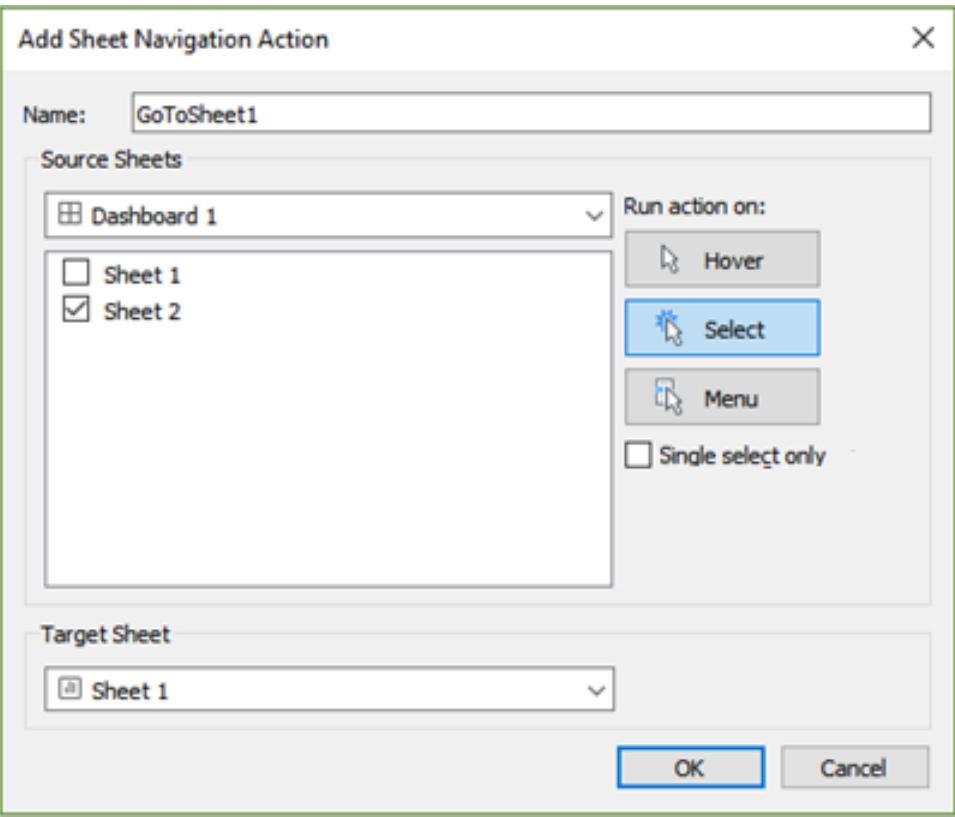

- 4. Seleziona un foglio di origine che avvierà l'azione.
- 5. Specifica in che modo gli utenti che visualizzano la dashboard eseguiranno l'azione. Le scelte migliori per un'azione di navigazione sono**Seleziona** o **Menu**

Se scegli **Seleziona**, è consigliabile selezionare **Solo singola selezione** in modo che gli utenti non si spostino dalla vista quando sono selezionati più indicatori.

6. Per il foglio di destinazione, seleziona la destinazione di navigazione che appare quando gli utenti fanno clic sugli indicatori o sulle voci di menu delle informazioni nel foglio di origine. Quindi fai clic su **OK**.

Visualizzare una pagina Web in modo interattivo su una dashboard (Crea in Tableau Desktop)

Per visualizzare in modo interattivo le informazioni dal Web all'interno di una dashboard, puoi utilizzare un'azione URL con un oggetto di pagina Web. Ad esempio, potresti avere una dashboard che mostra i profitti per paese. Nella dashboard, oltre a mostrare i dati dei profitti, dovrai anche visualizzare informazioni supplementari sui paesi da un sito Web.

**Suggerimento:** per organizzare e assegnare facilmente più oggetti di una pagina Web in una dashboard, [rinominali](#page-3092-0).

1. Trascina un oggetto **Pagina Web** sulla dashboard e inserisci un URL.

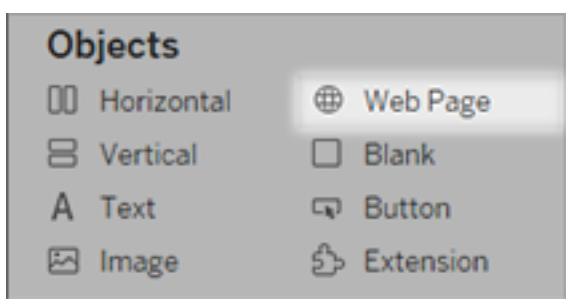

- 2. Dalla dashboard, seleziona **Dashboard** > **Azioni**.
- 3. Nella finestra di dialogo Azioni, fai clic su **Aggiungi azione** e seleziona **Vai a URL**.
- 4. Specifica un nome per il link. Se scegli di eseguire l'azione utilizzando un menu, ad esempio un'opzione di menu in un riquadro delle informazioni, il nome specificato sarà quello visualizzato.

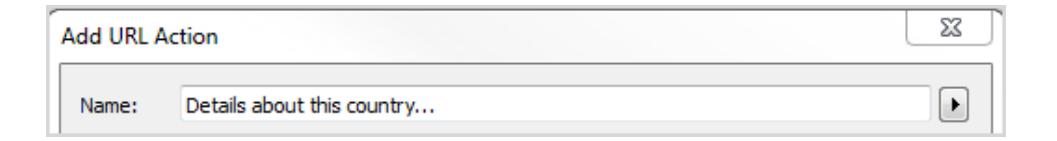

- 5. In Fogli di origine, seleziona la vista o l'origine dati che avvierà l'azione. Ad esempio, se desideri che l'azione venga avviata quando un utente fa clic su un collegamento nelle informazioni di una mappa, seleziona la vista mappa.
- 6. Specifica se gli utenti che visualizzano la dashboard eseguiranno l'azione al passaggio del mouse, effettuando una selezione o dal menu. Per ulteriori informazioni, consulta **[Azioni](#page-1749-0) in [esecuzione](#page-1749-0)** a pagina 1550.
- 7. Inserisci L'URL, iniziando con il prefisso http:// o https://, ad esempio htt-

p://www.example.com.

Puoi utilizzare i valori dei campi come parametri nell'URL. Ad esempio, se Paese è un campo utilizzato da una vista nella dashboard, puoi utilizzare <Country> come parametro dell'URL. Per ulteriori informazioni, consulta **Azioni URL** a [pagina](#page-1693-0) 1494.

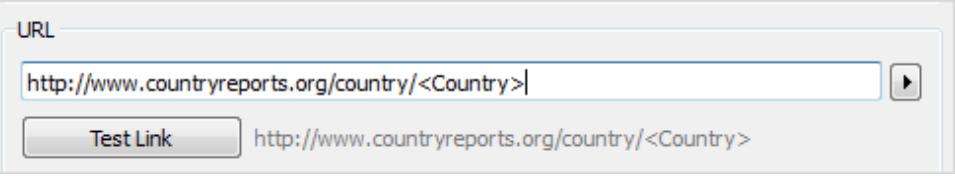

8. Per Destinazione URL, seleziona **Oggetto pagina Web**, quindi seleziona l'oggetto creato al passaggio 1.

Quando avvii l'azione, una pagina Web viene caricata automaticamente all'interno della dashboard anziché aprire una finestra separata del browser.

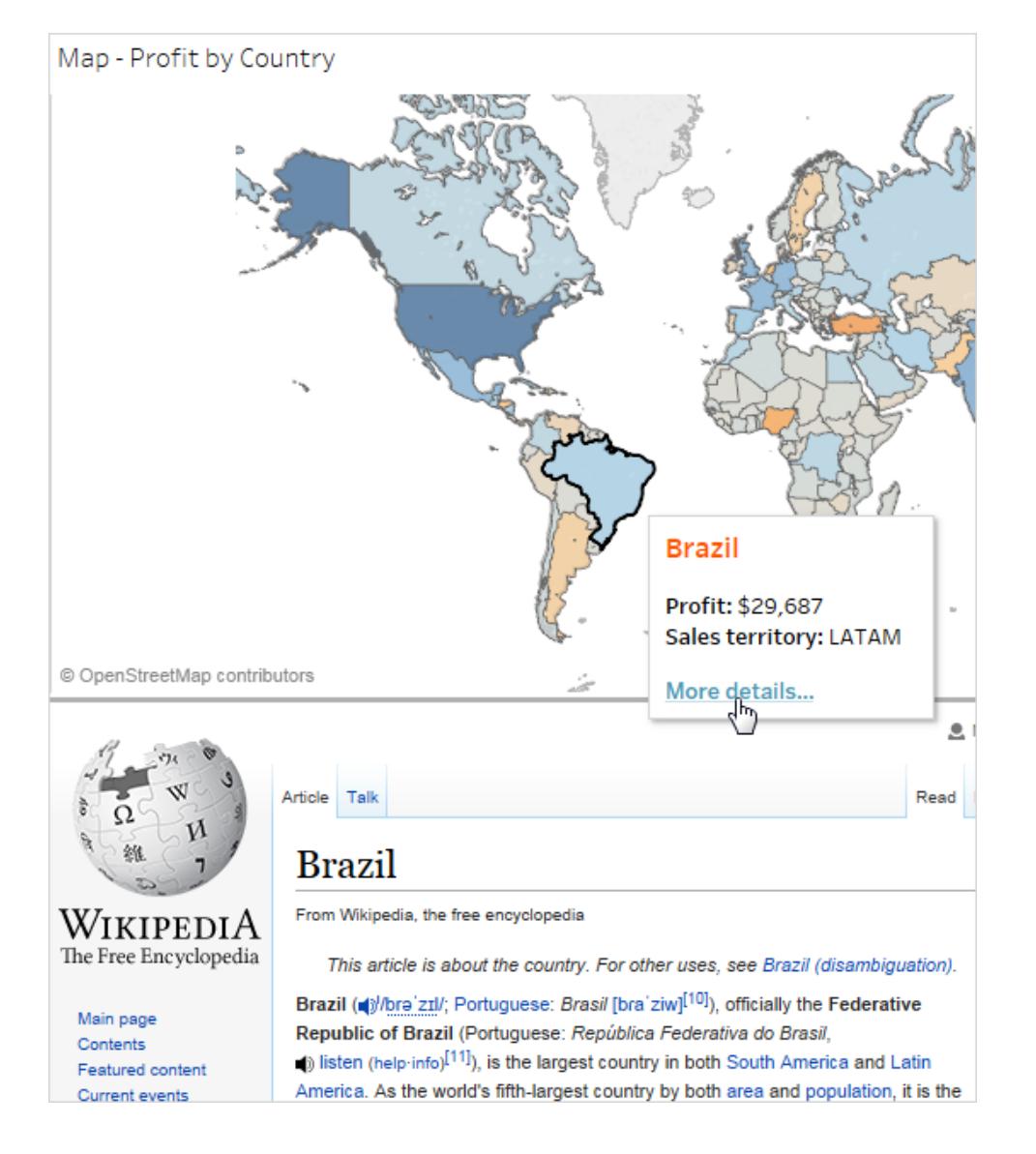

## Utilizzo di valori di campo e filtro in nomi azione

Oltre a utilizzare i valori di campo, parametro e filtro negli URL, puoi utilizzare queste informazioni come variabili nei nomi delle azioni. Il nome dell'azione viene visualizzato nel menu di scelta rapida quando viene avviata un'azione utilizzando il menu. L'utilizzo di variabili di campo e filtro nel nome è utile per rendere l'azione specifica per l'indicatore selezionato. In una vista che mostra le informazioni immobiliari, puoi nominare un'azione URL che punta a immagini satellitari da un servizio di mapping online, "Mostra immagine satellitare di <Indirizzo>". Quando fai clic con il pulsante destro del mouse (Ctrl-clic su Mac) su un indicatore specifico, il tag <Indirizzo> viene sostituito dal valore di posizione associato all'indicatore.

- 1. Nella finestra di dialogo Aggiungi azione, inizia a digitare il nome dell'azione.
- 2. Posiziona il cursore nel punto in cui desideri inserire il valore di campo o filtro.
- 3. Fai clic sulla freccia a destra della casella di testo e seleziona il campo o filtro che vuoi aggiungere come variabile. Il nome del campo o filtro viene aggiunto tra parentesi angolari.

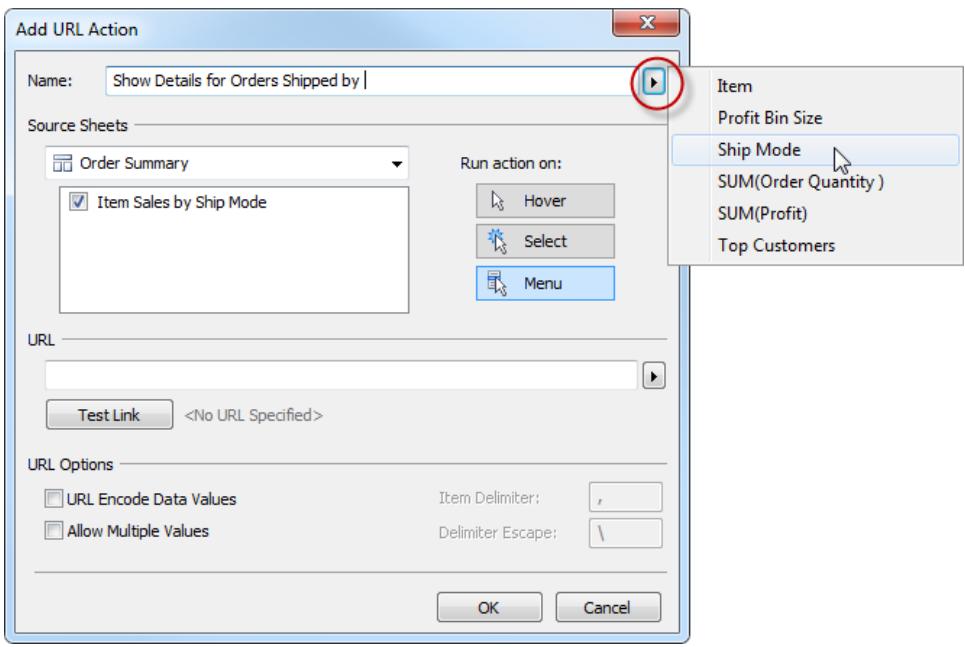

Ecco un esempio completo per un'azione eseguita da un menu delle informazioni:

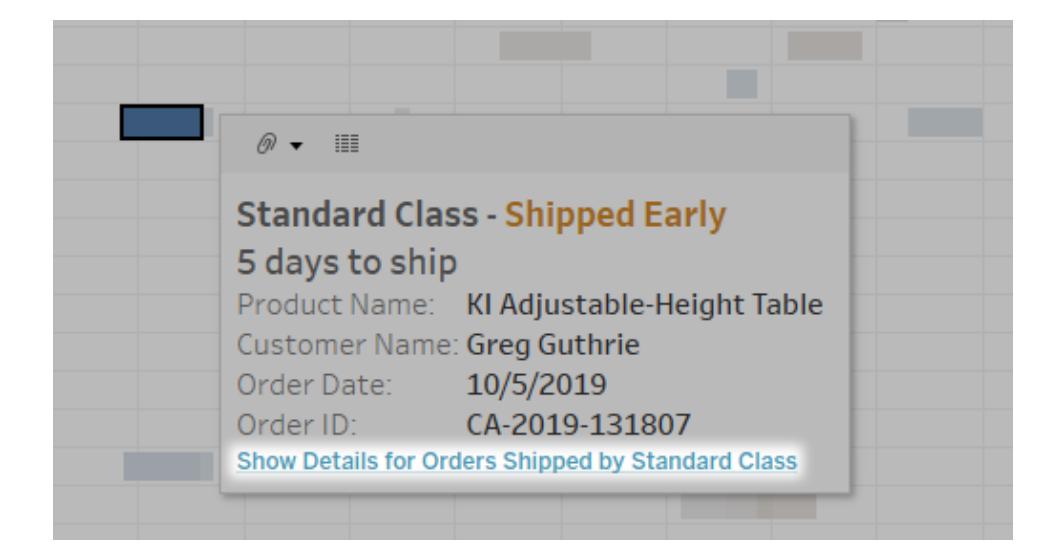

# Creare tipi di grafici comuni nelle viste dati

In questa sezione sono inclusi esercizi dettagliati che ti guidano attraverso i passaggi di creazione di alcuni tipi di grafici comuni nelle viste dati. Tutti gli esercizi utilizzano l'origine dati **Esempio - Supermercato** inclusa in Tableau Desktop. Questa raccolta di argomenti è solo un esempio dei diversi tipi di viste dati che è possibile creare in Tableau. Per informazioni dettagliate sulle opzioni per la creazione di viste da zero, consulta **Crea viste dati da zero** a [pagina](#page-1467-0) 1268 e **Generare una vista di base per [esplorare](#page-202-0) i dati** a pagina 3.

## Creare un grafico ad area

Un grafico area è un grafico a linee in cui l'area tra la linea e l'asse è ombreggiata con un colore. Questi grafici vengono in genere utilizzati per rappresentare i totali accumulati nel tempo e costituiscono il modo convenzionale per visualizzare le linee in pila. Attieniti alla procedura seguente per creare un grafico ad area.

Gli elementi fondamentali per la creazione di un grafico ad area sono i seguenti:

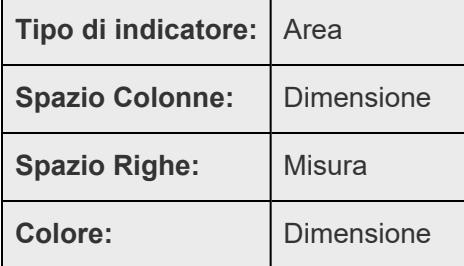

Per creare un grafico ad area, esegui la procedura seguente:

- 1. Apri Tableau Desktop ed esegui la connessione all'origine dati **Esempio - Supermercato**.
- 2. Passa a un nuovo foglio di lavoro.
- 3. Nel riquadro **Dati**, trascina **Data ordine** nello spazio **Colonne**.
- 4. Nello spazio Colonne, fai clic con il tasto destro del mouse su **ANNO (data di ordinamento)** e seleziona **Mese**

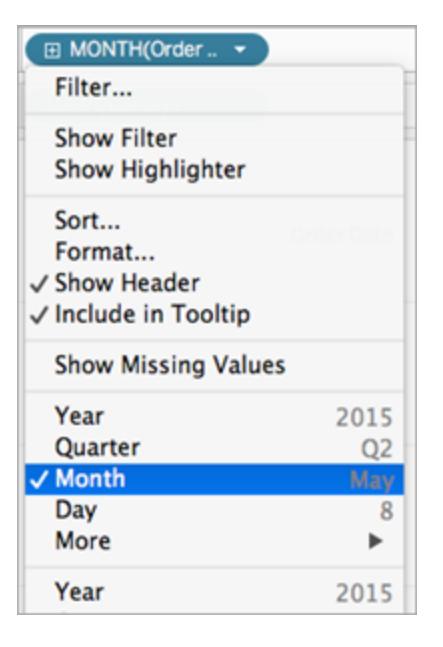

- 5. Nel riquadro **Dati**, trascina **Quantità** nello spazio **Righe**.
- 6. Nel riquadro **Dati**, trascina **Modalità di spedizione** su **Colore** nella scheda Indicatori.
- 7. Sulla scheda Indicatori, fai clic sul menu a discesa Tipo di indicatore e seleziona **Area**.

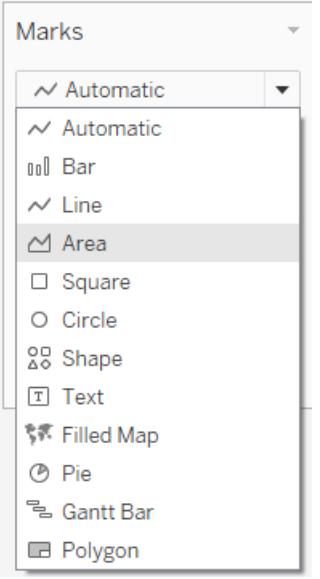

La visualizzazione si aggiorna come segue:
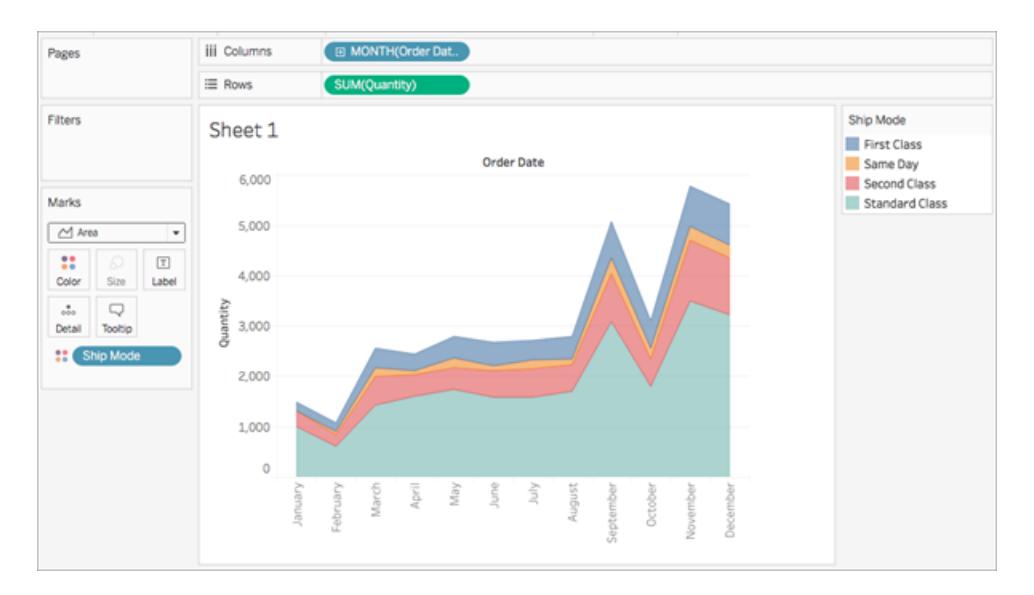

È possibile aggiungere la formattazione a un grafico ad area. Ad esempio, puoi modificare la legenda del colore e attivare le etichette e i bordi degli indicatori. Per maggiori informazioni, consulta **[Formattare](#page-3286-0) a livello di foglio di lavoro** a pagina 3087.

È inoltre possibile utilizzare azioni di evidenziazione con i grafici ad area. Ad esempio, selezionando un colore nella legenda o attivando l'evidenziatore, verrà evidenziata l'intera area anziché solo la linea. Per maggiori informazioni, consulta **Azioni di [evidenziazione](#page-1680-0)** a [pagina](#page-1680-0) 1481.

# Creare un grafico a barre

Utilizza i grafici a barre per confrontare i dati tra le categorie. Crea un grafico a barre inserendo una dimensione nello spazio **Righe** e una misura nello spazio **Colonne** o viceversa.

Un grafico a barre utilizza il tipo di indicatore **Barra** . Tableau seleziona questo tipo di indicatore quando la vista dati corrisponde a uno dei due campi mostrati di seguito. Puoi aggiungere ulteriori campi a questi spazi.

Per maggiori informazioni sul tipo di indicatore della **Bar**, vedi **[Indicatore](#page-1522-0) a barre** a pagina 1323.

**Nota**: alla fine della procedura, puoi eseguire un passaggio aggiuntivo per visualizzare i totali delle barre.

**Crea barre verticali Crea barre orizzontali**

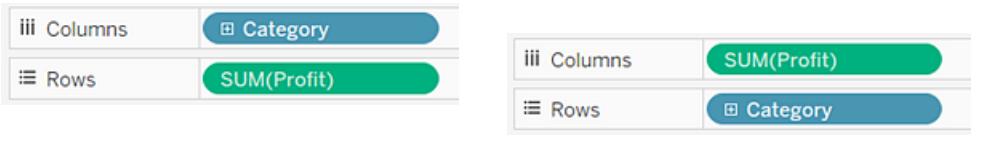

Per creare un grafico a barre che visualizzi le vendite totali su un periodo di 12 anni, procedi come segue:

1. Connettiti all'origine dati **Esempio - Supermercato**.

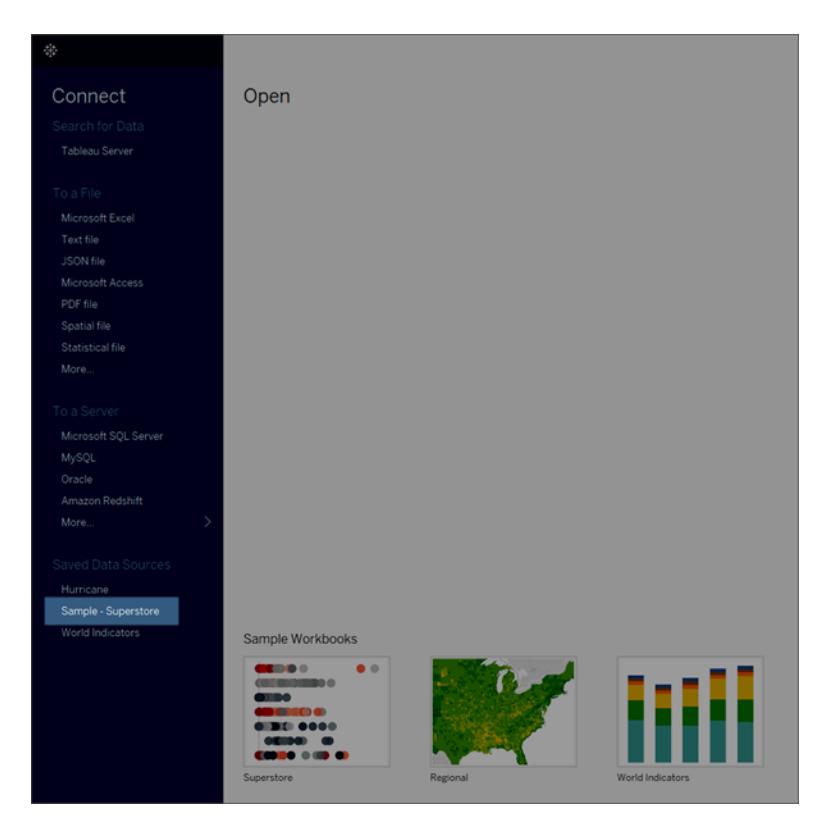

**Nota:** in Tableau 2020.2 e versioni successive, il riquadro Dati non mostra più le dimensioni e le misure come etichette. I campi sono elencati in base alla tabella o alla cartella.

#### 2. Trascina la dimensione **Data ordine** su **Colonne** e la misura **Vendite** su **Righe**.

Puoi notare che i dati vengono aggregati in base all'anno e che vengono visualizzate le intestazioni di colonna. La misura Vendite viene aggregata come somma e viene creato un asse, mentre le intestazioni di colonna si spostano nella parte inferiore della vista.

Tableau utilizza la **riga** come tipo di indicatore perché è stata aggiunta la dimensione della data.

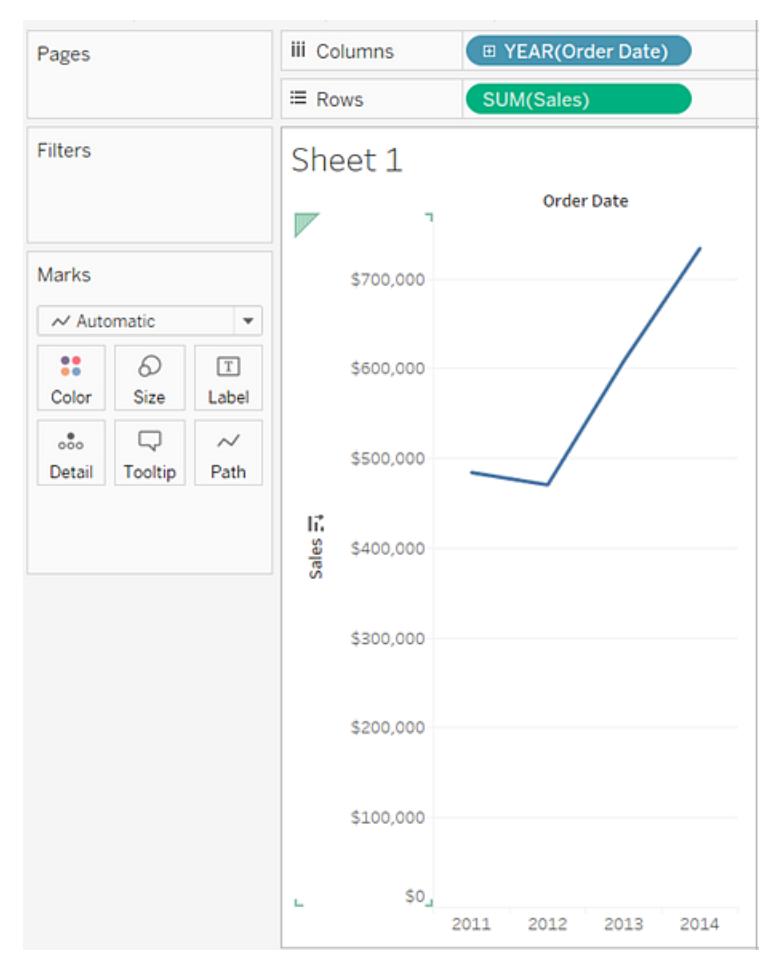

3. Nella scheda **Indicatori**, seleziona **Barra** dall'elenco a discesa.

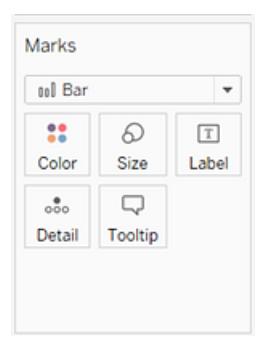

La vista viene modificata in un grafico a barre.

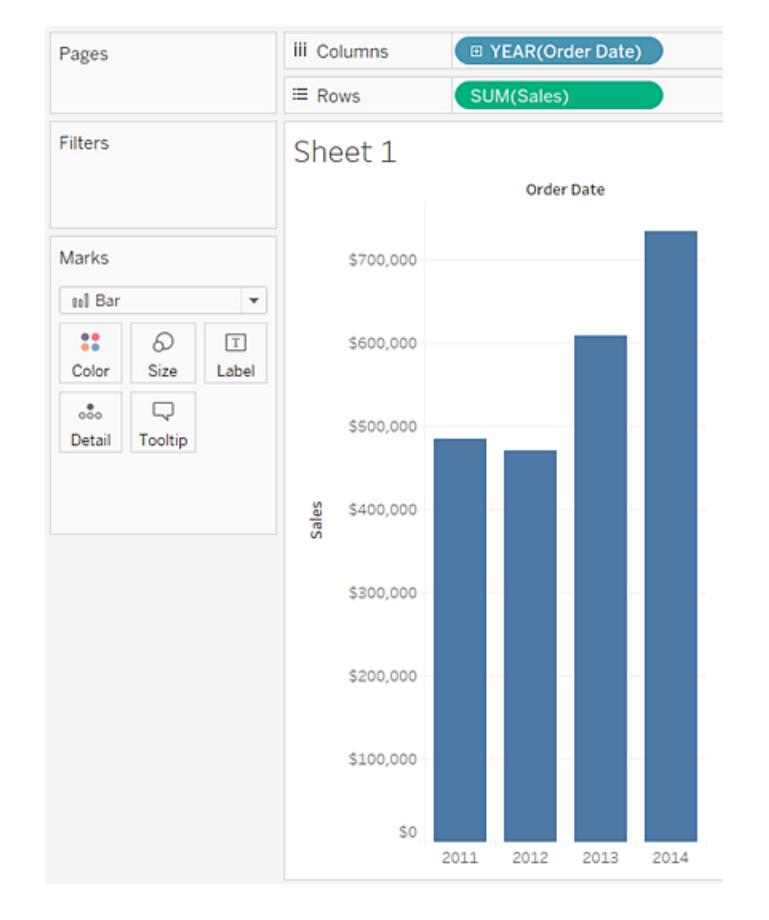

I segni (che sono barre in questo caso) sono verticali perché l'asse è verticale. La lunghezza di ogni indicatore rappresenta la somma delle vendite per quell'anno. I numeri effettivi visualizzati potrebbero non corrispondere ai numeri visualizzati, ovvero i dati di esempio vengono modificati dal tempo.

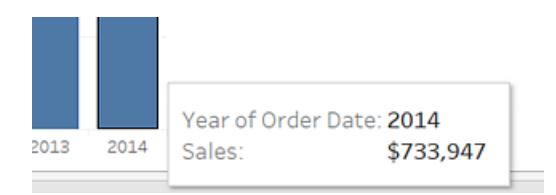

4. Trascina la dimensione **Modalità di spedizione** su **Colore** nella scheda **Indicatori**.

La vista mostra come le diverse modalità di spedizione hanno contribuito al totale delle vendite nel tempo. Le proporzioni sembrano coerenti dall'anno all'anno.

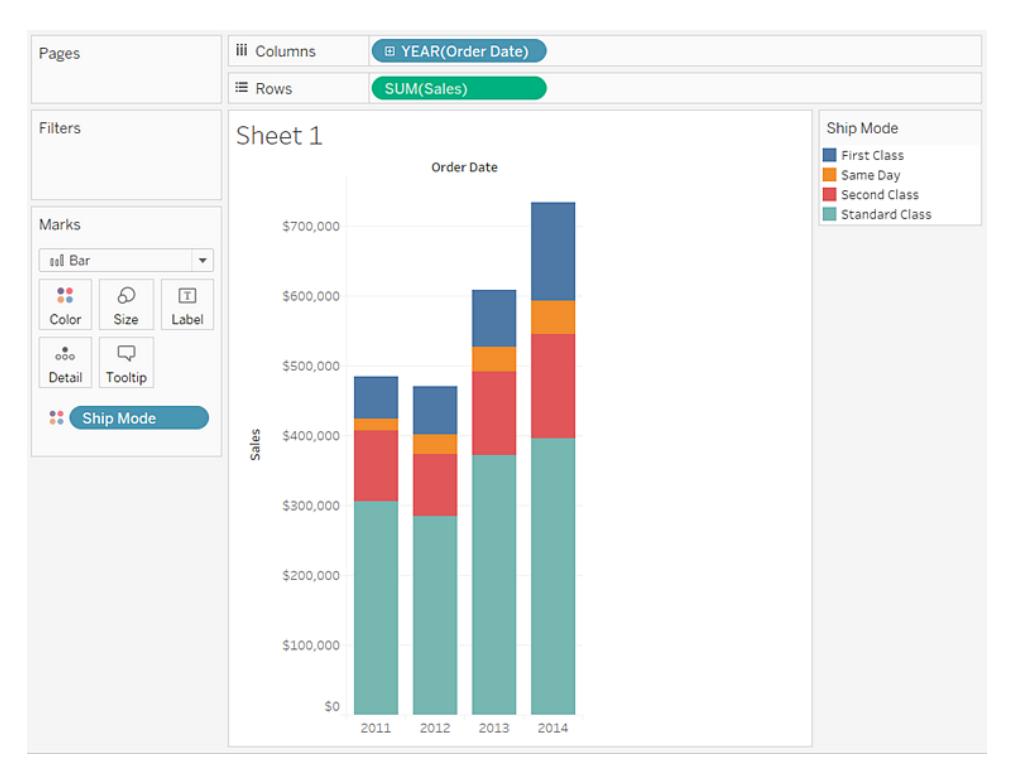

5. Trascina la dimensione **Regione** su **Righe**e rilasciala a sinistra di **Vendite** per ottenere più assi per le vendite per regione.

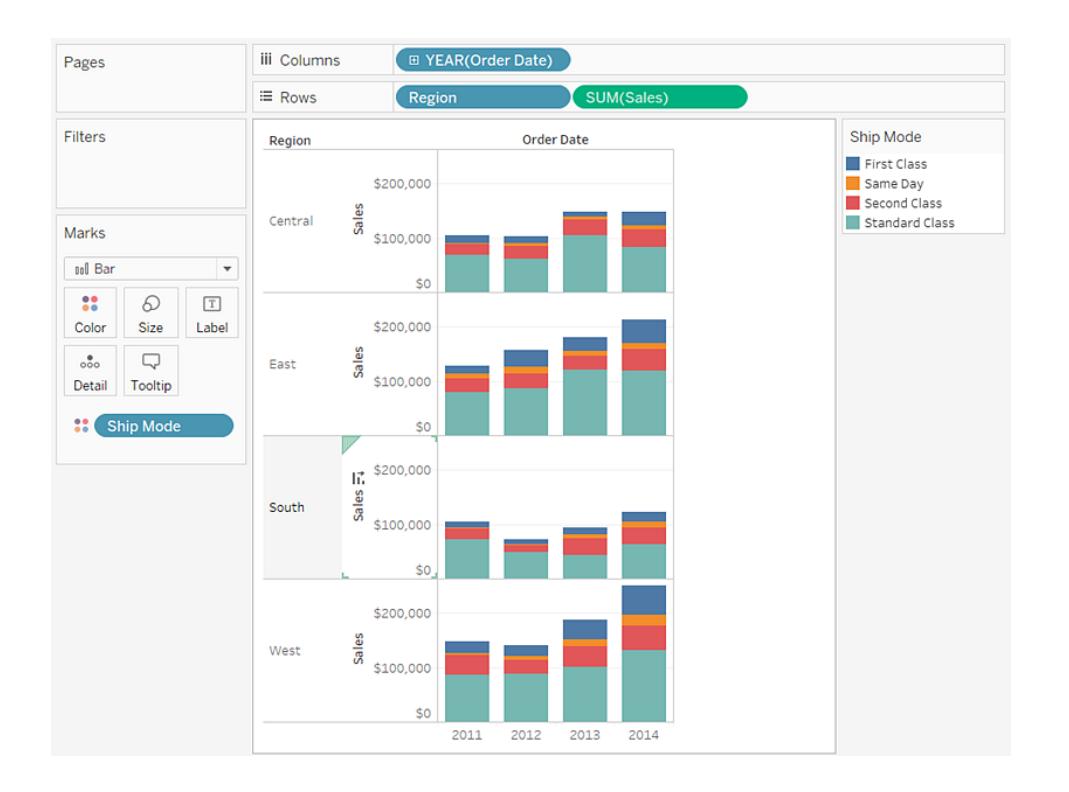

6. Per visualizzare i dati solo nell'area Ovest, è possibile filtrare le altre regioni. A tale scopo, trascina nuovamente la dimensione **Regione** , questa volta dal riquadro **Dati** allo spazio **Filtri** .

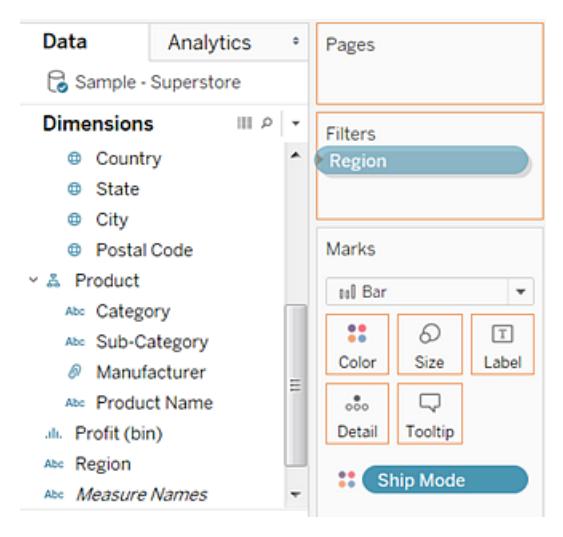

7. Nella finestra di dialogo Filtro [Regione], deseleziona le caselle di controllo **Centrale**, **Est**e **Sud** , quindi fai clic su **OK**.

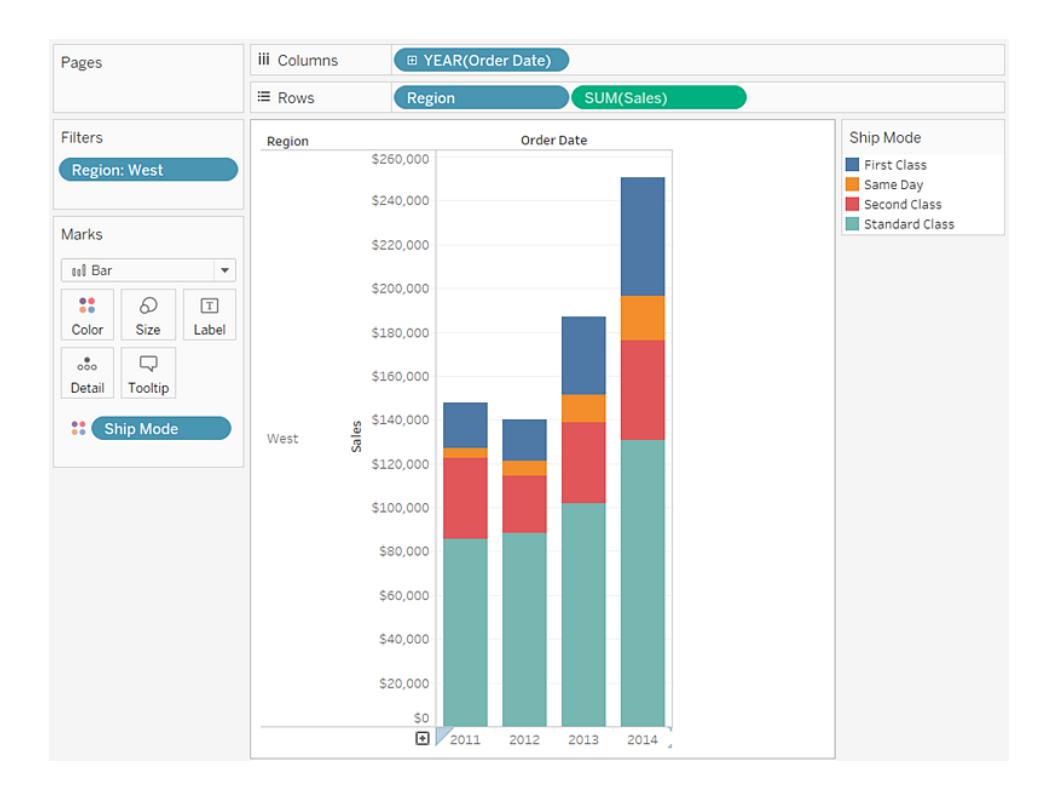

Questa vista consente di approfondire i dati, ad esempio la modalità di spedizione modificata nella regione occidentale.

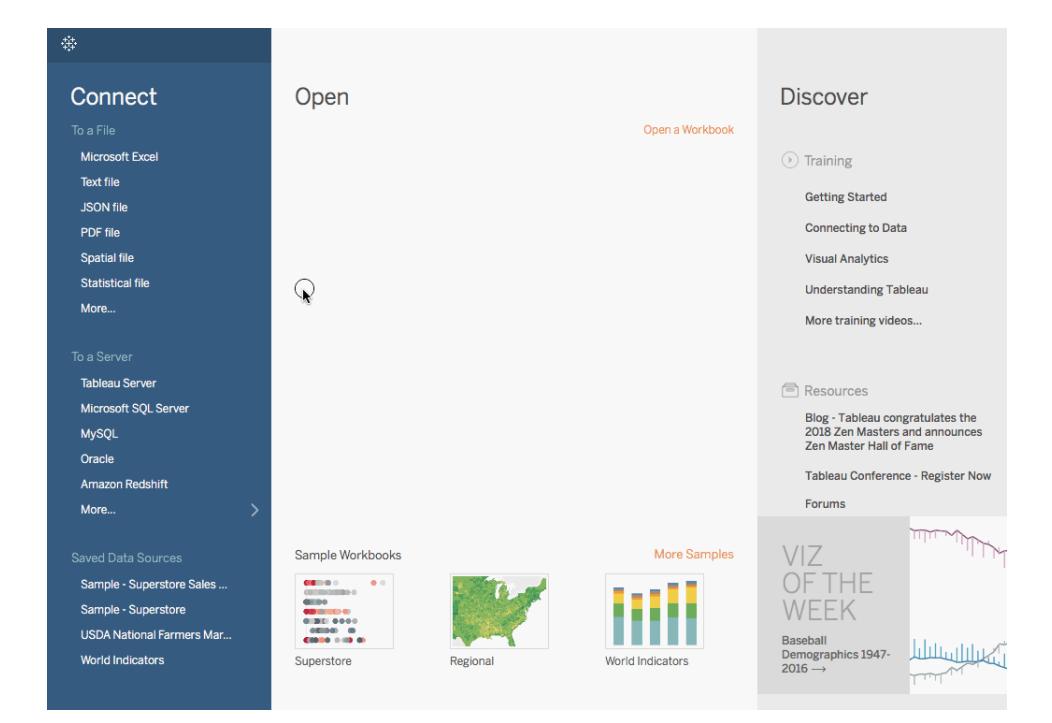

Controllare il lavoro: osservare le fasi 1-7 riportate di seguito

**Nota:** in Tableau 2020.2 e versioni successive, il riquadro Dati non mostra più le dimensioni e le misure come etichette. I campi sono elencati in base alla tabella o alla cartella.

## Un ulteriore passaggio: aggiungere i totali alle barre in pila

Aggiungendo i totali in cima alle barre in un grafico equivale a cliccare sull'icona **Mostra etichette indicatori** nella barra degli strumenti. Tuttavia, quando le barre vengono suddivise in base a colore o dimensione, ogni segmento singolo sarebbe etichettato, anziché il totale per la barra. Con alcuni passaggi, puoi aggiungere un'etichetta totale nella parte superiore di ogni barra anche quando le barre vengono divise come nella vista appena creata. Nella seguente procedura verrà aggiunta una riga di riferimento. Tuttavia, configurando tale "riga" in un determinato modo, puoi arrivare alle etichette desiderate.

- Data Analytics  $\bullet$ **iii** Columns □ YEAR(Order Date) Pages Summarize  $\equiv$  Rows **SUM**(Sal l. Constant Line Filters ) Average Line  $\frac{1}{4}$   $\frac{1}{4}$  Refer ابراير Add a **EE** Median with Quartiles Region: West Reference Line 준 Box Plot  $Pane$ Table  $\Box$  Totals Marks **Model** ool Bar  $\overline{\phantom{a}}$ oog ■ Average with 95% CI  $\mathbb{C}^*$  $\varpi$  $\boxed{\texttt{T}}$ Median with 95% CI Color Size Label \$200,000 X Trend Line  $\frac{9}{000}$  $\Box$  $\oslash$  Forecast Detail **Tooltip** \$180,000  $\mathcal{C}$  Cluster **Ship Mode** Custom \$160,000 l. Reference Line Reference Band \$140,000 Distribution Band Sales West 호 Box Plot \$120,000 \$100,000 \$80,000 \$60,000 \$40,000 \$20,000 \$0 2013 2014 2015 2012
- 1. Nel riquadro **Analisi**, trascina una **Riga di riferimento** nella vista e rilasciarla sulla **Cella**.

2. Nella finestra di dialogo Modifica riga, Banda o Casella, imposta l'aggregazione per **SOMMA(Vendite)** su **Somma**, imposta **Etichetta** su **Valore**e imposta la **Riga** sotto la sezione Formattazione su **Nessuno**:

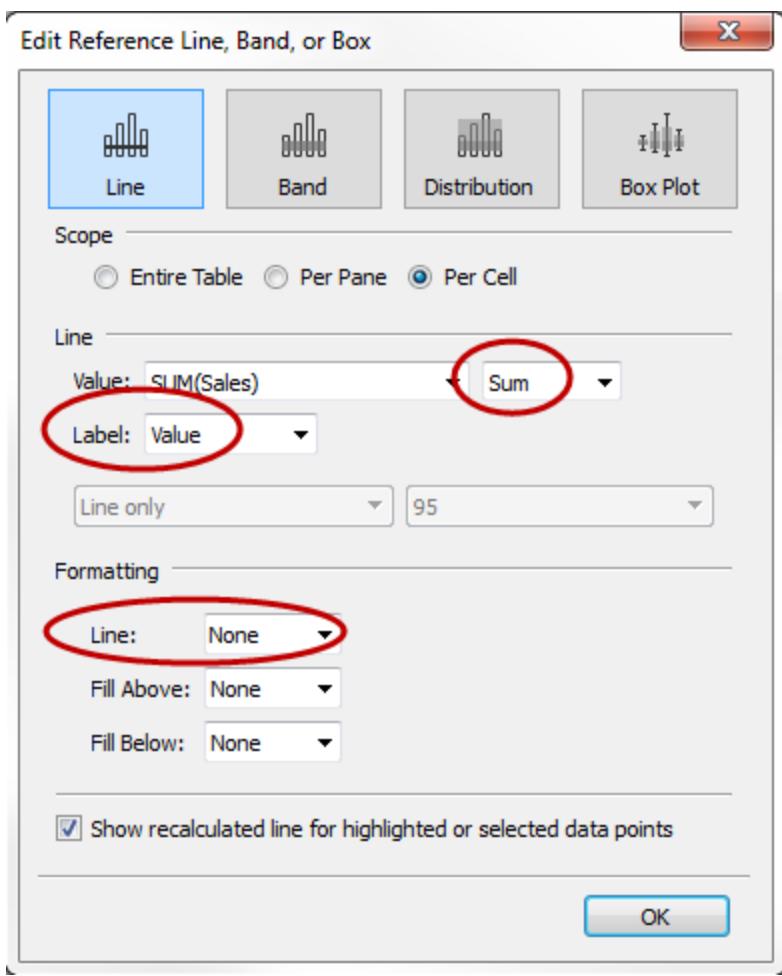

Fai clic su **OK** per chiudere la finestra Modifica riga di riferimento, banda o casella.

La vista ora ha i totali di valuta nella parte superiore di ogni barra:

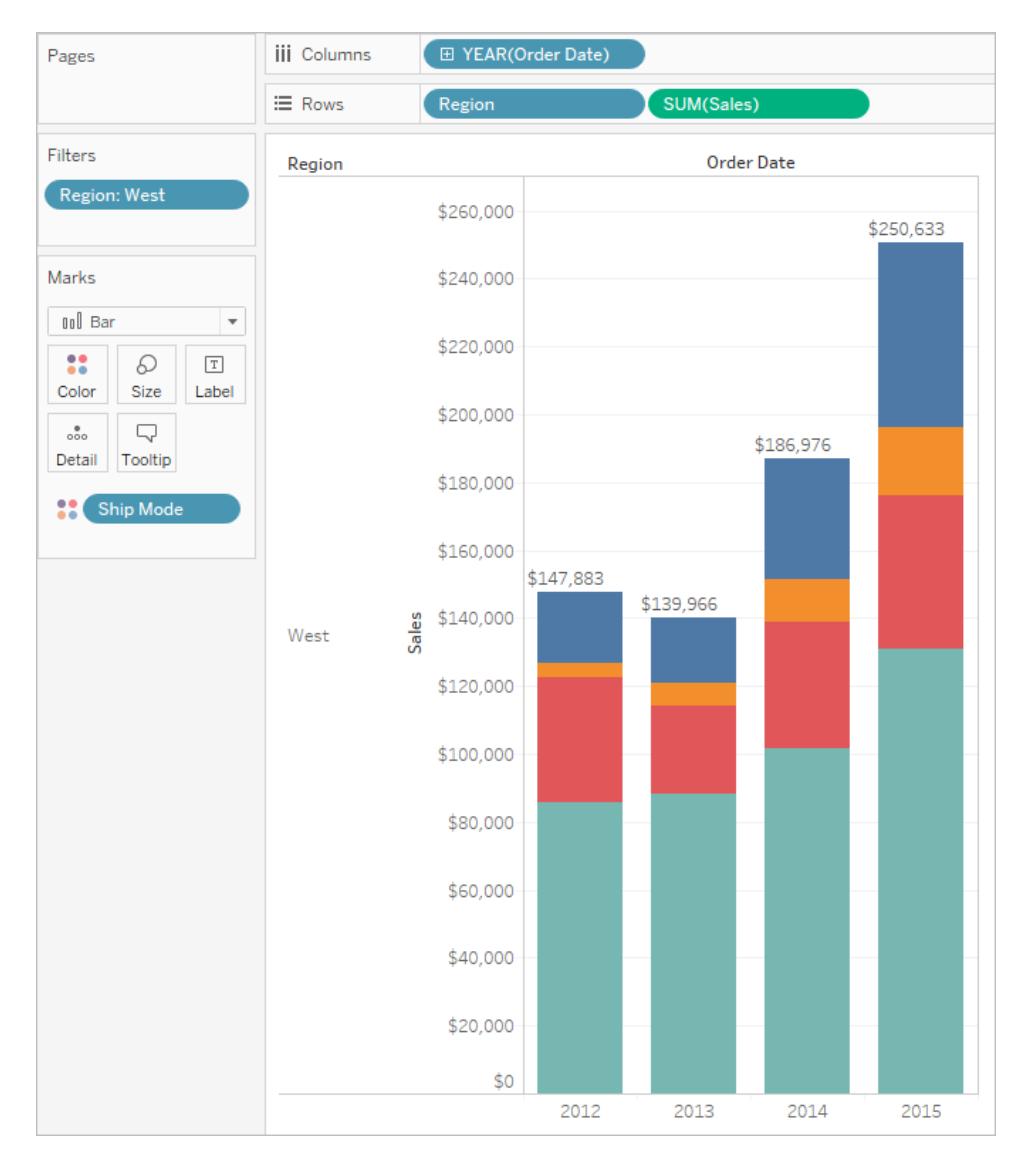

Potresti dover modificare la vista per darle un aspetto corretto. Se le barre sono troppo strette, i numeri vengono troncati; per correggere questo problema, premi Ctrl + Destra sulla tastiera per ingrandire le barre. Se invece desideri centrare i totali sulle barre, per impostazione predefinita sono allineati a sinistra. Esegui queste operazioni:

- 3. Clicca con il pulsante destro del mouse su uno dei totali del grafico a barre e seleziona **Formato**.
- 4. Nella finestra Formato, nell'area **Etichetta della riga di riferimento**, apri il controllo **Allineamento** e seleziona l'opzione centrale per l'allineamento orizzontale:

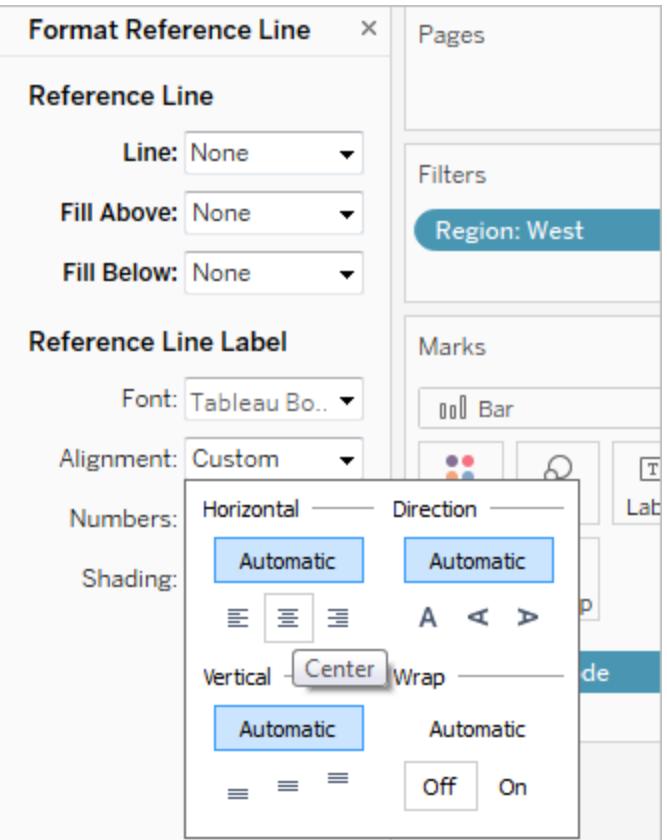

## Altre risorse

Crea un grafico a barre [raggruppati](http://kb.tableau.com/articles/howto/creation-of-a-grouped-bar-chart?lang=it-it) Un articolo di conoscenze di base con video incorporato che descrive come creare grafici a barre raggruppati, noti anche come grafici a barre affiancate.

## Creare un diagramma a scatola

Utilizza diagrammi a scatola, noti anche come diagrammi a scatola e baffi, per mostrare la distribuzione dei valori lungo un asse.

Le scatole indicano l'ampiezza interquartile dei dati (ovvero i due quartili centrali della distribuzione dei dati).

Puoi configurare le linee, chiamate *baffi*, per visualizzare tutti i punti entro 1,5 volte lo scarto interquartile (ovvero, tutti i punti entro 1,5 volte la larghezza della scatola adiacente), o tutti i punti alla massima estensione dei dati, come mostrato nell'immagine seguente:

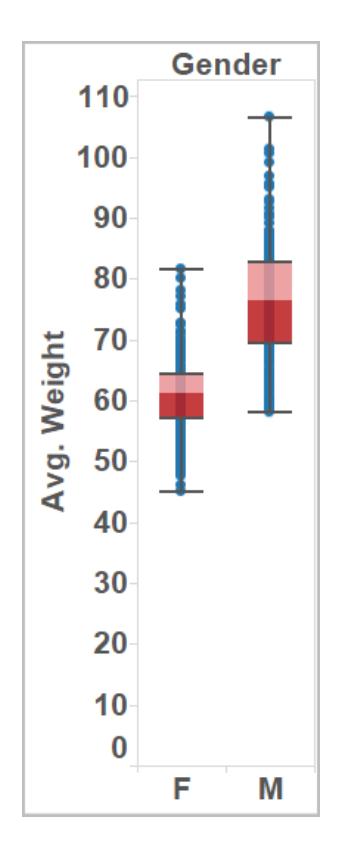

Gli elementi fondamentali per la creazione di un diagramma a scatola e baffi sono i seguenti:

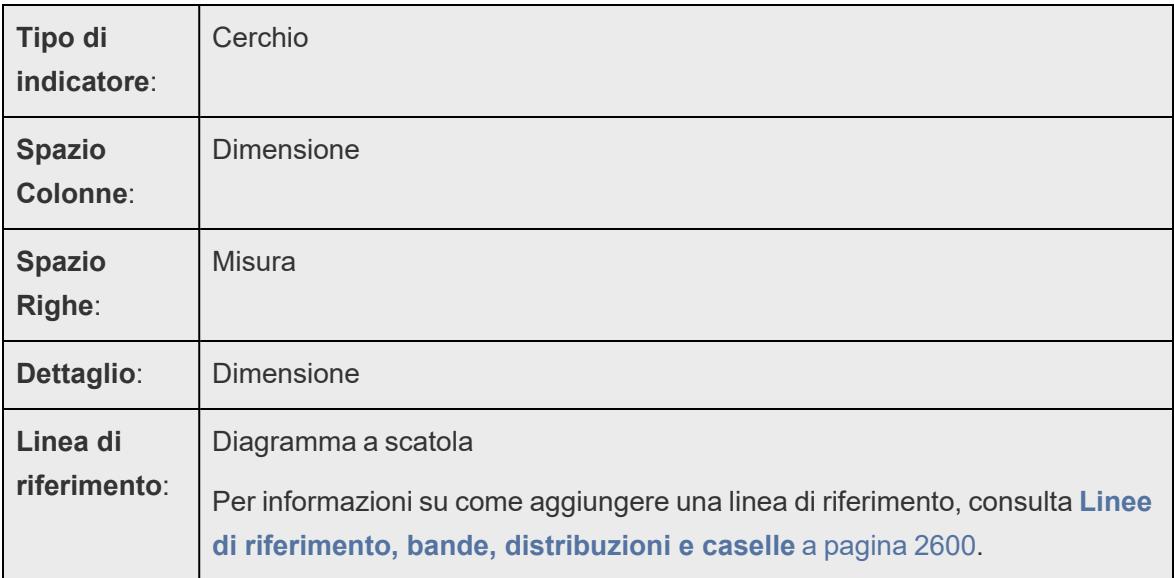

Per creare un diagramma a scatola che mostri gli sconti per regione e segmento clienti, procedi come segue:

- 1. Connettiti all'origine dati **Esempio - Supermercato**.
- 2. Trascina la dimensione **Segmento** su **Colonne**.
- 3. Trascina la misura **Sconto** su **Righe**.

Tableau crea un asse verticale e visualizza un grafico a barre, ossia il tipo di grafico predefinito quando è presente una dimensione nello spazio **Colonne** e una misura nello spazio **Righe**.

4. Trascina la dimensione **Regione** su **Colonne** e rilasciala a destra di **Segmento**.

Ora nella vista avrai una gerarchia di dimensioni a due livelli da sinistra a destra, con le regioni (elencate nella parte inferiore) nidificate all'interno dei segmenti (elencati nella parte superiore).

5. Fai clic su **Mostra** nella barra degli strumenti, quindi seleziona il tipo di grafico a scatola e baffi.

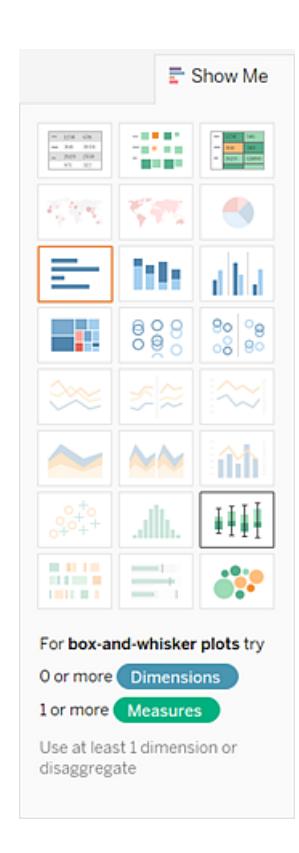

Tableau mostra un diagramma a scatola:

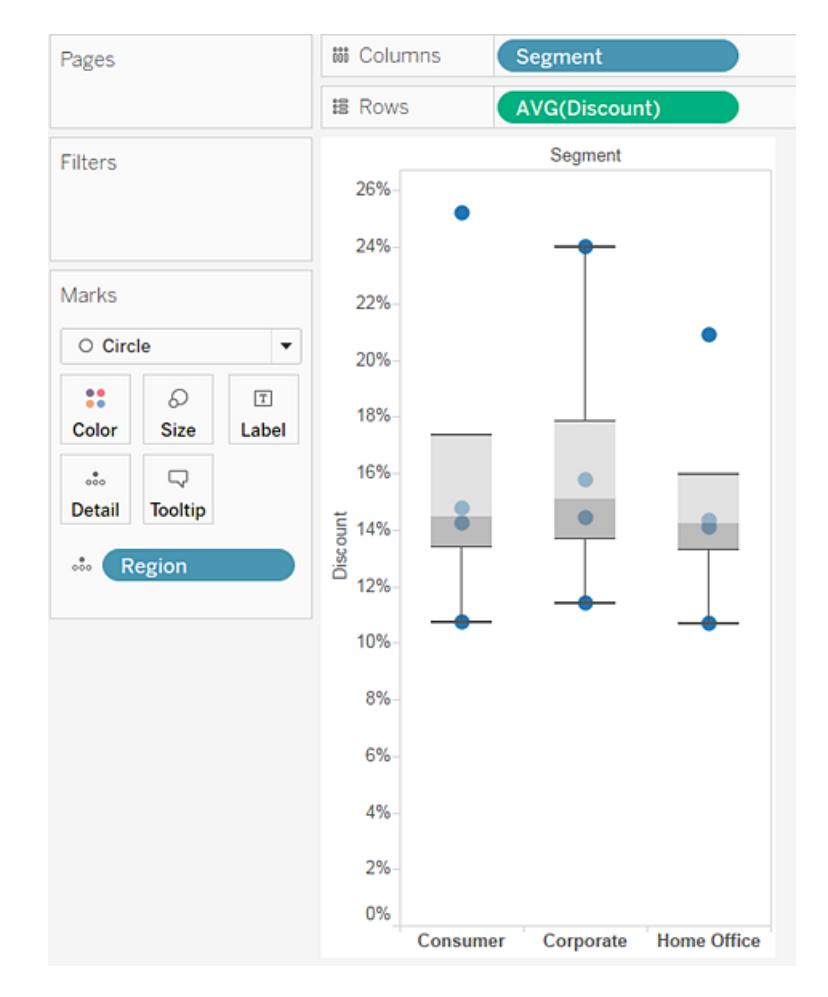

Tieni presente che in ciascun diagramma a scatola sono presenti solo alcuni indicatori. Inoltre, Tableau ha riassegnato **Regione** dallo spazio **Colonne** alla scheda **Indicatori**. Quando hai modificato il tipo di grafico in un diagramma a scatola, Tableau ha determinato cosa rappresentano i singoli indicatori nel diagramma. Ha determinato che gli indicatori debbano rappresentare le regioni. Modificheremo questa scelta.

6. Trascina **Regione** dalla scheda **Indicatori** a **Colonne**, a destra di **Segmento**.

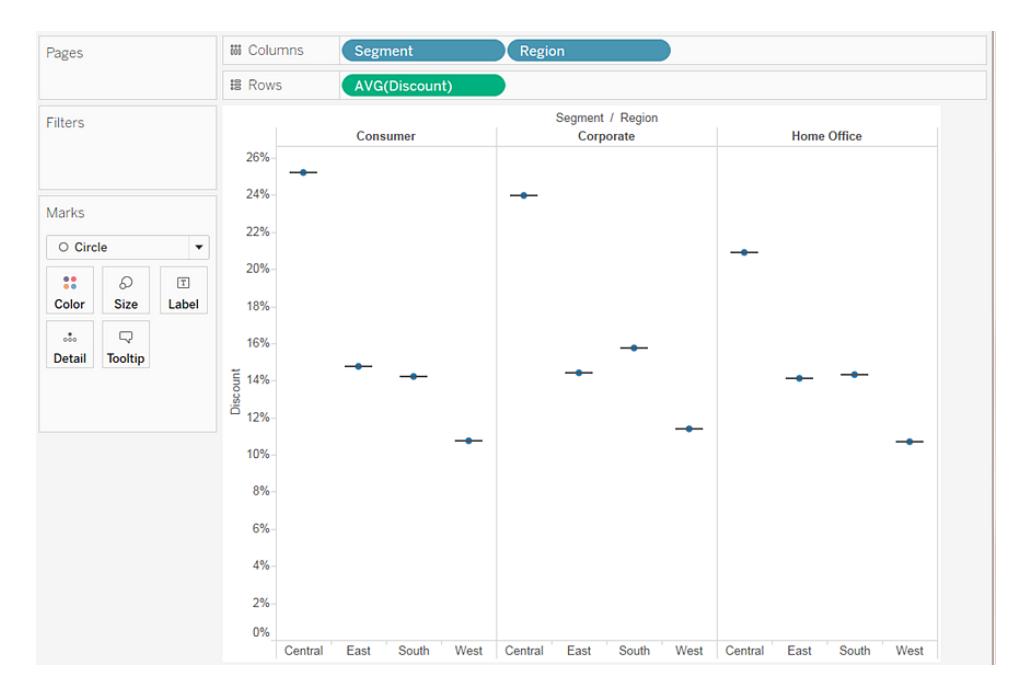

Le linee orizzontali sono diagrammi a scatola bidimensionali, cosa che si verifica quando i diagrammi a scatola si basano su un singolo indicatore.

Lo scopo dei diagrammi a scatola è di mostrare la distribuzione dei dati e questo può risultare difficoltoso quando i dati sono aggregati, come nella vista attuale.

### 7. Per disaggregare i dati, seleziona **Analisi** > **Aggrega misure**.

Questo comando attiva o disattiva l'aggregazione. Poiché in Tableau i dati vengono aggregati per impostazione predefinita, la prima volta che si seleziona questo comando i dati si disaggregano.

Per maggiori informazioni, consulta **Come [disaggregare](#page-392-0) i dati** a pagina 193.

A questo punto, anziché un singolo indicatore per ogni colonna della vista, viene visualizzato un intervallo di indicatori per ogni riga dell'origine dati.

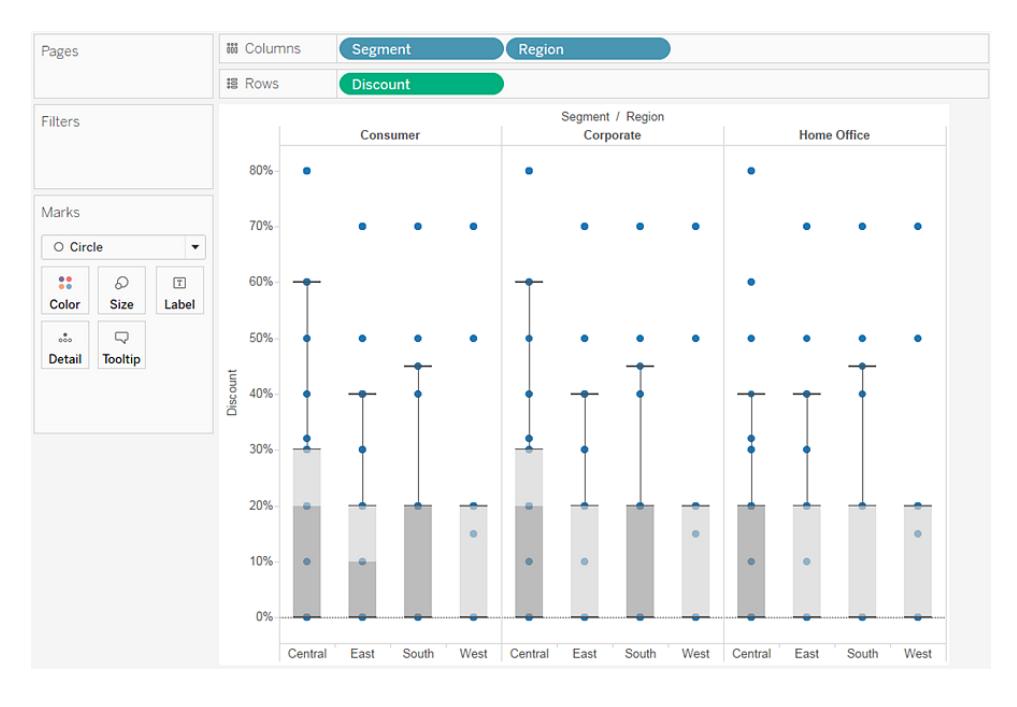

Nella vista sono ora visualizzate le informazioni di nostro interesse. I passaggi rimanenti rendono la vista più leggibile e accattivante.

8. Fai clic sul pulsante **Inverti**  $\frac{g_{\text{max}}}{g}$  per invertire gli assi:

Il diagramma a scatola presenta ora un flusso da sinistra a destra:

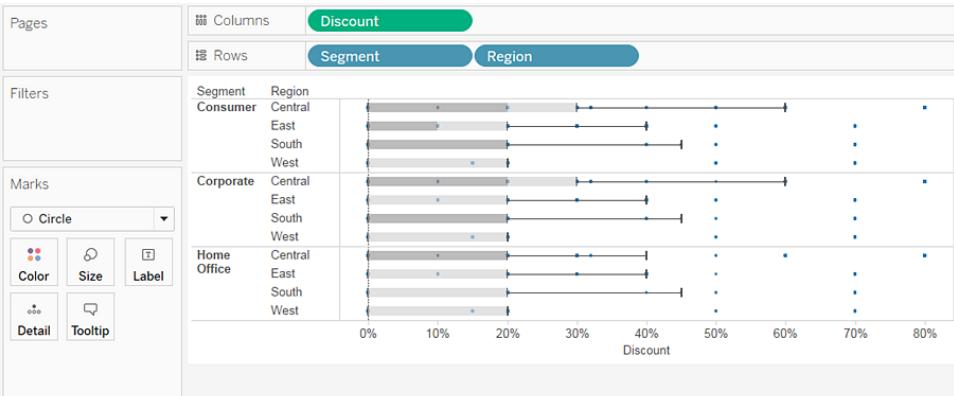

- 9. Fai clic con il pulsante destro del mouse (Ctrl+clic su Mac) sull'asse inferiore e seleziona **Modifica linea di riferimento**.
- 10. Nella finestra di dialogo Modifica linea di riferimento, banda o riquadro, nell'elenco a discesa **Riempi**, seleziona uno schema di colori interessanti.

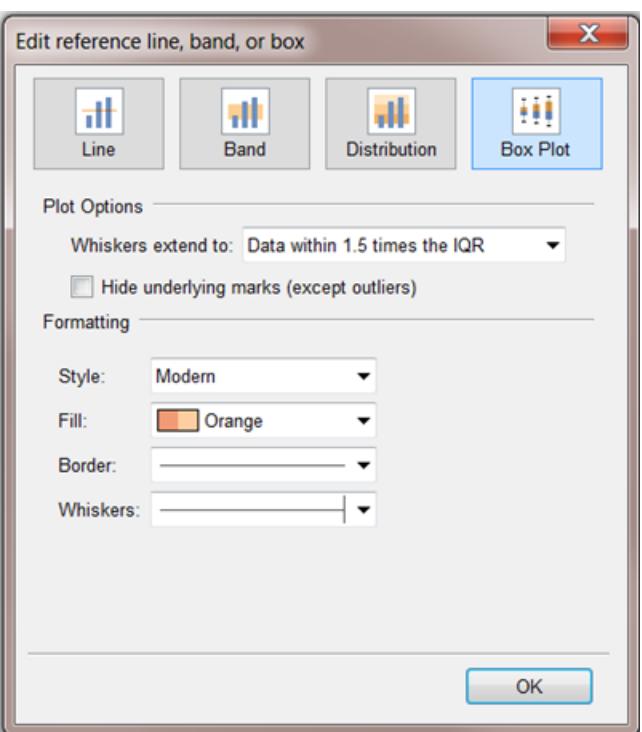

Per maggiori informazioni su queste opzioni, consulta **[Aggiungere](#page-2821-0) un box plot** a pagina [2622](#page-2821-0) nell'articolo **Linee di riferimento, bande, distribuzioni e riquadri**.

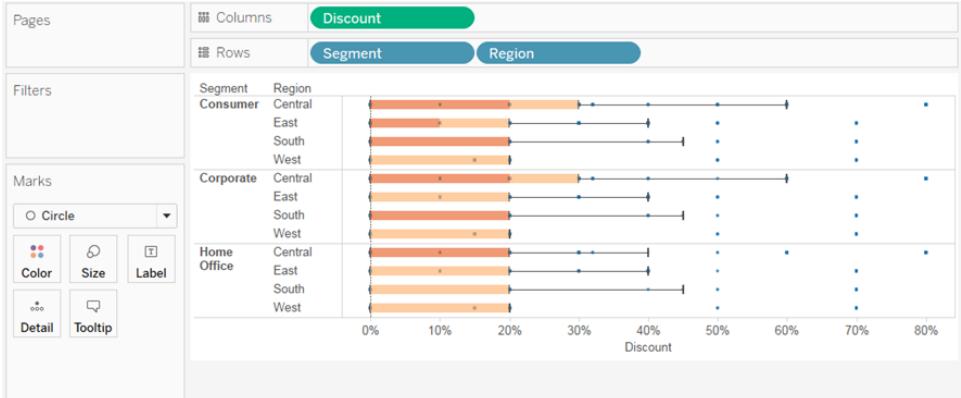

Ora la tua vista è completa:

Puoi osservare che lo sconto è lo stesso per tutti i segmenti nella regione occidentale. Puoi osservare anche che l'intervallo interquartile (dal 25° al 75° percentile) per lo sconto è maggiore nella regione centrale per i segmenti di consumatori e aziende.

Per maggiori informazioni sui diagrammi a scatola, consulta **Linee di [riferimento,](#page-2799-0) bande, [distribuzioni](#page-2799-0) e caselle** a pagina 2600.

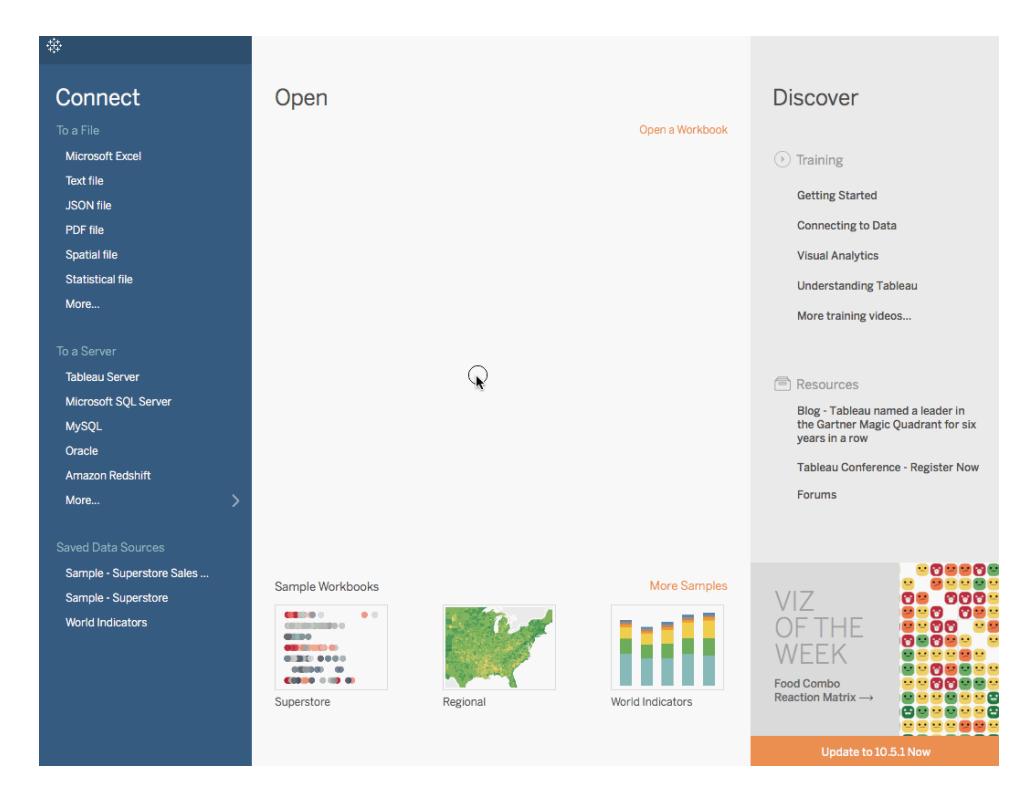

Controlla il tuo lavoro! Osserva i passaggi 1-10 di seguito:

Nota: in Tableau 2020.2 e versioni successive, il riquadro Dati non mostra più le dimensioni e le misure come etichette. I campi sono elencati in base alla tabella o alla cartella.

# Creare un grafico bullet

Un grafico bullet è una variazione di un grafico a barre sviluppato per sostituire gli indicatori e i contatori della dashboard. Un grafico bullet è utile per confrontare le prestazioni di una misura principale rispetto a un'altra o più misure. Di seguito è riportato un grafico bullet singolo che mostra le vendite effettive rispetto a quelle stimate.

Attieniti alla procedura seguente per imparare a creare un grafico bullet.

- 1. Apri Tableau Desktop ed esegui la connessione all'origine dati **Indicatori mondiali**.
- 2. Passa a un nuovo foglio di lavoro.
- 3. Tieni premuto MAIUSC sulla tastiera, quindi nel riquadro **Dati**, in **Sviluppo**, seleziona **Turismo in entrata** e **Turismo in uscita**.
- 4. Nell'angolo superiore destro dell'applicazione fai clic su **Mostra.**
- 5. In Mostra, seleziona l'immagine **Grafico bullet**.

- 6. Fai di nuovo clic su **Mostra per** chiuderlo.
- 7. Nel riquadro **Dati**, trascina **Regione** nello spazio **Righe**.

Il grafico viene aggiornato per apparire in questo modo:

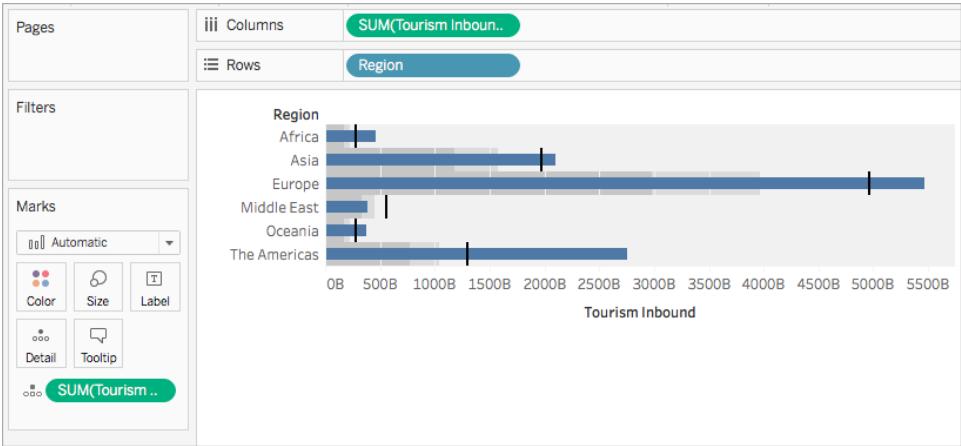

Controlla il tuo lavoro! Osserva i passaggi 3 - 7 di seguito:

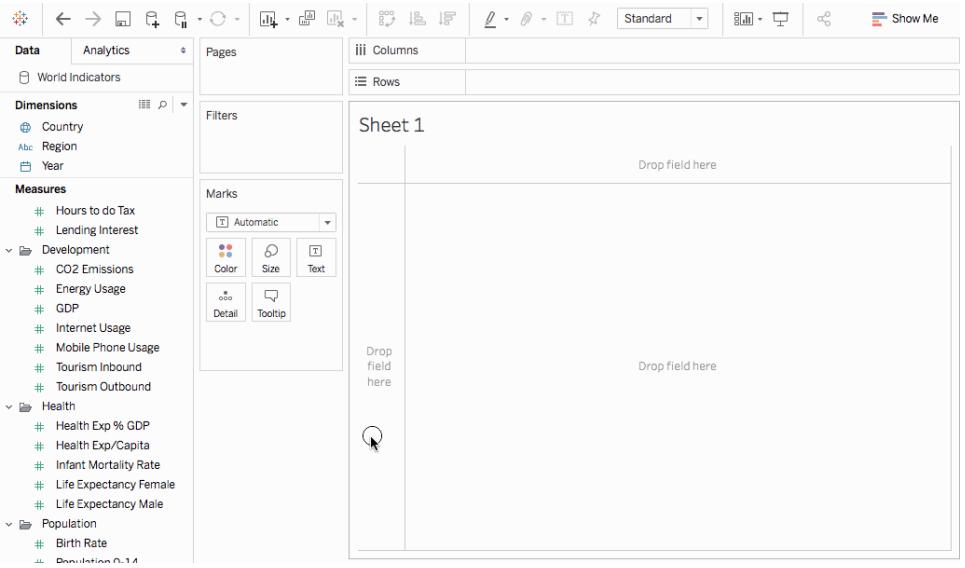

Nota: in Tableau 2020.2 e versioni successive, il riquadro Dati non mostra più le dimensioni e le misure come etichette. I campi sono elencati in base alla tabella o alla cartella.

### Scambia campi linee di riferimento

Può capitare di voler scambiare i campi delle linee di riferimento. Ad esempio, le vendite effettive vengono visualizzate come una distribuzione di riferimento anziché una barra.

Per scambiare le due misure, fai clic con il pulsante destro del mouse (CTRL + clic sul Mac) sull'asse e seleziona **Scambia campi linee di riferimento**.

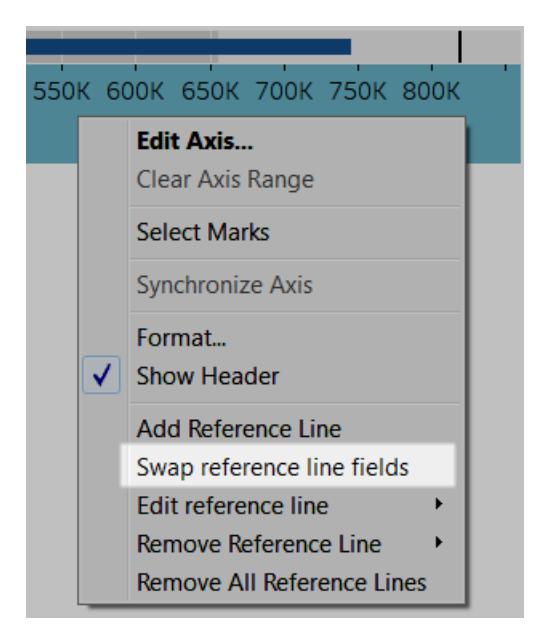

Modificare la distribuzione

Fai clic con il pulsante destro del mouse (CTRL + clic sul Mac) sull'asse nella vista e seleziona **Modifica linee di riferimento** e quindi seleziona una delle linee di riferimento da modificare.

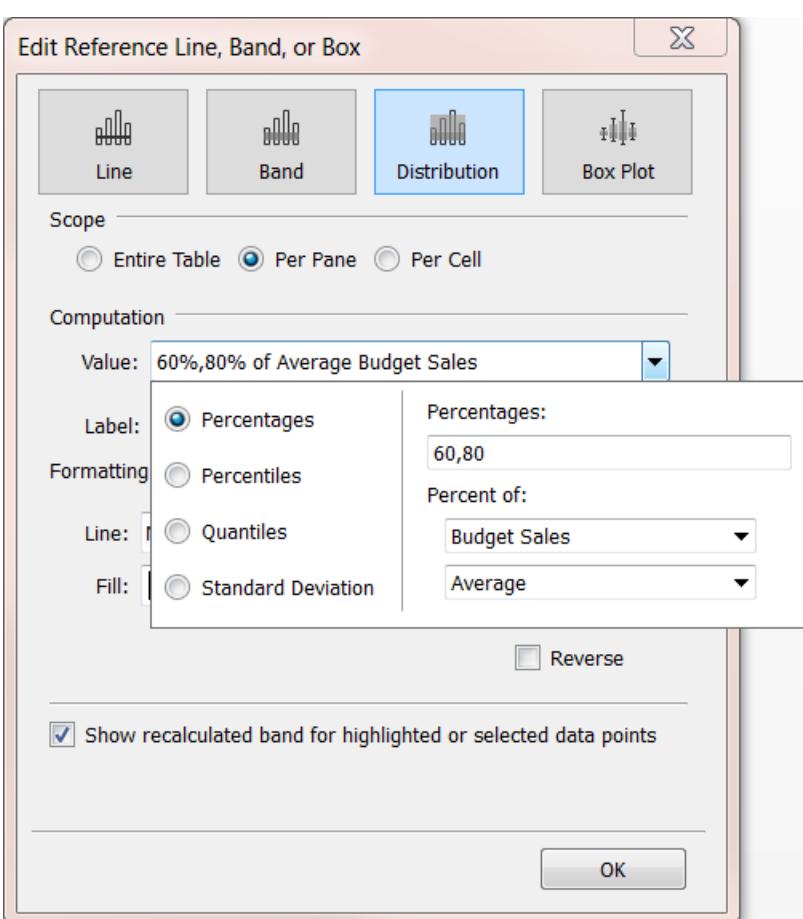

# Costruisci con gli indicatori di densità (Mappa termica)

Utilizza il grafico di densità per visualizzare modelli o tendenze in dati densi con molti indicatori sovrapposti. Ciò viene realizzato in Tableau raggruppando gli indicatori sovrapposti e codificandoli con colori in base al numero di indicatori nel gruppo.

Le mappe di densità consentono di identificare le posizioni con un numero maggiore o minore di punti dati.

In Tableau, puoi creare un grafico utilizzando l'indicatore di densità posizionando almeno una misura continua sullo spazio Colonne e almeno una dimensione o misura sullo spazio Righe (o viceversa) e quindi aggiungere un campo alla scheda Indicatori.

**Nota**: i grafici di densità funzionano meglio quando utilizzati con origini dati contenenti molti punti dati.

Gli elementi fondamentali per un grafico di densità sono:

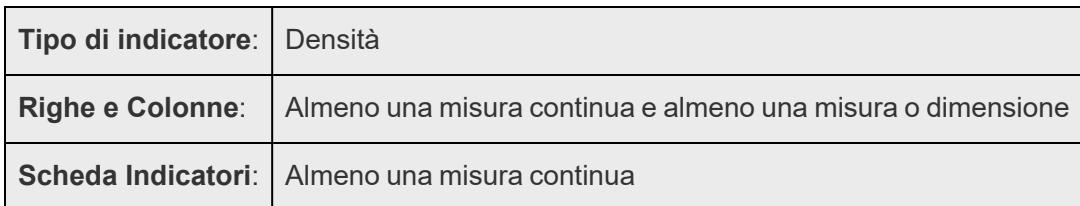

I grafici di densità usano il tipo di indicatore **Densità**. Per impostazione predefinita, Tableau utilizzerà il tipo di indicatore automatico.

Per mostrare in che modo i grafici di densità possono agevolare la sovrapposizione degli indicatori in Tableau, inizieremo con un grafico di dispersione con un numero elevato di indicatori e lo ricreeremo in un grafico di densità.

Per utilizzare un grafico di densità per visualizzare gli ordini in base alla data, esegui la seguente procedura:

1. Apri l'origine dati **Indicatori mondiali** dalla sezione **Origini dati salvate** della schermata Start.

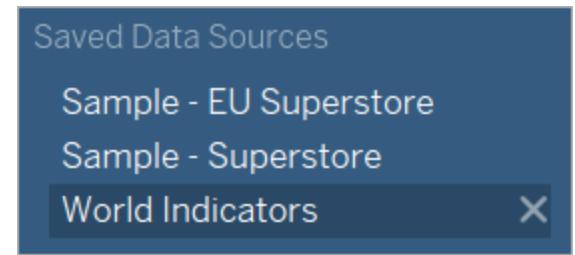

- 2. Dalla cartella Integrità, trascina **Mortalità infantile** nello spazio Colonne. In Tableau la misura viene aggregata come somma e viene creato un asse orizzontale.
- 3. Trascina **Aspettativa di vita femminile** allo spazio **Righe**.

Ora disponi di un grafico a dispersione con un indicatore.

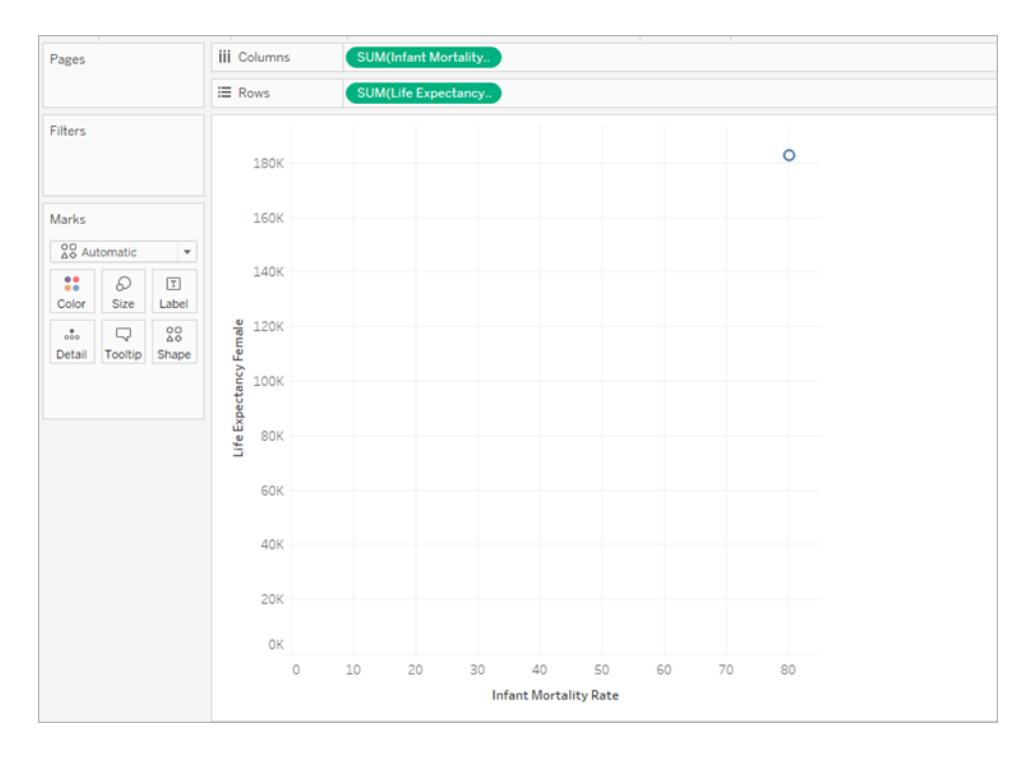

4. La Mortalità infantile e l'Aspettativa di vita sono elencate come **Somma**, anziché media. Fai clic con il pulsante destro del mouse su entrambe queste misure e modifica Misura (Somma) in **Media**.

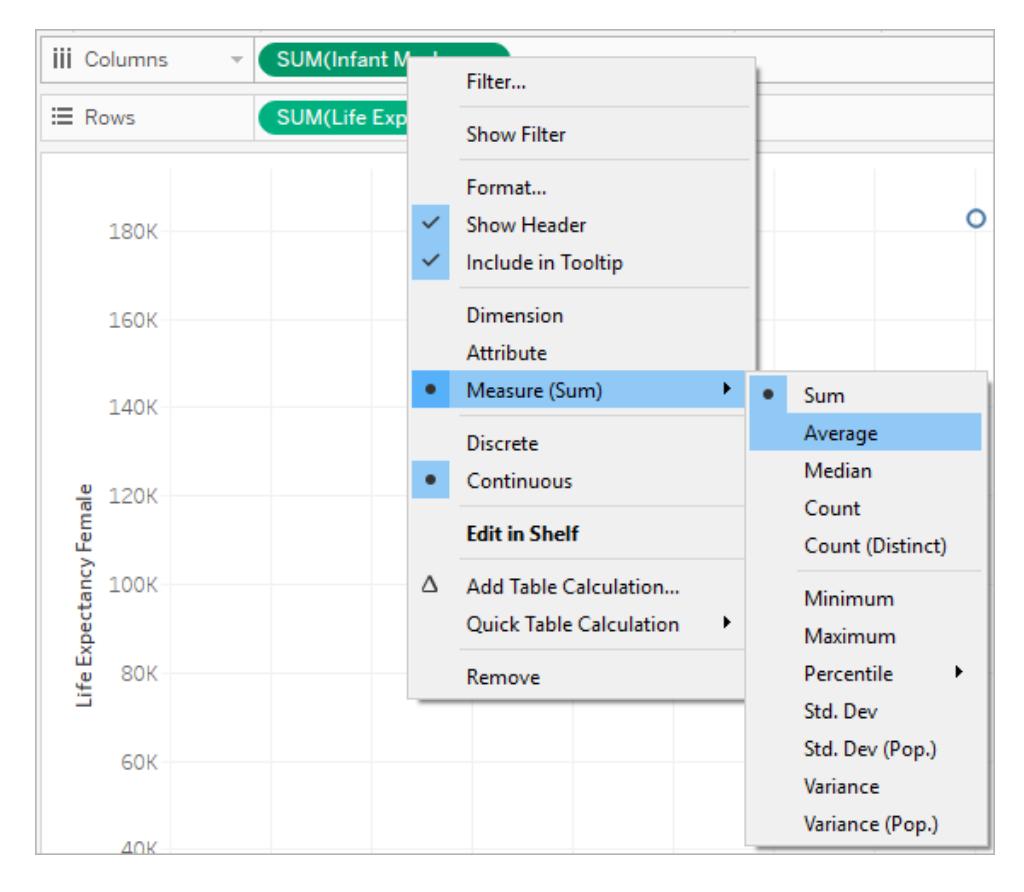

5. Trascina la dimensione **Paese** su **Dettagli** nella scheda Indicatori.

Ora nella vista sono presenti molti più indicatori. Il numero di indicatori nella vista è ora uguale al numero di paesi distinti in questo insieme di dati. Se passi sopra un indicatore, potrai vedere il nome del paese, l'aspettativa di vita femminile e il tasso di mortalità infantile.

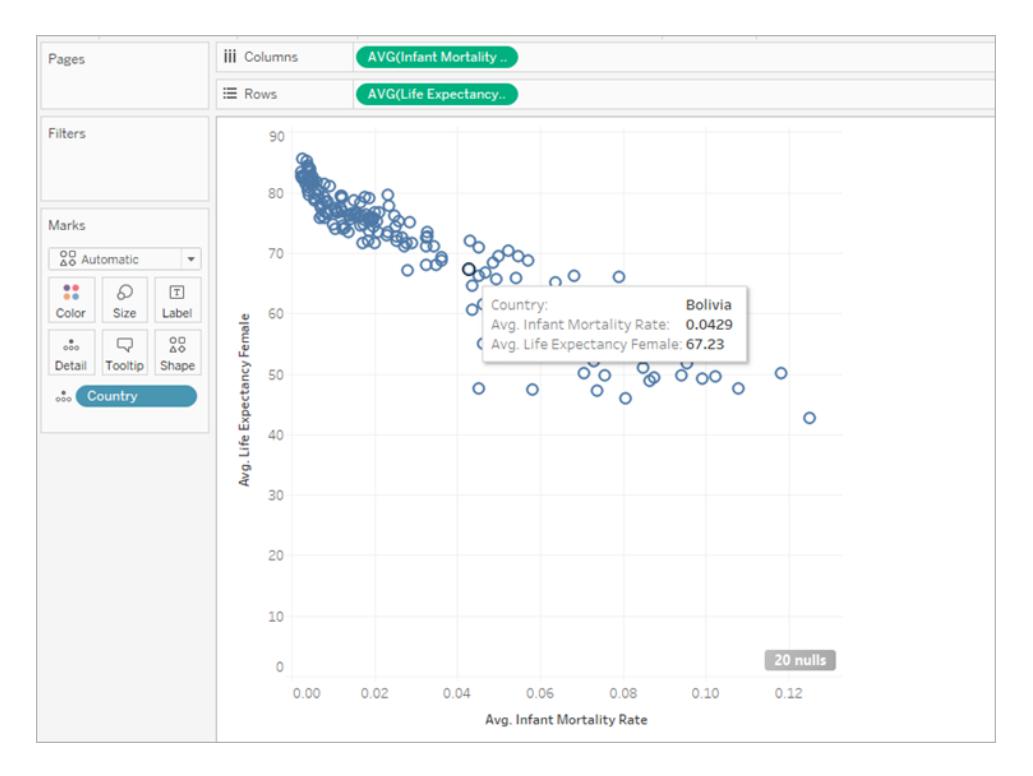

Abbiamo creato un grafico a dispersione di base, ma ci sono molti indicatori sovrapposti nella vista ed è difficile vedere dove gli indicatori sono più densi.

6. Nella scheda **Indicatori**, seleziona **Densità** dal menu per modificare il grafico di dispersione in un grafico di densità.

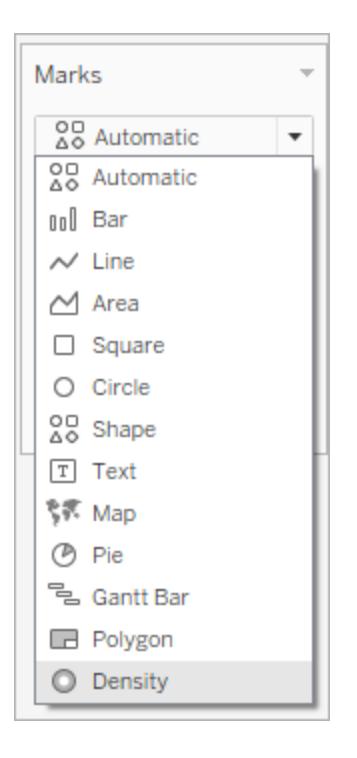

Tableau ha creato un grafico di densità mediante la sovrapposizione degli indicatori denominati kernel e codifica a colori i posti di sovrapposizione di questi kernel. Maggiore è il numero di punti dati sovrapposti, più intenso è il colore.

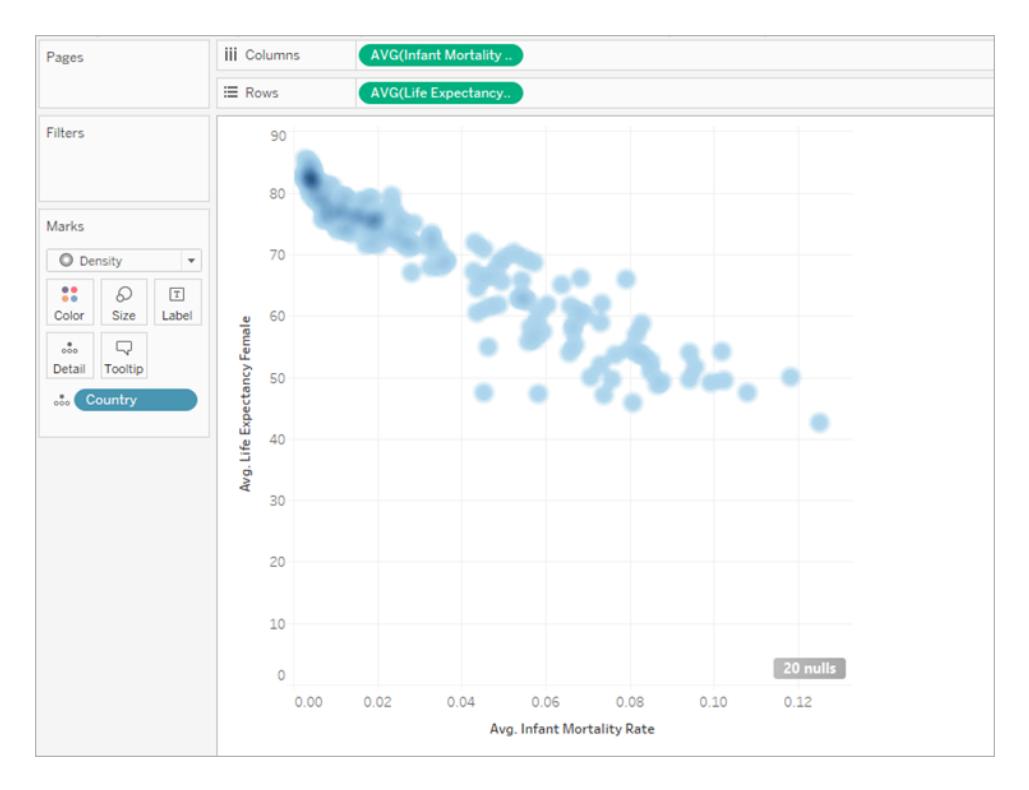

Tableau ha selezionato una gamma di colori blu per impostazione predefinita, ma puoi scegliere tra gamme di colori a dieci densità o una qualsiasi gamma di colori esistente.

7. Seleziona **Colore** dalla scheda **Indicatori**, quindi seleziona **Densità multicolore leggera** dal menu.

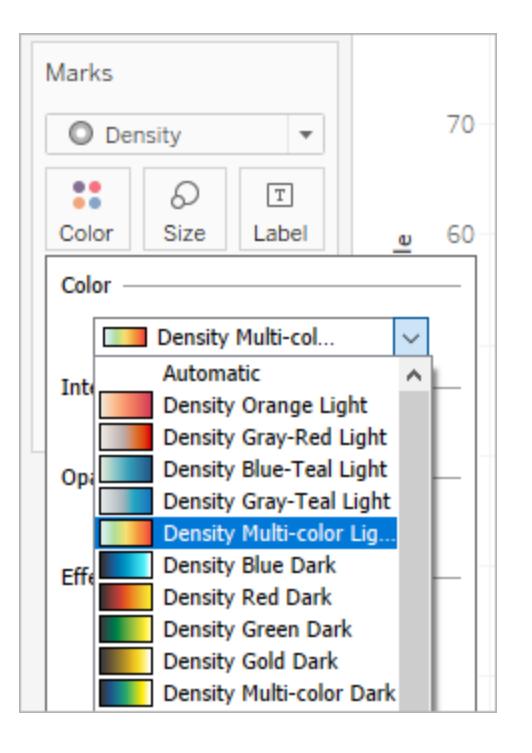

I nomi delle gamme di colore indicano se sono progettate per essere utilizzate su grafici con sfondi scuri o chiari. Poiché il nostro grafico ha uno sfondo chiaro, abbiamo evidenziato una gamma "Leggera".

Ciò modifica la gamma dei colori sul tuo grafico. Le aree più concentrate appaiono in rosso, mentre le aree senza indicatori in sovrapposizione appaiono in verde.

**Nota:** le legende dei colori non sono disponibili per gli indicatori di densità.

8. Nel menu Colore, utilizza il dispositivo di scorrimento Intensità per aumentare o diminuire la vivacità degli indicatori di densità. Ad esempio, aumentando l'intensità, o la vivacità, si abbassano i punti di "massimo calore" nei dati, in modo che ne appaiano altri.

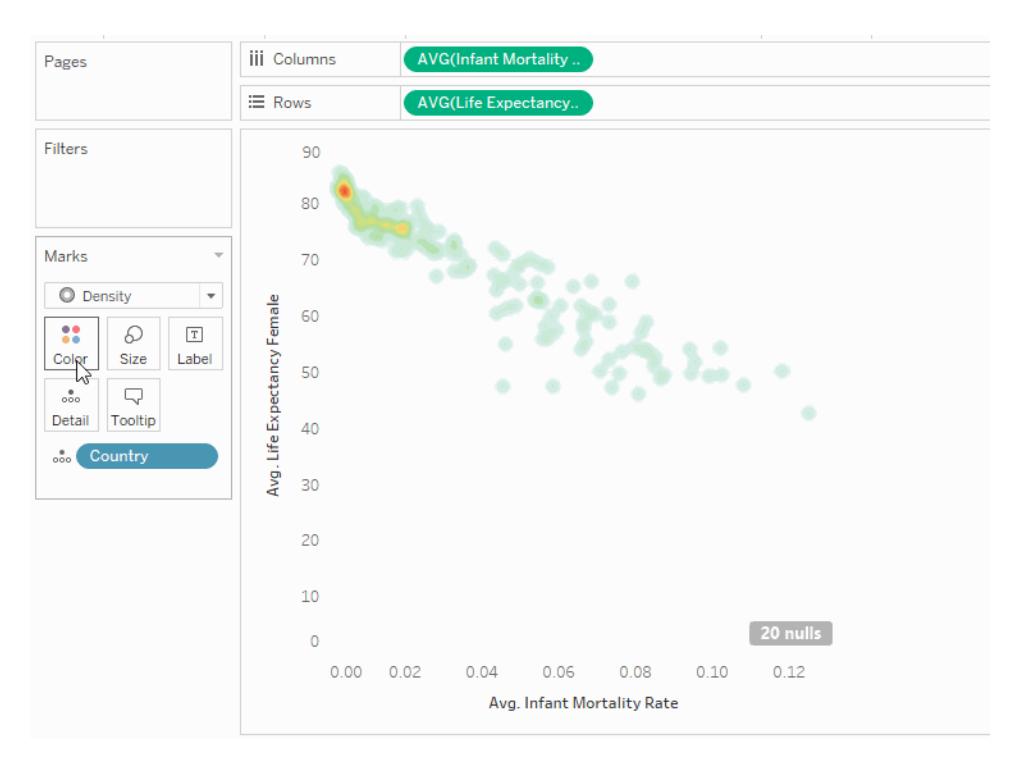

9. Seleziona **Dimensioni** dalla scheda Indicatori per regolare le dimensioni del kernel di densità.

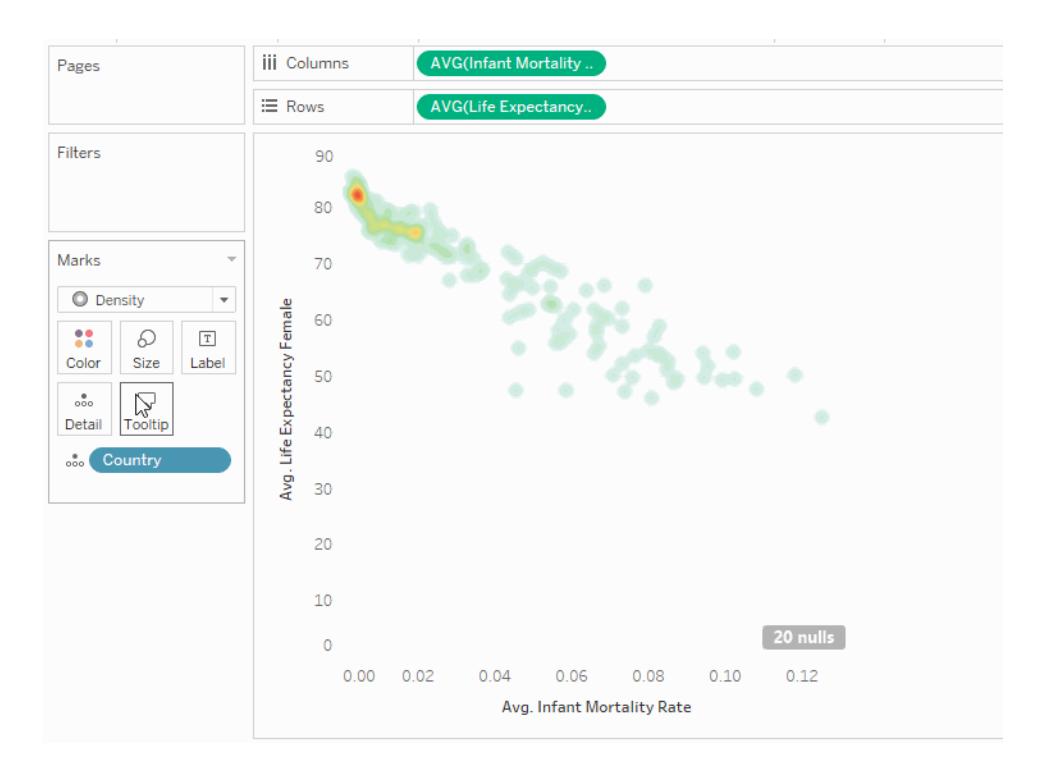

Per maggiori informazioni, consulta **[Modificare](#page-1517-0) il tipo di indicatore nella vista** a pagina 1318 e **Creare mappe termiche che [mostrano](#page-2098-0) i trend o la densità in Tableau** a pagina 1899.

# Crea un diagramma di Gantt

Utilizza i diagrammi di Gantt per visualizzare la durata degli eventi o delle attività.

In un diagramma di Gantt, ogni indicatore separato (generalmente una barra) mostra una durata. Ad esempio, puoi utilizzare un diagramma di Gantt per visualizzare il tempo medio di consegna di una gamma di prodotti.

Gli elementi fondamentali per la creazione di un diagramma di Gantt sono i seguenti:

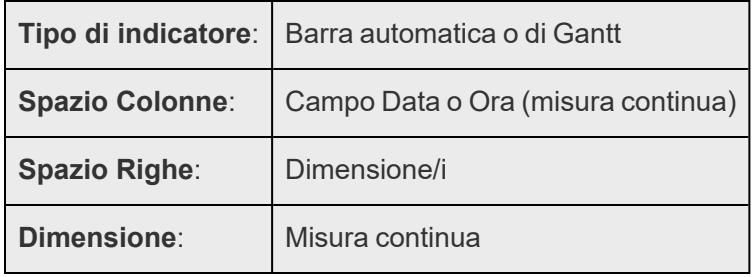

Per maggiori informazioni sul tipo di indicatore della barra di Gantt, vedi **[Indicatore](#page-1536-0) a barre di Gantt** a [pagina](#page-1536-0) 1337.

Per creare un diagramma di Gantt che mostra quanti giorni trascorrono in media tra la data dell'ordine e la data di spedizione, procedi nel seguente modo:

- 1. Connettiti all'origine dati **Esempio - Supermercato**.
- 2. Trascina la dimensione **Data ordine** su **Colonne**.

Tableau aggrega le date in base all'anno e crea le intestazioni di colonna con etichette per gli anni.

3. Nello spazio **Colonne**, fai clic sulla freccia a discesa **Anno (Data ordine)**, quindi seleziona **Numero settimana**.

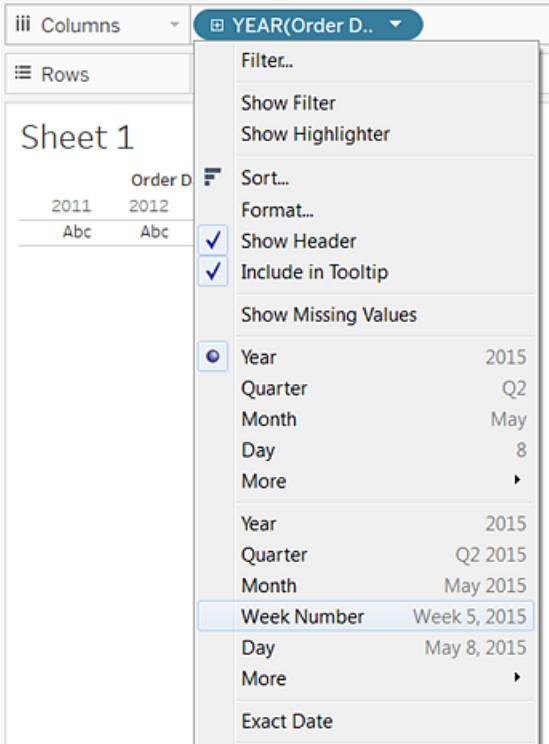

Le intestazioni delle colonne cambiano. Le settimane singole sono indicate da indicatori di graduazione in quanto ci sono 208 settimane in un periodo di quattro anni, troppe per essere mostrate come etichette nella vista.

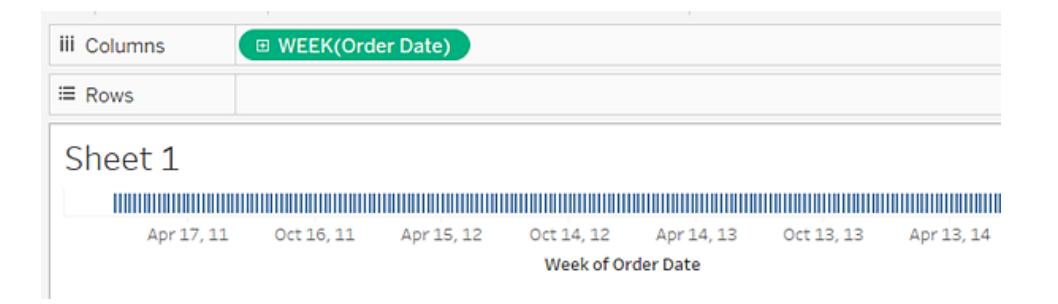

4. Trascina le dimensioni **Sottocategoria** e **Modalità di spedizione** nello spazio **Righe**. Rilascia la **Modalità di spedizione** a destra della **Sottocategoria**.

In questo modo viene creata una gerarchia nidificata a due livelli lungo l'asse sinistro.

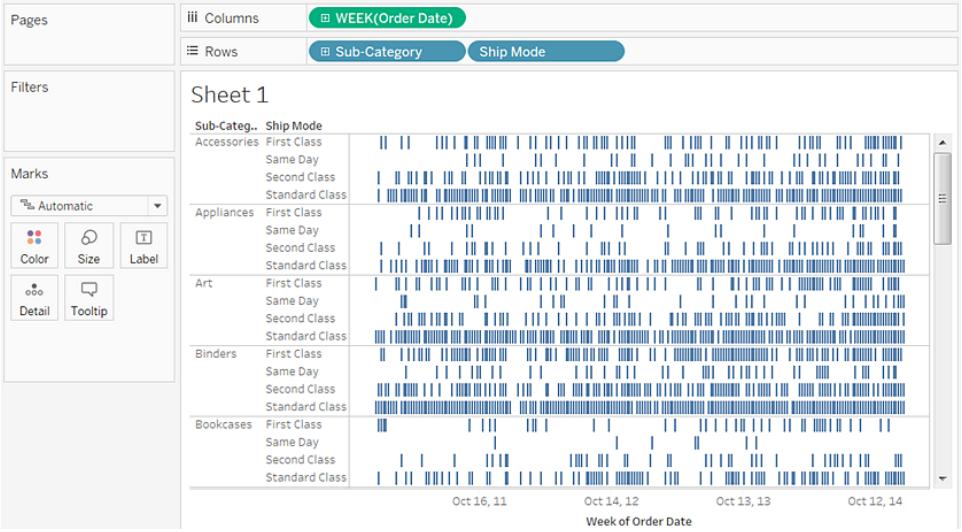

Successivamente, misureremo gli indicatori in base alla lunghezza dell'intervallo tra la data dell'ordine e la data di spedizione. A tale scopo, crea un campo calcolato per l'acquisizione dell'intervallo.

5. Nel menu della barra degli strumenti, fai clic su **Analisi > Crea campo calcolato**. Inoltre, puoi fare clic con il pulsante destro del mouse (control-clic sul Mac) su un qualsiasi campo del riquadro **Dati** e selezionare **Crea** > **Campo calcolato**.

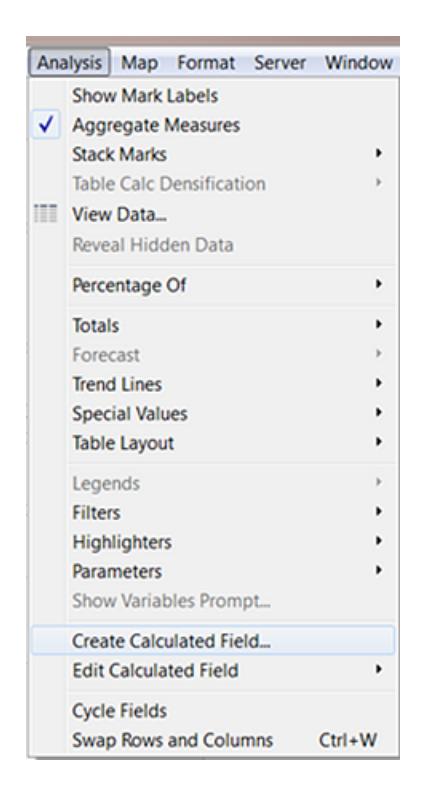

- 6. Nella finestra di dialogo del calcolo, assegna il nome **OrderUntilShip** al campo calcolato.
- 7. Cancella qualsiasi contenuto presente nella casella **Formula** per impostazione predefinita.
- 8. Nella casella **Formula** inserisci la seguente formula, quindi fai clic su **OK**:

```
DATEDIFF('day',[Order Date],[Ship Date])
```
La formula crea una misura personalizzata che acquisisce la differenza in giorni tra i valori **Data ordine** e **Data spedizione**.

9. Trascina la misura **OrderUntilShip** su **Dimensione** sulla scheda **Indicatori**.

L'aggregazione predefinita per **OrderUntilShip** è **Somma**, ma in questo caso ha più senso il valore della media.

10. Fai clic con il pulsante destro del mouse (control-clic su Mac) sul campo **SOMMA (OrderUntilShip)** sulla scheda **Indicatori**, quindi seleziona **Misura(Somma)** > **Media**.

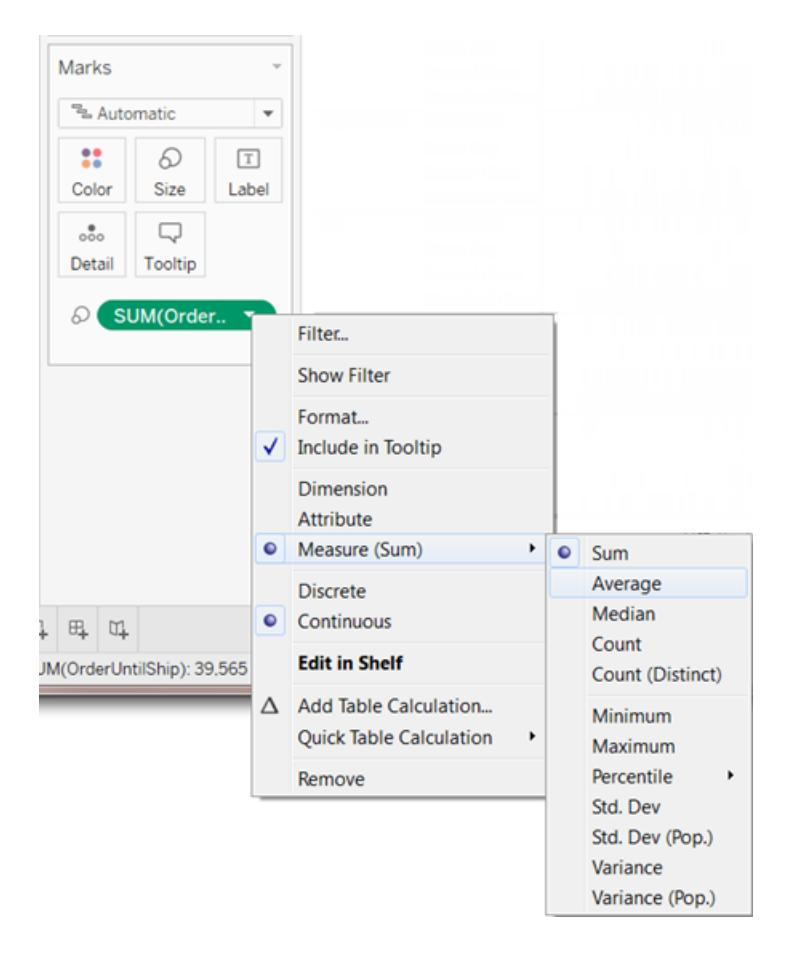

La vista si sta presentando bene. Ma ci sono troppi indicatori schiacciati nella vista.

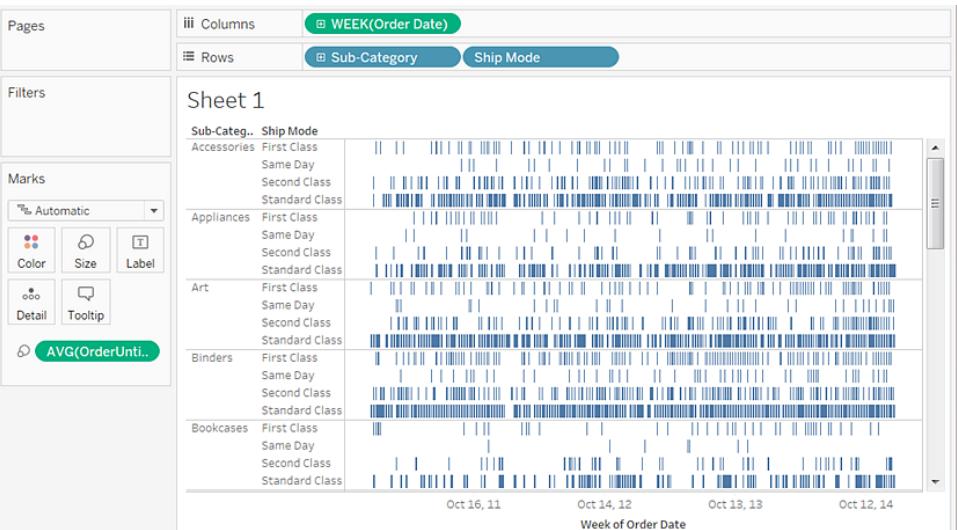

Possiamo rendere i dati più leggibili filtrandoli in una finestra più piccola.

11. Tieni premuto il tasto Ctrl (Option su Mac) e trascina il campo **Settimana(Data ordine)** dal ripiano **Colonne** al ripiano **Filtro**.

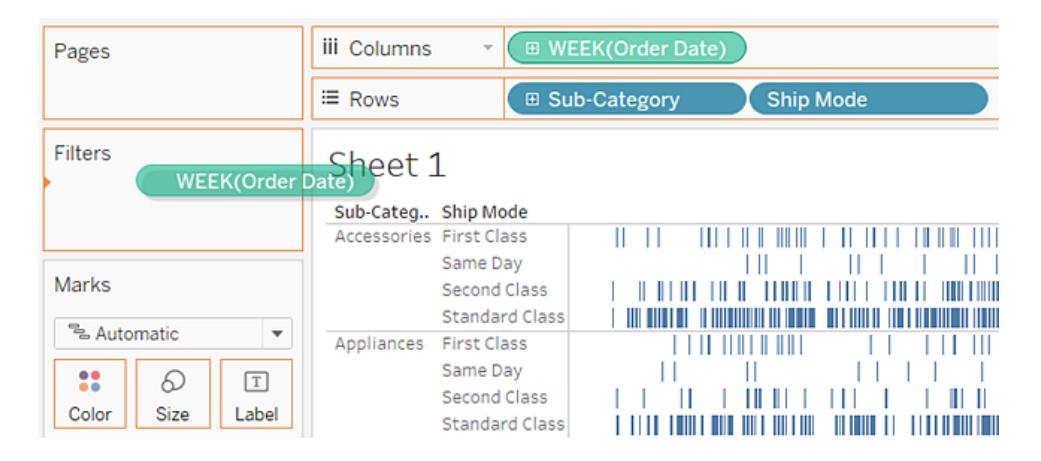

Tenendo premuto il tasto Ctrl (oppure Option su Mac), comunichi a Tableau che desideri copiare il campo nella nuova posizione con tutte le personalizzazioni aggiunte, senza rimuoverlo dalla posizione precedente.

12. Nella finestra di dialogo Campo filtro, seleziona **Intervallo di date**, quindi fai clic su **Avanti**.

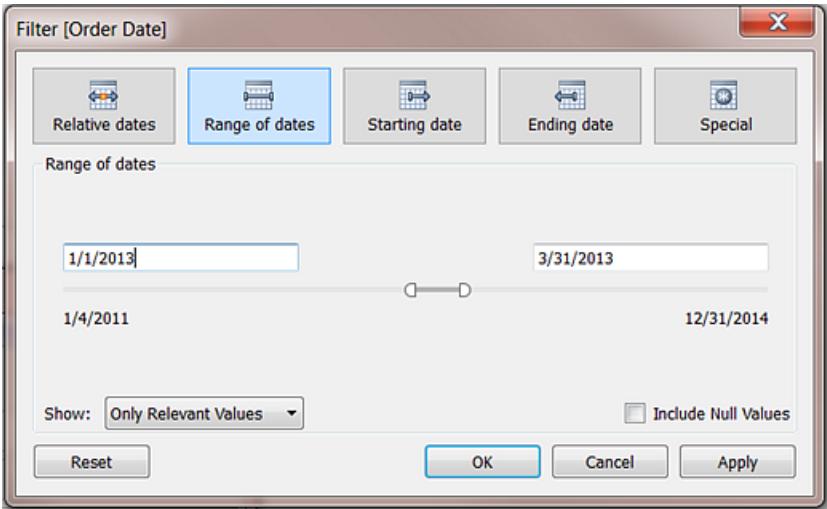

13. Imposta l'intervallo di tempo su tre mesi, ad esempio dal 01/01/2013 al 31/03/2013, quindi fai clic su **OK**.

Può essere difficile ottenere la data esatta utilizzando i cursori, ma puoi immettere facilmente i numeri desiderati direttamente nelle caselle di data oppure utilizzare il calendario per selezionare le date.

14. Trascina la dimensione **Modalità di spedizione** su **Colore** nella scheda **Indicatori**.

Ora la tua vista mostra tutte le informazioni relative al ritardo tra i tempi di ordine e i tempi di consegna.

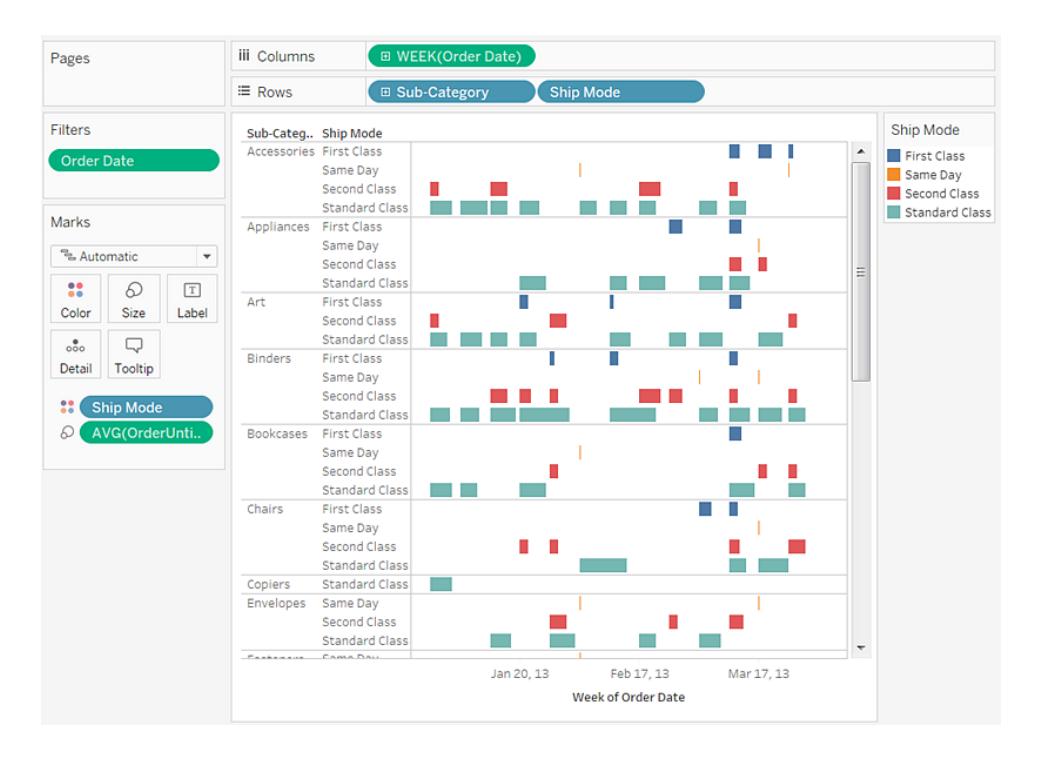

Ad esempio, puoi vedere quali modalità di spedizione sono più soggette a tempi di ritardo più lunghi, se i tempi di ritardo variano in base alla categoria e se i tempi di ritardo sono costanti.

**Nota:** se pubblichi questa vista su Tableau Server, puoi includere filtri che consentono agli utenti di interagire con la vista variando la finestra temporale o filtrando varie sottocategorie o modalità di spedizione. Per maggiori informazioni, consulta **[Pubblicare](#page-3464-0) origini dati e [cartelle](#page-3464-0) di lavoro** a pagina 3265.
Controlla il tuo lavoro! Osserva i passaggi 1-14 di seguito:

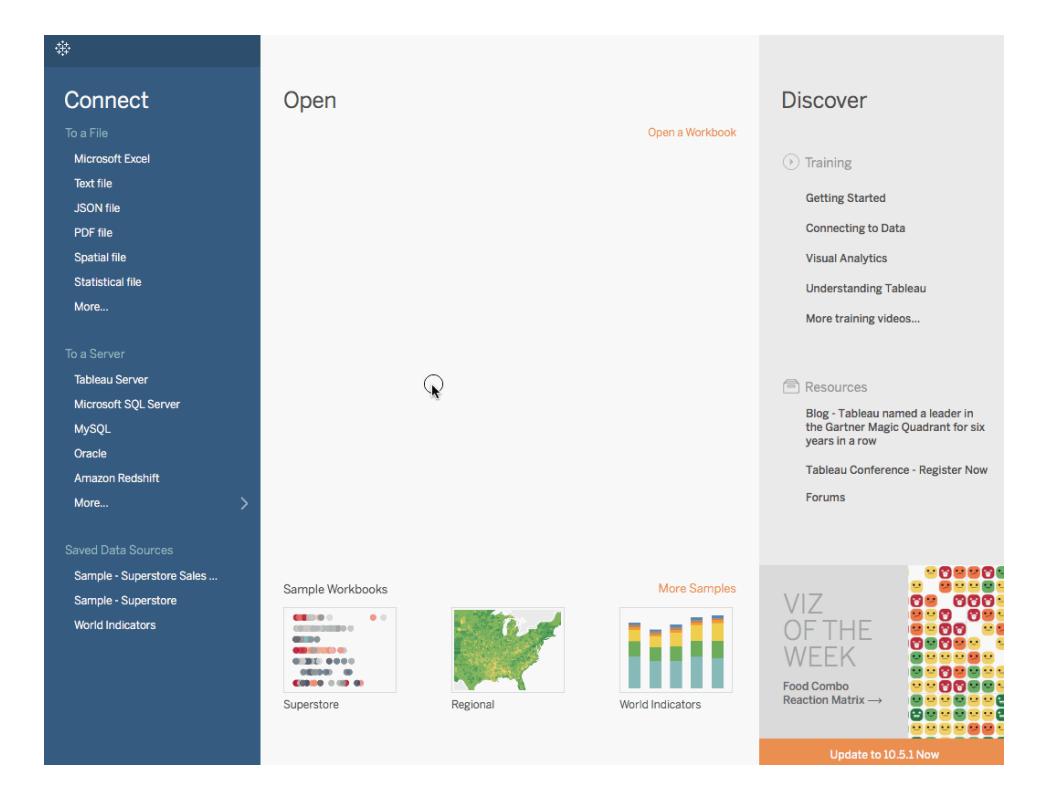

Nota: in Tableau 2020.2 e versioni successive, il riquadro Dati non mostra più le dimensioni e le misure come etichette. I campi sono elencati in base alla tabella o alla cartella.

## Creare una tabella in evidenza o una mappa termica

Usa le tabelle in evidenza per confrontare i dati categorici usando il colore.

Per creare una tabella in evidenza In Tableau, inserisci una o più dimensioni nello spazio **Colonne** e una o più dimensioni nello spazio **Righe**. Quindi, seleziona **Quadrato** come tipo di indicatore e posiziona una misura di interesse nello spazio **Colore**.

Puoi migliorare questa tabella in evidenza di base impostando le dimensioni e la forma delle celle della tabella per creare una mappa termica.

Per creare una tabella in evidenza ed esaminare la variazione del profitto tra regioni diverse, sottocategorie del prodotto e segmenti clienti, esegui la procedura seguente:

- 1. Connettiti all'origine dati **Esempio - Supermercato**.
- 2. Trascina la dimensione **Segmento** su **Colonne**.

Tableau crea le intestazioni con etichette derivate dai nomi dei membri della dimensione.

3. Trascina le dimensioni **Regione** e **Sottocategoria** su **Righe**, rilasciando **Sottocategoria** a destra di **Regione**.

Adesso hai una tabella nidificata di dati categorici, ovvero la dimensione **Sottocategoria** è nidificata all'interno della dimensione **Regione**.

4. Trascina la misura **Profitto** su **Colore** nella scheda **Indicatori**.

Tableau aggrega la misura come somma. La legenda dei colori riflette l'intervallo di dati continuo.

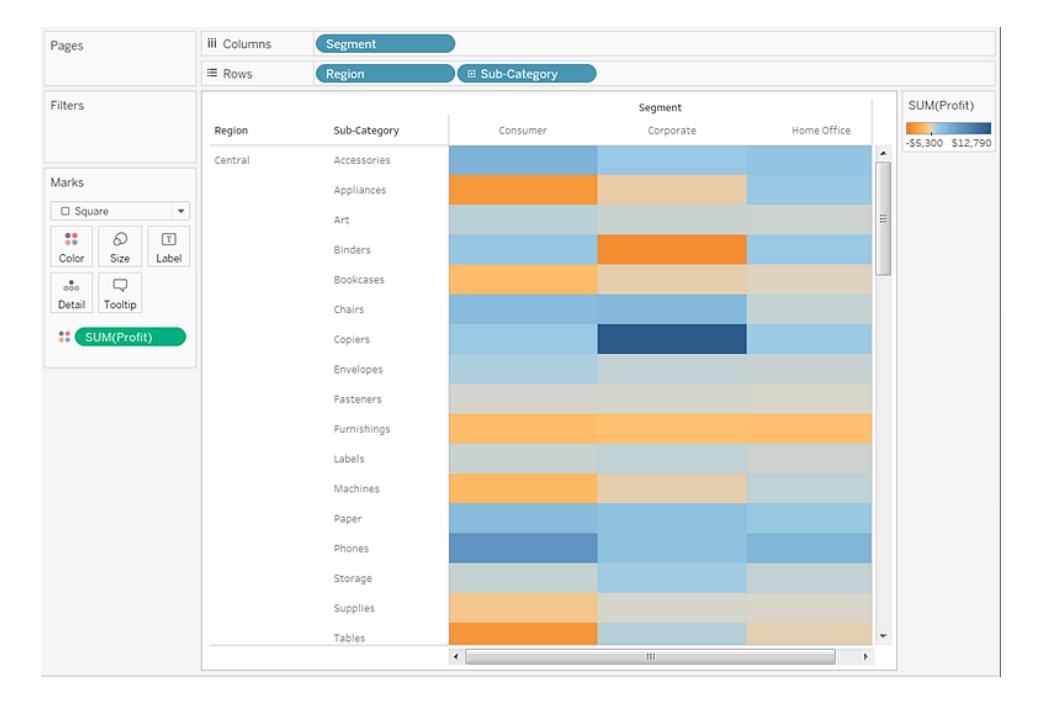

In questa vista è possibile visualizzare i dati solo per la regione centrale. Scorri fino a visualizzare i dati per altre regioni.

Nella regione centrale, le fotocopiatrici appaiono come la sottocategoria più redditizia, mentre rilegatrici ed elettrodomestrici sono le meno redditizie.

5. Fai clic su **Colore** nella scheda **Indicatori** per visualizzare le opzioni di configurazione. Nell'elenco a discesa **Bordo**, seleziona un colore grigio medio per i bordi delle celle, come nell'immagine seguente:

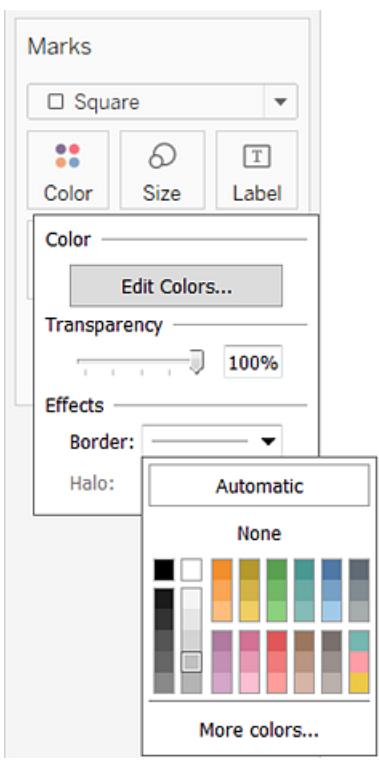

Ora è più facile visualizzare le singole celle della vista:

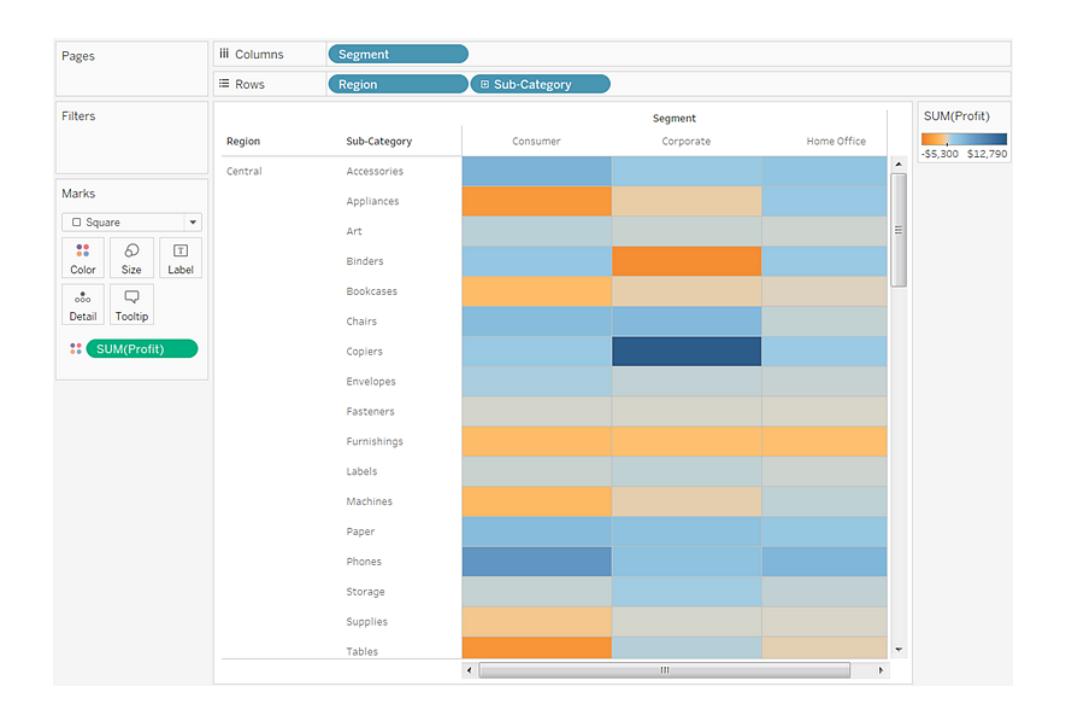

- 6. La tavolozza dei colori predefinita è Orange-Blue Diverging. La tavolozza Rosso-verde divergenti può essere più appropriata per i profitti. Per modificare la tavolozza dei colori e rendere i colori più distinti, esegui la seguente procedura:
	- <sup>l</sup> Passa il puntatore del mouse sulla legenda dei colori **SUM(Profit)** , quindi fai clic sulla freccia a discesa visualizzata e seleziona **Modifica colori**.
	- <sup>l</sup> Nella finestra di dialogo **Modifica colori**, nel campo **Tavolozza**, seleziona **Rossoverde divergenti** dall'elenco a discesa.
	- <sup>l</sup> Seleziona la casella di controllo **Usa tutta la gamma di colori** e fai clic su **Applica**, quindi su **OK**.

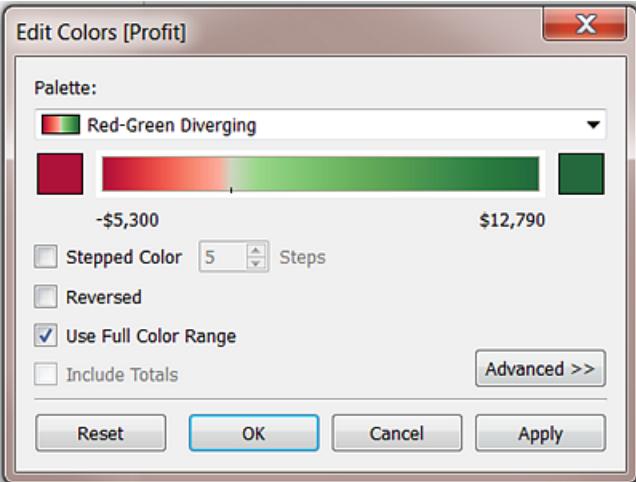

Quando selezioni questa opzione, Tableau assegna un'intensità completa al numero iniziale e al numero finale. Se l'intervallo è da -10 a 100, il colore che rappresenta i numeri negativi cambia di tonalità in modo molto più rapido rispetto al colore che rappresenta i numeri positivi.

Quando non selezioni **Usa tutta la gamma di colori**, Tableau assegna l'intensità del colore come se l'intervallo fosse da -100 a 100, in modo che il cambio di tonalità sia uguale a sinistra e a destra dello zero. L'effetto consiste nel rendere più evidenti i contrasti di colore nella vista.

Per maggiori informazioni sulle opzioni dei colori, consulta **[Tavolozze](#page-1574-0) di colori ed**

#### **effetti** a [pagina](#page-1574-0) 1375.

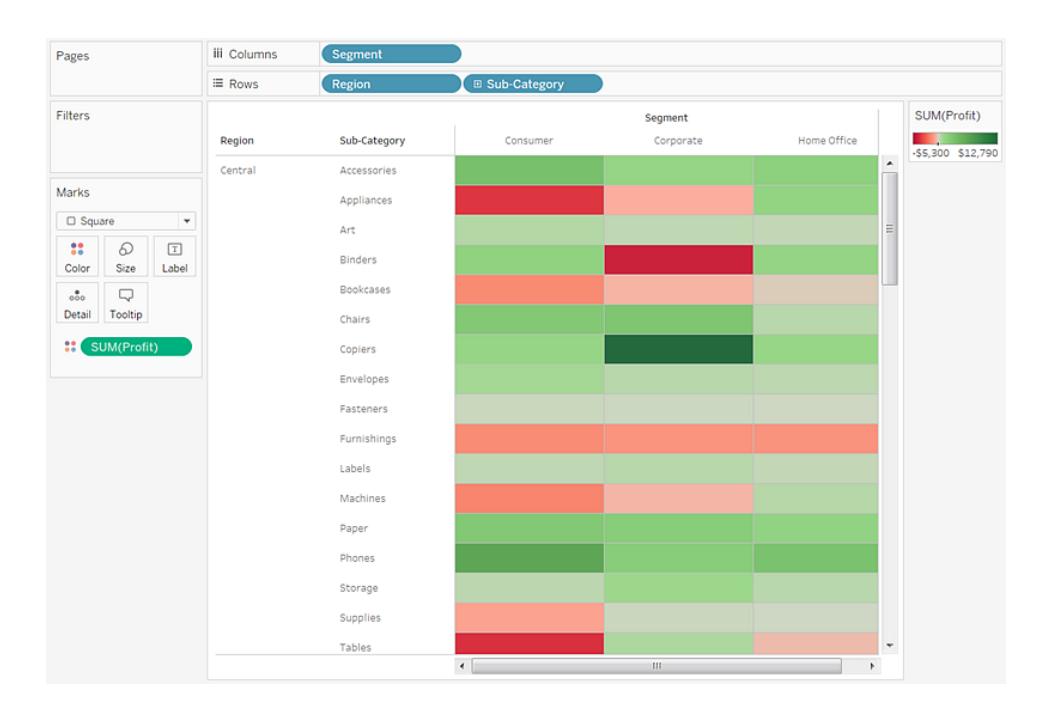

Modificare le dimensioni per creare una mappa termica

7. Trascina la misura **Vendite** su **Dimensioni** nella scheda **Indicatori** per controllare le dimensioni delle caselle in base alla misura Vendite. Puoi confrontare i numeri delle vendite assolute (per dimensione delle caselle) e del profitto (per colore) in termini assoluti.

Inizialmente, gli indicatori hanno un aspetto simile al seguente:

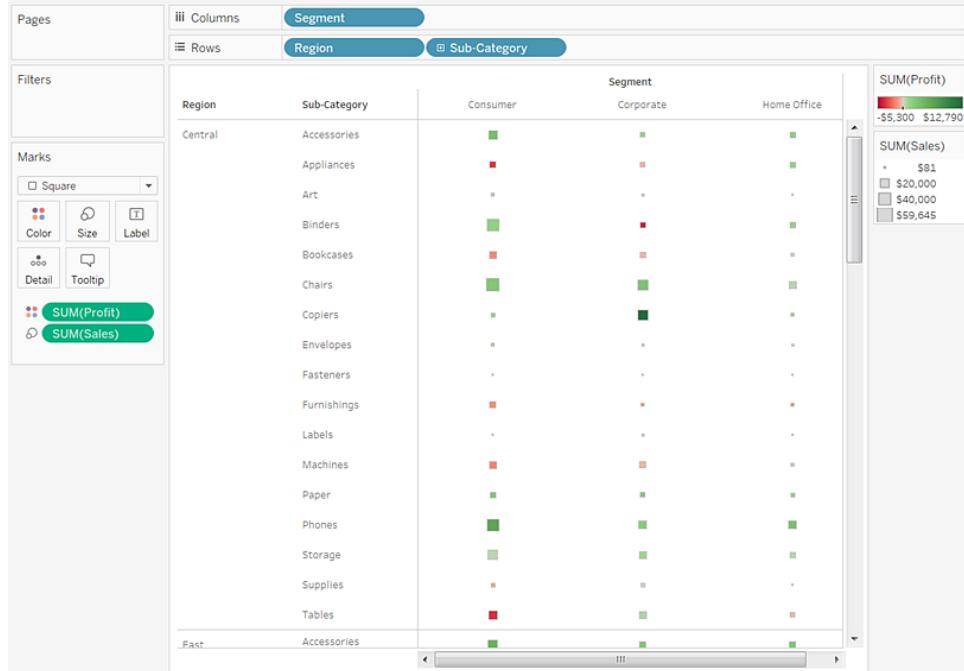

8. Per ingrandire gli indicatori, fai clic su **Dimensioni** nella scheda **Indicatori** per visualizzare un cursore di dimensione:

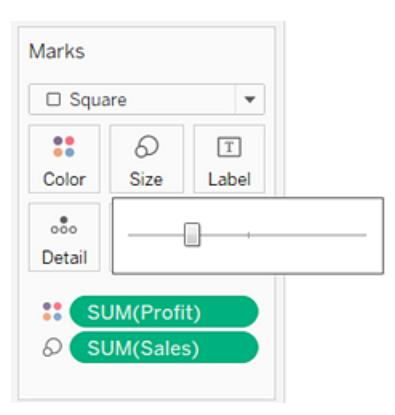

9. Trascina il cursore verso destra finché le caselle della vista non raggiungono le dimensioni ottimali. Ora la tua vista è completa:

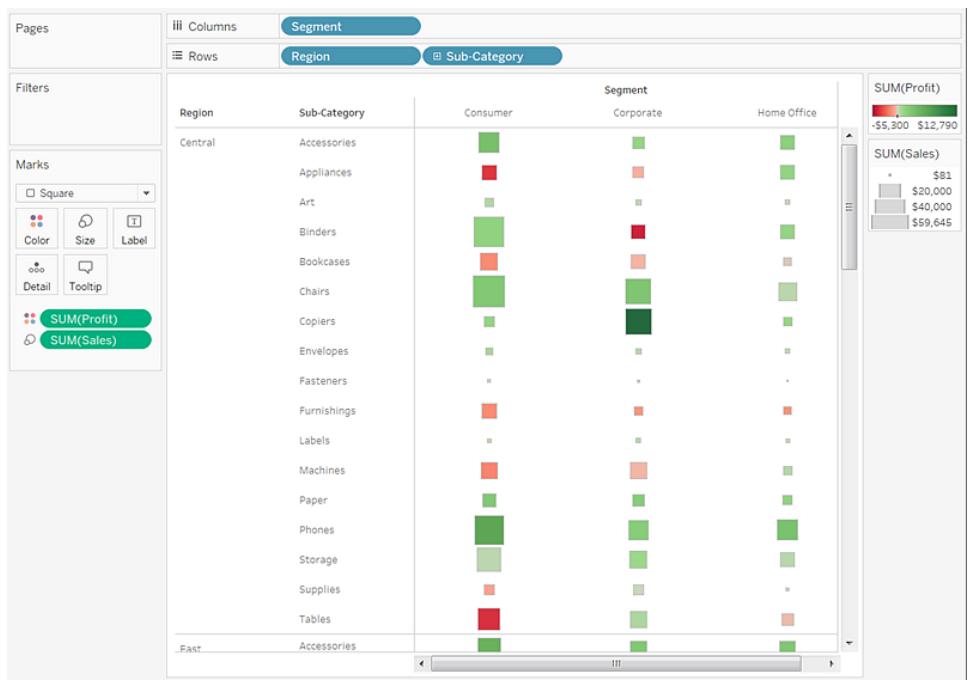

Controlla il tuo lavoro! Osserva i passaggi da 1 a 9 di seguito:

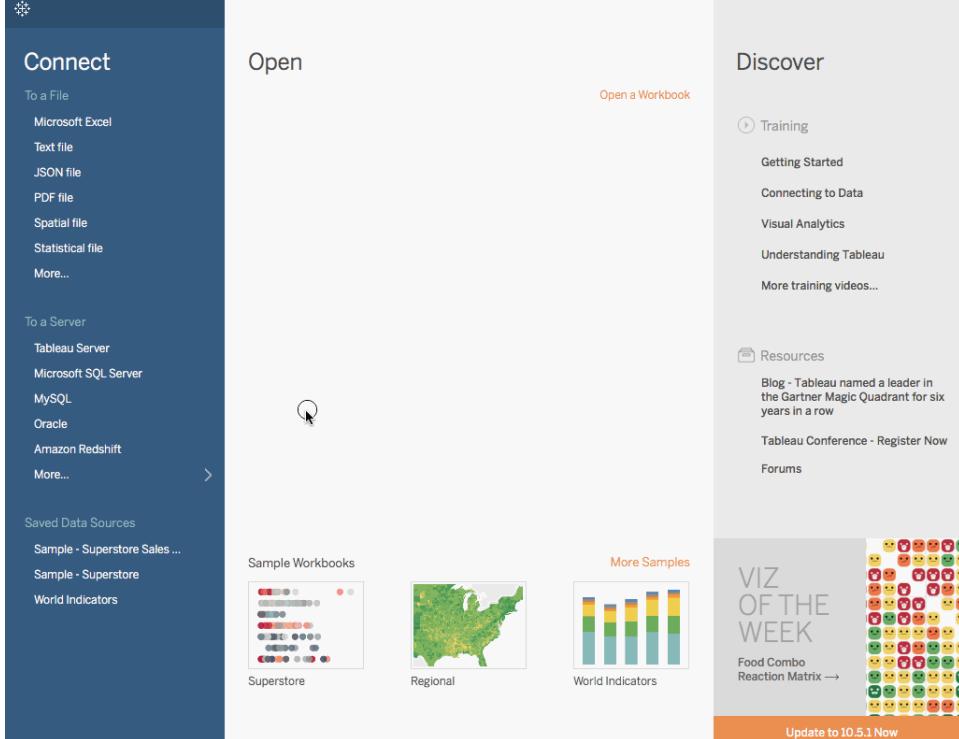

Nota: in Tableau 2020.2 e versioni successive, il riquadro Dati non mostra più le dimensioni e le misure come etichette. I campi sono elencati in base alla tabella o alla cartella.

# Creare un istogramma

Un istogramma è un grafico che mostra la forma di una distribuzione. L'aspetto di un istogramma è simile a quello di un grafico a barre, dove però i valori vengono raggruppati per una misura continua in intervalli o contenitori.

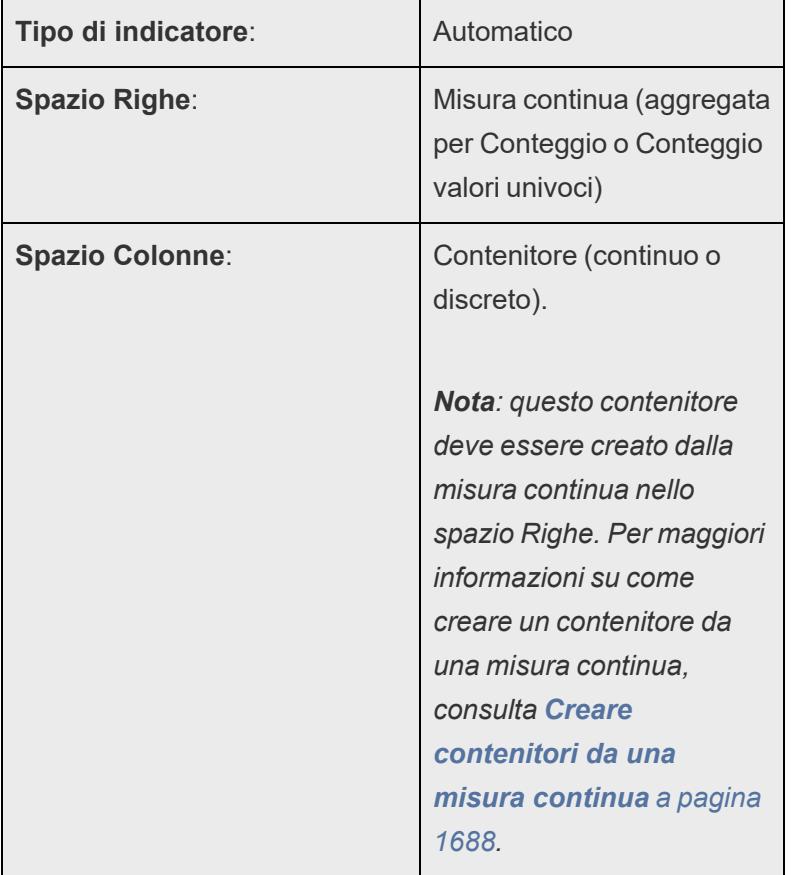

Gli elementi fondamentali per la creazione di un istogramma sono i seguenti:

In Tableau è possibile creare un istogramma con **Mostra**.

- 1. Connettiti all'origine dati **Esempio - Supermercato**.
- 2. Trascina **Quantità** su **Colonne**.
- 3. Fai clic su **Mostra** sulla barra degli strumenti, quindi seleziona istogramma come tipo di grafico.

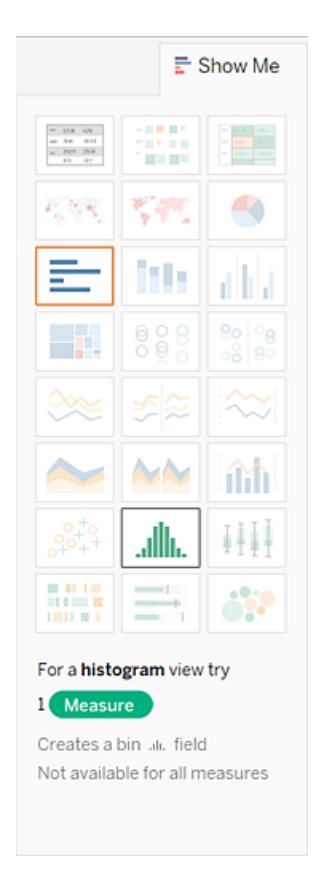

Il tipo di grafico istogramma è disponibile in **Mostra** quando la vista contiene una singola misura e nessuna dimensione.

Dopo aver fatto clic sull'icona dell'istogramma in **Mostra** succedono tre cose:

- La vista cambia e mostra le barre verticali, con un asse x continuo (1 14) e un asse y continuo (0 - 5.000).
- La misura **Quantità** inserita nello spazio **Colonne**, che è stato aggregato come SUM, viene sostituita da una dimensione **Quantità (contenitore)** continua. Il colore verde del campo nello spazio **Colonne** indica che il campo è continuo.

Per modificare questo contenitore: nel riquadro Dati fai clic con il pulsante destro del mouse sul contenitore e seleziona **Modifica nello spazio**.

<sup>l</sup> La misura **Quantità** si sposta nello spazio **Righe** e l'aggregazione passa da SUM a CNT (Conteggio).

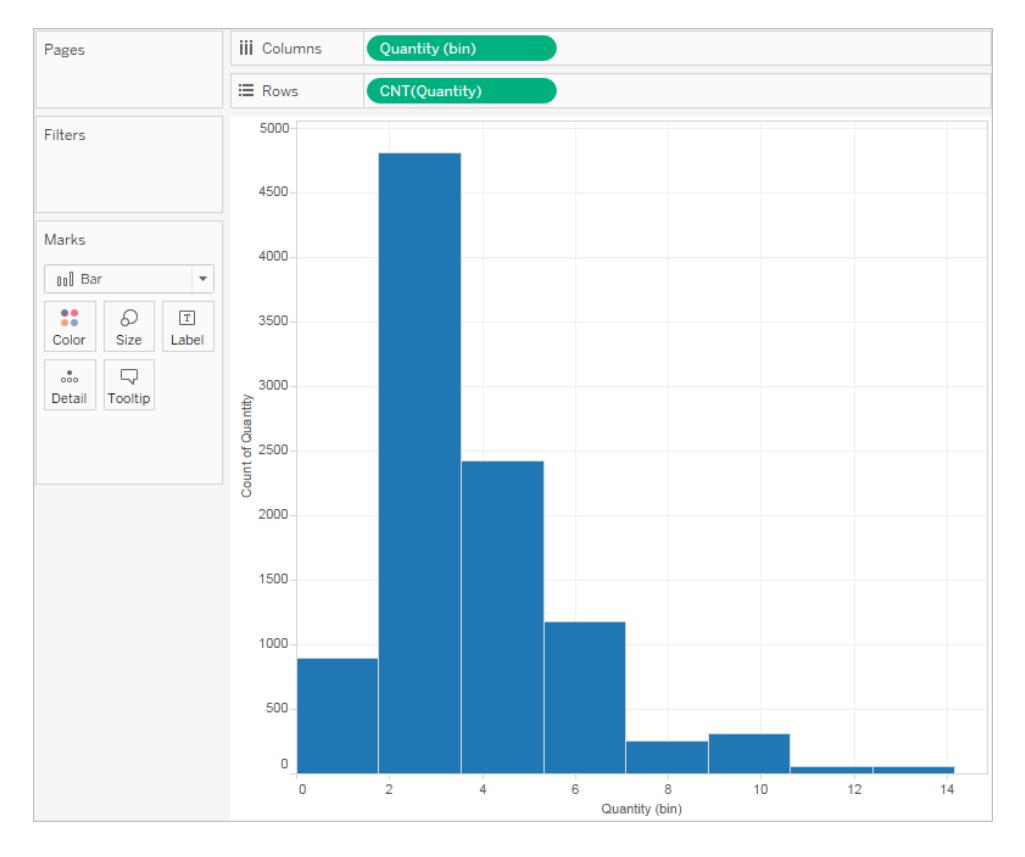

La misura **Quantità** acquisisce il numero di elementi in un determinato ordine. L'istogramma mostra che circa 4.800 ordini contengono due elementi (seconda barra), circa 2.400 ordini contengono 4 elementi (terza barra) e così via.

Porta la vista al passaggio successivo, aggiungendo **Segmento** a **Colore** per vedere se è possibile rilevare una relazione tra il segmento del cliente (consumatore, azienda o ufficio domestico) e la quantità di elementi per ordine.

4. Trascina **Segmento** su **Colore**.

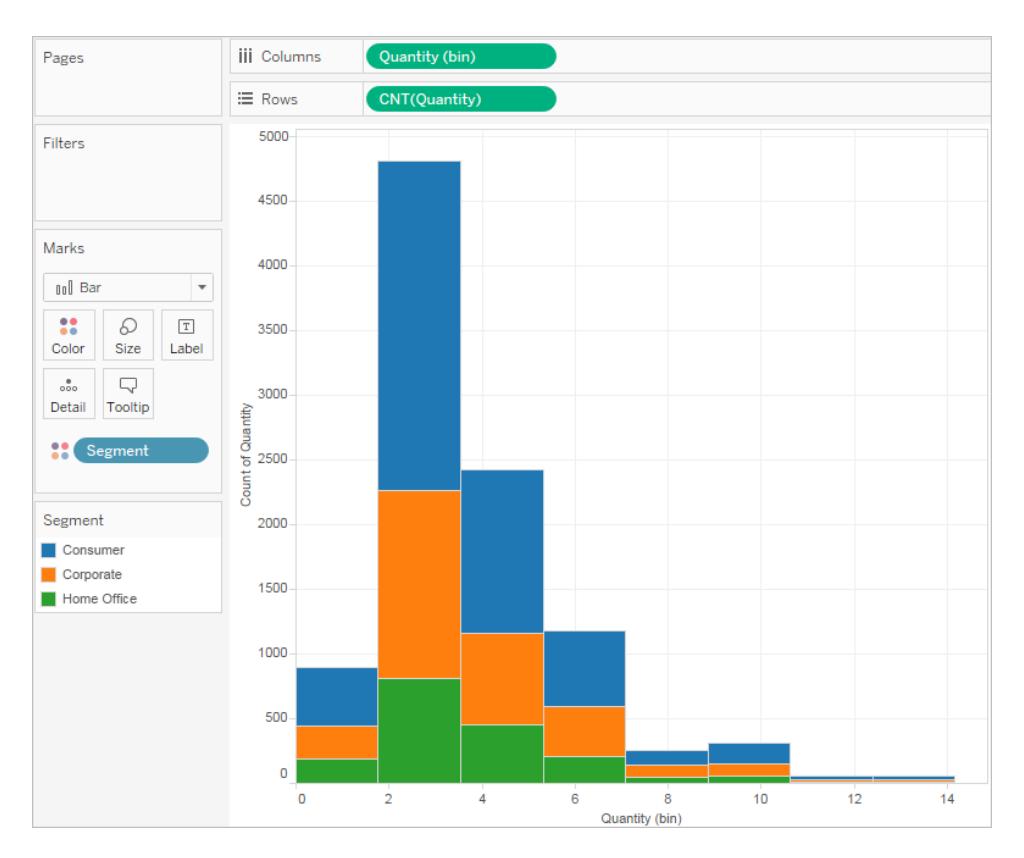

I colori non mostrano una tendenza chiara. Visualizza la percentuale per ogni barra che appartiene a ogni segmento.

5. Tieni premuto il tasto Ctrl e trascina il campo **CNT(Quantità)** dallo spazio **Righe** a **Etichetta**.

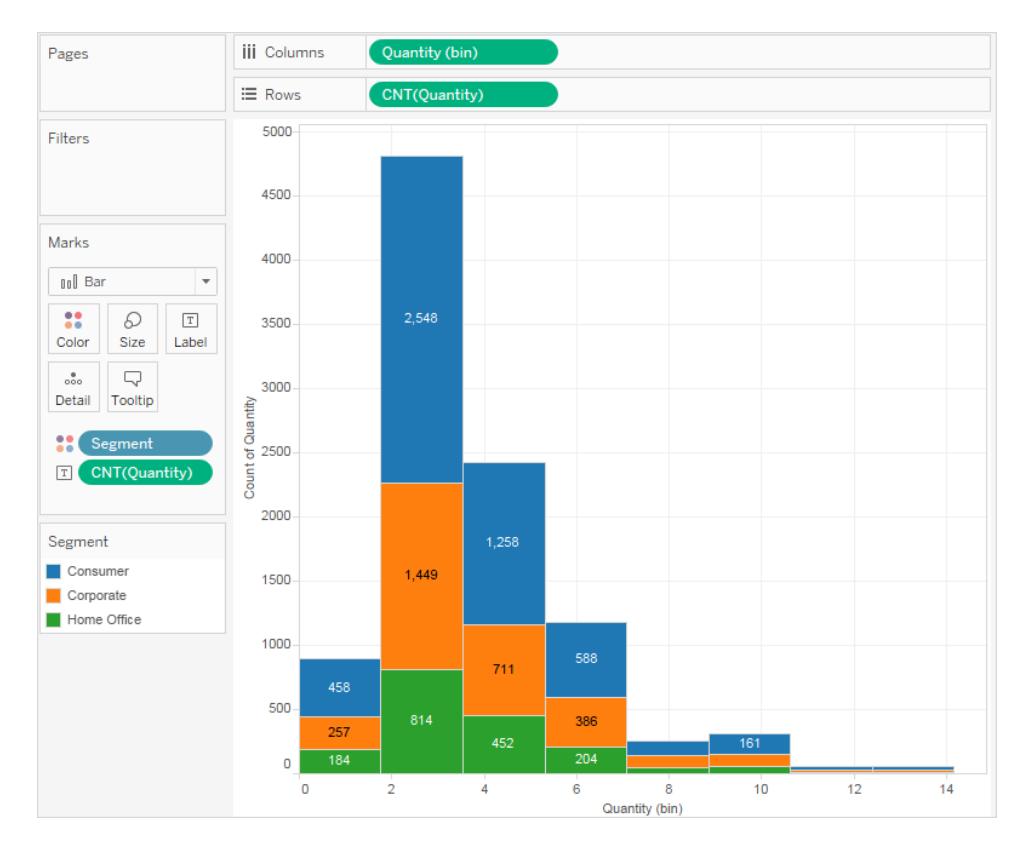

Tenendo premuto il tasto Ctrl, il campo viene copiato nella nuova posizione senza che venga rimosso dalla posizione originale.

6. Fai clic con il pulsante destro del mouse (Ctrl+clic su Mac) sul campo **CNT(Quantità)** nella scheda **Indicatori** e seleziona **Calcolo rapido tabella** > **Percentuale del totale**.

Ora ogni sezione colorata di ogni barra mostra la rispettiva percentuale della quantità totale:

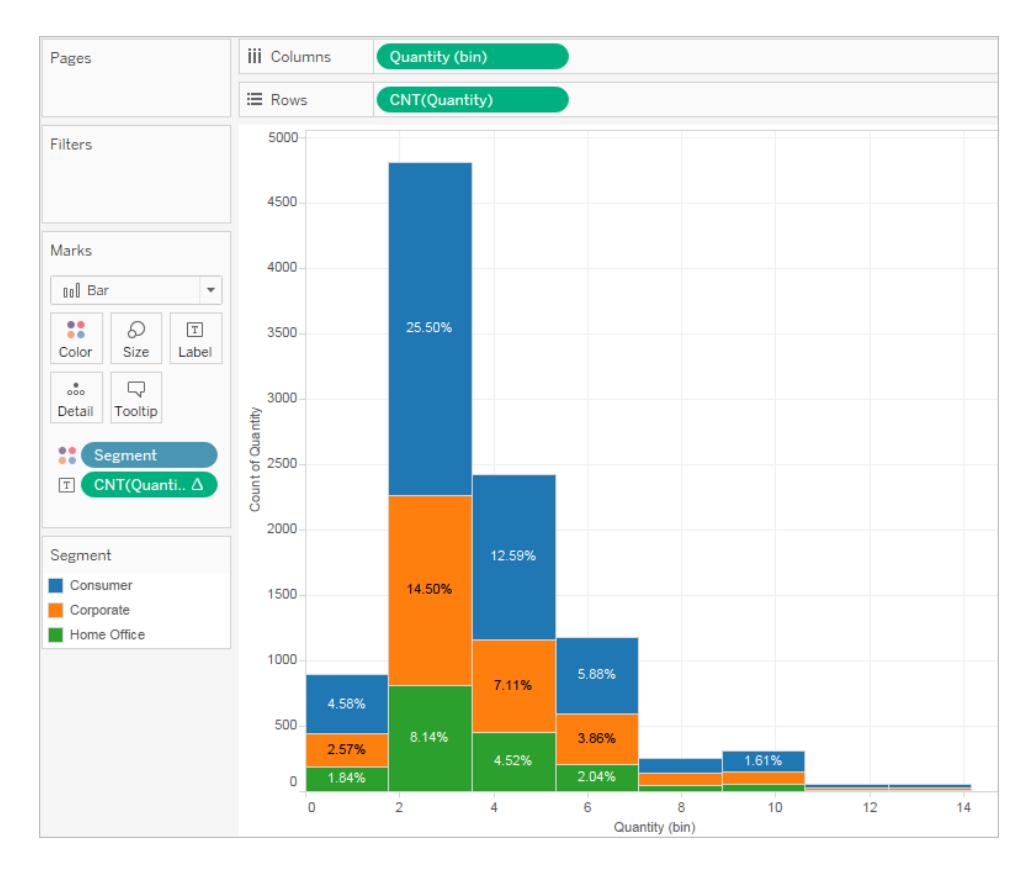

L'obiettivo è di visualizzare le percentuali in base alle barre.

- 7. Fai nuovamente clic con il pulsante destro del mouse sul campo **CNT(Quantità)** nella scheda **Indicatori** e seleziona **Modifica calcolo tabella**.
- 8. Nella finestra di dialogo Calcolo tabella, modifica il valore del campo **Calcola con** in **Cella**.

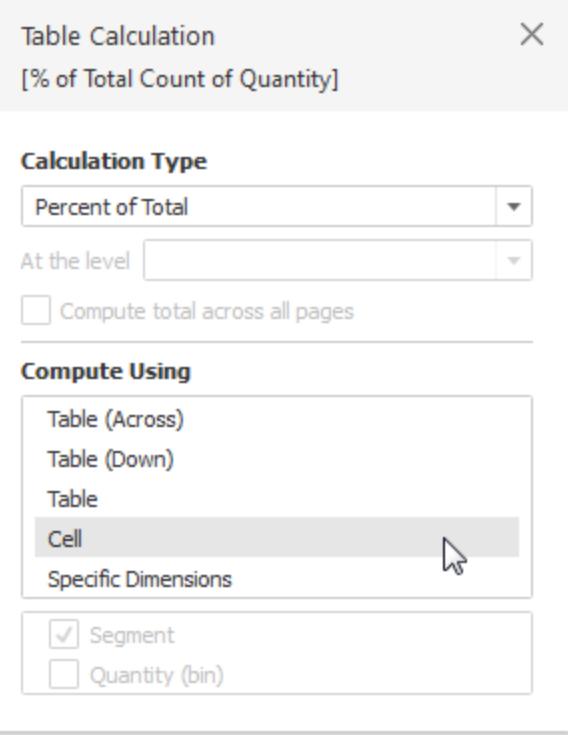

Ora disponiamo della vista desiderata:

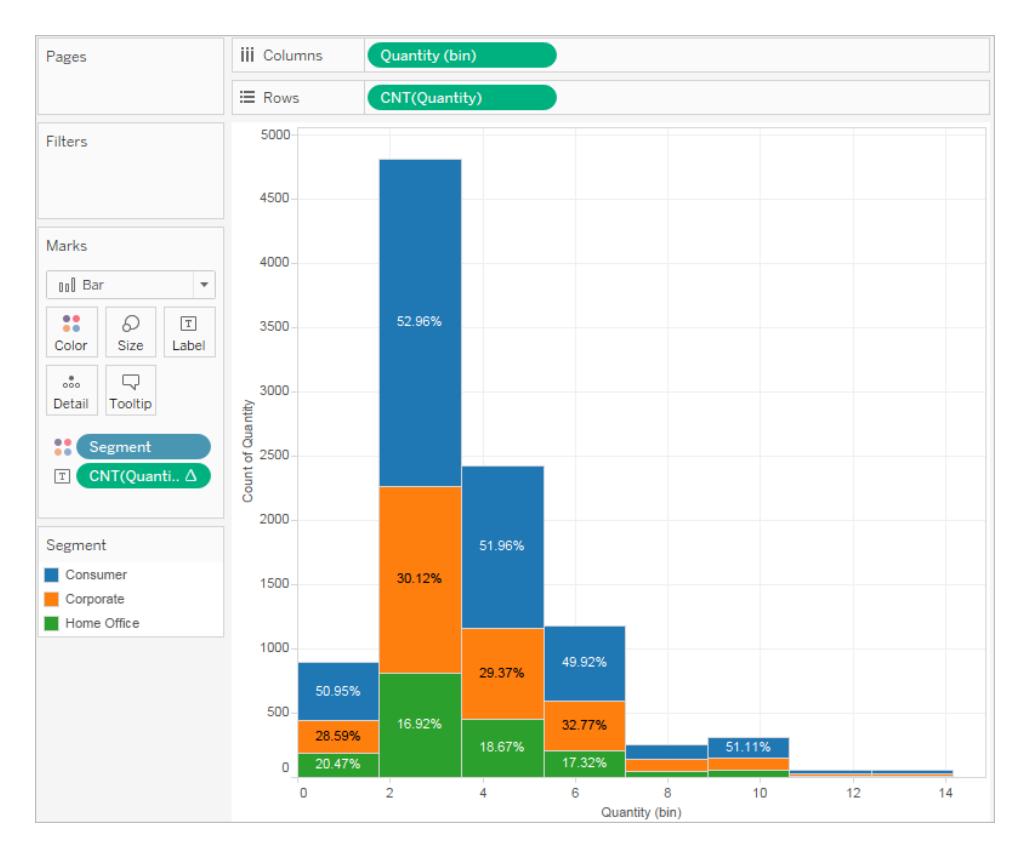

Ancora non vi è alcuna prova che le percentuali per segmento cliente mostrino una tendenza, dal momento che il numero di elementi in un ordine aumenta.

¢ Open Connect **Discover** Open a Workbook Microsoft Excel  $\odot$  Training Text file **Getting Started JSON** file Connecting to Data PDF file **Visual Analytics** Spatial file **Statistical file Understanding Tableau** More... More training videos.. **Tableau Server E** Resources Microsoft SOL Server Blog - Tableau named a leader in<br>the Gartner Magic Quadrant for six<br>years in a row MySQL  $\mathbb{Q}$ Oracle Tableau Conference - Register Now Amazon Redshift Forums More... Sample - Superstore Sales... More Samples Sample Workbooks Sample - Superstore VIZ **CEOO** World Indicators OF THE **WEEK** Food Combo **Reaction Matrix** World Indicators Superstore Regiona

Controlla il tuo lavoro! Guarda la dimostrazione delle fasi 1-8:

Nota: in Tableau 2020.2 e versioni successive, il riquadro Dati non mostra più le dimensioni e le misure come etichette. I campi sono elencati in base alla tabella o alla cartella.

# Creazione di grafici a linee

I grafici a linee connettono singoli punti dati in una vista. Forniscono un modo semplice per visualizzare una sequenza di valori e sono utili quando si desidera monitorare le tendenze nel tempo o prevedere i valori futuri. Per maggiori informazioni sul tipo di indicatore di linea, consulta **[Indicatore](#page-1523-0) di linea** a pagina 1324.

**Nota:** nelle viste che utilizzano il tipo di indicatore di linea, puoi utilizzare la proprietà **Percorso** nella scheda Indicatori per modificare il tipo di indicatore di linea (lineare, passo o salto) o per codificare i dati collegando gli indicatori utilizzando un particolare ordine di disegno. Per i dettagli, consulta [Proprietà](#page-1562-0) percorso nel **[Controllare](#page-1541-0) l'aspetto degli [indicatori](#page-1541-0) nella vista** a pagina 1342.

Per creare una vista che mostri la somma delle vendite e la somma dei profitti per tutti gli anni e che utilizzi la previsione per determinare una tendenza, segui la procedura indicata di seguito:

- 1. Connettiti all'origine dati **Esempio - Supermercato**.
- 2. Trascina la dimensione **Data ordine** su **Colonne**.

Tableau aggrega la data in base all'anno e crea le intestazioni di colonna.

3. Trascina la misura **Vendite** su **Righe**.

Tableau aggrega **Vendite** come SUM e visualizza un semplice grafico a linee.

4. Trascina la misura **Profitto** su **Righe** e rilasciala a destra della misura **Vendite**.

Tableau crea assi separati lungo il margine sinistro per **Vendite** e **Profitto**.

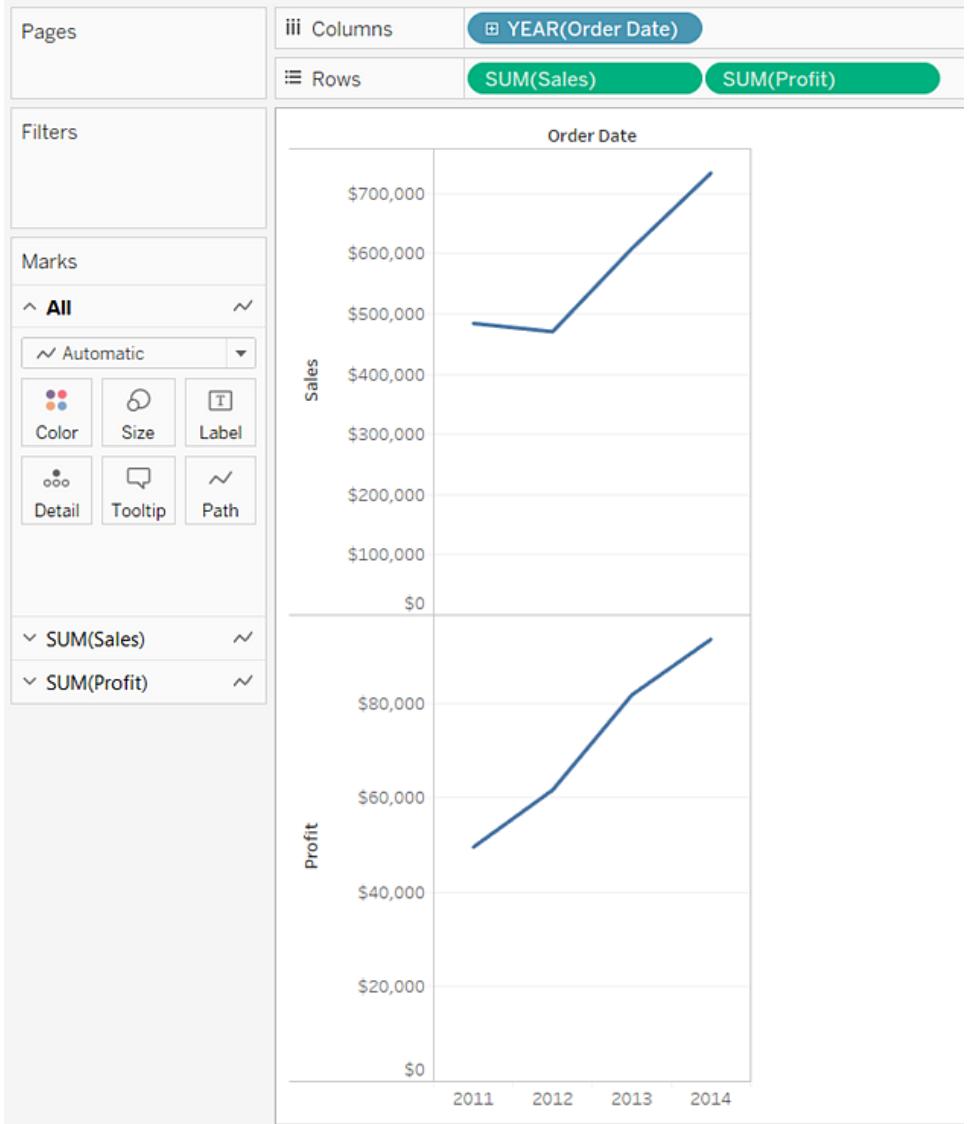

Tieni presente che la scala dei due assi è diversa: l'asse delle **Vendite** va da \$ 0 a \$ 700.000, mentre l'asse dei **Profitti** da \$ 0 a \$ 100.000. Questo rende difficoltoso vedere che i valori delle vendite sono decisamente superiori ai valori dei profitti.

Quando si visualizzano più misure in un grafico a linee, puoi allineare o unire gli assi per facilitare il confronto dei valori.

Per ulteriori informazioni sull'allineamento degli assi, vedi **[Confrontare](#page-1483-0) due misure [utilizzando](#page-1483-0) doppi assi** a pagina 1284.

Per maggiori informazioni sull'imposizione di un singolo asse su più misure, consulta **Unire gli assi per più misure in un [singolo](#page-1481-0) asse** a pagina 1282.

Con una di queste opzioni è possibile creare un grafico combinato per modificare il tipo di indicatore per una delle misure.

Per maggiori informazioni, consulta **Creare un grafico combinato [\(assegnare](#page-1487-0) diversi tipi di [indicatori](#page-1487-0) alle misure)** a pagina 1288.

5. Trascina il campo **SUM(Profit)** da **Righe** all'asse **Vendite** per creare un asse unito. Le due barre parallele di colore verde chiaro indicano che **Profitto** e **Vendite** utilizzeranno un asse unito quando rilascerai il pulsante del mouse.

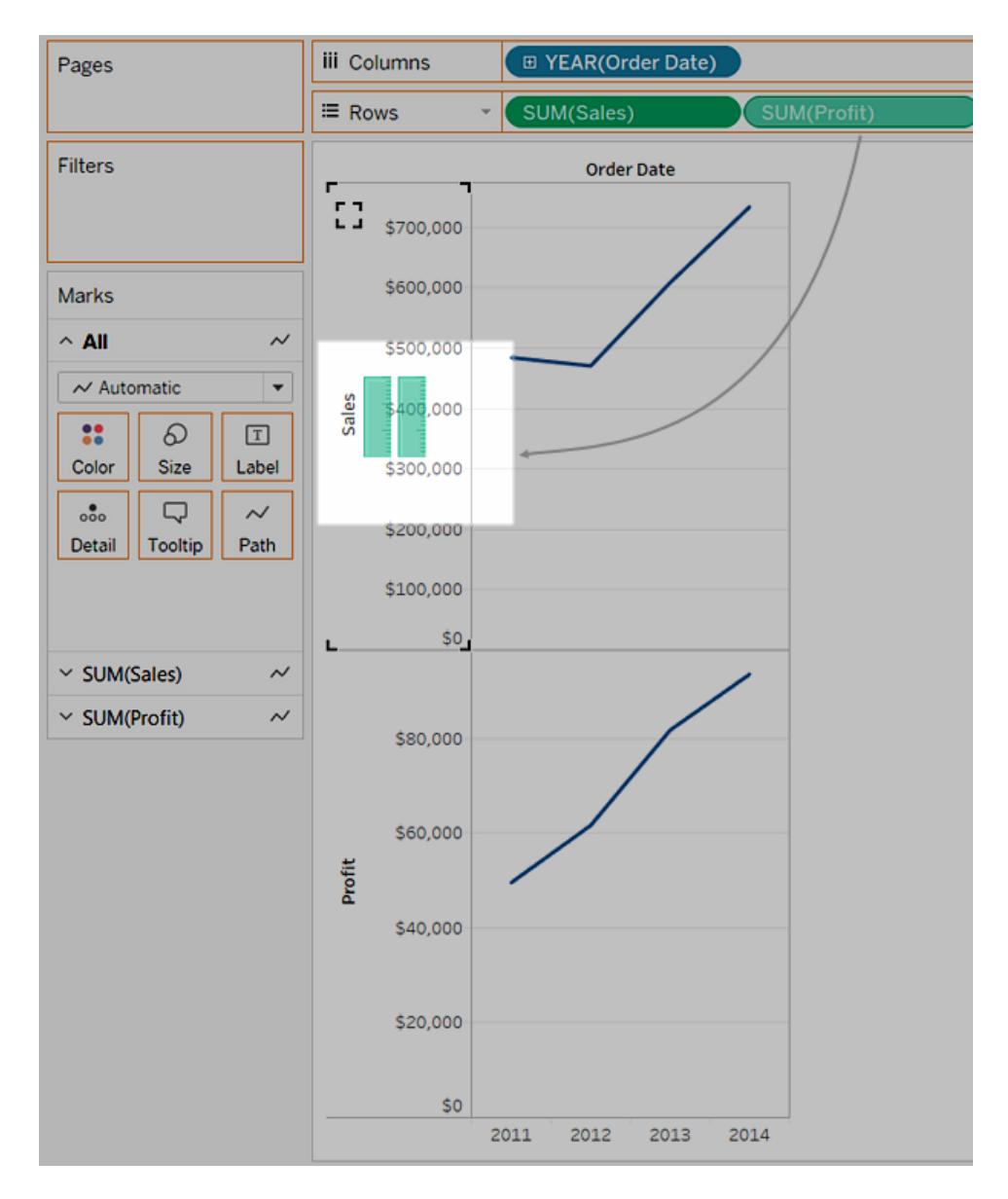

La vista viene aggiornata per apparire in questo modo:

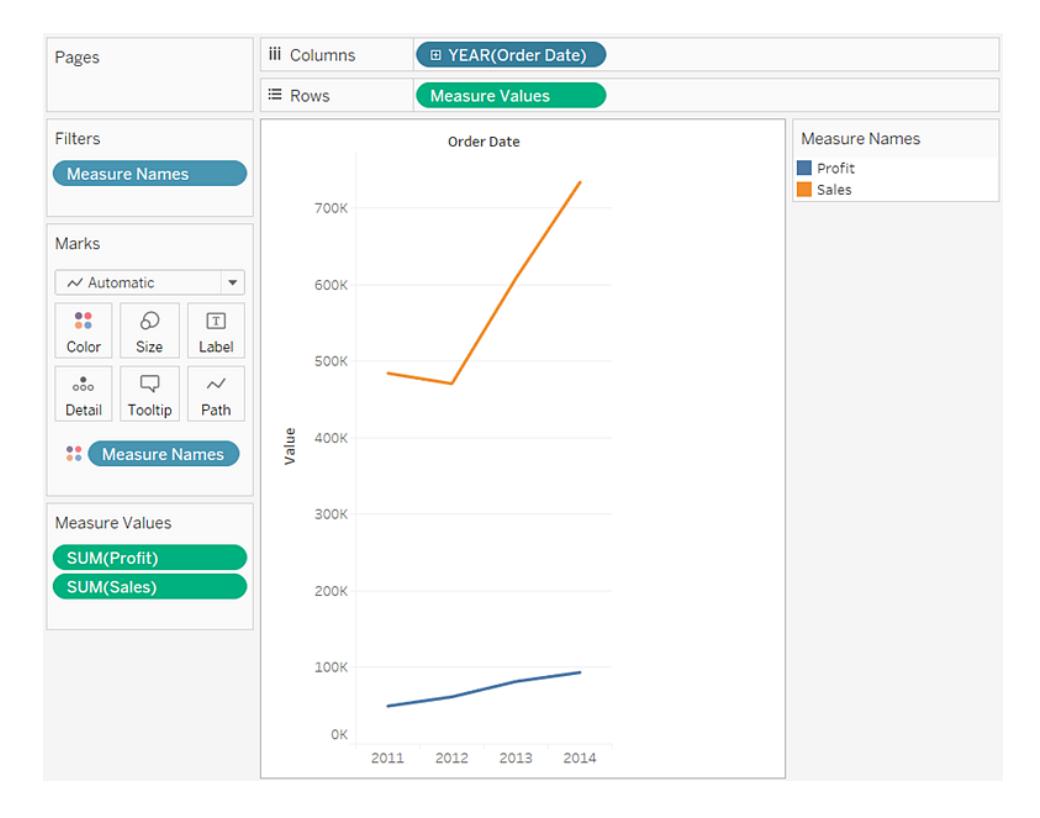

La visualizzazione è piuttosto rada in quanto stiamo osservando una somma di valori su base annuale.

6. Fai clic sulla freccia del menu a discesa nel campo **Anno(Data ordine)** sullo spazio **Colonne** e seleziona **Mese** nella parte inferiore del menu di scelta rapida per visualizzare un intervallo continuo di valori nel periodo di quattro anni.

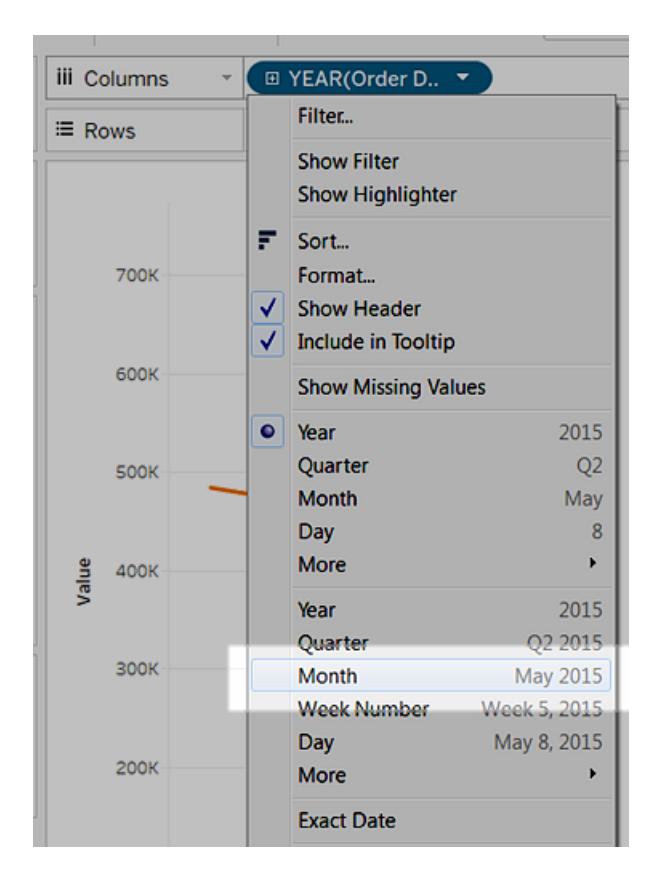

La vista risultante è molto più dettagliata rispetto alla vista originale:

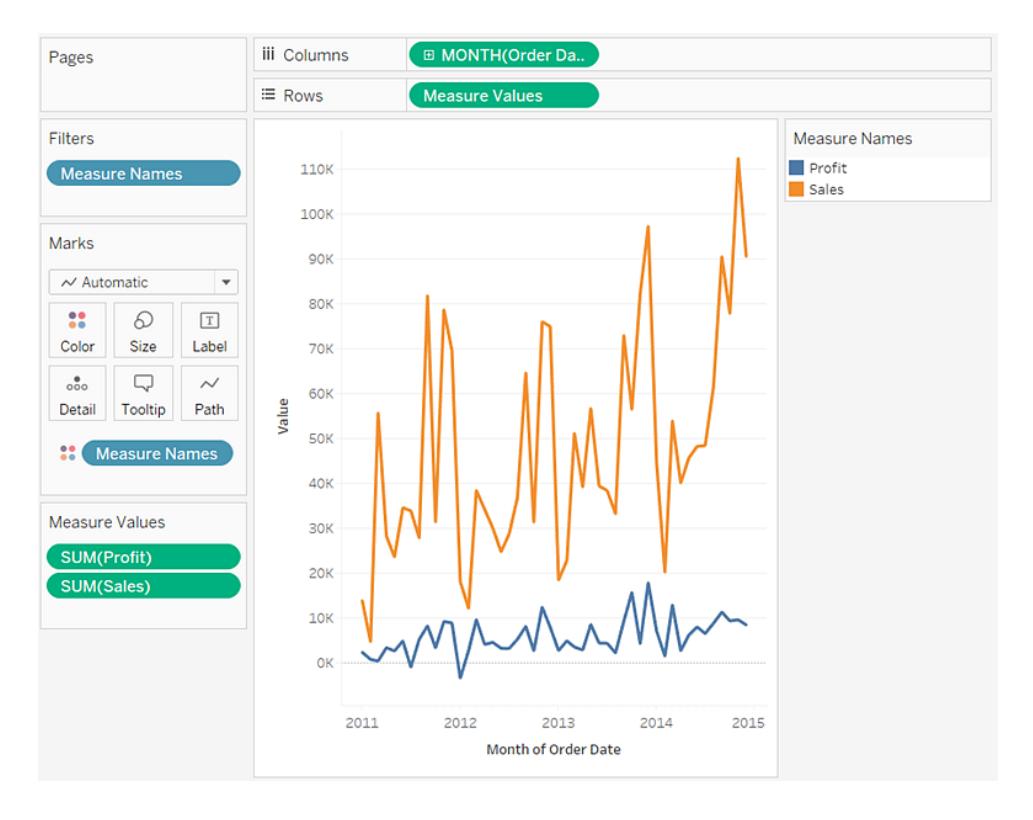

Osserva come i valori sembrano molto più alti proprio prima della fine di ogni anno. Un modello di questo tipo è noto come *stagionalità*. Attivando la funzionalità di previsione nella vista, possiamo prevedere se la tendenza stagionale apparente continuerà in futuro.

7. Per aggiungere una previsione, nel riquadro **Analisi** trascina il modello di **Previsione** nella vista e rilascialo su **Previsione**.

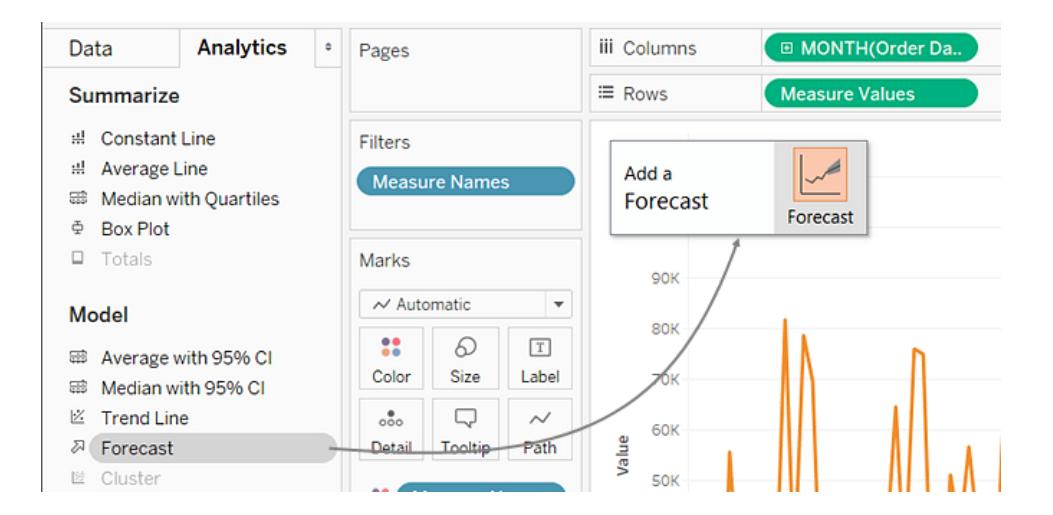

Quindi, in base alle previsioni di Tableau, è possibile vedere che la tendenza stagionale continuerà nel futuro:

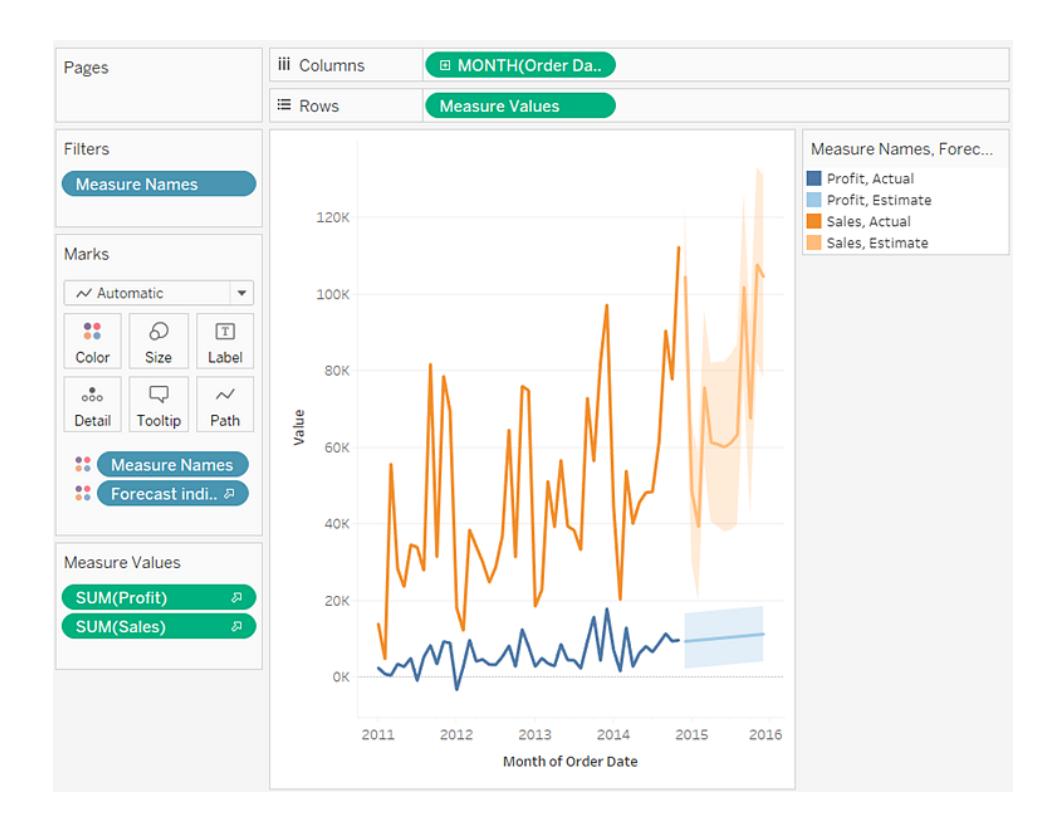

₩ Connect Open **Discover** Open a Workbook Microsoft Excel  $\odot$  Training Text file **Getting Started JSON** file Connecting to Data PDF file Spatial file **Visual Analytics** Statistical file **Understanding Tableau** More.. More training videos... Tableau Server Resources  $\mathbb{Q}$ Microsoft SQL Server Blog - Tableau congratulates the<br>2018 Zen Masters and announces<br>Zen Master Hall of Fame **MVSOL** Oracle Tableau Conference - Register Now **Amazon Redshift** Forums More...  $VZ$ ved Data Sources Sample Workbooks More Samples OF THE Sample - Superstore Sales **CEINE WEEK** Sample - Superstore World Indicators Baseball<br>Demographics 1947-<br>2016 -

Controlla il tuo lavoro! Osserva i passaggi 1-7 di seguito:

Nota: in Tableau 2020.2 e versioni successive, il riquadro Dati non mostra più le dimensioni e le misure come etichette. I campi sono elencati in base alla tabella o alla cartella.

## Creare un grafico a bolle in pacchetti

Utilizza i grafici a bolle in pacchetti per visualizzare dati in un cluster di cerchi. Le dimensioni definiscono le singole bolle e le misure definiscono le dimensioni e il colore dei singoli cerchi.

Gli elementi fondamentali per la creazione di un grafico a bolle in pacchetti sono i seguenti:

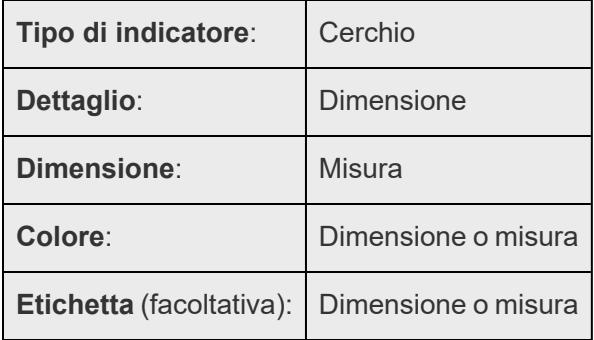

Per creare un grafico di base a bolle in pacchetti che mostri le informazioni sulle vendite e i profitti per diverse categorie di prodotti, segui questi passaggi:

- 1. Connettiti all'origine dati **Esempio - Supermercato**.
- 2. Trascina la dimensione **Categoria** su **Colonne**.

Un asse orizzontale visualizza le categorie di prodotto.

3. Trascina la misura **Vendite** su **Righe**.

La misura viene aggregata come una somma e viene visualizzato un asse verticale.

Tableau visualizza un grafico a barre: il tipo di grafico predefinito quando è presente una dimensione nello spazio **Colonne** e una misura nello spazio **Righe**.

4. Fai clic su **Mostra** sulla barra degli strumenti, quindi seleziona grafico a bolle in pacchetti come tipo di grafico.

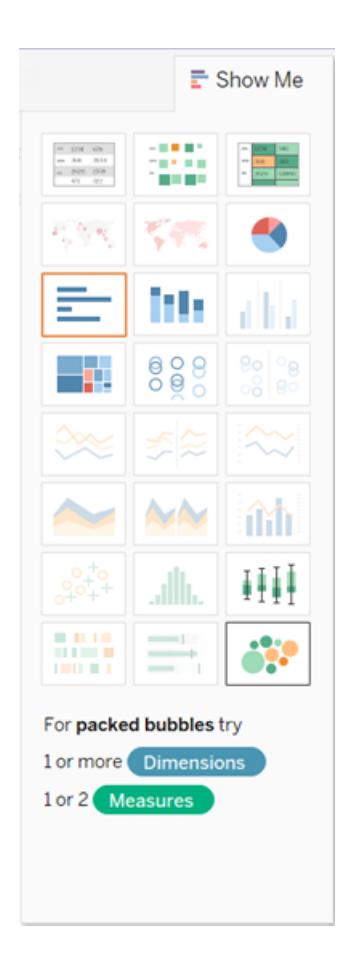

Tableau visualizza il seguente grafico a bolle in pacchetti:

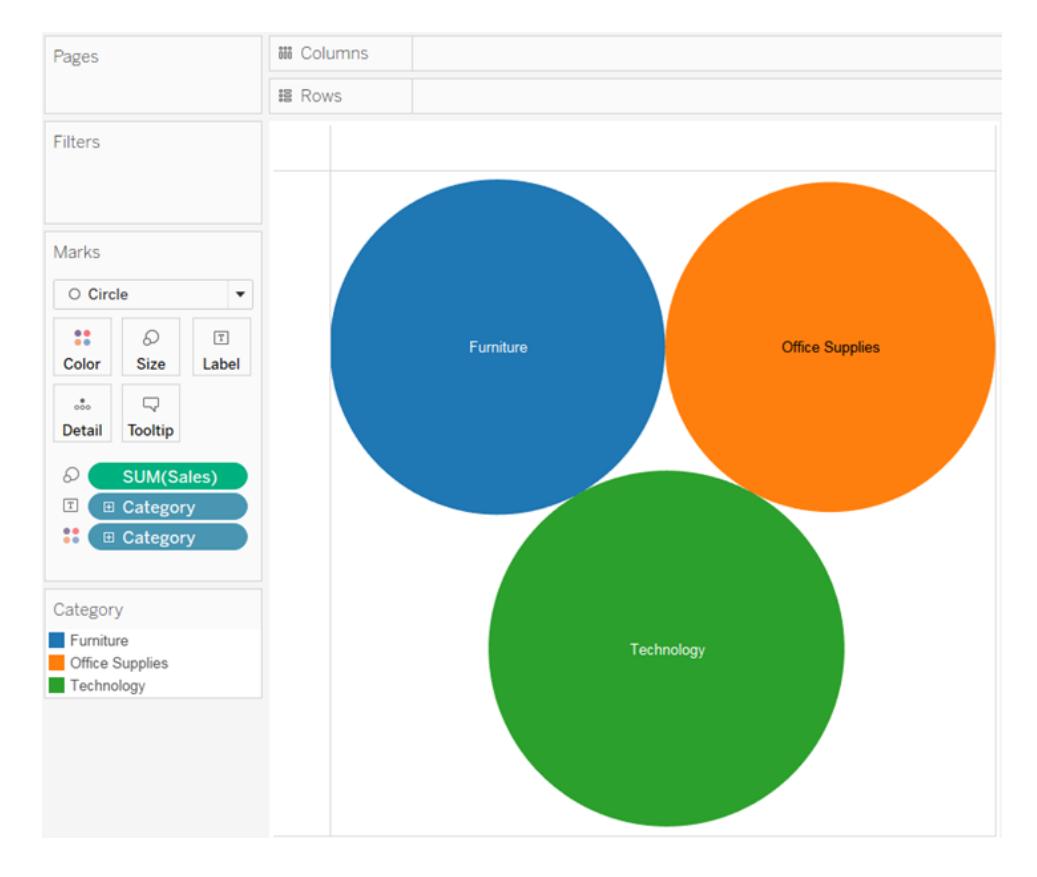

5. Trascina **Regione** su **Dettagli** sulla scheda **Indicatori** per includere più bolle nella vista.

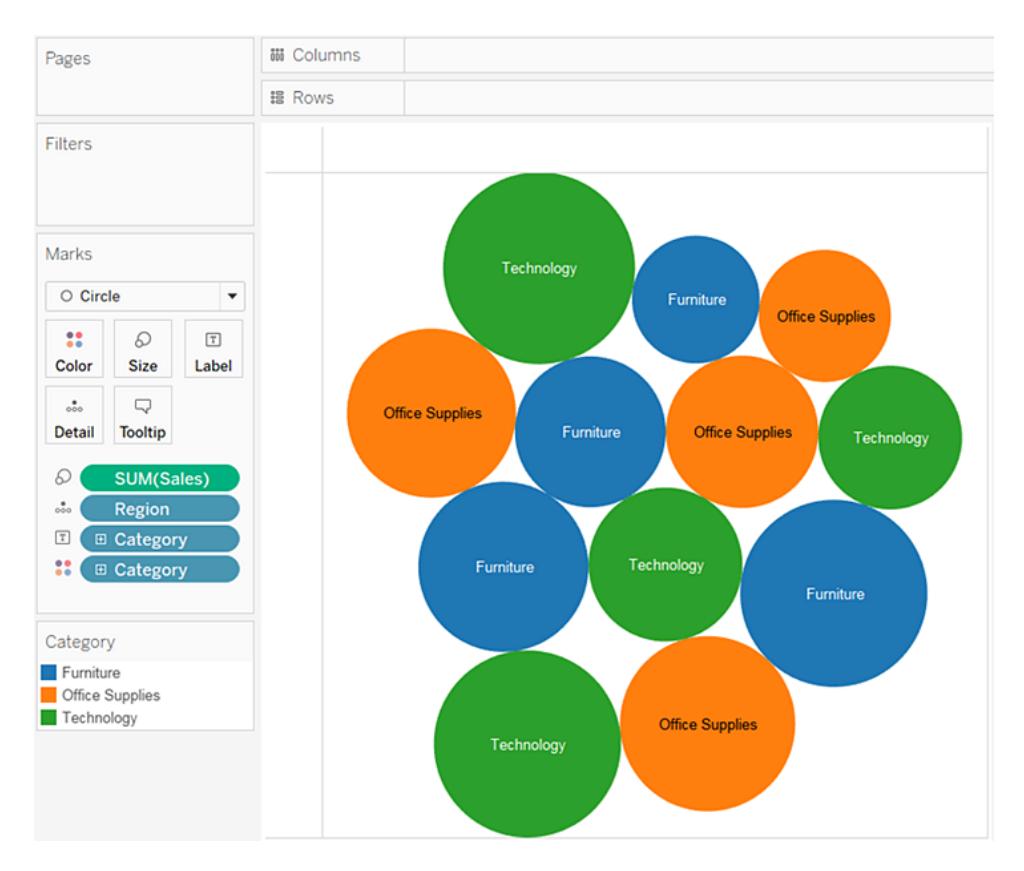

Aggiungeremo un altro livello di informazioni alla vista.

6. Trascina **Profitto** su **Colore** sulla scheda **Indicatori**.

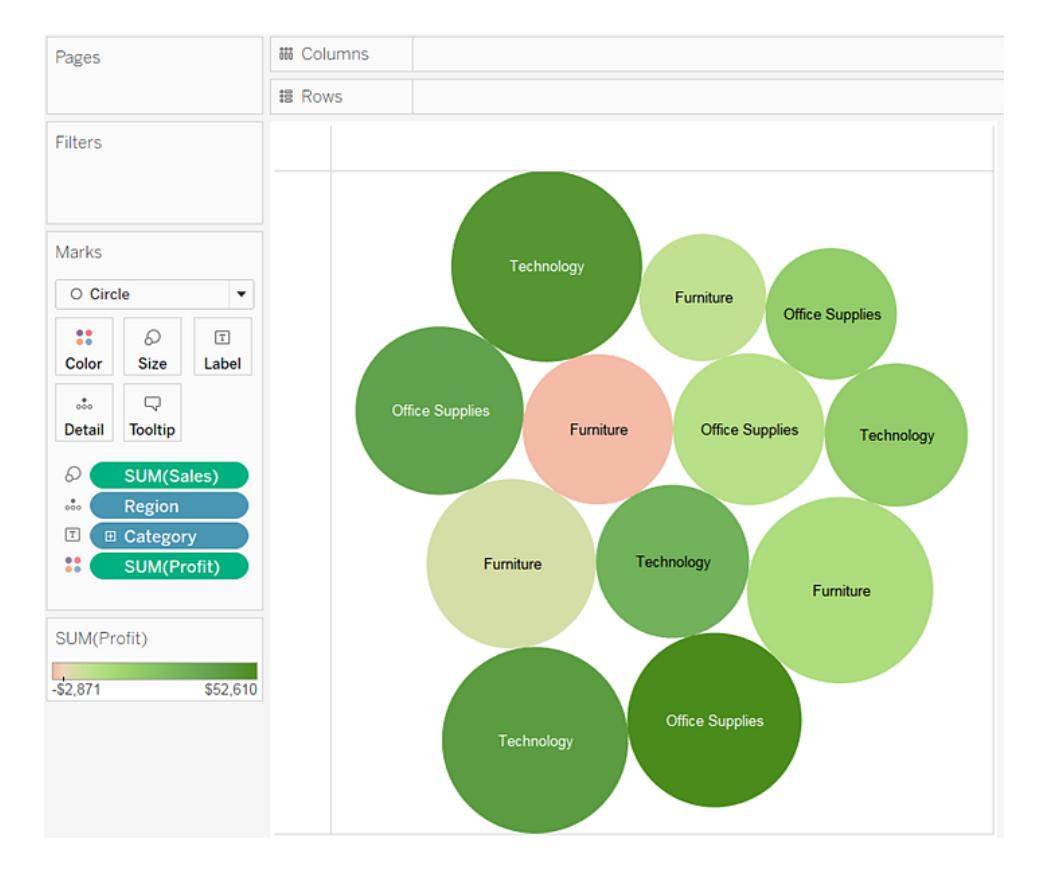

7. Trascina **Regione** su **Etichetta** sulla scheda **Indicatori** per precisare cosa rappresenta ogni bolla.

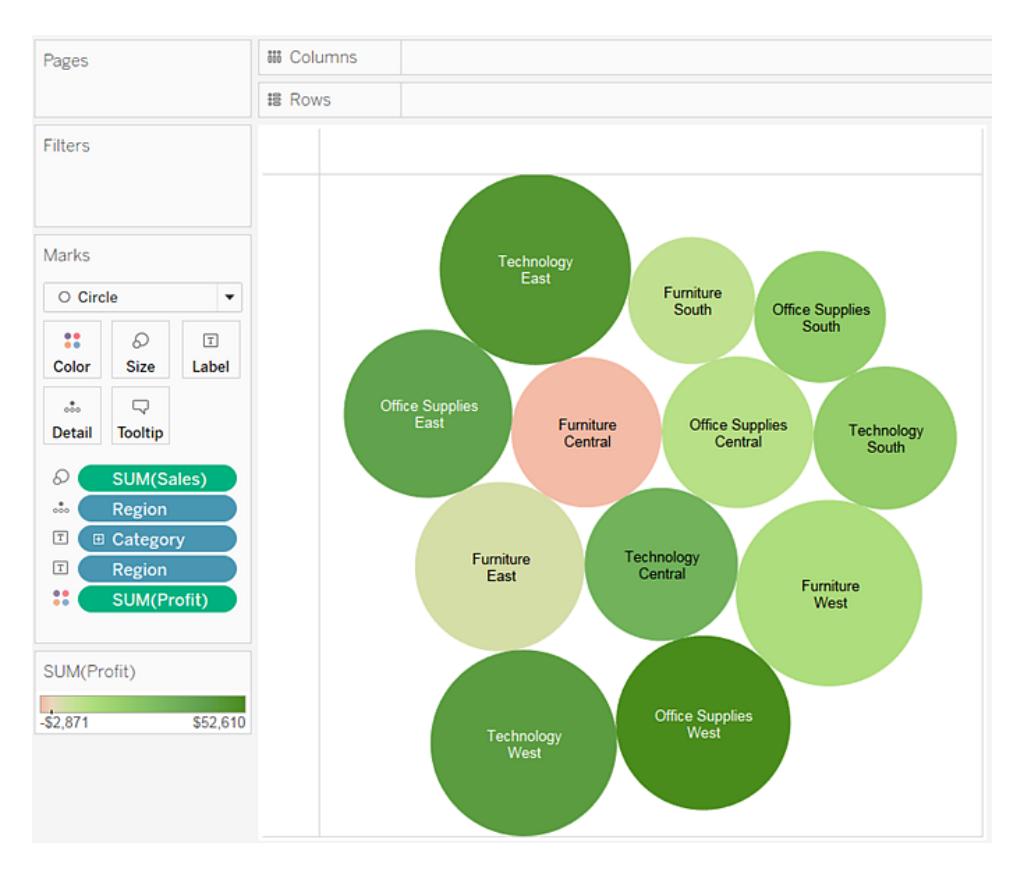

La dimensione delle bolle mostra le vendite per diverse combinazioni di regione e di categoria. Il colore delle bolle mostra il profitto (più scuro è il verde, maggiore è il profitto).

Per informazioni sulla formattazione delle etichette degli indicatori, consulta **[Mostrare,](#page-1565-0) [nascondere](#page-1565-0) e formattare le etichette degli indicatori** a pagina 1366.

Per sviluppare ulteriormente questa vista, puoi modificare i colori per il **Profitto** in modo da mostrare il profitto negativo in un colore differente, oppure creare un campo calcolato per mostrare il profitto diviso per vendite (ossia, margine di profitto) e quindi trascinarlo su **Colore** invece che sul profitto assoluto. Per maggiori informazioni, consulta **[Tavolozze](#page-1574-0) di colori ed effetti** a [pagina](#page-1574-0) 1375.

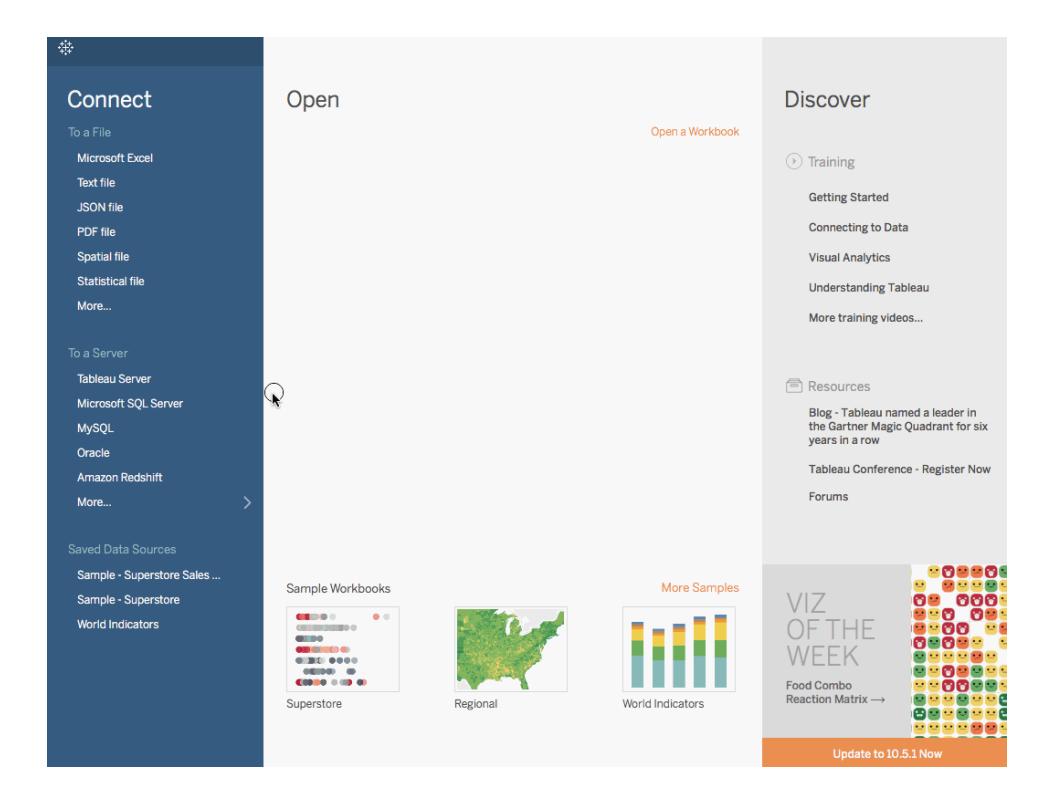

Controlla il tuo lavoro! Osserva i passaggi 1-7 di seguito:

Nota: in Tableau 2020.2 e versioni successive, il riquadro Dati non mostra più le dimensioni e le misure come etichette. I campi sono elencati in base alla tabella o alla cartella.

## Creare un grafico a torta

Usa i grafici a torta per mostrare le proporzioni di un intero.

Gli elementi fondamentali per la creazione di un grafico a torta sono i seguenti:

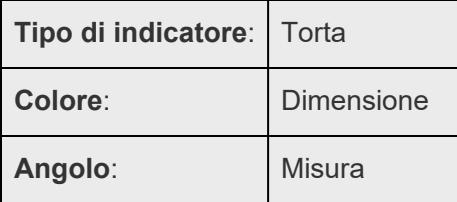

Per creare una vista di grafico a torta che mostra il modo in cui le diverse categorie di prodotti contribuiscono alle vendite totali, procedi nel seguente modo:

1. Connettiti all'origine dati **Esempio - Supermercato**.

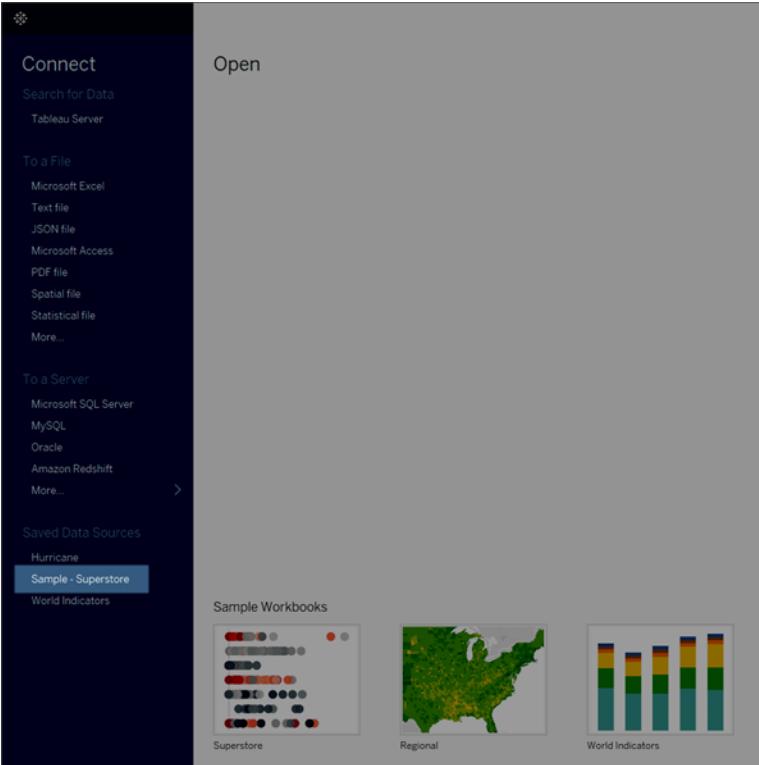

2. Trascina la misura **Vendite** su **Colonne** e la dimensione **Sottocategoria** su **Righe**.

Tableau aggrega la misura **Vendite** come somma. Per impostazione predefinita, Tableau visualizza un grafico a barre.

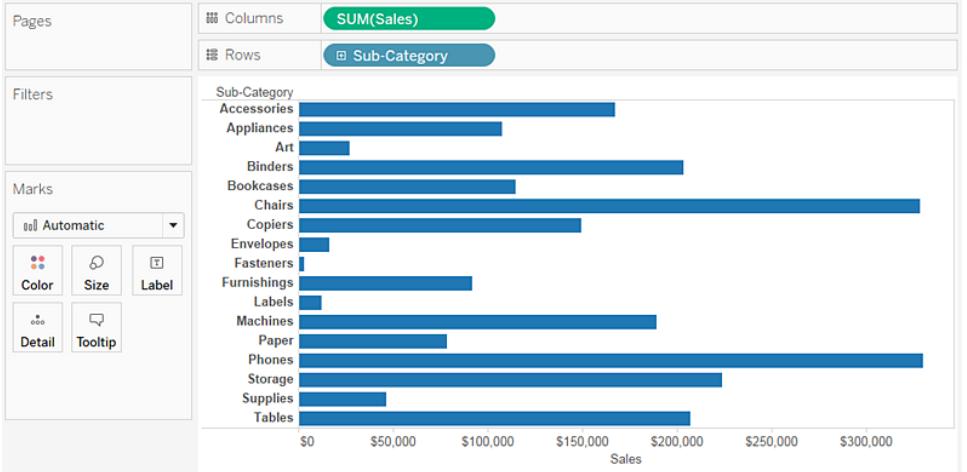

3. Fai clic su **Mostra** sulla barra degli strumenti, quindi seleziona il tipo di grafico a torta. I grafici a torta richiedono almeno una o più dimensioni e una o due misure. I campi aggregati, come Rapporto profitto, non contribuiscono a tali requisiti.

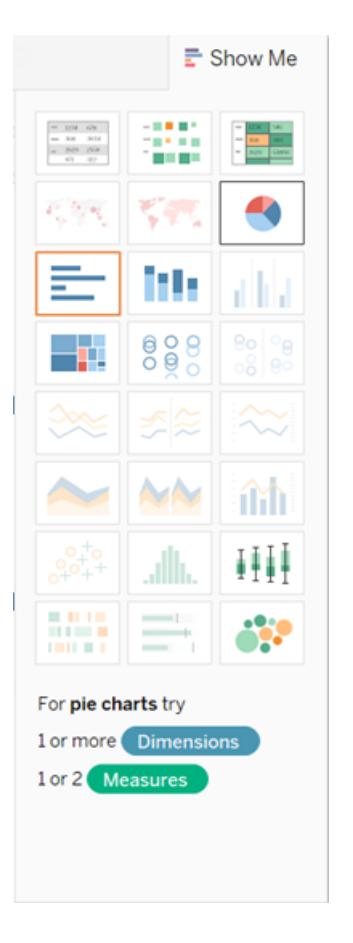

Il risultato è una torta piuttosto piccola. Per ingrandire il grafico, apri il menu Adatta nella barra degli strumenti, quindi seleziona **Vista completa**.

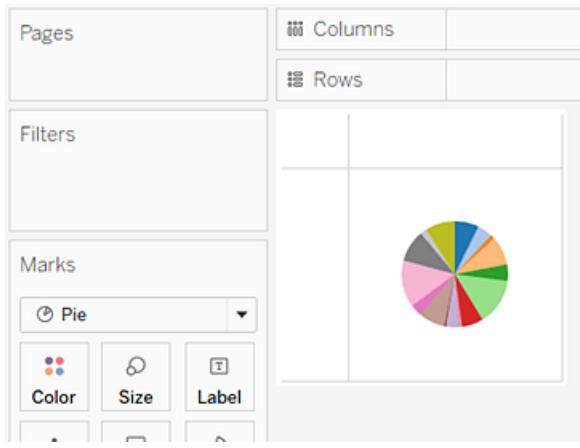

4. Puoi aggiungere etichette trascinando la dimensione **Sottocategoria** dal riquadro **Dati** su **Etichetta** nella scheda **Indicatori**.

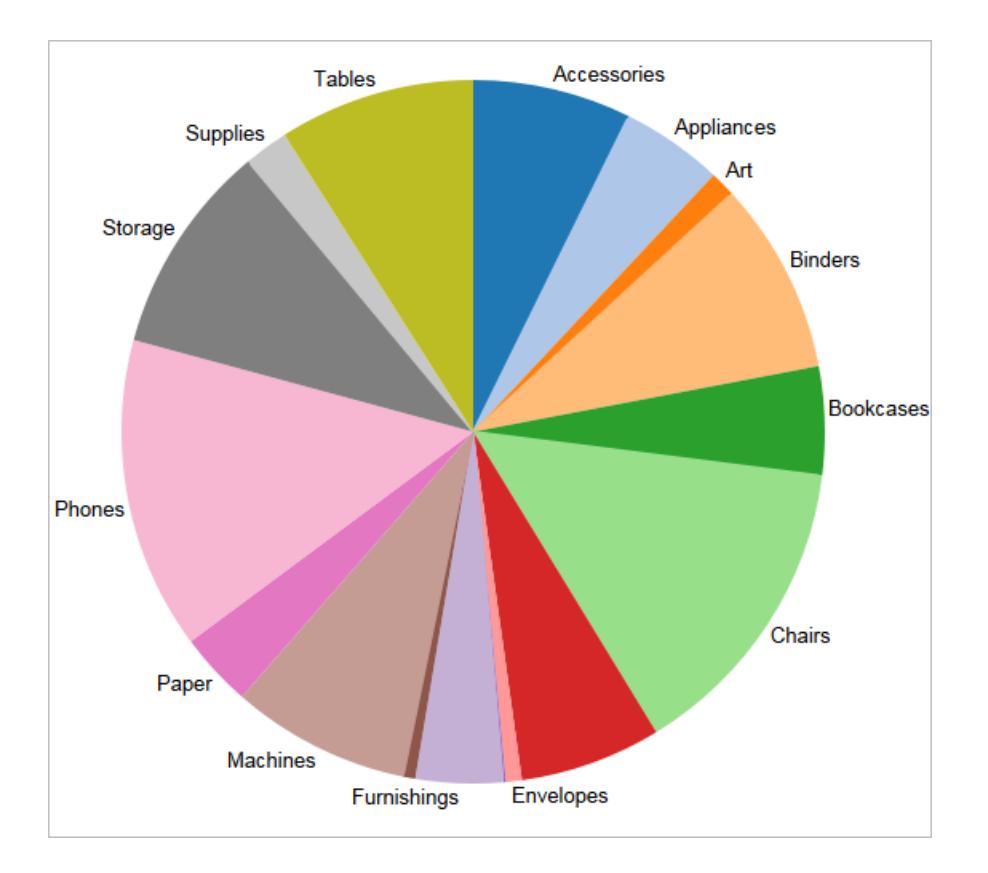

Se le etichette non sono visibili, premi CTRL+MAIUSC+B (û +  $\mathcal{H}$  + B su Mac) per verificare che la maggior parte delle etichette sia visibile.

Puoi rendere interattivo un grafico a torta nella dashboard. Per maggiori informazioni, consulta **Azioni e [dashboard](#page-1750-0)** a pagina 1551.

**Nota:** i grafici a torta possono essere utilizzati anche come tipo di indicatore in una vista. Per maggiori informazioni, vedi **[Indicatore](#page-1535-0) a torta** a pagina 1336.

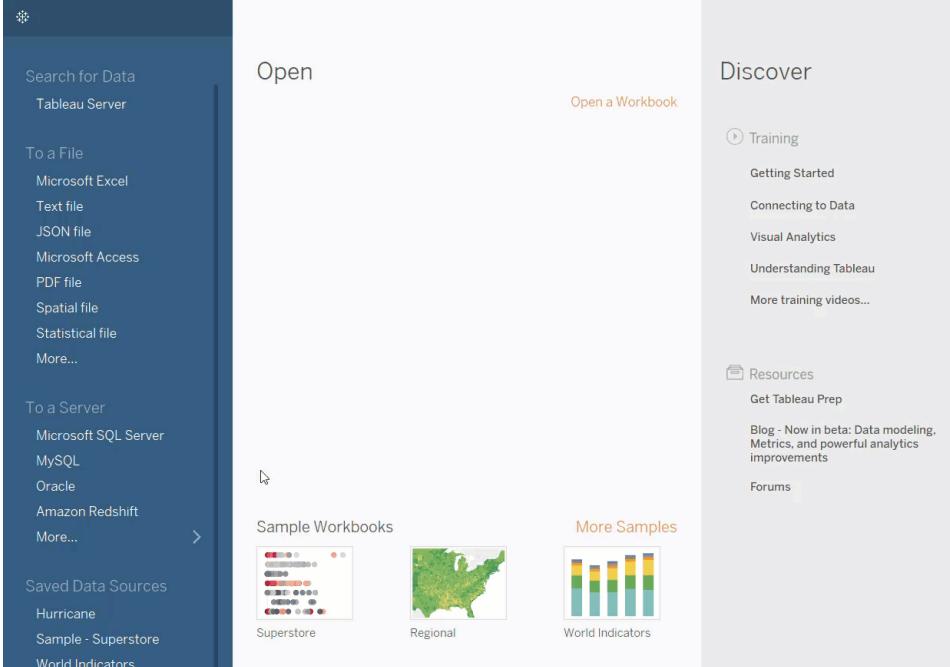

Controlla il tuo lavoro! Osserva i passaggi 1-4:

# Creare un grafico a dispersione

Utilizza i grafici a dispersione per visualizzare le relazioni tra le variabili numeriche.

In Tableau, puoi creare un grafico a dispersione inserendo almeno una misura nello spazio **Colonne** e minimo una misura nello spazio **Righe** . Se questi spazi contengono sia dimensioni che misure, Tableau posiziona le misure come i campi più interni, ciò significa che le misure sono sempre alla destra di qualsiasi dimensione inserita in questi spazi. In questo caso, la parola "più interno" si riferisce alla struttura della tabella.

## **Crea un semplice grafico a disper-Crea una matrice di grafici a dispersione sione**

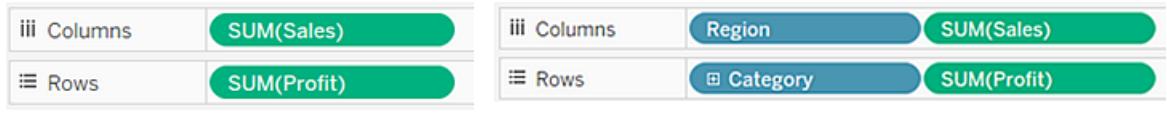

Un grafico a dispersione può utilizzare diversi tipi di indicatori. Per impostazione predefinita, Tableau utilizza il tipo di indicatore di forma. A seconda dei dati, puoi usare un altro tipo di indicatore, ad esempio un cerchio o un quadrato. Per maggiori informazioni, consulta **[Modificare](#page-1517-0) il tipo di [indicatore](#page-1517-0) nella vista** a pagina 1318.

Per utilizzare i grafici a dispersione e le linee di tendenza per confrontare le vendite rispetto al profitto, esegui la procedura seguente:

- 1. Apri l'origine dati **Esempio - Supermercato**.
- 2. Trascina la dimensione **Profitto** su **Colonne**.

In Tableau la misura viene aggregata come somma e viene creato un asse orizzontale.

3. Trascina la misura **Vendite** su **Righe**.

In Tableau la misura viene aggregata come somma e viene creato un asse verticale.

Le misure possono essere costituite da dati numerici continui. Quando tracci un numero rispetto a un altro, stai mettendo a confronto due numeri. Il grafico risultante è analogo a un grafico cartesiano, con coordinate x e y.

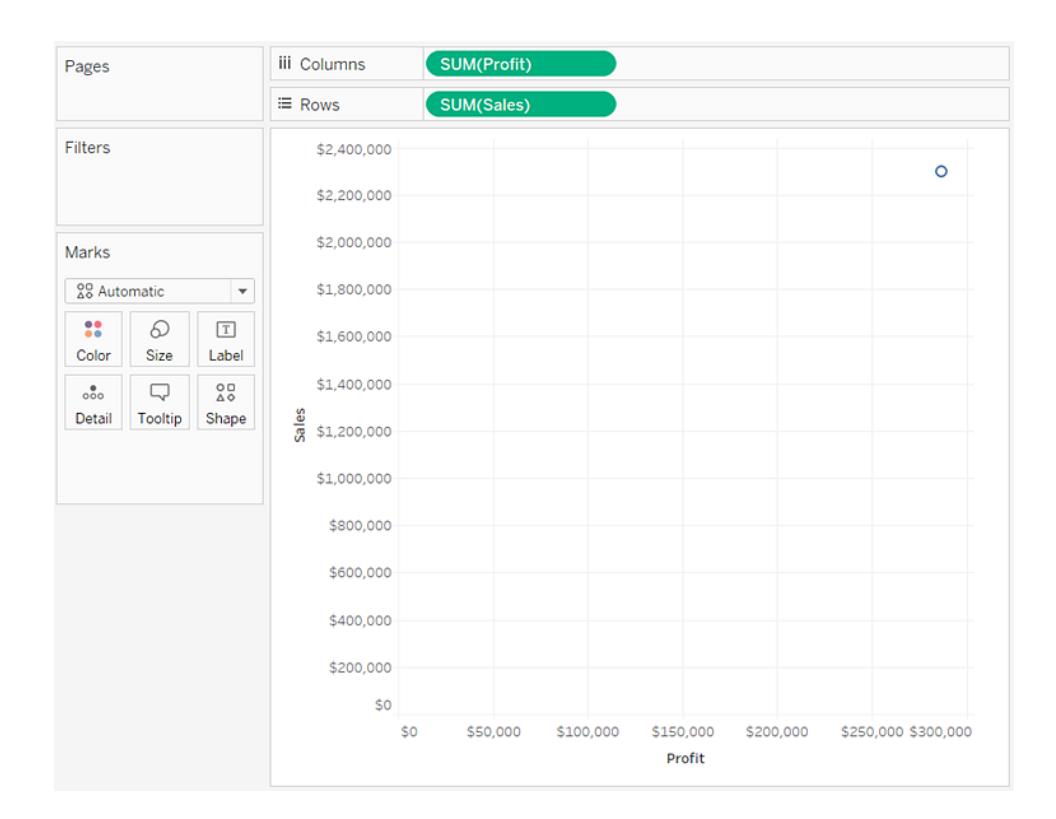

Ora disponi di un grafico a dispersione con un indicatore:

4. Trascina la dimensione **Categoria** su **Colore** sulla scheda Indicatori.

In questo modo i dati vengono separati in tre indicatori: uno per ogni membro di dimensione, mentre gli indicatori vengono codificati usando i colori.

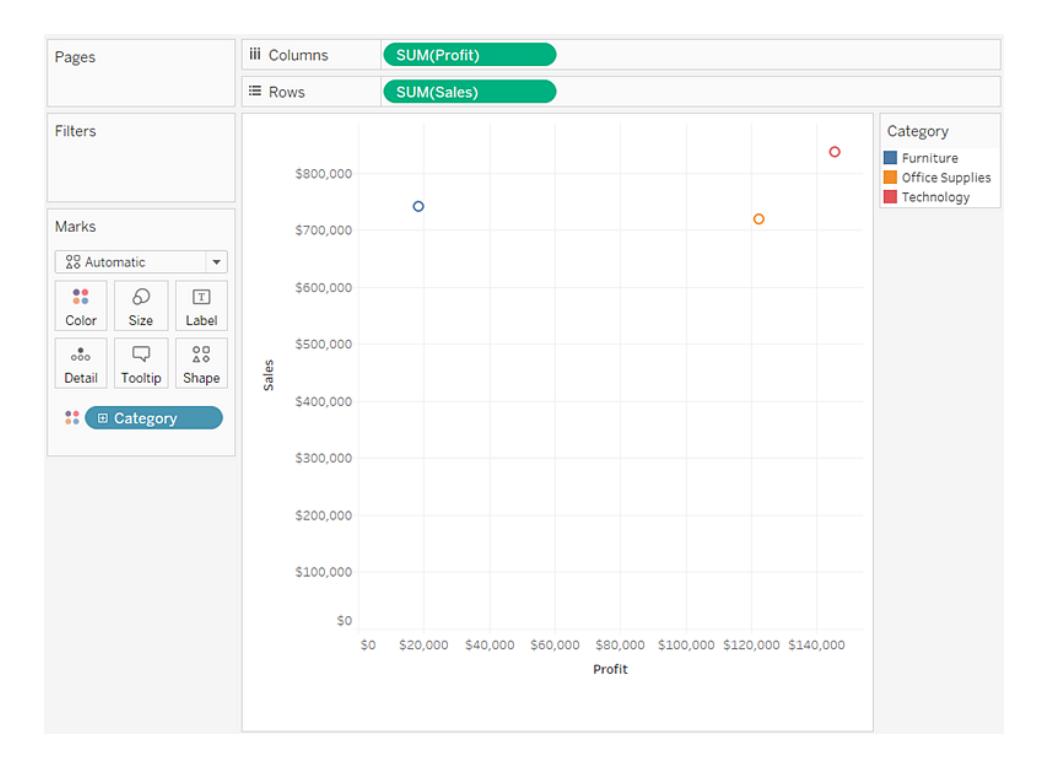

5. Trascina la dimensione **Regione** su **Dettaglio** nella scheda **Indicatori**.

Ora nella vista sono presenti molti più indicatori. Il numero di indicatori è uguale al numero di regioni distinte nell'origine dati moltiplicato per il numero di reparti. (Se intendi approfondire, utilizza il pulsante **Annulla** sulla barra degli strumenti per vedere cosa sarebbe successo se si fosse lasciata cadere la dimensione **Regione** su **Forma** anziché **Dettaglio**.
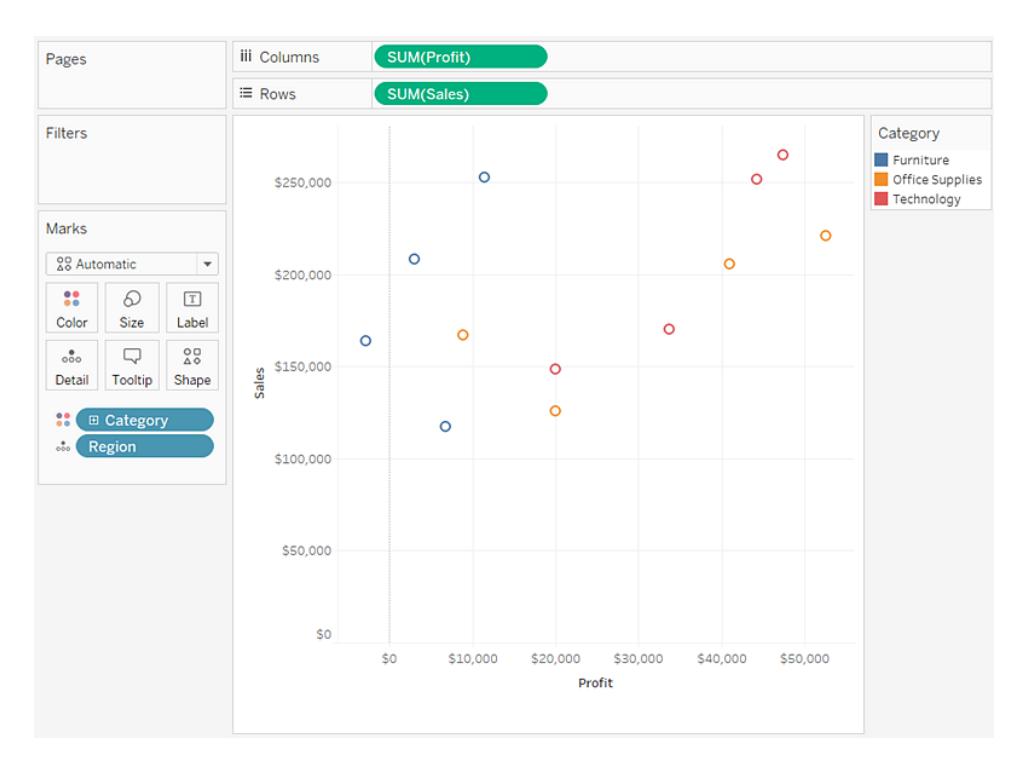

6. Per aggiungere linee di tendenza, dal riquadro **Analisi**, trascina il modello **Linea di tendenza** nella vista, quindi rilascialo sul tipo di modello.

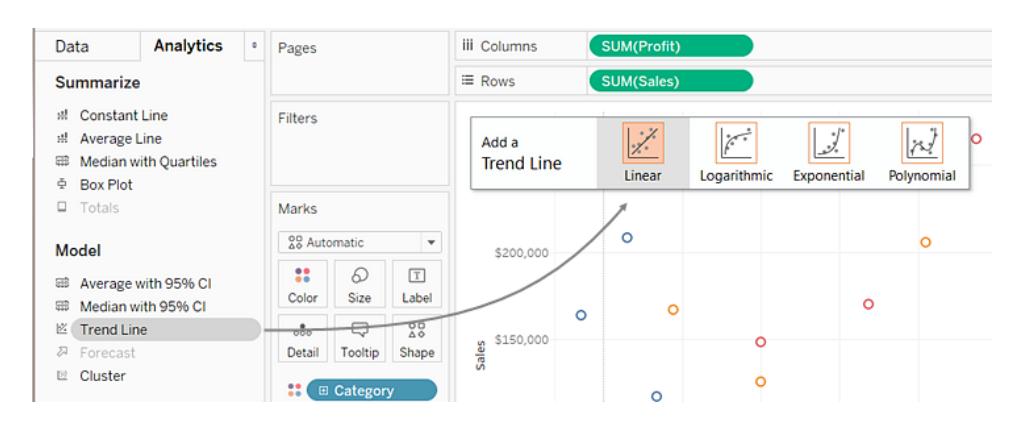

Una linea di tendenza può fornire una definizione statistica della relazione tra due valori numerici. Per aggiungere linee di tendenza a una vista, entrambi gli assi devono contenere un campo che può essere interpretato come numero. Per definizione, è sempre il caso di un grafico a dispersione.

Al fine di distinguere le tre categorie, Tableau aggiunge tre linee di tendenza lineari, una per ogni colore in uso.

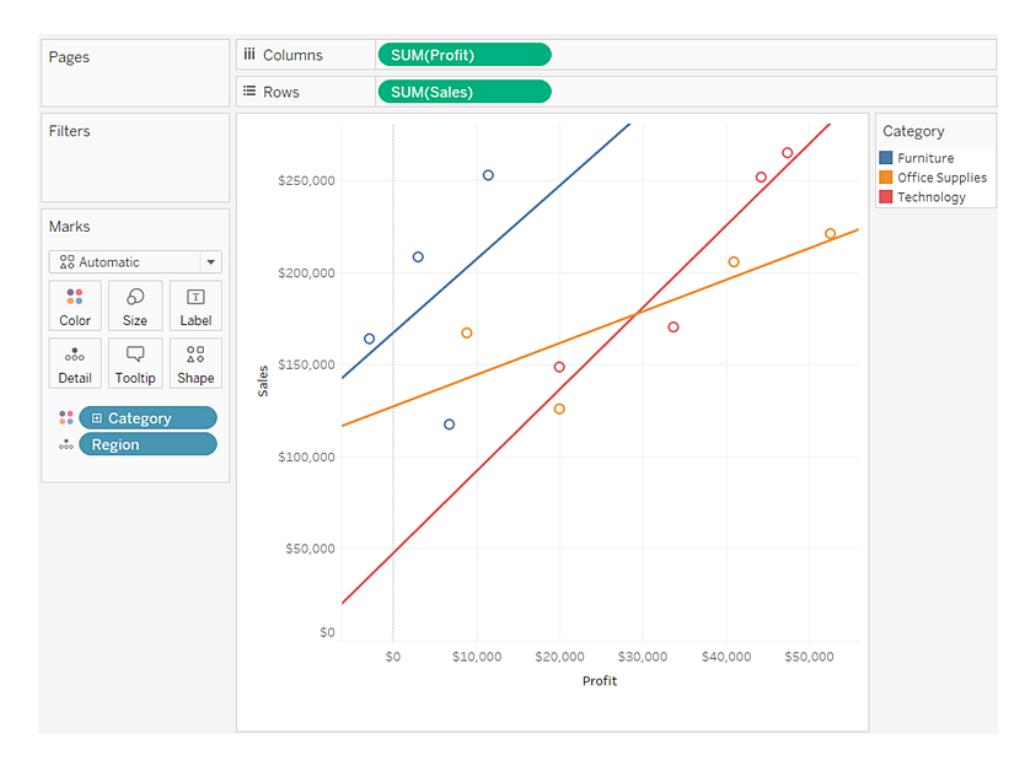

7. Posiziona il cursore sulle linee di tendenza per visualizzare informazioni statistiche sul modello utilizzato per creare la linea:

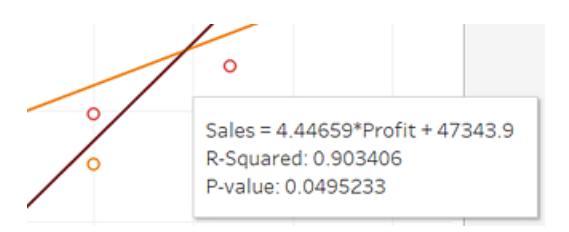

Per maggiori informazioni, consulta **Valutare la [significatività](#page-2839-0) delle linee di tendenza** a [pagina](#page-2839-0) 2640. Puoi anche personalizzare la linea di tendenza per utilizzare un tipo di modello diverso o per includere bande di attendibilità. Per maggiori informazioni, consulta **Aggiungere linee di tendenza a una [visualizzazione](#page-2826-0)** a pagina 2627.

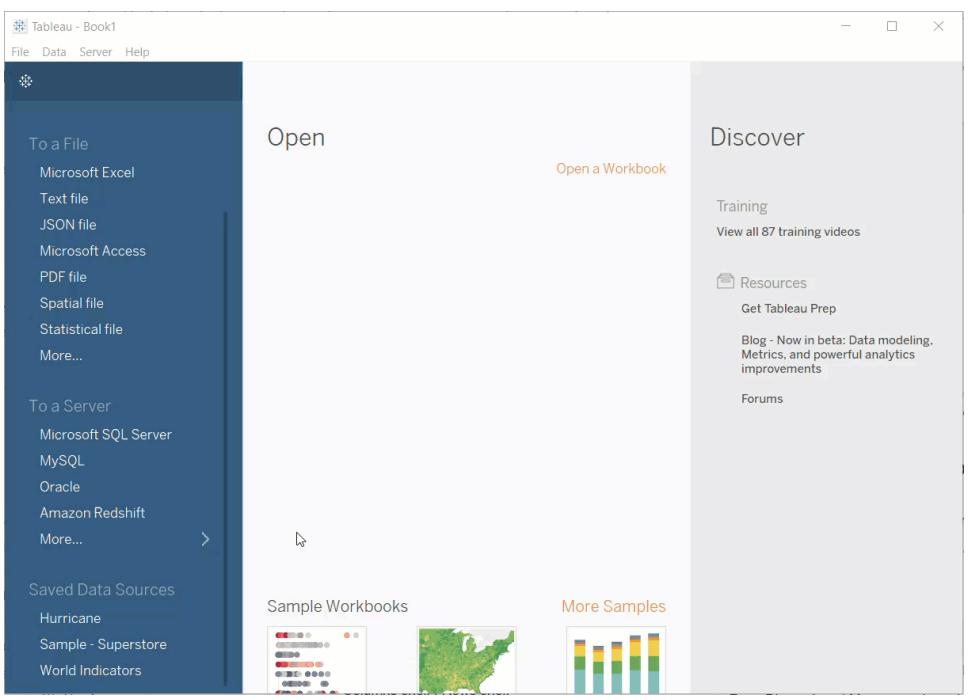

Controlla il tuo lavoro! Osserva i passaggi da 1 a 7 di seguito:

## Vedi anche

#### **Esempio: grafici a dispersione, [aggregazione](#page-393-0) e granularità** a pagina 194

## Creare una tabella di testo

In Tableau, in genere, crei tabelle di testo (denominate anche tabelle a doppia entrata o pivot) inserendo una dimensione nello spazio **Righe** e un'altra dimensione nello spazio **Colonne**. Devi quindi completare la vista trascinando una o più misure su **Testo** nella scheda **Indicatori**.

Una tabella di testo utilizza il tipo di indicatore di testo. Tableau utilizza questo tipo di indicatore automaticamente se la vista viene realizzata utilizzando solo le dimensioni (supponendo che il tipo di indicatore sia impostato su **Automatico**). Per maggiori informazioni sul tipo di indicatore di testo, consulta **[Indicatore](#page-1530-0) di testo** a pagina 1331.

Per creare una tabella di testo in cui sono visualizzati i totali delle vendite per anno e categoria, segui questi passaggi:

- 1. Connettiti all'origine dati **Esempio - Supermercato**.
- 2. Trascina la dimensione **Data ordine** su **Colonne**.

Tableau aggrega la data in base all'anno e crea le intestazioni di colonna.

3. Trascina la dimensione **Sottocategoria** su **Colonne**.

Tableau crea intestazioni di riga. Colonne con intestazioni e righe con intestazioni indicano la presenza di una struttura tabellare valida. Per maggiori informazioni sulla modifica del layout per le intestazioni di riga e di colonna, consulta **Definire la [struttura](#page-3366-0) della [tabella](#page-3366-0)** a pagina 3167.

Ora puoi aggiungere una misura alla vista per visualizzare i dati effettivi.

4. Trascina la misura **Vendite** su **Testo** sulla scheda **Indicatori**.

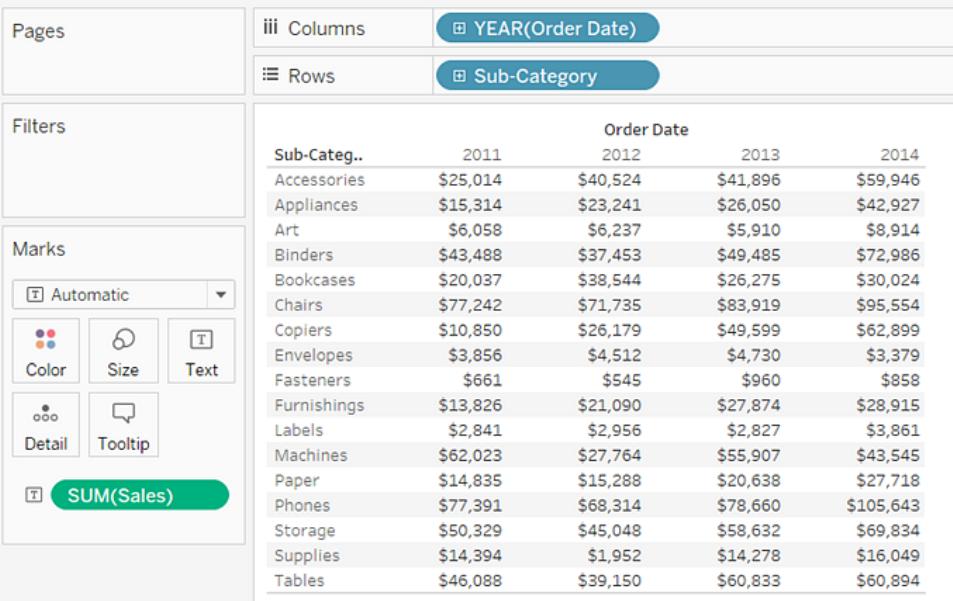

Tableau aggrega la misura come somma.

Tableau utilizza il testo come tipo di indicatore. Ogni cella della tabella visualizza la somma delle vendite per un anno e una sottocategoria particolari.

Possiamo vedere che le sottocategorie sedie e telefoni registravano le vendite più elevate ogni anno.

5. Trascina la dimensione **Regione** su **Righe** e rilasciala a sinistra della **Sottocategoria**. Apparirà un piccolo triangolo per indicare che il nuovo campo sarà inserito a sinistra del campo esistente.

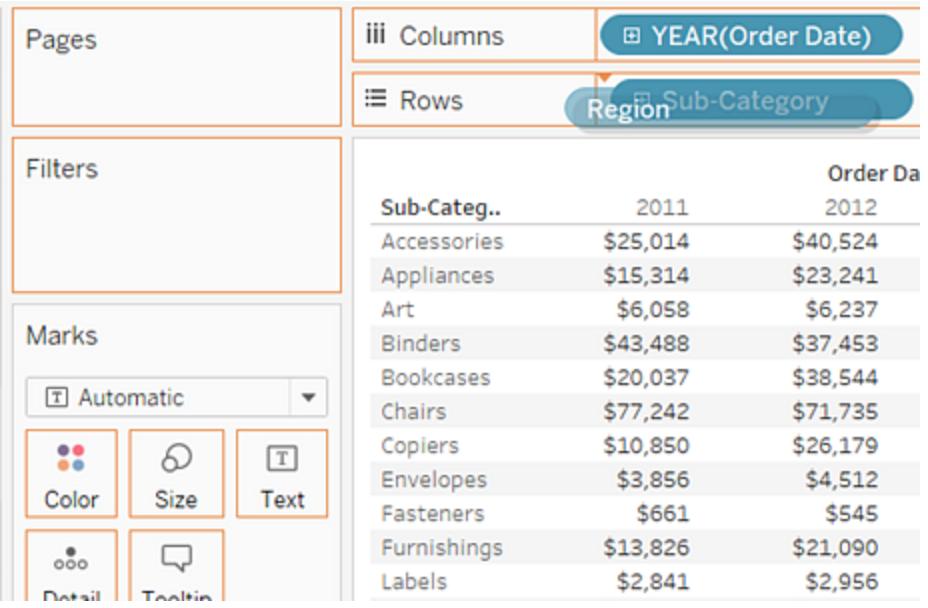

La vista suddivide ora le vendite per regione, oltre che per anno e sottocategoria.

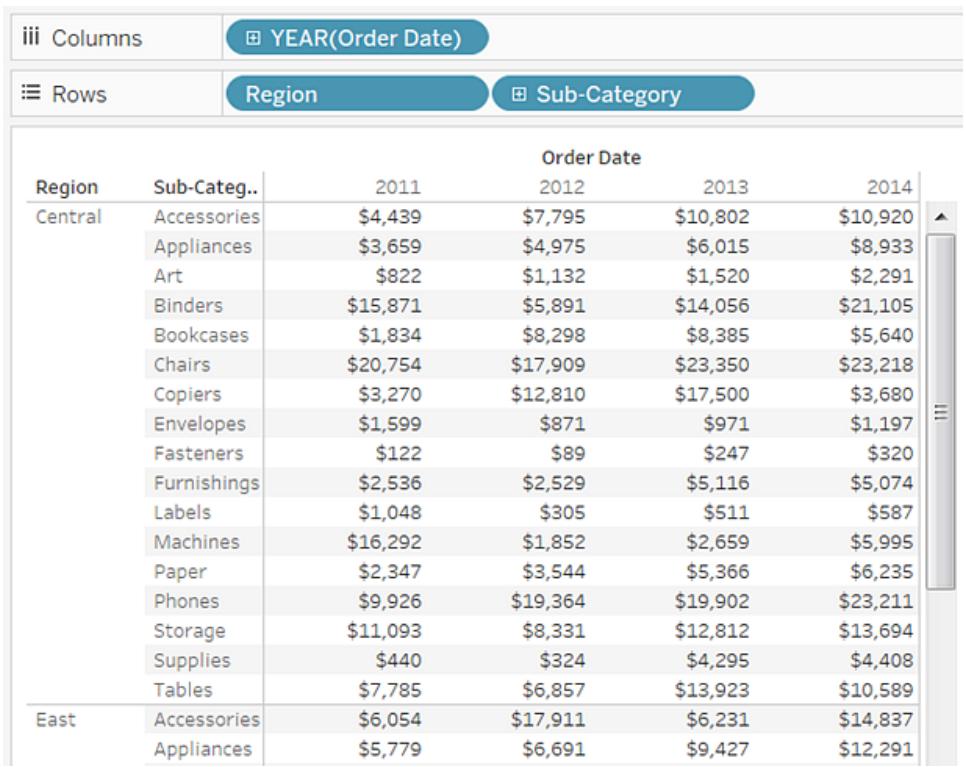

Le regioni sono elencate in ordine alfabetico. È possibile trascinare la **Regione** a destra della **Sottocategoria** per organizzare la vista per sottocategoria, e quindi poi per regione.

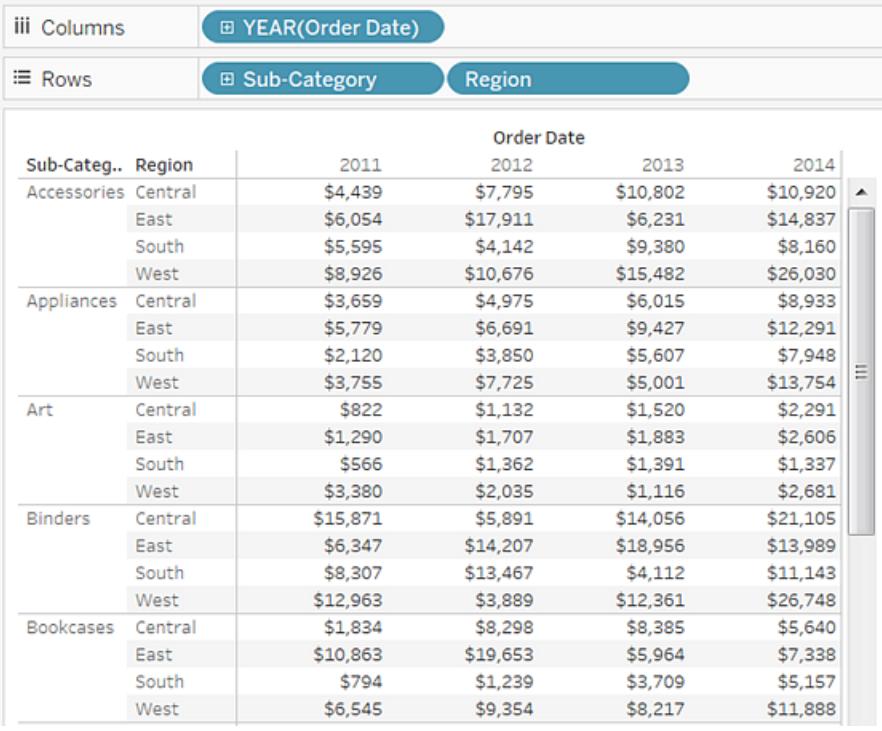

Puoi utilizzare un calcolo di tabella per mostrare percentuali totali anziché valori in dollari non elaborati. Innanzitutto, devi determinare come strutturare il calcolo.

In questo caso sono presenti tre dimensioni nella vista: **Data ordine**, **Sottocategoria**e **Regione**.

Puoi mostrare le percentuali totali per una singola dimensione, ma questo può risultare complicato. Ad esempio, se mostri le percentuali solo per regione, le percentuali saranno calcolate sulle due dimensioni rimanenti: **Sottocategoria** (vi sono 17 sottocategorie) e **Anno(Data ordine)** (vi sono 4 anni). Quindi dovresti dividere il valore totale 17 x 4 = 68 modi. Ciò potrebbe essere utile per alcune piccole percentuali.

Invece, mostra le percentuali utilizzando due dimensioni: **Anno(Data ordine)** e **Regione**. A questo punto le percentuali sono calcolate sulla dimensione rimanente,

**Sottocategoria**, cioè, calcoli la percentuale del totale all'interno di ogni area evidenziata qui sotto.

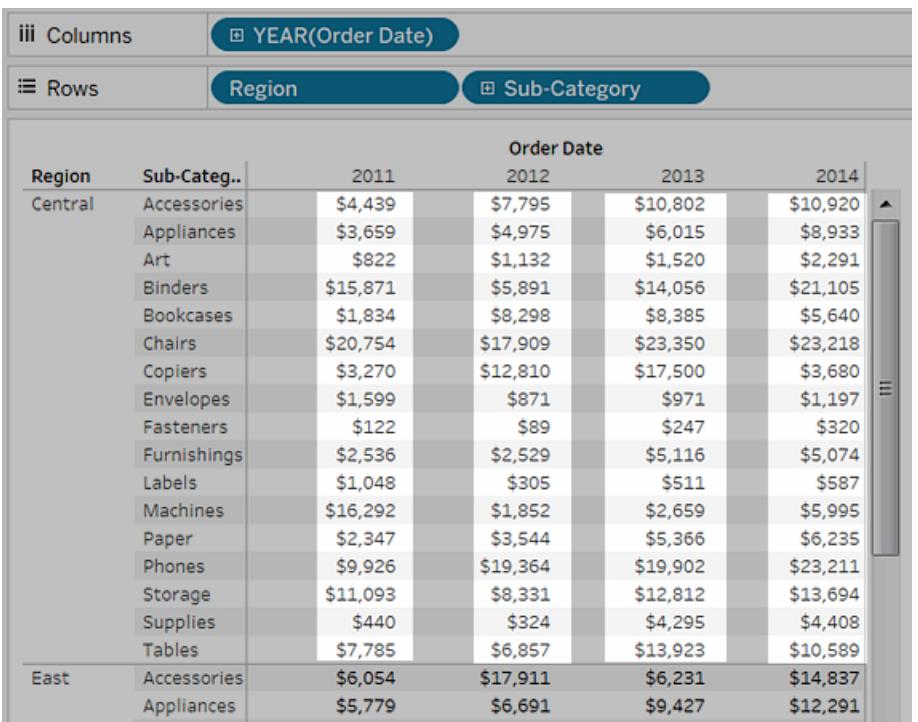

Le dimensioni che utilizzi per strutturare il calcolo sono denominate *campi di indirizzamento*e i campi in cui esegui il calcolo sono i *campi di partizione*.

Per maggiori informazioni su queste opzioni, consulta **Nozioni [fondamentali:](#page-2684-0) indirizzamento e [partizionamento](#page-2684-0)** a pagina 2485.

6. Per creare un calcolo di tabella che mostri le percentuali, fai clic con il pulsante destro del mouse (Control-clic su Mac) sul campo **SUM(Sales)** nella scheda **Indicatori** e quindi seleziona **Aggiungi calcolo tabella**.

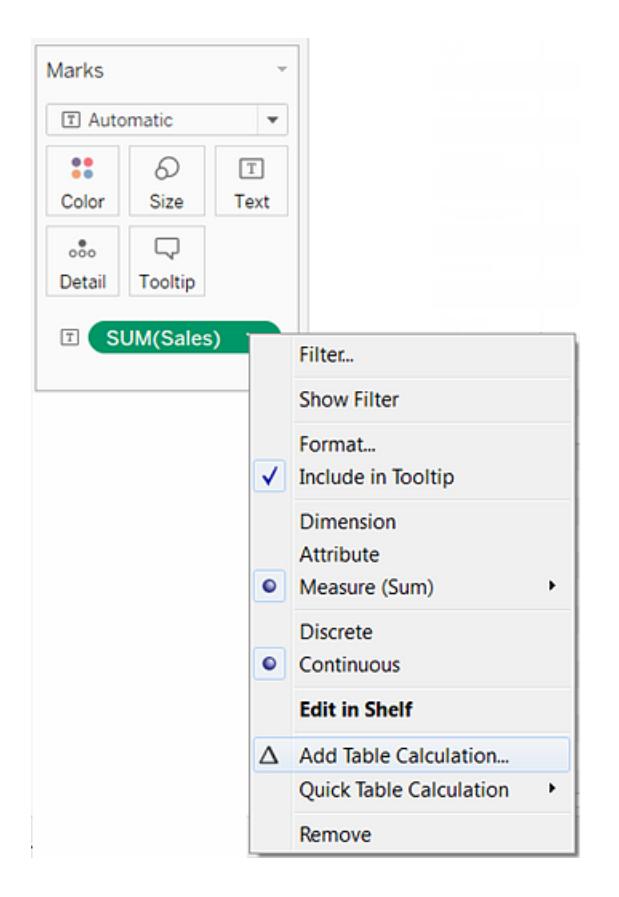

7. Nella finestra di dialogo Calcolo tabella, imposta il **tipo di calcolo** su **Percentuale del totale**.

Le opzioni della finestra di dialogo cambiano a seconda del tipo di calcolo scelto.

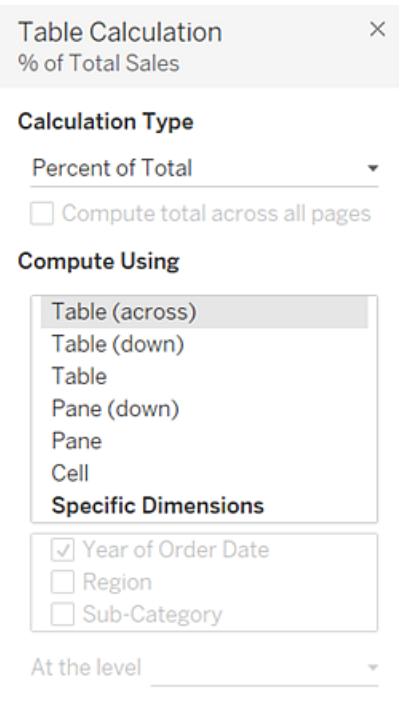

Per maggiori informazioni sull'utilizzo dei calcoli in tabella, consulta **[Trasformare](#page-2683-0) i valori con i calcoli [tabella](#page-2683-0)** a pagina 2484.

8. Per la definizione del calcolo, seleziona **Riquadro (Giù)**, e quindi chiudi la finestra di dialogo Calcolo tabella.

Ora vediamo le percentuali calcolate all'interno di ogni sottocategoria, duplicate per ogni anno in ciascuna regione. I numeri all'interno di ogni area evidenziata si sommano fino al 100%.

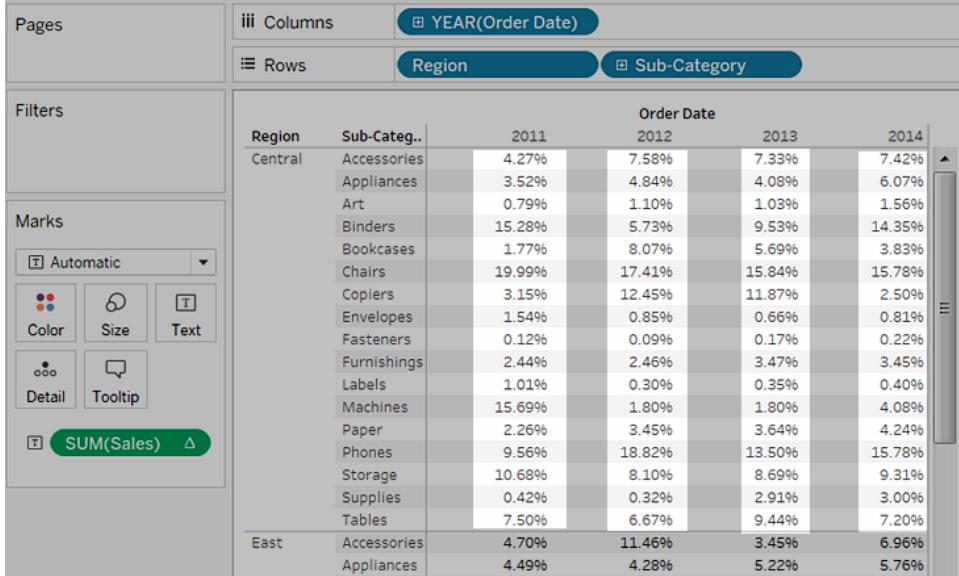

Il **riquadro (Giù)** è la scelta appropriata perché specifica che il calcolo deve essere eseguito dall'alto verso il basso in ogni riquadro della tabella. La tabella ha due dimensioni verticali, quindi la **tabella (Giù)** calcolerebbe la percentuale del totale dall'alto verso il basso per l'intera tabella, ignorando la dimensione **Regione** .

Il riquadro è sempre il livello migliore di dettaglio per la direzione pertinente (su o giù). Se nell'asse verticale sono presenti tre dimensioni, potresti dover utilizzare nomi di campo per definire il calcolo, perché solo la dimensione tutto verso sinistra nel predicato **Righe** (definita come Tabella) e la dimensione tutto verso destra (definita come Riquadro) potrebbero essere acquisite con le opzioni strutturali.

Controlla il tuo lavoro! Osserva i passaggi 1-8 di seguito:

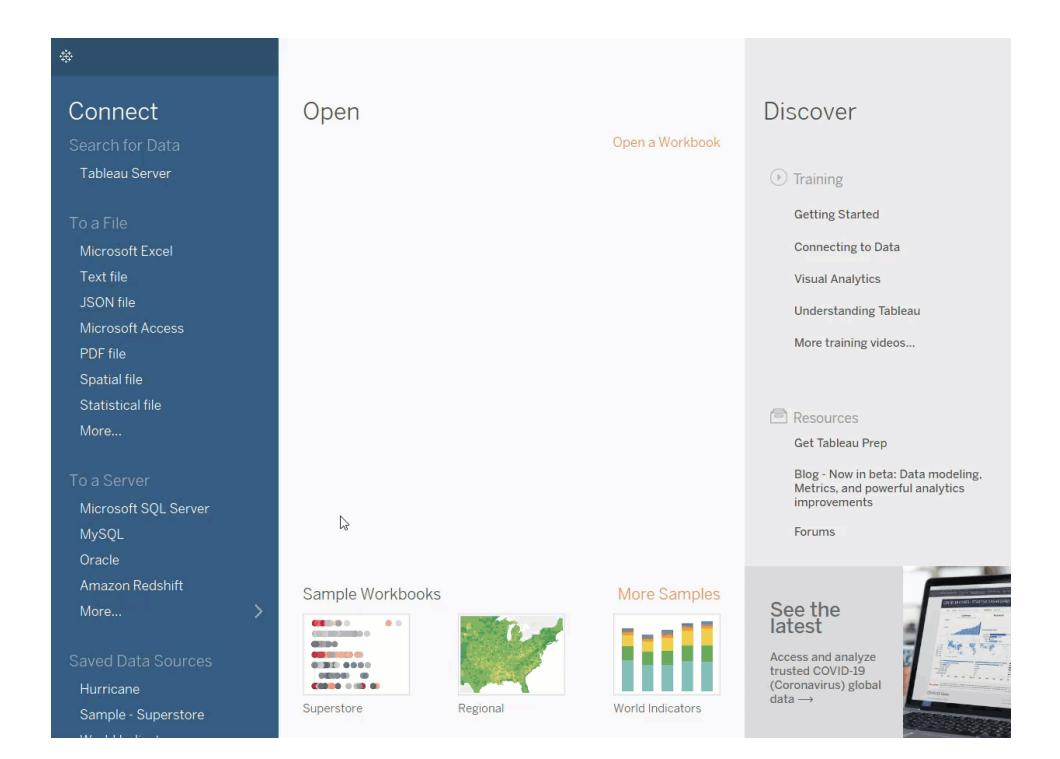

## Creare un grafico ad albero

Usa i diagrammi ad albero per visualizzare i dati in rettangoli nidificati. Utilizza le dimensioni per definire la struttura dei diagrammi e le misure per definire le dimensioni o il colore dei singoli rettangoli. I diagrammi ad albero rappresentano una visualizzazione dei dati relativamente semplice, in grado di fornire informazioni in un formato accattivante dal punto di vista visivo.

Gli elementi fondamentali per la creazione di un diagramma ad albero sono i seguenti:

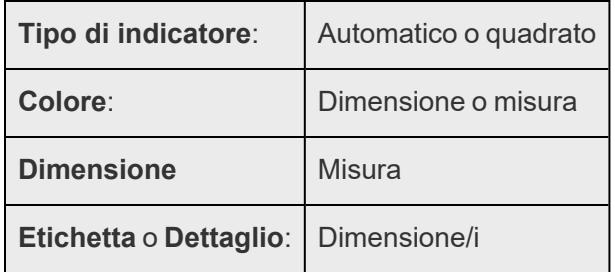

Per creare un diagramma ad albero che mostri i totali di vendita aggregati in un intervallo di categorie di prodotto, segui la procedura seguente.

- 1. Connettiti all'origine dati **Esempio - Supermercato**.
- 2. Trascina la dimensione **Sottocategoria** su **Colonne**.

Viene visualizzato un asse orizzontale che mostra le categorie di prodotto.

3. Trascina la misura **Vendite** su **Righe**.

In Tableau la misura viene aggregata come somma e viene creato un asse verticale.

Tableau visualizza un grafico a barre: il tipo di grafico predefinito quando è presente una dimensione nello spazio **Colonne** e una misura nello spazio **Righe**.

4. Fai clic su **Mostra** sulla barra degli strumenti, quindi seleziona diagramma ad albero come tipo di grafico.

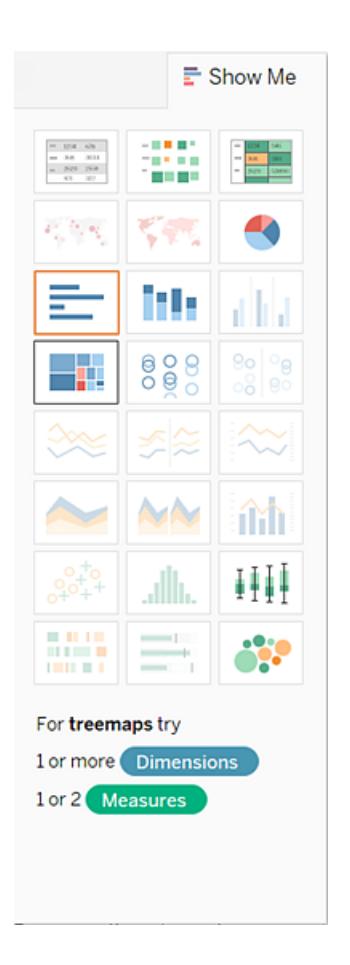

Tableau visualizza il seguente diagramma ad albero:

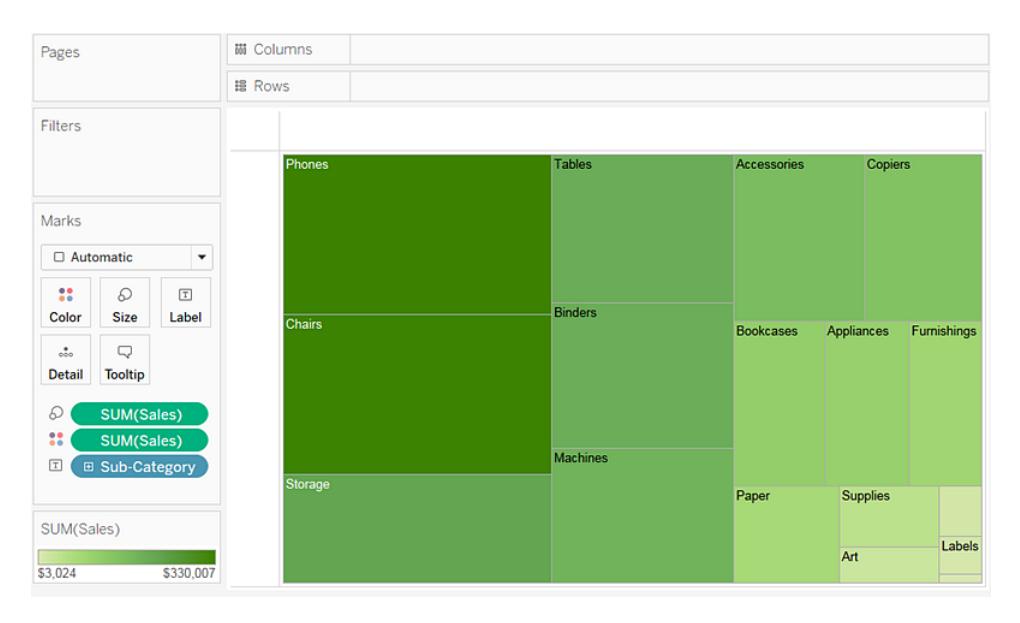

In questo diagramma ad albero, sia le dimensioni dei rettangoli che il loro colore sono determinati dal valore **Vendite**: maggiore è la somma delle vendite per ogni categoria, più scura e più grande è la sua casella.

5. Trascina la dimensione **Modalità di spedizione** su **Colore** nella scheda **Indicatori**. Nella vista risultante, la **Modalità di Spedizione** determina il colore dei rettangoli e li ordina in quattro aree separate di conseguenza. **Vendite** determina le dimensioni dei rettangoli:

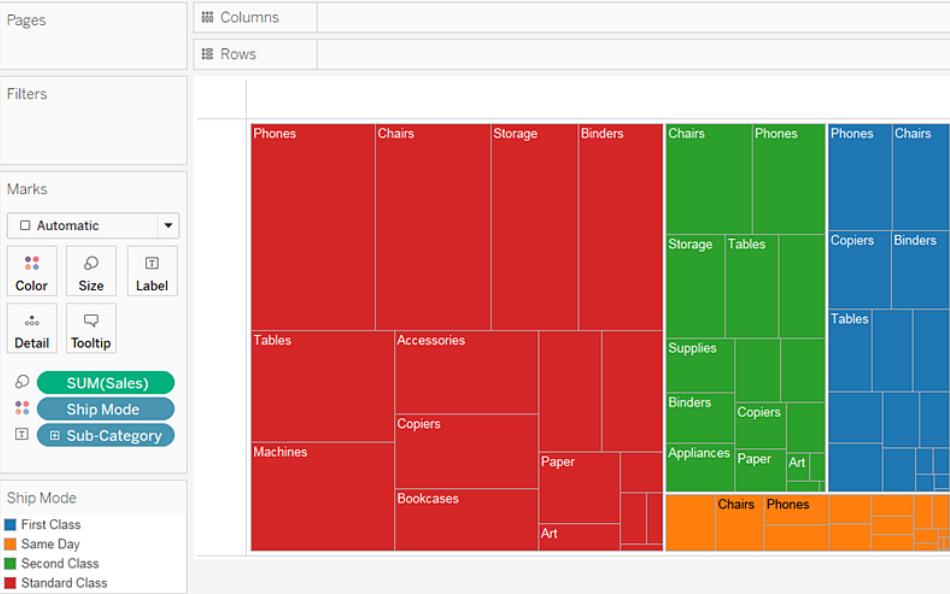

- 6. Prova un'altra opzione per modificare il diagramma ad albero: fai clic sul pulsante **Annulla** per rimuovere la **Modalità di spedizione** dalla vista.
- 7. Trascina la misura **Profitto** su **Colore** nella scheda **Indicatori**. Ora **Profitto** determina il colore dei rettangoli e **Vendite** determina le loro dimensioni:

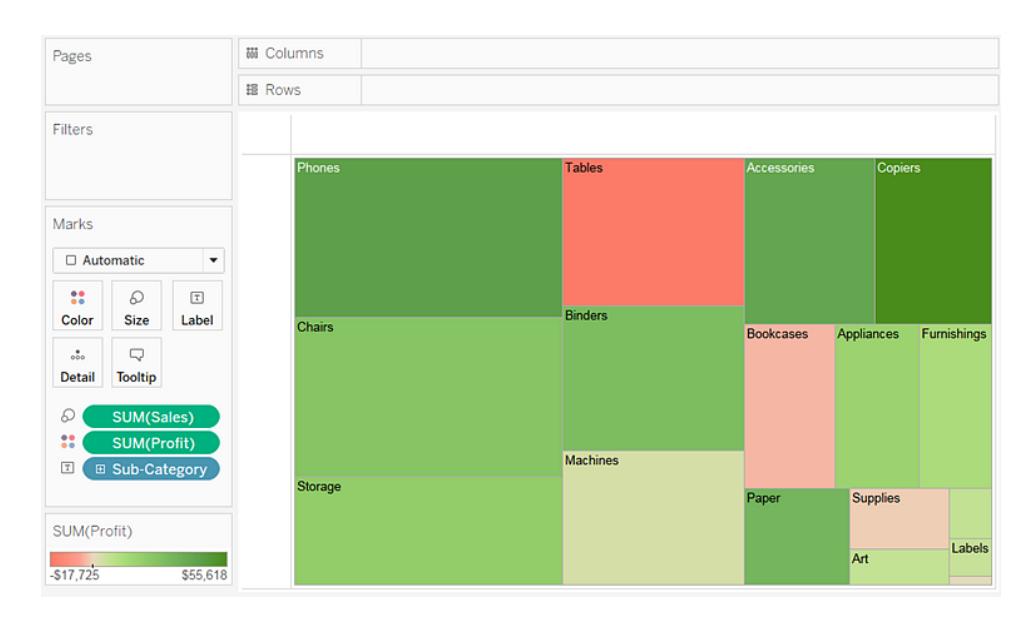

Con i diagrammi ad albero, **Dimensione** e **Colore** sono gli elementi fondamentali. Puoi posizionare le misure su **Dimensione** e **Colore**, ma inserire una misura in qualsiasi altro punto non ha alcun effetto. Il diagramma ad albero può contenere qualsiasi numero di dimensioni, compreso uno o persino due campi di **Colore**. Ma al di là di questo, l'aggiunta di dimensioni non fa altro che spezzettare la mappa in un numero sempre maggiore di rettangoli più piccoli. Per informazioni su come posizionare due dimensioni su **Colore** in un diagramma ad albero, consulta **[Esempio:](#page-1585-0) campi multipli in Colore** a pagina 1386.

Controlla il tuo lavoro! Osserva i passaggi 1-7 di seguito:

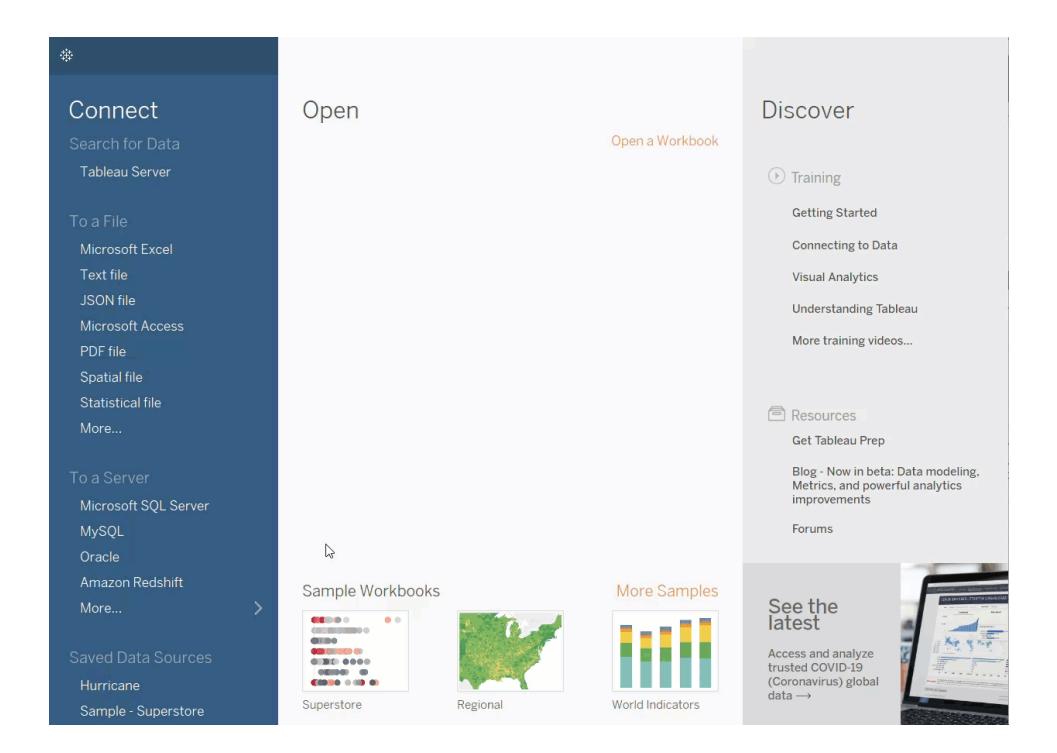

## Creare un grafico combinato

I grafici combinati sono viste che utilizzano più tipi di indicatori nella stessa visualizzazione. Ad esempio, è possibile mostrare la somma del profitto come barre con una linea sopra di esse che indica la somma delle vendite. È inoltre possibile utilizzare i grafici combinati per visualizzare più livelli di dettaglio nella stessa vista. Ad esempio, è possibile avere un grafico a linee con le singole linee che mostrano le vendite medie nel tempo per ogni segmento di clientela, quindi è possibile avere un'altra riga che mostri la media combinata tra tutti i segmenti di clienti.

Per creare un grafico combinato, esegui la procedura seguente:

- 1. Apri Tableau Desktop ed esegui la connessione all'origine dati **Esempio - Supermercato**.
- 2. Passa a un nuovo foglio di lavoro.
- 3. Nel riquadro **Dati**, trascina **Data ordine** nello spazio **Colonne**.
- 4. Nello spazio Colonne, fai clic con il tasto destro del mouse su **ANNO (data di ordinamento)** e seleziona **Mese**

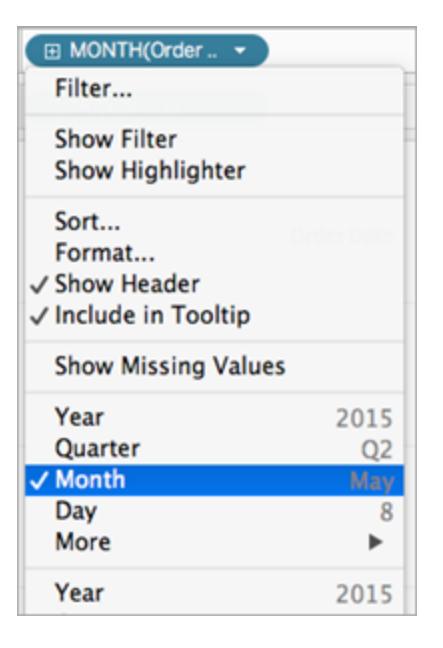

- 5. Nel riquadro **Dati**, trascina **Vendite** nello spazio **Righe**.
- 6. Nel riquadro **Dati**, trascina **Profitto** nello spazio **Righe** e posizionalo a destra di SUM (Vendite).
- 7. Nello spazio Righe, fai clic con il pulsante destro del mouse su **SOMMA(Profitto)** e seleziona **Doppio asse**.

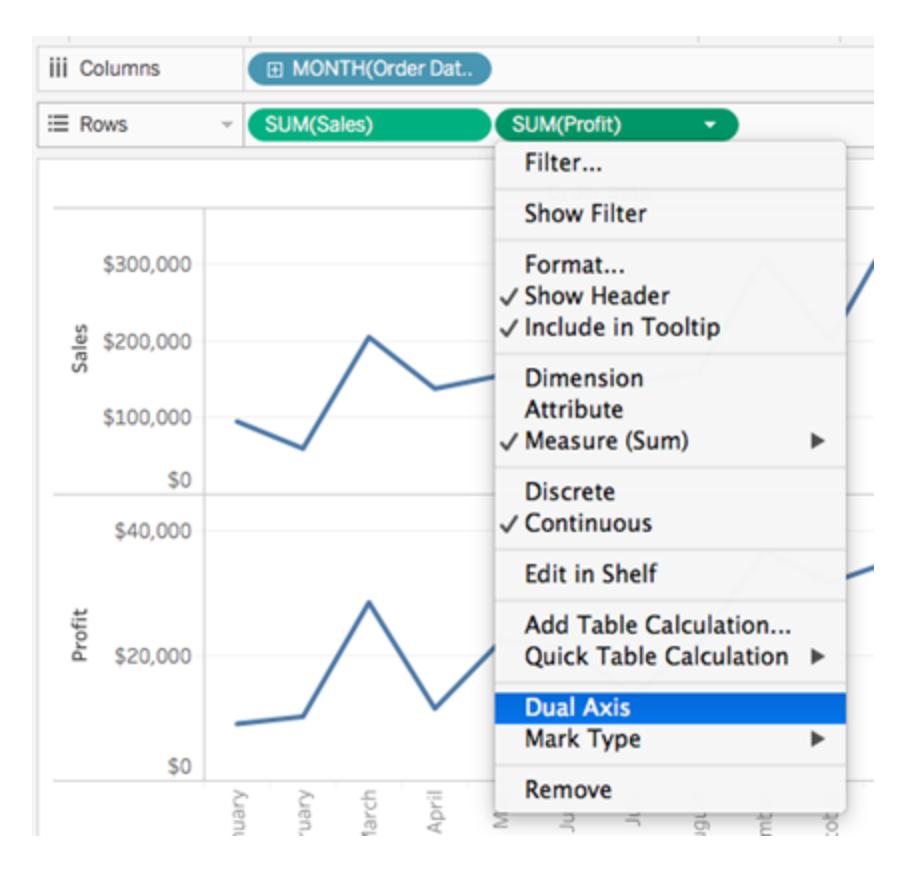

La vista verrà aggiornata. Nomi misure viene aggiunto a Colore nella scheda Indicatori per distinguere le linee.

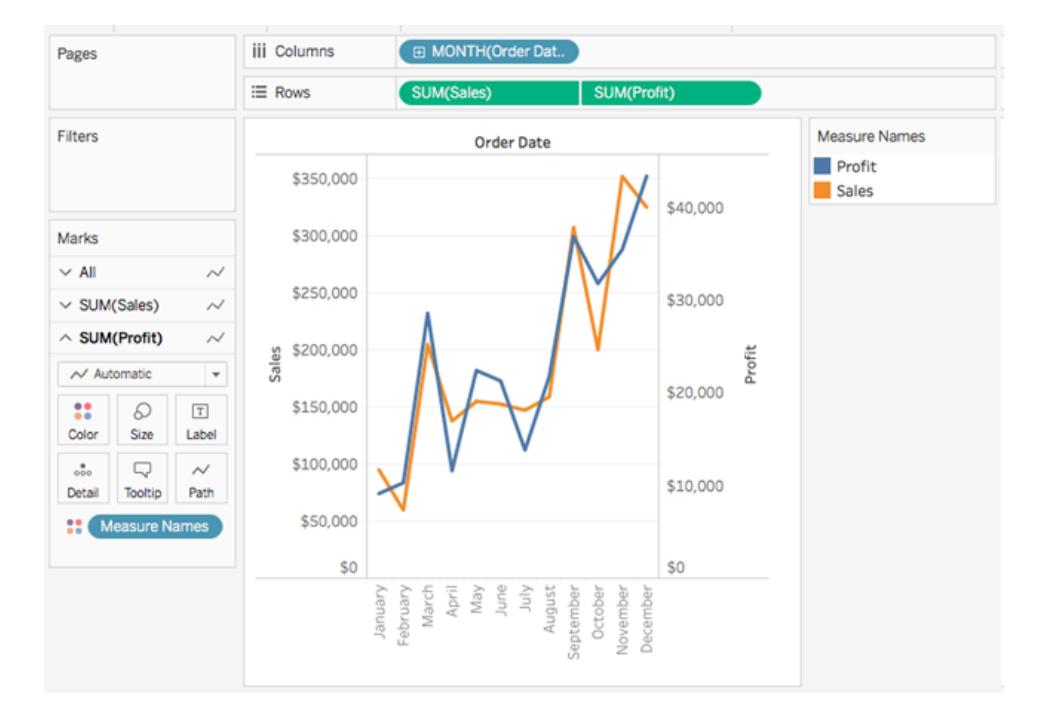

**Nota**: alcuni indicatori possono essere nascosti dietro altri. Per spostare gli indicatori avanti o indietro, fai clic con il pulsante destro del mouse su uno degli assi nella visualizzazione e seleziona Sposta indicatori indietro o Sposta indicatori avanti.

8. Sulla scheda SOMMA(Profitto), fai clic sul menu a discesa Tipo di indicatore e seleziona **Barra**.

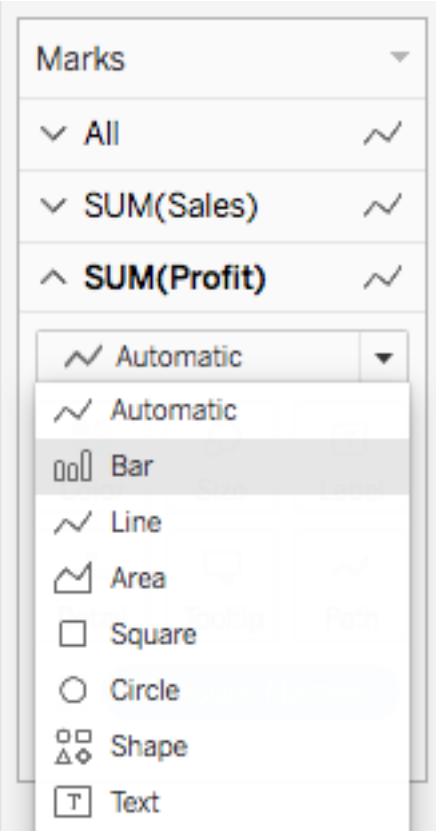

9. Nella visualizzazione, fai con il pulsante destro del mouse sull'asse **Profitto** e seleziona **Sincronizza asse**.

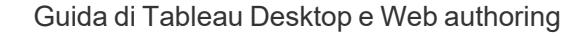

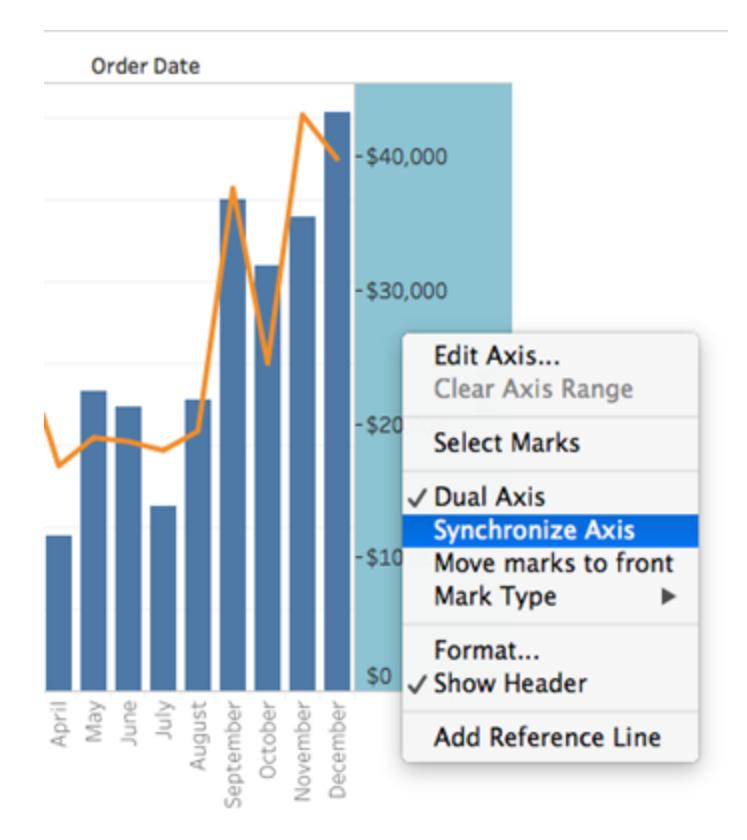

La vista viene aggiornata per apparire in questo modo:

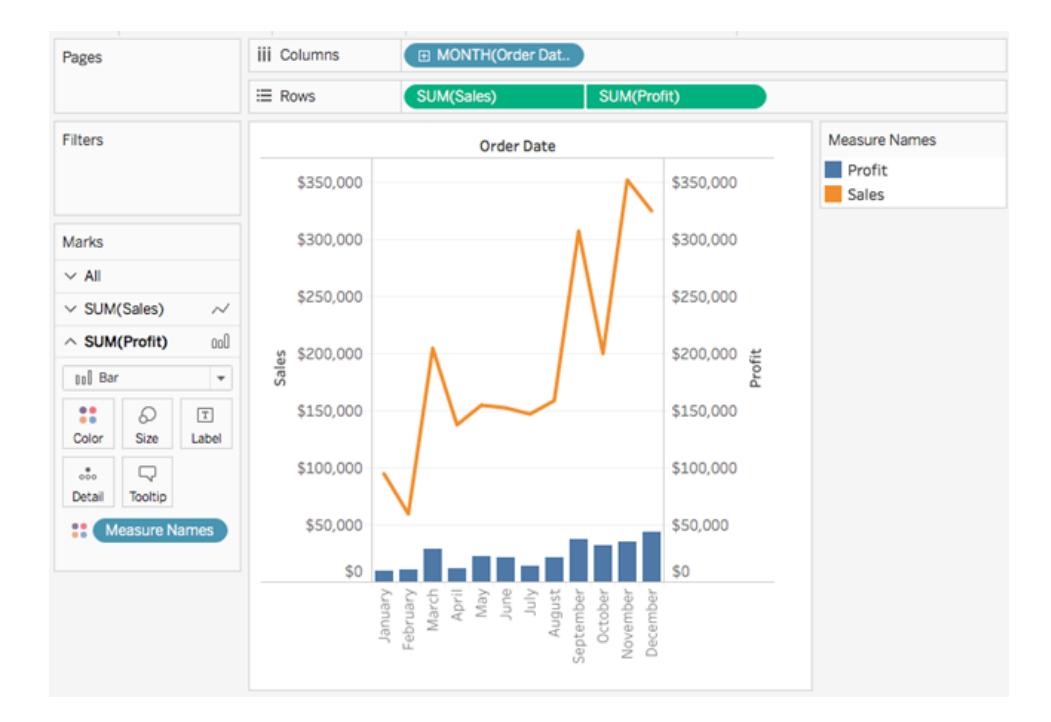

# Creare tipi di grafici avanzati

Negli argomenti di questa sezione viene illustrato come creare viste che includono benchmark analitici e tipi di visualizzazione standard.

**Nota**: la maggior parte di questi esempi può essere creata solo in Tableau Desktop e non in modalità di modifica sul Web. Prima di tentare di seguire i passaggi in uno di questi argomenti, controlla la riga Applica a nella parte superiore dell'argomento per determinare se la procedura è valida per la modifica sul Web. Se Tableau Server e Tableau Cloud non sono presenti nell'elenco, la procedura non funzionerà sul web.

## Aggiungere una colonna calcolata a una vista

A volte i dati potrebbero non contenere tutti gli elementi necessari per l'analisi. Un modo comune per gestire questa situazione è creare una colonna calcolata (anche denominata campo calcolato o semplicemente calcolo) che modifichi i dati esistenti. I calcoli possono essere creati aprendo il menu **Analisi** e selezionando **Crea campo calcolato...**

È importante notare che spesso esistono diversi modi per ottenere gli stessi risultati per un campo calcolato. Inoltre, il valore corretto di un calcolo può dipendere dalla forma dei dati e dalla modalità di configurazione della visualizzazione. Assicurati di comprendere la struttura dei dati e come verrà creata la visualizzazione quando devi determinare come scrivere un calcolo.

Esempi di situazioni in cui potrebbe essere utile un calcolo

## Combinare nome e cognome

Il nome e il cognome potrebbero essere in due colonne diverse, ma potresti volere un singolo campo per il nome.

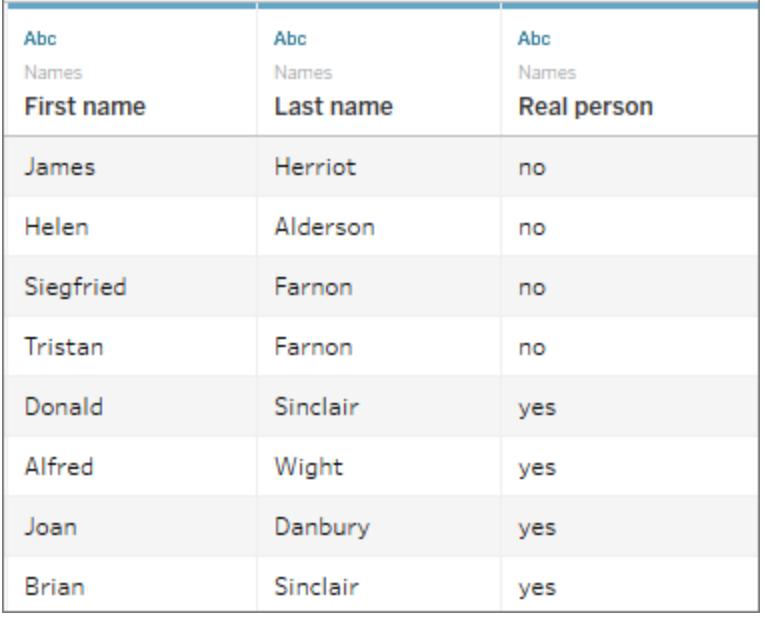

Il calcolo:

 $[First name] + " " + [Last name]$ 

Una visualizzazione completata potrebbe essere simile alla seguente.

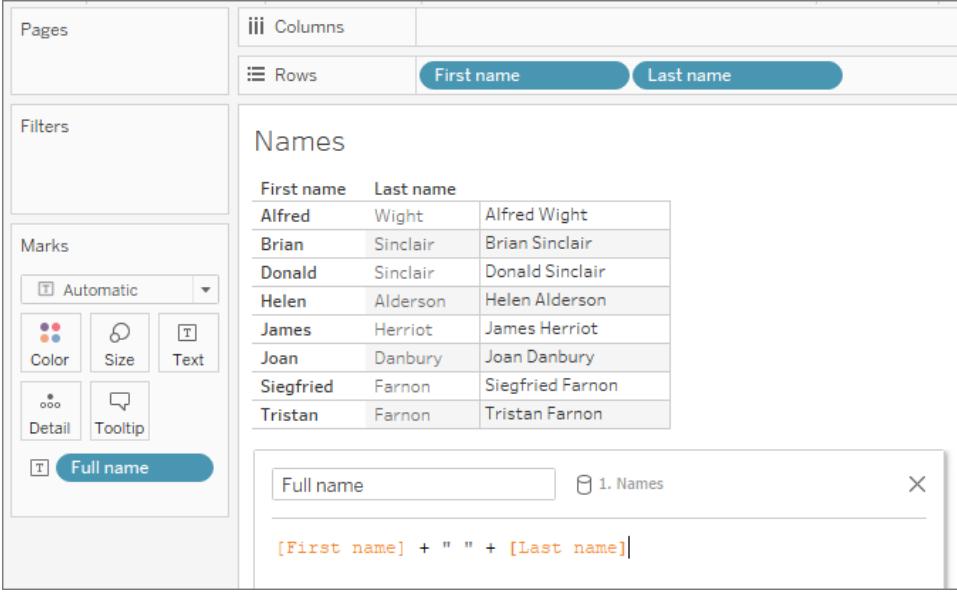

Trovare una sequenza all'interno di una stringa

Potresti voler contrassegnare ogni record con un determinato codice di produzione XYZ nel campo ID prodotto.

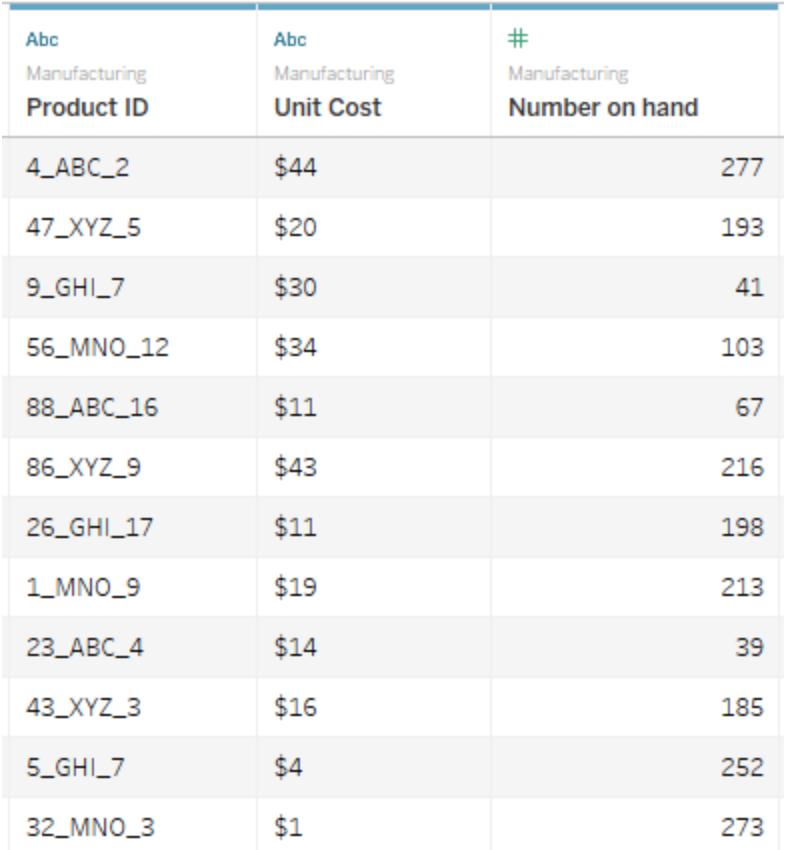

Il calcolo restituirà "True" se il codice è presente e "False" in caso contrario.

```
CONTAINS([Product ID}, "XYZ")
```
Una visualizzazione completata potrebbe essere simile alla seguente, con il calcolo su Colore.

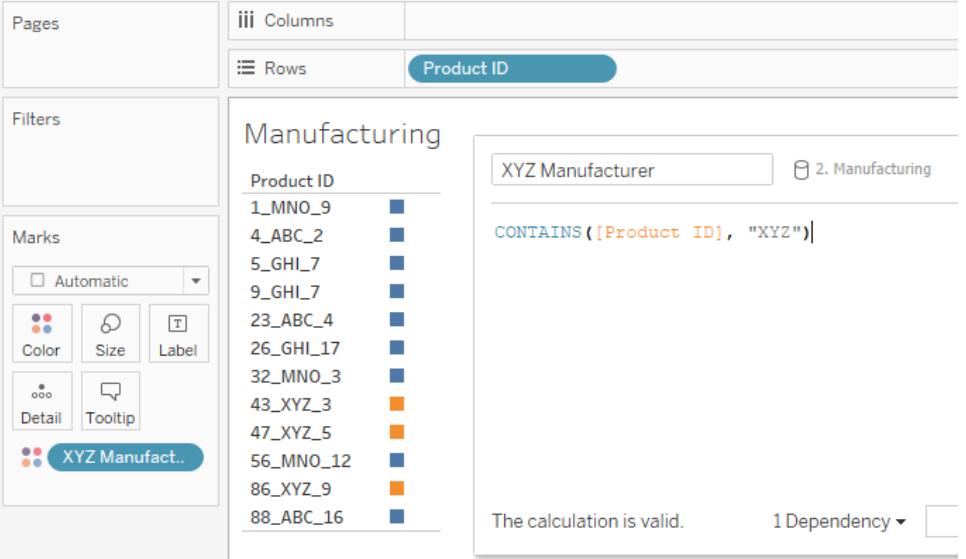

Assegnare categorie per intervalli di valori

Desideri assegnare categorie in base a diverse soglie.

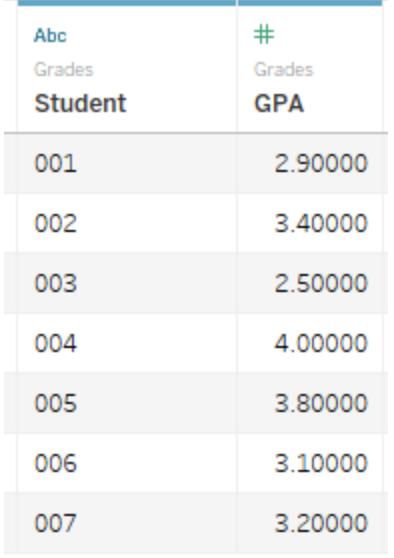

Il calcolo valuterà il valore GPA di ogni studente rispetto al valore limite e assegnerà un'etichetta.

```
IF [GPA] <3 THEN "Needs Improvement" ELSEIF [GPA] <3.5 THEN
"Sufficient" ELSE "Excellent" END
```
Una visualizzazione completata potrebbe essere simile alla seguente, con il calcolo su Colore.

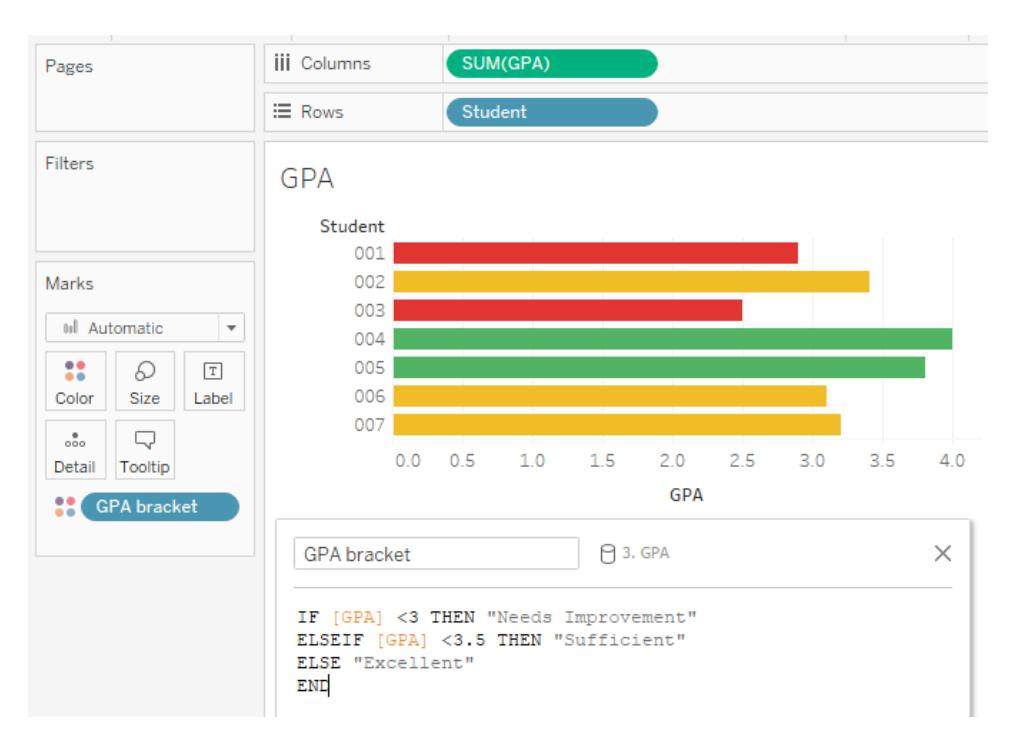

## Calcolare la variazione percentuale

Desideri visualizzare la variazione percentuale rispetto all'anno precedente (YOY, Year-Over-Year) nel peso dei bambini dall'età di 1 anno all'età di 2 anni.

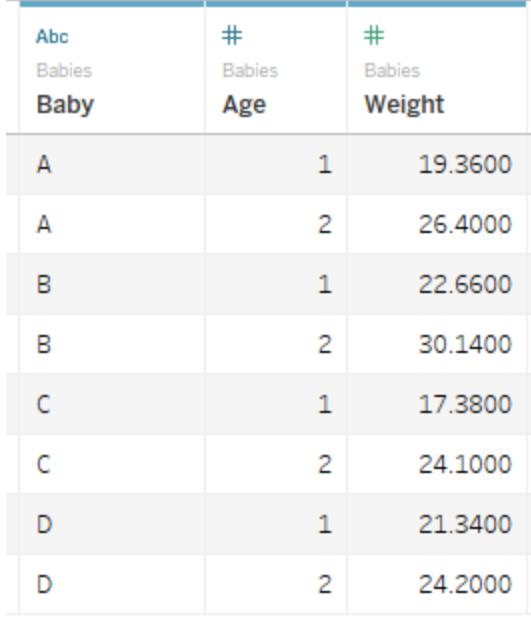

Questo calcolo consente di effettuare il confronto *differenza/originale* per ogni bambino.

```
(SUM((IF \nAge) = 2 THEN \n[Weight] ELSE 0 END)) - SUM((IF \nAge) = 1THEN [Weight] ELSE 0 END)))/SUM(IF [Age] = 1 THEN [Weight] ELSE 0
END)
```
Una visualizzazione completata potrebbe essere simile alla seguente.

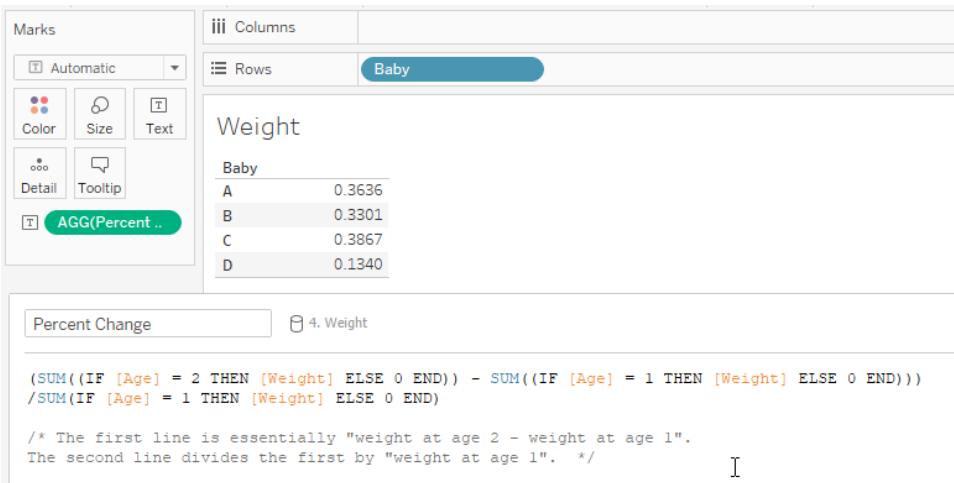

Questo è un caso in cui il calcolo potrebbe cambiare notevolmente in base alla struttura dei dati. Se ad esempio fosse presente un campo per il peso all'età di 1 anno e il peso all'età di 2 anni, il calcolo potrebbe essere semplicemente ([Peso all'età di 2 anni] - [Peso all'età di 1 anno]) / [Peso all'età di 1 anno]. Tuttavia, la struttura dei dati descritta in precedenza è maggiormente standard ed è più probabile che venga utilizzata.

Seguire la procedura: creare un calcolo YOY

### **Obiettivo**

Creare una vista come la seguente, che mostra i risultati di vendita per due anni nelle prime due colonne e poi la variazione percentuale rispetto all'anno precedente, nella terza colonna. Lo scenario utilizza l'origine dati **Esempio - Supermercato** fornita con Tableau Desktop per illustrare come creare la visualizzazione.

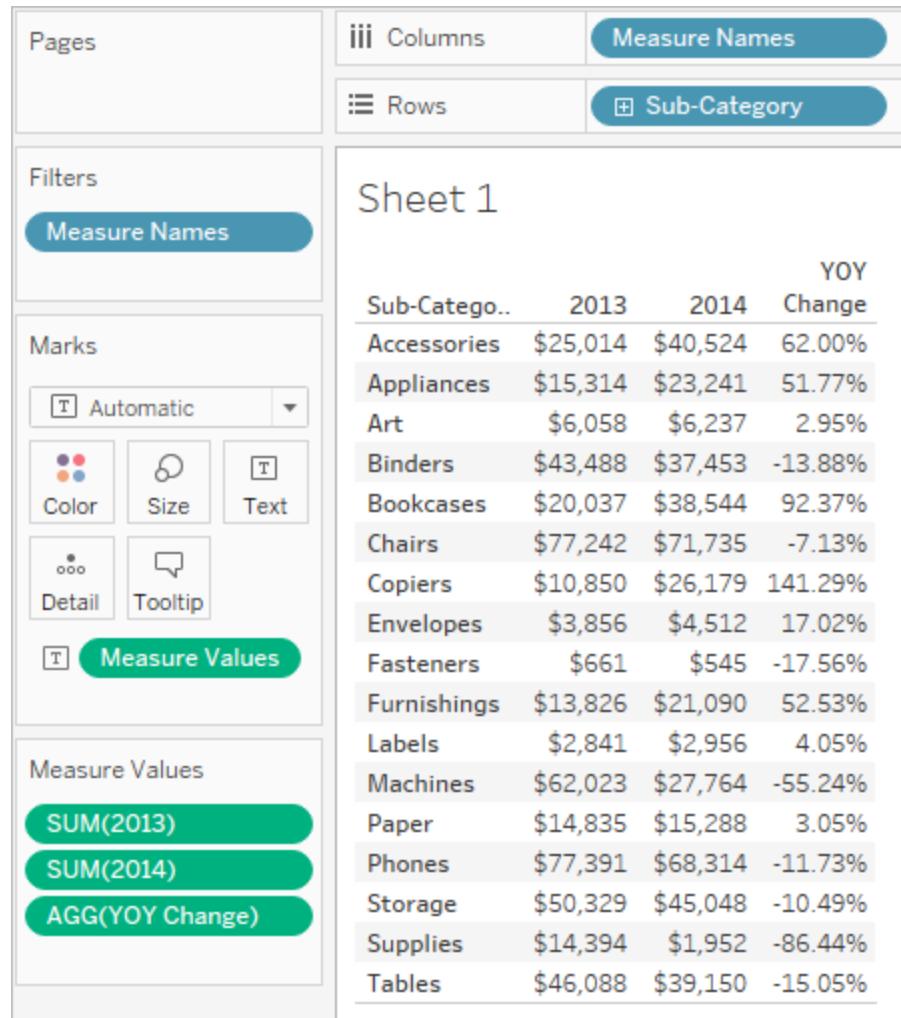

Creare i campi calcolati necessari

- 1. Connettiti all'origine dati **Esempio - Supermercato**.
- 2. Seleziona **Analisi** > **Crea campo calcolato** per aprire l'editor di calcolo. Assegna il nome **2013** al calcolo e digita o incolla quanto segue nella formula:

IF YEAR([Order Date]) = 2013 THEN [Sales] ELSE 0 END

3. Crea un secondo campo calcolato e denominalo **2014**; la formula è la stessa, tranne 2014, anziché 2013:

```
IF YEAR([Order Date]) = 2014 THEN [Sales] ELSE 0 END
```
4. Crea un terzo campo calcolato, **YOY Pct. Modifica**, per calcolare la modifica da 2013 a

2014:

(SUM([2014]) - SUM([2013])) / SUM([2013])

Formato del campo calcolato

- 1. Fai clic su **2013** nell'area Misure del riquadro **Dati** e scegli Proprietà predefinite**> Formato del numero**.
- 2. Nella finestra di dialogo Formato del numero predefinito, imposta il formato su **Valuta (Personalizzata)** e le **Posizioni decimali** su **0**.

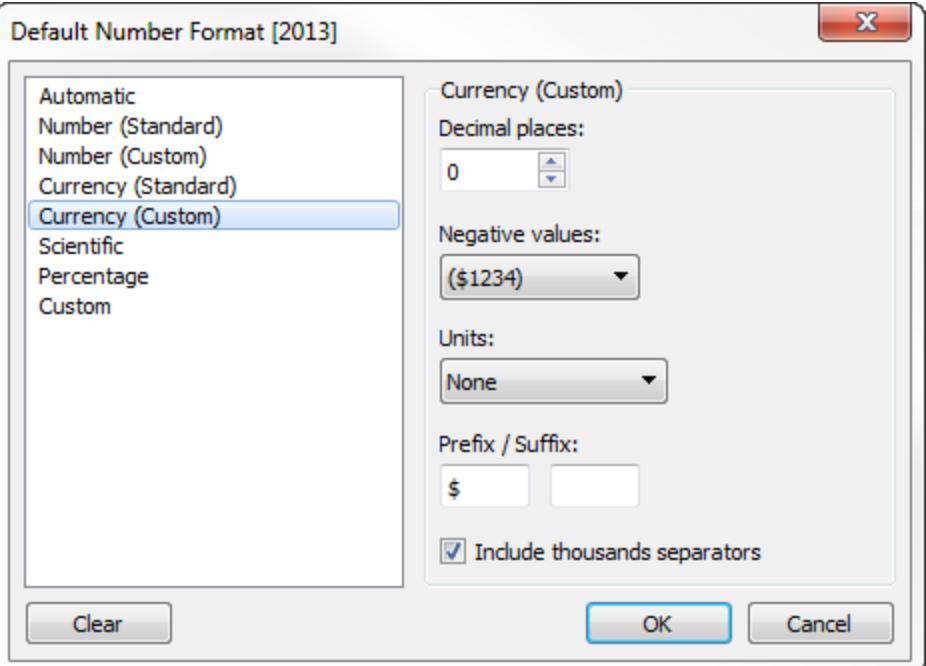

- 3. Formatta la misura **2014** in modo analogo.
- 4. Formatta **YOY Pct.** Campo**Modifica** come **Percentuale**, con **2** posizioni decimali.

### Creare la vista

- 1. Trascina **2013** su testo nella scheda Indicatori.
- 2. Fai doppio clic su **2014** e quindi su **YOY Pct. Cambia**.
- 3. Trascina i **Nomi misure** da **Righe** a **Colonne**.

4. Trascina la **Sottocategoria** in **Righe**.

La vista ora dovrebbe essere simile a quella all'inizio di questa sezione.

## Calcolare i punteggi Z

In statistica, il punteggio z (o punteggio standard) di un'osservazione corrisponde al numero delle deviazioni standard superiori o inferiori alla media della popolazione.

Per calcolare un punteggio z è necessario conoscere la media e la deviazione standard della popolazione. Nei casi in cui è impossibile misurare ogni osservazione di una popolazione, è possibile stimare la deviazione standard utilizzando un campione casuale.

Crea una visualizzazione del punteggio z per rispondere a domande come:

- Quale percentuale di valori si trova al di sotto di un valore specifico?
- Quali valori possono essere considerati eccezionali? Ad esempio, in un test sul QI, quali punteggi rappresentano le cinque percentuali migliori?
- Qual è il punteggio relativo di una distribuzione rispetto a un'altra? Ad esempio, Michael è più alto rispetto alla media maschile ed Emily è più alta rispetto alla media femminile, ma chi è relativamente più alta alto rispetto agli altri del proprio sesso?

Come regola generale, i punteggi z inferiori a -1,96 o superiori a 1,96 sono considerati insoliti e interessanti. Ciò significa che si tratta di valori erratici statisticamente significativi.

In questo articolo viene descritto come calcolare un punteggio z in Tableau.

- 1. Connettiti all'origine dati **Esempio - Supermercato** fornita con Tableau Desktop.
- 2. Crea un campo calcolato per calcolare le vendite medie.

Seleziona **Analisi** > **Crea campo calcolato** per aprire l'editor di calcolo. Rinomina il calcolo **Vendite medie** e digita o incolla quanto segue nell'area della formula:

WINDOW\_AVG(SUM([Sales]))

3. Crea un altro campo calcolato per calcolare la deviazione standard. Rinomina il calcolo **Vendite STDEVP** e digita o incolla quanto segue nell'area della formula:

WINDOW\_STDEVP(SUM([Sales]))

4. Crea un ulteriore campo calcolato da usare per il calcolo del punteggio z. Rinomina il calcolo **Punteggio z** e digita o incolla quanto segue nell'area della formula:

```
(SUM([Sales]) - [Average Sales]) / [STDEVP Sales]
```
5. Trascina **Punteggio z** dal riquadro **Dati** su **Colonne** e trascina **Stato** su **Righe**.

Tieni presente che il campo **Punteggio z** su Colonne presenta un'icona di calcolo tabella sul lato destro (ovvero un piccolo triangolo):

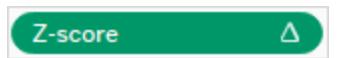

La funzione **Vendite STDEVP** si basa sulla funzione **WINDOW\_STDEVP**, che è una funzione di calcolo tabella. La funzione **Punteggio z**, a sua volta, è una funzione di calcolo tabella in quanto include **Vendite STDEVP** nella sua definizione. Quando in una vista utilizzi un campo calcolato che include una funzione di calcolo tabella, è come se stessi aggiungendo manualmente un calcolo tabella a un campo. Puoi modificare il campo come un calcolo tabella. In effetti, è ciò che dovrai fare nel prossimo passaggio.

- 6. Fai clic sul campo **Punteggio z** su Colonne e scegli **Calcola con** > **Stato**. In questo modo i punteggi z verranno calcolati in base allo stato.
- 7. Fai clic sull'icona **Ordinamento decrescente** sulla barra degli strumenti:

唱

8. Tieni premuto il tasto Ctrl e trascina il campo **Punteggio z** da **Colonne** a **Colore**.

La combinazione "Ctrl+trascina" copia un campo così come correntemente configurato in una posizione aggiuntiva.

9. Tieni premuto Ctrl e trascina **Punteggio z** da Colonne ancora una volta. Questa volta, rilascialo su **Etichetta**.

Ora hai una distribuzione di punteggi z suddivisa per Stato. California e New York presentano entrambi punteggi z superiori a 1,96. Da questo si potrebbe concludere che le vendite medie di California e New York sono significativamente superiori rispetto a quelle degli altri Stati.

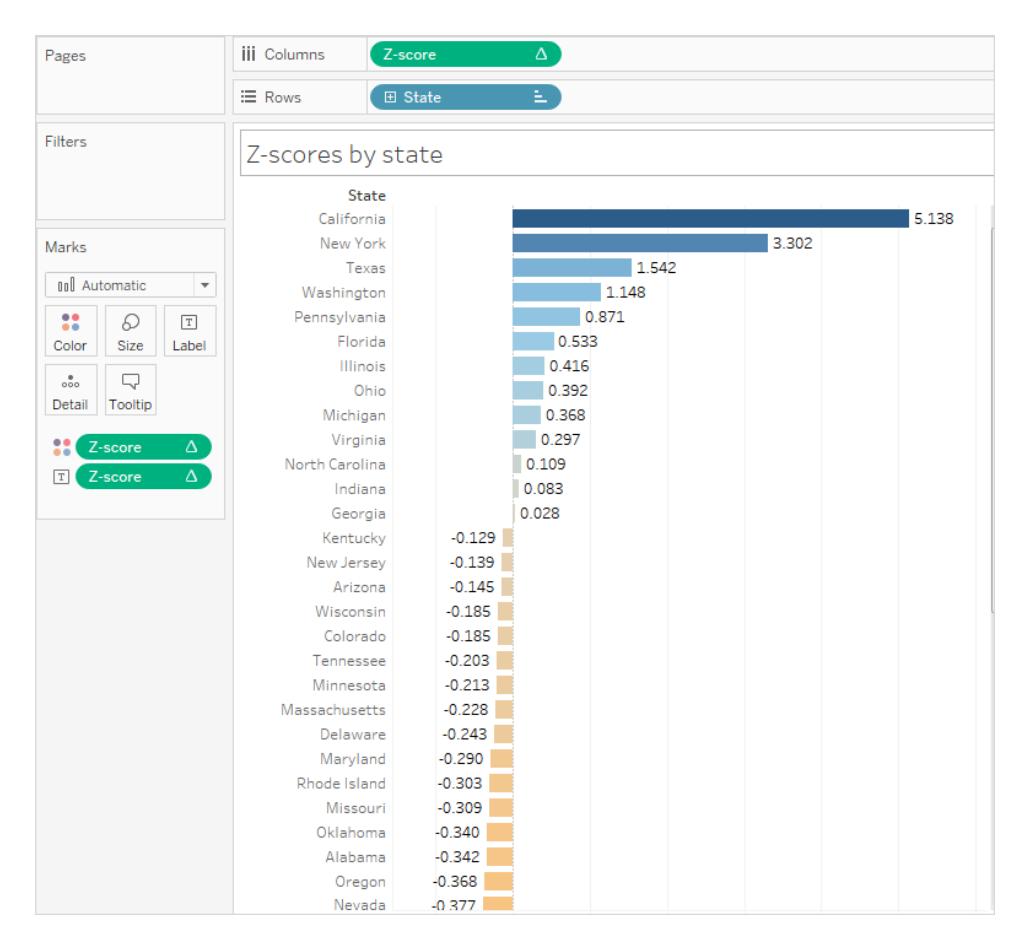

## Visualizzare gli indicatori chiave di prestazione

In questo articolo viene illustrato come creare una vista in cui vengono mostrati gli indicatori chiave di prestazione (KPI). Un indicatore chiave di prestazione è un valore misurabile che indica il livello di efficienza con cui un'azienda sta raggiungendo i propri principali obiettivi aziendali. A un livello generale, la procedura richiede di eseguire quanto segue:

- 1. Creare una vista che includa i campi (misure) che si desiderano valutare.
- 2. Creare un campo calcolato che determini la soglia di demarcazione tra successo e fallimento.
- 3. Aggiornare la vista per utilizzare gli indicatori di forma specifici del KPI affinché mostri i valori che si trovano al di sopra e al di sotto della soglia.

**Nota**: quando si è connessi a Microsoft Analysis Services, i calcoli KPI definiti nel cubo non sono disponibili in Tableau. Come indicato nella procedura riportata di seguito, è

possibile scrivere i propri calcoli KPI direttamente all'interno di Tableau e quindi utilizzare i relativi parametri per creare analisi di simulazione sugli indicatori KPI estremamente flessibili. Per maggiori informazioni sulle considerazioni particolari relative alle origini dati multidimensionali, consulta **[Origini](#page-1252-0) dati del cubo** a pagina 1053.

Nello scenario viene utilizzata l'origine dati **Esempio - Supermercato** fornita con Tableau Desktop per mostrare come creare una vista KPI che mostri un segno di spunta verde per qualsiasi dato di vendita superiore a \$ 25.000 e una X rossa per qualsiasi dato di vendita inferiore a \$ 25.000.

Creare una vista che includa il campo che si desidera valutare

In questo caso, il campo è **Vendite**.

- 1. Connettiti all'origine dati **Esempio - Supermercato**.
- 2. Nel riquadro Dati, trascina **Sottocategoria** in **Righe** e **Regione** in **Colonne**.
- 3. Nel riquadro Dati, trascina **Vendite** in **Testo** nella scheda Indicatori.

Creare un campo calcolato che determini la soglia di demarcazione tra successo e fallimento

1. Nel menu **Analisi** seleziona **Crea campo calcolato** per aprire l'editor di calcolo. Assegna un nome all'indicatore KPI del calcolo e digita o incolla quanto segue nella formula:

IF SUM ([Sales]) > 25000 THEN "Above Benchmark" ELSE "Below Benchmark" END

2. Fai clic su **OK**.

Aggiornare la vista per l'utilizzo di indicatori di forma specifici dei KPI

1. Nella scheda Indicatori, seleziona Forma dall'elenco a discesa della vista:

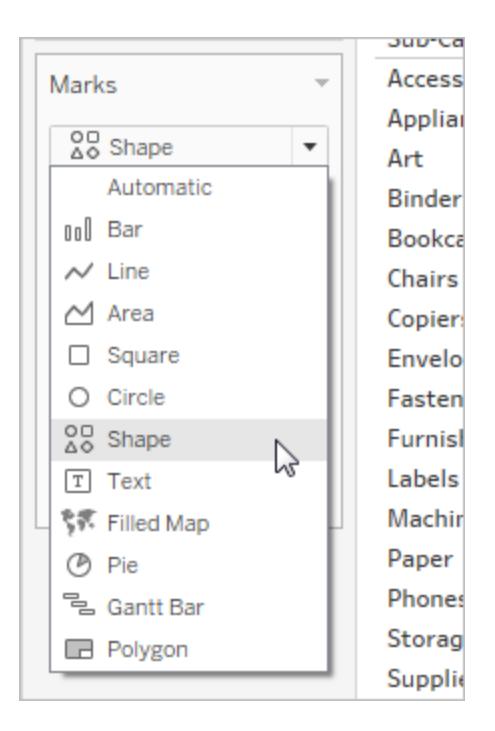

- 2. Trascina il campo **KPI** dall'area **Misure** del riquadro **Dati** a **Forma** nella scheda Indicatori.
- 3. Fai clic su **Forma** nella scheda Indicatori per aprire la finestra di dialogo **Modifica forma**.
- 4. Dall'elenco a discesa **Seleziona tavolozza forme**, scegli **KPI**.

Ora puoi associare valori specifici del campo KPI a forme specifiche.

- 5. Fai clic su **Superiore a benchmark** in **Seleziona elemento dati**, quindi sul segno di spunta verde nella tavolozza.
- 6. Fai clic su **Inferiore a benchmark** in **Seleziona elemento dati**, quindi sul segno di spunta rosso nella tavolozza.

La finestra di dialogo Modifica forma avrà ora il seguente aspetto:

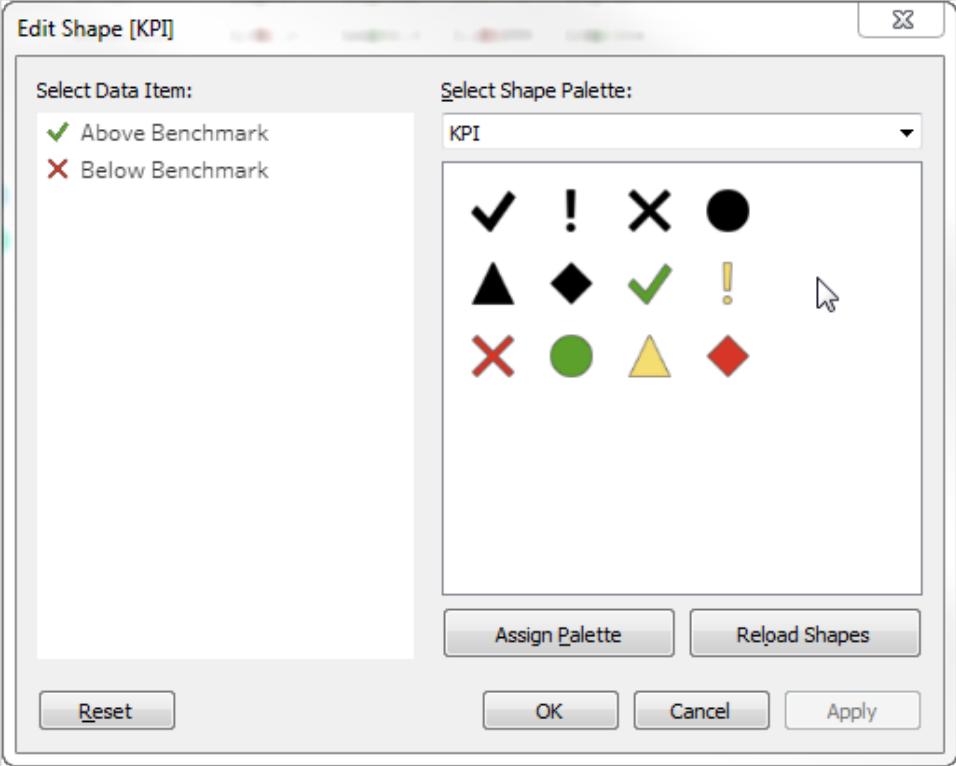

7. Fai clic su **OK** per chiudere la finestra di dialogo Modifica forma.

Le forme nella vista mostrano gli indicatori corretti. Ora dovrai solo nascondere i numeri delle vendite.

8. Trascina **SUM(Sales)** nella scheda Indicatori su **Dettaglio**.

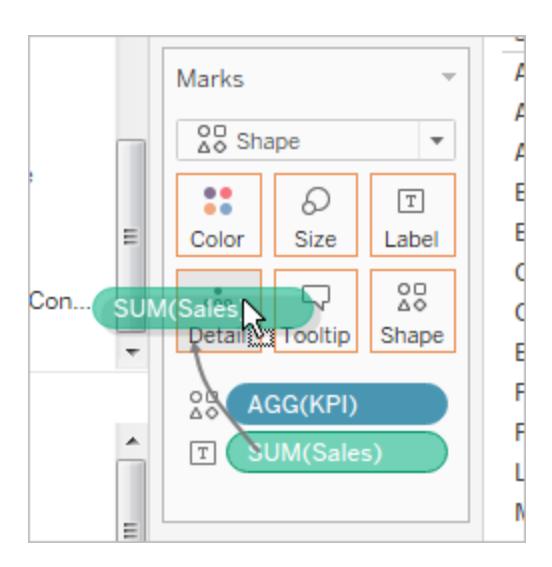

Ora hai una vista completa che mostra le prestazioni dei singoli prodotti (sottocategorie) nelle quattro regioni:

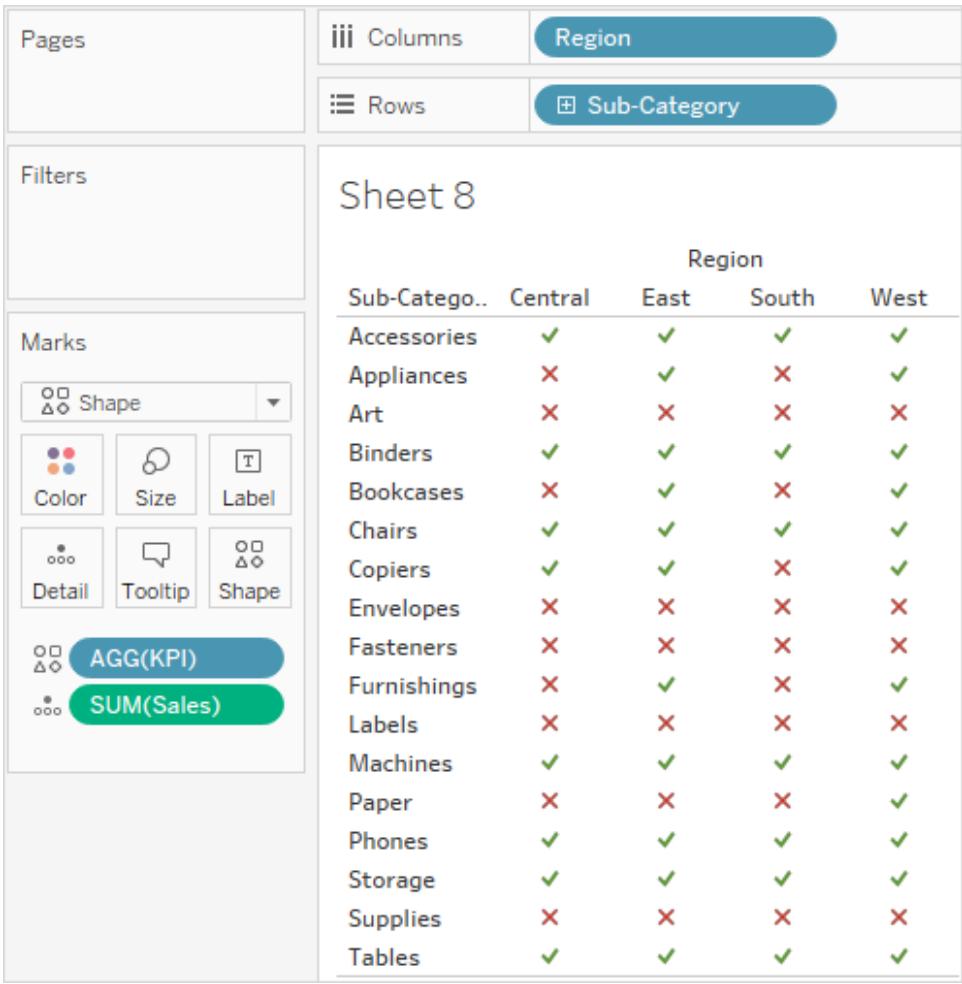

La vista in se' potrebbe non essere estremamente interessante, ma potrebbe essere un'aggiunta utile a una dashboard che presenta ulteriori metriche di prestazione.

## Creare un grafico di Pareto

Un grafico di Pareto è un tipo di grafico contenente sia barre che un grafico a linee, dove i singoli valori sono rappresentati in ordine decrescente da barre e il totale complessivo crescente è rappresentato da una linea. Prende il nome da Vilfredo Pareto, ingegnere, sociologo, economista, scienziato politico e filosofo italiano, che ha formulato quello che è diventato il principio di Pareto. Pareto ha osservato che l'80% dei terreni è tipicamente di proprietà del 20% della popolazione. Pareto ha esteso il suo principio osservando che il 20% dei baccelli del suo orto conteneva l'80% dei piselli. In seguito, il principio è stato ulteriormente applicato da altri per

dimostrare che, per molti eventi, circa l'80% degli effetti deriva dal 20% delle cause. In ambito aziendale, ad esempio, l'80% dei profitti non di rado deriva dal 20% dei prodotti disponibili.

In Tableau, puoi applicare un calcolo tabellare ai dati di vendita per creare un grafico che mostra la percentuale delle vendite totali che provengono dai prodotti principali e quindi identificare i segmenti chiave della base clienti che sono più importanti per il successo dell'azienda.

La procedura utilizza l'origine dati **Esempio - Supermercato** fornita con Tableau Desktop.

## Prepararsi all'analisi

Prima di iniziare l'analisi, decidi a quali domande desideri una risposta. Queste domande determinano la categoria (dimensione) e il numero (misura) su cui basare l'analisi. Nell'esempio che segue, la domanda è relativa a quali prodotti (catturati dalla dimensione **Sottocategoria**) rappresentano il maggior numero di vendite totali.

A un livello generale, il processo richiede di eseguire quanto segue:

- 1. Crea un grafico a barre che mostra le **vendite** per **sottocategoria**, in ordine decrescente.
- 2. Aggiungi un grafico a linee che mostra anche le **vendite** per **sottocategoria**.
- 3. Aggiungi un calcolo tabella al grafico a linee per mostrare le vendite per sottocategoria come **Totale parziale** e come **Percentuale del totale**.

Lo scenario utilizza l'origine dati **Esempio - Supermercato** fornita con Tableau Desktop

Creare un grafico a barre che mostra le vendite per sottocategoria, in ordine decrescente

- 1. Connettiti all'origine dati **Esempio - Supermercato**.
- 2. Dal riquadro **Dati** trascina **Sottocategoria** in **Colonne** e **Vendite** in **Righe**.
- 3. Fai clic su **Sottocategoria** su **Colonne** e scegli **Ordina**.

Nella finestra di dialogo Ordinamento, procedi come segue:

- a. In **Ordinamento**, seleziona **In ordine decrescente**.
- b. In **Ordina per**, scegli **Campo**.
- c. Lasciare invariati tutti gli altri valori, comprese le **vendite** come campo selezionato e la **somma** come aggregazione selezionata.
- d. Fai clic su **OK** per uscire dalla finestra di dialogo Ordinamento.
I prodotti sono ora ordinati dalle vendite più elevate a quelle più limitate.

Aggiungere un grafico a linee che mostra anche le vendite per sottocategoria

1. Dal riquadro Dati, trascina **Vendite** all'estrema destra della vista, finché non appare una linea punteggiata.

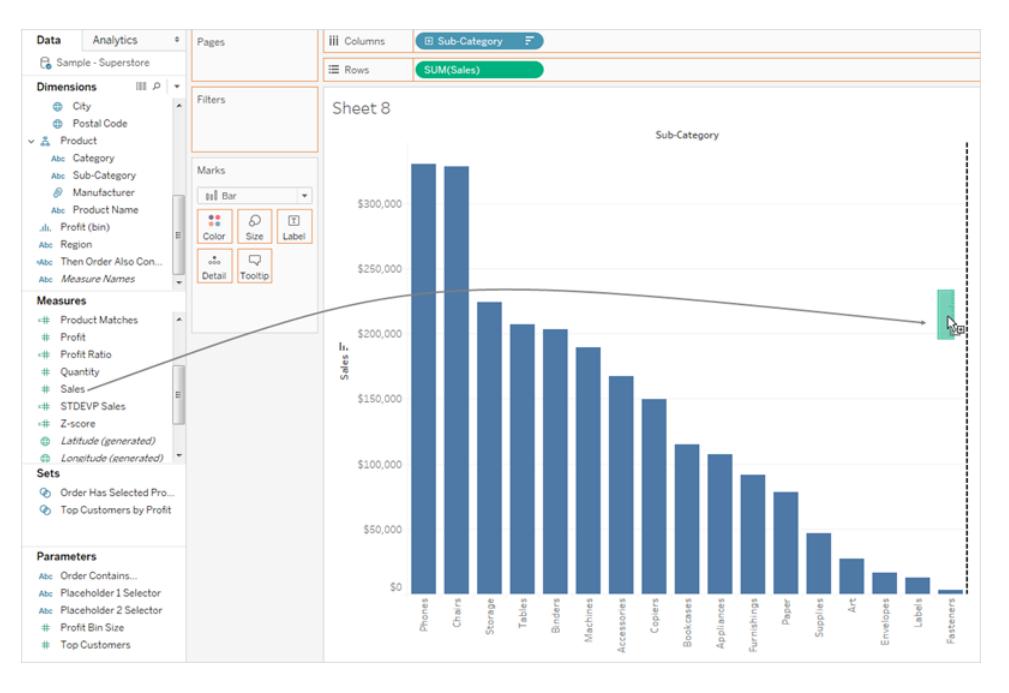

Nota: in Tableau 2020.2 e versioni successive, il riquadro Dati non mostra più le dimensioni e le misure come etichette. I campi sono elencati in base alla tabella o alla cartella.

- 2. Trascina Vendite per creare una vista a doppio asse. È difficile capire che sono presenti due istanze delle barre Vendita a questo punto, perché sono configurate allo stesso modo.
- 3. Seleziona **SUM(Sales) (2)** sulla scheda Indicatori e modifica il tipo di indicatore su **Riga**.

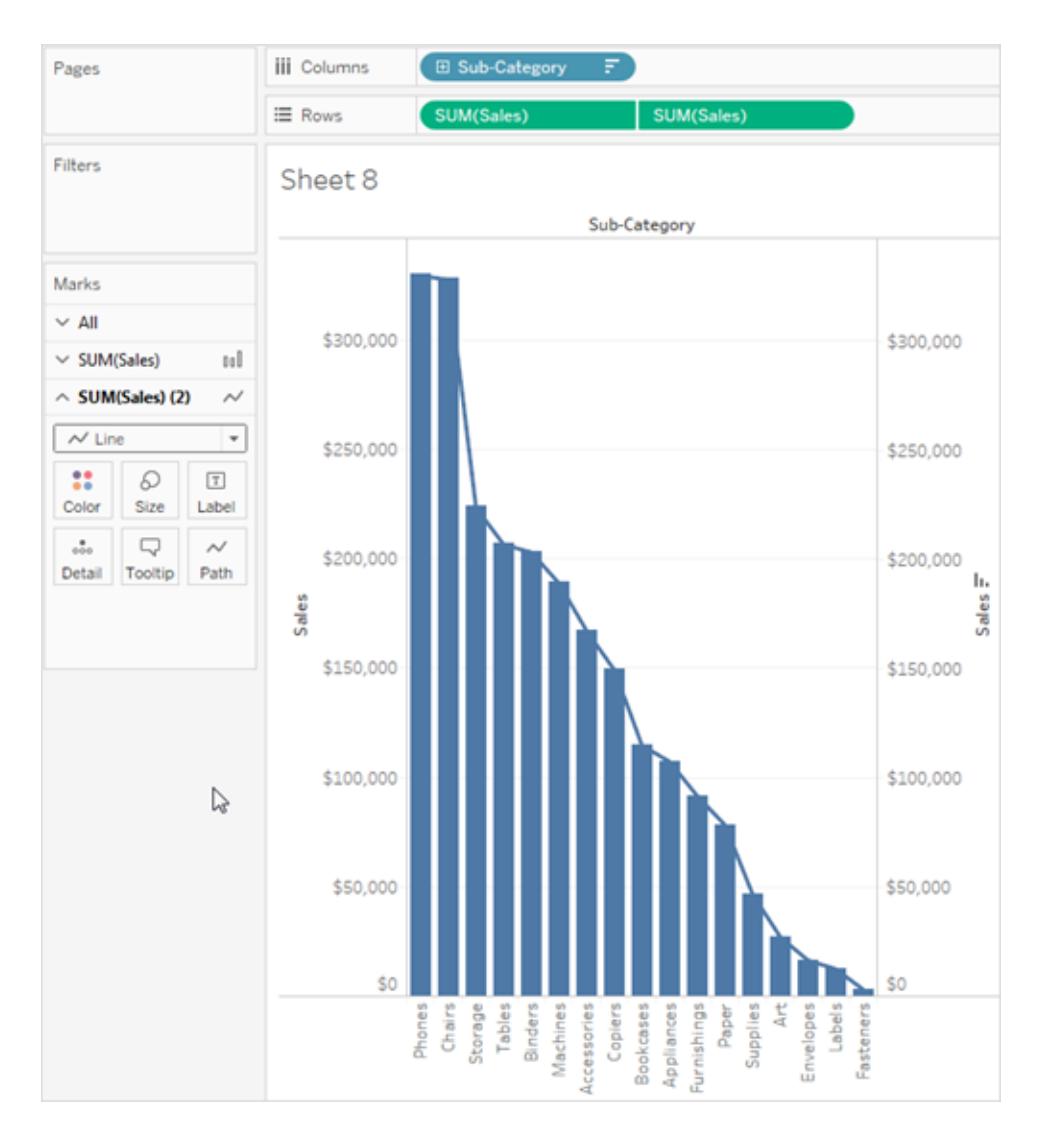

Questo è l'aspetto della vista a questo punto:

Aggiungere un calcolo tabella al grafico a linee per mostrare le vendite per sottocategoria come totale parziale e come percentuale del totale

- 1. Fai clic sulla seconda copia di **SUM(Sales)** su **Righe** e seleziona **Aggiungi calcolo tabella**.
- 2. Aggiungi un calcolo tabella primario a **SUM(Sales)** per presentare le vendite come totale parziale.

Seleziona **Totale parziale** come **tipo di calcolo**.

Non chiudere la finestra di dialogo Calcolo tabella.

3. Aggiungi un calcolo tabella secondario per presentare i dati come percentuale del totale.

Fai clic su **Aggiungi calcolo secondario** e scegli **Percentuale del totale** come **Tipo di calcolo secondario**.

Questa è l'aspetto della finestra di dialogo Calcolo tabella a questo punto:

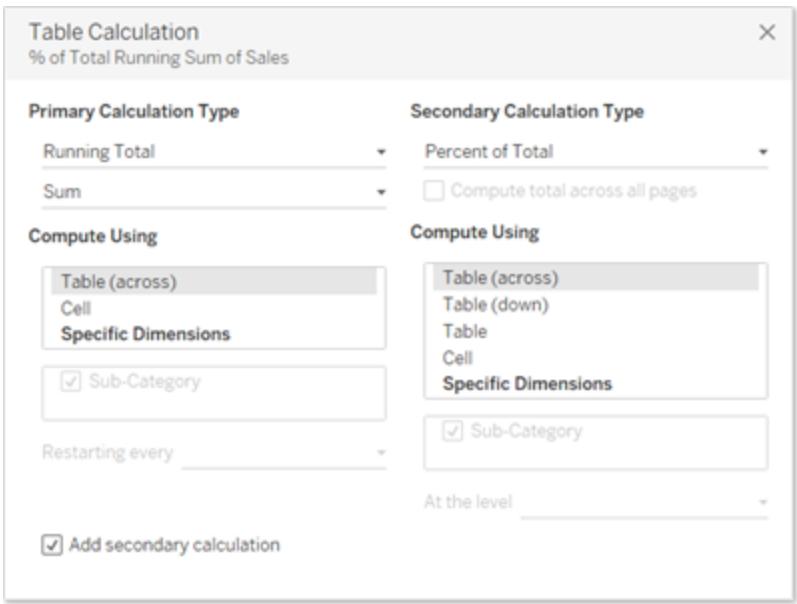

- 4. Fai clic sulla X nell'angolo superiore destro della finestra di dialogo Calcoli tabella per chiuderla.
- 5. Fai clic su Colore nella scheda Indicatori per modificare il colore della riga.

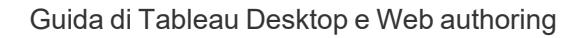

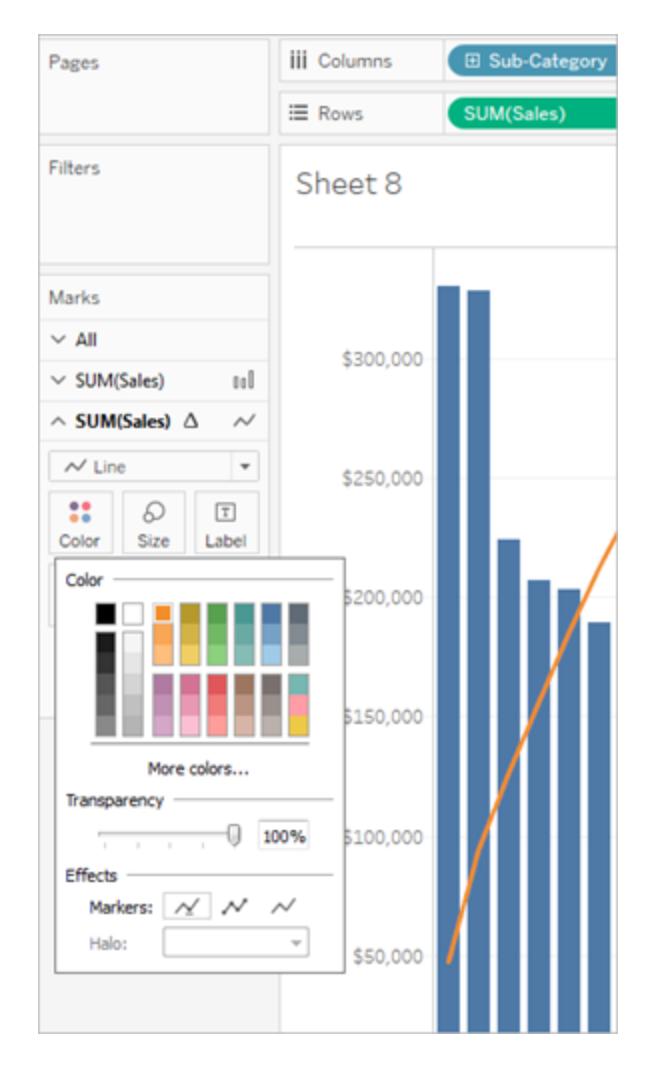

Il risultato è ora un diagramma Pareto:

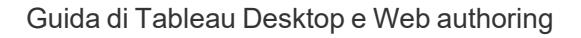

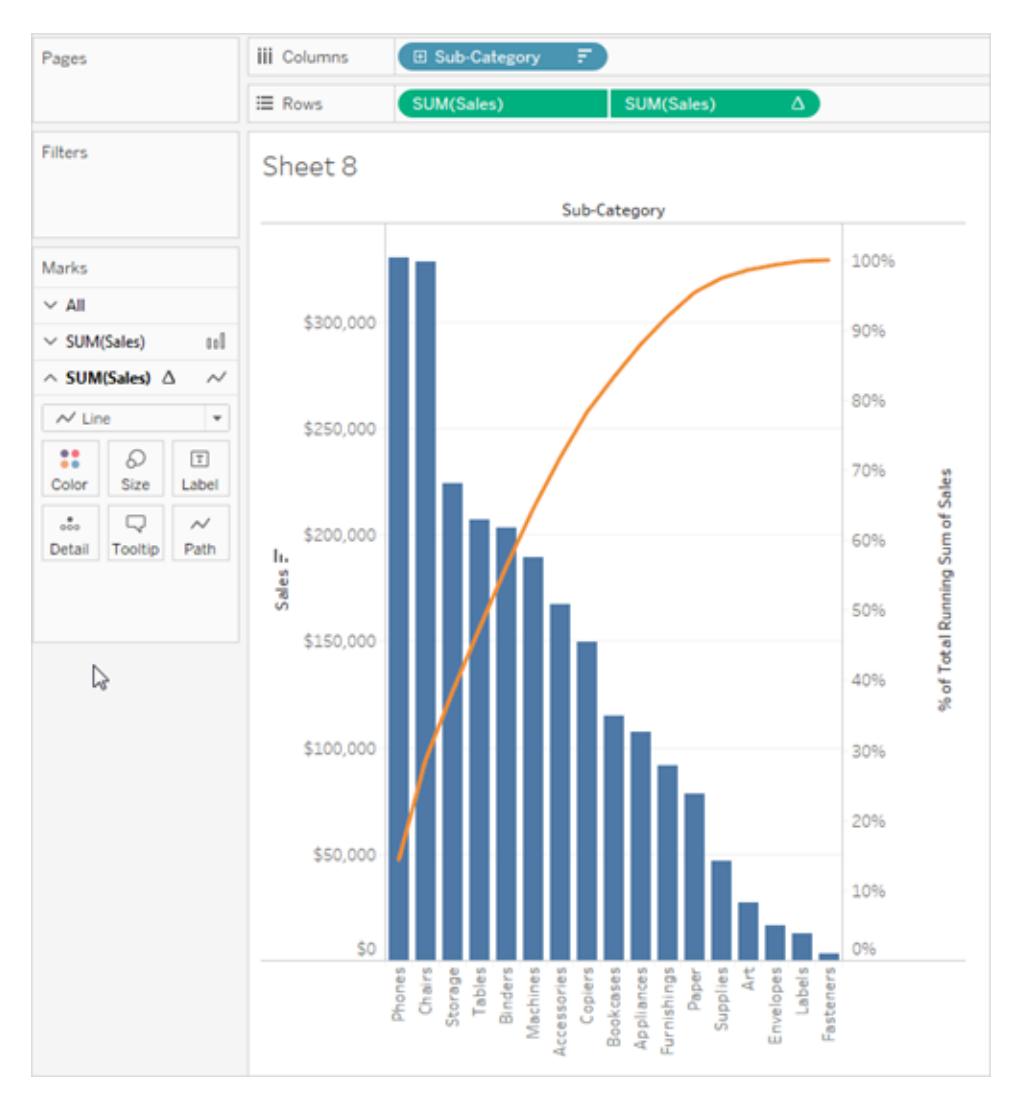

# Creare una piramide della popolazione

Una piramide di popolazione, nota anche come diagramma di struttura di età, mostra la distribuzione dei vari gruppi di età in una popolazione.

Una distribuzione comune spesso utilizzata con questo tipo di visualizzazione è la popolazione femminile e maschile suddivisa per età. Per creare una piramide di popolazione utilizzando Tableau, separa innanzitutto la popolazione (misurazione) in due gruppi, femmine e maschi, quindi crea "contenitori" per le coorti di età che desideri rappresentare nella piramide di popolazione.

Supponiamo, ad esempio, di lavorare con una tabella di United States Census Bureau che contiene dati relativi a popolazione, sesso ed età.

Per creare un contenitore e dividere una misurazione in due gruppi.

- 1. Scarica e apri la seguente cartella di lavoro da Tableau Public.
	- 1. Passa a [https://public.tableau.com/profile/tableau.docs.team#!/vizhome/CreateaPopulatio](https://public.tableau.com/profile/tableau.docs.team#!/vizhome/CreateaPopulationPyramid/Sheet1) [nPyramid/Sheet1](https://public.tableau.com/profile/tableau.docs.team#!/vizhome/CreateaPopulationPyramid/Sheet1).
	- 2. Fai clic su **Scarica cartella di lavoro** nell'angolo in alto a destra e quindi apri la cartella di lavoro.
- 2. Seleziona **Foglio di lavoro** > **Cancella** > **Foglio**.
- 3. Nel riquadro Dati, fai clic con il pulsante destro del mouse sul campo **Età** e seleziona **Crea** > **Contenitori**.
- 4. Nella finestra di dialogo Crea contenitori, inserisci una dimensione del contenitore basata sui gruppi di età a cui sei interessato, quindi fai clic su **OK**.

In questo esempio, la dimensione del contenitore è 10. Ciò significa che le coorti di età sono definite da incrementi di 10 anni.

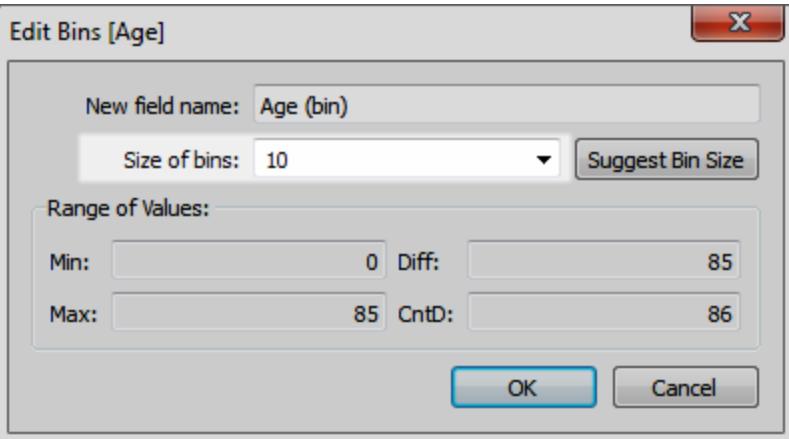

5. Trascina il contenitore appena creato sullo spazio Righe.

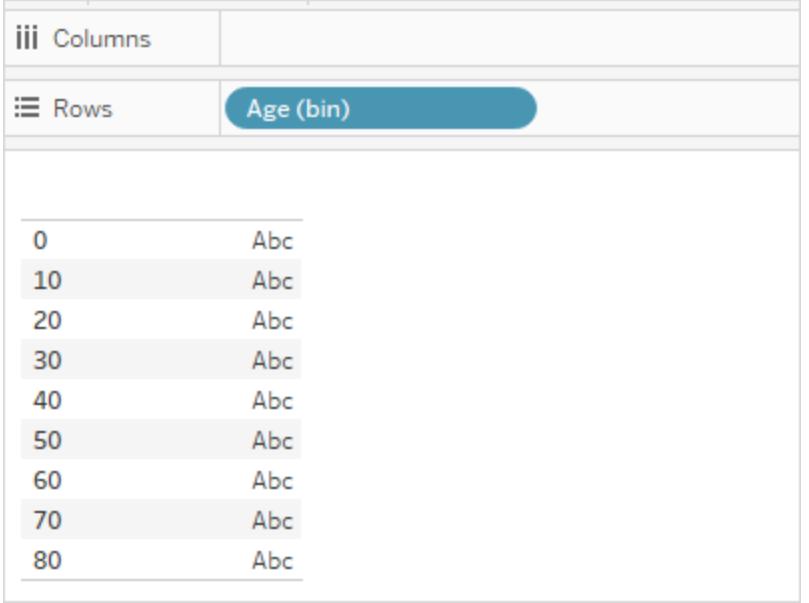

- 6. Seleziona **Analisi** > **Crea un campo calcolato**, quindi esegui le operazioni seguenti:
	- **Inserire un nome per il calcolo. Per questo esempio, immetti il valore Popolazione maschile**.
	- Immetti una formula simile alla seguente per isolare il componente maschile dalla popolazione:

```
IF [Gender] = 1 THEN [ESTBASE2010] END
```
In questo caso, i dati del Census hanno definito il valore del Genere per i maschi come "1". Il campo "ESTBASE2010" contiene valori di popolazione stimati.

- 7. Analogamente al passaggio 5, seleziona **Analisi** > **Crea un campo calcolato**, quindi esegui le operazioni seguenti:
	- **Inserire un nome per il calcolo. Per questo esempio, immetti il valore Popolazione femminile**.
	- Immetti una formula simile alla seguente per isolare il componente femminile dalla popolazione:

```
IF [Gender] = 2 THEN [ESTBASE2010] END
```
In questo caso, i dati del Census hanno definito il valore del Genere per le femmine come "2". Il campo "ESTBASE2010" contiene valori di popolazione stimati.

8. Trascina i campi calcolati creati nello spazio Colonne e il campo **Genere** nello Spazio colori.

**Nota:** per modificare le assegnazioni colore, fai clic sullo Spazio colori e quindi su **Modifica colori**.

9. Fai clic con il pulsante destro del mouse sull'asse per Popolazione maschile, seleziona **Modifica asse** e quindi fai clic sulla casella di controllo **Invertito** per invertire l'ordine, quindi seleziona **OK**.

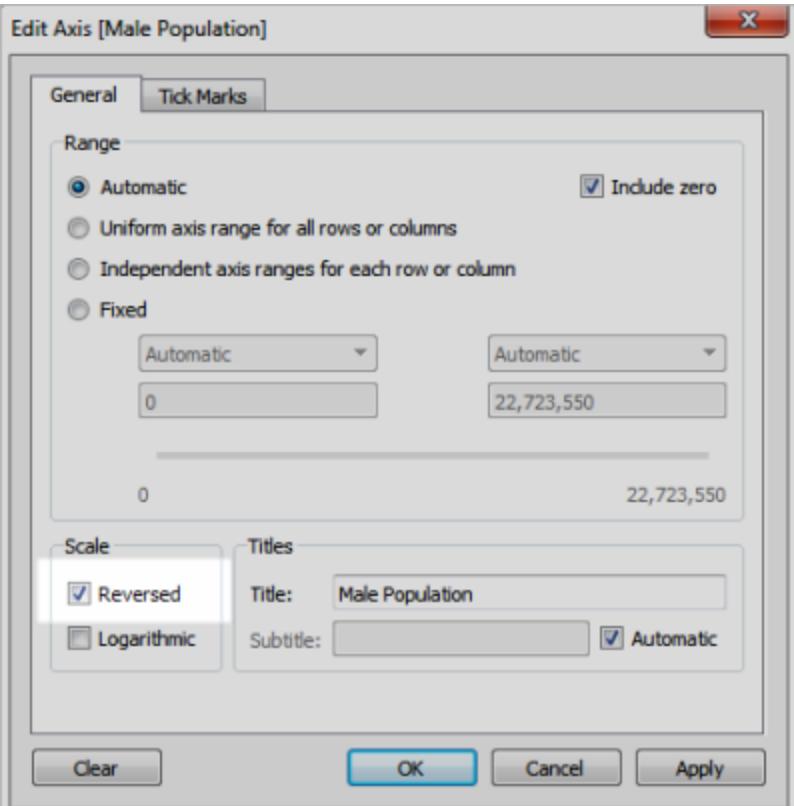

Dopo aver modificato l'ordinamento del contenitore, la piramide di popolazione appare come segue:

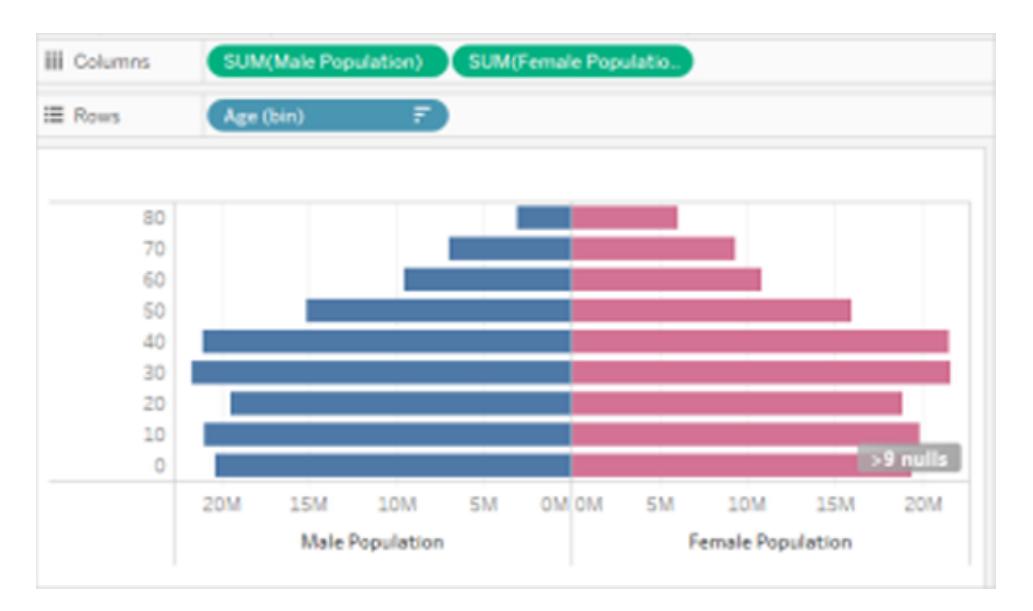

# Creare una visualizzazione delle occorrenze concomitanti usando un parametro e un insieme

Puoi creare visualizzazioni delle occorrenze concomitanti in Tableau. Con una visualizzazione delle occorrenze concomitanti, gli utenti possono selezionare un valore di campo e quindi vedere quali altri campi sono occorrenze concomitanti e con quale frequenza. Una pratica applicazione di tale analisi è l'analisi del paniere, che può essere utilizzata per individuare e comprendere il comportamento degli acquisti dei clienti. Puoi utilizzare l'analisi del paniere per rispondere a domande come le seguenti:

- Quante persone hanno acquistato il prodotto A e il prodotto B?
- Quali altri prodotti vengono generalmente acquistati da chi ha acquistato il prodotto A?
- A quali altri corsi frequentano spesso gli studenti iscritti al Corso A?

Esegui i passaggi descritti in questo articolo per creare una visualizzazione delle occorrenze concomitanti (in questo caso una vista di analisi del paniere) utilizzando un parametro, i campi calcolati e un insieme. A livello generale. i passaggi sono i seguenti:

1. Crea un parametro che utilizzerai per modificare dinamicamente la vista in base all'articolo selezionato.

- 2. Crea campi calcolati che utilizzerai per restituire gli articoli che vengono ordinati insieme ad altri.
- 3. Crea un insieme per determinare se un ordine include l'articolo selezionato nel controllo del parametro.
- 4. Crea la vista per visualizzare gli articoli inclusi in un ordine con l'articolo selezionato.

Lo scenario utilizza l'origine dati **Esempio - Supermercato** fornita con Tableau Desktop. I dettagli sono trattati nelle sezioni seguenti.

### Creare un parametro

Esegui la seguente procedura per creare un parametro e quindi visualizzare un controllo del parametro che gli utenti possono utilizzare per selezionare un valore di **Sottocategoria**.

- 1. Connettiti all'origine dati **Esempio - Supermercato**.
- 2. Fai clic con il pulsante destro del mouse (Control-clic su Mac) sul riquadro **Dati** e seleziona **Crea** > **Parametro**.
- 3. Nella finestra di dialogo Crea parametro, procedi come segue:
	- a. Rinomina il parametro **Ordine contiene**.
	- b. Per **Tipo di dati**, seleziona **Stringa**.
	- c. Per **Valori consentiti**, seleziona **Elenco**.
	- d. Nella sezione **Elenco di valori**, fai clic su **Aggiungi da campo** > **Sottocategoria**.
	- e. Fai clic su **OK**.
- 4. Fai clic con il pulsante destro del mouse sul parametro **Ordine contiene** nel riquadro Dati e scegli **Mostra controllo del parametro**.

### Creare campi calcolati

Esegui questa procedura per creare i campi calcolati che verranno utilizzati per mostrare quali altri articoli sono ordinati quando viene ordinato l'articolo selezionato dall'utente (tramite il controllo dei parametri).

1. Crea un campo calcolato per identificare quali altri prodotti contiene l'ordine (oltre a quelli selezionati dall'utente).

Seleziona **Analisi** > **Crea campo calcolato** per aprire l'editor di calcolo. Rinomina il campo calcolato **L'ordine contiene anche** e digita o incolla quanto segue nell'area della formula:

```
IF [Sub-Category] <> [Order Contains] THEN [Sub-Category] END
```
Potresti dover sostituire  $\< 1$ t;  $\>$ con <> dopo aver incolla.

2. Crea un altro campo calcolato per identificare i prodotti corrispondenti.

Rinomina il campo **Corrispondenze prodotto** e digita o incolla quanto segue nell'area della formula:

```
IF [Sub-Category] = [Order Contains] THEN 1 END
```
#### Crea un insieme

- 1. Ora crea un insieme per determinare se un ordine include l'articolo selezionato nel controllo del parametro.
- 2. Passa con il cursore del mouse sulla dimensione dell'**ID ordine** nel riquadro Dati, fai clic sulla freccia in giù sull'estremità destra del campo e scegli **Crea** > **Insieme**.

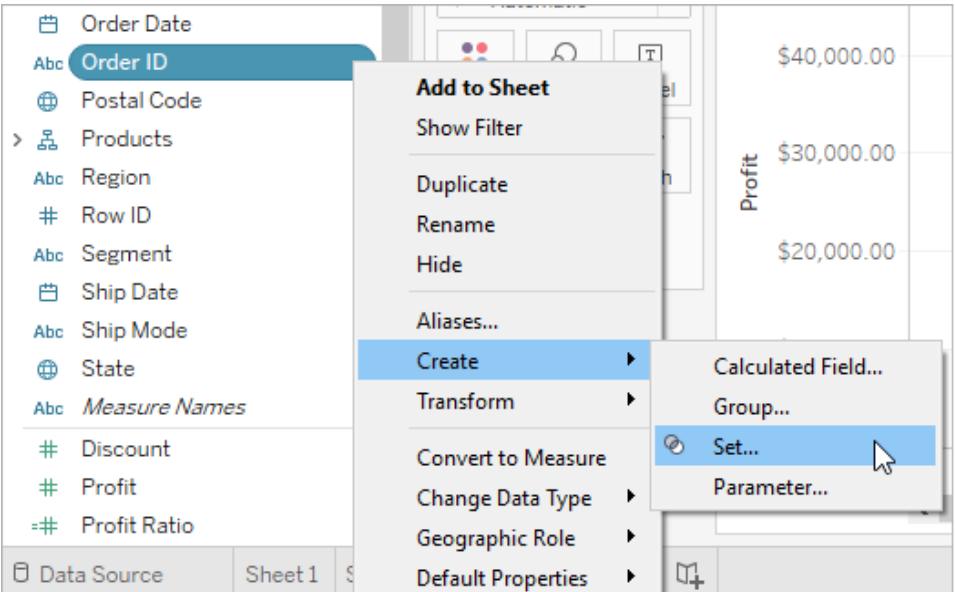

- 3. Nella finestra di dialogo Crea insieme, digita**Ordine contenente prodotto selezionato** nella casella di testo **Nome**.
- 4. Vai alla scheda Condizione, seleziona **Per campo** e nell'elenco a discesa effettua le seguenti selezioni e voci per creare la condizione:
- a. Nel primo elenco a discesa, seleziona **Corrispondenze prodotto**.
- b. Nel secondo elenco a discesa, seleziona **Somma**.
- c. Nell'elenco a discesa successivo, seleziona **>=**.
- d. Nell'ultima casella di testo, digita **1**.
- e. Fai clic su **OK**.
- 5. Fai clic su **OK**.

#### Creare la vista

Infine, crea la vista per visualizzare quali altri articoli sono contenuti in un ordine con un articolo selezionato.

- 1. Trascina **Ordine contiene anche** su **Colonne**.
- 2. Trascina **ID ordine** su Righe.

Nella finestra di dialogo di avviso, fai clic su **Aggiungi tutti i membri**.

- 3. Fai clic sul campo **ID ordine** sulle Righe, quindi seleziona **Misura** > **per Conteggio (distinto)** per cambiare l'aggregazione.
- 4. Fai clic con il pulsante destro del mouse (Control-clic su Mac) sulla barra Null e scegli **Escludi**.
- 5. Trascina l'insieme di **Ordine include prodotto selezionato** sul riquadro **Filtri**.
- 6. Premi Ctrl+W per scambiare i campi delle Righe e delle Colonne.

A questo punto, puoi utilizzare il controllo di parametro **Ordine contiene** per selezionare un articolo in un ordine e quindi visualizzare un grafico a barre in cui vengono mostrati gli altri articoli inclusi nell'ordine con l'elemento selezionato.

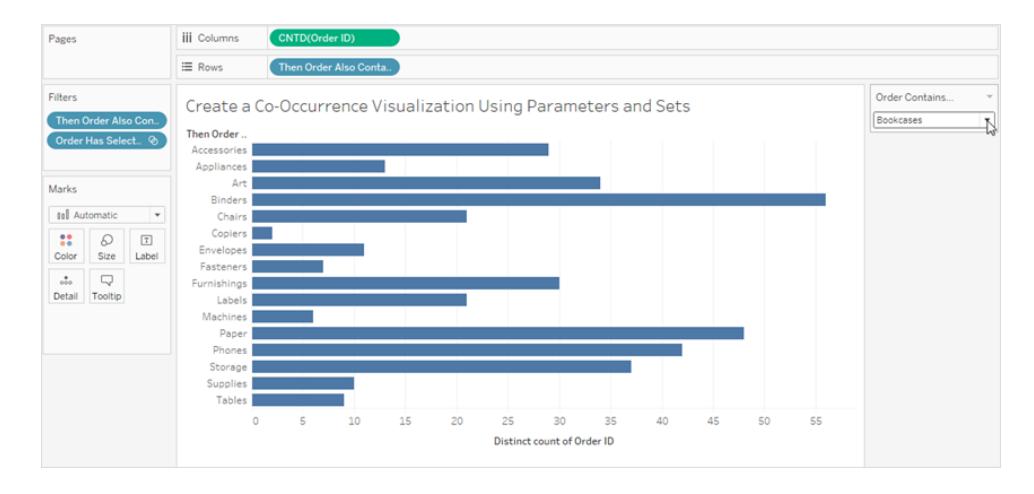

# Visualizza la legge di Benford

La legge di Benford è una legge matematica in cui si afferma che, in molte origini dati reali, la prima cifra (o la cifra più a sinistra) è distribuita in modo molto specifico. In particolare, il numero 1 appare come prima cifra in circa il 30% dei casi. Man mano che i numeri crescono, questi appaiono con minore frequenza, con il numero 9 rilevato come prima cifra in meno del 5% dei casi. Quando i truffatori falsificano i dati, potrebbero non sapere come creare dati falsi nel rispetto della legge di Benford. Questo, in alcuni casi, rende possibile rilevare i dati falsi o almeno sollevare dubbi sulla loro veridicità.

Questo articolo illustra come applicare la legge di Benford ai dati di vendita, utilizzando l'origine dati **Esempio - Supermercato** inclusa in Tableau Desktop.

Il processo richiede che tu esegua le seguenti operazioni:

- 1. Crea i campi calcolati da utilizzare nella vista.
- 2. Imposta la vista.

Le sezioni seguenti suddividono queste procedure in istruzioni specifiche.

Creare campi calcolati da utilizzare nella tua vista

1. Nel menu **Analisi** seleziona **Crea campo calcolato** per aprire l'editor di calcolo. Denomina il calcolo **Intero più a sinistra** e digita o incolla quanto segue nell'area della formula:

LEFT(STR([Sales]),1)

2. Crea un secondo campo calcolato e denominalo **Legge di Benford**. Digita o incolla quanto segue nell'area della formula:

```
LOG(INT([Leftmost Integer])+1)-LOG(INT([Leftmost Integer]))
```
### Impostare la vista

- 1. Dal riquadro **Dati** trascina **Intero più a sinistra** in **Colonne** e **Ordini(Conteggio)** in **Righe**.
- 2. Fai clic su **CNT(Ordini)** in Righe e scegli **Calcolo rapido tabella** > **Percentuale del totale**.

La vista ora mostra la distribuzione delle prime cifre, mentre le dimensioni delle barre (da sinistra a destra in ordine decrescente) suggeriscono che, in questo caso, i dati sono conformi alla legge di Benford. Tuttavia, possiamo fare qualcosa di più per inquadrare i dati aggiungendo distribuzioni di riferimento.

- 3. Dal riquadro **Dati**, trascina **Legge di Benford** in Dettagli nella scheda Indicatori. Fai clic su **Legge di Benford** nella scheda Indicatori e seleziona **Misura** > **Minimo**.
- 4. Passa dal riquadro **Dati** al riquadro **Analisi** e trascina la **Banda di distribuzione** nella vista. Rilasciala su **Cella**.

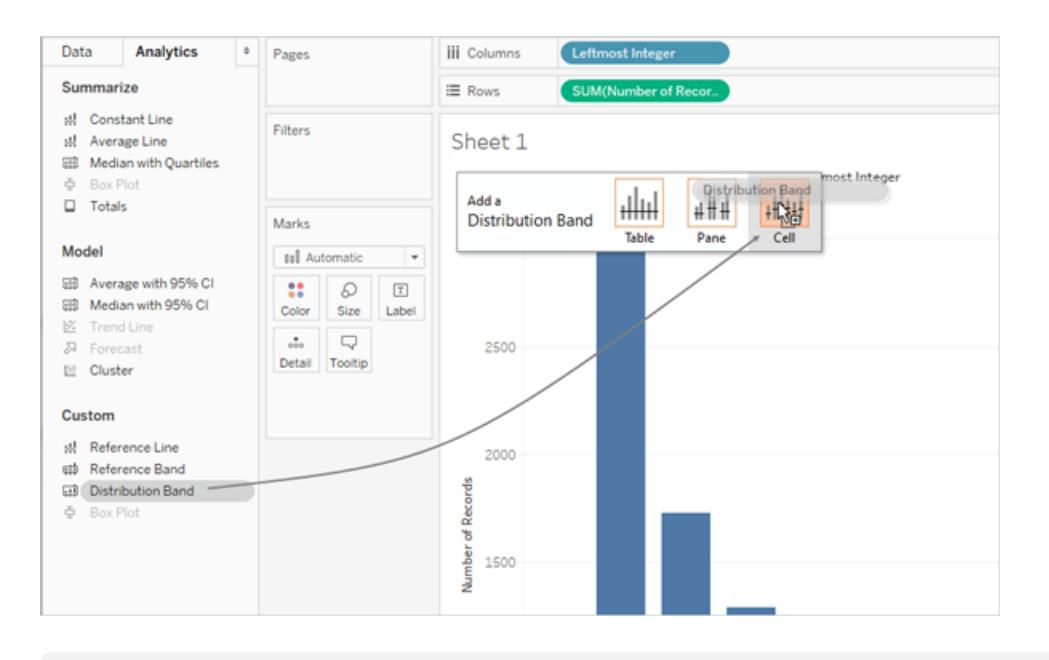

**Nota**: le bande di distribuzione sono supportate sulle piattaforme Web a partire da Tableau 10.2.

5. Nella finestra di dialogo Modifica riga di riferimento, banda o casella, esegui le seguenti operazioni:

a. Fai clic sul campo Valore per visualizzare un insieme aggiuntivo di opzioni:

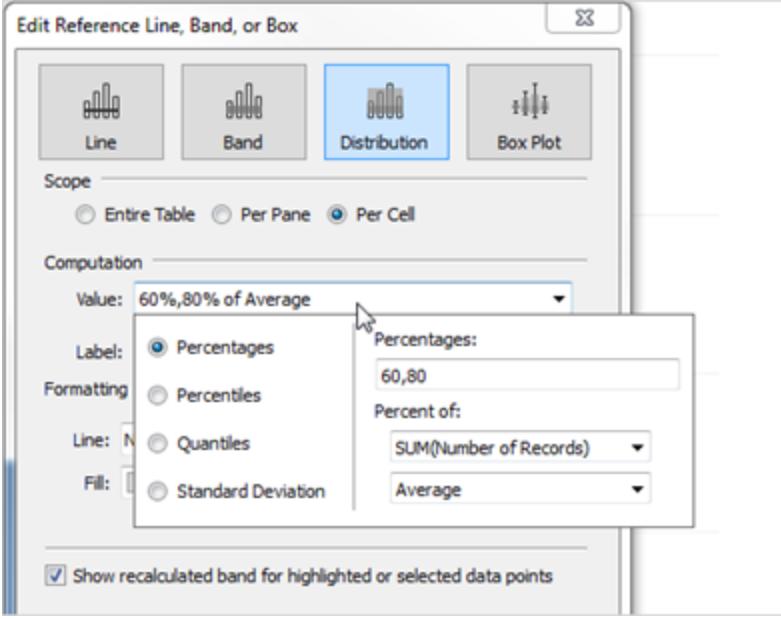

b. Nell'area Percentuali, digita 80,100,120.

In questo modo, specifichi di volere bande comprese l'80 e il 100% e tra il 100 e il 120%. Successivamente, specifica il valore di riferimento delle percentuali.

c. Nel campo **Percentuale di**, scegli **MIN(Legge di Benford)**.

Il campo Valore dovrebbe ora contenere 80%,100%,120% of Average Min. Benfords Law.

Configura l'aspetto delle bande di riferimento con i passaggi rimanenti:

- d. Imposta **Etichetta** su **Nessuna**.
- e. Imposta **Linea** sulla linea più sottile a disposizione.
- f. Scegli **Riempi sotto**.
- g. Su **Riempi**, seleziona **Semaforo**.
- h. Fai clic su **OK** per chiudere la finestra di dialogo Modifica riga di riferimento, banda o casella.
- 6. Fai clic sul pulsante della barra degli strumenti per visualizzare le etichette degli indicatori:

 $\boxed{\text{T}}$ 

La vista completata dovrebbe avere un aspetto simile al seguente:

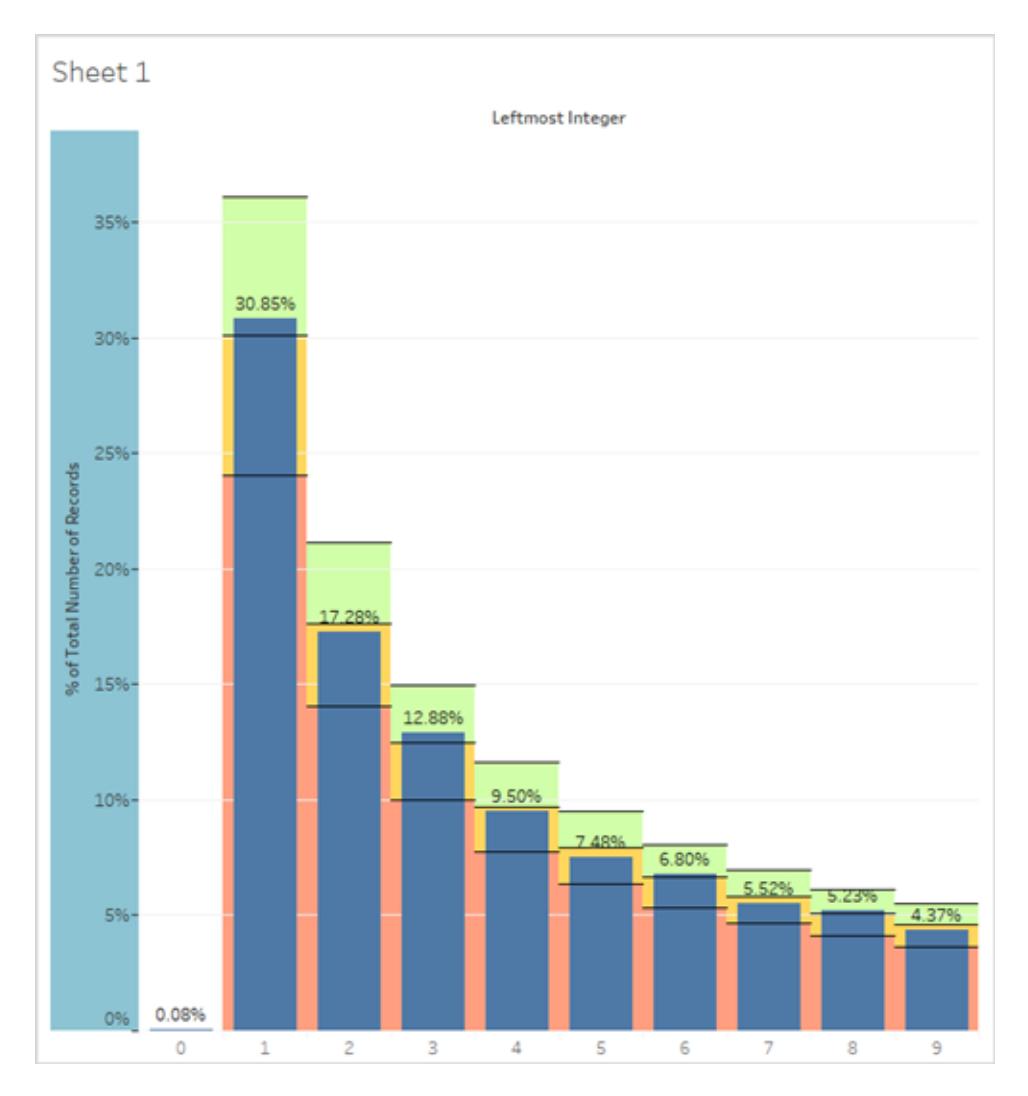

Anche se i dati di Superstore sono dimostrativi, sono sufficientemente realistici per rispettare la legge di Benford. Le barre blu, che indicano le percentuali effettive di cifre iniziali, sono ben in linea con il valore 100% (la linea che separa l'area verde dall'area gialla nelle bande di distribuzione) che mostra i valori di Benford previsti nella visualizzazione.

# Creare contenitori da una misura continua

A volte è utile convertire una misura continua (o una dimensione numerica) in contenitori.

Qualsiasi campo distinto in Tableau può essere considerato come un insieme di contenitori. Supponiamo, ad esempio, di creare una vista con **Profitto** su **Righe** e **Stato** su **Colonne**. Puoi considerare il campo **Stato** come un insieme di contenitori, ogni valore di profitto viene ordinato in un contenitore corrispondente allo stato da cui è stato registrato il valore. Tuttavia, se desideri vedere i valori per **Profitto** assegnati ai contenitori senza riferimento a una dimensione, puoi

creare un contenitore numerico, con ogni singolo contenitore corrispondente a un intervallo di valori.

**Nota:** puoi suddividere i dati del contenitore solo per le origini dati relazionali e i campi raggruppati nel contenitore non possono essere utilizzati nei calcoli. Tuttavia, puoi creare un campo calcolato che replichi un contenitore di dimensioni specifiche. Ad esempio: (FLOOR([Sales]/1000)\*1000) creerà contenitori con una dimensione di 1000 che possono essere utilizzati con origini dati cubo e campi calcolati.

Quando crei contenitori da una misura, crei una nuova dimensione. Questo perché stai creando un campo con un insieme limitato e distinto di valori possibili da un campo con un intervallo illimitato e continuo di valori. Tuttavia, una volta creata la dimensione, puoi convertirla in una dimensione continua. Può essere utile, ad esempio, se desideri creare un istogramma. Consulta **Creare una istogramma da una dimensione [raggruppata](#page-1890-0) in un contenitore** a pagina 1691.

**Creare una dimensione raggruppata in un contenitore:**

1. Nel riquadro **Dati** fai clic con il pulsante destro del mouse (Control-clic su Mac) su una misura e seleziona **Crea** > **Contenitori**.

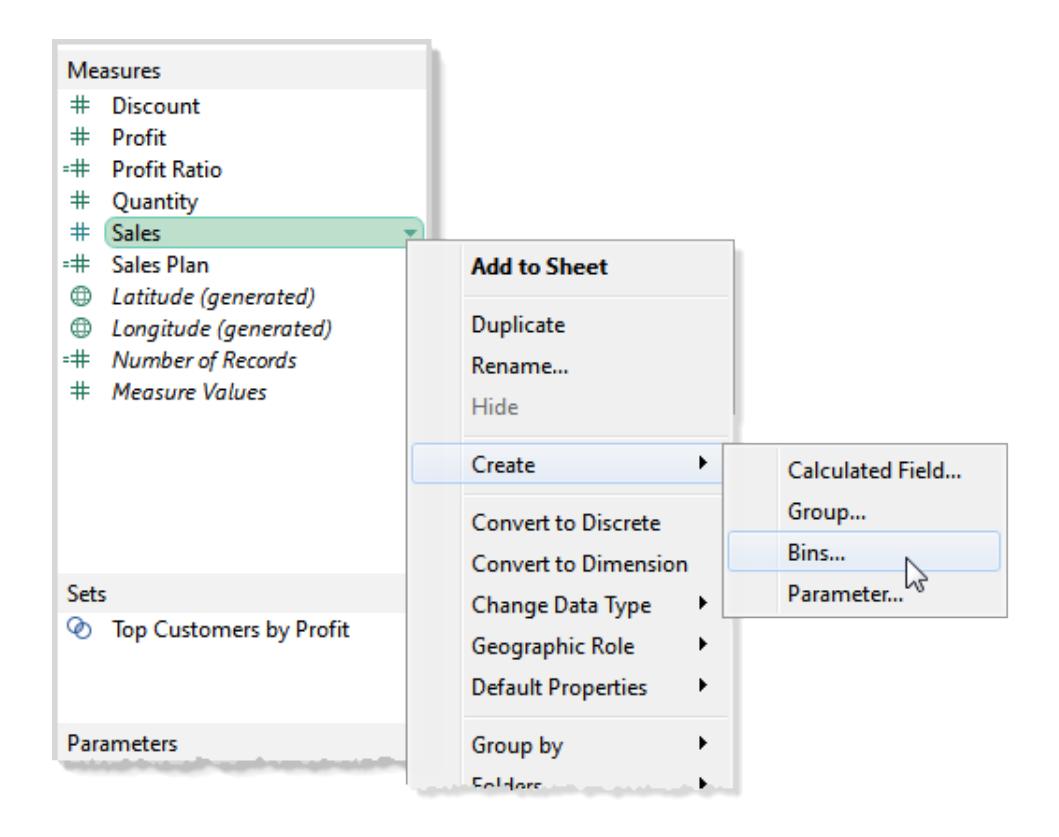

2. Nella finestra di dialogo Crea contenitori, accetta il nome del nuovo campo proposto o specifica un nome diverso per il nuovo campo.

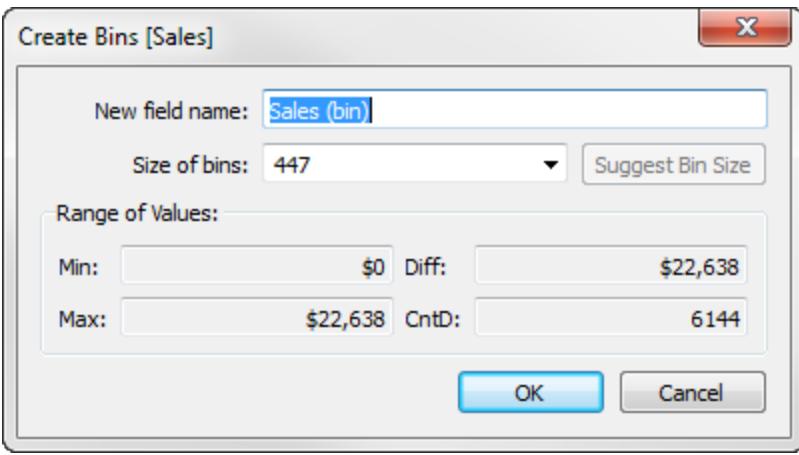

Sul Web, la finestra di dialogo è denominata Modifica contenitori e ha un aspetto leggermente diverso, ma le opzioni sono identiche.

- 3. Inserisci un valore nel campo **Dimensioni dei contenitori** oppure fai calcolare un valore da Tableau.
	- Se Tableau è in grado di eseguire il calcolo di ottimizzazione abbastanza rapidamente, il valore inizialmente visualizzato in **Dimensione dei contenitori** è la stima di Tableau della dimensione ottimale del contenitore.
	- Se Tableau non è in grado di eseguire rapidamente il calcolo dell'ottimizzazione, il campo **Dimensione dei contenitori** è impostato per impostazione predefinita a 10. In questo caso puoi fare clic su **Suggerisci dimensione del contenitore** per fare in modo che Tableau effettui il calcolo dell'ottimizzazione. La formula utilizzata da Tableau per calcolare una dimensione ottimale del contenitore è  $\text{Number of}$ Bins =  $3 + \log_2(n) * \log(n)$ .

Nella formula *n* è il numero di righe distinte nella tabella. La dimensione di ogni contenitore è determinata dividendo la differenza tra i valori più piccoli e i valori più grandi per il numero di contenitori.

I quattro campi di sola lettura nella parte inferiore della finestra di dialogo Crea contenitori mostrano i dati utilizzati da Tableau per suggerire una dimensione del contenitore. Puoi anche considerare questi valori se desideri impostare manualmente una dimensione del contenitore. I valori sono:

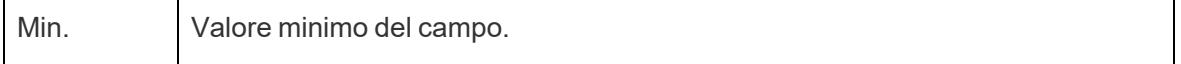

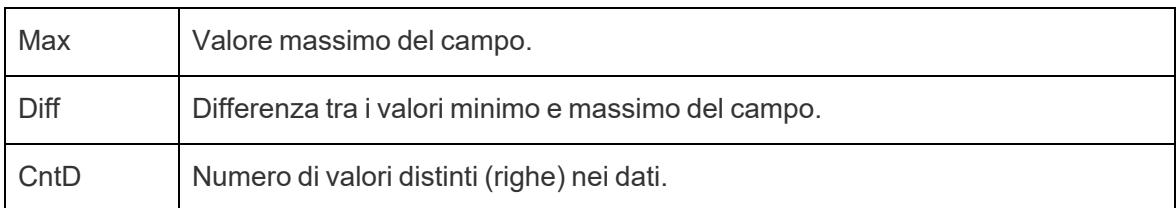

Dopo aver fatto clic su **OK** per chiudere la finestra di dialogo Crea contenitori, nel riquadro **Dati** viene visualizzato un nuovo campo raggruppato.

Quando aggiungi una dimensione raggruppata in un contenitore alla vista, ogni contenitore funge da contenitore di uguale dimensione che riepiloga i dati per un intervallo di valori specifico. Vengono create intestazioni di colonna o di riga, in cui ogni etichetta di contenitore indica il limite inferiore dell'intervallo di numeri assegnato al contenitore stesso. Nota che il limite inferiore è compreso.

### <span id="page-1890-0"></span>Creare una istogramma da una dimensione raggruppata in un contenitore

Se crei una dimensione raggruppata in un contenitore, puoi utilizzarla come punto di partenza per creare un istogramma. Usando la dimensione **Vendite (contenitore)** creata in base alle istruzioni di cui sopra, utilizza i passaggi seguenti per creare un istogramma.

**Nota**: un modo più rapido per creare un istogramma consiste nell'usare Mostra. Consulta **Creare un [istogramma](#page-1807-0)** a pagina 1608 nella sezione Esercizi Fai da te per informazioni sulla creazione di un istogramma usando Mostra.

- 1. Fai clic sulla dimensione **Vendite (contenitore)** nel riquadro Dati e scegli **Converti in continuo**.
- 2. Trascina la dimensione **Vendite (contenitore)** dal riquadro Dati e rilasciala nello spazio **Colonne**.
- 3. Trascina il campo originale **Vendite** dal riquadro Dati e rilascialo sullo spazio **Righe**.
- 4. Fai clic su **SUM(Sales)** su **Righe** e modifica l'aggregazione da Sum a Count.

Il risultato è un istogramma:

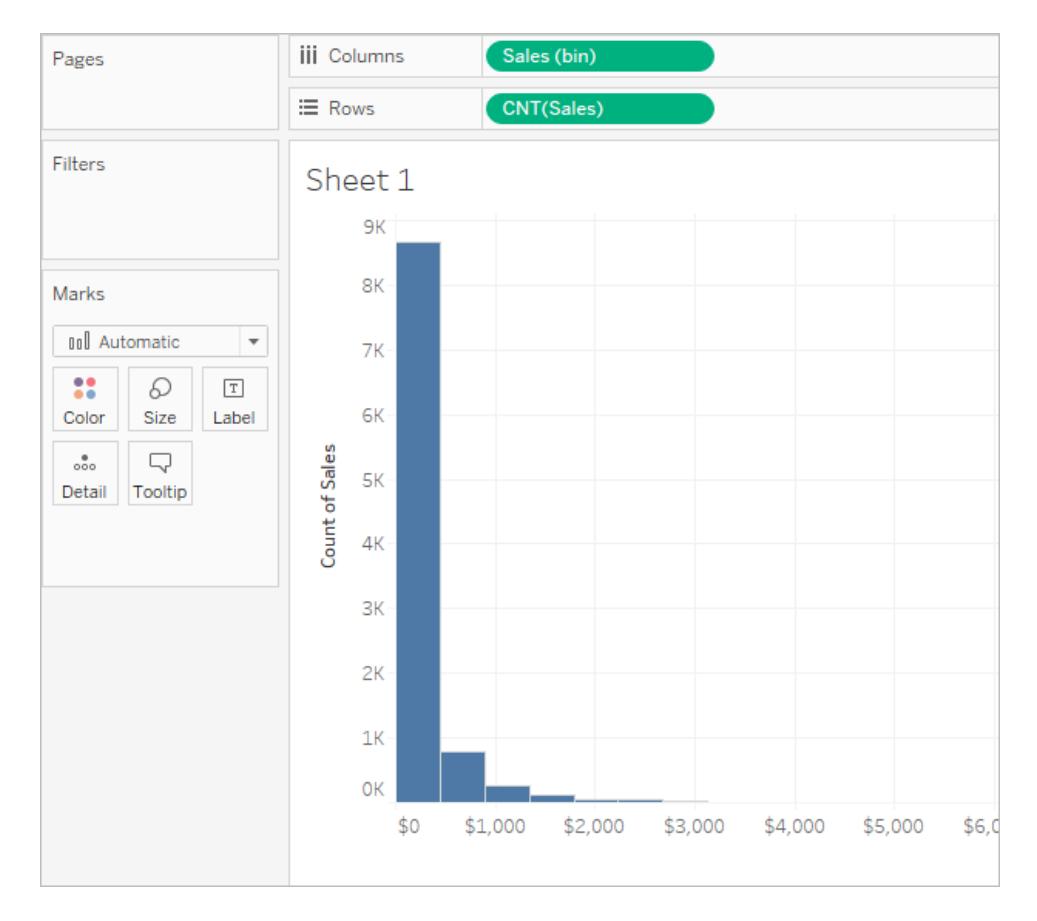

# Crea viste dei dati accessibili

Se desideri rendere le viste accessibili al maggior numero possibile di utenti o se lavori in un ambiente soggetto ai requisiti della Sezione 508 degli Stati Uniti o ad altre leggi e regolamenti relativi all'accessibilità, puoi utilizzare Tableau per creare viste dei dati allineate alle Linee guida per l'accessibilità dei contenuti Web (WCAG 2.1 AA). Questo comprende la creazione di viste accessibili agli utenti che utilizzano strumenti per la lettura dello schermo, tastiere braille, navigazione con la sola tastiera e così via.

# Visualizza i controlli che supportano l'accessibilità

Puoi utilizzare Tableau Desktop per creare una vista accessibile che includa elementi allineati con le Linee guida per l'accessibilità dei contenuti Web (WCAG 2.1 AA), quindi pubblicare e incorporare tale vista in una pagina Web ugualmente in linea con le norme WCAG 2.1 AA.

Il seguente esempio mostra una vista con un grafico a dispersione e include diversi elementi che migliorano l'accessibilità. Per ulteriori informazioni, vedi **Best [practice](#page-1893-0) per la**

**[progettazione](#page-1893-0) di viste accessibili** a pagina 1694 e **Authoring delle viste per [l'accessibilità](#page-1901-0)** a [pagina](#page-1901-0) 1702.

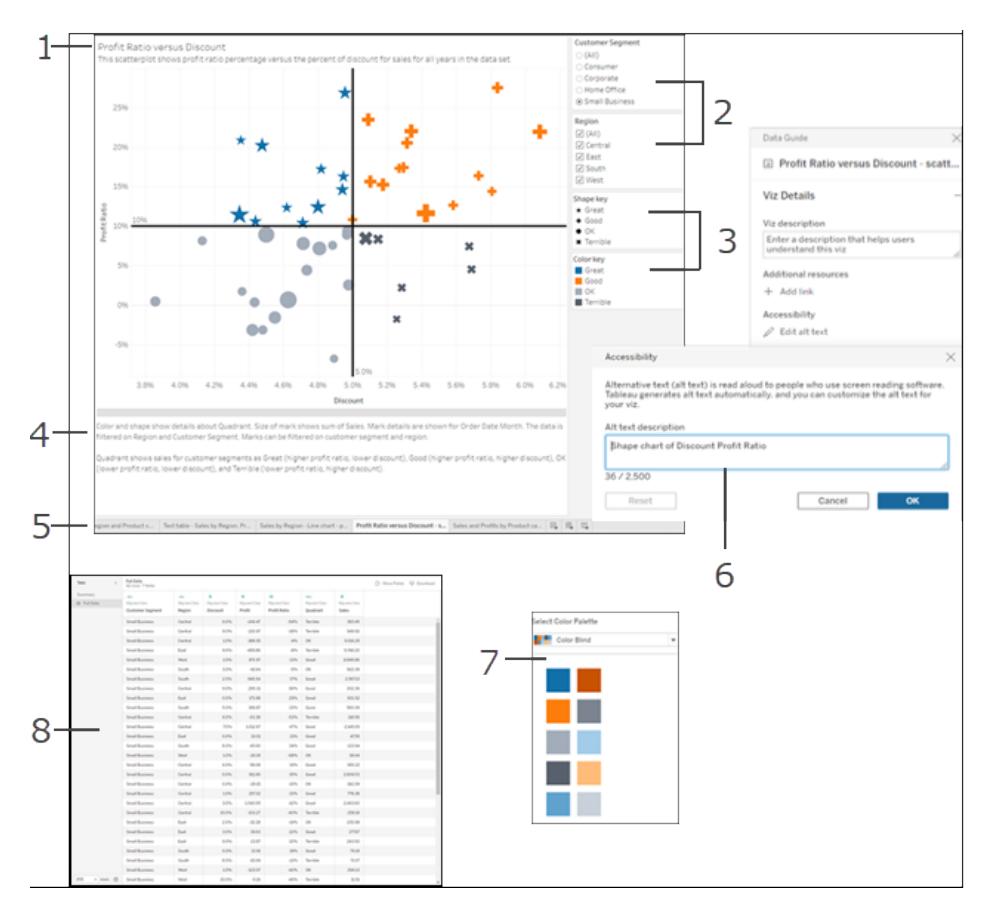

Titolo (1), filtri singoli e multivalore (2), legende delle categorie (3), didascalie (4), schede (5), testo alternativo per le visualizzazioni (6), tavolozza per daltonici (7), finestra Visualizza dati (8).

**Nota:** la tavolozza dei colori per daltonici aiuta a selezionare i colori che possono essere riconosciuti dagli utenti con problemi visivi. Quando assegni i colori a valori di dimensione diversa, accertati che forniscano un contrasto sufficiente e che non siano troppo vicini l'uno all'altro sulla gamma chiara-scura.

# Supporto aggiuntivo per viste accessibili

Oltre ai controlli mostrati nella figura, Tableau supporta anche le seguenti funzionalità per aiutarti a creare le viste accessibili:

- Navigazione con tastiera
- Contesto programmatico per tecnologie di assistenza (utilizzando i ruoli ARIA)
- Un equivalente testuale per i grafici e le visualizzazioni
- Conformità con gli standard di contrasto
- Autenticazione all'accesso a Tableau Server per viste incorporate
- Testo alternativo per le visualizzazioni (Tableau Cloud versione 23.2 e successive)

**Nota:** se utilizzi un'origine dati che richiede l'autenticazione, puoi incorporare le credenziali per l'origine dati durante la pubblicazione per impedire la visualizzazione della pagina di autenticazione e renderla più accessibile. Per informazioni su come incorporare le credenziali per l'origine di dati, vedi **Impostare le [credenziali](#page-3507-0) per accedere ai dati [pubblicati](#page-3507-0)** a pagina 3308, "Impostare il tipo di autenticazione", sezione Password incorporata.

### Risorse aggiuntive

Le risorse esterne seguenti possono aiutarti per la progettazione delle viste per l'accessibilità.

- Linee guida per [l'accessibilità](https://www.w3.org/WAI/standards-guidelines/wcag/glance/) dei contenuti Web (WCAG 2.1)
- Consigli e strumenti per il [contrasto](https://www.smashingmagazine.com/2014/10/color-contrast-tips-and-tools-for-accessibility/) del colore
- [Analizzatore](https://www.paciellogroup.com/resources/contrastanalyser/) di contrasto del colore

**Dichiarazione di non responsabilità:** anche se facciamo ogni sforzo per garantire che i link a siti esterni siano esatti, aggiornati e pertinenti, Tableau non può assumersi la responsabilità per l'accuratezza o l'aggiornamento delle pagine di fornitori esterni. Contatta il sito esterno per informazioni sul suo contenuto.

<span id="page-1893-0"></span>Per informazioni, linee guida ed esempi su come creare le viste accessibili, fai riferimento agli argomenti seguenti in questa sezione.

# Best practice per la progettazione di viste accessibili

Hai creato un'ottima vista e desideri renderla più accessibile per assicurarti che tutti gli utenti possano visualizzare e comprendere i dati creati.

Tableau supporta diversi controlli per consentirti di creare viste accessibili e garantire l'allineamento ai requisiti della Sezione 508 degli Stati Uniti e alle Linee guida per l'accessibilità dei contenuti Web (WCAG 2.1 AA). Assicurati che i contenuti condivisi da Tableau Cloud o Tableau Server seguano i passaggi indicati in **Authoring delle viste per [l'accessibilità](#page-1901-0)** a [pagina](#page-1901-0) 1702 e siano in linea con i seguenti principi WCAG 2.1 AA:

- **Percepibile**: le informazioni e le componenti dell'interfaccia utente devono essere presentati agli utenti in modo che possano essere percepiti. Prendi in considerazione di includere le alternative di testo e i modi alternativi per presentare il contenuto.
- **· Utilizzabile**: le componenti dell'interfaccia utente e la navigazione devono essere accessibili agli utenti dai diversi dispositivi o dai metodi che utilizzano per interagire con la vista.
- **Comprensibile**: le informazioni presentate nella vista devono essere comprensibili per gli utenti. Ad esempio, utilizza nomi ed etichette chiaramente distinguibili per i diversi elementi mostrati nella vista.

Segui le procedure consigliate descritte in questo articolo e incorpora i passaggi descritti in **Authoring delle viste per [l'accessibilità](#page-1901-0)** a pagina 1702 per creare viste accessibili a tutti gli utenti quando vengono pubblicate in Tableau Server o Tableau Cloud.

Resta sul semplice

#### **Principio WCAG 2.1 AA:** comprensibile

Potresti avere molte informazioni che vuoi comunicare con la tua vista. Tuttavia, le viste dense possono essere difficili da comprendere o da navigare utilizzando uno screen reader o una tastiera. Utilizza le seguenti linee guida per comunicare tutto ciò che vuoi senza travolgere gli utenti con una vista sovraffollata.

<sup>l</sup> Aggrega i tuoi dati quando possibile per ridurre il numero di indicatori mostrati. Inoltre, mostrare più di 1.000 indicatori nella vista può portare a un rendering della vista da parte del server anziché del browser e le viste con rendering sul lato server non sono ancora supportate per l'allineamento alle linee guida WCAG.

Gli utenti possono accedere anche alla pagina **Visualizza dati** (abilitata per impostazione predefinita) per rivedere i dati sottostanti degli indicatori o per scaricare i dati da tale pagina in un'applicazione accessibile per visualizzarla.

**Esempio**: questo esempio mostra due diverse viste del grafico a barre per illustrare la differenza tra una vista dettagliata e aggregata.

**Non facilmente accessibile: troppi indi- Più accessibile: vista aggregata**

#### **catori**

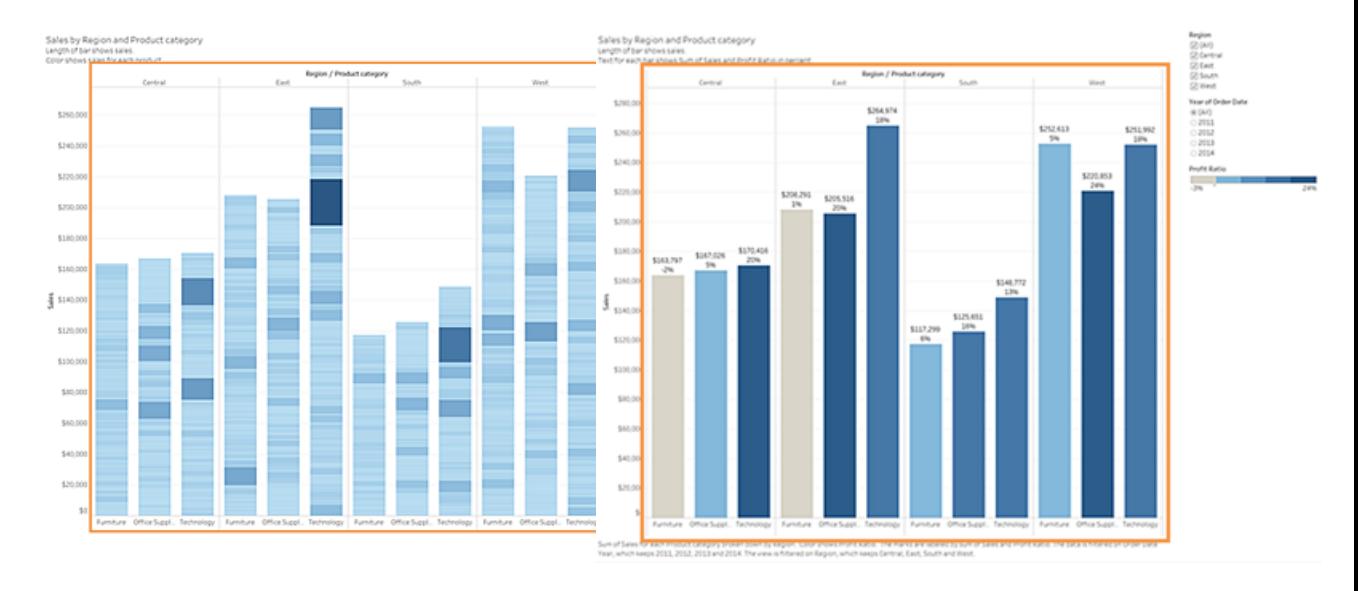

- Questa quantità di dettagli rende la vista più difficile da capire.
- La vista mostra oltre 5.000 indicatori e non include abbastanza testo per indicare cosa rappresentano i vari indicatori.
- $\cdot$  È troppo difficile da usare per gli utenti che hanno bisogno di utilità per la lettura dello schermo.
- Questo esempio mostra la stessa vista con i dati aggregati a un livello superiore.
- I punti dati chiave sono ancora inclusi, ma sono ora più facili da leggere e da capire.
- · Il numero di indicatori è ridotto da oltre 5.000 a circa 20.
- Gli utenti possono ancora leggere i dettagli sottostanti degli indicatori facendo attenzione alla vista e quindi premere **Invio** per aprire la pagina **Visualizza dati**.
- Prendi in considerazione l'uso di elementi grafici semplici come grafici a barre o grafici a linee che consentono di utilizzare il testo, il colore e le forme per aggiungere più contesto alla vista.
- Limita il numero degli indicatori a quelli che enfatizzano i punti dati più importanti.

Per informazioni ed esempi su come creare questo tipo di vista, consulta **Resta sul [semplice](#page-1901-1)** a [pagina](#page-1901-1) 1702 in **Authoring delle viste per [l'accessibilità](#page-1901-0)** a pagina 1702.

### Titoli e didascalie

#### **Principio WCAG 2.1 AA:** percepibile, comprensibile

Fornendo un buon testo descrittivo nei titoli e nelle didascalie puoi offrire il contesto agli utenti che utilizzano la tecnologia assistiva e puoi aiutarli a capire i dati nella vista. Utilizza le seguenti linee guida per adattare la natura visiva di Tableau per soddisfare le esigenze di tutti gli utenti.

- Pensa alle viste come supplemento al testo che usi per descriverle.
- $\bullet$  Usa il testo nei titoli e nelle didascalie per descrivere le tue visualizzazioni e quello che stai mostrando.
- Utilizza un linguaggio semplice e facile da capire. Evita forme gergali, acronimi o abbreviazioni.
- <sup>l</sup> Non includere parole come "immagine di" o "foto di" nelle descrizioni di testo, perché gli screen reader a volte includono già queste informazioni.
- <sup>l</sup> Evita di utilizzare scritte tutte in maiuscolo (ad esempio nelle intestazioni o nei titoli) perché possono essere difficili da leggere.

**Esempio:** questo esempio mostra due diversi grafici a barre. Uno utilizza troppo poco testo e l'altro utilizza titoli e didascalie per aggiungere contesto

#### **Non facilmente accessibile: troppo poco Più accessibile: aggiunta di testo descrittesto tivo per fornire contesto**

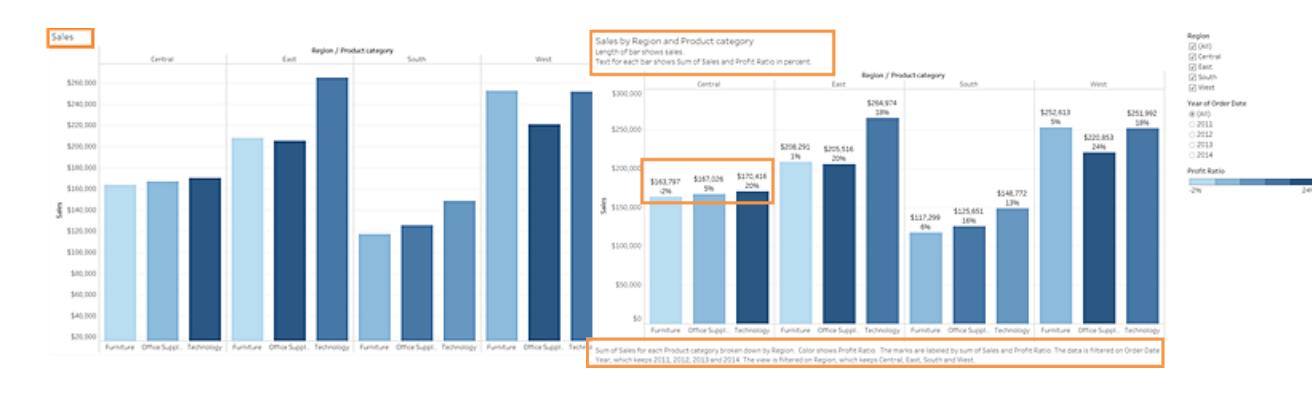

- 
- Un titolo di una sola parola non è  $\qquad \qquad$  Questo esempio mostra la stessa

abbastanza descrittivo.

- Gli indicatori sono differenziati per colore e dimensione. Ma senza il testo aggiuntivo, il contesto di questi indicatori può essere difficile da capire.
- Non è presente alcuna didascalia o altro testo esplicativo per spiegare la vista.

vista, ma include del testo esplicativo aggiuntivo sia nel titolo che nella didascalia.

• Vengono utilizzati gli stessi elementi distintivi delle dimensioni e della scala dei colori, ma le etichette vengono aggiunte agli indicatori a barre per fornire un contesto aggiuntivo.

Per informazioni ed esempi su come creare una vista che includa del testo per il contesto, consulta **Mostra altro testo e [rendilo](#page-1913-0) utile** a pagina 1714 in **[Authoring](#page-1901-0) delle viste per [l'accessibilità](#page-1901-0)** a pagina 1702.

### Testo aggiuntivo

#### **Principio WCAG 2.1 AA:** percepibile, comprensibile

L'utilizzo del testo, oltre ai titoli e alle didascalie all'interno della vista, può aiutare gli utenti a capire il contesto dei diversi elementi visualizzati, nonché a descrivere la relazione tra i diversi controlli (ad esempio, legende e filtri) e i dati.

Utilizza le seguenti linee guida quando aggiungi del testo aggiuntivo:

- <sup>l</sup> Utilizzare il testo nelle intestazioni delle legende o dei filtri per descrivere il controllo e le relative operazioni. Inoltre, puoi utilizzare le aree di testo su una dashboard per aggiungere ulteriore contesto per le tue visualizzazioni in modo da descrivere ulteriormente ciò che stai mostrando.
- Aggiunta di testo alternativo (alt text) alle visualizzazioni. Tableau ha iniziato a generare automaticamente il testo alternativo per le visualizzazioni nella versione 23.1. In Tableau 23.2 e versioni successive, puoi modificare il testo alternativo generato automaticamente per aggiungere un contesto aggiuntivo che è importante per i destinatari.
- Fai riferimento ai controlli per etichetta quando possibile. Ad esempio, la modifica dell'etichetta di una legenda da **Sottocategoria** in **Chiave colore per tipo di prodotto** può aiutare gli utenti a capire la relazione tra i controlli e i dati.
- Se includi il testo del collegamento nella tua vista, utilizza il testo che descrive la destinazione del collegamento. Ad esempio, utilizza un testo del collegamento come

"Statistiche sul riscaldamento globale per il 1990-2000". Evita "Fai clic qui", "Altro" o "Maggiori informazioni". Questi esempi di testo del collegamento sono troppo generici e possono confondere gli utenti.

**Esempio:** il seguente esempio mostra due grafici a bolle. Una vista utilizza solo il testo visualizzato per impostazione predefinita durante la creazione di una vista, mentre l'altra contiene testo aggiuntivo, che fornisce contesto in tutta la vista per aiutare a trasmettere il significato.

#### **Non facilmente accessibile: troppo poco testo Più accessibile: testo più descrittivo**

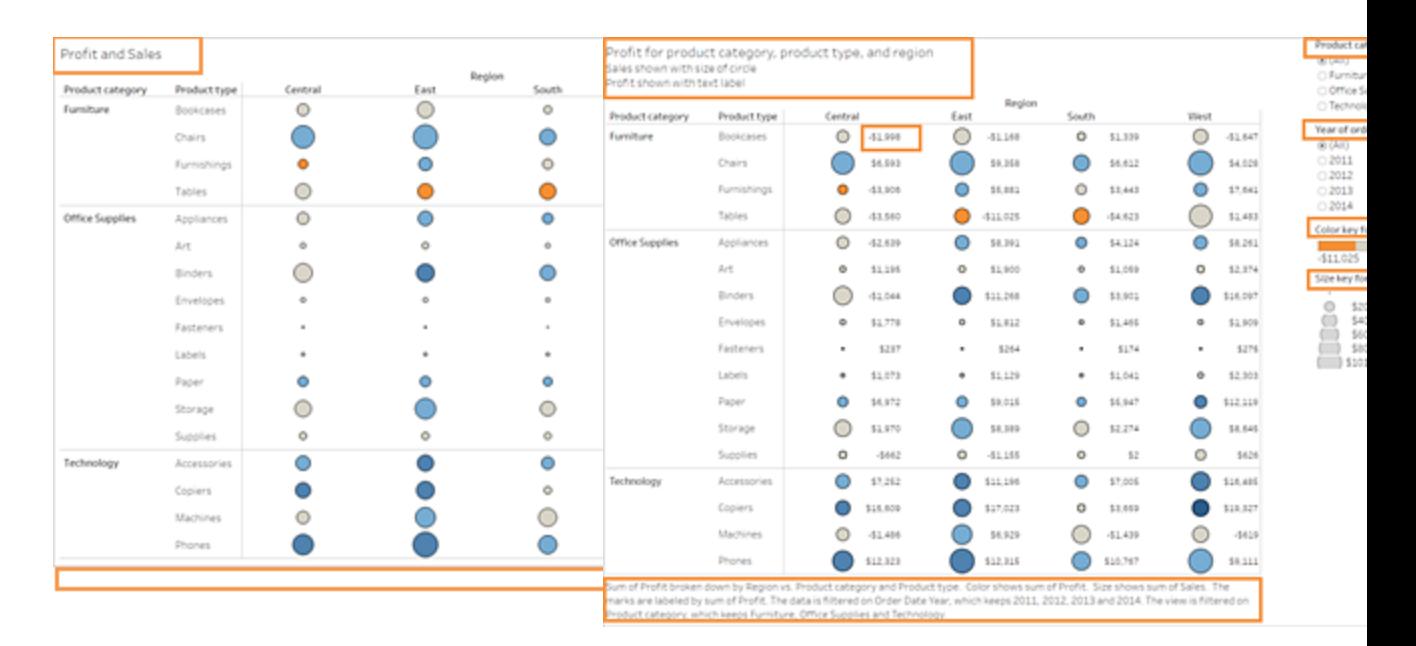

- Questa vista utilizza solo il testo predefinito per il titolo del foglio e le etichette predefinite per i filtri e la legenda.
- Gli indicatori sono differenziati per dimensioni e per colore.
- Nella vista non è presente alcuna didascalia o altro testo esplicativo per fornire il contesto.
- Questo esempio mostra la stessa vista, ma include il testo esplicativo aggiuntivo.
- Il testo aggiuntivo è stato aggiunto al titolo e alla didascalia per spiegare la relazione tra gli indicatori e fornire ulteriore contesto sulla vista mostrata.
- Vengono aggiunte etichette dell'indicatore per mostrare i numeri

di profitto in modo che gli utenti non debbano affidarsi al colore solo per capire queste informazioni.

Per informazioni ed esempi su come creare una vista che includa del testo aggiuntivo per il contesto, consulta **Mostra altro testo e [rendilo](#page-1913-0) utile** a pagina 1714 e **[Authoring](#page-1901-0) delle viste per [l'accessibilità](#page-1901-0)** a pagina 1702 in **Authoring delle viste per [l'accessibilità](#page-1901-0)** a pagina 1702.

### Colore e contrasto

**Principio WCAG 2.1 AA:** percepibile, comprensibile

Puoi utilizzare il colore per distinguere gli indicatori nella vista. Tuttavia, per gli utenti con problemi visivi, l'uso di un solo colore non sempre fornisce una distinzione sufficiente, specialmente quando ci sono molti indicatori in una vista. Utilizza le seguenti linee guida quando utilizzi il colore nelle viste:

- Tableau offre una gamma di colori per persone con problemi visivi che consente di selezionare i colori appropriati per la vista. Per qualsiasi gamma di colori utilizzata, prova a fornire abbastanza contrasto e assegna i colori che differiscono l'uno dall'altro nello spettro chiaro-scuro.
- Per gli indicatori di linea, utilizza opzioni aggiuntive come forme, dimensioni ed etichette per distinguerli.
- Utilizza gli strumenti di analisi del [contrasto](https://www.paciellogroup.com/resources/contrastanalyser/) per semplificare la selezione dei colori e degli sfondi del testo con rapporti di contrasto sufficienti. Assicurati che il contrasto del colore per il testo sia forte e che soddisfi gli standard di contrasto 4,5:1 (3:1 per il testo grande).

**Esempio:** questo esempio mostra due grafici a linea. Uno che utilizza il colore solo per differenziare le linee e l'altro che utilizza i colori più appropriati insieme alle forme per differenziare gli indicatori

**Non facilmente accessibile: utilizza il colore solo per differenziare gli indicatori**

**Più accessibile: utilizza il colore e la forma per differenziare gli indicatori**

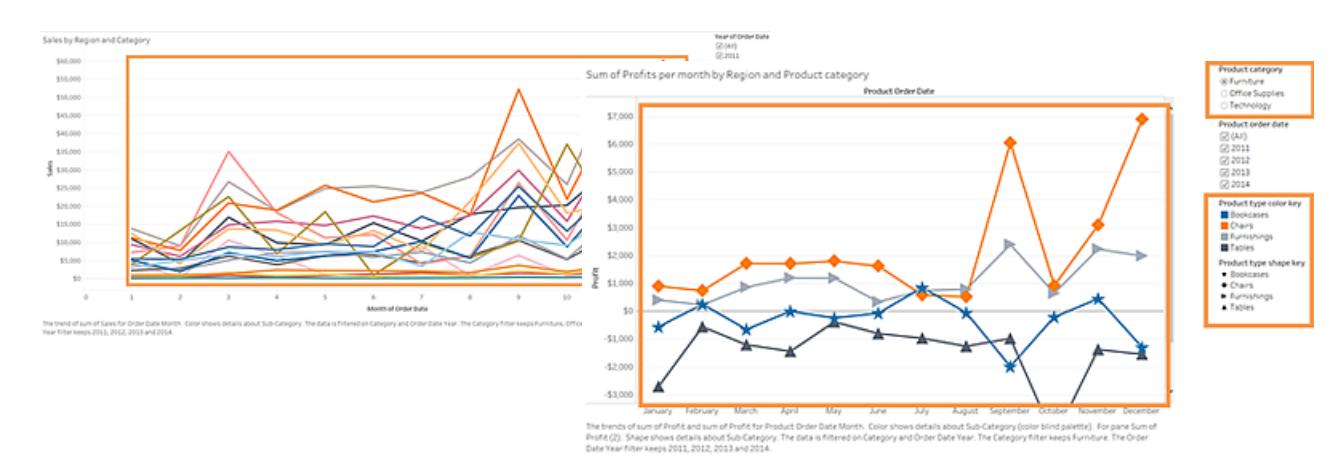

- Questa vista utilizza solo il colore per differenziare le linee l'una dall'altra.
- Gli indicatori nella vista non utilizzano una gamma di colori completamente accessibile per gli utenti con problemi visivi.
- In questo esempio viene visualizzata la stessa vista, ma è utilizzato sia il colore che la forma per identificare gli indicatori.
- Una legenda dei colori e una legenda delle forme con titoli chiari identificano i colori e forme rappresentati nella vista.

Per informazioni ed esempi su come creare una vista che utilizzi il colore per distinguere gli indicatori, consulta **Authoring delle viste per [l'accessibilità](#page-1901-0)** alla pagina successiva in **Authoring delle viste per [l'accessibilità](#page-1901-0)** alla pagina successiva.

#### Pubblica la vista

#### **Principio WCAG 2.1 AA:** percepibile, utilizzabile, comprensibile

Per rendere le viste disponibili agli utenti, pubblica la vista in Tableau Server o Tableau Cloud, quindi nel menu della barra degli strumenti fai clic su **Condividi**. Gli utenti possono interagire con la vista e i pulsanti della barra degli strumenti utilizzando un'utilità di lettura dello schermo o una tastiera. Per maggiori informazioni, consulta **[Accessibilità](#page-3618-0) da tastiera per le viste di Tableau** a [pagina](#page-3618-0) 3419.

Per informazioni su come pubblicare e incorporare le cartelle di lavoro, trovare il codice di incorporamento da copiare nelle pagine Web e disattivare la barra degli strumenti, consulta **Pubblica e [condividi](#page-1935-0) la vista** a pagina 1736 in **Authoring delle viste per [l'accessibilità](#page-1901-0)** alla pagina [successiva](#page-1901-0).

# <span id="page-1901-0"></span>Authoring delle viste per l'accessibilità

In questo articolo vengono fornite ulteriori informazioni sulle linee guida per la progettazione illustrate nelle **Best practice per la [progettazione](#page-1893-0) di viste accessibili** a pagina 1694e sui passaggi su come crearle in Tableau Desktop (versione 10.2 e successive).

# Passaggi generali

In qualità di autore del contenuto, puoi creare viste in linea con le Linee guida per l'accessibilità dei contenuti Web (WCAG) eseguendo le seguenti operazioni generali:

**Passaggio 1:** crea le viste seguendo le procedure consigliate per l'accessibilità.

**Passaggio 2:** pubblica le viste in Tableau Server o Tableau Cloud (versione 10.2 e successive).

**Passaggio 3:** condividi il collegamento per consentire agli utenti di accedere ai contenuti in Tableau Cloud o Tableau Server oppure incorpora le viste in una pagina web per rendere i contenuti accessibili agli utenti.

La creazione di viste in base alle linee guida previste delle procedure consigliate può renderle maggiormente accessibili: vengono gestite dalle utilità per la lettura dello schermo come immagini con un titolo e una descrizione. Gli utenti potranno utilizzare la navigazione tramite tastiera per aprire il riquadro Visualizza dati e accedere ai dati sottostanti per la vista.

# Crea le viste

Molti dei principi che si applicano alla creazione di viste efficaci in Tableau valgono anche per la creazione di viste accessibili. La differenza principale nella creazione di viste accessibili consiste nel fatto che devi fornire sempre altri tipi di codifica degli indicatori quando utilizzi il colore nella vista. Inoltre, devi utilizzare il testo più diffusamente per fornire contesto per la vista e i relativi indicatori.

# <span id="page-1901-1"></span>Resta sul semplice

Rimani sul semplice quando crei viste accessibili. La semplicità consente di vedere più facilmente le relazioni e le intersezioni nei dati.

Come puoi rendere una vista più semplice? Evidenzia solo i dati più importanti e rilevanti. Inserisci nella vista solo gli indicatori necessari. Limita il livello di dettaglio e la granularità nella vista per prevenire il sovraccarico cognitivo.

Quando progetti le viste, tieni presente che gli utenti accedono ai dati sottostanti nella vista. I dati inclusi nella vista vengono letti delle utilità per la lettura dello schermo quando gli utenti accedono ai dati sottostanti nella scheda Riepilogo del riquadro Dati della vista.

Linee guida che supportano la semplicità:

- Limita il numero di [indicatori](#page-1902-0) nella vista
- Orienta le viste per la [leggibilità](#page-1905-0)
- Limita il [numero](#page-1907-0) di colori e forme in una singola vista
- <span id="page-1902-0"></span>• Utilizza filtri per ridurre il numero di indicatori nella vista in un [determinato](#page-1908-0) momento

# Limita il numero di indicatori nella vista

Mantieni il numero degli indicatori al di sotto di 1.000 per garantire che il rendering venga eseguito nel browser e non sul server.

**Nota**: le viste con rendering sul lato client possono essere più accessibili di quelle con rendering sul lato server. Per garantire che il rendering della vista incorporata venga eseguito nel browser, verifica che la vista contenga meno di 1.000 indicatori, inclusi gli elementi nelle legende e i filtri.

Puoi visualizzare il numero di indicatori in una vista durante la creazione della vista in Tableau Desktop (angolo inferiore sinistro della finestra).

#### **Esempio di vista con troppi indicatori**

L'esempio seguente mostra una vista con oltre 20.000 indicatori. La vista mostra un livello di dettaglio più granulare nei dati (rispetto all'aggregato). Sono state aggiunte alla vista più dimensioni (Regione, Categoria, Sottocategoria) e misure (Vendite, Profitti, Profitti per ordine e Rapporto profitti). Il nome del prodotto è nel Dettaglio, che aggiunge un indicatore per ogni prodotto incluso nell'insieme di dati.

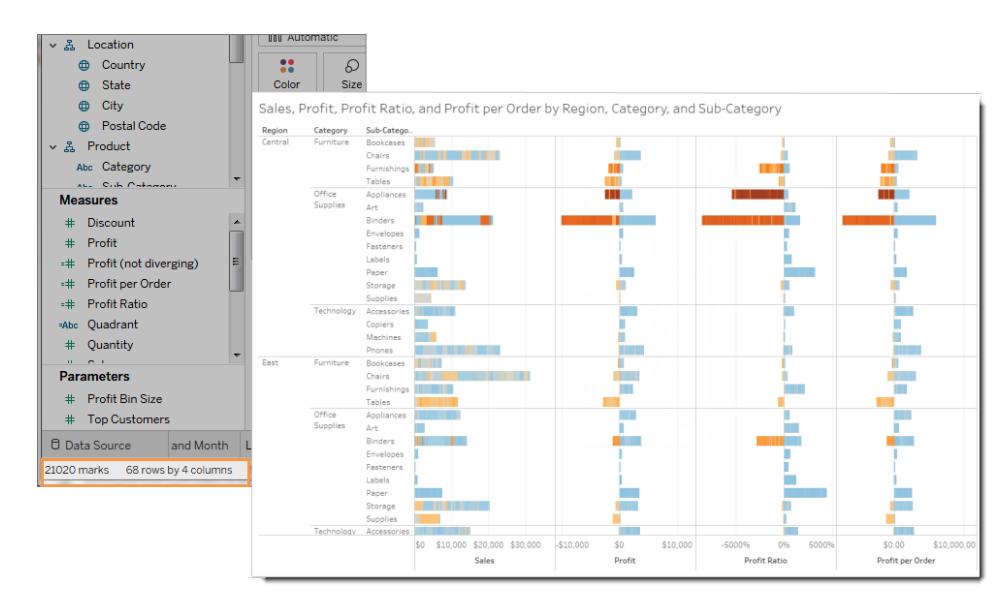

#### **Esempio di vista con meno indicatori**

L'esempio seguente mostra una vista più accessibile (meno di 100 indicatori). I dati sono aggregati e mostrano un livello di dettaglio meno granulare nei dati. Nella vista vengono utilizzate due dimensioni (Regione e Categoria prodotto) e una misura (Vendite).

Per maggiori dettagli su questi concetti, consulta **[Aggregazione](#page-382-0) di dati in Tableau** a pagina [183](#page-382-0) e **In che modo le dimensioni [influenzano](#page-360-0) il livello di dettaglio nella vista** a pagina [161](#page-360-0).

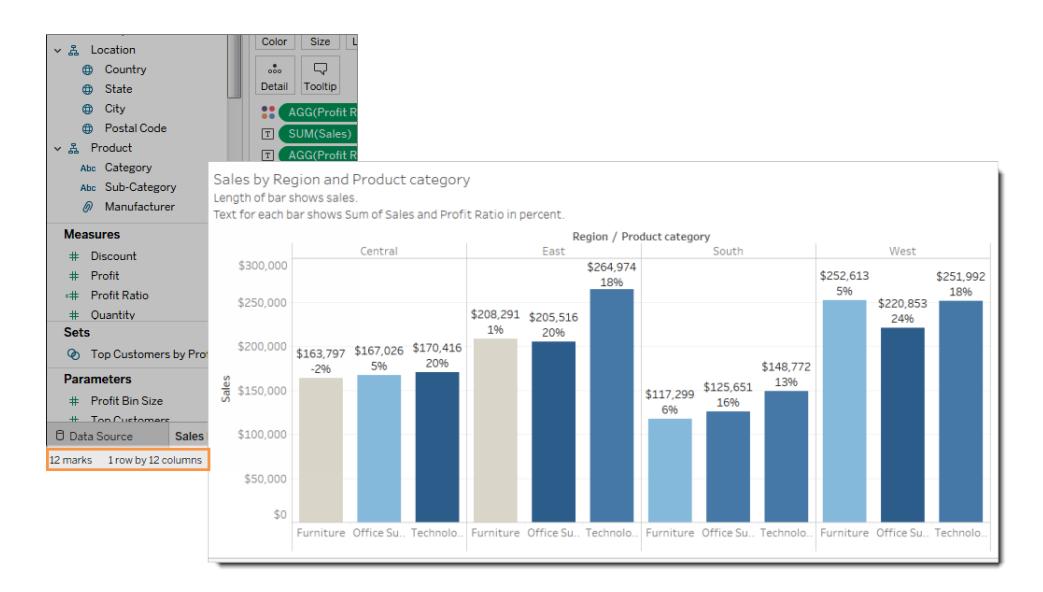

Esistono diversi modi per limitare il numero di indicatori:

- <sup>l</sup> Crea viste di dati aggregati anziché mostrare livelli di dettaglio più granulari nella vista. Non inserire dimensioni contenenti migliaia di valori in **Dettaglio** nella scheda Indicatori.
- Se desideri utilizzare una dimensione in una gerarchia ma non includerla nella vista, utilizza una copia di tale particolare dimensione. Copia il campo da utilizzare dalla gerarchia e crea la vista con la versione copiata della dimensione.

In questo modo, gli utenti non potranno espandere la gerarchia nella vista incorporata, in modo da aumentare il numero degli indicatori nella vista incorporata e far eseguire la resa della vista sul server anziché dal browser.

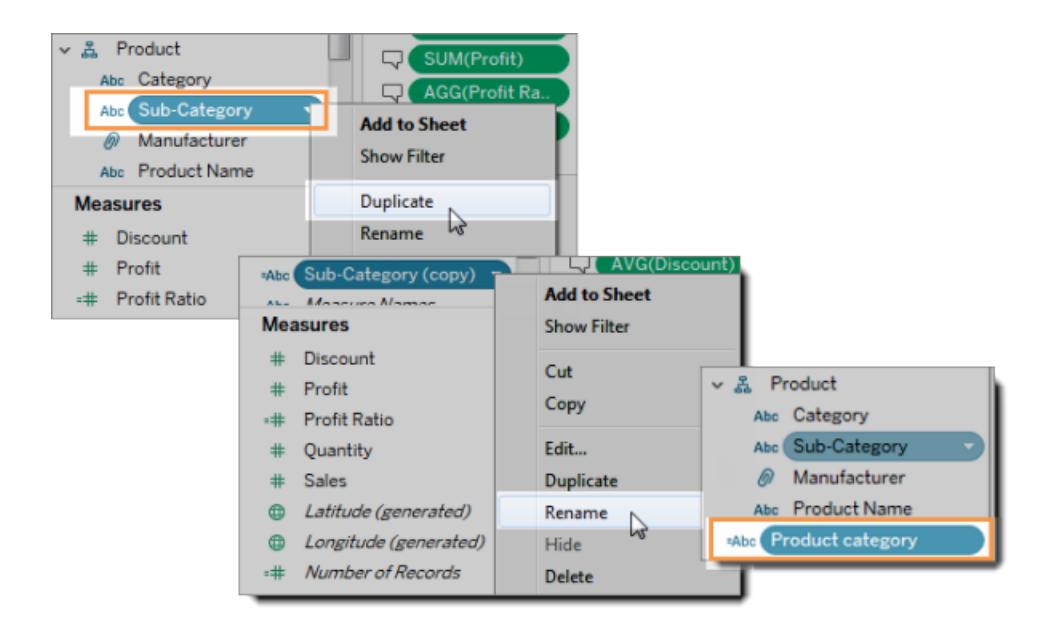

- 1. Fai clic con il pulsante destro del mouse su una dimensione nella gerarchia, quindi seleziona **Duplica**. Verrà visualizzata una copia della dimensione.
- 2. Fai clic con il pulsante destro del mouse sulla dimensione copiata, quindi seleziona **Rinomina**. Assegna alla dimensione copiata un nome univoco e significativo. Ora utilizza tale dimensione per creare la vista.
- Limita il numero di misure e dimensioni utilizzate per creare la vista.

**Meno accessibile**: l'esempio successivo mostra una vista con quattro misure su Righe e tre dimensioni su Colonne. Più campi creano una vista più complessa.

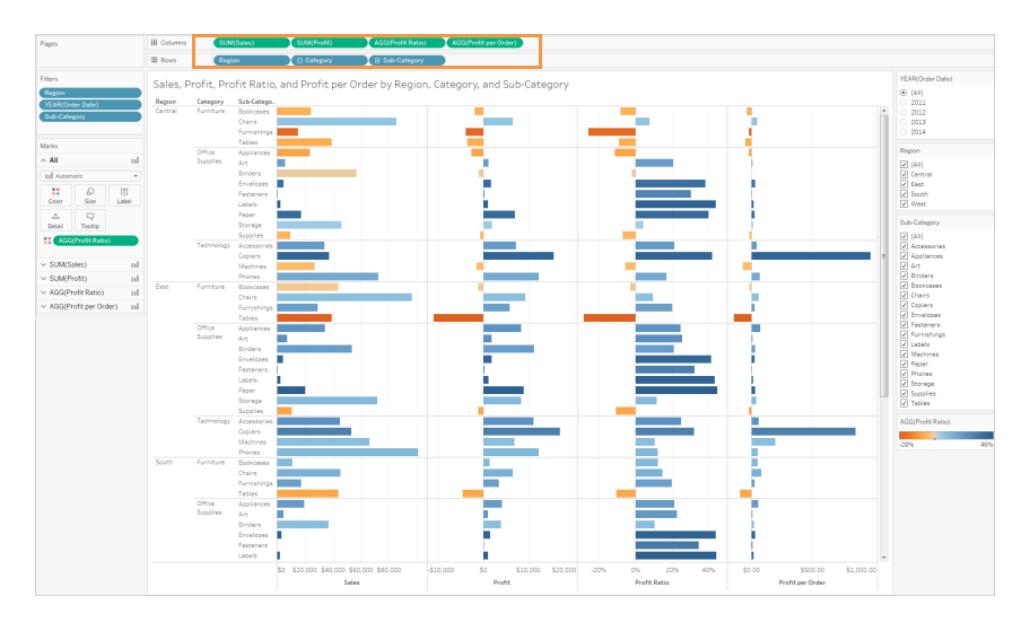

**Più accessibile**: questa vista ha due dimensioni su Colonne e una misura su Righe. Meno campi nella struttura della vista riducono il consumo cognitivo.

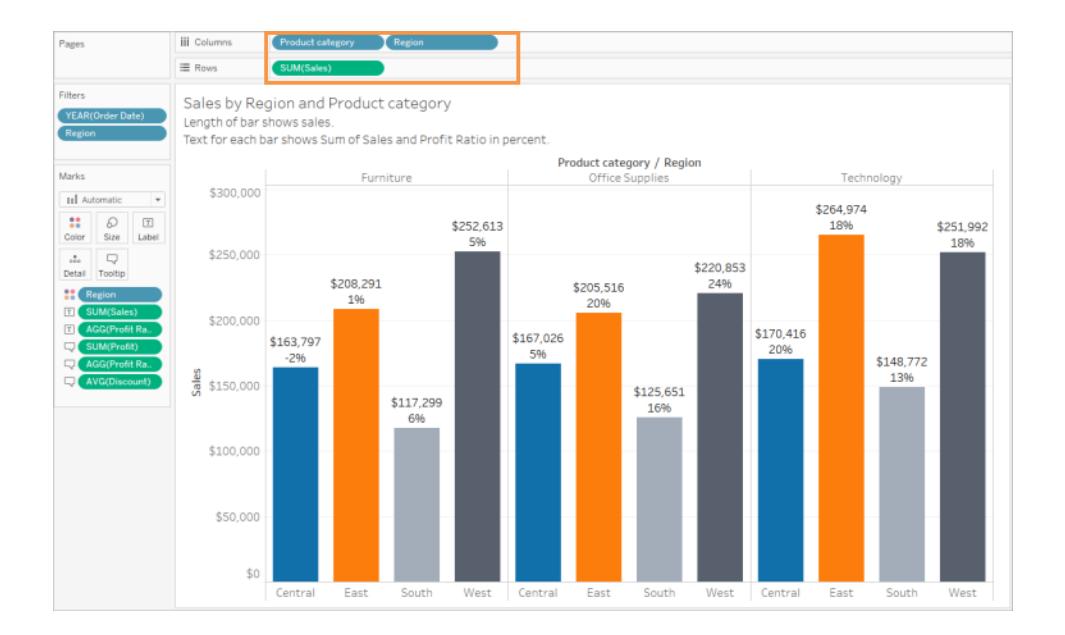

# <span id="page-1905-0"></span>Orienta le viste per la leggibilità

Le etichette e le intestazioni orizzontali sono più facili da leggere rispetto alle etichette verticali.

**Meno accessibile**: in questo esempio il testo viene visualizzato verticalmente.

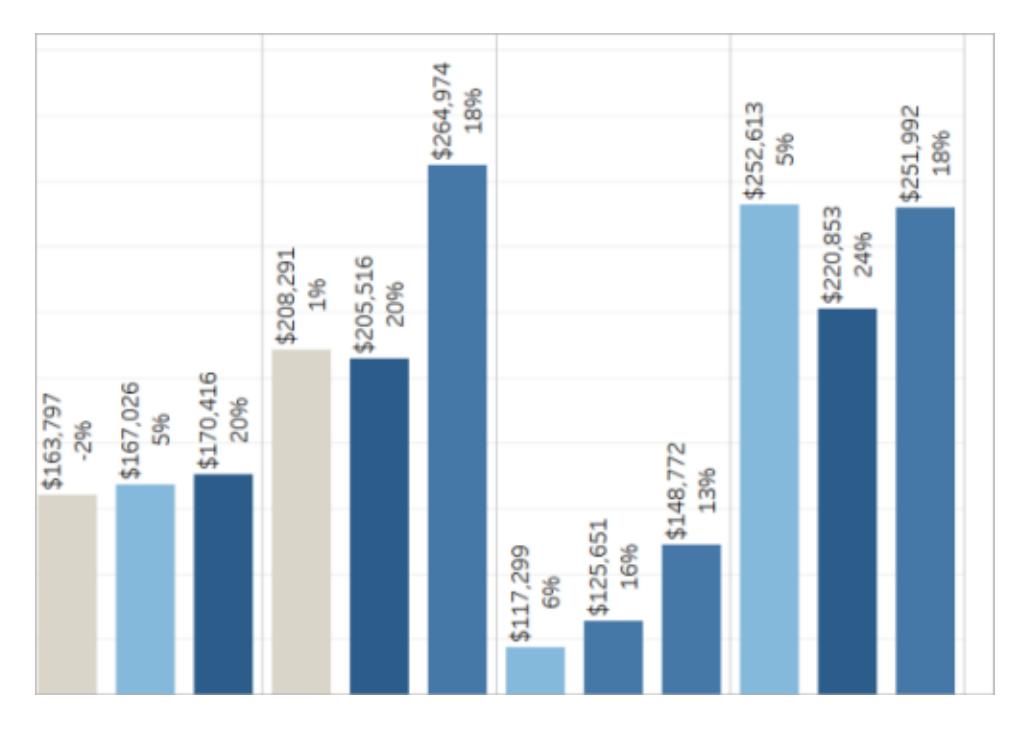

**Più accessibile**: in questo esempio è stato aggiunto spazio alla vista per consentire la visualizzazione orizzontale del testo.

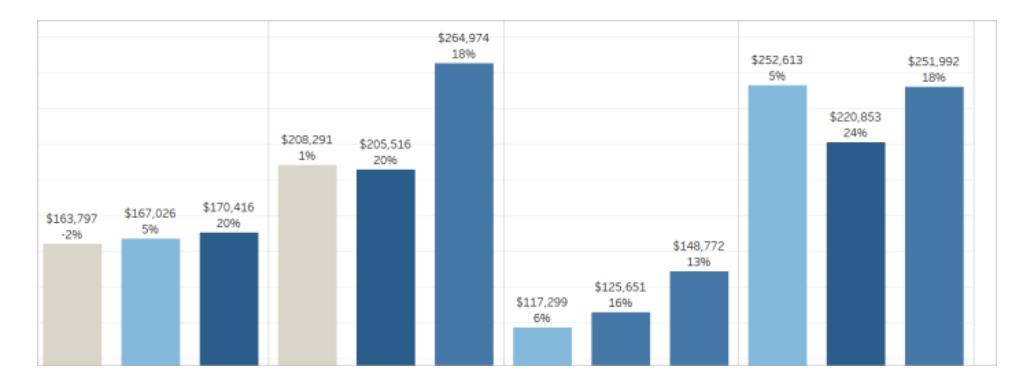

Per modificare l'orientamento della vista e delle relative intestazioni e delle etichette, puoi fare clic sul pulsante **Scambia** sulla barra degli strumenti oppure ridimensionare la vista per consentire più spazio per le etichette orizzontali. In questo esempio, la tabella è stata ridimensionata. Per informazioni dettagliate, vedi **[Ridimensionare](#page-3363-0) tabelle e celle** a pagina [3164.](#page-3363-0)

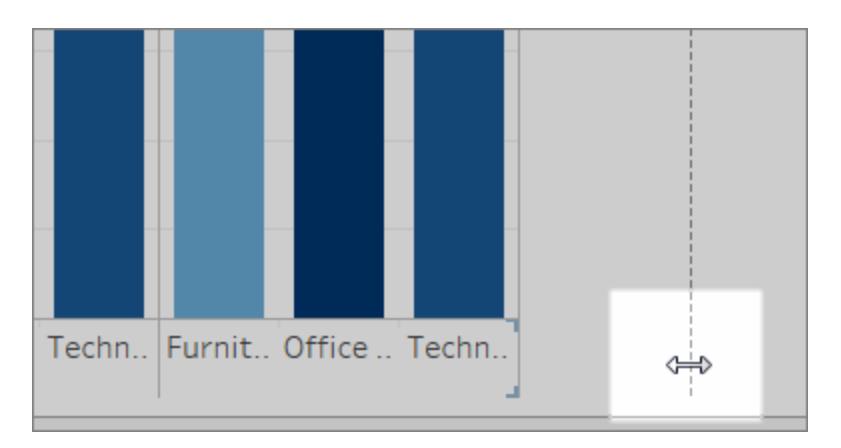

# <span id="page-1907-0"></span>Limita il numero di colori e forme in una vista

Se desideri visualizzare una dimensione in Colore o Forma, non utilizzare più di 10 colori e forme in una vista in modo che gli utenti possano distinguere ogni colore e forma e visualizzare gli schemi importanti.

**Non eseguire questa operazione**: nell'esempio seguente i colori della riga sono stati ripetuti dopo che il decimo indicatore è stato applicato al Tipo di prodotto.

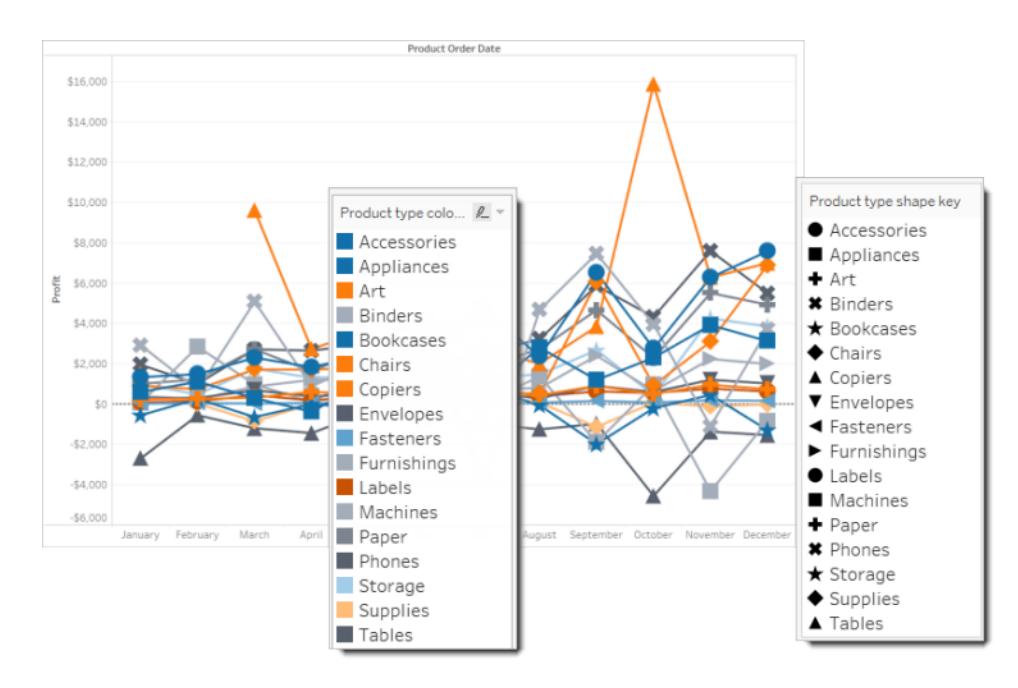

**Esegui questa operazione:** nell'esempio seguente i filtri sono stati utilizzati per limitare il numero di indicatori che possono essere visualizzati contemporaneamente. Di conseguenza, il numero di colori e forme della vista non è mai superiore a dieci.
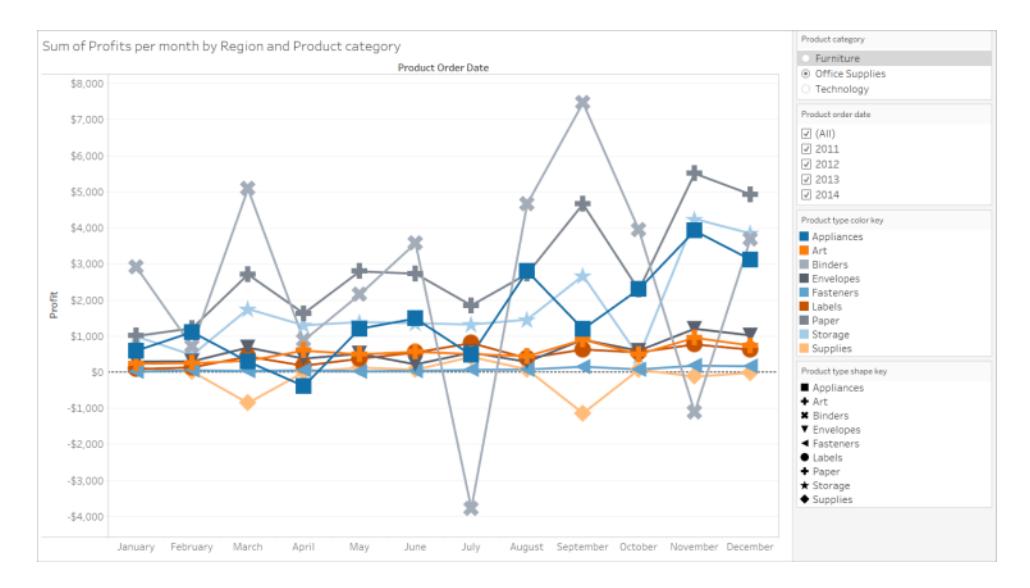

# Utilizzare filtri per ridurre il numero di indicatori in una vista

L'utilizzo dei filtri aiuta a focalizzare il numero di indicatori nella vista esclusivamente su ciò che desideri che gli utenti vedano. Per maggiori informazioni sulla creazione di filtri, consulta [Filtra](#page-1591-0) i dati [dalle](#page-1591-0) viste.

Inoltre, puoi visualizzare le modalità di filtro seguenti per consentire agli utenti di controllare i dati contenuti nella vista. Le modalità di filtro che supportano viste maggiormente accessibili in Tableau sono:

- <sup>l</sup> **Valore singolo (elenco)**: un filtro con pulsanti di opzione. Puoi selezionare una sola voce alla volta. Fornire ai tuoi utenti filtri a valore unico è un ottimo modo per ridurre il numero di indicatori nella vista.
- <sup>l</sup> **Valori multipli (elenco)**: un filtro con un elenco di elementi (con caselle di controllo) che possono essere selezionati contemporaneamente. I filtri a valore multiplo consentono di visualizzare più indicatori contemporaneamente.

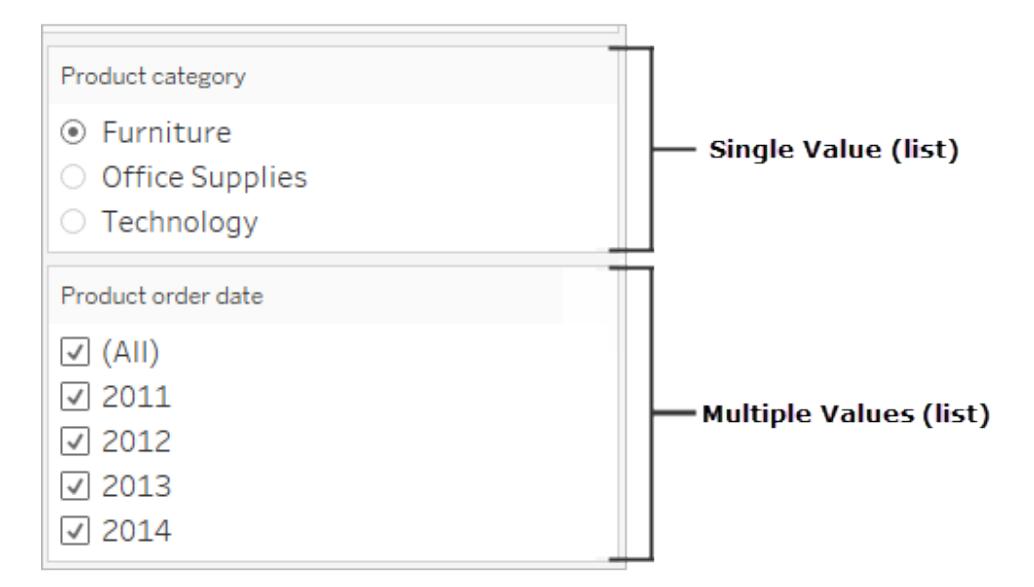

- <sup>l</sup> **Valore singolo (a discesa)**: filtro con un elenco a discesa di elementi. Puoi selezionare una sola voce alla volta. Fornire ai tuoi utenti filtri a valore unico è un ottimo modo per ridurre il numero di indicatori nella vista.
- <sup>l</sup> **Più valori (a discesa)**: filtro con un elenco a discesa di elementi che possono essere selezionati contemporaneamente. I filtri a valore multiplo consentono di visualizzare più indicatori contemporaneamente.

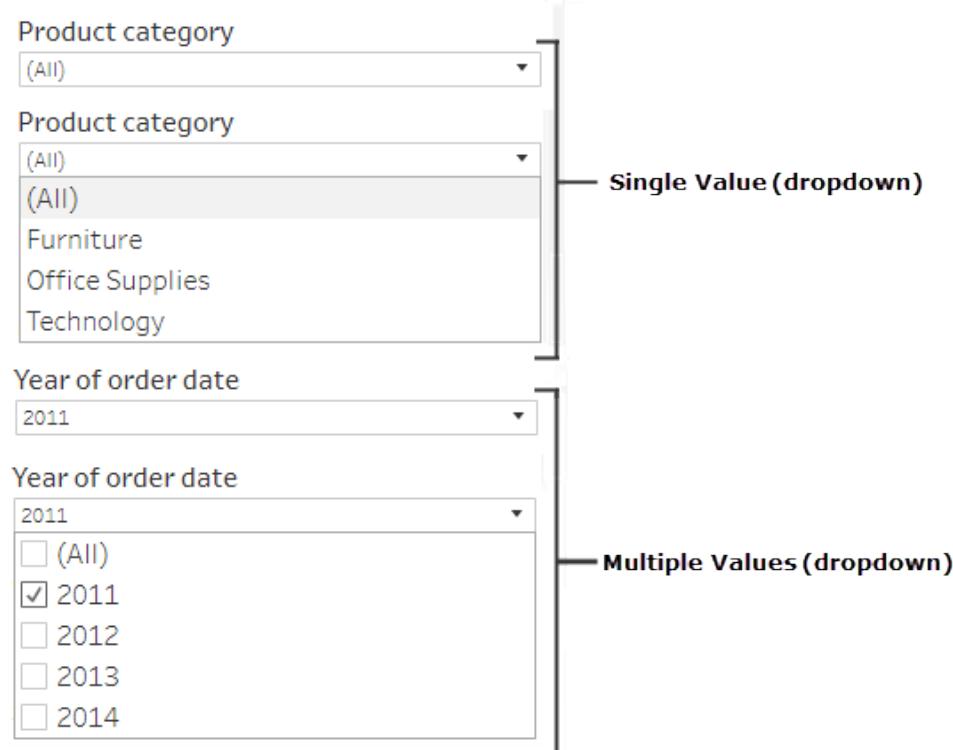

Per visualizzare un filtro, fai clic con il pulsante destro del mouse sul campo che desideri utilizzare come filtro e quindi seleziona **Mostra filtro**.

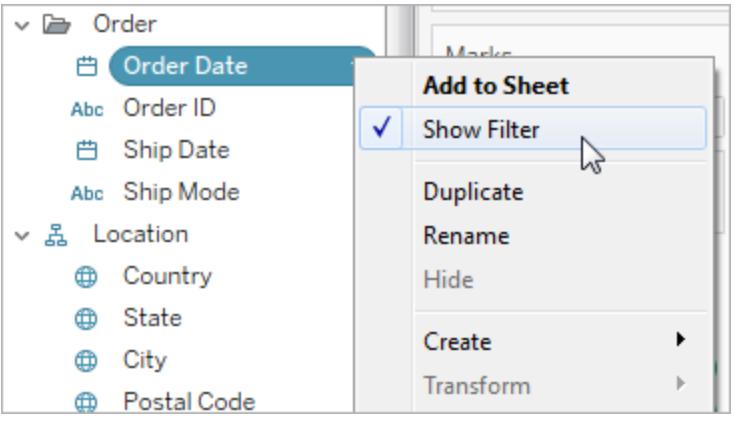

Per selezionare la modalità filtro, nel menu a discesa di un filtro seleziona un filtro **Valore singolo (elenco)**, **Valore singolo (elenco a discesa)**, **Valori multipli (elenco)** o **Valori multipli (elenco a discesa)**.

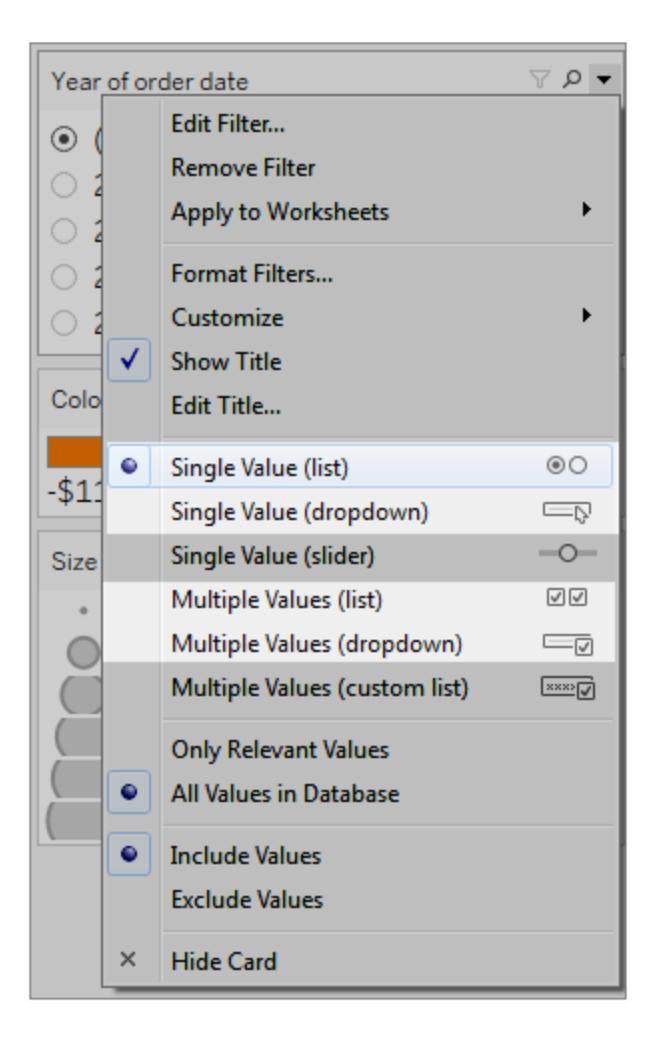

Per un Valore singolo (elenco) o Valore singolo (a discesa), puoi rimuovere l'opzione **Tutto** dal filtro. Nel menu a discesa per il filtro, seleziona **Personalizza**, quindi deseleziona l'opzione **Mostra il valore "Tutto"**.

L'immagine seguente mostra l'opzione **Personalizza** in un filtro.

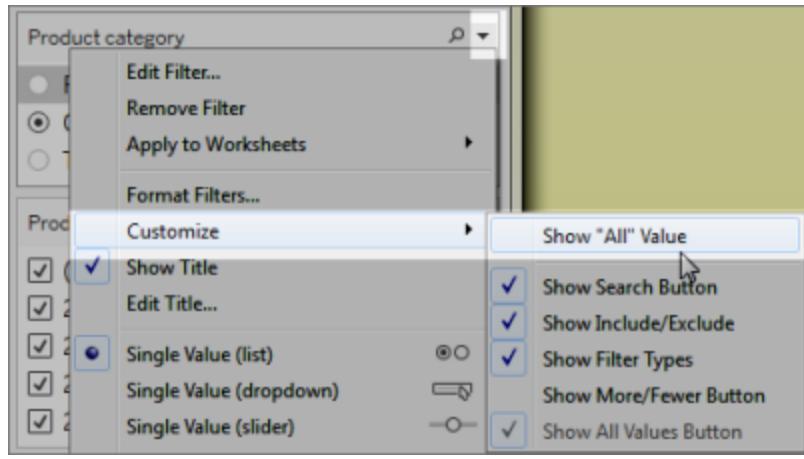

Quando utilizzi più filtri in un foglio di lavoro, tieni presente quanto segue:

- Quando crei una vista, controlla lo zoom del browser fino al 200% per assicurarti che tutti i componenti della vista vengano visualizzati come previsto.
- Evita di posizionare orizzontalmente i filtri in un foglio di lavoro. Nelle istanze in cui la finestra del browser non è sufficientemente grande, i componenti della vista (ad esempio, i filtri) si sovrappongono con la visualizzazione.
- Non riposizionare i filtri dopo averli aggiunti alla vista. Se riposizioni i filtri o modifichi l'ordine, l'ordine delle schede potrebbe cambiare.

In questo esempio viene visualizzata una vista con un filtro **Valore singolo (elenco)** per la categoria Prodotto e un filtro **Valori multipli (elenco)** per la Data ordine prodotto. Il filtro **Valore singolo (elenco)** consente la visualizzazione di un solo tipo di prodotto alla volta (**Tutto** è nascosto).

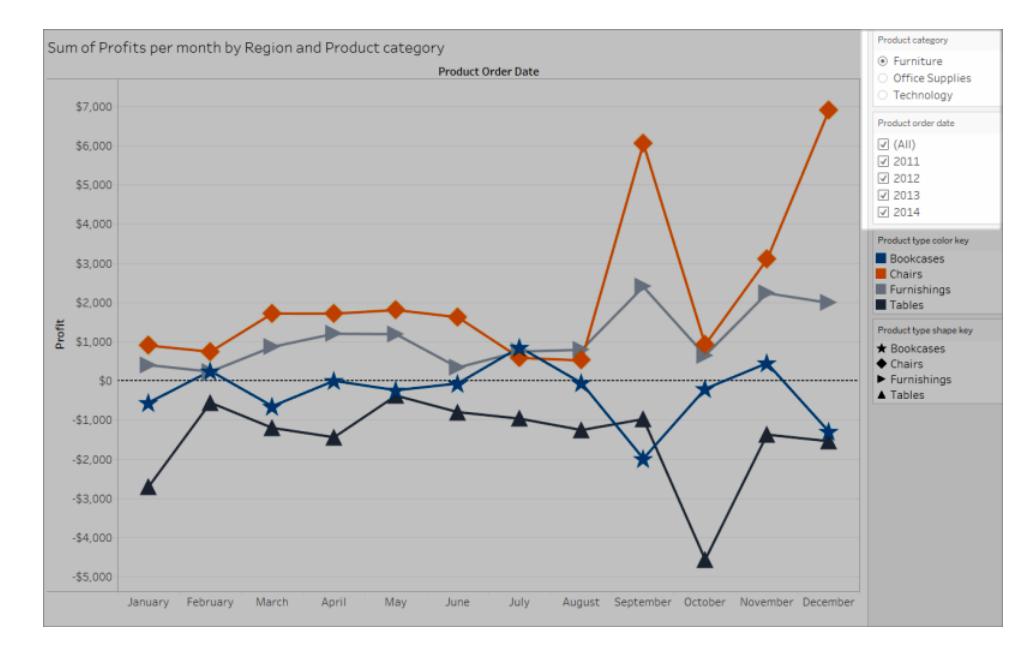

## <span id="page-1913-0"></span>Mostra altro testo e rendilo utile

Nelle viste, assicurati di mostrare titoli, didascalie ed etichette dell'indicatore. Puoi modificare i titoli e le didascalie per fornire un contesto e dettagli che aiutano gli utenti a capire la vista.

- Presta particolare attenzione e costanza al nome che dai ad ogni oggetto nella vista.
- Fornisci del testo che spiega come sono correlati i componenti di una visualizzazione.
- Semplifica il testo per ridurre le ripetizioni.

Inoltre, puoi rinominare le misure e dimensioni nel riquadro Dati per verificare che i nomi dei campi nella vista siano significativi.

Di seguito sono riportati i diversi elementi di una vista che puoi visualizzare e modificare:

- <sup>l</sup> **Titoli (foglio di lavoro, filtri e legende)**. Mostra i titoli per il foglio di lavoro, i filtri e le legende. Il testo del titolo predefinito è il nome del foglio o il nome del campo a cui fa riferimento il filtro o la legenda. Puoi modificare qualsiasi titolo per fornire maggior contesto.
- <sup>l</sup> **Didascalie (in fogli di lavoro)**. Mostra la didascalia nel foglio di lavoro. Il testo della didascalia predefinito offre un riepilogo dell'elemento della vista. Puoi aggiungere questo testo per fornire un maggior contesto.
- <sup>l</sup> **Etichette (scheda Indicatori, pulsante Etichetta)**. Per impostazione predefinita, le

etichette non vengono visualizzate in una vista, pertanto devi selezionare l'opzione per mostrarle.

**Meno accessibile**: questo esempio mostra una vista con testo limitato. Molti elementi di testo non vengono visualizzati: la didascalia del foglio di lavoro, le etichette dell'indicatore, il titolo descrittivo e ulteriori informazioni sulla vista nella sezione Titolo. Inoltre, i titoli di filtro e legenda non sono stati modificati per fornire più contesto.

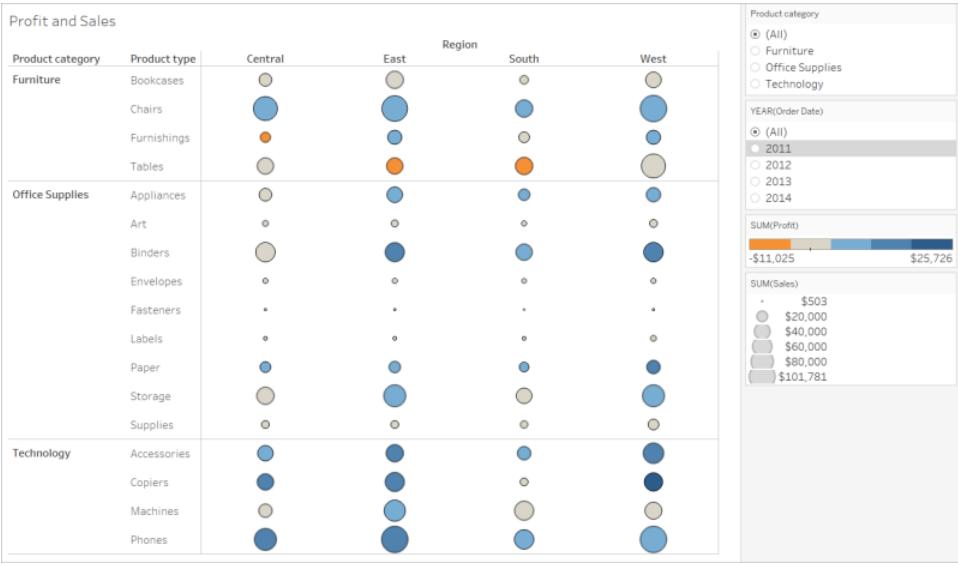

**Più accessibile**: questo esempio mostra la stessa vista con più elementi di testo per fornire maggiori dettagli e contesto. I titoli e le didascalie vengono visualizzati nel foglio di lavoro. Il titolo del foglio di lavoro è stato modificato in modo da includere il testo che descrive come vengono indicati i dati nella vista. La didascalia del foglio di lavoro include il testo di riepilogo predefinito generato automaticamente da Tableau. I titoli della legenda sono stati modificati per dare più senso a questa vista. Le etichette dell'indicatore mostrano i Valori di profitto in modo che gli utenti non debbano affidarsi solo al colore.

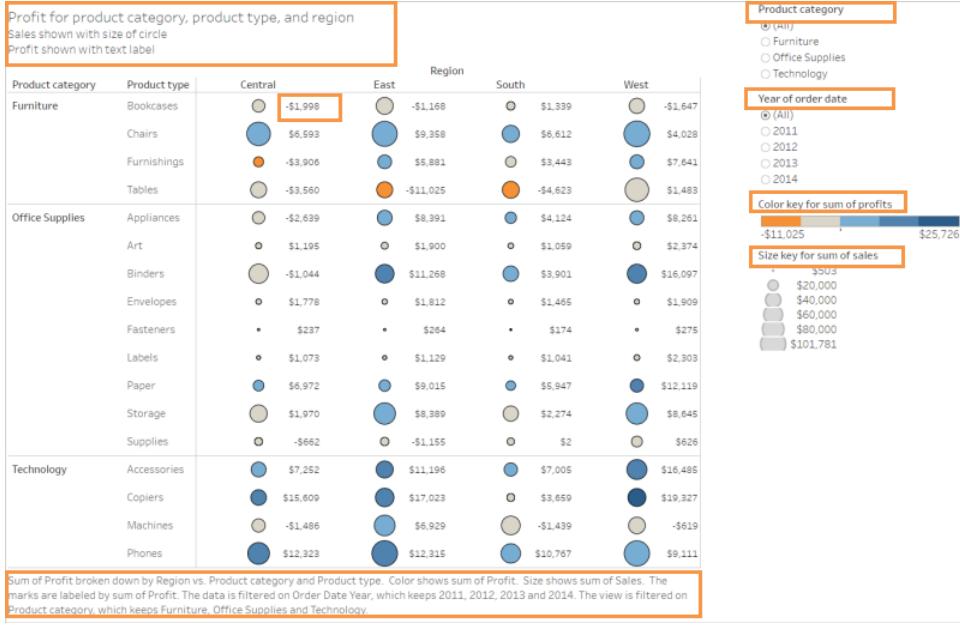

Inoltre, puoi creare viste che mostrino solo testo, come in esempio di una vista Tabella di testo in cui sono visualizzati dati simili.

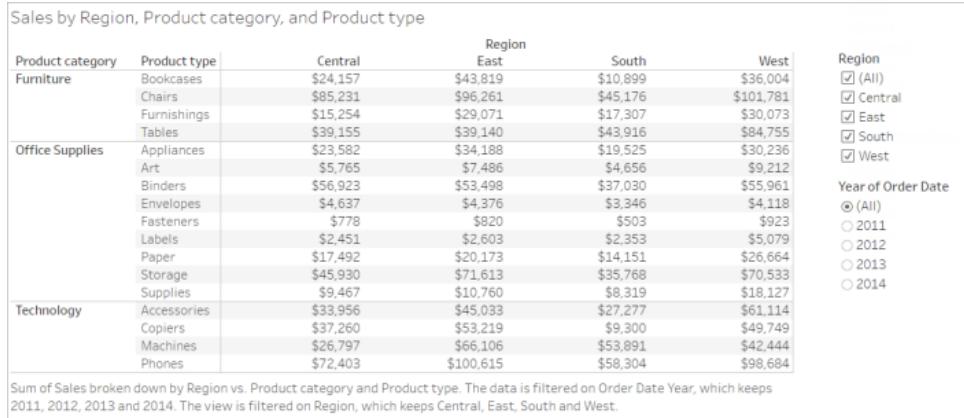

## **Per visualizzare e modificare i titoli e le didascalie per il foglio di lavoro**

1. Seleziona **Foglio di lavoro** > **Mostra titolo**, quindi seleziona **Foglio di lavoro** > **Mostra didascalia**.

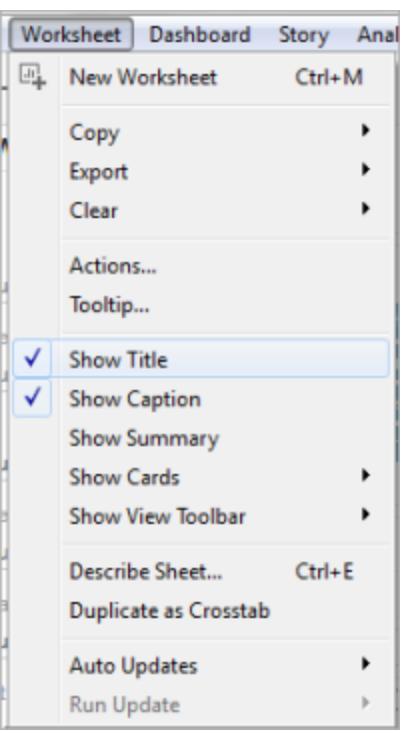

2. Nella casella Titolo nella parte superiore della vista, fai clic sul menu a discesa e quindi su **Modifica titolo**.

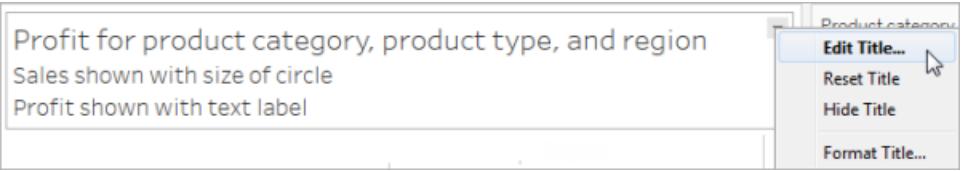

Digita il testo nell'area di testo e formattalo, quindi fai clic su **OK**. Puoi aggiungere del testo oltre a quello di markup oppure sostituirlo.

3. Nella casella Didascalia, fai clic sul menu a discesa e quindi su **Modifica didascalia**.

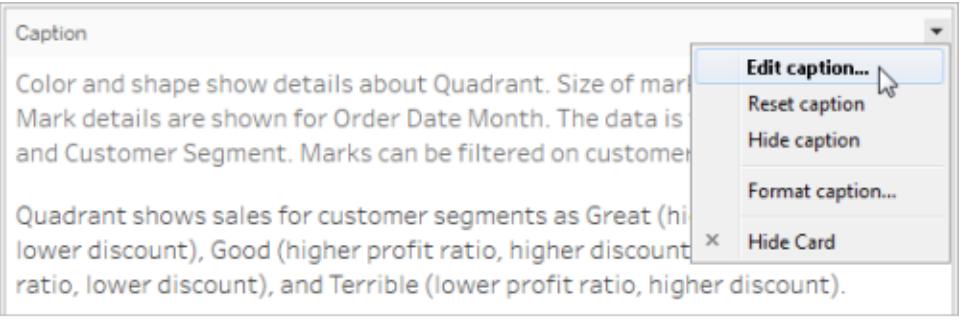

Digita il testo nell'area di testo e formattalo, fai clic sul menu a discesa e quindi su **OK**. Puoi aggiungere del testo oltre a quello predefinito oppure sostituirlo.

#### **Per mostrare le etichette dell'indicatore nella vista**

<sup>l</sup> Fai clic su **Etichetta** nella scheda Indicatori, quindi su **Mostra etichette dell'indicatore.**

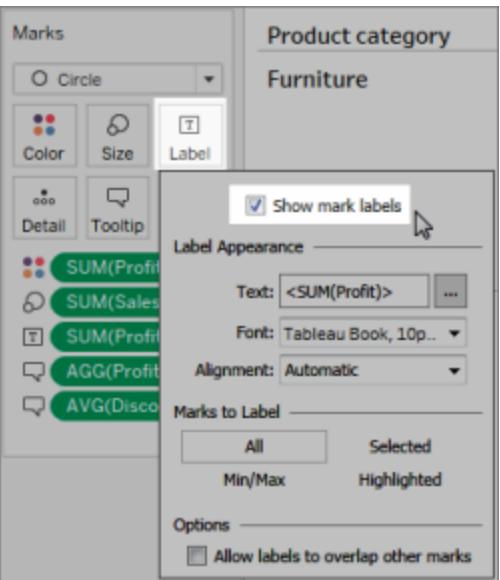

#### **Per modificare i nomi dei campi nel riquadro Dati**

1. Fai clic con il pulsante destro del mouse sulla dimensione o misura, quindi scegli **Rinomina**.

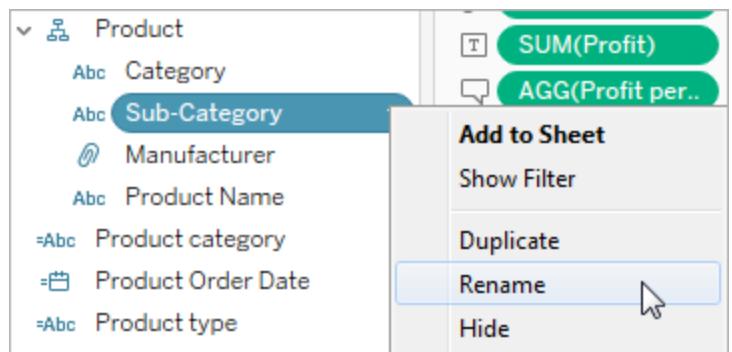

2. Modifica il nome e premi **Invio**.

Per maggiori dettagli, consulta [Rinomina](#page-1334-0) campi.

#### **Per modificare i titoli del filtro o della legenda**

Il testo associato alle legende e ai filtri deve descrivere chiaramente lo scopo. Modifica i titoli per i filtri e le legende per indicare la funzione. Fai riferimento ai filtri in base al nome in qualsiasi istruzione fornita nel titolo o nella didascalia del foglio di lavoro.

1. Fai clic sul menu a discesa per il filtro, quindi fai clic su **Modifica titolo**.

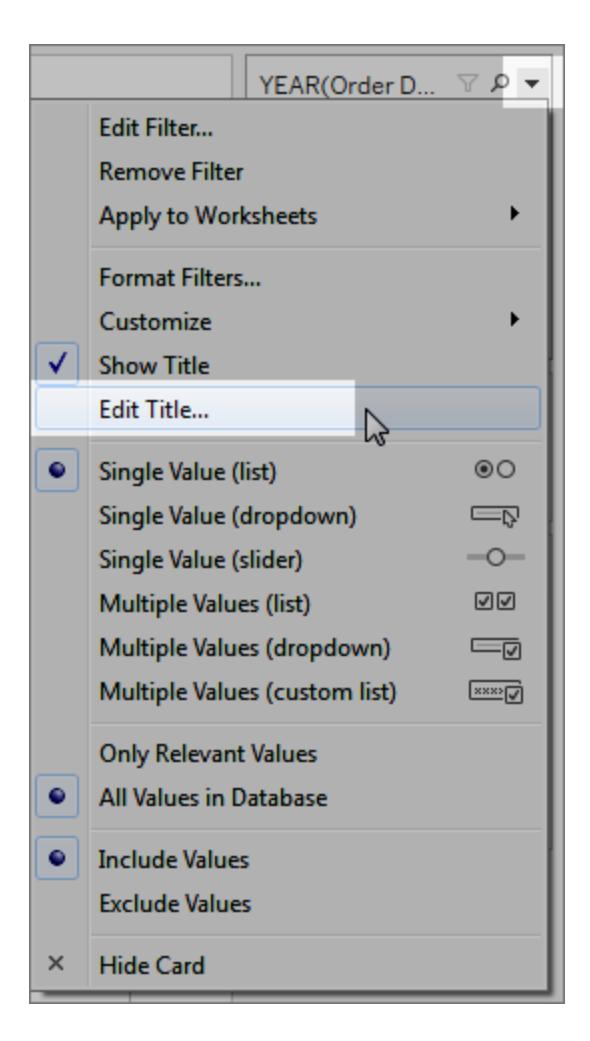

2. Modifica il testo, quindi seleziona **OK**.

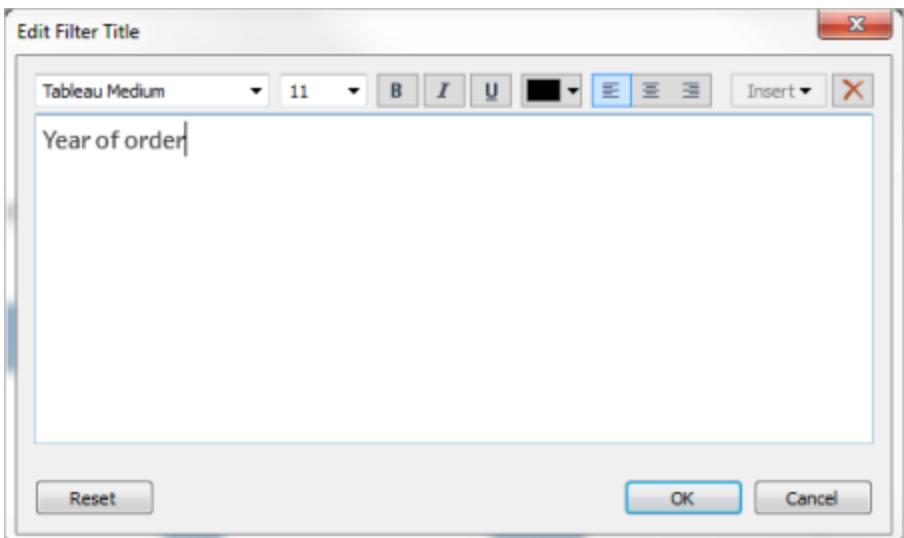

# Dimensione del carattere

Aumentare la dimensione del carattere del testo può renderlo più accessibile. Seleziona **Formato** > **Cartella di lavoro** per modificare le dimensioni predefinite del testo per l'intera cartella di lavoro. Per maggiori informazioni, consulta [Formatta](#page-3269-0) il lavoro.

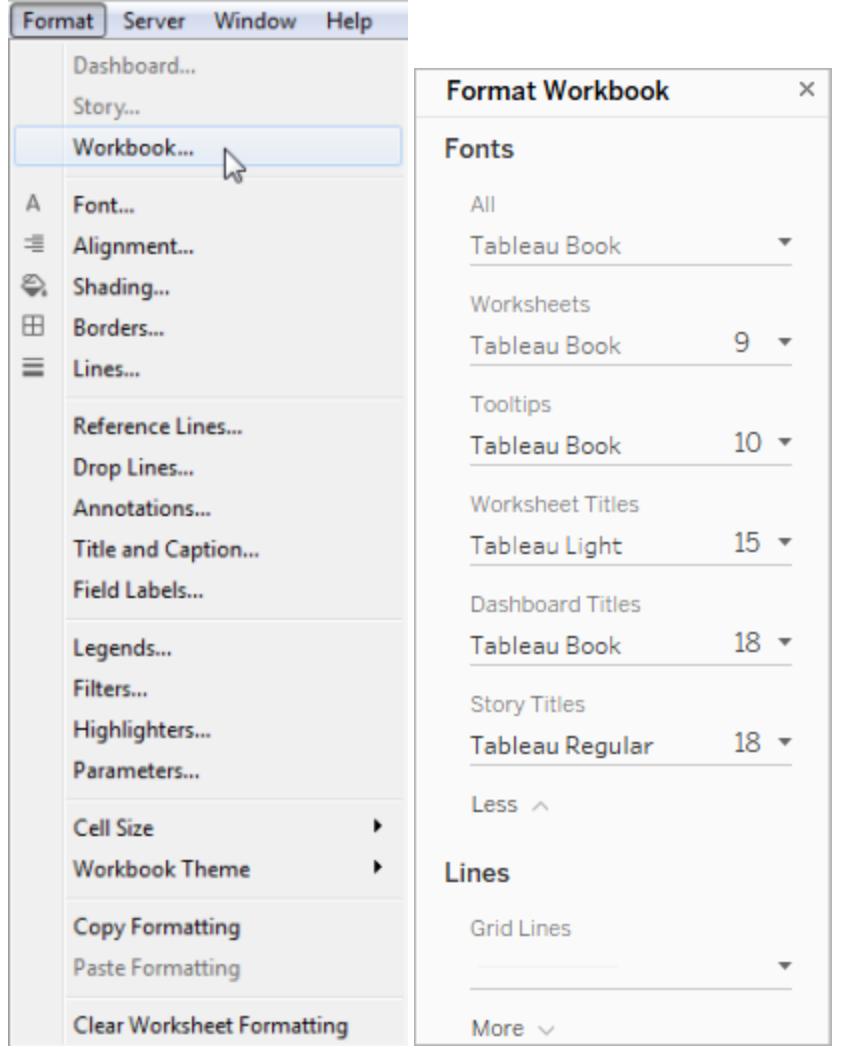

Puoi anche modificare la dimensione del carattere a livello di foglio di lavoro.

Modifica il testo alternativo per renderlo più descrittivo (Tableau Cloud e Tableau Desktop)

A partire da Tableau Cloud 23.2 e Tableau Desktop 23.3, puoi personalizzare il testo alternativo generato automaticamente da Tableau per renderlo più descrittivo e significativo per i destinatari.

In una dashboard è possibile accedere all'editor del testo alternativo tramite il menu di scelta rapida.

- 1. Tocca la visualizzazione per selezionarla, espandi il menu Altre opzioni, quindi scegli **Accessibilità**.
- 2. Aggiorna il testo alternativo nella casella della descrizione del testo alternativo, quindi seleziona **OK**.

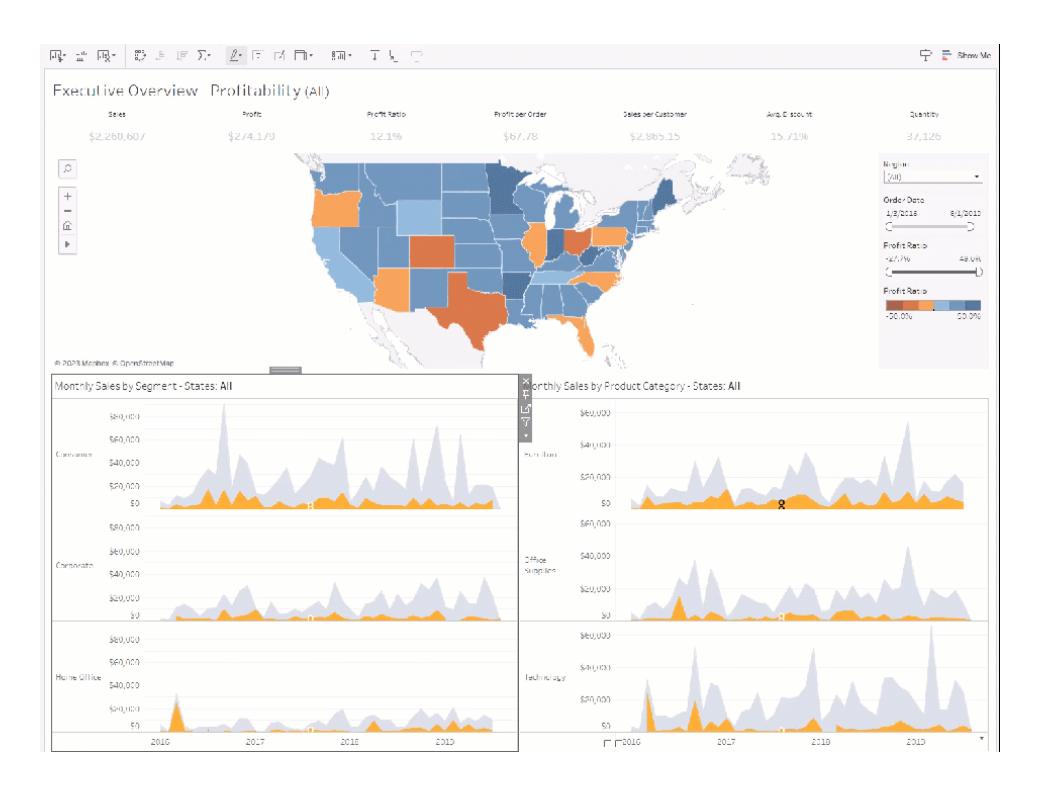

In un foglio di lavoro puoi accedere all'editor del testo alternativo tramite la barra degli strumenti o il riquadro Guida ai dati.

Dalla barra degli strumenti:

- 1. Seleziona Foglio di lavoro, quindi scegli **Accessibilità**.
- 2. Aggiorna il testo alternativo nella casella della descrizione del testo alternativo, quindi seleziona **OK**.

Dal riquadro Guida ai dati:

- 1. In modalità di authoring, apri il riquadro Guida ai dati facendo clic sull'icona Guida ai dati  $\mathbb{R}$
- 2. In Accessibilità seleziona **Modifica testo alternativo**.

.

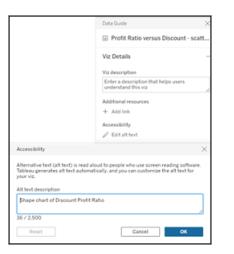

3. Aggiorna il testo alternativo nella casella della descrizione del testo alternativo, quindi seleziona **OK**.

**Nota:** devi essere in modalità di authoring per modificare il testo alternativo. Se non hai accesso alla Guida ai dati, verifica con l'amministratore. La Guida ai dati potrebbe essere stata nascosta per la tua organizzazione.

### Usa i colori premurosamente e crea contrasto

Sono disponibili diverse tavolozze di colore a seconda del tipo di campo inserito in Colore nella scheda Indicatori. Per qualsiasi tavolozza di colori usata, assicurati di fornire abbastanza contrasto e di assegnare colori che differiscono l'uno dall'altro in termini di luminosità.

- <sup>l</sup> Per le dimensioni (discrete), è consigliabile utilizzare la tavolozza **Daltonici**. Potresti dover regolare i colori assegnati a valori di dimensione diversi. Prova a fornire un contrasto sufficiente e ad assegnare colori diversi l'uno dall'altro nella gamma luce-buio. Per la monocromia, prova a usare la palette **Grigi Seattle** con **Colore a gradini** impostato su 5.
- **·** Per le misure (continue), prova a usare la tavolozza divergente **Blu** o **Arancione-blu** con **Colore a gradini** impostato su 5. Potrebbe dover modificare il numero di passaggi utilizzati. Per la monocromia, prendi in considerazione l'uso della tavolozza **Grigia** con **Colore a gradini** impostato su 5.

Per il colore del testo, le linee guida generali indicano che la presentazione visiva del testo e delle immagini ha un rapporto di contrasto di almeno 4,5:1 (testo grande 3:1). La formattazione predefinita del colore di Tableau segue i rapporti di contrasto previsti. Puoi utilizzare uno strumento di analisi del [contrasto](https://www.paciellogroup.com/resources/contrastanalyser/) per verificare le proporzioni del contrasto dei colori e degli sfondi.

**Importante**: quando utilizzi il colore nella vista, devi inoltre fornire altri tipi di codifica per gli indicatori, ad esempio etichette, dimensioni, forma e posizione. Non affidarti solo al colore per comunicare le differenze tra gli indicatori.

## Dimensione su Colore

**Meno accessibile**: questa vista mostra un esempio di dimensione discreta posizionata su Colore, impostata sulla tavolozza Tableau 20. Il percorso della linea fornisce informazioni utili sulla posizione, ma i colori non specificano la distinzione tra gli indicatori di linea.

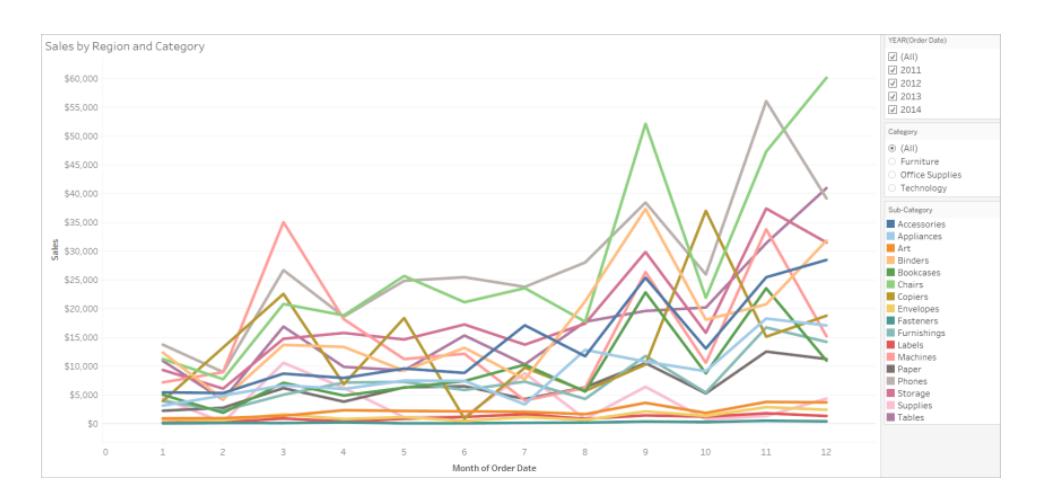

**Più accessibile**: nell'esempio successivo viene utilizzata la tavolozza Daltonici. La forma viene utilizzata anche per rafforzare cosa viene visualizzato in colore.

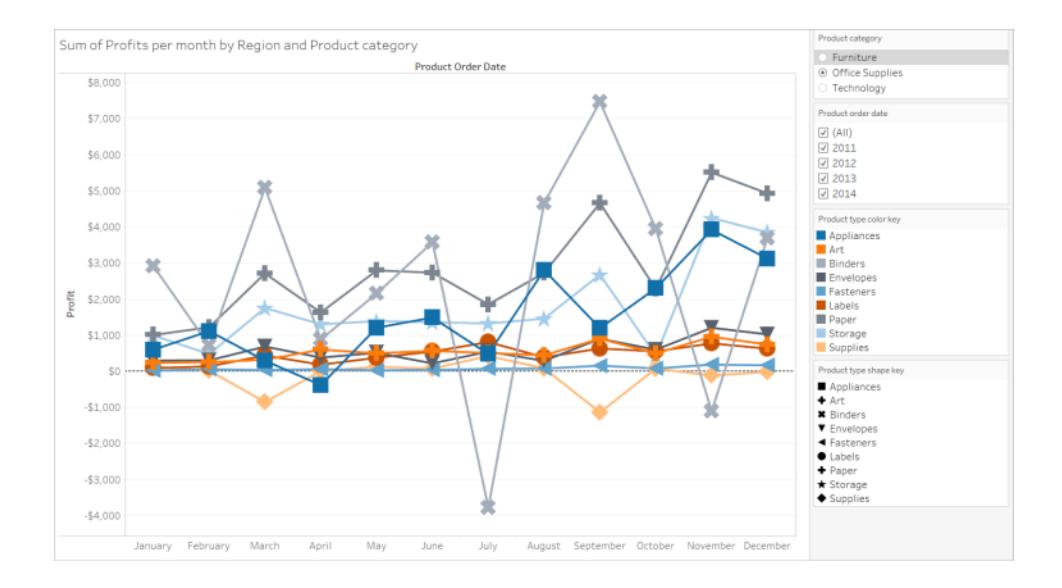

# Misura su Colore

**Meno accessibile**: questa vista mostra un esempio di misura continua posizionata su Colore, impostata sulla tavolozza Blu marino con colori sfumati. La vista non fornisce un contrasto sufficiente tra i colori e non c'è abbastanza contrasto anche in termini di luminosità. L'uso delle dimensioni aiuta questa vista, ma questa tavolozza di colori può rendere difficile per le persone con problemi di vista distinguere le differenze di contrasto tra gli indicatori.

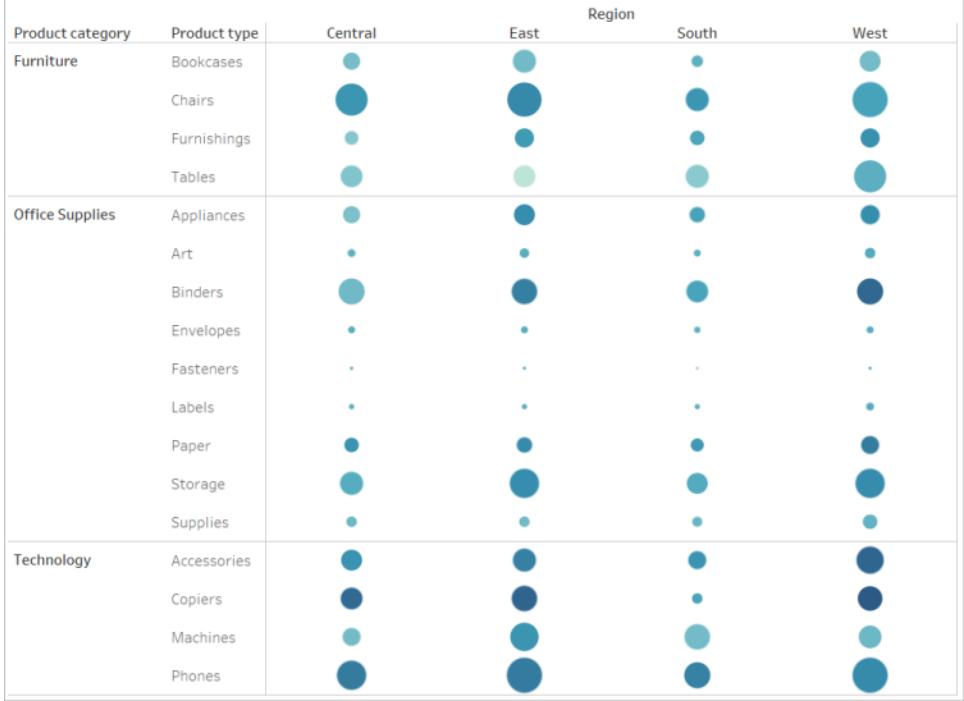

**Più accessibile**: questa vista utilizza la tavolozza divergente Arancione-blu con colori a gradini. Questa tavolozza fornisce un contrasto migliore tra gli indicatori.

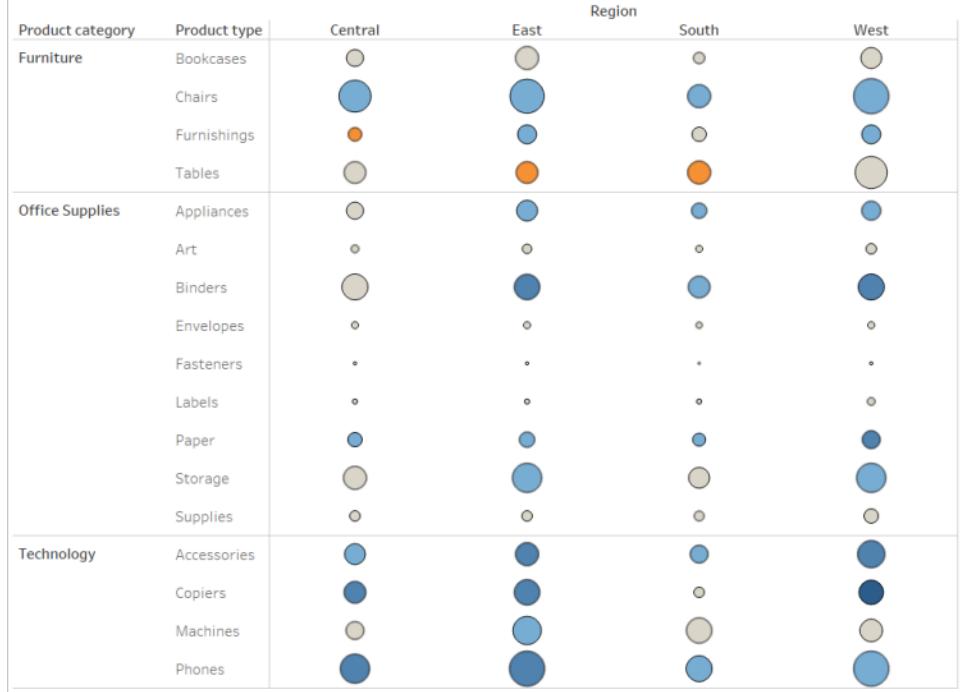

#### **Per selezionare una tavolozza**

Affinché questa opzione sia disponibile, devi disporre di una misura o dimensione su Colore nella vista.

- 1. Fai clic su **Colore** nella scheda Indicatori, quindi su **Modifica colori**.
- 2. Per **selezionare la Tavolozza dei colori**, fai clic sulla freccia a discesa e seleziona la tavolozza.

In questo esempio viene illustrata la selezione della tavolozza Daltonici.

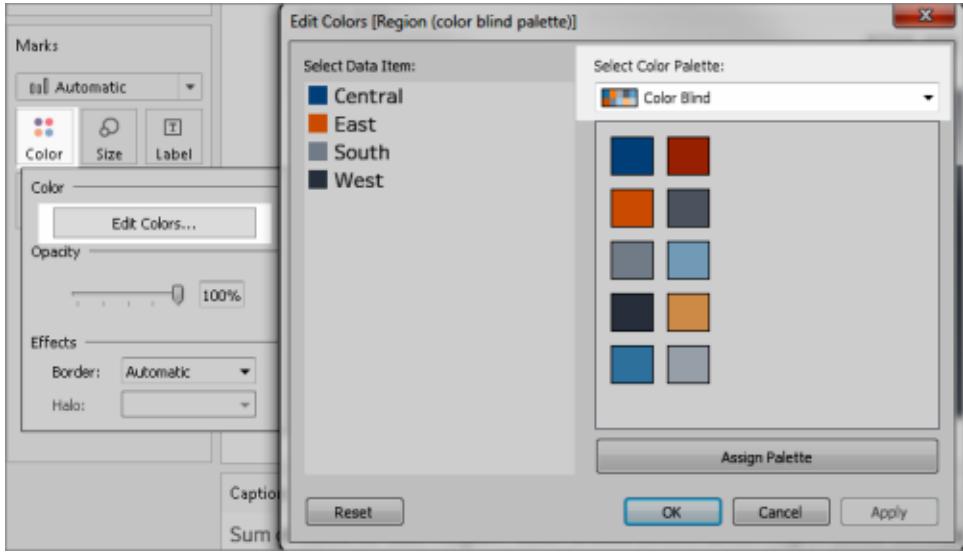

Per la tavolozza Daltonici, fai clic su **Assegna tavolozza**, quindi fai clic su **OK**. Altrimenti, fai clic su **OK**.

#### **Per modificare il colore di un valore:**

- 1. Fai clic su un valore a sinistra, sotto **Seleziona elemento dati**.
- 2. Fai clic su un nuovo colore nella tavolozza a destra. Posiziona il puntatore del mouse su un campione per identificare il colore. Ripeti l'operazione per tutti i valori che desideri modificare.
- 3. Fai clic su **OK** per uscire dalla finestra di dialogo Modifica colori.

Nell'esempio seguente viene illustrata la tavolozza divergente Arancione-blu con colore a gradini impostato su 5.

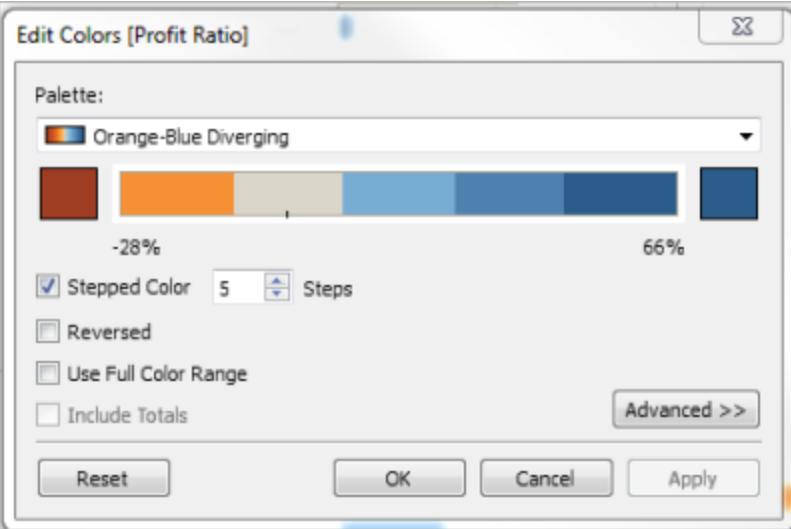

3. Per la tavolozza Daltonici, fai clic su **Assegna tavolozza**, quindi fai clic su **OK**. Altrimenti, fai clic su **OK**.

Per informazioni sui colori e le tavolozze, vedi [Proprietà](#page-1542-0) colore.

Fornisci segnali visivi oltre il colore: posizione, dimensione e forma

Quando utilizzi i colori per i valori dei campi, devi inoltre fornire altri tipi di codifica per gli indicatori, come [etichette](#page-1913-0), posizione, dimensioni e forma. Utilizza la posizione, le dimensioni o la forma per i valori dello stesso campo per rafforzare le differenze tra gli indicatori. Questi meccanismi comunicano tutte le informazioni relative ai dati agli utenti.

Se utilizzi il colore per visualizzare i valori di misure o dimensioni, assicurati di fornire un contrasto di luminosità sufficiente per i colori assegnati a indicatori diversi.

**Meno accessibile**: questo esempio mostra lo stesso vettore di dispersione senza utilizzare colori, forma o dimensioni per creare il contrasto. La posizione degli indicatori fornisce informazioni significative, ma la vista potrebbe utilizzare più segnali visivi.

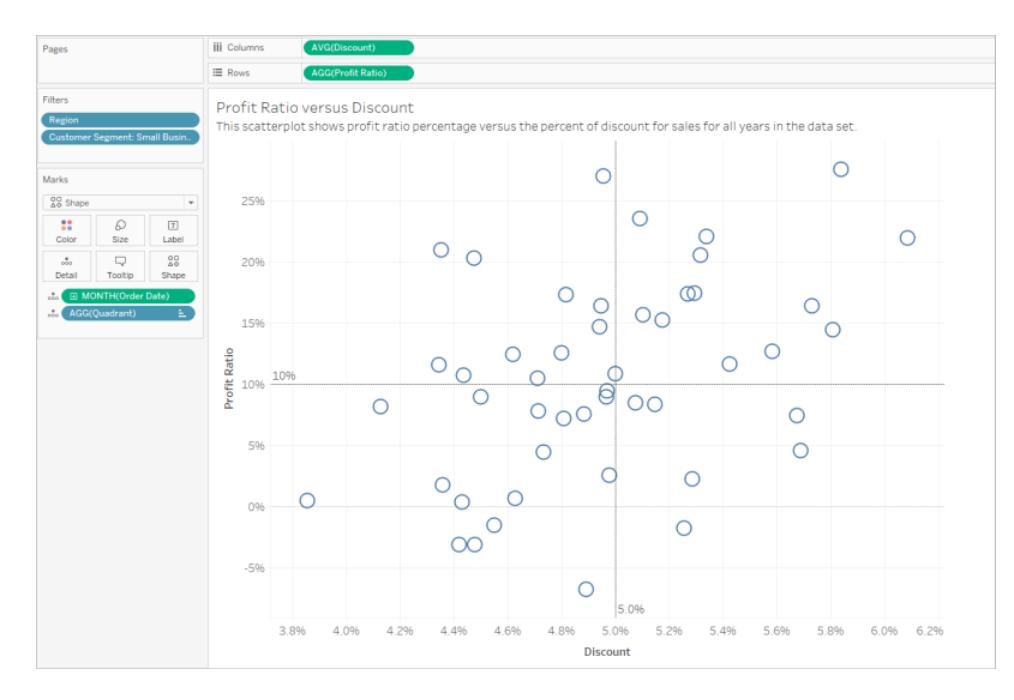

**Più accessibile**: questo esempio mostra un campo calcolato denominato Quadrant in cui viene utilizzato il colore e la forma. Posizione, colore e forma vengono utilizzati per distinguere ciascun indicatore. Gli assi specificano anche la posizione dell'indicatore e il significato.

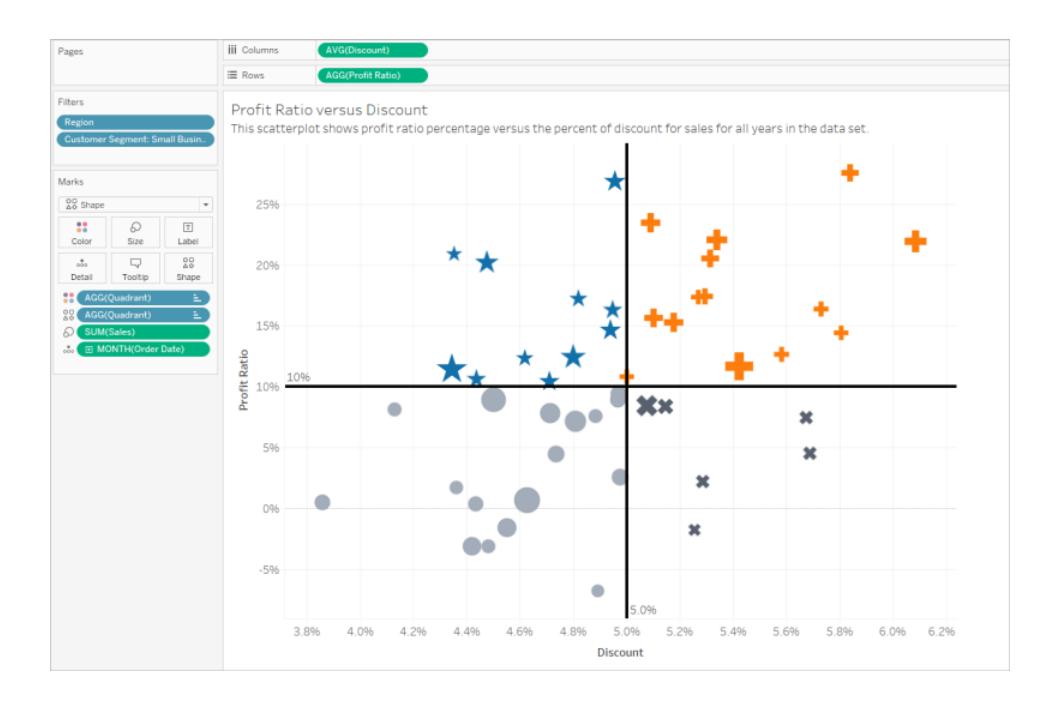

## Metti tutto insieme

Questo esempio mostra come il testo, la forma, il colore e le dimensioni possano collaborare tutti insieme per creare una vista accessibile. Le vendite sono rappresentate dalle dimensioni di ogni cerchio (indicatore). Il profitto è rappresentato da colore e testo. Il titolo e la didascalia per la vista sono visualizzati e sono stati modificati per fornire più contesto. I titoli di filtro e la legenda sono stati modificati per fornire più contesto.

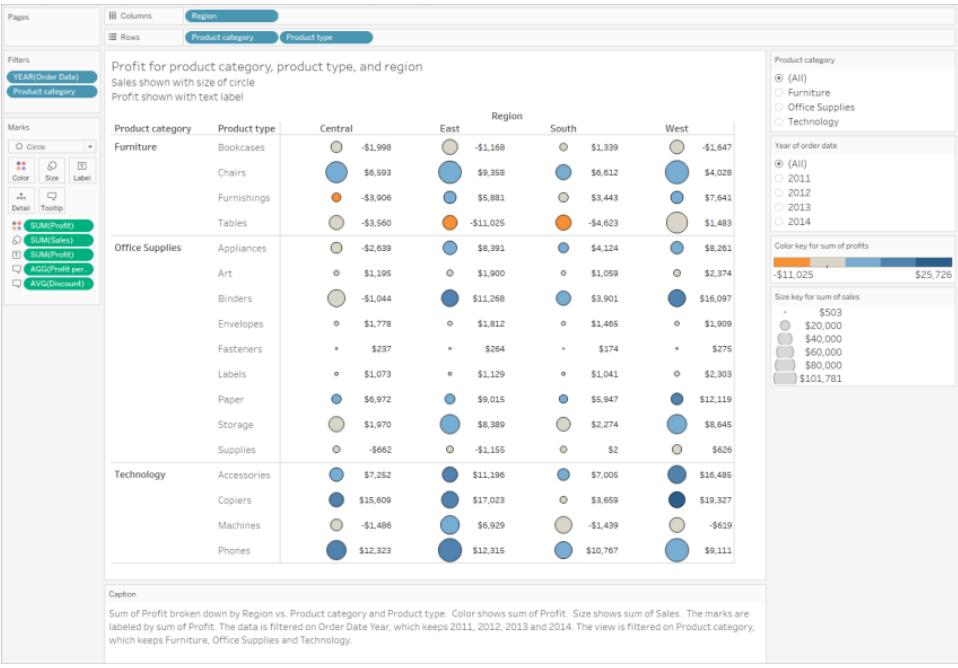

## Istruzioni passo a passo: da meno accessibile a più accessibile

Rendi una vista più accessibile. I dati in questa vista iniziale hanno un livello più dettagliato e una struttura che potrebbe contribuire a un sovraccarico cognitivo con uno screen reader.

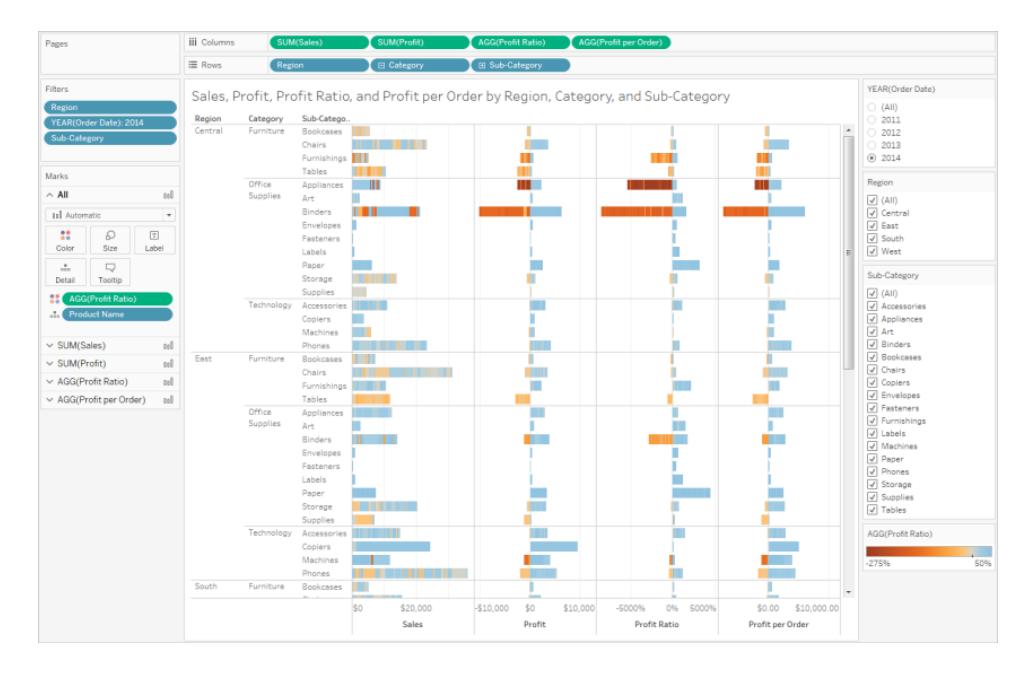

Questa vista è progettata per mostrare le vendite totali per ogni regione di vendita insieme al rapporto di profitto per determinare quali tipi di prodotti vengono venduti bene ma non sono realmente redditizi. Vengono visualizzati anche Profitto e Profitto per ordine.

Le modifiche verranno apportate in base ai concetti e alle [procedure](#page-1901-0) consigliate mostrate in precedenza in questo articolo.

Passo 1: riduci il livello di dettaglio nella vista.

Poiché la dimensione del Nome prodotto è su Dettaglio, ogni prodotto nell'insieme di dati viene rappresentato con un indicatore nella vista.

• Rimuovi il Nome prodotto da Dettaglio. Questa modifica riduce il numero degli indicatori nella vista da oltre 20.000 a 272.

La riduzione del numero di indicatori nella vista consente di garantire la resa della vista incorporata nel browser anziché nel server.

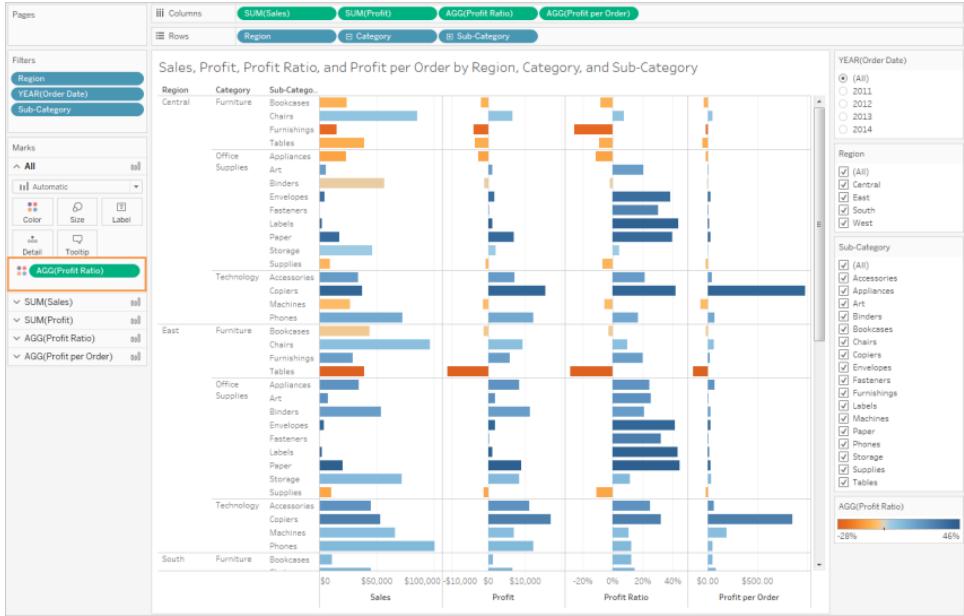

Passo 2: crea una vista più aggregata dei dati.

- 1. Riduci il numero di misure nelle Colonne e il numero di dimensioni nelle Righe.
- 2. Rimuovi Regione (puoi utilizzare un filtro per Regione). Il numero di indicatori diventa 68.
- 3. Sostituisci la Categoria e la Sottocategoria (entrambe le dimensioni che fanno parte della gerarchia del prodotto) con copie (non incluse in una gerarchia) che sono state rinominate Categoria prodotto e Tipo prodotto. Rimuovi il filtro Sottocategoria.

In questo modo, gli utenti non potranno espandere la gerarchia nella vista incorporata, in modo che il numero di indicatori presenti nella vista e il risultato vengano resi nel browser anziché nel server.

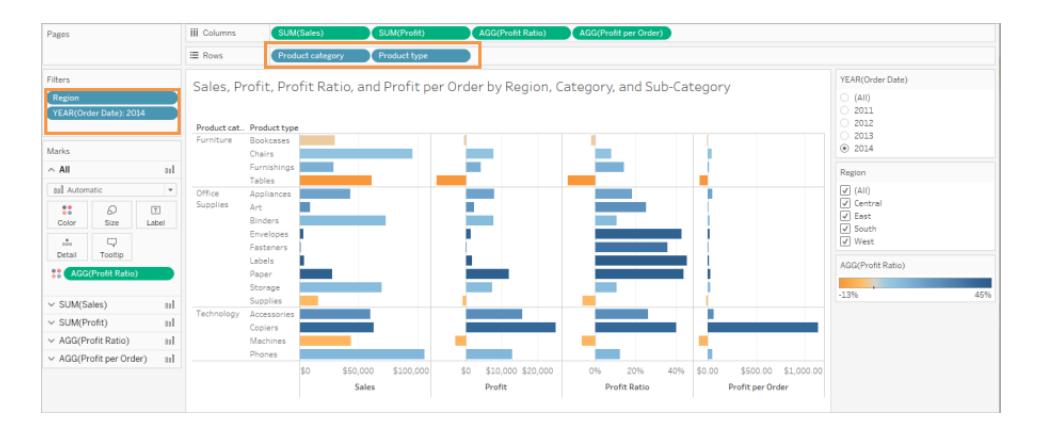

La vista è già più aggregata e semplificata, ma andiamo avanti.

<sup>l</sup> Sposta il Profitto, il Profitto per ordine e il Rapporto profitto dallo spazio Colonne a **Informazioni**.

Il numero di indicatori è ora 17. I dettagli sottostanti nei dati saranno ancora disponibili nella finestra Visualizza dati, ma il numero ridotto degli indicatori assicura che la vista sarà più accessibile perché ne verrà eseguito il rendering nel browser.

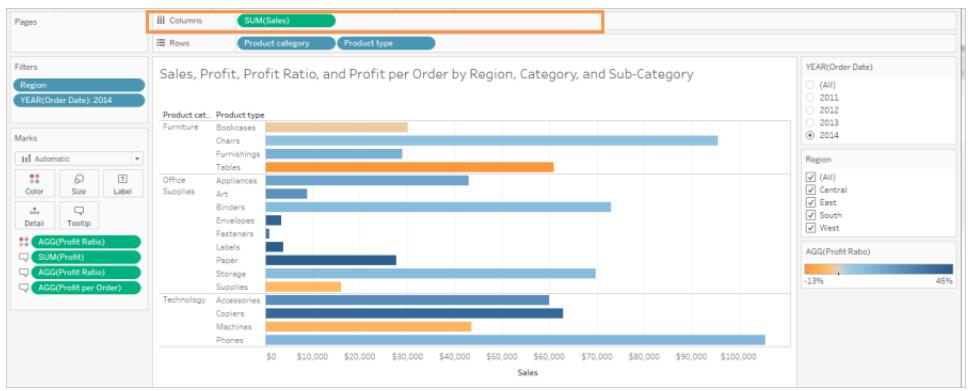

Passo 3: controlla le impostazioni della tavolozza dei colori.

La tavolozza è impostata su divergente Arancione-blu.

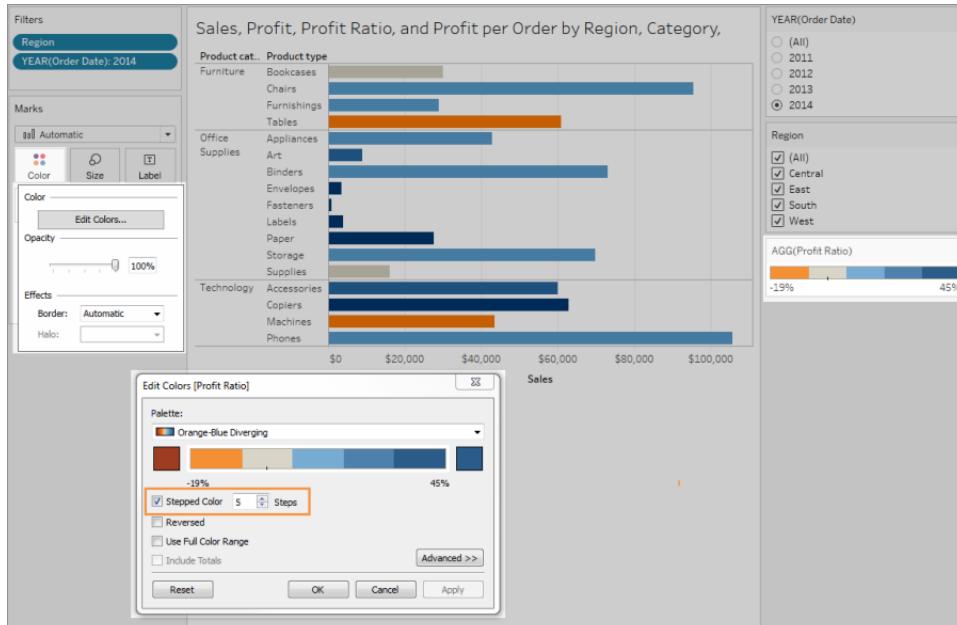

<sup>l</sup> Imposta **colore a gradini** su 5.

Passo 4: aggiorna e mostra il testo nella vista.

- 1. Modifica il Titolo affinché abbia senso nella nuova vista.
- 2. Mostra la Didascalia del foglio di lavoro.
- 3. Mostra le etichette dell'indicatore.
- 4. Trascina Rapporto profitto su Etichetta nella scheda Indicatori.
- 5. Modifica i titoli di filtro e legenda.

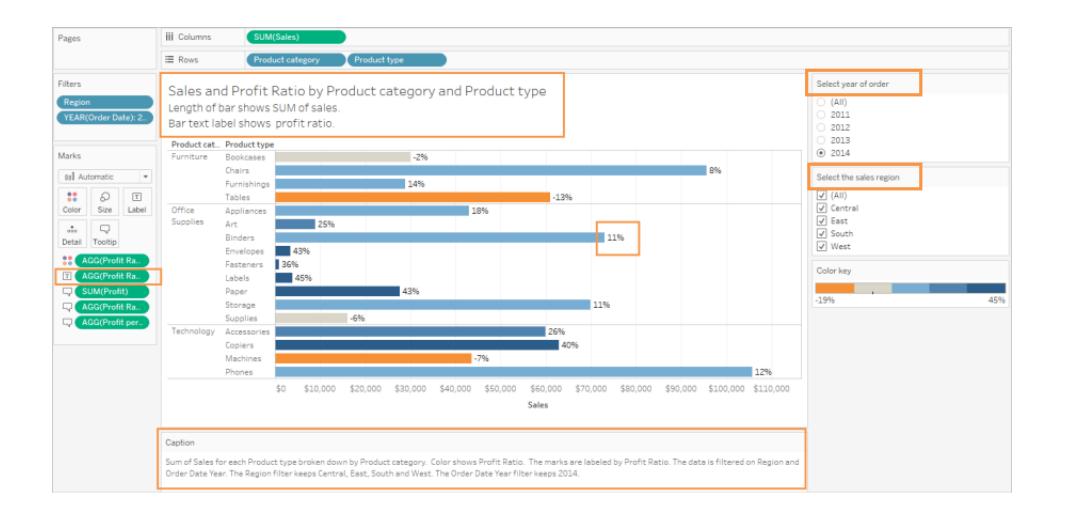

Passo 5: apri la finestra Visualizza dati nella scheda Riepilogo.

Questo è il testo che gli screen reader leggono per questa vista. Le quattro misure sono incluse nei dati sottostanti per ogni tipo di prodotto.

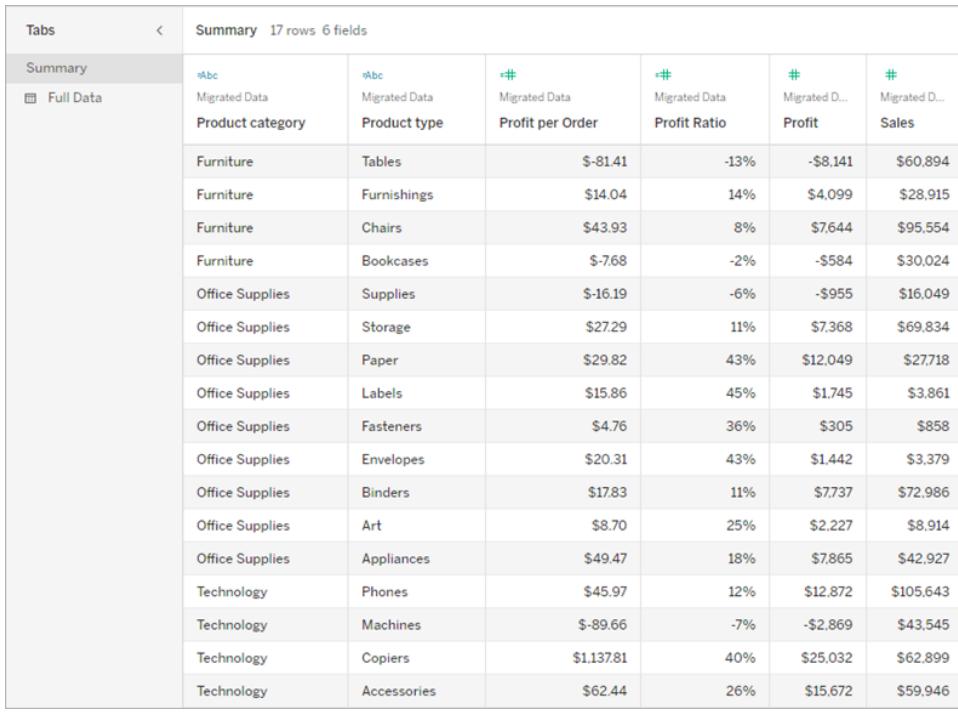

## Pubblica e condividi la vista

Dopo aver creato le viste, per renderle maggiormente accessibili, puoi eseguire le seguenti operazioni:

- Pubblica le viste in Tableau Server o Tableau Cloud e condividi il collegamento o incorpora la vista in una pagina Web accessibile. Per informazioni su come pubblicare una vista, consulta **Passaggi completi per [pubblicare](#page-3472-0) una cartella di lavoro** a pagina [3273](#page-3472-0).
- <sup>l</sup> Verifica che gli utenti dispongano delle autorizzazioni necessarie per accedere alle viste e visualizzare i dati sottostanti nella finestra Visualizza dati.

## Pubblica su Tableau Public

Dopo aver creato la cartella di lavoro e aver salvato su Tableau Public, l'opzione "Consenti il download della cartella di lavoro e dei suoi dati da parte di altri utenti" deve essere abilitata affinché l'utente finale possa aprire la finestra Visualizza dati.

Toolbar Settings <br>
<br>  $\Box$  Show view controls Undo, Redo, Revert  $\sqrt{\phantom{a}}$  Show author profile link  $\sqrt{\phantom{a}}$  Allow workbook and its data to be downloaded by others

## Disattiva autorizzazioni modifica Web

Per impedire agli utenti di visualizzare l'opzione Modifica nella barra degli strumenti della vista, imposta l'autorizzazione Modifica Web su Nega quando pubblichi la tua cartella di lavoro. È inoltre consigliabile consentire all'amministratore di Tableau Cloud di sapere quando pubblichi cartelle di lavoro che non consentono agli utenti di accedere alla modalità di modifica web.

- 1. In Desktop, seleziona Server > Pubblica cartella di lavoro.
- 2. In Autorizzazioni, seleziona Modifica, Tutti gli utenti e quindi di nuovo Modifica.

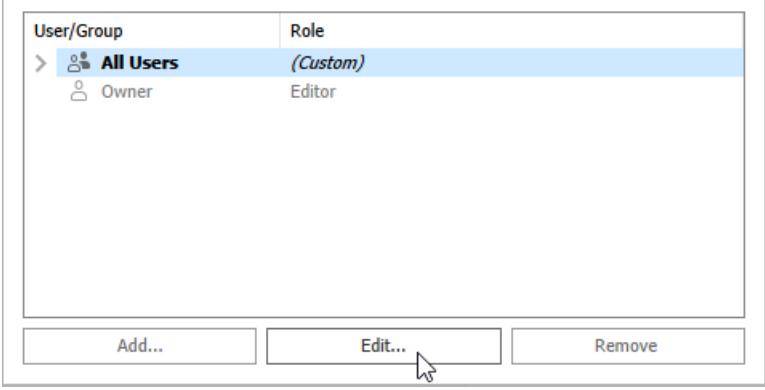

3. Per le autorizzazioni Modifica Web, seleziona Nega. Fai clic su Applica, quindi su OK.

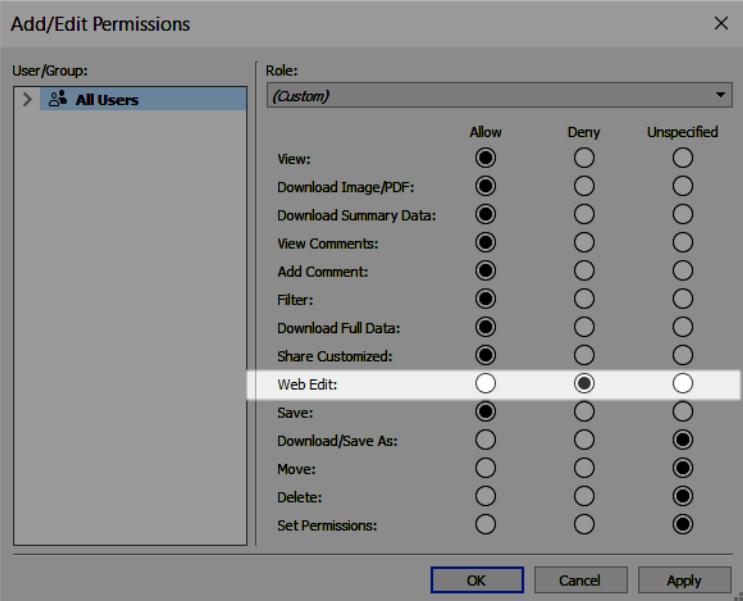

### Condividi o incorpora la vista

Quando sei pronto per condividerla, vai alla vista in Tableau Server o Tableau Cloud e fai clic sul pulsante **Condividi** nella barra degli strumenti della vista. La barra degli strumenti della vista e il riquadro di navigazione sono supportati per la conformità e includono l'opzione "Vai al contenuto" per la navigazione da tastiera, nonché un indicatore dello stato attivo.

In alternativa, le viste possono essere incorporate nel codice HTML di una pagina Web conforme allo standard WCAG. Per maggiori informazioni su come incorporare le viste, consulta **[Incorporare](#page-3728-0) le viste nelle pagine Web** a pagina 3529.

## Campione del codice di incorporamento

```
<script type='text/javascript' src='http://Your_
Server/javascripts/api/viz_v1.js'></script>
<div class='tableauPlaceholder' style='width: 1256px; height:
818px;'>
 <object class='tableauViz' width='1256' height='818'
style='display:none;'>
   <param name='host_url' value='http%3A%2F%2FYour_Server%2F' />
   <param name='site_root' value='' />
```

```
<param name='name' value='name of the visualization' />
    <param name='tabs' value='yes' />
    <param name='showShareOptions' value='true' />
  </object>
\langle/div\rangle
```
#### Nell'URL della vista:

```
https://myserver/t/Sales/views/MyCoSales/SalesScoreCard?embed=y
```
Le viste incorporate devono essere sottoposte alla resa sul browser (non sul server)

Le viste con rendering sul lato server sono meno accessibili rispetto alle quelle con rendering sul lato client. Per garantire che il rendering di una vista incorporata venga eseguito nel browser, verifica che la vista contenga meno di 1.000 indicatori oppure imposta *render* su *true* nell'URL per la vista incorporata.

#### Ad esempio:

#### http://localhost/views/Supplies/MyView?:render=true

La resa sul lato client è attivata (*true*) per impostazione predefinita.

#### Informazioni sulle autorizzazioni

Gli utenti che hanno necessità di accedere ai dati sottostanti dovranno disporre del ruolo e delle autorizzazioni del sito appropriate per visualizzare e interagire con le viste incorporate. Questo include l'accesso ai progetti e alle cartelle di lavoro contenenti le viste. Gli utenti devono disporre almeno delle autorizzazioni Visualizza e Scarica i dati di riepilogo. La possibilità di visualizzare i dati sottostanti è necessaria per gli utenti che utilizzano uno screen reader.

Gli utenti che visualizzano la vista incorporata devono avere:

• Ruolo del sito Explorer, Viewer o Ospite.

**Nota**: il ruolo del sito Viewer è più limitato e non potrà utilizzare filtri o visualizzare la scheda Dati completi.

- **L'autorizzazione per visualizzare** il progetto in cui si trova la cartella di lavoro.
- **Le autorizzazioni per visualizzare** la cartella di lavoro e le relative viste.
- <sup>l</sup> L'autorizzazione per **scaricare il riepilogo Dati** per leggere i dati sottostanti nella vista sulla scheda **Riepilogo** della finestra Visualizza dati.

<sup>l</sup> L'autorizzazione per **scaricare i Dati completi** se l'utente deve leggere tutti i dati disponibili nell'origine dati nella scheda **Dati completi** della finestra Visualizza dati.

Per informazioni su come impostare le autorizzazioni per cartelle di lavoro e viste, vedi Impostare le [autorizzazioni](https://help.tableau.com/current/online/it-it/permissions.htm#set-permissions) per il contenuto nella guida di Tableau Cloud.

## Verifica la vista

Verifica la vista incorporata utilizzando i tasti di scelta rapida per le viste [incorporate.](#page-3618-0) Fornisci agli utenti queste informazioni nella documentazione dell'utente.

# Mappe e analisi dei dati geografici in Tableau

Quando si tratta di tracciare i tuoi dati su una mappa, Tableau si occupa di tutto. In questa sezione viene fornita tutta la documentazione necessaria per iniziare a creare mappe in Tableau.

# Inizia con questi argomenti

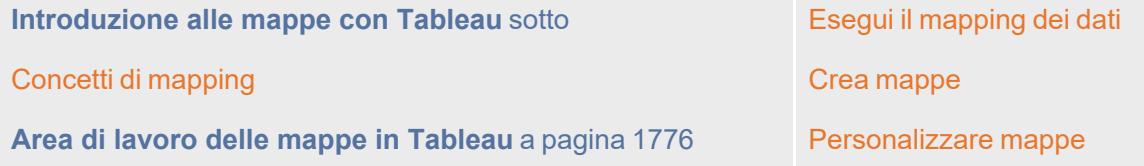

# <span id="page-1940-0"></span>Introduzione alle mappe con Tableau

In questa guida vengono descritte alcune delle attività più comuni che puoi eseguire durante la creazione di mappe in Tableau.

Imparerai a connetterti e creare join ai dati geografici; a formattare tali dati in Tableau, a creare gerarchie di località; a creare e presentare una vista mappa di base; ad applicare le funzionalità di mapping chiave lungo il percorso.

Se stai per iniziare a creare le mappe in Tableau, questo è un ottimo punto di partenza.

# Passaggio 1: connettiti ai dati geografici

I dati geografici sono disponibili in molte forme e formati. Quando apri Tableau Desktop, la pagina iniziale visualizza i connettori disponibili nel riquadro **Connessione** a sinistra. Ecco come puoi connetterti ai dati.

Puoi lavorare con dati geografici collegandoti a file spaziali oppure ai dati di posizione memorizzati in fogli di calcolo, file di testo o su un server.

I file spaziali, ad esempio un file shapefile o geoJSON, contengono le geometrie effettive (punti, linee o poligoni), mentre i file di testo o i fogli di calcolo contengono posizioni di punti in latitudine e longitudine, oppure posizioni denominate che, se inserite in Tableau, si connettono alla geocodifica di Tableau (geometrie salvate a cui fanno riferimento i dati).

Per un elenco completo delle connessioni supportate da Tableau, vedi l'elenco delle [Connessioni](https://www.tableau.com/it-it/products/desktop#data-sources-personal) [dati](https://www.tableau.com/it-it/products/desktop#data-sources-personal) sul sito Web di Tableau.

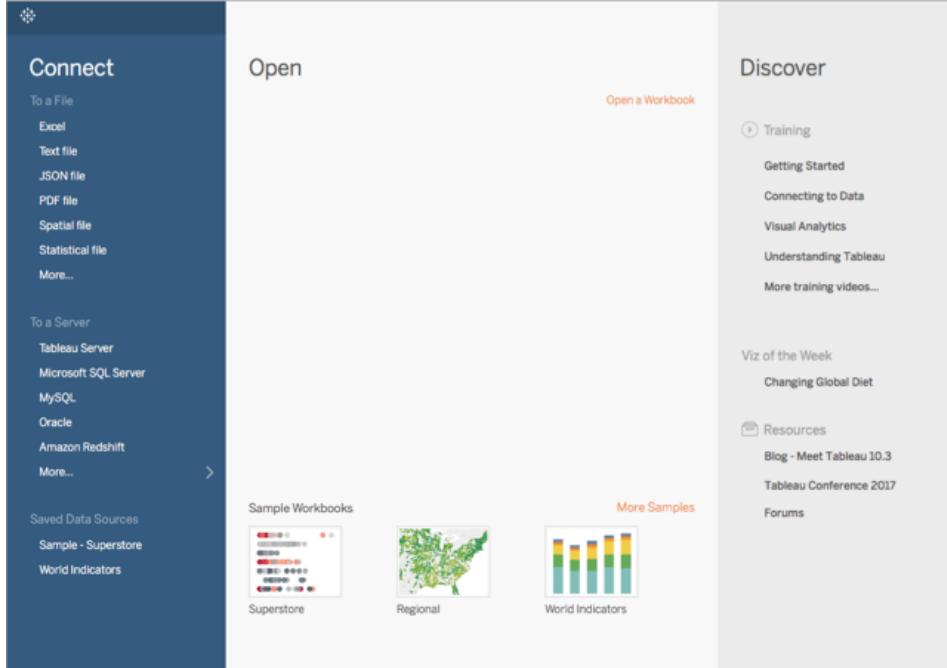

Per questa guida, ti connetterai a un file Excel fornito con Tableau Desktop. Contiene nomi delle posizioni che Tableau può geocodificare. Quando costruisci una vista mappa, i nomi delle posizioni fanno riferimento alle geometrie archiviate in Tableau Map Service in base al ruolo geografico che assegni al campo. Con questa guida imparerai di più sui ruoli geografici.

- 1. Apri Tableau Desktop.
- 2. Nel riquadro Connetti, fai clic su **Excel**.
- 3. Passa a **Documenti** > **Repository personale di Tableau** > **Origini Dati,** quindi apri il file **Esempio - Supermercato.xls**.

Una volta effettuata la connessione all'origine dati, lo schermo sarà simile a questo:

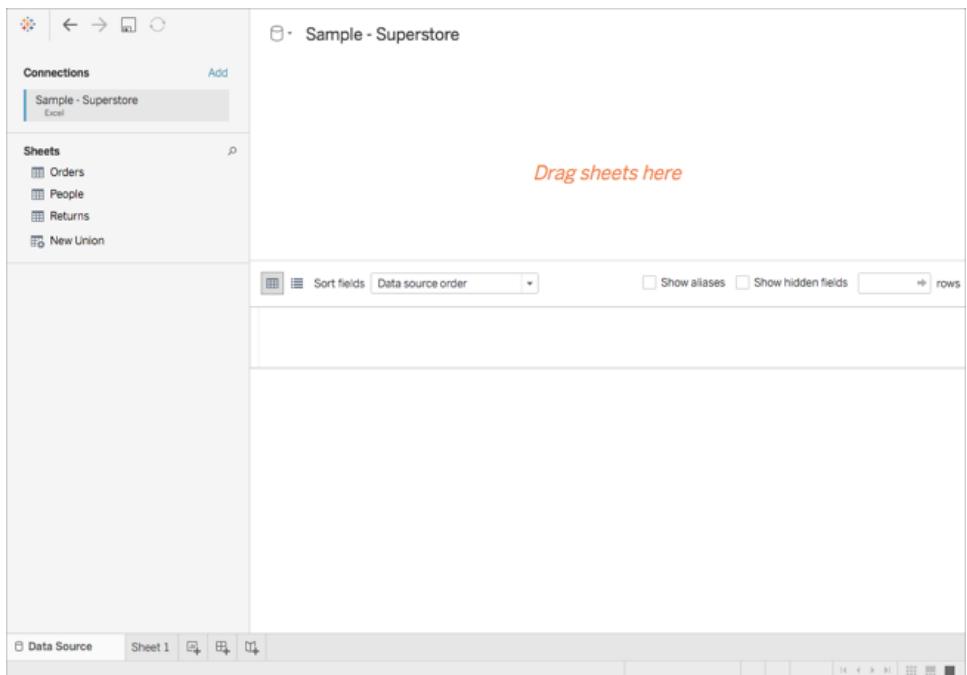

Questa è la pagina Origine dati e consente di preparare i dati di posizione da utilizzare in Tableau.

Alcune delle attività che puoi eseguire nella pagina Origine dati sono elencate in seguito, ma non devi eseguire tutte queste operazioni per creare una vista mappa:

- Aggiungere ulteriori connessioni e creare join per i dati
- Aggiungere di più fogli all'origine dati
- Assegnare o modificare i ruoli geografici ai campi
- Modificare il tipo di dati delle colonne (ad esempio da numeri a stringhe)
- Rinominare le colonne
- <sup>l</sup> Dividere le colonne, ad esempio dividere un indirizzo completo in più colonne per via, città, stato e codice postale

Per maggiori informazioni sulla pagina Origine dati e alcune delle attività che puoi eseguire in essa, consulta gli argomenti nella sezione **[Impostare](#page-844-0) le origini dati** a pagina 645.

## Passaggio 2: crea join ai dati

I tuoi dati sono spesso contenuti in più origini dati o fogli. Finché tali origini dati o fogli hanno una colonna in comune, puoi creare un join tra di loro Tableau. La creazione di join è un metodo per combinare i dati relativi a questi campi comuni. Il risultato della combinazione di dati utilizzando

un join è una tabella virtuale che in genere viene estesa orizzontalmente aggiungendo colonne di dati.

Spesso è necessario creare join con dati geografici, in particolare con dati spaziali. Ad esempio, puoi creare un join di un file KML che contiene geografie personalizzate per i distretti scolastici in Oregon (Stati Uniti) con un foglio di calcolo Excel che contiene informazioni demografiche su tali distretti scolastici.

Per questo esempio, creerai un join tra due fogli nell'origine dati Sample-Superstore.

- 1. Nella parte sinistra della pagina Origine dati, in Fogli, fai doppio clic su **Ordini**.
- 2. In Fogli, fai doppio clic su **Persone**.

Tableau crea un inner-join tra due fogli di calcolo, utilizzando la colonna Regione di entrambi i fogli di calcolo come campo di join. Ora è assegnato un addetto alle vendite per ogni posizione nell'origine dati, nonché per le regioni.

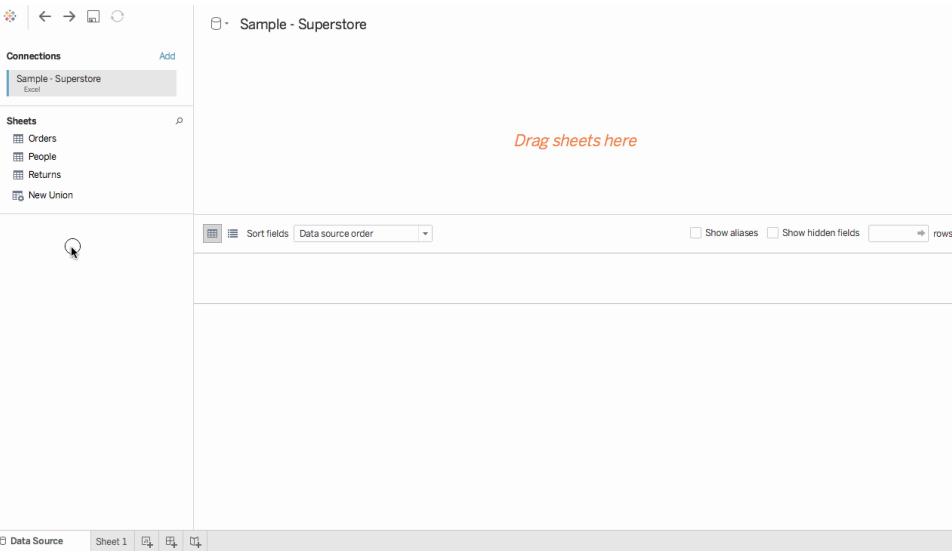

Per modificare questo join, fai clic sull'icona di join (due cerchi). Puoi modificare il join nella finestra di dialogo Join che si apre. Per maggiori informazioni sulla creazione di join
per i dati in Tableau, consulta **[Creare](#page-1052-0) un join dei dati** a pagina 853.

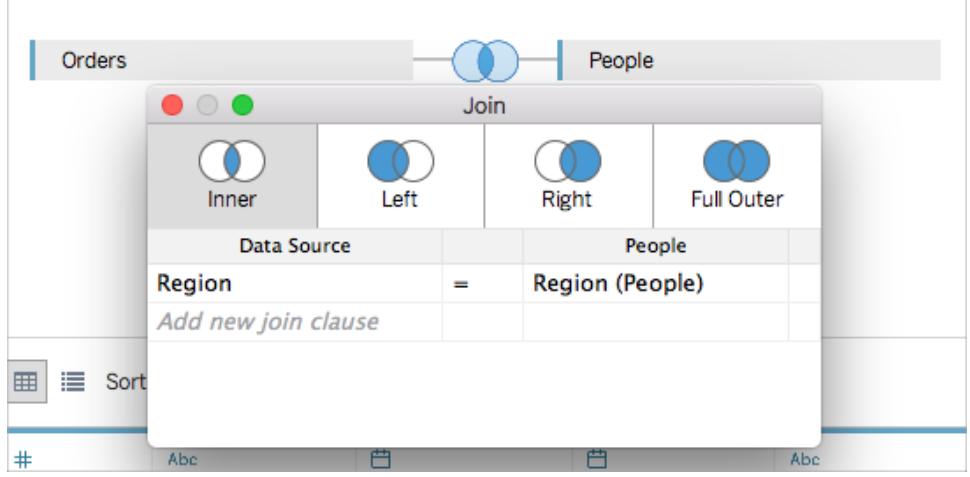

# Passaggio 3: formatta i dati geografici in Tableau

Dopo aver configurato l'origine dati, potresti dover preparare i dati geografici da utilizzare in Tableau. Non tutte queste procedure saranno sempre necessarie per creare una vista mappa, ma sono informazioni importanti per sapere quando è necessario preparare i dati geografici da utilizzare in Tableau.

A seconda del tipo di mappa che vuoi creare, devi assegnare determinati tipi di dati, ruoli di dati e ruoli geografici ai campi (o alle colonne).

Nella maggior parte dei casi, ad esempio, i campi di latitudine e longitudine devono avere un *tipo di dati* **numerico (decimale)**, un *ruolo dati* di **misura**, ed essere assegnati a *ruoli geografici* **Latitudine Longitudine**. Tutti gli altri campi geografici devono avere un *tipo di dati* **stringa**, un *ruolo dati* di **dimensione** ed essere assegnati a ruoli geografici appropriati.

**Nota**: se ti connetti a un file spaziale, viene creato un campo Geometria. Dovrebbe avere un ruolo di misura dei dati.

In questo passaggio viene illustrato come formattare i dati geografici per soddisfare questi criteri.

#### Modifica il tipo di dati di una colonna

Quando effettui la connessione per la prima volta ai dati geografici, Tableau assegna i tipi di dati a tutte le colonne. Questi tipi di dati includono Numero (decimale), Numero (intero), Data e ora, Data, Stringa e Booleano. A volte Tableau non ottiene correttamente questi tipi di dati e devi modificarli. Ad esempio, Tableau potrebbe assegnare una colonna Codice postale al tipo di dati

Numero (intero). Per creare viste mappa, i dati del Codice postale devono avere un tipo di dati Stringa.

### **Per modificare il tipo di dati di una colonna:**

1. Nella pagina Origine dati, fai clic sull'icona tipo di dati (il globo) per il Codice postale e seleziona **Stringa**.

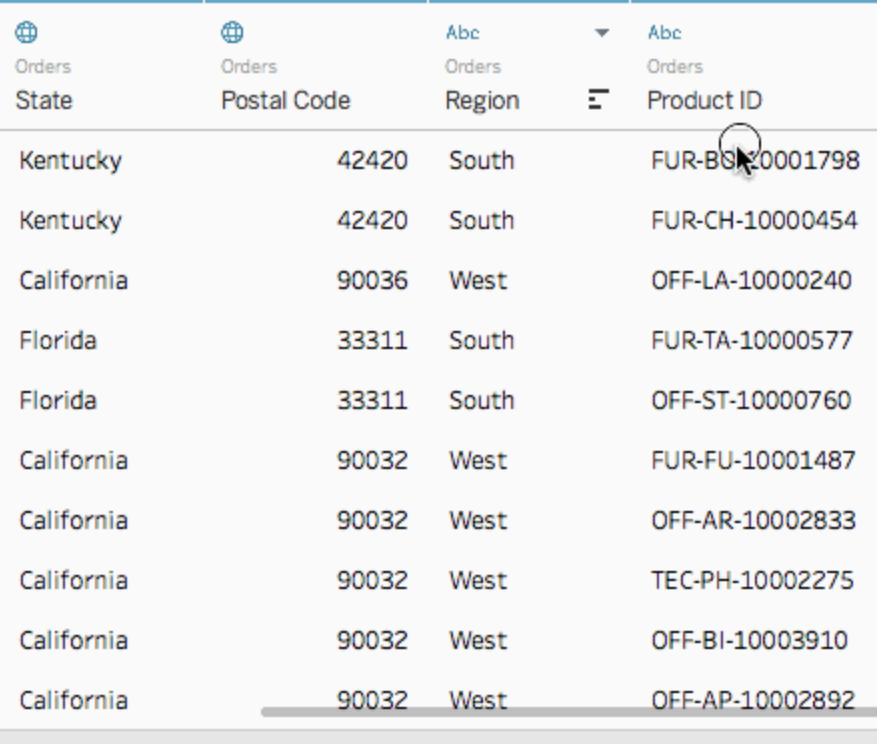

Per maggiori informazioni, consulta **Tipi di dati** a [pagina](#page-366-0) 167.

## Assegna ruoli geografici ai dati geografici

In Tableau, un *ruolo geografico* associa ogni valore in un campo con un valore di latitudine e longitudine. Quando assegni il ruolo geografico corretto a un campo, Tableau assegna i valori di latitudine e longitudine a ogni posizione in tale campo individuando una corrispondenza già incorporata nel database di geocodifica installato. Questo è il modo in cui Tableau sa dove tracciare le posizioni sulla mappa.

Quando assegni un ruolo geografico a un campo, ad esempio Stato, Tableau crea un campo Latitudine (generato) e uno Longitudine (generato).

I ruoli geografici vengono a volte assegnati automaticamente ai dati, come in questo esempio. Puoi dire che un ruolo geografico è stato assegnato ai dati perché la colonna include un'icona a forma di globo.

Se il ruolo geografico non viene assegnato automaticamente, puoi assegnarlo manualmente al campo. Non lo devi fare in questo esempio, ma è importante sapere in che modo puoi farlo per i propri dati.

#### **Per assegnare o modificare un ruolo geografico:**

- 1. Nella pagina Origine dati, fai clic sull'icona del globo.
- 2. Seleziona **Ruolo geografico**, quindi seleziona un ruolo che meglio si adatta ai tuoi dati.

In questo caso, ad esempio, alla colonna Paese non è assegnato alcun geografico assegnato, pertanto è assegnato il ruolo geografico Paese/Area.

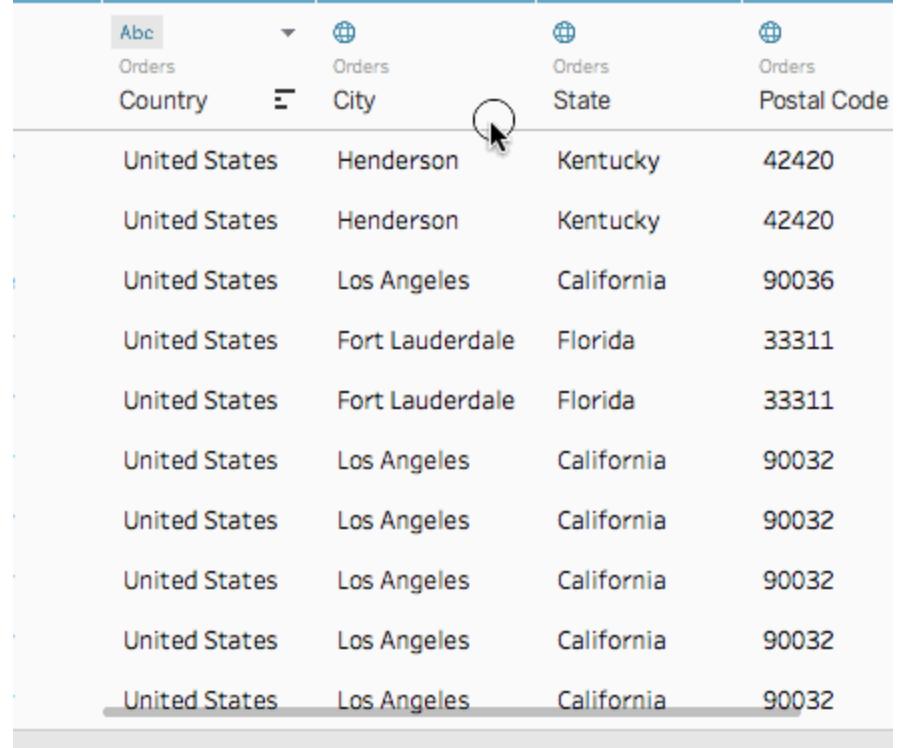

**Nota**: se riscontri problemi durante l'assegnazione dei ruoli geografici ai dati o se i dati non sono integrati nel server delle mappe di Tableau, ci sono alcune cose che puoi fare per ottenere tali dati in Tableau. Vedi **[Assegnare](#page-2023-0) ruoli geografici** a pagina 1824.

### Passa dalle dimensioni alle misure

Quando effettui la connessione ai dati geografici, Tableau assegna i ruoli di dati a tutte le colonne. Una colonna può essere una *dimensione* o una *misura*. Nella maggior parte dei casi, le colonne di latitudine e longitudine devono essere misure. Per i casi speciali, ad esempio se desideri tracciare ogni posizione nell'origine dati su una mappa senza la possibilità di eseguire il drill up o il drill down sul livello di dettaglio (come da Città a Stato), possono essere dimensioni. Un ottimo esempio di questo è la mappa di [distribuzione](#page-2076-0) dei punti.

I restanti dati geografici devono essere dimensioni.

Non devi modificare il ruolo dei dati di una colonna per questo esempio, ma è importante sapere in che modo puoi farlo per i propri dati. Sentiti libero di esercitarti qui. Puoi sempre annullare tutte le modifiche apportate.

#### **Per modificare il ruolo dei dati di una colonna:**

1. Nella pagina Origine dati, fai clic su **Foglio 1**.

La tua area di lavoro si aggiorna per assumere un aspetto simile a questo:

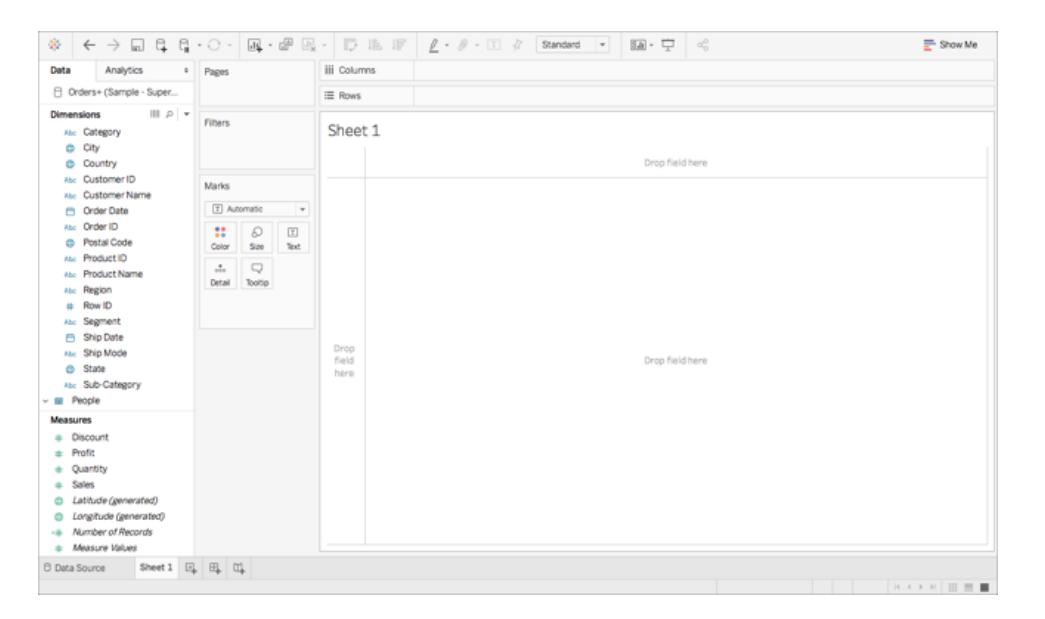

Questo è chiamato un foglio di lavoro ed è qui che costruirai la mappa. Nella parte sinistra dello schermo è presente il riquadro **Dati**. Tutte le colonne dell'origine dati sono elencate come campi in questo riquadro. Ad esempio Paese e Stato. Questi campi contengono tutti i dati non elaborati nelle colonne. Nota che Tableau ha generato un campo Latitudine e Longitudine (*Latitudine (generata)* e *Longitudine (generata)*). Questo perché hai assegnato ruoli geografici ai dati.

I campi nel riquadro Dati sono suddivisi in misure e dimensioni. I campi inseriti nella sezione Dimensioni del riquadro Dati sono spesso dati categorici, come Data e ID cliente, mentre i campi inseriti nella sezione Misure del riquadro Dati sono spesso dati quantitativi, come Vendite e Quantità.

2. Nel riquadro **Dati**, in Dimensioni, seleziona un campo, ad esempio ID riga, e trascinalo nella sezione Misure.

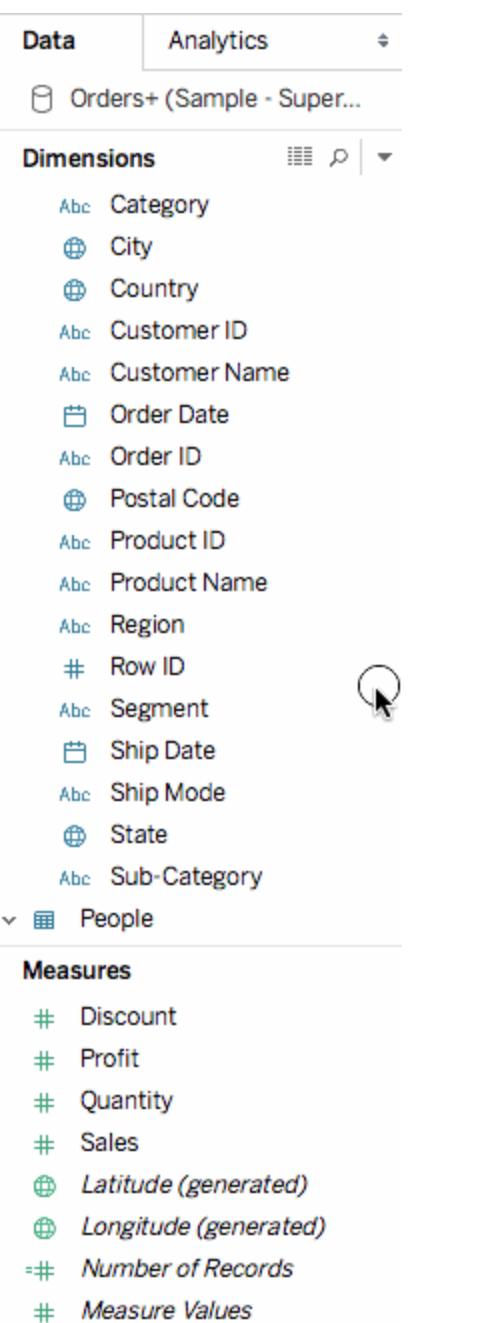

Il campo viene aggiunto alla sezione Misure e da blu diventa verde. Hai appena convertito una Dimensione in una Misura. Per convertire un campo da una misura a una dimensione, trascina il campo dalla sezione Misure alla sezione Dimensioni.

Per maggiori informazioni, consulta **[Dimensioni](#page-355-0) e misure, blu e verde** a pagina 156.

# Passaggio 4: crea una gerarchia geografica

Ora che sei nello spazio del foglio di lavoro, puoi creare gerarchie geografiche. Non è necessario per creare una vista mappa, ma la creazione di una gerarchia geografica ti consentirà di visualizzare rapidamente i livelli dei dettagli geografici contenuti nei dati nell'ordine specificato.

Per creare una gerarchia geografica:

- 1. Nel riquadro Dati, fai clic con il pulsante destro del mouse sul campo geografico, **Paese**, quindi seleziona **Gerarchia** > **Crea gerarchia**.
- 2. Nella finestra di dialogo Crea gerarchia che si apre, assegna un nome alla gerarchia, ad esempio Oggetti di mapping, quindi fai clic su **OK**.

Nella parte inferiore della sezione Dimensioni, viene creata la gerarchia Elementi di mapping con il campo Paese.

- 3. Nel riquadro Dati, trascina il campo Stato nella gerarchia e posizionalo sotto il campo Paese.
- 4. Ripeti il passaggio 3 per i campi Città e Codice postale.

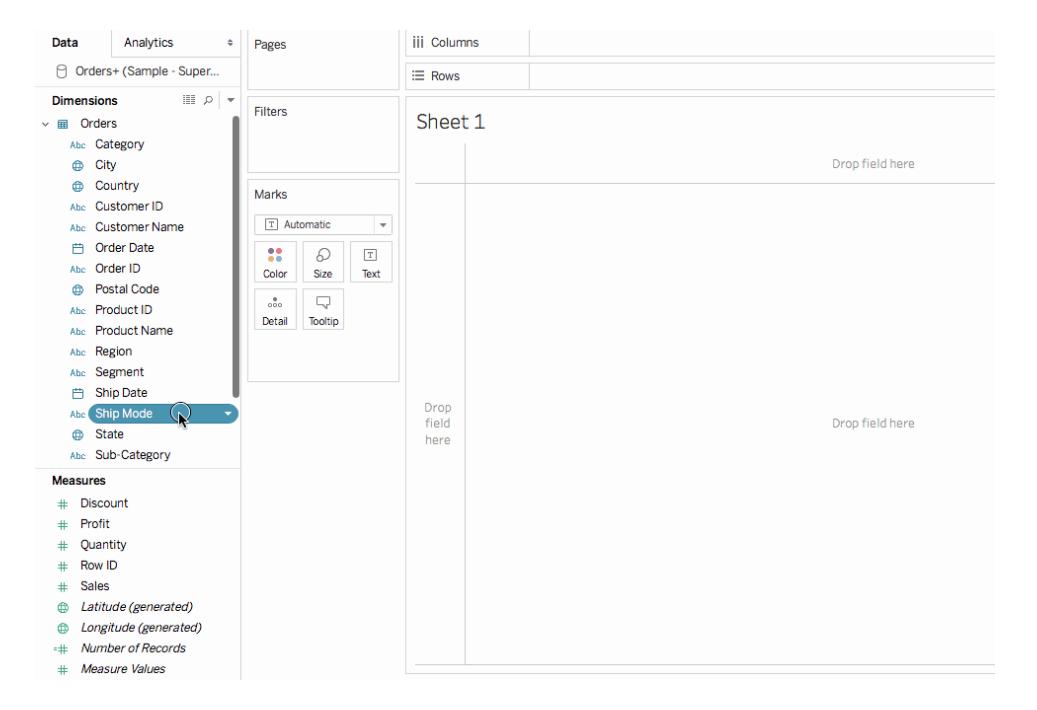

Al termine, la gerarchia dovrebbe essere nel seguente ordine:

- Paese
- Stato
- Città
- Codice postale

### Passaggio 5: crea una mappa di base

Dopo aver stabilito la connessione ai dati, creato un join, averli formattati e aver creato una gerarchia geografica, puoi iniziare a creare la mappa. Inizierai creando una vista mappa di base.

1. Nel riquadro Dati, fai doppio clic su **Paese**.

Il campo Paese viene aggiunto al campo Dettaglio nella scheda Indicatori, mentre Latitudine (generata) e Longitudine (generata) vengono aggiunte agli spazi Righe e Colonne. Viene creata una vista mappa con un punto dati. Poiché un ruolo geografico è assegnato a Paese, Tableau crea una vista mappa. Se fai doppio clic su qualsiasi altro campo, ad esempio su una dimensione o misura, Tableau aggiunge tale campo allo spazio Righe o Colonne (oppure alla scheda Indicatori), a seconda di ciò che hai già nella vista. I campi geografici vengono sempre posizionati su Dettaglio nella scheda Indicatori.

Poiché questa origine dati contiene solo un paese (Stati Uniti), è l'unico punto dati mostrato. Dovrai aggiungere più livelli di dettaglio per vedere ulteriori punti dati. Poiché hai creato una gerarchia geografica, è facile.

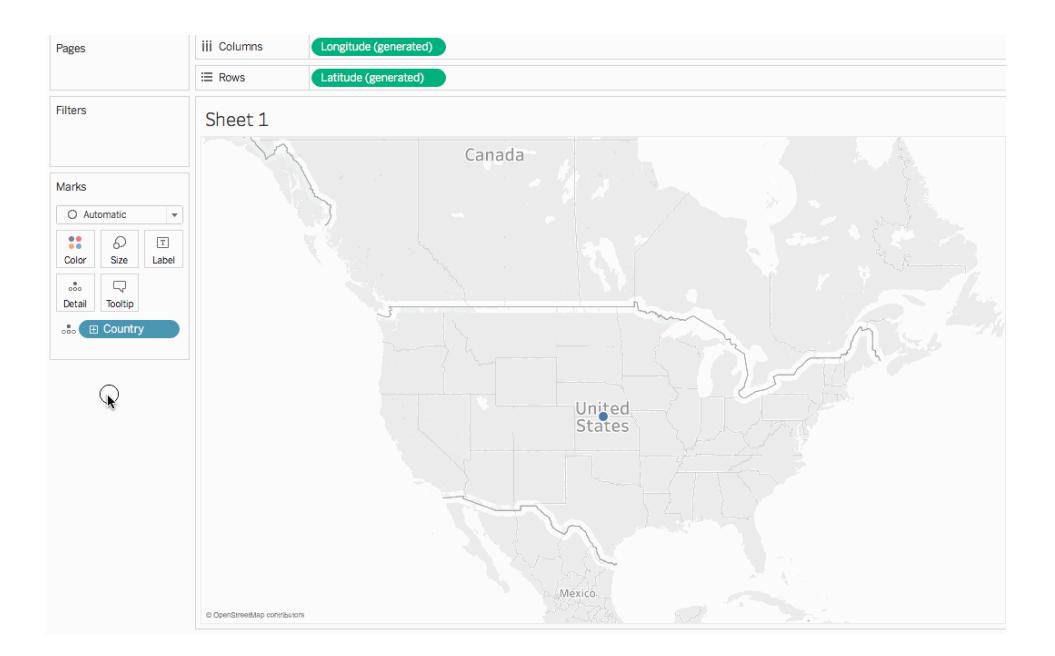

2. Nella scheda Indicatori, fai clic sull'icona **+** nel campo **Paese**.

Il campo Stato viene aggiunto a Dettaglio nella scheda Indicatori e gli aggiornamenti della mappa includono un punto dati per ogni stato dell'origine dati.

Se non hai creato una gerarchia, l'icona + nel campo Paese non sarà disponibile. In questo caso, per aggiungere Stato come altro livello di dettaglio, trascina manualmente **Stato** dal riquadro **Dati** a **Dettaglio** nella scheda Indicatori.

Congratulazioni! A questo punto possiedi una vista mappa di base che puoi personalizzare e sviluppare nelle fasi successive.

# Passaggio 6: passa da punti a poligoni

Il tipo di mappa predefinito in Tableau è spesso una mappa di punti. Tuttavia, quando assegni i ruoli geografici ai dati geografici, è facile modificare tali punti dati in poligoni.

**Nota**: le mappe riempite non sono disponibili per le città o gli aeroporti.

1. Sulla scheda Indicatori, fai clic sul menu a discesa Tipo di indicatore e seleziona **Mappa riempita**.

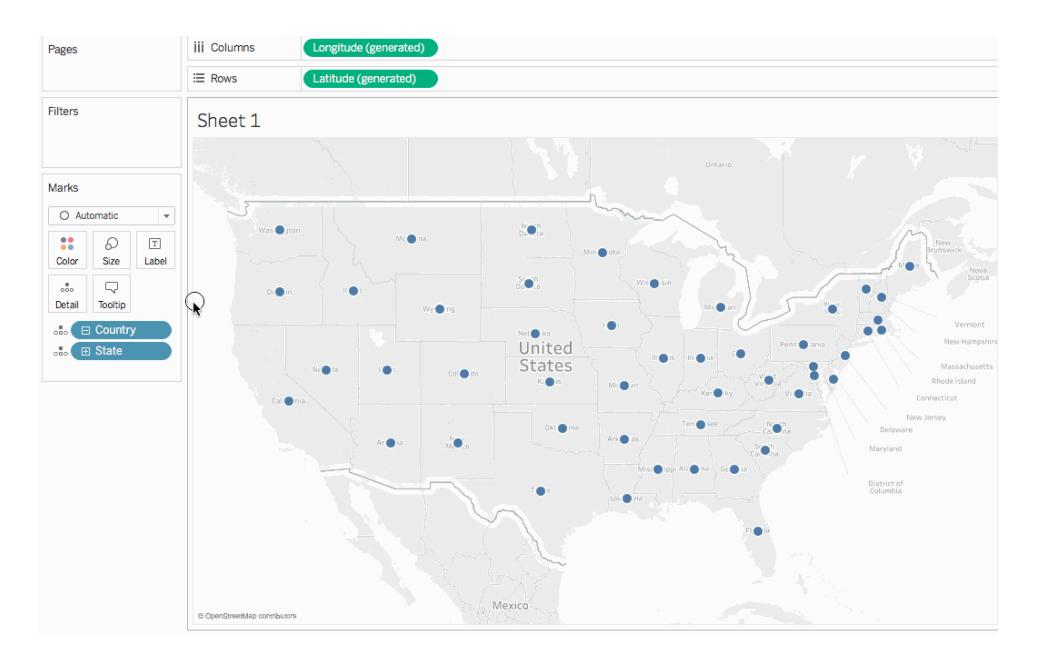

La mappa viene aggiornata in una mappa poligono.

# Passaggio 7: aggiungi dettagli visivi

Puoi aggiungere misure e dimensioni alla scheda Indicatori per aggiungere dettagli visivi alla vista. In questo esempio verranno aggiunti colori e etichette alla vista.

### Aggiungere colori

**-** Da Misure, trascina **Vendite** su **Colore** nella scheda Indicatori.

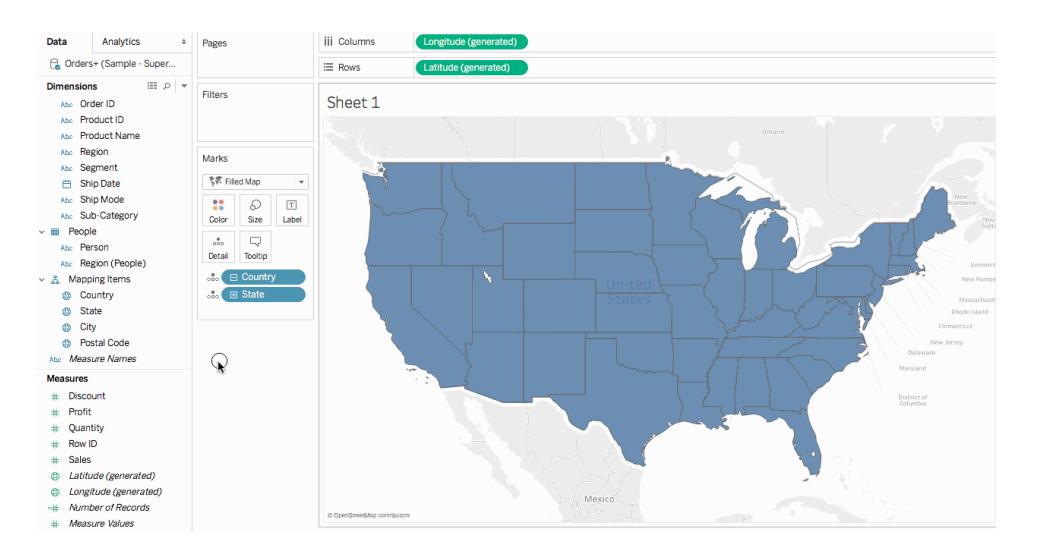

Ogni stato è colorato in base alla somma delle vendite. Poiché le vendite sono una misura, viene utilizzata una tavolozza di colori qualitativa. Se inserisci una dimensione su colore, viene utilizzata una tavolozza di colori categorica.

### Aggiungere etichette

1. Da Misure, trascina **Vendite** su **Etichetta** nella scheda Indicatori.

Ogni stato è contrassegnato con la somma delle vendite. Tuttavia, i numeri richiedono un po' di formattazione.

- 2. Nel riquadro Dati, fai clic con il pulsante destro del mouse su **Vendite** e seleziona **Proprietà predefinite** > **Formato numero**.
- 3. Nella finestra di dialogo Formato numero predefinito, seleziona **Numero (personalizzato)**, quindi effettua le seguenti operazioni:
	- <sup>l</sup> Per **Posizioni decimali**, immetti **0**.
	- <sup>l</sup> Per **Unità**, seleziona **Migliaia (K)**.
	- Fai clic su OK.

Le etichette e la legenda dei colori si aggiornano con il formato specificato.

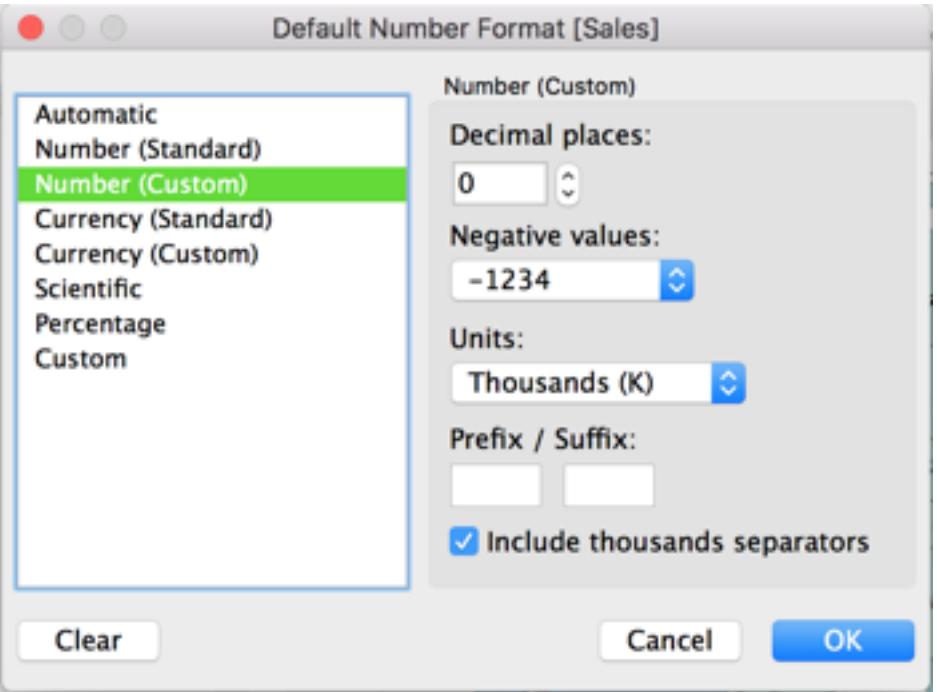

# Passaggio 8: personalizza la mappa di sfondo

La mappa di sfondo è tutto ciò che si trova dietro gli indicatori (confini, oceani, nomi di luoghi, ecc.) Puoi personalizzare lo stile della mappa di sfondo, nonché aggiungere livelli mappa e livelli dati. Oltre a personalizzare le mappe di sfondo, puoi connetterti al server WMS o alla mappa Mapbox. Per maggiori informazioni, consulta **[Utilizzare](#page-2187-0) i server Web Map Service (WMS)** a [pagina](#page-2187-0) 1988 e **[Utilizzare](#page-2184-0) le mappe Mapbox** a pagina 1985.

#### **Per personalizzare la mappa di sfondo:**

1. Seleziona **Mappa** > **Livelli mappa**.

Il riquadro Livelli mappa viene visualizzato sul lato sinistro dell'area di lavoro. Qui viene eseguita la personalizzazione di tutte le mappe di sfondo.

2. Nel riquadro Livelli di mappa, fai clic sul menu a discesa **Stile** e seleziona **Normale**.

La mappa di sfondo viene aggiornata per apparire in questo modo:

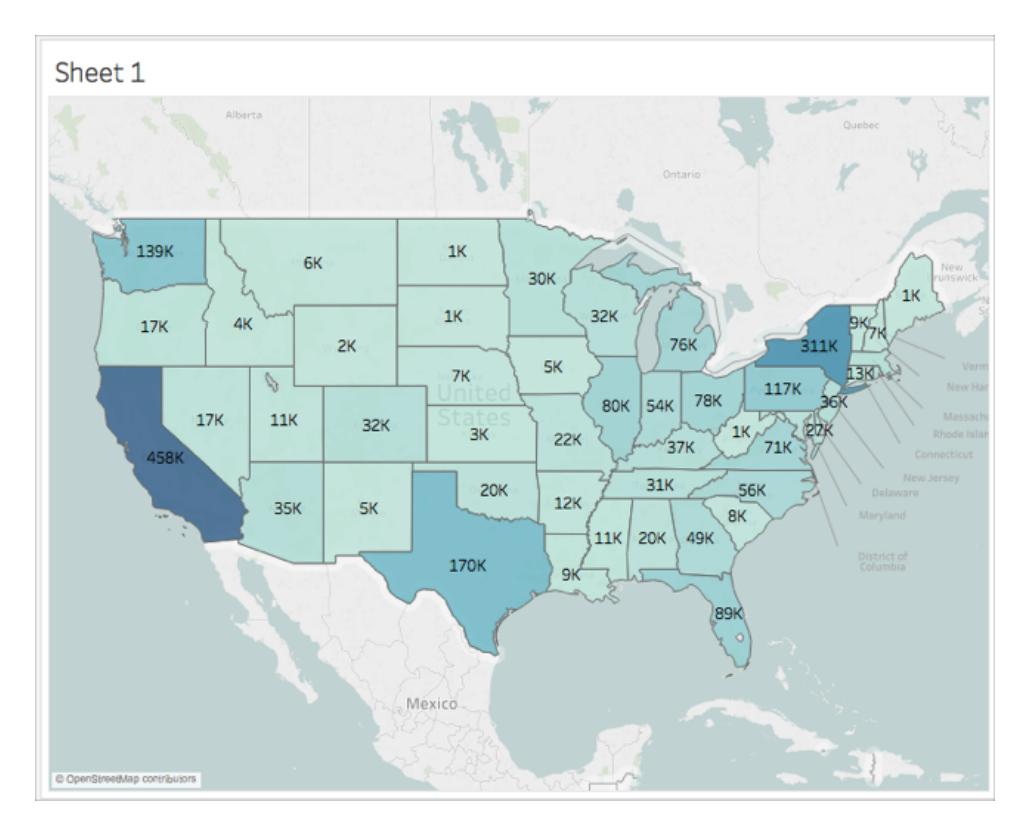

3. Nel riquadro Livelli mappa, in Livelli mappa, seleziona **Coste**, quindi deseleziona **Confini paesi/aree**, **Nomi paesi/aree**, **Confini stati/regioni** e **Nomi stati/regioni**.

#### Guida di Tableau Desktop e Web authoring

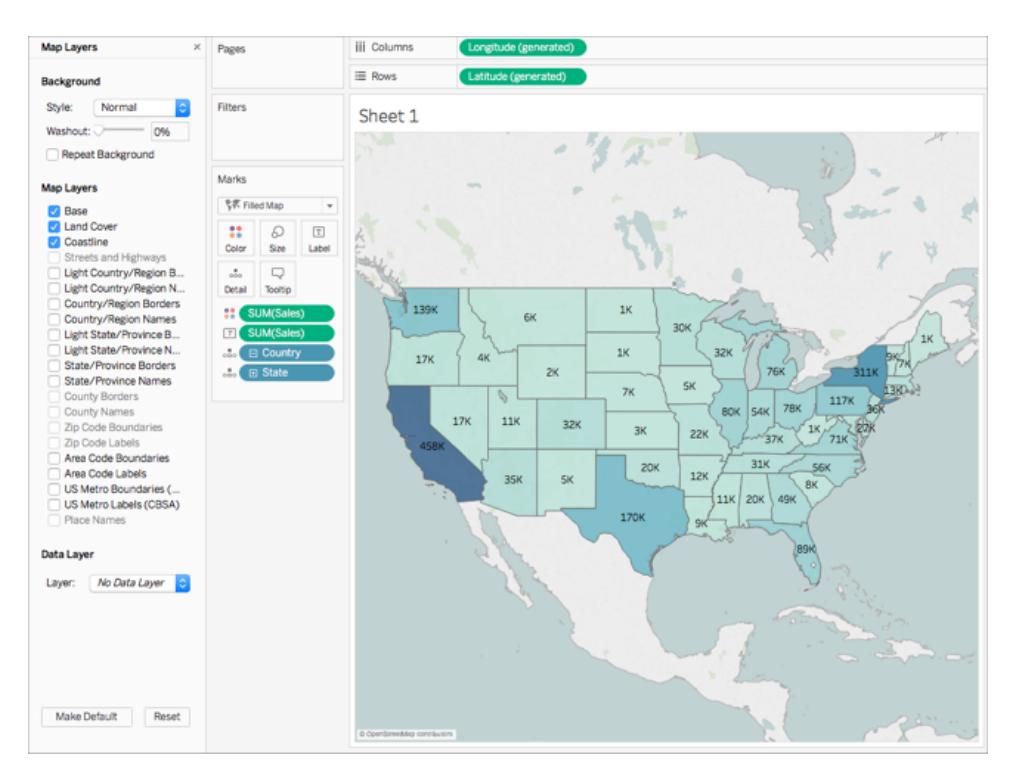

4. Nella parte superiore del riquadro Livelli mappa, fai clic sulla **X** per tornare al riquadro **Dati**.

La mappa di sfondo è ora semplificata per attirare l'attenzione ai dati.

## Passaggio 9: crea aree personalizzate

Durante la creazione della vista mappa, puoi raggruppare insieme le posizioni esistenti per creare aree o regioni personalizzate, ad esempio aree di vendita per la tua organizzazione.

- 1. Nel riquadro Dati, fai clic con il pulsante destro del mouse su **Stato** e seleziona **Crea** > **Gruppo**.
- 2. Nella finestra di dialogo Crea gruppo che viene visualizzata, seleziona **California**, **Oregon** e **Washington** e quindi fai clic su **Gruppo**. Ogni gruppo creato rappresenta un territorio.

Nota: per selezionare più elementi, tieni premuto Ctrl (Comando su Mac) durante la selezione degli stati.

- 3. Fai clic con il pulsante destro del mouse sul nuovo gruppo appena creato e seleziona **Rinomina**.
- 4. Rinomina il gruppo in **Costa Occidentale**.
- 5. Per l'area successiva, seleziona **Alabama**, **Florida**, **Georgia**, **Louisiana**, **Mississippi**, **Carolina del Sud**e **Texas**, quindi fai clic su **Gruppo**.
- 6. Rinomina questo gruppo in **Sud**.
- 7. Per la terza area, seleziona **Connecticut**, **Delaware**, **Distretto di Columbia**, **Main**, **Maryland**, **Massachusetts**, **New Hampshire**, **New Jersey**, **New York**, **Pennsylvania**, **Rhode Island**, **Vermont**, e infine **West Virginia**, quindi fai clic su **Gruppo**.
- 8. Rinomina il gruppo in **Costa Orientale**.
- 9. Seleziona **Includi altri** per raggruppare gli stati rimanenti.
- 10. Rinomina il gruppo **Altri** in **Centrale**.

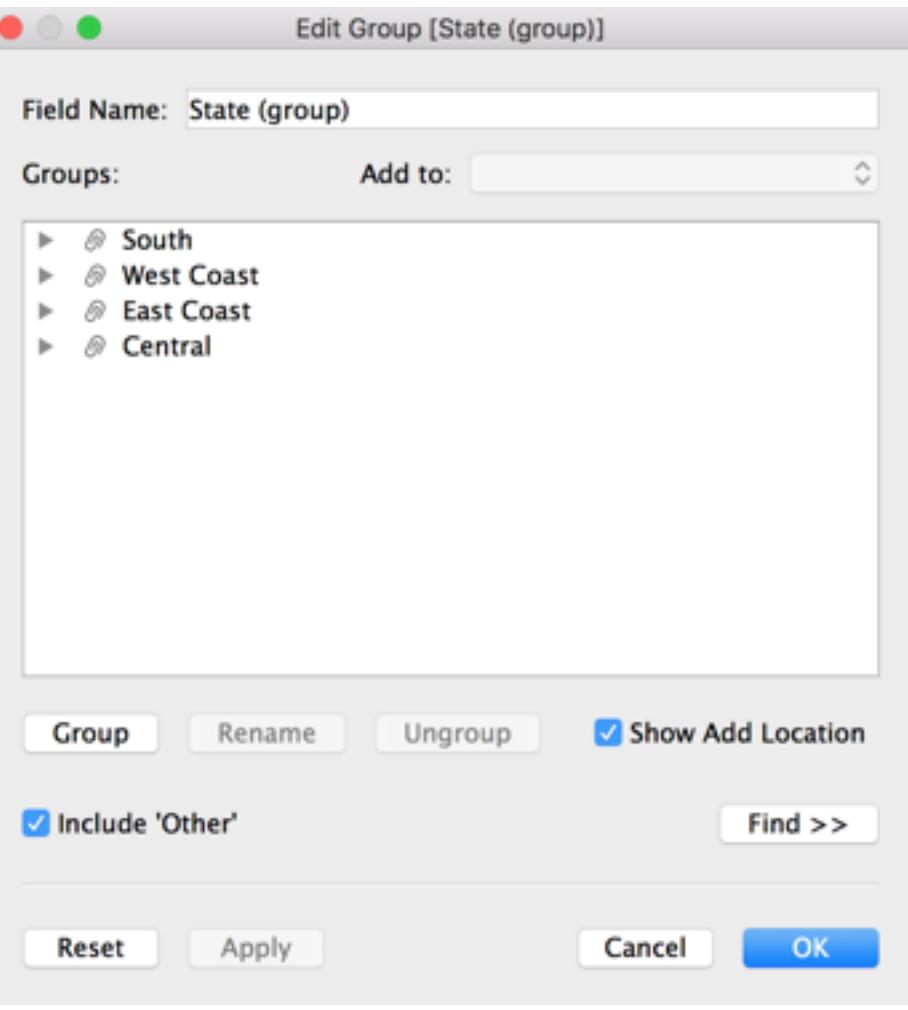

11. Fai clic su **OK**.

Nel riquadro **Dati** sotto gli altri elementi di mapping viene visualizzato un campo Stato (gruppo).

12. Dal riquadro Dati, trascina **Stato (gruppo)** su **Colore** nella scheda Indicatori.

La vista viene aggiornata per apparire in questo modo:

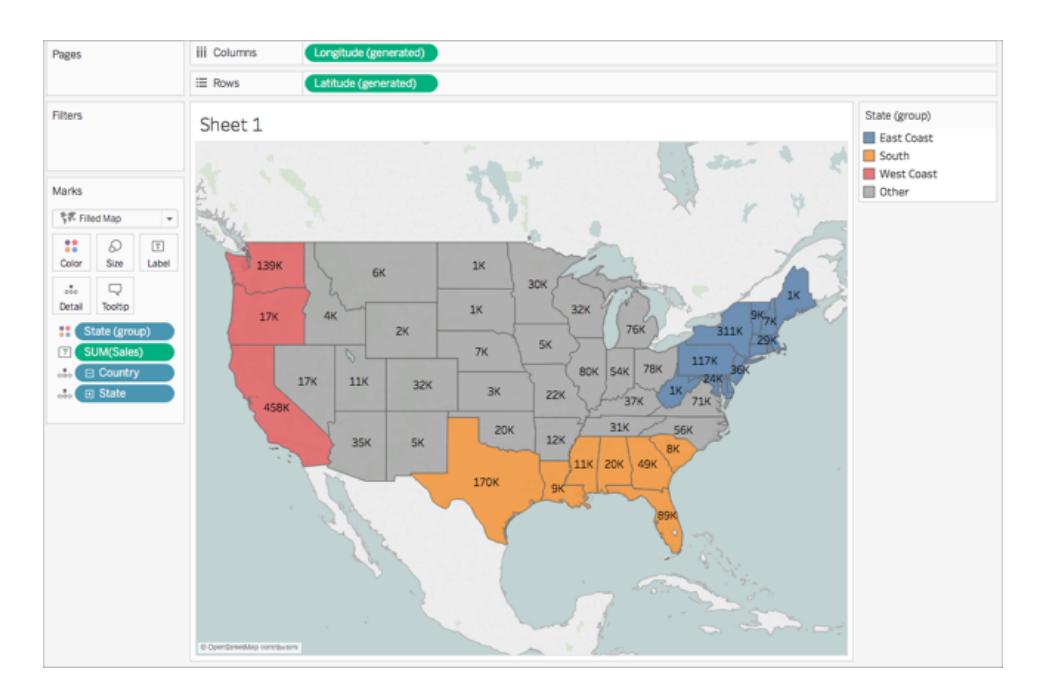

Nota che ogni gruppo dispone di un colore diverso.

- 13. Nella scheda Indicatori, fai clic sull'icona **Colore** e seleziona **Modifica colori**.
- 14. Nella finestra di dialogo Modifica colori viene visualizzata, seleziona **Assegna tavolozza**, quindi fai clic su **OK**.

Gli indicatori vengono aggiornati con nuovi colori.

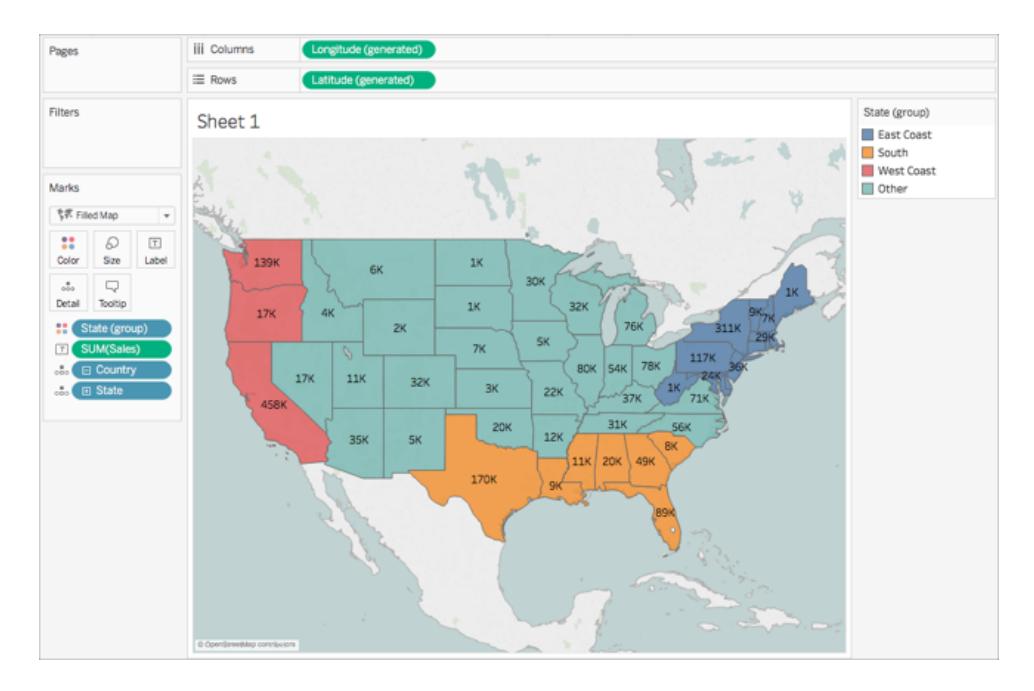

15. Da Misure, trascina **Vendite** su **Informazioni** nella scheda Indicatori.

Quando passi il puntatore del mouse su uno stato, viene visualizzato un riquadro di informazioni con le vendite di tale stato, insieme ad altri dettagli. Imparerai a modificare queste informazioni in un secondo momento.

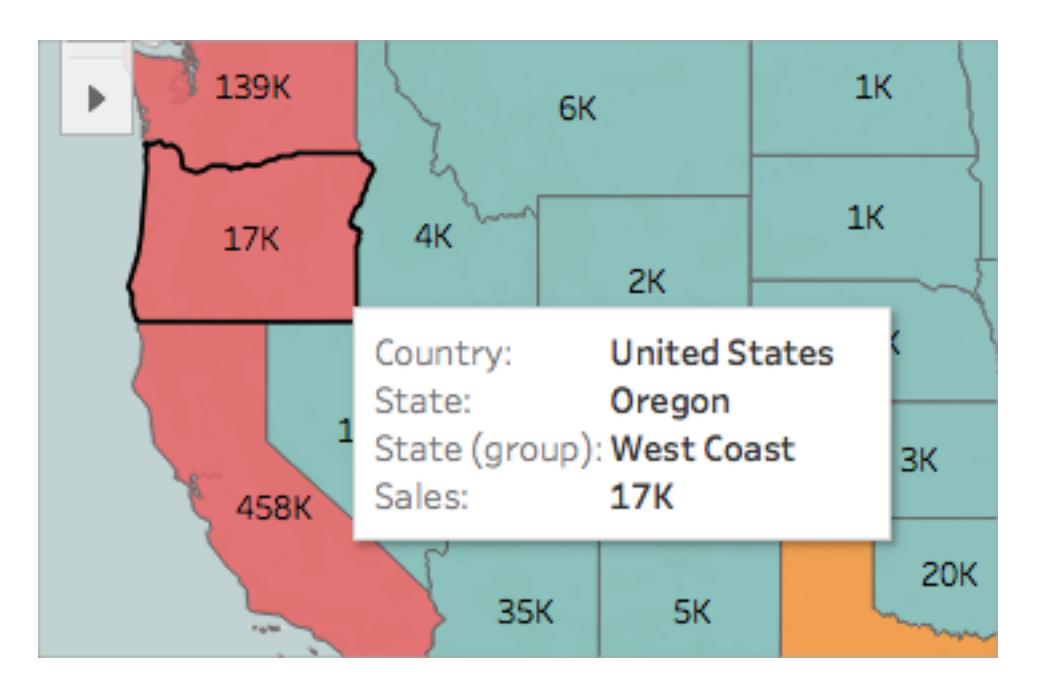

16. Nella scheda Indicatori, fai clic sull'icona meno (-) nel campo **Paese** per rimuovere lo Stato dal livello di dettaglio.

Se non hai creato una gerarchia, puoi trascinare **Stato** dalla vista per rimuoverlo. Puoi rimuovere qualsiasi campo trascinandolo dalla vista.

Gli stati non vengono più visualizzati sulla mappa. Nota come è stata aggiornata la somma delle vendite per le etichette e nelle informazioni. Questo perché le aree personalizzati si aggregano a livello di gruppo, anziché separatamente per ogni posizione all'interno del gruppo. Quindi, la somma delle vendite che vedi nel gruppo della Costa Occidentale, per esempio, sono le vendite totali per California, Oregon e Washington messe insieme.

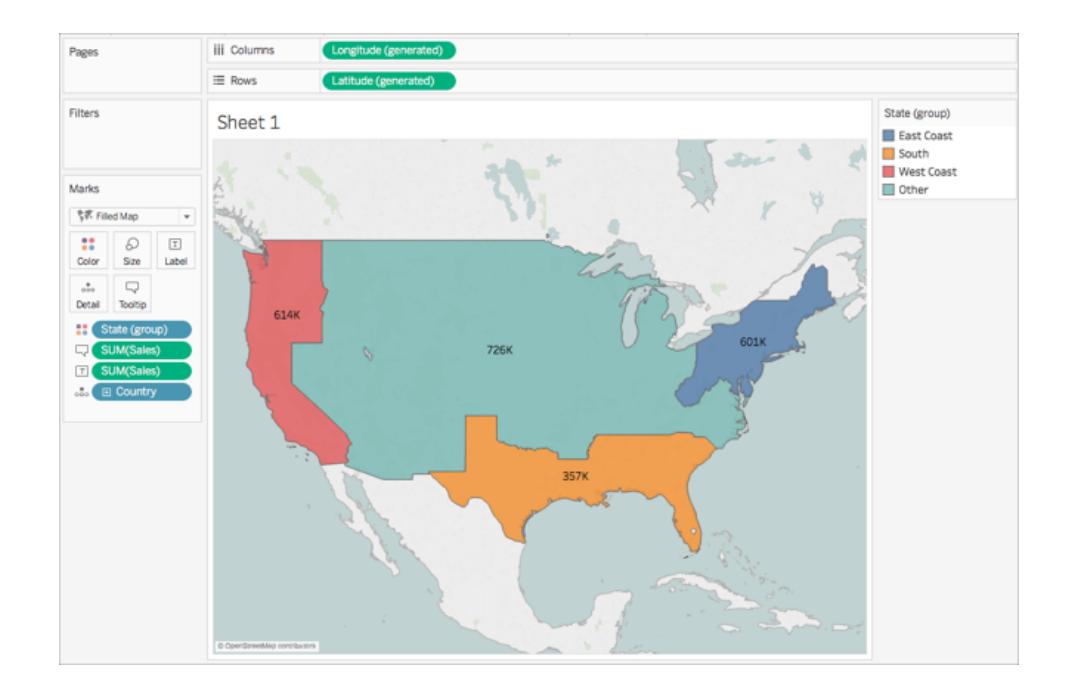

# Passaggio 10: crea una mappa a doppio asse

Finora hai creato due viste mappa: una che mostra le vendite per stato e una che mostra le vendite per regione. Potresti sovrapporre queste mappe l'una sull'altra? Sì! In Tableau puoi creare una mappa con due livelli di indicatori. È chiamata mappa a doppio asse su Tableau e viene spesso usata per posizionare i punti sui poligoni. In questo esempio verranno sovrapposte due mappe di poligoni.

### **Per creare una mappa a doppio asse:**

1. Dal riquadro Dati, trascina **Longitudine (generata)** sullo spazio **Colonne** e posizionala a destra del primo campo Longitudine.

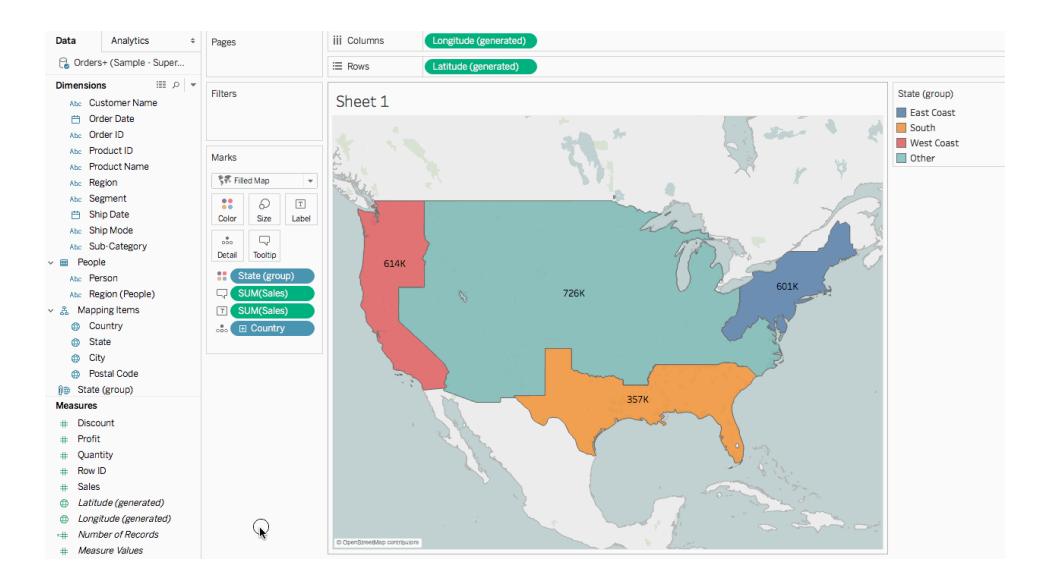

La vista si aggiorna con due mappe identiche.

Ora nella scheda Indicatori sono presenti tre schede: una per ogni vista mappa e una per entrambe le viste (Tutte). Puoi utilizzarle per controllare i dettagli visivi delle viste mappa. La scheda Longitudine in alto corrisponde alla mappa a sinistra della vista, mentre la scheda Longitudine in basso corrisponde alla mappa a destra della vista.

Guida di Tableau Desktop e Web authoring

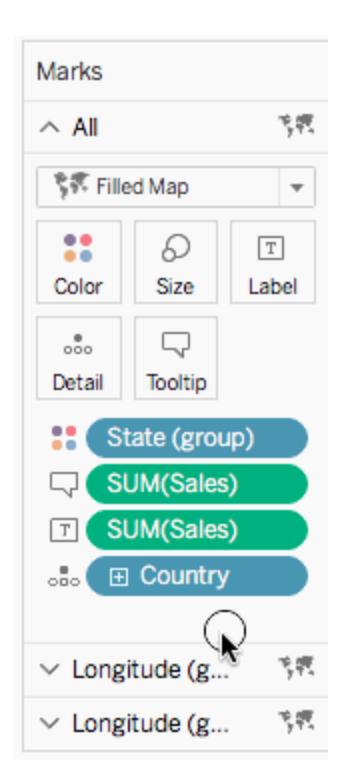

- 2. Sulla scheda Indicatori, seleziona la scheda **Longitudine (generata)** in alto.
- 3. Da Misure, trascina **Vendite** su **Colore** nella scheda indicatori Longitudine (generata) in alto.

Viene aggiornata la mappa sulla sinistra.

- 4. nella scheda indicatori Longitudine (generata) in alto, fai clic sull'icona **+** sul campo **Paese** per eseguire il drill down sul livello di dettaglio degli Stati.
- 5. Sulla scheda Indicatori, fai clic su **Colore**, quindi seleziona **Modifica colori**.
- 6. Nella finestra di dialogo Modifica colori che si apre, fai clic sul menu a discesa Tavolozza, seleziona **Grigio**, quindi fai clic su **OK**.

A questo punto, le mappe appaiono così:

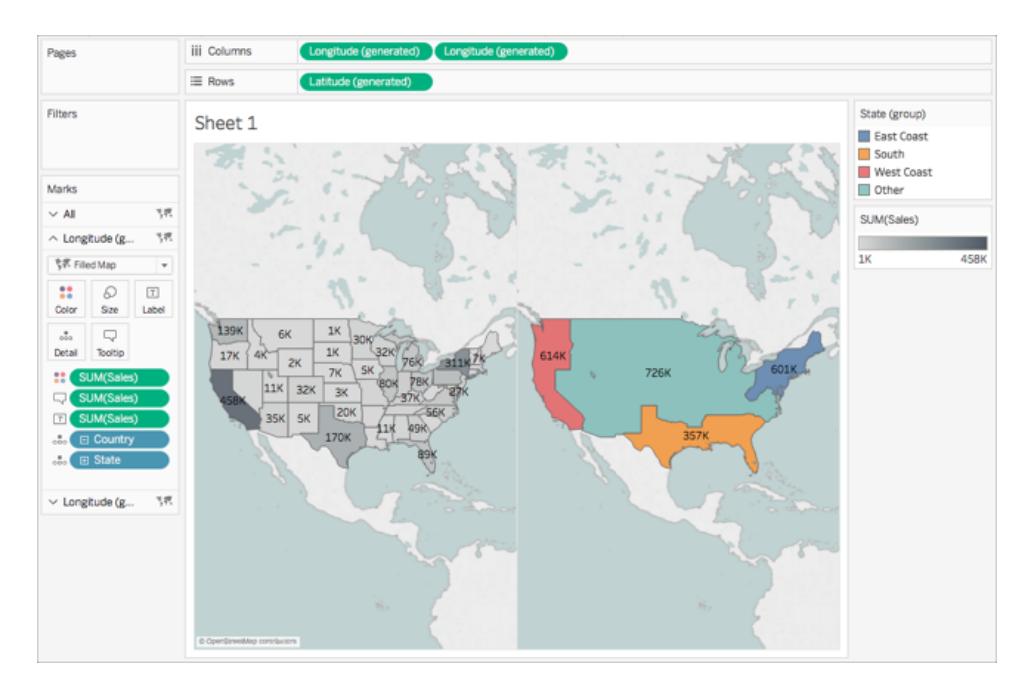

7. Sullo spazio Colonne, fai clic con il pulsante destro del mouse sul campo **Longitudine** (generato) a destra e seleziona **Doppio asse**.

#### Guida di Tableau Desktop e Web authoring

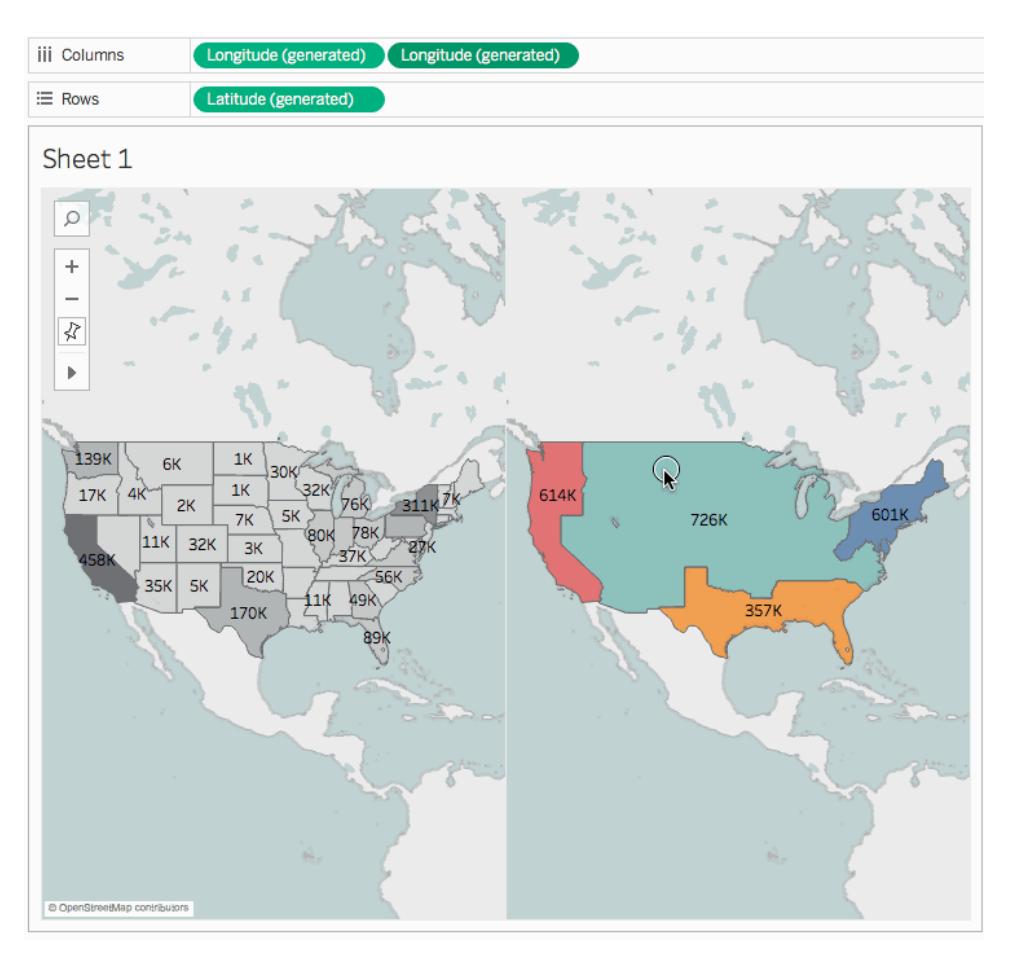

- 8. Sulla scheda Indicatori, seleziona la scheda **Longitudine (generata)** in basso.
- 9. Nella scheda Indicatori **Longitudine (generata)** in basso, trascina entrambi i campi **SOMMA(Vendite)** dalla vista per rimuoverli.

Le etichette di ogni mappa non si sovrappongono più.

10. Nella scheda Indicatori **Longitudine (generata)** in basso, fai clic su **Colore**, quindi su **Opacità** e inserisci **50%**.

È un passaggio fondamentale se desideri visualizzare la mappa sul livello inferiore.

La vista mappa viene aggiornata per apparire in questo modo:

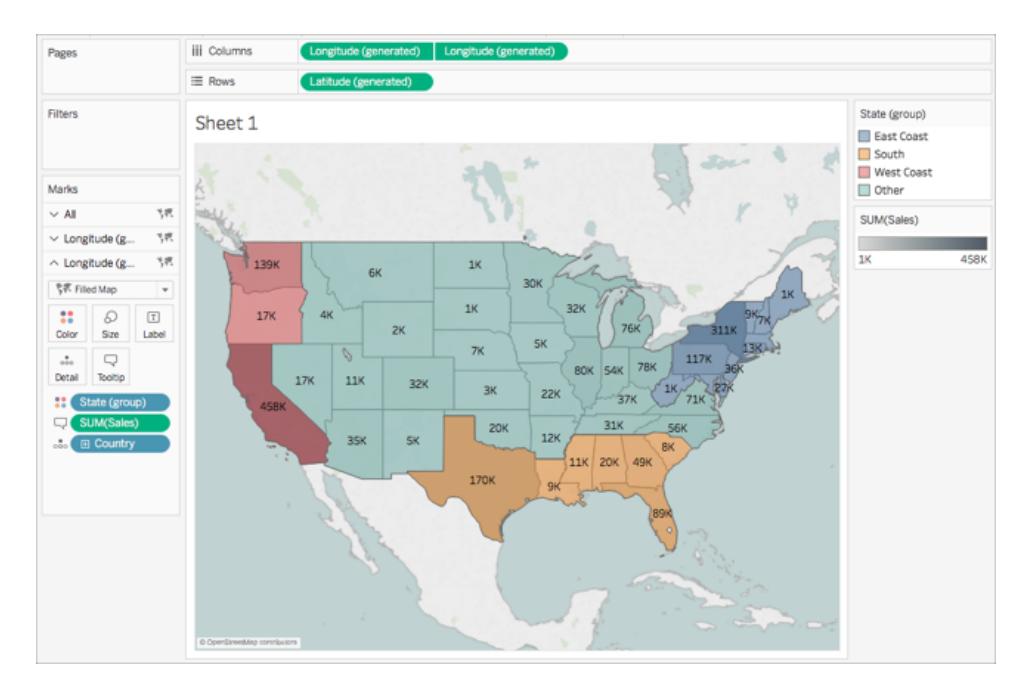

Ora puoi vedere come ogni stato è stato eseguito all'interno di ogni gruppo.

11. Nella scheda Indicatori **Longitudine (generata)** in basso, fai clic su **Informazioni**.

Viene visualizzata una finestra di dialogo Modifica informazioni.

12. Copia il testo seguente e incollalo nella finestra di dialogo Modifica informazioni, quindi fai clic su **OK**:

Totale vendite della regione <Stato (gruppo)>: **<SOMMA(Vendite)>**

Le informazioni si presentano nel modo seguente:

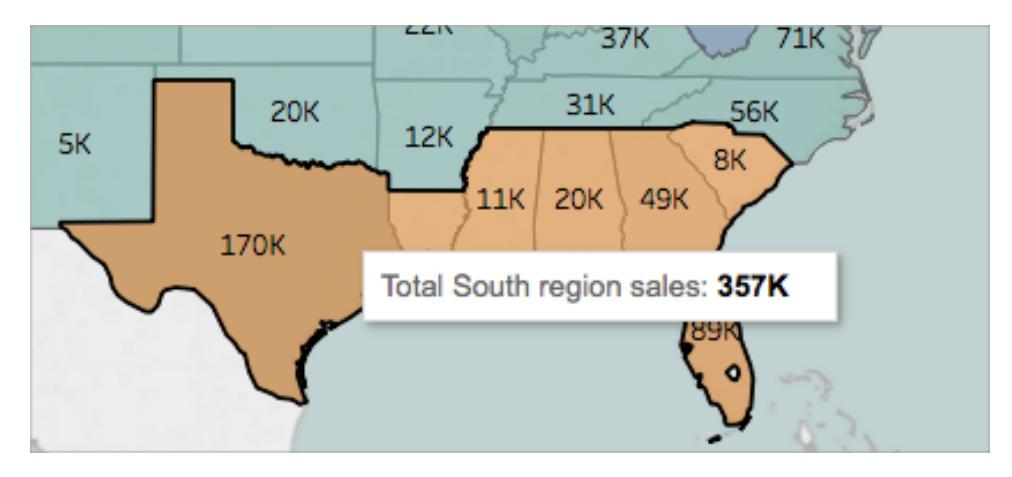

Congratulazioni! Hai creato una mappa a doppio asse! Rimane solo una cosa da fare.

#### Guida di Tableau Desktop e Web authoring

Per maggiori informazioni sulle mappe a doppio asse, consulta [Mapping](https://community.tableau.com/people/sarah.battersby.0/blog/2017/06/24/dual-axis-mapping-many-ways) a doppio asse: [svariati](https://community.tableau.com/people/sarah.battersby.0/blog/2017/06/24/dual-axis-mapping-many-ways) modi sulla community di Tableau.

# Passaggio 11: definisci la modalità in cui gli utenti interagiscono con la mappa

Dopo aver creato la vista mappa, puoi personalizzare la modalità di interazione degli utenti. Ad esempio, potresti voler che chiunque sia in grado di ingrandire o rimpicciolire la mappa o eseguire una panoramica. Oppure desideri visualizzare una scala della mappa? Puoi personalizzare queste due opzioni e altre ancora nella finestra di dialogo Opzioni mappa.

Per personalizzare il modo in cui gli altri possono interagire con la mappa:

- 1. Seleziona **Mappa** > **Opzioni mappa**.
- 2. Nella finestra di dialogo Opzioni mappa che viene visualizzata, esegui i seguenti passaggi:
	- <sup>l</sup> Seleziona **Mostra scala della mappa**.
	- <sup>l</sup> Deseleziona **Mostra ricerca della mappa**.
	- <sup>l</sup> Deseleziona **Mostra vista suggerimento**.

La scala viene visualizzata nell'angolo in basso a destra della mappa e l'icona di ricerca della mappa e la barra degli strumenti nell'angolo in alto a sinistra della mappa scompaiono. Puoi comunque eseguire panoramiche e zoom utilizzando le scorciatoie di tastiera. Per maggiori informazioni, consulta **Eseguire lo zoom e la [panoramica](#page-2298-0) delle viste e [selezionare](#page-2298-0) gli indicatori** a pagina 2099.

Ed è fatta! La vista mappa è ora pronta per essere visualizzata o combinata con un'altra vista in una dashboard. Per maggiori informazioni sulle dashboard, vedi **[Creare](#page-3036-0) una [dashboard](#page-3036-0)** a pagina 2837.

Desideri controllare il lavoro? Scarica e apri la cartella di lavoro di [esempio](https://public.tableau.com/profile/tableau.docs.team#!/vizhome/GetStartedMappinginTableauExampleWorkbook/Sheet1) da Tableau Public.

## Fasi successive

[Informazioni](#page-1967-0) sui concetti di base per il mapping.

[Informazioni](#page-1969-0) sui tipi di mappe che puoi creare in Tableau e come farlo.

Cerchi un contenuto più avanzato? Consulta la serie di mapping sulla [community](https://community.tableau.com/people/sarah.battersby.0/content) di Tableau.

Esplora altri [contenuti](#page-1940-0) della Guida relativi al mapping.

<span id="page-1967-0"></span>Hai domande o problemi specifici? Consulta il Forum di [mappatura](https://community.tableau.com/community/forums/content?filterID=contentstatus%5Bpublished%5D~category%5Bmaps-geocoding%5D) sulla community Tableau o cerca la Base di [conoscenze](https://www.tableau.com/it-it/support/knowledgebase).

# Concetti di mapping in Tableau

Se desideri analizzare i dati geografici, puoi tracciare i dati su una mappa in Tableau. In questo argomento viene spiegato perché e quando devi inserire i tuoi dati in una visualizzazione di mappa. Vengono inoltre descritti alcuni dei tipi di mapping che puoi creare in Tableau, con collegamenti ad argomenti che illustrano come creare ciascuno di essi.

Se non hai ancora familiarità con le mappe di Tableau, questo è il punto ideale per iniziare.

# Perché inserire i dati in una mappa?

Esistono diversi motivi per inserire i dati in una mappa. È probabile che alcuni dati di posizione siano presenti nell'origine dati? O forse pensi che una mappa potrebbe davvero far risaltare i tuoi dati? Entrambi sono ottimi motivi per creare una visualizzazione mappa, ma è importante tenere presente che le mappe, come qualsiasi altro tipo di visualizzazione, servono a uno scopo particolare: rispondono a domande spaziali.

Crei una mappa in Tableau perché hai una domanda spaziale e devi usare una mappa per comprendere le tendenze o i modelli dei tuoi dati.

Ma cos'è una domanda spaziale? Alcuni esempi potrebbero essere:

- Quale stato ha il maggior numero di mercati agricoli?
- Dove sono le aree negli Stati Uniti con le più alte percentuali di obesità?
- <sup>l</sup> Quale stazione della metropolitana è la più trafficata per ogni linea nella mia città?
- Dove si sono spostate le tempeste nel corso del tempo?
- Dove ritirano e restituiscono le biciclette le persone che partecipano a un programma locale di bike sharing?

Tutte queste sono domande di tipo spaziale. Ma una mappa è il modo migliore per rispondere?

### Quando dovresti utilizzare una mappa per rappresentare i dati?

Se hai una domanda spaziale, una vista mappa potrebbe essere un ottimo modo per rispondere. Tuttavia, potrebbe non essere sempre il caso.

Guida di Tableau Desktop e Web authoring

Ad esempio, la prima domanda dell'elenco precedente: quale stato ha il maggior numero di mercati agricoli?

Se avevi un'origine dati con un elenco di mercati agricoli per stato, puoi creare una vista mappa come quella riportato di seguito. Puoi dirmi facilmente la differenza tra New York e California? Quale delle due ha più mercati agricoli?

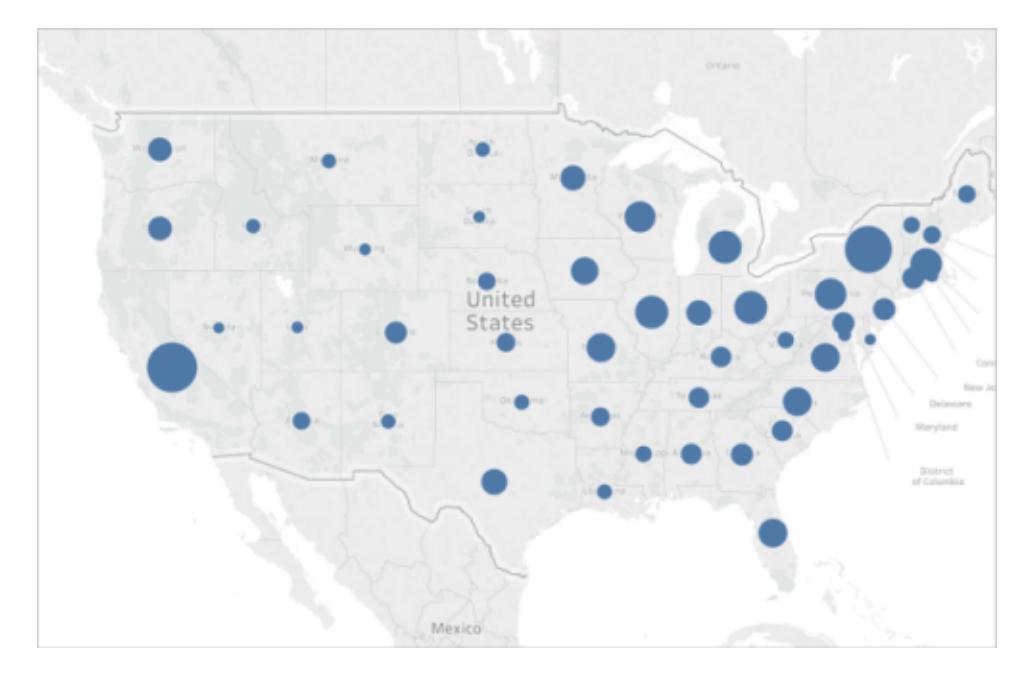

Cosa succede se crei un grafico a barre? Ora è facile individuare lo stato con più mercati agricoli?

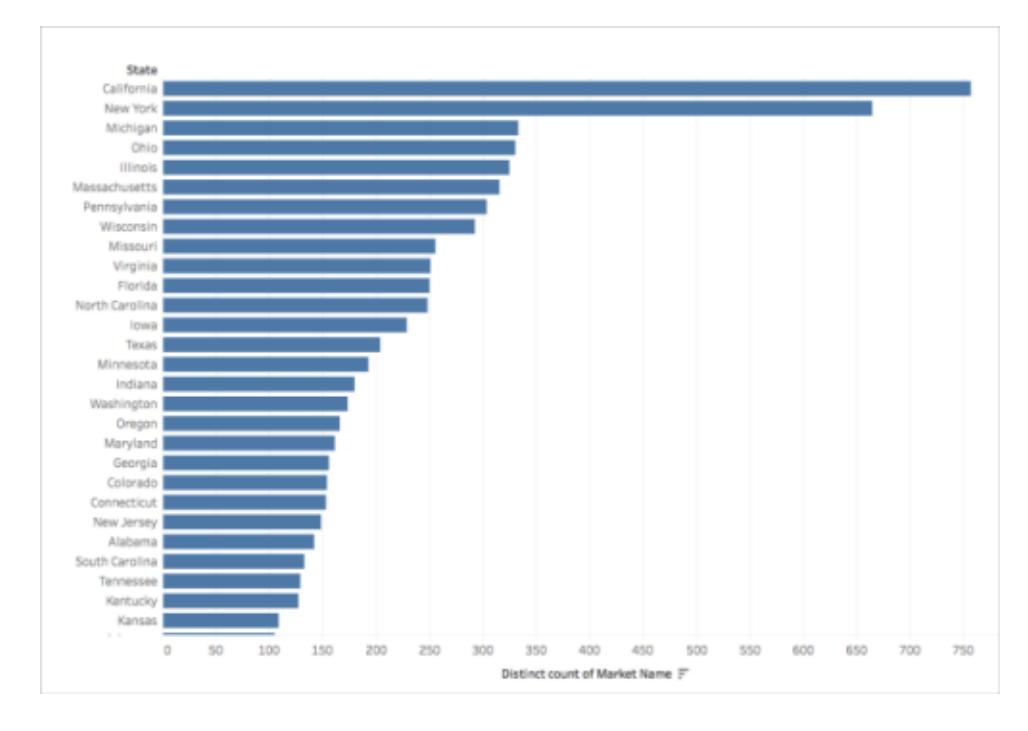

L'esempio precedente è uno dei tanti in cui un diverso tipo di visualizzazione potrebbe rispondere meglio a una domanda spaziale rispetto a una mappa.

Quindi, come puoi sapere se dovresti usare una vista mappa?

Una regola generale è quella di chiedersi se si può rispondere alla domanda più velocemente o più facilmente con un'altra visualizzazione. Se la risposta è sì, probabilmente una vista mappa non è la migliore visualizzazione per i dati in uso. Se la risposta è no, tieni presente quanto segue:

Le mappe che rispondono alle domande presentano sia la rappresentazione dei dati appropriata sia la rappresentazione di dati interessanti. In altre parole, i dati non sono fuorvianti e la mappa è interessante.

Se l'aspetto della mappa è accattivante, ma i dati sono fuorvianti, o non intuitivi, si corre il rischio che le persone interpretino erroneamente i dati. Ecco perché è importante creare mappe che rappresentano i dati in modo accurato e abbiano un aspetto gradevole.

# <span id="page-1969-0"></span>Quali tipi di mappe possono essere create in Tableau?

Con Tableau, è possibile creare i seguenti tipi di mappe comuni:

- <sup>l</sup> **Mappe dei simboli [proporzionali](#page-1970-0)** nella pagina di fronte
- <sup>l</sup> **Mappe [coropletiche](#page-1970-1) (mappe colorate)** nella pagina di fronte

Guida di Tableau Desktop e Web authoring

- <sup>l</sup> **Mappe di [distribuzione](#page-1971-0) dei punti** alla pagina successiva
- <sup>l</sup> **Mappe di densità (mappe [termiche\)](#page-1972-0)** a pagina 1773
- <sup>l</sup> **Mappe di flusso (mappe di [percorso\)](#page-1972-1)** a pagina 1773
- <span id="page-1970-0"></span><sup>l</sup> **Mappe a tela di ragno (mappe di [origine-destinazione\)](#page-1973-0)** a pagina 1774

#### Mappe dei simboli proporzionali

Le mappe dei simboli proporzionali sono ideali per mostrare i dati quantitativi per le singole posizioni. Ad esempio, è possibile tracciare i terremoti attorno al mondo e le dimensioni in base alla magnitudo.

Per maggiori informazioni sulle mappe dei simboli proporzionali e su come crearle in Tableau, consulta **Creare mappe che mostrano i valori [quantitativi](#page-2070-0) in Tableau** a pagina 1871.

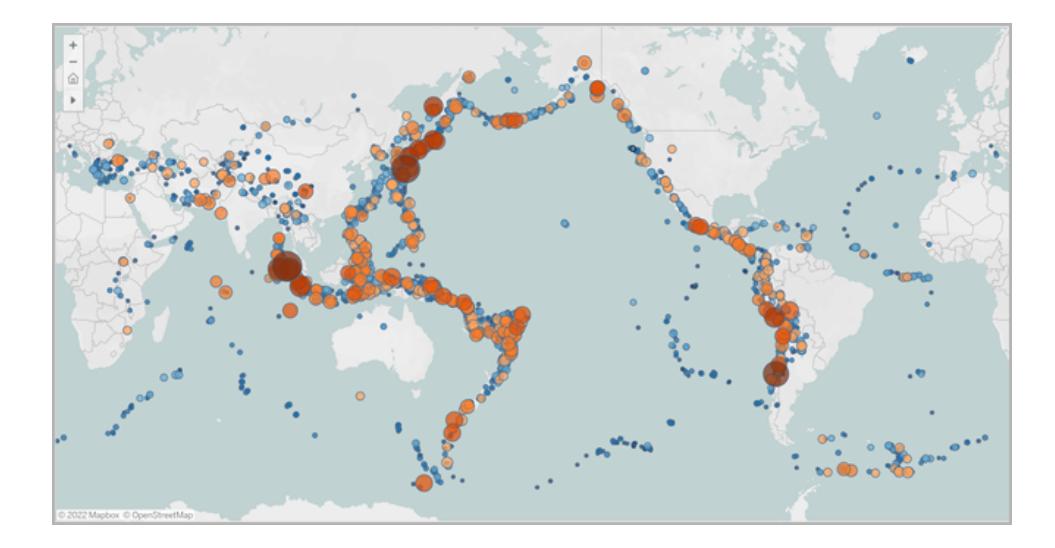

#### <span id="page-1970-1"></span>Mappe coropletiche (mappe colorate)

Denominate anche mappe colorate in Tableau, le mappe coropletiche sono ideali per mostrare i dati di proporzione. Ad esempio, se desideri visualizzare le percentuali di obesità per ogni regione negli Stati Uniti, è possibile creare una mappa coropletica per visualizzare se è possibile rilevare qualsiasi tendenza spaziale.

Per maggiori informazioni sulle mappe coropletiche e su come crearle in Tableau, consulta **Creare mappe che mostrano dati aggregati o di [proporzioni](#page-2082-0) in Tableau** a pagina 1883.

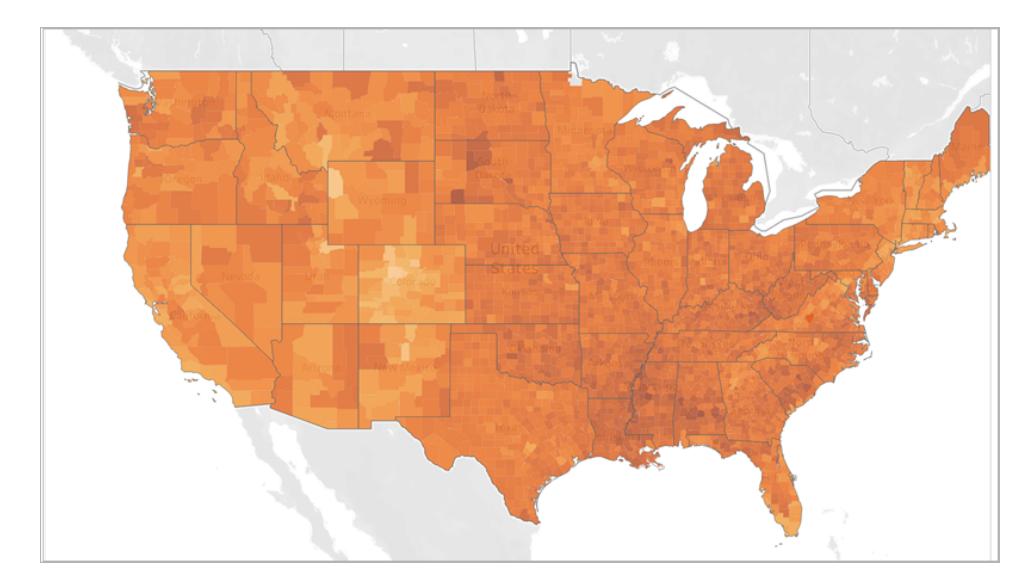

## <span id="page-1971-0"></span>Mappe di distribuzione dei punti

Puoi utilizzare le mappe di distribuzione dei punti quando desideri visualizzare posizioni approssimative e cercare cluster visivi di dati. Se, ad esempio, desideri visualizzare dove si sono verificate le grandinate nell'ultimo anno, puoi creare una mappa di distribuzione dei punti per verificare se puoi individuare cluster.

Per maggiori informazioni sulle mappe di distribuzione dei punti e su come crearle in Tableau, consulta **Creare mappe per [evidenziare](#page-2076-0) i cluster di dati visuali in Tableau** a pagina 1877.

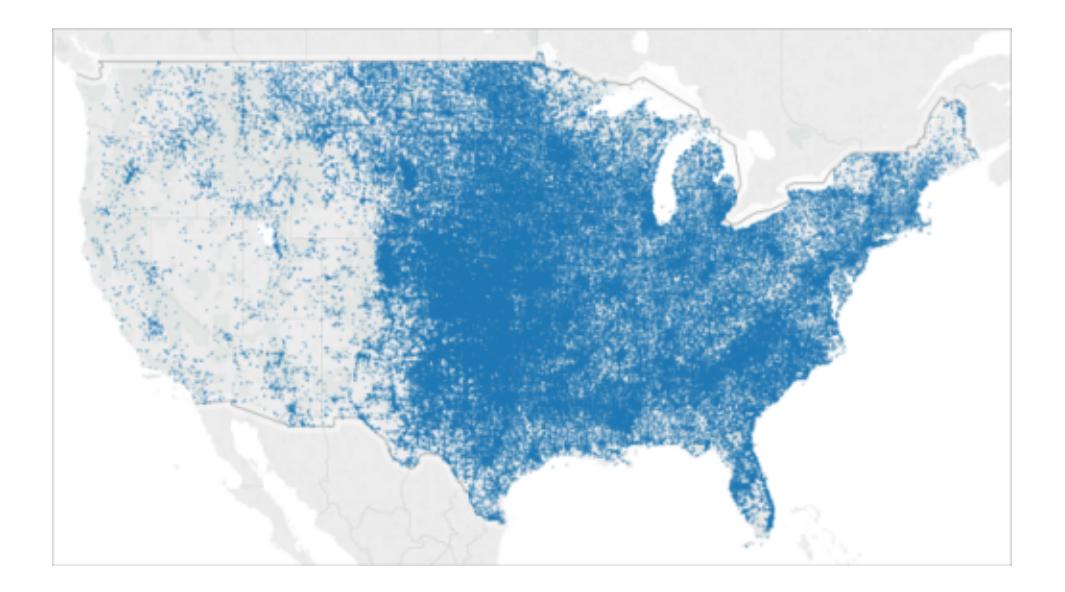

### <span id="page-1972-0"></span>Mappe di densità (mappe termiche)

Le mappe di densità, note anche come mappe termiche, possono essere utilizzate per mostrare una tendenza per cluster visuali dei dati. Ad esempio, se desideri scoprire quali aree di Manhattan hanno più fermate di taxi, puoi creare una mappa di densità per vedere quali sono le aree più diffuse.

Per maggiori informazioni sulle mappe di densità e su come crearle in Tableau, consulta **[Creare](#page-2098-0) mappe termiche che [mostrano](#page-2098-0) i trend o la densità in Tableau** a pagina 1899.

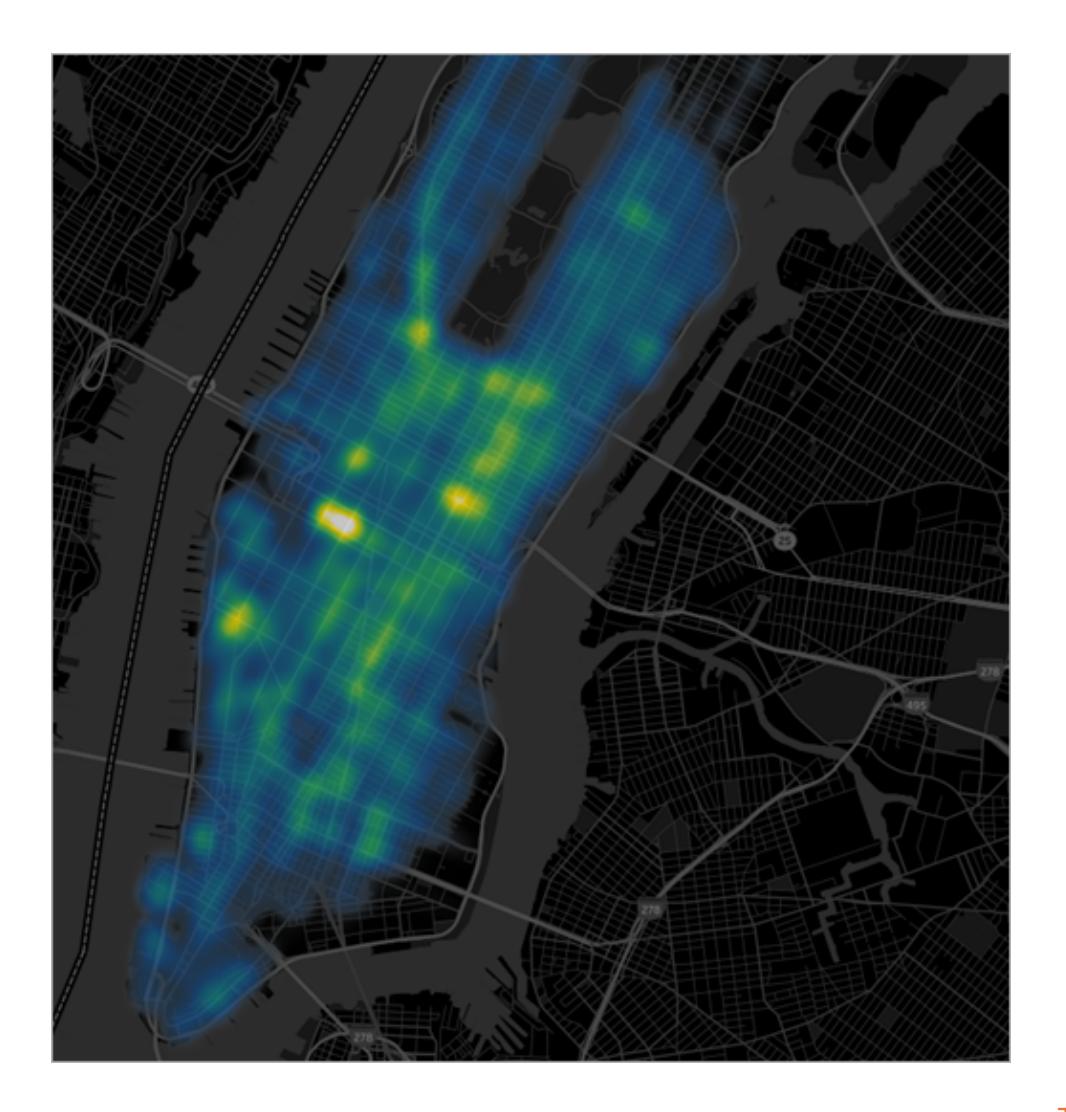

Torna [all'inizio](#page-1969-0)

<span id="page-1972-1"></span>Mappe di flusso (mappe di percorso)

Puoi utilizzare le mappe di flusso per connettere percorsi in una mappa e visualizzare i percorsi nel tempo. Ad esempio, è possibile seguire i percorsi delle principali tempeste in tutto il mondo in un determinato periodo di tempo.

Per maggiori informazioni sulle mappe di flusso e su come crearle in Tableau, consulta **[Creare](#page-2090-0) mappe che [mostrano](#page-2090-0) un percorso nel tempo in Tableau** a pagina 1891.

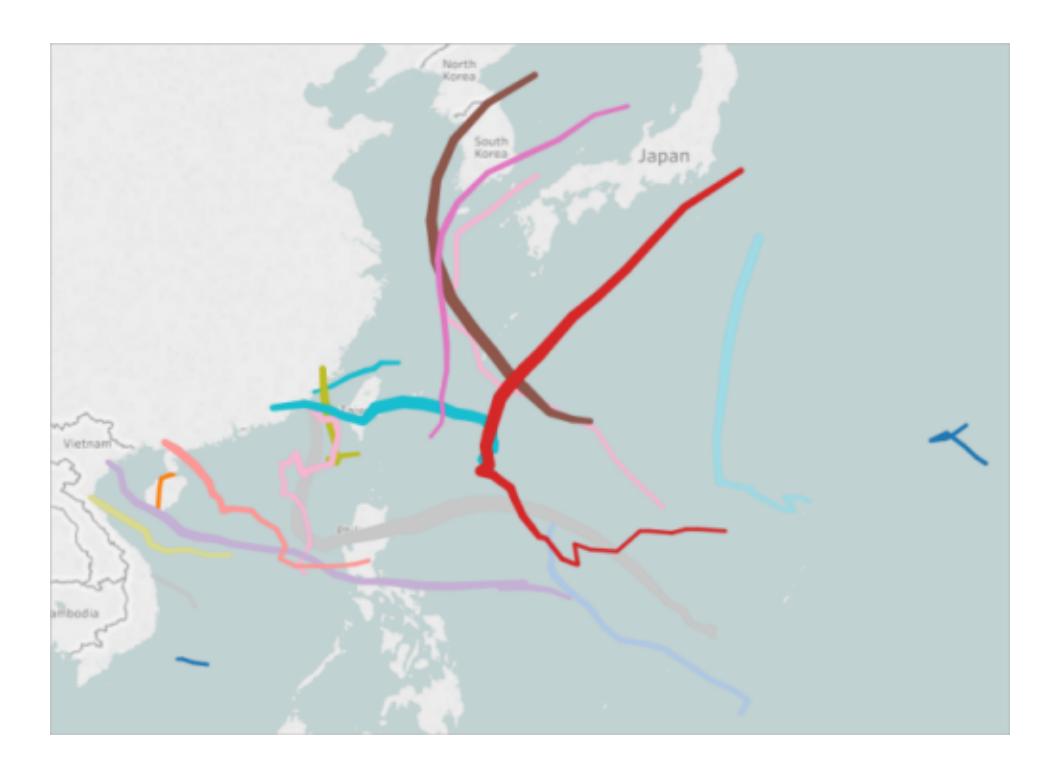

<span id="page-1973-0"></span>Mappe a tela di ragno (mappe di origine-destinazione)

Puoi utilizzare una mappa a tela di ragno per mostrare in che modo un percorso di origine e uno o più percorsi di destinazione interagiscono tra loro. Ad esempio, è possibile collegare i percorsi tra le stazioni della metropolitana per tracciarli su una mappa, oppure è possibile tracciare le corse in bike sharing da un'origine a una o più destinazioni.

Per maggiori informazioni sulle mappe a tela di ragno e su come crearle in Tableau, consulta **Creare mappe che mostrano i percorsi tra origini e [destinazioni](#page-2105-0) in Tableau** a pagina [1906](#page-2105-0).

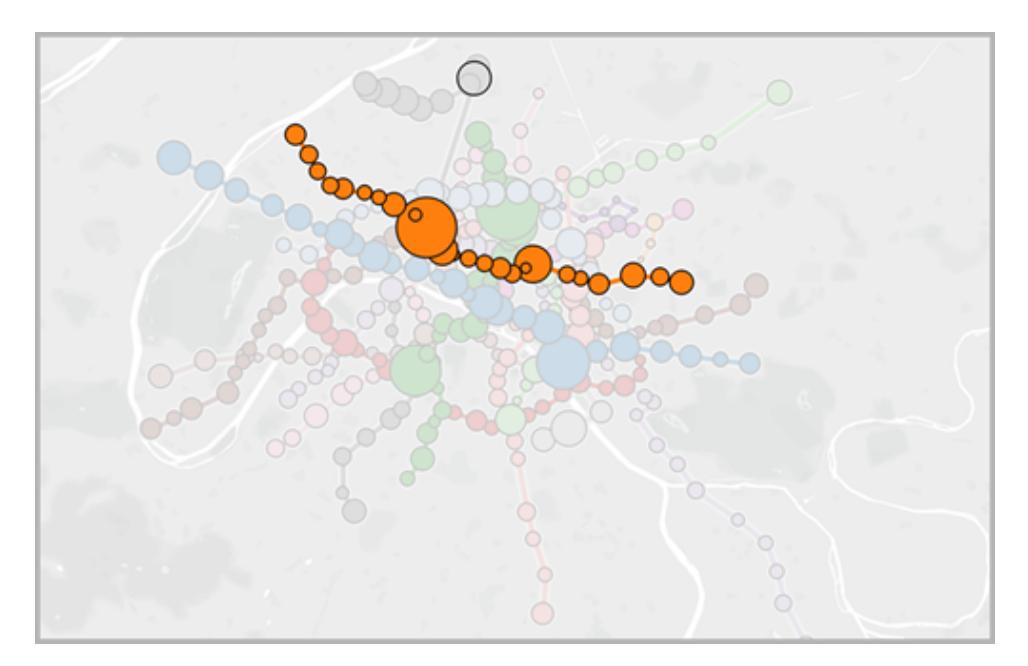

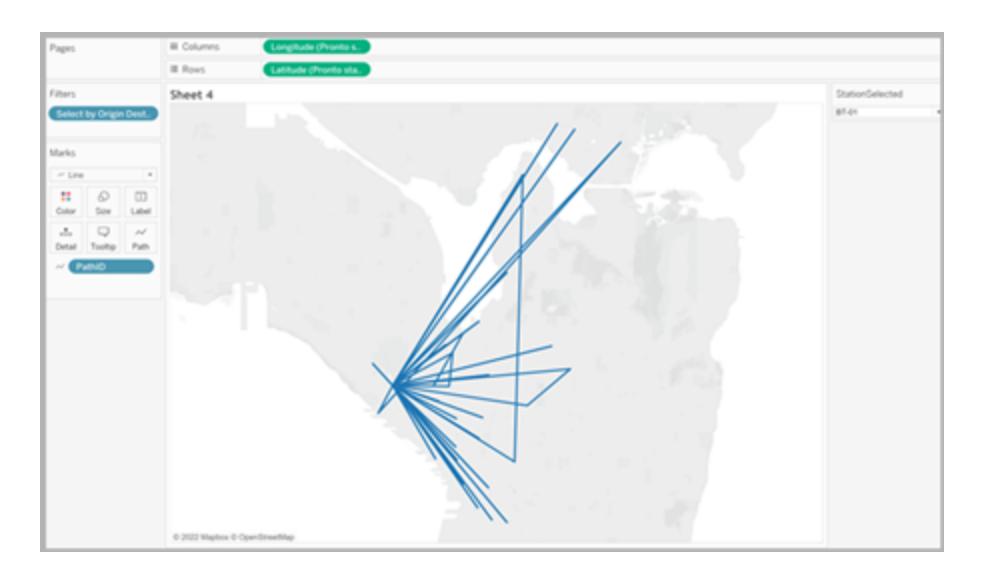

# Risorse utili per iniziare

Prima di iniziare a creare le viste mappe in Tableau, consulta alcune delle risorse seguenti.

# Recupero dei dati geografici in Tableau

<sup>l</sup> **Creare mappe [Tableau](#page-2042-0) da file spaziali** a pagina 1843: se possiedi file di forma ESRI, tabelle Mapinfo o file KML, inizia da qui.

- <sup>l</sup> **[Collocazione](#page-2007-0) su una mappa delle posizioni Geocode non riconosciute da Tableau** a [pagina](#page-2007-0) 1808: se possiedi dati non riconosciuti da Tableau, inizia da qui.
- <sup>l</sup> **[Combinare](#page-2015-0) i dati geografici** a pagina 1816: se desideri unire dati geografici con un'altra origine dati, inizia da qui.

Formatta i tuoi campi geografici

**[Assegnare](#page-2023-0) ruoli geografici** a pagina 1824: dopo aver inserito i dati geografici in Tableau, devi formattare i dati per utilizzarli in Tableau.

## Vedi anche

Crealo [autonomamente:](#page-1940-1) creazione di una vista mappa **[Personalizzare](#page-2154-0) l'aspetto della mappa** a pagina 1955 **[Utilizzare](#page-2184-0) le mappe Mapbox** a pagina 1985 **[Utilizzare](#page-2187-0) i server Web Map Service (WMS)** a pagina 1988

# Area di lavoro delle mappe in Tableau

L'area di lavoro delle mappe in Tableau è costituita dai seguenti elementi.

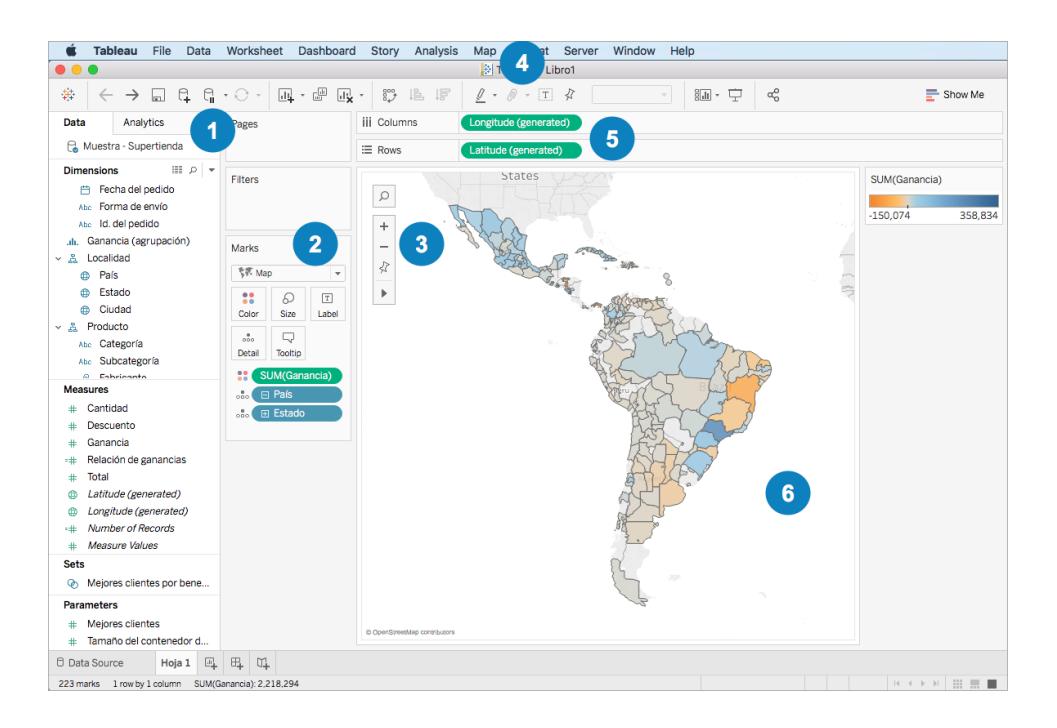

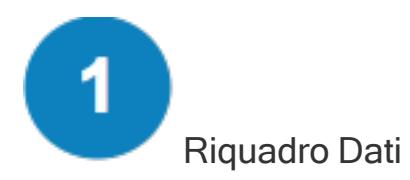

Il riquadro Dati organizza i dati delle località in dimensioni e misurazioni. In genere i campi delle località (nomi di Paese, Stato e città) devono essere dimensioni, mentre i campi latitudine e longitudine devono essere misurazioni. Vi sono tuttavia alcuni scenari in cui i campi di latitudine e longitudine possono essere dimensioni.

Nel riquadro Dati, la presenza di un'icona a forma di mondo a fianco di un campo della località indica che a tale campo è assegnato un ruolo geografico. Per maggiori informazioni, consulta **[Assegnare](#page-2023-0) ruoli geografici** a pagina 1824.

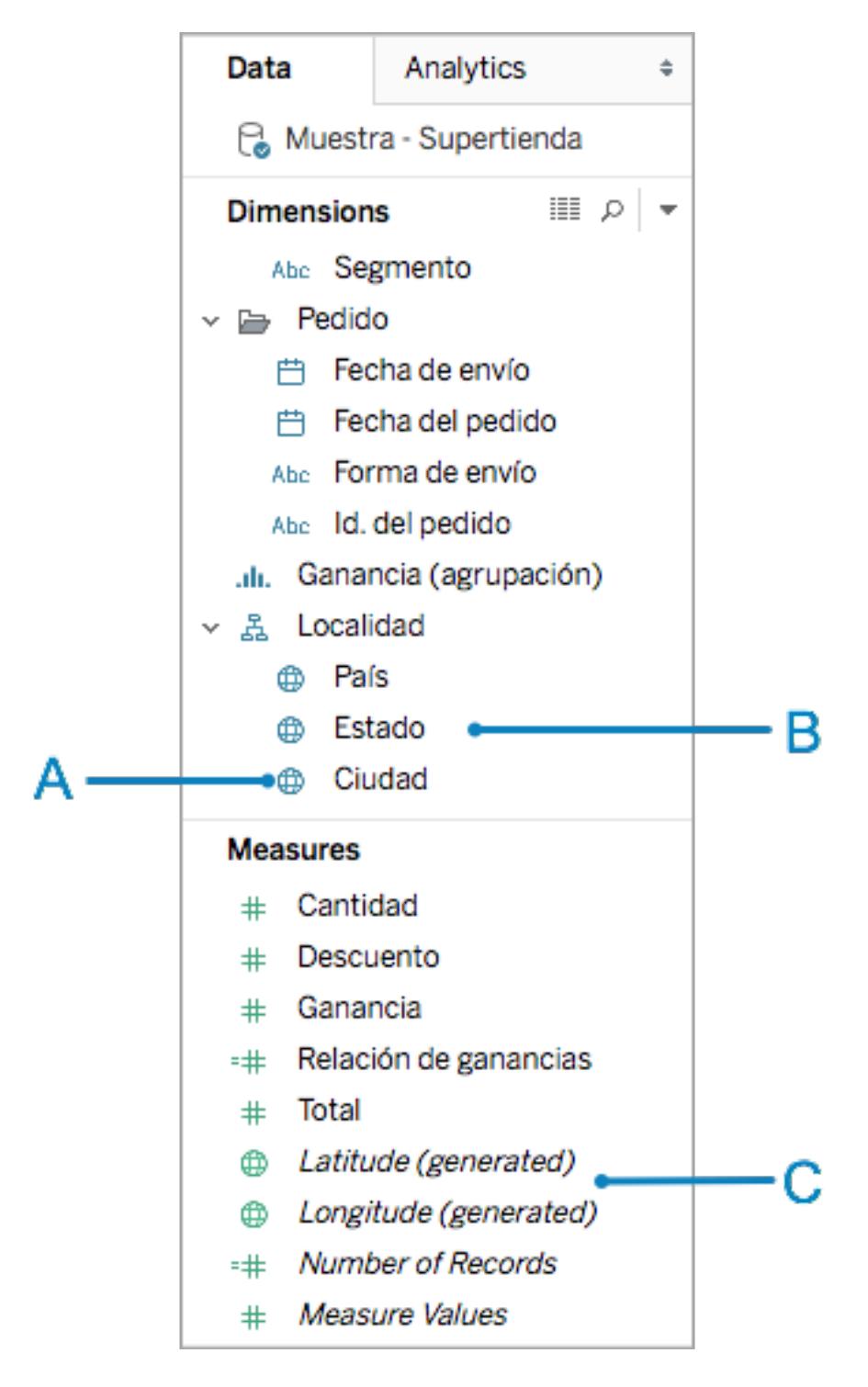

**A**: icona a forma di mondo - indica che un campo è un campo geografico che può essere automaticamente mappato da Tableau.

**B**: campi località - questi campi categorici, spesso nomi delle località, sono disponibili in Dimensioni. Spesso vengono riconosciuti da Tableau.

Guida di Tableau Desktop e Web authoring

**C**: campi generati di latitudine e longitudine - quando nell'origine dati sono presenti campi geografici, in Tableau vengono spesso generati campi latitudine e longitudine. Puoi utilizzarli per creare mappe o indicare dei campi di latitudine e longitudine personalizzati.

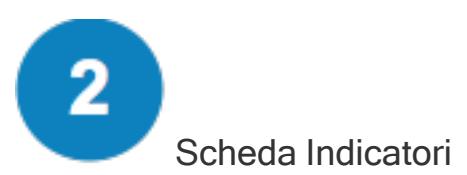

La scheda Indicatori è il punto da cui si controllano la granularità e i dettagli visivi della vista mappa. Nella scheda Indicatori puoi trascinare le località su Dettaglio per aggiungere maggiore granularità, trascinare i campi su Colore, Dimensione o Etichetta per aggiungere dettagli visivi o modificare il tipo di mappa in una mappa a punti o una mappa a poligoni.

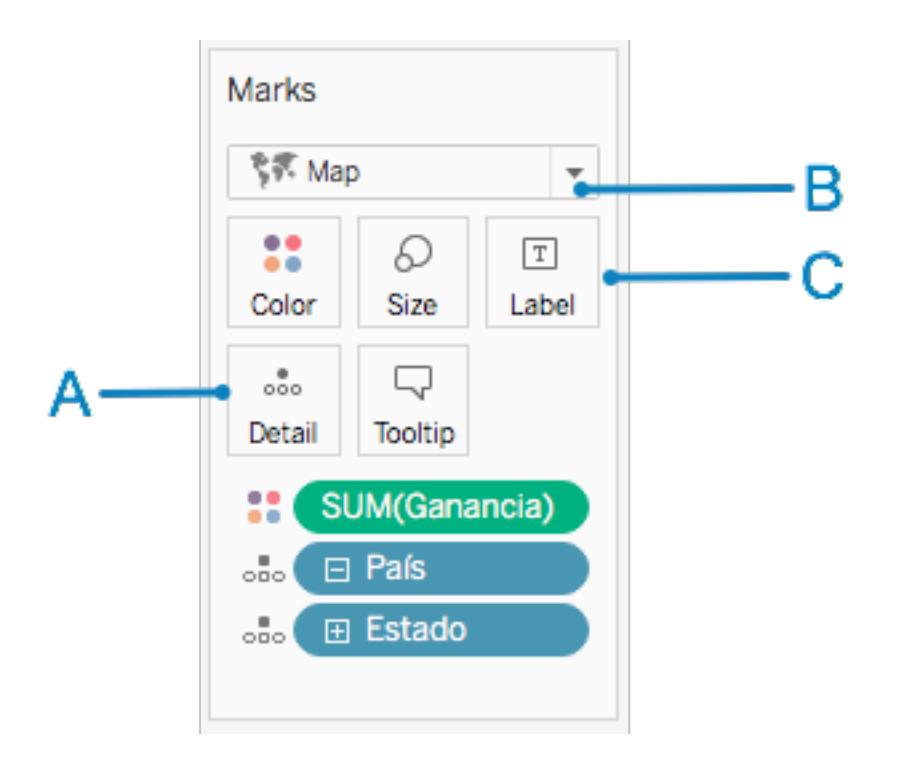

**A**: aggiungi i campi delle località a Dettaglio per creare una mappa e aggiungere granularità alla vista.

**B**: seleziona il tipo di marcatore Automatico per una mappa a punti e il tipo di indicatore Mappa per una mappa a poligoni (colorata).

**C**: aggiungi i campi a Colore, Dimensione ed Etichetta per modificare i dettagli visivi degli indicatori (punti dati) nella vista.

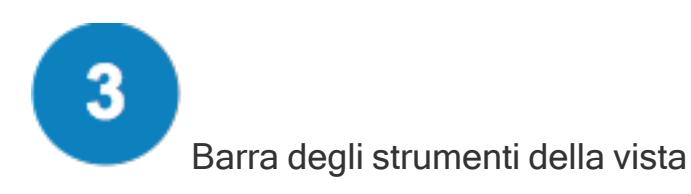

La barra degli strumenti della vista offre molti degli strumenti necessari per esplorare i dati della mappa.

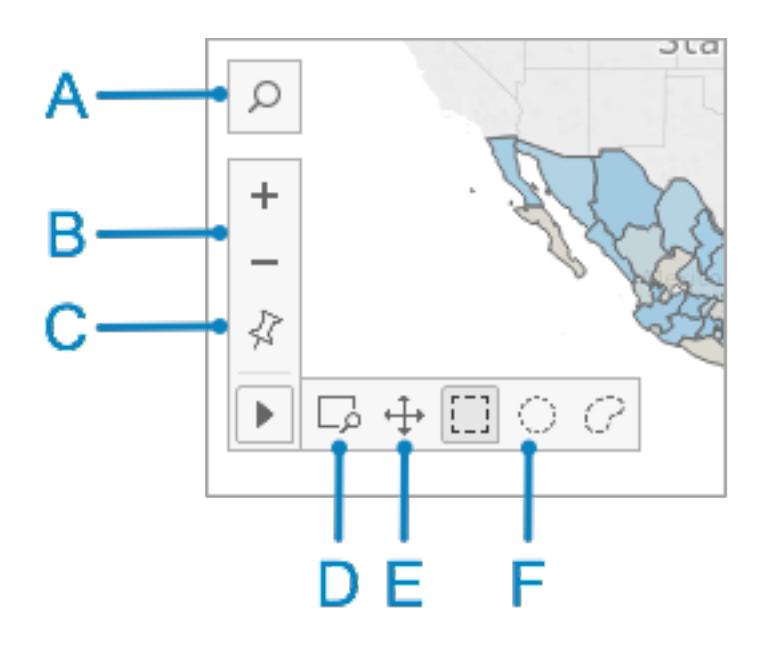

**A**: utilizza l'icona della ricerca su mappa per cercare le località nella mappa.

**B**: utilizza le icone più e meno per ingrandire e rimpicciolire la mappa.

**D**: utilizza l'icona dell'area zoom per ingrandire un'area specifica della mappa.

**E**: utilizza l'icona della panoramica per spostarti nella mappa.

**F**: utilizza gli strumenti di selezione per selezionare i punti dati all'interno di un rettangolo, un cerchio o un'area disegnata. Puoi inoltre misurare le distanze con lo strumento di selezione cerchio. Per maggiori informazioni, consulta **[Misurare](#page-2198-0) le distanze tra i punti dati e le [posizioni](#page-2198-0) in una mappa** a pagina 1999.

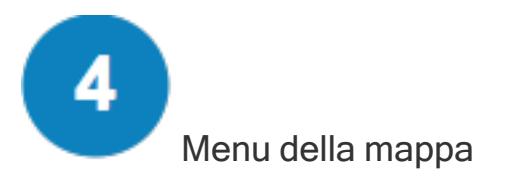

Il menu della mappa contiene diverse opzioni specifiche per le mappe:
Guida di Tableau Desktop e Web authoring

- <sup>l</sup> Seleziona **Mappa**> **Mappe di sfondo** per aggiungere un servizio mappa (ad esempio Mapbox o un server WMS) o per passare da una mappa di sfondo all'altra tra quelle disponibili nella cartella di lavoro. Per maggiori informazioni, consulta **[Importare](#page-2156-0) una mappa di sfondo [personalizzata](#page-2156-0)** a pagina 1957.
- <sup>l</sup> Seleziona**Mappe** > **Immagini di sfondo** per aggiungere un'immagine statica anziché una mappa di sfondo alla vista.
- **.** Seleziona **Mappe > Geocodifica** per importare le posizioni non riconosciute da Tableau nella cartella di lavoro. Per maggiori informazioni, consulta **[Collocazione](#page-2007-0) su una mappa delle posizioni Geocode non [riconosciute](#page-2007-0) da Tableau** a pagina 1808.
- <sup>l</sup> Seleziona **Mappa** > **Modifica posizioni** per modificare i dati delle posizioni in modo da farli corrispondere ai dati della mappa Tableau. Per maggiori informazioni, consulta **Modificare le posizioni [sconosciute](#page-2027-0) o ambigue** a pagina 1828.
- <sup>l</sup> Seleziona **Mappa** > **Livelli mappa** per personalizzare lo stile della mappa di sfondo, aggiungere o rimuovere livelli mappa oppure aggiungere livelli di dati per gli Stati Uniti. Per maggiori informazioni, consulta **[Personalizzare](#page-2154-0) l'aspetto della mappa** a pagina 1955.
- **·** Seleziona Mappa > Opzioni mappa per decidere se consentire agli utenti di eseguire la panoramica e lo zoom, cercare località o utilizzare la barra degli strumenti della vista. Per maggiori informazioni, consulta **[Personalizzare](#page-2179-0) la modalità di interazione degli utenti con la [mappa](#page-2179-0)** a pagina 1980.

### Spazio Colonne e spazio Righe

Gli spazi Colonne e Righe sono gli spazi dove si inseriscono i campi latitudine e longitudine. La longitudine viene inserita nello spazio Colonne e la latitudine nello spazio Righe, indipendentemente dal fatto che si tratti di campi di latitudine e longitudine personalizzati o di quelli generati da Tableau.

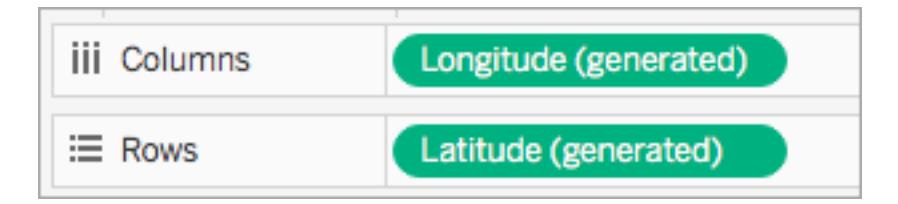

6 Visualizzazione della mappa

Questa è la tua mappa. Man mano che apporti modifiche alla mappa, la visualizzazione viene aggiornata. Questo tipo di visualizzazione è dinamico e consente l'interazione. Passa il puntatore del mouse sugli indicatori per maggiori informazioni su ogni località. Puoi modificare ciò che viene visualizzato nelle informazioni utilizzando il pulsante Informazioni nella scheda Indicatori. Per maggiori informazioni, consulta le sezioni **Aggiungere [informazioni](#page-1551-0) agli [indicatori](#page-1551-0)** a pagina 1352 e **Creare viste nelle informazioni (Vista in [Informazioni\)](#page-1658-0)** a pagina [1459](#page-1658-0).

Oltre alle opzioni disponibili nell'area di lavoro delle mappe, in Tableau vi sono molte altre opzioni per l'analisi dei dati. Puoi creare territori [personalizzati,](#page-2171-0) [filtrare](#page-1591-0) i dati dalla vista, [configurare](#page-1399-0) i parametri, creare [insiemi](#page-1368-0) e molto altro ancora.

# Vedi anche

**[Introduzione](#page-1940-0) alle mappe con Tableau** a pagina 1741

# Dati relativi alle posizione supportati da Tableau per la creazione di viste mappa

Tableau supporta codici aeroporto, città, paesi, regioni, territori, stati, province e alcuni codici postali e distretti amministrativi di secondo livello (equivalenti di regione). Anche i prefissi telefonici degli Stati Uniti, le aree statistiche combinate (CBSA), le aree metropolitane (MSA), i distretti congressuali e i codici postali sono supportati da Tableau. Inoltre, tutte le coordinate di latitudine e longitudine sono supportate, purché siano in gradi decimali.

**Nota:** per un elenco completo dei dati di posizione per nazione supportati da Tableau, consulta [Informazioni](https://www.tableau.com/it-it/mapdata#data) sulle mappe Tableau sul sito Web Tableau.

### Cosa fare se Tableau non riconosce i tuoi dati di posizione

<sup>l</sup> **Se i tuoi dati di posizione vengono riconosciuti e i ruoli geografici vengono asse-**

**gnati automaticamente ai tuoi campi** (te ne accorgerai dall'icona del mappamondo accanto al riquadro **Dati** ), è possibile creare una vista mappa. Fai doppio clic su uno di questi campi geografici e otterrai una mappa.

<sup>l</sup> **Se Tableau non riconosce immediatamente i tuoi dati di posizione** e non è possibile creare una vista mappa, sarà necessario assegnare ruoli geografici ai campi. Per maggiori informazioni, consulta la sezione **Assegnare un ruolo [geografico](#page-2023-0) a un campo** a pagina [1824.](#page-2023-0)

**Nota**: questa procedura funziona solo se i tuoi dati di posizione sono supportati da Tableau. Se i tuoi dati non sono supportati da Tableau, è possibile provare a eseguire il mapping dei dati in Tableau in questi due modi:

- Modificare i nomi delle posizioni nell'origine dati per far [corrispondere](#page-2027-0) i nomi delle [posizioni](#page-2027-0) di Tableau
- **· Geocodifica [personalizzata](#page-2007-0) dei dati**
- [Combinare](#page-2015-0) i dati geografici
- [Utilizzare](#page-2042-0) dati spaziali per creare una vista mappa

**Nota**: la connessione ai dati spaziali è supportata nella versione 10.2 di Tableau Desktop e nelle versioni successive.

### Vedi anche

[Informazioni](https://www.tableau.com/it-it/mapdata#data) sui dati delle mappe Tableau

<span id="page-1982-0"></span>[Informazioni](https://www.tableau.com/it-it/mapdata#vendors) sui partner delle mappe Tableau

#### File spaziale

Questo argomento descrive come connettere Tableau file Shapefile, tabelle MapInfo, file KML (Keyhole Markup Language), file TopoJSON, file GeoJSON e File Geodatabase ESRI.

**Nota:** la connessione ai dati spaziali è supportata in Tableau Desktop versione 10.2 e successive.

#### Prima di connetterti

Prima di connetterti a file spaziali, includi tutti i file seguenti nella stessa directory:

**Per gli shapefile ESRI**, la cartella deve contenere i file . shp, . shx, . dbf e . prj, oltre agli archivi. zip dello shapefile Esri.

**Per i File Geodatabase ESRI**, la cartella deve contenere il file .gdb del File Geodatabase o l'archivio .zip del file .gdb. del File Geodatabase.

- Per le tabelle MapInfo (solo Tableau Desktop), la cartella deve contenere i file  $\ldots$  TAB, .DAT, .MAP e . ID o ifile .MID e .MIF.
- **Per i file KML**, la cartella deve contenere il file . kml. Non sono necessari altri file.
- <sup>l</sup> **Per i file GeoJSON,** la cartella deve contenere il file .geojson. Non sono richiesti altri file.
- **Per i file TopoJSON, la cartella deve contenere il file .json o .topojson. Non sono** necessari altri file.

**Nota:** i file flat recupereranno il contenuto dell'intera cartella. Per motivi di prestazioni, rimuovi i file non necessari e riduci la quantità di dati nei file.

Nelle versioni correnti di Tableau, puoi connetterti solo a geometrie dei punti, geometrie lineari e poligoni. Non è possibile connettersi a tipi di geometria misti.

Se nei dati non vengono visualizzati correttamente i segni diacritici (accenti sui caratteri), verifica che la codifica del file sia **UTF-8**.

Effettuare la connessione e impostare l'origine dati

In Tableau Desktop: fai clic sull'icona Nuova origine dati e seleziona **File spaziale**. In Tableau Cloud o Tableau Server (ruolo Creator): Seleziona **Crea** > **Cartella di lavoro**. Seleziona la scheda **File**.

Quindi procedi come segue:

- 1. Passa alla cartella contenente i dati spaziali e seleziona il file spaziale a cui desideri connetterti.
- 2. Seleziona **Apri**.

#### Esempio di origine dati di file spaziale

Di seguito è riportato un esempio di origine dati di file spaziale utilizzando Tableau Desktop su un computer Windows:

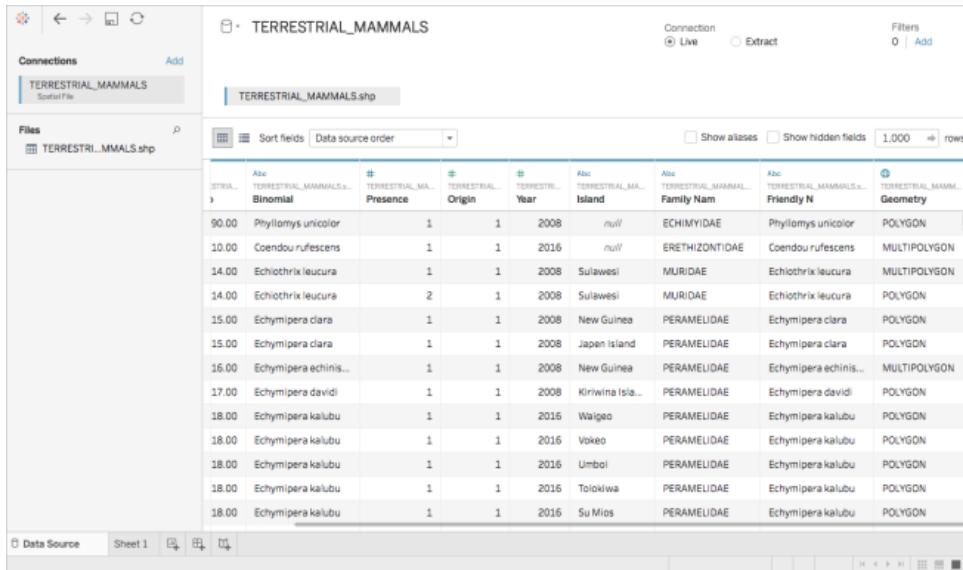

#### Utilizzare la colonna Geometria

Sono disponibili molte attività opzionali da eseguire sui dati prima di avviare l'analisi, ad esempio nascondere o rinominare i campi. Tuttavia, quando si lavora con la colonna Geometria si applicano le restrizioni seguenti:

- Non è possibile nascondere la colonna Geometria.
- Non è possibile dividere la colonna Geometria.
- Nella pagina dell'origine dati non è possibile creare un campo calcolato tramite la colonna Geometria.

#### Informazioni sui file .ttde e .hhyper in Tableau Desktop

Potresti notare file .ttde o .hhyper durante la navigazione nella directory del tuo computer. Quando crei un'origine dati Tableau che si collega ai tuoi dati, Tableau crea un file .ttde o .hhyper. Questo file, noto anche come estrazione shadow, si utilizza per migliorare la velocità di caricamento dell'origine dati in Tableau Desktop. Anche se contiene dati di base e altre informazioni simili all'estrazione standard di Tableau, un'estrazione shadow viene salvata in un formato diverso e non puoi utilizzarla per recuperare i dati.

**Nota**: i file .tde non sono più supportati per le versioni di Tableau successive alla 2024.2. Tutte le estrazioni sono ora in formato .hyper.

#### Vedi anche

#### **Creare mappe [Tableau](#page-2042-0) da file spaziali** a pagina 1843

### Connettersi ai dati spaziali in un database

Puoi utilizzare le colonne spaziali archiviate nel database per creare visualizzazioni di mappe in Tableau. Puoi connetterti a origini dati spaziali supportate e creare visualizzazioni con esse per analizzare i dati spaziali oppure puoi connetterti a query SQL o RAWSQL personalizzate per eseguire analisi spaziali avanzate.

Tableau supporta connessioni dirette ai dati spaziali utilizzando questi connettori:

- Amazon Redshift
- Microsoft SQL Server
- PostgreSQL + PostGIS
- Pivotal Greenplum + PostGIS
- Oracle
- Snowflake

Per informazioni sull'utilizzo di questi connettori, consulta gli esempi dei connettori **[Microsoft](#page-607-0) SQL [Server](#page-607-0)** a pagina 408, **[PostgreSQL](#page-637-0)** a pagina 438, **Database Pivotal [Greenplum](#page-635-0)** a pagina [436](#page-635-0), **[Oracle](#page-621-0)** a pagina 422 o **[Snowflake](#page-708-0)** a pagina 509.

#### Dati spaziali e SRID supportati

Per Microsoft SQL Server sono supportati solo dati spaziali di **tipo geografico**.

**PostgreSQL + PostGIS**, **Oracle** e **Pivotal Greenplum + PostGIS** supportano i campi di tipo geografico e geometrico. I campi geometrici devono specificare il tipo geografico (ad esempio, POINT, LINESTRING) e lo SRID per essere riconosciuti come campo spaziale. I campi geografici devono specificare il tipo geografico per essere riconosciuti.

**Nota**: in PostgreSQL + PostGIS puoi connetterti alle tabelle con entrambi i tipi di geometria mista (punti, linee e poligoni), ma Tableau non ne eseguirà contemporaneamente il rendering.

Questi **SRID** sono supportati dai connettori seguenti:

- NAD83 (EPSG:4269)
- ETRS89 (EPSG:4258)
- WGS84 (EPSG:4326)

In PostgreSQL + PostGIS, lo SRID corrisponde sempre a WGS84 (EPSG: 4326).

Tableau supporta le connessioni live o di estrazione utilizzando questi connettori.

Connettersi a colonne spaziali

1. Apri Tableau ed esegui la connessione ai dati.

Per maggiori informazioni su come connetterti ai dati tramite i connettori supportati, consulta gli esempi dei connettori **[Microsoft](#page-607-0) SQL Server** a pagina 408, **[PostgreSQL](#page-637-0)** a [pagina](#page-637-0) 438, **[Oracle](#page-621-0)** a pagina 422, **Database Pivotal [Greenplum](#page-635-0)** a pagina 436 o **[Sno](#page-708-0)[wflake](#page-708-0)** a pagina 509.

2. Nel riquadro a sinistra alla voce Tabella della pagina Origine dati, trascina una tabella contenente dati spaziali nel canvas.

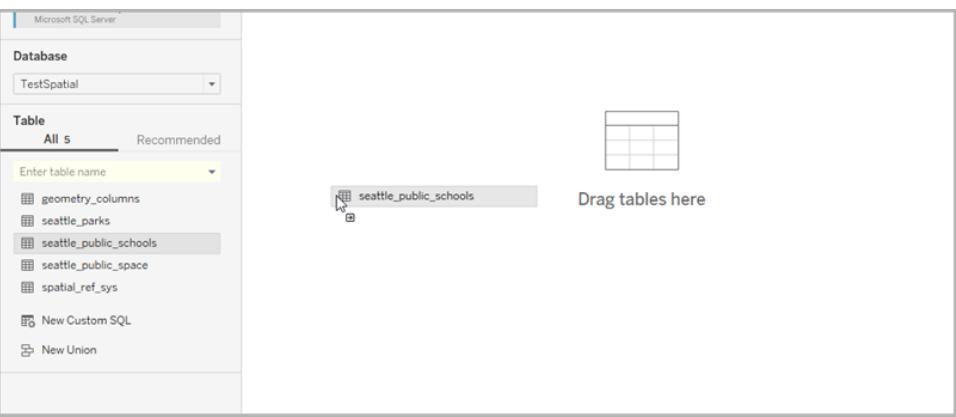

Le colonne spaziali mostrano lo stesso nome presente nel database.

Ora puoi creare una mappa in Tableau utilizzando dati spaziali. Per maggiori informazioni su come creare mappe da file spaziali, consulta **Creare una vista [mappa](#page-2044-0) da dati [spaziali](#page-2044-0)** a pagina 1845.

Utilizzo di SQL personalizzato e RAWSQL per l'esecuzione di analisi spaziali avanzate

Connettersi a una query SQL personalizzata

- 1. Apri Tableau ed esegui la connessione al database.
- 2. Nel riquadro di sinistra della pagina Origine dati, trascina **Nuovo SQL personalizzato** sul canvas.
- 3. Digita o incolla la query nella finestra di dialogo Modifica SQL personalizzato che viene visualizzata. Per esempi di SQL personalizzato da utilizzare con i dati spaziali, consulta **Esempi di query di SQL [personalizzata](#page-1987-0)** sotto.
- 4. Al termine, fai clic su **OK**.

Per maggiori informazioni, consulta **Connettersi a una query SQL [personalizzata](#page-1129-0)** a pagina [930](#page-1129-0).

#### <span id="page-1987-0"></span>Esempi di query di SQL personalizzata

Di seguito sono riportati alcuni esempi. Nota che le query di SQL personalizzato variano a seconda dell'origine dati.

# Se i dati hanno due insiemi di punti, ad esempio scuole e parchi, e vuoi indicare dove si intersecano:

SELECT S.[name] as SchoolName, P.[name] as PubSpaceName, S.geog\_ schools.STBuffer(<Parameters.Radius>) as Geog\_School, P.geog\_pub\_space as Geog\_Pub\_Space FROM TestSpatial.dbo.seattle\_public\_schools S LEFT JOIN TestSpatial.dbo.seattle\_pub\_space P ON S.geog\_schools.STBuffer (<Parameters.Radius>). STIntersects(P.geog\_pub\_space) = 1

In questa query di esempio viene restituita una riga per ogni caso in cui un poligono di spazio pubblico si trova entro un raggio di distanza (metri) da una scuola. Il risultato della query si presenta in questo modo nella griglia di dati:

#### Guida di Tableau Desktop e Web authoring

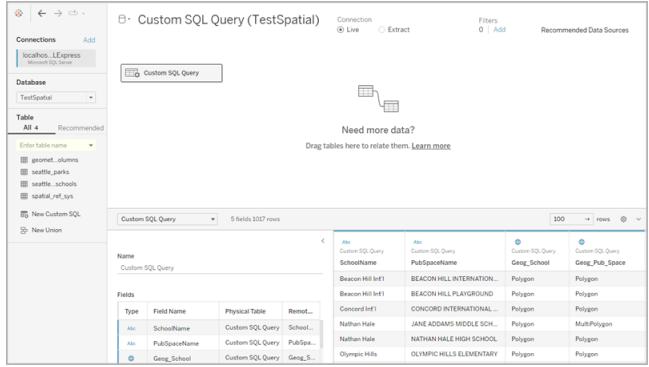

<span id="page-1988-0"></span>**Nota**: questo esempio fa riferimento a un parametro chiamato "Raggio". Misura la distanza (metri) e ha le seguenti impostazioni:

- Tipo di dati: mobile
- Valore corrente: 600
- Valori consentiti: intervallo
- $\bullet$  Minimo: 100
- $\bullet$  Massimo 2.000
- Dimensione passaggio: 50

Utilizzando il parametro è possibile regolare dinamicamente il rapporto tra scuole e spazi pubblici.

Per maggiori informazioni, consulta **Utilizzare parametri in una query SQL [personalizzata](#page-1138-0)** a [pagina](#page-1138-0) 939.

#### Se desideri inserire solo dati attorno a un determinato punto

```
SELECT * FROM [Test spatial <username>].[dbo].[SDOT Collisions] C
WHERE C.geom.STIntersects(geography::STGeomFromText('POINT(-
122.344706 47.650388)', 4326).STBuffer(1000))=1
```
Questa query di esempio imposta un limite ai dati su 1000 metri attorno al POINT. Il raggio può essere un parametro, come il [parametro](#page-1988-0) utilizzato nel primo esempio.

In alternativa, anziché un punto e un raggio, puoi utilizzare un rettangolo. Ad esempio:

```
SELECT * FROM [Test_spatial_<username>].[dbo].[SDOT_Collisions] C
WHERE C.geom.STIntersects(geography::STGeomFromText('POLYGON ((-
```

```
122.3625 47.6642,-122.3625 47.6493,-122.3427 47.6493,-122.3422
47.6642, -122.3625 47.6642))', 4326))=1
```
L'ordine di winding dei punti del poligono (in senso orario rispetto a quello in senso antiorario) determina l'insieme di punti ottenuto. Puoi invertire l'ordine di winding con la funzione ReorientObject di SQL Server().

<span id="page-1989-0"></span>In caso di errore riguardo ai tipi di dati misti

```
SELECT *, F.geom.STGeometryType() as geomtype FROM [Test_
spatial <username>].[dbo].[us historic fire perimeters dd83] F
WHERE F.geom.STGeometryType() = 'MultiPolygon' OR
F.geom.STGeometryType() = 'Polygon'
```
In questa query di esempio vengono filtrati i dati spaziali di tipo geometrico poiché Tableau non è in grado di eseguire il rendering di dati spaziali di tipo geometrico per le connessioni di Microsoft SQL Server. Puoi anche selezionare altri tipi di dati spaziali.

In caso di rendering dei dati troppo lento in Tableau

```
SELECT [Id], [OBJECTID], [fire num], [year ], [acres], [fire
name], [unit id], [Shape Leng], [Shape Area], [geom].Reduce(500)
as SimpleGeom
FROM [Test spatial <username>].[dbo].[us historic fire
perimeters_dd83]
WHERE [geom].Reduce(500).STGeometryType() = 'MultiPolygon' OR
[geom].Reduce(500).STGeometryType() = 'Polygon'
```
Questa query di esempio può ridurre notevolmente le dimensioni dei dati (alcuni oggetti sono ridotti a punti e conseguentemente ignorati).

Usare RAWSQL

Per usare RAWSQL con i dati spaziali, puoi creare un campo calcolato utilizzando le funzioni RAWSQL\_SPATIAL o RAWSQLAGG\_SPATIAL. Ad esempio:

```
RAWSQL SPATIAL("Select %1.STIntersection(%2.STBuffer(200))",
[school geom], [park geom])
```
Questa formula restituisce dati spaziali univoci basati sull'intersezione di due valori.

```
RAWSQLAGG SPATIAL("ST ConvexHull(ST Collect(%1))", [Geog])
```

```
RAWSQLAGG SPATIAL("ST ConcaveHull(ST Collect(%1), %2, false)",
[Geog], [ParameterValue])
```
Ognuno di essi restituisce un'area di delimitazione intorno ai punti dati forniti. ConcaveHull è un'area di delimitazione minima basata sulla precisione, che in questa funzione è il valore del parametro.

Per maggiori informazioni sull'utilizzo di RAWSQL con dati spaziali, consulta **[Funzioni](#page-2438-0) passthrough [\(RAWSQL\)](#page-2438-0)** a pagina 2239. Per maggiori informazioni su come creare campi calcolati, consulta **Creare un campo [calcolato](#page-2326-0)** a pagina 2127.

**Nota**: le funzioni spaziali RAWSQL non sono disponibili durante la connessione a **Oracle**.

**Nota**: è possibile che gli errori vengano causati quando si utilizza un RAWSQL specifico per le funzioni PostGIS durante l'utilizzo di PostgreSQL + PostGIS.

Risolvere problemi relativi alle connessioni spaziali

#### Problemi di prestazioni

Quando si lavora con colonne spaziali unite con un numero elevato di record, possono presentarsi indicatori duplicati. Ciò può comportare prestazioni ridotte.

Per migliorare le prestazioni, estrai l'origine dati unita. Per maggiori informazioni, consulta **[Estrarre](#page-1185-0) i dati** a pagina 986.

Soluzioni e messaggi di errore di Microsoft SQL Server

# Quando la tabella spaziale utilizza un riferimento spaziale non supportato

#### **Messaggio di errore:**

An error occurred while communicating with the Microsoft SQL Server data source '<data source name>'.(Si è verificato un errore durante la comunicazione con l'origine dati Microsoft SQL Server "<nome origine dati>".)

Bad Connection: Tableau couldn't connect to the data source (Problema di connessione: Tableau non è in grado di stabilire un collegamento all'origine dati.)

[Microsoft][ODBC Driver 13 for SQL Server][SQL Server]Operand type clash: geometry is incompatible with geography([Microsoft][Driver ODBC 13 per SQL Server][SQL Server]Conflitto del tipo di operando: la geometria è incompatibile conla geografia) [Microsoft][ODBC Driver 13 for SQL Server][SQL Server]Statement(s) could not be prepared.

([Microsoft][ODBC Driver 13 for SQL Server][SQL Impossibile preparare l'istruzione.)

#### **Soluzione:**

- <sup>l</sup> Esporta i dati spaziali da Microsoft SQL Server in un file di forma e connettilo a Tableau. Le connessioni dei file spaziali attraversano un processo di trasformazione dei dati che supporta migliaia di proiezioni.
- Esporta i dati da Microsoft SQL Server e trasformali utilizzando uno strumento GIS come QGIS o ArcGIS. Quindi ricarica la tabella in Microsoft SQL Server.

# Quando la tabella spaziale include più tipi di oggetti spaziali

#### **Messaggio di errore:**

Unable to complete action(Impossibile completare l'azione)

The spatial operation resulted in a MixedGeometry or MixedGeography, which Tableau doesn't support yet.(L'operazione spaziale ha prodotto una MixedGeometry o una MixedGeography, che Tableau non supporta ancora.)

The spatial operation resulted in a MixedGeometry or MixedGeography, which Tableau doesn't

support yet.(L'operazione spaziale ha prodotto una MixedGeometry o una MixedGeography, che Tableau non supporta ancora.)

#### **Soluzione:**

Utilizza SQL personalizzato per filtrare i dati. Per maggiori informazioni, consulta l'esempio di SQL personalizzato **In caso di errore [riguardo](#page-1989-0) ai tipi di dati misti** a pagina 1790.

# Quando le misure vengono aggregate nella visualizzazione

#### **Messaggio di errore:**

An error occurred while communicating with the Microsoft SQL Server data source '<data source name>' (Si è verificato un errore durante la comunicazione con l'origine dati Microsoft SQL Server "<nome origine dati>") Bad Connection: Tableau could not connect to the data source. (Problema di connessione: Tableau non è in grado di stabilire un collegamento all'origine dati.) Impossibile eseguire una funzione di aggregazione su un'espressione contenente un'aggregazione o una sottoquery.

#### **Soluzione**:

Disaggrega le misure nella visualizzazione: seleziona **Analisi**, quindi deseleziona **Aggrega misure**.

Soluzioni e messaggi di errore di PostgreSQL + PostGIS, Oracle e Pivotal Greenplum + PostGIS

# Quando utilizzi SRID misti e uno degli SRID non è supportato

#### **Messaggio di errore:**

An error occurred while communicating with the PostgreSQL data source '<data source name>'. (Si è verificato un errore durante la comunicazione con l'origine dati PostgreSQL "<nome origine dati>".)

Bad Connection: Tableau could not connect to the data source. (Problema di connessione:

Tableau non è in grado di stabilire un collegamento all'origine dati.)

Error: Operation on mixed SRID geometries; (Errore: operazione su geometrie SRID miste;) Error while executing the query (Errore durante l'esecuzione della query)

```
<query> from <datasource> (<query> da <originedati>)
HAVING (COUNT(1) > 0)
```
#### **Soluzione:**

Disaggrega le misure nella visualizzazione: seleziona **Analisi**, quindi deseleziona **Aggrega misure**. In questo modo vengono eliminati il messaggio di errore e i dati in cui non è supportato il SRID.

# Quando la tabella spaziale utilizza un riferimento spaziale non supportato

In PostgreSQL + PostGIS, puoi connetterti a una tabella con SRID non supportati, ma la colonna Geometria viene visualizzata come "Sconosciuto".

#### **Soluzione:**

- Esporta i dati spaziali da PostgreSQL + PostGIS in un file shapefile e connettilo a Tableau. Le connessioni dei file spaziali attraversano un processo di trasformazione dei dati che supporta migliaia di proiezioni.
- Esporta i dati da PostgreSQL + PostGIS e trasformali utilizzando uno strumento GIS come QGIS o ArcGIS. Quindi ricarica la tabella in PostgreSQL + PostGIS.

# Quando un risultato delle query supera il limite di 1 GB

#### **Messaggio di errore**:

ERROR: array size exceeds the maximum allowed (1073741823); Error while executing the query" (ERRORE: le dimensioni della matrice superano il massimo consentito (1073741823); Errore durante l'esecuzione della query") SELECT ST\_Collect(geom) FROM <data source>

#### **Soluzione**:

Riscrivi il calcolo in modo che sia più efficiente. Consulta **Procedure [consigliate](#page-2782-0) per la [creazione](#page-2782-0) di calcoli in Tableau** a pagina 2583 o **Creare calcoli [efficienti](#page-3414-0)** a pagina 3215. Esempio: creare una mappa a partire dai dati spaziali di Microsoft SQL Server

Nell'esempio seguente viene illustrato come creare la mappa seguente, che mostra le scuole a una distanza di 600 metri dai parchi di Seattle, nello stato di Washington.

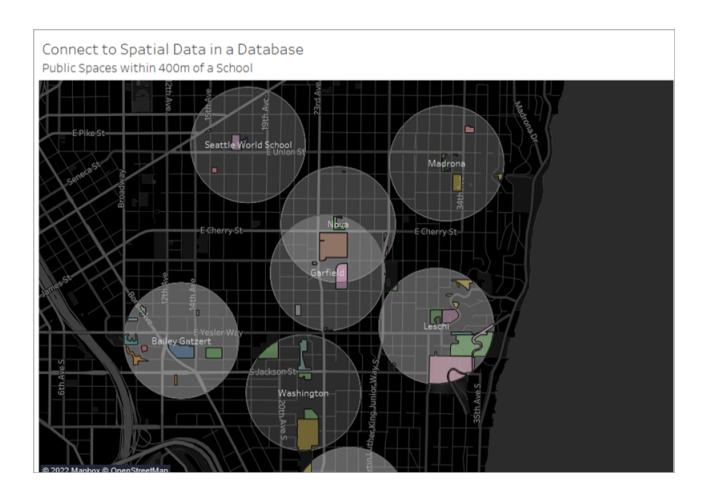

In questo esempio viene utilizzata una connessione di Microsoft SQL Server a un database denominato TestSpatial. Vengono utilizzate le tabelle seguenti di questo database:

- seattle schools
- seattle public space

Fase 1: Eseguire la connessione

- 1. Apri Tableau Desktop ed esegui la connessione a Microsoft SQL Server.
- 2. Nel riquadro di sinistra della pagina Origine dati, trascina **Nuovo SQL personalizzato** sul canvas.
- 3. Digita o incolla una query nella finestra di dialogo Modifica SQL personalizzato che viene visualizzata.

In questo esempio, viene utilizzata la query seguente:

SELECT S.[name] as SchoolName, P.[name] as PubSpaceName, S.geog\_ schools.STBuffer(<Parameters.Radius>) as Geog\_School, P.geog\_pub\_space as Geog\_Pub\_Space FROM TestSpatial.dbo.seattle\_public\_schools S FULL JOIN TestSpatial.dbo.seattle\_public\_space P ON S.geog\_schools.STBuffer (<Parameters.Radius>). STIntersects(P.geog\_pub\_space) = 1

**Nota**: questo esempio fa riferimento a un parametro chiamato "Raggio". Per maggiori informazioni, consulta **Utilizzare parametri in una query SQL [personalizzata](#page-1138-0)** a pagina [939](#page-1138-0).

Il risultato della query si presenta in seguito in questo modo:

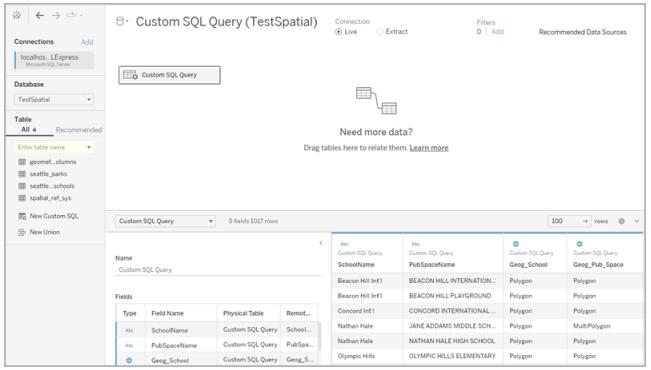

#### Fase 2: Creare la mappa

- 1. Passa a un nuovo foglio di lavoro.
- 2. Nel riquadro **Dati** fai doppio clic su un campo spaziale.

In questo esempio viene utilizzato **Geog\_School**. Quando fai doppio clic, viene automaticamente aggiunto a Dettagli nella scheda Indicatori e viene creata una vista mappa.

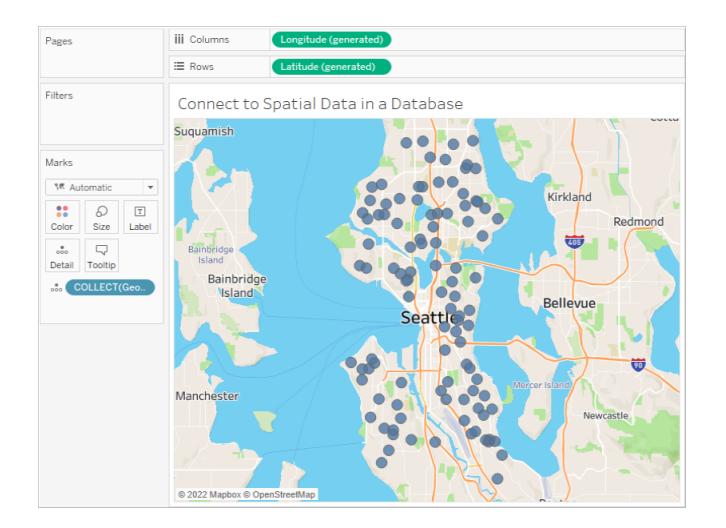

3. Dal riquadro **Dati**, trascina un campo dimensione su **Etichette** nella scheda Indicatori. In questo esempio viene utilizzato il **Nome della scuola**.

Guida di Tableau Desktop e Web authoring

- 4. Seleziona **Analisi** > **Crea campo calcolato**.
- 5. Nell'editor di calcolo che si apre, esegui le seguenti operazioni:
	- Associa un nome al campo calcolato. In questo esempio il campo calcolato è denominato Intersezione.
	- Immetti una formula RAWSQL. Questo esempio utilizza la seguente formula:

RAWSQL\_SPATIAL ("Select %1.STIntersection(%2)", [Geog\_School], [Geog Pub\_Space])

Questa formula restituisce dati spaziali univoci basati sull'intersezione di due geometrie.

- Al termine, fai clic su OK.
- 6. Seleziona **Analisi**, quindi deseleziona **Aggrega misure**.
- 7. Dal riquadro **Dati**, trascina il nuovo campo calcolato (in questo caso, **Intersezione**) su un nuovo livello nel foglio di lavoro.

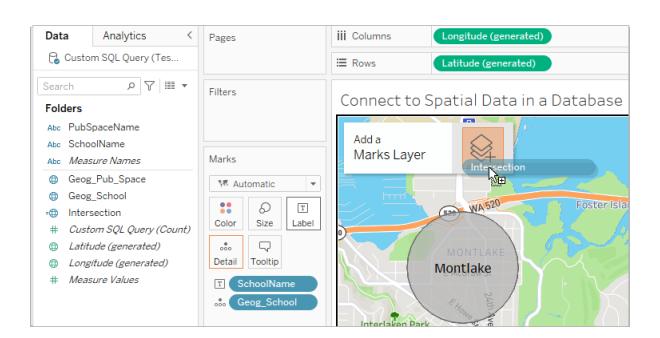

La mappa si aggiorna con un nuovo livello di poligoni dal campo Intersezione. Gli indicatori

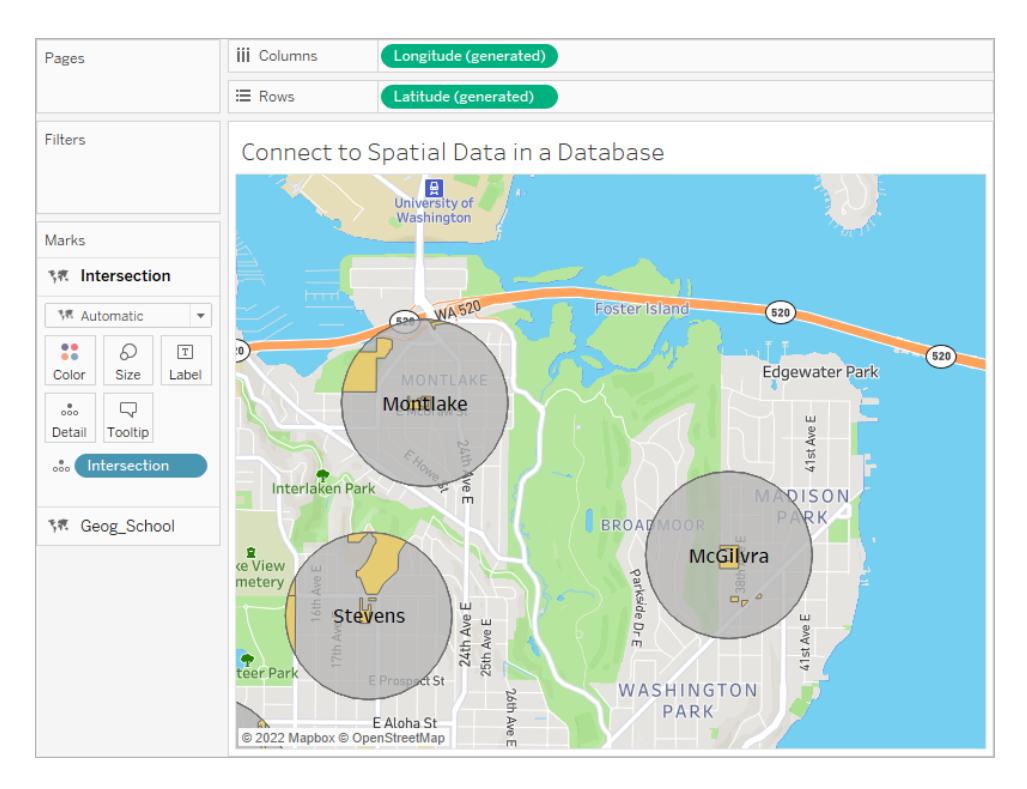

sono forme spaziali univoche a causa della formula RAWSQL.

8. Dal riquadro **Dati**, trascina un campo dimensione su **Dettagli** nella scheda Indicatori. In questo modo vengono disaggregati gli indicatori.

In questo esempio, viene utilizzata la dimensione **PubSpaceName**.

9. Dal riquadro **Dati**, trascina lo stesso campo dimensione in **Colore** nella scheda Indicatori. In questo esempio, a ogni spazio pubblico viene assegnato un colore.

#### Guida di Tableau Desktop e Web authoring

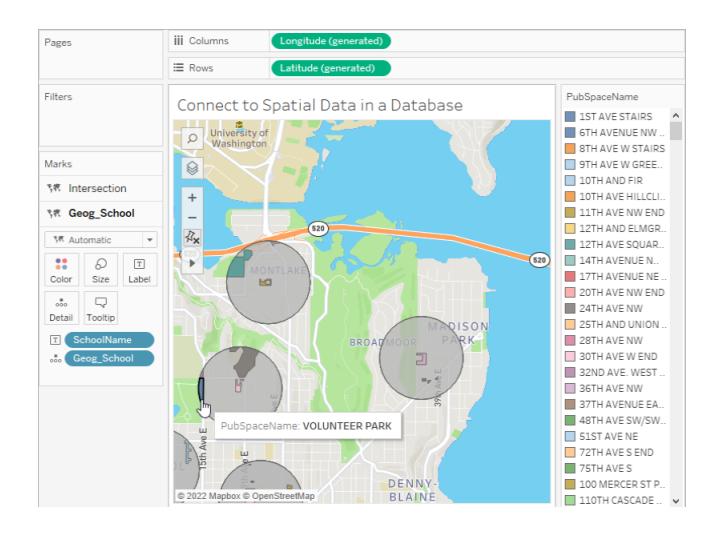

1. Formatta la mappa. Per maggiori informazioni, consulta **[Personalizzare](#page-2154-0) l'aspetto della [mappa](#page-2154-0)** a pagina 1955

In questo esempio, viene utilizzata la formattazione seguente:

- Gli indicatori del buffer della scuola (Geog\_School) sono colorati in grigio.
- Le etichette dell'indicatore del nome della scuola sono colorate in bianco.
- Lo stile dello sfondo della mappa è impostato su Scuro.
- Il livello Strade e autostrade viene visualizzato sulla mappa dello sfondo.

La mappa è adesso completata.

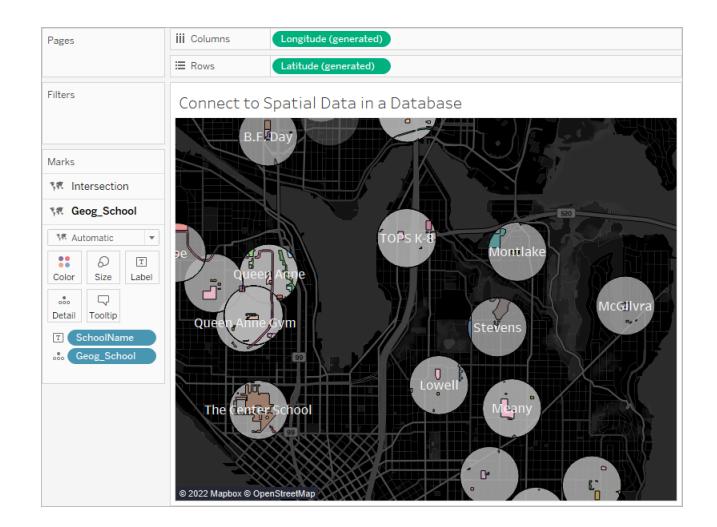

#### Vedi anche

**Creare mappe [Tableau](#page-2042-0) da file spaziali** a pagina 1843

**Connettersi a una query SQL [personalizzata](#page-1129-0)** a pagina 930

**Funzioni [pass-through](#page-2438-0) (RAWSQL)** a pagina 2239

**[Introduzione](#page-2325-0) ai calcoli in Tableau** a pagina 2126

Unione spaziale lenta e restituisce risultati invertiti [utilizzando](https://kb.tableau.com/articles/issue/spatial-join-slow-and-returns-inverted-results-using-kml-or-sql-spatial-data-imported-from-shapefile-or-geojson?lang=it-it) dati spaziali KML o SQL importati da Shapefile o [GeoJSON](https://kb.tableau.com/articles/issue/spatial-join-slow-and-returns-inverted-results-using-kml-or-sql-spatial-data-imported-from-shapefile-or-geojson?lang=it-it)

### Creare un join dei file spaziali in Tableau

È possibile utilizzare i dati spaziali per creare mappe o altri tipi di grafici in Tableau. Se disponi di due origini dati spaziali, puoi unirle utilizzando le loro caratteristiche spaziali (geografia o geometria). Puoi creare un join di due file spaziali o utilizzare un calcolo spaziale per unire un file spaziale con dati non spaziali che includono campi di latitudine e longitudine.

Tableau supporta la connessione alle seguenti origini dati spaziali:

- Shapefile
- Tabelle MapInfo
- File Keyhole Markup Language (KML).
- File GeoJSON
- File TopoJSON
- Geodatabase di file Esri

Se hai WKT (testo noto) in un file CSV o Excel, puoi importare i dati e poi tradurli in dati spaziali nella pagina Origine dati. Puoi anche utilizzare MAKEPOINT per convertire i dati che hanno coordinate di latitudine e longitudine in dati spaziali. Consulta **Creare [un'origine](#page-2497-0) dati spaziale utilizzando [MAKEPOINT](#page-2497-0)** a pagina 2298.

Per maggiori informazioni sui tipi di file spaziali a cui è possibile connettersi in Tableau e su come eseguire la connessione, consulta l'esempio del connettore **File [spaziale](#page-1982-0)** a pagina 1783.

**Nota importante:** in Tableau 2021.3 o versioni successive, è possibile creare unioni spaziali tra funzioni punto/poligono, poligono/linea, poligono/poligono e linea/poligono. In Tableau 2021.2 e versioni precedenti, è possibile creare unioni spaziali solo tra punti e poligoni.

Creare un join dei file spaziali

Suggerimento: per visualizzare, modificare o creare join, devi aprire una tabella logica nel canvas delle relazioni (l'area visualizzata quando apri o crei un'origine dati per la prima volta) e accedere al canvas di join.

- 1. Apri Tableau e connettiti alla prima origine dati spaziale.
- 2. Apri il canvas di join per l'origine dati facendo doppio clic sulla tabella nel canvas per aprire il canvas di join (livello fisico).
- 3. Nella parte superiore sinistra della pagina Origine Dati, in Connessioni, fai clic su **Aggiungi**.
- 4. Nel menu Aggiungi una connessione che viene visualizzato, connettiti alla seconda origine dati. Trascina la seconda origine dati nel canvas di join.

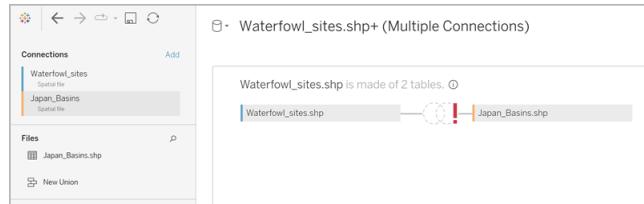

- 5. Fai clic sull'icona **Crea join**.
- 6. Nella finestra di dialogo Crea join che viene visualizzata, procedi come segue:
	- Seleziona un tipo di join.

Per maggiori informazioni su alcuni di questi tipi, consulta **[Creare](#page-1052-0) un join dei dati** a [pagina](#page-1052-0) 853.

 $\cdot$  In Origine dati, seleziona un campo spaziale per la creazione del join.

Tieni presente che Geometria è il nome campo predefinito per le origini file spaziali, ad eccezione di SQL Server, in cui gli utenti possono creare nomi campo

personalizzati. I campi spaziali sono preceduti da un'icona a forma di mondo  $\bigoplus$ .

• Per la seconda origine dati, seleziona un altro campo spaziale. Se la seconda origine dati non è un file spaziale e contiene i campi di latitudine e longitudine, seleziona **Crea calcolo di join** come clausola di join, in modo che i dati possano essere utilizzati in un join spaziale. Per maggiori informazioni, consulta **[Funzioni](#page-2490-0) [spaziali](#page-2490-0)** a pagina 2291.

<sup>l</sup> Fai clic sul simbolo **=** e seleziona **Interseca** dal menu a discesa. È possibile intersecare solo due campi spaziali.

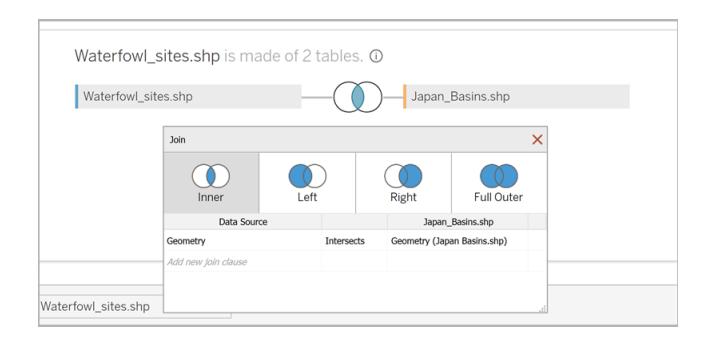

7. Al termine, chiudi la finestra di dialogo Crea join.

La mappa si aggiorna per mostrare il conteggio degli avvistamenti di uccelli acquatici in ogni bacino e sei pronto per iniziare ad analizzare i tuoi dati spaziali.

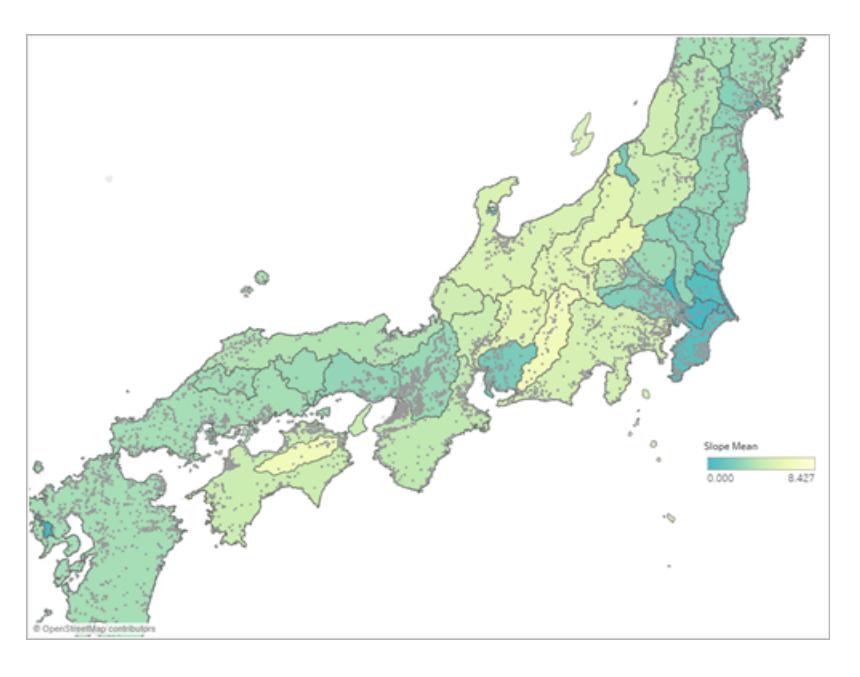

Per maggiori informazioni sulla creazione di diversi tipi di grafici, consulta **[Creazione](#page-1276-0) di grafici e [analisi](#page-1276-0) dei dati** a pagina 1077.

Risoluzione dei problemi dei join spaziali

Errore di SQL Server: geometria non compatibile con la geografia

Benché SQL Server supporti entrambi i tipi di dati di geografia e geometria, Tableau supporta solo il tipo di dati geografici da SQL Server nelle seguenti geografie: EPSG:WGS84 = 4326,

#### Guida di Tableau Desktop e Web authoring

EPSG:NAD83 = 4269, EPSG:ETRS89=4258. Se provi ad aggiungere all'analisi un campo da una geografia diversa o un campo di geometria da SQL Server, verrà visualizzato un messaggio di errore.

#### Ordinamento dei vertici

È possibile che nei diversi sistemi spaziali i vertici vengano ordinati in modo diverso. Se due file spaziali contengono due diversi ordini di vertici, potrebbero verificarsi problemi con l'analisi. In Tableau le specifiche di ordinamento vengono interpretate in base all'ordine dell'origine dei dati spaziali.

Per maggiori informazioni, consulta Unione spaziale lenta e [restituisce](https://kb.tableau.com/articles/issue/spatial-join-slow-and-returns-inverted-results-using-kml-or-sql-spatial-data-imported-from-shapefile-or-geojson?lang=en-gb) risultati invertiti [utilizzando](https://kb.tableau.com/articles/issue/spatial-join-slow-and-returns-inverted-results-using-kml-or-sql-spatial-data-imported-from-shapefile-or-geojson?lang=en-gb) dati spaziali KML o SQL importati da Shapefile o GeoJSON e Supporto [dell'analisi](https://www.tableau.com/it-it/about/blog/2018/8/supporting-advanced-spatial-analytics-changes-lines-and-polygon-edges-tableau_ga=2.102831876.545437502.1654528953-1215196164.1596129853) spaziale avanzata con [modifiche](https://www.tableau.com/it-it/about/blog/2018/8/supporting-advanced-spatial-analytics-changes-lines-and-polygon-edges-tableau_ga=2.102831876.545437502.1654528953-1215196164.1596129853) alle linee e ai bordi dei poligoni in Tableau nella Knowledge Base di Tableau.

#### Vedi anche:

**File [spaziale](#page-1982-0)** a pagina 1783 **[Creare](#page-1052-0) un join dei dati** a pagina 853 **Creare mappe [Tableau](#page-2042-0) da file spaziali** a pagina 1843 **Creare mappe a doppio asse (a strati) in [Tableau](#page-2122-0)** a pagina 1923

### Parametri spaziali e operatori

#### Parametri spaziali

È possibile creare un parametro spaziale da utilizzare nei calcoli a partire da dati spaziali. È possibile caricare parametri spaziali da un'origine dati oppure utilizzare il testo noto (WKT) per creare parametri spaziali in Tableau. Un parametro spaziale può essere un punto, un poligono, un multipoligono, una linea o una raccolta omogenea di questi tipi. È possibile utilizzare i parametri spaziali nello stesso modo in cui si utilizzano altri parametri in Tableau, ad esempio controlli dei parametri, azioni dei parametri e valori dinamici.

**Nota:** i parametri spaziali possono essere creati solo con campi di dati spaziali, come le coordinate di latitudine e longitudine. Non possono essere creati con campi stringa di

testo. Ad esempio, un campo Paese è una stringa di testo a cui può essere applicato un ruolo geografico, ma si tratta comunque di una stringa di testo.

#### Creare un parametro spaziale

Per creare un parametro dal riquadro Dati:

1. Fai clic sulla freccia a discesa nell'angolo in alto a destra e seleziona **Crea parametro**.

In alternativa, puoi fare clic con il pulsante destro del mouse su un campo e selezionare **Crea parametro**.

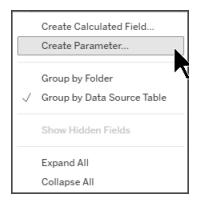

- 2. Nella finestra di dialogo Crea parametro, assegna un nome al parametro spaziale:
- 3. Aprire il menu a discesa Tipo di dati e selezionare **Spaziale**.

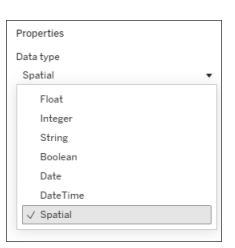

4. In Valori consentiti, seleziona **Tutto** o **Elenco**.

Scegliendo Elenco è possibile popolare i valori tramite WKT o da un campo. Per i parametri di dominio Elenco, consigliamo di utilizzare un alias quando si assegna un nome al parametro. Ad esempio, invece di chiamare il parametro spaziale POINT(-73.9856 40.7484079), chiamalo Empire State Building. L'uso di un alias è disponibile solo per i parametri di dominio Elenco.

- 5. Aprire il menu a discesa accanto a **Aggiungi valori da** e seleziona un campo. Puoi anche digitare i valori WKT direttamente nella griglia
- 6. Seleziona **OK**.

Il parametro spaziale viene aggiunto nella parte inferiore del riquadro Dati sotto la sezione Parametri.

#### Visualizzare il parametro spaziale

Per visualizzare il parametro spaziale, è necessario utilizzarlo in un calcolo.

- 1. Seleziona **Analisi** > **Crea campo calcolato**.
- 2. Nell'editor di calcolo che si apre, assegna un nome al campo calcolato.
- 3. Nell'Editor di calcolo, trascina il parametro e rilascialo nella formula.
- 4. Seleziona **OK**.

Il nuovo campo calcolato viene aggiunto al riquadro Dati. È presente = davanti all'icona del tipo di dati per indicare che si tratta di un campo calcolato. Ora puoi visualizzare il tuo parametro trascinandolo su un livello della mappa o facendo doppio clic sul campo.

È possibile modificare i valori dei parametri utilizzando un controllo parametro, un'azione parametro o un parametro dinamico.

#### Mostrare un controllo parametro spaziale nella visualizzazione

Il controllo parametro è una scheda del foglio di lavoro che consente di modificare il valore del parametro. Sono simili alle schede dei filtri in quanto contengono controlli che modificano la vista.

Per mostrare il controllo parametro, fai clic con il pulsante destro del mouse (Control-clic Mac) sul parametro nel riquadro Dati e seleziona **Mostra parametro**.

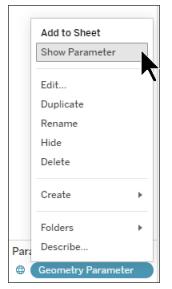

È possibile utilizzare il controllo dei parametri spaziali in diversi modi. Come controllo di immissione, puoi digitare WKT per impostare il valore del parametro oppure puoi digitare l'alias del parametro. È anche possibile utilizzare controlli elenco o a discesa per visualizzare i parametri spaziali.

Per saperne di più sui parametri e su come utilizzarli, consulta Creare [parametri.](https://help.tableau.com/current/pro/desktop/it-it/parameters_create.htm)

### Operatori spaziali

A partire dalla versione 24.3 di Tableau, è possibile utilizzare gli operatori spaziali nei calcoli.

Per maggiori informazioni sui campi calcolati e su come utilizzarli, consulta [Creare](https://help.tableau.com/current/pro/desktop/it-it/calculations_calculatedfields_formulas.htm) un campo calcolato [semplice](https://help.tableau.com/current/pro/desktop/it-it/calculations_calculatedfields_formulas.htm) in Tableau.

Creare un campo calcolato utilizzando un operatore spaziale

- 1. In un foglio di lavoro in Tableau, seleziona **Analisi** > **Crea campo calcolato**.
- 2. Nell'editor di calcolo che si apre, assegna un nome al campo calcolato.
- 3. Nell'editor di calcolo, utilizza un operatore spaziale nella formula.

Ad esempio: UNION([Geometry])

4. Seleziona **OK**.

Il nuovo campo calcolato viene aggiunto al riquadro Dati. L'icona del tipo di dati è preceduta

dall'icona  $\overline{\bullet}$  per indicare che si tratta di un campo calcolato utilizzato con un operatore spaziale.

Operatori spaziali disponibili in Tableau

### **DIFFERENCE**

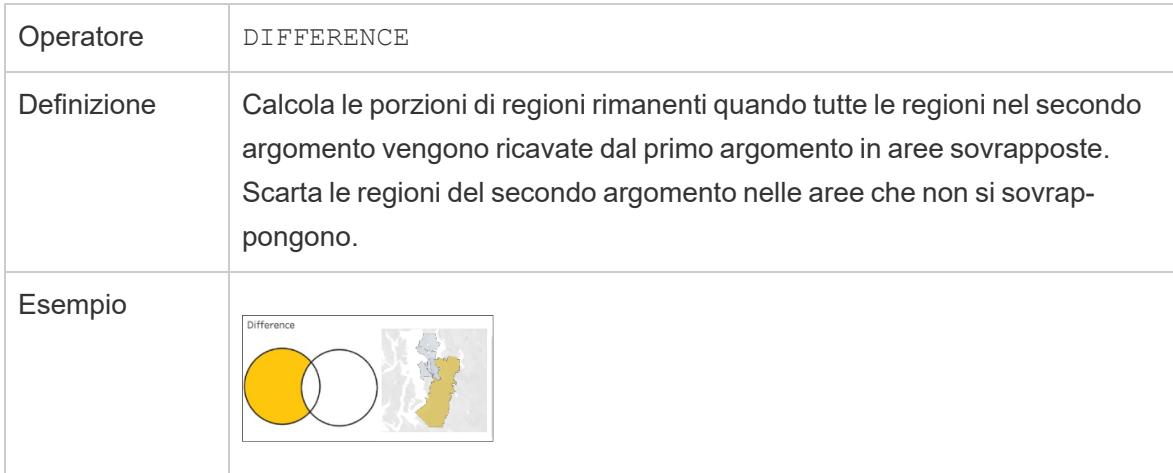

# INTERSECTION

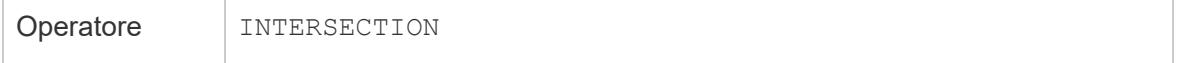

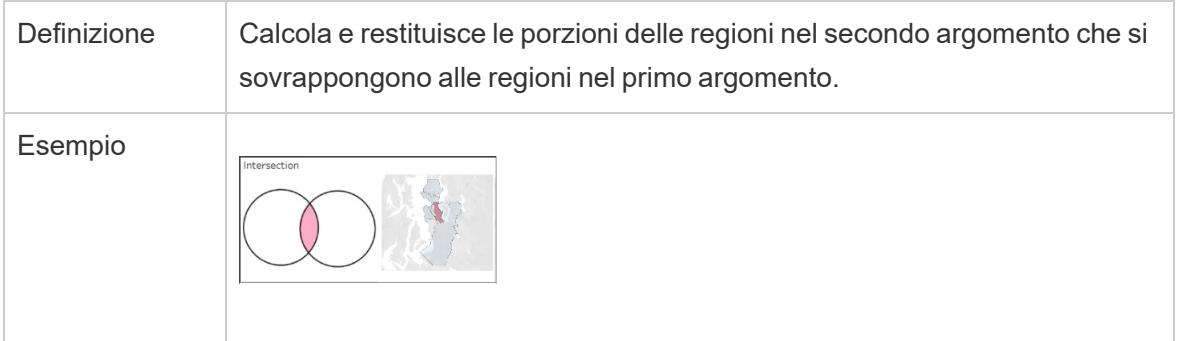

# **SYMDIFFERENCE**

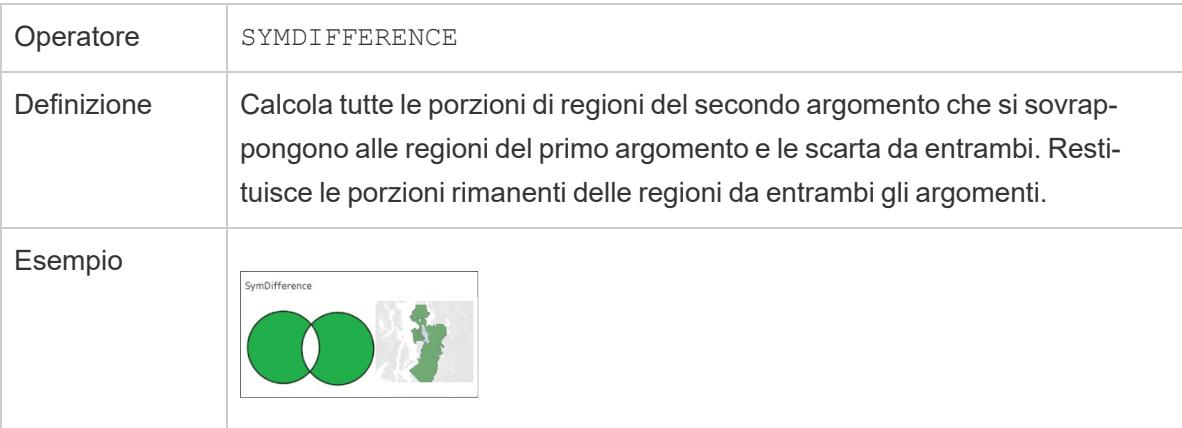

# UNION

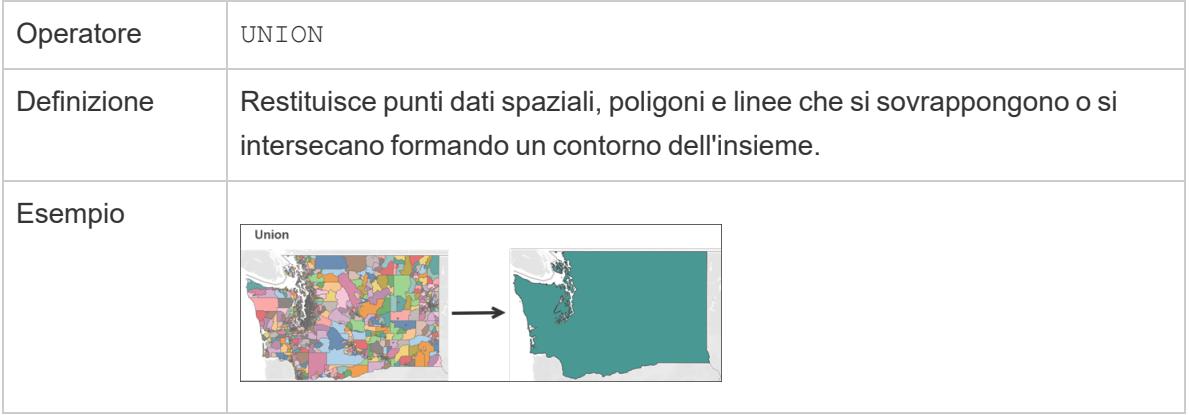

# <span id="page-2007-0"></span>Collocazione su una mappa delle posizioni Geocode non riconosciute da Tableau

Se sono presenti posizioni che non possono essere mappate, come ad esempio gli indirizzi, è possibile personalizzare tali posizioni. I tasti personalizzati consentono di assegnare le coordinate di latitudine e longitudine alle posizioni in modo che possano essere localizzate accuratamente. Consente inoltre di creare ruoli geografici personalizzati che possono essere utilizzati durante la creazione delle visualizzazioni di mappe in Tableau.

Ad esempio, se i dati contengono paese, stato/regione e dati relativi all'indirizzo, Tableau Desktop geocodifica i dati al livello di paese e stato/regione, ma non riconosce i dati relativi all'indirizzo. In questo caso, è possibile creare un ruolo geografico personalizzato per i dati degli indirizzi in modo da poterli tracciare in una visualizzazione mappa su Tableau.

Segui i passaggi riportati di seguito per sapere come personalizzare la geocodifica dei dati.

**Prima di iniziare**: i dati personalizzati possono essere complessi. È consigliabile estrarre l'argomento **[Assegnare](#page-2023-1) ruoli geografici** a pagina 1824 per maggiori informazioni sui ruoli geografici e sui tipi di dati raccolti prima di iniziare.

### Fase 1. Creare un file CSV con i dati sulla posizione

Il primo passaggio per personalizzare i dati personalizzati consiste nel creare un file CSV da importare in Tableau. Il contenuto di questo file varia a seconda che si intenda [estendere](#page-2007-1) una gerarchia [geografica](#page-2007-1) esistente, [aggiungere](#page-2009-0) un nuovo ruolo geografico o [aggiungere](#AddHierarchy) una nuova [gerarchia](#AddHierarchy) a Tableau.

Tuttavia, si applicano a tutti i file geocodificati personalizzati:

- Il file CSV deve contenere le colonne latitudine e longitudine.
- <sup>l</sup> I valori di latitudine e longitudine aggiunti devono essere numeri reali. Assicurarsi di includere almeno una posizione decimale quando si specificano questi valori.

### <span id="page-2007-1"></span>Estendere un ruolo esistente

I ruoli geografici incorporati in Tableau contengono gerarchie che possono essere estese per includere le posizioni relative ai dati. Ad esempio, la gerarchia esistente di Nazione > Stato/regione potrebbe non contenere tutti gli stati o province nei dati. È possibile estendere questo livello in modo da includere stati o province mancanti.

Guida di Tableau Desktop e Web authoring

Il file di importazione per questo tipo di geocodifica deve contenere tutti i livelli della gerarchia al di sopra del livello da estendere. Ad esempio, se si sta estendendo (aggiungendo dati a) il ruolo Stato/regione temporaneo, la gerarchia Stato/regione esistente ha una colonna per Paese e Stato/regione, insieme alla latitudine e longitudine.

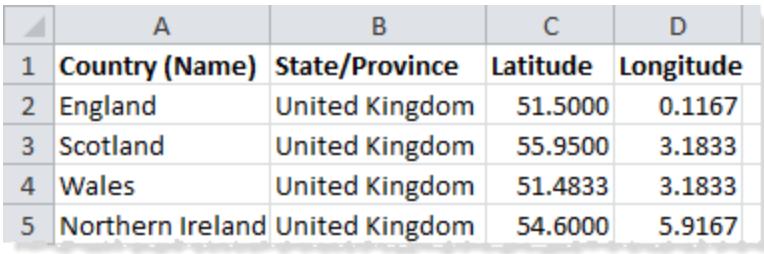

Nel file di importazione i nomi delle colonne definiscono i ruoli geografici. Quando si estende un ruolo esistente, i nomi delle colonne devono corrispondere ai ruoli geografici esistenti nella gerarchia che si sta estendendo. In questo modo verranno aggiunte le nuove posizioni ai ruoli e alle gerarchie appropriati.

<span id="page-2008-0"></span>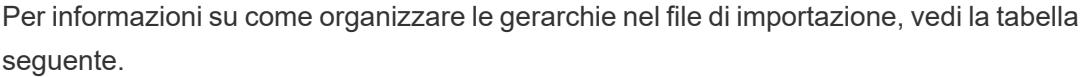

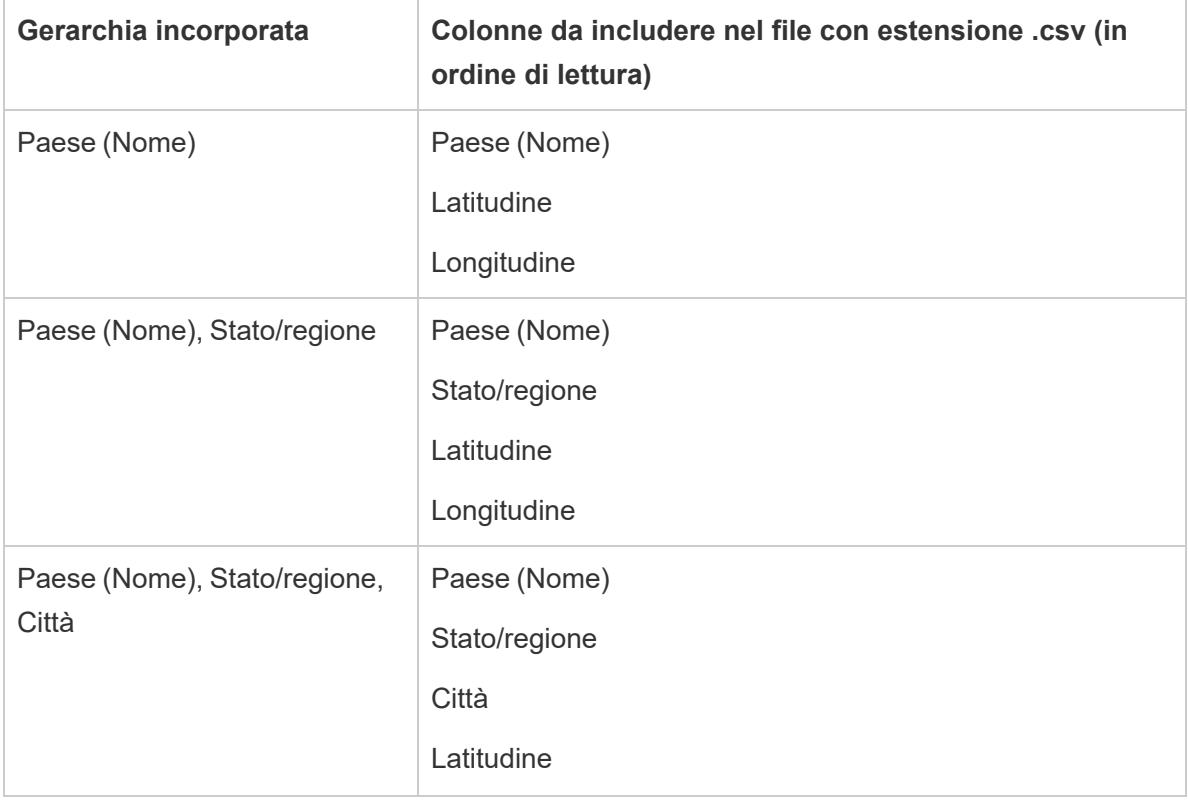

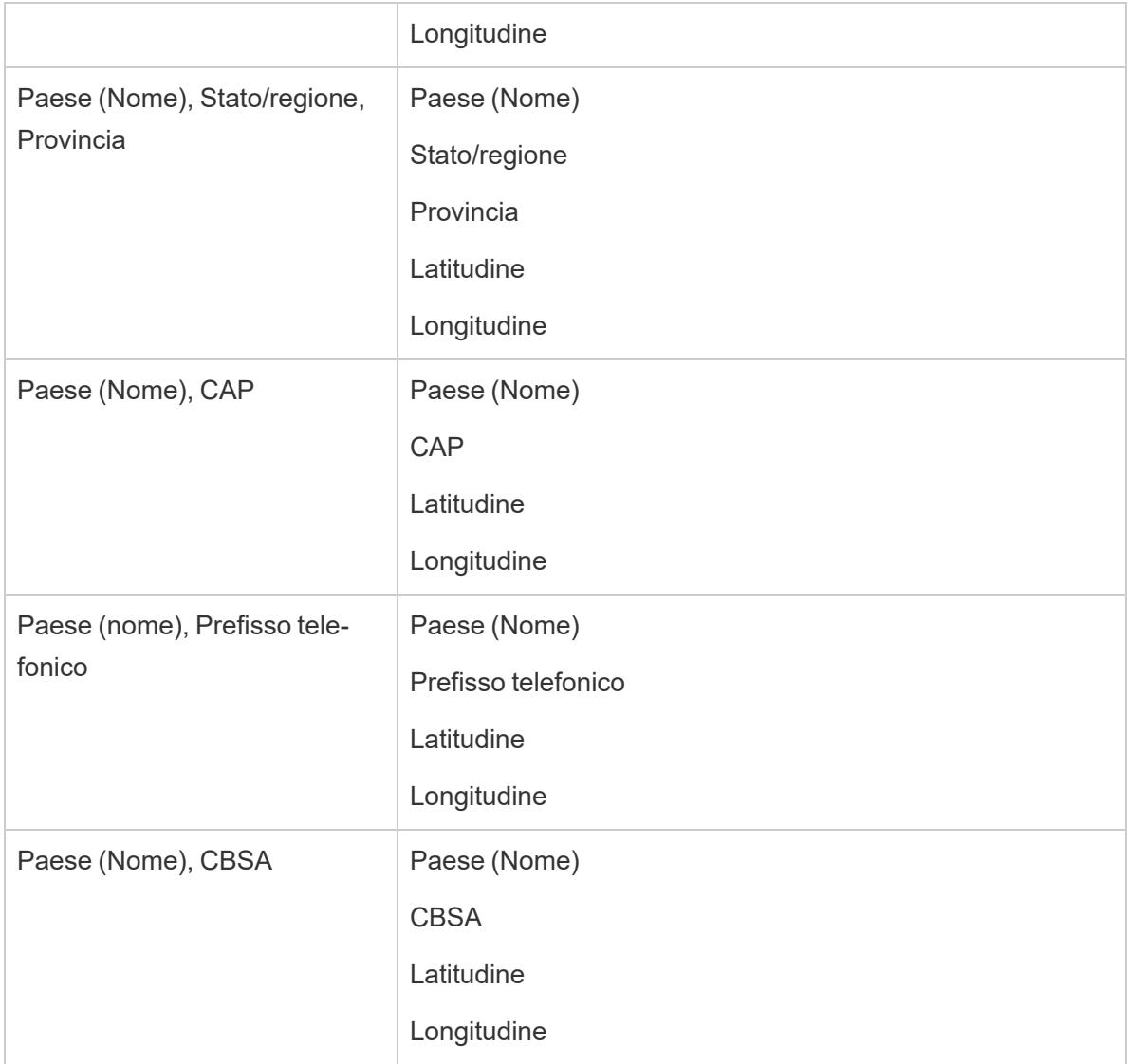

Oltre alla colonna Paese (Nome), è possibile includere le seguenti colonne: Paese 2 (ISO 3166- 1), Paese 3 (ISO 3166-1) e Paese (FIPS 10). Se si includono queste colonne, devono essere solo a destra della colonna Nazione (Nome) in qualsiasi ordine.

**Nota:** il livello più alto nella gerarchia è Paese, che non può essere esteso per includere livelli superiori, come Continente, ecc.

# <span id="page-2009-0"></span>Aggiungere nuovi ruoli

Per aggiungere nuovi ruoli geografici alla gerarchia geografica esistente in Tableau, formattare il file di importazione in modo da includere i nuovi ruoli insieme ai rispettivi ruoli genitore.

Quando si aggiungono nuovi ruoli a una gerarchia esistente, il file di importazione per tali ruoli deve contenere colonne per ogni livello nella gerarchia esistente. Per maggiori informazioni sulle colonne da includere in ciascuna gerarchia geografica, consulta la tabella gerarchia [incorporata](#page-2008-0) nella sezione Estensione di un ruolo esistente.

La seguente tabella contiene un esempio di un file di importazione contenente i percorsi dei luoghi di crateri da impatto in Nord America. L'importazione del file riportato di seguito comporta l'aggiunta del Ruolo geografico al Paese esistente (Nome) e della gerarchia dello stato. Si noti che il nome della colonna per il paese corrisponde al ruolo geografico (Nome) esistente.

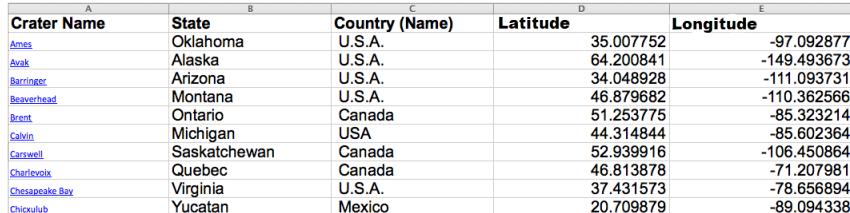

Dopo aver creato il file di importazione, salva il file come file delimitato da virgole (.csv) in una cartella del computer.

#### Fase 2 (facoltativa). Creare un file schema.ini

A volte quando si tenta di importare informazioni geografiche personalizzate in Tableau utilizzando un file con estensione .csv, è possibile che venga visualizzato un messaggio di errore ".csv could not be used because it does not contain a unique column".

Questo perché il file .csv potrebbe contenere dati numerici, come i codici postali. Tableau ammette solo campi di testo per i nuovi ruoli geografici. Tuttavia, puoi creare un file schema.ini per indicare a Tableau di trattare il campo numerico da importare come un campo di testo.

Per informazioni sulla creazione di un file schema.ini, vedere **Creare un file [schema.ini](#page-2013-0)** a [pagina](#page-2013-0) 1814.

#### Fase 3. Importare i file di geocodifica personalizzata in Tableau Desktop

Dopo aver creato un file con estensione csv con geocodifica personalizzata, è possibile importare tale file in Tableau.

- 1. Aprire il desktop introduttivo e passare a un foglio di lavoro nuovo o esistente.
- 2. Selezionare **Mappe** > Geocodifica > **Importa geocodifica personalizzata**.

3. Nella finestra di dialogo Importa Geocodifica personalizzata, fare clic sul pulsante a destra del campo di testo per passare alla cartella in cui è stato salvato il file di importazione. Tutti i file della cartella verranno importati in Tableau.

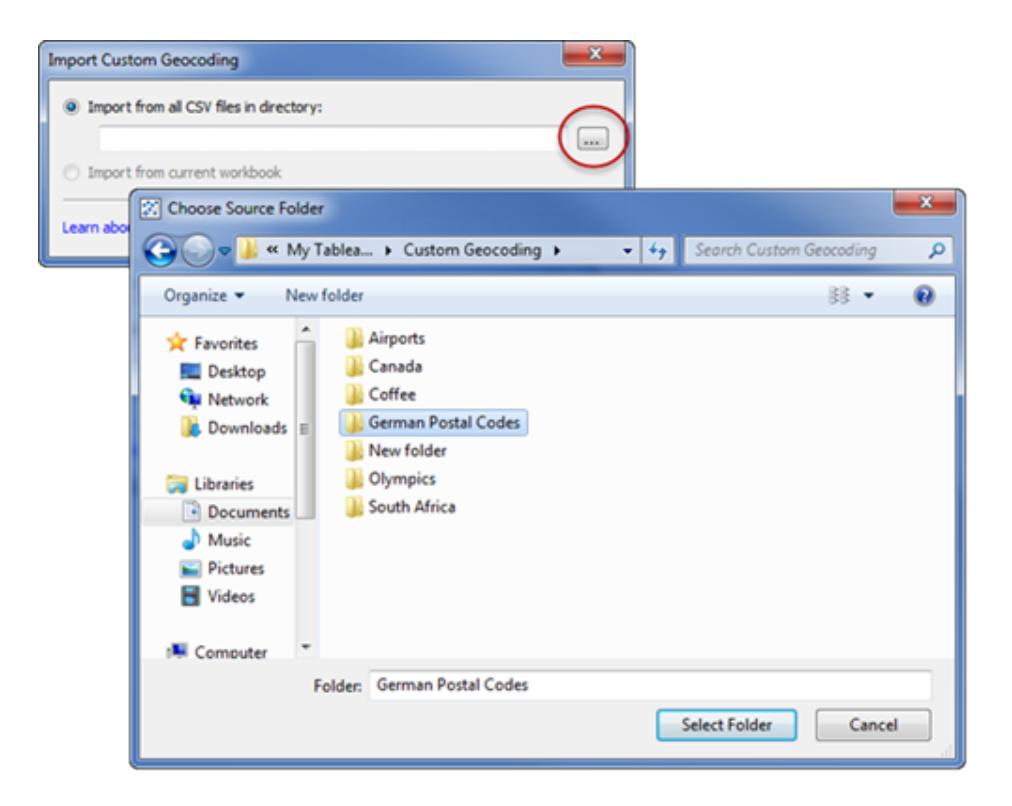

4. Fai clic su **Importa**.

I dati di geocodifica personalizzata vengono importati nella cartella di lavoro e i nuovi ruoli geografici diventano disponibili.

# Dove è possibile archiviare i dati di geocodifica personalizzata?

Quando si importano dati di geocodifica personalizzata, i dati vengono archiviati nella cartella Dati locali del repository di Tableau. Per importare i dati di geocodifica personalizzata, il repository di Tableau deve trovarsi su un disco rigido locale. La geocodifica personalizzata è quindi disponibile per tutte le cartelle di lavoro.

Salvare i file di geocodifica personalizzati in una cartella separata del computer locale. Se sono presenti diversi set di file geocodifica personalizzata, salvare ognuno di essi sotto i rispettivi nomi di cartella.

È possibile rimuovere la geocodifica personalizzata memorizzata in repository di Tableau facendo clic su **Mappa** > Geocodifica **Rimuovi Geocodifica Personalizzata**. In questo modo, il file di geocodifica non verrà rimosso da una cartella di lavoro compressa, ma verrà rimosso dalla cartella Dati locali in Repository personale di Tableau.

# Che cosa succede ai dati di geocodifica personalizzata quando si salva la cartella di lavoro?

Quando si salva la cartella di lavoro come cartella di lavoro contenuta in pacchetti, i dati di geocodifica personalizzata vengono inclusi nella cartella di lavoro. Quando si apre una cartella di lavoro in pacchetto, è possibile importare il file di geocodifica personalizzata dalla cartella di lavoro nel proprio repository di Tableau.

**Nota:** l'importazione di un nuovo file di geocodifica personalizzata sostituirà tutti i ruoli geografici personalizzati importati in Tableau.

### Fase 4. Assegnare ruoli geografici ai campi

Dopo l'importazione della geocodifica personalizzata nella cartella di lavoro, diventano disponibili i ruoli geografici personalizzati. Il passaggio successivo consiste nell'assegnare tali ruoli geografici ai campi dell'origine dati.

Ad esempio, se si decide di aggiungere un nuovo ruolo geografico che elenca le coordinate di latitudine e longitudine dei crateri in Nord America, è possibile assegnare tale ruolo geografico a un campo dell'origine dati che elenca i nomi dei crateri in modo che quando si crea una vista mappa con quel campo, gli impatti dei crateri siano tracciati nelle posizioni corrette della vista .

Per assegnare un ruolo geografico personalizzato a un campo, nel riquadro Dati fare clic sull'icona del tipo di dati accanto al campo e selezionare **Ruolo geografico**. Selezionare quindi un ruolo geografico personalizzato dall'elenco.

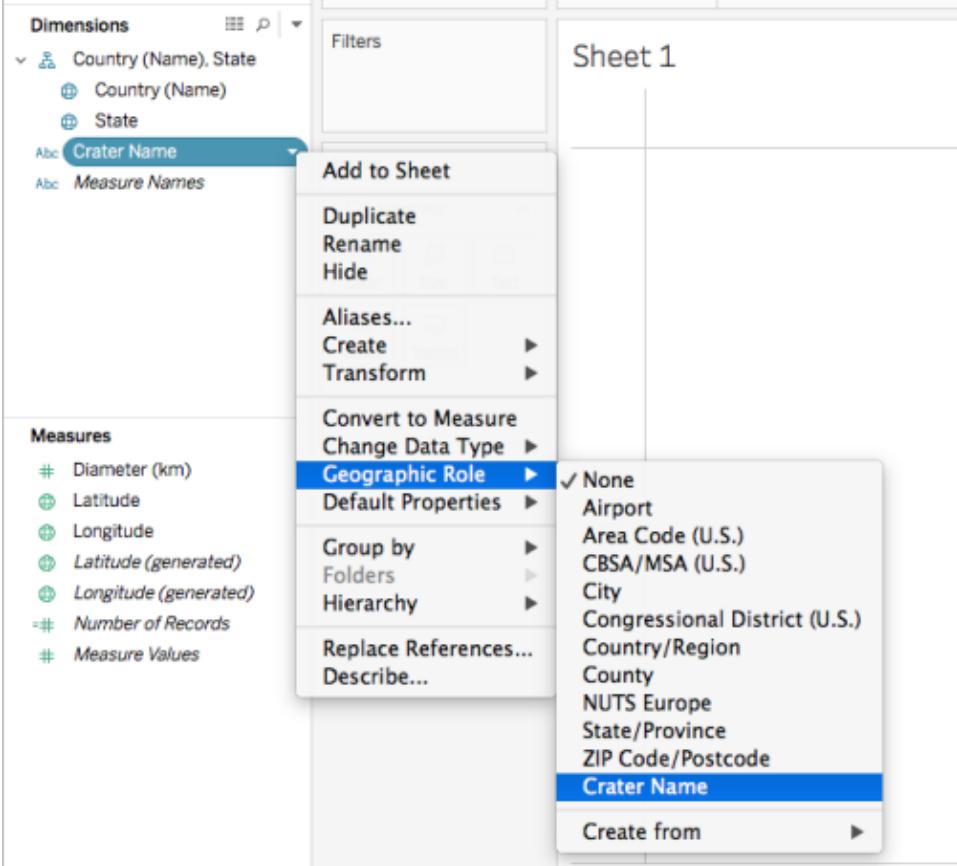

Ora è possibile iniziare a creare una visualizzazione mappa con i ruoli geografici personalizzati. Per maggiori informazioni sulla creazione di una vista mappa, consulta **Concetti di [mapping](#page-1967-0) in [Tableau](#page-1967-0)** a pagina 1768

#### Vedi anche

#### **Confronto tra unione dei dati e geocodifica [personalizzata](#page-2020-0)** a pagina 1821

#### <span id="page-2013-0"></span>**[Combinare](#page-2015-0) i dati geografici** a pagina 1816

#### Creare un file schema ini

Talvolta quando tenti di importare informazioni geografiche personalizzate in Tableau utilizzando un file con estensione csv, potrebbe essere visualizzato un messaggio di errore "csv non utilizzabile poiché non contiene una colonna unica".

Questo perché il file .csv potrebbe contenere dati numerici, come i codici postali. Tableau ammette solo campi di testo per i nuovi ruoli geografici. Tuttavia, puoi creare un file schema.ini per indicare a Tableau di trattare il campo numerico da importare come un campo di testo.

Un file schema.ini è un file di configurazione Microsoft associato al motore Microsoft JET. Indica a JET come interpretare il contenuto dei file di testo, inclusi la struttura dei dati, i formati di data e altre impostazioni. Ad esempio, la creazione di un file schema.ini che specifica che il codici postali nel file di importazione deve essere considerato come testo consentirà di tracciare i codici postali su una mappa.

Creare un file schema.ini

- 1. Apri un file di testo.
- 2. Nel file di testo utilizza la sintassi seguente, specifica i nomi e i tipi di dati per ogni colonna del file di importazione:

```
[YOURCSVFILENAME.csv]
ColNameHeader=True
Format=CSVDelimited
Col1="Name of 1st Column Header in your .csv file" Dataype
Col2="Name of 2nd Column Header in your .csv file" Dataype
Col3="Name of 3rd Column Header in your .csv file" Dataype
Col4="Name of 4th Column Header in your .csv file" Dataype
```
Se, ad esempio, il file dell'importazione (con estensione .csv) conteneva le colonne **Codice postale tedesco**, **Latitudine** e**Longitudine** ed era stato rinominato **Codice postale tedesco.csv,** il file schema.ini sarà simile al seguente:

```
[German Postal Codes.csv]
ColNameHeader=True
Format=CSVDelimited
Col1="German Post Code" Text
Col2="Latitude" Double
Col3="Longitude" Double
```
3. Salva il file come **schema.ini** nella stessa cartella del tuo file .csv.

Ora è possibile importare i file con estensione csv e schema.ini in Tableau.

Vedi anche

**[Collocazione](#page-2007-0) su una mappa delle posizioni Geocode non riconosciute da Tableau** a [pagina](#page-2007-0) 1808

# <span id="page-2015-0"></span>Combinare i dati geografici

In questo esempio viene illustrato come unire dati geografici in Tableau utilizzando due origini dati di esempio di piccole dimensioni. Esegui i passaggi descritti in questa sezione per informazioni su come creare un file che definisce i dati geografici, come unire due origini dati e come creare la vista mappa usando le due origini dati.

La vista incorporata qui sotto mostra famosi teatri di tutto il mondo, ed è stata creata mediante l'unione di dati geografici con un'altra origine dati. Posiziona il puntatore del mouse sugli indicatori nella vista per visualizzare informazioni su ogni teatro. Se desideri seguire la procedura descritta in questo argomento, fai clic su **Scarica** nella vista riportata di seguito e quindi seleziona **Cartella di lavoro Tableau**. Verrà aperta la vista in Tableau Desktop.

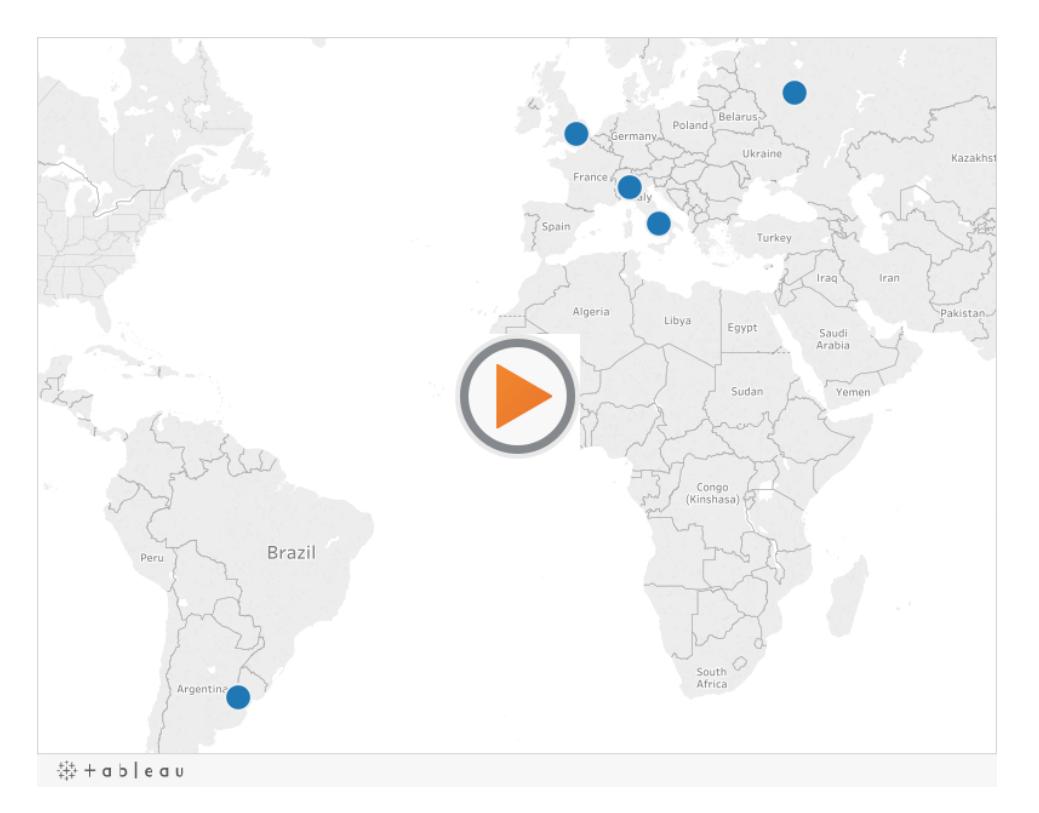

### Passaggio 1: creare un file che definisce i dati geografici

Quando disponi di un'origine dati contenente informazioni geografiche non automaticamente geocodificate in Tableau, il primo passaggio consiste nel creare una seconda origine dati che definisce i valori di latitudine e longitudine per tali informazioni. Sarà in seguito possibile connettersi a questo file in Tableau Desktop e unirlo all'origine dati originale.

Crea una seconda origine dati con le informazioni seguenti:
<sup>l</sup> **Colonna nome geografico**: questa colonna include qualsiasi informazione geografica che si desidera tracciare in una vista mappa e in genere corrisponde a un nome di colonna geografico nei dati originali. Ad esempio, se l'origine dati originale presenta una colonna denominata Indirizzo, la seconda origine dati deve avere una colonna denominata Indirizzo. I dati in questa colonna saranno quindi tutti gli indirizzi che desideri tracciare in una vista mappa.

Se la colonna non corrisponde a un nome di colonna geografica nell'origine dati originale, potrebbe essere necessario modificare le relazioni tra le due origini dati in Tableau Desktop. Per maggiori informazioni, consulta il [Passaggio](#page-2017-0) 3.

Infine, questa colonna non deve corrispondere ai nomi dei ruoli geografici già presenti in Tableau, ad esempio **Provincia**, **Codice area** o **CBSA/MSA**.

**Nota:** i dati in queste colonne possono essere stringhe o numeri. Tuttavia, se le posizioni sono numeri, in particolare numeri con zeri iniziali (ad esempio, 00501), verifica che il tipo di dati del campo sia impostato su **Stringa** in Tableau. Per maggiori informazioni, consulta **Tipi di dati** a [pagina](#page-366-0) 167.

<sup>l</sup> **Colonne latitudine e longitudine**: i valori di queste colonne devono essere in gradi decimali (ad esempio, 47,651808, -122,356881).

Di seguito è riportato un esempio di origine dati originale con posizioni geografiche e una seconda origine dati che definisce le posizioni geografiche.

### **Origine dati originale Origine dati secondaria**

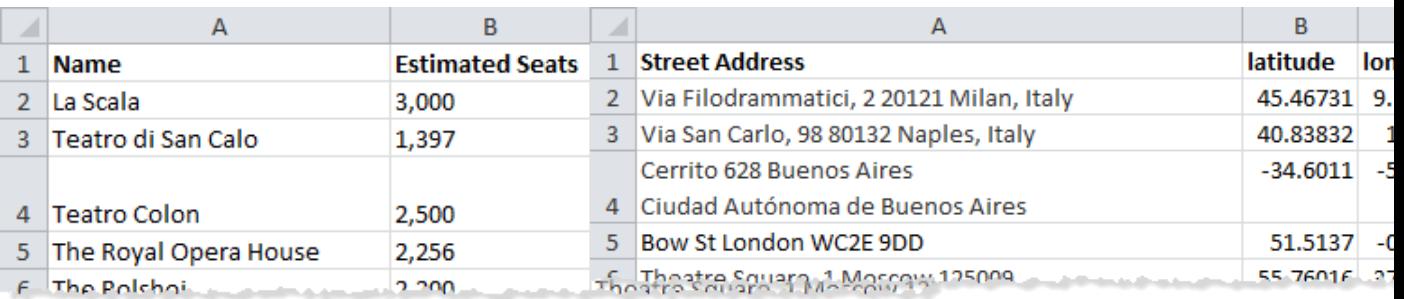

### Passaggio 2: connettersi alle origini dati

- 1. Connettiti a un'origine dati originale.
- 2. Connettiti all'origine dati che definisce i dati geografici.

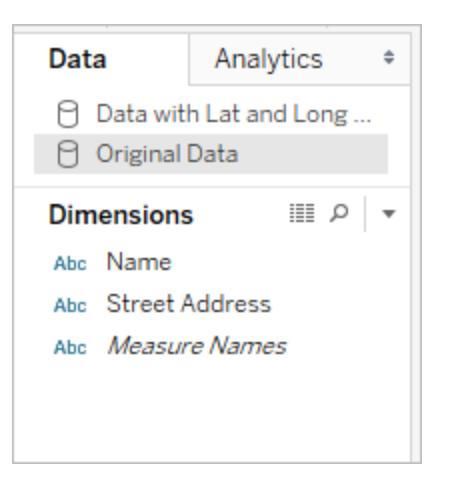

<span id="page-2017-0"></span>Passaggio 3: modificare le relazioni

(Facoltativo) Se le due origini dati condividono gli stessi nomi di colonna, i dati devono essere uniti automaticamente quando si aggiungono campi alla vista. Se tuttavia il file creato per definire i dati geografici non condivide lo stesso nome di colonna dei dati geografici nell'origine dati originale, sarà necessario creare una relazione tra tali due campi utilizzando l'opzione **Modifica relazioni**. Per informazioni su come modificare le relazioni, consulta **[Combinare](#page-1079-0) i dati** a [pagina](#page-1079-0) 880.

Passaggio 4: tracciare i dati in una vista mappa

1. Nel riquadro **Dati**, seleziona la seconda origine dati che definisce i dati geografici. In **Misurazioni**, assegna il ruolo geografico **Latitudine** al campo **Latitudine** e il ruolo geografico **Longitudine** al campo **Longitudine**. Per maggiori informazioni, consulta **[Assegnare](#page-2023-0) ruoli geografici** a pagina 1824.

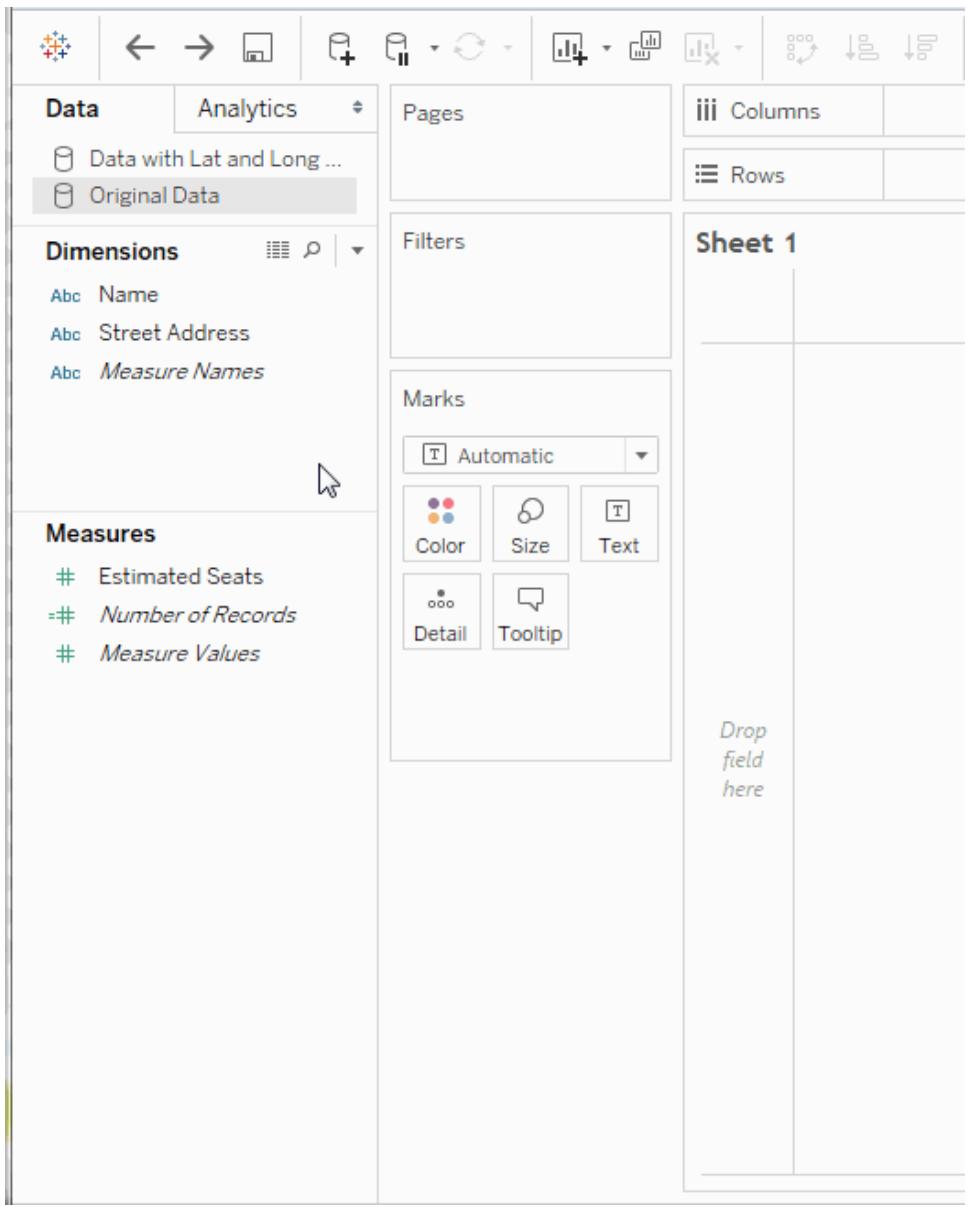

2. Nel riquadro **Dati**, seleziona l'origine dati originale e trascina il campo da tracciare su una mappa su **Dettaglio** sulla scheda **Indicatori.**

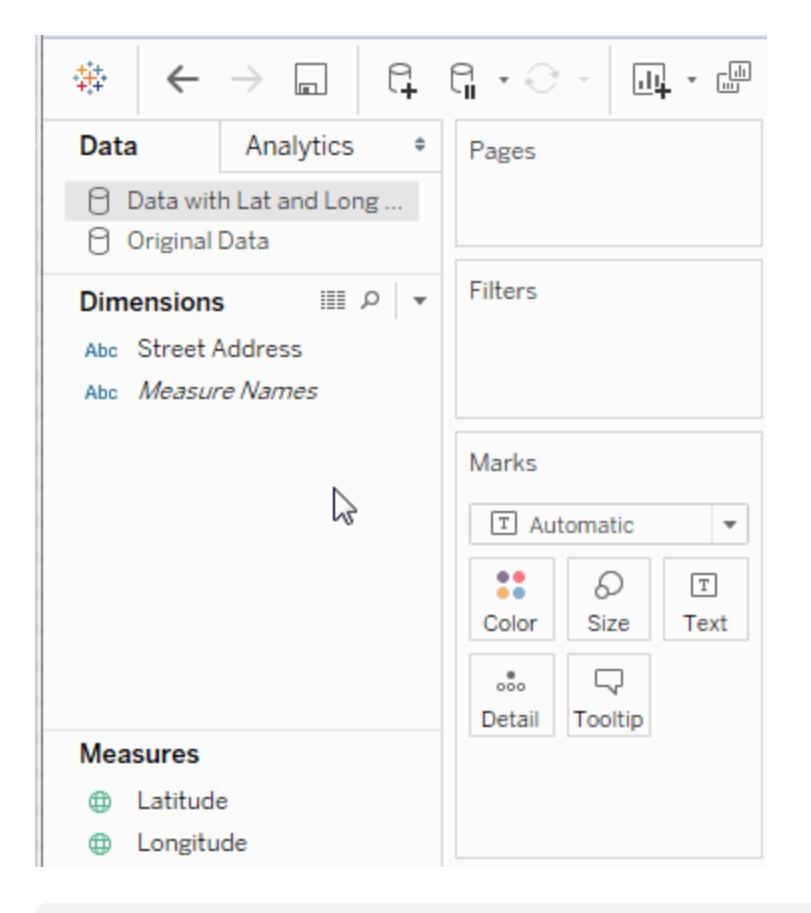

**Nota:** questo campo dovrebbe presentare un tipo di dati Stringa e deve essere una dimensione. Per maggiori informazioni su come modificare il tipo di dati di un campo, consulta **Tipi di dati** a [pagina](#page-366-0) 167.

3. Nel riquadro **Dati**, seleziona la seconda origine dati e quindi fai doppio clic su **Latitudine** e **Longitudine** per aggiungerli agli spazi **Righe** e **Colonne**.

L'icona del collegamento indica che il campo **Indirizzo** è unito al campo **Indirizzo**

nell'origine dati originale. Un'icona di collegamento interrotto  $\epsilon$  indica che il campo **Indirizzo** non è unito al campo **Indirizzo** nell'origine dati originale.

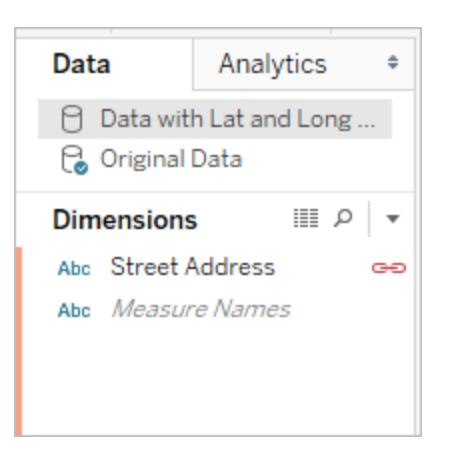

La vista è ora completa. Ogni indicatore rappresenta un indirizzo dall'origine dati originale.

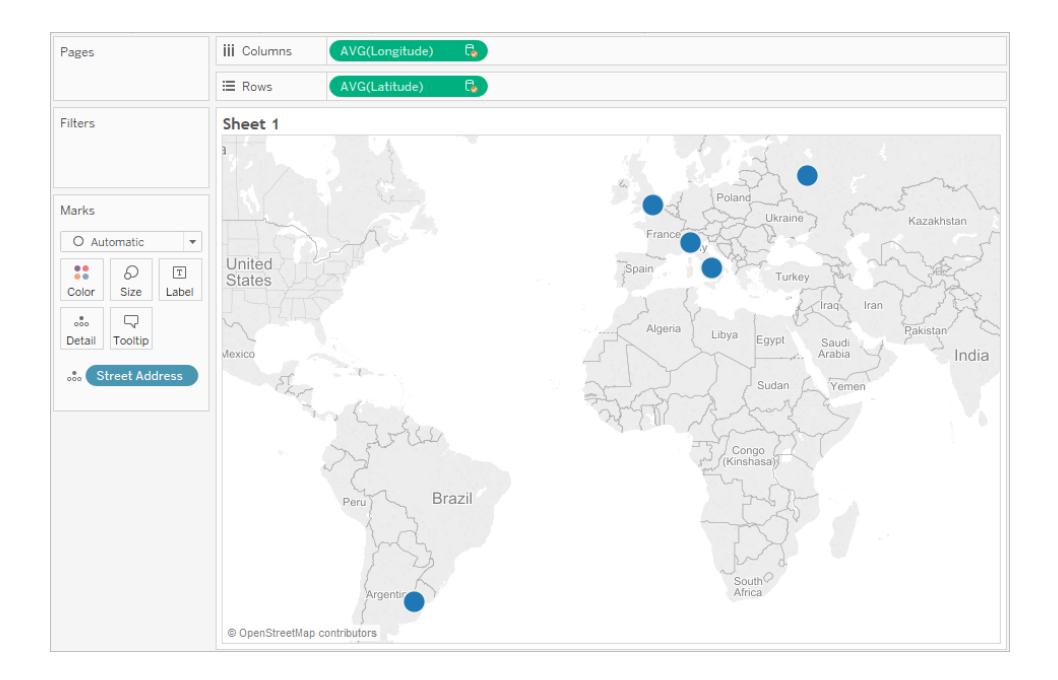

### Vedi anche

### <span id="page-2020-0"></span>**Confronto tra unione dei dati e geocodifica [personalizzata](#page-2020-0)** sotto

# Confronto tra unione dei dati e geocodifica personalizzata

Se sono presenti posizioni geografiche nei dati che non vengono geocodificate automaticamente in Tableau, esistono due modi per tracciare i dati in una vista mappa: unione dei dati e geocodifica personalizzata. Sia l'unione dei dati che la geocodifica personalizzata consentono di tracciare le proprie posizioni su una mappa. L'unione dei dati è più facile da impostare e consente di utilizzare dati da qualsiasi origine dati. La geocodifica personalizzata consente di aggiungere ruoli esistenti e creare gerarchie. La geocodifica personalizzata può essere più facile da utilizzare e importare.

In questo argomento viene illustrata la differenza tra l'unione di informazioni geografiche con un'altra origine dati e l'importazione di dati di geocodifica personalizzata in Tableau.

Di seguito è riportato un confronto rapido tra l'unione di dati e la geocodifica personalizzata.

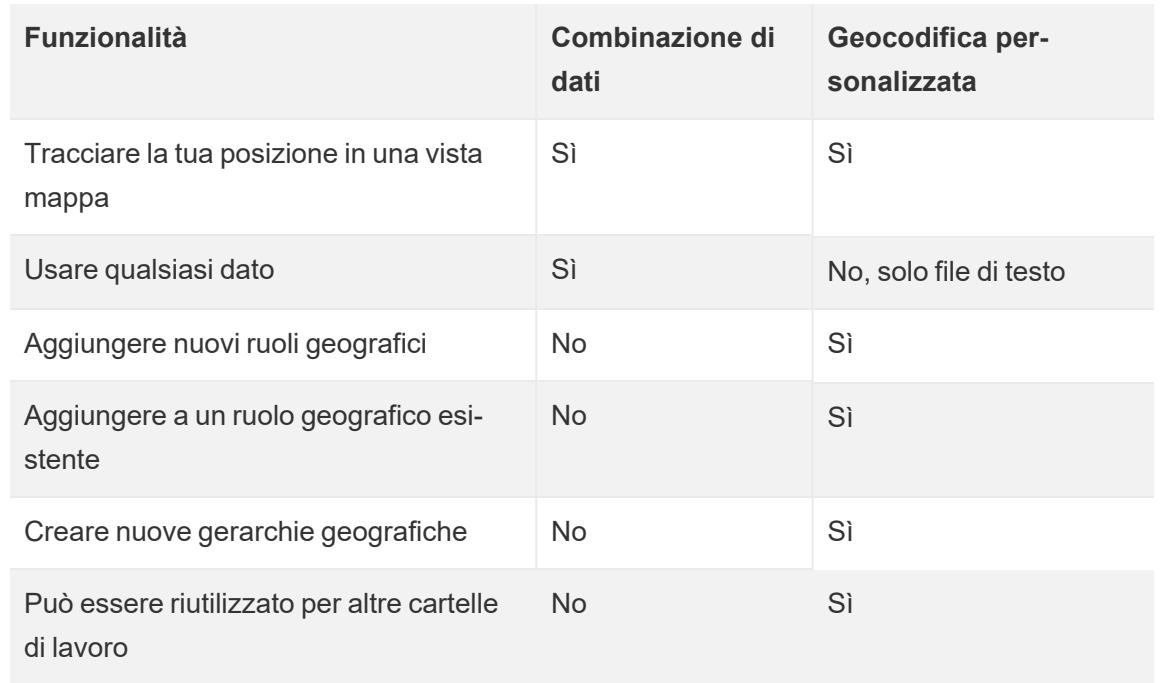

# Combinazione di dati

L'unione dei dati rappresenta il modo più semplice per tracciare i dati in una vista mappa. L'unione dei dati funziona se aggiungi un singolo livello di informazioni geografiche con una latitudine e una longitudine. È possibile utilizzare qualsiasi origine dati, diversamente dalla Geocodifica personalizzata, in cui è possibile utilizzare solo file di testo. È possibile condividere l'origine dati geografica con altre cartelle di lavoro in Tableau Server. È inoltre possibile velocizzare le prestazioni della mappa creando un'estrazione contenente solo i dati di geocodifica.

Di seguito è riportata una procedura di alto livello per l'unione dei dati geografici. Per un esempio più dettagliato, consulta l'**[Combinare](#page-2015-0) i dati geografici** a pagina 1816.

# Combinare i dati geografici

- 1. Crea un'origine dati che definisca i dati geografici.
- 2. In Tableau Desktop, connettiti ai dati originali che desideri mappare e quindi connettiti all'origine dati che definisce i dati geografici.
- 3. Unisci le due origini dati. Per maggiori informazioni, consulta **[Combinare](#page-1079-0) i dati** a pagina [880.](#page-1079-0)
- 4. Traccia i dati in una vista mappa.

# Geocodifica personalizzata

La geocodifica personalizzata è un modo più flessibile per tracciare i dati su una mappa. La geocodifica personalizzata è disponibile per tutte le cartelle di lavoro in un computer dopo l'importazione dei dati di geocodifica personalizzata. I dati di geocodifica personalizzata verranno copiati in qualsiasi cartella di lavoro compressa (.twbx) o cartella di lavoro pubblicata che utilizza un ruolo geografico personalizzato. In questo modo le cartelle di lavoro saranno grandi circa 40 MB.

Se esegui l'aggiornamento di Tableau Desktop, potrebbe essere necessario aggiornare la geocodifica personalizzata per sfruttare eventuali correzioni apportate ai dati di geocodifica in Tableau.

Nella geocodifica personalizzata è possibile utilizzare colonne aggiuntive per definire posizioni geografiche maggiori. Se ad esempio stai creando un insieme di sezioni di censimento degli Stati Uniti, potrebbe essere necessario definire in quale contea statunitense rientrano. È possibile includere colonne aggiuntive per definire posizioni geografiche maggiori nel file di importazione.

È inoltre possibile utilizzare più file per più ruoli geografici con una relazione corrispondente, ovvero per condividere dati geografici maggiori, quali paese o stato/regione. Dopo l'importazione dei dati di geocodifica personalizzata, verranno visualizzati ulteriori ruoli geografici che possono essere assegnati ai dati geografici.

Infine, la geocodifica personalizzata consente di aggiungere altre posizioni a un ruolo geografico esistente, ad esempio l'aggiunta di nuove città al ruolo di città. Consente inoltre di definire una gerarchia di ruoli geografici che estende le gerarchie incorporate (ad esempio sezioni di censimento in regioni) o definisce una nuova gerarchia (ad esempio sotto-territori in territori).

Per maggiori informazioni sulla geocodifica personalizzata, consulta **[Collocazione](#page-2007-0) su una mappa delle posizioni Geocode non [riconosciute](#page-2007-0) da Tableau** a pagina 1808.

# Vedi anche

**[Assegnare](#page-2023-0) ruoli geografici** alla pagina successiva

# <span id="page-2023-0"></span>**Creare un file [schema.ini](#page-2013-0)** a pagina 1814

# Assegnare ruoli geografici

In questo articolo viene descritto come assegnare un ruolo geografico a un campo in Tableau per poterlo utilizzare al fine di creare una vista mappa.

Un *ruolo geografico* associa ogni valore in un campo con valore di latitudine e longitudine. Quando si assegna un ruolo geografico a un campo, vengono assegnati i valori di latitudine e longitudine a ogni località dei dati in base a quelli già integrati nel server delle mappe di Tableau.

### <span id="page-2023-1"></span>Assegnare un ruolo geografico a un campo

L'assegnazione di un ruolo geografico in base al tipo di località (ad esempio, Stato o CAP) consente di tracciare i dati in modo corretto nella vista mappa. Ad esempio, è possibile assegnare il ruolo geografico Città a un campo contenente un elenco di nomi di città.

Quando un campo viene assegnato a un ruolo geografico, viene creata una vista mappa quando si aggiunge il campo a **Dettagli** nella scheda **Indicatori**. In altre parole, le informazioni vengono *geocodificate* in quel campo.

### **Per assegnare un ruolo geografico a un campo:**

<sup>l</sup> Nel riquadro Dati, fai clic sull'icona del tipo di dati accanto al campo, seleziona **Ruolo geografico**, quindi seleziona quello che desideri assegnare al campo.

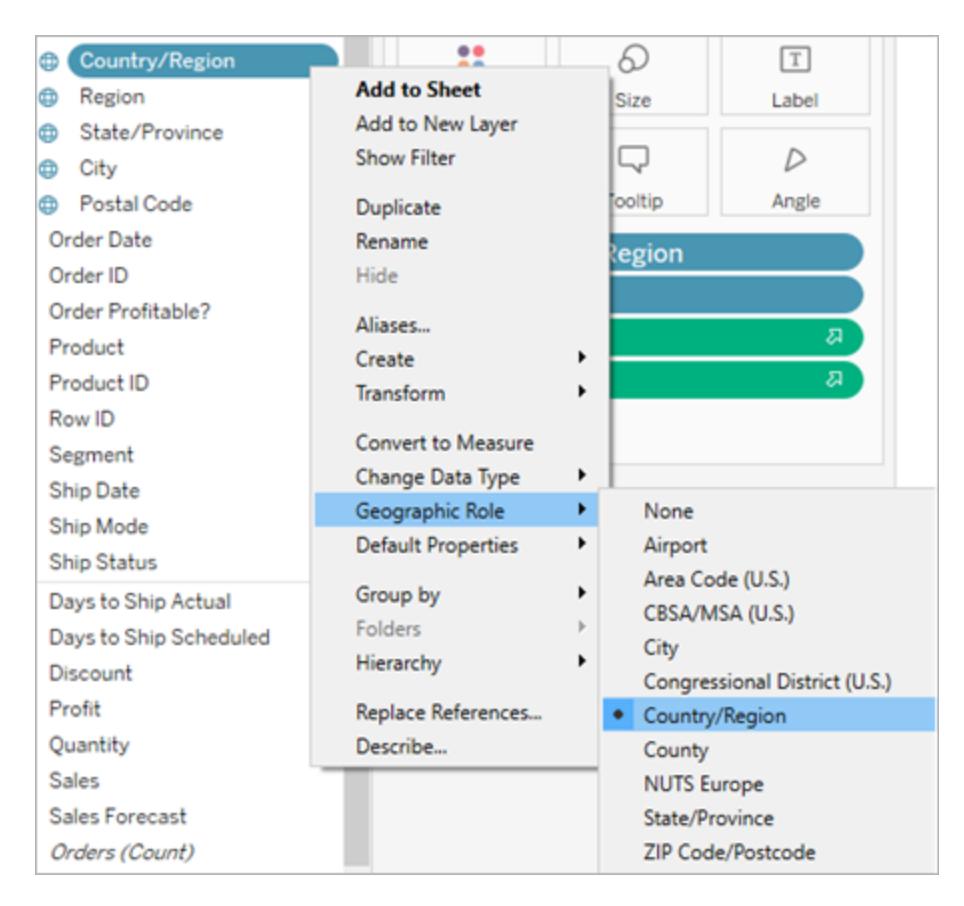

Quando assegni un ruolo geografico a un campo, vengono aggiunti due campi all'area delle misure del riquadro Dati: Latitudine (generata) e Longitudine (generata).

Questi campi contengono i valori di latitudine e longitudine che vengono assegnati ai ruoli geografici Latitudine e Longitudine. Facendo doppio clic su ognuno di questi campi, vengono aggiunti agli spazi Righe e Colonne e viene creata una vista mappa che utilizza la mappa di sfondo di Tableau.

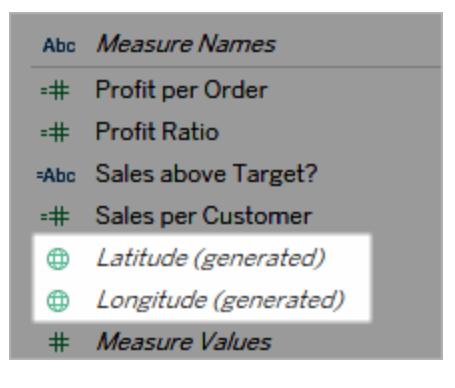

# Tipi di ruoli geografici in Tableau

Nella seguente tabella vengono descritti i ruoli geografici disponibili in Tableau. Molti ruoli sono internazionali, ma alcuni sono limitati ai soli Stati Uniti.

Puoi assegnare ruoli geografici ai campi in base al tipo di dati geografici che contengono. Ad esempio, è possibile assegnare il ruolo geografico Aeroporto a un campo contenente i codici aeroportuali IATA (International Air Transport Association, Associazione Internazionale del Trasporto Aereo).

Se i dati della località non rientrano in uno di questi ruoli, potrebbe essere necessario importare la geocodifica personalizzata per tracciare i dati in una mappa. Per maggiori informazioni, consulta **[Collocazione](#page-2007-0) su una mappa delle posizioni Geocode non riconosciute da [Tableau](#page-2007-0)** a pagina 1808.

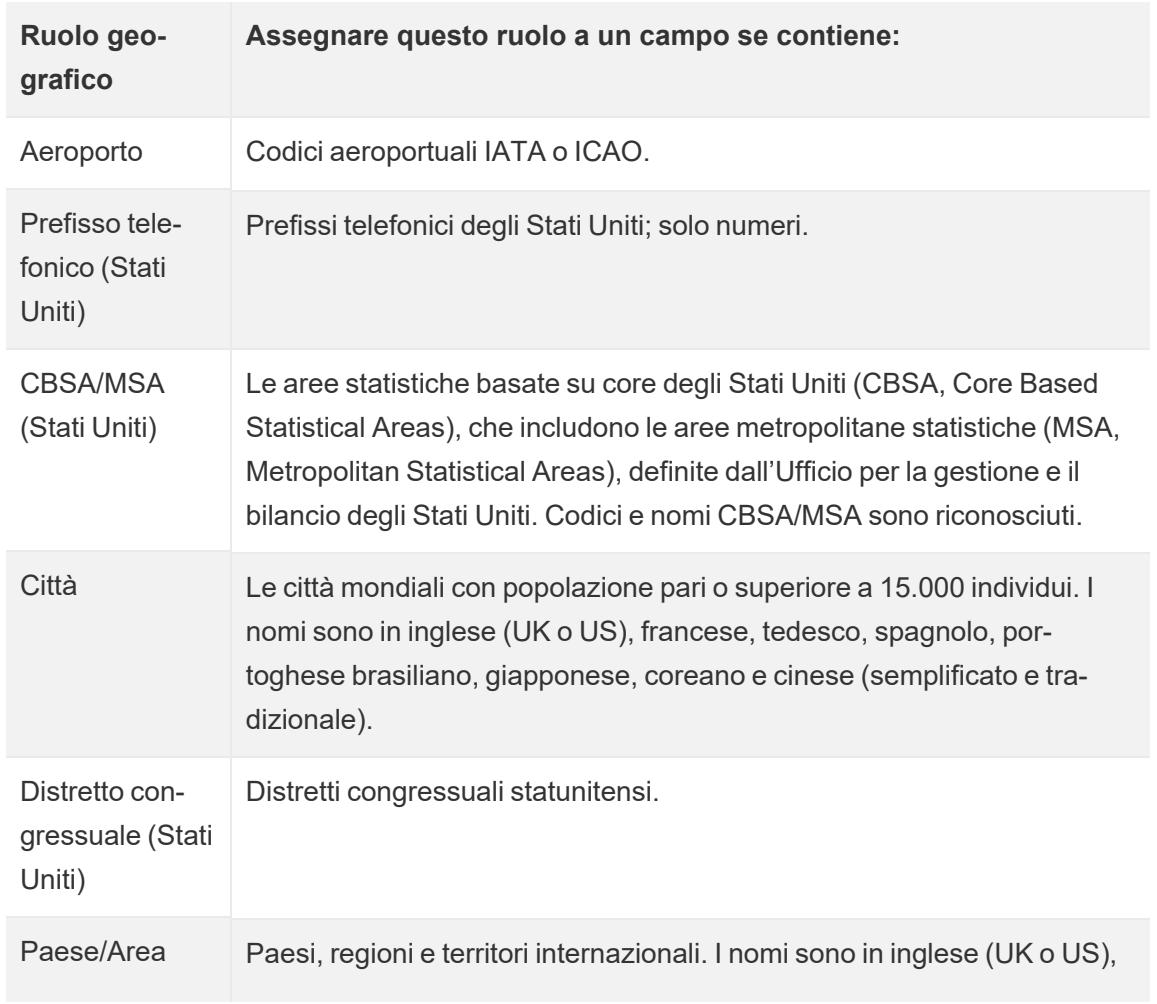

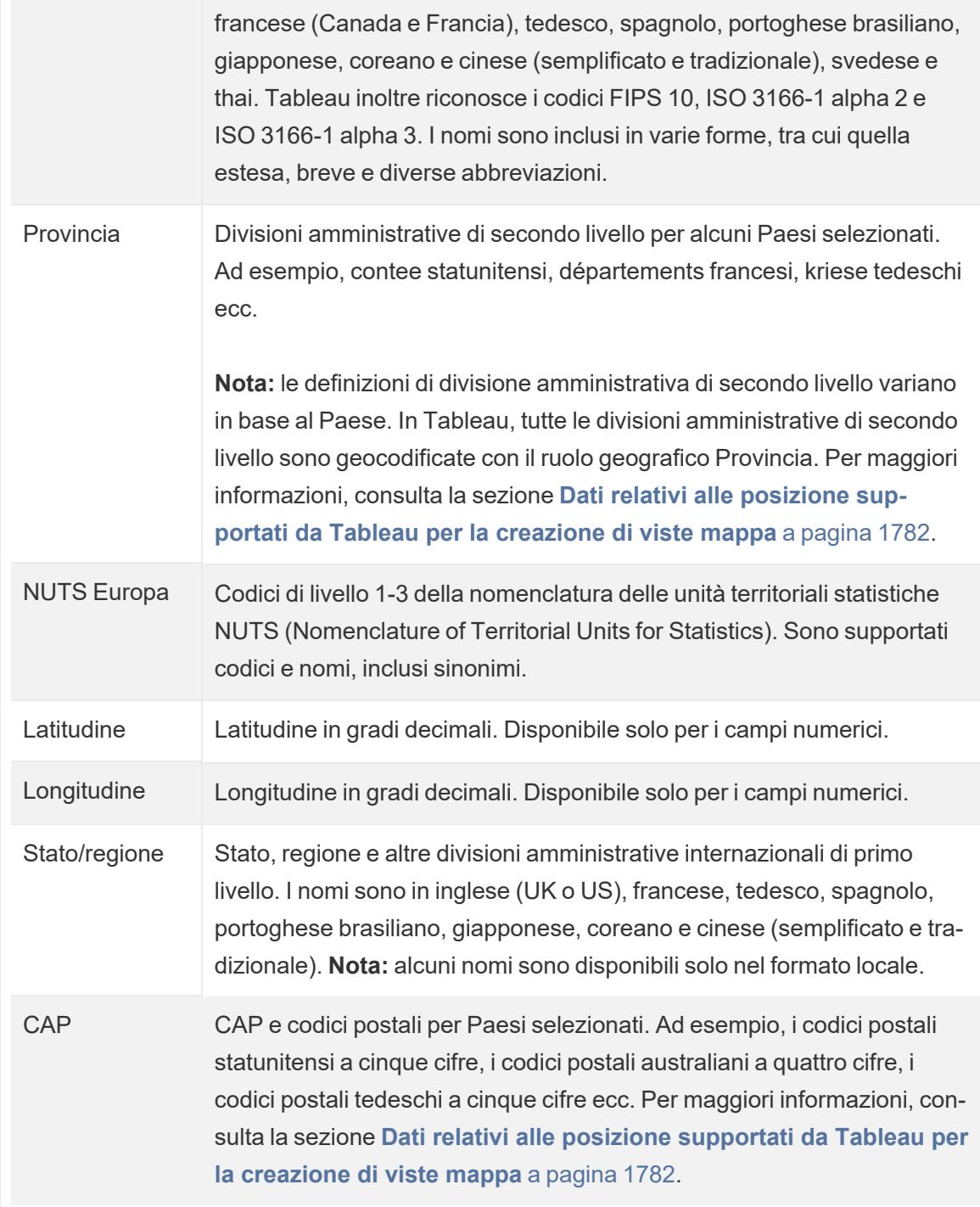

# Vedi anche:

**Dati relativi alle posizione [supportati](#page-1981-0) da Tableau per la creazione di viste mappa** a pagina [1782](#page-1981-0)

**[Collocazione](#page-2007-0) su una mappa delle posizioni Geocode non riconosciute da Tableau** a [pagina](#page-2007-0) 1808

**[Combinare](#page-2015-0) i dati geografici** a pagina 1816

**Creare mappe [Tableau](#page-2042-0) da file spaziali** a pagina 1843

<span id="page-2027-0"></span>**Modificare le posizioni [sconosciute](#page-2027-0) o ambigue** sotto

# Modificare le posizioni sconosciute o ambigue

Talvolta Tableau non è in grado di riconoscere uno o più nomi di posizioni nei tuoi dati. In questo caso, i valori vengono contrassegnati come **sconosciuti** nell'angolo inferiore destro della visualizzazione mappa. Ciò può verificarsi se esiste una posizione o un'abbreviazione che Tableau non riconosce, o se la posizione è ambigua ed esiste in più posti.

Quando questo si verifica, puoi aggiungere ulteriori informazioni alla visualizzazione per definire le posizioni oppure modificare i nomi delle posizioni sconosciute per eseguire il mapping a posizioni note.

# Aggiungere più campi da visualizzare

Se il set di dati include posizioni ambigue (ad esempio "Aberdeen" che può apparire in più stati o Paesi), aggiungere un altro campo geografico, come Stato o Paese, alla visualizzazione che definisce la posizione corretta per tali dati. Se nel riquadro dati è presente una gerarchia, Tableau utilizzerà automaticamente i livelli appropriati della gerarchia per risolvere le ambiguità delle posizioni.

# Modificare le località nel menu Valori speciali

Talvolta, le posizioni sconosciute possono essere richieste in caso di errori o di un altro problema. Quando questo si verifica, puoi correggere le posizioni sconosciute o ambigue nei dati utilizzando il menu **Valori speciali**. A tale scopo:

1. Nell'angolo inferiore destro della visualizzazione, fai clic sull'indicatore di valori speciali che elenca il numero di posizioni sconosciute nella mappa. Verrà aperto il menu Valori speciali.

2. Nella finestra di dialogo Valori speciali, selezionare **Modifica posizioni**.

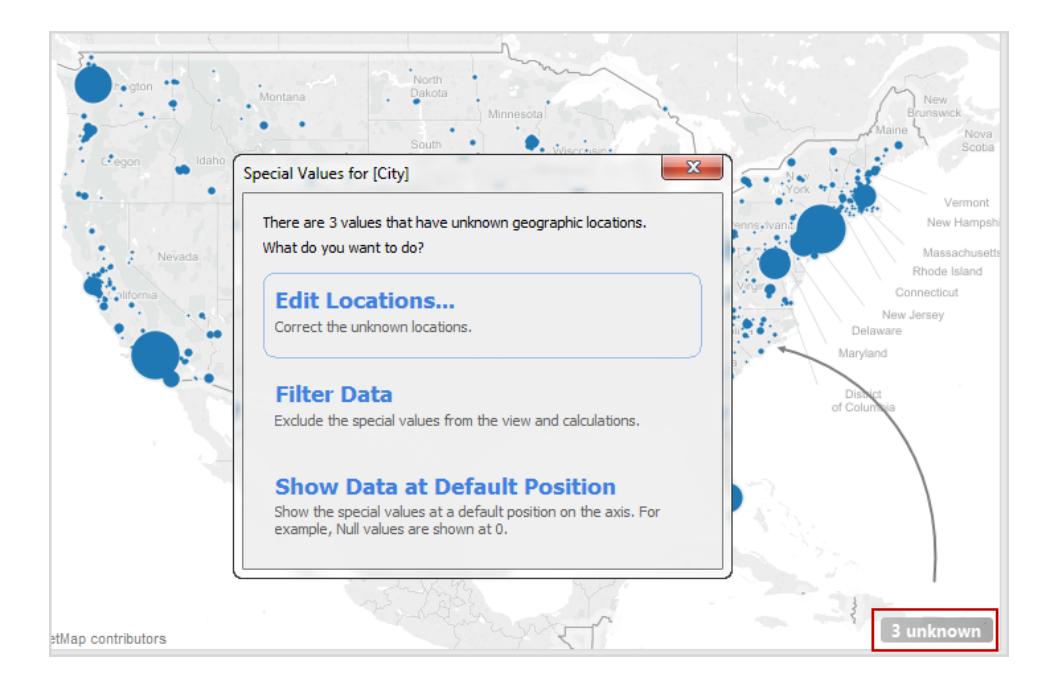

**Nota:** se l'indicatore di valori speciali non è visibile, puoi selezionare anche **Mappa** > **Modifica posizioni**

La finestra di dialogo Modifica posizioni consente di indicare i valori non riconosciuti e ambigui in Tableau.

### Modificare le posizioni ambigue

Sia le posizioni non riconosciute sia quelle ambigue possono essere elencate nella finestra di dialogo Modifica posizioni.

Puoi correggere alcune posizioni ambigue specificando **Paese/Area** e/o **Stato/Regione** per ogni città da un campo specifico nei dati, specificando un valore a livello di codice se i dati riguardano solo uno stato o un paese oppure indicando a Tableau a quali campi fare riferimento per tali informazioni. Questa opzione si trova nella sezione Ruoli geografici della finestra di dialogo Modifica posizioni. Se, ad esempio, esistono diverse città ambigue, puoi specificare uno Stato/Regione per correggerle.

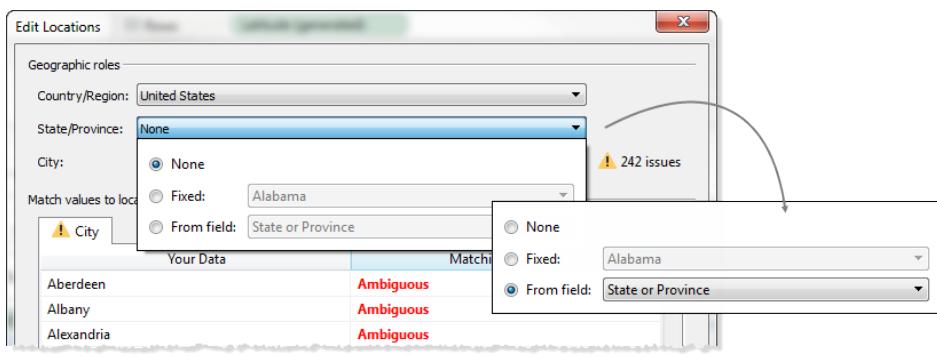

Se sono presenti posizioni ambigue o sconosciute nelle schede Paese/Area o Stato/Regione nel menu Modifica posizioni, la relativa correzione potrebbe risolvere alcune posizioni ambigue in ruoli geografici più piccoli, come le città.

# Modificare le posizioni sconosciute

Nella finestra di dialogo Modifica posizioni, fai clic su una delle celle **Non riconosciute** per far corrispondere una posizione nota ai dati sconosciuti. Facendo clic su una cella non riconosciuta, viene visualizzata una casella di ricerca. Quando si inizia a digitare nella casella di ricerca, viene generato un elenco di posizioni possibili. Seleziona una posizione dall'elenco a discesa.

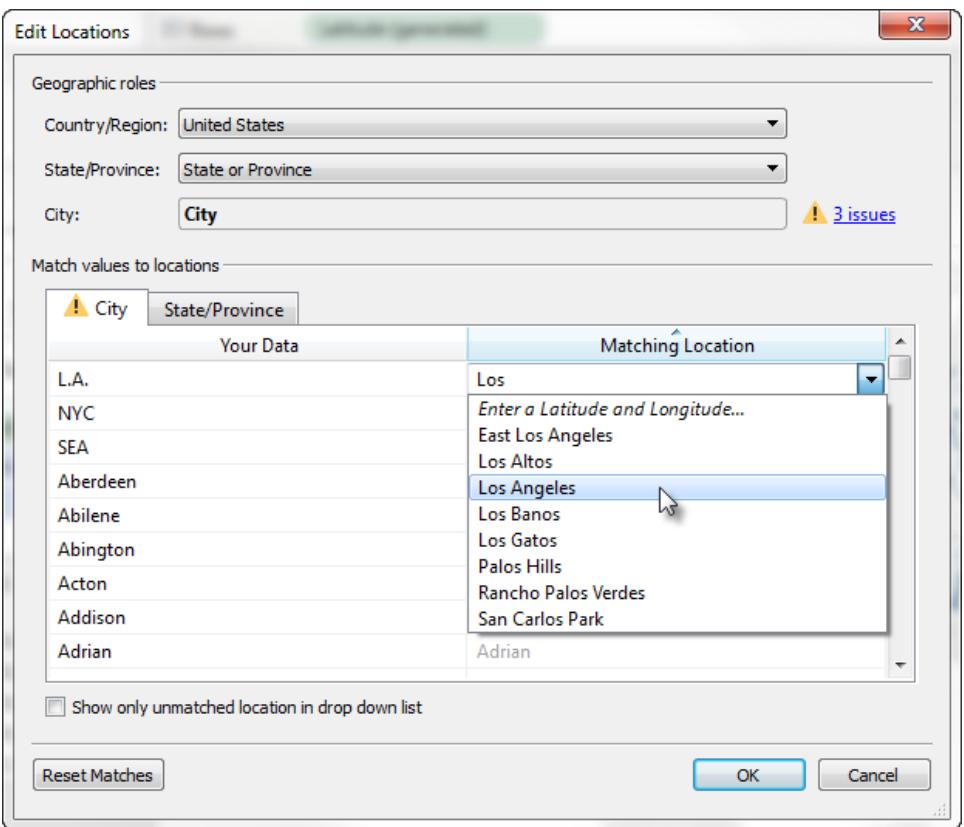

In alternativa, puoi immettere latitudine e longitudine per eseguire il mapping manuale di un valore in una posizione punto sulla mappa. A tal fine, inizia a digitare nella cella non riconosciuta e seleziona **Inserisci latitudine e longitudine** dal menu a discesa.

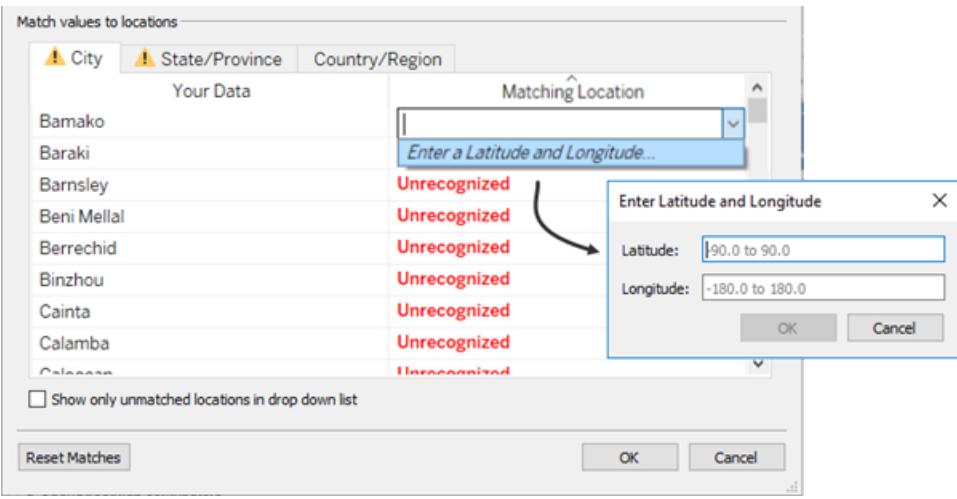

**Nota:** quando digiti una latitudine e una longitudine, immetti i valori in formato decimale. Ad esempio, per Addis Ababa la latitudine è 9.033140 e la longitudine è 38.750080.

### Limitare le posizioni nell'elenco

Per impostazione predefinita, nel menu a discesa sono elencati tutti i possibili percorsi. Per limitare l'elenco a posizioni non ancora corrispondenti ai dati, seleziona l'opzione **Mostra solo posizioni non corrispondenti nell'elenco a discesa** nell'angolo inferiore sinistro della finestra di dialogo Modifica posizioni.

Vedi anche:

**[Assegnare](#page-2023-0) ruoli geografici** a pagina 1824

<span id="page-2031-0"></span>**Dati relativi alle posizione [supportati](#page-1981-0) da Tableau per la creazione di viste mappa** a [pagina](#page-1981-0) 1782

# Creare mappe in Tableau

# Che tipo di mappa desideri creare?

# Mappa [semplice](#page-2036-0) Mappa da file [spaziali](#page-2042-0)

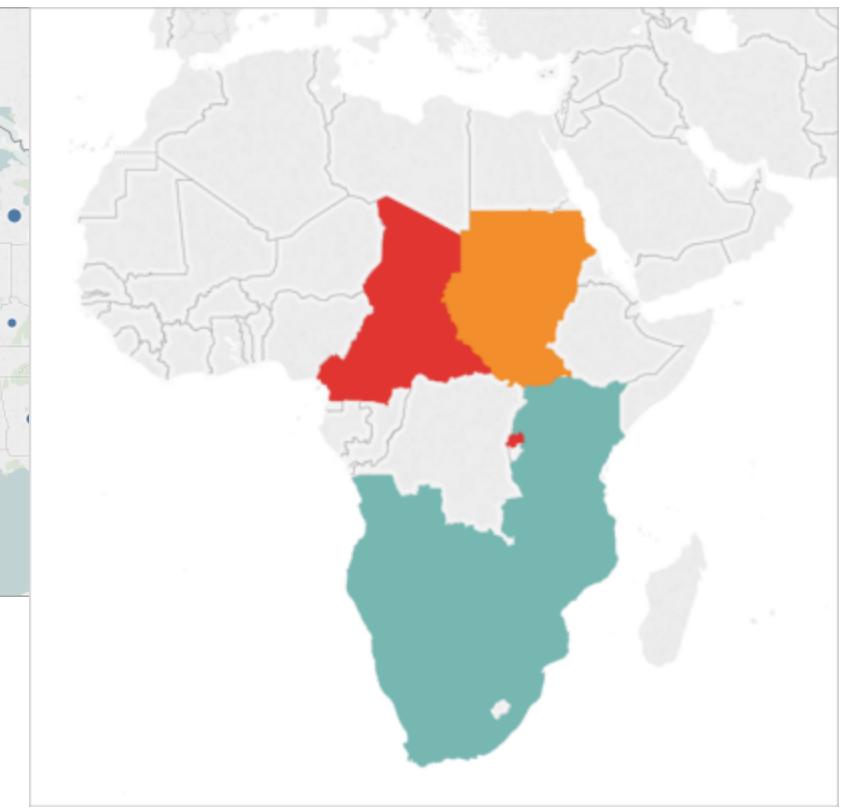

# Mappa dei simboli [proporzionali](#page-2070-0) Mappa di [distribuzione](#page-2076-0) dei punti

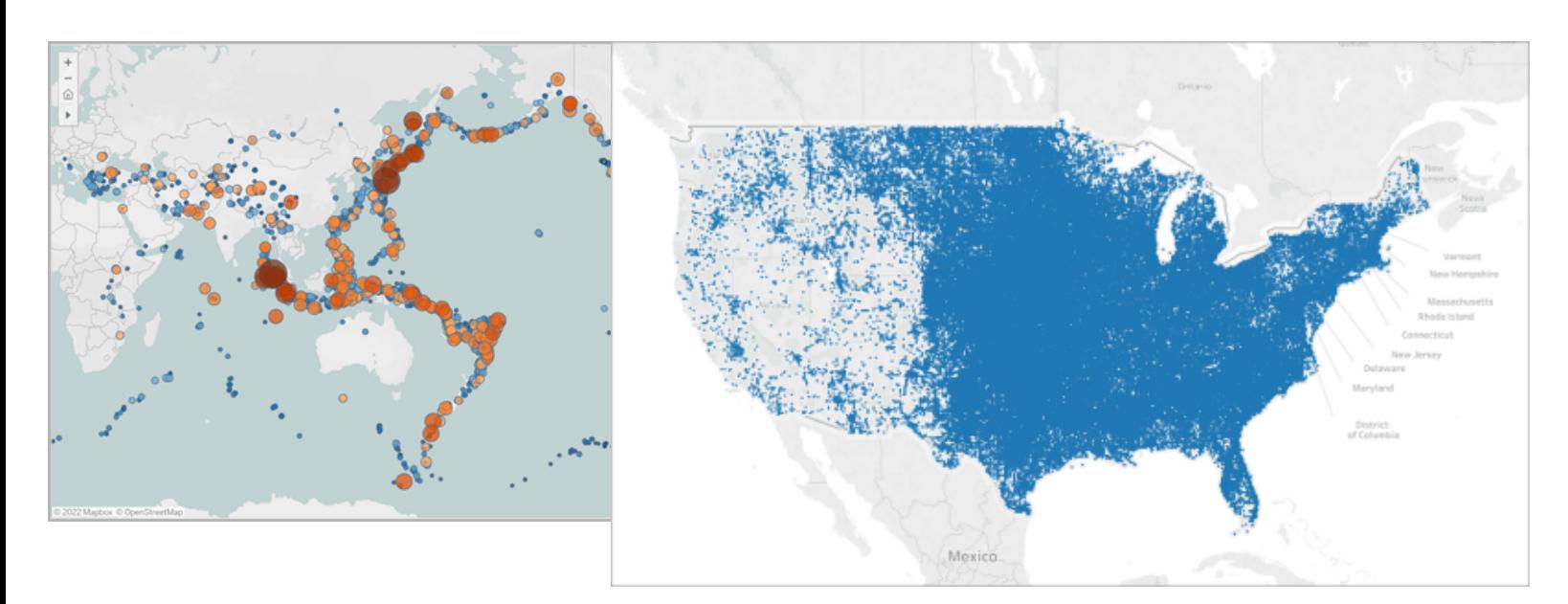

# Mappa termica (Mappa di [densità\)](#page-2098-0) Mappa colorata [\(coropletica\)](#page-2082-0)

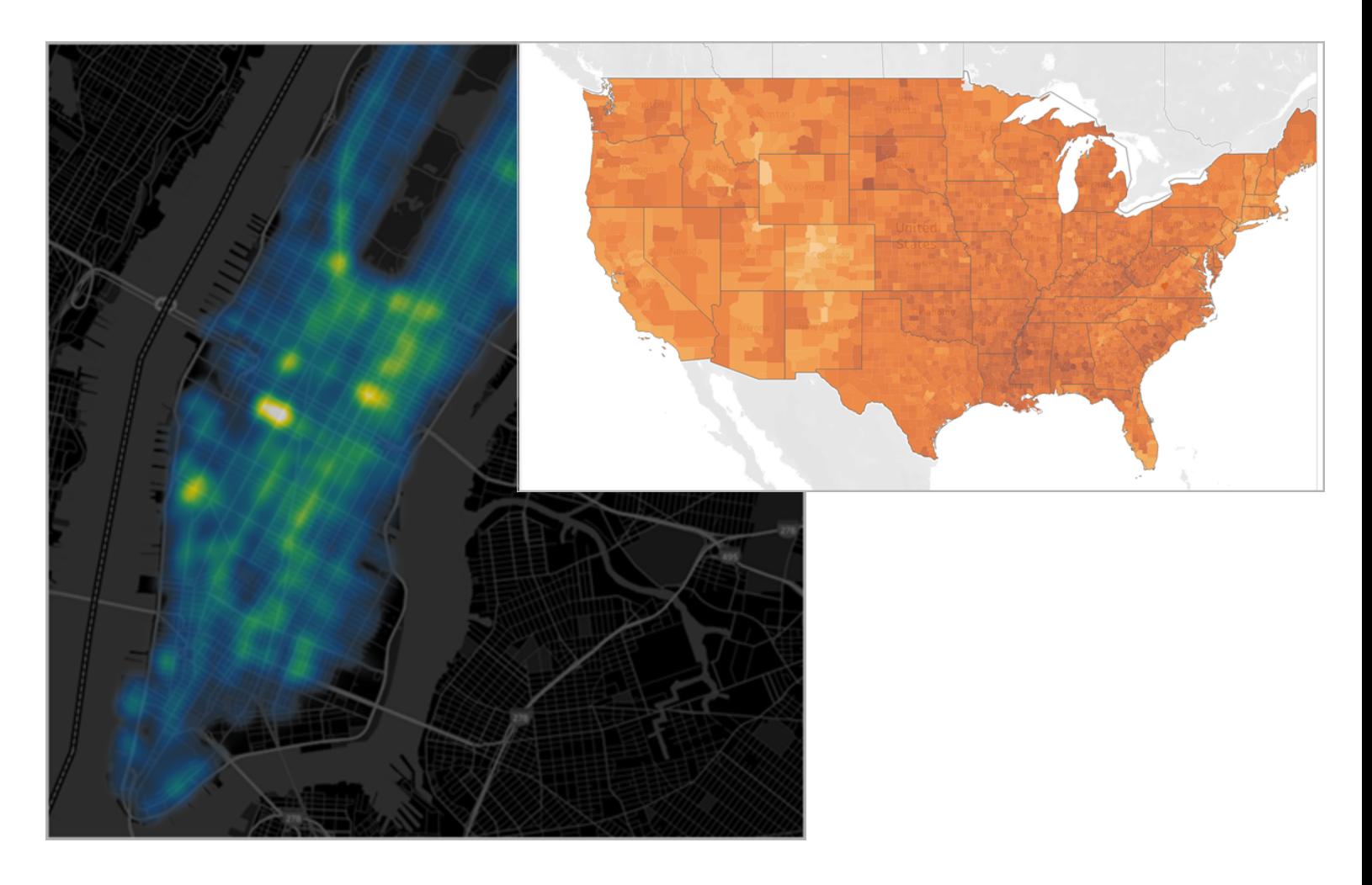

# Mappa di flusso (di [percorso\)](#page-2090-0) Mappa di [origine-destinazione](#page-2105-0)

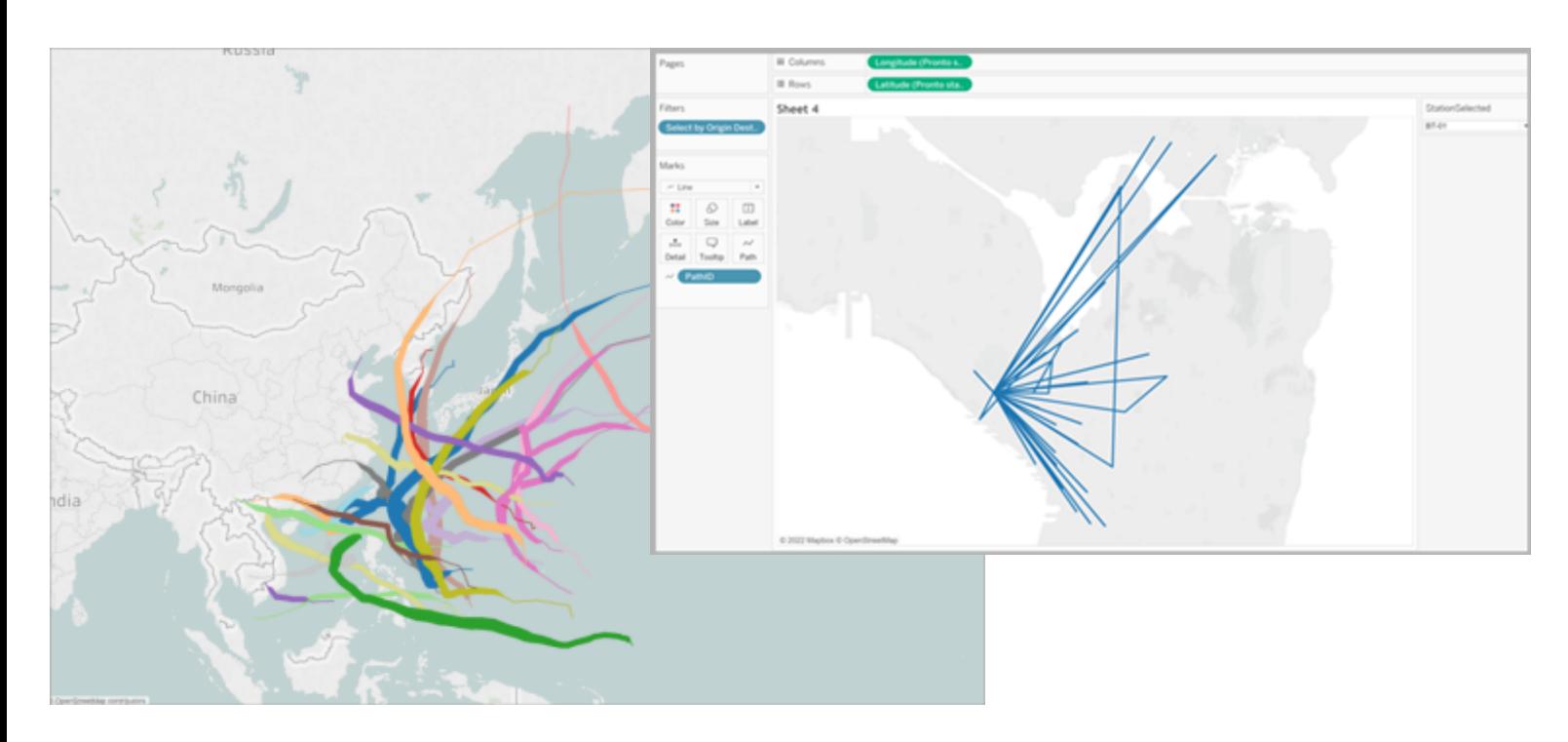

# [Mappa](#page-2122-0) a doppio asse (a strati) Mappa [colorata](#page-2149-0) con grafici a torta

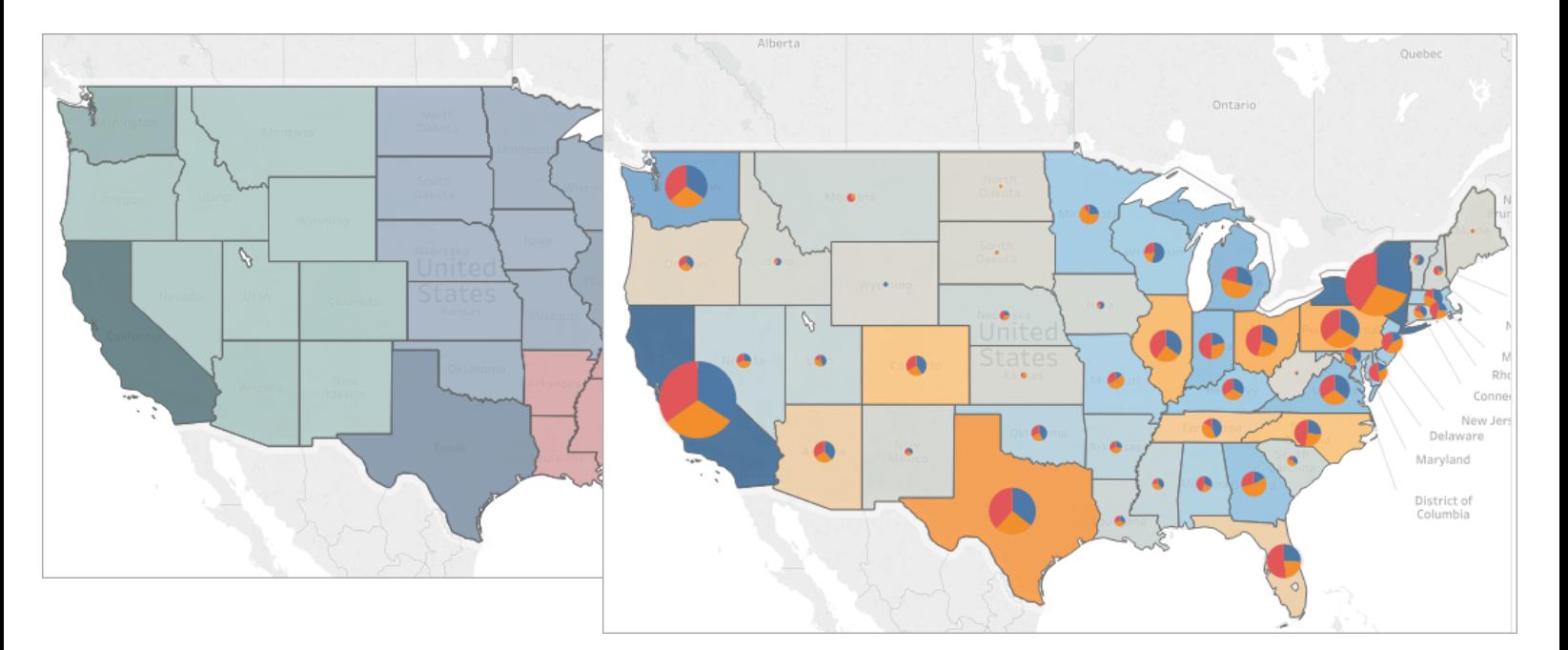

# <span id="page-2036-0"></span>Creare una mappa semplice

Puoi creare diversi tipi di mappe per l'analisi geografica in Tableau. Se con le mappe sei alle prime armi o se semplicemente desideri sfruttare le capacità integrate per le mappe offerte in Tableau, puoi creare una mappa a punti semplice o con riempimento (poligono) simile a quelle proposte negli esempi di seguito.

**Prerequisiti**: per creare una mappa semplice, l'origine dati deve contenere i dati sulle località (ad esempio i nomi delle località o le coordinate di latitudine e longitudine). Se l'origine dati non contiene dati sulle località, consulta la sezione Dati delle [mappe](#page-1981-0) per scoprire le modalità per collegarti ai dati sulle località.

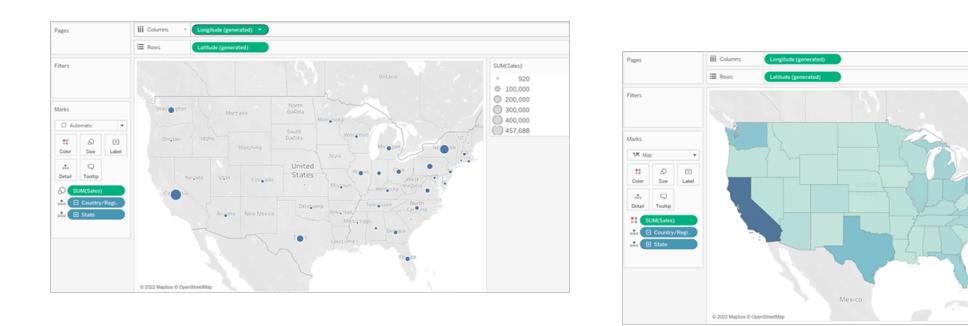

In questa sezione è presente un esempio che illustra come creare una mappa semplice. Per seguire l'esempio riportato di seguito, apri Tableau Desktop e connettiti all'origine dati **Esempio - Superstore** fornita con Tableau.

Creare una mappa a punti semplice

- 1. Passa a un foglio di lavoro.
- 2. Nel riquadro **Dati**, apri la cartella Posizione e fai doppio clic su **Stato** .

Viene creata automaticamente una vista mappa poiché il campo Stato è un campo geografico. Per maggiori informazioni sui campi geografici e su come crearli, consulta **Assegnare un ruolo [geografico](#page-2023-1) a un campo** a pagina 1824.

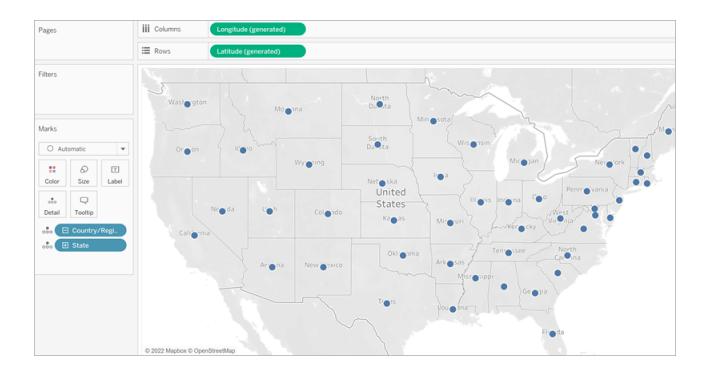

3. Dall'area Ordini del riquadro **Dati**, trascina **Vendite** su **Dimensione** nella scheda Indicatori.

I punti dati sulla mappa vengono aggiornati per mostrare in modo proporzionale la quantità di vendite.

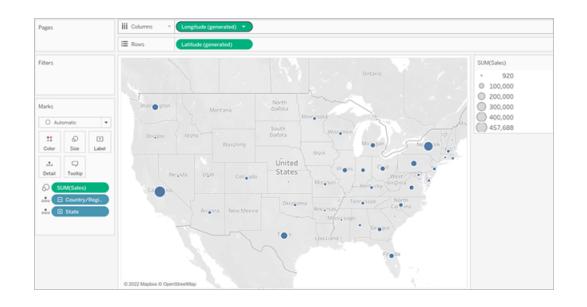

- 4. Seleziona **Mappe** > **Livelli di sfondo**.
- 5. Nel riquadro Sfondo, fai clic sul menu a discesa **Stile** e seleziona **Normale**.
- 6. In Livelli mappa di sfondo, deseleziona **Nomi paesi/aree**. La mappa di sfondo viene aggiornata con le nuove impostazioni.

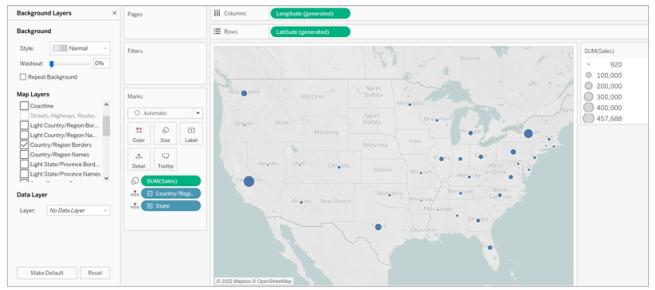

Creare una mappa semplice con riempimento (poligono)

- 1. Passa a un nuovo foglio di lavoro.
- 2. Nel riquadro **Dati**, apri la cartella Posizione e fai doppio clic su **Stato** .

Viene creata automaticamente una vista mappa.

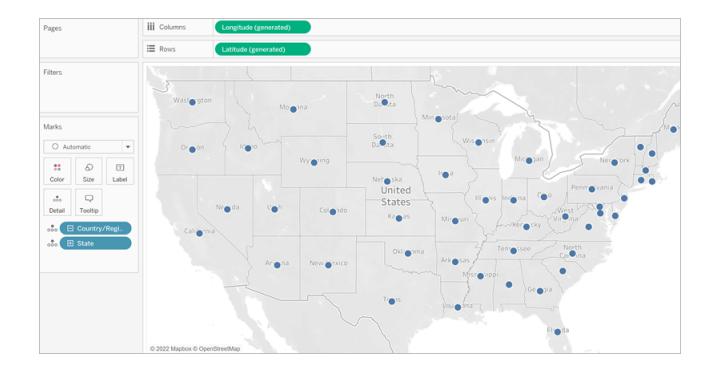

3. Sulla scheda **Indicatori**, fai clic sul menu a discesa Tipo di indicatore e seleziona **Mappa**.

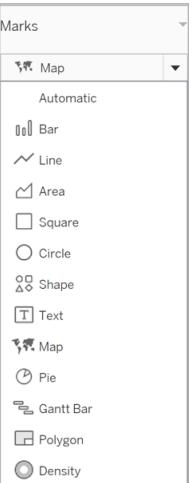

La vista mappa viene aggiornata in una mappa con riempimento (poligono).

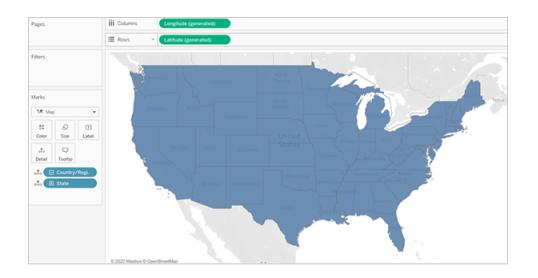

4. Dall'area Ordini del riquadro **Dati**, trascina **Vendite** su **Colore** nella scheda Indicatori.

I poligoni sulla mappa vengono aggiornati per mostrare la quantità di vendite mediante il colore.

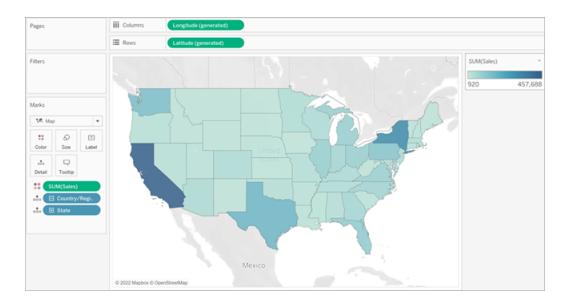

# Creare una mappa termica (mappa di densità)

Le mappe termiche, note anche come mappe di densità, consentono di identificare le posizioni con un numero maggiore o minore di punti dati. Le mappe termiche sono più efficaci quando si lavora con un set di dati contenente molti punti dati in cui vi è una sostanziale sovrapposizione tra i segni sulla mappa.

Per maggiori informazioni sulle mappe termiche e su come crearle e personalizzarle, consulta **Creare mappe termiche che [mostrano](#page-2098-0) i trend o la densità in Tableau** a pagina 1899.

Per seguire questo esempio, scarica la cartella di lavoro di esempio [heatmap\\_taxi\\_howto.](https://www.google.com/url?q=https://help.tableau.com/current/pro/desktop/it-it/maps_howto_heatmap.htm&sa=D&source=docs&ust=1657929968647155&usg=AOvVaw0qszl8KpilOoxnzWI1M3Ag) (Fai clic su Scarica nell'angolo in alto a destra) e aprila in Tableau Desktop.

- 1. Passa a un nuovo foglio di lavoro.
- 2. Dal riquadro **Dati**, trascina la latitudine di prelievo e la longitudine di prelievo nel canvas.

Viene creata automaticamente una vista mappa.

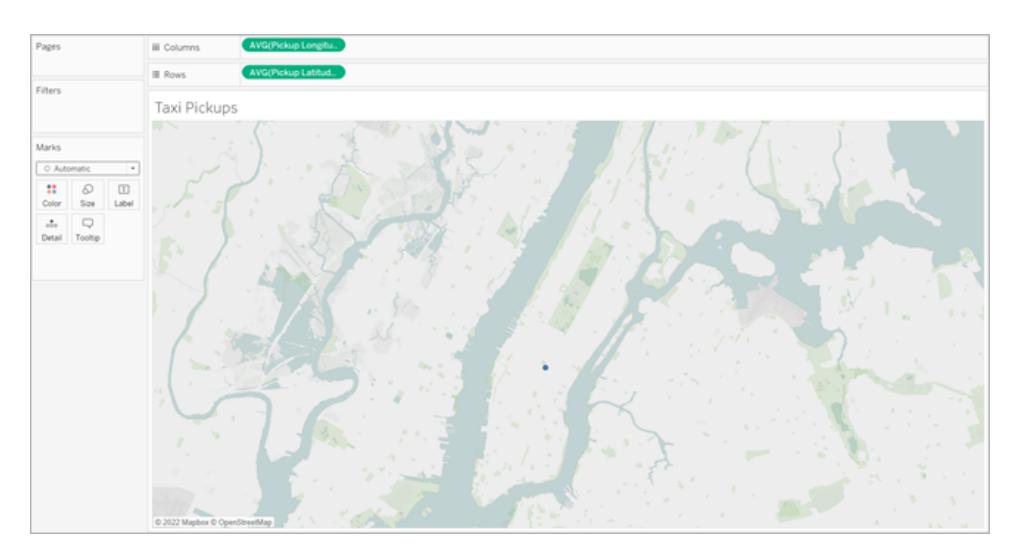

Nota: poiché Tableau sta calcolando la media della latitudine e della longitudine dei dati, sul canvas è presente un solo indicatore. Questo si aggiornerà quando aggiungi una misura.

- 3. Trascina un campo misura, come l'ID, su **Dettagli** nella scheda Indicatori.
- 4. Sulla scheda Indicatori, fai clic sul menu a discesa Tipo di indicatore e seleziona **Densità**.

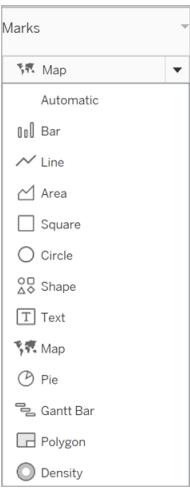

Gli indicatori si aggiornano sulla mappa per mostrare la concentrazione di taxi per località. I

colori più scuri indicano le posizioni con più prelievi e i colori più chiari indicano le posizioni con meno prelievi.

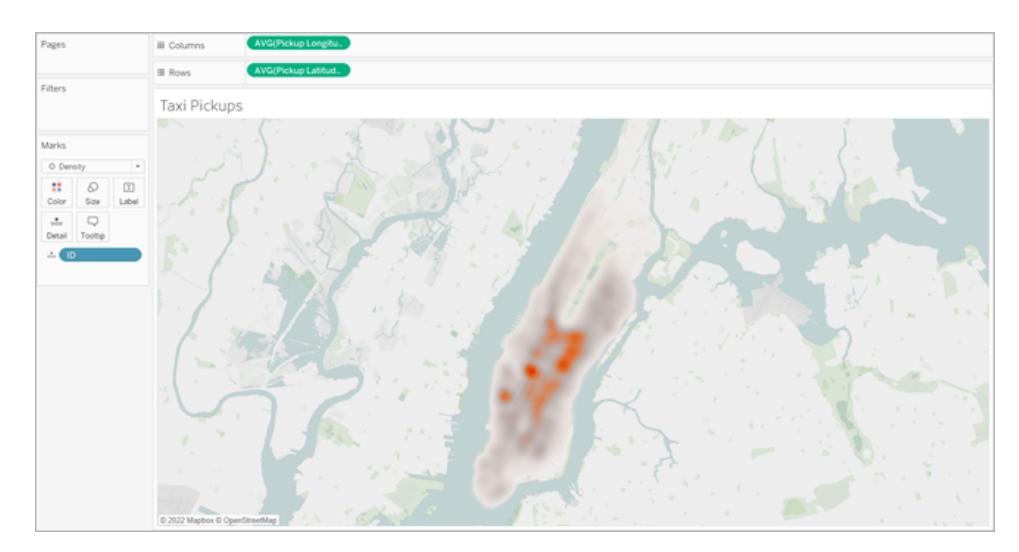

Vedi anche:

**Concetti di [mapping](#page-1967-0) in Tableau** a pagina 1768

**Creare mappe in [Tableau](#page-2031-0)** a pagina 1832

**[Personalizzare](#page-2154-0) l'aspetto della mappa** a pagina 1955

# <span id="page-2042-0"></span>Creare mappe Tableau da file spaziali

In Tableau Desktop, puoi connetterti ai seguenti tipi di file spaziali: file in formato Shapefile, tabelle MapInfo, file KML (Keyhole Markup Language), file GeoJSON, file TopoJSON e File Geodatabase ESRI. Puoi quindi creare mappe a punti, a linee o a poligoni utilizzando i dati presenti in tali file.

Con una licenza Creator in Tableau Cloud o Tableau Server, puoi caricare formati di file spaziali che richiedono un solo file (KML, GeoJSON, TopoJSON e file di forma Esri compressi in un file .zip, e file Geodatabase ESRI con estensione .gdb.zip) nella scheda File quando si crea una nuova cartella di lavoro e ci si connette ai dati.

**Nota:** nelle versioni correnti di Tableau è possibile connettersi solo a geometrie a punti, geometrie lineari o poligoni. Non è possibile connettersi a tipi di geometria misti.

# Dove trovare i file spaziali

Se non disponi già di file spaziali, puoi trovarli in numerosi portali aperti di dati. Puoi trovarli anche nei siti Web della tua città o di una determinata organizzazione, se forniti.

Ecco alcuni esempi:

- LONDON [DATASTORE](https://data.london.gov.uk/dataset/statistical-gis-boundary-files-london)
- EGIS [South](http://egis.environment.gov.za/Download.aspx?m=25) Africa
- U.S. Energy Information [Administration](https://www.eia.gov/maps/maps.htm#geodata)
- USGS Water [Resources](http://water.usgs.gov/maps.html)
- Geospatial [Information](http://www.gsi.go.jp/kankyochiri/gm_japan_e.html) Authority of Japan
- [Data.gov](https://www.data.gov/)
- [Census.gov](http://www.census.gov/geo/maps-data/)

Connettersi a file spaziali

- 1. In Tableau Desktop: fai clic sull'icona Nuova origine dati e seleziona **File spaziale**. In Tableau Cloud o Tableau Server (ruolo Creator): Seleziona **Crea** > **Cartella di lavoro**. Seleziona la scheda **File**.
- 2. Passa alla cartella contenente i dati spaziali, seleziona il file spaziale a cui desideri connetterti e fai clic su **Apri**.

**Nota**: per connettersi ai file spaziali è necessario includere tutti seguenti i file nella stessa directory:

<sup>l</sup> **Per i file di forma ESRI**, la cartella deve contenere i file .shp, .shx, .dbf e .prj, oltre ai file .zip. Quando ti connetti ai file di forma Esri in Tableau Cloud o Tableau Server, il file deve essere compresso in uno  $\cdot$  zip.

**Per i file Geodatabase ESRI**: la cartella deve contenere il file .gdb del file Geodatabase o l'archivio .  $z$ ip del file . qdb. del file Geodatabase. Quando ti connetti ai file di forma Esri in Tableau Cloud o Tableau Server, il file Geodatabase Esri deve essere compresso con l'estensione.gdb.zip.

- <sup>l</sup> **Per le tabelle MapInfo** (solo Tableau Desktop), la cartella deve contenere i file .TAB, .DAT, .MAP e .ID o i file .MID e .MIF.
- **Per i file KML**, la cartella deve contenere il file . kml. Non sono necessari altri file.
- <sup>l</sup> **Per i file GeoJSON,** la cartella deve contenere il file .geojson. Non sono richiesti altri file.
- **Per i file TopoJSON,** la cartella deve contenere il file . json o . topojson. Non sono necessari altri file.

### Interpretazione dei dati spaziali in Tableau

Non appena viene effettuata la connessione ai dati spaziali, vengono acquisite le informazioni spaziali di riferimento dell'insieme di dati e trasformate in coordinate di latitudine e longitudine. Tutti i dati, indipendentemente dal sistema di riferimento spaziale, vengono trasformati in **WGS84 (EPSG:4326)**.

**Nota**: se nei dati non vengono visualizzati correttamente i segni diacritici (accenti sui caratteri), verifica che la codifica del file sia in **UTF-8**.

# Campo Geometria

Quando effettui la connessione ai dati spaziali, viene creato un campo Geometria per le geometrie a punti o poligoni. Utilizza il campo Geometria per creare una mappa con i dati spaziali.

I valori in questo campo mostrano gli oggetti della geometria, ad esempio, **Point** per le geometrie di punti, **LineString** o **Multilinestring** per le geometrie lineari e **Polygon** o **Multipolygon** per i poligoni. Si tratta tuttavia semplicemente di alias per i dati spaziali sottostanti.

Per maggiori informazioni su come creare una mappa con il campo Geometria, consulta la sezione **Creare una vista mappa da dati [spaziali](#page-2044-0)** nella pagina di fronte.

# Creare un join dei dati spaziali

Talvolta i dati spaziali includono solo le informazioni sulla geometria e non quelle demografiche o di altro tipo. In questo caso puoi creare un join tra un'origine dati spaziale e un altro tipo di origine dati o perfino un altro file spaziale che includa i dati aggiuntivi necessari per l'analisi, purché i file abbiano una colonna (o campo) in comune.

Ad esempio, puoi creare un join di un file KML che contiene geografie personalizzate per i distretti scolastici in Oregon (Stati Uniti) con un foglio di calcolo Excel che contiene informazioni demografiche su tali distretti scolastici.

<span id="page-2044-0"></span>Per maggiori informazioni sui diversi modi per creare join con dati spaziali, consulta **[Creare](#page-1999-0) un join dei file spaziali in [Tableau](#page-1999-0)** a pagina 1800.

Creare una vista mappa da dati spaziali

- 1. Apri un nuovo foglio di lavoro.
- 2. Nel riquadro Dati, in Misurazioni, fai doppio clic sul campo **Geometria**.

Il campo Geometria viene aggiunto a Dettagli sulla scheda Indicatori, mentre i campi Latitudine (generata) e Longitudine (generata) vengono aggiunti rispettivamente agli spazi Colonne e Righe. Si genera una vista mappa.

# Filtrare le geometrie per ottimizzare le prestazioni della vista

Quando si lavora con insiemi di dati spaziali di grandi dimensioni, il rendering della vista potrebbe richiedere molto tempo. In questo caso è possibile filtrare il numero di geometrie aggiunte alla vista utilizzando un'altra dimensione nell'origine dati. Per maggiori informazioni sul filtraggio dei dati, consulta **[Filtrare](#page-1591-0) i dati dalle viste** a pagina 1392.

Ad esempio, l'immagine seguente mostra che la vista è stata filtrata per mezzo di una dimensione (Nome fam) riducendone i dati a un piccolo sottoinsieme di poligoni. L'origine dati, dalla Lista IUCN delle specie a rischio di [estinzione](https://www.iucnredlist.org/resources/spatial-data-download), contiene dati sui mammiferi che rischiano l'estinzione in tutto il mondo. Di conseguenza, la dimensione Nome fam contiene un elenco dei nomi delle famiglie di mammiferi. La vista è stata ristretta a un solo nome di famiglia: rinoceronti. Nella vista vengono visualizzati solo i poligoni dei rinoceronti.

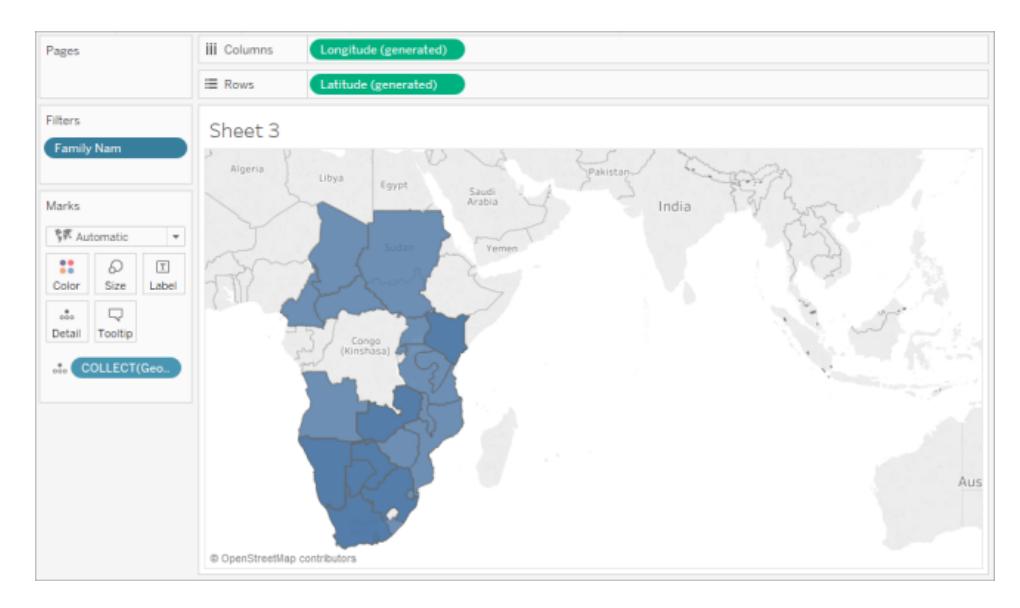

Senza il filtro vengono visualizzati i poligoni per ogni mammifero del mondo presente nell'origine dati. Di conseguenza, ogni volta che si effettua un'operazione, come ad esempio la selezione di un indicatore nella vista, il rendering richiede molto tempo.

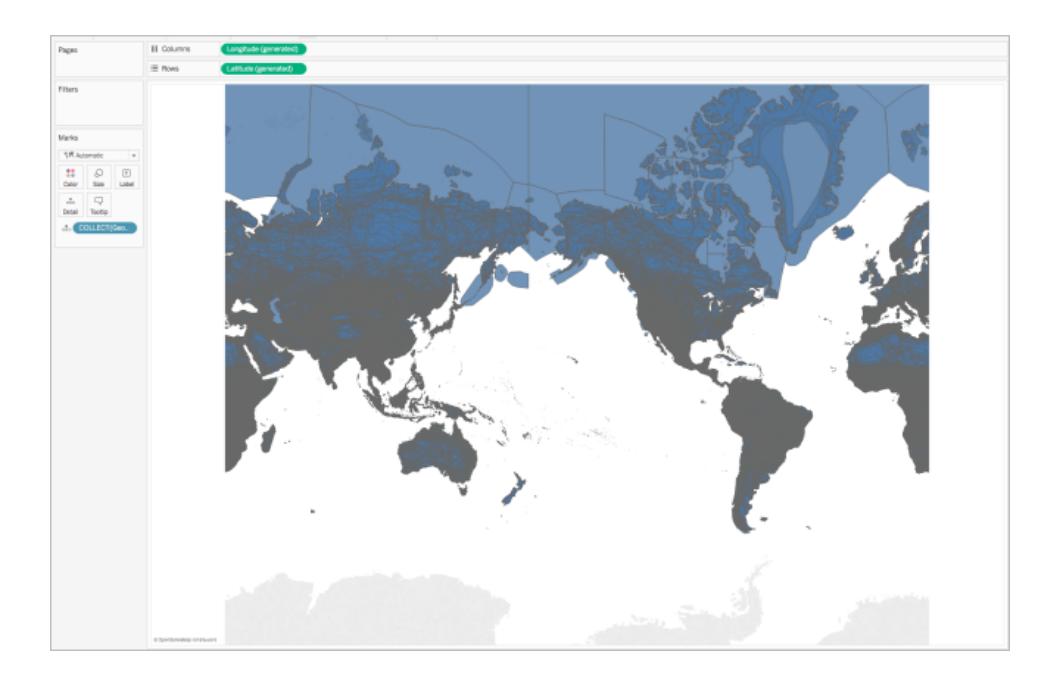

# Aggiungere livelli di dettaglio alla vista

Il campo Geometria è una misurazione e, per impostazione predefinita, viene aggregato in un unico indicatore utilizzando l'aggregazione COLLECT quando viene aggiunto alla vista. Tutti i

poligoni o gli indicatori saranno presenti nella vista, ma funzioneranno come un unico indicatore. Di conseguenza è necessario:

• Aggiungere ulteriori livelli di dettaglio alla vista per suddividerli in indicatori separati (in base al livello di dettaglio specificato)

oppure

• Disaggregare i dati in modo che ogni singolo indicatore (poligono o punto dati) sia separato.

**Per aggiungere ulteriori livelli di dettaglio alla vista**:

**·** Da Dimensioni, trascina uno o più campi su **Dettaglio** nella scheda Indicatori.

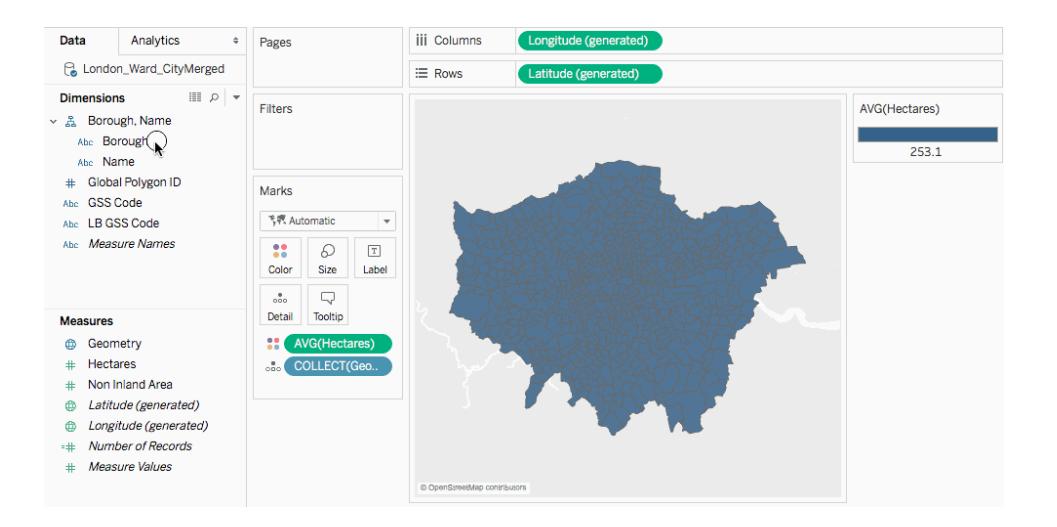

**Per disaggregare i dati:**

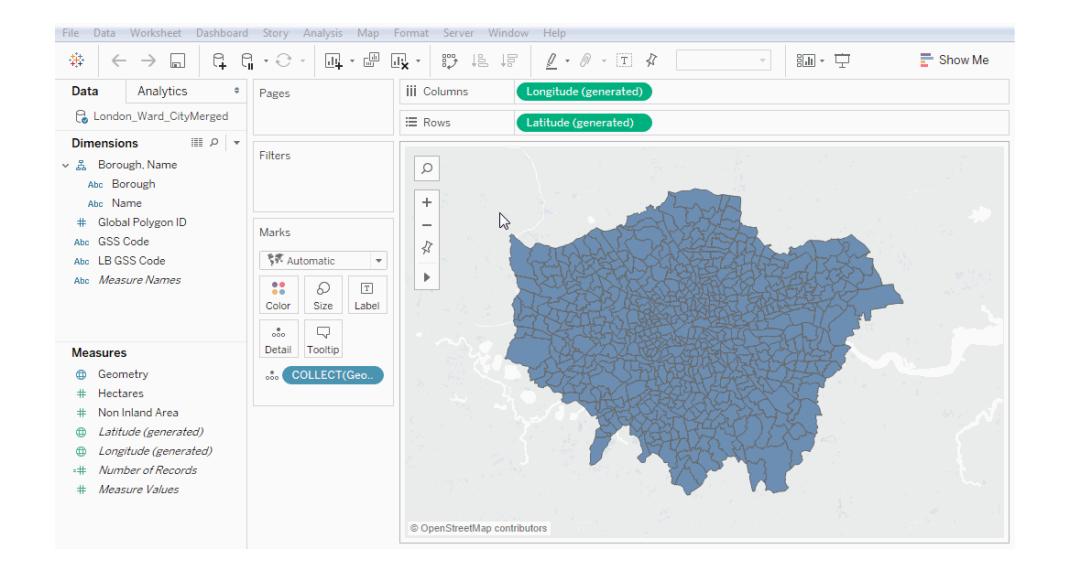

<sup>l</sup> Fai clic su **Analisi**, quindi deseleziona **Aggrega misurazioni**.

# Personalizzare l'aspetto delle geometrie

Puoi personalizzare l'aspetto di punti, poligoni e linee aggiungendo un colore, nascondendo le linee dei poligoni, specificando quali poligoni o punti dati mostrare in primo piano e modificando le dimensioni dei punti dati.

# Aggiungere colori

Per aggiungere colori ai punti dati o ai poligoni, trascina una dimensione o misurazione su **Colore** nella scheda Indicatori.

Ad esempio, nelle immagini sopra riportate, la dimensione (Presenza) è stata trascinata su Colore in modo da rappresentare la presenza di un animale in un'area specifica.

# Nascondere le linee dei poligoni

Per impostazione predefinita, quando si crea una mappa a poligoni da dati spaziali le linee dei poligoni sono visibili. Se desideri una vista più pulita puoi rimuovere le linee.

Considera ad esempio le seguenti immagini. Nella prima immagine le linee dei poligoni sono visibili. Nella seconda immagine, le linee dei poligoni sono nascoste.

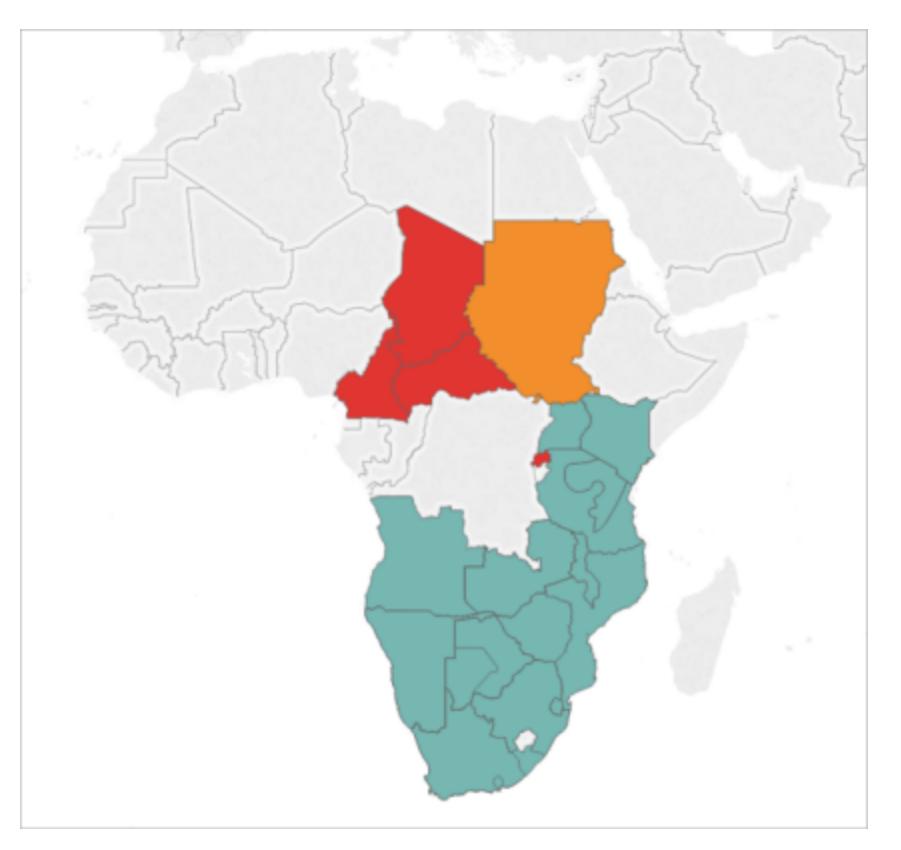

Linee dei poligoni visualizzate per impostazione predefinita.

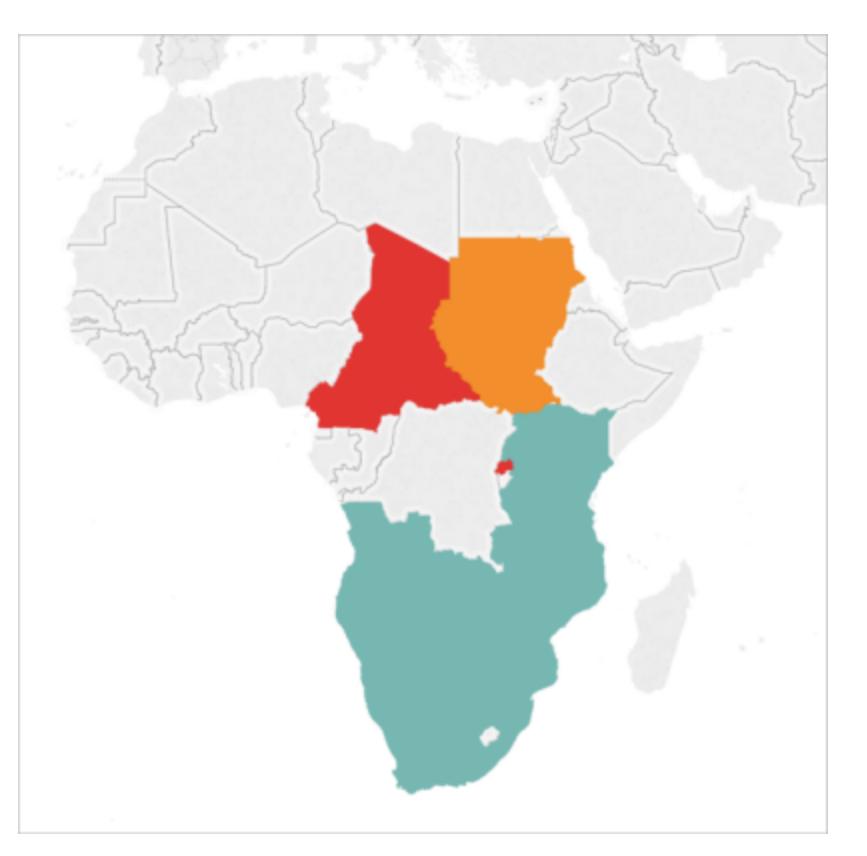

Linee dei poligoni rimosse.

Per nascondere le linee dei poligoni:

- 1. Sulla scheda Indicatori, fai clic su **Colore**.
- 2. In Effetti, seleziona il menu a discesa **Bordo**, quindi fai clic su **Nessuno**.

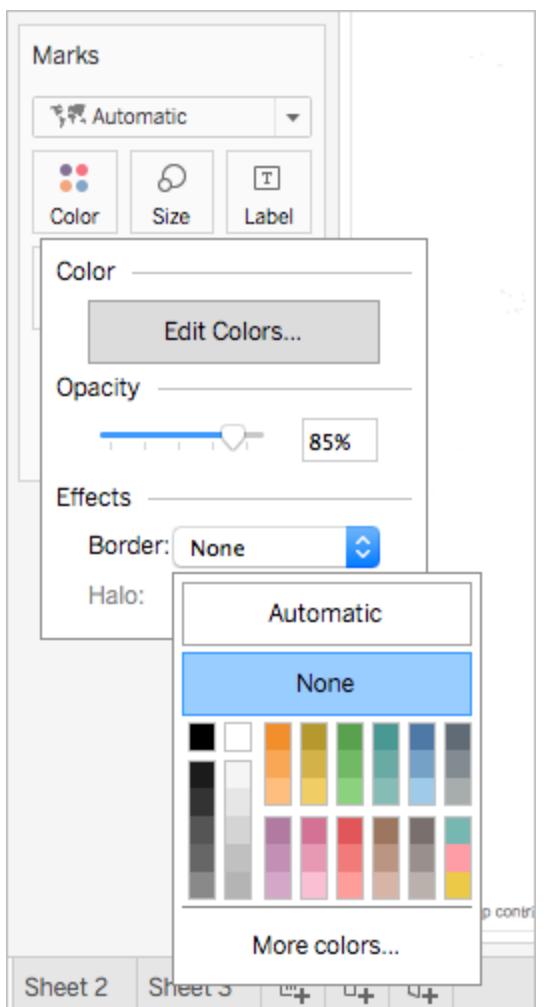

# Specificare quali poligoni o punti dati visualizzare in primo piano

I poligoni o i punti dati potrebbero sovrapporsi o coprirsi a vicenda. Se nella vista è presente una legenda delle dimensioni o del colore, puoi specificare quali poligoni o punti dati visualizzare in primo piano.

Ad esempio, nell'immagine seguente, puoi notare che in Sudafrica vi è un poligono più piccolo dietro a quello più grande color foglia di tè.

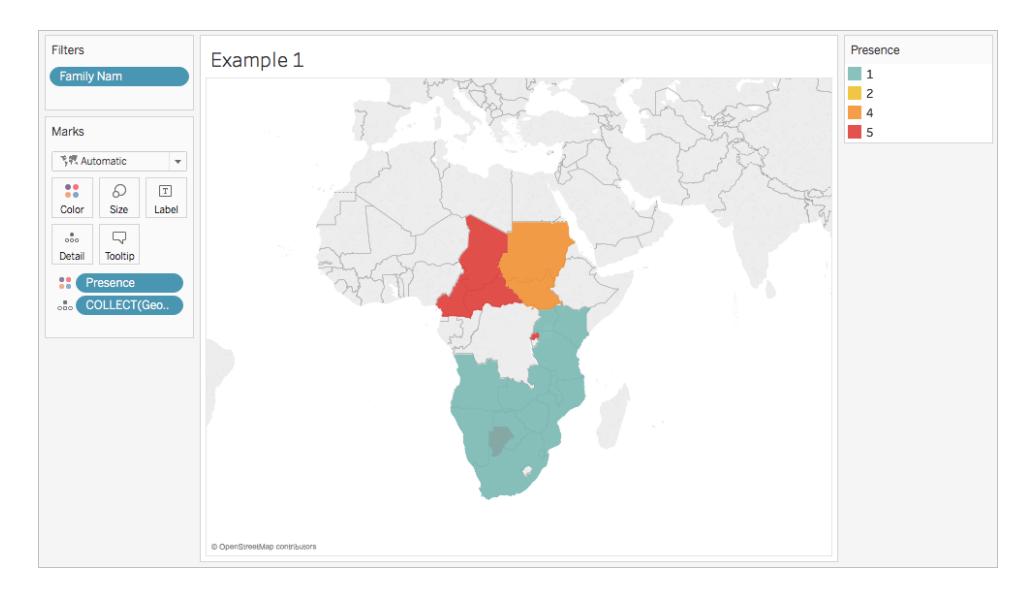

Puoi disporre nuovamente gli elementi nella legenda per controllare quali punti dati o poligoni visualizzare in primo piano. A tale scopo, seleziona nella legenda l'elemento che desideri in primo piano, quindi trascinalo in cima all'elenco.

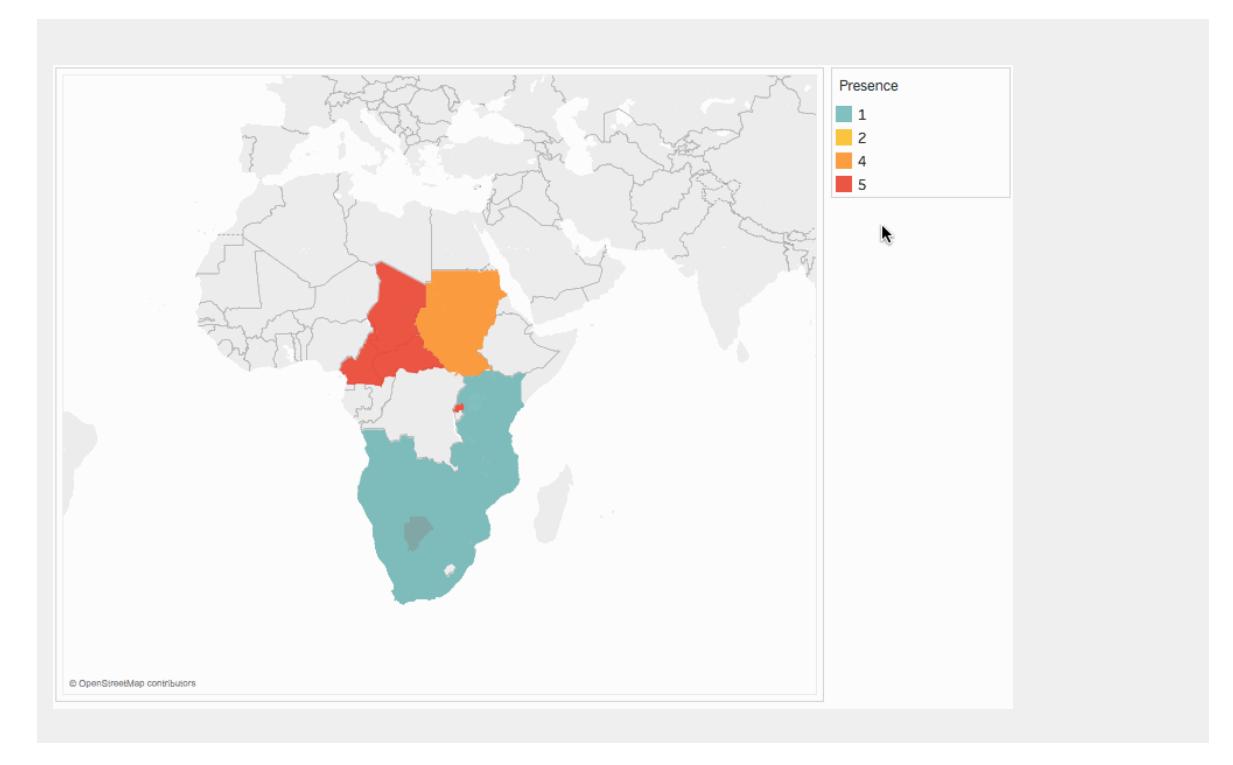

# Modificare la dimensione dei punti dati

Se stai utilizzando le geometrie a punti puoi modificare la dimensione dei punti sulla vista mappa. Ciò è utile se desideri proporzionare i punti dati per i valori quantitativi, come ad
esempio per vendite o profitti medi.

#### **Per modificare la dimensione dei punti dati:**

- 1. Dal riquadro **Dati**, trascina una misurazione su **Dimensione** nella scheda Indicatori.
- 2. Sulla scheda Indicatori, fai clic sul menu a discesa Tipo di indicatore e seleziona **Cerchio**.
- 3. Facoltativo: dal riquadro **Dati**, trascina una o più dimensioni su **Dettaglio** nella scheda Indicatori per aggiungere ulteriori punti dati alla vista.

**Nota:** il livello di dettaglio determina i punti dati che vengono ridimensionati. Aggiungi ulteriori dimensioni a Dettaglio nella scheda Indicatori per aggiungere livelli di dettaglio (più punti dati), altrimenti la vista potrebbe risultare in un unico punto dati di grandi dimensioni.

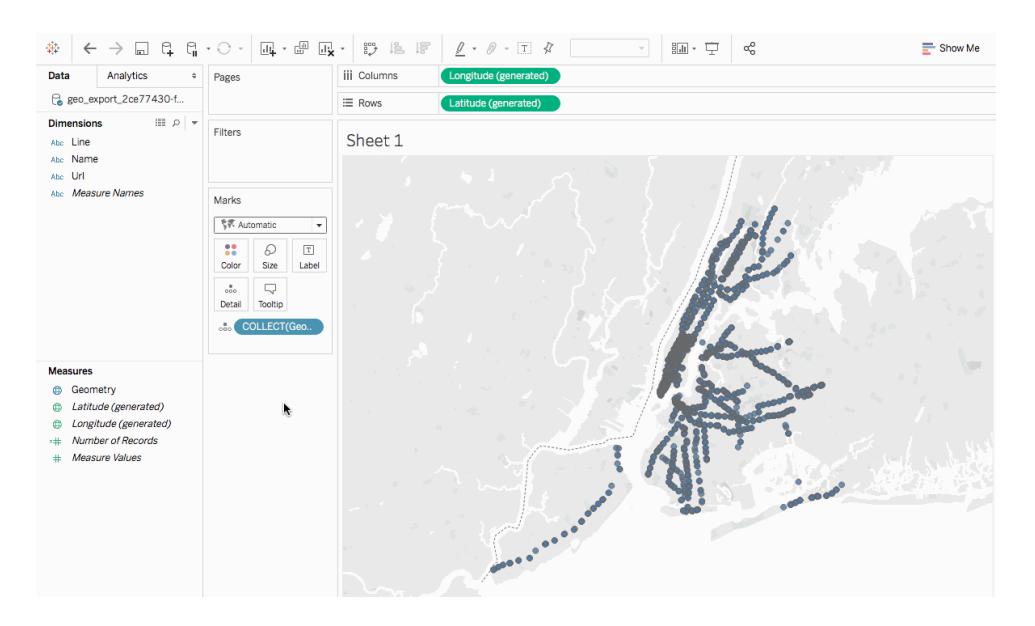

Per maggiori informazioni su come aggiungere livelli di dettaglio alla vista, consulta la sezione **[Aggiungere](#page-2045-0) livelli di dettaglio alla vista** a pagina 1846.

#### Creare una mappa a doppio asse da dati spaziali

Se crei un join tra un file spaziale e un altro file spaziale o di altro tipo, puoi creare una mappa a doppio asse con i dati geografici contenuti in tali file. Ciò ti consente di creare più livelli di dati in una mappa.

Ad esempio, quella proposta di seguito è una vista mappa a doppio asse creata utilizzando due file spaziali. Contiene due mappe: una mostra i distretti amministrativi di New York City come

poligoni, l'altra mostra i punti dati delle entrate della metropolitana sparse per la città. I dati delle entrate della metropolitana sono sovrapposti e in primo piano rispetto al livello dei poligoni dei distretti amministrativi della città.

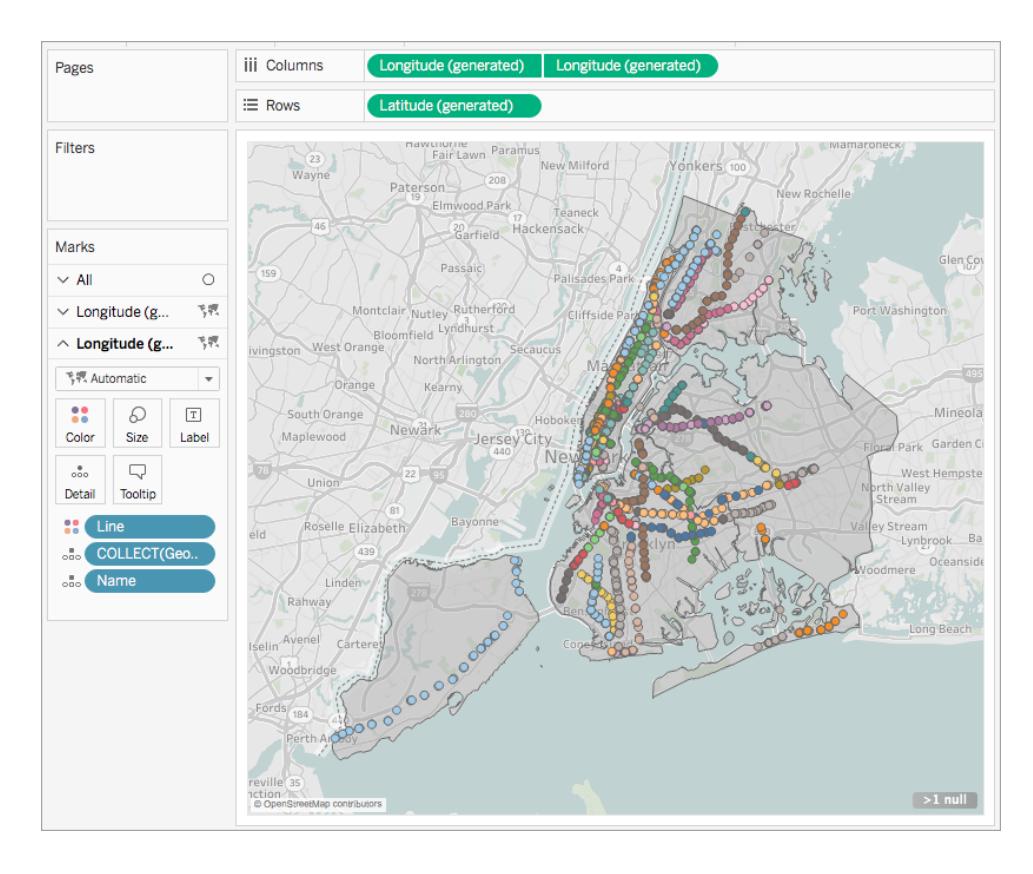

- 1. Apri un nuovo foglio di lavoro in Tableau Desktop.
- 2. Connettiti alle origini dati.
- 3. Crea la prima vista mappa.

Per informazioni su come creare una vista mappa da file spaziali, consulta la sezione precedente **Creare una vista mappa da dati [spaziali](#page-2044-0)** a pagina 1845.

4. Nello spazio Colonne, premi CTRL + trascina (premi Comando + trascina su Mac) il campo **Longitudine** per copiarlo, quindi posizionalo a destra del primo campo **Longitudine**.

**Importante**: in questo esempio vengono utilizzati i campi Latitudine (generata) e Longitudine (generata), che vengono creati quando si esegue la connessione ai dati spaziali. Se l'origine dati contiene dei campi Latitudine e Longitudine

personalizzati, puoi utilizzare quelli anziché ricorrere ai campi generati da Tableau. In alternativa, è possibile utilizzarli insieme. Per maggiori informazioni, consulta **Creare mappe a doppio asse (a strati) in [Tableau](#page-2122-0)** a pagina 1923.

Hai creato due viste mappa identiche. Ora nella scheda Indicatori sono presenti tre schede: una per ogni vista mappa e una per entrambe le viste (Tutte). Puoi utilizzarle per controllare i dettagli visivi delle viste mappa. La scheda Longitudine in alto corrisponde alla mappa a sinistra della vista, mentre la scheda Longitudine in basso corrisponde alla mappa a destra della vista.

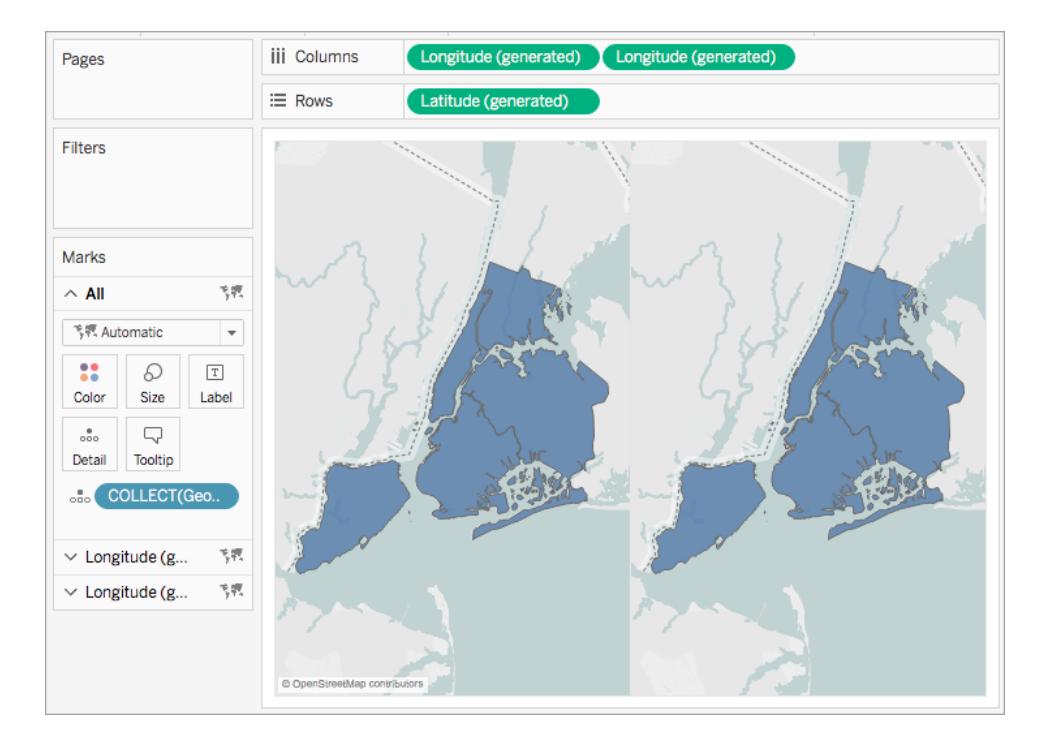

5. Sulla scheda Indicatori, fai clic su una delle schede **Longitudine**, quindi rimuovi tutti i campi presenti nella scheda.

Una delle viste mappa è ora vuota.

6. Per creare la seconda vista mappa, trascina i campi appropriati dal riquadro Dati alla scheda vuota **Longitudine** nella scheda Indicatori.

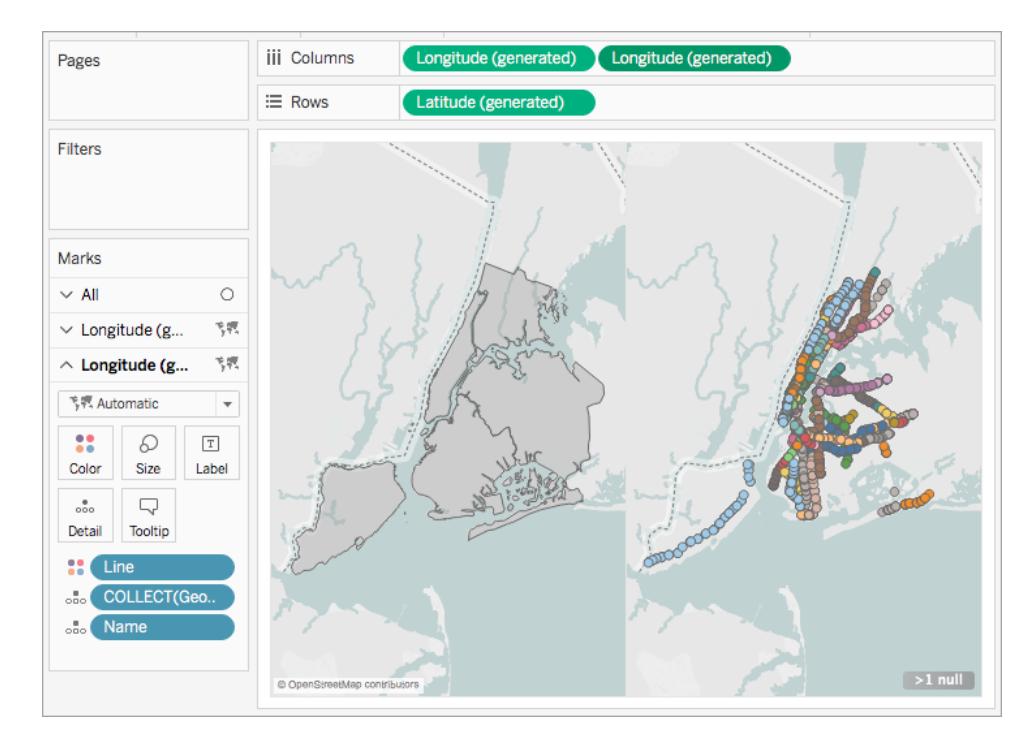

7. Quando avrai completato le due viste mappa, dallo spazio Colonne, fai clic con il pulsante destro del mouse sul campo **Longitudine** a destra e seleziona **Doppio asse**.

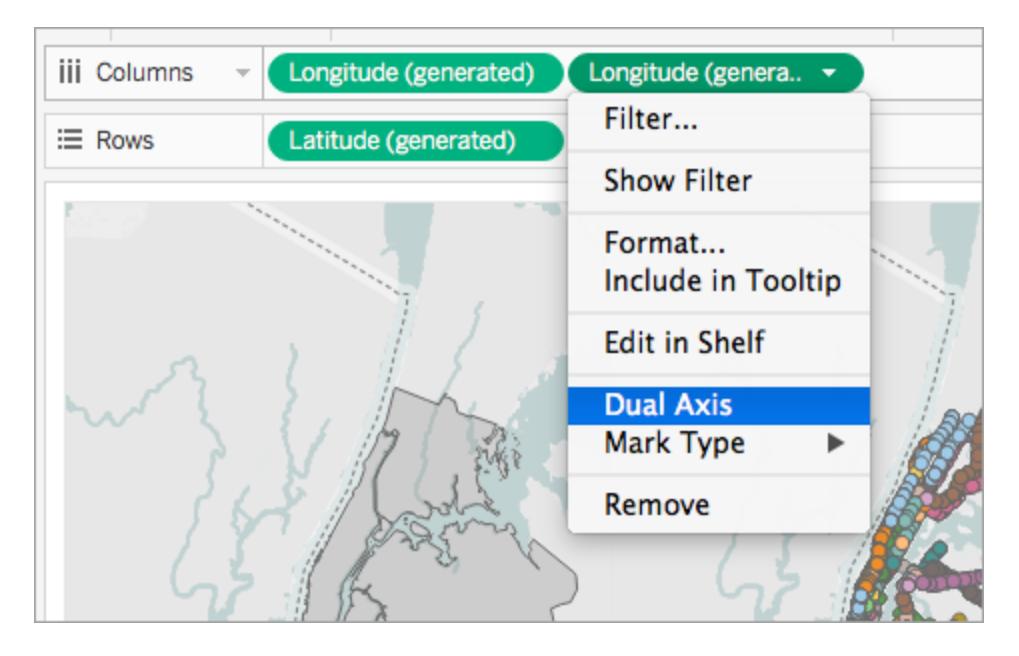

I dati della tua mappa sono ora sovrapposti in un'unica vista mappa.

Per modificare i dati visualizzati in primo piano, dallo spazio Colonne trascina il campo **Longitudine** a destra e posizionalo davanti al campo **Longitudine** a sinistra.

Vedi anche

**File [spaziale](#page-1982-0)** a pagina 1783

Eseguire analisi [geospaziali](https://www.tableau.com/it-it/about/blog/2017/2/tackle-your-geospatial-analysis-ease-tableau-102-66018) senza difficoltà in Tableau 10.2 (post del blog di Tableau)

**Creare un join dei file spaziali in [Tableau](#page-1999-0)** a pagina 1800

**Concetti di [mapping](#page-1967-0) in Tableau** a pagina 1768

**Creare mappe a doppio asse (a strati) in [Tableau](#page-2122-0)** a pagina 1923

# Creare livelli geografici per le mappe

Quando devi aggiungere più livelli di dati geografici a una mappa, usa i livelli indicatori nella scheda Indicatori. I livelli indicatori operano come sovrapposizioni trasparenti. Ogni livello funziona in modo indipendente e può avere il proprio tipo di indicatore, didascalie e colore.

#### **Nota**:

- I livelli indicatori possono essere utilizzati solo con i dati geografici.
- I campi possono essere condivisi tra i livelli indicatori, ma tutti i filtri applicati a un campo verranno applicati a tutti i livelli indicatori

# Creare una vista utilizzando i livelli indicatori

Durante la creazione di una mappa, le opzioni per la creazione dei livelli indicatori diventano disponibili quando aggiungi altri campi geografici alla vista.

#### Aggiungere un livello indicatori

- 1. Crea la tua prima mappa nella vista. Questa equivale al livello di base.
- 2. Trascina un campo geografico nella vista. Puoi notare che il controllo Aggiungi un livello indicatori diventa disponibile nell'angolo superiore sinistro della vista.
- 3. Rilascia il campo geografico nel controllo Aggiungi un livello indicatori. Un nuovo livello

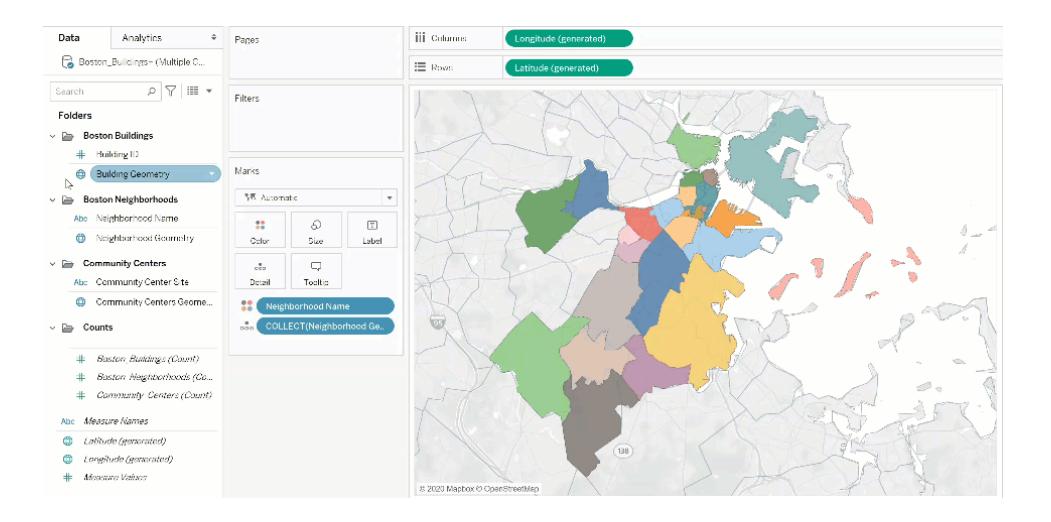

indicatori viene aggiunto alla scheda Indicatori e il livello viene mostrato nella vista.

# Esempio: utilizzo dei livelli indicatori

Nella procedura dettagliata riportata di seguito viene utilizzata la cartella di lavoro di esempio Marks Layers [Example](https://help.tableau.com/samples/en-us/map_layers/Marks_Layers_Example.twbx).

- 1. Apri la cartella di lavoro Marks Layers Example. Utilizza una connessione a un'origine dati geografica.
- 2. Trascina il campo Neighborhood Geometry nella vista. Verrà creata una mappa nella vista.
- 3. Trascina il campo Neighborhood Names su Colore nella scheda Indicatori.
- 4. Trascina il campo Building Geometry nella vista. La destinazione di rilascio Aggiungi un livello indicatori viene visualizzata nell'angolo superiore sinistro della vista.

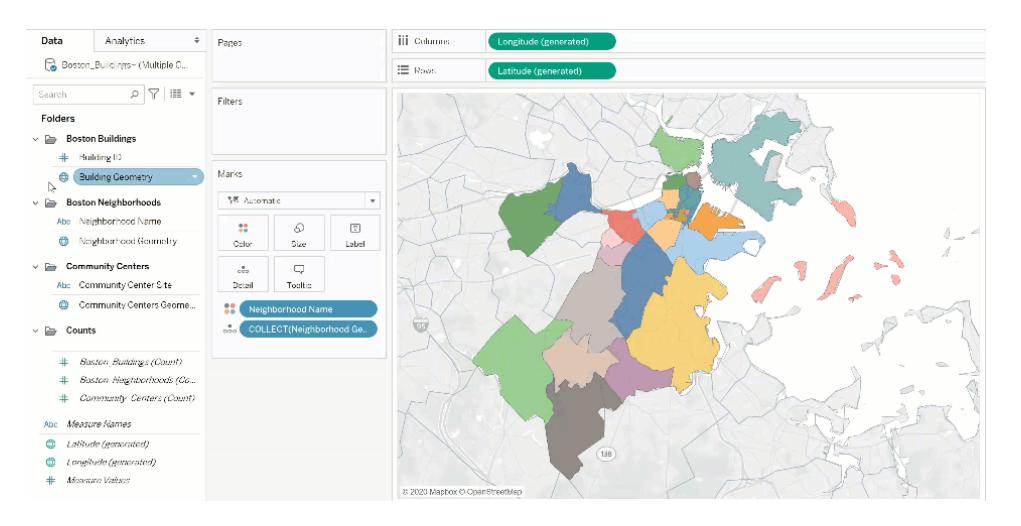

La scheda Indicatori ora include due livelli etichettati come Boston\_Buildings.Building Geometry e Boston\_Neighborhoods.Neighborhood Geometry.

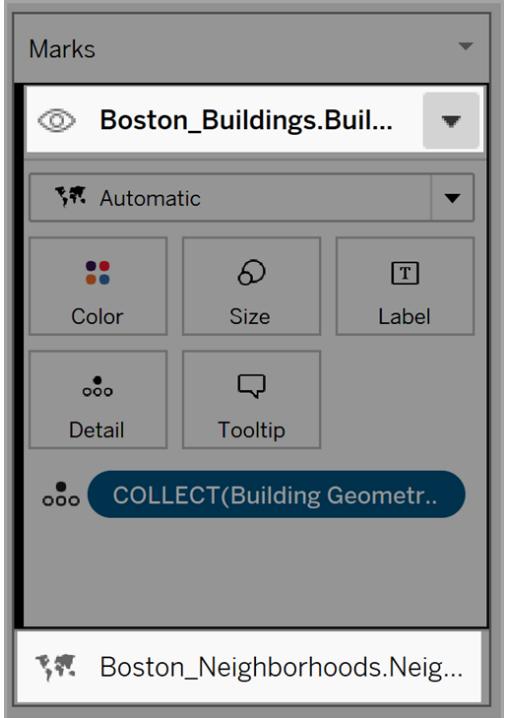

5. Aggiungi un altro livello di dati alla vista. Trascina Community Centers Geometry nella vista. Nota: per velocizzare l'operazione, puoi fare clic con il pulsante destro del mouse su un campo geografico e scegliere Aggiungi a nuovo livello nel menu a discesa.

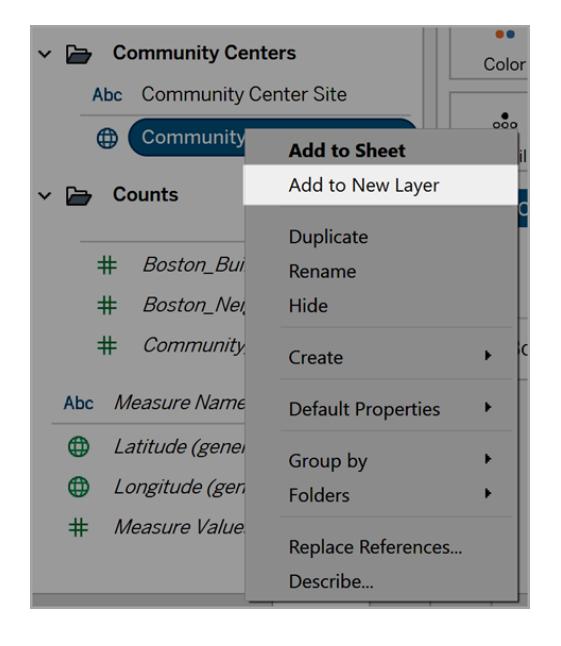

- 6. Nella cartella di lavoro di esempio fai clic sul nuovo livello per aprirne le opzioni Indicatori e quindi trascina il campo Community Centers Name su Colore.
- 7. Per cambiare il tipo di indicatore, fai clic sul menu a discesa Tipo di indicatore, quindi seleziona Forma. Fai clic sul campo Forma nella scheda Indicatori per questo livello, quindi seleziona la "X".

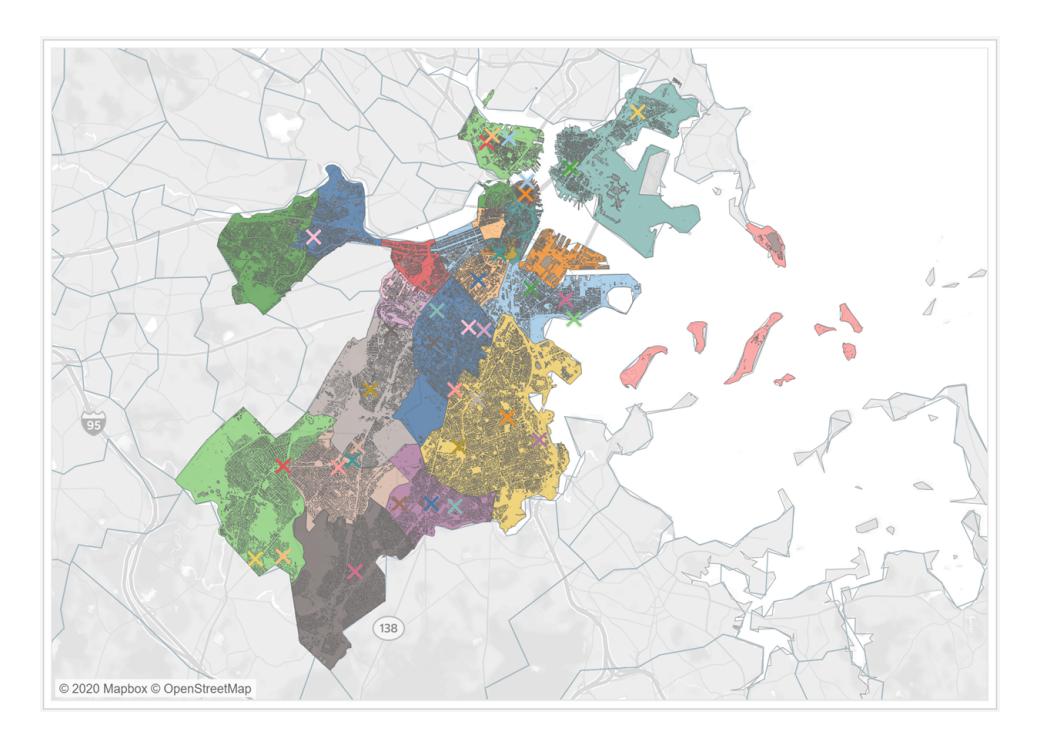

Il tipo di indicatore, il colore e la formattazione di ogni livello possono essere configurati in modo indipendente. Per modificare l'aspetto di qualsiasi livello, fai clic su tale livello per espanderne la scheda Indicatori, quindi trascina un campo geografico in una delle proprietà della scheda Indicatori, ad esempio Colore.

# Controllare la selezione degli indicatori nei livelli

Dopo aver aggiunto i livelli alla vista, puoi controllare il modo in cui l'utente interagisce con i livelli. Con un livello, è facile selezionare un singolo indicatore per ottenere informazioni aggiuntive, come una didascalia o un'etichetta di testo. Tuttavia, con più livelli, consentire ai destinatari di selezionare tutti gli indicatori su tutti i livelli potrebbe non offrire la migliore esperienza utente. Puoi controllare il modo in cui gli utenti interagiscono con i livelli nelle impostazioni dei livelli indicatori.

Esistono due modi per controllare il modo in cui un utente seleziona i livelli nella vista.

# Disabilitare la selezione degli indicatori

Nella scheda Indicatori fai clic sulla freccia a discesa per un livello e quindi seleziona Disabilita selezione. Questo impedisce agli utenti di selezionare gli indicatori da tale livello nella vista.

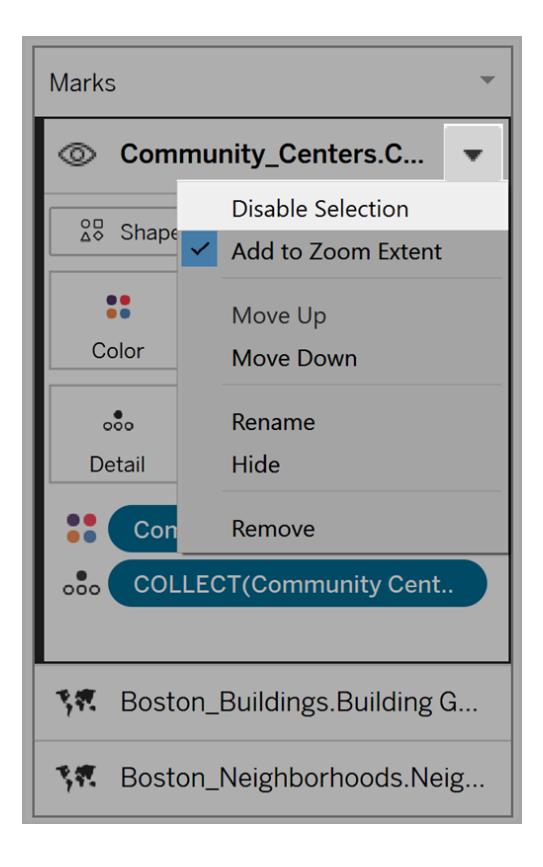

# Nascondere un livello

Per nascondere tutti gli indicatori in un livello

1. Nella scheda Indicatori fai clic sull'icona Controlla visibilità livello a sinistra del nome del livello.

L'icona diventa visibile quando selezioni il livello nella scheda Indicatori e rimane visibile quando la visibilità del livello è disabilitata.

2. Per visualizzare un livello, fai di nuovo clic sull'icona.

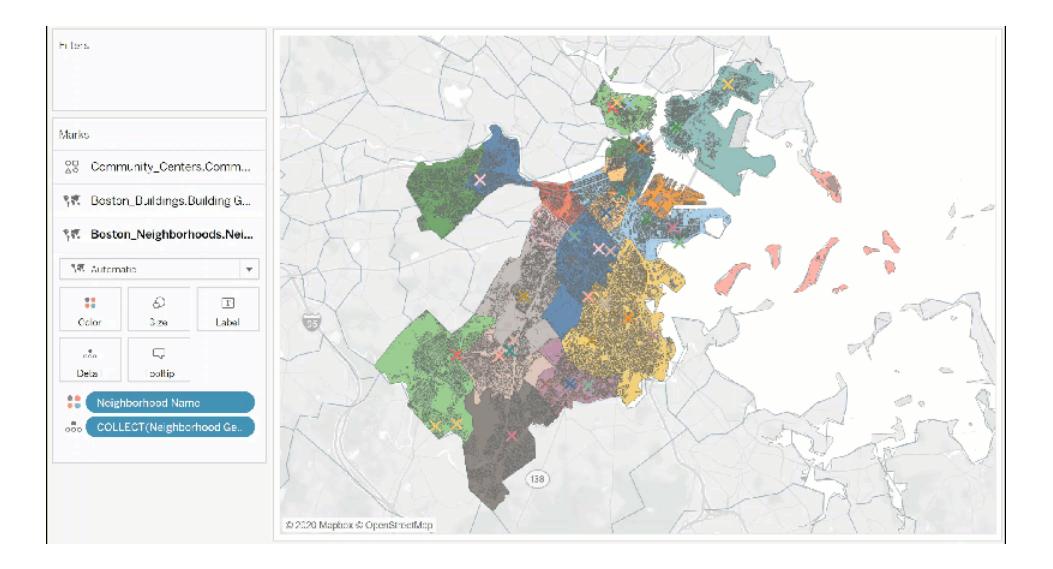

# Modificare le impostazioni dei livelli

Dopo aver creato una mappa con più livelli, puoi modificare l'ordine dei livelli, rinominare i livelli, rimuovere i livelli o nascondere i livelli.

# Modificare l'ordine dei livelli

Tableau esegue il rendering dei livelli in base al relativo ordine nella scheda Indicatori. Gli indicatori nei livelli nella parte superiore dell'elenco verranno visualizzati sopra gli indicatori nei livelli più in basso nell'elenco. Per modificare l'ordine dei livelli

1. Nella scheda Indicatori fai clic sul nome di un livello e trascinalo finché non viene visualizzata la freccia arancione dell'indicatore. Il colore arancione indica dove è possibile spostare il livello.

2. Rilascia il livello nella nuova posizione. Nota: per annullare lo spostamento durante il trascinamento del livello, rilascia il livello in una parte diversa della vista (ovunque non sia visualizzata la freccia arancione dell'indicatore).

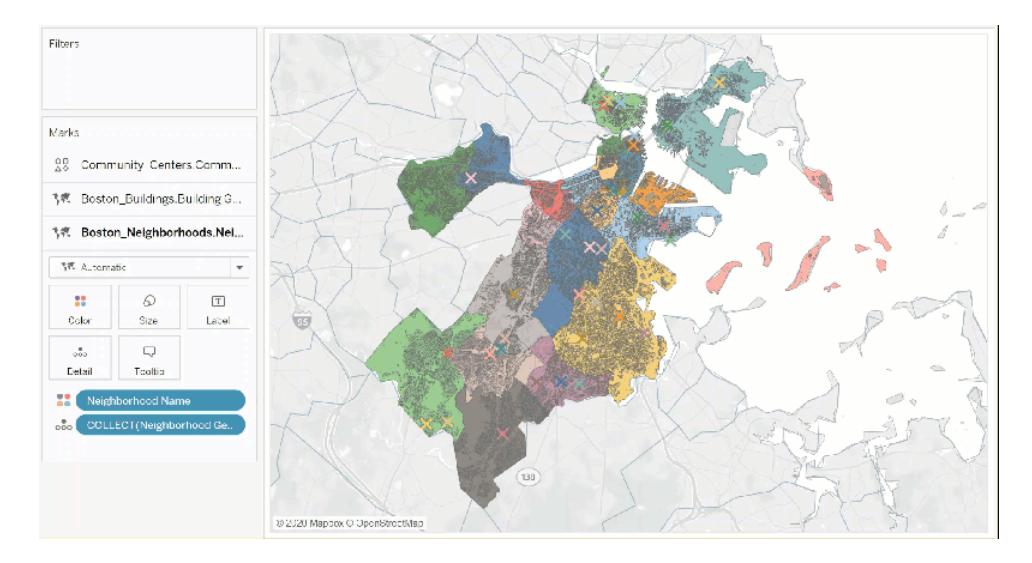

# Rinominare i livelli

Quando viene creato un nuovo livello, Tableau assegna automaticamente un nome in base al nome della tabella e al nome del campo. Con origini dati di grandi dimensioni, può diventare difficile gestire molti livelli diversi. Puoi semplificare le operazioni rinominando i livelli e assegnando a ogni livello un nome distinto. Per rinominare un livello

1. Nella scheda Indicatori fai clic su un livello e quindi sulla freccia a discesa a destra del nome del livello.

2. Seleziona Rinomina, digita il nuovo nome, quindi premi INVIO.

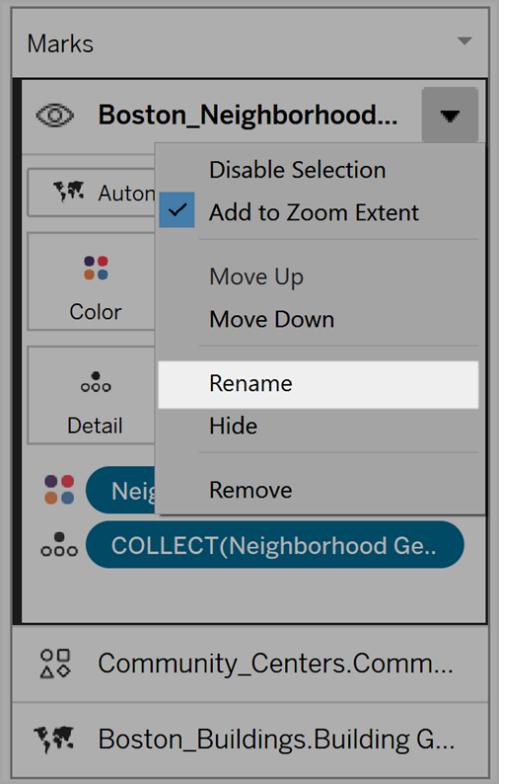

## Rimuovere i livelli

Se un livello non è più utile, è possibile rimuoverlo.

Per rimuovere un livello:

- 1. Nella scheda Indicatori fai clic su un livello.
- 2. Fai clic sulla freccia a discesa a destra del nome del livello, quindi seleziona Rimuovi.

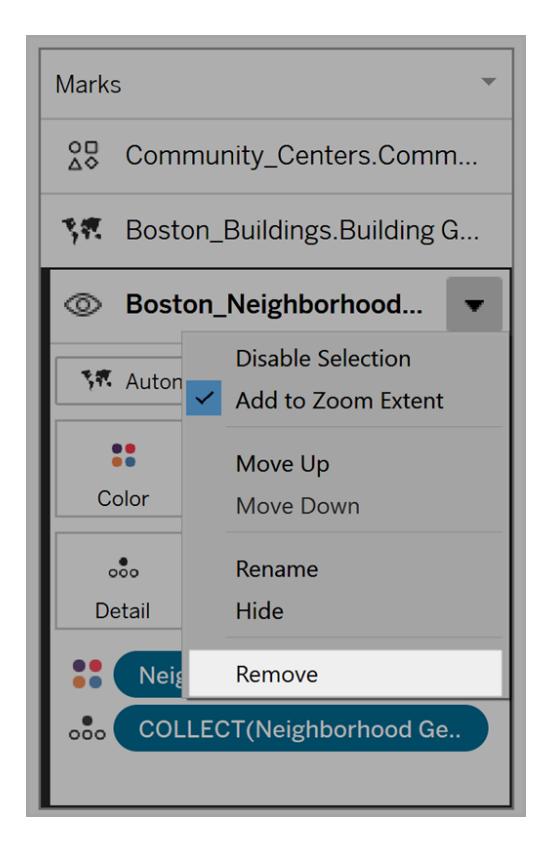

# Aggiungere all'estensione dello zoom

Per impostazione predefinita, quando aggiungi un nuovo livello a una mappa, Tableau includerà tutti gli indicatori nella vista. Se c'è una grande differenza tra la scala degli indicatori, ad esempio un livello che mostra tutti i lampioni di un quartiere e gli altri livelli che mostrano la rete elettrica dell'intero paese, il dettaglio desiderato può andare perso.

Per risolvere il problema, possiamo disabilitare questa funzionalità per ogni livello selezionando la freccia a discesa sul nome del livello, quindi deselezionando Aggiungi a estensione zoom.

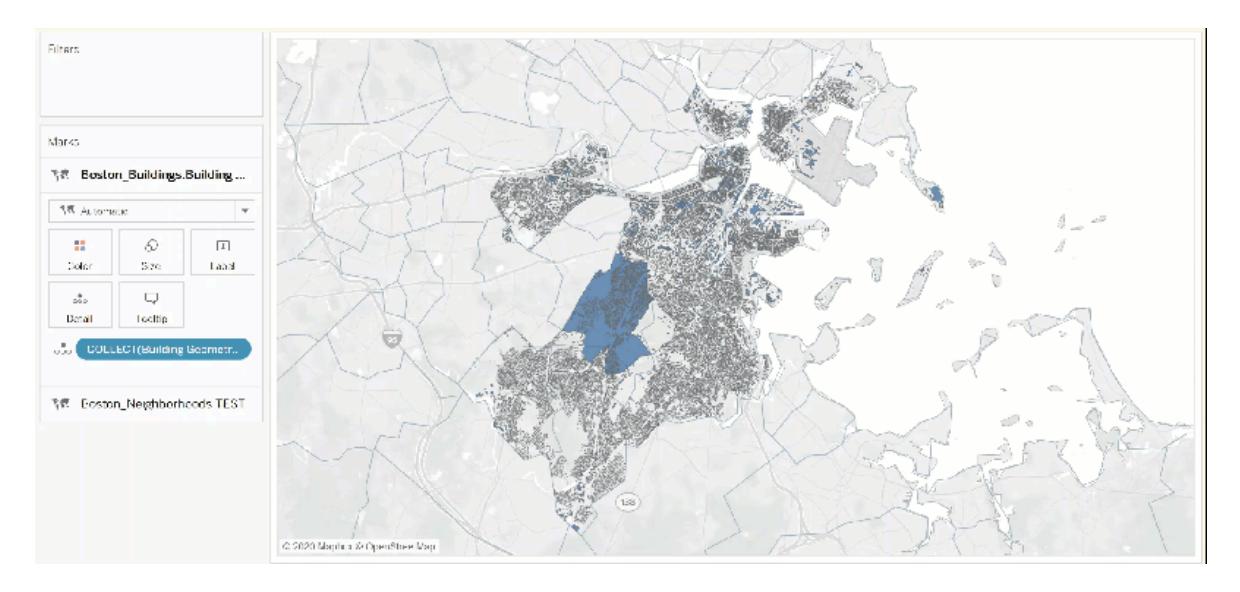

# Consentire agli utenti di personalizzare le viste con Controllo livello

Con l'avvento dei livelli geografici per le mappe, hai la possibilità di creare viste dense e ricche di informazioni. Tuttavia, queste viste possono diventare difficili da esplorare man mano che aumenta il numero di livelli e indicatori.

Controllo livello è un pannello che si espande nella vista quando viene selezionato, mostrando tutti i livelli di dati geografici e consentendoti di accedere rapidamente a ogni livello di indicatori.

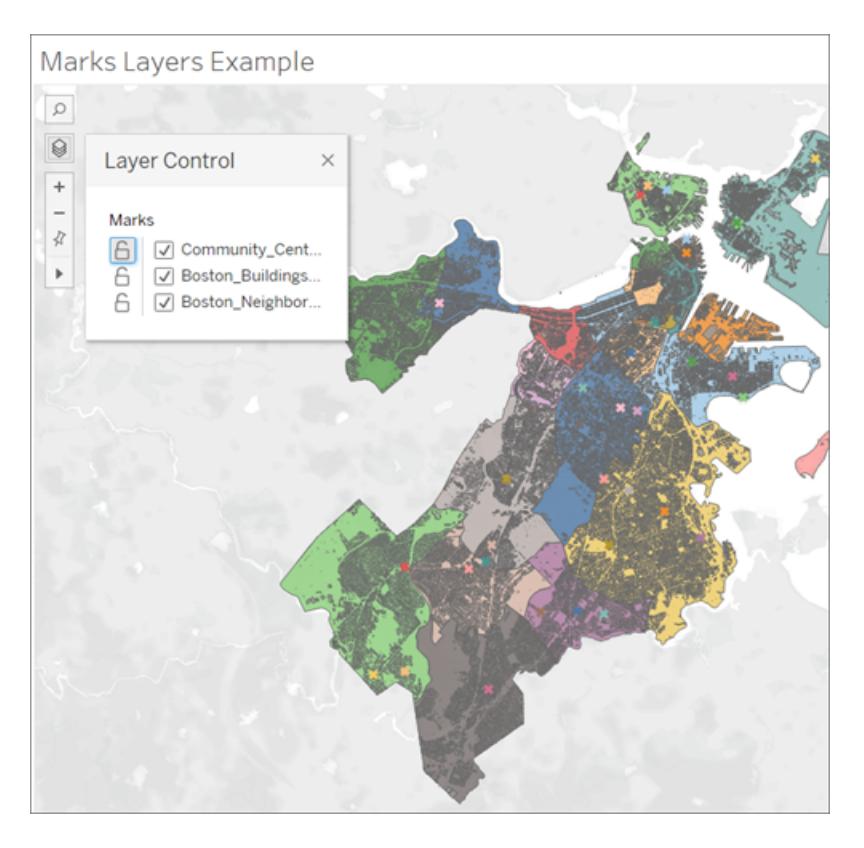

Utilizzando Controllo livello, puoi nascondere o disabilitare le interazioni su ciascun livello, nonché salvare la selezione come vista personalizzata se stai lavorando con una cartella di lavoro pubblicata.

# Abilitare Controllo livello

In qualità di autore, puoi abilitare Controllo livello prima di pubblicare la cartella di lavoro.

<sup>l</sup> Seleziona **Mappe** > **Opzioni mappa** > Seleziona o deseleziona **"Controllo livello"**

Per impostazione predefinita, Controllo livello è selezionato, quindi quando viene pubblicata una cartella di lavoro, gli utenti saranno in grado di accedere al pannello e nascondere o mostrare i livelli degli indicatori.

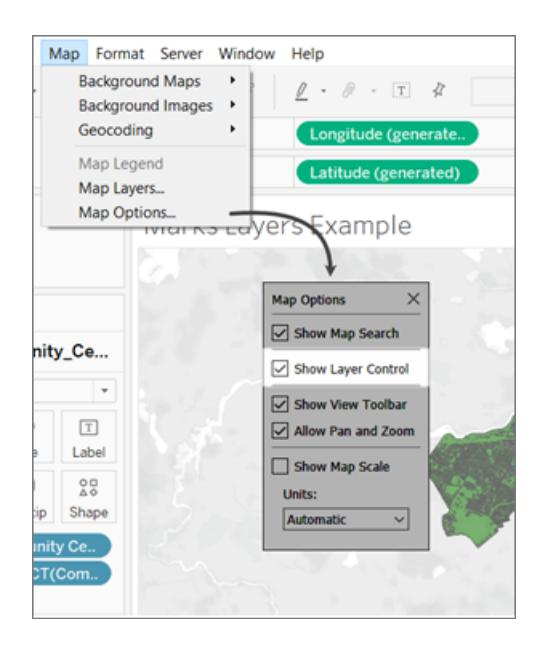

# Utilizzare Controllo livello

Se Controllo livello è abilitato, l'icona Controllo livello apparirà nei controlli Mappa nell'angolo superiore sinistro della vista. Facendo clic sull'icona, verrà espanso un pannello in cui è possibile vedere tutti i livelli degli indicatori nella vista.

# Marks Layers Example  $\Omega$ Q ピ  $\ddot{}$ ∛ Þ

Controllo livello può essere trascinato liberamente nella vista, ma la posizione verrà reimpostata ogni volta che la vista viene ricaricata.

Accanto a ogni livello nel pannello sono presenti due icone: l'icona Interazione e l'interruttore Visibilità. Qualsiasi modifica apportata utilizzando il controllo verrà riflessa nei livelli degli indicatori. È possibile nascondere un livello tramite il controllo esattamente come si nasconde un livello nella scheda Livelli degli indicatori.

Selezionando l'icona Interazione, si disattiverà la possibilità di selezionare o interagire con gli indicatori in tale livello. Questo può essere molto utile per evitare che gli elementi di sfondo vengano selezionati quando si effettua una selezione lazo, ad esempio.

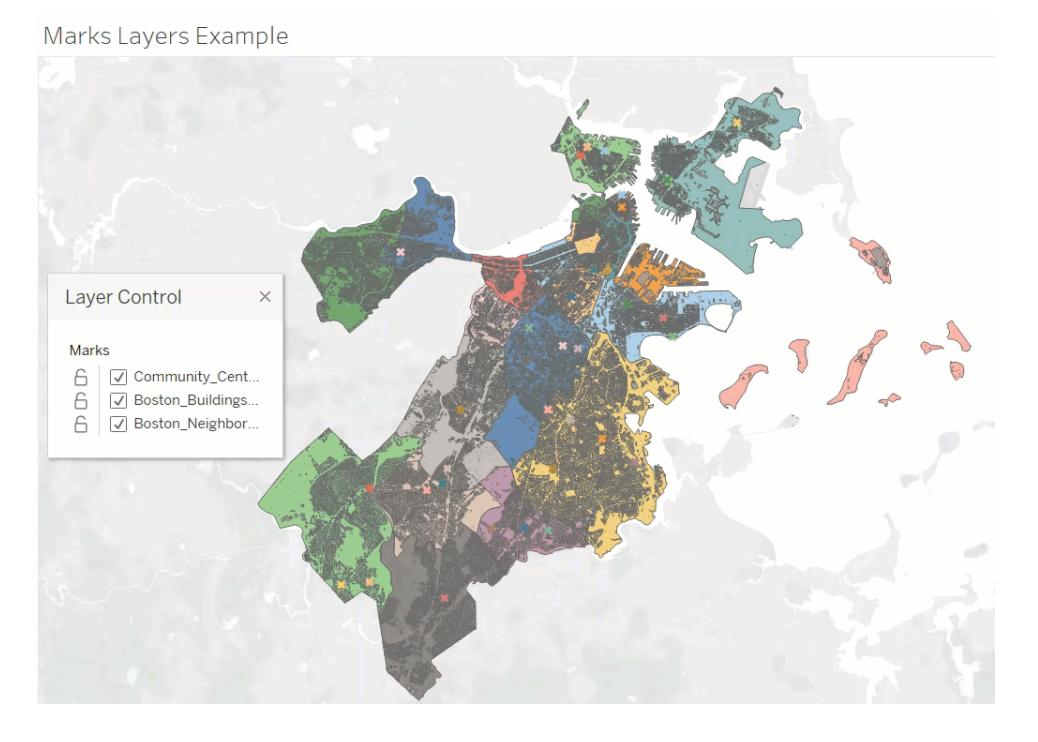

Disattivando la visibilità, verranno nascosti tutti gli indicatori in un livello. Attivandola, verranno mostrati tutti gli indicatori nel livello. Tieni presente che gli indicatori nascosti vengono rimossi anche da qualsiasi selezione.

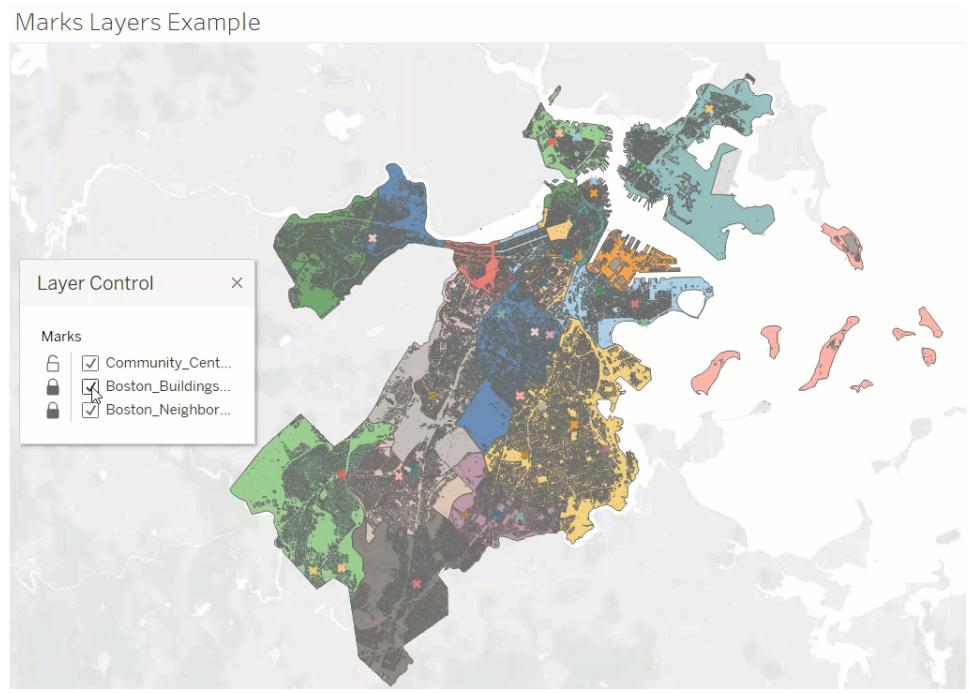

# Personalizzare le viste con Controllo livello

Quando pubblichi una vista con Controllo livello abilitato, tutte le modifiche apportate da un utente ai livelli con Controllo livello non verranno mantenute. Tuttavia, l'utente può **[Usare](#page-3688-0) le viste [personalizzate](#page-3688-0)** a pagina 3489 per mantenere inalterate le modifiche.

# <span id="page-2070-0"></span>Creare mappe che mostrano i valori quantitativi in Tableau

In Tableau Desktop puoi creare mappe che mostrano valori quantitativi. Le mappe di questo tipo vengono chiamate mappe a simboli proporzionali.

Le mappe a simboli proporzionali sono ideali per mostrare i valori quantitativi per singole località. Possono mostrare uno o due valori quantitativi per ogni località (un valore codificato con la dimensione e, se necessario, un secondo valore codificato con il colore). Ad esempio, puoi tracciare i terremoti registrati tra il 1981 e il 2014 in tutto il mondo classificandoli per magnitudo. Puoi inoltre colorare i punti dati in base alla magnitudo per ottenere ulteriori dettagli visivi.

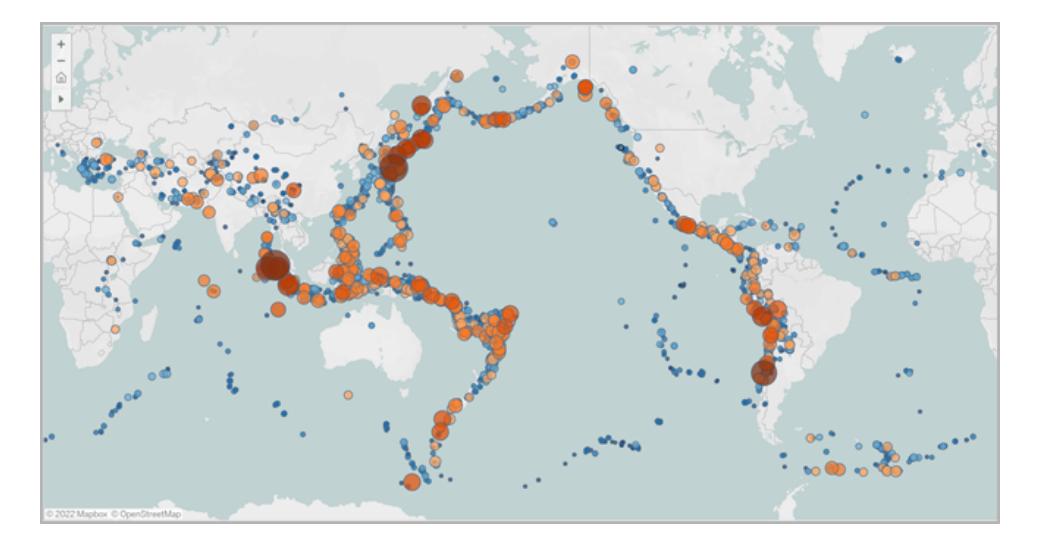

In questa sezione è presente un esempio che illustra come creare una mappa a simboli proporzionali. Segui l'esempio per scoprire come configurare l'origine dati e creare la vista per una mappa a simboli proporzionali.

# La tua origine dati

Per creare una mappa a simboli proporzionali, l'origine dati deve includere i seguenti tipi di informazioni:

- Valori quantitativi
- Coordinate di latitudine e longitudine o nomi di località (se riconosciuti da Tableau)

È inoltre consigliabile che i dati contengano una grande varietà di valori, altrimenti i simboli nella vista avranno all'incirca tutti le stesse dimensioni.

La seguente tabella è un frammento dell'origine dati Terremoto, inclusa nella [Cartella](https://public.tableau.com/profile/tableau.docs.team#!/vizhome/CreateProportionalSymbolMapsinTableauExampleWorkbook/Map) di lavoro di esempio Creare mappe a simboli [proporzionali](https://public.tableau.com/profile/tableau.docs.team#!/vizhome/CreateProportionalSymbolMapsinTableauExampleWorkbook/Map) in Tableau su Tableau Public. Contiene colonne per la magnitudo del terremoto e la magnitudo elevata alla decima, nonché colonne per i valori di latitudine e longitudine. Contiene inoltre una colonna per la data e l'ID del terremoto per maggiore chiarezza e organizzazione.

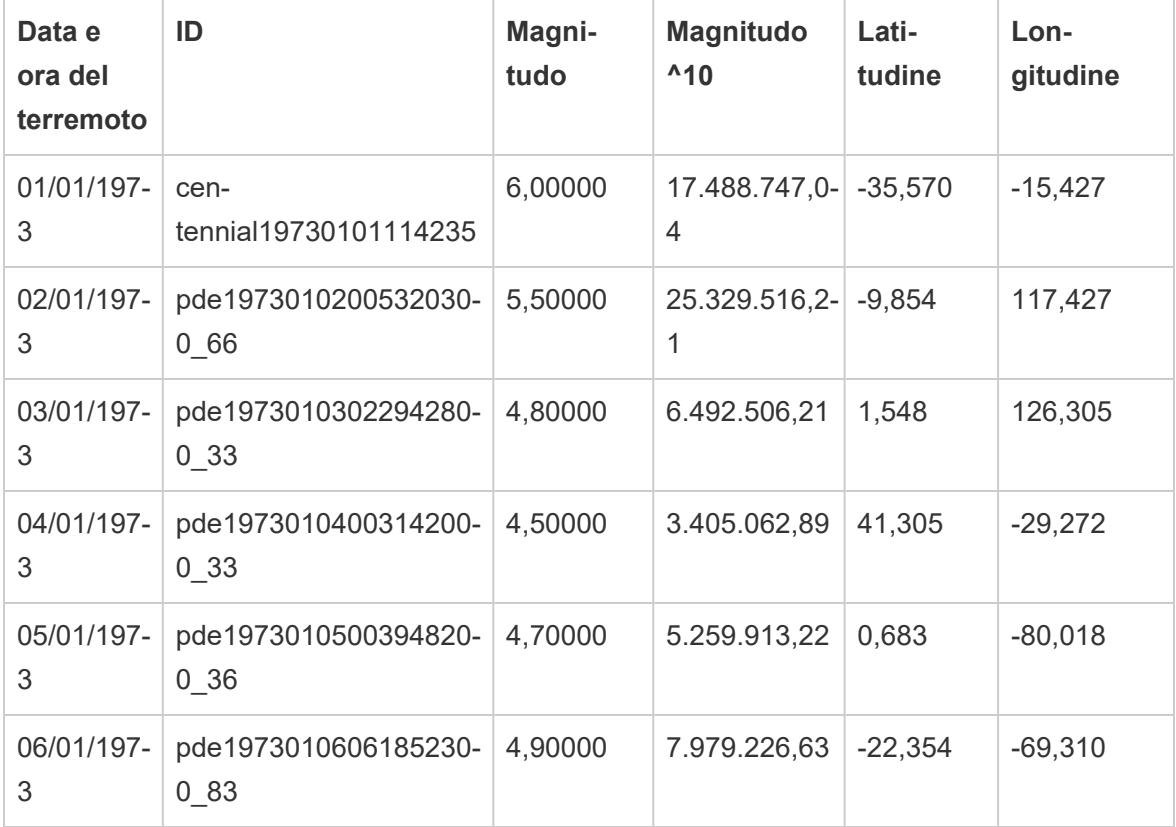

Blocchi di base della mappa:

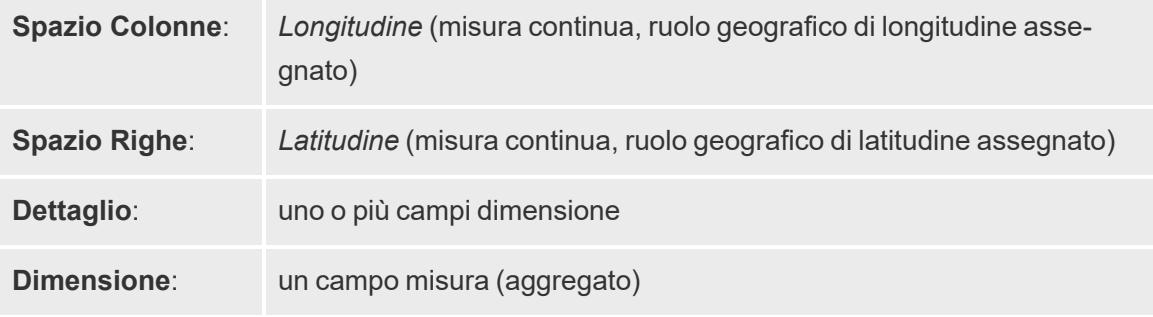

**Tipo di indicatore**: *Automatico*

## Creare la vista mappa

Per seguire l'[esempio](https://public.tableau.com/profile/tableau.docs.team#!/vizhome/CreateProportionalSymbolMapsinTableauExampleWorkbook/Map), scarica la Cartella di lavoro di esempio Creare mappe a simboli [proporzionali](https://public.tableau.com/profile/tableau.docs.team#!/vizhome/CreateProportionalSymbolMapsinTableauExampleWorkbook/Map) in Tableau da Tableau Public e aprila in Tableau Desktop.

- 1. Apri un nuovo foglio di lavoro.
- 2. Nel riquadro Dati fai doppio clic su **Latitudine** e su **Longitudine**.

La latitudine viene aggiunta allo spazio Righe, la longitudine allo spazio Colonne. Viene creata una vista mappa con un punto dati.

3. Dal riquadro Dati, trascina **ID** su **Dettagli** sulla scheda Indicatori. Se viene visualizzata una finestra di dialogo di avviso, fai clic su **Aggiungi tutti i membri**.

Alla vista viene aggiunto un livello inferiore di dettaglio.

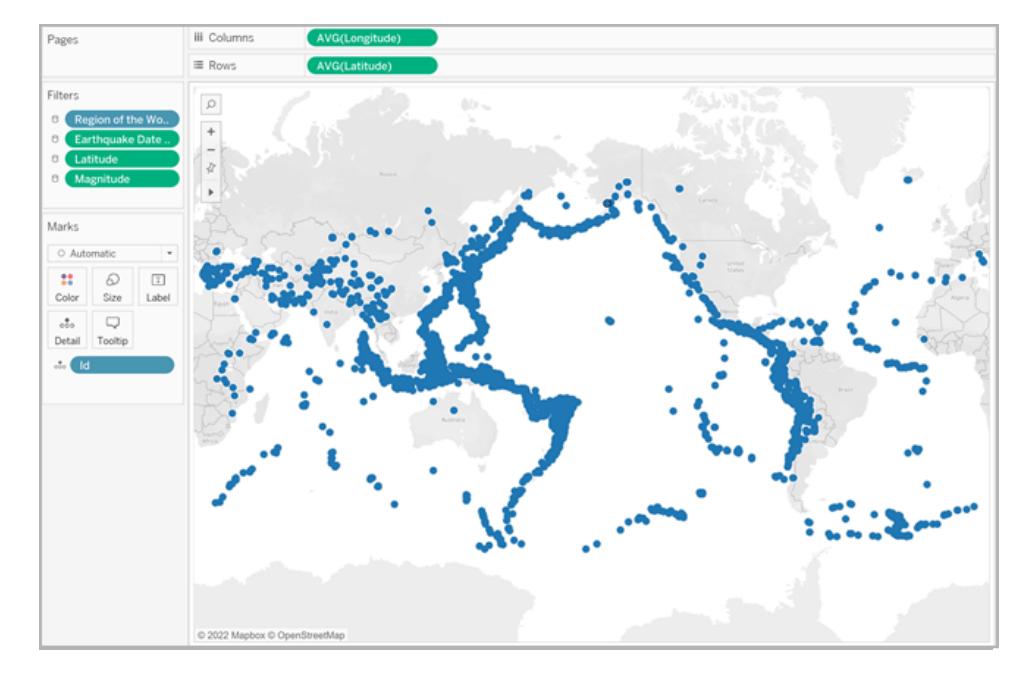

4. Dal riquadro Dati, trascina **Magnitudo ^10** su **Dimensione** nella scheda Indicatori.

Tieni presente che il campo Magnitudo ^10 viene utilizzato per codificare la dimensione al posto del campo Magnitudo. Questo perché Magnitudo ^10 contiene una più ampia gamma di valori, pertanto le differenze tra i valori possono essere rilevate visivamente.

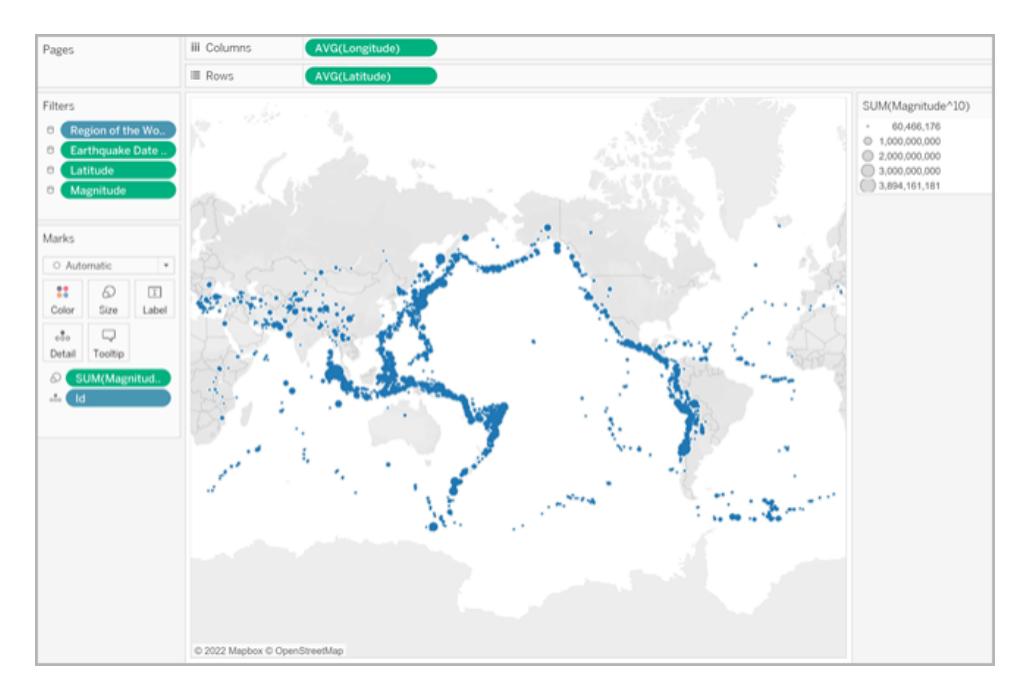

Hai creato una mappa a simboli proporzionali. I punti dati più grandi rappresentano i terremoti con i valori di magnitudo più elevati, mentre i punti dati più piccoli rappresentano quelli con magnitudo inferiori.

Nella maggior parte dei casi, ciò è dovuto alla necessità di visualizzare valori quantitativi per le singole località. In questo caso tuttavia, poiché nella vista sono presenti molti punti dati, sono necessari più dettagli visivi per distinguere i valori di magnitudo dei terremoti e per facilitare l'individuazione dei trend.

- 5. Dal riquadro Dati, trascina **Magnitudo** su **Colore** nella scheda Indicatori.
- 6. Nella scheda Indicatori, fai clic su **Colore** > **Modifica colori**.
- 7. Nella finestra di dialogo Modifica colori, procedi come segue:
	- <sup>l</sup> Fai clic sull'elenco a discesa del colore e seleziona la tavolozza **Arancione-blu divergenti**.
	- <sup>l</sup> Seleziona **Colore difforme**, quindi immetti **8**.

Questa opzione consente di creare otto colori: quattro tonalità di arancione e quattro tonalità di blu.

**·** Seleziona **Invertito**.

In questo modo la tavolozza viene invertita per far sì che l'arancione rappresenti una magnitudo più elevata rispetto al blu.

<sup>l</sup> Fai clic su **Avanzate**, seleziona **Centro**, quindi immetti **7**.

In questo modo la tavolozza dei colori cambia: tutti i terremoti con magnitudo superiore a 7.0 vengono visualizzati in arancione e tutti quelli con magnitudo inferiore a 7.0 in blu.

- <sup>l</sup> Fai clic su **OK**.
- 8. Nella scheda Indicatori, fai nuovamente clic su **Colore** ed effettua le seguenti operazioni:
	- <sup>l</sup> Per **Opacità**, immetti **70%**.
	- In Effetti, fai clic sul menu a discesa **Bordo** e seleziona un colore di bordo blu scuro.

La vista mappa viene aggiornata con i nuovi colori. I punti dati arancione scuro rappresentano i terremoti con i valori di magnitudo più elevati, mentre i punti dati blu scuro rappresentano quelli con magnitudo inferiori. L'opacità degli indicatori è impostata al 70% in modo da poter visualizzare i punti di sovrapposizione dei punti dati.

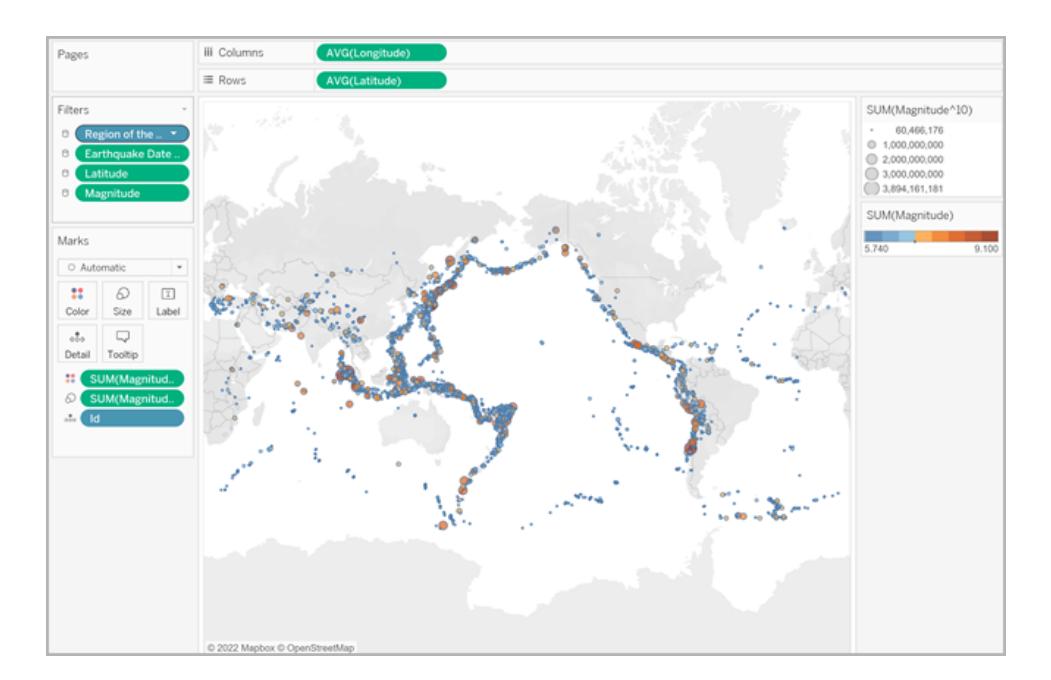

- 9. Nella scheda Indicatori, fai clic con il pulsante destro del mouse sul campo **ID** e seleziona **Ordina**.
- 10. Nella finestra di dialogo Ordinamento, procedi come segue:
- **·** Per Ordina per, seleziona Campo, quindi fai clic sull'elenco a discesa e seleziona **Magnitudo**.
- <sup>l</sup> Per Ordinamento, seleziona **In ordine decrescente**.
- Fai clic su OK.

In questo modo i dati nella vista vengono ordinati in modo da visualizzare le magnitudo più alte nella parte superiore.

La mappa a simboli proporzionali è ora completa.

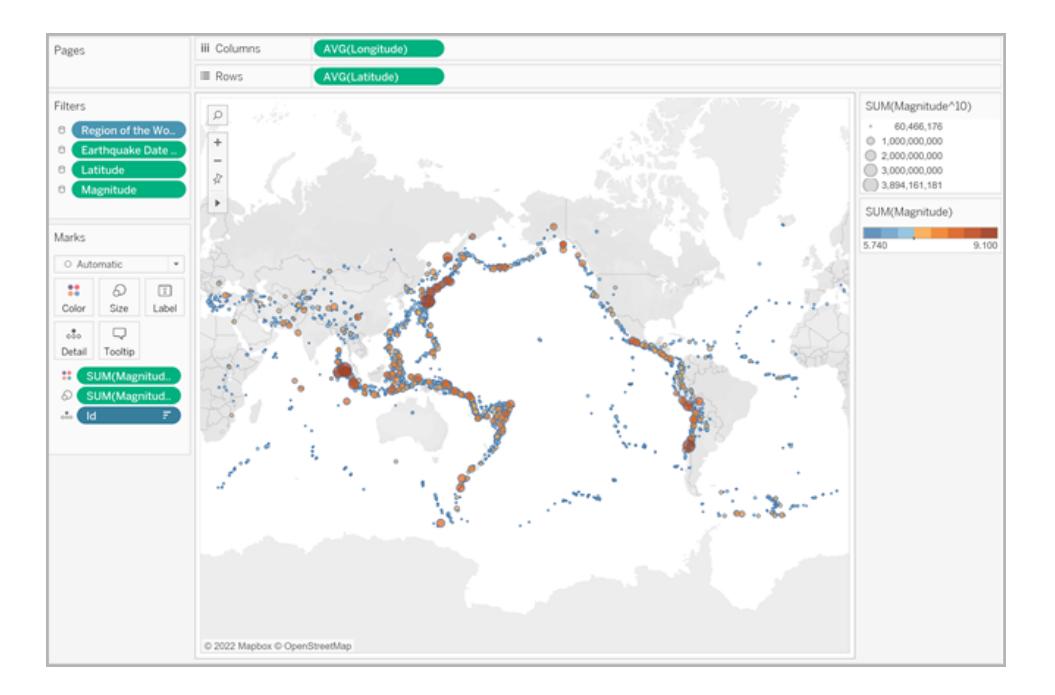

# Posizione dei punti e significato degli attributi

È importante notare che i simboli in una mappa possono talvolta essere interpretati erroneamente come se rappresentassero l'effettiva area del terreno. Ad esempio, se hai una vista mappa in cui sono tracciati i crateri dell'impatto terrestre in Nord America e in cui ogni simbolo è dimensionato in base al diametro (in chilometri) dell'area impattata, potresti ottenere una vista mappa con aspetto simile al seguente:

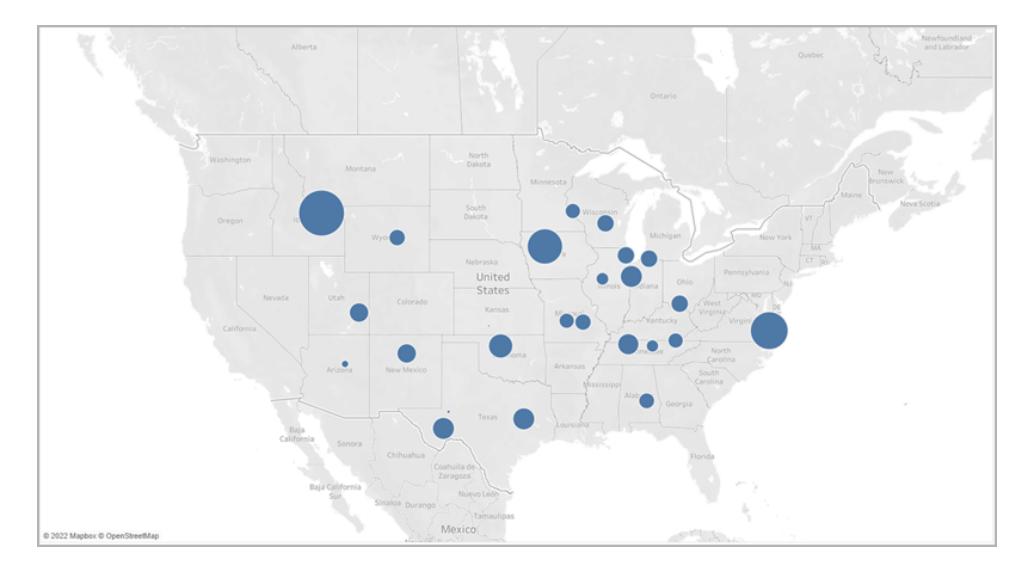

In questo caso specifico potrebbe essere molto facile interpretare le dimensioni dei punti dati come se rappresentassero l'effettiva area del terreno dei crateri. Gli utenti che visualizzano la mappa potrebbero supporre che gran parte del Montana, uno Stato sudoccidentale degli Stati Uniti, sia stato distrutto da un cratere, cosa che non corrisponde alla realtà. In realtà, il cratere in Montana era semplicemente uno dei più grandi crateri nell'origine dati, che è stato dimensionato di conseguenza.

Per evitare interpretazioni errate, potrebbe essere utile includere annotazioni o spiegazioni di ciò che la dimensione effettivamente rappresenta, sebbene possa sembrare ovvio.

Vedi anche:

**Concetti di [mapping](#page-1967-0) in Tableau** a pagina 1768

**[Assegnare](#page-2023-0) ruoli geografici** a pagina 1824

# Creare mappe per evidenziare i cluster di dati visuali in Tableau

In Tableau Desktop puoi creare mappe che facilitano l'individuazione dei cluster visuali simili a quelle proposte nell'esempio di seguito. Le mappe di questo tipo vengono chiamate mappe di distribuzione con puntini.

Le mappe di distribuzione con puntini sono ideali per mostrare la distribuzione delle posizioni dei punti dati.

In questa sezione è presente un esempio che illustra come creare una mappa di distribuzione con puntini. Segui l'esempio indicato in basso per scoprire come configurare l'origine dati e creare la vista per una mappa di distribuzione con puntini.

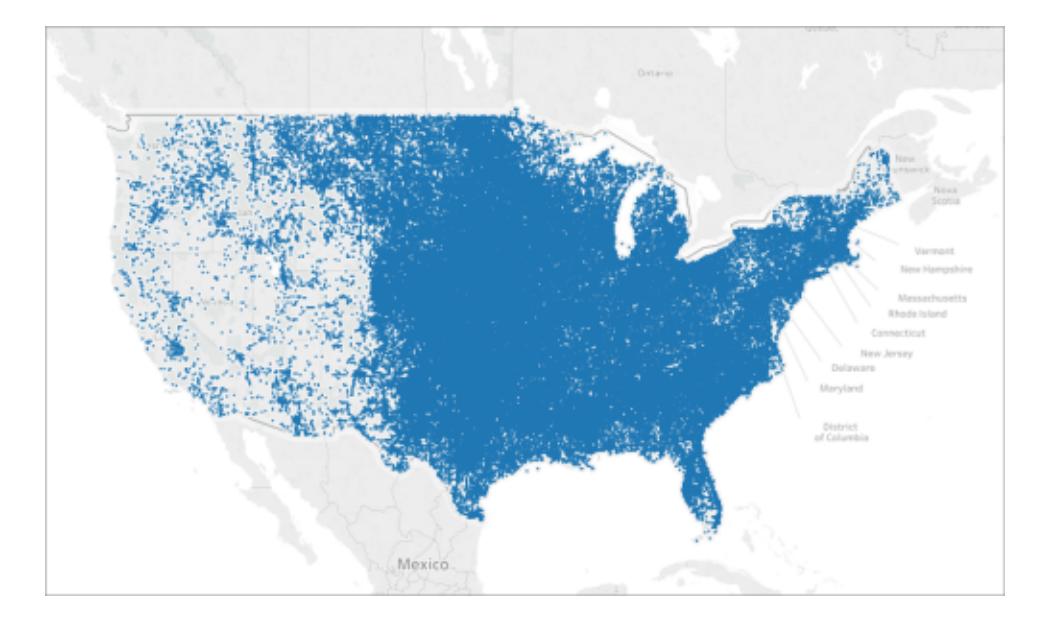

# La tua origine dati

Per creare una mappa di distribuzione con puntini, l'origine dati deve includere i seguenti tipi di informazioni:

• Coordinate di latitudine e longitudine per ogni località

Ad esempio, la seguente tabella è un frammento dell'origine dati Grandine, inclusa nella Cartella di lavoro di esempio Creare mappe di [distribuzione](https://public.tableau.com/profile/tableau.docs.team#!/vizhome/CreatePointDistributionMapsinTableauExampleWorkbook/Hailstormmap) con puntini in Tableau su Tableau Public. Contiene colonne per le coordinate di latitudine e longitudine delle tempeste di grandine avvenute negli Stati Uniti dal 1955 al 2013.

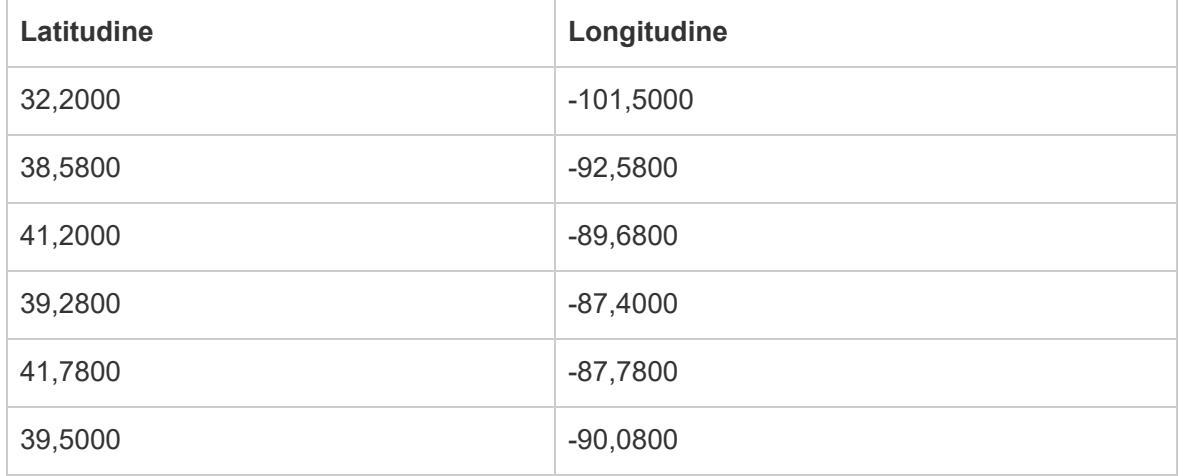

# Blocchi di base della mappa

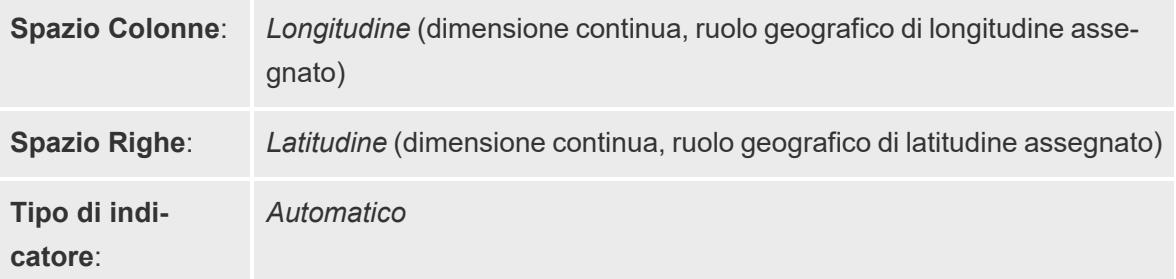

#### Creare la vista mappa

Per seguire l'esempio, scarica la Cartella di lavoro di esempio Creare mappe di [distribuzione](https://public.tableau.com/profile/tableau.docs.team#!/vizhome/CreatePointDistributionMapsinTableauExampleWorkbook/Hailstormmap) con puntini in [Tableau](https://public.tableau.com/profile/tableau.docs.team#!/vizhome/CreatePointDistributionMapsinTableauExampleWorkbook/Hailstormmap) da Tableau Public e aprila in Tableau Desktop.

- 1. Apri un nuovo foglio di lavoro.
- 2. Assicurati che al campo della latitudine sia stato assegnato il ruolo geografico **Latitudine** e che al campo della longitudine sia stato assegnato il ruolo geografico **Longitudine**.

Per maggiori informazioni, consulta **Assegnare un ruolo [geografico](#page-2023-1) a un campo** a [pagina](#page-2023-1) 1824.

3. Nel riquadro Dati, fai doppio clic sui campi **Latitudine** e **Longitudine** per aggiungerli alla vista.

I campi Latitudine e Longitudine vengono aggiunti agli spazi Colonne e Righe e viene creata una vista mappa con un punto dati.

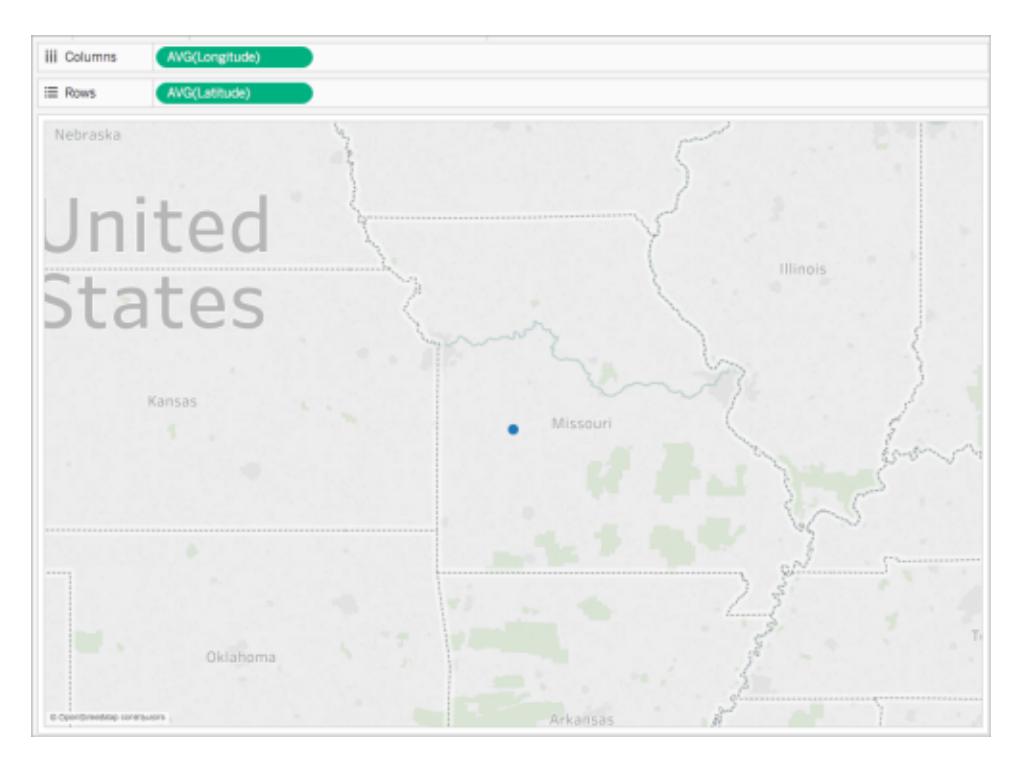

4. Nello spazio Colonne, fai clic con il pulsante destro del mouse su **Longitudine** e seleziona **Dimensione**.

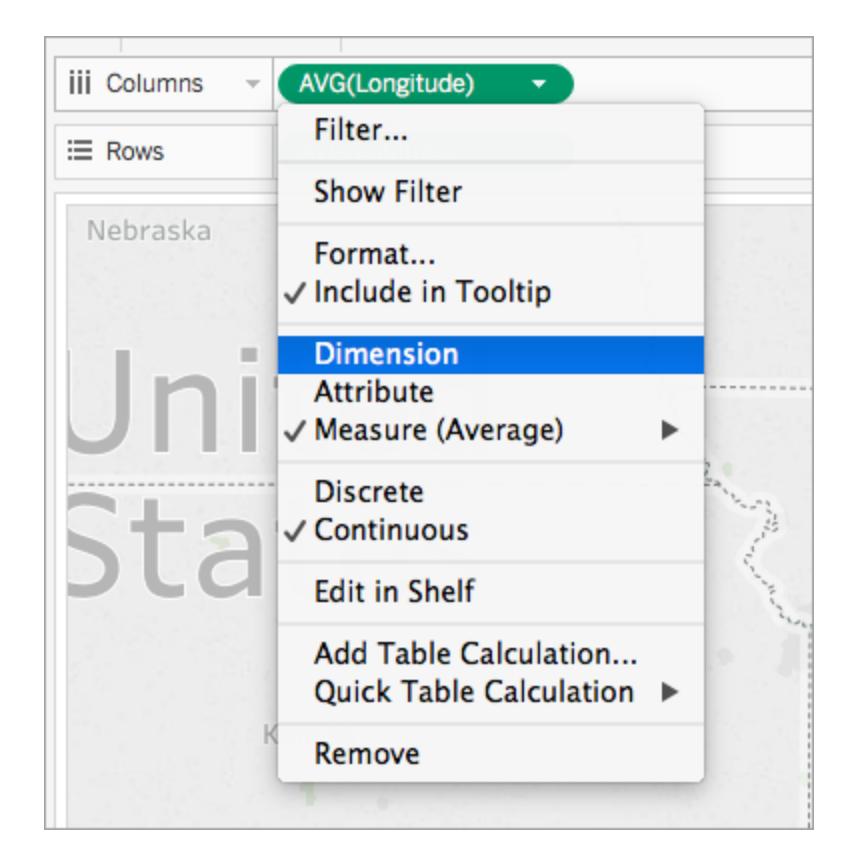

5. Nello spazio Righe, fai clic con il pulsante destro del mouse su **Latitudine** e seleziona **Dimensione**.

La vista mappa viene aggiornata con tutte le località presenti nell'origine dati.

**Nota**: potrebbe essere necessario filtrare alcuni punti dati dalla vista.

6. Nella scheda Indicatori, fai clic su **Dimensioni**, quindi sposta il dispositivo di scorrimento a sinistra.

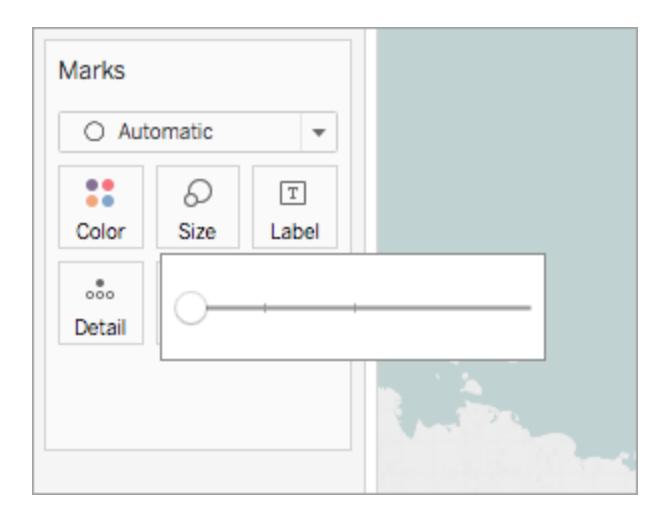

La mappa di distribuzione con puntini è ora completa. Ora sulla mappa viene tracciato un punto dati per ogni località presente nell'origine dati (fatta eccezione per eventuali filtri applicati alla vista). Ora puoi vedere che la maggior parte delle tempeste di grandine si verifica nella metà orientale degli Stati Uniti.

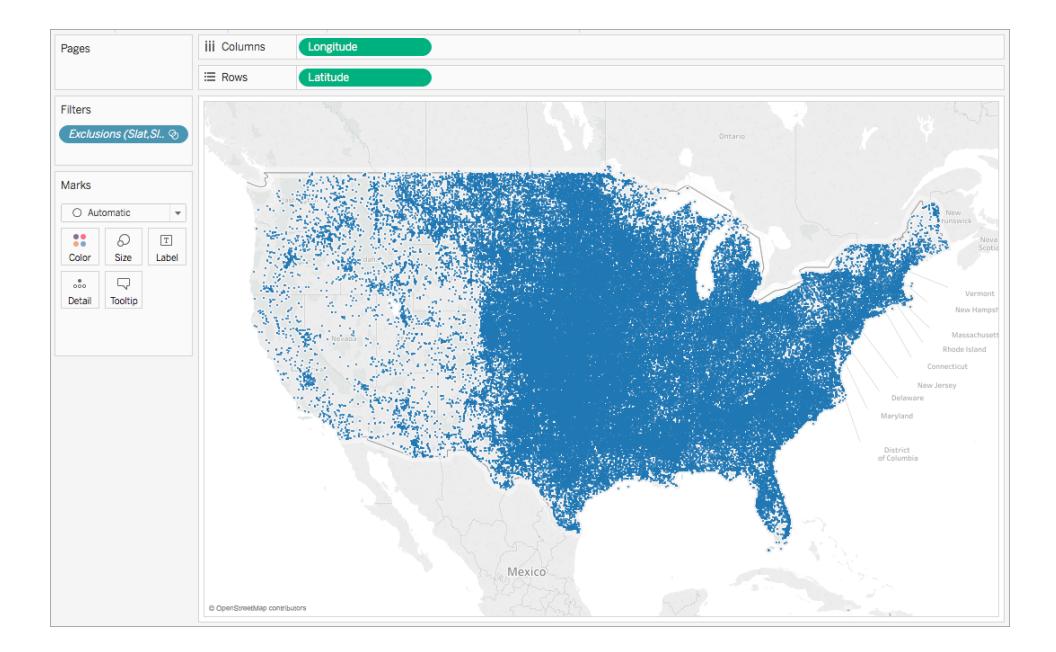

Vedi anche:

**Concetti di [mapping](#page-1967-0) in Tableau** a pagina 1768

**Creare mappe che mostrano i valori [quantitativi](#page-2070-0) in Tableau** a pagina 1871

# Creare mappe che mostrano dati aggregati o di proporzioni in Tableau

In Tableau Desktop puoi creare mappe che mostrano dati aggregati o di proporzioni simili a quella proposta nell'esempio di seguito. Le mappe di questo tipo prendono il nome di mappe coropletiche o mappe con riempimento.

Le mappe coropletiche sono ideali per mostrare dati aggregati o di proporzioni per i poligoni. I poligoni possono rappresentare contee, regioni, Stati o qualsiasi area geografica che possa essere geocodificata in Tableau. Possono anche rappresentare aree personalizzate create in Tableau. Per maggiori informazioni, consulta **Creare [territori](#page-2171-0) su una mappa** a pagina 1972.

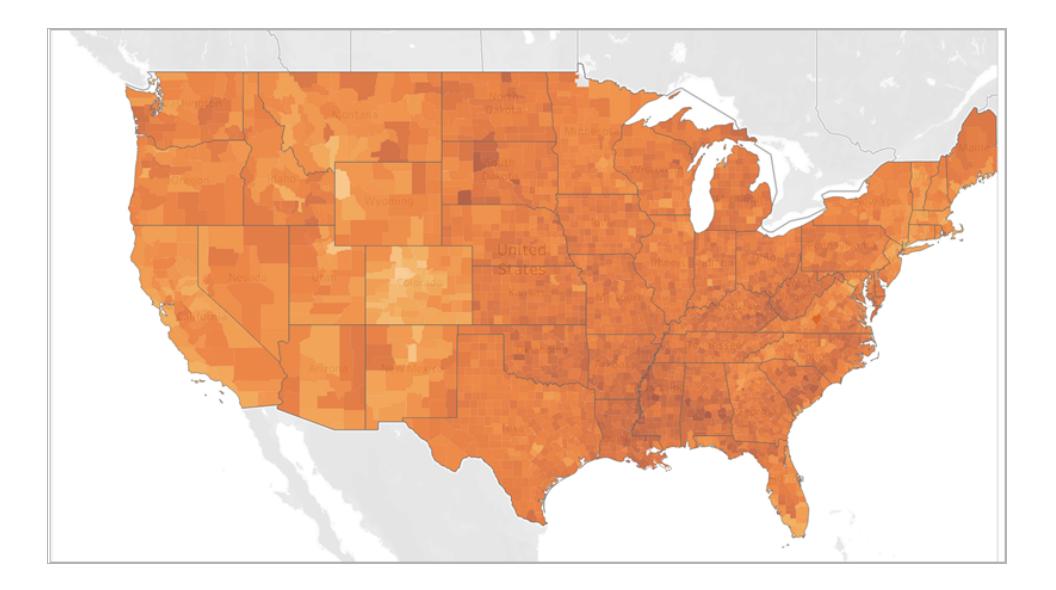

Nota: se utilizzi dati aggregati, fai attenzione all'uso dei conteggi. I conteggi sono spesso correlati alle dimensioni o alla popolazione delle aree geografiche. Ad esempio, è probabile che il conteggio delle vendite sia più alto nelle aree geografiche più popolate.

In questa sezione è presente un esempio che illustra come creare una mappa coropletica. Segui l'esempio in questo argomento per scoprire come configurare l'origine dati e creare la vista per una mappa coropletica.

#### La tua origine dati

Per creare una mappa coropletica, l'origine dati deve includere i seguenti tipi di informazioni:

- Valori quantitativi o qualitativi.
- <sup>l</sup> Nomi delle località (se riconosciuti da Tableau) o poligoni personalizzati. Per maggiori informazioni, consulta **Creare mappe [Tableau](#page-2042-0) da file spaziali** a pagina 1843.

La seguente tabella è un frammento dell'origine dati countyObesity + (Obesity\_State\_County) inclusa nella Cartella di lavoro di esempio Creare mappe [coropletiche](https://public.tableau.com/profile/tableau.docs.team#!/vizhome/CreateChoroplethMapsinTableauExampleWorkbook/County_Obesity_Map) in Tableau su Tableau Public. Contiene colonne per Stato, Provincia e Percentuale di obesità per l'anno 2012.

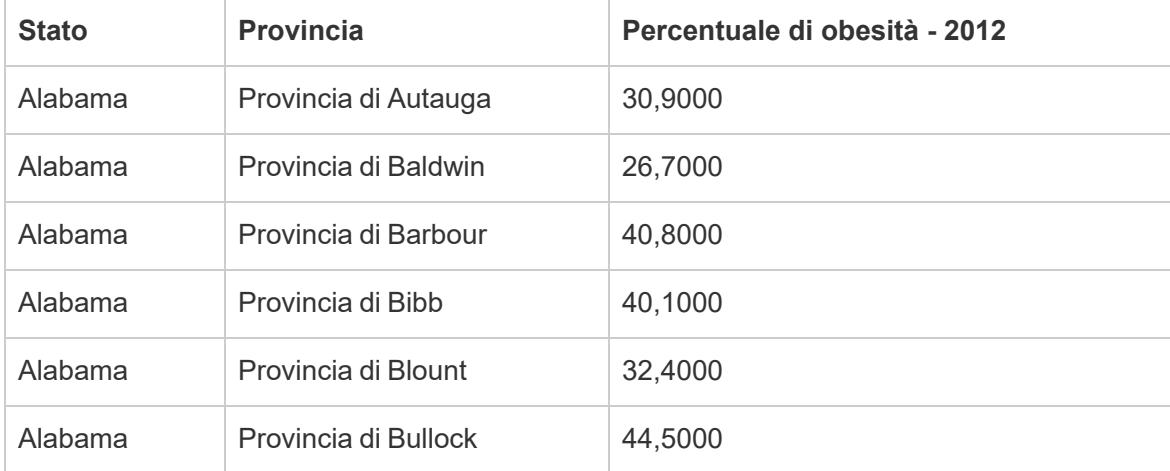

Blocchi di base della mappa:

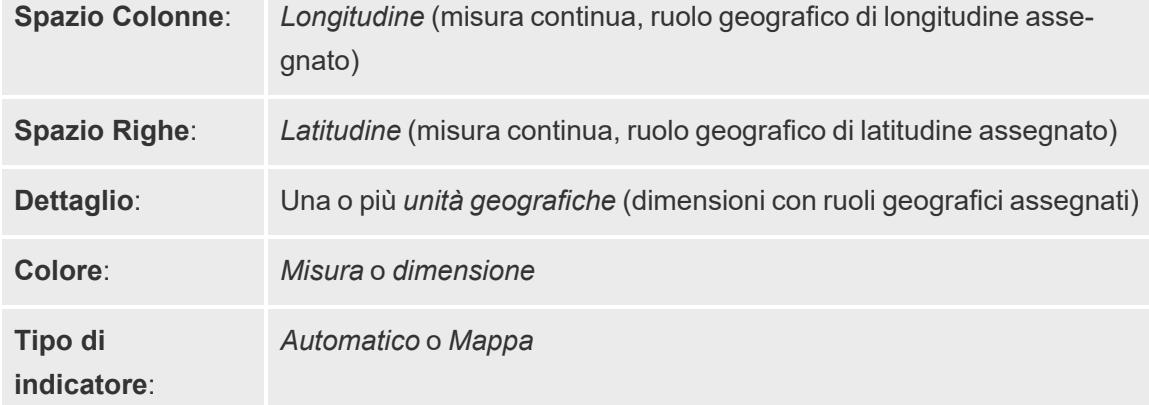

# Creare la vista mappa

Per seguire l'esempio, scarica la Cartella di lavoro di esempio Creare mappe [coropletiche](https://public.tableau.com/profile/tableau.docs.team#!/vizhome/CreateChoroplethMapsinTableauExampleWorkbook/County_Obesity_Map) in [Tableau](https://public.tableau.com/profile/tableau.docs.team#!/vizhome/CreateChoroplethMapsinTableauExampleWorkbook/County_Obesity_Map) da Tableau Public e aprila in Tableau Desktop.

- 1. Apri un nuovo foglio di lavoro.
- 2. Nel riquadro **Dati** fai doppio clic su **Stato** nella cartella **Stato, Contea**.

Lo stato viene aggiunto a Dettaglio sulla scheda Indicatori, mentre Longitudine e Latitudine vengono aggiunti agli spazi Colonne e Righe. Viene creata una vista mappa con un punto dati per ogni Stato presente nell'origine dati.

3. Nella vista mappa, seleziona i punti dati **Alaska** e **Hawaii**, quindi fai clic su **Escludi** nelle informazioni visualizzate.

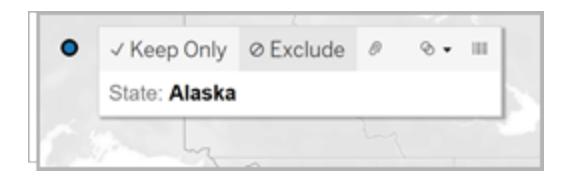

4. Nella scheda Indicatori, fai clic sull'icona più sul campo **Stato** per eseguire il drilldown fino al livello di dettaglio Contea.

A questo punto è disponibile un punto dati per ogni contea presente nell'origine dati.

5. Dal riquadro Dati trascina **Percentuale - 2012** nella cartella countyObesity\$ a **Colore** nella scheda Indicatori.

La vista mappa si modifica in un tipo di indicatore mappa con riempimento. I poligoni vengono colorati di verde. Tieni presente che l'aggregazione predefinita per la misurazione Percentuale - 2012 è SUM.

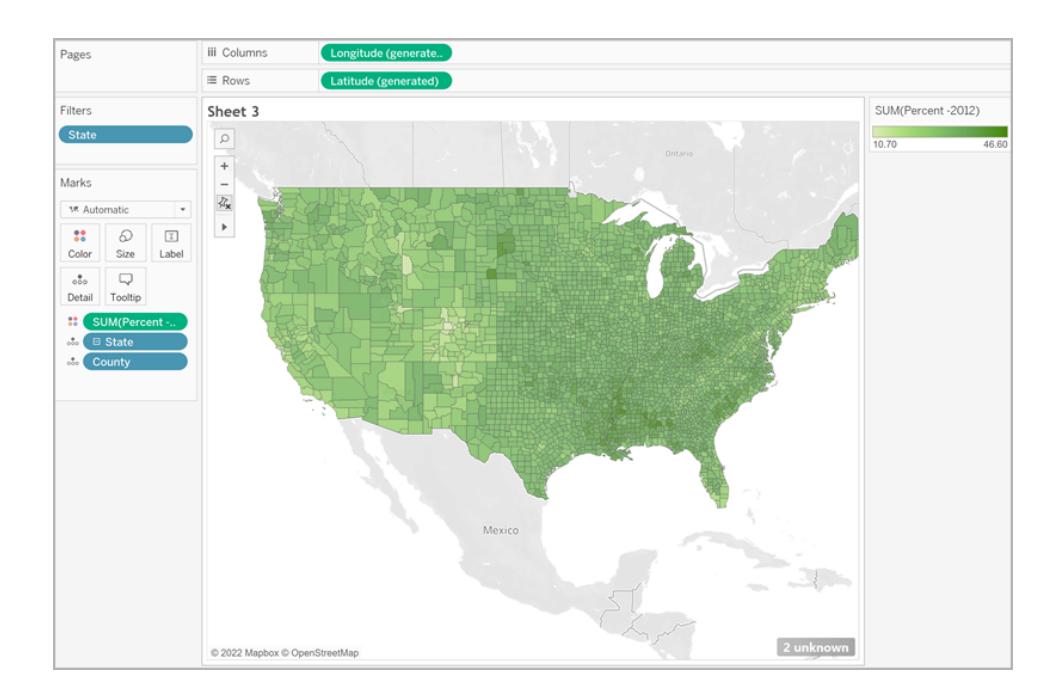

6. Nella scheda Indicatori, fai clic con il pulsante destro del mouse sul campo **Percentuale - 2012** e seleziona **Attributo**.

Poiché i dati in questo campo sono già espressi come valore percentuale, non ha senso aggregarli come somma.

7. Nella scheda Indicatori, fai clic su **Colore** e seleziona **Modifica colori**.

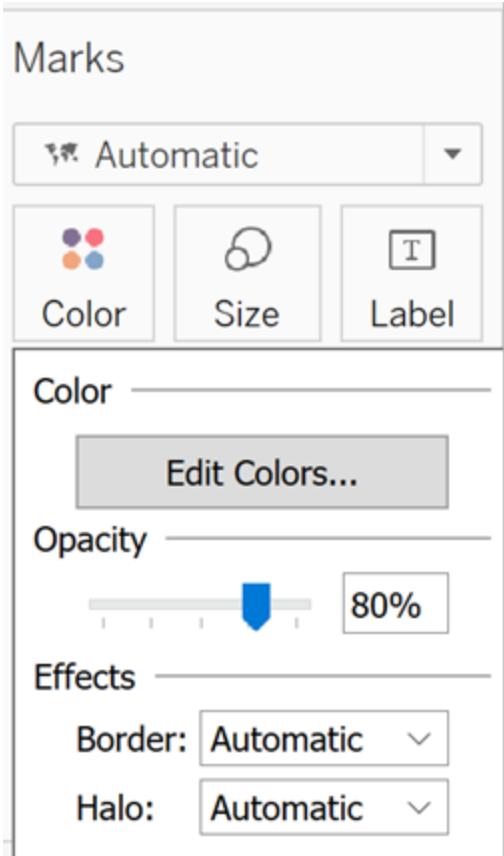

- 8. Nella finestra di dialogo Modifica colori, fai clic sul menu a discesa del colore, seleziona **Arancione**, quindi fai clic su **OK**.
- 9. Nella scheda Indicatori, fai clic su **Colore**. Da Effetti, fai clic sul menu a discesa **Bordo** e seleziona **Nessuno**.

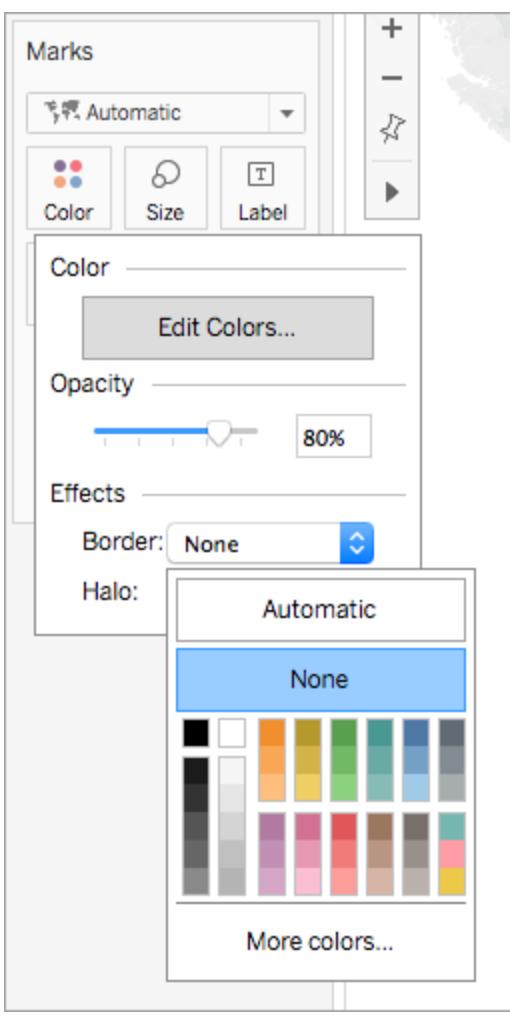

La mappa coropletica è ora completa. Nella vista mappa è presente una percentuale di obesità per ogni poligono (provincia).

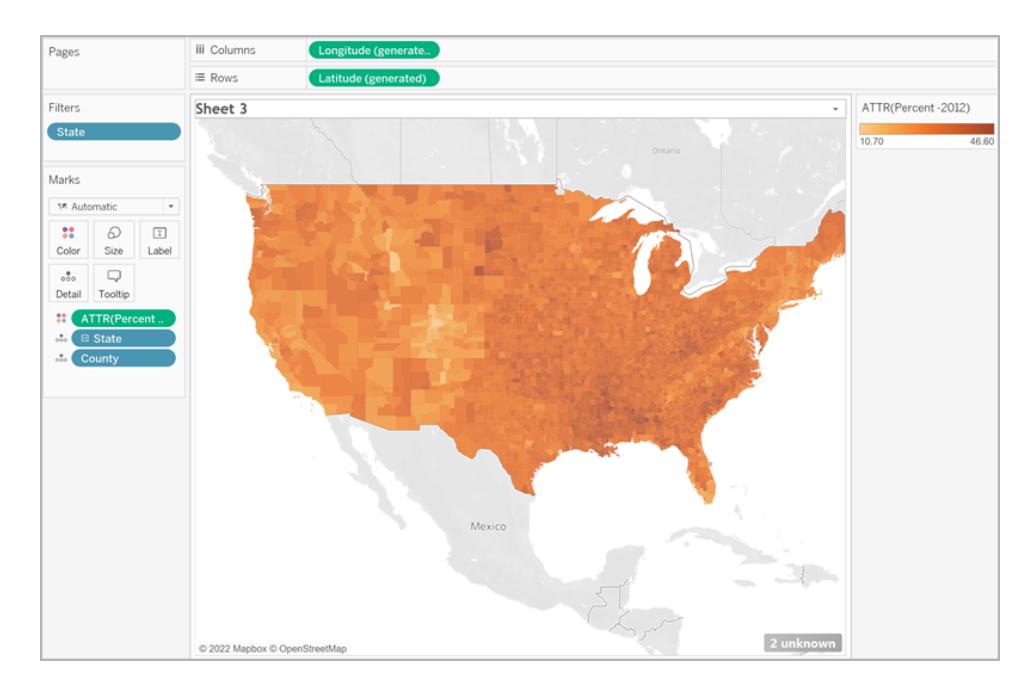

# Aggiungere altro contesto spaziale

Puoi aggiungere altro contesto spaziale, ad esempio i confini degli stati, aggiungendo un altro livello alla mappa.

1. Nel riquadro Dati trascina **Stato** nel foglio di lavoro e rilascialo in **Aggiungere un livello indicatori**.

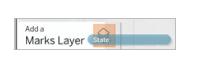

Ora nella scheda Indicatori sono visualizzati due livelli: Stato e Contea.

2. Dal livello Stato della scheda Indicatori imposta il tipo di marcatore su **Mappa**.
3. Fai clic su **Colore**, quindi trascina la percentuale di opacità da 80% a 0%.

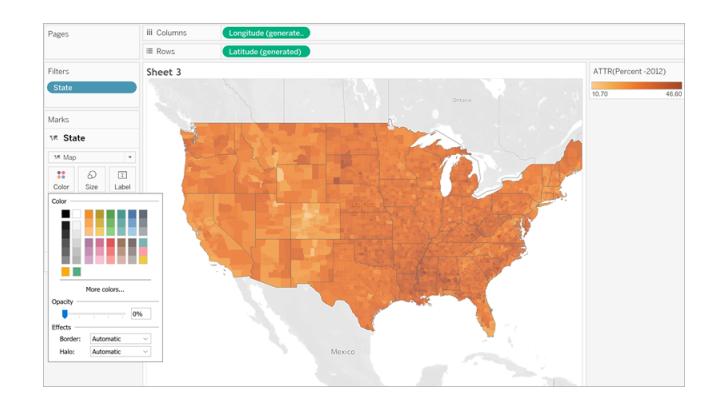

La mappa viene aggiornata e ora mostra i confini degli stati offrendo ulteriore contesto per i dati della contea.

# Nota sulla distribuzione del colore

La distribuzione specificata per il colore dei poligoni incide molto sul modo in cui gli utenti interpretano i dati. Ad esempio, per la mappa creata nella sezione **Creare la vista [mappa](#page-2083-0)** a [pagina](#page-2083-0) 1884 è stata utilizzata la distribuzione del colore predefinita di Tableau. Il colore è stato distribuito in modo uniforme in tutti i valori. L'aspetto della vista mappa era simile al seguente:

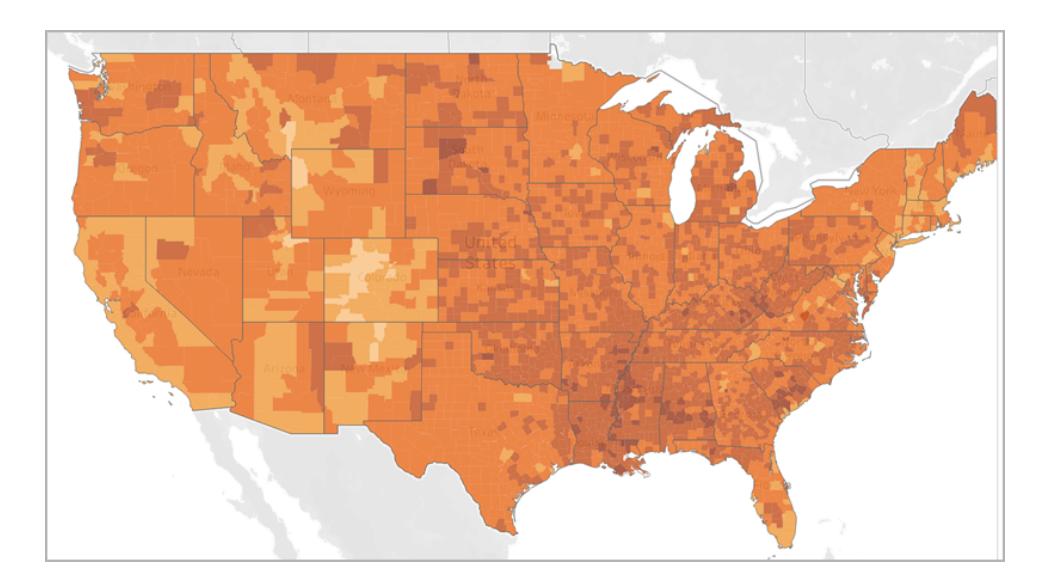

Tuttavia, se decidi di distribuire i valori tra cinque colori (colore difforme, in Tableau), la vista mappa potrebbe avere un aspetto simile al seguente:

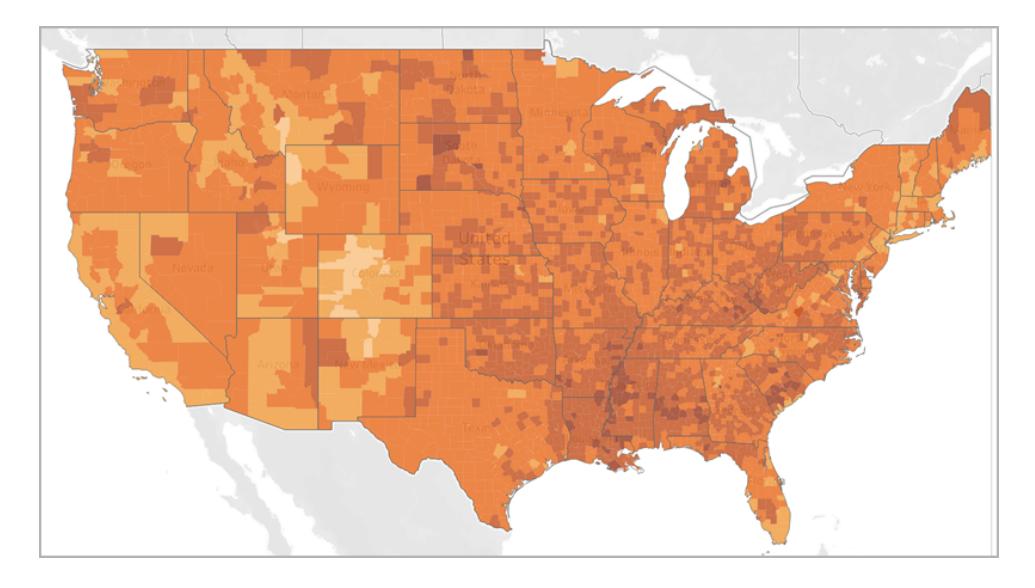

In alternativa potresti voler visualizzare i quartili. Se utilizzi i percentili nei dati e quindi i colori frazionati per quattro frazioni, ognuna conterrà il 25% dei dati e risulterà simile alla seguente:

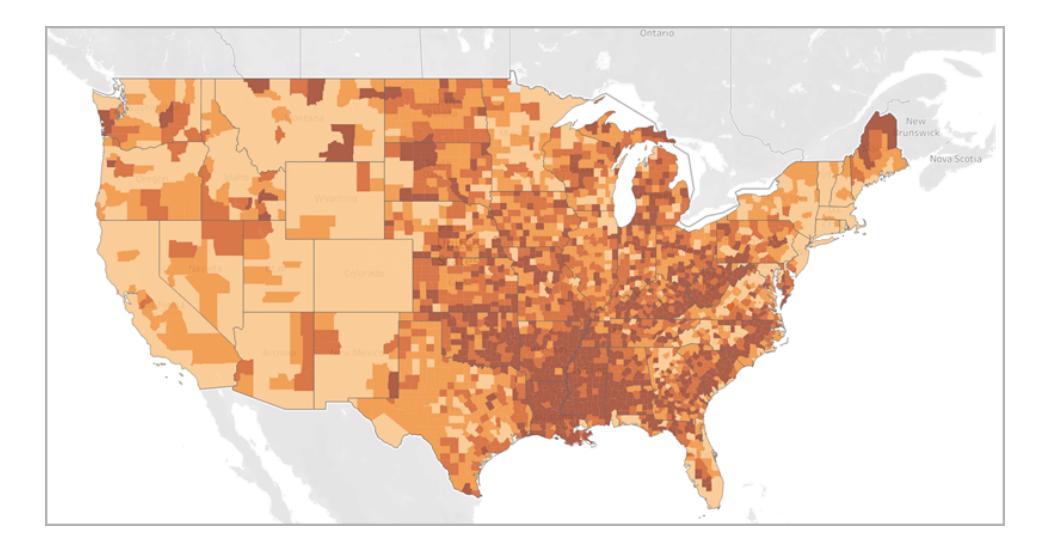

Hai notato come gli elevati tassi di obesità nel Sud siano più visibili quando si utilizzano i quartili?

La distribuzione del colore scelta dipende dalle informazioni che desideri mostrare.

Ad esempio, se desideri mostrare che i tassi di obesità sono più elevati al Sud, potresti scegliere l'esempio del quartile. Se invece desideri mostrare che i tassi di obesità sono elevati negli Stati Uniti in generale, puoi scegliere il primo esempio in cui il colore viene distribuito in modo

uniforme. Nessuna delle due mappe è giusta o sbagliata, mostrano semplicemente due aspetti diversi dei dati.

# Nota sui livelli di dettaglio

Il livello di dettaglio specificato in una mappa coropletica determina i modelli che si desiderano visualizzare nei dati. Se vuoi visualizzare un modello semplificato, considera l'aggregazione a un maggiore livello di dettaglio. Se vuoi invece individuare delle tendenze più sottili, considera l'aggregazione a un minore livello di dettaglio.

Ad esempio, la mappa creata nella sezione **Creare la vista [mappa](#page-2083-0)** a pagina 1884 è stata aggregata al livello di dettaglio Provincia. Il livello di dettaglio della Provincia era quello più basso nell'origine dati. Se è appropriato per il tuo insieme di dati, puoi creare un'aggregazione a un livello di dettaglio superiore, ad esempio lo stato.

Vedi anche:

**Concetti di [mapping](#page-1967-0) in Tableau** a pagina 1768

**[Assegnare](#page-2023-0) ruoli geografici** a pagina 1824

**Creare mappe che mostrano i valori [quantitativi](#page-2070-0) in Tableau** a pagina 1871

<span id="page-2090-0"></span>**Creare [territori](#page-2171-0) su una mappa** a pagina 1972

# Creare mappe che mostrano un percorso nel tempo in Tableau

In Tableau Desktop puoi creare mappe che mostrano un percorso nel tempo, simili a quella proposta nell'esempio di seguito. Le mappe di questo tipo prendono il nome di mappe di flusso o mappe di percorso.

Le mappe di flusso sono ideali per la visualizzazione del percorso di un elemento nel tempo, come ad esempio il percorso di un temporale.

In questa sezione è presente un esempio che illustra come creare una mappa di flusso. Segui l'esempio indicato in basso per scoprire come configurare l'origine dati e creare la vista per una mappa di flusso.

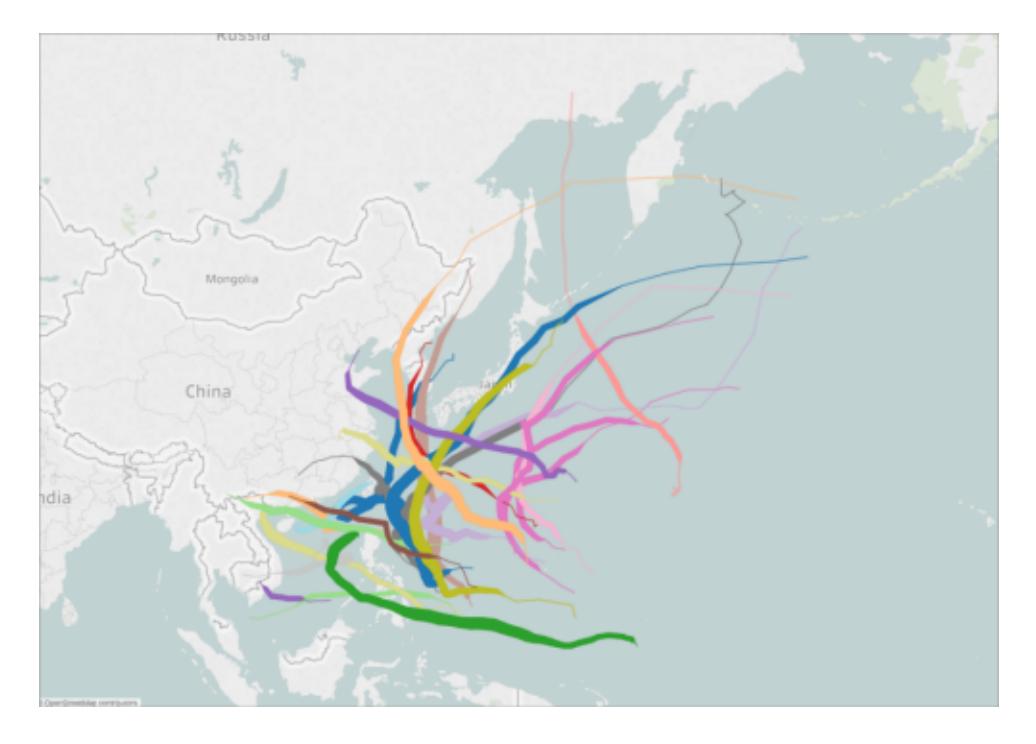

# La tua origine dati

**Nota**: a partire dalla versione 10.4 di Tableau è possibile collegarsi a file spaziali che contengono geometrie lineari. Se si dispone di dati spaziali con geometrie lineari, potrebbero non essere necessari i passaggi seguenti. Per imparare a creare una mappa di flusso utilizzando dati spaziali con geometrie lineari, consulta **Creare mappe [Tableau](#page-2042-0) da file [spaziali](#page-2042-0)** a pagina 1843.

Per creare una mappa di flusso, l'origine dati deve includere i seguenti tipi di informazioni:

- Coordinate di latitudine e longitudine per ogni punto dati in un percorso
- $\bullet$  Una colonna per definire l'ordine di connessione dei punti (che possono essere informazioni sulla data o numeri applicati manualmente, come 1, 2, 3, 4, 5)
- Un ID univoco per ogni percorso
- Un numero sufficiente di punti dati per tracciare ogni percorso con una linea

Ad esempio, la seguente tabella è un frammento dell'origine dati Temporale, inclusa nella Cartella di lavoro di [esempio](https://public.tableau.com/profile/tableau.docs.team#!/vizhome/CreateFlowMapsinTableauExampleWorkbook/StormMapSheet) Creare mappe di flusso in Tableau su Tableau Public. Contiene dati sui percorsi dei temporali e colonne per **Latitudine** e **Longitudine**, **Data** e **Nome del temporale**. In questo esempio la colonna Data viene utilizzata come criterio di ordinamento per connettere i punti dati, mentre la colonna Nome del temporale viene utilizzata come ID univoco per ogni percorso.

Sebbene nell'esempio siano mostrati solo pochi punti dati per il temporale PAKHAR, l'effettiva origine dati presenta voci sufficienti per fornire un percorso dettagliato per ogni temporale registrato nel 2012.

Tieni presente che nella tabella sono incluse anche due colonne opzionali: Bacino e Velocità del vento. Questi campi possono essere utilizzati per applicare filtri in modo rapido e aggiungere dettagli visivi alla vista. Scoprirai in che modo nella sezione **Creare la vista [mappa](#page-2093-0)** alla pagina [successiva.](#page-2093-0)

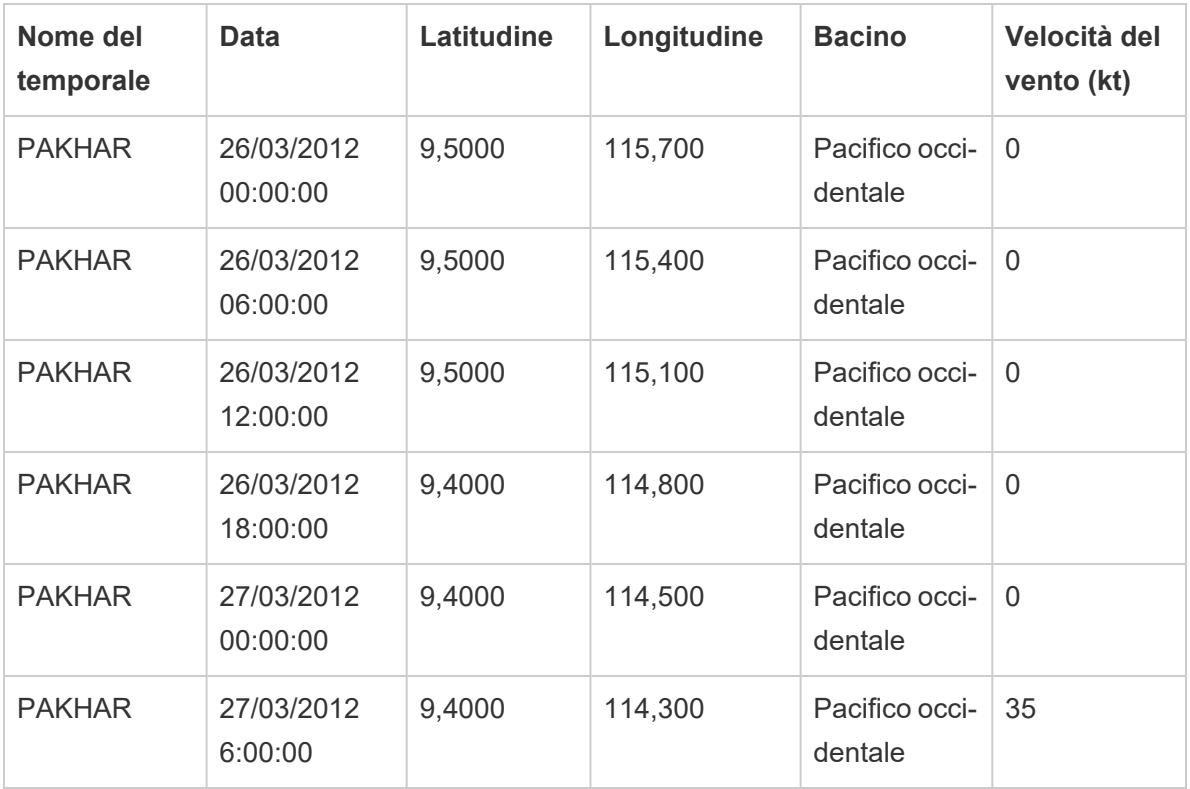

Blocchi di base della mappa:

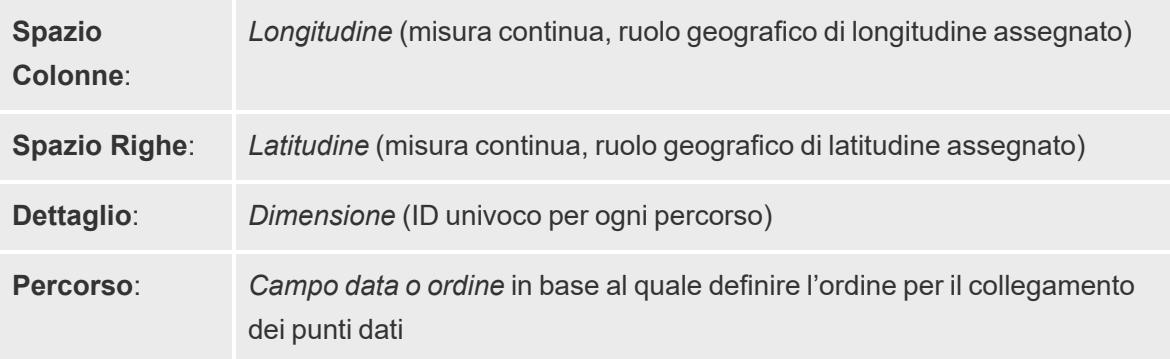

**Tipo di indicatore**: *Linea*

# <span id="page-2093-0"></span>Creare la vista mappa

Per seguire l'[esempio](https://public.tableau.com/profile/tableau.docs.team#!/vizhome/CreateFlowMapsinTableauExampleWorkbook/StormMapSheet), scarica la Cartella di lavoro di esempio Creare mappe di flusso in [Tableau](https://public.tableau.com/profile/tableau.docs.team#!/vizhome/CreateFlowMapsinTableauExampleWorkbook/StormMapSheet) da Tableau Public e aprila in Tableau Desktop.

- 1. Apri un nuovo foglio di lavoro.
- 2. Nel riquadro **Dati**, in Misurazioni, fai doppio clic su **Latitudine** e **Longitudine**.

I campi Latitudine e Longitudine vengono aggiunti agli spazi Colonne e Righe e viene creata una vista mappa con un punto dati.

3. Da Dimensioni, trascina **Nome del temporale** su **Dettaglio** nella scheda Indicatori.

La vista mappa viene aggiornata con un punto dati per ogni temporale nell'origine dati. Nei prossimi passaggi restringerai il numero di temporali visualizzando solo quelli verificatisi nella zona del Pacifico occidentale nel 2012.

- 4. Da Dimensioni, trascina **Data** nello spazio **Filtri**.
- 5. Nella finestra di dialogo Campo filtro [Data] che viene visualizzata, seleziona **Anni**, quindi fai clic su **Avanti**.
- 6. Nella finestra di dialogo Filtro [Anno della data] che viene visualizzata, fai clic su **2012**, quindi su **OK**.

La vista mappa viene aggiornata per mostrare solo i temporali verificatisi nel 2012.

- 7. Da Dimensioni, trascina **Bacino** nello spazio **Filtri**.
- 8. Nella finestra di dialogo Campo filtro [Bacino] che viene visualizzata, seleziona **Pacifico occidentale**, quindi fai clic su **OK**.

La vista mappa viene aggiornata per mostrare solo i temporali verificatisi nella parte occidentale dell'Oceano Pacifico.

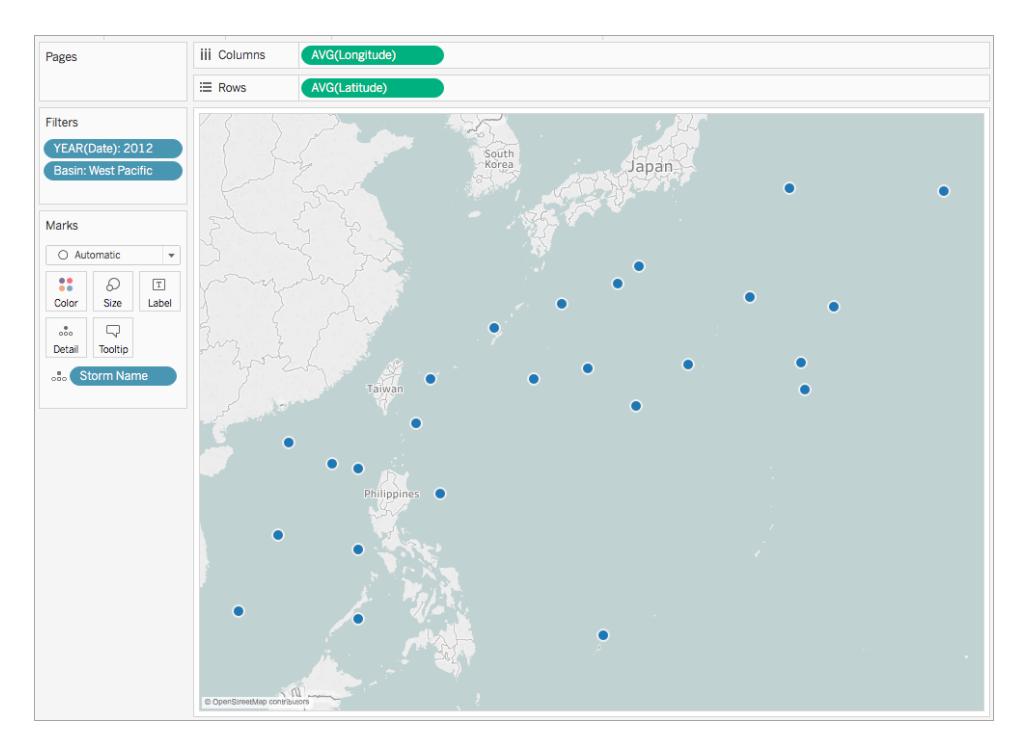

9. Nella scheda Indicatori, fai clic sul menu a discesa Tipo di indicatore e seleziona **Linea**.

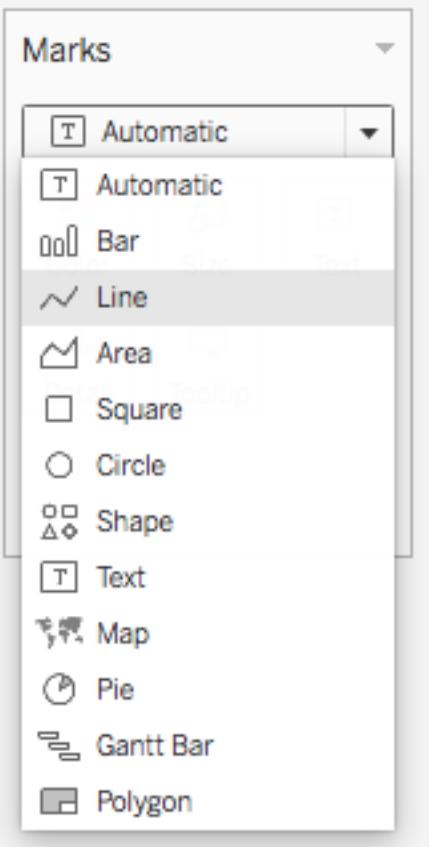

Nella scheda Indicatori viene visualizzato un pulsante Percorso e la vista mappa viene aggiornata con una linea che collega ogni punto dati.

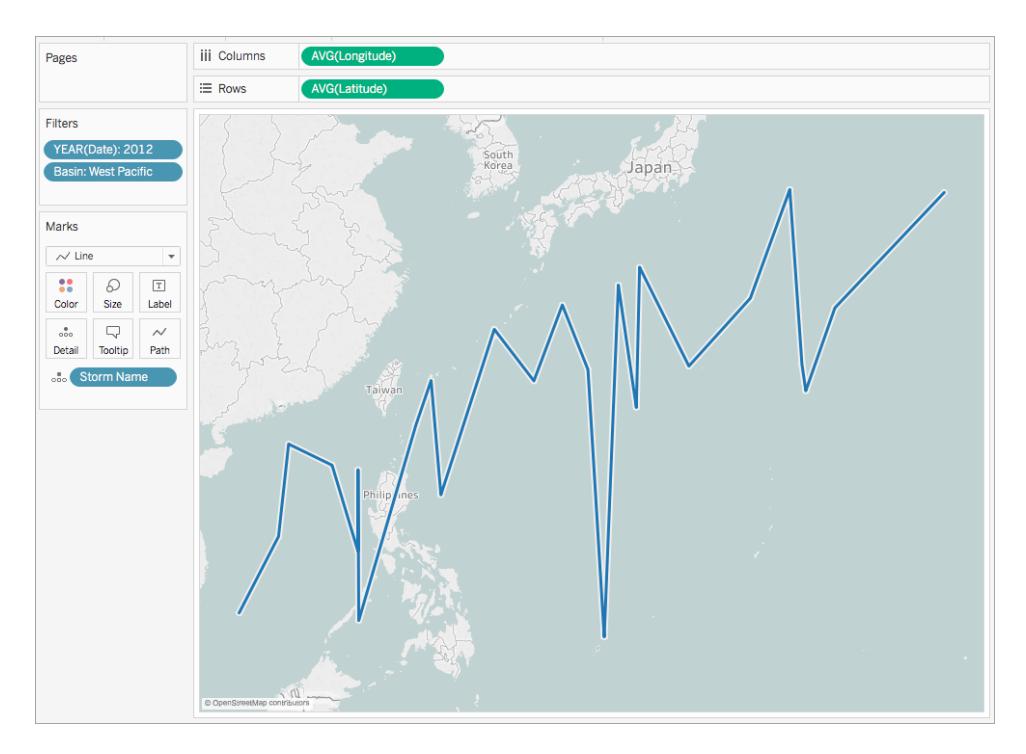

10. Da Dimensioni, trascina **Data** su **Percorso** nella scheda Indicatori.

La linea scompare. Questo perché il campo Data è impostato su anni distinti. Poiché il campo data nell'origine dati Temporale include giorno, mese, anno e ora, questo non è il livello corretto di dettaglio per questo campo.

11. Nella scheda Indicatori, fai clic con il pulsante destro del mouse sul campo **Anno(Data)** e seleziona **Data esatta**.

Ora la vista mappa viene aggiornata con un punto dati per ogni data e ora registrate. Ora è possibile vedere i singoli percorsi di ogni temporale.

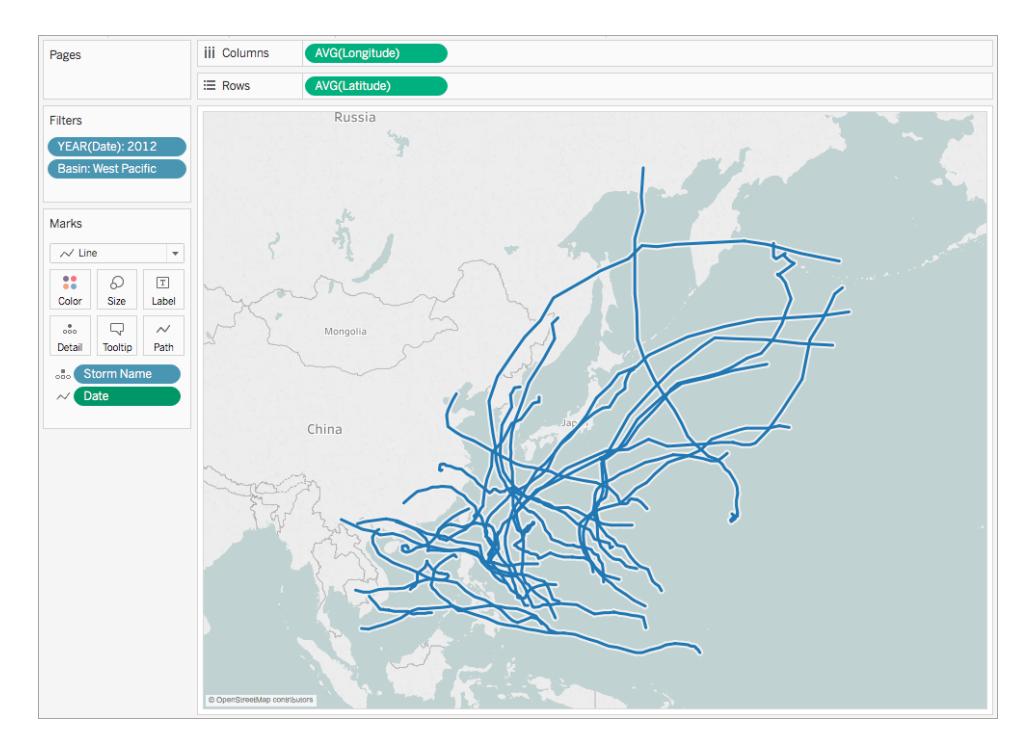

- 12. Da Misurazioni, trascina **Velocità del vento** su **Dimensione** nella scheda Indicatori. La vista mappa viene aggiornata per mostrare le diverse velocità del vento durante ogni percorso dei temporali.
- 13. Nella scheda Indicatori, fai clic con il pulsante destro del mouse sul campo **SUM(Velocità del vento)** e seleziona **Misurazione** > **Media**.
- 14. Da Dimensioni, trascina **Nome del temporale** su **Colore** nella scheda Indicatori.

A ogni percorso del temporale viene assegnato un colore. La mappa di flusso è ora completa.

Ora puoi visualizzare i percorsi per ogni temporale registrato verificatosi nel bacino del Pacifico occidentale nel 2012. Puoi anche vedere in quale punto del percorso sono state registrate velocità del vento più elevate.

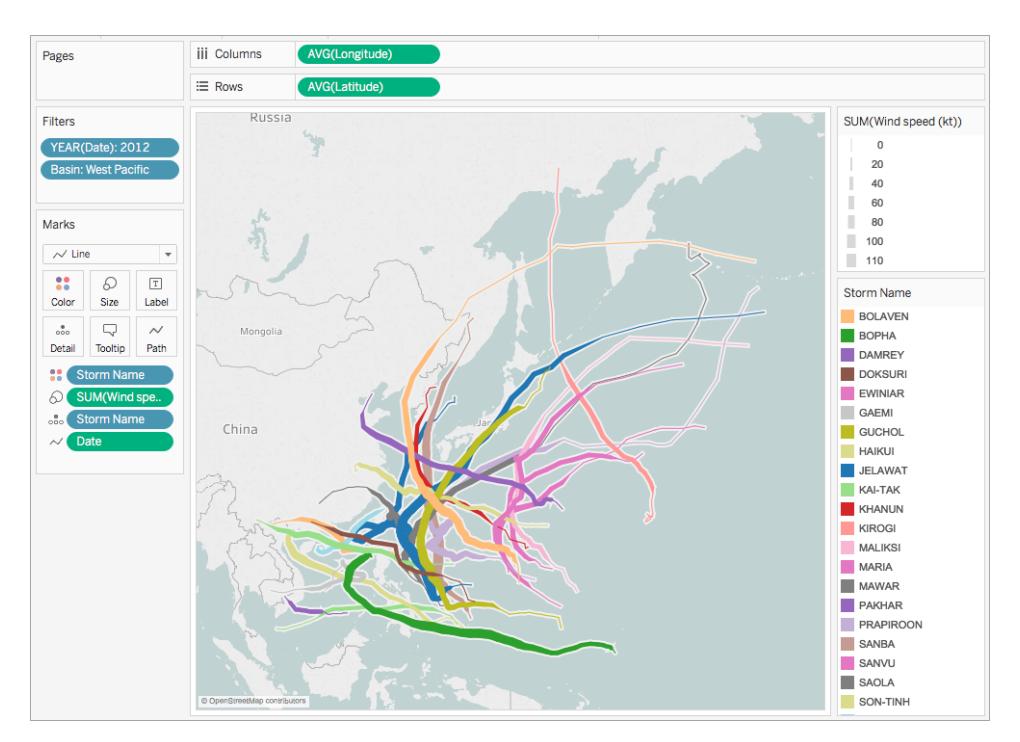

# Vedi anche:

**Concetti di [mapping](#page-1967-0) in Tableau** a pagina 1768

**Creare mappe che mostrano i percorsi tra origini e [destinazioni](#page-2105-0) in Tableau** a pagina 1906

Post della Community di Tableau: [Origin-Destination](https://community.tableau.com/people/sarah.battersby.0/blog/2018/01/12/origin-destination-maps-or-flow-maps) Maps (or Flow Maps)

# Creare mappe termiche che mostrano i trend o la densità in Tableau

In Tableau puoi creare mappe per mostrare gli schemi o le relative concentrazioni che potrebbero altrimenti essere nascoste a causa della sovrapposizione degli indicatori su una mappa. Un tipo di mappa comune per questo è una mappa di densità, chiamata anche mappa termica. Tableau crea le mappe di densità raggruppando gli indicatori sovrapposti e codificandoli con colori in base al numero di indicatori nel gruppo.

Le mappe di densità consentono di identificare le posizioni con un numero maggiore o minore di punti dati. Sono più efficaci quando si lavora con un set di dati contenente molti punti dati in cui vi è una sostanziale sovrapposizione tra i segni sulla mappa.

# La tua origine dati

Per creare una mappa della densità, l'origine dati deve contenere la geometria del punto, le coordinate di latitudine e longitudine o i nomi di località (se riconosciuti come tali da Tableau). Tableau è in grado di riconoscere i nomi delle località e di creare una mappa di densità utilizzando le posizioni dei punti assegnate alle posizioni di geocodifica di Tableau, sebbene le mappe di densità siano più efficaci se i dati sulla posizione sono molto precisi come nel caso delle coordinate in uno spazio limitato. Gli indicatori di densità funzionano meglio nei punti in cui le posizioni specifiche cambiano continuamente e in modo uniforme nello spazio rispetto ai valori vincolati a posizioni distinte come distretti amministrativi o quartieri.

Blocchi di base della mappa:

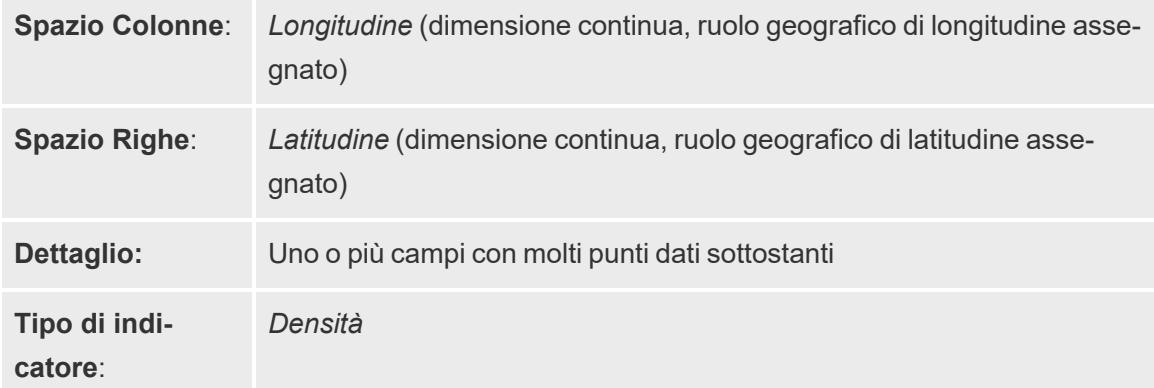

# Creare la vista mappa

Dal menù a discesa del tipo di marcatore, scegli **Densità** per far sì che Tableau calcoli una superficie di densità nella vista. La superficie di densità viene ricalcolata quando esegui lo zoom o filtri i dati nei restanti indicatori. Quando utilizzi le pagine o una vista a piccoli multipli, la densità viene calcolata nell'intero dominio di dati per l'analisi comparativa.

Per seguire questo esempio, scarica la cartella di lavoro di esempio Creare mappe [termiche](https://public.tableau.com/profile/tableau.docs.team#!/vizhome/heatmap_taxi_howto/TaxiPickups) in [Tableau](https://public.tableau.com/profile/tableau.docs.team#!/vizhome/heatmap_taxi_howto/TaxiPickups) (fai clic su Scarica nell'angolo superiore destro) e aprila in Tableau Desktop.

1. Apri una nuova cartella di lavoro e connettiti a un'origine dati.

In questa origine dati di esempio, i campi sono denominati Latitudine salita a bordo e Longitudine salita a bordo. Assicurati che al campo della latitudine sia assegnato il ruolo geografico Latitudine salita a bordo e che al campo della longitudine sia assegnato il ruolo geografico Longitudine salita a bordo.

Per maggiori informazioni, consulta [Assegnare](https://help.tableau.com/current/pro/desktop/it-it/maps_geographicroles.htm#AssignRole) un ruolo geografico a un campo.

2. Nel riquadro Dati, seleziona sia la latitudine di prelievo sia la longitudine di prelievo e trascinale nel canvas.

I campi Latitudine e Longitudine vengono aggiunti agli spazi Colonne e Righe e viene creata una vista mappa con un punto dati.

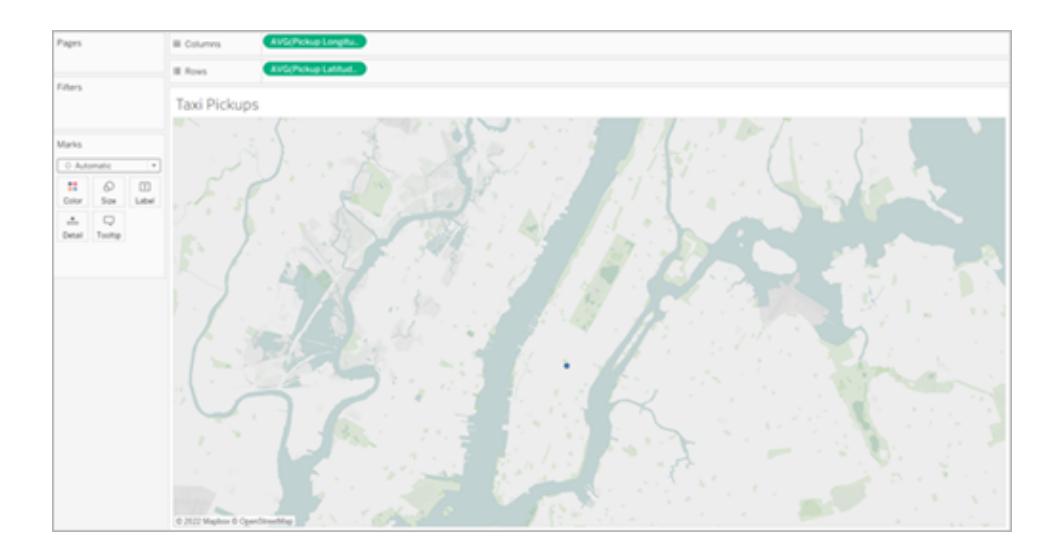

3. Poi aggiungi gli indicatori distinti alla vista. Fai clic con il pulsante destro del mouse (Control-clic su Mac) sull'ID e trascinalo su **Dettagli** nella scheda Indicatori. Poiché ogni salita a bordo presenta un proprio ID, questa azione consente di spezzare gli indicatori e distinguere una salita a bordo dall'altra sulla mappa.

Un avviso ti informerà che il campo aggiunto può contenere più del valore massimo consigliato di 1000. Seleziona **Aggiungi tutti i membri**.

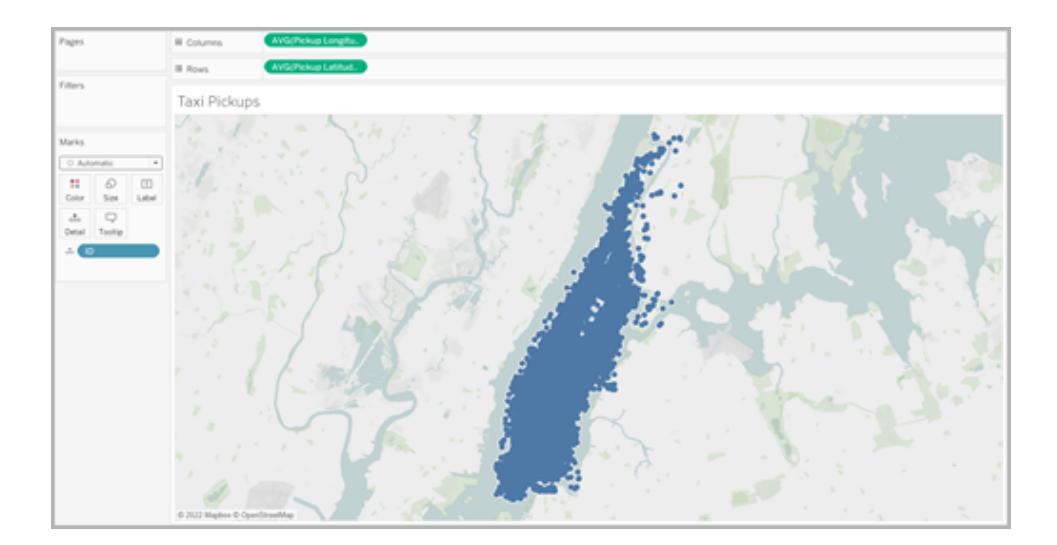

La vista mappa viene aggiornata per mostrare ogni posizione della salita a bordo nell'origine dati. Poiché ogni posizione si trova a Manhattan, la mappa verrà ingrandita per mettere a fuoco Manhattan a New York City.

**Nota**: per creare il livello di zoom desiderato potrebbe essere necessario filtrare alcuni punti dati dalla vista.

4. Nella scheda Indicatori, modifica il tipo di marcatore in densità selezionando il menu a discesa a destra di Automatico e selezionando quindi **Densità**.

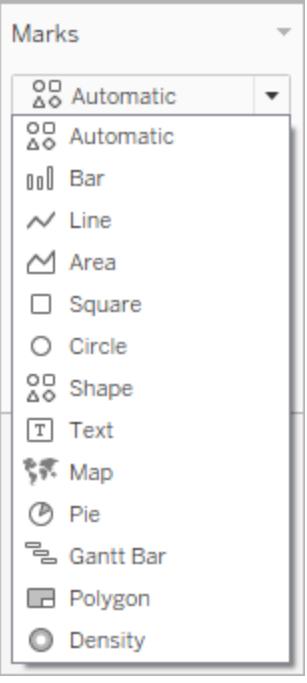

5. Viene creata la mappa di base della densità.

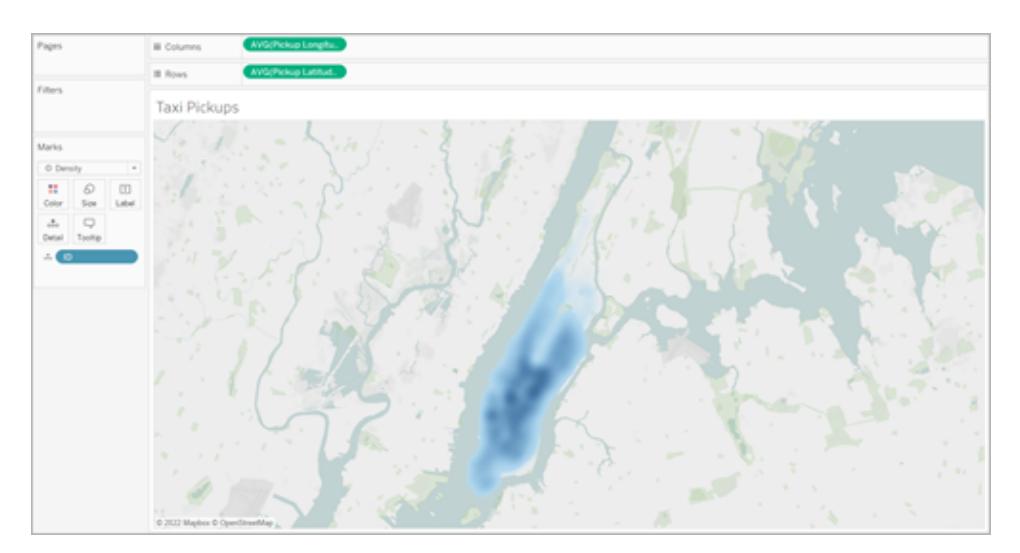

Puoi osservare che il centro città è l'area dove avvengono più salite a bordo in taxi e puoi regolare ulteriormente la zona di interesse utilizzando lo strumento zoom. Ingrandendo e rimpicciolendo la mappa, la densità verrà ricalcolata.

Puoi selezionare un singolo punto dati da qualsiasi punto della mappa di densità. Questi indicatori presentano, per impostazione predefinita, la dimensione di 10 pixel e il colore

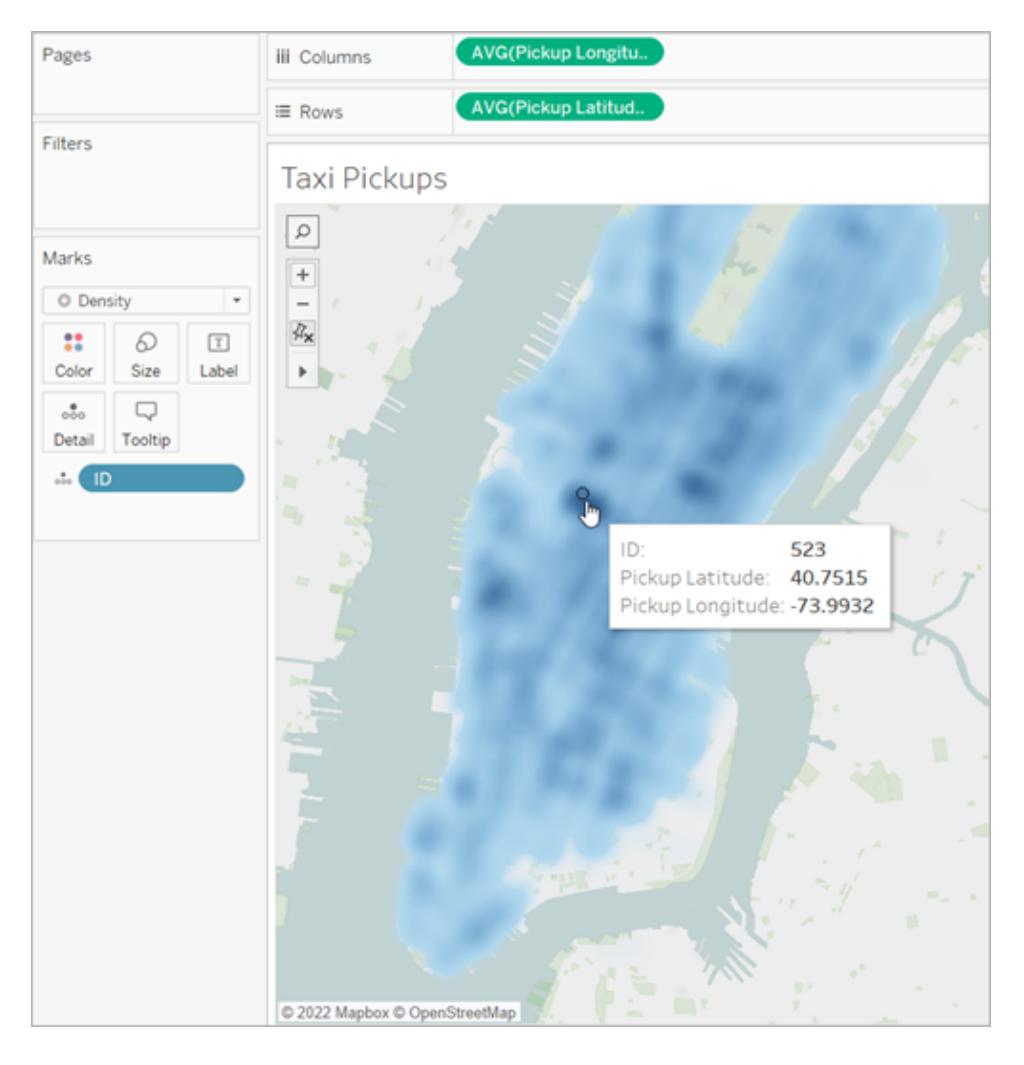

blu. Non è possibile modificare dimensione e colore per gli indicatori sottostanti.

Ingrandisci le varie parti della mappa per analizzare i tuoi dati. Selezione, informazioni, etichette e passaggio del mouse funzionano tutti in base agli indicatori nello zoom della vista. Le mappe di densità non presentano una visualizzazione fissa o costante e verranno sempre ricalcolate durante lo zoom.

# Modificare l'aspetto

Puoi regolare il colore, l'intensità e la dimensione degli indicatori per analizzare i dati sulla mappa della densità.

**Colore**: modifica i colori della mappa di densità selezionando **Colore** dalla scheda Indicatori. Scegli tra tavolozze di colori a dieci densità o una qualsiasi tavolozza di colori esistente. Le tavolozze dei colori della densità sono personalizzate per funzionare su mappe a base chiara o scura.

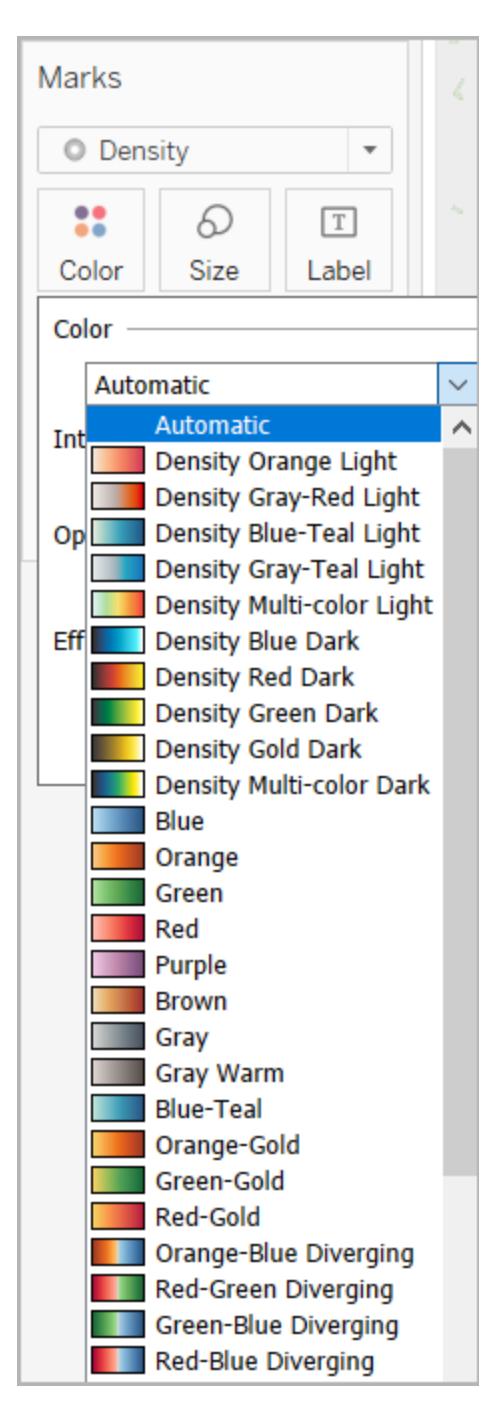

**Nota:** se l'origine dati contiene dei valori negativi, questi verranno visualizzati anche quando si aggiunge un campo di misurazione a **Colore**. Usa una tavolozza divergente per una chiara distinzione tra valori positivi e negativi.

**Intensità**: nel menu Colore, utilizza il dispositivo di scorrimento **Intensità** per aumentare o diminuire la vivacità della mappa. Ad esempio, aumentando la densità, si abbassano i punti di "massimo calore" nei dati in modo da poterne visualizzare un numero maggiore.

Nell'immagine seguente, la mappa a bassa intensità è impostata al 50% e la mappa ad alta intensità è impostata al 75%.

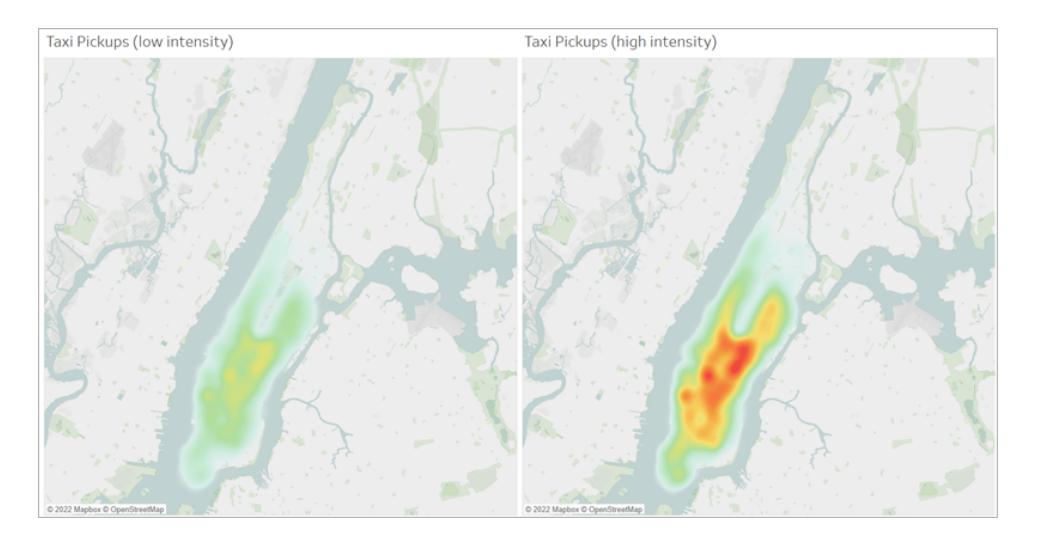

**Dimensioni**: puoi usare lo spazio **Dimensione** per modificare la dimensione degli indicatori di densità. Fai clic su **Dimensione** per mostrare il cursore dimensioni. Regola il cursore per aumentare o diminuire la dimensione dei gruppi di indicatori che costituiscono la mappa di densità.

# <span id="page-2105-0"></span>Creare mappe che mostrano i percorsi tra origini e destinazioni in Tableau

In Tableau Desktop puoi creare delle mappe che mostrano i percorsi tra origini e destinazioni. Le mappe di questo tipo prendono il nome di mappe a tela di ragno o mappe originedestinazione.

Le mappe a tela di ragno sono ideali quando si utilizzano hub che si connettono a molti punti circostanti. Si tratta di un ottimo metodo per mostrare il percorso tra un'origine e una o più posizioni di destinazione.

Esistono diversi modi per creare mappe a tela di ragno in Tableau. In questa sezione sono presenti due esempi che illustrano come creare una mappa a tela di ragno. Segui gli esempi in questo argomento per sapere come configurare l'origine dati e creare la vista per due diverse mappe a tela di ragno.

Per altri esempi che potrebbero essere più adatti ai tuoi dati, consulta le seguenti cartelle di lavoro su Tableau Public:

- Larghezza di banda della torre di [trasmissione](https://public.tableau.com/shared/Z4WHPB222?:display_count=yes) dello Stretto di Puget
- Strategie di [reclutamento](https://public.tableau.com/views/EPLRecruitmentStrategies_10_0/EPLTransferMovement?:embed=y&:display_count=yes) nella Premier League inglese
- Ritardi delle partenze aeree [statunitensi](https://public.tableau.com/views/OnTimeFlights2014_92/Departures?:embed=y&:display_count=yes) del 2014

Nota: negli esempi seguenti, l'origine dati ha dei punti che hanno ciascuno un ID percorso univoco e si trovano ciascuno su una riga diversa. Se i dati di origine e destinazione si trovano sulla stessa riga, è possibile utilizzare la funzione MAKELINE per generare un indicatore lineare tra due punti spaziali. Consulta **Creare una [visualizzazione](#page-2498-0) utilizzando [MAKELINE](#page-2498-0)** a pagina 2299.

Esempio 1: traffico della stazione metro a Parigi, Francia

# Impara a crearla

# Impostare l'origine dati

Per creare questo tipo di mappa a tela di ragno in Tableau, l'origine dati deve includere le seguenti informazioni:

- <sup>l</sup> Un ID percorso per ogni percorso univoco. Per maggiori informazioni, consulta la **[Colonna](#page-2107-0) Gruppo di linee (ID percorso)** alla pagina [successiva](#page-2107-0) indicata di seguito.
- Numeri per definire l'ordine di disegno di ogni punto dati (posizione). Per maggiori informazioni, consulta la **Colonna Ordine dei punti** alla pagina [successiva](#page-2107-1) indicata di seguito.
- Coordinate di latitudine e longitudine per ogni posizione. Vedi la tabella di esempio di seguito.
- Una colonna con i nomi delle località (consigliato, ma non obbligatorio).

La seguente tabella è un frammento dell'origine dati Trasporti inclusa nella [Cartella](https://public.tableau.com/profile/tableau.docs.team#!/vizhome/CreateSpiderMapsinTableauExample/Feuille1) di lavoro di [esempio](https://public.tableau.com/profile/tableau.docs.team#!/vizhome/CreateSpiderMapsinTableauExample/Feuille1) 1 Creare mappe a tela di ragno in Tableau su Tableau Public. Contiene dati sul traffico metro per tutte le linee metropolitane a Parigi, Francia. In questo esempio sono incluse le prime tre stazioni della metro per due linee e le colonne obbligatorie **Gruppo di linee (ID percorso), Ordine dei punti, Latitudine** e **Longitudine**. Contiene inoltre le colonne aggiuntive **Linea**, **Stazione** e **Traffico** per maggiore chiarezza e organizzazione, sebbene non siano richieste per creare la vista mappa.

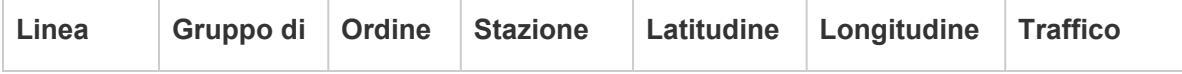

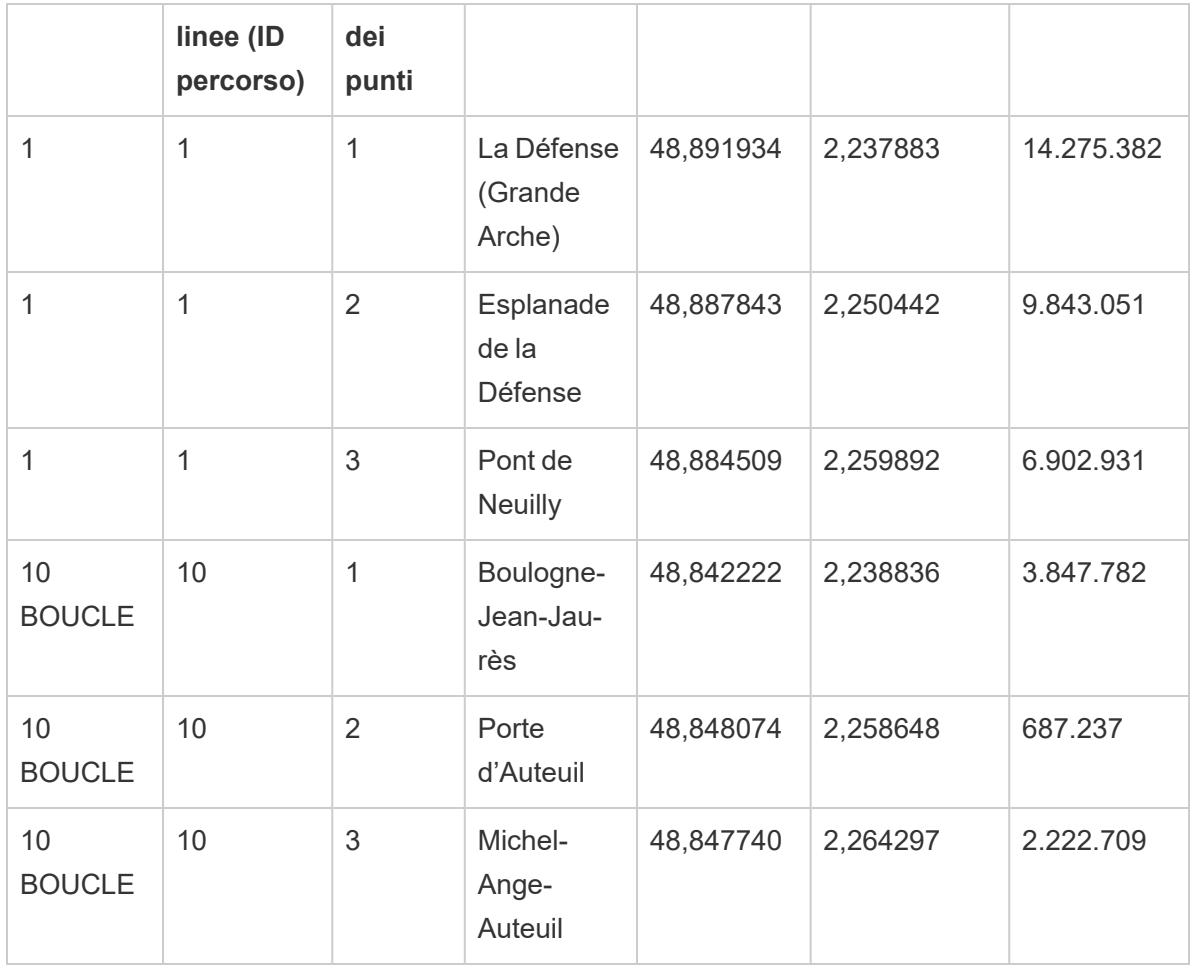

# <span id="page-2107-0"></span>**Colonna Gruppo di linee (ID percorso)**

Per ogni percorso è presente una chiave o una stringa univoca che viene aggiunta a ogni posizione del percorso.

In questo esempio la colonna Gruppo di linee (ID percorso) viene utilizzata per identificare ogni percorso univoco. Userai questa colonna per creare la tua mappa a tela di ragno.

Ad esempio, nella tabella precedente sono presenti due linee metro (1 e 10 Boucle) e ognuna di esse presenta un ID percorso univoco nella colonna **Gruppo di linee (ID percorso)**. Per la linea metropolitana 1, il Gruppo di linee è 1. Per la linea metropolitana 10 Boucle, il Gruppo di linee è 10. Ogni posizione nella linea 1 contiene il gruppo di linee 1 e ogni posizione nella linea 10 contiene il gruppo di linee 10.

# <span id="page-2107-1"></span>**Colonna Ordine dei punti**

Questa colonna definisce l'ordine dei punti e la direzione in cui la linea viene tracciata dal primo all'ultimo punto dati sulla mappa. In questo esempio, corrisponde all'inizio e la fine della linea

metropolitana. Questo campo è molto importante se si dispone di più di due posizioni in un percorso, in quanto disegna i percorsi nell'ordine desiderato (puoi pensare al campo come al collegare i puntini).

Nella tabella di esempio riportata in precedenza, sulla linea 1 sono presenti tre stazioni. Sono elencate in ordine, da La Défense (Grande Arche) a Pont de Neuilly, utilizzando i numeri da **1** a **3** nella colonna **Ordine dei punti**. Lo stesso vale per la linea 10 Boucle.

Blocchi di base della mappa:

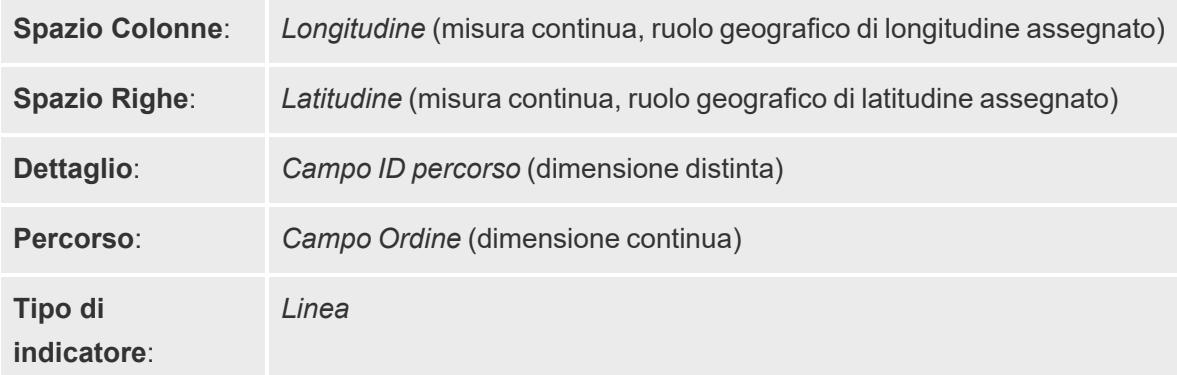

# Creare la vista mappa

Per seguire l'[esempio](https://public.tableau.com/profile/tableau.docs.team#!/vizhome/CreateSpiderMapsinTableauExample/Feuille1), scarica la Cartella di lavoro di esempio 1 Creare mappe a tela di ragno in [Tableau](https://public.tableau.com/profile/tableau.docs.team#!/vizhome/CreateSpiderMapsinTableauExample/Feuille1) da Tableau Public e aprila in Tableau Desktop.

- 1. Nella **cartella di lavoro di esempio Creare mappe a tela di ragno in Tableau**, fai clic sull'icona Nuovo foglio di lavoro.
- 2. Nel nuovo foglio di lavoro, da Misurazioni, trascina **Longitudine** sullo spazio **Colonne** e **Latitudine** sullo spazio **Righe**.
- 3. Dal riquadro Dati, trascina **Gruppo di linee (ID percorso)** su **Dettaglio** nella scheda Indicatori.
- 4. Sulla scheda Indicatori, fai clic sul menu a discesa Tipo di indicatore e seleziona **Linea**.

La vista mappa viene aggiornata con una linea che collega tutti i punti. Il pulsante Percorso viene visualizzato nella scheda Indicatori.

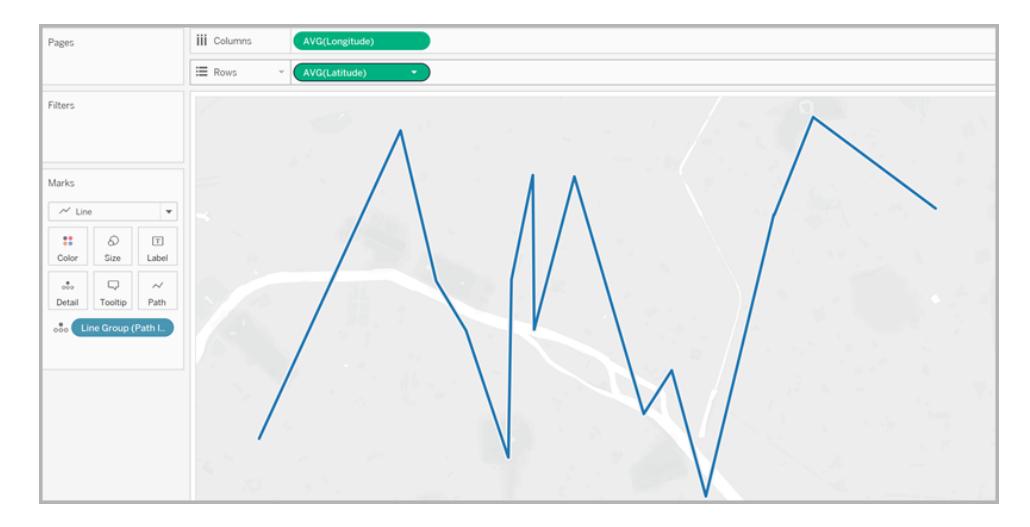

5. Dal riquadro Dati, trascina **Ordine dei punti** su **Percorso** nella scheda Indicatori.

L'ordine dei punti viene aggregato come somma.

6. Nella scheda Indicatori, fai clic con il pulsante destro del mouse sul campo **SUM(Ordine dei punti)** e seleziona **Dimensione**.

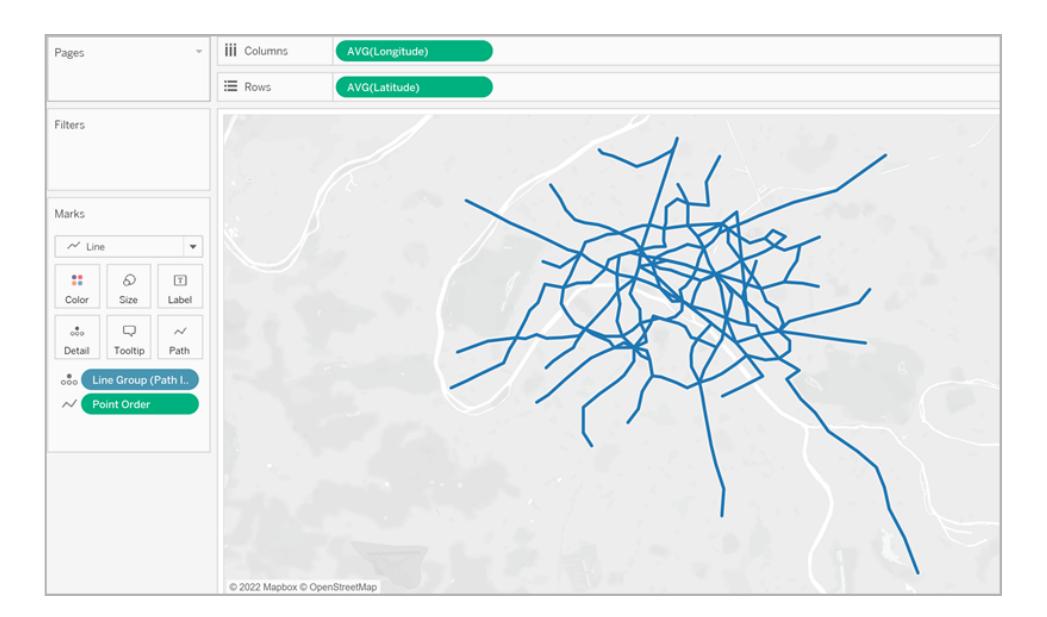

La vista mappa viene aggiornata con una linea per ogni linea metropolitana.

7. Dal riquadro Dati, trascina **Gruppo di linee (ID percorso)** su **Colore** nella scheda Indicatori.

A ogni linea è ora associato il proprio colore. Alla vista viene aggiunta una legenda dei colori.

8. Dal riquadro Dati, trascina **Longitudine** sullo spazio **Colonne** e posizionala a destra del primo campo Longitudine.

Ora nello spazio Colonne sono presenti due campi Longitudine. La vista si aggiorna con due mappe identiche. La scheda Indicatori viene aggiornata con due schede, una per la mappa a sinistra e una per la mappa a destra. Puoi personalizzare le due schede per modificare i dettagli visivi di ciascuna vista mappa. È presente una scheda Tutte per controllare i dettagli visivi di entrambe le mappe contemporaneamente.

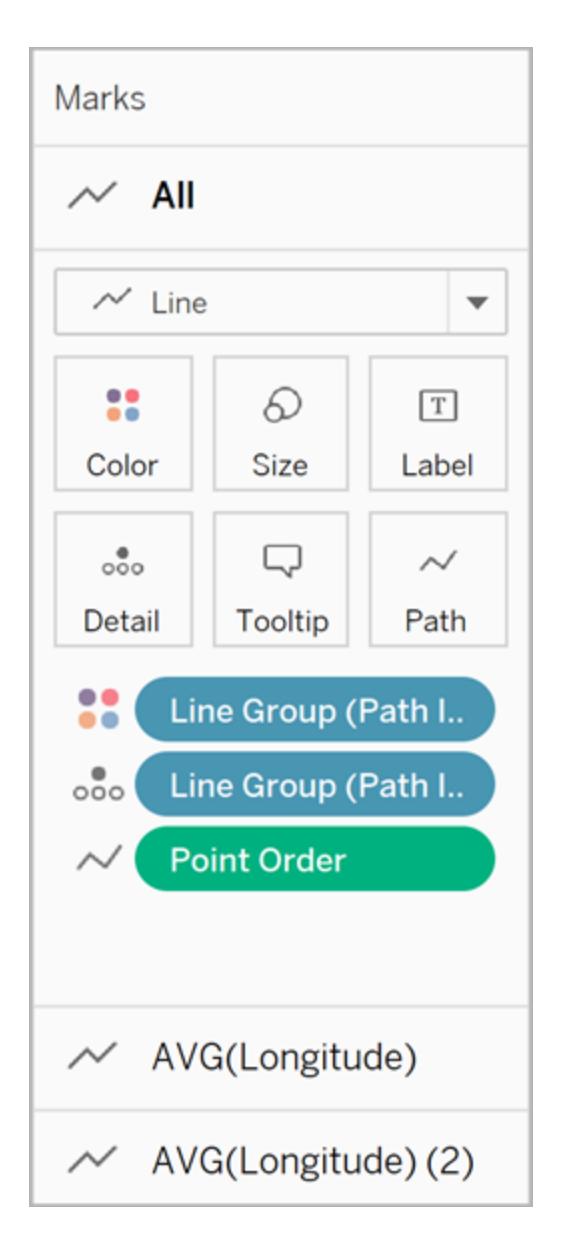

- 9. Nella scheda Indicatori, fai clic sulla scheda inferiore **AVG (Longitudine) (2)**.
- 10. Nella scheda Indicatori, sotto la scheda AVG (Longitudine), fai clic sull'elenco a discesa Tipo di indicatore e seleziona **Automatico**.

La vista mappa a destra viene aggiornata, diventando una mappa a punti.

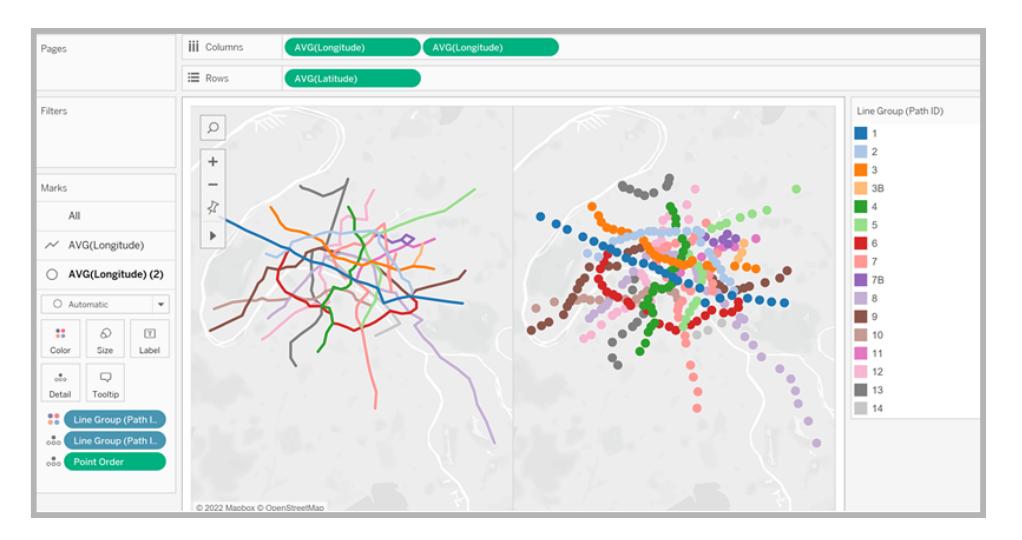

11. Nello spazio Colonne, fai clic con il pulsante destro del mouse sul secondo campo **AVG (Longitudine)** (a destra) e seleziona **Doppio asse**.

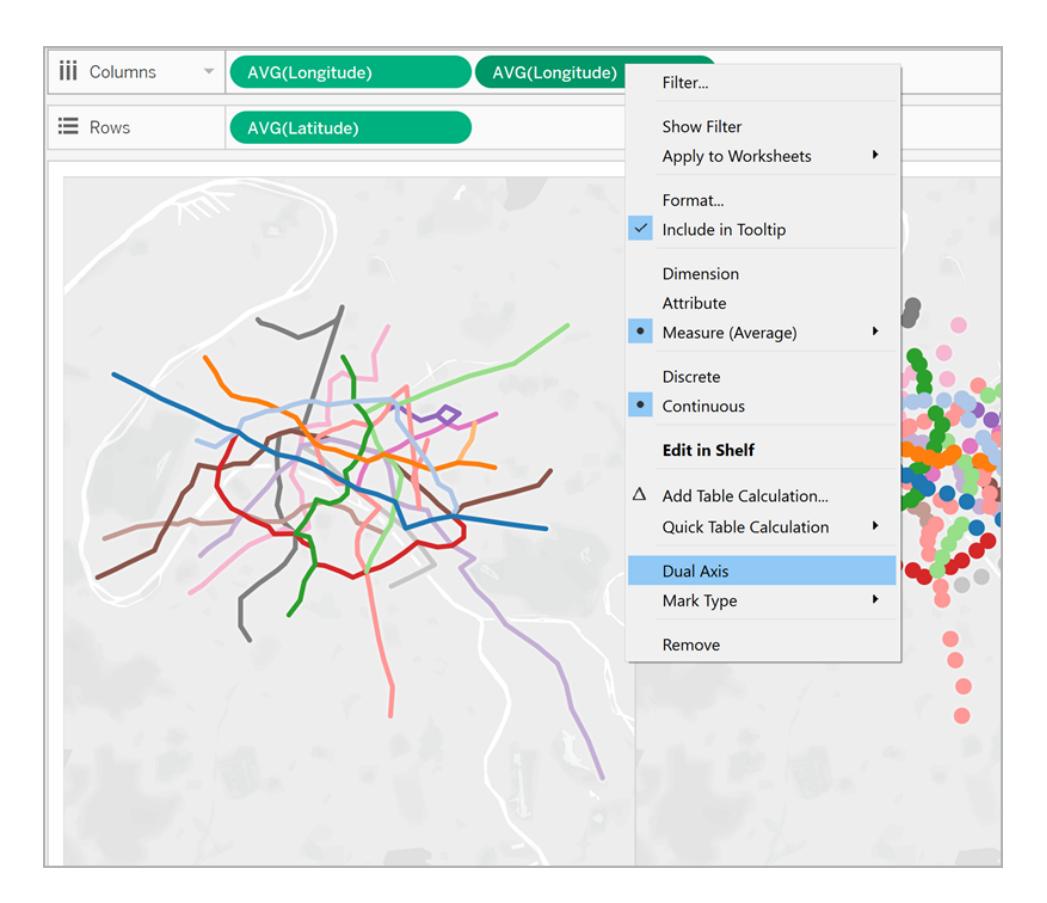

Ora le tue viste mappa sono disposte su due livelli, una sopra l'altra.

12. Dal riquadro Dati, trascina **Traffico** su **Dimensione** nella scheda Indicatori AVG (Longitudine) inferiore.

Le dimensioni dei punti dati vengono aggiornate per mostrare la quantità di traffico per stazione.

- 13. Nella scheda Indicatori, fai clic su **Dimensioni** e sposta il dispositivo di scorrimento a destra.
- 14. Nella scheda Indicatori, fai clic su **Colore**. Quindi, da Effetti, fai clic sull'elenco a discesa **Bordo** e seleziona un colore.

La vista è ora completa. Puoi individuare rapidamente le stazioni di ogni linea metropolitana con il traffico più elevato.

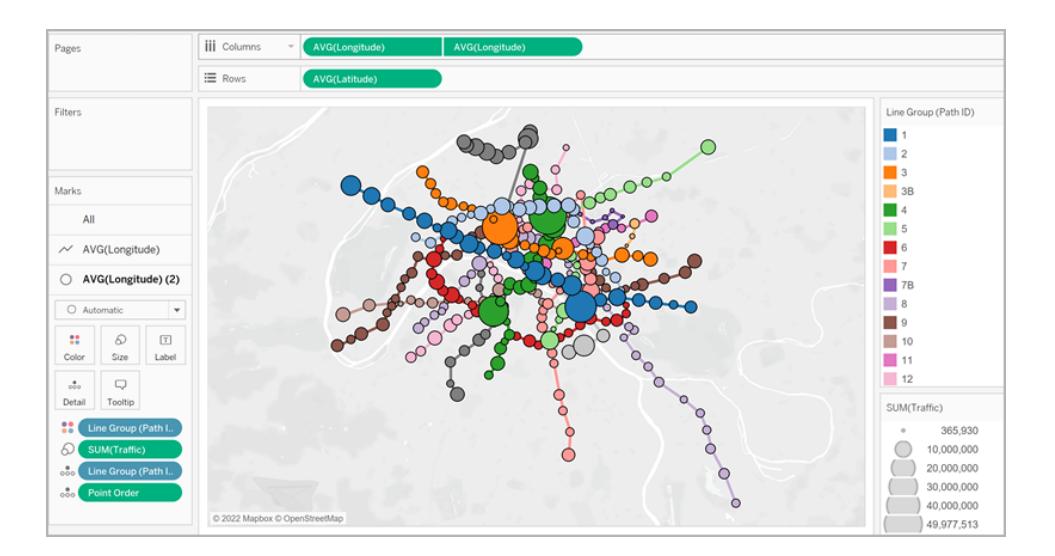

# Filtrare la quantità di informazioni nella vista

Se desideri filtrare il numero di linee da visualizzare nella vista:

<sup>l</sup> Dal riquadro Dati, trascina **Gruppo di linee** sullo spazio Filtri.

Puoi anche fare clic con il pulsante destro del mouse sul campo **Gruppo di linee** e selezionare **Mostra filtro** per visualizzare una scheda Filtro nella vista.

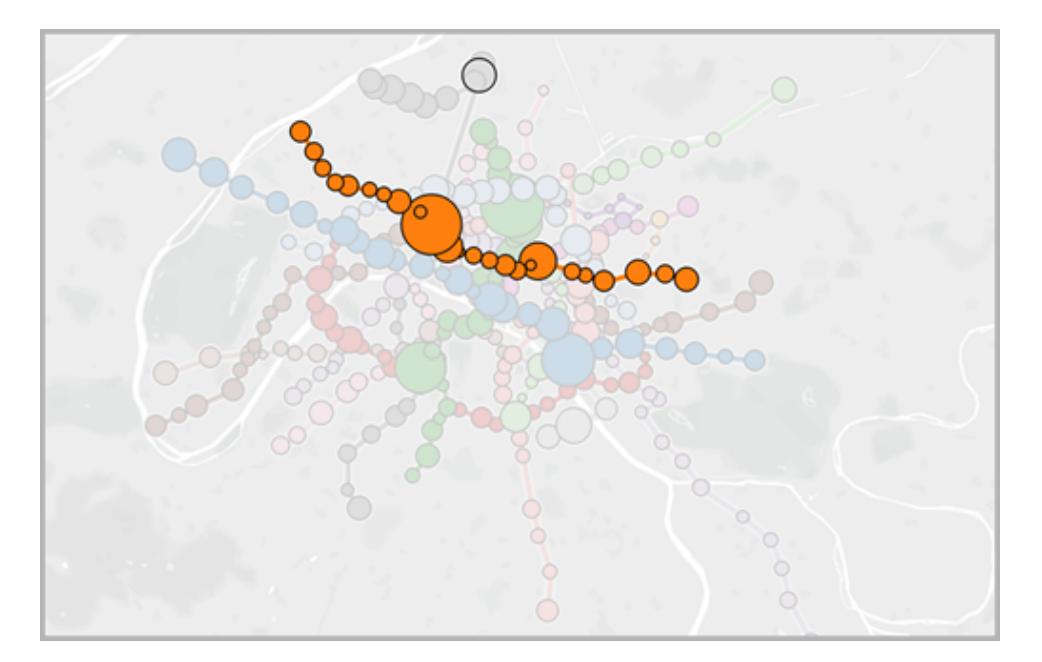

# Esempio 2: dati sul bike sharing a Seattle, Washington

# Impara a crearla

### Impostare l'origine dati

Analogamente al primo esempio, per questo tipo di mappa a tela di ragno l'origine dati deve contenere le seguenti informazioni:

- <sup>l</sup> Un ID percorso per ogni percorso univoco. Per maggiori informazioni, consulta la **[Colonna](#page-2116-0) ID [percorso](#page-2116-0)** a pagina 1917 indicata di seguito.
- Coordinate di latitudine e longitudine per ogni posizione. Vedi la tabella di esempio di seguito.
- Due righe nell'origine dati per ogni percorso. Devi disporre di una riga per i dati della posizione di origine e di una per i dati della posizione di destinazione, ripetuti per ogni percorso. Si tratta di un passaggio fondamentale che consente a Tableau di disegnare correttamente i percorsi. Per maggiori informazioni, consulta **Righe [origine-destinazione](#page-2115-0)** alla pagina [successiva](#page-2115-0) qui sotto.

• Una colonna con i nomi delle località (consigliato, ma non obbligatorio).

<span id="page-2115-1"></span>Questo esempio è un frammento dell'origine dati Bike sharing di Seattle inclusa nella [Cartella](https://public.tableau.com/profile/tableau.docs.team#!/vizhome/CreateSpiderMapsExampleWorkbook/SpiderMapSimpleFilterExample) di lavoro di [esempio](https://public.tableau.com/profile/tableau.docs.team#!/vizhome/CreateSpiderMapsExampleWorkbook/SpiderMapSimpleFilterExample) 2 Creare mappe a tela di ragno in Tableau. È presente una colonna per **Origine-destinazione**, **Stazione**, **ID percorso**, **Latitudine** e **Longitudine**. Per creare una mappa a tela di ragno sono obbligatorie solo le ultime tre colonne di questa origine dati, sebbene le colonne Origine-destinazione e Nome località offrano maggiore chiarezza e organizzazione.

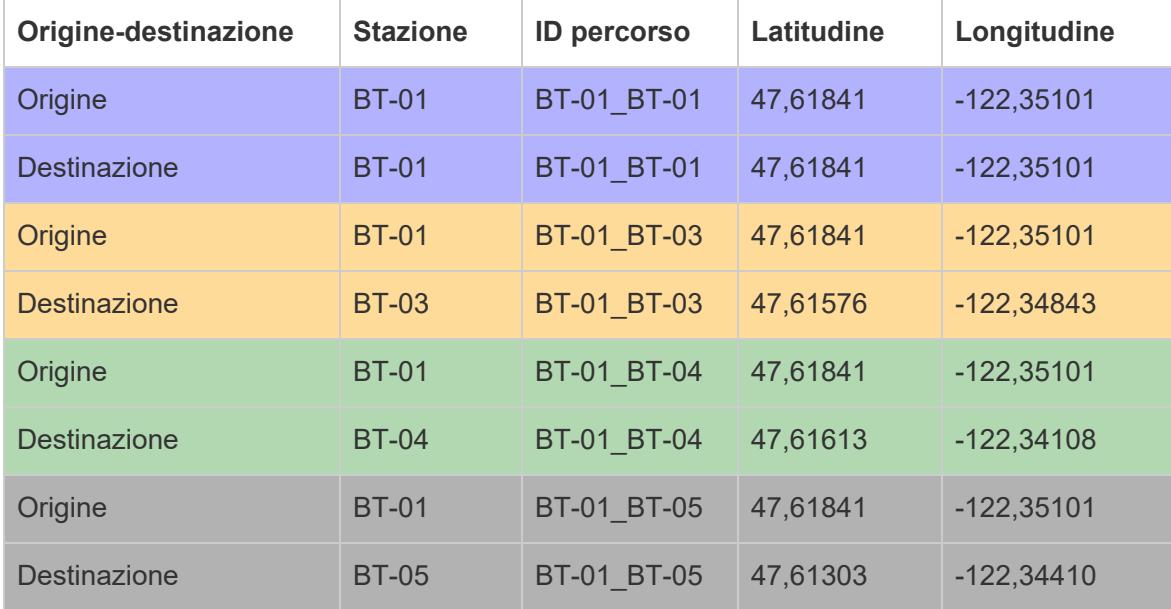

### <span id="page-2115-0"></span>**Righe origine-destinazione**

Per ogni percorso univoco che si desidera creare è necessario che nell'origine dati sia presente una riga per la posizione di origine e una per la posizione di destinazione. Questo significa che la posizione di origine verrà associata a ogni posizione di destinazione.

Ad esempio, quando si visualizza il percorso di una bicicletta condivisa tra una posizione di origine e diverse posizioni di destinazione in una città, è necessaria una riga per la posizione di origine e una per quella di destinazione *per ogni singolo percorso*.

Nell'esempio precedente, la stazione di origine BT-01 viene associata a diverse posizioni di destinazione differenti (BT-01, BT-03, BT-04, BT-05) per mostrare che le biciclette sono state prelevate dalla posizione BT-01 e restituite alla stessa posizione o a una diversa. Ogni coppia origine-destinazione è basata sui colori per indicare il fatto che le due posizioni costituiscono un percorso. È presente una colonna per Origine-destinazione che illustra ulteriormente questo concetto, sebbene non sia obbligatoria.

### <span id="page-2116-0"></span>**Colonna ID percorso**

La colonna ID percorso viene utilizzata per identificare ogni percorso univoco da origine a destinazione. Userai questa colonna per creare la tua mappa a tela di ragno.

Per ogni posizione di origine e di destinazione esiste una chiave o stringa univoca che le identifica come coppia.

Nell'esempio indicato di seguito, per il primo percorso origine-destinazione l'ID percorso è BT-01\_BT-01. Per il secondo percorso origine-destinazione, l'ID percorso è BT-01\_BT-03. Ogni ID percorso è elencato due volte, una per la posizione di origine e una per quella di destinazione. Anche in questo caso ogni coppia è basata sui colori per indicare il fatto che le due posizioni costituiscono un percorso.

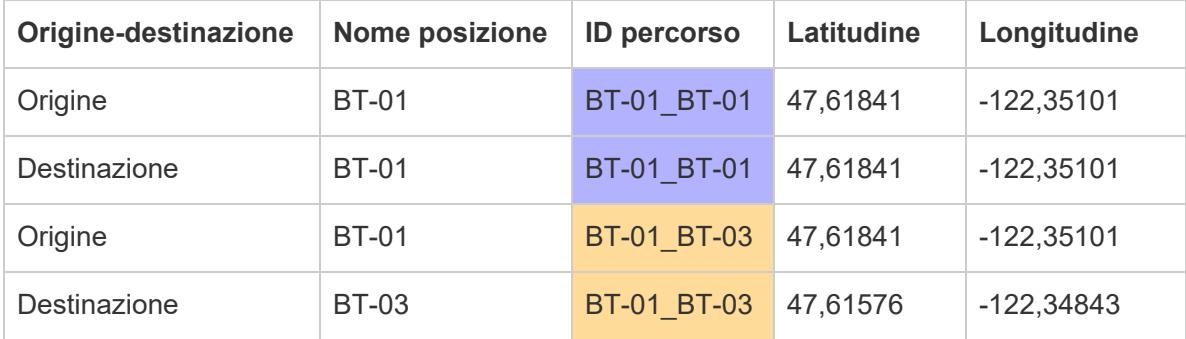

**Nota**: l'ID percorso può essere qualsiasi cosa. Se tuttavia desideri creare campi calcolati complessi in modo da poter filtrare le posizioni in un secondo momento, è consigliabile mantenere gli ID percorso coerenti in tutti i percorsi. Un modo efficace per farlo consiste nel creare ID percorso composti dalla combinazione dei nomi delle posizioni di origine e di destinazione, separandoli con un delimitatore. Ad esempio, l'ID percorso per il percorso di origine BT-01 e il percorso di destinazione BT-03 è BT-01\_BT-03. Per un esempio del motivo per cui potrebbe essere preferibile denominare i percorsi in questo modo, consulta la sezione **Opzione 2: creare un filtro [dinamico](#page-2119-0)** a pagina 1920.

# Blocchi di base della mappa:

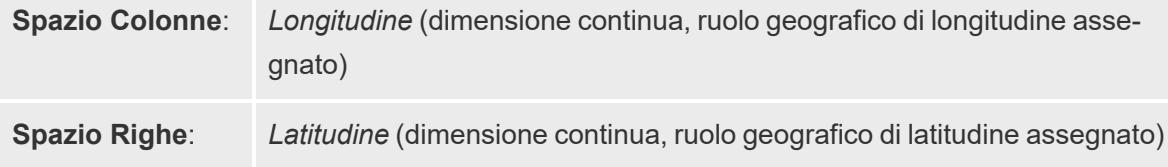

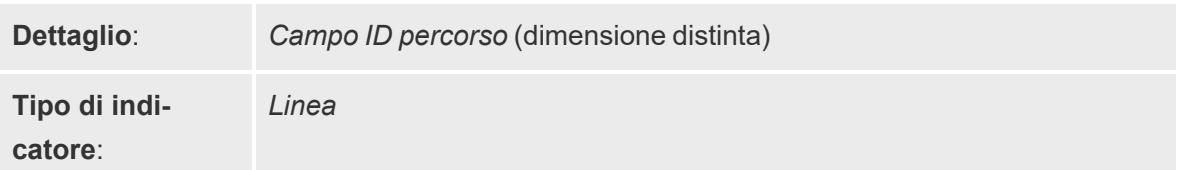

# Creare la vista mappa

Dopo aver configurato l'origine dati, è possibile connettersi ad essa in Tableau Desktop e creare una mappa a tela di ragno. Per seguire l'esempio, scarica la Cartella di lavoro di [esempio](https://public.tableau.com/profile/tableau.docs.team#!/vizhome/CreateSpiderMapsExampleWorkbook/SpiderMapSimpleFilterExample) 2 Creare mappe a tela di ragno in [Tableau](https://public.tableau.com/profile/tableau.docs.team#!/vizhome/CreateSpiderMapsExampleWorkbook/SpiderMapSimpleFilterExample) da Tableau Public.

- 1. Dal riquadro Dati, trascina **Longitudine** nello spazio **Colonne** e **Latitudine** nello spazio **Righe**.
- 2. Nello spazio Colonne, fai clic con il pulsante destro del mouse sul campo **Longitudine** e seleziona **Dimensione**. Esegui la stessa operazione per il campo **Latitudine**nello spazio **Righe**.

In questo modo le posizioni di origine e di destinazione non verranno aggregate.

Visualizzerai tutte le posizioni nell'origine dati come punti dati sulla mappa. In questo esempio è presente un punto dati per ogni posizione delle biciclette condivise nell'origine dati.

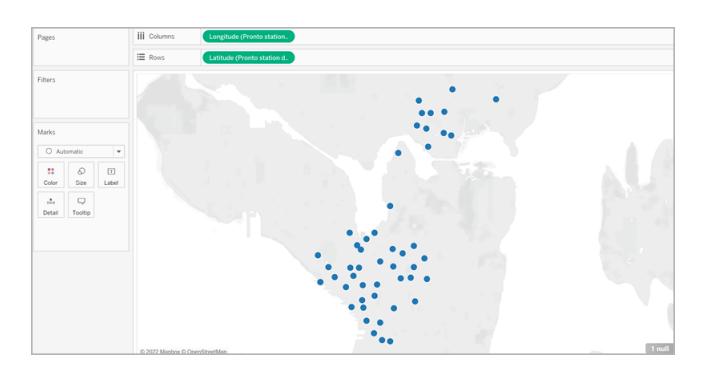

3. Nella scheda Indicatori, fai clic sul menu a discesa Tipo di indicatore e seleziona **Linea**. La vista viene aggiornata per mostrare una linea che collega ogni punto dati, mentre la scheda Indicatori viene aggiornata con un pulsante Percorso.

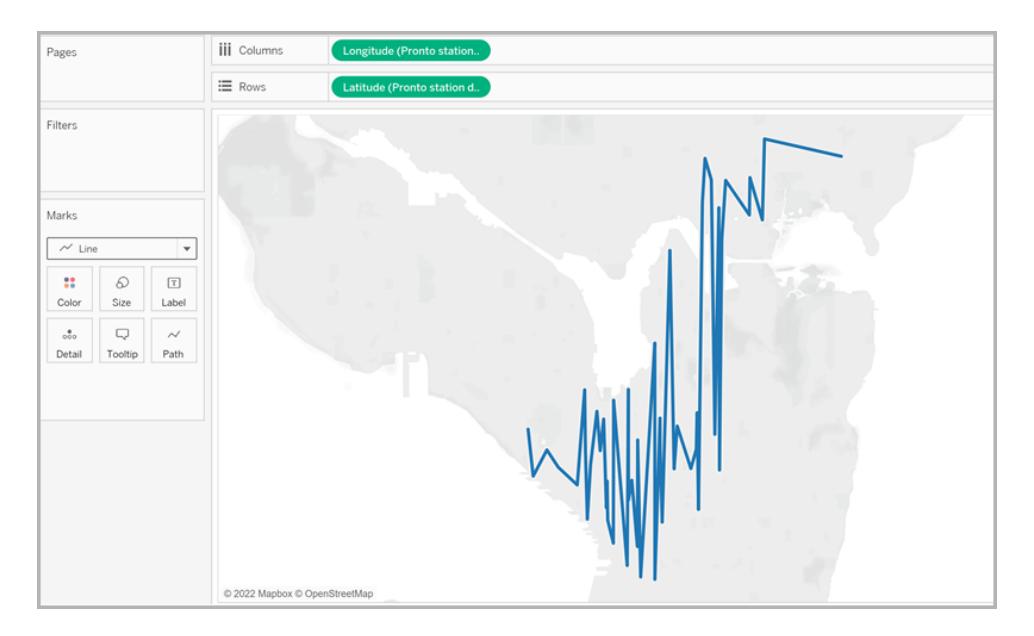

4. Dal riquadro Dati, trascina **ID percorso** su **Dettagli** nella scheda Indicatori.

Se hai solo poche coppie origine-destinazione, la vista potrebbe avere un aspetto simile al seguente:

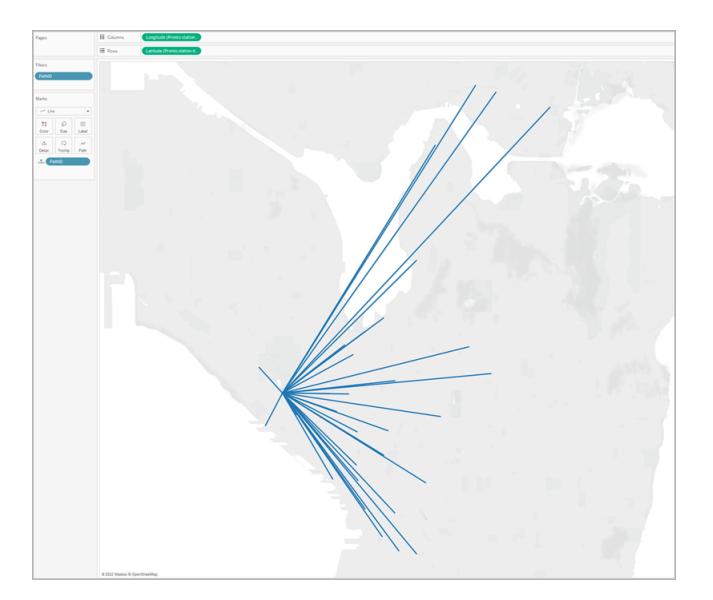

Tuttavia, se hai molte coppie origine-destinazione, la vista potrebbe avere un aspetto simile al seguente:

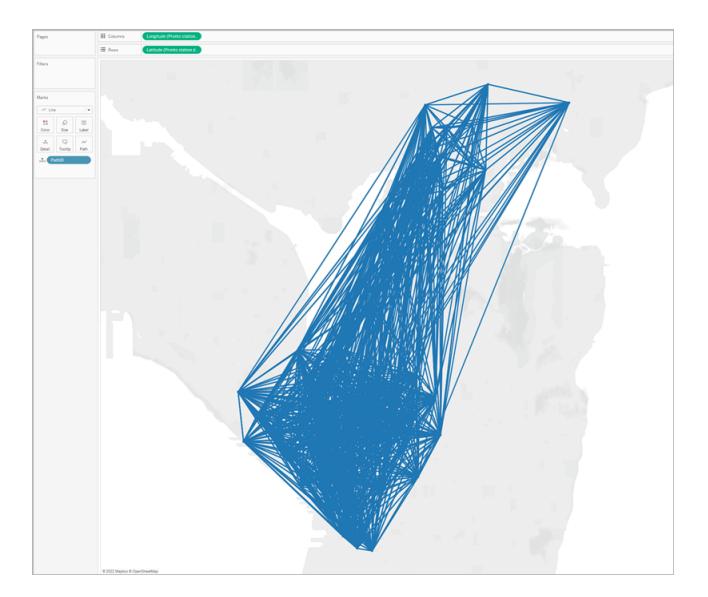

Questo è molto comune e può essere risolto filtrando gran parte dei percorsi dalla vista. Procedi alla sezione successiva per scoprire i diversi modi per eseguire questa operazione.

# Filtrare la quantità di informazioni nella vista

Se l'origine dati contiene molte coppie origine-destinazione, è possibile filtrare la maggior parte di esse dalla vista.

# **Opzione 1: creare un filtro semplice**

- 1. Dal riquadro Dati, trascina **ID percorso** sullo spazio Filtri.
- 2. Nella finestra di dialogo Filtro, procedi come segue:
	- <sup>l</sup> Nella scheda **Generale**, seleziona **Nessuno**.
	- <sup>l</sup> Fai clic sulla scheda **Caratteri jolly**.
	- <sup>l</sup> Nella scheda **Caratteri jolly**, per **Valore di corrispondenza**, immetti **BT-01** e fai clic su **Inizia con**.
	- Fai clic su OK.

Questo filtro consente di restringere la vista per mostrare solo i percorsi che iniziano con BT-01.

### <span id="page-2119-0"></span>**Opzione 2: creare un filtro dinamico**

Puoi inoltre creare un campo calcolato e combinarlo con un parametro in modo da poter passare da un percorso all'altro direttamente nella vista. Segui la procedura indicata di seguito per sapere come fare.

### **Passaggio 1: creare il parametro**

- 1. Nel riquadro Dati, fai clic sul menu a discesa e seleziona **Crea parametro**.
- 2. Nella finestra di dialogo Crea parametro, procedi come segue:
	- **Denomina il parametro StationSelected.**
	- <sup>l</sup> Per **Tipo di dati**, seleziona **Stringa**
	- <sup>l</sup> Per **Valori consentiti**, fai clic su **Elenco**, seleziona **Aggiungi da campo**, quindi seleziona il campo **Nomi posizione**.
	- <sup>l</sup> Fai clic su **OK**.

#### **Passaggio 2: creare il campo calcolato**

- 1. Seleziona **Analisi** > **Crea campo calcolato**.
- 2. Nell'editor di calcolo, assegna un nome al campo calcolato, **Seleziona per originedestinazione**, quindi immetti la seguente formula:

```
IF
LEFT([Path ID], FIND([Path ID], " ") -1) =
[StationSelected] THEN "Origin"
ELSEIF
RIGHT([Path ID], LEN([Path ID]) - FIND([Path ID], " ")) =
[StationSelected] THEN "Destination"
ELSE
"Unselected stations"
END
```
Nella tabella [precedente,](#page-2115-1) ogni ID percorso (ad esempio BT-01\_BT-03) contiene un carattere di sottolineatura (**\_**) come delimitatore per separare il nome della posizione di origine (BT-01) dal nome della posizione di destinazione (BT-03). Questo delimitatore viene utilizzato nella formula per indicare quali posizioni (selezionate nel parametro creato al passaggio 1 di questa procedura) sono di origine e quali sono invece posizioni di destinazione. Il parametro creato in precedenza viene utilizzato anche nella formula (StationSelected).

3. Verifica che il calcolo sia valido, quindi fai clic su **OK**.

# **Passaggio 3: aggiungere il campo calcolato allo spazio Filtri**

- 1. Dal riquadro Dati, trascina il campo calcolato nello spazio **Filtri**.
- 2. Nella finestra di dialogo Filtro, seleziona **Origine**, quindi fai clic su **OK**.

# **Passaggio 4: visualizzare il controllo del parametro**

Nel riquadro Dati, fai clic con il pulsante destro del mouse sul parametro creato e seleziona **Mostra controllo del parametro**.

Ora puoi selezionare un'origine dal controllo del parametro nella vista. Gli indicatori nella vista mappa verranno aggiornati.

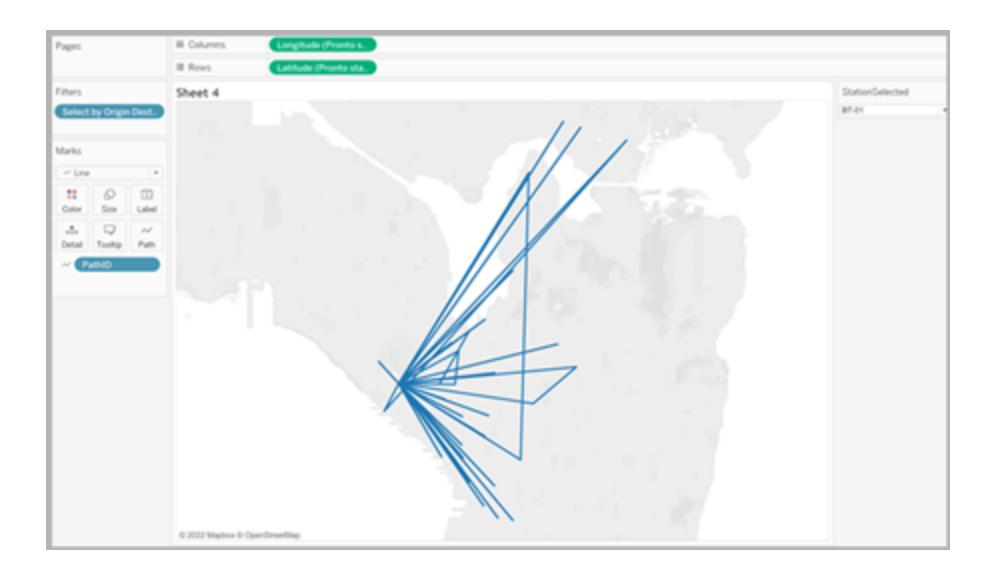

# Vedi anche:

Post della Community di Tableau: [Origin-Destination](https://community.tableau.com/people/sarah.battersby.0/blog/2018/01/12/origin-destination-maps-or-flow-maps) Maps (or Flow Maps)

# **Creare mappe che [mostrano](#page-2090-0) un percorso nel tempo in Tableau** a pagina 1891

**Concetti di [mapping](#page-1967-0) in Tableau** a pagina 1768

**Creare [parametri](#page-1399-0)** a pagina 1200

**[Filtrare](#page-1591-0) i dati dalle viste** a pagina 1392

# Creare mappe a doppio asse (a strati) in Tableau

In questo articolo viene illustrato come creare mappe a doppio asse (a strati) in Tableau utilizzando diversi esempi. Una mappa a doppio asse è una mappa con due set di dati geografici sovrapposti l'uno sull'altro. Ad esempio, una mappa colorata degli stati degli Stati Uniti con punti dati per ogni città stratificati in alto.

Esistono tre modi per creare una mappa a doppio asse in Tableau:

- **-** [Utilizzando](#page-2122-0) i campi Latitudine (generata) e longitudine (generata)
- Utilizzando campi di latitudine e longitudine [personalizzati](#page-2129-0)
- Utilizzando una [combinazione](#page-2135-0) di latitudine (generata) e di longitudine (generata) di Tableau e campi di latitudine e longitudine [personalizzati](#page-2135-0)

<span id="page-2122-0"></span>Segui la procedura seguente per informazioni sulla creazione di una mappa a doppio asse utilizzando ognuno di questi metodi.

Crea una mappa a doppio asse da campi di latitudine (generata) e longitudine (generata) di Tableau

1. Apri Tableau Desktop.

.

- 2. Nel riquadro Connetti, in Origini dati salvate, connettiti all'origine dati **Sample-Superstore**
- 3. Nel riquadro **Dati**, in Dimensioni, fai doppio clic su **Stato**.

Si genera una vista mappa.

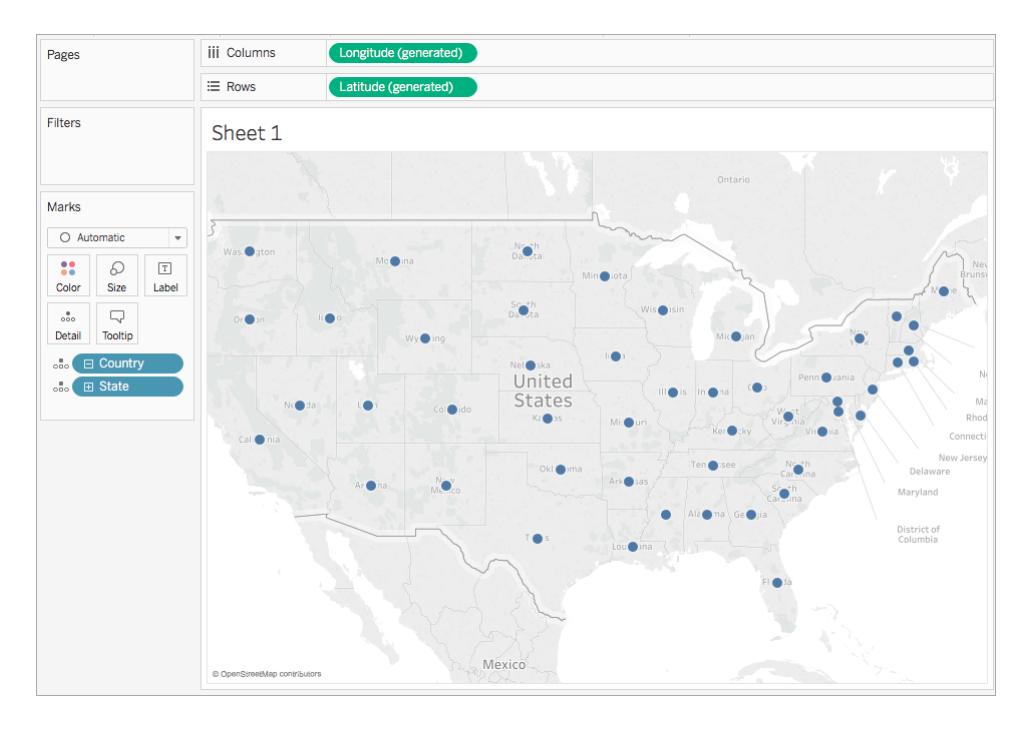

4. Sulla scheda Indicatori, fai clic sul menu a discesa Tipo di indicatore e seleziona **Mappa**.
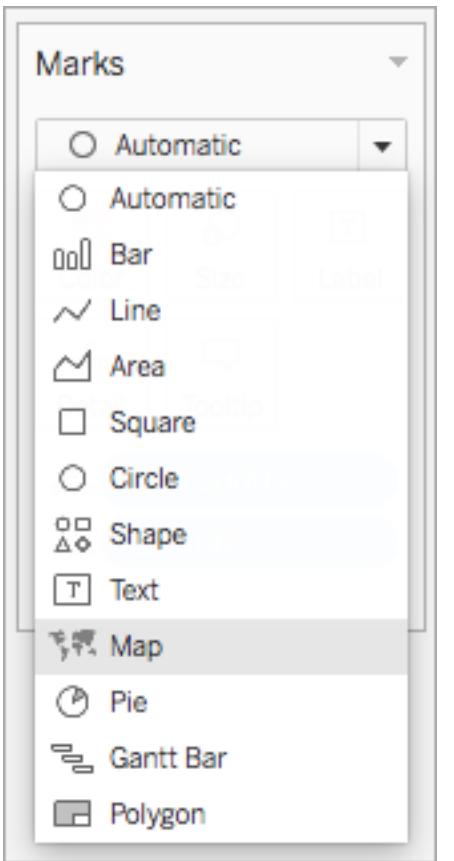

5. Dal riquadro **Dati**, in Misure, trascina **Vendite** su **Colore** nella scheda Indicatori.

La mappa viene aggiornata per mostrare la somma delle vendite per stato. Gli stati con una vendita superiore sono blu scuro e gli stati con meno vendite sono più blu chiaro.

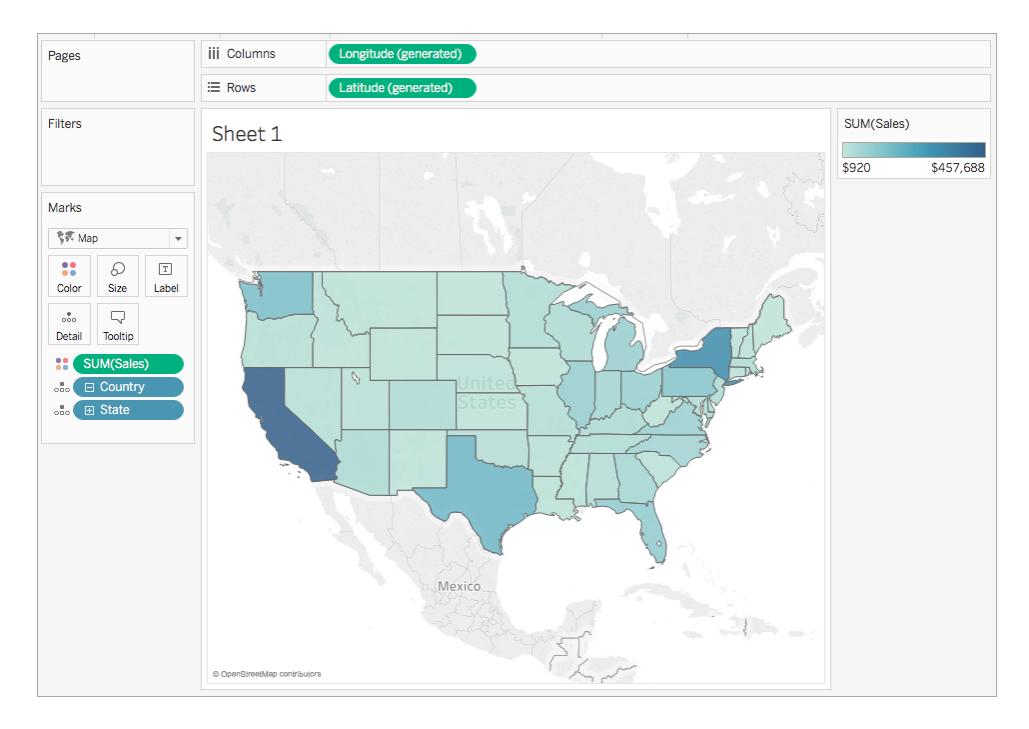

6. Nello spazio **Colonne** , trascina tenendo premuto (command+trascina su Mac), il campo **Longitudine (generata)** per copiarlo e inserirlo a destra del primo campo Longitudine.

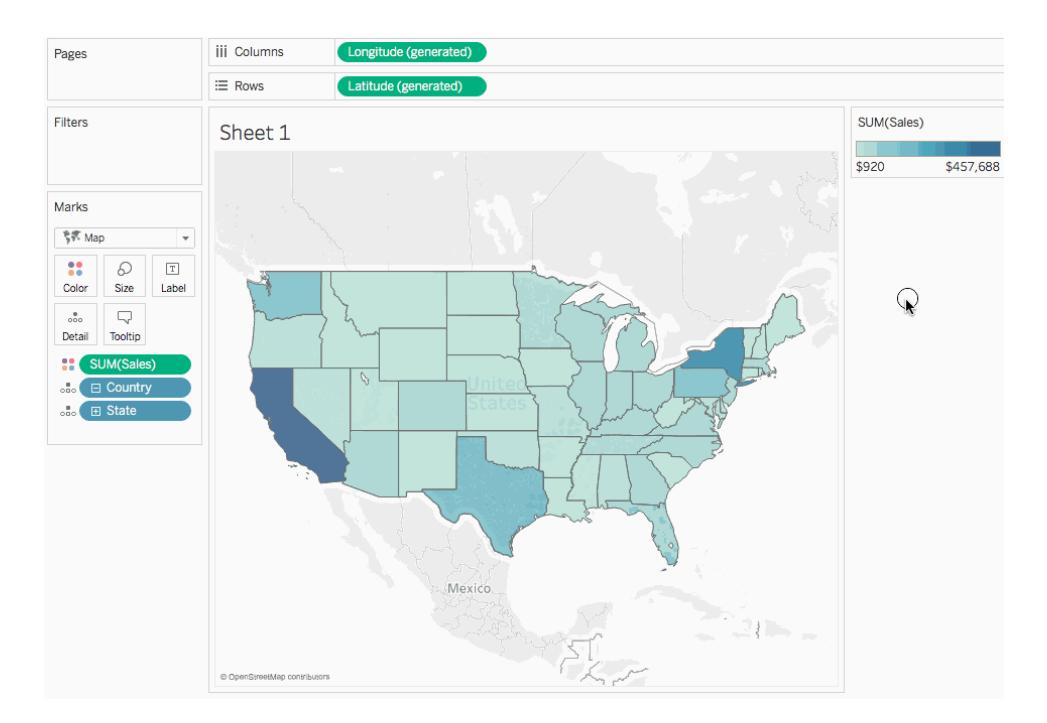

7. Sulla scheda Indicatori, seleziona la scheda **Longitudine (generata)** in alto.

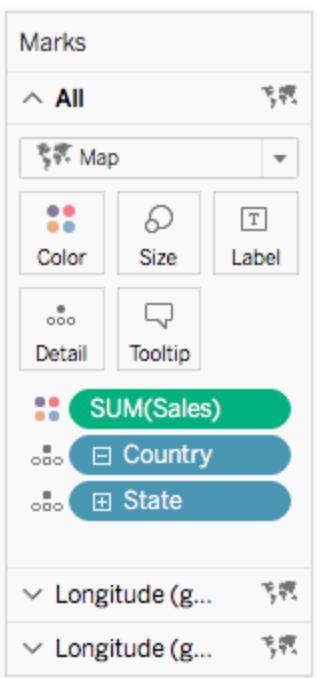

8. Dal riquadro **Dati**, in Dimensioni, trascina **Regione** su **Colore** nella scheda Indicatori. Si aggiorna la vista mappa sulla sinistra.

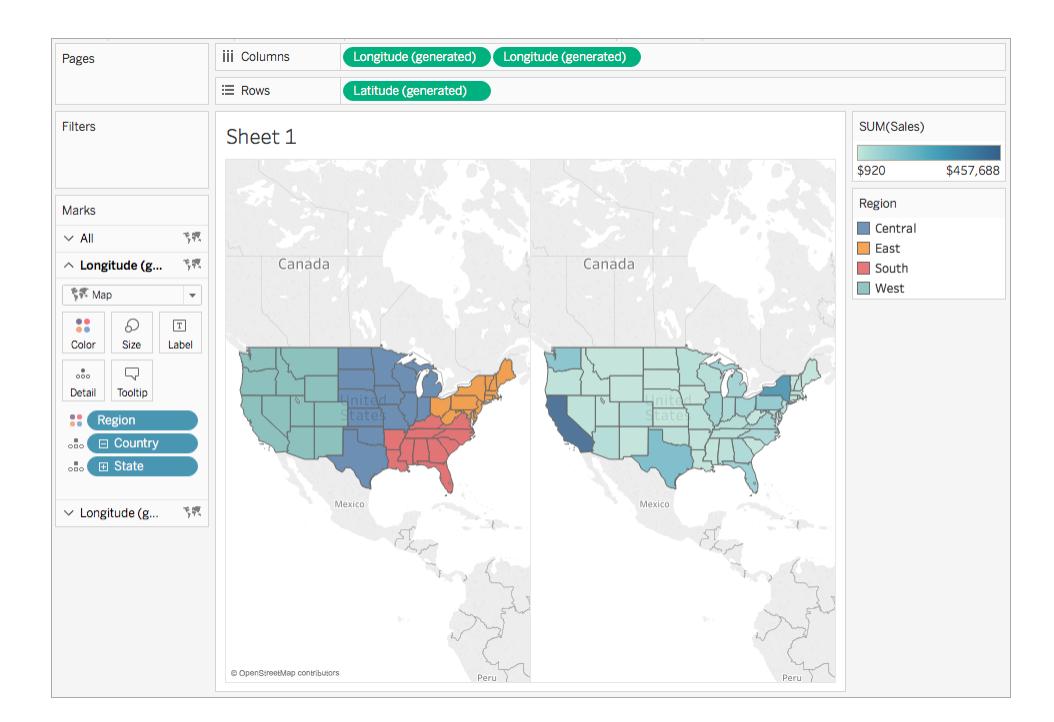

9. Sullo spazio Colonne, fai clic con il pulsante destro del mouse sul campo **Longitudine** (generato) a destra e seleziona **Doppio asse**.

Le viste delle mappe ora si sovrappongono tra loro. Potrebbe non essere possibile visualizzare la mappa sul livello inferiore.

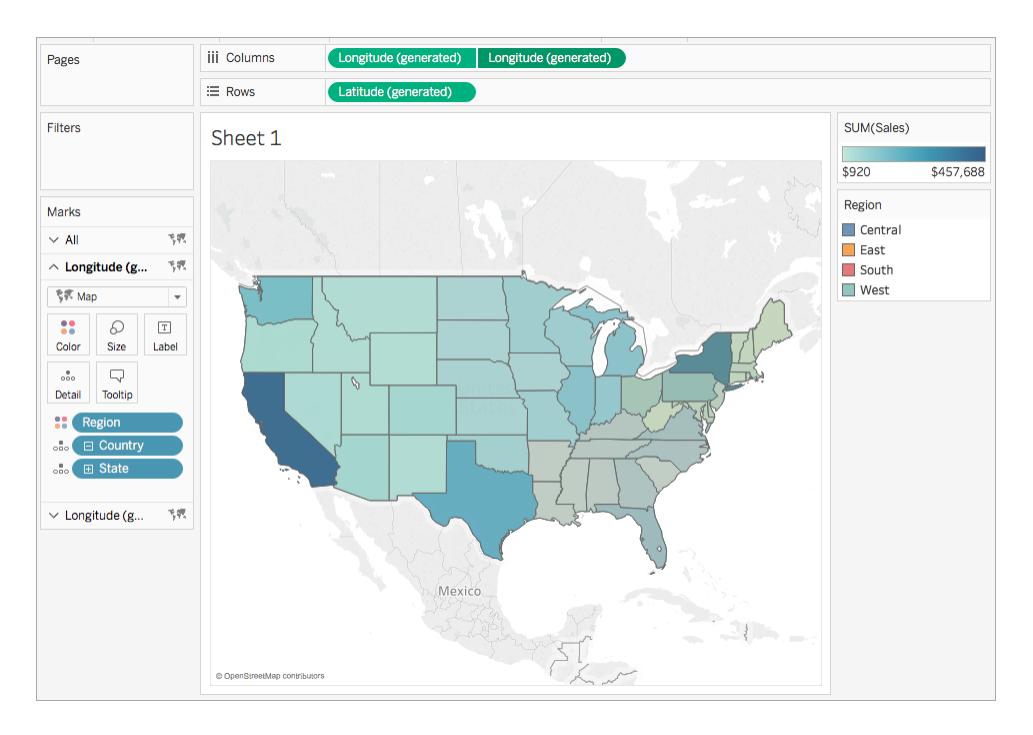

- 10. Nella scheda Indicatori, assicurati che la scheda Longitudine (generata) inferiore sia selezionata, quindi fai clic su **Colore** > **Modifica colori**.
- 11. Nella finestra di dialogo Modifica colori che si apre, fai clic sul menu a discesa Tavolozza, seleziona **Grigio**, quindi fai clic su **OK**.

Nota che i colori della mappa sono stati aggiornati.

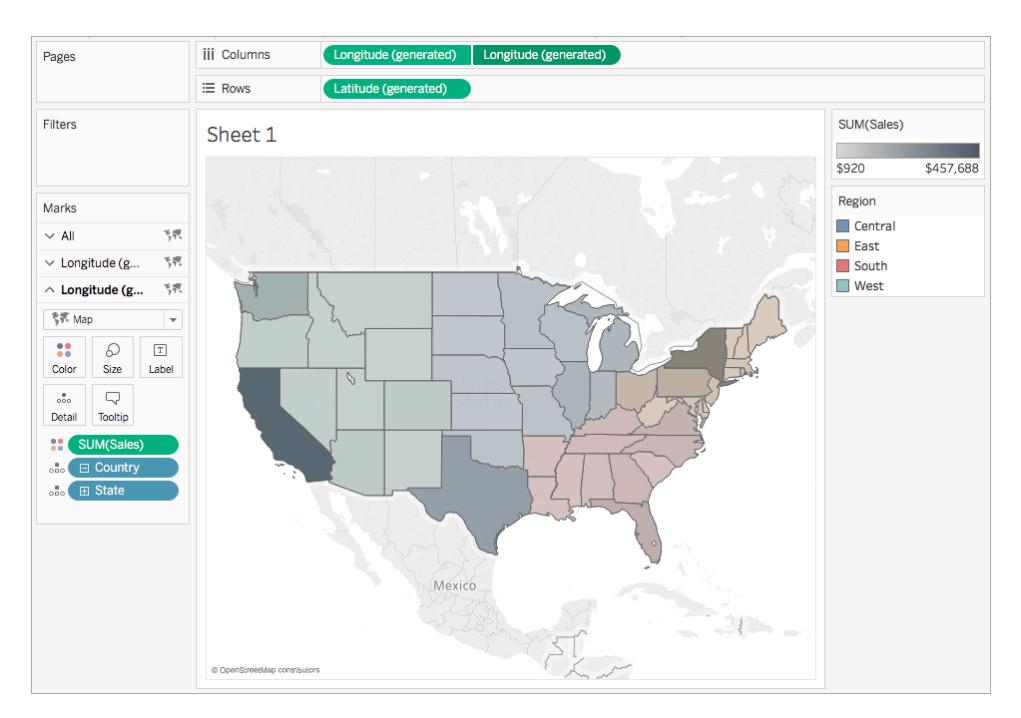

- 12. Sulla scheda Indicatori, fai clic su **Colore**.
- 13. Nella finestra di dialogo a comparsa Colore, in Opacità, sposta il cursore fino al 75% circa.

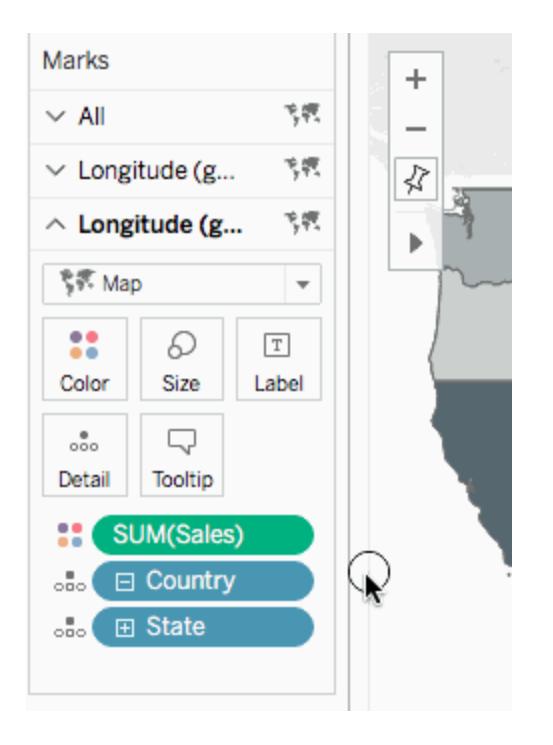

La mappa a doppio asse (a strati) è completa. Per ogni regione è ora possibile vedere quali stati detengono la maggior parte delle vendite.

**Suggerimento**: per modificare il mapping in primo piano, riordinare i campi Longitudine (generata) nello spazio Colonne.

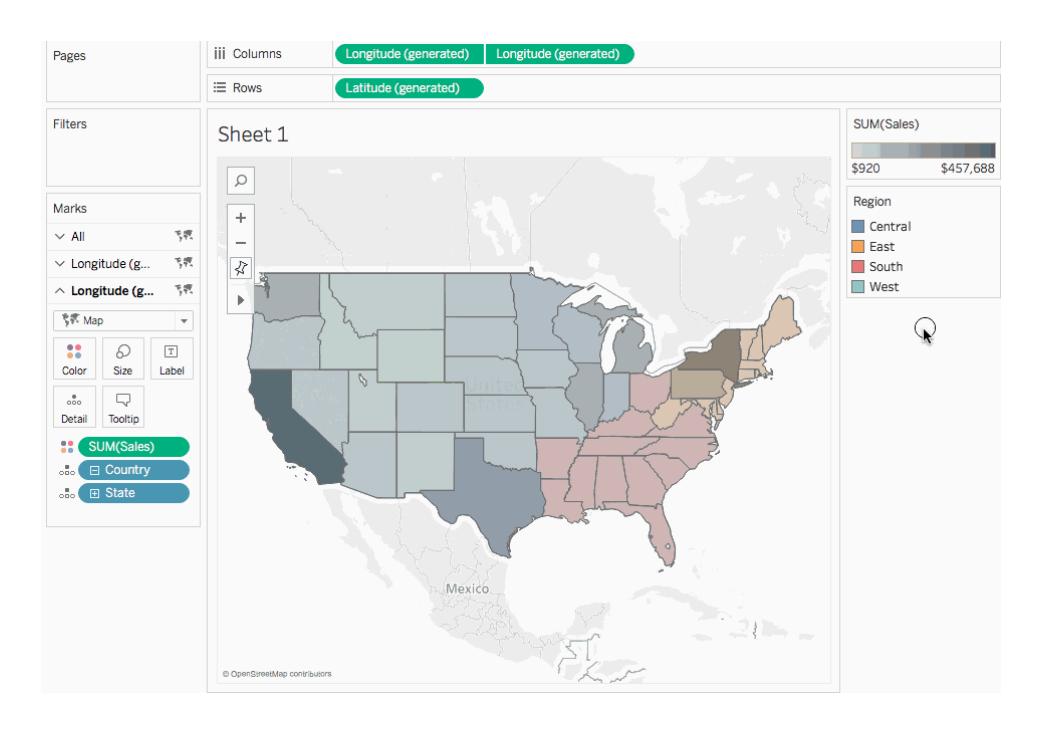

Creare una mappa a doppio asse dai campi di latitudine e longitudine personalizzati

Se l'origine dati contiene campi di latitudine e longitudine personalizzati, è possibile utilizzarli al posto dei campi latitudine (generata) e longitudine (generata) di Tableau per creare una mappa a doppio asse. Segui la procedura indicata di seguito per sapere come fare.

- 1. Apri Tableau e connettiti a un'origine dati con valori di latitudine e longitudine personalizzati.
- 2. Passa a un nuovo foglio di lavoro.
- 3. Nel riquadro **Dati**, fai clic con il pulsante destro del mouse sul campo Latitudine personalizzato e seleziona **Ruolo geografico** > **Latitudine**.

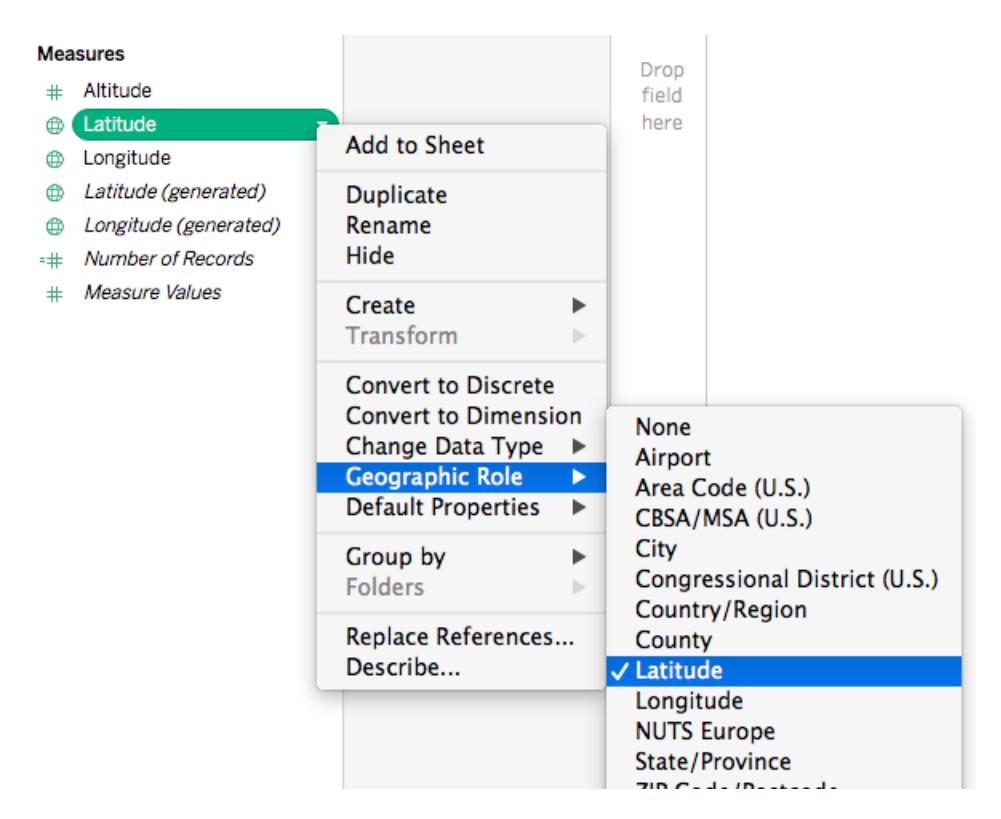

Nota che il ruolo geografico di Latitudine potrebbe essere già assegnato al campo.

4. Nel riquadro **Dati**, fai clic con il pulsante destro del mouse sul campo Longitudine personalizzato e seleziona **Ruolo geografico** > **Longitudine**.

Nota che il ruolo geografico Longitudine potrebbe essere già assegnato al campo.

- 5. Dal riquadro **Dati**, trascina il campo Latitudine personalizzato nello spazio **Righe**.
- 6. Dal riquadro **Dati**, trascina il campo Longitudine personalizzato nello spazio **Colonne**.
- 7. Dal riquadro **Dati**, in Dimensioni, trascina un campo geografico in **Dettaglio** sulla scheda Indicatori.

In questo esempio viene utilizzato il campo geografico Paese (Nome).

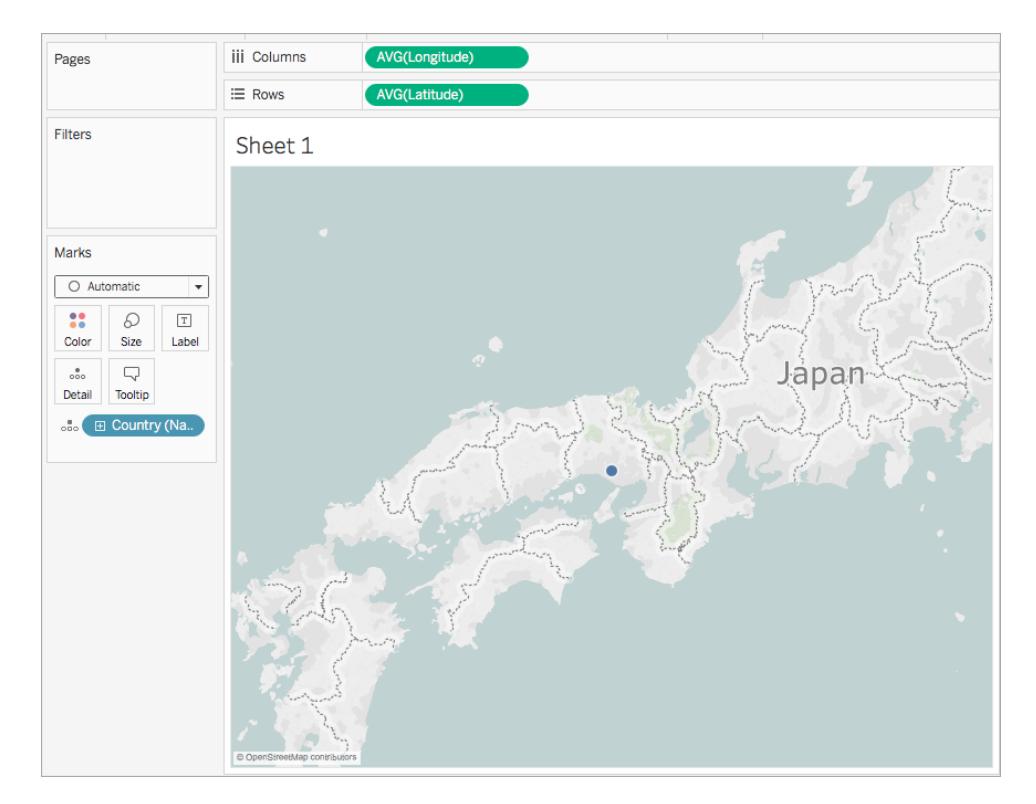

8. Sulla scheda Indicatori, fai clic sul menu a discesa Tipo di indicatore e seleziona **Mappa**.

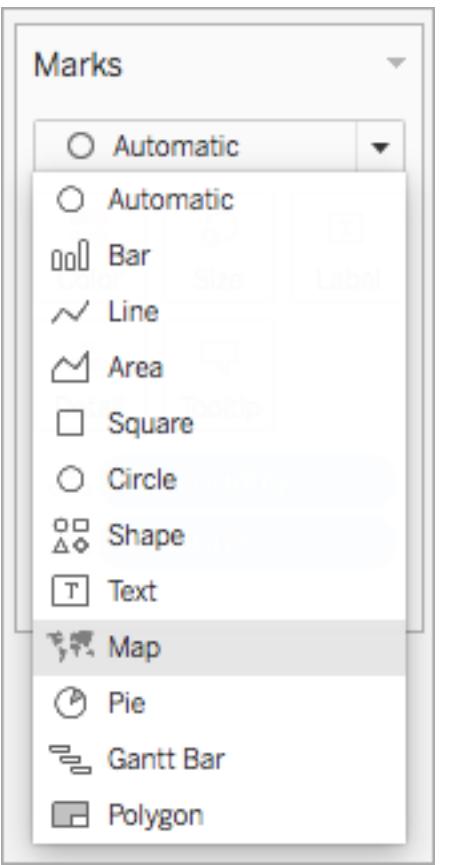

La mappa viene aggiornata in una mappa colorata.

9. Nello spazio Righe, fai clic tenendo premuto CTRL (Comando-clic su Mac) e trascina il campo Latitudine personalizzato a destra. In questo modo viene copiato il campo.

Viene creata una seconda mappa identica e la scheda Indicatori si aggiorna per includere tre schede. La scheda intermedia è per la mappa superiore, mentre la scheda inferiore è per la mappa inferiore.

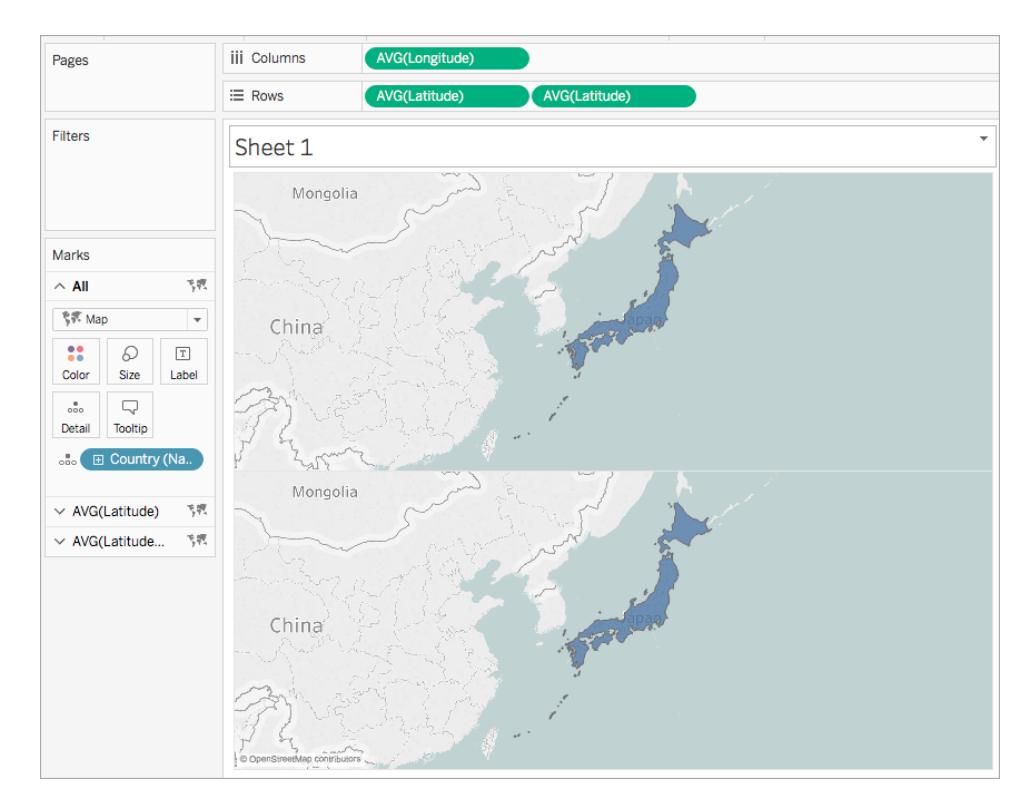

- 10. Nella scheda Indicatori, fai clic sulla scheda inferiore e rimuovi il campo geografico trascinandolo via.
- 11. Dal riquadro **Dati**, trascina un nuovo campo geografico in **Dettaglio** sulla scheda Indicatori.

In questo esempio viene utilizzato Aeroporto (Città).

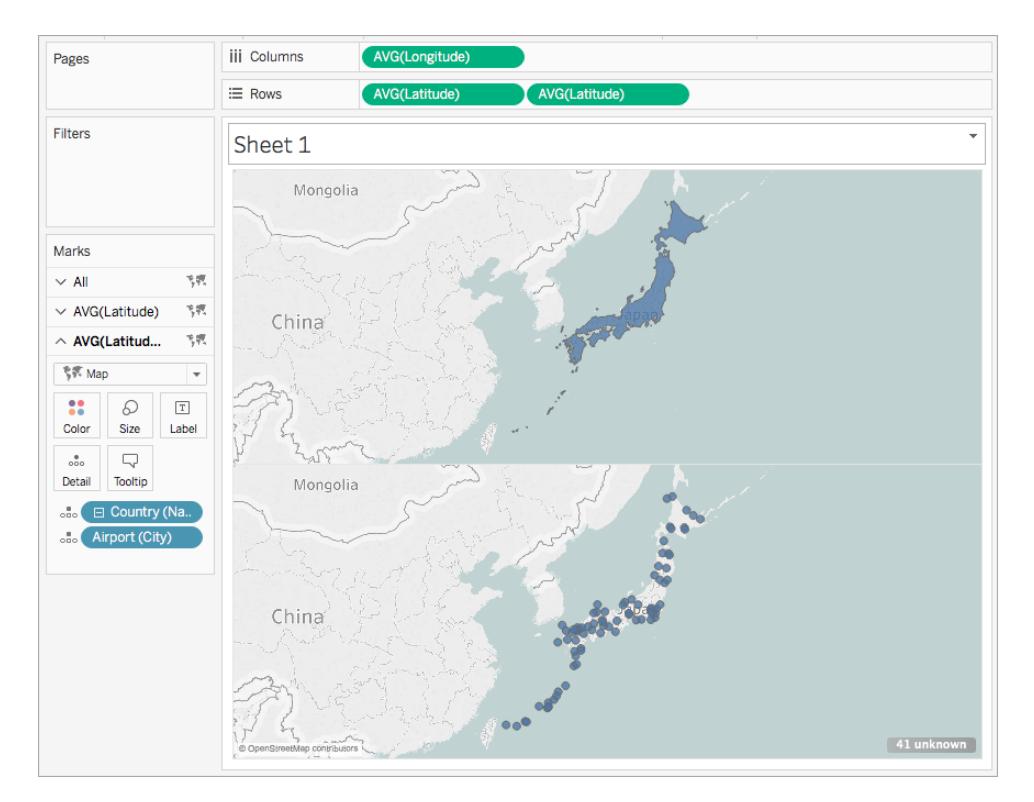

- 12. Nella scheda Indicatori, fai clic su **Colore** e seleziona un colore per gli indicatori. In questo esempio, viene utilizzato il colore arancione.
- 13. Nello spazio Righe, fai clic con il pulsante destro del mouse sul campo Latitudine personalizzato a destra e seleziona **Doppio asse**.

Le due mappe sono ora combinate.

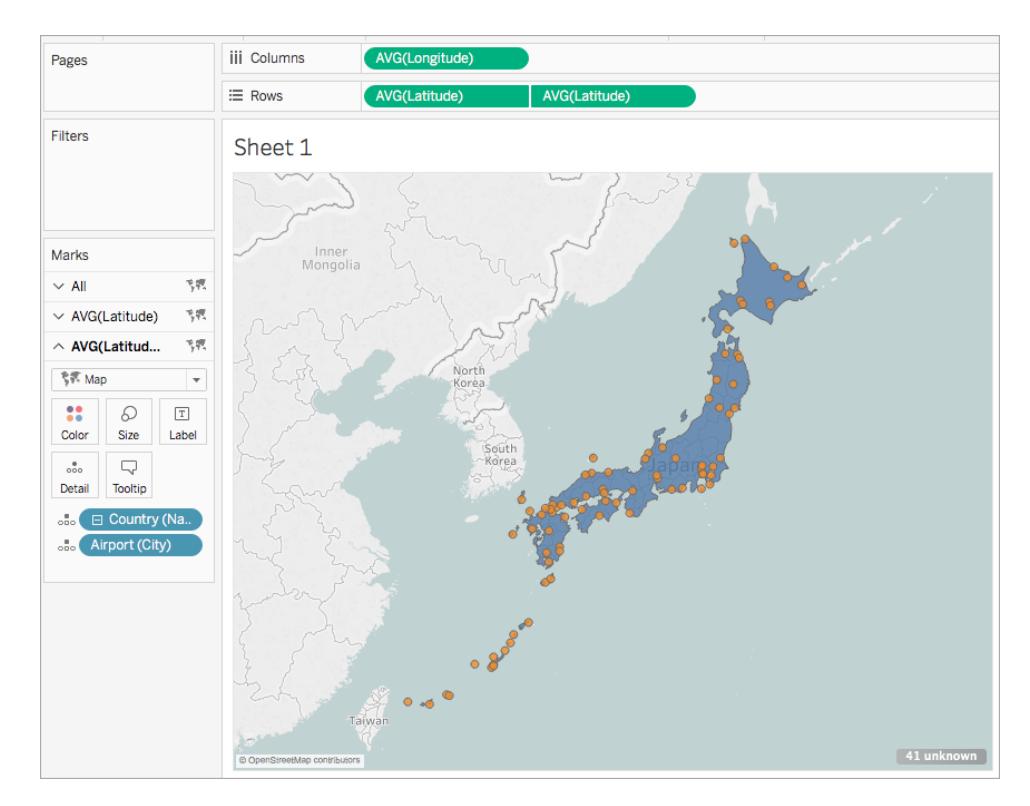

Creare una mappa a doppio asse da una combinazione di campi di latitudine e longitudine generati e personalizzati

Segui i passaggi in ogni scenario per imparare a creare una mappa a doppio asse da campi di latitudine e longitudine generati e personalizzati.

Migliori pratiche per la creazione di mappe a doppio asse con due serie di campi di latitudine e longitudine:

- <sup>l</sup> I campi Latitudine (generata) e Longitudine (generata) devono essere inseriti negli spazi Colonne e Righe.
- I campi di latitudine e longitudine personalizzati devono essere posizionati in Dettaglio sulla scheda Indicatori e quindi convertiti in dimensioni. Per maggiori informazioni, consulta i [passaggi](#page-2140-0) 11 e 12 nello Scenario 1.
- I campi di latitudine e longitudine personalizzati devono essere assegnati ai ruoli geografici Latitudine e Longitudine. Per maggiori informazioni, consulta **[Assegnare](#page-2023-0) ruoli [geografici](#page-2023-0)** a pagina 1824.

• Quando vengono unite origini dati, utilizzare un join esterno completo. Per maggiori informazioni, consulta **[Creare](#page-1052-0) un join dei dati** a pagina 853.

Scenario 1: utilizzo dei campi di latitudine e longitudine generati e personalizzati da una singola origine dati

1. Apri Tableau Desktop e connettiti a un'origine dati.

In questo esempio viene utilizzato un foglio di calcolo di Excel contenente nomi di paese e di città, nonché colonne di latitudine e longitudine personalizzate per le posizioni degli aeroporti in tutto il mondo.

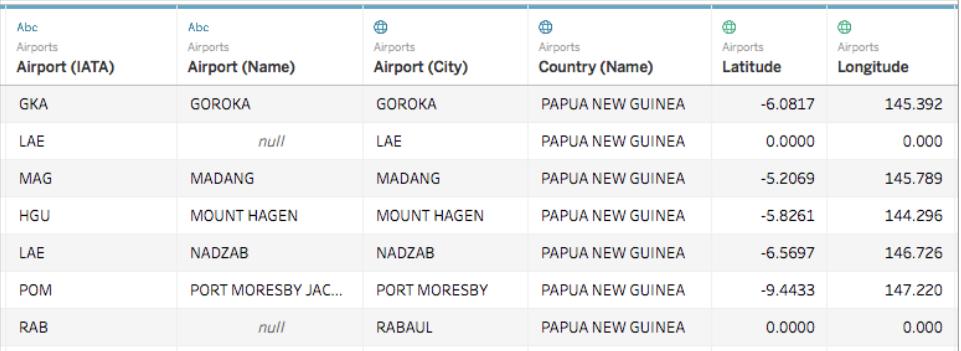

2. Passa a un nuovo foglio di lavoro.

Nota che nel riquadro Dati, in Misure, esistono due serie di campi di latitudine e longitudine: i campi di latitudine e longitudine personalizzati dall'origine dati e i campi di latitudine e di longitudine generati creati dai campi geografici.

## **Measures**

- # Altitude
- **fft** Latitude
- **E** Longitude
- **(b)** Latitude (generated)
- **(b)** Longitude (generated)
- $=$   $\#$  Number of Records
- # Measure Values
- 3. Dal riquadro **Dati**, in Misure, trascina **Longitudine (generata)** nello spazio **Colonne**.
- 4. Dal riquadro **Dati**, in Misure, trascina **Latitudine (generata)** nello spazio **Righe**.
- 5. Dal riquadro **Dati**, in Dimensioni, trascina posizione geografica in **Dettaglio** sulla scheda Indicatori.

In questo esempio viene utilizzato **Paese (Nome)**. Viene creata una vista mappa con punti dati per ogni paese nell'origine dati.

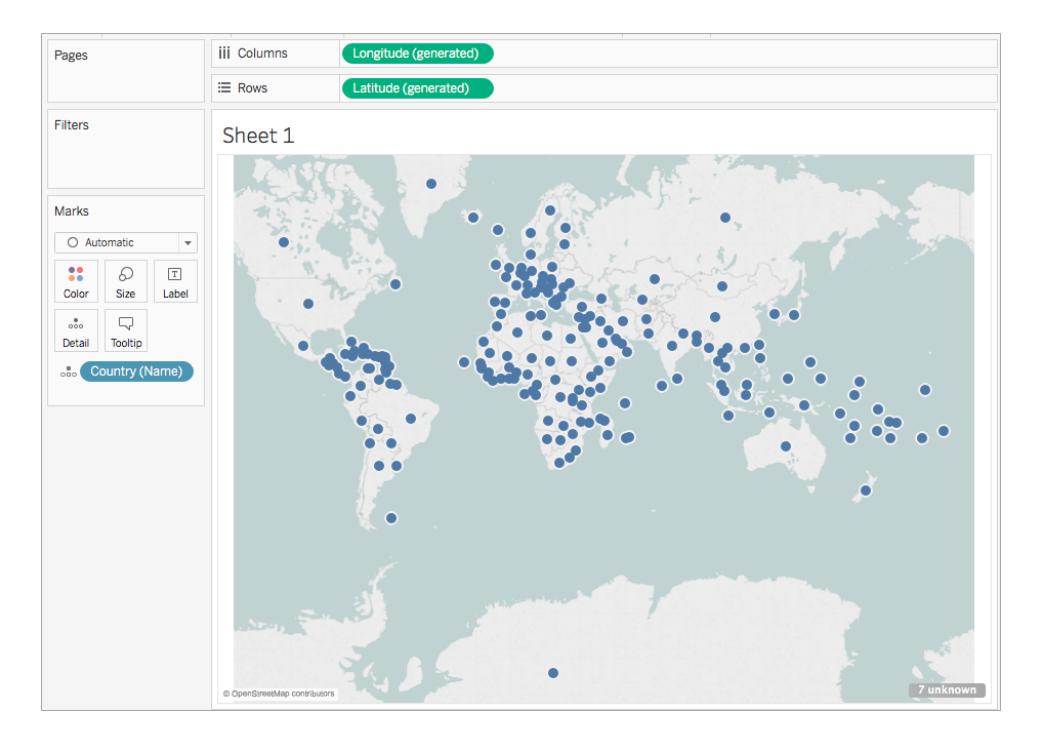

6. Sulla scheda Indicatori, fai clic sul menu a discesa Tipo di indicatore e seleziona **Mappa**.

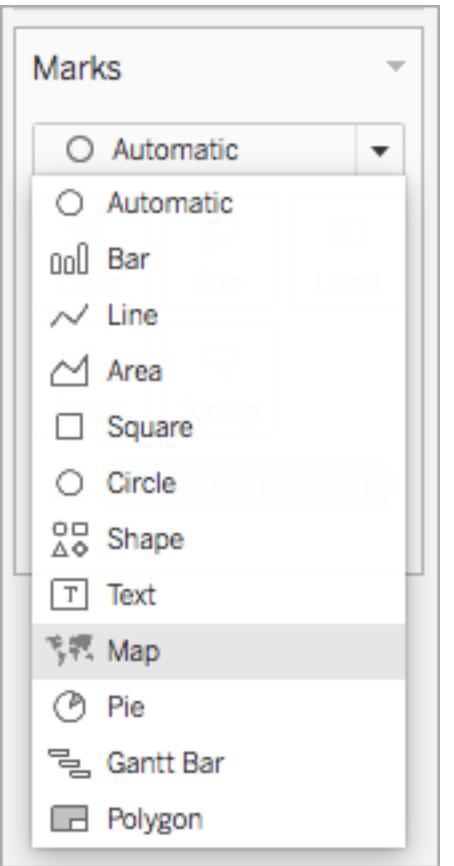

7. Nello spazio Righe, fai clic tenendo premuto CTRL (Comando-clic su Mac) e trascina il campo **Latitudine (generata)** personalizzato a destra. In questo modo viene copiato il campo.

Viene creata una seconda mappa identica e la scheda Indicatori si aggiorna per includere due schede etichettate Latitudine (generata). La scheda superiore è per la mappa superiore, mentre la scheda inferiore è per la mappa inferiore.

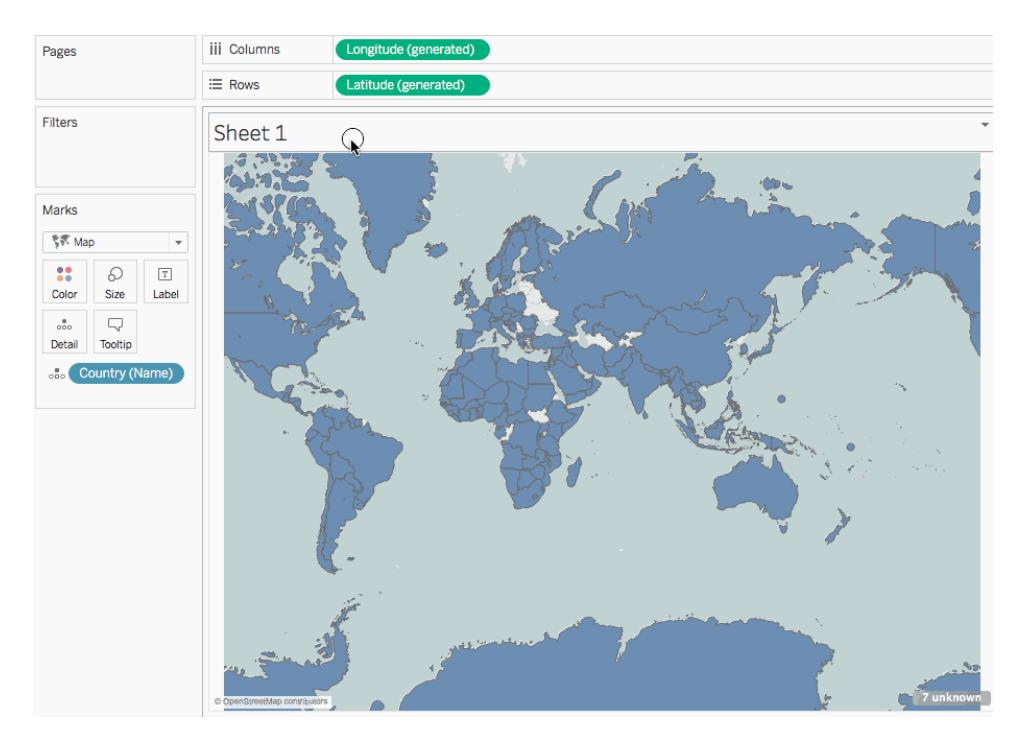

8. Nella scheda Indicatori, fai clic **sulla scheda Latitudine** (generata) in basso e rimuovi **Paese(nome)**.

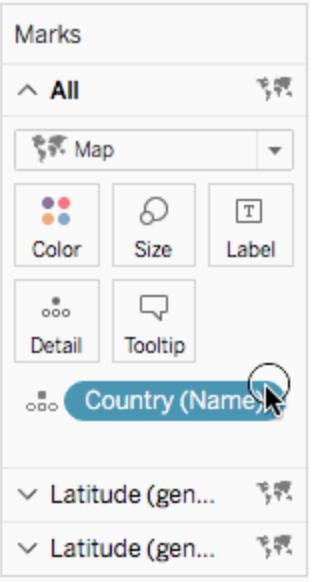

9. Dal riquadro Dati, in Misure, trascina il campo **Latitudine** personalizzato su **Dettaglio** nella scheda Indicatori.

- 10. Dal riquadro Dati, in Misure, trascina il campo **Longitudine** personalizzato su **Dettaglio** nella scheda Indicatori.
- <span id="page-2140-0"></span>11. Nella scheda Indicatori, fai clic con il pulsante destro del mouse sul campo **Latitudine** personalizzato e seleziona **Dimensione**.
- 12. Ripeti il passaggio 11 per il campo **Longitudine** personalizzato.

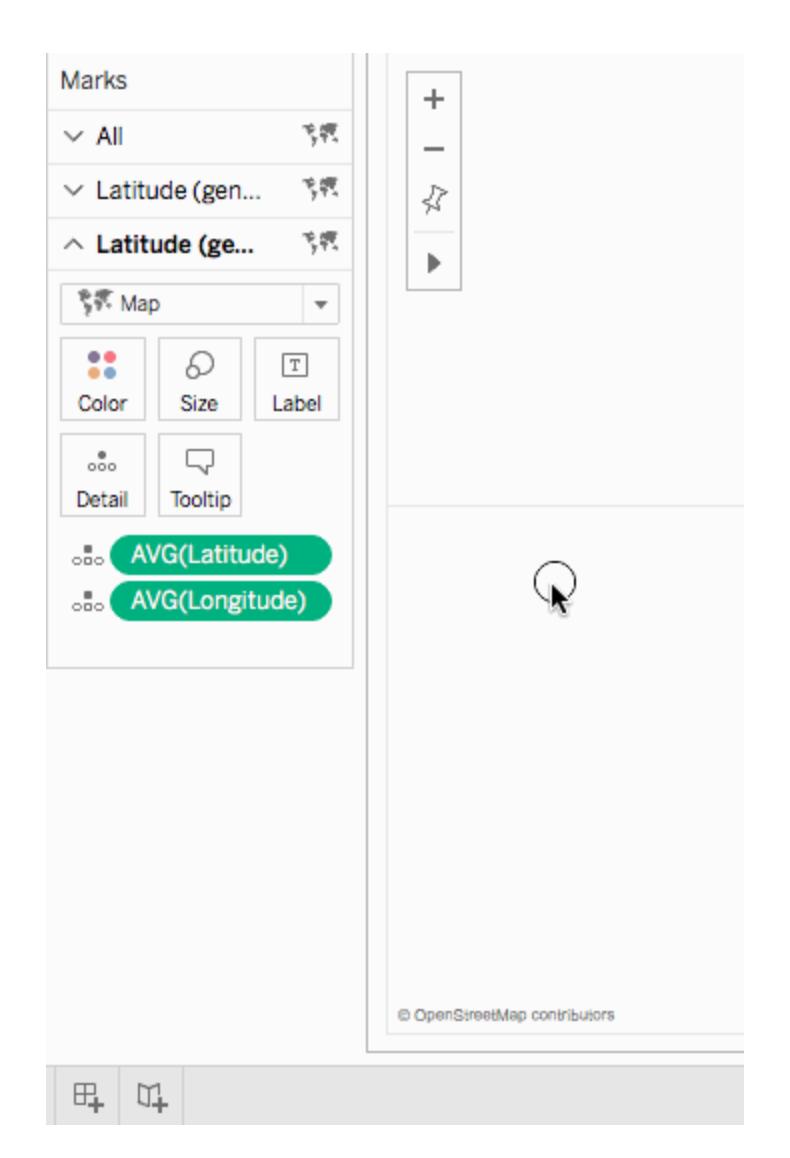

13. Sulla scheda Indicatori, fai clic su **Colore**, quindi seleziona un nuovo colore.

In questo esempio, viene utilizzato il colore arancione.

14. Nello spazio Righe, fai clic con il pulsante destro del mouse sul campo **Latitudine (generata)** a destra e seleziona **Doppio asse**.

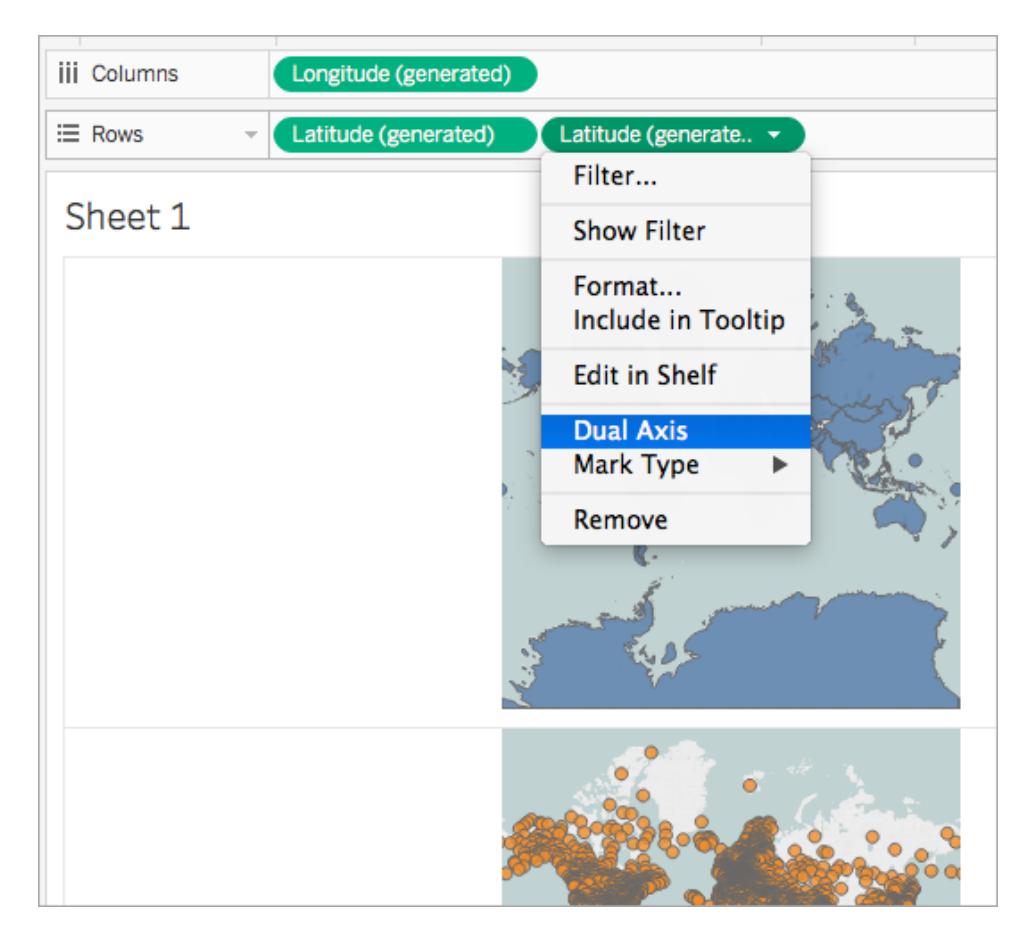

Le due mappe sono ora combinate. È possibile filtrare la vista in base alle necessità o ingrandire un'area particolare.

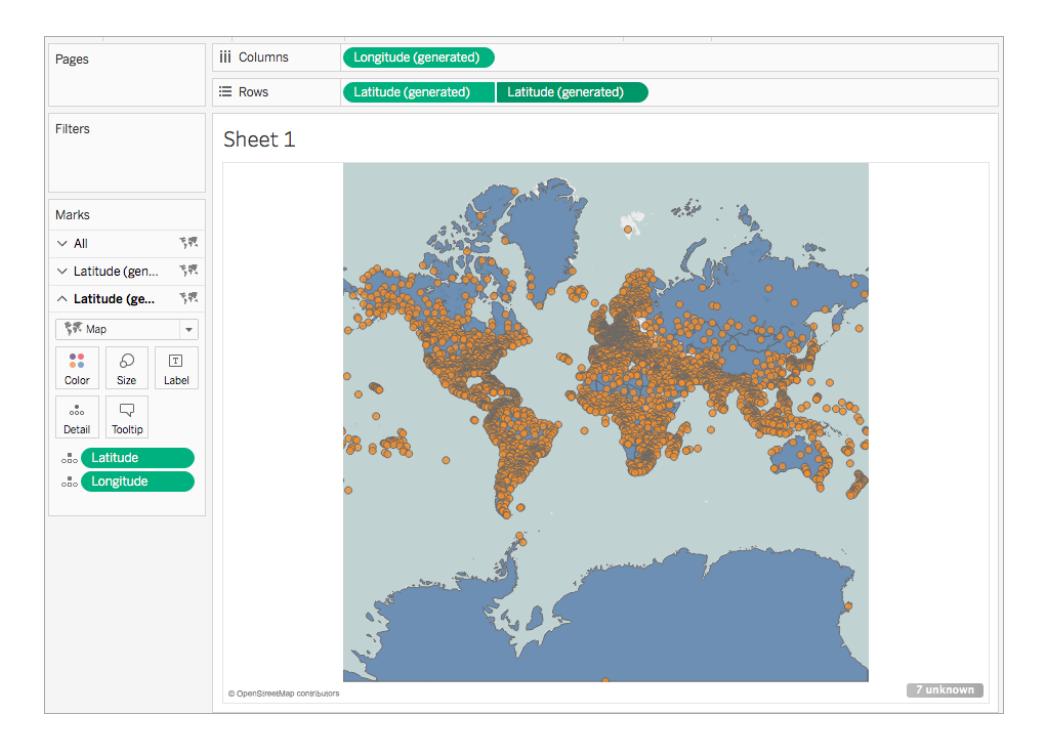

Controlla il tuo lavoro! Osserva i passaggi 2 - 14 di seguito:

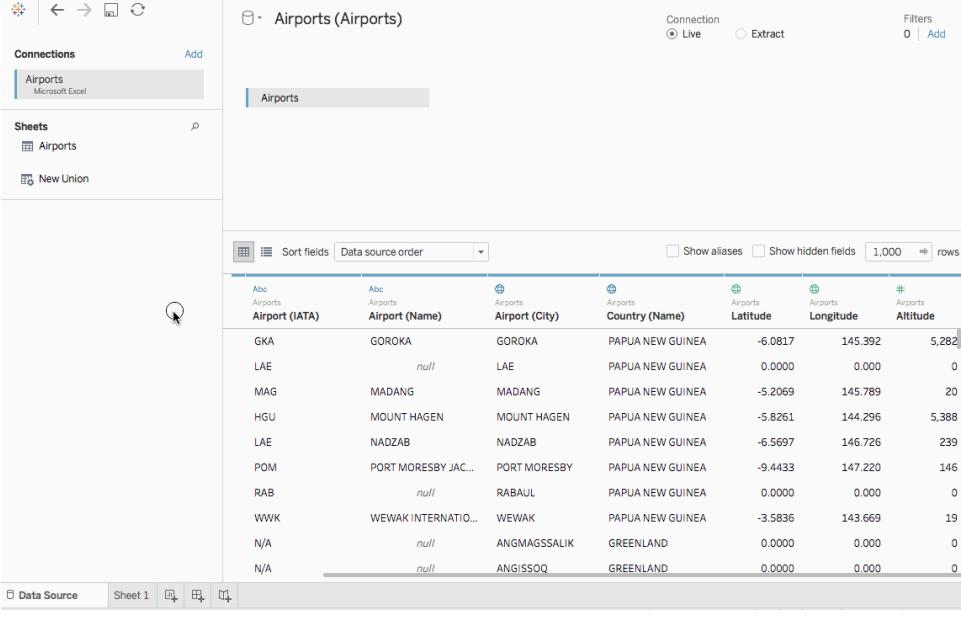

Scenario 2: unire dati spaziali con un'origine dati indipendente e tracciare i dati da entrambi sulla stessa mappa

1. Apri Tableau Desktop e connettiti ai dati spaziali. Per maggiori informazioni, consulta **[Connettersi](#page-2042-0) a file spaziali** a pagina 1843.

In questo esempio viene utilizzato un file di forma con dati poligono per gli stati degli Stati Uniti.

- 2. Nella pagina Origine dati, nel riquadro Connessioni, fai clic su **Aggiungi**.
- 3. Connettiti a un'altra origine dati.

In questo esempio viene utilizzato un foglio di calcolo di Excel con colonne di latitudine e longitudine personalizzate.

4. Aggiungi la nuova origine dati ai dati spaziali utilizzando un join esterno completo. Per maggiori informazioni su come creare un join di dati, consulta **[Creare](#page-1052-0) un join dei dati** a [pagina](#page-1052-0) 853.

In questo esempio il foglio di calcolo di Excel viene unito tramite join al file di forma utilizzando colonne contenenti nomi di stato di ogni origine dati.

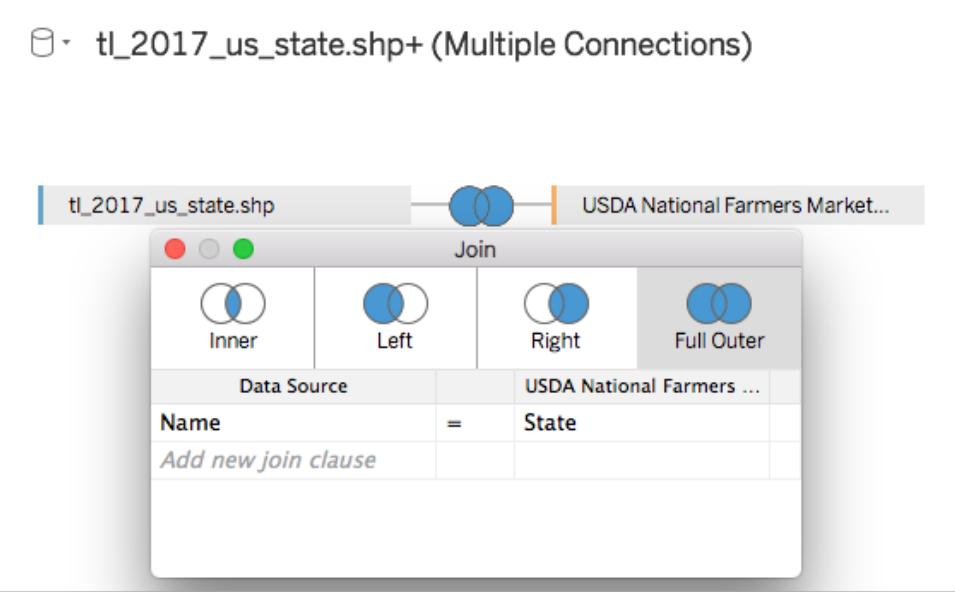

5. Passa a un nuovo foglio di lavoro.

Nota che nel riquadro Dati sono presenti due insiemi di Dimensioni e due insiemi di Misure: una per ognuna delle origini dati.

- 6. Dal riquadro **Dati**, in Misure, trascina **Latitudine (generata)** nello spazio **Righe**.
- 7. Dal riquadro **Dati**, in Misure, trascina **Longitudine (generata)** nello spazio **Colonne**. Viene creata una mappa vuota.
- 8. Dal riquadro **Dati** , trascina il campo Geometria dall'origine dati spaziale o un campo geografico dall'origine dati di Excel a **Dettaglio** sulla scheda Indicatori.

Il campo scelto è per il livello inferiore dei dati. Ad esempio, se nel file spaziale sono presenti dati poligono, usa il campo Geometria in modo che il livello inferiore venga riempito di poligoni. Se nel file spaziale sono presenti geometrie lineari, usa un campo geografico dall'origine dati di Excel e formatta la mappa come mappa colorata o a punti.

In questo esempio viene utilizzato il campo **Geometria** del file di forma. La mappa viene aggiornata in una mappa colorata degli Stati Uniti.

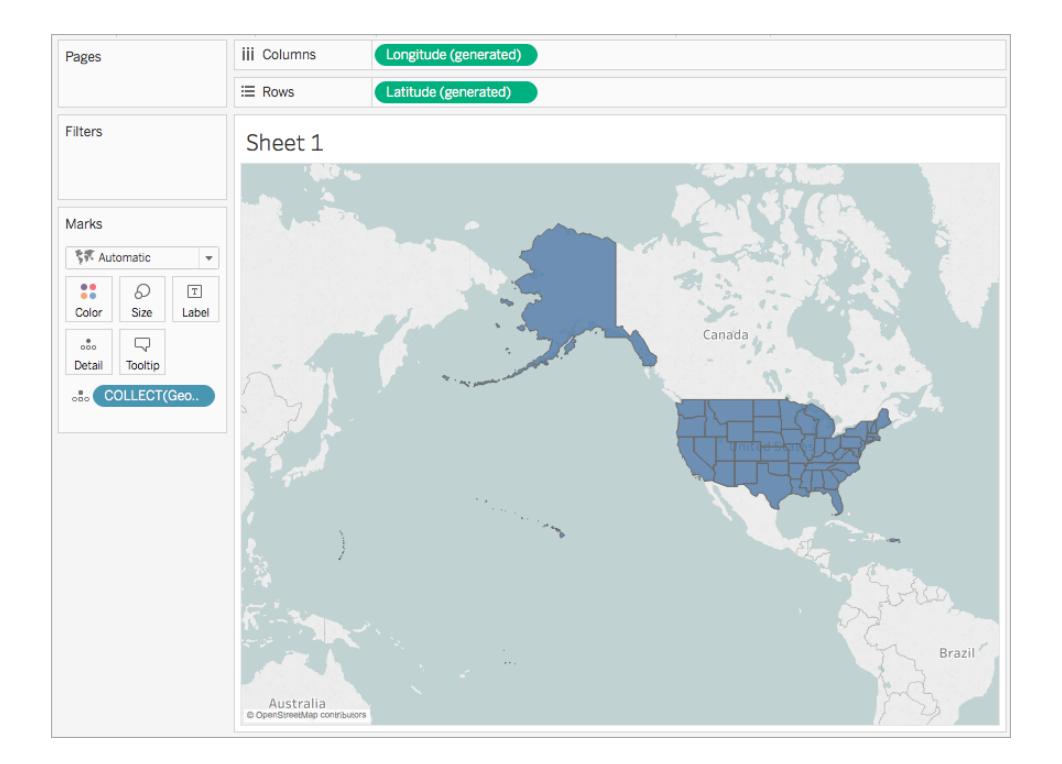

9. Nello spazio Righe, fai clic tenendo premuto CTRL (Comando-clic su Mac) e trascina il campo **Latitudine (generata)** a destra. In questo modo viene copiato il campo.

Viene creata una seconda mappa identica e la scheda Indicatori si aggiorna per includere due schede etichettate Latitudine (generata). La scheda superiore è per la mappa superiore, mentre la scheda inferiore è per la mappa inferiore.

10. Nella scheda Indicatori, fai clic **sulla scheda Latitudine (generata)** inferiore e rimuovi il campo geografico.

In questo esempio, COLLECT(Geometria) viene rimosso.

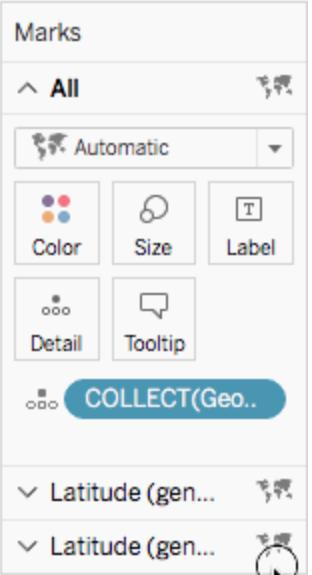

- 11. Nel riquadro **Dati**, in Misure, fai clic con il pulsante destro del mouse sul campo Latitudine personalizzato e seleziona **Ruolo geografico** > **Latitudine**. Per maggiori informazioni, consulta **[Assegnare](#page-2023-0) ruoli geografici** a pagina 1824.
- 12. Nel riquadro **Dati**, in Misure, fai clic con il pulsante destro del mouse sul campo Longitudine personalizzato e seleziona **Ruolo geografico** > **Longitudine**.
- 13. Dal riquadro **Dati**, in Misure, trascina il campo Latitudine personalizzato su **Dettaglio** nella scheda Indicatori.

In questo esempio, il campo Latitudine personalizzato è denominato Y.

14. Dal riquadro **Dati**, in Misure, trascina il campo Longitudine personalizzato su **Dettaglio** nella scheda Indicatori.

In questo esempio, il campo Longitudine personalizzato è denominato X.

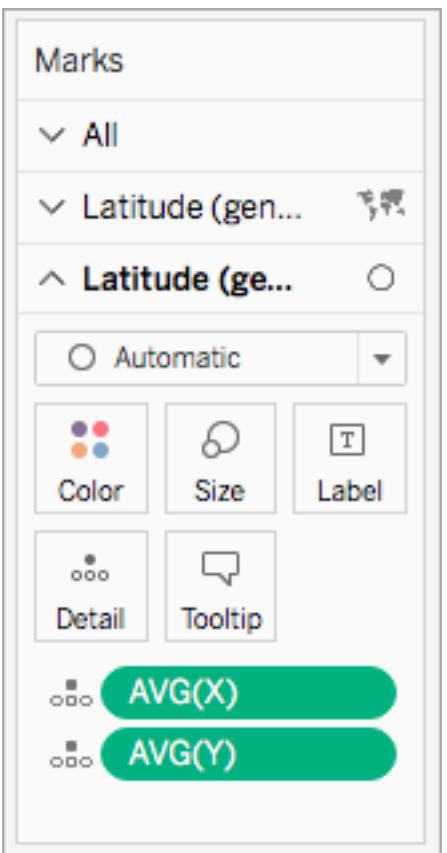

- 15. Nella scheda Indicatori, fai clic con il pulsante destro del mouse sul campo Latitudine personalizzato e seleziona **Dimensione**.
- 16. Ripeti il passaggio 13 per il campo Longitudine personalizzato.

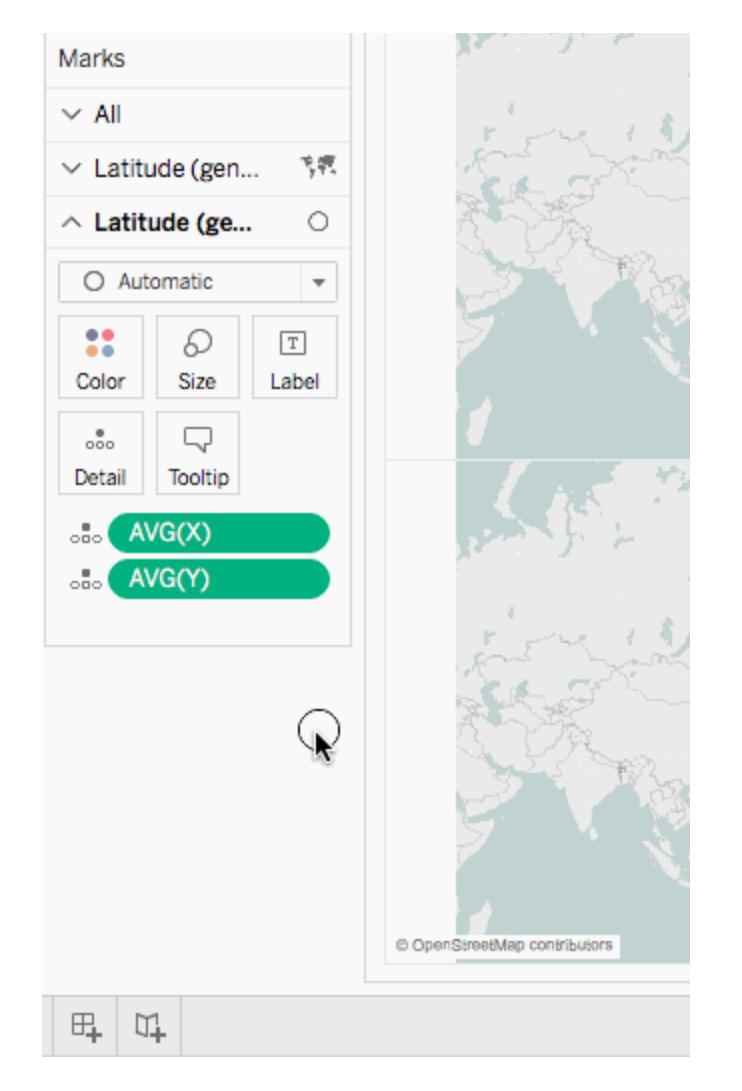

17. Sulla scheda Indicatori, fai clic su **Colore**, quindi seleziona un nuovo colore.

In questo esempio, viene utilizzato il colore arancione.

18. Nello spazio Righe, fai clic con il pulsante destro del mouse sul campo **Latitudine (generata)** a destra e seleziona **Doppio asse**.

Le due mappe sono ora combinate. È possibile filtrare la vista in base alle necessità o ingrandire un'area particolare.

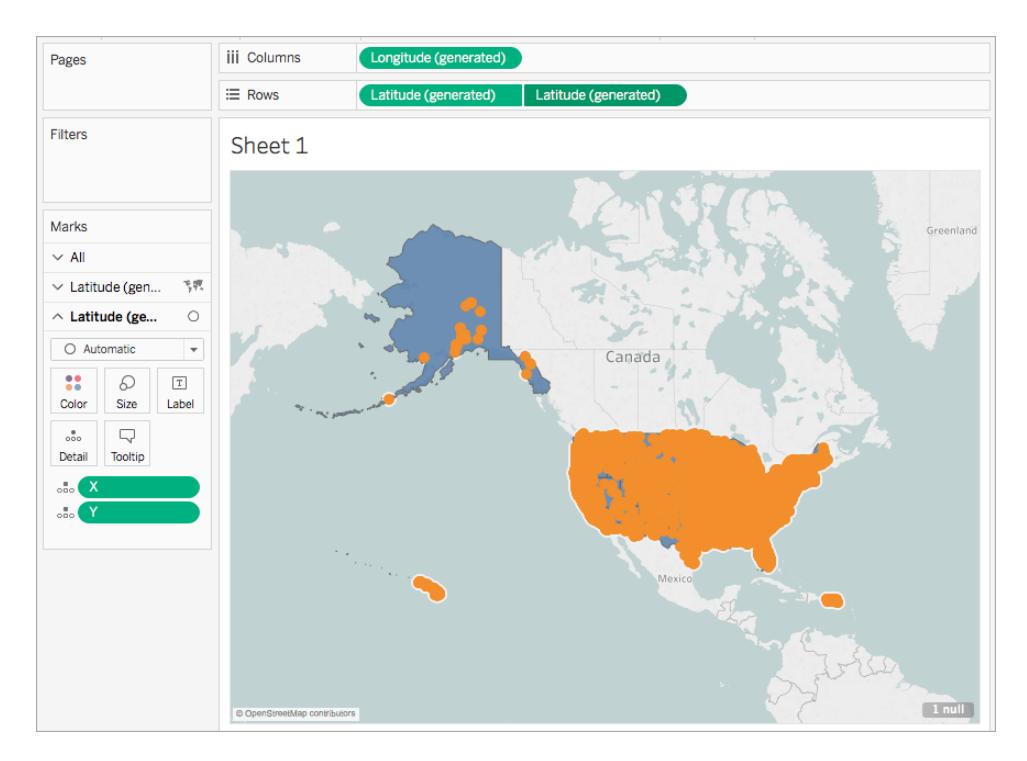

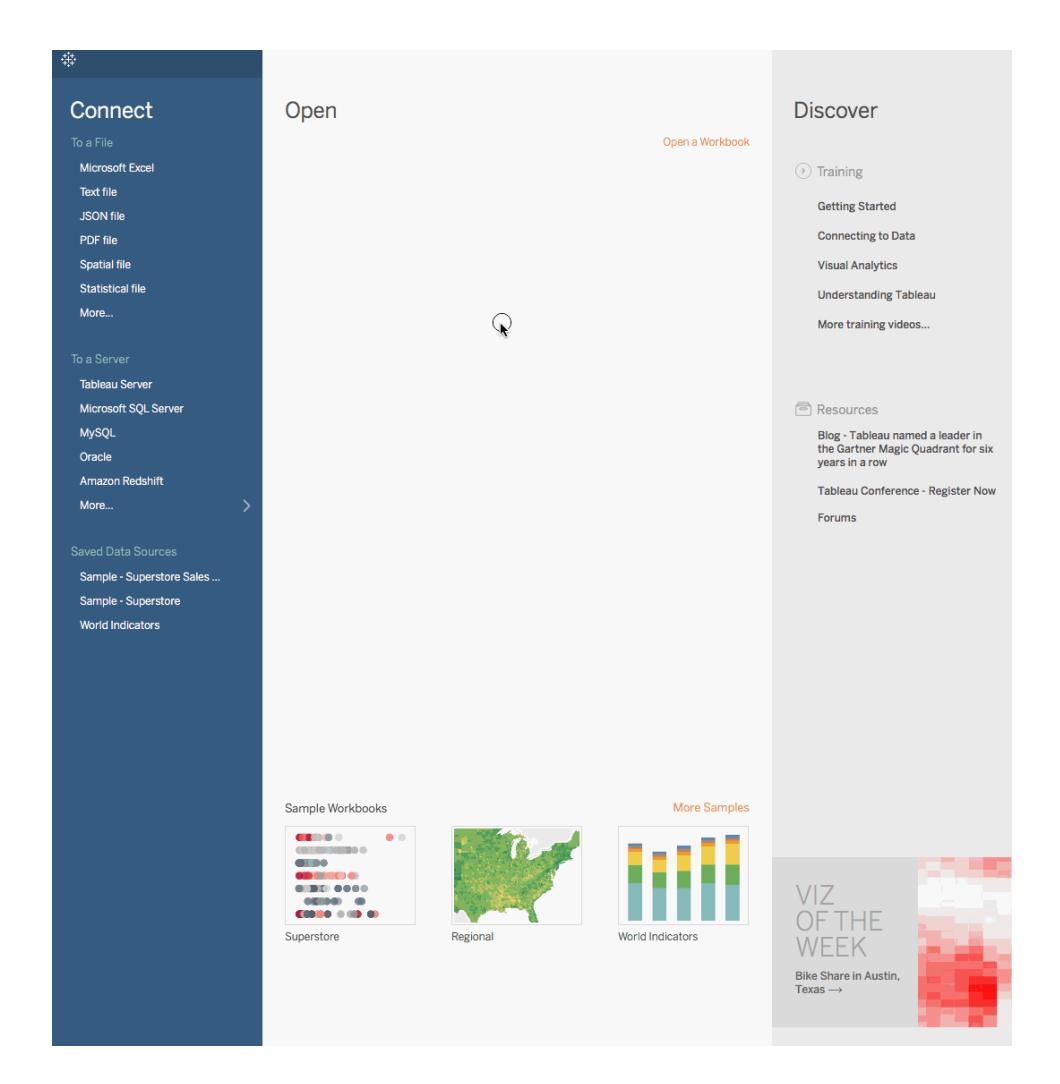

Controlla il tuo lavoro! Osserva i passaggi 1 - 18 di seguito:

## Vedi anche

**Creare una mappa a doppio asse da dati [spaziali](#page-2052-0)** a pagina 1853 **[Creare](#page-1052-0) un join dei dati** a pagina 853 **File [spaziale](#page-1982-0)** a pagina 1783 **[Assegnare](#page-2023-0) ruoli geografici** a pagina 1824

# Creare mappe con riempimento con grafici a torta in Tableau

Il tipo di indicatore a torta può essere utile per mostrare semplici proporzioni relativamente a un intero. Ad esempio, gli indicatori a torta potrebbero essere efficaci quando si desidera mostrare la percentuale di profitto per un prodotto in base alla posizione geografica.

In questo esempio, il tipo di indicatore a torta viene utilizzato con il tipo di indicatore delle mappe con riempimento per mostrare la percentuale di profitto per la cancelleria, l'arredamento da ufficio e la tecnologia, relativamente al totale dei profitti per Stato. Viene utilizzata l'origine dati Esempio - Superstore fornita con Tableau Desktop.

Creare la vista mappa usando i livelli

- 1. In Tableau, apri una nuova cartella di lavoro e connettiti all'origine dati Esempio Superstore.
- 2. Nella pagina Origine Dati, fai clic su **Foglio 1** per passare a un nuovo foglio di lavoro.
- 3. Nel riquadro Dati, sotto la tabella Ordini, apri la cartella Posizione e fai doppio clic su **Stato**.

Viene creata una mappa a simboli con un punto dati per ogni Stato presente nell'origine dati Esempio - Superstore.

4. Nella scheda Indicatori, fai clic sul menu a discesa Tipo di indicatore e seleziona **Mappa**.

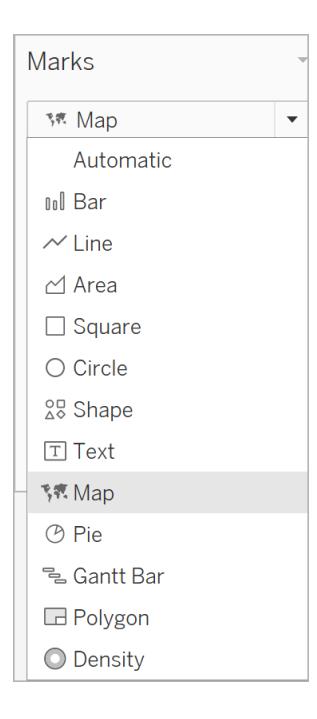

- 5. Dal riquadro Dati, trascina **Profitto** su **Colore** nella scheda Indicatori.
- 6. Dal riquadro Dati, sotto la tabella Ordini, apri la cartella Posizione e trascina **Stato** sulla mappa. Quando il campo è sulla mappa, vedrai un'opzione per **Aggiungere un livello**

**indicatori**. Rilascia qui **Stato** per creare un nuovo livello.

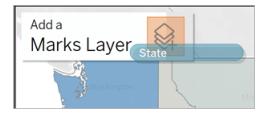

Ora hai una mappa con due livelli: poligoni di stato con riempimento che mostrano Profitto e posizioni di punti nel mezzo di ogni stato. Nei prossimi passaggi trasformeremo questi punti in grafici a torta.

- 7. Se desideri organizzare e assegnare un nome ai livelli, fai clic sulla freccia a discesa a destra del nome del livello, seleziona **Rinomina** e rinomina il livello con un nome che ne rifletta il contenuto, ad esempio "Grafico a torta".
- 8. Nel livello Grafico a torta, fai clic sul menu a discesa Tipo di indicatore e seleziona **Mappa**.

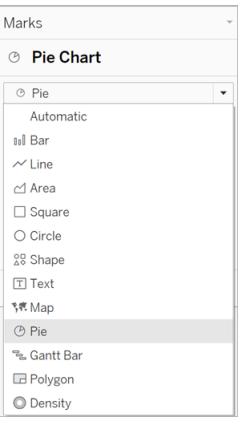

9. Dall'area Ordini del riquadro Dati, trascina **Vendite** su **Dimensione** nella scheda Indicatori nel livello Grafico a torta.

Il calcolo delle vendite per ogni Stato viene visualizzato in un cerchio di dimensioni proporzionali.

10. Sotto la tabella Ordini nel riquadro Dati, apri la cartella Prodotto e trascina **Categoria** su **Colore** nella scheda Indicatori.

Suggerimento: se le dimensioni dei grafici a torta sono troppo piccole, fai clic su **Dimensione** nella scheda Indicatori per modificarla.

La mappa si aggiorna per mostrare la somma del profitto nonché la somma delle vendite per ogni categoria e per ogni Stato.

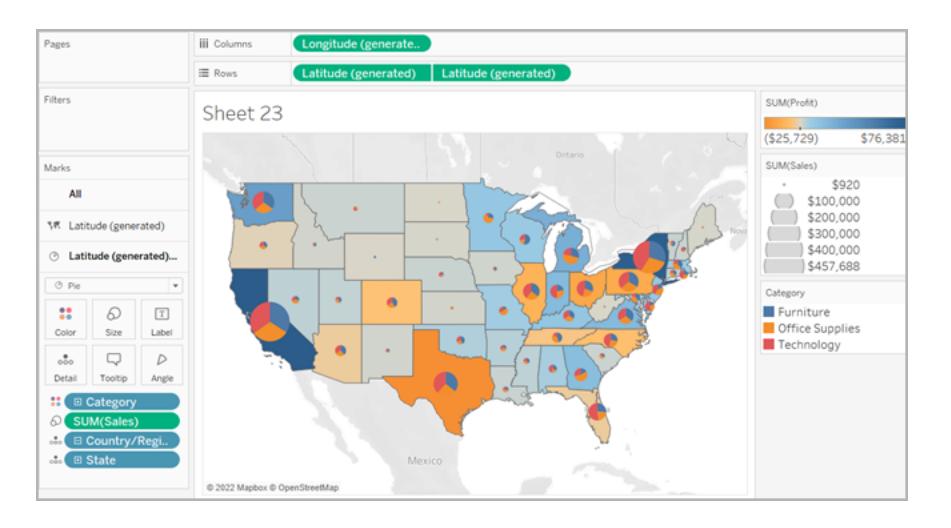

Creare la vista mappa utilizzando un doppio asse

- 1. In Tableau, apri una nuova cartella di lavoro e connettiti all'origine dati Esempio Superstore.
- 2. Nella pagina Origine Dati, fai clic su **Foglio 1** per passare a un nuovo foglio di lavoro.
- 3. Nel riquadro Dati, sotto la tabella Ordini, apri la cartella Posizione e fai doppio clic su **Stato**.

Viene creata una mappa a simboli con un punto dati per ogni Stato presente nell'origine dati Esempio - Superstore.

4. Nella scheda Indicatori, fai clic sul menu a discesa Tipo di indicatore e seleziona **Mappa**.

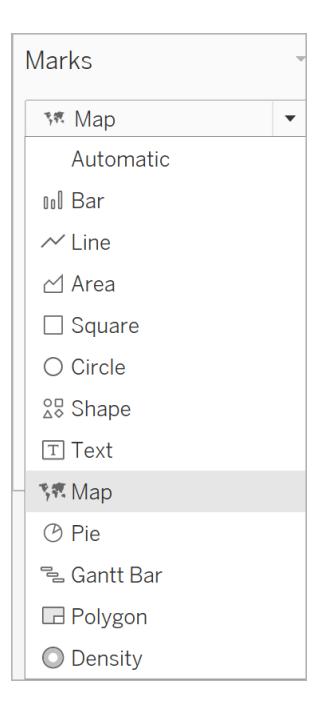

- 5. Dal riquadro Dati, trascina **Profitto** su **Colore** nella scheda Indicatori.
- 6. Dal riquadro Dati, trascina **Latitudine (generata)** nello spazio **Righe** e posizionala alla destra dell'altro campo Latitudine.

Hai creato due viste mappa identiche.

7. Nello spazio Righe, fai clic con il pulsante destro del mouse sul secondo campo **Latitudine** e seleziona **Doppio asse**.

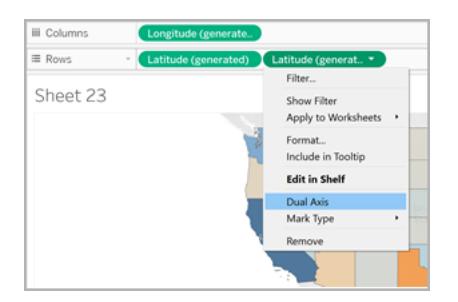

La seconda mappa è ora disposta su un livello in primo piano rispetto alla prima mappa. Ora sulla scheda Indicatori sono presenti tre menu a discesa: uno per ogni vista mappa e uno per entrambe le viste (Tutte). Si tratta di tre schede Indicatori separate che è possibile utilizzare per controllare i dettagli visivi di ognuna delle viste mappa.

- 8. Nella scheda Indicatori, fai clic su una delle schede **Latitudine (generata)**, quindi fai clic sul menu a discesa Tipo di indicatore e seleziona **A torta**.
- 9. Dall'area Ordini del riquadro Dati, trascina **Vendite** su **Dimensione** nella scheda Indicatori Latitudine (generata) che hai selezionato.

Il calcolo delle vendite per ogni Stato viene visualizzato in un cerchio di dimensioni proporzionali.

10. Sotto la tabella Ordini, apri la cartella Prodotto e trascina **Categoria** su **Colore** sulla stessa scheda Indicatori.

Suggerimento: se le dimensioni dei grafici a torta sono troppo piccole, fai clic su **Dimensione** nella scheda Indicatori per modificarla.

La vista mappa mostra ora la somma del profitto nonché la somma delle vendite per ogni categoria e per ogni Stato.

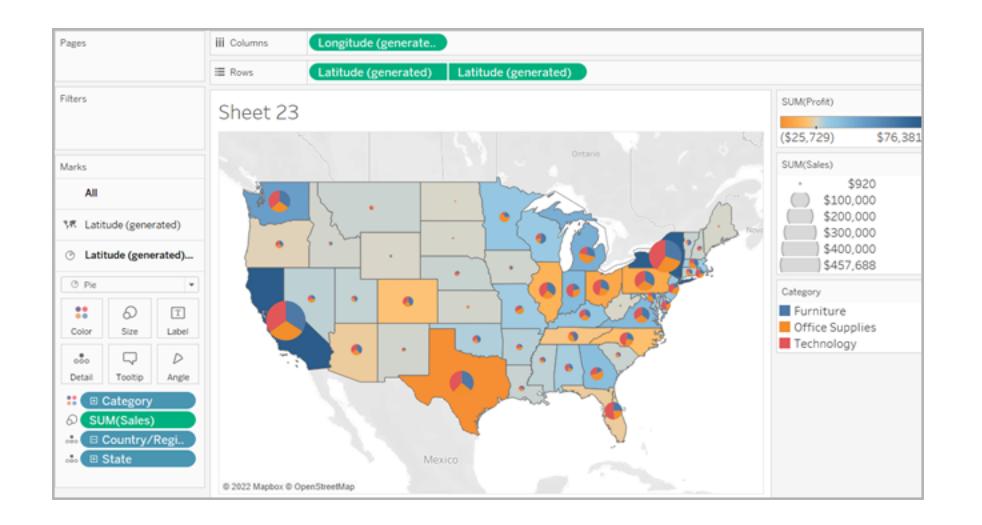

Vedi anche:

**Concetti di [mapping](#page-1967-0) in Tableau** a pagina 1768

**[Introduzione](#page-1940-0) alle mappe con Tableau** a pagina 1741

# Personalizzare mappe

# Personalizzare l'aspetto della mappa

In questo articolo viene descritto come personalizzare l'aspetto di una vista mappa in Tableau.

**Nota**: molte delle attività in questo articolo utilizzano il riquadro **Livelli mappa**. Per aprire questo riquadro, seleziona **Mappe** > **Livelli mappa**. Nelle versioni precedenti di Tableau, seleziona **Mappa** > **Opzioni mappa**.

Selezionare uno stile per la mappa di sfondo Tableau

Quando si è connessi alla mappa di sfondo Tableau, è possibile scegliere tra sei stili predefiniti: Normale, Chiaro, Scuro, Strade, Esterni e Satellite. Di seguito puoi visualizzare gli stili:

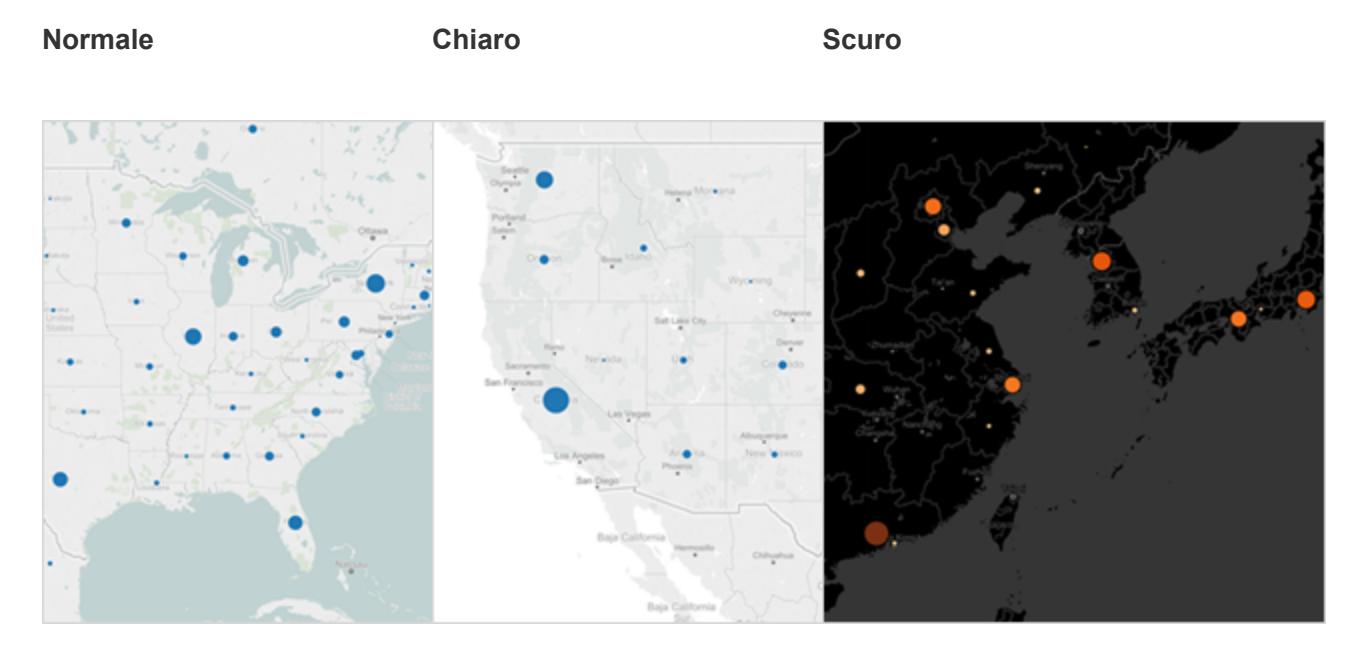

**Strade Esterni Satellite**

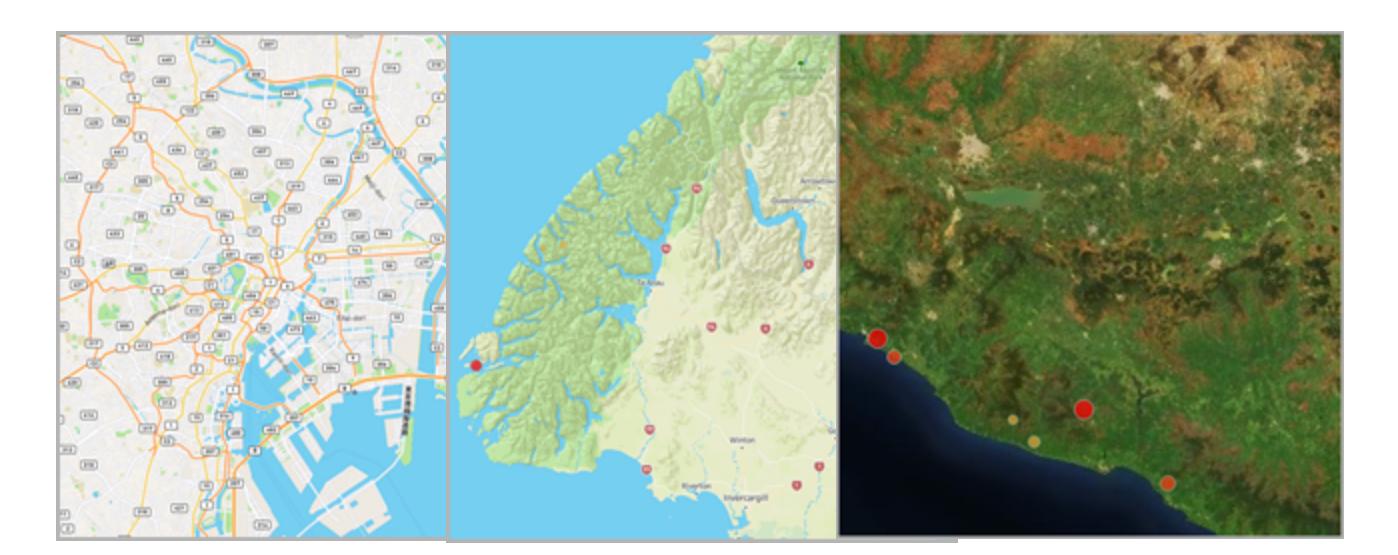

#### **Per selezionare uno stile per la mappa di sfondo Tableau:**

- 1. Seleziona **Mappa** > **Livelli mappa**.
- 2. Nel riquadro Livelli mappa a sinistra dell'area di lavoro, in Sfondo, fai clic sul menu a discesa **Stile** e seleziona lo stile desiderato per la mappa di sfondo.

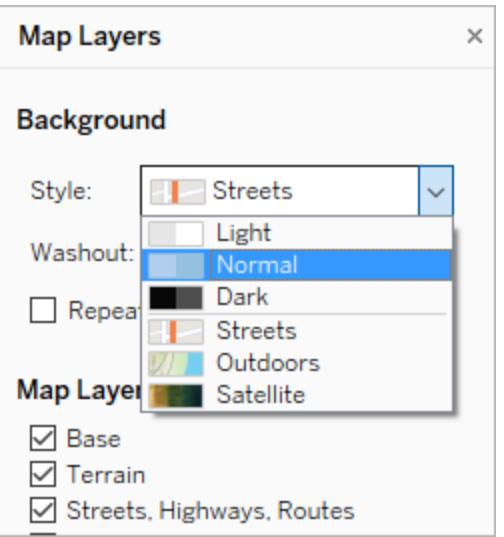

Per maggiori informazioni sulle mappe di sfondo integrate in Tableau, consulta **[Selezionare](#page-2182-0) le mappe di sfondo** a pagina 1983.

## Importare una mappa di sfondo personalizzata

Se gli stili predefiniti per le mappe di sfondo Tableau non soddisfano le tue esigenze, puoi importare una mappa di sfondo personalizzata da un server WMS (Web Map Service) o una mappa Mapbox.

Per importare una mappa di sfondo personalizzata:

- 1. Seleziona **Mappa** > **Mappe di sfondo** > **Servizi mappe**.
- 2. Nella finestra di dialogo Servizi mappa, fai clic su **Aggiungi**, quindi procedi alla selezione per aggiungere i server WMS o le mappe Mapbox.
- 3. Segui i messaggi di richiesta per connettere Tableau al servizio mappa selezionato.

Per maggiori informazioni, consulta **[Utilizzare](#page-2187-0) i server Web Map Service (WMS)** a [pagina](#page-2187-0) 1988 o **[Utilizzare](#page-2184-0) le mappe Mapbox** a pagina 1985.

4. Al termine, fai clic su **Chiudi**.

5. Seleziona **Mappa** > **Mappe di sfondo**, quindi seleziona la mappa che desideri utilizzare.

La mappa viene aggiornata per includere la mappa di sfondo selezionata.

# Aggiungere un'immagine di sfondo statica

Oltre a poter importare una mappa di sfondo personalizzata, puoi aggiungere un'immagine di sfondo statica alla cartella di lavoro e tracciare i dati su di essa. Ad esempio, puoi acquisire un'immagine di Google Maps e tracciarvi sopra i dati.

Per maggiori informazioni, consulta i seguenti argomenti:

- <sup>l</sup> **Usare le [immagini](#page-2204-0) di sfondo nelle viste** a pagina 2005
- <sup>l</sup> **Aggiungere immagini di Google Maps e [OpenStreetMap](#page-2213-0) come immagini di sfondo in [Tableau](#page-2213-0)** a pagina 2014
- <sup>l</sup> **Ricercare le coordinate [dell'immagine](#page-2216-0) di sfondo** a pagina 2017

# Mostrare o nascondere i livelli mappa

Se stai utilizzando la mappa di sfondo Tableau oppure una mappa WMS o Mapbox contenente livelli personalizzati, puoi mostrare o nascondere livelli per personalizzare gli elementi di sfondo che contornano i tuoi dati geospaziali. Ad esempio, puoi aggiungere alla mappa un livello di strade e autostrade o uno con i confini della provincia per fornire contesto ai dati.

## **Per aggiungere o rimuovere livelli mappa:**

- 1. Seleziona **Mappa** > **Livelli mappa**.
- 2. Nel riquadro Livelli mappa, alla sezione Livelli mappa, seleziona uno o più livelli per la mappa.

**Nota:** alcuni livelli mappa sono visibili solo a specifici livelli di zoom. Se un livello mappa non è disponibile al livello corrente di zoom, verrà visualizzato in grigio.

Per usare i livelli non disponibili, ingrandisci ulteriormente la vista.

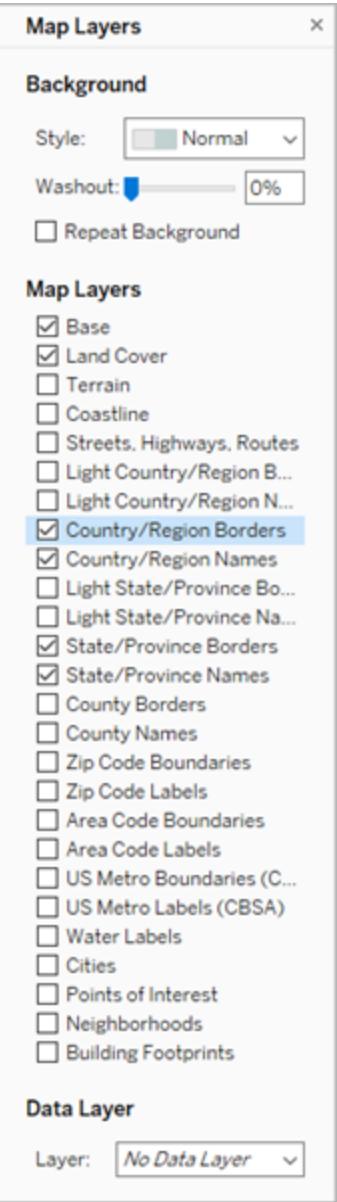

Alcuni livelli mappa sono progettati per funzionare con determinati stili. Quella che segue è una descrizione dei diversi livelli mappa disponibili. Alcuni di questi livelli sono disponibili solo quando si utilizzano determinati stili della mappa.

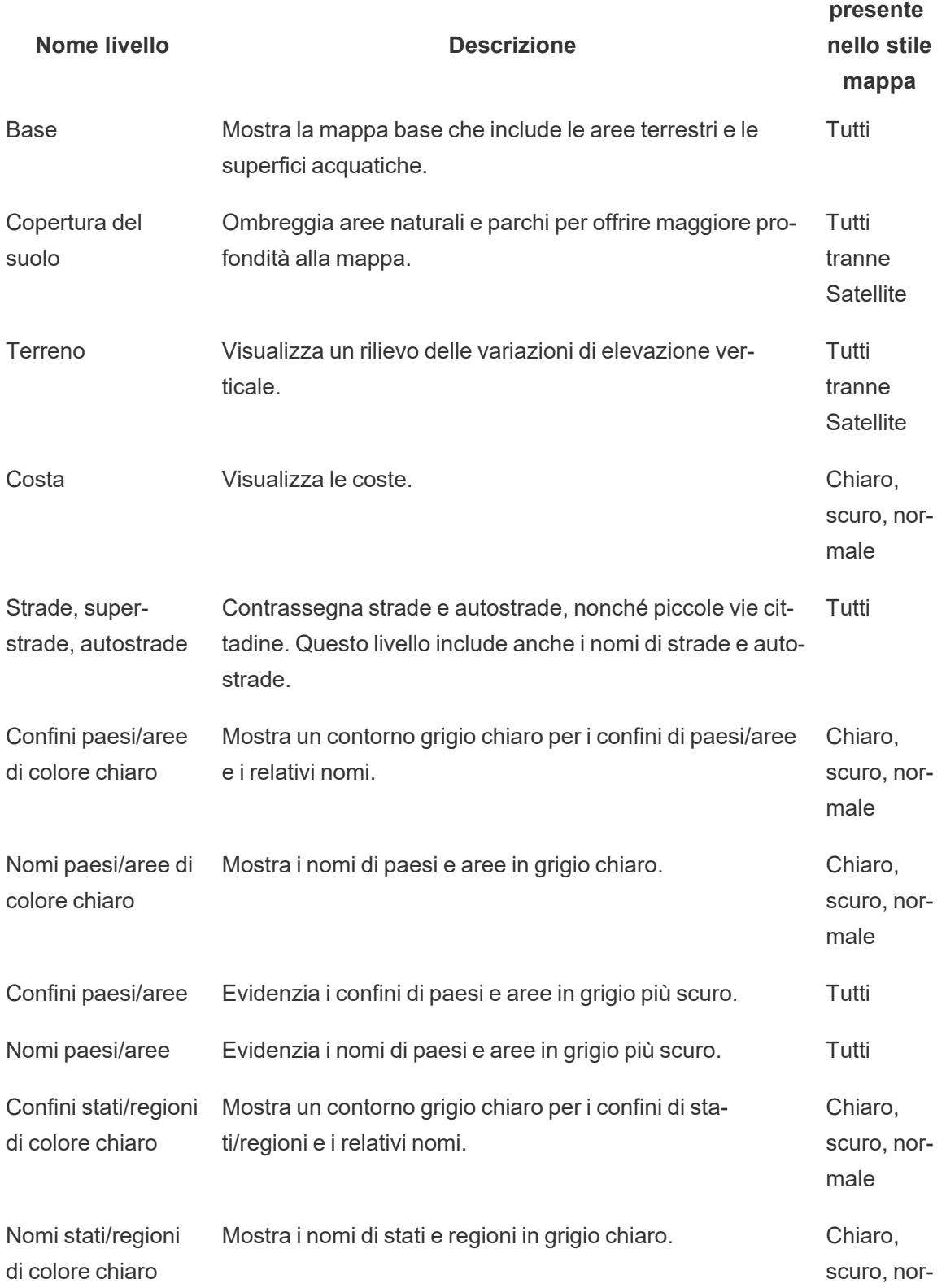
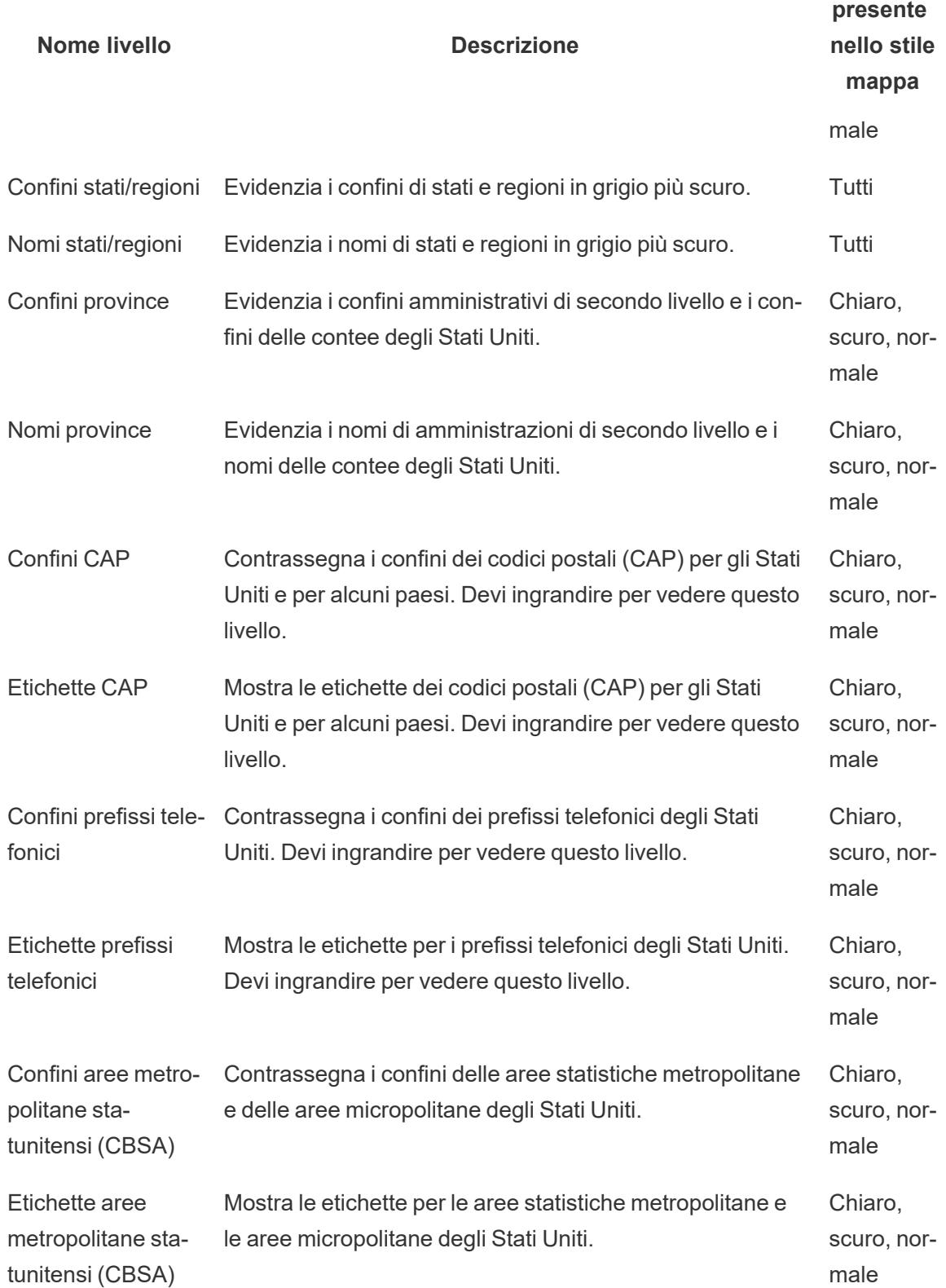

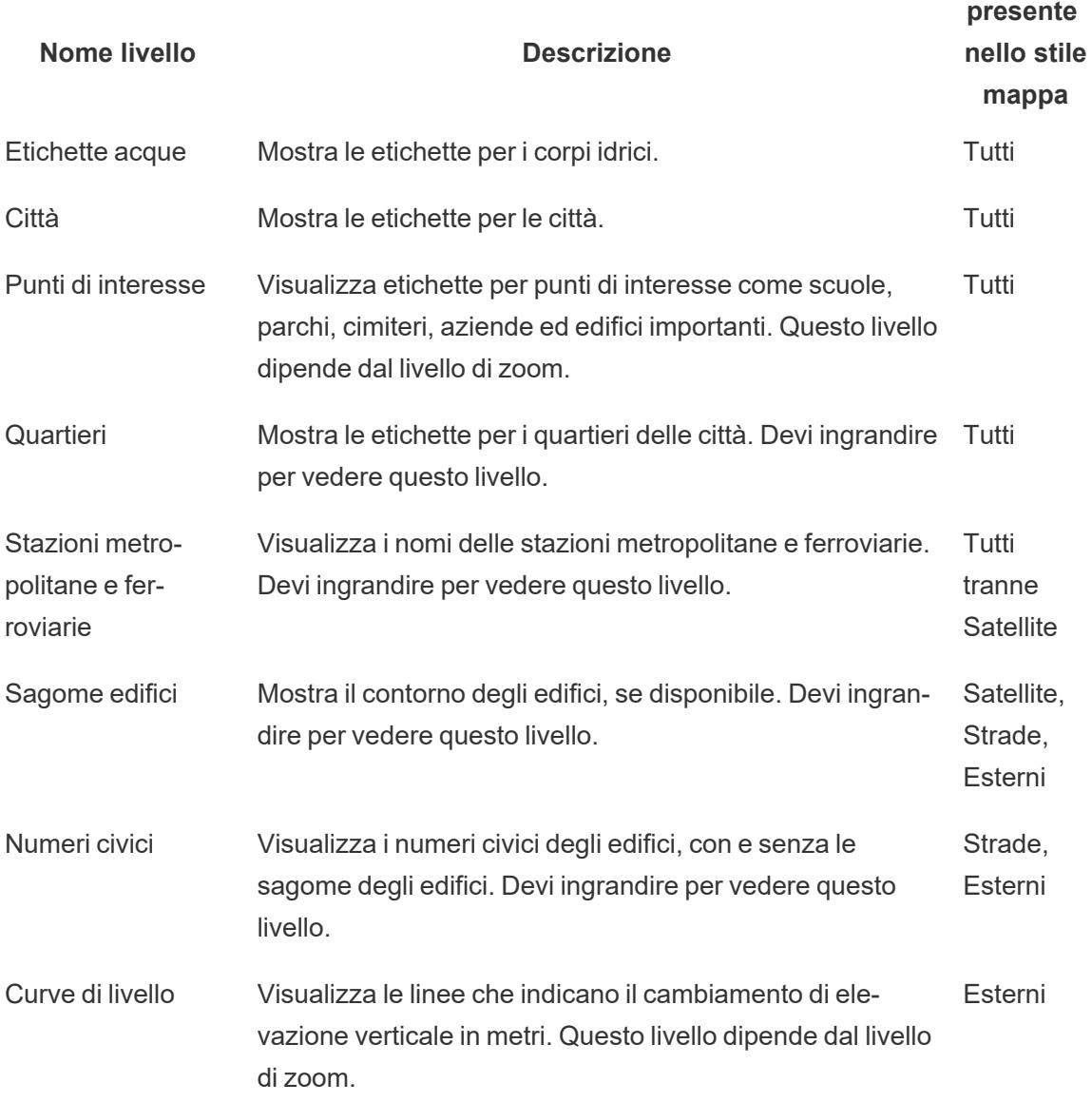

Aggiungere livelli per i dati demografici degli Stati Uniti

Se stai utilizzando la mappa di sfondo Tableau, puoi attivare diversi livelli dati predefiniti per mostrare le informazioni censuarie statunitensi. I dati di questi livelli sono relativi ai dati demografici raccolti dal censimento ACS degli Stati Uniti.

**Nota:** i livelli dati delle mappe sono disponibili solo per le località negli Stati Uniti.

Per aggiungere livelli dati per località esterne agli Stati Uniti puoi connetterti a un server

WMS contenente le informazioni demografiche desiderate. Per maggiori informazioni, consulta **[Utilizzare](#page-2187-0) i server Web Map Service (WMS)** a pagina 1988.

**Per aggiungere un livello dati degli Stati Uniti alla vista mappa:**

- 1. Seleziona **Mappa** > **Livelli mappa**
- 2. Nel riquadro **Livelli mappa**, in **Livello dati**, esegui questa procedura:
	- **Fai clic sul menu a discesa Livello** e seleziona un livello dati.
	- **Fai clic su menu a discesa In base a**, quindi procedi con la selezione per livellare i dati per **Stato**, **Provincia**, **CAP** o **Gruppo di isolati.**
	- **State/Province Names** Oounty Borders County Names 7 Zip Code Boundaries 7 Zip Code Labels Area Code Boundaries Area Code Labels US Metro Boundaries (CBSA) US Metro Labels (CBSA) Place Names **Data Laver** Population Layer:  $\ddot{}$ Bv: State  $\ddot{\phantom{0}}$ Using: Blue-Green S...
- **Fai clic sul menu a discesa Con e seleziona uno schema di colori.**

Una volta selezionato un livello dati, questo viene aggiunto come ombreggiatura alla mappa e viene visualizzata una legenda che spiega i colori dei livelli. Per nascondere o visualizzare questa legenda in qualsiasi momento, seleziona **Mappa** > **Legenda della mappa**.

#### Modificare il tipo di indicatore

Per impostazione predefinita, quando si aggiunge un campo geografico alla vista viene creata una mappa a punti. È possibile modificare questa impostazione affinché venga creata una

mappa a poligoni (colorata), una mappa a linee o una mappa di densità (mappa termica).

**Nota**: le mappe colorate non sono disponibili a livello di città o di codice di avviamento postale.

Per modificare una mappa a punti in una mappa colorata o a linee:

**·** Sulla scheda Indicatori, fai clic sul menu a discesa Tipo di indicatore e seleziona Mappa.

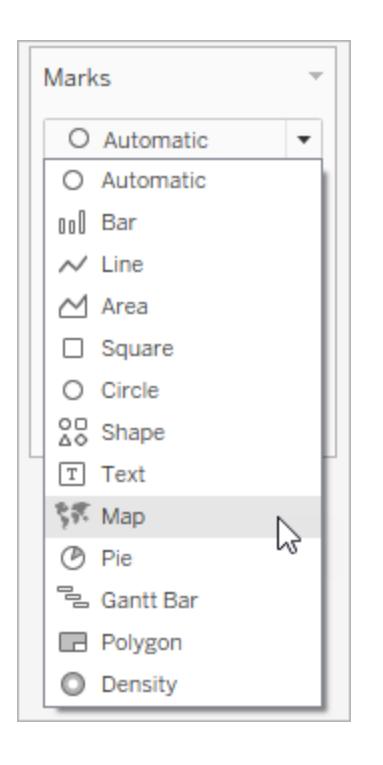

Per modificare una mappa a punti in una mappa termica (mappa di densità):

<sup>l</sup> Sulla scheda Indicatori, fai clic sul menu a discesa Tipo di indicatore e seleziona **Densità**.

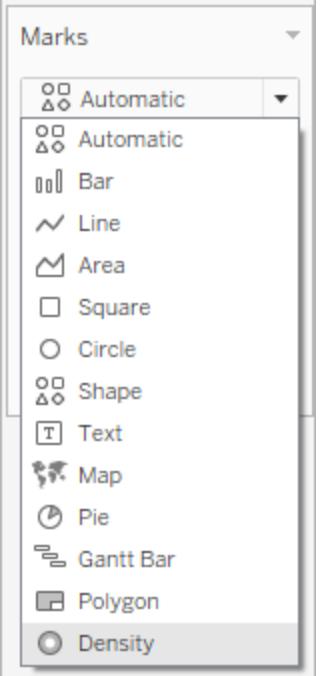

# Aggiungere livelli di dettaglio

Con le mappe, per ogni livello di dettaglio aggiunto si aggiunge granularità ai dati. Ad esempio, è possibile esaminare i tassi di obesità a livello di Stato oppure eseguire scendere di specificità al livello di contea, come negli esempi di seguito. L'aggiunta o la rimozione di livelli di dettaglio modifica la composizione della mappa.

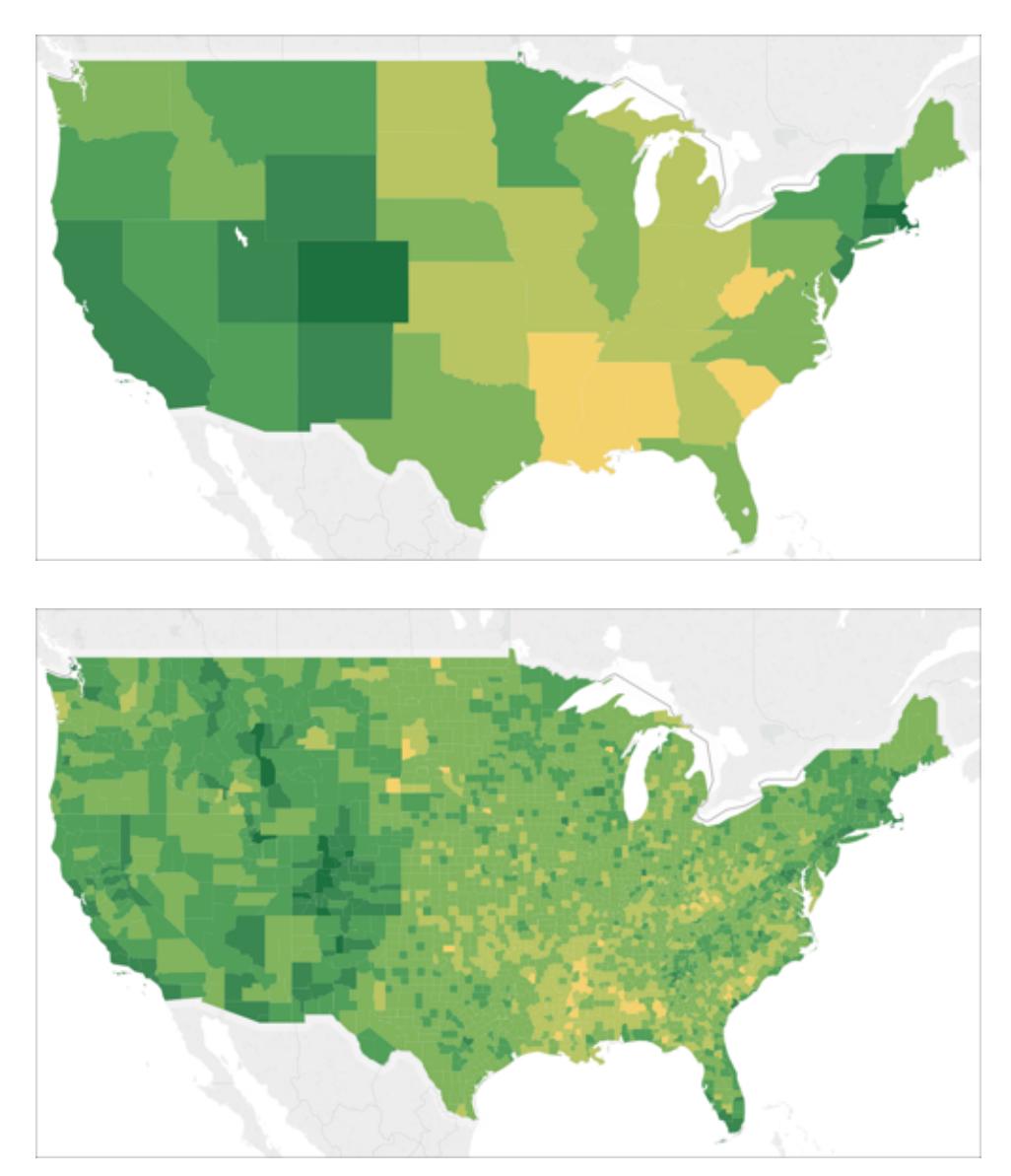

#### **Per aggiungere livelli di dettaglio alla vista:**

<sup>l</sup> Da Dimensioni, trascina un campo geografico su **Dettaglio** nella scheda Indicatori.

## Aggiungere colori

Esistono due modi per aggiungere colori alla vista mappa: puoi colorare le aree in base alle categorie o in modo quantitativo.

# **Per colorare le aree sulla mappa in base alle categorie:**

<sup>l</sup> Dal riquadro **Dati**, trascina una dimensione su **Colore** nella scheda Indicatori.

L'immagine seguente mostra ogni Stato negli Stati Uniti colorato per regione: occidentale, centrale, meridionale e orientale. La dimensione, Regione, è posizionata su Colore nella scheda Indicatori.

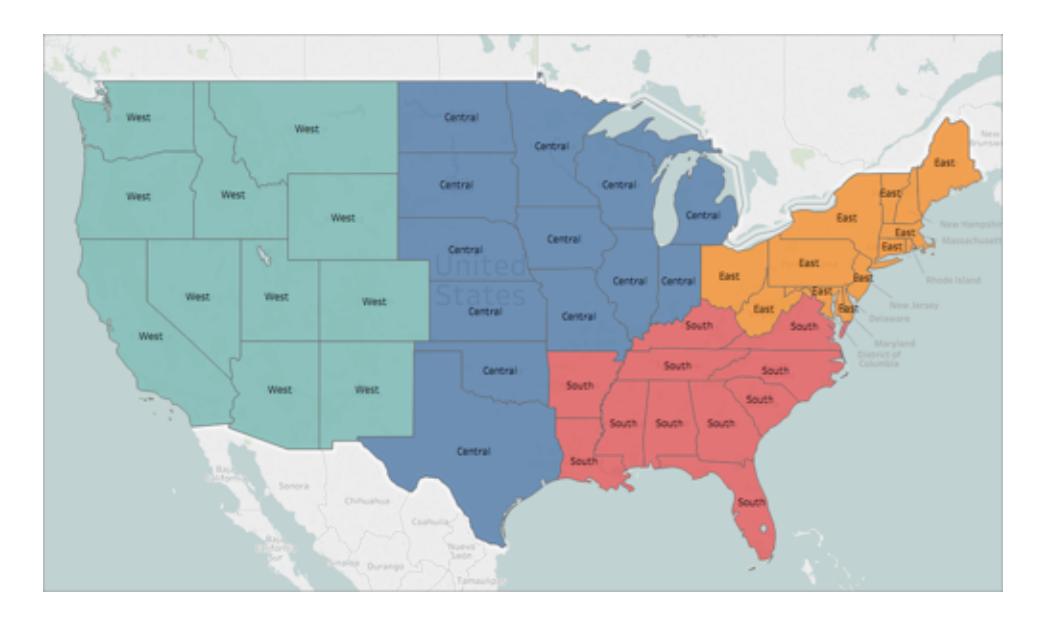

**Per colorare le aree sulla mappa in modo quantitativo:**

**·** Dal riquadro Dati, trascina una misura su Colore nella scheda Indicatori.

L'immagine seguente mostra ogni Stato negli Stati Uniti colorato in base alla quantità di

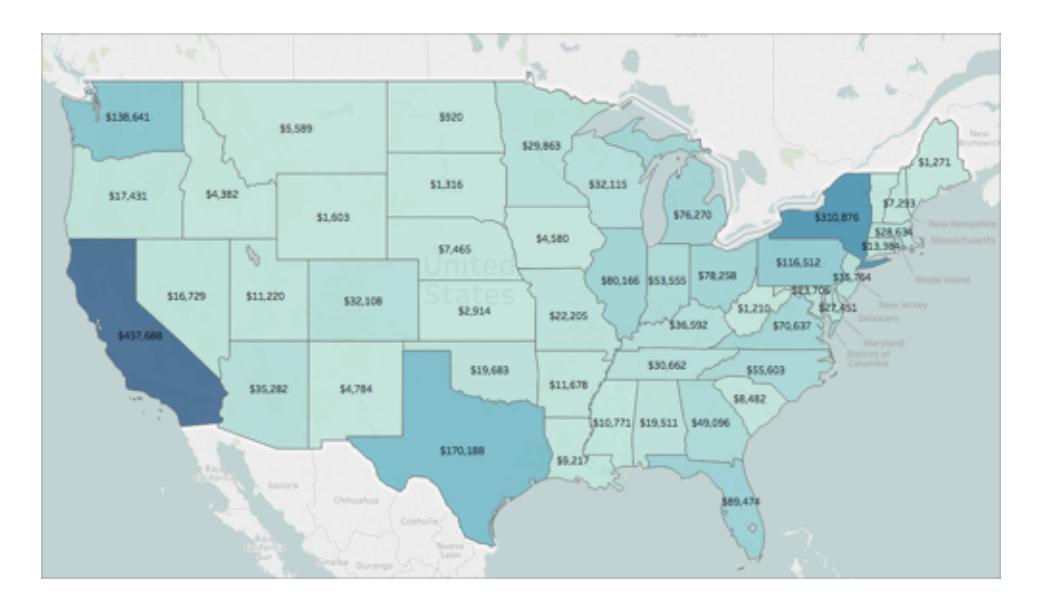

vendite raggiunta. La misura, Vendite, è posizionata su Colore nella scheda Indicatori.

Per maggiori informazioni sui colori, consulta **[Tavolozze](#page-1574-0) di colori ed effetti** a pagina 1375.

## Aggiungere etichette

Puoi aggiungere etichette alle aree per fornire un contesto aggiuntivo. Ad esempio, puoi aggiungere etichette per il nome dell'area e le vendite.

Per aggiungere etichette ai dati, dal riquadro **Dati** trascina una dimensione o misura su **Etichetta** nella scheda Indicatori.

Viene visualizzata un'etichetta al centro dell'area (se si tratta di un poligono) o a lato della stessa (se si tratta di un punto dati).

Puoi aggiungere più etichette.

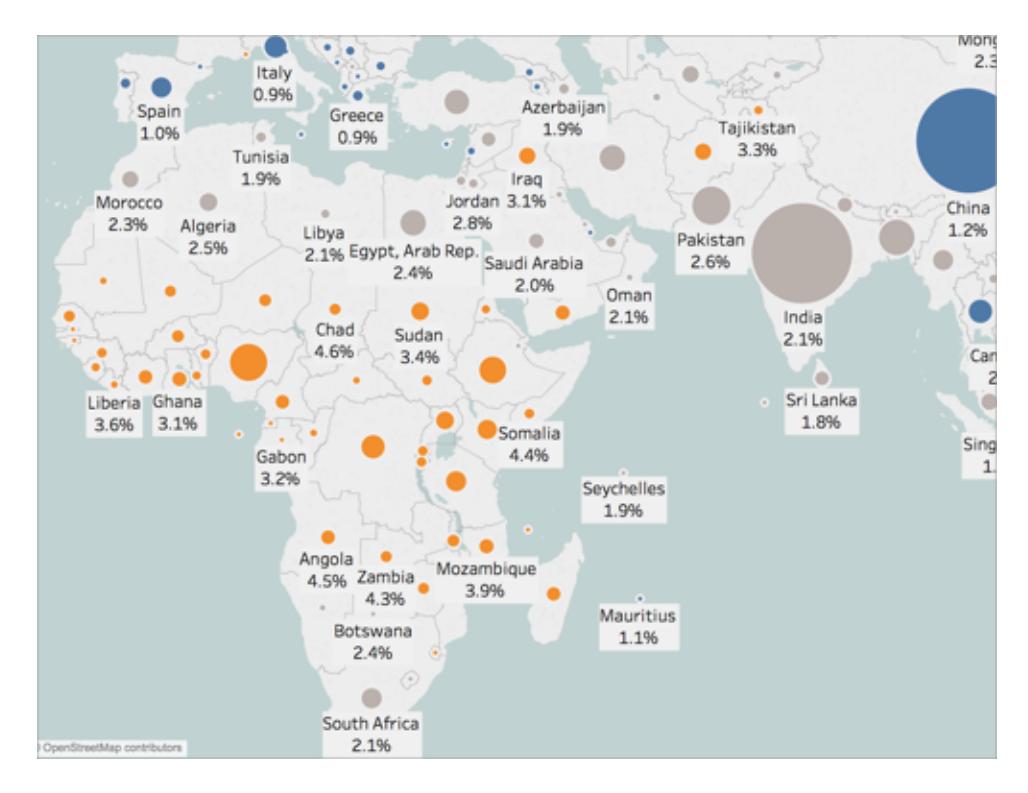

# Modificare la dimensione dei punti dati

Puoi modificare la dimensione dei punti dati per un migliore confronto e contrasto oppure rendere i punti dati più piccoli e di conseguenza più facili da visualizzare.

#### **Per modificare uniformemente la dimensione dei punti dati:**

**·** Sulla scheda Indicatori, fai clic su **Dimensione**, quindi regola il dispositivo di scorrimento spostandolo a sinistra o a destra.

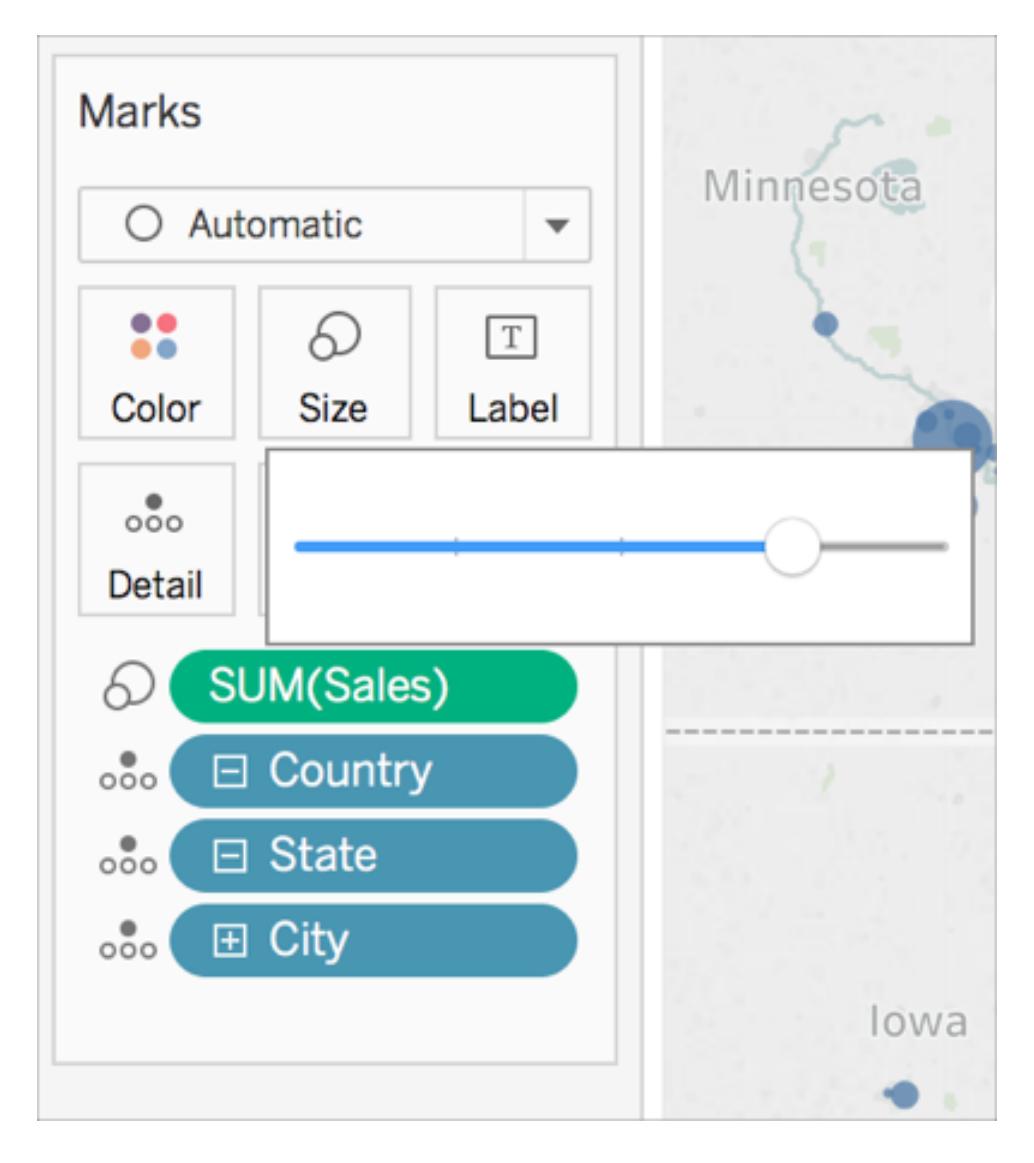

**Per dimensionare i punti dati in modo quantitativo:**

**·** Da Misura, trascina un campo su **Dimensione** nella scheda Indicatori.

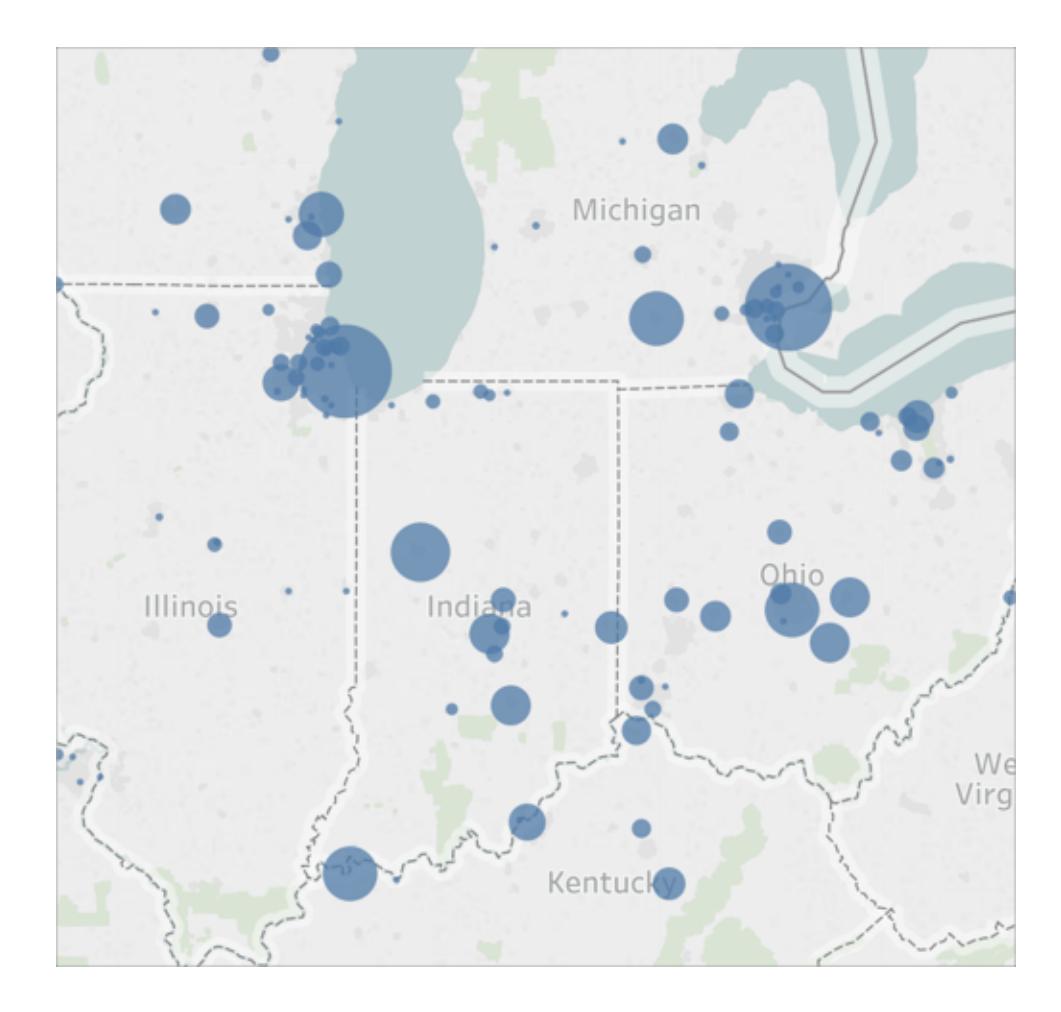

#### Creare informazioni personalizzate

Puoi creare informazioni personalizzate per visualizzare informazioni aggiuntive sulle aree al passaggio del mouse o quando si fa clic su di esse. Puoi digitare le informazioni che desideri e includerle in tutti gli indicatori o aggiungere un campo che si aggiornerà con informazioni specifiche per ogni indicatore.

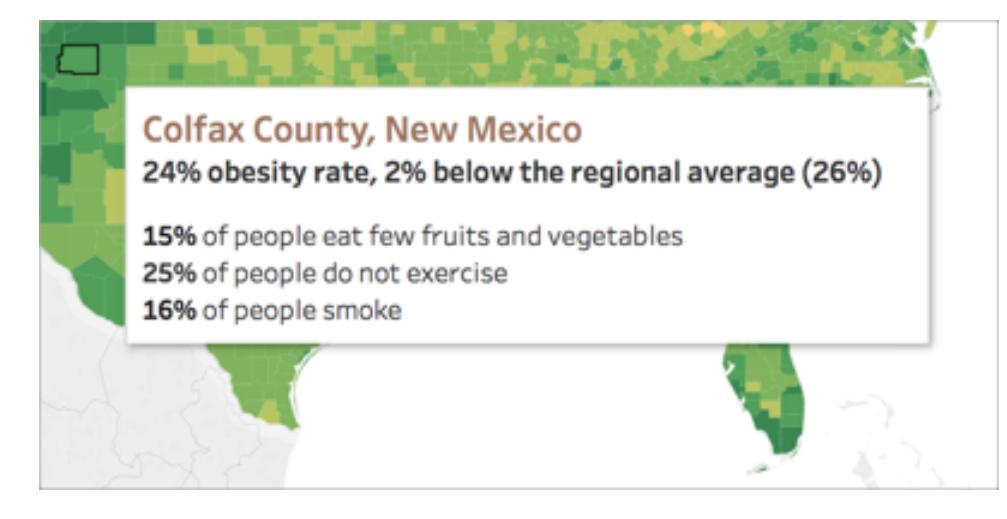

#### **Per aggiungere un campo a un riquadro delle informazioni:**

<sup>l</sup> Dal riquadro Dati, trascina il campo su **Informazioni** nella scheda Indicatori.

#### **Per modificare un riquadro delle informazioni:**

- 1. Sulla scheda Indicatori, fai clic su **Informazioni**.
- 2. Nella finestra di dialogo Modifica informazioni, modifica il testo in base a ciò che desideri venga visualizzato.

Per maggiori informazioni sulla personalizzazione delle informazioni, consulta le sezioni **Formattare le [informazioni](#page-3343-0)** a pagina 3144 e **Aggiungere [informazioni](#page-1551-0) agli indicatori** a [pagina](#page-1551-0) 1352.

Vedi anche:

**Concetti di [mapping](#page-1967-0) in Tableau** a pagina 1768

**[Utilizzare](#page-2187-0) i server Web Map Service (WMS)** a pagina 1988

**[Utilizzare](#page-2184-0) le mappe Mapbox** a pagina 1985

**[Selezionare](#page-2182-0) le mappe di sfondo** a pagina 1983

#### Creare territori su una mappa

Quando analizzi dati in una vista mappa, puoi raggruppare le posizioni *esistenti* per creare territori o aree personalizzate, ad esempio aree di vendita per la tua organizzazione.

In Tableau, è possibile creare aree in diversi modi:

- <sup>l</sup> **Opzione 1: selezionare e [raggruppare](#page-2172-0) le posizioni in una mappa** sotto
- <sup>l</sup> **Opzione 2: creare un territorio da un campo [geografico](#page-2175-0)** a pagina 1976
- <sup>l</sup> **Opzione 3: [geocodificare](#page-2176-0) un campo di territorio utilizzando un altro campo [geografico](#page-2176-0)** a pagina 1977

<span id="page-2172-0"></span>Opzione 1: selezionare e raggruppare le posizioni in una mappa

Se hai creato una vista mappa, è possibile selezionare e raggruppare le posizioni (indicatori) sulla mappa per creare i propri territori.

Ad esempio, la seguente vista mappa mostra le vendite totali per codice postale per una società con vendite in Australia.

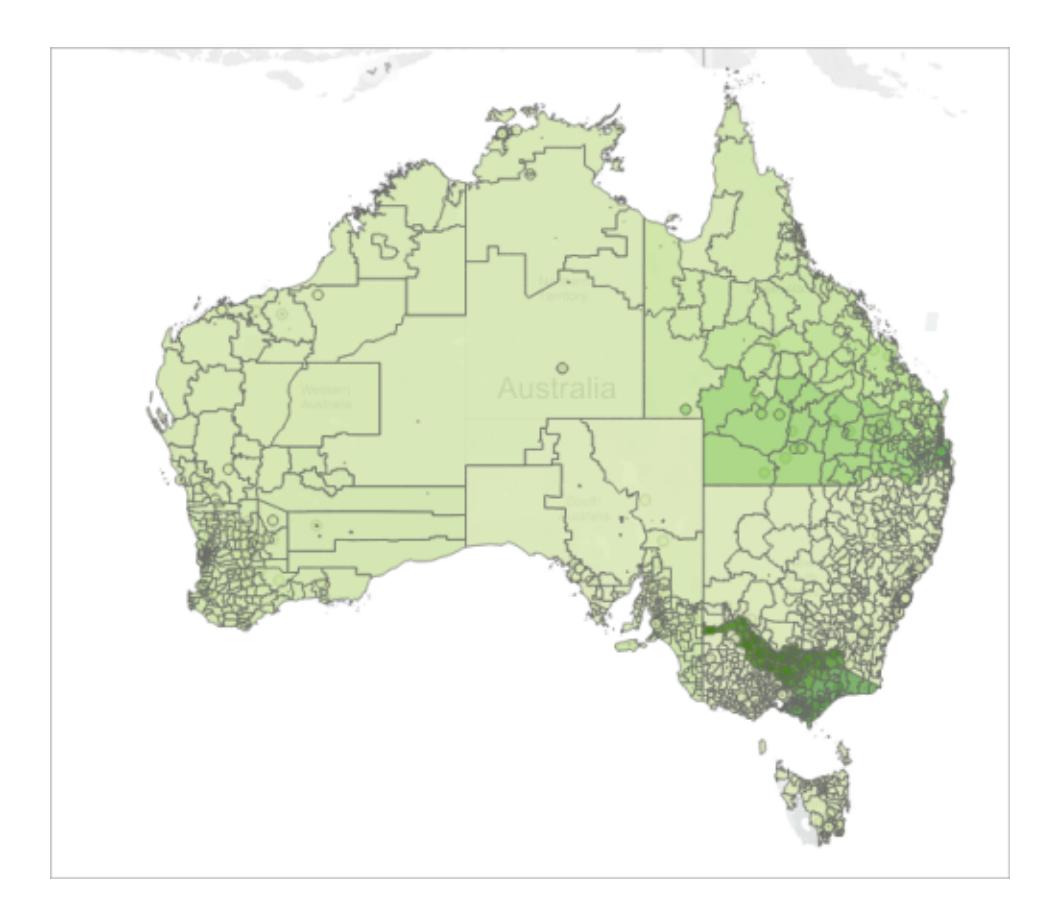

La prima cosa che si potrebbe pensare è: sono un sacco di codici postali! Infatti, esiste un indicatore in questa vista mappa per ogni singolo codice postale di 4 cifre in Australia e ognuno di essi ha un'aggregazione per SUM di Vendite. Se cerchi informazioni sulle vendite per ogni singolo codice postale in Australia, questa è la vista che fa per te.

Potresti tuttavia non voler analizzare ogni singola posizione nella vista mappa. Potresti voler analizzare aree, regioni o territori nel complesso. Si supponga, ad esempio, che la tua organizzazione suddivida l'Australia in cinque diverse aree di vendita e che desideri analizzare le vendite totali per ognuno di essi.

In questo caso, poiché è già stata creata una vista mappa, puoi selezionare le posizioni direttamente sulla mappa e raggrupparli per creare i tuoi territori. Segui la procedura indicata di seguito per sapere come fare.

# Passaggio 1: selezionare le posizioni sulla mappa per raggrupparle in un territorio

Nella vista mappa selezionare le posizioni (indicatori) che desideri raggruppare nel tuo territorio. Per maggiori informazioni su come selezionare gli indicatori, consulta **[Selezionare](#page-2301-0) gli [indicatori](#page-2301-0)** a pagina 2102.

# Passaggio 2: creare il primo gruppo (il primo territorio)

Quando seleziona indicatori nella vista o posizioni il puntatore su una selezione, viene visualizzata un riquadro di informazioni. In tale riquadro, fai clic sull'icona Gruppo e quindi seleziona il livello di dettaglio per cui desideri raggruppare le posizioni.

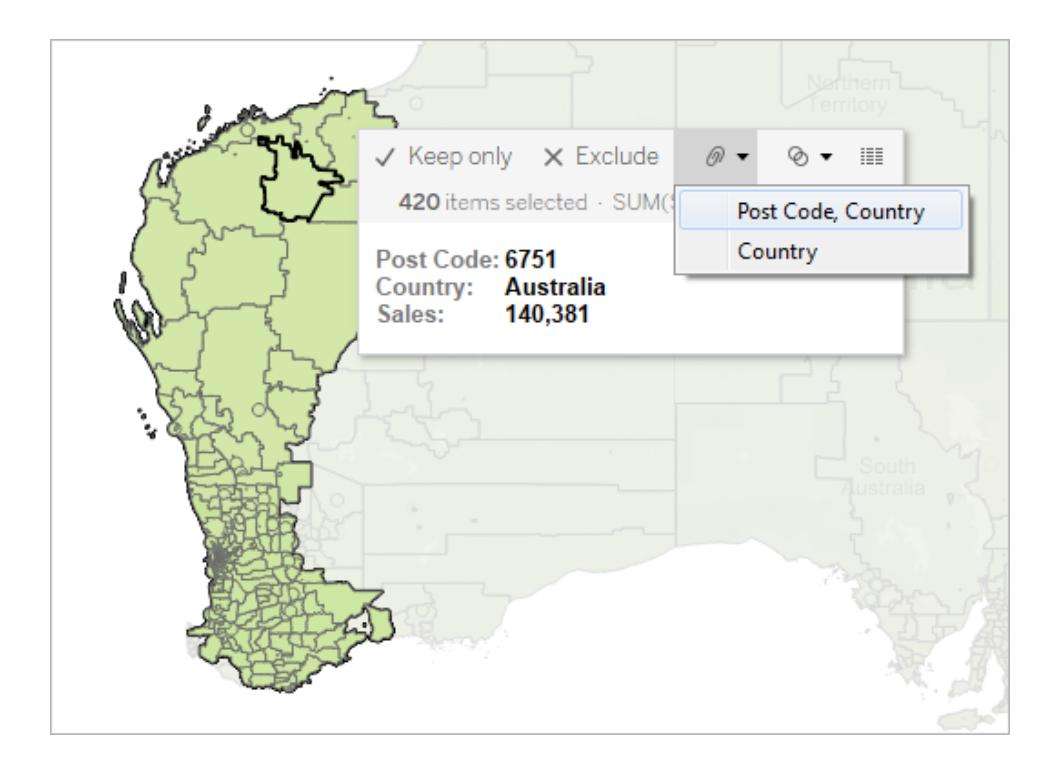

Nel riquadro **Dati** viene aggiunto un nuovo campo gruppo con un'icona di gruppo accanto a essa. Per modificare le posizioni all'interno del gruppo in qualsiasi momento, fai clic con il pulsante destro del mouse sul campo del gruppo nel riquadro **Dati** e seleziona **Modifica gruppo**.

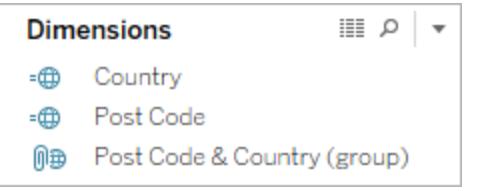

Il nuovo campo viene inoltre aggiunto a **Colore** nella scheda **Indicatori** .

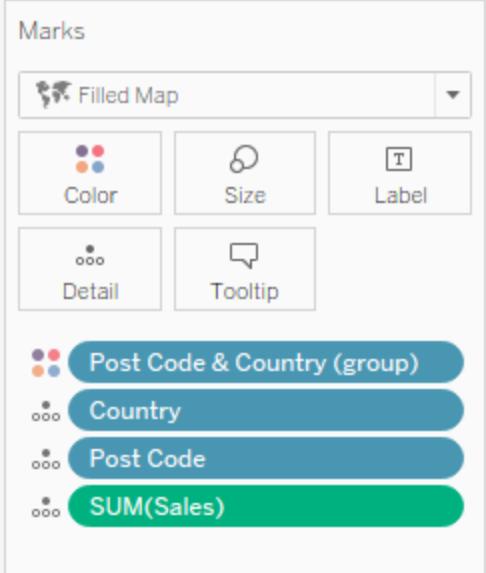

Nota che gli indicatori selezionati hanno tutti lo stesso colore.

Passaggio 3: continuare a raggruppare dati per aggiungere territori

Ripeti i passaggi 1 e 2 per creare altri territori. Ogni territorio viene aggiunto come gruppo nel campo gruppo creato al passaggio 2. È possibile creare tutte i territori che desideri.

Passaggio 4: aggiungere il campo gruppo alla vista

Dal riquadro **Dati**, trascina il campo gruppo appena creato in **Dettaglio** sulla scheda **Indicatori**. Quindi, per fare in modo che ogni territorio venga visualizzato come un unico indicatore, è necessario rimuovere anche i campi geografici correlati dalla vista.

Ad esempio, se hai raggruppato codici postali nel livello **Codice postale, Paese**,è necessario rimuovere i campi **Codice postale** e **Paese** dalla vista.

Nell'immagine seguente, nota che i campi **Codice postale** e **Paese** non sono più in **Dettaglio** nella scheda **Indicatori** poiché sono stati sostituiti dal campo **Codice postale e Paese (gruppo)**.

In questo esempio sono presenti cinque gruppi nel campo Codice postale e Paese (gruppo), perciò vengono visualizzati cinque territori sulla mappa. Le aggregazioni, come SUM (Vendite), vengono calcolate a livello del territorio, anziché separatamente per ogni posizione all'interno del territorio.

A questo punto è possibile visualizzare SUM (Vendite) per ogni territorio per colore. Il territorio 5 presenta la vendita maggiore.

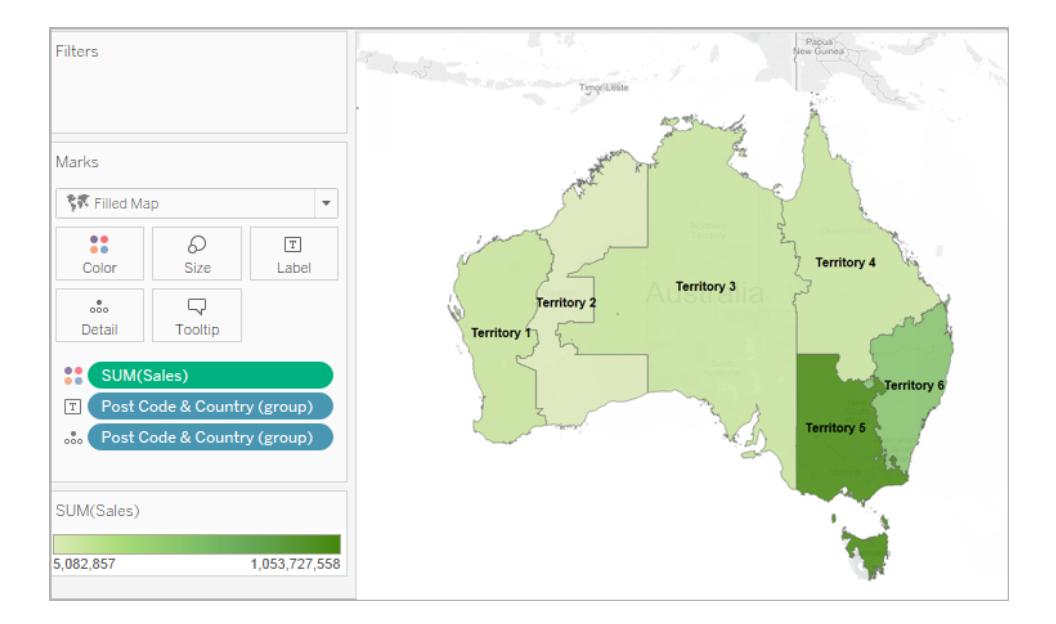

# <span id="page-2175-0"></span>Opzione 2: creare un territorio da un campo geografico

È inoltre possibile creare territori creando gruppi nel riquadro **Dati**.

- 1. Nel riquadro **Dati** , fai clic con il pulsante destro del mouse su un campo geografico (come Città o Stato) e seleziona **Crea** > **Gruppo**.
- 2. Nella finestra di dialogo Crea gruppo, seleziona le posizioni desiderate nel primo territorio e fai clic su **Gruppo**. Ogni gruppo creato rappresenta un territorio.
- 3. Ripeti il passaggio 2 fino a creare tutti i territori e quindi fai clic su **OK**.

Il nuovo campo del gruppo viene aggiunto al riquadro **Dati**.

4. Dal riquadro **Dati**, trascina il campo gruppo appena creato in **Dettaglio** sulla scheda **Indicatori**.

Puoi inoltre trascinare il campo in **Colore** o **Etichetta** sulla scheda **Indicatori** per distinguere i diversi territori.

### Modificare le posizioni nei gruppi di territori

<span id="page-2176-0"></span>Se vuoi modificare le posizioni nei gruppi di territori in qualsiasi momento, fai clic con il pulsante destro del mouse sul campo del gruppo nel riquadro **Dati** e seleziona **Modifica gruppo**.

Opzione 3: geocodificare un campo di territorio utilizzando un altro campo geografico

Se l'origine dati contiene già un campo territorio personalizzato, puoi geocodificarlo rapidamente per creare una mappa in Tableau utilizzando un campo geografico esistente nell'origine dati.

Ad esempio, l'origine dati seguente contiene un campo di territorio personalizzato per le aree geografiche denominate **Zone geographique**. Contiene i valori, **Nord**, **Centrale** e **Sud**.

Se dovessi portare questo campo in Tableau da solo, Tableau non sarebbe in grado di riconoscerlo come dato geografico.

Tuttavia, questa origine dati contiene anche tre campi geografici che *vengono* riconosciuti in Tableau: **Paese**, **Regione** e **Città**.

Ogni riga di questa origine dati contiene un valore per paese, regione, città e area geografica. Pertanto, a ogni posizione viene assegnato un valore dal campo territorio personalizzato.

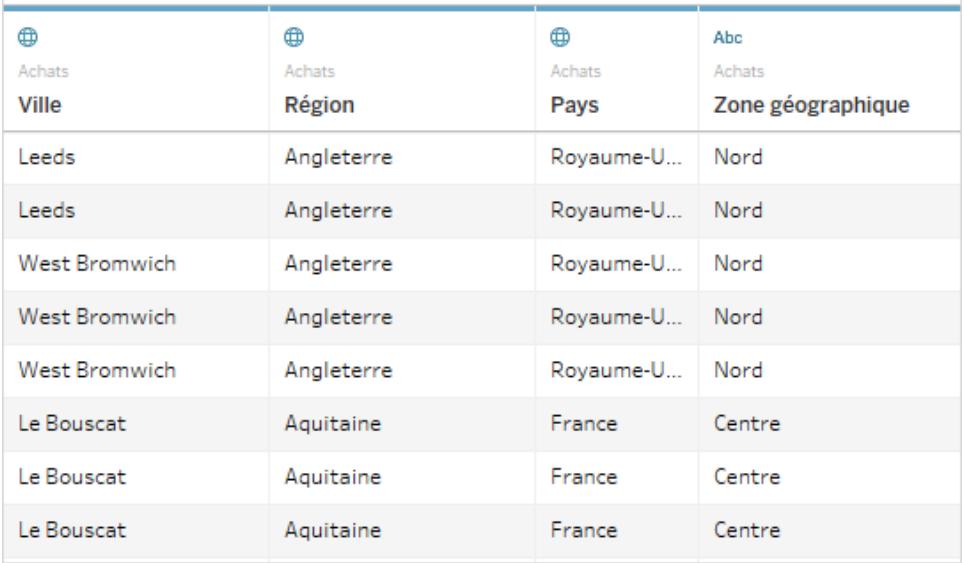

Poiché il campo Zone geographique è incluso nella cartella di lavoro con altri campi geografici che contengono posizioni riconosciute da Tableau, puoi geocodificarlo al livello di dettaglio di uno di questi campi.

Segui la procedura seguente per geocodificare un campo territorio utilizzando un altro campo geografico:

# <span id="page-2177-0"></span>Passaggio 1: assegnare un ruolo geografico al campo territorio

Nella pagina Origine dati, fai clic sull'icona del tipo di dati per il campo territorio personalizzato e seleziona **Ruolo geografico** > **Crea da** e seleziona quindi un livello di dettaglio per aggregare il campo.

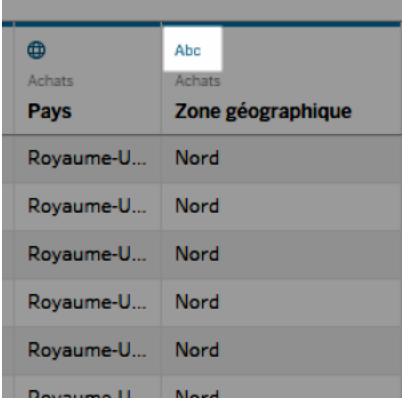

Le opzioni visualizzate sono basate sui campi geografici disponibili nell'origine dati. Scegli il livello di aggregazione che desideri nella vista. Se non sei sicuro di come influenzeranno la vista, prova diversi livelli di dettaglio. Puoi sempre possibile annullare e riprovare.

Dopo aver assegnato un ruolo geografico al campo territorio, viene aggiunto alla rispettiva posizione nella gerarchia delle posizioni. Quando si passa a un foglio di lavoro, puoi visualizzarlo nel riquadro **Dati**.

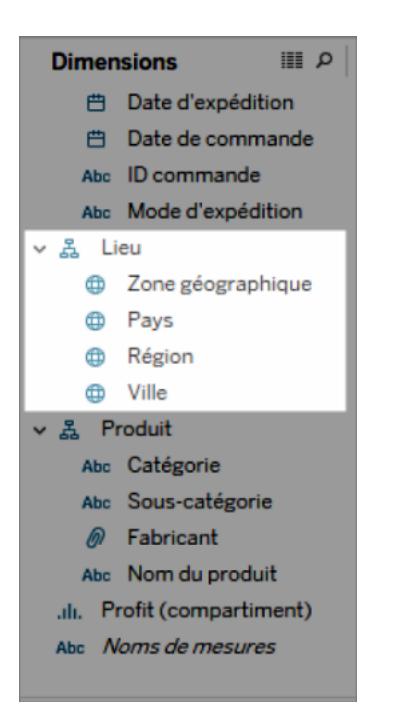

**Nota:** puoi inoltre fare clic sull'icona del tipo di dati accanto al campo nel riquadro **Dati** per geocodificare un campo territorio utilizzando la procedura precedente.

## Passaggio 2: aggiungere il campo territorio alla vista

Crea una vista mappa e aggiungi il campo del territorio geocodificato alla scheda **Indicatori**. Puoi inoltre posizionarlo su **Dettaglio, Colore, Etichetta** o **Informazioni**. Nota che i campi in **Dettaglio** determinano il livello di aggregazione nella vista.

Il campo territorio personalizzato è simile a quello degli altri campi geografici.

Nell'esempio seguente, il campo territorio personalizzato (Zone geographique) è in **Dettaglio** e **Colore** sulla scheda **Indicatori**. Il profitto medio viene visualizzato per ogni territorio (dato che il livello di dettaglio più basso è il campo territorio).

Se aggiungi un altro campo geografico a **Dettaglio** sulla scheda **Indicatori**, ad esempio il campo Paese (Pays), l'aggregazione verrà aggiornata per visualizzare informazioni relative su quel livello di dettaglio.

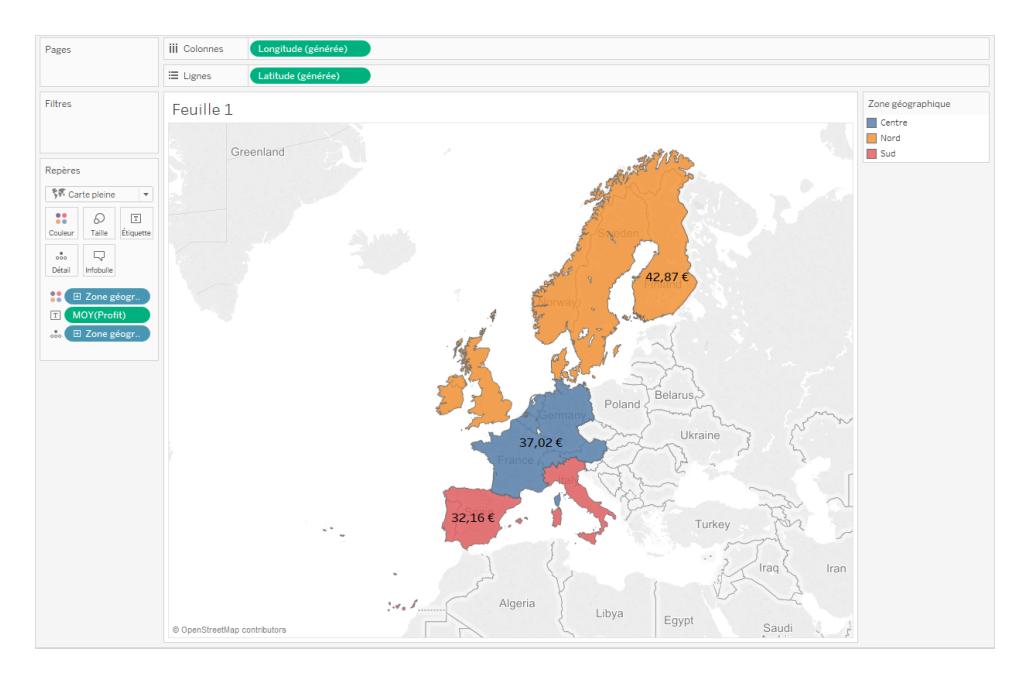

# Unire dati di territorio personalizzati

Se l'origine dati non contiene un campo territorio, puoi unire un campo territorio con un altro campo geografico nell'origine dati. Per maggiori informazioni, consulta **[Combinare](#page-2015-0) i dati [geografici](#page-2015-0)** a pagina 1816. Dopo aver unito il campo territorio personalizzato con un altro campo, segui la procedura descritta nel [Passaggio](#page-2177-0) 1: assegnare un ruolo geografico al campo territorio [personalizzato](#page-2177-0) per geocodificare il tuo campo territorio.

# Personalizzare la modalità di interazione degli utenti con la mappa

Quando crei una vista mappa, sono disponibili diverse modalità predefinite per navigare nella vista e interagire con essa. Puoi ingrandire e rimpicciolire la mappa, visualizzarla in formato panoramica e selezionare gli indicatori, oltre a poter eseguire ricerche sulle località in tutto il mondo tramite la ricerca su mappa.

Tuttavia, a volte potresti voler limitare alcune delle modalità con cui gli utenti possono interagire con la mappa.

Puoi personalizzare il modo in cui gli utenti interagiscono con la vista utilizzando la finestra di dialogo **Opzioni mappa**.

## Mostrare una scala della mappa

Puoi visualizzare una scala sulla mappa in modo che gli utenti possano comprendere le distanze tra i punti dati. Questa scala viene visualizzata nell'angolo in basso a destra della vista e aggiornata quando si ingrandisce o rimpicciolisce la mappa con lo zoom.

**Nota**: la scala di una mappa non viene visualizzata sulle proiezioni di Mercatore non Web, ad esempio un Web Map Service che usa una proiezione cilindrica equidistante.

Per mostrare una scala sulla mappa:

- 1. Seleziona **Mappa** > **Opzioni mappa**.
- 2. Nella finestra di dialogo Opzioni mappa visualizzata nella vista, seleziona **Mostra scala della mappa**.
- 3. In Unità, fai clic sul menu a discesa e seleziona le unità di misura di tuo interesse.
	- <sup>l</sup> Se desideri che la scala mostri le misure in metri e chilometri, seleziona **Metrica**.
	- **.** Se desideri che la scala mostri le misure in piedi e miglia, seleziona U.S.A.
	- Se desideri che le unità di misura siano determinate dalle impostazioni locali della cartella di lavoro, seleziona **Automatico**.

**Nota**: questa impostazione determina anche le unità usate dallo strumento radiale per misurare le distanze. Per maggiori informazioni, consulta **[Modificare](#page-2202-0) le unità di misura** a pagina 2003 nell'argomento Misurare le distanze tra punti dati e località in una vista mappa.

#### Nascondere la ricerca su mappa

Puoi nascondere l'icona della ricerca su mappa per impedire agli utenti di ricercare località nella vista mappa.

Per nascondere l'icona della ricerca su mappa:

- 1. Seleziona **Mappa** > **Opzioni mappa**.
- 2. Nella finestra di dialogo Opzioni mappa visualizzata nella vista, deseleziona **Mostra scala della mappa**.

**Nota:** quando si nasconde l'icona della ricerca su mappa, si nasconde anche il pulsante "localizzami" per le viste pubblicate sul Web. Per maggiori informazioni sul pulsante localizzami, consulta **[Esplorare](#page-2194-0) i dati nelle mappe** a pagina 1995.

#### Nascondere la vista barra degli strumenti

Puoi nascondere la vista barra degli strumenti in una vista mappa in modo che gli utenti non possano bloccare la mappa o eseguire lo zoom su tutti i dati.

Per nascondere la vista barra degli strumenti:

- 1. Seleziona **Mappa** > **Opzioni mappa**.
- 2. Nella finestra di dialogo Opzioni mappa visualizzata nella vista, deseleziona **Mostra vista barra degli strumenti**.

**Nota:** quando si nasconde la vista barra degli strumenti è comunque possibile utilizzare i tasti di scelta rapida per ingrandire e rimpicciolire la vista, ottenere una visualizzazione panoramica e selezionare gli indicatori. Per maggiori informazioni, consulta **[Tasti](#page-3848-0) di scelta rapida per la selezione e [l'esplorazione](#page-3848-0) degli indicatori** a pagina 3649.

#### Disattivare panoramica e zoom

Puoi disattivare la panoramica e lo zoom nella vista mappa e nelle immagini di sfondo in modo che gli utenti non possano scegliere una vista panoramica né ingrandire o rimpicciolire la vista con lo zoom.

Per disattivare panoramica e zoom:

- 1. Seleziona **Mappa** > **Opzioni mappa**.
- 2. Nella finestra di dialogo Opzioni mappa visualizzata nella vista, deseleziona **Consenti panoramica e zoom**.

Quando si disattivano panoramica e zoom, lo strumento della panoramica e tutti i controlli dello zoom vengono rimossi dalla vista barra degli strumenti e lo strumento rettangolare diventa lo strumento predefinito. I tasti di scelta rapida per ingrandire o rimpicciolire la vista o per applicare la panoramica smetteranno di funzionare. Se l'icona della ricerca su mappa non è nascosta, puoi comunque navigare nella vista ricercando le località tramite la casella di ricerca della mappa.

Vedi anche:

#### **[Ricercare](#page-2197-0) località nella mappa** a pagina 1998

**Eseguire lo zoom e la [panoramica](#page-2298-0) delle viste e selezionare gli indicatori** a pagina 2099

# <span id="page-2182-0"></span>Selezionare le mappe di sfondo

In Tableau sono installate una serie di mappe di sfondo a cui è possibile accedere per creare viste mappa.

Per impostazione predefinita, le mappe Tableau vengono visualizzate con un livello di sfondo **Chiaro** fornito dalle mappe Mapbox.

Le otto mappe di sfondo fornite con Tableau sono descritte in questa tabella.

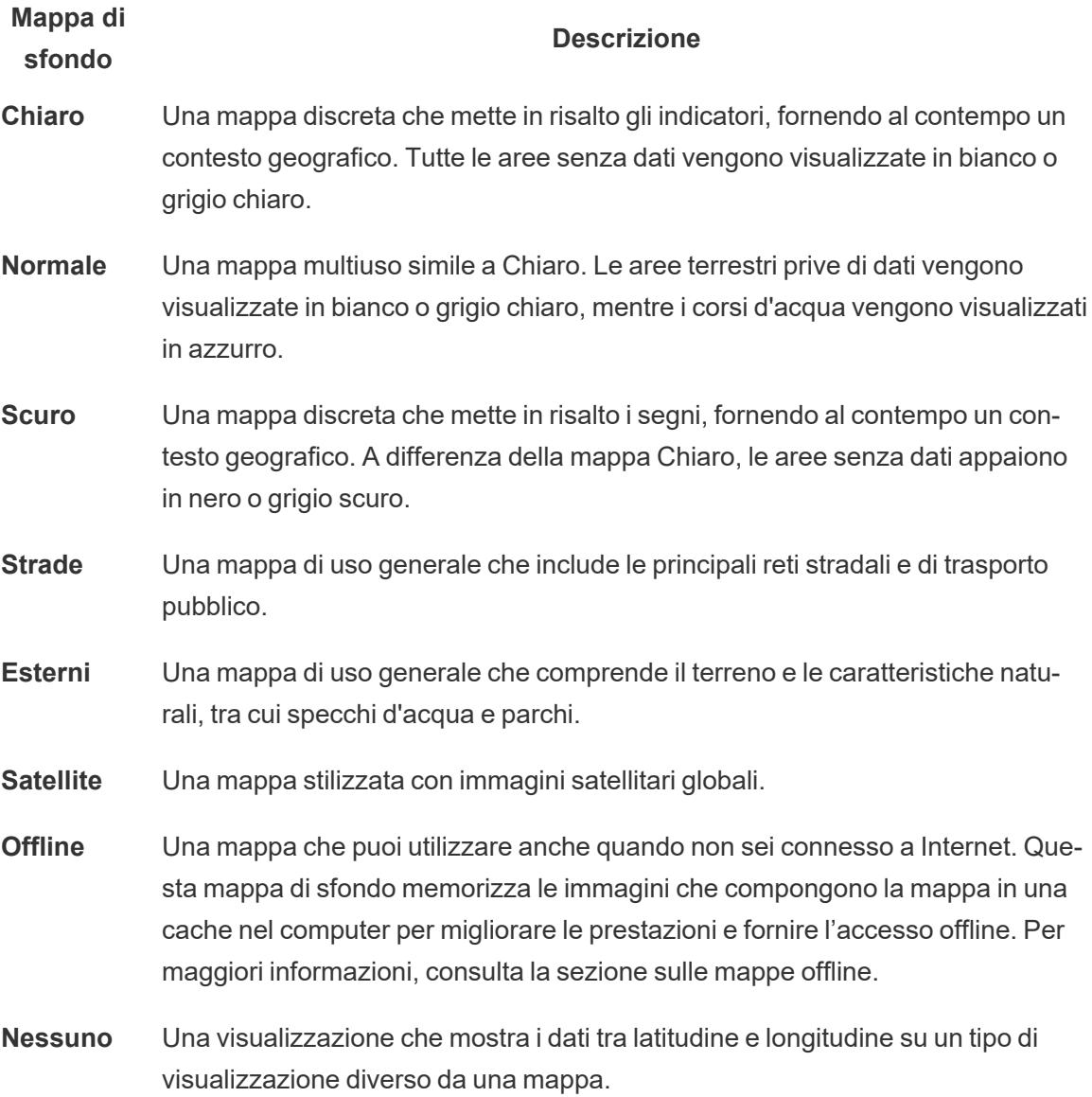

Modificare la mappa di sfondo:

In Tableau seleziona **Mappa** > **Mappe di sfondo** quindi seleziona la mappa che desideri utilizzare.

Cambiare la mappa di sfondo predefinita in Tableau Desktop (funzionalità deprecata)

**Nota:** la modifica della mappa di sfondo predefinita è una funzionalità legacy che funziona solo con le mappe WMS su Tableau Desktop. Sconsigliamo di utilizzare questa funzione.

Puoi scegliere di impostare come mappa di sfondo predefinita un Web Map Service (WMS) o una mappa offline. Per maggiori informazioni sull'utilizzo di una mappa WMS, consulta [Utilizzare](https://help.tableau.com/current/pro/desktop/it-it/maps_mapsources_wms.htm) i server Web Map Services (WMS).

Per specificare una mappa di sfondo predefinita:

- 1. In Tableau Desktop seleziona **Mappa** > **Mappe di sfondo** > **Aggiungi mappa WMP**… o **Offline**.
- 2. Seleziona Mappa > Mappe di sfondo > Imposta come predefinita per impostare la mappa di sfondo selezionata come mappa predefinita.

La mappa di sfondo viene salvata automaticamente come file origine della mappa Tableau (.tms) e inserita nella cartella Mapsource del

Repository personale di Tableau. La mappa selezionata è ora la mappa di sfondo predefinita per tutti i nuovi fogli di lavoro.

Utilizzare la mappa di sfondo offline

È possibile creare e controllare i dati in una vista mappa offline utilizzando la mappa di sfondo offline fornita con Tableau Desktop.

#### **Per utilizzare la mappa di sfondo offline:**

<sup>l</sup> In Tableau, seleziona **Mappa** > **Mappe di sfondo** > **Offline**.

**Nota**: la mappa di sfondo offline utilizza immagini di mappe archiviate nel computer. Queste immagini sono disponibili nei seguenti percorsi:

- Su Windows: C:\Program Files\Tableau\<Tableau Version>\Local\Maps
- Su Mac: //Applications/<Tableau Version>.app/Contents/install/local/maps

Esistono tuttavia diverse azioni che richiedono l'utilizzo di un'immagine della mappa che potrebbe non essere archiviata. Se la nuova immagine della mappa non è archiviata nel computer, non sarà possibile caricarla finché non si effettua nuovamente la connessione alla mappa online fornita con Tableau.

Potrebbe essere necessario effettuare nuovamente la connessione alla mappa online se si desidera eseguire una o più delle seguenti operazioni:

- <sup>l</sup> **Attivare o disattivare i livelli**: se decidi di attivare un livello non memorizzato nella cache, è necessario connettersi per recuperare le informazioni necessarie.
- <sup>l</sup> **Aumentare o ridurre lo zoom**: per utilizzare minori o maggiori livelli di zoom in una mappa sono necessarie diverse immagini della mappa. Se le immagini del livello di zoom specificato non sono memorizzate nella cache, è necessario recuperare le mappe aggiornate.
- <sup>l</sup> **Panoramica**: talvolta anche per la panoramica sono necessarie nuove immagini di mappe. Se stai lavorando offline e non disponi delle immagini della mappa necessarie e delle legende archiviate nella cache, le nuove immagini e le nuove legende non verranno caricate.

#### **Per riconnetterti alla mappa di Tableau:**

<sup>l</sup> In Tableau Desktop, seleziona **Mappa** > **Mappe di sfondo** > **Tableau**

**Nota**: se imposti una mappa su Offline e quindi pubblichi la cartella di lavoro, la cartella di lavoro pubblicata utilizzerà comunque le mappe memorizzate offline, con tutte le funzionalità e le limitazioni delle mappe offline indicate in precedenza.

# <span id="page-2184-0"></span>Utilizzare le mappe Mapbox

Se hai accesso alle mappe Mapbox, puoi aggiungerle alle cartelle di lavoro oppure utilizzarle per creare viste mappa in Tableau Desktop. Per un elenco dei dati specifici per paese disponibili, consulta Dati mappa [supportati](https://www.tableau.com/it-it/mapdata).

Quando pubblichi su Tableau Server, Tableau Cloud o Tableau Public una vista che utilizza mappe Mapbox, gli utenti possono visualizzare i dati e la mappa Mapbox senza necessità di avere un account Mapbox.

A partire da Tableau Desktop 2019.2, gli stili di Mapbox Strade, Esterni e Satellite sono disponibili per impostazione predefinita in Tableau nel riquadro Livelli mappa. Per ulteriori informazioni sugli stili e i livelli delle mappe, consulta **[Personalizzare](#page-2154-0) l'aspetto della mappa** a [pagina](#page-2154-0) 1955.

Aggiungere una mappa Mapbox alla cartella di lavoro

In Tableau Desktop è possibile aggiungere una mappa Mapbox alla cartella di lavoro e utilizzarla come mappa di sfondo.

Dopo aver aggiunto una mappa Mapbox alla cartella di lavoro, la mappa viene salvata e diventa disponibile per tutti gli utenti con cui si condivide la cartella di lavoro. Puoi salvare una mappa Mapbox anche come file di origine della mappa Tableau (.tms), che è possibile condividere con altri utenti per far sì che possano connettervisi rapidamente e utilizzarla nelle proprie cartelle di lavoro. Per maggiori informazioni, consulta **Salvare [un'origine](#page-2193-0) della mappa** a pagina 1994. Per aggiungere una mappa Mapbox:

- 1. In Tableau Desktop seleziona **Mappa** > **Mappe di sfondo** > **Aggiungi mappa Mapbox**.
- 2. Nella finestra di dialogo Aggiungi mappa Mapbox, aggiungere:
	- <sup>l</sup> **Nome dello stile**: immetti un nome per la mappa Mapbox. Questo nome può essere a piacere e verrà visualizzato nel menu delle mappe di sfondo una volta aggiunta la mappa.
	- URL: immetti un URL dello stile per la mappa Mapbox che desideri aggiungere.

Questo URL contiene l'ID dello stile per la mappa Mapbox, il token di accesso e il nome utente. L'aspetto potrebbe essere simile al seguente:

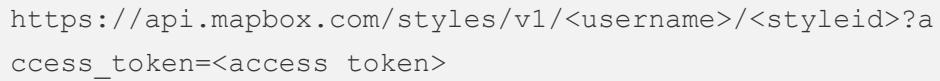

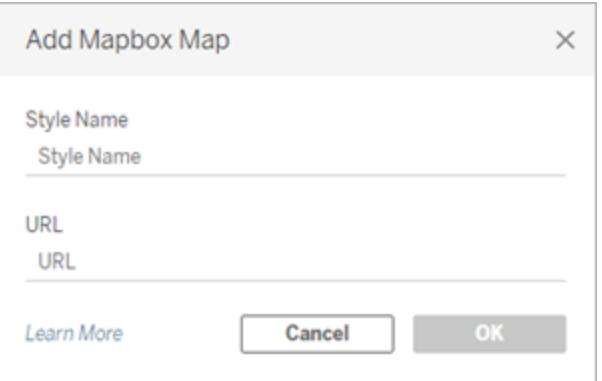

Per maggiori informazioni sugli elementi sopra elencati, consulta le sezioni [Access](https://docs.mapbox.com/api/overview/#access-tokens-and-token-scopes) [Tokens,](https://docs.mapbox.com/api/overview/#access-tokens-and-token-scopes) [Maps](https://docs.mapbox.com/api/maps/) e [Styles](https://docs.mapbox.com/api/maps/styles/) della Guida dell'API di Mapbox.

3. Una volta conclusa l'operazione, fai clic su **OK** per chiudere la finestra di dialogo Aggiungi mappa Mapbox, quindi su **Chiudi** per tornare alla vista.

Creare una vista mappa utilizzando una mappa Mapbox

Per creare una vista mappa utilizzando una mappa Mapbox, seleziona **Mappa** > **Mappe di sfondo**, quindi seleziona la mappa Mapbox che desideri utilizzare. A questo punto, crea la vista mappa. Per maggiori informazioni, consulta **Concetti di [mapping](#page-1967-0) in Tableau** a pagina 1768.

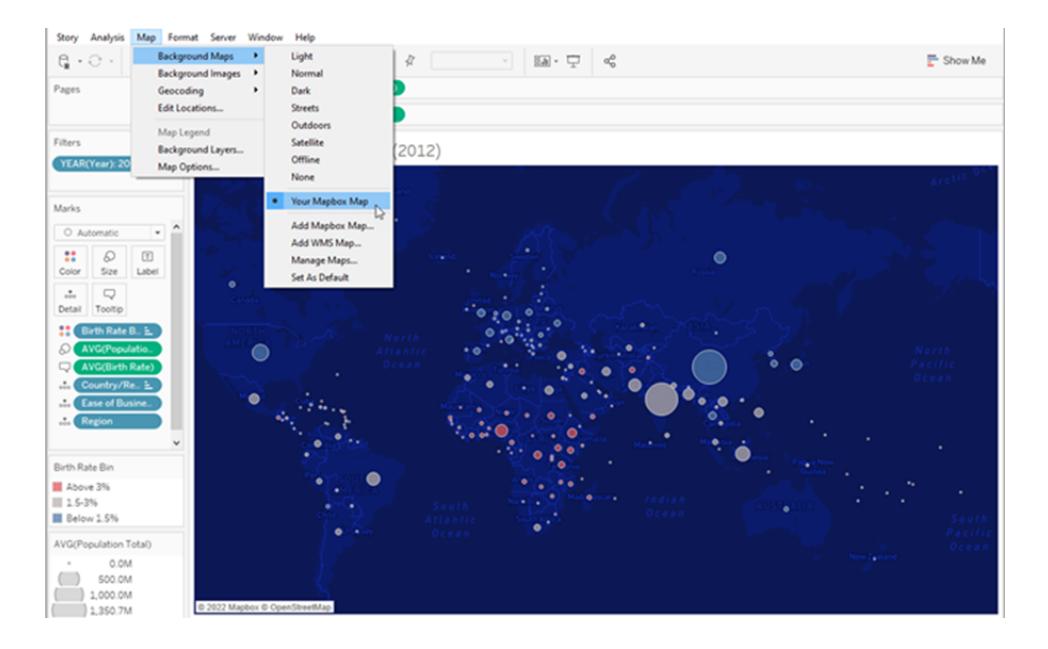

## Aggiungere o rimuovere livelli mappa dalla vista

Quando si aggiunge una mappa di Mapbox Studio a Tableau, vengono aggiunti anche tutti i livelli della mappa. I gruppi di livelli e i singoli livelli in Mapbox Studio verranno visualizzati come singoli livelli nel riquadro Livelli mappa in Tableau e manterranno la configurazione dei livelli impostata in Mapbox Studio.

Se un gruppo di livelli in Mapbox Studio include dei sottolivelli che sono disattivati, anche questi sottolivelli saranno disattivati quando la mappa viene aggiunta a Tableau, e il gruppo di livelli verrà visualizzato come un singolo livello nel riquadro Livelli mappa. Se il gruppo di livelli è disattivato in Tableau, poi di nuovo attivato, tutti i sottolivelli del gruppo di livelli saranno attivati.

I livelli mappa sono diversi dai livelli dati in Tableau. In Tableau, i livelli dati sono riquadri predefiniti che includono informazioni demografiche di diversi livelli, come Stato e Provincia. In Tableau, i livelli dati e Mapbox sono indipendenti l'uno dall'altro. Per maggiori informazioni sul funzionamento dei livelli dati, consulta **[Personalizzare](#page-2154-0) l'aspetto della mappa** a pagina 1955.

**Nota:** quando aggiungi una mappa personalizzata da Mapbox Studio, Tableau importa i dati per ciascun livello, anche se il livello è disattivato. Le prestazioni della mappa potrebbero essere influenzate se include molti livelli e sottolivelli. Per migliorare le prestazioni, aggiungi o rimuovi livelli e sottolivelli in Mapbox Studio prima di aggiungere la mappa a Tableau.

#### Vedi anche:

**[Utilizzare](#page-2187-0) i server Web Map Service (WMS)** sotto **Salvare [un'origine](#page-2193-0) della mappa** a pagina 1994 **Importare [un'origine](#page-2193-1) della mappa** a pagina 1994 **[Selezionare](#page-2182-0) le mappe di sfondo** a pagina 1983 **[Personalizzare](#page-2154-0) l'aspetto della mappa** a pagina 1955

# <span id="page-2187-0"></span>Utilizzare i server Web Map Service (WMS)

In Tableau Desktop è possibile connettersi ai server delle mappe con il protocollo WMS (Web Map Service). WMS è un protocollo standard per la richiesta e la ricezione di immagini con riferimenti geografici.

Puoi connetterti a qualsiasi server WMS che supporti gli standard WMS 1.0.0, 1.1.0 o 1.1.1.

#### Connettersi a un server WMS

- 1. In Tableau Desktop, seleziona **Mappa** > **Mappe di sfondo** > **Server WMS**.
- 2. Nella finestra di dialogo Aggiungi server WMS, digita l'URL del server a cui desideri connetterti in Tableau, quindi fai clic su **OK**.

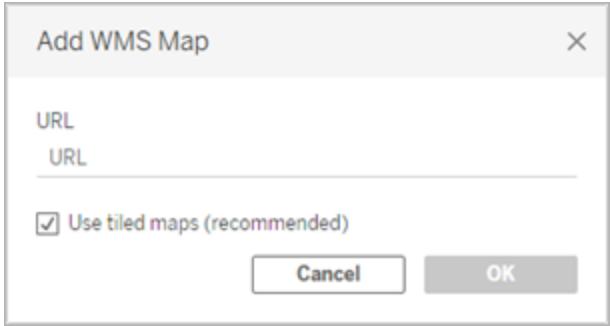

Puoi aggiungere tutti i server delle mappe che desideri a una cartella di lavoro. Ogni server WMS aggiunto viene visualizzato come mappa di sfondo nel menu **Mappe di sfondo**.

#### Salvare un server WMS come origine della mappa Tableau

Dopo aver aggiunto un server WMS alla cartella di lavoro, questo viene salvato e diventa disponibile per tutti gli utenti con cui si condivide la cartella di lavoro. Puoi salvare un server WMS anche come file di origine della mappa Tableau (.tms), che è possibile condividere con altri utenti per far sì che possano connettersi rapidamente e utilizzarlo nelle proprie cartelle di lavoro.

Per maggiori informazioni su come salvare una mappa come origine della mappa Tableau, consulta **Salvare [un'origine](#page-2193-0) della mappa** a pagina 1994.

#### Utilizzare una mappa di sfondo WMS

Dopo la connessione a un server WMS è possibile creare una vista mappa utilizzando la mappa di sfondo WMS creata da Tableau.

#### **Per creare una vista mappa utilizzando un server WMS:**

1. In Tableau Desktop, seleziona **Mappa** > **Mappe di sfondo**, quindi seleziona una mappa di sfondo WMS da utilizzare nella vista.

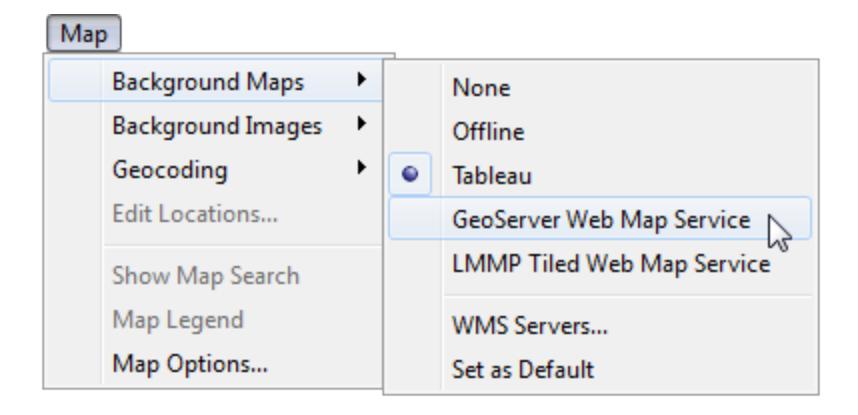

2. Aggiungi un campo geografico alla vista.

Per maggiori informazioni, consulta **Concetti di [mapping](#page-1967-0) in Tableau** a pagina 1768.

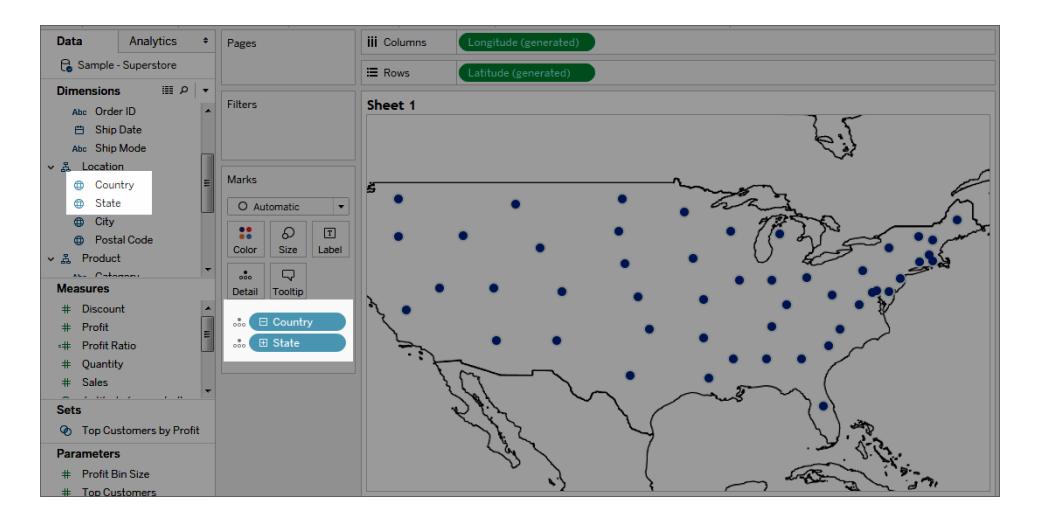

3. Seleziona **Mappa** > **Livelli mappa**, quindi seleziona i livelli mappa da mostrare nella vista.

Per maggiori informazioni, consulta **[Personalizzare](#page-2154-0) l'aspetto della mappa** a pagina [1955](#page-2154-0).

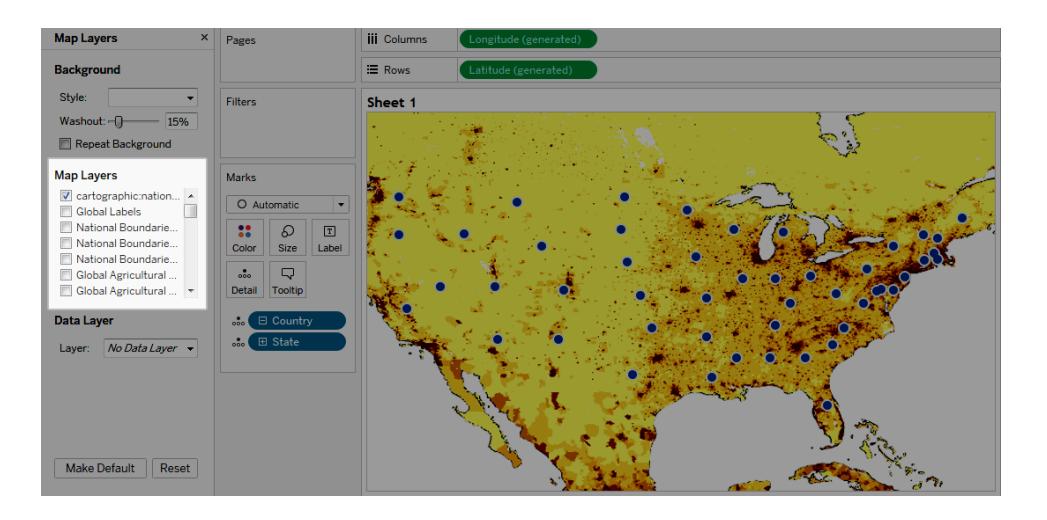

## Considerazioni sulle prestazioni

Il contenuto, la velocità e le prestazioni di un server WMS si basano sulla rete e sul provider WMS. Se la connessione Internet viene interrotta o se stai lavorando con un firewall restrittivo, puoi utilizzare la mappa di sfondo offline integrata in Tableau Desktop per evitare problemi di

prestazioni durante la creazione della vista mappa. Puoi tornare al server WMS in qualsiasi momento.

**Nota:** con la mappa di sfondo offline puoi accedere a un massimo di quattro livelli di zoom. Per maggiori informazioni, consulta **[Selezionare](#page-2182-0) le mappe di sfondo** a pagina 1983.

#### Sistemi di riferimento spaziali supportati

Tableau supporta automaticamente il seguente elenco di sistemi di riferimento spaziali (SRS, Spatial Reference Systems) e codici EPSG (European Petroleum Survey Group). I server WMS devono supportare almeno uno dei seguenti sistemi di riferimento spaziali per essere compatibili con le funzionalità di mapping di Tableau.

#### **Codici SRS/EPSG supportati in Tableau:**

- 3857 WGS 84/Pseudo Mercatore [PREDEFINITO]
- 4326 WGS 84
- 4269 NAD83
- 3824 TWD97
- 3889 IGRS
- 4019 Datum sconosciuto basato sull'ellissoide GRS 80
- 4023 MOLDREF99
- 4030 Datum sconosciuto basato sull'ellissoide WGS 84
- 4031 Datum sconosciuto basato sull'ellissoide GEM 10C
- 4046 RGRDC 2005
- 4075 SREF98
- 4081 REGCAN95
- 4126 LKS94 (ETRS89)
- 4130 Moznet
- 4140 NAD83(CSRS98)
- 4148 Hartebeesthoek94
- 4151 CHTRF95
- NAD83(HARN)
- Yemen NGN96
- Korean 1995
- NZGD2000
- SIRGAS 1995
- RGF93
- POSGAR
- IRENET95
- Antartico australiano
- EST97
- REGVEN
- POSGAR 98
- ETRS89
- GDA94
- KUDAMS
- JGD2000
- NAD83(CSRS)
- SWEREF99
- RGR92
- RRAF 1991
- RGNC 1991
- ISN93
- LKS92
- IKBD-92
- LKS94
- IGM95
- SIRGAS 2000
- MAGNA-SIRGAS
- RGPF
- Nakhl-e Ghanem
- POSGAR 94
- Mauritania 1999
- Korea 2000
- GDM2000
- GR96
- RGNC91-93
- DGN95
- VN-2000
- SVY21
- JAD2001
- NAD83(NSRS2007)
- HTRS96
- BDA2000
- Pitcairn 2006
- RSRGD2000
- Slovenia 1996
- WGS 84 Mercatore Web (sfera ausiliaria)

Vedi anche:

**[Utilizzare](#page-2184-0) le mappe Mapbox** a pagina 1985

**Salvare un'origine della mappa** alla pagina [successiva](#page-2193-0)

**Importare un'origine della mappa** alla pagina [successiva](#page-2193-1)

**[Selezionare](#page-2182-0) le mappe di sfondo** a pagina 1983

**[Personalizzare](#page-2154-0) l'aspetto della mappa** a pagina 1955

# <span id="page-2193-0"></span>Salvare un'origine della mappa

Dopo aver aggiunto una mappa Mapbox o un server WMS alla cartella di lavoro, è possibile salvarla come origine della mappa Tableau con estensione .tms.

Salvando una mappa Mapbox o di un server WMS come origine della mappa Tableau consente di condividerla con altri utenti in modo che possano importarla rapidamente nelle proprie cartelle di lavoro e utilizzarla per creare nuove viste mappa. Per maggiori informazioni sull'importazione di un'origine della mappa Tableau in una cartella di lavoro, consulta **Importare [un'origine](#page-2193-1) della [mappa](#page-2193-1)** sotto.

- 1. Seleziona **Mappa** > **Mappe di sfondo** > **Servizi mappe**. Viene visualizzata la finestra di dialogo Servizi mappe.
- 2. Seleziona la mappa che desideri salvare come origine della mappa Tableau, quindi fai clic su **Esporta**. Viene visualizzata la finestra di dialogo Esporta connessione.
- 3. Digita un nome per il file, scegli una posizione e fai clic su **Salva**.

L'origine della mappa Tableau include tutte le impostazioni predefinite del livello mappa specificate nella cartella di lavoro. Ad esempio, l'origine della mappa includerà qualsiasi set personalizzato di livelli mappa specificati per la visualizzazione predefinita. Per maggiori informazioni, consulta **[Personalizzare](#page-2154-0) l'aspetto della mappa** a pagina 1955 nella sezione Impostare i livelli mappa.

**Nota:** se modifichi le impostazioni predefinite per le opzioni dei livelli mappa, dovrai esportare nuovamente la mappa per includere le nuove impostazioni nel file di origine della mappa Tableau.

## Vedi anche:

## <span id="page-2193-1"></span>**[Selezionare](#page-2182-0) le mappe di sfondo** a pagina 1983

# Importare un'origine della mappa

Puoi importare un'origine della mappa Tableau (con estensione .tms) che un utente ha condiviso con te in una cartella di lavoro e quindi utilizzarla per creare viste mappa personalizzate.

1. Seleziona **Mappa** > **Mappe di sfondo** > **Gestisci mappe...**

Viene visualizzata la finestra di dialogo Gestisci mappe.

2. Fai clic su **Importa**.

Viene visualizzata la finestra di dialogo Importa connessione.

3. Passa al file di origine delle mappe Tableau (.tms) salvato che desideri importare, selezionalo e fai clic su **Apri**. In questo modo la finestra di dialogo Importa connessione verrà chiusa e l'origine della mappa Tableau verrà aggiunta all'elenco delle mappe nella finestra di dialogo Servizi mappe.

Se desideri modificare l'origine della mappa Tableau appena aggiunta selezionala dall'elenco, quindi fai clic su **Modifica**. Altrimenti, fai clic su **Chiudi** per tornare alla vista.

Puoi importare in una cartella di lavoro tutte le origini delle mappe Tableau che desideri. Ogni origine della mappa Tableau viene visualizzata come mappa di sfondo nel menu **Mappe di sfondo** e viene selezionata automaticamente come mappa predefinita fino a quando non verrà importata un'altra origine della mappa Tableau, non verrà eseguita la connessione a un server WMS o a una mappa Mapbox oppure finché non sceglierai di utilizzare una mappa di sfondo diversa.

**Nota:** quando crei una nuova vista mappa, viene utilizzata la mappa di sfondo selezionata nel menu **Mappe di sfondo** per creare la mappa della vista.

Vedi anche:

**Salvare un'origine della mappa** alla pagina [precedente](#page-2193-0)

<span id="page-2194-0"></span>**[Selezionare](#page-2182-0) le mappe di sfondo** a pagina 1983

# Esplorare i dati nelle mappe

Le mappe di Tableau possono aiutarti a trovare rapidamente le località e ad analizzare i dati in tutto il mondo. Ci sono molti modi per esplorare e interagire con le viste mappa. Con la barra degli strumenti della vista puoi ingrandire e rimpicciolire la mappa, visualizzarla in formato panoramica e selezionare gli indicatori, oltre a poter eseguire ricerche sulle località in tutto il mondo tramite la ricerca su mappa.

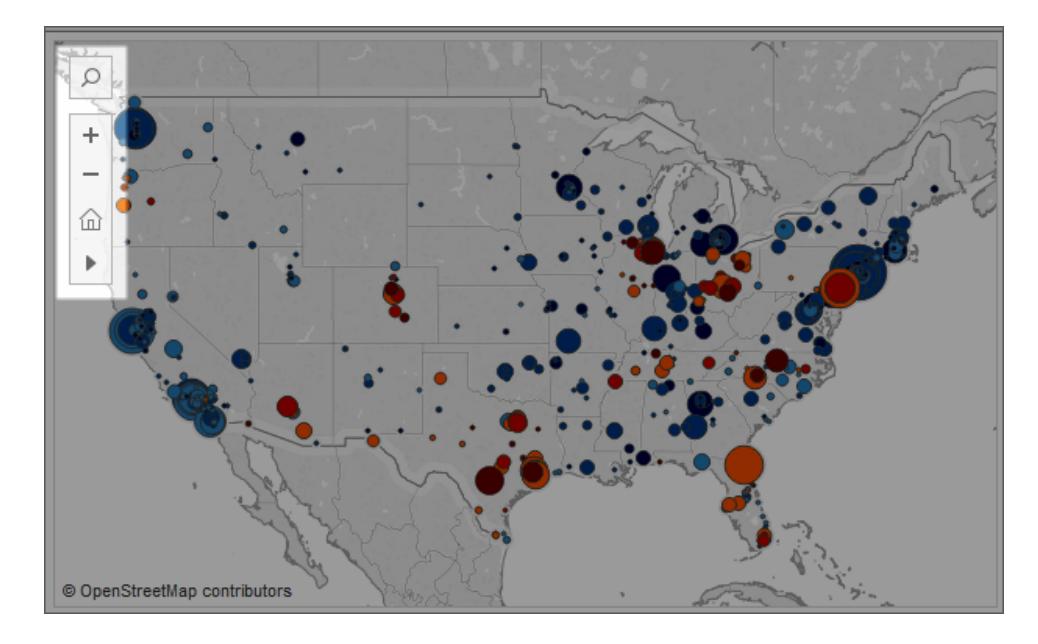

Se non visualizzi la barra degli strumenti o l'icona della ricerca su mappa oppure se non puoi eseguire lo zoom o la panoramica, è probabile che l'autore della cartella di lavoro abbia scelto di personalizzare la modalità di interazione degli utenti con la vista.

L'autore della cartella di lavoro può scegliere di nascondere la barra degli strumenti e l'icona della ricerca su mappa in modo da non mostrarle nella vista. Analogamente, l'autore della cartella di lavoro può scegliere di disattivare la panoramica e lo zoom per controllare le modalità di interazione con la vista.

Per maggiori informazioni, consulta [Personalizzare](https://help.tableau.com/current/pro/desktop/it-it/maps_customize_interaction.htm) le modalità di interazione degli utenti con la [mappa.](https://help.tableau.com/current/pro/desktop/it-it/maps_customize_interaction.htm)

# Selezionare indicatori, panorama e zoom

Puoi utilizzare la barra degli strumenti nell'angolo superiore sinistro della vista per selezionare gli indicatori, eseguire la panoramica e ingrandire o rimpicciolire una vista mappa. Per maggiori informazioni, consulta **Eseguire lo zoom e la [panoramica](#page-2298-0) delle viste e selezionare gli [indicatori](#page-2298-0)** a pagina 2099.

# Cercare le località

Puoi utilizzare l'icona della ricerca su mappa per cercare le località nella vista mappa. Per maggiori informazioni, consulta [Impostare](https://help.tableau.com/current/pro/desktop/it-it/maps_mapsearch.htm) le opzioni di ricerca della mappa.
### Trovare la posizione corrente

Se stai esplorando una vista mappa su Tableau Server o Tableau Cloud, puoi utilizzare il pulsante localizzami per eseguire rapidamente una panoramica e ingrandire la mappa alla tua posizione corrente. A tale scopo, fai clic sull'icona della ricerca su mappa nell'angolo in alto a sinistra della vista, quindi, accanto alla casella di ricerca che viene visualizzata, fai clic sul pulsante localizzami.

**Nota**: la localizzazione della posizione corrente non è supportata su Tableau Desktop.

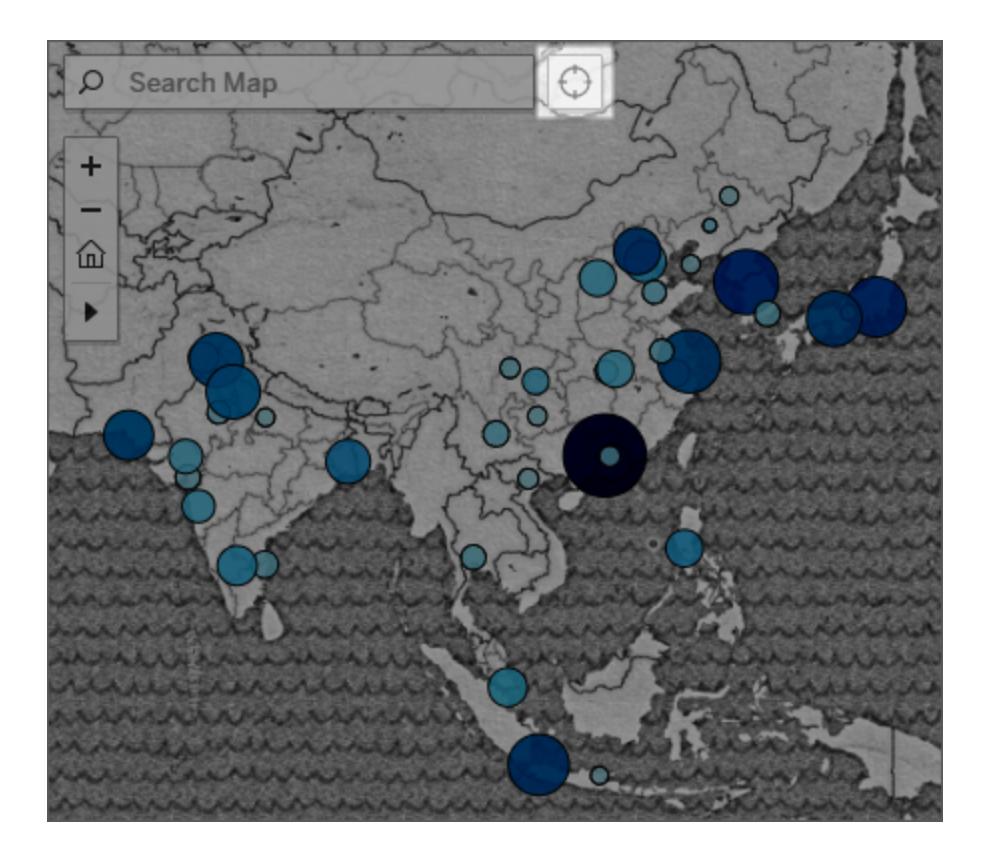

**Nota:** quando fai clic sul pulsante localizzami, è possibile che il browser Web in uso richieda di consentire a Tableau di accedere alla tua posizione corrente. Bloccando l'accesso non sarà possibile eseguire lo zoom della mappa alla tua posizione corrente.

## Tornare alla vista iniziale

Dopo aver ingrandito o ridotto la vista o effettuato la panoramica per una nuova posizione, puoi tornare alla vista iniziale della tua mappa. Per farlo:

Da Tableau Desktop fai clic sul pulsante per ripristinare gli assi  $\mathbb{R}$  sulla barra degli strumenti della vista.

In Tableau Server o Tableau Cloud, fai clic sul pulsante Ripristina zoom  $\widehat{\mathbb{P}}$  nella barra degli strumenti della vista.

# <span id="page-2197-0"></span>Ricercare località nella mappa

Con la ricerca su mappa puoi trovare le località in una vista mappa in modo da poter esplorare e controllare rapidamente i dati. L'icona della ricerca su mappa viene visualizzata nell'angolo

superiore sinistro della vista. Facendo clic sull'icona di ricerca  $\boxed{\circ}$ , viene visualizzata una casella di ricerca.

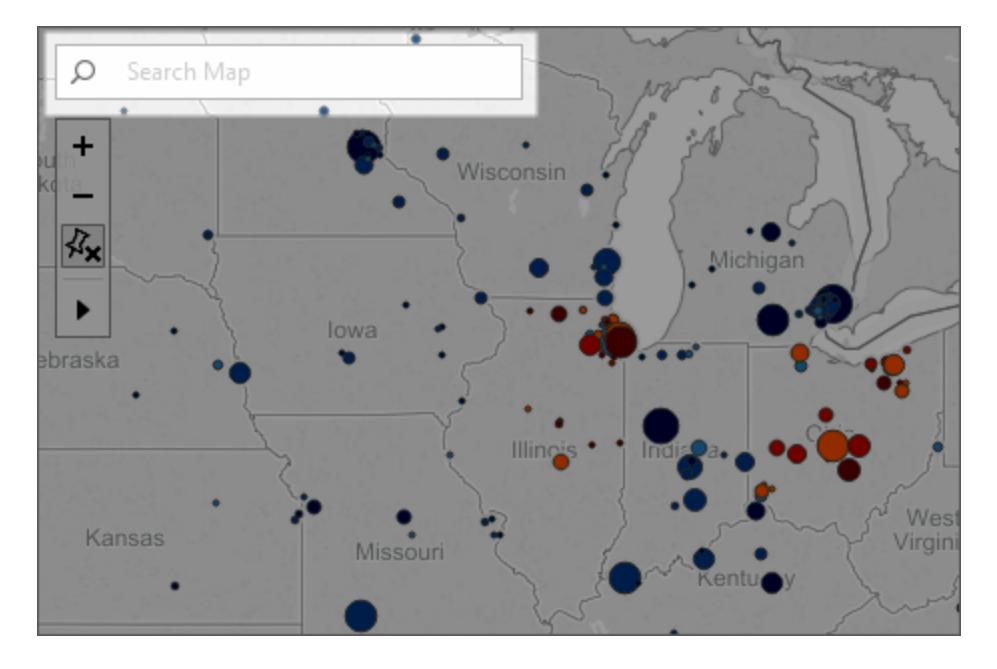

Quando inizi a digitare nella casella di ricerca, la ricerca su mappa suggerisce le possibili località presenti nella vista. I suggerimenti sono basati sui nomi delle località e sul testo nell'origine dati.

Puoi effettuare una ricerca dei seguenti tipi di località:

- Continente
- Paese

- Stato o provincia
- Provincia
- Città
- Codice di avviamento postale

Seleziona una località dall'elenco dei suggerimenti per attivare panoramica e zoom sulla località nella mappa.

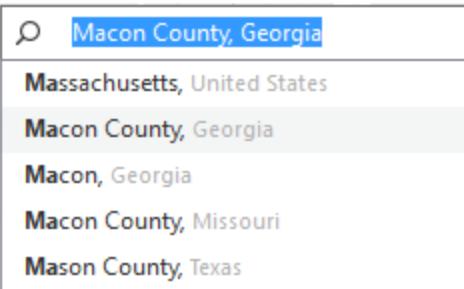

#### Nascondere la ricerca su mappa

Per impostazione predefinita, l'icona della ricerca su mappa viene visualizzata nell'angolo superiore sinistro della vista. Pubblicando una vista su Tableau Server o Tableau Cloud o condividendola tramite Tableau Reader, l'icona della ricerca su mappa viene mantenuta nella vista. Se preferisci che gli utenti non possano ricercare località nella vista mappa puoi nascondere l'icona della ricerca su mappa.

Per maggiori informazioni su come mostrare e nascondere la ricerca su mappa, consulta **[Personalizzare](#page-2179-0) la modalità di interazione degli utenti con la mappa** a pagina 1980.

### Misurare le distanze tra i punti dati e le posizioni in una mappa

Durante l'esplorazione dei dati in una vista mappa, potresti chiederti in che modo i dati si relazionano alla geografia circostante, alle posizioni o ai punti di riferimento. Per rispondere a questo tipo di domande puoi utilizzare lo strumento radiale, che consente di misurare le distanze approssimative nella vista mappa.

La seguente vista mostra il numero di terremoti di magnitudo 6.0 e superiori che si sono verificati in tutto il mondo tra il gennaio 1994 e il febbraio 2014.

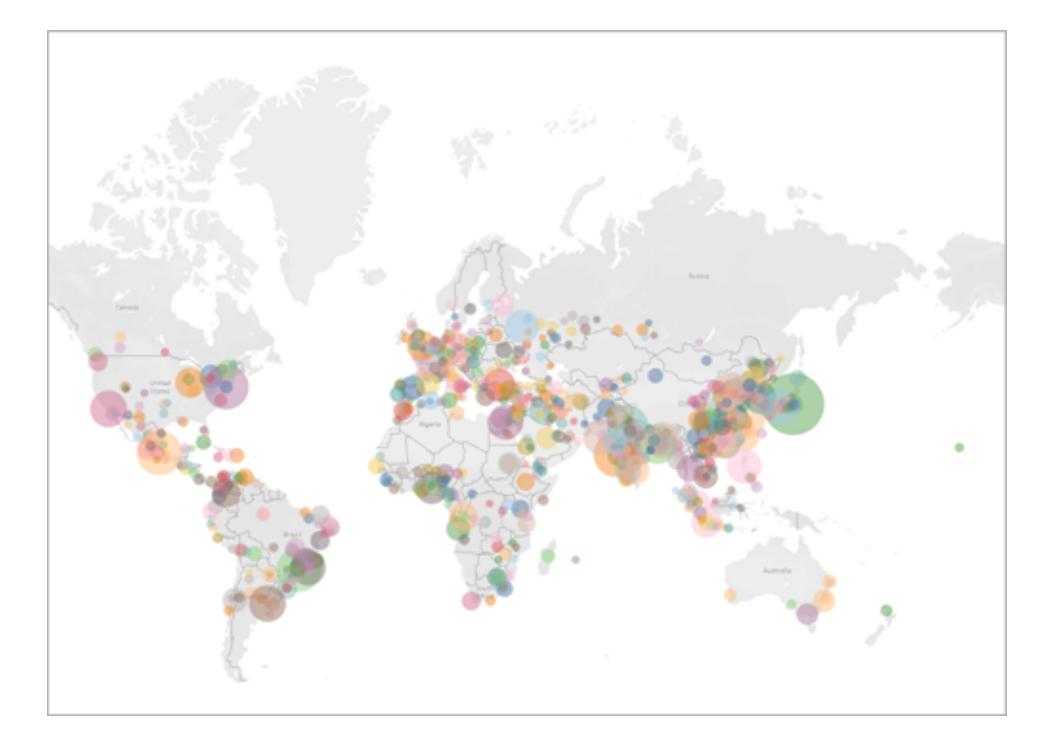

A livello globale l'impatto di questa vista è molto incisivo, ma è possibile che gli utenti desiderino ingrandire la mappa ed esplorare più da vicino alcune aree specifiche. Si supponga ad esempio di voler vedere quanti terremoti si sono verificati in Indonesia negli ultimi 10 anni, in particolare nel raggio di 100 chilometri dalla capitale, Giacarta.

A tale scopo è possibile utilizzare lo strumento radiale per individuare tutti i terremoti nel raggio di circa 100 chilometri dalla capitale.

Segui la procedura indicata di seguito per scoprire come misurare le distanze con lo strumento radiale.

#### Passaggio 1: ingrandire un'area o una posizione

Il primo passaggio per misurare la distanza nelle mappe con lo strumento radiale consiste nell'ingrandire un'area o una posizione nella vista mappa. Per maggiori informazioni su come ingrandire e rimpicciolire la vista, consulta la sezione **Eseguire lo zoom e la [panoramica](#page-2298-0) delle viste e [selezionare](#page-2298-0) gli indicatori** a pagina 2099.

Per passare in modo rapido a una posizione sulla mappa puoi ricorrere anche alla ricerca su mappa. Per maggiori informazioni sull'utilizzo della ricerca su mappa, consulta **[Ricercare](#page-2197-0) [località](#page-2197-0) nella mappa** a pagina 1998.

**Nota**: per misurare la distanza con lo strumento radiale è necessario ingrandire la mappa diverse volte. La distanza misurata non verrà visualizzata se allontani troppo lo zoom dalla

mappa. Per maggiori informazioni, consulta la sezione **Precisione della [misurazione](#page-2202-0)** a pagina [2003.](#page-2202-0)

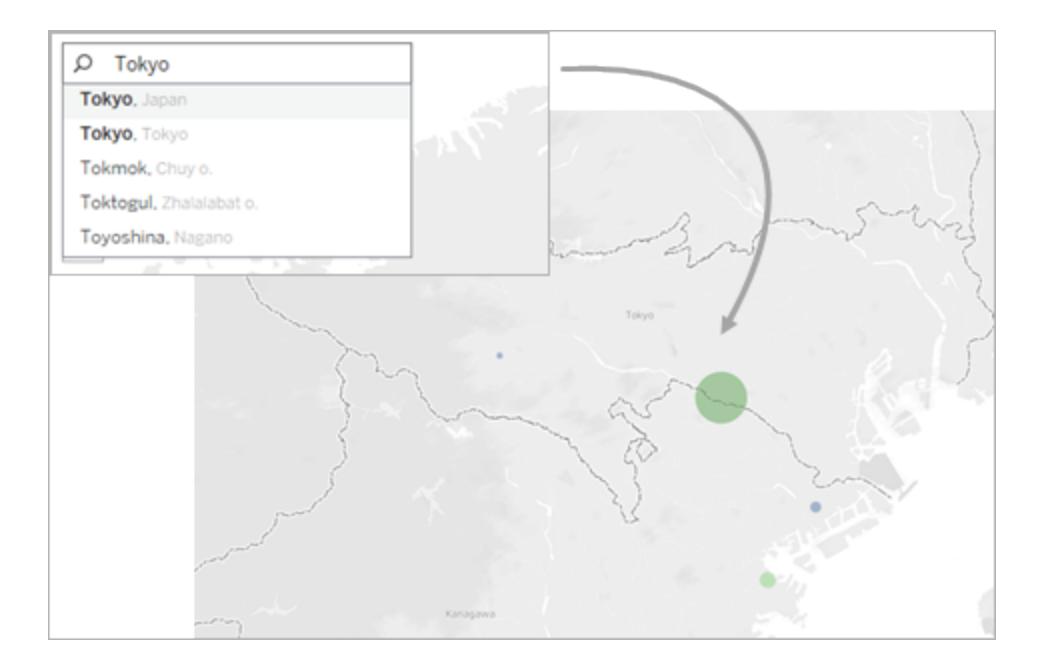

#### Passaggio 2: selezionare lo strumento radiale

Dopo aver ingrandito un'area o una posizione specifica nella vista, seleziona lo strumento radiale dalla barra degli strumenti, quindi fai clic e trascinalo nella vista. La distanza misurata viene visualizzata a destra del cerchio che compare quando trascini lo strumento nella vista.

Per maggiori informazioni su come utilizzare lo strumento radiale, consulta **[Selezionare](#page-2301-0) gli [indicatori](#page-2301-0)** a pagina 2102.

**Nota:** se non visualizzi una distanza misurata, ingrandisci ulteriormente un'area o posizione nella vista.

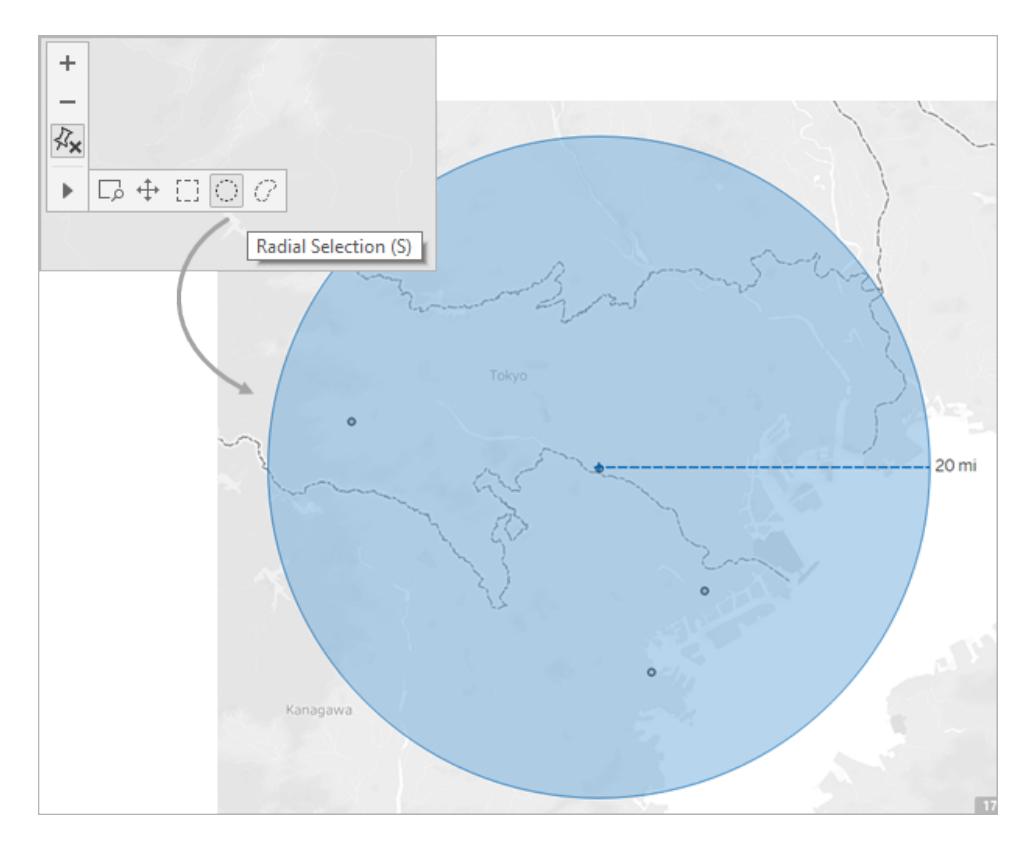

**Nota:** se la barra degli strumenti della vista è nascosta, premi **S** sulla tastiera per utilizzare lo strumento radiale.

Mentre trascini, lo strumento radiale seleziona gli indicatori che si trovano all'interno del raggio del cerchio. In questo esempio il raggio è di 100 chilometri e il centro è Giacarta. Ciò significa che, in base a questi dati, tutti i terremoti selezionati (25) sono avvenuti entro il raggio di circa 100 chilometri da Giacarta negli ultimi 10 anni.

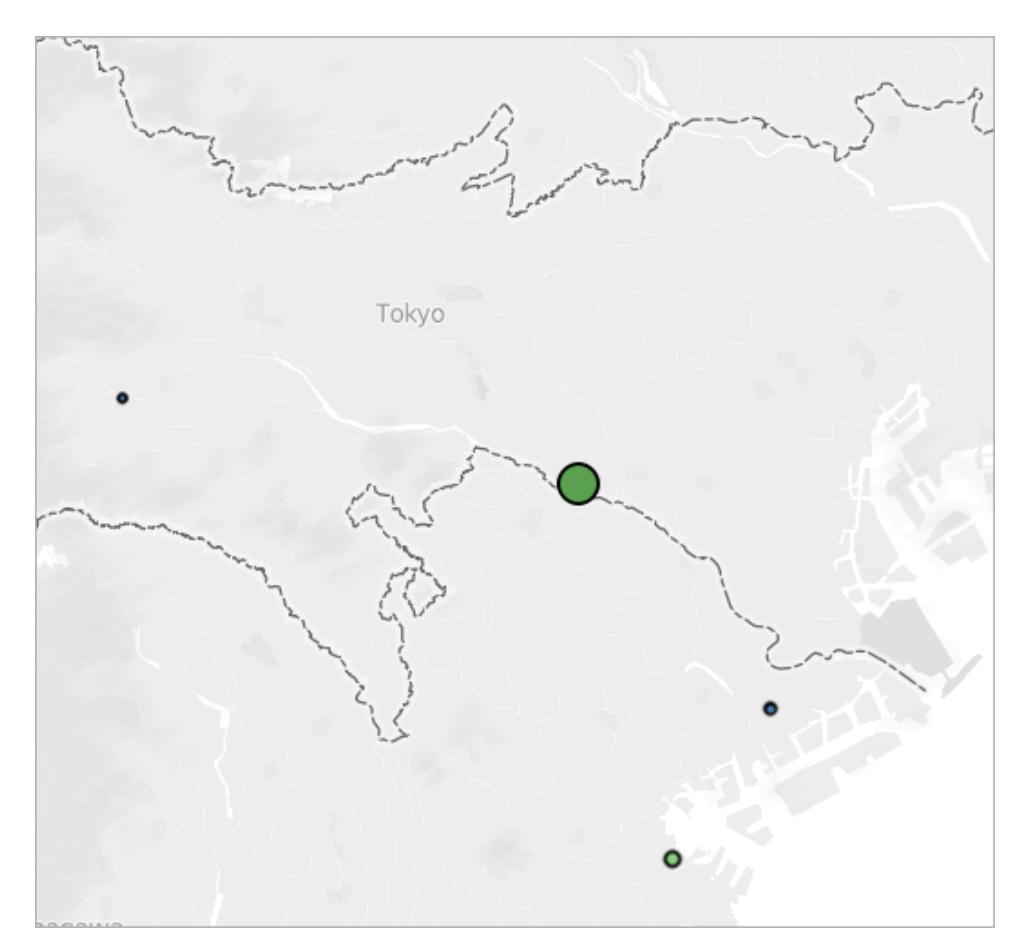

#### <span id="page-2202-0"></span>Precisione della misurazione

Per impostazione predefinita, le misurazioni dello strumento radiale hanno un margine di errore ridotto. Questo è dovuto al fatto che, nella proiezione della mappa, le distanze sono ingrandite e si dilatano man mano che ci si allontana dall'equatore. Ciò significa che lo strumento radiale è in grado di misurare solo distanze approssimative.

La distanza misurata dallo strumento radiale è tanto più precisa quanto più si è vicini all'equatore e si ingrandisce ulteriormente la vista.

**Nota:** per impostazione predefinita lo strumento radiale non visualizza una distanza misurata se allontani troppo lo zoom dalla vista, poiché la misurazione potrebbe essere poco precisa.

#### Modificare le unità di misura

Per impostazione predefinita, le impostazioni locali della cartella di lavoro determinano le unità utilizzate dallo strumento radiale per misurare la distanza. Se le impostazioni locali della cartella di lavoro sono impostate su un Paese che utilizza il sistema imperiale, lo strumento radiale misurerà la distanza in piedi e miglia. Se le impostazioni locali della cartella di lavoro sono impostate su un Paese che utilizza il sistema metrico, lo strumento radiale misurerà la distanza in metri e chilometri.

Puoi modificare le unità usate dallo strumento radiale per misurare la distanza per qualsiasi vista mappa della cartella di lavoro.

Per procedere in tal modo, seleziona **Mappa** > **Opzioni mappa**. Quindi, in **Unità**, fai clic sul menu a discesa e scegli una delle seguenti opzioni:

- **.** Se desideri misurare le distanze in metri e chilometri, seleziona Metrica.
- **EXE** Se misurare le distanze in piedi e miglia, seleziona U.S.A.
- Se desideri che le unità di misura siano determinate dalle impostazioni locali della cartella di lavoro, seleziona **Automatico**.

Le unità selezionate verranno salvate con la cartella di lavoro e l'impostazione verrà mantenuta in caso di pubblicazione della vista mappa su Tableau Server, Tableau Cloud o Tableau Public.

Vedi anche:

**[Mostrare](#page-2179-1) una scala della mappa** a pagina 1980

# Archiviazione delle mappe

Quando si creano viste mappa utilizzando il provider di mappe online, le immagini che compongono la mappa vengono archiviate in una cache. In tal modo, quando si procede all'analisi non è necessario attendere che le mappe vengano recuperate. Inoltre, archiviando le mappe, puoi eseguire alcune operazioni anche offline. Per maggiori informazioni, consulta **[Selezionare](#page-2182-0) le mappe di sfondo** a pagina 1983.

La cache delle mappe viene archiviata con i file temporanei di Internet e può essere cancellata in qualsiasi momento eliminando tali file dal browser in uso.

Le immagini e le legende delle mappe archiviate restano valide per circa trenta giorni. Trascorso questo periodo di tempo, l'immagine archiviata non verrà più utilizzata e sarà invece richiesta la riconnessione e il recupero di una mappa aggiornata. Questo serve a impedire che le immagini delle mappe diventino obsolete.

# <span id="page-2204-0"></span>Usare le immagini di sfondo nelle viste

Puoi aggiungere immagini di sfondo per creare più contesto agli indicatori della vista. Un uso comune delle immagini di sfondo è l'aggiunta di immagini di mappe personalizzate che corrispondono a un sistema di coordinate dei dati.

Ad esempio, potresti avere dei dati che corrispondono a diversi piani di un edificio. Puoi usare le immagini di sfondo per sovrapporre i dati sulla planimetria dell'edificio in modo tale da creare più contesto. Altri esempi di utilizzo delle immagini di sfondo includono la visualizzazione di un modello del fondale marino, immagini di pagine Web per l'analisi di registri Web e persino livelli da videogiochi per visualizzare statistiche sui giocatori.

Mentre Tableau consente di caricare mappe dinamiche dal provider online e offline, le immagini di sfondo consentono di usare immagini personalizzate, come mappe speciali o qualsiasi altra immagine che corrisponda ai tuoi dati.

# Aggiungere immagini di sfondo alla cartella di lavoro

Quando aggiungi un'immagine di sfondo nella vista, devi specificare un sistema di coordinate mappando gli assi X e Y ai valori dei campi nel tuo database. Se aggiungi una mappa, gli assi X e Y devono essere longitudine e latitudine espressi come decimale. Tuttavia, puoi associare gli assi a qualsiasi campo pertinente in base al proprio sistema di coordinate.

#### **Per aggiungere un'immagine di sfondo:**

1. Seleziona **Mappa** > **Immagini di sfondo**, quindi seleziona un'origine dati.

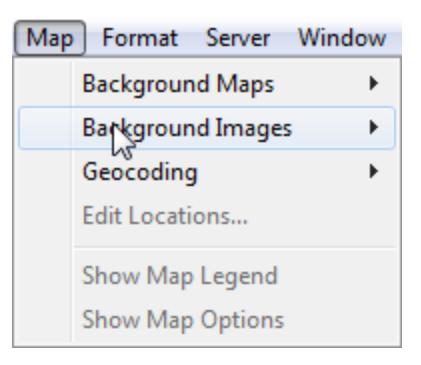

2. Nella finestra di dialogo Immagini di sfondo, fai clic su **Aggiungi immagine**.

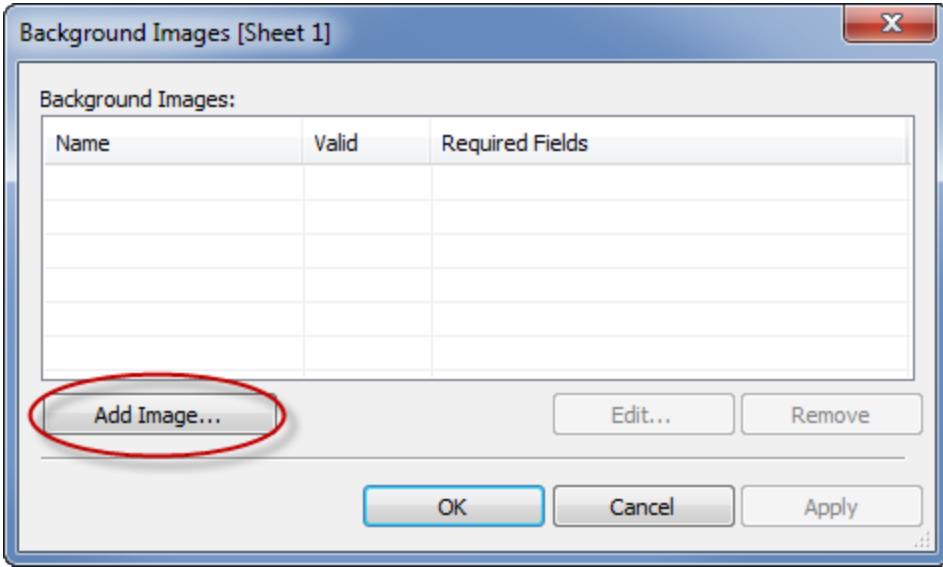

- 3. Nella finestra di dialogo Aggiungi immagine di sfondo, procedi come segue:
	- **-** Digita un nome per l'immagine nella casella di testo **Nome**.
	- Per navigare e selezionare l'immagine da aggiungere allo sfondo, fai clic su **Sfoglia**. Puoi inoltre digitare una URL per collegare un'immagine ospitata online.
	- Seleziona il campo da mappare all'asse X dell'immagine e specifica i valori sinistro e destro. Quando aggiungi una mappa, i valori di longitudine devono essere mappati all'asse X utilizzando valori decimali (invece di gradi/minuti/secondi o N/S/E/O).
	- Seleziona il campo da mappare all'asse Y dell'immagine e specifica i valori in alto e in basso. Quando aggiungi una mappa, i valori di latitudine devono essere mappati all'asse Y utilizzando valori decimali (invece di gradi/minuti/secondi o N/S/E/O).
	- Puoi regolare l'intensità dell'immagine usando il cursore Washout. Più il cursore si

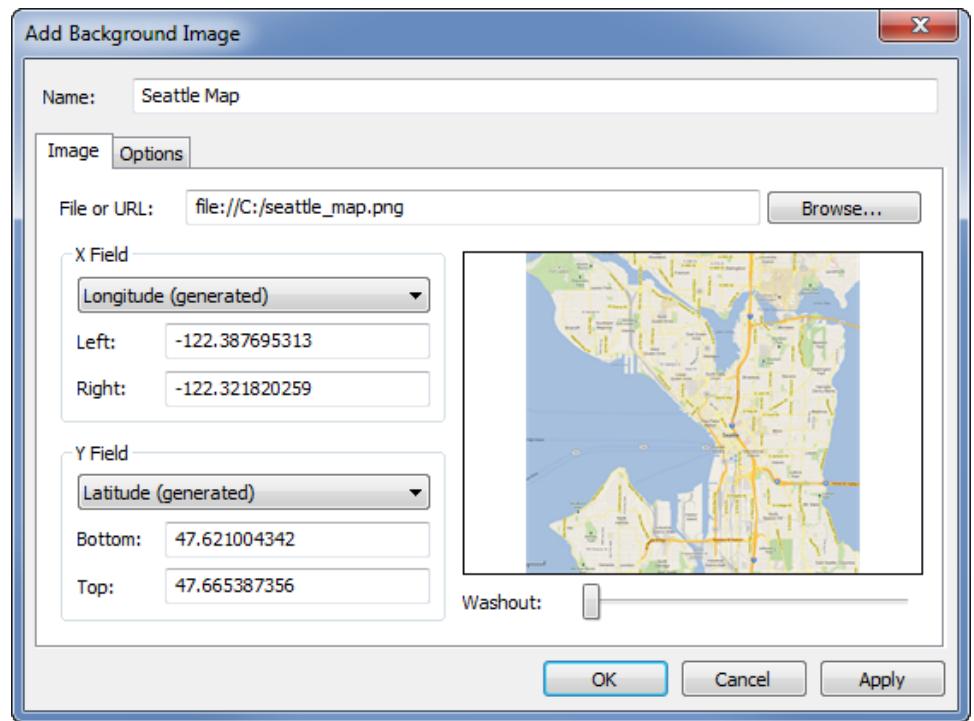

sposta verso destra, maggiore è l'arrotondamento dell'immagine dietro i dati.

- 4. Puoi specificare le seguenti opzioni utilizzando la scheda **Opzioni**:
	- **· Blocca proporzioni**: seleziona questa opzione per mantenere le dimensioni originali dell'immagine per le eventuali manipolazioni degli assi. La deselezione di questa opzione consente di distorcere la forma dell'immagine.
	- <sup>l</sup> **Mostra sempre l'intera immagine**: seleziona questa opzione per evitare di ritagliare l'immagine quando i dati contengono solo una parte della stessa. Se entrambi gli assi di una vista sono bloccati questa opzione potrebbe essere disabilitata.
	- Aggiungi le condizioni per la visualizzazione dell'immagine. Per maggiori informazioni sulla definizione delle condizioni, consulta **[Filtrare](#page-1591-0) i dati dalle viste** a

#### [pagina](#page-1591-0) 1392.

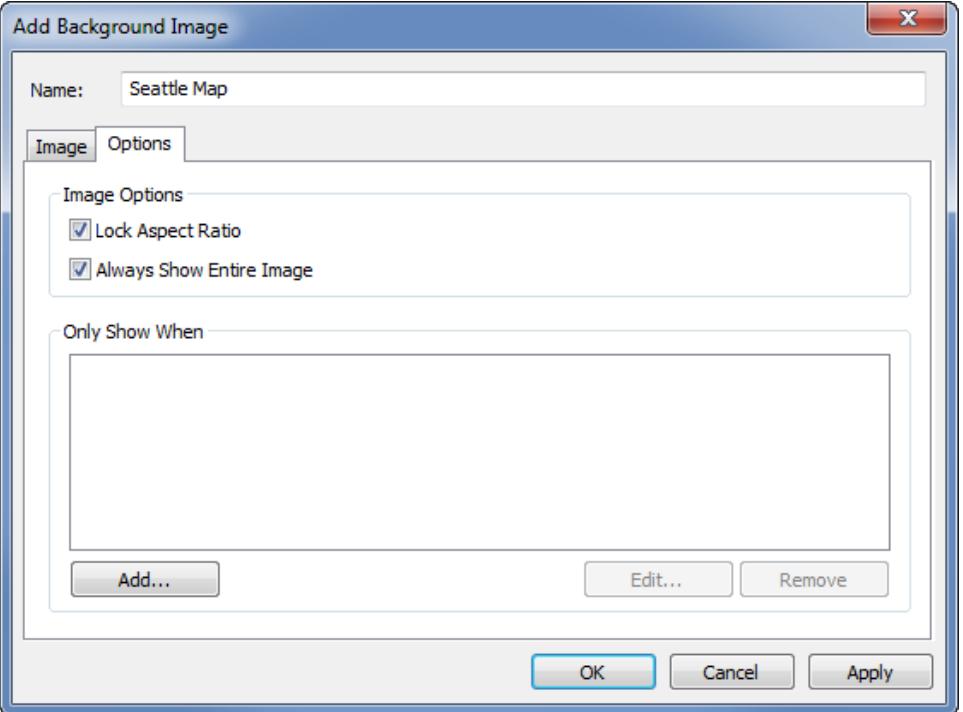

5. Fai clic su **OK**.

Quando si aggiungono i campi X e Y agli spazi Righe e Colonne della vista, l'immagine in background viene visualizzata dietro i dati. Se l'immagine in background non viene visualizzata, assicurati di utilizzare le misure disaggregate per i campi X e Y. Per disaggregare i dati, seleziona **Analisi > Aggrega Misure**. Per modificare individualmente ogni misura, fai clic con il pulsante destro del mouse sullo spazio e seleziona **Dimensioni**. Infine, se hai i campi Latitudine e Longitudine generati per i campi X e Y, prima di visualizzare l'immagine in background devi disabilitare le mappe incorporate. Seleziona **Mappa > Mappa di sfondo > Nessuna** per disabilitare le mappe incorporate.

Per rendere gli indicatori più visibili in una vista quando sono posizionati sopra un'immagine in background, ognuno di essi è circondato da un contorno dal colore solido e contrastante. Puoi disattivare tali contorni selezionando **Formato** > **Mostra contorno dell'indicatore**.

### Creare una vista con un'immagine in background

Dopo aver aggiunto un'immagine in background, devi creare la vista in modo che corrisponda alle mappature X e Y specificati per l'immagine. Ciò significa che i campi specificati come X e Y devono trovarsi negli spazi corretti. Per impostare correttamente la vista segui la seguente procedura:

1. posiziona il campo mappato sull'asse X sullo spazio **Colonne**;

Se stai lavorando con le mappe, il campo della longitudine deve trovarsi sullo spazio Colonne. All'inizio può sembrare un po arretrato, tuttavia i campi sullo spazio Colonne determinano i valori distribuiti sull'asse X.

2. Posiziona il campo mappato all'asse Y sullo spazio **Righe**.

Se stai lavorando con le mappe, il campo latitudine deve trovarsi sul spazio Righe. All'inizio può sembrare un po arretrato, tuttavia i campi sullo spazio Colonne determinano i valori distribuiti sull'asse Y.

### Modificare un'immagine in background

Dopo aver aggiunto un'immagine in background, puoi sempre tornare indietro e modificare le mappature dei campi X e Y, nonché qualsiasi opzione nella scheda Opzioni.

Per modificare un'immagine:

- 1. seleziona **Mappa** > **Immagini di sfondo**;
- 2. nella finestra di dialogo immagini di sfondo, seleziona l'immagine da modificare e fai clic su **Modifica** (puoi anche fare doppio clic sul nome dell'immagine);

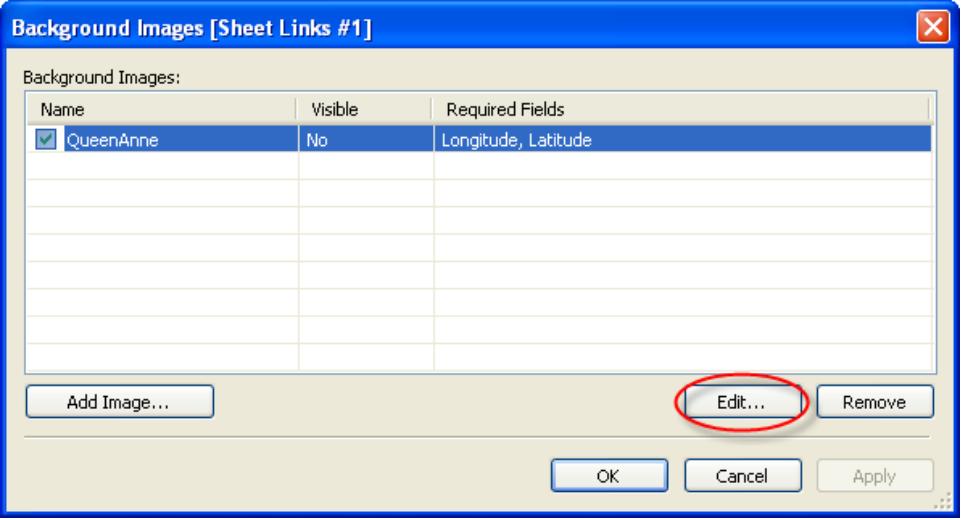

3. nella finestra di dialogo Modifica immagine di sfondo, apporta le modifiche all'immagine e fai clic su **OK**.

## Abilitare o disabilitare le immagini di sfondo

Sebbene tu possa aggiungere più immagini a una cartella di lavoro, puoi utilizzare solo un sottoinsieme delle immagini per un insieme specifico di fogli di lavoro. Ad esempio, puoi visualizzare una mappa degli Stati Uniti in un'unica vista e mappare i singoli stati in altre viste.

Utilizza le caselle di controllo nella finestra di dialogo immagini di sfondo per abilitare e disabilitare le immagini per il foglio di lavoro corrente. Puoi visualizzare diverse immagini abilitando più immagini in un singolo foglio di lavoro. Ad esempio, potresti avere diverse immagini che vuoi affiancare sullo sfondo per creare un'immagine più grande.

Per attivare o disattivare un'immagine in background:

- 1. seleziona **Mappa** > **Immagini di sfondo**;
- 2. nella finestra di dialogo Immagini di sfondo, seleziona le caselle di controllo accanto alle immagini che desideri abilitare;

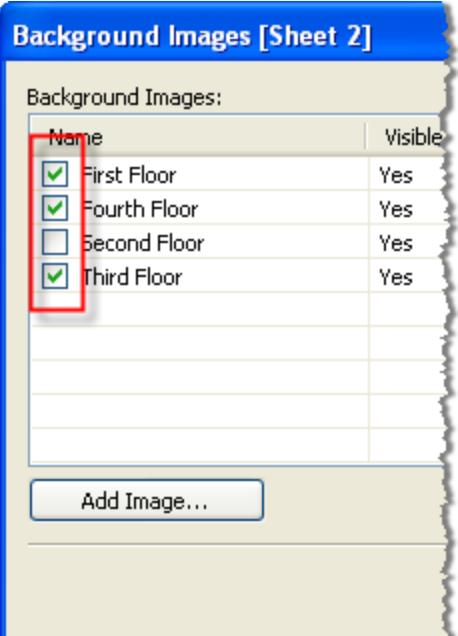

3. Fai clic su **OK**.

# Aggiungi le condizioni Mostra e nascondi alle immagini di sfondo

Quando aggiungi un'immagine di sfondo e la attivi, l'immagine verrà mostrata automaticamente su qualsiasi foglio di lavoro con i campi obbligatori utilizzati nella vista. Per evitare di visualizzare un'immagine in tutti i fogli di lavoro, puoi specificare le condizioni di visualizzazione/disattivazione. Mostra/Nascondi sono istruzioni condizionali che puoi definire per specificare quando visualizzare l'immagine. Ad esempio, potresti avere un'immagine della planimetria di un edificio a più piani. Anche se ogni immagine è associata con le stesse coordinate (gli angoli dell'edificio), è probabile che tu non voglia mostrare la mappa del primo piano guardando le informazioni del terzo piano. In questo caso, puoi specificare una condizione per visualizzare solo l'immagine del primo piano quando il campo Piano è uguale a uno.

#### **Per specificare le condizioni di Mostra/Nascondi:**

- 1. Seleziona **Mappa > Immagini di sfondo**, quindi seleziona un'origine dati.
- 2. Nella finestra di dialogo Immagini di sfondo, seleziona l'immagine da aggiungere e fai clic su **Modifica**.
- 3. Nella finestra di dialogo successiva, seleziona la scheda **Opzioni**.
- 4. Fai clic sul pulsante **Aggiungi** nella parte inferiore della finestra di dialogo.

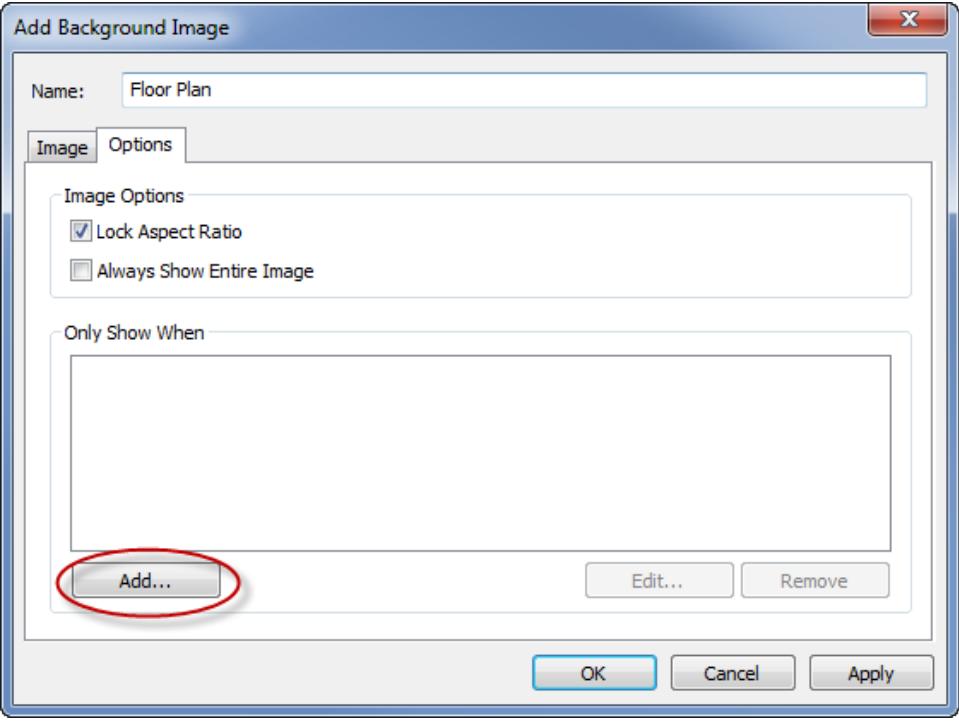

5. Seleziona un campo su cui basare la condizione. Nell'esempio sopra descritto, il campo è Piano.

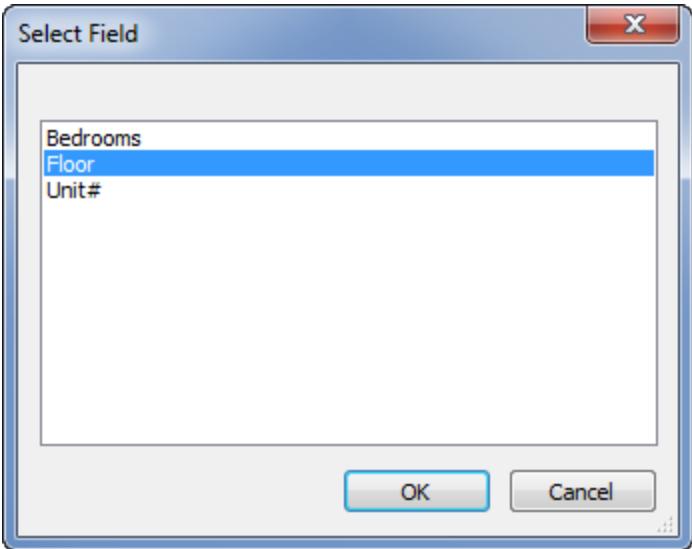

6. Specifica quando desideri visualizzare l'immagine selezionando un valore del campo. Per questo esempio, viene selezionato uno.

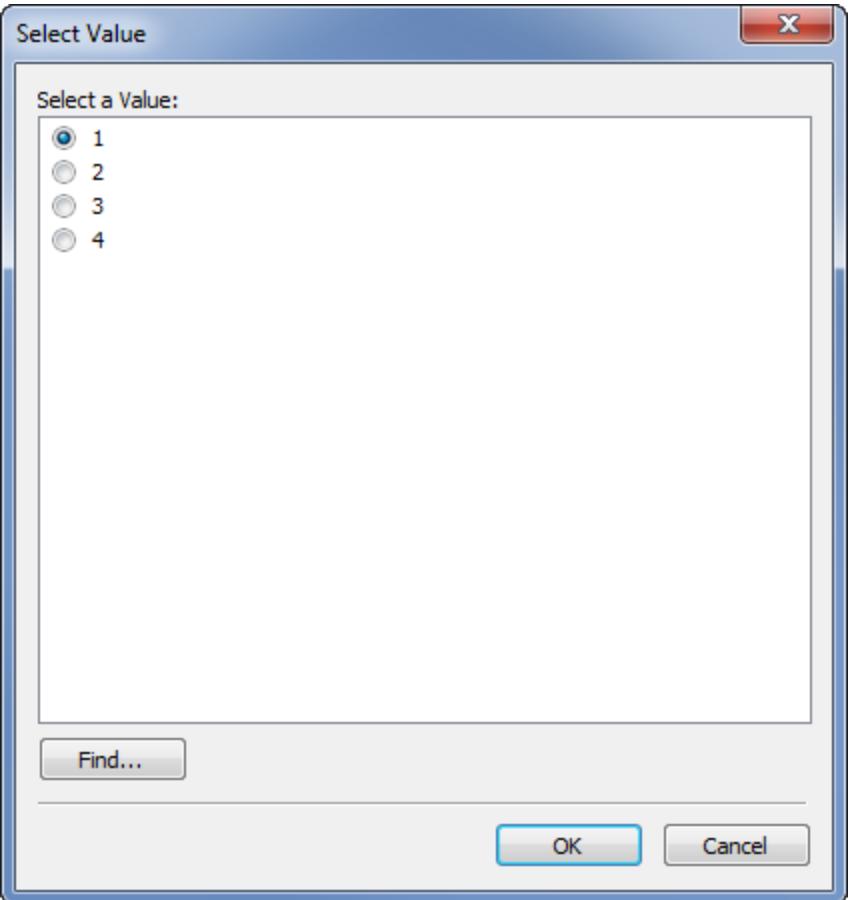

7. Fai clic su **OK**.

All'immagine viene aggiunta un'istruzione per la condizione. Nell'esempio della planimetria di un edificio a più piani, l'istruzione della condizione è Mostra l'immagine solo quando il valore del campo Piano è uguale a uno.

8. Fai doppio clic su **OK** per chiudere le finestre di dialogo Immagine in background e applica le modifiche.

Quando si aggiungono più condizioni, l'immagine in background viene visualizzata solo quando tutte le condizioni sono soddisfatte. Ad esempio, se un'immagine in background ha due condizioni su Nome edificio e Piano, verrà visualizzata solo quando l'edificio è Greenwood Estates e Piano è 3.

### Rimuovere un'immagine in background

Se non vuoi più utilizzare un'immagine in background, puoi disabilitarla o rimuoverla da tutti i fogli di lavoro.

#### **Per rimuovere un'immagine:**

- 1. seleziona **Mappa** > **Immagini di sfondo**;
- 2. nella finestra di dialogo Immagini di sfondo, seleziona l'immagine da rimuovere e fai clic su **Rimuovi**;

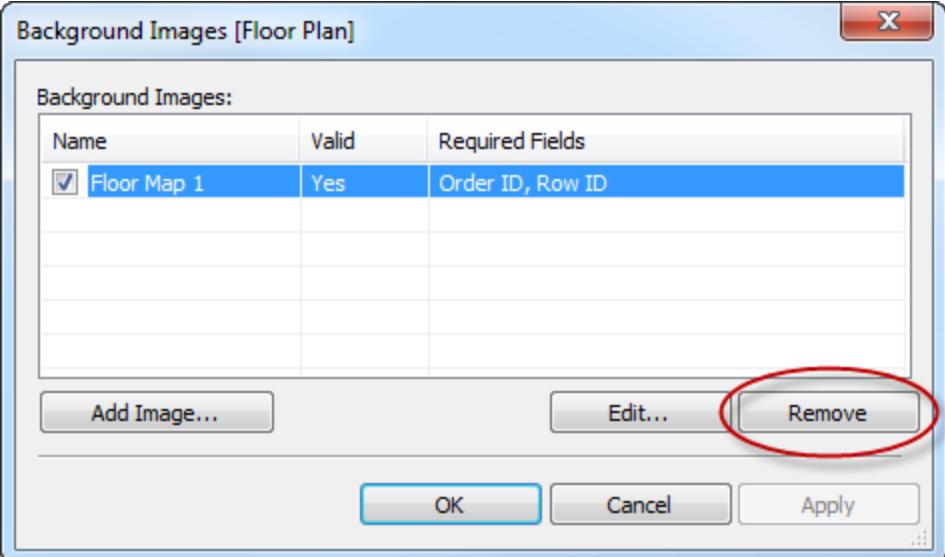

3. Fai clic su **OK**.

#### Vedi anche

<sup>l</sup> **Mappe e analisi dei dati [geografici](#page-1940-0) in Tableau** a pagina 1741

# Aggiungere immagini di Google Maps e OpenStreetMap come immagini di sfondo in Tableau

Puoi aggiungere immagini di Google Maps o OpenStreetMap come immagini di sfondo statiche in Tableau e quindi tracciare i punti dati su di essi. Per tracciare le coordinate in un'immagine di sfondo di GoogleMaps o OpenStreetMap, devi disporre delle coordinate di latitudine e longitudine dei dati.

Questo argomento descrive come ottenere le coordinate di latitudine e longitudine per Google Maps e OpenStreetMap, nonché come tracciarle su un'immagine di sfondo in Tableau.

Passaggio 1: trova le coordinate della mappa

Segui i passaggi riportati di seguito per trovare le coordinate delle mappe per Google Maps o OpenStreetMaps.

Opzione 1: inserisci punti dati cartografici su Google Maps

- 1. Vai all'indirizzo [http://www.gorissen.info/mvt/mapping/googleMapLocation.php](http://www.gorissen.info/Pierre/maps/googleMapLocation.php) e individua l'area geografica che desideri tracciare.
- 2. Dopo aver individuato l'area desiderata, passa il puntatore sul lato più ad est dell'area e scrivi la longitudine (visualizzata nell'angolo in basso a destra della mappa). Esegui la stessa operazione per il lato più ad ovest dell'area.
- 3. Posiziona il puntatore del mouse sulla parte più a nord dell'area e scrivi le coordinate di latitudine. Esegui la stessa operazione per la parte più a sud dell'area.

A questo punto dovresti avere due coordinate di latitudine (una in alto e una in basso) e due coordinate di longitudine (una ad est e una ad ovest).

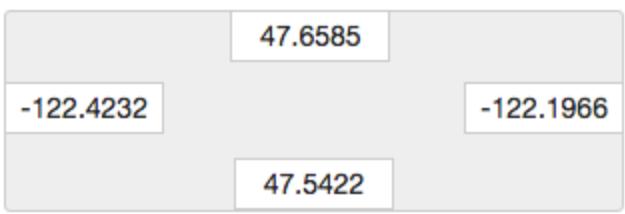

Utilizzerai queste coordinate per definire la scala dell'immagine di sfondo in Tableau e per assicurarti di poter tracciare punti dati sull'immagine utilizzando le coordinate di latitudine e longitudine.

- 4. Effettua uno screenshot della tua mappa e salvala sul tuo computer.
- 5. Segui i passaggi descritti nella "**Passaggio 2: aggiungi [l'immagine](#page-2215-0) della mappa come immagine di sfondo** alla pagina [successiva"](#page-2215-0) per aggiungere l'immagine come immagine di sfondo in Tableau.

#### Opzione 2: inserisci punti dati cartografici su una mappa in OpenStreetMap

- 1. Vai all'indirizzo [http://www.openstreetmap.org](http://www.openstreetmap.org/#map=11/47.6076/-122.5484) e fai zoom in avanti sull'area geografica che desideri tracciare.
- 2. Sulla barra del menu in alto, fai clic su **Esporta**.

Il riquadro Esporta fornisce le coordinate di latitudine e longitudine dell'area nella vista. Puoi modificare queste coordinate per selezionare un'area diversa.

- 3. Prendi nota delle coordinate visualizzate nella casella.
- 4. Sul lato destro della pagina fai clic sull'icona di condivisione e quindi sul pulsante **Download**.
- 5. Segui i passaggi descritti nella "**Passaggio 2: aggiungi [l'immagine](#page-2215-0) della mappa come [immagine](#page-2215-0) di sfondo** sotto" per aggiungere l'immagine come immagine di sfondo in Tableau.

<span id="page-2215-0"></span>Passaggio 2: aggiungi l'immagine della mappa come immagine di sfondo

- 1. Apri il Tableau Desktop e connettiti ai dati che desideri tracciare sull'immagine della mappa.
- 2. Seleziona **Mappe**> **Immagini di sfondo**, e seleziona l'origine dati che desideri usare per tracciare i dati sull'immagine di sfondo.
- 3. Nella finestra di dialogo Immagini di sfondo, fai clic su **Aggiungi immagine**.
- 4. Nella finestra di dialogo Aggiungi immagine di sfondo, fai clic su **Sfoglia**, e quindi passa alla posizione dell'immagine di mappa creata nel Passaggio 1: trova le coordinate della mappa.
- 5. Nella finestra di dialogo Aggiungi immagine di sfondo, procedi come segue:
	- <sup>l</sup> Per l'elenco a discesa **Campo X** seleziona **Longitudine (generata)**.
	- <sup>l</sup> Nella casella a **Sinistra**, digita la longitudine più ad est nell'immagine della mappa.
	- <sup>l</sup> Nella casella a **Destra**, digita la longitudine più ad ovest nell'immagine della mappa.
	- <sup>l</sup> Per l'elenco a discesa del **Campo Y** seleziona **Latitudine (generata)**.
	- **·** Nella casella **Inferiore**, digita la latitudine più a sud nell'immagine della mappa.
	- <sup>l</sup> Nella casella **Superiore**, digita la latitudine più a nord nell'immagine della mappa.

- 6. Al termine, fai clic su **OK** nelle finestre di dialogo Aggiungi immagine di sfondo e Immagini sfondo.
- 7. Seleziona **Mappe**>**Mappe di sfondo**>**Nessuna**.

L'immagine di sfondo viene visualizzata solo se non è presente una mappa di sfondo.

8. Dal riquadro Misure, trascina **Latitudine (generata)** sullo spazio **Righe** e **Longitudine (generata)** sullo spazio **Colonne**.

L'immagine di sfondo deve comparire nella vista. In caso contrario, o se compare nella scala sbagliata, esegui la procedura seguente per correggere gli assi.

- 9. Nella vista, fai doppio clic sull'asse Y.
- 10. Nella finestra di dialogo Modifica asse, in Intervallo, seleziona **Fisso**.
- 11. Nella casella di testo **Inizio fisso**, inserisci la longitudine più bassa nell'immagine della mappa.
- 12. Nella casella di testo **Fine fissa**, inserisci la longitudine più alta nell'immagine della mappa.
- 13. Fai clic su **OK**.
- 14. Ripeti i punti 9 13 per l'altro asse.

Per informazioni su come tracciare i dati sull'immagine di sfondo, consulta i passaggi 1, 2 e 4 in **Ricercare le coordinate [dell'immagine](#page-2216-0) di sfondo** sotto.

Vedi anche:

**Usare le [immagini](#page-2204-0) di sfondo nelle viste** a pagina 2005

**Ricercare le coordinate [dell'immagine](#page-2216-0) di sfondo** sotto

**[Utilizzare](#page-2184-0) le mappe Mapbox** a pagina 1985

**[Utilizzare](#page-2187-0) i server Web Map Service (WMS)** a pagina 1988

<span id="page-2216-0"></span>**[Selezionare](#page-2182-0) le mappe di sfondo** a pagina 1983

#### Ricercare le coordinate dell'immagine di sfondo

In molti scenari potrebbe essere necessario mappare i dati in un'immagine di sfondo anziché in una mappa di Tableau. Questo articolo spiega come tracciare punti dati su un'immagine di sfondo.

Questo processo prevede diversi passaggi:

- 1. Crea una tabella nell'origine dati per le coordinate X e Y.
- 2. Connettiti all'origine dati in Tableau Desktop e unisci la tabella delle coordinate con il resto dei dati.
- 3. Importa l'immagine di sfondo e crea la vista.
- 4. Memorizza i punti sull'immagine di sfondo.
- 5. Aggiungi le coordinate alla tabella delle coordinate nell'origine dati.
- 6. Aggiorna l'origine dati in Tableau.

#### Passaggio 1: crea la tabella delle coordinate

Crea una tabella nell'origine dati contenente colonne per identificare un indicatore univoco. In questo esempio ci sono tre colonne:

- La prima colonna contiene l'identificatore univoco per ciascun indicatore.
- $\bullet$  Le altre due colonne sono per le coordinate X e Y.

Dopo aver creato le colonne, unisci la nuova tabella delle coordinate all'origine dati di partenza. L'unione si basa sull'identificatore univoco utilizzato sia nell'origine dati iniziale sia nella tabella delle coordinate (l'identificatore che rappresenta un indicatore singolo).

- 1. Seleziona una scala adatta all'immagine di sfondo. Se l'immagine è più larga che alta, usa X: 0-100 e Y: 0-50.
- 2. In questo esempio, apri il file Excel di Sample Superstore dal repository di Tableau in Excel e seleziona una nuova scheda Foglio.
- 3. Nella nuova scheda inserisci una riga singola in una tabella contenente uno degli identificatori univoci e i punti estremi di X e Y che hai selezionato per le due scale.

In questo caso, la **Sottocategoria del prodotto** è una colonna di Superstore e uno dei suoi membri è **Tabelle**. Il punto estremo di **X** è **100** e quello di **Y** è **50** perché questa è la scala per l'immagine di sfondo.

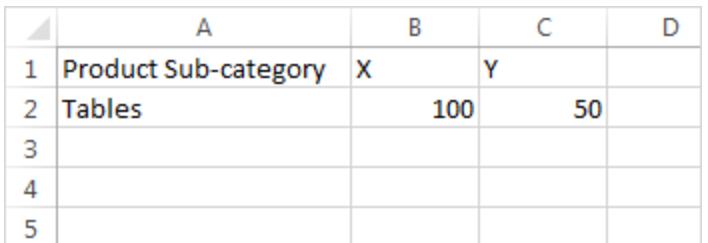

4. Cambia il nome della scheda in **Coordinate** e salva il file.

Passaggio 2: connettiti alla tabella delle coordinate

- 1. In una nuova cartella di lavoro di Tableau seleziona **Connetti ai dati**.
- 2. Nella finestra di dialogo **Connetti ai dati** seleziona **Microsoft Excel** e fai clic su **Avanti**.
- 3. Nella pagina dell'origine dati, esegui le seguenti operazioni:
	- Trascina il foglio Ordini nell'area Unione.
	- Trascina il foglio Coordinate nell'area Unione.
	- Fai clic sull'icona Join per modificare il Join esistente.
	- <sup>l</sup> Nella finestra di dialogo Join che si apre seleziona **Sinistra** e quindi scegli **Sottocategoria del prodotto** per la colonna **Origine dati** e **Nome prodotto (Coordinate)** per la colonna **Coordinate**.

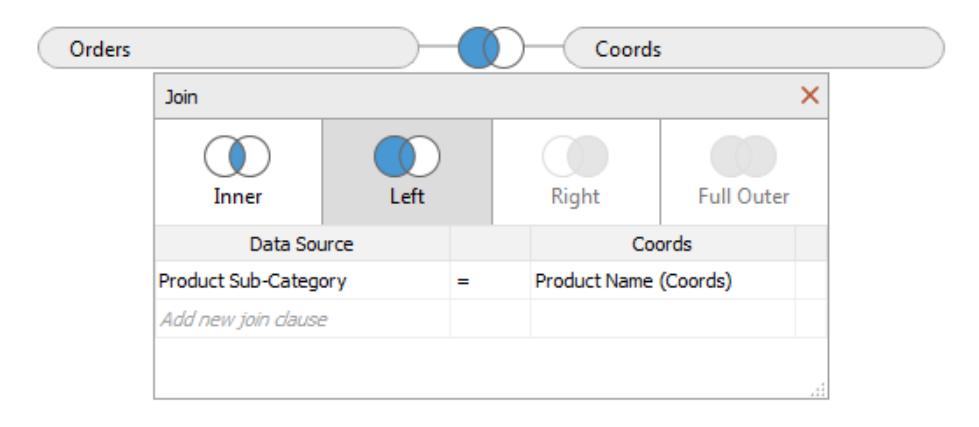

4. Chiudi la finestra di dialogo Join, quindi seleziona la scheda Foglio per passare a un foglio di lavoro.

Passaggio 3: importa l'immagine di sfondo

- 1. Nel nuovo foglio di lavoro seleziona **Mappe** > **Immagini di sfondo**, **Esempio - Supermercato**. Così facendo si apre la finestra di dialogo Immagini di sfondo.
- 2. Nella finestra di dialogo **Immagini di sfondo**, fai clic su **Aggiungi immagine**.
- 3. Nella finestra di dialogo **Aggiungi immagine di sfondo**, sfoglia e seleziona il file.
- 4. Per il **Campo X**, seleziona **X** nell'elenco.

**Nota:** se il campo X non compare nell'elenco, devi modificare il campo X perché sia un numero continuo.

Per modificare il campo in numero, fai clic con il pulsante destro del mouse sul campo **X** nel riquadro Dati e seleziona **Modifica tipo di dati > Numero (Intero)**. Per convertire il campo in modo che sia continuo, fai clic con il pulsante destro del mouse sul campo **X** nel riquadro Dati e seleziona **Converti in modo continuo**.

Ripeti questi passaggi per il campo **Y**.

- 5. Nella casella di testo **Destra** digita **100** (100 è il numero utilizzato nella tabella delle coordinate).
- 6. Per il **Campo Y**, seleziona **Y** nell'elenco.
- 7. Nella casella di testo **Alto**, digita **50** (50 è il numero utilizzato nella tabella delle coordinate). Assicurati di digitare nella casella di testo corretta.

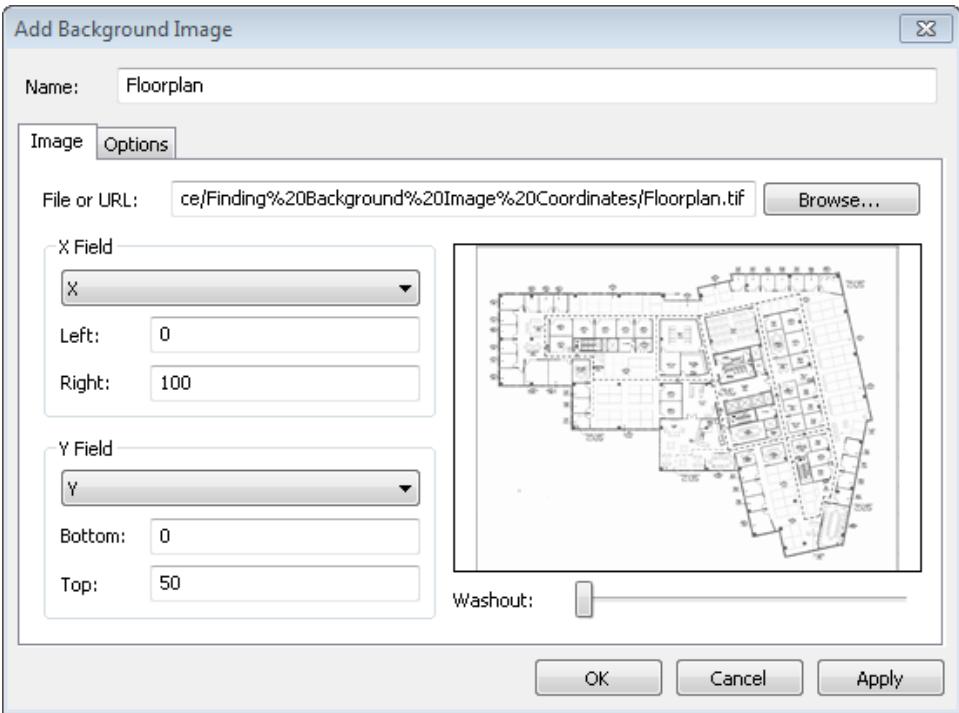

8. Fai clic su **OK**, quindi fai clic su **OK** nella finestra di dialogo **Immagini di sfondo**. (Ignora l'impostazione **Valido** di **No** nella finestra di dialogo **Immagini di sfondo**).

#### Passaggio 4: trova le coordinate

- 1. Dal riquadro Dati, trascina **X** nello spazio **Colonne** e **Y** nello spazio **Righe**.
- 2. Nello spazio **Colonne**, fai clic con il pulsante destro del mouse su **X** e seleziona **Dimensione**.
- 3. Nello spazio **Righe**, fai clic con il pulsante destro del mouse su **Y** e seleziona **Dimensione**.

**Nota:** questo passaggio è necessario solo se i campi X e Y sono stati introdotti in Tableau come misure.

L'immagine di sfondo appare nella visualizzazione.

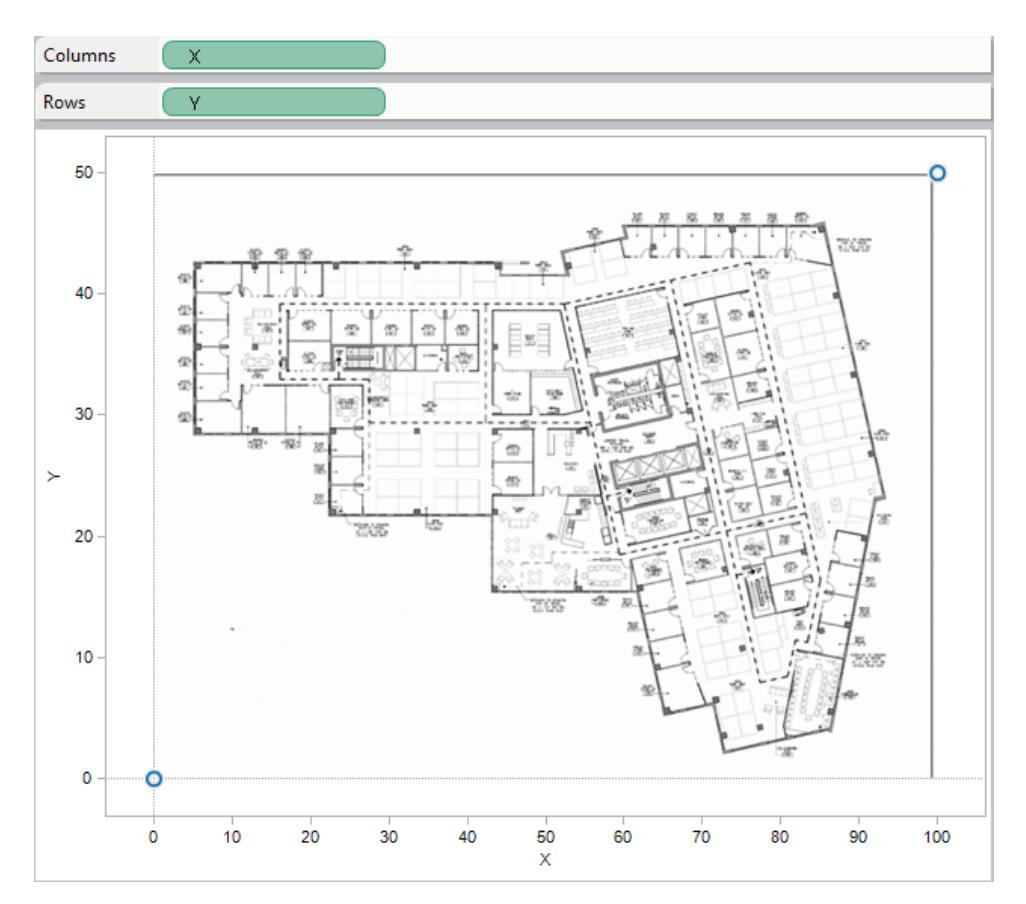

4. Fai clic con il pulsante destro del mouse sull'asse X e seleziona **Modifica asse**.

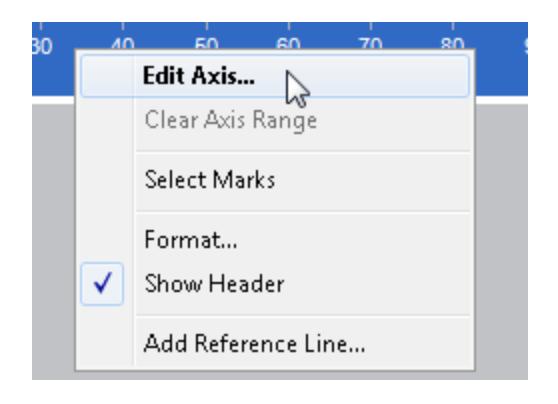

- 5. Nella finestra di dialogo **Modifica asse**, seleziona **Fisso**, quindi nella casella di testo **Inizio**, digita **0** e nella casella di testo **Fine**, digita **100**.
- 6. Fai clic su **OK**.
- 7. Fai clic con il pulsante destro del mouse sull'asse Y e seleziona **Modifica asse**.
- 8. Nella finestra di dialogo **Modifica asse**, seleziona **Fisso**, quindi nella casella di testo **Inizio**, digita **0** e nella casella di testo **Fine**, digita **50**.
- 9. Fai clic su **OK**.

Adesso gli assi partono da zero.

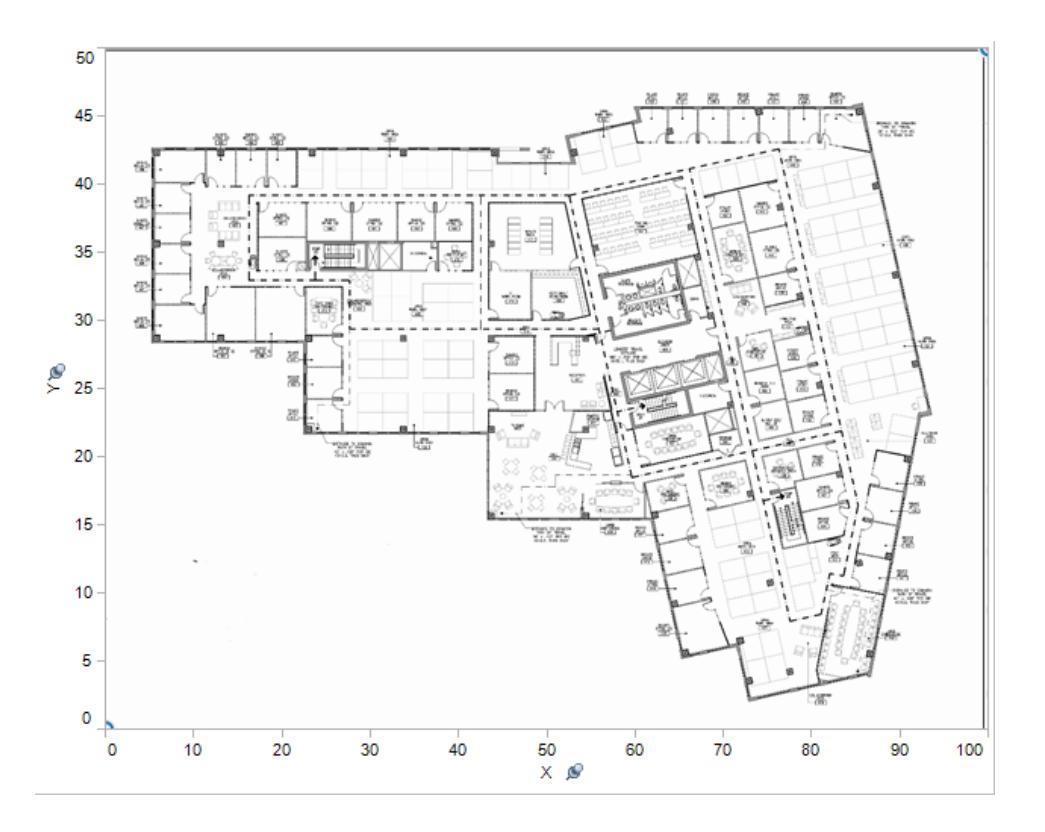

10. Fai clic con il pulsante destro del mouse in un punto qualsiasi dell'immagine di cui vuoi trovare le coordinate e seleziona **Annota** > **Punto**.

Per ulteriori informazioni sull'annotazione di segni o punti nella vista, consulta l'argomento **Aggiungi [annotazioni](#page-1648-0)** a pagina 1449 nella Guida di Tableau.

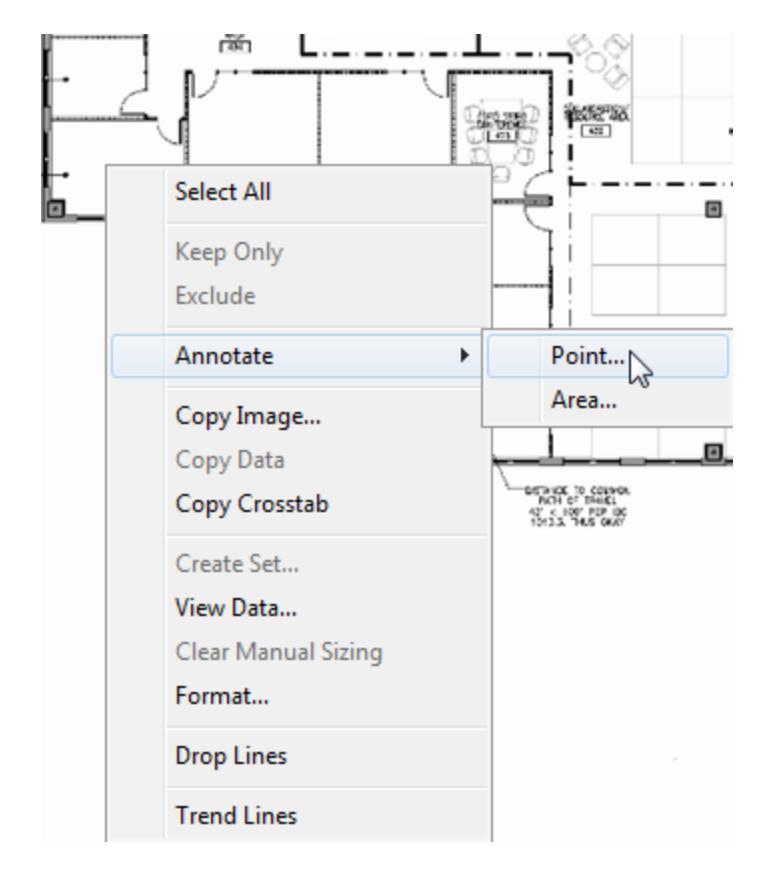

- 11. Nella finestra di dialogo **Modifica annotazione**, fai clic su **OK**.
- 12. Ripeti i passaggi 10 e 11 per ogni punto da annotare.

Le coordinate appaiono sull'immagine di sfondo come un callout. Puoi spostare un callout in una posizione in cui sia più visibile, semplicemente facendo clic e trascinandolo. Puoi anche ridimensionare il callout trascinando uno dei cursori delle dimensioni. Puoi spostare un punto di coordinate in una nuova posizione facendo clic e trascinando la punta della freccia. Le coordinate del callout cambiano in base alla nuova posizione.

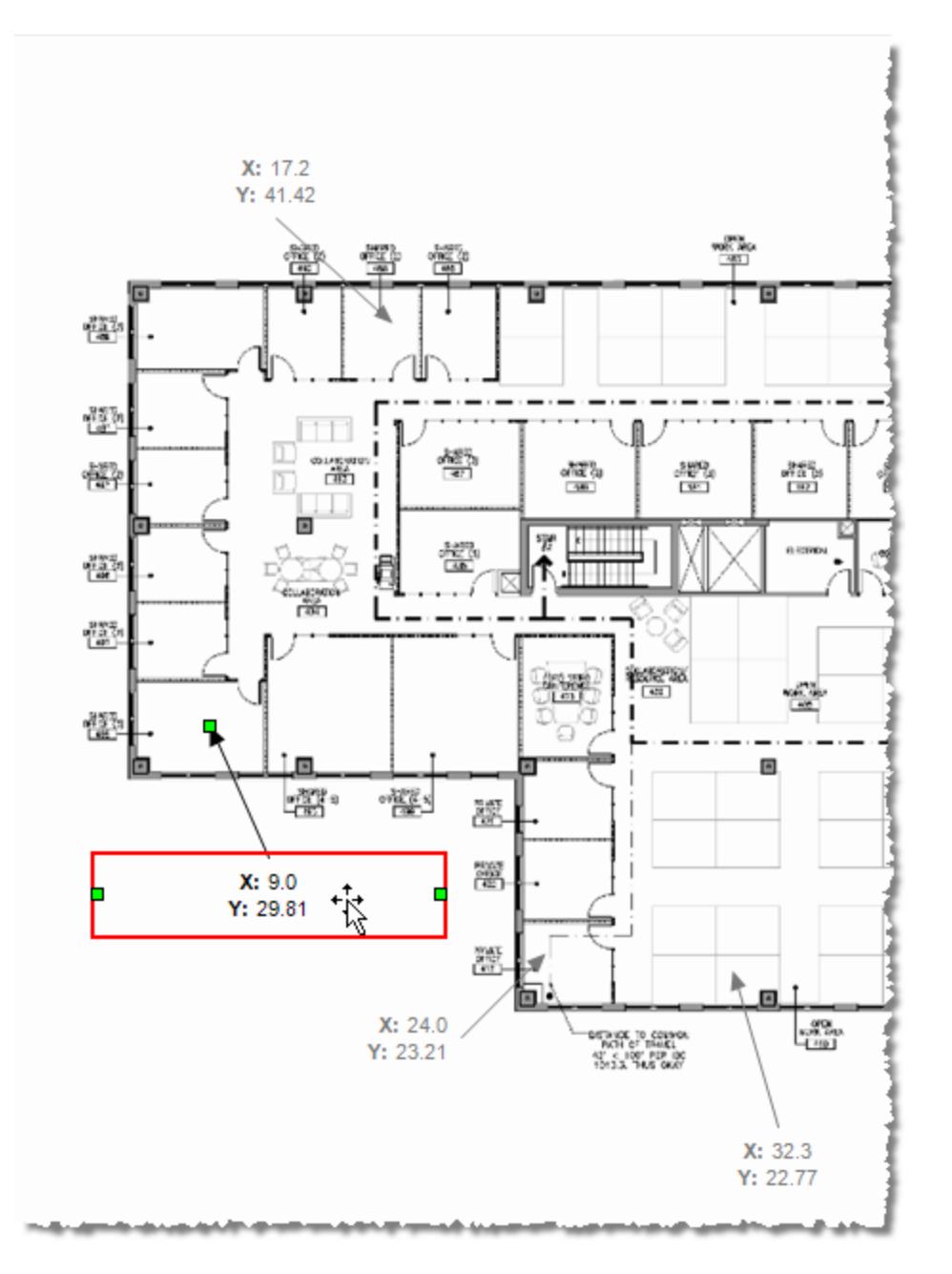

13. Aggiungi queste coordinate al foglio Coordinate nel file Excel di Esempio - Supermercato e salva le modifiche.

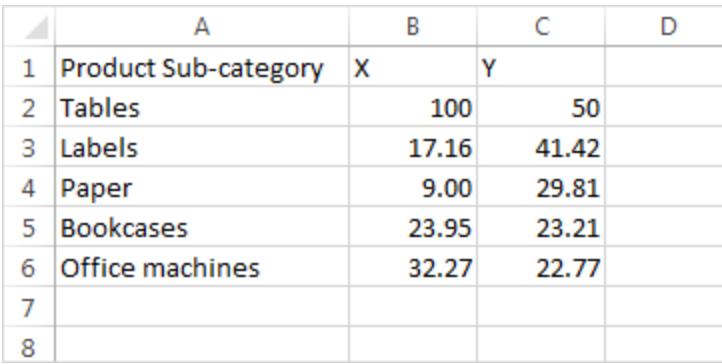

#### 14. In Tableau, seleziona **Dati** > **Esempio - Supermercato** > **Aggiorna**.

La visualizzazione aggiornata mostra gli indicatori in corrispondenza delle posizioni delle coordinate.

Se non vuoi più visualizzare i callout, puoi selezionarli e rimuoverli dall'immagine di sfondo.

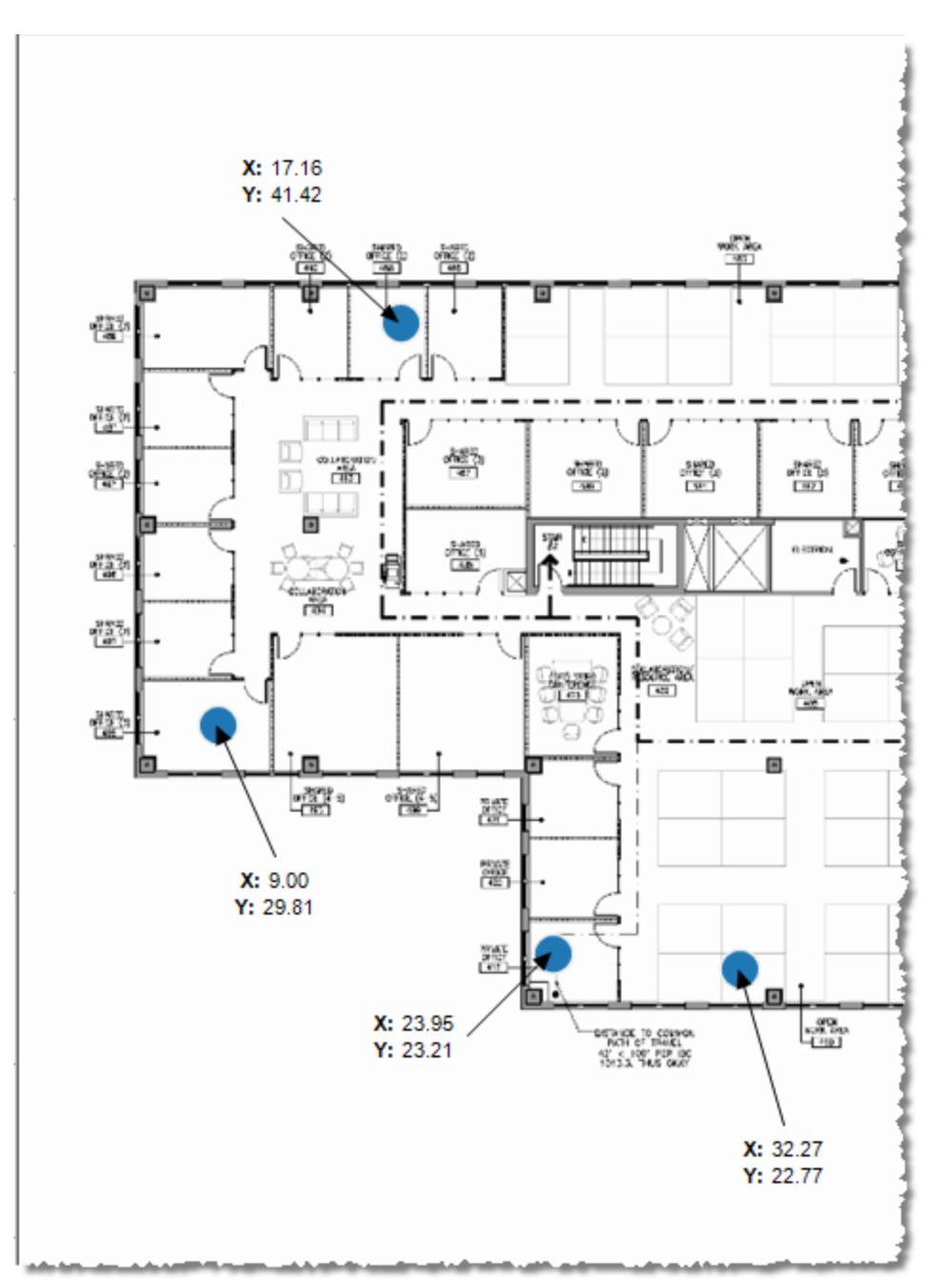

#### Altre idee

Prova a posizionare un'altra misura nello spazio Dimensione e a inserire una dimensione o una misura su Colore nella scheda Indicatori. Aggiungi forme personalizzate. Sviluppa analisi potenti e uniche creando azioni tra questa visualizzazione e le tue altre analisi.

Se vuoi nascondere la scala X e Y, fai clic con il pulsante destro del mouse sul rispettivo campo nello spazio Colonne o Righe, quindi deseleziona **Mostra intestazione**.

Vedi anche

- <sup>l</sup> **Usare le [immagini](#page-2204-0) di sfondo nelle viste** a pagina 2005
- <sup>l</sup> **Mappe e analisi dei dati [geografici](#page-1940-0) in Tableau** a pagina 1741

# Aggiungere estensioni di visualizzazione al foglio di lavoro

Le estensioni di visualizzazione sono applicazioni Web in grado di estendere le funzionalità visive native di Tableau. Le estensioni di visualizzazione offrono agli utenti la possibilità di interagire con tipi di visualizzazioni personalizzati nei propri fogli di lavoro.

Le estensioni di Tableau espandono le funzionalità dei fogli di lavoro tramite applicazioni Web create da Tableau, dai partner di Tableau e da sviluppatori di terze parti della nostra community. Se sei uno sviluppatore e desideri creare le tue estensioni personalizzate, consulta la documentazione dell'API [Extensions](https://tableau.github.io/extensions-api/) di Tableau su GitHub.

Un'[estensione](https://help.tableau.com/current/pro/desktop/it-it/dashboard_extensions.htm?_gl=1*uu9rzu*_ga*MTY0NjQ4Mjc3NS4xNzA3NzcyMzUx*_ga_8YLN0SNXVS*MTcxMjE2NjcxNC41NC4xLjE3MTIxNzA1MzUuMC4wLjA.) di visualizzazione è simile a un'estensione di dashboard in quanto è un'applicazione Web ospitata in Tableau [Exchange.](https://exchange.tableau.com/it-it/) Ciò che la rende diversa da un'estensione di dashboard è il fatto che può essere aggiunta a un foglio di lavoro durante la creazione della visualizzazione, anziché aggiungerla a una dashboard come oggetto.

# Aggiungere un'estensione di visualizzazione a un foglio di lavoro

Esistono due modi per aggiungere un'estensione di visualizzazione al foglio di lavoro tramite la scheda Indicatori. Puoi aggiungerla come file locale, se l'hai già scaricato tramite Tableau Exchange. In alternativa, puoi scaricarlo da Tableau Exchange durante il flusso di authoring della visualizzazione.

## Aggiungere un'estensione di visualizzazione come file locale

Se hai già selezionato e scaricato un'estensione di visualizzazione da Tableau Exchange, questa verrà salvata sul tuo computer come file .trex.

- 1. Apri una cartella di lavoro di Tableau e connettiti all'origine dati.
- 2. In un foglio di lavoro, nella scheda Indicatori, espandi il menu a discesa Tipo di indicatore.
- 3. In Estensioni di visualizzazione seleziona **Aggiungi estensione**.

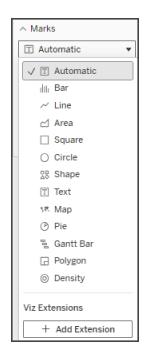

4. Nella finestra di dialogo Aggiungi un'estensione visualizzata seleziona **Accedi alle estensioni di visualizzazione locali**.

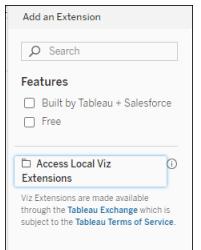

- 5. Individua e apri il file .trex salvato.
- 6. Se richiesto, consenti o nega l'accesso dell'estensione di visualizzazione ai dati della cartella di lavoro.

L'estensione di visualizzazione viene caricata nella vista e il tipo di indicatore cambia nel nome dell'estensione di visualizzazione.

# Aggiungere un'estensione di visualizzazione durante l'authoring della visualizzazione

Se non hai già selezionato e scaricato un'estensione di visualizzazione, puoi farlo durante il flusso di authoring di una visualizzazione.

- 1. Apri una cartella di lavoro di Tableau e connettiti all'origine dati.
- 2. In un foglio di lavoro, nella scheda Indicatori, espandi il menu a discesa Tipo di indicatore.
- 3. In Estensioni di visualizzazione seleziona **Aggiungi estensione**.

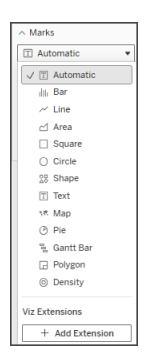

4. Nella finestra di dialogo Aggiungi un'estensione visualizzata seleziona l'estensione di visualizzazione da caricare nel foglio di lavoro. In questo esempio carichiamo un diagramma di Sankey creato da Tableau.

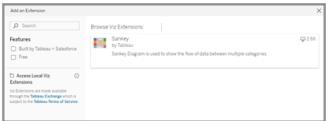

- 5. Se richiesto, consenti o nega l'accesso dell'estensione di visualizzazione ai dati della cartella di lavoro. Per ulteriori informazioni, consulta Sicurezza dei dati, estensioni abilitate alla rete e in modalità sandbox.
- 6. Seleziona **Apri**.

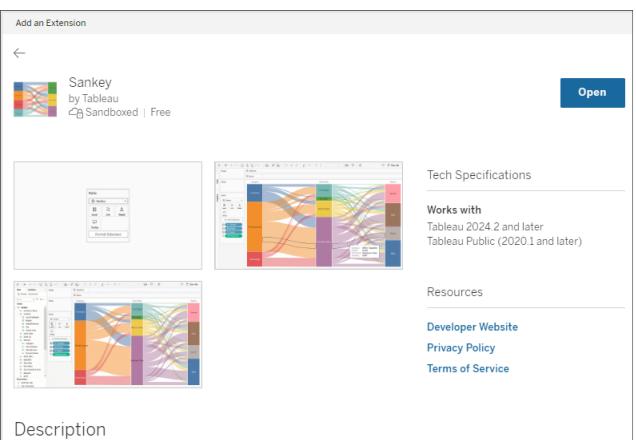

L'estensione di visualizzazione viene caricata nella vista e il tipo di indicatore cambia nel nome dell'estensione di visualizzazione.

Sankey  $\triangleright$  Automatic  $\parallel$  Bar  $\sim$  Line  $\triangleleft$  Area  $\Box$  Square  $\overline{\bigcirc}$  Circle  $\mathbb{T}$  Text .<br>\* Map ⑦ Pie<br>气 Gantt Ba **R** Polygon  $\odot$  Density  $\checkmark$   $\Diamond$  Sankey  $+$  Add Ext

# Utilizzare la scheda Indicatori per codificare gli indicatori

Trascina i campi nelle caselle di codifica della scheda Indicatori per creare la visualizzazione. Le caselle di codifica degli indicatori e le opzioni di formattazione sono determinate dallo sviluppatore. Controlla la descrizione dell'estensione in Tableau Exchange per informazioni sull'estensione di visualizzazione che stai caricando.

Per proseguire con l'estensione Sankey, segui queste istruzioni per la codifica:

L'estensione Sankey è progettata per utilizzare la codifica specifica dell'estensione per **Livelli** e **Collegamenti**. Questi possono essere utilizzati con le caselle incorporate per la codifica degli indicatori Informazioni e Dettagli per creare il diagramma di Sankey nel foglio di lavoro.

- **Livello** I livelli Sankey rappresentano le dimensioni delle categorie correlate dal diagramma Sankey. In questa estensione puoi includere fino a 5 dimensioni discrete come livelli.
- **· Collegamento** I collegamenti Sankey connettono le categorie attraverso il diagramma Sankey. Questa codifica ridimensionerà la larghezza di ciascun collegamento in base a una misura numerica.

# Verificare che le estensioni siano consentite in Tableau Cloud

Se non riesci ad aggiungere un'estensione di visualizzazione, controlla se le estensioni sono state consentite sul sito. Un amministratore di Tableau deve consentire l'esecuzione delle estensioni in un sito e aggiungere le estensioni abilitate alla rete a un elenco consentiti. Gli amministratori devono consentire solo estensioni verificate e attendibili.

Per maggiori informazioni sull'aggiunta di estensioni abilitate alla rete a un elenco consentiti, consulta Guida di Tableau: Modificare le [impostazioni](https://help.tableau.com/current/server/it-it/dashboard_extensions_server.htm#change-the-default-settings-for-a-site) predefinite per un sito.

# Sicurezza dei dati, estensioni abilitate alla rete e in modalità sandbox

Le estensioni sono applicazioni Web che possono essere di due tipi:

- <sup>l</sup> Le *estensioni abilitate alla rete* vengono eseguite su server Web all'esterno della rete locale.
- <sup>l</sup> Le *estensioni in modalità sandbox* vengono eseguite in un ambiente protetto senza alcun accesso ad altre risorse o servizi sul Web.

Prima di aggiungere un'estensione abilitata alla rete, assicurati che il sito Web che la ospita sia attendibile. Per impostazione predefinita, le estensioni utilizzano il protocollo HTTPS, che garantisce un canale crittografato per l'invio e la ricezione di dati e assicura privacy e sicurezza.

Per maggiori informazioni sulla sicurezza dei dati durante l'utilizzo delle estensioni, consulta Sicurezza delle estensioni - Procedure consigliate per la [distribuzione.](https://help.tableau.com/current/server/it-it/security_extensions.htm)

# Consentire o negare l'accesso ai dati per un'estensione abilitata alla rete

A seconda del modo in cui un'estensione è stata progettata, può accedere a dati visibili in una vista oppure a tutti i dati sottostanti, a nomi di tabelle e campi di origini dati e informazioni sulle connessioni all'origine dati. Quando aggiungi un'estensione, puoi consentire o negare l'esecuzione dell'estensione e l'accesso ai dati.

## Reimpostare l'accesso ai dati per l'estensione

Se è necessario reimpostare le autorizzazioni di accesso ai dati per l'estensione, puoi semplicemente ricaricare l'estensione selezionando Aggiungi estensione nella scheda Indicatori, quindi aggiungere nuovamente l'estensione al foglio di lavoro. Queste fasi avviano il processo per consentire o negare l'accesso all'estensione.

# Verificare che JavaScript sia abilitato in Tableau Desktop

Le estensioni di visualizzazione interagiscono con i dati utilizzando il catalogo multimediale delle estensioni API di Tableau, una raccolta JavaScript. Se desideri utilizzare le estensioni, assicurati che JavaScript sia abilitato nelle impostazioni di sicurezza:

Scegli **Guida** > **Impostazioni e prestazioni** > **Imposta sicurezza visualizzazione Web della dashboard** > **Abilita JavaScript**.
# Ottenere supporto per le estensioni di visualizzazione

Per ottenere assistenza per un'estensione, devi contattare lo sviluppatore o la società che l'ha creata tramite Tableau Exchange.

**Nota:** Tableau non fornisce supporto per le estensioni o per altri programmi che si interfacciano con le estensioni API. Puoi comunque inviare domande e richiedere assistenza nella Community degli [sviluppatori](https://community.tableau.com/s/developers) di Tableau.

# Analizza dati

Questa sezione descrive i diversi modi in cui puoi eseguire l'analisi più avanzata in Tableau. Leggi i seguenti articoli per informazioni su come creare campi calcolati, trovare raggruppamenti nei dati, calcolare percentuali e utilizzare diversi strumenti per esplorare e controllare i dati.

# Scoprire informazioni dettagliate più velocemente con Interpreta i dati

Interpreta i dati nella Guida ai dati consente di ispezionare, scoprire e scavare più a fondo negli indicatori in una visualizzazione mentre esplori i tuoi dati. Puoi utilizzare Interpreta i dati per analizzare dashboard, fogli o indicatori selezionati alla ricerca di possibili outlier e correlazioni nei dati sottostanti. Interpreta i dati genera modelli statistici e propone possibili spiegazioni per singoli indicatori in una visualizzazione, tra cui dati potenzialmente correlati dell'origine dati che non vengono utilizzati nella vista corrente.

Per informazioni sull'esecuzione di Interpreta i dati e sull'esplorazione delle spiegazioni, consulta **[Introduzione](#page-2233-0) a Interpreta i dati** alla pagina successiva.

**Nota**: questo argomento descrive il funzionamento di Interpreta i dati in Tableau 2021.2 e versioni successive. Se disponi di una versione precedente di Tableau, consulta questo argomento nella versione 2021.1 della Guida di [Interpreta](https://help.tableau.com/v2021.1/pro/desktop/it-it/explain_data.htm) i dati.

Mentre crei viste diverse, utilizza Interpreta i dati come punto di partenza per esplorare i dati in modo più approfondito e porre domande più precise. Per maggiori informazioni, consulta **[Come](#page-2233-1) utilizzare Interpreta i dati per integrare le analisi** alla pagina [successiva.](#page-2233-1) Per informazioni su quali caratteristiche rendono un'origine dati più interessante per l'utilizzo con Interpreta i dati, consulta **Requisiti e [considerazioni](#page-2262-0) per l'utilizzo di Interpreta i dati** a pagina 2063.

### Accedere a Interpreta i dati

Interpreta i dati è abilitato per impostazione predefinita a livello di sito. Gli amministratori del server (Tableau Server) e gli amministratori del sito (Tableau Cloud) possono controllare se Interpreta i dati è disponibile per un sito. Per maggiori informazioni, consulta **[Disabilitare](#page-2283-0) o abilitare [Interpreta](#page-2283-0) i dati per un sito** a pagina 2084.

Gli autori che possono modificare le cartelle di lavoro e dispongono della funzionalità di autorizzazione Esegui Interpreta i dati per una cartella di lavoro possono eseguire Interpreta i dati in modalità di modifica. Tutti gli utenti con la funzionalità Esegui Interpreta i dati possono eseguire Interpreta i dati in modalità di visualizzazione in Tableau Cloud e Tableau Server.

Se consentito dagli amministratori del sito, le spiegazioni possono essere condivise in modalità di visualizzazione tramite e-mail o Slack con altri utenti di Tableau Cloud e Tableau Server. Per maggiori informazioni, consulta **Configura Tableau per [consentire](#page-2270-0) agli utenti di [condividere](#page-2270-0) spiegazioni tramite e-mail e Slack** a pagina 2071.

Gli autori possono utilizzare le impostazioni di Interpreta i dati per controllare quali tipi di spiegazioni vengono visualizzati nel riquadro Guida ai dati.

<span id="page-2233-1"></span>Per informazioni sul controllo dell'accesso a Interpreta i dati, tipi di spiegazioni e campi, consulta **[Controllare](#page-2265-0) l'accesso a Interpreta i dati** a pagina 2066.

#### Come utilizzare Interpreta i dati per integrare le analisi

Interpreta i dati è uno strumento che individua e descrive le relazioni nei dati. Non può indicare cosa sta causando le relazioni o come interpretare i dati. **Tu sei l'esperto dei tuoi dati.** La tua conoscenza del dominio e la tua intuizione sono fondamentali per aiutarti a decidere quali caratteristiche potrebbero essere interessanti da esplorare ulteriormente utilizzando viste diverse. Per informazioni correlate, consulta **Come funziona [Interpreta](#page-2271-0) i dati** a pagina 2072 e **Requisiti e [considerazioni](#page-2262-0) per l'utilizzo di Interpreta i dati** a pagina 2063.

Per maggiori informazioni sul funzionamento di Interpreta i dati e su come utilizzare Interpreta i dati per integrare le tue analisi, consulta queste presentazioni di Tableau Conference:

- From Analyst to [Statistician:](https://www.tableau.com/it-it/events/tc/2019/analyst-statistician-explain-data-practice) Explain Data in Practice (1 ora)
- <span id="page-2233-0"></span>• [Leveraging](https://www.tableau.com/it-it/events/tc/2019/leveraging-explain-data) Explain Data (45 minuti)

#### Introduzione a Interpreta i dati

Usa Interpreta i dati nel flusso di analisi mentre esplori gli indicatori in una vista. Interpreta i dati viene eseguito automaticamente quando il riquadro Guida ai dati è aperto e si aggiorna in base Guida di Tableau Desktop e Web authoring

alla selezione corrente (dashboard, foglio o indicatore).

#### **Utilizzare Interpreta i dati**

- <sup>l</sup> **Eseguire [Interpreta](#page-2234-0) i dati su una [dashboard,](#page-2234-0) foglio o indicatore** sotto
- <sup>l</sup> **[Approfondire](#page-2237-0) le spiegazioni** a pagina [2038](#page-2237-0)
- <sup>l</sup> **[Visualizzare](#page-2238-0) i campi analizzati** a [pagina](#page-2238-0) 2039
- <sup>l</sup> **Termini e concetti nelle [spiegazioni](#page-2239-0)** a [pagina](#page-2239-0) 2040
- Tipi di [spiegazioni](#page-2241-0)

#### **Creare cartelle di lavoro e controllare l'accesso**

- Requisiti e [considerazioni](#page-2262-0) per l'utilizzo di [Interpreta](#page-2262-0) i dati
- Modificare le [impostazioni](#page-2265-0) di Interpreta i dati (solo per gli [autori\)](#page-2265-0)
- <sup>l</sup> **[Controllare](#page-2265-0) l'accesso a Interpreta i dati** a [pagina](#page-2265-0) 2066
- <sup>l</sup> **[Disabilitare](#page-2283-0) o abilitare Interpreta i dati per un sito** a [pagina](#page-2283-0) 2084
- <sup>l</sup> **Come funziona [Interpreta](#page-2271-0) i dati** a [pagina](#page-2271-0) 2072

<span id="page-2234-0"></span>Eseguire Interpreta i dati su una dashboard, foglio o indicatore

Di seguito è riportata la procedura di base per eseguire Interpreta i dati in Tableau Desktop, Tableau Cloud e Tableau Server:

- 1. Apri una dashboard o un foglio in una cartella di lavoro.
- 2. Nella barra degli strumenti della vista seleziona **Guida ai dati** per aprire il riquadro Guida ai dati.
- 3. Se apri una dashboard, Interpreta i dati la analizzerà alla ricerca degli outlier.

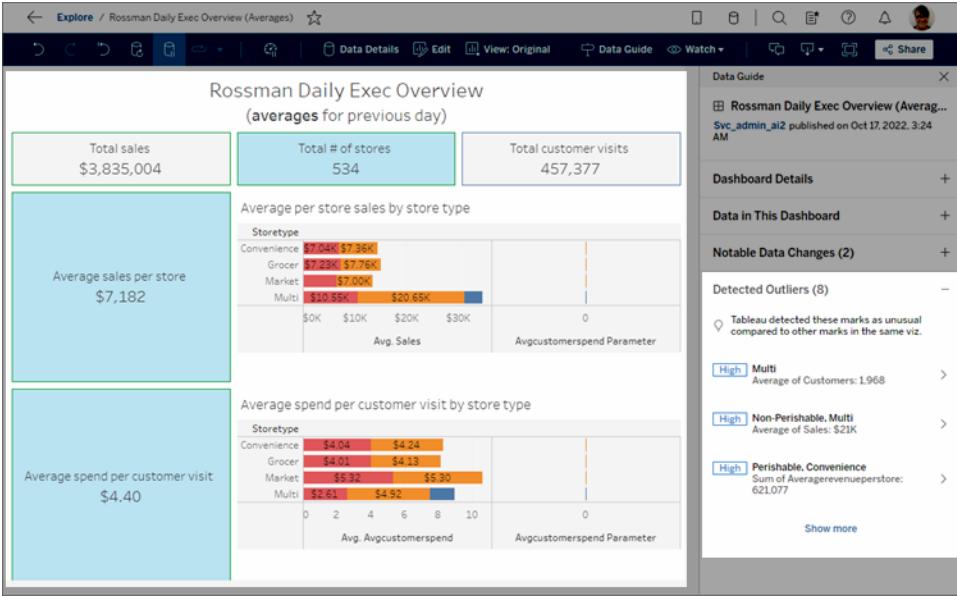

Se selezioni un foglio nella dashboard, Interpreta i dati analizza gli indicatori in quel foglio per gli outlier.

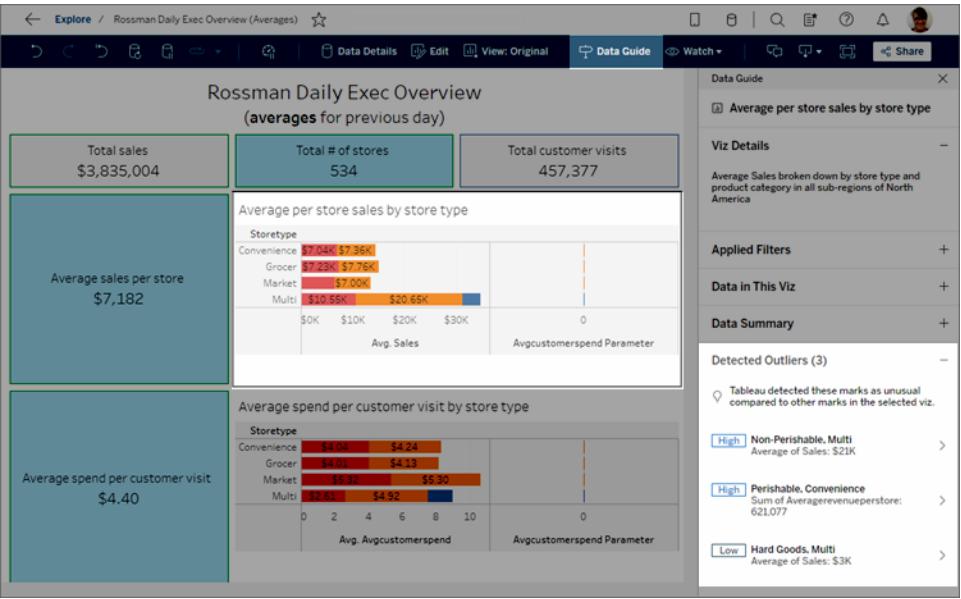

Se selezioni un indicatore nella dashboard, Interpreta i dati analizza specificamente quell'indicatore per le spiegazioni.

#### Guida di Tableau Desktop e Web authoring

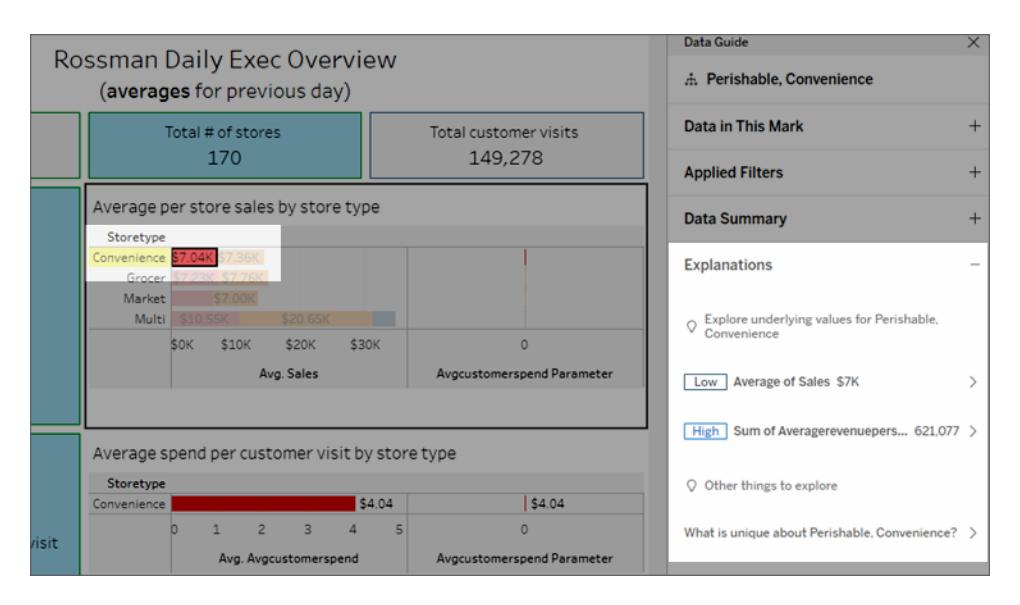

Gli indicatori che vengono spiegati sono evidenziati nella visualizzazione quando si fa clic sulle spiegazioni corrispondenti.

Facoltativamente, puoi selezionare un indicatore in una visualizzazione, posizionando il cursore sopra l'indicatore. Nel menu delle informazioni seleziona **Guida ai dati** .

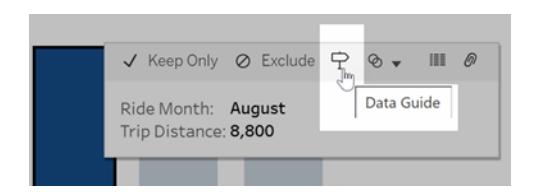

In Tableau Public, seleziona la lampadina nel menu delle informazioni per eseguire Interpreta i dati.

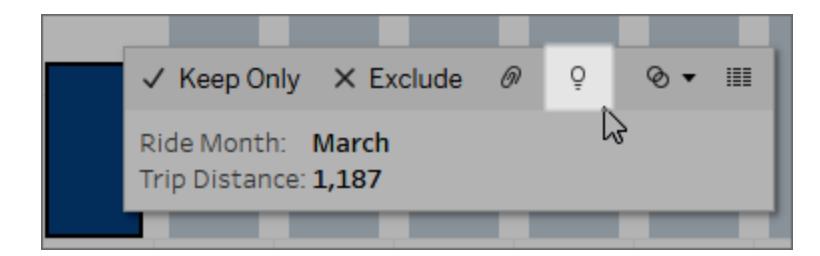

Le possibili spiegazioni per il valore dell'indicatore analizzato sono visualizzate nel riquadro

Guida ai dati. Seleziona i nomi delle diverse spiegazioni per espandere i dettagli e iniziare a esplorare.

#### Autorizzazioni a Interpreta i dati necessarie per visualizzare le spiegazioni

Se vedi gli Outlier rilevati con una nota per contattare il proprietario della visualizzazione, significa che ti serve un'autorizzazione per vedere questo tipo di spiegazioni. Seleziona il nome del proprietario per passare alla relativa pagina dei contenuti di Tableau con l'indirizzo e-mail. Contatta il proprietario per chiedergli di concederti le autorizzazioni a Interpreta i dati per la cartella di lavoro o la visualizzazione.

Se sei il proprietario della cartella di lavoro, per ulteriori informazioni sull'impostazione delle autorizzazioni consulta **[Controllare](#page-2266-0) chi può utilizzare Interpreta i dati e quali elementi può [visualizzare](#page-2266-0)** a pagina 2067.

#### Suggerimenti per l'utilizzo di Interpreta i dati

- Non è possibile selezionare più indicatori per confrontarli.
- La vista deve contenere indicatori aggregati utilizzando SUM, AVG, COUNT, COUNTD o AGG (campo calcolato).
- Quando Interpreta i dati non è in grado di analizzare il tipo di indicatore selezionato, viene visualizzato un messaggio per indicarne il motivo. Per maggiori informazioni, consulta Situazioni in cui Interpreta i dati non è [disponibile.](#page-2264-0)
- <sup>l</sup> I dati analizzati devono essere recuperati da un'unica origine dati primaria. Interpreta i dati non funziona con origini dati combinate o del cubo.
- Per informazioni su quali caratteristiche rendono un'origine dati più interessante per l'utilizzo con Interpreta i dati, consulta **Requisiti e [considerazioni](#page-2262-0) per l'utilizzo di Interpreta i dati** a [pagina](#page-2262-0) 2063.

#### <span id="page-2237-0"></span>Approfondire le spiegazioni

1. Nel riquadro Guida ai dati seleziona il nome di una spiegazione per visualizzare maggiori dettagli.

Seleziona una spiegazione per espandere o ridurne i dettagli.

- 2. Scorri per visualizzare ulteriori dettagli delle spiegazioni.
- 3. Passa il puntatore del mouse sui grafici nelle spiegazioni per visualizzare i dettagli dei

diversi punti dati. Seleziona l'icona **Apri** per una versione più ampia della visualizzazione.

#### Guida di Tableau Desktop e Web authoring

Gli utenti Creator o Explorer che aprono la vista per la modifica possono selezionare

l'icona **Apri<sup>n</sup> per aprire la visualizzazione come un nuovo foglio di lavoro ed esplorare** ulteriormente i dati.

**Nota**: gli utenti Creator ed Explorer che dispongono di autorizzazioni di modifica possono anche controllare le impostazioni di Interpreta i dati. Per maggiori informazioni, consulta **[Controllare](#page-2265-0) l'accesso a Interpreta i dati** a pagina 2066.

4. Posiziona il puntatore del mouse su un'icona della Guida  $\overline{0}$  per visualizzare le infor-

mazioni della Guida per una spiegazione. Seleziona l'icona della Guida  $\overline{\mathbb{O}}$  per mantenere aperte le informazioni. Seleziona un collegamento in **Ulteriori informazioni** per aprire l'argomento della Guida correlato.

#### <span id="page-2238-0"></span>Visualizzare i campi analizzati

- 1. **Eseguire Interpreta i dati su una [dashboard,](#page-2234-0) foglio o indicatore** a pagina 2035.
- 2. Nel riquadro Guida ai dati, sotto **Esplora i valori sottostanti per**, seleziona il nome di una misura di destinazione.

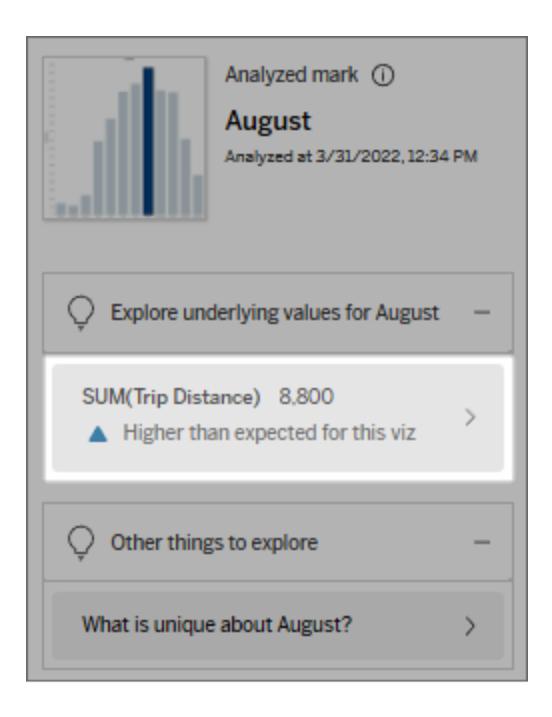

3. Seleziona il collegamento del *numero di campi* nella parte inferiore del riquadro.

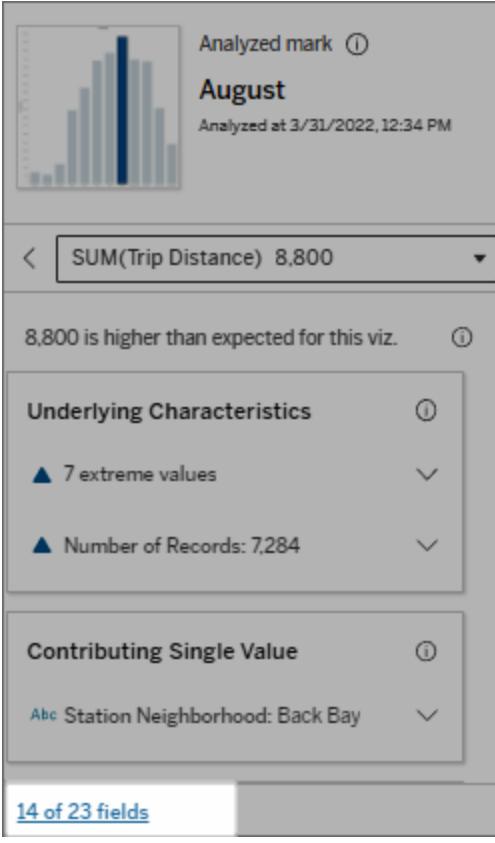

Gli autori hanno la possibilità di aprire le impostazioni di Interpreta i dati per controllare quali campi sono inclusi nell'analisi. Per maggiori informazioni, consulta [Modificare](#page-2279-0) i file utilizzati per l'analisi [statistica](#page-2279-0).

#### <span id="page-2239-0"></span>Termini e concetti nelle spiegazioni

I seguenti termini e concetti compaiono frequentemente nelle spiegazioni. Può essere utile conoscerne il significato nel contesto dell'utilizzo di Interpreta i dati.

# Che cos'è un indicatore?

Un indicatore è un punto dati selezionabile che riepiloga alcuni valori dei record sottostanti nei dati. Un indicatore può essere costituito da un singolo record o da più record aggregati insieme. Gli indicatori in Tableau possono essere visualizzati in molti modi diversi, ad esempio come linee, forme, barre e testo delle celle.

Guida di Tableau Desktop e Web authoring

Tableau ottiene i record che compongono l'indicatore in base all'intersezione dei campi nella vista.

L'**indicatore analizzato** fa riferimento a un indicatore nella dashboard o nel foglio che sono stati analizzati tramite Interpreta i dati.

Per maggiori informazioni sugli indicatori, consulta [Indicatori.](https://help.tableau.com/current/pro/desktop/it-it/view_parts.htm#Marks)

# Che cosa significa previsto?

Il valore previsto per un indicatore è il valore mediano dell'intervallo di valori previsto nei dati sottostanti della visualizzazione. L'intervallo previsto è l'intervallo di valori tra il 15° e l'85° percentile previsti dal modello statistico per l'indicatore analizzato. Tableau determina l'intervallo previsto ogni volta che esegue un'analisi statistica su un indicatore selezionato.

Se il riepilogo di un valore previsto indica che l'indicatore è *inferiore al previsto* o *superiore al previsto*, significa che il valore dell'indicatore aggregato è al di fuori dell'intervallo di valori previsto per l'indicatore dal modello statistico. Se il riepilogo di un valore previsto indica che l'indicatore è *leggermente inferiore* o *leggermente superiore* al previsto oppure *all'interno dell'intervallo di variazione naturale*, significa che il valore aggregato dell'indicatore rientra nell'intervallo dei valori previsti, ma è inferiore o superiore alla mediana.

Per maggiori informazioni, consulta Cos'è un intervallo [previsto?](https://help.tableau.com/current/pro/desktop/it-it/explain_data_explained.htm#ExpectedRangeLM)

# Cosa sono le dimensioni e le misure?

Ogni nome di colonna in un database è un campo. Ad esempio, Nome prodotto e Vendite sono entrambi i campi. In Tableau, i campi come Nome prodotto che classificano i dati sono denominati dimensioni, mentre i campi con dati quantificabili come Vendite sono denominati misure. Tableau aggrega le misure per impostazione predefinita quando le trascini in una vista.

Alcune spiegazioni descrivono come i valori dei record sottostanti e le aggregazioni di tali valori possono contribuire al valore dell'indicatore analizzato. Altre spiegazioni possono menzionare la distribuzione dei valori in una dimensione per l'indicatore analizzato.

Quando si esegue Interpreta i dati sull'indicatore, l'analisi considera le dimensioni e le misure nell'origine dati che non sono rappresentate nella vista. Questi campi sono denominati dimensioni non visualizzate e misure non visualizzate.

Per maggiori informazioni su dimensioni e misure, consulta [Dimensioni](https://help.tableau.com/current/pro/desktop/it-it/datafields_typesandroles.htm) e misure.

# Che cos'è un aggregato o un'aggregazione?

Un aggregato è un valore che è un riepilogo o un totale. Tableau applica automaticamente aggregazioni come SUM o AVG ogni volta che trascini una misura in Righe, Colonne, un'opzione della scheda Indicatori o nella vista. Ad esempio, le misure vengono visualizzate come SUM(Vendite) o AVG(Vendite) per indicare come viene aggregata la misura.

Per utilizzare Interpreta i dati, la visualizzazione deve usare una misura aggregata con SUM, AVG, COUNT, COUNTD o AGG.

Per maggiori informazioni sull'aggregazione, consulta [Aggregazione](https://help.tableau.com/current/pro/desktop/it-it/calculations_aggregation.htm) di dati in Tableau.

# Che cos'è il valore di un record?

Un record è una riga in una tabella di database. Una riga contiene valori che corrispondono a ciascun campo. In questo esempio, Categoria, Nome del prodotto e Vendite sono campi (o colonne). Mobili, Lampada da terra e 96 \$ sono i valori.

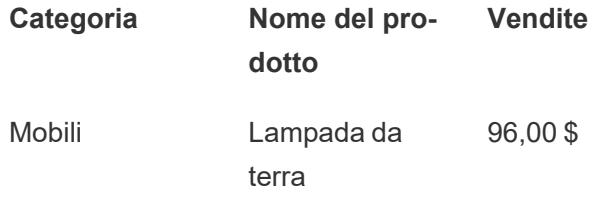

# Che cos'è una distribuzione?

Una distribuzione è un elenco di tutti i possibili valori (o intervalli) dei dati. Indica anche la frequenza di ciascun valore (frequenza di occorrenza).

# <span id="page-2241-0"></span>Tipi di spiegazione in Interpreta i dati

Ogni volta che selezioni un nuovo indicatore in una visualizzazione o una dashboard ed esegui Interpreta i dati, Tableau esegue una nuova analisi statistica considerando tale indicatore e i dati sottostanti nella cartella di lavoro. Le possibili spiegazioni sono visualizzate in sezioni espandibili nel riquadro Guida ai dati. Per informazioni su come vengono analizzate e valutate le spiegazioni in Interpreta i dati, consulta **Come funziona [Interpreta](#page-2271-0) i dati** a pagina 2072.

#### Esplorare i valori sottostanti

In questa sezione sono elencate le spiegazioni per ogni misura che può essere spiegata (denominate *misure di destinazione*). Ciascuna spiegazione elencata qui descrive una relazione con i valori della misura di destinazione testati sull'indicatore analizzato. Utilizza la tua conoscenza pratica dei dati per determinare se le relazioni individuate da Interpreta i dati sono significative e se vale la pena esplorarle.

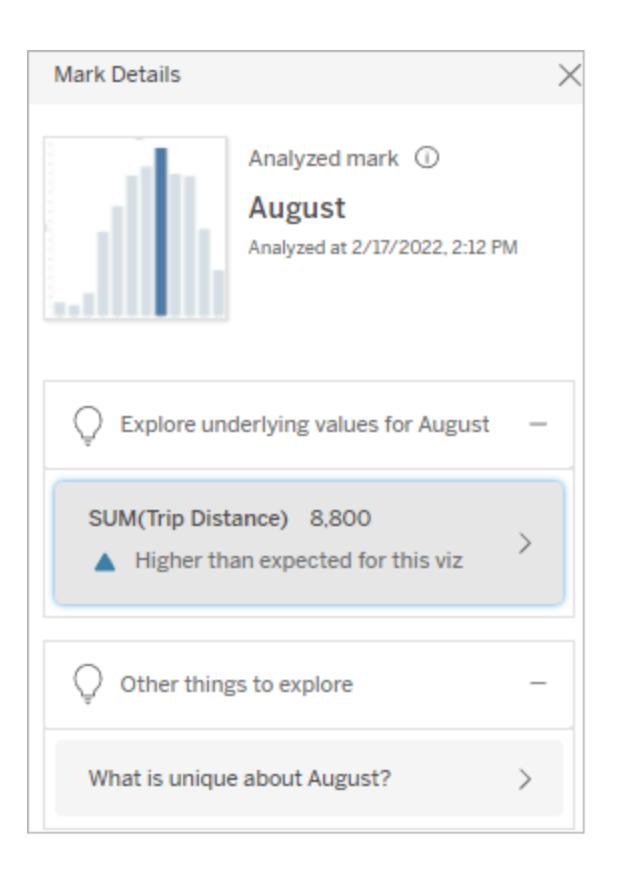

#### In questo esempio, la distanza percorsa è la misura di destinazione

#### Caratteristiche sottostanti

Queste spiegazioni descrivono come i record sottostanti degli indicatori nella vista possono contribuire al valore aggregato della misura spiegata. Gli attributi dell'indicatore possono includere i valori [estremi,](#page-2243-0) i [valori](#page-2248-0) Null, il [numero](#page-2249-0) di record o il [valore](#page-2251-0) medio dell'indicatore.

**Nota**: per le definizioni dei termini più comuni utilizzati nelle spiegazioni, consulta **[Termini](#page-2239-0) e concetti nelle [spiegazioni](#page-2239-0)** a pagina 2040.

# <span id="page-2243-0"></span>Valori estremi

Questo tipo di spiegazione indica se uno o più record hanno valori significativamente superiori o inferiori rispetto alla maggior parte dei record. Se la spiegazione è supportata da un modello, indica che il valore estremo sta influenzando la misura di destinazione dell'indicatore analizzato.

Se un indicatore contiene valori estremi, non significa automaticamente che si tratta di outlier o che devi escludere i record corrispondenti dalla vista. La scelta dipende da te, in base alla tua analisi. La spiegazione sta semplicemente evidenziando un valore estremo nell'indicatore. Ad esempio, potrebbe rivelare un valore errato in un record in cui una banana costa 10 dollari invece di 10 centesimi. In un altro caso, potrebbe indicare che un particolare addetto alle vendite ha avuto un ottimo trimestre.

**Nota**: questa spiegazione deve essere abilitata dall'autore per essere visibile in modalità di visualizzazione per una cartella di lavoro pubblicata. Per maggiori informazioni, consulta **[Controllare](#page-2265-0) l'accesso a Interpreta i dati** a pagina 2066.

#### **Questa spiegazione mostra:**

- Il numero di record sottostanti nell'indicatore analizzato.
- Il valore o i valori estremi che contribuiscono al valore della misura di destinazione.
- La distribuzione dei valori nell'indicatore.
- I dettagli del record che corrispondono a ciascun valore della distribuzione.

#### **Opzioni di esplorazione:**

- Passa il puntatore del mouse su un cerchio nel grafico per visualizzare il valore corrispondente.
- Seleziona la freccia verso sinistra o destra

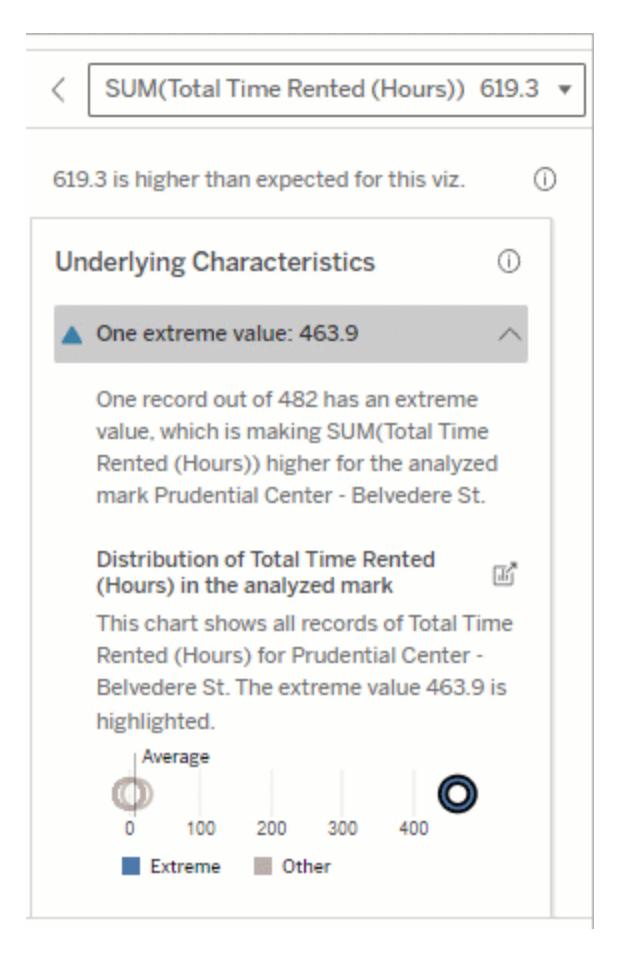

In questo esempio, un singolo valore estremo di 463 ore di noleggio contribuisce alla somma più alta del previsto del tempo totale di noleggio di 613 ore.

Un probabile motivo di questo valore elevato potrebbe essere il fatto che qualcuno abbia dimenticato di agganciare la bici quando l'ha restituita. In questo caso, l'autore potrebbe voler escludere questo valore per le analisi future.

sotto l'elenco dei dettagli per scorrere i dettagli dei record.

 $\bullet$  Se disponibile, seleziona **Visualizza dati completi** e quindi seleziona la scheda **Dati completi** per

> visualizzare tutti i record in una tabella.

• Seleziona

l'icona **Apri** per una versione più ampia della visualizzazione.

#### **Fasi successive per l'analisi:**

- Se il numero di record è limitato, esamina questi valori rispetto al valore estremo.
- Se il valore estremo è significativamente superiore o inferiore rispetto agli altri valori

Guida di Tableau Desktop e Web authoring

del record, escludilo e valuta come cambia il valore dell'indicatore analizzato.

• Quando consideri i dati con e senza il valore estremo, utilizza questa opportunità per applicare la tua conoscenza pratica dei dati.

#### Visualizza la differenza

#### **Questa sezione mostra:**

• Come cambia il valore dell'indicatore analizzato quando viene escluso il valore estremo.

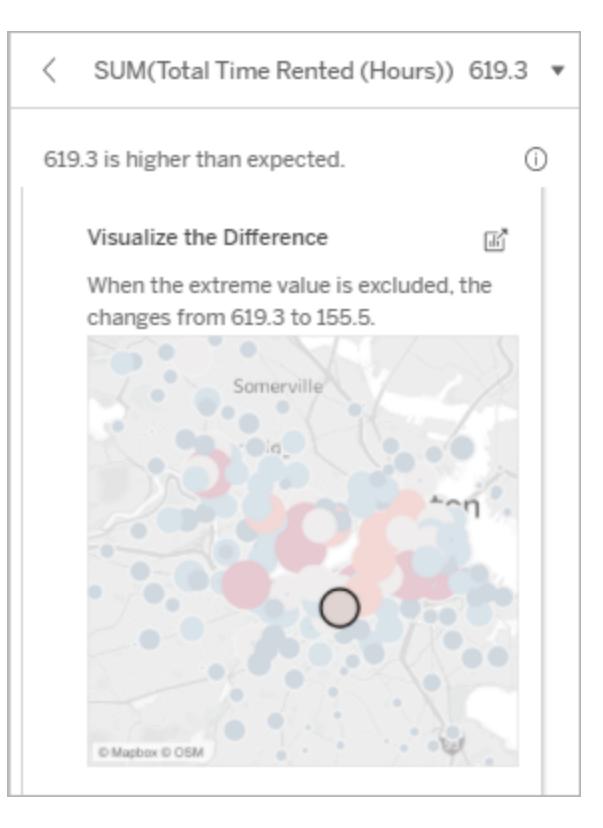

 $\times$ 

#### **Opzioni di esplorazione:**

• Seleziona

l'icona **Apri** per una versione più ampia della visualizzazione.

- Esplora la differenza con e senza il valore estremo (o i valori estremi).
- Gli autori possono aprire la vista come un nuovo foglio e applicare un filtro per escludere il valore estremo.

#### **Fasi successive per l'analisi:**

• Se il valore estremo è significativamente superiore o inferiore rispetto agli altri valori del record, escludilo e

#### Explain Data

The explained mark is made of 482 records. One record with an extreme value is increasing the expected SUM(Total Time Rented (Hours)).

#### Visualize the Difference

When the extreme value is excluded, the changes from 619.3 to 155.5.

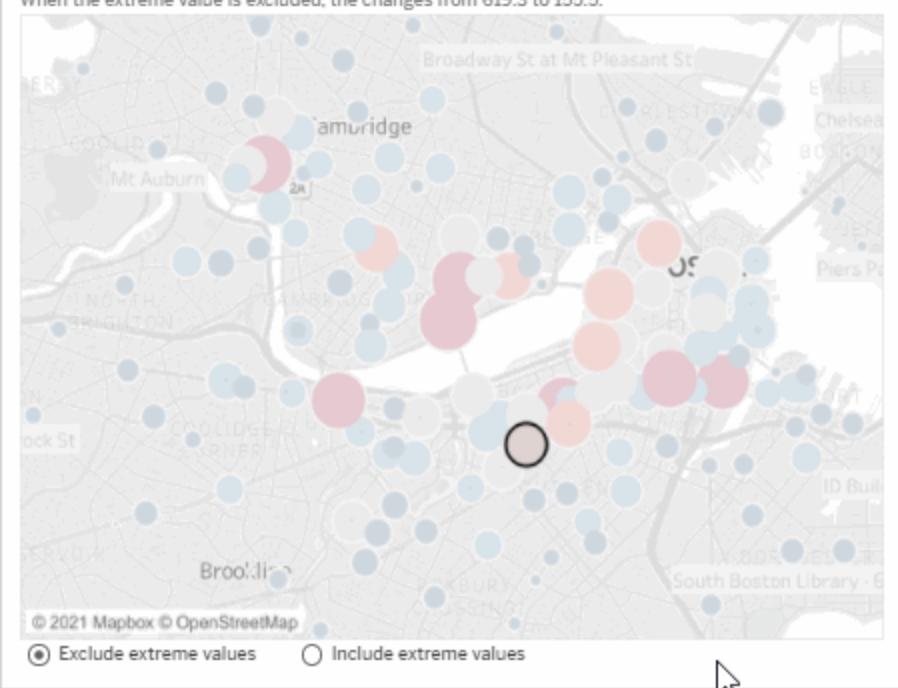

In questo esempio, quando si esclude il valore estremo di 483, l'indicatore analizzato non è più alto rispetto agli altri indicatori nella vista. Ora si distinguono altri indicatori. L'autore potrebbe voler esplorare gli altri indicatori per determinare per quale motivo le altre località hanno orari più elevati per il noleggio di biciclette.

- valuta come cambia il valore dell'indicatore analizzato.
- Quando consideri i dati con e senza il valore estremo, utilizza questa opportunità per applicare la tua conoscenza pratica dei dati.

#### <span id="page-2248-0"></span>Valori Null

Il tipo di spiegazione Valori Null evidenzia le situazioni in cui è presente una quantità di dati mancanti superiore al previsto in un indicatore. Indica la frazione dei valori della misura di destinazione che sono Null e il modo in cui i valori Null potrebbero contribuire al valore aggregato di tale misura.

#### **Questa spiegazione mostra:**

• La percentuale di valori Null nella misura di destinazione per l'indicatore analizzato (cerchio blu).

# $\triangle$  Null Values: 43.90% The percent of Nulls in Norm 5 Rep Max<br>Weighted Pull Ups may be contributing<br>AVG(Norm 5 Rep Max Weighted Pull Up Percent of Nulls in Norm 5 Rep Max Explained M<br> $\alpha$  1 mull not at

#### **Opzioni di esplorazione:**

- Passa il puntatore del mouse su ogni cerchio nel grafico a dispersione per vedere i dettagli.
- Scorri per visua-

In questo esempio, la percentuale di valori Null nella misura di destinazione viene mostrata come un cerchio lizzare un'area più ampia del grafico. blu.

• Seleziona l'icona

Apri<sup>n</sup> per una versione più ampia della visualizzazione.

#### **Fasi successive per l'analisi:**

• Facoltativamente, escludi i valori Null nell'indicatore per ulteriori analisi.

### <span id="page-2249-0"></span>Numero di record

Questo tipo di spiegazione descrive quando il conteggio dei record sottostanti è correlato alla somma. L'analisi ha individuato una relazione tra il numero di record aggregati in un indicatore e il valore effettivo dell'indicatore.

Sebbene ciò possa sembrare ovvio, questo tipo di spiegazione ti aiuta a stabilire se il valore dell'indicatore è influenzato dalla grandezza dei valori nei relativi record o semplicemente dal numero di record nell'indicatore analizzato.

#### **Questa spiegazione mostra:**

- Il numero di record nella misura di destinazione per l'indicatore analizzato (barra blu scuro).
- Il numero di record nella misura di destinazione per altri indicatori nella visualizzazione di origine (barra azzurra).

#### **Opzioni di esplorazione:**

- Passa il puntatore del mouse su ogni barra per visualizzarne i dettagli.
- Scorri per visualizzare un'area più ampia del grafico.
- Seleziona l'icona

**Apri** per una versione più ampia della visualizzazione.

#### **Fasi successive per**

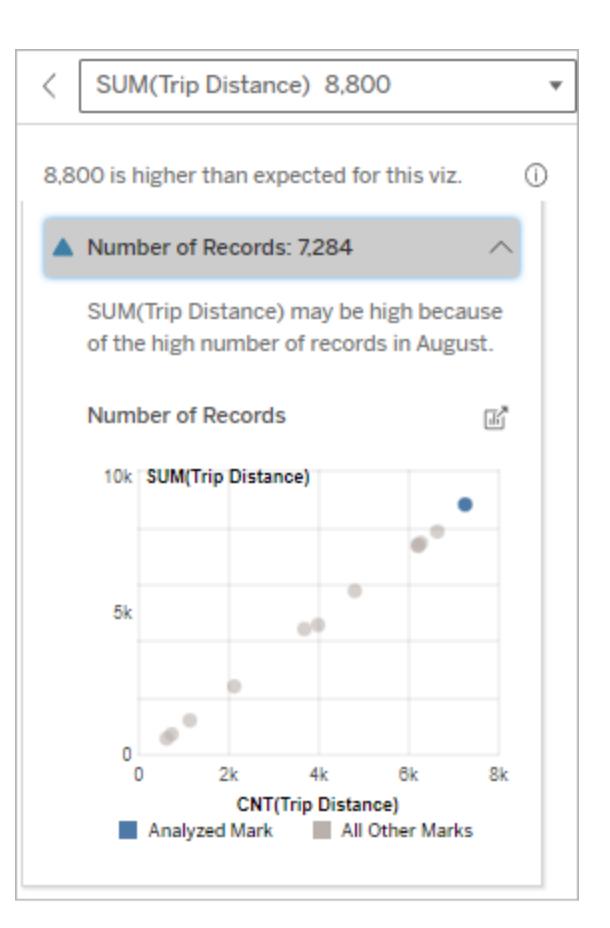

In questo esempio, è elencato il numero di record per la distanza percorsa per ogni valore di Mese corsa, che è una dimensione nella visualizzazione originale. Agosto ha il valore più alto per la distanza percorsa totale.

Potresti verificare se agosto ha il valore più alto per la distanza percorsa perché sono state effettuate più corse in agosto o perché alcune corse sono state più lunghe.

**l'analisi:**

- Confronta se i singoli valori dei record sono bassi o alti oppure se il numero di record nell'indicatore analizzato è basso o alto.
- $\cdot$  Se un autore resta sorpreso da un numero elevato di record, potrebbe essere necessario normalizzare i dati.

#### <span id="page-2251-0"></span>Valore medio dell'indicatore

Questo tipo di spiegazione descrive quando la media di una misura è correlata alla somma. Confronta se il valore medio è basso o alto oppure se il numero di record è basso o alto.

#### **Questa spiegazione mostra:**

• La media della misura di destinazione per ogni valore di una dimensione utilizzata nella visualizzazione di origine.

#### **Opzioni di esplorazione:**

- Passa il puntatore del mouse su ogni barra per visualizzarne i dettagli.
- Scorri per visualizzare un'area più ampia del grafico.
- Seleziona l'icona

**Apri** per una versione più ampia della visualizzazione.

#### **Fasi successive per l'analisi:**

• Confronta se il valore medio è basso o alto oppure se il numero di record è basso o alto. Ad esempio, i profitti sono elevati perché sono stati venduti molti articoli

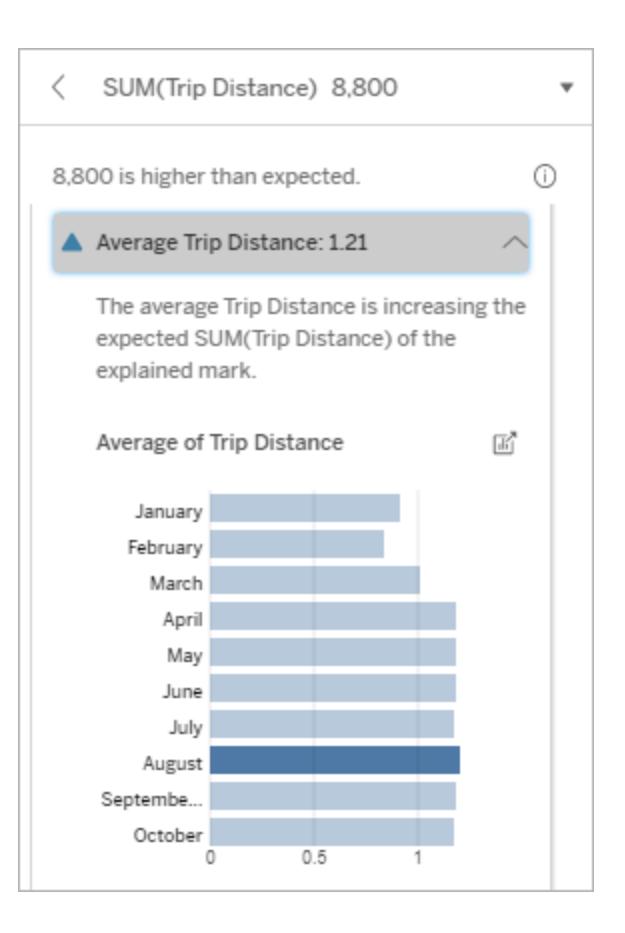

In questo esempio, la distanza media percorsa ad agosto non è significativamente superiore o inferiore rispetto alla maggior parte dei mesi. Ciò suggerisce che la distanza percorsa è maggiore ad agosto perché ci sono state più corse in questo mese, non perché le persone hanno fatto corse più lunghe.

o perché sono stati venduti articoli costosi?

• Cerca di capire perché l'indicatore analizzato ha un valore medio significativamente più alto o più basso.

#### Singolo valore rilevante

Utilizza questa spiegazione per comprendere la composizione dei valori dei record che costituiscono l'indicatore analizzato.

Questo tipo di spiegazione identifica quando un singolo valore in una dimensione non visualizzata può contribuire al valore aggregato dell'indicatore analizzato. Una dimensione non visualizzata è una dimensione che esiste nell'origine dati, ma che attualmente non viene utilizzata nella vista.

Questa spiegazione indica quando ogni record sottostante di una dimensione ha lo stesso valore o quando un valore di una dimensione si distingue perché molti o pochi record hanno lo stesso valore singolo per l'indicatore analizzato.

**Nota**: per le definizioni dei termini più comuni utilizzati nelle spiegazioni, consulta **[Termini](#page-2239-0) e concetti nelle [spiegazioni](#page-2239-0)** a pagina 2040.

#### **Questa spiegazione mostra:**

- La percentuale del numero di record per un singolo valore di una dimensione per l'indicatore analizzato (barra blu) rispetto a tutti gli indicatori (barra grigia) nella visualizzazione di origine.
- La percentuale del numero di record per tutti gli altri valori di una dimensione per l'indicatore analizzato (barra blu) rispetto a tutti gli indicatori (barra grigia) nella visualizzazione di origine.
- La media della misura di destinazione per il singolo valore di una dimensione nell'indicatore analizzato (barra blu) rispetto a tutti gli indicatori (barra grigia).

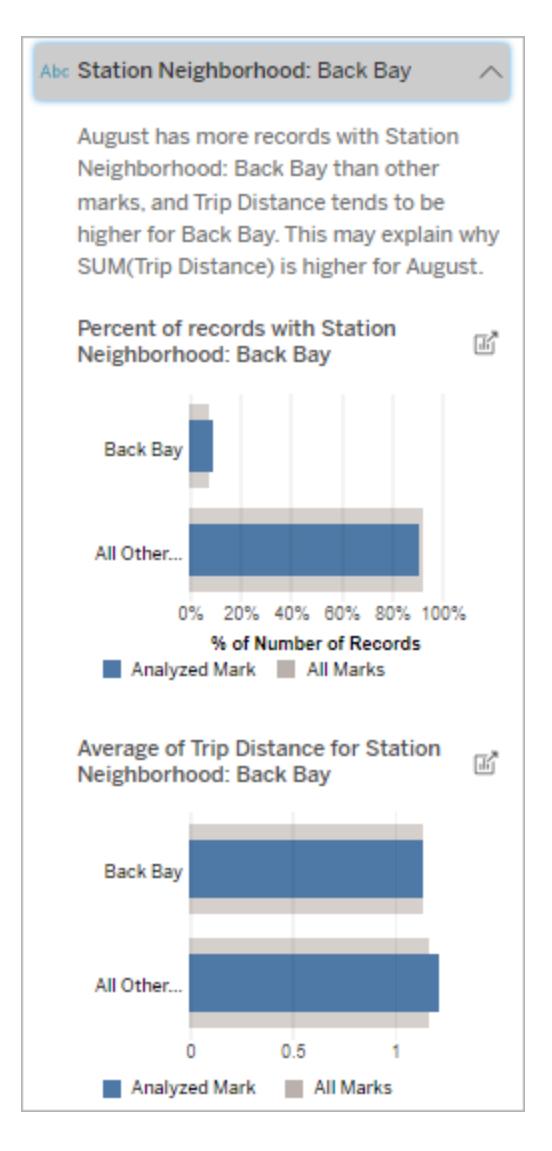

In questo esempio, l'analisi statistica ha mostrato che molte delle corse provengono dal quartiere della stazione di Back Bay. Quartiere stazione è una dimensione non visualizzata che ha un qualche tipo di relazione con Distanza percorsa nei dati sottostanti per la visualizzazione di origine.

• La media della misura di destinazione per tutti gli altri valori di una dimensione per l'indicatore analizzato (barra blu) rispetto a tutti gli indicatori (barra grigia) nella visualizzazione di origine.

#### **Opzioni di esplorazione:**

- Passa il puntatore del mouse su ogni barra per visualizzarne i dettagli.
- Seleziona l'icona

**Apri** per una versione più ampia della visualizzazione.

**Fasi successive per l'analisi:**

> • Utilizza questa spiegazione per comprendere la composizione dei valori dei record che costituiscono

#### Guida di Tableau Desktop e Web authoring

l'indicatore analizzato.

• Gli autori potrebbero voler creare una nuova visualizzazione per esplorare eventuali dimensioni non visualizzate identificate in questa spiegazione.

#### Elementi che contribuiscono di più

Utilizza questa spiegazione per visualizzare i valori che costituiscono la frazione più grande dell'indicatore analizzato.

Per un'aggregazione COUNT, gli elementi che contribuiscono di più mostrano i valori delle dimensioni con il maggior numero di record. Per SUM, questa spiegazione mostra i valori di dimensione con la somma parziale più grande.

#### Dimensioni rilevanti

Utilizza questa spiegazione per comprendere la composizione dei valori dei record che costituiscono l'indicatore analizzato.

Questo tipo di spiegazione mostra che la distribuzione di una dimensione non visualizzata può contribuire al valore aggregato dell'indicatore analizzato. Questo tipo di spiegazione viene utilizzato per le somme, i conteggi e le medie della misura di destinazione. Una dimensione non visualizzata è una dimensione che esiste nell'origine dati, ma che attualmente non viene utilizzata nella vista.

**Nota**: per le definizioni dei termini più comuni utilizzati nelle spiegazioni, consulta **[Termini](#page-2239-0) e concetti nelle [spiegazioni](#page-2239-0)** a pagina 2040.

#### **Questa spiegazione mostra:**

- La percentuale del numero di record per tutti i valori di una dimensione per l'indicatore analizzato (barra blu) rispetto a tutti i valori di una dimensione per tutti gli indicatori (barra grigia) nella visualizzazione di origine.
- La media della misura di destinazione per tutti i valori di una dimensione per l'indicatore analizzato (barra blu) rispetto a tutti i valori di una dimensione per tutti gli indicatori (barra grigia).

#### **Opzioni di esplorazione:**

• Passa il puntatore del mouse su ogni barra per visualizzarne i det-

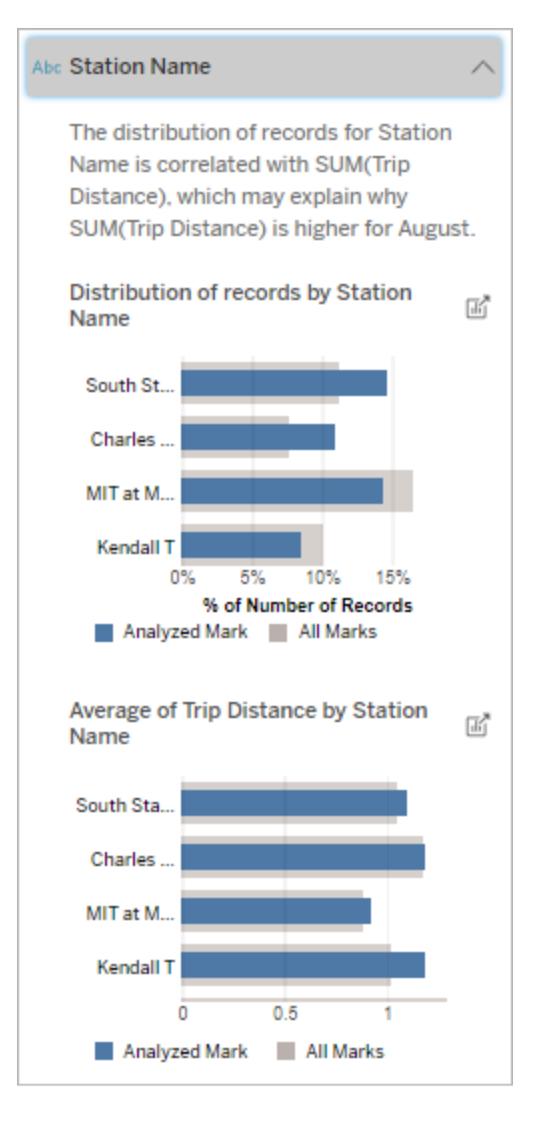

In questo esempio, l'analisi statistica ha mostrato che più corse hanno avuto inizio da South Station e MIT e meno da Charles Circle e Kendall, rispetto alle corse per gli indicatori nel complesso.

Nome stazione è una dimensione non visualizzata che ha un qualche tipo di relazione con Distanza percorsa nei dati sottostanti per la visualizzazione di origine.

tagli.

- Scorri per visualizzare un'area più ampia del grafico.
- Seleziona l'icona

**Apri** per una versione più ampia della visualizzazione.

#### **Fasi successive per l'analisi:**

- Utilizza questa spiegazione per comprendere la composizione dei valori dei record che costituiscono l'indicatore analizzato.
- Gli autori potrebbero voler creare una nuova visualizzazione per esplorare eventuali dimensioni non visualizzate identificate in questa spiegazione.

#### Misure rilevanti

Questo tipo di spiegazione mostra che la media di una misura non visualizzata può contribuire al valore aggregato dell'indicatore analizzato. Una misura non visualizzata è una misura che esiste nell'origine dati, ma che attualmente non viene utilizzata nella vista.

Questa spiegazione può rivelare una relazione lineare o quadratica tra la misura non visualizzata e la misura di destinazione.

**Nota**: per le definizioni dei termini più comuni utilizzati nelle spiegazioni, consulta **[Termini](#page-2239-0) e concetti nelle [spiegazioni](#page-2239-0)** a pagina 2040.

#### **Questa spiegazione mostra:**

- La relazione tra la somma della misura di destinazione e la media di una misura non visualizzata per l'indicatore analizzato (cerchio blu) e tutti gli indicatori (cerchi grigi) nella vista.
- Se la somma della misura di destinazione è alta o bassa perché il valore medio della misura non visualizzata è alto o basso.

#### **Opzioni di esplorazione:**

• Passa il puntatore del mouse su ogni cerchio per

#### # Total Time Rented (Hours): 0.34

August has a higher average Total Time Rented (Hours) than other marks. This value is associated with higher values of SUM(Trip Distance) and may explain why it is higher.

#### Average of Total Time Rented (Hours)  $\frac{1}{\|f\|}$ and Trip Distance

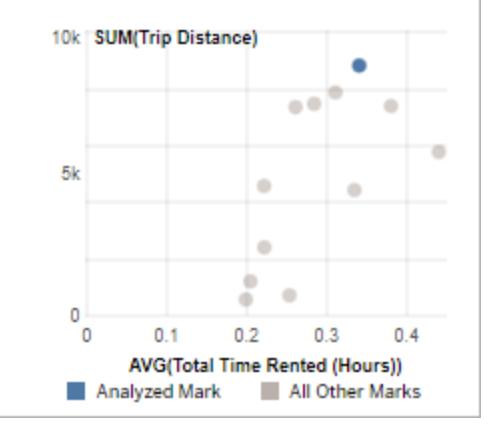

In questo esempio, un possibile motivo per cui la distanza percorsa è elevata è perché anche il tempo medio totale del noleggio è elevato.

visualizzarne i dettagli.

• Seleziona l'icona

**Apri** per una versione più ampia della visualizzazione.

#### **Fasi successive per l'analisi:**

• Gli autori potrebbero voler creare una nuova visualizzazione per esplorare eventuali misure non visualizzate identificate in questa spiegazione.

#### Altri elementi da esplorare

In questa sezione sono illustrati i possibili motivi per cui l'indicatore analizzato è unico o insolito. Queste spiegazioni:

- Non spiegano perché il valore di questo indicatore è quello che è.
- Non sono in alcun modo correlate al valore delle misure nella visualizzazione di origine.
- Non prendono in considerazione le misure di destinazione.

#### Altre dimensioni di interesse

Utilizza questa spiegazione per comprendere la composizione dei valori dei record che costituiscono l'indicatore analizzato.

La distribuzione di una dimensione non visualizzata nell'indicatore analizzato è insolita rispetto alla distribuzione dei valori per tutti gli altri indicatori nella vista. Una dimensione non visualizzata è una dimensione che esiste nell'origine dati, ma che attualmente non viene utilizzata nella vista. **Nota**: per le definizioni dei termini più comuni utilizzati nelle spiegazioni, consulta **[Termini](#page-2239-0) e concetti nelle [spiegazioni](#page-2239-0)** a pagina 2040.

#### **Questa spiegazione mostra:**

• La percentuale del numero di record per tutti i valori di una dimensione per l'indicatore analizzato (barra blu) rispetto a tutti i valori di una dimensione per tutti gli indicatori (barra grigia) nella visualizzazione di origine.

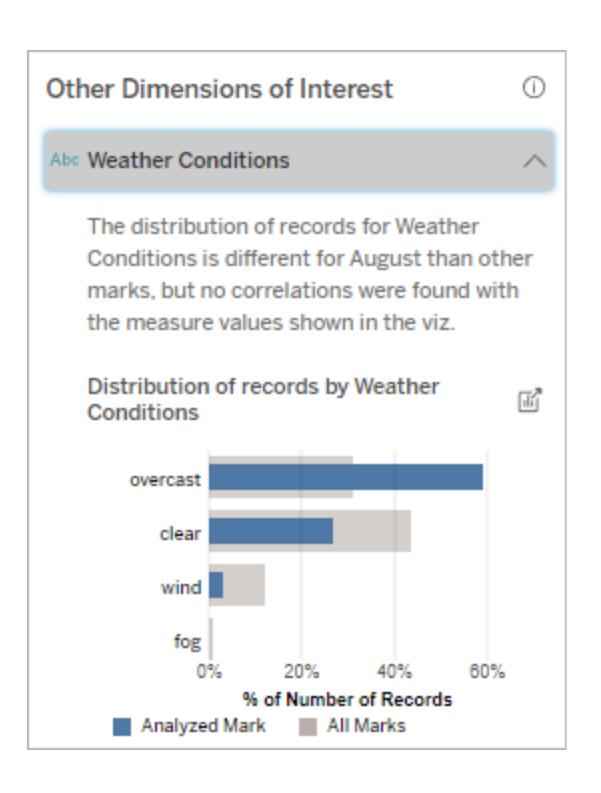

#### **Opzioni di esplorazione:**

- Passa il puntatore del mouse su ogni barra per visualizzarne i dettagli.
- Scorri per visualizzare un'area più ampia del grafico.
- Seleziona l'icona

**Apri** per una versione più

In questo esempio, un'alta percentuale di record è associata a tempo nuvoloso. Poiché i dati riguardano il noleggio di biciclette a Boston e l'indicatore analizzato è Distanza percorsa ad agosto, possiamo presumere che il clima sia generalmente caldo e umido. Le persone potrebbero aver noleggiato le biciclette più spesso nei giorni nuvolosi per evitare il caldo. È anche possibile che ad agosto ci siano stati più giorni nuvolosi.

ampia della visualizzazione.

#### **Fasi successive per l'analisi:**

- Utilizza questa spiegazione per comprendere la composizione dei valori dei record che costituiscono l'indicatore analizzato.
- Gli autori potrebbero voler creare una nuova visualizzazione per esplorare eventuali dimensioni non visualizzate identificate in questa spiegazione.

# <span id="page-2262-0"></span>Requisiti e considerazioni per l'utilizzo di Interpreta i dati

Interpreta i dati è sempre disponibile per gli autori in Tableau Desktop.

Per Tableau Cloud e Tableau Server: quando Interpreta i dati è abilitato per un sito, gli utenti Creator ed Explorer con le autorizzazioni appropriate possono eseguire Interpreta i dati durante la modifica di una cartella di lavoro. Tutti gli utenti con le autorizzazioni appropriate possono eseguire Interpreta i dati in modalità di visualizzazione in cartelle di lavoro pubblicate. Per maggiori informazioni, consulta **[Controllare](#page-2265-0) l'accesso a Interpreta i dati** a pagina 2066.

Che cosa rende una visualizzazione un buon candidato per Interpreta i dati?

Interpreta i dati funziona al meglio sulle visualizzazioni che richiedono un'esplorazione e un'analisi più approfondite, anziché sulle visualizzazioni descrittive in stile infografica, che comunicano dati riepilogati.

- <sup>l</sup> I dati a livello di riga sono necessari per Interpreta i dati per creare modelli dei dati e generare spiegazioni. Le visualizzazioni con dati sottostanti a livello di riga, in cui potrebbero esistere relazioni in campi non visualizzati, sono buoni candidati per l'esecuzione di Interpreta i dati.
- Le visualizzazioni basate su dati pre-aggregati senza accesso ai dati a livello di riga non sono ideali per l'analisi statistica eseguita da Interpreta i dati.

#### Quali dati sono più adatti per Interpreta i dati

Quando utilizzi Interpreta i dati in un foglio di lavoro, ricorda che questa caratteristica funziona con:

- <sup>l</sup> **Solo indicatori singoli:** Interpreta i dati analizza gli indicatori singoli. L'analisi di indicatori multipli non è supportata.
- **· Dati aggregati:** la vista deve contenere una o più misure aggregate utilizzando SUM, AVG, COUNT, o COUNTD. Nella vista deve essere presente almeno una dimensione.
- <sup>l</sup> **Solo origini dati singole:** i dati devono essere recuperati da un'unica origine dati primaria. Interpreta i dati non funziona con origini dati combinate o del cubo.

Quando prepari un'origine dati per una cartella di lavoro, tieni presenti le seguenti considerazioni se prevedi di utilizzare Interpreta i dati durante l'analisi.

- Utilizza un'origine dati con dati sottostanti sufficientemente ampi. Un insieme di dati ideale presenta almeno 10-20 colonne, oltre a una o più misure aggregate da spiegare.
- Assegna alle colonne (campi) nomi facilmente comprensibili.
- <sup>l</sup> Elimina le colonne ridondanti e gli artefatti di preparazione dei dati. Per maggiori informazioni, consulta **[Modificare](#page-2279-0) i campi utilizzati per l'analisi statistica** a pagina 2080.
- Non scartare le colonne non visualizzate nell'origine dati. Interpreta i dati considera i campi nei dati sottostanti quando analizza un indicatore.
- Le dimensioni con una cardinalità ridotta funzionano meglio. La spiegazione di una dimensione categorica è più facile da interpretare se la sua cardinalità non è troppo elevata (< 20 categorie). Le dimensioni con più di 500 valori univoci non verranno considerate per l'analisi.
- <sup>l</sup> Come regola generale, non pre-aggregare i dati. Tuttavia, se l'origine dati è molto grande, prendi in considerazione la pre-aggregazione dei dati a un livello di dettaglio appropriato.
- Utilizza le estrazioni anziché le origini dati live. Le estrazioni sono eseguite più velocemente delle origini dati live. Con le origini dati in tempo reale, il processo di creazione

delle spiegazioni può creare molte query (all'incirca una query per ogni spiegazione del candidato), il che può portare a spiegazioni che richiedono più tempo per essere generate.

#### <span id="page-2264-0"></span>Situazioni in cui Interpreta i dati non è disponibile

A volte Interpreta i dati non sarà disponibile per un indicatore selezionato, a seconda delle caratteristiche dell'origine dati o della vista. Se Interpreta i dati non è in grado di analizzare l'indicatore selezionato, l'icona di Interpreta i dati e il comando del menu di scelta rapida non saranno disponibili.

Interpreta i dati non può essere eseguito in viste che utilizzano:

- Filtri di coordinate della mappa
- Origini dati unite
- Origini dati con parametri
- Origini dati che non supportano la sintassi COUNTD o COUNT(DISTINCT ...), ad esempio Access.
- Filtri su misure aggregate
- Misure disaggregate
- Interpreta i dati non può essere eseguito se selezioni:

Interpreta i dati non può essere eseguito quando la misura da utilizzare per una spiegazione:

Interpreta i dati non può dare spiegazioni per una dimensione quando è:

- Indicatori multipli
- Assi
- Legenda
- Totale complessivo
- Linea di tendenza o riga di riferimento
- Un indicatore in una vista che contiene un numero molto limitato di indicatori
- Non è aggregata utilizzando SUM, AVG, COUNT, COUNTD
- $\cdot$  È un calcolo tabella
- Viene utilizzato nei valori di misura
- Un campo calcolato
- Un parametro
- Utilizzata in Nomi misure e Valori misure
- Un campo con più di 500 valori univoci. Le dimensioni con più di 500 valori univoci non verranno

considerate per l'analisi.

#### <span id="page-2265-0"></span>Controllare l'accesso a Interpreta i dati

L'accesso a Interpreta i dati varia in base al ruolo del sito e alle autorizzazioni per i contenuti. Interpreta i dati è sempre disponibile per gli autori in Tableau Desktop. Gli autori con le autorizzazioni appropriate possono eseguire Interpreta i dati in modalità di modifica in Tableau Cloud e Tableau Server.

Gli autori possono anche controllare se Interpreta i dati è disponibile in modalità di visualizzazione nelle cartelle di lavoro pubblicate e quali tipi di spiegazioni vengono visualizzati.

Tieni presente che Interpreta i dati può far emergere valori da dimensioni e misure nell'origine dati che non sono rappresentate nella vista. In qualità di autore, devi eseguire Interpreta i dati e testare le spiegazioni risultanti per assicurarti che non vengano esposti dati sensibili nelle cartelle di lavoro pubblicate.

#### Chi può accedere a Interpreta i dati

Interpreta i dati è abilitato per impostazione predefinita a livello di sito. Gli amministratori del server (Tableau Server) e gli amministratori del sito (Tableau Cloud) possono controllare se Interpreta i dati è disponibile per un sito. Per maggiori informazioni, consulta **[Disabilitare](#page-2283-0) o abilitare [Interpreta](#page-2283-0) i dati per un sito** a pagina 2084.

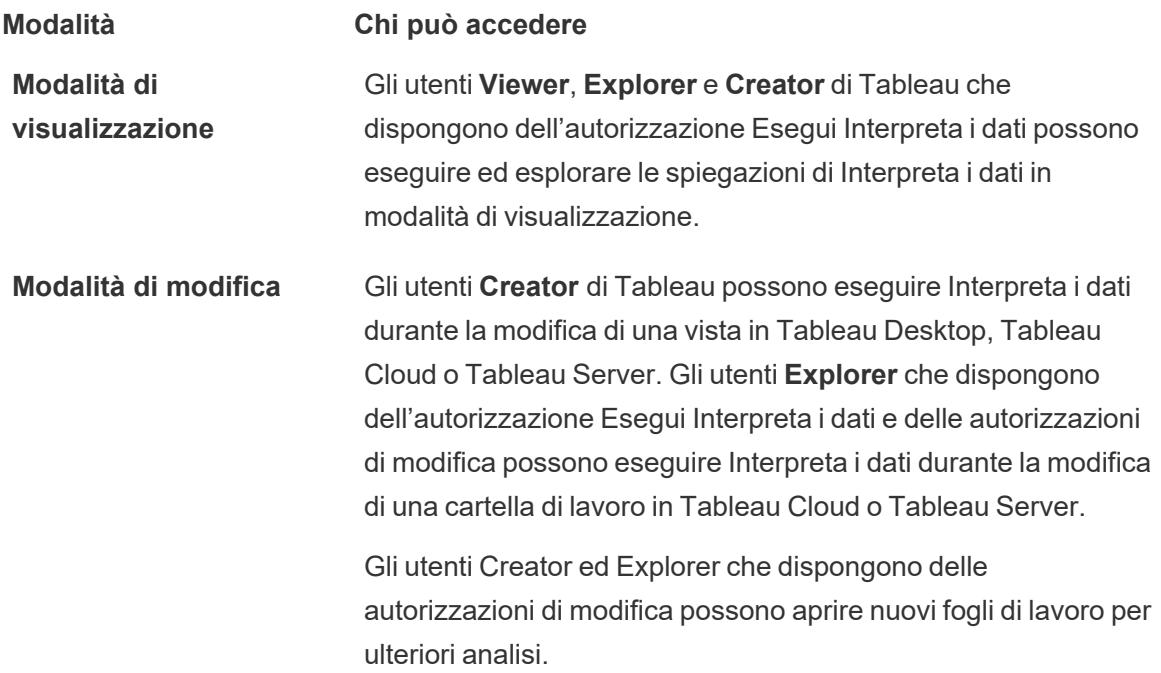

#### **Modalità Chi può accedere**

Possono anche utilizzare le impostazioni di Interpreta i dati per controllare chi può usare Interpreta i dati e quali elementi è in grado di visualizzare.

<span id="page-2266-0"></span>Controllare chi può utilizzare Interpreta i dati e quali elementi può visualizzare

È necessario abilitare una combinazione di impostazioni per rendere disponibile Interpreta i dati in modalità di modifica e in modalità di visualizzazione in Tableau Cloud e Tableau Server.

#### Modalità di modifica

Requisiti per gli autori per eseguire Interpreta i dati o modificare le impostazioni di Interpreta i dati in modalità di modifica:

- <sup>l</sup> Impostazione del sito: **Disponibilità di Interpreta i dati** impostato su **Abilita**. Abilitato per impostazione predefinita.
- Ruolo del sito: Creator, Explorer (autorizzato a pubblicare).
- <sup>l</sup> Autorizzazioni: funzionalità **Esegui Interpreta i dati** impostata su **Consentito**. Non specificato per impostazione predefinita. Se apri una cartella di lavoro (Tableau 2022.1 o versione precedente) che utilizzava questa autorizzazione in Tableau 2022.2 o versione successiva, dovrai reimpostare la funzionalità Esegui Interpreta i dati su Consentito.

**Nota:** la funzionalità **Scarica dati completi** per un utente Creator o Explorer (autorizzato a pubblicare) determina se per l'utente è visibile l'opzione Visualizza dati completi nelle spiegazioni dei valori estremi. Per gli utenti Viewer la funzionalità Scarica dati completi viene sempre negata. Tuttavia, tutti gli utenti possono visualizzare i dettagli a livello di record quando il tipo di spiegazione Valori estremi è abilitato nelle impostazioni di Interpreta i dati.

Gli utenti Creator ed Explorer con autorizzazioni di modifica e la funzionalità di autorizzazione Esegui Interpreta i dati possono accedere a **Impostazioni di Interpreta i dati**, che fornisce opzioni per controllare:

- I tipi di [spiegazioni](#page-2268-0) visualizzati nel riquadro Guida ai dati.
- l campi inclusi o [esclusi](#page-2268-1) dall'analisi statistica.

Queste opzioni sono impostate per l'intera cartella di lavoro e possono essere configurate solo nella finestra di dialogo Impostazioni di Interpreta i dati.

#### Modalità di visualizzazione

Requisiti per tutti gli utenti per eseguire Interpreta i dati in modalità di visualizzazione:

- <sup>l</sup> Impostazione del sito: **Disponibilità di Interpreta i dati** impostato su **Abilita**. Abilitato per impostazione predefinita.
- Ruolo del sito: Creator, Explorer o Viewer
- <sup>l</sup> Autorizzazioni: funzionalità **Esegui Interpreta i dati** impostata su **Consentito**. Non specificato per impostazione predefinita. Se apri una cartella di lavoro (Tableau 2022.1 o versione precedente) che utilizzava questa autorizzazione in Tableau 2022.2 o versione successiva, dovrai reimpostare la funzionalità Esegui Interpreta i dati su Consentito.

**Nota**: per visualizzare le spiegazioni degli Outlier rilevati nella Guida ai dati, gli utenti di una vista devono disporre dell'autorizzazione Interpreta i dati consentita per la cartella di lavoro o la visualizzazione. Il proprietario della cartella di lavoro dovrà aprire le impostazioni delle autorizzazioni per questa cartella di lavoro in Tableau Server o Tableau Cloud e concedere l'autorizzazione Interpreta i dati a tali utenti.

#### Aprire la finestra di dialogo Impostazioni di Interpreta i dati

1. Dal menu **Analisi** scegli **Impostazioni di Interpreta i dati**. In alternativa, nel riquadro Guida ai dati, fai clic sull'icona delle impostazioni (in basso a destra).

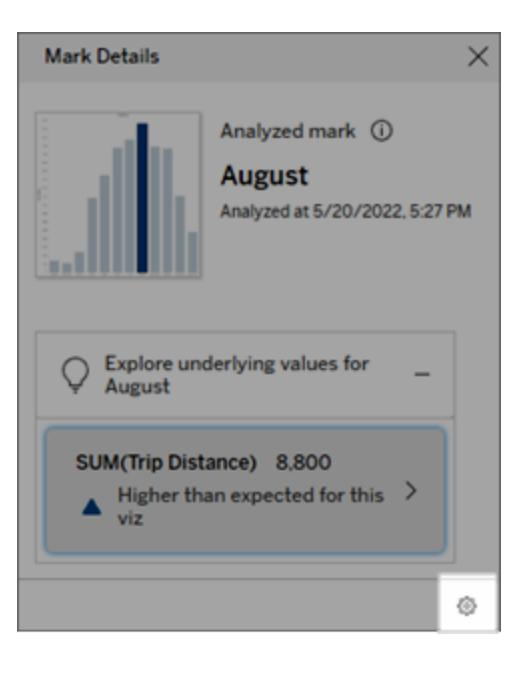
Includere o escludere i tipi di spiegazione visualizzati da Interpreta i dati

Gli utenti Creator ed Explorer che dispongono delle autorizzazioni di modifica possono scegliere di escludere (o includere) i tipi di spiegazione visualizzati per tutti gli utenti della cartella di lavoro.

1. Nella finestra di dialogo [Impostazioni](#page-2267-0) di Interpreta i dati fai clic sulla scheda **Tipi di spiegazione**.

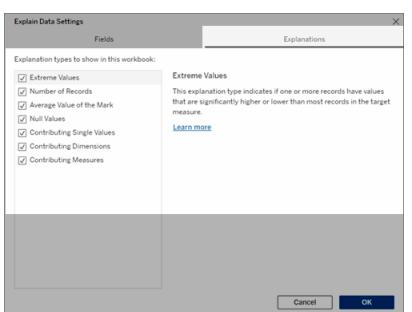

- 2. Nell'elenco dei tipi di spiegazione seleziona o deseleziona un tipo di spiegazione.
- 3. Fai clic su **OK**.

Testa l'impostazione salvando e chiudendo la cartella di lavoro pubblicata, quindi aprendo una vista dalla cartella di lavoro in modalità di visualizzazione. Seleziona un indicatore che in genere ha spiegazioni dei valori estremi, quindi esegui Interpreta i dati per controllare i risultati della spiegazione.

#### Includere o escludere i campi utilizzati per l'analisi statistica

Gli utenti Creator o Explorer che dispongono delle autorizzazioni di modifica possono scegliere di escludere (o includere) i campi idonei per l'analisi.

1. Nel riquadro Guida ai dati (in basso a destra) scegli l'icona delle impostazioni. In alternativa, scegli il pulsante **Modifica** nella vista Campi [analizzati.](#page-2277-0)

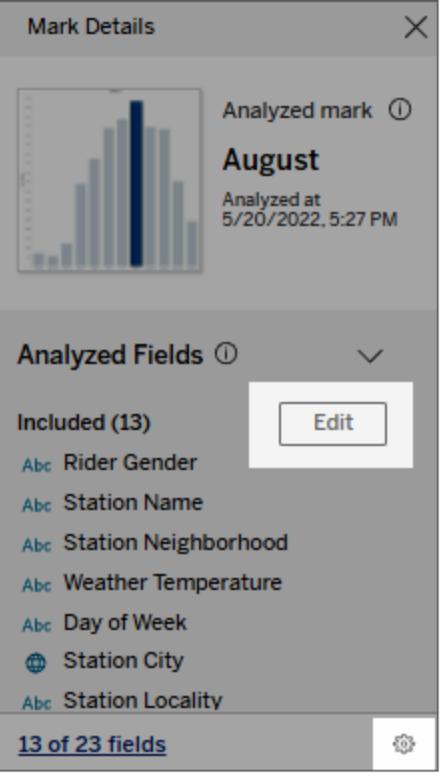

- 2. Nella finestra di dialogo [Impostazioni](#page-2267-0) di Interpreta i dati fai clic sulla scheda **Campi**.
- 3. Nell'elenco dei campi in **Includi** fai clic sulla freccia a discesa, quindi seleziona **Automatico** per includere un campo idoneo ogni volta che viene eseguito Interpreta i dati per la cartella di lavoro.

Tieni presente che i campi devono contenere meno di 500 valori univoci per essere inclusi nell'analisi.

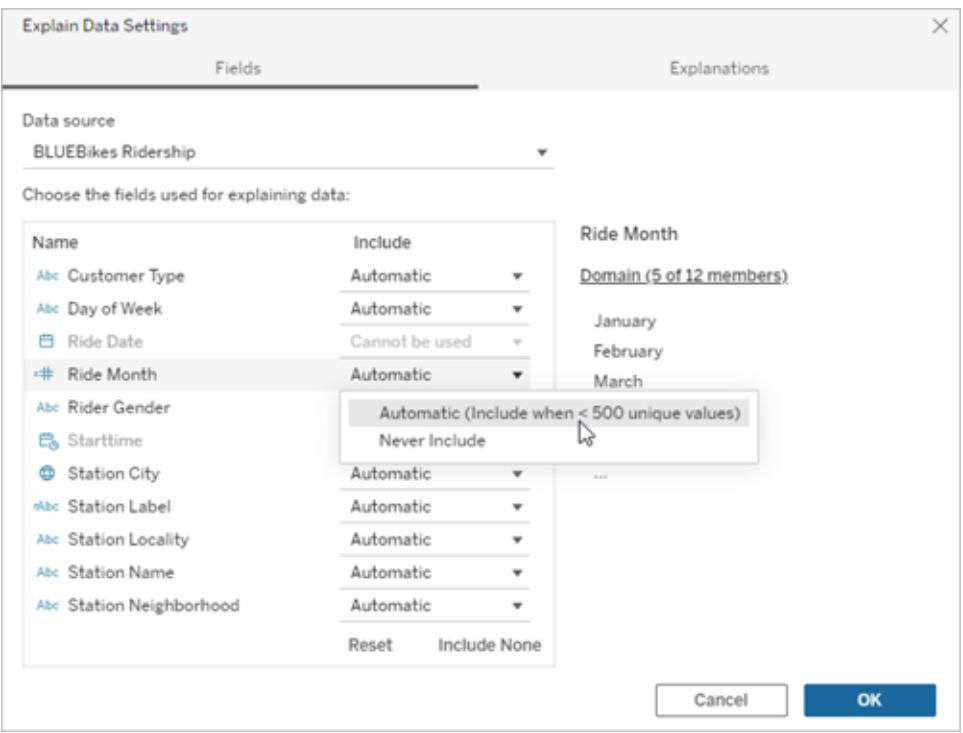

Seleziona **Non includere mai** per escludere esplicitamente il campo.

Seleziona **Non includere nessuno** per eseguire un'analisi statistica sui dati senza considerare i campi.

Seleziona **Ripristina** per tornare alle impostazioni predefinite.

4. Fai clic su **OK**.

Testa l'impostazione salvando la cartella di lavoro pubblicata. Seleziona un indicatore, quindi esegui Interpreta i dati per controllare i risultati della spiegazione.

Configura Tableau per consentire agli utenti di condividere spiegazioni tramite email e Slack

Gli amministratori di Tableau possono controllare se le spiegazioni possono essere condivise in modalità di visualizzazione tramite e-mail o Slack con altri utenti di Tableau.

Segui questi passaggi per consentire le notifiche e la condivisione tramite e-mail e Slack in Tableau Cloud o Tableau Server:

- 1. Fai clic su **Impostazioni**.
- 2. Nella scheda Generale scorri fino alla sezione **Gestisci notifiche**.
- 3. Per Collaborazione, seleziona **Condividi** per **Su Tableau**, **E-mail** e **Slack**.

Per condividere spiegazioni tramite Slack, l'app Tableau deve essere configurata per la tua area di lavoro Slack. In Tableau Cloud la condivisione delle spiegazioni con Slack è abilitata per impostazione predefinita.

In Tableau Server, un amministratore dovrà configurare l'app Tableau per Slack. Per maggiori informazioni, consulta [Integrare](https://help.tableau.com/current/server/it-it/slack_admin.htm) Tableau con un'area di lavoro Slack.

# Come funziona Interpreta i dati

Utilizza Interpreta i dati come punto di partenza incrementale per un'ulteriore esplorazione dei dati. Le possibili spiegazioni che genera aiutano a visualizzare i diversi valori che compongono o sono correlati a un indicatore analizzato in una vista. Questo può darti informazioni sulle caratteristiche dei punti di dati nell'origine dati e su come i dati potrebbero essere correlati (correlazioni) utilizzando la modellazione statistica. Queste spiegazioni offrono un altro strumento per ispezionare i tuoi dati e trovare indizi interessanti su cosa esplorare in seguito.

**Nota**: Interpreta i dati è uno strumento che individua e descrive le relazioni nei dati. Non può indicare cosa sta causando le relazioni o come interpretare i dati. **Tu sei l'esperto dei tuoi dati.** La tua conoscenza del dominio e la tua intuizione è fondamentale per aiutarti a decidere quali caratteristiche potrebbero essere interessanti da esplorare ulteriormente utilizzando viste diverse.

Per informazioni correlate sul funzionamento di Interpreta i dati e su come usare Interpreta i dati per integrare le tue analisi, consulta queste presentazioni di Tableau Conference:

- From Analyst to [Statistician:](https://www.tableau.com/it-it/events/tc/2019/analyst-statistician-explain-data-practice) Explain Data in Practice (1 ora)
- [Leveraging](https://www.tableau.com/it-it/events/tc/2019/leveraging-explain-data) Explain Data (45 minuti)

### Cos'è (e cosa non è) Interpreta i dati

Interpreta i dati è:

- Uno strumento e un flusso di lavoro che trae vantaggio dalla tua esperienza specifica.
- Uno strumento che mette in evidenza le relazioni nei dati e raccomanda dove osservare.
- <sup>l</sup> Uno strumento e un flusso di lavoro che aiuta ad accelerare l'analisi dei dati e a renderla più accessibile a una più ampia gamma di utenti.

Interpreta i dati non è:

- Uno strumento di verifica statistica.
- Uno strumento per dimostrare o confutare ipotesi.
- Uno strumento che fornisce risposte o informazioni sulla causalità dei dati.

Quando esegui Interpreta i dati sugli indicatori, tieni presenti i seguenti aspetti:

- <sup>l</sup> **Considera la forma, le dimensioni e la cardinalità dei tuoi dati**. Interpreta i dati può essere utilizzato con insiemi di dati di dimensioni minori, ma richiede dati sufficientemente ampi e contenenti sufficienti marcatori (granularità) per poter creare un modello.
- <sup>l</sup> **Non dare per scontato la causalità**. La correlazione non è una causalità. Le spiegazioni si basano su modelli dei dati, ma non sono spiegazioni causali.

Una correlazione significa che esiste una relazione tra alcune variabili di dati, ad esempio A e B. La relazione in sé non ti dice se A è causa di B, B è causa di A o se si tratta di qualcosa di più complesso. I modelli di dati sono esattamente gli stessi in ognuno di questi casi. Un algoritmo non è in grado di distinguere la differenza tra un caso e l'altro. Solo perché due variabili sembrano cambiare nello stesso momento non significa necessariamente che una causa il cambiamento dell'altra. Un terzo fattore potrebbe essere la causa del cambiamento di entrambe le variabili oppure potrebbe trattarsi di una coincidenza e non esserci alcuna relazione causale.

Tuttavia, potresti avere informazioni esterne, non presenti nei dati, che ti aiutano a capire cosa sta succedendo. Un tipo comune di informazione esterna può essere una situazione in cui i dati sono stati raccolti in un esperimento. Se sai che la variabile B è stata scelta lanciando una moneta, qualsiasi modello di differenza coerente in A (che non sia solo rumore casuale) deve essere causato da B. Per una descrizione più lunga e approfondita di questi concetti, consulta l'articolo Causal inference in [economics](https://www.pnas.org/content/pnas/113/27/7310.full.pdf) and marketing di Hal Varian.

#### Come vengono analizzate e valutate le spiegazioni

Interpreta i dati esegue un'analisi statistica su una dashboard o un foglio per individuare indicatori che sono outlier oppure in modo specifico su un indicatore selezionato. L'analisi prende in considerazione anche gli eventuali punti dati correlati dell'origine dati che non sono rappresentati nella vista corrente.

Interpreta i dati predice il valore di un indicatore utilizzando solo i dati presenti nella visualizzazione. Successivamente, i dati che si trovano nell'origine dati (ma non nella vista corrente) vengono considerati e aggiunti al modello. Il modello determina l'intervallo di valori dell'indicatore previsti, che rientra in una deviazione standard del valore previsto.

#### Che cos'è un intervallo previsto?

Il valore previsto per un indicatore è il valore mediano dell'intervallo di valori previsto nei dati sottostanti della visualizzazione. L'intervallo previsto è l'intervallo di valori tra il 15° e l'85° percentile previsti dal modello statistico per l'indicatore analizzato. Tableau determina l'intervallo previsto ogni volta che esegue un'analisi statistica su un indicatore selezionato.

Le possibili spiegazioni sono valutate in base al loro potere esplicativo attraverso la modellazione statistica. Per ogni spiegazione, Tableau confronta il valore atteso con il valore reale.

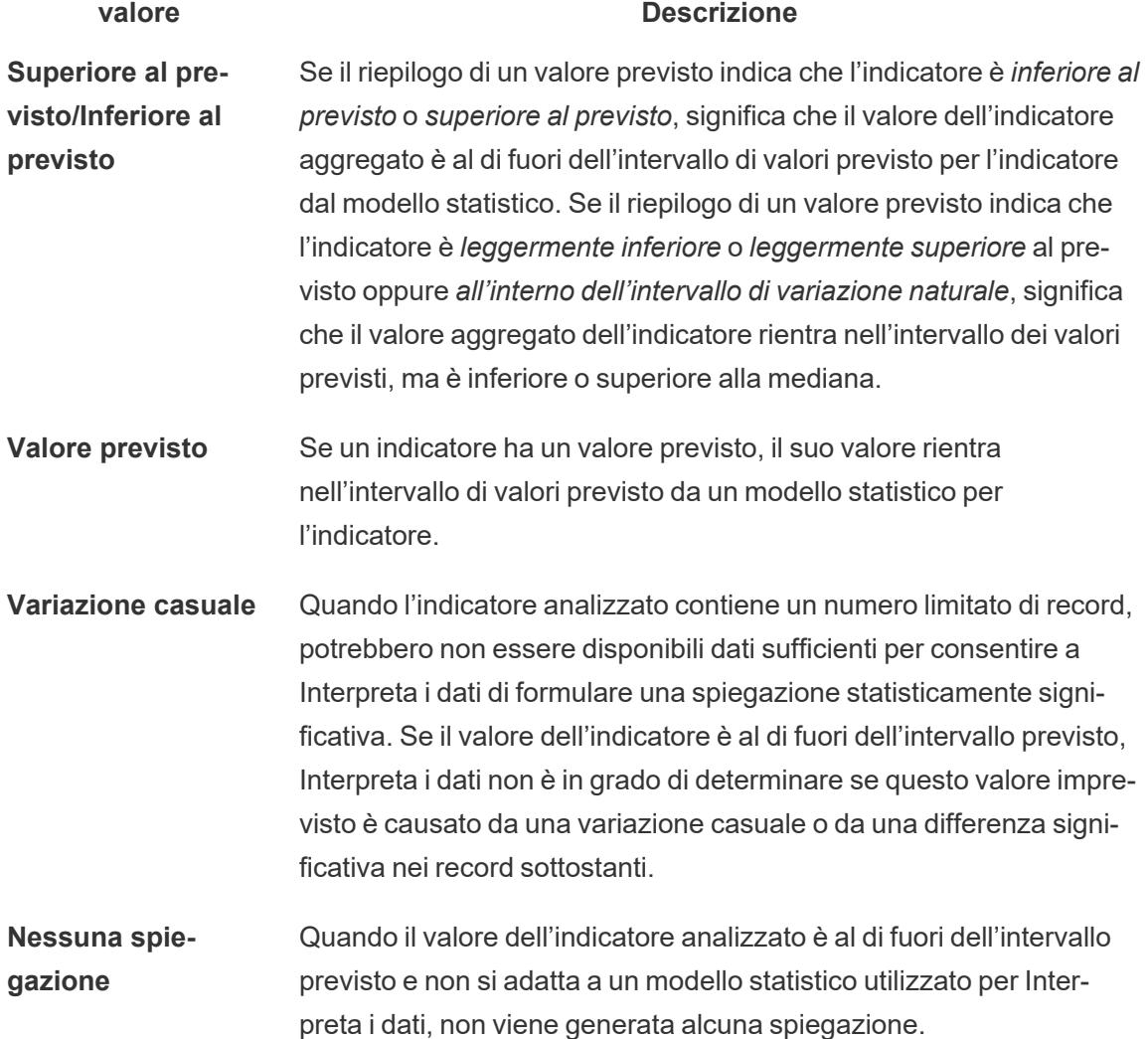

## Modelli utilizzati per l'analisi

Interpreta i dati genera modelli dei dati in una vista al fine di prevedere il valore di un indicatore, quindi determina se un indicatore è superiore o inferiore a quanto previsto dal modello. Successivamente, considera le informazioni aggiuntive, come l'aggiunta di colonne aggiuntive dall'origine dati alla vista, o l'applicazione di un contrassegno agli outlier a livello di record, come potenziali spiegazioni. Per ogni potenziale spiegazione, Interpreta i dati si adatta a un nuovo modello e valuta l'imprevedibilità dell'indicatore in base alle nuove informazioni. Le spiegazioni vengono valutate confrontando la complessità (quante informazioni vengono aggiunte dall'origine dati) rispetto alla quantità di variabilità che deve essere spiegata. Le spiegazioni migliori sono più semplici della variazione che spiegano.

#### **Tipo di spiegazione Valutazione**

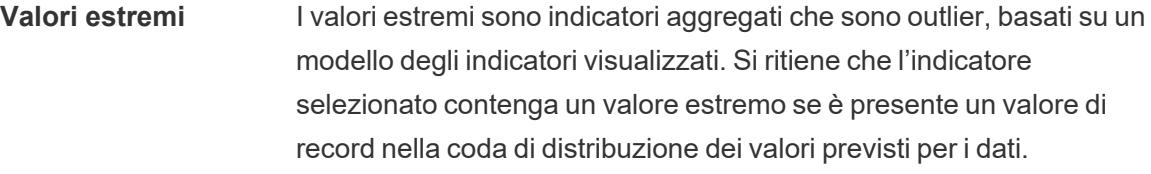

Un valore estremo viene determinato confrontando l'indicatore aggregato con e senza il valore estremo. Se l'indicatore diventa meno sorprendente rimuovendo un valore, allora riceve un punteggio più alto.

Se un indicatore contiene valori estremi, non significa automaticamente che si tratta di outlier o che devi escludere i record corrispondenti dalla vista. La scelta dipende da te, in base alla tua analisi. La spiegazione sta semplicemente evidenziando un valore estremo interessante nell'indicatore. Ad esempio, potrebbe rivelare un valore errato in un record in cui una banana costa 10 dollari invece di 10 centesimi. In un altro caso, potrebbe indicare che un particolare addetto alle vendite ha avuto un ottimo trimestre.

# **Numero di record** La spiegazione del numero di record modella la somma aggregata in termini di conteggio aggregato, mentre il valore medio dei record la modella in termini di media aggregata. Quanto meglio il modello spiega la somma, tanto più alto è il punteggio.

Questa spiegazione descrive se la somma è interessante perché il

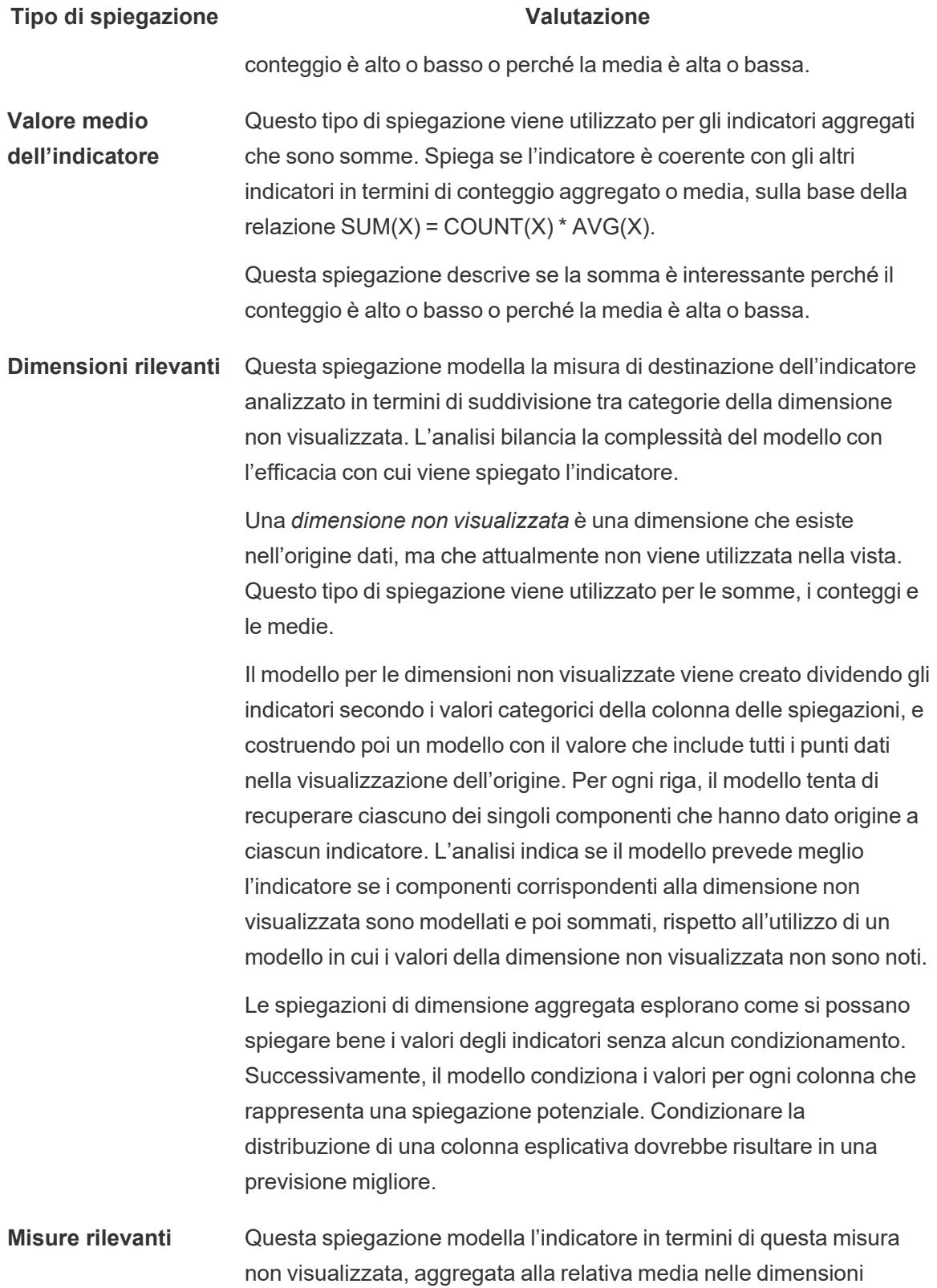

#### **Tipo di spiegazione Valutazione**

visualizzate. Una *misura non visualizzata* è una misura che esiste nell'origine dati, ma che attualmente non viene utilizzata nella vista.

La spiegazione Misure rilevanti può rivelare una relazione lineare o quadratica tra la misura non visualizzata e la misura di destinazione.

# Campi analizzati in Interpreta i dati

Interpreta i dati esegue un'analisi statistica su una dashboard o un foglio per individuare indicatori che sono outlier oppure in modo specifico su un indicatore selezionato. L'analisi prende in considerazione anche gli eventuali punti dati correlati dell'origine dati che non sono rappresentati nella vista corrente.

Interpreta i dati potrebbe non includere tutte le colonne dell'origine dati nell'analisi. In molti casi, alcuni tipi di campi saranno automaticamente esclusi dall'analisi. Per maggiori informazioni, consulta **Campi esclusi per [impostazione](#page-2282-0) predefinita** a pagina 2083.

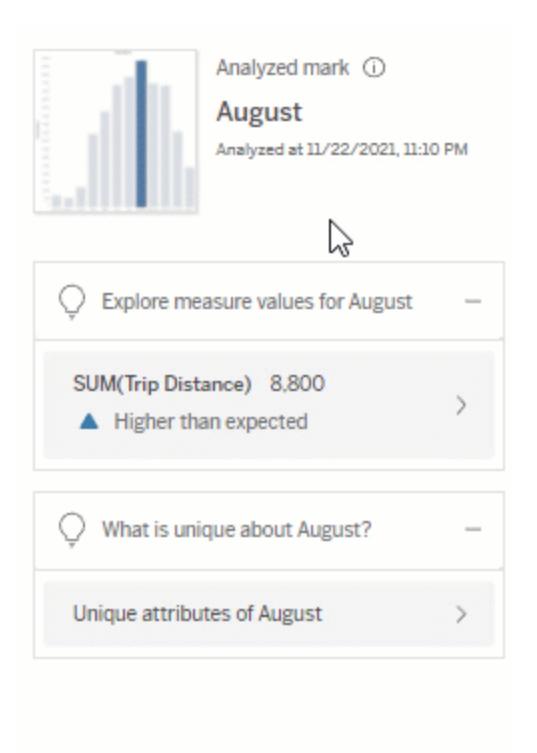

**Nota**: le dimensioni con più di 500 valori univoci non verranno prese in considerazione per l'analisi (a meno che non sia consentito dall'autore in Impostazioni di Interpreta i dati).

Tutti gli utenti possono visualizzare informazioni su quali campi sono inclusi o esclusi nell'analisi corrente. Gli utenti Creator ed Explorer che dispongono delle autorizzazioni di modifica possono modificare i campi utilizzati da Interpreta i dati per l'analisi statistica.

<span id="page-2277-0"></span>Visualizzare i campi analizzati da Interpreta i dati

Quando espandi una spiegazione per una misura che contribuisce al valore dell'indicatore, nella parte inferiore del riquadro Guida ai dati viene visualizzato un collegamento che indica il numero di campi considerati nell'analisi.

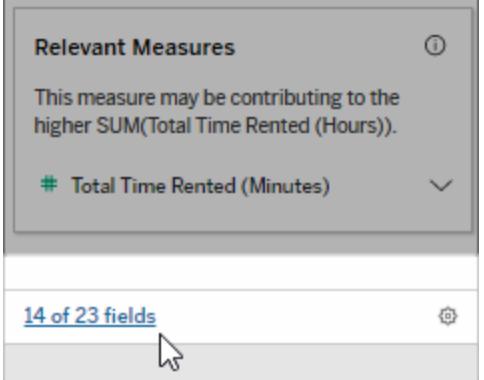

Fai clic sul collegamento per visualizzare l'elenco dei campi inclusi o esclusi nell'analisi statistica corrente.

Quando un'origine dati contiene più di 1.000 dimensioni o misure non visualizzate, potresti vedere un avviso che richiede se considerare più campi in Interpreta i dati. Fai clic su **Interpreta tutto** per eseguire un'analisi che includa più campi. Il completamento dell'analisi potrebbe richiedere più tempo.

Per visualizzare i campi utilizzati da Interpreta i dati per l'analisi statistica

- 1. Eseguire Interpreta i dati su una [dashboard,](#page-2234-0) un foglio o un indicatore.
- 2. Nel riquadro Guida ai dati, in **Contribuiscono al valore di**, fai clic sul nome di una misura.

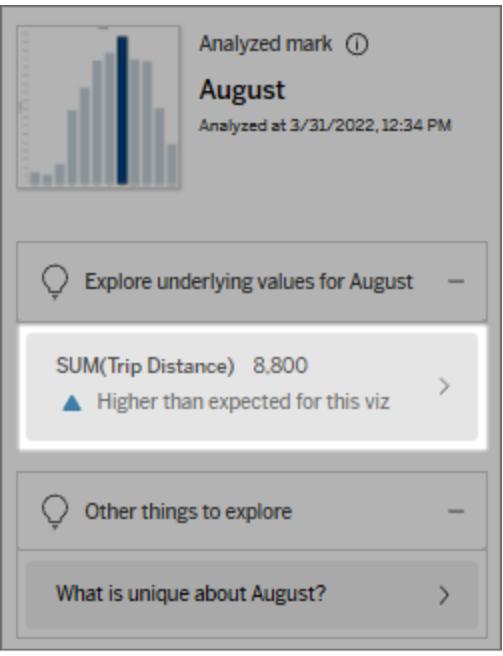

3. Fai clic sul collegamento del *numero di campi* nella parte inferiore dell'area di lavoro.

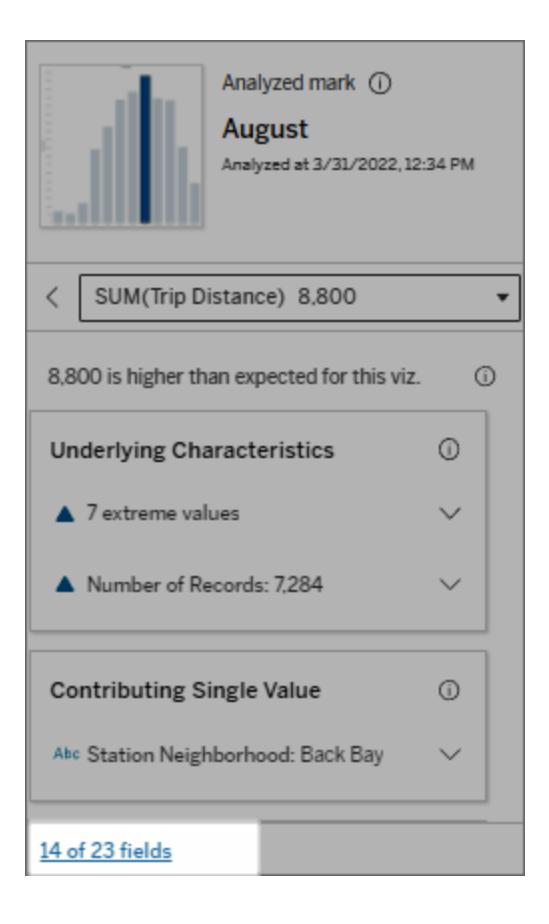

## Modificare i campi utilizzati per l'analisi statistica

Gli utenti Creator ed Explorer che dispongono delle autorizzazioni di modifica possono selezionare i campi da includere o escludere nell'analisi statistica nella scheda Campi della finestra di dialogo Impostazioni di Interpreta i dati.

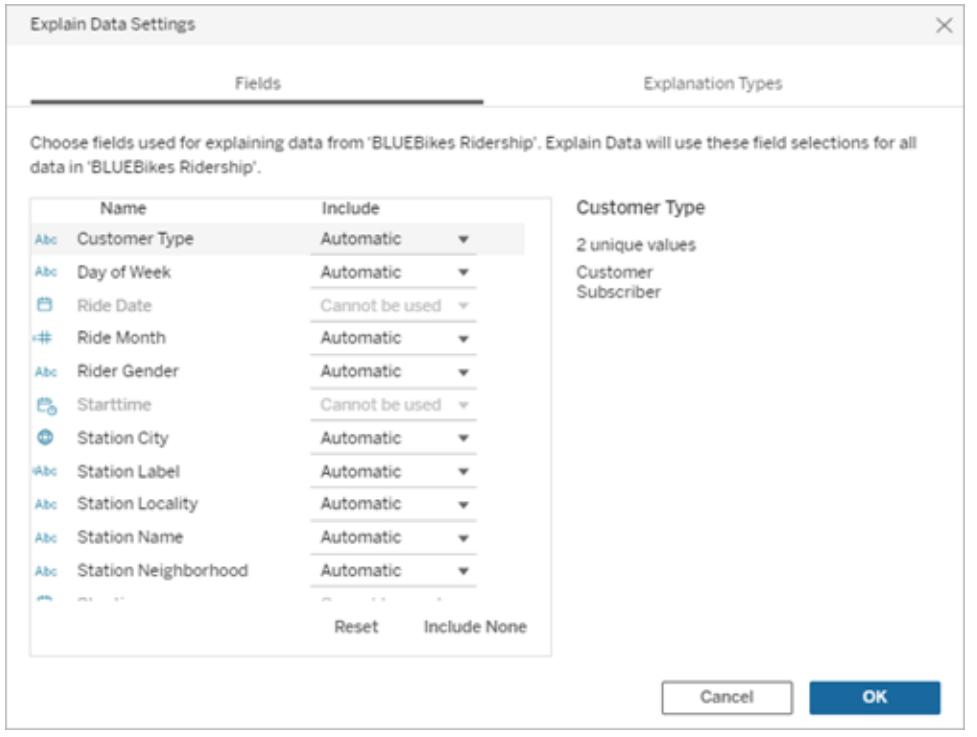

Quando un'origine dati contiene dimensioni con un numero elevato di valori univoci (fino a 500), tali campi non verranno considerati per l'analisi.

# Per modificare i campi utilizzati da Interpreta i dati per l'analisi statistica

Le impostazioni per i campi analizzati vengono applicate a livello di origine dati.

- 1. Esegui Interpreta i dati su un indicatore durante la modifica di una vista.
- 2. Fai clic sull'icona delle impostazioni nella parte inferiore del riquadro Guida ai dati. In alternativa, fai clic sul pulsante **Modifica** nella vista Campi analizzati (come aprire i [campi](#page-2277-0) ana[lizzati\)](#page-2277-0).

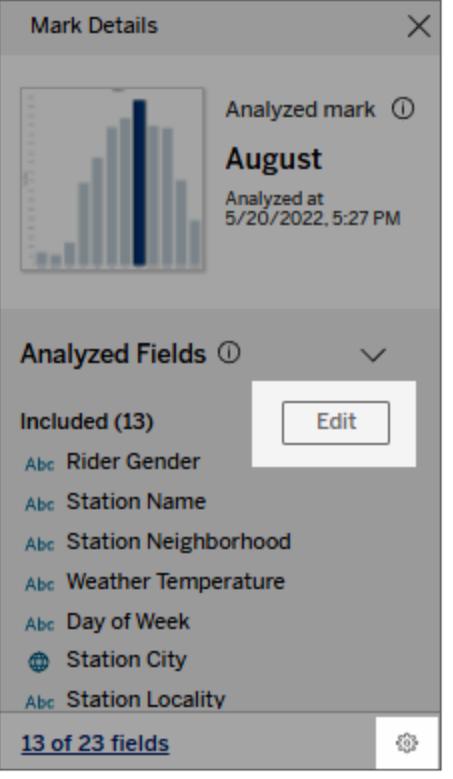

- 3. Nella finestra di dialogo Impostazioni di Interpreta i dati fai clic sulla scheda **Campi**.
- 4. Fai clic sulla freccia a discesa accanto al nome di un campo, seleziona **Automatico** o **Non includere mai**, quindi fai clic su **OK**.

Tieni presente che i campi devono contenere meno di 500 valori univoci per essere inclusi nell'analisi.

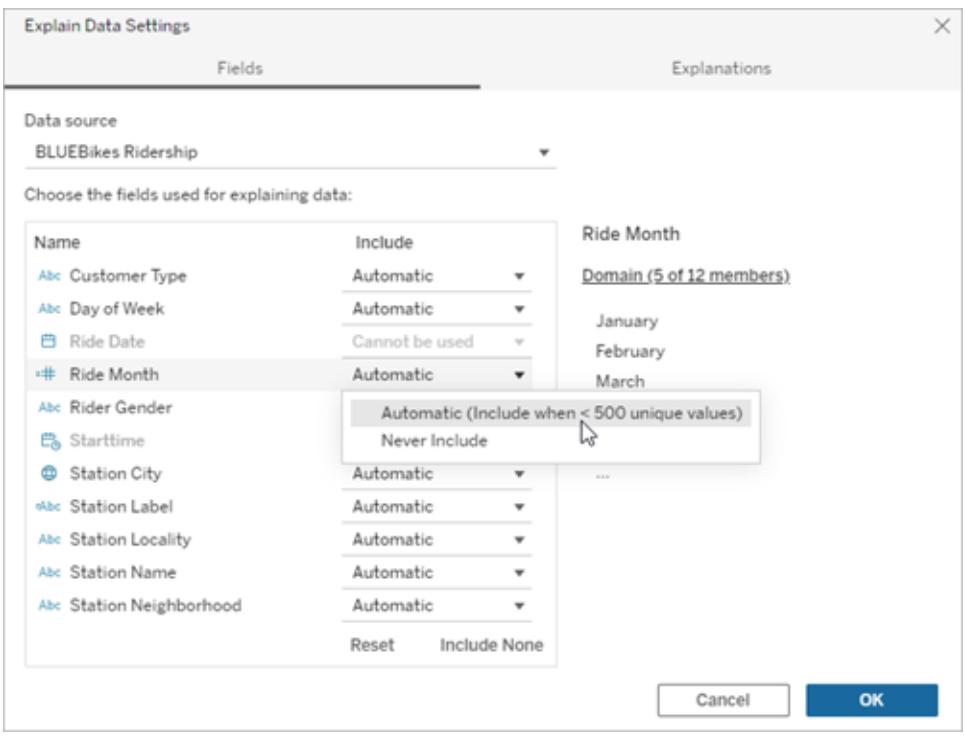

<span id="page-2282-0"></span>Campi esclusi per impostazione predefinita

## **Campi esclusi per impostazione predefinita**

Tutte le misure non visualizzate quando sono presenti più di 1.000 misure nell'origine dati.

Tutte le dimensioni non visualizzate quando sono presenti più di 1.000 dimensioni nell'origine dati.

#### **Motivi per l'esclusione**

L'elaborazione delle spiegazioni per più di 1.000 misure o dimensioni non visualizzate può richiedere più tempo, talvolta diversi minuti. Questi campi sono esclusi per impostazione predefinita durante l'analisi iniziale, ma puoi scegliere di includerli per ulteriori analisi.

In questa situazione, potresti vedere un avviso che richiede se considerare più campi in Interpreta i dati. Fai clic sul collegamento nell'avviso per ottenere ulteriori informazioni. Fai clic su **Interpreta tutto** per eseguire un'analisi che includa più campi.

Campi che utilizzano la geometria, la lati- La geometria, la latitudine o la longitudine da sole

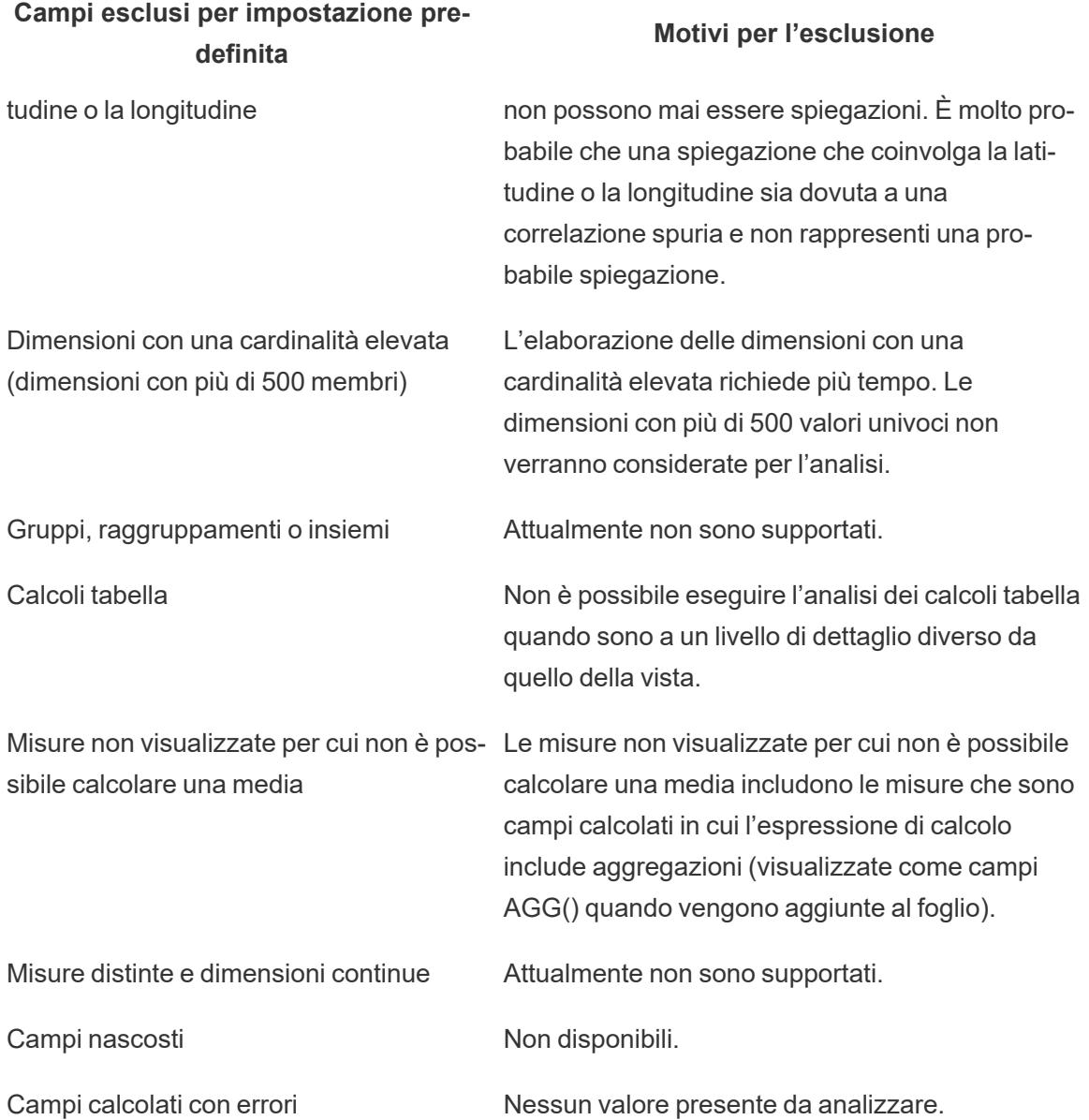

# Disabilitare o abilitare Interpreta i dati per un sito

Interpreta i dati è abilitato per i siti per impostazione predefinita, ma gli amministratori di Tableau possono disabilitarlo.

- 1. Vai alle impostazioni del sito **Generale**.
- 2. (Solo Tableau Server) Nella sezione **Web authoring** seleziona **Consenti agli utenti di modificare le cartelle di lavoro dal proprio browser**.
- 3. Nella sezione **Disponibilità di Interpreta i dati** seleziona una delle seguenti opzioni:
- Abilita consente agli utenti Creator ed Explorer con le autorizzazioni appropriate di eseguire Interpreta i dati in modalità di modifica. Consente a tutti gli utenti con le autorizzazioni appropriate di eseguire Interpreta i dati quando è abilitato per la modalità di visualizzazione.
- **· Disabilita** impedisce a tutti gli utenti di eseguire Interpreta i dati o di accedere alle impostazioni di Interpreta i dati nelle cartelle di lavoro.
- 4. In Tableau Cloud e Tableau Server 2023.3 o versioni successive, per utilizzare Interpreta i dati:
	- <sup>l</sup> Nella sezione **Disponibilità della Guida ai dati** seleziona **Mostra**. Per maggiori informazioni su Guida ai dati, consulta **Esplorare le [dashboard](#page-3048-0) con Guida ai dati** a [pagina](#page-3048-0) 2849.

# Esplorare e analizzare i dati in una vista

Quando sarai pronto ad esplorare e analizzare la vista, Tableau ti offrirà una selezione di strumenti di controllo dinamico dei dati che consentono di isolare i dati di interesse. Ad esempio, se disponi di una vista dati densa, ti puoi concentrare su una particolare regione, selezionare un gruppo di valori anomali e visualizzare le righe di origine dati sottostanti per ciascun indicatore.

## Seleziona gli indicatori per evidenziare delle coordinate nella vista

Il modo più semplice per aggiungere l'evidenziazione a una vista è quello di selezionare gli indicatori che desideri evidenziare. Quando selezioni manualmente un indicatore nella vista, tutti gli altri indicatori vengono oscurati per attirare l'attenzione sulla selezione. La selezione viene salvata con la cartella di lavoro.

Per ulteriori informazioni su come usare gli strumenti di selezione, consulta **[Selezionare](#page-2301-0) gli [indicatori](#page-2301-0)** a pagina 2102. Vedi anche **[Evidenziazione](#page-1681-0) legenda** a pagina 1482, **[Evidenziare](#page-1685-0) i punti dati nel [contesto](#page-1685-0)** a pagina 1486, **Pulsante [Evidenzia](#page-1688-0) della barra degli strumenti** a [pagina](#page-1688-0) 1489, e **Azioni di [evidenziazione](#page-1680-0)** a pagina 1481.

Puoi selezionare più indicatori tenendo premuto il tasto Ctrl sulla tastiera (tasto Comando su Mac) mentre selezioni ciascun indicatore. Puoi utilizzare uno degli strumenti di selezione avanzata per selezionare gli indicatori all'interno di una forma specifica.

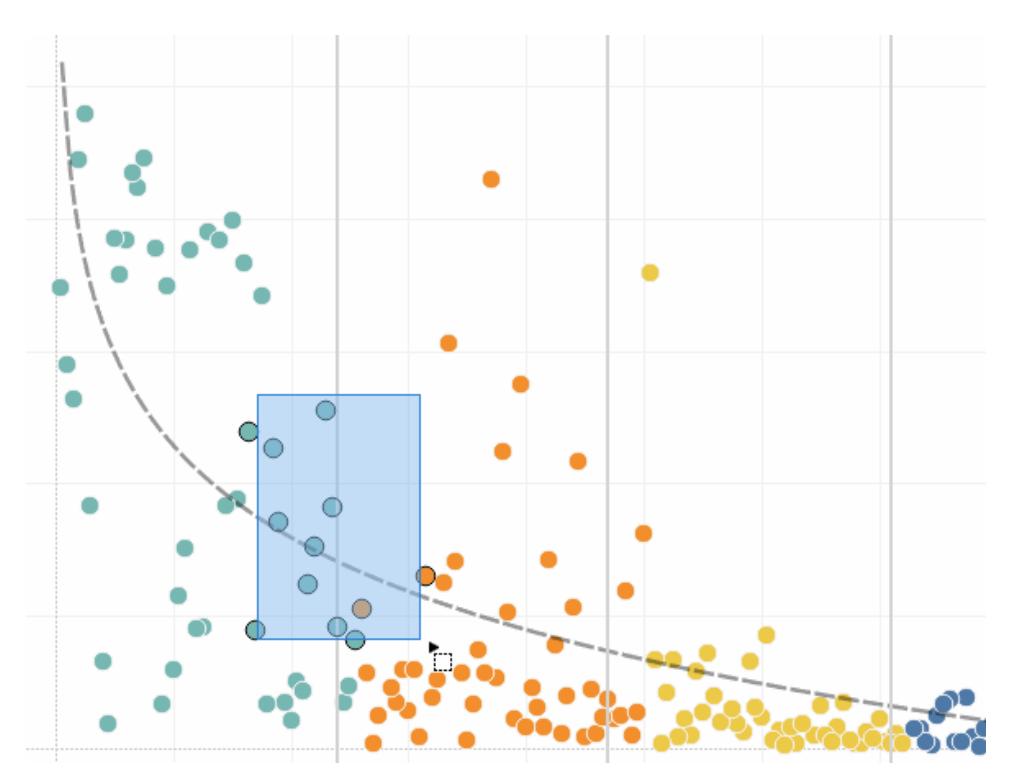

Inoltre, puoi selezionare gli indicatori e le intestazioni per filtrare gli elementi visualizzati nella vista. Per ulteriori informazioni, consulta **[Selezionare](#page-1592-0) per mantenere o escludere punti dati nella vista** a [pagina](#page-1592-0) 1393 e **[Selezionare](#page-1593-0) intestazioni per filtrare i dati** a pagina 1394.

# Usare le informazioni per analizzare gli indicatori selezionati

Quando posizioni il puntatore sopra una o più selezioni degli indicatori in una vista, nelle informazioni sono disponibili diverse opzioni per l'ispezione dei dati.

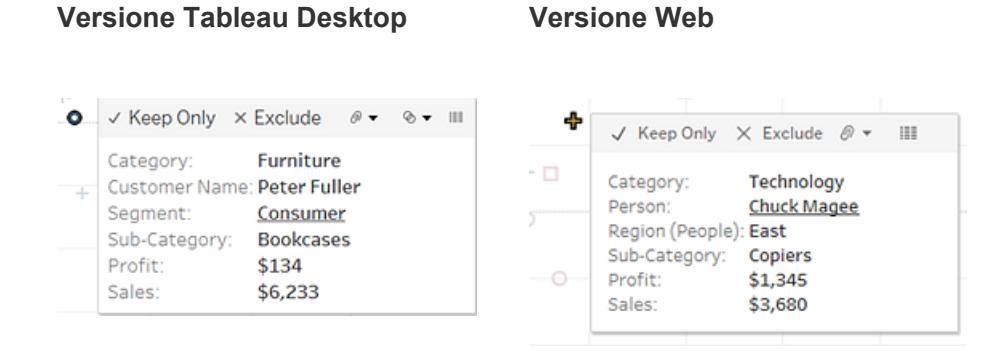

Le informazioni forniscono ulteriori informazioni sugli indicatori nella vista, dandoti le seguenti opzioni di analisi dei dati:

• Mantieni solo gli indicatori selezionati nella vista. V Keep Only

Per maggiori informazioni, consulta **[Selezionare](#page-1592-0) per mantenere o escludere punti dati nella vista** a [pagina](#page-1592-0) 1393.

Escludere gli indicatori selezionati dalla vista. X Exclude

Per maggiori informazioni, consulta **[Selezionare](#page-1592-0) per mantenere o escludere punti dati nella vista** a [pagina](#page-1592-0) 1393.

- Creare un gruppo in base agli indicatori selezionati.  $\sqrt[\mathbb{R}]{ }$  Per maggiori informazioni, consulta **Correggere gli errori dei dati o combinare i membri della [dimensione](#page-1366-0) [raggruppando](#page-1366-0) i dati** a pagina 1167.
- Creare un insieme contenente gli indicatori selezionati (solo per Tableau Desktop). <sup>
®</sup> ▼ Per maggiori informazioni, consulta **Creare [insiemi](#page-1368-0)** a pagina 1169.
- <sup>l</sup> Visualizza i dati sottostanti degli indicatori selezionati. Per ulteriori informazioni, consulta **[Visualizzare](#page-2308-0) i dati sottostanti** a pagina 2109.

Per informazioni sulle informazioni, consulta **[Informazioni](#page-288-0)** a pagina 89.

Per informazioni dettagliate sugli strumenti di analisi correlati, consulta **[Eseguire](#page-2298-0) lo zoom e la [panoramica](#page-2298-0) delle viste e selezionare gli indicatori** a pagina 2099, **[Annullare](#page-2305-0) e ripetere** a [pagina](#page-2305-0) 2106, e **Linee di [proiezione](#page-2843-0)** a pagina 2644.

# Evidenzia i dati per categoria nelle informazioni

Se nelle informazioni includi dimensioni o misure distinte (categoriali) puoi usarle per selezionare gli indicatori che hanno gli stessi valori nella vista. Se hai attivato la selezione Informazioni per il foglio di lavoro, quando passi il puntatore sopra questi campi vengono visualizzati come testo sottolineato. Fai clic sulle informazioni per selezionare tutti gli indicatori nella vista che hanno lo stesso valore.

Nell'esempio seguente, quando fai clic su Bill Shonely (il valore per Nome cliente) nelle informazioni, nella vista viene selezionato qualsiasi indicatore che include Bill Shonely come cliente mentre vengono disattivati tutti gli altri indicatori.

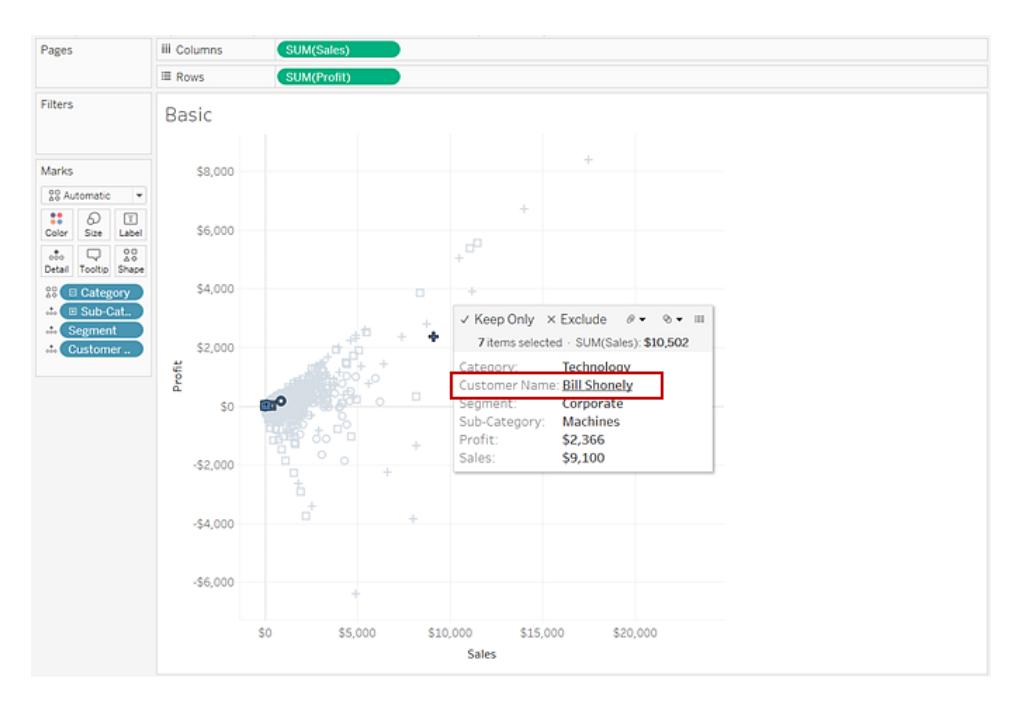

Per disattivare questa funzionalità, seleziona la casella di controllo **Consenti selezione per categoria** nella finestra di dialogo Modifica informazioni. Per saperne di più sull'impostazione delle proprietà nelle informazioni, consulta **Aggiungere [informazioni](#page-1551-0) agli indicatori** a pagina [1352](#page-1551-0).

# Esplorare i dati nelle mappe

Le mappe di Tableau possono aiutarti a trovare rapidamente le località e ad analizzare i dati in tutto il mondo. Ci sono molti modi per esplorare e interagire con le viste mappa. Con la barra degli strumenti della vista puoi ingrandire e rimpicciolire la mappa, visualizzarla in formato panoramica e selezionare gli indicatori, oltre a poter eseguire ricerche sulle località in tutto il mondo tramite la ricerca su mappa.

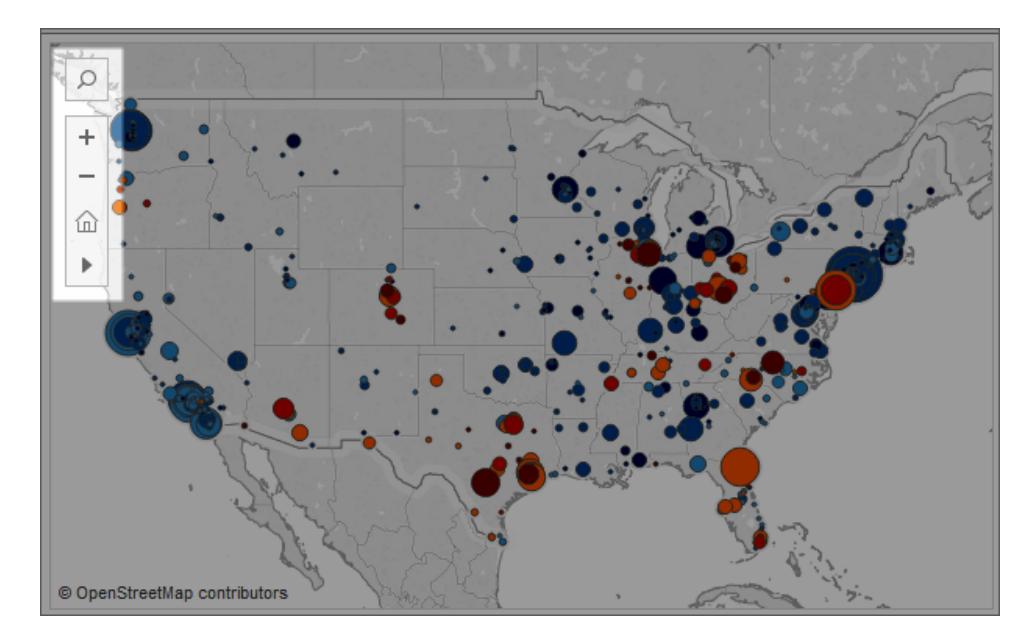

Per ulteriori informazioni, consulta **[Esplorare](#page-2194-0) i dati nelle mappe** a pagina 1995, **[Ricercare](#page-2197-0) [località](#page-2197-0) nella mappa** a pagina 1998, e **Misurare le distanze tra i punti dati e le [posizioni](#page-2198-0) in una [mappa](#page-2198-0)** a pagina 1999.

# Aggiungere oggetti analitici alla vista (linee di tendenza, previsioni, linee di riferimento e bande)

Trascina le righe di riferimento, i grafici delle caselle, le previsioni delle linee di tendenza e altri elementi nella vista dal riquadro **Analisi**, visualizzato sul lato sinistro dell'area di lavoro. Passa dal riquadro **Dati** al riquadro **Analisi** facendo clic sulle schede nella parte superiore della barra laterale. Per ulteriori informazioni, consulta **[Applicare](#page-251-0) l'analisi avanzata a una vista (riquadro [Analisi\)](#page-251-0)** a pagina 52.

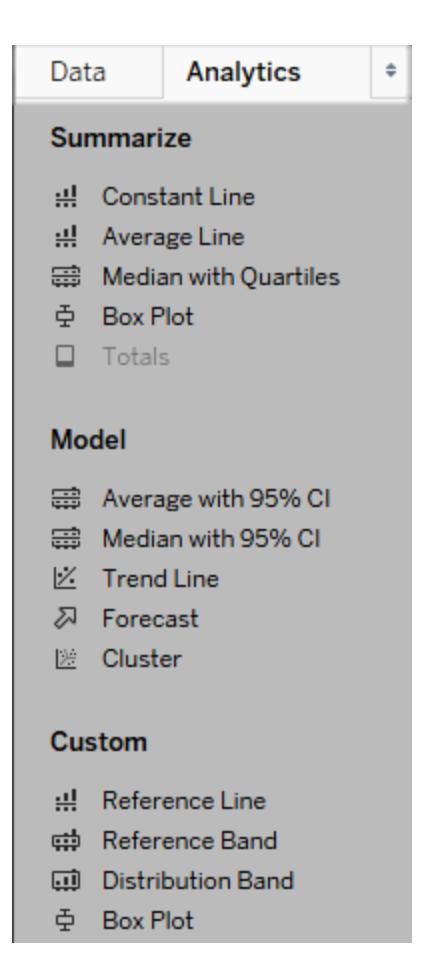

#### *Riquadro analisi di Tableau Desktop*

In Tableau Desktop, le opzioni per l'aggiunta di oggetti di analisi alla vista sono disponibili nel riquadro o menu **Analisi** oppure nel contesto della vista. Quando ad esempio si modifica un asse sono disponibili righe di riferimento e bande, mentre dal menu Analisi è possibile selezionare le linee di tendenza e le previsioni.

Il riquadro **Analisi** fornisce accesso alle varie opzioni con la funzione trascina e rilascia.

Sul Web, la maggior parte degli oggetti di analisi sono disponibili nel pannello Analisi.

# Confrontare i dati degli indicatori con le righe ricalcolate

Se nella vista è presente un oggetto analitico, come una linea media, una linea costante, una linea di tendenza, una linea di riferimento, una linea di distribuzione o una banda, selezionando uno o più indicatori nella vista puoi confrontare immediatamente i dati analitici per gli indicatori selezionati con tutti i dati nella vista.

Ad esempio, la selezione di indicatori in una vista che contiene una linea di tendenza crea una seconda linea di tendenza ricalcolata il cui valore è determinato solo dagli indicatori selezionati, quindi puoi confrontare tale tendenza con la tendenza generale.

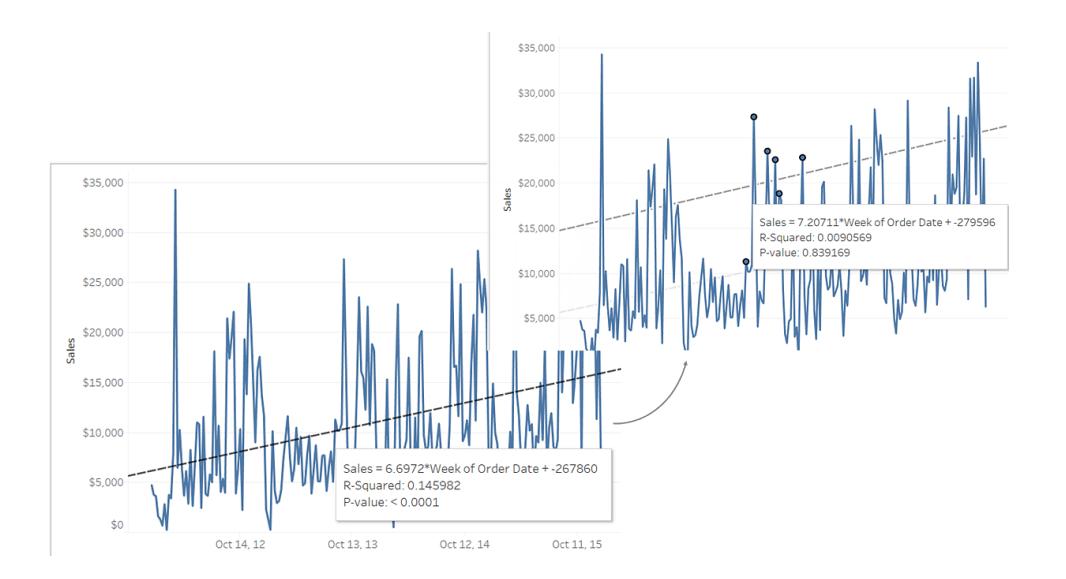

Quando selezioni gli indicatori in una vista che contengono già oggetti analitici, le linee non significative vengono visualizzate per impostazione predefinita. In Tableau Desktop, se non desideri creare linee ricalcolate, puoi disattivarle.

#### **Disattiva linee ricalcolate (solo Tableau Desktop):**

- 1. Seleziona un oggetto di analisi nella vista, (ad esempio una linea di tendenza), e fai clic su **Modifica**.
- 2. Nella finestra di dialogo **Modifica**, deseleziona **Mostra riga ricalcolata per punti dati evidenziati o selezionati.**.

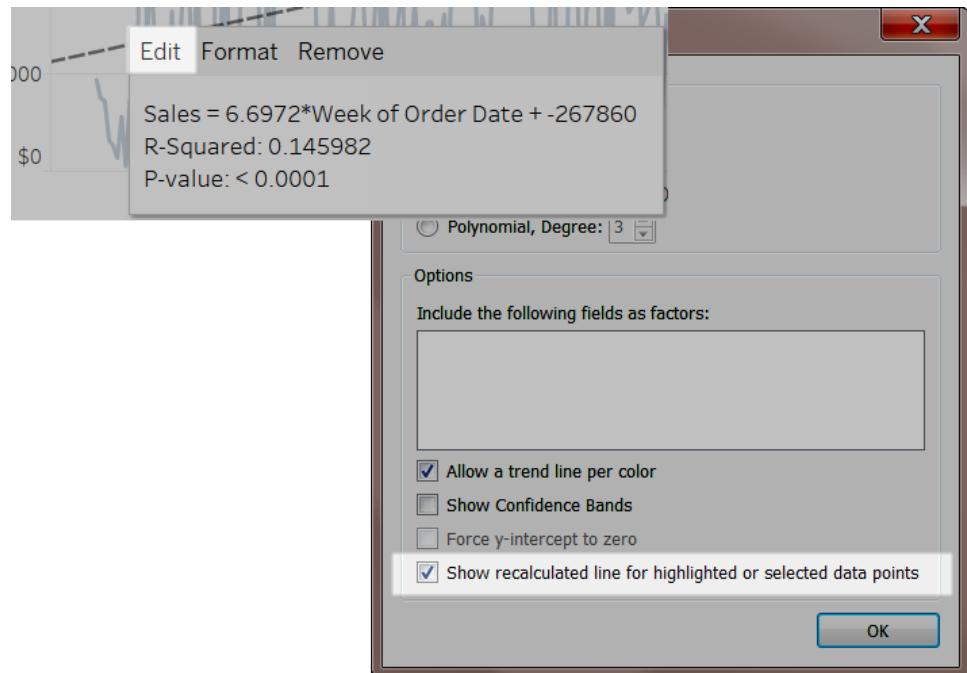

In alternativa, puoi fare clic con il pulsante destro del mouse (Control-clic su Mac) su un oggetto di analisi nella vista e deselezionare **Mostra riga ricalcolata**.

Quando ritorni sulla vista e selezioni o evidenzi gli indicatori, le linee ricalcolate non appaiono. Per maggiori informazioni, consulta **Azioni di [evidenziazione](#page-1680-0)** a pagina 1481.

### Linee ricalcolate e azioni di evidenziazione

Le linee ricalcolate funzionano anche con azioni di evidenziazione, sia nei fogli di lavoro che nella dashboard.

Ad esempio, se crei un'azione di evidenziazione in una dashboard, la selezione degli indicatori in un foglio evidenzia gli indicatori in altri fogli nel pannello di controllo. Se questi altri fogli hanno linee di tendenza, linee di riferimento o altri oggetti di analisi, le linee ricalcolate appaiono come le viste aggiornate.

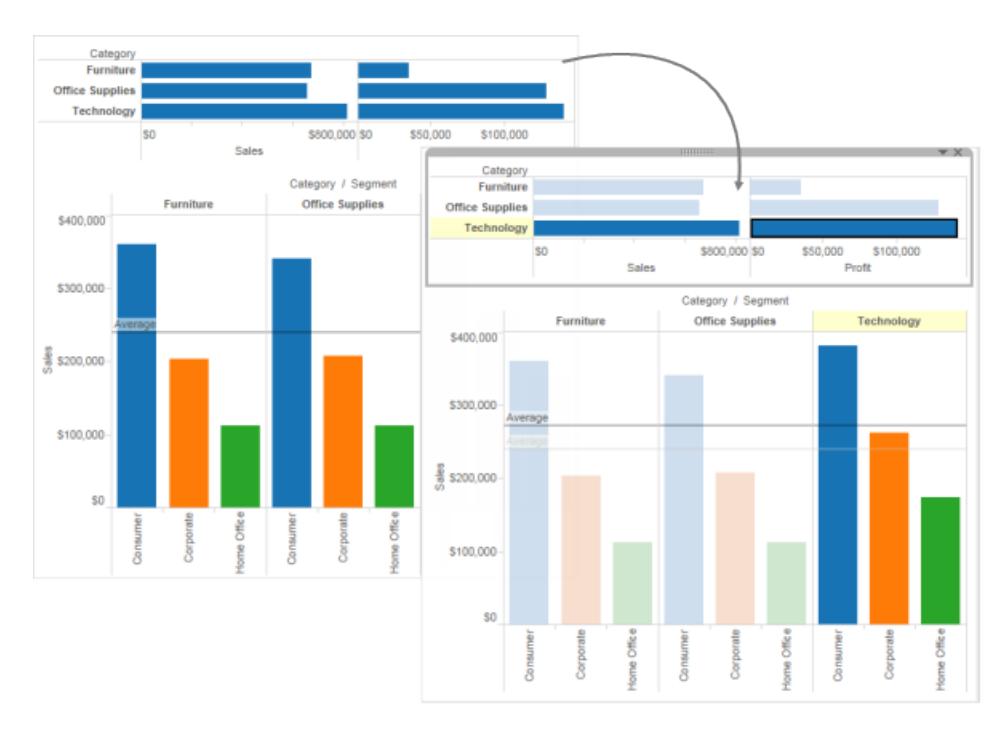

# Utilizza Dettagli dati per visualizzare le informazioni della vista

A partire dalla versione 2019.3, Tableau Catalog è disponibile nell'offerta di Data Management per Tableau Server e Tableau Cloud. Quando Tableau Catalog è abilitato nell'ambiente, puoi utilizzare il riquadro Dettagli dati per conoscere le informazioni di visualizzazione. Per maggiori informazioni su Tableau Catalog, consulta "Informazioni su Tableau Catalog" nella Guida di [Tableau](https://help.tableau.com/current/server/it-it/dm_catalog_overview.htm) Server o [Tableau](https://help.tableau.com/current/online/it-it/dm_catalog_overview.htm) Cloud.

Quando guardi una vista pubblicata e Tableau Catalog è abilitato nel tuoi ambiente, è possibile visualizzare le informazioni sui dati utilizzati nella vista selezionando **Dettagli dati** nella barra degli strumenti sopra la vista nelle cartelle di lavoro nelle dashboard. I dettagli includono:

- Un grafico sparkline che mostra il numero di visualizzazioni di un foglio o una dashboard nelle ultime 12 settimane.
- · Informazioni sulla cartella di lavoro (nome, progetto, autore, data di modifica, avvisi sulla qualità dei dati).
- Le origini dati utilizzate nel foglio o nella dashboard.
- Un elenco dei campi in uso. Seleziona un campo per visualizzare i relativi metadati, ad esempio una descrizione o un calcolo.

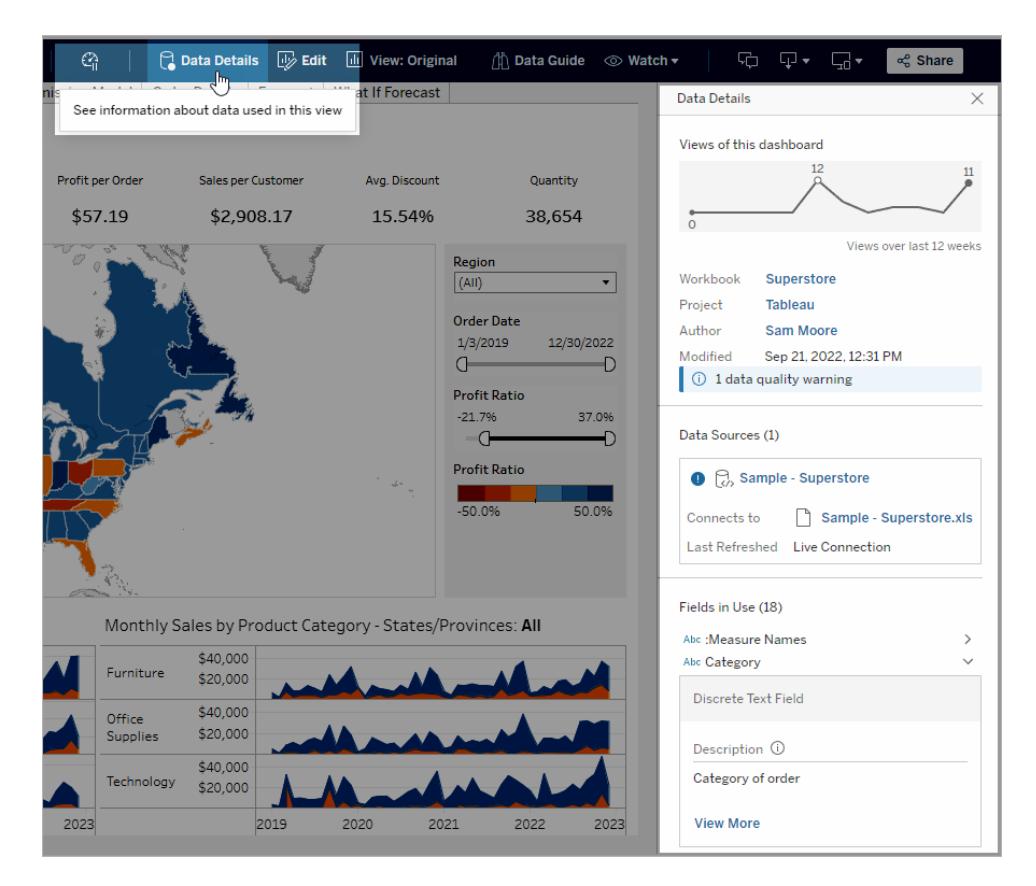

I collegamenti nel riquadro **Dettagli dati** portano a quella voce, che si apre in una finestra separata.

Se è presente un avviso sulla qualità dei dati nella derivazione di dati utilizzati in una vista, cartella di lavoro o dashboard, la scheda **Dettagli dati** visualizza un cerchio blu con un punto esclamativo bianco. Fai clic sulla scheda **Dettagli dati**, quindi fai clic sull'avviso sulla qualità dei dati per visualizzarne i dettagli.

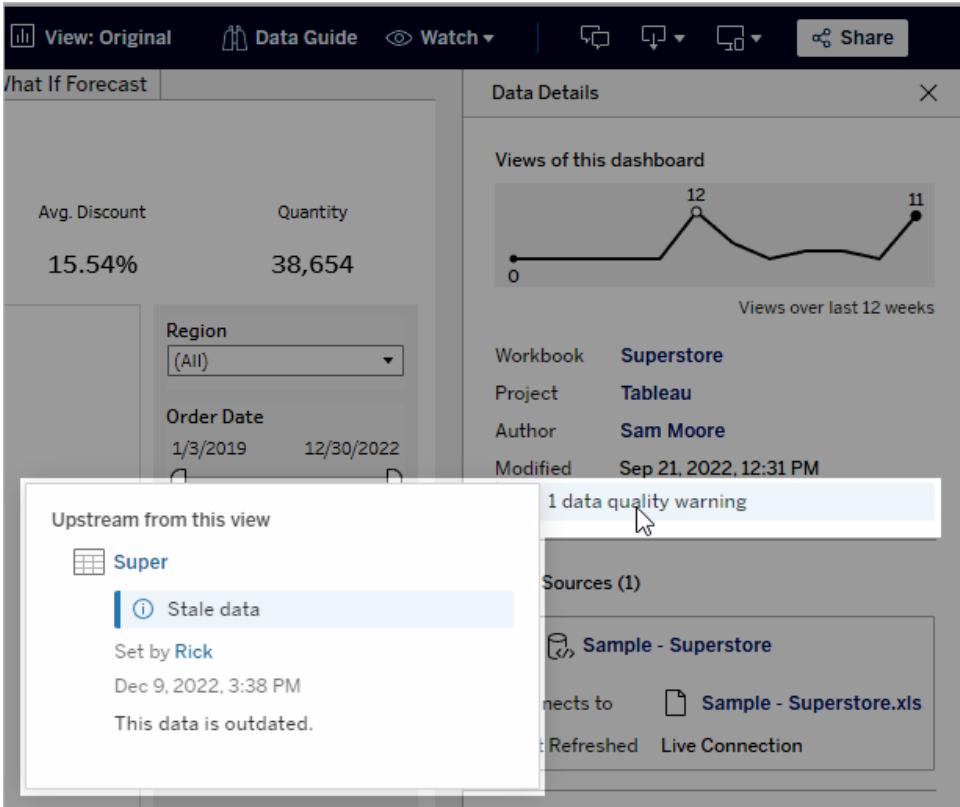

Avvisi sulla qualità dei dati con visibilità elevata

Se un avviso sulla qualità dei dati viene contrassegnato come importante, ad esempio dal proprietario dell'elemento dati o da un amministratore:

• Quando un utente apre una vista pubblicata che utilizza i dati interessati, viene visualizzata una notifica con un collegamento al riquadro Dettagli dati:

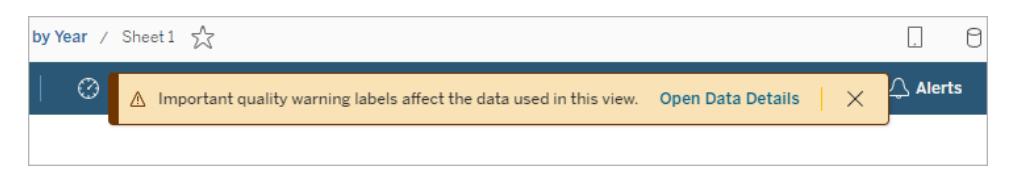

• Nel riquadro Dettagli dati (e nelle altre aree di Tableau) la visibilità dell'avviso viene aumentata utilizzando un simbolo di avviso giallo:

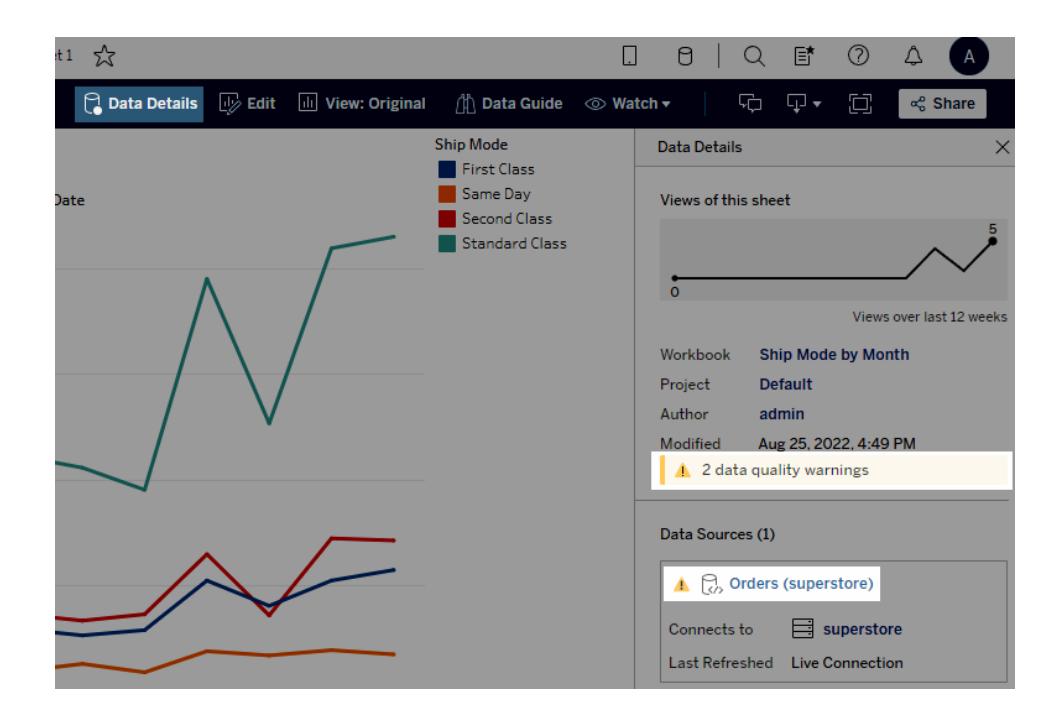

I campi possono visualizzare le descrizioni a monte

Se un campo utilizzato in una vista non ha una descrizione nella cartella di lavoro, Catalog può cercare e visualizzare la descrizione dal campo o dalla colonna a monte, se esistente. Se un'origine dati pubblicata è a monte e dispone di una descrizione per questo campo, il riquadro Dettagli dati visualizza la descrizione di tale campo. In caso contrario, il campo mostra la descrizione dalla colonna a cui fa riferimento il campo nella tabella a monte.

Quando un campo ottiene la propria descrizione da un'origine a monte, accanto a **Descrizione** appare un'icona di informazioni che indica da dove è stata recuperata la descrizione.

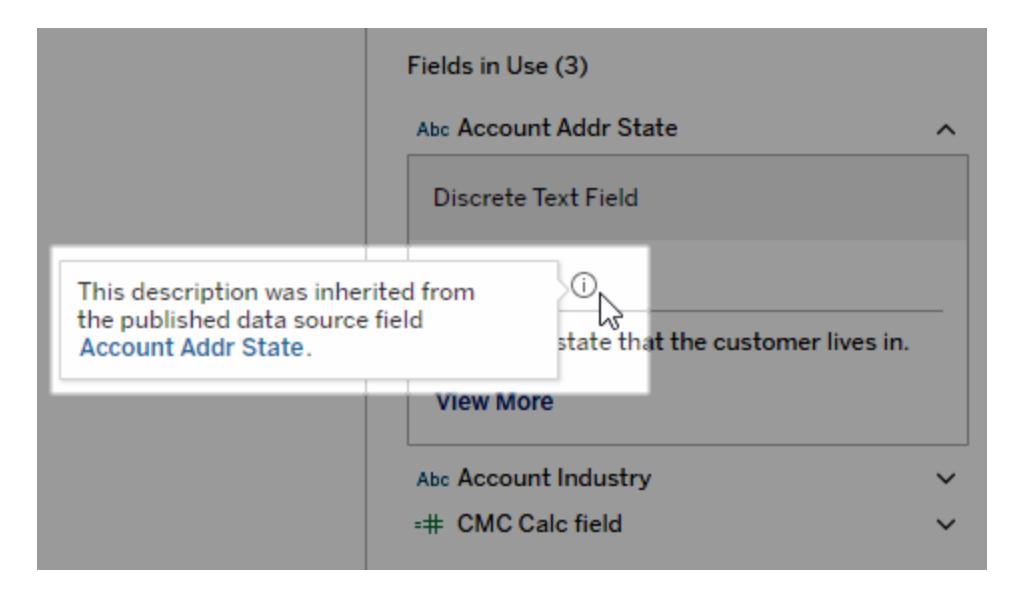

Alcuni campi, come un campo calcolato, un campo di gruppo o un campo di insieme, non supportano la visualizzazione di una descrizione da un'origine a monte. Inoltre, le cartelle di lavoro e le origini dati non supportano la visualizzazione delle descrizioni dei campi o delle colonne a monte.

<span id="page-2298-0"></span>Per informazioni sull'aggiunta di descrizioni, consulta "Aggiungere o modificare descrizioni" in **Gestire i [contenuti](#page-3664-0) Web** a pagina 3465.

# Eseguire lo zoom e la panoramica delle viste e selezionare gli indicatori

Nell'angolo superiore sinistro di una vista, la barra degli strumenti della vista consente di eseguire lo zoom avanti e indietro, eseguire una panoramica della vista e selezionare gli indicatori.

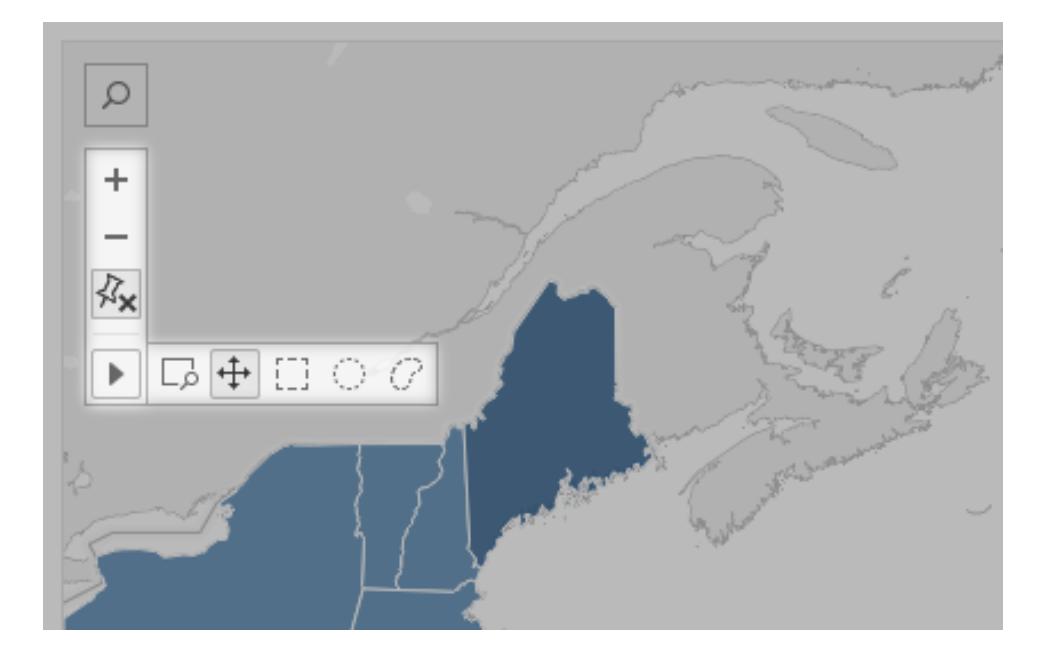

## Mostrare o nascondere la barra degli strumenti della vista

**Suggerimento:** se la barra degli strumenti della vista non è visualizzata in Tableau Cloud o Tableau Server, chiedi al proprietario del contenuto di visualizzarla seguendo queste istruzioni. In alternativa, [utilizza](#page-3848-0) i tasti di scelta rapida per eseguire lo zoom o la panoramica e selezionare gli indicatori.

Quando passi il puntatore su una vista mappa, la barra degli strumenti della vista viene visualizzata per impostazione predefinita, ma è possibile modificare tale comportamento. Per maggiori informazioni, consulta **[Personalizzare](#page-2179-0) la modalità di interazione degli utenti con la [mappa](#page-2179-0)** a pagina 1980. Puoi anche visualizzare la barra degli strumenti in altri tipi di viste, ad esempio i grafici a dispersione o i diagrammi a scatola.

- 1. Se utilizzi una dashboard, seleziona l'area in cui vuoi mostrare o nascondere la barra degli strumenti.
- 2. Dal menu superiore, seleziona **Foglio di lavoro** > **Mostra barra degli strumenti della vista**. Seleziona quindi una delle seguenti opzioni:
	- **Automatico** visualizza la barra degli strumenti solo quando passi il puntatore del mouse su una vista mappa.
	- <sup>l</sup> **Mostra al passaggio del mouse**: visualizza la barra degli strumenti quando passi il puntatore del mouse su qualsiasi tipo di vista.

**Nascondi** non visualizza la barra degli strumenti sulla vista selezionata. Tuttavia, per una maggiore facilità di utilizzo sui dispositivi mobili, la barra degli strumenti verrà visualizzata quando gli utenti interagiscono con viste scorrevoli o selezioni multiple.

**Suggerimento:** in Tableau Desktop puoi attivare o disattivare rapidamente la barra degli strumenti. Fai clic con il pulsante destro del mouse in qualsiasi punto di una vista e seleziona **Mostra la barra degli strumenti della vista** o **Nascondi la barra degli strumenti della vista**.

### Eseguire lo zoom e la panoramica

La barra degli strumenti della vista fornisce i controlli di zoom e uno strumento di panoramica che consente di visualizzare diverse aree di una vista ingrandita.

#### Zoom avanti e indietro

Sulla barra degli strumenti della vista, fai clic sul pulsante Zoom avanti $\Box$  per ingrandire e sul

pulsante Zoom indietro per ridurre.

Se la barra degli strumenti della vista è nascosta, fai doppio clic sulla vista per eseguire lo zoom avanti, tieni premuto il tasto MAIUSC e quindi fai doppio clic sulla vista per eseguire lo zoom indietro.

### Zoom di un'area specifica

ᇈ Per ingrandire un'area specifica della vista, fai clic sul pulsante dello strumento Area zoom sulla barra degli strumenti della vista, quindi trascina nella vista.

Se la barra degli strumenti della vista è nascosta, tieni premuto CTRL+MAIUSC (Windows) oppure Comando+Maiusc (macOS) per usare lo strumento Area zoom.

#### Ripristino della vista

Dopo aver eseguito lo zoom avanti o indietro, gli assi della vista sono fissi a un intervallo specifico. Per reimpostare rapidamente gli assi in modo che eseguano automaticamente lo zoom della vista a tutti i dati, esegui una delle operazioni seguenti:

- $\bullet$ In Tableau Desktop, fai clic sul pulsante Reimposta sulla barra degli strumenti della vista.
- $\bullet$ In Tableau Server o Tableau Cloud, fai clic sul pulsante Ripristina zoom  $\omega$  nella barra degli strumenti della vista.

#### Eseguire una panoramica di una vista

Per la panoramica, esegui una delle seguenti operazioni:

- Tieni premuto MAIUSC, quindi trascina nella vista.
- Nella barra degli strumenti della vista, passa il puntatore del mouse sulla freccia,

seleziona lo strumento Panoramica  $\left|\bigoplus\limits_{n=1}^{\infty}\right|$ , quindi trascina nella vista.

#### <span id="page-2301-0"></span>Selezionare gli indicatori

Seleziona gli indicatori per visualizzare le relative informazioni nei riquadri delle informazioni visualizzati. Puoi anche visualizzare rapidamente i dati sottostanti o filtrare gli indicatori selezionati da una vista. Per maggiori informazioni, consulta **[Informazioni](#page-288-0)** a pagina 89.

Quando selezioni gli indicatori nella vista, tutti gli altri indicatori vengono disattivati per attirare l'attenzione sulla selezione. La selezione viene salvata con la cartella di lavoro.

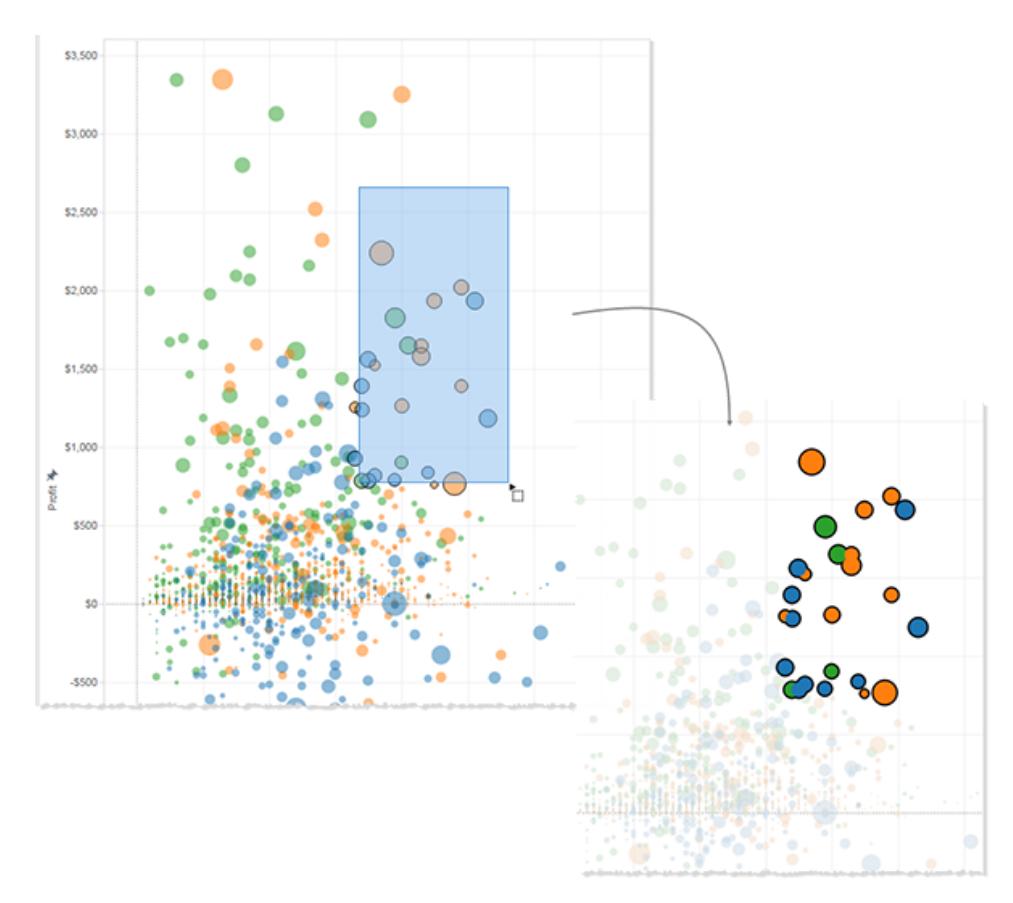

### Selezionare indicatori singoli o più indicatori

Per selezionare un singolo indicatore, fai clic su di esso. Per aggiungere altri indicatori singoli a una selezione, tieni premuto il tasto CTRL (Windows) o Comando (macOS).

Per selezionare più indicatori contemporaneamente, trascina sulla vista utilizzando gli strumenti Selezione rettangolare, Selezione radiale e Lazo nella barra degli strumenti della vista.

#### Effettuare selezioni rettangolari

Lo strumento Selezione rettangolare seleziona gli indicatori all'interno di una forma rettangolare. Per usare lo strumento Selezione rettangolare, passa il puntatore del mouse sulla freccia nella

barra degli strumenti della vista, fai clic sul pulsante dello strumento Selezione rettangolare , quindi trascina nella vista.

**Nota:** lo strumento Selezione rettangolare è lo strumento predefinito nella maggior parte delle viste e potrebbe non essere visualizzato nella barra degli strumenti della vista. In

questo caso, è sufficiente trascinare nella vista per usare lo strumento Selezione rettangolare.

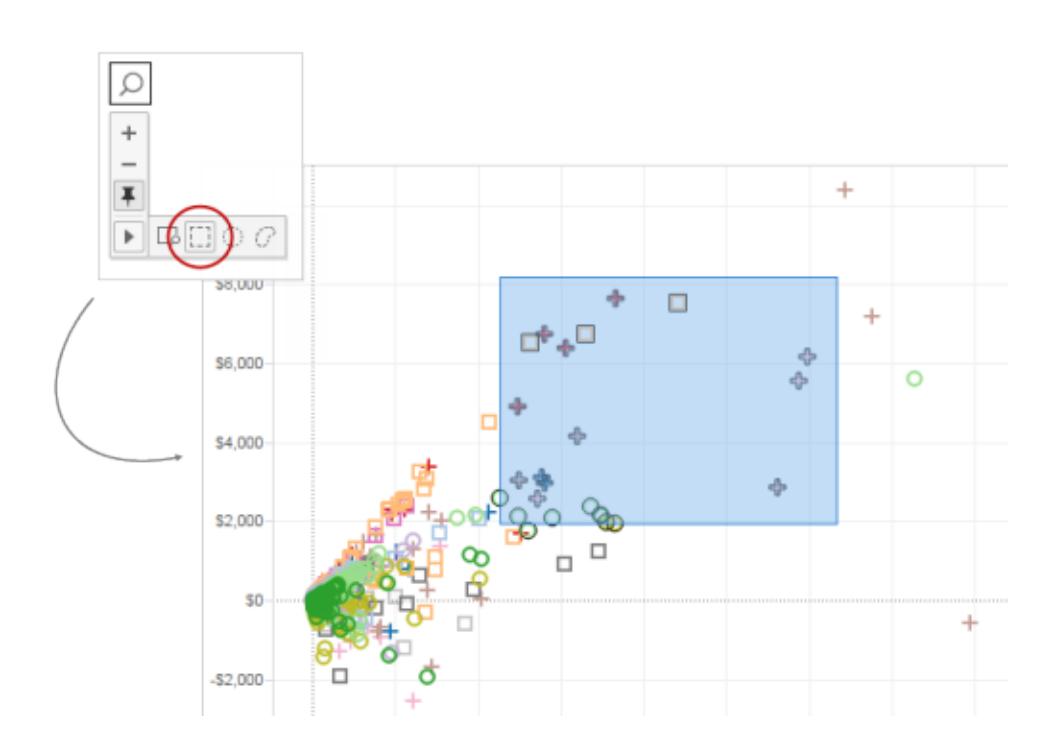

## Effettuare selezioni radiali

Lo strumento Selezione radiale seleziona gli indicatori all'interno di un'area circolare. Per usare lo strumento Selezione radiale, passa il puntatore del mouse sulla freccia nella barra degli

strumenti della vista, fai clic sul pulsante dello strumento Selezione radiale quindi trascina nella vista.
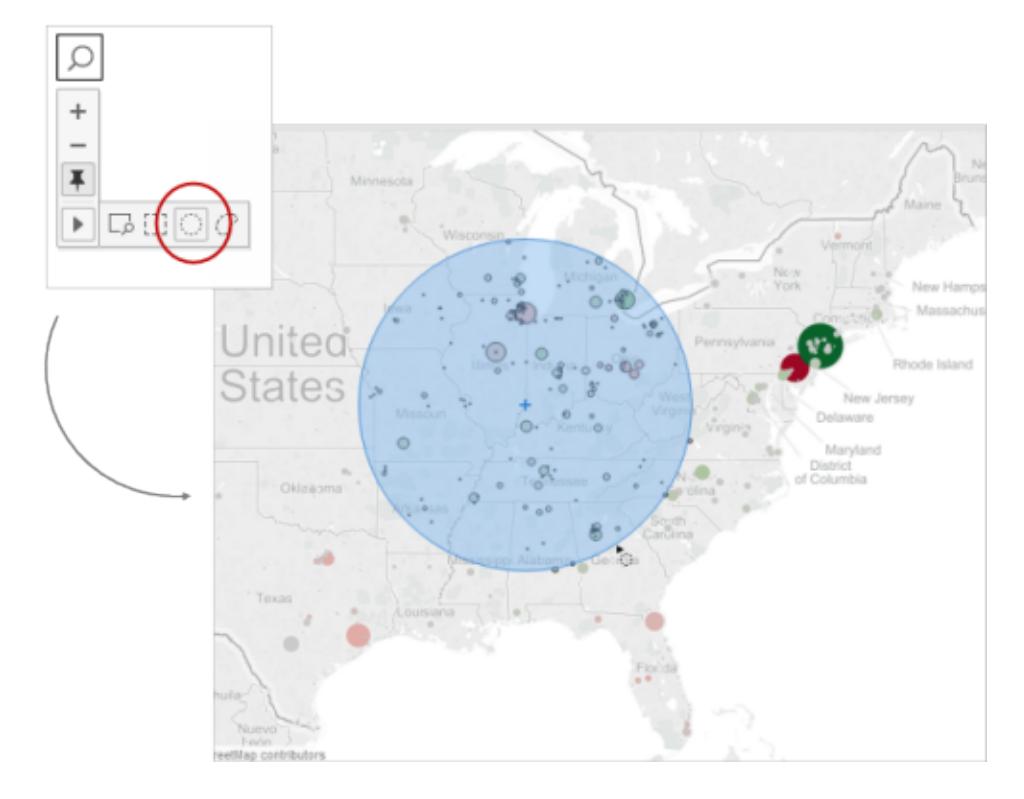

Puoi anche misurare la distanza in una vista mappa con lo strumento Selezione radiale. Per maggiori informazioni, consulta **Misurare le distanze tra i punti dati e le [posizioni](#page-2198-0) in una [mappa](#page-2198-0)** a pagina 1999.

#### Effettuare selezioni lazo

Con lo strumento Lazo puoi selezionare più indicatori disegnando una forma a mano libera. Questo strumento è utile quando vuoi includere solo alcuni indicatori ed escluderne altri.

Per usare lo strumento Lazo, passa il puntatore del mouse sulla freccia sulla barra degli

strumenti della vista, fai clic sul pulsante dello strumento Lazo $\boxed{\mathcal{C}}$ , quindi disegna una forma a mano libera intorno agli indicatori da selezionare.

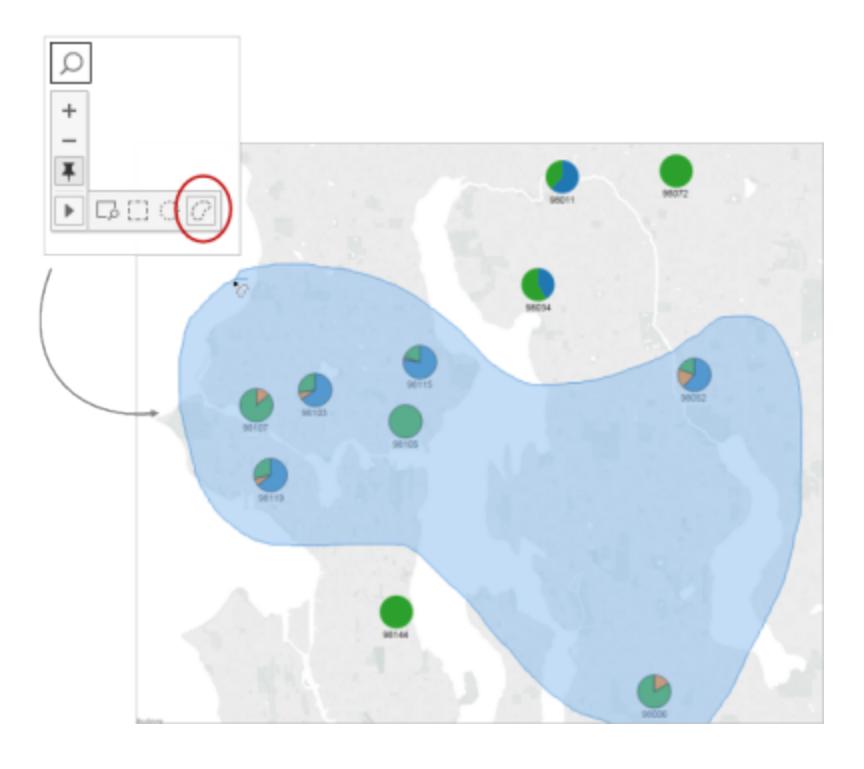

# Annullare e ripetere

Puoi annullare e ripetere in modo illimitato quasi tutte le azioni in Tableau Desktop, nonché nelle modalità di visualizzazione e authoring del contenuto di Tableau Cloud e Tableau Server. Ad esempio, puoi tornare rapidamente a un foglio che stavi visualizzando oppure scorrere le modifiche apportate a un'origine dati che stai modificando.

<span id="page-2305-0"></span>Tableau salva la cronologia delle operazioni annullate e ripetute in tutti i fogli di lavoro fino alla chiusura. La cronologia non viene salvata tra una sessione e l'altra.

# Tasti di scelta rapida

Per annullare o ripetere rapidamente le modifiche, usa questi tasti di scelta rapida:

- In Windows, premi CTRL+Z per annullare e CTRL+Y per ripetere.
- In macOS, premi Comando+Z per annullare e Comando+Maiusc+Z per ripetere.

#### Pulsanti Annulla e Ripeti

Nell'angolo superiore sinistro di Tableau Desktop, Tableau Cloud e Tableau Server puoi fare clic sui pulsanti Annulla e Ripeti.

Ecco come vengono visualizzati questi pulsanti in Tableau Desktop:

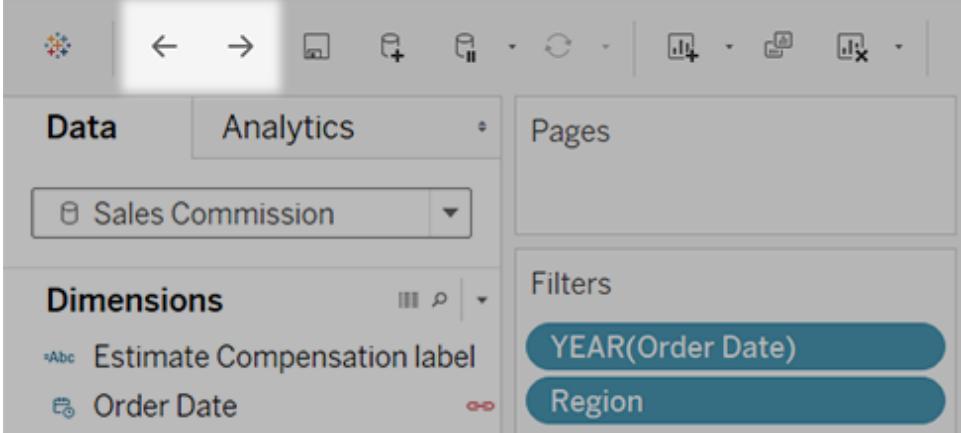

Ed ecco come appaiono in Tableau Cloud e Tableau Server:

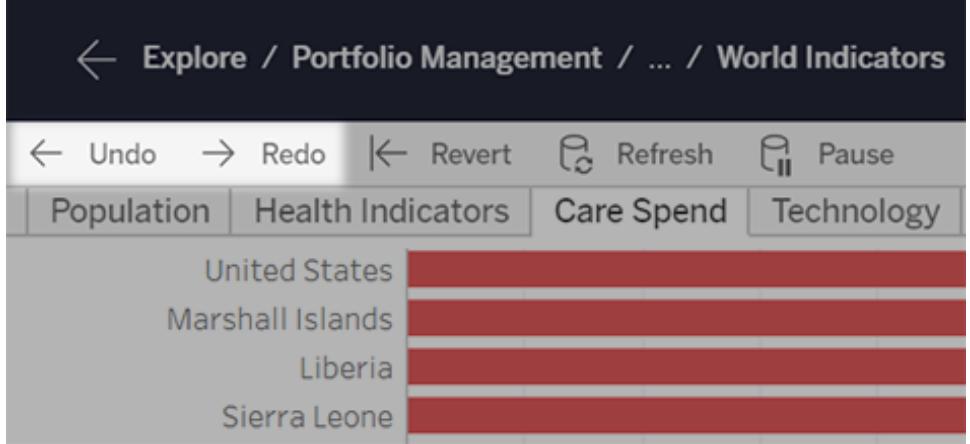

Se la finestra del browser è più stretta, i pulsanti appaiono in questo modo:

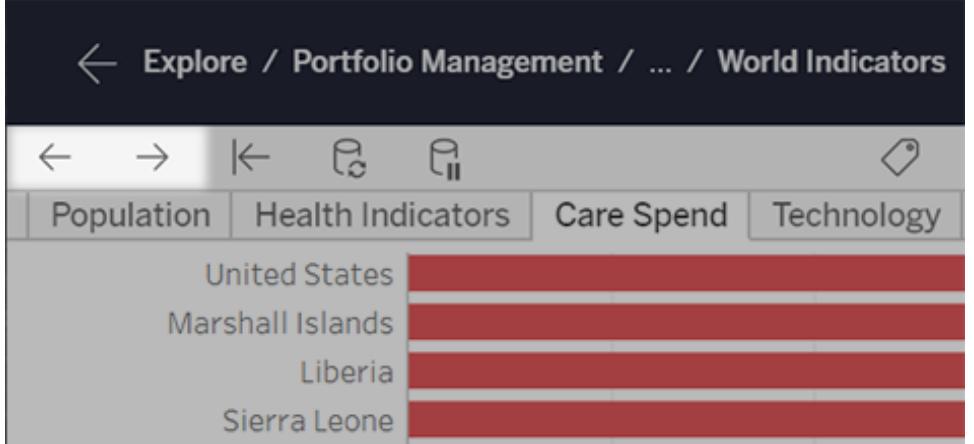

Non viene visualizzata la barra degli strumenti per questi pulsanti

Sono disponibili diverse opzioni. Utilizza i tasti di scelta [rapida](#page-2305-0) citati in precedenza oppure esegui queste operazioni:

- <sup>l</sup> Per Tableau Desktop, seleziona **Finestra** > **Mostra barra degli strumenti**.
- <sup>l</sup> Per una vista incorporata da Tableau Cloud o Tableau Server, chiedi al proprietario del contenuto di mostrare la barra degli strumenti utilizzando il [parametro](#page-3737-0) URL "toolbar".

Ora puoi iniziare ad apportare modifiche in Tableau in modo da poter annullare e ripetere le operazioni a tuo piacimento.

# Scheda di riepilogo

La **Scheda di riepilogo**, disponibile nel menu della barra degli strumenti **alli** \*

**Mostra/Nascondi schede**, fornisce una vista rapida delle informazioni su una selezione o sull'intera origine dati.

Quando selezioni i dati nella vista, la **Scheda di riepilogo** viene aggiornata per mostrare informazioni solo per i dati all'interno della selezione:

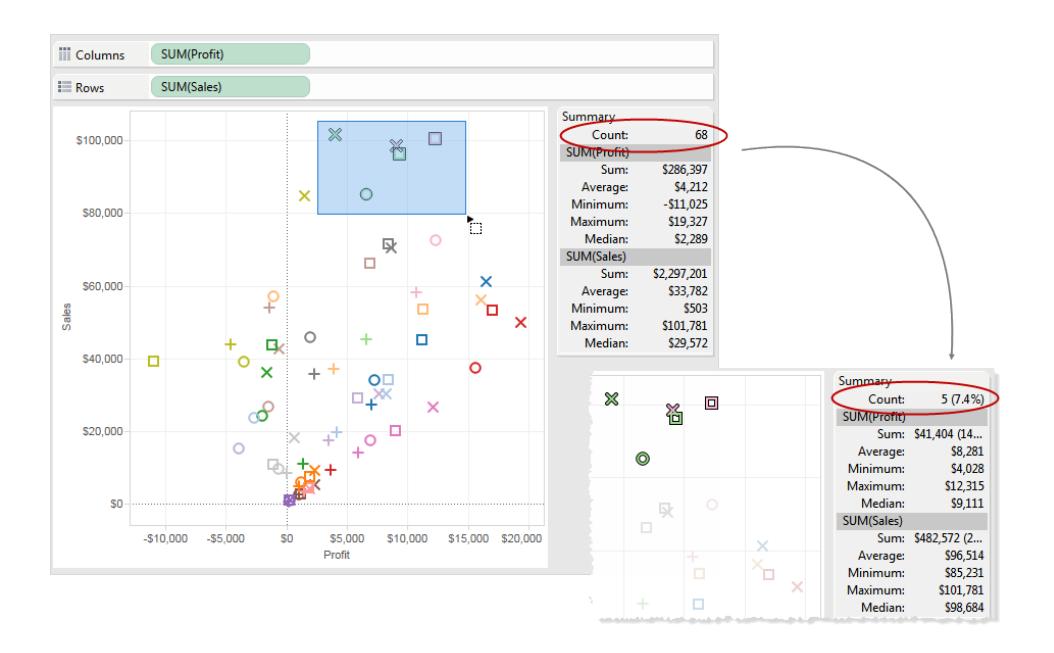

Per impostazione predefinita, la **scheda di riepilogo** mostra i valori Somma, Media, Minimo, Massimo e Mediana per i dati nella vista. I valori della scheda di riepilogo vengono aggiornati per mostrare questi valori per la selezione corrente di punti dati. (La media viene calcolata

sommando tutti i valori pertinenti e quindi dividendo la somma per il numero totale di valori. La mediana viene calcolata ordinando i valori dal più basso al più alto e quindi selezionando il valore intermedio.) Il valore di conteggio nella parte superiore della scheda indica il numero di indicatori nella vista o selezione.

Puoi utilizzare il menu a discesa per la **Scheda di riepilogo** per visualizzare ulteriori statistiche:

## <sup>l</sup> **Deviazione standard**

Una misurazione di dati diffusi intorno alla media, misurata nelle stesse unità di misura dei dati stessi. La deviazione standard di esempio è una stima imparziale della deviazione standard del popolamento data una correzione minima. Questa deviazione standard include la correzione.

#### <sup>l</sup> **Primo quartile**

Una misura dell'ubicazione che viene comunemente usata insieme ad altri quartili per fornire una solida misura di diffusione. In questo caso, "solida" significa non così sensibile ai valori erratici come la deviazione standard. Il primo quartile è il 25° percentile, in genere la linea inferiore di un diagramma a scatola.

## <sup>l</sup> **Terzo quartile**

Una misura dell'ubicazione che viene comunemente usata insieme ad altri quartili per fornire una solida misura di diffusione. In questo caso, "solida" significa non così sensibile ai valori erratici come la deviazione standard. Il terzo quartile è il 75° percentile, in genere la linea superiore di un diagramma a scatola.

#### <sup>l</sup> **Indice di asimmetria**

Una misura della tendenza dei dati in modo da avere valori estremi su un lato. Un indice di asimmetria positivo significa che i valori estremi sono quelli a destra, mentre un indice di asimmetria negativo significa che i valori estremi sono quelli a sinistra.

#### <sup>l</sup> **Eccesso di curtosi**

Una misura della tendenza dei dati in modo da avere valori più estremi o più valori erratici rispetto a una normale distribuzione. Una distribuzione normale ha una curtosi di 3, pertanto questo valore è una curtosi minore di tre.

# Visualizzare i dati sottostanti

Quando osservi una visualizzazione di Tableau, ti chiedi quali dati costituiscono ogni indicatore o perfino l'intera visualizzazione? Una visualizzazione tipica contiene misure aggregate basate sulla struttura delle dimensioni nella vista. Ogni indicatore mostrato in una visualizzazione ha dati di riga e colonna sottostanti. La finestra Visualizza dati mostra questi dati in un formato tabulare, nell'ambito della selezione corrente o della vista corrente.

Se disponi delle autorizzazioni necessarie, puoi visualizzare i dati sottostanti in un foglio di lavoro, anche i fogli in una dashboard o nella pagina Origine dati. Nel foglio di lavoro puoi [personalizzare](#page-2317-0) la finestra Visualizza dati e [scaricare](#page-2321-0) la vista personalizzata in formato CSV.

**Nota**: i risultati dell'ordinamento personalizzato non sono inclusi nei dati scaricati.

Per impostazione predefinita, la finestra Visualizza dati mostra fino a 10.000 righe di dati in Tableau Desktop e fino a 200 righe di dati in Tableau Cloud e Tableau Server.

**Nota**: a partire da Tableau 2020.2, quando apri un'origine dati da Tableau 2020.1 o versione precedente, l'ordine delle colonne potrebbe essere diverso. Le colonne possono essere visualizzate in modo diverso nella finestra Visualizza dati e l'ordine delle colonne potrebbe essere diverso quando vengono esportate in formato CSV. In Tableau 2022.1 e versioni successive, puoi personalizzare manualmente l'ordine delle colonne prima di esportare i dati.

Questa modifica nel modo in cui viene gestito l'ordine delle colonne nella finestra Visualizza dati è necessaria per supportare relazioni e tabelle logiche. Se usi script che dipendono da un ordine delle colonne personalizzato, è consigliabile utilizzare l'API Extensions di Tableau per Visualizza dati al fine di scaricare i dati sottostanti in formato CSV.

# Dove puoi aprire la finestra Visualizza dati

I dati che vedi nella finestra Visualizza dati variano a seconda del contesto in cui li apri.

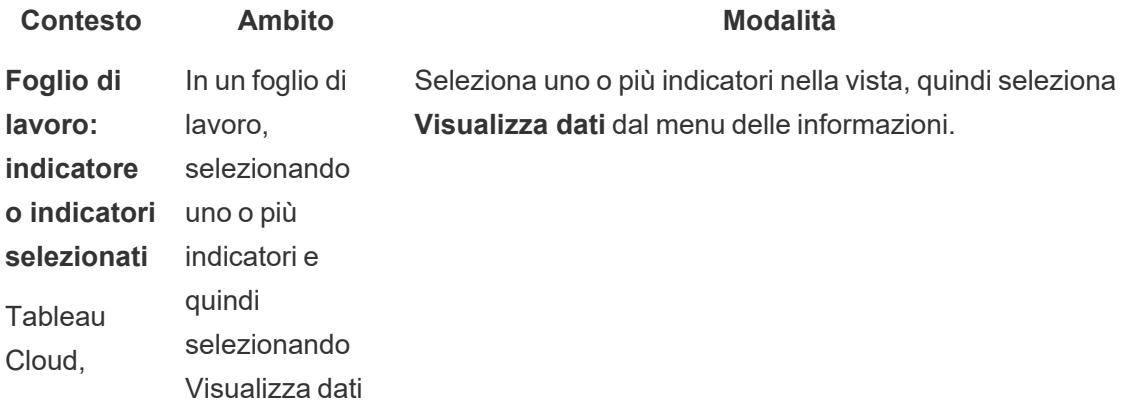

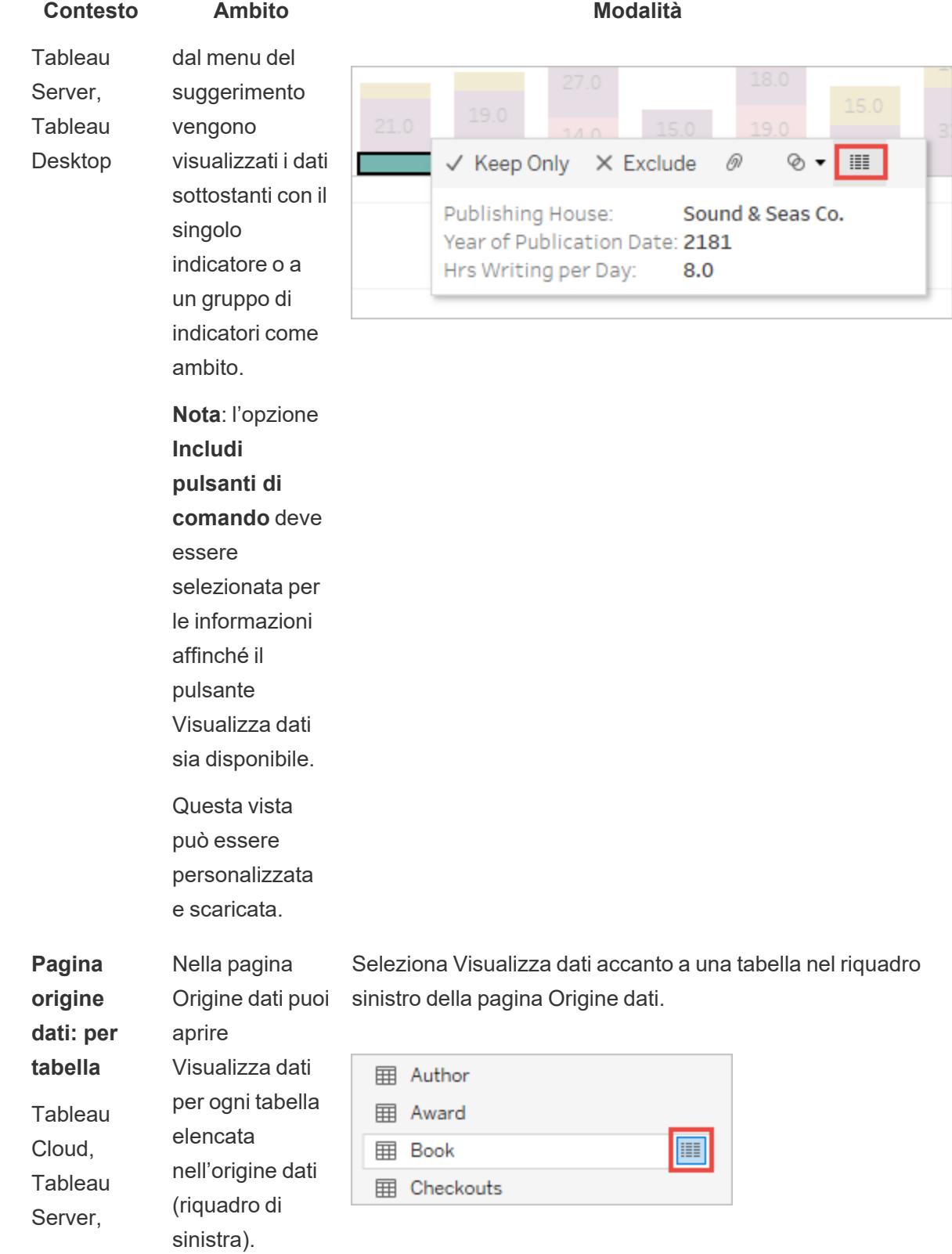

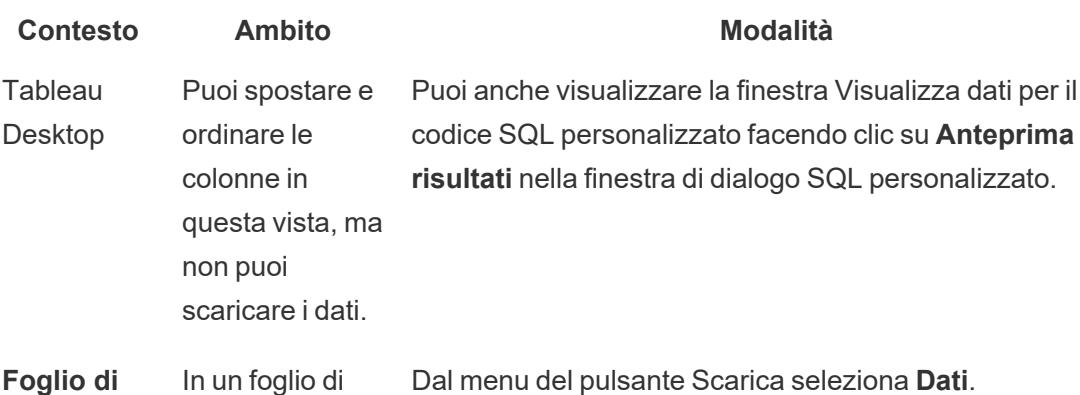

**Foglio di lavoro: pulsante Scarica sulla barra degli strumenti Tableau** Cloud e **Tableau** Server In un foglio di lavoro (modalità di visualizzazione o modifica), selezionando Dati dal menu del pulsante Scarica vengono mostrati tutti i dati sottostanti

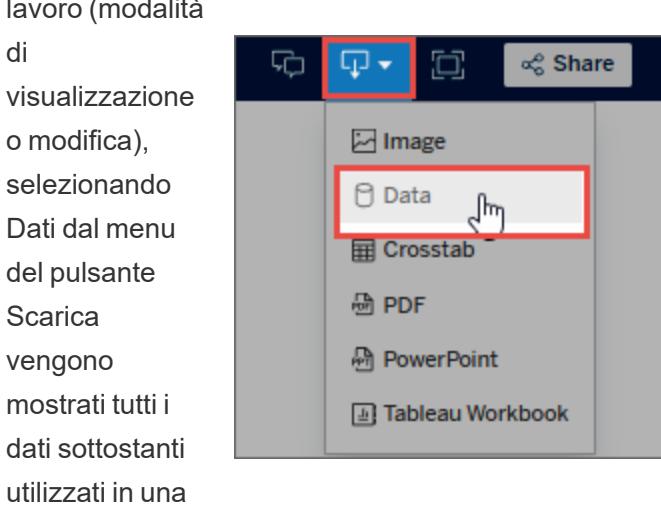

In una

visualizzazione.

dashboard, i dati sottostanti possono essere visualizzati in base al foglio di lavoro selezionato. Seleziona un foglio nella dashboard prima di fare clic sul pulsante Scarica per

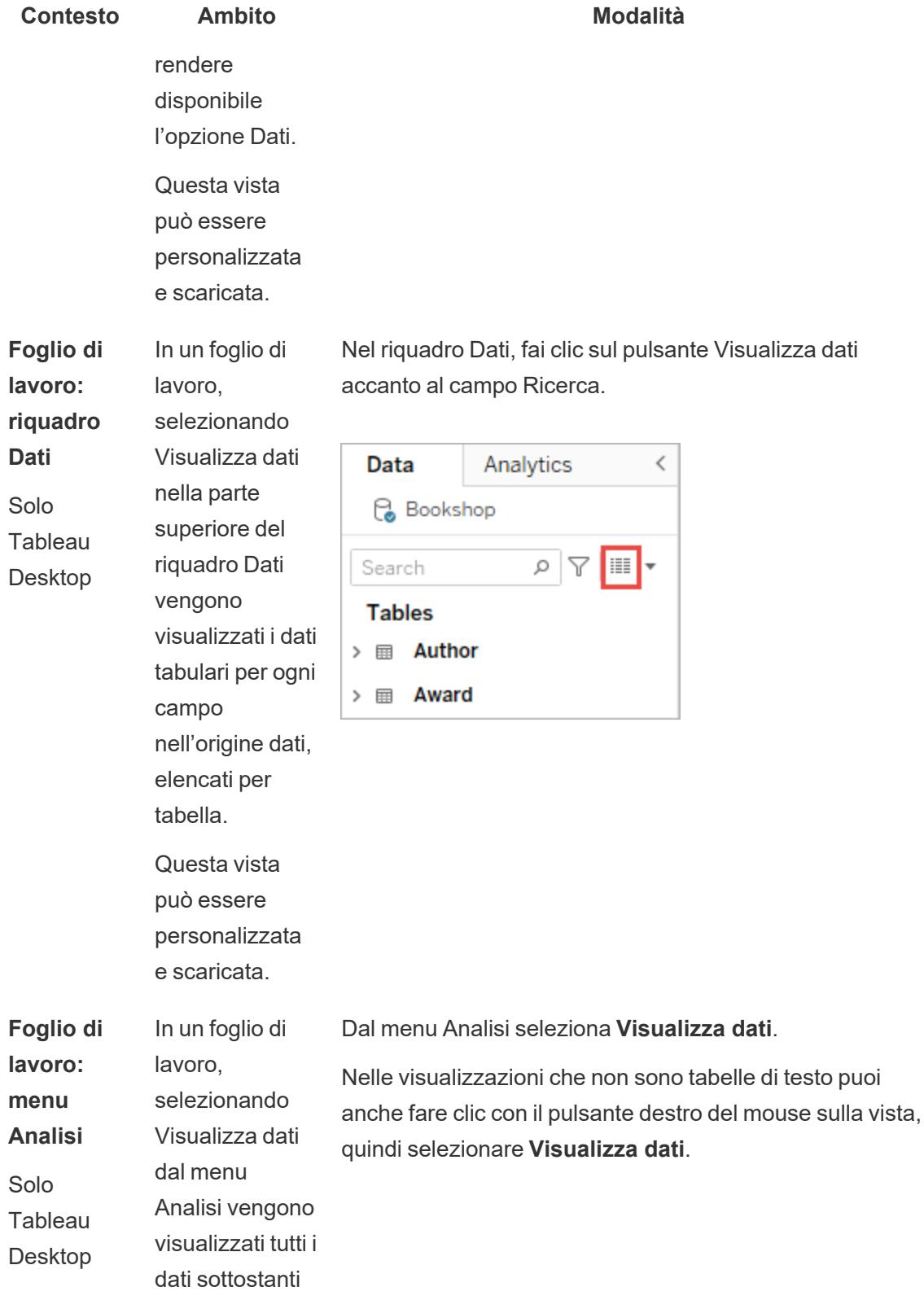

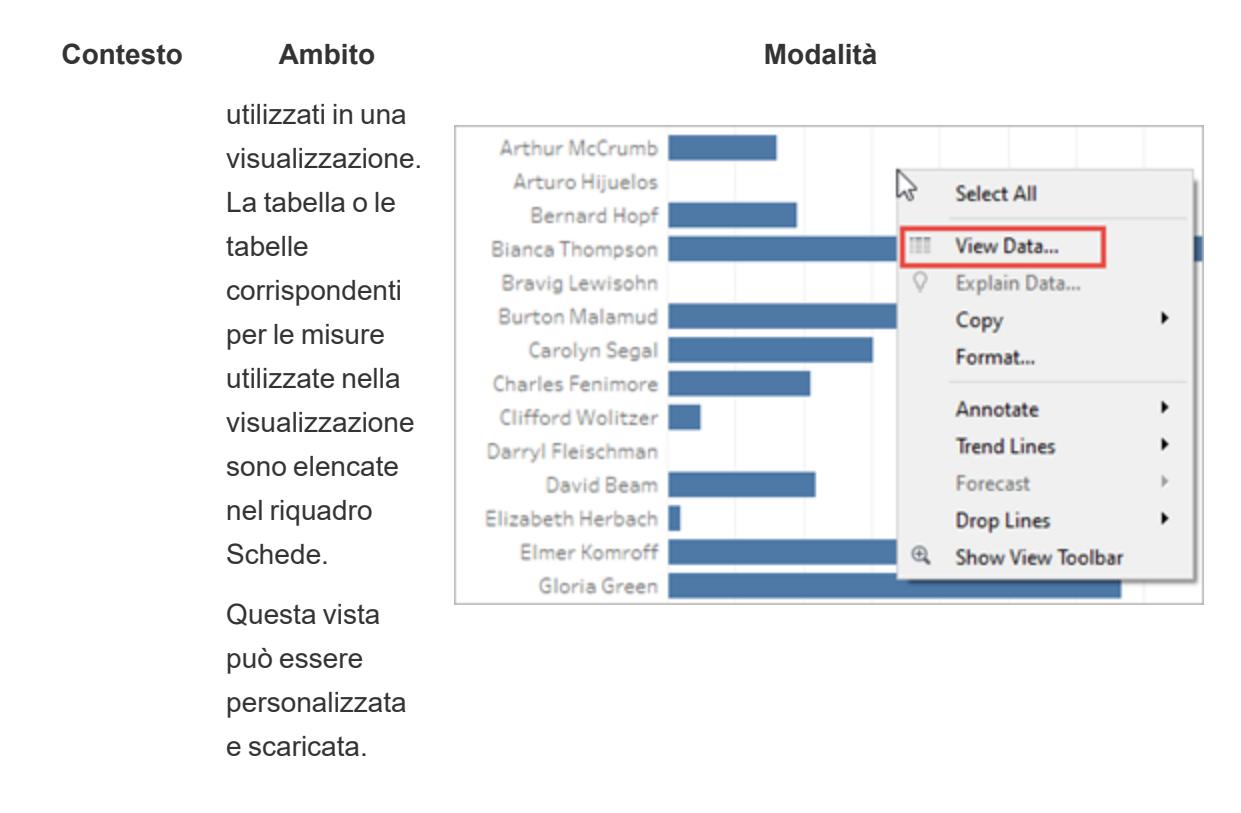

# Aprire Visualizza dati in un foglio di lavoro

Quando apri Visualizza dati in un foglio di lavoro, puoi personalizzare la visualizzazione della finestra Visualizza dati e scaricare tale vista personalizzata.

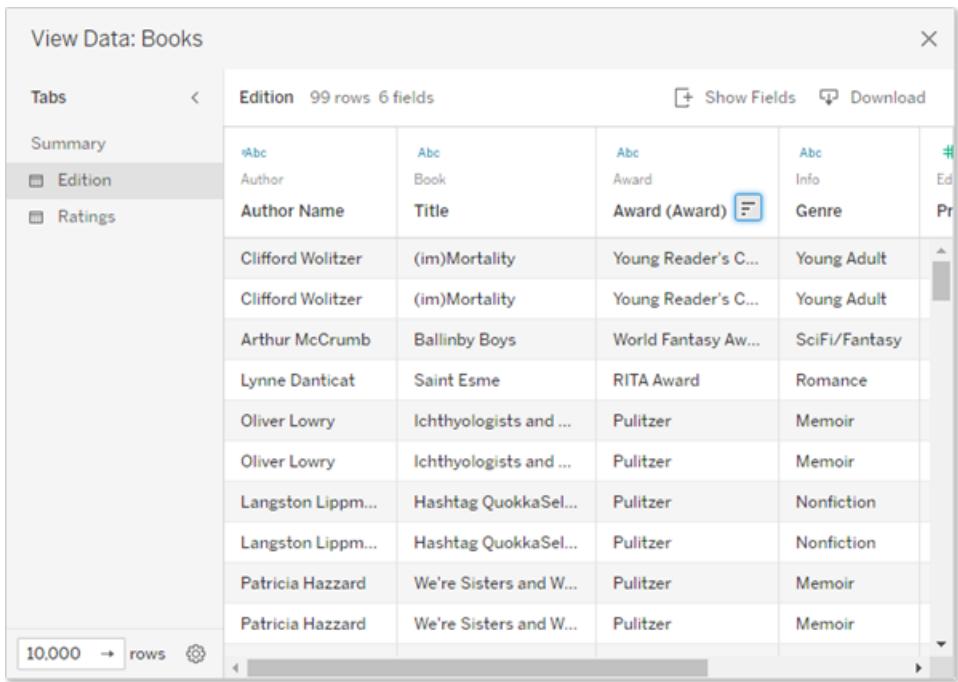

Sul lato sinistro della finestra Visualizza dati sono disponibili più schede. Il numero di schede e i tipi di schede variano a seconda dell'ambito corrente.

**La scheda Riepilogo** mostra le dimensioni che definiscono la vista e la misura aggregata o le misure che costituiscono l'indicatore.

Quando in una vista viene utilizzato più di un campo data continua, le righe per i valori del campo non verranno unite nei dati di riepilogo. Questo comportamento si applica alle dimensioni continue in generale, ma più comunemente si verifica con i campi data.

• Una scheda per ogni tabella con una misura presente nella vista, che mostra tutti i campi della tabella. La scheda **Dati completi** viene visualizzata per le origini dati a tabella singola.

Per mostrare tutti i campi, seleziona **(Tutti)** in **Mostra campi**. Se l'opzione **(Tutti)** è selezionata, ogni scheda mostra tutte le dimensioni che definiscono la vista, indipendentemente dalla tabella di provenienza.

- <sup>l</sup> I nomi dei campi vengono visualizzati come intestazioni di colonna. Passa il puntatore del mouse vicino alla parte superiore di una colonna per visualizzare il menu a discesa e il pulsante Ordina. Puoi anche fare clic in un punto qualsiasi dell'intestazione di una colonna per visualizzare il relativo menu a discesa.
- Nelle schede potrebbero essere visualizzati anche alcuni calcoli utilizzati nella vista:
	- Calcoli che non appartengono a una tabella nel riquadro Dati, ad esempio calcoli aggregati o calcoli che riguardano più tabelle.
- Calcoli LOD (solo FIXED o INCLUDE), anche se risiedono in una tabella nel riquadro Dati. I calcoli LOD ad hoc non vengono mostrati in Visualizza dati.
- Vengono mostrati tutti i campi pertinenti utilizzati nel calcolo, indipendentemente dalla tabella originale, nonché il valore del calcolo stesso.

Aprire Visualizza dati in una visualizzazione per uno o più indicatori

Fai clic su un indicatore per visualizzare le relative informazioni. Nel menu delle informazioni fai

clic sull'icona Visualizza dati . Puoi anche selezionare più indicatori contemporaneamente, quindi fare clic su Visualizza dati nel menu delle informazioni per visualizzare i risultati di Visualizza dati combinati.

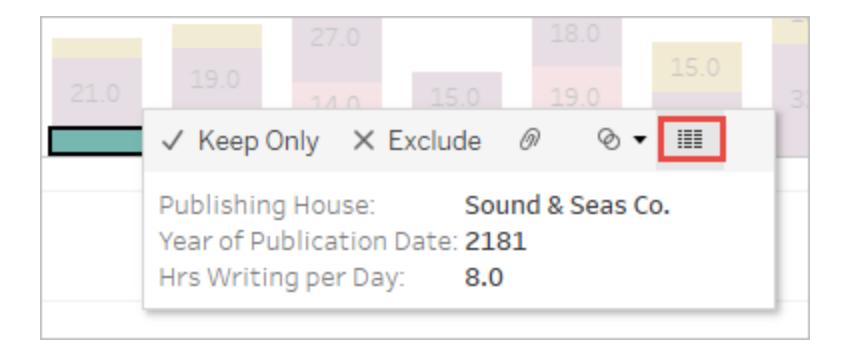

**Nota**: l'opzione **Includi pulsanti di comando** deve essere selezionata per le informazioni nella visualizzazione affinché il pulsante Visualizza dati sia disponibile.

# Aprire Visualizza dati per l'intera vista

# Tableau Cloud e Tableau Server

Per visualizzare i dati sottostanti per l'intera vista, in modalità di visualizzazione o di modifica, fai clic sul pulsante **Scarica** sulla barra degli strumenti, quindi seleziona **Dati**. Assicurati che nessun indicatore sia selezionato nella vista, altrimenti i dati avranno come ambito la selezione.

In una dashboard, i dati sottostanti possono essere visualizzati in base al foglio di lavoro selezionato. Seleziona un foglio nella dashboard prima di fare clic sul pulsante Scarica per rendere disponibile l'opzione Dati.

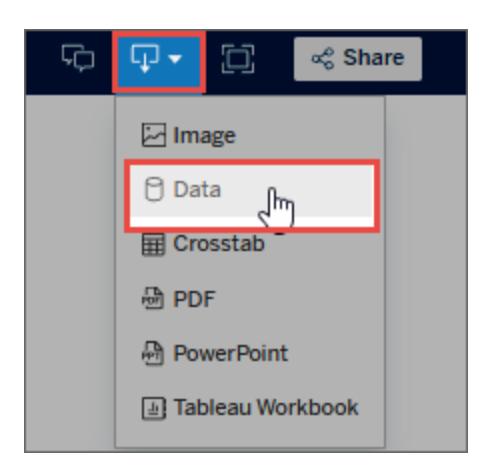

# Tableau Desktop

Per visualizzare i dati sottostanti per l'intera vista, scegli **Visualizza dati** dal menu **Analisi**. Verrà visualizzata la finestra Visualizza dati con risultati simili a quelli per la visualizzazione dei dati per un indicatore, ma saranno mostrati tutti i dati in uso nella vista.

# Aprire Visualizza dati per il riquadro Dati

Per visualizzare i dati sottostanti per ogni campo nell'origine dati, elencati per tabella, fai clic

sull'icona Visualizza dati illa nella parte superiore del riquadro Dati, accanto al campo Ricerca.

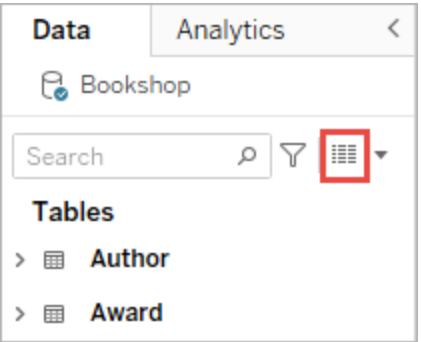

Puoi aprire il riquadro Visualizza dati per il riquadro Dati solo in Tableau Desktop.

#### Aprire Visualizza dati nella pagina Origine dati

La finestra Visualizza dati può essere aperta per ogni tabella dell'origine dati. La visualizzazione dei dati dall'origine dati prima o durante l'analisi può essere utile per avere un'idea dell'ambito di ogni tabella, dei relativi campi e dei valori che contengono, nonché per ottenere informazioni generali sui dati.

Quando apri Visualizza dati nella pagina Origine dati, puoi spostare e ordinare le colonne dei campi nella finestra Visualizza dati, ma non puoi scaricare i dati.

Nella pagina Origine dati passa il puntatore su una tabella o un foglio nel riquadro sinistro per

visualizzare l'icona Visualizza dati il, quindi fai clic sull'icona.

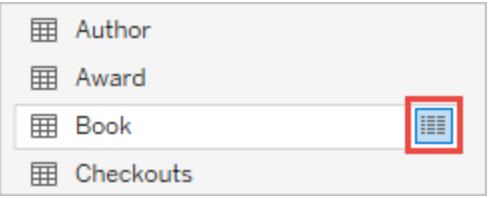

<span id="page-2317-0"></span>Nella finestra Visualizza dati vengono mostrati i dati per la tabella.

# Personalizzare la finestra Visualizza dati

Tutte le opzioni di personalizzazione sono disponibili quando si apre Visualizza dati in un foglio di lavoro e vengono utilizzate per i dati scaricati.

Le personalizzazioni che apporti rimangono fino alla chiusura della finestra Visualizza dati. La chiusura della finestra Visualizza dati annulla tutte le personalizzazioni.

**Nota**: per la pagina Origine dati, l'ordinamento e lo spostamento dei campi sono le uniche opzioni disponibili per Visualizza dati.

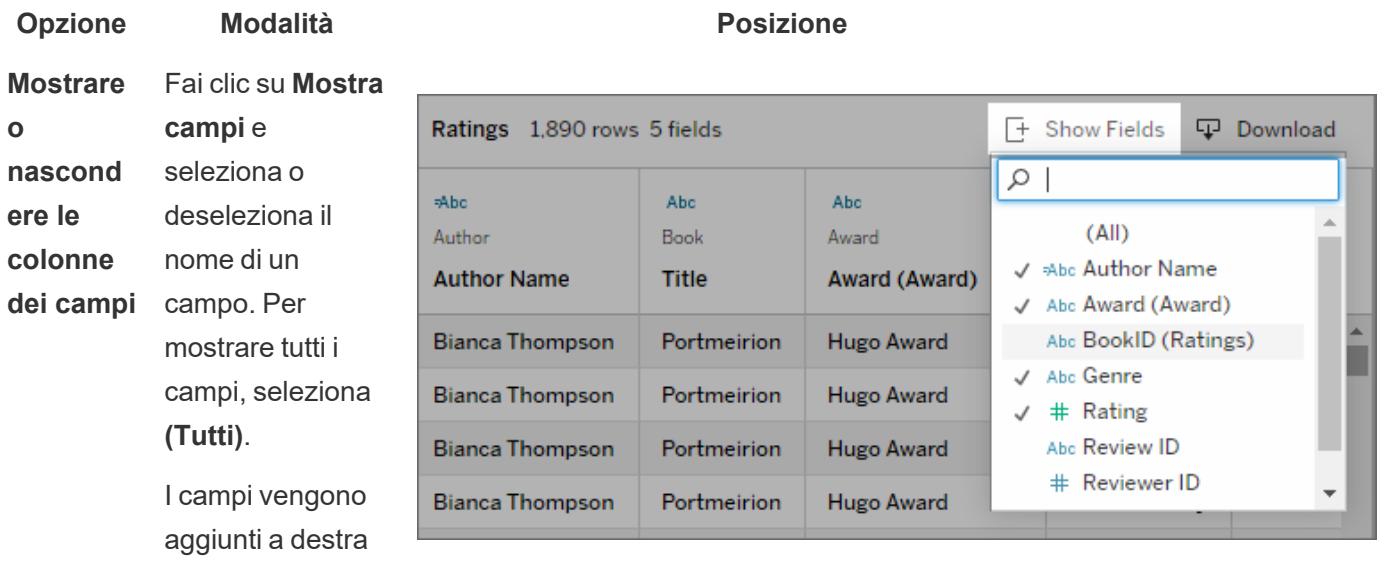

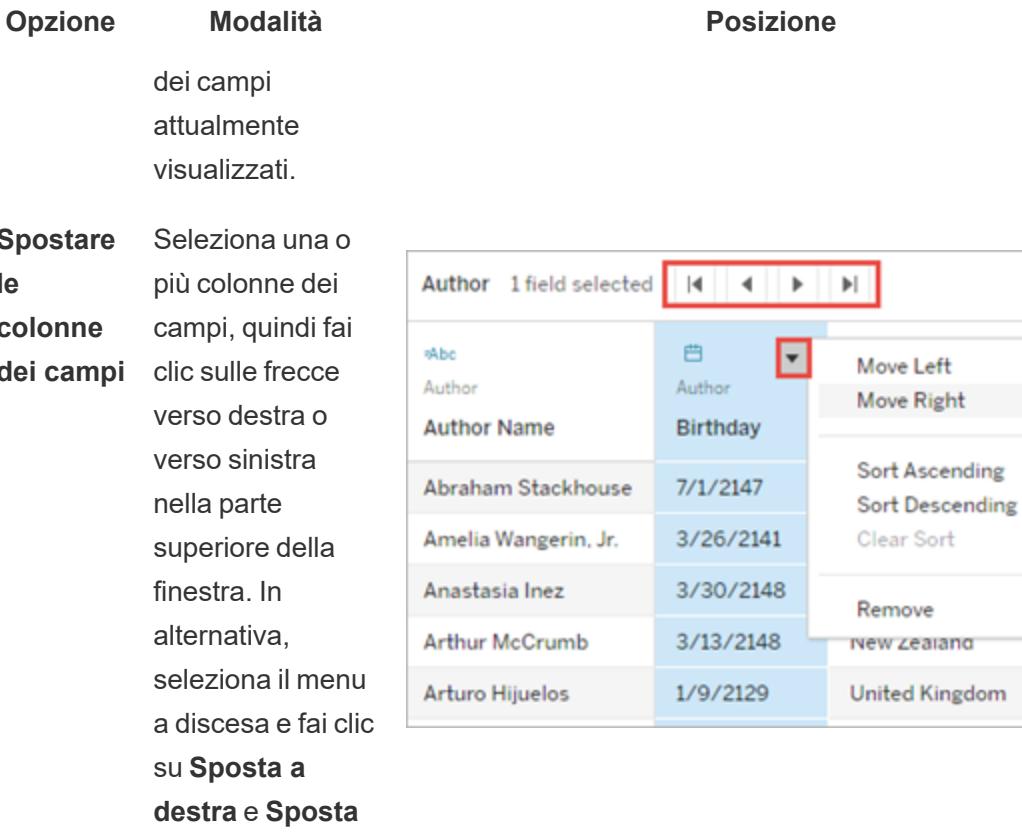

**Spostare le**

**colonne**

**dei campi a sinistra**.

> **Suggerim ento**: per raggruppar e colonne non adiacenti, premi **CTRL** mentre selezioni le colonne, quindi sposta le colonne selezionate

Artnur

Arturo

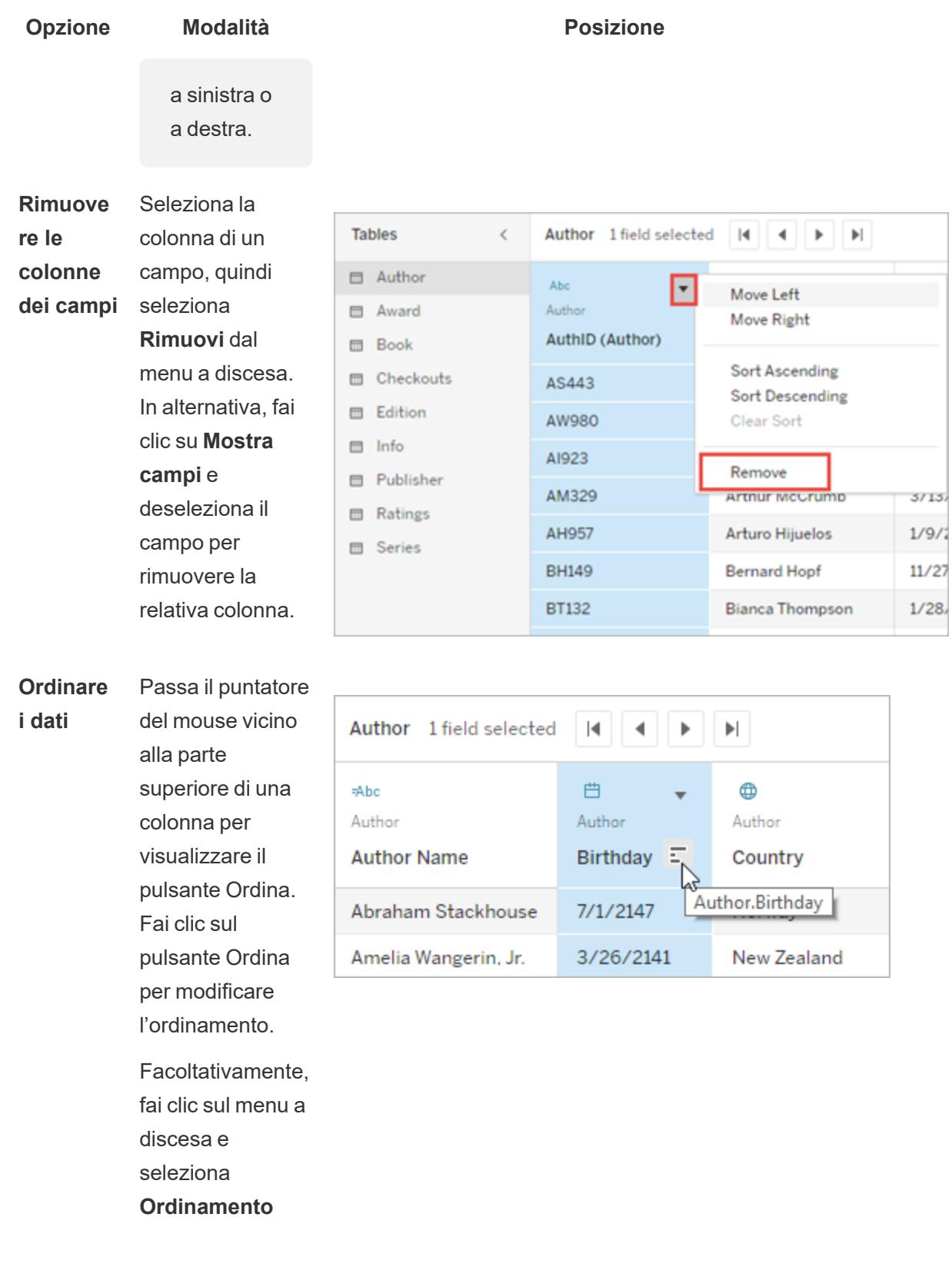

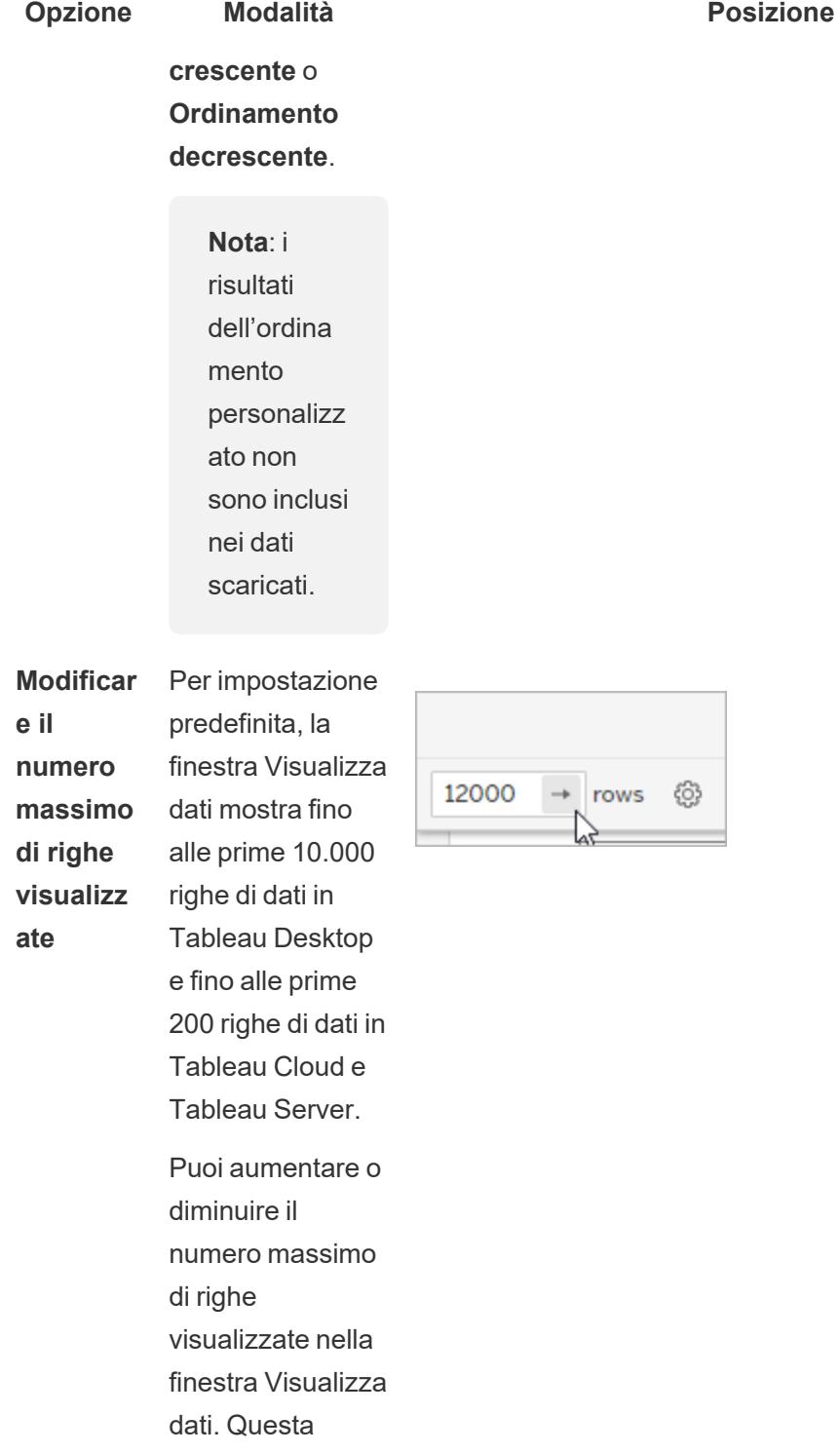

impostazione non

ha effetto sul

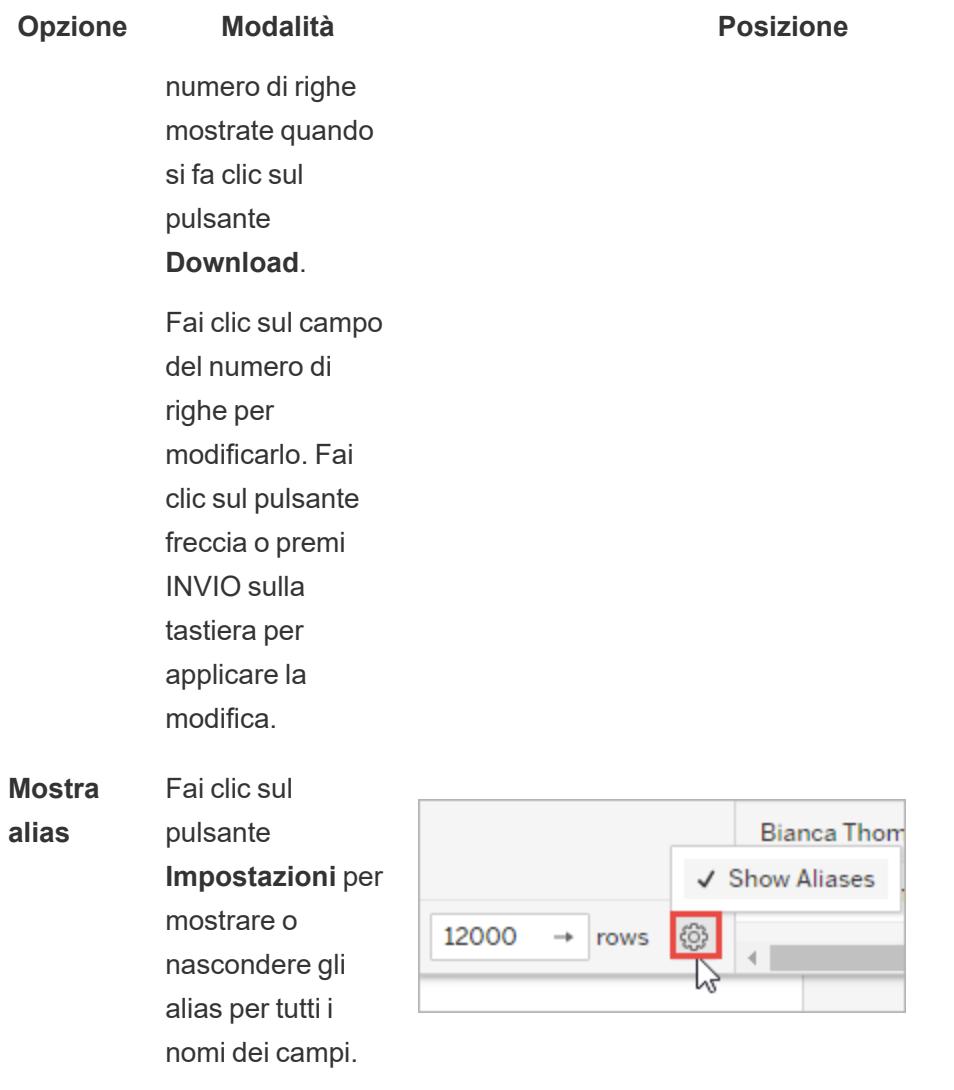

<span id="page-2321-0"></span>Scaricare i dati dalla finestra Visualizza dati

Per esportare tutti i dati per la scheda selezionata, fai clic sul pulsante **Scarica**.

I dati vengono esportati in un file CSV utilizzando la configurazione corrente come finestra Visualizza dati e non sono limitati al numero di righe attualmente visualizzate nella finestra Visualizza dati.

**Nota**: i risultati dell'ordinamento personalizzato non sono inclusi nei dati scaricati.

I valori Null vengono scaricati come stringhe vuote.

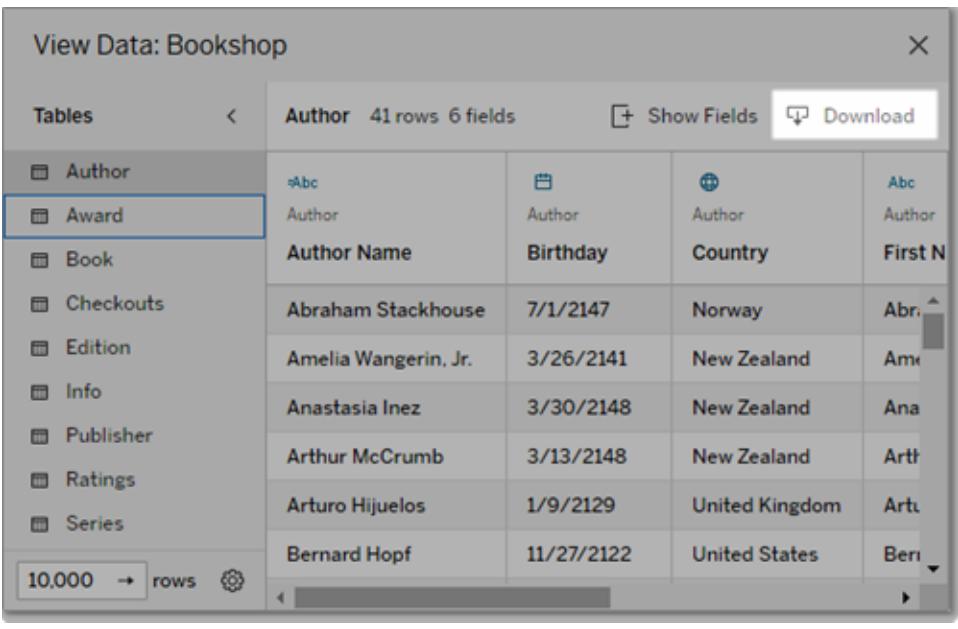

**Nota**: se sei l'autore di una cartella di lavoro e desideri assicurarti che i destinatari non possano copiare o scaricare i dati sottostanti, prova a [disattivare](https://help.tableau.com/current/pro/desktop/it-it/view_parts.htm#disable-tooltip-commands) i pulsanti di comando nelle [informazioni](https://help.tableau.com/current/pro/desktop/it-it/view_parts.htm#disable-tooltip-commands) o a negare le [autorizzazioni](https://help.tableau.com/current/server/it-it/permissions.htm#capabilities) della cartella di lavoro per il download del riepilogo o dei dati completi.

# Copiare i dati dalla finestra Visualizza dati

Puoi copiare parte dei dati nella finestra Visualizza dati per utilizzarli in un foglio di calcolo o in un'altra cartella di lavoro di Tableau (di fatto, ovunque sia possibile incollare testo). I valori Null vengono copiati come stringhe vuote.

<sup>l</sup> Seleziona le celle di interesse e premi CTRL+C (Windows) o Comando+C (Mac), quindi incolla i dati in un foglio di lavoro, in un'altra cartella di lavoro di Tableau o in un'altra destinazione.

**Nota**: se desideri scaricare tutti i valori nei dati sottostanti, fai clic sul pulsante **Scarica**. Selezionando e copiando una colonna, vengono copiati solo i valori attualmente caricati nella finestra Visualizza dati e potrebbero non essere inclusi tutti i valori nei dati sottostanti.

# Perché non viene mostrata l'icona Visualizza dati?

Se non trovi l'icona Visualizza dati per un indicatore, verifica che le informazioni e i pulsanti di comando del menu delle informazioni siano attivati. In particolare, le opzioni **Mostra informazioni** e **Includi pulsanti di comando** devono essere selezionate per le informazioni nella visualizzazione affinché il pulsante Visualizza dati sia disponibile in un riquadro delle informazioni. In alternativa, fai clic con il pulsante destro del mouse su un indicatore e seleziona **Visualizza dati** dal menu a discesa. Questo metodo è utilizzabile quando le informazioni o i pulsanti di comando non sono abilitati.

Sono diversi i motivi per cui l'icona Visualizza dati per un indicatore potrebbe non essere visibile in una visualizzazione pubblicata:

- Le informazioni non sono abilitate.
- I pulsanti di comando delle informazioni sono stati disattivati.
- Potresti non disporre delle autorizzazioni necessarie per visualizzare i dati.

# Ottenere i dettagli sui campi e i fogli in una cartella di lavoro

Per visualizzare i dettagli degli elementi in uso in una visualizzazione, seleziona il menu **Foglio di lavoro** e quindi fai clic su **Descrivi foglio**.

Per informazioni dettagliate su un campo (ad esempio, ruolo dati, tipo di dati, dominio, aggregazione, formula di calcolo), fai clic su **Descrivi** nel menu di scelta rapida di un campo nel riquadro **Dati**. Puoi condividere tali dettagli con altri utenti copiando il testo di riepilogo.

**Nota**: per informazioni correlate, consulta questi post di blog dei Tableau Visionary Ryan Sleeper (PlayfairData) e Bridget Cogley (TableauFit): 3 Ways the [Describe](https://playfairdata.com/3-ways-describe-feature-can-help-use-tableau/) Feature Can Help You Use [Tableau](https://playfairdata.com/3-ways-describe-feature-can-help-use-tableau/) e 10 Intro Tips to Tableau When You're Handed [Someone](https://www.tableaufit.com/10-intro-tips-tableau-youre-handed-someone-elses-workbooks/) Else's [Workbooks](https://www.tableaufit.com/10-intro-tips-tableau-youre-handed-someone-elses-workbooks/).

# Visualizzare i dettagli del foglio

Fai clic su **Foglio di lavoro** > **Descrivi foglio** per visualizzare una descrizione della cartella di lavoro, dell'origine dati, dei campi e del layout del foglio di lavoro corrente. Questo riepilogo include la didascalia nella prima riga, ma fornisce altre importanti informazioni di riepilogo. Puoi copiare e incollare queste informazioni in altre applicazioni.

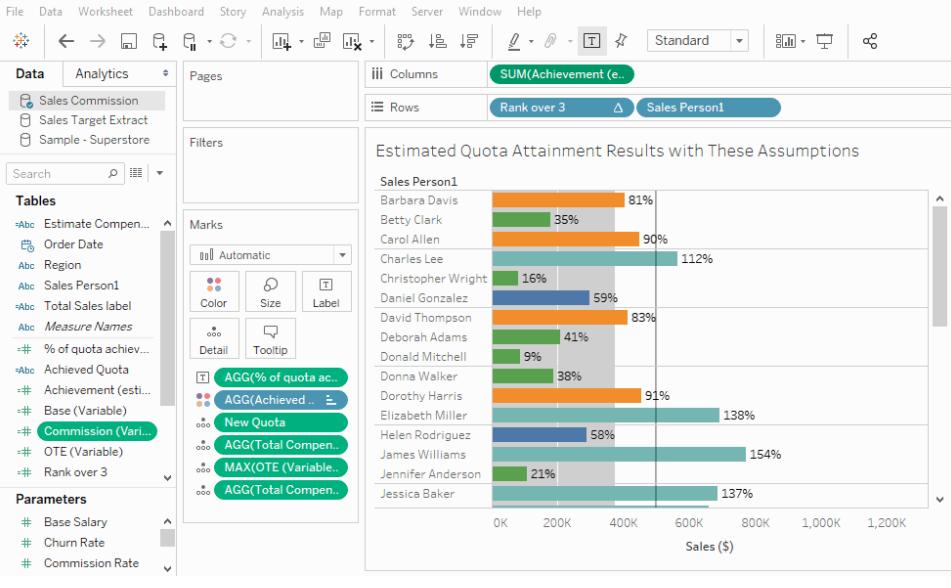

**Nota:** se le linee di tendenza sono attive, nella finestra di dialogo Descrivi foglio sono incluse informazioni sul modello della linea di tendenza. Per maggiori informazioni, consulta **Valutare la [significatività](#page-2839-0) delle linee di tendenza** a pagina 2640. Se la funzione Previsione è attiva, la finestra di dialogo Descrivi foglio include informazioni sui dati stimati. Per maggiori informazioni, consulta **[Descrizioni](#page-2889-0) delle previsioni** a pagina [2690.](#page-2889-0)

#### Visualizzare i dettagli dei campi

Facendo clic su **Descrivi** nel menu di scelta rapida di un campo nel riquadro Dati, puoi visualizzare una descrizione della cartella di lavoro, dell'origine dati, dei campi e del layout del foglio di lavoro corrente. Questo riepilogo include la didascalia nella prima riga, ma fornisce altre importanti informazioni di riepilogo. Puoi copiare e incollare queste informazioni in altre applicazioni.

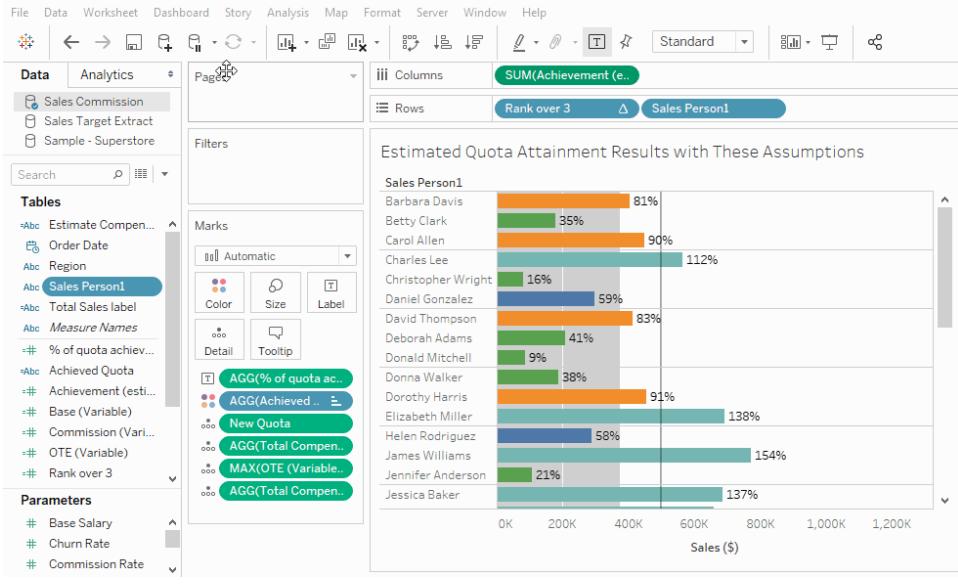

# Crea campi personalizzati con calcoli

Se i dati sottostanti non includono tutti i campi necessari per rispondere alle domande, puoi creare nuovi campi utilizzando i calcoli e quindi salvarli come parte dell'origine dati. Questi campi sono denominati campi calcolati.

In questa sezione vengono fornite tutte le informazioni necessarie per cominciare a usare i calcoli su Tableau.

# <span id="page-2325-0"></span>Introduzione ai calcoli in Tableau

Questo articolo descrive come creare e utilizzare i campi calcolati in Tableau usando un esempio.

Apprenderai i concetti di calcolo in Tableau, nonché come creare e modificare un campo calcolato. Imparerai anche a lavorare con l'editor di calcolo e ad utilizzare un campo calcolato nella vista.

Se non sai come eseguire i calcoli con Tableau o come creare campi calcolati in Tableau, questo è un buon punto di partenza.

# Perché utilizzare i campi calcolati

I campi calcolati consentono di creare nuovi dati da dati già esistenti nell'origine dati. Quando crei un campo calcolato, stai essenzialmente creando un nuovo campo (o colonna) nella tua

origine dati, i cui valori o membri sono determinati da un calcolo che tu stesso controlli. Questo nuovo campo calcolato viene salvato nell'origine dati in Tableau e può essere utilizzato per creare visualizzazioni più solide. Ma non preoccuparti: i tuoi dati originali restano intatti.

Puoi utilizzare i campi calcolati per molti motivi. Alcuni esempi potrebbero includere:

- Segmentare i dati
- Convertire il tipo di dati di un campo, come la conversione di una stringa in una data.
- Aggregare i dati
- Filtrare i risultati
- Calcolare i rapporti

# Tipi di calcoli

I campi calcolati vengono creati utilizzando i calcoli. Sono presenti tre tipi principali di calcolo che puoi usare per creare campi calcolati in Tableau:

- <sup>l</sup> **Calcoli di base**: i calcoli di base consentono di trasformare valori o membri a livello di dettaglio dell'origine dati (un calcolo a livello di riga) o a livello di visualizzazione del dettaglio (un calcolo aggregato).
- <sup>l</sup> **Espressioni Level of Detail (LOD)**: come i calcoli di base, i calcoli LOD consentono di calcolare i valori a livello di origine dati e di visualizzazione. Tuttavia, i calcoli LOD ti offrono ancora più controllo sul livello di granularità che desideri calcolare. Possono essere eseguiti a livello più granulare (INCLUDE), a livello meno granulare (EXCLUDE), o a livello completamente indipendente (FIXED) rispetto alla granularità della visualizzazione.

Per maggiori informazioni, consulta **Creare [Espressioni](#page-2725-0) Level of Detail in Tableau** a [pagina](#page-2725-0) 2526.

**Calcoli tabella**: i calcoli tabella consentono di trasformare i valori al livello di dettaglio solo per la visualizzazione. Per maggiori informazioni, consulta **[Trasformare](#page-2683-0) i valori con i calcoli [tabella](#page-2683-0)** a pagina 2484.

Il tipo di calcolo che sceglierai dipende dalle esigenze della tua analisi e dalla domanda a cui vuoi rispondere.

#### Creare un campo calcolato

Dopo aver determinato il tipo di calcolo che desideri utilizzare, è il momento di creare un campo calcolato. In questo esempio viene utilizzato un calcolo di base.

**Nota**: l'esempio in questo articolo utilizza l'origine dati **Sample-Superstore** fornita con Tableau Desktop. Per eseguire la procedura descritta in questo articolo, connettiti all'origine dati **Sample-Superstore** salvata e pass al **Foglio 1**.

- 1. In Tableau, seleziona **Analisi** > **Crea campo calcolato**.
- 2. Nell'editor di calcolo che si apre, esegui le seguenti operazioni:
	- Inserisci un nome per il campo calcolato. In questo esempio, il campo viene denominato **Percentuale di sconto.**
	- Inserisci una formula. Questo esempio utilizza la seguente formula:

```
IIF([Sales] !=0, [Discount]/[Sales],0)
```
Questa formula verifica se le vendite non sono uguali a zero. Se vero, restituisce la percentuale di sconto (Sconto/Vendite), se falso, restituisce zero.

**Suggerimento**: per visualizzare un elenco delle funzioni disponibili, fai clic sull'icona del triangolo sul lato destro dell'editor di calcolo.

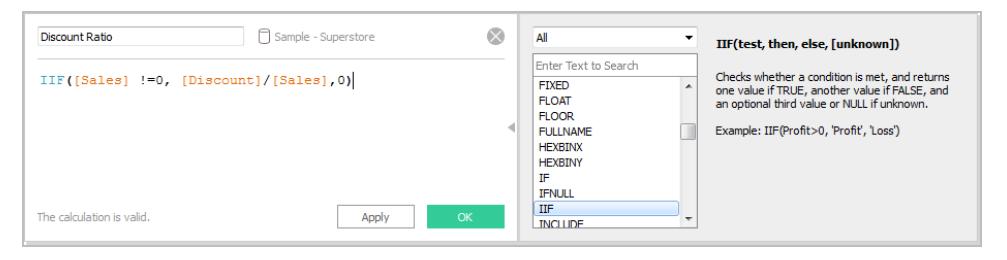

Ogni funzione include sintassi, descrizione e un esempio di riferimento. Fai doppio clic su una funzione nell'elenco per aggiungerla alla formula. Per maggiori indicazioni, consulta **[Suggerimenti](#page-2790-0) per l'utilizzo dei campi calcolati in Tableau** a pagina 2591.

3. Al termine, fai clic **OK**. Il nuovo campo calcolato viene aggiunto al riquadro Dati come misura perché restituisce un numero. Accanto all'icona del tipo di dati appare un segno di uguale (=). Tutti i campi calcolati hanno segni di uguale (=) accanto a essi nel riquadro **Dati** .

Utilizzare un campo calcolato nella vista

Passaggio 1: Creare la vista

- 1. Nel riquadro **Dati** trascina **Area geografica** nello spazio **Colonne**.
- 2. Nel riquadro **Dati** trascina **Categoria** nello spazio **Righe**.

3. Nello spazio **Righe** , fai clic sull'icona più (**+**) nel campo **Categoria** per eseguire il drill down in Sottocategoria.

Passaggio 2: Aggiungere il campo calcolato alla vista

- 1. Nel riquadro **Dati** trascina **Percentuale di sconto** in **Colore** nella scheda Indicatori. La vista si aggiorna nella tabella di evidenziazione.
	- <sup>l</sup> I raccoglitori sono fortemente scontati nell'area geografica Centrale. Nota che la Percentuale di sconto viene automaticamente aggregata come una somma.
- 2. Nello spazio Righe, fare clic con il pulsante destro del mouse su **SUM(Percentuale di sconto)** e seleziona **Misurazione (Somma)** > **Media**. La vista si aggiorna e mostra la percentuale media di sconto.

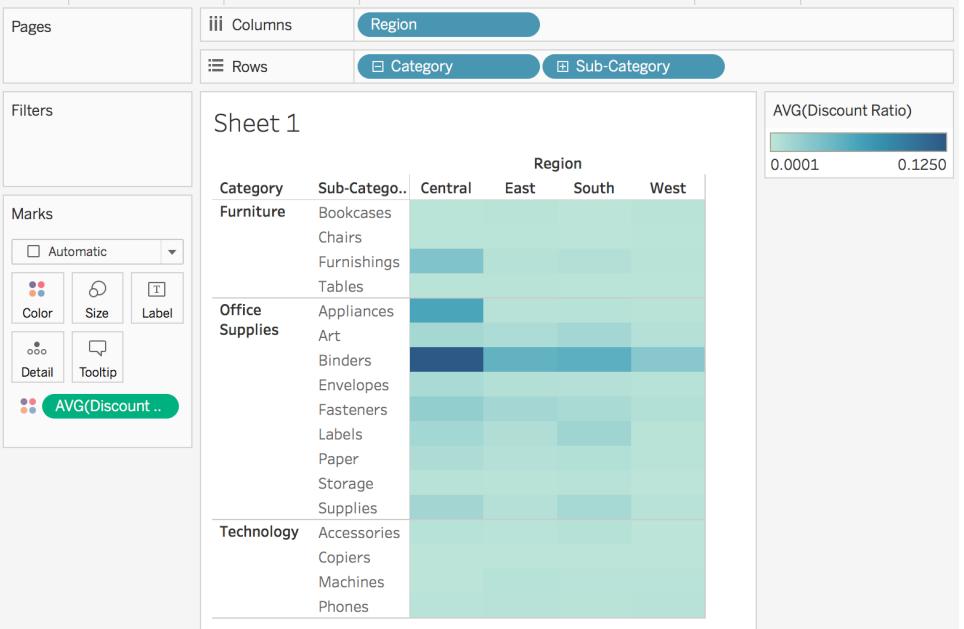

# Modificare un campo calcolato

Se in qualsiasi momento dovessi cambiare un calcolo, puoi modificare il campo calcolato e questo si aggiornerà su tutta la tua cartella di lavoro.

Per modificare un campo calcolato:

1. Nel riquadro **Dati**, fai clic con il pulsante destro del mouse sul campo calcolato quindi seleziona **Modifica** .

- 2. Nell'Editor di calcolo che si aprirà, esegui le seguenti operazioni:
	- Modifica il nome del campo calcolato.
	- Aggiorna la formula.

Per questo esempio, la formula viene modificata per restituire una percentuale di sconto per ordini superiori a 2000 USD di fatturato:

IIF([Sales] > 2000, [Discount]/[Sales],0)

3. Fai clic su **OK**.

La vista viene aggiornata in modo da riflettere automaticamente le modifiche. *Non devi* aggiungere nuovamente il campo calcolato aggiornato alla vista.

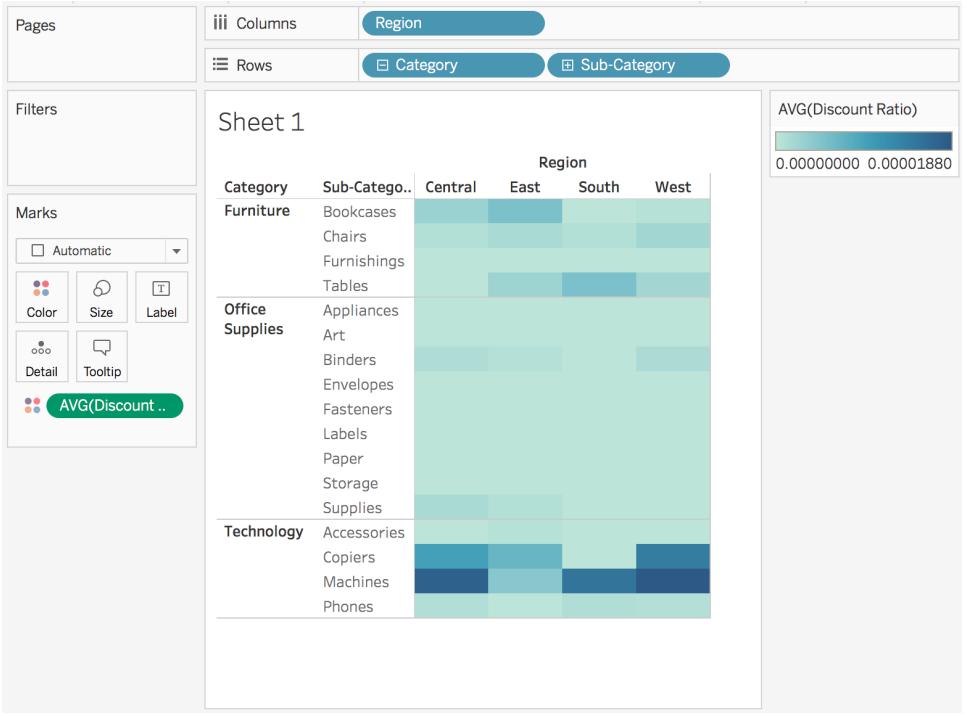

## Vedi anche

**[Comprensione](#page-2331-0) dei calcoli in Tableau** a pagina 2132

**[Formattazione](#page-2770-0) dei calcoli in Tableau** a pagina 2571

**[Funzioni](#page-2356-0) in Tableau** a pagina 2157

**Creare [Espressioni](#page-2725-0) Level of Detail in Tableau** a pagina 2526

# **[Trasformare](#page-2683-0) i valori con i calcoli tabella** a pagina 2484

# Creare un campo calcolato semplice

A volte l'origine dati non contiene un campo (o una colonna) necessario per l'analisi. Ad esempio, l'origine dati potrebbe contenere campi con valori per le Vendite e il Profitto, ma non per il Rapporto dei profitti. In questo caso, puoi creare un campo calcolato per il Rapporto dei profitti utilizzando i dati dei campi Vendite e Profitto.

Questo argomento mostra come creare un semplice campo calcolato utilizzando un esempio.

Passaggio 1: crea il campo calcolato

- 1. In un foglio di lavoro in Tableau, seleziona **Analisi** > **Crea campo calcolato**.
- 2. Nell'editor di calcolo che si apre, attribuisci un nome al campo calcolato. In questo esempio il campo calcolato si chiama **Rapporto profitti/fatturato**.

## Passaggio 2: immetti una formula

1. Nell'editor di calcolo immetti la seguente formula:

```
SUM([Profit])/SUM([Sales])
```
Le formule utilizzano una combinazione di funzioni, campi e operatori. Per saperne di più sulla creazione di formule in Tableau, consulta **[Formattazione](#page-2770-0) dei calcoli in Tableau** a [pagina](#page-2770-0) 2571 e **[Funzioni](#page-2356-0) in Tableau** a pagina 2157.

2. Al termine, fai clic su **OK**. Il nuovo campo calcolato viene aggiunto al riquadro Dati. L'icona del tipo di dati è preceduta dal segno = per indicare che si tratta di un campo calcolato.

Ora sei pronto a utilizzare il campo calcolato nella vista.

Controlla il tuo lavoro! Guarda come creare un campo calcolato semplice in azione:

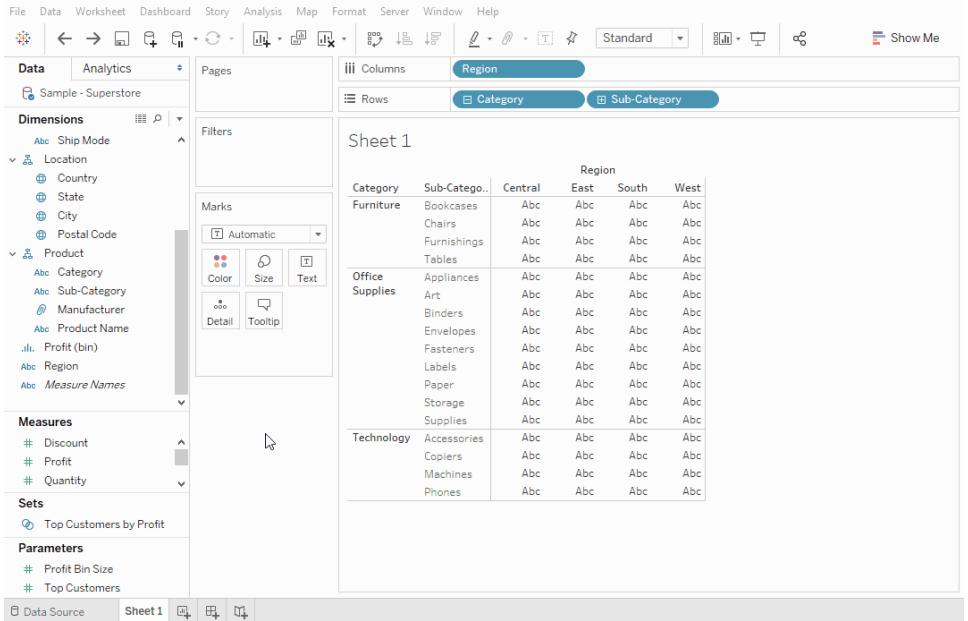

# Vedi anche

**[Introduzione](#page-2325-0) ai calcoli in Tableau** a pagina 2126 **[Formattazione](#page-2770-0) dei calcoli in Tableau** a pagina 2571 **[Funzioni](#page-2356-0) in Tableau** a pagina 2157 **Creare [Espressioni](#page-2725-0) Level of Detail in Tableau** a pagina 2526 **[Trasformare](#page-2683-0) i valori con i calcoli tabella** a pagina 2484

# <span id="page-2331-0"></span>Comprensione dei calcoli in Tableau

Questa serie introduce le nozioni fondamentali per la comprensione dei calcoli in Tableau. In questo argomento illustreremo perché e quando usare i calcoli.

# Perché utilizzare i calcoli

I calcoli ti consentono di creare nuovi dati da dati già esistenti nell'origine dati e di eseguire calcoli sui tuoi dati. In questo modo è possibile eseguire analisi complesse e aggiungere campi all'origine dati in modo autonomo e veloce.

# Quando usare i calcoli

Il primo ostacolo all'apprendimento dei calcoli in Tableau è riconoscere quando è effettivamente necessario usarne uno. Puoi utilizzare i calcoli per molte, molte ragioni. Alcuni esempi potrebbero includere:

- Segmentare i dati
- Convertire il tipo di dati di un campo, come la conversione di una stringa in una data.
- Aggregare i dati
- Filtrare i risultati
- Calcolare i rapporti

Alcuni scenari comuni potrebbero includere:

<sup>l</sup> **I dati necessari per l'analisi non sono disponibili nell'origine dati.**

Ad esempio, se disponi di un campo delle vendite e dei profitti nella tua origine dati, ma desideri calcolare i costi, puoi *creare* un campo Costo utilizzando una formula simile alla seguente.

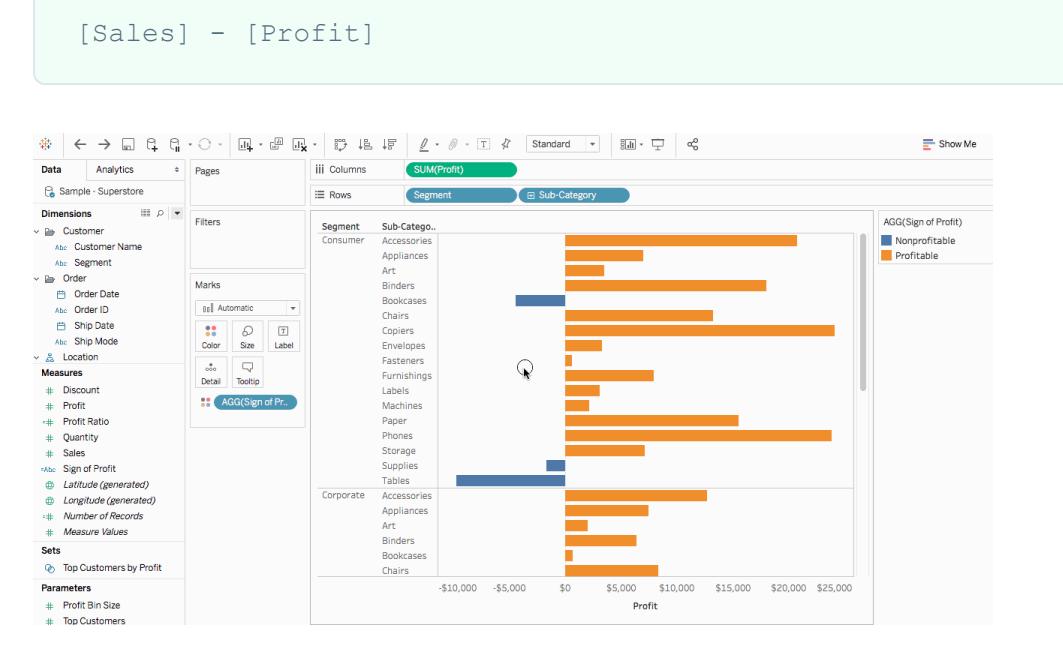

#### <sup>l</sup> **Desideri trasformare i valori nella tua visualizzazione.**

Per esempio, potresti voler calcolare la differenza di profitto da un anno all'altro. Puoi usare un calcolo rapido tabella per mostrare la differenza di profitto nella visualizzazione.

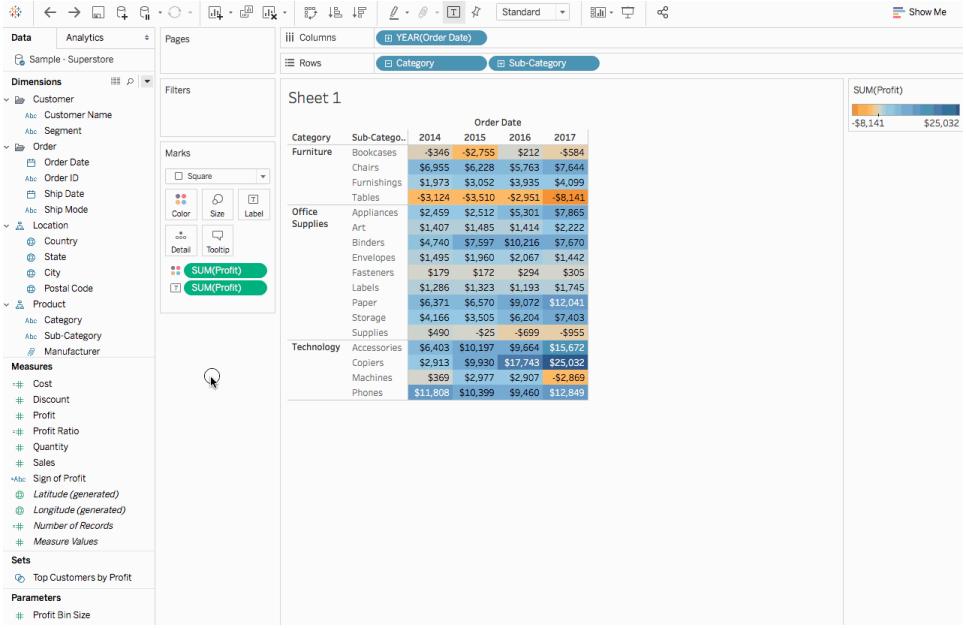

#### <sup>l</sup> **Desideri suddividere rapidamente i dati.**

Per esempio, potresti voler colorare rapidamente i dati nella tua visualizzazione come redditizi o non redditizi. Puoi creare un campo calcolato utilizzando un calcolo simile al seguente e quindi aggiungerlo a Colore nella scheda Indicatori.

```
IF SUM([Profit]) > 0
THEN "Profitable"
ELSE "Nonprofitable"
END
```
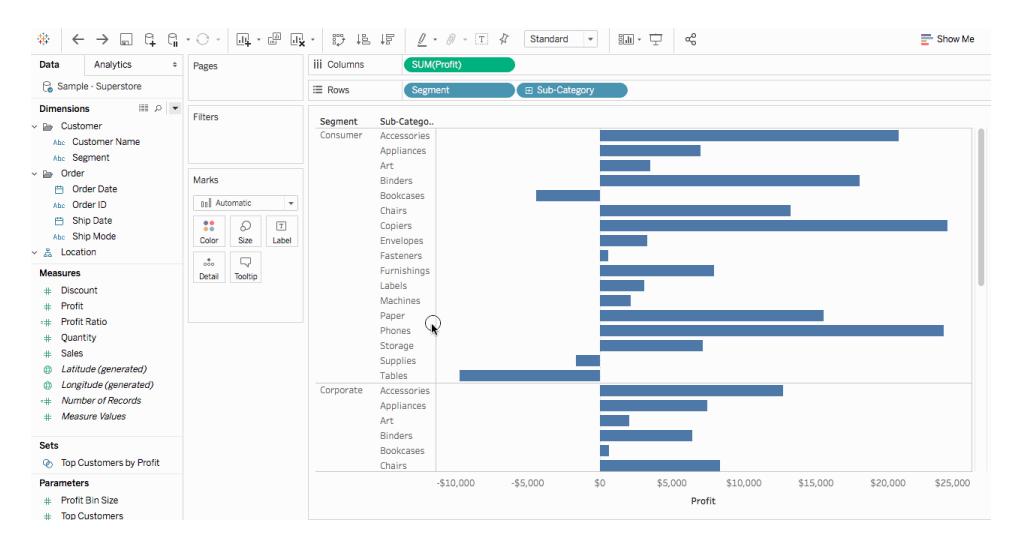

## Tipi di calcoli in Tableau

Questo articolo spiega i tipi di calcolo che puoi effettuare in Tableau. Imparerai la differenza tra ogni calcolo e il modo in cui sono calcolati.

Sono presenti tre tipi principali di calcolo che puoi usare per creare campi calcolati in Tableau:

- [Espressioni](#page-2334-0) di base
- [Espressioni](#page-2339-0) Level of Detail (LOD)
- <span id="page-2334-0"></span><sup>l</sup> **[Calcoli](#page-2341-0) tabella** a pagina 2142

# Espressioni di base

Le espressioni di base consentono di trasformare valori o membri al livello di dettaglio dell'origine dati (un calcolo a livello di riga) o al livello di visualizzazione dei dettagli (un calcolo aggregato).

<span id="page-2334-1"></span>Ad esempio, considera la seguente tabella campione, che contiene dati su due autori di fantasy e i loro libri. Supponiamo di voler creare una colonna con cognome e cognome dell'autore in ogni serie.

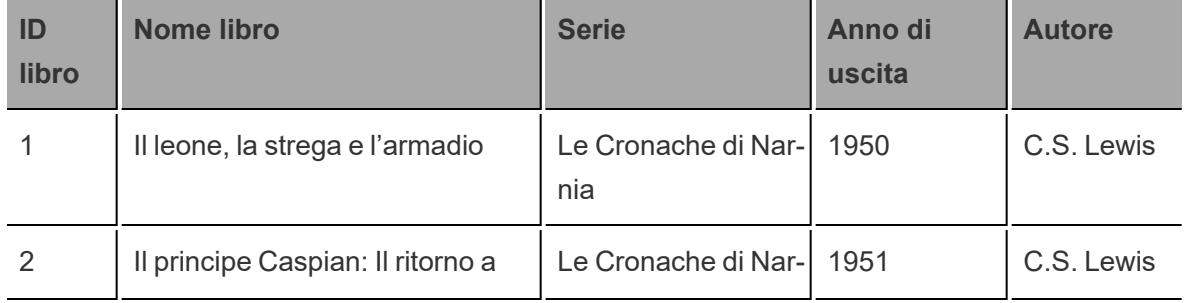

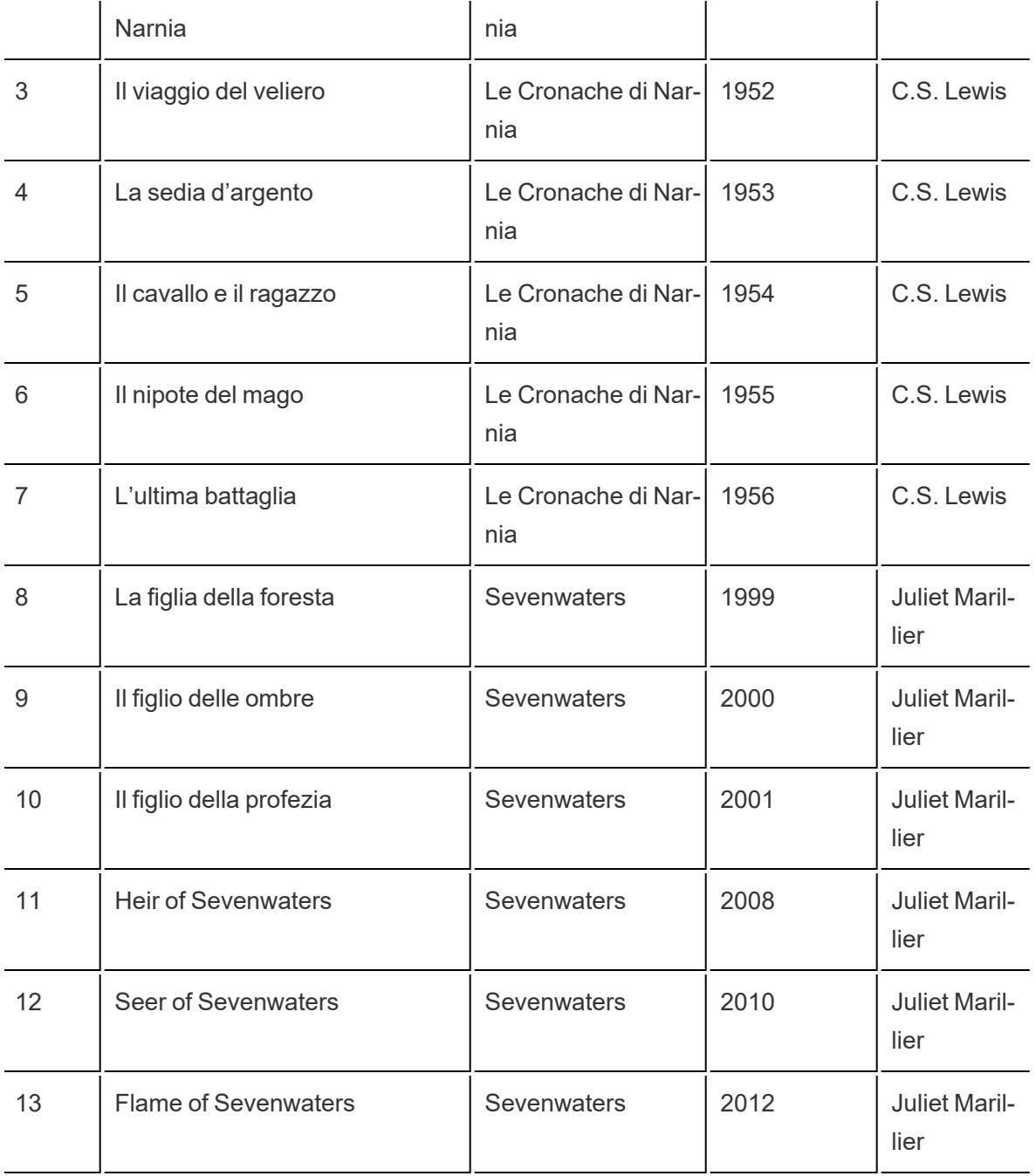

# Calcoli matematici a livello di riga

Per creare una colonna che visualizza il cognome dell'autore per ogni riga nell'origine dati, puoi utilizzare il seguente calcolo a livello di riga che esegue una divisione in base a uno spazio:

#### SPLIT([Author], '', 2 )

Ecco il risultato di seguito. La nuova colonna, denominata **Cognome autore**, è visualizzata all'estrema destra. I colori mostrano il livello di dettaglio con cui viene eseguito il calcolo. In questo caso, il calcolo viene eseguito al livello della riga dell'origine dati, pertanto ogni riga è colorata separatamente.

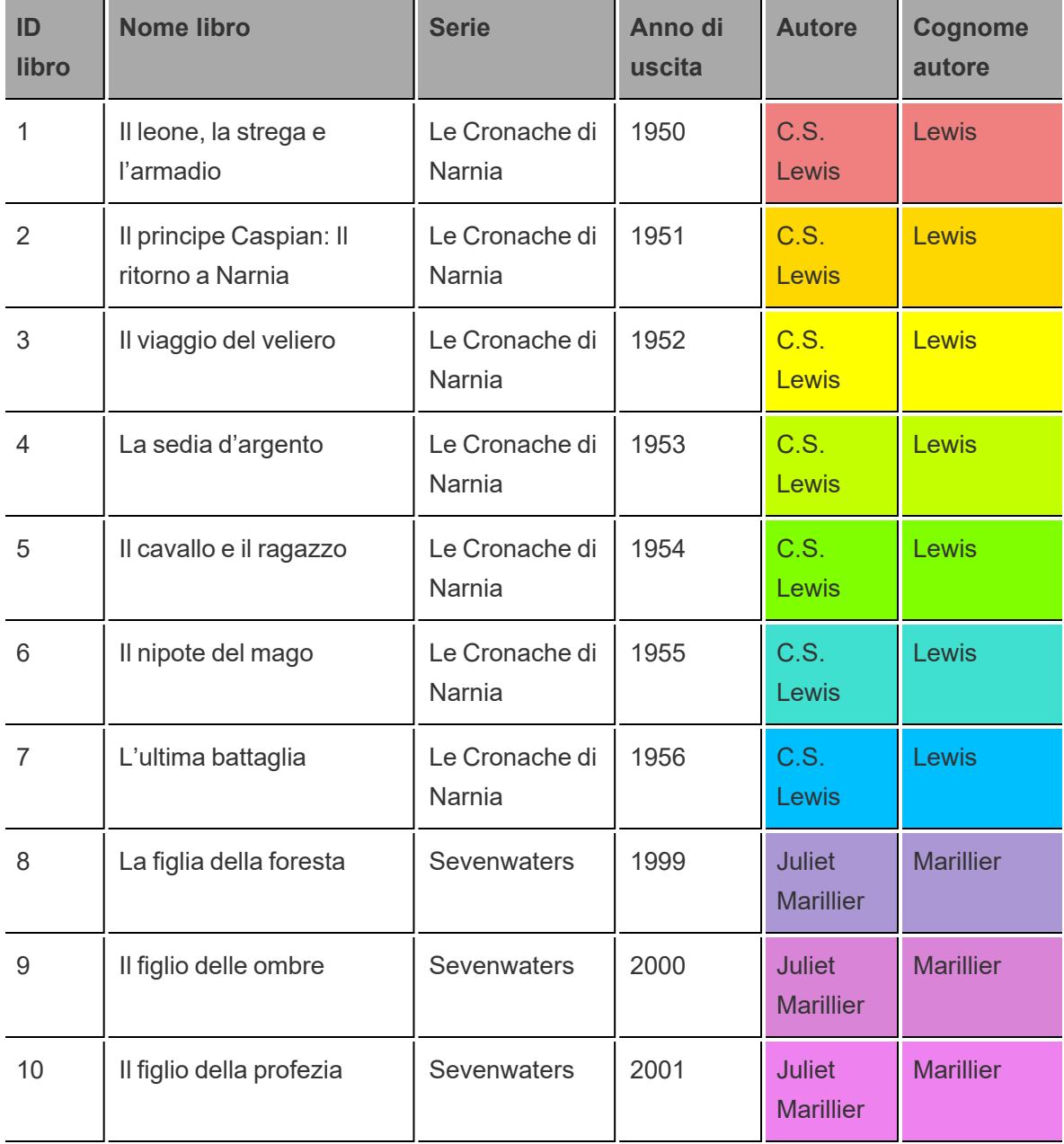

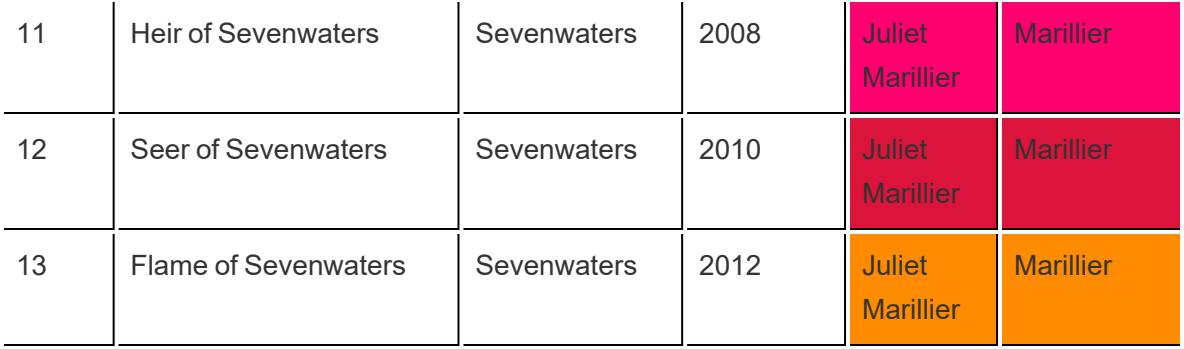

# Aggregare i calcoli

Per creare una colonna che mostri quanti libri vi sono in ogni serie, puoi utilizzare il seguente calcolo aggregato:

COUNT([Series])

Ecco il risultato di seguito. La nuova colonna, denominata **Numero di libri in serie: a livello di dettaglio della serie** mostra come tale calcolo verrà eseguito a livello di dettaglio della serie nella vista. I colori aiutano a dimostrare il livello di dettaglio con cui viene eseguito il calcolo.

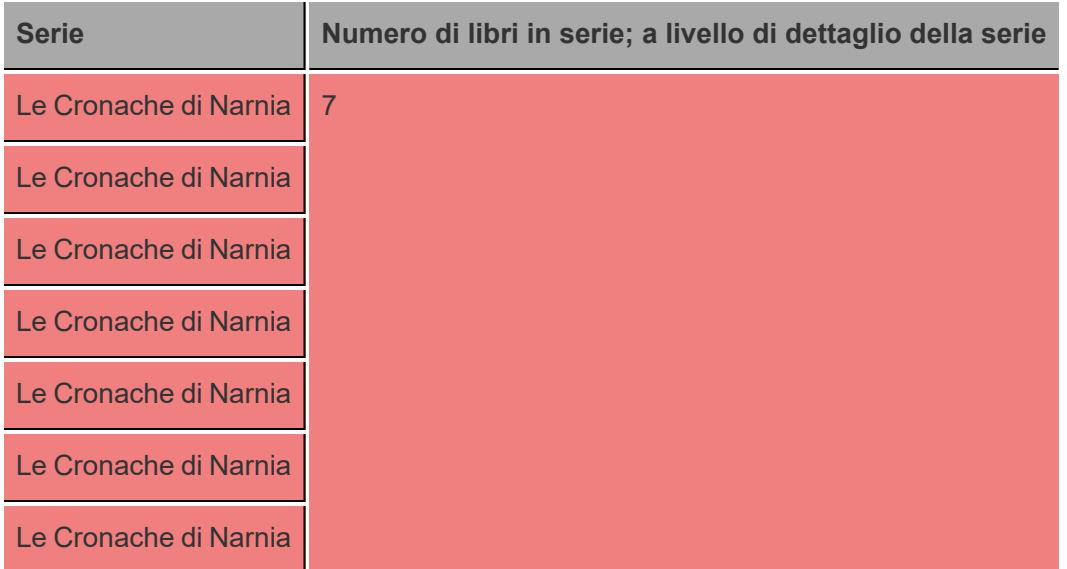

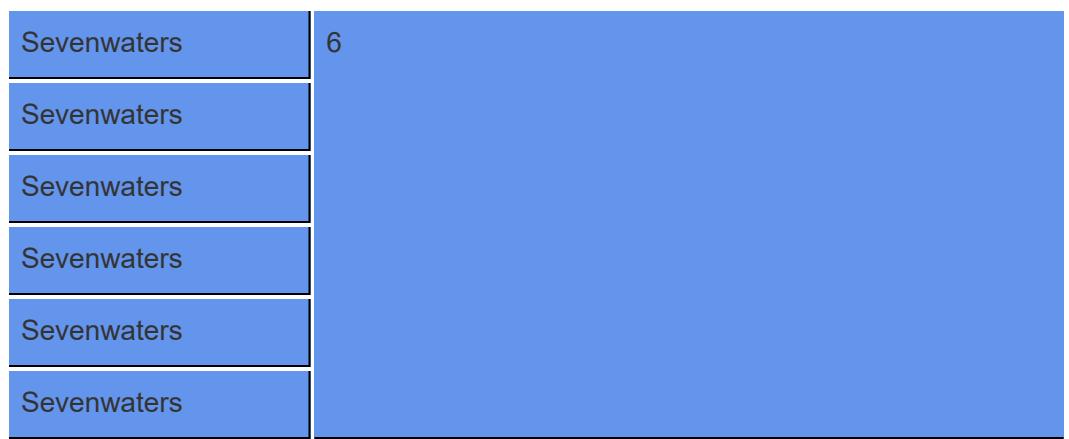

In Tableau, i dati si presentano in questo modo:

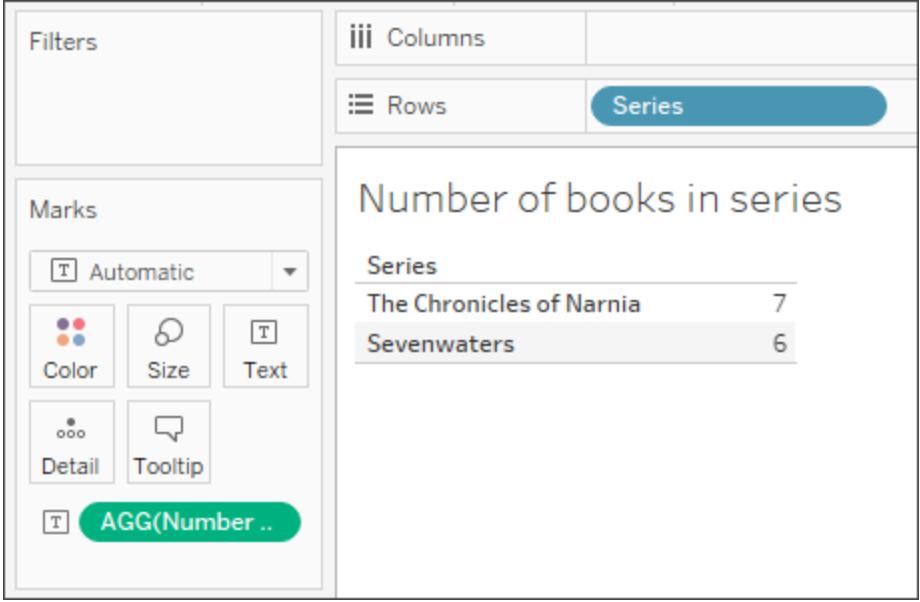

Se tuttavia trascini in **ID Libro**, che è un campo più dettagliato, gli aggiornamenti di calcolo vengono eseguiti in base a tale nuova granularità, poiché i calcoli aggregati vengono eseguiti al livello di dettaglio.

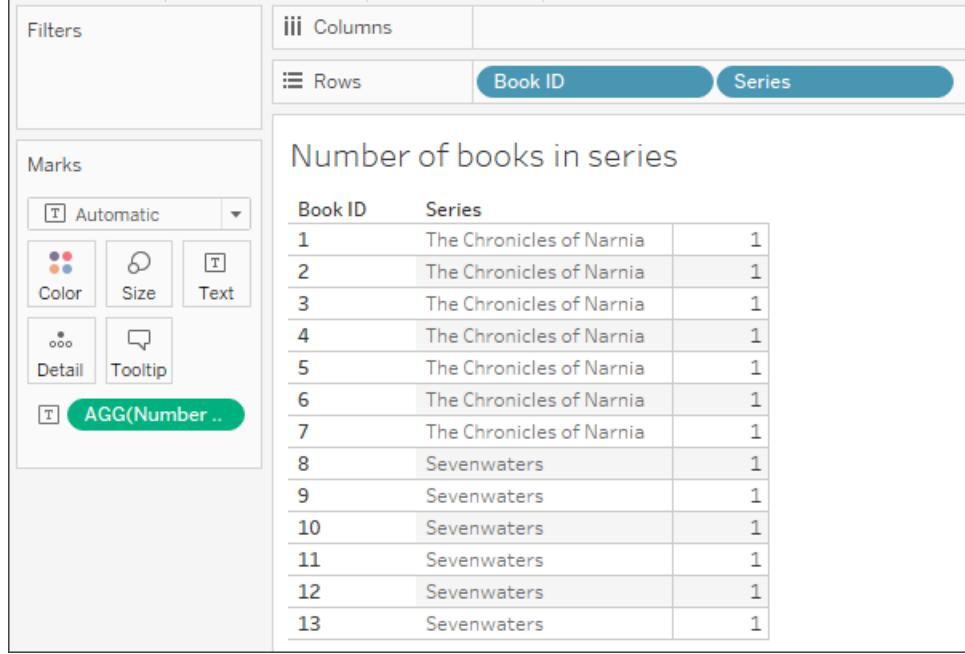

# <span id="page-2339-0"></span>Espressioni Level of Detail (LOD)

Analogamente alle espressioni di base, le espressioni LOD consentono di calcolare i valori a livello di origine dati e di visualizzazione. Tuttavia, le espressioni LOD ti offrono ancora più controllo sul livello di granularità che desideri calcolare. Possono essere eseguite a livello più granulare (INCLUDE), a livello meno granulare (EXCLUDE), o a livello completamente indipendente (FIXED).

Per maggiori informazioni, consulta **Creare [Espressioni](#page-2725-0) Level of Detail in Tableau** a pagina [2526](#page-2725-0).

Ad esempio, considera la stessa tabella campione come [sopra](#page-2334-1). Se desideri calcolare quando è stata lanciata una serie di libri, puoi utilizzare l'espressione LOD seguente:

```
{ FIXED [Series]:(MIN([Year Released]))}
```
Ecco il risultato di seguito. La nuova colonna, denominata **Serie lanciate**, visualizza l'anno minimo per ogni serie. I colori aiutano a dimostrare il livello di dettaglio con cui viene applicato il calcolo.

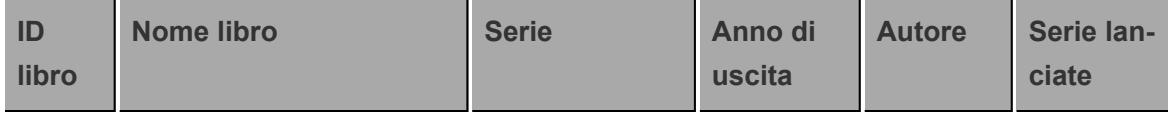
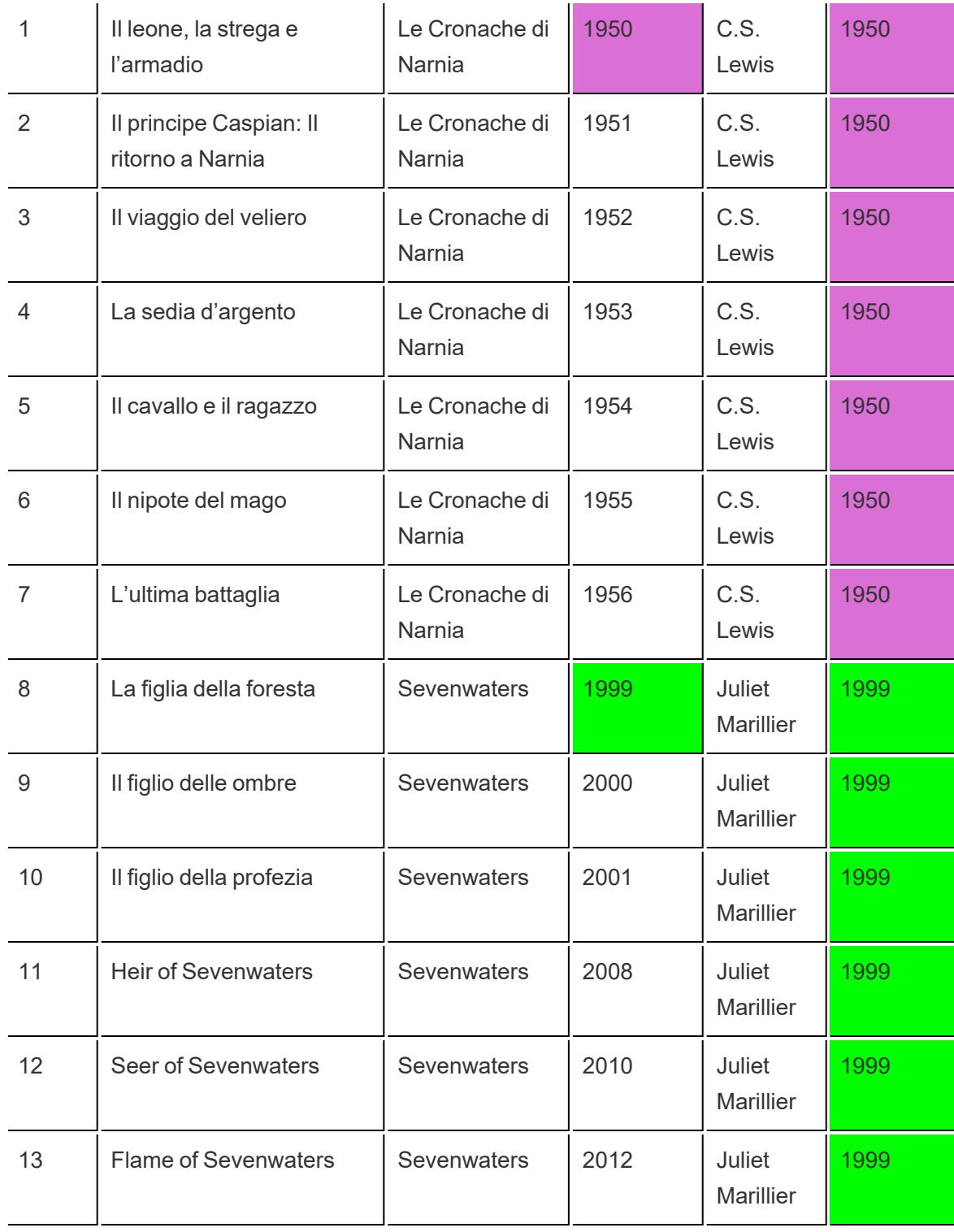

In Tableau, il calcolo rimane al livello della serie di dettagli poiché utilizza la funzione FIXED.

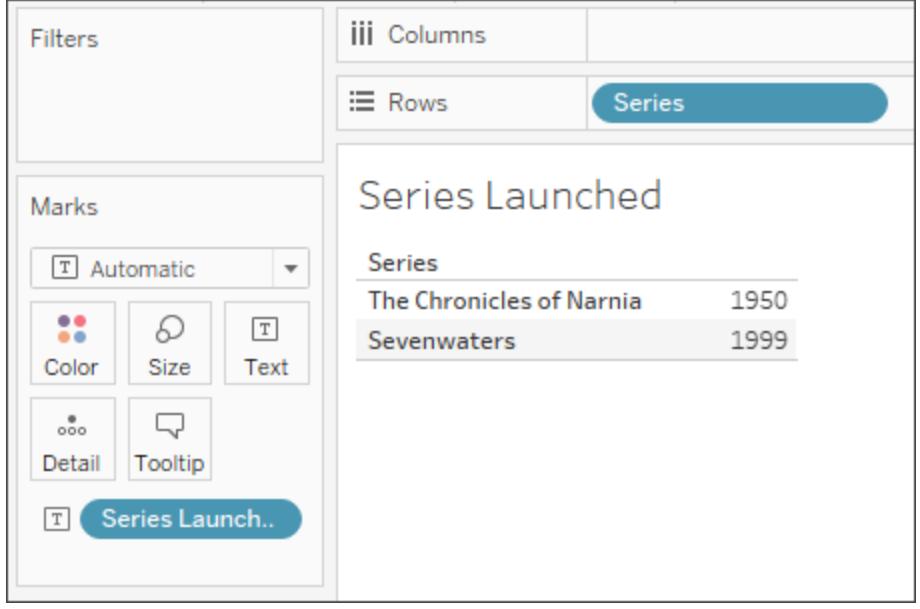

Se aggiungi un altro campo alla vista (aggiungendo pertanto una maggiore granularità) i valori per il calcolo non vengono modificati, a differenza di un calcolo aggregato.

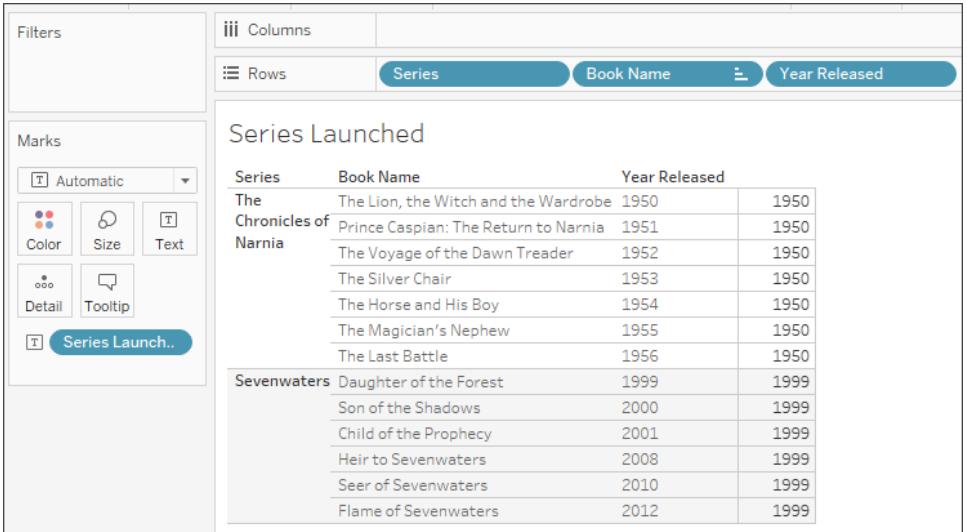

# Calcoli tabella

I calcoli tabella consentono di trasformare i valori al livello di dettaglio solo per la visualizzazione.

Per maggiori informazioni, consulta **[Trasformare](#page-2683-0) i valori con i calcoli tabella** a pagina 2484.

Ad esempio, considera la stessa tabella campione come [sopra.](#page-2334-0) Se desideri calcolare quanti anni sono trascorsi da quando l'autore ha pubblicato il suo ultimo libro, puoi utilizzare il seguente calcolo della tabella:

```
ATTR([Year Released]) - LOOKUP(ATTR([Year Released]), -1)
```
Il risultato è riportato di seguito. La nuova colonna, denominata **Anni trascorsi dall'ultimo libro**, visualizza il numero di anni trascorsi tra il libro rilasciato in quella riga e il libro rilasciato nella riga precedente (sulla parte sinistra della colonna) e dimostra come viene calcolato il calcolo della tabella (sulla parte sinistra della colonna).

I colori aiutano a spiegare come viene calcolato il calcolo della tabella. In questo caso, il calcolo della tabella viene calcolato in ogni riquadro.

**Nota**: in base al calcolo della tabella e al modo in cui vengono calcolati sulla tabella, i risultati possono variare. Per maggiori informazioni, consulta **[Trasformare](#page-2683-0) i valori con i calcoli [tabella](#page-2683-0)** a pagina 2484.

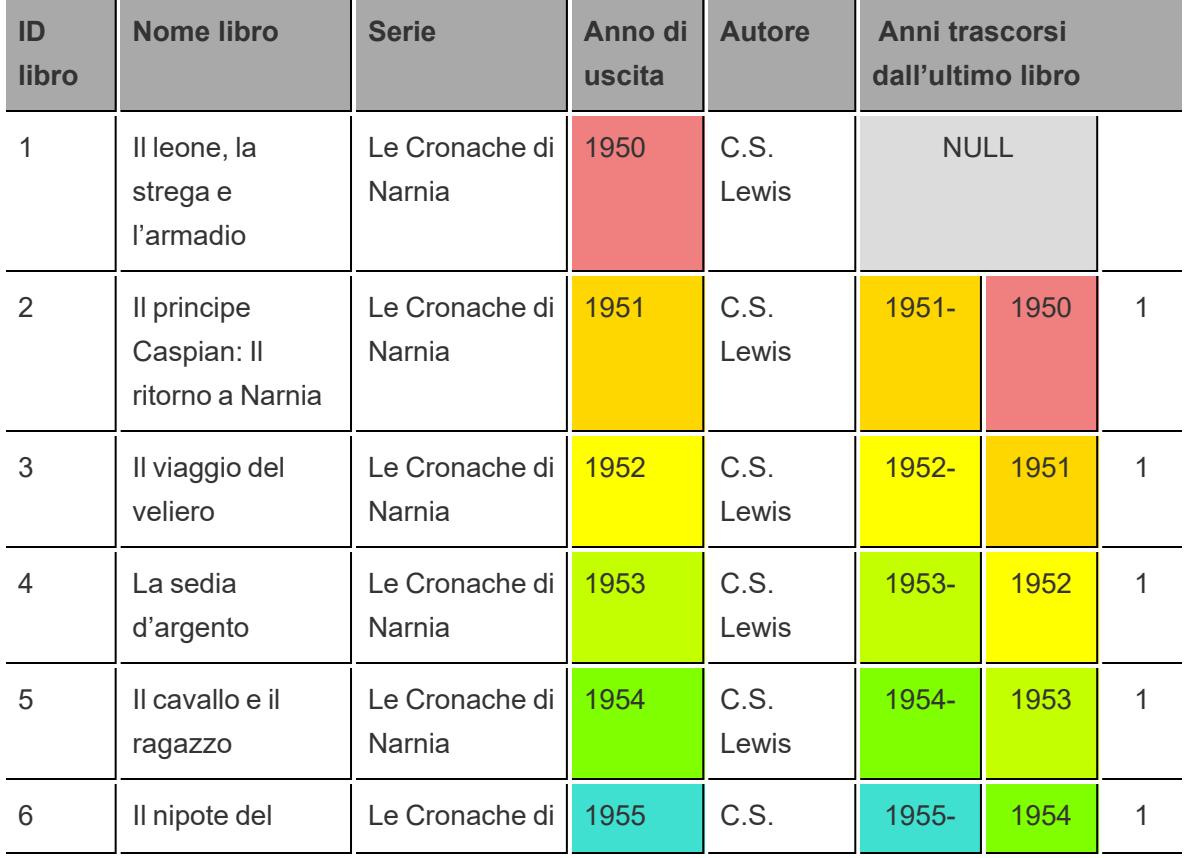

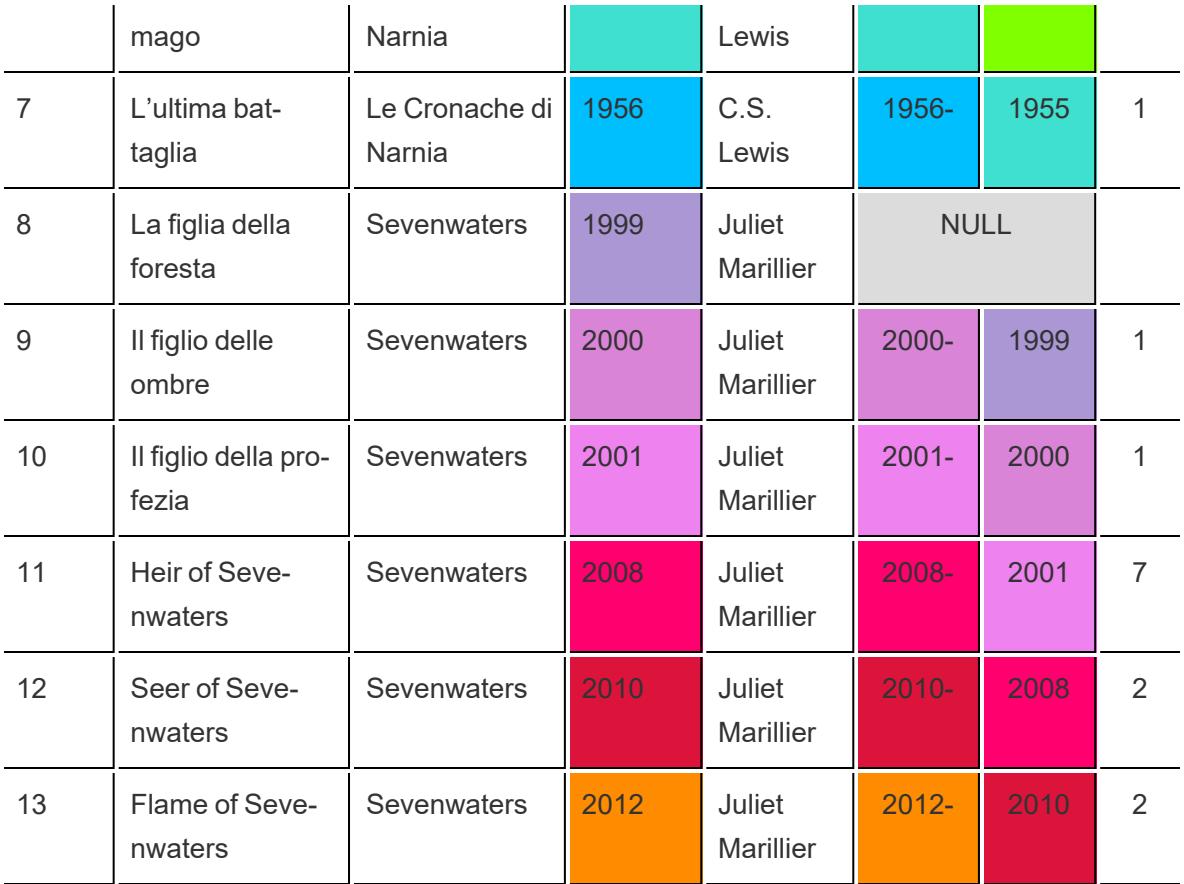

In Tableau, i dati si presentano in questo modo:

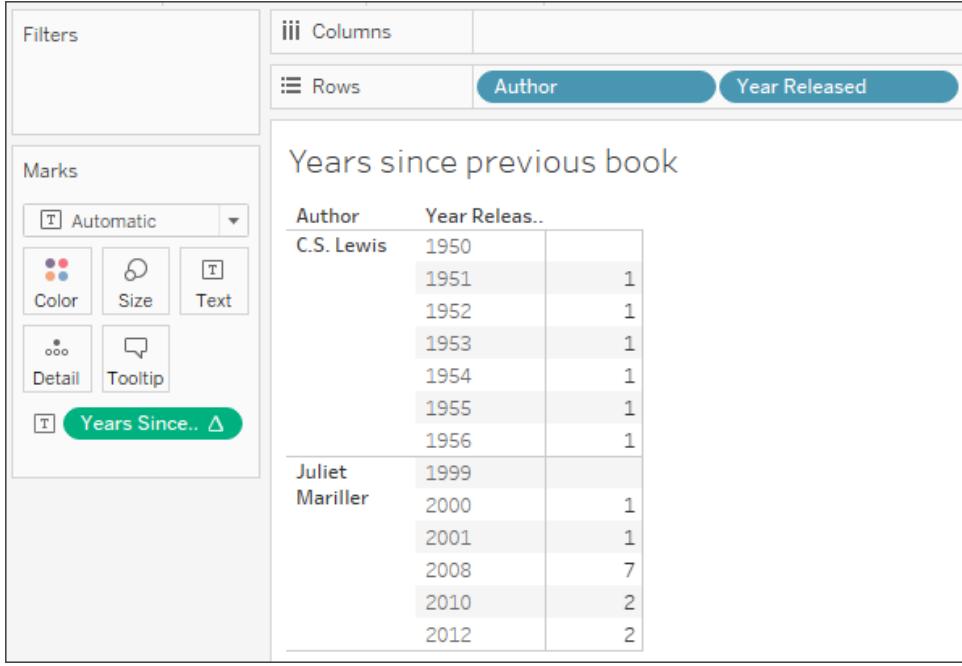

Tuttavia, se modifichi la visualizzazione in un modo che influisce sul layout, come la rimozione di una dimensione dalla vista, i valori di calcolo cambiano.

Nell'immagine seguente, ad esempio, l'**Autore** viene rimosso dalla vista. Poiché il calcolo della tabella viene calcolato in base al riquadro, la rimozione dell'autore cambia la granularità e il layout del vista (invece di due riquadri è presente solo uno). Il calcolo della tabella calcola quindi il tempo tra il 1956 e il 1999.

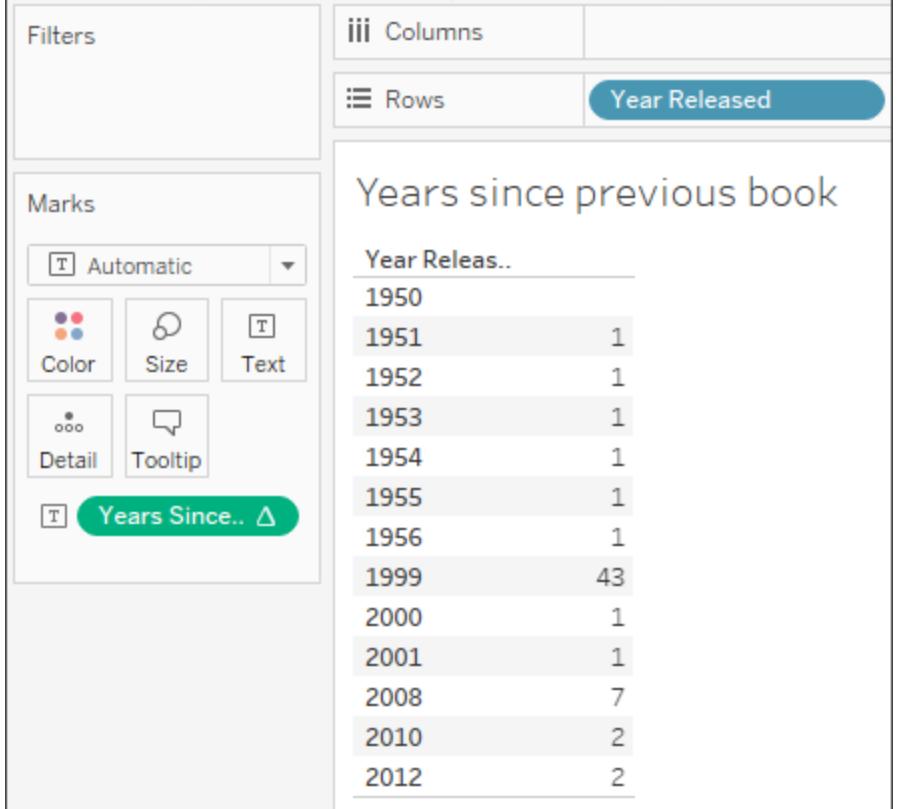

# Continua <sup>a</sup> Scelta del tipo di [calcolo](#page-2345-0) corretto sotto

## Vedi anche

[Comprensione](#page-2331-0) dei calcoli in Tableau

[Suggerimenti](#page-2355-0) per Imparare a creare calcoli

### <span id="page-2345-0"></span>Scelta del tipo di calcolo corretto

Il tipo di calcolo scelto dipende dalle esigenze dell'analisi, dalla domanda a cui vuoi rispondere e dal layout della vista.

Il calcolo corretto per un'analisi

La scelta del tipo di calcolo da utilizzare per l'analisi non è sempre facile. Quando cerchi di decidere, tieni presenti le domande e gli esempi seguenti.

**Nota**: questo contenuto è stato originariamente pubblicato nel blog di Tableau. Per leggerlo consulta A Handy Guide to Choosing the Right [Calculation](https://www.tableau.com/it-it/about/blog/2016/4/guide-choosing-right-calculation-your-question-53667) for Your Question.

## <span id="page-2346-0"></span>Espressione di base o calcolo tabella?

#### **Domanda 1**:

Disponi già di tutti i valori di dati necessari sulla vista?

- **Se la risposta è affermativa**, puoi utilizzare un calcolo tabella.
- Se la risposta negativa, utilizza un calcolo di base.

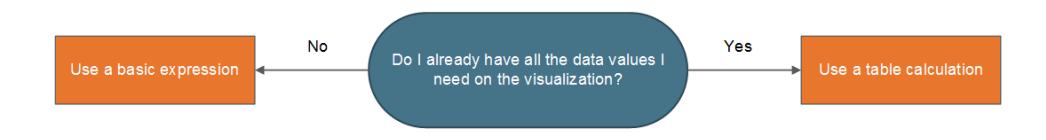

### Esempio:

Prendi in considerazione le due viste seguenti. La vista a sinistra è un grafico a barre che mostra le vendite totali per paese/area. Anche la vista a destra mostra le vendite per paese/area, ma queste sono state disaggregate.

Ecco come puoi calcolare il novantesimo percentile di vendite per ognuna di queste viste.

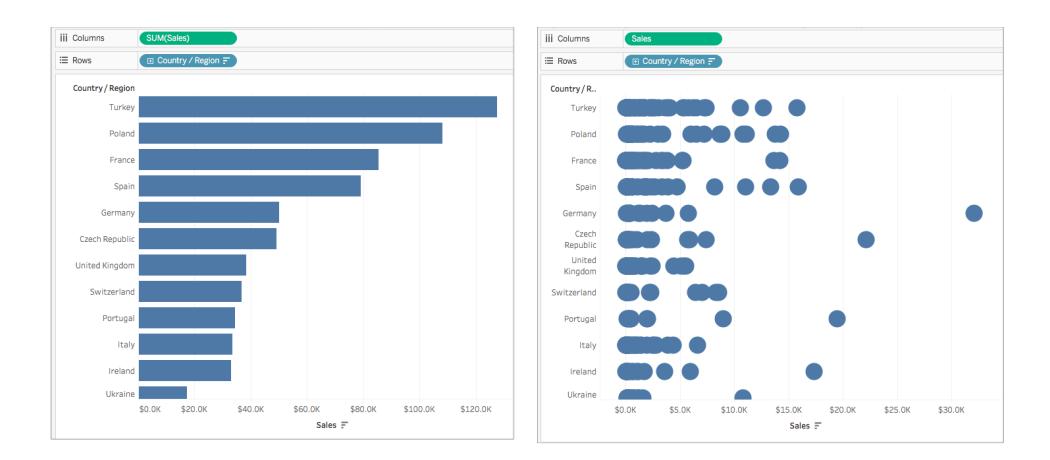

Il grafico a barre a sinistra è aggregato per SOMMA. Di conseguenza, in questa vista non ci sono abbastanza dettagli per poter utilizzare un calcolo tabella. Puoi utilizzare un'espressione

aggregata di base per calcolare il novantesimo percentile delle vendite per ciascun paese in questo esempio utilizzando la seguente formula:

PERCENTILE([Sales], .90)

Ne risulta un valore del novantesimo percentile per paese come etichetta per ogni barra.

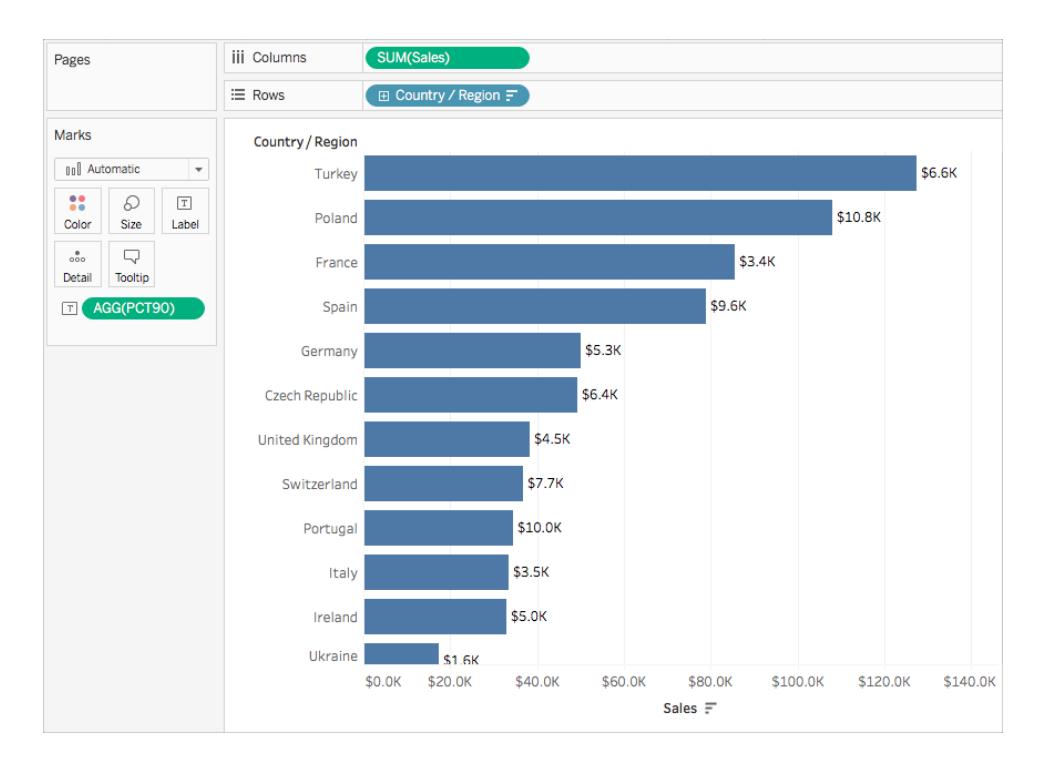

Tuttavia, il grafico a destra include un valore di dati per ogni ordine di vendite. Sono visibili una distribuzione più ampia e i valori anomali. Nella vista ci sono dettagli sufficienti per poter utilizzare un calcolo tabella.

Puoi calcolare il valore del novantesimo percentile di vendite per ogni paese utilizzando una fascia di distribuzione (equivalente a un calcolo tabella). In questa vista è presente un contesto maggiore.

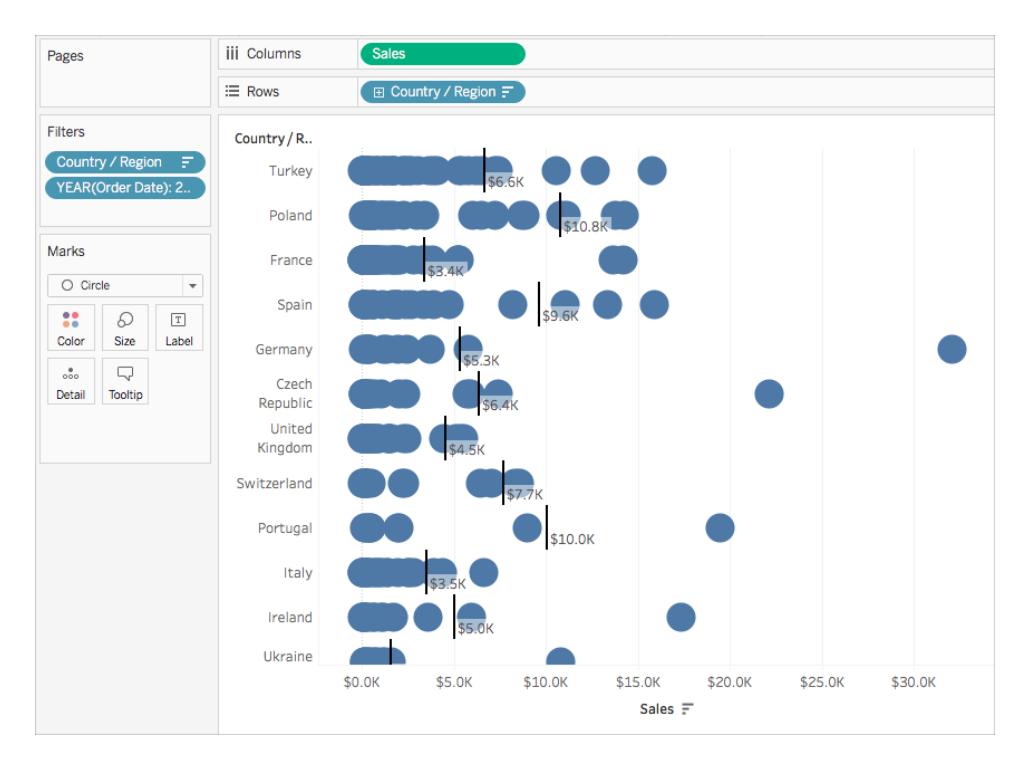

Entrambi i calcoli producono gli stessi valori, ma le informazioni raccolte da ciascuno di essi differiscono in base al livello di dettaglio (la quantità di dati) nella vista.

## Espressione di base o espressione Level of Detail (LOD)?

Se non disponi di tutti i dati necessari nella vista, è necessario che i calcoli vengano trasmessi all'origine dati. Ciò significa che devi utilizzare un calcolo di base o un'espressione LOD.

Se alla [domanda](#page-2346-0) 1 hai risposto di **no**, poniti questa domanda:

#### **Domanda 2**:

la granularità della tua domanda corrisponde alla granularità della vista o alla granularità dell'origine dati?

- **·** Se la risposta è affermativa, utilizza un'espressione di base.
- Se la risposta è no, utilizza un'espressione Level of Detail (LOD).

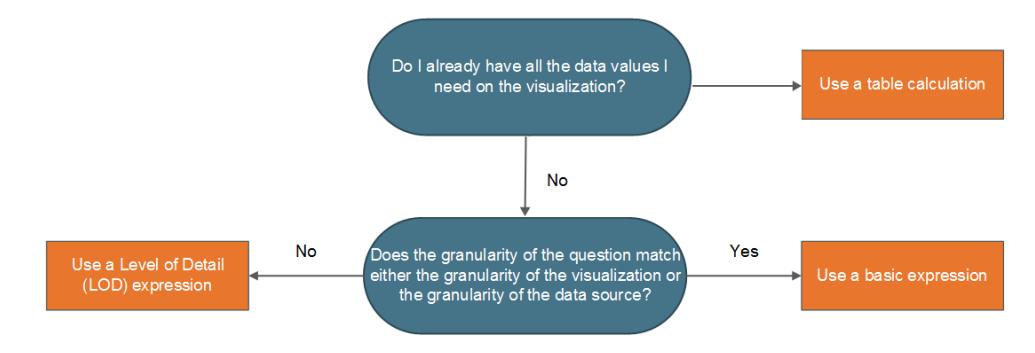

### Esempio

Prendi in considerazione la seguente vista. Mostra il novantesimo percentile di vendite per tutti gli ordini in ogni paese.

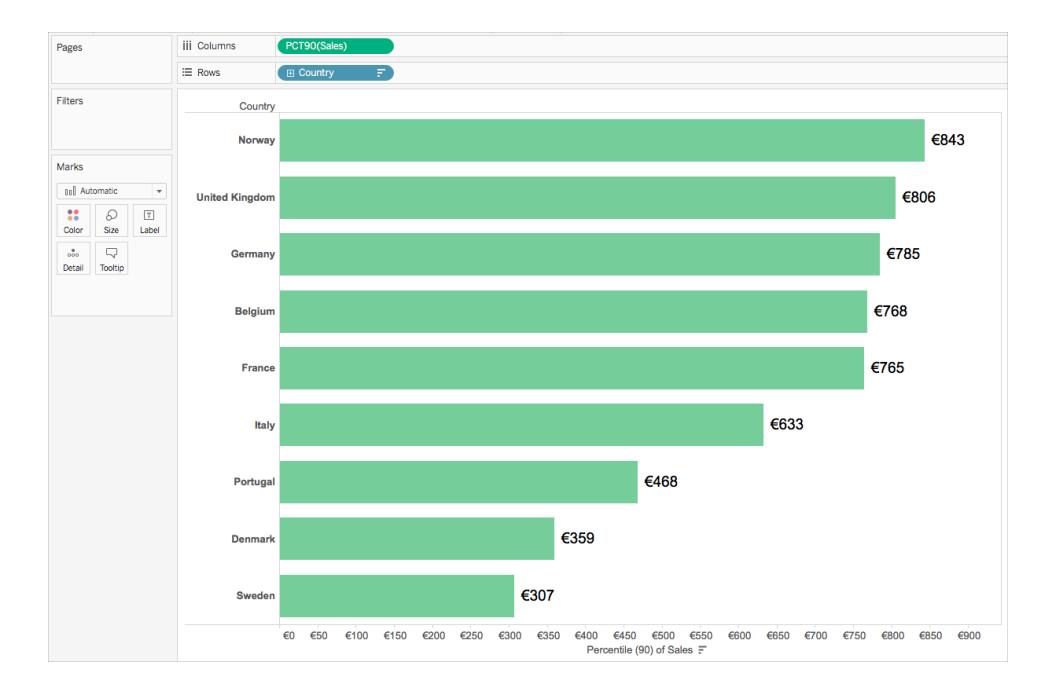

In questo esempio si utilizza l'origine dati di Sample-Superstore fornita con Tableau. Se hai familiarità con l'origine dati di Sample-Superstore, forse sai che c'è una riga di dati per ogni ID ordine. Di conseguenza, la granularità dell'origine dati è ID ordine. La granularità della visualizzazione, tuttavia, è Paese.

Se desideri conoscere il valore del novantesimo percentile delle vendite per gli ordini in ogni paese al livello ID ordine di granularità, puoi utilizzare la seguente espressione LOD:

```
{INCLUDE [Order ID] : SUM([Sales])}
```
Puoi quindi modificare il campo per aggregarlo al novantesimo percentile nella vista.

Per fare ciò, fai clic sul campo a discesa e seleziona **Misura** > **Percentile** > **90**.

Il diagramma seguente mostra come funziona l'espressione LOD in questo caso:

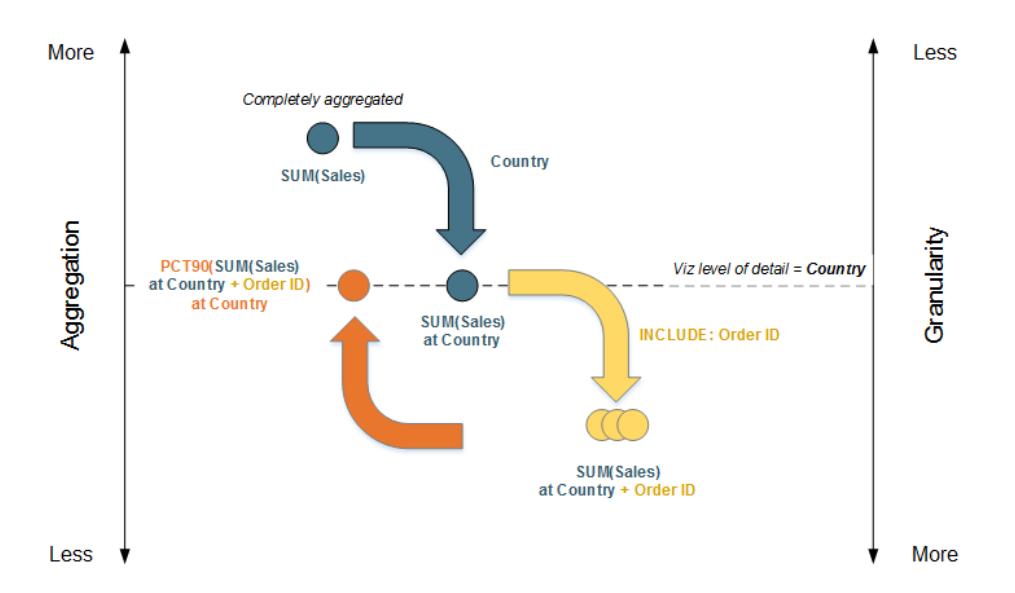

- 1. I dati iniziano completamente aggregati a SOMMA (Vendite) per poi scendere al livello di dettaglio del Paese: SOMMA(Vendite) al Paese.
- 2. Si applica il calcolo LOD e i dati acquisiscono maggiore granularità: SOMMA (Vendite) al Paese + ID ordine.
- 3. Il calcolo LOD è aggregato al novantesimo percentile: PCT90(SUM(Sales) at Country + Order ID).

Il risultato è il seguente:

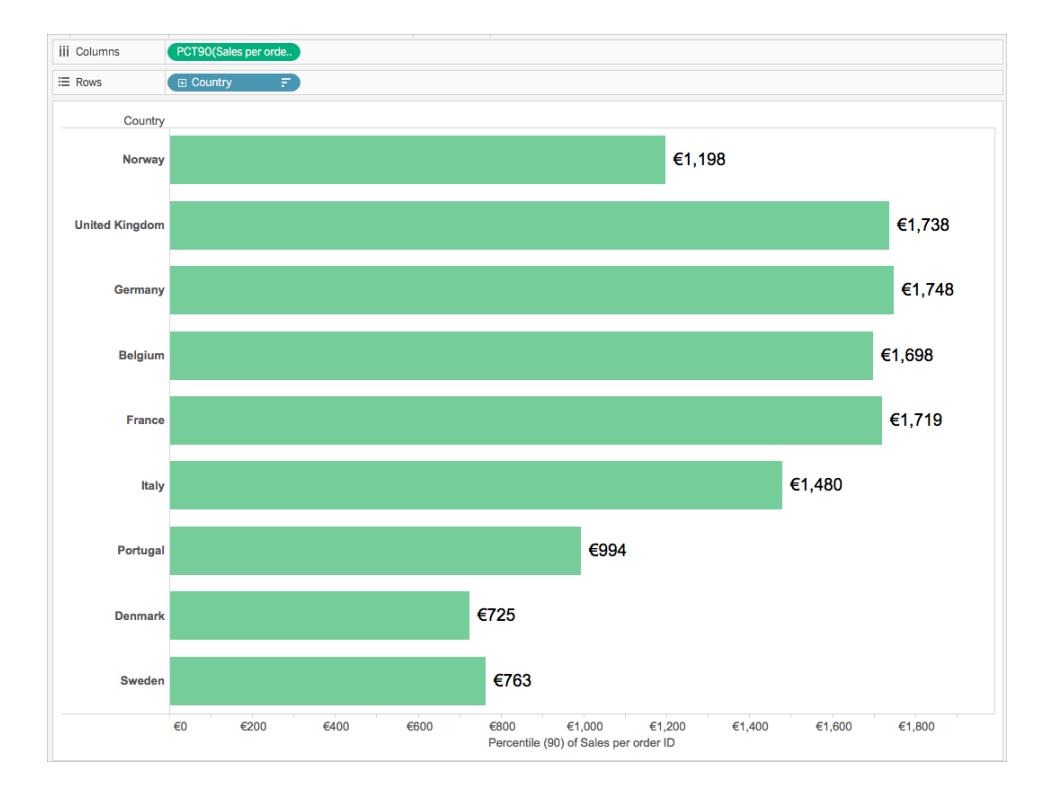

# Calcolo tabella o espressione Level of Detail (LOD)?

Quando si sceglie tra un calcolo tabella o un calcolo LOD, il processo è molto simile alla scelta tra un calcolo tabella e un'espressione di base. Poniti le domande seguenti:

*Disponi già di tutti i valori di dati necessari sulla vista?*

- Se la risposta è sì, utilizza un calcolo tabella.
- <sup>l</sup> Se la risposta è **no**, chiediti se *la granularità della domanda corrisponde alla granularità della vista o alla granularità dell'origine dati.* Se la risposta è **no**, utilizza un calcolo LOD.

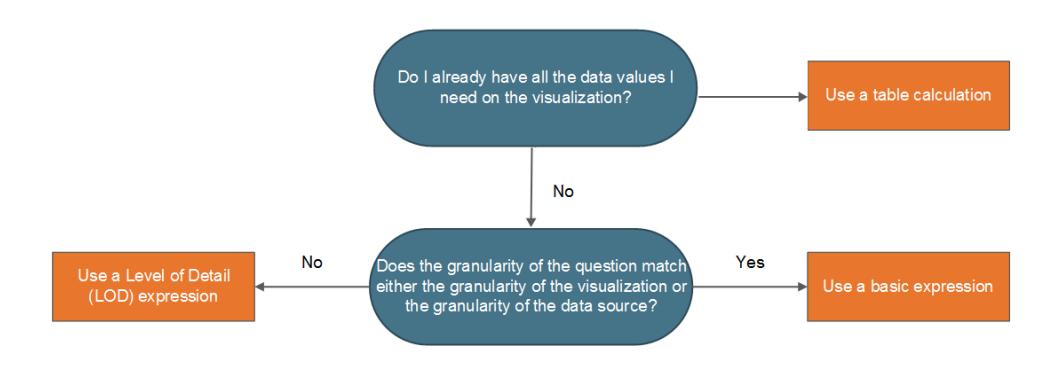

# Solo calcoli tabella

Esistono alcuni scenari in cui si può eseguire solo un calcolo tabella. Rientrano tra questi:

- Classifica
- Ricorsività (per esempio totali cumulativi)
- Calcoli mobili (ad esempio, medie mobili)
- Calcoli tra righe diverse (ad esempio, calcoli periodo su periodo)

Se l'analisi richiede uno qualsiasi di questi scenari, utilizza un calcolo tabella.

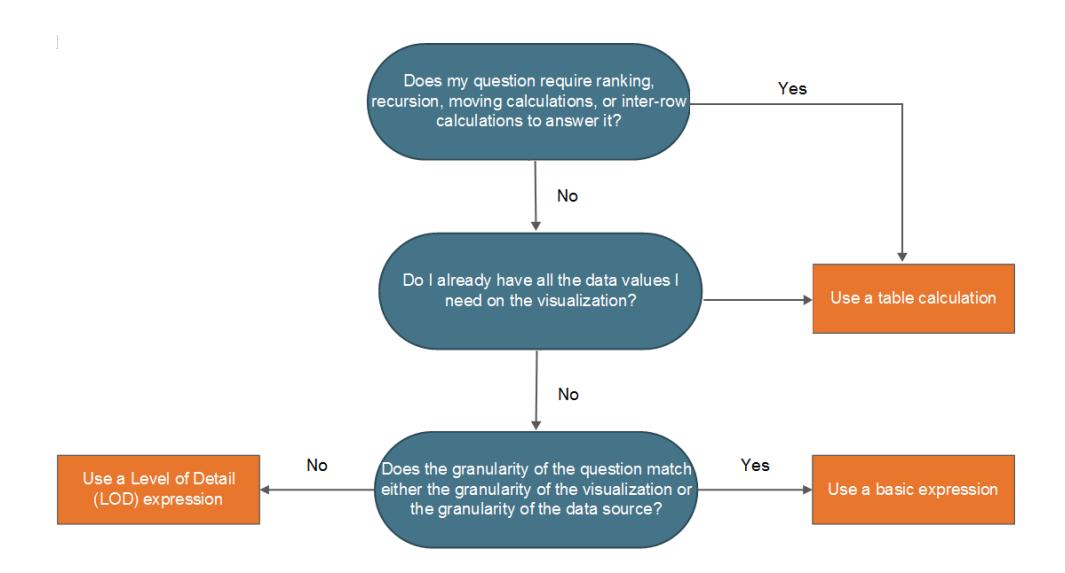

### Esempio

Prendi in considerazione la seguente vista. Indica il prezzo medio di chiusura di diversi titoli tra settembre 2014 e settembre 2015.

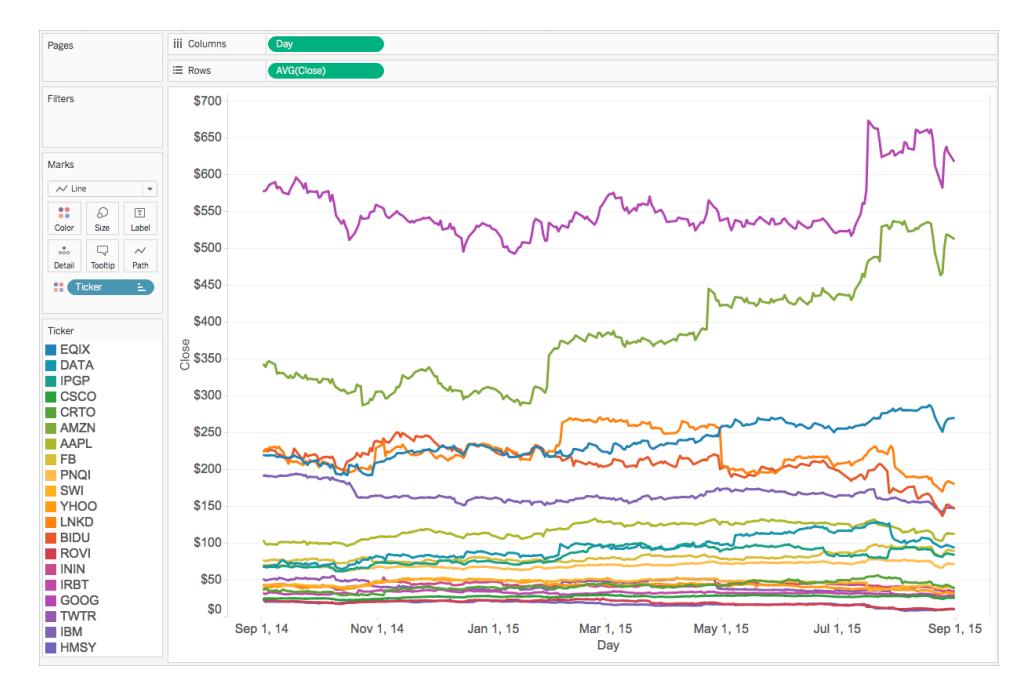

Se vuoi vedere il numero di volte in cui il prezzo di chiusura ha superato il suo valore di chiusura record fino ad oggi, è necessario utilizzare un calcolo tabella, in particolare un calcolo ricorsivo.

Perché? Perché i calcoli tabella possono dare più valori per ogni partizione di dati (cella, riquadro, tabella), mentre le espressioni di base e le espressioni LOD possono produrre solo un valore singolo per ogni partizione o raggruppamento di dati.

Per calcolare il numero di volte in cui il prezzo di chiusura di ogni titolo ha superato il suo valore di chiusura record, devi eseguire alcuni passaggi.

1. Devi considerare tutti i valori precedenti per sapere se si è raggiunto un nuovo valore massimo di chiusura. È possibile farlo con una funzione RUNNING\_MAX. Ad esempio, considera il seguente calcolo, ottenuto utilizzando Giorno (nella tabella), intitolato **Record a oggi**:

```
RUNNING_MAX(AVG([Close]))
```
2. Successivamente, puoi contrassegnare i giorni in cui il record è stato battuto utilizzando il seguente calcolo, ottenuto utilizzando Giorno (nella tabella), intitolato **Conteggio Giorni Record battuto.**

```
IF AVG([Close]) = [Record to Date]
THEN 1
```
ELSE 0 END

3. Infine, puoi contare i giorni utilizzando il seguente calcolo, ottenuto utilizzando Giorno (nella tabella):

RUNNING\_SUM([Count Days Record Broken])

Quando aggiungi alla visualizzazione il campo calcolato finale al posto di Media(Chiudi), ottieni una vista di questo tipo:

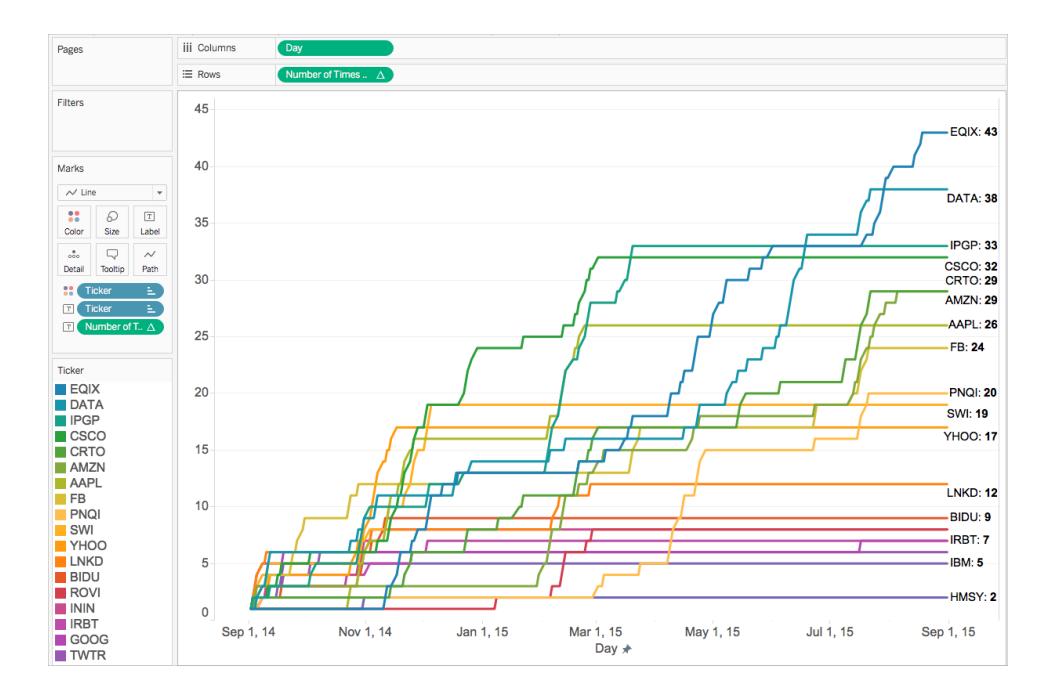

# Continua con [Suggerimenti](#page-2355-0) per Imparare <sup>a</sup> creare calcoli alla pagina [successiva](#page-2355-0)

## Della stessa serie:

[Comprensione](#page-2331-0) dei calcoli in Tableau

Tipi di calcoli in [Tableau](#page-2334-1)

### <span id="page-2355-0"></span>Suggerimenti per Imparare a creare calcoli

Ora che conosci i tipi di calcolo e quando utilizzarli, come sai effettivamente come creare la formula per i calcoli? È a questo punto che le cose possono diventare difficili.

Non esiste un modo semplice per sapere esattamente come creare la formula perfetta: occorrono pratica e ricerche. Tuttavia, ecco alcuni modi per iniziare ad imparare:

#### **Conoscere la propria domanda o scopo**

Se conosci il tipo di dati di cui hai bisogno, puoi scegliere la funzione corretta e formattarla correttamente. Ad esempio, se desideri visualizzare il profitto per un ordine, puoi creare una formula simile alla seguente: SUM (Vendite) - SUM (Costo).

#### **Imparare le funzioni di Tableau**

Ci sono molte funzioni diverse disponibili in Tableau. Ogni tipo ha uno scopo diverso. Per saperne di più, vedi **[Funzioni](#page-2356-0) in Tableau** nella pagina di fronte.

#### **Imparare a formattare i calcoli**

Una volta che hai familiarità con i diversi tipi di funzioni di Tableau e il loro scopo, assicurati di imparare a formattare i calcoli usando la sintassi corretta. Per saperne di più, consulta **[Formattazione](#page-2770-0) dei calcoli in Tableau** a pagina 2571.

#### **Imparare da altri esempi**

L'apprendimento mediante esempi è efficace. Prova a raccogliere un elenco di calcoli comuni da utilizzare durante la tua analisi quotidiana. Ci sono diverse risorse a tua disposizione:

- Blog di Tableau: [classifica](https://www.tableau.com/it-it/blog/top-10-tableau-table-calculations) dei 10 calcoli Tableau principali
- Blog di Tableau: 15 principali [espressioni](https://www.tableau.com/it-it/about/blog/LOD-expressions) LOD
- Blog di Tableau: [risparmiare](https://www.tableau.com/it-it/about/blog/2017/2/save-time-and-stay-consistent-template-workbook-calculated-fields-66016) tempo e rimanere coerente con un modello di campi calcolati

#### **Hai ancora problemi?**

Chiedi aiuto alla [Community](https://community.tableau.com/community/forums/content?filterID=contentstatus%5Bpublished%5D~category%5Bcalculations%5D) di Tableau.

### Della stessa serie:

[Comprensione](#page-2331-0) dei calcoli in Tableau

Tipi di calcoli in [Tableau](#page-2334-1)

**Scelta del tipo di calcolo [corretto](#page-2345-0)** a pagina 2146

## Più contenuti relativi ai calcoli:

### **[Introduzione](#page-2325-0) ai calcoli in Tableau** a pagina 2126

#### <span id="page-2356-0"></span>**Creare un campo [calcolato](#page-2330-0) semplice** a pagina 2131

### Funzioni in Tableau

Tableau supporta molte funzioni da utilizzare nei calcoli Tableau. Per maggiori informazioni sulle funzioni disponibili, consulta i seguenti articoli e gli argomenti di riferimento:

### Funzioni numeriche

Questo articolo illustra le funzioni numeriche e i relativi utilizzi in Tableau. Mostra anche come creare un calcolo numerico attraverso un esempio.

#### Perché usare le funzioni numeriche

Le funzioni numeriche ti consentono di eseguire calcoli sui valori dei dati nei campi. È possibile utilizzare le funzioni numeriche solo con campi contenenti valori numerici. Per maggiori informazioni, consulta **Tipi di dati** a [pagina](#page-366-0) 167.

Ad esempio, potresti avere un campo contenente valori relativi alla varianza nel budget, denominato Varianza budget. Uno di questi valori potrebbe essere -7. Puoi utilizzare la funzione ABS per restituire il valore assoluto di tale numero e tutti gli altri numeri in quel campo.

Il calcolo potrebbe presentarsi in questo modo:

#### ABS[Budget Variance]

E per quel valore -7, l'output sarebbe 7.

<span id="page-2356-1"></span>Funzioni numeriche disponibili in Tableau:

### ABS

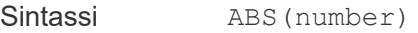

Output Numero (positivo)

Definizione Restituisce il valore assoluto del numero <number> dato.

Esempio  $ABS(-7) = 7$ 

ABS([Budget Variance])

Il secondo esempio restituisce il valore assoluto per tutti i numeri contenuti nel campo Budget Variance.

<span id="page-2357-1"></span>Note **Vedi anche SIGN** a [pagina](#page-2366-0) 2167.

## ACOS

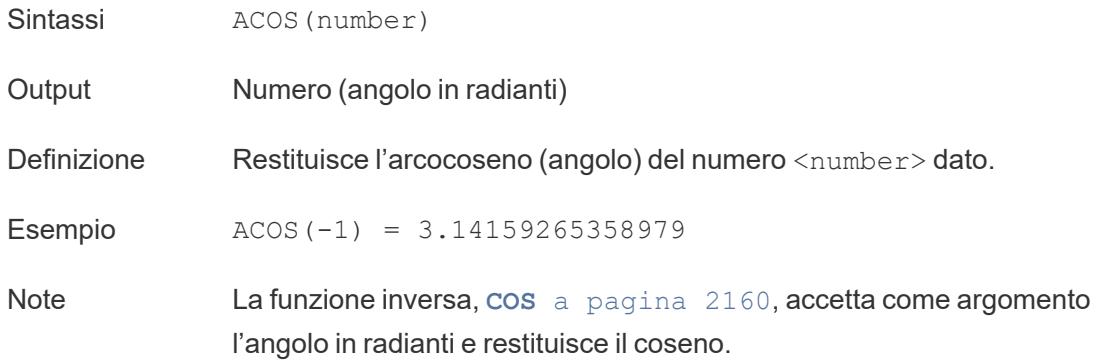

## <span id="page-2357-2"></span>ASIN

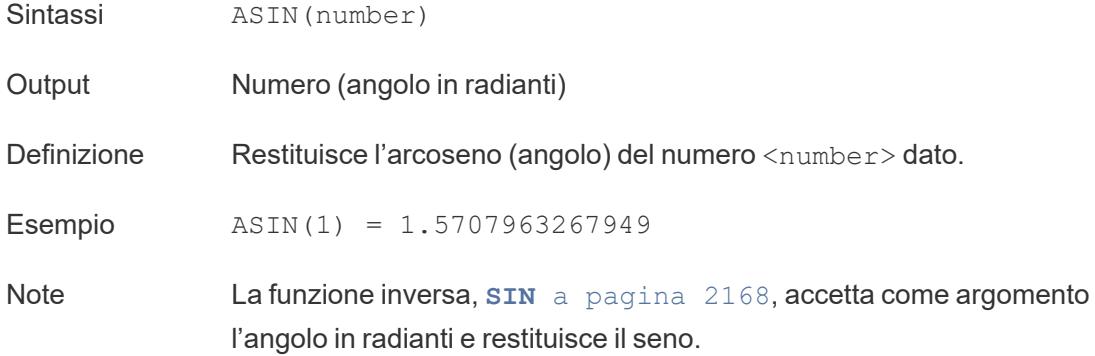

# <span id="page-2357-0"></span>ATAN

- Sintassi ATAN(number)
- Output Numero (angolo in radianti)

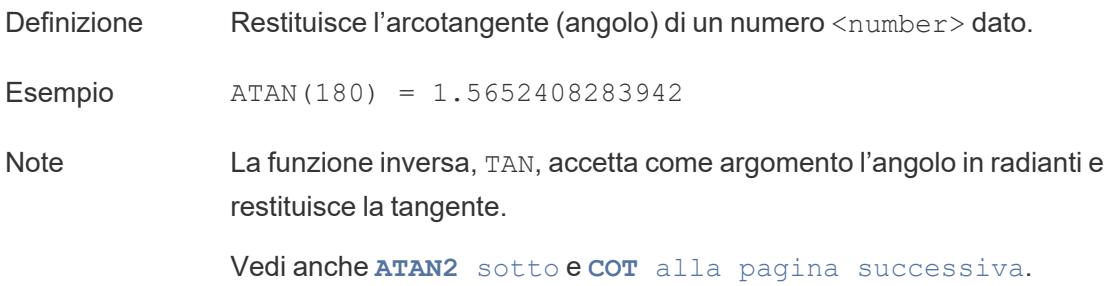

# <span id="page-2358-0"></span>ATAN2

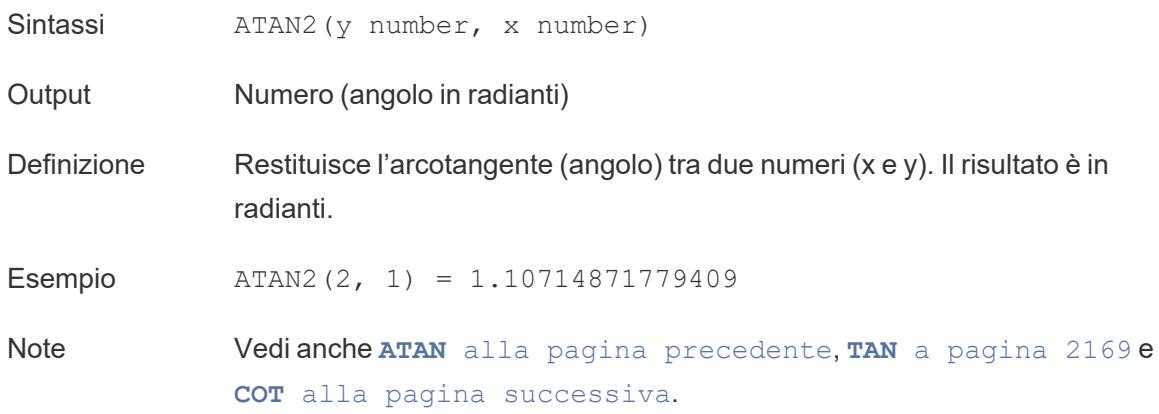

# <span id="page-2358-1"></span>CEILING

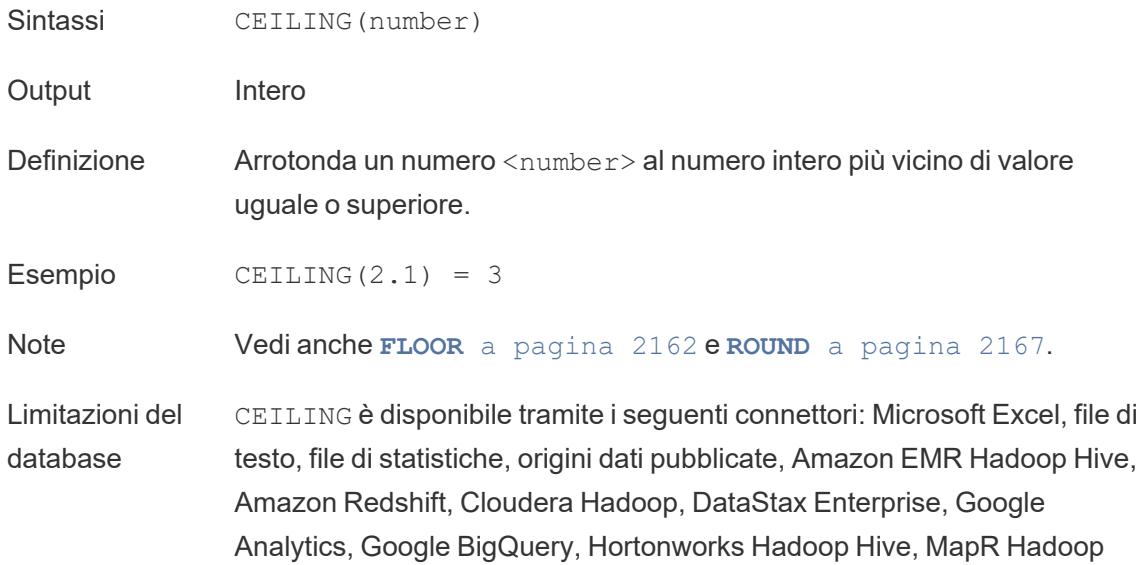

Hive, Microsoft SQL Server, Salesforce, Spark SQL.

# <span id="page-2359-0"></span>**COS**

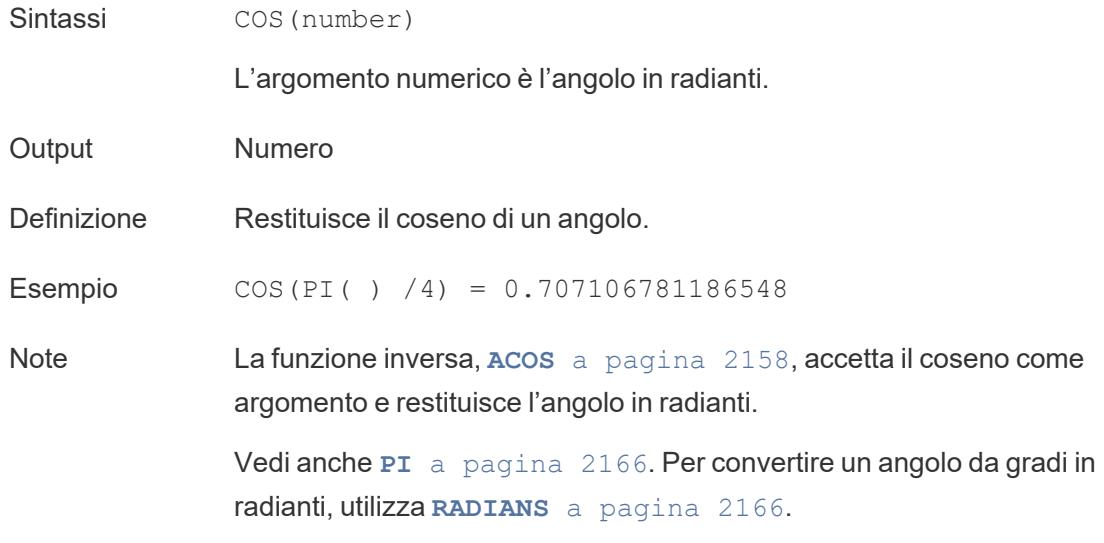

## <span id="page-2359-1"></span>**COT**

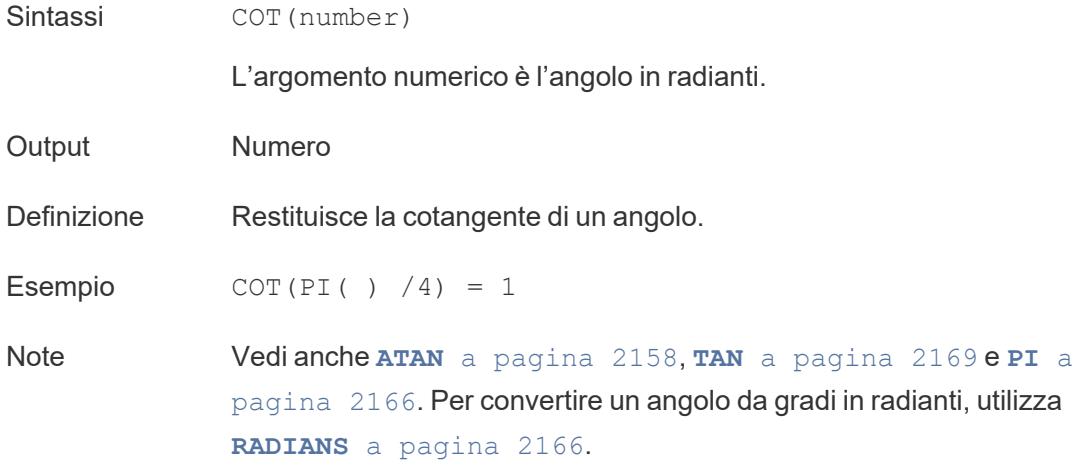

# <span id="page-2359-2"></span>**DEGREES**

Sintassi DEGREES(number)

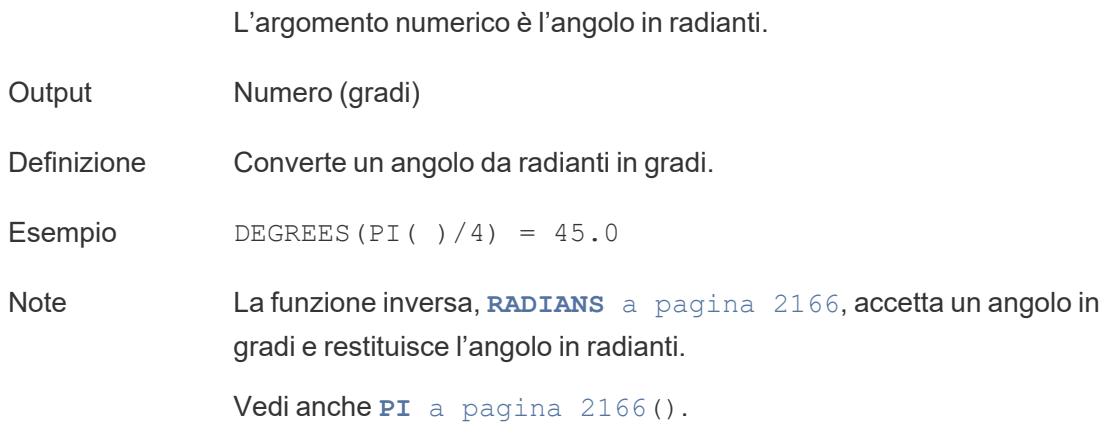

# DIV

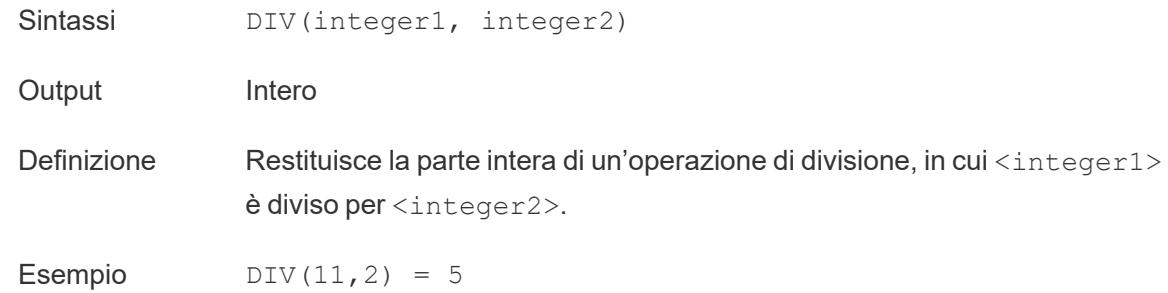

## <span id="page-2360-0"></span>EXP

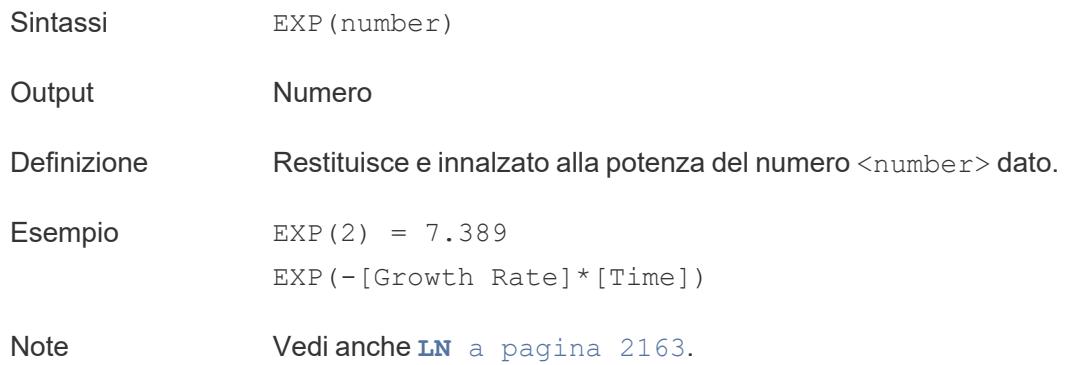

# <span id="page-2361-0"></span>FLOOR

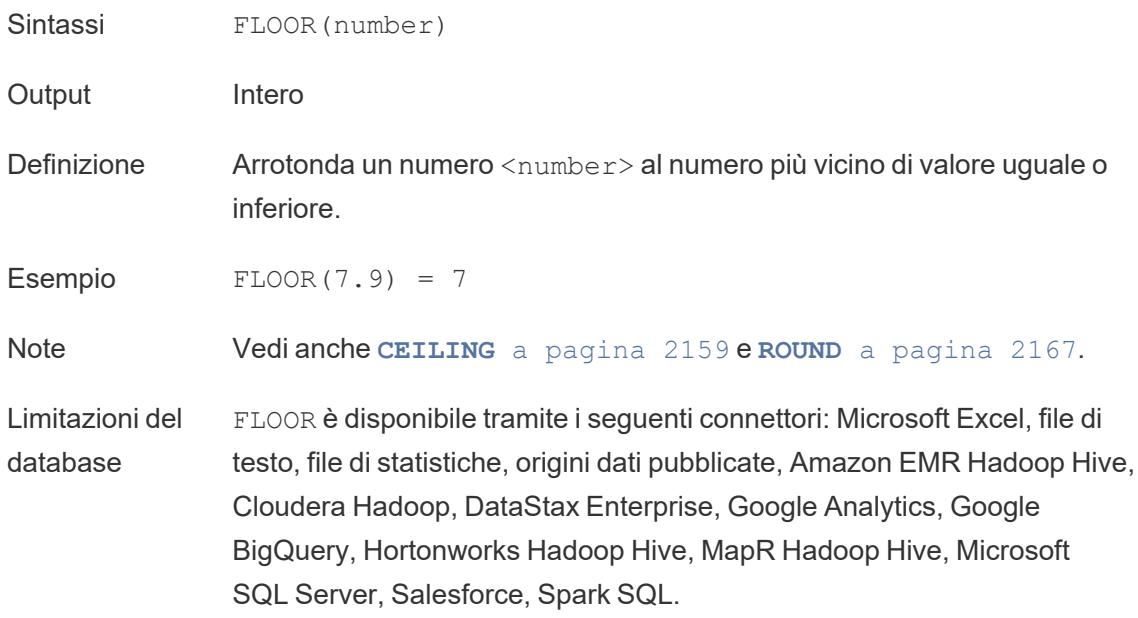

# <span id="page-2361-1"></span>**HEXBINX**

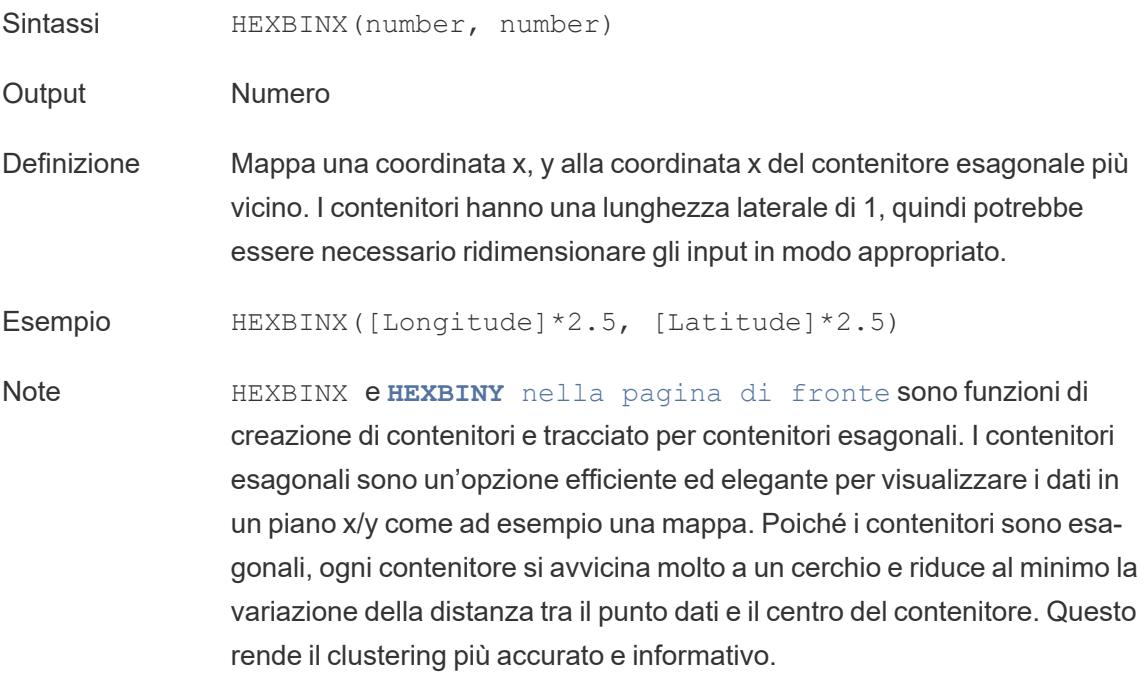

# <span id="page-2362-1"></span>**HEXBINY**

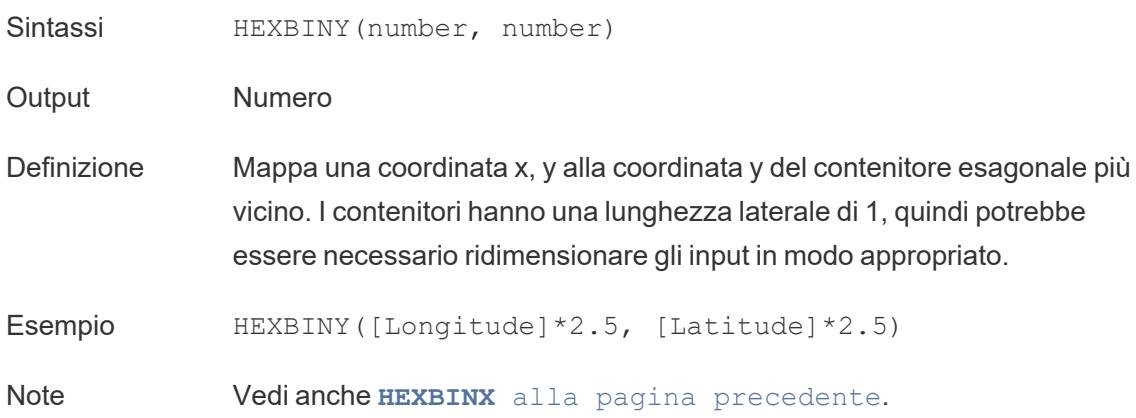

# <span id="page-2362-0"></span>LN

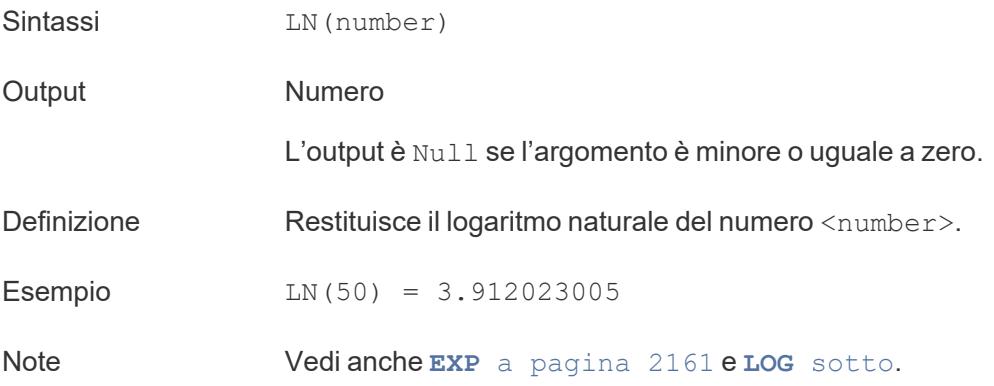

# <span id="page-2362-2"></span>LOG

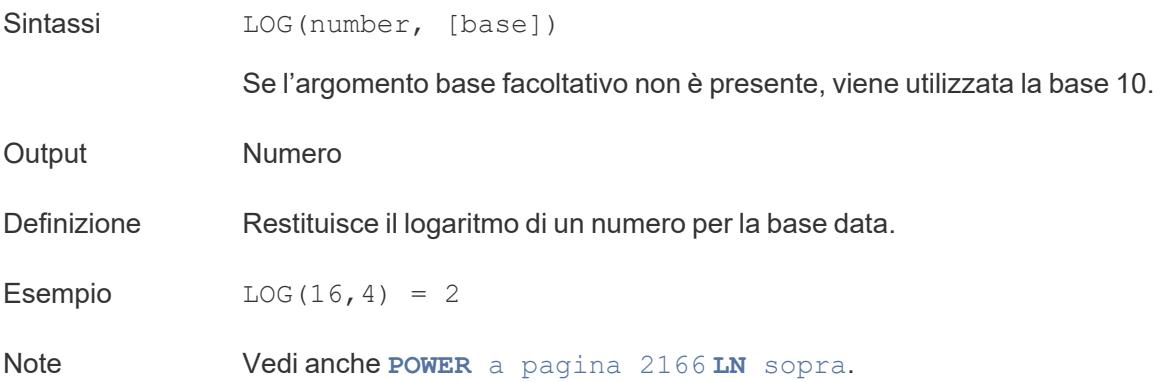

# <span id="page-2363-0"></span>MAX

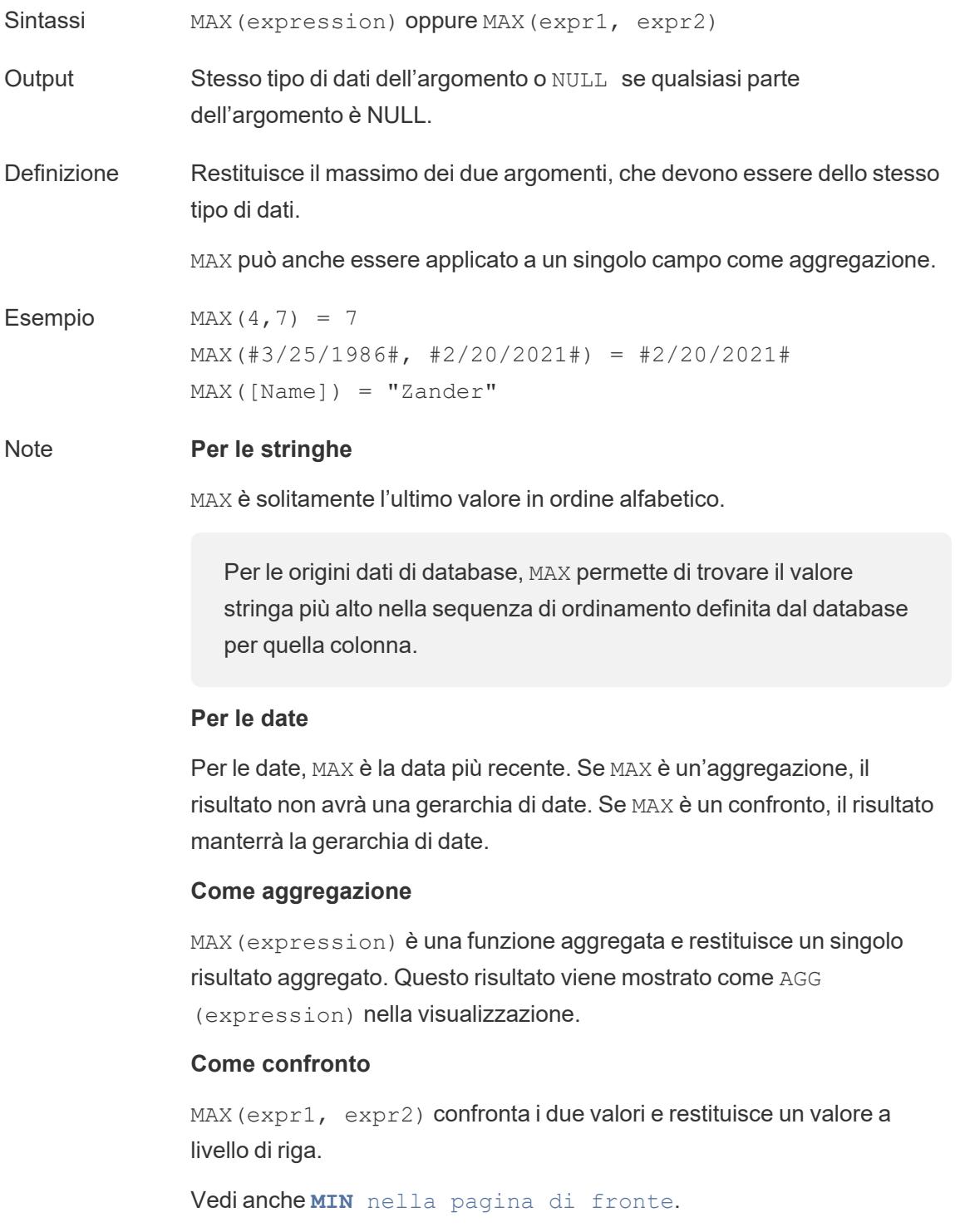

# <span id="page-2364-0"></span>MIN

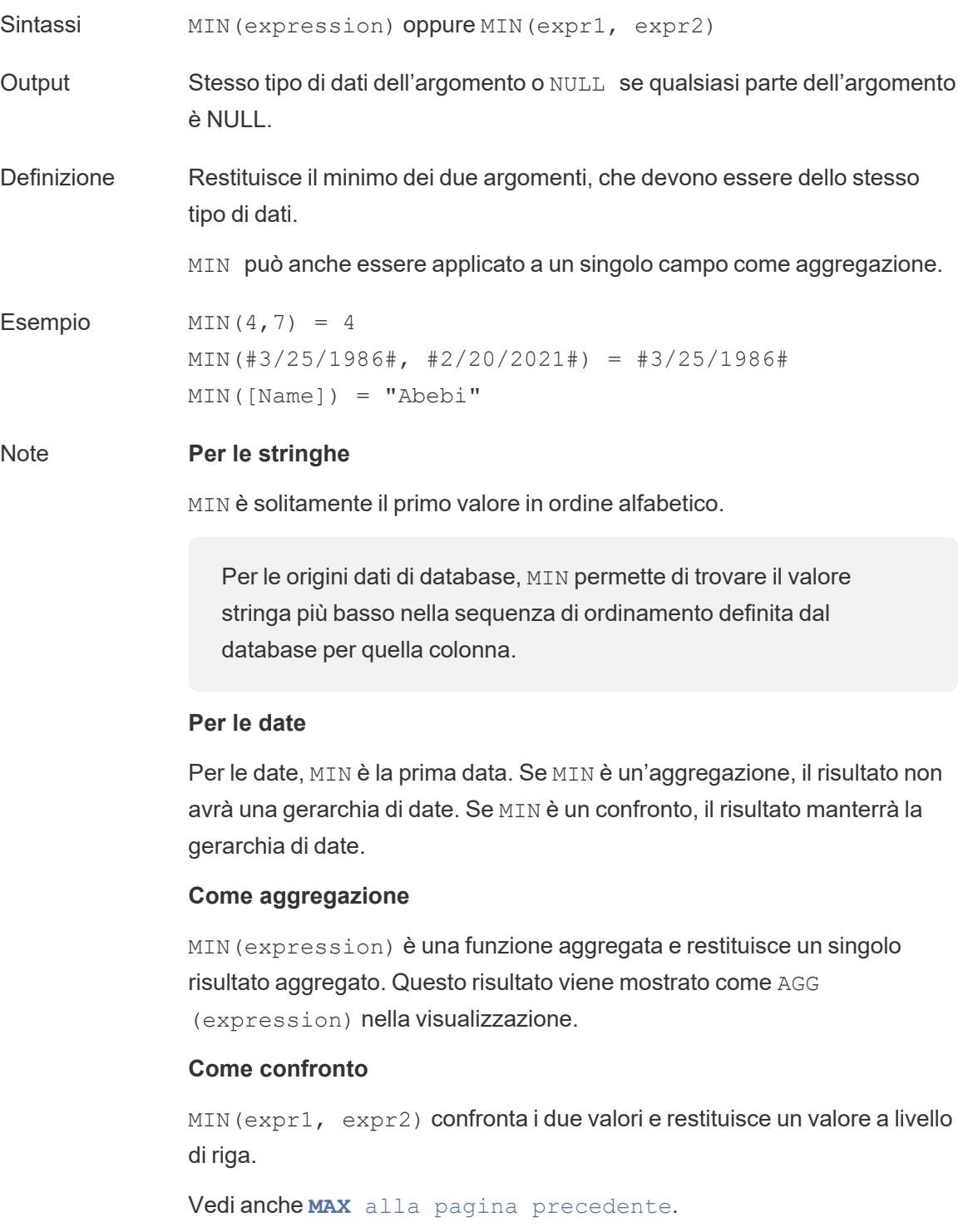

## <span id="page-2365-0"></span>PI

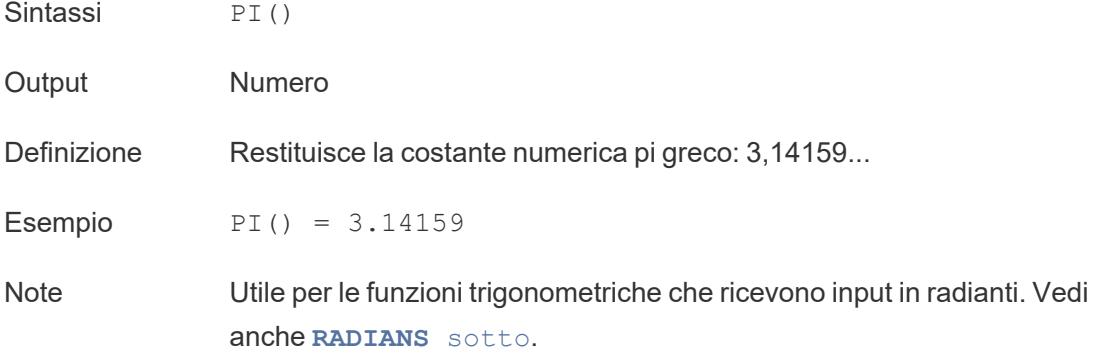

# <span id="page-2365-2"></span>POWER

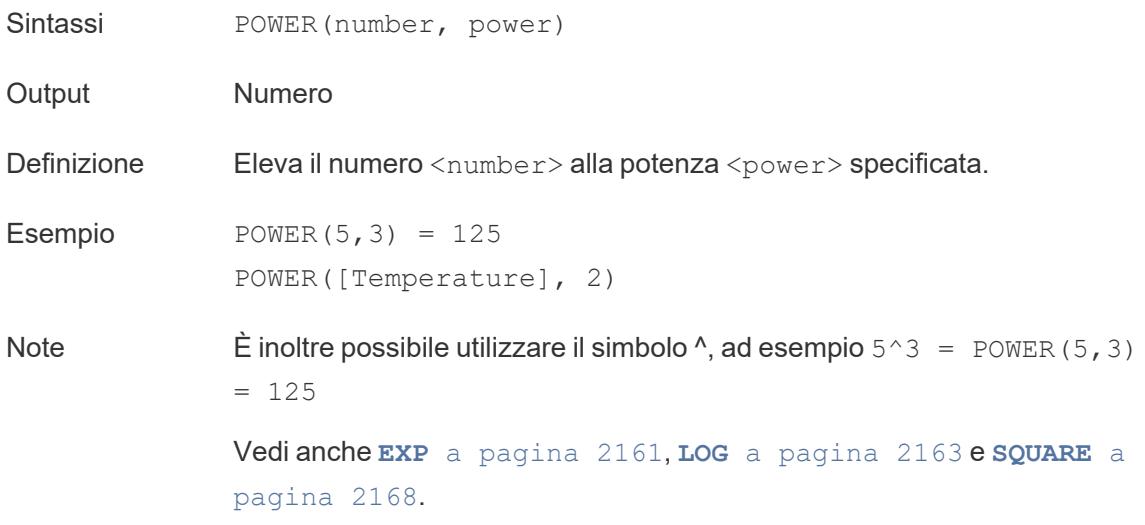

## <span id="page-2365-1"></span>RADIANS

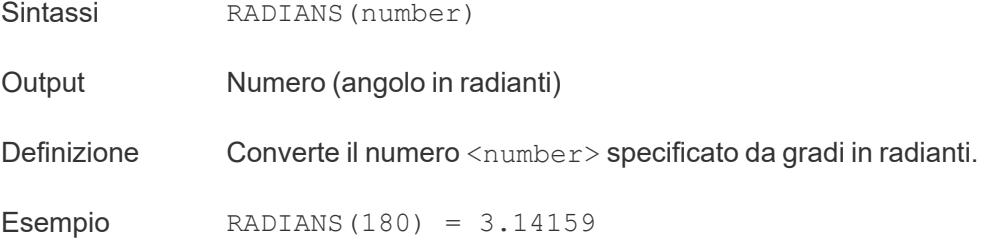

Note **La funzione inversa, [DEGREES](#page-2359-2)** a pagina 2160, accetta un angolo in radianti e restituisce l'angolo in gradi.

## <span id="page-2366-1"></span>ROUND

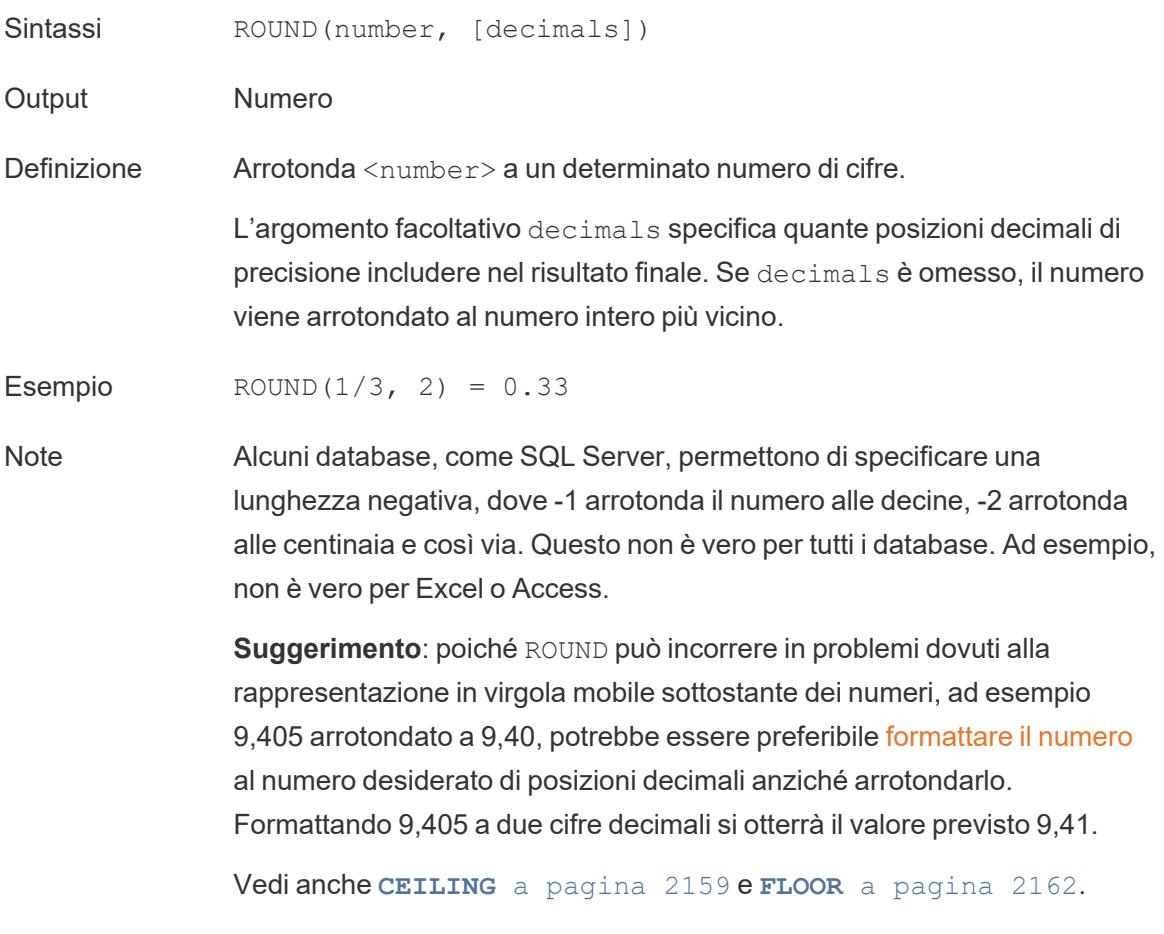

# <span id="page-2366-0"></span>**SIGN**

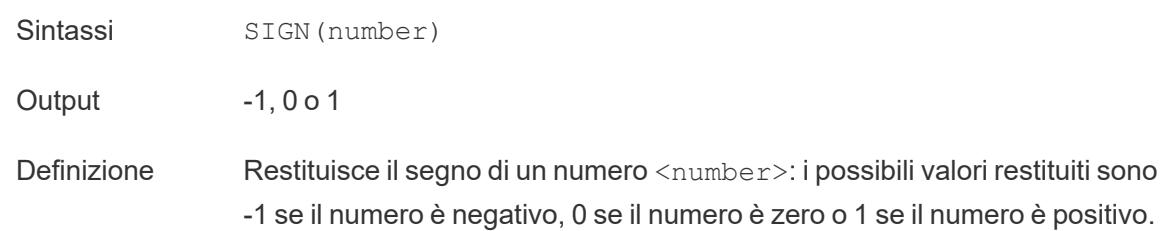

Esempio SIGN(AVG(Profit)) = -1

<span id="page-2367-0"></span>Note Vedi anche **ABS** a [pagina](#page-2356-1) 2157.

## SIN

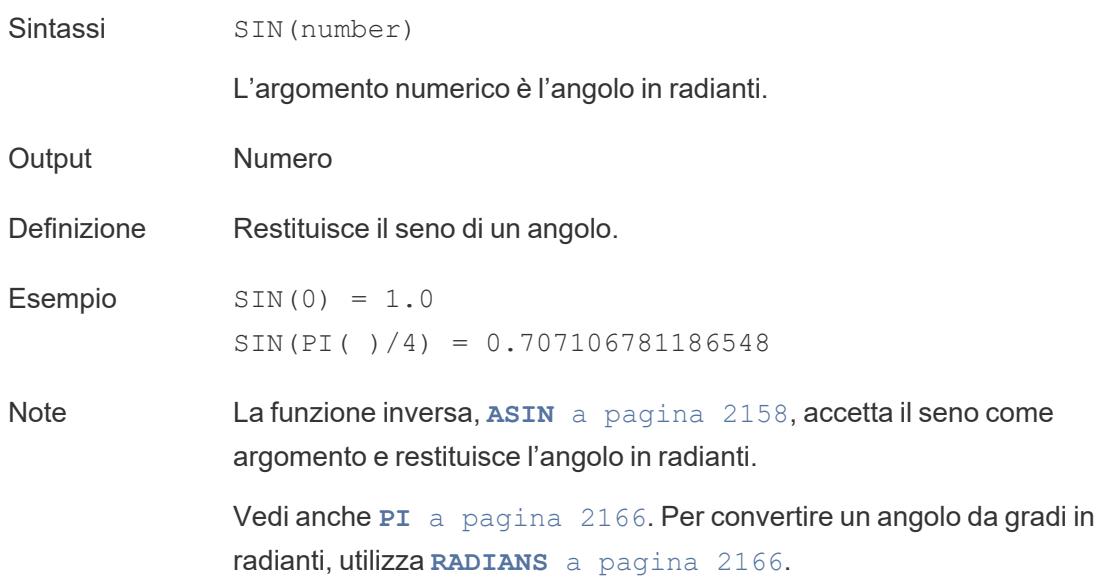

# <span id="page-2367-2"></span>SQRT

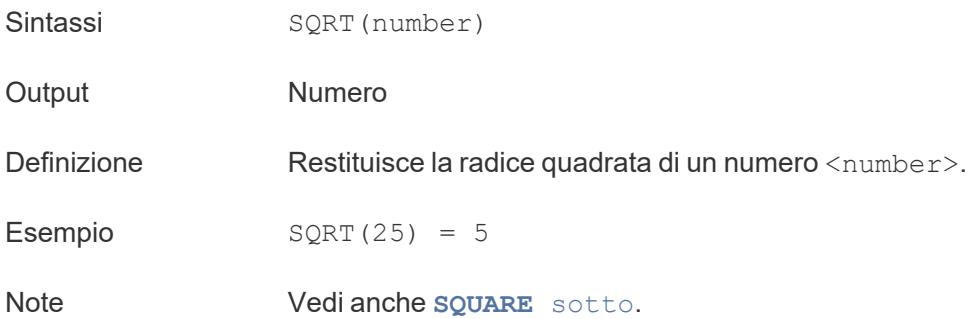

# <span id="page-2367-1"></span>SQUARE

Sintassi SQUARE(number)

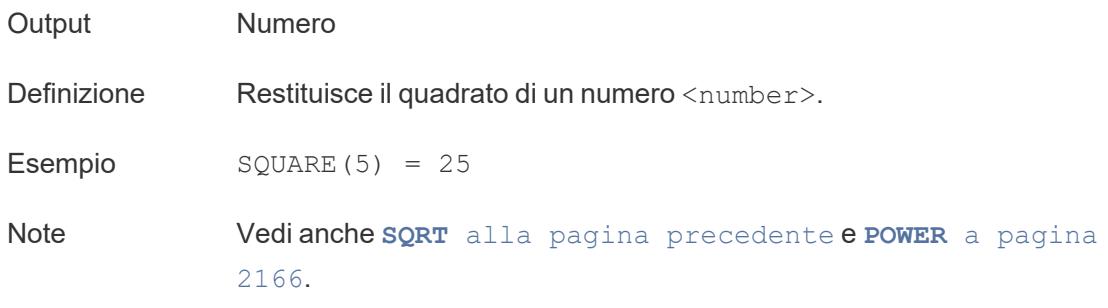

# <span id="page-2368-0"></span>TAN

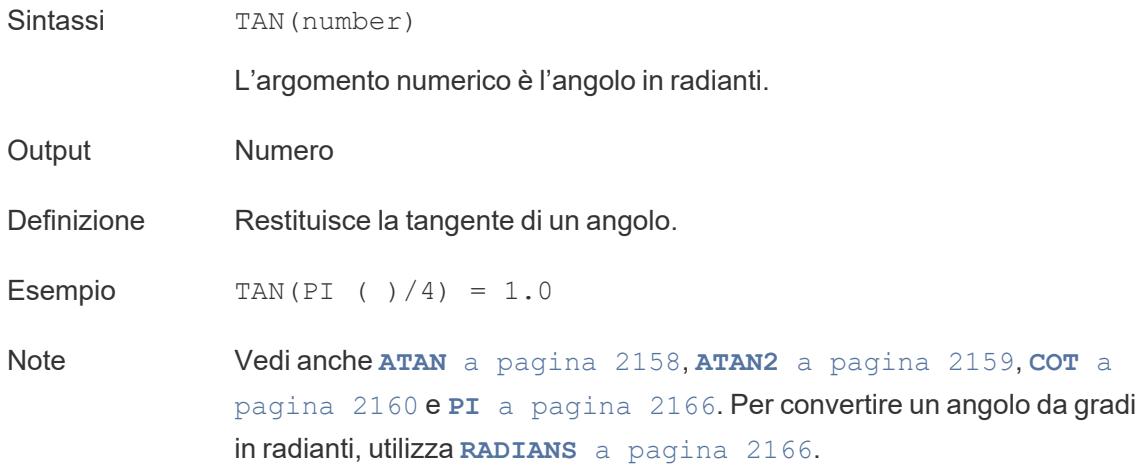

## ZN

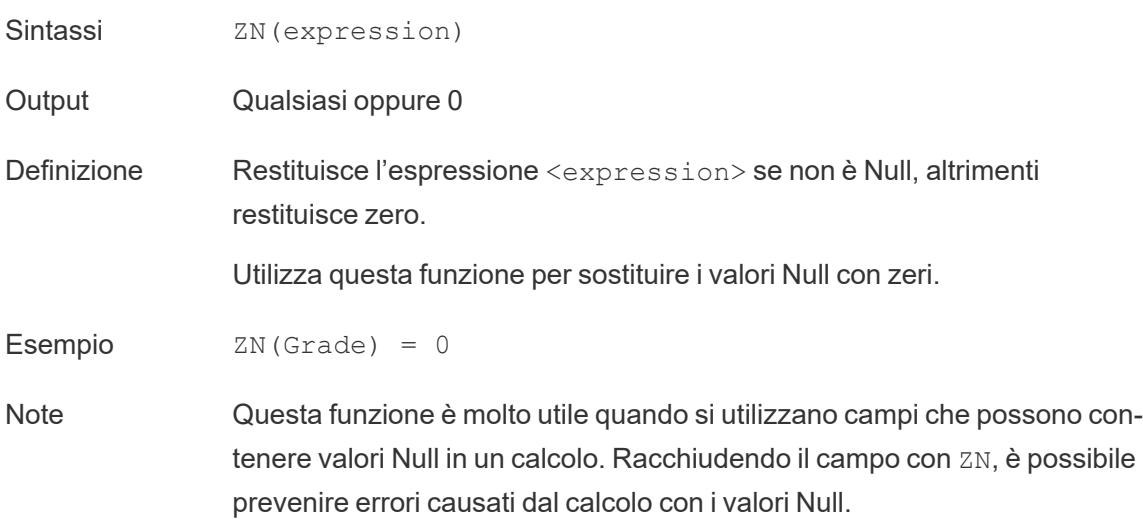

### Creare un calcolo numerico

Per informazioni su come creare un calcolo logico, segui i passaggi seguenti.

- 1. In Tableau Desktop, connettiti all'origine dati salvata **Esempio - Supermercato**, fornita con Tableau.
- 2. Passa a un foglio di lavoro e seleziona **Analisi** > **Crea campo calcolato**.
- 3. Nell'editor di calcolo che si apre, esegui le seguenti operazioni:
	- Denomina il campo calcolato Transazione vendite minime.
	- Immetti la seguente formula:

MIN(Sales)

• Al termine, fai clic su OK.

Visualizzerai il nuovo calcolo numerico sotto **Misurazioni** nel riquadro **Dati**. Proprio come gli altri campi, puoi utilizzarlo in una o più visualizzazioni.

Quando il valore Vendite minime viene posizionato su Testo sulla scheda Indicatori del foglio di lavoro, il relativo nome viene modificato in **AGG(Vendite minime)**, che indica che non è possibile aggregarlo ulteriormente, poiché è già aggregato fino al livello di dettaglio più basso (il valore di vendita più piccolo per tutti i record).

Questo esempio mostra le vendite minime per categoria.

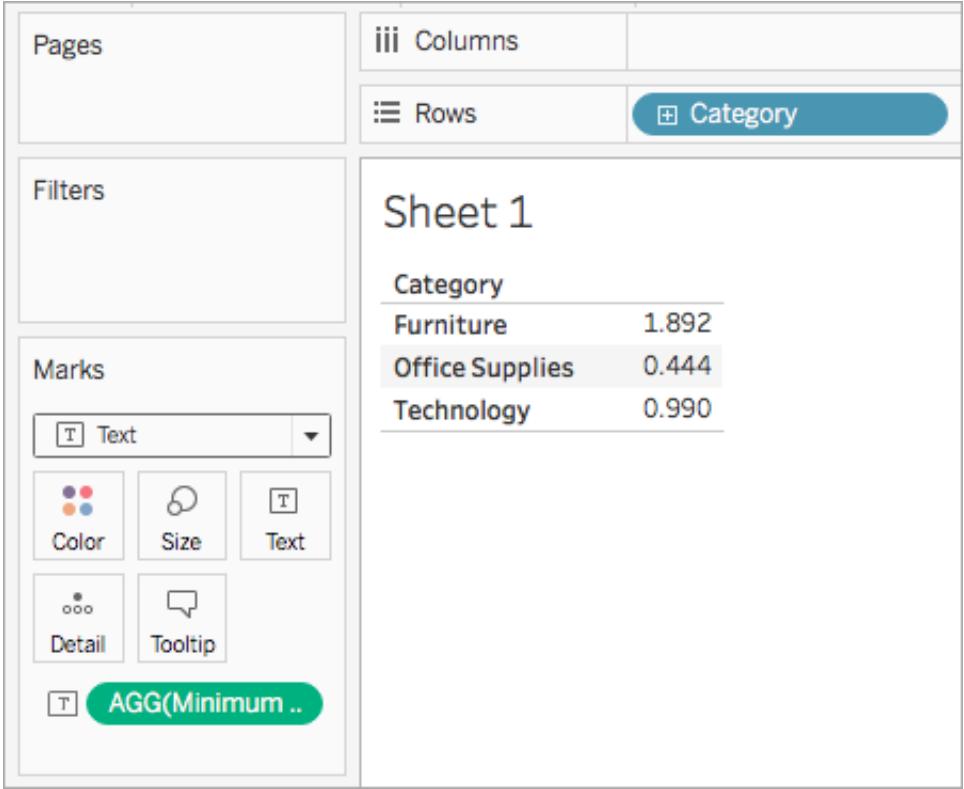

Quando la sottocategoria viene inserita nella vista, vengono mostrate le vendite minime per ciascuna sottocategoria.

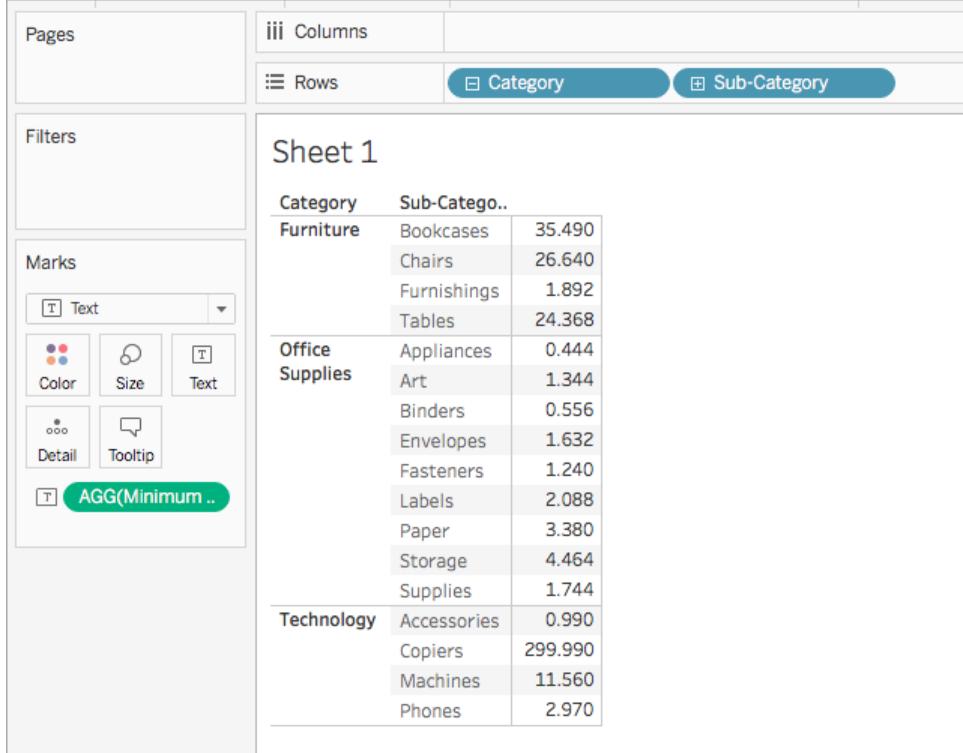

### Vedi anche

**[Funzioni](#page-2356-0) in Tableau** a pagina 2157 **Funzioni di Tableau (in ordine [alfabetico\)](#page-2617-0)** a pagina 2418 **Funzioni di Tableau (per [categoria\)](#page-2513-0)** a pagina 2314 **[Formattazione](#page-2770-0) dei calcoli in Tableau** a pagina 2571

### Funzioni stringa

Questo articolo illustra le funzioni stringa e i relativi utilizzi in Tableau. Mostra anche come creare un calcolo stringa attraverso un esempio.

### Perché utilizzare le funzioni stringa

Le funzioni stringa ti consentono di utilizzare i dati stringa (ossia i dati di testo). Tableau utilizza l'attuale libreria International Components for Unicode (ICU) per confrontare le stringhe. Il modo in cui le stringhe vengono ordinate e confrontate si basa sia sulla lingua che sulle impostazioni locali ed è possibile che le visualizzazioni cambino poiché l'ICU viene continuamente aggiornato per un migliore supporto linguistico.

Ad esempio, potresti avere un campo contenente i nomi e i cognomi di tutti i tuoi clienti. Un membro può essere: Jane Johnson. Puoi estrarre i cognomi di tutti i clienti in un nuovo campo utilizzando una funzione stringa.

Il calcolo potrebbe presentarsi in questo modo:

```
SPLIT([Customer Name], ' ', 2)
```
Pertanto, SPLIT('Jane Johnson', ' ', 2) = 'Johnson'.

Funzioni stringa disponibili in Tableau

## ASCII

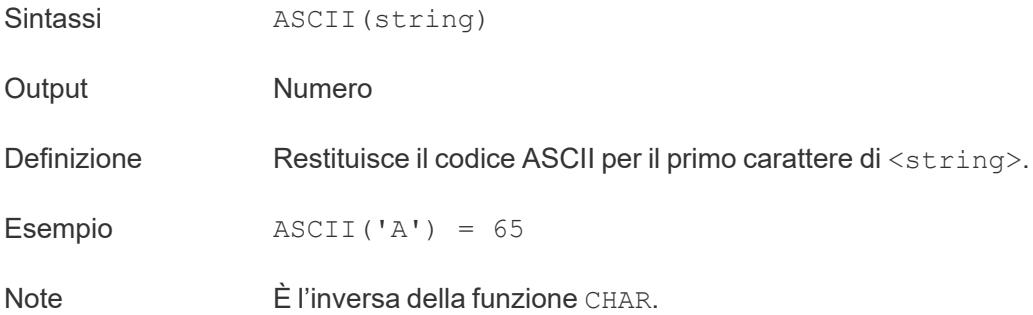

### **CHAR**

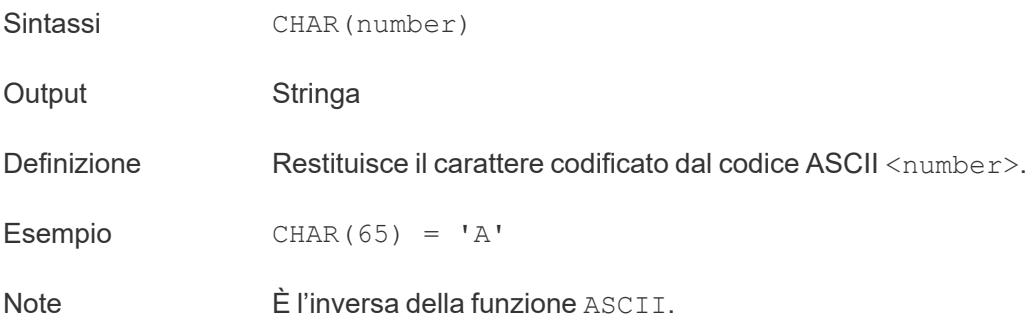

## **CONTAINS**

Sintassi CONTAINS (string, substring)

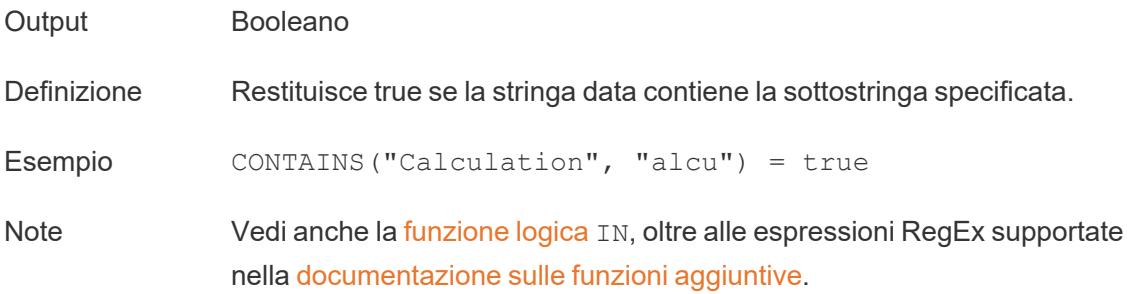

# ENDSWITH

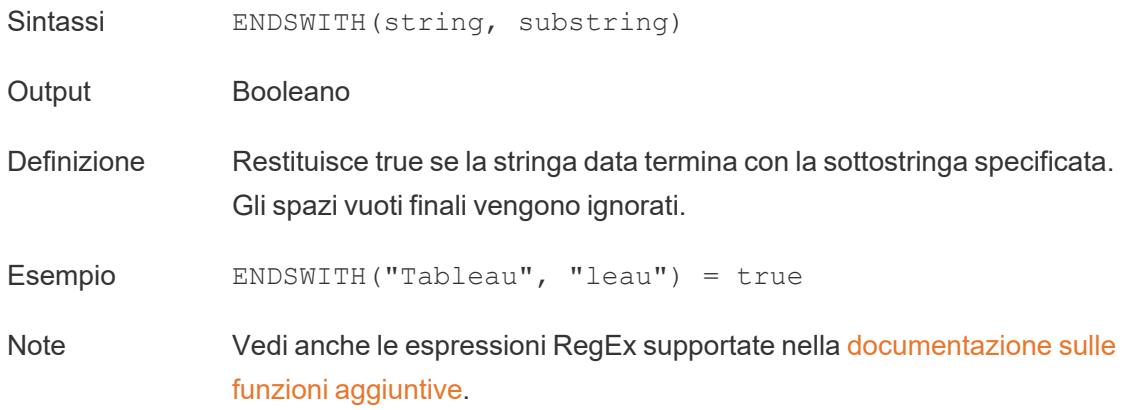

# FIND

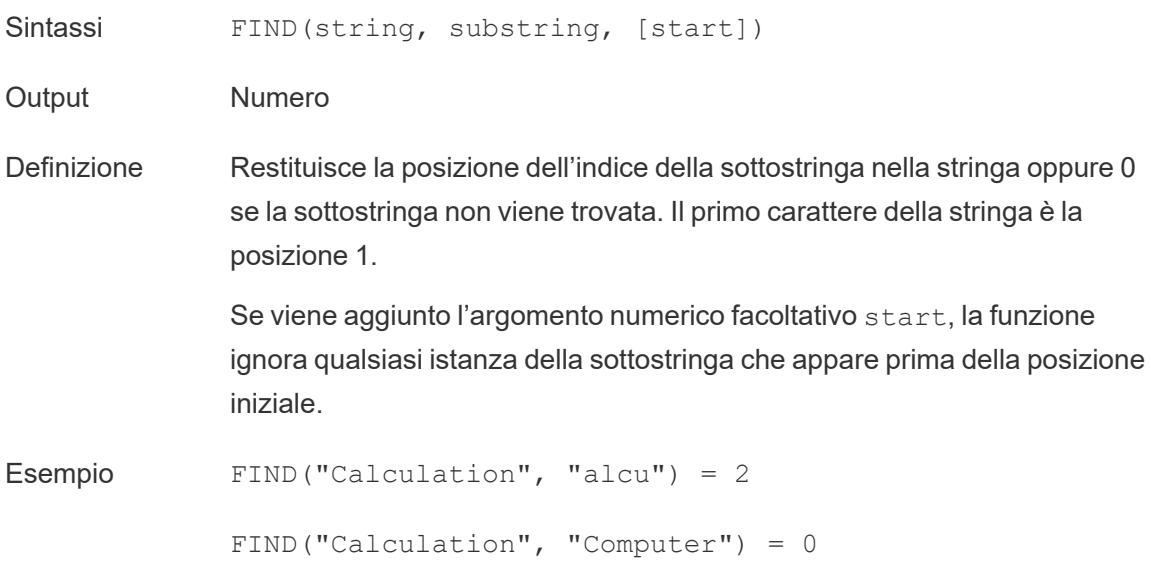

```
FIND("Calculation", "a", 3) = 7
FIND("Calculation", "a", 2) = 2
FIND("Calculation", "a", 8) = 0
```
Note Vedi anche le espressioni RegEx supportate nella [documentazione](https://help.tableau.com/current/pro/desktop/it-it/functions_functions_additional.htm) sulle funzioni [aggiuntive](https://help.tableau.com/current/pro/desktop/it-it/functions_functions_additional.htm).

# FINDNTH

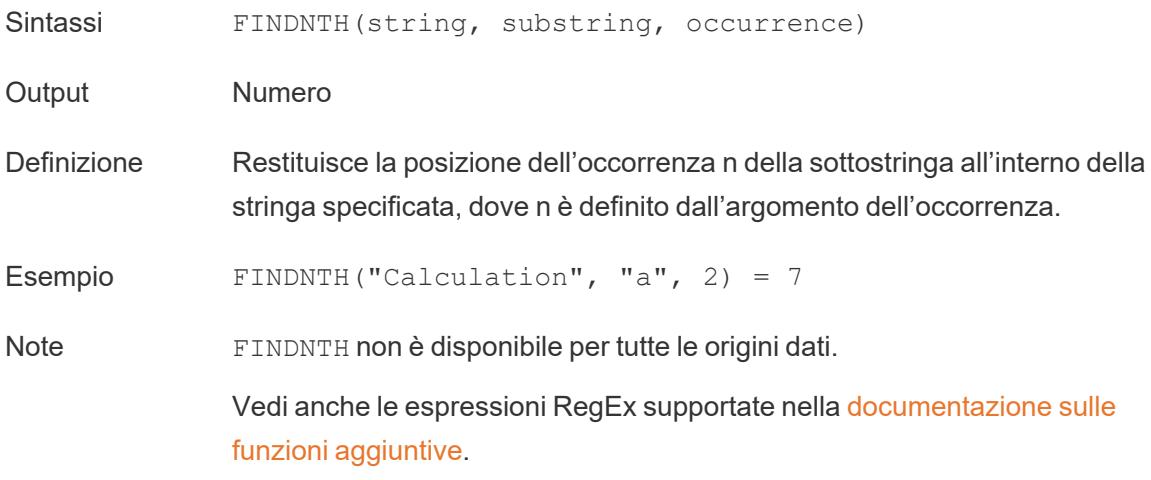

## LEFT

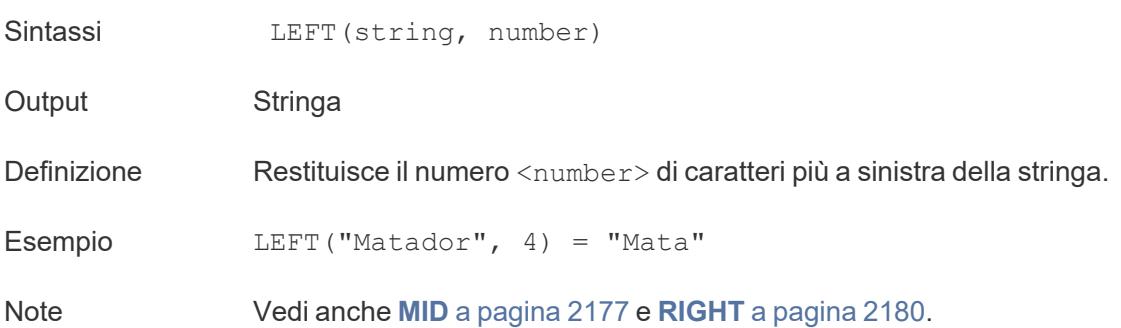

## LEN

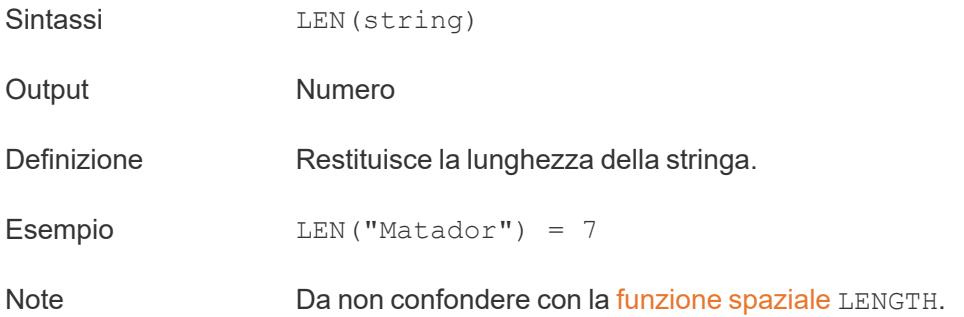

## LOWER

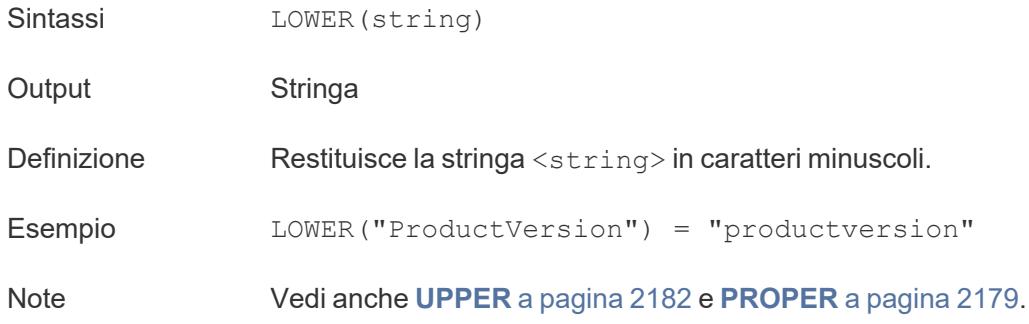

# LTRIM

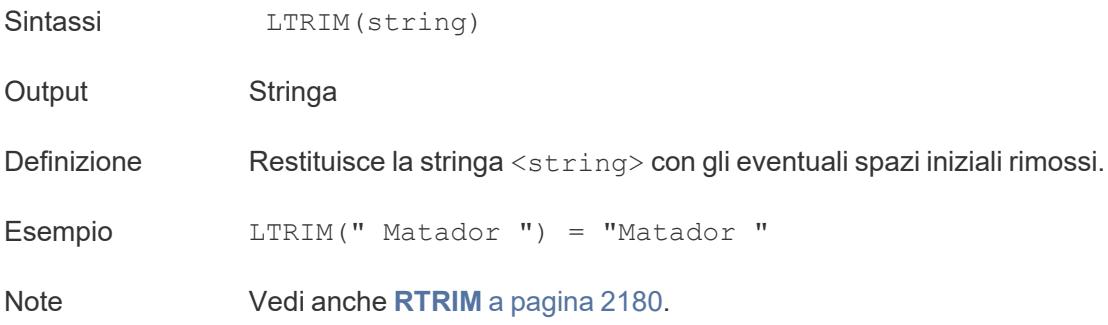

# MAX

Sintassi MAX(expression) oppure MAX(expr1, expr2)
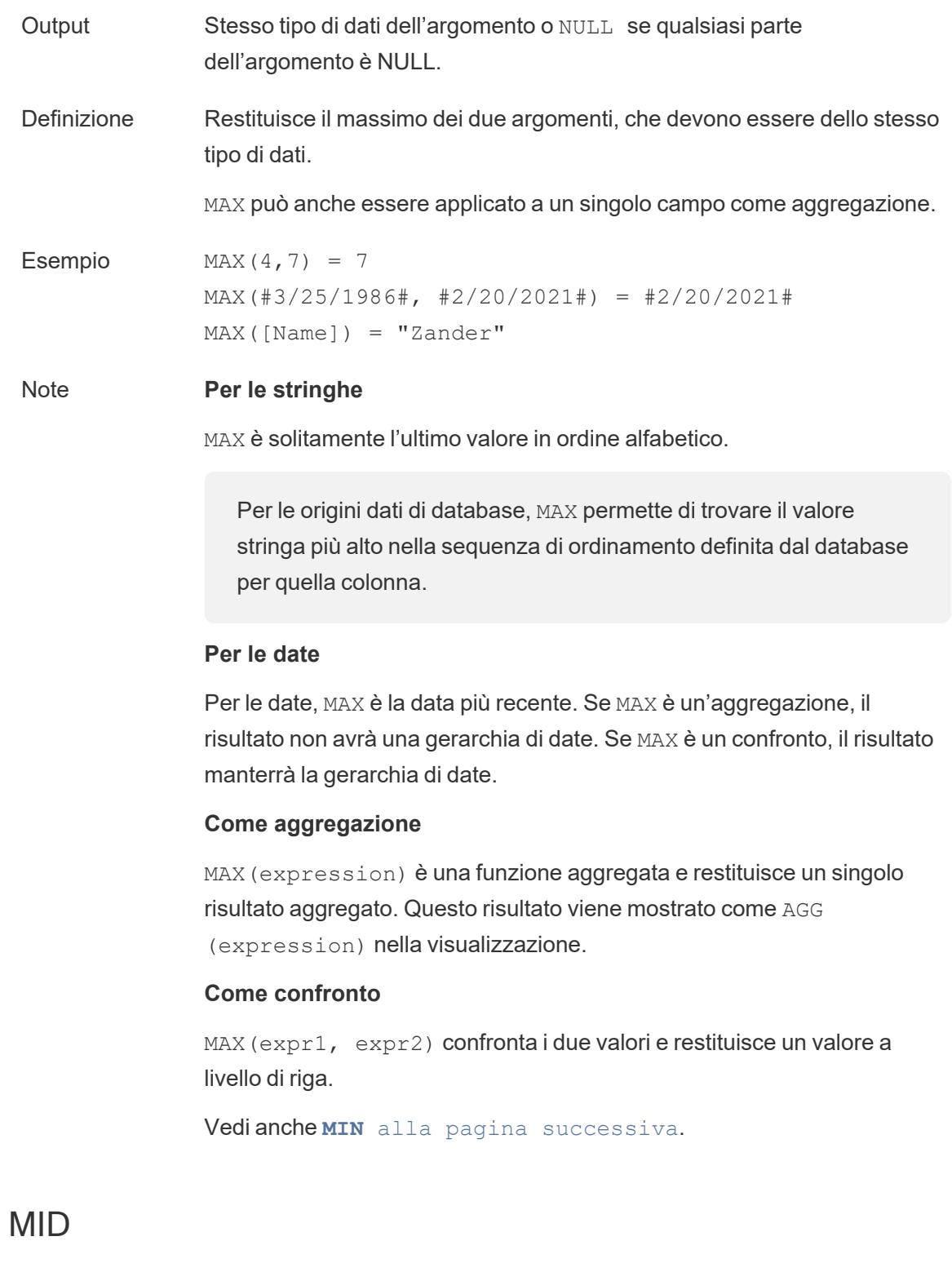

<span id="page-2376-0"></span>Sintassi (MID(string, start, [length])

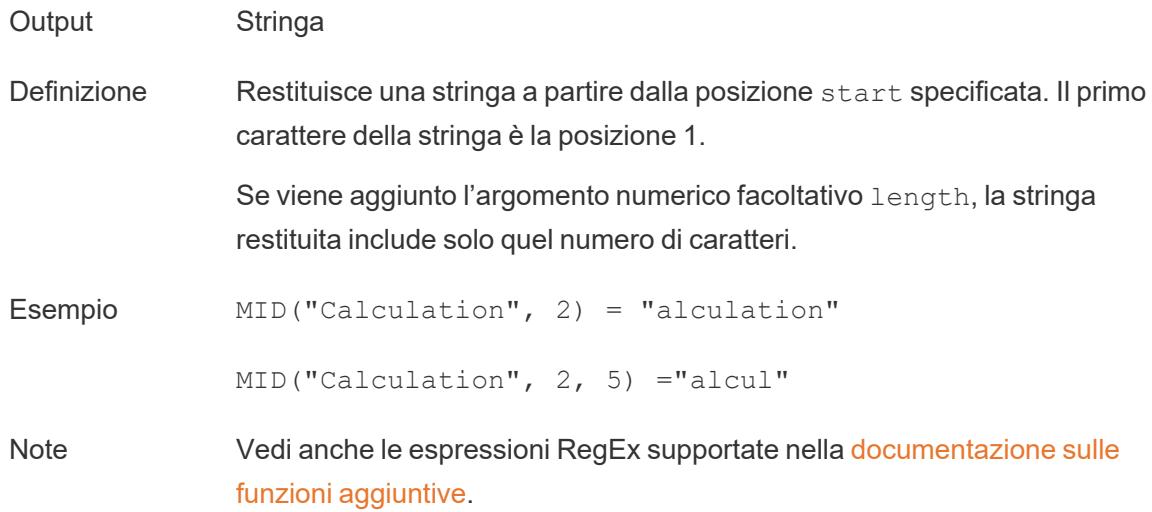

# <span id="page-2377-0"></span>MIN

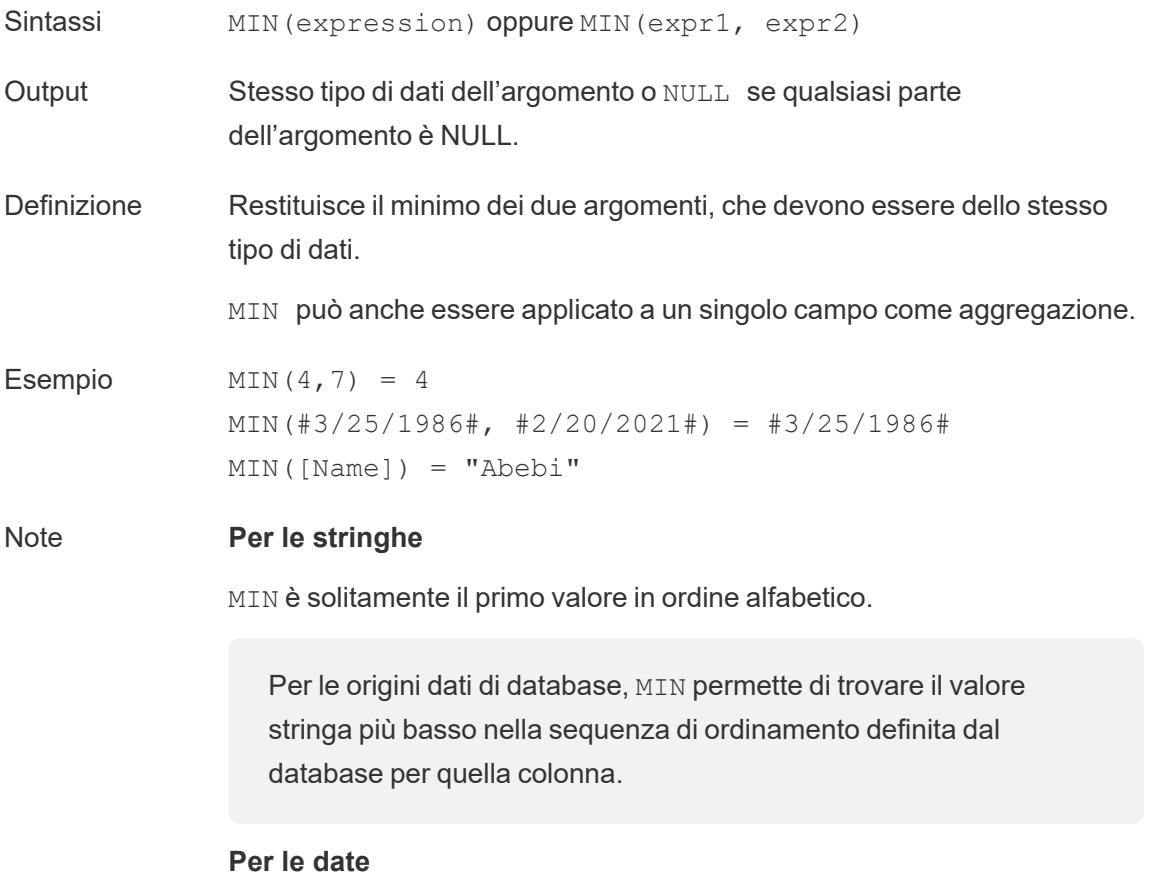

Per le date, MIN è la prima data. Se MIN è un'aggregazione, il risultato non avrà una gerarchia di date. Se MIN è un confronto, il risultato manterrà la gerarchia di date.

#### **Come aggregazione**

MIN(expression) è una funzione aggregata e restituisce un singolo risultato aggregato. Questo risultato viene mostrato come AGG (expression) nella visualizzazione.

#### **Come confronto**

MIN(expr1, expr2) confronta i due valori e restituisce un valore a livello di riga.

Vedi anche **MAX** a [pagina](#page-2375-0) 2176.

### <span id="page-2378-0"></span>PROPER

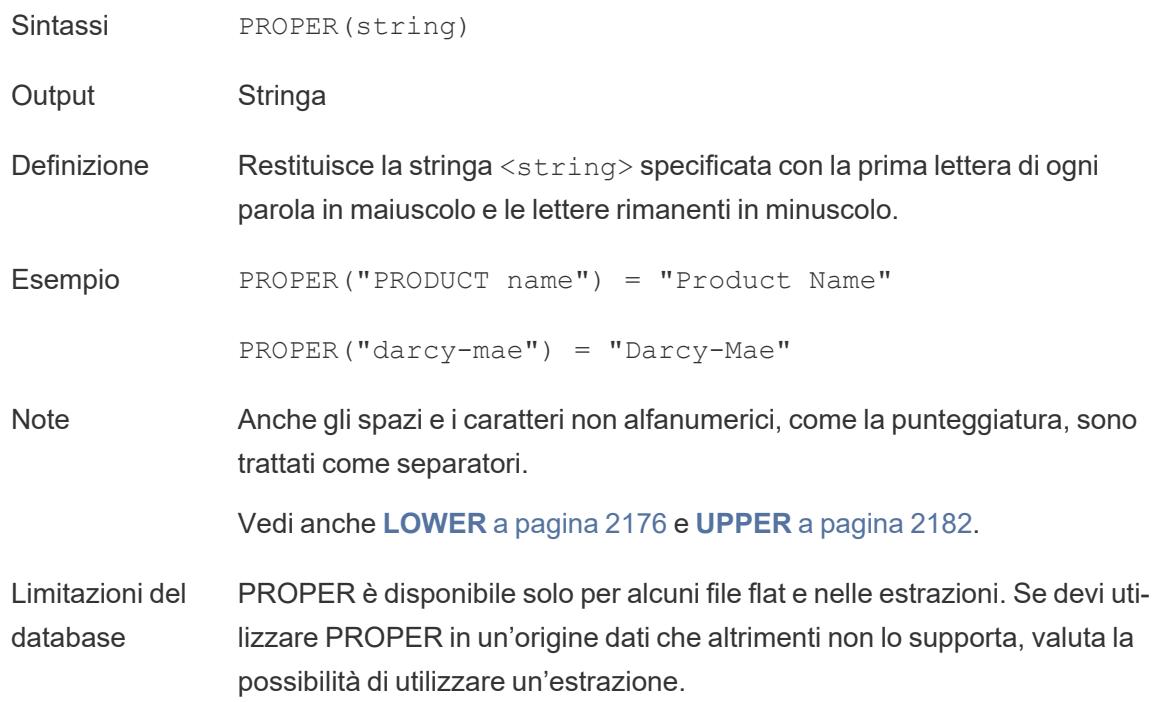

# REPLACE

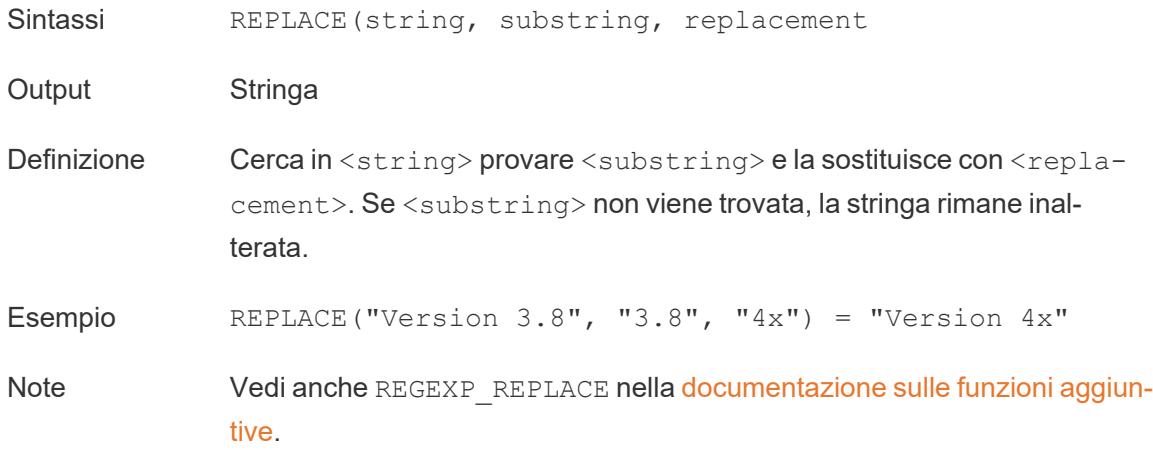

# RIGHT

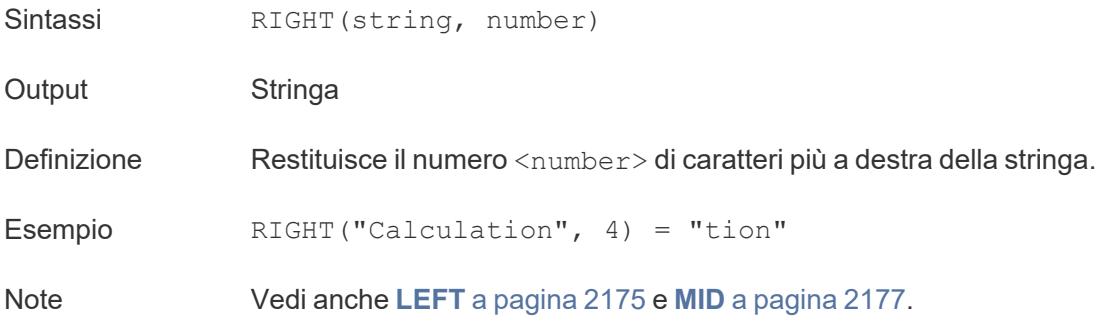

# <span id="page-2379-0"></span>RTRIM

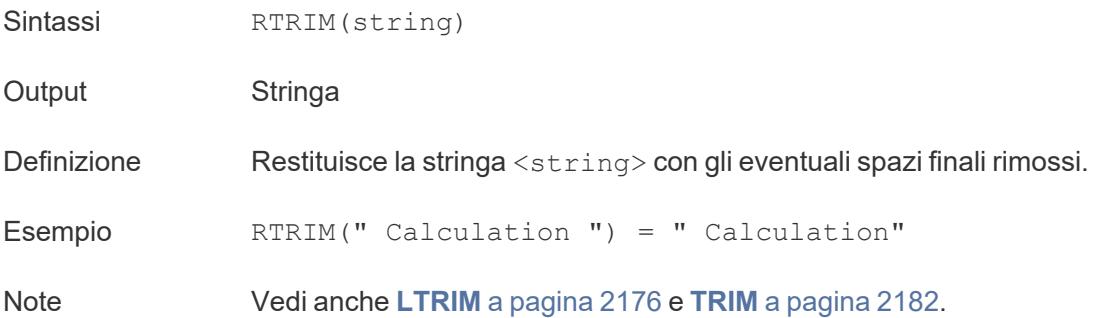

# SPACE

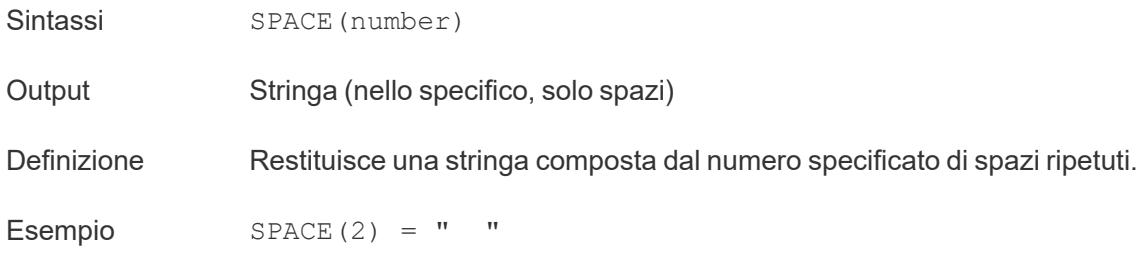

### SPLIT

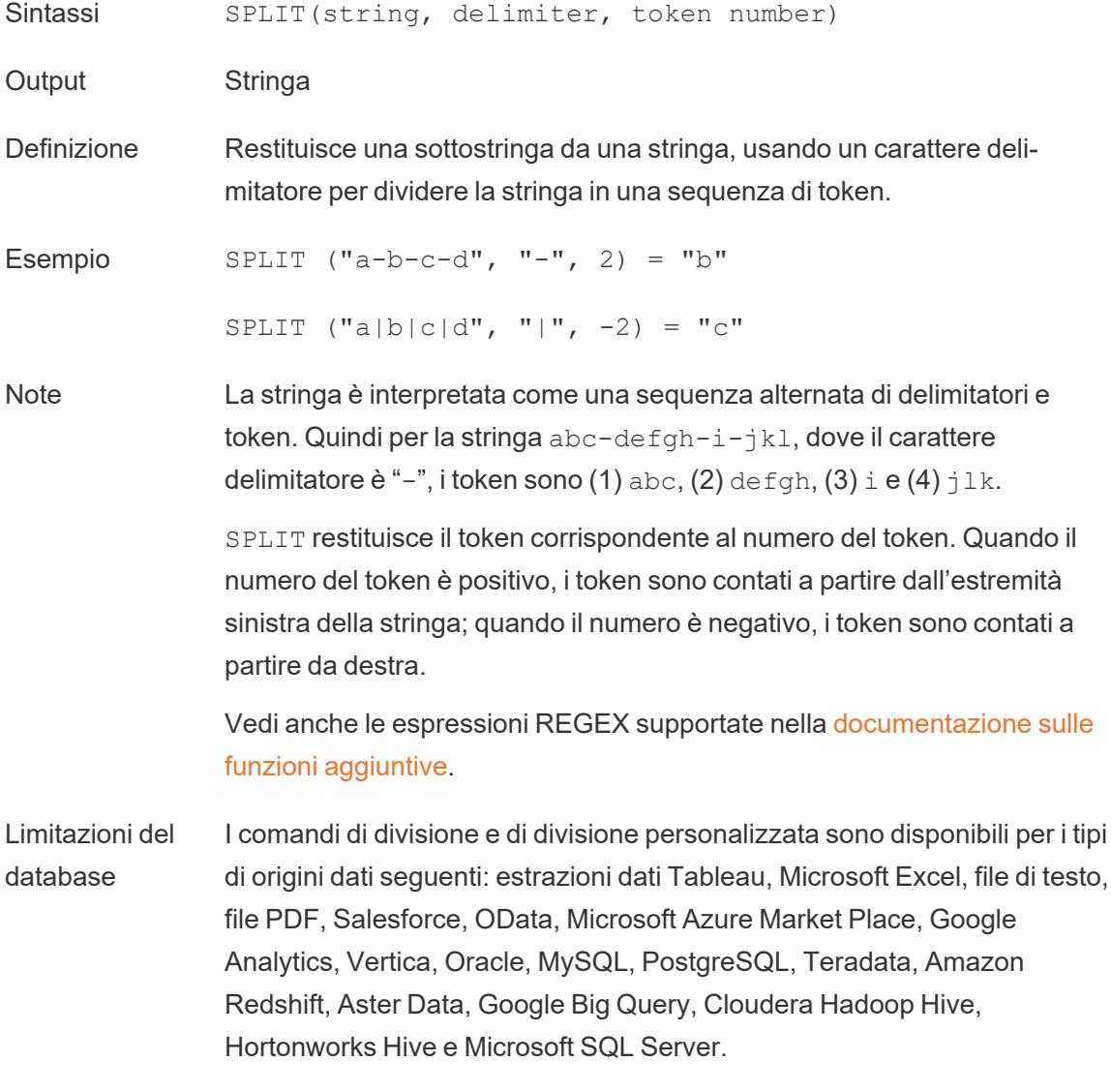

Alcune origini dati impongono limiti per la divisione delle stringhe. Consulta le limitazioni della funzione SPLIT più avanti in questo argomento.

# **STARTSWITH**

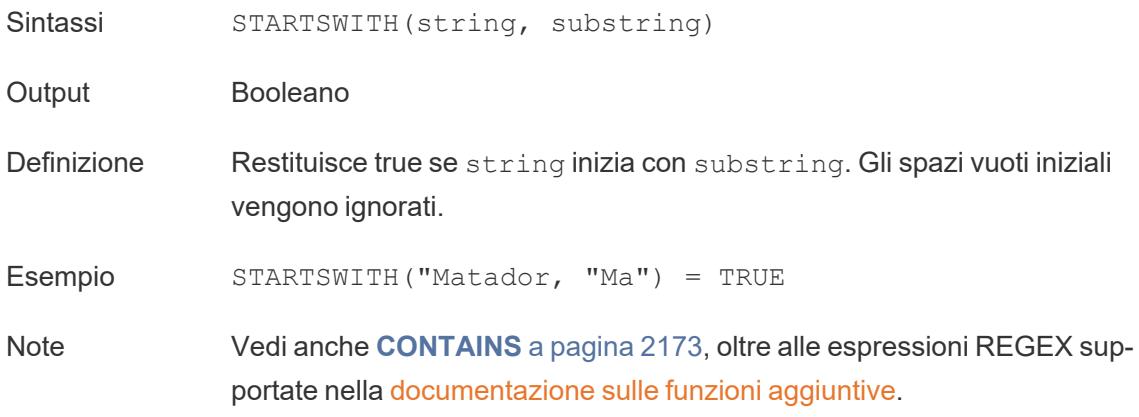

## <span id="page-2381-1"></span>TRIM

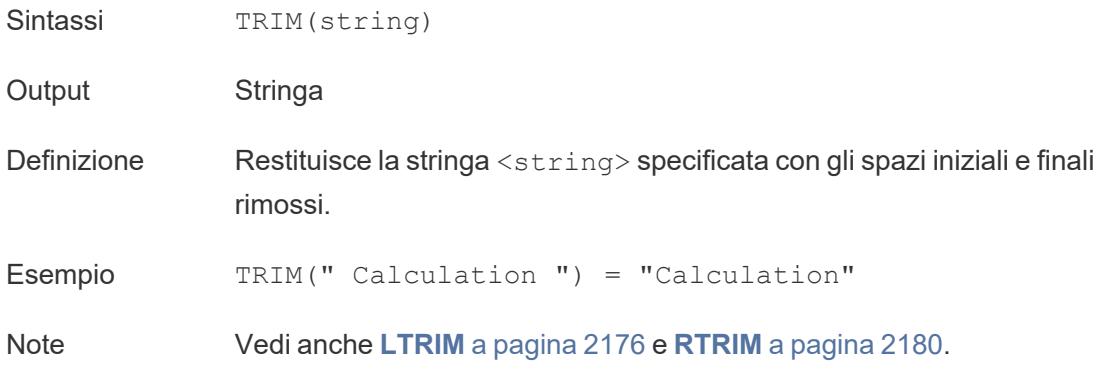

### <span id="page-2381-0"></span>UPPER

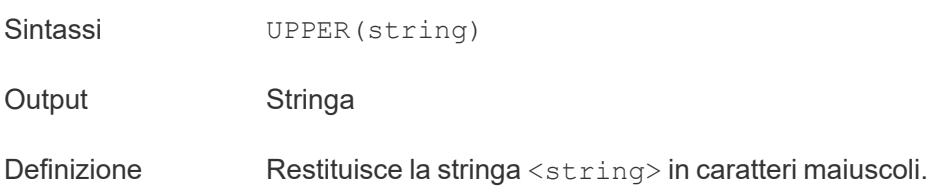

Esempio UPPER("Calculation") = "CALCULATION"

Note Vedi anche **[PROPER](#page-2378-0)** a pagina 2179 e **[LOWER](#page-2375-1)** a pagina 2176.

Creare un calcolo stringa

Per informazioni su come creare un calcolo stringa, segui i passaggi seguenti.

- 1. In Tableau Desktop, connettiti all'origine dati salvata **Esempio - Supermercato**, fornita con Tableau.
- 2. Passa a un foglio di lavoro.
- 3. Dal riquadro **Dati**, sotto Dimensioni, trascina **ID ordine** sullo spazio **Righe**.

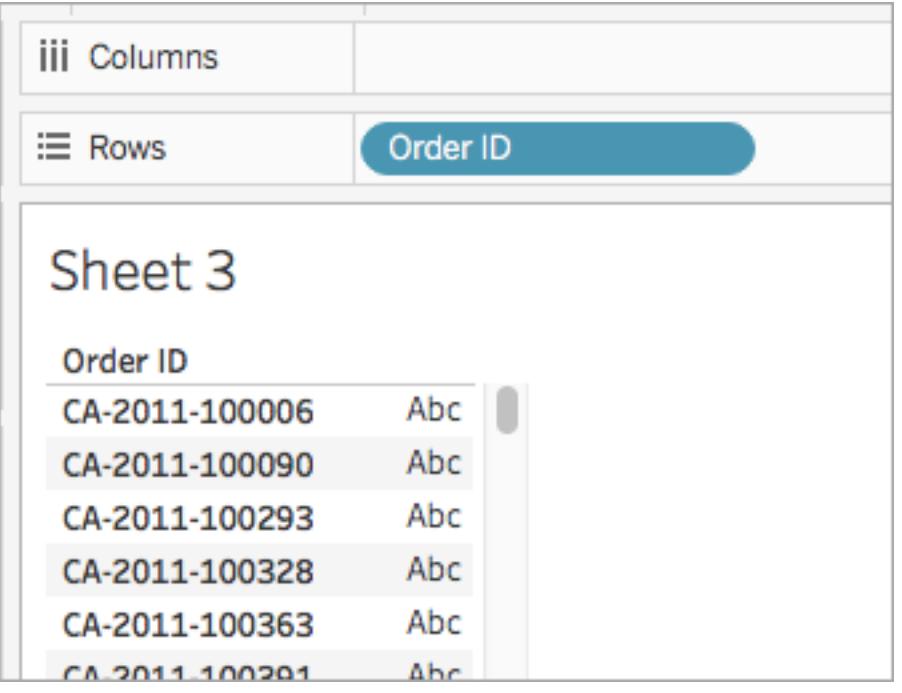

Tieni presente che ogni ID ordine contiene valori per paese (Canada e Stati Uniti), anno (2011) e numero ordine (100006). In questo esempio, creerai un calcolo per estrarre solo il numero ordine dal campo.

- 4. Seleziona **Analisi** > **Crea campo calcolato**.
- 5. Nell'editor di calcolo che si apre, esegui le seguenti operazioni:
- <sup>l</sup> Denomina il campo calcolato **Numeri ID ordine**.
- Immetti la seguente formula:

```
RIGHT([Order ID], 6)
```
Questa formula prende le cifre specificate (6) a destra della stringa e le estrae in un nuovo campo.

Pertanto, RIGHT('CA-2011-100006' , 6) = '100006'.

• Al termine, fai clic su OK.

Visualizzerai il nuovo campo calcolato sotto **Dimensioni** nel riquadro **Dati**. Proprio come gli altri campi, puoi utilizzarlo in una o più visualizzazioni.

6. Dal riquadro **Dati**, trascina **Numeri ID ordine** sullo spazio **Righe**. Posizionalo a destra di ID ordine.

Nota come i campi differiscono adesso.

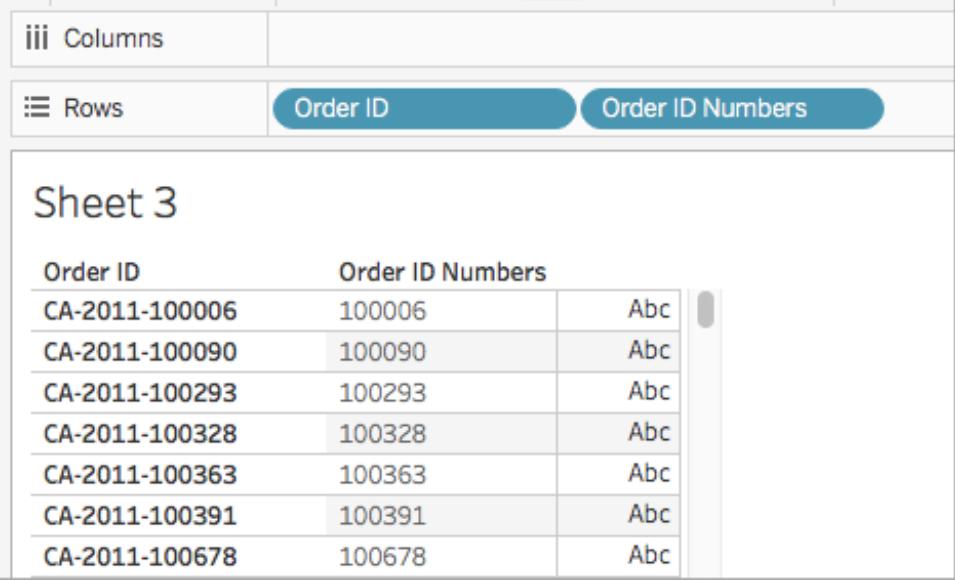

#### Limitazioni di SPLIT per origine dati

Alcune origini dati impongono limiti alla suddivisione delle stringhe. La tabella seguente indica quali origini dati supportano i numeri di token negativi (divisione da destra) e se esiste un limite al numero di divisioni consentite per origine dati.

Una funzione SPLIT che specifica un numero di token negativo e che sarebbe consentita con altre origini dati, con le origini dati seguenti restituirà l'errore *"Splitting from right is not support by the data source"* (La divisione da destra non è supportata dall'origine dati).

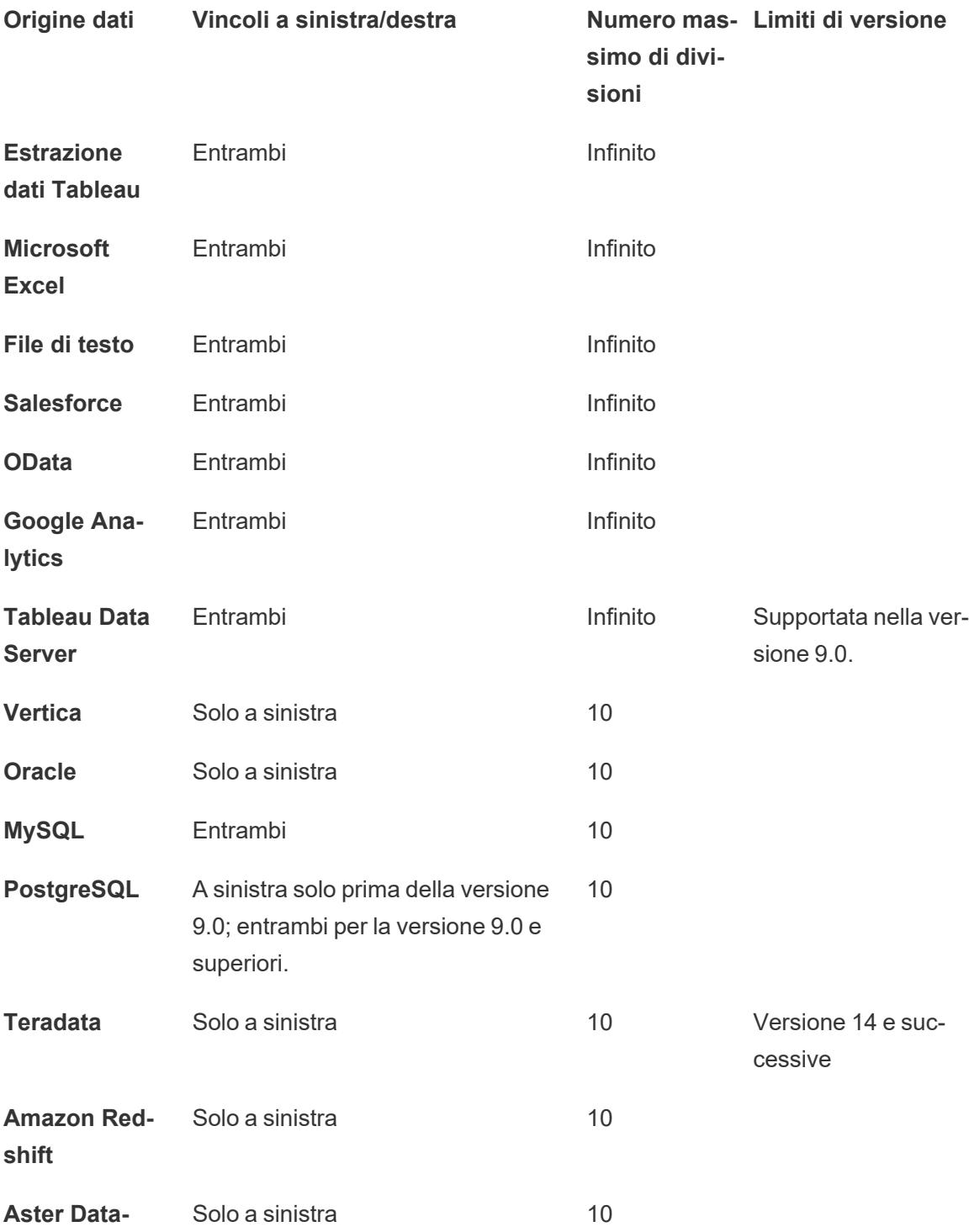

**base**

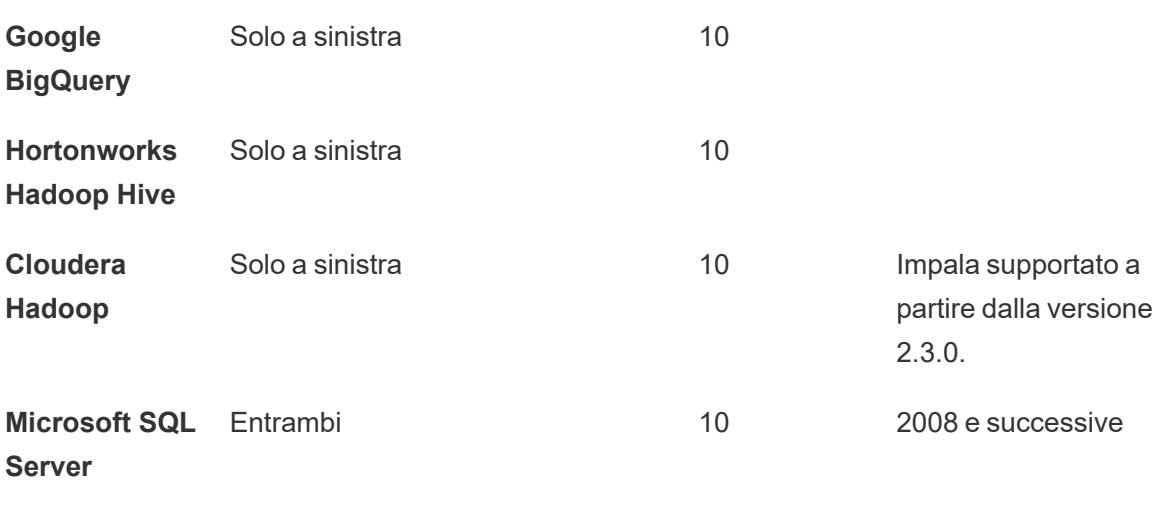

Vedi anche

**[Funzioni](#page-2356-0) in Tableau** a pagina 2157

**Funzioni di Tableau (in ordine [alfabetico\)](#page-2617-0)** a pagina 2418

**Funzioni di Tableau (per [categoria\)](#page-2513-0)** a pagina 2314

**[Formattazione](#page-2770-0) dei calcoli in Tableau** a pagina 2571

#### Funzioni data

Le date sono un elemento comune in molti origini dati. Se un campo contiene date riconoscibili, avrà un tipo di dati **data** o **data e ora**. Quando i campi data vengono utilizzati nella visualizzazione, ricevono un insieme speciale di funzionalità che includono drill-down automatico della gerarchia di date, opzioni filtro specifiche per data e opzioni di formattazione specializzate della data. L'utilizzo delle date nei calcoli spesso richiede l'uso di funzioni specifiche per le date.

#### Acquisire familiarità con altri concetti di data

A volte le funzioni data fanno riferimento a elementi specifici per data, incluso l'argomento date part, il parametro facoltativo [start of week] e le espressioni letterali data (#). Verranno trattati in modo più approfondito alla fine di questo argomento.

Esistono numerosi altri argomenti che potrebbero essere interessanti ma che non fanno parte delle funzioni data:

- <sup>l</sup> Formattare la modalità di visualizzazione di una data in una visualizzazione: **[Formati](#page-1444-0) data [personalizzati](#page-1444-0)** a pagina 1245
- <sup>l</sup> Impostare le proprietà data predefinite: **Proprietà data per [un'origine](#page-1430-0) dati** a pagina 1231
- Lavorare con le date fiscali: **Date fiscali** a [pagina](#page-1441-0) 1242
- <sup>l</sup> Utilizzare il calendario ISO-8601: **Calendario [settimanale](#page-1456-0) ISO-8601** a pagina 1257

**Suggerimento**: il tuo campo è già riconosciuto come una data (presenta un'icona di data nel riquadro Dati) e vuoi verificarne l'aspetto nella visualizzazione? Potrebbe essere opportuno formattarlo anziché utilizzare una funzione data. Ad esempio, se desideri visualizzare il 22 settembre 2024 come 09/24. Questa opzione viene gestita formattando la data e non tramite calcolo.

Consulta **Formati data [personalizzati](#page-1444-0)** a pagina 1245 e gli argomenti correlati per informazioni sull'utilizzo dei campi data. Le funzioni data in questa pagina consentono di modificare campi calcolati per le date, non di impostarne la formattazione per la visualizzazione.

<span id="page-2386-0"></span>Funzioni data disponibili in Tableau

### **DATE**

Funzione conversione di tipo che modifica le espressioni di stringa e numero in date, purché siano in un formato riconoscibile.

Sintassi DATE(expression)

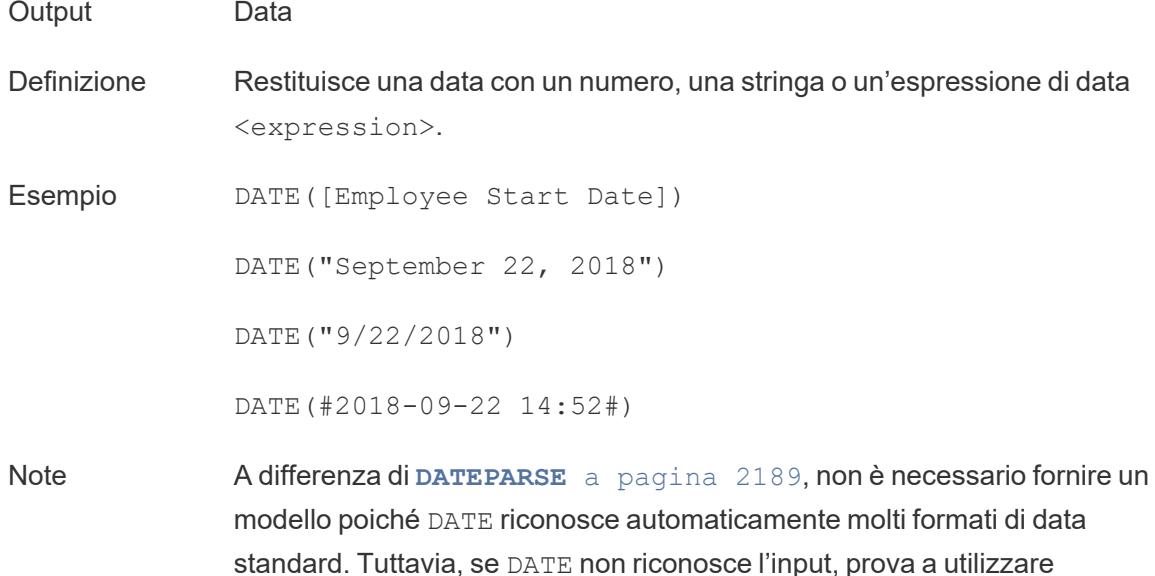

DATEPARSE e a specificare il formato.

**[MAKEDATE](#page-2393-0)** a pagina 2194 è un'altra funzione simile, ma MAKEDATE richiede l'input di valori numerici per anno, mese e giorno.

## DATEADD

Aggiunge un numero specifico di parti della data (mesi, giorni, ecc) alla data di inizio.

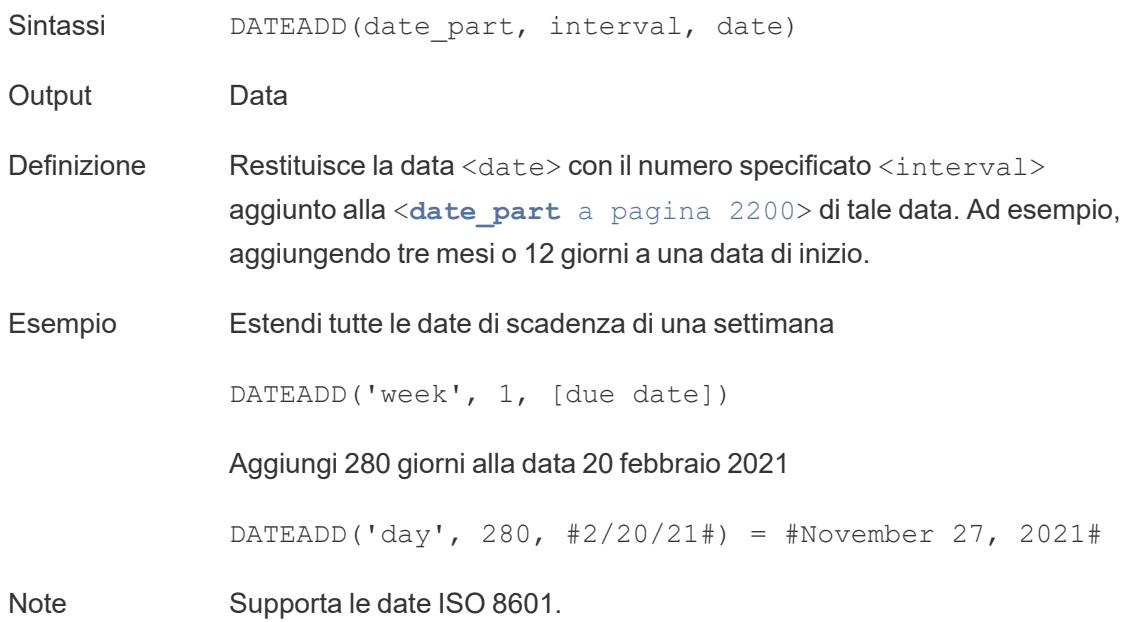

### DATEDIFF

Restituisce il numero di parti della data (settimane, anni, e così via) tra due date.

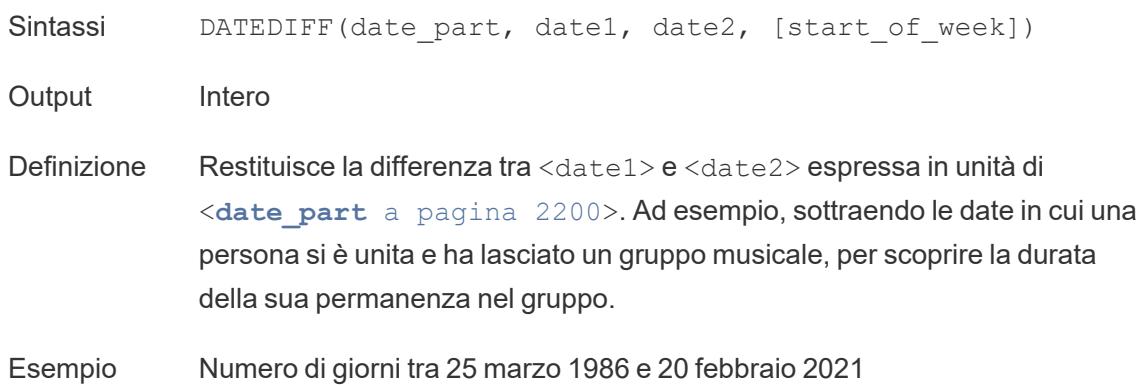

DATEDIFF('day', #3/25/1986#, #2/20/2021#) = 12,751

I mesi di permanenza di una persona in un gruppo musicale

DATEDIFF('month', [date joined band], [date left band])

<span id="page-2388-1"></span>Note Supporta le date ISO 8601.

### DATENAME

Restituisce il nome della parte della data specificato come stringhe discrete.

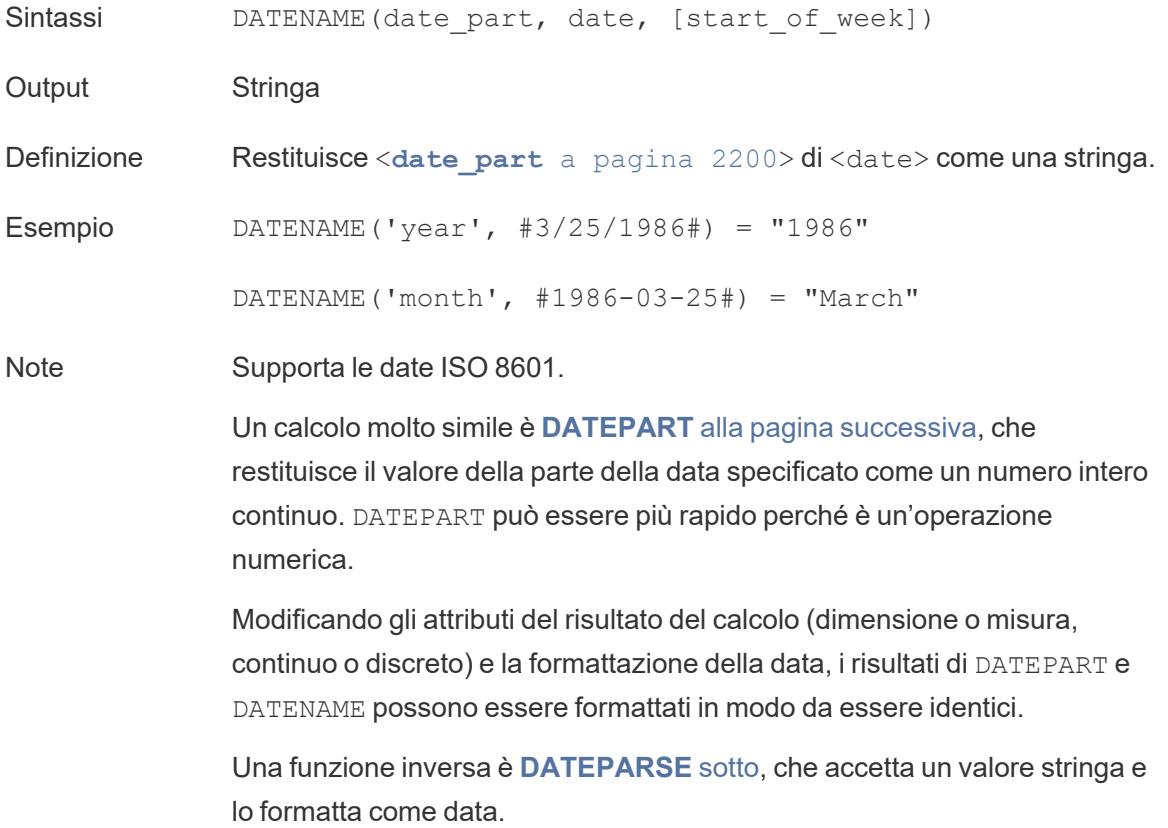

### <span id="page-2388-0"></span>DATEPARSE

Restituisce stringhe formattate specificamente come date.

Sintassi DATEPARSE(date\_format, date\_string)

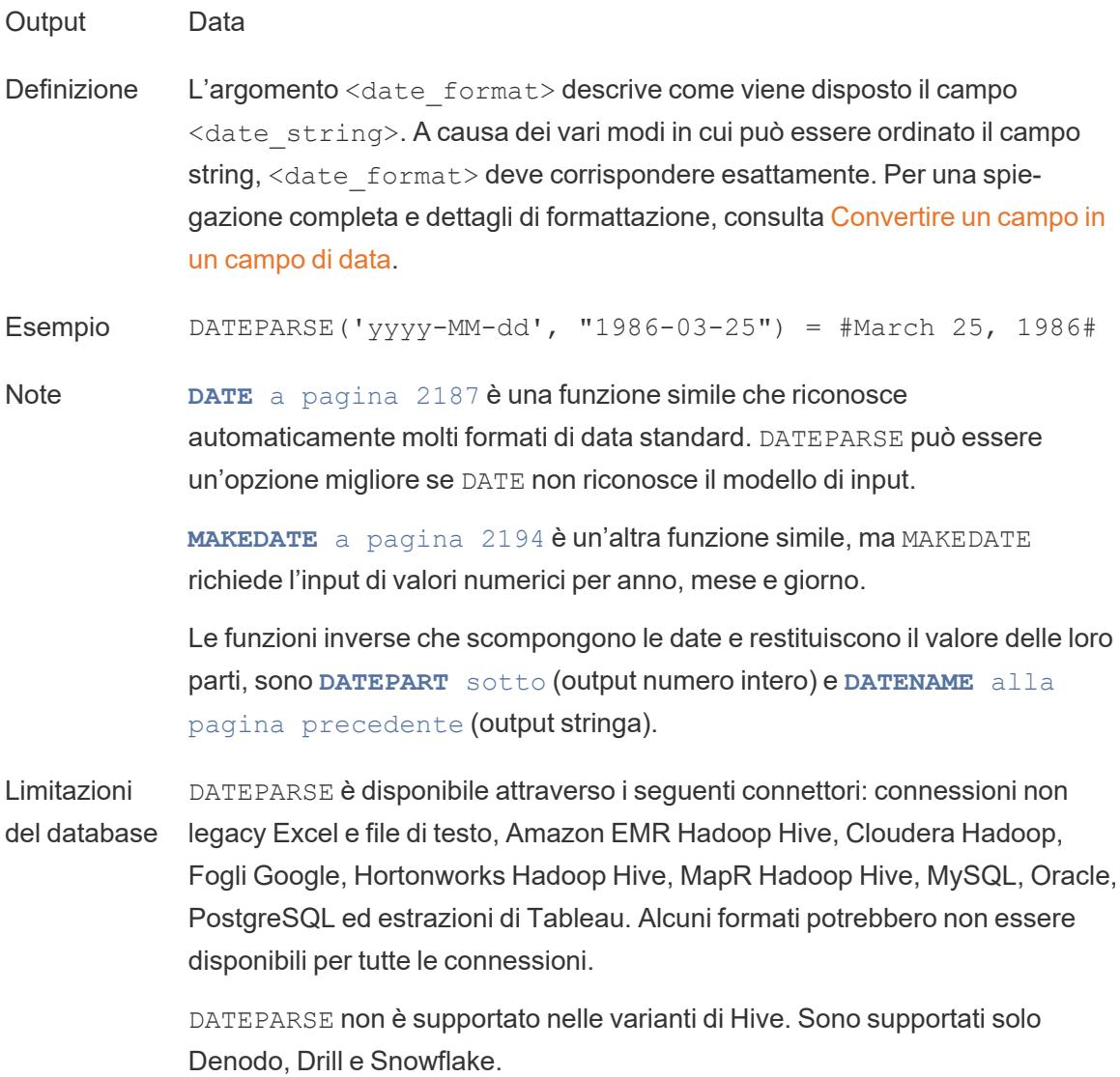

### <span id="page-2389-0"></span>DATEPART

Restituisce il nome della parte della data specificato come un numero intero.

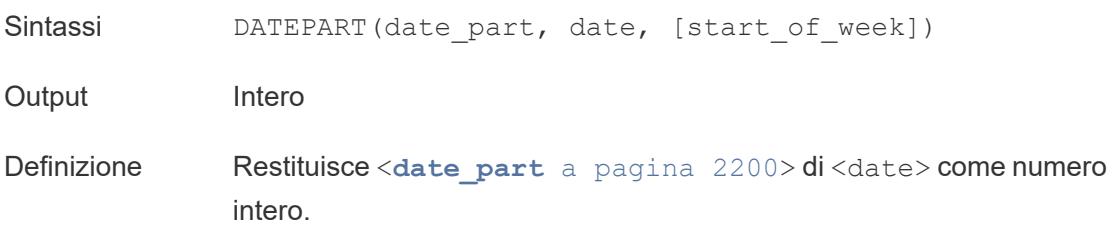

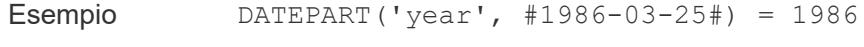

DATEPART('month', #1986-03-25#) = 3

Note Supporta le date ISO 8601.

Un calcolo molto simile è **[DATENAME](#page-2388-1)** a pagina 2189, che restituisce il valore della parte della data specificato come una stringa discreta. DATEPART può essere più rapido perché è un'operazione numerica. Modificando gli attributi del campo (dimensione o misura, continuo o discreto) e la formattazione della data, i risultati di DATEPART e DATENAME possono essere formattati in modo da essere identici.

Una funzione inversa è **[DATEPARSE](#page-2388-0)** a pagina 2189, che accetta un valore stringa e lo formatta come data.

# DATETRUNC

Questa funzione può essere considerata come un arrotondamento della data. Prende una data specifica e restituisce una versione di quella data con la specificità desiderata. Poiché ogni data deve avere un valore per giorno, mese, trimestre e anno, DATETRUNC imposta i valori come il valore più basso per ciascuna parte della data fino alla parte della data specificata. Per maggiori informazioni, fai riferimento all'esempio.

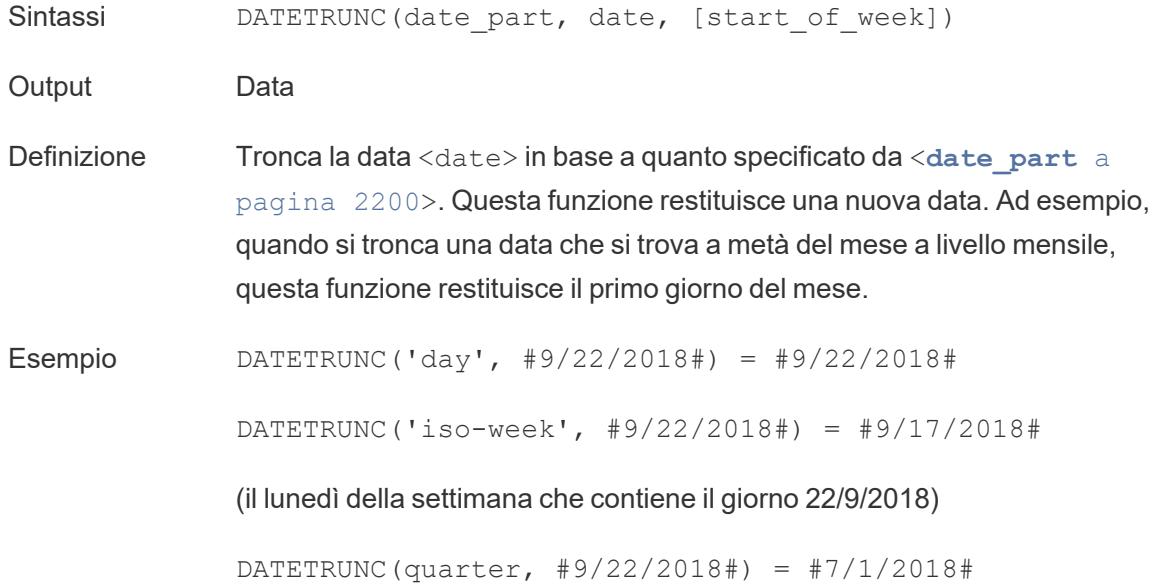

(il primo giorno del trimestre che contiene il giorno 22/9/2018)

Nota: per settimana e settimana iso, entra in gioco start of week. Le settimane ISO iniziano sempre il lunedì. Per le impostazioni locali di questo esempio, un start of week non specificato significa che la settimana inizia la domenica.

Note Supporta le date ISO 8601.

Non utilizzare DATETRUNC, ad esempio, per smettere di mostrare l'ora per un campo di tipo data/ora in una visualizzazione. Se desideri modificare la modalità di visualizzazione di una data anziché arrotondarne la precisione modifica la [formattazione.](https://help.tableau.com/current/pro/desktop/it-it/dates_custom_date_formats.htm)

Ad esempio, DATETRUNC('day', #5/17/2022 3:12:48 PM#), se formattata nella visualizzazione per mostrare i secondi, verrebbe visualizzata come 5/17/2022 12:00:00 AM. Il valore viene troncato al giorno, ma la visualizzazione passa ai secondi.

### <span id="page-2391-0"></span>**DAY**

Restituisce il giorno del mese (1-31) come numero intero.

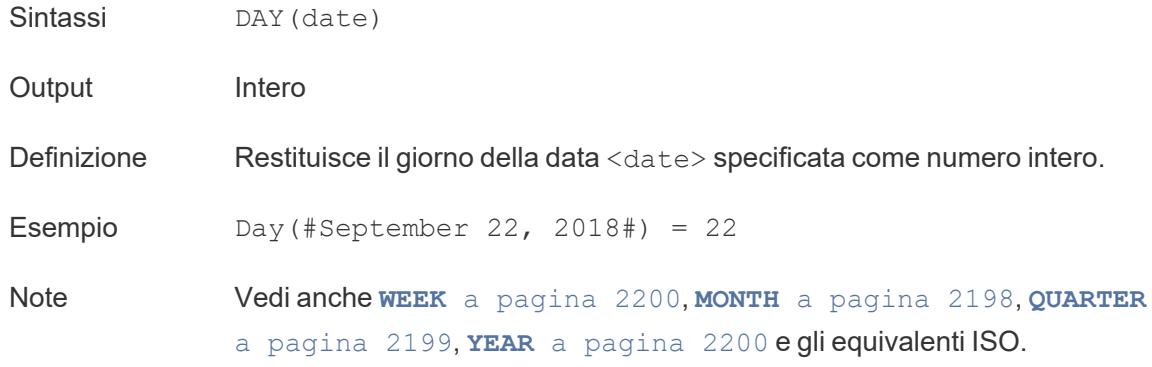

### ISDATE

Verifica se la stringa è un formato data valido.

Sintassi ISDATE(string)

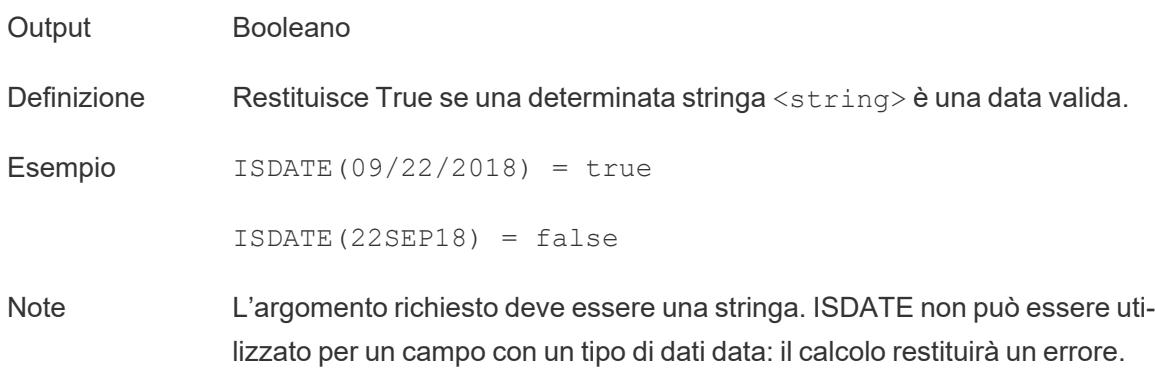

# <span id="page-2392-1"></span>ISOQUARTER

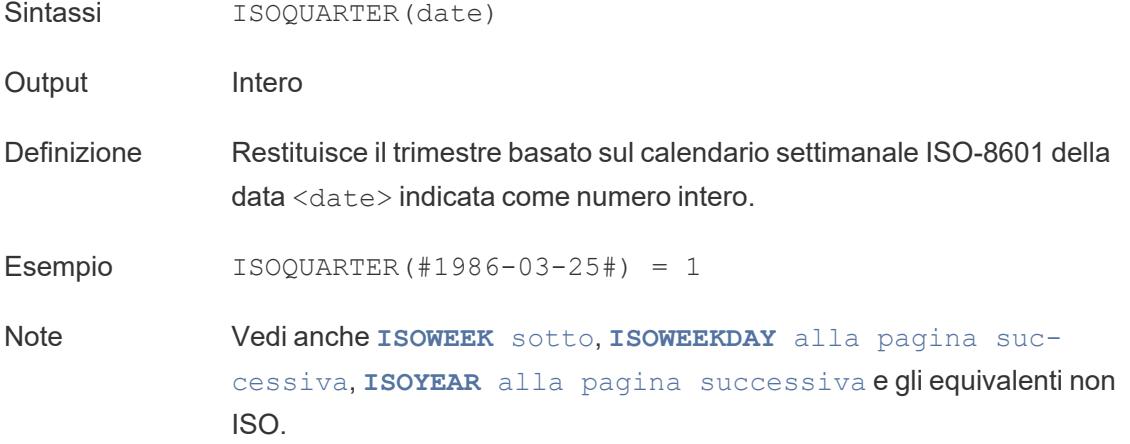

### <span id="page-2392-0"></span>ISOWEEK

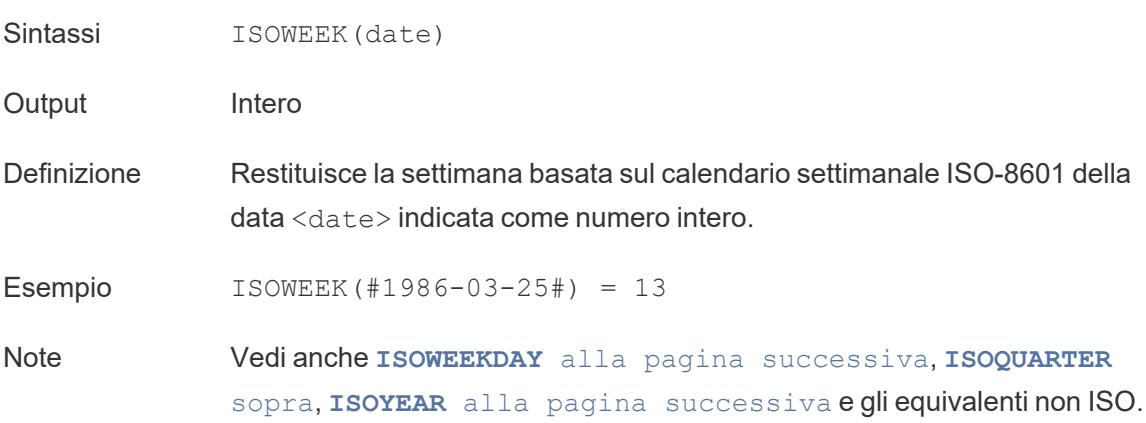

# <span id="page-2393-1"></span>ISOWEEKDAY

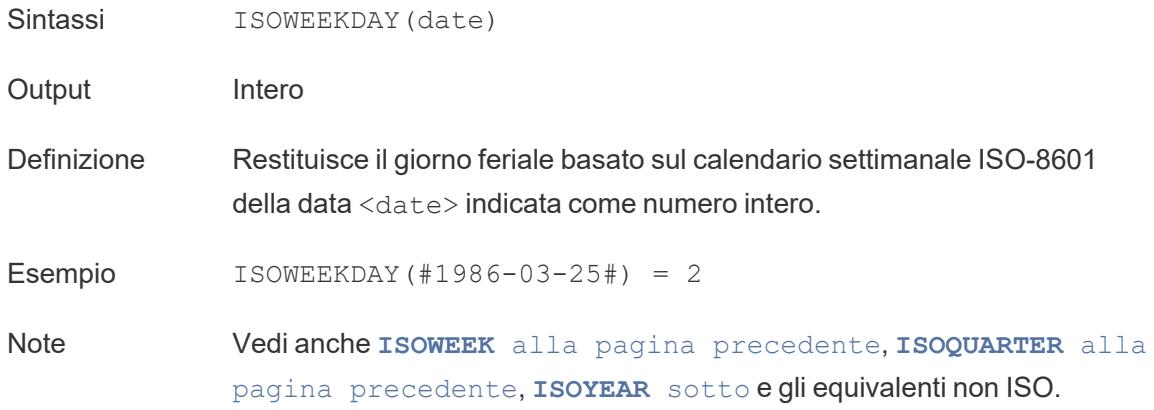

# <span id="page-2393-2"></span>ISOYEAR

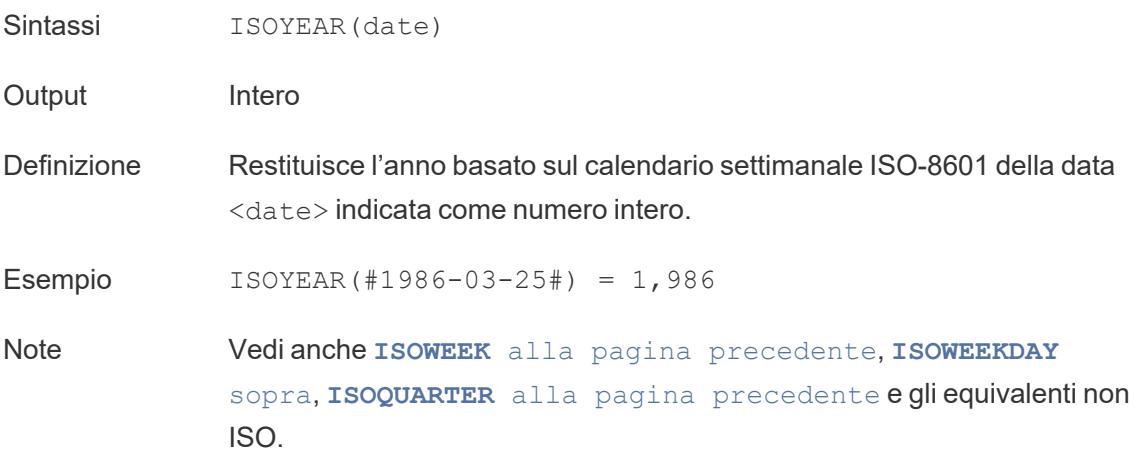

## <span id="page-2393-0"></span>MAKEDATE

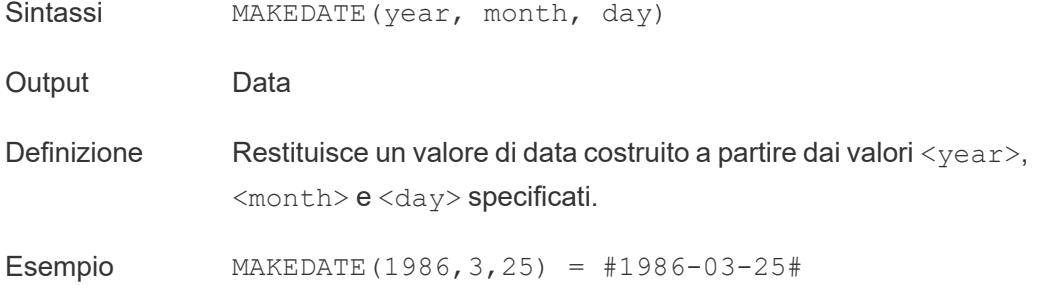

#### **Note**

**Nota**: i valori immessi erroneamente verranno regolati in una data come MAKEDATE (2020, 4, 31) = May 1, 2020 invece di restituire un messaggio di errore che indica che non esiste il 31 aprile.

Disponibile per le estrazioni dei dati di Tableau. Verifica la disponibilità in altre origini dati.

MAKEDATE richiede input numerici per le parti di una data. Se i tuoi dati sono una stringa che dovrebbe essere una data, prova la funzione **[DATE](#page-2386-0)** a [pagina](#page-2386-0) 2187. DATE riconosce automaticamente molti formati di data standard. Se DATE non riconosce l'input, prova a utilizzare **[DATEPARSE](#page-2388-0)** a [pagina](#page-2388-0) 2189.

### <span id="page-2394-0"></span>MAKEDATETIME

Sintassi MAKEDATETIME (date, time)

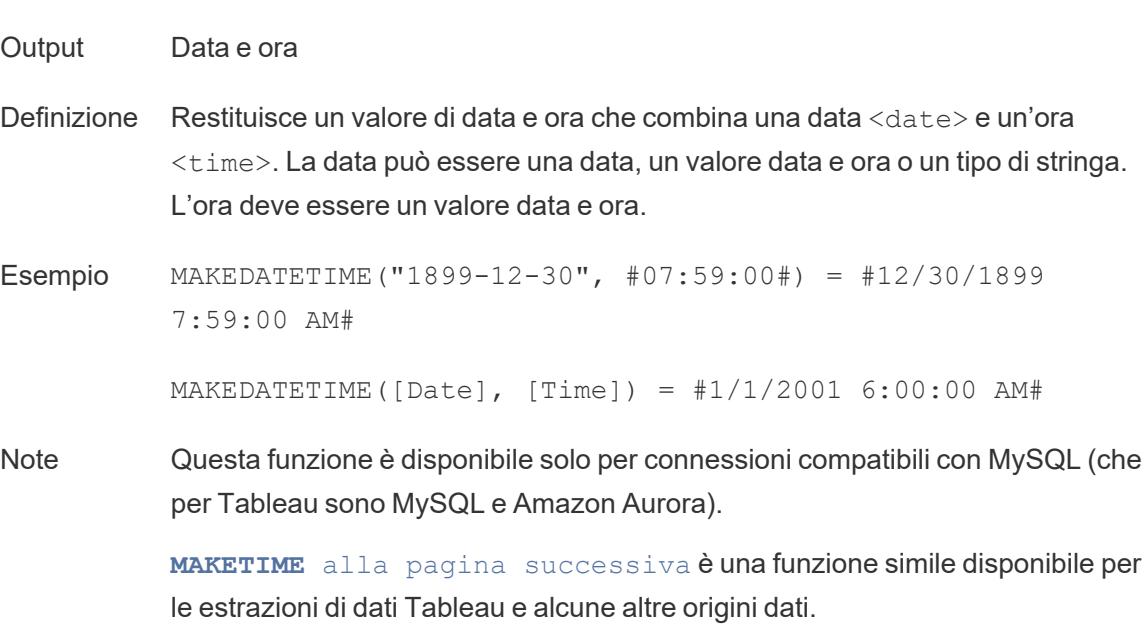

## <span id="page-2395-0"></span>MAKETIME

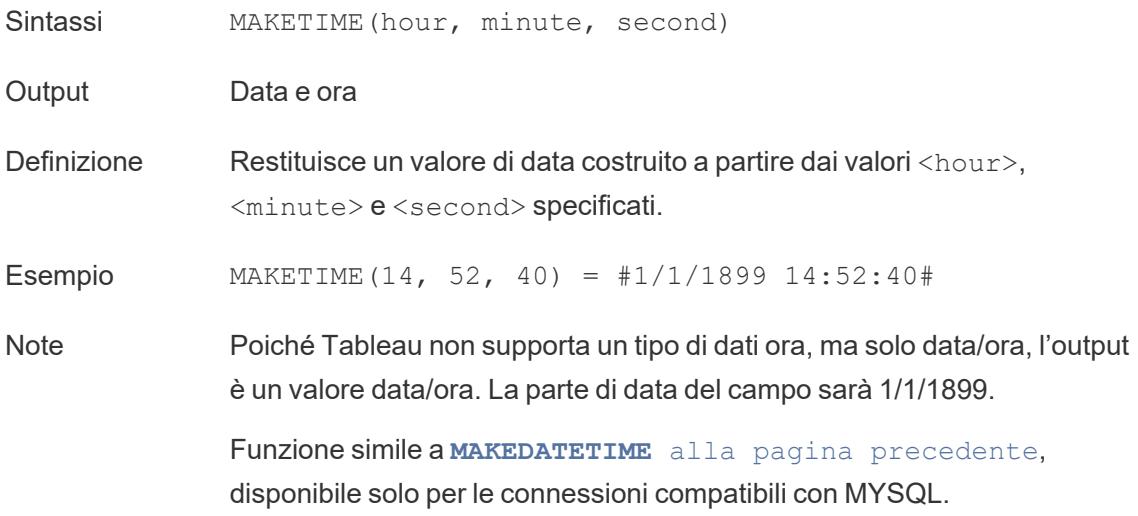

# <span id="page-2395-1"></span>MAX

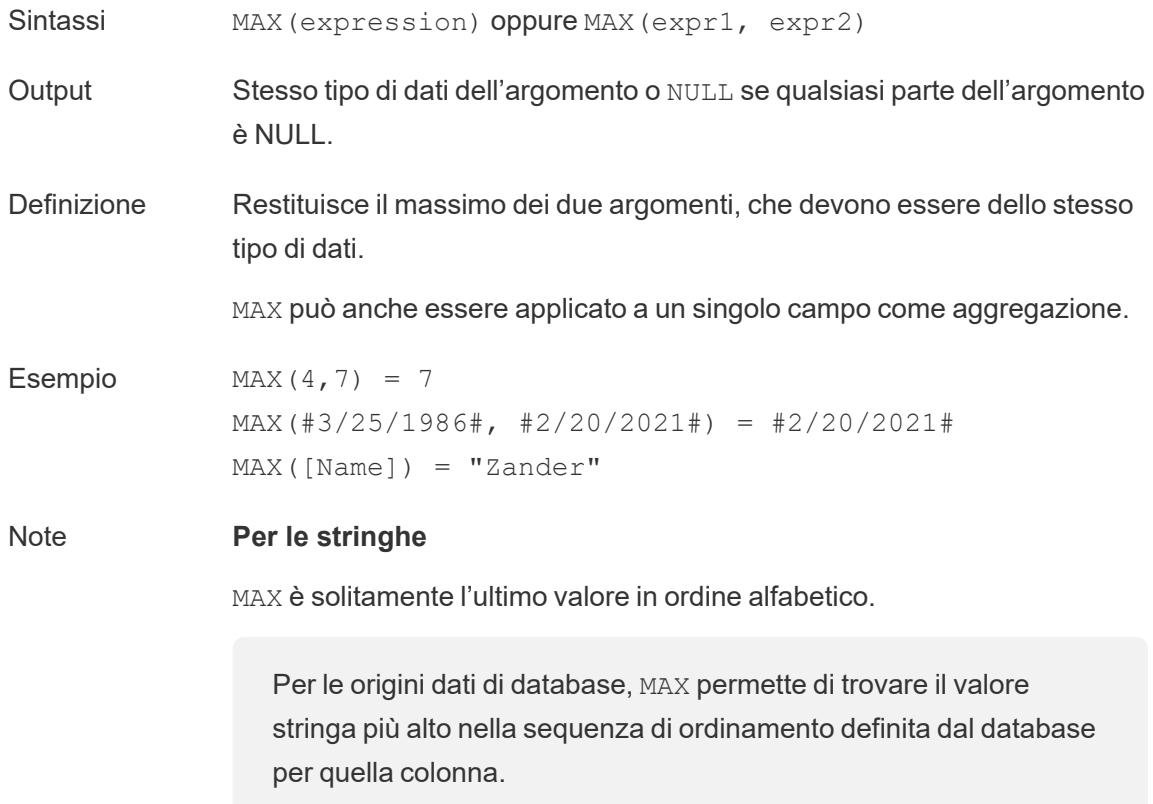

#### **Per le date**

Per le date, MAX è la data più recente. Se MAX è un'aggregazione, il risultato non avrà una gerarchia di date. Se MAX è un confronto, il risultato manterrà la gerarchia di date.

#### **Come aggregazione**

MAX(expression) è una funzione aggregata e restituisce un singolo risultato aggregato. Questo risultato viene mostrato come AGG (expression) nella visualizzazione.

#### **Come confronto**

MAX (expr1, expr2) confronta i due valori e restituisce un valore a livello di riga.

Vedi anche **MIN** [sotto](#page-2396-0).

### <span id="page-2396-0"></span>MIN

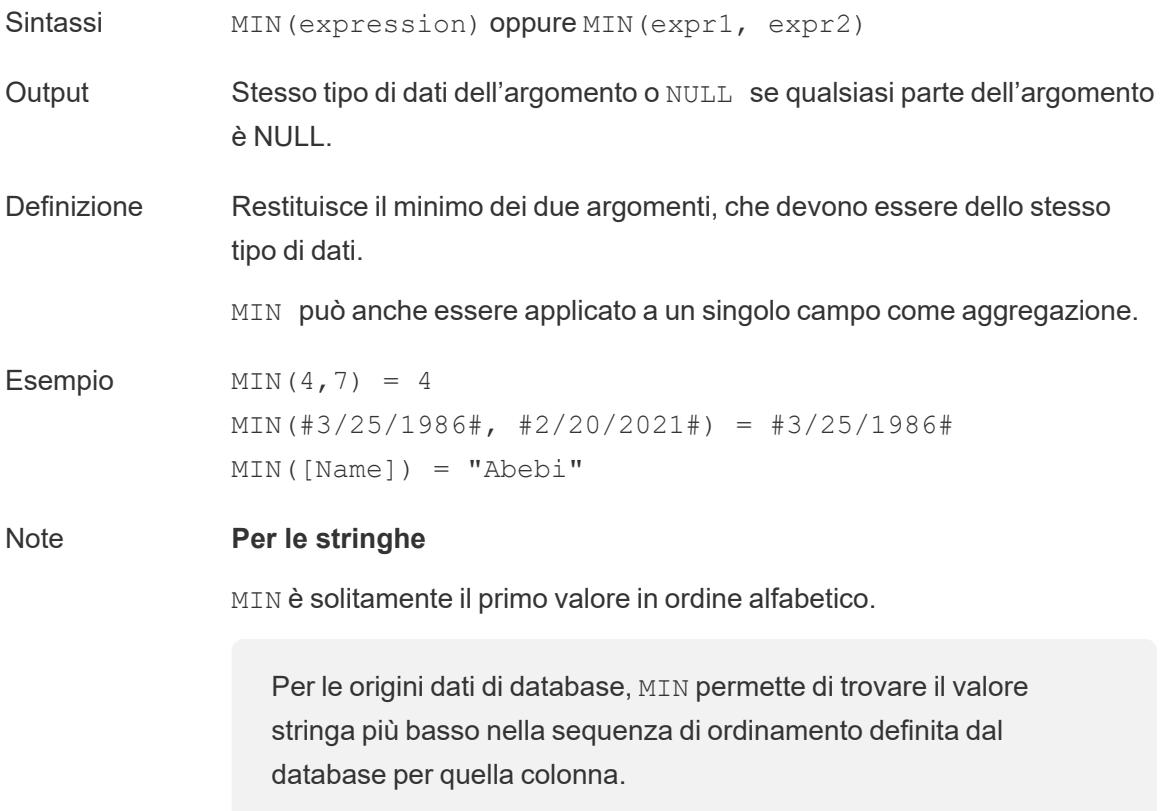

#### **Per le date**

Per le date, MIN è la prima data. Se MIN è un'aggregazione, il risultato non avrà una gerarchia di date. Se MIN è un confronto, il risultato manterrà la gerarchia di date.

#### **Come aggregazione**

MIN(expression) è una funzione aggregata e restituisce un singolo risultato aggregato. Questo risultato viene mostrato come AGG (expression) nella visualizzazione.

#### **Come confronto**

MIN (expr1, expr2) confronta i due valori e restituisce un valore a livello di riga.

Vedi anche **MAX** a [pagina](#page-2395-1) 2196.

### <span id="page-2397-0"></span>**MONTH**

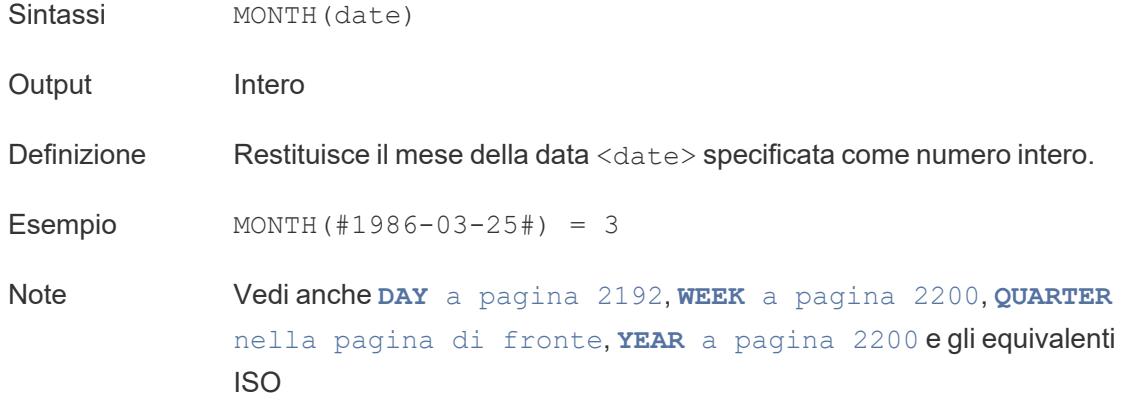

### <span id="page-2397-1"></span>NOW

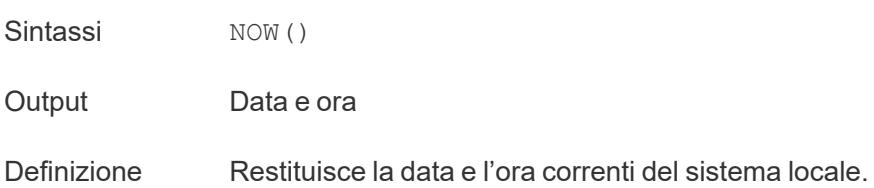

Esempio NOW() = 1986-03-25 1:08:21 PM

Note NOW non accetta un argomento.

Vedi anche **[TODAY](#page-2398-1)** sotto, un calcolo simile che restituisce una data invece di un valore data/ora.

Se l'origine dati è una connessione live, la data e l'ora di sistema potrebbero trovarsi in un altro fuso orario. Per maggiori informazioni su come affrontare questo problema, consulta la [Knowledge](https://kb.tableau.it/articles/issue/now-function-returns-utc-time) Base.

### <span id="page-2398-0"></span>**QUARTER**

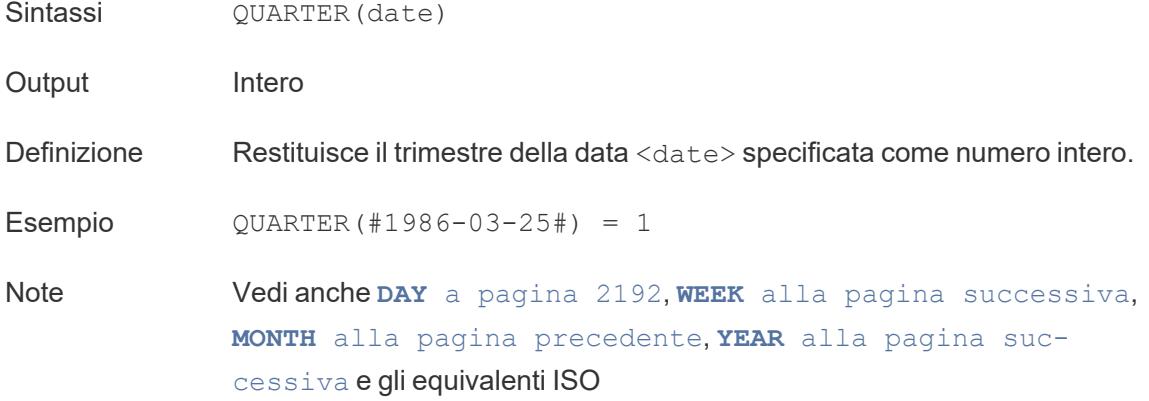

### <span id="page-2398-1"></span>TODAY

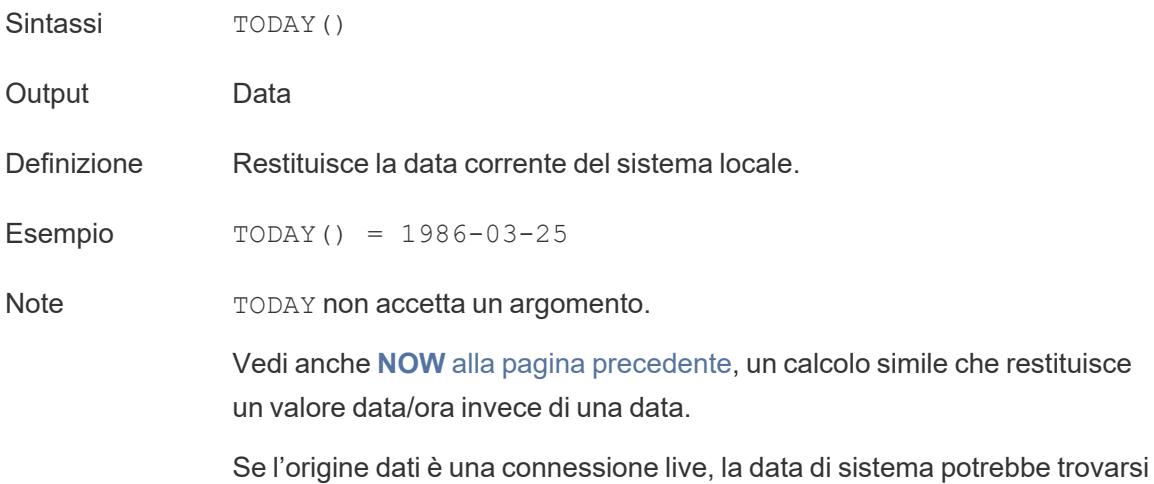

in un altro fuso orario. Per maggiori informazioni su come affrontare questo problema, consulta la [Knowledge](https://kb.tableau.it/articles/issue/now-function-returns-utc-time) Base.

### <span id="page-2399-1"></span>WEEK

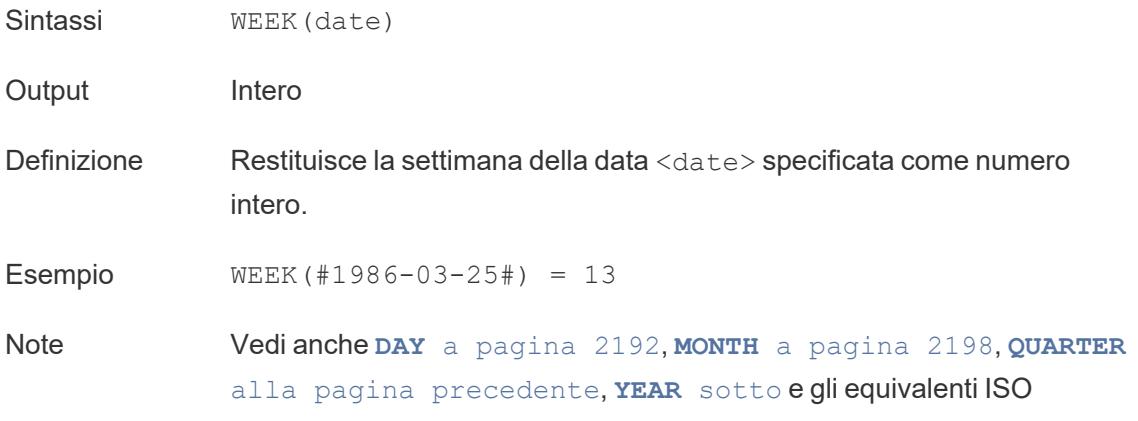

# <span id="page-2399-2"></span>YEAR

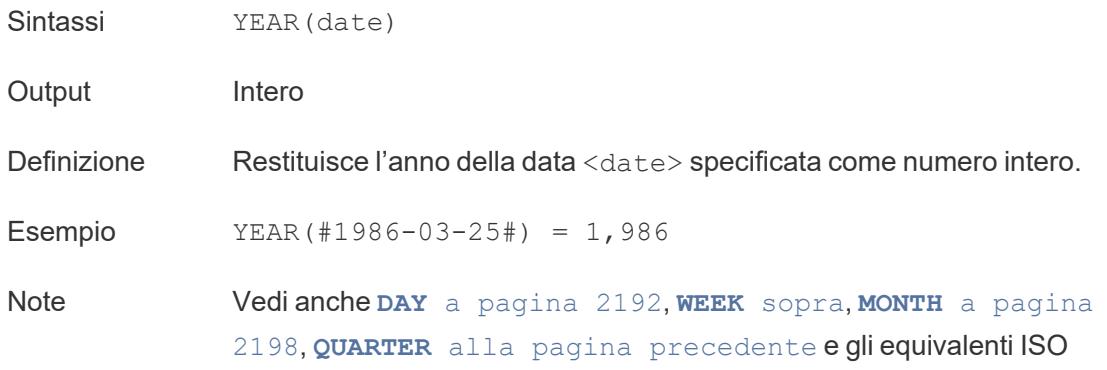

#### <span id="page-2399-0"></span>date part

Molte funzioni data in Tableau accettano l'argomento date\_part, che è una costante di stringa che comunica alla funzione quale parte di una data prendere in considerazione, come giorno, settimana, trimestre e così via. I valori date\_part validi che puoi utilizzare sono:

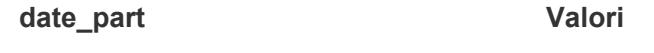

'year' Anno in quattro cifre

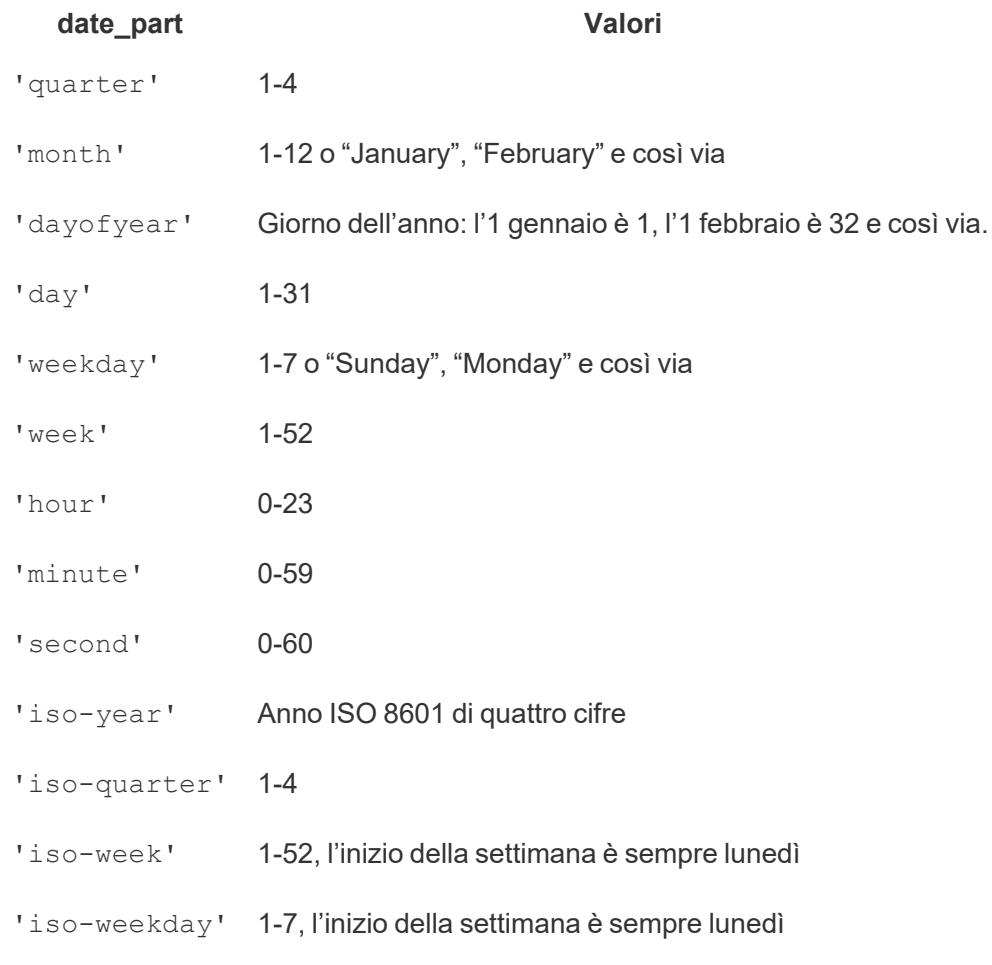

#### Il parametro [start\_of\_week]

Alcune funzioni hanno il parametro opzionale [start\_of\_week]. Il parametro start\_of\_ week può essere utilizzato per specificare quale giorno è considerato come primo giorno della settimana, ad esempio "Domenica" o "Lunedì". Se è omesso, l'inizio della settimana è determinato dall'origine dati. Consulta **Proprietà data per [un'origine](#page-1430-0) dati** a pagina 1231.

Per gli esempi riportati di seguito, il 22 settembre è una domenica e il 24 settembre è un giovedì. La funzione DATEDIFF viene utilizzata per calcolare le settimane tra queste date.

DATEDIFF('week', #2013-09-22#, #2013-09-24#, 'monday') = 1

• Poiché start\_of\_week è "lunedì" queste date sono in settimane diverse.

```
DATEDIFF('week', #2013-09-22#, #2013-09-24#, 'sunday') = 0
```
• Poiché start\_of\_week è "domenica" queste date sono nella stessa settimana.

L'espressione letterale data (#)

Gli esempi spesso utilizzano il simbolo cancelletto (#) con le espressioni di data. Si tratta dell'espressione letterale data, simile all'utilizzo di virgolette per le stringhe di testo. Comunica a Tableau che il valore tra i simboli è una data.

Senza le espressioni letterali data, le date potrebbero essere interpretate come vari altri tipi di dati. Ad esempio:

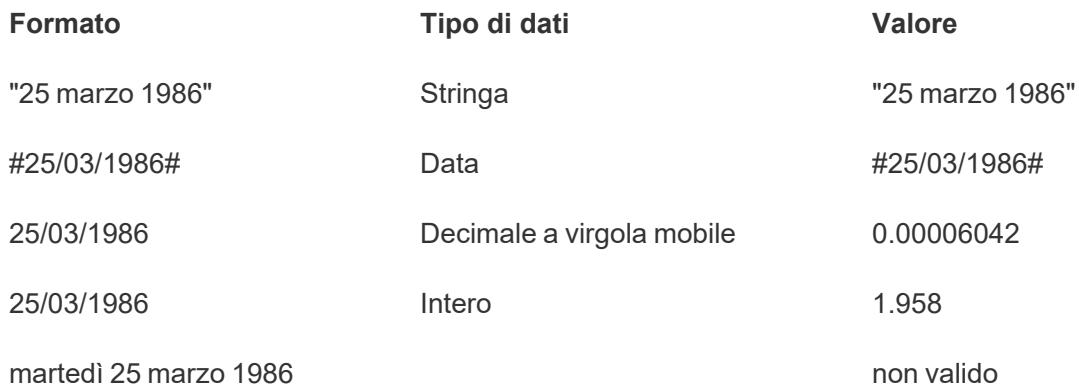

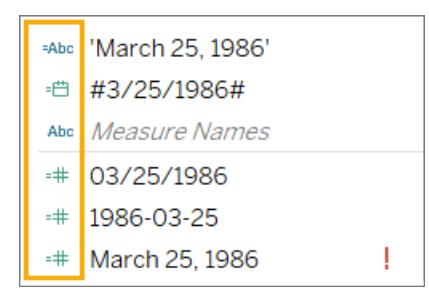

Per maggiori informazioni, consulta **Sintassi delle [espressioni](#page-2778-0) letterali** a pagina 2579.

Creare un calcolo della data

Esercitati a creare un calcolo della data utilizzando l'origine dati di esempio di Superstore.

- 1. In Tableau Desktop, connettiti all'origine dati salvata **Sample - Superstore**, fornita con Tableau.
- 2. Apri un foglio di lavoro.
- 3. Dal riquadro **Dati**, sotto Dimensioni, trascina **Data ordine** sullo spazio **Righe**.
- 4. Sullo spazio **Righe**, fai clic sull'icona del più (**+**) sul campo **YEAR(Data ordine)**.

QUARTER(Data ordine) viene aggiunto allo spazio Righe e la vista viene aggiornata.

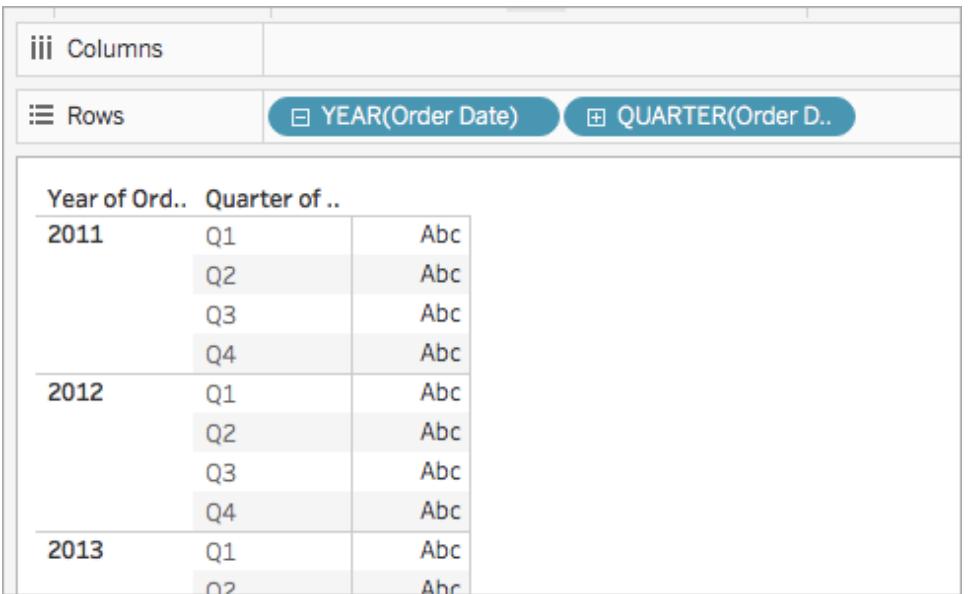

5. Sullo spazio **Righe**, fai clic sull'icona del più (**+**) sul campo **QUARTER(Data ordine)** per eseguire il drill-down in MONTH(Data ordine).

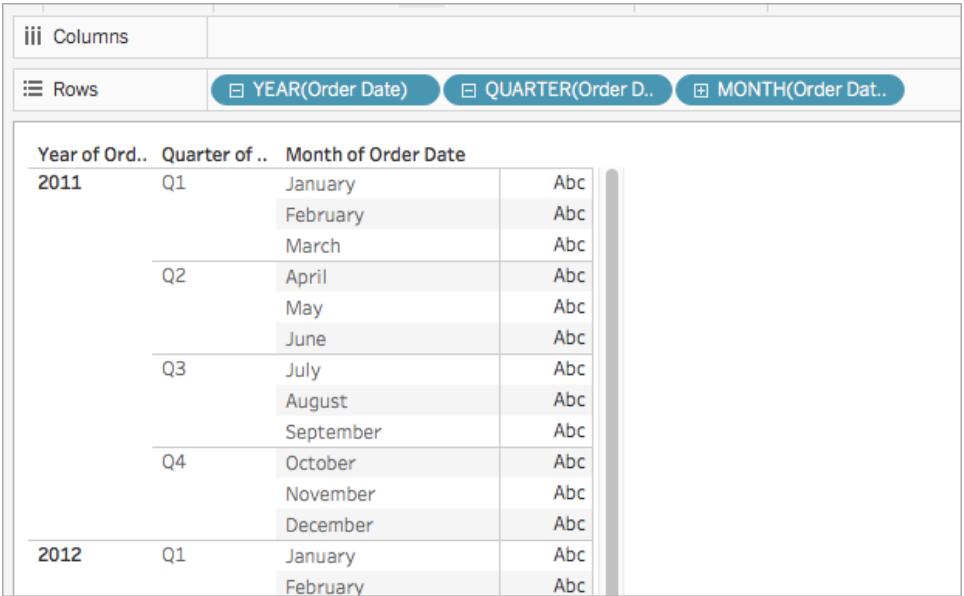

- 6. Seleziona **Analisi** > **Crea campo calcolato**.
- 7. Nell'editor di calcolo che si apre, esegui le seguenti operazioni:
	- Denomina il campo calcolato Data trimestre.
	- Immetti la seguente formula: DATETRUNC ('quarter', [Order Date])

• Al termine, fai clic su **OK**.

Visualizzerai il nuovo campo calcolato Data sotto **Dimensioni** nel riquadro **Dati**. Proprio come gli altri campi, puoi utilizzarlo in una o più visualizzazioni.

- 8. Dal riquadro **Dati**, sotto Dimensioni, trascina **Data trimestre** nello spazio **Righe** e inseriscila a destra di MONTH(Data ordine). La visualizzazione viene aggiornata con i valori dell'anno. Il motivo è che Tableau riporta i dati della data con il livello di dettaglio massimo.
- 9. Sullo spazio Righe, fai clic con il tasto destro del mouse su **YEAR(Data trimestre)** e seleziona **Data esatta**.
- 10. Sullo spazio Righe, fai di nuovo clic con il tasto destro del mouse su **YEAR(Data trimestre)** e seleziona **Discreto**.

La visualizzazione viene aggiornata con la data trimestre esatta per ogni riga della tabella.

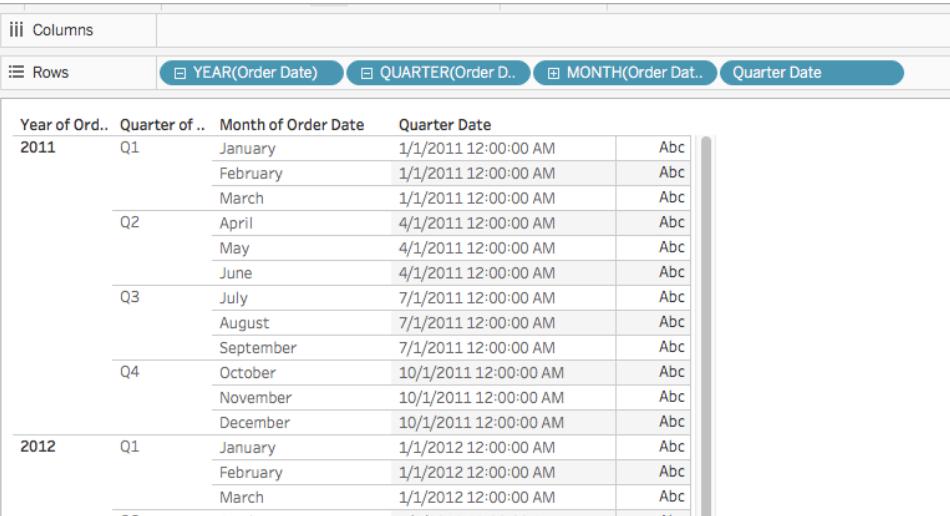

### Conversione tipo

Questo articolo illustra le funzioni conversione di tipo e i relativi utilizzi in Tableau. Mostra anche come creare un calcolo di conversione di tipo attraverso un esempio.

#### Perché utilizzare le funzioni conversione di tipo

Le funzioni conversione di tipo ti consentono di convertire i campi da un tipo di dati a un altro (questa operazione è denominata "casting"). Ad esempio, se disponi di informazioni sulla data in un campo con un tipo di dati stringa, non sarai in grado di utilizzare tale campo nei calcoli di data a meno che il campo non venga convertito (modificato) in un tipo di dati data.

Ad esempio, per utilizzare un campo data stringa in una funzione DATEDIFF, dovresti utilizzare anche una conversione del tipo di data:

DATEDIFF('day', [Date Field], DATE([String Date Field]) )

Se la funzione DATE non modifica il tipo di dati, verrà visualizzato un errore "DATEDIFF viene chiamato con (stringa, data, stringa)".

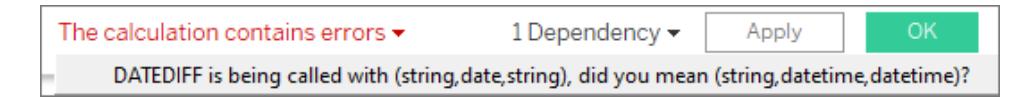

**Suggerimento**: i campi dispongono di **Tipi di dati** a [pagina](#page-366-0) 167 predefiniti nel riquadro Dati. In molti casi non è affatto necessario utilizzare una funzione di conversione del tipo. È possibile modificare il tipo di dati del campo facendo clic sull'icona. Tuttavia, in alcuni casi può essere utile modificare il tipo di dati solo per un calcolo specifico oppure Tableau potrebbe non essere in grado di convertire correttamente il contenuto del campo nel tipo di dati desiderato (ad esempio, non riconosce il formato della data). Sarà quindi necessario utilizzare una funzione di conversione del tipo come quelle elencate di seguito.

Funzioni di conversione del tipo disponibili in Tableau

# **DATE**

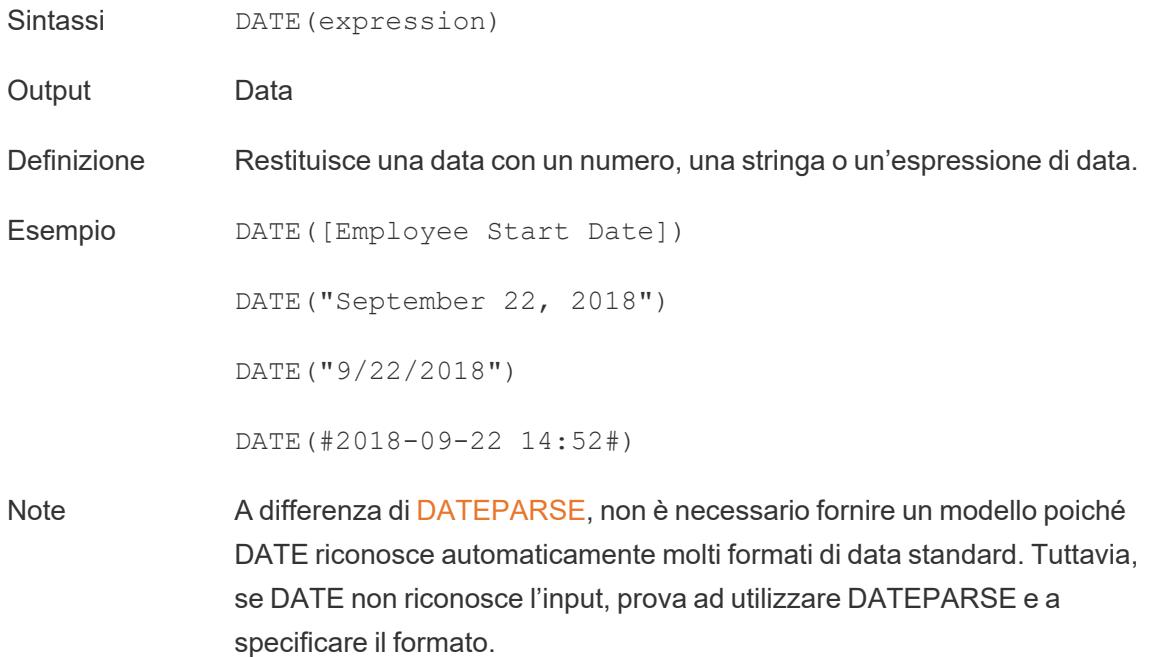

[MAKEDATE](https://help.tableau.com/v0.0/pro/desktop/it-it/functions_functions_date.htm#makedate) è un'altra funzione simile, ma MAKEDATE richiede l'input di valori numerici per anno, mese e giorno.

# DATETIME

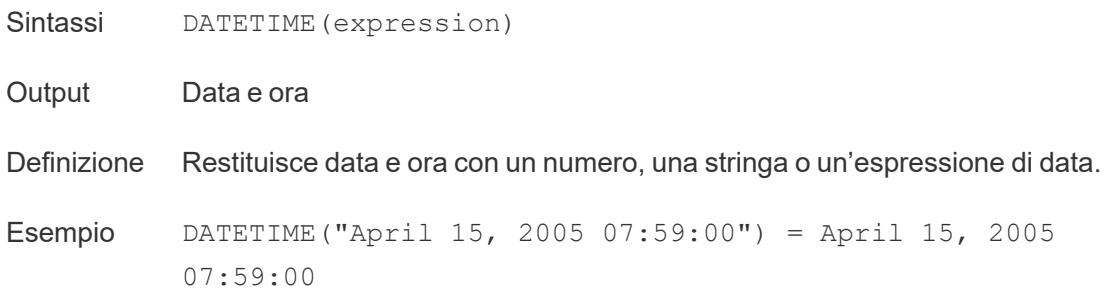

# FLOAT

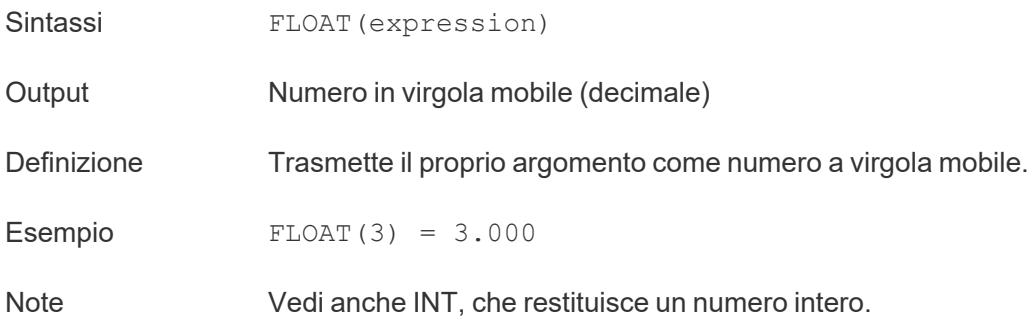

# INT

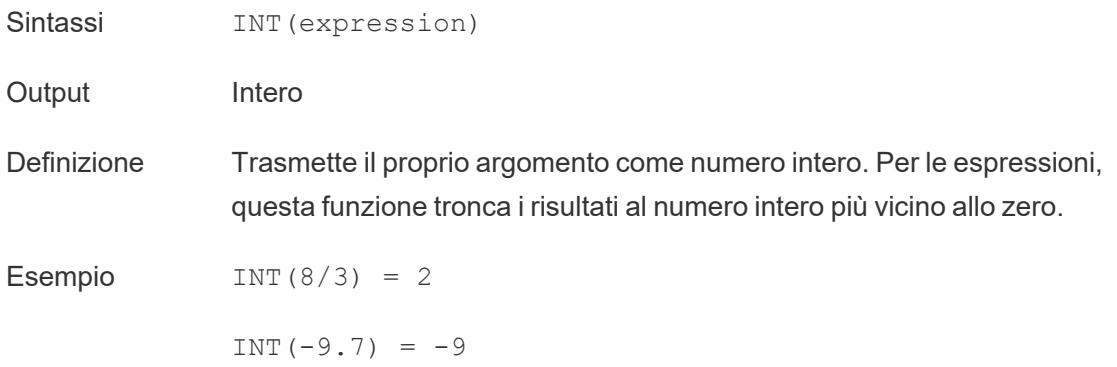

Note Quando una stringa viene convertita in un numero intero, viene prima convertita in un numero a virgola mobile e poi arrotondata. Vedi anche FLOAT, che restituisce un numero decimale. Vedi anche [ROUND,](https://help.tableau.com/current/pro/desktop/it-it/functions_functions_number.htm#round) [CEILING](https://help.tableau.com/current/pro/desktop/it-it/functions_functions_number.htm#ceiling) e [FLOOR](https://help.tableau.com/current/pro/desktop/it-it/functions_functions_number.htm#floor)

### MAKEDATE

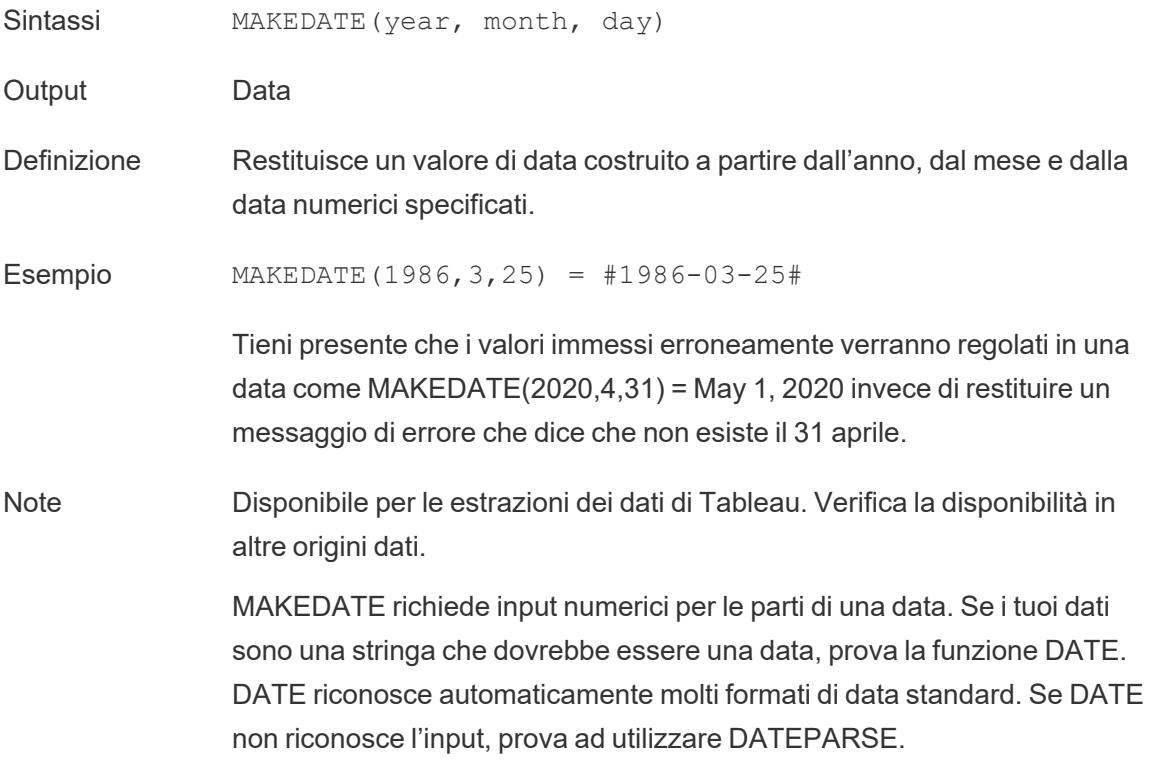

### MAKEDATETIME

Sintassi MAKEDATETIME(date, time)

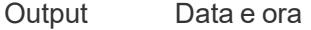

Definizione Restituisce un valore data e ora che combina una data e un'ora. La data può essere una data, un valore data e ora o un tipo di stringa. L'ora deve essere un valore data e ora.

Esempio MAKEDATETIME("1899-12-30", #07:59:00#) = #12/30/1899

7:59:00 AM#

MAKEDATETIME([Date], [Time]) = #1/1/2001 6:00:00 AM#

Note Questa funzione è disponibile solo per connessioni compatibili con MySQL (che per Tableau sono MySQL e Amazon Aurora).

> MAKETIME è una funzione simile disponibile per le estrazioni di dati Tableau e alcune altre origini dati.

### MAKELINE

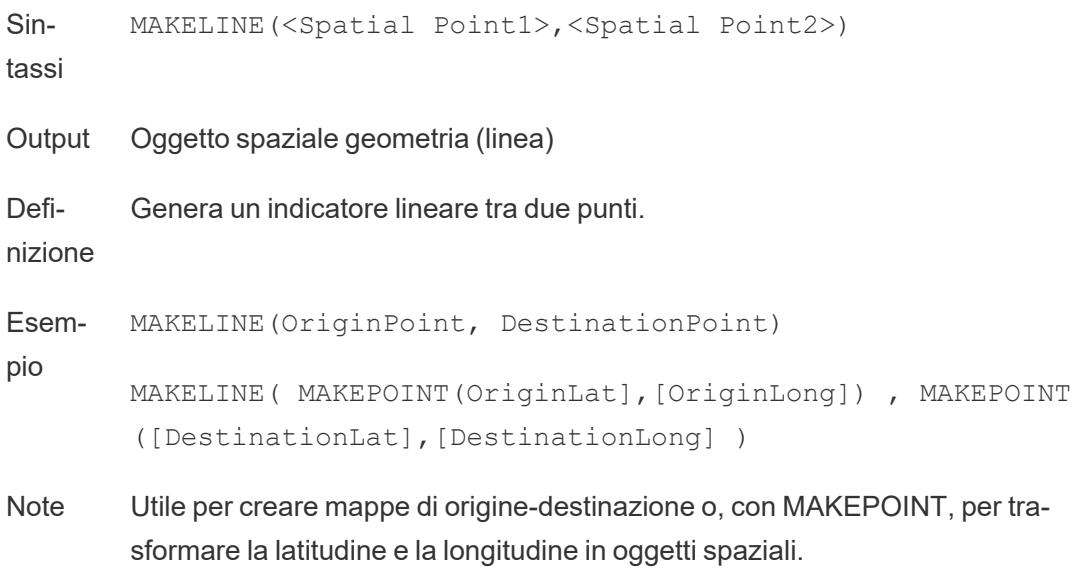

### MAKEPOINT

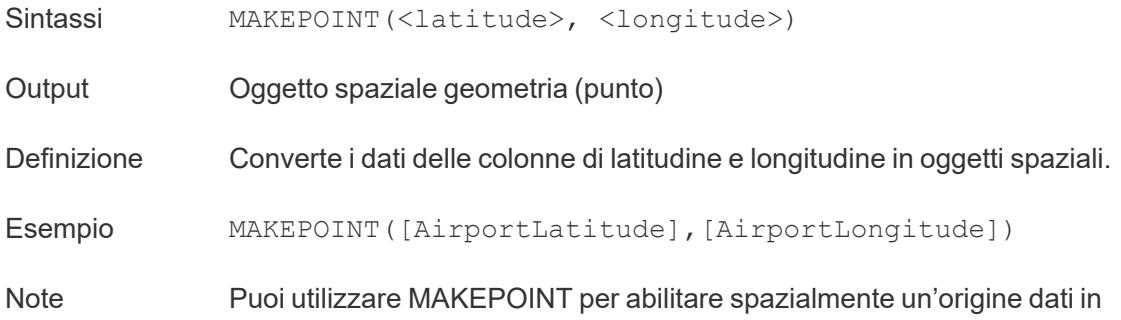

modo che possa essere collegata con un file spaziale utilizzando un join spaziale. Per maggiori informazioni, consulta **[Creare](#page-1999-0) un join dei file spaziali in [Tableau](#page-1999-0)** a pagina 1800.

Per utilizzare MAKEPOINT, i dati devono contenere le coordinate di latitudine e longitudine.

### MAKETIME

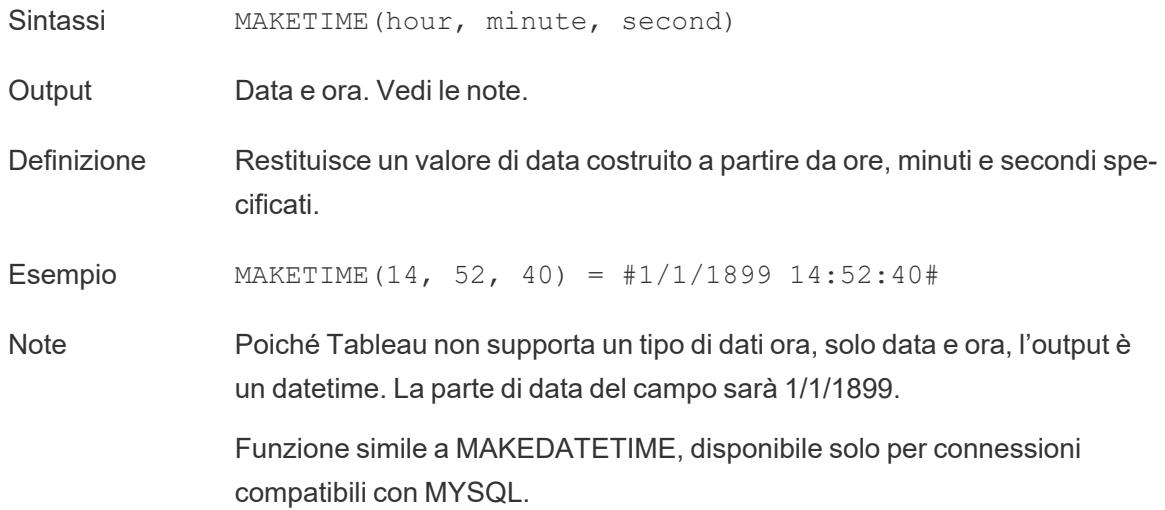

### **STR**

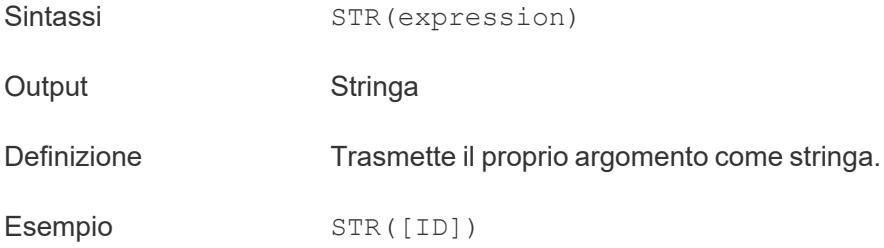

#### Eseguire il cast di espressioni booleane

È possibile eseguire il cast di un valore booleano in un numero intero, un numero a virgola mobile o una stringa, ma non in una data.

- $\cdot$  True è mappato a 1, 1,0 o "1"
- $\cdot$  False è mappato a 0, 0,0 o "0"
- Unknown è mappato a Null.

Creare un calcolo di conversione di tipo

Per informazioni su come creare un calcolo di conversione di tipo, segui i passaggi seguenti.

- 1. In Tableau Desktop, connettiti all'origine dati salvata **Esempio - Supermercato**, fornita con Tableau.
- 2. Passa a un foglio di lavoro.
- 3. Seleziona **Analisi** > **Crea campo calcolato**.
- 4. Nell'editor di calcolo visualizzato, converte il campo CAP da un numero in una stringa:
	- Denomina il campo calcolato Stringa CAP.
	- Immetti la seguente formula:

STR([Postal Code])

• Al termine, fai clic su OK.

Visualizzerai il nuovo campo calcolato sotto Dimensioni nel riquadro **Dati**. Proprio come gli altri campi, puoi utilizzarlo in una o più visualizzazioni.

La conversione di questo campo da un numero a una stringa garantisce che Tableau lo consideri una stringa e non un numero (pertanto non viene aggregato).

Vedi anche

**Tipi di dati** a [pagina](#page-366-0) 167

**[Convertire](#page-1149-0) un campo in un campo data** a pagina 950

**[Formattazione](#page-2770-0) dei calcoli in Tableau** a pagina 2571

**[Funzioni](#page-2356-0) in Tableau** a pagina 2157

**Funzioni di Tableau (in ordine [alfabetico\)](#page-2617-0)** a pagina 2418

**Funzioni di Tableau (per [categoria\)](#page-2513-0)** a pagina 2314

#### Funzioni logiche

Questo articolo illustra le funzioni logiche e i relativi utilizzi in Tableau. Mostra anche come creare un calcolo logico attraverso un esempio.

#### Perché utilizzare i calcoli logici

I calcoli logici ti consentono di determinare se una determinata condizione è vera o falsa (logica booleana). Ad esempio, potresti voler classificare i valori in base a determinati limiti.

Un calcolo logico potrebbe presentarsi in questo modo:

```
IF [Profit] > 0
THEN 'Profitable'
ELSEIF [Profit] = 0 THEN 'Break even'
ELSE 'Loss'
END
```
Funzioni logiche e operatori disponibili in Tableau

## AND

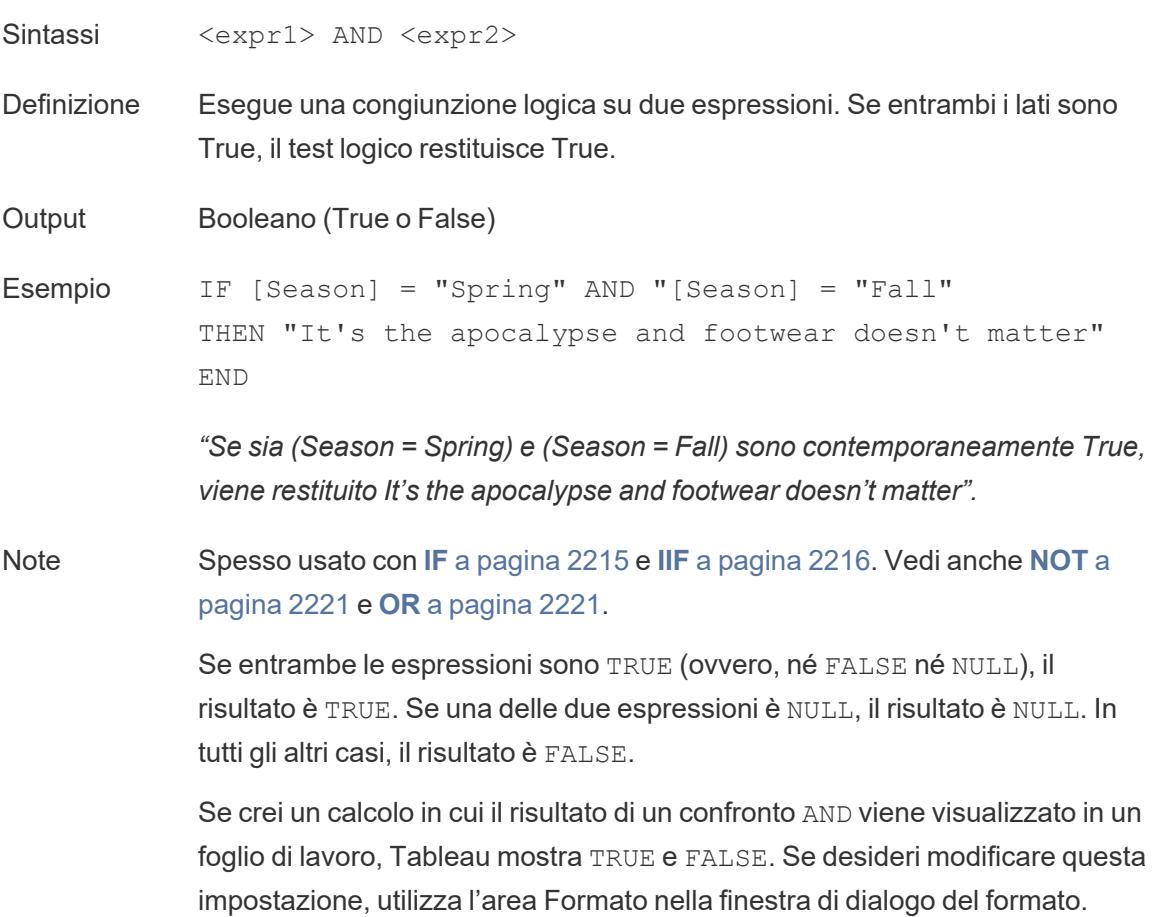

**Nota**: l'operatore AND sfrutta la *valutazione a corto circuito*. Questo significa che, se la prima espressione è valutata come FALSE, allora la seconda espressione non viene valutata affatto. Questo può essere utile se la seconda espressione si traduce in un errore quando la prima espressione è FALSE, in quanto la seconda espressione in questo caso non viene mai valutata.

### CASE

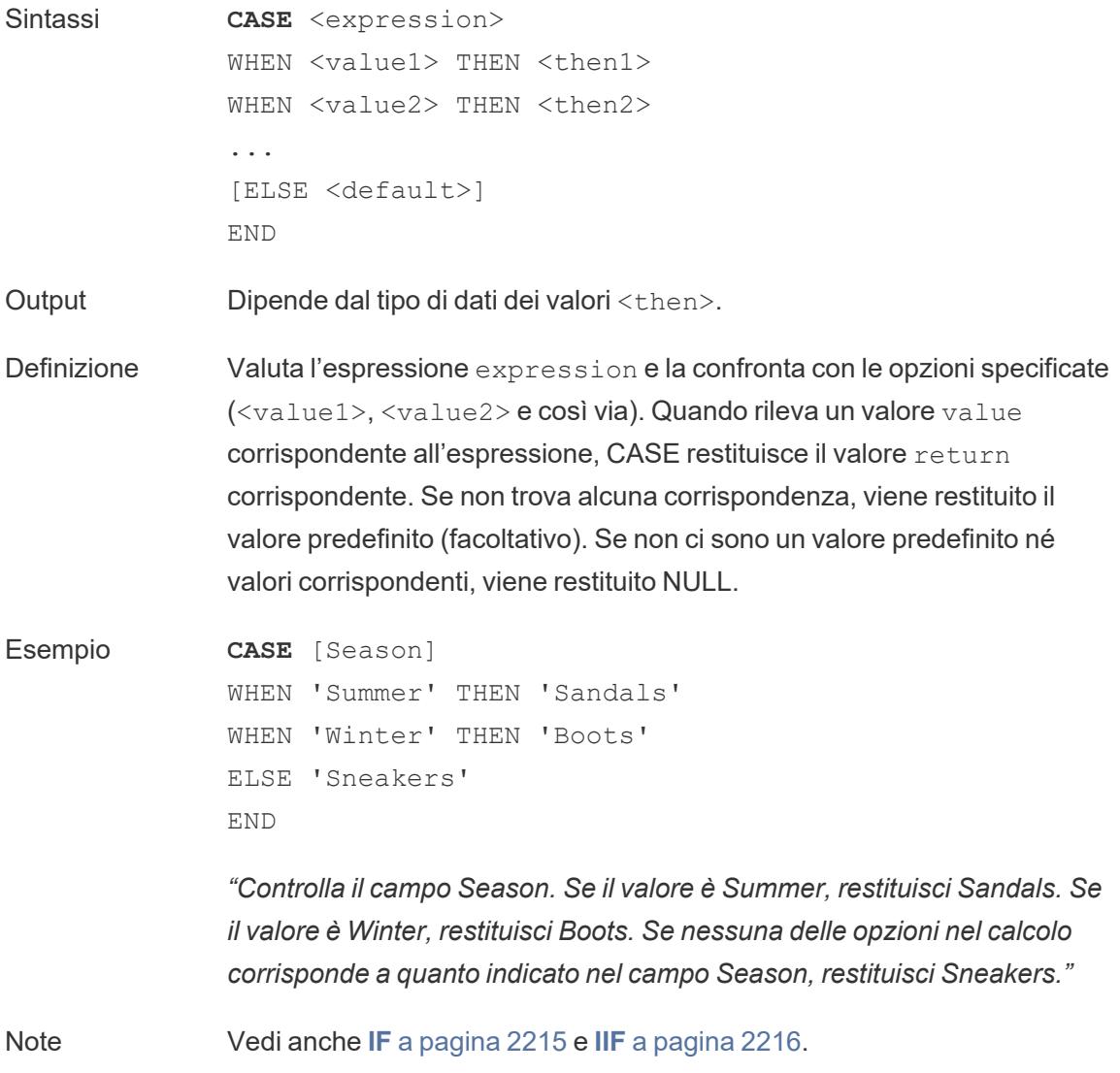
Utilizzato con **[WHEN](#page-2422-0)** a pagina 2223, **THEN** a [pagina](#page-2421-0) 2222, **[ELSE](#page-2412-0)** sotto e **END** alla pagina [successiva.](#page-2413-0)

**Suggerimento**: spesso è possibile utilizzare un gruppo per ottenere gli stessi risultati di una complicata funzione CASE oppure utilizzare CASE per sostituire la funzionalità di raggruppamento nativa, come nell'esempio precedente. Potresti eseguire test per determinare quale offre le migliori prestazioni per il tuo scenario.

# <span id="page-2412-0"></span>ELSE

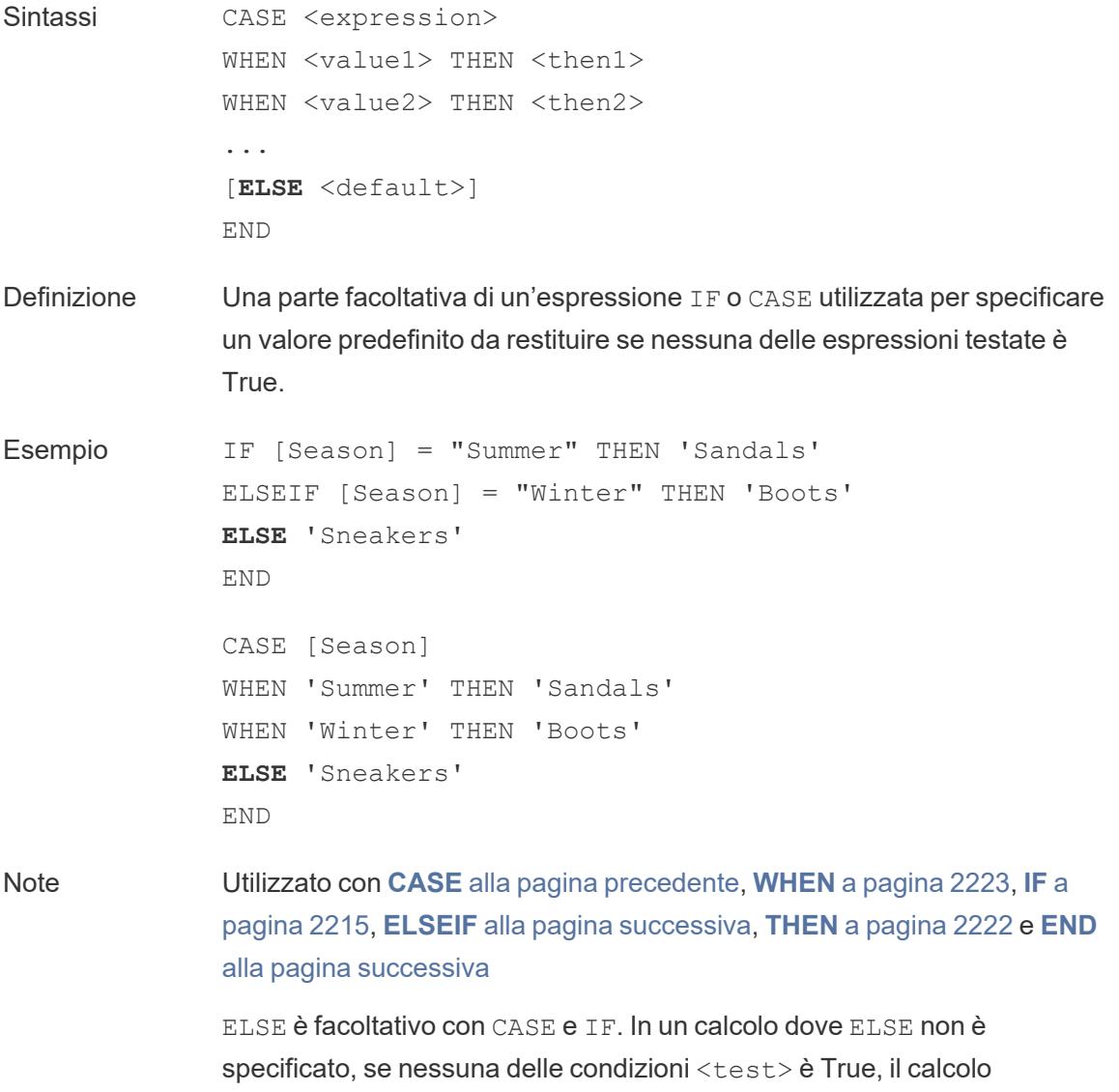

complessivo restituirà Null.

ELSE non richiede una condizione (ad esempio, [Season] = "Winter") e può essere pensato come una forma di gestione dei valori Null.

# <span id="page-2413-1"></span>ELSEIF

Sintassi [ELSEIF <test2> THEN <then2>]

Definizione Una parte facoltativa di un'espressione IF utilizzata per specificare condizioni aggiuntive oltre l'IF iniziale.

Esempio IF [Season] = "Summer" THEN 'Sandals' **ELSEIF** [Season] = "Winter" THEN 'Boots' **ELSEIF** [Season] = "Spring" THEN 'Sneakers' **ELSEIF** [Season] = "Autumn" THEN 'Sneakers' ELSE 'Bare feet' END

Note Utilizzato con **IF** nella [pagina](#page-2414-0) di fronte, **THEN** a [pagina](#page-2421-0) 2222, **[ELSE](#page-2412-0)** alla pagina [precedente](#page-2412-0) e **END** [sotto](#page-2413-0)

> ELSEIF può essere considerata una clausola IF aggiuntiva. ELSEIF è facoltativo e può essere ripetuto più volte.

A differenza di ELSE, ELSEIF richiede una condizione (ad esempio, [Season] = "Winter").

# <span id="page-2413-0"></span>**FND**

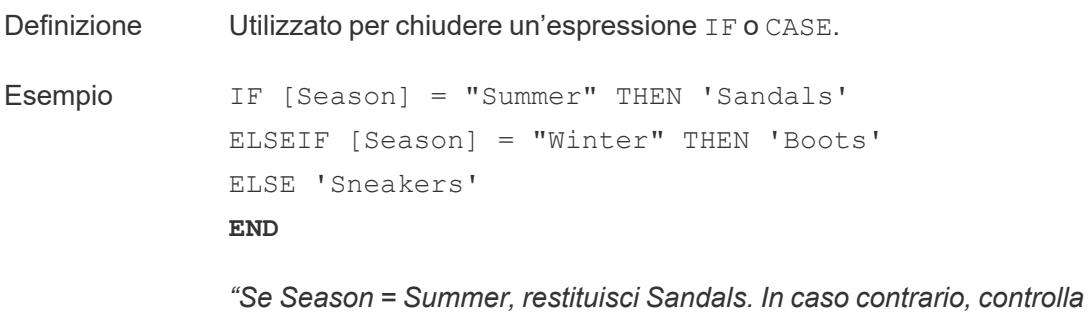

*l'espressione successiva. Se Season = Winter, restituisci Boots. Se*

*nessuna delle espressioni è True, restituisci Sneakers."*

```
CASE [Season]
WHEN 'Summer' THEN 'Sandals'
WHEN 'Winter' THEN 'Boots'
ELSE 'Sneakers'
END
```
*"Controlla il campo Season. Se il valore è Summer, restituisci Sandals. Se il valore è Winter, restituisci Boots. Se nessuna delle opzioni nel calcolo corrisponde a quanto indicato nel campo Season, restituisci Sneakers."*

Note Utilizzato con **CASE** a [pagina](#page-2411-0) 2212, **[WHEN](#page-2422-0)** a pagina 2223, **IF** [sotto](#page-2414-0), **ELSEIF** alla pagina [precedente,](#page-2413-1) **THEN** a [pagina](#page-2421-0) 2222 e **ELSE** a [pagina](#page-2412-0) [2213.](#page-2412-0)

<span id="page-2414-0"></span>IF

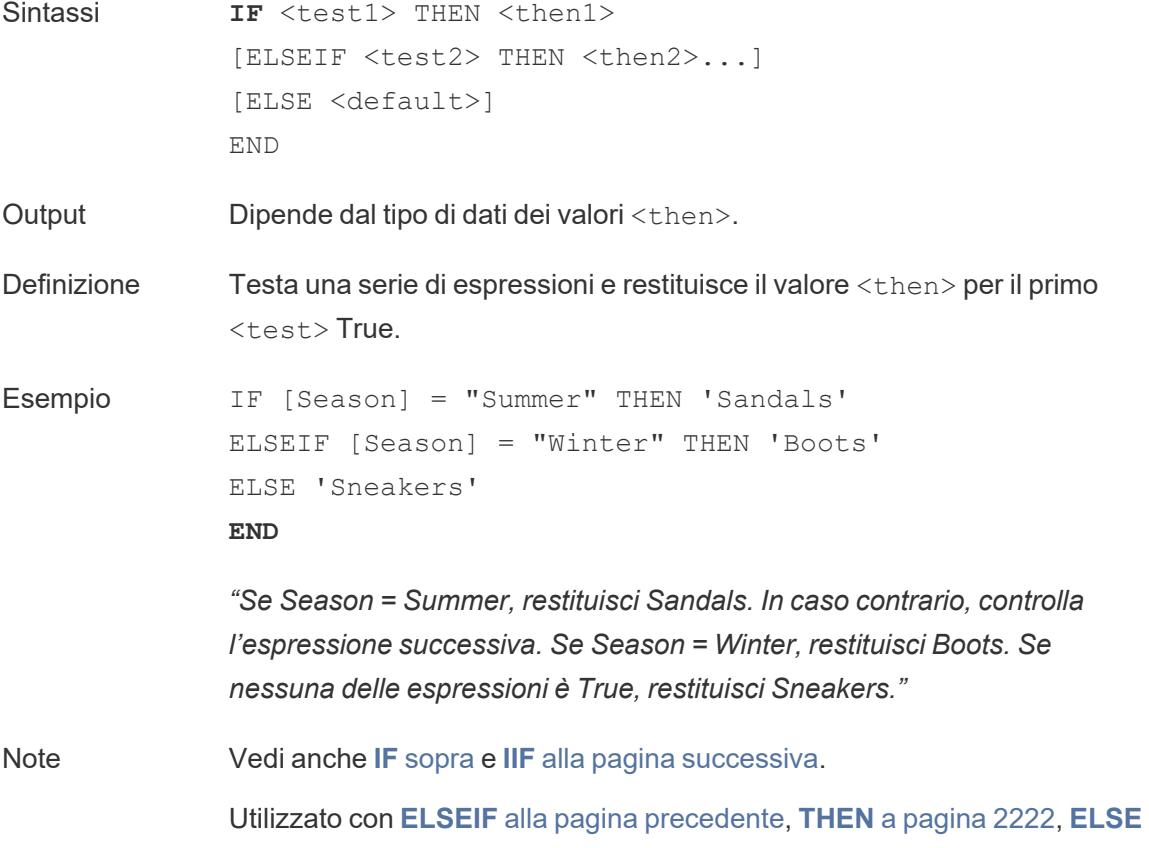

#### a [pagina](#page-2412-0) 2213 e **END** a [pagina](#page-2413-0) 2214

# <span id="page-2415-1"></span>IFNULL

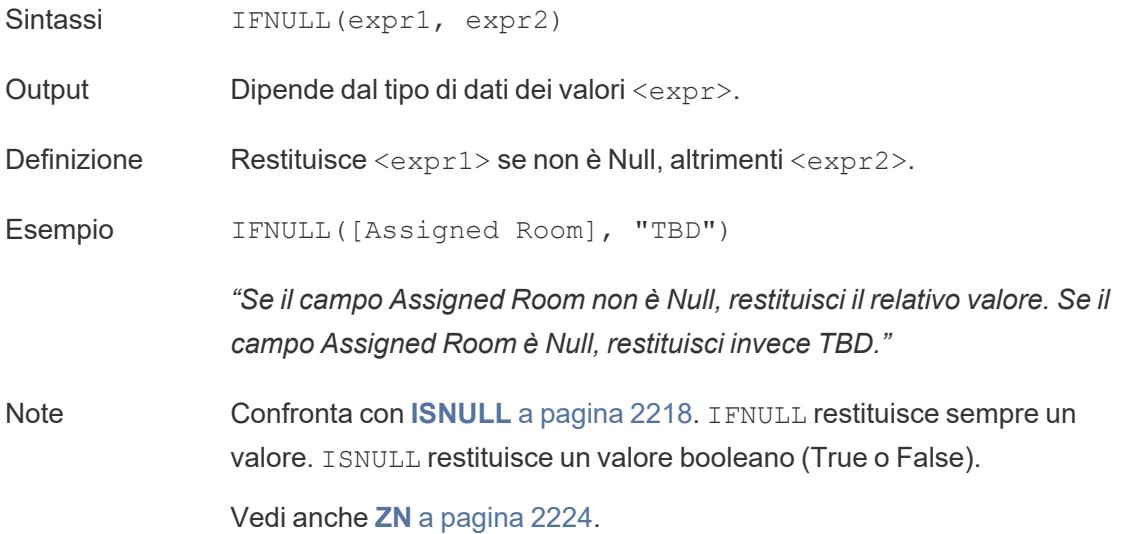

# <span id="page-2415-0"></span>IIF

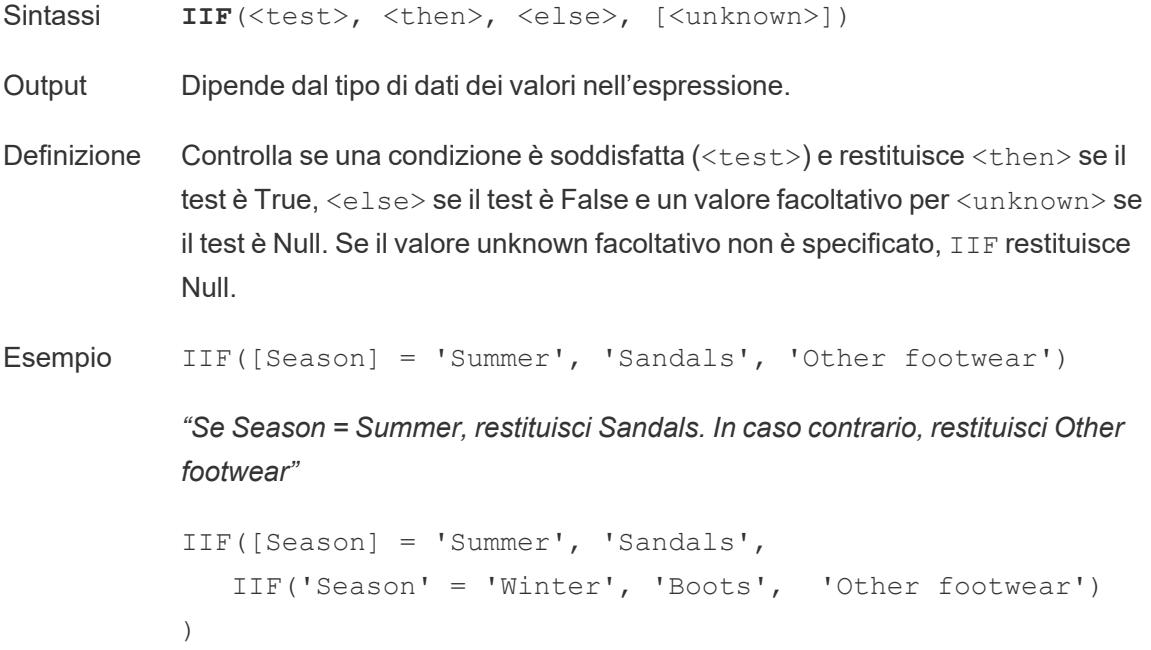

```
"Se Season = Summer, restituisci Sandals. In caso contrario, controlla
l'espressione successiva. Se Season = Winter, restituisci Boots. Se nessuna
delle due è True, restituisci Sneakers."
```

```
IIF('Season' = 'Summer', 'Sandals',
   IIF('Season' = 'Winter', 'Boots',
      IIF('Season' = 'Spring', 'Sneakers', 'Other foot-
wear')
  )
)
```
*"Se Season = Summer, restituisci Sandals. In caso contrario, controlla l'espressione successiva. Se Season = Winter, restituisci Boots. Se nessuna delle espressioni è True, restituisci Sneakers."*

Note Vedi anche **IF** a [pagina](#page-2414-0) 2215 e **CASE** a [pagina](#page-2411-0) 2212.

IIF non ha un equivalente di ELSEIF (come IF) o clausole WHEN ripetute (come CASE). Più test possono invece essere valutati in sequenza mediante l'annidamento di istruzioni IIF come l'elemento <unknown>. Viene restituito il primo True (quello più esterno).

In altre parole, nel calcolo seguente il risultato sarà Red, non Orange, perché l'espressione smette di essere valutata non appena A=A viene valutato come True:

```
IIF('A' = 'A', 'Red', IIF('B' = 'B', 'Orange', IIF('C' ='D', 'Yellow', 'Green')))
```
<span id="page-2416-0"></span>IN

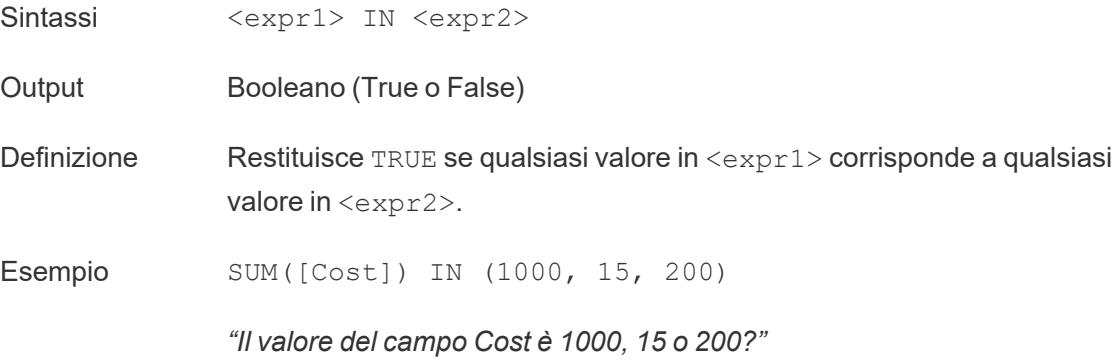

[Field] IN [Set]

*"Il valore del campo è presente nell'insieme?"*

Note I valori in <expr2> possono essere un insieme, un elenco di valori letterali o un campo combinato.

Vedi anche **[WHEN](#page-2422-0)** a pagina 2223.

# ISDATE

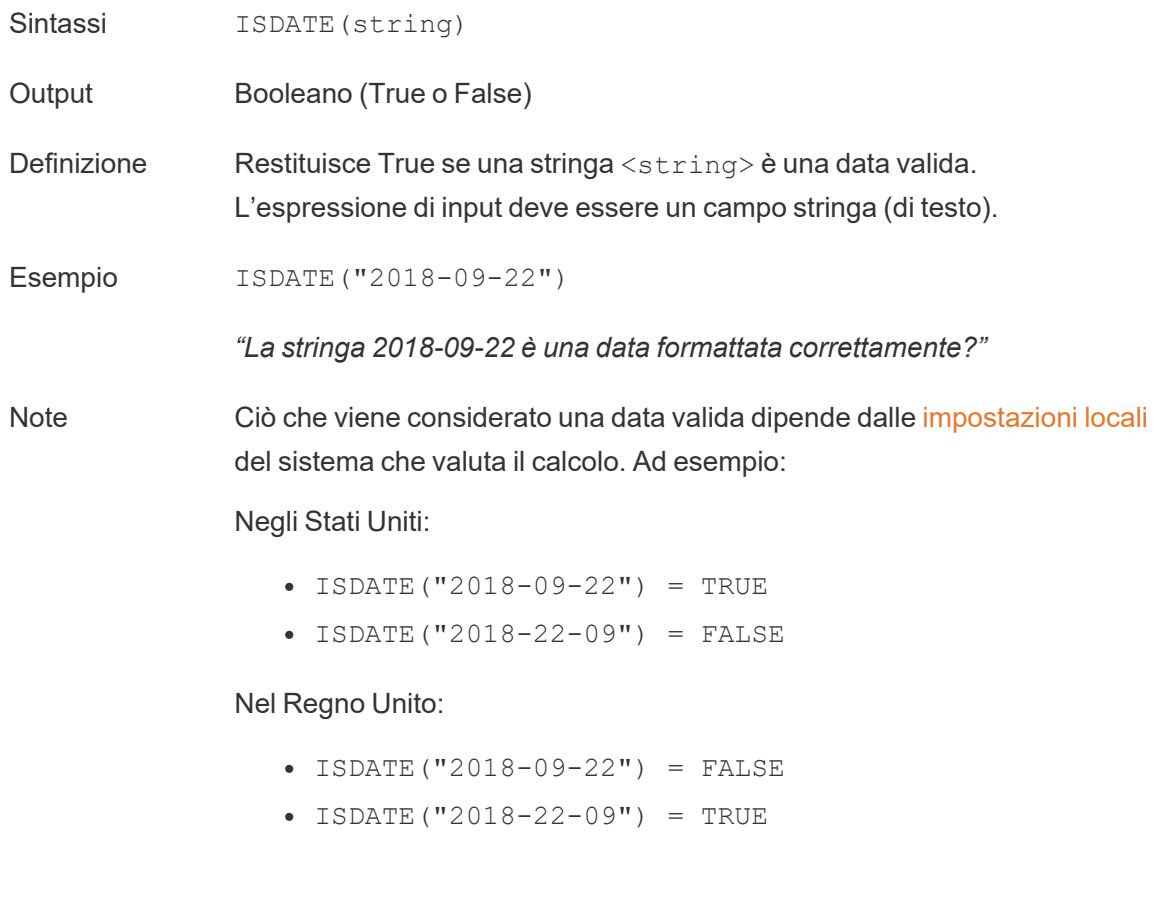

# <span id="page-2417-0"></span>ISNULL

- Sintassi ISNULL(expression)
- Output Booleano (True o False)

#### Guida di Tableau Desktop e Web authoring

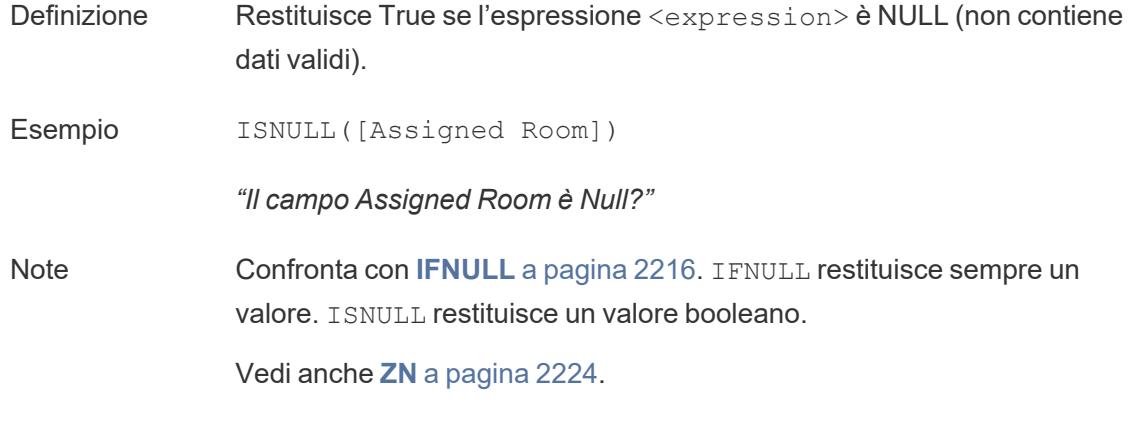

<span id="page-2418-0"></span>MAX

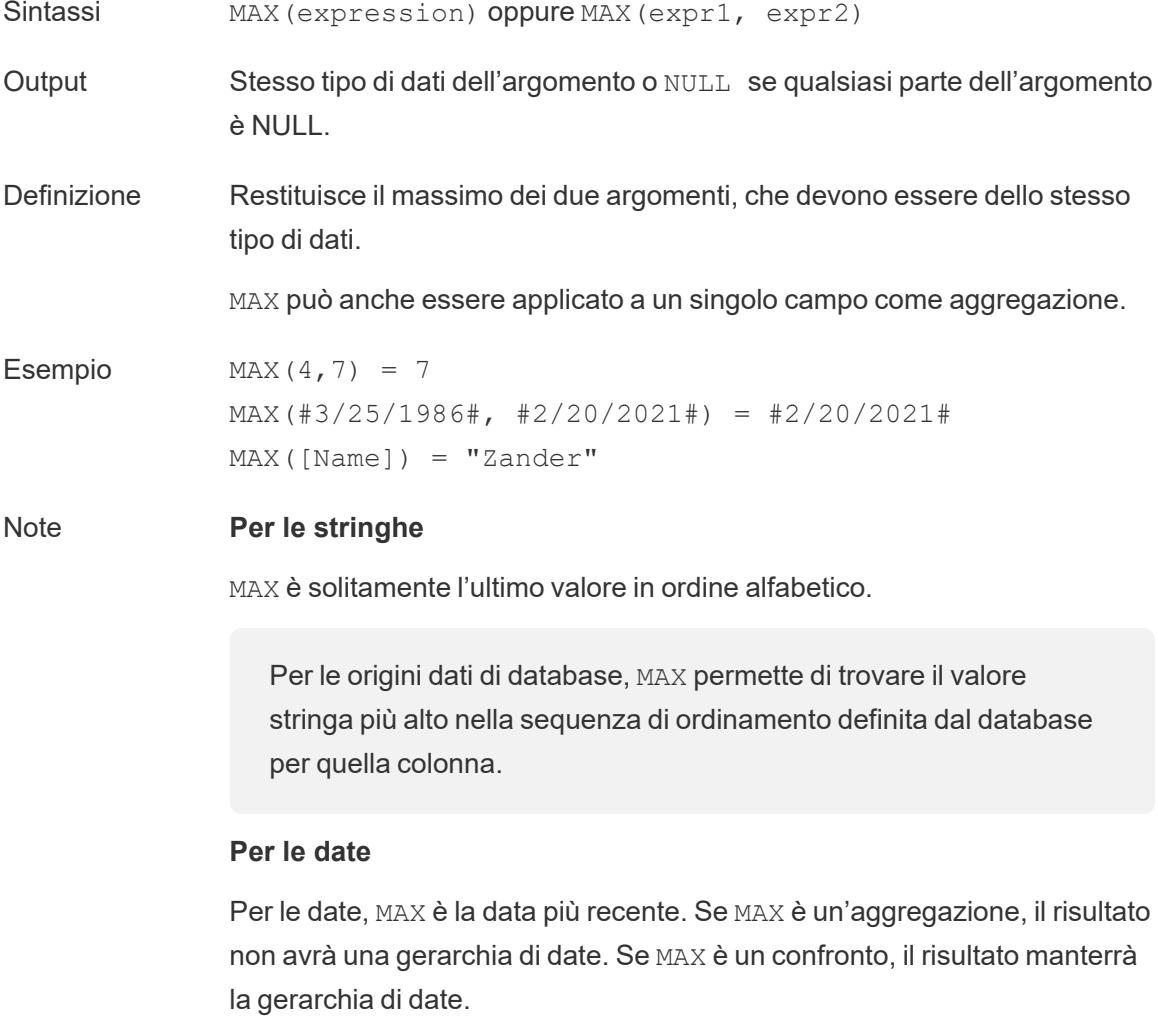

#### **Come aggregazione**

MAX(expression) è una funzione aggregata e restituisce un singolo risultato aggregato. Questo risultato viene mostrato come AGG (expression) nella visualizzazione.

#### **Come confronto**

gerarchia di date.

MAX (expr1, expr2) confronta i due valori e restituisce un valore a livello di riga.

Vedi anche **MIN** [sotto](#page-2419-0).

### <span id="page-2419-0"></span>MIN

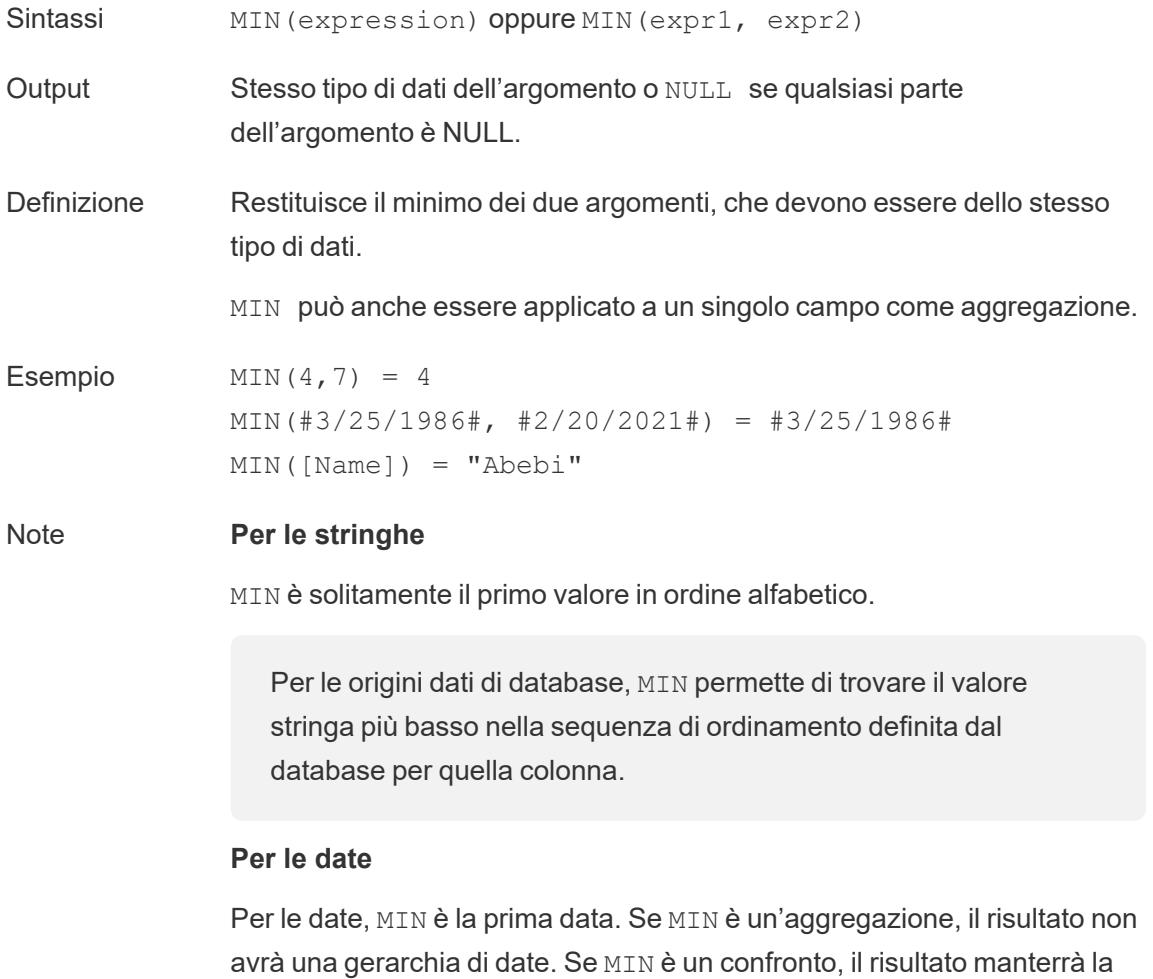

#### **Come aggregazione**

MIN(expression) è una funzione aggregata e restituisce un singolo risultato aggregato. Questo risultato viene mostrato come AGG (expression) nella visualizzazione.

#### **Come confronto**

MIN(expr1, expr2) confronta i due valori e restituisce un valore a livello di riga.

Vedi anche **MAX** a [pagina](#page-2418-0) 2219.

### <span id="page-2420-1"></span>NOT

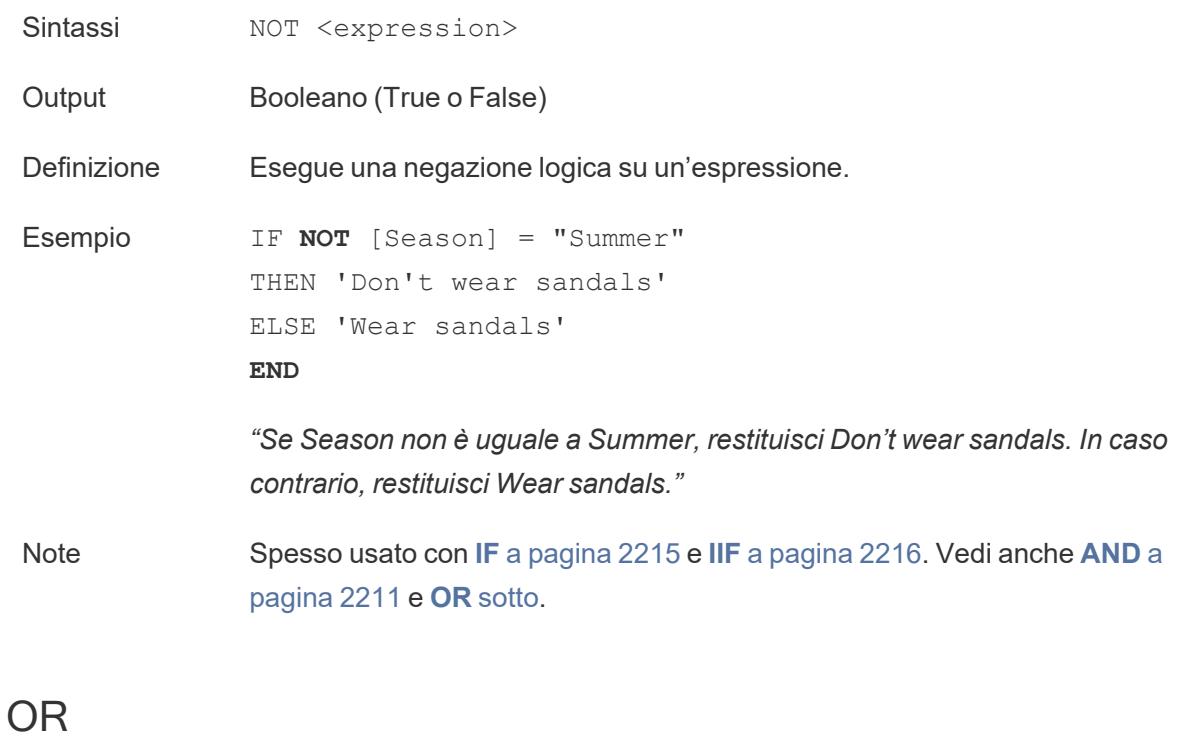

<span id="page-2420-0"></span>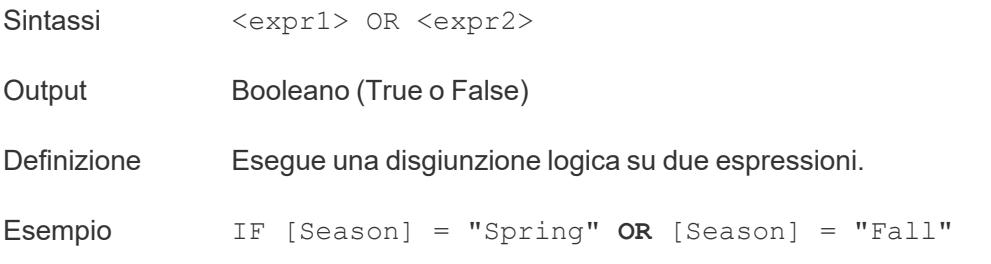

```
THEN "Sneakers"
END
```
*"Se (Season = Spring) o (Season = Fall) è True, restituisci Sneakers."*

Note Spesso usato con **IF** a [pagina](#page-2414-0) 2215 e **IIF** a [pagina](#page-2415-0) 2216. Vedi anche **[AND](#page-2410-0)** a [pagina](#page-2410-0) 2211 e **NOT** alla pagina [precedente.](#page-2420-1)

> Se una delle due espressioni è TRUE, il risultato è TRUE. Se entrambe le espressioni sono FALSE, il risultato è FALSE. Se entrambe le espressioni sono NULL, il risultato è NULL.

Se crei un calcolo che visualizza il risultato di un confronto OR in un foglio di lavoro, Tableau mostra TRUE e FALSE. Se desideri modificare questa impostazione, utilizza l'area Formato nella finestra di dialogo del formato.

**Nota**: l'operatore OR sfrutta la *valutazione a corto circuito*. Questo significa che, se la prima espressione è valutata come TRUE, allora la seconda espressione non viene valutata affatto. Questo può essere utile se la seconda espressione si traduce in un errore quando la prima espressione è TRUE, in quanto la seconda espressione in questo caso non viene mai valutata.

# <span id="page-2421-0"></span>**THEN**

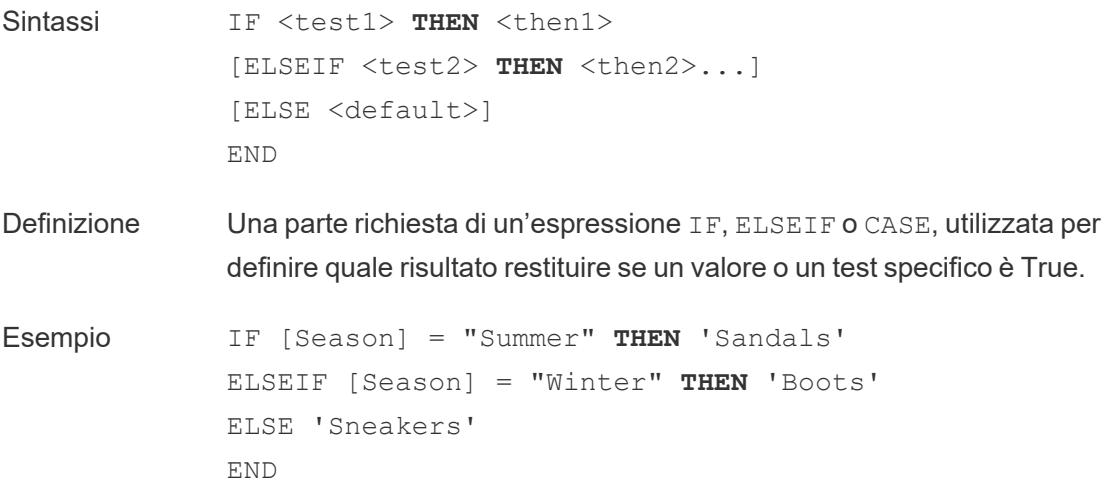

```
"Se Season = Summer, restituisci Sandals. In caso contrario, controlla
l'espressione successiva. Se Season = Winter, restituisci Boots. Se
nessuna delle espressioni è True, restituisci Sneakers."
```

```
CASE [Season]
WHEN 'Summer' THEN 'Sandals'
WHEN 'Winter' THEN 'Boots'
ELSE 'Sneakers'
END
```
*"Controlla il campo Season. Se il valore è Summer, restituisci Sandals. Se il valore è Winter, restituisci Boots. Se nessuna delle opzioni nel calcolo corrisponde a quanto indicato nel campo Season, restituisci Sneakers."*

Note Utilizzato con **CASE** a [pagina](#page-2411-0) 2212, **[WHEN](#page-2422-0)** sotto, **IF** a [pagina](#page-2414-0) 2215, **[ELSEIF](#page-2413-1)** a pagina 2214, **THEN** alla pagina [precedente](#page-2421-0), **ELSE** a [pagina](#page-2412-0) [2213](#page-2412-0) e **END** a [pagina](#page-2413-0) 2214

### <span id="page-2422-0"></span>WHEN

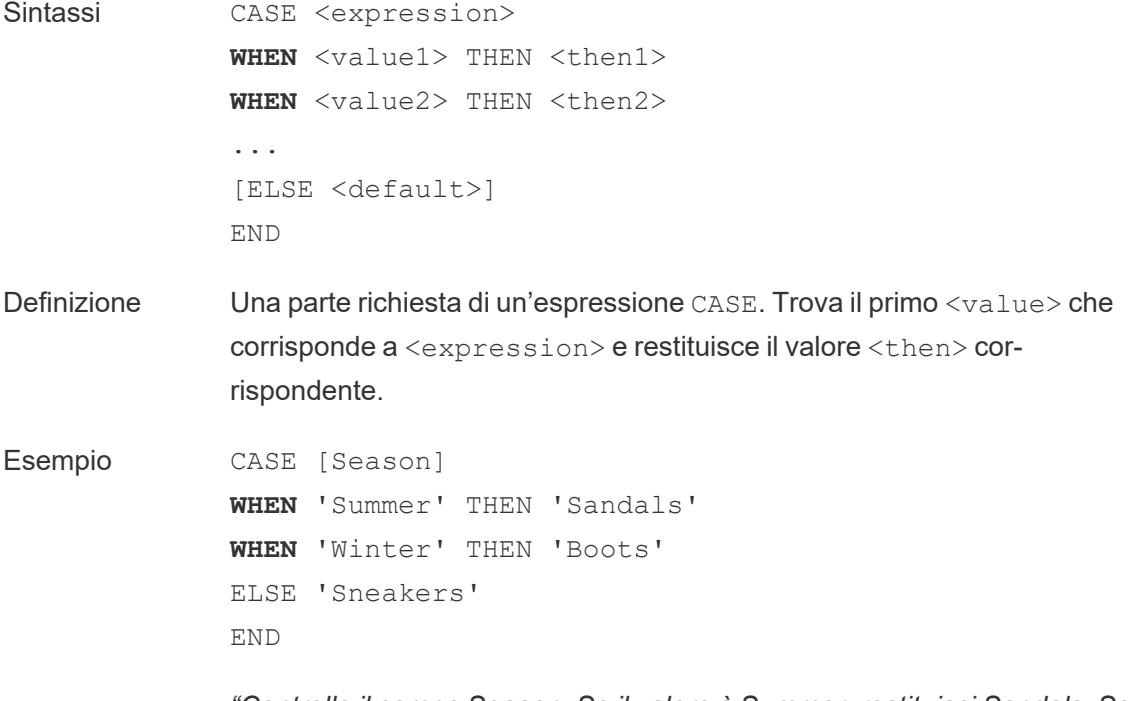

*"Controlla il campo Season. Se il valore è Summer, restituisci Sandals. Se il*

*valore è Winter, restituisci Boots. Se nessuna delle opzioni nel calcolo corrisponde a quanto indicato nel campo Season, restituisci Sneakers."*

Note Utilizzato con **CASE** a [pagina](#page-2411-0) 2212, **THEN** a [pagina](#page-2421-0) 2222, **ELSE** a [pagina](#page-2412-0) [2213](#page-2412-0) e **END** a [pagina](#page-2413-0) 2214.

CASE supporta anche la costruzione WHEN IN, come ad esempio:

```
CASE <expression>
WHEN IN <set1> THEN <then1>
WHEN IN <combinedfield> THEN <then2>
...
ELSE <default>
END
```
I valori con cui si confronta WHEN IN, devono essere un insieme, un elenco di valori letterali o un campo combinato. Vedi anche **IN** a [pagina](#page-2416-0) 2217.

<span id="page-2423-0"></span>ZN

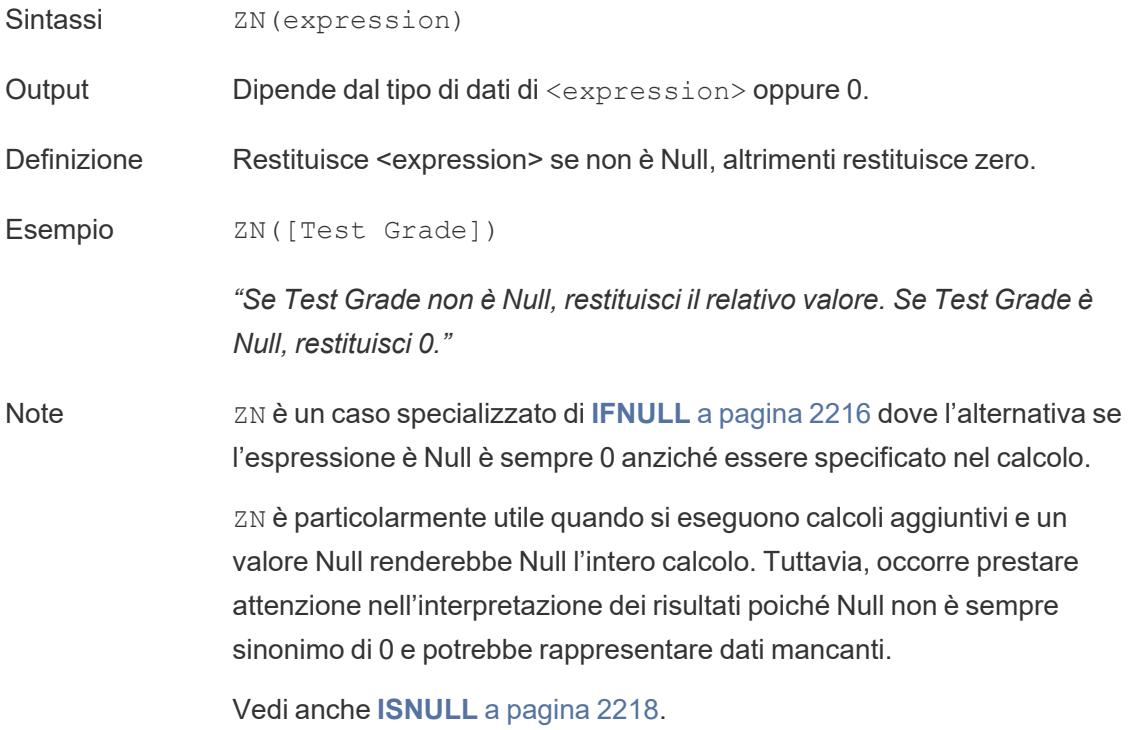

**Nota:** alcuni di questi sono in realtà operatori logici e appaiono in nero, non in blu. Per maggiori informazioni, consulta **Sintassi degli [operatori](#page-2775-0)** a pagina 2576.

# Nota relativa a CASE, IF e IIF

CASE è spesso più facile da usare di IF o IIF. In molti casi, IF, IIF e CASE possono essere utilizzati in modo intercambiabile. Un'istruzione CASE può sempre essere riscritta come istruzione IF, anche se l'istruzione CASE sarà generalmente più concisa e potrebbe essere più semplice da interpretare. Tuttavia, non tutte le istruzioni IF possono essere scritte come istruzioni CASE, poiché ogni ELSEIF potrebbe fare riferimento a un campo diverso.

**Suggerimento**: confrontiamo un esempio utilizzando la stessa logica tra queste tre funzioni:

```
CASE IF IF IIF IIF IIF
CASE [Region]
IF [Region] = 'West'
WHEN 'West' THEN 1
THEN 1
WHEN 'East'
THEN 2
WHEN 'South'
THEN 3
WHEN 'North'
Then 4
ELSE 5
END
                  ELSEIF [Region] = 'East'
IIF([Region] =
               THEN 2
                ELSEIF [Region] =
                'South' THEN 3
                 ELSEIF [Region] =
                 'North' THEN 4
                 ELSE 5
                  END
                                              IIF([Region] =
                                              'West', 1,
                                               'East', 2,
                                                IIF([Region] =
                                              'South', 3,
                                                 IIF([Region] =
                                              'North', 4,
                                                  5, 0)
                                                 )
                                                )
                                               )
La struttura CASE è
La struttura IF THEN consente
molto semplice,
facile da scrivere e
le valutazioni multiple molto più
interpretare.
Tuttavia,
l'espressione (in
questo caso,
                  più clausole ELSEIF, il che rende
                  semplici rispetto a IIF.
                  Gestione dei valori NULL:
                  qualsiasi risultato sconosciuto
                                               La struttura IIF gestisce i
                                              risultati sconosciuti in modo
                                               diverso rispetto ai risultati
                                               False e ha una sintassi
                                               diversa da IF. Il
                                               compromesso per la gestione
                                               specifica dei valori Null è
```
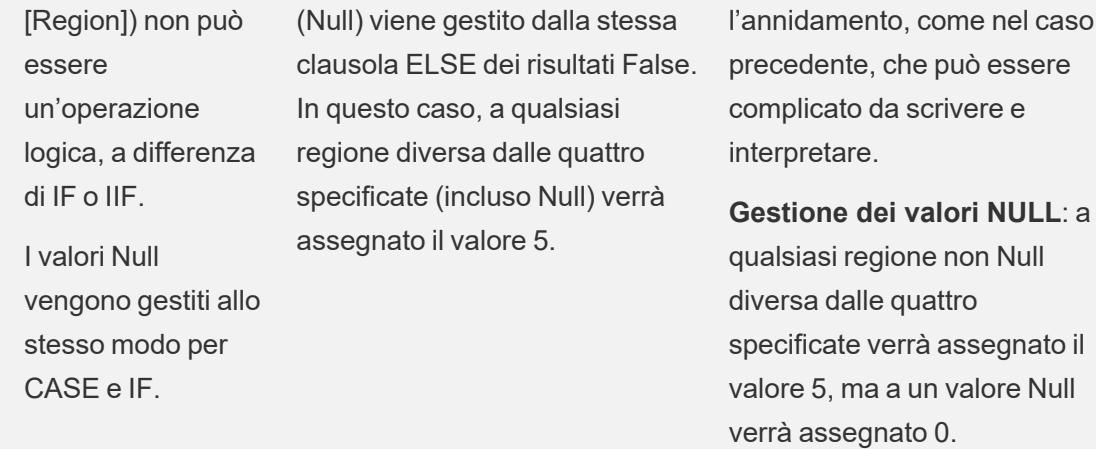

**Nota**: molte volte è possibile utilizzare un gruppo per ottenere gli stessi risultati di una funzione CASE complicata. Esegui un test per stabilire se un'opzione offre migliori prestazioni rispetto all'altra.

### Esempi

Le funzioni CASE possono essere utili per scenari come la ridefinizione dell'aliasing:

```
CASE LEFT(DATENAME('weekday',[Order Date]),3)
WHEN 'Sun' THEN 0
WHEN 'Mon' THEN 1
WHEN 'Tue' THEN 2
WHEN 'Wed' THEN 3
WHEN 'Thu' THEN 4
WHEN 'Fri' THEN 5
WHEN 'Sat' THEN 6
END
```
Oppure per offrire all'utente finale la possibilità di selezionare quale misura visualizzare in un grafico quando vengono utilizzate con un [parametro:](https://www.tableau.com/it-it/about/blog/2015/11/using-parameter-change-fields-45866)

```
CASE [Choose a Measure]
WHEN "Sales" THEN SUM([Sales])
WHEN "Profit" THEN AVG([Profit])
WHEN "Quantity" THEN COUNT([Quantity])
```
#### Guida di Tableau Desktop e Web authoring

```
WHEN "Shipping Cost" THEN MEDIAN([Shipping Cost])
END
```
#### Creare un calcolo logico

Per informazioni su come creare un calcolo logico, segui i passaggi seguenti.

- 1. In Tableau Desktop, connettiti all'origine dati salvata **Esempio - Supermercato**, fornita con Tableau.
- 2. Passa a un foglio di lavoro.
- 3. Dal riquadro **Dati**, trascina **Stato** sullo spazio **Righe**.
- 4. Dal riquadro **Dati**, trascina **Categoria** sullo spazio **Righe** e posizionalo a destra di Stato.
- 5. Dal riquadro **Dati**, trascina **Vendite** nello spazio **Colonne**.
- 6. Seleziona **Analisi** > **Crea campo calcolato**.
- 7. Nell'editor di calcolo che si apre, esegui le seguenti operazioni:
	- Denomina il campo calcolato KPI.
	- Immetti la seguente formula:

```
SUM([Profit]) > 0
```
Questo calcolo controlla rapidamente se un membro è maggiore di zero. In caso affermativo, restituisce vero; in caso contrario, restituisce falso.

• Al termine, fai clic su OK.

Visualizzerai il nuovo campo calcolato sotto Misurazioni nel riquadro Dati. Proprio come gli altri campi, puoi utilizzarlo in una o più visualizzazioni.

8. Dal riquadro **Dati**, trascina **KPI** su **Colore** sulla scheda Indicatori.

Ora puoi vedere le categorie che perdono denaro in ogni stato.

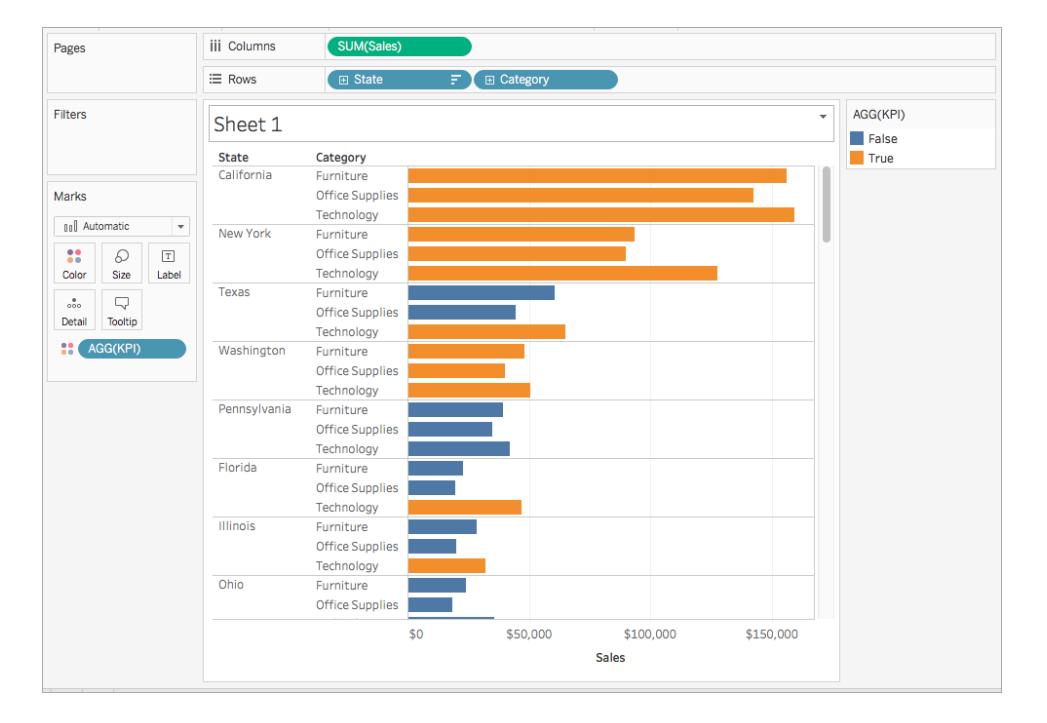

#### Vedi anche

**[Visualizzare](#page-1866-0) gli indicatori chiave di prestazione** a pagina 1667

**[Funzioni](#page-2356-0) in Tableau** a pagina 2157

**Funzioni di Tableau (per [categoria\)](#page-2513-0)** a pagina 2314

**Funzioni di Tableau (in ordine [alfabetico\)](#page-2617-0)** a pagina 2418

Funzioni aggregate in Tableau

In questo articolo vengono introdotte le funzioni aggregate e i relativi utilizzi in Tableau. Mostra anche come creare un calcolo aggregato utilizzando un esempio.

#### Perché utilizzare le funzioni aggregate

Le funzioni aggregate consentono di riepilogare o di modificare la granularità dei dati.

Ad esempio, vuoi conoscere esattamente il numero di ordini che ha avuto il tuo negozio in un determinato anno. Puoi utilizzare la funzione COUNTD per conteggiare il numero esatto di ordini che ha avuto la tua azienda, quindi analizzare la visualizzazione per anno.

Il calcolo potrebbe presentarsi in questo modo:

COUNTD(Order ID)

La visualizzazione potrebbe presentarsi in questo modo:

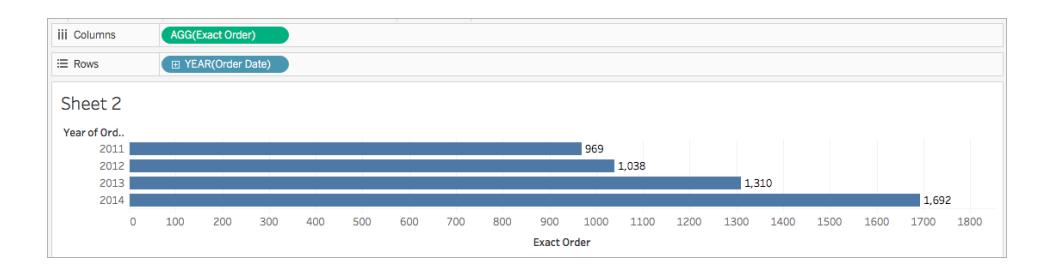

Funzioni aggregate disponibili in Tableau

**Aggregazioni e aritmetica dei valori a virgola mobile:** i risultati di alcune aggregazioni potrebbero non corrispondere sempre alle previsioni. Ad esempio, è possibile che la funzione SUM restituisca un valore come -1.42e-14 per una colonna di numeri la cui somma dovrebbe essere esattamente 0. Questo perché lo standard IEEE (Institute of Electrical and Electronics Engineers) 754 dei valori a virgola mobile richiede che i numeri siano memorizzati in formato binario, il che implica che a volte vengano arrotondati a livelli di precisione estremamente alti. È possibile eliminare questa potenziale distrazione utilizzando la funzione ROUND (vedi **[Funzioni](#page-2356-1) [numeriche](#page-2356-1)** a pagina 2157) o formattando il numero in modo che includa meno decimali.

# ATTR

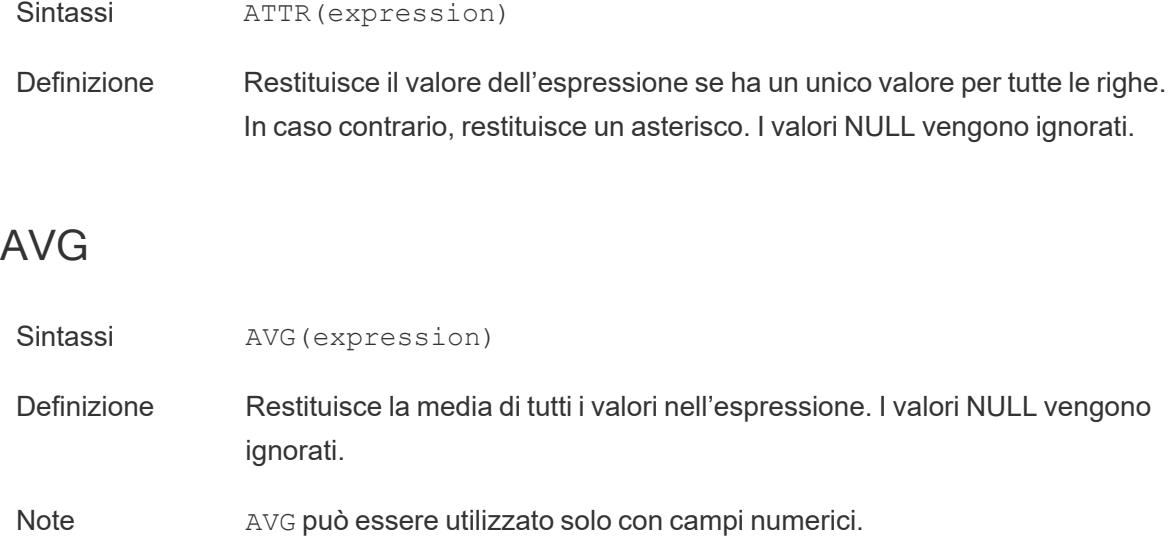

# COLLECT

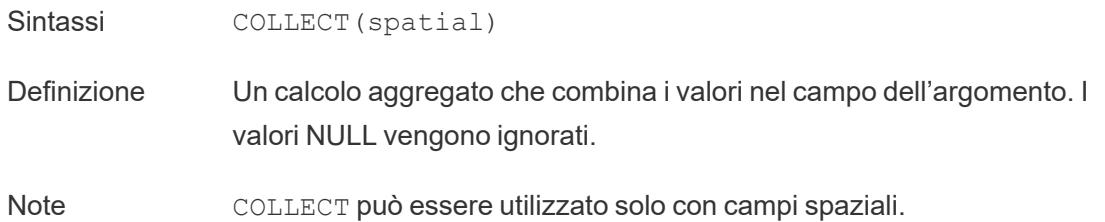

# **CORR**

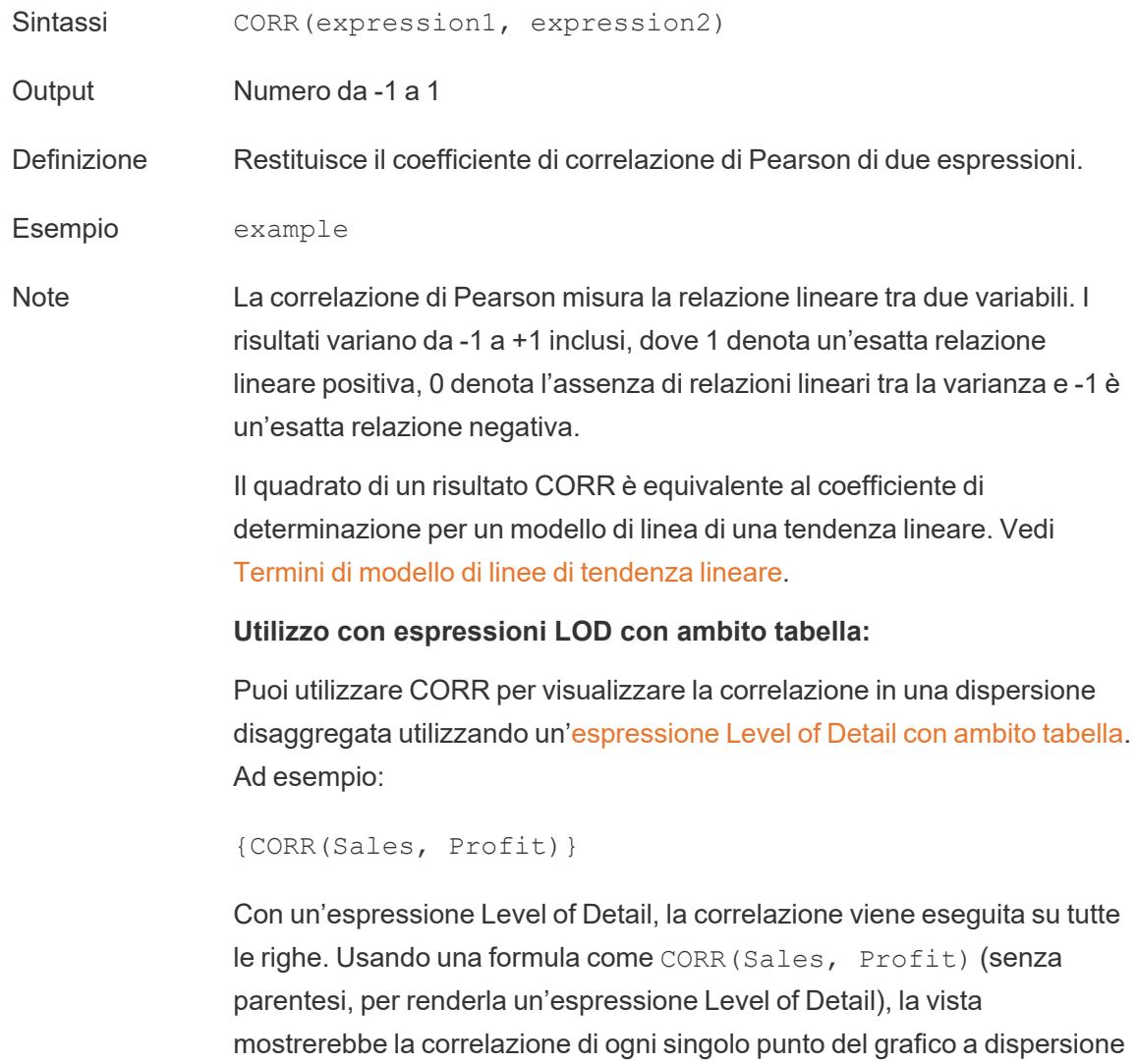

con l'altro punto, che è indefinito.

Guida di Tableau Desktop e Web authoring

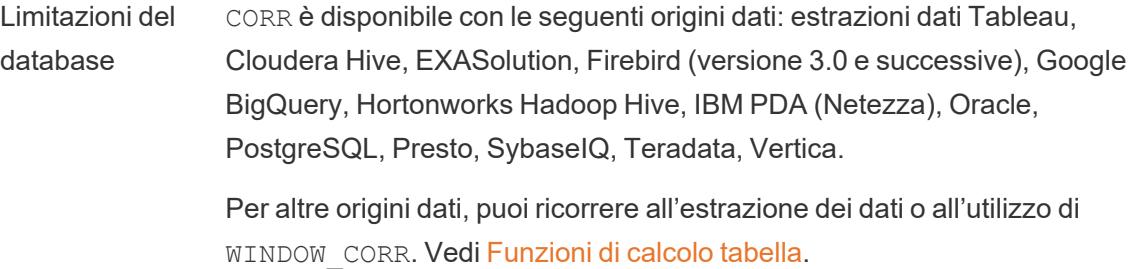

# COUNT

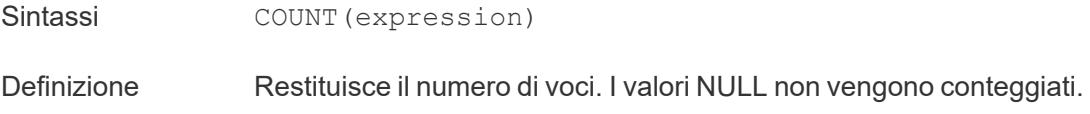

# **COUNTD**

Sintassi COUNTD (expression)

Definizione Restituisce il numero di elementi distinti in un gruppo. I valori NULL non vengono conteggiati.

# **COVAR**

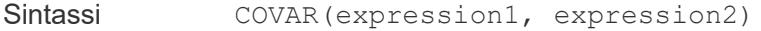

Definizione Restituisce la *covarianza del campione* di due espressioni.

Note La covarianza quantifica il modo in cui due variabili cambiano insieme. Una covarianza positiva indica che le variabili tendono a muoversi nella stessa direzione, come quando in media valori più grandi di una variabile tendono a corrispondere a valori più grandi dell'altra variabile. Per normalizzare il calcolo della covarianza, la *covarianza del campione* utilizza il numero di punti dati non NULL n - 1 al posto di n, che viene invece utilizzato dalla covarianza della popolazione (disponibile con la funzione COVARP). La covarianza del campione è la scelta appropriata quando i dati sono un campione casuale che viene utilizzato per stimare la covarianza per una

popolazione più numerosa.

Se <expression1> e <expression2> sono uguali, ad esempio COVAR ([profit], [profit]), COVAR restituisce un valore che indica l'ampiezza della distribuzione dei valori.

Il valore di COVAR(X, X) è equivalente al valore di VAR(X) e a quello di STDEV $(X)$   $^2$ .

Limitazioni del database COVAR è disponibile con le seguenti origini dati: estrazioni dati Tableau, Cloudera Hive, EXASolution, Firebird (versione 3.0 e successive), Google BigQuery, Hortonworks Hadoop Hive, IBM PDA (Netezza), Oracle, PostgreSQL, Presto, SybaseIQ, Teradata, Vertica.

> Per altre origini dati, puoi ricorrere all'estrazione dei dati o all'utilizzo di WINDOW COVAR. Vedi [Funzioni](https://help.tableau.com/current/pro/desktop/it-it/functions_functions_tablecalculation.htm) di calcolo tabella.

### COVARP

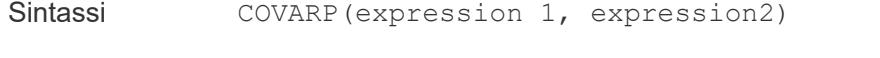

Definizione Restituisce la *covarianza della popolazione* di due espressioni.

Note La covarianza quantifica il modo in cui due variabili cambiano insieme. Una covarianza positiva indica che le variabili tendono a muoversi nella stessa direzione, come quando in media valori più grandi di una variabile tendono a corrispondere a valori più grandi dell'altra variabile. La *covarianza della popolazione* è la covarianza del campione moltiplicata per (n-1)/n, dove n è il numero totale di punti dati non NULL. Quando vi sono dati disponibili per tutte le voci di interesse, la covarianza della popolazione è la scelta appropriata, al contrario di quando è presente solo un sottoinsieme casuale di voci, nel qual caso risulta appropriata la covarianza del campione (con la funzione COVAR).

> Se <expression1> e <expression2> sono uguali, ad esempio COVARP([profit], [profit]), COVARP restituisce un valore che indica l'ampiezza della distribuzione dei valori. Nota: il valore di COVARP  $(X, X)$  è equivalente al valore di VARP(X) e a quello di STDEVP(X) ^2.

Limitazioni del COVARP è disponibile con le seguenti origini dati: estrazioni dati Tableau,

#### Guida di Tableau Desktop e Web authoring

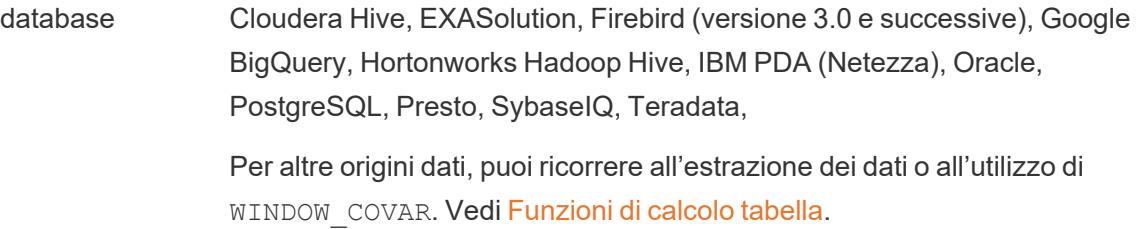

## <span id="page-2432-0"></span>MAX

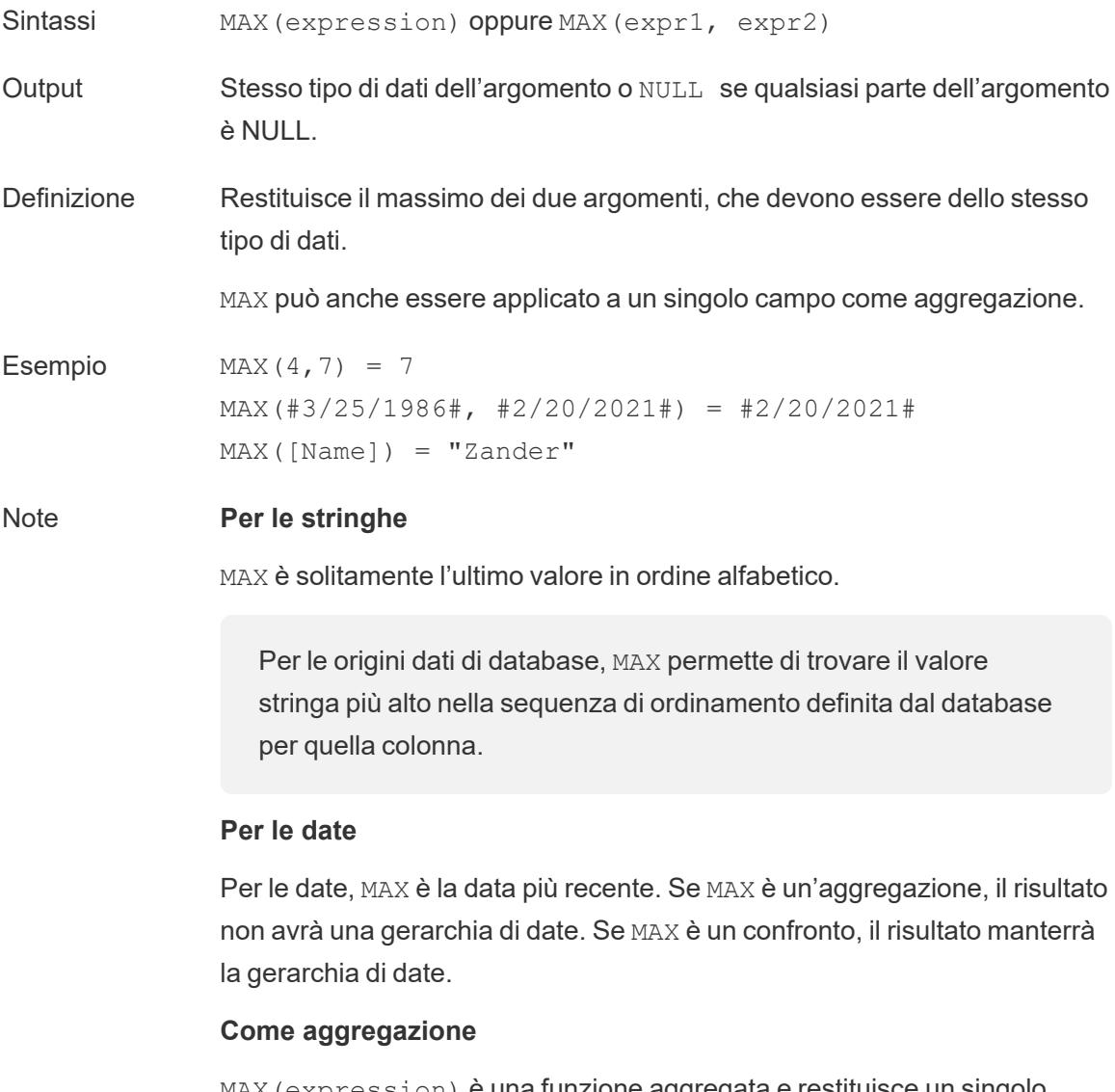

MAX(expression) è una funzione aggregata e restituisce un singolo risultato aggregato. Questo risultato viene mostrato come AGG

(expression) nella visualizzazione.

#### **Come confronto**

MAX (expr1, expr2) confronta i due valori e restituisce un valore a livello di riga.

Vedi anche **MIN** [sotto](#page-2433-0).

### MEDIAN

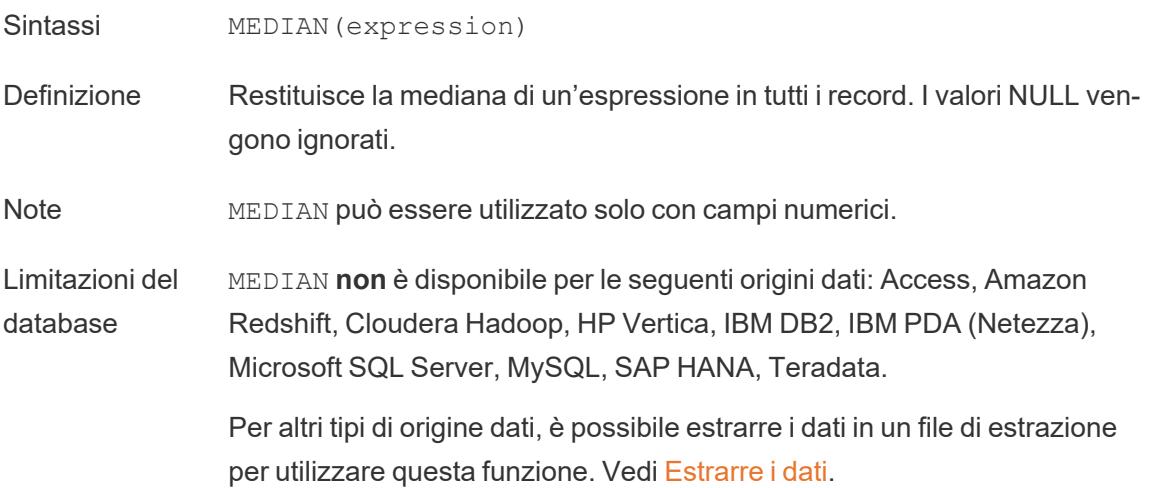

## <span id="page-2433-0"></span>MIN

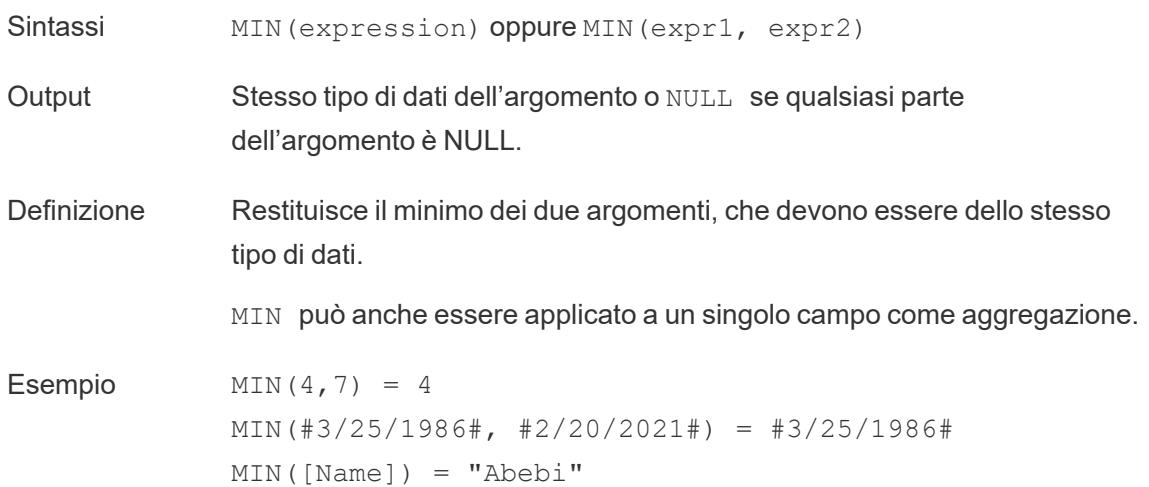

#### Note **Per le stringhe**

MIN è solitamente il primo valore in ordine alfabetico.

Per le origini dati di database, MIN permette di trovare il valore stringa più basso nella sequenza di ordinamento definita dal database per quella colonna.

#### **Per le date**

Per le date, MIN è la prima data. Se MIN è un'aggregazione, il risultato non avrà una gerarchia di date. Se MIN è un confronto, il risultato manterrà la gerarchia di date.

#### **Come aggregazione**

MIN(expression) è una funzione aggregata e restituisce un singolo risultato aggregato. Questo risultato viene mostrato come AGG (expression) nella visualizzazione.

#### **Come confronto**

MIN(expr1, expr2) confronta i due valori e restituisce un valore a livello di riga.

Vedi anche **MAX** a [pagina](#page-2432-0) 2233.

### PERCENTILE

Sintassi PERCENTILE (expression, number)

Definizione Restituisce il valore percentile dell'espressione data corrispondente al valore <number> specificato. Il valore <number> essere compreso tra 0 e 1 (inclusi) e deve essere una costante numerica.

Esempio PERCENTILE([Score], 0.9)

Limitazioni del database Questa funzione è disponibile per le seguenti origini dati: connessioni non legacy Microsoft Excel e file di testo, estrazioni e tipi di origini dati di sola estrazione (ad esempio, Google Analytics, OData o Salesforce), origini dati Sybase IQ 15.1 e versioni successive, origini dati Oracle 10 e versioni

successive, origini dati Cloudera Hive e Hortonworks Hadoop Hive, origini dati EXASolution 4.2 e versioni successive.

Per altri tipi di origine dati, è possibile estrarre i dati in un file di estrazione per utilizzare questa funzione. Vedi [Estrarre](https://help.tableau.com/current/pro/desktop/it-it/extracting_data.htm) i dati.

# **STDEV**

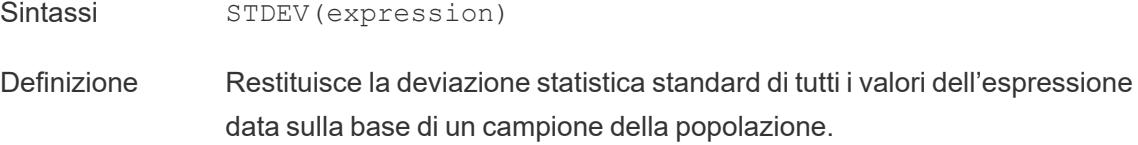

# STDEVP

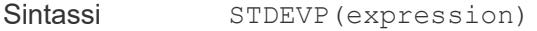

Definizione Restituisce la deviazione statistica standard di tutti i valori dell'espressione data sulla base di un campione parziale della popolazione.

### **SUM**

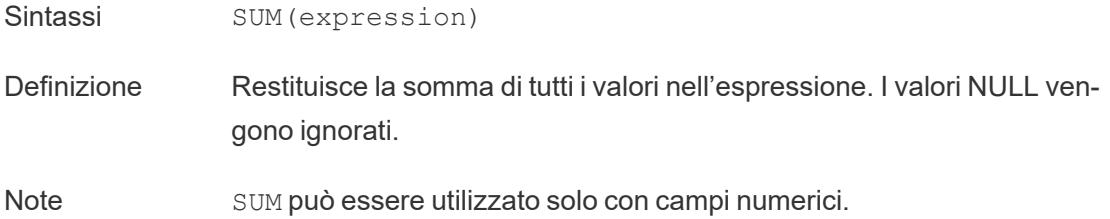

### VAR

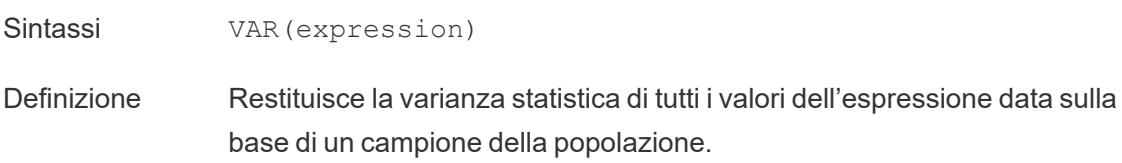

# VARP

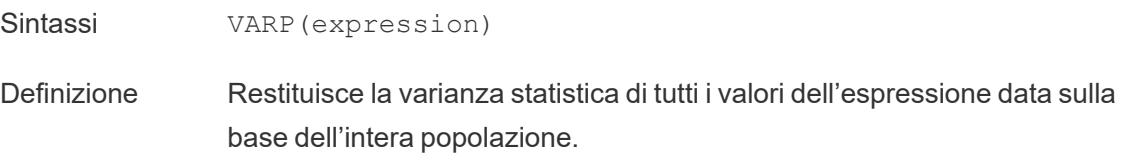

#### Crea un calcolo aggregato

Per informazioni su come creare un calcolo aggregato, segui i seguenti passaggi:

- 1. In Tableau Desktop, connettiti all'origine dati salvata **Esempio - Supermercato**, fornita con Tableau.
- 2. Passa a un foglio di lavoro e seleziona **Analisi** > **Crea campo calcolato**.
- 3. Nell'editor di calcolo che si apre, esegui le seguenti operazioni:
	- **Nomina il campo calcolato Margine.**
	- Immetti la seguente formula:

IIF(SUM([Sales]) !=0, SUM([Profit])/SUM([Sales]), 0)

**Nota**: puoi usare il riferimento alla funzione per trovare e aggiungere funzioni aggregate e altre funzioni (come la funzione IIF logica in questo esempio) alla formula del calcolo. Per maggiori informazioni, vedi **Utilizzare il [riferimento](#page-2791-0) alle funzioni [nell'editor](#page-2791-0) di calcolo** a pagina 2592.

• Al termine, fai clic su OK.

Il nuovo calcolo aggregato viene visualizzato in**Misurazioni** nel riquadro **Dati**. Proprio come gli altri campi, puoi utilizzarlo in una o più visualizzazioni.

**Nota**: i calcoli aggregati sono sempre misurazioni.

Quando il **Margine** viene inserito su uno spazio o una scheda nel foglio di lavoro, il suo nome viene cambiato in **AGG(Margine)**, indicando che è un calcolo aggregato e non può essere aggregato ulteriormente.

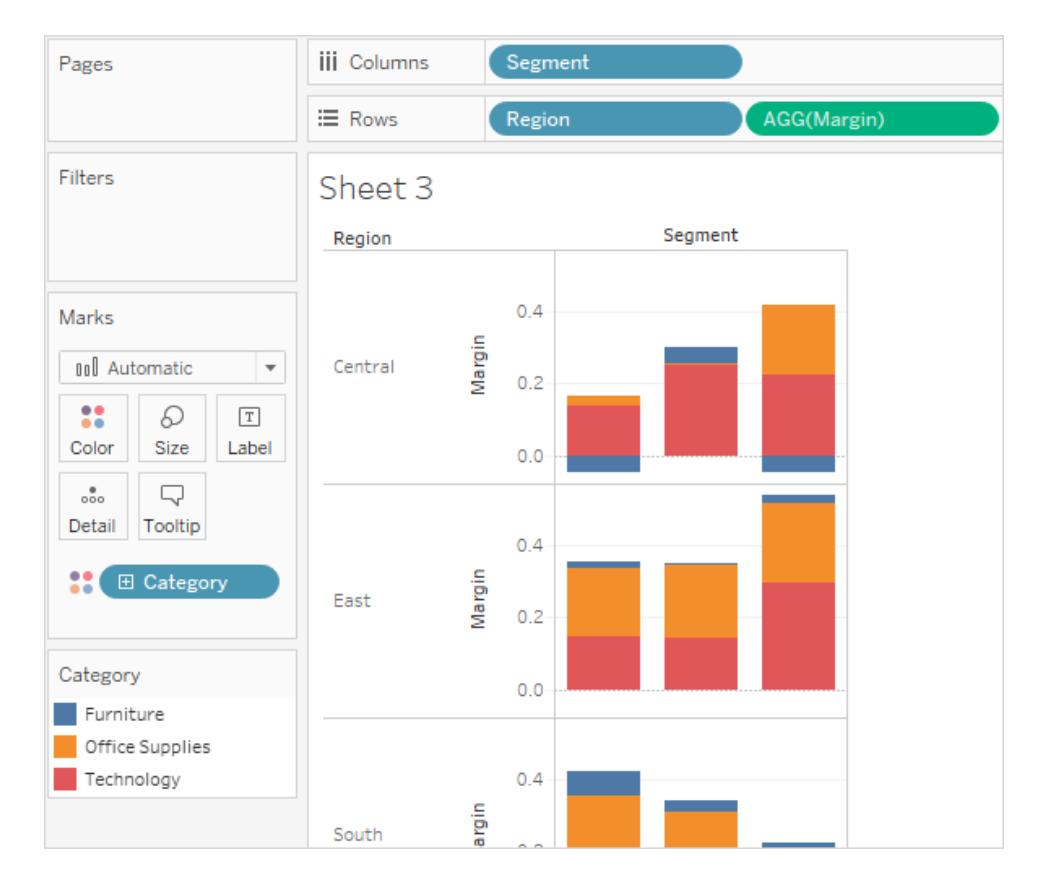

#### Regole per i calcoli aggregati

Le regole che si applicano ai calcoli aggregati sono le seguenti:

- Non puoi combinare un valore aggregato e un valore disaggregato in un calcolo aggregato. Ad esempio, SUM(Price)\*[Items] non è un'espressione valida perché SOMMA (Prezzo) è aggregata e Oggetti no. Tuttavia, SUM(Price\*Items) e SUM(Price)\*SUM (Items) sono entrambi validi.
- <sup>l</sup> I termini costanti in un'espressione fungono da valori aggregati o disaggregati in base alle esigenze. Per esempio: SUM(Price\*7) e SUM(Price)\*7 sono entrambe espressioni valide.
- Tutte le funzioni possono essere valutate su valori aggregati. Tuttavia, gli argomenti relativi a una determinata funzione devono essere tutti aggregati o tutti disaggregati. Ad esempio: MAX (SUM (Sales), Profit) è un'espressione valida perché SOMMA Vendite è aggregata e Oggetti no. Tuttavia, MAX (SUM (Sales), SUM (Profit)) è un'espressione valida.
- · Il risultato di un calcolo aggregato è sempre una misurazione. Ciò include espressioni come ATTR(Dimensione) o MIN(Dimensione).

Guida di Tableau Desktop e Web authoring

• Come le aggregazioni predefinite, i calcoli aggregati vengono calcolati correttamente per i totali generali. Per maggiori informazioni, fai riferimento al Totali generali.

#### Vedi anche

[Comprensione](#page-2337-0) dei calcoli: calcoli aggregati

**[Aggregazione](#page-382-0) di dati in Tableau** a pagina 183

**[Funzioni](#page-2356-0) in Tableau** a pagina 2157

**Funzioni di Tableau (per [categoria\)](#page-2513-0)** a pagina 2314

**Funzioni di Tableau (in ordine [alfabetico\)](#page-2617-0)** a pagina 2418

Funzioni pass-through (RAWSQL)

Queste funzioni pass-through RAWSQL possono essere utilizzate per inviare espressioni SQL direttamente al database, senza essere prima interpretate da Tableau. Se disponi di funzioni di database personalizzate di cui Tableau non è a conoscenza, utilizza queste funzioni passthrough per richiamare le funzioni personalizzate.

Generalmente, il database non capisce i nomi dei campi che sono mostrati in Tableau. Poiché Tableau non interpreta le espressioni SQL incluse nelle funzione pass-through, l'uso dei nomi dei campi di Tableau nella tua espressione può causare errori. È possibile utilizzare una sintassi di sostituzione per inserire il nome del campo o l'espressione corretta per un calcolo Tableau in SQL pass-through. Ad esempio, se avessi una funzione che calcola il valore mediano di un insieme di valori, potresti richiamare tale funzione nella colonna [Vendite] di Tableau in questo modo:

#### RAWSQLAGG\_REAL("MEDIAN(%1)", [Vendite])

Poiché Tableau non interpreta l'espressione, è necessario definire l'aggregazione. Puoi utilizzare le funzioni RAWSQLAGG descritte di seguito quando lavori con espressioni aggregate.

Le funzioni pass-through RAWSQL non funzionano con le origini dati pubblicate o con le estrazioni di Tableau.

A partire da Tableau Desktop 8.2, queste funzioni possono dare risultati diversi rispetto alle versioni precedenti. Questo perché Tableau ora utilizza ODBC per le funzioni passthrough invece di OLE DB. ODBC esegue un troncamento quando restituisce valori reali come numeri interi, mentre OLE DB esegue un arrotondamento.

#### Funzioni RAWSQL

Le seguenti funzioni RAWSQL sono disponibili in Tableau.

# RAWSQL\_BOOL("sql\_expr", [arg1], ...[argN])

Restituisce un risultato booleano da una data espressione SQL. L'espressione SQL viene passata direttamente al database sottostante. Utilizza %n nell'espressione SQL come sintassi di sostituzione per i valori del database.

#### Esempio

Nell'esempio, %1 è uguale a [Vendite] e %2 è uguale a [Profitto].

```
RAWSQL BOOL("\frac{1}{2} > \frac{2}{3}", [Sales], [Profit])
```
# RAWSQL\_DATE("sql\_expr", [arg1], ...[argN])

Restituisce un risultato Data da un'espressione SQL. L'espressione SQL viene passata direttamente al database sottostante. Utilizza %n nell'espressione SQL come sintassi di sostituzione per i valori del database.

#### Esempio

In questo esempio, %1 è uguale a [Data ordine].

```
RAWSQL DATE("%1", [Order Date])
```
# RAWSQL\_DATETIME("sql\_expr", [arg1], ...[argN])

Restituisce un risultato Data e ora da un'espressione SQL. L'espressione SQL viene passata direttamente al database sottostante. Utilizza %n nell'espressione SQL come sintassi di sostituzione per i valori del database. In questo esempio, %1 è uguale a [Data consegna].

#### Esempio

```
RAWSQL DATETIME("%1", [Order Date])
```
# RAWSQL\_INT("sql\_expr", [arg1], ...[argN])

Restituisce come risultato un numero intero da una data espressione SQL. L'espressione SQL viene passata direttamente al database sottostante. Utilizza %n nell'espressione SQL come sintassi di sostituzione per i valori del database. In questo esempio, %1 è uguale a [Vendite].

### Esempio

```
RAWSQL INT("500 + %1", [Sales])
```
# RAWSQL\_REAL("sql\_expr", [arg1], ...[argN])

Restituisce un risultato numerico da una data espressione SQL passata direttamente al database sottostante. Utilizza %n nell'espressione SQL come sintassi di sostituzione per i valori del database. In questo esempio, %1 è uguale a [Vendite]

### Esempio

```
RAWSQL REAL("-123.98 * %1", [Sales])
```
# RAWSQL\_SPATIAL

Restituisce un valore spaziale da una data espressione SQL passata direttamente all'origine dati sottostante. Utilizza %n nell'espressione SQL come sintassi di sostituzione per i valori del database.

### Esempio

In questo esempio, %1 è uguale a [Geometria].

```
RAWSQL SPATIAL("%1", [Geometry])
```
# RAWSQL\_STR("sql\_expr", [arg1], ...[argN])

Restituisce una stringa da una data espressione SQL passata direttamente al database sottostante. Utilizza %n nell'espressione SQL come sintassi di sostituzione per i valori del database. In questo esempio, %1 è uguale a [Nome cliente].

### Esempio

```
RAWSQL STR("%1", [Customer Name])
```
# RAWSQLAGG\_BOOL("sql\_expr", [arg1], ...[argN])

Restituisce un risultato booleano da una data espressione SQL aggregata. L'espressione SQL viene passata direttamente al database sottostante. Utilizza %n nell'espressione SQL come sintassi di sostituzione per i valori del database.

### Esempio

Nell'esempio, %1 è uguale a [Vendite] e %2 è uguale a [Profitto].

RAWSQLAGG\_BOOL("SUM( %1) >SUM( %2)", [Vendite], [Profitto])

# RAWSQLAGG\_DATE("sql\_expr", [arg1], ...[argN])

Restituisce un risultato Data da un'espressione SQL aggregata. L'espressione SQL viene passata direttamente al database sottostante. Utilizza %n nell'espressione SQL come sintassi di sostituzione per i valori del database. In questo esempio, %1 è uguale a [Data ordine].

### Esempio

```
RAWSQLAGG DATE("MAX(%1)", [Order Date])
```
# RAWSQLAGG\_DATETIME("sql\_expr", [arg1], ...[argN])

Restituisce un risultato Data e ora da un'espressione SQL aggregata. L'espressione SQL viene passata direttamente al database sottostante. Utilizza %n nell'espressione SQL come sintassi di sostituzione per i valori del database. In questo esempio, %1 è uguale a [Data consegna].

### Esempio

```
RAWSQLAGG DATETIME("MIN(%1)", [Delivery Date])
```
# RAWSQLAGG\_INT("sql\_expr", [arg1,] ...[argN])

Restituisce come risultato un numero intero da una data espressione SQL aggregata. L'espressione SQL viene passata direttamente al database sottostante. Utilizza %n nell'espressione SQL come sintassi di sostituzione per i valori del database. In questo esempio, %1 è uguale a [Vendite].

Guida di Tableau Desktop e Web authoring

#### Esempio

RAWSQLAGG\_INT("500 + SUM(%1)", [Sales])

# RAWSQLAGG\_REAL("sql\_expr", [arg1,] ...[argN])

Restituisce un risultato numerico da una data espressione SQL aggregata passata direttamente al database sottostante. Utilizza %n nell'espressione SQL come sintassi di sostituzione per i valori del database. In questo esempio, %1 è uguale a [Vendite]

#### Esempio

```
RAWSQLAGG REAL("SUM( %1)", [Sales])
```
# RAWSQLAGG\_STR("sql\_expr", [arg1,] ...[argN])

Restituisce una stringa da una data espressione SQL aggregata passata direttamente al database sottostante. Utilizza %n nell'espressione SQL come sintassi di sostituzione per i valori del database. In questo esempio, %1 è uguale a [Sconto].

### Esempio

RAWSQLAGG STR("AVG(%1)", [Discount])

#### Funzioni utente

Questo articola illustra le funzioni utente e i relativi utilizzi in Tableau. Mostra anche come creare un calcolo utente attraverso un esempio.

#### Perché utilizzare le funzioni utente

È possibile utilizzare le funzioni utente per creare filtri utente o filtri di sicurezza a livello delle righe che influiscono sulle visualizzazioni pubblicate in Tableau Server o Tableau Cloud, in modo che solo certe persone possano vedere la tua visualizzazione.

Se, ad esempio, disponi di una visualizzazione che mostra le prestazioni delle vendite per ogni dipendente del tuo reparto pubblicate su Tableau Server o Tableau Cloud, potresti voler consentire solo ai dipendenti di vedere i propri dati relativi alle vendite quando accedono a tale visualizzazione.

In questo caso, puoi utilizzare la funzione ISMEMBEROF per creare un campo che restituisce vero se il nome utente della persona che ha effettuato l'accesso al server è membro di un gruppo specificato (sul server), ad esempio il gruppo "Manager". Quando filtri la vista utilizzando questo campo calcolato, solo una persona che fa parte di quel gruppo può visualizzare i dati.

Il calcolo in questo caso potrebbe presentarsi in questo modo:

```
ISMEMBEROF('Managers')
```
**Nota**: se il gruppo o i nomi utente contengono determinati caratteri non alfanumerici, devi utilizzare la codifica URL HTML per i caratteri speciali quando utilizzi le funzioni seguenti.

Alcuni caratteri speciali sono consentiti senza codifica URL HTML, ad esempio caratteri di sottolineatura, parentesi e punti esclamativi. () ! Molti altri caratteri devono essere codificati.

Ad esempio, è necessario scrivere la funzione ISMEMBEROF("USERS+") come ISMEMBEROF ("USERS%2B") perché il simbolo "%2B" è la codifica URL HTML per il simbolo "+". Per informazioni sulla codifica URL HTML, consulta HTML URL Encoding [Reference](https://www.w3schools.com/tags/ref_urlencode.asp) nel sito Web per gli sviluppatori W3schools.

# <span id="page-2443-0"></span>Solo per l'incorporamento di workflow in Tableau Cloud

Tra le funzioni utente, è possibile utilizzare un sottoinsieme di funzioni degli attributi utente con le app [connesse](https://help.tableau.com/current/online/it-it/connected_apps.htm) di Tableau. Le funzioni per gli attributi utente (**USERATTRIBUTE** and **USERATTRIBUTEINCLUDES**) consentono a Tableau di acquisire gli attributi utente in fase di esecuzione nell'ambito del workflow di autenticazione. Quando gli attributi utente vengono trasmessi dai token Web JSON (JWT), il contenuto incorporato creato con queste funzioni può controllare e personalizzare i dati visualizzati per gli utenti.

#### **Note:**

- <sup>l</sup> Consulta la Guida dell'API di [incorporamento](https://help.tableau.com/current/api/embedding_api/it-it/docs/embedding_api_user_attributes.html#known-issues) v3 per informazioni sui *problemi noti* che potrebbero interessare il tuo workflow.
- Le funzioni per gli attributi utente possono essere incluse nei contenuti di cui viene eseguito l'authoring in Tableau Desktop o Tableau Cloud.
- l'anteprima del contenuto con queste funzioni non è disponibile durante l'authoring in Tableau Desktop o Tableau Cloud. Le funzioni per gli attributi utente restituiranno valori NULL o FALSE. Per assicurarti che le funzioni per gli attributi utente funzionino come previsto, ti consigliamo di esaminare il contenuto dopo averlo incorporato nell'applicazione esterna. Per maggiori informazioni sull'incorporamento dei workflow che

Guida di Tableau Desktop e Web authoring

includono queste funzioni utente, consulta la Guida dell'API di [incorporamento](https://help.tableau.com/current/api/embedding_api/it-it/docs/embedding_api_user_attributes.html) v3.

• Le funzioni degli attributi utente non possono essere utilizzate nei flussi di lavoro non incorporati o con i protocolli OIDC o SAML.

Funzioni utente disponibili in Tableau

# FULLNAME( )

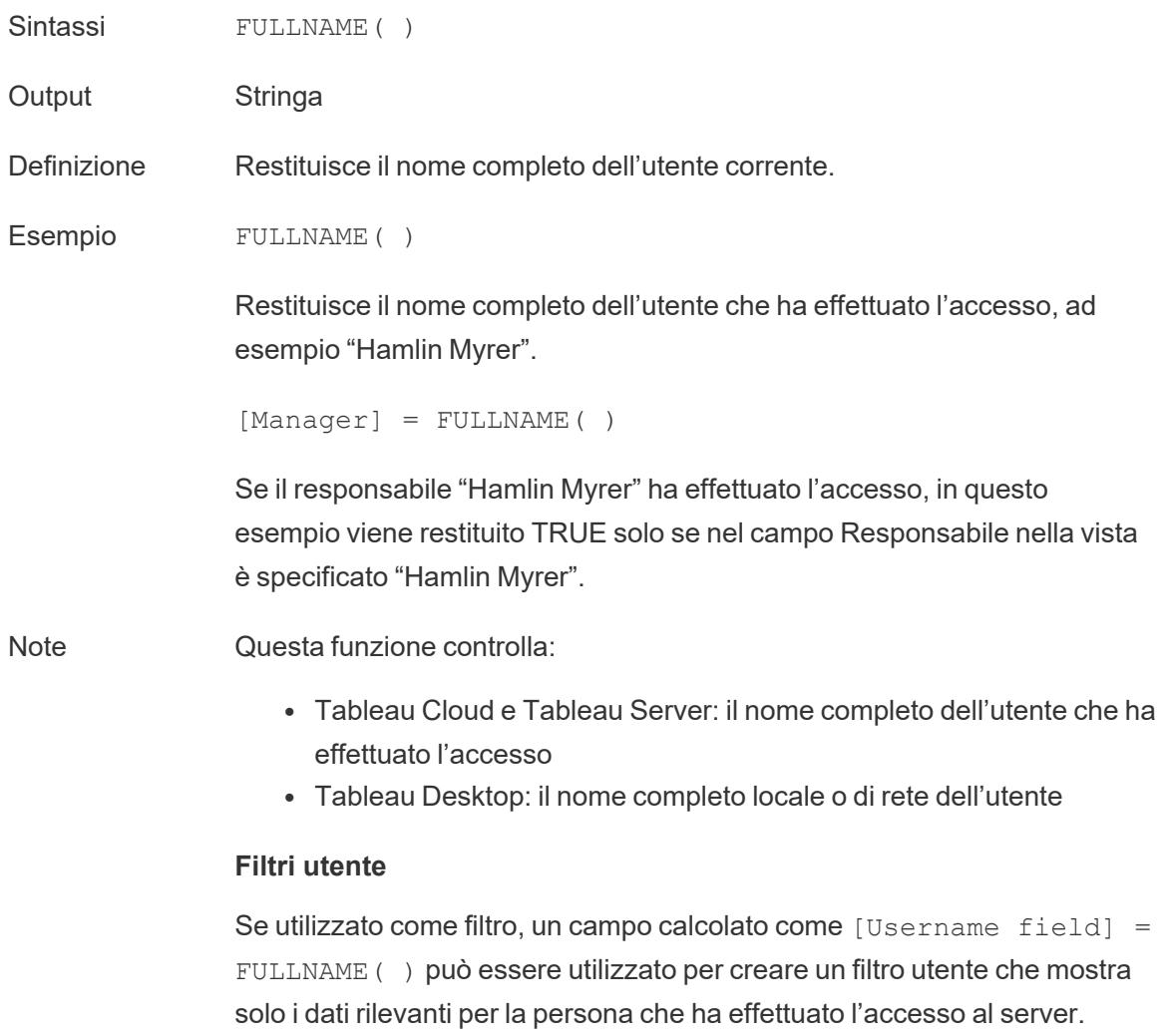

### ISFULLNAME

Sintassi **ISFULLNAME("User Full Name")** 

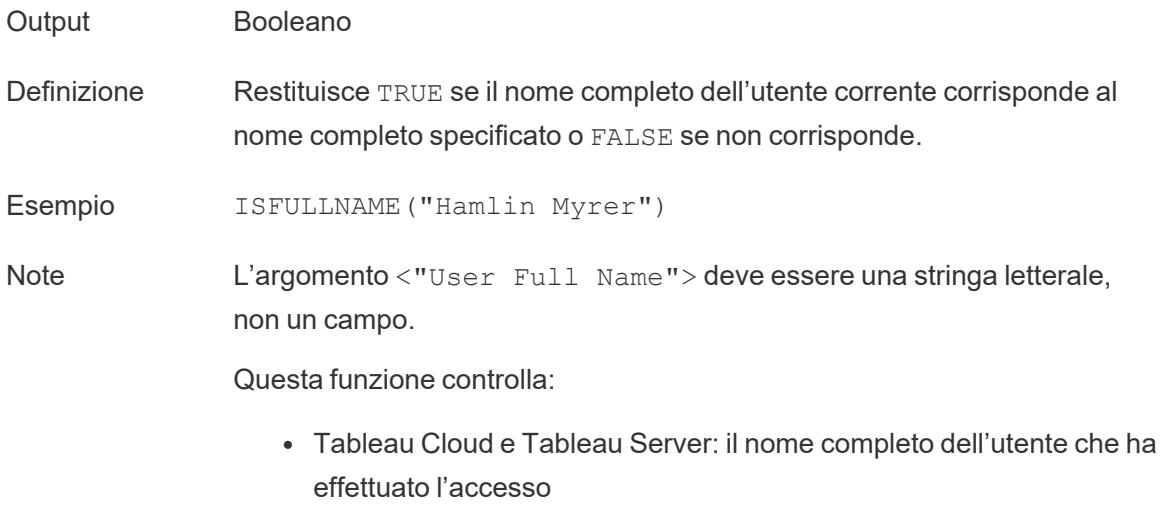

• Tableau Desktop: il nome completo locale o di rete dell'utente

# ISMEMBEROF

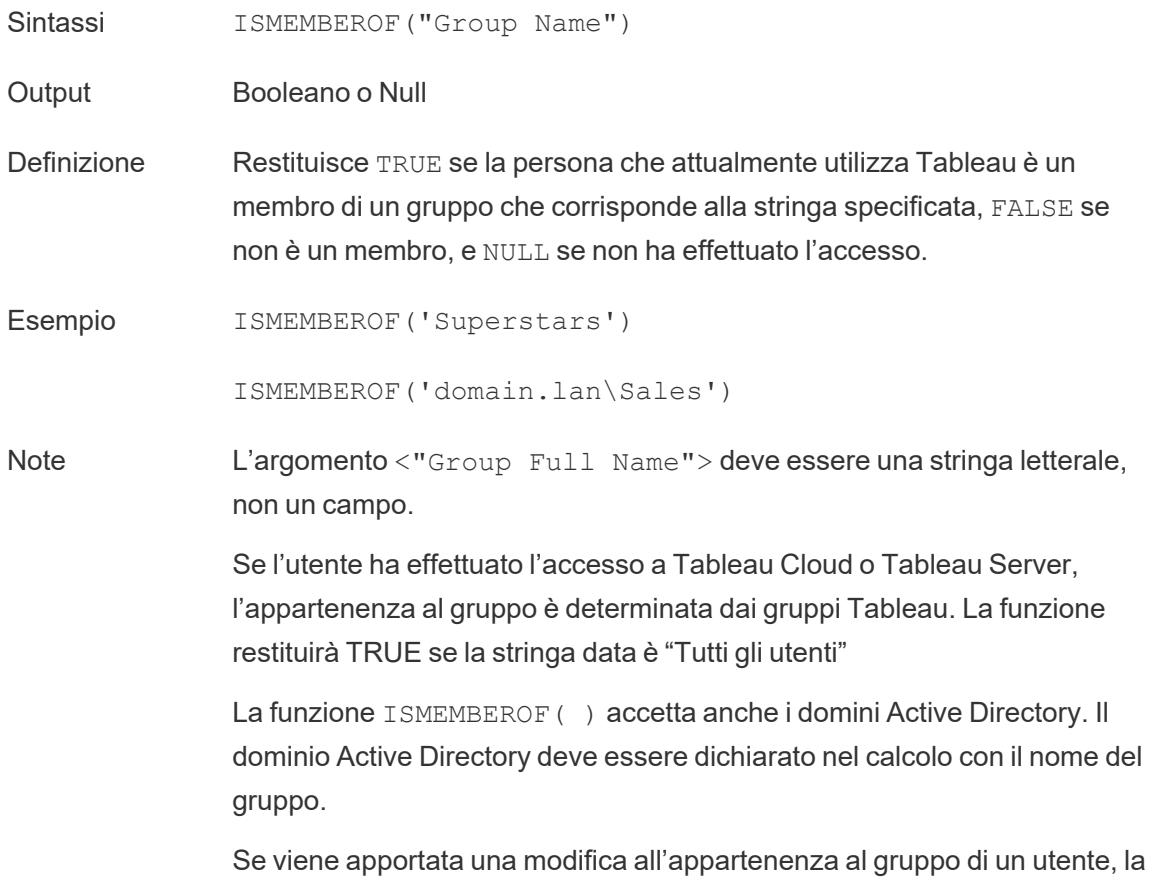

modifica nei dati basati sull'appartenenza al gruppo si riflette in una cartella di lavoro o in una vista con una nuova sessione. La sessione esistente rifletterà i dati non aggiornati.

# ISUSERNAME

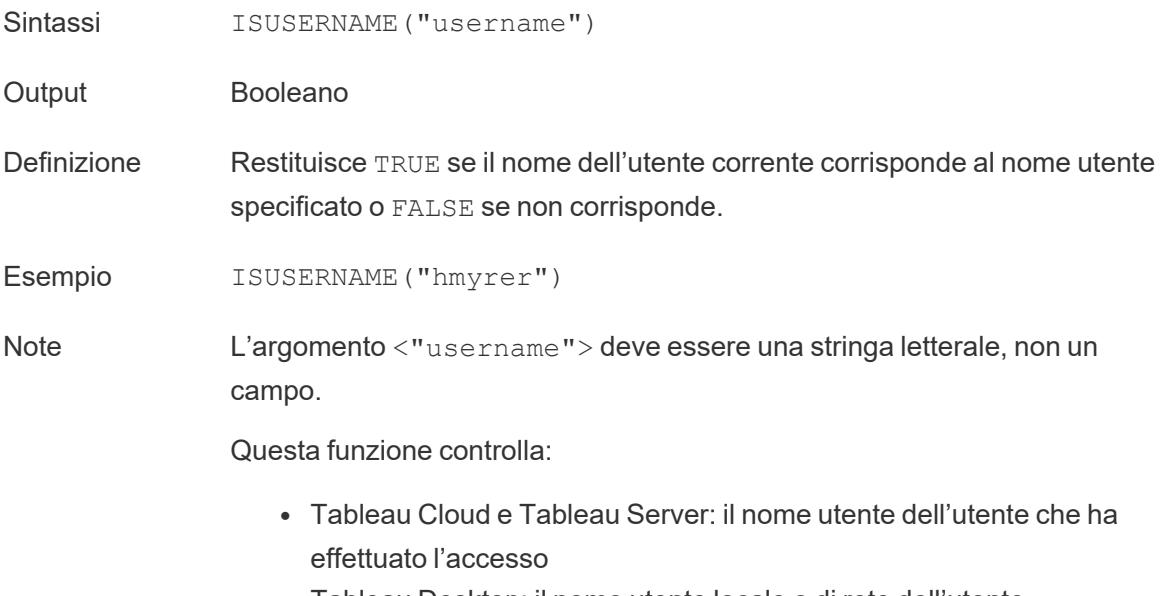

• Tableau Desktop: il nome utente locale o di rete dell'utente

# USERDOMAIN( )

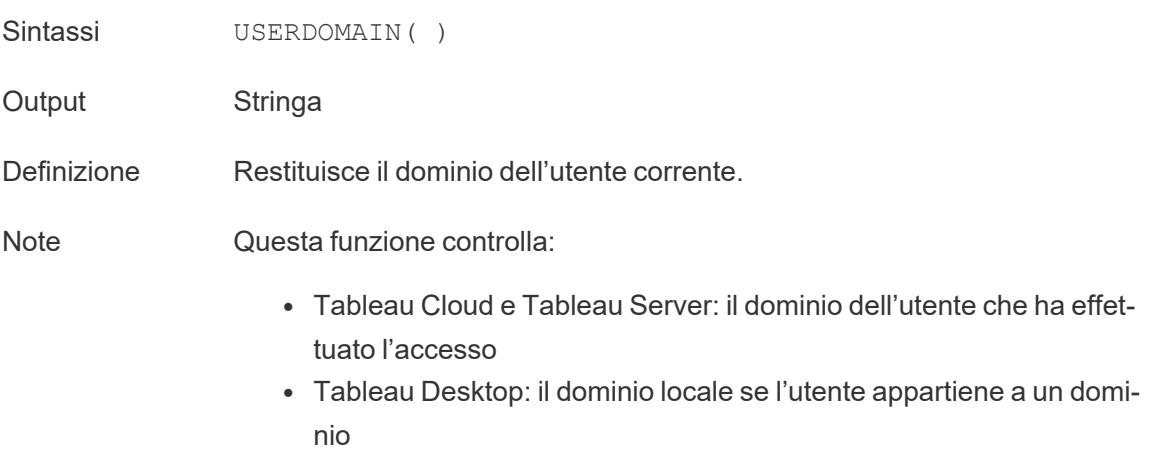

# USERNAME( )

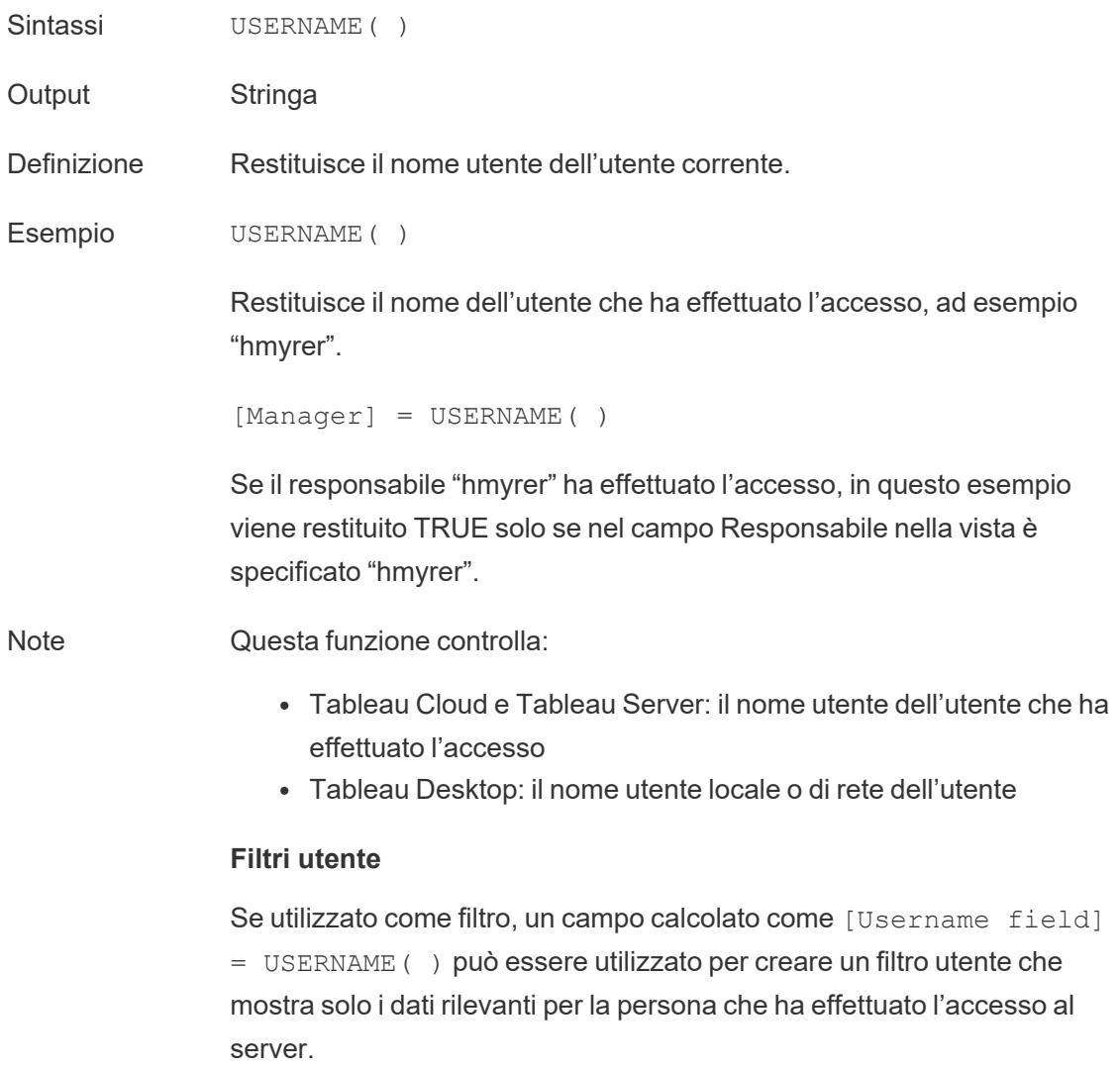

# USERATTRIBUTE

**Nota**: prima di utilizzare questa funzione, consulta **Solo per [l'incorporamento](#page-2443-0) di [workflow](#page-2443-0) in Tableau Cloud** a pagina 2244. Per maggiori informazioni, consulta [Autenticazioni](https://help.tableau.com/current/api/embedding_api/it-it/docs/embedding_api_auth.html) e viste incorporate nell'API di incorporamento v3.

Sintassi USERATTRIBUTE ('attribute name')
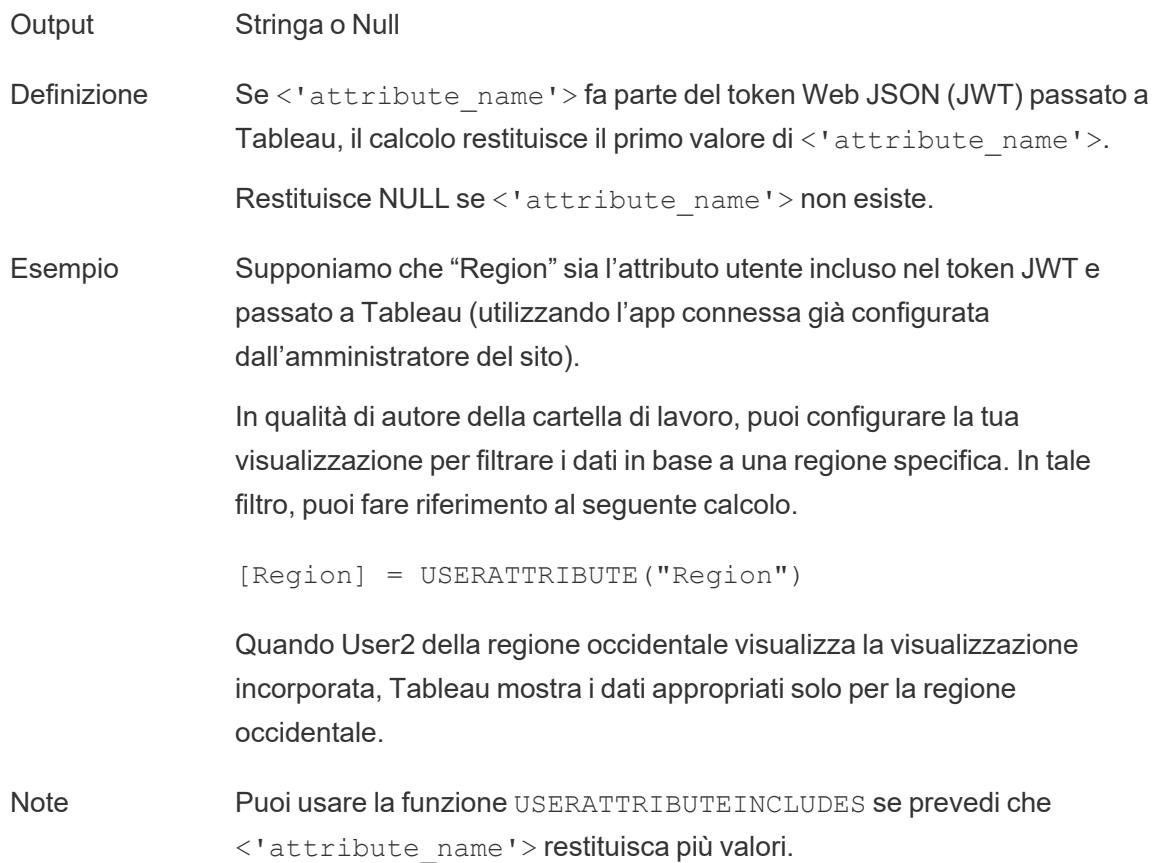

### USERATTRIBUTEINCLUDES

**Nota**: prima di utilizzare questa funzione, consulta **Solo per [l'incorporamento](#page-2443-0) di [workflow](#page-2443-0) in Tableau Cloud** a pagina 2244. Per maggiori informazioni, consulta [Autenticazioni](https://help.tableau.com/current/api/embedding_api/it-it/docs/embedding_api_auth.html) e viste incorporate nell'API di incorporamento v3.

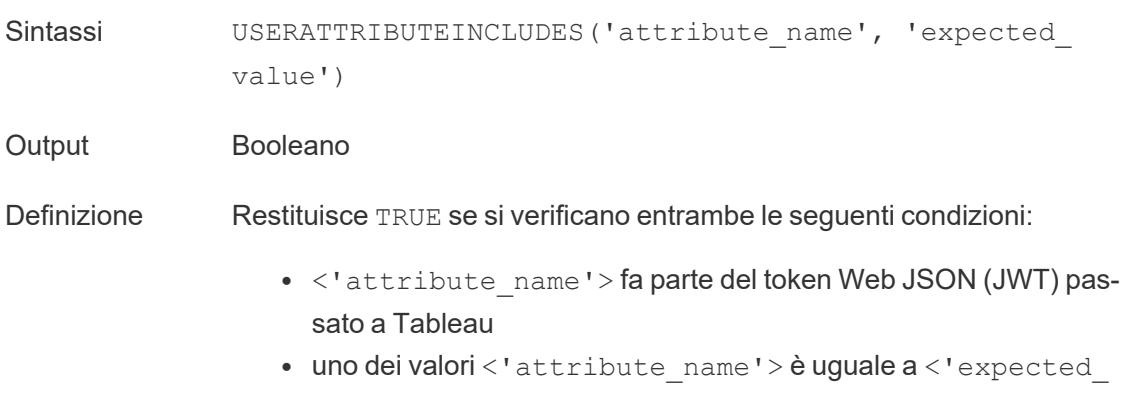

```
value'>.
```
In caso contrario, restituisce FALSE.

Esempio Supponiamo che "Region" sia l'attributo utente incluso nel token JWT e passato a Tableau (utilizzando l'app connessa già configurata dall'amministratore del sito).

> In qualità di autore della cartella di lavoro, puoi configurare la tua visualizzazione per filtrare i dati in base a una regione specifica. In tale filtro, puoi fare riferimento al seguente calcolo.

USERATTRIBUTEINCLUDES('Region', [Region])

Se User2 della regione occidentale accede alla visualizzazione incorporata, Tableau controlla se l'attributo utente Region corrisponde a uno dei valori del campo [Region]. Se è true, la visualizzazione mostra i dati appropriati.

Quando User3 della regione settentrionale accede alla stessa visualizzazione, non potrà visualizzare alcun dato perché non c'è corrispondenza con i valori del campo [Region].

#### Creare un calcolo utente

I calcoli utente funzionano direttamente con gli utenti e i gruppi impostati in Tableau Server o Tableau Cloud. Puoi creare calcoli utente da utilizzare come filtri per consentire agli utenti di visualizzare solo i dati pertinenti.

Se, ad esempio, disponi di una visualizzazione con mappa simile a quella seguente, che mostra i dati relativi alle vendite per 48 stati degli Stati Uniti, puoi creare un calcolo utente per mostrare solo le parti della mappa pertinenti a ogni utente, ad esempio i dati pertinenti per un manager regionale rispetto a un manager nazionale (un manager nazionale dovrebbe essere in grado di visualizzare i dati per l'intero paese, mentre un manager regionale dovrebbe essere in grado di visualizzare i dati solo per la regione che gestisce).

Quando il manager nazionale effettua l'accesso, vede la seguente visualizzazione:

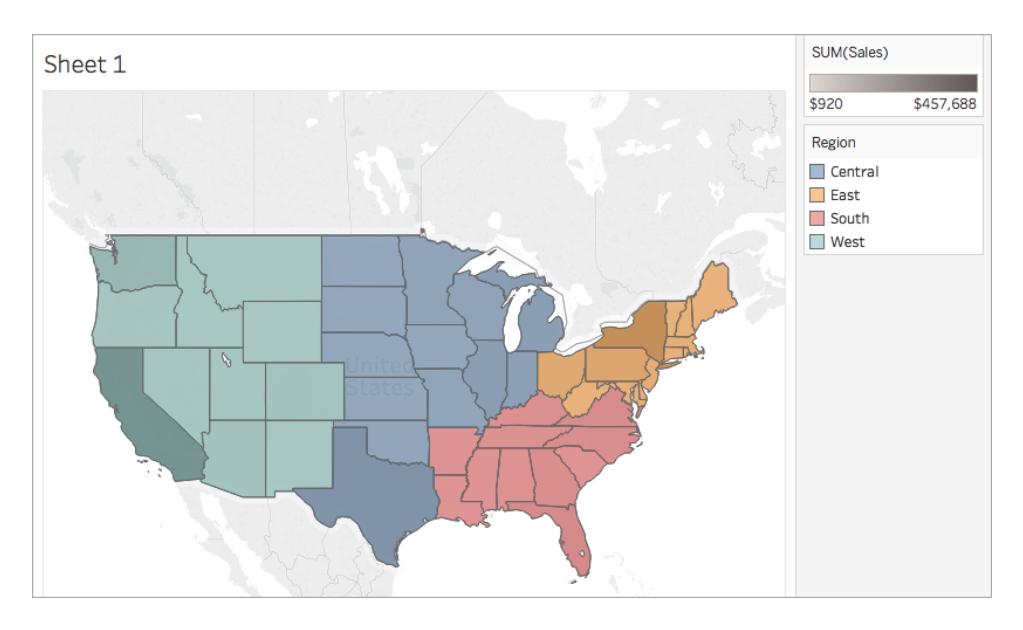

Quando il manager della regione occidentale effettua l'accesso, vede le vendite solo per la sua regione:

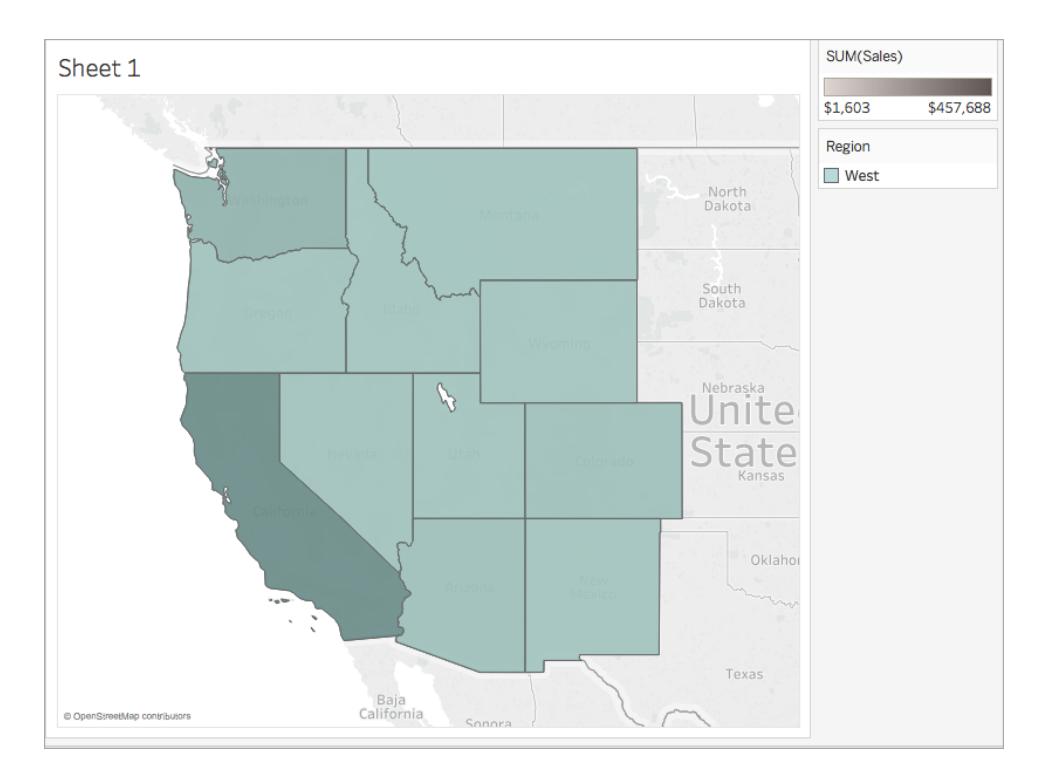

Per creare una funzione utente che funzioni in modo analogo a questo esempio, segui i passaggi seguenti.

### Prima di iniziare

Per seguire questo esempio, devi avere accesso a Tableau Server o Tableau Cloud. Devi inoltre essere un Server o un Amministratore del sito.

### Passaggio 1: creare gli utenti e i gruppi

- 1. Accedi a Tableau Server o Tableau Cloud.
- 2. In Tableau Server o Tableau Cloud, aggiungi gli utenti seguenti:
	- Sadie Pawthorne
	- Chuck Magee
	- Fred Suzuki
	- Roxanne Rodriguez

Per maggiori informazioni, consulta [Aggiungere](http://onlinehelp.tableau.com/current/server/it-it/sites_addusers.htm) utenti a un sito nella Guida di Tableau Server.

3. Crea un nuovo gruppo denominato **Manager nazionali**.

Per maggiori informazioni, consulta [Aggiungere](http://onlinehelp.tableau.com/current/server/it-it/groups_create_local.htm) un gruppo locale nella Guida di Tableau Server.

4. Aggiungiti al gruppo Manager nazionali.

Per maggiori informazioni, consulta [Aggiungere](http://onlinehelp.tableau.com/current/server/it-it/users_add_group.htm) utenti a un gruppo nella Guida di Tableau Server.

### Passaggio 2: creare la visualizzazione

- 1. Apri Tableau Desktop e connettiti all'origine dati **Sample - Superstore**, fornita con Tableau.
- 2. Nell'angolo inferiore sinistro dell'area di lavoro, fai clic sulla scheda Origine dati.
- 3. Sulla pagina Origine dati, dal riquadro Connessioni a sinistra, trascina il foglio Persone nell'area di join.
- 4. Fai clic sull'icona di join e seleziona **Sinistra**.

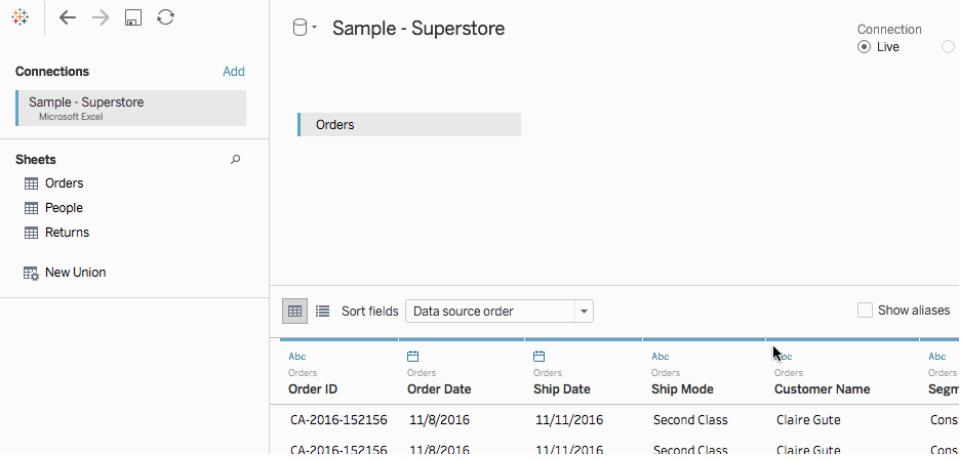

- 5. Passa a un nuovo foglio di lavoro.
- 6. Nel riquadro **Dati**, in Dimensioni, fai doppio clic su **Stato**.

Si genera una vista mappa.

- 7. Dal riquadro **Dati**, in Misure, trascina **Vendite** su **Colore** nella scheda Indicatori.
- 8. Sullo spazio Colonne, seleziona il campo Longitudine e tieni premuto Control (Comando su Mac) sulla tastiera per copiarlo. Trascina la copia a destra dell'originale sullo spazio Colonne.

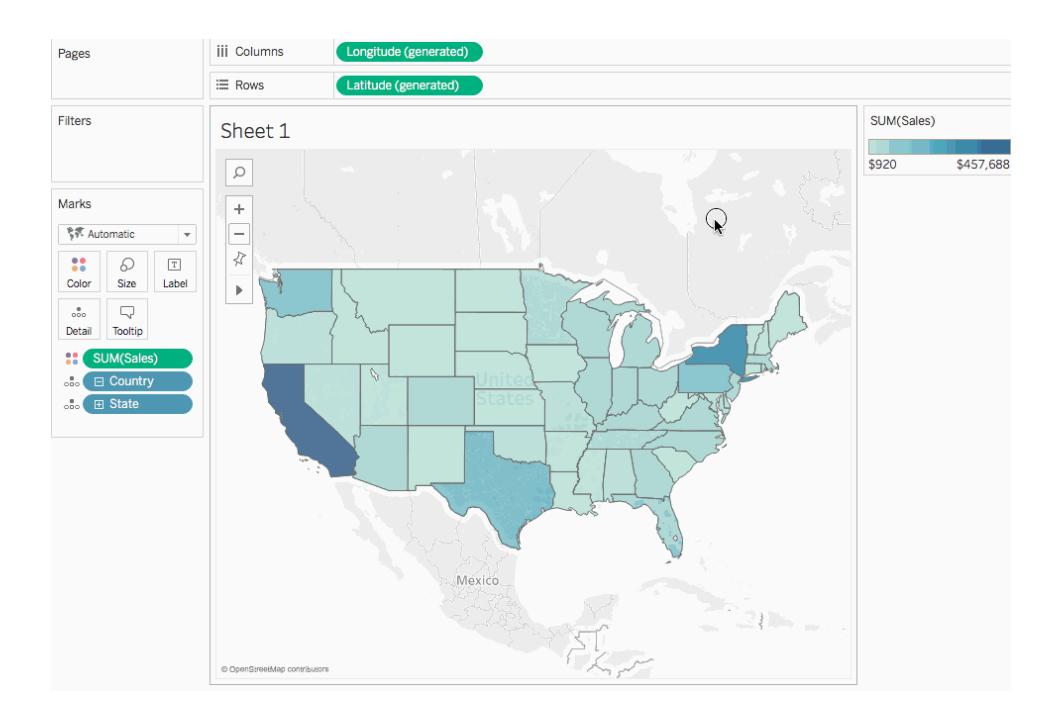

- 9. Sulla scheda Indicatori, fai clic sulla seconda scheda **Longitudine** (in basso).
- 10. Dal riquadro **Dati**, trascina **Regione** su **Colore** sulla scheda Indicatori.

La vista mappa a destra viene aggiornata con nuovi colori.

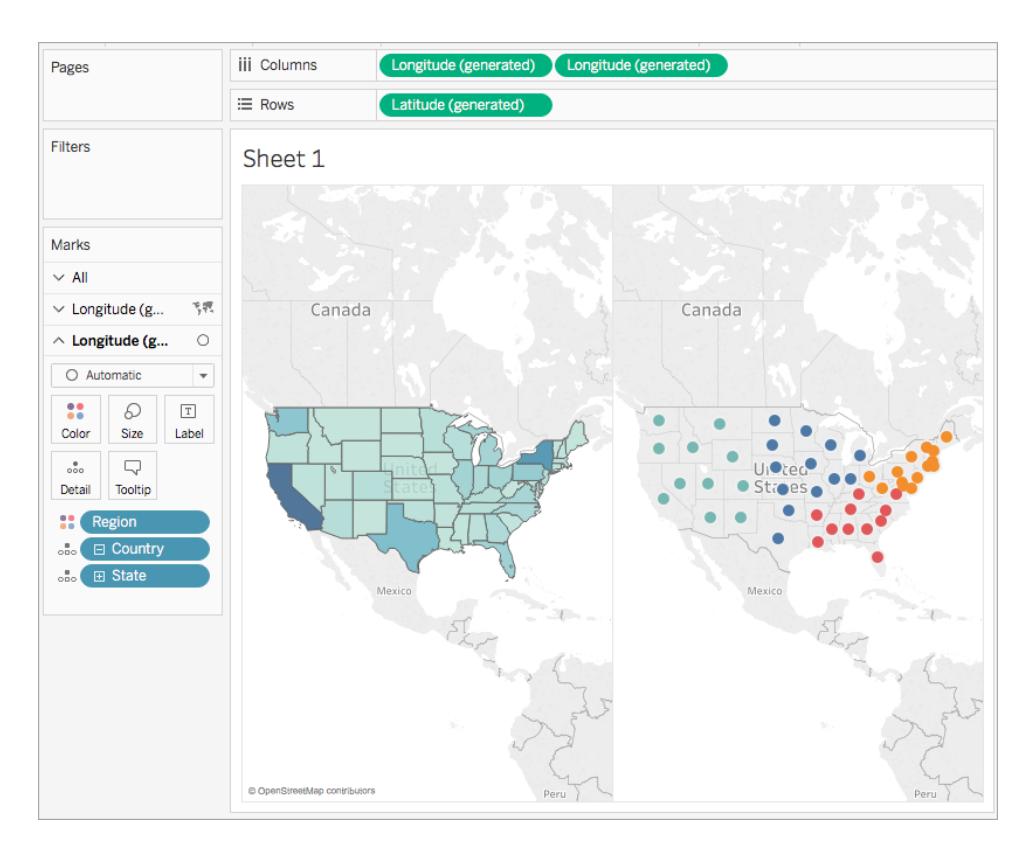

11. Sulla scheda Indicatori, fai clic sul menu a discesa Tipo di indicatore e seleziona **Mappa**.

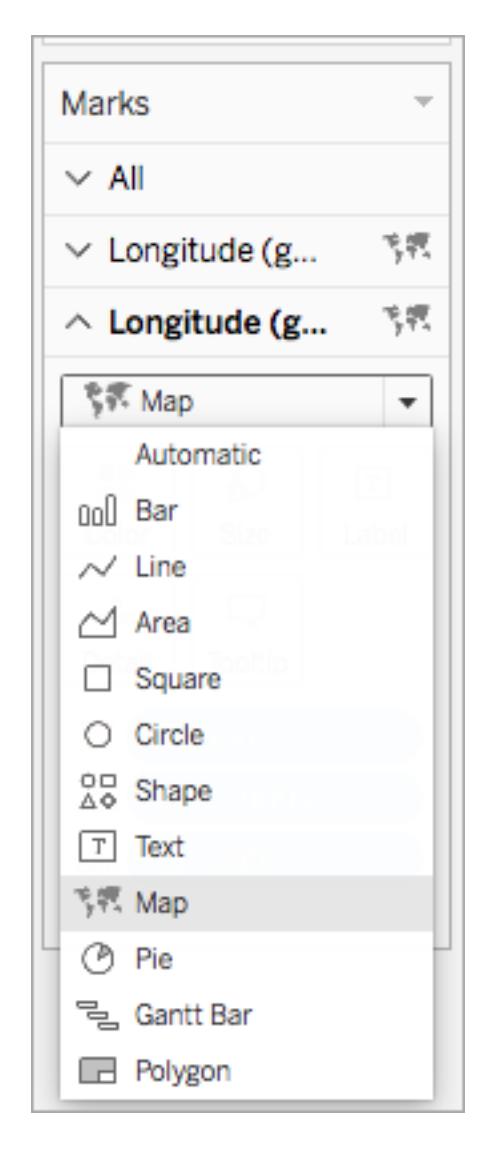

- 12. Sulla scheda Indicatori, fai clic su **Colore** e, sotto Opacità, imposta il dispositivo di scorrimento su **50%**.
- 13. Sulla scheda Indicatori, fai clic sulla prima scheda **Longitudine**.
- 14. Sulla scheda Indicatori, fai clic su **Colore** > **Modifica colori**, quindi seleziona **Grigio** dall'elenco a discesa della palette dei colori.

Si aggiorna la vista mappa sulla sinistra.

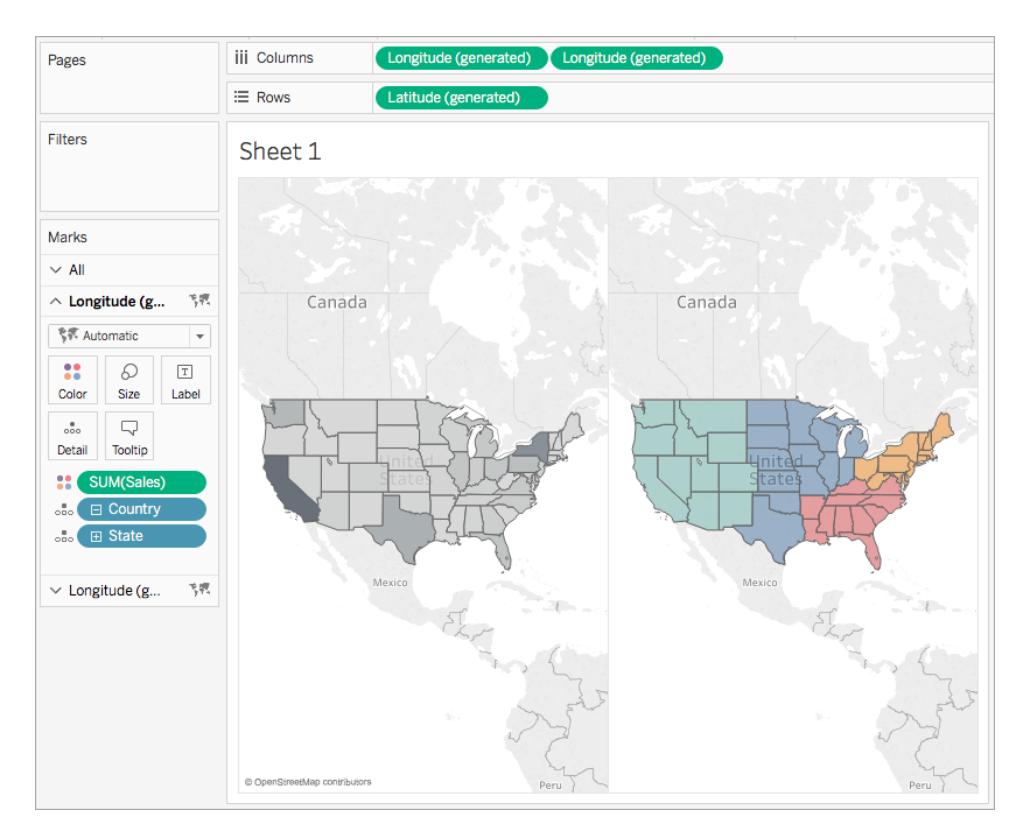

15. Sullo spazio Colonne, fai clic con il pulsante destro del mouse sul campo **Longitudine** a destra e seleziona **Doppio asse**.

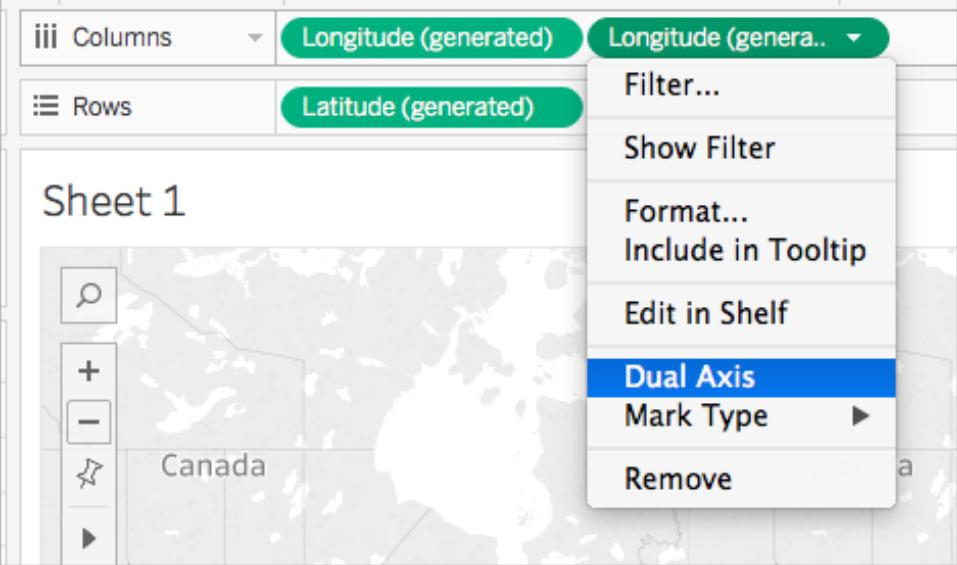

La mappa si presenta così:

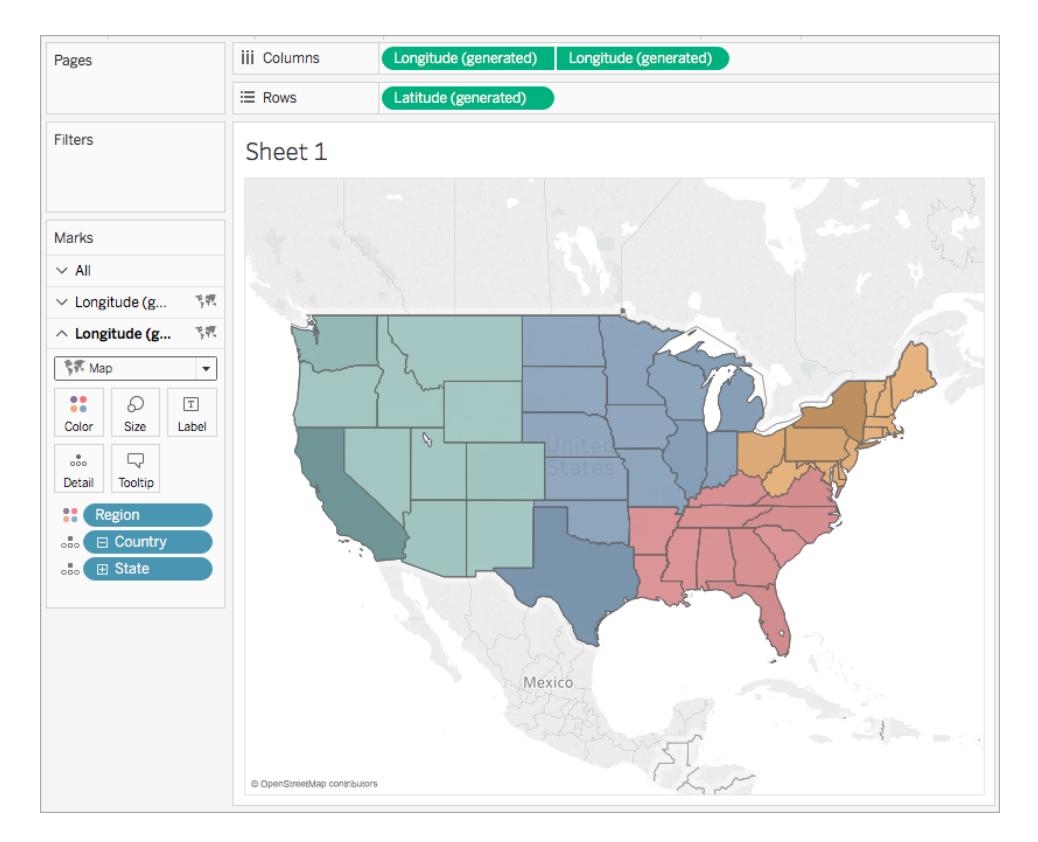

### Passaggio 3: creare il calcolo utente

- 1. Seleziona **Analisi** > **Crea campo calcolato**.
- 2. Nell'editor di calcolo che si apre, esegui le seguenti operazioni:
	- Denomina il campo calcolato Filtro utente.
	- Immetti la seguente formula:

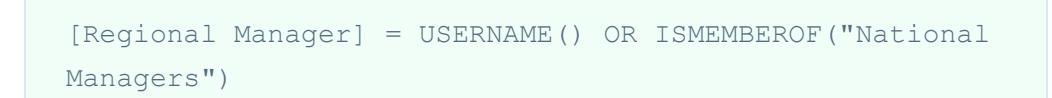

Questo calcolo controlla se una persona è inclusa nel campo Regione (persone) o se è inclusa nel gruppo Manager nazionali. In caso affermativo, restituisce vero.

• Al termine, fai clic su OK.

Visualizzerai il nuovo calcolo utente sotto Dimensioni nel riquadro Dati. Proprio come gli altri campi, puoi utilizzarlo in una o più visualizzazioni.

### Passaggio 4: aggiungere il calcolo utente allo spazio Filtri

- 1. Dal riquadro Dati, sotto Dimensioni, trascina Filtro utente sullo spazio Righe.
- 2. Nella finestra di dialogo Filtro che si apre, seleziona **Vero**, quindi fai clic su **OK**.

**Nota**: se non hai effettuato l'accesso a Tableau Server o Tableau Cloud, l'opzione Vero non è visibile. In Tableau Desktop, accedi a Tableau Server o Tableau Cloud per selezionarlo. Per maggiori informazioni, consulta **[Accedere](#page-406-0) a Tableau Server o [Tableau](#page-406-0) Cloud** a pagina 207.

### Passaggio 5: testare il calcolo

1. In Tableau Desktop, nell'angolo in basso a destra dell'area di lavoro, fai clic sul menu a discesa Filtra per utente e cambia l'utente scegliendo **Sadie Pawthorne**.

La mappa viene aggiornata per mostrare solo la regione ovest degli Stati Uniti in quanto Sadie è assegnata alla regione ovest nel foglio Persone.

2. Seleziona di nuovo il menu a discesa Filtra per utente e cambia l'utente scegliendo Roxanne Rodriguez.

La mappa viene aggiornata per mostrare solo la regione centrale degli Stati Uniti in quanto Roxanne è assegnata alla regione centrale nel foglio Persone.

3. Seleziona di nuovo il menu a discesa Filtra per utente e cambia l'utente scegliendo Chuck Magee.

La mappa viene aggiornata per mostrare solo la regione est degli Stati Uniti in quanto Chuck è assegnato alla regione est nel foglio Persone.

4. Seleziona di nuovo il menu a discesa Filtra per utente e cambia l'utente scegliendo Fred Suzuki.

La mappa viene aggiornata per mostrare solo la regione sud degli Stati Uniti in quanto Fred è assegnato alla regione del sud nel foglio Persone.

5. Seleziona il menu a discesa Filtra per utente un'altra volta e cambia l'utente scegliendo di nuovo te.

La mappa viene aggiornata per mostrare tutti i dati perché tu fai parte del gruppo Manager nazionali sul server.

Questo comportamento si ripete se pubblichi la vista su Tableau Server o Tableau Cloud. Gli utenti non elencati nel gruppo Manager nazionali o nel foglio Persone nell'origine dati Sample - Superstore vedono solo una pagina vuota.

#### Vedi anche

**[Funzioni](#page-2356-0) in Tableau** a pagina 2157

**Funzioni di Tableau (per [categoria\)](#page-2513-0)** a pagina 2314

**Funzioni di Tableau (in ordine [alfabetico\)](#page-2617-0)** a pagina 2418

#### Funzioni di calcolo tabella

Questo articolo illustra le funzioni di calcolo tabella e i relativi utilizzi in Tableau. Mostra anche come creare un calcolo tabella utilizzando l'editor di calcolo.

Perché utilizzare le funzioni di calcolo tabella

Le funzioni di calcolo tabella ti consentono di eseguire calcoli sui valori di una tabella.

Ad esempio, puoi calcolare la percentuale del totale di una singola vendita per l'anno oppure per diversi anni.

Funzioni di calcolo tabella disponibili in Tableau:

Queste sono le funzioni di calcolo tabella native utilizzabili in Tableau senza un'estensione di analisi esterna.

## FIRST( )

Restituisce il numero di righe dalla riga corrente alla prima riga della partizione. Ad esempio, la seguente vista mostra le vendite trimestrali. Quando FIRST() è calcolato all'interno della partizione Data, l'offset della prima riga dalla seconda riga è -1.

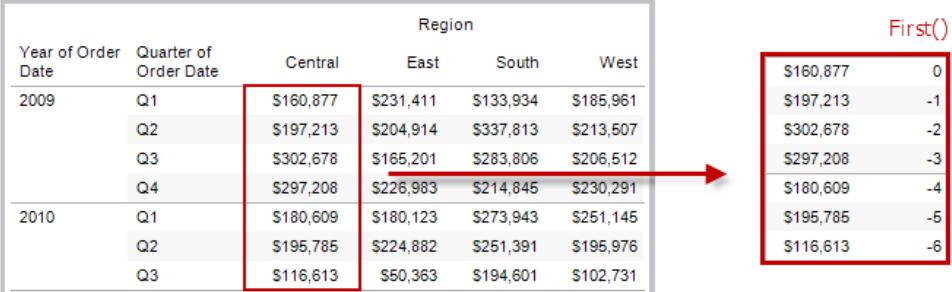

Quando l'indice di riga corrente è 3,  $\text{FIRST}(1) = -2$ .

# INDEX( )

Restituisce l'indice della riga corrente nella partizione, senza alcun ordinamento in base al valore. L'indice della prima riga inizia da 1. Ad esempio, la seguente tabella mostra le vendite trimestrali. Quando INDEX() è calcolato all'interno della partizione Data, l'indice di ogni riga è 1, 2, 3, 4....., ecc.

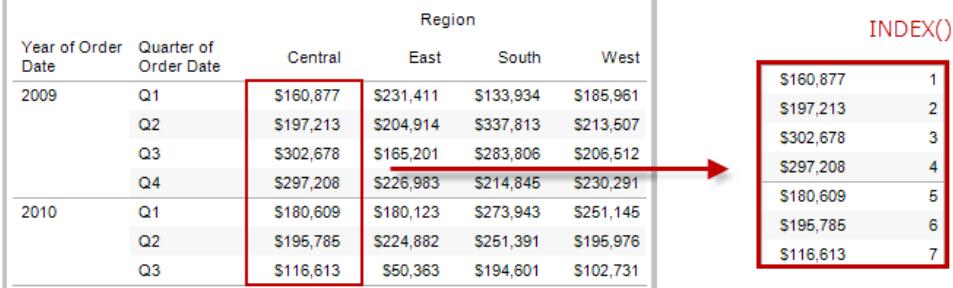

### Esempio

Per la terza riga della partizione,  $INDEX() = 3$ .

# LAST( )

Restituisce il numero di righe dalla riga corrente all'ultima riga della partizione. Ad esempio, la seguente tabella mostra le vendite trimestrali. Quando LAST() è calcolato all'interno della partizione Data, l'offset dell'ultima riga dalla seconda riga è 5.

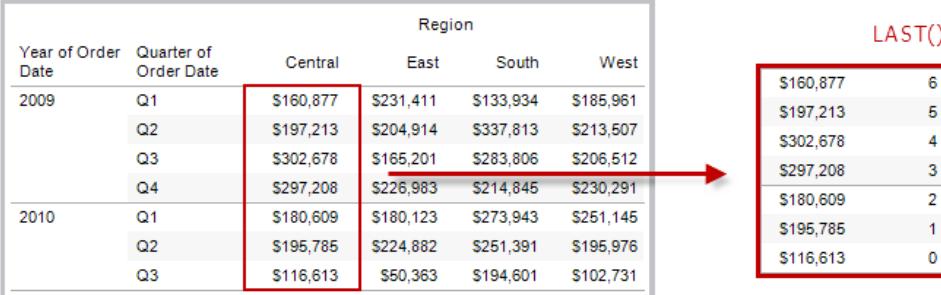

Quando l'indice di riga corrente è 3 di 7, LAST( $) = 4$ .

# LOOKUP(espressione, [offset])

Restituisce il valore dell'espressione in una riga di destinazione, specificato come offset relativo rispetto alla riga corrente. Utilizza FIRST() + n e LAST() - n come parte della definizione dell'offset per una destinazione relativa alla prima/ultima riga della partizione. Se offset viene omesso, la riga da confrontare può essere impostata nel menu del campo. Se la riga di destinazione non è determinabile, questa funzione restituisce NULL.

La seguente vista mostra le vendite trimestrali. Quando LOOKUP (SUM (Sales), 2) viene calcolato all'interno della partizione Data, ogni riga mostra il valore delle vendite da 2 trimestri nel futuro.

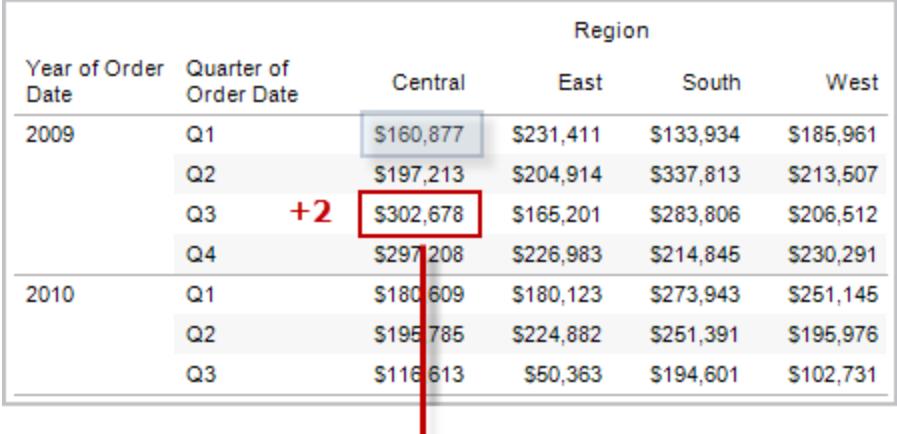

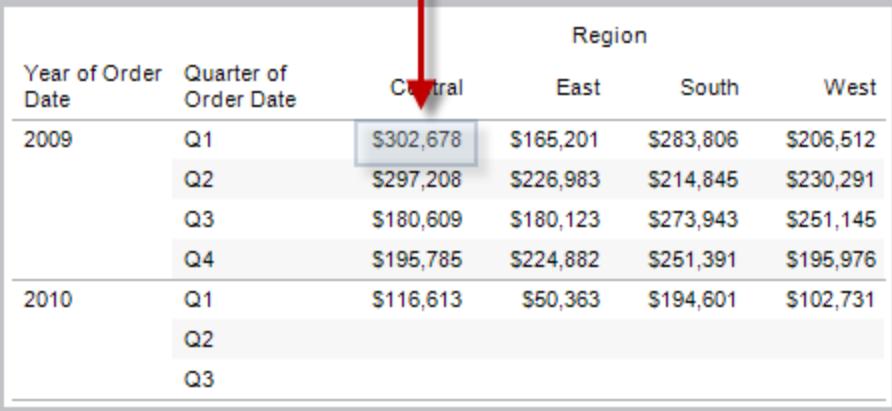

```
LOOKUP(SUM([Profit]), FIRST()+2) calcola SUM(Profitto) nella terza riga della
partizione.
```
### Funzioni MODEL\_EXTENSION

Le funzioni di estensione del modello:

- MODEL\_EXTENSION\_BOOL
- MODEL\_EXTENSION\_INT
- MODEL EXTENSION REAL
- MODEL\_EXTENSION\_STRING

vengono utilizzate per passare dati a un modello distribuito su un servizio esterno come R, TabPy o Matlab. Consulta Passare [espressioni](https://help.tableau.com/current/pro/desktop/it-it/r_connection_manage.htm) con le estensioni di analisi.

# MODEL\_PERCENTILE(espressione\_destinazione, espressione/i\_predittore)

Restituisce la probabilità (compresa tra 0 e 1) che il valore previsto sia minore o uguale all'indicatore osservato, definito dall'espressione di destinazione e da altri predittori. Questa è la funzione di distribuzione predittiva posteriore, anche nota come funzione di distribuzione cumulativa (CDF).

Questa funzione è l'inversa di MODEL\_QUANTILE. Per informazioni sulle funzioni di modellazione predittiva, consulta **[Funzionamento](#page-2899-0) delle funzioni di modellazione predittiva in [Tableau](#page-2899-0)** a pagina 2700.

#### Esempio

La formula seguente restituisce il quantile dell'indicatore per la somma delle vendite, rettificato in base al conteggio degli ordini.

```
MODEL_PERCENTILE(SUM([Sales]), COUNT([Orders]))
```
# MODEL\_QUANTILE(quantile, espressione\_destinazione, espressione/i\_predittore)

Restituisce un valore numerico di destinazione all'interno dell'intervallo probabile definito dall'espressione di destinazione e da altri predittori, in corrispondenza di un quantile specificato. Questo è il quantile predittivo posteriore.

Questa funzione è l'inversa di MODEL\_PERCENTILE. Per informazioni sulle funzioni di modellazione predittiva, consulta **[Funzionamento](#page-2899-0) delle funzioni di modellazione predittiva in [Tableau](#page-2899-0)** a pagina 2700.

#### Esempio

La formula seguente restituisce la somma prevista mediana (0,5) delle vendite, rettificata in base al conteggio degli ordini.

MODEL\_QUANTILE(0.5, SUM([Sales]), COUNT([Orders]))

## PREVIOUS\_VALUE(espressione)

Restituisce il valore di questo calcolo nella riga precedente. Restituisce l'espressione data se la riga corrente è la prima riga della partizione.

#### Esempio

SUM([Profit]) \* PREVIOUS VALUE(1) calcola il prodotto corrente di SUM(Profitto).

### RANK(espressione, ['asc' | 'desc'])

Restituisce la classificazione standard della concorrenza per la riga corrente della partizione. A valori identici viene assegnata una classificazione identica. Utilizza l'argomento facoltativo 'asc' | 'desc' per specificare l'ordine crescente o decrescente. L'impostazione predefinita è decrescente.

Con questa funzione, l'insieme dei valori (6, 9, 9, 14) sarebbe classificato (4, 2, 2, 1).

I valori NULL vengono ignorati nelle funzioni di classificazione. Non sono numerati e non vengono conteggiati rispetto al numero totale di record nel calcolo della classificazione percentile.

Per informazioni sulle diverse opzioni di classificazione, consulta **Calcolo di [classificazione](#page-2707-0)** a [pagina](#page-2707-0) 2508.

#### Esempio

L'immagine seguente mostra l'effetto delle varie funzioni di classificazione (RANK, RANK\_ DENSE, RANK\_MODIFIED, RANK\_PERCENTILE e RANK\_UNIQUE) su un insieme di valori. L'insieme di dati contiene informazioni su 14 studenti (da Student A a Student N); la colonna **Age** (Età) mostra l'età attuale di ogni Student (studente) (tutti gli studenti hanno un'età compresa tra i 17 e i 20 anni). Le colonne rimanenti mostrano l'effetto di ogni funzione di classificazione sull'insieme dei valori di età, presumendo che la funzione conservi l'ordine predefinito (crescente o decrescente).

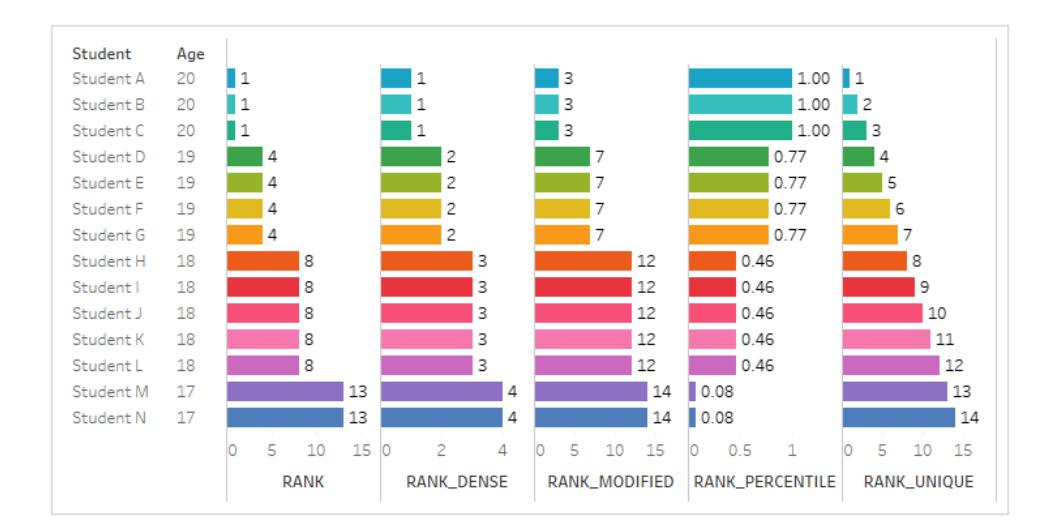

# RANK\_DENSE(espressione, ['asc' | 'desc'])

Restituisce la classificazione densa per la riga corrente della partizione. A valori identici è assegnata una classificazione identica, ma nella sequenza numerica non vengono inseriti intervalli. Utilizza l'argomento facoltativo 'asc' | 'desc' per specificare l'ordine crescente o decrescente. L'impostazione predefinita è decrescente.

Con questa funzione, l'insieme dei valori (6, 9, 9, 14) sarebbe classificato (3, 2, 2, 1).

I valori NULL vengono ignorati nelle funzioni di classificazione. Non sono numerati e non vengono conteggiati rispetto al numero totale di record nel calcolo della classificazione percentile.

Per informazioni sulle diverse opzioni di classificazione, consulta **Calcolo di [classificazione](#page-2707-0)** a [pagina](#page-2707-0) 2508.

## RANK\_MODIFIED(espressione, ['asc' | 'desc'])

Restituisce la classificazione modificata della concorrenza per la riga corrente della partizione. A valori identici viene assegnata una classificazione identica. Utilizza l'argomento facoltativo 'asc' | 'desc' per specificare l'ordine crescente o decrescente. L'impostazione predefinita è decrescente.

Con questa funzione, l'insieme dei valori (6, 9, 9, 14) sarebbe classificato (4, 3, 3, 1).

I valori NULL vengono ignorati nelle funzioni di classificazione. Non sono numerati e non vengono conteggiati rispetto al numero totale di record nel calcolo della classificazione percentile.

Per informazioni sulle diverse opzioni di classificazione, consulta **Calcolo di [classificazione](#page-2707-0)** a [pagina](#page-2707-0) 2508.

## RANK\_PERCENTILE(espressione, ['asc' | 'desc'])

Restituisce la classificazione percentile per la riga corrente della partizione. Utilizza l'argomento facoltativo 'asc' | 'desc' per specificare l'ordine crescente o decrescente. Quello predefinito è ascendente.

Con questa funzione, l'insieme dei valori (6, 9, 9, 14) sarebbe classificato (0,00, 0,67, 0,67, 1,00).

I valori NULL vengono ignorati nelle funzioni di classificazione. Non sono numerati e non vengono conteggiati rispetto al numero totale di record nel calcolo della classificazione percentile.

Per informazioni sulle diverse opzioni di classificazione, consulta **Calcolo di [classificazione](#page-2707-0)** a [pagina](#page-2707-0) 2508.

## RANK\_UNIQUE(espressione, ['asc' | 'desc'])

Restituisce la classificazione univoca per la riga corrente della partizione. A valori identici sono assegnate classificazioni differenti. Utilizza l'argomento facoltativo 'asc' | 'desc' per specificare l'ordine crescente o decrescente. L'impostazione predefinita è decrescente.

Con questa funzione, l'insieme dei valori (6, 9, 9, 14) sarebbe classificato (4, 2, 3, 1).

I valori NULL vengono ignorati nelle funzioni di classificazione. Non sono numerati e non vengono conteggiati rispetto al numero totale di record nel calcolo della classificazione percentile.

Per informazioni sulle diverse opzioni di classificazione, consulta **Calcolo di [classificazione](#page-2707-0)** a [pagina](#page-2707-0) 2508.

### RUNNING\_AVG(espressione)

Restituisce la media mobile dell'espressione data, dalla prima riga della partizione alla riga corrente.

La seguente vista mostra le vendite trimestrali. Quando all'interno della partizione Data viene calcolato RUNNING\_AVG(SUM([Sales]), il risultato è una media mobile dei valori di vendita per ogni trimestre.

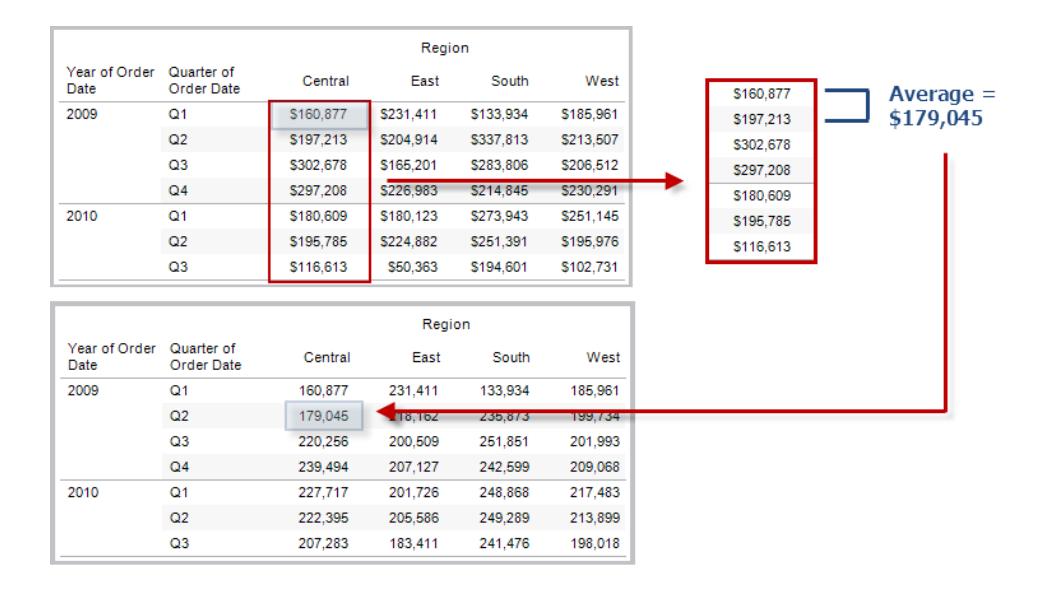

#### Esempio

RUNNING\_AVG(SUM([Profit])) calcola la media mobile di SUM(Profitto).

### RUNNING\_COUNT(espressione)

Restituisce il conteggio corrente dell'espressione data, dalla prima riga della partizione alla riga corrente.

### Esempio

RUNNING COUNT (SUM ([Profit])) calcola il conteggio corrente di SUM(Profitto).

## RUNNING\_MAX(espressione)

Restituisce il valore massimo corrente dell'espressione data, dalla prima riga nella partizione alla riga corrente.

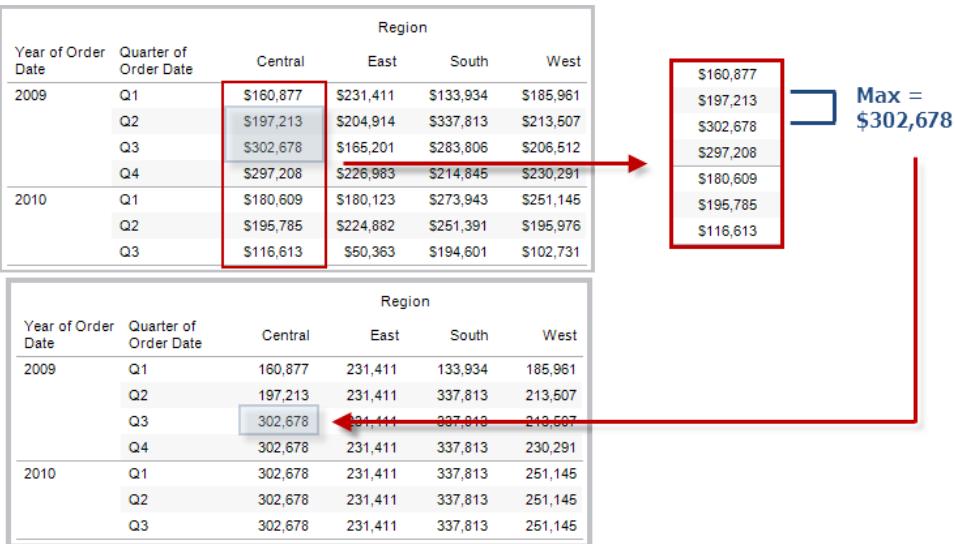

### Esempio

RUNNING MAX(SUM([Profit])) calcola il valore massimo corrente di SUM(Profitto).

## RUNNING\_MIN(espressione)

Restituisce il valore minimo corrente dell'espressione data, dalla prima riga della partizione alla riga corrente.

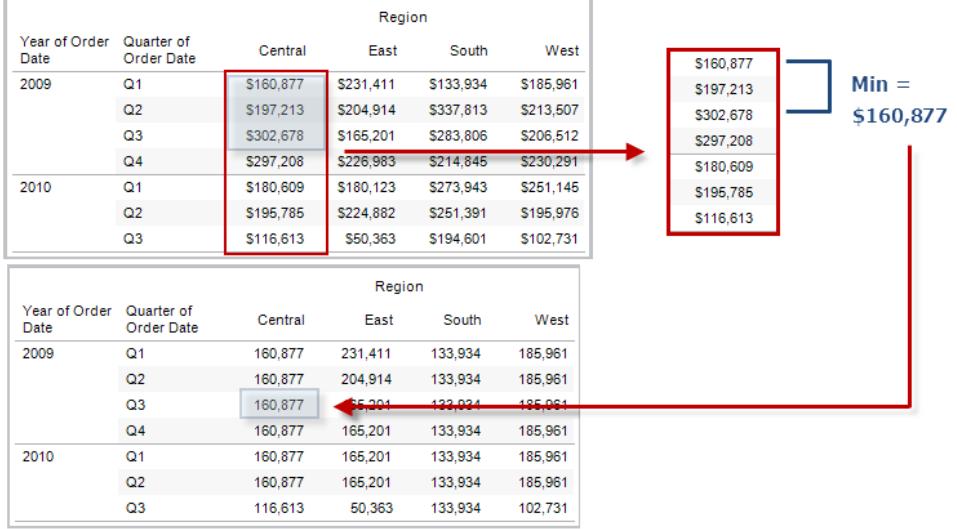

RUNNING\_MIN(SUM([Profit])) calcola il valore minimo corrente di SUM(Profitto).

## RUNNING\_SUM(espressione)

Restituisce la somma corrente dell'espressione data, dalla prima riga della partizione alla riga corrente.

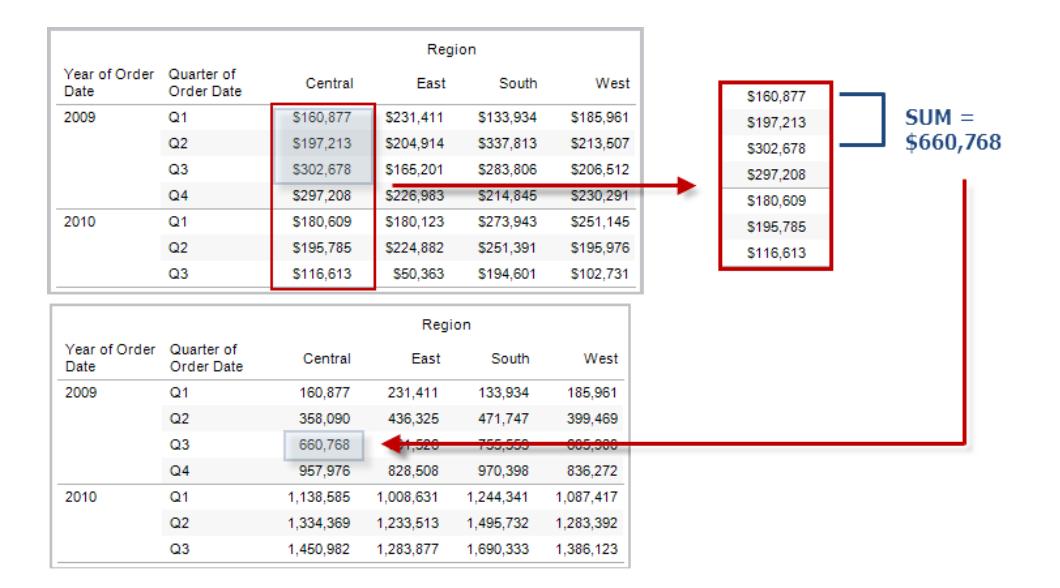

RUNNING SUM(SUM([Profit])) calcola la somma corrente di SUM(Profitto)

# SIZE()

Restituisce il numero di righe della partizione. Ad esempio, la seguente vista mostra le vendite trimestrali. All'interno della partizione Data, ci sono sette righe, quindi SIZE() per la partizione Data sarà 7.

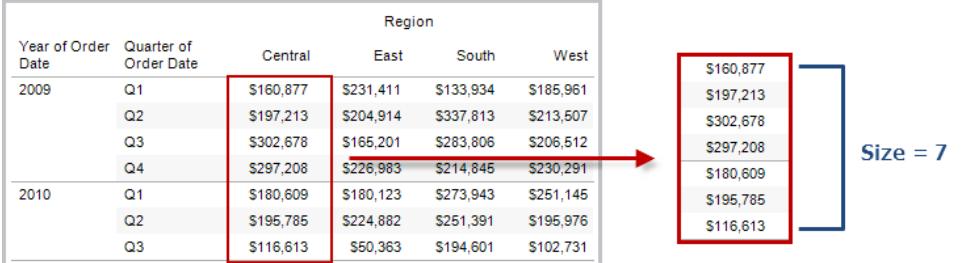

### Esempio

 $SIZE() = 5$  quando la partizione corrente contiene cinque righe.

## Funzioni SCRIPT\_

Le funzioni SCRIPT:

- SCRIPT\_BOOL
- SCRIPT\_INT
- SCRIPT\_REAL
- SCRIPT\_STRING

vengono utilizzate per passare dati a un servizio esterno come R, TabPy o Matlab. Consulta Passare [espressioni](https://help.tableau.com/current/pro/desktop/it-it/r_connection_manage.htm) con le estensioni di analisi.

## TOTAL(espressione)

Restituisce il totale per l'espressione data in una partizione di calcolo tabella.

Supponi di iniziare con questa vista:

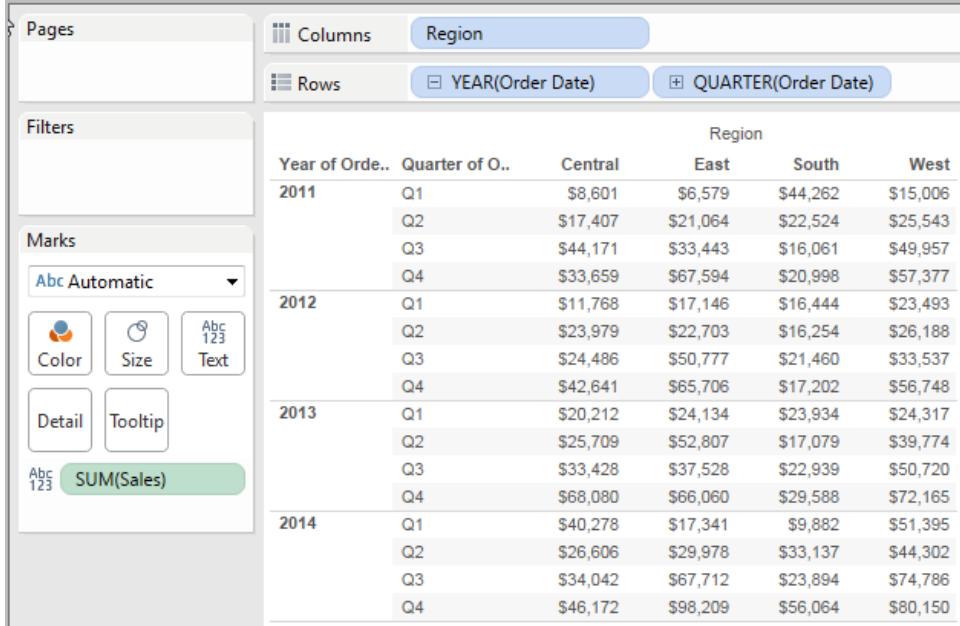

Apri l'editor di calcolo e crea un nuovo campo denominato **Totale**:

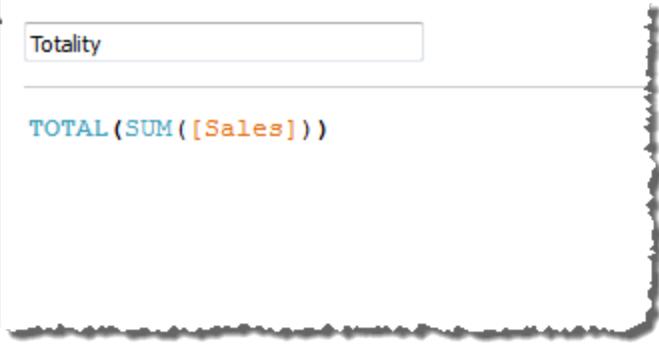

Trascina **Totale** su Testo per sostituire **SUM(Vendite)**. La vista cambia in modo tale da sommare i valori in base al valore predefinito **Calcola utilizzando**:

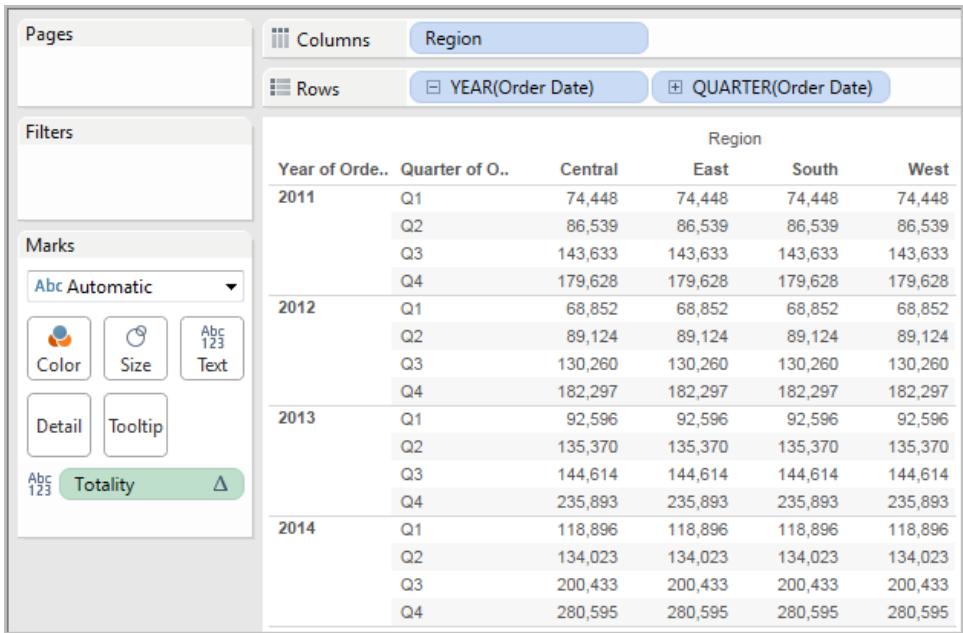

A questo punto la domanda è: qual è il valore predefinito di **Calcola utilizzando**? Se nel riquadro Dati fai clic con il pulsante destro del mouse (Control-clic su un Mac) su **Totale** e selezioni **Modifica**, avrai a disposizione un'ulteriore informazione:

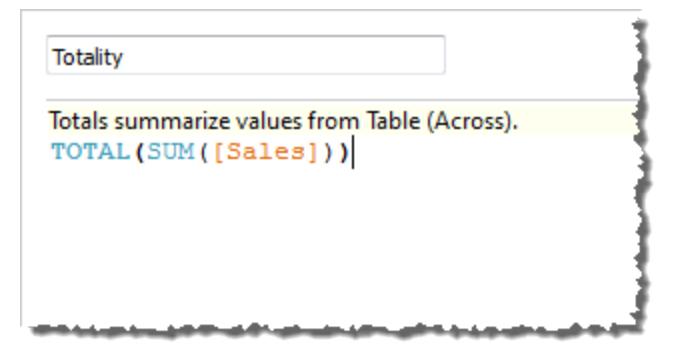

Il valore predefinito di **Calcola utilizzando** è **Tabella (orizzontale)**. Il risultato è che **Totale** sta sommando i valori in orizzontale su ogni riga della tabella. Quindi, il valore che vedi in ogni riga è la somma dei valori della versione originale della tabella.

I valori della riga 2011/T1 nella tabella originale erano 8601 \$, 6579 \$, 44262 \$ e 15006 \$. I valori nella tabella dopo che **Totale** ha sostituito **SUM(Vendite)** corrispondono tutti a 74.448 \$, ovvero la somma dei quattro valori originali.

Nota il triangolo accanto a Totale dopo averlo trascinato su Testo:

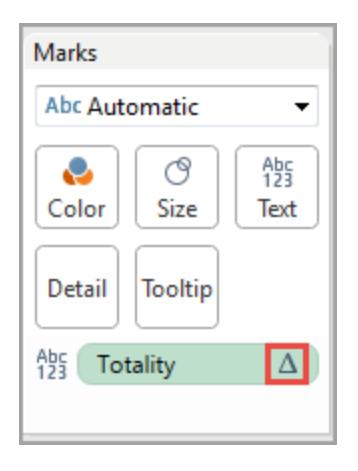

Indica che questo campo utilizza un calcolo tabella. Puoi fare clic con il pulsante destro del mouse sul campo e selezionare **Modifica calcolo tabella** per reindirizzare la funzione a un valore di **Calcola utilizzando** differente. Ad esempio, puoi impostarlo su **Tabella (verticale)**. In questo caso, la tabella apparirebbe così:

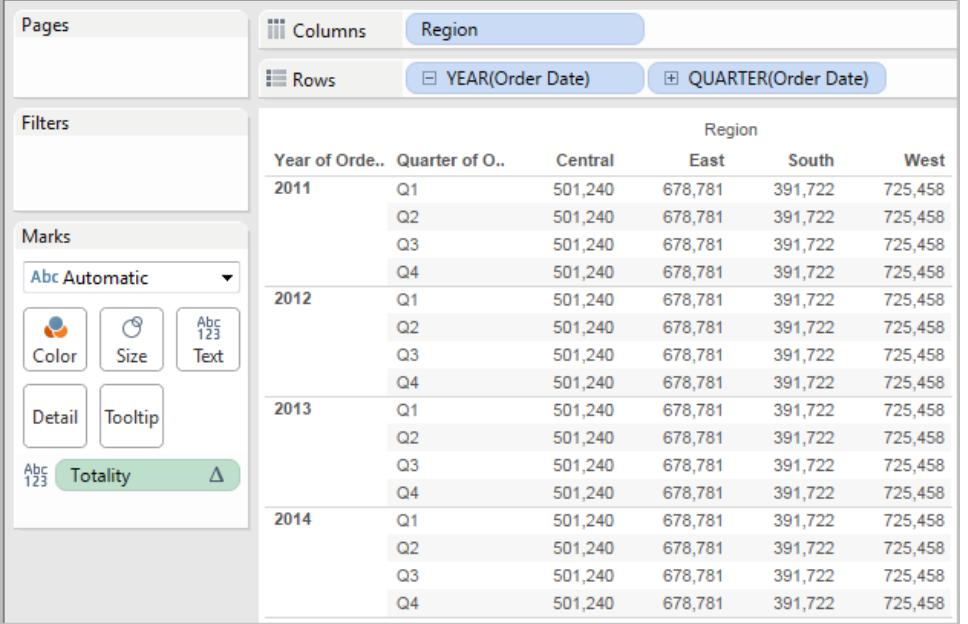

## TOTAL(espressione)

Restituisce il totale per l'espressione data in una partizione di calcolo tabella.

### Esempio

Supponi di iniziare con questa vista:

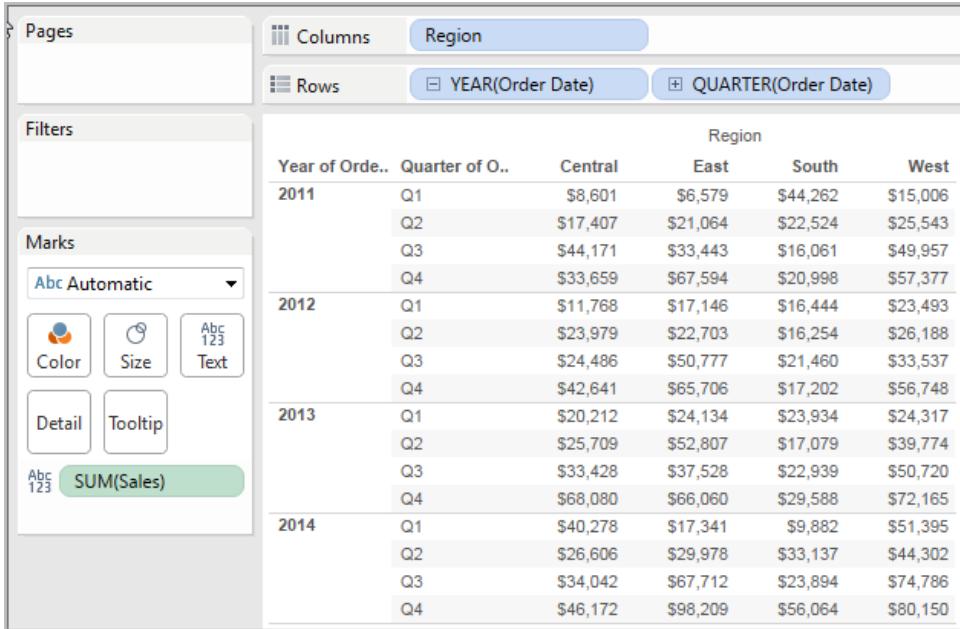

Apri l'editor di calcolo e crea un nuovo campo denominato **Totale**:

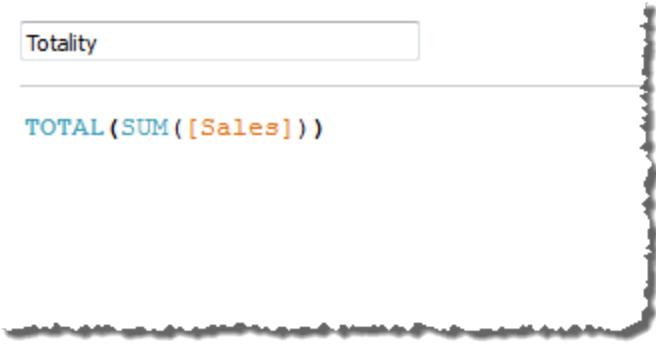

Trascina **Totale** su Testo per sostituire **SUM(Vendite)**. La vista cambia in modo tale da sommare i valori in base al valore predefinito **Calcola utilizzando**:

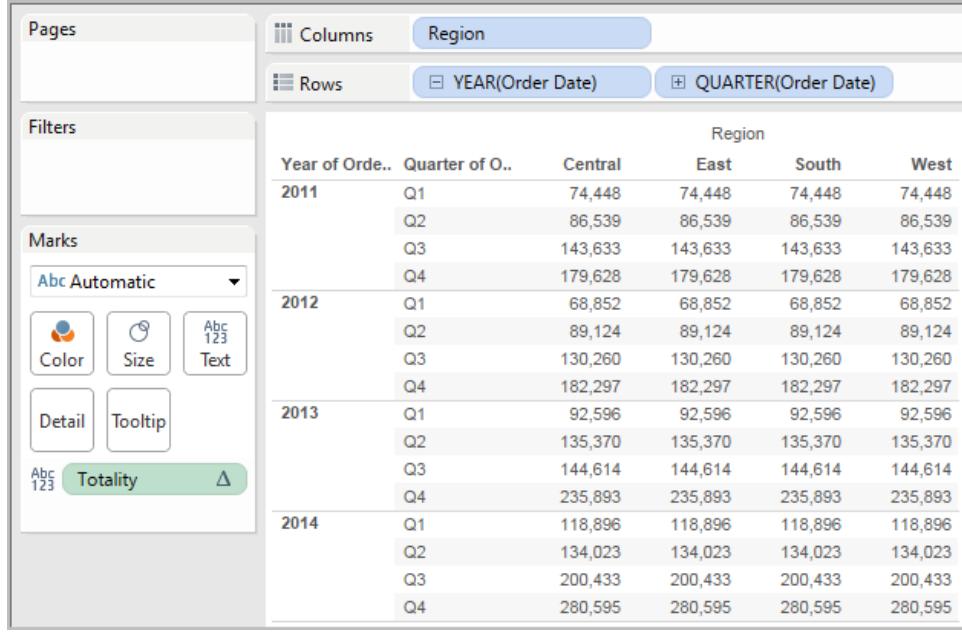

A questo punto la domanda è: qual è il valore predefinito di **Calcola utilizzando**? Se nel riquadro Dati fai clic con il pulsante destro del mouse (Control-clic su un Mac) su **Totale** e selezioni **Modifica**, avrai a disposizione un'ulteriore informazione:

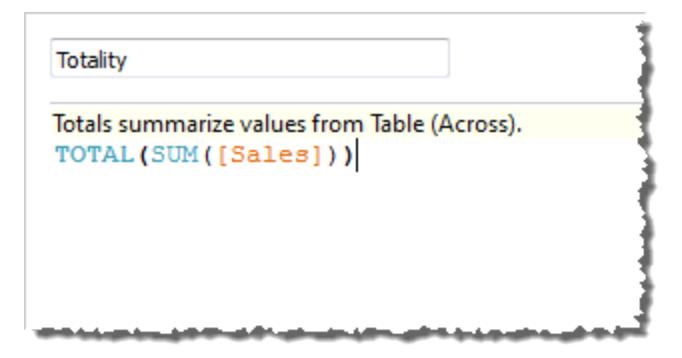

Il valore predefinito di **Calcola utilizzando** è **Tabella (orizzontale)**. Il risultato è che **Totale** sta sommando i valori in orizzontale su ogni riga della tabella. Quindi, il valore che vedi in ogni riga è la somma dei valori della versione originale della tabella.

I valori della riga 2011/T1 nella tabella originale erano 8601 \$, 6579 \$, 44262 \$ e 15006 \$. I valori nella tabella dopo che **Totale** ha sostituito **SUM(Vendite)** corrispondono tutti a 74.448 \$, ovvero la somma dei quattro valori originali.

Nota il triangolo accanto a Totale dopo averlo trascinato su Testo:

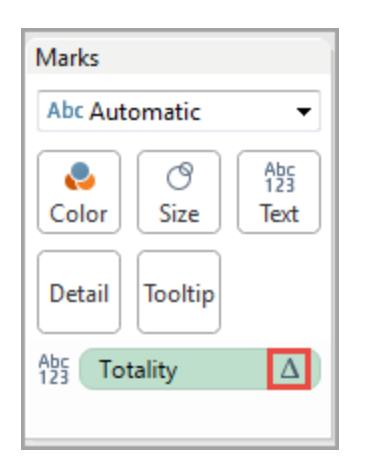

Indica che questo campo utilizza un calcolo tabella. Puoi fare clic con il pulsante destro del mouse sul campo e selezionare **Modifica calcolo tabella** per reindirizzare la funzione a un valore di **Calcola utilizzando** differente. Ad esempio, puoi impostarlo su **Tabella (verticale)**. In questo caso, la tabella apparirebbe così:

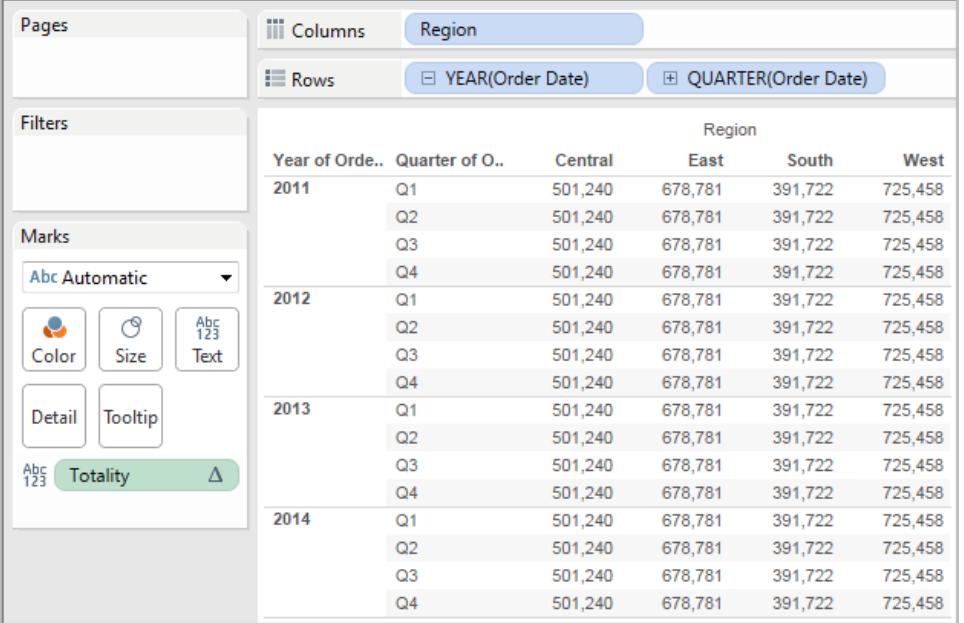

### WINDOW\_CORR(espressione1, espressione2, [inizio, fine])

Restituisce il coefficiente di correlazione di Pearson di due espressioni all'interno della finestra. La finestra viene definita come offset dalla riga corrente. Utilizza FIRST()+n e LAST()-n per gli offset dalla prima o dall'ultima riga della partizione. Se l'inizio e la fine sono omessi, viene utilizzata l'intera partizione.

La correlazione di Pearson misura la relazione lineare tra due variabili. I risultati variano da -1 a +1 inclusi, dove 1 denota un'esatta relazione lineare positiva, come quando un cambiamento positivo in una variabile implica un cambiamento positivo di grandezza corrispondente nell'altra; 0 denota l'assenza di relazioni lineari tra la varianza, e -1 è un'esatta relazione negativa.

Esiste una funzione di aggregazione equivalente: CORR. Vedi **[Funzioni](#page-2617-0) di Tableau (in ordine [alfabetico\)](#page-2617-0)** a pagina 2418.

#### Esempio

La seguente formula restituisce la correlazione di Pearson di **SUM(Profitto)** e **SUM(Vendite)** dalle cinque righe precedenti alla riga corrente.

WINDOW CORR(SUM[Profit]), SUM([Sales]), -5, 0)

## WINDOW COUNT(espressione, [inizio, fine])

Restituisce il conteggio dell'espressione all'interno della finestra. La finestra viene definita mediante offset dalla riga corrente. Utilizza FIRST()+n e LAST()-n per gli offset dalla prima o dall'ultima riga della partizione. Se l'inizio e la fine sono omessi, viene utilizzata l'intera partizione.

#### Esempio

WINDOW COUNT(SUM([Profit]), FIRST()+1, 0) calcola il conteggio di SUM(Profitto) dalla seconda riga a quella corrente

## WINDOW\_COVAR(espressione1, espressione2, [inizio, fine])

Restituisce la *covarianza del campione* di due espressioni all'interno della finestra. La finestra viene definita come offset dalla riga corrente. Utilizza FIRST()+n e LAST()-n per gli offset dalla prima o dall'ultima riga della partizione. Se gli argomenti di inizio e fine vengono omessi, la finestra è l'intera partizione.

Per normalizzare il calcolo della covarianza, la covarianza del campione utilizza il numero di punti dati non NULL n - 1 al posto di n, che viene invece utilizzato dalla covarianza della popolazione (con la funzione WINDOW\_COVARP). La covarianza del campione è la scelta appropriata quando i dati sono un campione casuale che viene utilizzato per stimare la covarianza per una popolazione più numerosa.

Esiste una funzione di aggregazione equivalente: COVAR. Vedi **[Funzioni](#page-2617-0) di Tableau (in ordine [alfabetico\)](#page-2617-0)** a pagina 2418.

#### Esempio

La seguente formula restituisce la covarianza del campione di **SUM(Profitto)** e **SUM(Vendite)** dalle due righe precedenti alla riga corrente.

WINDOW COVAR(SUM([Profit]), SUM([Sales]), -2, 0)

### WINDOW COVARP(espressione1, espressione2, [inizio, fine])

Restituisce la *covarianza della popolazione* di due espressioni all'interno della finestra. La finestra viene definita come offset dalla riga corrente. Utilizza FIRST()+n e LAST()-n per gli offset dalla prima o dall'ultima riga della partizione. Se l'inizio e la fine sono omessi, viene utilizzata l'intera partizione.

La covarianza della popolazione è la covarianza del campione moltiplicata per (n-1)/n, dove n è il numero totale di punti dati non NULL. La covarianza della popolazione è la scelta appropriata quando sono disponibili dati per tutti gli elementi di interesse. Al contrario, quando è presente solo un sottoinsieme casuale di elementi, è preferibile utilizzare la covarianza del campione (con la funzione WINDOW\_COVAR).

Esiste una funzione di aggregazione equivalente: COVARP. **[Funzioni](#page-2617-0) di Tableau (in ordine [alfabetico\)](#page-2617-0)** a pagina 2418.

#### Esempio

La seguente formula restituisce la covarianza della popolazione di **SUM(Profitto)** e **SUM (Vendite)** dalle due righe precedenti alla riga corrente.

WINDOW COVARP(SUM([Profit]), SUM([Sales]), -2, 0)

### WINDOW MEDIAN(espressione, [inizio, fine])

Restituisce il valore mediano dell'espressione all'interno della finestra. La finestra viene definita mediante offset dalla riga corrente. Utilizza FIRST()+n e LAST()-n per gli offset dalla prima o dall'ultima riga della partizione. Se l'inizio e la fine sono omessi, viene utilizzata l'intera partizione. Ad esempio, la seguente vista mostra i profitti trimestrali. Un valore mediano della finestra all'interno della partizione Data restituisce il profitto mediano in tutte le date.

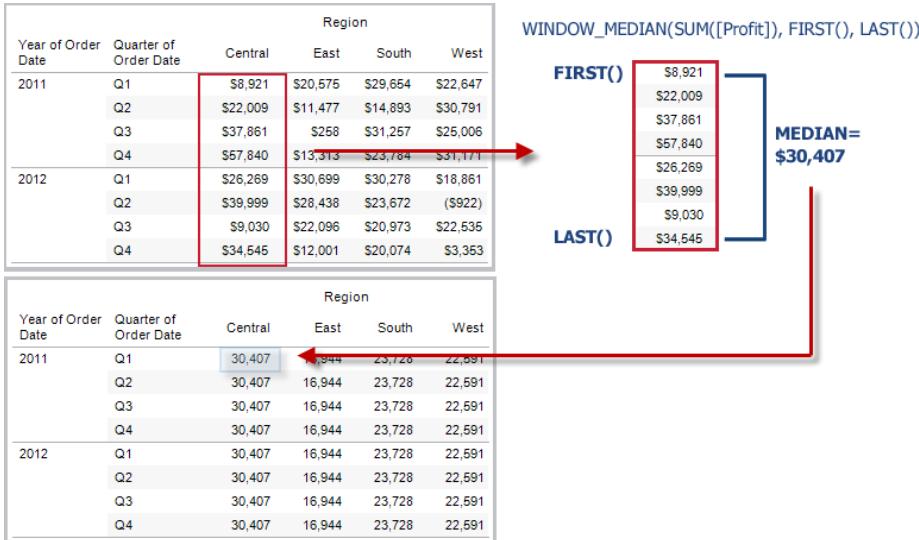

### Esempio

WINDOW MEDIAN(SUM([Profit]), FIRST()+1, 0) calcola la mediana di SUM(Profitto) dalla seconda riga a quella corrente.

# WINDOW\_MAX(espressione, [inizio, fine])

Restituisce il valore massimo dell'espressione all'interno della finestra. La finestra viene definita mediante offset dalla riga corrente. Utilizza FIRST()+n e LAST()-n per gli offset dalla prima o dall'ultima riga della partizione. Se l'inizio e la fine sono omessi, viene utilizzata l'intera partizione.

Ad esempio, la seguente vista mostra le vendite trimestrali. Un valore massimo della finestra all'interno della partizione Data restituisce il valore massimo delle vendite in tutte le date.

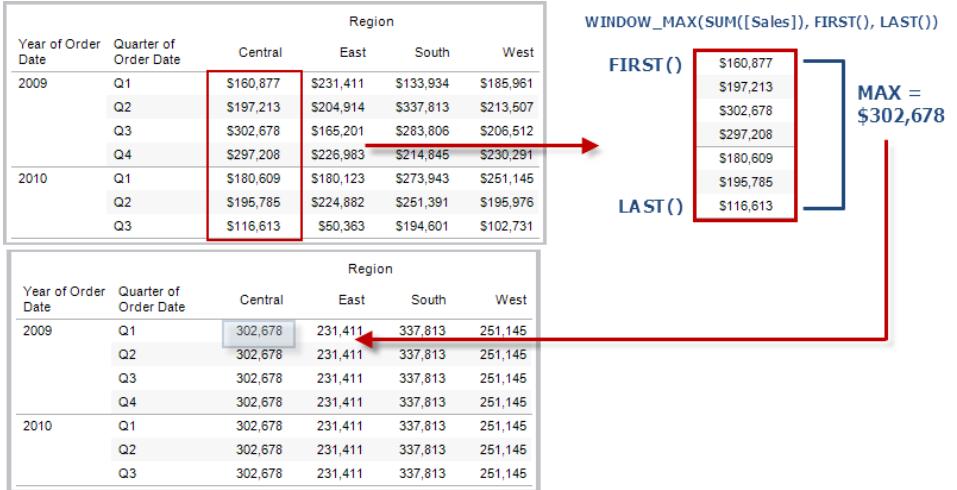

### Esempio

WINDOW\_MAX(SUM([Profit]), FIRST()+1, 0) calcola il massimo di SUM(Profitto) dalla seconda riga a quella corrente.

## WINDOW\_MIN(espressione, [inizio, fine])

Restituisce il valore minimo dell'espressione all'interno della finestra. La finestra viene definita mediante offset dalla riga corrente. Utilizza FIRST()+n e LAST()-n per gli offset dalla prima o dall'ultima riga della partizione. Se l'inizio e la fine sono omessi, viene utilizzata l'intera partizione.

Ad esempio, la seguente vista mostra le vendite trimestrali. Un valore minimo della finestra all'interno della partizione Data restituisce il valore minimo delle vendite in tutte le date.

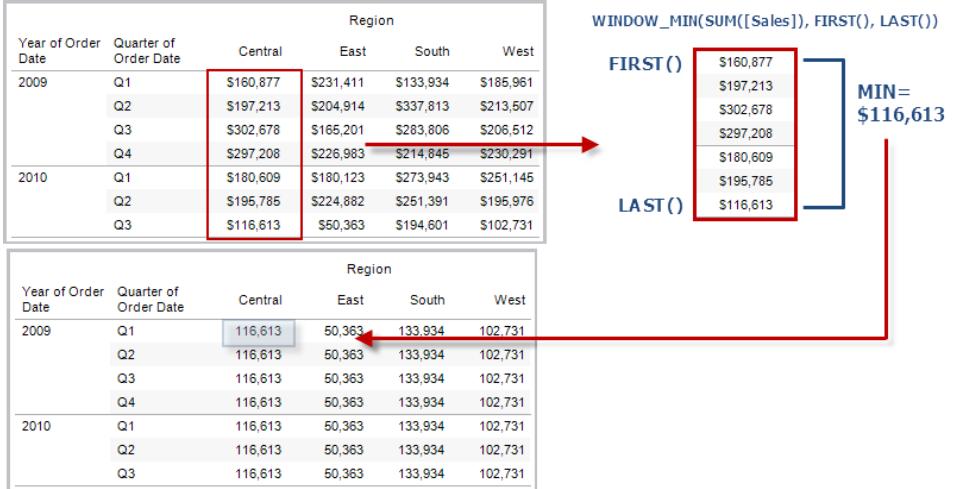

### Esempio

WINDOW MIN(SUM([Profit]), FIRST()+1, 0) calcola il minimo di SUM(Profitto) dalla seconda riga a quella corrente.

## WINDOW\_PERCENTILE(espressione, numero, [inizio, fine])

Restituisce il valore corrispondente al percentile specificato all'interno della finestra. La finestra viene definita mediante offset dalla riga corrente. Utilizza FIRST()+n e LAST()-n per gli offset dalla prima o dall'ultima riga della partizione. Se l'inizio e la fine sono omessi, viene utilizzata l'intera partizione.

#### Esempio

WINDOW\_PERCENTILE(SUM([Profit]), 0.75, -2, 0) calcola il 75° percentile di SUM (Profitto) dalle due righe precedenti a quella corrente.

## WINDOW\_STDEV(espressione, [inizio, fine])

Restituisce la deviazione standard del campione dell'espressione all'interno della finestra. La finestra viene definita mediante offset dalla riga corrente. Utilizza FIRST()+n e LAST()-n per gli offset dalla prima o dall'ultima riga della partizione. Se l'inizio e la fine sono omessi, viene utilizzata l'intera partizione.

```
WINDOW STDEV(SUM([Profit]), FIRST()+1, 0) calcola la deviazione standard di SUM
(Profitto) dalla seconda riga a quella corrente.
```
## WINDOW STDEVP(espressione, [inizio, fine])

Restituisce la deviazione standard distorta dell'espressione all'interno della finestra. La finestra viene definita mediante offset dalla riga corrente. Utilizza FIRST()+n e LAST()-n per gli offset dalla prima o dall'ultima riga della partizione. Se l'inizio e la fine sono omessi, viene utilizzata l'intera partizione.

### Esempio

WINDOW STDEVP(SUM([Profit]), FIRST()+1, 0) calcola la deviazione standard di SUM (Profitto) dalla seconda riga a quella corrente.

### WINDOW SUM(espressione, [inizio, fine])

Restituisce la somma dell'espressione all'interno della finestra. La finestra viene definita mediante offset dalla riga corrente. Utilizza FIRST()+n e LAST()-n per gli offset dalla prima o dall'ultima riga della partizione. Se l'inizio e la fine sono omessi, viene utilizzata l'intera partizione.

Ad esempio, la seguente vista mostra le vendite trimestrali. Una somma della finestra calcolata all'interno della partizione Data restituisce la somma delle vendite in tutti i trimestri.

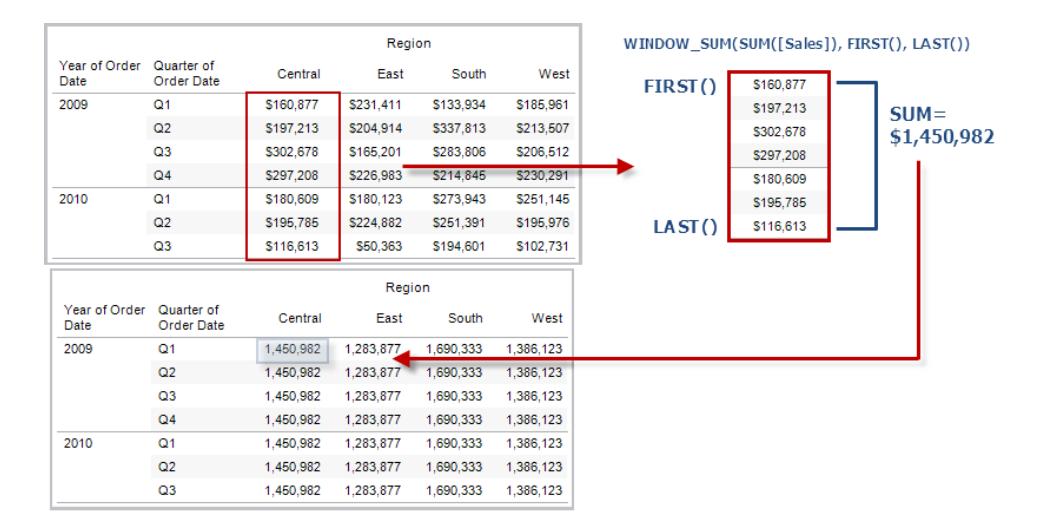

WINDOW SUM(SUM([Profit]), FIRST()+1, 0) calcola la somma di SUM(Profitto) dalla seconda riga a quella corrente.

## WINDOW VAR(espressione, [inizio, fine])

Restituisce la varianza del campione dell'espressione all'interno della finestra. La finestra viene definita mediante offset dalla riga corrente. Utilizza FIRST()+n e LAST()-n per gli offset dalla prima o dall'ultima riga della partizione. Se l'inizio e la fine sono omessi, viene utilizzata l'intera partizione.

### Esempio

WINDOW VAR((SUM([Profit])), FIRST()+1, 0) calcola la varianza di SUM(Profitto) dalla seconda riga a quella corrente.

## WINDOW VARP(espressione, [inizio, fine])

Restituisce la varianza distorta dell'espressione all'interno della finestra. La finestra viene definita mediante offset dalla riga corrente. Utilizza FIRST()+n e LAST()-n per gli offset dalla prima o dall'ultima riga della partizione. Se l'inizio e la fine sono omessi, viene utilizzata l'intera partizione.

#### Esempio

WINDOW VARP(SUM([Profit]), FIRST()+1, 0) calcola la varianza di SUM(Profitto) dalla seconda riga a quella corrente.

#### Funzioni di calcolo tabella di estensione di analisi disponibili in Tableau

Le estensioni di analisi sono connessioni tra Tableau e un servizio esterno come TabPy per Python, Matlab e R. Per utilizzare le estensioni di analisi nella tua analisi, devi prima [configurare](https://help.tableau.com/current/pro/desktop/it-it/r_connection_manage.htm) una [connessione](https://help.tableau.com/current/pro/desktop/it-it/r_connection_manage.htm) tra Tableau e il servizio esterno, ad esempio il server TabPy. Potrai quindi utilizzare script all'interno di calcoli tabella specifici (MODEL\_EXTENSION\_ per utilizzare modelli denominati pubblicati o SCRIPT\_ per passare un'espressione al servizio esterno). I dati nella visualizzazione (la "tabella" del calcolo tabella) vengono trasmessi in modo sicuro al server esterno, lo script viene eseguito e i risultati vengono ritrasmessi come output del calcolo.

#### Funzioni di estensione del modello

Da utilizzare con modelli denominati distribuiti su un servizio TabPy esterno.

# MODEL\_EXTENSION\_BOOL (nome\_modello, argomenti, espressione)

Restituisce il risultato booleano di un'espressione calcolata da un modello con nome distribuito su un servizio esterno TabPy.

nome\_modello è il nome del modello di analisi distribuito che si desidera utilizzare.

Ogni argomento è una singola stringa che imposta i valori di input accettati dal modello distribuito ed è definita dal modello di analisi.

Utilizza le espressioni per definire i valori inviati da Tableau al modello di analisi. Assicurati di utilizzare le funzioni di aggregazione (SUM, AVG e così via) per aggregare i risultati.

Quando si utilizza la funzione, i tipi di dati e l'ordine delle espressioni devono corrispondere a quelli degli argomenti di input.

#### Esempio

```
MODEL EXTENSION BOOL ("isProfitable", "inputSales", "inputCosts", SUM
([Sales]), SUM([Costs]))
```
# MODEL\_EXTENSION\_INT (nome\_modello, argomenti, espressione)

Restituisce il risultato booleano di un'espressione calcolata da un modello con nome distribuito su un servizio esterno TabPy.

nome\_modello è il nome del modello di analisi distribuito che si desidera utilizzare.

Ogni argomento è una singola stringa che imposta i valori di input accettati dal modello distribuito ed è definita dal modello di analisi.

Utilizza le espressioni per definire i valori inviati da Tableau al modello di analisi. Assicurati di utilizzare le funzioni di aggregazione (SUM, AVG e così via) per aggregare i risultati.

Quando si utilizza la funzione, i tipi di dati e l'ordine delle espressioni devono corrispondere a quelli degli argomenti di input.

### Esempio

```
MODEL EXTENSION INT ("getPopulation", "inputCity", "inputState", MAX
([City]), MAX ([State]))
```
# MODEL\_EXTENSION\_REAL (nome\_modello, argomenti, espressione)

Restituisce un risultato reale di un'espressione calcolata da un modello con nome distribuito su un servizio esterno TabPy.

nome\_modello è il nome del modello di analisi distribuito che si desidera utilizzare.

Ogni argomento è una singola stringa che imposta i valori di input accettati dal modello distribuito ed è definita dal modello di analisi.

Utilizza le espressioni per definire i valori inviati da Tableau al modello di analisi. Assicurati di utilizzare le funzioni di aggregazione (SUM, AVG e così via) per aggregare i risultati.

Quando si utilizza la funzione, i tipi di dati e l'ordine delle espressioni devono corrispondere a quelli degli argomenti di input.

#### Esempio

```
MODEL EXTENSION REAL ("profitRatio", "inputSales", "inputCosts", SUM
([Sales]), SUM([Costs]))
```
# MODEL\_EXTENSION\_STRING (nome\_modello, argomenti, espressione)

Restituisce il risultato stringa di un'espressione calcolata da un modello con nome distribuito su un servizio esterno TabPy.

nome\_modello è il nome del modello di analisi distribuito che si desidera utilizzare.

Ogni argomento è una singola stringa che imposta i valori di input accettati dal modello distribuito ed è definita dal modello di analisi.
Utilizza le espressioni per definire i valori inviati da Tableau al modello di analisi. Assicurati di utilizzare le funzioni di aggregazione (SUM, AVG e così via) per aggregare i risultati.

Quando si utilizza la funzione, i tipi di dati e l'ordine delle espressioni devono corrispondere a quelli degli argomenti di input.

#### Esempio

```
MODEL EXTENSION STR ("mostPopulatedCity", "inputCountry", "inputYear",
MAX ([Country]), MAX([Year]))
```
#### Funzioni SCRIPT

Invece di utilizzare un modello esterno definito come le funzioni MODEL\_EXPRESSION, le funzioni SCRIPT vengono utilizzate per specificare l'espressione direttamente nel calcolo della tabella.

# SCRIPT\_BOOL

Restituisce come risultato un valore booleano dall'espressione specificata. L'espressione viene passata direttamente a un'istanza di servizio di estensione di analisi in esecuzione.

Nelle espressioni R, utilizza .arg*n* (con un punto iniziale) per fare riferimento ai parametri (.arg1, .arg2, ecc.).

Nelle espressioni Python, utilizza \_arg*n* (con un carattere di sottolineatura iniziale).

#### Esempi

Nell'esempio R, .arg1 è uguale a SUM([Profitto]):

SCRIPT BOOL("is.finite(.arg1)", SUM([Profit]))

Nell'esempio successivo, la funzione restituisce True per gli ID dei negozi nello stato di Washington e False negli altri casi. Questo esempio potrebbe essere la definizione di un campo calcolato intitolato IsStoreInWA.

```
SCRIPT_BOOL('grepl(".* WA", .arg1, perl=TRUE)',ATTR([Store ID]))
```
Un comando per Python assumerebbe questa forma:

SCRIPT BOOL("return map(lambda x :  $x > 0$ , arg1)", SUM([Profit]))

# SCRIPT\_INT

Restituisce come risultato un numero intero dall'espressione specificata. L'espressione viene passata direttamente a un'istanza di servizio di estensione di analisi in esecuzione.

Nelle espressioni R, utilizza .arg*n* (con un punto iniziale) per fare riferimento ai parametri (.arg1, .arg2, ecc.)

Nelle espressioni Python, utilizza \_arg*n* (con un carattere di sottolineatura iniziale).

#### Esempi

Nell'esempio R, .arg1 è uguale a SUM([Profitto]):

SCRIPT INT("is.finite(.arg1)", SUM([Profit]))

Nell'esempio seguente, il clustering k-viene utilizzato per creare tre cluster:

```
SCRIPT_INT('result <- kmeans(data.frame(.arg1,.arg2,.arg3,.arg4),
3);result$cluster;', SUM([Petal length]), SUM([Petal width]),SUM
([Sepal length]),SUM([Sepal width]))
```
Un comando per Python assumerebbe questa forma:

```
SCRIPT INT("return map(lambda x : int(x * 5), arg1)", SUM([Profit]))
```
# SCRIPT\_REAL

Restituisce come risultato un numero reale dall'espressione specificata. L'espressione viene passata direttamente a un'istanza di servizio di estensione di analisi in esecuzione. Nelle

espressioni R, utilizza .arg*n* (con un punto iniziale) per fare riferimento ai parametri (.arg1, .arg2, ecc.)

Nelle espressioni Python, utilizza \_arg*n* (con un carattere di sottolineatura iniziale).

#### Esempi

Nell'esempio R, .arg1 è uguale a SUM([Profitto]):

SCRIPT REAL("is.finite(.arg1)", SUM([Profit]))

L'esempio seguente converte i valori di temperatura da Celsius a Fahrenheit.

```
SCRIPT_REAL('library(udunits2);ud.convert(.arg1, "celsius", "degree
fahrenheit")',AVG([Temperature]))
```
Un comando per Python assumerebbe questa forma:

```
SCRIPT REAL("return map(lambda x : x * 0.5, arg1)", SUM([Profit]))
```
# SCRIPT\_STR

Restituisce come risultato una stringa dall'espressione specificata. L'espressione viene passata direttamente a un'istanza di servizio di estensione di analisi in esecuzione.

```
Nelle espressioni R, utilizza .argn (con un punto iniziale) per fare riferimento ai parametri (.arg1,
.arg2, ecc.)
```
Nelle espressioni Python, utilizza \_arg*n* (con un carattere di sottolineatura iniziale).

#### Esempi

Nell'esempio R, .arg1 è uguale a SUM([Profitto]):

```
SCRIPT STR("is.finite(.arg1)", SUM([Profit]))
```
L'esempio seguente estrae un'abbreviazione di stato da una stringa più complicata (nella forma originale 13XSL\_CA, A13\_WA):

```
SCRIPT STR('gsub(".* ", "", .arg1)',ATTR([Store ID]))
```
Un comando per Python assumerebbe questa forma:

```
SCRIPT STR("return map(lambda x : x[:2], arg1)", ATTR([Region]))
```
Creare un calcolo tabella utilizzando l'editor di calcolo

Per informazioni su come creare un calcolo tabella utilizzando l'editor di calcolo, segui i passaggi seguenti.

**Nota**: è possibile creare calcoli tabella in Tableau in diversi modi. In questo esempio, viene mostrato solo uno di questi modi. Per maggiori informazioni, consulta **[Trasformare](#page-2683-0) i valori con i calcoli [tabella](#page-2683-0)** a pagina 2484.

### Passaggio 1: creare la visualizzazione

- 1. In Tableau Desktop, connettiti all'origine dati salvata **Sample - Superstore**, fornita con Tableau.
- 2. Passa a un foglio di lavoro.
- 3. Dal riquadro **Dati**, sotto Dimensioni, trascina **Data ordine** sullo spazio **Colonne**.
- 4. Dal riquadro **Dati**, sotto Dimensioni, trascina **Sottocategoria** sullo spazio **Righe**.
- 5. Dal riquadro **Dati**, in Misure, trascina **Vendite** su **Testo** nella scheda Indicatori.

La visualizzazione viene aggiornata in una tabella di testo.

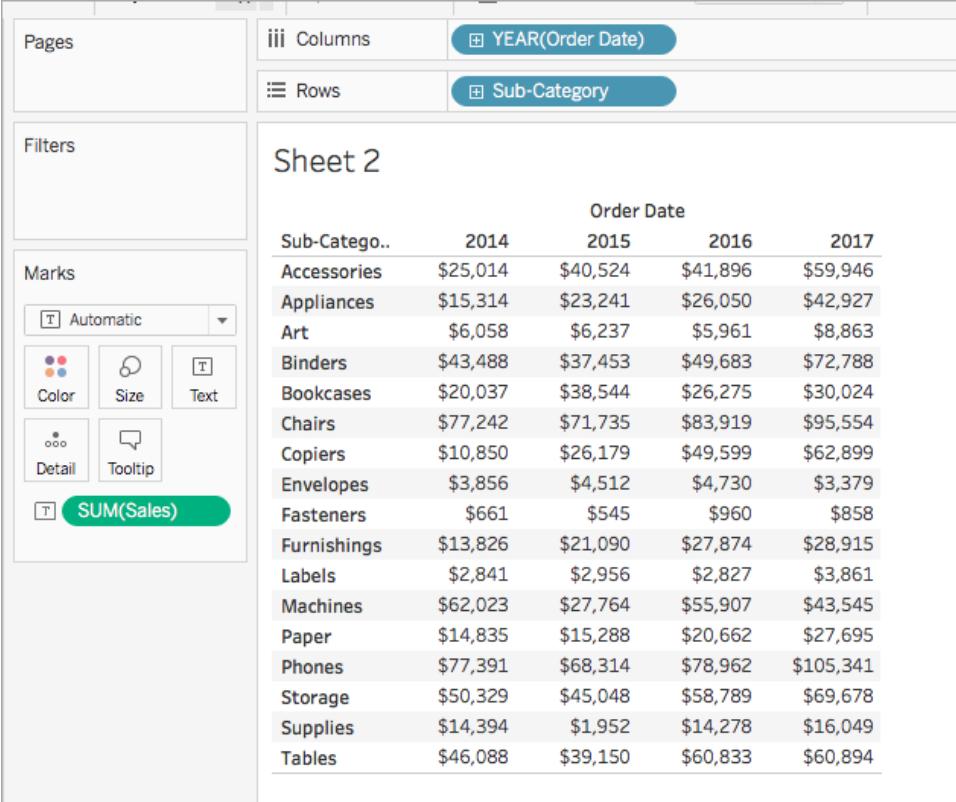

### Passaggio 2: creare il calcolo tabella

- 1. Seleziona **Analisi** > **Crea campo calcolato**.
- 2. Nell'editor di calcolo che si apre, esegui le seguenti operazioni:
- Denomina il campo calcolato Somma corrente del profitto.
- Immetti la seguente formula:

RUNNING\_SUM(SUM([Profit]))

Questa formula calcola la somma corrente delle vendite del profitto. Il calcolo si riferisce a tutta la tabella.

• Al termine, fai clic su OK.

Visualizzerai il nuovo campo calcolo tabella in Misure nel riquadro Dati. Proprio come gli altri campi, puoi utilizzarlo in una o più visualizzazioni.

#### Passaggio 3: utilizzare il calcolo tabella nella visualizzazione

- 1. Dal riquadro Dati, in Misure, trascina **Somma corrente del profitto** su **Colore** nella scheda Indicatori.
- 2. Sulla scheda Indicatori, fai clic sul menu a discesa Tipo di indicatore e seleziona **Quadrato**.

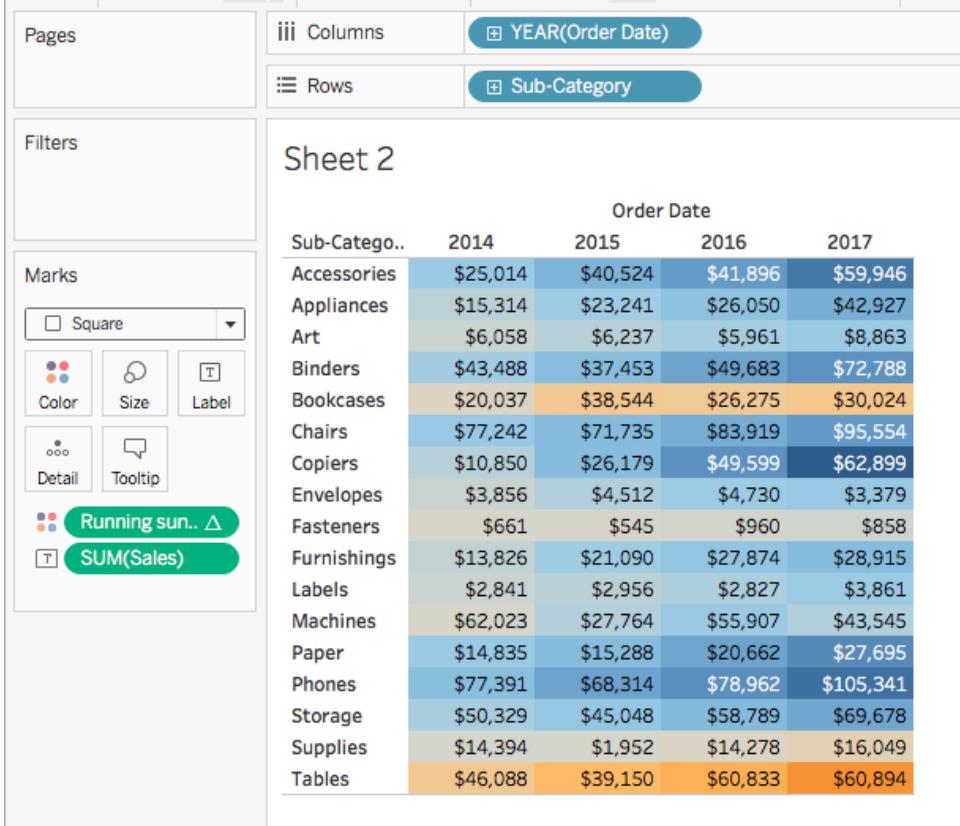

La visualizzazione viene aggiornata in una tabella evidenziata:

# Passaggio 4: modificare il calcolo tabella

- 1. Sulla scheda Indicatori, fai clic con il pulsante destro del mouse su **Somma corrente del profitto** e seleziona **Modifica calcolo della tabella**.
- 2. Nella finestra di dialogo Calcolo tabella che si apre, sotto Calcola usando, seleziona **Tabella (giù)**.

La visualizzazione si aggiorna come segue:

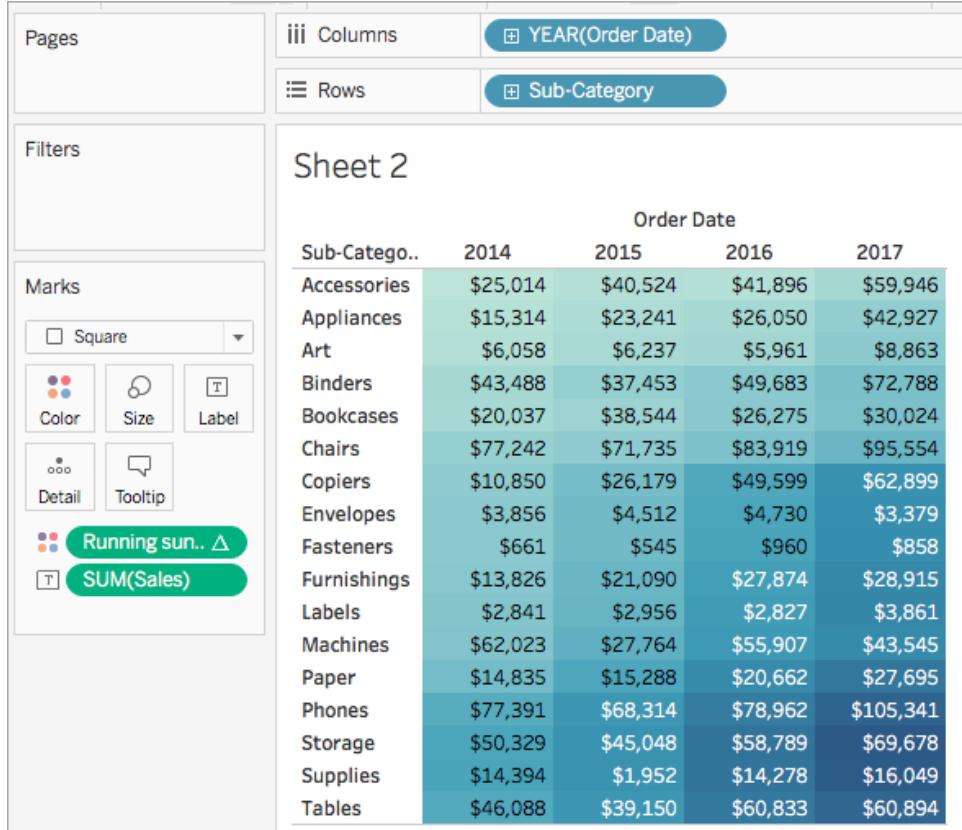

#### Vedi anche

- **Creare un [calcolo](#page-2692-0) tabella** a pagina 2493
- **Tipi di [calcolo](#page-2695-0) tabella** a pagina 2496
- **[Personalizzare](#page-2723-0) i calcoli tabella** a pagina 2524
- **[Calcoli](#page-2717-0) tabella rapidi** a pagina 2518
- **[Funzioni](#page-2356-0) in Tableau** a pagina 2157
- **Funzioni di Tableau (per [categoria\)](#page-2513-0)** a pagina 2314
- **Funzioni di Tableau (in ordine [alfabetico\)](#page-2617-0)** a pagina 2418

#### Funzioni spaziali

Le funzioni spaziali ti consentono di eseguire analisi spaziali avanzate e di combinare file spaziali con dati in altri formati, come file di testo o fogli di calcolo. Ad esempio, potresti avere un file

spaziale dei distretti comunali e un file di testo contenente le coordinate di latitudine e longitudine delle buche segnalate. Puoi utilizzare un calcolo spaziale quando crei l'origine dati per creare un join con questi file e analizzare quale distretto richiede più tempo per la riparazione delle buche.

Puoi anche creare una linea che collega due punti dati per le mappe di origine e destinazione. Per esempio, potresti avere un foglio di calcolo con i dati del trasporto pubblico che ti dice dove i pendolari iniziano e terminano i loro spostamenti. Puoi utilizzare un calcolo spaziale per vedere quali percorsi stanno prendendo i pendolari.

Funzioni spaziali disponibili in Tableau

### AREA

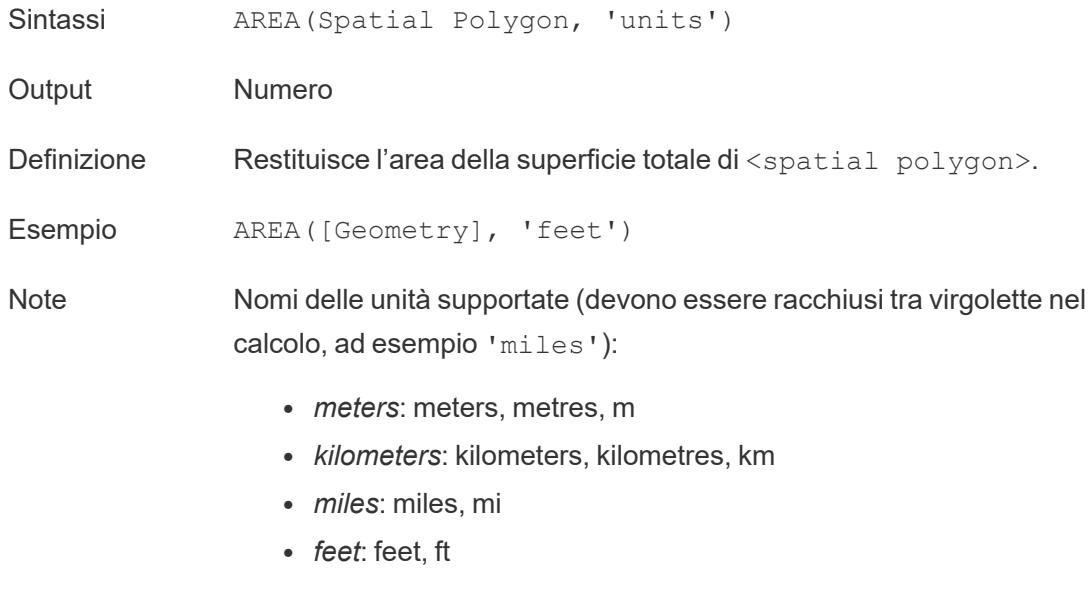

# BUFFER

Sintassi BUFFER(Spatial Point, distance, 'units') BUFFER(Linestring, distance, 'units')

- *meters*: meters, metres, m
- kilometers: kilometers, kilometres, km
- *miles*: miles, mi

<sup>l</sup> *feet*: feet, ft

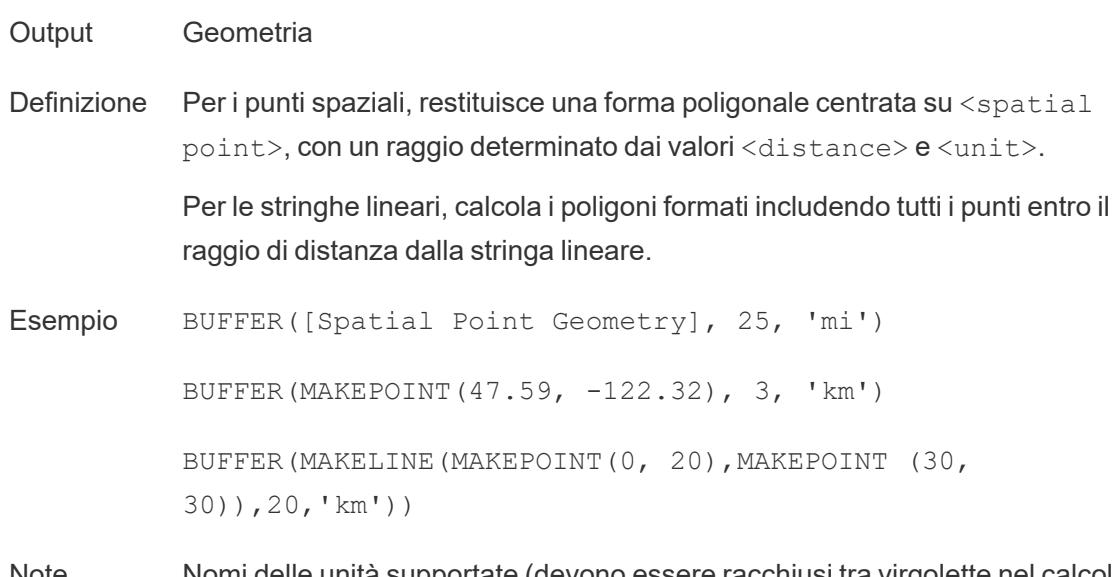

Note Nomi delle unità supportate (devono essere racchiusi tra virgolette nel calcolo, ad esempio 'miles'):

- <sup>l</sup> *meters*: meters, metres, m
- **·** *kilometers*: kilometers, kilometres, km
- <sup>l</sup> *miles*: miles, mi
- <sup>l</sup> *feet*: feet, ft

### **DIFFERENCE**

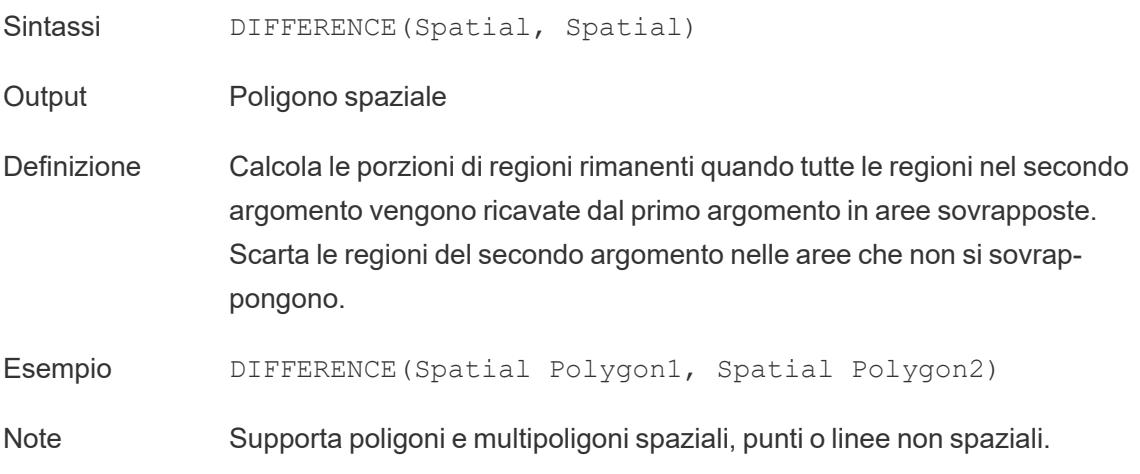

# **DISTANCE**

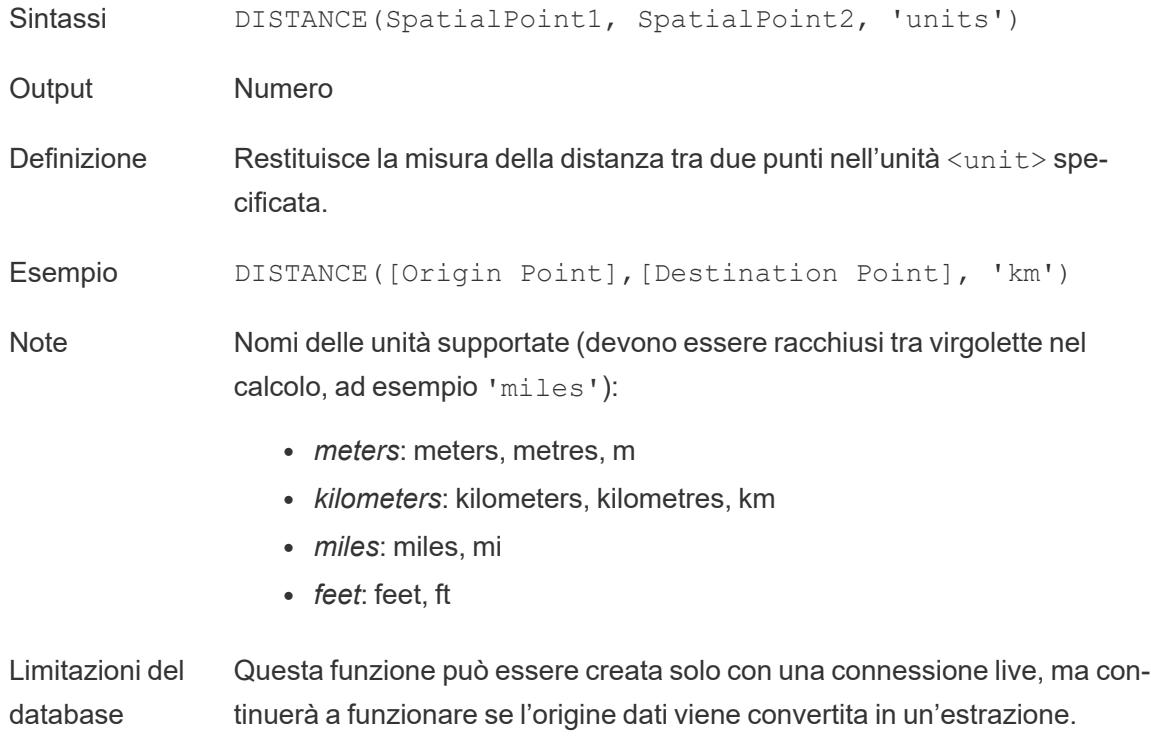

### INTERSECTION

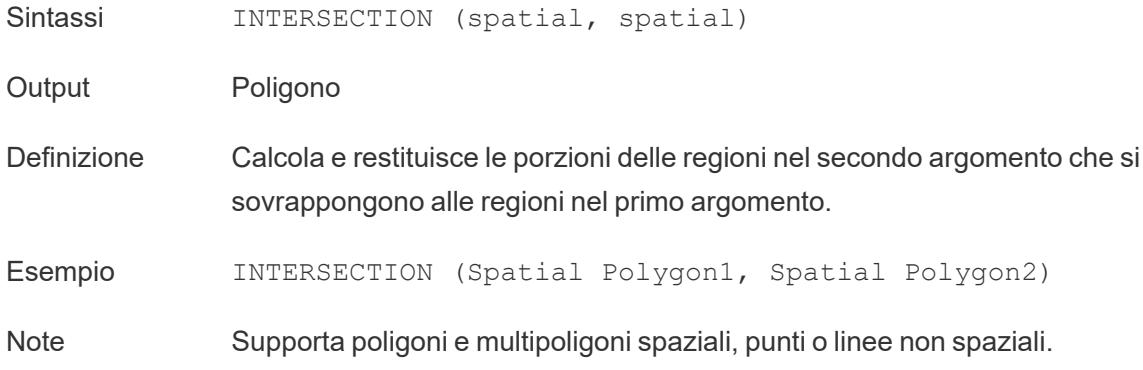

# **INTERSECTS**

Sintassi INTERSECTS (geometry1, geometry2)

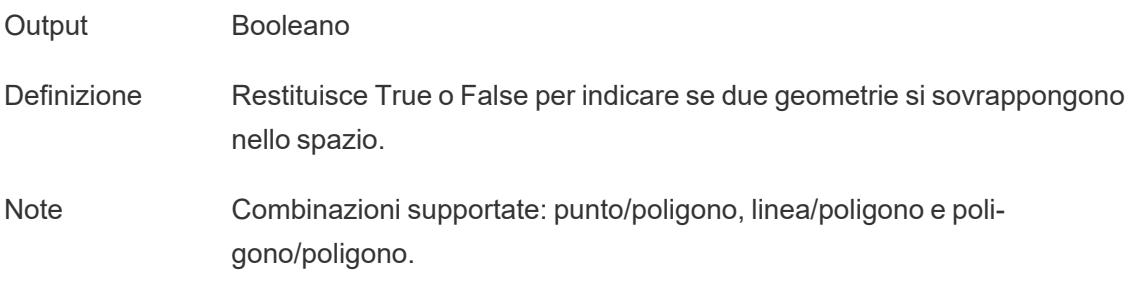

### MAKELINE

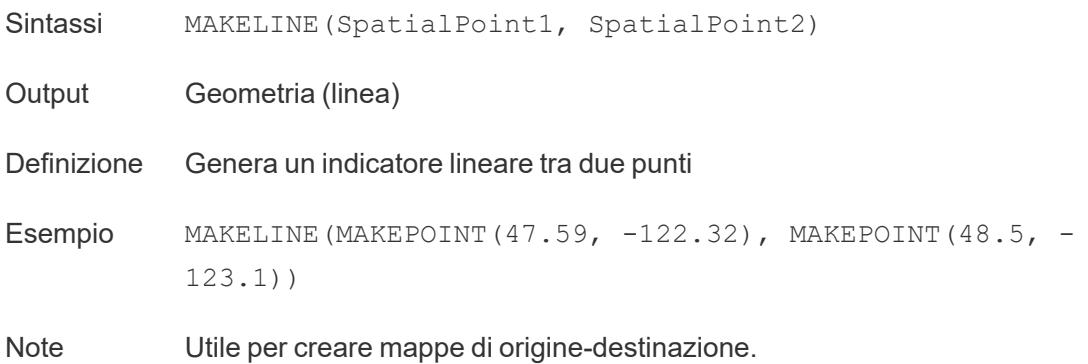

### MAKEPOINT

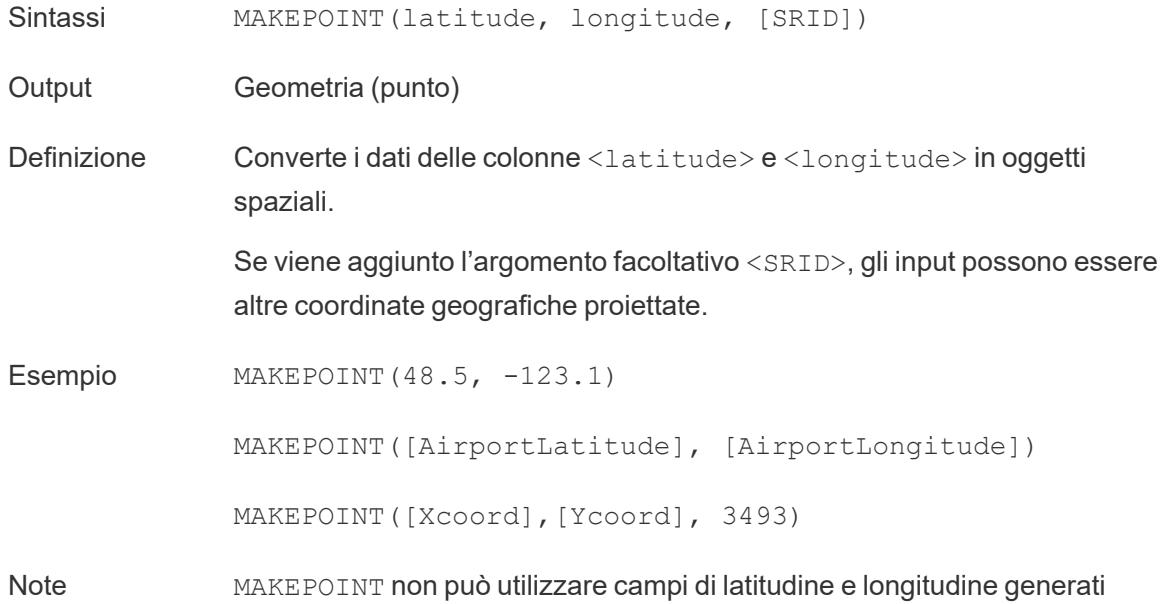

automaticamente. L'origine dati deve contenere le coordinate in modo nativo.

SRID è un identificatore spaziale di riferimento che utilizza i [codici](https://epsg.io/) del sistema di [riferimento](https://epsg.io/) ESPG per specificare i sistemi di coordinate. Se SRID non è specificato, si presuppone WGS84 e i parametri sono trattati come latitudine/longitudine in gradi.

Puoi utilizzare MAKEPOINT per abilitare spazialmente un'origine dati in modo che possa essere collegata con un file spaziale utilizzando un join spaziale. Per maggiori informazioni, consulta **[Creare](#page-1999-0) un join dei file spaziali in [Tableau](#page-1999-0)** a pagina 1800.

# LENGTH

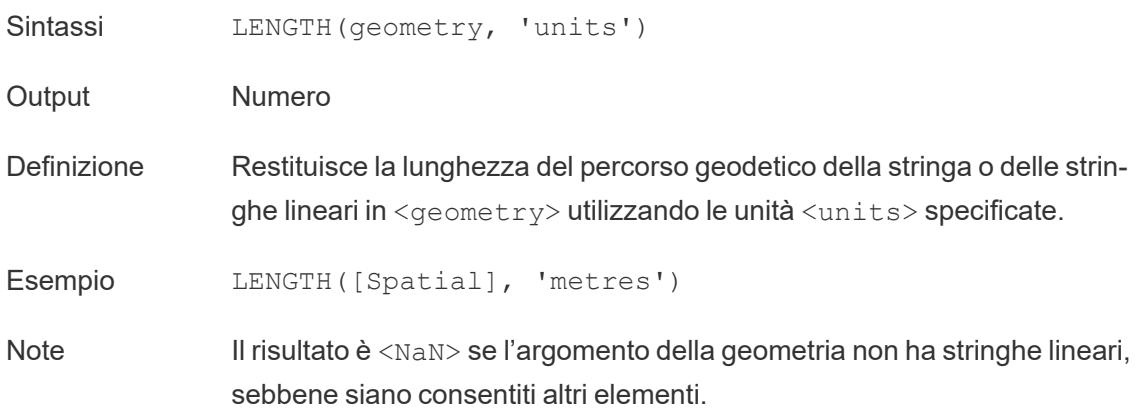

# OUTLINE

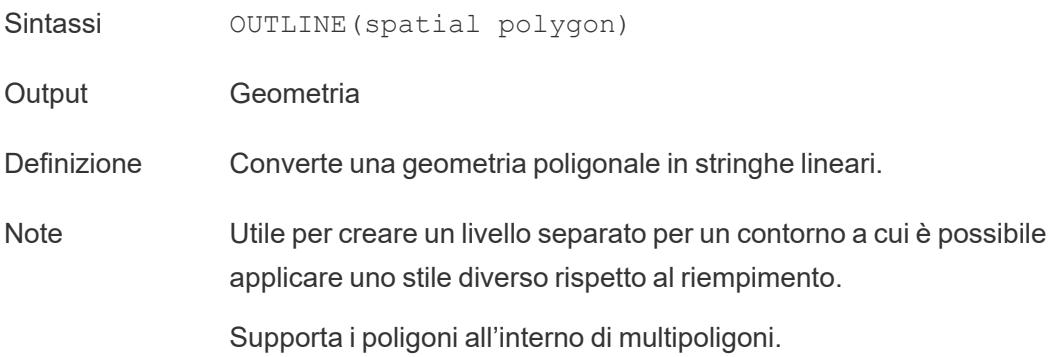

# SHAPETYPE

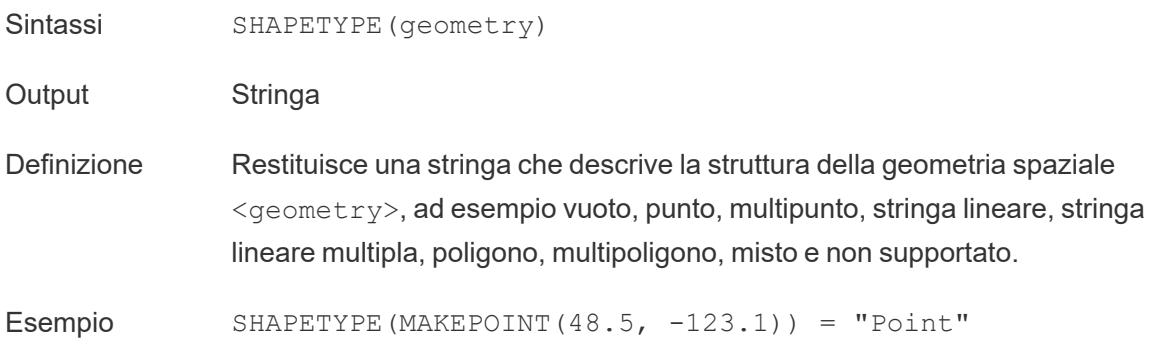

### **SYMDIFFERENCE**

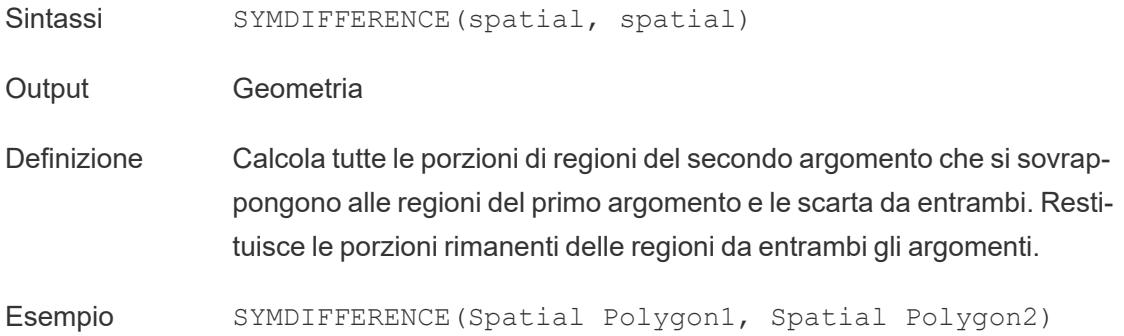

# VALIDATE

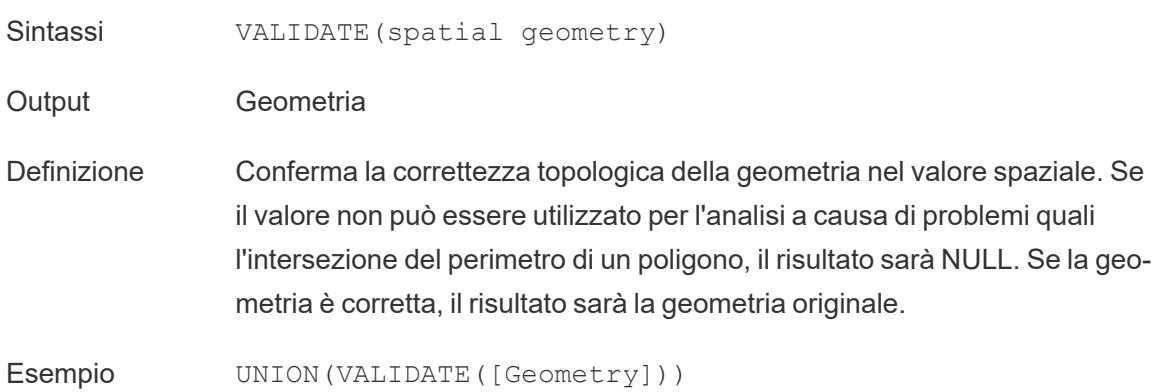

Utilizzare un calcolo spaziale

### Creare un'origine dati spaziale utilizzando MAKEPOINT

Puoi utilizzare MAKEPOINT per abilitare spazialmente un'origine dati in modo che possa essere collegata con un file spaziale utilizzando un join spaziale. Per utilizzare MAKEPOINT, i dati devono contenere le coordinate di latitudine e longitudine.

- 1. Apri Tableau e connettiti a un'origine dati spaziale.
- 2. In Connessioni, fai clic su Aggiungi per aggiungere una seconda origine dati non spaziale.

Le due origini dati vengono aggiunte al canvas.

Suggerimento: per visualizzare la finestra di dialogo Unisci, fai doppio clic (control-clic su Mac) su un'origine dati nel canvas.

- 3. Trascina l'origine dati non spaziale nella finestra di dialogo Join.
- 4. Fai clic sull'icona Crea join.
- 5. Nella finestra di dialogo Crea join che viene visualizzata, procedi come segue:
	- Seleziona un tipo di join.
	- In Origine dati, seleziona un campo spaziale dal tuo file spaziale per la creazione del join. I campi spaziali sono preceduti da un'icona a forma di mondo.
- 6. Per l'origine dati non spaziale, seleziona Crea calcolo di join come clausola di unione.

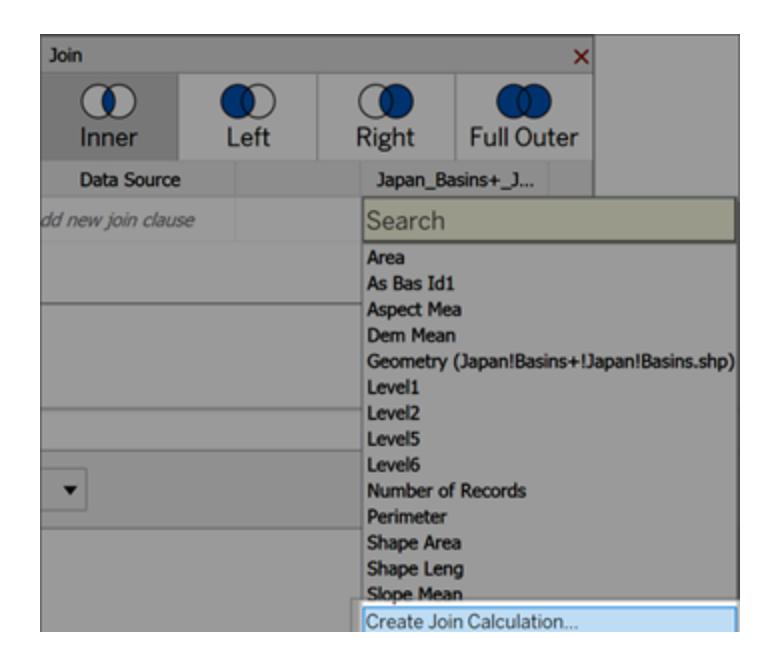

Il calcolo dovrebbe presentarsi in questo modo:

MAKEPOINT (Latitude, Longitude)

- 7. Seleziona **OK**.
- 8. Seleziona l'operatore della clausola di unione Interseca per creare un'origine dati per l'analisi spaziale.
- 9. Al termine, chiudi la finestra di dialogo Crea join.

Per maggiori informazioni sui join spaziali, consulta **Creare un join dei file spaziali in [Tableau](#page-1999-0)** a [pagina](#page-1999-0) 1800.

#### Creare una visualizzazione utilizzando MAKELINE

In Tableau Desktop, scarica la cartella di lavoro Rotte aeree da Tableau Public, [disponibile](https://public.tableau.com/views/UseSpatialFunctionsMakeLineExampleWorkbook/FinishedFlightpaths?:embed=y&:display_count=yes&publish=yes&:origin=viz_share_link) qui.

- 1. Passa a un nuovo foglio di lavoro.
- 2. Seleziona Analisi > Crea campo calcolato.
- 3. Nel di calcolo che si apre, esegui le seguenti operazioni:
	- Denomina il campo calcolato Rotte aeree.
	- Immetti la seguente formula:

```
MAKELINE(MAKEPOINT([Lat],[Lng]),MAKEPOINT([Dest Lat],[Dest
Lng]))
```
La formula prende in considerazione le coordinate di latitudine e longitudine della città di origine e di quella di destinazione e le trasforma in punti geografici per l'analisi spaziale. Queste coordinate vengono utilizzate per costruire linee con due punti tra origine e destinazione.

4. Al termine, fai clic su **OK**.

Visualizzerai il nuovo campo calcolato sotto Dimensioni nel riquadro Dati. Proprio come gli altri campi, puoi utilizzarlo in una o più visualizzazioni.

5. Dal riquadro Dati, fai doppio clic su Rotte aeree per aggiungerlo alla tua visualizzazione, che dovrebbe essere mostrata automaticamente come una mappa.

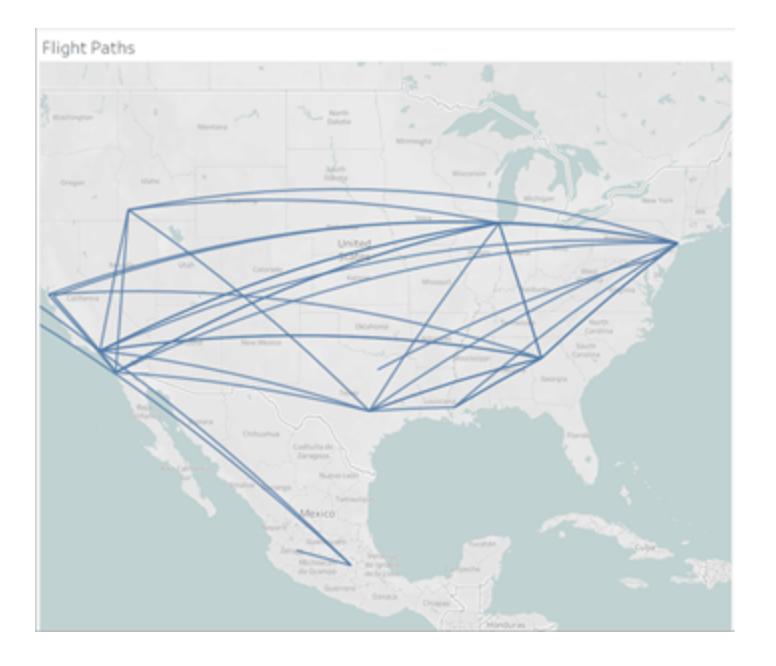

Il calcolo produce automaticamente linee geodetiche curve quando le linee si estendono su distanze maggiori del globo.

# Visualizzare un'area con BUFFER

In Tableau Desktop, scarica la cartella di lavoro Rotte aeree da Tableau Public, [disponibile](https://public.tableau.com/views/UseSpatialFunctionsMakeLineExampleWorkbook/FinishedFlightpaths?:embed=y&:display_count=yes&publish=yes&:origin=viz_share_link) qui.

- 1. Passa a un nuovo foglio di lavoro.
- 2. Fai clic con il pulsante destro del mouse sul riquadro Dati e seleziona **Crea parametro**.
- 3. Nella finestra di dialogo Parametri visualizzata, imposta le opzioni seguenti:
	- Denomina il parametro Buffer Distance
	- Imposta Tipo di dati su Numero intero
	- Imposta Valori consentiti su Intervallo
	- $\bullet$  Imposta l'intervallo minimo su 100, l'intervallo massimo su 1000 e la dimensione del passaggio su 100.

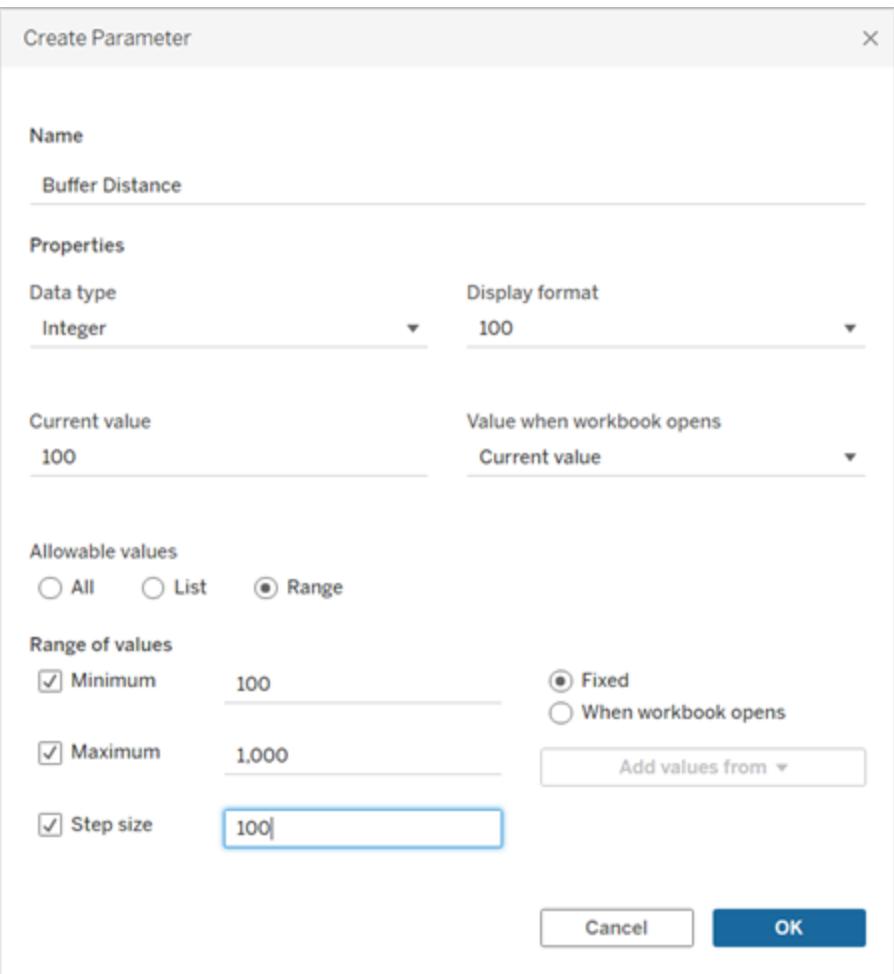

4. Al termine, fai clic su **OK**.

Questo parametro consente di personalizzare il raggio del buffer, da 100 a 1000 miglia. Fai clic con il pulsante destro del mouse sul parametro e seleziona **Mostra parametro**.

#### 5. Seleziona **Analisi** > **Crea campo calcolato**.

- 6. Nel di calcolo che si apre, esegui le seguenti operazioni:
	- Denomina il campo calcolato Buffer
	- Immetti la seguente formula:

```
BUFFER(MAKEPOINT([Dest Lat],[Dest Lng]),[Buffer
Distance],"miles")
```
Il calcolo Buffer prende i dati del punto spaziale e li converte in forme con un raggio in miglia determinato dal parametro Buffer Distance.

**Nota**: poiché IL BUFFER può essere utilizzato solo con dati di punti spaziali, stiamo convertendo i dati di latitudine e longitudine in un punto con Makepoint, come dimostrato nell'esempio precedente.

7. Al termine, fai clic su **OK**.

il nuovo campo calcolato compare nel riquadro Dati. Proprio come gli altri campi, puoi utilizzarlo in una o più visualizzazioni.

- 8. Nel riquadro Dati, fai doppio clic su **Buffer** per aggiungerlo alla tua visualizzazione, che dovrebbe essere resa automaticamente come una mappa.
- 9. Trascina la **Destinazione** nel pannello Colore della scheda Indicatori per completare la visualizzazione.

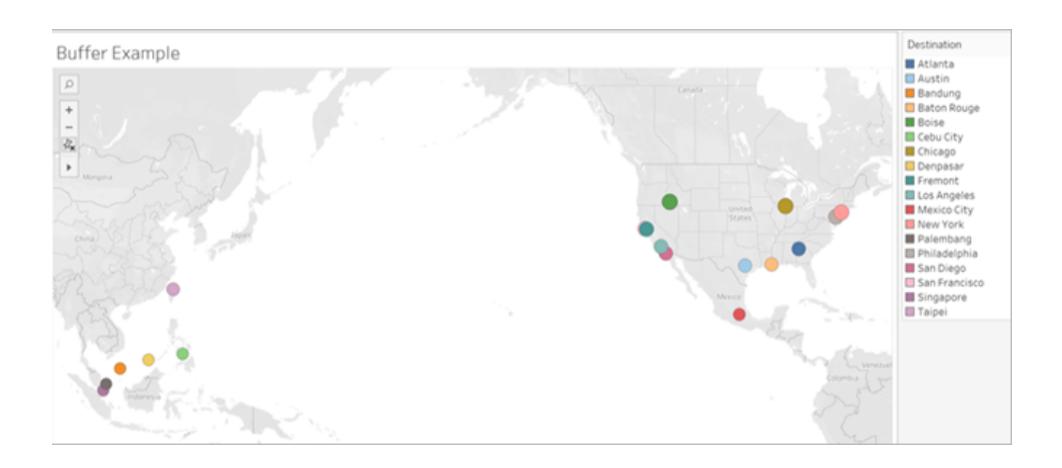

**Nota:** se la vista non ha un aspetto simile all'immagine precedente, assicurati che il Tipo di indicatore sia impostato su **Mappa** e non su **Cerchio**. Per maggiori informazioni sul tipo di indicatore, consulta **[Modificare](#page-1517-0) il tipo di indicatore nella vista** a pagina 1318.

#### Funzioni di modellazione predittiva

Questo articolo illustra le funzioni di modellazione predittiva e i relativi utilizzi in Tableau. Viene inoltre illustrato con un esempio come creare calcoli tabella utilizzando le funzioni di modellazione predittiva.

#### Perché utilizzare le funzioni di modellazione predittiva

Le funzioni di modellazione predittiva consentono di generare rapidamente previsioni che possono essere manipolate, visualizzate ed esportate come dati utilizzando i calcoli [tabella](https://help.tableau.com/current/pro/desktop/it-it/calculations_tablecalculations.htm).

In precedenza, poteva essere necessario integrare Tableau con R e Python per eseguire calcoli statistici avanzati e visualizzarli in Tableau. Ora puoi selezionare obiettivi e predittori aggiornando le variabili e visualizzando più modelli con diverse combinazioni di predittori. I dati possono essere filtrati, aggregati e trasformati a tutti i livelli di dettaglio, con input e previsioni ricalcolati automaticamente in modo da corrispondere ai dati nella vista.

Per maggiori informazioni sulle funzioni di modellazione predittiva in Tableau, consulta **[Funzionamento](#page-2899-0) delle funzioni di modellazione predittiva in Tableau** a pagina 2700

Funzioni di modellazione predittiva disponibili in Tableau

# MODEL\_PERCENTILE

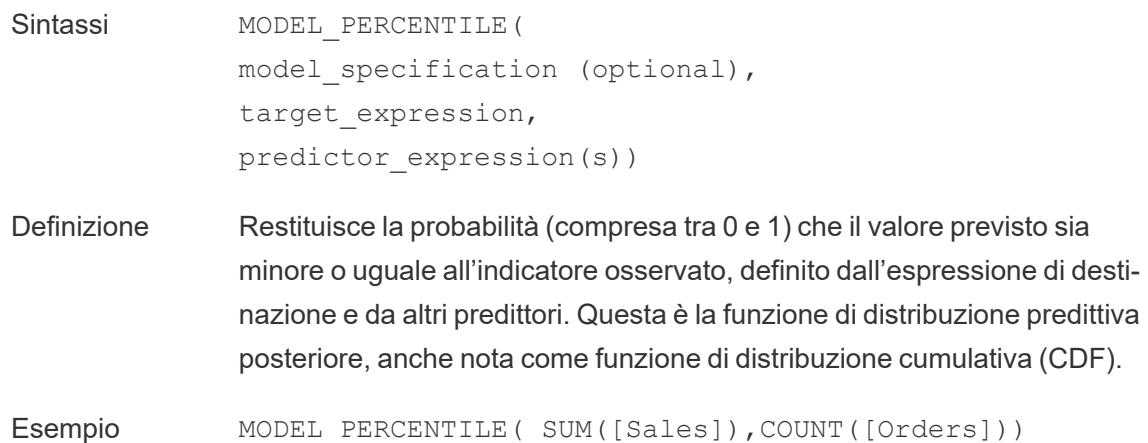

# MODEL\_QUANTILE

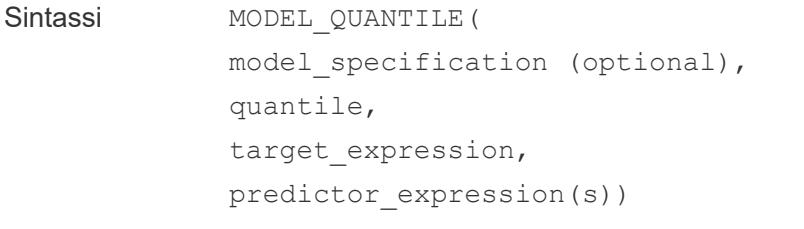

Definizione Restituisce un valore numerico di destinazione all'interno dell'intervallo probabile definito dall'espressione di destinazione e da altri predittori, in corrispondenza di un quantile specificato. Questo è il quantile predittivo posteriore.

Esempio MODEL QUANTILE(0.5, SUM([Sales]), COUNT([Orders]))

#### Creare un calcolo di previsione

Per informazioni su come creare un semplice calcolo di previsione utilizzando la funzione MODEL\_QUANTILE, segui i passaggi seguenti. Per un esempio più dettagliato, consulta **Esempio: esplorare l'aspettativa di vita femminile con le funzioni di [modellazione](#page-2930-0) [predittiva](#page-2930-0)** a pagina 2731

### Passaggio 1: creare una visualizzazione

- 1. In Tableau Desktop, connettiti all'origine dati salvata **Esempio - Supermercato**, fornita con Tableau.
- 2. Passa a un foglio di lavoro.
- 3. Nel riquadro **Dati**, trascina la dimensione **Data ordine** nello spazio Colonne.
- 4. Apri il menu di scelta rapida della misura per modificarne il livello dell'elenco in Mese e Anno:

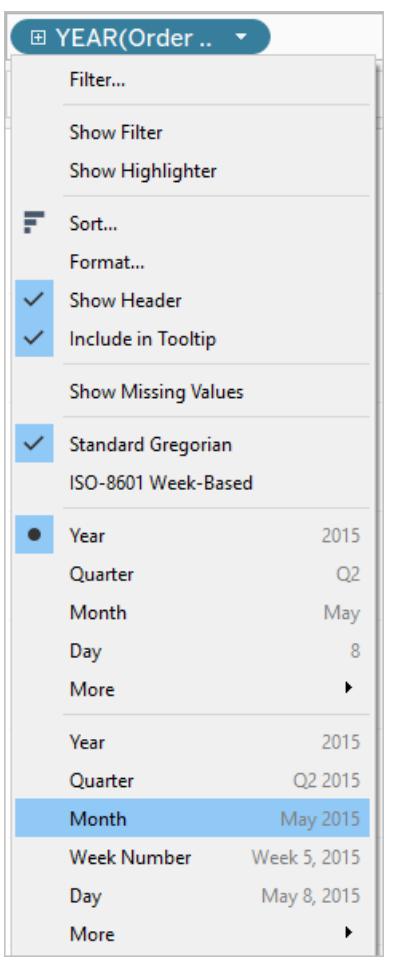

5. Trascina **Vendite** nello spazio Righe.

### Passaggio 2: creare il campo calcolato

- 1. Fai clic per aprire il menu **Analisi** nella parte superiore, quindi seleziona **Crea campo calcolato**.
- 2. Nell'editor di calcolo, esegui le seguenti operazioni:
	- <sup>o</sup> Assegna al calcolo il nome: **Previsione vendite mediane.**
	- <sup>o</sup> Immetti la seguente formula:

```
MODEL_QUANTILE(0.5, SUM([Sales]),ATTR(DATETRUNC('month',
[Order Date])))
```
Tieni presente che la funzione MODEL\_QUANTILE accetta un determinato quantile e prevede i valori in base ai predittori immessi.

Esaminiamo più in dettaglio come funziona:

- $\bullet$  In questo caso, il quantile è 0,5, che prevede la mediana.
- Vogliamo prevedere le vendite, pertanto l'espressione di destinazione è SUM([Vendite]).
- Vogliamo basare la previsione sulle prestazioni precedenti, quindi includiamo la data come predittore, che è l'ultimo argomento nel calcolo.
- 3. Al termine, fai clic su **OK**.

Il calcolo di previsione verrà aggiunto come campo calcolato nel riquadro Dati.

# Passaggio 3: aggiungere il calcolo di previsione alla vista

- 1. Trascina il calcolo di previsione nello spazio Righe, a destra di SUM(Vendite).
- 2. Fai clic con il pulsante destro del mouse (Control-clic su Mac) sulla misura e seleziona **Doppio asse**.
- 3. Per allineare i due assi di un grafico a doppi assi al fine di usare la stessa scala, fai clic con il pulsante destro del mouse (Control-clic su Mac) sull'asse secondario, in questo caso **Previsione vendite mediane**, quindi seleziona **Sincronizza asse**. In questo modo viene allineata la scala dei due assi.

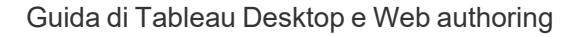

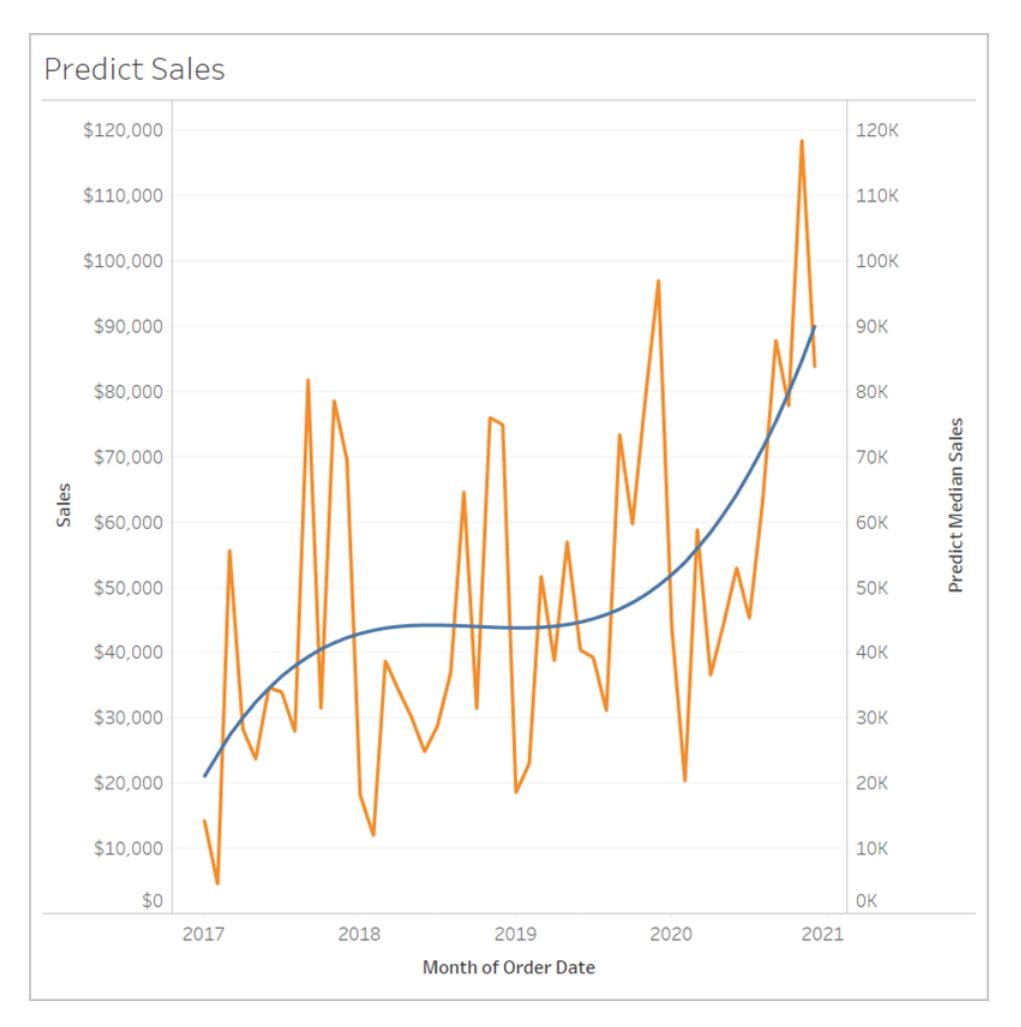

Non c'è altro da dire. Per informazioni su come estendere un asse delle date e creare previsioni del futuro, consulta **Funzioni di modellazione predittiva nelle [visualizzazioni](#page-2942-0) di serie [temporali](#page-2942-0)** a pagina 2743.

Regole per i calcoli di previsione

- <sup>l</sup> Non puoi combinare argomenti aggregati e non aggregati. Se l'espressione di destinazione è un'aggregazione, anche il predittore deve esserlo.
- Le funzioni sono particolarmente adatte per prevedere i valori per singoli record, nelle visualizzazioni in cui ogni indicatore rappresenta un'entità discreta, ad esempio una persona, un prodotto, una vendita e così via.
- Le funzioni sono particolarmente adatte per prevedere i valori per le espressioni di destinazione aggregate che utilizzano SUM e COUNT.
- Le funzioni non sono consigliate per prevedere i valori per le espressioni di destinazione aggregate che utilizzano AVG, MEDIAN, MIN e MAX.

• Le funzioni devono utilizzare predittori allo stesso livello di dettaglio o a un livello superiore rispetto alla visualizzazione.

Funzioni aggiuntive

# REGEXP\_REPLACE(stringa, modello, sostituzione)

Restituisce una copia della stringa data in cui la stringa sostitutiva prende il posto del modello dell'espressione regolare. Questa funzione è disponibile per le origini dati file di testo, Hadoop Hive, Google BigQuery, PostgreSQL, Estrazione dati Tableau, Microsoft Excel, Salesforce, Vertica, Pivotal Greenplum, Teradata (versione 14.1 e successive), Snowflake e Oracle.

Per le estrazioni dei dati di Tableau, il modello e la stringa sostitutiva devono essere costanti.

Per informazioni sulla sintassi delle espressioni regolari, consulta la documentazione dell'origine dati. Per gli estratti di Tableau, la sintassi delle espressioni regolari è conforme agli standard correnti dell'ICU (International Components for Unicode), un progetto open source di librerie mature C/C++ e Java per il supporto Unicode, l'internazionalizzazione software e la globalizzazione software. Consulta la pagina Regular [Expressions](http://userguide.icu-project.org/strings/regexp) nella guida online per l'utente di ICU.

#### **Esempio**

```
REGEXP REPLACE('abc 123', '\s', '-') = 'abc-123'
```
### REGEXP\_MATCH(stringa, modello)

Restituisce true se una sottostringa della stringa specificata corrisponde al modello dell'espressione regolare. Questa funzione è disponibile per le origini dati file di testo, Google BigQuery, PostgreSQL, Estrazione dati Tableau, Microsoft Excel, Salesforce, Vertica, Pivotal Greenplum, Teradata (versione 14.1 e successive, Hadoop), Impala 2.3.0 (tramite origini dati Cloudera Hadoop), Snowflake e Oracle.

Per le estrazioni dei dati di Tableau, il modello deve essere una costante.

Per informazioni sulla sintassi delle espressioni regolari, consulta la documentazione dell'origine dati. Per gli estratti di Tableau, la sintassi delle espressioni regolari è conforme agli standard correnti dell'ICU (International Components for Unicode), un progetto open source di librerie mature C/C++ e Java per il supporto Unicode, l'internazionalizzazione software e la globalizzazione software. Consulta la pagina Regular [Expressions](http://userguide.icu-project.org/strings/regexp) nella guida online per l'utente di ICU.

#### **Esempio**

REGEXP\_MATCH('-([1234].[The.Market])-','\[\s\*(\w\*\.)(\w\*\s\*\])')=true

# REGEXP\_EXTRACT(stringa, modello)

Restituisce la porzione di stringa che corrisponde al modello dell'espressione regolare. Questa funzione è disponibile per le origini dati file di testo, Hadoop Hive, Google BigQuery, PostgreSQL, Estrazione dati Tableau, Microsoft Excel, Salesforce, Vertica, Pivotal Greenplum, Teradata (versione 14.1 e successive), Snowflake e Oracle.

Per le estrazioni dei dati di Tableau, il modello deve essere una costante.

Per informazioni sulla sintassi delle espressioni regolari, consulta la documentazione dell'origine dati. Per gli estratti di Tableau, la sintassi delle espressioni regolari è conforme agli standard correnti dell'ICU (International Components for Unicode), un progetto open source di librerie mature C/C++ e Java per il supporto Unicode, l'internazionalizzazione software e la globalizzazione software. Consulta la pagina Regular [Expressions](http://userguide.icu-project.org/strings/regexp) nella guida online per l'utente di ICU.

#### **Esempio**

REGEXP EXTRACT('abc 123', '[a-z]+\s+(\d+)') = '123'

# REGEXP\_EXTRACT\_NTH(stringa, modello, indice)

Restituisce la porzione di stringa che corrisponde al modello dell'espressione regolare. La porzione della stringa è abbinata al gruppo di acquisizione nth, dove n è l'indice dato. Se l'indice è 0, viene restituita l'intera stringa. Questa funzione è disponibile per le origini dati file di testo, PostgreSQL, Estrazione dati Tableau, Microsoft Excel, Salesforce, Vertica, Pivotal Greenplum, Teradata (versione 14.1 e successive) e Oracle.

Per le estrazioni dei dati di Tableau, il modello deve essere una costante.

Per informazioni sulla sintassi delle espressioni regolari, consulta la documentazione dell'origine dati. Per gli estratti di Tableau, la sintassi delle espressioni regolari è conforme agli standard correnti dell'ICU (International Components for Unicode), un progetto open source di librerie mature C/C++ e Java per il supporto Unicode, l'internazionalizzazione software e la globalizzazione software. Consulta la pagina Regular [Expressions](http://userguide.icu-project.org/strings/regexp) nella guida online per l'utente di ICU.

```
REGEXP EXTRACT NTH('abc 123', '([a-z]+) \s+(\d+)', 2) = '123'
```
Funzioni specifiche di Hadoop Hive

**Nota**: per le origini dati di Cloudera Impala, sono disponibili solo le funzioni PARSE\_URL e PARSE\_URL\_QUERY.

### GET JSON OBJECT(stringa JSON, percorso JSON)

Restituisce l'oggetto JSON all'interno della stringa JSON in base al percorso JSON.

# PARSE\_URL(stringa, parte\_url)

Restituisce un componente della stringa URL data, definito da parte\_url. I valori validi di parte\_ url includono: "HOST", "PATH", "QUERY", "REF", "PROTOCOL", "AUTHORITY", "FILE" e "USERINFO".

#### **Esempio**

```
PARSE_URL('http://www.tableau.com', 'HOST') = 'www.tableau.com'
```
# PARSE\_URL\_QUERY(stringa, chiave)

Restituisce il valore del parametro della query specificato nella stringa URL data. Il parametro della query è definito dalla chiave.

#### **Esempio**

```
PARSE URL QUERY('http://www.tableau.com?page=1&cat=4', 'page') = '1'
```
# XPATH\_BOOLEAN(stringa XML, stringa dell'espressione XPath)

Restituisce true se l'espressione XPath corrisponde a un nodo o se viene valutata true.

```
XPATH_BOOLEAN('<values> <value id="0">1</value><value
id="1">>5</math> <math>\forall</math> value <math>\lor</math>, 'values/value[0id="1"] = 5') = true
```
# XPATH\_DOUBLE(stringa XML, stringa dell'espressione XPath)

Restituisce il valore a virgola mobile dell'espressione XPath.

#### **Esempio**

```
XPATH_DOUBLE('<values><value>1.0</value><value>5.5</value> </values>',
'sum(value/*)') = 6.5
```
### XPATH\_FLOAT(stringa XML, stringa dell'espressione XPath)

Restituisce il valore a virgola mobile dell'espressione XPath.

#### **Esempio**

```
XPATH_FLOAT('<values><value>1.0</value><value>5.5</value>
\langle/values>','sum(value/*)') = 6.5
```
### XPATH\_INT(stringa XML, stringa dell'espressione XPath)

Restituisce il valore numerico dell'espressione XPath oppure zero se l'espressione XPath non può essere valutata come un numero.

#### **Esempio**

```
XPATH_INT('<values><value>1</value><value>5</value> </values>','sum
(value/*)') = 6
```
# XPATH\_LONG(stringa XML, stringa dell'espressione XPath)

Restituisce il valore numerico dell'espressione XPath oppure zero se l'espressione XPath non può essere valutata come un numero.

#### **Esempio**

```
XPATH_LONG('<values><value>1</value><value>5</value> </values>','sum
(value/*)') = 6
```
# XPATH\_SHORT(stringa XML, stringa dell'espressione XPath)

Restituisce il valore numerico dell'espressione XPath oppure zero se l'espressione XPath non può essere valutata come un numero.

```
XPATH_SHORT('<values><value>1</value><value>5</value> </values>','sum
(value/*)') = 6
```
### XPATH\_STRING(stringa XML, stringa dell'espressione XPath)

Restituisce il testo del primo nodo corrispondente.

#### **Esempio**

```
XPATH_STRING('<sites ><url domain="org">http://www.w3.org</url> <url
domain="com">http://www.tableau.com</url></sites>', 'sites/url
[@domain="com"]') = 'http://www.tableau.com'
```
Funzioni specifiche di Google BigQuery

# DOMAIN(stringa\_url)

Data una stringa URL, restituisce il dominio come stringa.

#### **Esempio**

```
DOMAIN('http://www.google.com:80/index.html') = 'google.com'
```
# GROUP\_CONCAT(espressione)

Concatena i valori di ogni record in una singola stringa delimitata da virgole. Questa funzione agisce come una funzione SUM() per le stringhe.

#### **Esempio**

```
GROUP CONCAT(Region) = "Central, East, West"
```
# HOST(stringa\_url)

Data una stringa URL, restituisce il nome host come stringa.

#### **Esempio**

```
HOST('http://www.google.com:80/index.html') = 'www.google.com:80'
```
# LOG2(numero)

Restituisce il logaritmo in base 2 di un numero.

#### **Esempio**

 $LOG2(16) = '4.00'$ 

# LTRIM\_THIS(stringa, stringa)

Restituisce la prima stringa con l'eventuale occorrenza iniziale della seconda stringa rimossa.

#### **Esempio**

```
LTRIM THIS('[-Sales-]','[-'') = 'Sales-]'
```
# RTRIM\_THIS(stringa, stringa)

Restituisce la prima stringa con l'eventuale occorrenza finale della seconda stringa rimossa.

#### **Esempio**

RTRIM THIS(' $[-\text{Market-}]', '-\}$ ') = ' $[-\text{Market'}]$ 

# TIMESTAMP\_TO\_USEC(espressione)

Converte un tipo di dati TIMESTAMP in un timestamp UNIX in microsecondi.

#### **Esempio**

TIMESTAMP\_TO\_USEC(#2012-10-01 01:02:03#)=1349053323000000

### USEC\_TO\_TIMESTAMP(espressione)

Converte un timestamp UNIX in microsecondi in un tipo di dati TIMESTAMP.

#### **Esempio**

```
USEC_TO_TIMESTAMP(1349053323000000) = #2012-10-01 01:02:03#
```
# TLD(stringa\_url)

Data una stringa URL, restituisce il dominio di primo livello più eventuali domini nazionali nell'URL.

```
TLD('http://www.google.com:80/index.html') = '.com'
```
TLD('http://www.google.co.uk:80/index.html') = '.co.uk'

Soluzioni temporanee per la funzione FORMAT() in Tableau

Tableau non dispone di una funzione FORMAT() per la formattazione di campi, ma fornisce una serie di metodi per modificare la struttura e l'aspetto dei campi in una cartella di lavoro:

- <sup>l</sup> Campi geografici, consulta **[Assegnare](#page-2023-0) ruoli geografici** a pagina 1824.
- <sup>l</sup> Campi di data o di numero, consulta **Impostare il formato numero [predefinito](#page-1341-0)** a pagina [1142](#page-1341-0).
	- <sup>l</sup> Formati di data personalizzati, consulta **Formati data [personalizzati](#page-1444-0)** a pagina [1245](#page-1444-0).
- **•** Simboli e convenzioni che puoi utilizzare per specificare i formati di campo, consulta [Sin](#page-2778-0)**tassi delle [espressioni](#page-2778-0) letterali** a pagina 2579.
- <sup>l</sup> Numeri e valori NULL, consulta **[Formattare](#page-3350-0) numeri e valori NULL** a pagina 3151.

Tableau inoltre offre una serie di funzioni stringa che puoi utilizzare per personalizzare l'aspetto dei campi stringa in una vista. Vedi **[Funzioni](#page-2371-0) stringa** a pagina 2172.

#### <span id="page-2513-0"></span>Funzioni di Tableau (per categoria)

Le funzioni di Tableau in questo riferimento sono organizzate per categoria. Fai clic su una categoria per visualizzarne le funzioni. In alternativa, premi CTRL+F (Comando+F su Mac) per aprire una casella di ricerca che puoi utilizzare per cercare una specifica funzione nella pagina.

### Funzioni numeriche

### ABS

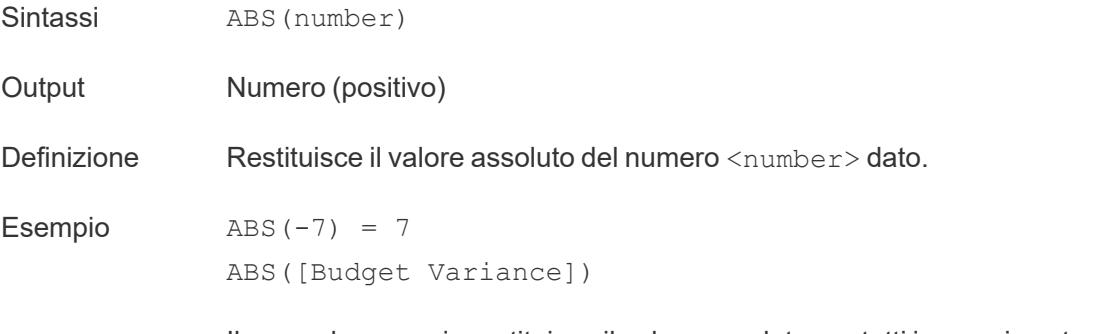

Il secondo esempio restituisce il valore assoluto per tutti i numeri contenuti

nel campo Budget Variance.

<span id="page-2514-1"></span>Note **Vedi anche sign** a [pagina](#page-2523-0) 2324.

#### ACOS

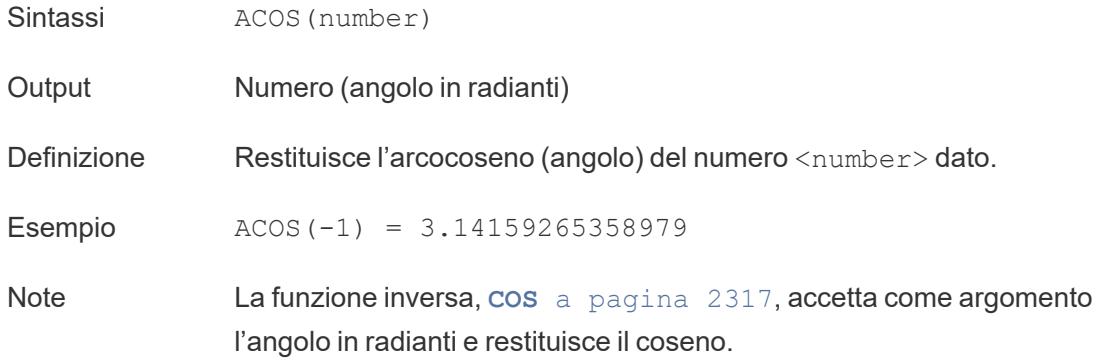

# ASIN

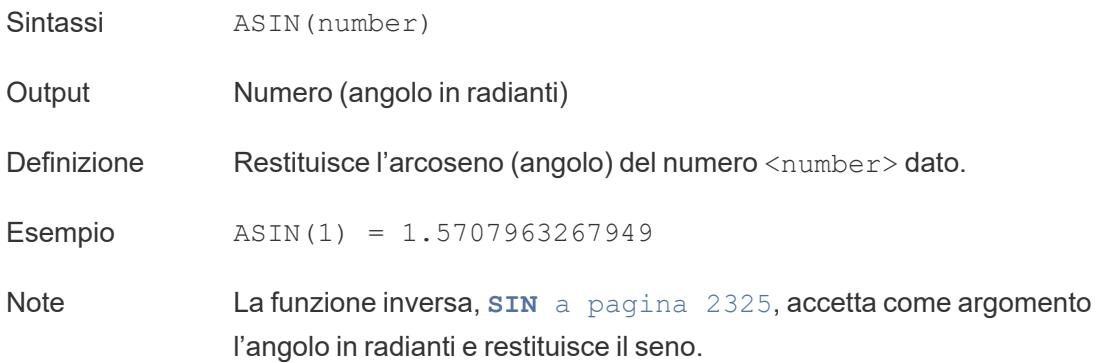

# <span id="page-2514-0"></span>ATAN

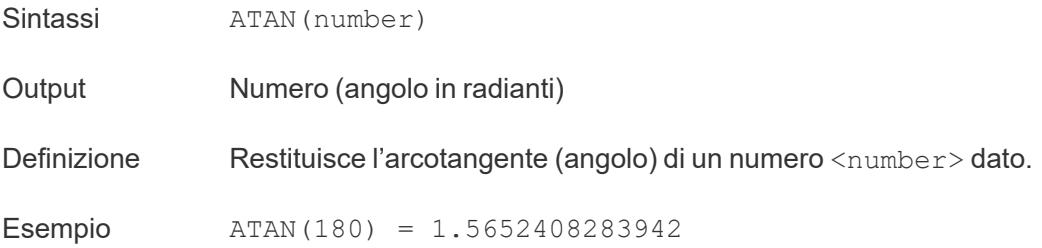

Note La funzione inversa, TAN, accetta come argomento l'angolo in radianti e restituisce la tangente.

Vedi anche **[ATAN2](#page-2515-0)** sotto e **COT** nella [pagina](#page-2516-1) di fronte.

### <span id="page-2515-0"></span>ATAN2

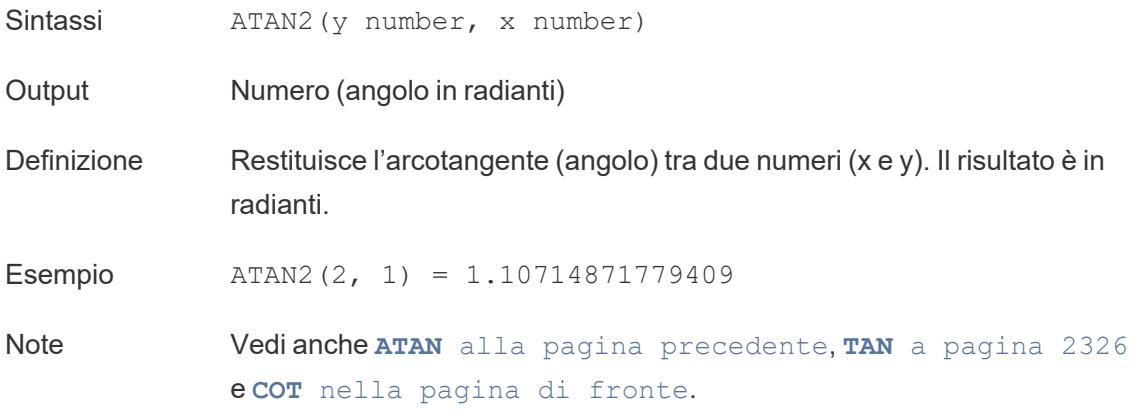

# <span id="page-2515-1"></span>**CEILING**

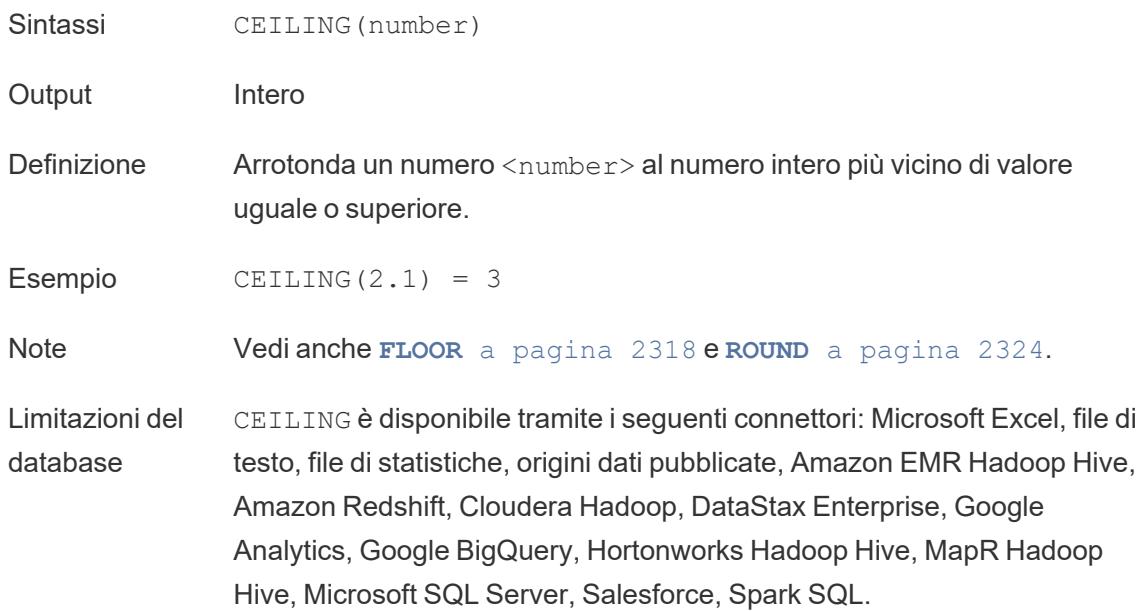

# <span id="page-2516-0"></span>COS

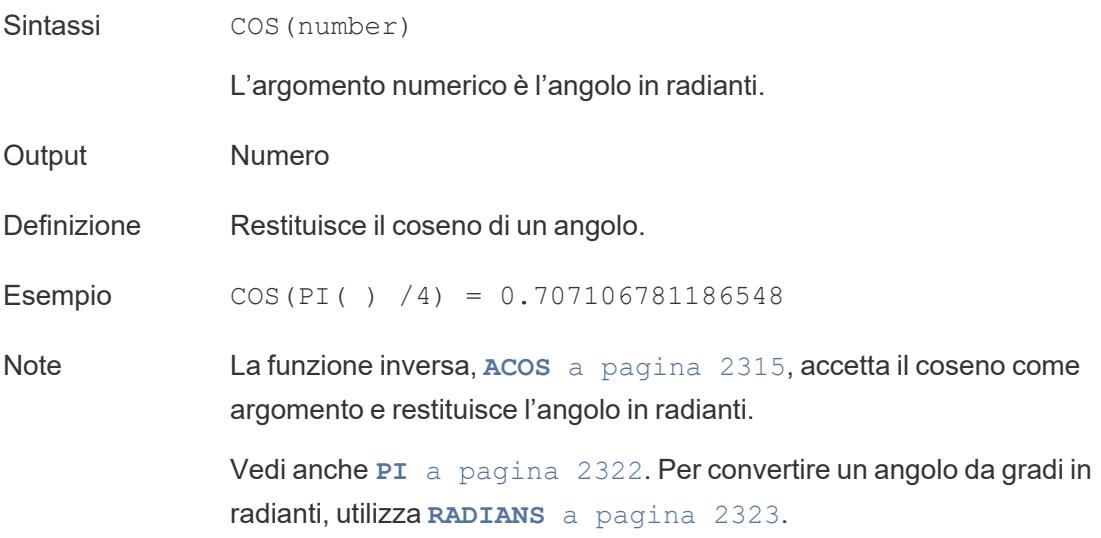

# <span id="page-2516-1"></span>**COT**

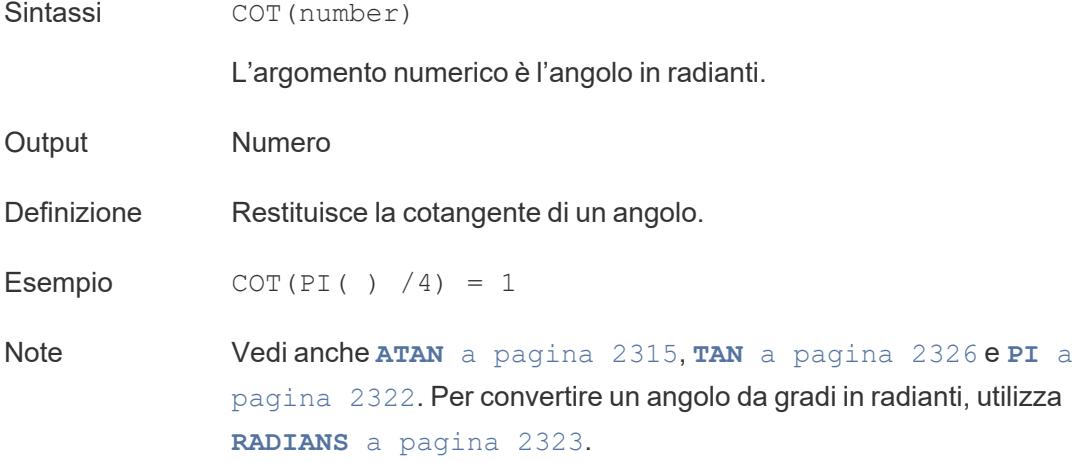

# **DEGREES**

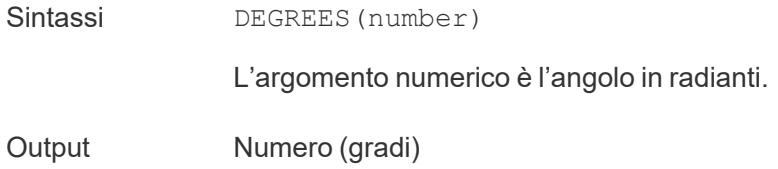

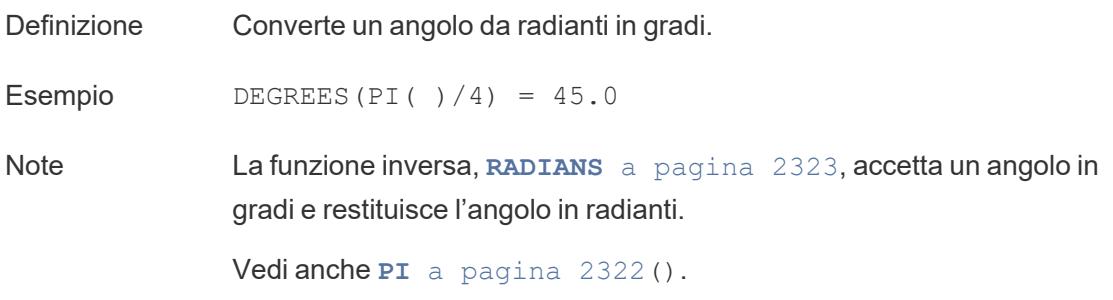

### DIV

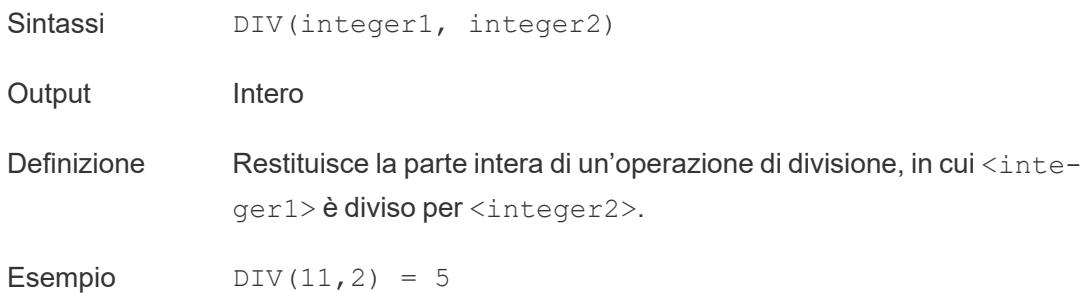

### <span id="page-2517-1"></span>EXP

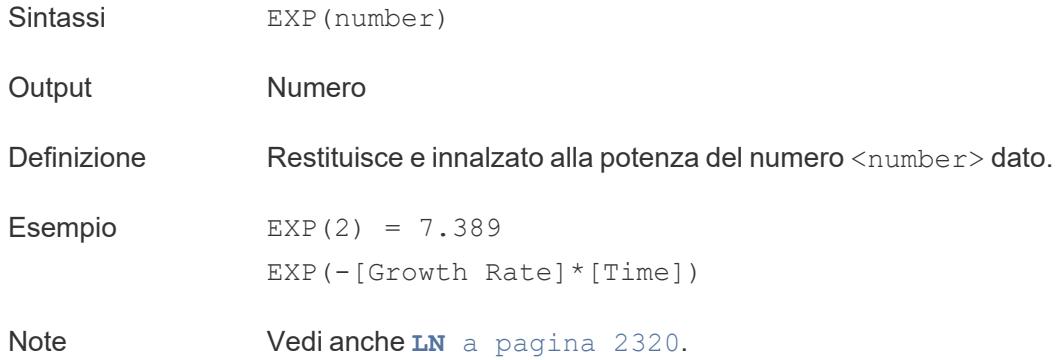

### <span id="page-2517-0"></span>FLOOR

Sintassi FLOOR(number)

Output Intero

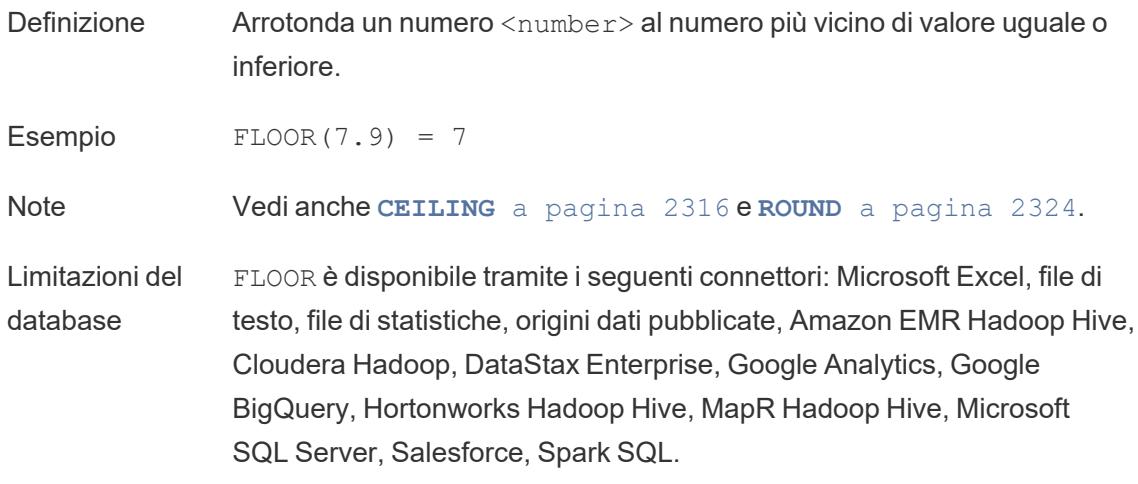

### <span id="page-2518-1"></span>**HEXBINX**

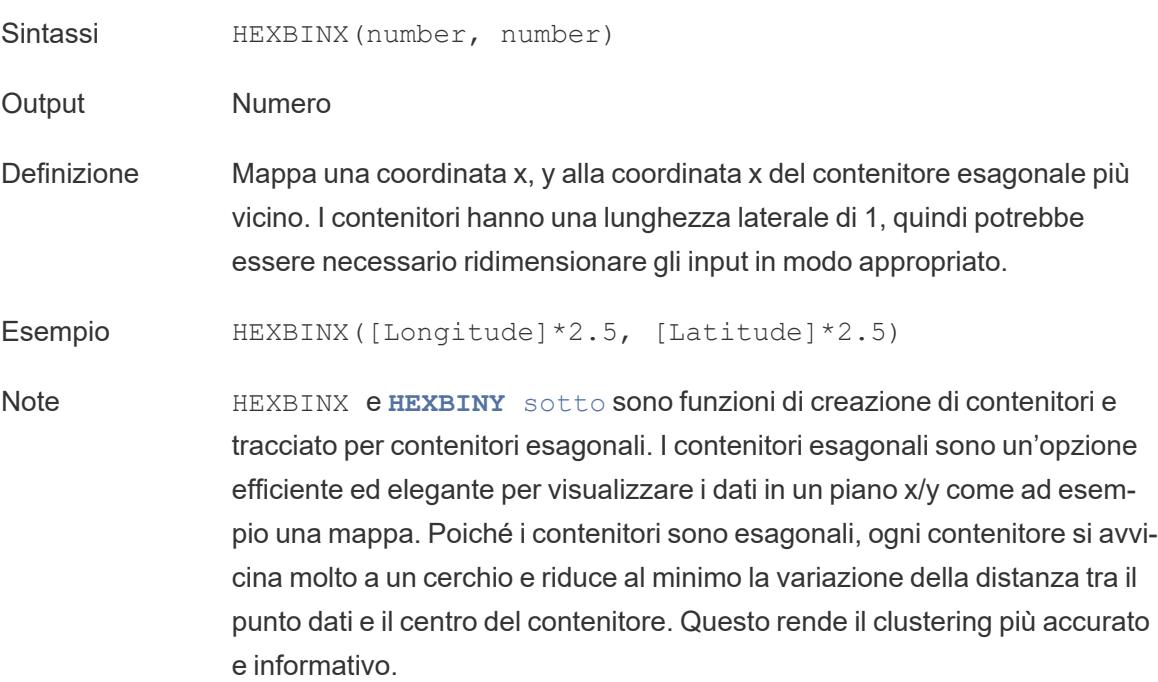

### <span id="page-2518-0"></span>**HEXBINY**

Sintassi **HEXBINY** (number, number)

Output Numero

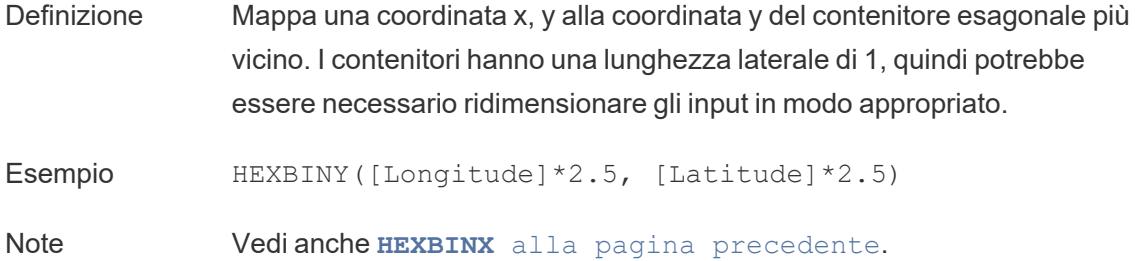

### <span id="page-2519-0"></span>LN

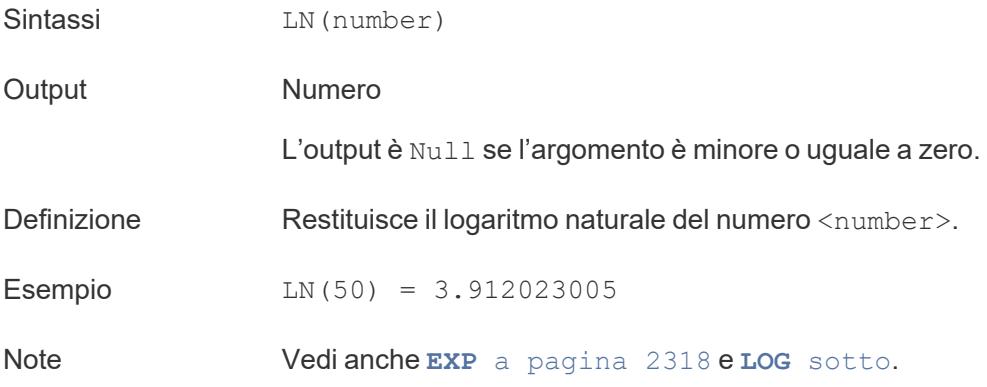

# <span id="page-2519-1"></span>LOG

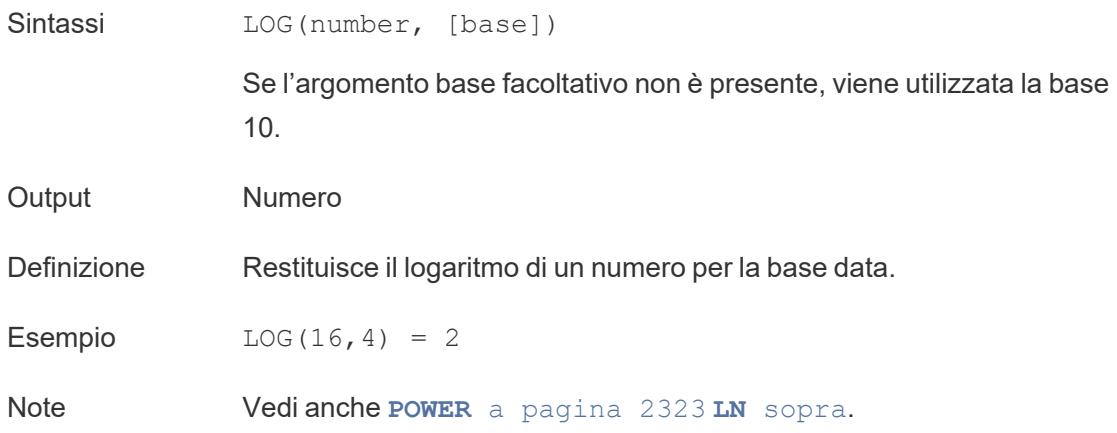

### MAX

Sintassi MAX(expression) oppure MAX(expr1, expr2)
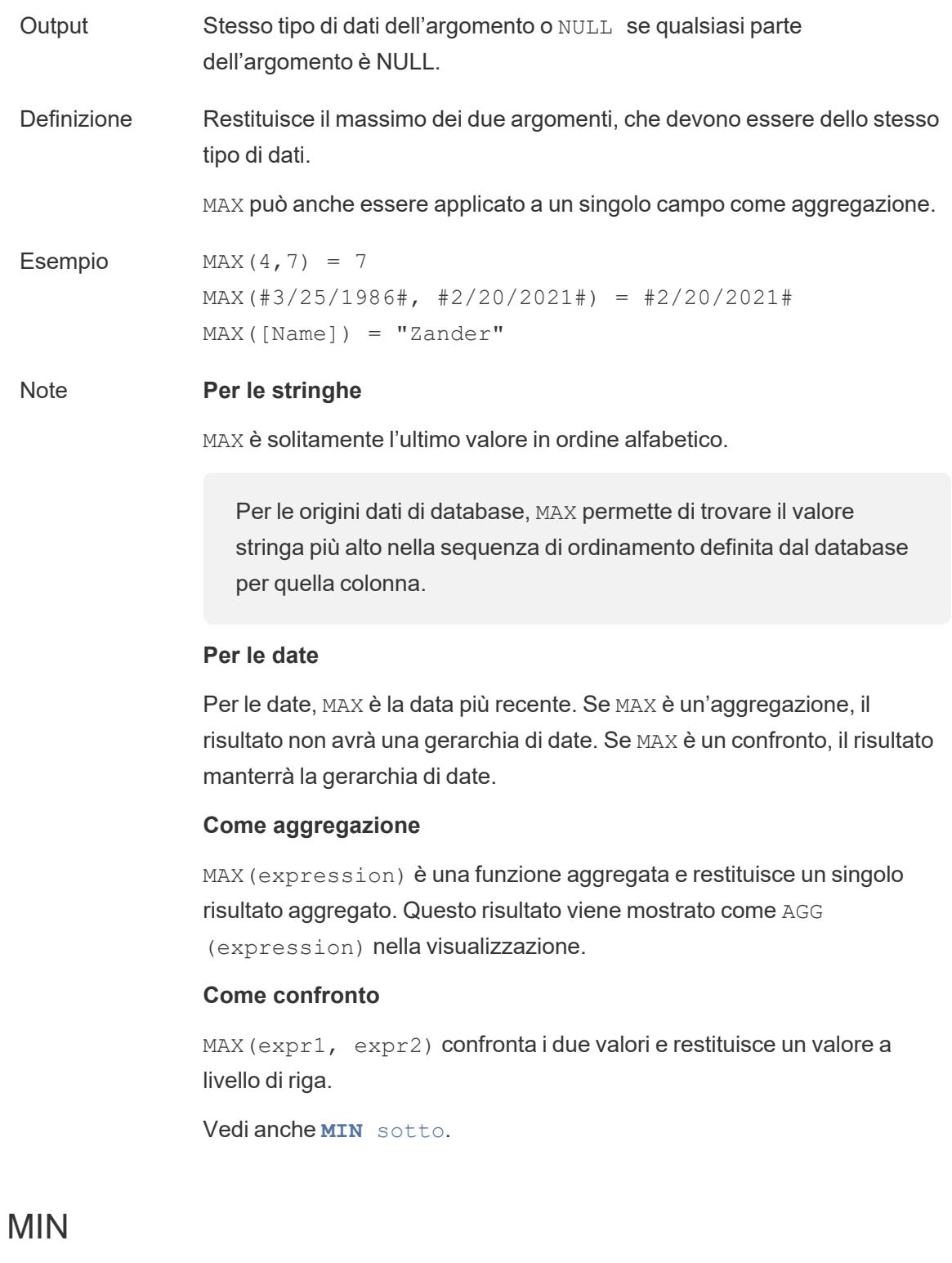

<span id="page-2520-0"></span>Sintassi MIN(expression) oppure MIN(expr1, expr2)

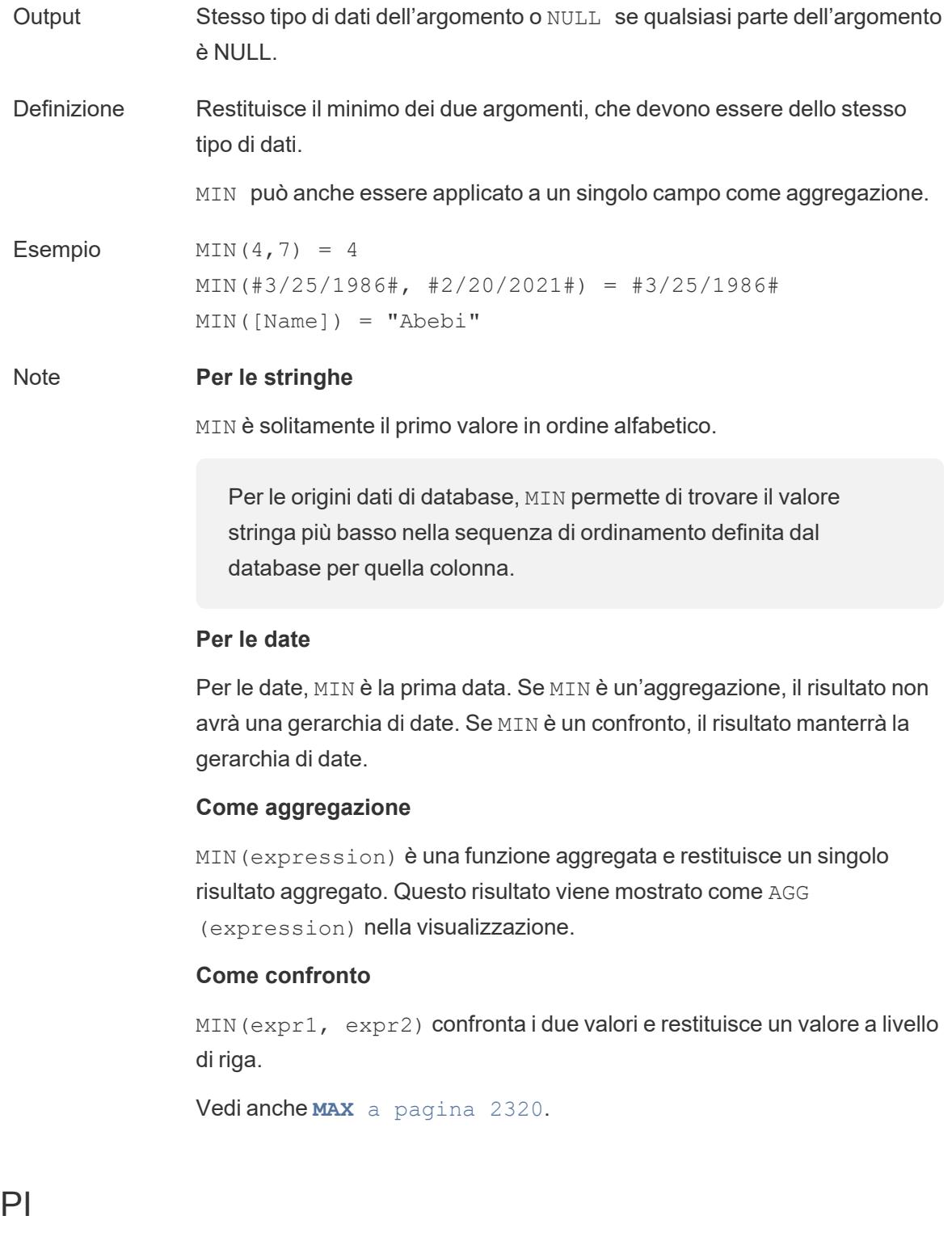

<span id="page-2521-0"></span>Sintassi PI()

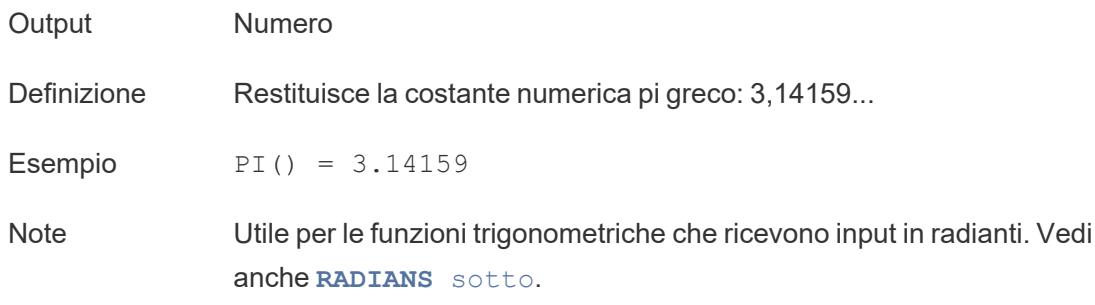

#### <span id="page-2522-1"></span>POWER

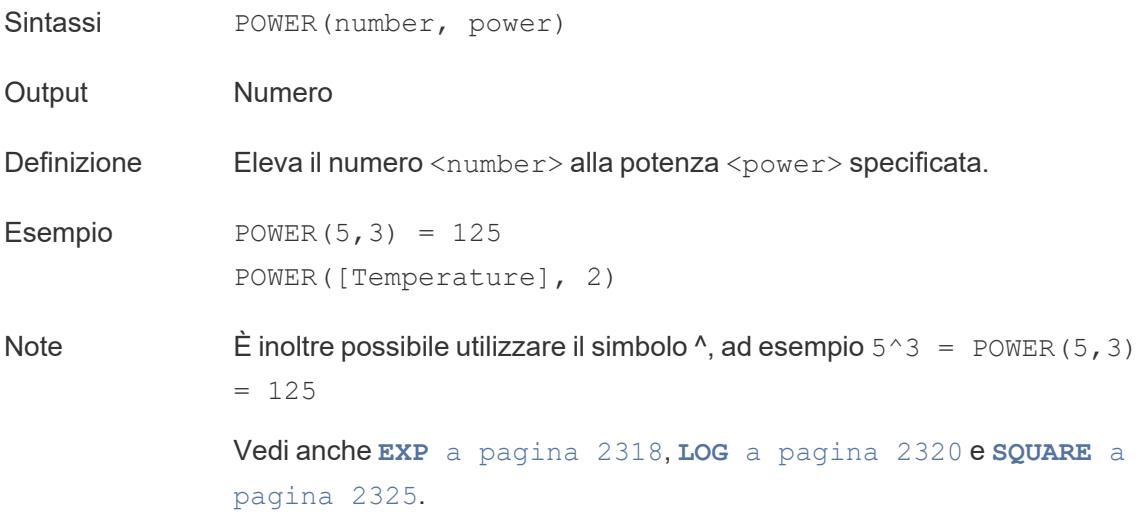

#### <span id="page-2522-0"></span>RADIANS

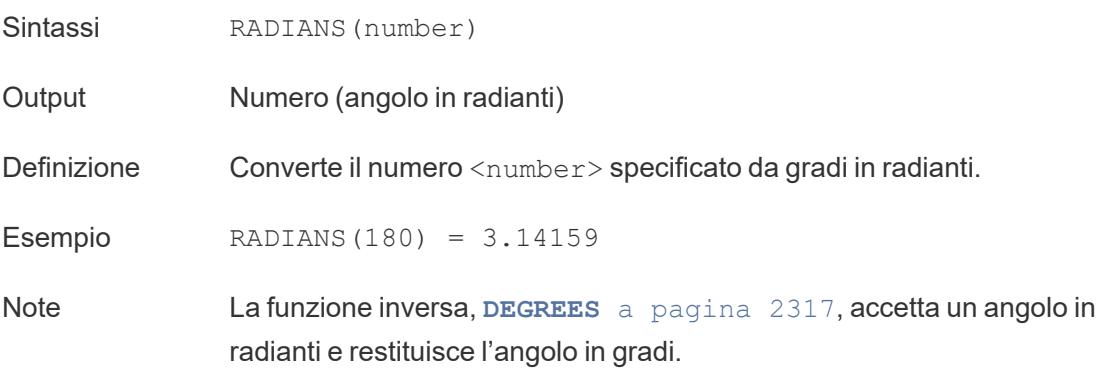

# ROUND

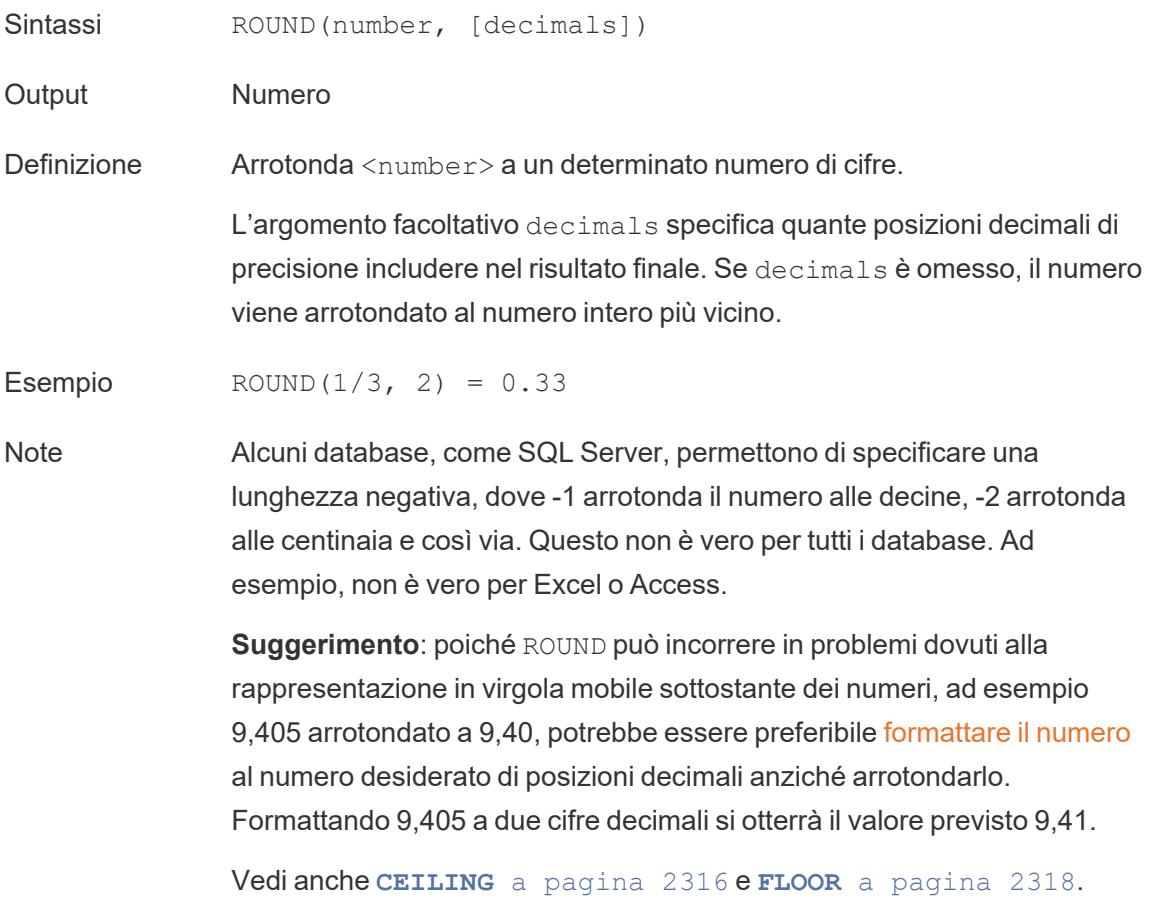

# SIGN

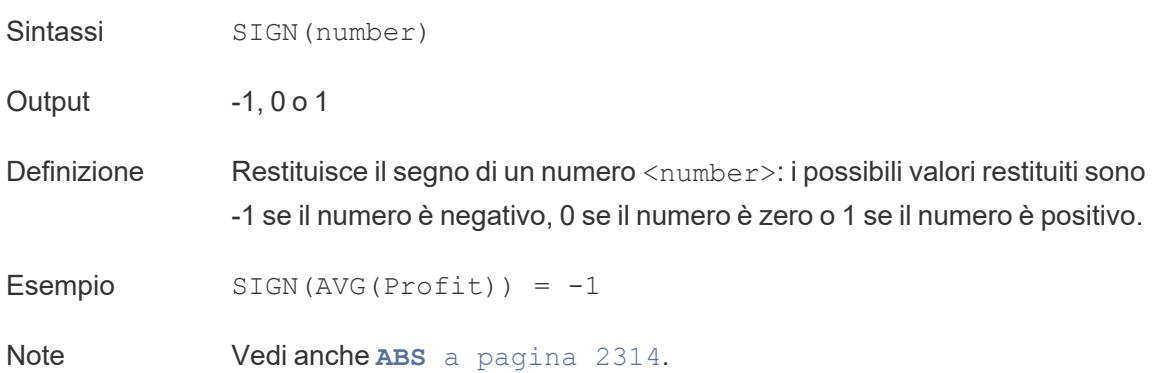

# SIN

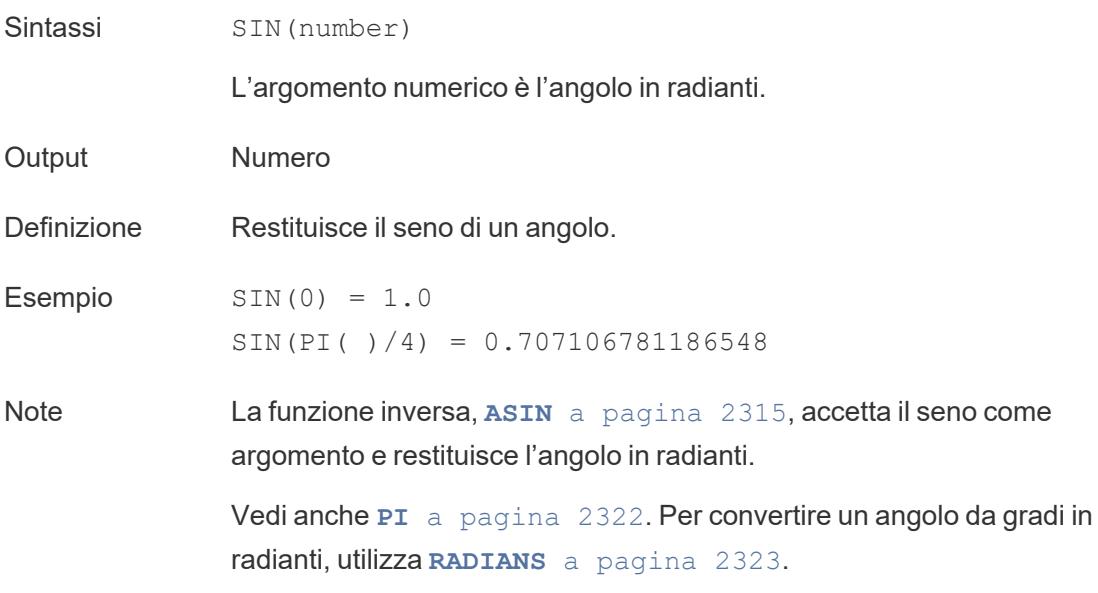

# <span id="page-2524-1"></span>SQRT

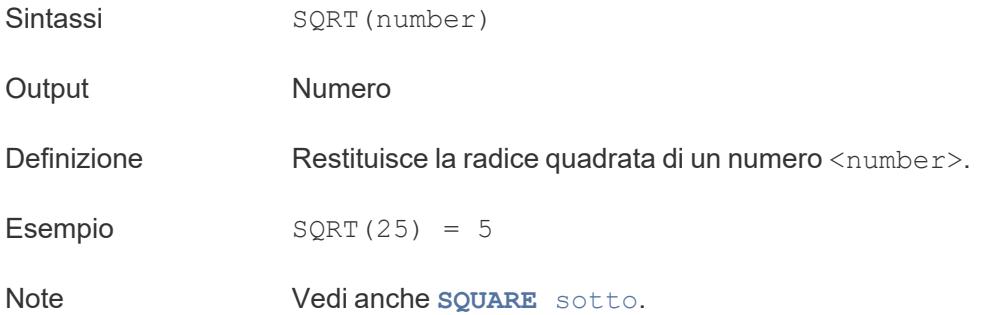

# <span id="page-2524-0"></span>SQUARE

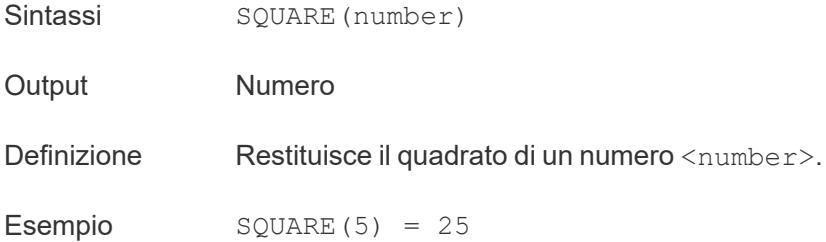

Note Vedi anche **SQRT** alla pagina [precedente](#page-2524-1) e **POWER** a [pagina](#page-2522-1) [2323](#page-2522-1).

## TAN

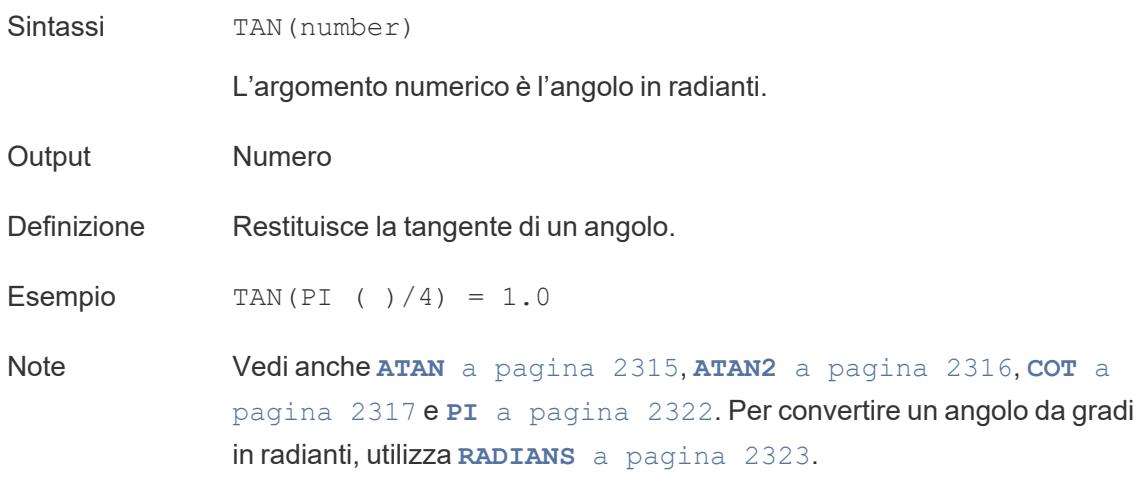

### <span id="page-2525-0"></span>ZN

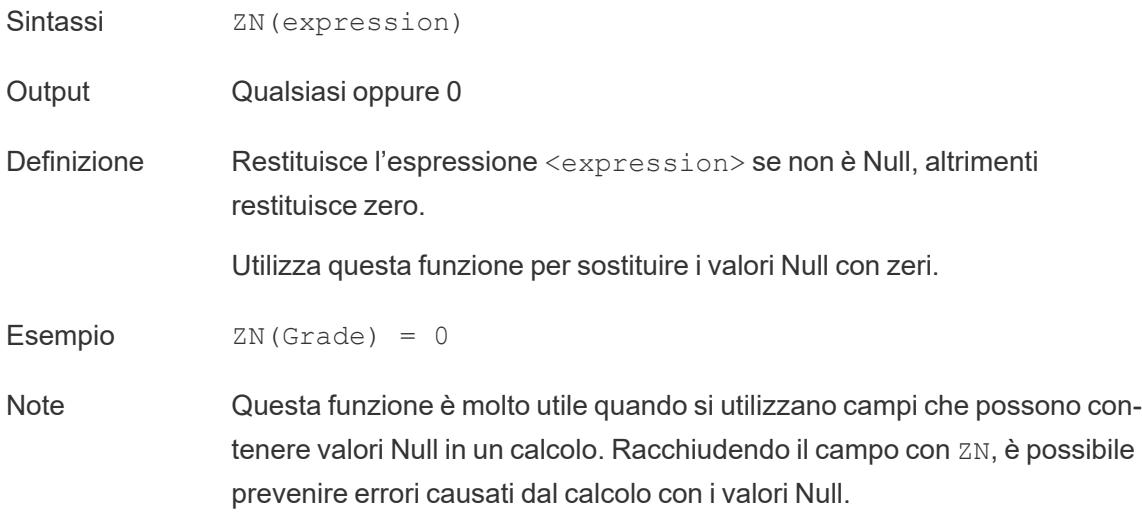

# Funzioni stringa

# ASCII

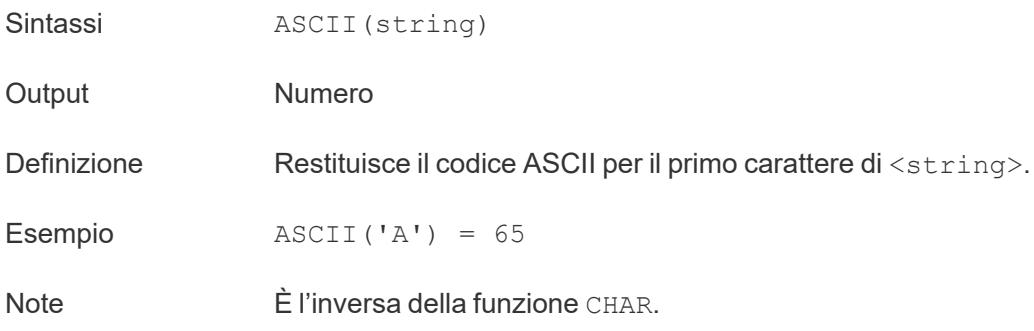

### **CHAR**

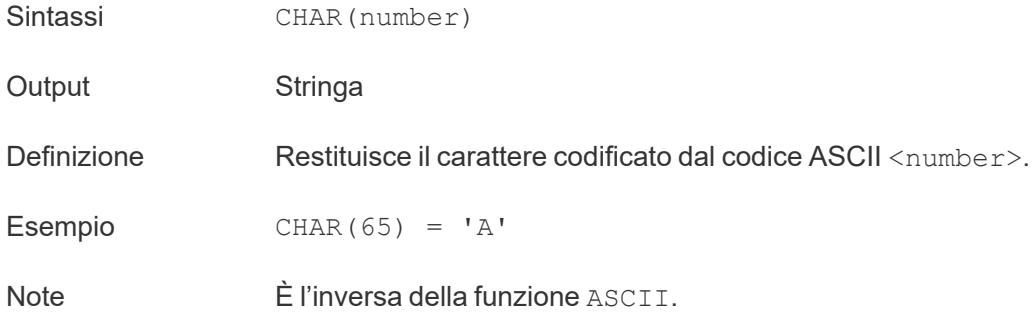

# <span id="page-2526-0"></span>**CONTAINS**

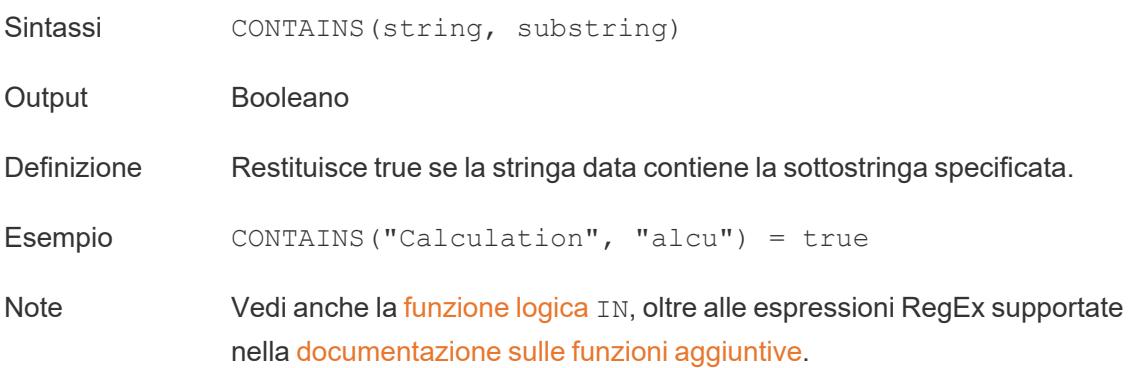

# ENDSWITH

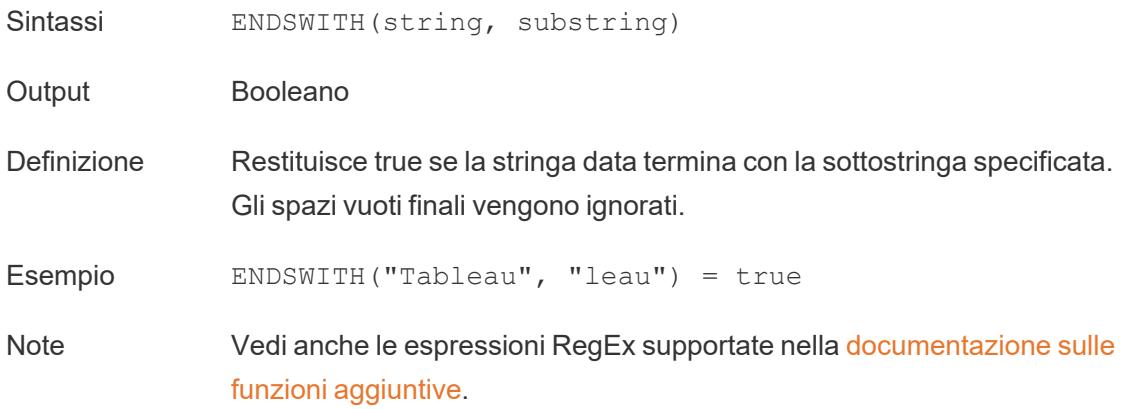

# FIND

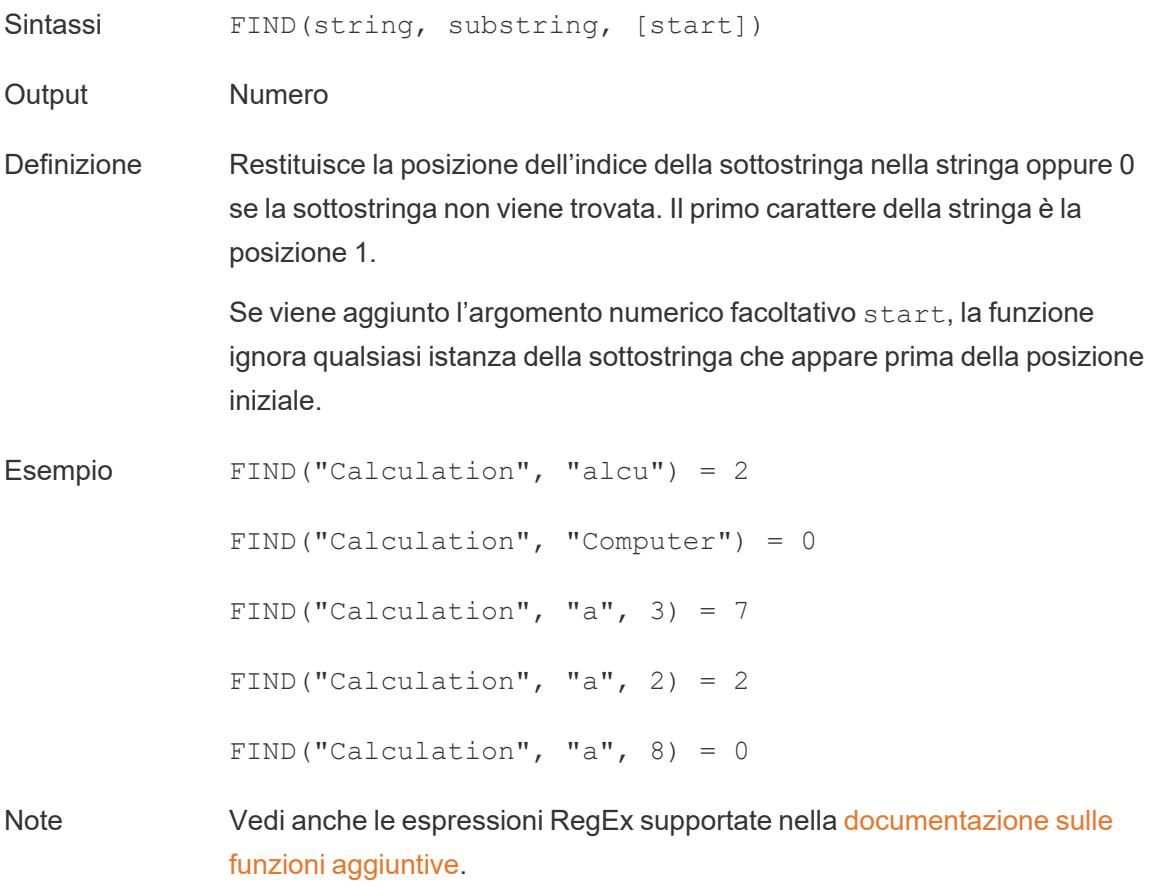

# FINDNTH

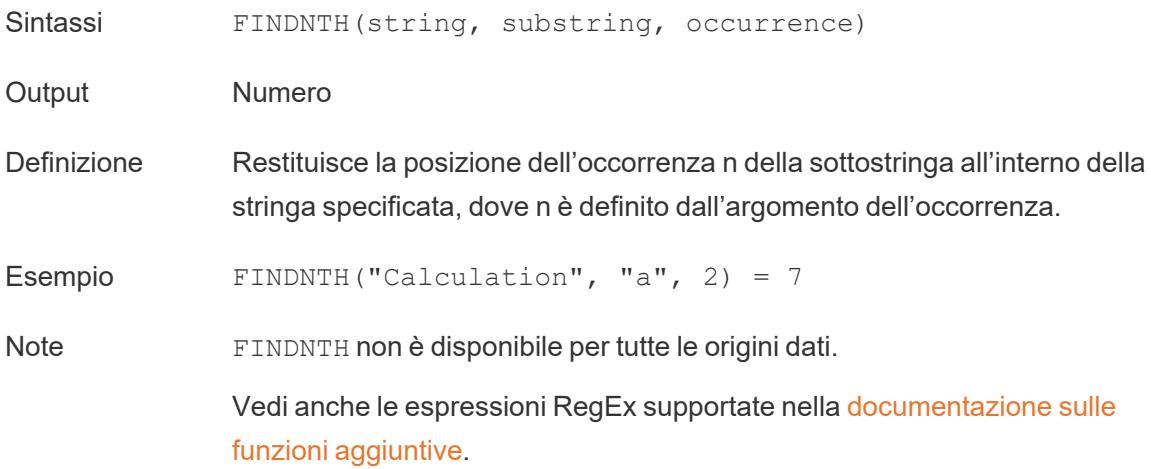

# <span id="page-2528-0"></span>LEFT

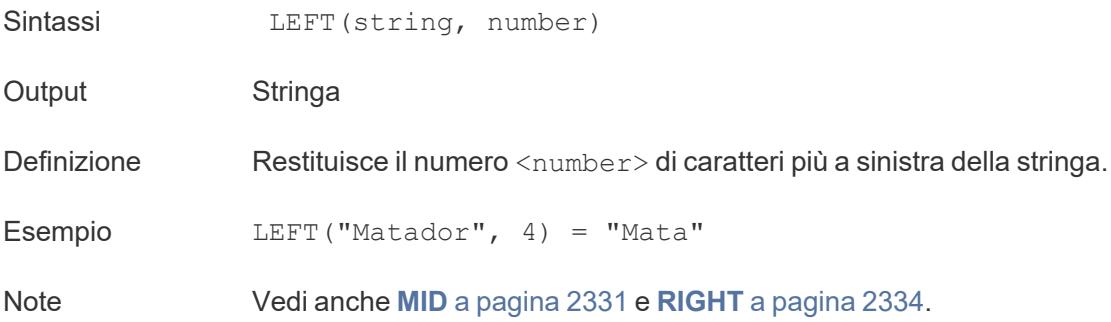

#### LEN

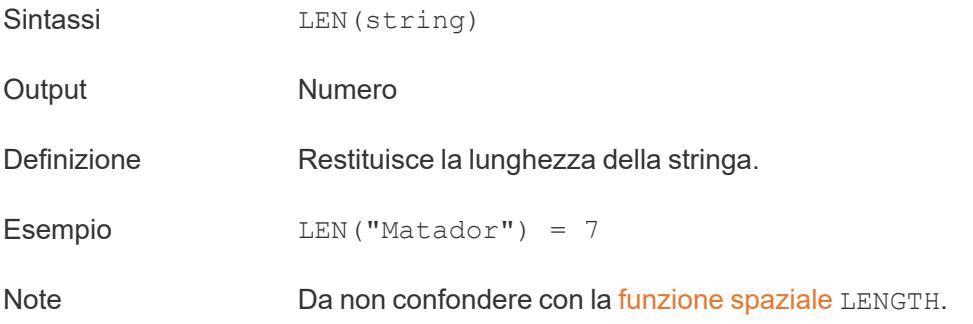

#### <span id="page-2529-0"></span>LOWER

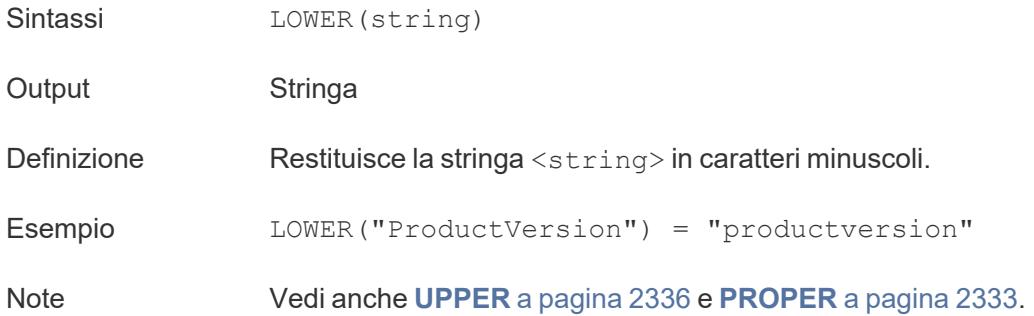

# <span id="page-2529-1"></span>LTRIM

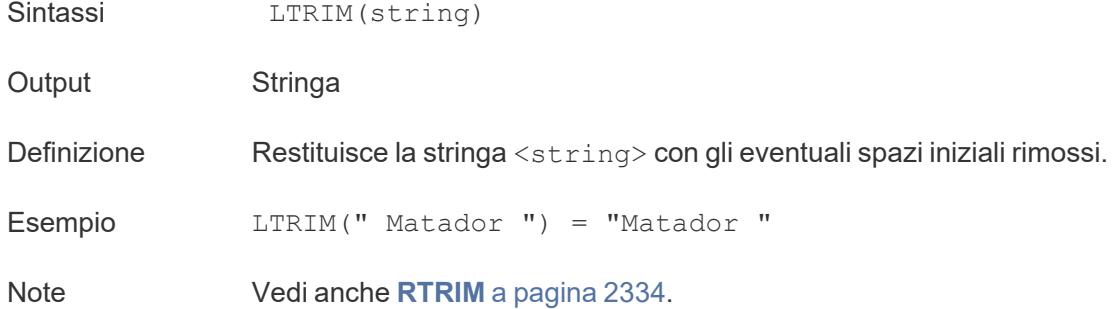

# MAX

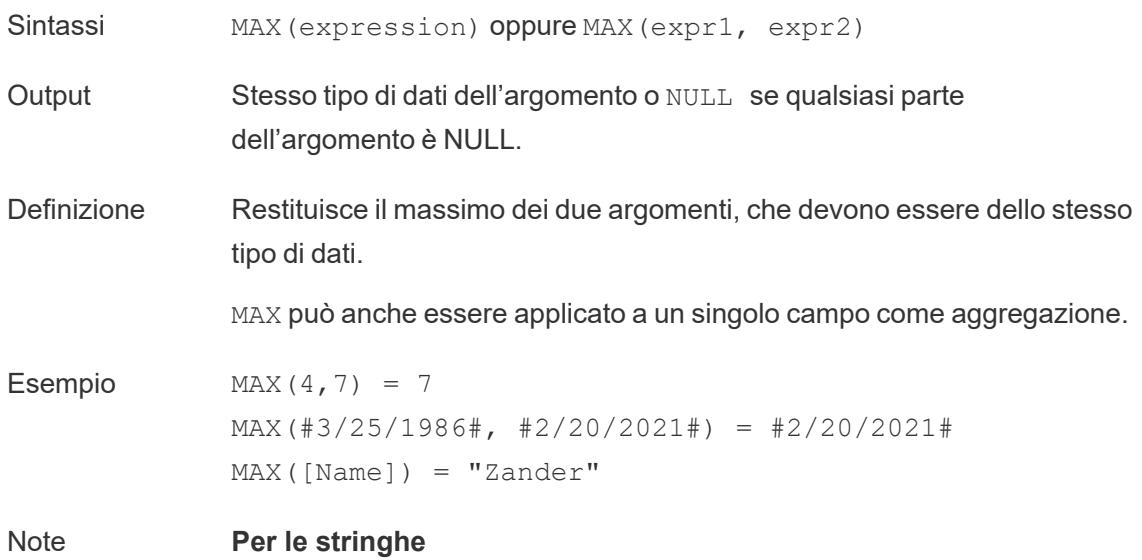

MAX è solitamente l'ultimo valore in ordine alfabetico.

Per le origini dati di database, MAX permette di trovare il valore stringa più alto nella sequenza di ordinamento definita dal database per quella colonna.

#### **Per le date**

Per le date, MAX è la data più recente. Se MAX è un'aggregazione, il risultato non avrà una gerarchia di date. Se MAX è un confronto, il risultato manterrà la gerarchia di date.

#### **Come aggregazione**

MAX(expression) è una funzione aggregata e restituisce un singolo risultato aggregato. Questo risultato viene mostrato come AGG (expression) nella visualizzazione.

#### **Come confronto**

MAX (expr1, expr2) confronta i due valori e restituisce un valore a livello di riga.

Vedi anche **MIN** a [pagina](#page-2520-0) 2321.

#### <span id="page-2530-0"></span>MID

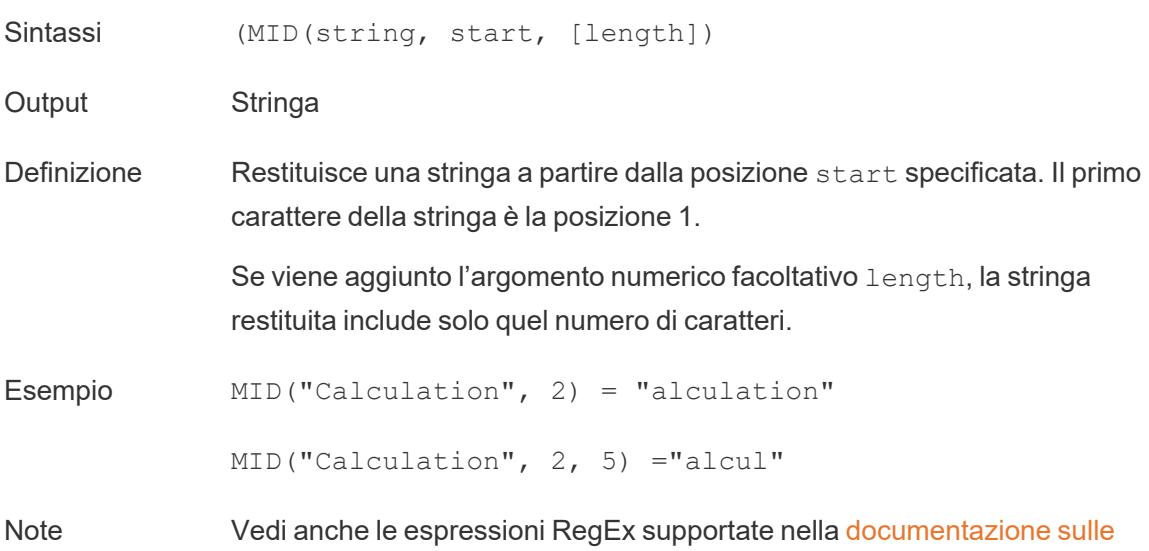

#### funzioni [aggiuntive](https://help.tableau.com/current/pro/desktop/it-it/functions_functions_additional.htm).

### MIN

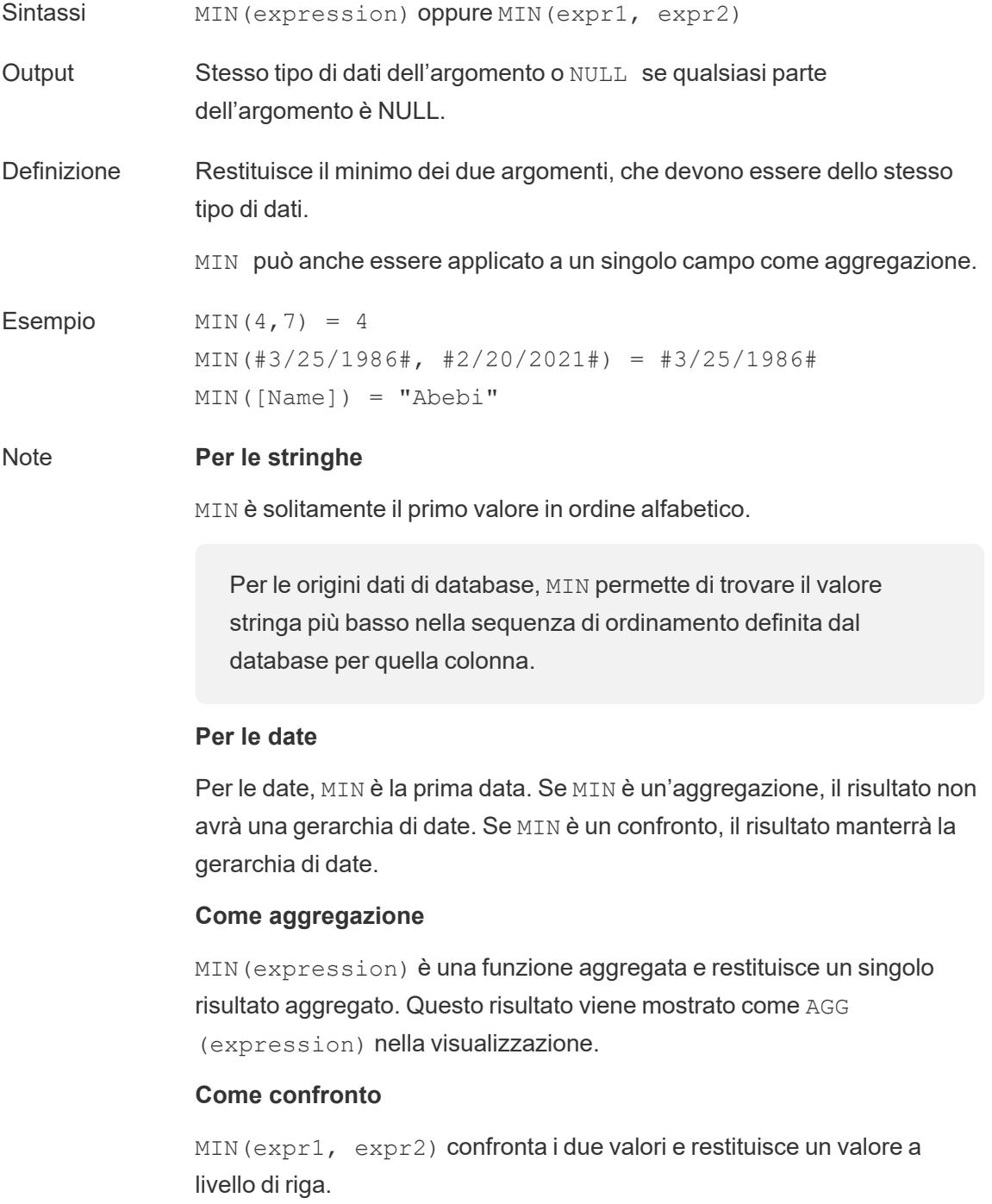

Vedi anche **MAX** a [pagina](#page-2519-0) 2320.

# <span id="page-2532-0"></span>PROPER

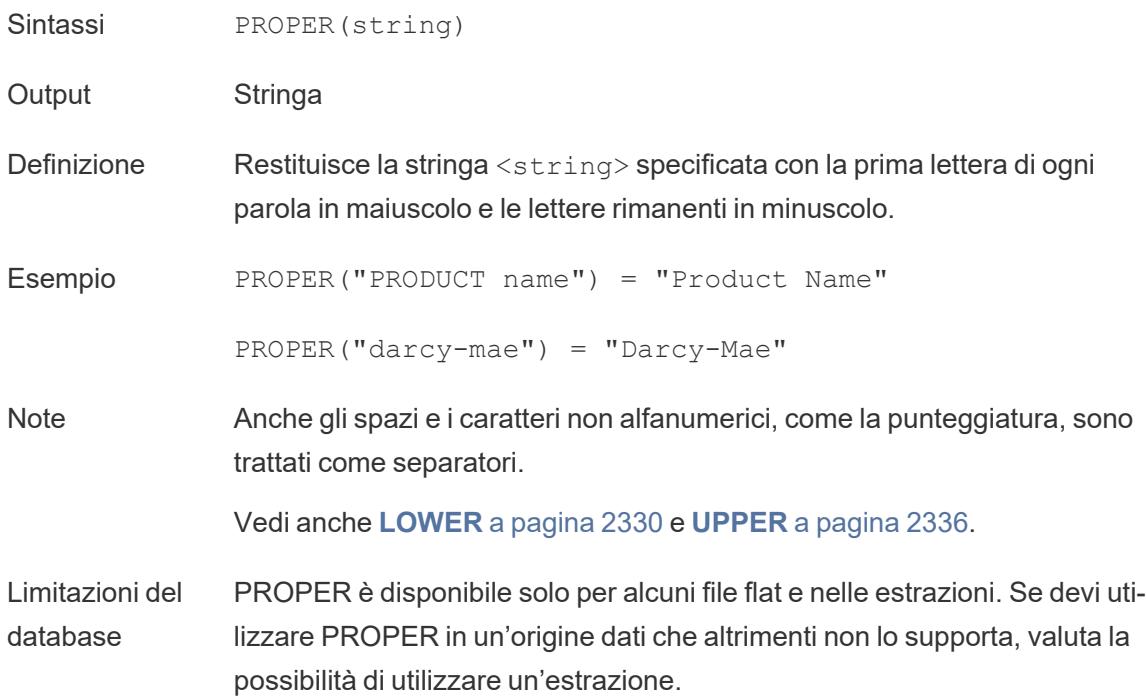

#### REPLACE

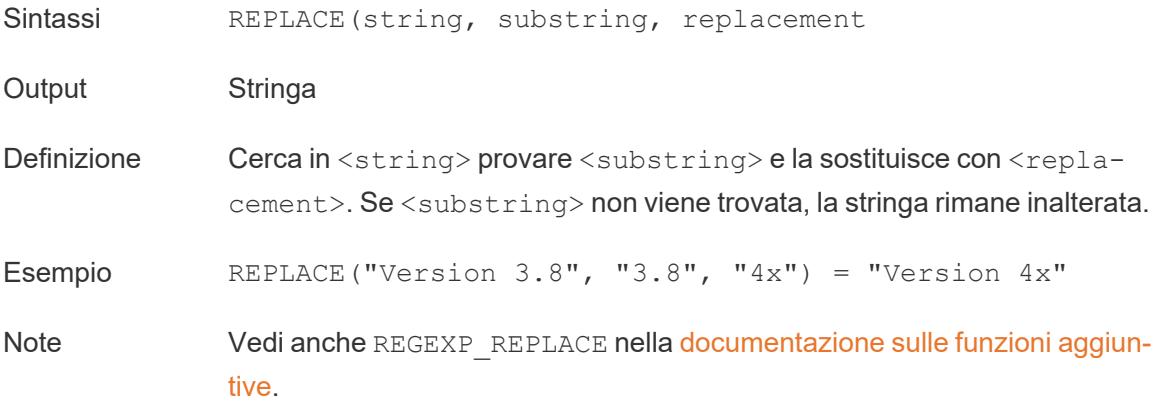

# <span id="page-2533-0"></span>RIGHT

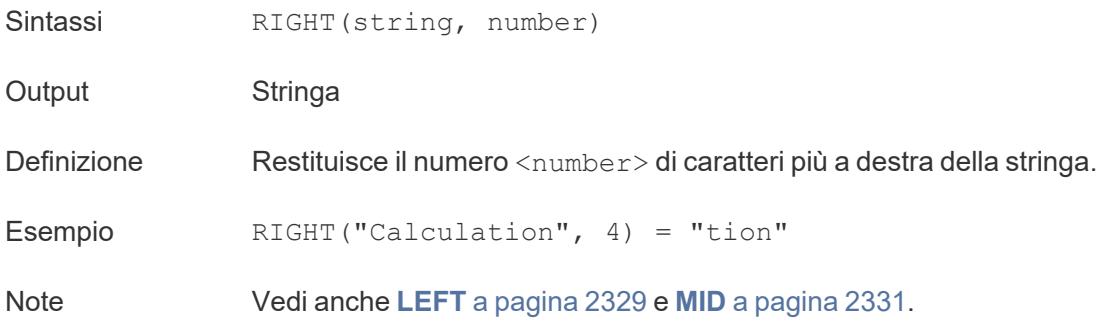

#### <span id="page-2533-1"></span>RTRIM

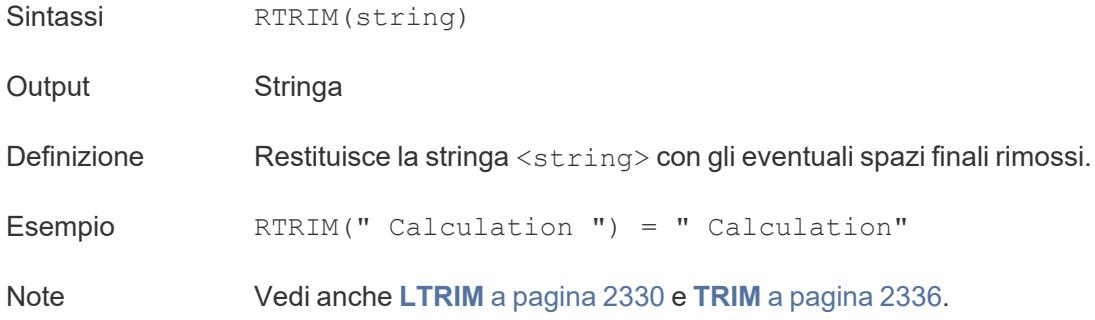

# SPACE

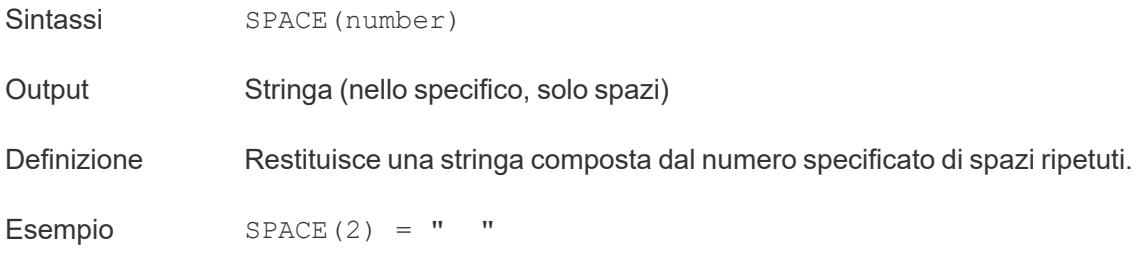

# SPLIT

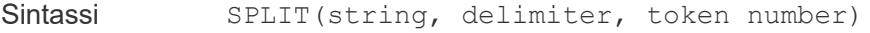

Output Stringa

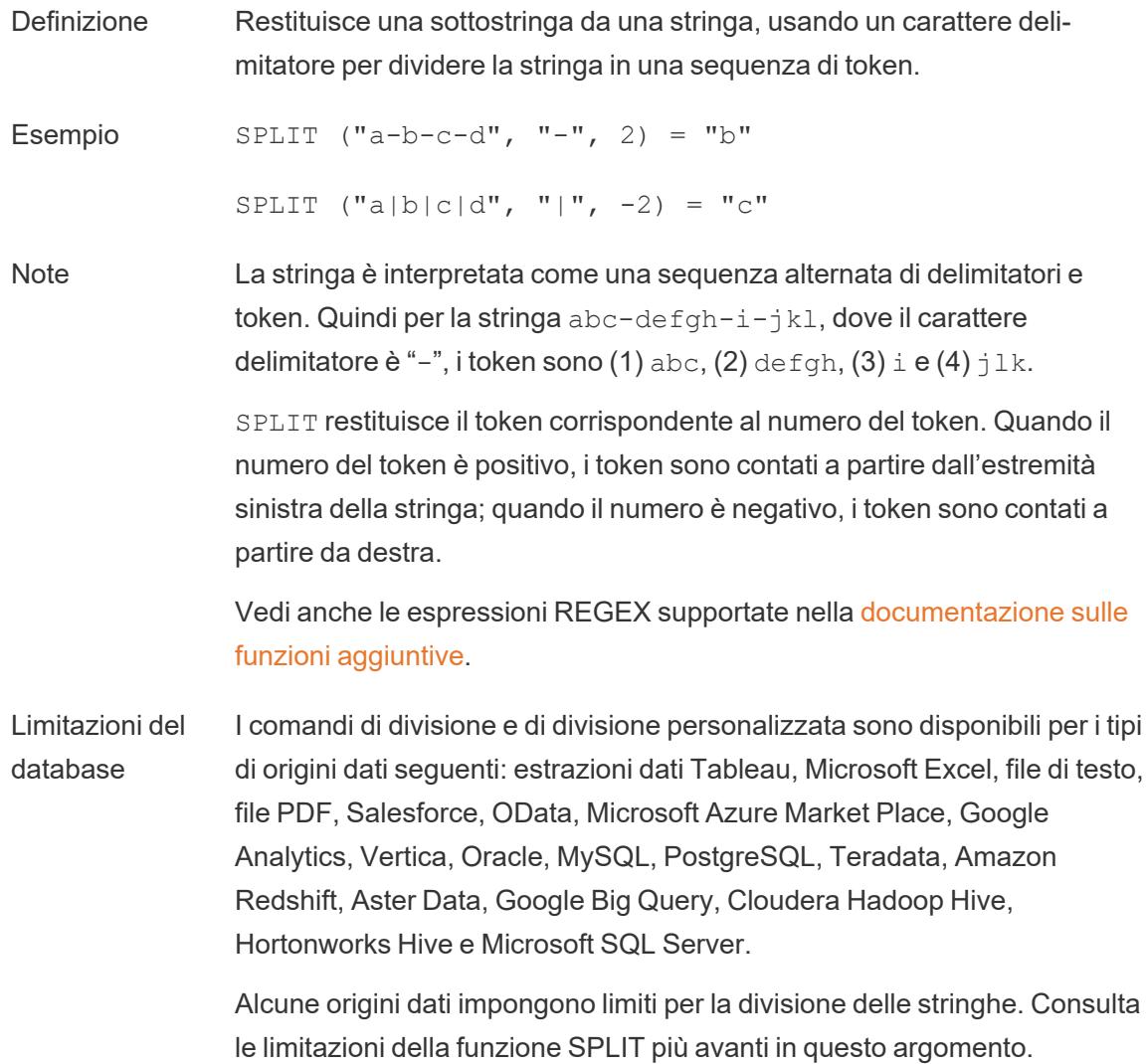

### **STARTSWITH**

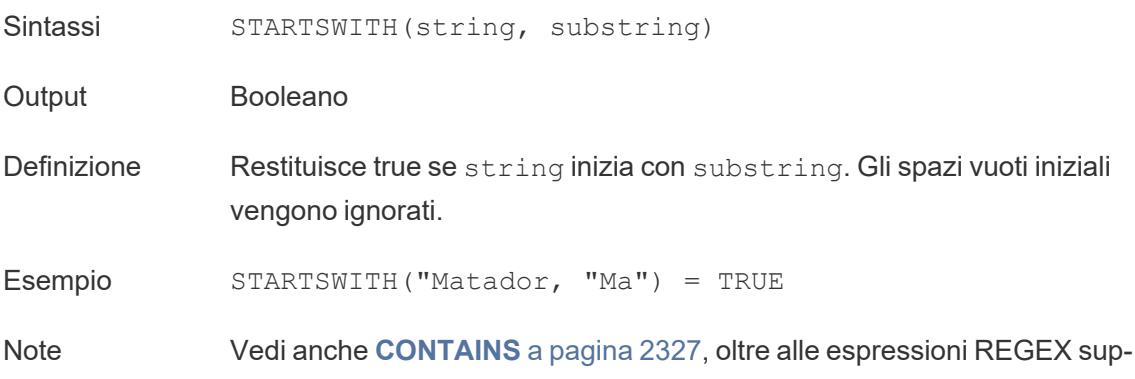

portate nella [documentazione](https://help.tableau.com/current/pro/desktop/it-it/functions_functions_additional.htm) sulle funzioni aggiuntive.

#### <span id="page-2535-1"></span>TRIM

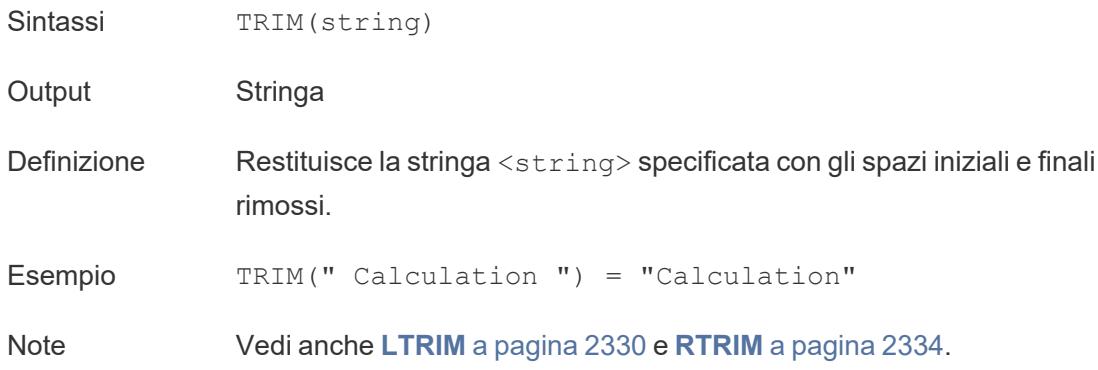

#### <span id="page-2535-0"></span>UPPER

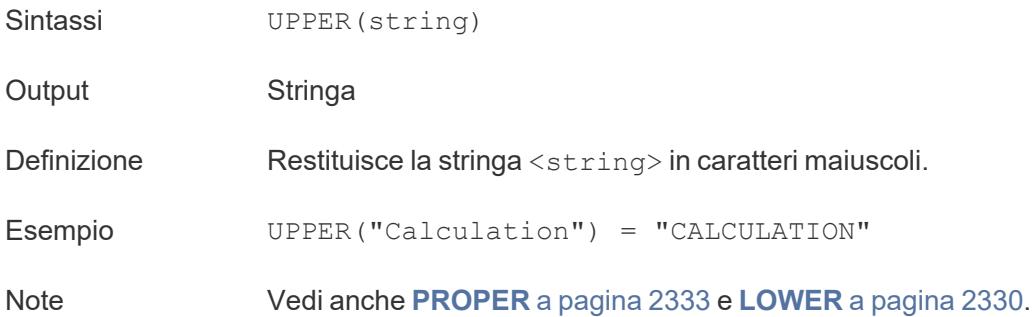

# Funzioni data

**Nota**: le funzioni data non tengono conto dell'inizio dell'anno fiscale configurato. Consulta **Date fiscali** a [pagina](#page-1441-0) 1242.

# <span id="page-2535-2"></span>DATE

Funzione conversione di tipo che modifica le espressioni di stringa e numero in date, purché siano in un formato riconoscibile.

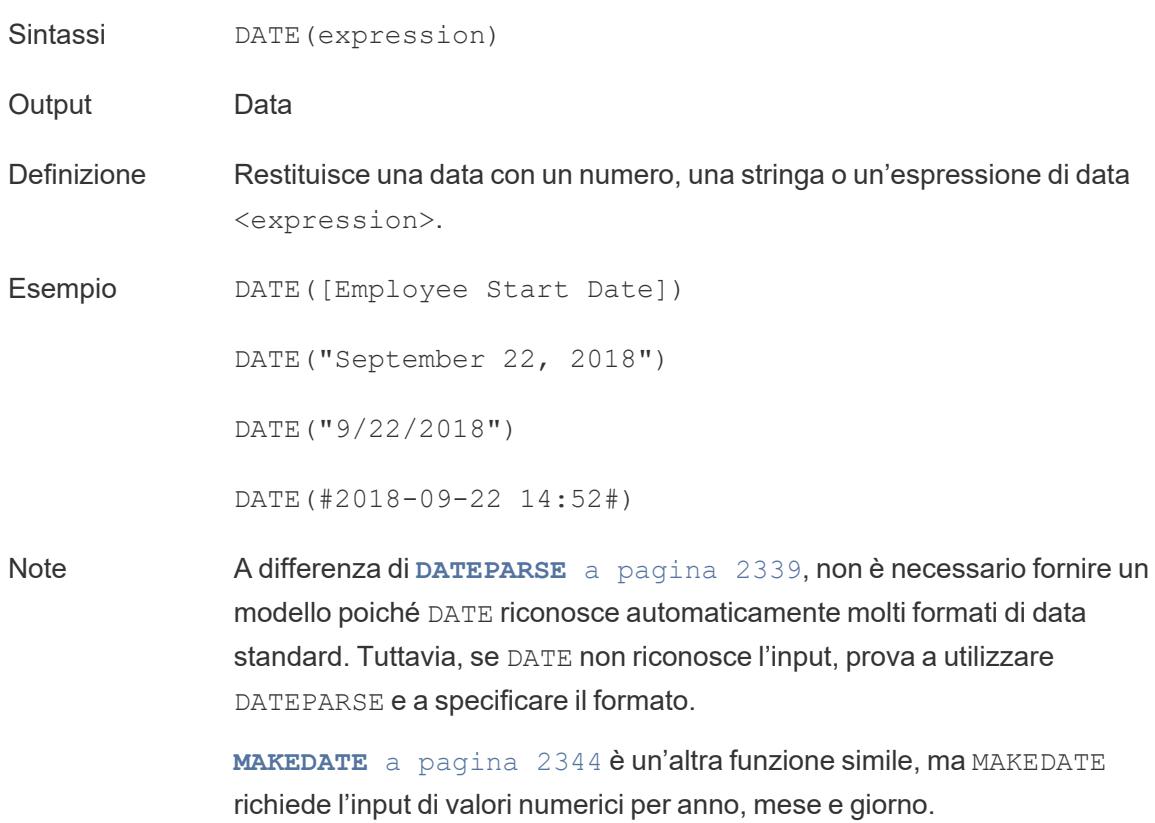

## DATEADD

Aggiunge un numero specifico di parti della data (mesi, giorni, ecc) alla data di inizio.

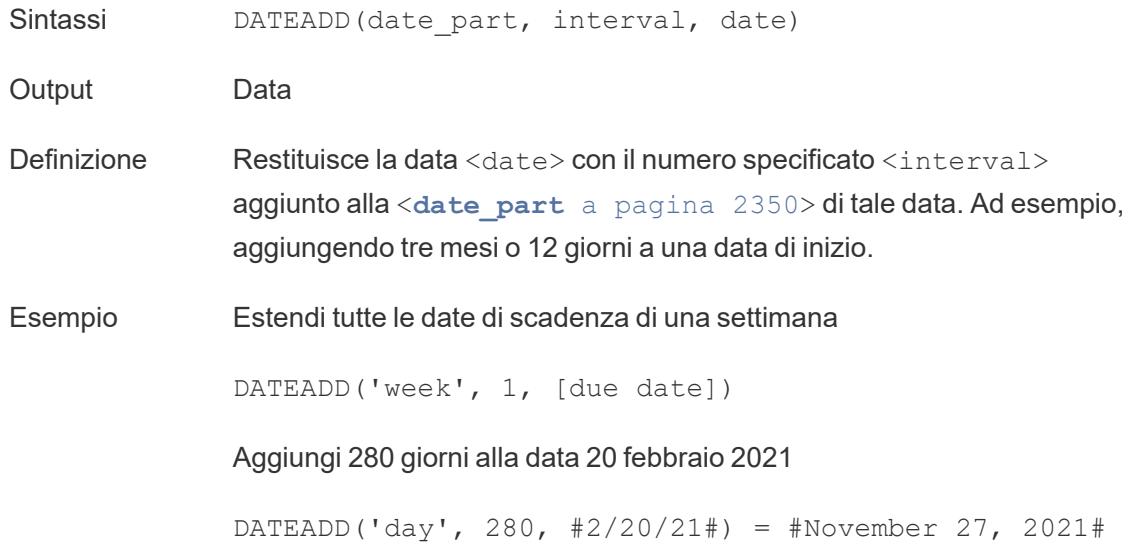

Note Supporta le date ISO 8601.

## DATEDIFF

Restituisce il numero di parti della data (settimane, anni, e così via) tra due date.

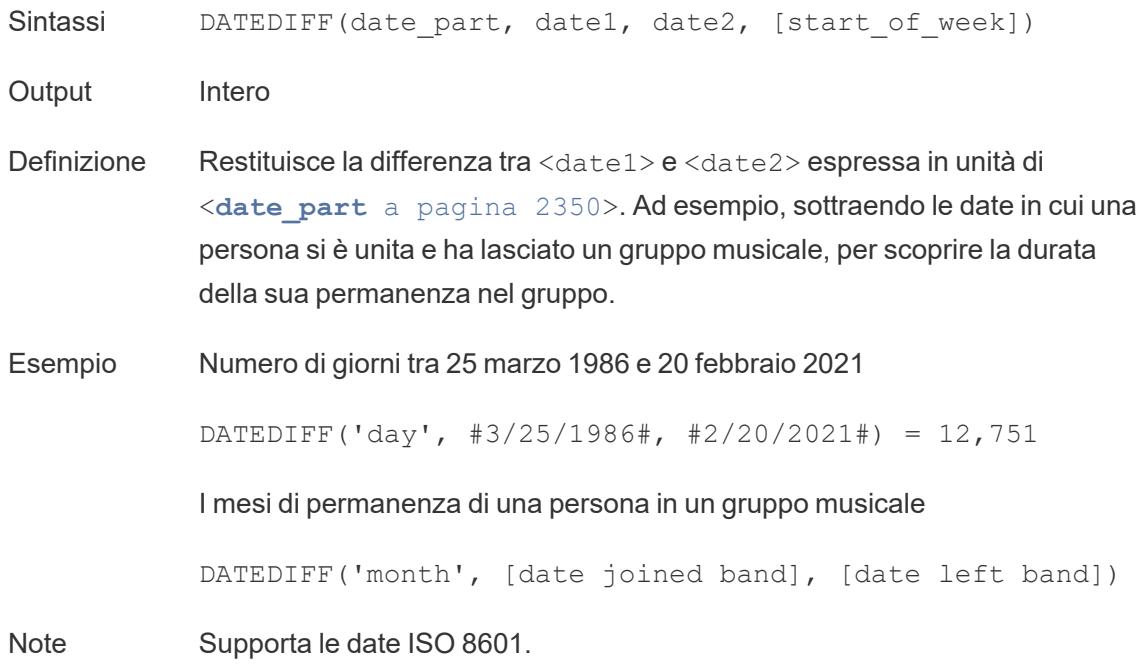

# <span id="page-2537-0"></span>DATENAME

Restituisce il nome della parte della data specificato come stringhe discrete.

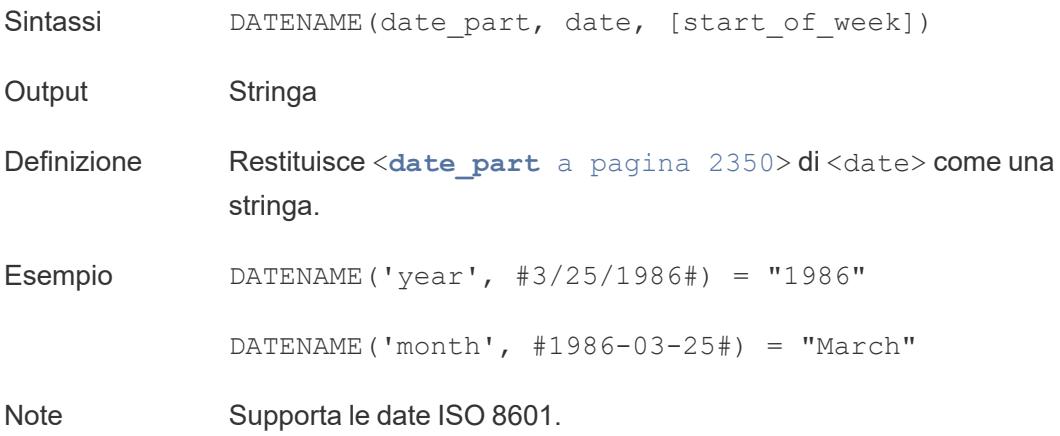

Un calcolo molto simile è **[DATEPART](#page-2539-0)** alla pagina successiva, che restituisce il valore della parte della data specificato come un numero intero continuo. DATEPART può essere più rapido perché è un'operazione numerica.

Modificando gli attributi del risultato del calcolo (dimensione o misura, continuo o discreto) e la formattazione della data, i risultati di DATEPART e DATENAME possono essere formattati in modo da essere identici.

Una funzione inversa è **[DATEPARSE](#page-2538-0)** sotto, che accetta un valore stringa e lo formatta come data.

#### <span id="page-2538-0"></span>DATEPARSE

Restituisce stringhe formattate specificamente come date.

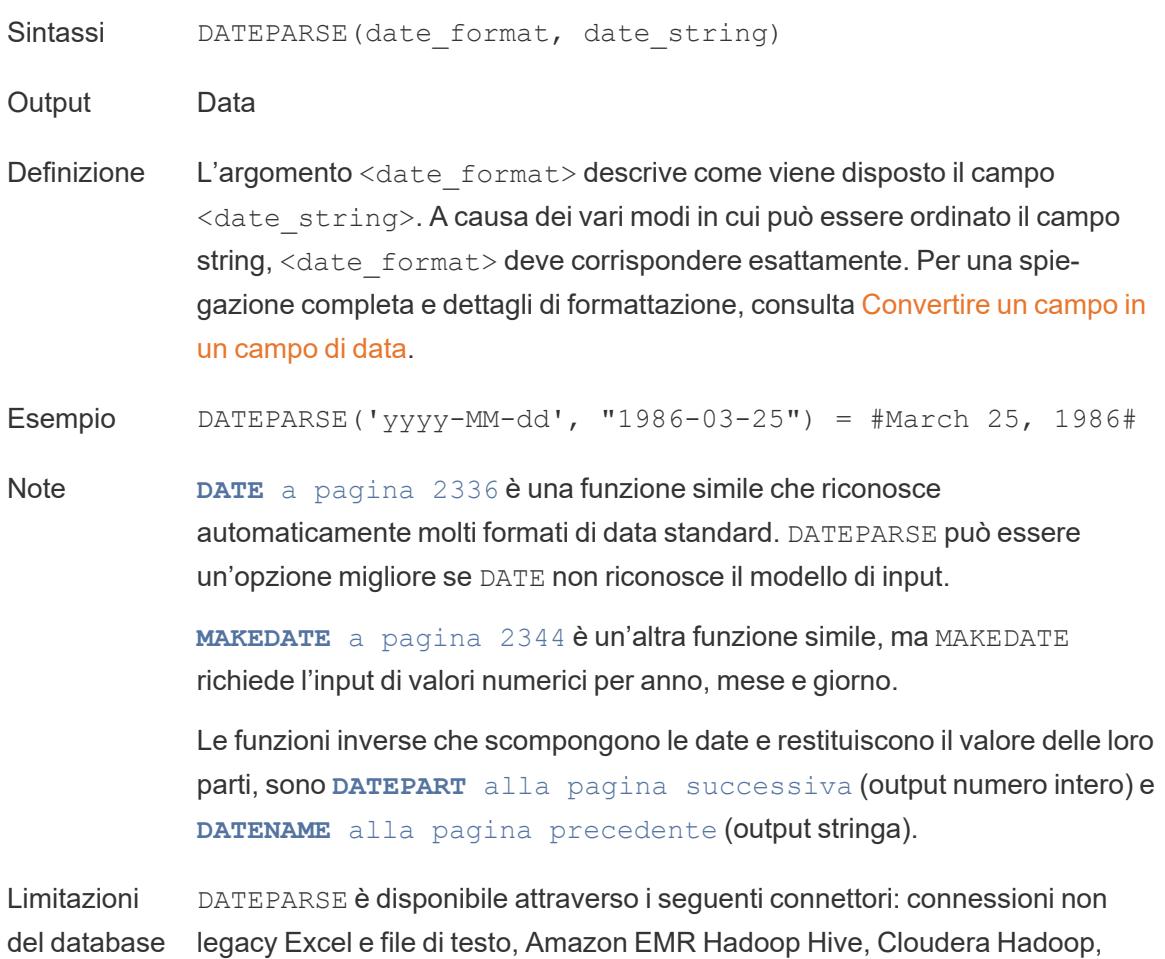

Fogli Google, Hortonworks Hadoop Hive, MapR Hadoop Hive, MySQL, Oracle, PostgreSQL ed estrazioni di Tableau. Alcuni formati potrebbero non essere disponibili per tutte le connessioni.

DATEPARSE non è supportato nelle varianti di Hive. Sono supportati solo Denodo, Drill e Snowflake.

# <span id="page-2539-0"></span>DATEPART

Restituisce il nome della parte della data specificato come un numero intero.

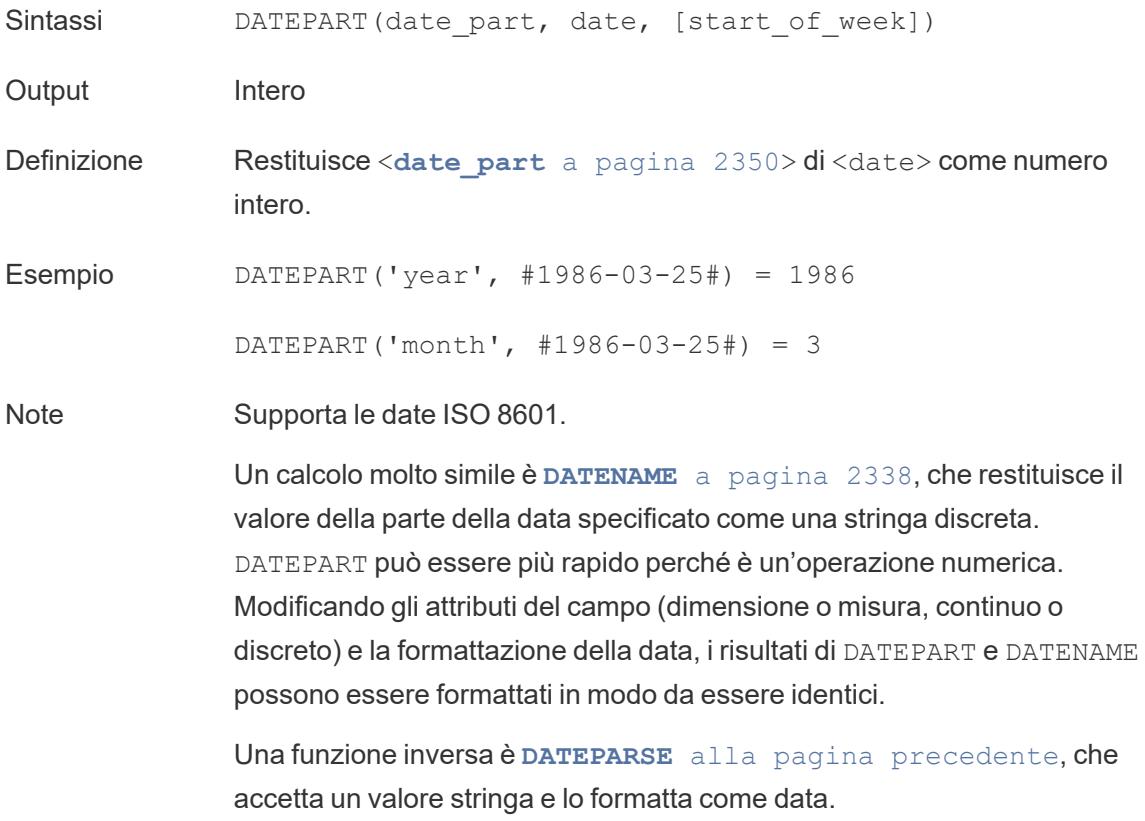

#### DATETRUNC

Questa funzione può essere considerata come un arrotondamento della data. Prende una data specifica e restituisce una versione di quella data con la specificità desiderata. Poiché ogni data deve avere un valore per giorno, mese, trimestre e anno, DATETRUNC imposta i valori come il

valore più basso per ciascuna parte della data fino alla parte della data specificata. Per maggiori informazioni, fai riferimento all'esempio.

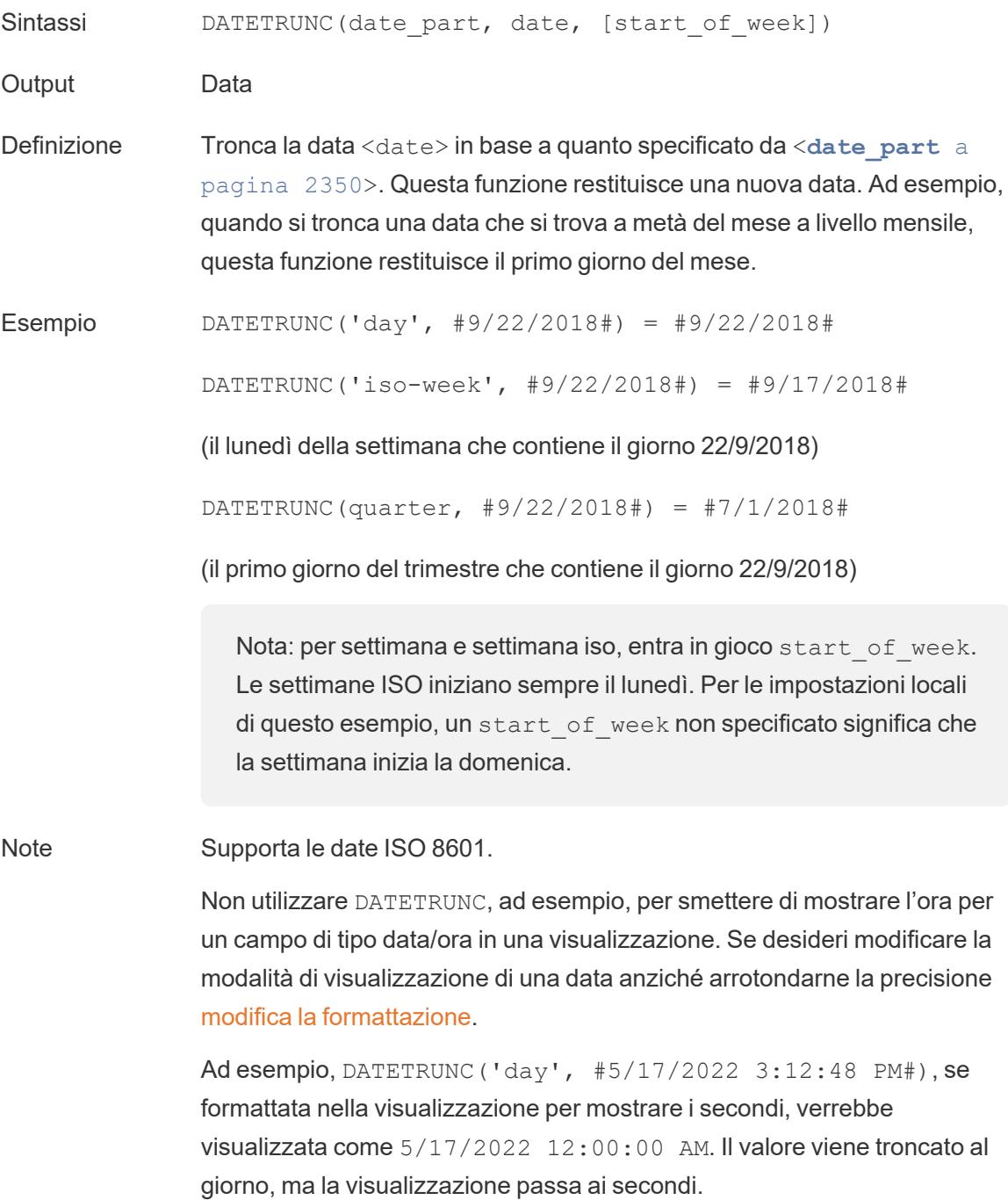

# <span id="page-2541-1"></span>**DAY**

Restituisce il giorno del mese (1-31) come numero intero.

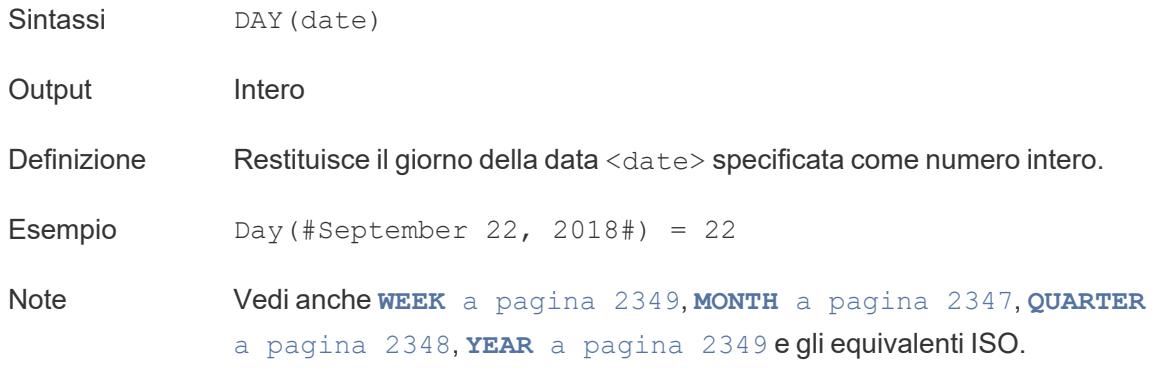

# ISDATE

Verifica se la stringa è un formato data valido.

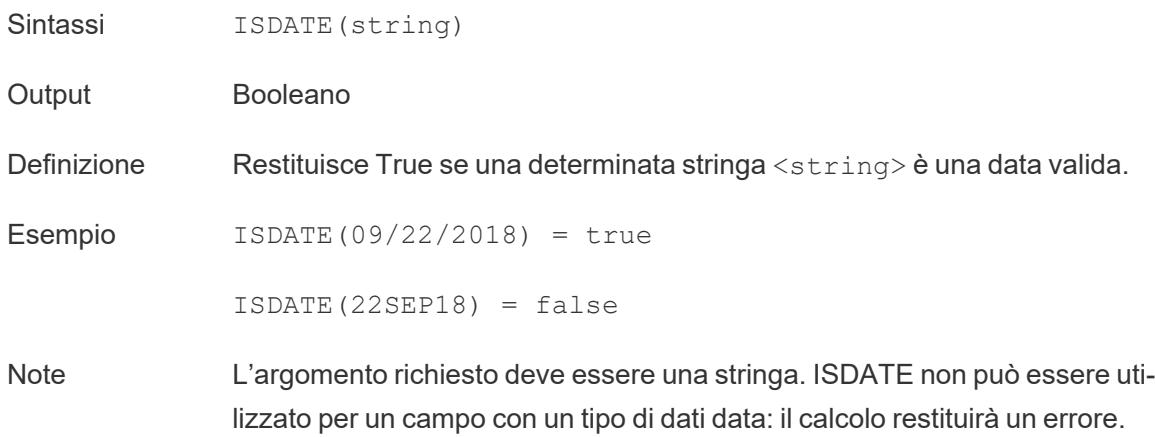

#### <span id="page-2541-0"></span>ISOQUARTER

- Sintassi ISOQUARTER(date)
- Output Intero
- Definizione Restituisce il trimestre basato sul calendario settimanale ISO-8601 della data <date> indicata come numero intero.

Esempio ISOQUARTER(#1986-03-25#) = 1

Note Vedi anche **[ISOWEEK](#page-2542-0)** nella pagina di fronte, **[ISOWEEKDAY](#page-2542-1)** nella [pagina](#page-2542-1) di fronte, **[ISOYEAR](#page-2542-2)** nella pagina di fronte e gli equivalenti non ISO.

#### <span id="page-2542-0"></span>ISOWEEK

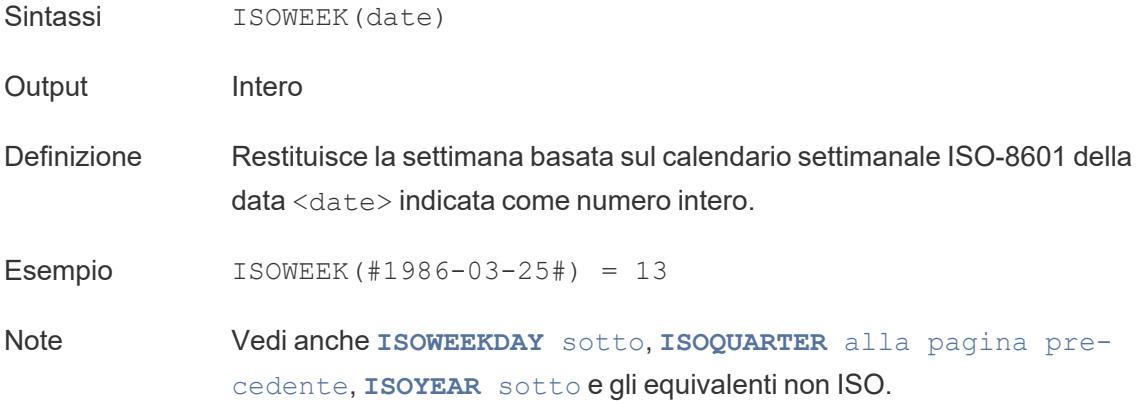

#### <span id="page-2542-1"></span>ISOWEEKDAY

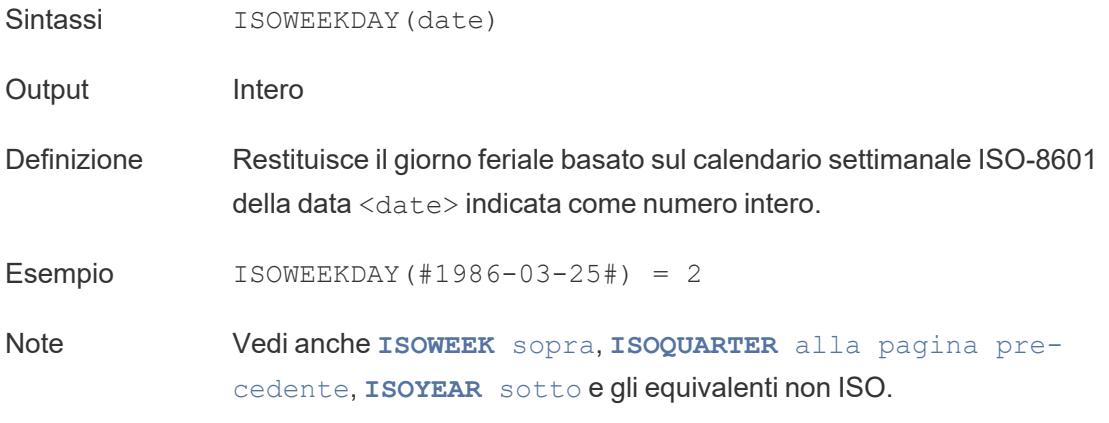

#### <span id="page-2542-2"></span>ISOYEAR

Sintassi ISOYEAR(date)

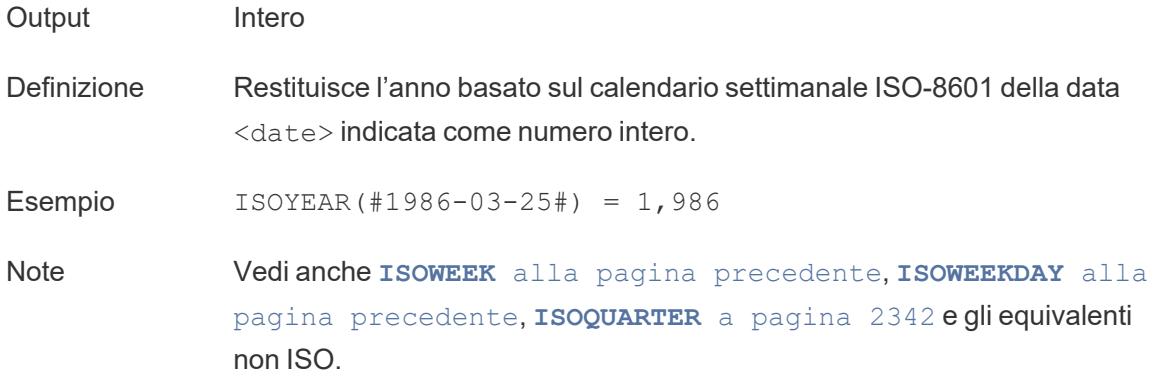

# <span id="page-2543-0"></span>MAKEDATE

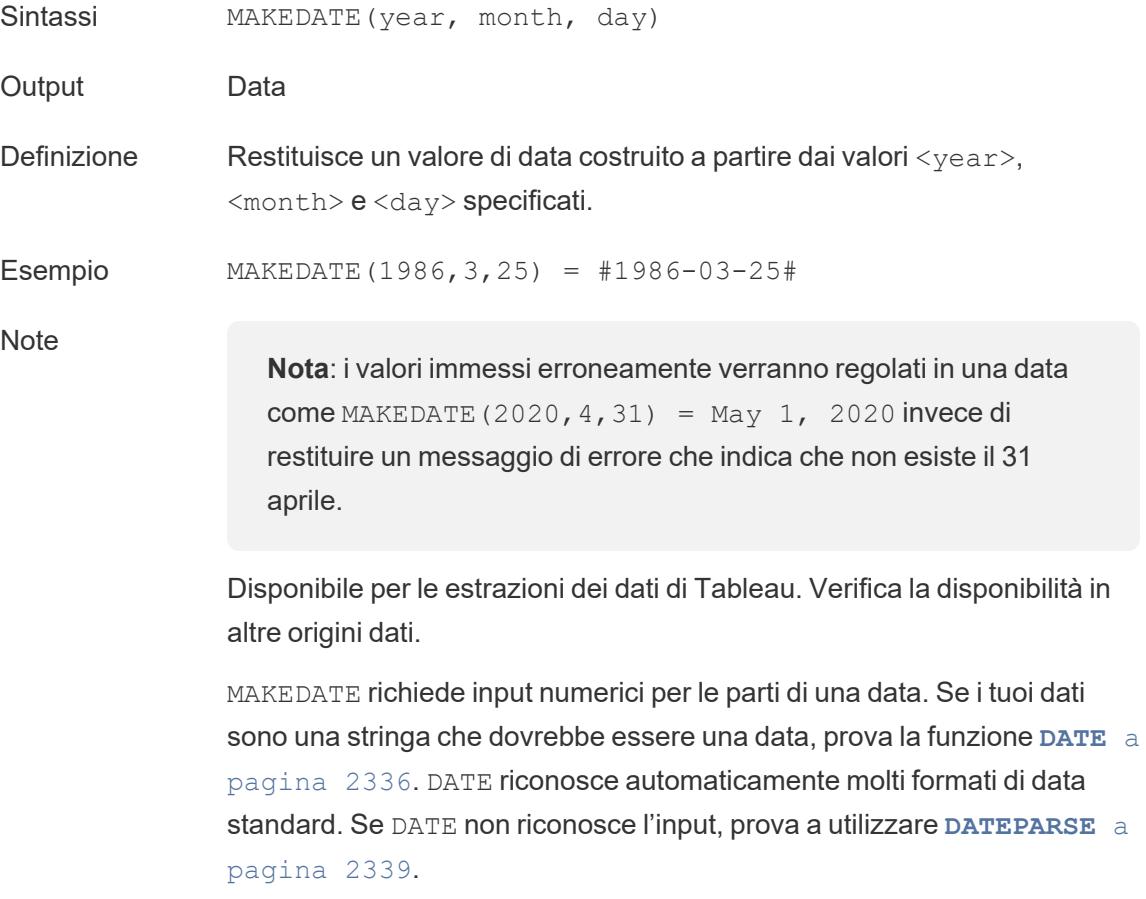

## <span id="page-2544-1"></span>MAKEDATETIME

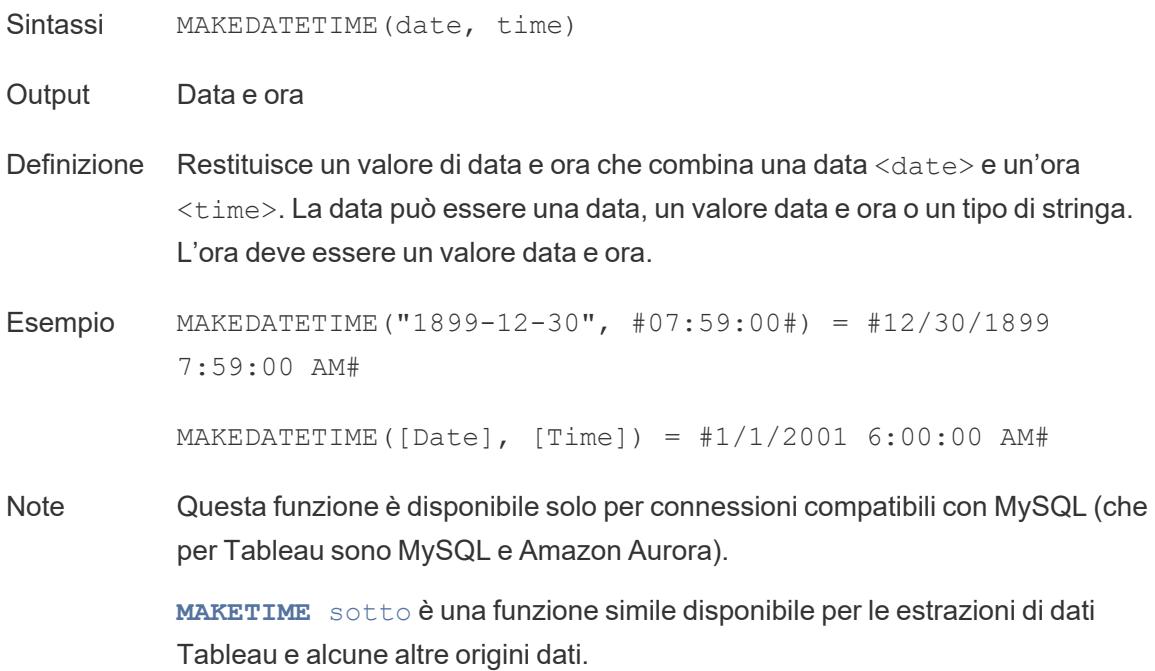

#### <span id="page-2544-0"></span>MAKETIME

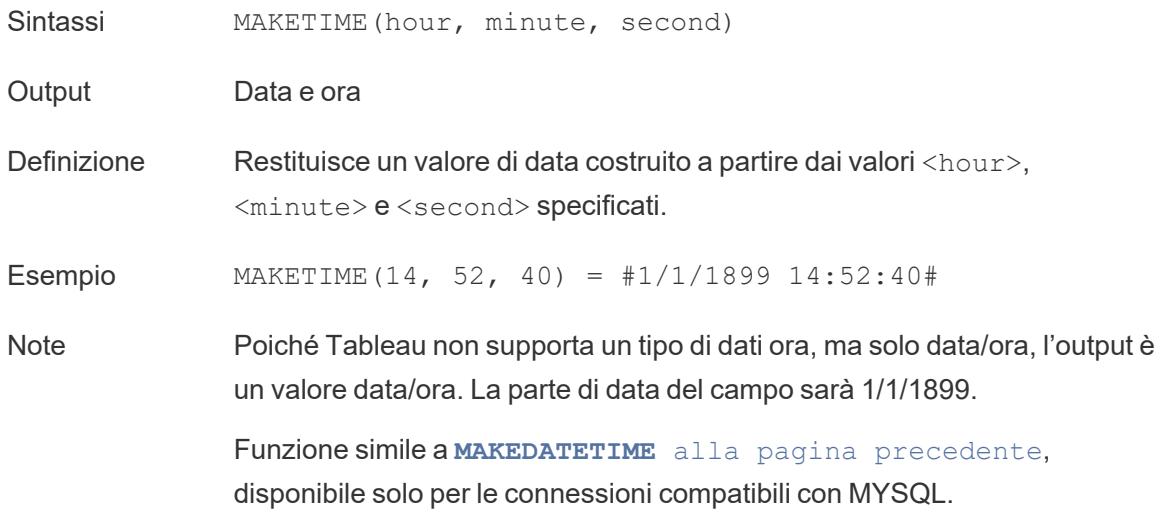

#### MAX

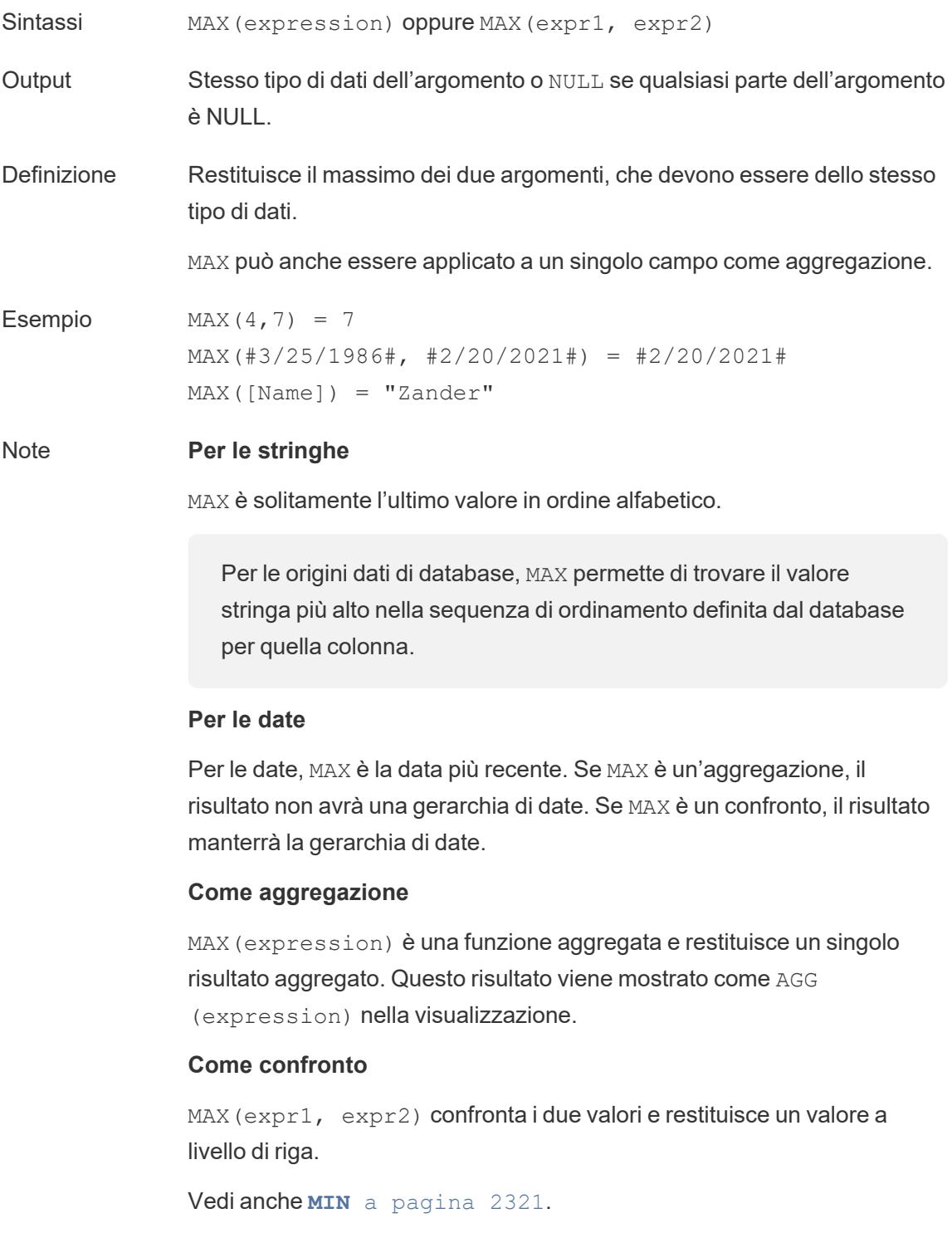

## MIN

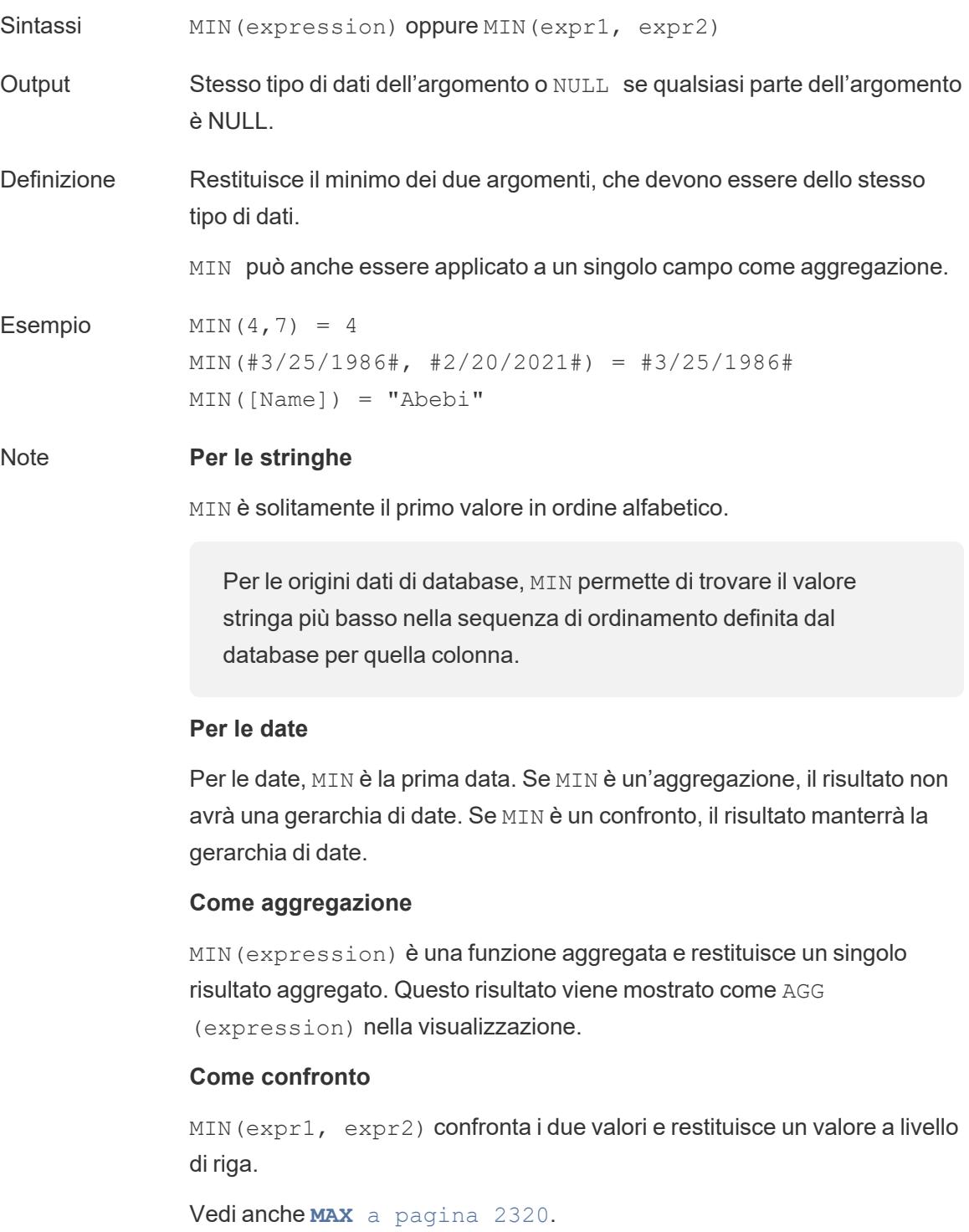

#### <span id="page-2547-0"></span>MONTH

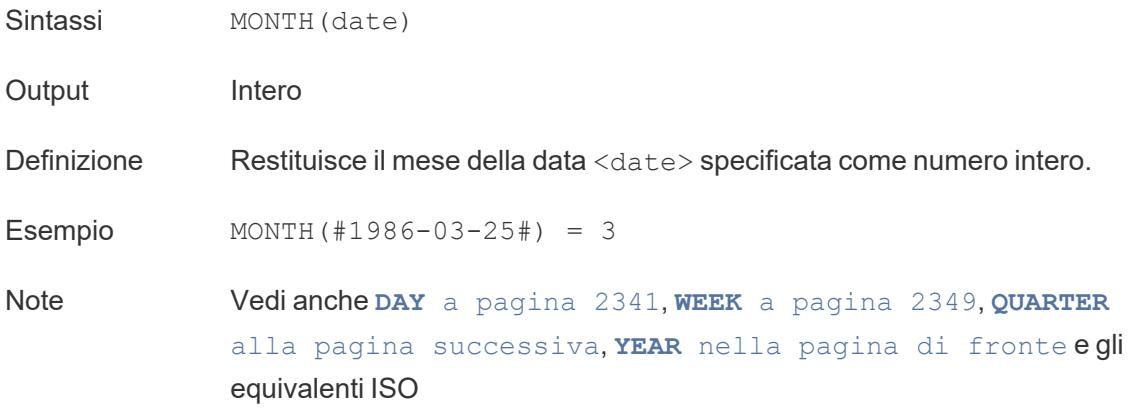

# <span id="page-2547-2"></span>NOW

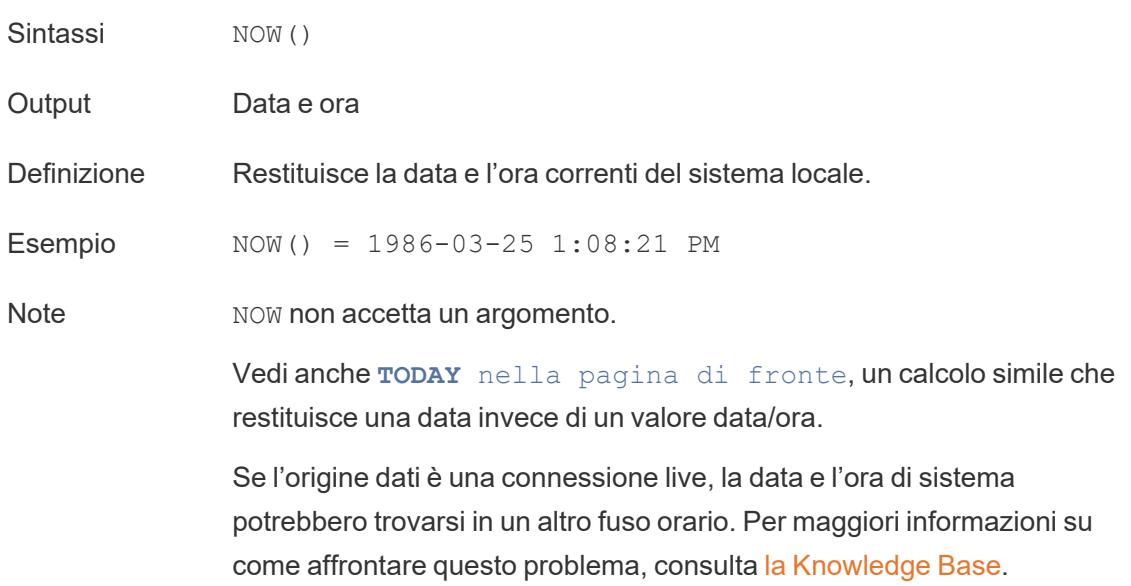

# <span id="page-2547-1"></span>QUARTER

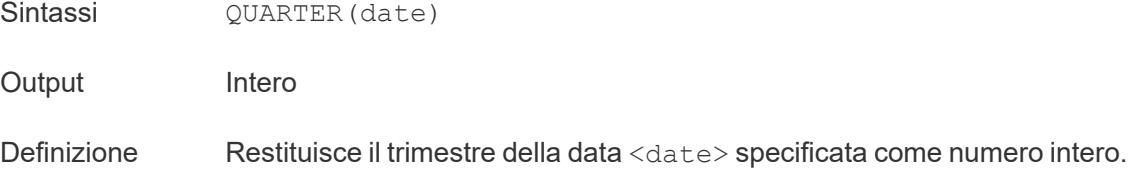

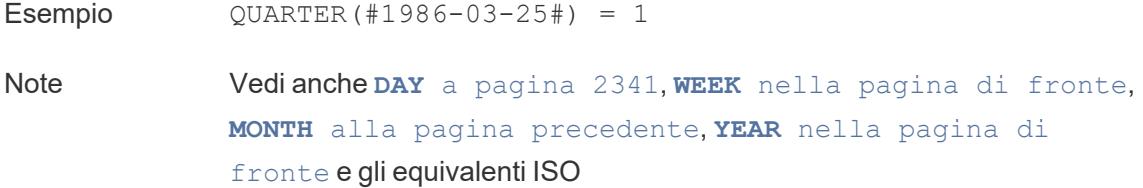

# <span id="page-2548-1"></span>TODAY

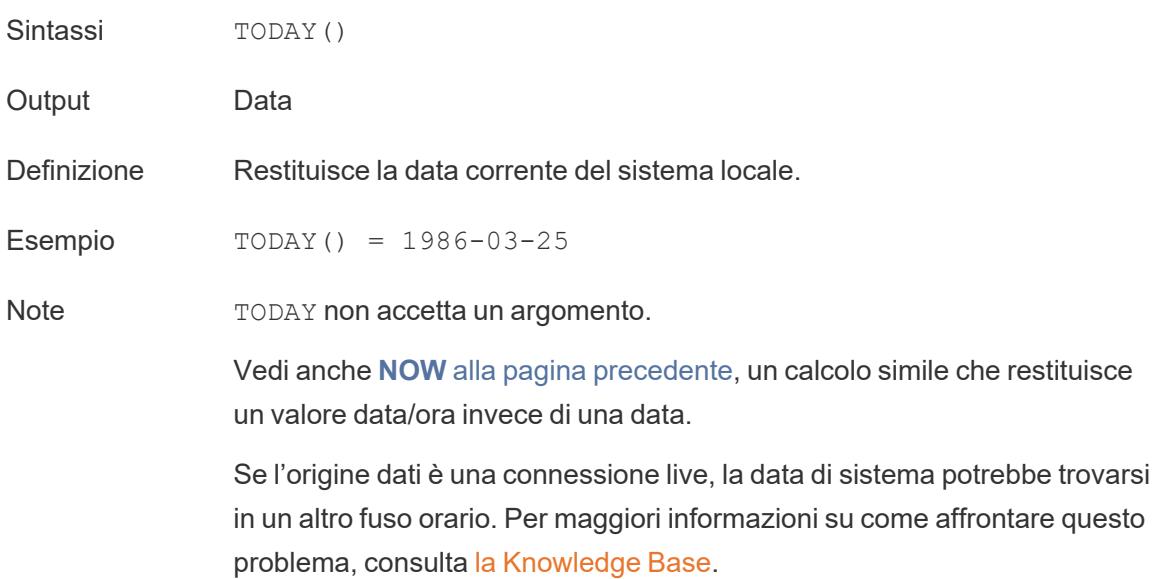

### <span id="page-2548-0"></span>WEEK

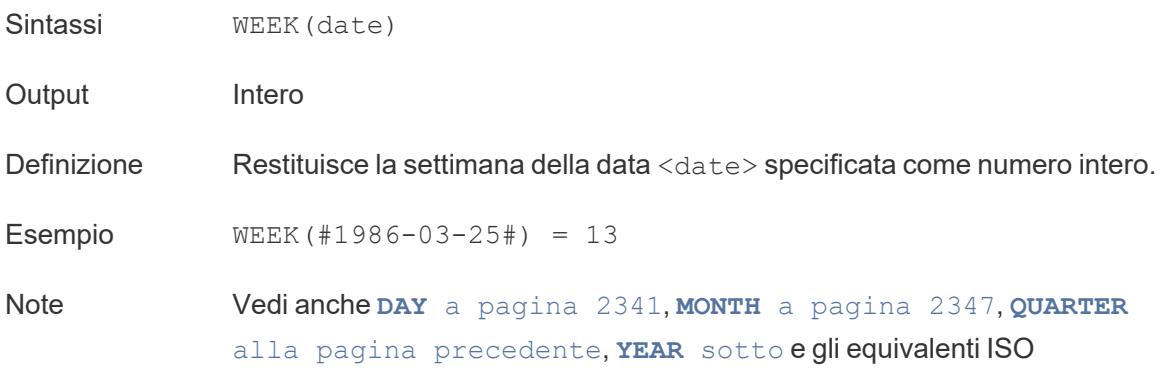

### <span id="page-2549-1"></span>YEAR

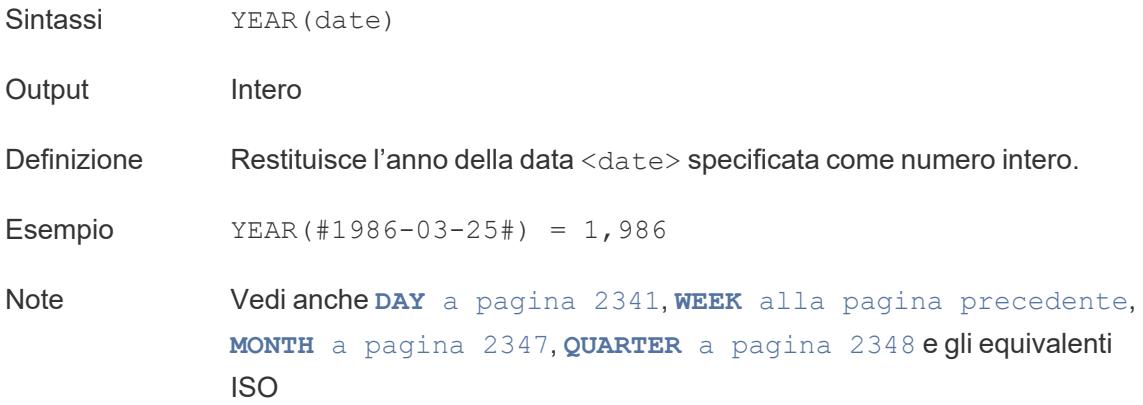

#### <span id="page-2549-0"></span>date\_part

Molte funzioni data in Tableau accettano l'argomento date\_part, che è una costante di stringa che comunica alla funzione quale parte di una data prendere in considerazione, come giorno, settimana, trimestre e così via. I valori date\_part validi che puoi utilizzare sono:

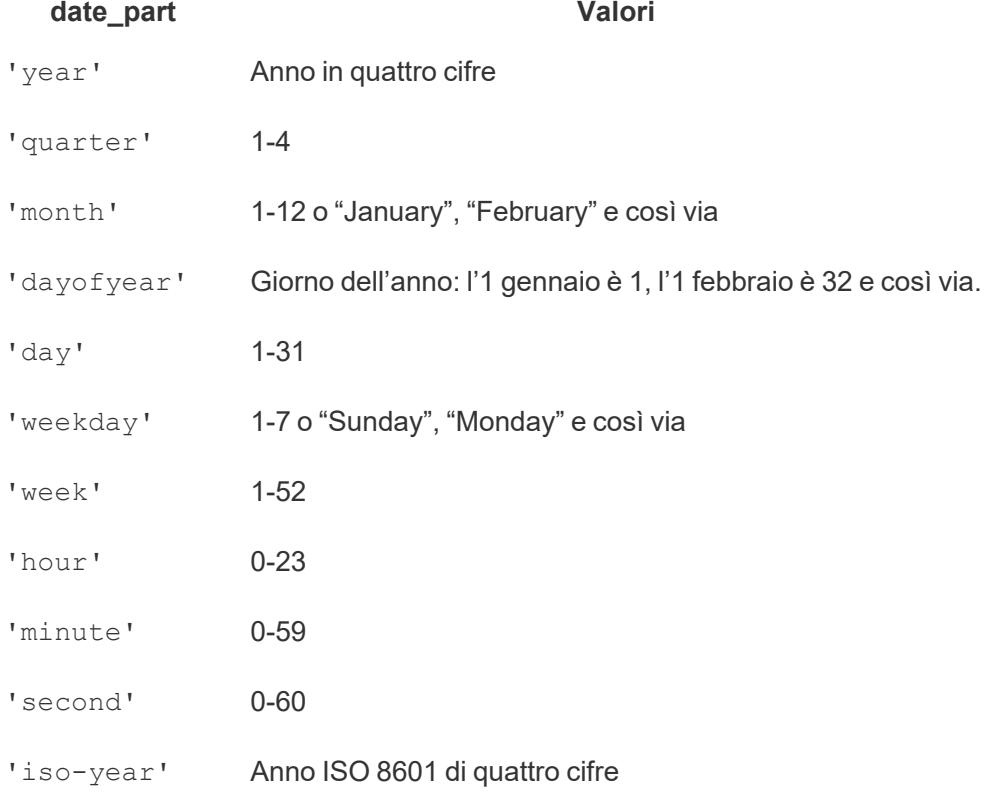

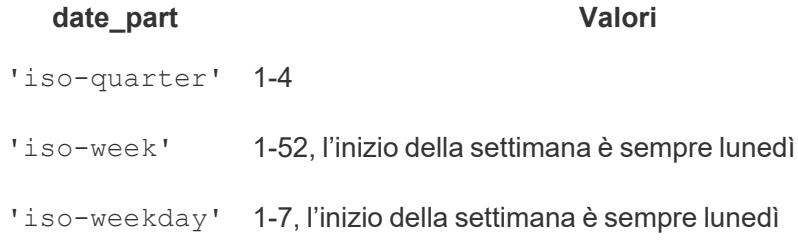

# Funzioni logiche

# AND

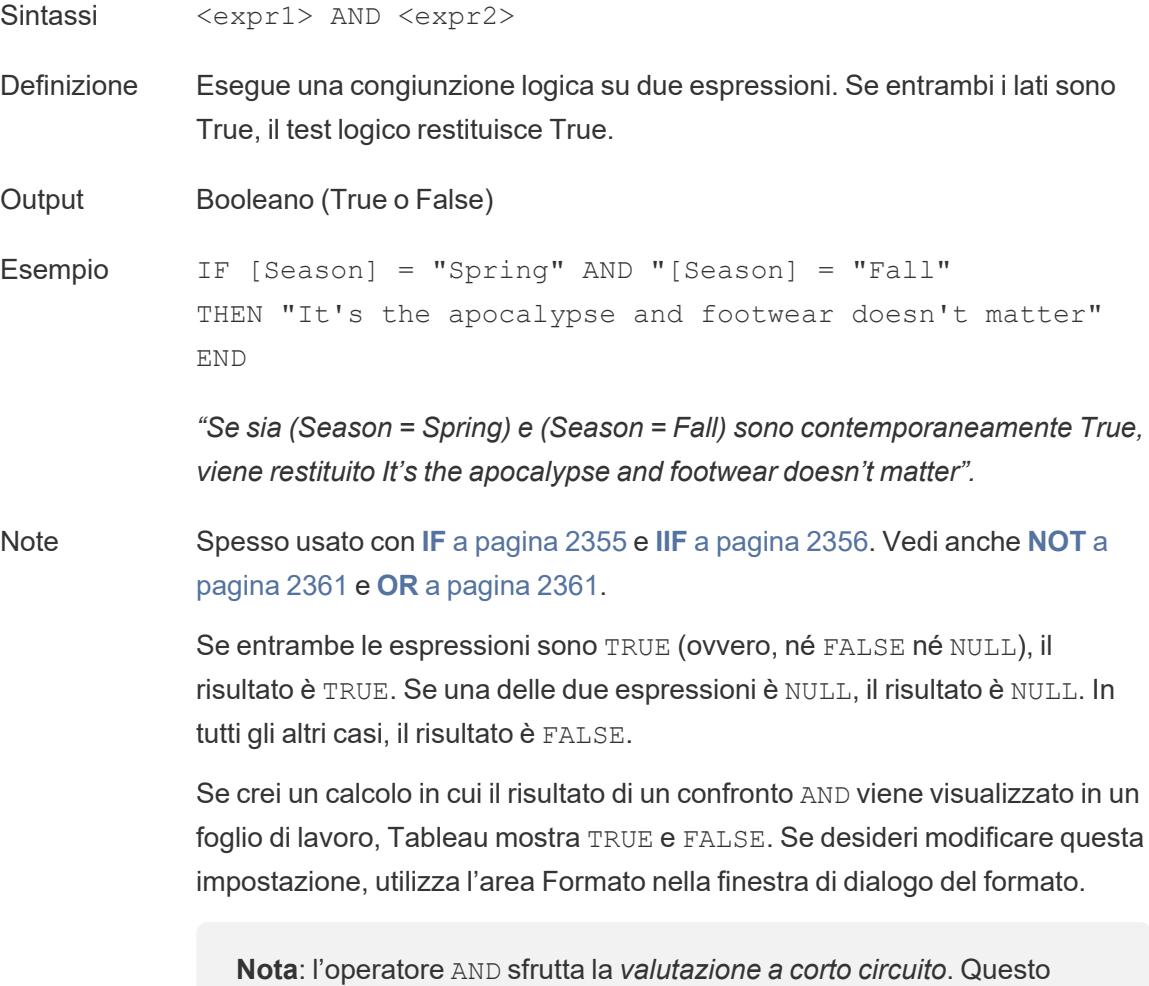

significa che, se la prima espressione è valutata come FALSE, allora la seconda espressione non viene valutata affatto. Questo può essere utile se la seconda espressione si traduce in un errore quando la prima espressione è FALSE, in quanto la seconda espressione in questo caso non viene mai valutata.

#### <span id="page-2551-0"></span>CASE

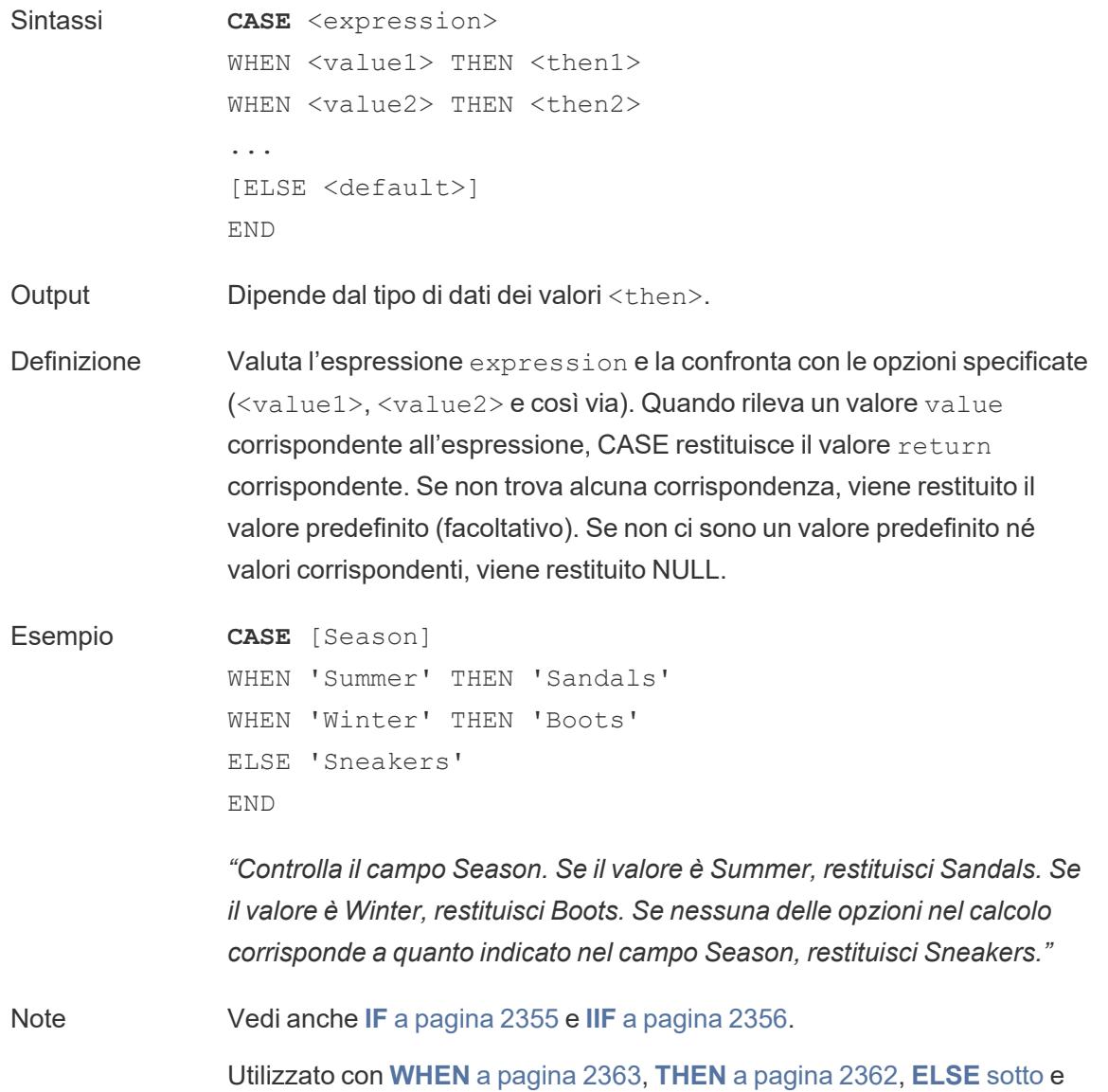

#### **END** a [pagina](#page-2553-0) 2354.

**Suggerimento**: spesso è possibile utilizzare un gruppo per ottenere gli stessi risultati di una complicata funzione CASE oppure utilizzare CASE per sostituire la funzionalità di raggruppamento nativa, come nell'esempio precedente. Potresti eseguire test per determinare quale offre le migliori prestazioni per il tuo scenario.

#### <span id="page-2552-0"></span>ELSE

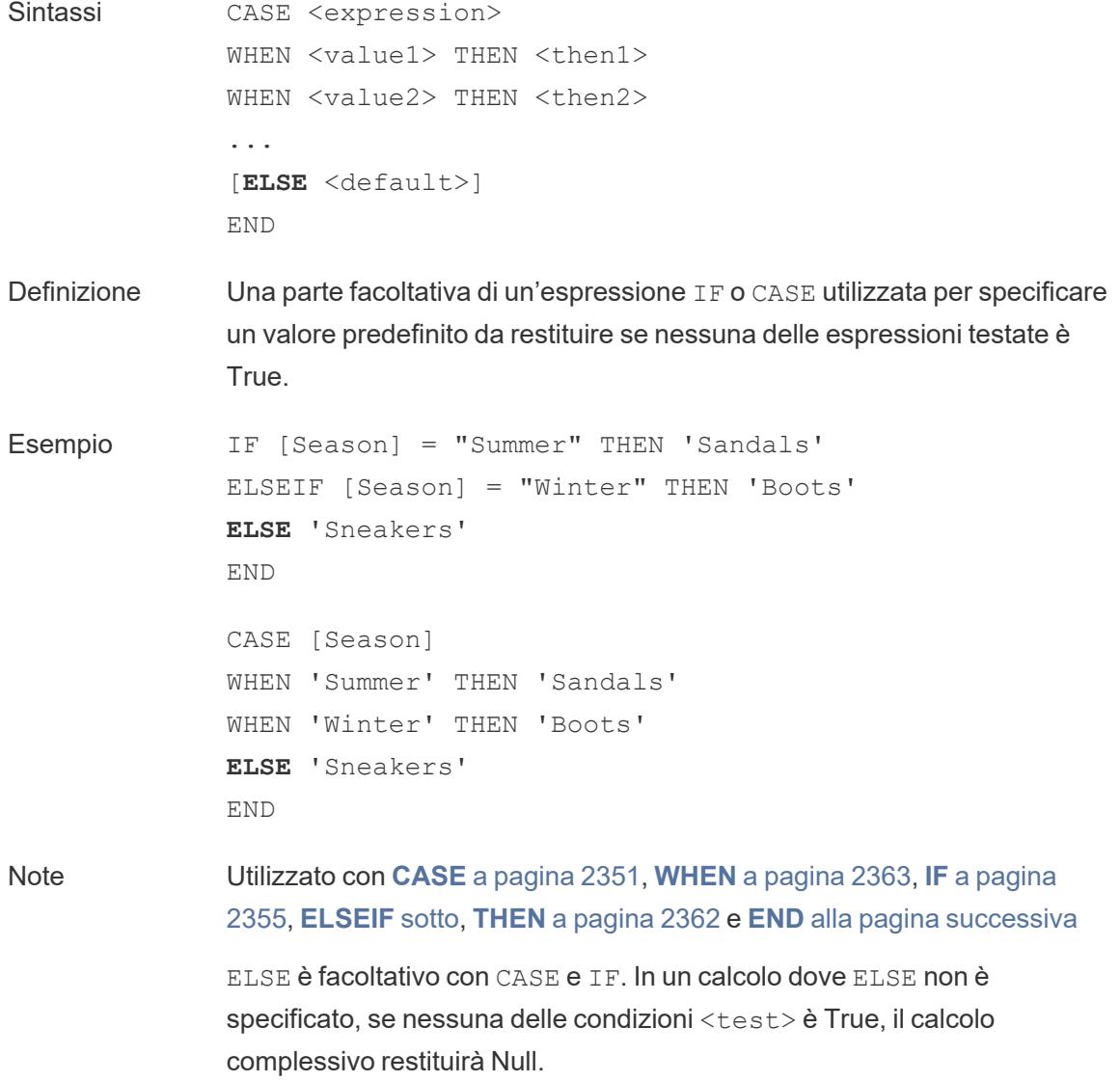

ELSE non richiede una condizione (ad esempio, [Season] = "Winter") e può essere pensato come una forma di gestione dei valori Null.

#### <span id="page-2553-1"></span>ELSEIF

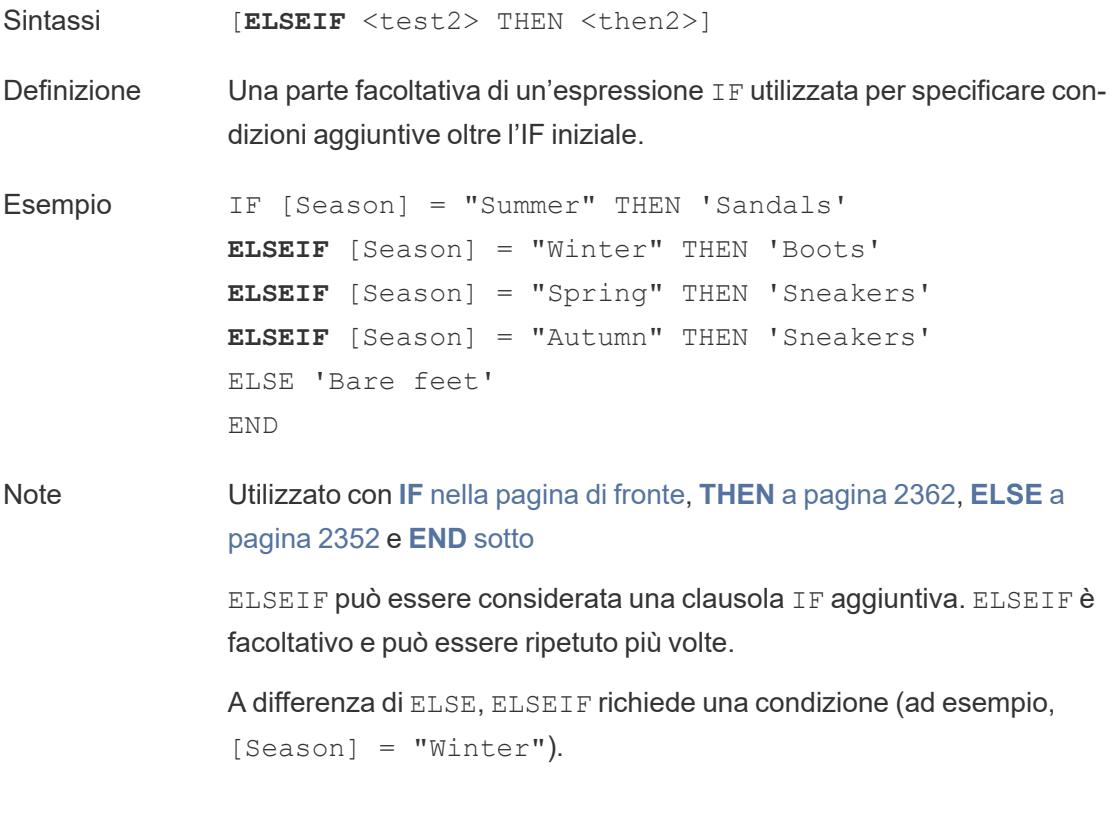

#### <span id="page-2553-0"></span>END

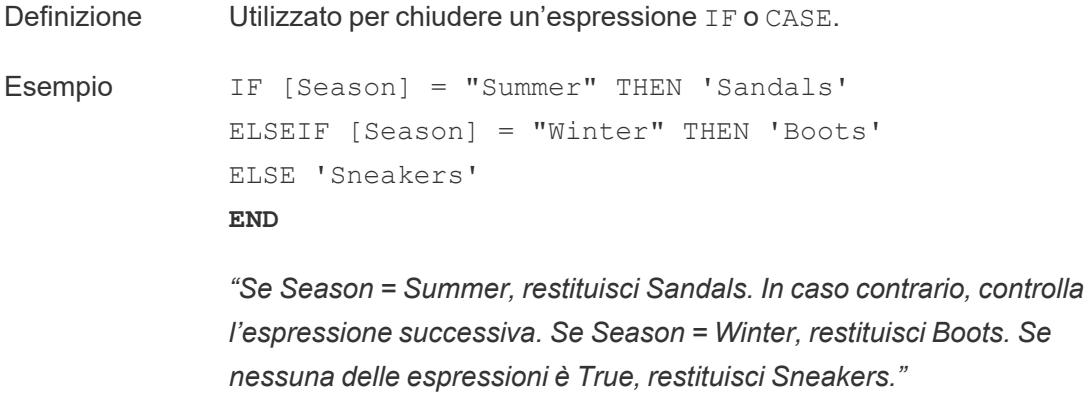

```
CASE [Season]
WHEN 'Summer' THEN 'Sandals'
WHEN 'Winter' THEN 'Boots'
ELSE 'Sneakers'
END
```
*"Controlla il campo Season. Se il valore è Summer, restituisci Sandals. Se il valore è Winter, restituisci Boots. Se nessuna delle opzioni nel calcolo corrisponde a quanto indicato nel campo Season, restituisci Sneakers."*

Note Utilizzato con **CASE** a [pagina](#page-2551-0) 2351, **[WHEN](#page-2562-0)** a pagina 2363, **IF** [sotto](#page-2554-0), **[ELSEIF](#page-2553-1)** a pagina 2353, **THEN** a [pagina](#page-2561-0) 2362 e **ELSE** a [pagina](#page-2552-0) 2352.

#### <span id="page-2554-0"></span>IF

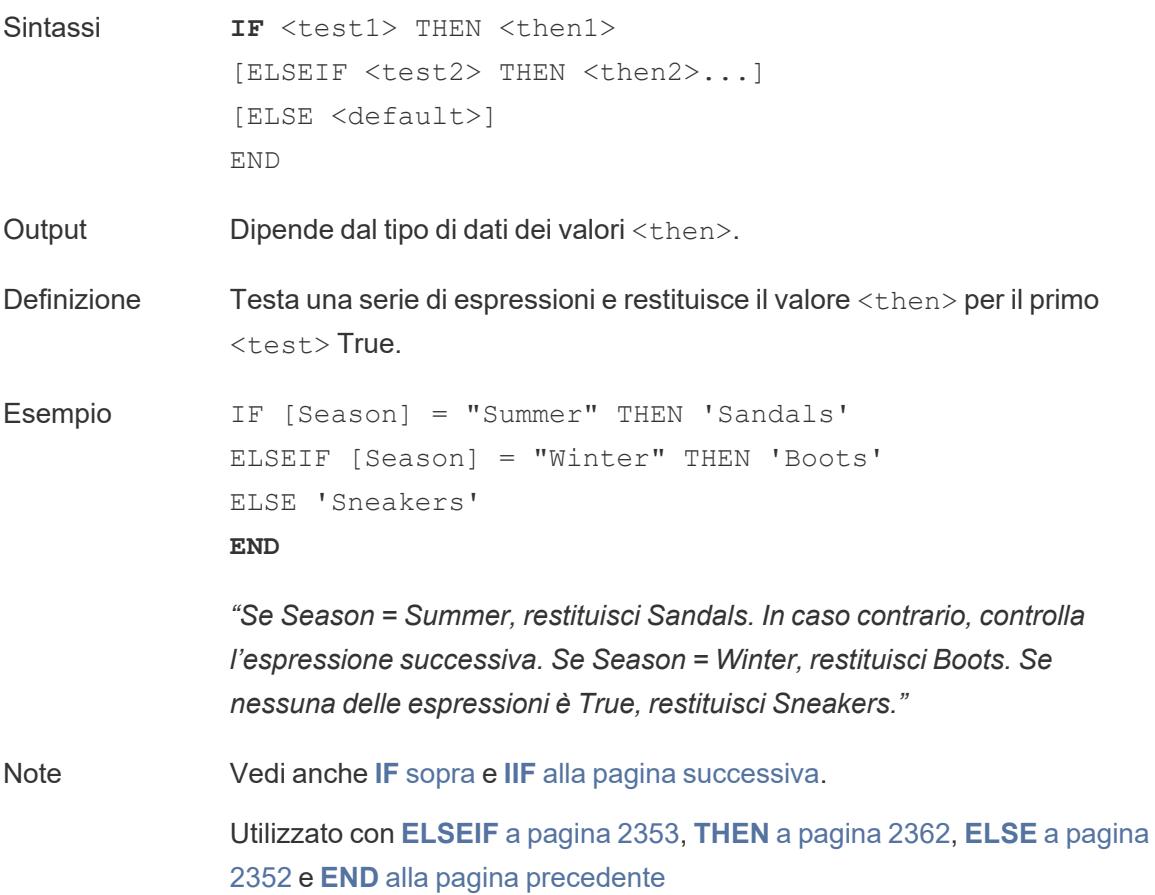

#### IFNULL

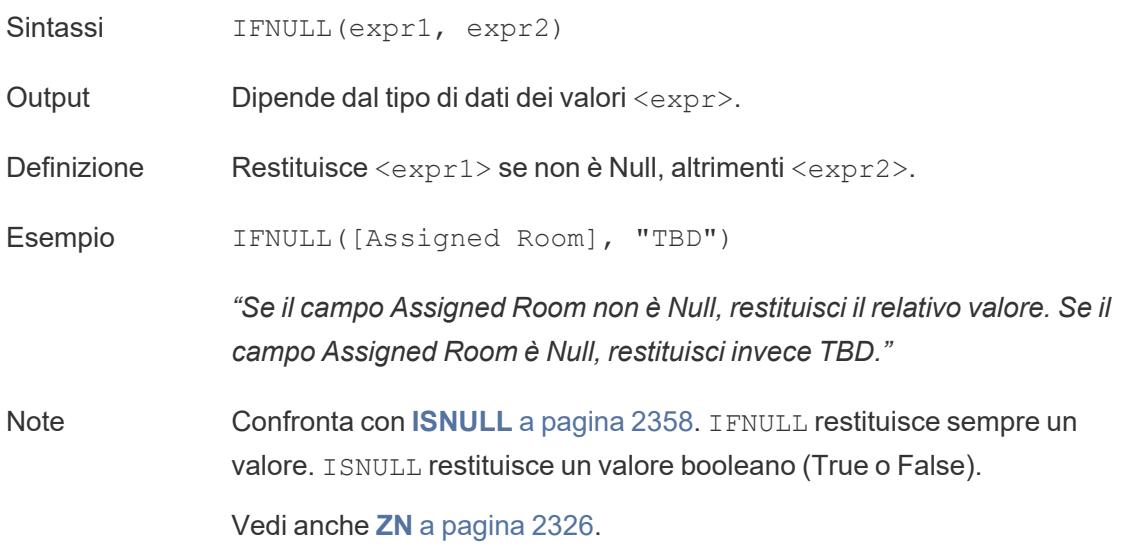

<span id="page-2555-0"></span>IIF

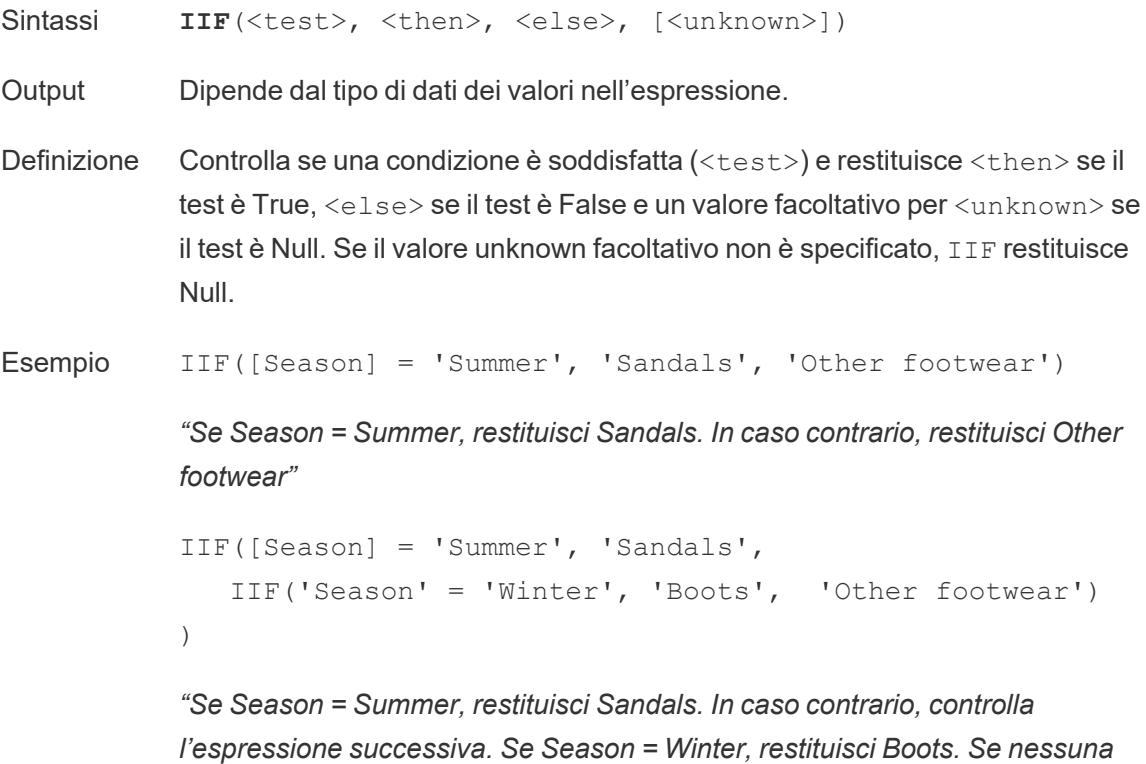

*l'espressione successiva. Se Season = Winter, restituisci Boots. Se nessuna delle due è True, restituisci Sneakers."*
```
IIF('Season' = 'Summer', 'Sandals',
   IIF('Season' = 'Winter', 'Boots',
      IIF('Season' = 'Spring', 'Sneakers', 'Other foot-
wear')
  )
\left( \right)
```
*"Se Season = Summer, restituisci Sandals. In caso contrario, controlla l'espressione successiva. Se Season = Winter, restituisci Boots. Se nessuna delle espressioni è True, restituisci Sneakers."*

Note Vedi anche **IF** a [pagina](#page-2554-0) 2355 e **CASE** a [pagina](#page-2551-0) 2351.

IIF non ha un equivalente di ELSEIF (come IF) o clausole WHEN ripetute (come CASE). Più test possono invece essere valutati in sequenza mediante l'annidamento di istruzioni IIF come l'elemento <unknown>. Viene restituito il primo True (quello più esterno).

In altre parole, nel calcolo seguente il risultato sarà Red, non Orange, perché l'espressione smette di essere valutata non appena A=A viene valutato come True:

IIF('A' = 'A', 'Red', IIF('B' = 'B', 'Orange', IIF('C' = 'D', 'Yellow', 'Green')))

#### <span id="page-2556-0"></span>IN

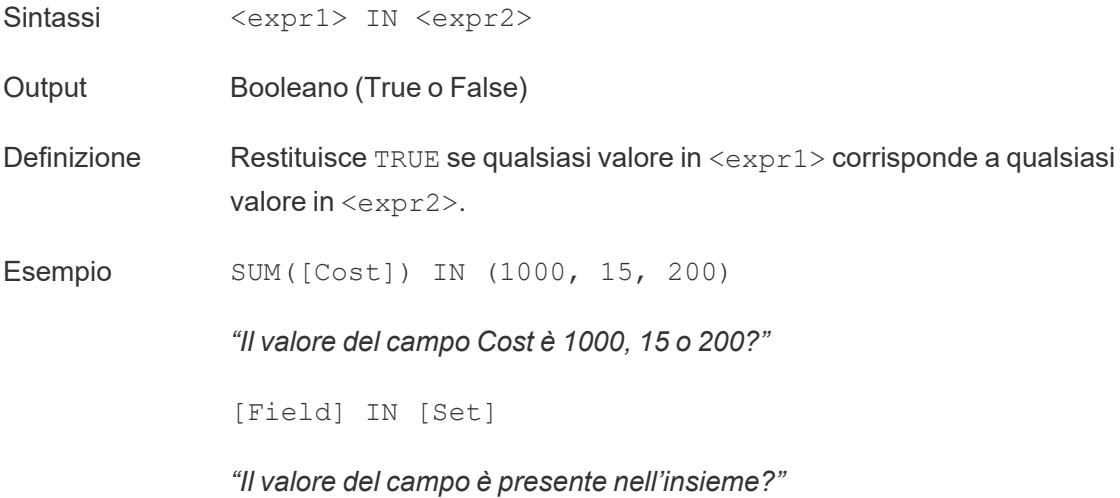

Note I valori in <expr2> possono essere un insieme, un elenco di valori letterali o un campo combinato.

Vedi anche **[WHEN](#page-2562-0)** a pagina 2363.

# ISDATE

<span id="page-2557-0"></span>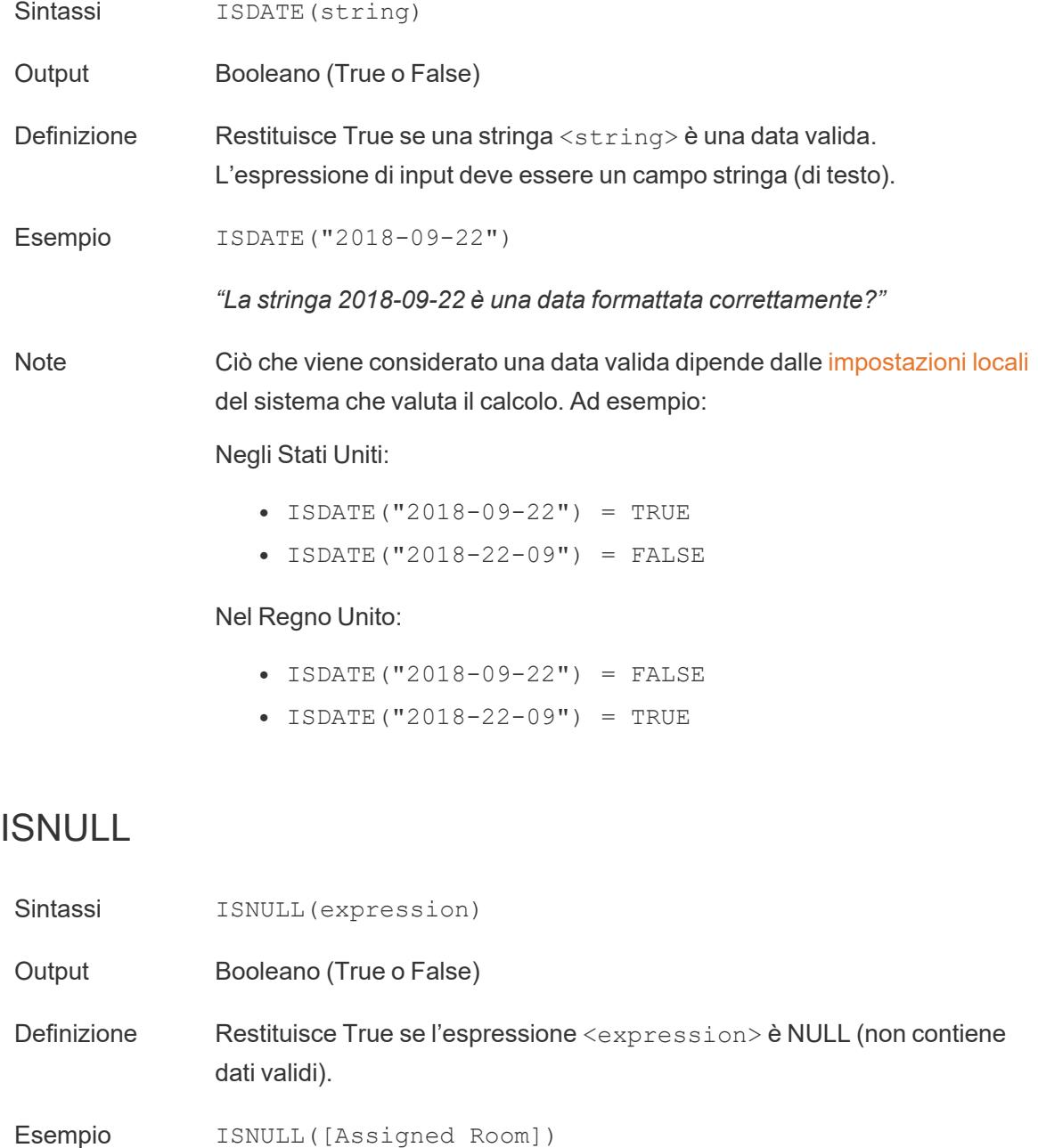

*"Il campo Assigned Room è Null?"*

Note **Confronta con [IFNULL](#page-2555-0)** a pagina 2355. I FNULL restituisce sempre un valore. ISNULL restituisce un valore booleano. Vedi anche **ZN** a [pagina](#page-2525-0) 2326.

#### MAX

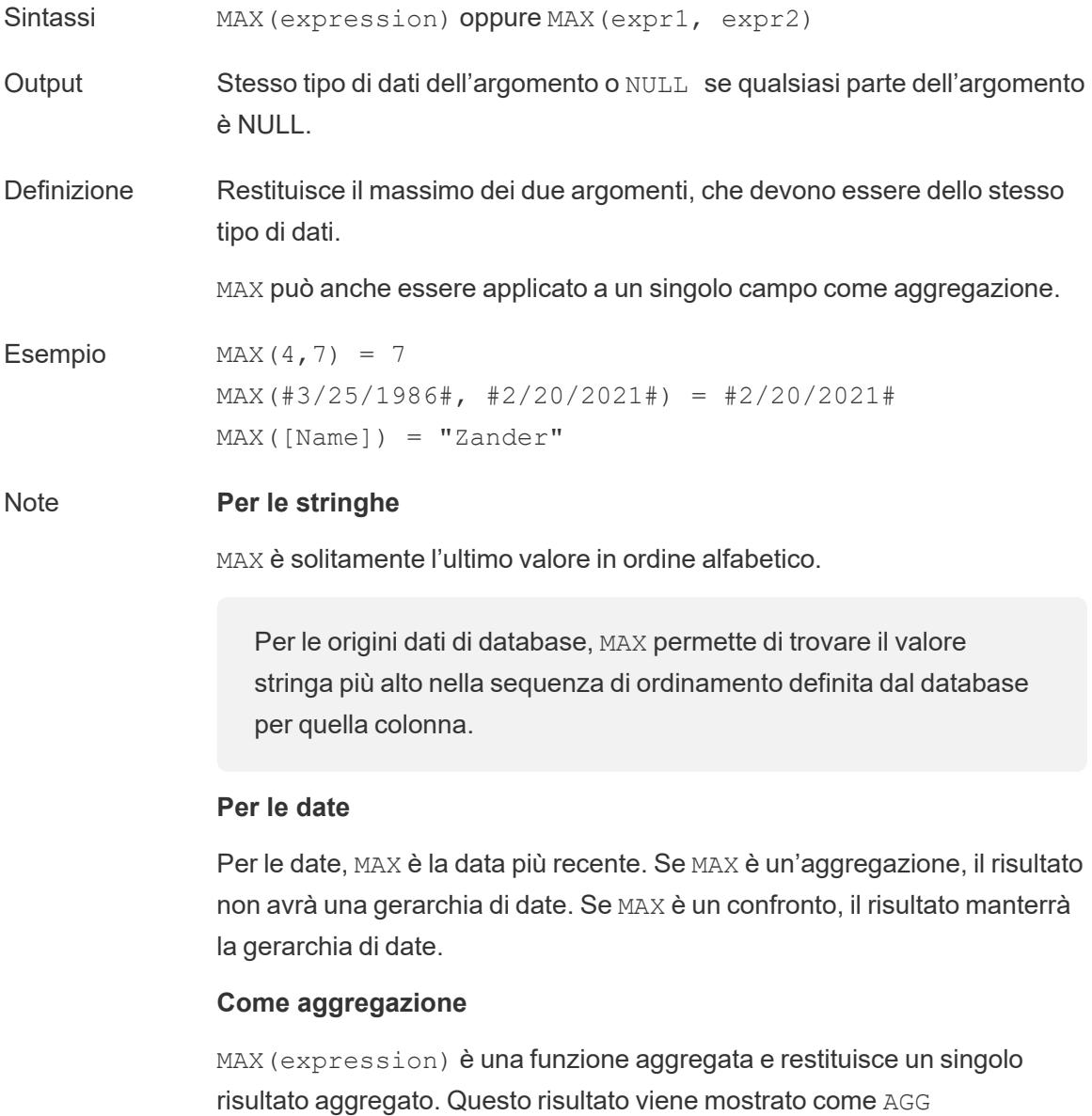

(expression) nella visualizzazione.

#### **Come confronto**

MAX (expr1, expr2) confronta i due valori e restituisce un valore a livello di riga.

Vedi anche **MIN** a [pagina](#page-2520-0) 2321.

### MIN

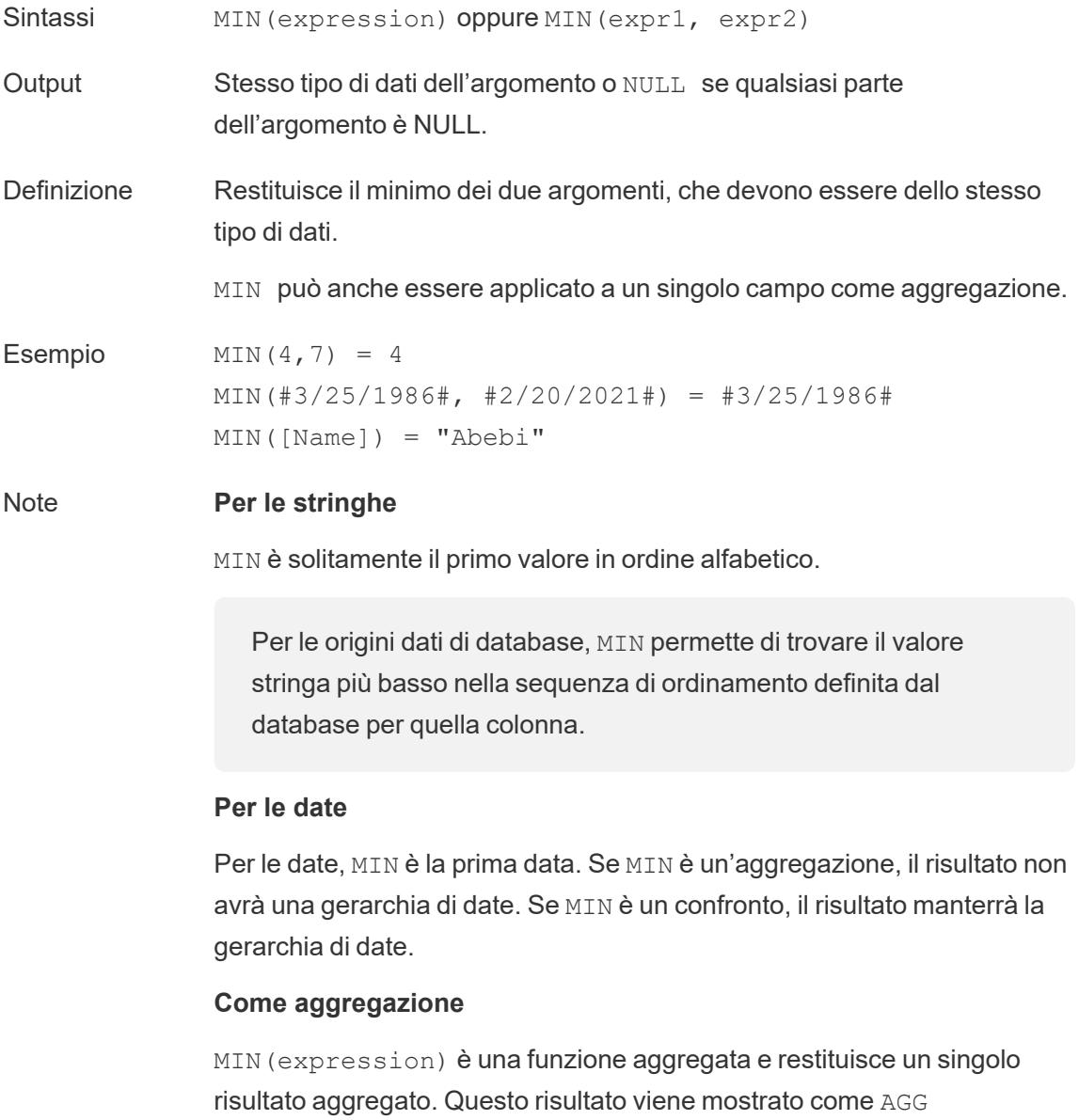

(expression) nella visualizzazione.

#### **Come confronto**

MIN(expr1, expr2) confronta i due valori e restituisce un valore a livello di riga.

Vedi anche **MAX** a [pagina](#page-2519-0) 2320.

### <span id="page-2560-1"></span>**NOT**

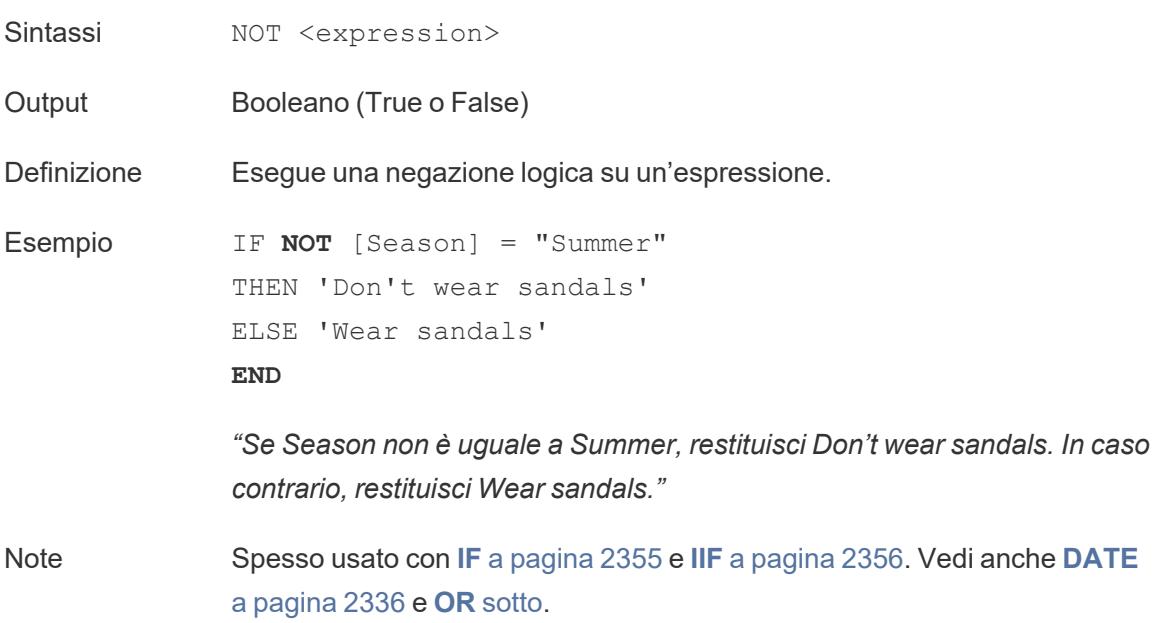

## <span id="page-2560-0"></span>OR

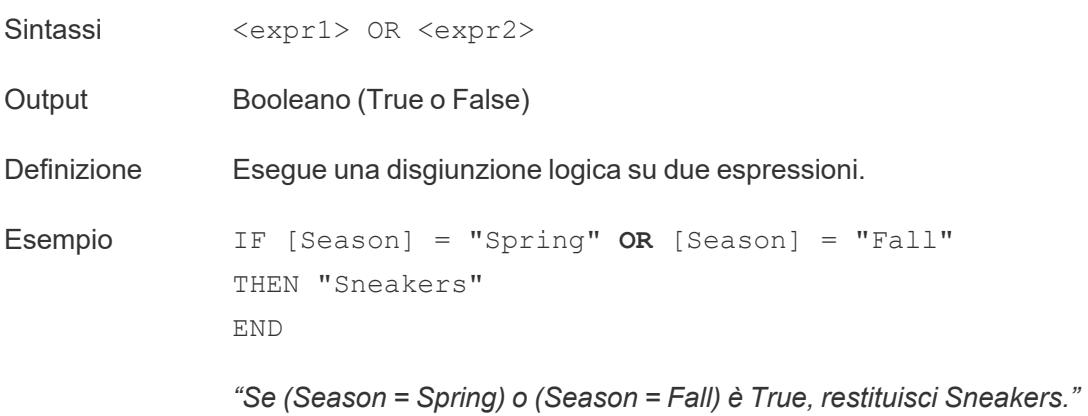

Note Spesso usato con **IF** a [pagina](#page-2554-0) 2355 e **IIF** a [pagina](#page-2555-1) 2356. Vedi anche **[DATE](#page-2535-0)** a [pagina](#page-2535-0) 2336 e **NOT** [sopra](#page-2560-1).

> Se una delle due espressioni è TRUE, il risultato è TRUE. Se entrambe le espressioni sono FALSE, il risultato è FALSE. Se entrambe le espressioni sono NULL, il risultato è NULL.

Se crei un calcolo che visualizza il risultato di un confronto OR in un foglio di lavoro, Tableau mostra TRUE e FALSE. Se desideri modificare questa impostazione, utilizza l'area Formato nella finestra di dialogo del formato.

**Nota**: l'operatore OR sfrutta la *valutazione a corto circuito*. Questo significa che, se la prima espressione è valutata come TRUE, allora la seconda espressione non viene valutata affatto. Questo può essere utile se la seconda espressione si traduce in un errore quando la prima espressione è TRUE, in quanto la seconda espressione in questo caso non viene mai valutata.

## <span id="page-2561-0"></span>**THEN**

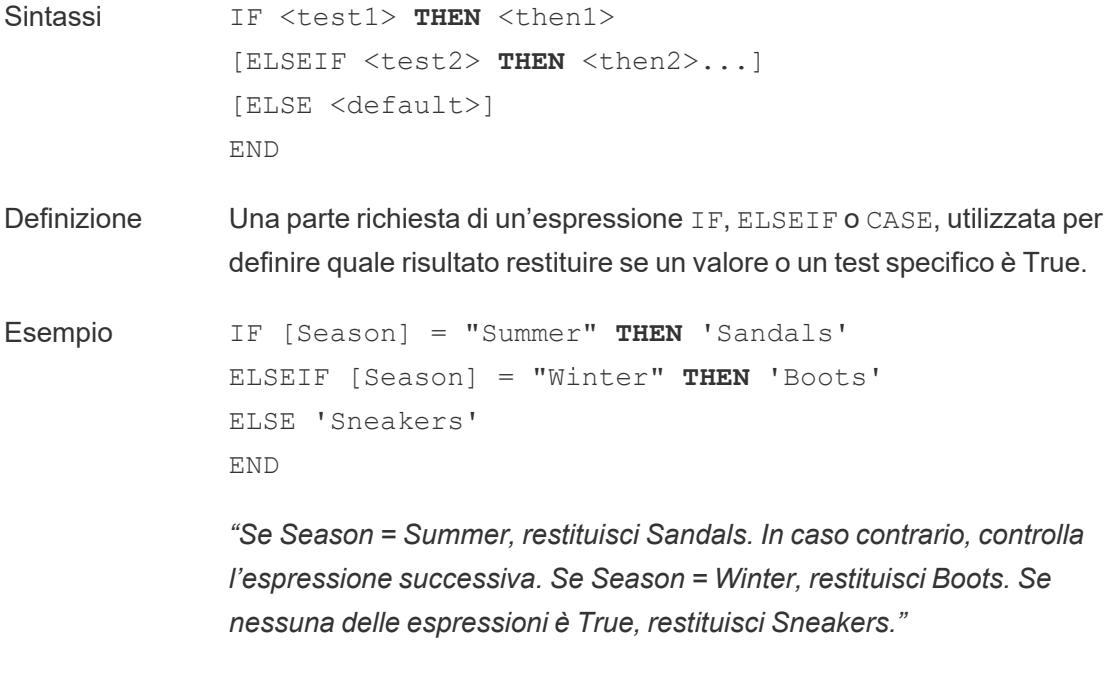

CASE [Season]

```
WHEN 'Summer' THEN 'Sandals'
WHEN 'Winter' THEN 'Boots'
ELSE 'Sneakers'
END
```
*"Controlla il campo Season. Se il valore è Summer, restituisci Sandals. Se il valore è Winter, restituisci Boots. Se nessuna delle opzioni nel calcolo corrisponde a quanto indicato nel campo Season, restituisci Sneakers."*

Note Utilizzato con **CASE** a [pagina](#page-2551-0) 2351, **[WHEN](#page-2562-0)** sotto, **IF** a [pagina](#page-2554-0) 2355, **[ELSEIF](#page-2553-0)** a pagina 2353, **THEN** alla pagina [precedente](#page-2561-0), **ELSE** a [pagina](#page-2552-0) [2352](#page-2552-0) e **END** a [pagina](#page-2553-1) 2354

### <span id="page-2562-0"></span>WHEN

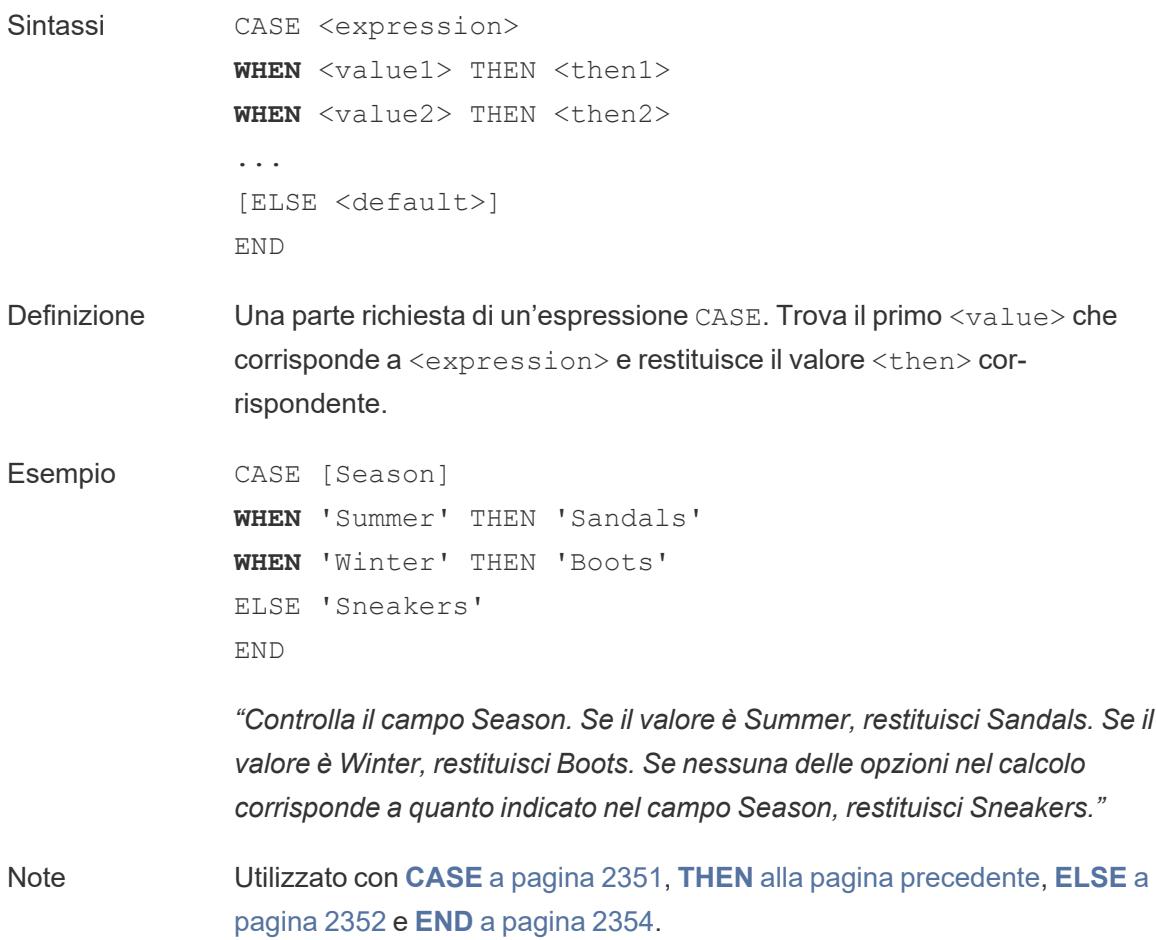

CASE supporta anche la costruzione WHEN IN, come ad esempio:

```
CASE <expression>
WHEN IN <set1> THEN <then1>
WHEN IN <combinedfield> THEN <then2>
...
ELSE <default>
END
```
I valori con cui si confronta WHEN IN, devono essere un insieme, un elenco di valori letterali o un campo combinato. Vedi anche **IN** a [pagina](#page-2556-0) 2357.

### ZN

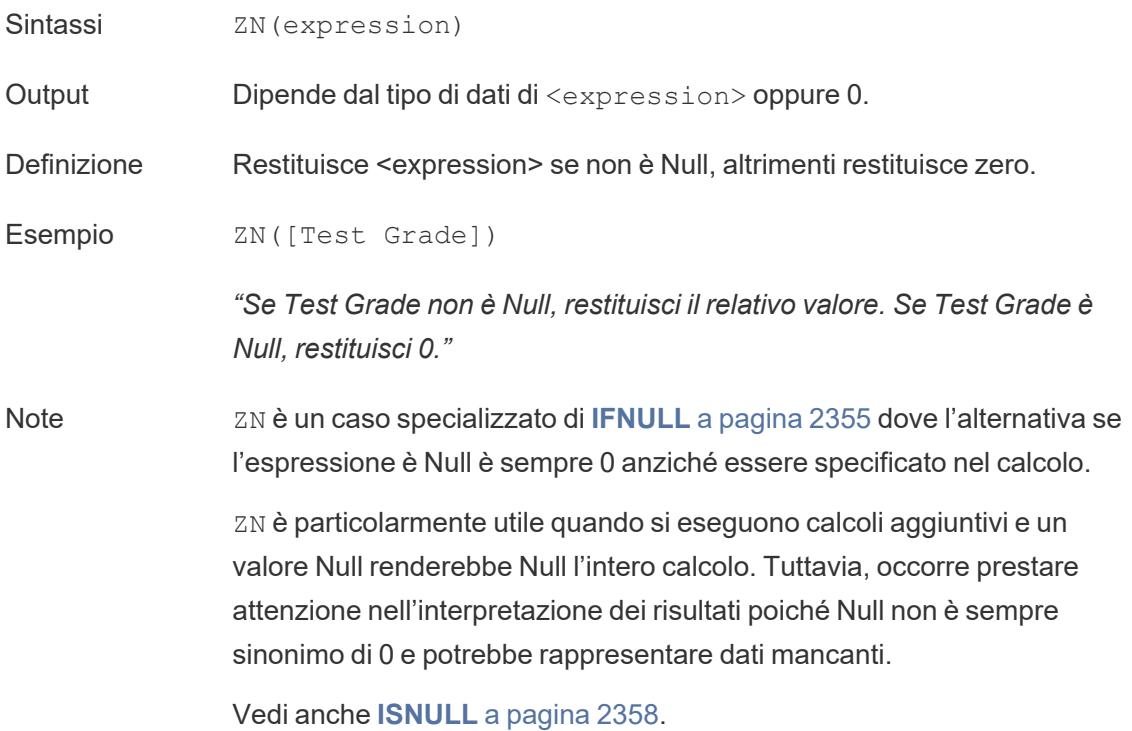

## Funzioni aggregate

# ATTR

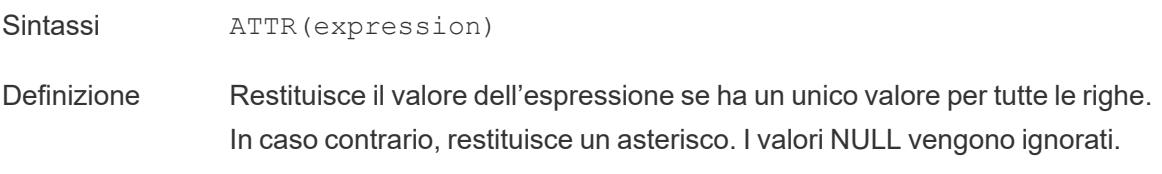

## AVG

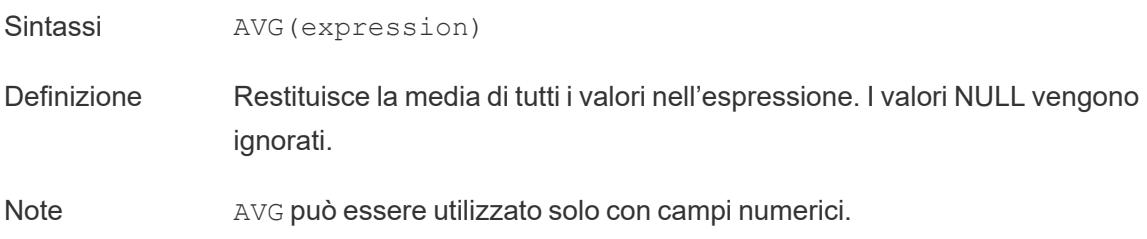

# **COLLECT**

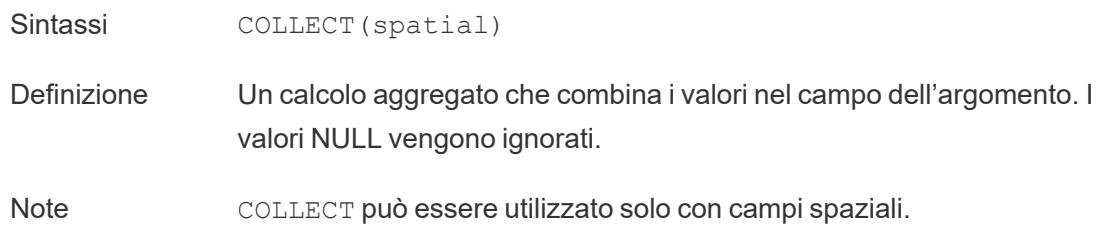

# **CORR**

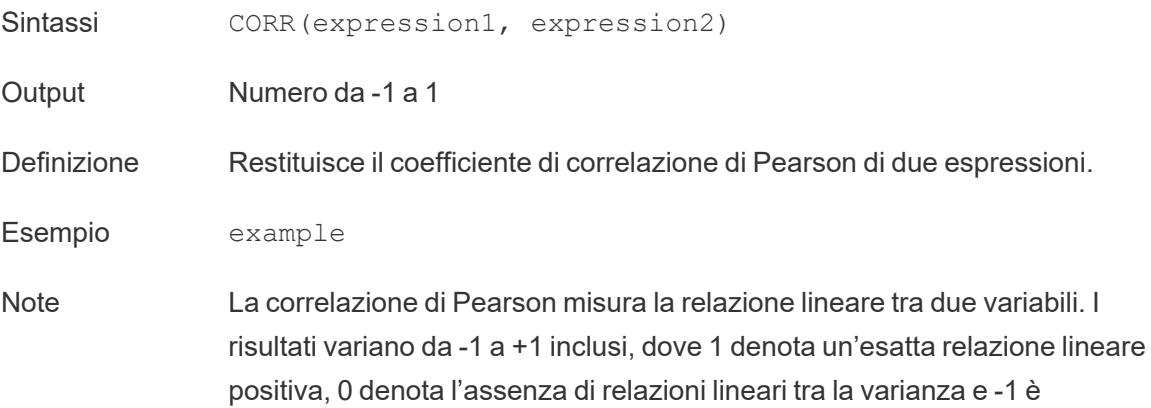

un'esatta relazione negativa.

Il quadrato di un risultato CORR è equivalente al coefficiente di determinazione per un modello di linea di una tendenza lineare. Vedi Termini di modello di linee di [tendenza](https://help.tableau.com/current/pro/desktop/it-it/trendlines_add.htm#Terms) lineare.

#### **Utilizzo con espressioni LOD con ambito tabella:**

Puoi utilizzare CORR per visualizzare la correlazione in una dispersione disaggregata utilizzando un['espressione](https://help.tableau.com/current/pro/desktop/it-it/calculations_calculatedfields_lod.htm#Table) Level of Detail con ambito tabella. Ad esempio:

#### {CORR(Sales, Profit)}

Con un'espressione Level of Detail, la correlazione viene eseguita su tutte le righe. Usando una formula come CORR(Sales, Profit) (senza parentesi, per renderla un'espressione Level of Detail), la vista mostrerebbe la correlazione di ogni singolo punto del grafico a dispersione con l'altro punto, che è indefinito.

Limitazioni del database CORR è disponibile con le seguenti origini dati: estrazioni dati Tableau, Cloudera Hive, EXASolution, Firebird (versione 3.0 e successive), Google BigQuery, Hortonworks Hadoop Hive, IBM PDA (Netezza), Oracle, PostgreSQL, Presto, SybaseIQ, Teradata, Vertica.

> Per altre origini dati, puoi ricorrere all'estrazione dei dati o all'utilizzo di WINDOW CORR. Vedi [Funzioni](https://help.tableau.com/current/pro/desktop/it-it/functions_functions_tablecalculation.htm) di calcolo tabella.

### **COUNT**

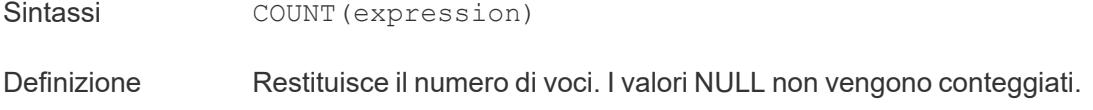

## **COUNTD**

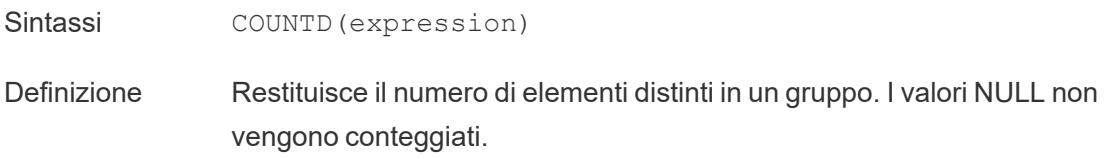

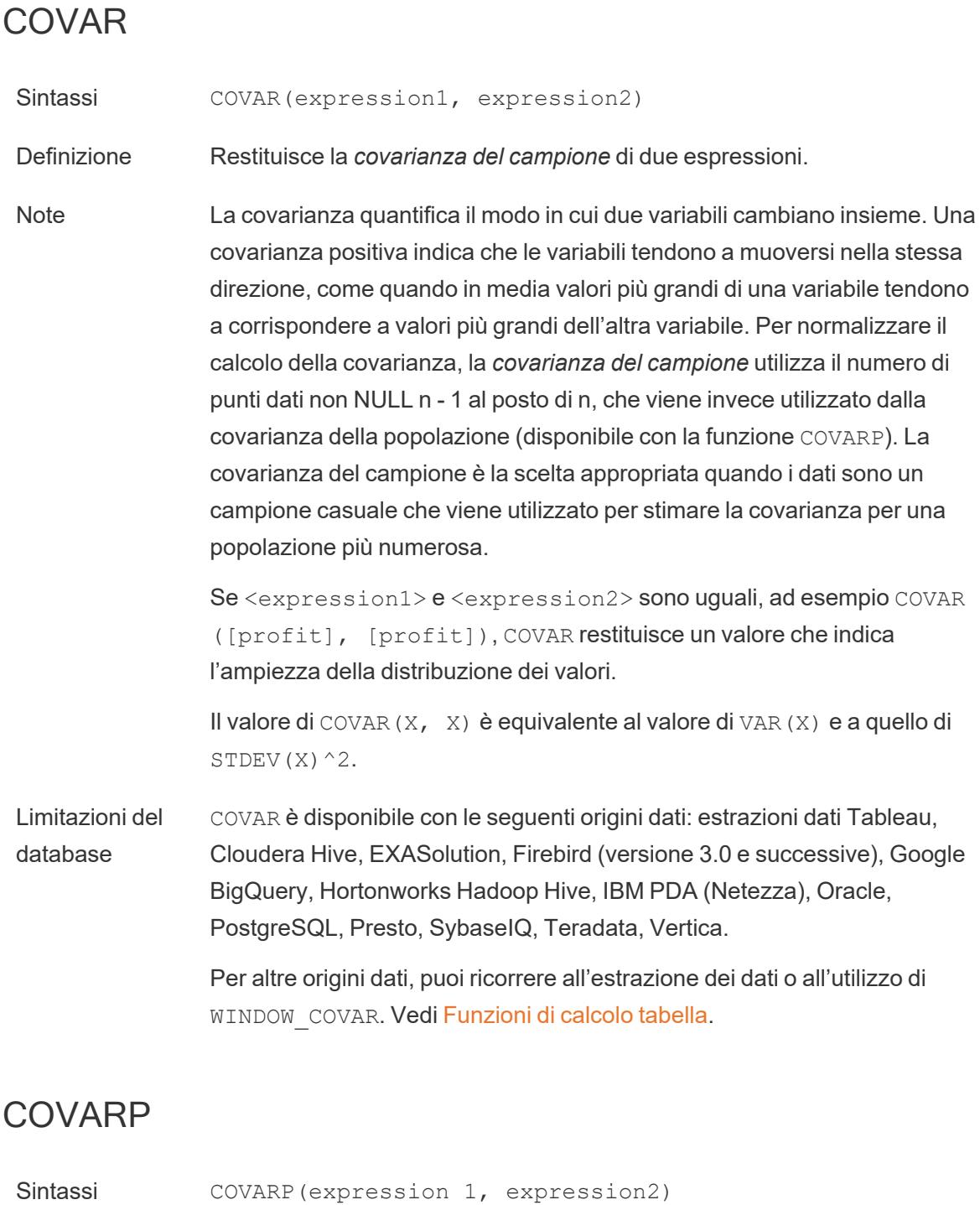

- Definizione Restituisce la *covarianza della popolazione* di due espressioni.
- Note La covarianza quantifica il modo in cui due variabili cambiano insieme. Una

covarianza positiva indica che le variabili tendono a muoversi nella stessa direzione, come quando in media valori più grandi di una variabile tendono a corrispondere a valori più grandi dell'altra variabile. La *covarianza della popolazione* è la covarianza del campione moltiplicata per (n-1)/n, dove n è il numero totale di punti dati non NULL. Quando vi sono dati disponibili per tutte le voci di interesse, la covarianza della popolazione è la scelta appropriata, al contrario di quando è presente solo un sottoinsieme casuale di voci, nel qual caso risulta appropriata la covarianza del campione (con la funzione COVAR).

Se <expression1> e <expression2> sono uguali, ad esempio COVARP ([profit], [profit]), COVARP restituisce un valore che indica l'ampiezza della distribuzione dei valori. Nota: il valore di COVARP(X, X) è equivalente al valore di VARP $(X)$  e a quello di STDEVP $(X)$  ^2.

Limitazioni del database COVARP è disponibile con le seguenti origini dati: estrazioni dati Tableau, Cloudera Hive, EXASolution, Firebird (versione 3.0 e successive), Google BigQuery, Hortonworks Hadoop Hive, IBM PDA (Netezza), Oracle, PostgreSQL, Presto, SybaseIQ, Teradata,

> Per altre origini dati, puoi ricorrere all'estrazione dei dati o all'utilizzo di WINDOW COVAR. Vedi [Funzioni](https://help.tableau.com/current/pro/desktop/it-it/functions_functions_tablecalculation.htm) di calcolo tabella.

### MAX

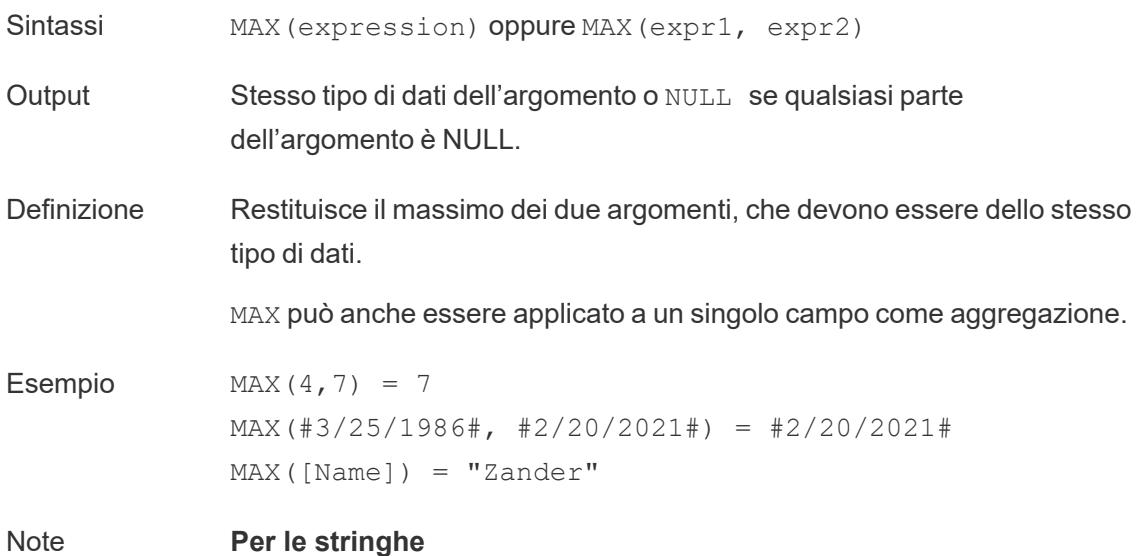

MAX è solitamente l'ultimo valore in ordine alfabetico.

Per le origini dati di database, MAX permette di trovare il valore stringa più alto nella sequenza di ordinamento definita dal database per quella colonna.

#### **Per le date**

Per le date, MAX è la data più recente. Se MAX è un'aggregazione, il risultato non avrà una gerarchia di date. Se MAX è un confronto, il risultato manterrà la gerarchia di date.

#### **Come aggregazione**

MAX(expression) è una funzione aggregata e restituisce un singolo risultato aggregato. Questo risultato viene mostrato come AGG (expression) nella visualizzazione.

#### **Come confronto**

MAX (expr1, expr2) confronta i due valori e restituisce un valore a livello di riga.

Vedi anche **MIN** a [pagina](#page-2520-0) 2321.

### MEDIAN

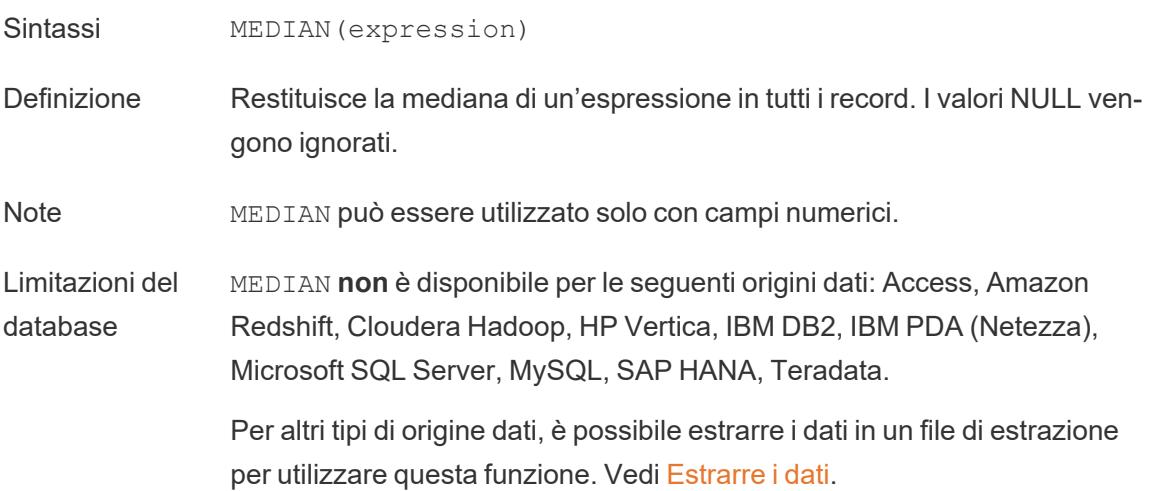

### MIN

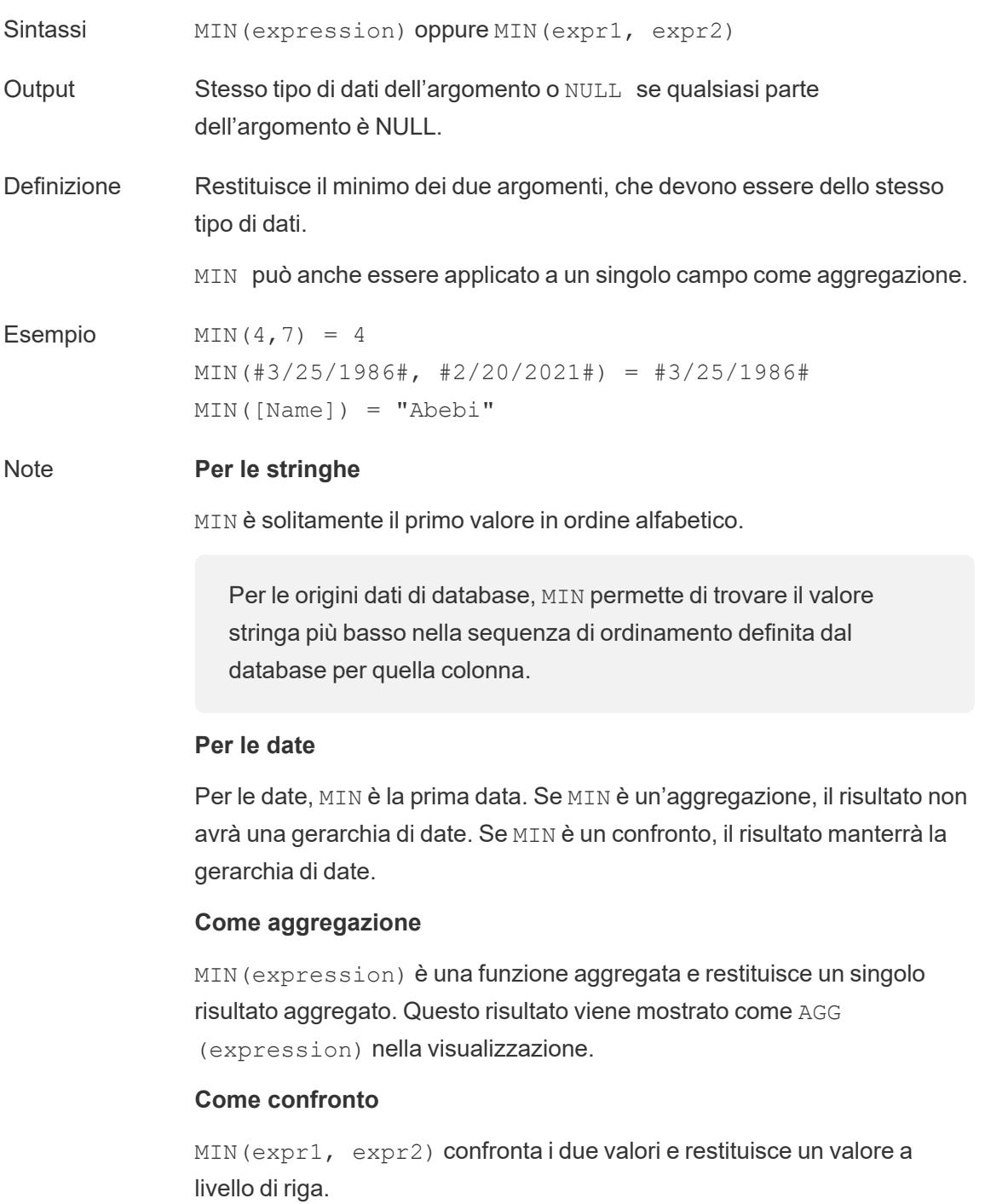

Vedi anche **MAX** a [pagina](#page-2519-0) 2320.

# **PERCENTILE**

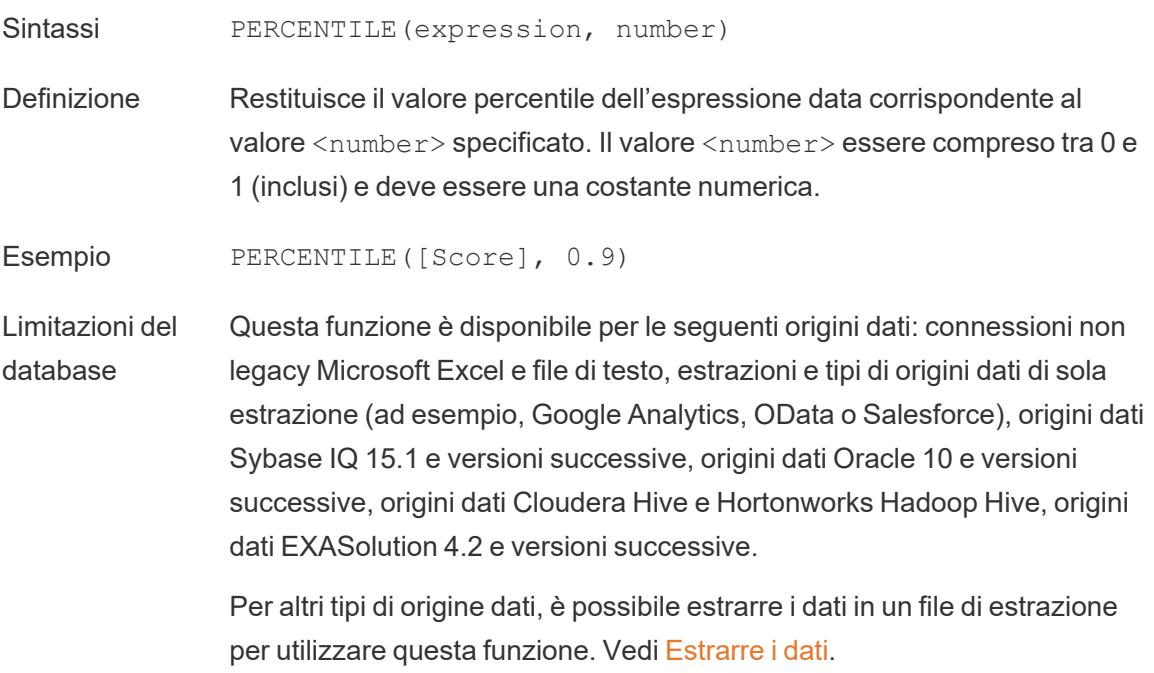

### **STDEV**

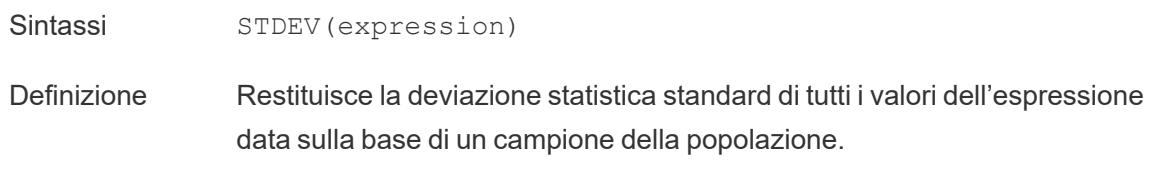

# **STDEVP**

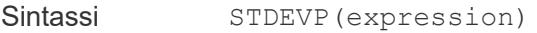

Definizione Restituisce la deviazione statistica standard di tutti i valori dell'espressione data sulla base di un campione parziale della popolazione.

## SUM

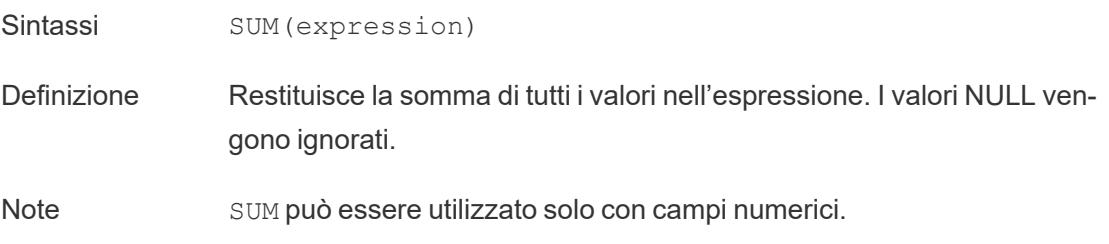

## VAR

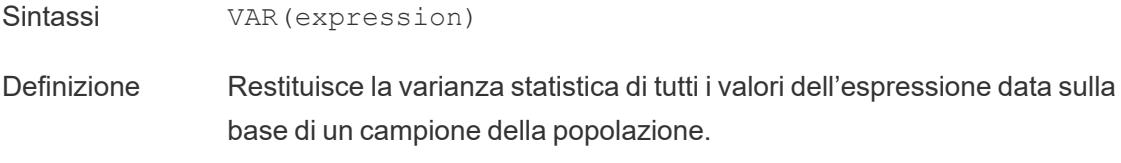

# VARP

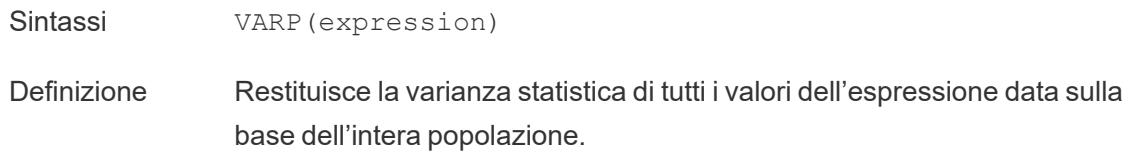

# Funzioni utente

# FULLNAME( )

- Sintassi FULLNAME ()
- Output Stringa
- Definizione Restituisce il nome completo dell'utente corrente.

Esempio FULLNAME( )

Restituisce il nome completo dell'utente che ha effettuato l'accesso, ad

esempio "Hamlin Myrer".

[Manager] = FULLNAME( )

Se il responsabile "Hamlin Myrer" ha effettuato l'accesso, in questo esempio viene restituito TRUE solo se nel campo Responsabile nella vista è specificato "Hamlin Myrer".

Note Questa funzione controlla:

- Tableau Cloud e Tableau Server: il nome completo dell'utente che ha effettuato l'accesso
- Tableau Desktop: il nome completo locale o di rete dell'utente

#### **Filtri utente**

Se utilizzato come filtro, un campo calcolato come [Username field] = FULLNAME( ) può essere utilizzato per creare un filtro utente che mostra solo i dati rilevanti per la persona che ha effettuato l'accesso al server.

### ISFULLNAME

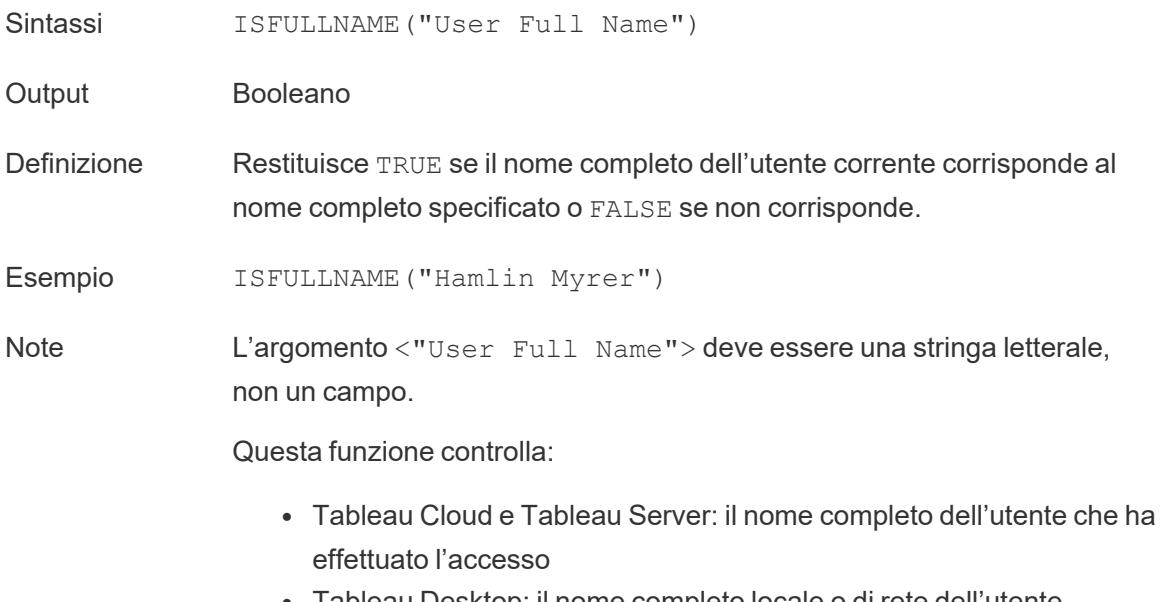

 $\bullet$  Tableau Desktop: il nome completo locale o di rete dell'utente

# ISMEMBEROF

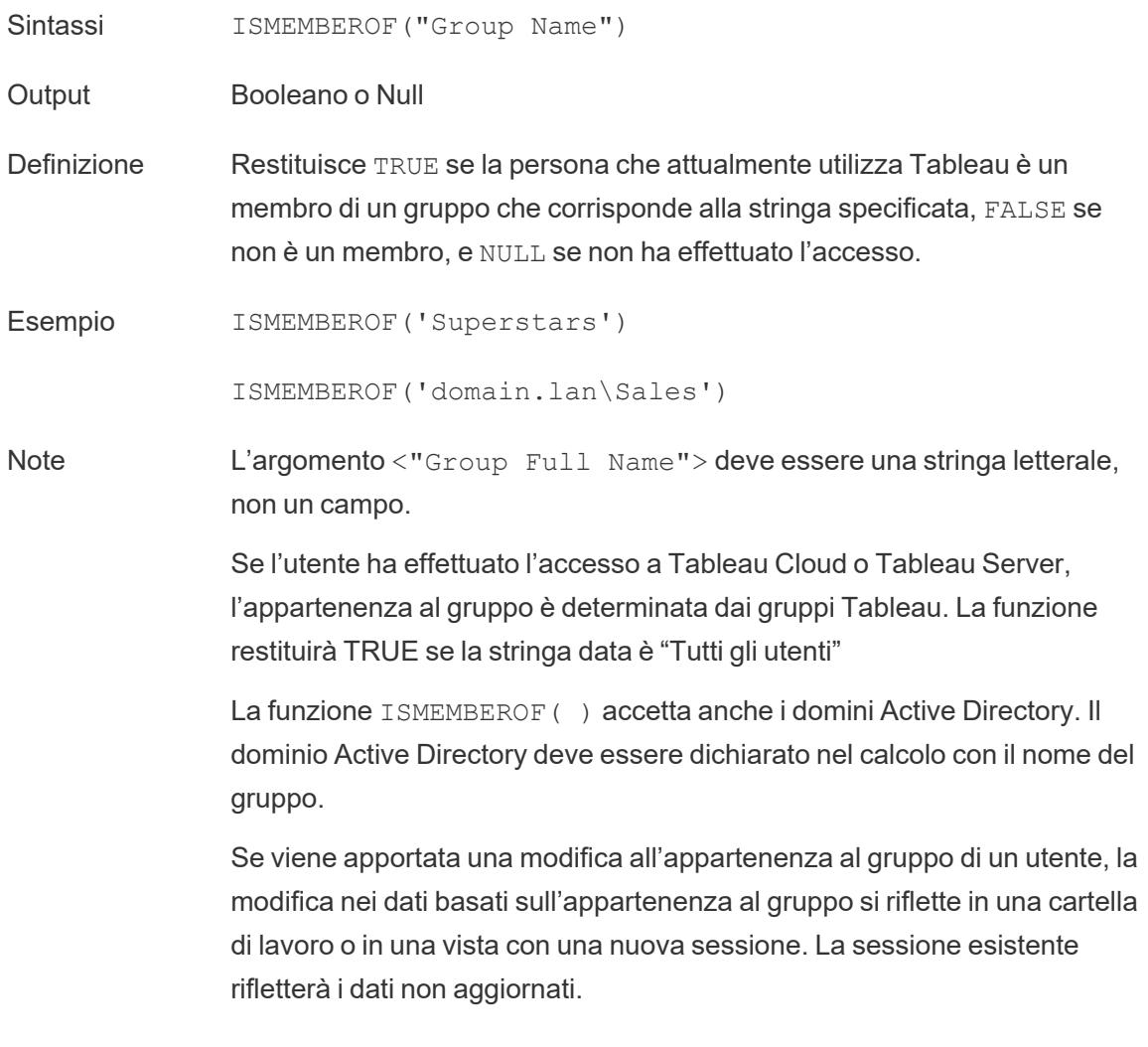

# ISUSERNAME

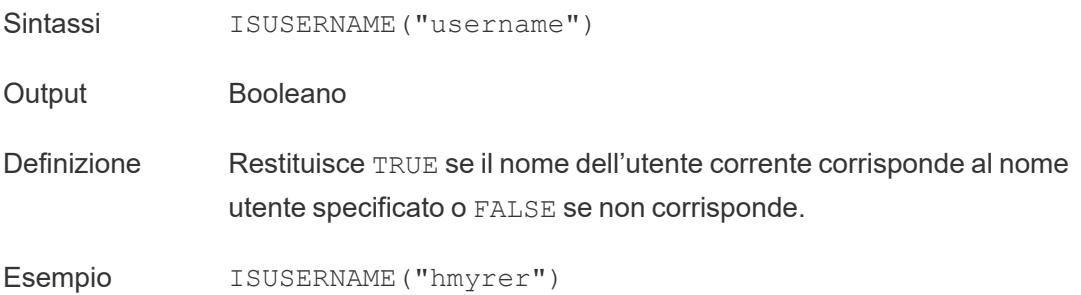

Note L'argomento <"username"> deve essere una stringa letterale, non un campo.

Questa funzione controlla:

- Tableau Cloud e Tableau Server: il nome utente dell'utente che ha effettuato l'accesso
- Tableau Desktop: il nome utente locale o di rete dell'utente

# USERDOMAIN( )

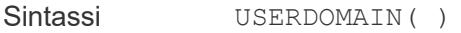

Output Stringa

Definizione Restituisce il dominio dell'utente corrente.

Note Questa funzione controlla:

- Tableau Cloud e Tableau Server: il dominio dell'utente che ha effettuato l'accesso
- Tableau Desktop: il dominio locale se l'utente appartiene a un dominio

# USERNAME( )

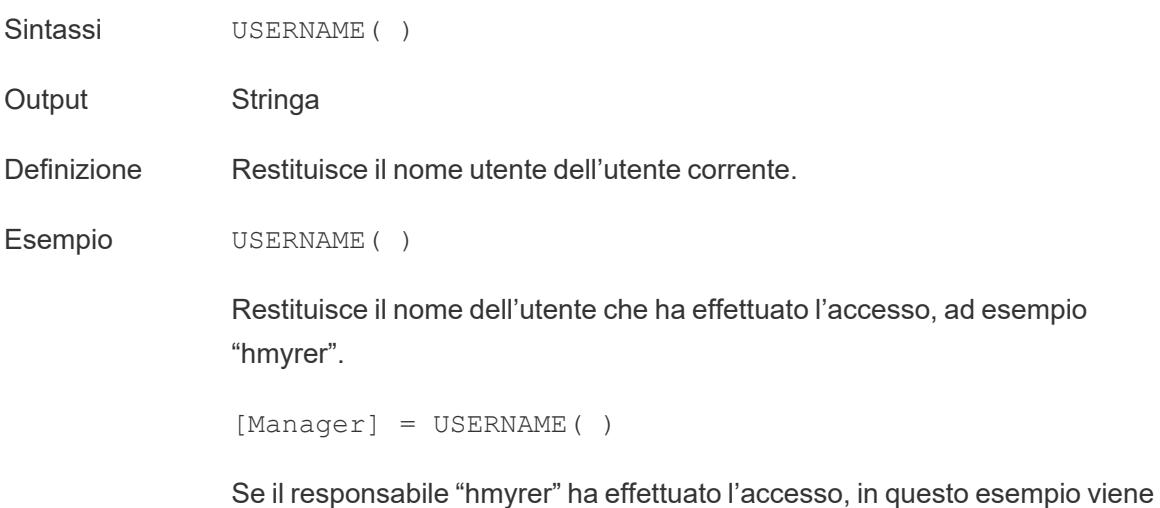

restituito TRUE solo se nel campo Responsabile nella vista è specificato "hmyrer".

Note Questa funzione controlla:

- Tableau Cloud e Tableau Server: il nome utente dell'utente che ha effettuato l'accesso
- Tableau Desktop: il nome utente locale o di rete dell'utente

#### **Filtri utente**

Se utilizzato come filtro, un campo calcolato come [Username field] = USERNAME( ) può essere utilizzato per creare un filtro utente che mostra solo i dati rilevanti per la persona che ha effettuato l'accesso al server.

### USERATTRIBUTE

**Nota**: prima di utilizzare questa funzione, consulta **Solo per [l'incorporamento](#page-2443-0) di [workflow](#page-2443-0) in Tableau Cloud** a pagina 2244. Per maggiori informazioni, consulta [Autenticazioni](https://help.tableau.com/current/api/embedding_api/it-it/docs/embedding_api_auth.html) e viste incorporate nell'API di incorporamento v3.

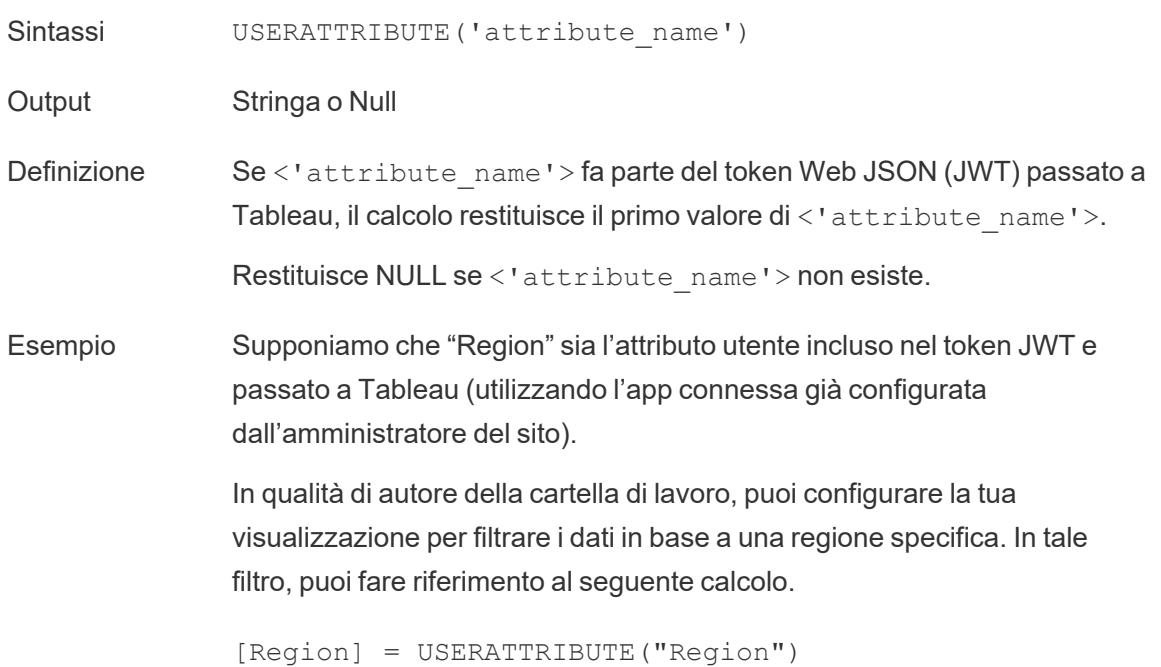

Quando User2 della regione occidentale visualizza la visualizzazione incorporata, Tableau mostra i dati appropriati solo per la regione occidentale.

Note Puoi usare la funzione USERATTRIBUTEINCLUDES se prevedi che <'attribute\_name'> restituisca più valori.

# USERATTRIBUTEINCLUDES

**Nota**: prima di utilizzare questa funzione, consulta **Solo per [l'incorporamento](#page-2443-0) di [workflow](#page-2443-0) in Tableau Cloud** a pagina 2244. Per maggiori informazioni, consulta [Autenticazioni](https://help.tableau.com/current/api/embedding_api/it-it/docs/embedding_api_auth.html) e viste incorporate nell'API di incorporamento v3.

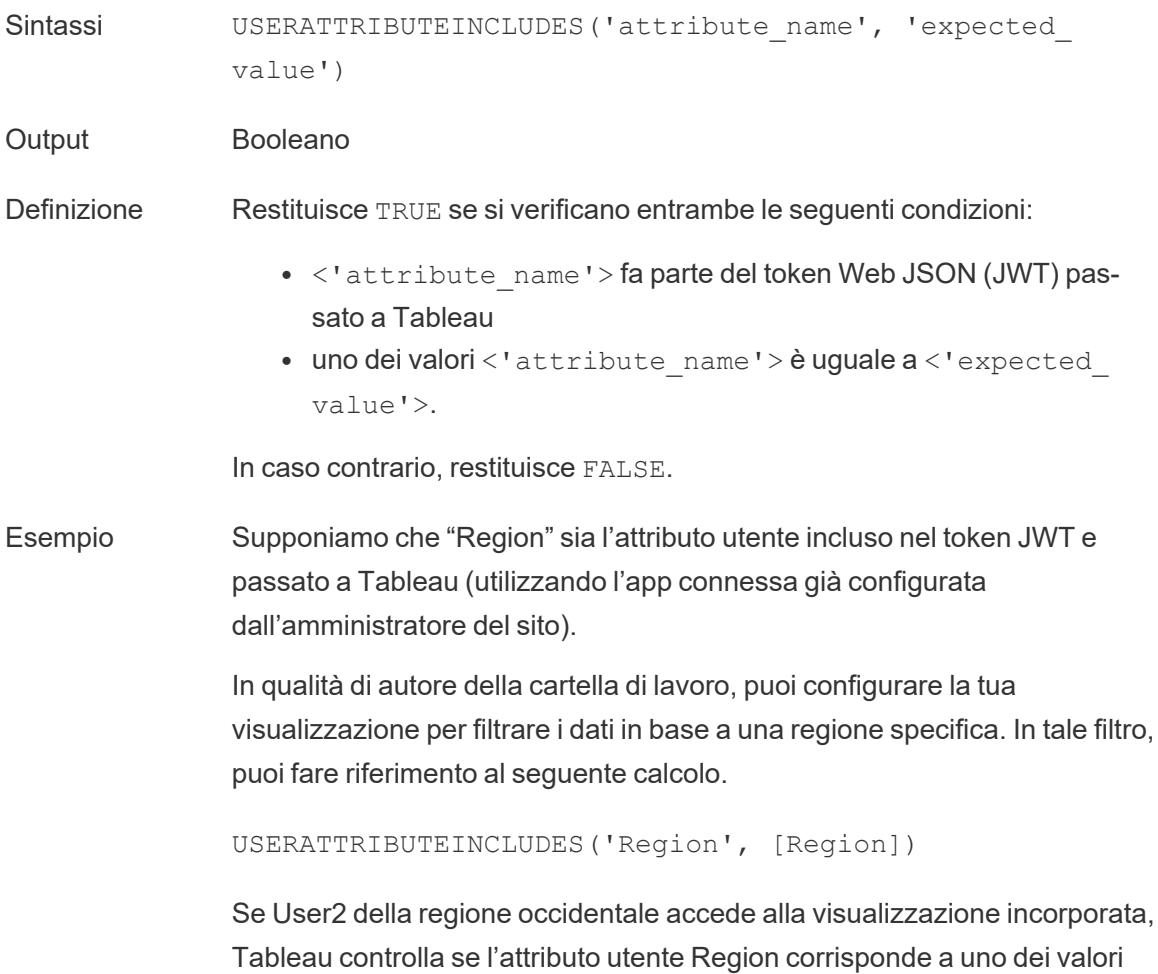

del campo [Region]. Se è true, la visualizzazione mostra i dati appropriati.

Quando User3 della regione settentrionale accede alla stessa visualizzazione, non potrà visualizzare alcun dato perché non c'è corrispondenza con i valori del campo [Region].

# Calcoli tabella

# FIRST( )

Restituisce il numero di righe dalla riga corrente alla prima riga della partizione. Ad esempio, la seguente vista mostra le vendite trimestrali. Quando FIRST() è calcolato all'interno della partizione Data, l'offset della prima riga dalla seconda riga è -1.

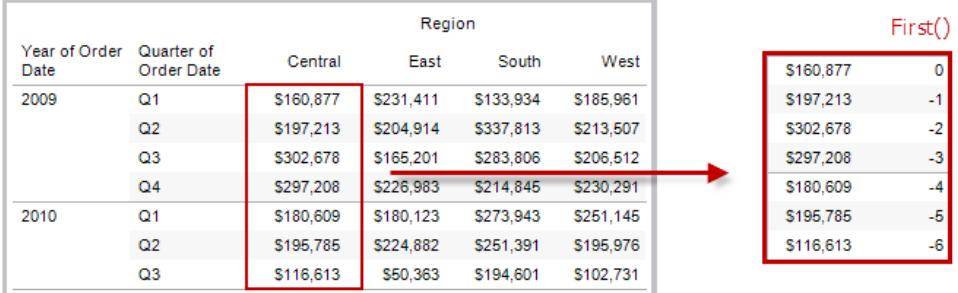

### Esempio

Quando l'indice di riga corrente è 3,  $\text{FIRST}(x) = -2$ .

# INDEX( )

Restituisce l'indice della riga corrente nella partizione, senza alcun ordinamento in base al valore. L'indice della prima riga inizia da 1. Ad esempio, la seguente tabella mostra le vendite trimestrali. Quando INDEX() è calcolato all'interno della partizione Data, l'indice di ogni riga è 1, 2, 3, 4....., ecc.

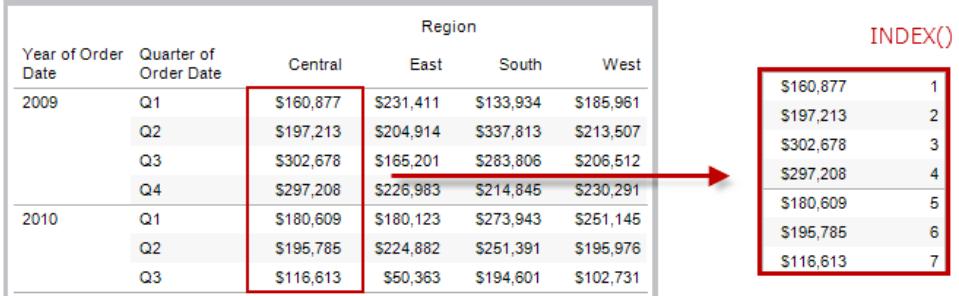

### Esempio

Per la terza riga della partizione,  $INDEX() = 3$ .

# LAST( )

Restituisce il numero di righe dalla riga corrente all'ultima riga della partizione. Ad esempio, la seguente tabella mostra le vendite trimestrali. Quando LAST() è calcolato all'interno della partizione Data, l'offset dell'ultima riga dalla seconda riga è 5.

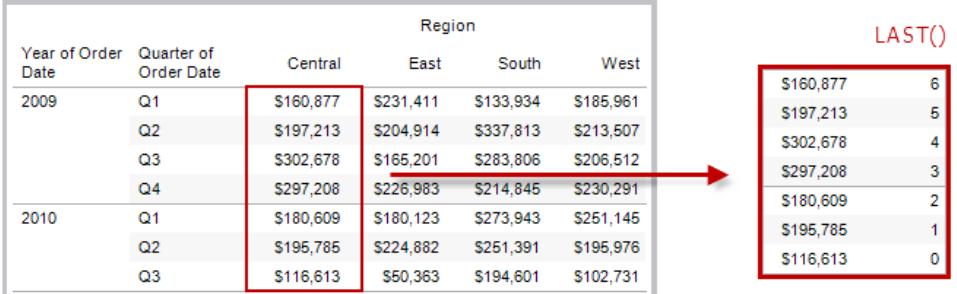

#### Esempio

Quando l'indice di riga corrente è 3 di 7, LAST( $) = 4$ .

# LOOKUP(espressione, [offset])

Restituisce il valore dell'espressione in una riga di destinazione, specificato come offset relativo rispetto alla riga corrente. Utilizza FIRST() + n e LAST() - n come parte della definizione dell'offset per una destinazione relativa alla prima/ultima riga della partizione. Se offset viene omesso, la riga da confrontare può essere impostata nel menu del campo. Se la riga di destinazione non è determinabile, questa funzione restituisce NULL.

La seguente vista mostra le vendite trimestrali. Quando LOOKUP (SUM (Sales), 2) viene calcolato all'interno della partizione Data, ogni riga mostra il valore delle vendite da 2 trimestri nel futuro.

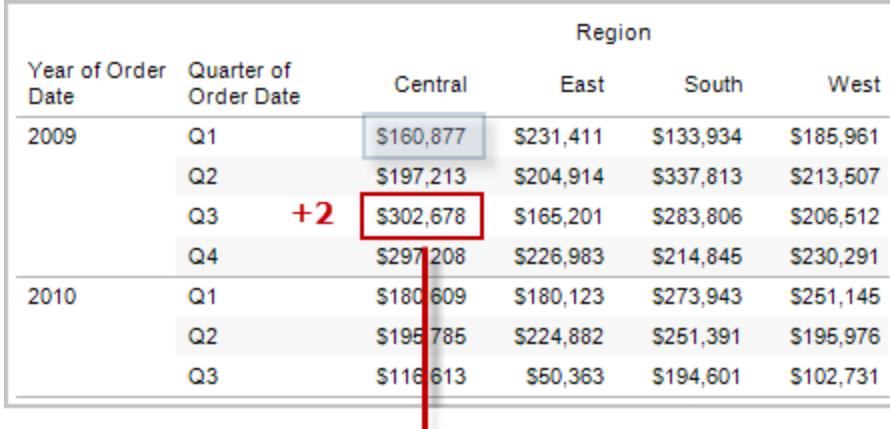

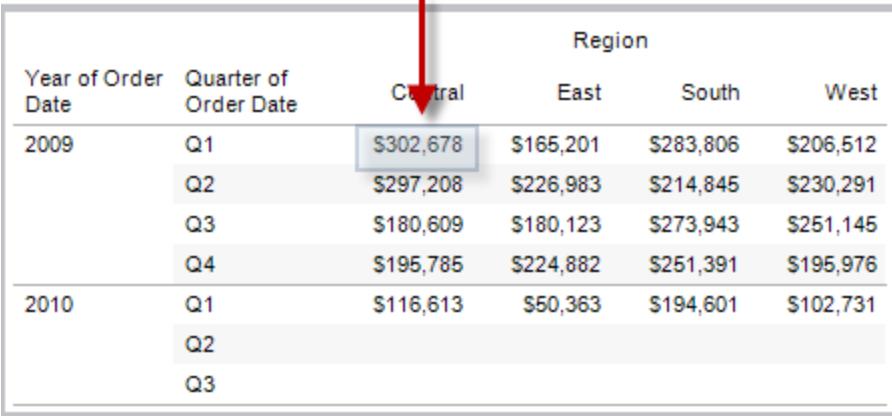

#### Esempio

LOOKUP(SUM([Profit]), FIRST()+2) calcola SUM(Profitto) nella terza riga della partizione.

# Funzioni MODEL\_EXTENSION

Le funzioni di estensione del modello:

- MODEL\_EXTENSION\_BOOL
- MODEL\_EXTENSION\_INT

- MODEL\_EXTENSION\_REAL
- MODEL\_EXTENSION\_STRING

vengono utilizzate per passare dati a un modello distribuito su un servizio esterno come R, TabPy o Matlab. Consulta Passare [espressioni](https://help.tableau.com/current/pro/desktop/it-it/r_connection_manage.htm) con le estensioni di analisi.

# MODEL\_PERCENTILE(espressione\_destinazione, espressione/i\_predittore)

Restituisce la probabilità (compresa tra 0 e 1) che il valore previsto sia minore o uguale all'indicatore osservato, definito dall'espressione di destinazione e da altri predittori. Questa è la funzione di distribuzione predittiva posteriore, anche nota come funzione di distribuzione cumulativa (CDF).

Questa funzione è l'inversa di MODEL\_QUANTILE. Per informazioni sulle funzioni di modellazione predittiva, consulta **[Funzionamento](#page-2899-0) delle funzioni di modellazione predittiva in [Tableau](#page-2899-0)** a pagina 2700.

#### Esempio

La formula seguente restituisce il quantile dell'indicatore per la somma delle vendite, rettificato in base al conteggio degli ordini.

MODEL\_PERCENTILE(SUM([Sales]), COUNT([Orders]))

# MODEL QUANTILE(quantile, espressione destinazione, espressione/i\_predittore)

Restituisce un valore numerico di destinazione all'interno dell'intervallo probabile definito dall'espressione di destinazione e da altri predittori, in corrispondenza di un quantile specificato. Questo è il quantile predittivo posteriore.

Questa funzione è l'inversa di MODEL\_PERCENTILE. Per informazioni sulle funzioni di modellazione predittiva, consulta **[Funzionamento](#page-2899-0) delle funzioni di modellazione predittiva in [Tableau](#page-2899-0)** a pagina 2700.

#### Esempio

La formula seguente restituisce la somma prevista mediana (0,5) delle vendite, rettificata in base al conteggio degli ordini.

MODEL\_QUANTILE(0.5, SUM([Sales]), COUNT([Orders]))

## PREVIOUS\_VALUE(espressione)

Restituisce il valore di questo calcolo nella riga precedente. Restituisce l'espressione data se la riga corrente è la prima riga della partizione.

#### Esempio

SUM([Profit]) \* PREVIOUS VALUE(1) calcola il prodotto corrente di SUM(Profitto).

### RANK(espressione, ['asc' | 'desc'])

Restituisce la classificazione standard della concorrenza per la riga corrente della partizione. A valori identici viene assegnata una classificazione identica. Utilizza l'argomento facoltativo 'asc' | 'desc' per specificare l'ordine crescente o decrescente. L'impostazione predefinita è decrescente.

Con questa funzione, l'insieme dei valori (6, 9, 9, 14) sarebbe classificato (4, 2, 2, 1).

I valori NULL vengono ignorati nelle funzioni di classificazione. Non sono numerati e non vengono conteggiati rispetto al numero totale di record nel calcolo della classificazione percentile.

Per informazioni sulle diverse opzioni di classificazione, consulta **Calcolo di [classificazione](#page-2707-0)** a [pagina](#page-2707-0) 2508.

#### Esempio

L'immagine seguente mostra l'effetto delle varie funzioni di classificazione (RANK, RANK\_ DENSE, RANK\_MODIFIED, RANK\_PERCENTILE e RANK\_UNIQUE) su un insieme di valori. L'insieme di dati contiene informazioni su 14 studenti (da Student A a Student N); la colonna **Age** (Età) mostra l'età attuale di ogni Student (studente) (tutti gli studenti hanno un'età compresa tra i 17 e i 20 anni). Le colonne rimanenti mostrano l'effetto di ogni funzione di

classificazione sull'insieme dei valori di età, presumendo che la funzione conservi l'ordine predefinito (crescente o decrescente).

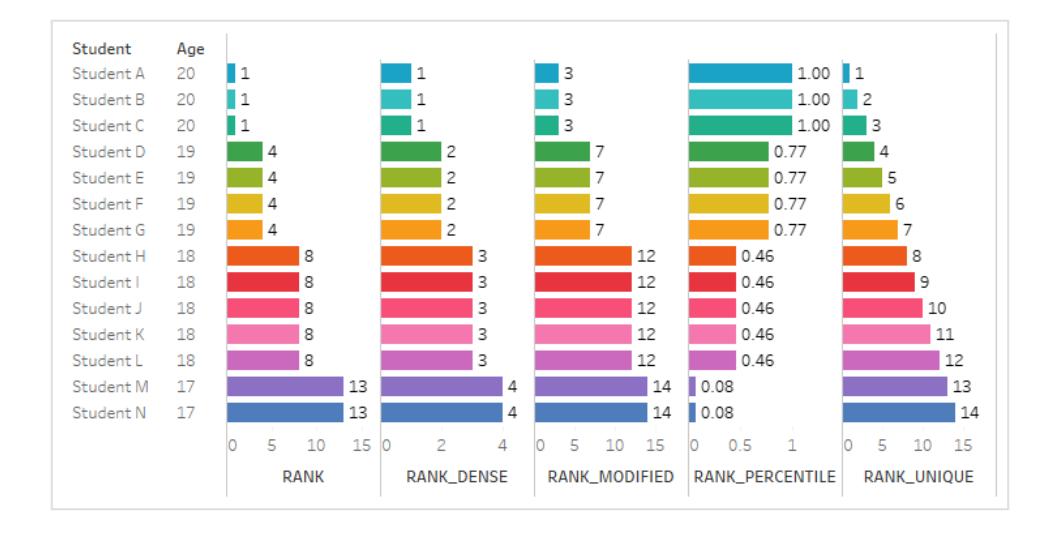

# RANK\_DENSE(espressione, ['asc' | 'desc'])

Restituisce la classificazione densa per la riga corrente della partizione. A valori identici è assegnata una classificazione identica, ma nella sequenza numerica non vengono inseriti intervalli. Utilizza l'argomento facoltativo 'asc' | 'desc' per specificare l'ordine crescente o decrescente. L'impostazione predefinita è decrescente.

Con questa funzione, l'insieme dei valori (6, 9, 9, 14) sarebbe classificato (3, 2, 2, 1).

I valori NULL vengono ignorati nelle funzioni di classificazione. Non sono numerati e non vengono conteggiati rispetto al numero totale di record nel calcolo della classificazione percentile.

Per informazioni sulle diverse opzioni di classificazione, consulta **Calcolo di [classificazione](#page-2707-0)** a [pagina](#page-2707-0) 2508.

# RANK\_MODIFIED(espressione, ['asc' | 'desc'])

Restituisce la classificazione modificata della concorrenza per la riga corrente della partizione. A valori identici viene assegnata una classificazione identica. Utilizza l'argomento facoltativo 'asc' | 'desc' per specificare l'ordine crescente o decrescente. L'impostazione predefinita è decrescente.

Con questa funzione, l'insieme dei valori (6, 9, 9, 14) sarebbe classificato (4, 3, 3, 1).

I valori NULL vengono ignorati nelle funzioni di classificazione. Non sono numerati e non vengono conteggiati rispetto al numero totale di record nel calcolo della classificazione percentile.

Per informazioni sulle diverse opzioni di classificazione, consulta **Calcolo di [classificazione](#page-2707-0)** a [pagina](#page-2707-0) 2508.

# RANK\_PERCENTILE(espressione, ['asc' | 'desc'])

Restituisce la classificazione percentile per la riga corrente della partizione. Utilizza l'argomento facoltativo 'asc' | 'desc' per specificare l'ordine crescente o decrescente. Quello predefinito è ascendente.

Con questa funzione, l'insieme dei valori (6, 9, 9, 14) sarebbe classificato (0,00, 0,67, 0,67, 1,00).

I valori NULL vengono ignorati nelle funzioni di classificazione. Non sono numerati e non vengono conteggiati rispetto al numero totale di record nel calcolo della classificazione percentile.

Per informazioni sulle diverse opzioni di classificazione, consulta **Calcolo di [classificazione](#page-2707-0)** a [pagina](#page-2707-0) 2508.

# RANK\_UNIQUE(espressione, ['asc' | 'desc'])

Restituisce la classificazione univoca per la riga corrente della partizione. A valori identici sono assegnate classificazioni differenti. Utilizza l'argomento facoltativo 'asc' | 'desc' per specificare l'ordine crescente o decrescente. L'impostazione predefinita è decrescente.

Con questa funzione, l'insieme dei valori (6, 9, 9, 14) sarebbe classificato (4, 2, 3, 1).

I valori NULL vengono ignorati nelle funzioni di classificazione. Non sono numerati e non vengono conteggiati rispetto al numero totale di record nel calcolo della classificazione percentile.

Per informazioni sulle diverse opzioni di classificazione, consulta **Calcolo di [classificazione](#page-2707-0)** a [pagina](#page-2707-0) 2508.

## RUNNING\_AVG(espressione)

Restituisce la media mobile dell'espressione data, dalla prima riga della partizione alla riga corrente.

La seguente vista mostra le vendite trimestrali. Quando all'interno della partizione Data viene calcolato RUNNING\_AVG(SUM([Sales]), il risultato è una media mobile dei valori di vendita per ogni trimestre.

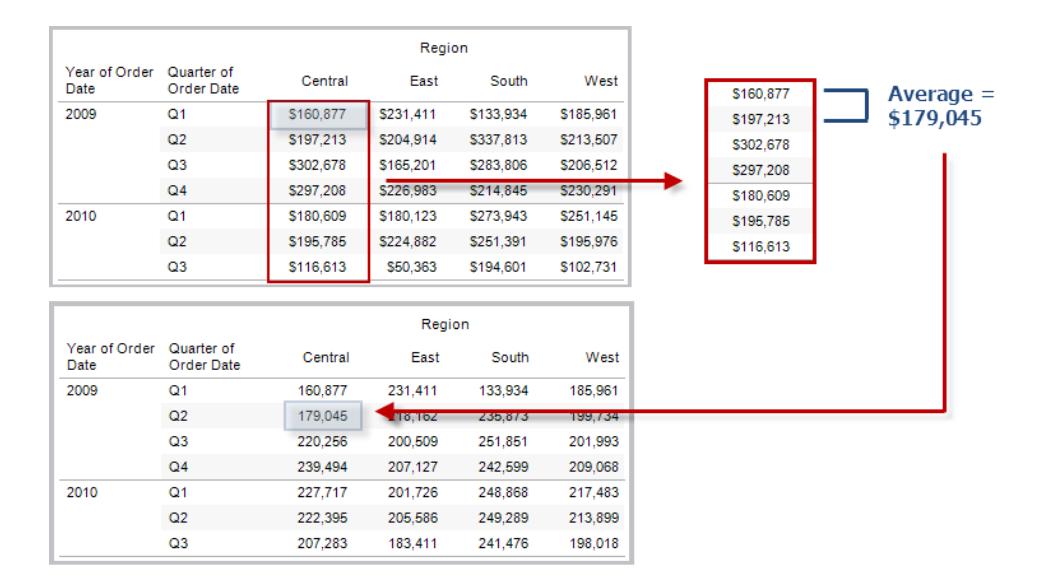

#### Esempio

```
RUNNING AVG(SUM([Profit])) calcola la media mobile di SUM(Profitto).
```
# RUNNING\_COUNT(espressione)

Restituisce il conteggio corrente dell'espressione data, dalla prima riga della partizione alla riga corrente.

#### Esempio

```
RUNNING_COUNT (SUM ([Profit])) calcola il conteggio corrente di SUM(Profitto).
```
### RUNNING\_MAX(espressione)

Restituisce il valore massimo corrente dell'espressione data, dalla prima riga nella partizione alla riga corrente.

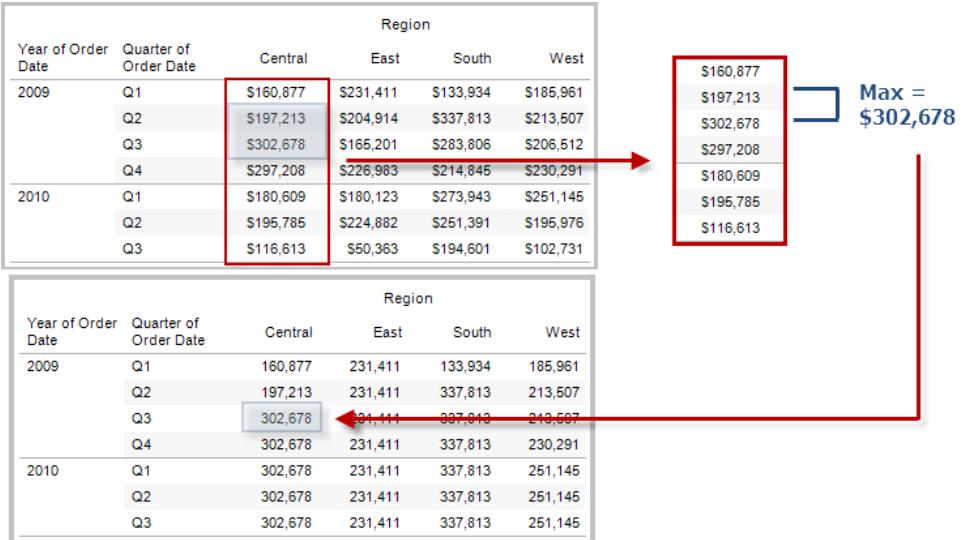

### Esempio

RUNNING MAX(SUM([Profit])) calcola il valore massimo corrente di SUM(Profitto).

# RUNNING\_MIN(espressione)

Restituisce il valore minimo corrente dell'espressione data, dalla prima riga della partizione alla riga corrente.

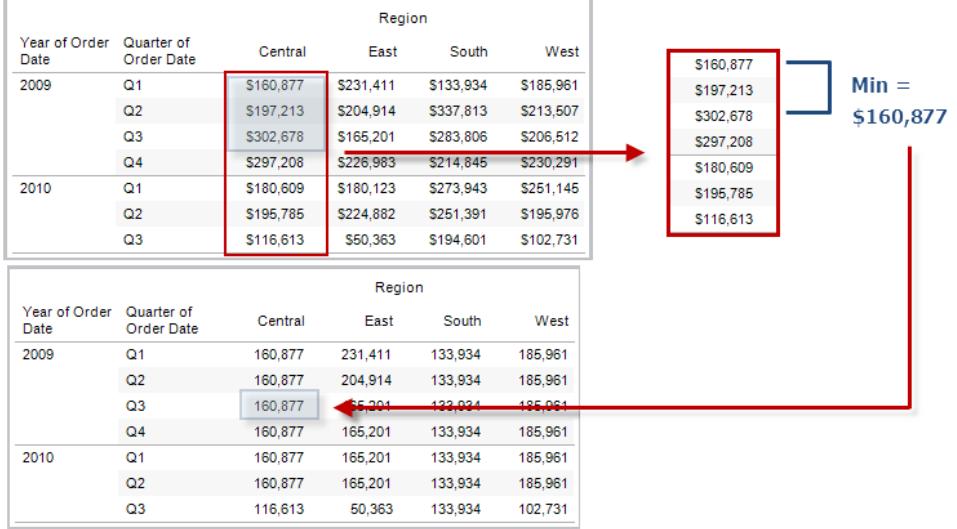

#### Esempio

RUNNING\_MIN(SUM([Profit])) calcola il valore minimo corrente di SUM(Profitto).

## RUNNING\_SUM(espressione)

Restituisce la somma corrente dell'espressione data, dalla prima riga della partizione alla riga corrente.

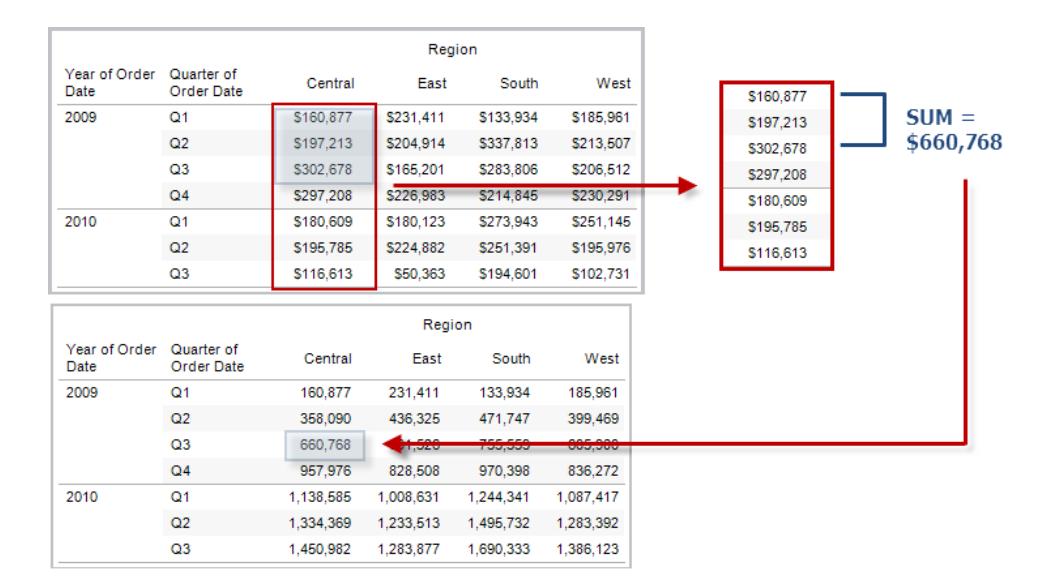

### Esempio

RUNNING SUM(SUM([Profit])) calcola la somma corrente di SUM(Profitto)

# SIZE()

Restituisce il numero di righe della partizione. Ad esempio, la seguente vista mostra le vendite trimestrali. All'interno della partizione Data, ci sono sette righe, quindi SIZE() per la partizione Data sarà 7.

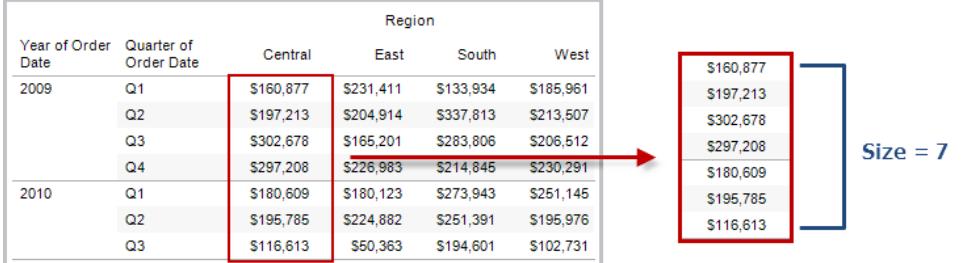

### Esempio

 $SIZE() = 5$  quando la partizione corrente contiene cinque righe.

# Funzioni SCRIPT\_

Le funzioni SCRIPT:

- SCRIPT\_BOOL
- SCRIPT\_INT
- SCRIPT\_REAL
- SCRIPT\_STRING

vengono utilizzate per passare dati a un servizio esterno come R, TabPy o Matlab. Consulta Passare [espressioni](https://help.tableau.com/current/pro/desktop/it-it/r_connection_manage.htm) con le estensioni di analisi.

# TOTAL(espressione)

Restituisce il totale per l'espressione data in una partizione di calcolo tabella.

#### Esempio

Supponi di iniziare con questa vista:

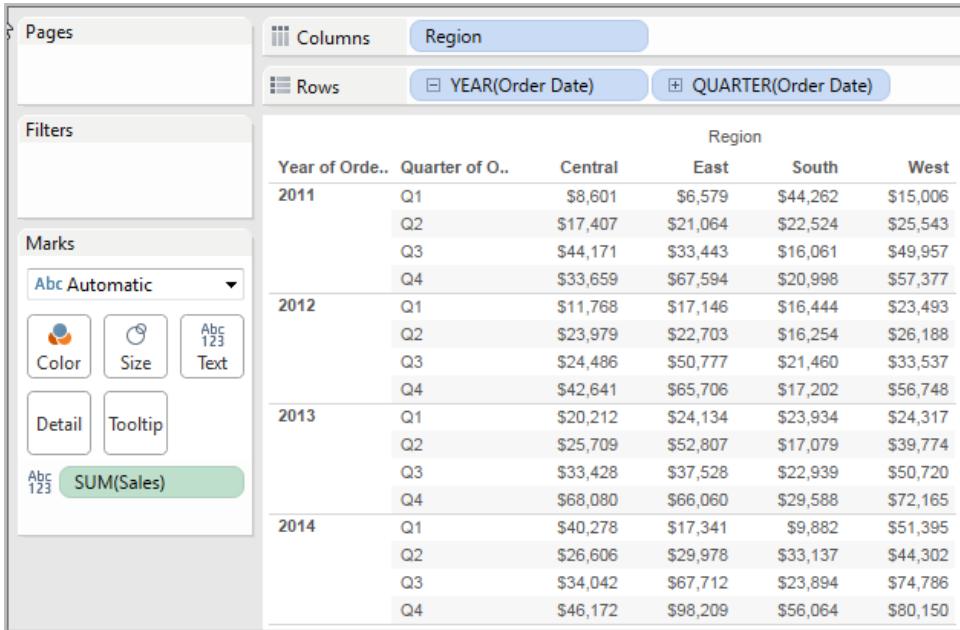

Apri l'editor di calcolo e crea un nuovo campo denominato **Totale**:

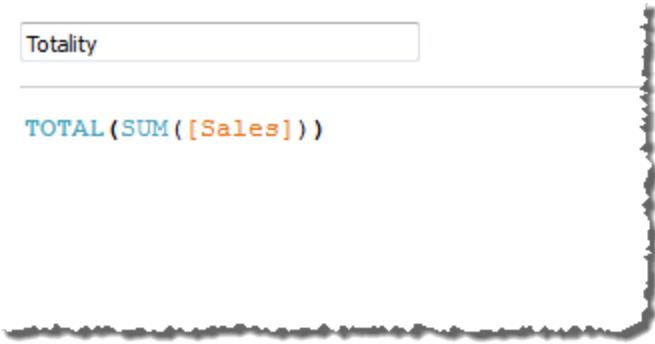

Trascina **Totale** su Testo per sostituire **SUM(Vendite)**. La vista cambia in modo tale da sommare i valori in base al valore predefinito **Calcola utilizzando**:

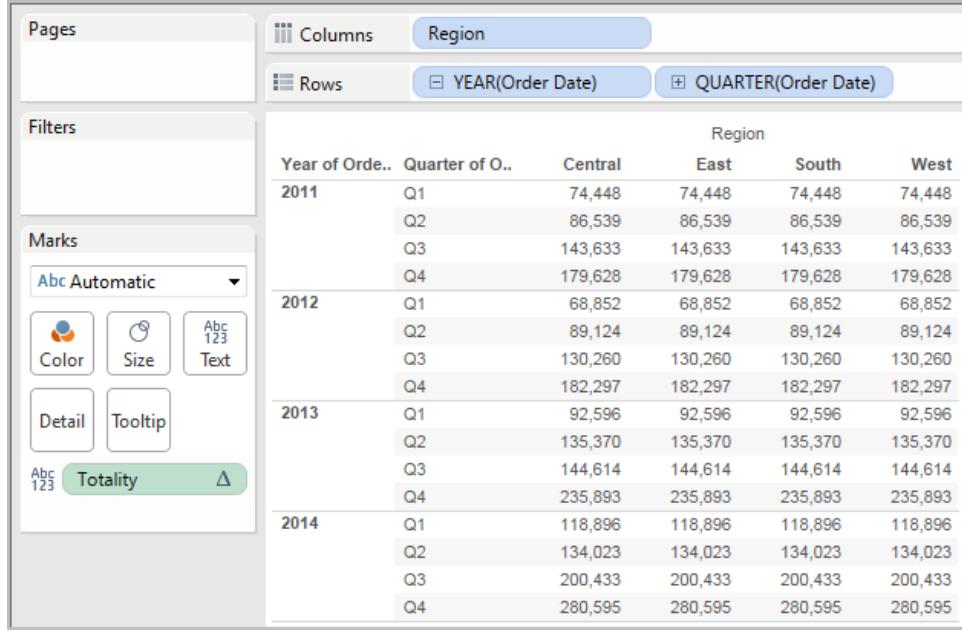

A questo punto la domanda è: qual è il valore predefinito di **Calcola utilizzando**? Se nel riquadro Dati fai clic con il pulsante destro del mouse (Control-clic su un Mac) su **Totale** e selezioni **Modifica**, avrai a disposizione un'ulteriore informazione:

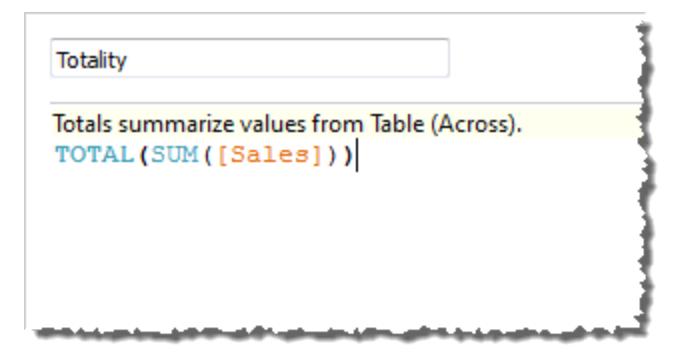

Il valore predefinito di **Calcola utilizzando** è **Tabella (orizzontale)**. Il risultato è che **Totale** sta sommando i valori in orizzontale su ogni riga della tabella. Quindi, il valore che vedi in ogni riga è la somma dei valori della versione originale della tabella.

I valori della riga 2011/T1 nella tabella originale erano 8601 \$, 6579 \$, 44262 \$ e 15006 \$. I valori nella tabella dopo che **Totale** ha sostituito **SUM(Vendite)** corrispondono tutti a 74.448 \$, ovvero la somma dei quattro valori originali.

Nota il triangolo accanto a Totale dopo averlo trascinato su Testo:

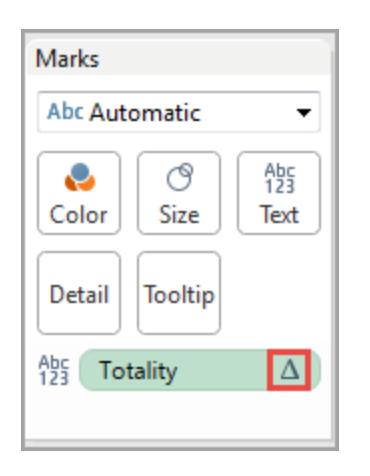

Indica che questo campo utilizza un calcolo tabella. Puoi fare clic con il pulsante destro del mouse sul campo e selezionare **Modifica calcolo tabella** per reindirizzare la funzione a un valore di **Calcola utilizzando** differente. Ad esempio, puoi impostarlo su **Tabella (verticale)**. In questo caso, la tabella apparirebbe così:

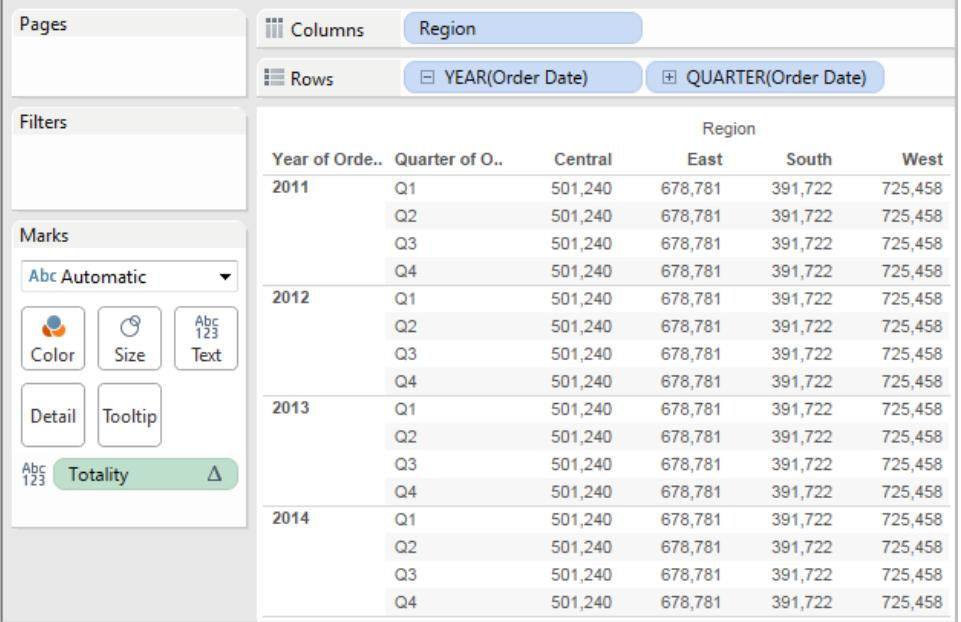

# TOTAL(espressione)

Restituisce il totale per l'espressione data in una partizione di calcolo tabella.

#### Esempio

Supponi di iniziare con questa vista:

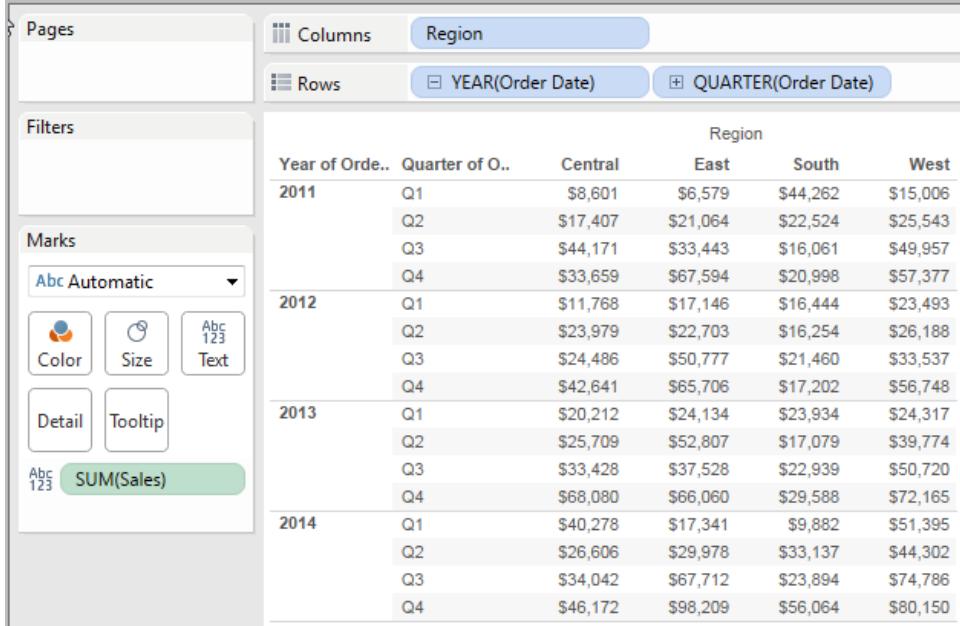

Apri l'editor di calcolo e crea un nuovo campo denominato **Totale**:

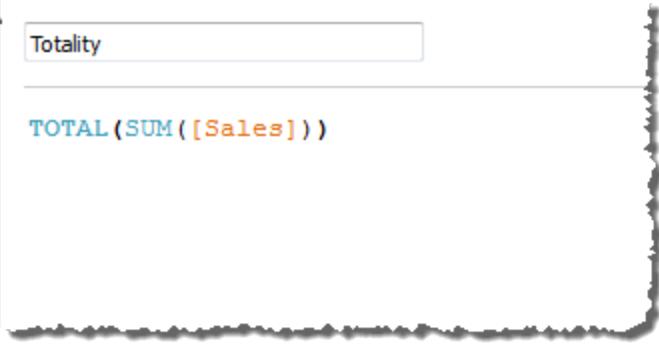

Trascina **Totale** su Testo per sostituire **SUM(Vendite)**. La vista cambia in modo tale da sommare i valori in base al valore predefinito **Calcola utilizzando**:
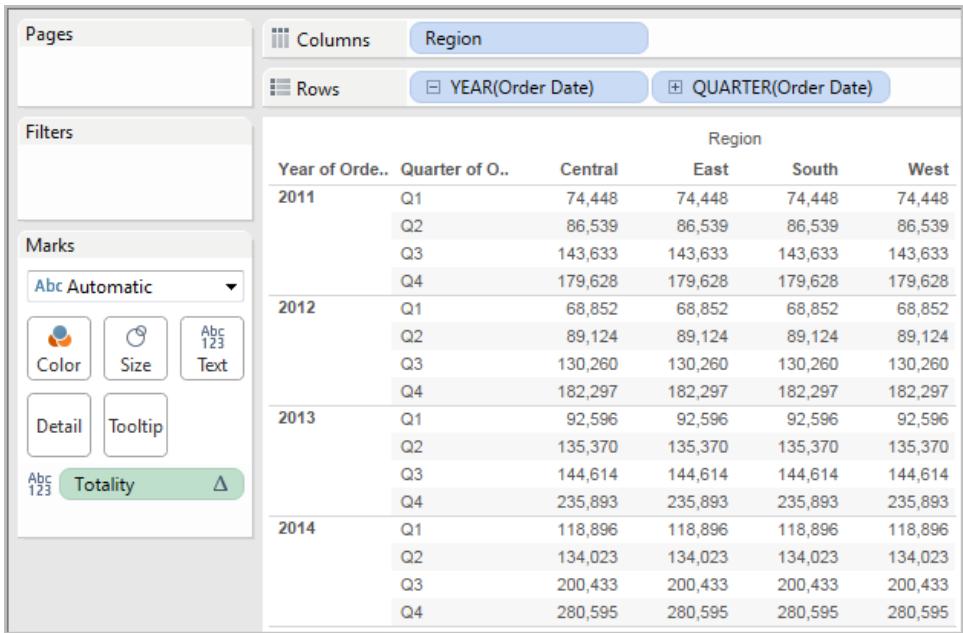

A questo punto la domanda è: qual è il valore predefinito di **Calcola utilizzando**? Se nel riquadro Dati fai clic con il pulsante destro del mouse (Control-clic su un Mac) su **Totale** e selezioni **Modifica**, avrai a disposizione un'ulteriore informazione:

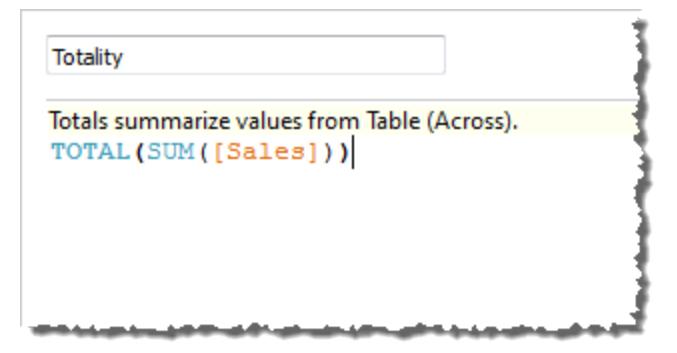

Il valore predefinito di **Calcola utilizzando** è **Tabella (orizzontale)**. Il risultato è che **Totale** sta sommando i valori in orizzontale su ogni riga della tabella. Quindi, il valore che vedi in ogni riga è la somma dei valori della versione originale della tabella.

I valori della riga 2011/T1 nella tabella originale erano 8601 \$, 6579 \$, 44262 \$ e 15006 \$. I valori nella tabella dopo che **Totale** ha sostituito **SUM(Vendite)** corrispondono tutti a 74.448 \$, ovvero la somma dei quattro valori originali.

Nota il triangolo accanto a Totale dopo averlo trascinato su Testo:

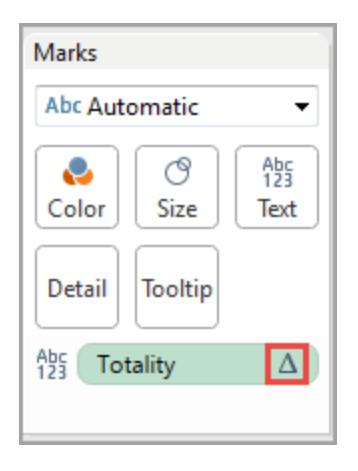

Indica che questo campo utilizza un calcolo tabella. Puoi fare clic con il pulsante destro del mouse sul campo e selezionare **Modifica calcolo tabella** per reindirizzare la funzione a un valore di **Calcola utilizzando** differente. Ad esempio, puoi impostarlo su **Tabella (verticale)**. In questo caso, la tabella apparirebbe così:

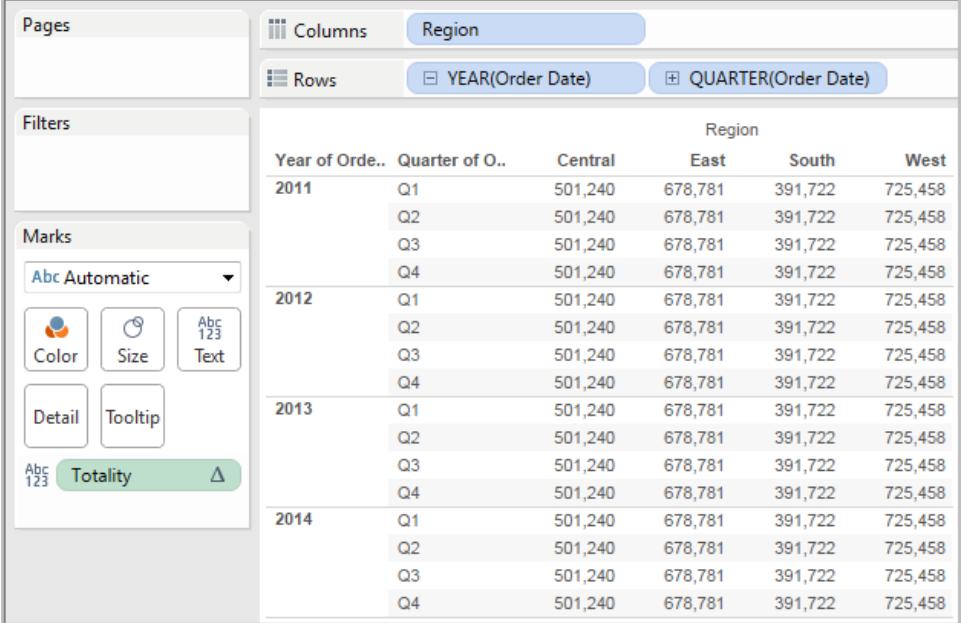

# WINDOW\_CORR(espressione1, espressione2, [inizio, fine])

Restituisce il coefficiente di correlazione di Pearson di due espressioni all'interno della finestra. La finestra viene definita come offset dalla riga corrente. Utilizza FIRST()+n e LAST()-n per gli offset dalla prima o dall'ultima riga della partizione. Se l'inizio e la fine sono omessi, viene utilizzata l'intera partizione.

La correlazione di Pearson misura la relazione lineare tra due variabili. I risultati variano da -1 a +1 inclusi, dove 1 denota un'esatta relazione lineare positiva, come quando un cambiamento positivo in una variabile implica un cambiamento positivo di grandezza corrispondente nell'altra; 0 denota l'assenza di relazioni lineari tra la varianza, e -1 è un'esatta relazione negativa.

Esiste una funzione di aggregazione equivalente: CORR. Vedi **[Funzioni](#page-2617-0) di Tableau (in ordine [alfabetico\)](#page-2617-0)** a pagina 2418.

### Esempio

La seguente formula restituisce la correlazione di Pearson di **SUM(Profitto)** e **SUM(Vendite)** dalle cinque righe precedenti alla riga corrente.

WINDOW CORR(SUM[Profit]), SUM([Sales]), -5, 0)

# WINDOW COUNT(espressione, [inizio, fine])

Restituisce il conteggio dell'espressione all'interno della finestra. La finestra viene definita mediante offset dalla riga corrente. Utilizza FIRST()+n e LAST()-n per gli offset dalla prima o dall'ultima riga della partizione. Se l'inizio e la fine sono omessi, viene utilizzata l'intera partizione.

### Esempio

WINDOW\_COUNT(SUM([Profit]), FIRST()+1, 0) calcola il conteggio di SUM(Profitto) dalla seconda riga a quella corrente

# WINDOW COVAR(espressione1, espressione2, [inizio, fine])

Restituisce la *covarianza del campione* di due espressioni all'interno della finestra. La finestra viene definita come offset dalla riga corrente. Utilizza FIRST()+n e LAST()-n per gli offset dalla prima o dall'ultima riga della partizione. Se gli argomenti di inizio e fine vengono omessi, la finestra è l'intera partizione.

Per normalizzare il calcolo della covarianza, la covarianza del campione utilizza il numero di punti dati non NULL n - 1 al posto di n, che viene invece utilizzato dalla covarianza della popolazione (con la funzione WINDOW\_COVARP). La covarianza del campione è la scelta appropriata quando i dati sono un campione casuale che viene utilizzato per stimare la covarianza per una popolazione più numerosa.

Esiste una funzione di aggregazione equivalente: COVAR. Vedi **[Funzioni](#page-2617-0) di Tableau (in ordine [alfabetico\)](#page-2617-0)** a pagina 2418.

### Esempio

La seguente formula restituisce la covarianza del campione di **SUM(Profitto)** e **SUM(Vendite)** dalle due righe precedenti alla riga corrente.

WINDOW COVAR(SUM([Profit]), SUM([Sales]), -2, 0)

# WINDOW COVARP(espressione1, espressione2, [inizio, fine])

Restituisce la *covarianza della popolazione* di due espressioni all'interno della finestra. La finestra viene definita come offset dalla riga corrente. Utilizza FIRST()+n e LAST()-n per gli offset dalla prima o dall'ultima riga della partizione. Se l'inizio e la fine sono omessi, viene utilizzata l'intera partizione.

La covarianza della popolazione è la covarianza del campione moltiplicata per (n-1)/n, dove n è il numero totale di punti dati non NULL. La covarianza della popolazione è la scelta appropriata quando sono disponibili dati per tutti gli elementi di interesse. Al contrario, quando è presente solo un sottoinsieme casuale di elementi, è preferibile utilizzare la covarianza del campione (con la funzione WINDOW\_COVAR).

Esiste una funzione di aggregazione equivalente: COVARP. **[Funzioni](#page-2617-0) di Tableau (in ordine [alfabetico\)](#page-2617-0)** a pagina 2418.

#### Esempio

La seguente formula restituisce la covarianza della popolazione di **SUM(Profitto)** e **SUM (Vendite)** dalle due righe precedenti alla riga corrente.

```
WINDOW COVARP(SUM([Profit]), SUM([Sales]), -2, 0)
```
## WINDOW MEDIAN(espressione, [inizio, fine])

Restituisce il valore mediano dell'espressione all'interno della finestra. La finestra viene definita mediante offset dalla riga corrente. Utilizza FIRST()+n e LAST()-n per gli offset dalla prima o dall'ultima riga della partizione. Se l'inizio e la fine sono omessi, viene utilizzata l'intera partizione.

Ad esempio, la seguente vista mostra i profitti trimestrali. Un valore mediano della finestra all'interno della partizione Data restituisce il profitto mediano in tutte le date.

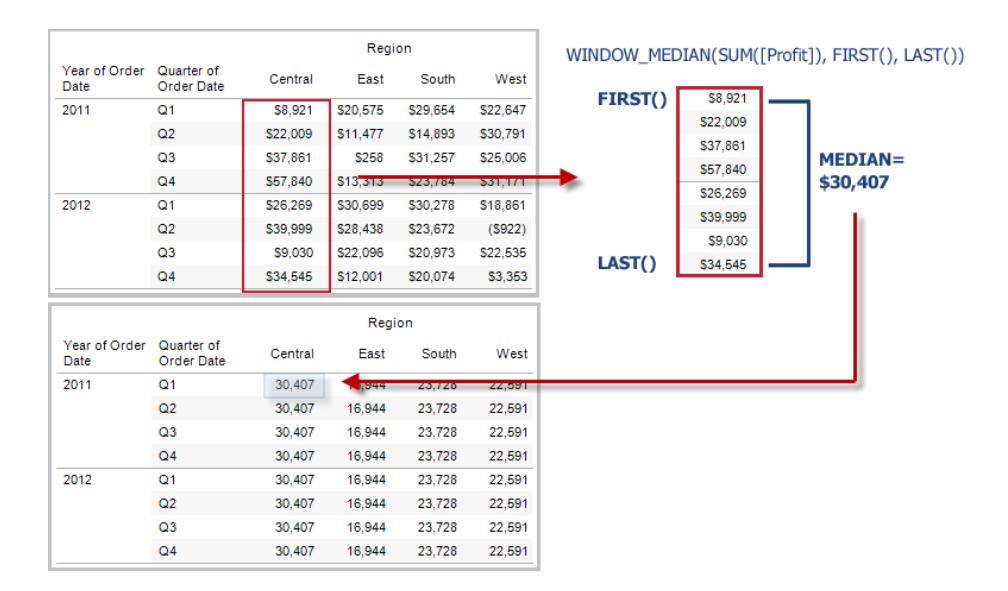

### Esempio

WINDOW MEDIAN(SUM([Profit]), FIRST()+1, 0) calcola la mediana di SUM(Profitto) dalla seconda riga a quella corrente.

# WINDOW\_MAX(espressione, [inizio, fine])

Restituisce il valore massimo dell'espressione all'interno della finestra. La finestra viene definita mediante offset dalla riga corrente. Utilizza FIRST()+n e LAST()-n per gli offset dalla prima o dall'ultima riga della partizione. Se l'inizio e la fine sono omessi, viene utilizzata l'intera partizione.

Ad esempio, la seguente vista mostra le vendite trimestrali. Un valore massimo della finestra all'interno della partizione Data restituisce il valore massimo delle vendite in tutte le date.

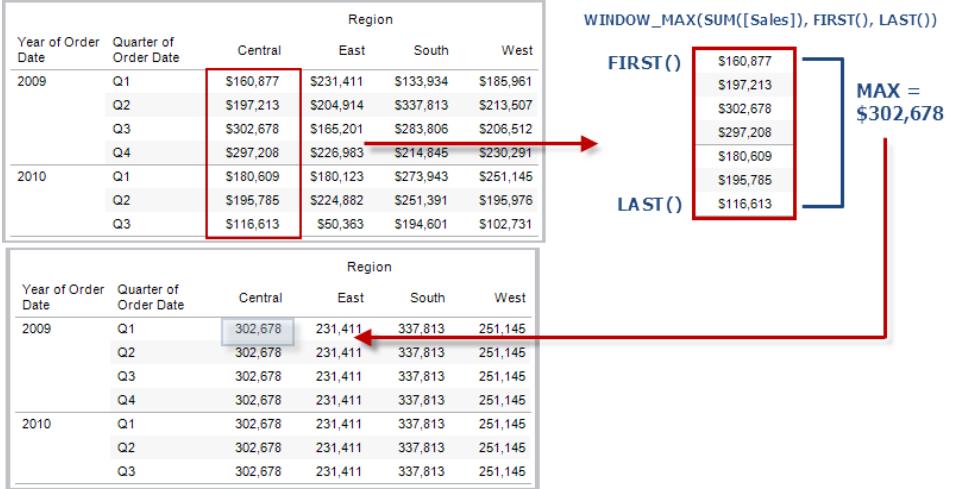

### Esempio

WINDOW\_MAX(SUM([Profit]), FIRST()+1, 0) calcola il massimo di SUM(Profitto) dalla seconda riga a quella corrente.

# WINDOW\_MIN(espressione, [inizio, fine])

Restituisce il valore minimo dell'espressione all'interno della finestra. La finestra viene definita mediante offset dalla riga corrente. Utilizza FIRST()+n e LAST()-n per gli offset dalla prima o dall'ultima riga della partizione. Se l'inizio e la fine sono omessi, viene utilizzata l'intera partizione.

Ad esempio, la seguente vista mostra le vendite trimestrali. Un valore minimo della finestra all'interno della partizione Data restituisce il valore minimo delle vendite in tutte le date.

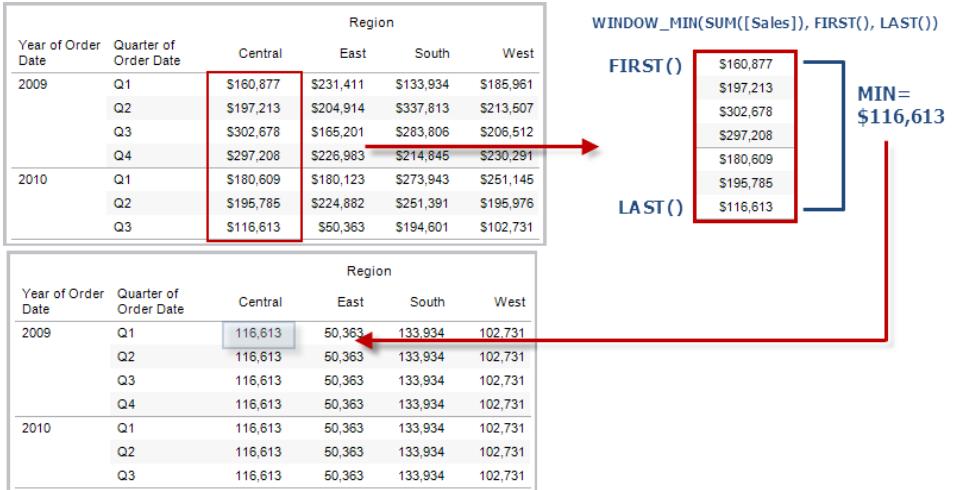

### Esempio

WINDOW\_MIN(SUM([Profit]), FIRST()+1, 0) calcola il minimo di SUM(Profitto) dalla seconda riga a quella corrente.

# WINDOW\_PERCENTILE(espressione, numero, [inizio, fine])

Restituisce il valore corrispondente al percentile specificato all'interno della finestra. La finestra viene definita mediante offset dalla riga corrente. Utilizza FIRST()+n e LAST()-n per gli offset dalla prima o dall'ultima riga della partizione. Se l'inizio e la fine sono omessi, viene utilizzata l'intera partizione.

### Esempio

WINDOW\_PERCENTILE(SUM([Profit]), 0.75, -2, 0) calcola il 75° percentile di SUM (Profitto) dalle due righe precedenti a quella corrente.

# WINDOW\_STDEV(espressione, [inizio, fine])

Restituisce la deviazione standard del campione dell'espressione all'interno della finestra. La finestra viene definita mediante offset dalla riga corrente. Utilizza FIRST()+n e LAST()-n per gli offset dalla prima o dall'ultima riga della partizione. Se l'inizio e la fine sono omessi, viene utilizzata l'intera partizione.

### Esempio

WINDOW STDEV(SUM([Profit]), FIRST()+1, 0) calcola la deviazione standard di SUM (Profitto) dalla seconda riga a quella corrente.

# WINDOW STDEVP(espressione, [inizio, fine])

Restituisce la deviazione standard distorta dell'espressione all'interno della finestra. La finestra viene definita mediante offset dalla riga corrente. Utilizza FIRST()+n e LAST()-n per gli offset dalla prima o dall'ultima riga della partizione. Se l'inizio e la fine sono omessi, viene utilizzata l'intera partizione.

### Esempio

WINDOW STDEVP(SUM([Profit]), FIRST()+1, 0) calcola la deviazione standard di SUM(Profitto) dalla seconda riga a quella corrente.

# WINDOW SUM(espressione, [inizio, fine])

Restituisce la somma dell'espressione all'interno della finestra. La finestra viene definita mediante offset dalla riga corrente. Utilizza FIRST()+n e LAST()-n per gli offset dalla prima o dall'ultima riga della partizione. Se l'inizio e la fine sono omessi, viene utilizzata l'intera partizione.

Ad esempio, la seguente vista mostra le vendite trimestrali. Una somma della finestra calcolata all'interno della partizione Data restituisce la somma delle vendite in tutti i trimestri.

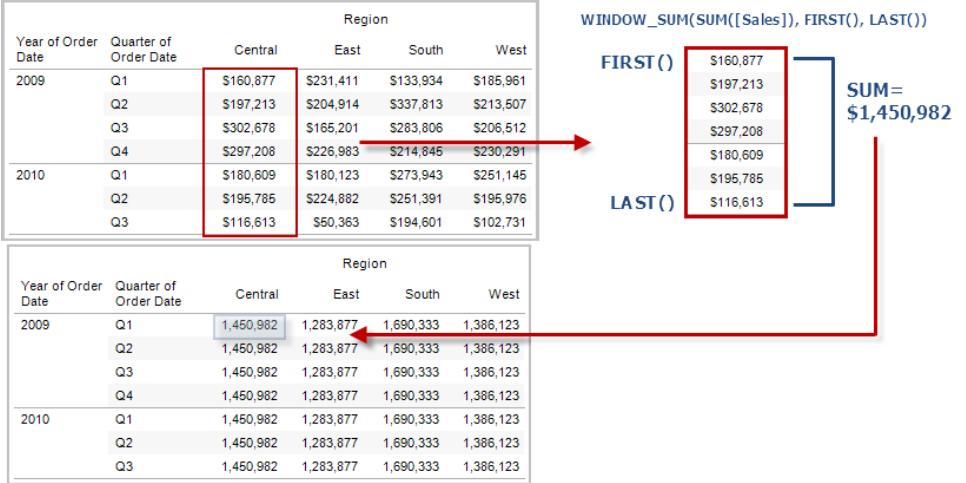

### Esempio

WINDOW\_SUM(SUM([Profit]), FIRST()+1, 0) calcola la somma di SUM(Profitto) dalla seconda riga a quella corrente.

# WINDOW\_VAR(espressione, [inizio, fine])

Restituisce la varianza del campione dell'espressione all'interno della finestra. La finestra viene definita mediante offset dalla riga corrente. Utilizza FIRST()+n e LAST()-n per gli offset dalla prima o dall'ultima riga della partizione. Se l'inizio e la fine sono omessi, viene utilizzata l'intera partizione.

### Esempio

```
WINDOW VAR((SUM([Profit])), FIRST()+1, 0) calcola la varianza di SUM(Profitto)
dalla seconda riga a quella corrente.
```
# WINDOW\_VARP(espressione, [inizio, fine])

Restituisce la varianza distorta dell'espressione all'interno della finestra. La finestra viene definita mediante offset dalla riga corrente. Utilizza FIRST()+n e LAST()-n per gli offset dalla prima o dall'ultima riga della partizione. Se l'inizio e la fine sono omessi, viene utilizzata l'intera partizione.

### Esempio

WINDOW VARP(SUM([Profit]), FIRST()+1, 0) calcola la varianza di SUM(Profitto) dalla seconda riga a quella corrente.

# Funzioni pass-through (RAWSQL)

Queste funzioni pass-through RAWSQL possono essere utilizzate per inviare espressioni SQL direttamente al database, senza essere prima interpretate da Tableau. Se disponi di funzioni di database personalizzate di cui Tableau non è a conoscenza, utilizza queste funzioni passthrough per richiamare le funzioni personalizzate.

Generalmente, il database non capisce i nomi dei campi che sono mostrati in Tableau. Poiché Tableau non interpreta le espressioni SQL incluse nelle funzione pass-through, l'uso dei nomi dei campi di Tableau nella tua espressione può causare errori. È possibile utilizzare una sintassi di sostituzione per inserire il nome del campo o l'espressione corretta per un calcolo Tableau in SQL pass-through. Ad esempio, se avessi una funzione che calcola il valore mediano di un insieme di valori, potresti richiamare tale funzione nella colonna [Vendite] di Tableau in questo modo:

#### RAWSQLAGG\_REAL("MEDIAN(%1)", [Vendite])

Poiché Tableau non interpreta l'espressione, è necessario definire l'aggregazione. Puoi utilizzare le funzioni RAWSQLAGG descritte di seguito quando lavori con espressioni aggregate.

Le funzioni pass-through RAWSQL potrebbero non funzionare con le estrazioni o le origini dati pubblicate se contengono relazioni.

#### Funzioni RAWSQL

Le seguenti funzioni RAWSQL sono disponibili in Tableau.

# RAWSQL\_BOOL("sql\_expr", [arg1], ...[argN])

Restituisce un risultato booleano da una data espressione SQL. L'espressione SQL viene passata direttamente al database sottostante. Utilizza %n nell'espressione SQL come sintassi di sostituzione per i valori del database.

### Esempio

Nell'esempio, %1 è uguale a [Vendite] e %2 è uguale a [Profitto].

RAWSQL\_BOOL("IIF( %1 > %2, True, False)", [Sales], [Profit])

# RAWSQL\_DATE("sql\_expr", [arg1], ...[argN])

Restituisce un risultato Data da un'espressione SQL. L'espressione SQL viene passata direttamente al database sottostante. Utilizza %n nell'espressione SQL come sintassi di sostituzione per i valori del database.

### Esempio

In questo esempio, %1 è uguale a [Data ordine].

```
RAWSQL DATE("%1", [Order Date])
```
# RAWSQL\_DATETIME("sql\_expr", [arg1], ...[argN])

Restituisce un risultato Data e ora da un'espressione SQL. L'espressione SQL viene passata direttamente al database sottostante. Utilizza %n nell'espressione SQL come sintassi di sostituzione per i valori del database. In questo esempio, %1 è uguale a [Data consegna].

### Esempio

RAWSQL\_DATETIME("MIN(%1)", [Data consegna])

# RAWSQL\_INT("sql\_expr", [arg1], ...[argN])

Restituisce come risultato un numero intero da una data espressione SQL. L'espressione SQL viene passata direttamente al database sottostante. Utilizza %n nell'espressione SQL come sintassi di sostituzione per i valori del database. In questo esempio, %1 è uguale a [Vendite].

### Esempio

```
RAWSQL INT("500 + \$1", [Sales])
```
# RAWSQL\_REAL("sql\_expr", [arg1], …[argN])

Restituisce un risultato numerico da una data espressione SQL passata direttamente al database sottostante. Utilizza %n nell'espressione SQL come sintassi di sostituzione per i valori del database. In questo esempio, %1 è uguale a [Vendite]

### Esempio

```
RAWSQL REAL("-123.98 * %1", [Sales])
```
# RAWSQL\_SPATIAL

Restituisce un valore spaziale da una data espressione SQL passata direttamente all'origine dati sottostante. Utilizza %n nell'espressione SQL come sintassi di sostituzione per i valori del database.

### Esempio

In questo esempio, %1 è uguale a [Geometria].

```
RAWSQL SPATIAL("%1", [Geometry])
```
# RAWSQL\_STR("sql\_expr", [arg1], ...[argN])

Restituisce una stringa da una data espressione SQL passata direttamente al database sottostante. Utilizza %n nell'espressione SQL come sintassi di sostituzione per i valori del database. In questo esempio, %1 è uguale a [Nome cliente].

#### Esempio

```
RAWSQL STR("%1", [Customer Name])
```
# RAWSQLAGG\_BOOL("sql\_expr", [arg1], …[argN])

Restituisce un risultato booleano da una data espressione SQL aggregata. L'espressione SQL viene passata direttamente al database sottostante. Utilizza %n nell'espressione SQL come sintassi di sostituzione per i valori del database.

### Esempio

Nell'esempio, %1 è uguale a [Vendite] e %2 è uguale a [Profitto].

RAWSQLAGG\_BOOL("SUM( %1) >SUM( %2)", [Vendite], [Profitto])

# RAWSQLAGG\_DATE("sql\_expr", [arg1], ...[argN])

Restituisce un risultato Data da un'espressione SQL aggregata. L'espressione SQL viene passata direttamente al database sottostante. Utilizza %n nell'espressione SQL come sintassi di sostituzione per i valori del database. In questo esempio, %1 è uguale a [Data ordine].

### Esempio

RAWSQLAGG DATE("MAX(%1)", [Order Date])

# RAWSQLAGG\_DATETIME("sql\_expr", [arg1], ...[argN])

Restituisce un risultato Data e ora da un'espressione SQL aggregata. L'espressione SQL viene passata direttamente al database sottostante. Utilizza %n nell'espressione SQL come sintassi di sostituzione per i valori del database. In questo esempio, %1 è uguale a [Data consegna].

### Esempio

RAWSQLAGG DATETIME("MIN(%1)", [Delivery Date])

# RAWSQLAGG\_INT("sql\_expr", [arg1,] ...[argN])

Restituisce come risultato un numero intero da una data espressione SQL aggregata. L'espressione SQL viene passata direttamente al database sottostante. Utilizza %n nell'espressione SQL come sintassi di sostituzione per i valori del database. In questo esempio, %1 è uguale a [Vendite].

### Esempio

```
RAWSQLAGG INT("500 + SUM(%1)", [Sales])
```
# RAWSQLAGG\_REAL("sql\_expr", [arg1,] …[argN])

Restituisce un risultato numerico da una data espressione SQL aggregata passata direttamente al database sottostante. Utilizza %n nell'espressione SQL come sintassi di sostituzione per i valori del database. In questo esempio, %1 è uguale a [Vendite]

### Esempio

```
RAWSQLAGG REAL("SUM( %1)", [Sales])
```
# RAWSQLAGG\_STR("sql\_expr", [arg1,] …[argN])

Restituisce una stringa da una data espressione SQL aggregata passata direttamente al database sottostante. Utilizza %n nell'espressione SQL come sintassi di sostituzione per i valori del database. In questo esempio, %1 è uguale a [Sconto].

### Esempio

```
RAWSQLAGG STR("AVG(%1)", [Discount])
```
## Funzioni spaziali

Le funzioni spaziali ti consentono di eseguire analisi spaziali avanzate e di combinare file spaziali con dati in altri formati, come file di testo o fogli di calcolo.

# AREA

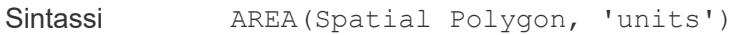

Output Numero

Definizione Restituisce l'area della superficie totale di <spatial polygon>.

Esempio AREA([Geometry], 'feet')

Note Nomi delle unità supportate (devono essere racchiusi tra virgolette nel calcolo, ad esempio 'miles'):

- <sup>l</sup> *meters*: meters, metres, m
- kilometers: kilometers, kilometres, km
- *miles*: miles, mi
- <sup>l</sup> *feet*: feet, ft

# **BUFFER**

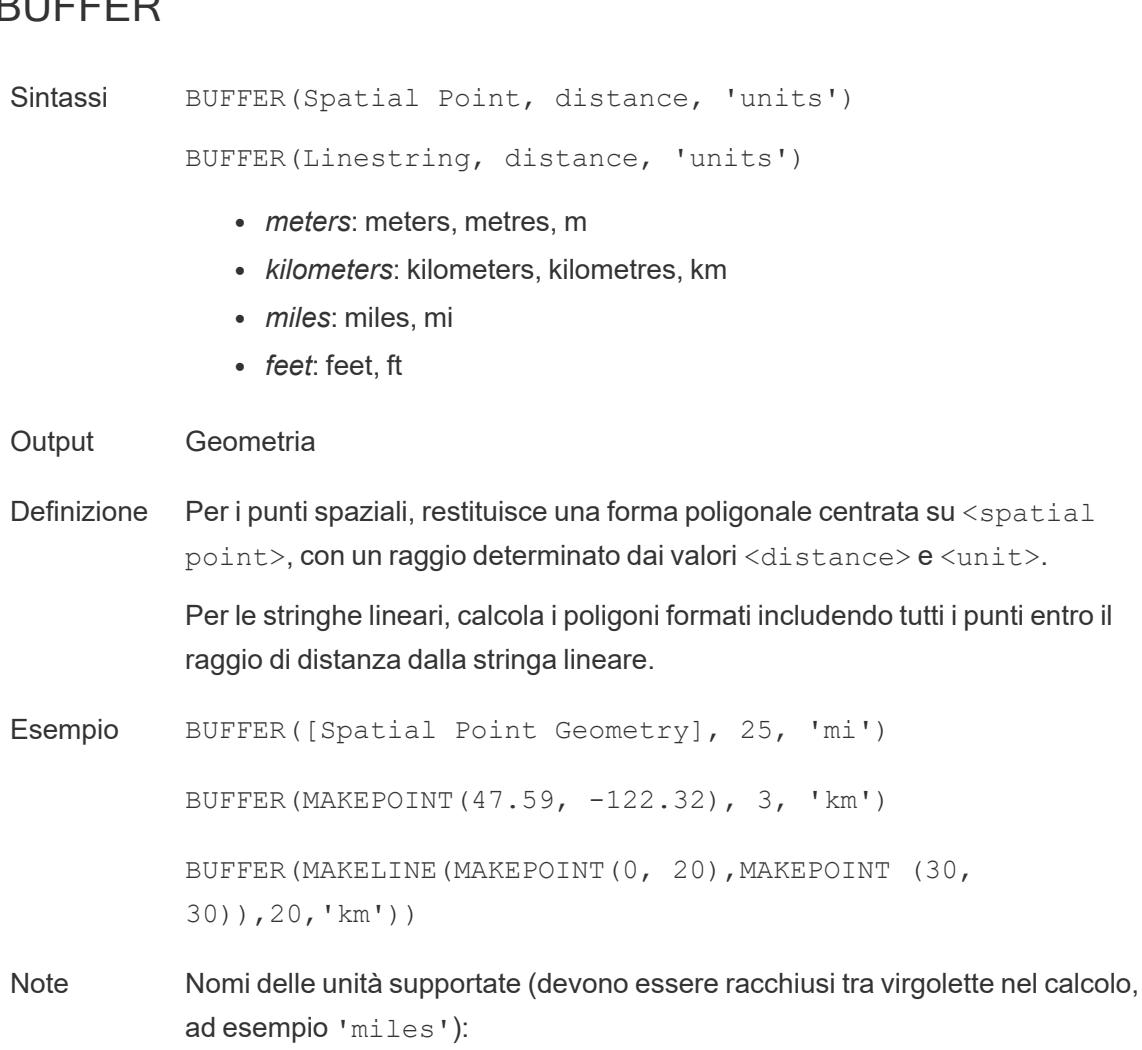

• *meters*: meters, metres, m

- **·** *kilometers*: kilometers, kilometres, km
- <sup>l</sup> *miles*: miles, mi
- <sup>l</sup> *feet*: feet, ft

# **DIFFERENCE**

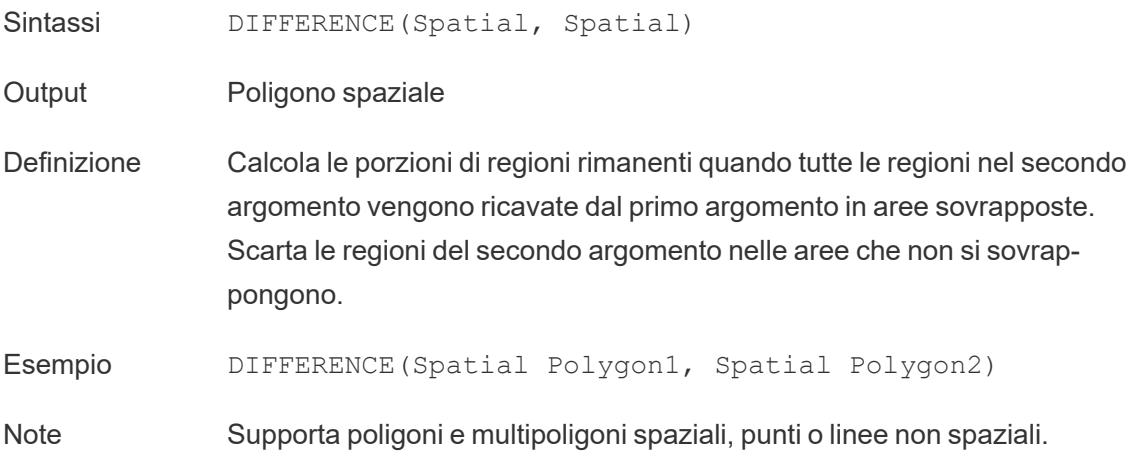

# **DISTANCE**

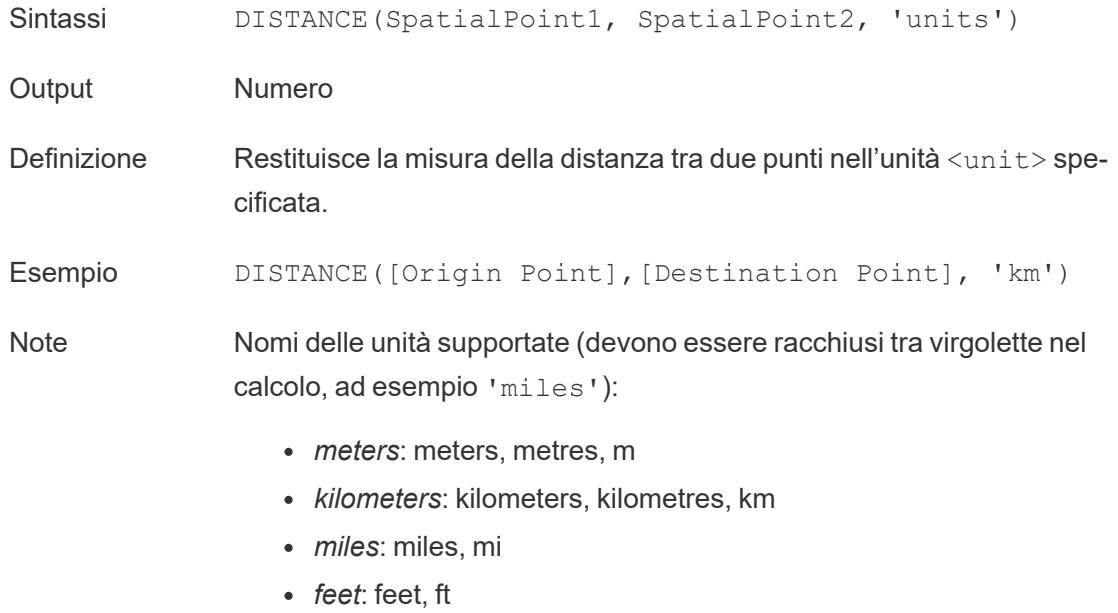

Limitazioni del database Questa funzione può essere creata solo con una connessione live, ma continuerà a funzionare se l'origine dati viene convertita in un'estrazione.

# **INTERSECTION**

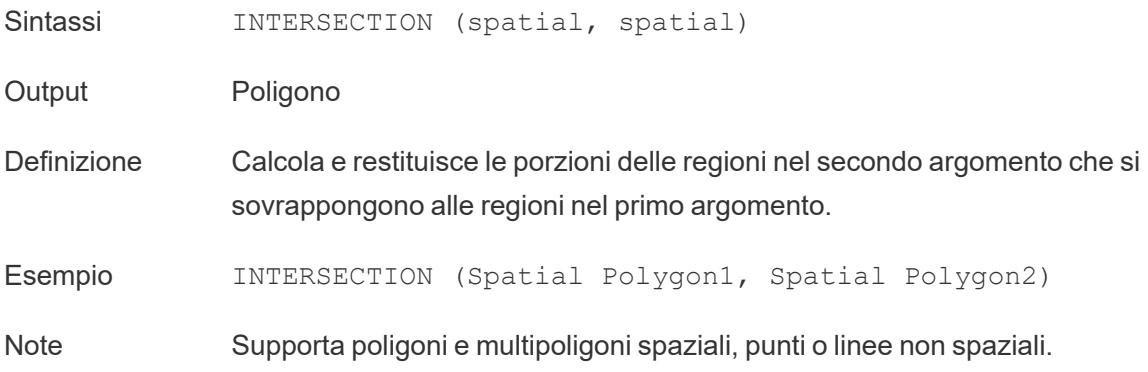

# **INTERSECTS**

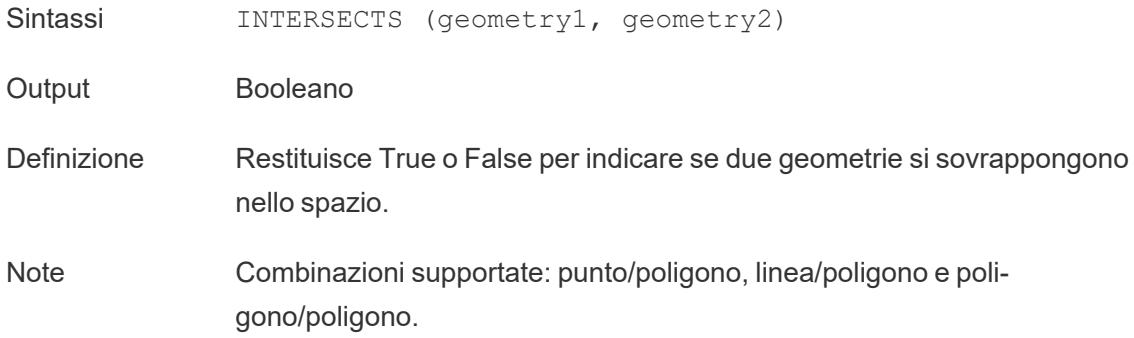

### MAKELINE

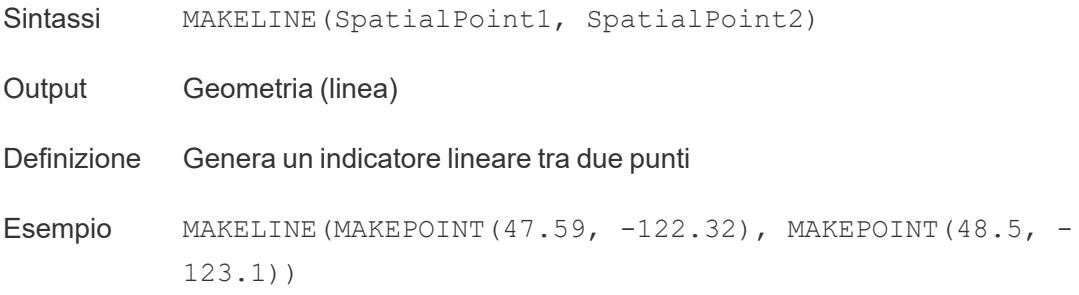

Note Utile per creare mappe di origine-destinazione.

# MAKEPOINT

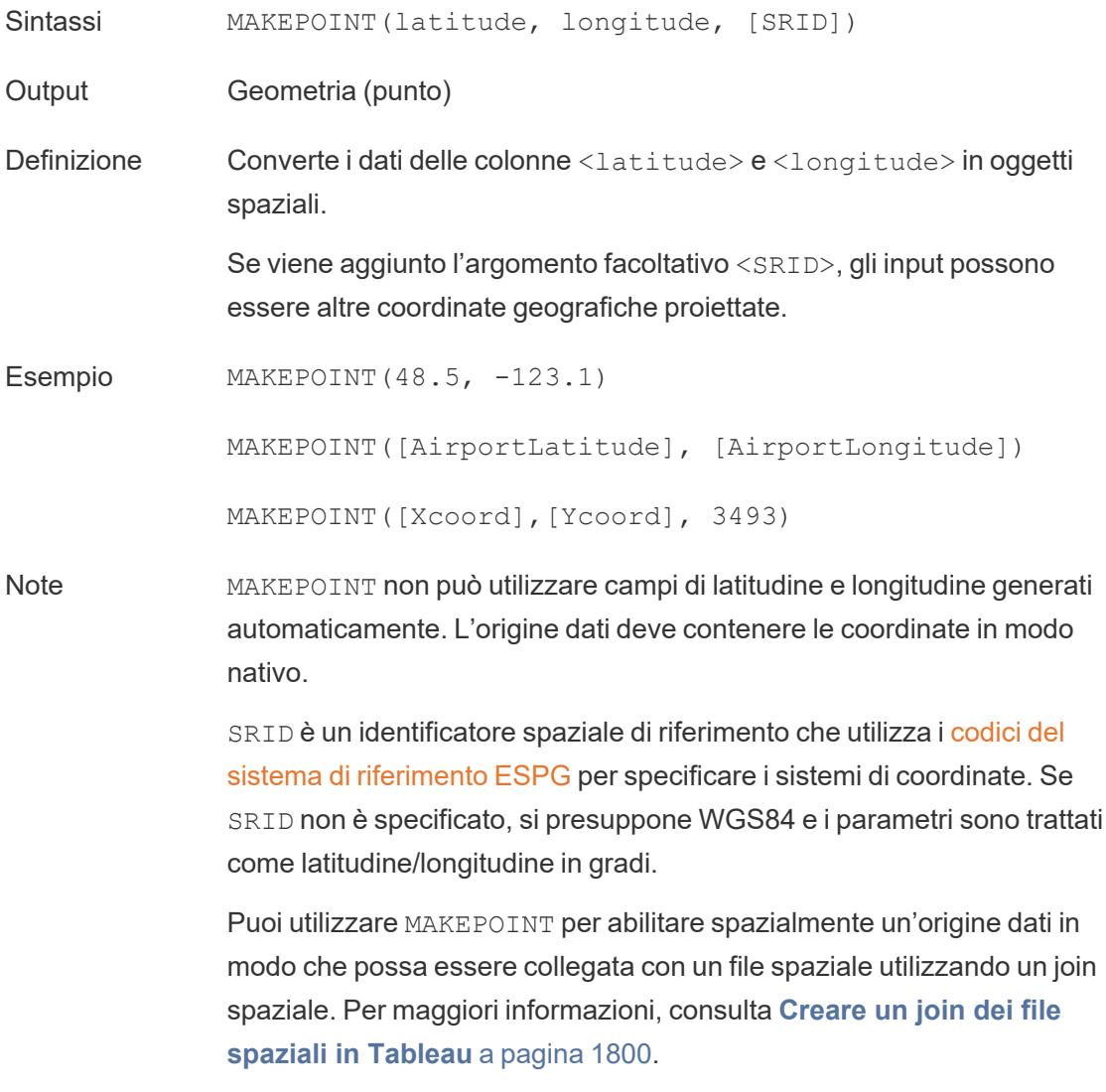

# LENGTH

Sintassi LENGTH(geometry, 'units')

Output Numero

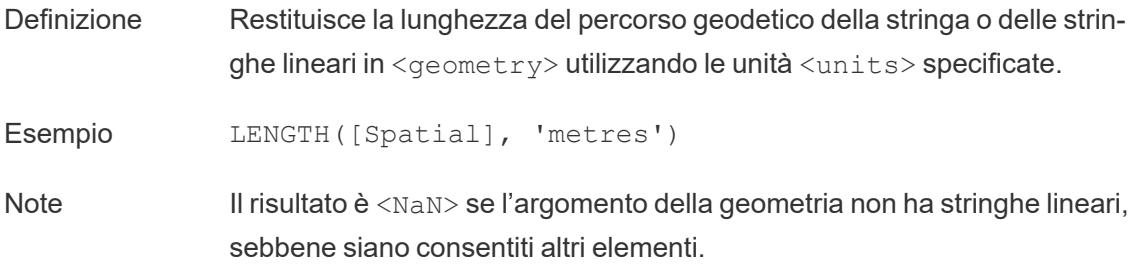

# **OUTLINE**

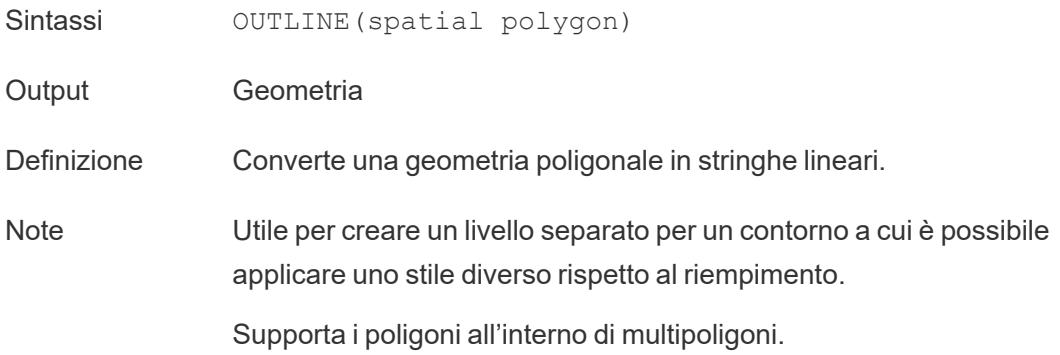

# SHAPETYPE

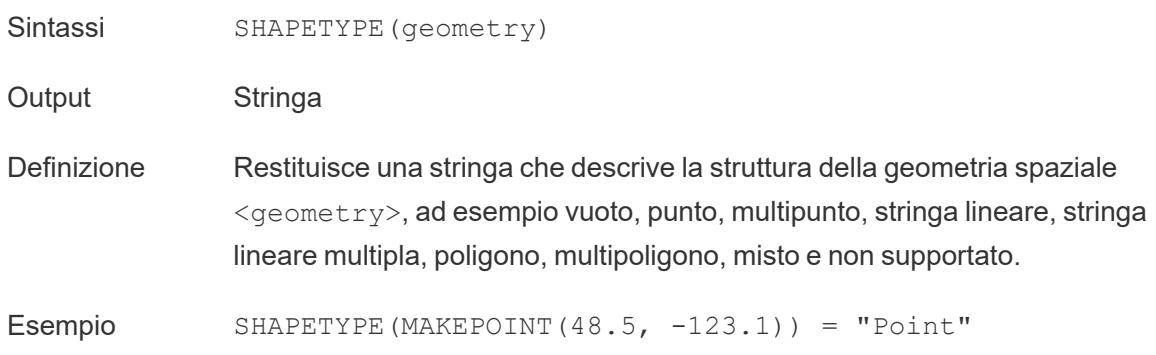

## **SYMDIFFERENCE**

Sintassi SYMDIFFERENCE(spatial, spatial)

Output Geometria

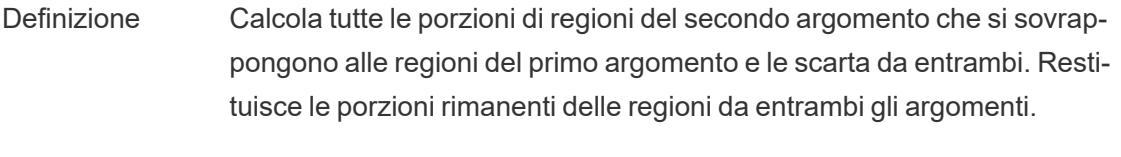

Esempio SYMDIFFERENCE(Spatial Polygon1, Spatial Polygon2)

# VALIDATE

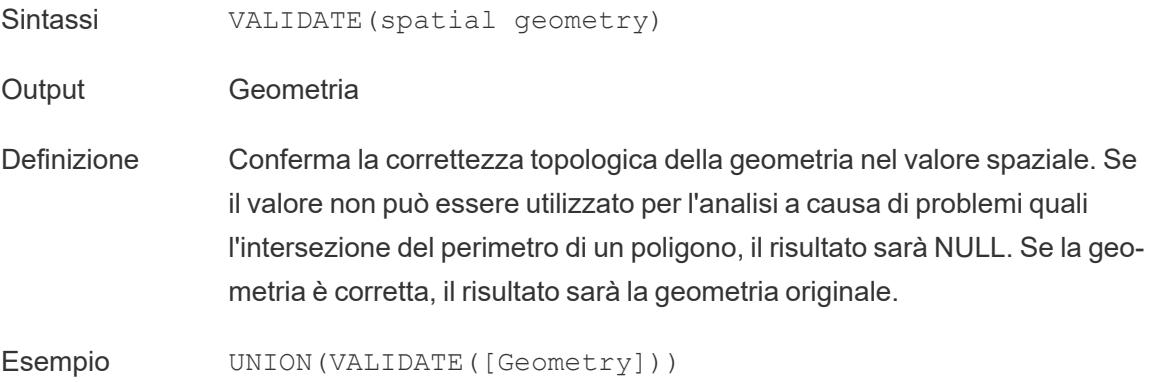

# Funzioni aggiuntive

Per maggiori informazioni, consulta Funzioni [pass-through](https://help.tableau.com/current/pro/desktop/it-it/functions_functions_passthrough.htm) (RAWSQL).

- <sup>l</sup> **[Espressioni](#page-2611-0) regolari** sotto
- <sup>l</sup> **Funzioni [specifiche](#page-2613-0) di Hadoop Hive** a pagina 2414
- <span id="page-2611-0"></span><sup>l</sup> **Funzioni [specifiche](#page-2615-0) di Google BigQuery** a pagina 2416

#### Espressioni regolari

#### REGEXP\_REPLACE(stringa, modello, sostituzione)

Restituisce una copia della stringa data in cui la stringa sostitutiva prende il posto del modello dell'espressione regolare. Questa funzione è disponibile per le origini dati file di testo, Hadoop Hive, Google BigQuery, PostgreSQL, Estrazione dati Tableau, Microsoft Excel, Salesforce, Vertica, Pivotal Greenplum, Teradata (versione 14.1 e successive), Snowflake e Oracle.

Per le estrazioni dei dati di Tableau, il modello e la stringa sostitutiva devono essere costanti.

Per informazioni sulla sintassi delle espressioni regolari, consulta la documentazione dell'origine dati. Per gli estratti di Tableau, la sintassi delle espressioni regolari è conforme agli standard dell'ICU (International Components for Unicode), un progetto open source di librerie mature C/C++ e Java per il supporto Unicode, l'internazionalizzazione software e la globalizzazione software. Consulta la pagina Regular [Expressions](http://userguide.icu-project.org/strings/regexp) nella guida online per l'utente di ICU.

Esempio

REGEXP\_REPLACE ("abc 123", "\s", "-") = "abc-123"

REGEXP\_MATCH(stringa, modello)

Restituisce true se una sottostringa della stringa specificata corrisponde al modello dell'espressione regolare. Questa funzione è disponibile per le origini dati file di testo, Google BigQuery, PostgreSQL, Estrazione dati Tableau, Microsoft Excel, Salesforce, Vertica, Pivotal Greenplum, Teradata (versione 14.1 e successive, Hadoop), Impala 2.3.0 (tramite origini dati Cloudera Hadoop), Snowflake e Oracle.

Per le estrazioni dei dati di Tableau, il modello deve essere una costante.

Per informazioni sulla sintassi delle espressioni regolari, consulta la documentazione dell'origine dati. Per gli estratti di Tableau, la sintassi delle espressioni regolari è conforme agli standard dell'ICU (International Components for Unicode), un progetto open source di librerie mature C/C++ e Java per il supporto Unicode, l'internazionalizzazione software e la globalizzazione software. Consulta la pagina Regular [Expressions](http://userguide.icu-project.org/strings/regexp) nella guida online per l'utente di ICU.

Esempio

REGEXP\_MATCH('-([1234].[The.Market])-','\[\s\*(\w\*\.)(\w\*\s\*\])')=true

### REGEXP\_EXTRACT(stringa, modello)

Restituisce la porzione di stringa che corrisponde al modello dell'espressione regolare. Questa funzione è disponibile per le origini dati file di testo, Hadoop Hive, Google BigQuery, PostgreSQL, Estrazione dati Tableau, Microsoft Excel, Salesforce, Vertica, Pivotal Greenplum, Teradata (versione 14.1 e successive), Snowflake e Oracle.

Per le estrazioni dei dati di Tableau, il modello deve essere una costante.

Per informazioni sulla sintassi delle espressioni regolari, consulta la documentazione dell'origine dati. Per gli estratti di Tableau, la sintassi delle espressioni regolari è conforme agli standard dell'ICU (International Components for Unicode), un progetto open source di librerie mature

C/C++ e Java per il supporto Unicode, l'internazionalizzazione software e la globalizzazione software. Consulta la pagina Regular [Expressions](http://userguide.icu-project.org/strings/regexp) nella guida online per l'utente di ICU.

Esempio

REGEXP\_EXTRACT('abc 123', '[a-z]+\s+(\d+)') = '123'

REGEXP\_EXTRACT\_NTH(stringa, modello, indice)

Restituisce la porzione di stringa che corrisponde al modello dell'espressione regolare. La porzione della stringa è abbinata al gruppo di acquisizione nth, dove n è l'indice dato. Se l'indice è 0, viene restituita l'intera stringa. Questa funzione è disponibile per le origini dati file di testo, PostgreSQL, Estrazione dati Tableau, Microsoft Excel, Salesforce, Vertica, Pivotal Greenplum, Teradata (versione 14.1 e successive) e Oracle.

Per le estrazioni dei dati di Tableau, il modello deve essere una costante.

Per informazioni sulla sintassi delle espressioni regolari, consulta la documentazione dell'origine dati. Per gli estratti di Tableau, la sintassi delle espressioni regolari è conforme agli standard dell'ICU (International Components for Unicode), un progetto open source di librerie mature C/C++ e Java per il supporto Unicode, l'internazionalizzazione software e la globalizzazione software. Consulta la pagina Regular [Expressions](http://userguide.icu-project.org/strings/regexp) nella guida online per l'utente di ICU.

### Esempio

<span id="page-2613-0"></span>REGEXP\_EXTRACT\_NTH('abc 123', '([a-z]+)\s+(\d+)', 2) = '123'

Funzioni specifiche di Hadoop Hive

**Nota**: per le origini dati di Cloudera Impala, sono disponibili solo le funzioni PARSE\_URL e PARSE\_URL\_QUERY.

GET JSON OBJECT(stringa JSON, percorso JSON)

Restituisce l'oggetto JSON all'interno della stringa JSON in base al percorso JSON.

PARSE\_URL(stringa, parte\_url)

Restituisce un componente della stringa URL data, definito da parte\_url. I valori validi di parte\_url includono: "HOST", "PATH", "QUERY", "REF", "PROTOCOL", "AUTHORITY", "FILE" e "USERINFO".

Esempio

PARSE\_URL('http://www.tableau.com', 'HOST') = 'www.tableau.com'

PARSE\_URL\_QUERY(stringa, chiave)

Restituisce il valore del parametro della query specificato nella stringa URL data. Il parametro della query è definito dalla chiave.

#### Esempio

PARSE\_URL\_QUERY('http://www.tableau.com?page=1&cat=4', 'page') = '1'

XPATH\_BOOLEAN(stringa XML, stringa dell'espressione XPath)

Restituisce true se l'espressione XPath corrisponde a un nodo o se viene valutata true.

#### Esempio

XPATH\_BOOLEAN('<values> <value id="0">1</value><value id="1">5</value>', 'values/value  $[@id="1"] = 5') = true$ 

XPATH\_DOUBLE(stringa XML, stringa dell'espressione XPath)

Restituisce il valore a virgola mobile dell'espressione XPath.

#### Esempio

XPATH\_DOUBLE('<values><value>1.0</value><value>5.5</value> </values>', 'sum(value/\*)')  $= 6.5$ 

XPATH\_FLOAT(stringa XML, stringa dell'espressione XPath)

Restituisce il valore a virgola mobile dell'espressione XPath.

#### Esempio

XPATH\_FLOAT('<values><value>1.0</value><value>5.5</value> </values>','sum(value/\*)') = 6.5

### XPATH\_INT(stringa XML, stringa dell'espressione XPath)

Restituisce il valore numerico dell'espressione XPath oppure zero se l'espressione XPath non può essere valutata come un numero.

#### Esempio

XPATH\_INT('<values><value>1</value><value>5</value> </values>','sum(value/\*)') = 6

XPATH\_LONG(stringa XML, stringa dell'espressione XPath)

Restituisce il valore numerico dell'espressione XPath oppure zero se l'espressione XPath non può essere valutata come un numero.

#### Esempio

XPATH\_LONG('<values><value>1</value><value>5</value>></values>','sum(value/\*)') = 6

XPATH\_SHORT(stringa XML, stringa dell'espressione XPath)

Restituisce il valore numerico dell'espressione XPath oppure zero se l'espressione XPath non può essere valutata come un numero.

#### Esempio

 $XPATH$  SHORT('<values><value>1</value> <value>5</value> </values>','sum(value/\*)') = 6

XPATH\_STRING(stringa XML, stringa dell'espressione XPath)

Restituisce il testo del primo nodo corrispondente.

#### Esempio

XPATH\_STRING('<sites ><url domain="org">http://www.w3.org</url> <url domain="com">http://www.tableau.com</url></sites>', 'sites/url[@domain="com"]') = 'http://www.tableau.com'

### <span id="page-2615-0"></span>Funzioni specifiche di Google BigQuery

#### DOMAIN(stringa\_url)

Data una stringa URL, restituisce il dominio come stringa.

Esempio

DOMAIN('http://www.google.com:80/index.html') = 'google.com'

GROUP\_CONCAT(espressione)

Concatena i valori di ogni record in una singola stringa delimitata da virgole. Questa funzione agisce come una funzione SUM() per le stringhe.

Esempio

GROUP\_CONCAT(Region) = "Central,East,West"

HOST(stringa\_url)

Data una stringa URL, restituisce il nome host come stringa.

Esempio

HOST('http://www.google.com:80/index.html') = 'www.google.com:80'

LOG2(numero)

Restituisce il logaritmo in base 2 di un numero.

Esempio

 $LOG2(16) = '4.00'$ 

```
LTRIM_THIS(stringa, stringa)
```
Restituisce la prima stringa con l'eventuale occorrenza iniziale della seconda stringa rimossa.

Esempio

LTRIM\_THIS('[-Sales-]','[-') = 'Sales-]'

RTRIM\_THIS(stringa, stringa)

Restituisce la prima stringa con l'eventuale occorrenza finale della seconda stringa rimossa.

Esempio

RTRIM\_THIS('[-Market-]','-]') = '[-Market'

### TIMESTAMP\_TO\_USEC(espressione)

Converte un tipo di dati TIMESTAMP in un timestamp UNIX in microsecondi.

#### Esempio

TIMESTAMP\_TO\_USEC(#2012-10-01 01:02:03#)=1349053323000000

USEC\_TO\_TIMESTAMP(espressione)

Converte un timestamp UNIX in microsecondi in un tipo di dati TIMESTAMP.

Esempio

USEC\_TO\_TIMESTAMP(1349053323000000) = #2012-10-01 01:02:03#

TLD(stringa\_url)

Data una stringa URL, restituisce il dominio di primo livello più qualsiasi dominio di paese/area geografica nell'URL.

#### Esempio

TLD('http://www.google.com:80/index.html') = '.com'

TLD('http://www.google.co.uk:80/index.html') = '.co.uk'

Vuoi sapere di più sulle funzioni?

Leggi gli [argomenti](#page-2356-0) relativi alle funzioni.

Vedi anche

<span id="page-2617-0"></span>**Funzioni di Tableau (in ordine [alfabetico\)](#page-2617-0)** sotto

<span id="page-2617-1"></span>Funzioni di Tableau (in ordine alfabetico)

Le funzioni di Tableau in questo riferimento sono organizzate in ordine alfabetico. Fai clic su una lettera per passare alla relativa posizione nell'elenco. Puoi inoltre utilizzare CTRL+F (Comando+F su Mac) per aprire una casella di ricerca e cercare una specifica funzione.

# [A](#page-2618-0) [B](#page-2622-0) [C](#page-2622-1) [D](#page-2628-0) [E](#page-2636-0) [F](#page-2639-0) [G](#page-2642-0) [H](#page-2642-1) [I](#page-2643-0) [J](#page-2651-0) [K](#k) [L](#page-2651-1) [M](#page-2654-0) [N](#page-2662-0) [O](#page-2663-0) [P](#page-2664-0) [Q](#page-2666-0) [R](#page-2667-0) [S](#page-2670-0) [T](#page-2675-0) [U](#page-2678-0) [V](#page-2679-0) [W](#page-2680-0) [X](#page-2682-0) [Y](#page-2682-1) [Z](#page-2683-0)

### <span id="page-2618-0"></span>A

### ABS

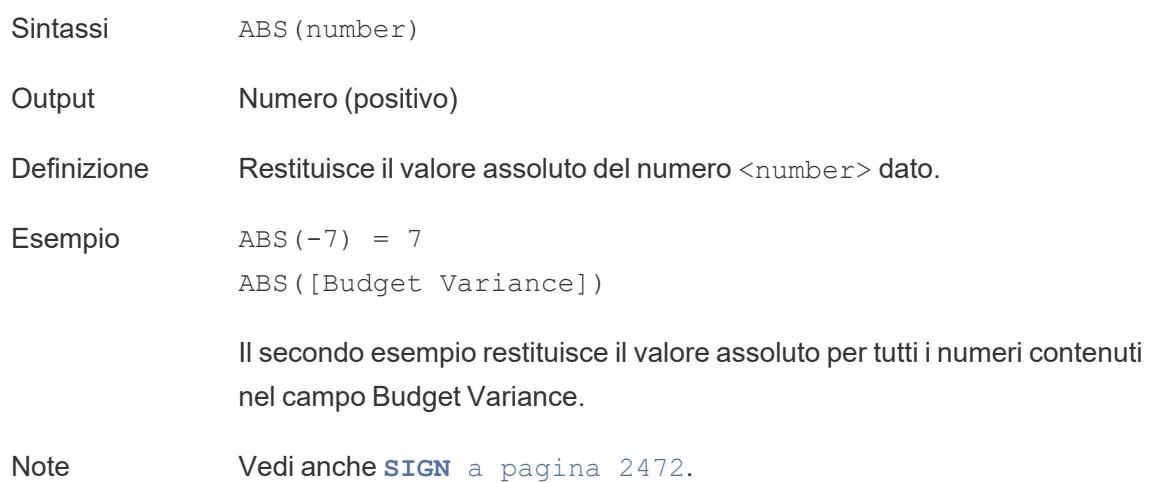

### <span id="page-2618-1"></span>ACOS

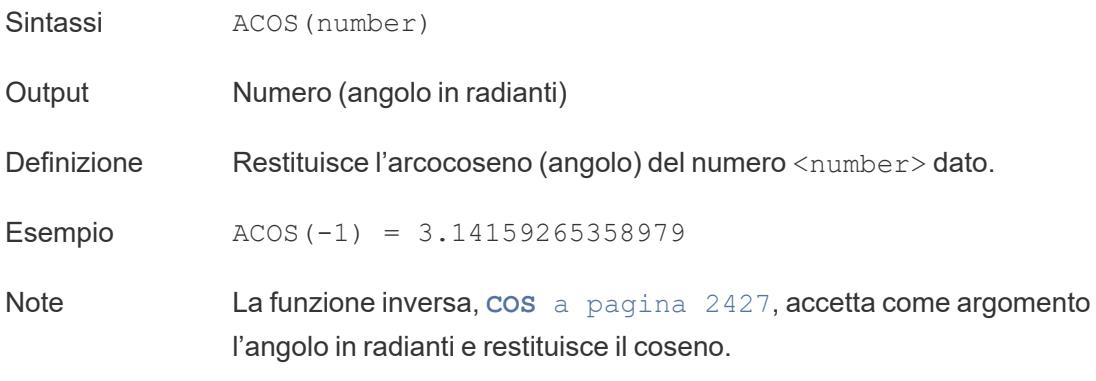

### AND

Sintassi <expr1> AND <expr2>

Definizione Esegue una congiunzione logica su due espressioni. Se entrambi i lati sono True, il test logico restituisce True.

Output Booleano

Esempio IF [Season] = "Spring" AND "[Season] = "Fall" THEN "It's the apocalypse and footwear doesn't matter" END

> *"Se sia (Season = Spring) e (Season = Fall) sono contemporaneamente True, viene restituito It's the apocalypse and footwear doesn't matter."*

Note Spesso usato con **IF** a [pagina](#page-2643-1) 2444 e **IIF** a [pagina](#page-2644-0) 2445. Vedi anche **[NOT](#page-2662-1)** a [pagina](#page-2662-1) 2463 e **OR** a [pagina](#page-2663-1) 2464.

> Se entrambe le espressioni sono TRUE (ovvero, né FALSE né NULL), il risultato è TRUE. Se una delle due espressioni è NULL, il risultato è NULL. In tutti gli altri casi, il risultato è FALSE.

Se crei un calcolo in cui il risultato di un confronto AND viene visualizzato in un foglio di lavoro, Tableau mostra TRUE e FALSE. Se desideri modificare questa impostazione, utilizza l'area Formato nella finestra di dialogo del formato.

**Nota**: l'operatore AND sfrutta la *valutazione a corto circuito*. Questo significa che, se la prima espressione è valutata come FALSE, allora la seconda espressione non viene valutata affatto. Questo può essere utile se la seconda espressione si traduce in un errore quando la prima espressione è FALSE, in quanto la seconda espressione in questo caso non viene mai valutata.

# AREA

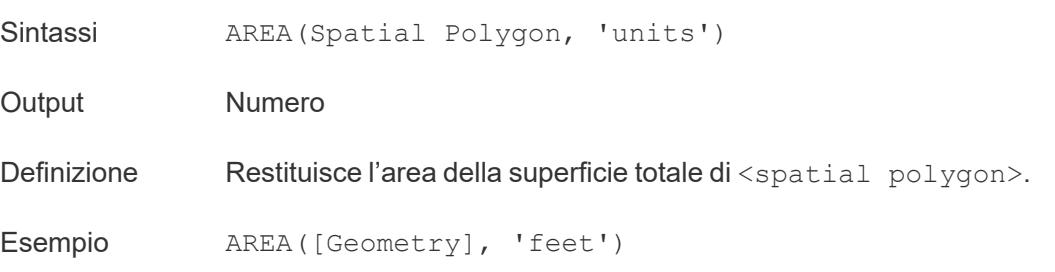

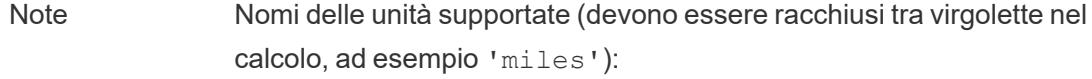

- *meters*: meters, metres, m
- **·** *kilometers*: kilometers, kilometres, km
- <sup>l</sup> *miles*: miles, mi
- <sup>l</sup> *feet*: feet, ft

## ASCII

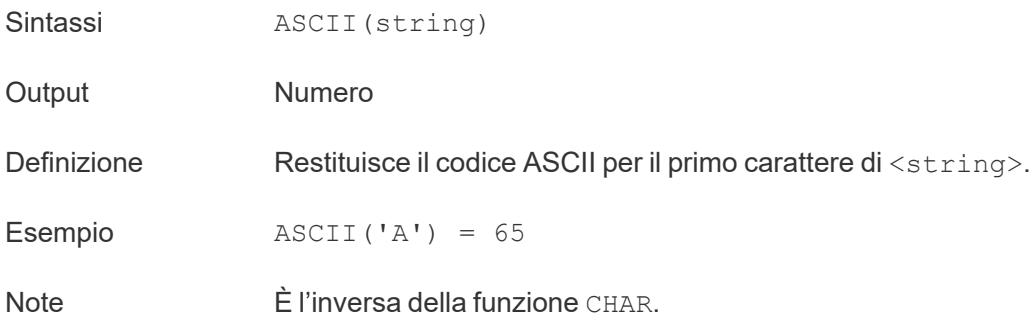

### ASIN

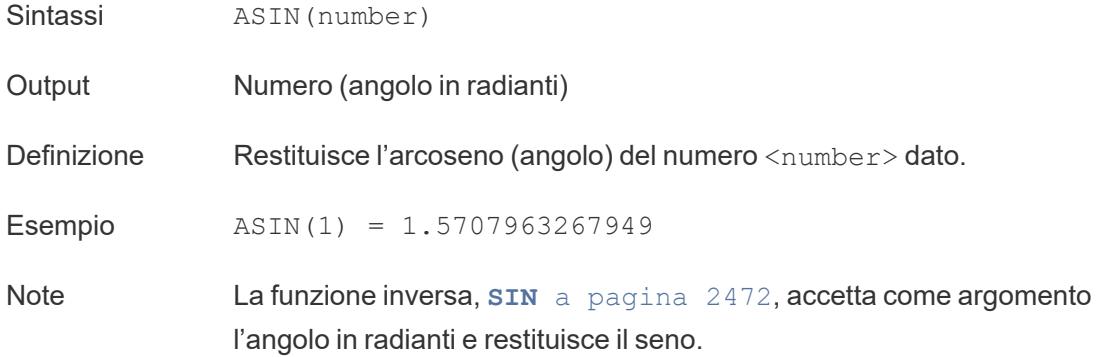

### <span id="page-2620-0"></span>ATAN

- Sintassi ATAN(number)
- Output **Numero** (angolo in radianti)

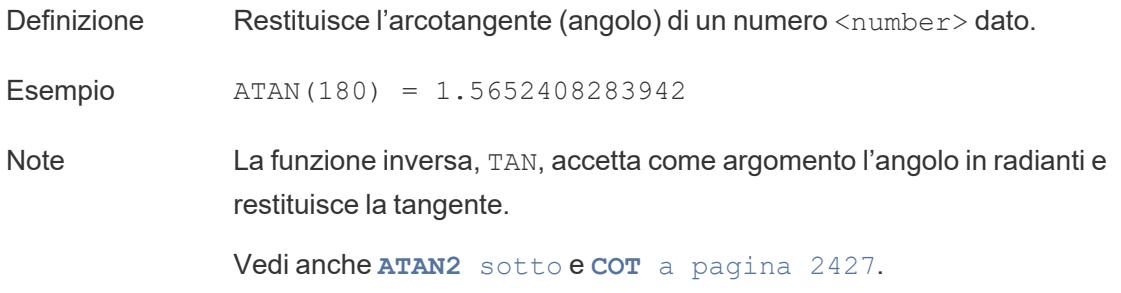

# <span id="page-2621-0"></span>ATAN2

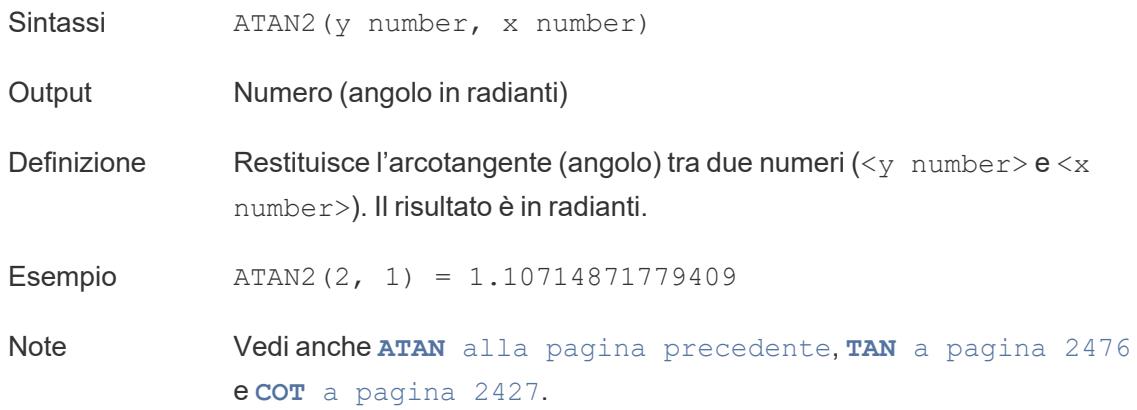

# ATTR

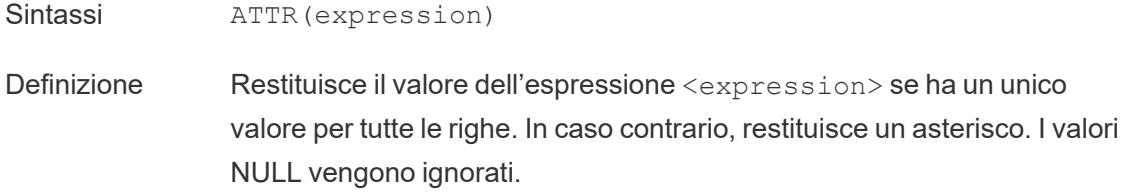

# AVG

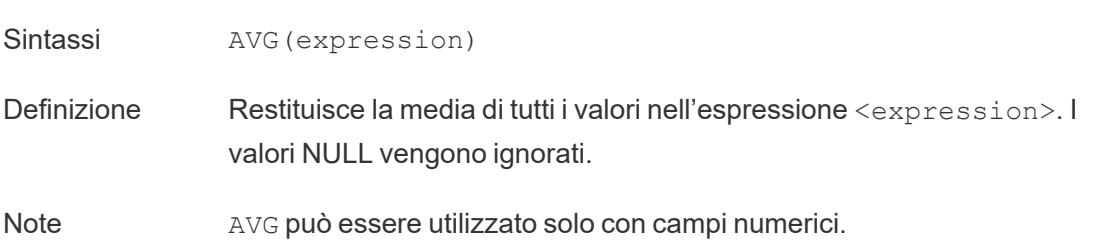

### BUFFER

<span id="page-2622-0"></span>B

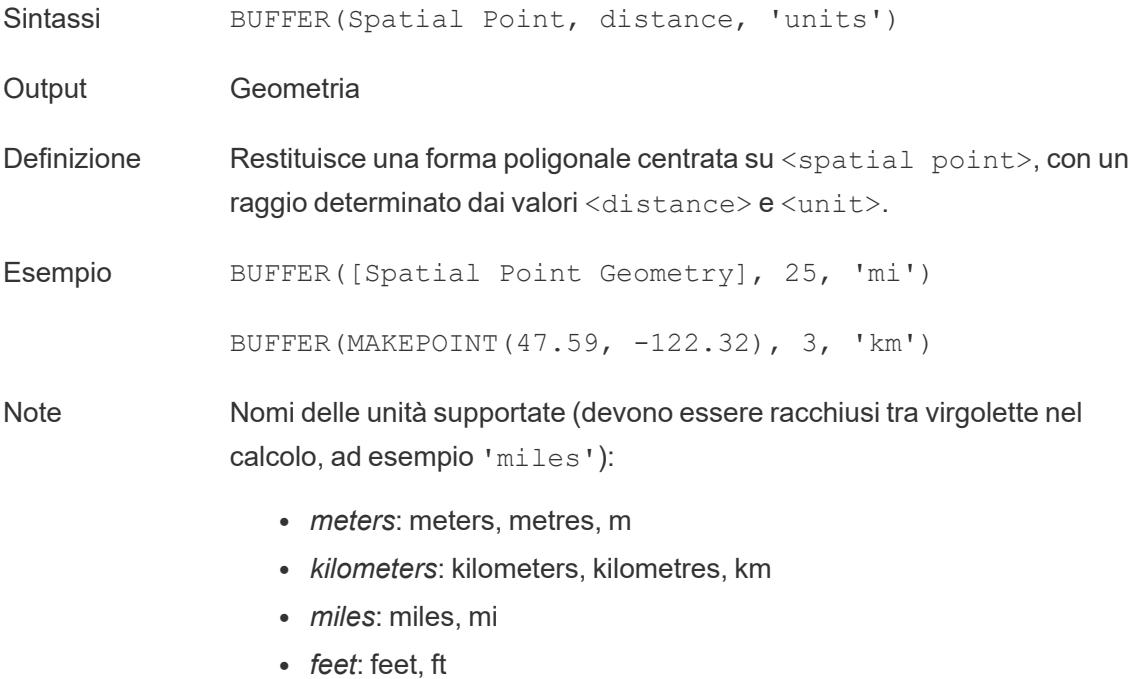

torna [all'inizio](#page-2617-1)

torna [all'inizio](#page-2617-1)

### <span id="page-2622-1"></span>C

## CASE

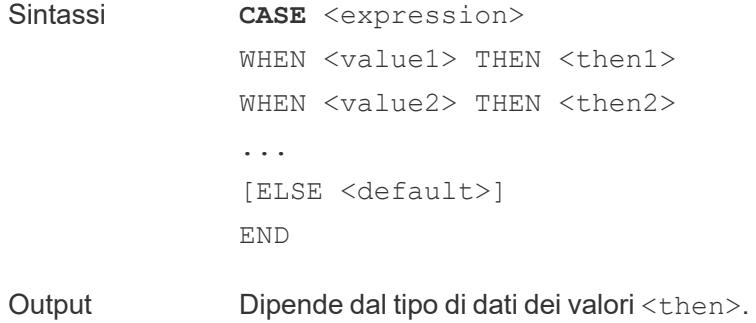

- Definizione Valuta l'espressione expression e la confronta con le opzioni specificate (<value1>, <value2> e così via). Quando rileva un valore value corrispondente all'espressione, CASE restituisce il valore return corrispondente. Se non trova alcuna corrispondenza, viene restituito il valore predefinito (facoltativo). Se non ci sono un valore predefinito né valori corrispondenti, viene restituito NULL.
- Esempio **CASE** [Season] WHEN 'Summer' THEN 'Sandals' WHEN 'Winter' THEN 'Boots' ELSE 'Sneakers' END

*"Controlla il campo Season. Se il valore è Summer, restituisci Sandals. Se il valore è Winter, restituisci Boots. Se nessuna delle opzioni nel calcolo corrisponde a quanto indicato nel campo Season, restituisci Sneakers."*

Note Vedi anche **IF** a [pagina](#page-2643-1) 2444 e **IIF** a [pagina](#page-2644-0) 2445.

Utilizzato con **[WHEN](#page-2680-1)** a pagina 2481, **THEN** a [pagina](#page-2675-2) 2476, **ELSE** a [pagina](#page-2636-1) [2437](#page-2636-1) e **END** a [pagina](#page-2637-0) 2438.

**Suggerimento**: spesso è possibile utilizzare un gruppo per ottenere gli stessi risultati di una complicata funzione CASE oppure utilizzare CASE per sostituire la funzionalità di raggruppamento nativa, come nell'esempio precedente. Potresti eseguire test per determinare quale offre le migliori prestazioni per il tuo scenario.

# CEILING

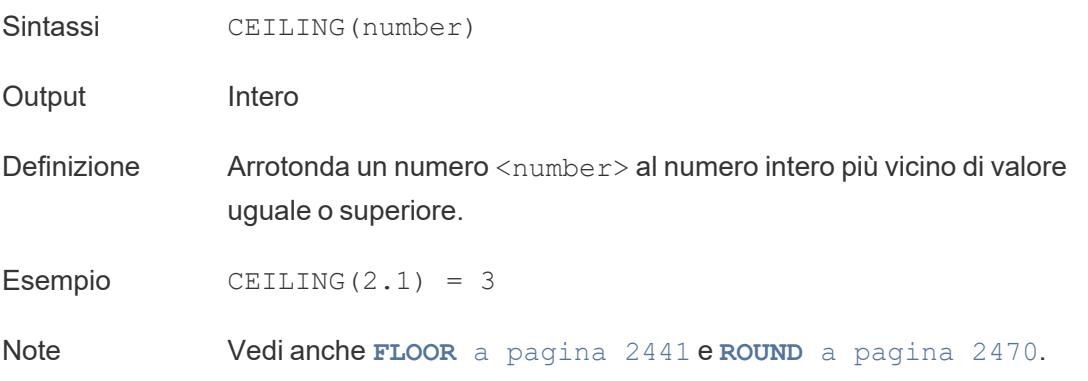

Limitazioni del database CEILING è disponibile tramite i seguenti connettori: Microsoft Excel, file di testo, file di statistiche, origini dati pubblicate, Amazon EMR Hadoop Hive, Amazon Redshift, Cloudera Hadoop, DataStax Enterprise, Google Analytics, Google BigQuery, Hortonworks Hadoop Hive, MapR Hadoop Hive, Microsoft SQL Server, Salesforce, Spark SQL.

# **CHAR**

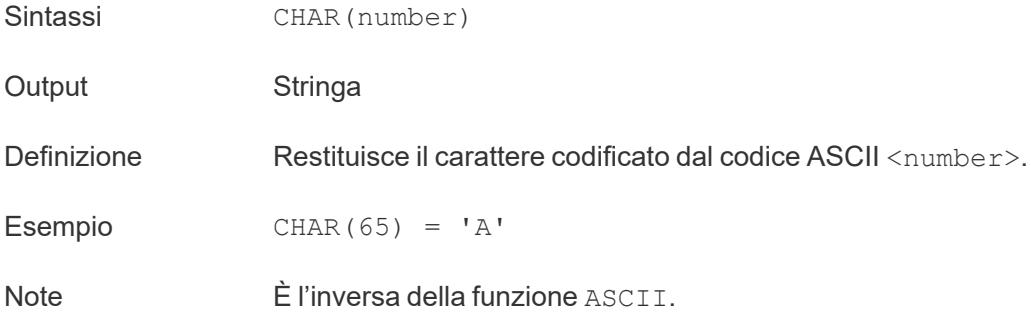

# COLLECT

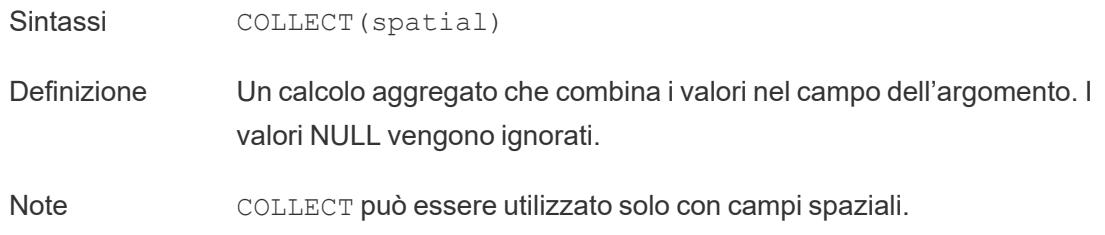

# **CONTAINS**

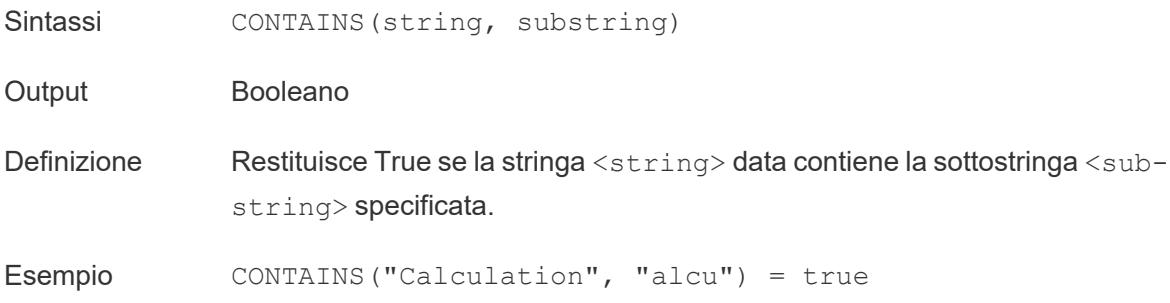

Note Vedi anche la [funzione](https://help.tableau.com/current/pro/desktop/it-it/functions_functions_logical.htm) logica IN, oltre alle espressioni RegEx supportate nella [documentazione](https://help.tableau.com/current/pro/desktop/it-it/functions_functions_additional.htm) sulle funzioni aggiuntive.

# **CORR**

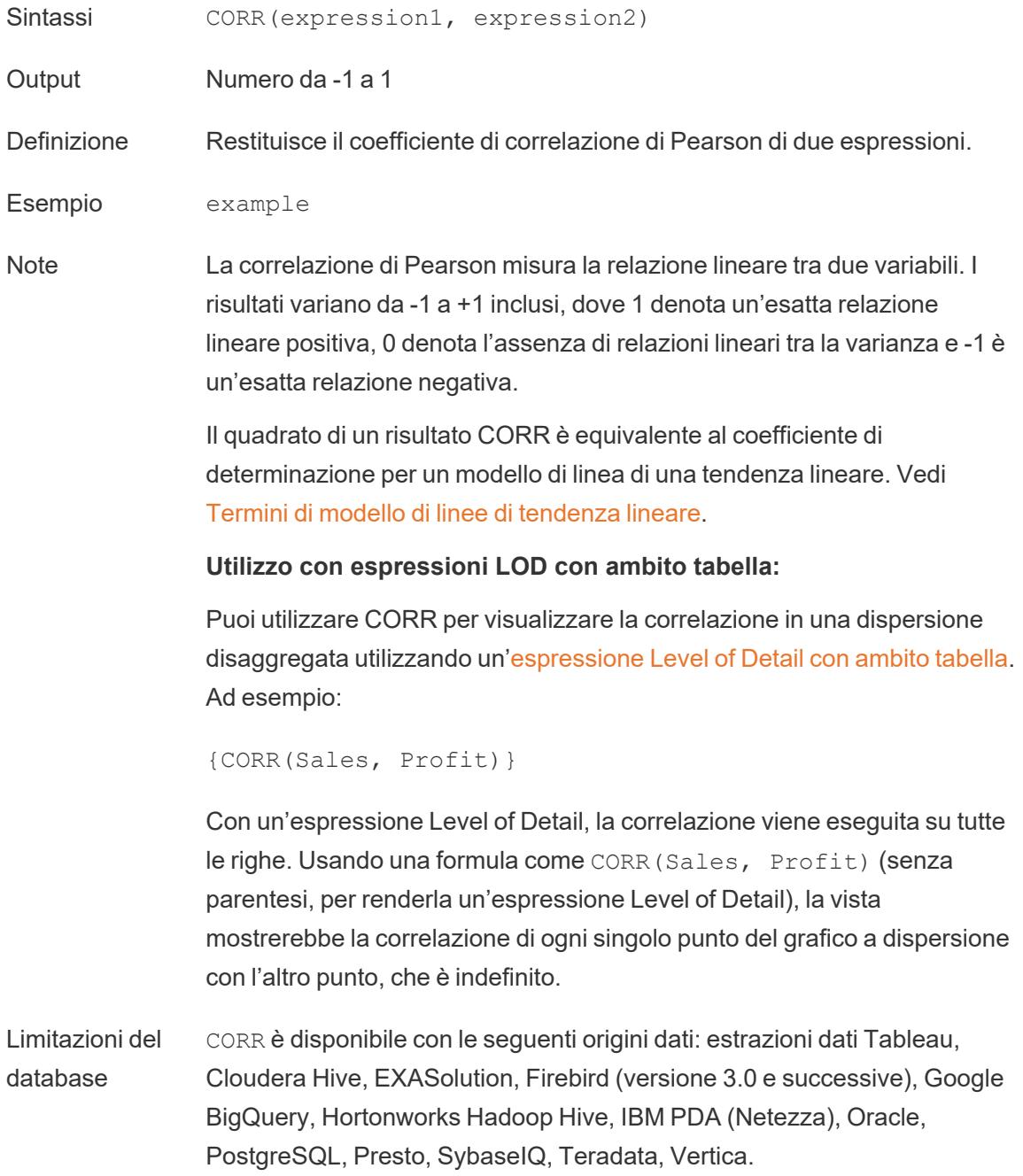

Per altre origini dati, puoi ricorrere all'estrazione dei dati o all'utilizzo di WINDOW\_CORR. Vedi [Funzioni](https://help.tableau.com/current/pro/desktop/it-it/functions_functions_tablecalculation.htm) di calcolo tabella.

# <span id="page-2626-0"></span>**COS**

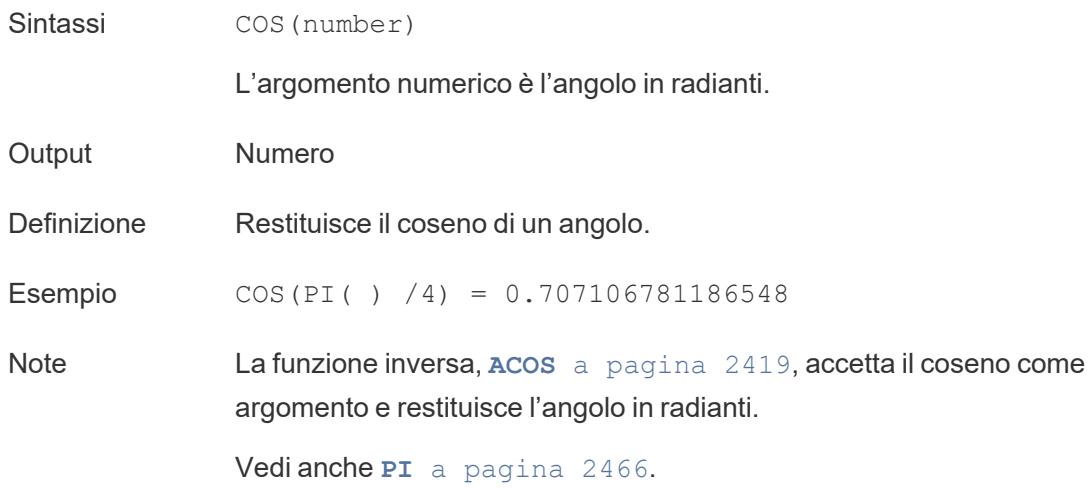

## <span id="page-2626-1"></span>**COT**

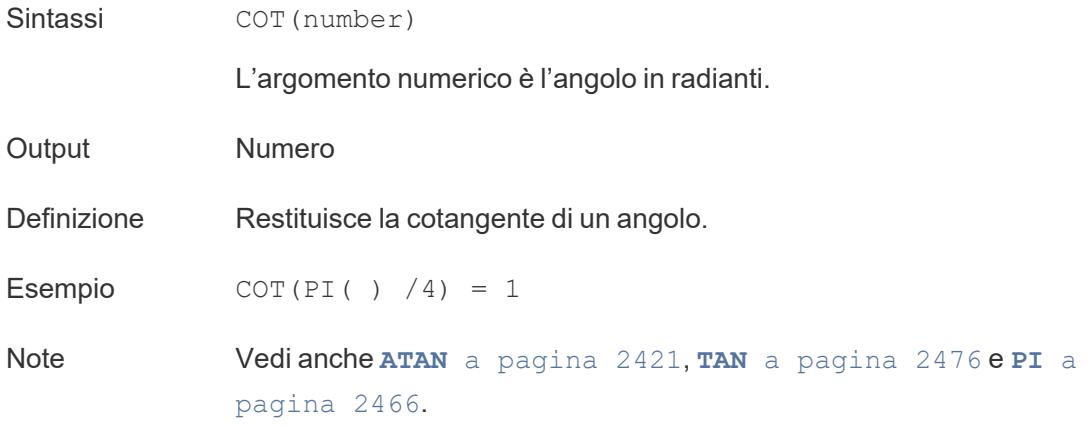

## COUNT

- Sintassi COUNT (expression)
- Definizione Restituisce il numero di voci. I valori NULL non vengono conteggiati.

# **COUNTD**

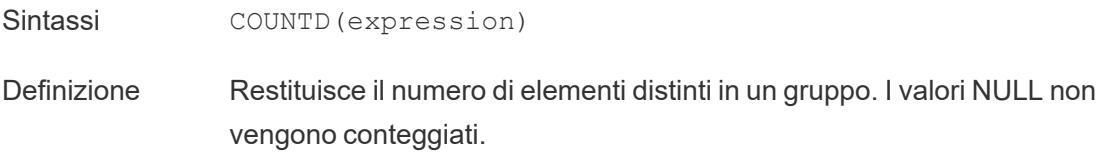

# **COVAR**

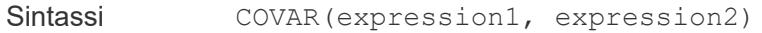

Definizione Restituisce la *covarianza del campione* di due espressioni.

Note La covarianza quantifica il modo in cui due variabili cambiano insieme. Una covarianza positiva indica che le variabili tendono a muoversi nella stessa direzione, come quando in media valori più grandi di una variabile tendono a corrispondere a valori più grandi dell'altra variabile. Per normalizzare il calcolo della covarianza, la *covarianza del campione* utilizza il numero di punti dati non NULL n - 1 al posto di n, che viene invece utilizzato dalla covarianza della popolazione (disponibile con la funzione COVARP). La covarianza del campione è la scelta appropriata quando i dati sono un campione casuale che viene utilizzato per stimare la covarianza per una popolazione più numerosa.

> Se <expression1> e <expression2> sono uguali, ad esempio COVAR ([profit], [profit]), COVAR restituisce un valore che indica l'ampiezza della distribuzione dei valori.

Il valore di COVAR $(X, X)$  è equivalente al valore di VAR $(X)$  e a quello di STDEV $(X)$   $^2$ .

Limitazioni del database COVAR è disponibile con le seguenti origini dati: estrazioni dati Tableau, Cloudera Hive, EXASolution, Firebird (versione 3.0 e successive), Google BigQuery, Hortonworks Hadoop Hive, IBM PDA (Netezza), Oracle, PostgreSQL, Presto, SybaseIQ, Teradata, Vertica.

> Per altre origini dati, puoi ricorrere all'estrazione dei dati o all'utilizzo di WINDOW COVAR. Vedi [Funzioni](https://help.tableau.com/current/pro/desktop/it-it/functions_functions_tablecalculation.htm) di calcolo tabella.
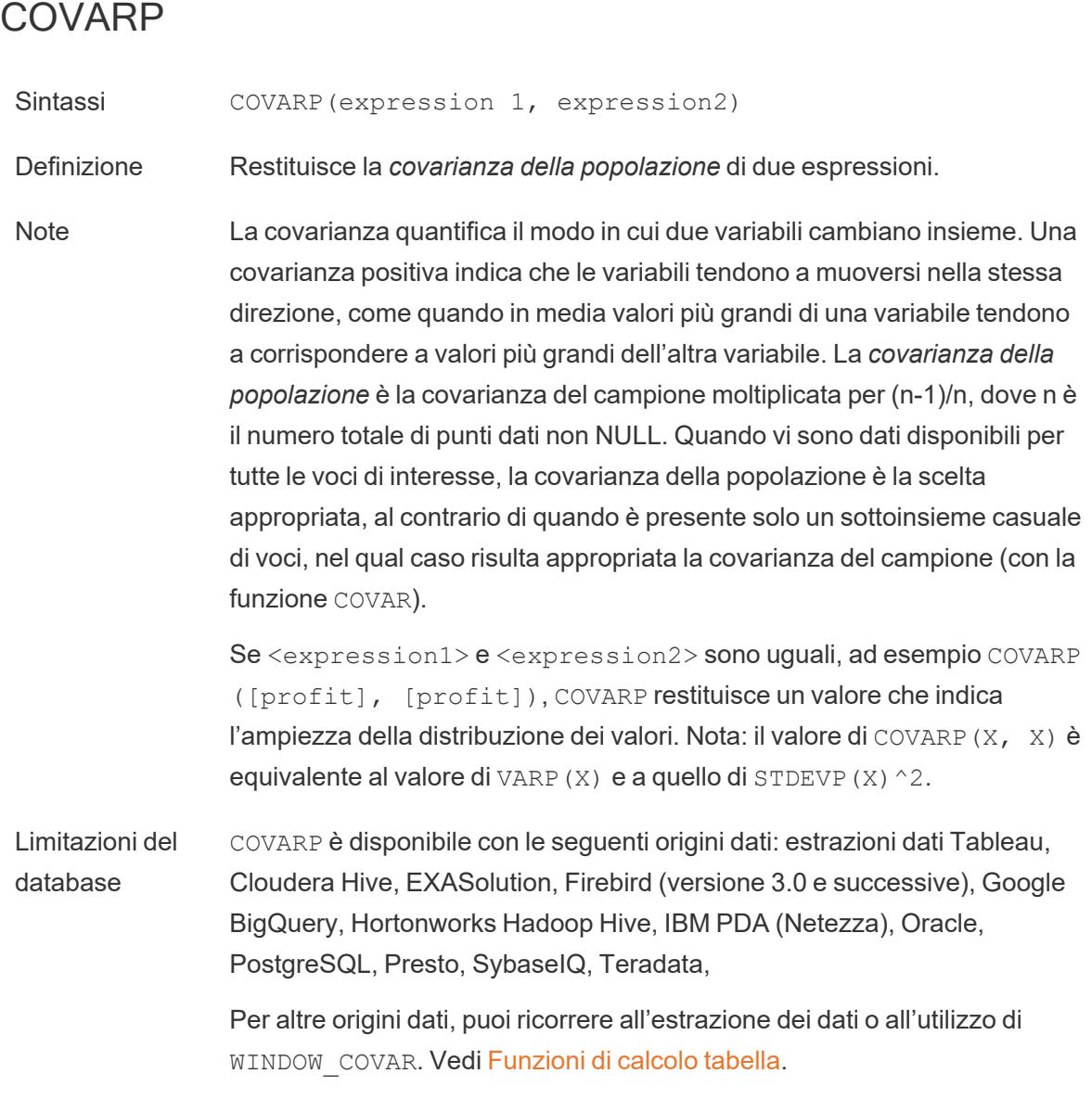

torna [all'inizio](#page-2617-0)

<span id="page-2628-0"></span>D

# DATE

Funzione conversione di tipo che modifica le espressioni di stringa e numero in date, purché siano in un formato riconoscibile.

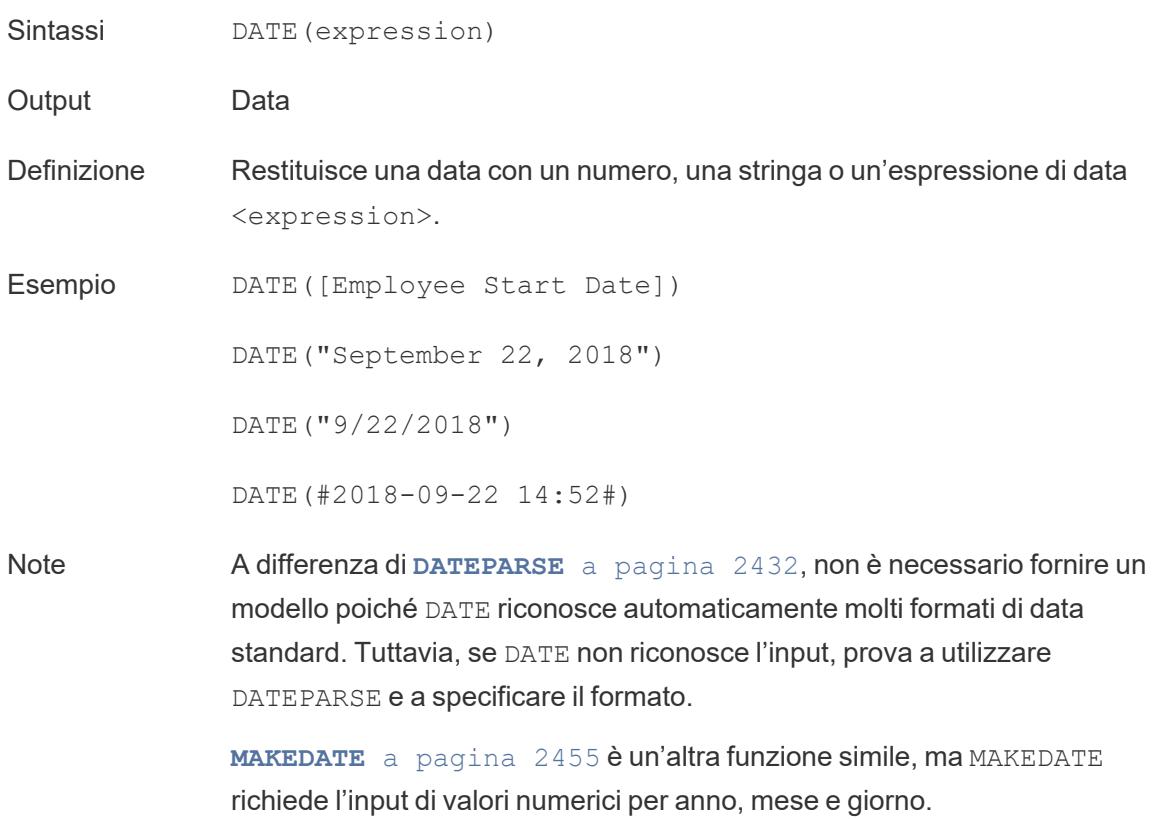

# DATEADD

Aggiunge un numero specifico di parti della data (mesi, giorni, ecc) alla data di inizio.

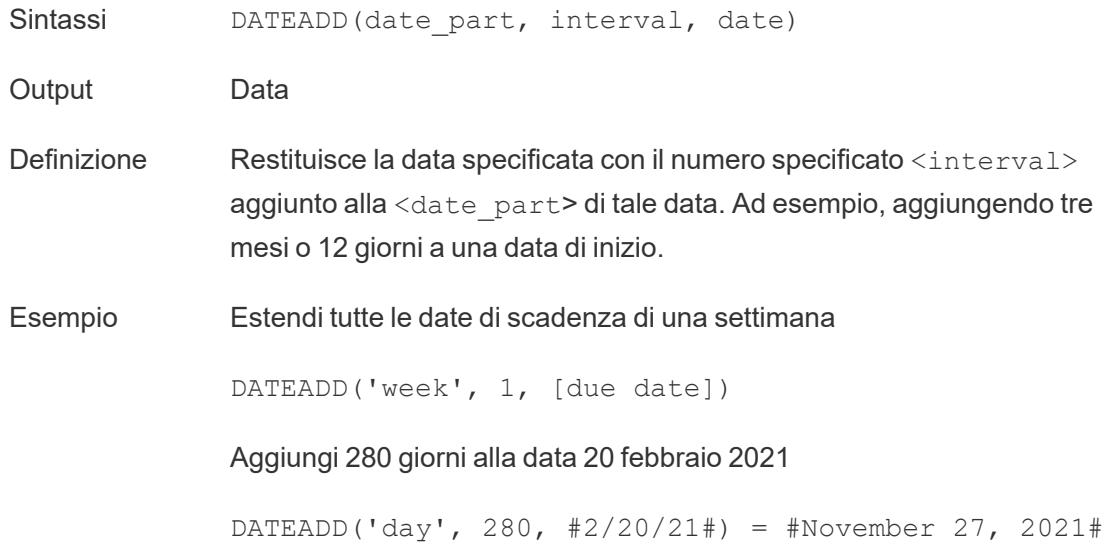

#### Guida di Tableau Desktop e Web authoring

Note Supporta le date ISO 8601.

# DATEDIFF

Restituisce il numero di parti della data (settimane, anni, e così via) tra due date.

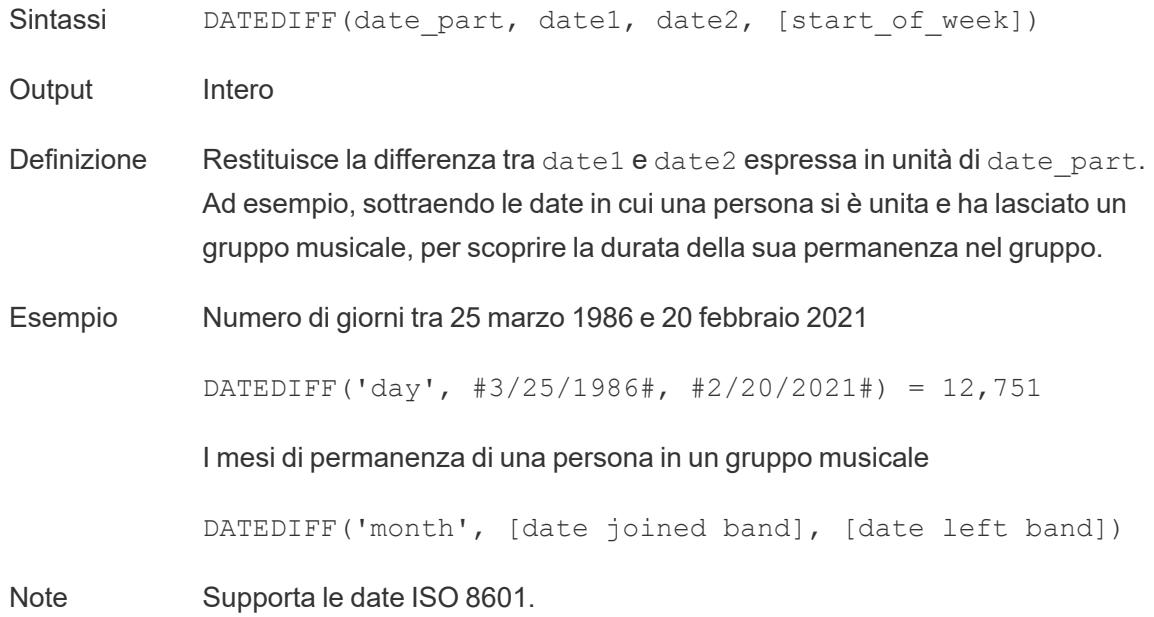

#### <span id="page-2630-0"></span>DATENAME

Restituisce il nome della parte della data specificato come stringhe discrete.

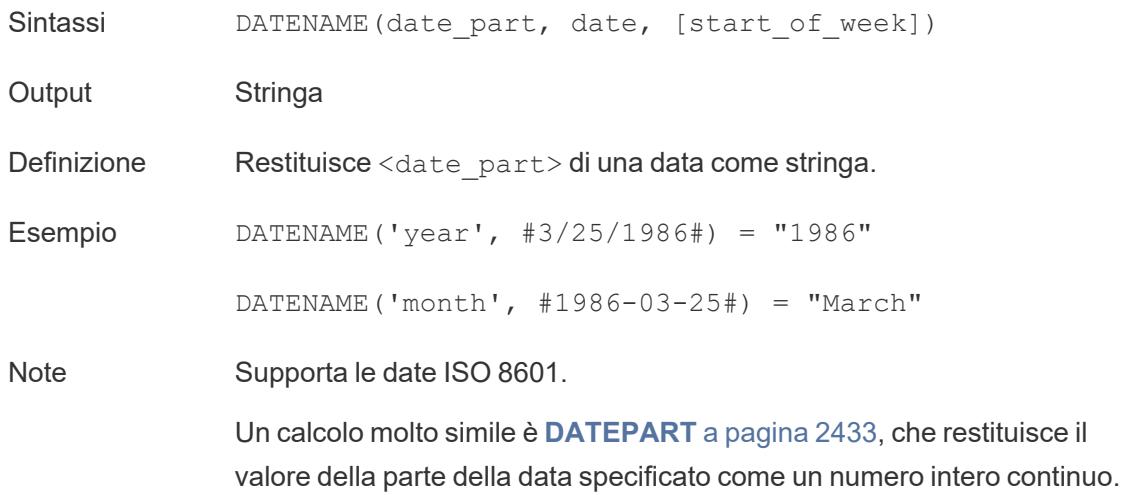

DATEPART può essere più rapido perché è un'operazione numerica.

Modificando gli attributi del risultato del calcolo (dimensione o misura, continuo o discreto) e la formattazione della data, i risultati di DATEPART e DATENAME possono essere formattati in modo da essere identici.

Una funzione inversa è **[DATEPARSE](#page-2631-0)** sotto, che accetta un valore stringa e lo formatta come data.

# <span id="page-2631-0"></span>DATEPARSE

Restituisce stringhe formattate specificamente come date.

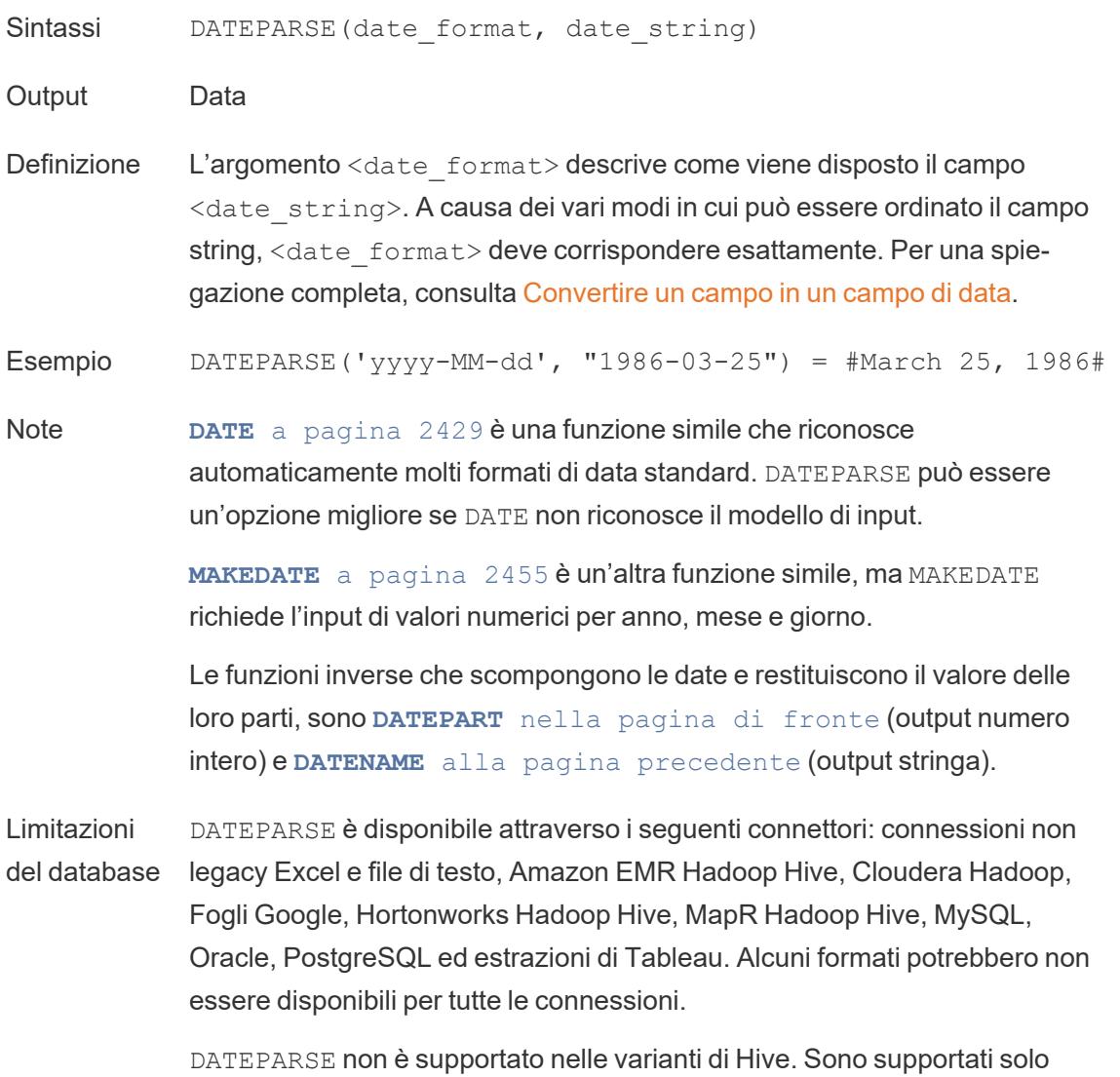

Denodo, Drill e Snowflake.

## <span id="page-2632-0"></span>DATEPART

Restituisce il nome della parte della data specificato come un numero intero.

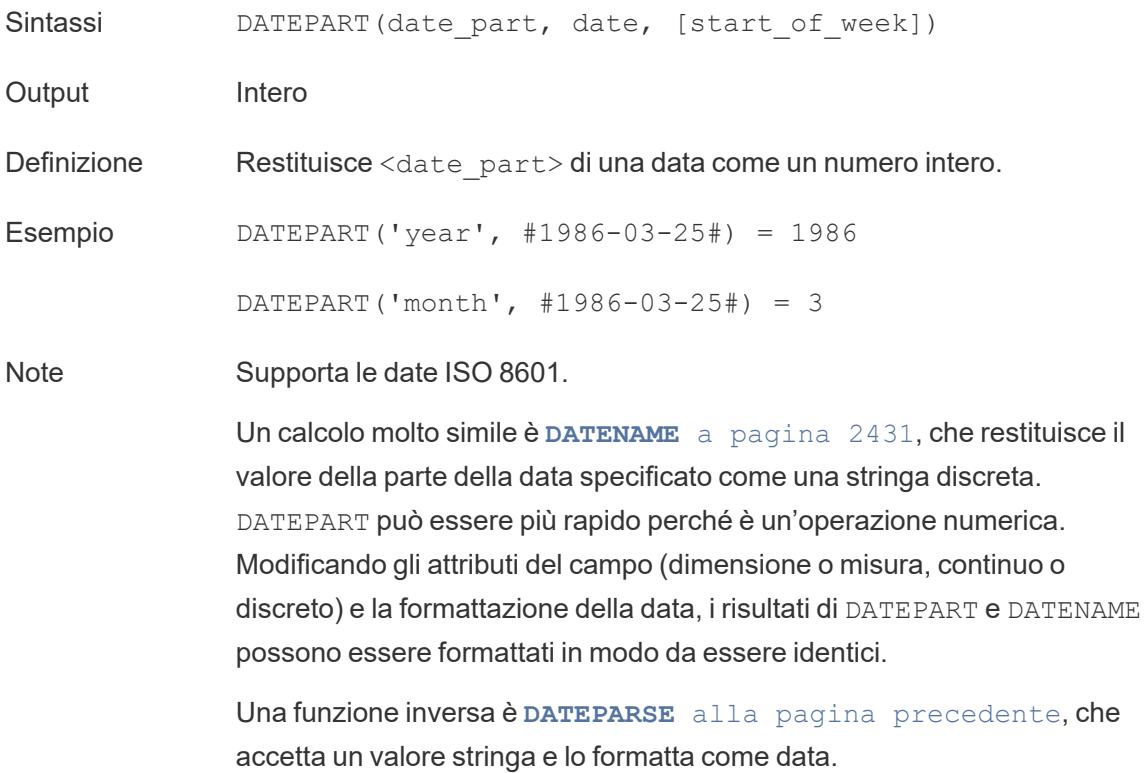

### DATETIME

- Sintassi DATETIME (expression)
- Output Data e ora
- Definizione Restituisce data e ora con un numero, una stringa o un'espressione di data.

Esempio DATETIME("April 15, 2005 07:59:00") = April 15, 2005 07:59:00

# DATETRUNC

Questa funzione può essere considerata come un arrotondamento della data. Prende una data specifica e restituisce una versione di quella data con la specificità desiderata. Poiché ogni data deve avere un valore per giorno, mese, trimestre e anno, DATETRUNC imposta i valori come il valore più basso per ciascuna parte della data fino alla parte della data specificata. Per maggiori informazioni, fai riferimento all'esempio.

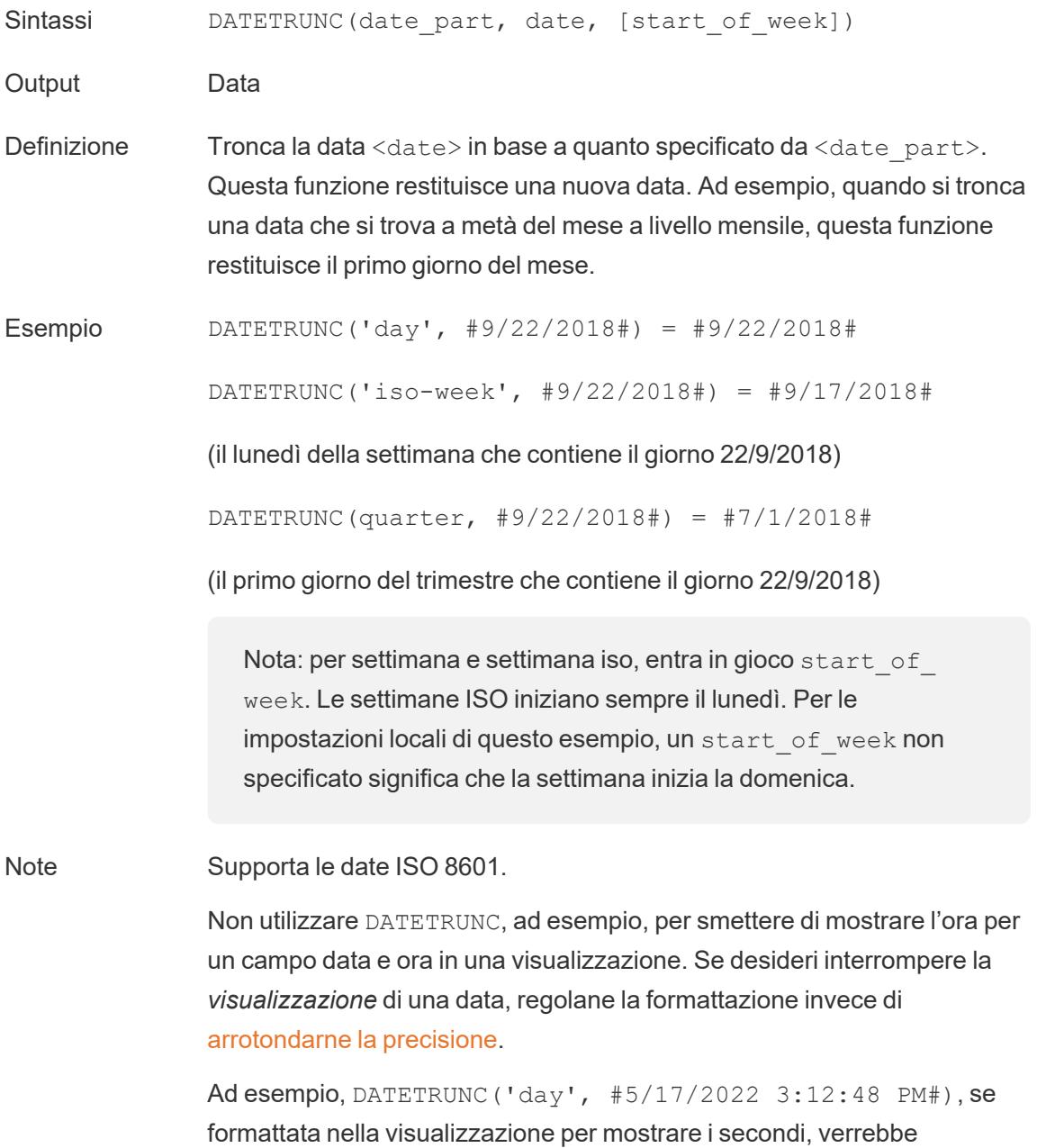

visualizzata come 5/17/2022 12:00:00 AM.

## <span id="page-2634-0"></span>**DAY**

Restituisce il giorno del mese (1-31) come numero intero.

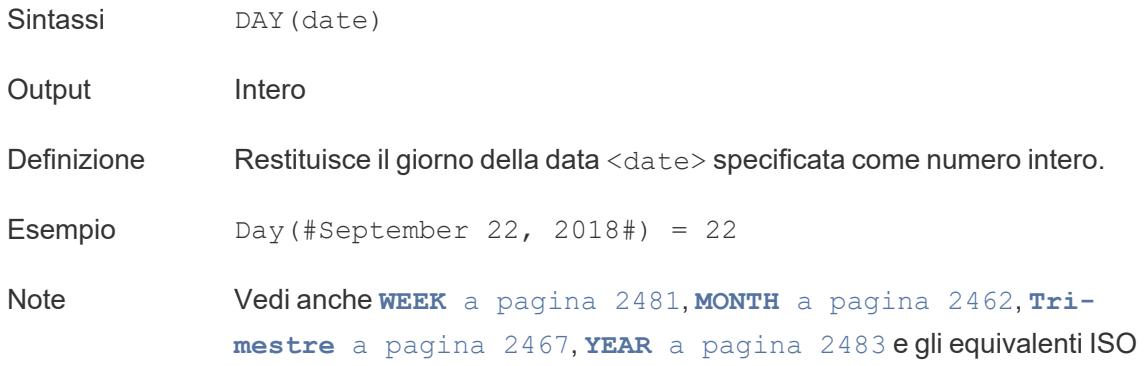

# **DEGREES**

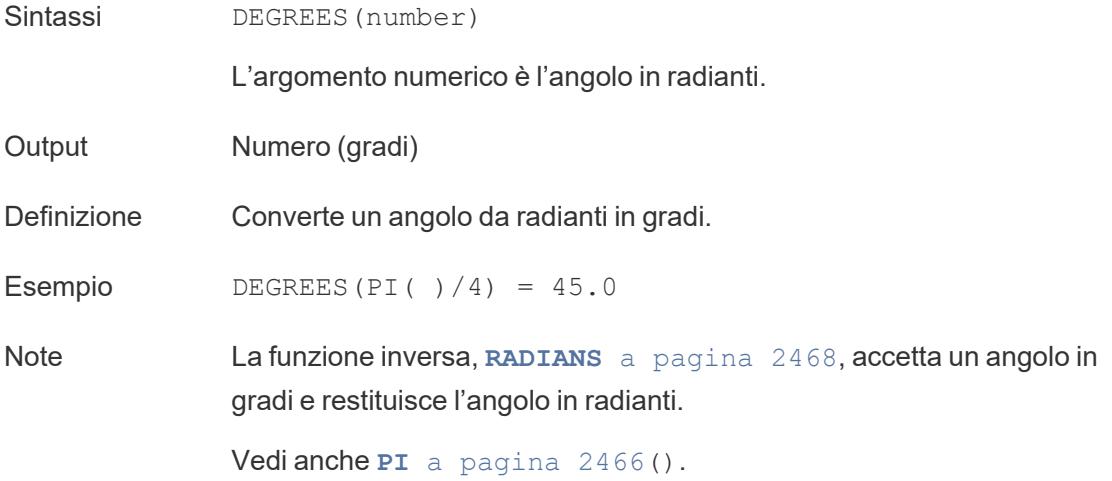

### **DISTANCE**

Sintassi DISTANCE(<SpatialPoint1>, <SpatialPoint2>, 'units')

Output Numero

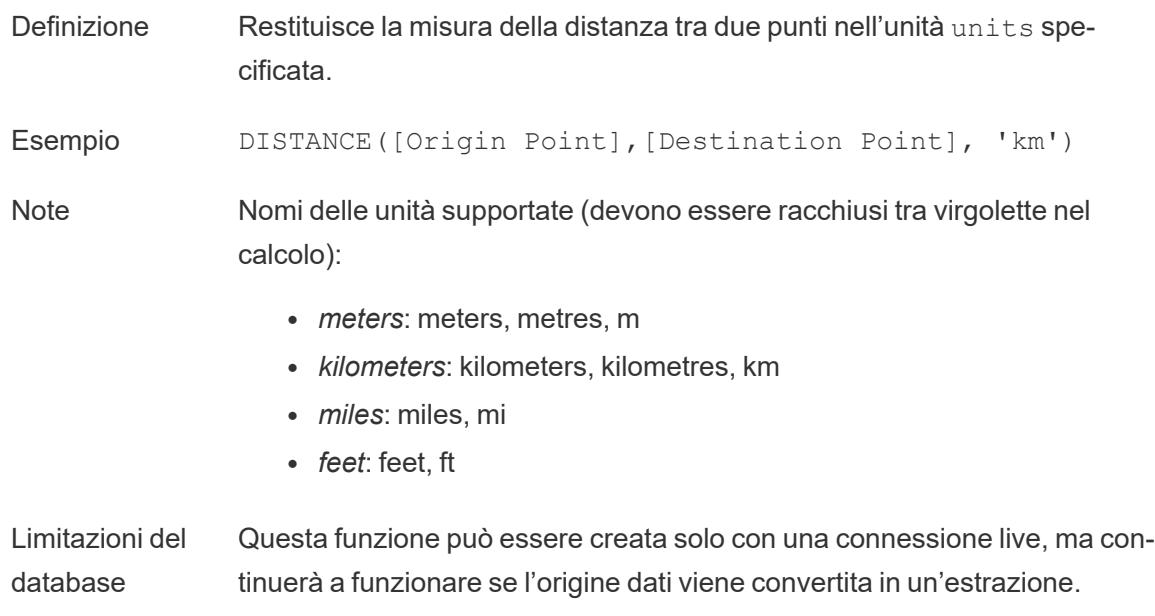

# DIV

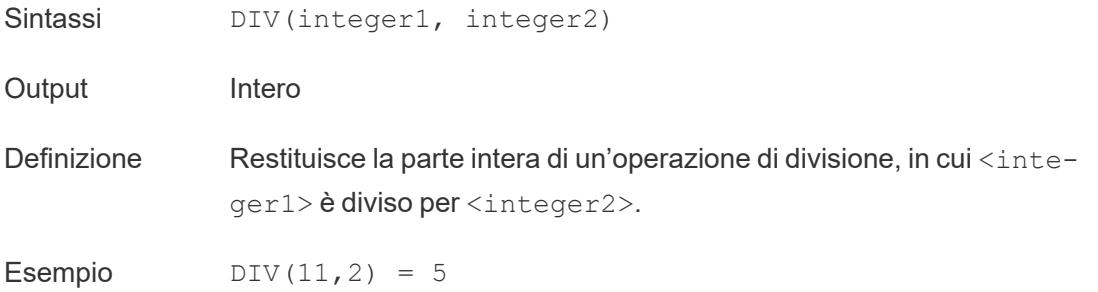

# DOMAIN

DOMAIN(string\_url)

Supportato solo con una connessione a Google BigQuery. Per ulteriori informazioni, consulta Funzioni [aggiuntive.](https://help.tableau.com/current/pro/desktop/it-it/functions_functions_additional.htm)

torna [all'inizio](#page-2617-0)

#### <span id="page-2636-1"></span>E

# ELSE

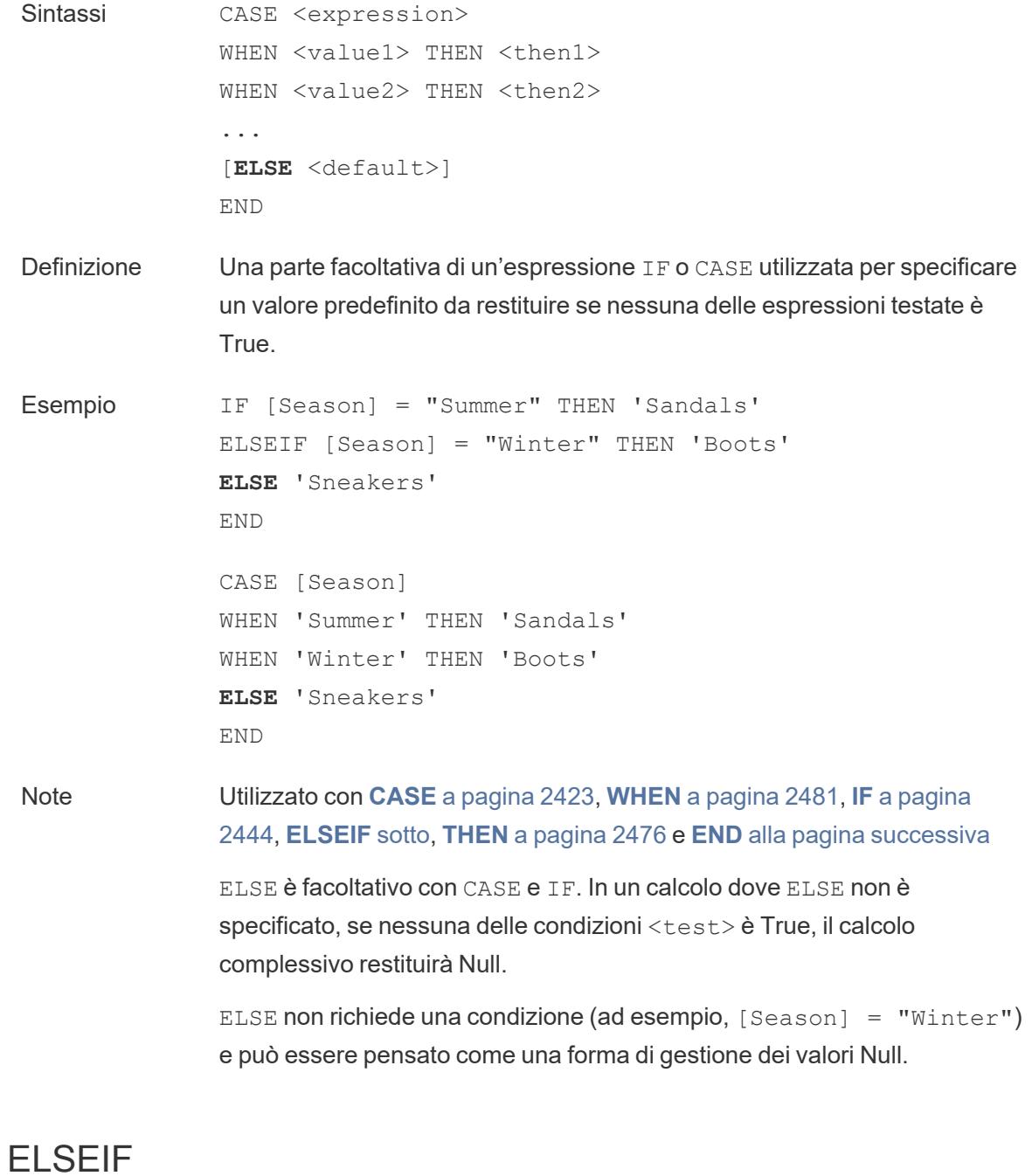

<span id="page-2636-0"></span>Sintassi [ELSEIF <test2> THEN <then2>]

Definizione Una parte facoltativa di un'espressione IF utilizzata per specificare condizioni aggiuntive oltre l'IF iniziale.

Esempio IF [Season] = "Summer" THEN 'Sandals' **ELSEIF** [Season] = "Winter" THEN 'Boots' **ELSEIF** [Season] = "Spring" THEN 'Sneakers' **ELSEIF** [Season] = "Autumn" THEN 'Sneakers' ELSE 'Bare feet' END Note Utilizzato con **IF** a [pagina](#page-2643-0) 2444, **THEN** a [pagina](#page-2675-0) 2476, **ELSE** alla [pagina](#page-2636-1) [precedente](#page-2636-1) e **END** [sotto](#page-2637-0)

> ELSEIF può essere considerata una clausola IF aggiuntiva. ELSEIF è facoltativo e può essere ripetuto più volte.

A differenza di ELSE, ELSEIF richiede una condizione (ad esempio,  $[Season] = "Winter".$ 

#### <span id="page-2637-0"></span>**FND**

```
Definizione Utilizzato per chiudere un'espressione IF o CASE.
Esempio IF [Season] = "Summer" THEN 'Sandals'
               ELSEIF [Season] = "Winter" THEN 'Boots'
               ELSE 'Sneakers' 
               END
               "Se Season = Summer, restituisci Sandals. In caso contrario, controlla
               l'espressione successiva. Se Season = Winter, restituisci Boots. Se
               nessuna delle espressioni è True, restituisci Sneakers."
               CASE [Season]
               WHEN 'Summer' THEN 'Sandals'
               WHEN 'Winter' THEN 'Boots'
               ELSE 'Sneakers'
               END
```
*"Controlla il campo Season. Se il valore è Summer, restituisci Sandals. Se*

*il valore è Winter, restituisci Boots. Se nessuna delle opzioni nel calcolo corrisponde a quanto indicato nel campo Season, restituisci Sneakers."*

Note Utilizzato con **CASE** a [pagina](#page-2622-0) 2423, **[WHEN](#page-2680-1)** a pagina 2481, **IF** a [pagina](#page-2643-0) [2444,](#page-2643-0) **[ELSEIF](#page-2636-0)** a pagina 2437, **THEN** a [pagina](#page-2675-0) 2476 e **ELSE** a [pagina](#page-2636-1) 2437.

## **ENDSWITH**

# **ENDSWITH**

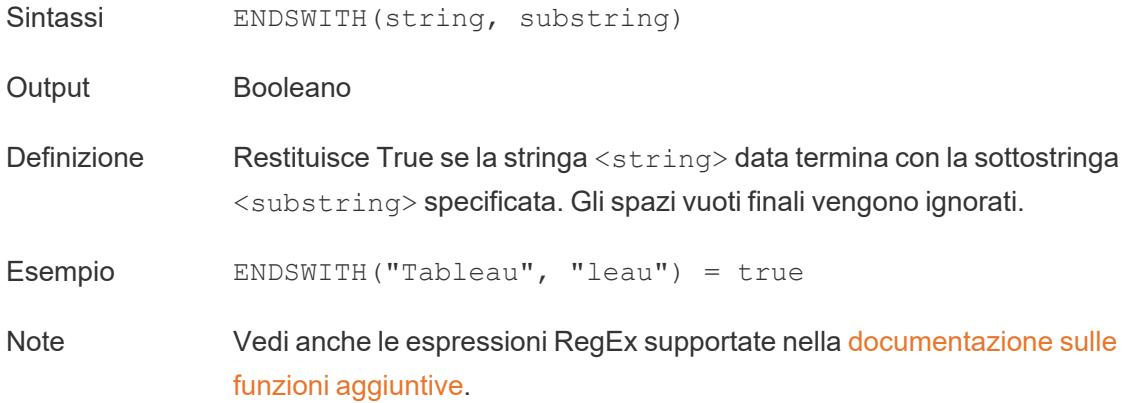

### **EXCLUDE**

<span id="page-2638-0"></span>Per maggiori informazioni, consulta [Espressioni](https://help.tableau.com/current/pro/desktop/it-it/calculations_calculatedfields_lod.htm) Level of Detail.

#### **EXP**

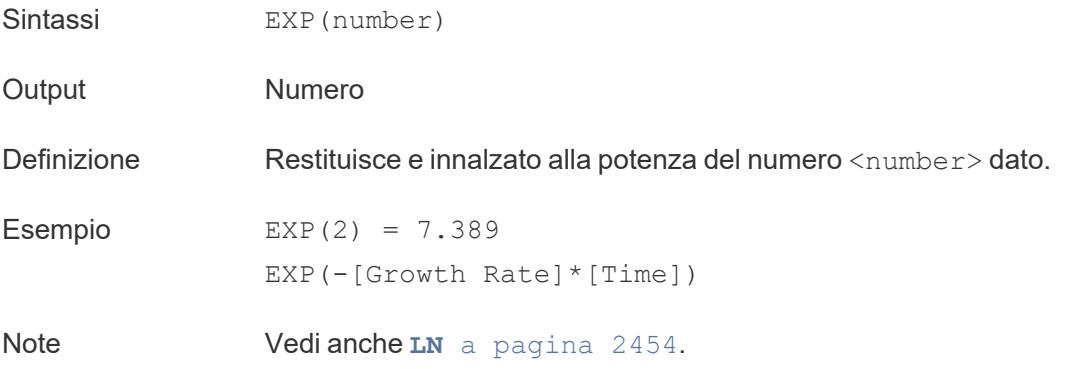

#### torna [all'inizio](#page-2617-0)

F

## FIND

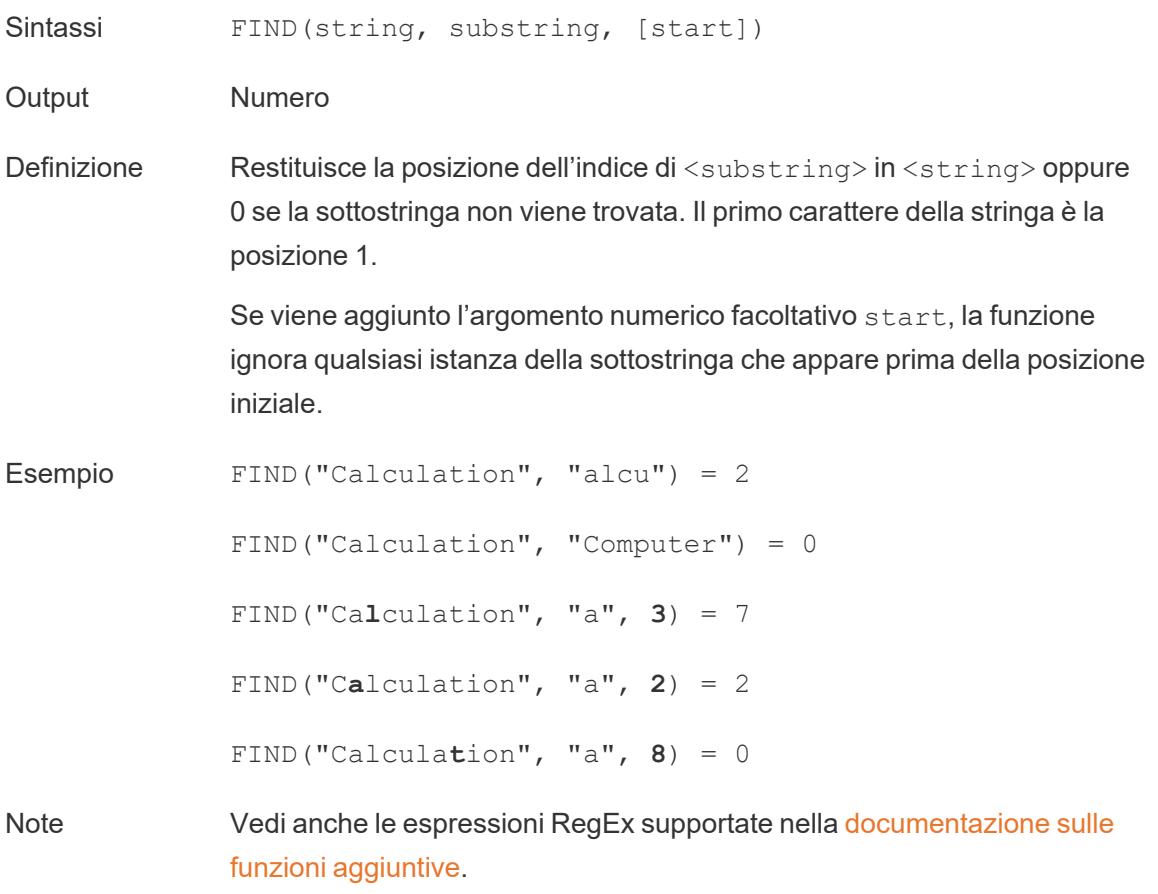

# FINDNTH

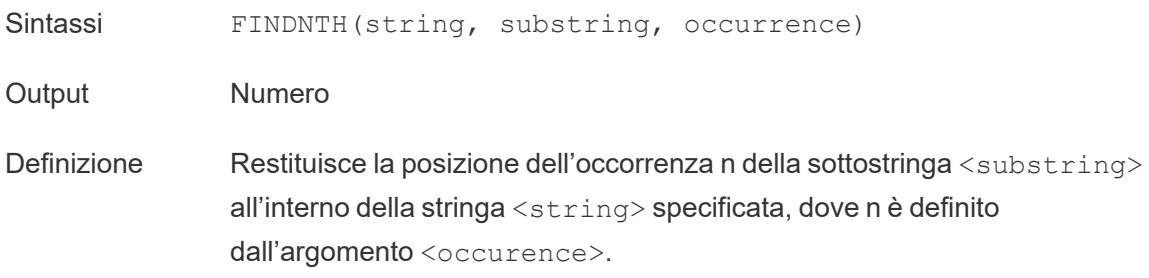

Guida di Tableau Desktop e Web authoring

Esempio FINDNTH("Calculation", "a", 2) = 7

Note FINDNTH non è disponibile per tutte le origini dati.

Vedi anche le espressioni RegEx supportate nella [documentazione](https://help.tableau.com/current/pro/desktop/it-it/functions_functions_additional.htm) sulle funzioni [aggiuntive](https://help.tableau.com/current/pro/desktop/it-it/functions_functions_additional.htm).

### **FIRST**

FIRST()

Per maggiori informazioni, consulta [Funzioni](https://help.tableau.com/current/pro/desktop/it-it/functions_functions_tablecalculation.htm) di calcolo tabella.

#### FIXED

<span id="page-2640-0"></span>Per maggiori informazioni, consulta [Espressioni](https://help.tableau.com/current/pro/desktop/it-it/calculations_calculatedfields_lod.htm) Level of Detail.

### FLOAT

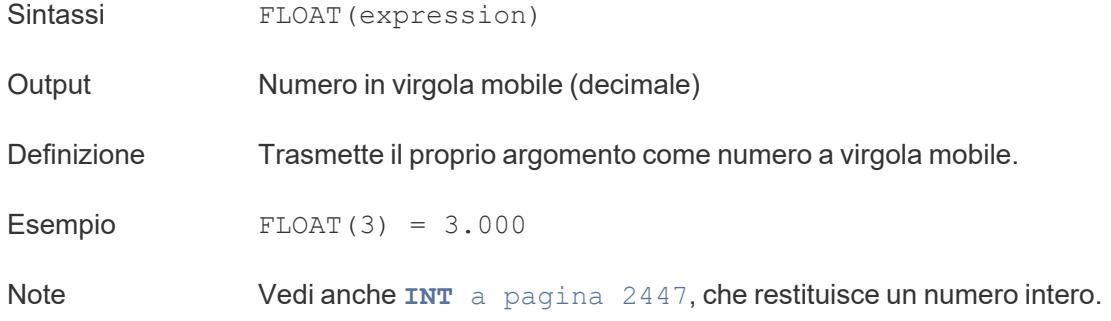

### <span id="page-2640-1"></span>FLOOR

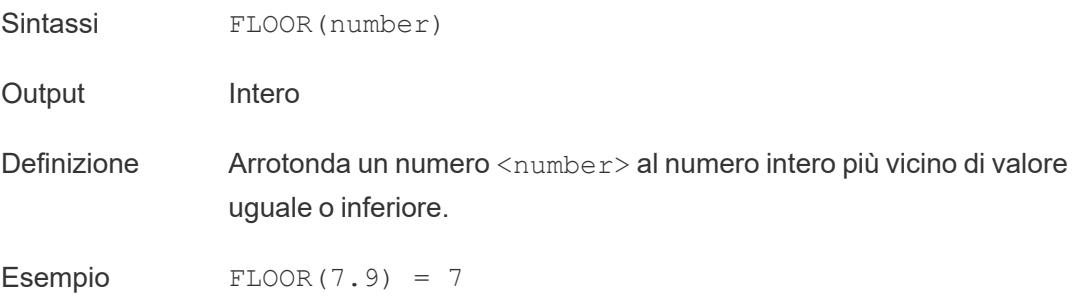

Note Vedi anche **[CEILING](#page-2623-0)** a pagina 2424 e **ROUND** a [pagina](#page-2669-0) 2470.

Limitazioni del database FLOOR è disponibile tramite i seguenti connettori: Microsoft Excel, file di testo, file di statistiche, origini dati pubblicate, Amazon EMR Hadoop Hive, Cloudera Hadoop, DataStax Enterprise, Google Analytics, Google BigQuery, Hortonworks Hadoop Hive, MapR Hadoop Hive, Microsoft SQL Server, Salesforce, Spark SQL.

#### FULLNAME

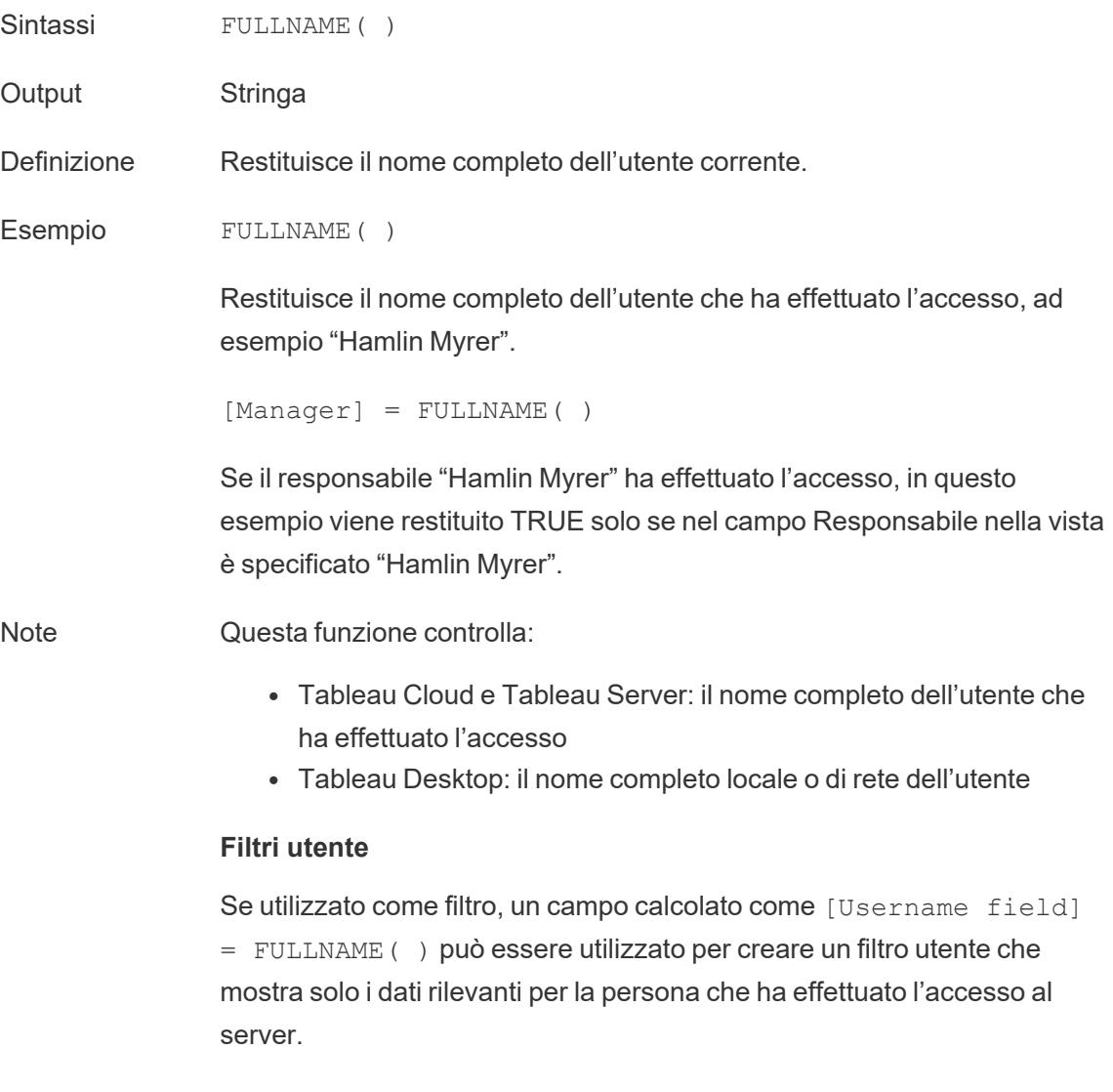

torna [all'inizio](#page-2617-0)

#### G

# GET\_JSON\_OBJECT

GET JSON OBJECT (JSON string, JSON path)

Supportato solo con una connessione ad Hadoop Hive. Per ulteriori informazioni, consulta Funzioni [aggiuntive](https://help.tableau.com/current/pro/desktop/it-it/functions_functions_additional.htm).

# GROUP\_CONCAT

GROUP\_CONCAT(expression)

Supportato solo con una connessione a Google BigQuery. Per ulteriori informazioni, consulta Funzioni [aggiuntive](https://help.tableau.com/current/pro/desktop/it-it/functions_functions_additional.htm).

#### torna [all'inizio](#page-2617-0)

#### <span id="page-2642-0"></span>H

#### **HEXBINX**

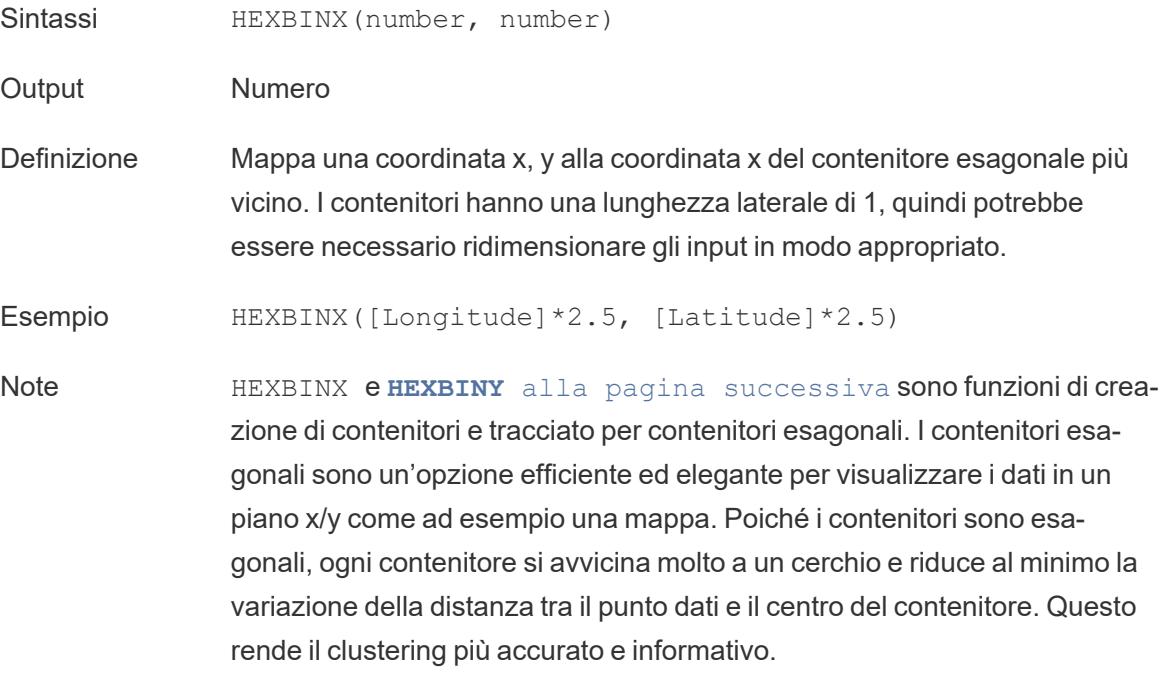

# <span id="page-2643-1"></span>**HEXBINY**

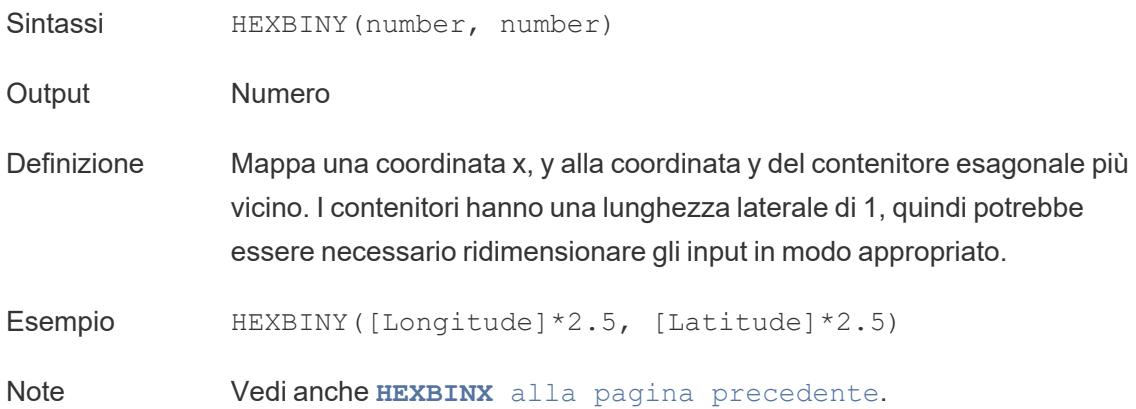

# **HOST**

#### HOST(string\_url)

Supportato solo con una connessione a Google BigQuery. Per ulteriori informazioni, consulta Funzioni [aggiuntive.](https://help.tableau.com/current/pro/desktop/it-it/functions_functions_additional.htm)

#### torna [all'inizio](#page-2617-0)

#### <span id="page-2643-0"></span> $\mathbf{I}$

### IF

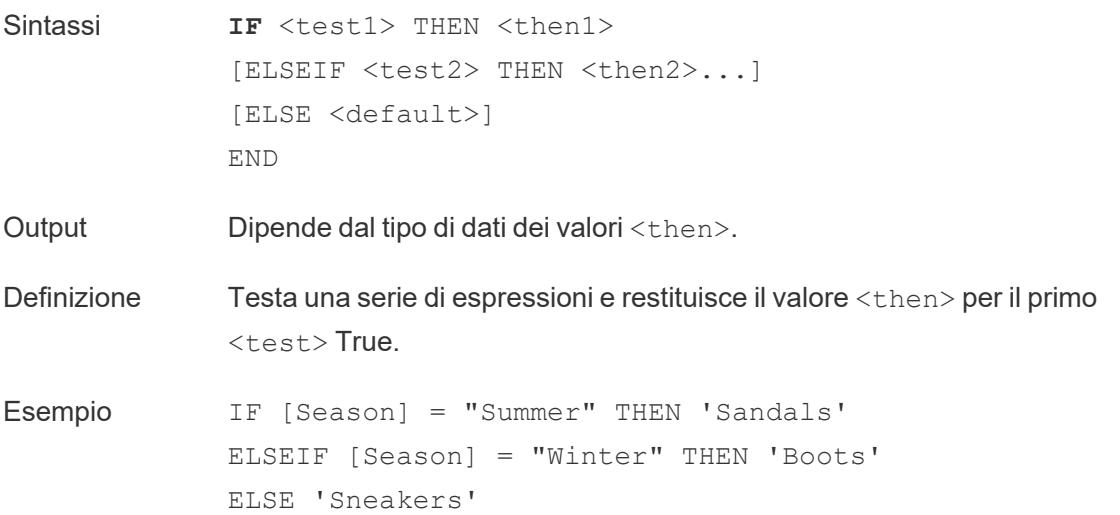

#### **END**

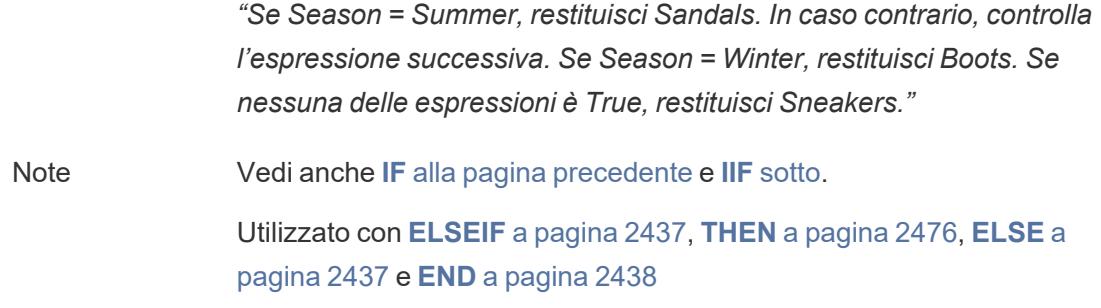

### <span id="page-2644-1"></span>IFNULL

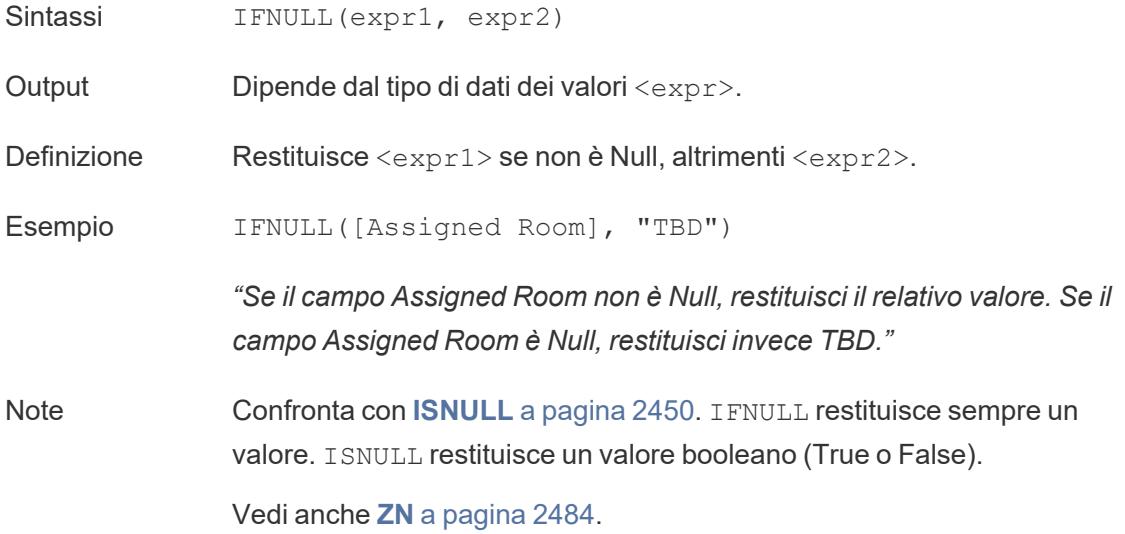

# <span id="page-2644-0"></span>IIF

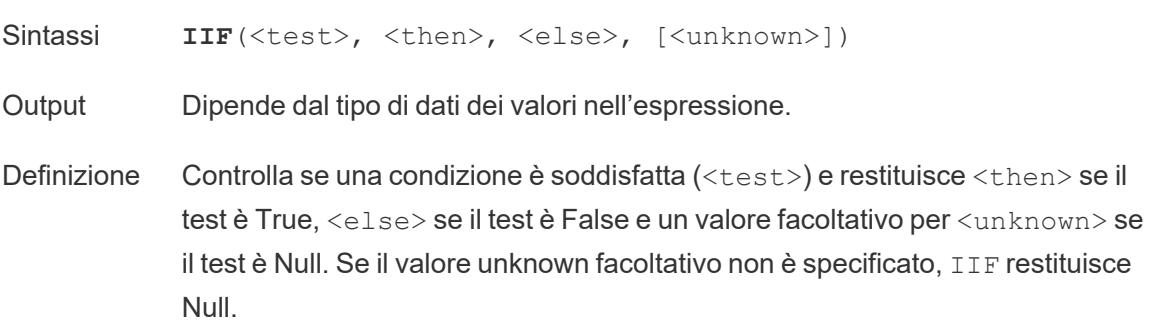

```
Esempio IIF([Season] = 'Summer', 'Sandals', 'Other footwear')
```
*"Se Season = Summer, restituisci Sandals. In caso contrario, restituisci Other footwear"*

```
IIF([Season] = 'Summer', 'Sandals',
   IIF('Season' = 'Winter', 'Boots', 'Other footwear')
\left( \right)
```
*"Se Season = Summer, restituisci Sandals. In caso contrario, controlla l'espressione successiva. Se Season = Winter, restituisci Boots. Se nessuna delle due è True, restituisci Sneakers."*

```
IIF('Season' = 'Summer', 'Sandals',
   IIF('Season' = 'Winter', 'Boots',
       IIF('Season' = 'Spring', 'Sneakers', 'Other foot-
wear')
   \lambda\left( \right)
```
*"Se Season = Summer, restituisci Sandals. In caso contrario, controlla l'espressione successiva. Se Season = Winter, restituisci Boots. Se nessuna delle espressioni è True, restituisci Sneakers."*

Note Vedi anche **IF** a [pagina](#page-2643-0) 2444 e **CASE** a [pagina](#page-2622-0) 2423.

IIF non ha un equivalente di ELSEIF (come IF) o clausole WHEN ripetute (come CASE). Più test possono invece essere valutati in sequenza mediante l'annidamento di istruzioni IIF come l'elemento <unknown>. Viene restituito il primo True (quello più esterno).

In altre parole, nel calcolo seguente il risultato sarà Red, non Orange, perché l'espressione smette di essere valutata non appena A=A viene valutato come True:

IIF('A' = 'A', 'Red', IIF('B' = 'B', 'Orange', IIF('C' = 'D', 'Yellow', 'Green')))

#### IN

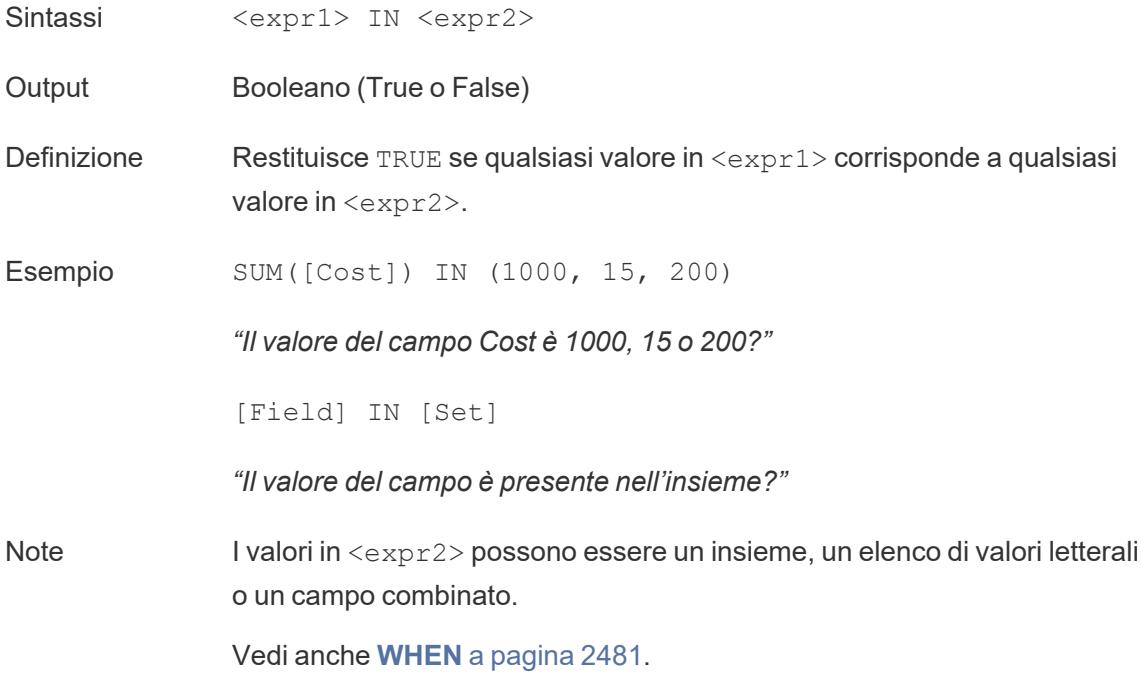

### INCLUDE

Per maggiori informazioni, consulta [Espressioni](https://help.tableau.com/current/pro/desktop/it-it/calculations_calculatedfields_lod.htm) Level of Detail.

## INDEX

INDEX( )

<span id="page-2646-0"></span>Per maggiori informazioni, consulta [Funzioni](https://help.tableau.com/current/pro/desktop/it-it/functions_functions_tablecalculation.htm) di calcolo tabella.

# INT

- Sintassi INT (expression)
- Output Intero
- Definizione Trasmette il proprio argomento come numero intero. Per le espressioni, questa funzione tronca i risultati al numero intero più vicino allo zero.

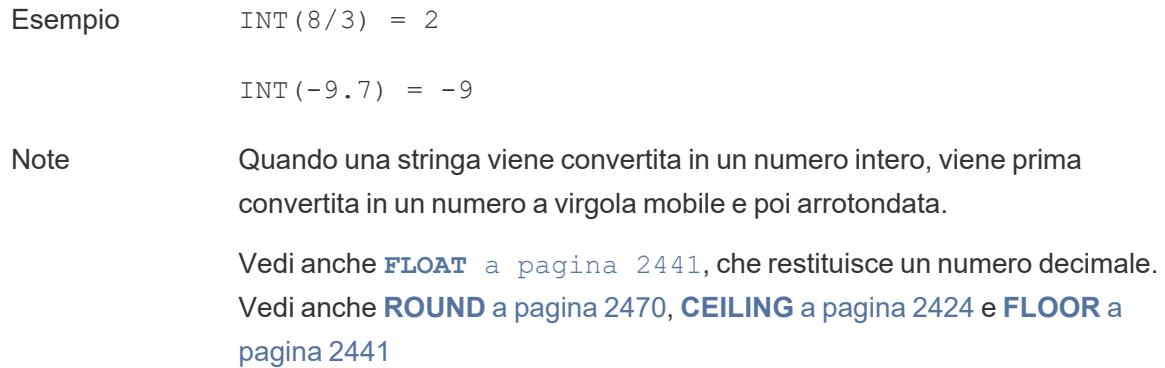

# **INTERSECTS**

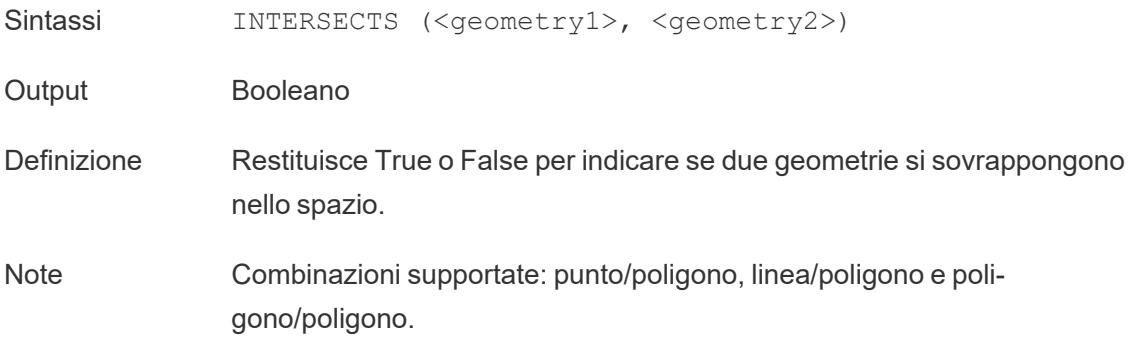

# ISDATE

Verifica se la stringa è un formato data valido.

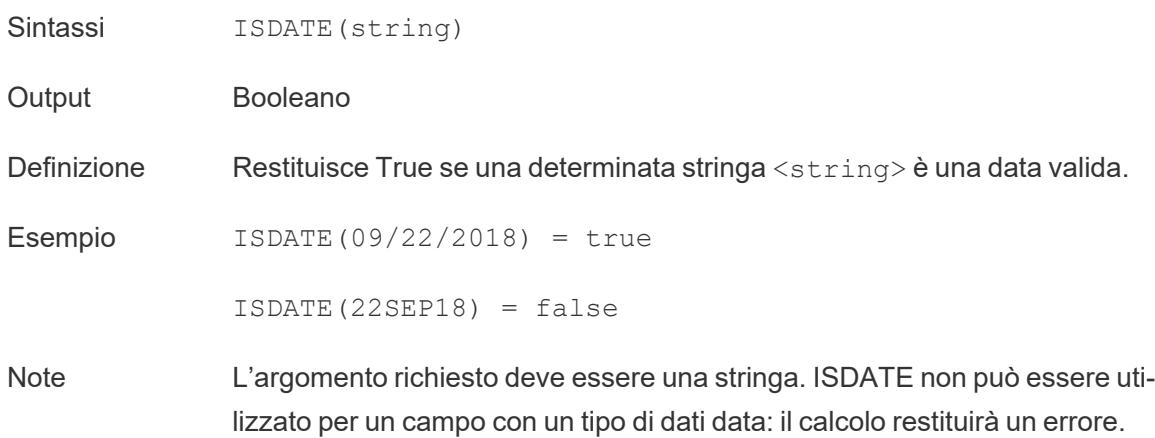

## ISFULLNAME

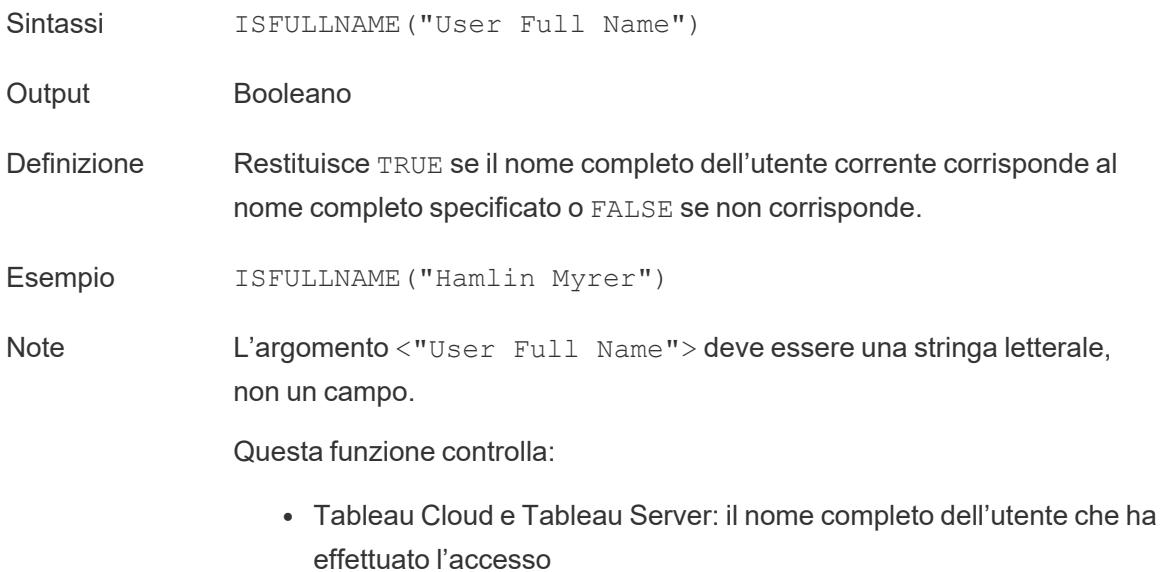

• Tableau Desktop: il nome completo locale o di rete dell'utente

### ISMEMBEROF

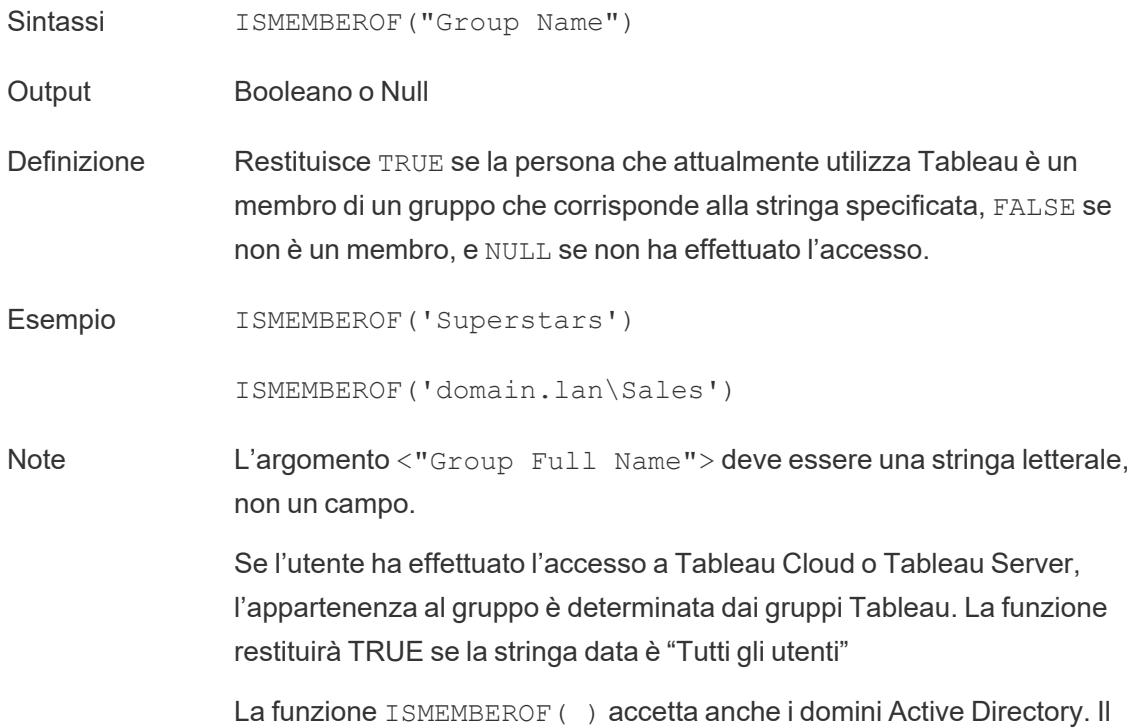

dominio Active Directory deve essere dichiarato nel calcolo con il nome del gruppo.

# <span id="page-2649-0"></span>ISNULL

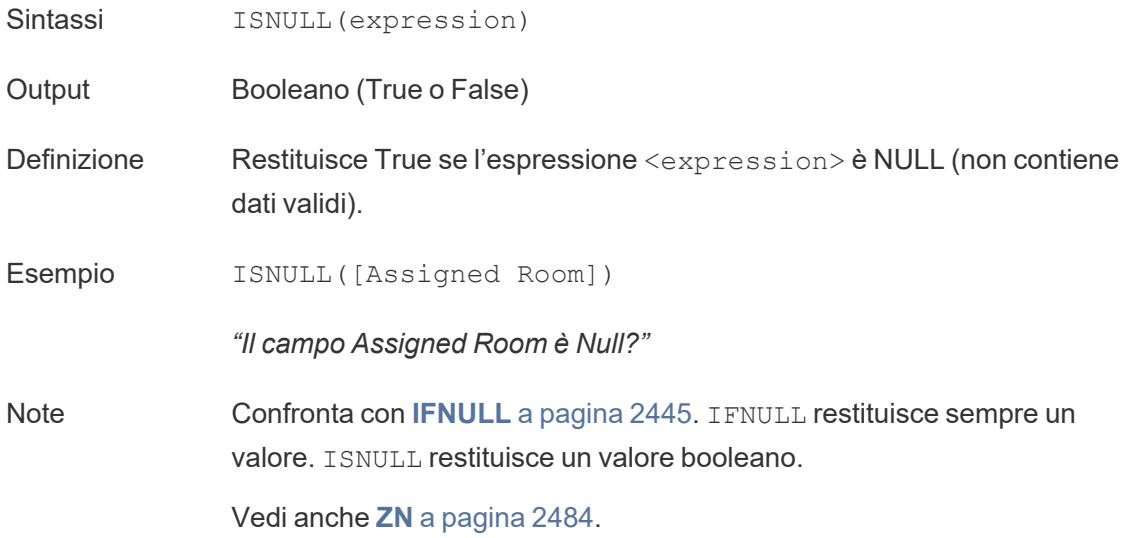

## <span id="page-2649-1"></span>ISOQUARTER

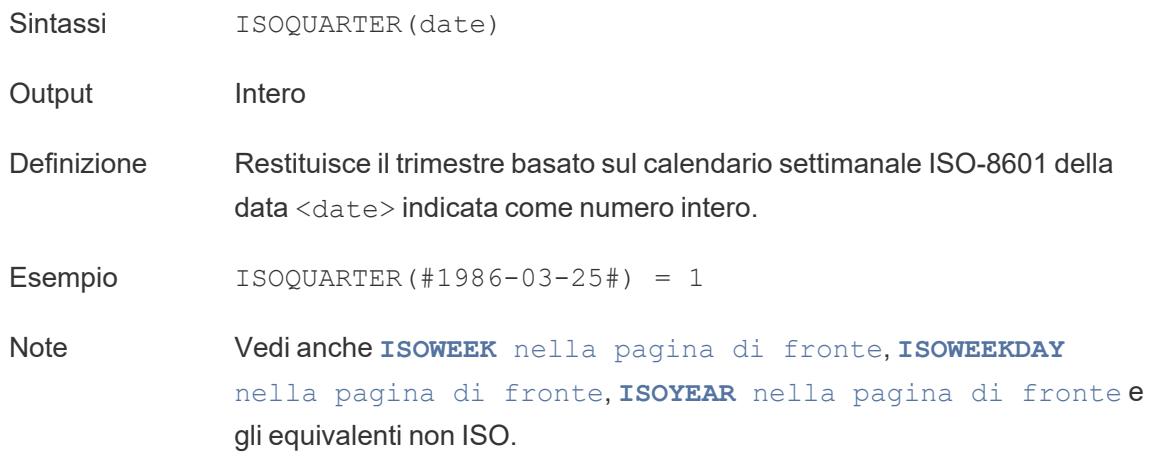

<span id="page-2650-0"></span>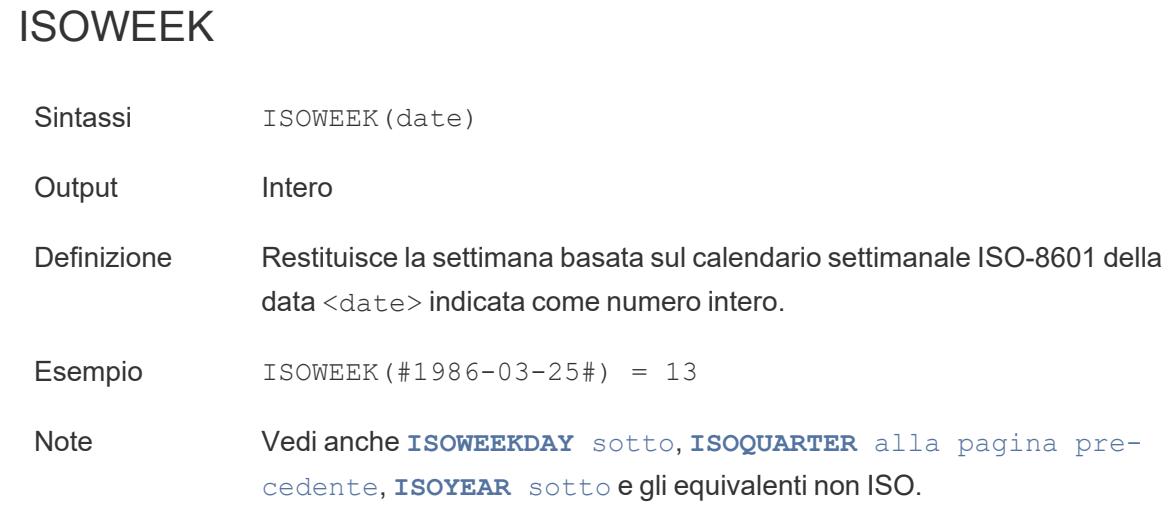

# <span id="page-2650-1"></span>ISOWEEKDAY

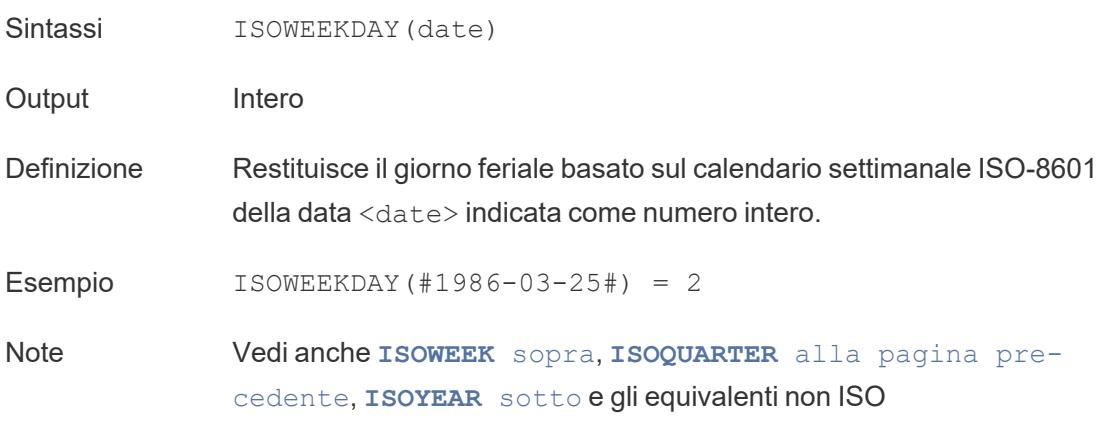

## <span id="page-2650-2"></span>ISOYEAR

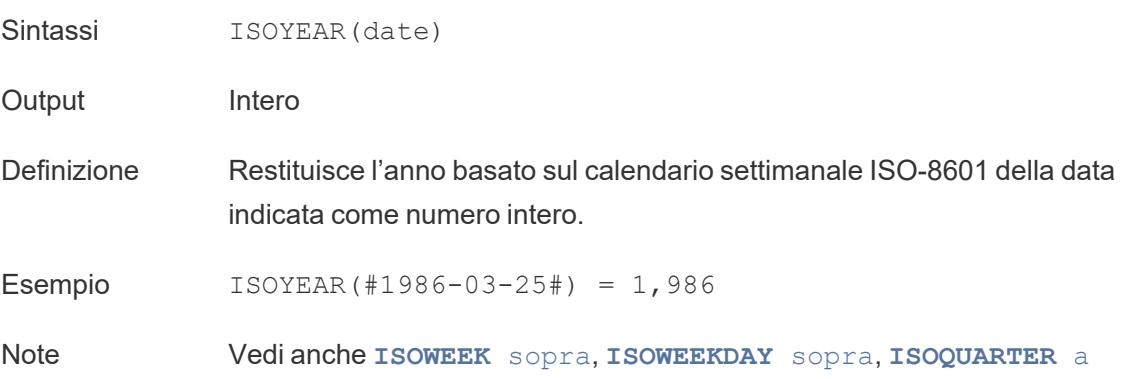

[pagina](#page-2649-1) 2450 e gli equivalenti non ISO.

# ISUSERNAME

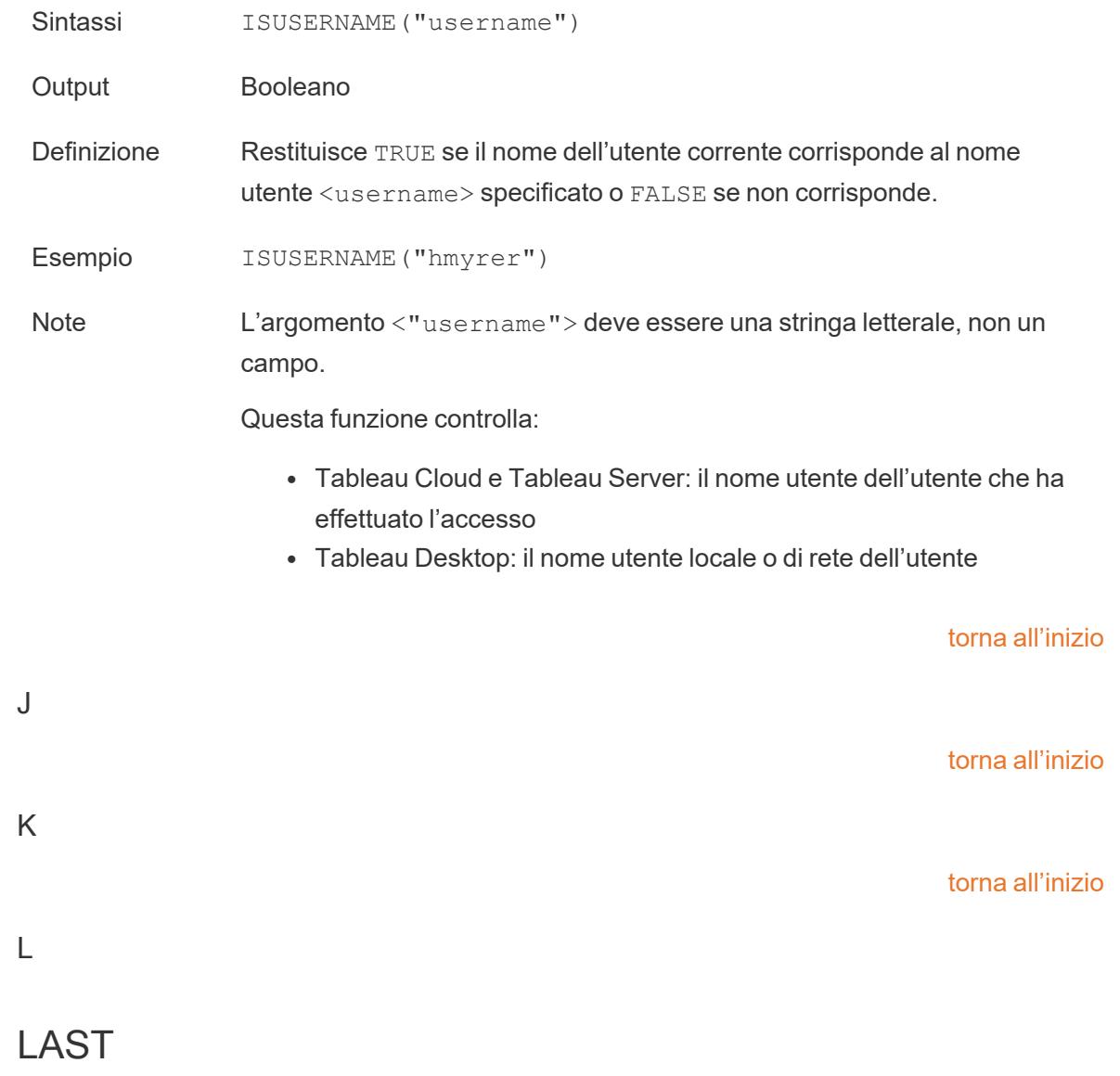

LAST()

Per maggiori informazioni, consulta [Funzioni](https://help.tableau.com/current/pro/desktop/it-it/functions_functions_tablecalculation.htm) di calcolo tabella.

# LEFT

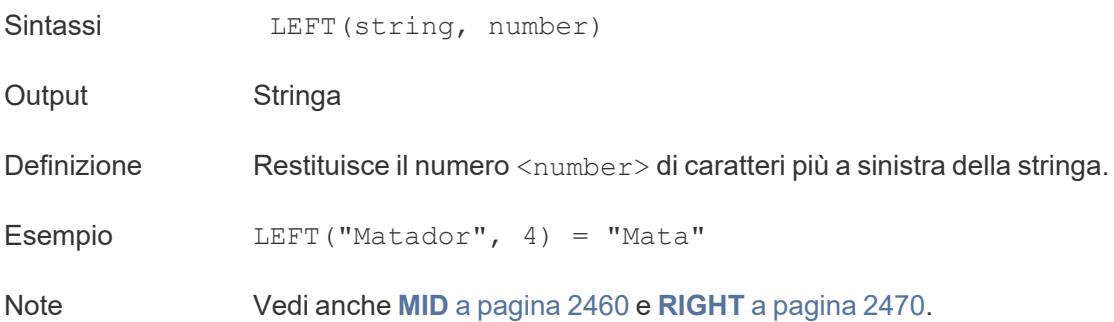

# <span id="page-2652-1"></span>LEN

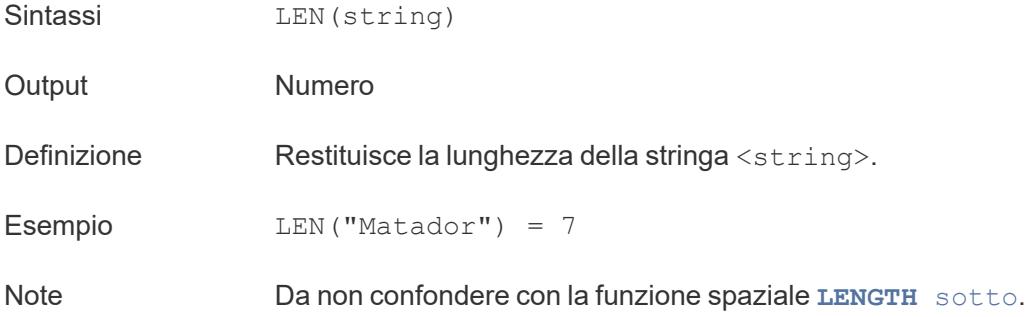

# <span id="page-2652-0"></span>LENGTH

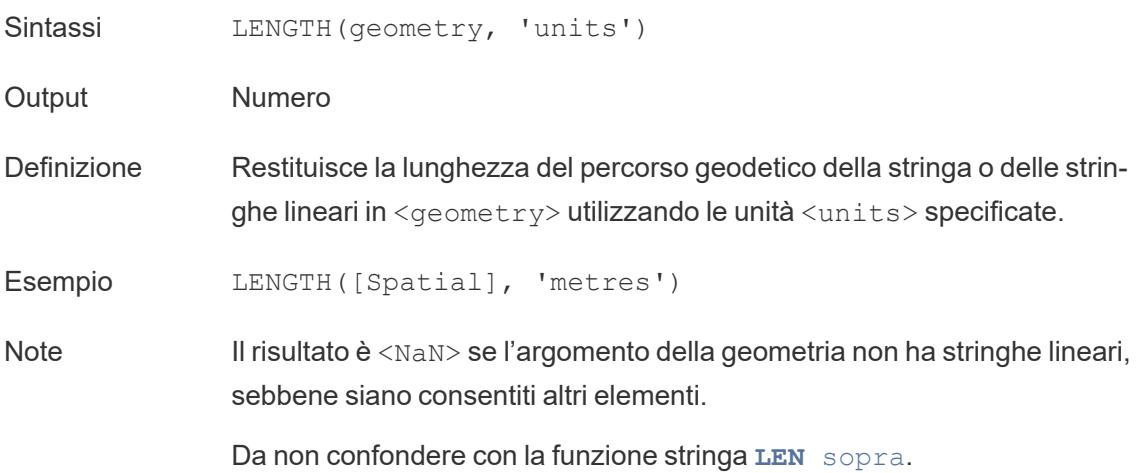

#### <span id="page-2653-0"></span>LN

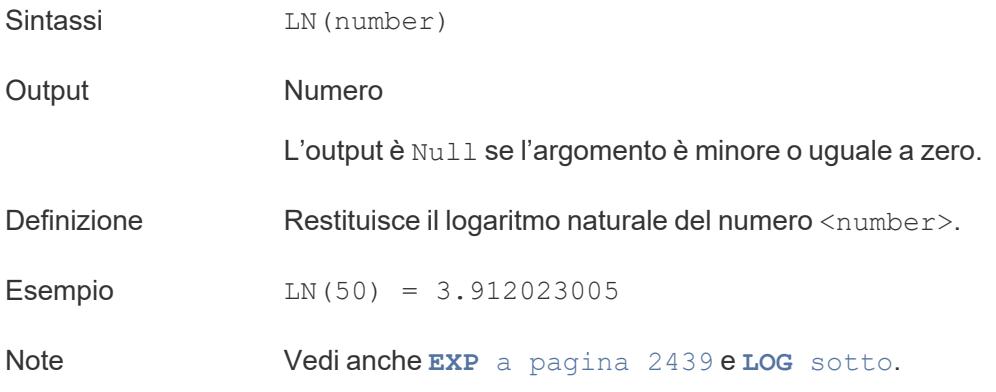

### <span id="page-2653-1"></span>LOG

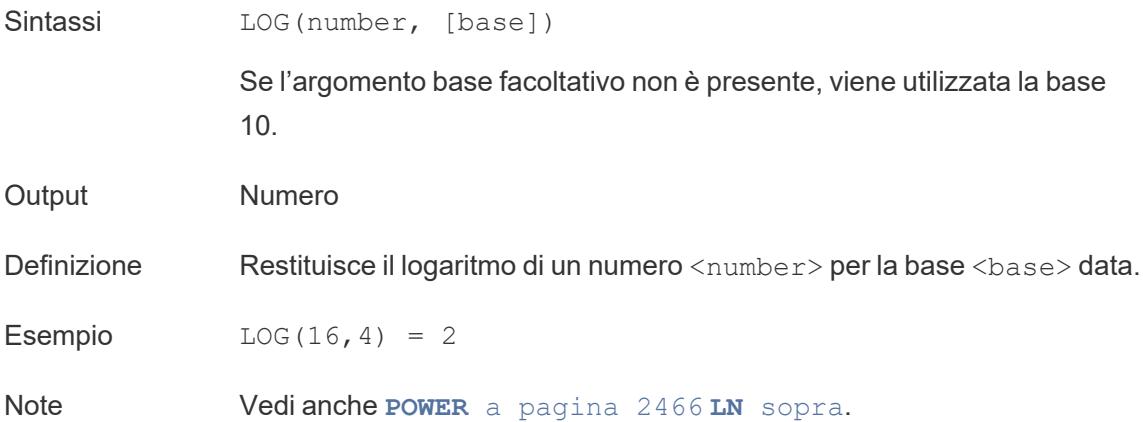

## LOG2

```
LOG2(number)
```
Supportato solo con una connessione a Google BigQuery. Per ulteriori informazioni, consulta Funzioni [aggiuntive.](https://help.tableau.com/current/pro/desktop/it-it/functions_functions_additional.htm)

# LOOKUP

LOOKUP(expression, [offest])

Per maggiori informazioni, consulta [Funzioni](https://help.tableau.com/current/pro/desktop/it-it/functions_functions_tablecalculation.htm) di calcolo tabella.

# LOWER

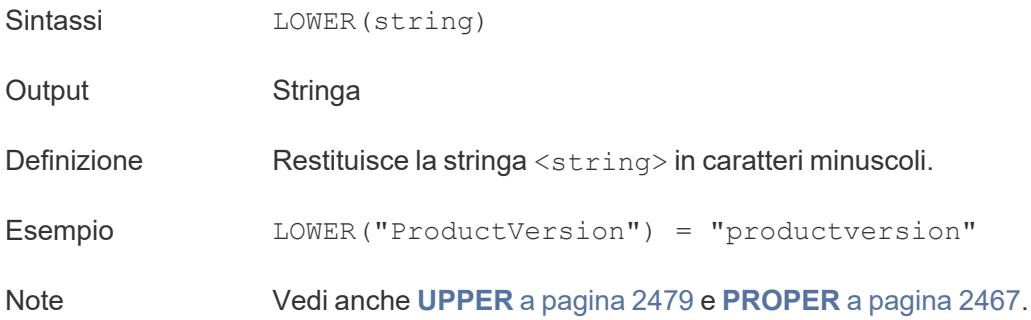

## LTRIM

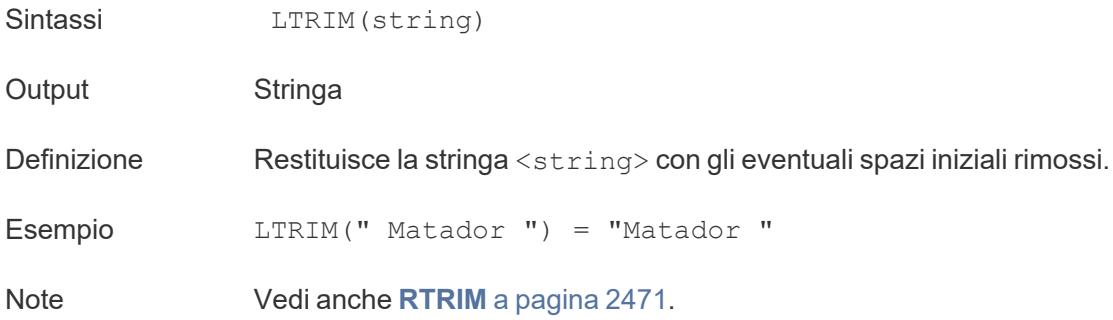

# LTRIM\_THIS

LTRIM\_THIS(string, string)

Supportato solo con una connessione a Google BigQuery. Per ulteriori informazioni, consulta Funzioni [aggiuntive](https://help.tableau.com/current/pro/desktop/it-it/functions_functions_additional.htm).

torna [all'inizio](#page-2617-0)

#### <span id="page-2654-0"></span>M

## MAKEDATE

Sintassi MAKEDATE(year, month, day)

Output Data

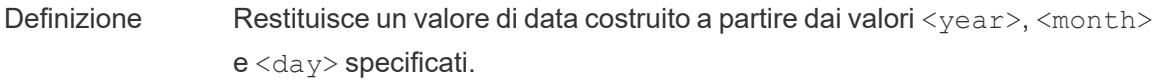

Esempio MAKEDATE(1986,3,25) = #1986-03-25#

Note

**Nota**: i valori immessi erroneamente verranno regolati in una data come MAKEDATE (2020, 4, 31) = May 1, 2020 invece di restituire un messaggio di errore che indica che non esiste il 31 aprile.

Disponibile per le estrazioni dei dati di Tableau. Verifica la disponibilità in altre origini dati.

MAKEDATE richiede input numerici per le parti di una data. Se i tuoi dati sono una stringa che dovrebbe essere una data, prova la funzione **[DATE](#page-2628-0)** a [pagina](#page-2628-0) 2429. DATE riconosce automaticamente molti formati di data standard. Se DATE non riconosce l'input, prova a utilizzare **[DATEPARSE](#page-2631-0)** a [pagina](#page-2631-0) 2432.

### <span id="page-2655-0"></span>MAKEDATETIME

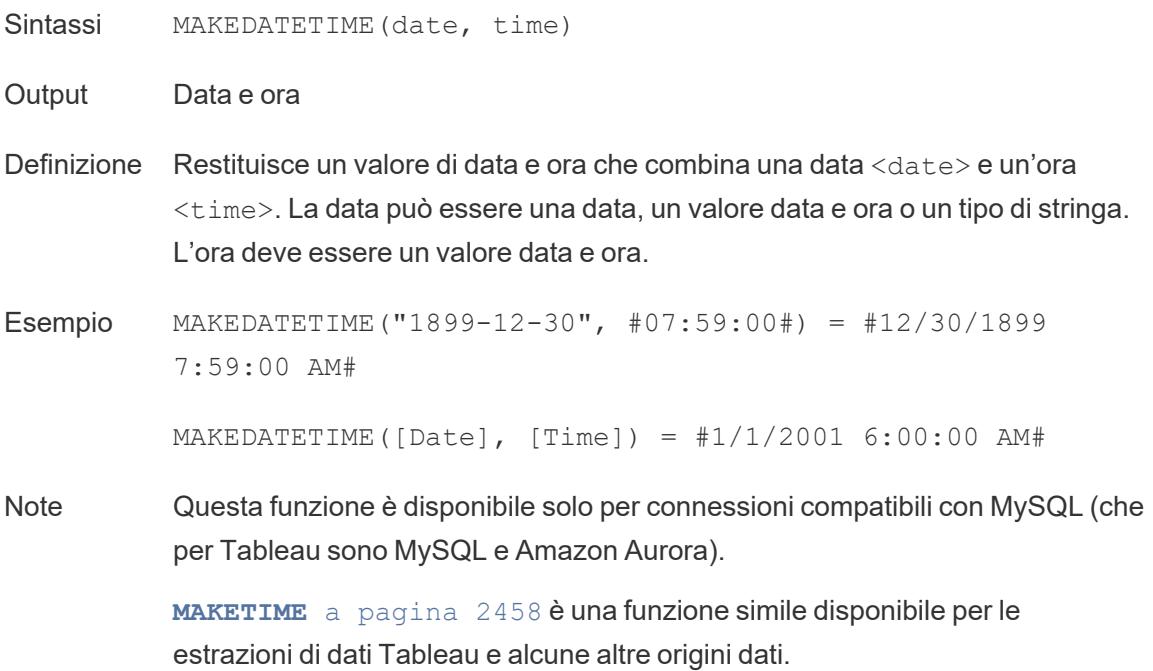

# MAKELINE

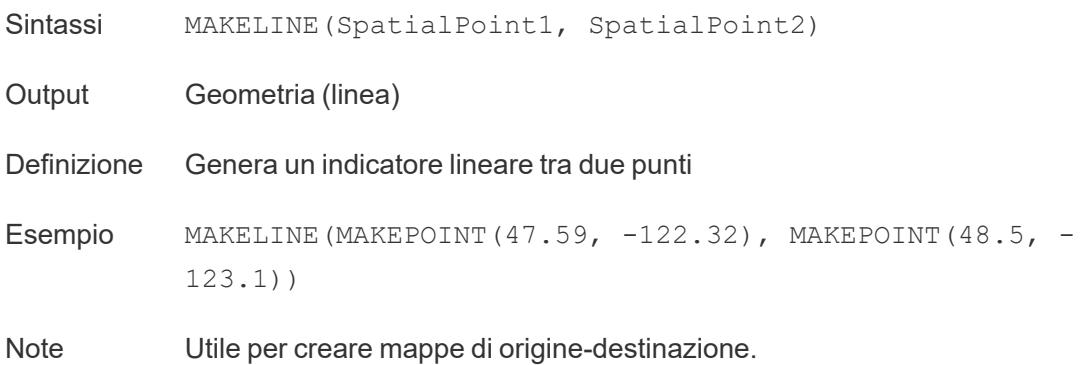

# MAKEPOINT

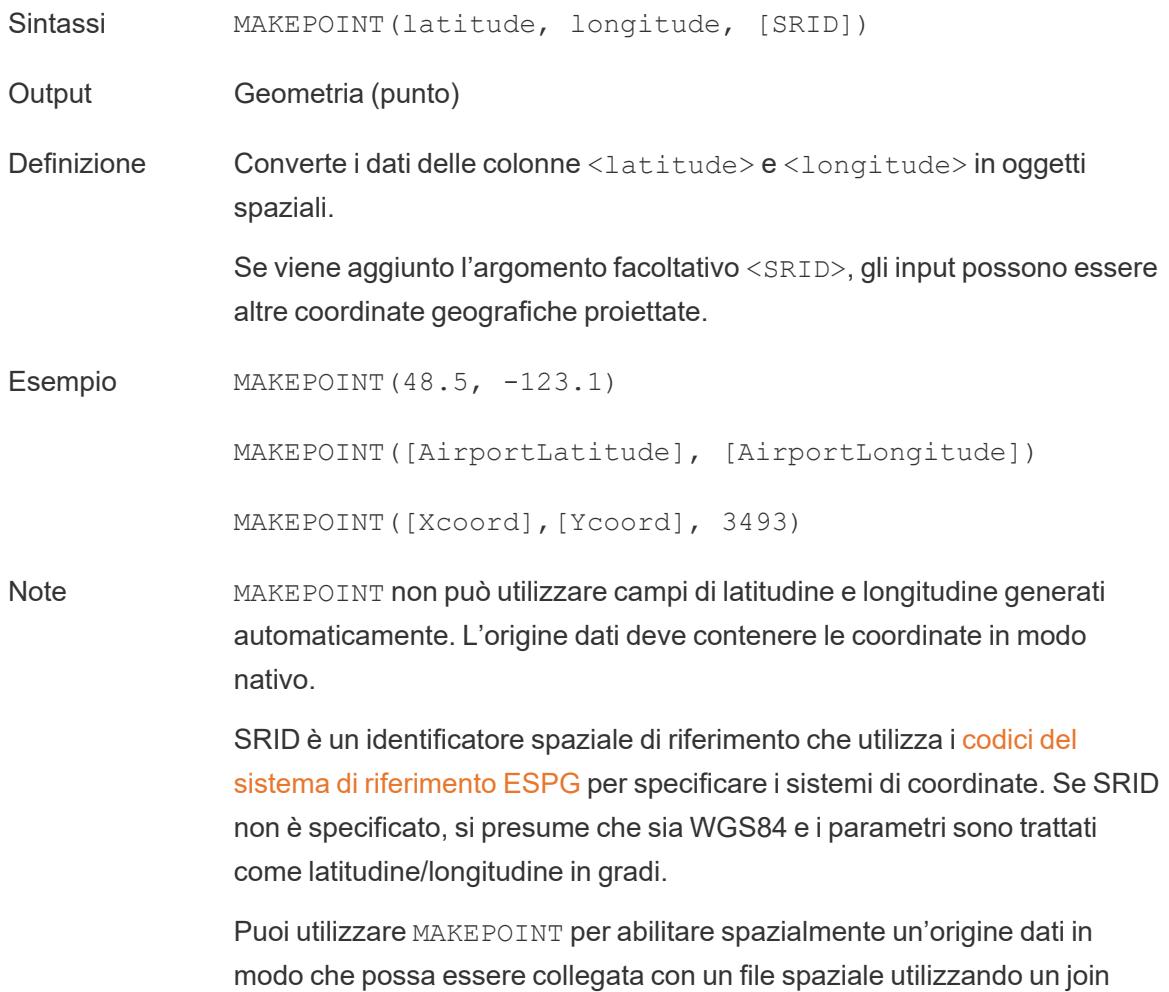

spaziale. Per maggiori informazioni, consulta Creare join di file [spaziali](https://help.tableau.com/current/pro/desktop/it-it/maps_spatial_join.htm) in [Tableau](https://help.tableau.com/current/pro/desktop/it-it/maps_spatial_join.htm).

# <span id="page-2657-0"></span>MAKETIME

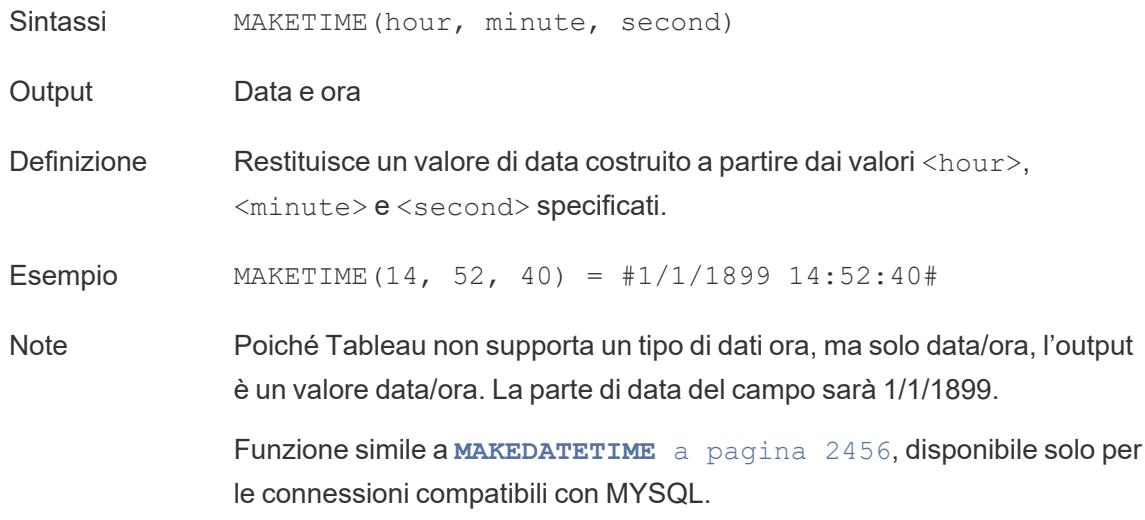

### <span id="page-2657-1"></span>MAX

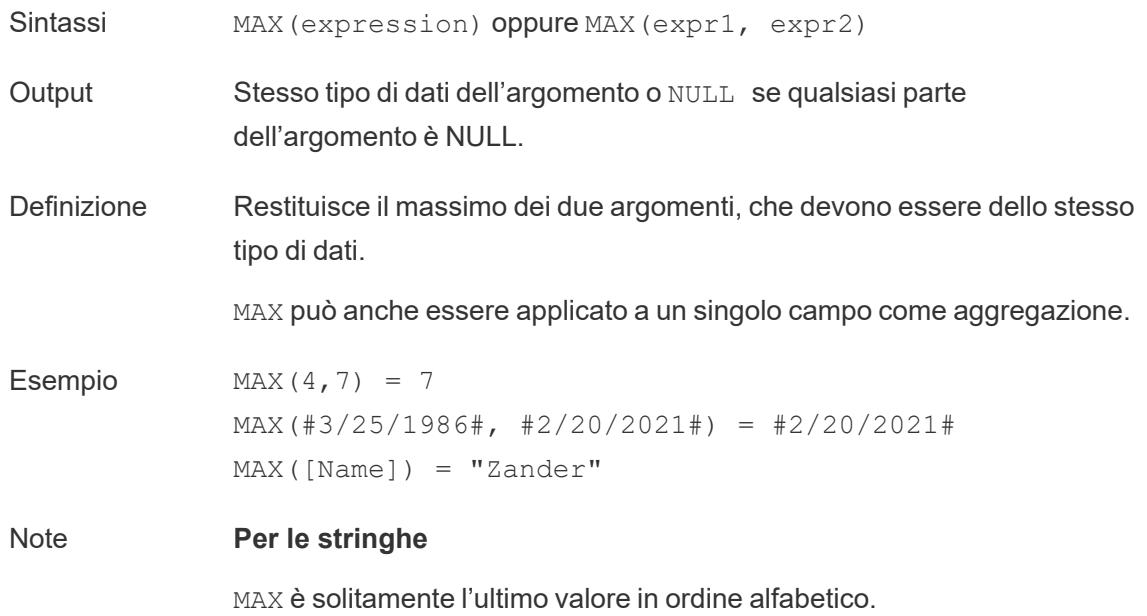

Per le origini dati di database, MAX permette di trovare il valore stringa più alto nella sequenza di ordinamento definita dal database per quella colonna.

#### **Per le date**

Per le date, MAX è la data più recente. Se MAX è un'aggregazione, il risultato non avrà una gerarchia di date. Se MAX è un confronto, il risultato manterrà la gerarchia di date.

#### **Come aggregazione**

MAX(expression) è una funzione aggregata e restituisce un singolo risultato aggregato. Questo risultato viene mostrato come AGG (expression) nella visualizzazione.

#### **Come confronto**

MAX (expr1, expr2) confronta i due valori e restituisce un valore a livello di riga.

Vedi anche **MIN** alla pagina [successiva](#page-2659-1).

### MEDIAN

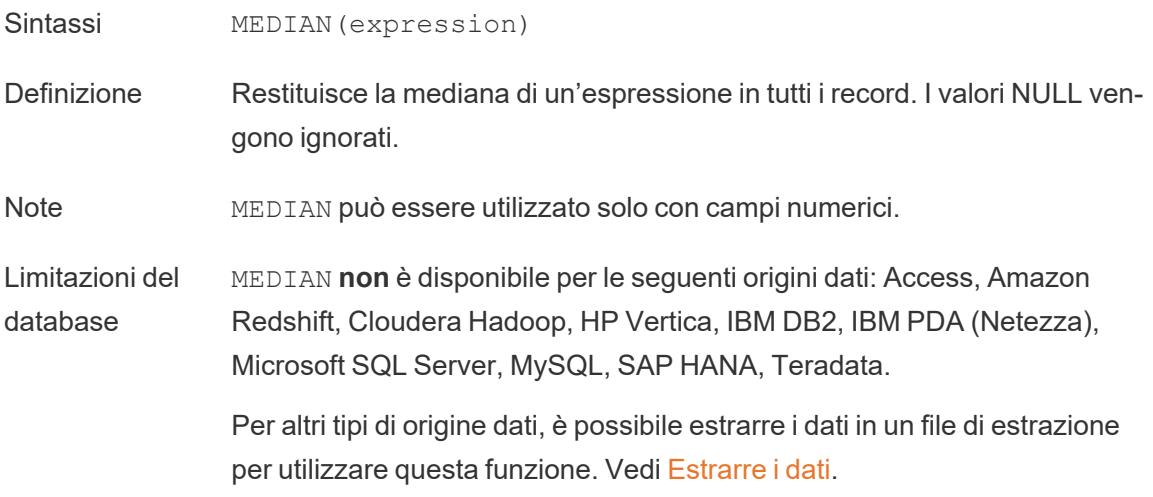

# <span id="page-2659-0"></span>MID

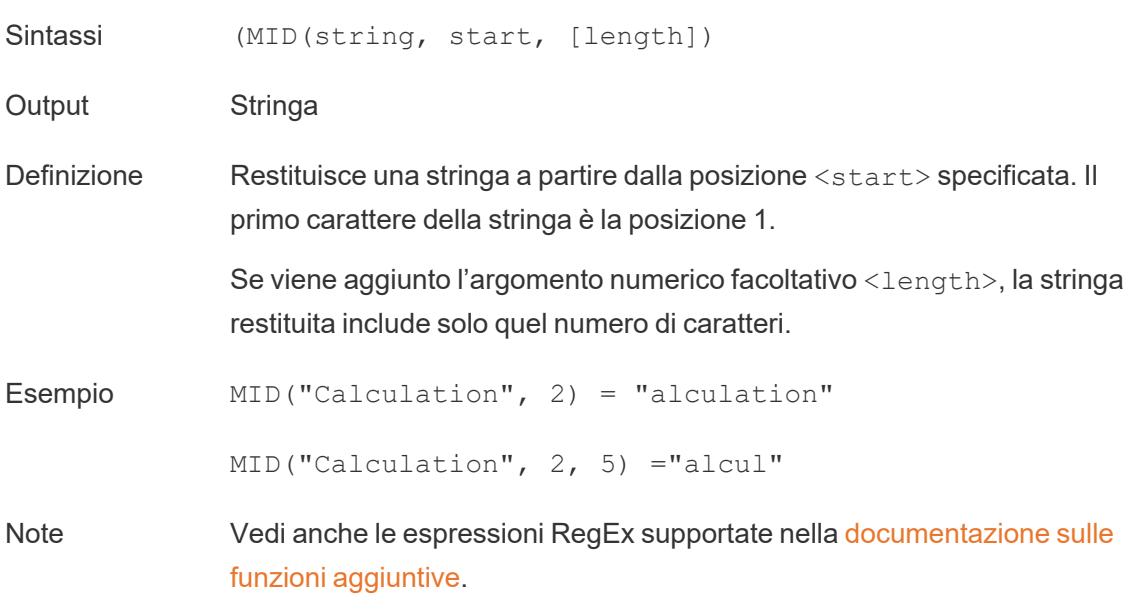

# <span id="page-2659-1"></span>MIN

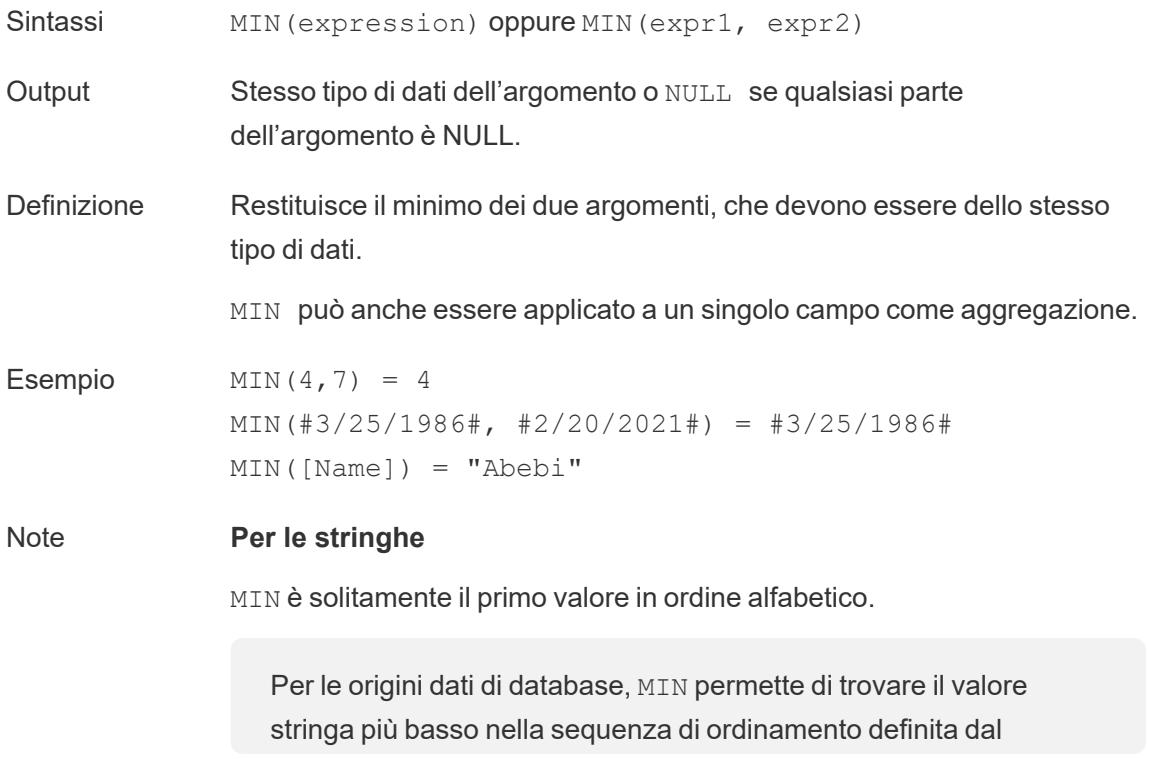

database per quella colonna.

#### **Per le date**

Per le date, MIN è la prima data. Se MIN è un'aggregazione, il risultato non avrà una gerarchia di date. Se MIN è un confronto, il risultato manterrà la gerarchia di date.

#### **Come aggregazione**

MIN(expression) è una funzione aggregata e restituisce un singolo risultato aggregato. Questo risultato viene mostrato come AGG (expression) nella visualizzazione.

#### **Come confronto**

MIN(expr1, expr2) confronta i due valori e restituisce un valore a livello di riga.

Vedi anche **MAX** a [pagina](#page-2657-1) 2458.

#### Estensioni del modello

Per maggiori informazioni, consulta [Funzioni](https://help.tableau.com/current/pro/desktop/it-it/functions_functions_tablecalculation.htm) di calcolo tabella.

- MODEL EXTENSION BOOL
- MODEL\_EXTENSION\_INT
- MODEL\_EXTENSION\_REAL
- MODEL\_EXTENSION\_STR

#### MODEL\_PERCENTILE

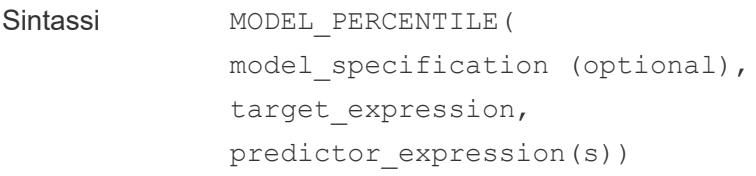

Definizione Restituisce la probabilità (compresa tra 0 e 1) che il valore previsto sia minore o uguale all'indicatore osservato, definito dall'espressione di destinazione e da altri predittori. Questa è la funzione di distribuzione predittiva posteriore, anche nota come funzione di distribuzione cumulativa (CDF).

Esempio MODEL PERCENTILE( SUM([Sales]), COUNT([Orders]))

# MODEL\_QUANTILE

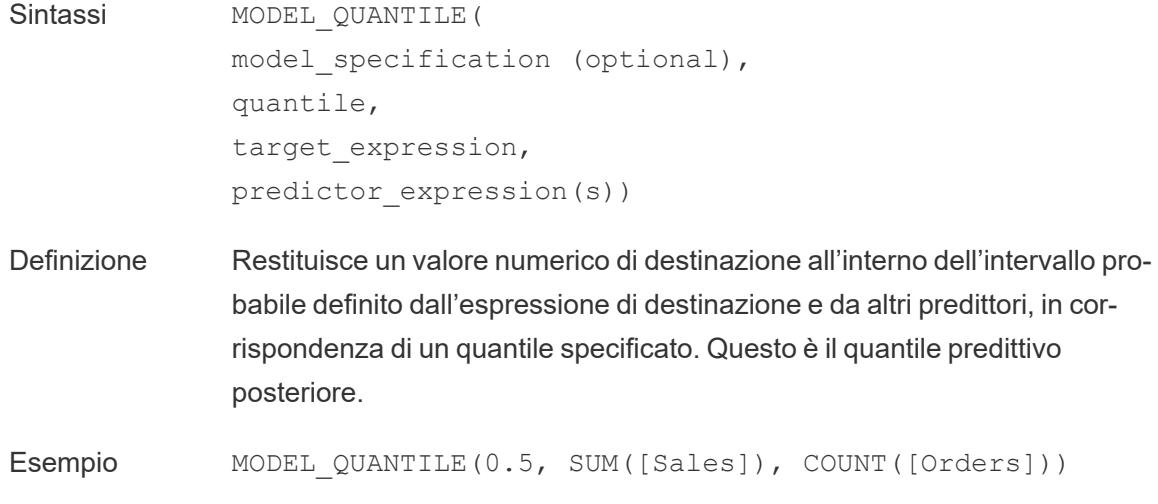

### <span id="page-2661-0"></span>MONTH

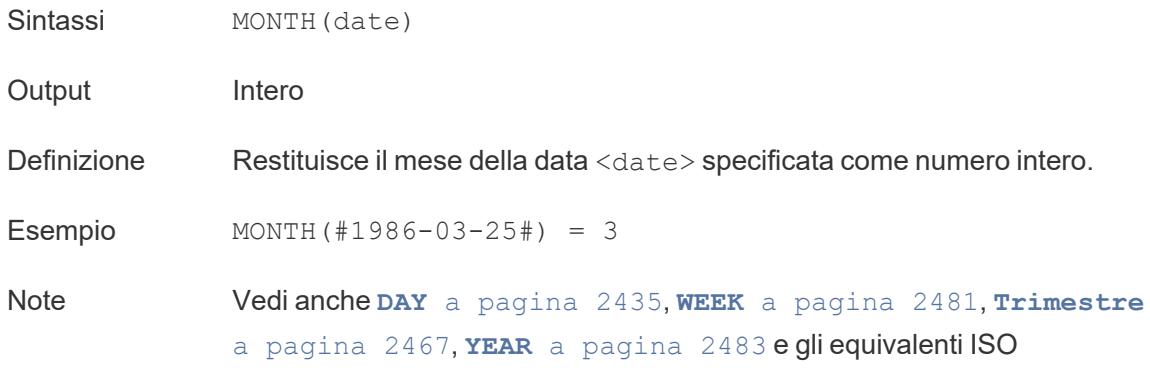

torna [all'inizio](#page-2617-0)

#### <span id="page-2662-0"></span>N

# NOT

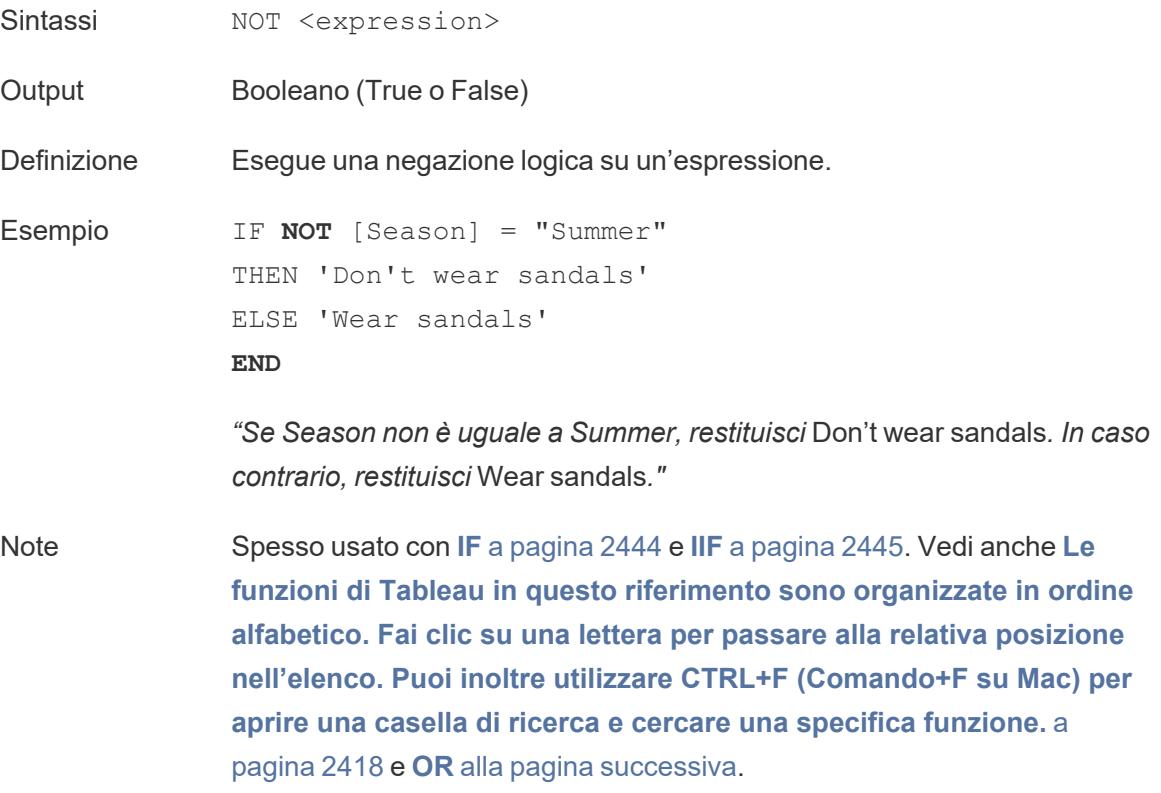

#### NOW

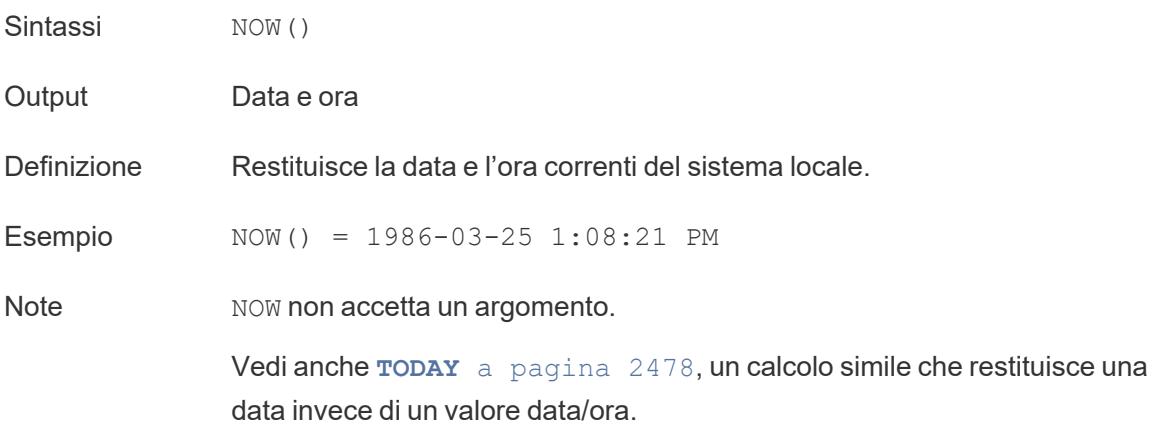

Se l'origine dati è una connessione live, la data e l'ora di sistema potrebbero trovarsi in un altro fuso orario. Per maggiori informazioni su come affrontare questo problema, consulta la [Knowledge](https://kb.tableau.it/articles/issue/now-function-returns-utc-time) Base.

torna [all'inizio](#page-2617-0)

<span id="page-2663-0"></span>O

#### OR

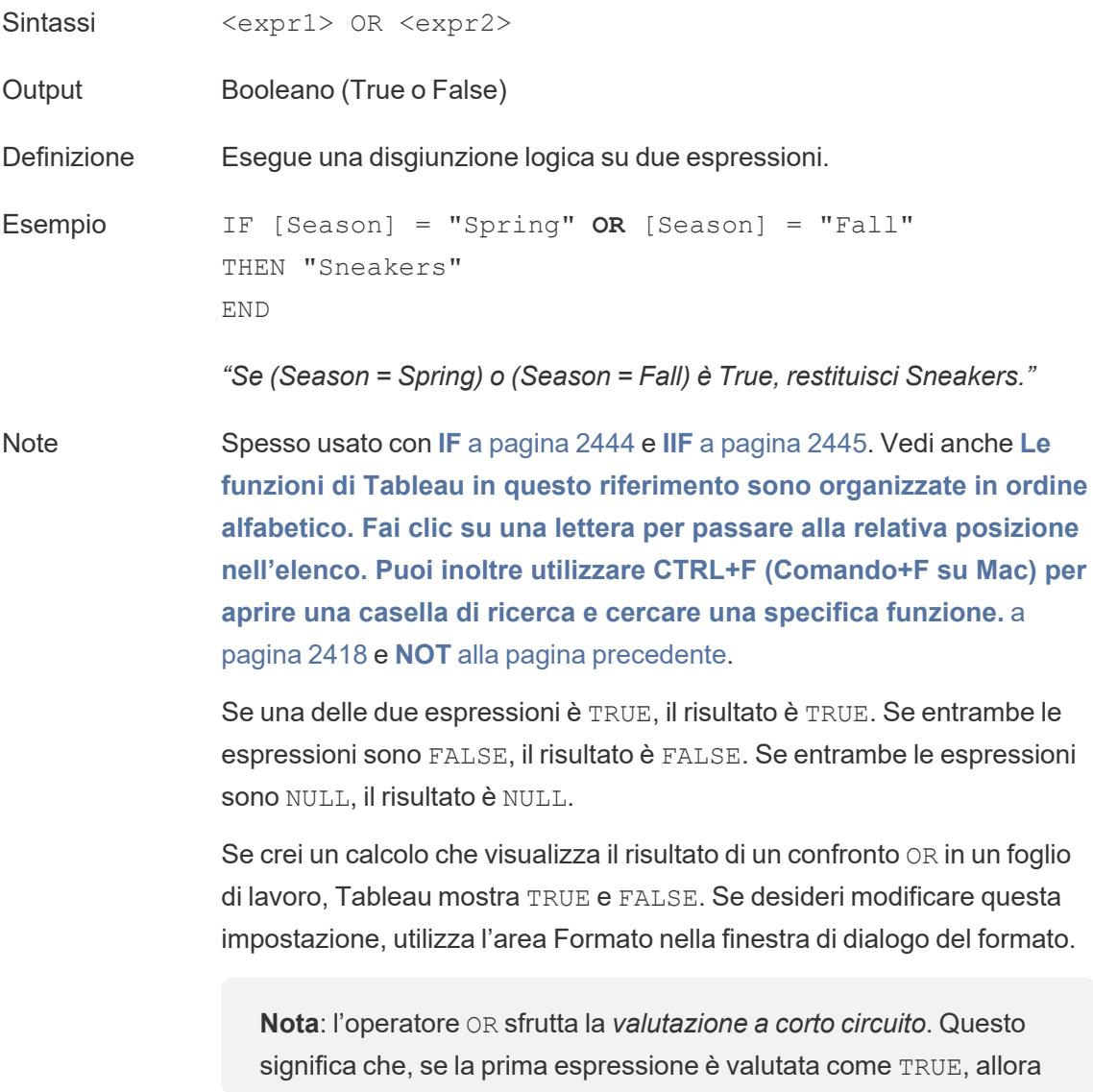
la seconda espressione non viene valutata affatto. Questo può essere utile se la seconda espressione si traduce in un errore quando la prima espressione è TRUE, in quanto la seconda espressione in questo caso non viene mai valutata.

# OUTLINE

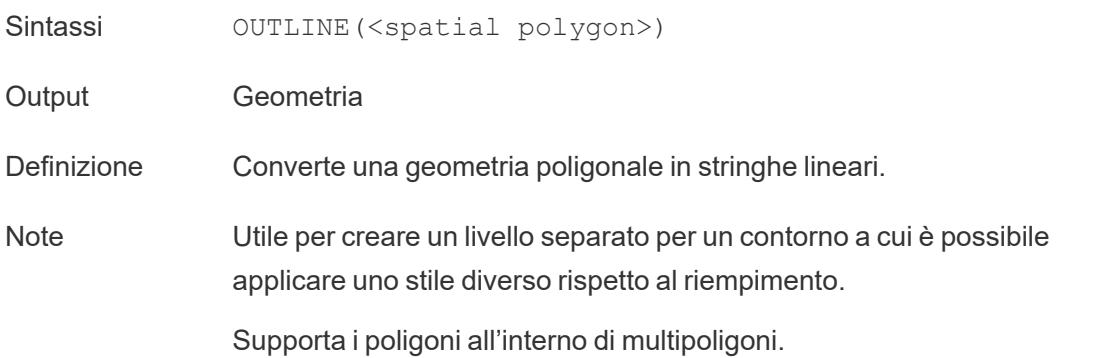

torna [all'inizio](#page-2617-0)

P

# PARSE\_URL

PARSE\_URL(string, url\_part)

Supportato solo con una connessione a Cloudera Impala. Per ulteriori informazioni, consulta Funzioni [aggiuntive](https://help.tableau.com/current/pro/desktop/it-it/functions_functions_additional.htm).

# PARSE\_URL\_QUERY

PARSE URL QUERY(string, key)

Supportato solo con una connessione a Cloudera Impala. Per ulteriori informazioni, consulta Funzioni [aggiuntive](https://help.tableau.com/current/pro/desktop/it-it/functions_functions_additional.htm).

## PERCENTILE

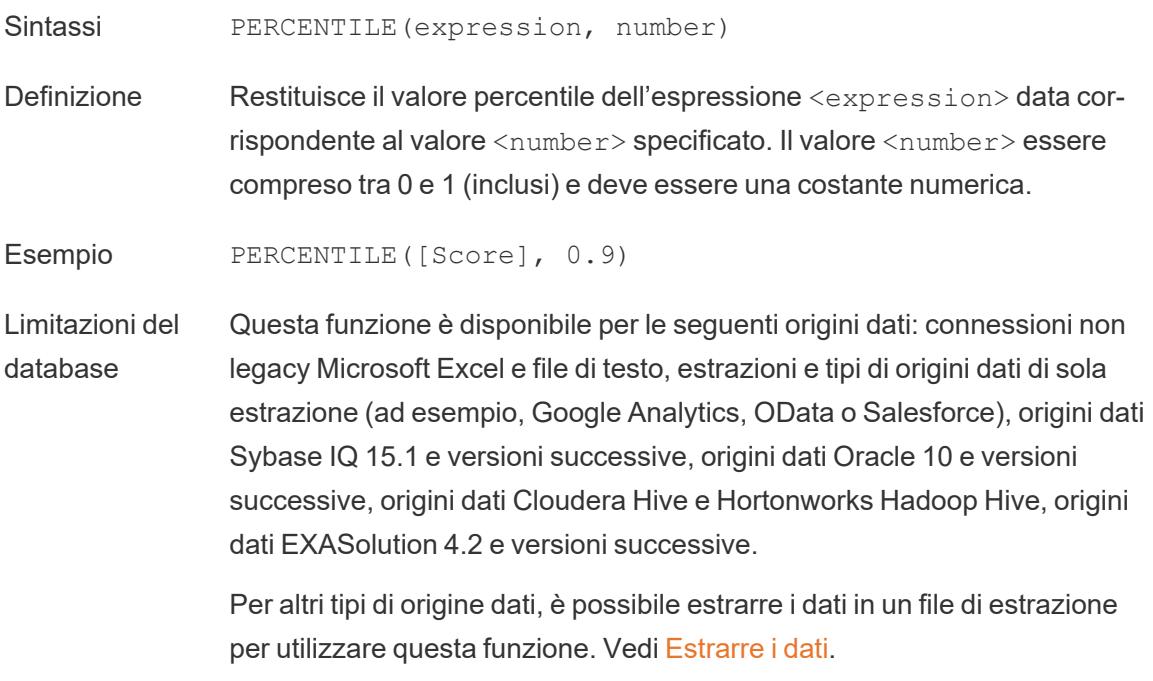

### <span id="page-2665-0"></span>PI

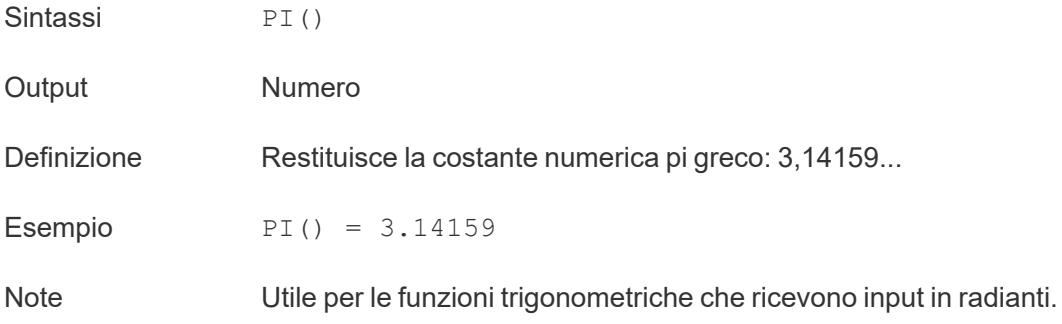

## <span id="page-2665-1"></span>POWER

- Sintassi POWER(number, power)
- Output Numero
- Definizione Eleva il numero <number> alla potenza <power> specificata.

Guida di Tableau Desktop e Web authoring

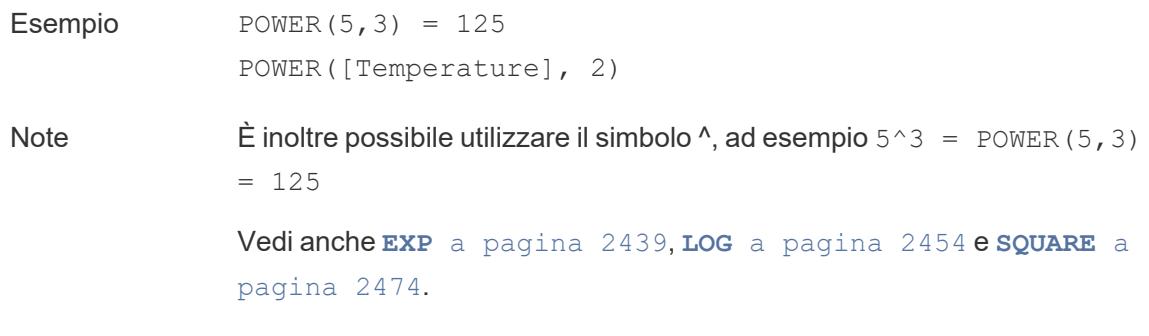

# PREVIOUS\_VALUE

PREVIOUS VALUE(expression)

<span id="page-2666-0"></span>Per maggiori informazioni, consulta [Funzioni](https://help.tableau.com/current/pro/desktop/it-it/functions_functions_tablecalculation.htm) di calcolo tabella.

## PROPER

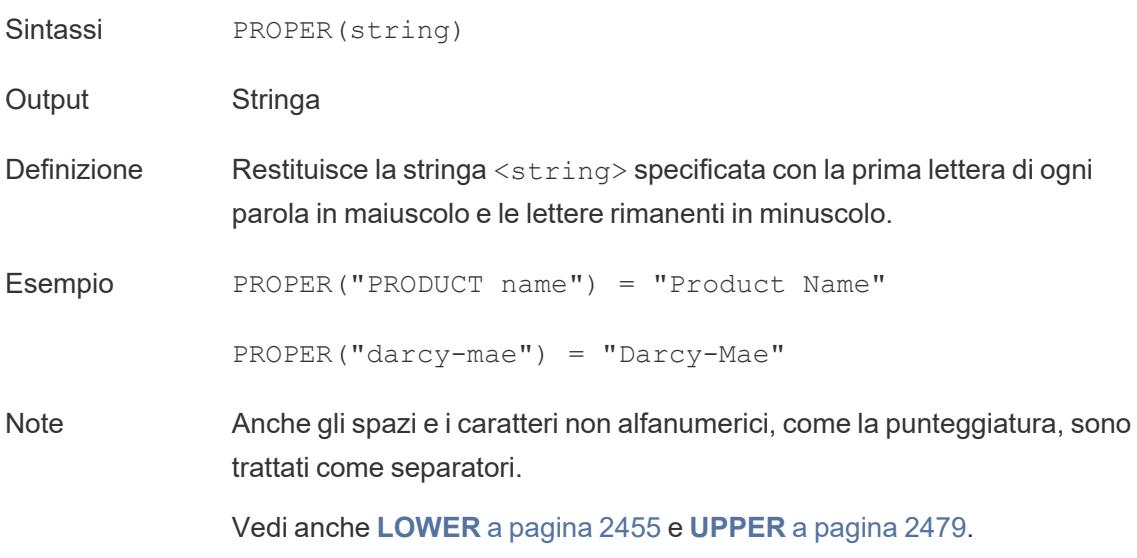

torna [all'inizio](#page-2617-0)

### <span id="page-2666-1"></span>Q

## **Trimestre**

Sintassi QUARTER(date)

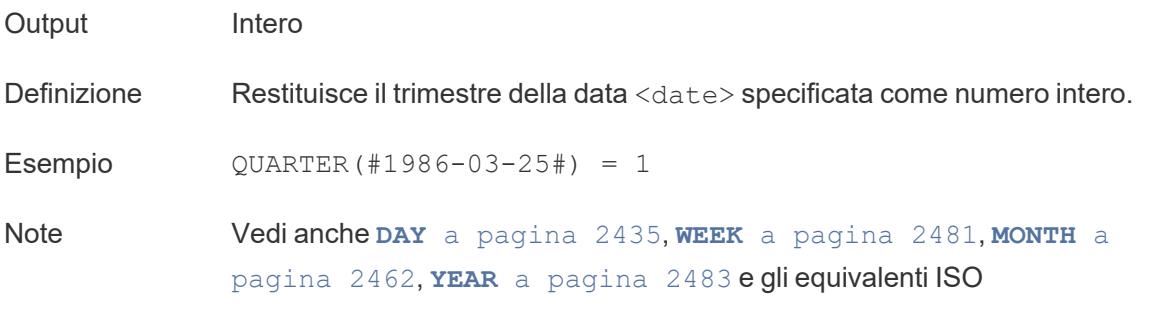

torna [all'inizio](#page-2617-0)

#### <span id="page-2667-0"></span>R

### RADIANS

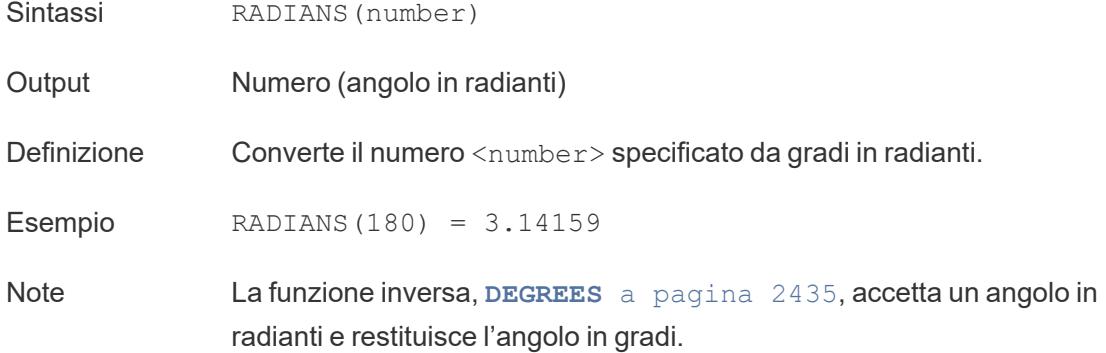

## Funzioni di calcolo tabella RANK

Per maggiori informazioni, consulta [Funzioni](https://help.tableau.com/current/pro/desktop/it-it/functions_functions_tablecalculation.htm) di calcolo tabella.

- RANK(expression, ['asc' | 'desc'])
- RANK DENSE(expression, ['asc' | 'desc'])
- RANK MODIFIED(expression, ['asc' | 'desc'])
- RANK PERCENTILE(expression, ['asc' | 'desc'])
- RANK UNIQUE(expression, ['asc' | 'desc'])

## Funzioni RAWSQL

Per maggiori informazioni, consulta Funzioni [pass-through](https://help.tableau.com/current/pro/desktop/it-it/functions_functions_passthrough.htm) (RAWSQL).

Guida di Tableau Desktop e Web authoring

- RAWSQL BOOL("sql expr", [arg1], … [argN])
- RAWSQL DATE("sql expr", [arg1], ... [argN])
- RAWSQL DATETIME("sql expr", [arg1], … [argN])
- RAWSQL INT("sql expr", [arg1], ... [argN])
- RAWSQL REAL("sql expr", [arg1], … [argN])
- RAWSQL SPATIAL
- RAWSQL STR("sql expr", [arg1], … [argN])
- RAWSQLAGG BOOL("sql expr", [arg1], … [argN])
- <sup>l</sup> RAWSQLAGG\_DATE("sql\_expr", [arg1], … [argN])
- RAWSQLAGG DATETIME("sql expr", [arg1], … [argN])
- <sup>l</sup> RAWSQLAGG\_INT("sql\_expr", [arg1], … [argN])
- RAWSQLAGG REAL("sql expr", [arg1], ... [argN])
- RAWSQLAGG STR("sql expr", [arg1], ... [argN])

### Funzioni REGEXP

Per ulteriori informazioni, consulta Funzioni [aggiuntive.](https://help.tableau.com/current/pro/desktop/it-it/functions_functions_additional.htm)

- REGEXP EXTRACT(string, pattern)
- REGEXP EXTRACT NTH(string, pattern, index)
- REGEXP EXTRACT NTH(string, pattern, index)
- REGEXP MATCH(string, pattern)
- REGEXP REPLACE(string, pattern, replacement)

### **REPLACE**

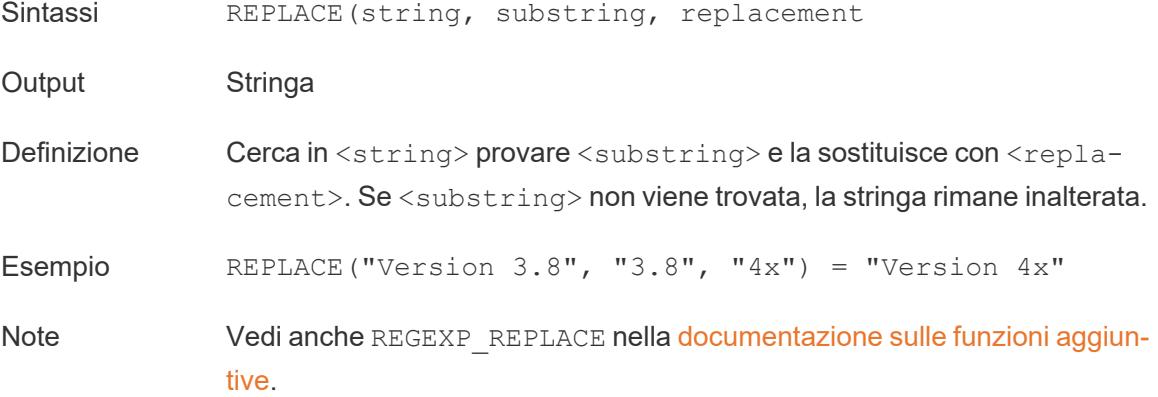

# RIGHT

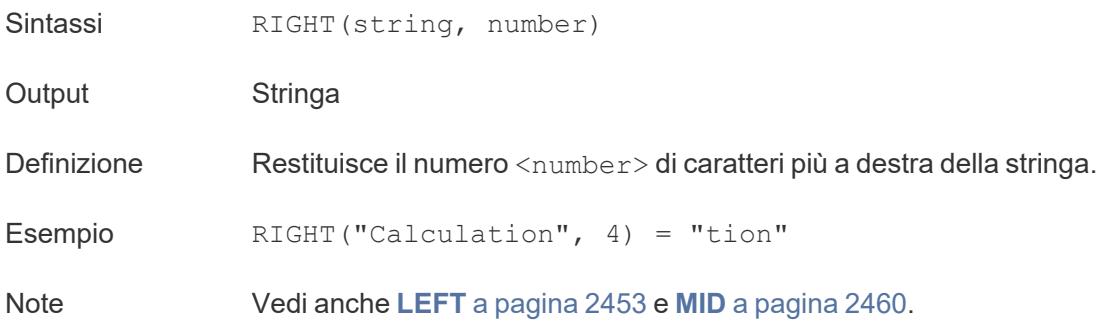

## ROUND

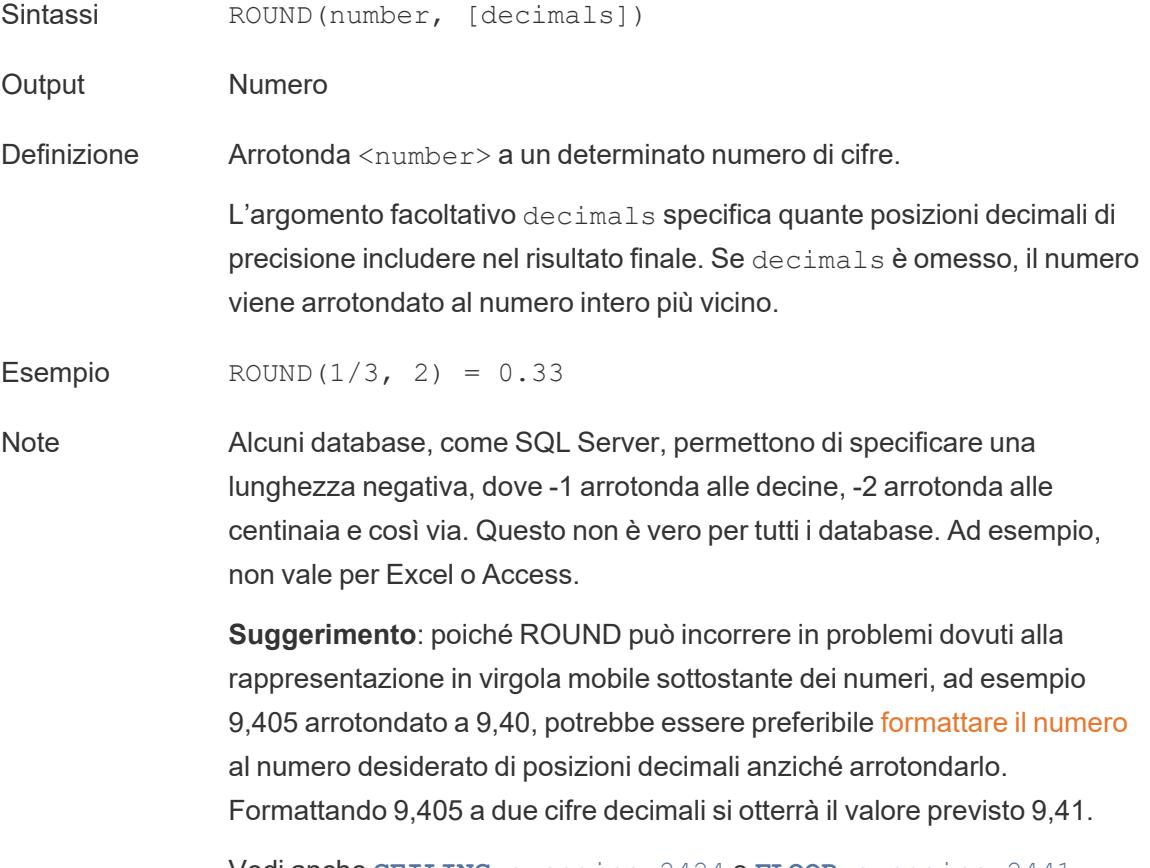

Vedi anche **[CEILING](#page-2623-0)** a pagina 2424 e **FLOOR** a [pagina](#page-2640-0) 2441.

# <span id="page-2670-0"></span>RTRIM

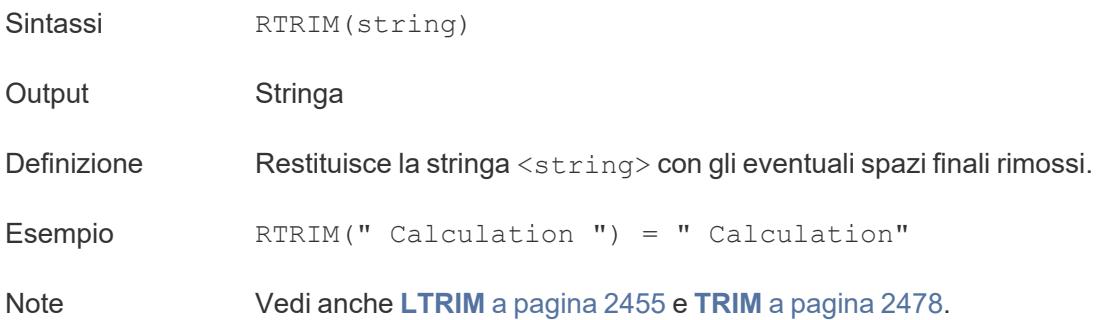

# RTRIM\_THIS

#### RTRIM THIS(string, string)

Supportato solo con una connessione a Google BigQuery. Per ulteriori informazioni, consulta Funzioni [aggiuntive](https://help.tableau.com/current/pro/desktop/it-it/functions_functions_additional.htm).

## Funzioni di calcolo tabella RUNNING

Per maggiori informazioni, consulta [Funzioni](https://help.tableau.com/current/pro/desktop/it-it/functions_functions_tablecalculation.htm) di calcolo tabella.

- RUNNING AVG(expression)
- RUNNING COUNT (expression)
- RUNNING MAX (expression)
- RUNNING MIN(expression)
- RUNNING SUM (expression)

torna [all'inizio](#page-2617-0)

### S

### Estensioni di analisi SCRIPT

Per maggiori informazioni, consulta [Funzioni](https://help.tableau.com/current/pro/desktop/it-it/functions_functions_tablecalculation.htm) di calcolo tabella.

- <sup>l</sup> SCRIPT\_BOOL
- <sup>l</sup> SCRIPT\_INT
- <sup>l</sup> SCRIPT\_REAL
- <sup>l</sup> SCRIPT\_STR

# SHAPETYPE

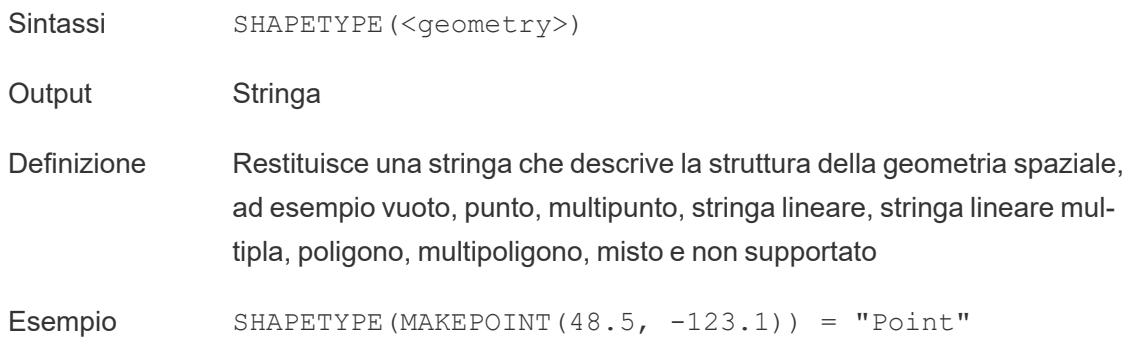

## **SIGN**

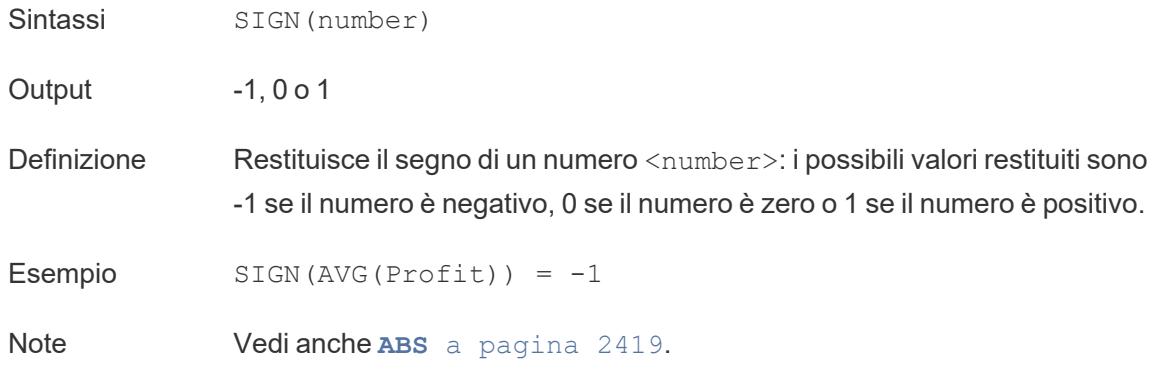

## SIN

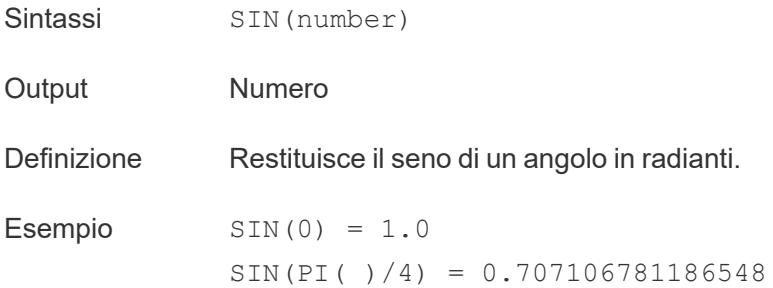

Note **La funzione inversa, ASIN** a [pagina](#page-2620-0) 2421, accetta il seno come argomento e restituisce l'angolo in radianti. Vedi anche **PI** a [pagina](#page-2665-0) 2466. Per convertire un angolo da gradi in radianti, utilizza **[RADIANS](#page-2667-0)** a pagina 2468.

## **SIZE**

SIZE()

Per maggiori informazioni, consulta [Funzioni](https://help.tableau.com/current/pro/desktop/it-it/functions_functions_tablecalculation.htm) di calcolo tabella.

## SPACE

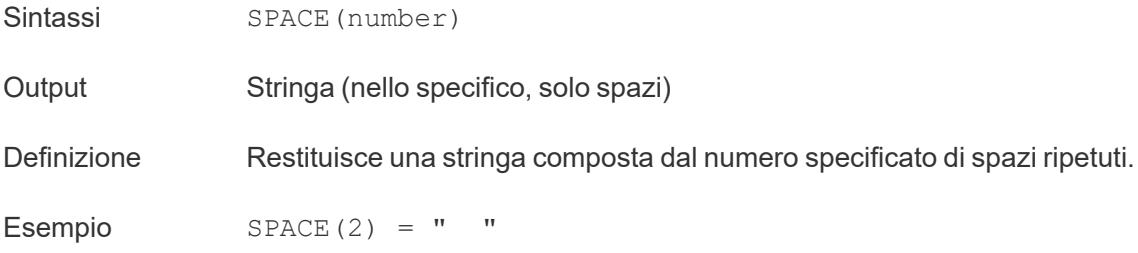

## SPLIT

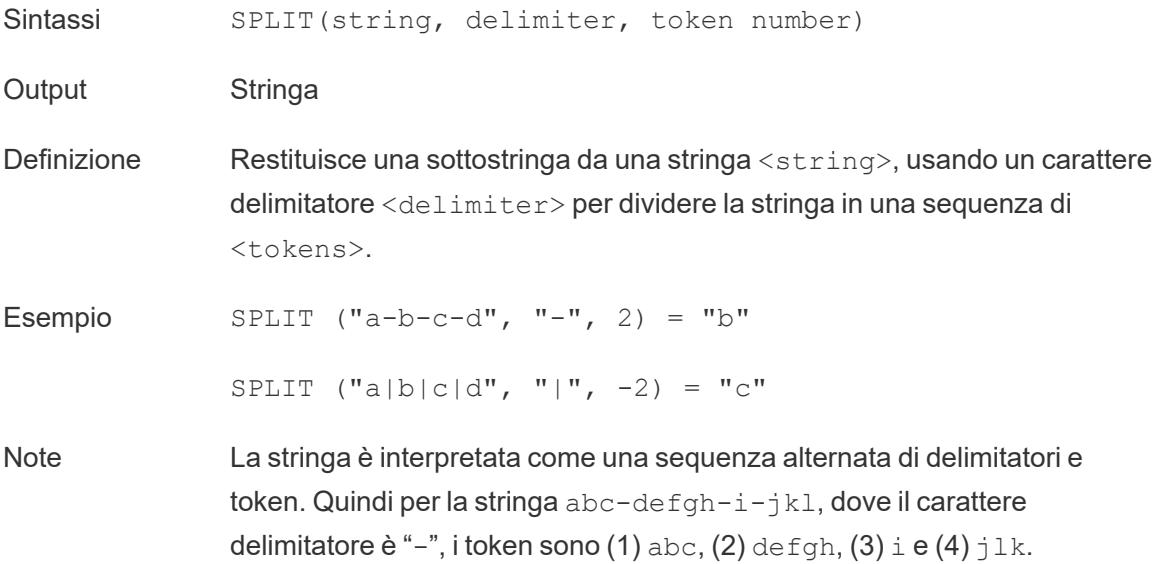

SPLIT restituisce il token corrispondente al numero del token. Quando il numero del token è positivo, i token sono contati a partire dall'estremità sinistra della stringa; quando il numero è negativo, i token sono contati a partire da destra.

Vedi anche le espressioni REGEX supportate nella [documentazione](https://help.tableau.com/current/pro/desktop/it-it/functions_functions_additional.htm) sulle funzioni [aggiuntive](https://help.tableau.com/current/pro/desktop/it-it/functions_functions_additional.htm).

Limitazioni del database I comandi di divisione e di divisione personalizzata sono disponibili per i tipi di origini dati seguenti: estrazioni dati Tableau, Microsoft Excel, file di testo, file PDF, Salesforce, OData, Microsoft Azure Market Place, Google Analytics, Vertica, Oracle, MySQL, PostgreSQL, Teradata, Amazon Redshift, Aster Data, Google Big Query, Cloudera Hadoop Hive, Hortonworks Hive e Microsoft SQL Server.

> Alcune origini dati impongono limiti per la divisione delle stringhe. Consulta le limitazioni della funzione SPLIT più avanti in questo argomento.

# <span id="page-2673-1"></span>**SORT**

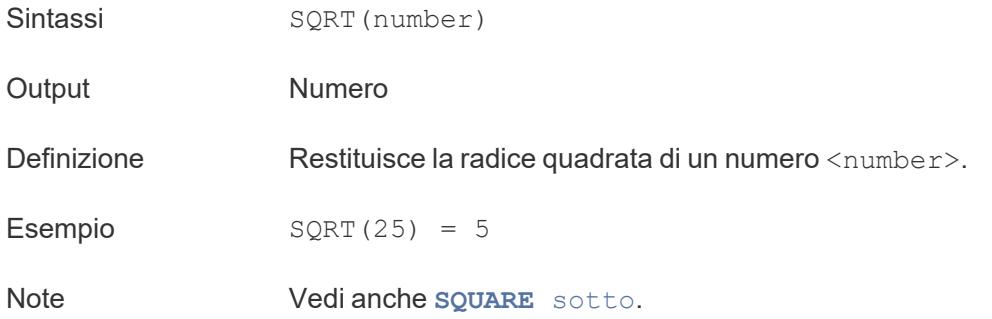

# <span id="page-2673-0"></span>SQUARE

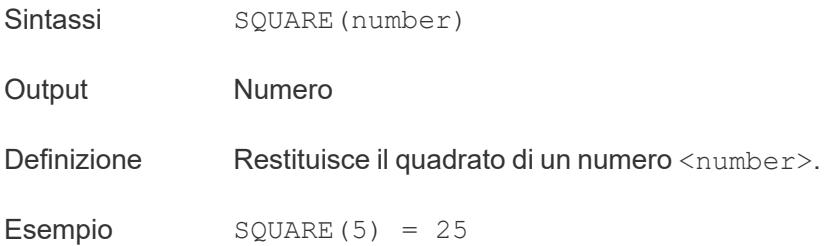

Note Vedi anche **SQRT** alla pagina [precedente](#page-2673-1) e **POWER** a [pagina](#page-2665-1) [2466](#page-2665-1).

# **STARTSWITH**

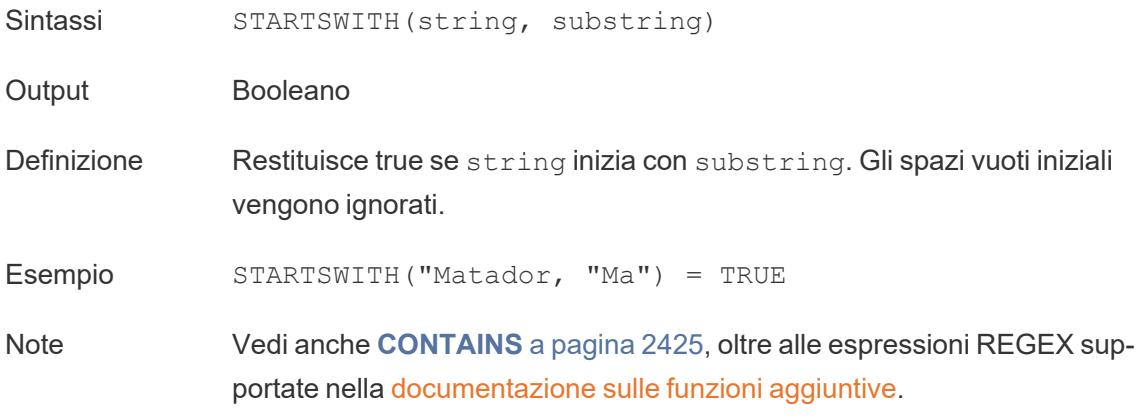

# **STDEV**

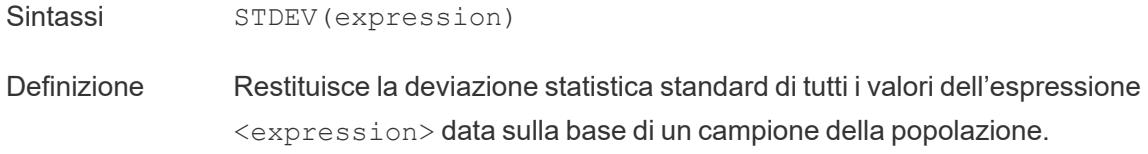

# STDEVP

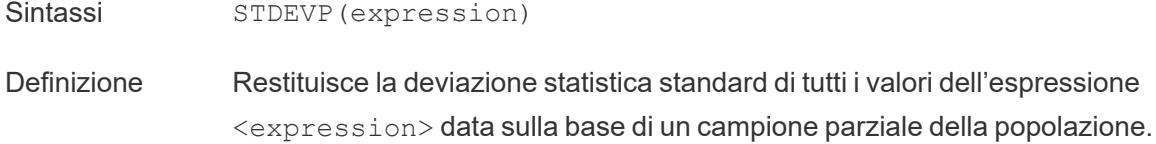

# **STR**

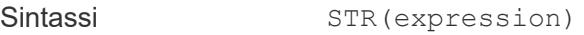

Output Stringa

Definizione Trasmette il proprio argomento come stringa.

Esempio STR([ID])

# SUM

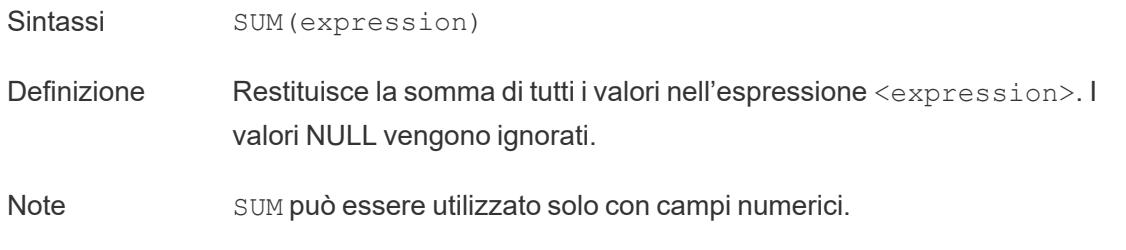

torna [all'inizio](#page-2617-0)

### T

# TAN

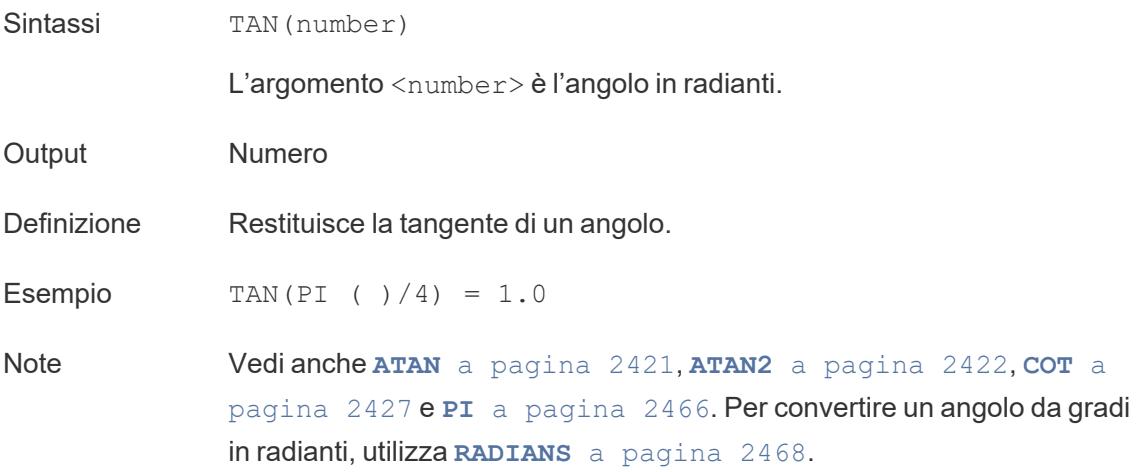

# <span id="page-2675-0"></span>THEN

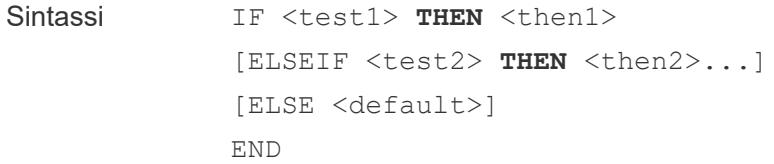

Guida di Tableau Desktop e Web authoring

Definizione Una parte richiesta di un'espressione IF, ELSEIF o CASE, utilizzata per definire quale risultato restituire se un valore o un test specifico è True.

Esempio IF [Season] = "Summer" **THEN** 'Sandals' ELSEIF [Season] = "Winter" **THEN** 'Boots' ELSE 'Sneakers' END

> *"Se Season = Summer, restituisci Sandals. In caso contrario, controlla l'espressione successiva. Se Season = Winter, restituisci Boots. Se nessuna delle espressioni è True, restituisci Sneakers."*

```
CASE [Season]
WHEN 'Summer' THEN 'Sandals'
WHEN 'Winter' THEN 'Boots'
ELSE 'Sneakers'
END
```
*"Controlla il campo Season. Se il valore è Summer, restituisci Sandals. Se il valore è Winter, restituisci Boots. Se nessuna delle opzioni nel calcolo corrisponde a quanto indicato nel campo Season, restituisci Sneakers."*

Note Utilizzato con **CASE** a [pagina](#page-2622-0) 2423, **[WHEN](#page-2680-1)** a pagina 2481, **IF** a [pagina](#page-2643-0) [2444,](#page-2643-0) **[ELSEIF](#page-2636-0)** a pagina 2437, **THEN** alla pagina [precedente,](#page-2675-0) **[ELSE](#page-2636-1)** a [pagina](#page-2636-1) 2437 e **END** a [pagina](#page-2637-0) 2438

# TIMESTAMP\_TO\_USEC

TIMESTAMP\_TO\_USEC(expression)

Supportato solo con una connessione a Google BigQuery. Per ulteriori informazioni, consulta Funzioni [aggiuntive](https://help.tableau.com/current/pro/desktop/it-it/functions_functions_additional.htm).

## TI<sub>D</sub>

```
TLD(string_url)
```
Supportato solo con una connessione a Google BigQuery. Per ulteriori informazioni, consulta Funzioni [aggiuntive](https://help.tableau.com/current/pro/desktop/it-it/functions_functions_additional.htm).

## TODAY

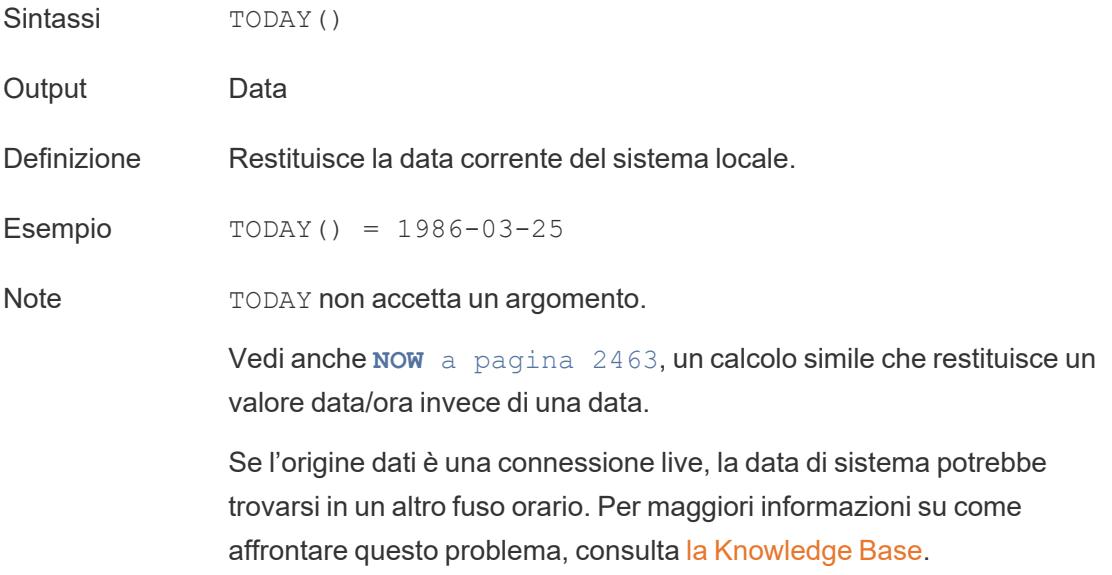

# TOTAL

```
TOTAL(expression)
```
<span id="page-2677-0"></span>Per maggiori informazioni, consulta [Funzioni](https://help.tableau.com/current/pro/desktop/it-it/functions_functions_tablecalculation.htm) di calcolo tabella.

# TRIM

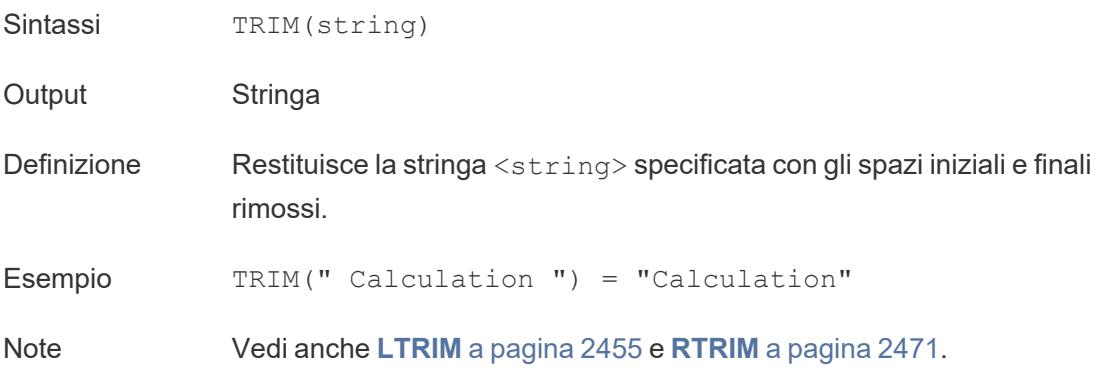

torna [all'inizio](#page-2617-0)

<span id="page-2678-0"></span> $\cup$ 

# UPPER

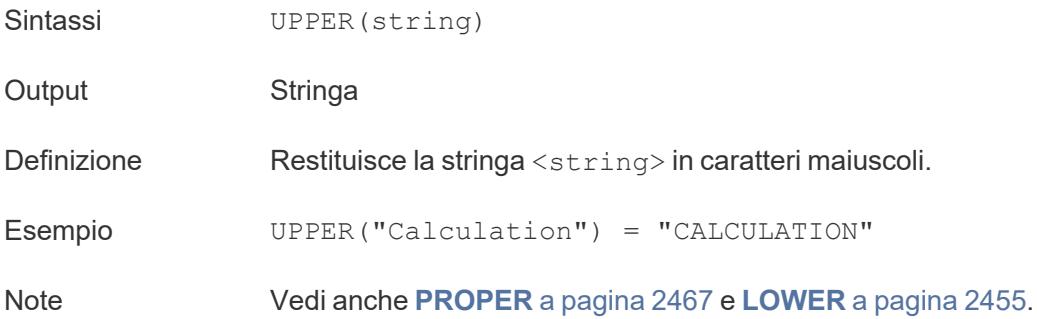

# USEC\_TO\_TIMESTAMP

#### USEC\_TO\_TIMESTAMP(expression)

Supportato solo con una connessione a Google BigQuery. Per ulteriori informazioni, consulta Funzioni [aggiuntive](https://help.tableau.com/current/pro/desktop/it-it/functions_functions_additional.htm).

## USERDOMAIN

Sintassi USERDOMAIN()

Output Stringa

Definizione Restituisce il dominio dell'utente corrente.

Note Questa funzione controlla:

- Tableau Cloud e Tableau Server: il dominio dell'utente che ha effettuato l'accesso
- Tableau Desktop: il dominio locale se l'utente appartiene a un dominio

### USERNAME

Sintassi **USERNAME** ( )

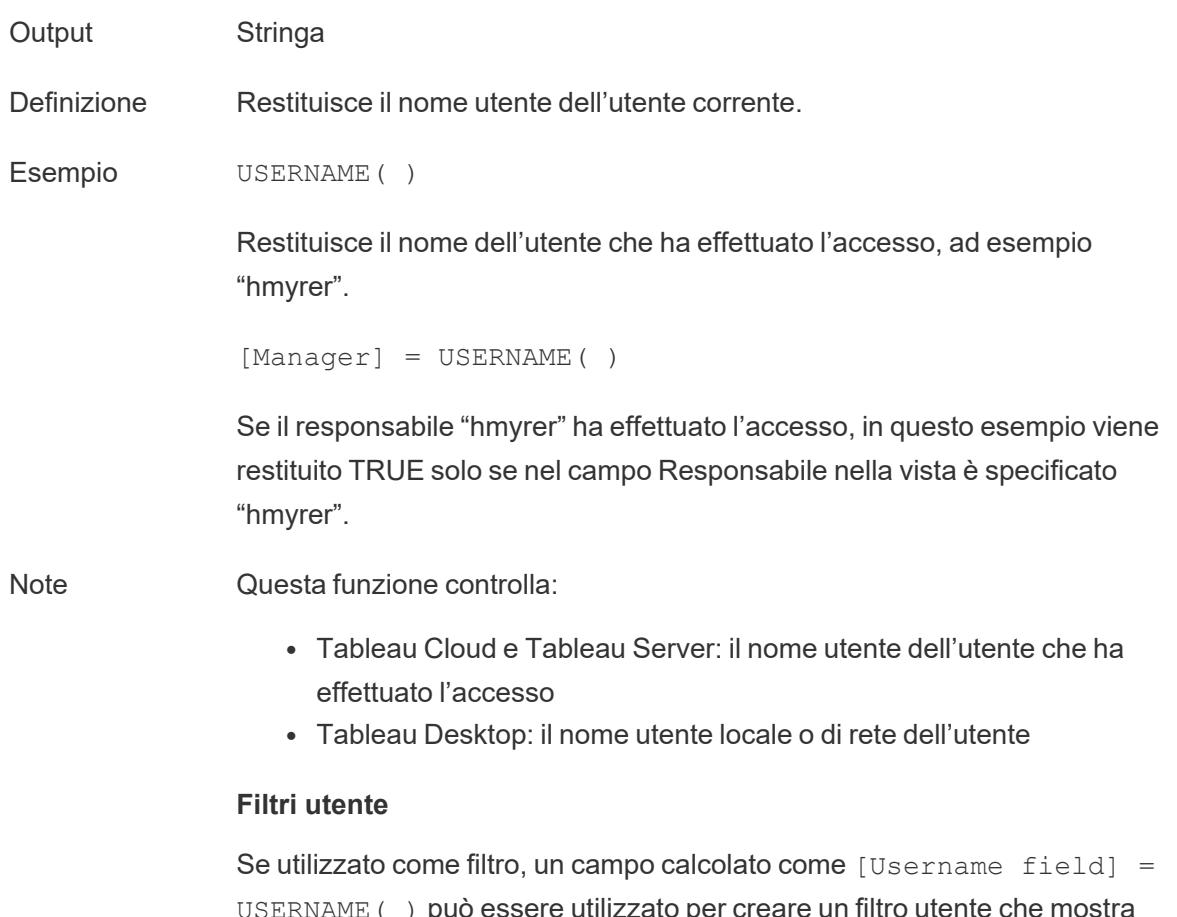

USERNAME( ) può essere utilizzato per creare un filtro utente che mostra solo i dati rilevanti per la persona che ha effettuato l'accesso al server.

# Funzioni token Web JSON USERATTRIBUTE

- USERATTRIBUTE('attribute name')
- USERATTRIBUTEINCLUDES('attribute name', 'expected value')

### Per maggiori informazioni, consulta [Funzioni](https://help.tableau.com/current/pro/desktop/it-it/functions_functions_user.htm) utente.

torna [all'inizio](#page-2617-0)

V

# VAR

Sintassi VAR (expression)

### Guida di Tableau Desktop e Web authoring

Definizione Restituisce la varianza statistica di tutti i valori dell'espressione data sulla base di un campione della popolazione.

## VARP

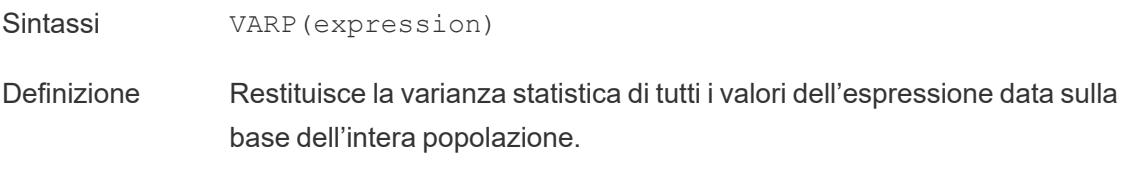

torna [all'inizio](#page-2617-0)

#### <span id="page-2680-0"></span>W

## WEEK

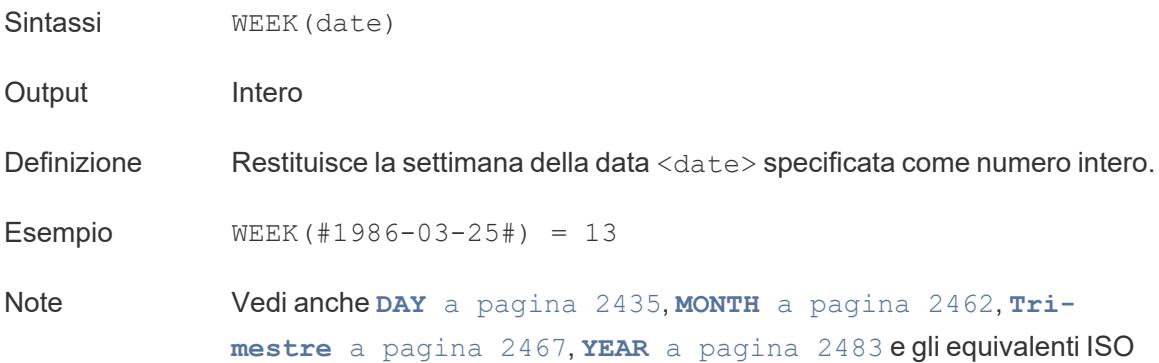

## <span id="page-2680-1"></span>**WHEN**

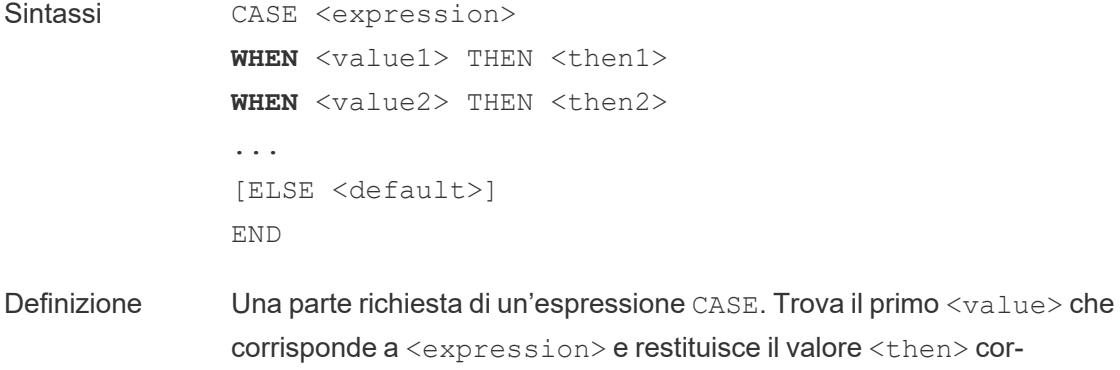

rispondente.

```
Esempio CASE [Season]
             WHEN 'Summer' THEN 'Sandals'
             WHEN 'Winter' THEN 'Boots'
             ELSE 'Sneakers'
             END
```
*"Controlla il campo Season. Se il valore è Summer, restituisci Sandals. Se il valore è Winter, restituisci Boots. Se nessuna delle opzioni nel calcolo corrisponde a quanto indicato nel campo Season, restituisci Sneakers."*

Note Utilizzato con **CASE** a [pagina](#page-2622-0) 2423, **THEN** a [pagina](#page-2675-0) 2476, **ELSE** a [pagina](#page-2636-1) [2437](#page-2636-1) e **END** a [pagina](#page-2637-0) 2438.

CASE supporta anche la costruzione WHEN IN, come ad esempio:

```
CASE <expression>
WHEN IN <set1> THEN <then1>
WHEN IN <combinedfield> THEN <then2>
...
ELSE <default>
END
```
I valori con cui si confronta WHEN IN, devono essere un insieme, un elenco di valori letterali o un campo combinato. Vedi anche **IN** a [pagina](#page-2646-0) 2447.

### Calcoli tabella Window

Per maggiori informazioni, consulta [Funzioni](https://help.tableau.com/current/pro/desktop/it-it/functions_functions_tablecalculation.htm) di calcolo tabella.

- WINDOW AVG(expression, [start, end])
- WINDOW CORR(expression1, expression2, [start, end])
- WINDOW COUNT(expression, [start, end])
- . WINDOW COVAR(expression1, expression2, [start, end])
- . WINDOW COVARP(expression1, expression2, [start, end])
- WINDOW MAX(expression, [start, end])
- WINDOW MEDIAN(expression, [start, end])
- WINDOW MIN(expression, [start, end])

#### Guida di Tableau Desktop e Web authoring

- WINDOW PERCENTILE(expression, number, [start, end])
- WINDOW STDEV(expression, [start, end])
- WINDOW STDEVP(expression, [start, end])
- WINDOW SUM(expression, [start, end])
- WINDOW VAR(expression, [start, end])
- WINDOW VARP(expression, [start, end])

torna [all'inizio](#page-2617-0)

### X

## Funzioni XPATH.

Supportato solo con una connessione ad Hadoop Hive. Per maggiori informazioni, consulta Funzioni [pass-through](https://help.tableau.com/current/pro/desktop/it-it/functions_functions_passthrough.htm) (RAWSQL).

- XPATH BOOLEAN(XML string, XPath expression string)
- XPATH DOUBLE(XML string, XPath expression string)
- XPATH FLOAT(XML string, XPath expression string)
- XPATH INT(XML string, XPath expression string)
- XPATH LONG(XML string, XPath expression string)
- XPATH SHORT(XML string, XPath expression string)
- XPATH STRING(XML string, XPath expression string)

torna [all'inizio](#page-2617-0)

<span id="page-2682-0"></span>Y

## YEAR

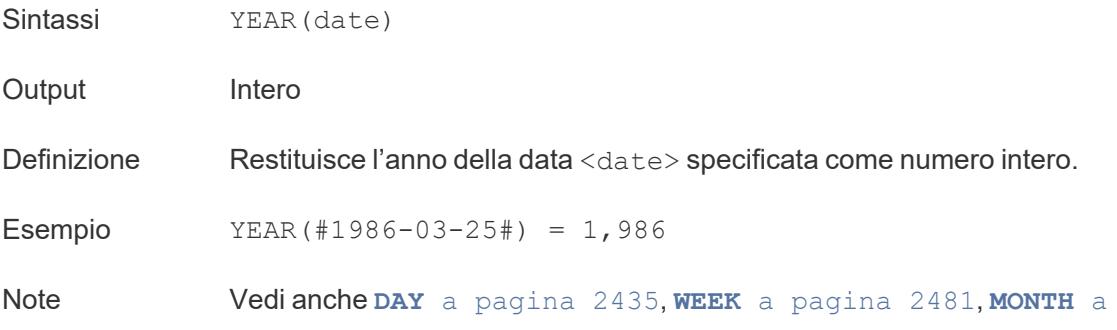

[pagina](#page-2661-0) 2462, **[Trimestre](#page-2666-1)** a pagina 2467 e gli equivalenti ISO

torna [all'inizio](#page-2617-0)

Z

## ZN

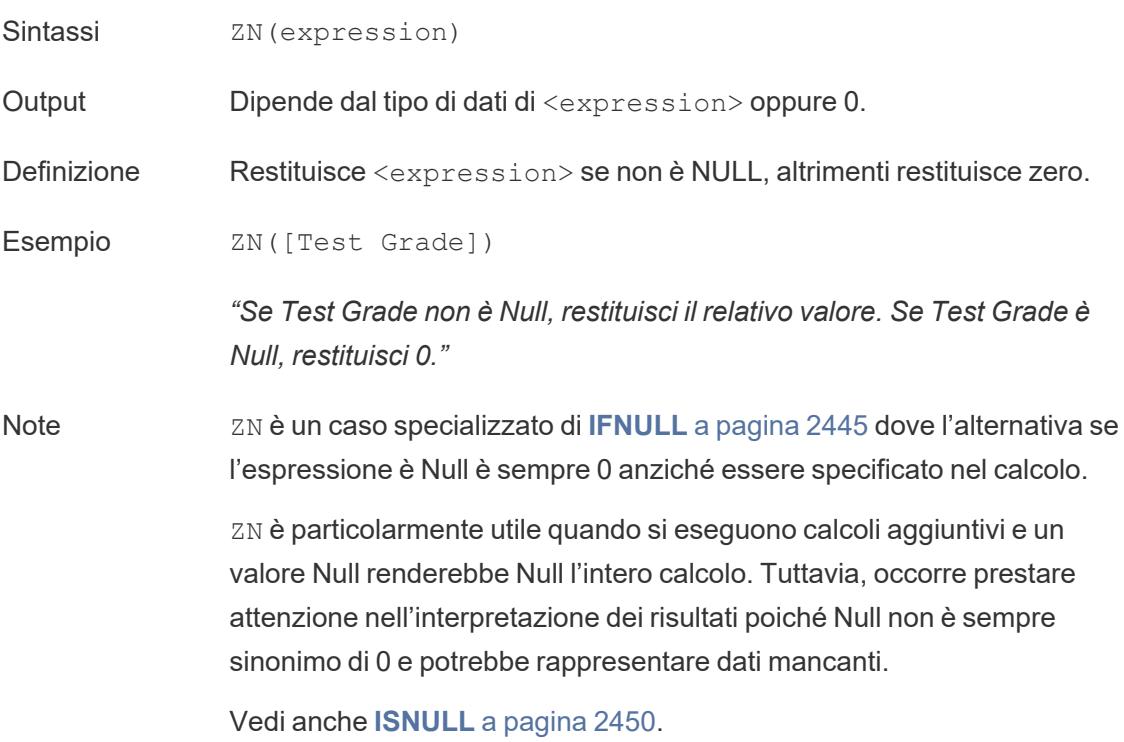

torna [all'inizio](#page-2617-0)

#### Vedi anche

**Funzioni di Tableau (per [categoria\)](#page-2513-0)** a pagina 2314

**[Funzioni](#page-2356-0) in Tableau** a pagina 2157

### Trasformare i valori con i calcoli tabella

Questo articolo spiega le nozioni fondamentali sui calcoli tabella e su come crearli in Tableau.

Che cos'è un calcolo tabella

Un calcolo tabella è una trasformazione applicata ai valori di una visualizzazione. I calcoli tabella sono un tipo speciale di campo calcolato che calcola sui dati locali in Tableau. Vengono calcolati in base a ciò che è attualmente presente nella visualizzazione, senza considerare alcuna misura o dimensione filtrata dalla visualizzazione.

Puoi utilizzare i calcoli tabella per diversi scopi, tra cui:

- Trasformare i valori in classifiche.
- Trasformare i valori per mostrare i totali parziali.
- Trasformare i valori per mostrare la percentuale del totale.

Per ogni visualizzazione di Tableau, c'è una tabella virtuale che è determinata dalle dimensioni nella vista. Questa tabella non è uguale alle tabelle dell'origine dati. In particolare, la tabella virtuale è determinata dalle dimensioni all'interno del "livello di dettaglio", ovvero le dimensioni su uno dei seguenti spazi o schede in un foglio di lavoro Tableau:

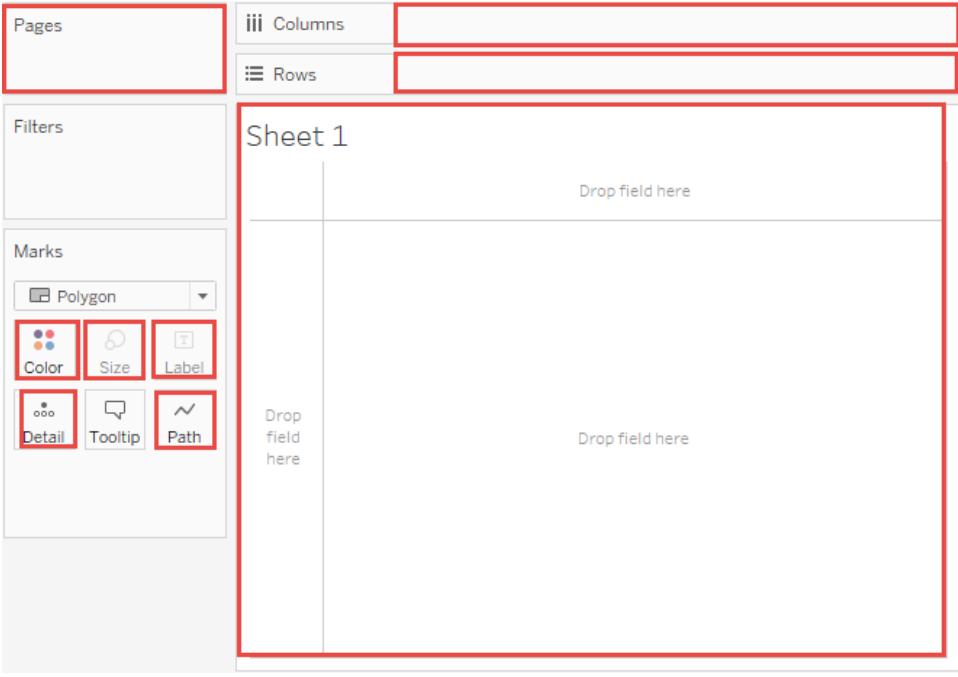

#### <span id="page-2684-0"></span>Nozioni fondamentali: indirizzamento e partizionamento

Quando aggiungi un calcolo tabella, devi utilizzare tutte le dimensioni del livello di dettaglio per il partizionamento (individuazione dell'ambito di applicazione) o per l'indirizzamento (direzione).

Le dimensioni che definiscono come raggruppare il calcolo (l'ambito dei dati su cui viene eseguito) sono chiamate **campi di partizionamento**. Il calcolo tabella viene eseguito separatamente in ogni partizione.

Le dimensioni rimanenti, su cui viene eseguito il calcolo tabella, sono chiamate **campi di indirizzamento** e determinano la direzione del calcolo.

I campi di partizionamento suddividono la vista in più sottoviste (o sottotabelle), e poi il calcolo tabella viene applicato agli indicatori all'interno di ciascuna di queste partizioni. La direzione in cui si muove il calcolo (ad esempio, nel calcolo di una somma in esecuzione o nel computo della differenza tra i valori) dipende dai campi di indirizzamento. Quindi, quando ordini i campi nella sezione Dimensioni specifiche della finestra di dialogo Calcolo tabella dall'alto verso il basso, stai specificando la direzione in cui il calcolo si muove attraverso i vari indicatori della partizione.

Quando aggiungi un calcolo tabella utilizzando le opzioni Calcola con, Tableau identifica alcune dimensioni come indirizzamento e altre come partizionamento automatico, come risultato delle selezioni effettuate. Ma quando utilizzi Dimensioni specifiche, sei tu a determinare quali dimensioni sono per l'indirizzamento e quali per il partizionamento.

### Tabella (attraverso)

Calcola su tutta la lunghezza della tabella orizzontalmente e si riavvia dopo ogni partizione.

Ad esempio, nella tabella seguente, il calcolo viene eseguito orizzontalmente sulle colonne (YEAR(Data ordine)) per ogni riga (MONTH(Data ordine)).

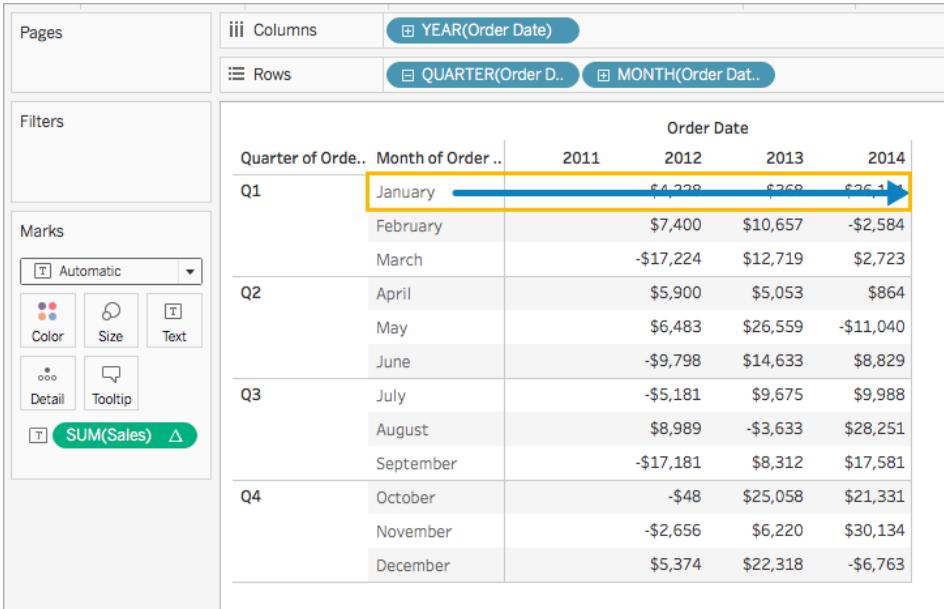

### Tabella (giù)

Calcola su tutta la lunghezza della tabella dall'alto verso il basso e si riavvia dopo ogni partizione.

Ad esempio, nella tabella seguente, il calcolo viene eseguito dall'alto verso il basso nelle righe (MONTH(Data ordine)) per ogni colonna (YEAR(Data ordine)).

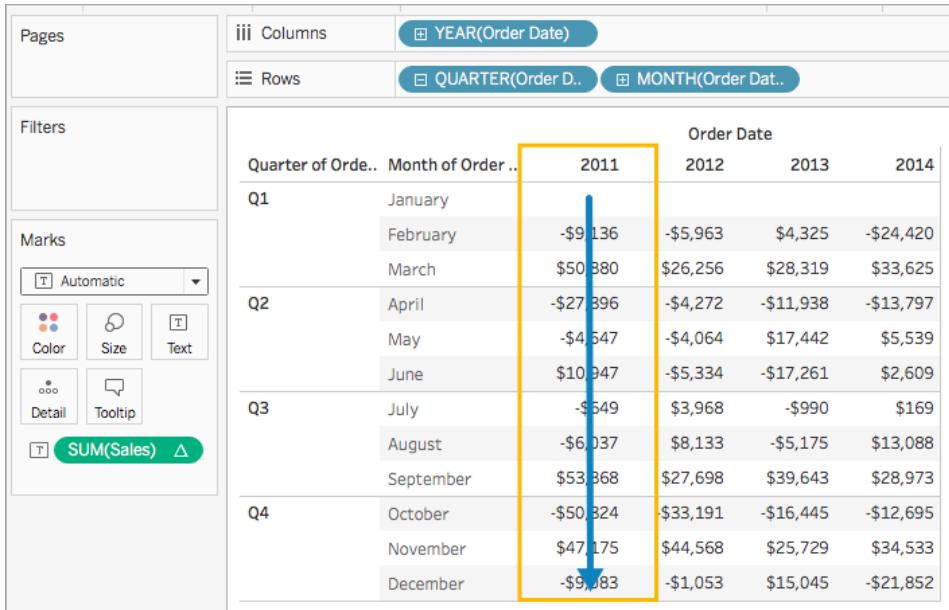

Tabella (attraverso e poi in giù)

Calcola su tutta la lunghezza della tabella da una parte all'altra e poi dall'alto verso il basso.

Ad esempio, nella tabella seguente, il calcolo viene eseguito da una parte all'altra tra le colonne (YEAR(Data ordine)), verso il basso su una riga (MONTH(Data ordine)) e quindi di nuovo tra le colonne per l'intera tabella.

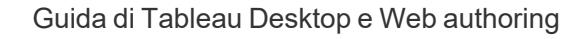

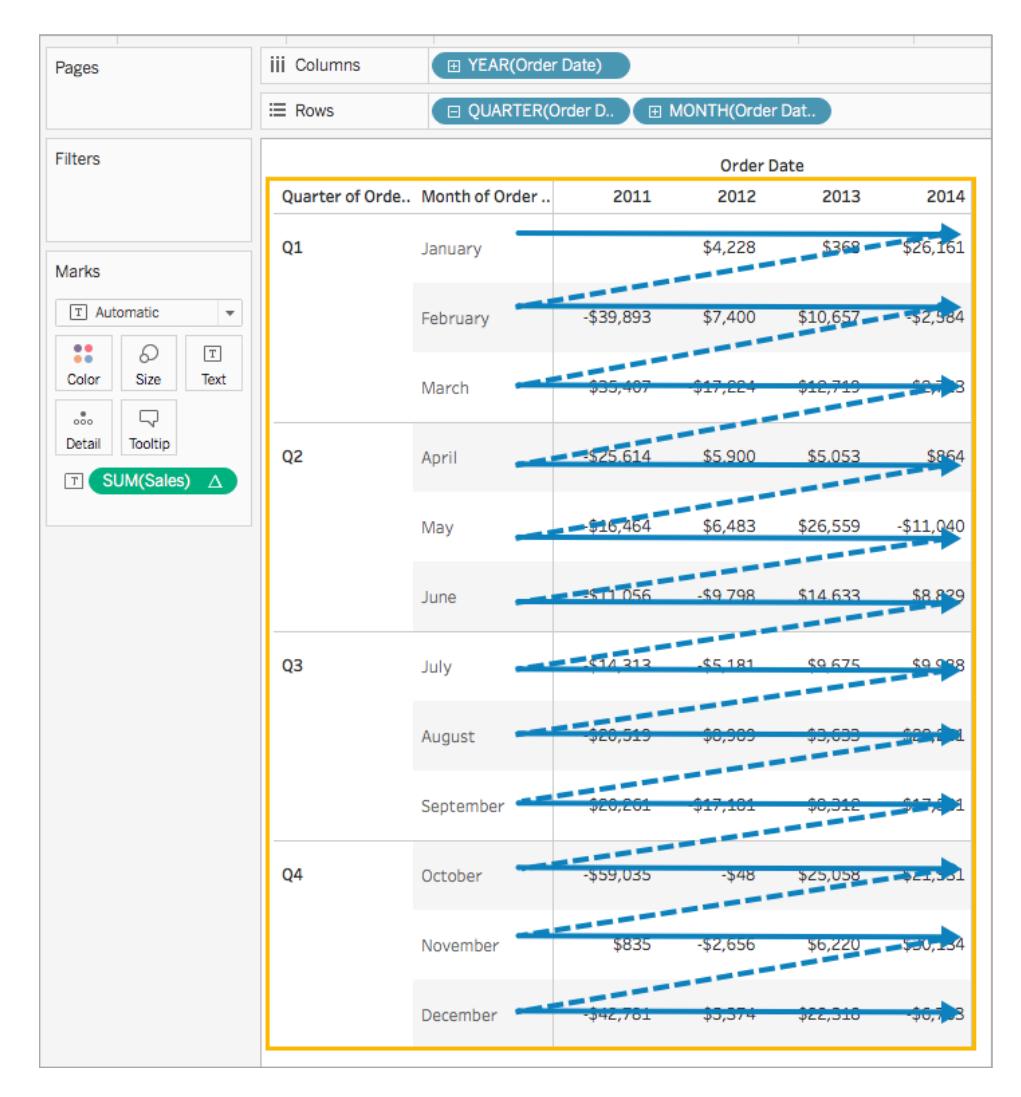

### Tabella (giù e poi attraverso)

Calcola su tutta la lunghezza della tabella dall'alto verso il basso e poi da una parte all'altra.

Ad esempio, nella tabella seguente, il calcolo viene eseguito dall'alto verso il basso sulle righe (MONTH(Data ordine)), orizzontalmente in una colonna (YEAR(Data ordine)) e quindi di nuovo sulle righe verso il basso.

#### Guida di Tableau Desktop e Web authoring

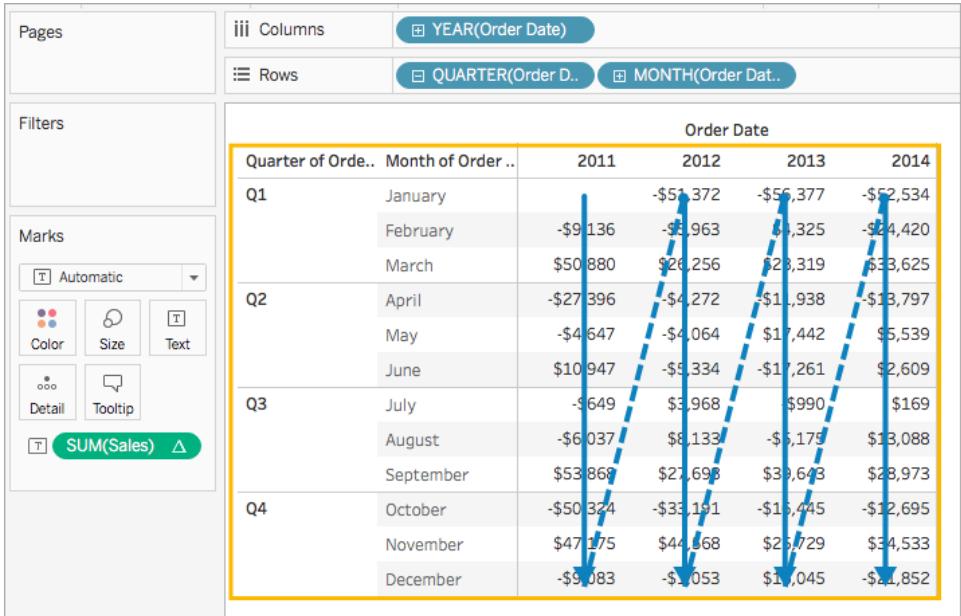

### Riquadro (giù)

Calcola in un intero riquadro dall'alto verso il basso.

Nella tabella seguente, ad esempio, il calcolo è eseguito dall'alto verso il basso sulle righe (MONTH(Data ordine)), per un singolo riquadro.

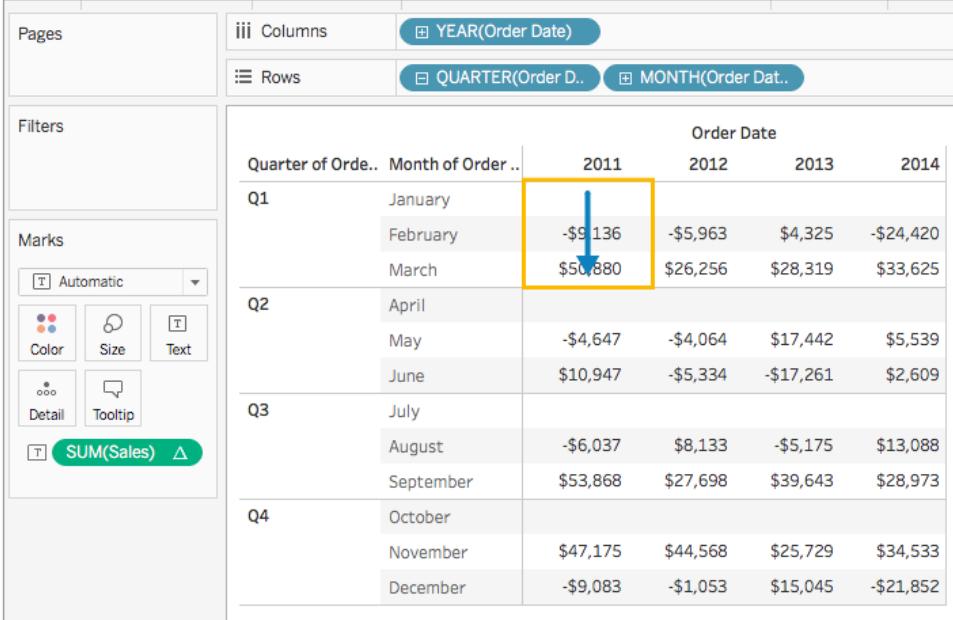

Riquadro (attraverso e poi in giù)

Calcola in un intero riquadro da una parte all'altra e poi dall'alto verso il basso.

Ad esempio, nella tabella seguente, il calcolo viene eseguito da una parte all'altra tra le colonne (YEAR(Data ordine)) per tutta la lunghezza del riquadro, dall'alto verso il basso su una riga (MONTH(Data ordine)) e quindi di nuovo da una parte all'altra tra le colonne per tutta la lunghezza del riquadro.

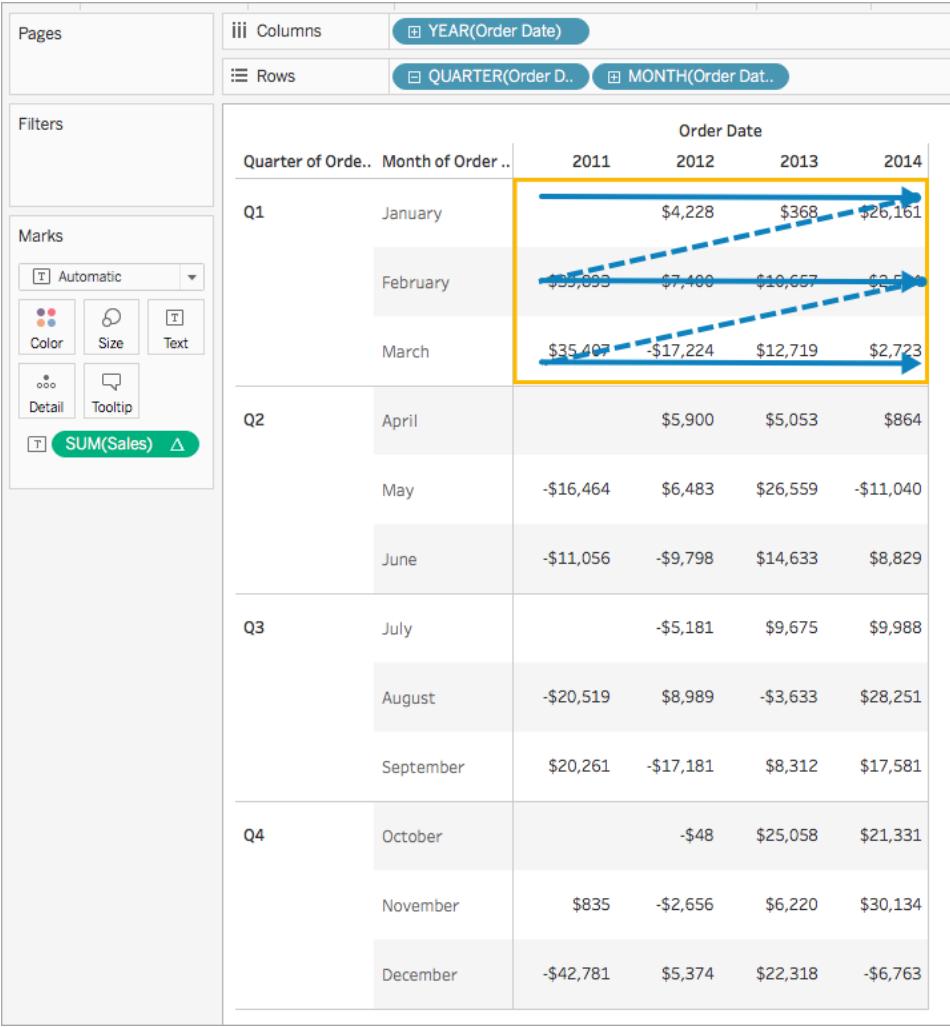

### Riquadro (giù e poi attraverso)

Calcola in un intero riquadro dall'alto verso il basso e quindi da una parte all'altra.

Nella tabella seguente, ad esempio, il calcolo viene eseguito dall'alto verso il basso sulle righe (MONTH(Data ordine)) per tutta la lunghezza del riquadro, da una parte all'altra su una colonna (YEAR(Data ordine)) e quindi di nuovo dall'alto verso il basso su tutta la lunghezza del riquadro.

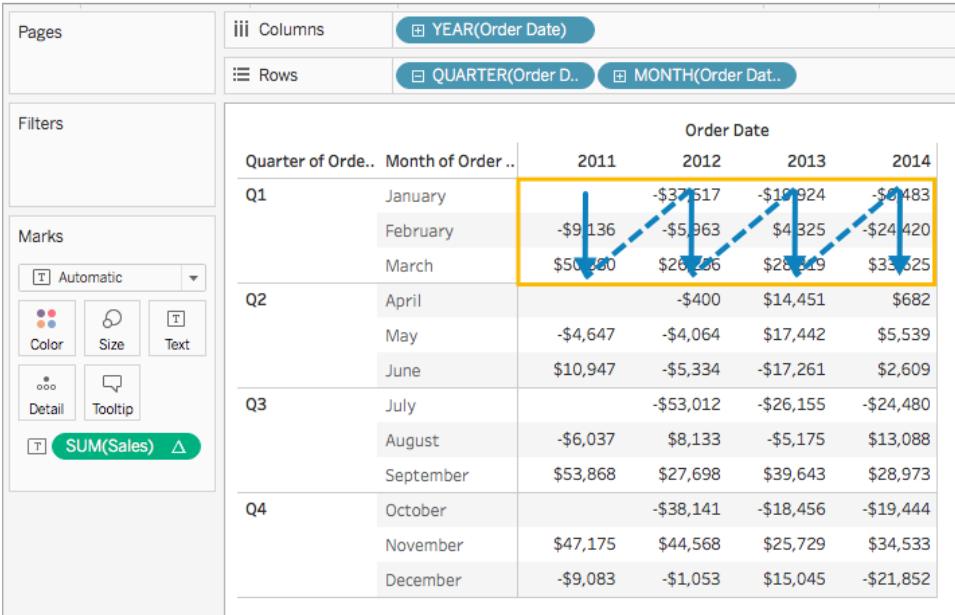

### Cella

Calcola all'interno di una singola cella.

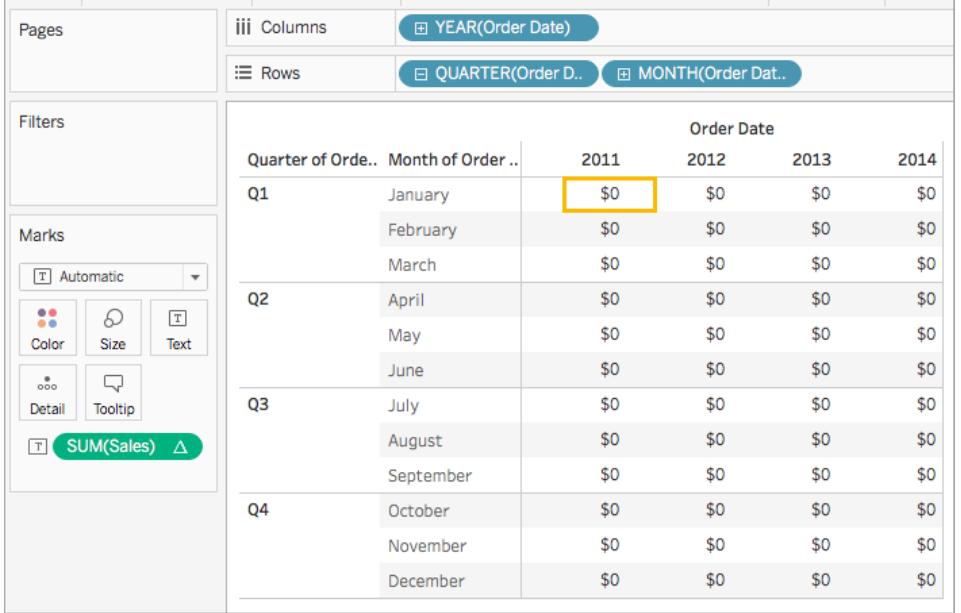

### Dimensioni specifiche

Calcola solo all'interno delle dimensioni specificate.

Nella seguente visualizzazione, ad esempio, le dimensioni, Mese di Data ordine e Trimestre di Data ordine, sono i campi di indirizzamento (dato che sono selezionati), e Anno di Data ordine è il campo di partizionamento (dato che non è selezionato). Così facendo, il calcolo trasforma la differenza tra un mese e l'altro in tutti i trimestri dell'anno. Il calcolo ricomincia per ogni anno.

Nota che se tutte le dimensioni sono selezionate, allora l'intera tabella è nell'ambito di applicazione.

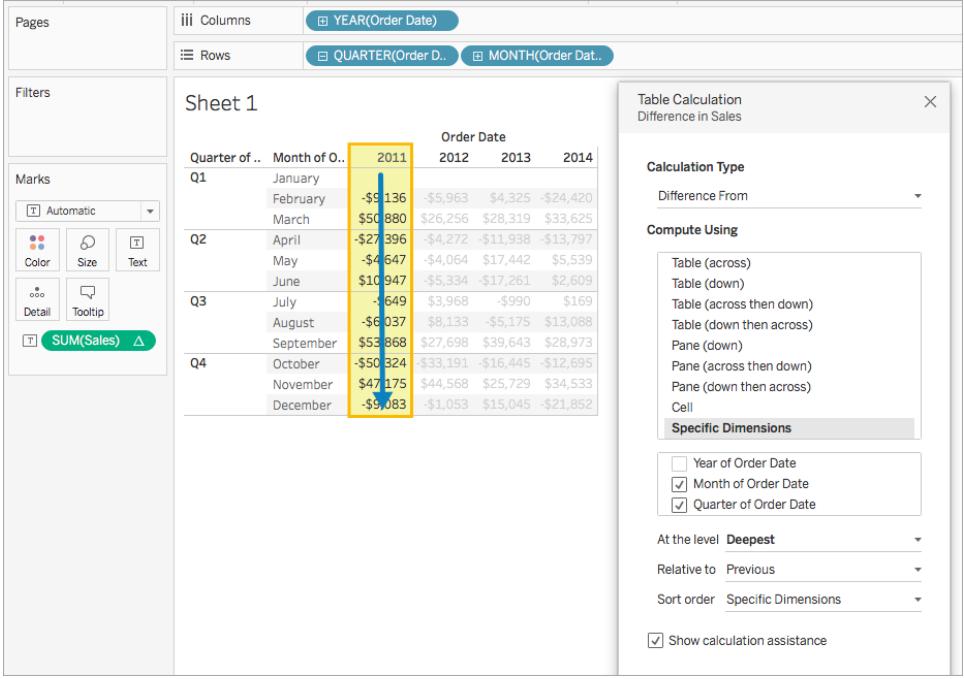

### Al livello

L'opzione **Al livello** è disponibile solo quando selezioni **Dimensioni specifiche** nella finestra di dialogo Calcoli tabella e quando selezioni una dimensione nel campo immediatamente sotto le opzioni **Calcola utilizzando**, ovvero quando definisci più di un'opzione come campo di indirizzamento.

Questa opzione non è disponibile quando definisci un calcolo tabella con **Calcola utilizzando**, in quanto tali valori stabiliscono partizionamenti per posizione. Con **Dimensioni specifiche**, invece, poiché la struttura visiva e il calcolo tabella non sono necessariamente allineati, l'opzione **Al livello** è disponibile per consentire di perfezionare il calcolo.

Utilizza questa impostazione per definire un'interruzione (ovvero, un riavvio del calcolo) nella vista in base a una particolare dimensione. Che cosa cambia rispetto al semplice utilizzo di quella dimensione per il partizionamento? Di fatto, si tratta di partizionamento, ma è un partizionamento per posizione anziché per valore, che è il modo in cui viene definito il partizionamento tramite le opzioni **Calcola utilizzando**.

Le scelte disponibili dall'elenco a discesa Al livello nell'esempio precedente sono:

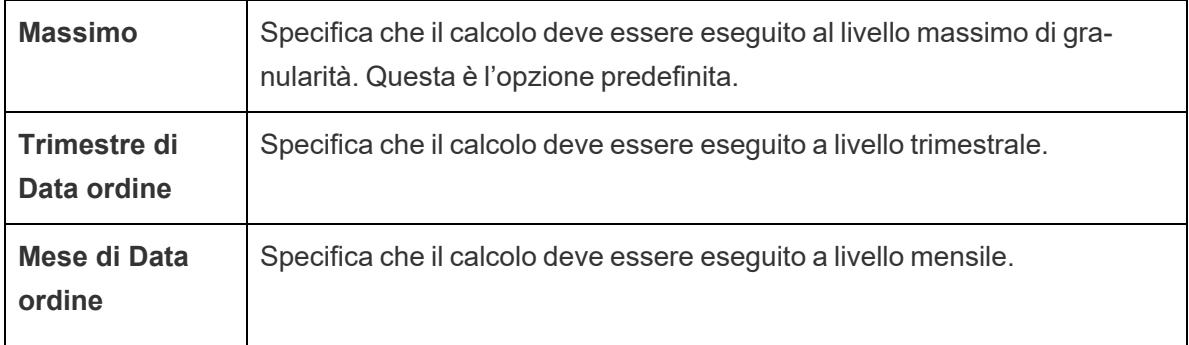

#### <span id="page-2692-0"></span>Creare un calcolo tabella

Per imparare a creare un calcolo tabella, segui le operazioni descritte nell'esempio seguente. Per imparare a creare calcoli tabella rapidi, vedi **[Calcoli](#page-2717-0) tabella rapidi** a pagina 2518.

#### Passaggio 1: crea la visualizzazione

- 1. Apri Tableau ed esegui la connessione all'origine dati di **Sample-Superstore** salvata.
- 2. Passa a un nuovo foglio di lavoro.
- 3. Nel riquadro **Dati** trascina **Data ordine** nello spazio **Righe**. La dimensione si aggiorna in base a **YEAR(Data ordine)**.
- 4. Nello spazio Righe, fai clic con il pulsante destro del mouse su **YEAR(Data ordine)** e seleziona **Trimestre**.
- 5. Nello spazio Righe fai clic sull'icona **+** su **QUARTER(Data ordine)**. **MONTH(Order Date)** viene aggiunta allo spazio.
- 6. Dal riquadro **Dati**, sotto Dimensioni, trascina **Data ordine** sullo spazio **Colonne**. La dimensione si aggiorna di nuovo in base a **YEAR(Data ordine)**.
- 7. Nel riquadro **Dati**, trascina **Vendite** in **Testo** nella scheda Indicatori.

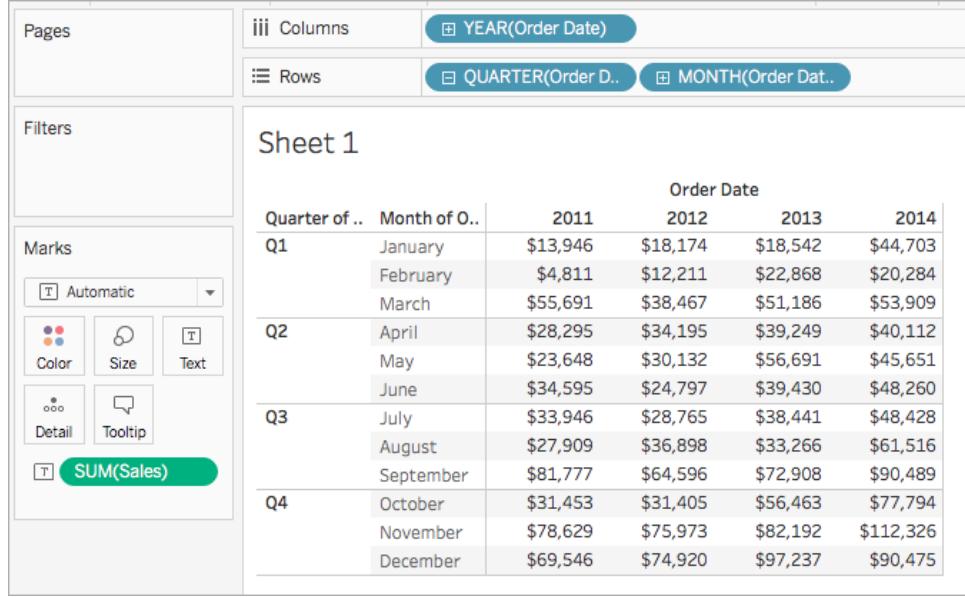

Passaggio 2: aggiungi il calcolo tabella

- 1. Nella scheda Indicatori, fai clic con il pulsante destro del mouse su Somma(Vendite) e seleziona **Aggiungi Calcolo Tabella**.
- 2. Nella finestra di dialogo di Calcoli tabella che si apre, esegui le seguenti operazioni:
	- <sup>l</sup> Per **Tipo di calcolo**: seleziona **Differenza da**. Per maggiori informazioni sui tipi di calcoli tabella che puoi utilizzare in Tableau e su come configurarli, consulta **Tipi di [calcolo](#page-2695-0) tabella** a pagina 2496.
	- <sup>l</sup> Per **Calcola con**, seleziona **Tabella (attraverso)**. Nota che quando selezioni come eseguire il calcolo, la visualizzazione si aggiorna con indicatori visivi per guidarti.

Per maggiori informazioni su queste opzioni, consulta la sezione **[Nozioni](#page-2684-0) fondamentali: indirizzamento e [partizionamento](#page-2684-0)** a pagina 2485.

• Al termine, fai clic sulla X nell'angolo superiore della finestra di dialogo Calcolo tabella per uscire.

Il calcolo viene applicato ai valori della visualizzazione.

### Controlla il tuo lavoro!

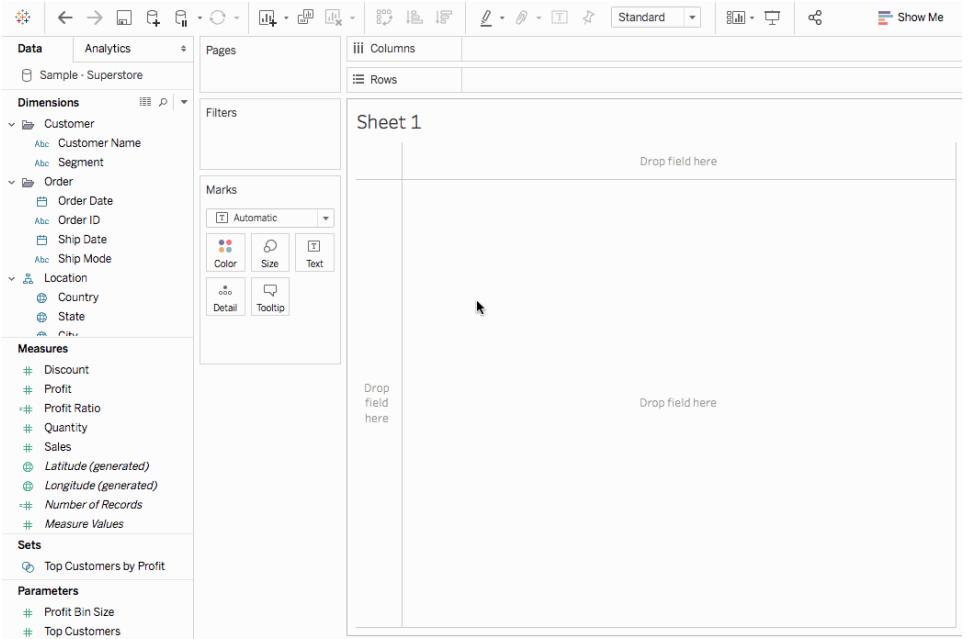

#### Modifica un calcolo tabella

Per modificare un calcolo tabella:

- 1. Fai clic con il pulsante destro del mouse sulla misura nella vista con il calcolo tabella ad essa applicato e seleziona **Modifica calcolo tabella**.
- 2. Nella finestra di dialogo Calcolo tabella che compare, puoi apportare le modifiche desiderate.
- 3. Al termine, fai clic sulla X nell'angolo superiore della finestra di dialogo Calcolo tabella per uscire.

#### Rimuovi un calcolo tabella

Per rimuovere un calcolo tabella:

• Fai clic con il pulsante destro del mouse sulla misura con il calcolo tabella ad essa applicato e seleziona **Cancella calcolo tabella**. Il calcolo tabella viene rimosso dalla misura e la visualizzazione si aggiorna con i valori originali.

#### Vedi anche

**[Calcoli](#page-2341-0) tabella** a pagina 2142

**[Calcoli](#page-2717-0) tabella rapidi** a pagina 2518

### <span id="page-2695-0"></span>**Tipi di [calcolo](#page-2695-0) tabella** sotto

### Tipi di calcolo tabella

In questo articolo vengono descritti i tipi di calcoli di tabella disponibili in Tableau e quando utilizzarli. Utilizzano semplici esempi per dimostrare come ciascun calcolo trasforma i dati in una tabella. Per maggiori informazioni sulla creazione e sulla configurazione dei calcoli di tabelle, consulta **Creare un [calcolo](#page-2692-0) tabella** a pagina 2493.

### Differenza dal calcolo

Un calcolo di tabella **Differenza da** calcola la differenza tra il valore attuale e un altro valore nella tabella per ogni indicatore della vista.

Con un calcolo di tipo **Differenza da**, **Differenza percentuale da** o **Percentuale da**, ci sono due valori da tenere in considerazione: il valore corrente e il valore con cui calcolare la differenza. Nella maggior parte dei casi, bisogna calcolare la differenza tra il valore corrente e il valore precedente, come nella procedura qui sopra. In alcuni casi, però, potresti aver bisogno di altro.

Per specificare con quale valore calcolare la differenza:

- 1. Fai clic con il tasto destro del mouse su una misurazione nella vista e seleziona **Aggiungi calcolo della tabella**.
- 2. Nella finestra di dialogo del calcolo della tabella, per **Relativo a**, seleziona una delle opzioni seguenti:

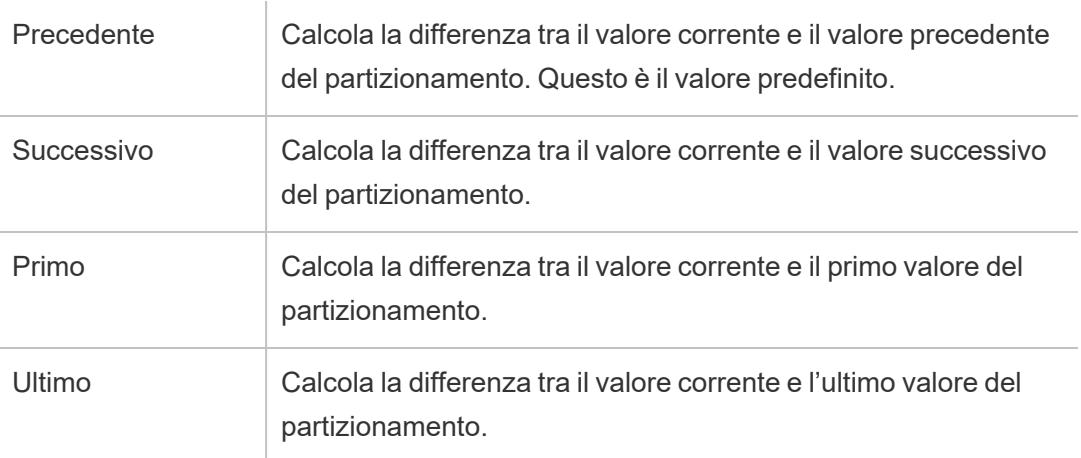

# Esempio

Considera la seguente tabella di testo. Mostra le vendite totali mensili per il 2011, 2012, 2013 e 2014 per una grande catena di negozi.

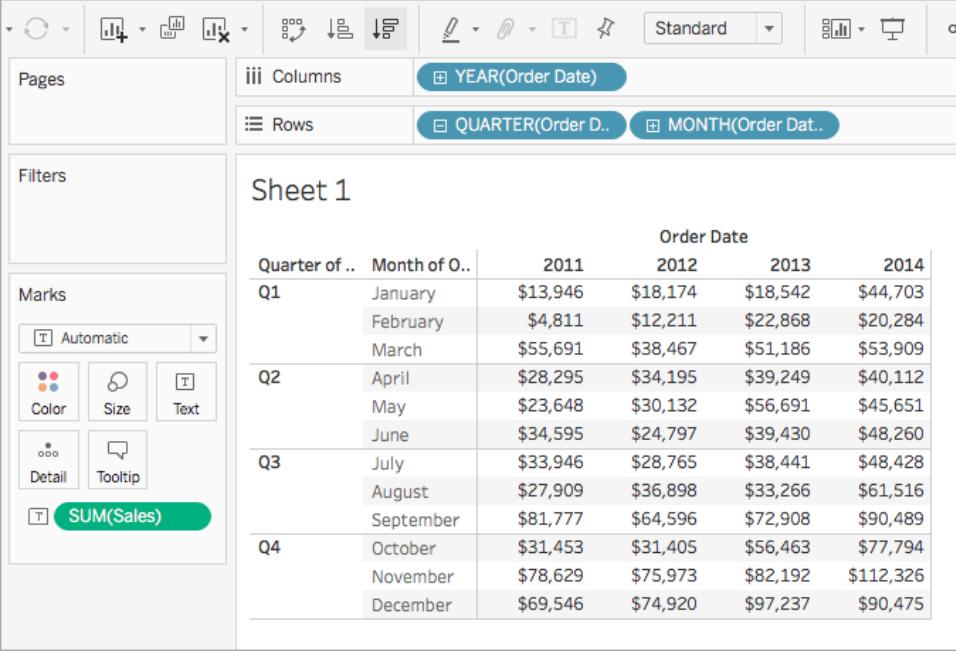

Puoi utilizzare un calcolo di tabella Differenza da per calcolare il modo in cui fluttuano le vendite (aumenti o diminuzioni) tra gli anni per ogni mese.

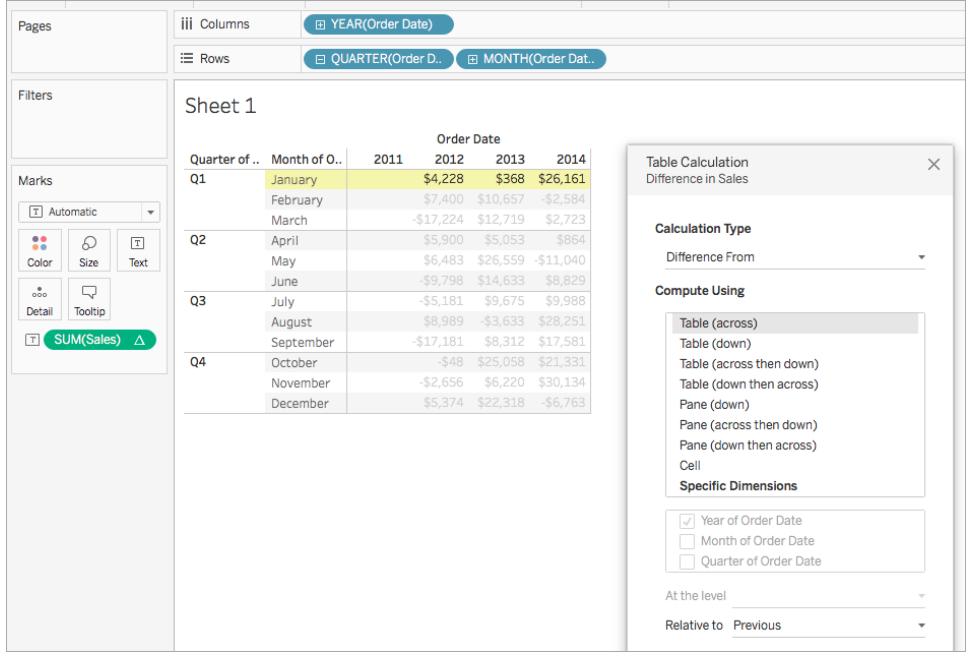

Puoi notare che in gennaio c'è stata una differenza di 368 \$ tra le vendite nel 2012 e nel 2013, e una differenza 26.161 \$ tra le vendite nel 2013 e nel 2014.

**Suggerimento**: quando calcoli la crescita rispetto all'anno precedente, il primo anno non ha un anno precedente da confrontare, quindi la colonna viene lasciata vuota. Nascondi la colonna che non desideri mostrare per mantenere intatto il calcolo. Per i dettagli, vedi **[Nascondere](#page-263-0) righe e [colonne](#page-263-0)** a pagina 64.

Perché? Se hai filtrato il primo anno per rimuoverlo dalla vista, questo verrà rimosso anche dal calcolo in modo che il secondo anno non debba essere confrontato con un anno precedente, quindi viene lasciato vuoto. Invece di filtrare, nascondere la colonna mantiene intatto il calcolo.

#### Calcolo di spostamento

Per ciascun indicatore nella vista, un calcolo di tabella **Calcolo di spostamento** (a volte noto come calcolo di *due punti*) determina il valore di un indicatore nella vista eseguendo un'aggregazione (somma, media, minimo o massimo) su un determinato numero di valori prima e/o dopo il valore attuale.

Un calcolo di spostamento viene in genere utilizzato per accelerare le fluttuazioni a breve termine nei dati in modo da poter vedere le tendenze a lungo termine. Ad esempio, è difficile fare il quadro della situazione con i dati relativi ai titoli delle transazioni in quanto ci sono molti cambiamenti. Puoi utilizzare un calcolo di spostamento per definire un intervallo di valori da riepilogare utilizzando un'aggregazione a tua scelta.

### Esempio

Considera la seguente tabella di testo. Mostra le vendite totali mensili per il 2011, 2012, 2013 e 2014 per una grande catena di negozi.

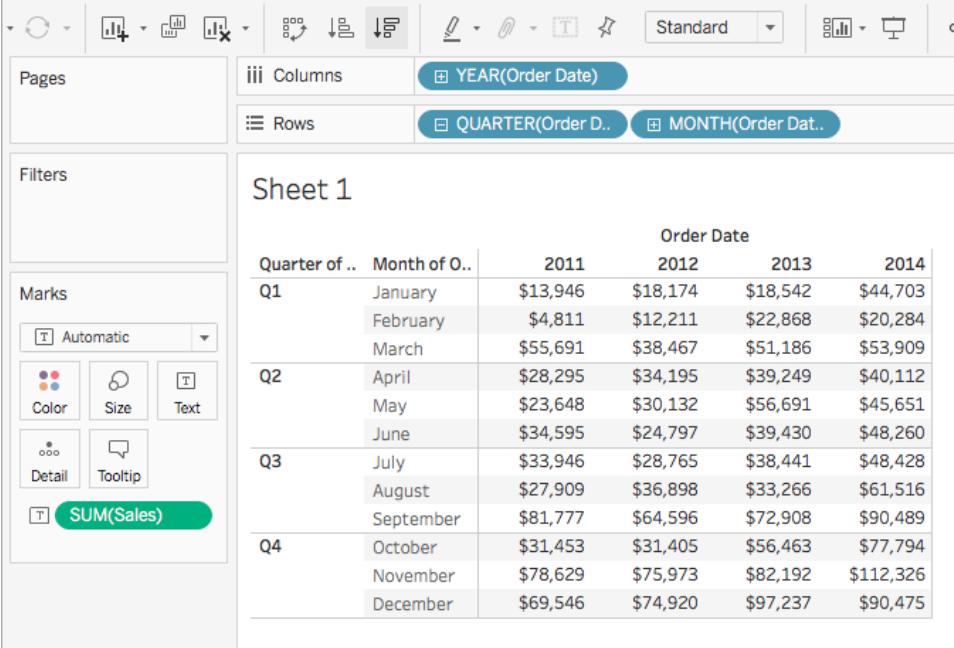

Puoi utilizzare un Calcolo di spostamento per scoprire la tendenza dei totali di vendita nel tempo. Per farlo, puoi trasformare ogni totale mensile in modo da ottenere una media del totale mensile e dei due mesi precedenti.

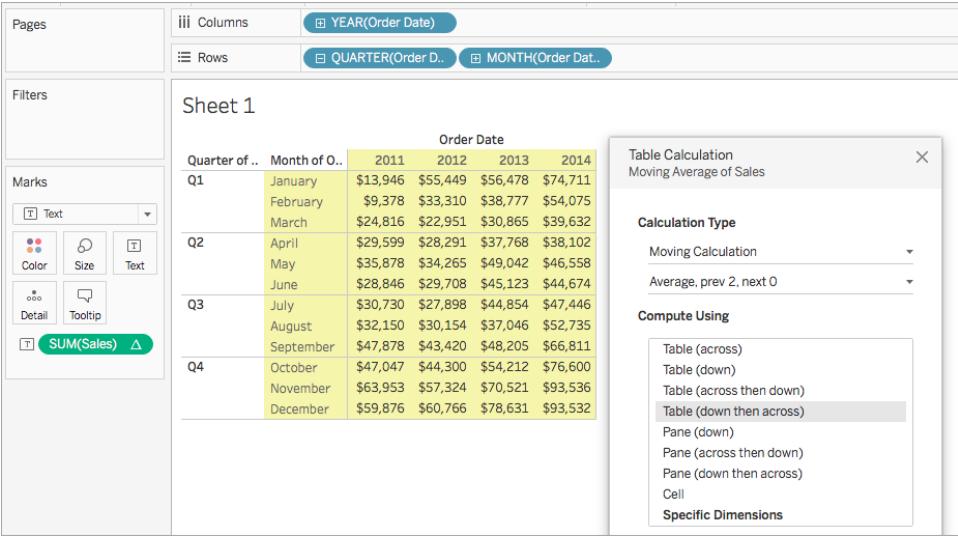

Puoi visualizzare le vendite medie nel tempo. Ad esempio, il valore indicato per dicembre 2011 è la vendita media per ottobre, novembre e dicembre 2011. Il valore indicato per gennaio 2012 è la media delle vendite per novembre e dicembre 2011 e gennaio 2012.

## Aggiungere un calcolo secondario

Con i calcoli tabella **Totale parziale** e **Calcolo mobile** hai la possibilità di trasformare i valori due volte per ottenere il risultato desiderato, ovvero aggiungere un calcolo tabella secondario sopra al calcolo tabella principale. Ad esempio, puoi aggiungere un calcolo tabella iniziale per calcolare il totale parziale per le vendite di ogni mese in ogni singolo anno e, in seguito, un calcolo secondario per calcolare la differenza in percentuale anno per anno di ogni mese da un anno all'altro.

Per un esempio che mostra come creare un calcolo secondario, vedi **[Calcolo](#page-2709-0) del totale [parziale](#page-2709-0)** a pagina 2510.

#### Differenza percentuale dal calcolo

Un calcolo di tabella **Differenza percentuale da** calcola la differenza tra il valore attuale e un altro valore nella tabella come percentuale per ciascun indicatore nella vista.

Con un calcolo di tipo **Differenza da**, **Differenza percentuale da** o **Percentuale da**, ci sono due valori da tenere in considerazione: il valore corrente e il valore con cui calcolare la differenza. Nella maggior parte dei casi, bisogna calcolare la differenza tra il valore corrente e il valore precedente, come nella procedura qui sopra. In alcuni casi, però, potresti aver bisogno di altro.

Per specificare con quale valore calcolare la differenza:

- 1. Fai clic con il tasto destro del mouse su una misurazione nella vista e seleziona **Aggiungi calcolo della tabella**.
- 2. Nella finestra di dialogo del calcolo della tabella, per **Relativo a**, seleziona una delle opzioni seguenti:

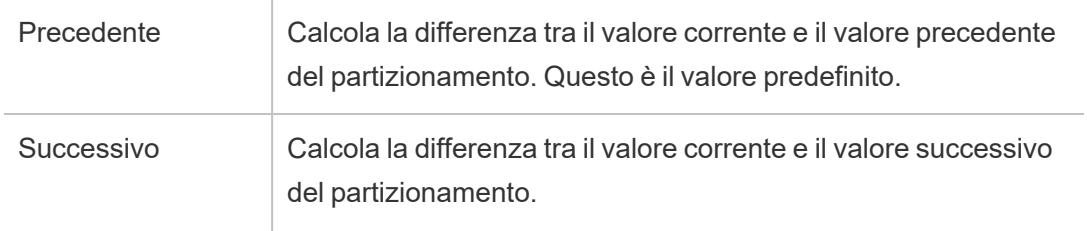
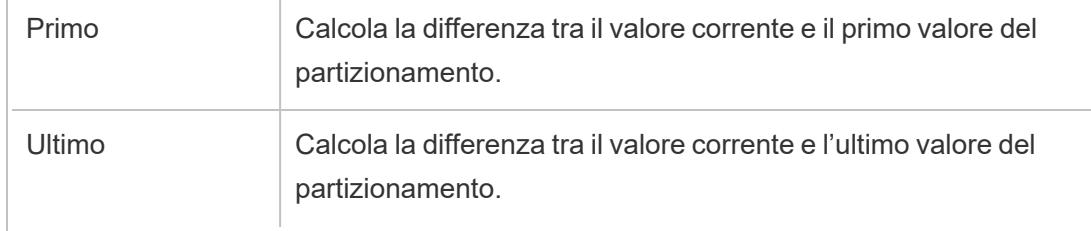

## Esempio

Considera la seguente tabella di testo. Mostra le vendite totali mensili per il 2011, 2012, 2013 e 2014 per una grande catena di negozi.

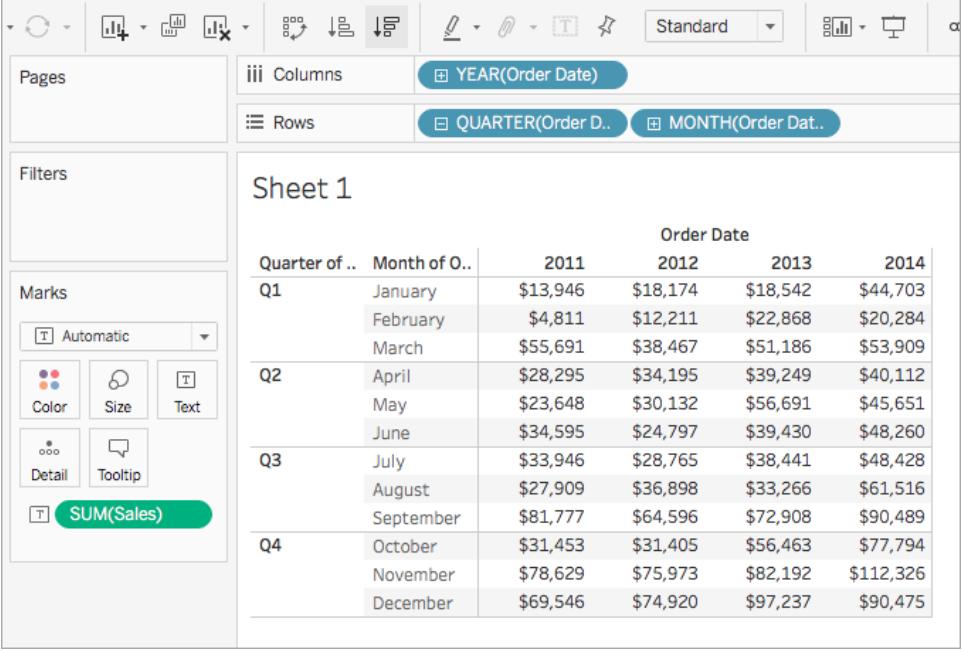

Puoi utilizzare un calcolo di tabella Differenza percentuale da per calcolare il modo in cui fluttuano le vendite (aumenti o diminuzioni) tra gli anni per ogni mese. I valori vengono calcolati come percentuali.

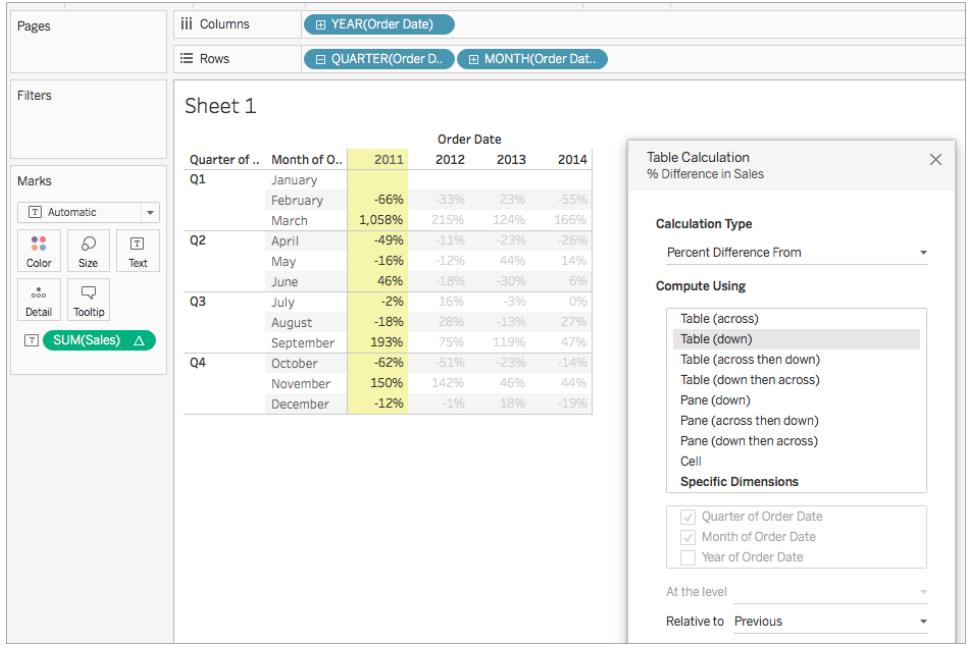

Puoi vedere che tra gennaio e febbraio 2011 c'è stata una differenza nelle vendite pari al -66%, ma tra febbraio e marzo 2011 c'è stato un enorme miglioramento delle vendite pari al 1.058%.

### Percentuale da calcolo

Un calcolo di tabella **Percentuale da** calcola un valore come percentuale di un altro valore, in genere, come percentuale del valore precedente nella tabella, per ciascun indicatore della vista.

Con un calcolo di tipo **Differenza da**, **Differenza percentuale da** o **Percentuale da**, ci sono due valori da tenere in considerazione: il valore corrente e il valore con cui calcolare la differenza. Nella maggior parte dei casi, bisogna calcolare la differenza tra il valore corrente e il valore precedente, come nella procedura qui sopra. In alcuni casi, però, potresti aver bisogno di altro.

Per specificare con quale valore calcolare la differenza:

- 1. Fai clic con il tasto destro del mouse su una misurazione nella vista e seleziona **Aggiungi calcolo della tabella**.
- 2. Nella finestra di dialogo del calcolo della tabella, per **Relativo a**, seleziona una delle opzioni seguenti:

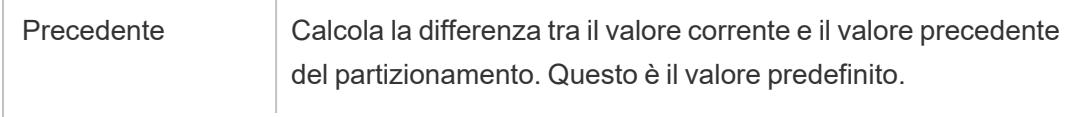

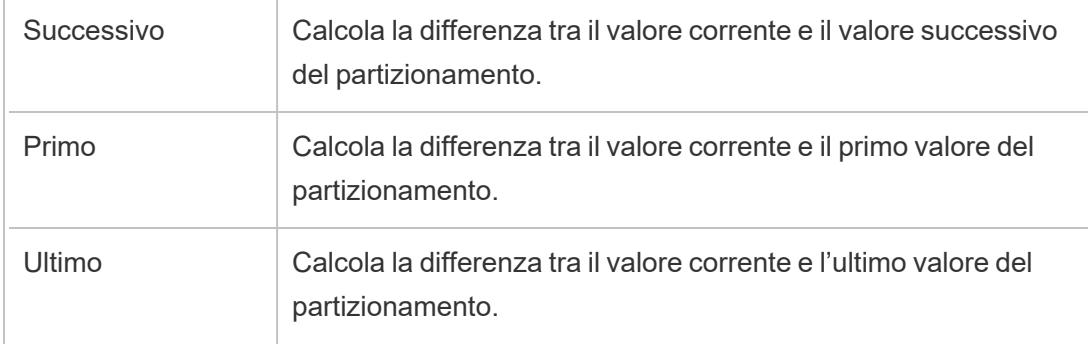

## Esempio

Considera la seguente tabella di testo. Mostra le vendite totali mensili per il 2011, 2012, 2013 e 2014 per una grande catena di negozi.

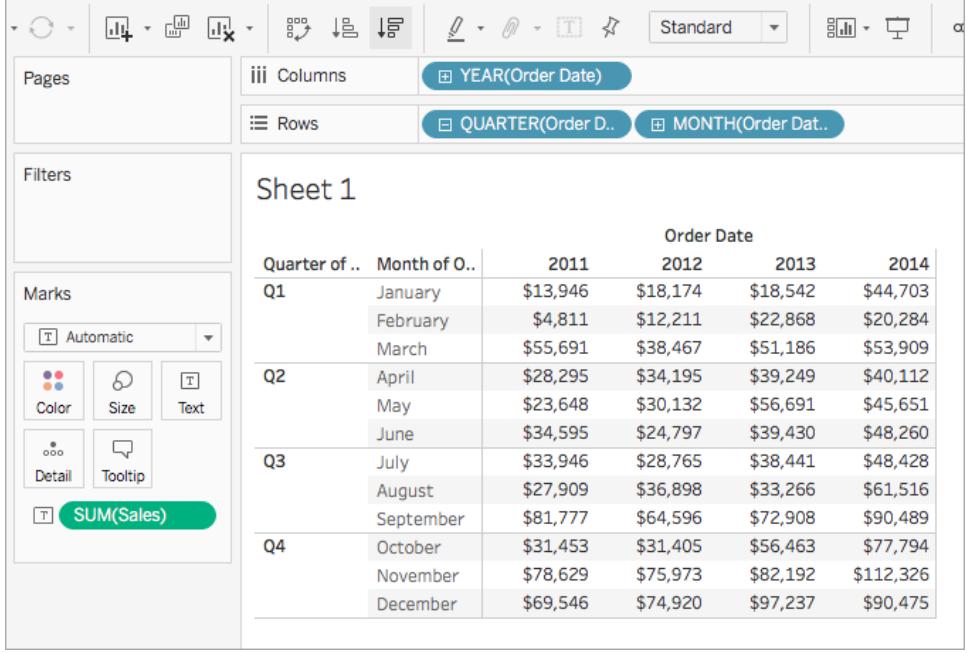

Puoi utilizzare un calcolo di tabella Percentuale da per calcolare la percentuale di un valore precedente. Ad esempio, puoi calcolare la percentuale di vendite da gennaio 2011 a febbraio 2011.

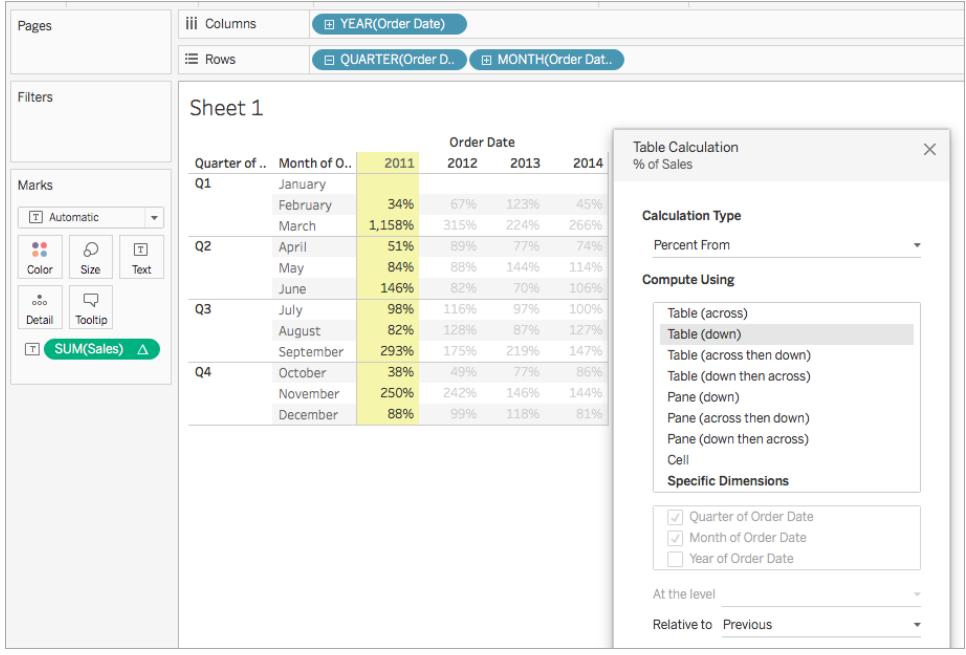

Puoi vedere che febbraio 2011 ha reso il 34% delle vendite di gennaio 2011; marzo 2011 ha reso il 1158% delle vendite di febbraio e così via.

### Percentuale del calcolo totale

Per ciascun indicatore nella vista, un calcolo di tabella **Percentuale del totale** calcola un valore come percentuale di tutti i valori della partizione corrente.

## Esempio

Considera la seguente tabella di testo. Mostra le vendite totali mensili per il 2011, 2012, 2013 e 2014 per una grande catena di negozi.

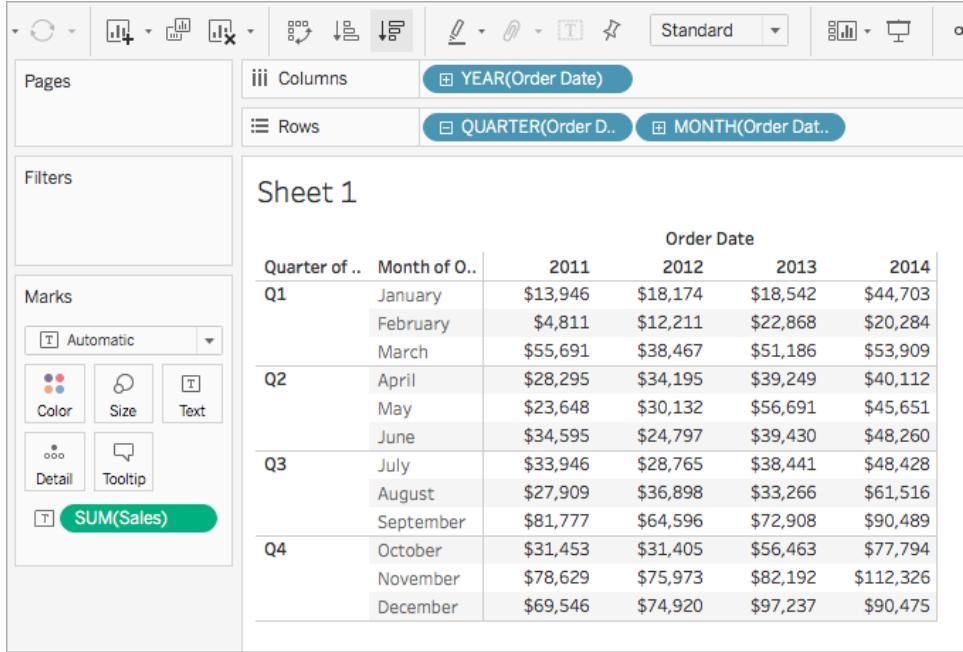

Puoi utilizzare un calcolo di tabella Percentuale del totale per calcolare la percentuale di vendite totali di ogni mese in un trimestre. Ad esempio, puoi vedere che gennaio 2011 rappresenta il 18,73% delle vendite effettuate nel primo trimestre.

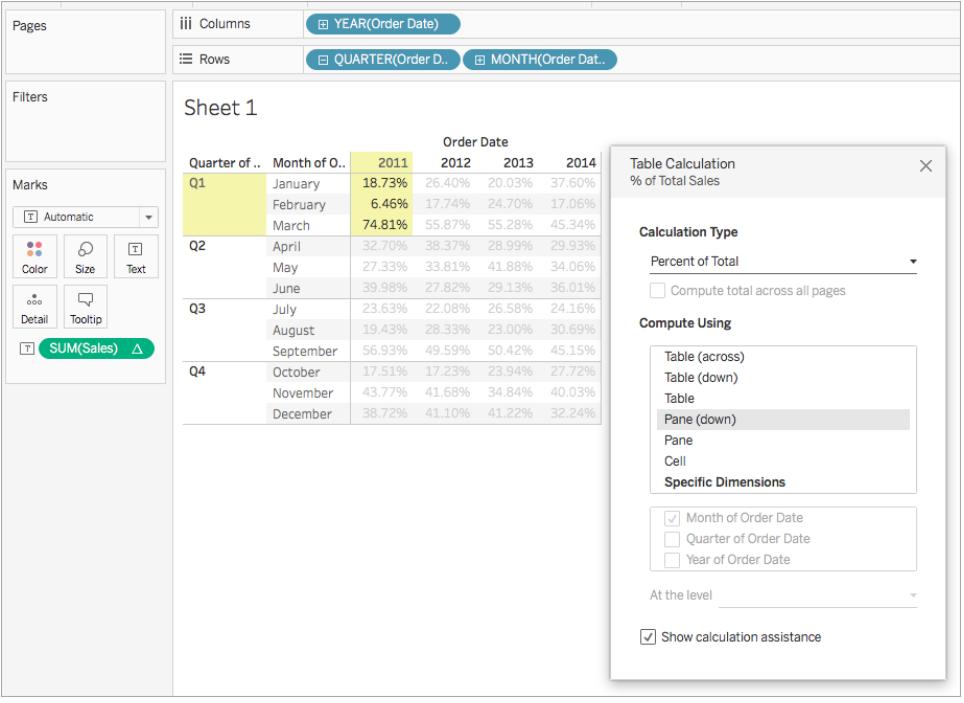

Oppure puoi calcolare la percentuale di vendite totali ogni mese in un anno. Ad esempio, puoi vedere che gennaio 2011 rappresenta il 2,88% delle vendite effettuate nel 2011.

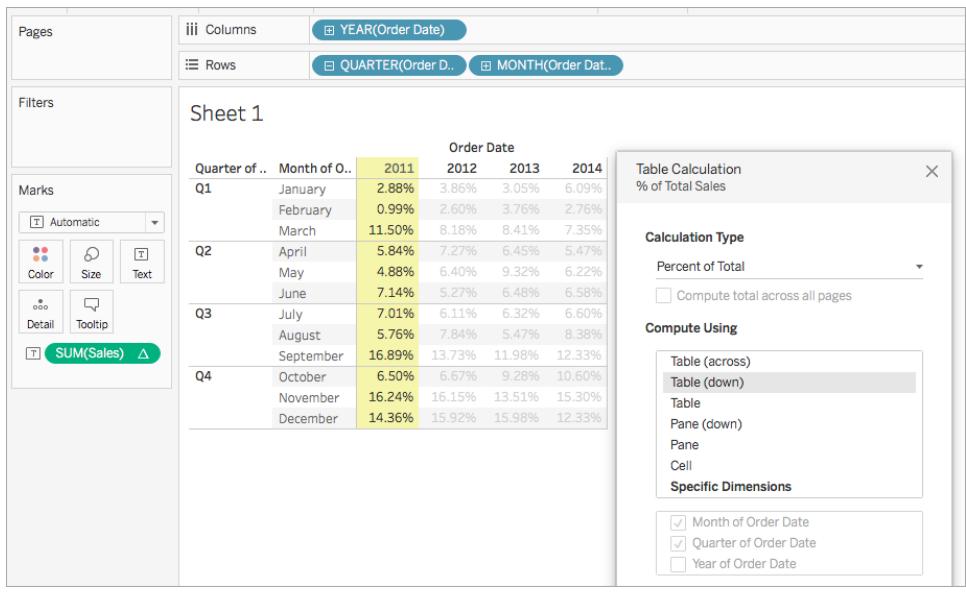

### Calcolo percentile

Per ciascun indicatore nella vista, un calcolo di tabella **Percentile** calcola un valore di tipo percentile per ogni valore di una partizione.

# Esempio

Considera la seguente tabella di testo. Mostra le vendite totali mensili per il 2011, 2012, 2013 e 2014 per una grande catena di negozi.

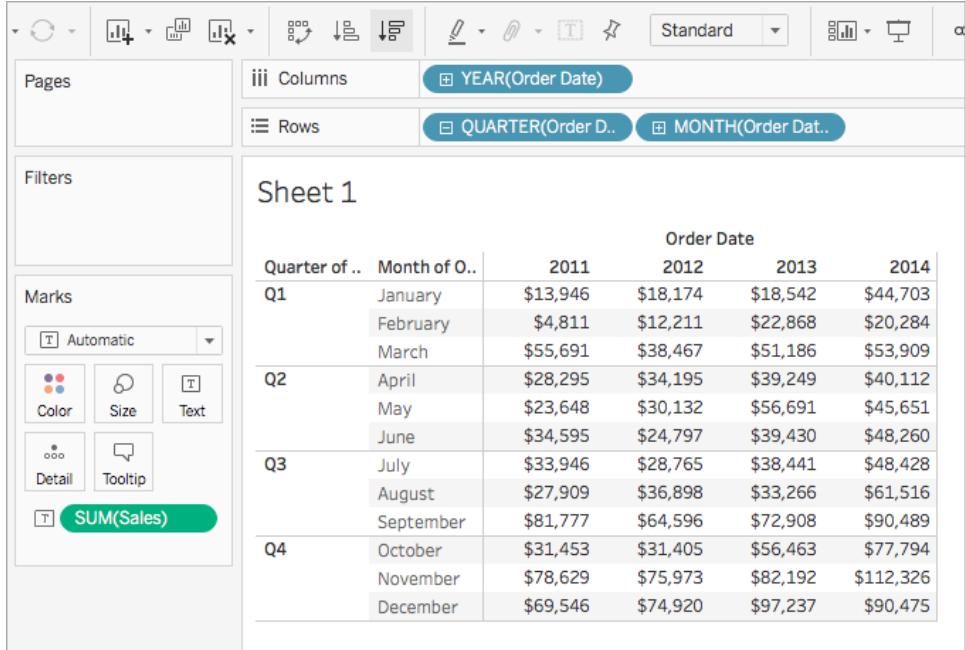

Puoi utilizzare un calcolo di tabella Percentile per classificare le vendite totali per ogni mese in un anno come percentuale, anziché come un numero intero (ad esempio, da 1 a 10).

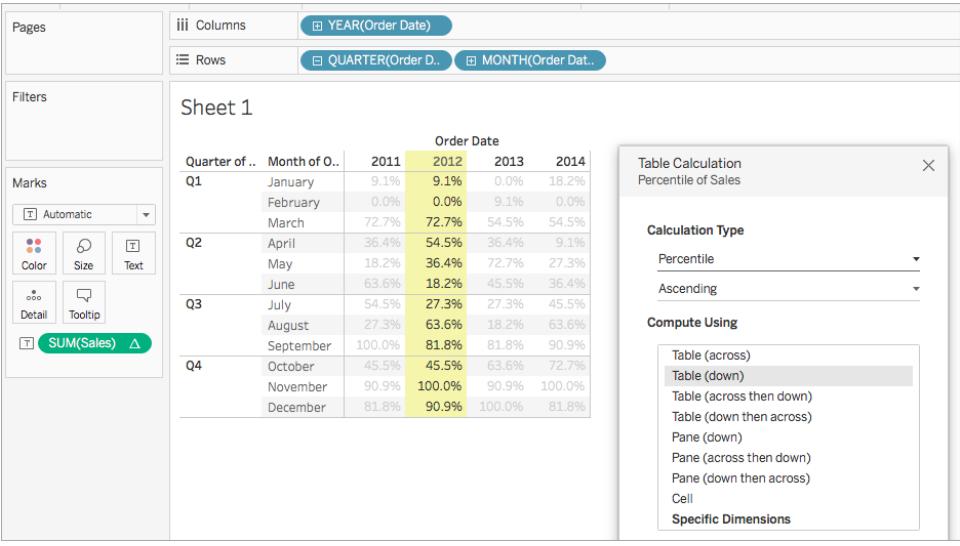

Dato che febbraio ha avuto le vendite molto ridotte nel 2012 rispetto al totale complessivo, è pari allo 0,0% (o al numero 1 su 12, poiché questo esempio è Ascendente e quindi classificato dal più basso al più alto). Le vendite di gennaio 2012 sono state un po' più alte e sono state pertanto classificate al 9,1% (o al numero 2 su 12 mesi). Dal momento che novembre ha fatto le maggiori vendite nel 2012, si classifica al 100% (o il numero 12 su 12).

# Decrescente rispetto a crescente

L'ordine **crescente** classifica i valori dal più basso al più alto. L'ordine **decrescente** classifica i valori dal più alto al più basso.

### Calcolo di classificazione

Per ciascun indicatore nella vista, un calcolo della tabella **Classificazione** calcola una classificazione per ogni valore di una partizione.

# Esempio

Considera la seguente tabella di testo. Mostra le vendite totali mensili per il 2011, 2012, 2013 e 2014 per una grande catena di negozi.

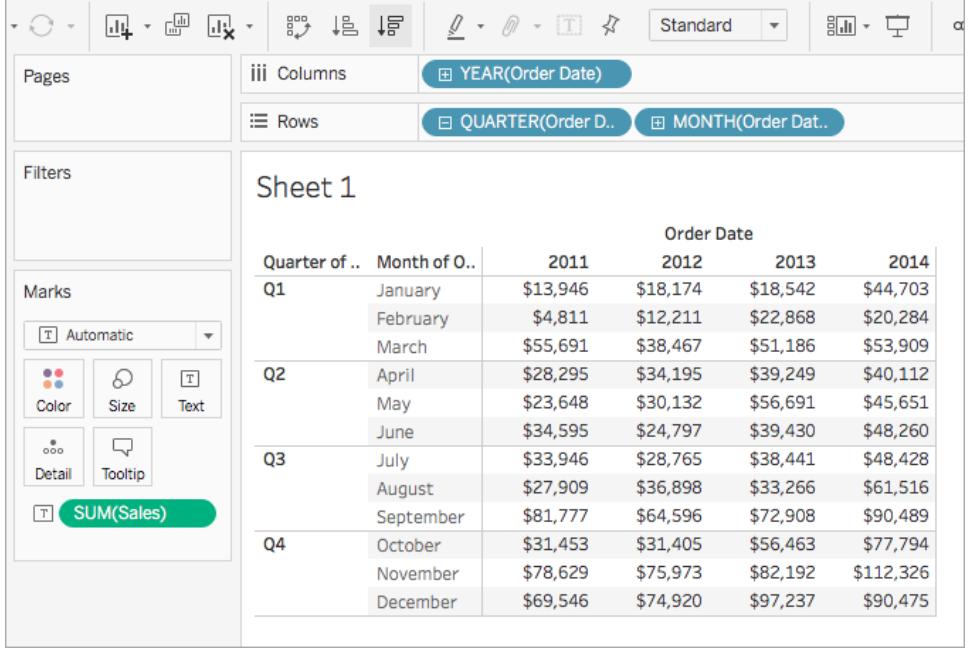

Puoi utilizzare un calcolo di tabella Classificazione per calcolare una classificazione per ogni mese di un anno.

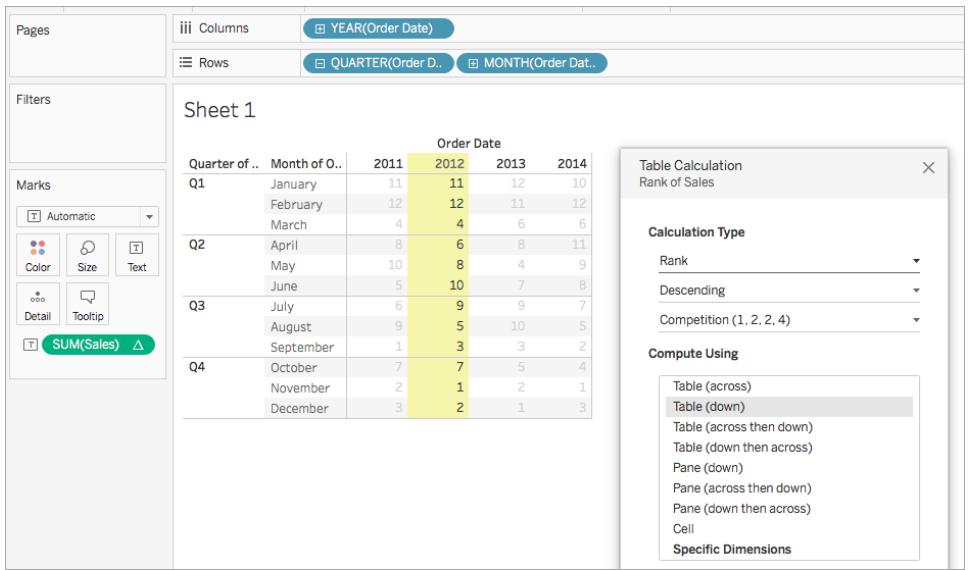

Puoi vedere che novembre ha dato la maggior quantità di vendite nel 2012 e viene classificato come numero 1 (perché la classifica è in ordine decrescente, ovvero viene ordinata dal valore più alto a quello più basso). Dato che febbraio ha avuto il minor numero di vendite nel 2012, il suo numero di classifica è pari a 12.

# Decrescente rispetto a crescente

L'ordine **crescente** classifica i valori dal più basso al più alto. L'ordine **decrescente** classifica i valori dal più alto al più basso. Per il calcolo di tabella Classificazione, il valore predefinito è **Decrescente**.

# Tipo di classificazione

Un problema con i calcoli di **Classificazione** è che potrebbero esserci più indicatori con lo stesso valore. Cosa succederebbe, ad esempio, se le Tabelle nella regione Centrale e gli Apparecchi nella regione Meridionale avessero entrambi un fatturato di 36.729 \$? Tableau consente di specificare come gestire tali casi includendo un campo aggiuntivo nella finestra di dialogo Calcolo tabella quando imposti **Tipo di calcolo** su **Classificazione**.

Le scelte sono elencate di seguito. La sequenza di numeri all'inizio di ogni opzione mostra come ogni opzione classificherà un ipotetico gruppo di quattro valori in cui due dei quali sono identici:

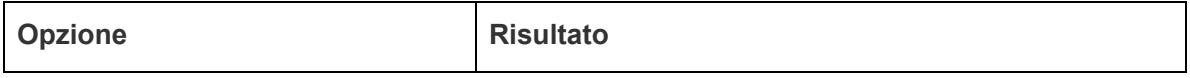

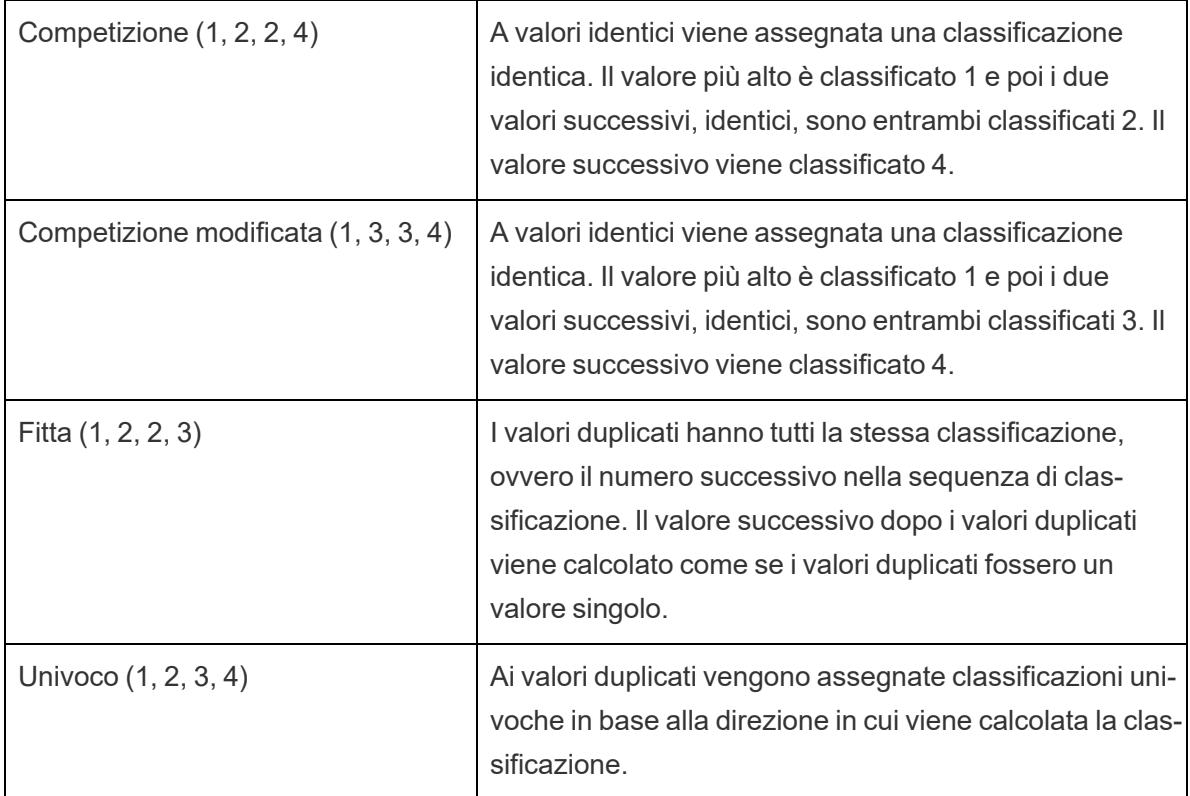

### Calcolo del totale parziale

Per ciascun indicatore nella vista, un calcolo di tabella **Totale parziale** aggrega i valori cumulativamente in una partizione. Può farlo sommando i valori, i valori medi o sostituendo tutti i valori con il valore effettivo minimo o massimo.

Immagina di iniziare con la seguente vista di testo, che mostra i totali delle vendite ripartiti per anno (da sinistra a destra) e per trimestre e mese (dall'alto verso il basso):

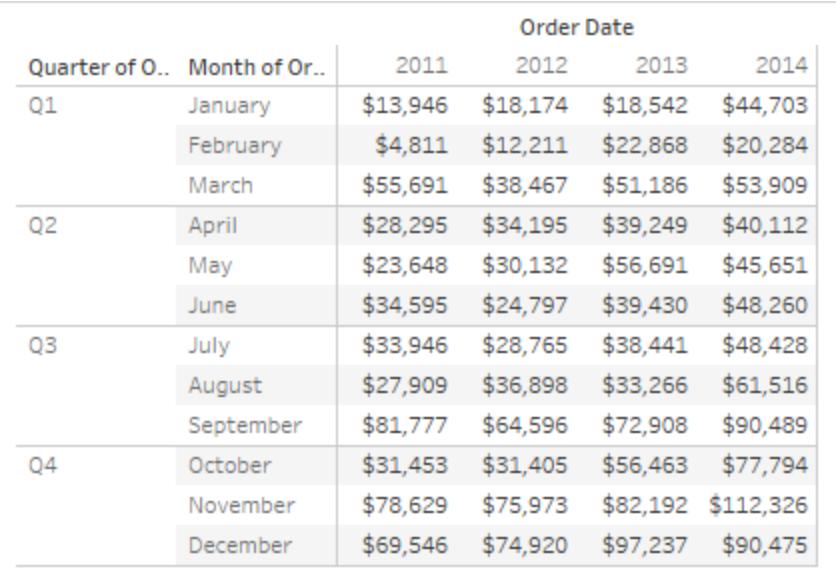

Invece dei valori delle vendite assoluti, desideri visualizzare un totale parziale delle vendite per ogni anno, in modo che le vendite di ogni mese vengano aggiunte alle vendite di tutti i mesi precedenti.

# Creare la vista di base

- 1. Connettiti all'origine dati **Esempio - Supermercato**.
- 2. Fai clic e trascina il campo **Data ordine** nel riquadro Dati e trascinalo sullo spazio Colonne.

Il livello data predefinito è YEAR(Order Date).

- 3. Fai clic e trascina di nuovo **Data ordine** e rilascialo questa volta sullo spazio Righe.
- 4. Fai clic sul lato destro del campo per aprire il menu contestuale. A questo punto, scegli **Trimestre**.

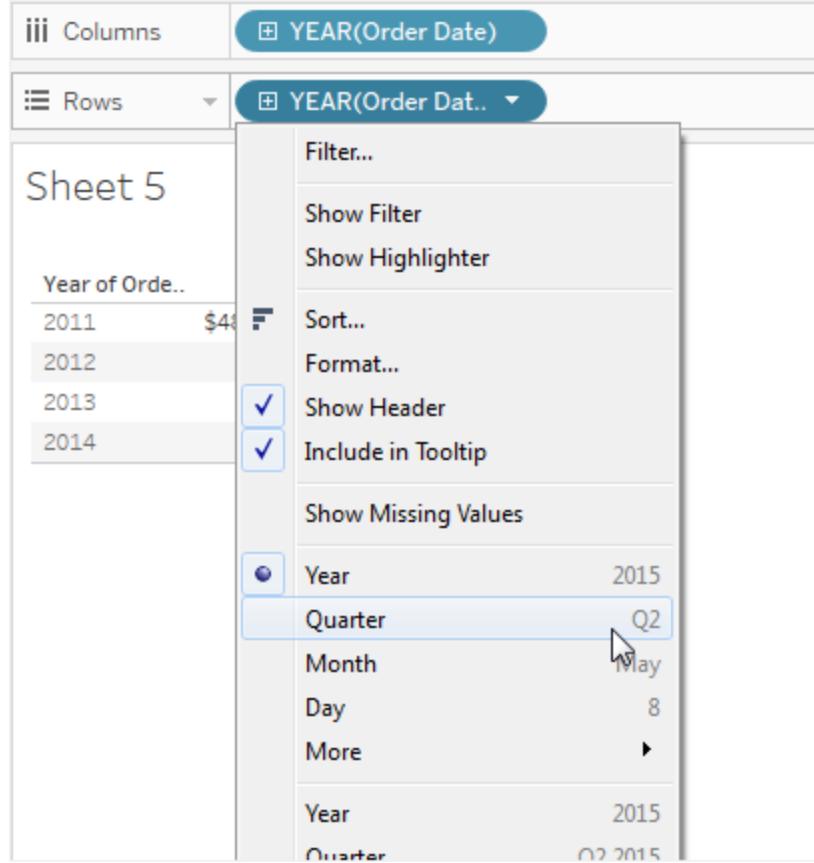

Noterai due opzioni chiamate **Trimestre**. Assicurati di scegliere la prima.

Il campo ora deve contenere **QUARTER(Order Date)**.

Nota: se stai creando la vista sul Web, il menu ha un aspetto leggermente diverso.

- 5. Fai clic e trascina **Data ordine** una terza volta e rilasciala sullo spazio Righe a destra di **QUARTER(Order Date)**.
- 6. Clicca sul lato destro del campo per aprire il menu contestuale. Questa volta, scegli **Mese** (di nuovo, seleziona la prima delle due opzioni **Mese**). Il campo ora deve contenere **MONTH(Order Date)**.
- 7. Trascina **Vendite** dal riquadro Dati e rilascialo su Testo nella scheda indicatori.

Adesso hai la vista di base, che mostra le vendite per data dell'ordine su un periodo di quattro anni, per mese, trimestre e anno.

# Aggiungi un calcolo di tabella totale parziale alla vista di base

- 1. Fai clic sul campo **SOMMA(Vendite)** sulla scheda Indicatori e scegli **Aggiungi calcolo di tabella**.
- 2. Nella finestra di dialogo Calcolo di tabella, scegli **Totale parziale** come **Tipo di calcolo**.
- 3. Scegli **Tabella (Giù)** dall'elenco **Calcola utilizzando**.

L'evidenziazione nella vista mostra in che modo il valore di **Calcola utilizzando** imposti la portata del calcolo nella vista:

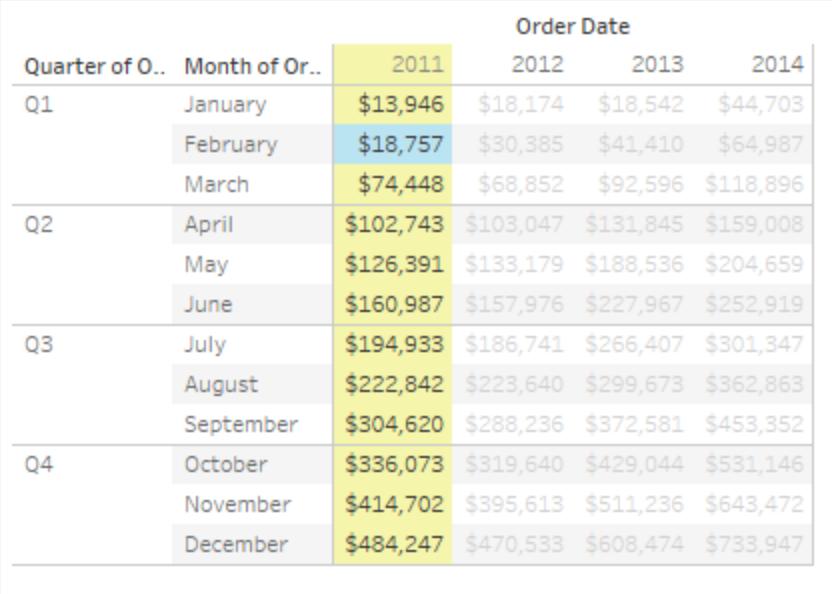

Confrontando i valori nella vista di testo originale con i valori in questa vista puoi notare che il risultato è corretto. I valori mensili salgono costantemente e il valore di dicembre (484.247) è lo stesso valore che vedi nella colonna dei totali complessivi (dal menu Analisi, seleziona **Totali** > **Mostra colonna totali complessivi**).

4. Fai clic sulla X nell'angolo superiore destro della finestra di dialogo Calcoli tabella per chiuderla.

# Il Totale parziale non deve essere una somma

Per un calcolo di tabella **Totale parziale**, Tableau può aggiornare i valori cumulativamente in modi diversi dalla somma. Scegli una delle opzioni dall'elenco a discesa al di sotto del campo

### **Tipo di calcolo**:

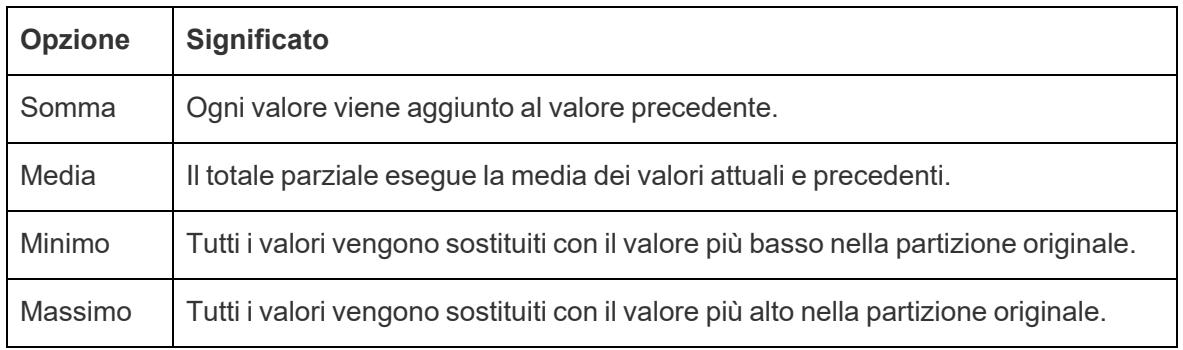

# Opzione Riavvio ogni

L'opzione **Riavvio ogni** è disponibile solo quando selezioni **Dimensioni specifiche** nella finestra di dialogo Calcoli tabella e quando selezioni una dimensione nel campo immediatamente sotto le opzioni **Calcola utilizzando**, ovvero quando definisci più di un'opzione come campo di indirizzamento.

Questa opzione non è disponibile quando definisci un calcolo tabella con **Calcola utilizzando**.

Utilizza questa impostazione per definire un'interruzione (ovvero, riavvio del calcolo) nella vista in base a una dimensione particolare.

L'opzione Riavvio ogni può essere utile nelle situazioni seguenti:

- <sup>l</sup> Con date o altre gerarchie, se esegui il riavvio ogni mese quando inserisci l'anno o il trimestre, Tableau sa come eseguire il partizionamento automaticamente.
- **·** Con elementi non in gerarchia, l'opzione Riavvio ogni influisce sull'ordinamento. Se desideri effettuare un indirizzamento su **Prodotti** ed eseguire un partizionamento per **Stato**, ma vuoi i prodotti ordinati per **SUM(Sales)** in ogni stato, devi includere **Stati** come campo di indirizzamento sotto Dimensioni specifiche, ma successivamente riavviare ogni stato. In caso contrario, l'ordinamento per **SUM(Sales)** si baserebbe sul totale delle vendite di ciascun prodotto in tutti gli stati.

Ad esempio, se prendi il risultato del calcolo del **Totale parziale** aggiunto sopra, puoi vedere l'effetto di **Riavvio ogni** effettuando le seguenti operazioni:

- 1. Fai clic sul campo **SOMMA(Vendite)** sulla scheda Indicatori e scegli **Modifica calcolo di tabella**.
- 2. Nella finestra di dialogo Calcolo di tabella, scegli **Dimensioni specifiche**.

Nota che due dimensioni sono ora contrassegnate nella casella di riepilogo delle dimensioni: **Trimestre di Data ordine** e **Mese di Data ordine**. Questi sono i campi di indirizzamento e poiché più di un campo viene utilizzato per l'indirizzamento, Riavvia ogni è ora disponibile.

Le scelte disponibili nell'elenco a discesa Al livello sono:

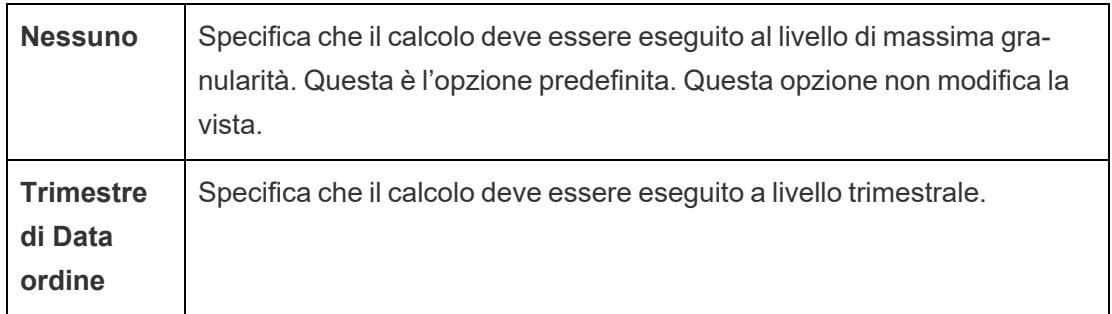

3. Se scegli Trimestre di Data ordine, la vista viene aggiornata per mostrare l'effetto di questa modifica:

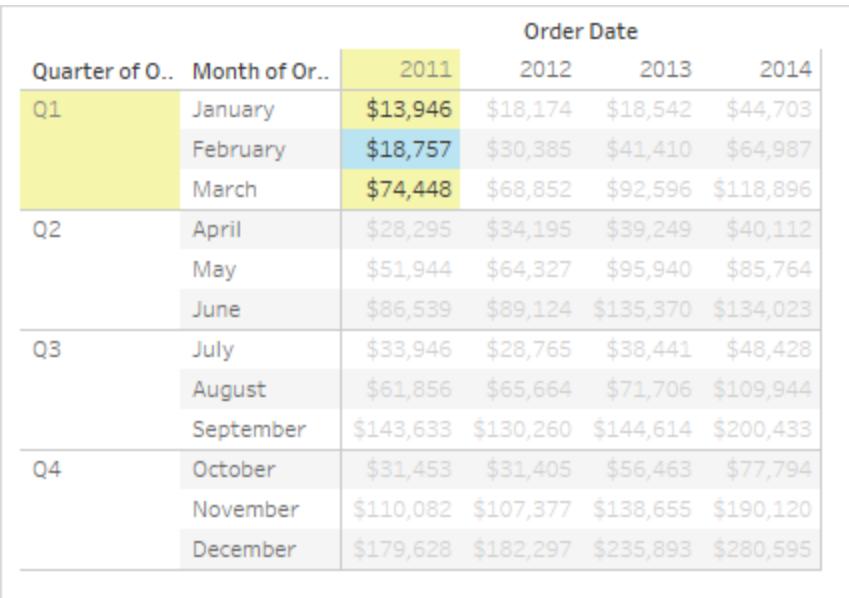

Il calcolo viene ora riavviato dopo ogni trimestre. Se fai clic fuori dalla finestra di dialogo Calcoli di tabella (per ignorare l'evidenziazione), puoi visualizzarlo in modo più chiaro.

4. Fai clic sulla X nell'angolo superiore destro della finestra di dialogo Calcoli tabella per chiuderla.

# Aggiungere un calcolo secondario

Con i calcoli tabella **Totale parziale** e **Calcolo mobile** hai la possibilità di trasformare i valori due volte per ottenere il risultato desiderato, ovvero aggiungere un calcolo tabella secondario sopra al calcolo tabella principale. Ad esempio, puoi aggiungere un calcolo tabella iniziale per calcolare il totale parziale per le vendite di ogni mese in ogni singolo anno e, in seguito, un calcolo secondario per calcolare la differenza in percentuale anno per anno di ogni mese da un anno all'altro.

A tale scopo, per prima cosa aggiungi il calcolo di tabella primario, come mostrato sopra. Procede quindi come segue:

- 1. Fai clic sul campo **SOMMA(Vendite)** sulla scheda Indicatori e seleziona **Modifica calcolo di tabella**.
- 2. Nella finestra di dialogo Calcolo di tabella, fai clic su **Aggiungi calcolo secondario**.

La finestra di dialogo Calcolo di tabella si espande per mostrare un secondo pannello:

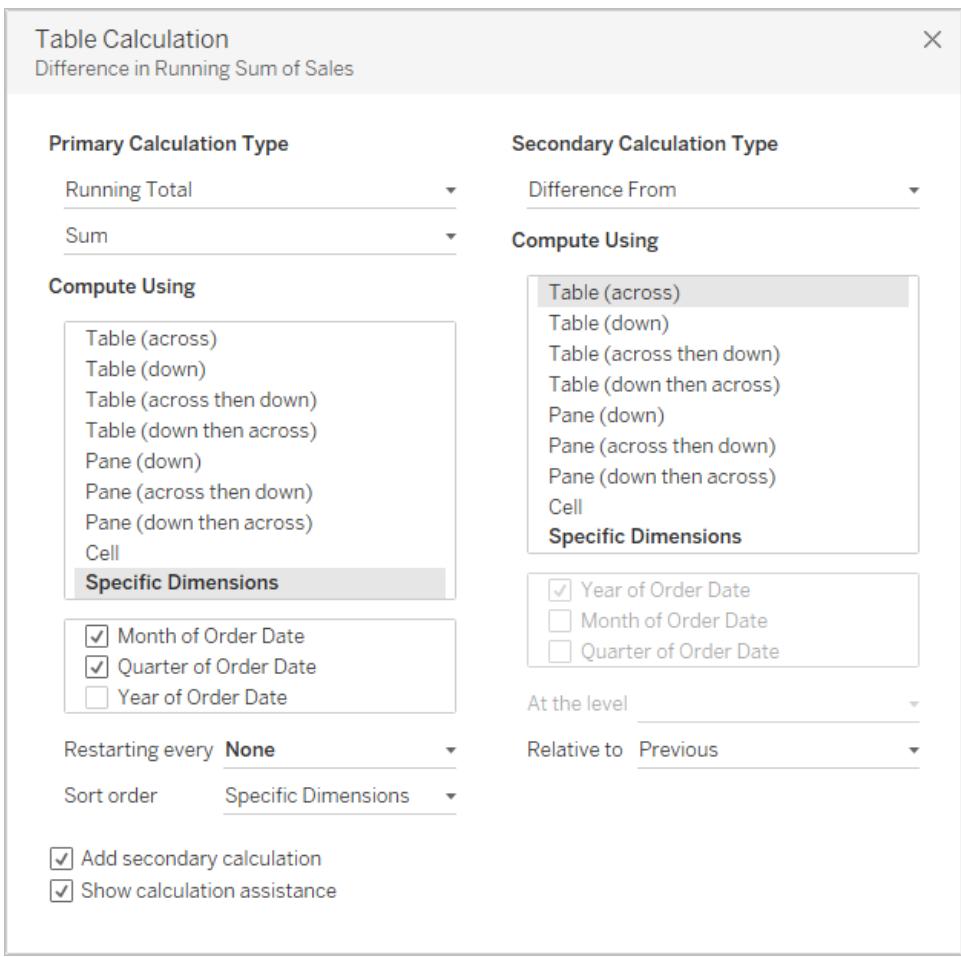

- 3. Nel secondo pannello, scegli **Differenza percentuale da** come **Tipo di calcolo secondario**.
- 4. Non devi modificare la selezione **Calcola utilizzando**: **Table (Attraverso)** è l'opzione giusta.
- 5. Fai clic sulla X nell'angolo superiore a destra per chiudere la finestra di dialogo Calcolo di tabella.

Ora la vista mostra ciò che è necessario: una differenza percentuale rispetto all'anno precedente di un totale parziale:

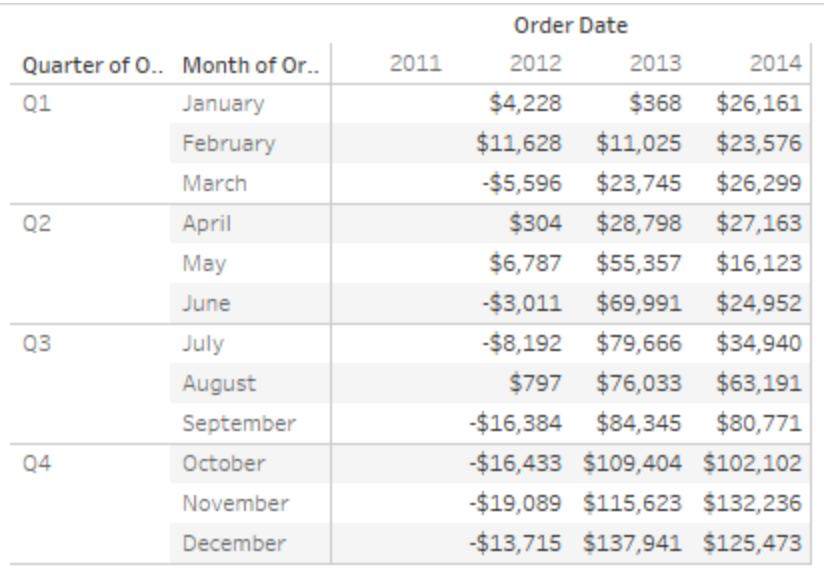

### Vedi anche

### **Creare un [calcolo](#page-2692-0) tabella** a pagina 2493

### **Nozioni fondamentali: indirizzamento e [partizionamento](#page-2684-0)** a pagina 2485

### Calcoli tabella rapidi

I calcoli tabella rapidi consentono di applicare rapidamente un calcolo tabella comune alla visualizzazione utilizzando le impostazioni più tipiche per quel tipo di calcolo. In questo articolo viene illustrato come applicare un calcolo rapido tabella a una visualizzazione tramite un esempio.

I calcoli tabella rapidi seguenti sono disponibili per l'utilizzo in Tableau:

- Totale parziale
- Differenza
- Differenza percentuale
- Percentuale del totale
- Classificazione
- Percentile
- Media mobile
- Totale YTD
- Tasso di crescita composto

- Anno della crescita annua
- Crescita YTD

Per maggiori informazioni su alcuni di questi calcoli, consulta **Tipi di [calcolo](#page-2695-0) tabella** a pagina [2496.](#page-2695-0)

### In che modo un calcolo rapido tabella si differenzia da un calcolo tabella?

I calcoli tabella rapidi sono calcoli tabella che è possibile applicare rapidamente alla propria visualizzazione in Tableau. Vengono applicati alla visualizzazione con le impostazioni più specifiche per il tipo di calcolo scelto in modo da poter continuare con l'analisi. Con i calcoli tabelle tradizionali è possibile applicare le stesse impostazioni, ma dovrai farlo manualmente.

### Applicare un calcolo rapido tabella alla visualizzazione

Per informazioni su come applicare un calcolo rapido tabella a una visualizzazione, segui i passaggi seguenti:

# Step 1Impostare la visualizzazione

- 1. Apri Tableau Desktop e connettiti all'origine dati **Sample - Superstore** fornita con Tableau e passa a un nuovo foglio di lavoro.
- 2. Nel riquadro **Dati**, trascina **Data ordine** nello spazio **Colonne**.
- 3. Trascina **Provincia** nello spazio **Righe**.
- 4. Trascina **Vendite** in **Testo** nella scheda Indicatori.
- 5. Trascina **Profitto** in **Colore** nella scheda Indicatori.
- 6. Sulla scheda Indicatori, fai clic sul menu a discesa Tipo di indicatore e seleziona

### **Quadrato**.

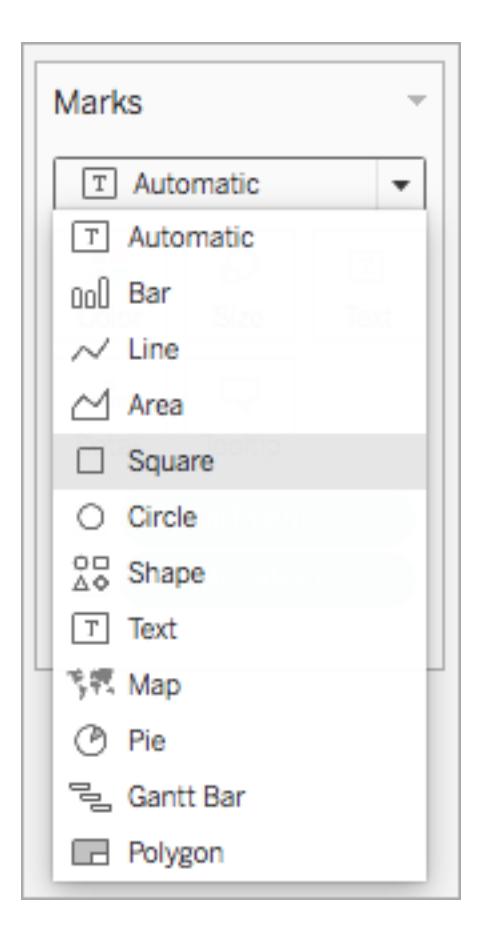

La visualizzazione viene aggiornata per apparire in questo modo:

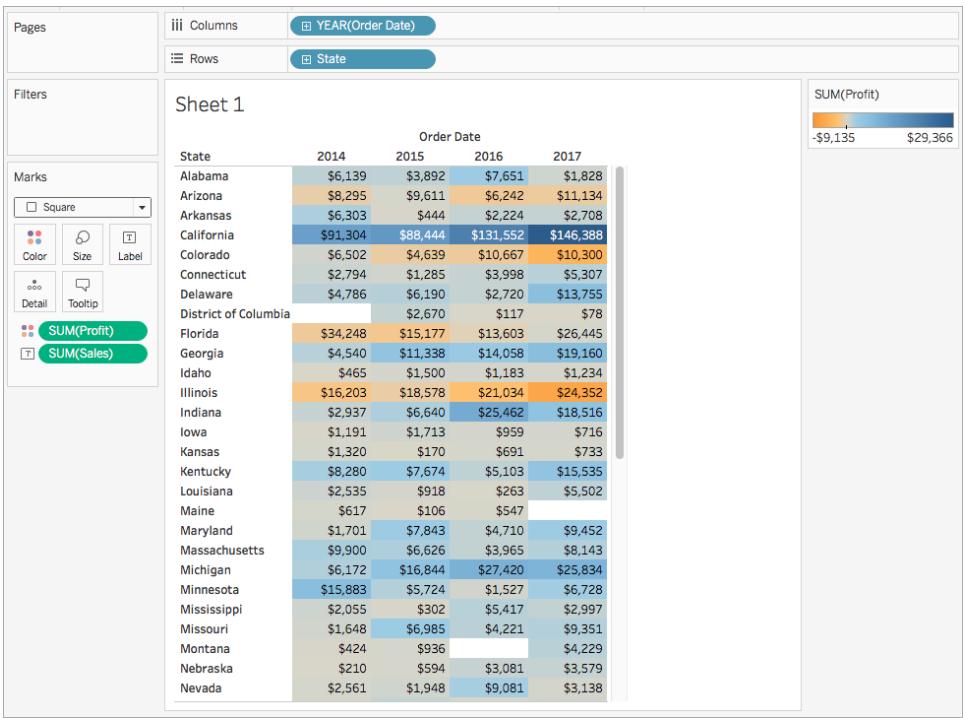

# Step 2Applica il calcolo rapido tabella

1. Sulla scheda Indicatori, fai clic con il pulsante destro del mouse su **SUM(Profit)** e seleziona **Calcolo rapido tabella** > **Media mobile**.

**Nota**: è possibile eseguire solo calcoli tabella rapidi sulle misurazioni nella vista.

Nel campo viene visualizzato un simbolo delta per indicare che al campo è stato applicato un calcolo rapido tabella. I colori della visualizzazione vengono aggiornati per mostrare la media mobile di profitto negli anni.

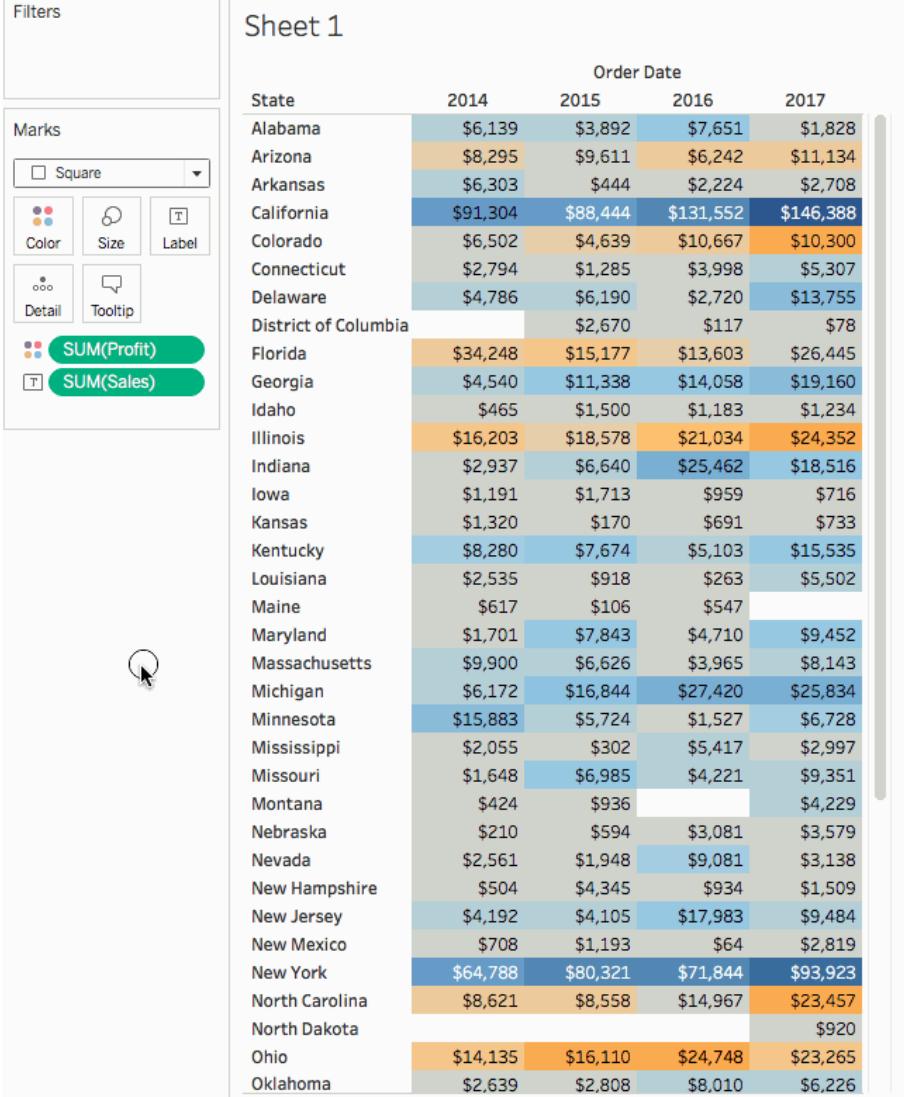

# Step 3(Facoltativo) Personalizzare il calcolo rapido tabella

- 1. Nella scheda Indicatori, fai clic con il pulsante destro del mouse su **Somma(Profitto)** e seleziona **Modifica calcolo tabella**.
- 2. Nella finestra di dialogo che viene visualizzata è possibile configurare le opzioni seguenti:
	- Il tipo di calcolo
	- La modalità di aggregazione dei valori
	- La modalità di computo del calcolo (come indirizzare e partizionare il calcolo)

Per maggiori informazioni su queste opzioni, consulta **Tipi di [calcolo](#page-2695-0) tabella** a pagina [2496](#page-2695-0) e **Nozioni fondamentali: indirizzamento e [partizionamento](#page-2684-0)** a pagina 2485

La visualizzazione viene aggiornata ogni volta che apporti modifiche al calcolo. L'evidenziazione e la numerazione vengono utilizzate per dimostrare come viene calcolato il calcolo. Ad esempio, nell'immagine seguente il calcolo viene calcolato in tutta la tabella, per ogni Stato.

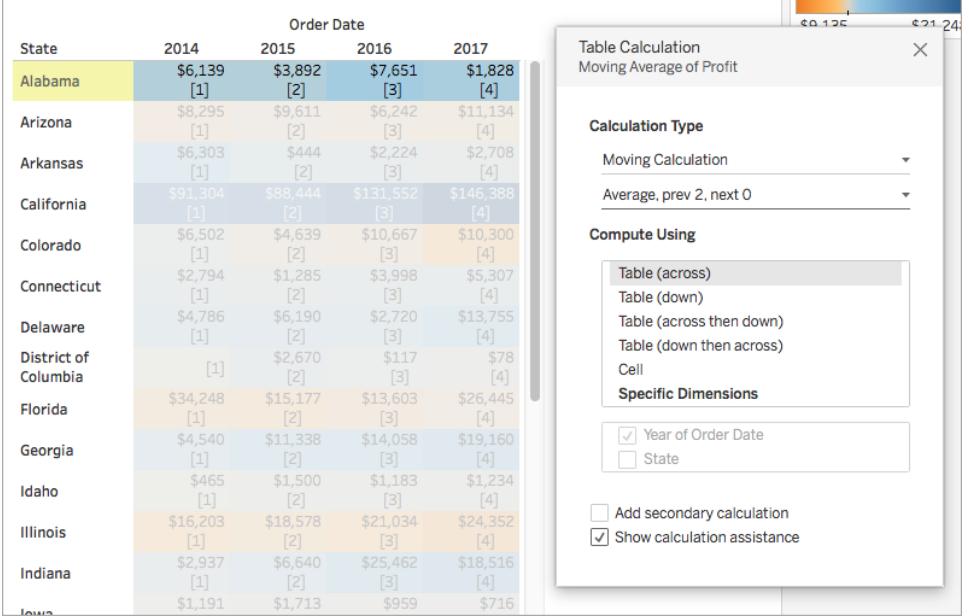

Se questa impostazione è modificata, la visualizzazione e l'evidenziazione si aggiornano per indicare la modifica.

#### $64156$ **Order Date**  $60.58$ 2014 2017 **Table Calculation** 2015 2016 **State**  $\times$ Moving Average of Profit \$3,892  $$1,828$ \$6.139 \$7,651 Alabama  $\lceil 1 \rceil$  $$8,295$  $$11,134$ Arizona **Calculation Type**  $[2]$ \$6,303 \$2,708 Moving Calculation **Arkansas**  $[3]$ \$91,304<br>[4] Average, prev 2, next 0 California  $$6,502$ **Compute Using** Colorado  $[5]$ <br>\$2,794 Table (across) Connecticut Table (down) \$4,786 \$6,190 Table (across then down) Delaware  $[7]$ Table (down then across) **District of**  $$117$  $[8]$ Cell Columbia **Specific Dimensions** \$34,248  $$15,177$  $$13,603$ Florida  $[9]$  $\sqrt{ }$  State \$4,540 Georgia  $[10]$ Year of Order Date \$465 Idaho  $[11]$ Add secondary calculation \$16,203 \$21.034 Illinois  $\sqrt{ }$  Show calculation assistance  $\lceil 12 \rceil$ \$2,937 \$18,516 Indiana  $[13]$  $$1.191$

### Guida di Tableau Desktop e Web authoring

## Vedi anche

### [Comprensione](#page-2341-0) dei calcoli: calcoli tabella

### **[Trasformare](#page-2683-0) i valori con i calcoli tabella** a pagina 2484

### <span id="page-2723-0"></span>**[Personalizzare](#page-2723-0) i calcoli tabella** sotto

### Personalizzare i calcoli tabella

Puoi sempre personalizzare un calcolo di tabella modificandolo nella finestra di dialogo Calcoli di tabella, ma ci sono altri modi più specifici per personalizzarlo.

### Personalizza un Calcolo di tabella utilizzando il relativo menu contestuale

Fai clic su un campo nella vista per visualizzare un menu di scelta rapida che elenca i modi per personalizzare il campo. Puoi modificare l'opzione **Calcola utilizzando** per un campo della vista che ha un calcolo di tabella, ovvero l'opzione che determina la direzione e l'ambito del calcolo relativi alla struttura visiva della vista. A tale scopo, fai clic sul campo e scegli quindi un'opzione dall'elenco **Calcola utilizzando**.

Per i calcoli tabella **Differenza da**, **Differenza percentuale da**, e **Percentuale da**, puoi anche specificare un campo diverso da cui calcolare la differenza. A tale scopo, fai clic sul campo e scegli quindi un'opzione dall'elenco **Relativo a**. Le opzioni sono **Precedente**, **Successivo**, **Primo** e **Ultimo**.

Personalizza un calcolo di tabella utilizzando l'editor di calcolo

Puoi personalizzare un calcolo di tabella trascinandolo nell'editor di calcolo:

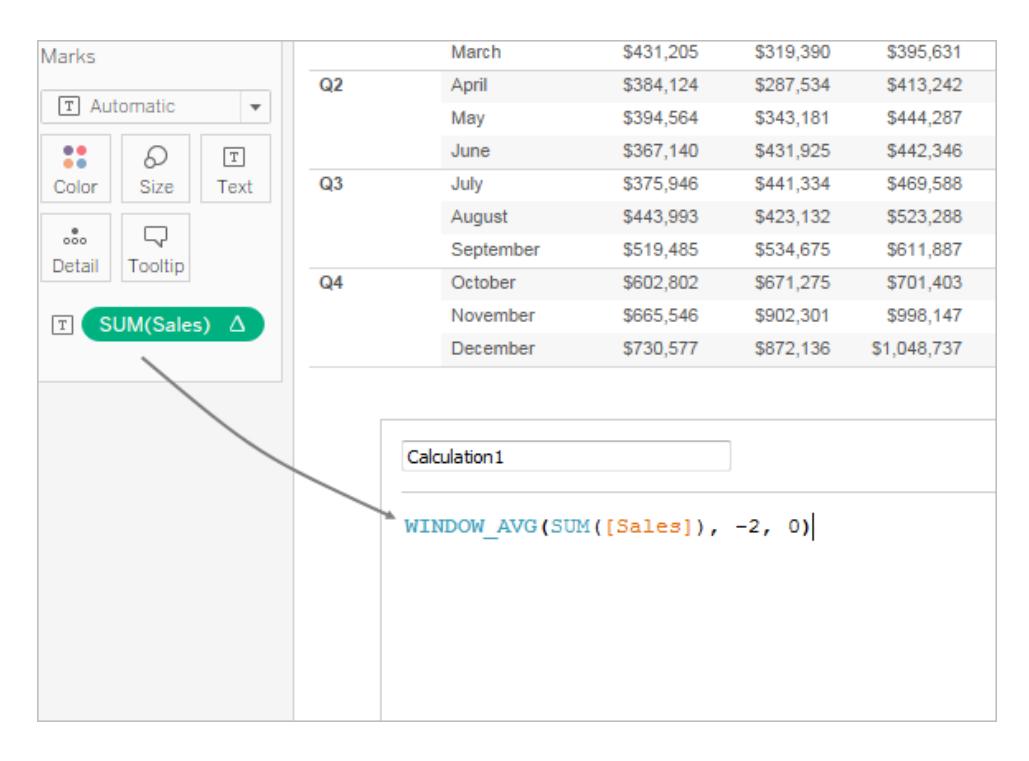

Quando modifichi un calcolo di tabella nell'editor di calcolo, puoi fare clic su **Calcolo di tabella predefinito** nell'angolo inferiore destro dell'editor per aprire il calcolo nella finestra di dialogo Calcolo di tabella. Ciò ti consentirà di creare un nuovo campo calcolato denominato che utilizza lo stesso calcolo di tabella su cui stai basando il calcolo.

### Calcoli di tabella annidati

Un calcolo di tabella annidato può essere costituito da uno dei due tipi di campi calcolati:

- Un campo calcolato che include più campi calcolati con un calcolo di tabella (come nell'esempio seguente), oppure
- Un campo calcolato che ha un calcolo di tabella e include almeno un campo calcolato con un calcolo di tabella.

Con i calcoli tabella annidati, puoi impostare le configurazioni **Calcola utilizzando** per i singoli calcoli in modo indipendente.

Ecco uno scenario che puoi provare utilizzando l'origine dati di Esempio - Supermercato inclusa in Tableau Desktop, che genera un calcolo di tabella annidato.

- 1. Trascina **Sottocategoria** su Colonne e **Regione** su Righe.
- 2. Crea un campo calcolato, *1-nido*, con la definizione TOTAL(SUM([Sales])).

TOTALE è una funzione di calcolo della tabella, quindi questo campo calcolato ha automaticamente un calcolo della tabella: quando lo si utilizza nella vista, il campo avrà il triangolo della tabella di direzione, che indica un calcolo di tabella:

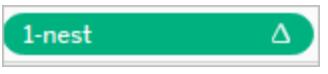

Per informazioni sulle funzioni di calcolo di tabelle, vedi **[Funzioni](#page-2458-0) di calcolo tabella** a [pagina](#page-2458-0) 2259.

- 3. Crea un secondo campo calcolato, *2-nido*, con la definizione TOTAL(SUM([Profit])).
- 4. Crea un terzo campo calcolato, *3-nido*, con la definizione [1-nest] + [2-nest].
- 5. Trascina *il 3-nido* e rilascialo a destra delle Colonne Sub-Category.
- 6. Fai clic su *3-nido* su Colonne e scegli **Modifica calcolo di tabella**.

Nella finestra di dialogo Calcoli tabella, ora è possibile configurare separatamente i calcoli della tabella sottostanti:

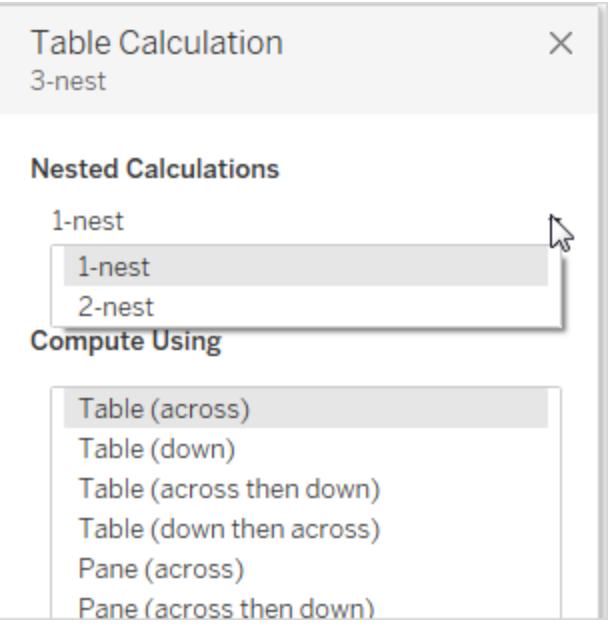

# Creare Espressioni Level of Detail in Tableau

Le espressioni Level of Detail (note anche come espressioni LOD) consentono di calcolare i valori a livello di origine dati e di vista. Tuttavia, le espressioni LOD ti permettono di controllare il

livello di granularità che desideri calcolare. Possono essere eseguite a livello più granulare (INCLUDE), a livello meno granulare (EXCLUDE), o a livello completamente indipendente (FIXED).

In questo articolo vengono illustrati i tipi di espressioni LOD che è possibile utilizzare in Tableau, quando utilizzarli e come formattarli.

### Come creare espressioni LOD

Per informazioni sulla creazione e l'utilizzo di un'espressione LOD in Tableau, esegui questa procedura.

### Fase 1. Impostare la visualizzazione

- 1. Apri Tableau Desktop ed esegui la connessione all'origine dati salvata Sample**-Superstore**.
- 2. Passa a un nuovo foglio di lavoro.
- 3. Nel riquadro **Dati** trascina **Area geografica** nello spazio **Colonne**.
- 4. Nel riquadro **Dati** trascina **Vendite** nello spazio **Righe**.

Viene visualizzato un grafico a barre che mostra la somma delle vendite per ogni regione.

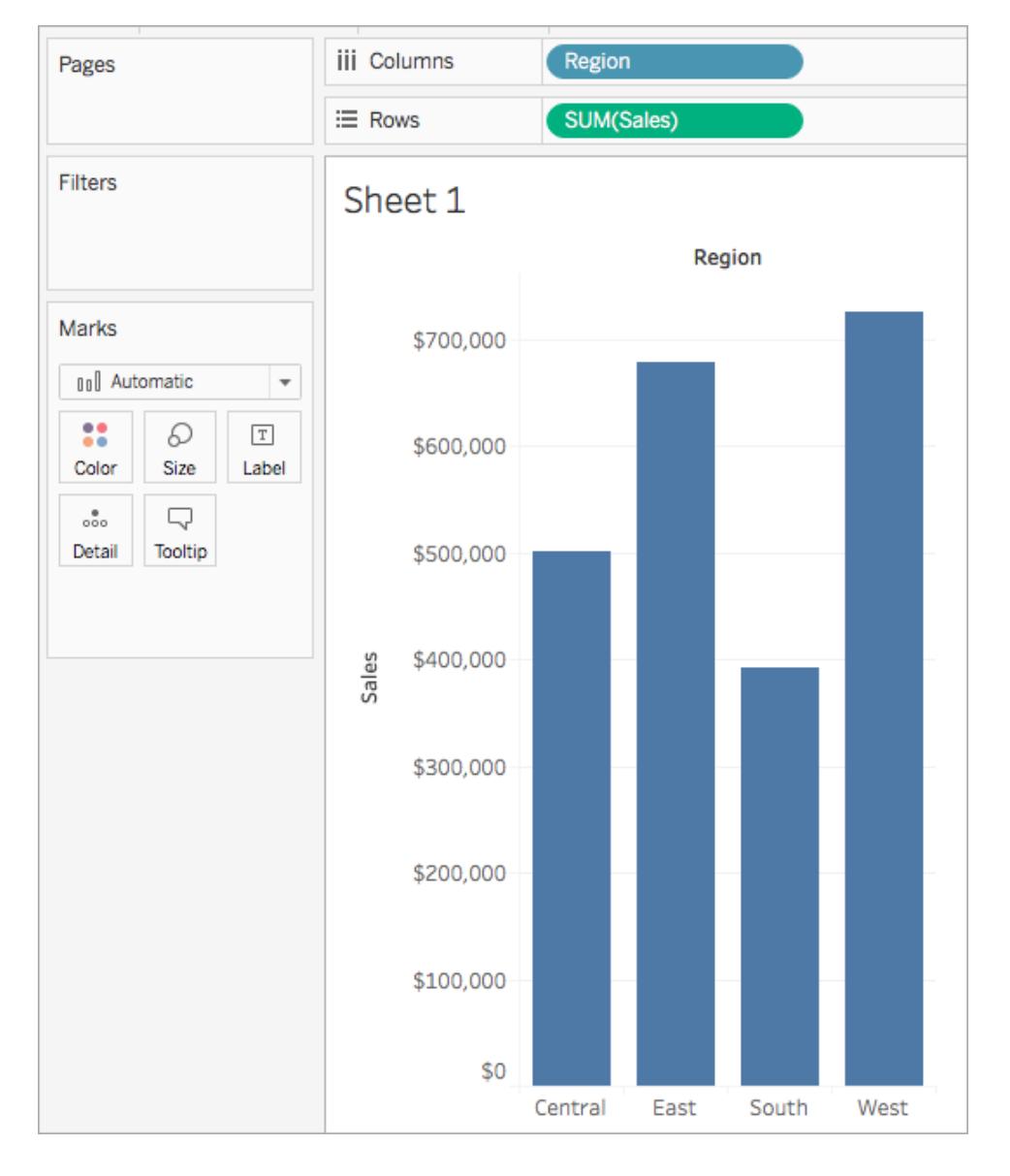

# Fase 2. Creare l'espressione LOD

Anziché la somma di tutte le vendite per regione, si desidera anche visualizzare la media vendite per cliente per ogni regione. A tale scopo, è possibile utilizzare un'espressione LOD.

- 1. Seleziona **Analisi** > **Crea campo calcolato**.
- 2. Nell'editor di calcolo che si apre, esegui le seguenti operazioni:
	- Denominare il calcolo: Vendite per cliente.
	- Immettere l'espressione LOD seguente:

```
{ INCLUDE [Customer Name] : SUM([Sales]) }
```
3. Al termine, fai clic su **OK**.

L'espressione LOD appena creata viene aggiunta al riquadro Dati. Per maggiori informazioni sui tipi di espressioni selezionabili, consulta la sezione **Tipi di [espressioni](#page-2733-0) LOD** a [pagina](#page-2733-0) 2534.

Fase 3. Utilizzare l'espressione LOD nella visualizzazione

- 1. Nel riquadro **Dati** trascina **Vendite per cliente** nello spazio **Righe** e posizionalo a sinistra di SUM(Sales).
- 2. Nello spazio Righe, fai clic con il pulsante destro del mouse su **Vendite per Cliente** e seleziona **Misura (Somma)** > **Media**.

È ora possibile vedere la somma di tutte le vendite e la media vendite per cliente per ogni regione. È ad esempio possibile osservare che nell'area centrale la campagna di vendita ammonta a circa 500.000 dollari, con una vendita media per ogni cliente di circa 800 dollari.

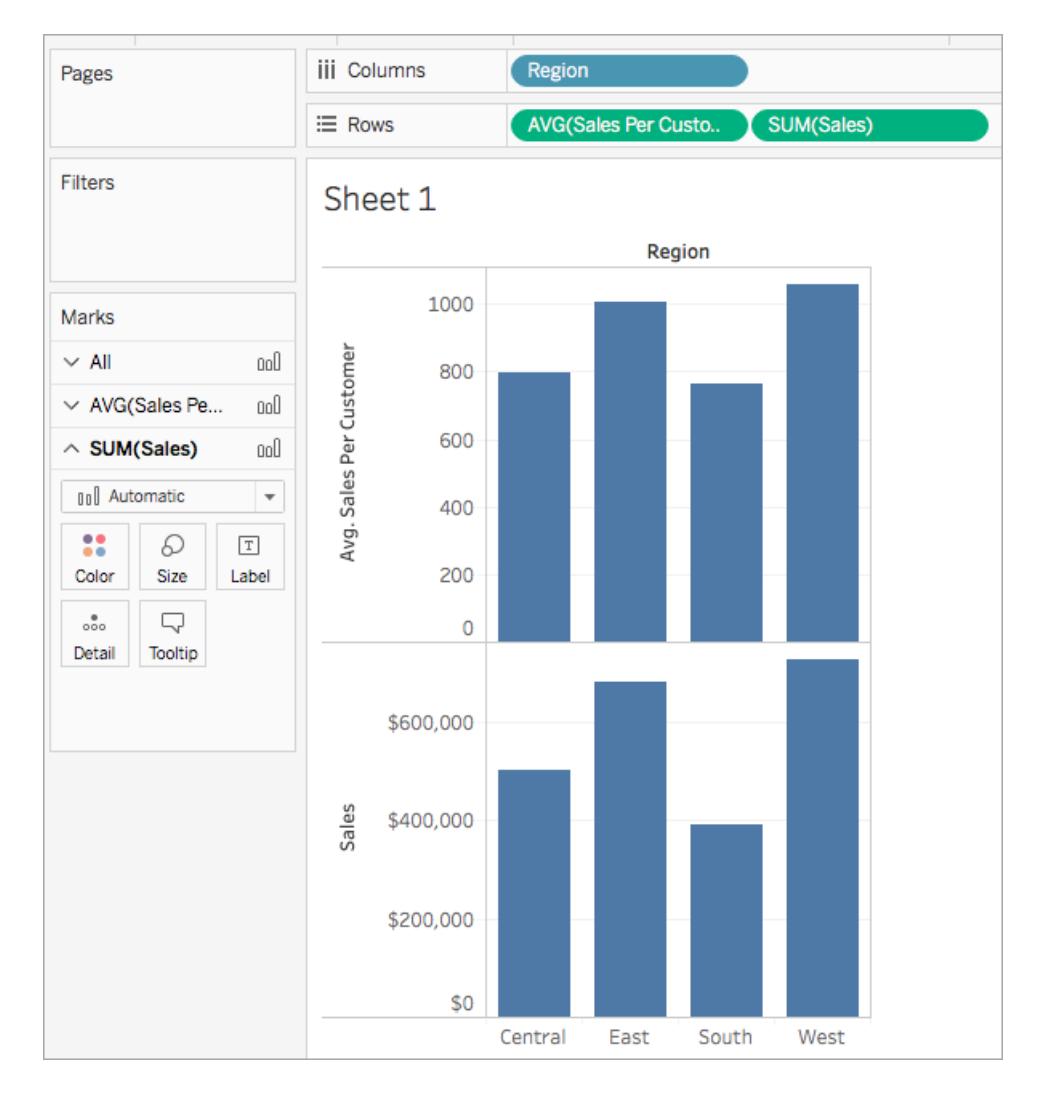

### Utilizzare un'espressione LOD rapida

Puoi creare un'espressione LOD FIXED senza dover immettere l'intero calcolo nella finestra di dialogo del calcolo.

Esistono due modi per creare un calcolo LOD rapido.

1. Nel **riquadro Dati** fai clic tenendo premuto CTRL e trascina la misura da aggregare sulla dimensione desiderata. Verrà visualizzato un nuovo campo con un calcolo LOD FIXED.

L'aggregazione nell'espressione aggregata proverrà dall'aggregazione predefinita per la misura. In genere è SUM. Per cambiare l'aggregazione o modificare in altro modo il calcolo LOD, fai clic con il pulsante destro del mouse sul nuovo campo e modifica il calcolo.

- 2. In alternativa, nel **riquadro Dati** seleziona la misura da aggregare, quindi fai clic tenendo premuto CTRL sulla dimensione in base alla quale vuoi eseguire l'aggregazione.
	- Fai clic con il pulsante destro del mouse sui campi selezionati, quindi seleziona **Crea > Calcolo LOD**.
	- <sup>l</sup> (Facoltativo) Modifica il calcolo LOD nell'editor di calcolo.
	- **·** Seleziona OK.

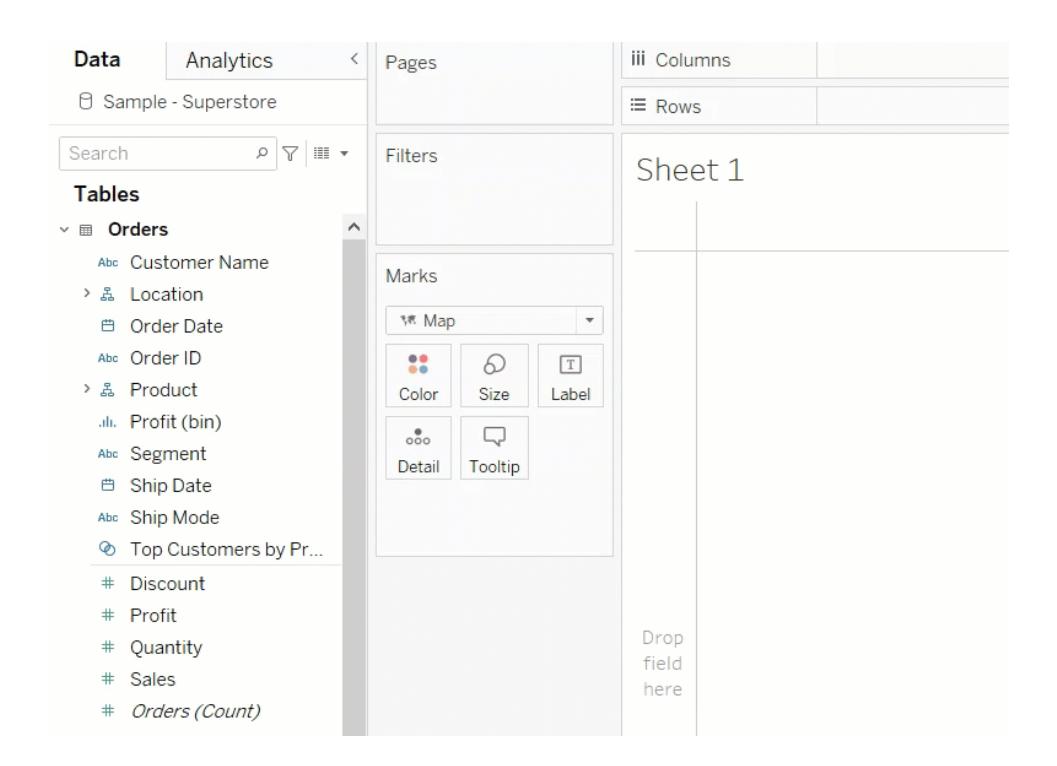

### Sintassi dell'espressione LOD

Un'espressione Level of Detail ha la seguente struttura:

{[FIXED | INCLUDE | EXCLUDE] <*dimension declaration* : **:** <*aggregate expression*>}

## { }

L'intera espressione Level of Detail è racchiusa tra parentesi graffe.

### [FIXED | INCLUDE | EXCLUDE]

Il primo elemento dopo l'apertura delle parentesi graffe è una delle seguenti parole chiave:

# FIXED

- Le espressioni Level of Detail FIXED calcolano i valori utilizzando le dimensioni specificate senza riferimenti al livello di dettaglio della vista, ovvero indipendentemente dalle altre dimensioni nella vista.
- Le espressioni Level of Detail FIXED ignorano tutti i filtri nella vista tranne i filtri contestuali, i filtri dell'origine dati e i filtri di estrazione.

```
Esempio: { FIXED [Region] : SUM([Sales]) }
```
Per maggiori informazioni sulle espressioni Level of Detail FIXED, e per alcuni esempi sugli scenari relative a Level of Detail FIXED, vedi la sezione **FIXED** a [pagina](#page-2733-1) 2534.

# INCLUDE

- Le espressioni Level of Detail INCLUDE calcolano un valore utilizzando le dimensioni specificate, senza riferimento alle dimensioni nella vista.
- <sup>l</sup> Il livello di dettaglio delle espressioni di informazioni è particolarmente utile quando si include una dimensione non inclusa nella vista.

Esempio: { INCLUDE [Customer Name] : SUM([Sales]) }

Per maggiori informazioni sul livello INCLUDE delle espressioni Level of Detail, e per alcuni esempi sugli scenari di Level of Detail INCLUDE, vedi la sezione **[INCLUDE](#page-2735-0)** a pagina 2536.

# EXCLUDE

- Le espressioni Level of Detail EXCLUDE rimuovono esplicitamente le dimensioni dall'espressione, ovvero sottraggono le dimensioni dal livello di vista dei dettagli.
- L'espressione Level of Detail EXCLUDE è particolarmente utile per eliminare una dimensione nella vista.

```
Esempio: {EXCLUDE [Region]: SUM([Sales])}
```
Per maggiori informazioni sulle espressioni Level of Detail EXCLUDE e alcuni esempi sugli scenari relativi a tali espressioni, vedi la sezione **[EXCLUDE](#page-2738-0)** a pagina 2539.

### Ambito tabella

• Per le espressioni Level of Detail dell'ambito tabella, non è richiesta alcuna parola chiave di ambito. Per maggiori informazioni, consulta la sezione **[Ambito](#page-2740-0) tabella** a pagina 2541.

### <dimension declaration>

Specifica una o più dimensioni che impostano l'ambito dell'espressione aggregata, in base alla parola chiave.

• FIXED [Nome]

Utilizza virgole per separare più dimensioni.

• [Segment], [Category], [Region]

Puoi utilizzare qualsiasi espressione valutata come dimensione, comprese le espressioni di data.

- <sup>l</sup> {FIXED YEAR([Order Date]) : SUM(Sales)} aggrega la somma delle **vendite** al livello Anno.
- <sup>l</sup> {INCLUDE DATETRUNC('day', [Order Date]) : AVG(Profit)} aggrega la somma delle **vendite** per la dimensione **[Order Date]** troncata in base alla parte della data del giorno. Poiché è un'espressione INCLUDE, le dimensioni vengono utilizzate anche nella vista per aggregare il valore.

**Nota**: è consigliabile trascinare i campi nell'editor di calcolo quando si creano dichiarazioni di dimensione anziché scrivere manualmente. Ad esempio, se si vede **YEAR([Order Date])** in uno spazio e quindi si digita la stessa cosa come dichiarazione della dimensione, il campo non corrisponderà a quello dello spazio. Se invece si trascina il campo dallo spazio all'espressione, questo diventa **DATEPART('year', [Order Date])** e corrisponde al campo dello spazio.

Con i calcoli salvati nel riquadro Dati, Tableau non può far corrispondere il nome di un calcolo al relativo contenuto. Ad esempio:

- Crea un calcolo: **MyCalculation** = YEAR([Order Date])
- Crea un'espressione Level of Detail EXCLUDE {EXCLUDE YEAR([Order Date]) : SUM(Sales)}

Se utilizzi entrambi i calcoli nella vista, **MyCalculation** non viene escluso. L'espressione LOD non capisce che YEAR([Order Date]) corrisponde a **MyCalculation**.

Analogamente, se l'espressione EXCLUDE specifica MyCalculation ({EXCLUDE MyCalculation : SUM(Sales)}), YEAR([Order Date]) non viene escluso.

### : (due punti)

I due punti separano la dichiarazione della dimensione dall'espressione aggregata.

### <espressione aggregata>

L'espressione aggregata è il calcolo che viene eseguito. Ad esempio, SUM(Sales) o AVG (Discount). I risultati del calcolo nell'espressione aggregata dipendono dalla dichiarazione della dimensione e dalla parola chiave.

L'espressione aggregata deve essere aggregata. Tuttavia, l'aggregazione ATTR non è supportata. Non deve essere un'aggregazione semplice. Può contenere calcoli, incluse altre espressioni LOD: {FIXED [Question] : AVG(IF [Answer] = "Red" THEN 1 ELSE 0 END )}

I calcoli tabella non sono consentiti nell'espressione aggregata.

<span id="page-2733-0"></span>Le espressioni LOD con ambito tabella contengono solo l'espressione aggregata all'interno di parentesi graffe, ad esempio {MIN(Grade) }.

### Tipi di espressioni LOD

Esistono tre tipi di espressioni LOD che è possibile creare in Tableau:

- **[FIXED](#page-2733-1)** sotto
- **[INCLUDE](#page-2735-0)** a pagina 2536
- **[EXCLUDE](#page-2738-0)** a pagina 2539

<span id="page-2733-1"></span>È inoltre possibile creare un'espressione LOD nella tabella. Questa è chiamata espressione LOD dell'**[Ambito](#page-2740-0) tabella** a pagina 2541.

### FIXED

Le espressioni Level of Detail FIXED calcolano un valore utilizzando le dimensioni specificate, senza riferimento alle dimensioni nella vista.

### Esempio

La seguente espressione Level of Detail FIXED calcola la somma delle vendite per regione:

{FIXED [Region] : SUM([Sales])}

Questa espressione LOD, denominata [**Vendite per regione**], viene quindi inserita in Testo per mostrare le vendite totali per regione.

Il livello di dettaglio della vista è costituito da [**Region**] e [**State**]. Tuttavia, le espressioni Level of Detail FIXED non tengono conto delle dimensioni nella vista, ma solo delle dimensioni specificate nel calcolo (in questo caso, **Region**). Pertanto, i valori per i singoli stati in ciascuna regione sono identici. Per maggiori informazioni, consulta **[Aggregazioni](#page-2745-0) ed espressione a livello di [dettaglio](#page-2745-0)** a pagina 2546.

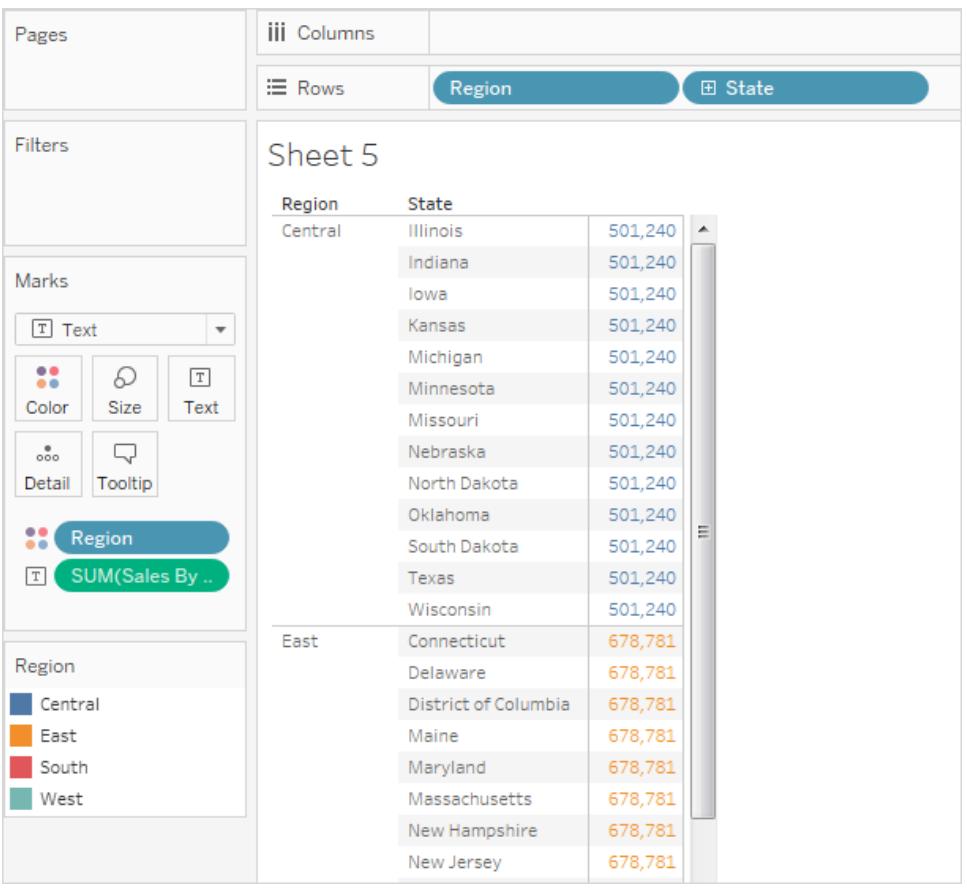

Se la parola chiave fosse INCLUDE anziché FIXED, i valori sarebbero diversi per ogni stato. INCLUDE utilizza la dimensione nell'espressione ([**Region**]) ed eventuali dimensioni aggiuntive nella vista ([**State**]) durante la valutazione dell'espressione.

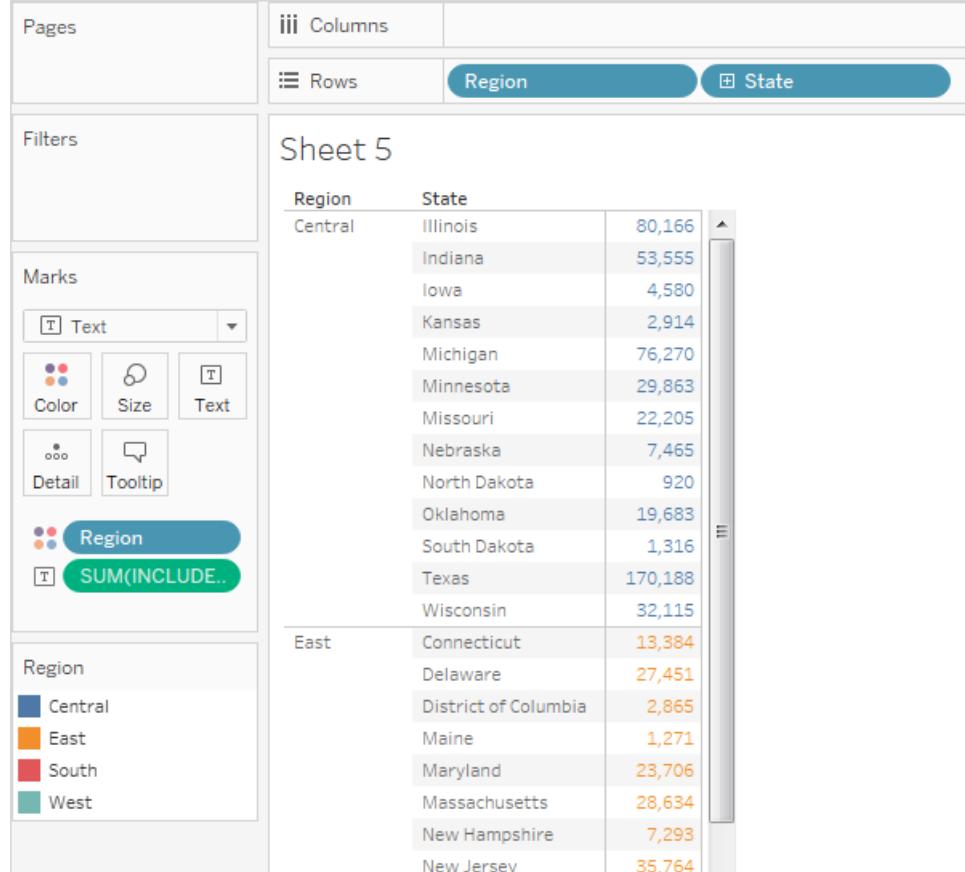

### <span id="page-2735-0"></span>INCLUDE

Le espressioni Level of Detail INCLUDE calcolano un valore utilizzando le dimensioni specificate, senza riferimento alle dimensioni nella vista.

Le espressioni INCLUDE possono essere utili quando desideri calcolare a un livello di dettaglio più preciso nel database, ma riaggregare a un livello di dettaglio più grossolano nella vista. I campi basati sulle espressioni Level of Detail INCLUDE cambiano man mano che aggiungi o rimuovi le dimensioni dalla vista.

## Esempio 1

Questa espressione Level of Detail INCLUDE calcola le vendite totali per cliente:

{ INCLUDE [Customer Name] : SUM([Sales]) }

Con l'espressione LOD nello spazio **Righe**, aggregato come AVG, e [**Region**] nello spazio **Colonne**, la vista mostra l'importo medio delle vendite dei clienti per regione:
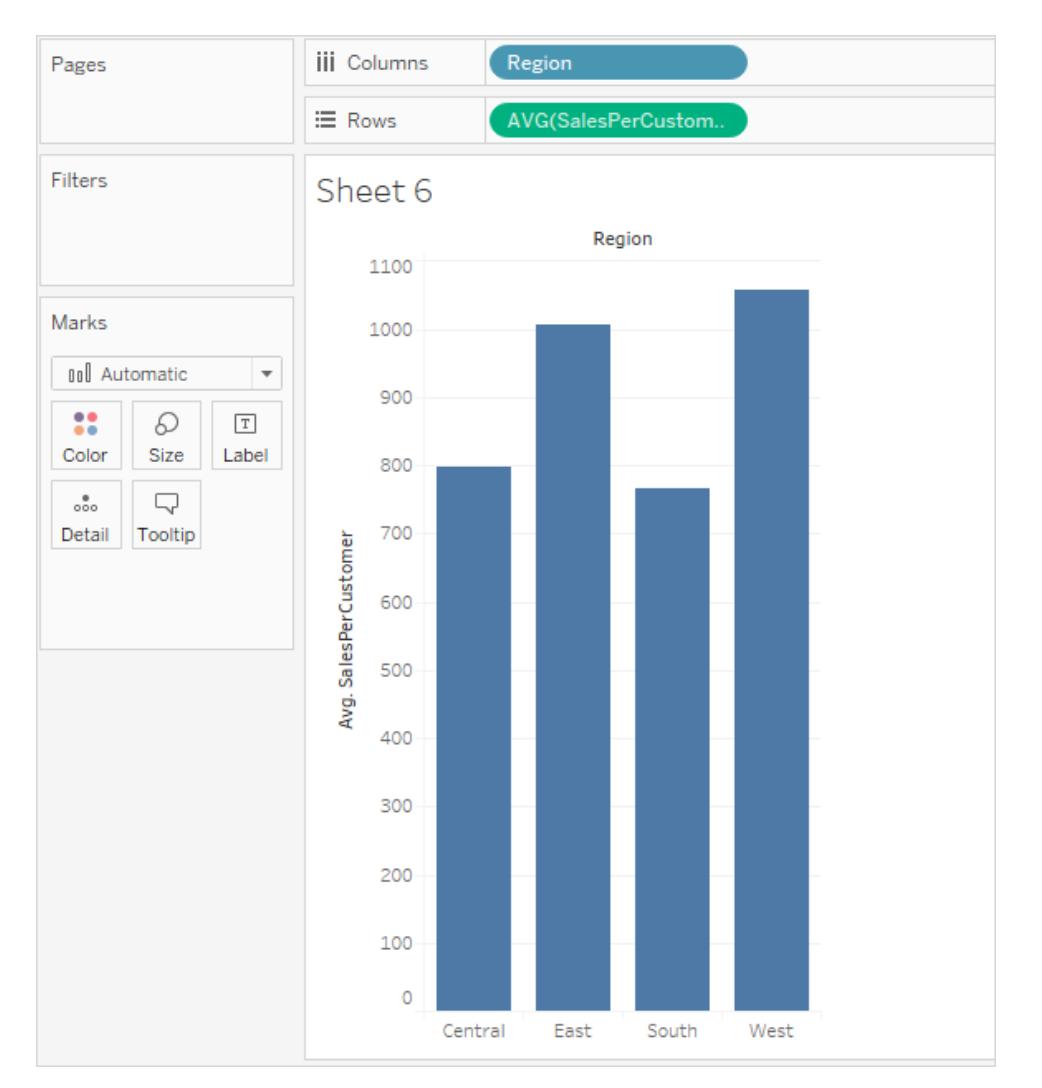

## Esempio 2

Questa espressione Level of Detail INCLUDE calcola la somma delle vendite per stato:

```
{ INCLUDE [State] : SUM(Sales)}
```
Il calcolo viene inserito nello spazio Righe ed è aggregato come una media. La vista risultante è una media della somma delle vendite per stato tra le categorie.

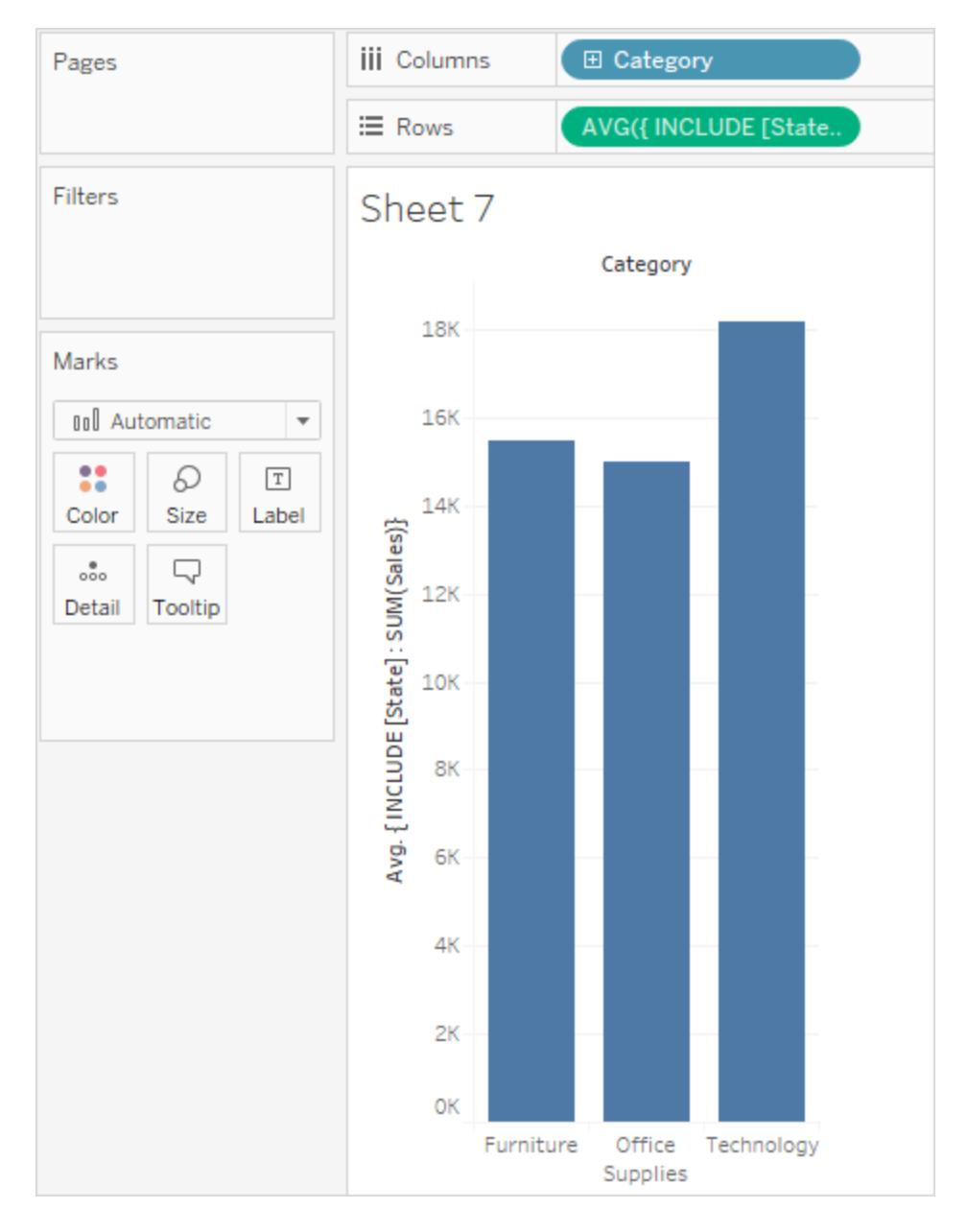

Quando il **Segmento** viene aggiunto allo spazio **Colonne** e il calcolo viene spostato in **Etichetta**, l'espressione LOD viene aggiornata. Ora puoi vedere come la somma media delle vendite per stato varia in base alle categorie e ai segmenti.

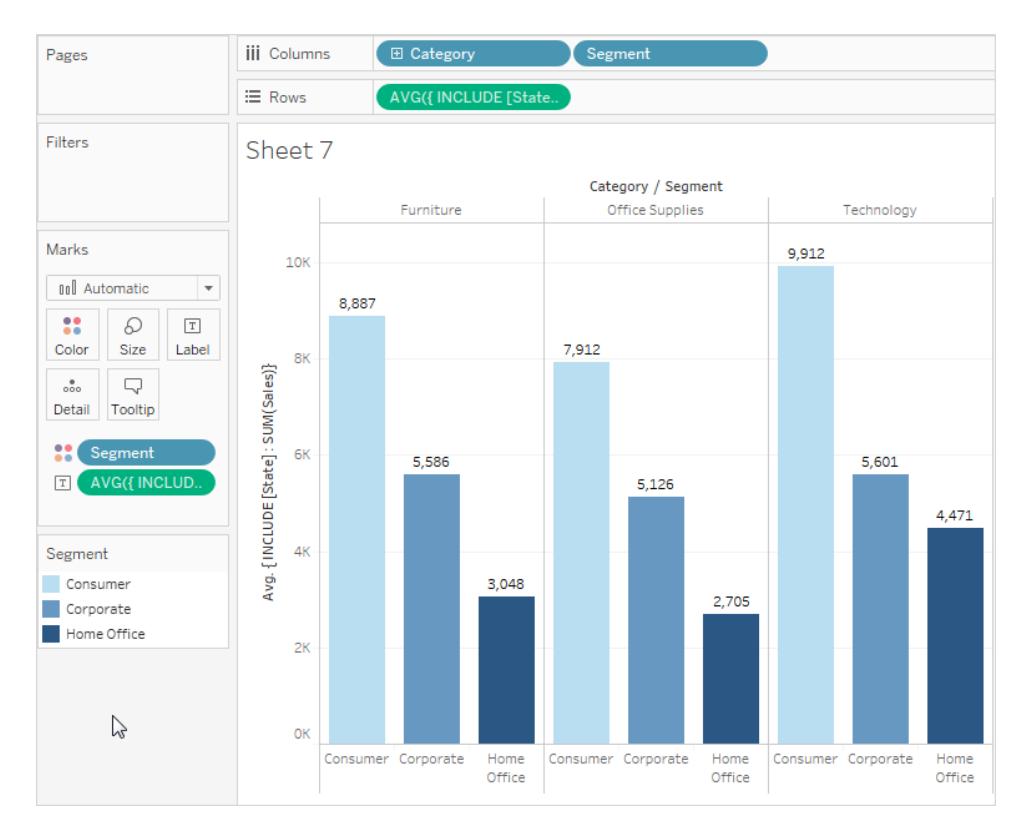

## **EXCLUDE**

Le espressioni Level of Detail EXCLUDE dichiarano le dimensioni da omettere dal livello di dettaglio della vista.

Le espressioni EXCLUDE sono utili per gli scenari "percentuale del totale" o "differenza rispetto alla media generale". Sono paragonabili a Totali e Linee di riferimento.

EXCLUDE non può essere utilizzato nelle espressioni a livello di riga (dove non sono presenti dimensioni da omettere). Consente di modificare un calcolo a livello di vista o altre espressioni LOD.

## Esempio 1

La seguente espressione Level of Detail EXCLUDE calcola il totale medio delle vendite mensili e quindi esclude il mese.

- 1. Innanzitutto, crea un campo per Mese/Anno di Data ordine.
	- <sup>l</sup> Fai clic con il pulsante destro del mouse su "Data ordine" nel riquadro **Dati**, quindi seleziona Crea > Crea data personalizzata.
	- Dall'elenco Dettagli seleziona "Mese/Anno". Mantieni la selezione discreta.

2. Crea quindi un'espressione LOD denominata "media delle vendite per mese":

```
{EXCLUDE [Order Date (Month / Year)] : AVG({FIXED [Order
Date (Month / Year)] : SUM([Sales]) }) }
```
Nota che si tratta di un livello nidificato di espressione Level of Detail, cioè un espressione Level of Detail all'interno di un altra espressione Level of Detail.

3. Il calcolo può quindi essere sottratto dalla somma delle vendite al mese con un calcolo ad hoc sullo spazio **Righe**:

```
V SUM([Sales])-SUM([average of sales by month])
\equiv Rows
```
4. Posiziona **Month([Order Date])** nello spazio **Colonne**

La vista risultante mostra la differenza tra le vendite mensili effettive e le vendite mensili medie per l'intero periodo di quattro anni:

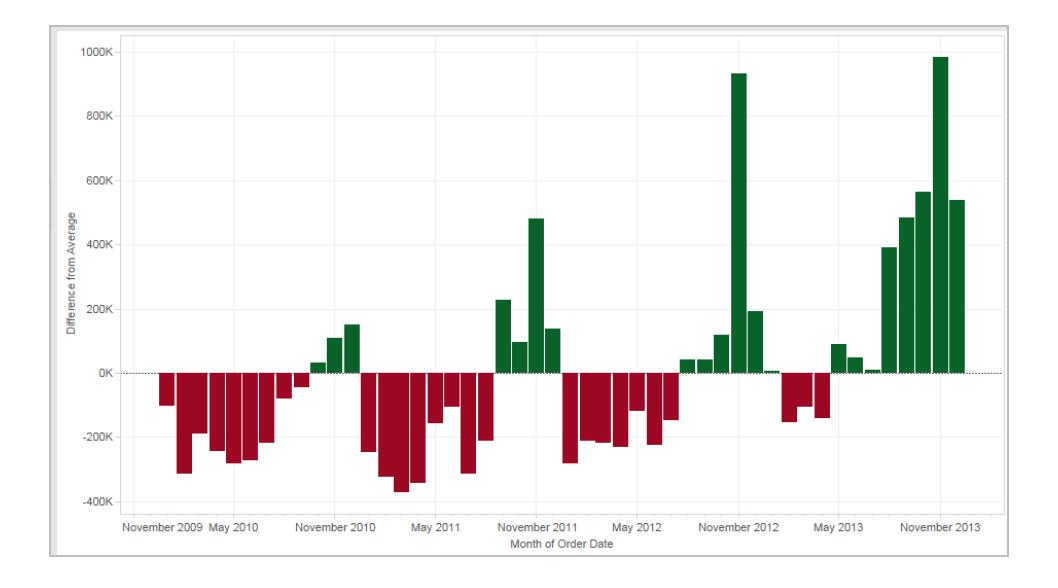

## Esempio 2

Crea un'espressione Level of Detail denominata "ExcludeRegion", che escluda [**Region**] dalla somma di [**Sales**]:

```
{EXCLUDE [Region]: SUM([Sales])}
```
Considera la seguente vista, che suddivide la somma delle vendite per regione e per mese:

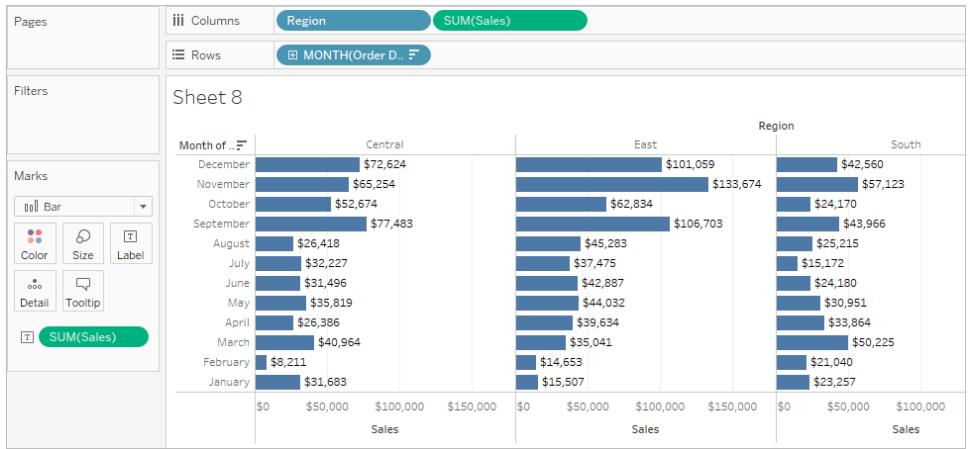

Il posizionamento di [**ExcludeRegion**] in Colore sfuma la vista per mostrare le vendite totali per mese, senza la componente regionale:

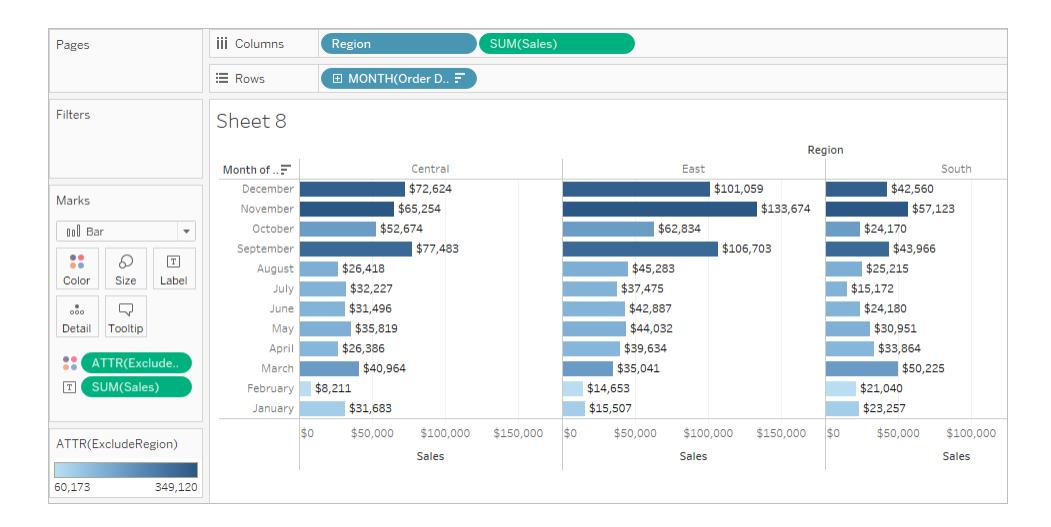

#### <span id="page-2740-0"></span>Ambito tabella

Puoi definire un'espressione Level of Detail a livello di tabella senza usare nessuna delle parole chiave di ambito. Ad esempio, l'espressione seguente restituisce la data ordine minima (prima) per l'intera tabella:

```
{MIN([Order Date])}
```
Questo equivale a un'espressione Level of Detail FIXED senza dichiarazione di dimensione:

```
{FIXED : MIN([Order Date])}
```
#### Vedi anche

[Introduzione](https://www.tableau.com/it-it/about/blog/2015/2/introduction-level-detail-expressions-36655) alle espressioni Level of Detail

Un [approfondimento](https://www.tableau.com/it-it/about/blog/2015/2/deeper-look-lod-expressions-week-2-36885) sulle espressioni LOD

Un tuffo nelle [espressioni](https://www.tableau.com/it-it/about/blog/2015/3/diving-lod-expressions-week-3-37071) LOD

15 principali [espressioni](https://www.tableau.com/it-it/about/blog/LOD-expressions) LOD

[Informazioni](https://www.tableau.com/learn/whitepapers/understanding-lod-expressions) sulle espressioni LOD

<span id="page-2741-0"></span>**[Funzionamento](#page-2741-0) delle espressioni di livello a dettaglio in Tableau** sotto

Funzionamento delle espressioni di livello a dettaglio in Tableau

Questo articolo illustra il modo in cui vengono calcolate e gestite in Tableau le espressioni a livello di dettaglio. Per maggiori informazioni sulle espressioni LOD e su come funzionano, consulta white paper relativo alle [espressioni](https://www.tableau.com/learn/whitepapers/understanding-lod-expressions) a livello di dettaglio (LOD) sul sito Web di Tableau.

Espressioni a livello di riga e espressioni a livello di vista

In Tableau, le espressioni che fanno riferimento a colonne di origini dati **non aggregati** vengono calcolate per ogni riga della tabella sottostante. In questo caso, la dimensionalità dell'espressione è *a livello di riga*. Un esempio di espressione a livello di riga è:

[Sales] / [Profit]

Questo calcolo verrà valutato in ogni riga del database. Per ogni riga, il valore Vendita in quella riga sarà diviso per il valore Profitto in quella riga, producendo una nuova colonna con il risultato della moltiplicazione (rapporto di profitto).

Se crei un calcolo con questa definizione, salvalo con il nome [**ProfitRatio**], quindi trascinalo dal riquadro **Dati** su un ripiano, Tableau tipicamente aggrega il campo calcolato per la vista:

SUM([ProfitRatio])

Al contrario, le espressioni che fanno riferimento a colonne di origine dati **aggregate** vengono calcolate in base alla dimensionalità definita dalle dimensioni nella vista. In questo caso, la dimensionalità dell'espressione è a livello di vista. Un esempio di espressione a livello di vista è:

SUM(Sales) / SUM(Profit)

Se trascini questo calcolo su un ripiano (o lo digiti direttamente su un ripiano come un calcolo ad hoc), Tableau lo racchiude in una funzione AGG:

### **AGG(SOMMA(Vendite)/SOMMA(Profitto))**

Questo è un calcolo aggregato. Per informazioni dettagliate, vedi **Funzioni [aggregate](#page-2427-0) in [Tableau](#page-2427-0)** a pagina 2228.

Le dimensioni e i campi impostati inseriti in una delle posizioni evidenziate nella seguente immagine contribuiscono al livello di dettaglio della vista:

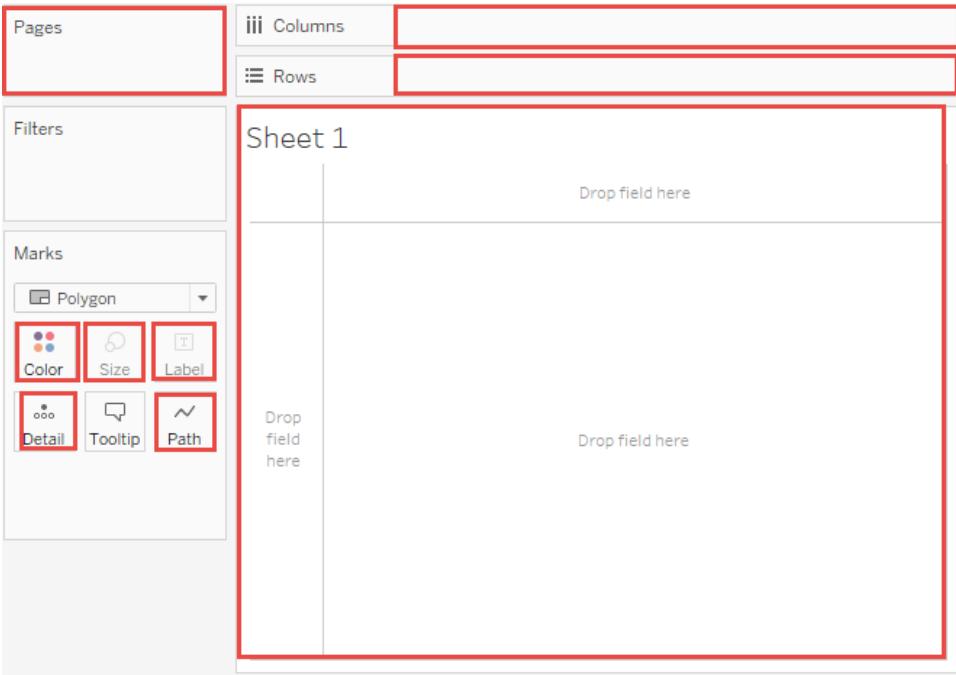

Prima che le espressioni a livello di dettaglio fossero supportate in Tableau, non era possibile creare calcoli a un livello di dettaglio diverso dal livello della vista. Ad esempio, se tentavi di salvare la seguente espressione, Tableau visualizzava il messaggio di errore: "Impossibile combinare argomenti aggregati e non aggregati con questa funzione":

#### [Sales] – AVG([Sales])

L'intento dell'utente in questo caso era quello di confrontare le vendite dei negozi per ogni singolo negozio con la media delle vendite per tutti i negozi. Questo ora può essere realizzato con un'espressione a livello di dettaglio:

 $[Sales] - {AVG([Sales])}$ 

Questa è un'espressione di livello di dettaglio a livello di tabella. Vedi **[Ambito](#page-2740-0) tabella** a pagina [2541](#page-2740-0).

### Limitazioni delle espressioni a livello di dettaglio

Le seguenti limitazioni si applicano alle espressioni a livello di dettaglio. Vedi anche **[Vincoli](#page-2748-0) dell'origine dati per le [espressioni](#page-2748-0) Level of Detail** a pagina 2549.

- Le espressioni a livello di dettaglio che fanno riferimento a misure con virgola mobile possono comportarsi in modo inaffidabile se utilizzate in una vista che richiede il confronto dei valori nell'espressione. Per maggiori dettagli, consulta **[Comprensione](#page-2780-0) dei tipi di dati nei [calcoli](#page-2780-0)** a pagina 2581.
- Le espressioni a livello di dettaglio non vengono visualizzate nella pagina Origine dati. Vedi **Pagina [Origine](#page-224-0) dati** a pagina 25.
- Quando fai riferimento a un parametro in una dichiarazione di dimensionalità, utilizza sempre il nome del parametro e non il valore.
- Con l'unione dei dati, il campo di collegamento dall'origine dati primaria deve essere incluso nella vista prima di poter usare un'espressione a livello di dettaglio dall'origine dati secondaria. Vedi **[Risoluzione](#page-1099-0) dei problemi dell'unione dei dati** a pagina 900.

Inoltre, alcune origini dati presentano limiti di complessità. Tableau non disabilita i calcoli per questi database, ma gli errori di query diventano possibili se i calcoli diventano troppo complessi.

Le espressioni a livello di dettaglio possono essere dimensioni o misure

Quando salvi un'espressione a livello di dettaglio, Tableau la aggiunge all'area Dimensioni o Misure nel riquadro Dati.

Le espressioni a livello di dettaglio FIXED possono dare origine a misure o dimensioni, a seconda del campo sottostante nell'espressione di aggregazione. Quindi MIN([Data])} sarà una dimensione perché [Data] è una dimensione e {fixed Negozio:SOMMA([Vendite])} sarà una misura perché [Vendite] è una misura. Quando un'espressione a livello di dettaglio FIXED viene salvata come misura, puoi spostarla nelle dimensioni.

Le espressioni a livello di dettaglio INCLUDE ed EXCLUDE sono sempre misure.

## Filtri ed espressioni Level of Detail

In Tableau sono presenti diversi tipi di filtri che vengono eseguiti nel seguente ordine dall'alto verso il basso.

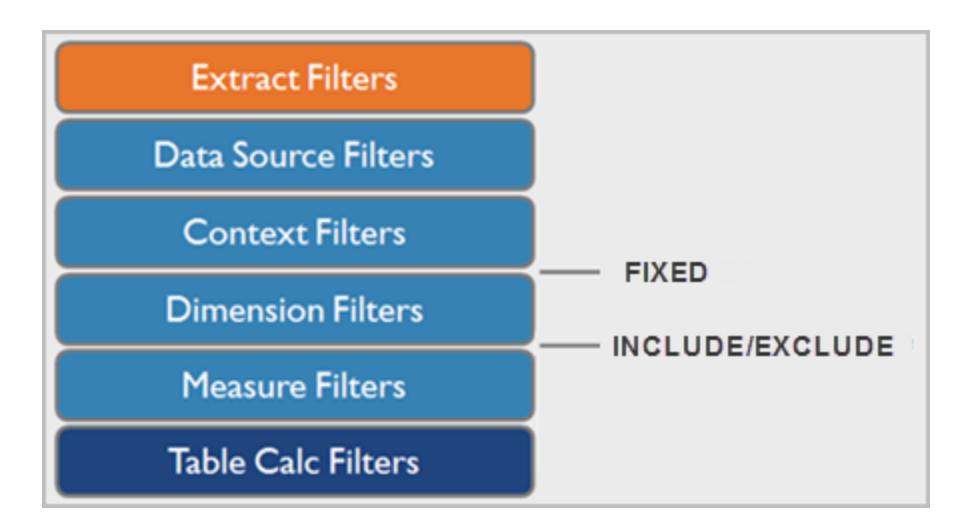

Il testo sulla destra mostra dove vengono valutate le espressioni Level of Detail in questa sequenza.

I filtri di estrazione (in arancione) sono rilevanti solo se stai creando un'estrazione di Tableau da un'origine dati. I filtri di calcolo delle tabelle (blu scuro) vengono applicati dopo l'esecuzione dei calcoli e quindi nascondono gli indicatori senza filtrare i dati sottostanti utilizzati nei calcoli.

Se conosci SQL, puoi pensare di misurare i filtri come equivalenti alla clausola HAVING in una query, e i filtri di dimensione come equivalenti alla clausola WHERE.

I calcoli FIXED vengono applicati prima dei filtri dimensionali, quindi, a meno che non si promuovano i campi sullo spazio Filtri su **Utilizzare i filtri [contestuali](#page-1621-0)** a pagina 1422, verranno ignorati. Ad esempio, considera di avere il seguente calcolo su uno spazio in una vista, insieme a [**Stato**] in uno spazio diverso:

```
SUM([Sales]) / ATTR({FIXED : SUM([Sales])})
```
Questo calcolo ti offrirà il rapporto delle vendite di uno stato e le vendite totali.

Se poi inserisci [**Stato**] sullo spazio Filtri per nascondere alcuni degli stati, il filtro influenzerà solo il numeratore nel calcolo. Poiché il denominatore è un'espressione Level of Detail FIXED, continuerà a dividere le vendite per gli stati ancora nella vista rispetto al totale delle vendite per tutti gli stati, compresi quelli che sono stati filtrati dalla vista.

Le espressioni Level of Detail INCLUDE ed EXCLUDE sono considerate dopo i filtri di Dimensione. Quindi, se vuoi che i filtri si applichino all'espressione Level of Detail FIXED ma non vuoi usare i Filtri di contesto, prendi in considerazione di riscriverli come espressioni INCLUDE o EXCLUDE.

## Aggregazioni ed espressione a livello di dettaglio

Il livello di dettaglio della vista determina il numero di indicatori nella vista. Quando aggiungi un livello di dettaglio alla vista, Tableau deve conciliare due livelli di dettaglio: quello della vista e quello della tua espressione.

Il comportamento di un'espressione Level of Detail nella vista varia a seconda che il livello di dettaglio dell'espressione sia più o meno grossolano, più particolareggiato o uguale al livello di dettaglio nella vista. Cosa intendiamo per "più grossolano" o "più particolareggiato" in questo caso?

# L'espressione Level of Detail è più grossolana del livello di dettaglio della vista

Un'espressione ha un livello di dettaglio più grossolano rispetto alla vista quando fa riferimento a un sottoinsieme delle dimensioni della vista. Ad esempio, per una vista che conteneva le dimensioni [**Categoria**] e [**Segmento**], puoi creare un'espressione Level of Detail che utilizza solo una di queste dimensioni:

{FIXED [Segment] : SUM([Sales])}

In questo caso, l'espressione ha un livello di dettaglio più grossolano rispetto alla vista. Basa i suoi valori su una dimensione ([**Segmento**]), mentre la vista si basa su due dimensioni ([**Segmento**] e [**Categoria**]).

Il risultato è che utilizzando l'espressione Level of Detail nella vista, alcuni valori vengono replicati, ovvero vengono visualizzati più volte.

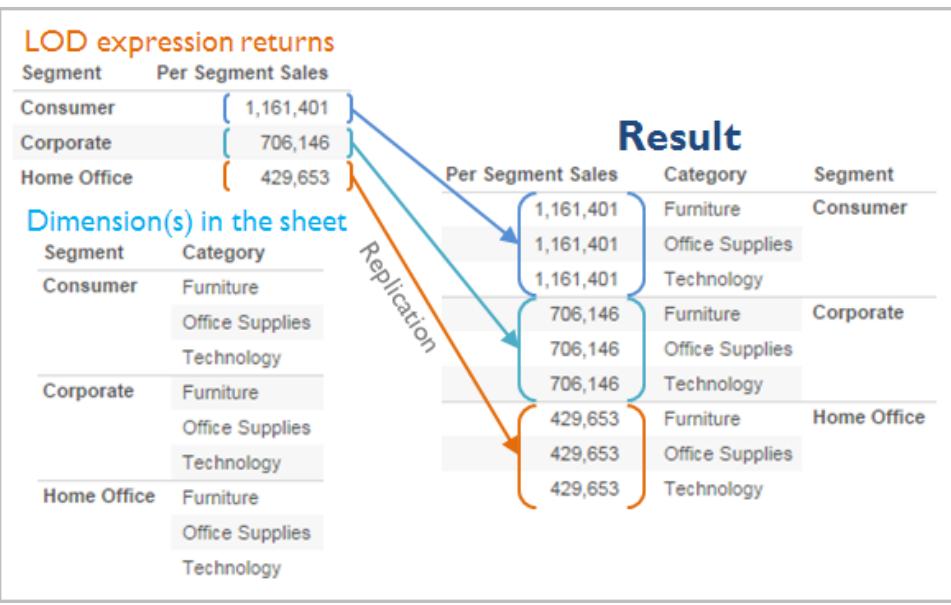

I valori replicati sono utili per confrontare valori specifici con valori medi all'interno di una categoria. Ad esempio, il calcolo seguente sottrae le vendite medie di un cliente dalle vendite medie complessive:

```
[Sales] - {FIXED [Customer Name] : AVG([Sales])}
```
Quando i valori vengono replicati, la modifica dell'aggregazione per il campo pertinente nella vista (ad esempio, da AVG a SUM) non modificherà il risultato dell'aggregazione.

# L'espressione Level of Detail è più delicata di Level of Detail della vista

Un'espressione ha un livello di dettaglio più particolareggiato rispetto alla vista quando fa riferimento a un sottoinsieme delle dimensioni nella vista. Quando utilizzi questa espressione nella vista, Tableau aggregherà i risultati fino al livello di vista. Ad esempio, il seguente livello di dettaglio dell'espressione si riferisce a due dimensioni:

```
{FIXED [Segment], [Category] : SUM([Sales])}
```
Quando utilizzi questa espressione in una vista che ha solo [Segmento] come livello di dettaglio, i valori devono essere aggregati. Ecco cosa vedresti se trascinassi quell'espressione su uno spazio:

```
AVG([{FIXED [Segment]], [Category]] : SUM([Sales]])}])
```
Un'aggregazione, in questo caso, media, viene assegnata automaticamente da Tableau. Puoi modificare l'aggregazione secondo necessità.

## Aggiunta di un'espressione Level of Detail alla vista

Un'espressione Level of Detail è aggregata o replicata nella vista in base dal tipo di espressione (FIXED, INCLUDE, o EXCLUDE) e se la granularità dell'espressione è più grossolana o più delicata di quella della vista.

- Le espressioni Level of Detail INCLUDE avranno lo stesso livello di dettaglio della vista o un livello di dettaglio più delicato rispetto alla vista. Pertanto, i valori non saranno mai replicati.
- Le espressioni Level of Detail FIXED possono avere un livello di dettaglio più delicato rispetto alla vista, un livello di dettaglio più grossolano, o lo stesso livello di dettaglio. La necessità di aggregare i risultati di un livello di dettaglio FIXED dipende da quali dimensioni sono presenti nella vista.
- Le espressioni Level of Detail EXCLUDE provocano sempre la comparsa di valori replicati nella vista. Quando i calcoli che includono le espressioni Level of Detail EXCLUDE sono posizionati su uno spazio, Tableau imposta l'aggregazione ATTR (al contrario di SUM o AVG) per indicare che l'espressione non viene effettivamente aggregata e che la modifica dell'aggregazione non avrà alcun effetto sulla vista.

Le espressioni Level of Detail sono sempre automaticamente integrate in un aggregazione quando vengono aggiunte a uno spazio nella vista, a meno che non vengano utilizzate come dimensioni. Perciò, se fai doppio clic su uno spazio e digiti

```
{FIXED[Segment], [Category] : SUM([Sales])}
```
e quindi premi Invio per inserire l'espressione, quello che vedrai sullo spazio sarà

```
SUM({FIXED[Segment], [Category] : SUM([Sales])})
```
Ma se fai doppio clic sullo spazio per modificare l'espressione, quello che vedrai nella modalità di modifica sarà l'espressione originale.

Se integri un'espressione Level of Detail in un'aggregazione al momento della sua creazione, Tableau utilizzerà l'aggregazione specificata anziché assegnarne una quando qualsiasi calcolo che includa tale espressione è posizionato su uno spazio. Quando non è necessaria alcuna aggregazione (poiché il livello di dettaglio dell'espressione è più grossolano di quello della vista), l'aggregazione specificata viene ancora mostrata quando l'espressione è su uno spazio, ma viene ignorata.

### <span id="page-2748-0"></span>Vincoli dell'origine dati per le espressioni Level of Detail

Per alcune Origini dati, solo le versioni più recenti supportano le espressioni Level of Detail. Alcune Origini dati non supportano le espressioni Level of Detail.

Inoltre, alcune origini dati presentano limiti di complessità. Tableau non disabilita i calcoli per questi database, ma gli errori di query diventano possibili se i calcoli diventano troppo complessi.

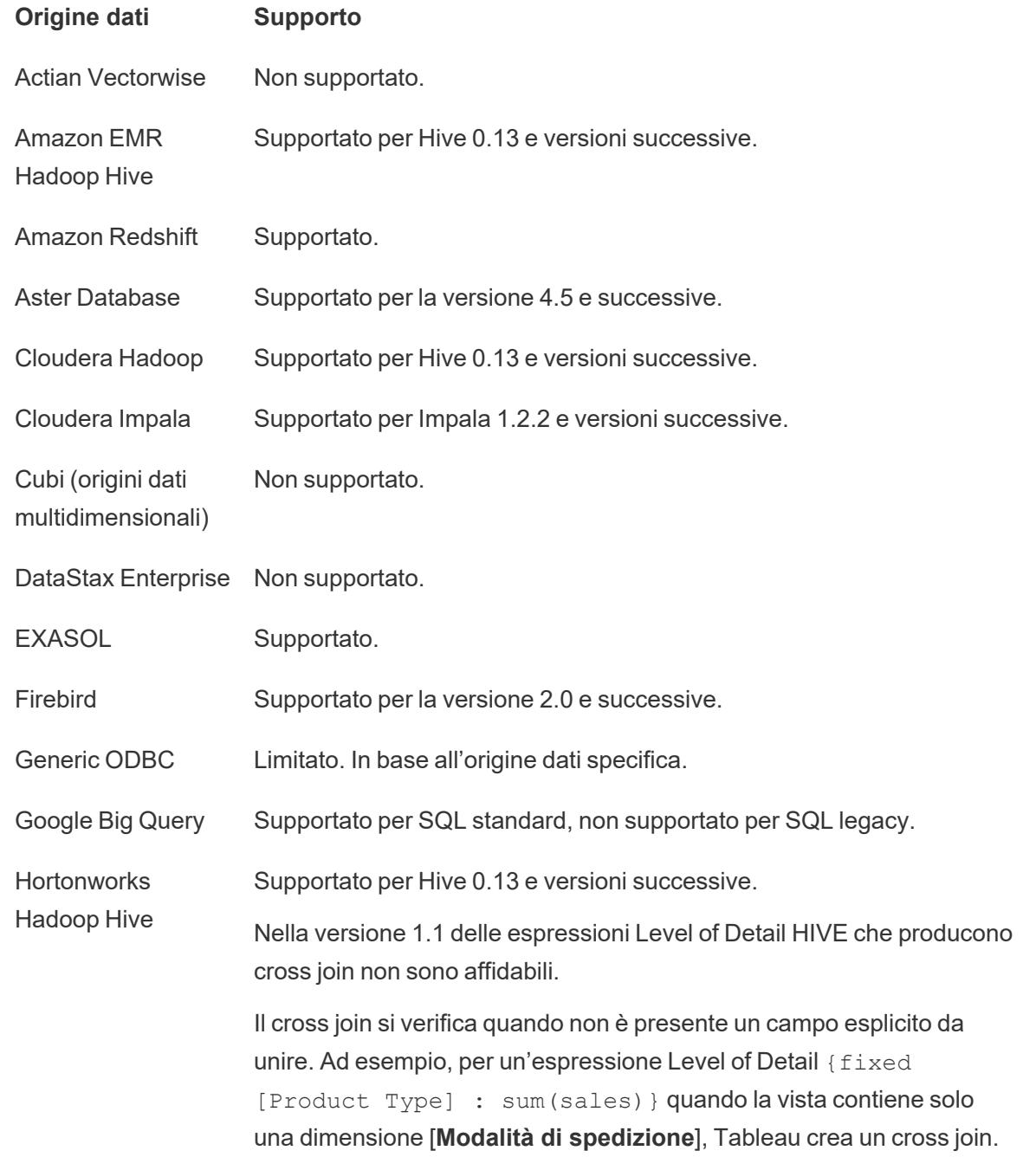

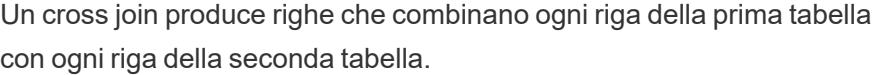

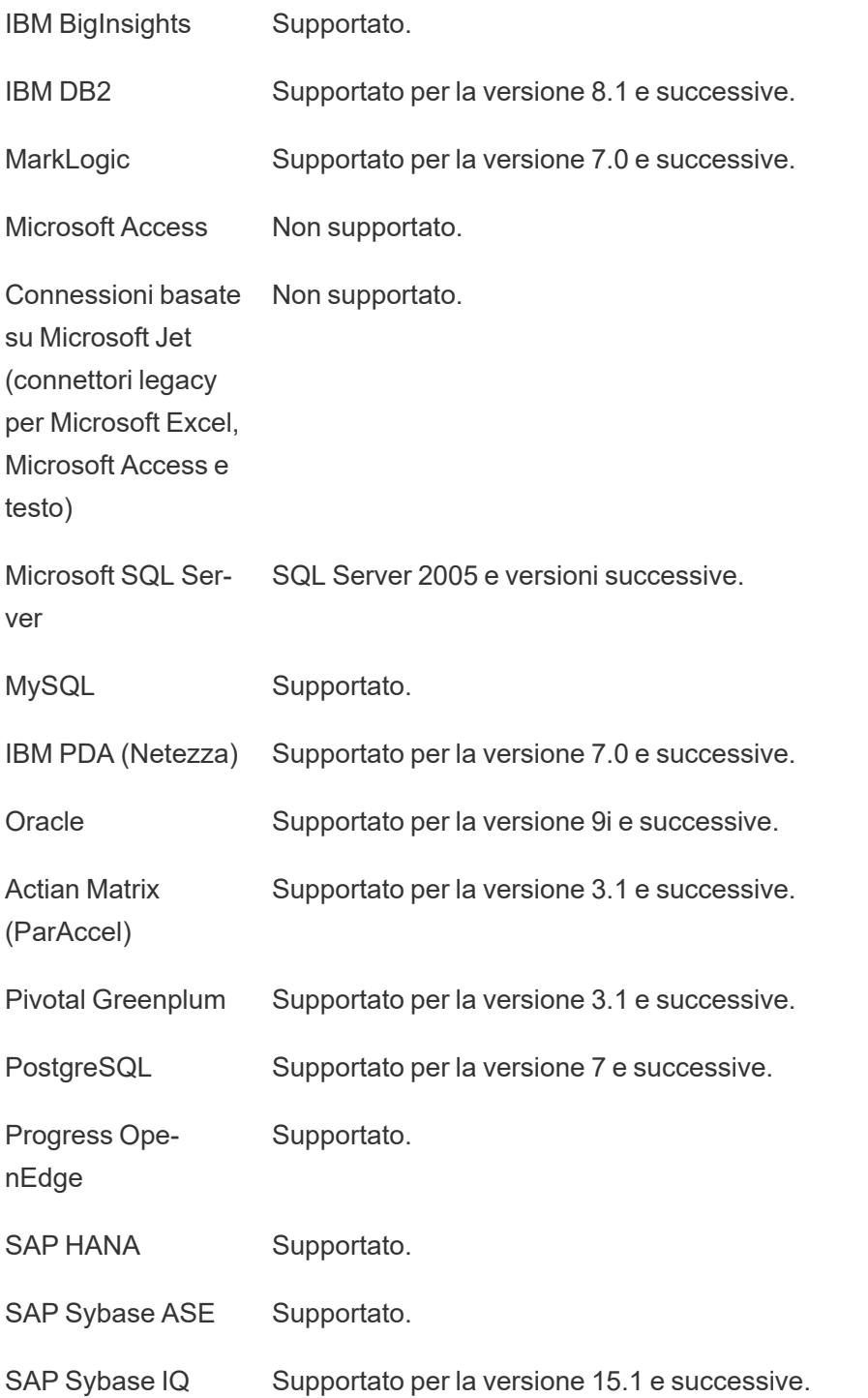

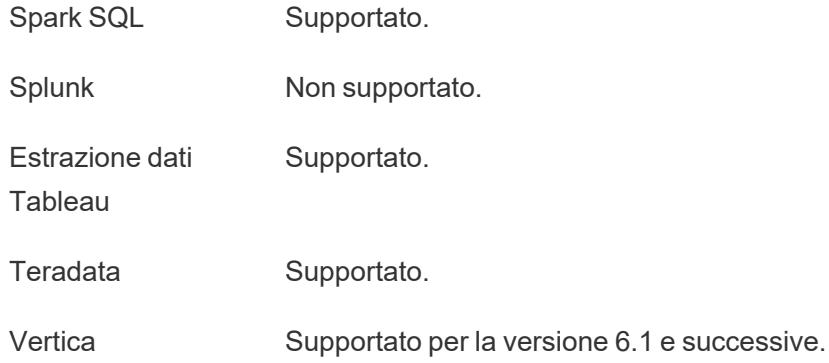

Vedi anche

**Creare [Espressioni](#page-2725-0) Level of Detail in Tableau** a pagina 2526

[Comprensione](https://www.tableau.com/learn/whitepapers/understanding-lod-expressions) delle espressioni a livello di dettaglio (LOD)

#### Espressioni Level of Detail a livello di tabella

Puoi definire un'espressione Level of Detail a livello di tabella senza usare nessuna delle parole chiave di ambito. Ad esempio, l'espressione seguente restituisce la data ordine minima (prima) per l'intera tabella:

```
{MIN([Order Date])}
```
Questo equivale a un'espressione Level of Detail FIXED senza dichiarazione di dimensione:

```
{FIXED : MIN([Order Date])}
```
## Espressioni Level of Detail FIXED

Le espressioni Level of Detail FIXED calcolano un valore utilizzando le dimensioni specificate, senza riferimento alle dimensioni nella vista.

Gli esempi seguenti possono essere ricreati utilizzando l'origine dati **Esempio - Supermercato**.

#### Esempio 1

La seguente vista mostra l'intervallo tra la data del primo acquisto di un cliente e un qualsiasi acquisto successivo:

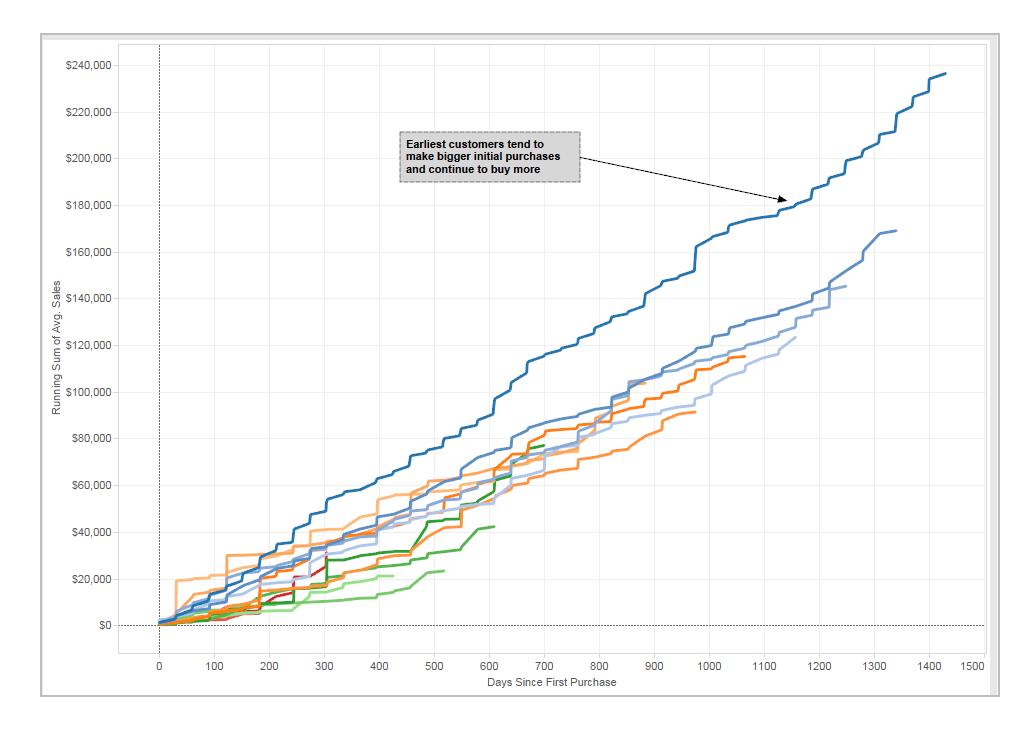

## Procedura dettagliata

Ecco come creare la vista precedente, utilizzando l'origine dati Esempio - Supermercato fornita con Tableau Desktop.

1. Crea due campi calcolati: un'espressione Level of Detail FIXED e una sottrazione di data.

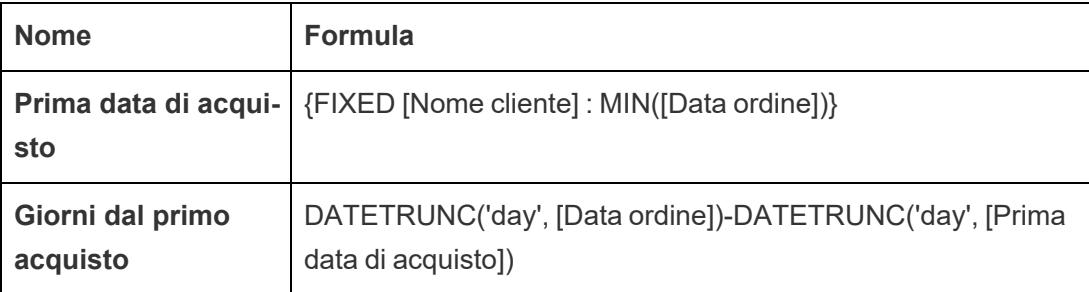

2. Trascina i **Giorni dal primo acquisto** dall'area Misurazioni del riquadro Dati all'area Dimensioni.

Poiché questo campo calcolato contiene un'operazione di sottrazione, il risultato è un numero e così Tableau lo assegna alla categoria misurazione, Dovrai tuttavia utilizzarlo come dimensione.

3. Trascina i **Giorni dal primo acquisto** su Colonne.

- 4. Fai clic su **Giorni dal primo acquisto** su Colonne e scegli **Continuo**.
- 5. Trascina **Vendite** su Righe.
- 6. Modifica l'aggregazione per **Vendite** su Righe da SUM ad AVG.
- 7. Aggiungi un calcolo rapido tabella in **Vendite** su Righe: Totale parziale.
- 8. Trascina **Prima data di acquisto** su Colore.
- 9. Fai clic su + nel campo **YEAR (Prima data di acquisto)** su Colore per aggiungere il livello successivo nella gerarchia di date: **QUARTER(Prima data di acquisto)**.

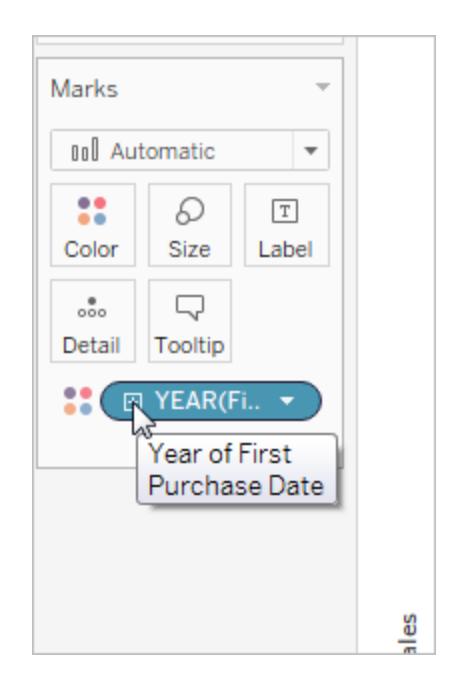

10. Tableau non inserirà automaticamente due campi su Colore, ma puoi fare clic sull'icona a sinistra del campo **QUARTER(Prima data di acquisto)** e scegliere Colore:

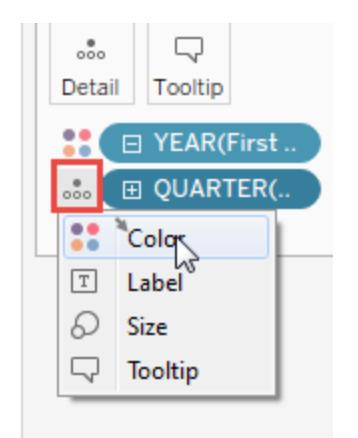

11. Trascina la legenda dei colori sul lato sinistro della vista, sotto la scheda Indicatori.

La tua vista ora dovrebbe essere visualizzata in questo modo:

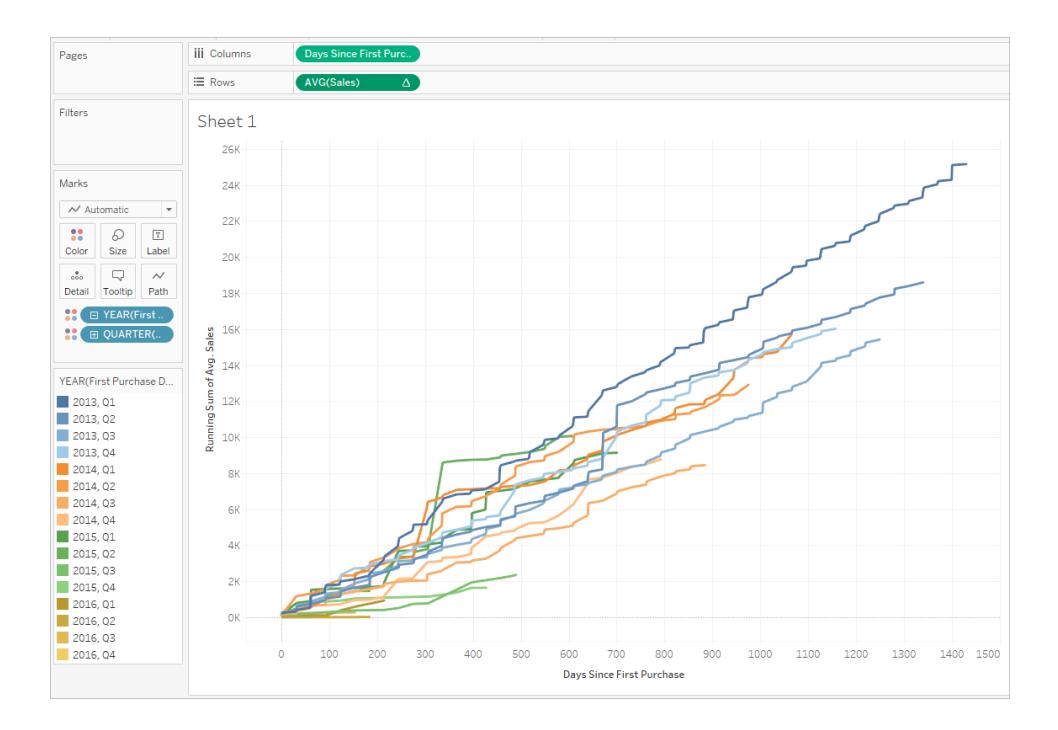

La visualizzazione fornisce le informazioni necessarie man mano che interagisci con essa. Seleziona i singoli trimestri nella legenda dei colori sulla sinistra per vedere come i clienti acquisiti in singoli trimestri specifici hanno continuato a spendere nei trimestri successivi. Nota che i clienti acquisiti nell'inizio (2013) tendono a spendere a con maggiore incidenza, anche in considerazione del fatto che hanno avuto più tempo per farlo; pertanto le linee blu (per 2013) sono più alte sull'asse x rispetto alle altre linee. Se avessi usato un valore di data standard sull'asse y, la vista sarebbe stata più facile da creare, ma le linee non sarebbero iniziate tutte

con le stesse coordinate e quindi sarebbe stato più difficile confrontare le frequenza di acquisizione.

Puoi inoltre trascinare il colore fuori da YEAR(Prima data di acquisto) o QUARTER(Prima data di acquisto) per visualizzare in maniera più chiara l'andamento stagionale o annuale.

Esempio 2

La seguente espressione Level of Detail FIXED calcola la somma delle vendite per regione:

{FIXED [Region] : SUM([Sales])}

Questa espressione level of detail, denominata [**Vendite per regione**], viene quindi inserita in Testo per mostrare le vendite totali per regione:

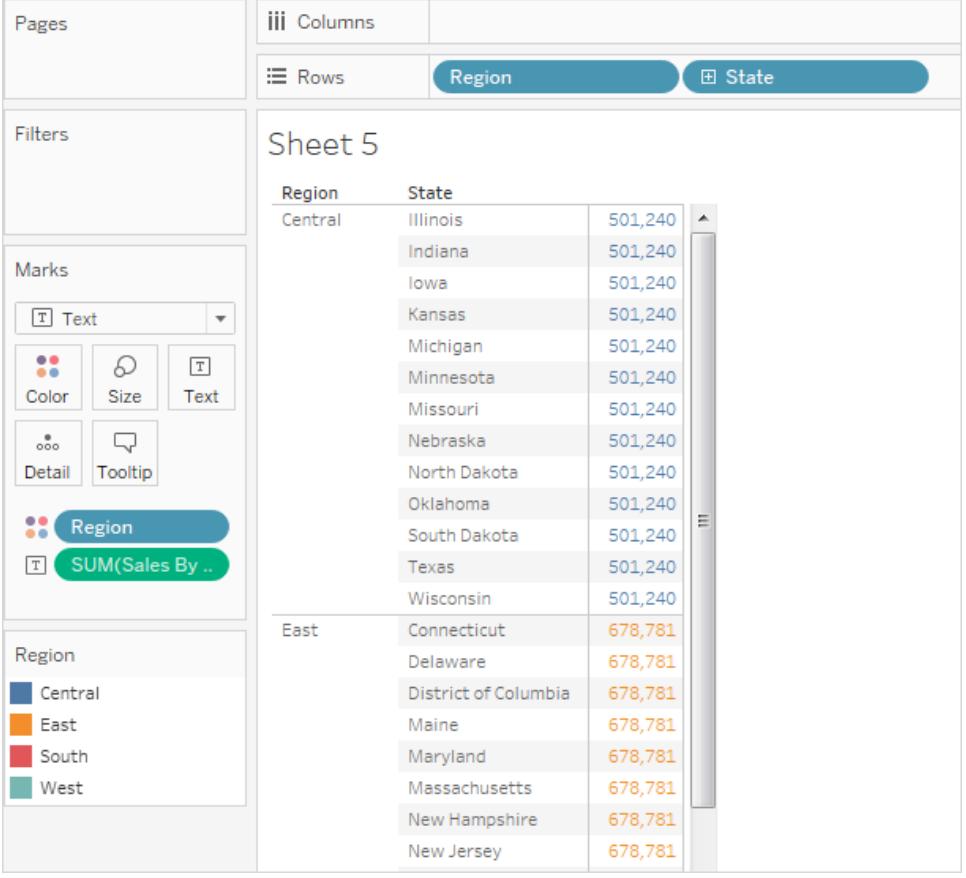

Il livello di dettaglio della vista è [**Regione**] più [**Stato**], ma poiché l'espressione Level of Detail FIXED non considera il livello di dettaglio della vista, il calcolo utilizza solo la dimensione [**Regione**] e perciò i valori per i singoli stati in ciascuna regione sono identici. Per ulteriori spiegazioni, consulta **Espressioni Level of Detail e [aggregazione](#page-2764-0)** a pagina 2565.

Se la parola chiave INCLUDE era stata utilizzata nell'espressione Level of Detail al posto di FIXED, i valori sarebbero diversi per ogni stato, perché Tableau aggiungerebbe la dimensione nell'espressione ([**Regione**]) con qualsiasi dimensione aggiuntiva nella vista ([**Stato**]) per determinare i valori dell'espressione. Il risultato sarebbe:

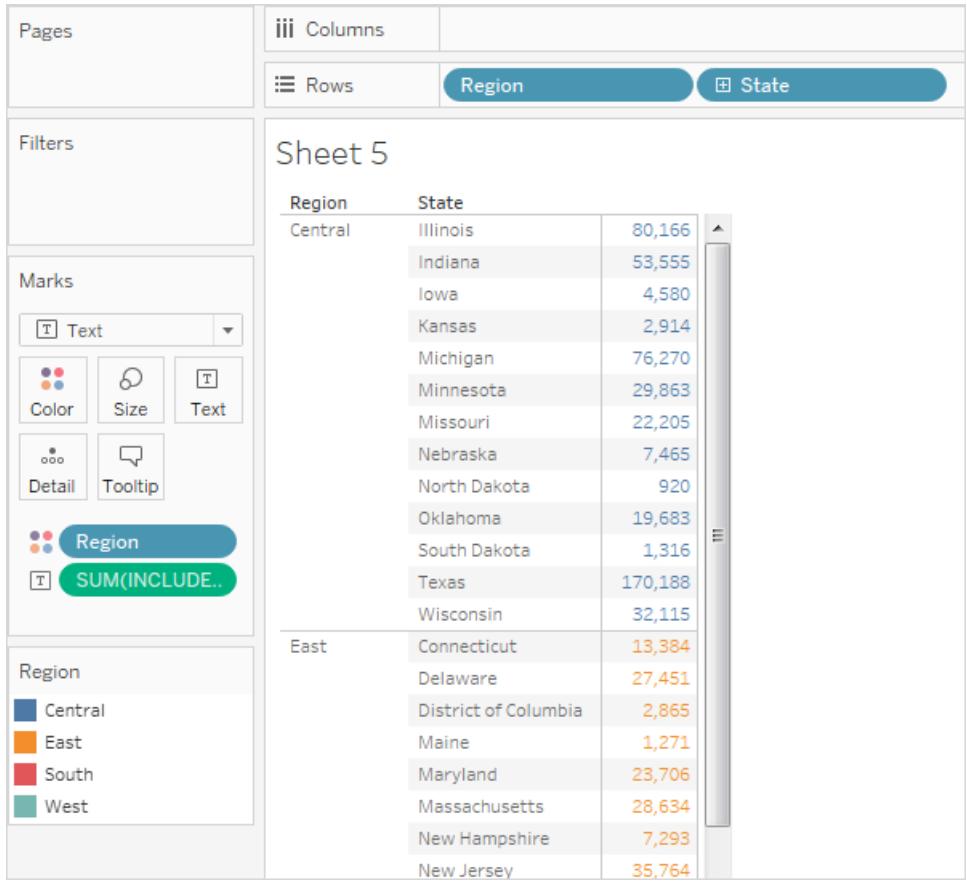

## Espressioni Level of Detail INCLUDE

Le espressioni Level of Detail INCLUDE calcolano un valore utilizzando le dimensioni specificate, senza riferimento alle dimensioni nella vista.

Le espressioni Level of Detail INCLUDE possono essere utili quando desideri calcolare a un livello di dettaglio più preciso nel database per poi riaggregare e mostrare a un livello di dettaglio più grossolano nella tua vista. I campi basati sulle espressioni Level of Detail INCLUDE cambieranno man mano che aggiungi o rimuovi le dimensioni dalla vista.

## Esempio 1

La seguente espressione Level of Detail INCLUDE calcola le vendite totali per cliente:

{ INCLUDE [Customer Name] : SUM([Sales]) }

Quando il calcolo viene posizionato sullo spazio **Righe**, aggregato come AVG, e la dimensione [**Regione**] viene posizionata sullo spazio **Colonne**, la vista mostra l'importo medio delle vendite dei clienti per regione:

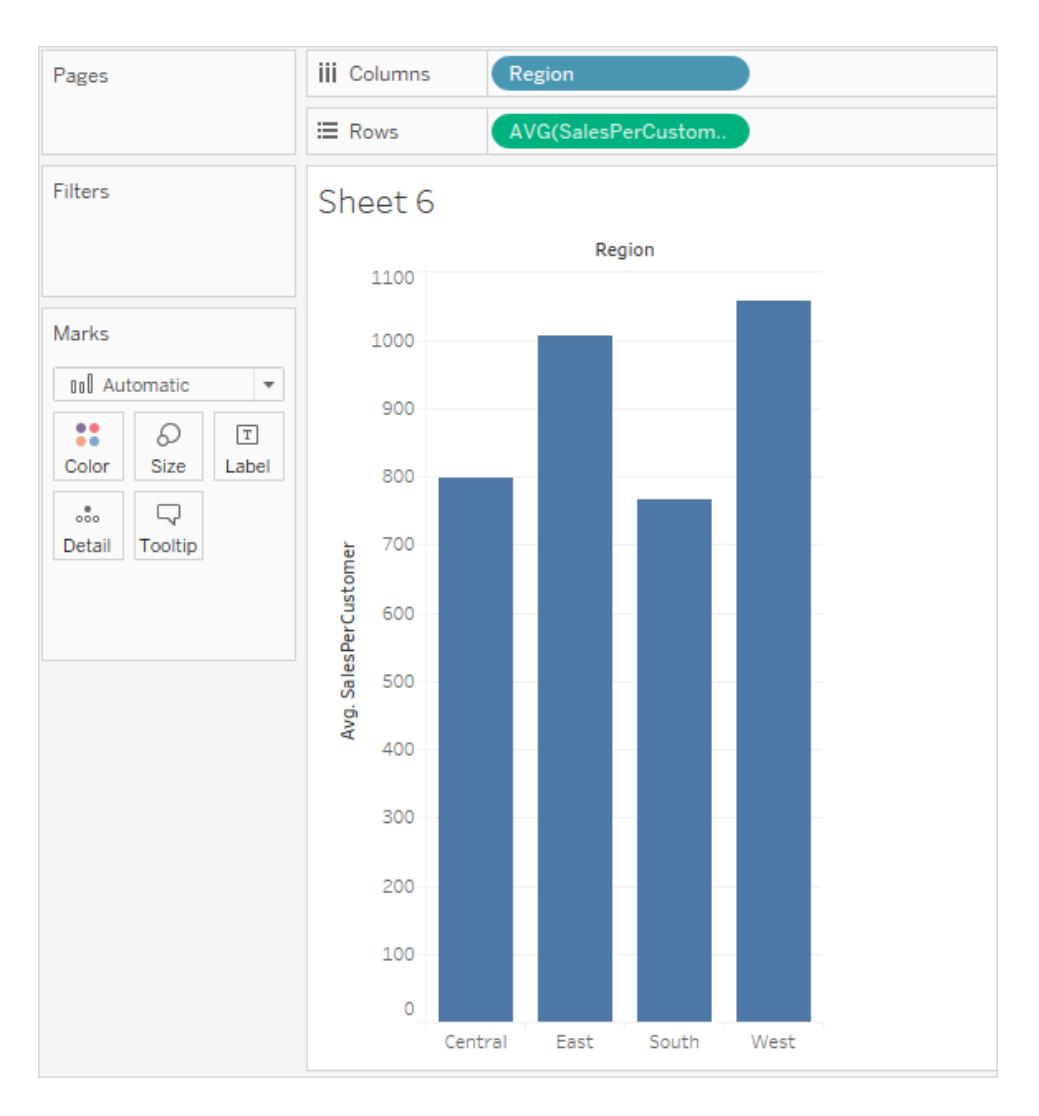

Se la misura **[Vendite**] viene trascinata nello spazio **Righe**, il risultato mostra la differenza tra la somma delle vendite (compresa tra i 390.000 \$ e i 700.000 \$ per regione) e le vendite medie per cliente (tra 750 \$ e 1100 \$ per regione):

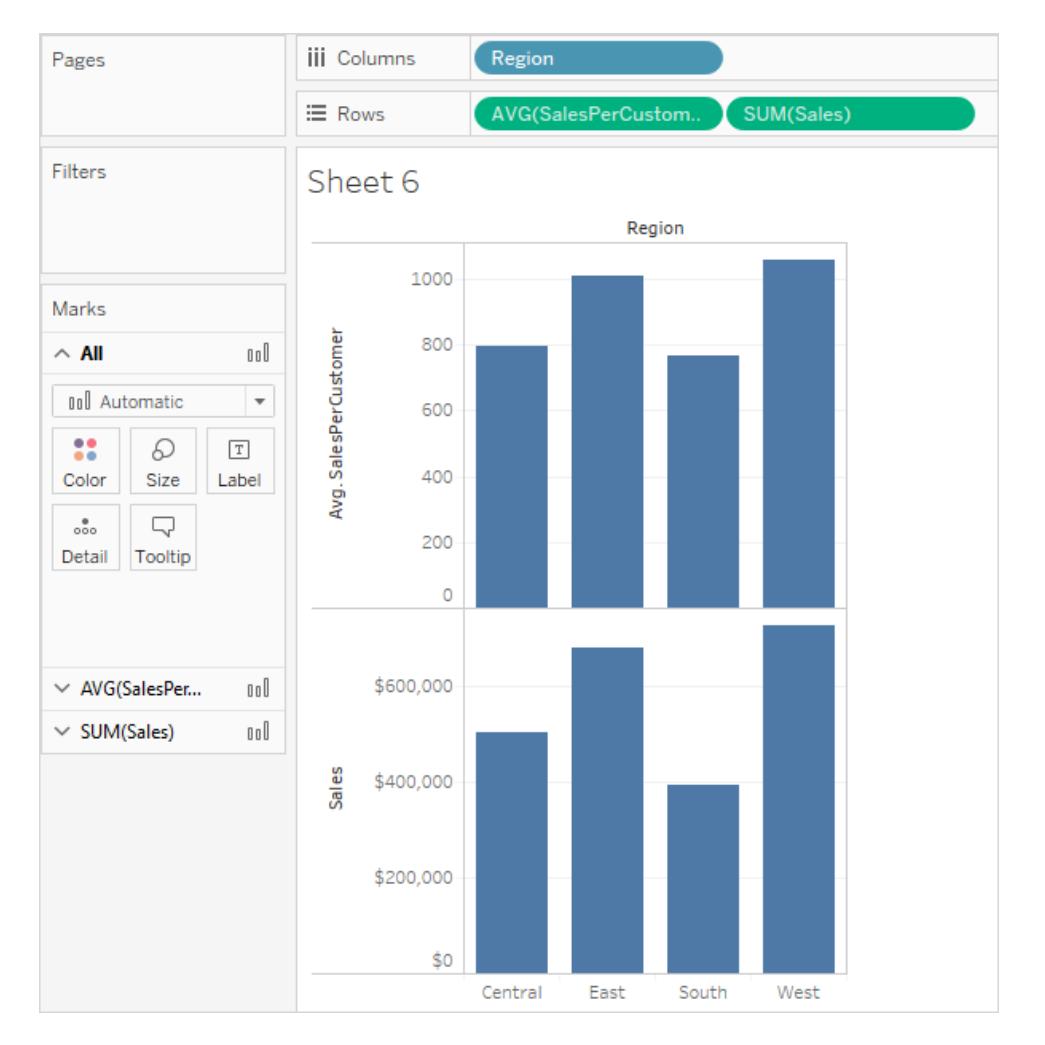

## Esempio 2

La seguente espressione Level of Detail INCLUDE calcola la somma delle vendite per stato:

```
{ INCLUDE [State] : SUM(Sales)}
```
Digita il calcolo direttamente sullo spazio **Righe** e quindi modifica l'aggregazione su AVG utilizzando il menu contestuale del campo. La vista risultante fa la media della somma delle vendite per stato attraverso le categorie.

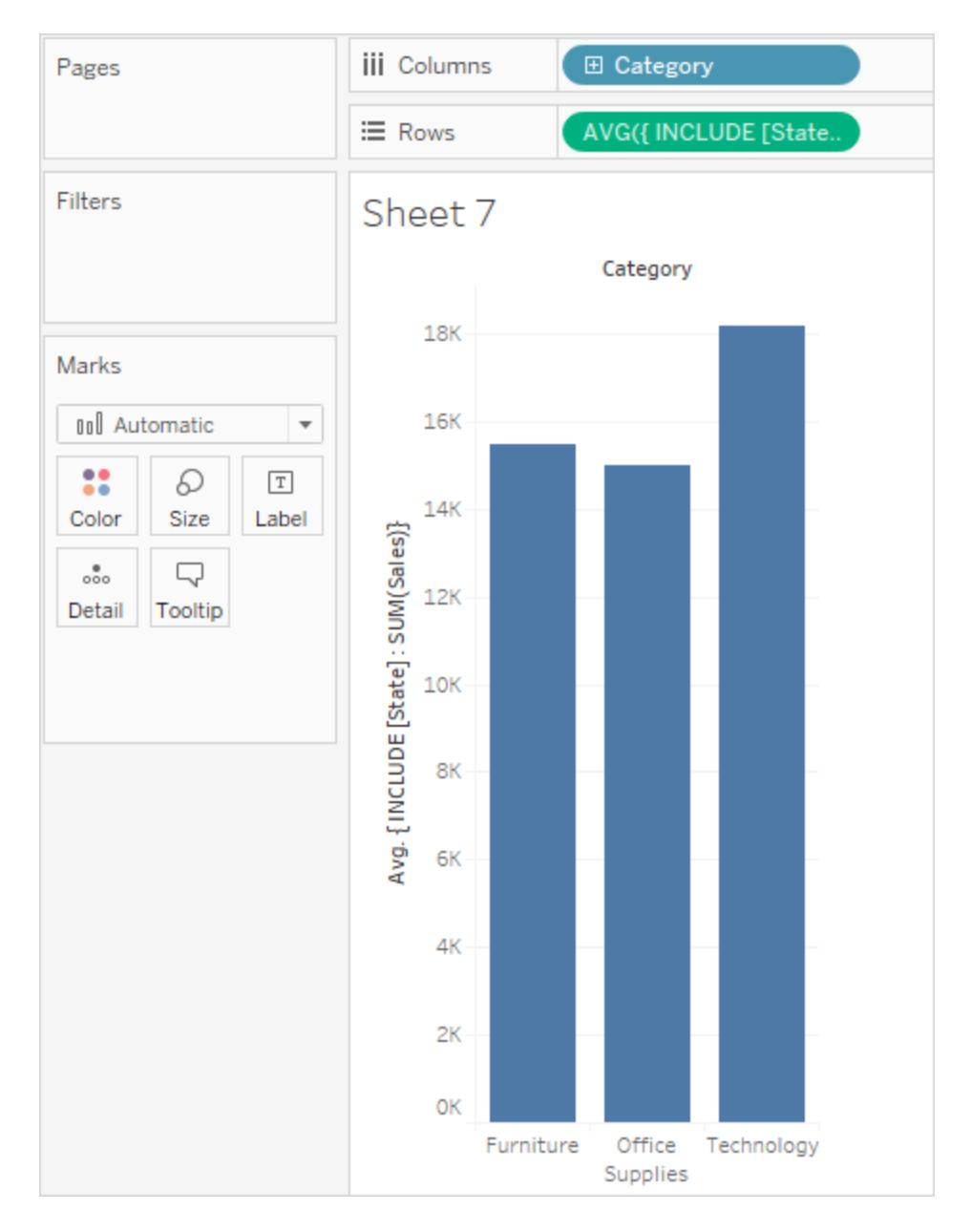

La vista può essere ulteriormente migliorata aggiungendo [**Segmento**] a **Colonne** e quindi copiando il calcolo ad hoc da **Righe** a **Etichetta** (utilizzando Ctrl+trascinamento). Nella seguente immagine abbiamo trascinato anche **Segmento** a **Colore** e quindi modificato i colori per un effetto estetico. Ora possiamo vedere come la somma media delle vendite per stato varia in base alle categorie e ai segmenti.

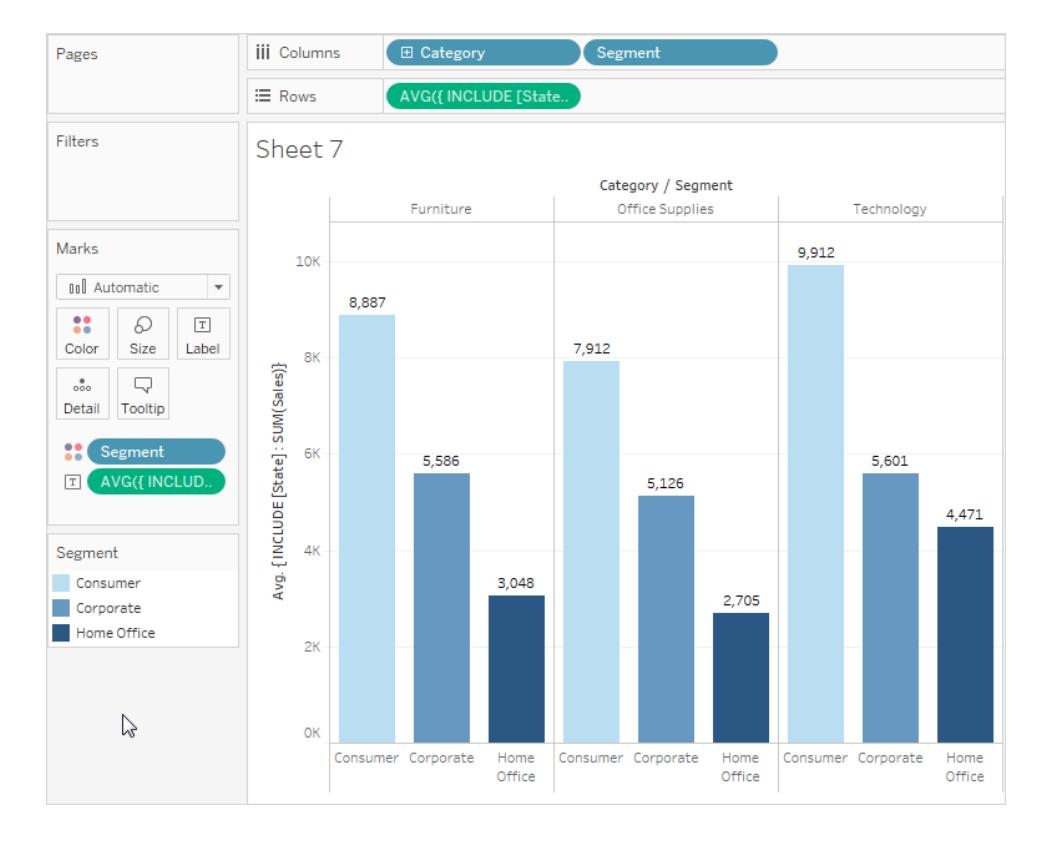

## Espressioni Level of Detail EXCLUDE

Per i concetti di base sulle espressioni LOD (Level of Detail), consulta **Creare [Espressioni](#page-2725-0) Level of Detail in [Tableau](#page-2725-0)** a pagina 2526 e **[Funzionamento](#page-2741-0) delle espressioni di livello a [dettaglio](#page-2741-0) in Tableau** a pagina 2542.

Le espressioni Level of Detail vengono utilizzate per modificare o controllare il livello di dettaglio (granularità) di un calcolo. La maggior parte dei campi e dei calcoli sono associati alla granularità della vista o dell'origine dati. Le espressioni LOD consentono di impostare in modo esplicito la granularità di un calcolo.

- Le espressioni LOD FIXED stabiliscono una dimensione o dimensioni specifiche per il resto del calcolo, ad esempio restituendo la pressione sanguigna massima per ogni paziente anziché il massimo complessivo nell'insieme di dati fissando il massimo sull'ID paziente.
- Le espressioni LOD INCLUDE assicurano che una dimensione che non è necessariamente presente nella vista sia considerata nel calcolo, ad esempio esaminando la pressione sanguigna media per ogni paziente, incluso il sesso, visualizzata in una vista che non contiene informazioni sul sesso.

• Le espressioni LOD EXCLUDE rimuovono parte del dettaglio dalla vista ai fini del calcolo, ad esempio esaminando la pressione sanguigna media per i pazienti che assumono un determinato farmaco senza considerare i singoli pazienti, anche se la vista è in base al paziente.

**Nota:** ogni volta che viene utilizzata un'espressione LOD FIXED, questa darà lo stesso risultato indipendentemente dalla visualizzazione. Quando si utilizza un'espressione LOD INCLUDE o EXCLUDE, il valore potrebbe cambiare a seconda della struttura della vista. La parola chiave INCLUDE aggiunge al contesto della vista una dimensione da considerare per il calcolo (mentre EXCLUDE rimuove una dimensione presente nella vista dal contesto del calcolo), pertanto l'utilizzo del calcolo in un altro contesto può offrire risultati diversi.

Supponi di avere una vista (A) che contiene ID paziente, età e sesso e un'altra vista (B) con ID paziente, età e *peso*.

- Un'espressione LOD FIXED avrà lo stesso valore in entrambi i casi, perché il calcolo ignora ciò che è presente nella vista e considera solo la dimensione nell'espressione LOD.
- <sup>l</sup> Un'espressione LOD INCLUDE che include il *peso* avrà un valore diverso in ogni vista, perché aggiunge una dimensione alla vista A ma non alla vista B, che conteneva già il peso.
- **·** Un'espressione LOD EXCLUDE che esclude il peso avrà un valore diverso in ogni vista, perché rimuove una dimensione dalla vista B ma non modifica il contesto della vista A, che già non conteneva il peso.

## **EXCLUDE**

Le espressioni Level of Detail EXCLUDE impediscono al calcolo di utilizzare una o più delle dimensioni presenti nella vista.

Le espressioni Level of Detail EXCLUDE sono utili per gli scenari "percentuale del totale" o "differenza rispetto alla media generale". Sono paragonabili a caratteristiche come Totali e Righe di riferimento.

Le espressioni Level of Detail EXCLUDE non possono essere usate nelle espressioni a livello di riga (dove non sono presenti dimensioni da omettere), ma possono essere usate per modificare un calcolo a livello di vista o qualsiasi altra cosa intermedia (ovvero, puoi utilizzare un calcolo EXCLUDE per rimuovere le dimensioni da qualche altra espressione Level of Detail).

## Esempio 1

L'immagine seguente mostra la variazione nel tempo dei dati sulla pressione sanguigna media, suddivisi in base al sesso, per quattro paesi.

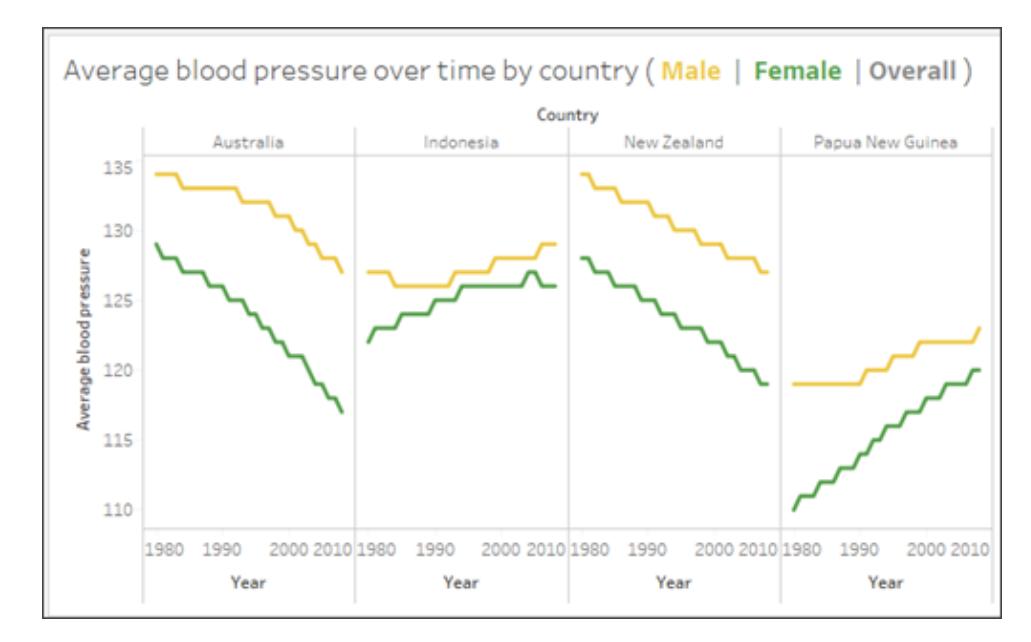

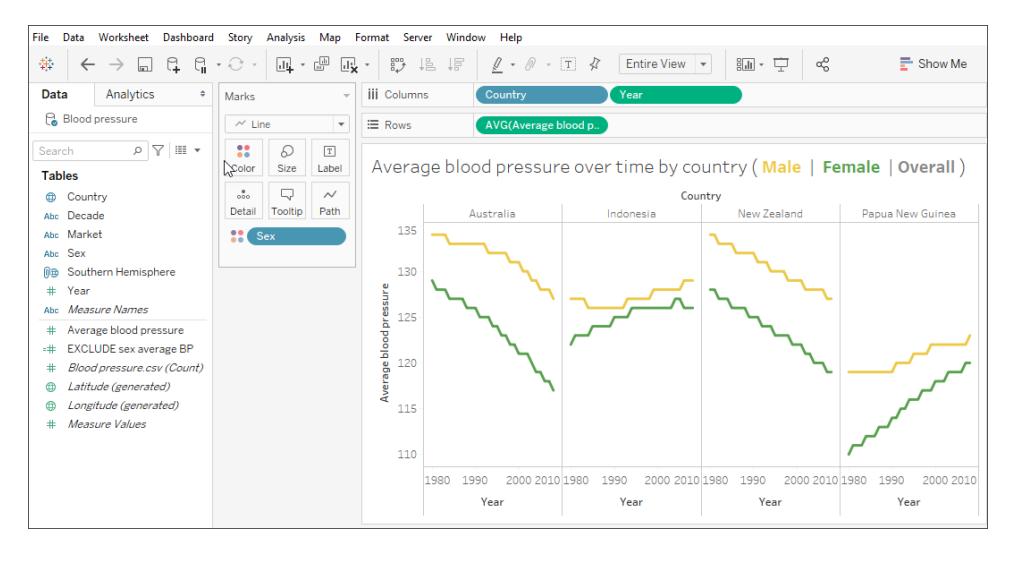

Per vedere i dati sulla pressione sanguigna media nel tempo per ogni paese ma senza suddivisione tra sesso maschile e femminile, utilizza un'espressione Level of Detail EXCLUDE {EXCLUDE [Sex] : AVG[Average blood pressure]}. Questi dati sono rappresentati dalla linea grigia nella visualizzazione.

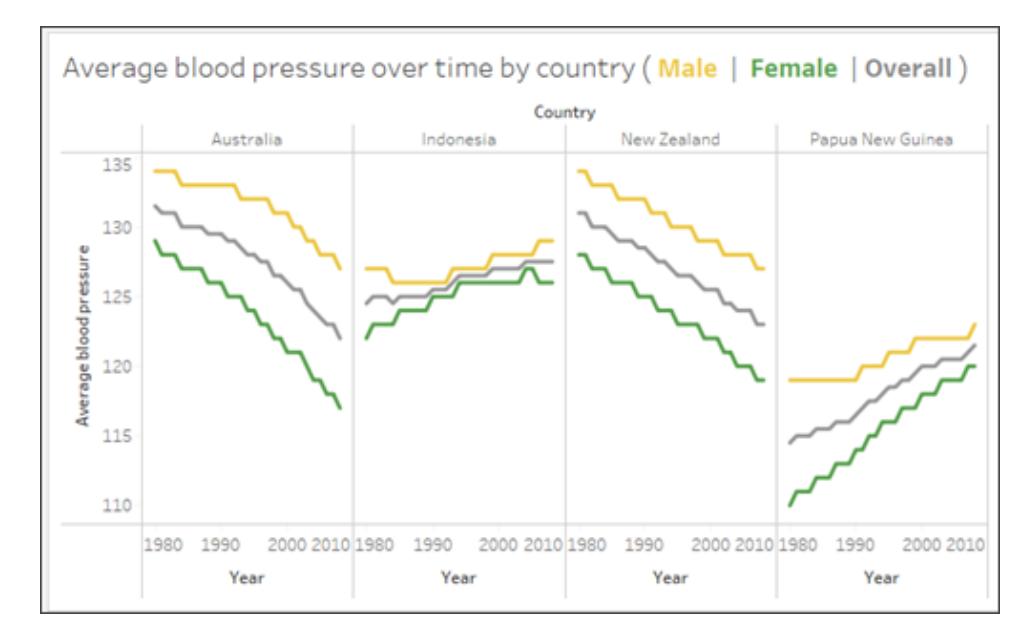

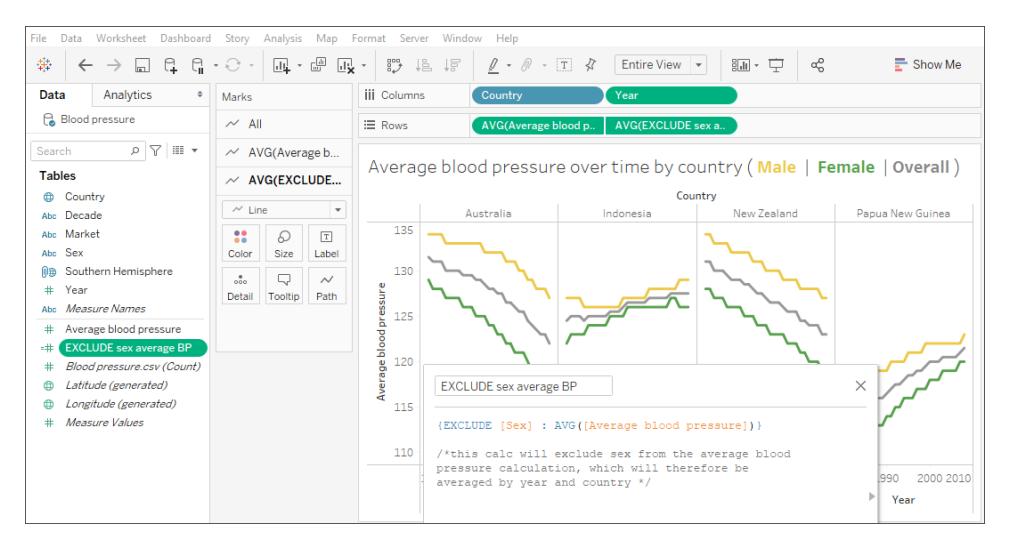

Creare una linea media dal riquadro Analisi non funzionerebbe, perché sarebbe semplicemente una linea orizzontale per la pressione sanguigna media per ogni paese, ignorando il sesso e l'anno.

**Nota:** in questo esempio viene utilizzata la media delle medie, che rappresenta una procedura di analisi errata. Tale operazione viene effettuata esclusivamente a scopo illustrativo. Nessuna analisi dovrebbe essere eseguita da questa visualizzazione.

## Esempio 2

La seguente espressione Level of Detail esclude [**Regione**] dal calcolo della somma di [**Vendite**]:

```
{EXCLUDE [Region]: SUM([Sales])}
```
L'espressione viene salvata come [**ExcludeRegion**].

Per illustrare l'utilità di questa espressione, considera innanzitutto la seguente vista, che suddivide la somma delle vendite per regione e per mese:

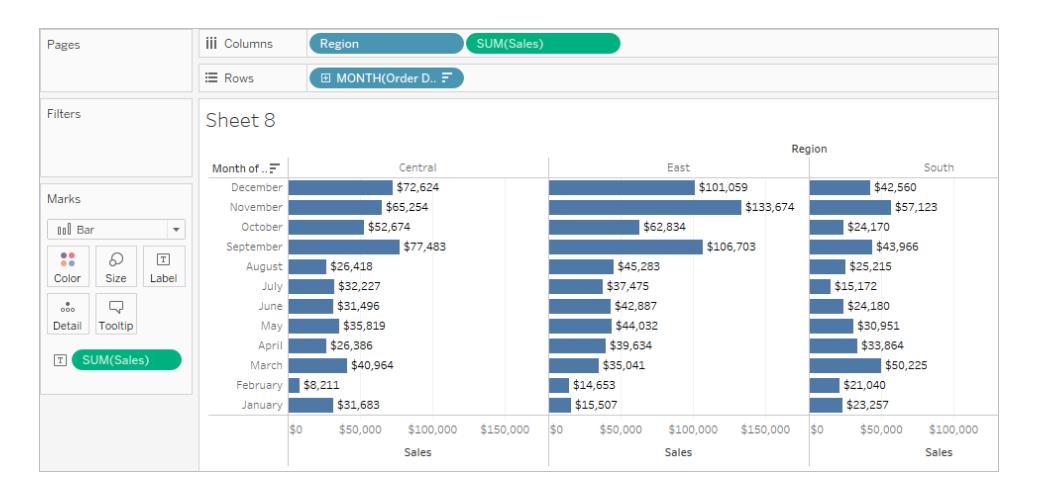

L'eliminazione di [**ExcludeRegion**] su Colore sfuma la vista per mostrare le vendite totali per mese, ma senza la componente regionale:

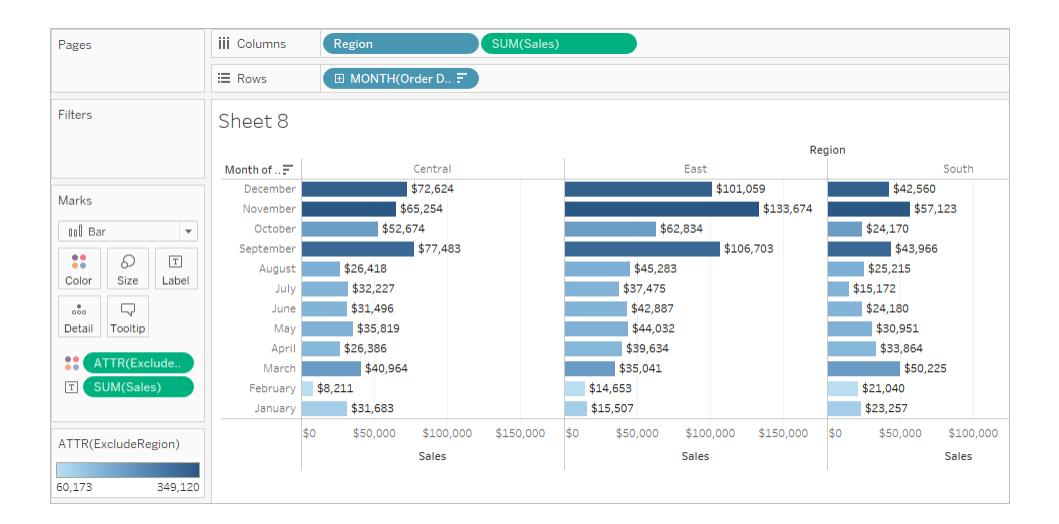

## Esempio 3

La seguente espressione Level of Detail EXCLUDE calcola il totale medio delle vendite mensili e poi esclude la componente mensile:

```
{EXCLUDE [Order Date (Month / Year)] : AVG({FIXED [Order Date (Month
/ Year)] : SUM([Sales])})}
```
Nota che si tratta di un livello nidificato di espressione Level of Detail, cioè un espressione Level of Detail all'interno di un altra espressione Level of Detail.

Salvato come [**media delle vendite per mese**], il calcolo può quindi essere sottratto dalla somma delle vendite al mese mediante un calcolo ad hoc sullo spazio **Righe**:

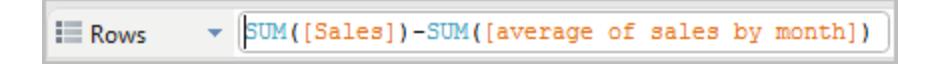

Con **Mese ([Data ordine])** sullo spazio **Colonne**, viene creata una vista che mostra la differenza tra le vendite effettive al mese per un periodo di quattro anni e le vendite medie mensili per l'intero periodo di quattro anni:

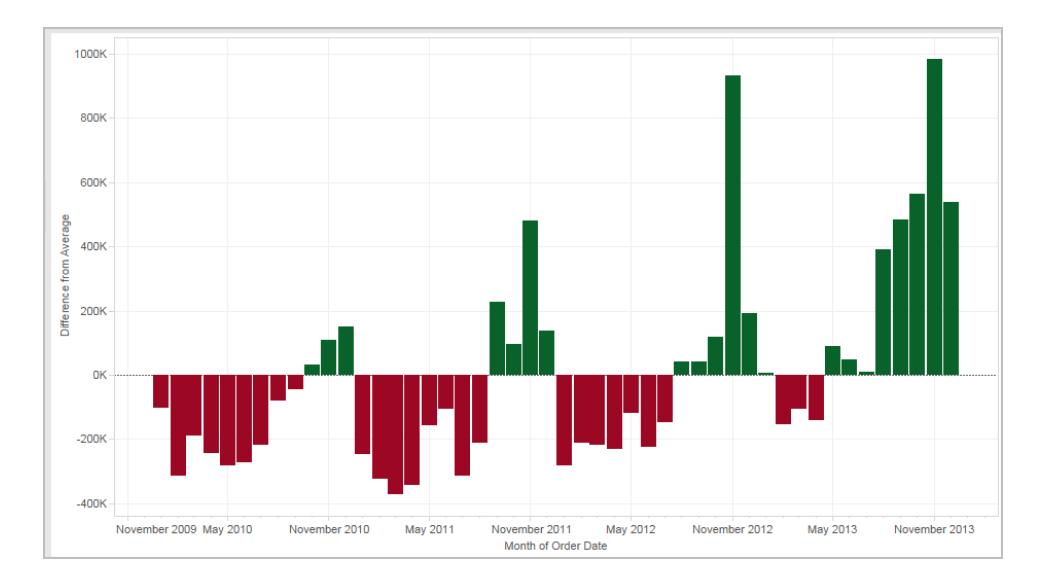

## <span id="page-2764-0"></span>Espressioni Level of Detail e aggregazione

Il livello di dettaglio della vista determina il numero di indicatori nella vista. Quando aggiungi un livello di dettaglio alla vista, Tableau deve conciliare due livelli di dettaglio: quello della vista e quello della tua espressione.

Il comportamento di un'espressione Level of Detail nella vista varia a seconda che il livello di dettaglio dell'espressione sia più o meno grossolano, più particolareggiato o uguale al livello di dettaglio nella vista. Cosa intendiamo per "più grossolano" o "più particolareggiato" in questo caso?

## L'espressione Level of Detail è più grossolana del livello di dettaglio della vista

Un'espressione ha un livello di dettaglio più grossolano rispetto alla vista quando fa riferimento a un sottoinsieme delle dimensioni della vista. Ad esempio, per una vista che conteneva le

dimensioni [**Categoria**] e [**Segmento**], puoi creare un'espressione Level of Detail che utilizza solo una di queste dimensioni:

{FIXED [Segment] : SUM([Sales])}

In questo caso, l'espressione ha un livello di dettaglio più grossolano rispetto alla vista. Basa i suoi valori su una dimensione ([**Segmento**]), mentre la vista si basa su due dimensioni ([**Segmento**] e [**Categoria**]).

Il risultato è che utilizzando l'espressione Level of Detail nella vista, alcuni valori vengono replicati, ovvero vengono visualizzati più volte.

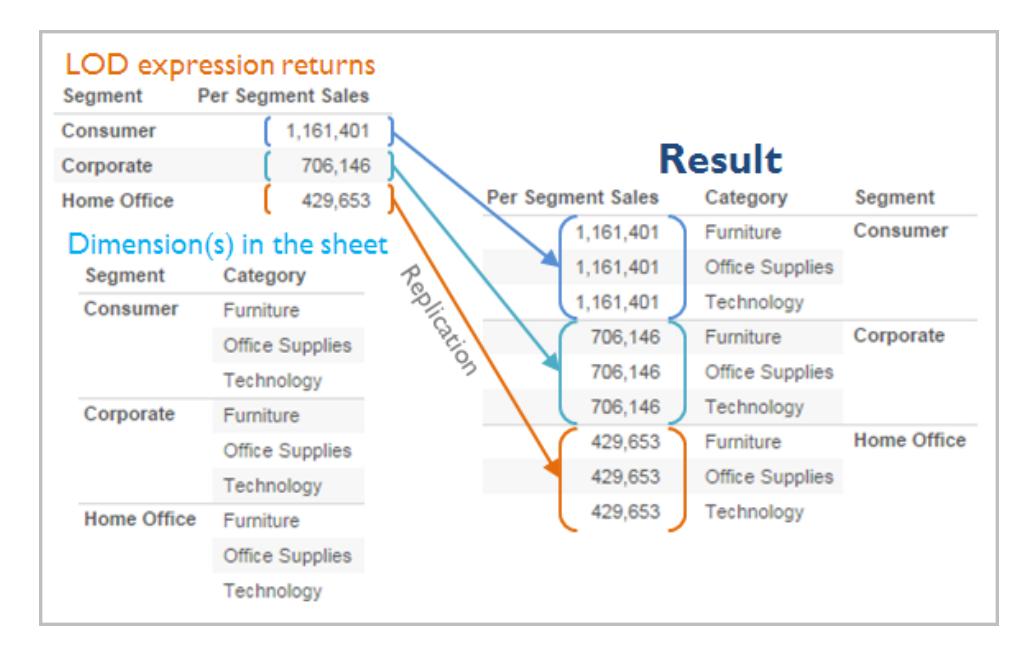

I valori replicati sono utili per confrontare valori specifici con valori medi all'interno di una categoria. Ad esempio, il calcolo seguente sottrae le vendite medie di un cliente dalle vendite medie complessive:

```
[Sales] - {FIXED [Customer Name] : AVG([Sales])}
```
Quando i valori vengono replicati, la modifica dell'aggregazione per il campo pertinente nella vista (ad esempio, da AVG a SUM) non modificherà il risultato dell'aggregazione.

#### L'espressione Level of Detail è più delicata di Level of Detail della vista

Un'espressione ha un livello di dettaglio più particolareggiato rispetto alla vista quando fa riferimento a un sottoinsieme delle dimensioni nella vista. Quando utilizzi questa espressione nella vista, Tableau aggregherà i risultati fino al livello di vista. Ad esempio, il seguente livello di dettaglio dell'espressione si riferisce a due dimensioni:

{FIXED [Segment], [Category] : SUM([Sales])}

Quando utilizzi questa espressione in una vista che ha solo [Segmento] come livello di dettaglio, i valori devono essere aggregati. Ecco cosa vedresti se trascinassi quell'espressione su uno spazio:

AVG([{FIXED [Segment]], [Category]] : SUM([Sales]])}])

Un'aggregazione, in questo caso, media, viene assegnata automaticamente da Tableau. Puoi modificare l'aggregazione secondo necessità.

#### Aggiunta di un'espressione Level of Detail alla vista

Un'espressione Level of Detail è aggregata o replicata nella vista in base dal tipo di espressione (FIXED, INCLUDE, o EXCLUDE) e se la granularità dell'espressione è più grossolana o più delicata di quella della vista.

- Le espressioni Level of Detail INCLUDE avranno lo stesso livello di dettaglio della vista o un livello di dettaglio più delicato rispetto alla vista. Pertanto, i valori non saranno mai replicati.
- Le espressioni Level of Detail FIXED possono avere un livello di dettaglio più delicato rispetto alla vista, un livello di dettaglio più grossolano, o lo stesso livello di dettaglio. La necessità di aggregare i risultati di un livello di dettaglio FIXED dipende da quali dimensioni sono presenti nella vista.
- Le espressioni Level of Detail EXCLUDE provocano sempre la comparsa di valori replicati nella vista. Quando i calcoli che includono le espressioni Level of Detail EXCLUDE sono posizionati su uno spazio, Tableau imposta l'aggregazione ATTR (al contrario di SUM o AVG) per indicare che l'espressione non viene effettivamente aggregata e che la modifica dell'aggregazione non avrà alcun effetto sulla vista.

Le espressioni Level of Detail sono sempre automaticamente integrate in un aggregazione quando vengono aggiunte a uno spazio nella vista, a meno che non vengano utilizzate come dimensioni. Perciò, se fai doppio clic su uno spazio e digiti

```
{FIXED[Segment], [Category] : SUM([Sales])}
```
e quindi premi Invio per inserire l'espressione, quello che vedrai sullo spazio sarà

```
SUM({FIXED[Segment], [Category] : SUM([Sales])})
```
Ma se fai doppio clic sullo spazio per modificare l'espressione, quello che vedrai nella modalità di modifica sarà l'espressione originale.

Se integri un'espressione Level of Detail in un'aggregazione al momento della sua creazione, Tableau utilizzerà l'aggregazione specificata anziché assegnarne una quando qualsiasi calcolo che includa tale espressione è posizionato su uno spazio. Quando non è necessaria alcuna aggregazione (poiché il livello di dettaglio dell'espressione è più grossolano di quello della vista), l'aggregazione specificata viene ancora mostrata quando l'espressione è su uno spazio, ma viene ignorata.

## Filtri ed espressioni Level of Detail

In Tableau sono presenti diversi tipi di filtri che vengono eseguiti nel seguente ordine dall'alto verso il basso.

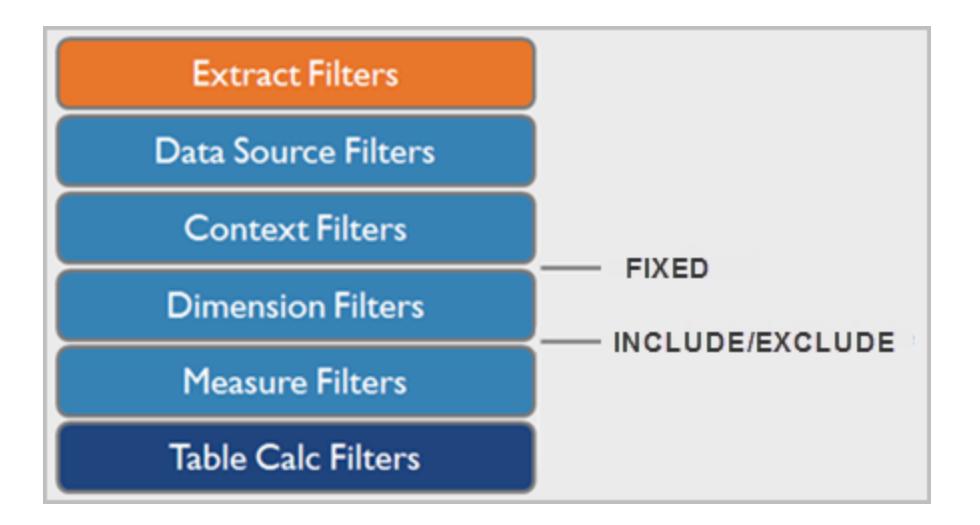

Il testo sulla destra mostra dove vengono valutate le espressioni Level of Detail in questa sequenza.

I filtri di estrazione (in arancione) sono rilevanti solo se stai creando un'estrazione di Tableau da un'origine dati. I filtri di calcolo delle tabelle (blu scuro) vengono applicati dopo l'esecuzione dei calcoli e quindi nascondono gli indicatori senza filtrare i dati sottostanti utilizzati nei calcoli.

Se conosci SQL, puoi pensare di misurare i filtri come equivalenti alla clausola HAVING in una query, e i filtri di dimensione come equivalenti alla clausola WHERE.

I calcoli FIXED vengono applicati prima dei filtri dimensionali, quindi, a meno che non si promuovano i campi sullo spazio Filtri su **Utilizzare i filtri [contestuali](#page-1621-0)** a pagina 1422, verranno ignorati. Ad esempio, considera di avere il seguente calcolo su uno spazio in una vista, insieme a [**Stato**] in uno spazio diverso:

```
SUM([Sales]) / ATTR({FIXED : SUM([Sales])})
```
Questo calcolo ti offrirà il rapporto delle vendite di uno stato e le vendite totali.

Se poi inserisci [**Stato**] sullo spazio Filtri per nascondere alcuni degli stati, il filtro influenzerà solo il numeratore nel calcolo. Poiché il denominatore è un'espressione Level of Detail FIXED, continuerà a dividere le vendite per gli stati ancora nella vista rispetto al totale delle vendite per tutti gli stati, compresi quelli che sono stati filtrati dalla vista.

Le espressioni Level of Detail INCLUDE ed EXCLUDE sono considerate dopo i filtri di Dimensione. Quindi, se vuoi che i filtri si applichino all'espressione Level of Detail FIXED ma non vuoi usare i Filtri di contesto, prendi in considerazione di riscriverli come espressioni INCLUDE o EXCLUDE.

Vincoli dell'origine dati per le espressioni Level of Detail

Per alcune Origini dati, solo le versioni più recenti supportano le espressioni Level of Detail. Alcune Origini dati non supportano le espressioni Level of Detail.

Inoltre, alcune origini dati presentano limiti di complessità. Tableau non disabilita i calcoli per questi database, ma gli errori di query diventano possibili se i calcoli diventano troppo complessi.

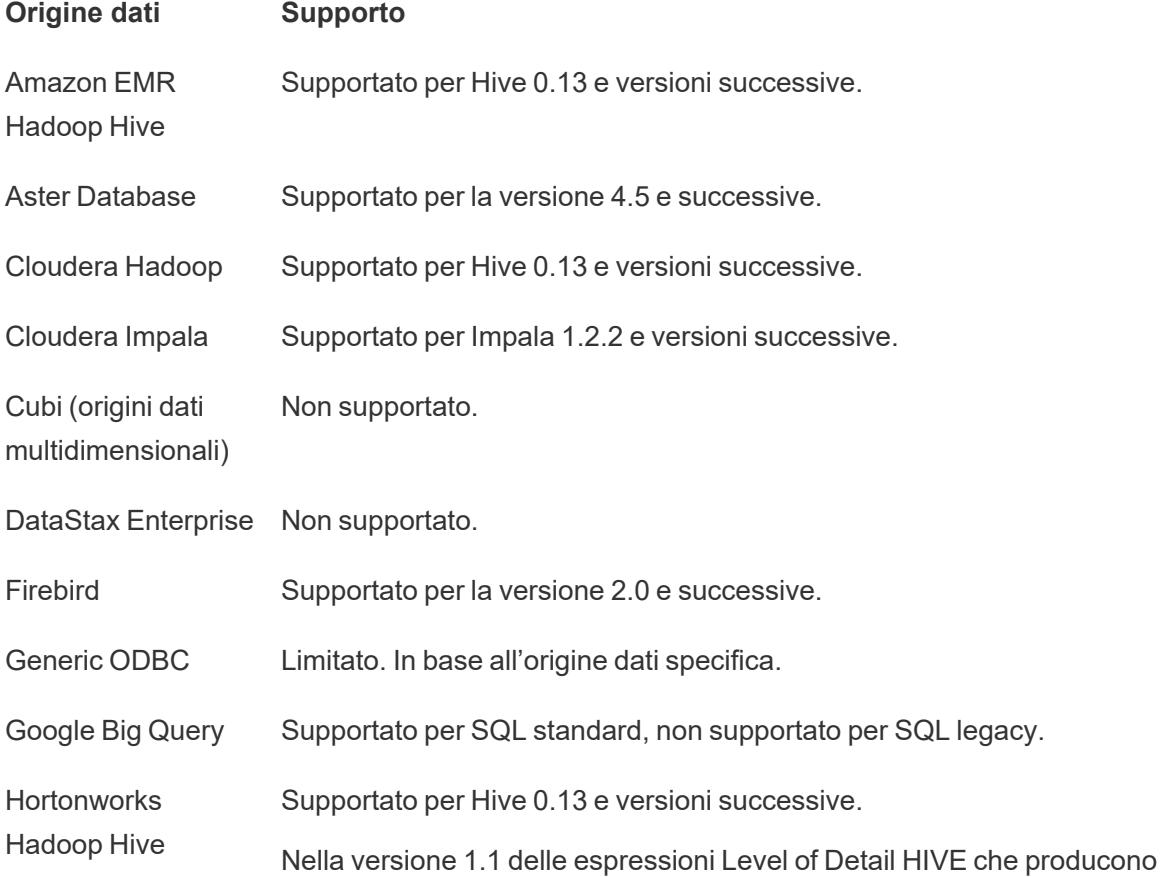

cross join non sono affidabili.

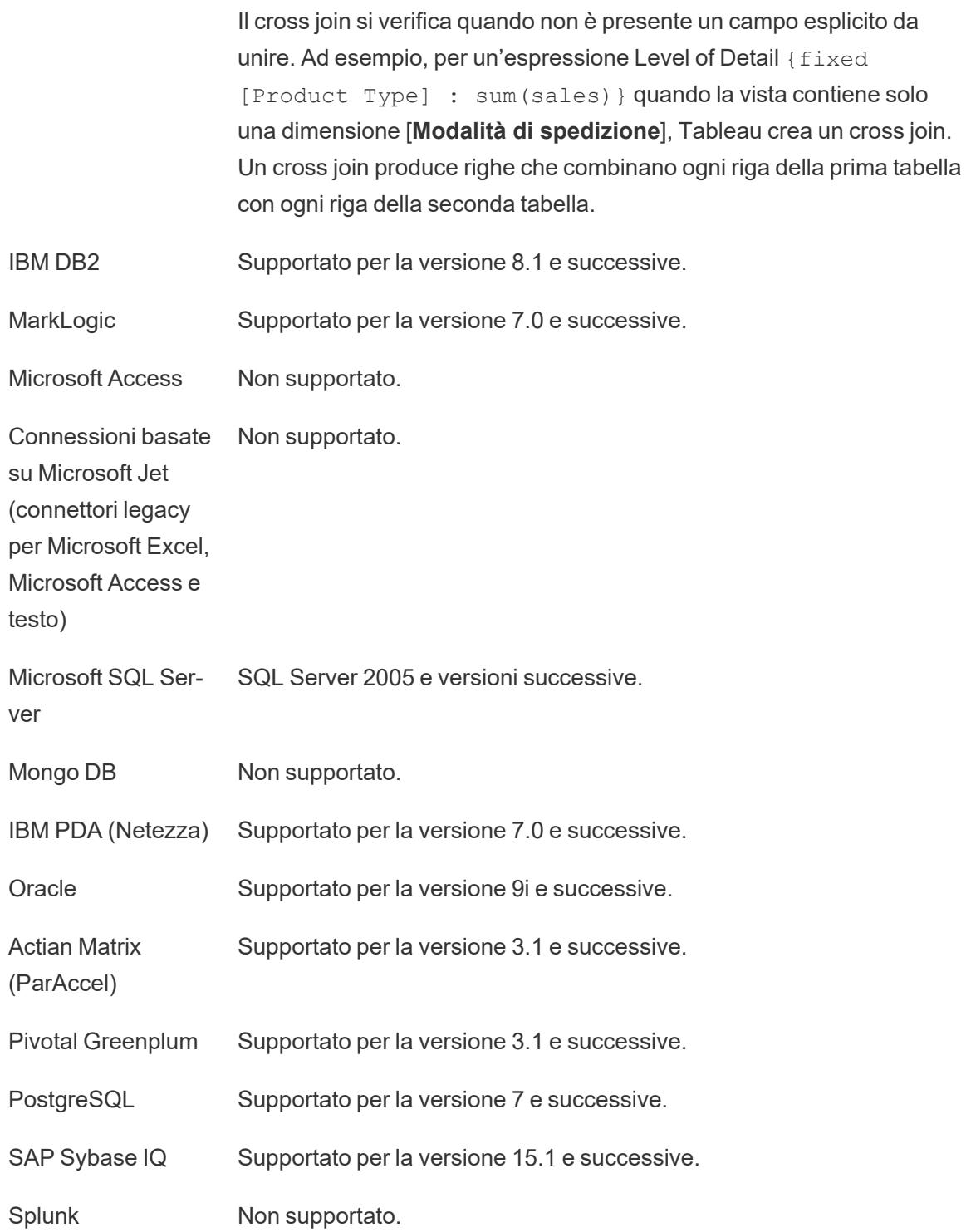

Vertica Supportato per la versione 6.1 e successive.

## Formattazione dei calcoli in Tableau

Questo articolo descrive come creare e formattare i calcoli in Tableau. Elenca i componenti di base dei calcoli e spiega la sintassi appropriata per ciascuno.

#### Elementi fondamentali dei calcoli

Sono disponibili quattro componenti fondamentali per i calcoli in Tableau:

- <sup>l</sup> **Funzioni**: istruzioni utilizzate per trasformare i valori o i membri in un campo.
	- **Le funzioni richiedono** *argomenti* o informazioni specifiche. A seconda della funzione, gli argomenti possono essere campi, valori letterali, parametri o funzioni nidificate.
- **· Campi**: dimensioni o misure dell'origine dati.
- **Operatori**: simboli che indicano un'operazione.
- <sup>l</sup> **Espressioni letterali**: valori costanti hardcoded, ad esempio "Alto" o 1.500.

Non tutti i calcoli devono contenere tutti e quattro i componenti. I calcoli possono inoltre contenere:

- **Parametri**: variabili segnaposto che è possibile inserire nei calcoli per sostituire i valori costanti. Per maggiori informazioni sui parametri, consulta **Creare [parametri](#page-1399-0)** a pagina [1200.](#page-1399-0)
- <sup>l</sup> **Commenti**: note relative a un calcolo o alle sue parti, non incluse nell'elaborazione del calcolo.

Per maggiori informazioni su come utilizzare e formattare ognuno di questi componenti di un calcolo, consulta le sezioni seguenti.

#### Esempio di calcolo spiegato

Considera ad esempio il calcolo seguente, che aggiunge 14 giorni a una data ([Initial Visit]). Un calcolo come questo potrebbe essere utile per trovare automaticamente la data per un follow-up di due settimane.

#### DATEADD('day', 14, [Initial Visit)

È possibile suddividere i componenti di questo calcolo come segue:

- Funzione: DATEADD, che richiede tre argomenti.
	- $\bullet$  date\_part ('day')
	- $\bullet$  intervallo (14)
	- data ([Initial Visit]).
- Campo: [Initial Visit]
- Operatori: non applicabile
- Espressioni letterali:
	- Stringa letterale: "day"
	- Espressioni letterale numerica: 14

In questo esempio, la costante hardcoded 14 potrebbe essere sostituita con un parametro che consentirebbe all'utente di selezionare quanti giorni mancano per organizzare un appuntamento di follow-up.

#### DATEADD('day', [How many days out?], [Initial Visit)

## A colpo d'occhio: sintassi dei calcoli

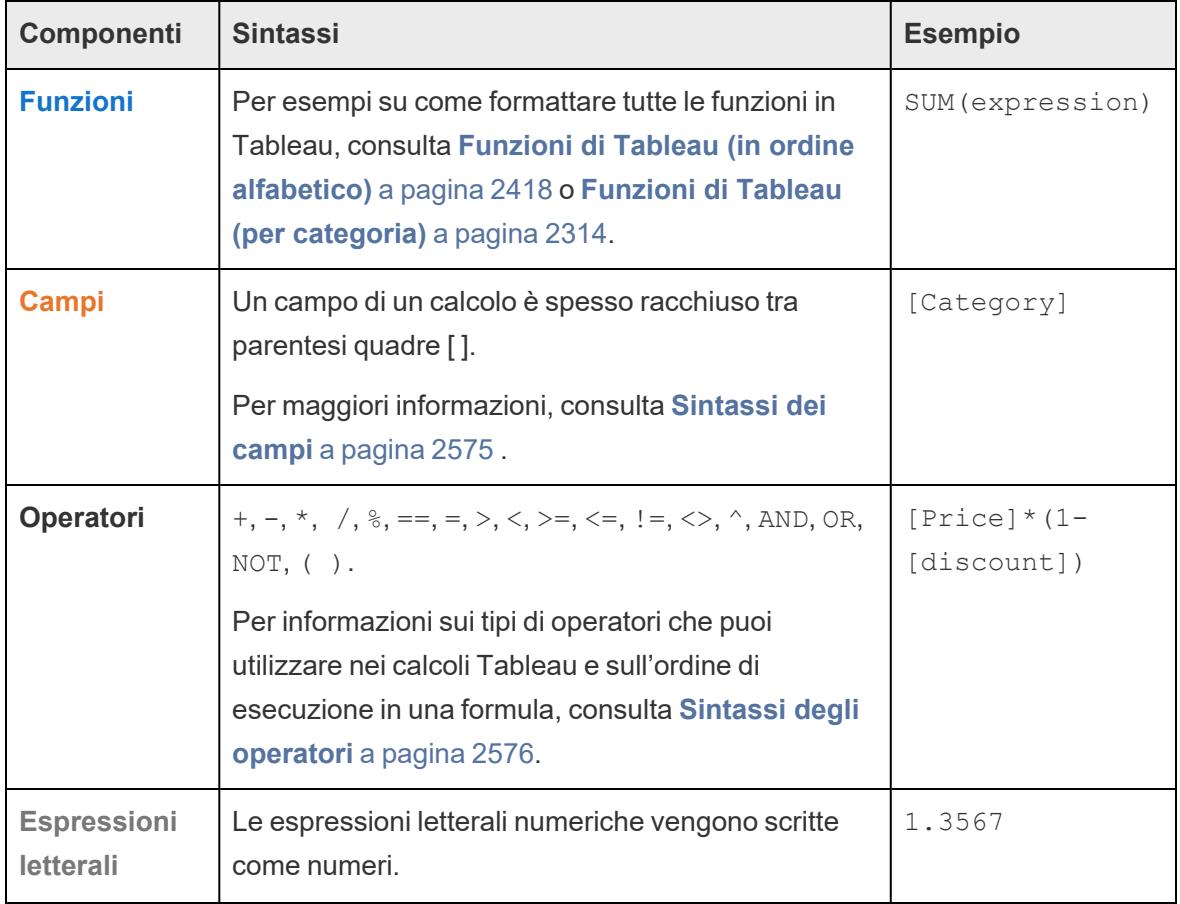
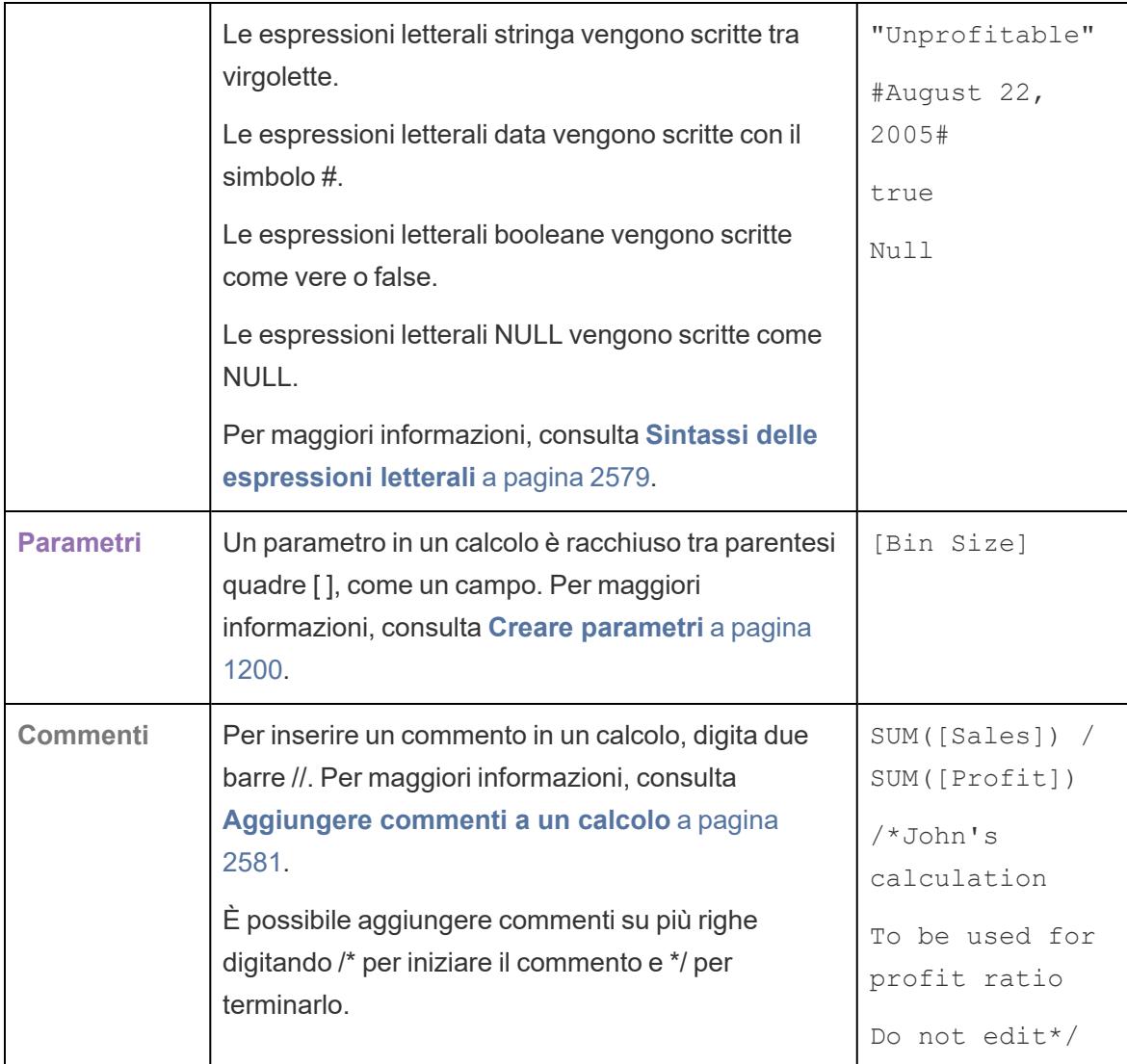

# Sintassi dei calcoli in dettaglio

Consulta le sezioni seguenti per maggiori informazioni sui diversi componenti dei calcoli Tableau e su come formattarli per lavorare in Tableau.

# Sintassi delle funzioni

Le funzioni sono i componenti principali di un calcolo e possono essere utilizzate per diversi scopi.

Ogni funzione in Tableau richiede una sintassi particolare. Ad esempio, il calcolo seguente utilizza due funzioni, LEN e LEFT, nonché diversi operatori logici (IF, THEN, ELSE, END e > ).

IF LEN([Name])> 5 THEN LEFT([Name],5) ELSE [Name] END

- LEN accetta un singolo argomento, ad esempio LEN ( $[Name]$ ), che restituisce il numero di caratteri (ovvero la lunghezza) per ciascun valore nel campo Name.
- LEFT accetta due argomenti, un campo e un numero, ad esempio LEFT ([Name], 5), che restituisce i primi cinque caratteri di ciascun valore nel campo Name a partire da sinistra.
- Gli operatori logici IF, THEN, ELSE e END vengono utilizzati insieme per creare un test logico.

Questo calcolo valuta la lunghezza di un nome e, se contiene più di cinque caratteri, restituisce solo i primi cinque. In caso contrario, restituisce il nome intero.

Nell'editor di calcolo le funzioni sono colorate in blu.

#### Utilizzare il riquadro di riferimento dell'editor di calcolo

Puoi controllare come utilizzare e formattare una particolare funzione in qualsiasi momento. Per aprire l'elenco delle funzioni in Tableau:

- 1. Seleziona **Analisi** > **Crea campo calcolato**.
- 2. Nell'editor di calcolo visualizzato fai clic sull'icona di espansione (a forma di triangolo) a destra dell'editor.

Visualizzerai un elenco di funzioni che puoi consultare. Quando selezioni una funzione dall'elenco, la sezione all'estrema destra viene aggiornata con le informazioni sulla sintassi da utilizzare per quella funzione (**1**), la sua descrizione (**2**) e uno o più esempi (**3**).

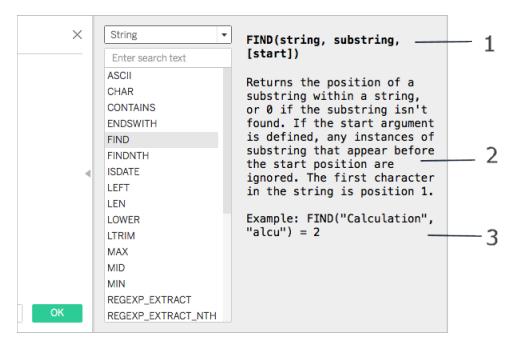

# Utilizzo di più funzioni in un calcolo

Puoi utilizzare più di una funzione in un calcolo. Ad esempio:

ZN(SUM([Order Quantity])) - WINDOW AVG(SUM([Order Quantity]))

Sono disponibili tre funzioni nel calcolo: ZN, SUM e WINDOW\_AVG. La funzione ZN e la funzione WINDOW\_AVG sono separate tramite l'operatore di sottrazione (-).

Una funzione può anche far parte di un'altra funzione (ovvero essere nidificata), come nel caso della porzione ZN(SUM([Order Quantity])) dell'esempio riportato sopra. In questo caso, la SUM di Quantità ordine viene calcolata prima della funzione ZN perché è racchiusa tra parentesi. Per maggiori informazioni sul motivo, consulta **[Parentesi](#page-2778-1)** a pagina 2579.

### Sintassi dei campi

È possibile inserire i campi nei calcoli. Spesso, la sintassi di una funzione indica dove inserire un campo nel calcolo. Ad esempio: SUM(expression).

I nomi dei campi devono essere racchiusi tra parentesi quadre [ ] in un calcolo quando il nome del campo contiene uno spazio o non è univoco. Ad esempio, [Categorie vendite].

Il tipo di funzione che utilizzi determina il tipo di campo utilizzato. Ad esempio, con la funzione SUM, puoi inserire un campo numerico, ma non puoi inserire un campo data. Per maggiori informazioni, consulta **[Comprensione](#page-2780-1) dei tipi di dati nei calcoli** a pagina 2581.

I campi che scegli di includere nei calcoli dipendono anche dallo scopo del calcolo. Ad esempio, se desideri calcolare il rapporto profitto, il calcolo utilizzerà i campi Vendite e Profitto dalla tua origine dati:

#### SUM([Sales])/SUM([Profit])

Per aggiungere un campo a un calcolo, esegui una delle operazioni seguenti:

- Trascinalo dal riquadro Dati o dalla vista e rilascialo nell'editor di calcolo.
- <sup>l</sup> Nell'editor di calcolo, digita il nome del campo. Nota: l'editor di calcolo tenta di compilare automaticamente i nomi dei campi.

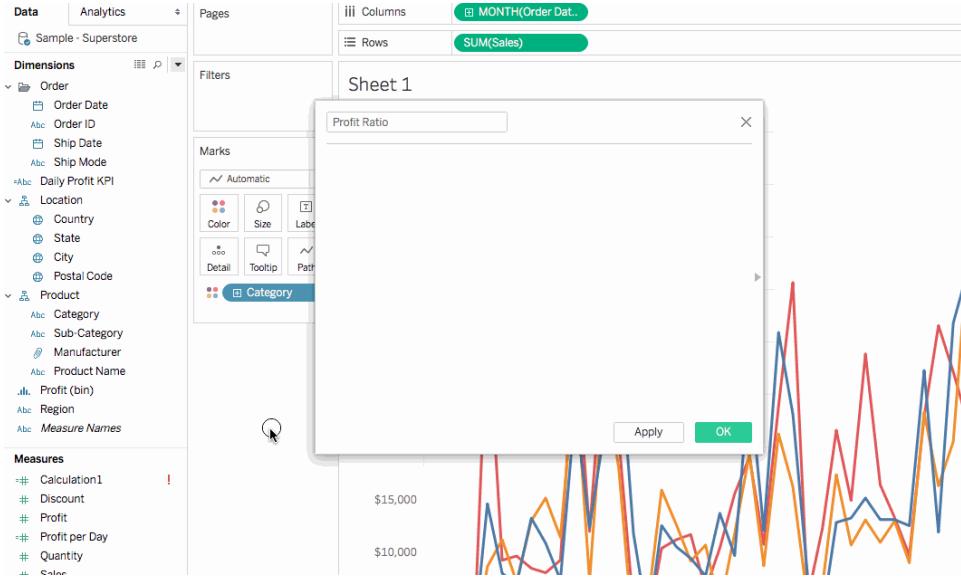

I campi sono in arancione nei calcoli Tableau.

### Sintassi degli operatori

Per creare i calcoli, devi capire gli operatori supportati da Tableau. Questa sezione illustra gli operatori di base disponibili e l'ordine (precedenza) in cui vengono eseguiti.

Gli operatori sono in nero nei calcoli Tableau.

# + (addizione)

L'operatore + indica un'addizione quanto è applicato ai numeri e una concatenazione quando è applicato alle stringhe. Se applicato alle date, è possibile utilizzarlo per aggiungere un numero di giorni a una data.

Ad esempio:

- $-7 + 3$
- Profit + Sales
- $\bullet$  'abc' + 'def' = 'abcdef'
- $\bullet$  #April 15, 2024# + 15 = #April 30, 2024#

# – (sottrazione)

L'operatore - indica una sottrazione quando è applicato ai numeri e una negazione quando è applicato a un'espressione. Se applicato alle date, è possibile utilizzarlo per sottrarre un numero di giorni da una data. Pertanto, puoi utilizzarlo per calcolare la differenza in giorni tra due date.

Ad esempio:

- $.7 3$
- Profit Sales
- $\bullet$  -(7+3) = -10
- $\bullet$  #April 16, 2024# 15 = #April 1, 2024#
- $\bullet$  #April 15, 2024# #April 8, 2024# = 7

# \* (moltiplicazione)

L'operatore \* indica la moltiplicazione numerica.

Ad esempio:  $5 * 4 = 20$ 

# / (divisione)

L'operatore / indica la divisione numerica.

Ad esempio:  $20 / 4 = 5$ 

# % (modulo)

L'operatore % restituisce il resto di un'operazione di divisione. Modulo può funzionare solo con numeri interi.

Ad esempio:  $9 \div 2 = 1$ . Perché 2 sta nel 9 quattro volte con il resto di 1.

```
==, =, >, <, >=, <=, !=, <>(confronti)
```

```
Si tratta degli operatori di confronto di base utilizzabili nelle espressioni. I loro significati sono i
seguenti:
```
- $\bullet$  =  $\bullet$  = (uguale a)
- > (maggiore di)
- <sup>l</sup> **<** (minore di)
- <sup>l</sup> **>=** (maggiore o uguale a)
- <sup>l</sup> **<=** (minore o uguale a)
- $\cdot$  **!=**  $\circ$  <> (diverso da)

Ogni operatore confronta due numeri, date o stringhe e restituisce il valore TRUE, FALSE o NULL.

# ^ (potenza)

Questo simbolo equivale alla funzione POWER. Eleva il numero alla potenza specificata.

Ad esempio:  $6^3 = 216$ 

# AND

Questo è un operatore logico. Deve comparire un'espressione o un operatore booleano su entrambi i suoi lati.

Ad esempio: IIF(Profit =100 AND Sales =1000, "High", "Low")

Per maggiori informazioni, vedi **AND** in **[Funzioni](#page-2409-0) logiche** a pagina 2210.

# OR

Questo è un operatore logico. Deve comparire un'espressione o un operatore booleano su entrambi i suoi lati.

Ad esempio: IIF(Profit =100 OR Sales =1000, "High", "Low")

Per maggiori informazioni, vedi **OR** in **[Funzioni](#page-2409-0) logiche** a pagina 2210.

# NOT

Questo è un operatore logico. Puoi utilizzarlo per negare un altro operatore booleano o un'espressione. Ad esempio,

IIF(NOT(Sales = Profit),"Not Equal","Equal")

# Altri operatori

Anche CASE, ELSE, ELSEIF, IF, THEN, WHEN e END sono operatori utilizzati per le **[Funzioni](#page-2409-0) [logiche](#page-2409-0)** a pagina 2210.

### Precedenza degli operatori

Tutti gli operatori di un calcolo vengono valutati in un ordine specifico. Ad esempio, 2\*1+2 è pari a 4 e non a 6 perché la moltiplicazione viene eseguita prima dell'addizione (l'operatore \* viene sempre preso in considerazione prima dell'operatore +).

Se due operatori hanno la stessa precedenza (ad esempio, addizione e sottrazione (+ o -), vengono considerati da sinistra a destra nel calcolo.

È possibile utilizzare le parentesi per modificare l'ordine di precedenza. Per maggiori informazioni, consulta la sezione **[Parentesi](#page-2778-1)** sotto.

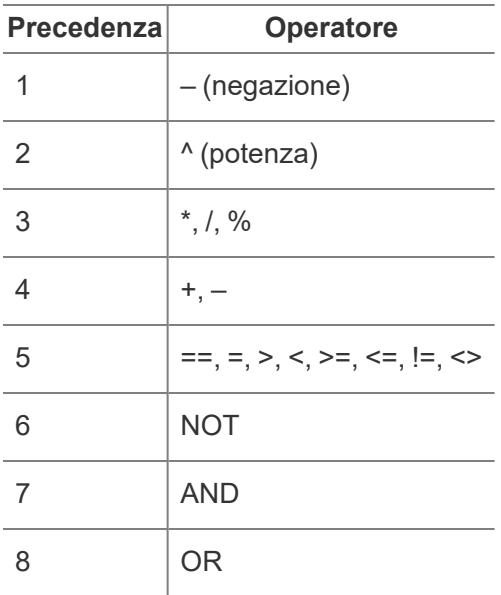

# <span id="page-2778-1"></span>**Parentesi**

Puoi utilizzare le parentesi in base alla necessità per forzare un ordine di precedenza. Gli operatori tra parentesi vengono considerati prima di quelli all'esterno delle parentesi, a partire dalle parentesi più interne e procedendo verso quelle esterne.

Ad esempio, (1 + (2\*2+1)\*(3\*6/3) ) = 31 perché gli operatori racchiusi tra le parentesi più interne vengono eseguiti per primi. Il calcolo viene svolto nel seguente ordine:

- 1.  $(2*2+1) = 5$
- 2.  $(3*6/3) = 6$
- <span id="page-2778-0"></span>3. (1+ 5\*6) = 31

### Sintassi delle espressioni letterali

Questa sezione descrive la sintassi appropriata per l'utilizzo delle espressioni letterali nei calcoli Tableau. Un'espressione letterale indica un valore costante rappresentato così com'è. Quando utilizzi le funzioni, a volte desidererai utilizzare espressioni letterali per rappresentare numeri, stringhe, date e altro ancora.

Ad esempio, potresti avere una funzione in cui l'input è costituito da una data. Anziché digitare "1 maggio 2005", che verrebbe interpretato come una stringa, digiterai #1 maggio 2005#. Questo

equivale a utilizzare una funzione data per convertire l'argomento da una stringa a una data (fai riferimento a **[Funzioni](#page-2385-0) data** a pagina 2186).

Nei calcoli Tableau, puoi utilizzare espressioni letterali numeriche, stringa, data, booleane e NULL. Di seguito vengono descritti tutti i tipi e come formattarli.

Le espressioni letterali sono in nero e grigio nei calcoli Tableau.

# Espressioni letterali numeriche

Un'espressione letterale numerica viene scritta come numero. Ad esempio, per immettere il numero 1 come espressione letterale numerica, immetti 1. Se desideri immettere il numero 0,25 come espressione letterale numerica, immetti 0.25.

# Espressioni letterali stringa

Puoi scrivere un'espressione letterale stringa utilizzando virgolette singole ('') o doppie ("").

Se la stringa contiene virgolette singole o doppie, utilizza l'altra opzione per le stringhe letterali più esterne.

Ad esempio, per immettere la stringa "cat" come espressione letterale stringa, immetti '"cat"'. Per 'cat' immetti "'cat'". Se vuoi digitare la stringa She's my friend come stringa letterale, utilizza le virgolette doppie per i valori letterali, come in "She's my friend."

# Espressioni letterali data

Le espressioni letterali data sono delimitate dal simbolo del cancelletto (#). Per immettere la data "22 agosto 2005" come espressione letterale data, immetti la data con la formattazione ISO #2005-08-22#.

# Espressioni letterali booleane

Le espressioni letterali booleane vengono scritte come vere o false. Per immettere "true" come espressione letterale booleana, immetti true.

# Espressioni letterali NULL

Le espressioni letterali NULL vengono scritte come NULL. Per immettere "Null" come espressione letterale NULL, immetti Null.

### Aggiungere parametri a un calcolo

I parametri sono variabili segnaposto che è possibile inserire nei calcoli per sostituire i valori costanti. Quando utilizzi un parametro in un calcolo, puoi esporre un controllo parametro in una vista o in una dashboard per consentire agli utenti di modificare il valore in modo dinamico.

Per maggiori dettagli, consulta **Utilizzare un [parametro](#page-1404-0)** a pagina 1205.

<span id="page-2780-0"></span>I parametri sono in viola nei calcoli Tableau.

#### Aggiungere commenti a un calcolo

Puoi aggiungere commenti a un calcolo per prendere appunti su di esso o su parti di esso. I commenti non sono inclusi nell'elaborazione del calcolo.

Per aggiungere un commento a un calcolo, digitare due barre (//).

#### Ad esempio:

SUM([Sales])/SUM([Profit]) //My calculation

In questo esempio, //My calculation è un commento.

Un commento inizia con due barre (//) e finisce alla fine della linea. Per continuare con il calcolo, devi iniziare una nuova linea.

È possibile scrivere un commento su più righe iniziando il commento con una barra seguita da un asterisco (/\*) e chiudendolo con un asterisco seguito da una barra (\*/). Ad esempio:

```
SUM([Sales])/SUM([Profit])
/* This calculation is
used for profit ratio.
Do not edit */
```
<span id="page-2780-1"></span>I commenti sono in grigio nei calcoli Tableau.

Comprensione dei tipi di dati nei calcoli

Se crei campi calcolati, devi sapere come utilizzare e combinare i diversi tipi di [dati](https://help.tableau.com/current/pro/desktop/it-it/datafields_typesandroles_datatypes.htm) nei calcoli. Molte funzioni disponibili quando definisci un calcolo funzionano solo quando vengono applicate a tipi di dati specifici.

Ad esempio, la funzione DATEPART() può accettare solo un tipo di dati data/data e ora come argomento. Puoi immettere DATEPART('year',#2024-04-15#) e aspettarti un risultato valido: 2024. Non puoi immettere DATEPART('year',"Tom Sawyer") e aspettarti un risultato valido. Questo esempio restituisce infatti un errore in quanto "Tom Sawyer" è una stringa, non una data/data e ora.

**Nota**: sebbene Tableau cerchi di convalidare tutti i calcoli, è possibile che alcuni tipi di dati non vengano trovati finché la query non viene eseguita nel database. Tali problemi vengono visualizzati come finestre di dialogo di errore al momento della query anziché nella finestra di dialogo di calcolo.

I tipi di dati supportati da Tableau sono descritti di seguito. Per informazioni sulla conversione da un tipo di dati a un altro, fai riferimento a **[Conversione](#page-2403-0) tipo** a pagina 2204.

### **Stringa**

Una sequenza di zero o più caratteri. Ad esempio, "Wisconsin", "ID-44400" e "Tom Sawyer" sono tutte stringhe. Le stringhe vengono riconosciute per la presenza di virgolette singole o doppie. È possibile includere il carattere della virgoletta in una stringa ripetendolo. Ad esempio, 'O''Hanrahan'.

### Data/data e ora

Una data o una data e un'ora. Ad esempio "January 23, 1972" o "January 23, 1972 12:32:00 AM". Se desideri che una data scritta per esteso sia interpretata come una data/data e ora, racchiudila tra due #. Ad esempio, "January 23, 1972" è considerato un tipo di dati stringa, mentre #January 23, 1972# è considerato un tipo di dati data/data e ora.

### Numero

I valori numerici in Tableau possono essere *numeri interi o numeri in virgola mobile*.

Con i numeri in virgola mobile, i risultati di alcune aggregazioni potrebbero non essere sempre proprio quelli previsti. Ad esempio, è possibile che la funzione SUM restituisca un valore come - 1.42e-14 per un campo di numeri la cui somma dovrebbe essere esattamente 0. Questo perché lo standard IEEE (Institute of Electrical and Electronics Engineers) 754 dei valori a virgola mobile richiede che i numeri siano memorizzati in formato binario, il che implica che a volte vengano arrotondati a livelli di precisione estremamente alti. Puoi eliminare questa potenziale distrazione formattando il numero in modo da visualizzare un numero minore di posizioni decimali. Per maggiori informazioni, consulta ROUND in **Funzioni [numeriche](#page-2356-0) disponibili in [Tableau:](#page-2356-0)** a pagina 2157.

Le operazioni che testano i valori in virgola mobile per uguaglianza possono comportarsi in modo imprevedibile per lo stesso motivo. Tali confronti possono verificarsi quando si utilizzano le espressioni con livello di dettaglio come dimensioni, con il filtraggio categorico, quando si creano gruppi ad hoc o gruppi IN/OUT e con l'unione dei dati.

**Nota**: il numero intero a 64 bit più grande è 9.223.372.036.854.775.807. Quando si esegue la connessione a una nuova origine dati, qualsiasi colonna con tipo di dati impostato su **Numero (intero)** può contenere valori fino a questo limite; per i valori più grandi, dato che il **Numero (intero)** non utilizza il formato in virgola mobile, Tableau mostra "NULL". Quando il tipo di dati è impostato su **Numero (decimale)**, è possibile utilizzare valori più grandi.

### Booleano

Un campo contenente i valori TRUE o FALSE. Viene restituito un valore sconosciuto quando il risultato di un confronto è sconosciuto. Ad esempio, l'espressione  $7 > \text{Null}$  genera un valore sconosciuto. I valori booleani sconosciuti vengono convertiti automaticamente in NULL.

Vedi anche

**[Comprensione](#page-2331-0) dei calcoli in Tableau** a pagina 2132

**Creare un campo [calcolato](#page-2330-0) semplice** a pagina 2131

**[Introduzione](#page-2325-0) ai calcoli in Tableau** a pagina 2126

# Procedure consigliate per la creazione di calcoli in Tableau

Questo articolo illustra diversi suggerimenti e linee guida per la creazione di calcoli efficienti in Tableau. Queste linee guida sono concepite per ottimizzare le prestazioni della cartella di lavoro. Per ulteriori informazioni su tutti i modi in cui è possibile migliorare le prestazioni della cartella di lavoro, consulta la sezione **[Ottimizzare](#page-3389-0) le prestazioni delle cartelle di lavoro** a pagina 3190.

Regola generale: evita di utilizzare più volte un campo calcolato in un altro calcolo

Se si fa riferimento allo stesso campo calcolato più volte all'interno di un altro calcolo, si verificheranno problemi di prestazioni. Se si utilizza un campo calcolato in un calcolo (noto anche come creazione di calcoli nidificati), cerca di farvi riferimento solo una volta per calcolo.

Nota che il riferimento a un campo (campo terminale) ripetuto più volte in un calcolo non influisce negativamente sulle prestazioni.

### Esempio

Supponiamo di creare un campo calcolato che utilizza un complicato calcolo a linee multiple per trovare menzioni, o account Twitter, nei tweet. Il campo calcolato si chiama Account Twitter. Ogni account che viene restituito inizia con il segno "@" (ad esempio: @user).

Per l'analisi, vuoi rimuovere il simbolo "@".

A tale scopo, è possibile utilizzare il seguente calcolo per rimuovere il primo carattere dalla stringa:

```
RIGHT([Twitter Handle], LEN([Twitter Handle]) -1)
```
Questo calcolo è piuttosto semplice. Tuttavia, poiché fa riferimento due volte al calcolo dell'account Twitter, esegue due volte il calcolo per ogni record dell'origine dati: una volta per la funzione RIGHT e una per la funzione LEN.

Per evitare di fare lo stesso calcolo più di una volta, puoi riscrivere il calcolo trasformandolo in uno che utilizza il calcolo dell'account Twitter solo una volta. In questo esempio è possibile utilizzare la funzione MID per ottenere lo stesso risultato:

```
MID([Twitter Handle], 2)
```
Suggerimento 1: converti i confronti multipli di uguaglianza in un'espressione CASE o in un gruppo

Supponiamo di avere il seguente calcolo, che utilizza più volte il campo calcolato Person (calc) e impiega una serie di funzioni OR. Questo calcolo, sebbene sia una semplice espressione logica, causa problemi di prestazioni delle query perché esegue il calcolo Person (calc) almeno dieci volte.

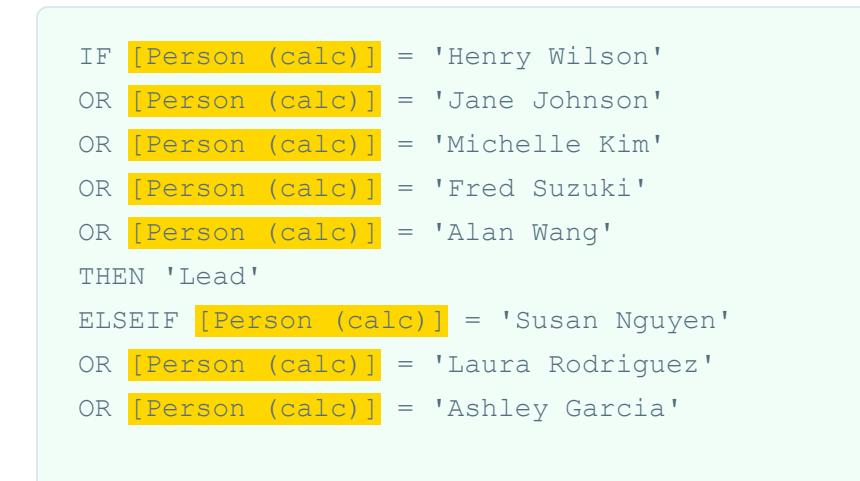

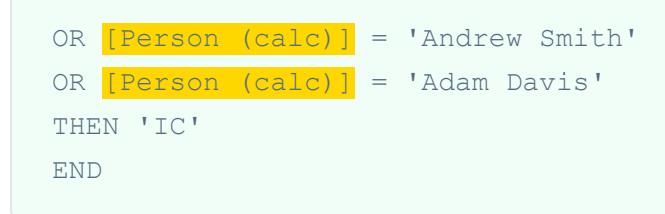

Anziché utilizzare un confronto di uguaglianza, prova le soluzioni seguenti.

### Soluzione 1

Utilizza un'espressione CASE. Ad esempio:

```
CASE [Person (calc)]
WHEN 'Henry Wilson' THEN 'Lead'
WHEN 'Jane Johnson' THEN 'Lead'
WHEN 'Michelle Kim' THEN 'Lead'
WHEN 'Fred Suzuki' THEN 'Lead'
WHEN 'Alan Wang' THEN 'Lead'
WHEN 'Susan Nguyen' THEN 'IC'
WHEN 'Laura Rodriguez' THEN 'IC'
WHEN 'Ashley Garcia' THEN 'IC'
WHEN 'Andrew Smith' THEN 'IC'
WHEN 'Adam Davis' THEN 'IC'
END
```
In questo esempio, il campo calcolato, Person (calc), viene citato solo una volta. Viene pertanto eseguito una sola volta. Anche le espressioni CASE sono ulteriormente ottimizzate nell'ordine delle query per ottenere un ulteriore vantaggio in termini di prestazioni.

#### Soluzione 2

Crea un gruppo invece di un campo calcolato. Per maggiori informazioni, consulta **[Raggruppare](#page-1355-0) i dati** a [pagina](#page-1355-0) 1156.

Suggerimento 2: converti più calcoli stringa in un'unica espressione REGEXP

**Nota**: i calcoli REGEXP sono disponibili solo se si utilizzano estrazioni dati di Tableau o se ci si collega a origini dati file di testo, Hadoop Hive, Google BigQuery, PostgreSQL,

Estrazione dati Tableau, Microsoft Excel, Salesforce, Vertica, Pivotal Greenplum, Teradata (versione 14.1 e successive) e Oracle. Per ulteriori informazioni, consulta **Funzioni [aggiuntive](#page-2507-0)** a pagina 2308.

### Esempio 1: CONTIENE

Supponiamo di avere il calcolo seguente, che utilizza più volte il campo calcolato Category (calc). Questo calcolo, sebbene sia una semplice espressione logica, causa problemi di prestazioni delle query, poiché esegue il calcolo Category (calc) più volte.

```
IF CONTAINS([Segment (calc)],'UNKNOWN')
OR CONTAINS([Segment (calc)],'LEADER')
OR CONTAINS([Segment (calc)],'ADVERTISING')
OR CONTAINS([Segment (calc)],'CLOSED')
OR CONTAINS([Segment (calc)],'COMPETITOR')
OR CONTAINS([Segment (calc)],'REPEAT')
THEN 'UNKNOWN'
ELSE [Segment (calc)] END
```
Puoi usare un'espressione REGEXP per ottenere gli stessi risultati senza tante ripetizioni.

### Soluzione

```
IF REGEXP MATCH([Segment (calc)],
'UNKNOWN|LEADER|ADVERTISING|CLOSED|COMPETITOR|REPEAT') THEN
'UNKNOWN'
ELSE [Segment (calc)] END
```
Con calcoli stringa che utilizzano un modello simile, puoi utilizzare la stessa espressione REGEXP.

### Esempio 2: INIZIA CON

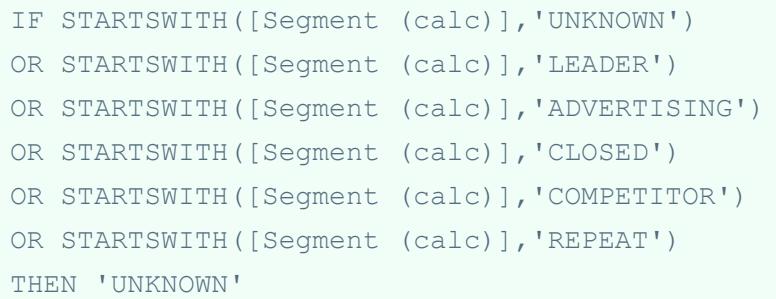

# Soluzione

```
IF REGEXP MATCH([Segment (calc)], '(UNKNOWN|LEADER|ADVERTISING|CLOSED|COMPETITOR|REPEAT)') THEN
'UNKNOWN'
ELSE [Segment (calc)] END
```
Nota che in questa soluzione si utilizza il simbolo '^'.

#### Esempio 3: FINISCE CON

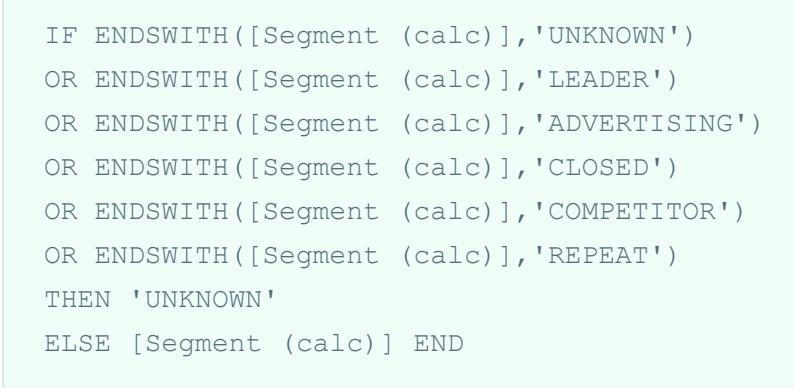

# Soluzione

```
IF REGEXP_MATCH([Segment (calc)], '
(UNKNOWN|LEADER|ADVERTISING|CLOSED|COMPETITOR|REPEAT)$') THEN
'UNKNOWN'
ELSE [Segment (calc)] END
```
Nota che in questa soluzione si utilizza il simbolo '\$' .

Suggerimento 3: lavora utilizzando stringhe con REGEXP anziché LEFT, MID, RIGHT, FIND, LEN

Le espressioni regolari possono essere uno strumento molto potente. Quando si eseguono operazioni di manipolazione complesse delle stringhe, è consigliabile utilizzare espressioni regolari. In molti casi, l'utilizzo di un'espressione regolare avrà come risultato un calcolo più corto e più efficiente. Per ulteriori informazioni sulle espressioni regolari, consulta il post Diventare un habitué delle regex e [confrontarsi](https://www.tableau.com/it-it/about/blog/2015/6/become-regular-regular-expressions-39802) con dati imperfetti. sul blog di Tableau.

### Esempio 1

Supponiamo di avere il calcolo seguente, che rimuove i protocolli dagli URL. Ad esempio: "https://www.tableau.com" diventa "www.tableau.com".

```
IF (STARTSWITH([Server], "http://")) THEN
MID([Server], Len("http://") + 1)
ELSEIF(STARTSWITH([Server], "https://")) THEN
MID([Server], Len("https://") + 1)
ELSEIF(STARTSWITH([Server], "tcp:")) THEN
MID([Server], Len("tcp:") + 1)
ELSEIF(STARTSWITH([Server], "\\")) THEN
MID([Server], Len("\\ \n") + 1)
ELSE [Server]
END
```
# Soluzione

È possibile semplificare il calcolo e migliorare le prestazioni utilizzando una funzione REGEXP\_ REPLACE.

REGEXP REPLACE([Server], "^(http://|https://|tcp:|\\\\)", "")

#### Esempio 2

Supponiamo di avere il seguente calcolo, che fornisce la seconda parte di un indirizzo IPv4. Ad esempio: "172.16.0.1" diventa "16".

```
IF (FINDNTH([Server], ".", 2) > 0) THEN
MID([Server],
FIND([Server], "." ) + 1,FINDNTH([Server], ".", 2) - FINDNTH([Server], ".", 1) - 1
)END
```
### Soluzione

È possibile semplificare il calcolo e migliorare le prestazioni utilizzando una funzione REGEXP\_ EXTRACT.

```
REGEXP EXTRACT([Server], "\.([^{\wedge}\.]*)\.")
```
Suggerimento 4: non utilizzare insiemi nei calcoli

Se utilizzi gli insiemi in un calcolo, considera la possibilità di sostituirli con un calcolo alternativo, ma equivalente.

#### Esempio

Supponiamo di avere il seguente calcolo che utilizza l'insieme Top Customers (set).

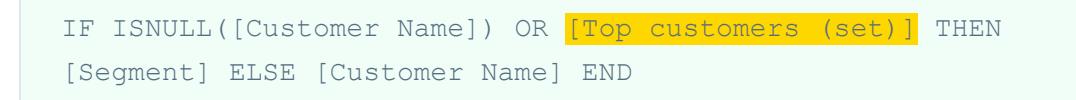

#### Soluzione 1

Se l'insieme è semplice, è possibile creare un campo calcolato che dia lo stesso risultato dell'insieme. Ad esempio:

```
CASE [Customer Name]
WHEN 'Henry Wilson' THEN True
WHEN 'Jane Johnson' THEN True
WHEN 'Michelle Kim' THEN True
WHEN 'Fred Suzuki' THEN True
WHEN 'Alan Wang' THEN True
ELSE False
END
```
**Nota**: in questa situazione si consiglia di utilizzare il modello SE VERO ..... ALTRIMENTI per evitare problemi di prestazioni dovuti all'uso degli insiemi. Si tratta di un modello non consigliato nella maggior parte degli scenari.

#### Soluzione 2

Se l'insieme è più complesso, è consigliabile creare un gruppo che mappi tutti gli elementi dell'insieme a un valore o attributo specifico, come ad esempio 'IN', e quindi modifica il calcolo per controllare tale valore/attributo. Ad esempio:

```
IF ISNULL([Customer Name]) OR [Top Customers(group)]='IN' THEN
[Segment] ELSE [Customer Name] END
```
Per ulteriori informazioni, consulta **[Raggruppare](#page-1355-0) i dati** a pagina 1156 e **Creare [insiemi](#page-1368-0)** a [pagina](#page-1368-0) 1169.

#### Suggerimento 5: non utilizzare insiemi per raggruppare i dati

Gli insiemi hanno lo scopo di effettuare confronti su sottoinsiemi di dati. I gruppi hanno lo scopo di combinare i membri correlati in un campo. Non è consigliabile convertire insiemi come nell'esempio seguente:

```
IF [Americas Set] THEN "Americas"
ELSEIF [Africa Set] THEN "Africa"
ELSEIF [Asia Set] THEN "Asia"
ELSEIF [Europe Set] THEN "Europe"
ELSEIF [Oceania Set] THEN "Oceania"
ELSE "Unknown"
END
```
Questa soluzione non è consigliata per i seguenti motivi:

- <sup>l</sup> **Non sempre gli insiemi sono esclusivi**. Alcuni elementi possono comparire in più insiemi. Ad esempio, la Russia può essere inserita sia nell'insieme Europa che nell'insieme Asia.
- <sup>l</sup> **Non sempre gli insiemi possono essere convertiti in gruppi**. Se gli insiemi sono definiti per esclusione, condizioni o limiti, è possibile che sia difficile o addirittura impossibile creare un gruppo equivalente.

#### Soluzione

Raggruppa i dati utilizzando la funzione Gruppo. Per maggiori informazioni, consulta **[Raggruppare](#page-1355-0) i dati** a pagina 1156.

#### Vedi anche

**Creare calcoli [efficienti](#page-3414-0)** a pagina 3215

**[Ottimizzare](#page-3389-0) le prestazioni delle cartelle di lavoro** a pagina 3190

**Tipi di calcoli in [Tableau](#page-2334-0)** a pagina 2135

**[Funzioni](#page-2356-1) in Tableau** a pagina 2157

# Suggerimenti per l'utilizzo dei campi calcolati in Tableau

Per facilitare la creazione e la modifica di campi calcolati in Tableau, questo articolo elenca diversi suggerimenti per lavorare nell'editor di calcolo.

**Nota**: le immagini riportate in questo argomento si riferiscono a una versione precedente dell'interfaccia utente. Nel riquadro **Dati** non vengono visualizzate più dimensioni e misure.

#### Trascinare e rilasciare i campi nell'editor di calcolo

Quando crei campi nell'editor di calcolo, puoi trascinare i campi esistenti dal riquadro Dati nell'editor in qualsiasi momento.

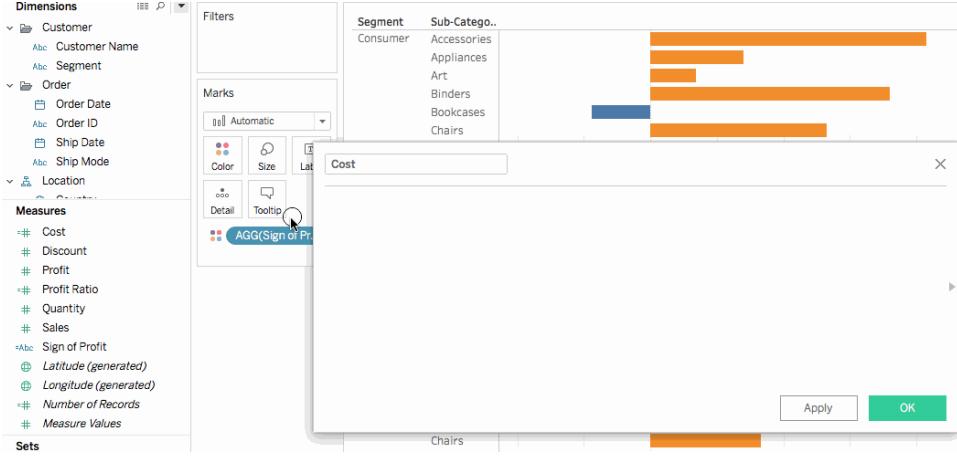

### Trascinare e rilasciare le formule dall'editor di calcolo al riquadro Dati

Quando digiti un calcolo nell'editor di calcolo, puoi evidenziare tutta o parte della formula e trascinarla nel riquadro Dati per creare un nuovo campo calcolato. Puoi quindi rinominare il campo digitando un nome. Per maggiori informazioni,consulta **[Calcoli](#page-2794-0) ad hoc** a pagina 2595.

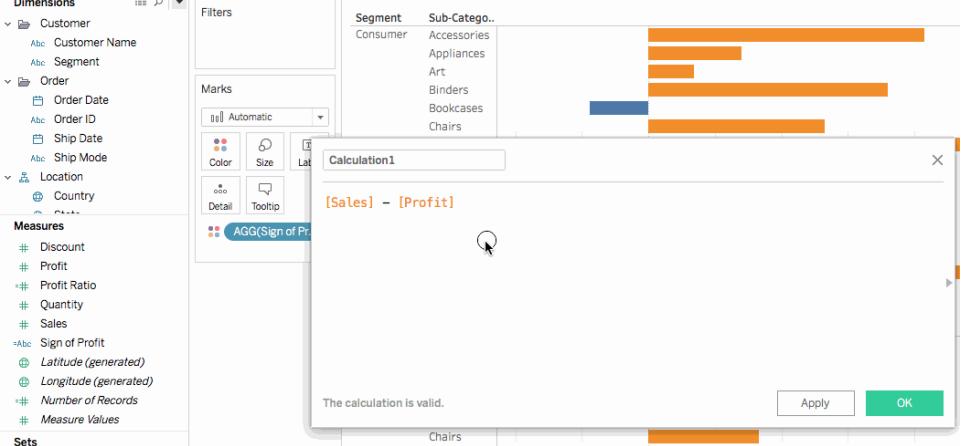

### Utilizzare il riferimento alle funzioni nell'editor di calcolo

Quando digiti un calcolo nell'editor di calcolo, puoi usare il riferimento alle funzioni per sfogliare tutte le funzioni disponibili in Tableau.

#### **Per aprire il riferimento alle funzioni:**

Nell'editor di calcolo, fai clic sull'icona a forma di triangolo nella parte destra dell'editor.

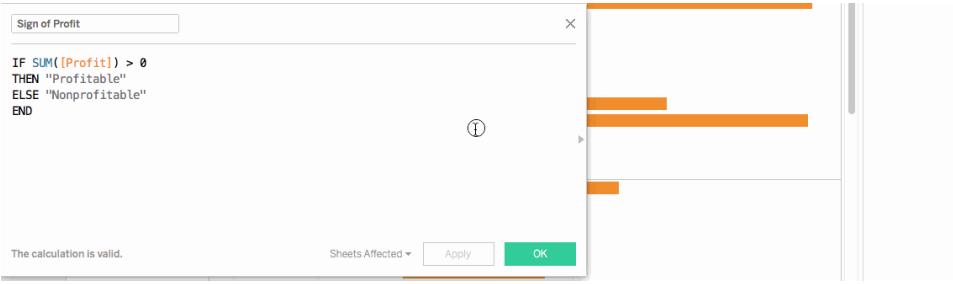

#### **Per aggiungere una funzione dal riferimento a una formula:**

Fai doppio clic su una funzione nel riferimento alla funzione.

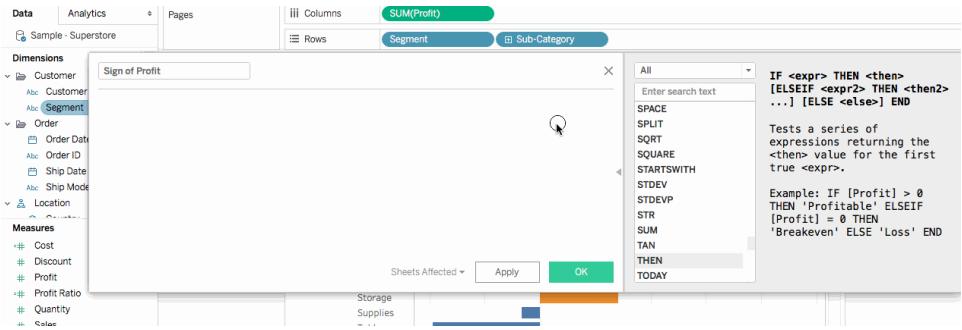

Usufruisci del completamento automatico per le formule

Quando digiti una formula nell'editor di calcolo, Tableau suggerisce alcune opzioni per completare gli elementi della formula. Tableau suggerisce funzioni, campi nell'origine dati, parametri, set e collocazioni che iniziano con o contengono la stringa digitata. L'elenco dei suggerimenti si aggiorna man mano che digiti.

#### **Per aggiungere una voce dal completamento automatico a una formula:**

Premi Invio sulla tastiera per selezionare il suggerimento evidenziato. Puoi utilizzare le frecce su e giù sulla tastiera per spostarti tra le voci dell'elenco di completamento automatico.

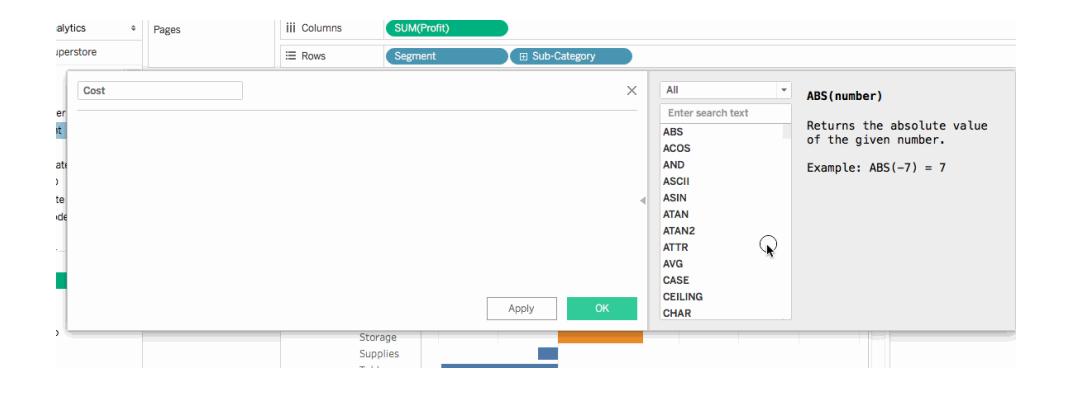

Trascinare i calcoli tabella nell'editor di calcolo per modificarli

Quando crei un calcolo tabella, puoi trascinarlo nell'editor di calcolo per rivedere o apportare modifiche alla formula.

**Per modificare un calcolo tabella nell'editor di calcolo:**

- 1. Nel menu **Analisi** seleziona **Crea campo calcolato**.
- 2. Nel foglio di lavoro, trascina il calcolo tabella nell'editor di calcolo.
- 3. Al termine, fai clic su **OK**.

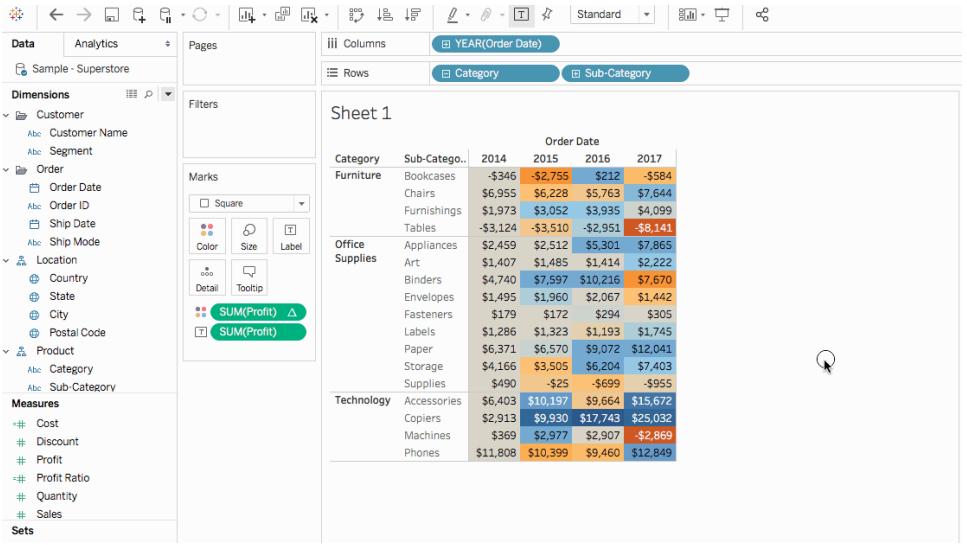

### Ridimensionare il testo nell'editor di calcolo

Puoi regolare le dimensioni del testo nell'editor di calcolo durante la creazione o la modifica dei calcoli.

#### **Per aumentare le dimensioni del testo nell'editor di calcolo:**

Premi i tasti CTRL e + della tastiera (Command + su Mac)

#### **Per ridurre le dimensioni del testo nell'editor di calcolo:**

```
Premi i tasti CTRL e - della tastiera (Command - su Mac).
```
**Nota**: la dimensione del testo rimane invariata fino alla chiusura dell'editor. Alla successiva apertura dell'editor, il testo presenta la dimensione predefinita.

Visualizzare i fogli che utilizzano un campo calcolato

Quando modifichi un campo calcolato, puoi fare clic su **Fogli interessati** per vedere quali altri fogli utilizzano il campo. Questi fogli verranno inoltre aggiornati quando apporti modifiche.

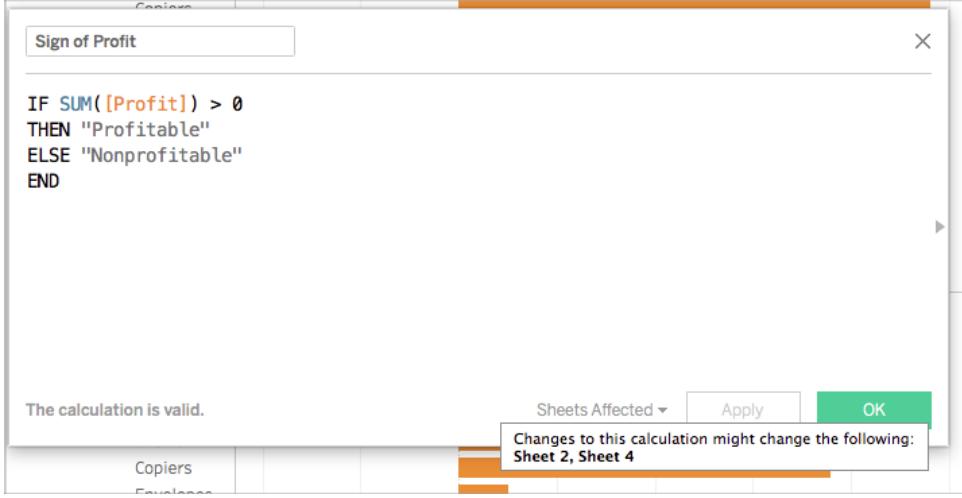

### Formattare numeri e date

**Suggerimento**: a volte non servono calcoli, ma solo un po' di formattazione.

A volte un numero o un valore di data è corretto, ma non viene visualizzato come vorresti. Ad esempio, una data viene visualizzata come 02/02/2027 anziché come 2Feb27. Non è necessario un calcolo di data per risolvere il problema. Invece, puoi [formattare](https://help.tableau.com/current/pro/desktop/it-it/dates_custom_date_formats.htm) la data in modo che abbia la presentazione visiva desiderata.

Analogamente, i risultati della funzione ROUND() talvolta possono possono essere visualizzati in modo anomalo a causa dei dettagli dell'origine dati. Per controllare la modalità di visualizzazione dei risultati, imposta il formato [numerico](https://help.tableau.com/current/pro/desktop/it-it/formatting_specific_numbers.htm) in modo da specificare il numero di posizioni decimali.

# <span id="page-2794-0"></span>Calcoli ad hoc

I calcoli ad hoc sono calcoli che puoi creare e aggiornare mentre lavori con un campo su uno spazio nella vista. I calcoli ad hoc sono noti anche come calcoli di digitazione o in linea.

# Creare un calcolo ad hoc

Fai doppio clic su un campo esistente per iniziare la modifica.

Puoi anche fare doppio clic su uno spazio vuoto o su una parte vuota di uno spazio per creare un nuovo calcolo.

Digita per aggiornare l'espressione oppure trascina i nuovi campi nell'espressione dal riquadro **Dati** o altrove nella vista.

Premi INVIO, TAB o fai clic all'esterno dell'espressione per confermare l'espressione, chiudere il calcolo e aggiornare la vista.

Premi CTRL+INVIO (o Comando + Invio su Mac) per confermare l'espressione e aggiornare la visualizzazione senza chiudere il calcolo.

**iii** Columns 田 YEAR(Order Date) E Rows SUM([Profit])

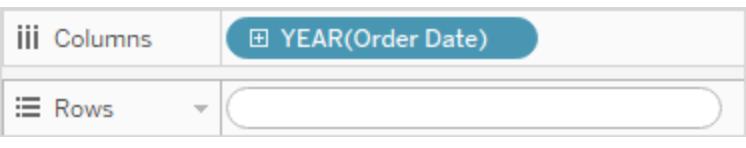

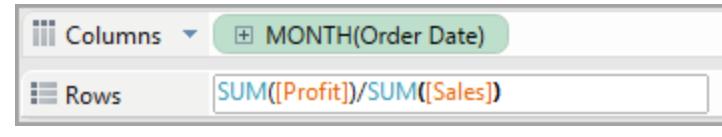

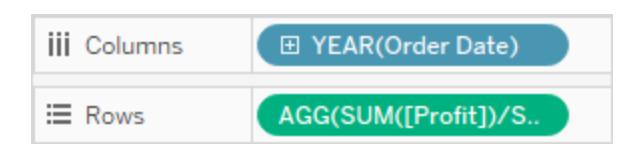

I calcoli ad hoc sono supportati negli spazi **Righe**, **Colonne**, **Indicatori**e **Valori misure**, ma non sono supportati negli spazi **Filtri** o **Pagine** .

Se stai lavorando in Tableau Desktop, gli errori nei calcoli ad hoc sono sottolineati in rosso. Posiziona il puntatore del mouse sull'errore per visualizzare un suggerimento per risolverlo. **Nota**: i calcoli ad hoc non vengono denominati e archiviati nel riquadro **Dati**, ma vengono salvati quando chiudi la cartella di lavoro. Se desideri salvare un calcolo ad hoc da utilizzare in altri fogli di della cartella di lavoro, copialo nel riquadro **Dati**. In Tableau Desktop (ma non nel browser) ti verrà richiesto di assegnare un nome al calcolo. Il nome assegnato ad un calcolo ad hoc è lo stesso di un qualsiasi calcolo creato con l'editor di calcolo ed è disponibile in altri fogli della cartella di lavoro. Consulta **[Introduzione](#page-2325-0) ai calcoli in [Tableau](#page-2325-0)** a pagina 2126

### Calcoli ad hoc multiriga

Mentre digiti un calcolo ad hoc, puoi premere MAIUSC+INVIO per iniziare una nuova riga. Tuttavia, solo la riga corrente è sempre visibile in un calcolo ad hoc, pertanto può confondere chiunque visualizzi o modifichi il calcolo senza avere modo di sapere che contiene più righe.

La prima riga di un calcolo ad hoc multiriga può essere un commento che funge da titolo per il calcolo. Questa è l'unica riga visibile nello spazio dopo avere effettuato il calcolo:

```
//City and State
[City] + ', ' + [State]
```
### Calcoli e aggregazione ad hoc

Se Tableau stabilisce che l'espressione immessa è una misurazione, ovvero se restituisce un numero, aggiunge automaticamente un'aggregazione all'espressione quando confermi l'espressione. Se, ad esempio, digiti DATEDIFF('day',[Ship Date],[Order Date]) in un calcolo ad hoc e quindi premi Invio, compare quanto segue:

```
SUM(DATEDIFF('day',[Ship Date],[Order Date]))
```
Se utilizzi un campo già aggregato (ad esempio, SUM([Profit])) in un calcolo ad hoc, il risultato è un calcolo aggregato. Ad esempio, quando effettui un calcolo ad hoc SUM ([Profit]) / SUM ([Sales]), il risultato è:

```
AGG(SUM([Profit])/SUM([Sales]))
```
Per ulteriori informazioni sui calcoli aggregati, consulta **Funzioni [aggregate](#page-2427-0) in Tableau** a [pagina](#page-2427-0) 2228.

Calcoli ad-hoc per approfondimento e sperimentazione

In genere crei calcoli ad hoc al volo per fare cose come

- Verificare un'intuizione
- Provare uno scenario di simulazione
- Eseguire il debug di un calcolo complesso

#### Gestire i calcoli ad hoc

Premi i tasti seguenti per gestire calcoli ad hoc.

- <sup>l</sup> Fai doppio clic su un campo esistente nello spazio **Righe**, **Colonne**, **Indicatori**o **Valori misure** per aprirlo come calcolo ad hoc.
- Fai doppio clic su uno qualsiasi di questi spazi per creare un nuovo calcolo ad hoc da zero.
- Premi Esc per annullare un calcolo ad hoc.
- Premi Invio per effettuare un calcolo ad hoc, che aggiorna la vista e chiude il calcolo ad hoc. Premere CTRL+INVIO per effettuare la modifica e aggiornare la vista senza chiudere il calcolo ad hoc.
- Se lavori in Tableau Desktop ed è presente un campo a destra del calcolo ad hoc corrente nello stesso spazio, premendo TAB aprirà quel campo come calcolo ad hoc. Se non è presente alcun campo a destra del calcolo ad hoc nello spazio, premendo TAB aprirà un nuovo calcolo ad hoc. MAIUSC+TAB ha la stessa funzionalità, ma si sposta a sinistra.
- Quando fai doppio clic su un campo denominato in uno spazio per modificarlo, non viene modificato il campo con nome originale.

Inoltre, le regole seguenti regolano l'utilizzo dei calcoli ad hoc.

- Puoi aprire un solo calcolo ad hoc alla volta.
- Se un campo che ha un ruolo geografico o un'impostazione dell'anno fiscale ad esso associata viene aggiunto a un calcolo ad hoc, quest'ultimo eredita tale ruolo o impostazione.
- Il menu di scelta rapida per un calcolo ad hoc supporta le stesse opzioni che sarebbero disponibili per qualsiasi altro campo della vista dello stesso tipo, come la possibilità di modificare l'aggregazione o di applicare una formattazione.
- <sup>l</sup> I calcoli ad hoc non sono disponibili quando si creano gruppi, insiemi, gerarchie o parametri.
- <sup>l</sup> I calcoli ad hoc sono validi per la creazione di linee di tendenza, previsioni e linee di riferimento, bande e distribuzioni.

# Esempio: esaltare utilizzando i calcoli

L'esaltazione è una tecnica per mostrare soglie distinte basate sui valori di una misurazione. Per esempio, potresti voler codificare a colori le vendite in modo che quelle oltre i 10.000 appaiano in verde e quelle sotto i 10.000 in rosso. Un calcolo a esaltazione è solo un caso particolare di un calcolo che si traduce in una misura distinta. Una misura distinta è un calcolo che è una variabile dipendente (e quindi una misurazione), ma che si traduce in un risultato distinto (invece di un risultato continuo). Da qui deriva il nome di misura distinta. Ecco un esempio:

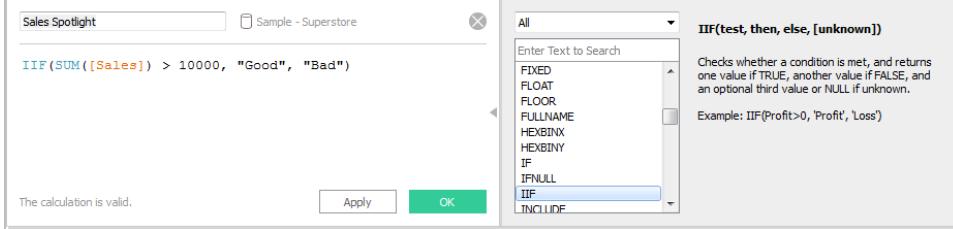

La formula in questo esempio definisce una misura distinta denominata **Esaltazione delle vendite**. Le misure distinte appaiono sempre con l'icona **abc** di colore blu nel riquadro **Dati**. L'**Esaltazione delle vendite** è classificata come misurazione in Tableau perché è una funzione di un'altra misurazione; è distinta perché produce valori distinti ("Positivi" e "Negativi"). Ecco un esempio di questa misurazione categorica in uso:

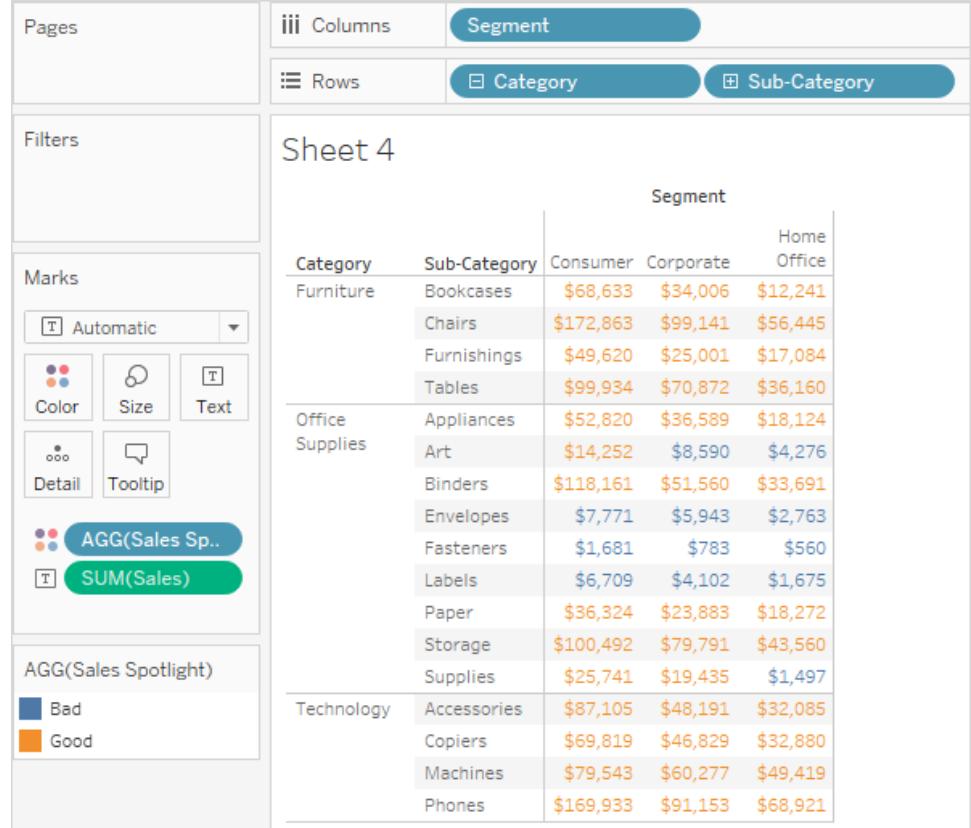

Qui, **Esaltazione delle vendite** è su Colore nella scheda Indicatori. Appare con il prefisso **AGG** perché si tratta di un calcolo aggregato. Ai valori superiori e inferiori ai 10.000 vengono assegnati colori diversi.

# Individuare le tendenze

# Linee di riferimento, bande, distribuzioni e caselle

È possibile aggiungere una riga di riferimento, una banda, una distribuzione o un box plot per identificare un valore specifico, un'area o un intervallo in un asse continuo di una vista di Tableau. Ad esempio, se stai effettuando l'analisi delle vendite mensili per diversi prodotti, è possibile includere una linea di riferimento al marchio di vendita media, in modo da vedere come ogni prodotto viene eseguito rispetto alla media.

Tableau ti consente di aggiungere a una vista tutte le linee di riferimento, le bande, le distribuzioni e i box plot che ritieni necessari.

Tipi di linee di riferimento, bande, distribuzioni e box

È possibile aggiungere linee di riferimento, bande, distribuzioni o (in Tableau Desktop ma non sul Web) box plot a qualsiasi asse continuo della vista.

**· Linee di riferimento**: è possibile aggiungere una linea di riferimento a un valore costante o calcolato sull'asse. I valori calcolati possono essere basati su un campo specificato. È inoltre possibile includere intervalli di confidenza con una linea di riferimento.

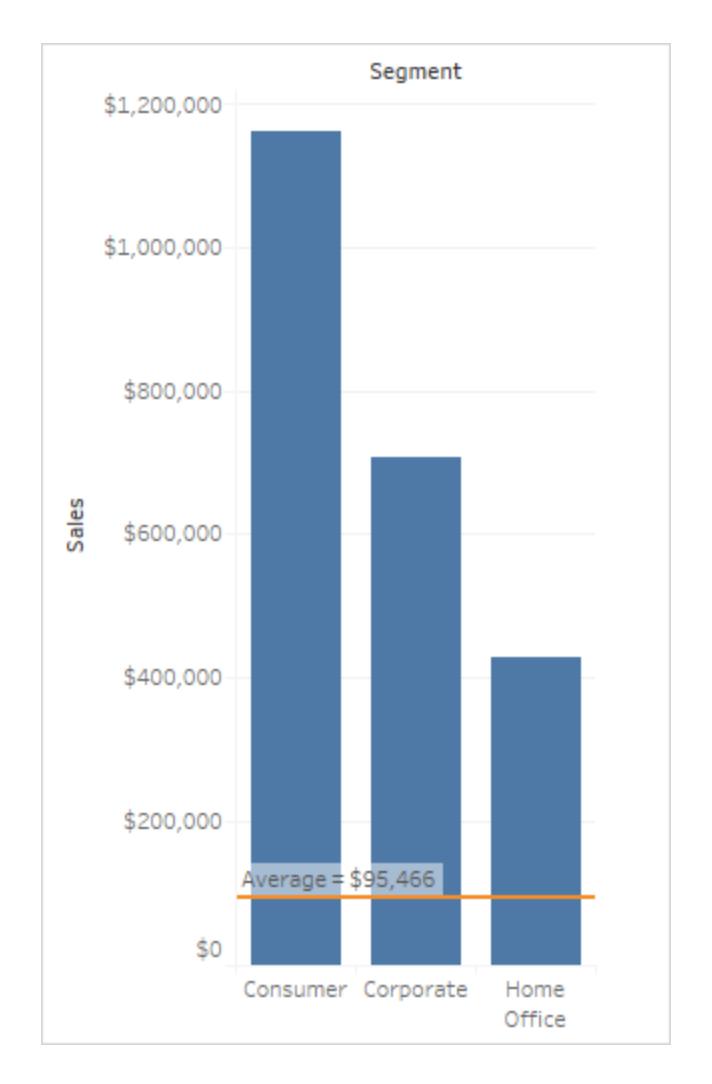

<sup>l</sup> **Bande di riferimento:** ombreggiano un'area dietro i segni della vista tra due valori costanti o calcolati sull'asse.

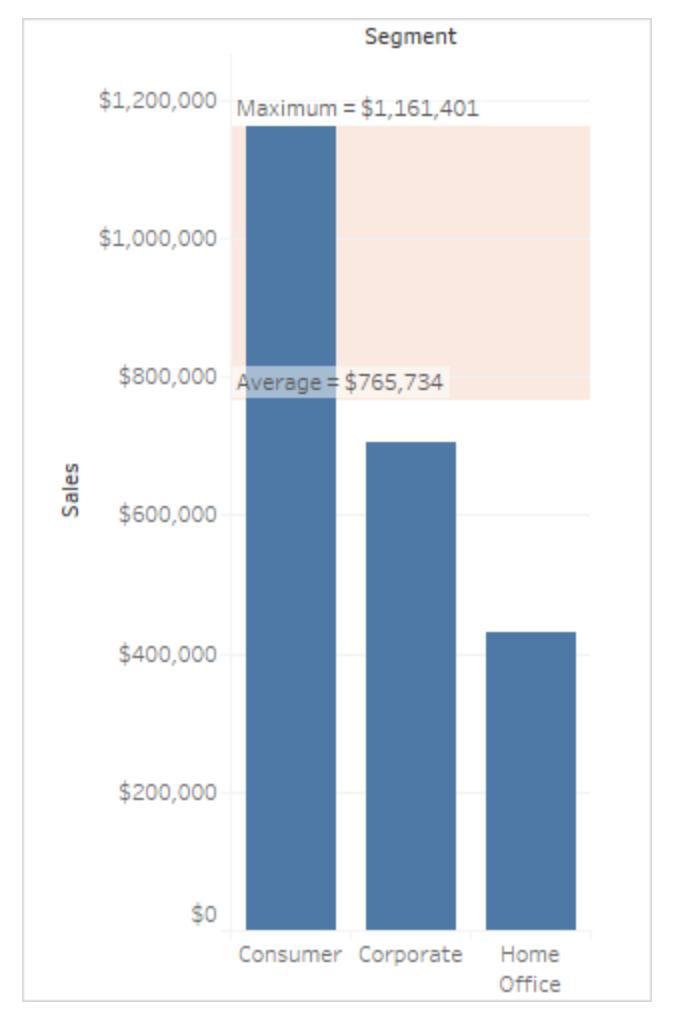

<sup>l</sup> **Distribuzioni di riferimento:** aggiungono una sfumatura di ombreggiatura per indicare la distribuzione dei valori lungo l'asse. La distribuzione può essere definita da percentuali, percentili, quantili (come nell'immagine seguente) o deviazione standard.

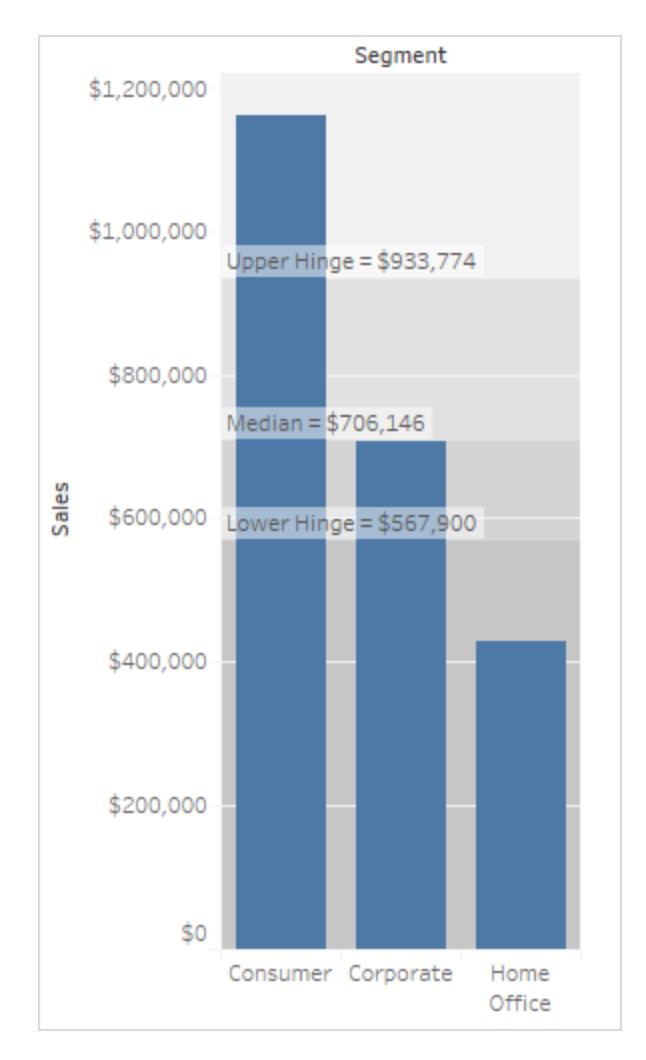

È possibile utilizzare le distribuzioni di riferimento anche per creare grafici bullet. Per informazioni dettagliate, consulta **[Aggiungere](#page-2818-0) un grafico bullet** a pagina 2619 nella parte successiva dell'articolo.

<sup>l</sup> **Box Plot**: noti anche come grafici a scatola e a baffi, sono dei grafici standardizzati per descrivere la distribuzione dei valori lungo un asse. I box plot mostrano i quartili (noti anche come hinge) e i baffi. Tableau offre diversi stili di box plot e ti consente di configurare la posizione dei baffi ed altri dettagli.

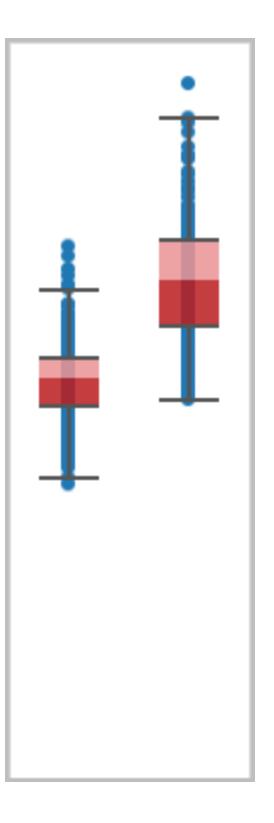

# Aggiungere una linea di riferimento

È possibile aggiungere una linea di riferimento a qualsiasi asse continuo della vista.

### **Per aggiungere una linea di riferimento:**

1. Trascina la **Linea di riferimento** dal riquadro **Analisi** alla vista. Tableau mostra le possibili destinazioni. La gamma delle scelte varia a seconda del tipo di voce e della vista corrente.

In un caso semplice, l'area di destinazione di rilascio offre tre opzioni:

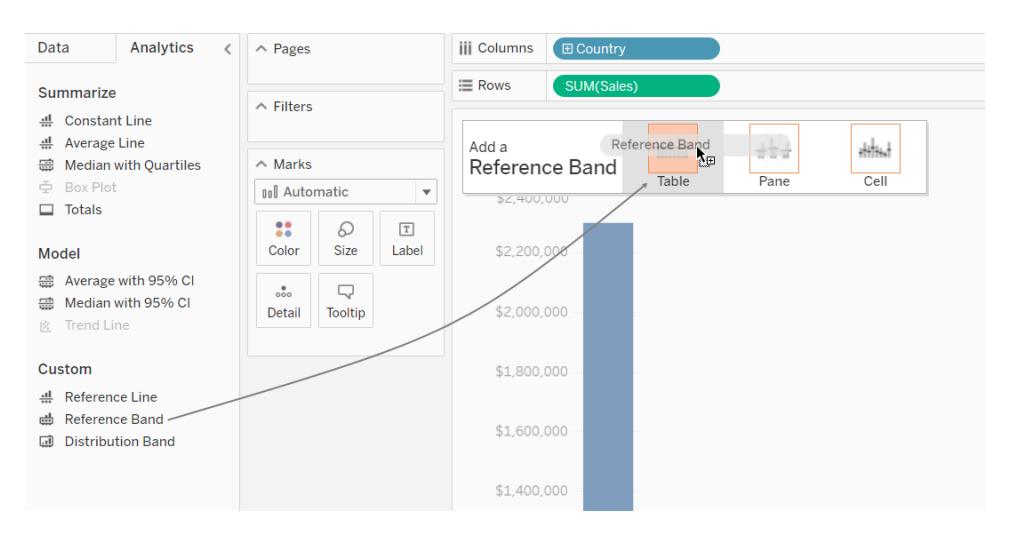

La vista di cui sopra proviene da una sessione di modifica Web. In Tableau Desktop, il processo è lo stesso ma l'interfaccia utente ha un aspetto diverso. I termini **Tabella**, **Riquadro** e **Cella** definiscono l'ambito dell'elemento:

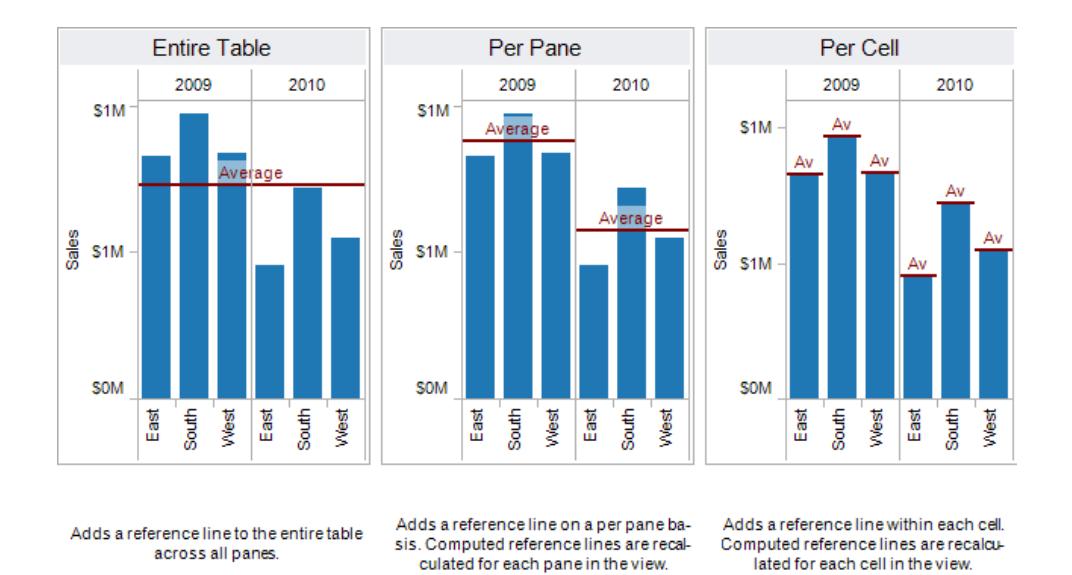

Per una vista più complicata, ad esempio se la vista contiene un grafico a linee con assi multipli o doppi, Tableau mostra un'area di destinazione di rilascio espansa:

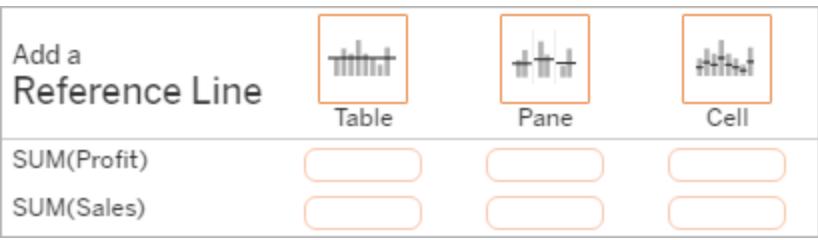

Se rilasci l'elemento in una delle tre caselle più grandi dell'intestazione, ad esempio la casella **Tabella**, viene aggiunta una linea di riferimento separata per ogni campo continuo nella vista:

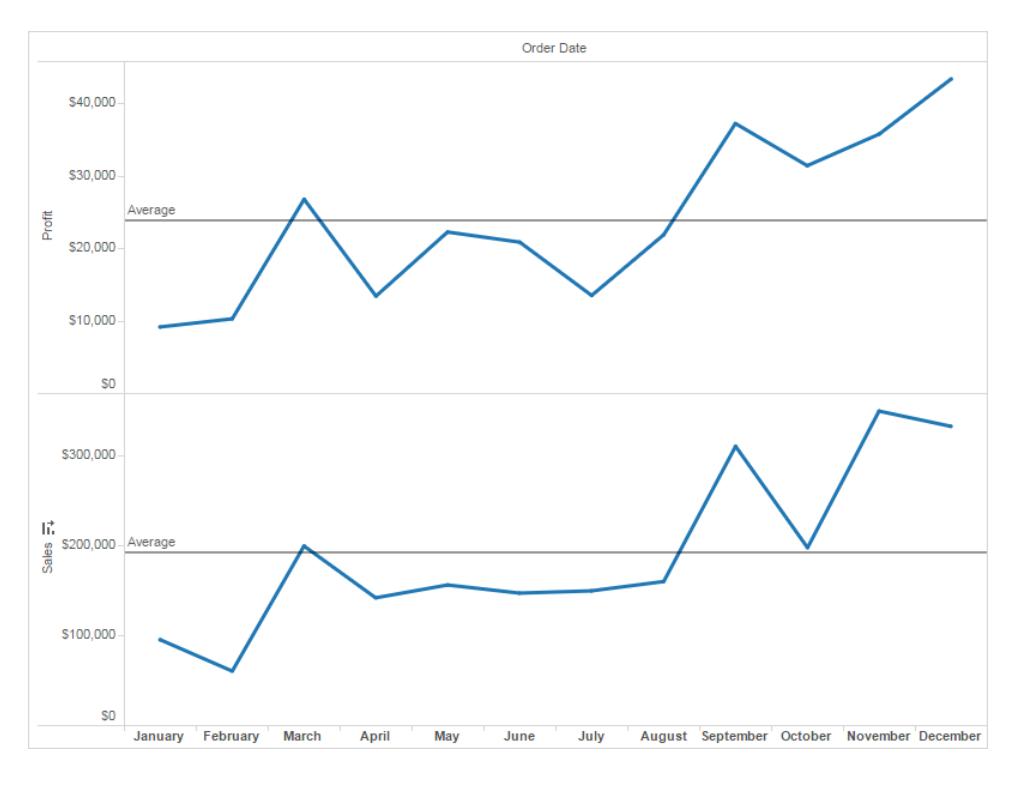

Ma se rilasci l'elemento in una qualsiasi delle caselle inferiori allineate a un campo continuo specifico, la linea viene aggiunta sull'asse corrispondente, con l'ambito specificato.

Quando rilasci la linea nell'area di destinazione, Tableau visualizza una finestra di dialogo:

**Versione Tableau Desktop Versione Web**

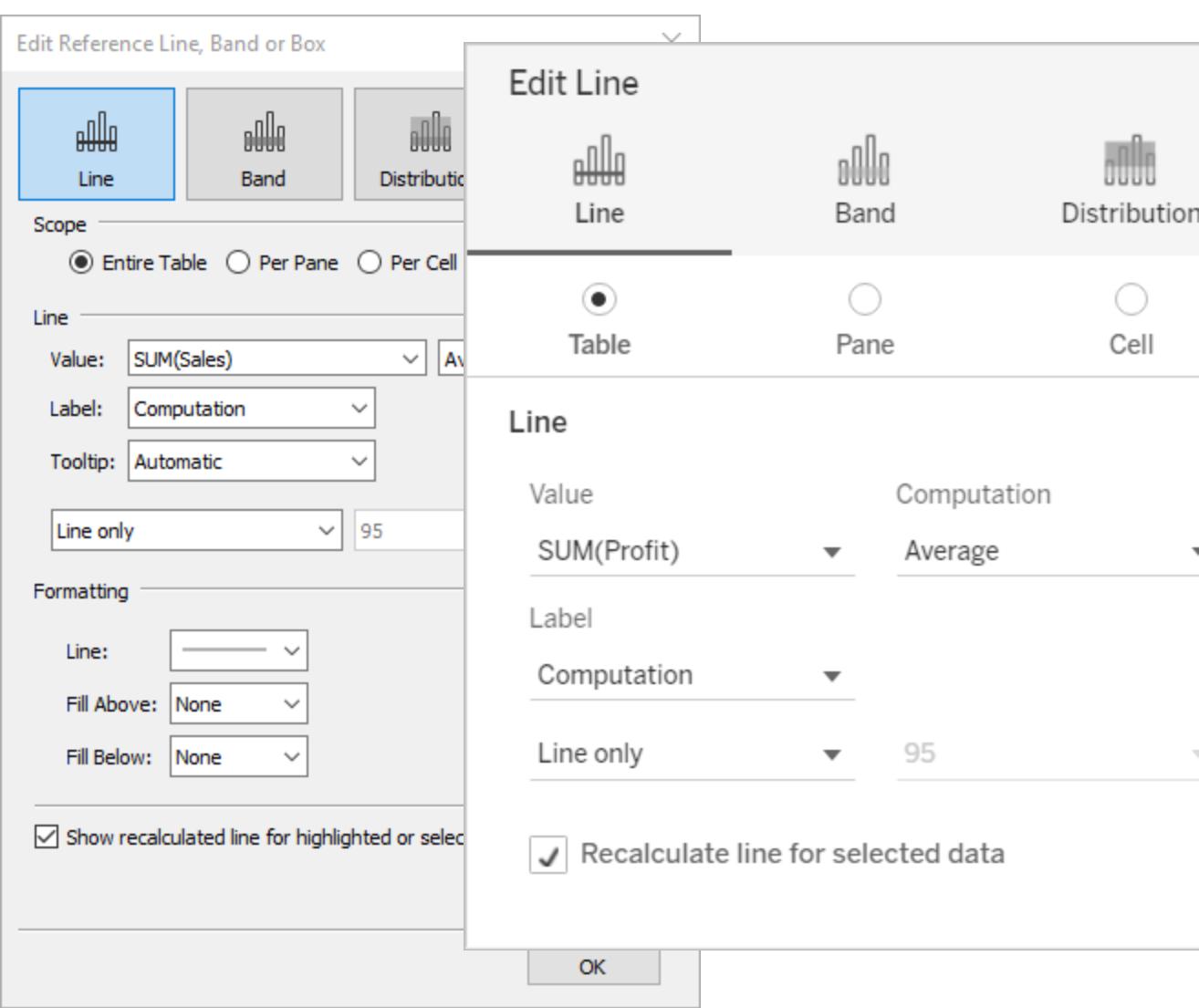

- 2. L'opzione **Linea** è già selezionata nella parte superiore della finestra di dialogo.
- 3. Seleziona un campo continuo dal campo **Valore** da utilizzare come base della tua linea di riferimento. È inoltre possibile selezionare un parametro.

Non è possibile selezionare un campo continuo per la linea di riferimento che non è attualmente presente nella vista. Se desideri utilizzare un campo continuo, procedi come segue:

- a. Trascina il campo continuo dal riquadro Dati al target Dettagli sulla scheda Indicatori.
- b. Modifica l'aggregazione del campo continuo, se necessario.

In questo modo non cambierà la vista, ma potrai utilizzare quel campo continuo come base per la vostra banda di riferimento.

- c. Fai clic sulla linea di riferimento nella vista e scegli **Modifica** per riaprire la finestra di dialogo **Modifica linea**.
- 4. Seleziona un'aggregazione. Le aggregazioni che vengono visualizzate dipendono dal campo continuo selezionato:
	- **· Totale**: inserisce una linea in corrispondenza dell'aggregazione di tutti i valori della cella, del riquadro o dell'intera vista. Questa opzione è particolarmente utile quando si calcola una media ponderata piuttosto che una media di medie. È utile anche quando si lavora con un calcolo con un'aggregazione personalizzata. Il totale viene calcolato utilizzando i dati sottostanti e si comporta come se si selezionasse una delle opzioni dei totali nel menu Analisi.
	- **Somma**: inserisce una linea SOMMA di tutti i valori nella cella, nel riquadro o nell'intera vista.
	- **Costante**: inserisce una linea sul valore specificato sull'asse.
	- **Minimo:** inserisce una linea al valore minimo.
	- **Massimo:** inserisce una linea al valore massimo.
	- **Media:** posiziona una linea sul valore medio lungo l'asse.
	- **Mediano:** inserisce una linea in corrispondenza del valore mediano.
- 5. Seleziona come desideri etichettare la linea.
	- **Nessuno**: seleziona questa opzione per non visualizzare un'etichetta per la linea di riferimento.
	- **Valore**: seleziona questa opzione per mostrare un'etichetta corrispondente al valore della linea sull'asse.
	- **Calcolo**: seleziona questa opzione per visualizzare il nome del campo continuo che è la base per la linea di riferimento e per qualsiasi calcolo eseguito.
	- <sup>l</sup> **Personalizzato**: seleziona questa opzione per creare un'etichetta personalizzata nella casella di testo. Puoi utilizzare il menu a destra della casella di testo per inserire valori come il calcolo o il valore. Puoi anche digitare il testo direttamente nella casella, in modo da poter creare un valore come <Field Name> = <Value>.
- 6. Seleziona la modalità preferita di visualizzazione delle informazioni.
	- **Nessuno**: seleziona questa opzione per non visualizzare le informazioni per la riga di riferimento.
	- **Automatico**: seleziona questa opzione per visualizzare le informazioni predefinite per la riga di riferimento.
	- <sup>l</sup> **Personalizzato**: seleziona questa opzione per creare un'etichetta personalizzata nelle informazioni. Puoi utilizzare il menu a destra della casella di testo per inserire valori come il calcolo o il valore. Puoi anche digitare il testo direttamente nella casella, in modo da poter creare un valore come <Field Name> = <Value>.
- 7. Specifica se visualizzare la linea con un intervallo di confidenza, solo la linea o solo l'intervallo di confidenza.

Le bande di distribuzione dell'intervallo di confidenza ombreggiano l'area in cui il valore medio della popolazione rientra *n* delle volte, dove *n* è il valore che selezioni nel menu a discesa a destra. È possibile scegliere uno dei valori numerici elencati oppure selezionare un parametro:

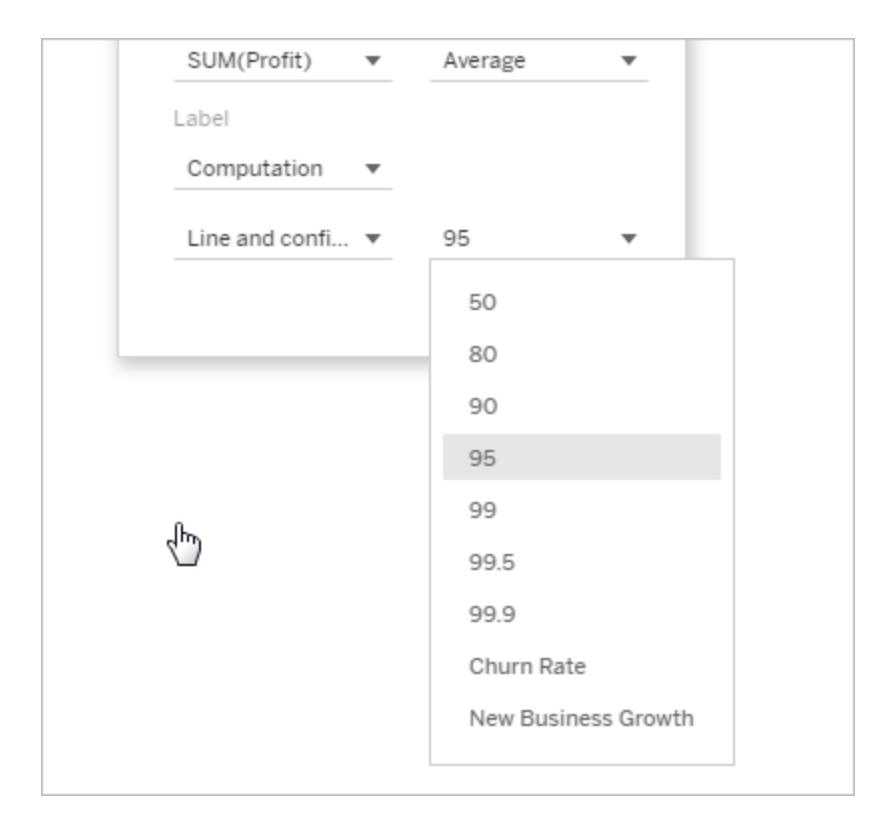

Più alto è il valore selezionato, più saranno ampie le bande.

8. In Tableau Desktop è inoltre possibile specificare le opzioni di formattazione per la linea.

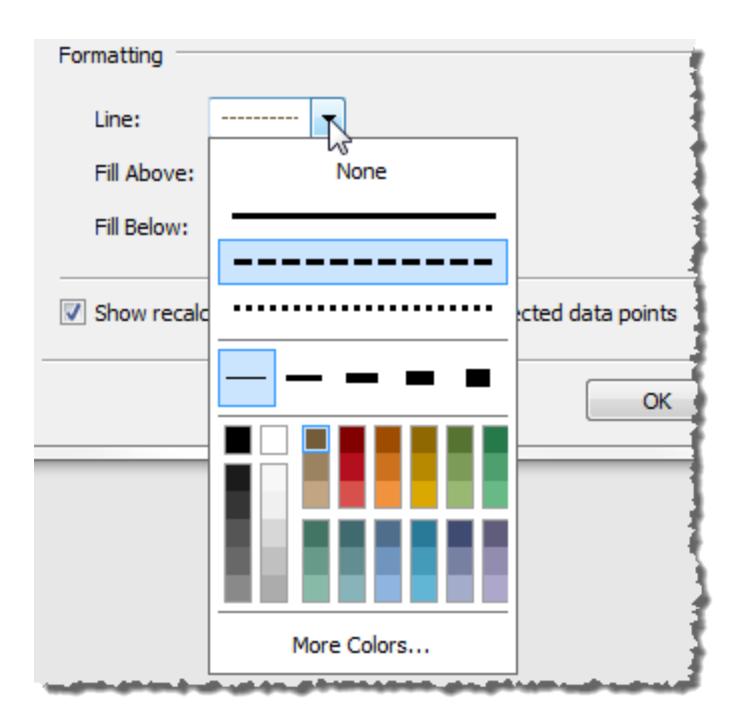

9. Facoltativamente, aggiungi un colore di riempimento sopra e sotto la linea.

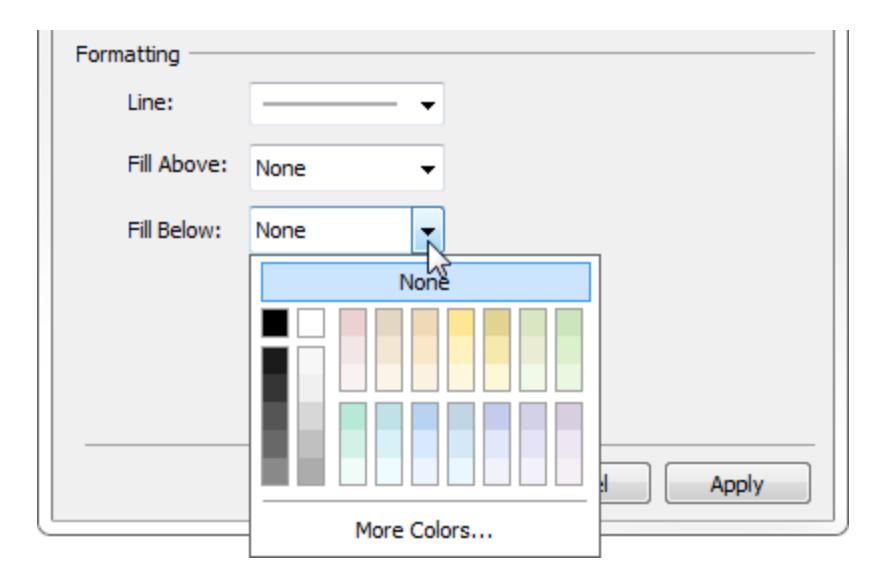

Quando stai visualizzando una linea e un intervallo di confidenza, l'ombreggiatura sarà più scura nell'intervallo di confidenza e più chiara oltre esso:

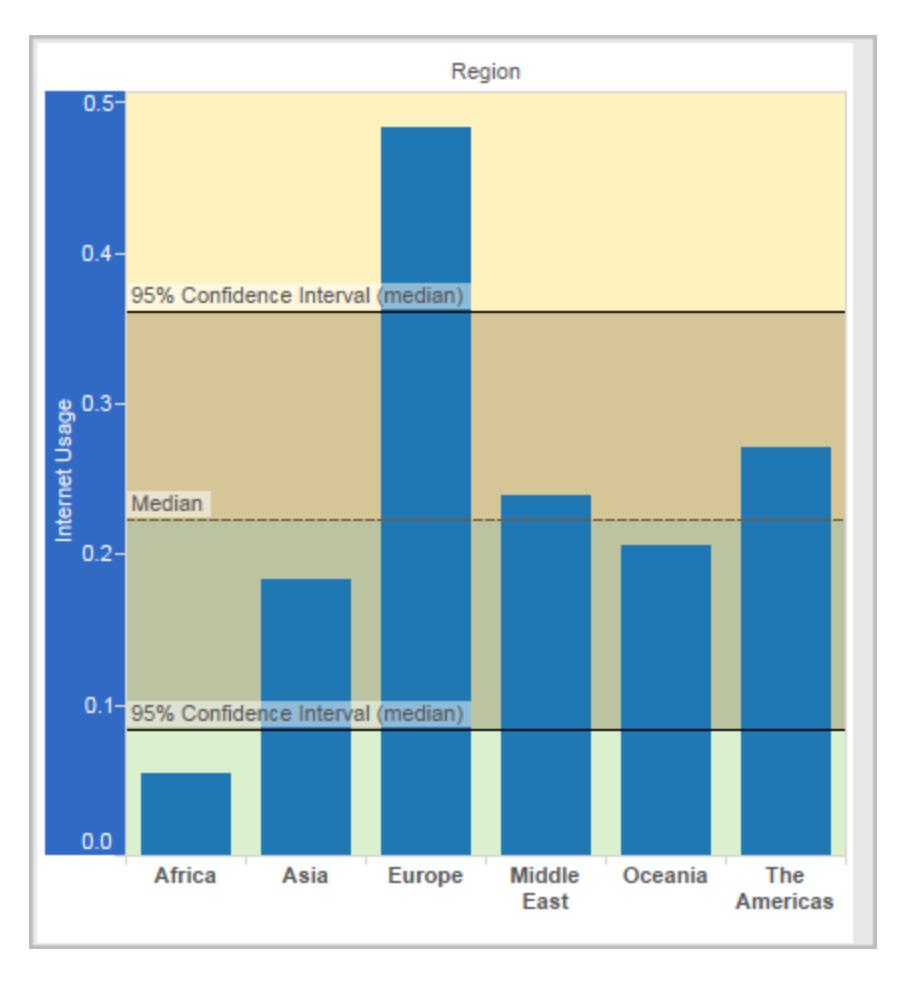

Quando stai visualizzando un intervallo di confidenza senza una linea, i colori di riempimento vengono ignorati, mentre le tue impostazioni vengono mantenute e quindi applicate se successivamente deciderai di visualizzare una linea.

10. Specifica se **mostrare la linea ricalcolata per i punti dati evidenziati o selezionati**. Per maggiori informazioni, consulta **[Confrontare](#page-2291-0) i dati degli indicatori con le righe [ricalcolate](#page-2291-0)** a pagina 2092.

## Aggiungere bande di riferimento

Le bande di riferimento sono aree ombreggiate dietro gli indicatori della vista tra due valori costanti o calcolati sull'asse. È possibile aggiungere bande di riferimento a qualsiasi asse continuo della vista.

### **Per aggiungere una banda di riferimento:**

1. Trascina **Banda di riferimento** dal riquadro **Analisi** alla vista. Tableau mostra le possibili destinazioni. La gamma delle scelte varia a seconda del tipo di voce e della vista corrente. In un caso semplice, l'area di destinazione di rilascio offrirebbe solo tre opzioni:

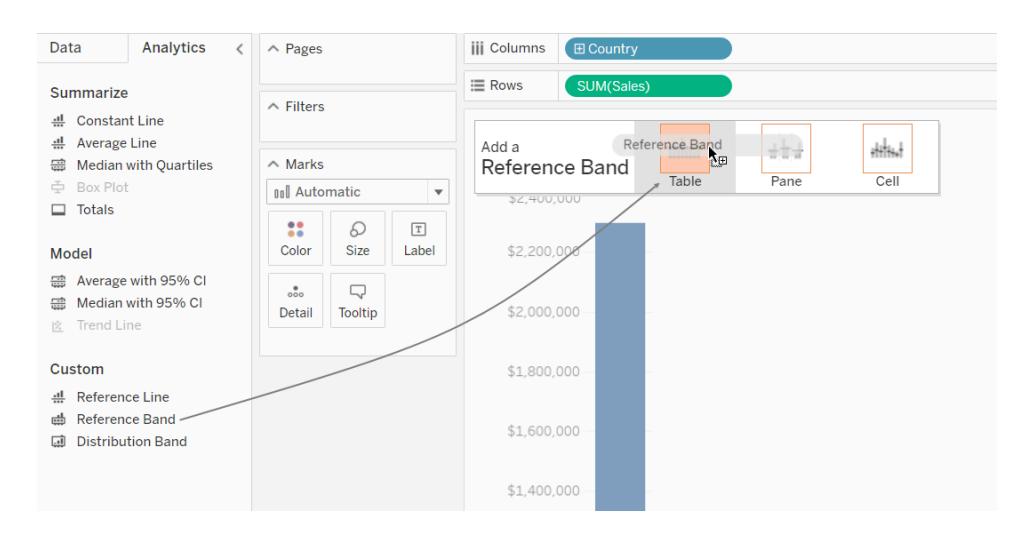

I termini **Tabella**, **Riquadro** e **Cella** definiscono lo scopo dell'elemento:

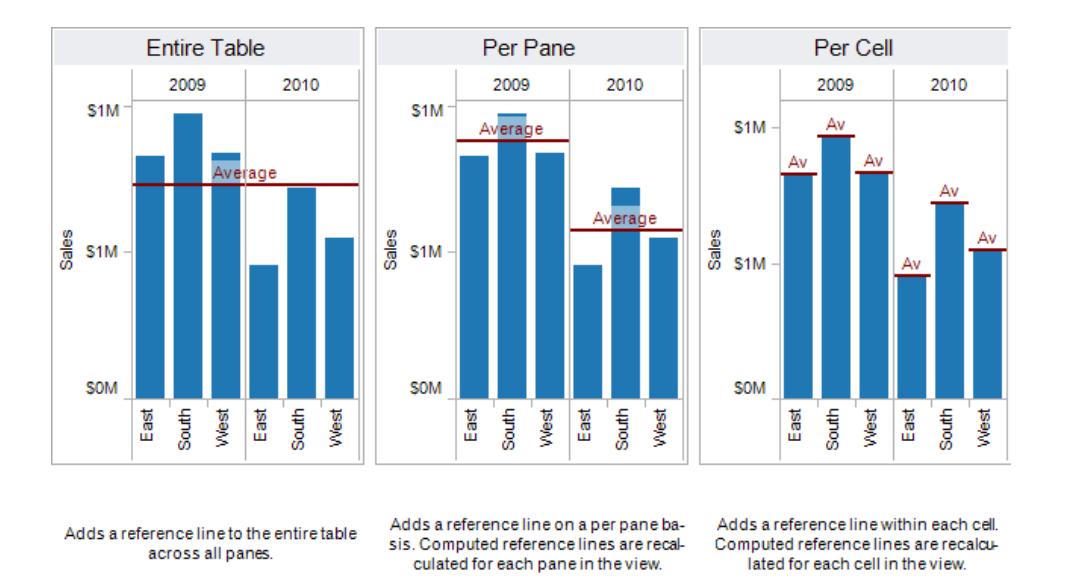

Per una vista più complicata, ad esempio se la vista contiene assi multipli o doppi: Tableau mostra un'area di destinazione di rilascio espansa simile alla seguente:

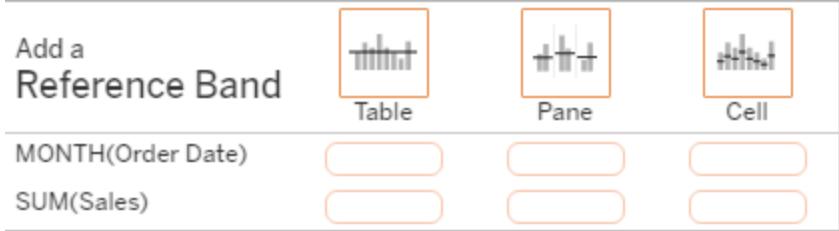

Se rilasci l'elemento in una delle tre caselle più grandi dell'intestazione, ad esempio la casella **Tabella**, viene aggiunto un insieme di bande separato per ogni campo continuo nella vista:

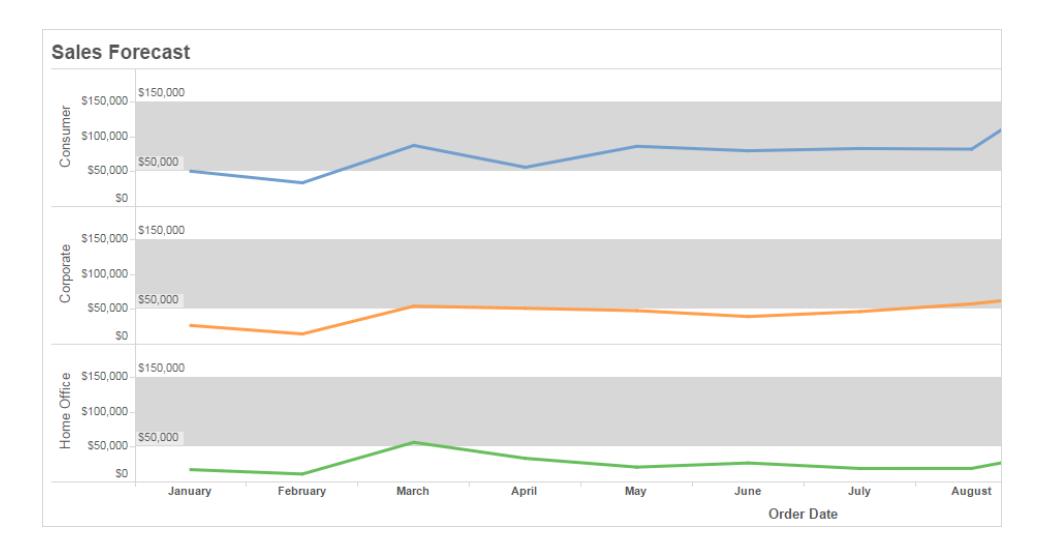

Ma se rilasci l'elemento in una qualsiasi delle caselle inferiori allineate con un campo continuo specifico, la banda viene aggiunta sull'asse corrispondente, con l'ambito specificato.

Quando rilasci la banda nell'area di destinazione, Tableau visualizza una finestra di dialogo:

**Versione Tableau Desktop Versione Web**

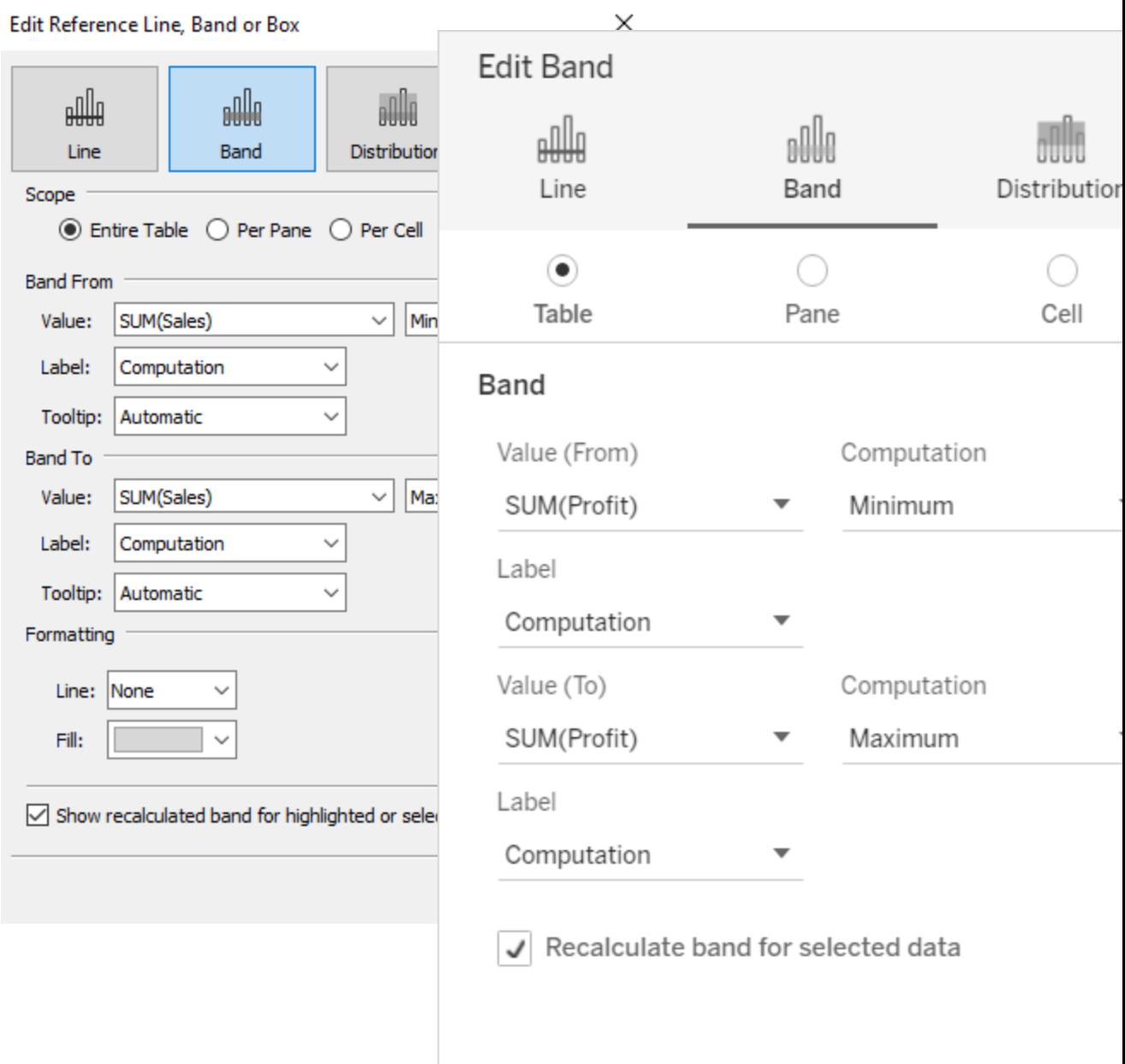

- 2. L'area **Banda** è già selezionata nella parte superiore della finestra di dialogo.
- 3. Seleziona due campi continui da utilizzare come base per la banda di riferimento in ciascun campo **Valore**. È inoltre possibile selezionare un parametro dagli elenchi a discesa. Non selezionare lo stesso campo continuo e la medesima aggregazione in entrambe le aree.

Non è possibile selezionare un campo continuo per la banda di riferimento che non è attualmente presente nella vista. Se desideri utilizzare un campo continuo, procedi come segue:

- a. Trascina il campo continuo dal riquadro Dati al target Dettagli sulla scheda Indicatori.
- b. Modifica l'aggregazione del campo continuo, se necessario.

In questo modo non cambierà la vista, ma potrai utilizzare quel campo continuo come base per la vostra banda di riferimento.

- c. Fai clic sul segmento di riferimento nella vista e scegli **Modifica** per riaprire la finestra di dialogo **Modifica banda** e seleziona il campo continuo nell'area **Valore (Da)** e uno nell'area **Valore (A)**.
- 4. Seleziona un calcolo per ogni valore. Le aggregazioni che vengono visualizzate dipendono dal campo continuo selezionato:
	- **· Totale:** estende la banda a un valore corrispondente all'aggregazione di tutti i valori nella cella, nel riquadro o nell'intera vista. Questa opzione è particolarmente utile quando si calcola una media ponderata piuttosto che una media di medie. È utile anche quando si lavora con un calcolo con un'aggregazione personalizzata. Il totale viene calcolato utilizzando i dati sottostanti e si comporta come se si selezionasse una delle opzioni dei totali nel menu Analisi.
	- <sup>l</sup> **Somma**: estende la banda a un valore corrispondente alla SOMMA di tutti i valori nella cella, nel riquadro o nell'intera vista.
	- **Costante**: estende la banda a un valore corrispondente a quello specificato sull'asse.
	- **Minimo**: estende la banda a un valore corrispondente al minimo.
	- **Massimo:** estende la banda a un valore corrispondente al massimo.
	- **Media:** estende la banda a un valore corrispondente a quello medio lungo l'asse.
	- **Mediano:** estende la banda a un valore corrispondente a quello mediano.
- 5. Seleziona come desideri etichettare le bande.
	- <sup>l</sup> **Nessuno**: seleziona questa opzione per non visualizzare un'etichetta per la banda di riferimento.
- **Valore**: seleziona questa opzione per mostrare un'etichetta corrispondente al valore della banda sull'asse.
- <sup>l</sup> **Calcolo**: seleziona questa opzione per visualizzare il nome del campo continuo che è la base per la banda di riferimento e per qualsiasi calcolo eseguito.
- <sup>l</sup> **Personalizzato**: seleziona questa opzione per creare un'etichetta personalizzata nella casella di testo. Puoi utilizzare il menu a destra della casella di testo per inserire valori come il calcolo o il valore. Puoi anche digitare il testo direttamente nella casella, in modo da poter creare un valore come <Field Name> = <Value>.
- 6. Seleziona la modalità preferita di visualizzazione delle informazioni.
	- Nessuno: seleziona questa opzione per non visualizzare le informazioni per la banda di riferimento.
	- **· Automatico**: seleziona questa opzione per visualizzare le informazioni predefinite per la banda di riferimento.
	- **· Personalizzato**: seleziona questa opzione per creare un'etichetta personalizzata nelle informazioni. Puoi utilizzare il menu a destra della casella di testo per inserire valori come il calcolo o il valore. Puoi anche digitare il testo direttamente nella casella, in modo da poter creare un valore come  $\le$  Field Name> =  $\le$ Value>.
- 1. In Tableau Desktop è inoltre possibile specificare le opzioni di formattazione per le bande. Puoi contrassegnare i due valori con una linea o selezionare un colore di ombreggiatura per la banda.

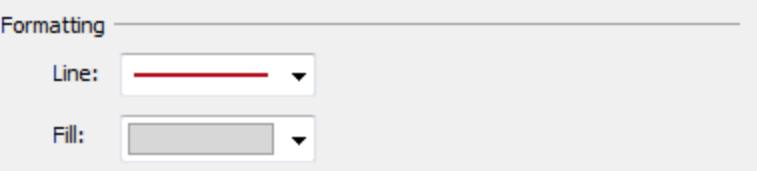

2. Specifica se **mostrare la linea ricalcolata per i punti dati evidenziati o selezionati**. Per maggiori informazioni, consulta **[Confrontare](#page-2291-0) i dati degli indicatori con le righe [ricalcolate](#page-2291-0)** a pagina 2092.

### Aggiungere distribuzioni di riferimento

Quando si aggiunge una distribuzione di riferimento, si specificano uno, due o più valori. Con un valore, il risultato è una linea; con due o più valori il risultato è un insieme di una, due o più

bande.

### **Per aggiungere una distribuzione di riferimento:**

- 1. Trascina **Banda di distribuzione** dal riquadro **Analisi** alla vista. Tableau mostra le possibili destinazioni. La gamma delle scelte varia a seconda del tipo di voce e della vista corrente.
- 2. Seleziona un ambito per la distribuzione. I termini **Tabella**, **Riquadro** e **Cella** definiscono lo scopo dell'elemento:

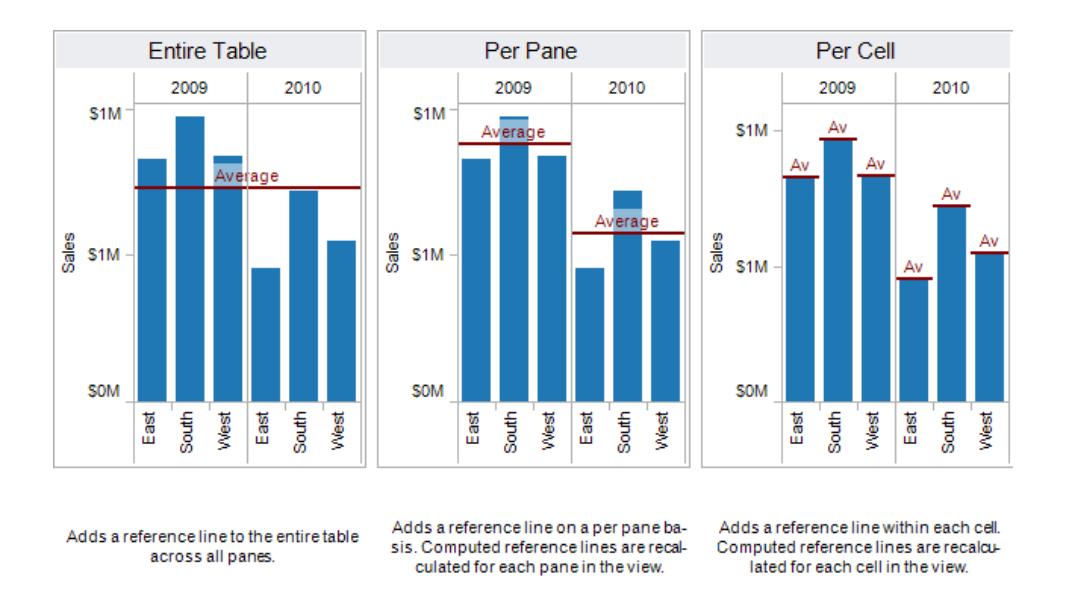

- 3. Seleziona il calcolo che verrà utilizzato per creare la distribuzione:
	- **· Percentuali:** determina l'intervallo tra i valori percentuali specificati. Utilizza una virgola per separare due o più valori percentuale (ad esempio 60, 80,) e specificare quale misurazione e aggregazione utilizzare per le percentuali.

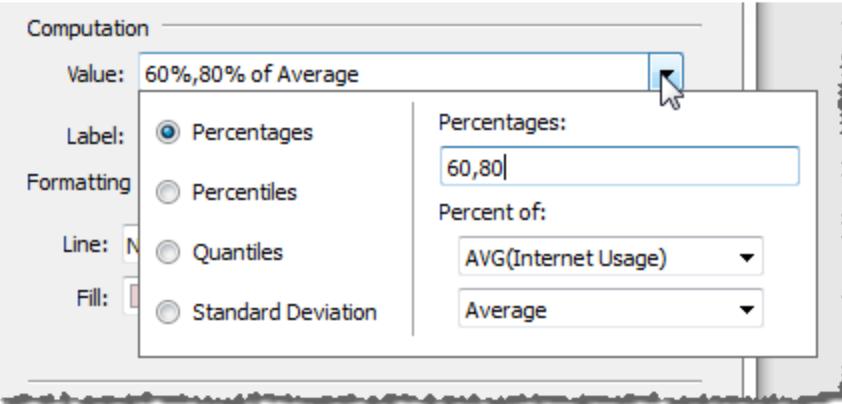

- <sup>l</sup> **Percentili**: gli intervalli di ombreggiatura nelle percentili specificati. Scegli *Immetti un valore* dalla casella di riepilogo a discesa **Valore**, quindi inserisci due o più valori numerici, delimitati da virgole (ad esempio 60,80 o 25, 50, 75).
- **Quantili**: suddivide la vista nel numero specifico di caselle usando ombreggiatura e linee. Quando selezioni questo calcolo, è necessario specificare anche il numero di caselle (da 3 a 10, incluso). Ad esempio, se selezioni 3, Tableau calcola i confini tra il primo, il secondo e il terzo terzile chiamando la funzione quantile generale e richiedendo i quantili 33.33 e 66.66. Poi ombreggerà i tre terzili in modo diverso.

Tableau utilizza il tipo di stima 7 nello standard R per calcolare i quantili e i percentili.

- **· Deviazione standard**: posiziona linee e ombreggiatura per indicare il numero specificato di deviazioni standard sopra e sotto la media. Quando selezioni questa opzione è necessario specificare il fattore, ovvero il numero di deviazioni standard e se il calcolo è basato su un campione o sull'intera popolazione.
- 4. Specifica la modalità di assegnazione delle etichette alle bande di distribuzione:
	- **Nessuno:** seleziona questa opzione per non visualizzare alcuna etichetta per le bande di distribuzione.
	- **Valore**: seleziona questa opzione per mostrare un'etichetta corrispondente al valore di ciascuna banda di distribuzione sull'asse.
	- **Calcolo**: seleziona questa opzione per visualizzare il nome del campo continuo che è alla base delle bande di distribuzione e di eventuali calcoli eseguiti.
	- <sup>l</sup> **Personalizzato**: seleziona questa opzione per creare un'etichetta personalizzata nella casella di testo. Puoi utilizzare il menu a destra della casella di testo per

inserire valori come il calcolo o il valore. Puoi anche digitare il testo direttamente nella casella, in modo da poter creare un valore come  $\le$  Field Name> = <Value>.

5. Specifica se **Mostra la banda ricalcolata per i punti dati evidenziati o selezionati**. Per maggiori informazioni, consulta **[Confrontare](#page-2291-0) i dati degli indicatori con le righe ricalcolate** a [pagina](#page-2291-0) 2092 nella Guida online di Tableau Desktop.

## Aggiungere un grafico bullet

È possibile utilizzare le distribuzioni di riferimento anche per creare grafici bullet. Un grafico bullet è una variazione di un grafico a barre sviluppato per sostituire gli indicatori e i contatori della dashboard. Il grafico bullet viene in genere utilizzato per confrontare una misura primaria a una o più altre misurazioni nel contesto degli intervalli qualitativi delle prestazioni, ad esempio prestazioni scarse, soddisfacenti e buone. È possibile creare un grafico bullet aggiungendo una distribuzione per indicare gli intervalli qualitativi delle prestazioni e una linea per indicare la destinazione. La procedura seguente utilizza Mostra per semplificare questo processo.

1. Seleziona una o più dimensioni e due misurazioni nel riquadro **Dati**. Il grafico bullet confronterà i Valori misure. Ad esempio, budget vs. effettivo, effettivo vs. destinazione, ecc. Seleziona più campi nel riquadro **Dati** tenendo premuto Ctrl mentre fai clic sui campi. Se utilizzi la cartella di lavoro di esempio Superstore, è possibile selezionare i campi seguenti:

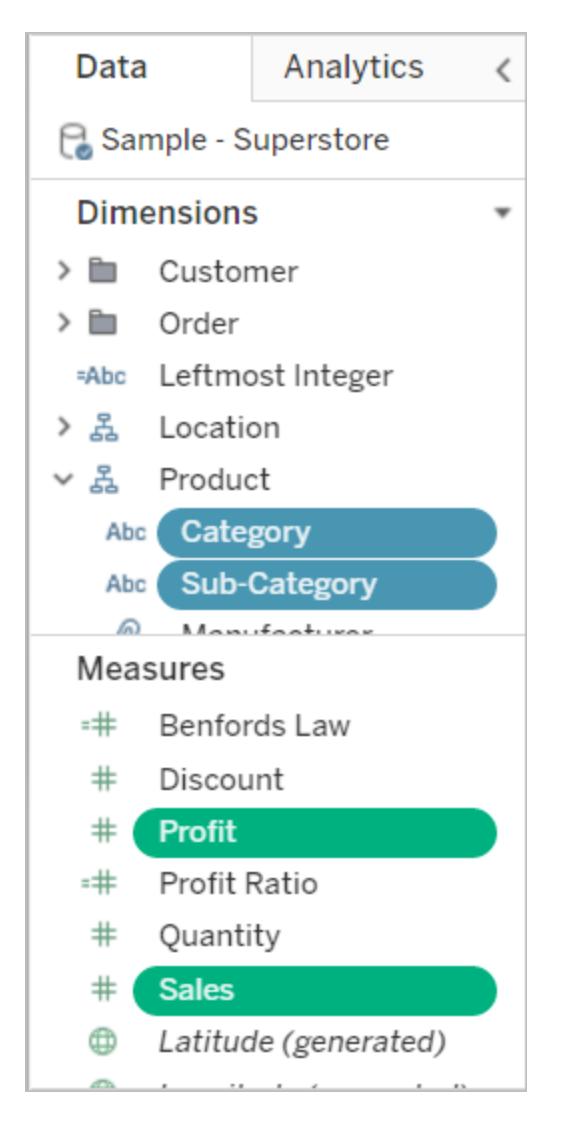

2. Fai clic sul pulsante **Mostra** nella barra degli strumenti.

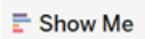

3. Seleziona **Grafico bullet** nel riquadro Mostra.

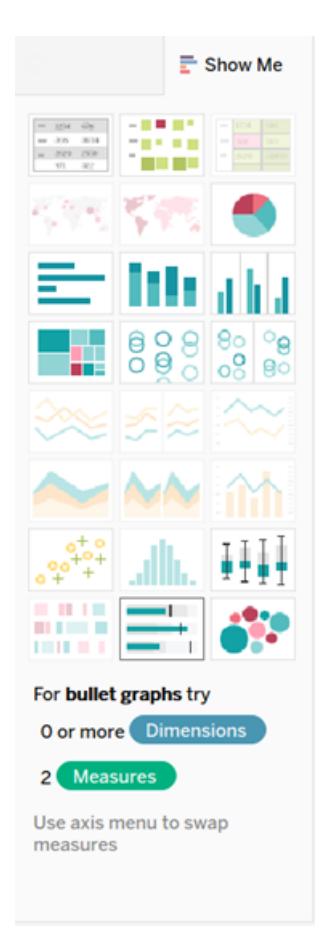

Tableau aggiunge una distribuzione di riferimento definita al 60% e all'80% della Media della misurazione in Dettaglio. Viene inoltre aggiunta una linea di riferimento che segna la Media di quella stessa misurazione. L'altra misurazione viene inserita nello Spazio Righe.

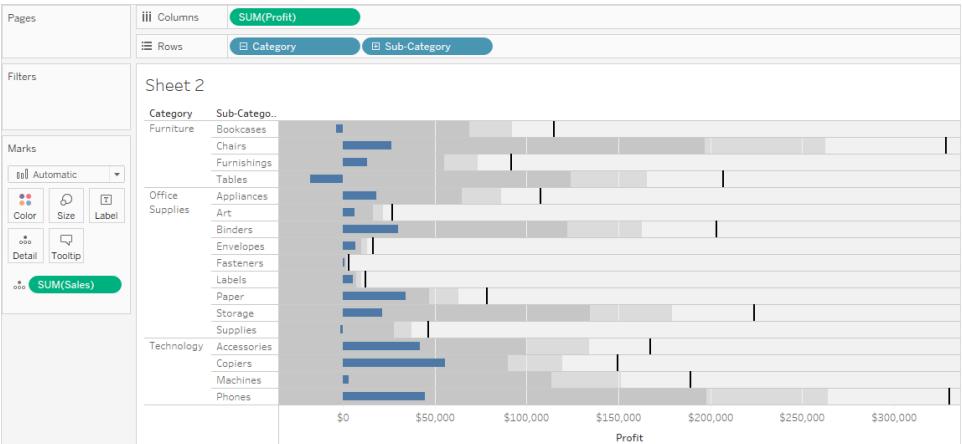

È possibile modificare una di queste opzioni per cambiarne la definizione. Ad esempio, è possibile aggiungere 100% al gruppo di valori della fascia di distribuzione oppure disegnare una linea in un valore costante. Fai clic sul bordo esterno o su una fascia di distribuzione oppure sulla linea e scegli **Modifica**.

## Aggiungere un box plot

In Tableau Desktop, ma non sul Web, è possibile aggiungere i box plot a un asse continuo.

Utilizza diagrammi a scatola, noti anche come diagrammi a scatola e baffi, per mostrare la distribuzione dei valori lungo un asse.

Le scatole indicano l'ampiezza interquartile dei dati (ovvero i due quartili centrali della distribuzione dei dati).

Puoi configurare le linee, chiamate *baffi*, per visualizzare tutti i punti entro 1,5 volte lo scarto interquartile (ovvero, tutti i punti entro 1,5 volte la larghezza della scatola adiacente), o tutti i punti alla massima estensione dei dati, come mostrato nell'immagine seguente:

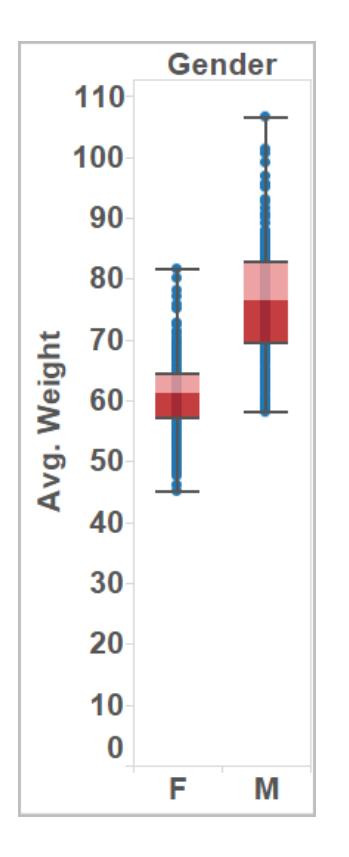

Sono disponibili anche le opzioni Boxplot nel riquadro Mostra, quando disponi di almeno una misurazione nella vista:

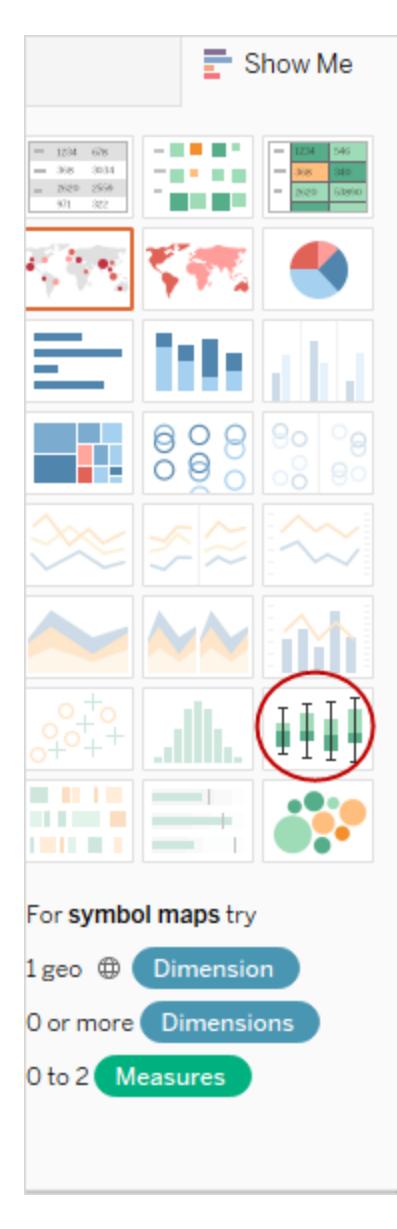

Per informazioni su Mostra, consulta **Utilizza Mostra per [avviare](#page-1508-0) una vista** a pagina 1309.

### **Per aggiungere un box plot:**

1. Fai clic con il pulsante destro del mouse (Ctrl+clic su Mac) sull'asse quantitativo e seleziona **Aggiungi linea di riferimento**.

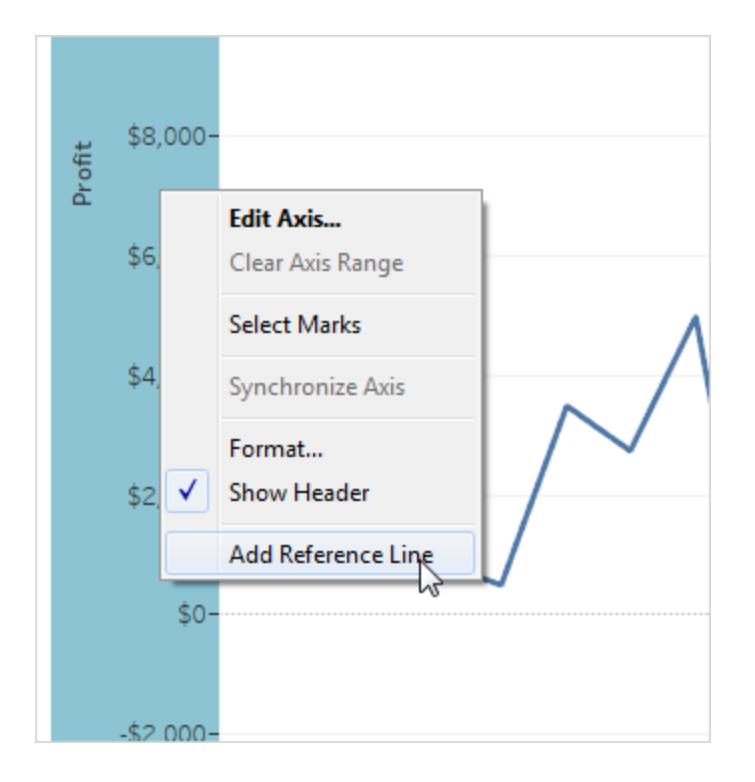

2. Nella finestra di dialogo Aggiungi linea di riferimento, Banda o Box seleziona **Box Plot**.

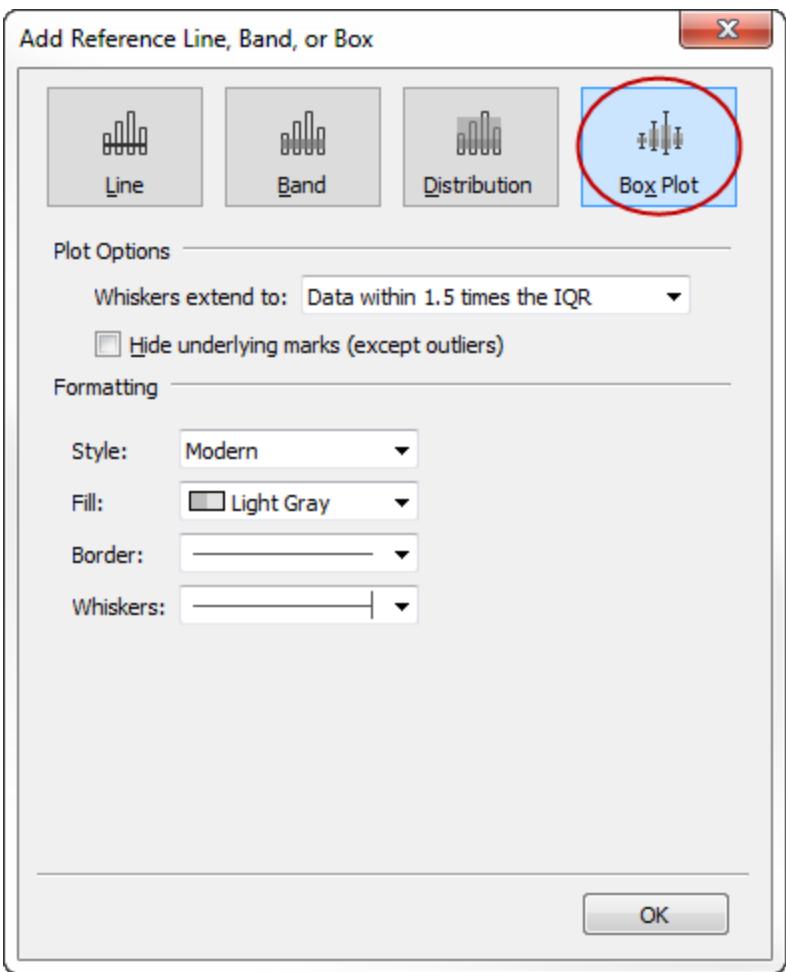

- 3. Sotto Opzioni plot, specifica il posizionamento per i baffi:
	- <sup>l</sup> **Dati entro 1,5 volte IQR**: colloca i baffi in una posizione che è 1,5 volte l'intervallo interquartile, ovvero 1,5 volte maggiore rispetto alla larghezza della casella adiacente. Questa operazione è nota anche come box plot schematico.
	- <sup>l</sup> **Massima portata dei dati**: posiziona i baffi in corrispondenza del più grande punto dati (indicatore) nella distribuzione. Questa operazione è nota anche come box plot scheletrico.
- 4. **Nascondi gli indicatori sottostanti (tranne i valori anomali)**: ovvero se desideri nascondere tutti gli indicatori tranne quelli che esulano dai baffi.
- 5. Configura l'aspetto del plot selezionando uno **Stile** , un **Riempimento**, un **Bordo**e i **Baffi**.

Alternative a box plot: Mostra vs. Aggiungi linea di riferimento, banda o Box

La differenza tra l'aggiunta di un box plot e di Mostra tramite Aggiungi linea di riferimento è che con Mostra, il box plot è la tua visualizzazione, mentre con Aggiungi linea di riferimento, banda o box si aggiunge un box plot a una visualizzazione esistente. Ad esempio, è possibile creare la seguente vista selezionando una vista circolare in Mostra, quindi aggiungendo un box plot da Aggiungi linea di riferimento:

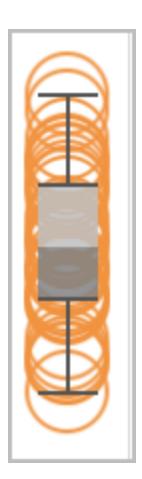

Modificare linee di riferimento, bande e distribuzioni esistenti

È possibile modificare linee, bande o distribuzioni esistenti. A tale scopo, fai clic su una linea o sul bordo esterno di una banda e scegli **Modifica** per riaprire la finestra di dialogo di modifica per quell'oggetto.

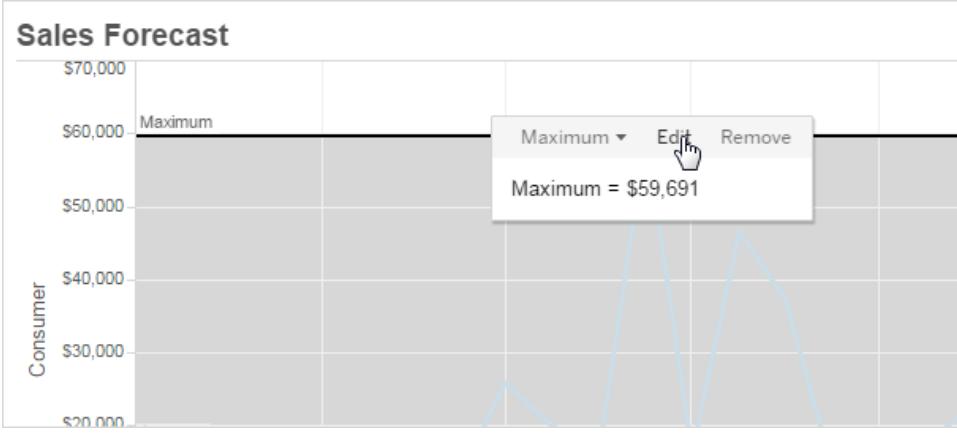

### Rimuovere righe di riferimento, bande o distribuzioni

Per rimuovere una linea di riferimento, una banda o una distribuzione, fai clic su una linea o sul margine esterno di una banda e scegli **Rimuovi**. È inoltre possibile trascinare una linea o una banda via dalla vista.

## Aggiungere linee di tendenza a una visualizzazione

Puoi visualizzare le linee di tendenza in una vista per evidenziare le tendenze dei dati. Puoi pubblicare una vista contenente linee di tendenza e aggiungere linee di tendenza in una vista man mano che viene modificata sul Web.

Quando si aggiungono linee di tendenza a una vista, è possibile specificare le modalità di visualizzazione e comportamento.

#### Aggiungere linee di tendenza a una vista

Per aggiungere una linea di tendenza a una vista:

- 1. Seleziona il riquadro Analisi.
- 2. Dal riquadro Analisi, trascina la **Linea di tendenza** nella vista, quindi rilasciata sul tipo di modello Lineare, Logaritmico, Esponenziale, Polinomico o Power.

Per maggiori informazioni su ognuno di questi tipi di modelli, consulta **Tipi di [modello](#page-2834-0) di linea di [tendenza](#page-2834-0)** a pagina 2635.

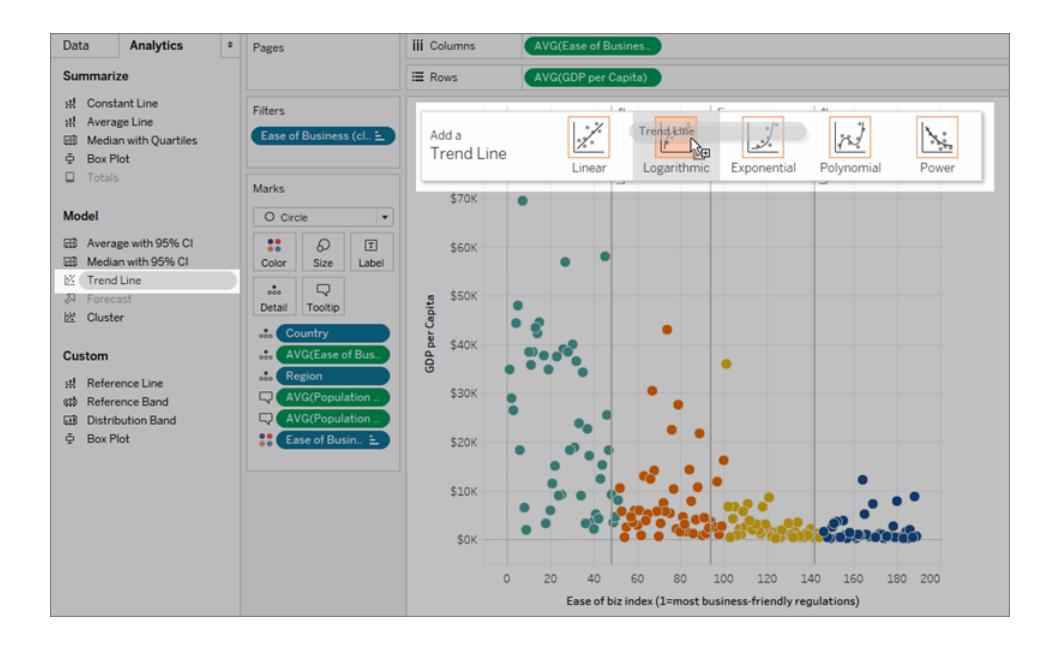

Informazioni sull'aggiunta di linee di tendenza (nonché su quando non è possibile aggiungerle)

Per aggiungere linee di tendenza a una vista, entrambi gli assi devono contenere un campo che può essere interpretato come numero. Ad esempio, non è possibile aggiungere una linea di tendenza a una vista caratterizzata dalla dimensione **Categoria prodotto**, che contiene stringhe, sullo spazio **Colonne** e sulla misura **Profitto** nello spazio **Righe**. È tuttavia possibile aggiungere una linea di tendenza a una vista di vendite nel tempo, poiché sia le vendite che il tempo possono essere interpretati come valori numerici.

Per le origini dati multidimensionali, le gerarchie di date contengono effettivamente stringhe anziché numeri. Di conseguenza, le linee di tendenza non sono consentite. Inoltre, i formati data 'm/g/aa' e 'mmmm aaaa' in tutte le origini dati non consentono linee di tendenza.

Se hai attivato le linee di tendenza e modifichi la vista in un modo in cui le linee di tendenza non sono consentite, le linee di tendenza non vengono visualizzate. Quando riporti la vista in uno stato che consente le linee di tendenza, queste ultime vengono visualizzate nuovamente.

Tableau impila automaticamente gli indicatori delle barre in molti casi. Non è tuttavia possibile attivare le linee di tendenza per le barre impilate. È possibile disattivare gli indicatori impilati deselezionando l'opzione **Analisi** > **Impila indicatori**.

## Modificare una linea di tendenza

Dopo aver aggiunto una linea di tendenza alla vista, è possibile modificarla per adattarla all'analisi.

Per modificare una linea di tendenza:

**In Tableau Desktop**: fai clic con il pulsante destro del mouse su una linea di tendenza nella vista e seleziona **Modifica linee di tendenza**.

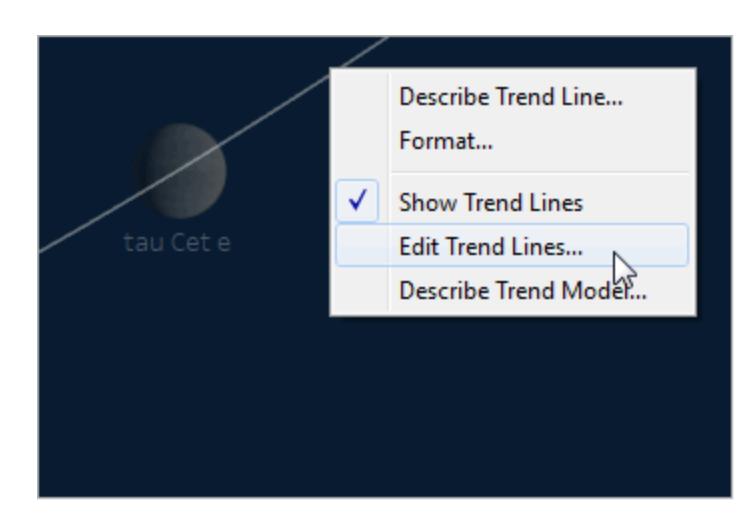

#### **In modalità di editing Web**:

- 1. Nella vista, fai clic sulla linea di tendenza e quindi sposta il cursore su di essa.
- 2. Nelle informazioni visualizzate, seleziona **Modifica** per aprire la finestra di dialogo **Opzioni linea tendenza**.

**Nota**: per modificare una linea di tendenza in Tableau Cloud o Tableau Server, è necessario disporre delle autorizzazioni di modifica sul web.

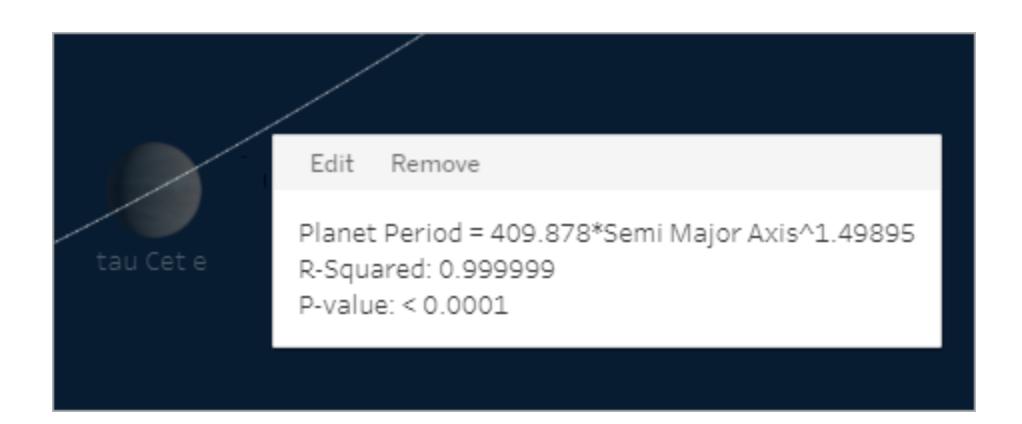

Nella finestra di dialogo Opzioni linea di tendenza puoi configurare le seguenti opzioni:

- <sup>l</sup> Selezionare un tipo di modello. Per maggiori informazioni, consulta **Tipi di [modello](#page-2834-0) di linea di [tendenza](#page-2834-0)** a pagina 2635.
- Selezionare i campi da utilizzare come fattori del modello della linea di tendenza. Per maggiori informazioni, consulta **[Scegliere](#page-2829-0) i campi da utilizzare come fattori del**

### **modello della linea di tendenza** alla pagina [successiva.](#page-2829-0)

- <sup>l</sup> Decidere se escludere il colore utilizzando l'opzione **Consentire una linea di tendenza per colore**. Se nella vista sono presenti codifiche del colore, è possibile utilizzare questa opzione per aggiungere una singola linea di tendenza che consente di modellare tutti i dati, ignorando la codifica del colore.
- <sup>l</sup> Decidere se **Visualizzare le fasce di attendibilità**. Le fasce di attendibilità di Tableau mostrano le linee di attendibilità superiore e inferiore del 95% per impostazione predefinita quando si aggiungono linee di tendenza. Le linee di attendibilità non sono supportate per modelli Esponenziali.
- <sup>l</sup> Selezionare se desideri **Forzare l'intercetta su zero**. Questa opzione è utile quando si desidera che la linea di tendenza inizi sullo zero. Questa opzione è disponibile solo quando lo spazio **Righe** e lo spazio **Colonne** contengono un campo continuo, come nel caso di un grafico a dispersione.
- <sup>l</sup> Decidere se **visualizzare le linee ricalcolate** quando si selezionano o si evidenziano i dati nella vista.

## <span id="page-2829-0"></span>Scegliere i campi da utilizzare come fattori del modello della linea di tendenza

Per i modelli di tendenza che prendono in considerazione più campi, è possibile eliminare campi specifici come fattori nel modello della linea di tendenza.

Spesso si desidera rimuovere i fattori perché si desidera che il modello della linea di tendenza sia basato sull'intera riga della tabella anziché essere suddiviso dai membri o dai valori di un campo. Prendi in considerazione l'esempio seguente: La vista seguente mostra le vendite mensili per varie categorie di prodotti, suddivise per regione.

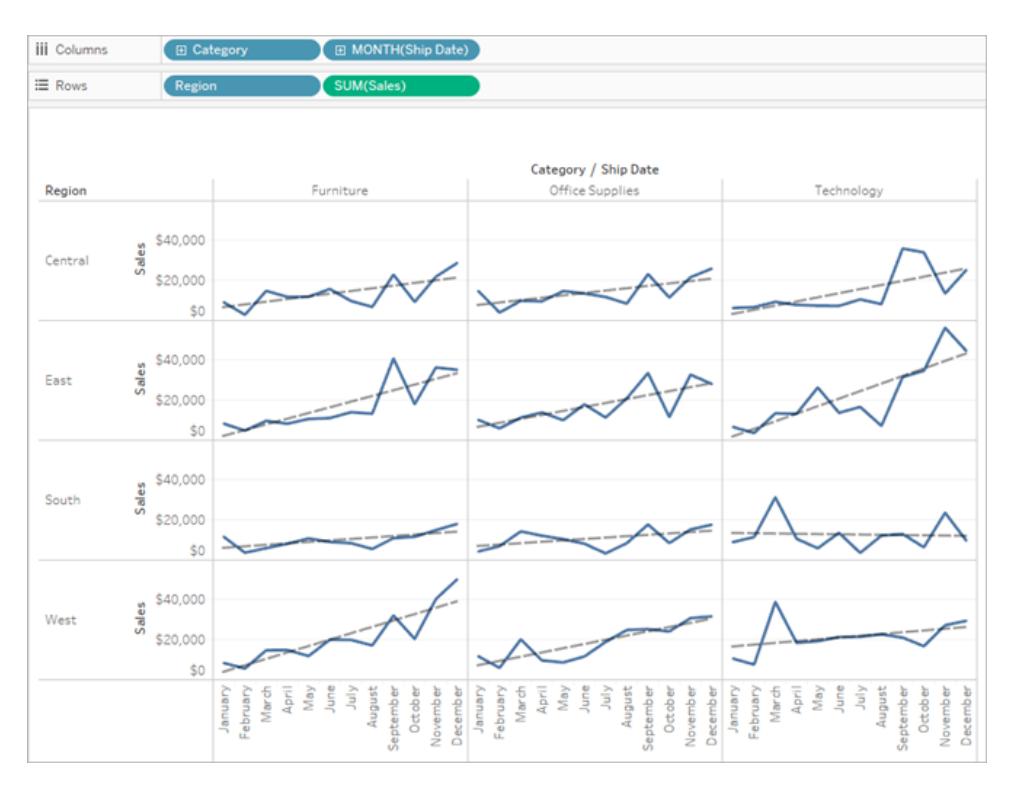

Puoi vedere che per ogni regione è stato creato un modello distinto.

Ora rimuovi **Regione** come fattore nel modello deselezionandolo nella finestra di dialogo Opzioni per le linee di tendenza.

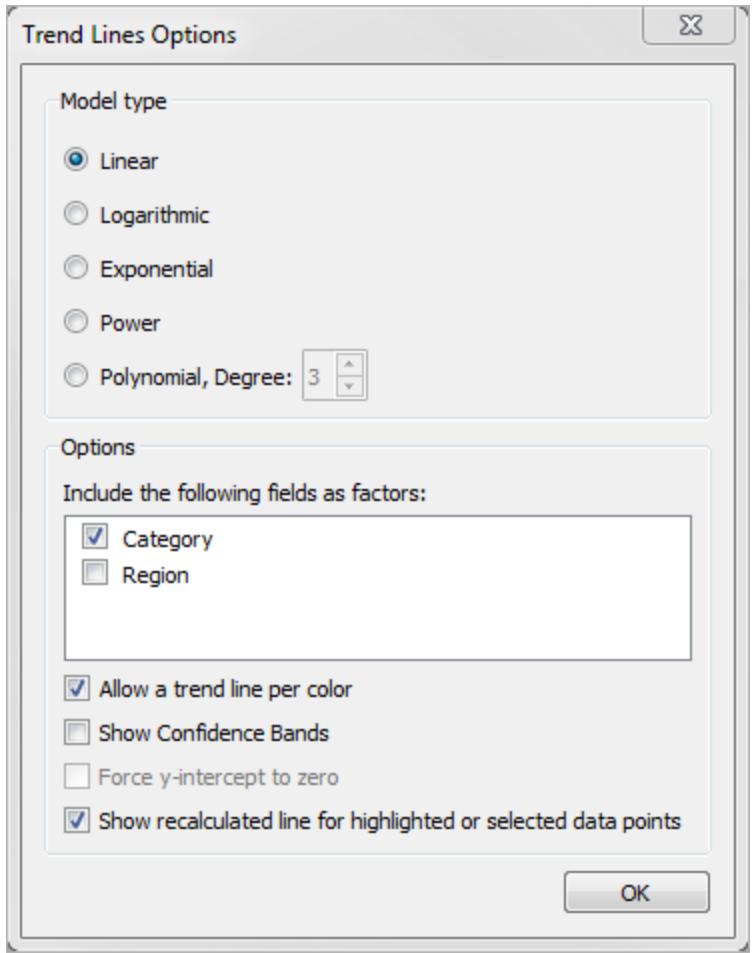

Puoi vedere che il modello della linea di tendenza all'interno di una categoria è ora lo stesso in tutte le regioni. Ciò consente di confrontare le vendite effettive rispetto a una linea di tendenza che è uguale per tutte le regioni.

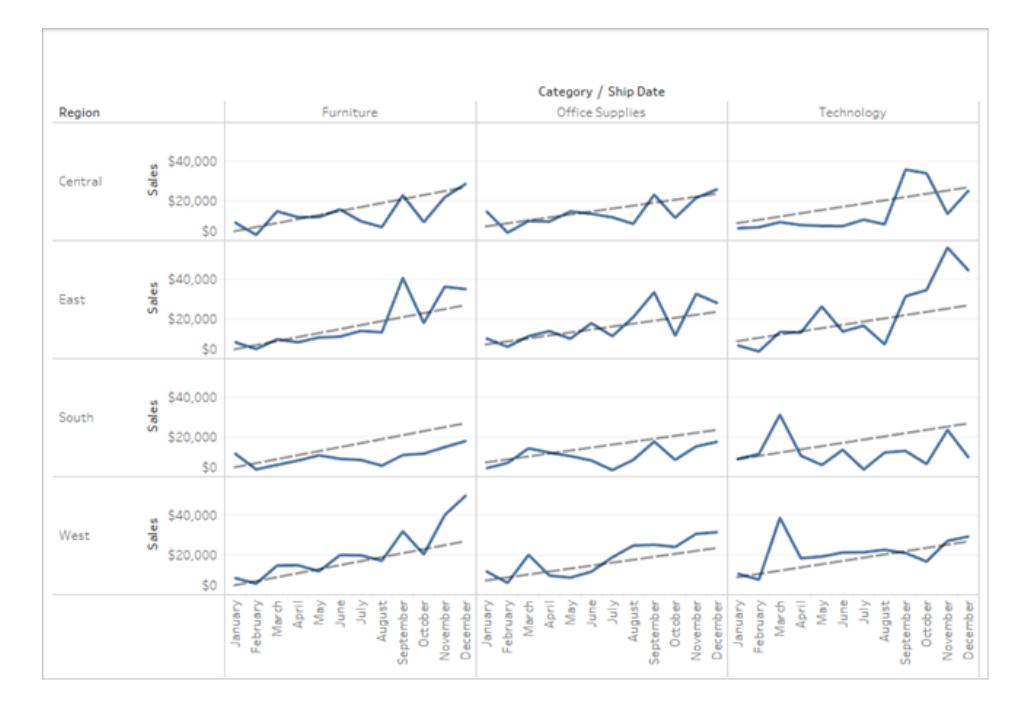

### Rimuovere linee tendenza

Per rimuovere una linea di tendenza da una vista, trascinarla allontanandola dall'area della vista. È inoltre possibile fare clic su una linea di tendenza e selezionare **Rimuovi**.

Per rimuovere tutte le linee di tendenza dalla vista, seleziona **Analisi >Linee di tendenza >Mostra linee di tendenza**.

**Nota**: in Tableau Desktop, le opzioni della linea di tendenza vengono mantenute in modo che se si sceglie di nuovo **Mostra linee di tendenza** dal menu Analisi, le opzioni sono impostate all'ultima impostazione. Se tuttavia si chiude la cartella di lavoro con le linee di tendenza disattivate, le opzioni delle linee di tendenza vengono ripristinate alle impostazioni predefinite.

Vedere una descrizione di una linea di tendenza o di un modello di linea di tendenza

Dopo aver aggiunto le linee di tendenza, è possibile visualizzare le statistiche sulla linea di tendenza. Ad esempio, è possibile vedere la formula e i valori del coefficiente di determinazione e p. Per maggiori informazioni sui tipi di modello e sui termini utilizzati nelle descrizioni, vedi le sezioni relative ai **Termini del modello di linea di [tendenza](#page-2836-0)** a pagina 2637 e ai **Tipi di [modello](#page-2834-0) di linea di [tendenza](#page-2834-0)** a pagina 2635.

**Per visualizzare la descrizione di una linea di tendenza:**

• Posiziona il puntatore del mouse su una parte di una linea di tendenza per visualizzarne la descrizione.

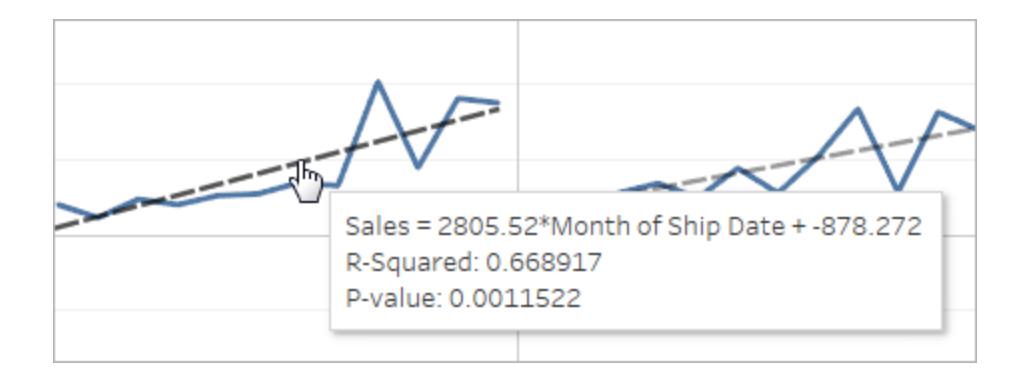

#### **Solo Tableau Desktop**

• Fai clic con il pulsante destro del mouse sulla linea di tendenza nella vista e quindi seleziona **Descrivi linea di tendenza**.

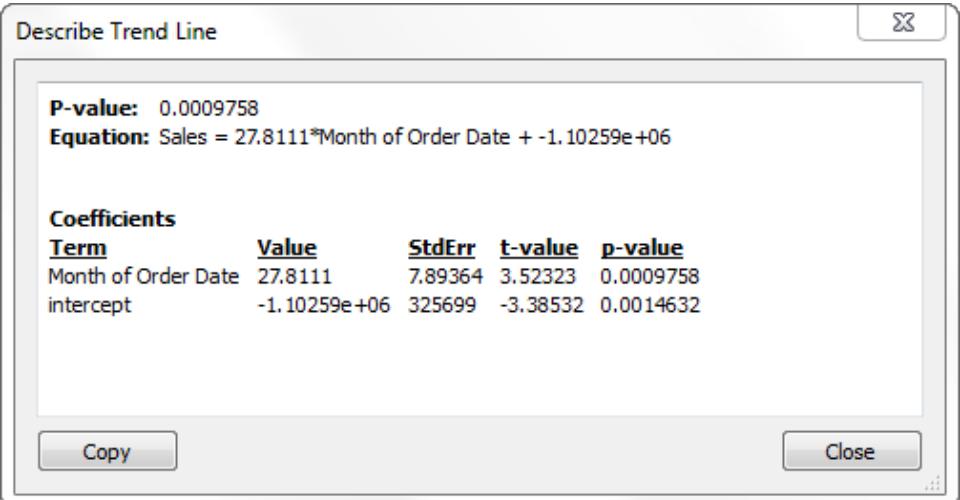

**Per visualizzare una descrizione completa del modello in uso nella vista corrente:**

• Fai clic con il pulsante destro del mouse su una linea di tendenza nella vista e quindi seleziona **Descrivi modello di tendenza**.

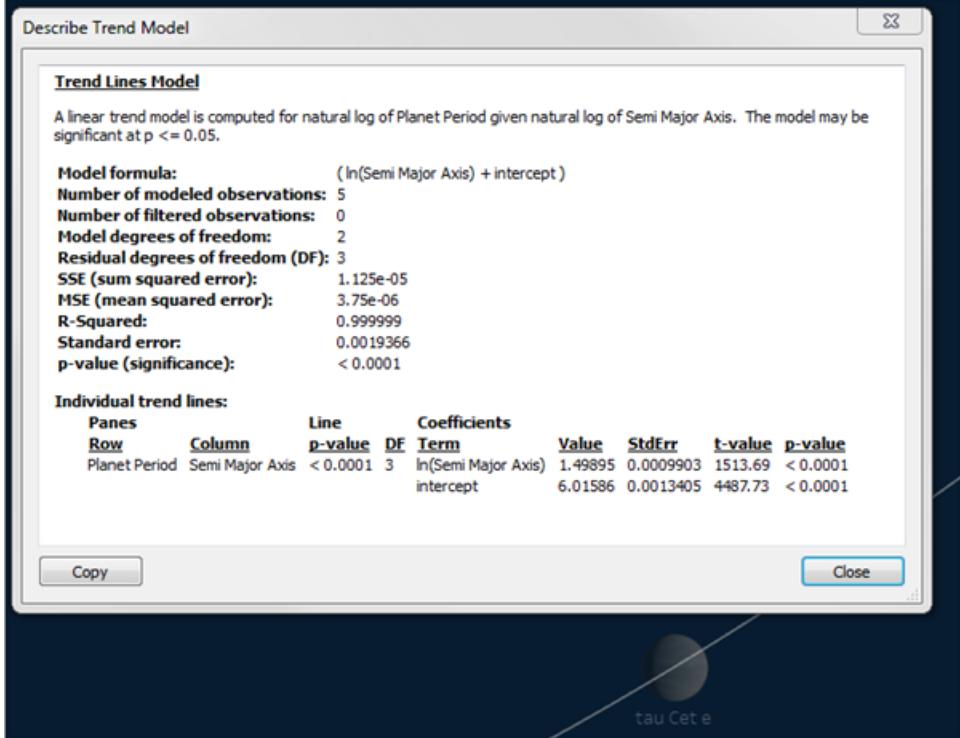

<span id="page-2834-0"></span>Tipi di modello di linea di tendenza

Questi tipi di modello sono disponibili per le linee di tendenza: **[Lineare](#page-2834-1)** sotto, **[Logaritmico](#page-2834-2)** sotto, **[Esponenziale](#page-2835-0)** alla pagina successiva, **Power** alla pagina [successiva](#page-2835-1) e **[Polinomico](#page-2835-2)** alla pagina [successiva.](#page-2835-2)

<span id="page-2834-1"></span>Nelle formule seguenti X rappresenta la variabile esplicativa e Y la variabile di risposta.

#### Lineare

Con il tipo di modello lineare, la formula è:

 $Y = b0 + b1 * X$ 

<span id="page-2834-2"></span>dove b1 è la pendenza e b0 è l'intercetta della linea.

#### Logaritmico

Con il tipo di modello logaritmico, la formula è:

$$
Y = b0 + b1 \cdot ln(X)
$$

Poiché un logaritmo non è definito per il numero inferiore a zero, gli eventuali indicatori per cui la variabile esplicativa è negativa vengono filtrati prima del calcolo del modello. Evitare di utilizzare un modello che elimina alcuni dati a meno che non si sappia che i dati filtrati non sono validi. La

<span id="page-2835-0"></span>descrizione della linea di tendenza segnala il numero di indicatori filtrati prima del calcolo del modello.

### **Esponenziale**

Con il tipo di modello esponenziale, la formula è:

 $Y = exp(b0) * exp(b1 * X)$ 

Con un modello esponenziale, la variabile di risposta viene trasformata in base al registro naturale prima di calcolare il modello, in modo che gli indicatori tracciati nella vista vengano individuati facendo clic su diversi valori descrittivi per trovare i valori di  $ln(Y)$ .

 $ln(Y) = b0 + b1 * X$ 

Questi valori vengono poi esposti per tracciare la linea di tendenza. Quello che viene visualizzato è il modello esponenziale nel formato seguente:

 $Y = b2*exp(b1 * X)$ 

Dove b2 è il valore di exp (b0). Poiché un logaritmo non è definito per i numeri inferiori zero, gli eventuali indicatori per cui la variabile di risposta è negativa vengono filtrati prima del calcolo del modello.

### <span id="page-2835-1"></span>Power

Con il tipo di modello Power, la formula è:

 $Y = b0 * X^b1$ 

Con un modello Power, entrambe le variabili vengono trasformate in base al registro naturale prima del calcolo del modello in questa formula:

 $ln(Y) = ln(b0) + b1 * ln(X)$ 

Questi valori vengono poi esposti per tracciare la linea di tendenza.

<span id="page-2835-2"></span>Poiché un logaritmo non è definito per i numeri inferiori zero, gli eventuali indicatori per cui la variabile esplicativa o di risposta è negativa vengono filtrati prima del calcolo del modello.

### Polinomico

Con il tipo di modello polinomico, la variabile di risposta viene trasformata in una serie polinomica del grado specificato. La formula è:

 $Y = b0 + b1 * X + b2 * X^2 + ...$ 

Con un tipo di modello polinomico, è inoltre necessario selezionare un **Grado** compreso tra 2 e 8. I gradi polinomici più elevati esagerano le differenze tra i valori dei dati. Se i dati aumentano

molto rapidamente, è possibile che i termini di ordinamento inferiori non presentino alcuna variazione rispetto ai termini di ordinamento superiori, pertanto è impossibile calcolare correttamente il rendering del modello. Inoltre, i modelli polinomici con ordinamento superiore più complessi richiedono una quantità maggiore di dati per essere calcolati. Verifica la descrizione del modello delle singole linee di tendenza per un messaggio di avviso rosso che indica che un modello preciso di questo tipo non è possibile.

## <span id="page-2836-0"></span>Termini del modello di linea di tendenza

Quando si visualizza la descrizione di un modello di linea di tendenza, sono presenti diversi valori. In questa sezione vengono descritti i singoli valori.

# Formula modello

Si tratta della formula per il modello di linea di tendenza completo. La formula riflette se hai specificato di escludere dei fattori dal modello.

## Numero di osservazioni modellate

Numero di righe utilizzate nella vista

# Numero di osservazioni filtrate

Numero di osservazioni escluse dal modello.

# Gradi di libertà del modello

Numero di parametri necessari per specificare completamente il modello. Le tendenze lineari, logaritmiche ed esponenziali hanno gradi di libertà del modello pari a 2. Le tendenze polinomiche hanno gradi di libertà del modello di 1 più il grado del modello polinomico. Ad esempio, una tendenza cubica ha gradi di libertà del modello pari a 4, dato che abbiamo bisogno di parametri per i termini cubo, quadrato, lineare e costante.

# Gradi di libertà (DF) residui

Per un modello fisso, questo valore è definito come il numero di osservazioni meno il numero di parametri previsti nel modello.

# SSE (somma dei quadrati residui)

Gli errori sono la differenza tra il valore osservato e il valore previsto dal modello. Nella tabella Analisi della varianza, questa colonna è la differenza tra l'SSE del modello più semplice in quella particolare riga e il modello completo, che utilizza tutti i fattori. Il modello SSE corrisponde anche alla somma delle differenze quadrate dei valori previsti dal modello più piccolo e dal modello completo.

# MSE (errore quadratico medio)

Il termine MSE fa riferimento all'"errore quadratico medio", ovvero la quantità SSE divisa per i gradi di libertà corrispondenti.

# Coefficiente di determinazione

Il coefficiente di determinazione è una misura del modo in cui i dati si adattano nel modello lineare. È il rapporto tra la variazione dell'errore del modello, o una variazione non spiegata, rispetto alla varianza totale dei dati.

Quando l'intercetta è determinata dal modello, il coefficiente di determinazione viene derivato utilizzando l'equazione seguente:

$$
1 - \frac{\sum_{i=1}^{n} (y_i - \hat{y}_i)^2}{\sum_{i=1}^{n} (y_i - \bar{y})^2}
$$

Quando l'intercetta viene impostata forzatamente su 0, il coefficiente di determinazione viene calcolato utilizzando l'equazione seguente:

$$
1 - \frac{\sum_{i=1}^{n} (y_i - \hat{y}_i)^2}{\sum_{i=1}^{n} y_i^2}
$$

Nell'ultimo caso, l'equazione non corrisponde necessariamente a Excel. Ciò è dovuto al fatto che il coefficiente di determinazione non è ben definito in questo caso e il comportamento di Tableau corrisponde a quello del coefficiente di determinazione anziché a quello di Excel.

**Nota**: il valore del coefficiente di determinazione per un modello di linea di tendenza lineare è equivalente al quadrato del risultato della funzione CORR. Vedi **[Funzioni](#page-2617-0) di Tableau (in ordine [alfabetico\)](#page-2617-0)** a pagina 2418 per sintassi ed esempi per CORR.

# Errore standard

La radice quadrata dell'MSE del modello completo. Una stima della deviazione standard (variabilità) degli "errori casuali" nella formula del modello.

# valore p (significatività)

La probabilità che una variabile F casuale con i gradi precedenti di libertà superi il valore F osservato in questa riga della tabella Analisi della varianza.

# Analisi della varianza

Questa tabella, nota anche come tabella ANOVA, elenca le informazioni relative a ciascun fattore nel modello di linea di tendenza. I valori sono un confronto del modello senza il fattore in questione all'intero modello, che include tutti i fattori.

# Singole linee di tendenza

In questa tabella vengono fornite informazioni su ogni linea di tendenza nella vista. Esaminando l'elenco è possibile vedere quali linee di tendenza, se de caso, sono le più significative dal punto di vista statistico. In questa tabella sono inoltre elencate le statistiche del coefficiente per ogni linea di tendenza. Una linea descrive ciascun coefficiente in ogni modello di linea di tendenza. Ad esempio, un modello lineare con un intercetta richiede due righe per ogni linea di tendenza. Nella colonna Linea, il p-value e il DF per ogni riga riguarda tutte le righe del coefficiente. La colonna DF sotto la figura mostra i gradi di libertà residui disponibili durante la stima di ogni linea.

# Termini

Nome del termine indipendente.

## Valore

Valore stimato del coefficiente per il termine indipendente.

# **StdErr**

Misura della diffusione della distribuzione di campionamento della stima del coefficiente. Questo errore si riduce all'aumentare della qualità e della quantità delle informazioni utilizzate nella stima.

## valore t

La statistica utilizzata per testare l'ipotesi NULL che il valore TRUE del coefficiente è zero.

## valore p

Probabilità di osservare un valore t che si ingrandisce in incrementi se il valore TRUE del coefficiente è zero. Quindi, un valore p di 0,05 offre un'attendibilità del 95% che il valore TRUE non sia zero.

## Valutare la significatività delle linee di tendenza

Per visualizzare informazioni pertinenti per qualsiasi linea di tendenza nella vista, posiziona il puntatore del mouse su di essa:

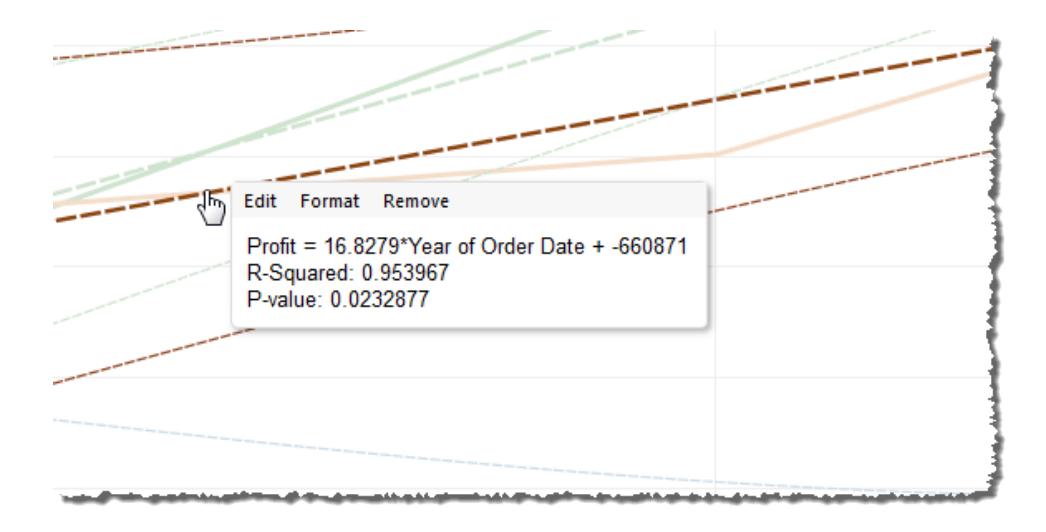

La prima riga delle informazioni mostra l'equazione utilizzata per calcolare un valore di **Profitto** da un valore di **Anno della data dell'ordine**.

La seconda riga, il valore del coefficiente di determinazione, mostra il rapporto tra la varianza nei dati, come illustrato dal modello, e la varianza totale nei dati. Per maggiori informazioni, consulta i **Termini del modello di linea di [tendenza](#page-2836-0)** a pagina 2637.

La terza riga, ovvero il valore P, indica la probabilità che l'equazione della prima riga sia un risultato della possibilità casuale. Più è basso il valore p, più è significativo il modello. Un valore p di 0,05 o minore è spesso considerato sufficiente.

## Significatività dell'intero modello

Dopo aver aggiunto una linea di tendenza a una vista, è in genere necessario conoscere il livello di adattamento del modello, ovvero una misura della qualità delle previsioni del modello. Inoltre,

potrebbe interessarti conoscere la significatività di ogni fattore che contribuisce al modello. Per visualizzare questi numeri, apri la finestra di dialogo Descrivi modello di tendenza: fai clic con il pulsante destro del mouse (Control-clic su Mac) sulla vista e seleziona **Linee di tendenza >Descrivi modello di tendenza**.

Quando si testa la significatività, si prendono in considerazione i valori p. Più è basso il valore p, è il modello o il fattore è significativo. È possibile disporre di un modello con significatività statistica ma che contiene una singola linea di tendenza o un termine di una singola linea di tendenza che non contribuisce alla significatività globale.

In Modello di linee di tendenza, cerca la linea che mostra il valore p (significatività) del modello: più piccolo è il valore p, minore è la probabilità che la differenza nella varianza non spiegata tra i modelli con e senza la misura o le misure rilevanti sia stata generata in modo casuale.

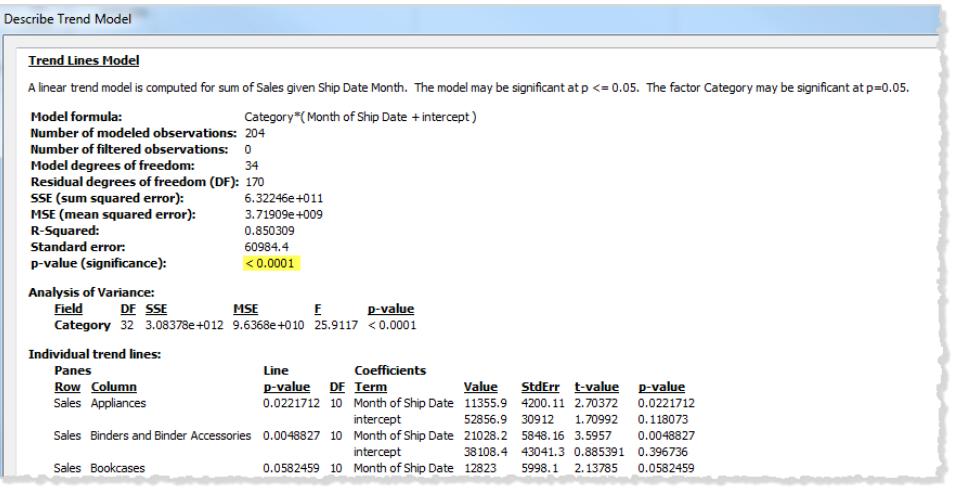

Questo valore p per un modello confronta l'aspetto dell'intero modello con l'aspetto di un modello composto esclusivamente da una media (la media dei dati nella vista dati). In altre parole, valuta la potenza esplicativa del termine quantitativo f(x) nella formula del modello, che può essere lineare, polinomico, esponenziale o logaritmico con i fattori corretti. È comune valutare la significatività utilizzando la regola dell'"attendibilità al 95%". Pertanto, come spiegato in precedenza, un valore p di 0,05 o inferiore è considerato buono.

## Significatività dei fattori categorici

Nella tabella Analisi della varianza, talvolta definita come tabella ANOVA, viene elencato ogni campo utilizzato come fattore nel modello. Per ogni campo, tra gli altri valori, è possibile vedere il valore p. In questo caso, il valore p indica in che misura tale campo aggiunge significatività all'intero modello. Più piccolo è il valore p meno è probabile che la differenza nella variazione inspiegabile tra i modelli con e senza il campo sia il risultato di un caso casuale. I valori

visualizzati per ogni campo sono derivati dal confronto dell'intero modello con un modello che non include il campo in questione.

L'immagine seguente mostra la tabella Analisi della varianza per una vista di vendite trimestrali per i due anni precedenti di tre diverse categorie di prodotto.

**Analysis of Variance:** p-value **Field** DF SSE **MSE** F. Category 160 1.65811e+012 1.03632e+010 20.9732 < 0.0001 Region 136 2.64345e+012 1.94371e+010 39.3372 < 0.0001

Come puoi vedere, i valori p per **Categoria** e **Regione** sono entrambi piuttosto piccoli. Entrambi questi fattori sono significativi dal punto di vista statistico in questo modello.

Per informazioni sui termini della linea di tendenza specifici, consulta **Termini del [modello](#page-2836-0) di linea di [tendenza](#page-2836-0)** a pagina 2637.

Per i modelli ANOVA, le linee di tendenza sono definite dalla formula matematica:

```
Y = factor 1 * factor 2 * ...factorN * f(x) + e
```
Il termine Y è denominato *variabile di risposta* e corrisponde al valore che si sta tentando di prevedere. Il termine X è la *variabile intrinseca* ed e (epsilon) è un errore casuale. I fattori nell'espressione corrispondono ai campi categorici nella vista. Inoltre, ogni fattore è rappresentato come matrice. \* un particolare tipo di operatore di moltiplicazione delle matrici che prende due matrici con lo stesso numero di righe e restituisce una nuova matrice con lo stesso numero di righe. Ciò significa che nell'espressione factor 1 \* factor 2, vengono introdotte tutte le combinazioni dei membri del fattore 1 e del fattore 2. Se, ad esempio, il fattore 1 e il fattore 2 hanno tre membri, nella formula del modello vengono presentate un totale di nove variabili da questo operatore.

#### Presupposti sulla linea di tendenza

I valori p riportati nelle linee di tendenza di Tableau dipendono da alcuni presupposti relativi ai dati.

Il primo presupposto è che, ogni volta che viene eseguito un test, il modello per il media è (almeno approssimativamente) corretto.

Il secondo presupposto è che gli "errori casuali" indicati nella formula del modello (consulta **[Tipi](#page-2834-0) di modello di linea di [tendenza](#page-2834-0)** a pagina 2635) sono indipendenti tra diverse osservazioni e che dispongono della stessa distribuzione. Questo vincolo verrebbe violato se la variabile di

risposta avesse una variabilità molto più elevata intorno alla linea di tendenza reale in una categoria rispetto a un'altra.

### Presupposti necessari per calcolare le linee di tendenza

I presupposti necessari per calcolare (utilizzando il metodo dei minimi quadrati) ogni singola linea di tendenza sono:

- · Il modello è una semplificazione funzionale precisa del processo di generazione di dati reali (ad esempio, nessun modello lineare per una relazione lineare logaritmica).
- La media degli errori è pari a zero e gli errori non sono correlati con la variabile indipendente (ad esempio, nessun errore misura la variabile indipendente).
- Gli errori hanno una variazione costante e non sono correlati tra loro (ad esempio, nessun aumento nella diffusione degli errori all'aumentare della variabile indipendente).
- Le variabili esplicative non sono funzioni lineari esatte una rispetto all'altra (multicollinearità perfetta).

## Domande frequenti sulle linee di tendenza

In questa sezione vengono descritte alcune domande comuni relative alle linee di tendenza in Tableau.

## Come è possibile modificare il livello di attendibilità utilizzato nel modello?

Tableau non applica un livello di attendibilità. Segnala la significatività dell'intero modello, o di un campo specifico, mostrando semplicemente il valore p. La valore p misura la probabilità di ottenere lo stesso risultato di tendenza senza prendere in considerazione le dimensioni. Ad esempio, il valore p di una tendenza di vendite per tempo di 0,05 indica che esiste una probabilità del 5% che lo stesso valore possa essere ottenuto senza dover prendere in considerazione il tempo.

# Che cosa significa se il valore p per il modello è significativo ma il valore p per il campo specifico nella tabella Analisi della varianza non è significativo?

Il valore p nella tabella Analisi della varianza indica se il campo contribuisce ad aggiungere o ridurre la significatività dell'intero modello. Più piccolo è il valore p meno è probabile che la differenza nella variazione inspiegabile tra i modelli con e senza il campo sia il risultato di un caso casuale. I valori visualizzati per ogni campo sono derivati dal confronto dell'intero modello con un modello che non include il campo in questione. Pertanto, per la situazione in cui il valore p per il modello è significativo, ma il valore p per il campo specifico non lo è, sai che il modello è significativo dal punto di vista statistico, ma non puoi avere la certezza che il campo specifico in

questione aggiunga qualcosa alla significatività complessiva del modello. Valutare la possibilità di rimuovere il fattore dal modello.

Che cosa significa se il valore p per il campo specifico nella tabella Analisi della varianza è significativo ma il valore p del modello non è significativo?

Ciò potrebbe verificarsi in caso di assenza di "tendenza" all'interno di ogni riquadro. Ad esempio, le linee sono piatte, ma la media varia in base a un determinato fattore.

# Linee di proiezione

Utilizza le linee di proiezione per distinguere gli indicatori e identificare la loro posizione nella vista. Ad esempio, in una vista piena di indicatori di dispersione, puoi attivare le linee di proiezione per mostrare la posizione di un punto dati specifico. Quando aggiungi le linee di proiezione, una linea viene estesa dagli indicatori a uno degli assi. Puoi visualizzare le righe di proiezione sempre o solo quando è selezionato un indicatore.

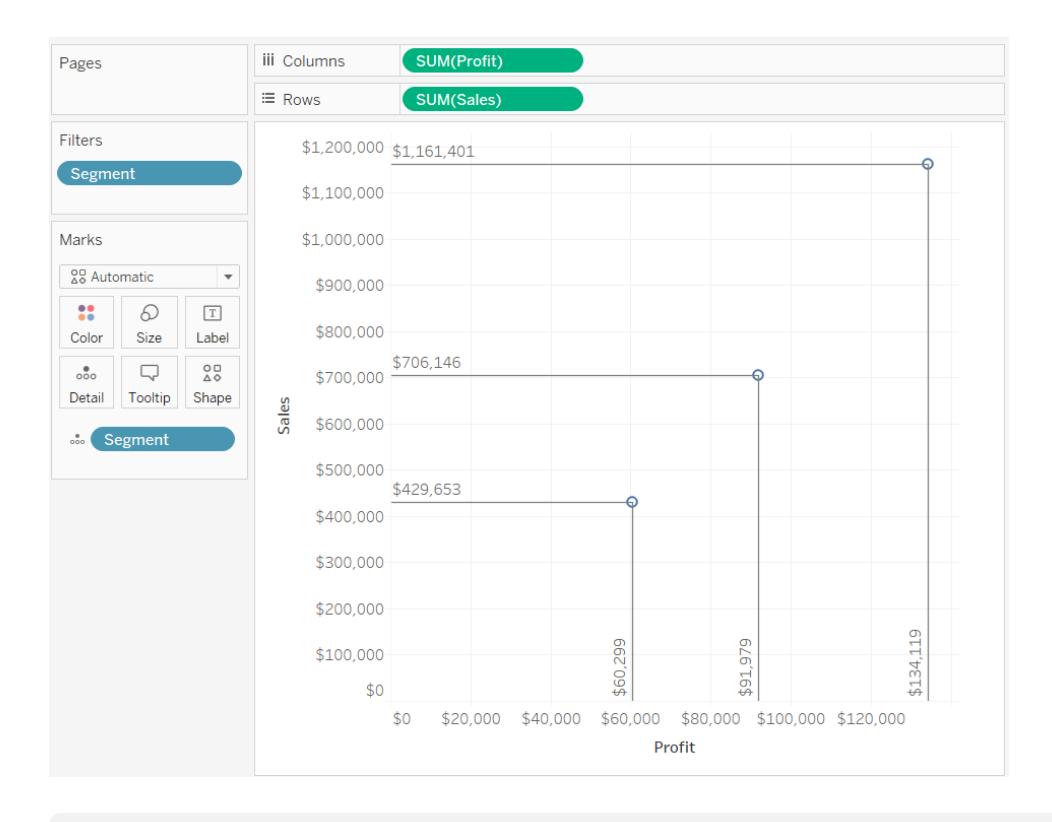

**Nota:** le linee di proiezione non vengono visualizzate quando pubblichi una vista in Tableau Server o Tableau Cloud.
Per aggiungere linee di proiezione alla vista, fai clic con il pulsante destro del mouse (control+clic su Mac) sul riquadro e seleziona **Linee di proiezione** > **Mostra linee di proiezione**.

Per impostazione predefinita, le linee di proiezione sono impostate per essere visualizzate solo quando è selezionato l'indicatore. Puoi modificare questa impostazione e specificare altre opzioni nella finestra di dialogo Linee di proiezione.

Fai clic con il pulsante destro del mouse (Control+clic su Mac) sul riquadro e seleziona **Linee di proiezione** > **Modifica linee di proiezione** per aprire la finestra di dialogo Linee di proiezione.

Nella finestra di dialogo Linee di proiezione, seleziona un asse per disegnare la linea, sia per mostrare sempre le linee di proiezione sia per mostrare le etichette.

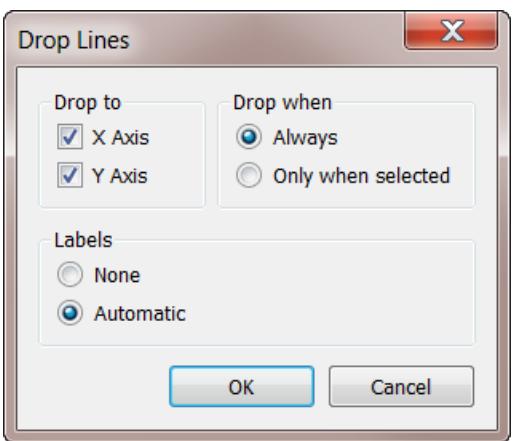

# Trovare cluster nei dati

L'analisi di cluster partiziona gli indicatori della vista nei cluster, in cui gli indicatori all'interno di ogni cluster sono più simili tra loro rispetto agli indicatori di altri cluster.

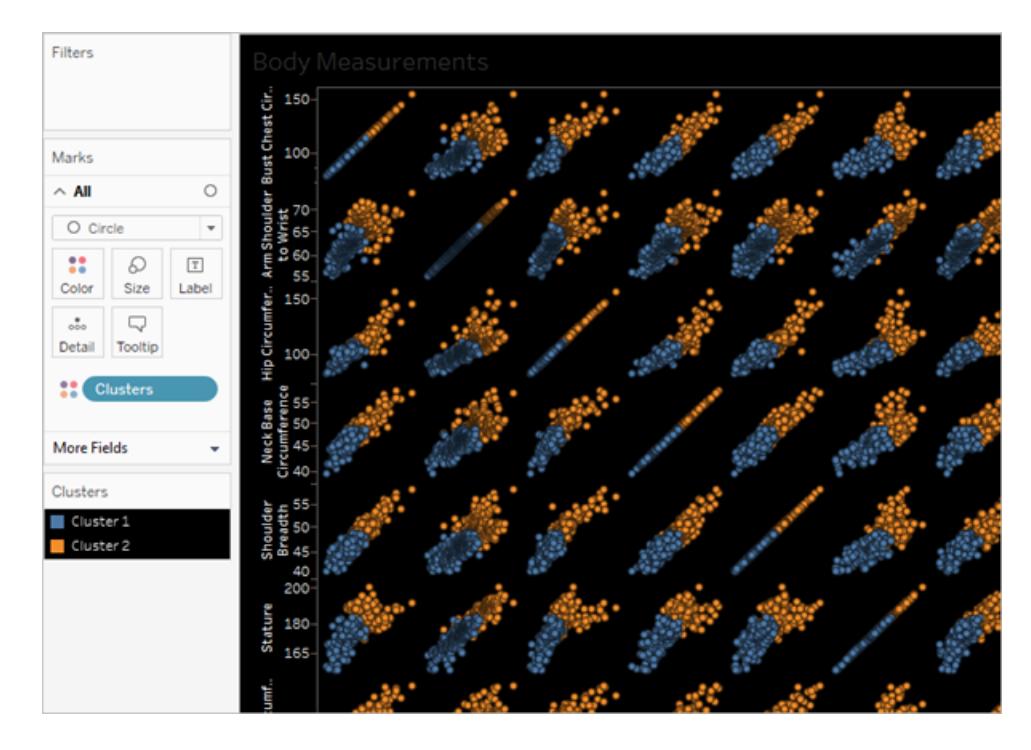

Per un esempio che dimostra il processo di creazione dei cluster con dati di esempio, vedi **Esempio: crea cluster [utilizzando](#page-2861-0) dati degli Indicatori economici mondiali** a pagina 2662.

## Crea cluster

Segui questi passaggi per trovare i cluster in una vista in Tableau.

- 1. Crea una vista.
- 2. Trascina **Cluster** dal riquadro **Analisi** nella vista e rilascialo nell'area di destinazione della vista:

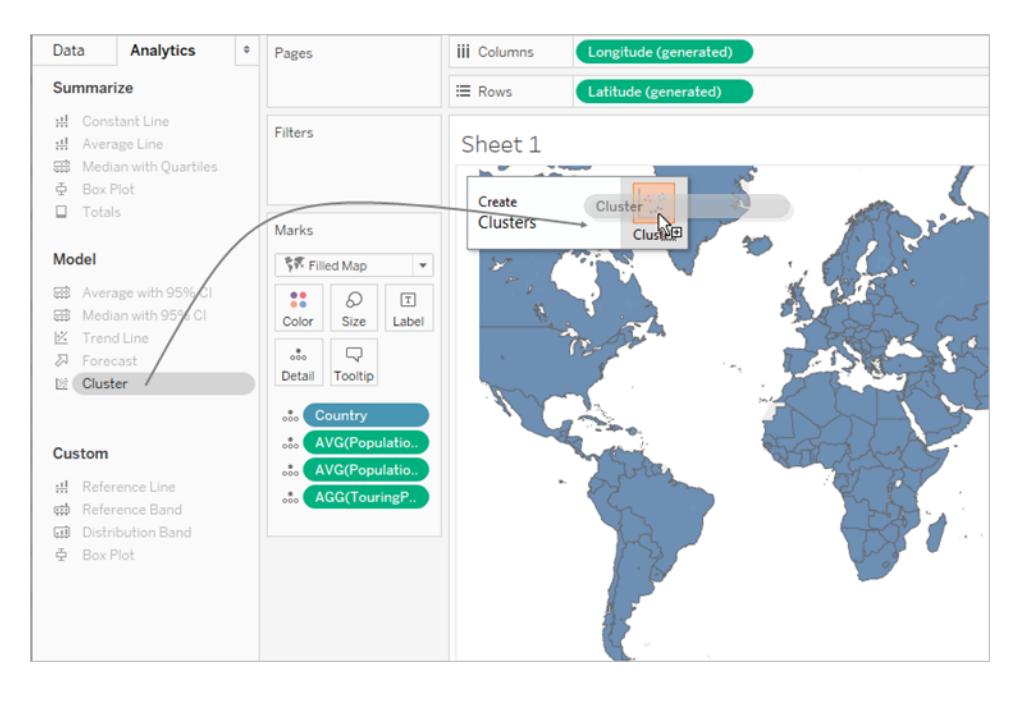

Inoltre, puoi fare doppio clic su **Cluster** per individuare i cluster nella vista.

Quando rilasci o fai doppio clic su **Cluster**:

<sup>l</sup> Tableau crea un gruppo di **Cluster** in **Colore** e colora gli indicatori nella vista per cluster. Se è già presente un campo su **Colore,** Tableau sposta tale campo su **Dettaglio** e lo sostituisce su **Colore** con i risultati di clustering.

Tableau assegna ciascun indicatore nella vista a uno dei cluster. In alcuni casi, gli indicatori non adatti a un cluster vengono assegnati a un cluster "Non clusterizzati". • Tableau mostra la finestra di dialogo Cluster in puoi personalizzare il cluster.

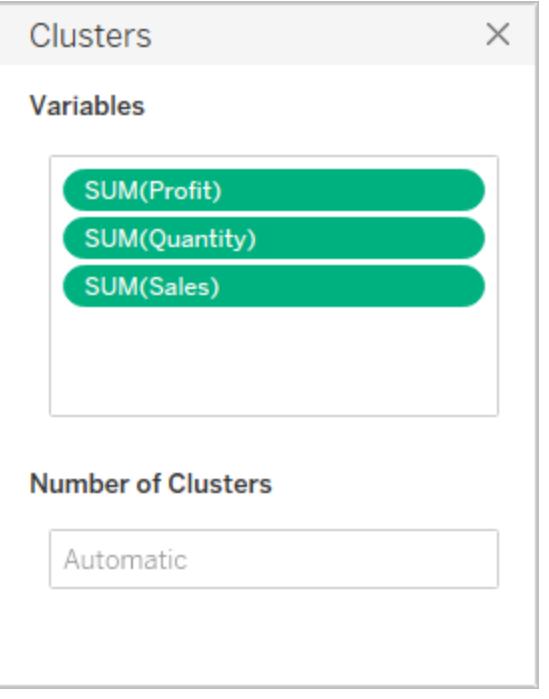

- 3. Personalizza i risultati del cluster eseguendo una delle seguenti operazioni nella finestra di dialogo Cluster.
	- **·** Trascina i nuovi campi dal riquadro Dati nell'area Variabili della finestra di dialogo Cluster. Inoltre, puoi trascinare i campi dall'area Variabili per rimuoverli.

Quando aggiungi variabili, le misure vengono aggregate utilizzando l'aggregazione predefinita per il campo; le dimensioni vengono aggregate mediante ATTR, il modo standard in cui Tableau aggrega le dimensioni.

Per modificare l'aggregazione per una variabile, fai clic con il pulsante destro del mouse su di essa.

- Specifica il numero di cluster (compreso tra 2 e 50). Se non specifichi un valore, Tableau creerà automaticamente fino a 25 cluster.
- 4. Quando termini di personalizzare i risultati del cluster, fai clic sulla X nell'angolo superiore destro della finestra di dialogo Cluster per chiuderla:

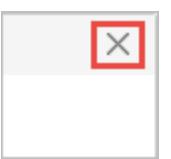

**Nota:** puoi spostare il campo del cluster da Colore a un altro spazio nella vista. Tuttavia, non puoi spostare il campo del cluster dallo spazio **Filtri** al riquadro **Dati**.

Per rinominare i cluster risultanti, devi innanzitutto salvare il cluster come un gruppo. Per informazioni dettagliate, vedi **Crea un gruppo dai [risultati](#page-2851-0) dei cluster** a pagina 2652 e **[Modifica](#page-2848-0) cluster** sotto.

### Limiti dei cluster

Il clustering è disponibile in Tableau Desktop, ma non è disponibile per la creazione sul web (Tableau Server, Tableau Cloud). Il clustering non è disponibile anche quando si verifica una delle seguenti condizioni:

- Quando utilizzi un'origine dati (multidimensionale) cubo.
- Quando nella vista è presente una dimensione unita.
- Quando non sono presenti campi che possono essere utilizzati come variabili (input) per il clustering nella vista.
- Quando non sono presenti dimensioni in una vista aggregata.

Quando si applicano queste condizioni, non potrai trascinare i **Cluster** dallo spazio Analitica alla vista.

Inoltre, i seguenti tipi di campo non possono essere utilizzati come variabili (input) per il clustering:

- Calcoli tabella
- Calcoli uniti
- Calcoli ad hoc
- Valori generati di latitudine/longitudine
- Gruppi
- Insiemi
- Contenitori
- Parametri
- Date
- <span id="page-2848-0"></span>• Nomi misure/Valori misure

### Modifica cluster

Per modificare un cluster esistente, fai clic con il pulsante destro del mouse (Control-clic su Mac) su un campo **Cluster** in **Colore** e seleziona **Modifica cluster**.

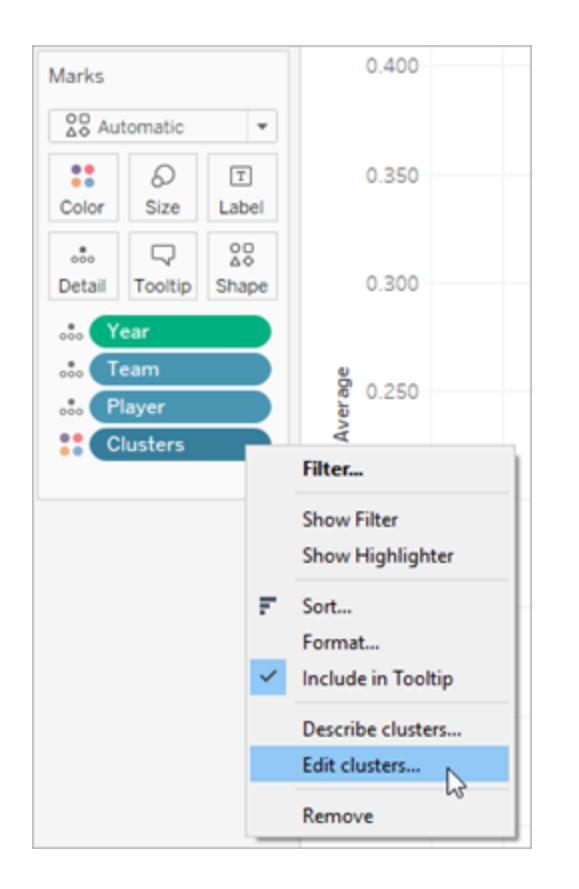

Per modificare i nomi utilizzati per ogni cluster, devi innanzitutto trascinare il campo Cluster nel riquadro **Dati** e salvarlo come un gruppo. Per informazioni dettagliate, vedi **Crea un [gruppo](#page-2851-0) dai [risultati](#page-2851-0) dei cluster** a pagina 2652.

Fai clic con il pulsante destro del mouse sul gruppo di cluster e seleziona **Modifica gruppo** per apportare le modifiche a ogni cluster.

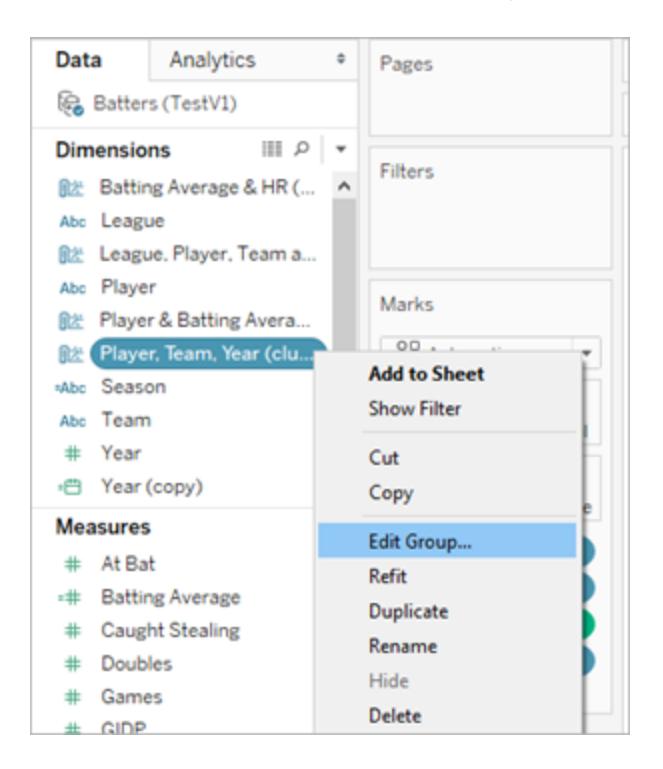

Seleziona un gruppo di cluster nell'elenco dei Gruppi e fai clic su **Rinomina** per modificare il nome.

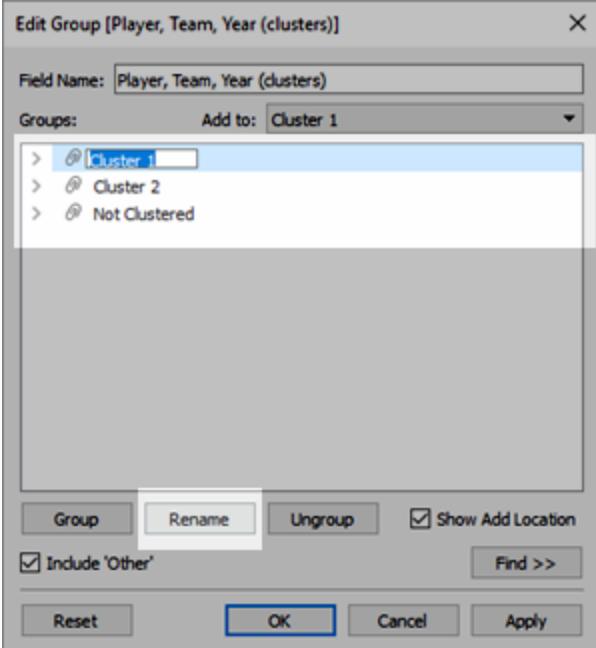

## <span id="page-2851-0"></span>Crea un gruppo dai risultati dei cluster

Se trascini un cluster nel riquadro **Dati**, diventa una dimensione di gruppo in cui i singoli membri (Cluster 1, Cluster 2 e così via) contengono gli indicatori che secondo l'algoritmo di cluster sono più simili tra loro di rispetto ad altri indicatori.

Dopo aver trascinato un gruppo di cluster nel riquadro **Dati**, puoi utilizzarlo in altri fogli di lavoro.

Trascina **Cluster** dalla scheda **Indicatori** al riquadro **Dati** per creare un gruppo Tableau:

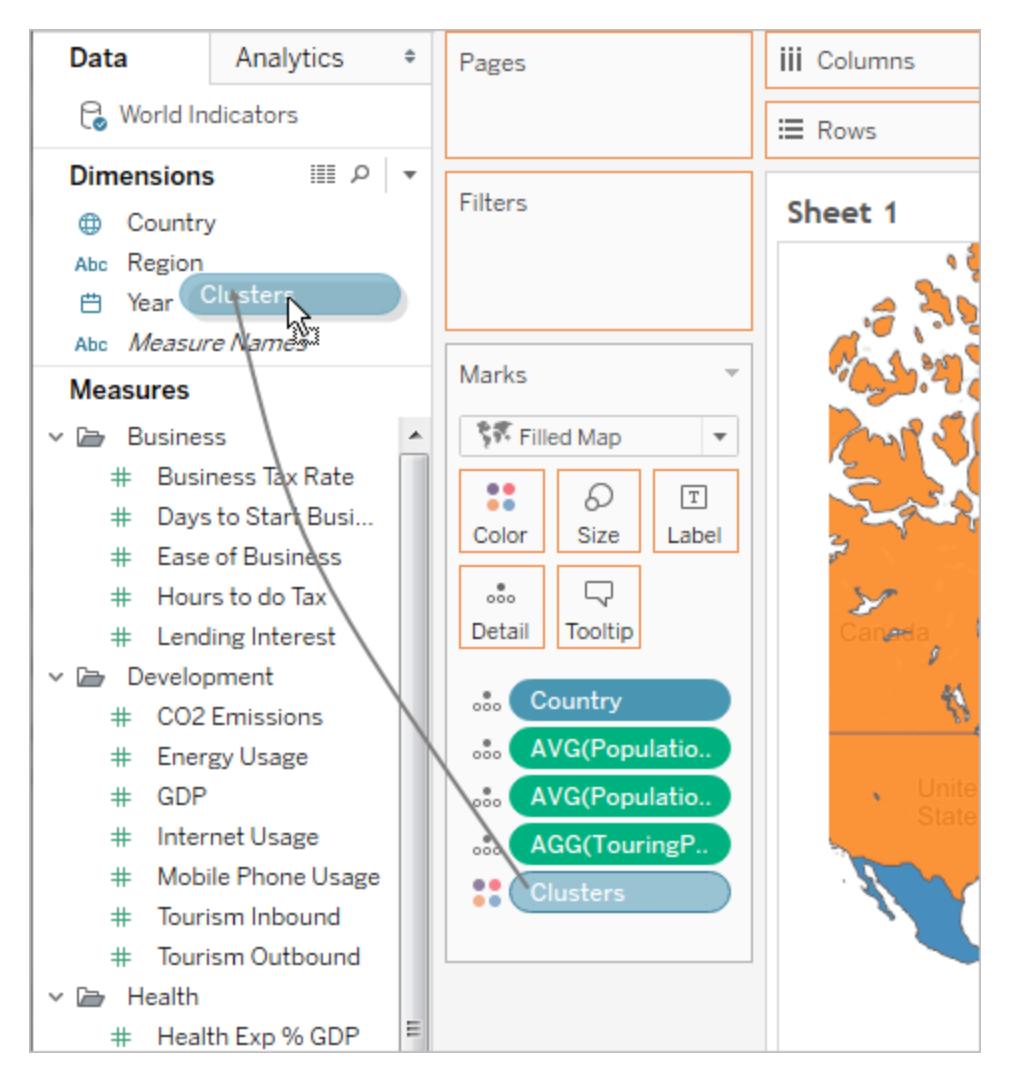

Dopo aver creato un gruppo dai cluster, il gruppo e i cluster originali sono separati e distinti. La modifica dei cluster non influisce sul gruppo e la modifica del gruppo non influisce sui risultati dei cluster. Il gruppo ha le stesse caratteristiche di qualsiasi altro gruppo di Tableau. Fa parte dell'origine dati. A differenza dei cluster originali, puoi utilizzare il gruppo in altri fogli di lavoro della cartella di lavoro. Pertanto, se rinomini il gruppo di cluster salvato, tale cambio di nome non viene applicato al clustering originale nella vista. Vedi **[Correggere](#page-1366-0) gli errori dei dati o combinare i membri della dimensione [raggruppando](#page-1366-0) i dati** a pagina 1167.

Limiti per il salvataggio dei cluster come gruppi

Non potrai salvare i cluster nel riquadro **Dati** in nessuna delle seguenti circostanze:

- Quando le misure nella vista sono disaggregate e le misure in uso come variabili del clustering non corrispondono alle misure della vista. Per maggiori informazioni, vedi **[Come](#page-392-0) [disaggregare](#page-392-0) i dati** a pagina 193.
- **.** Quando i Cluster che vuoi salvare si trovano nello spazio Filtri.
- <sup>l</sup> Quando **Nomi misure** o **Valori misure** si trovano nella vista.
- Quando nella vista è presente una dimensione unita.

### Ripristinare i cluster salvati

Quando salvi un campo Cluster come gruppo, questo viene salvato con il relativo modello analitico. Puoi utilizzare i gruppi di cluster in altri fogli di lavoro e cartelle di lavoro, ma non si aggiornano automaticamente.

In questo esempio, un gruppo di cluster salvato e il relativo modello analitico sono stati applicati a un diverso foglio di lavoro. Di conseguenza, alcuni degli indicatori non sono ancora inclusi nel clustering (indicati dagli indicatori grigi).

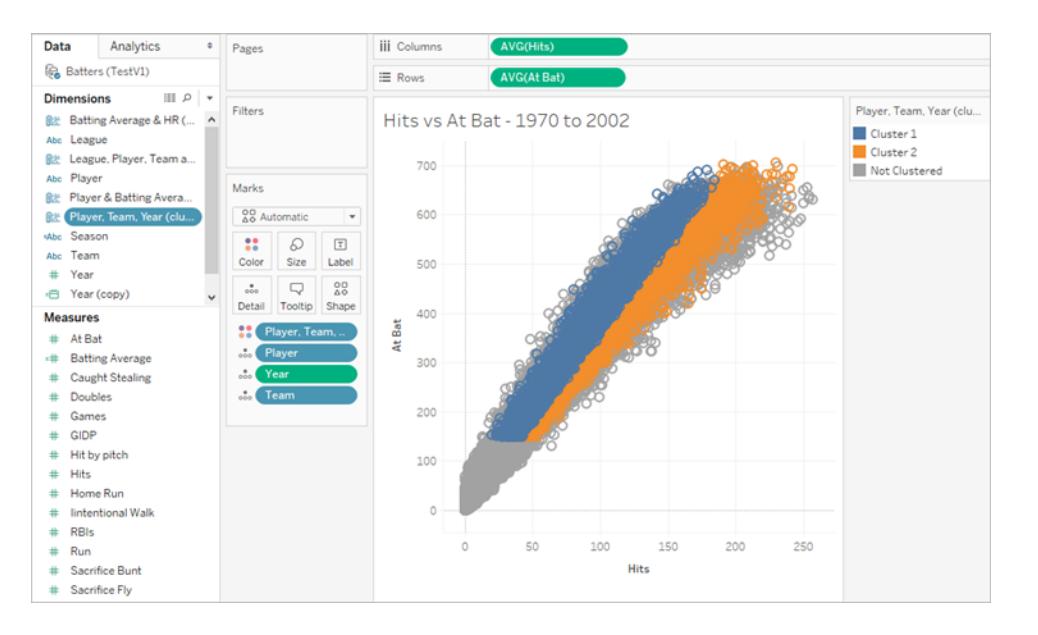

Se i dati sottostanti vengono modificati, puoi utilizzare l'opzione **Ripristina** per aggiornare e riformulare i dati per un gruppo di cluster salvato.

#### **Per ripristinare un cluster salvato**

• Fai clic con il pulsante destro del mouse su un gruppo di cluster nel riquadro Dati, quindi fai clic su **Ripristina**.

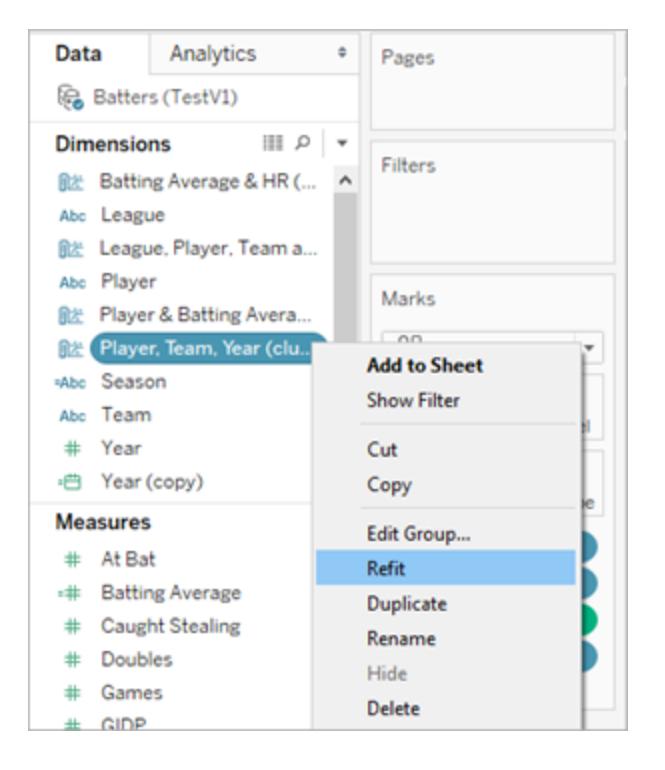

Di seguito è riportato un esempio di clustering aggiornato dopo il ripristino del cluster salvato:

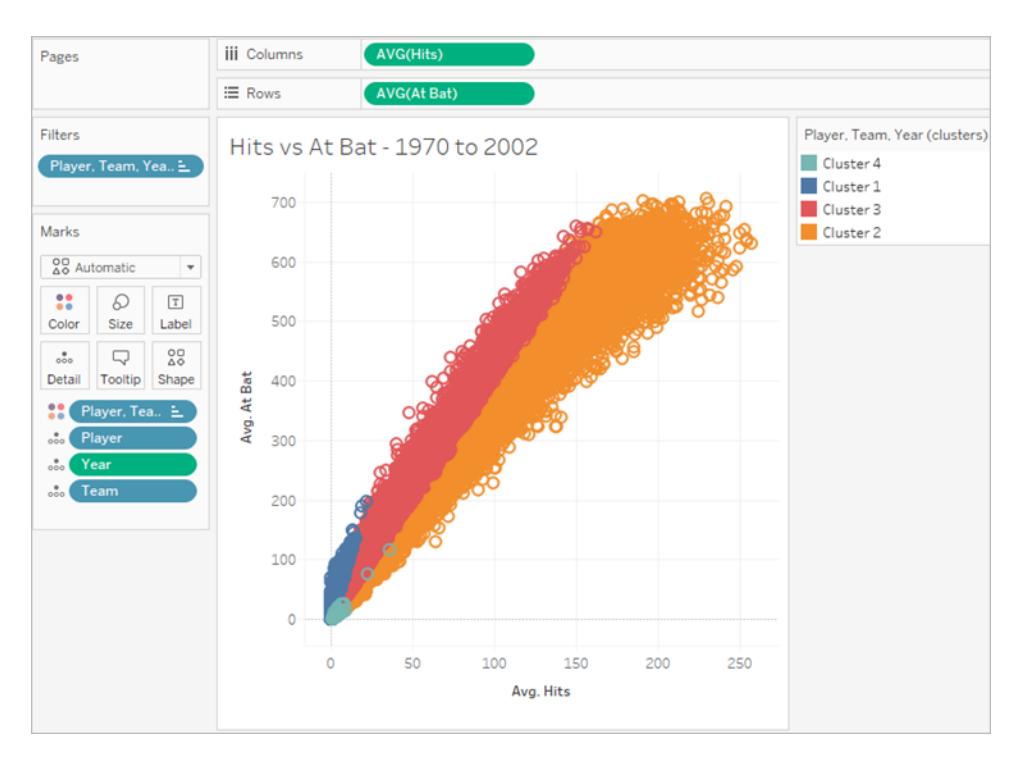

Quando ripristini i cluster salvati, verranno creati nuovi cluster e gli alias esistenti per ogni categoria di gruppi di cluster verranno sostituiti con nuovi alias di cluster generici. Tieni presente che il ripristino dei cluster salvati può alterare le visualizzazioni che utilizzano cluster e alias esistenti.

## <span id="page-2854-0"></span>Funzionamento del clustering

L'analisi di cluster partiziona gli indicatori della vista nei cluster, in cui gli indicatori all'interno di ogni cluster sono più simili tra loro rispetto agli indicatori di altri cluster. Tableau distingue i cluster utilizzando il colore.

**Nota**: per maggiori informazioni sul funzionamento del clustering in Tableau, consulta il post del blog [Informazioni](https://boraberan.wordpress.com/2016/07/19/understanding-clustering-in-tableau-10/) sul clustering in Tableau 10.

## L'algoritmo di clustering

Tableau utilizza l'algoritmo K-means per il clustering. Per un determinato numero di cluster k, l'algoritmo partiziona i dati in k cluster. Ogni cluster dispone di un centro (centroide) che rappresenta il valore medio di tutti i punti di tale cluster. K-means individua i centri attraverso una procedura iterativa che minimizza le distanze tra i singoli punti di un cluster e il centro del cluster. In Tableau, puoi specificare un numero desiderato di cluster o fare in modo che Tableau controlli diversi valori di k e suggerisca un numero ottimale di cluster (vedi **Criteri [utilizzati](#page-2857-0) per [determinare](#page-2857-0) il numero ottimale di cluster** a pagina 2658).

K-means richiede una specifica iniziale dei centri di cluster. Partendo con un cluster, il metodo sceglie una variabile il cui valore medio viene utilizzato come soglia per dividere i dati in due. I centroidi di queste due parti vengono quindi utilizzati per inizializzare K-means per ottimizzare l'appartenenza dei due cluster. Successivamente, uno dei due cluster viene scelto per la suddivisione insieme ad una variabile all'interno di quel cluster la cui viene utilizzata come soglia per la suddivisione del cluster in due. K-means viene quindi utilizzato per partizionare i dati in tre cluster, inizializzati con i centroidi delle due parti del cluster diviso e il centroide del cluster rimanente. Questo processo viene ripetuto fino a quando non viene raggiunto un determinato numero di cluster.

Tableau utilizza l'algoritmo di Lloyd con distanze euclidee quadratiche per calcolare il clustering k-means per ogni k. Combinato con la procedura di divisione per determinare i centri iniziali per ogni k > 1, il clustering risultante è deterministico, con il risultato che dipende solo dal numero di cluster.

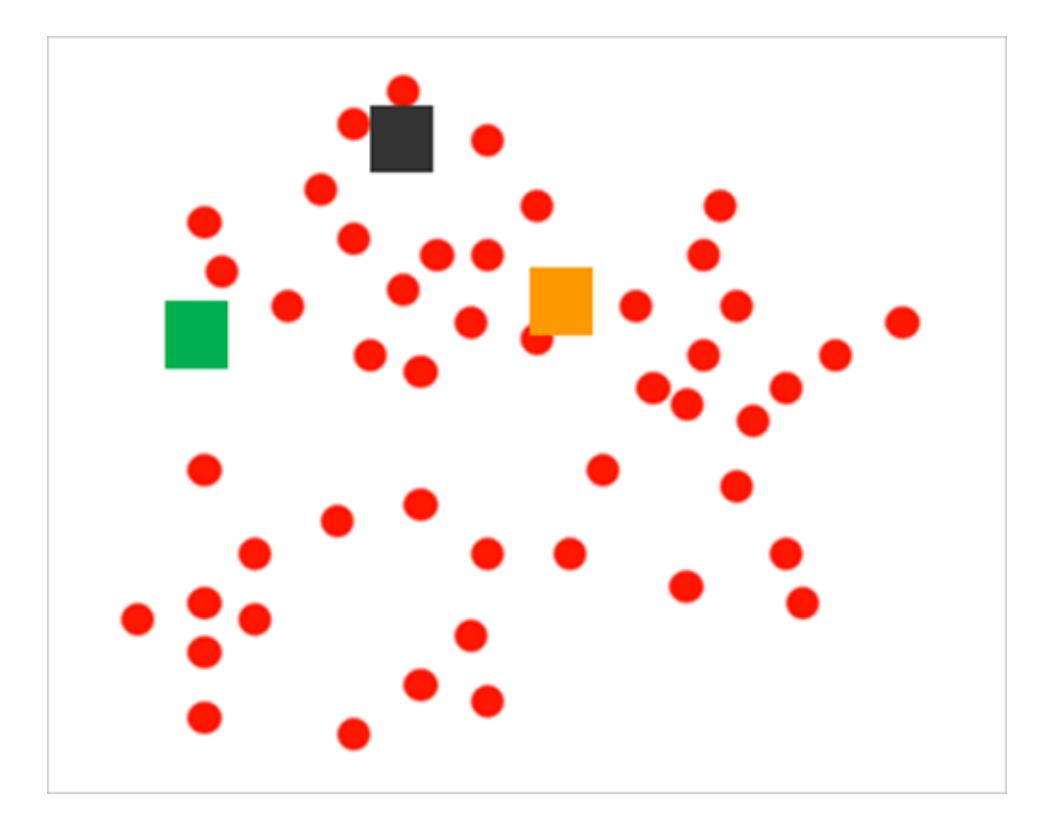

L'algoritmo inizia selezionando i centri di cluster iniziali:

Separa quindi gli indicatori assegnandoli al centro più vicino:

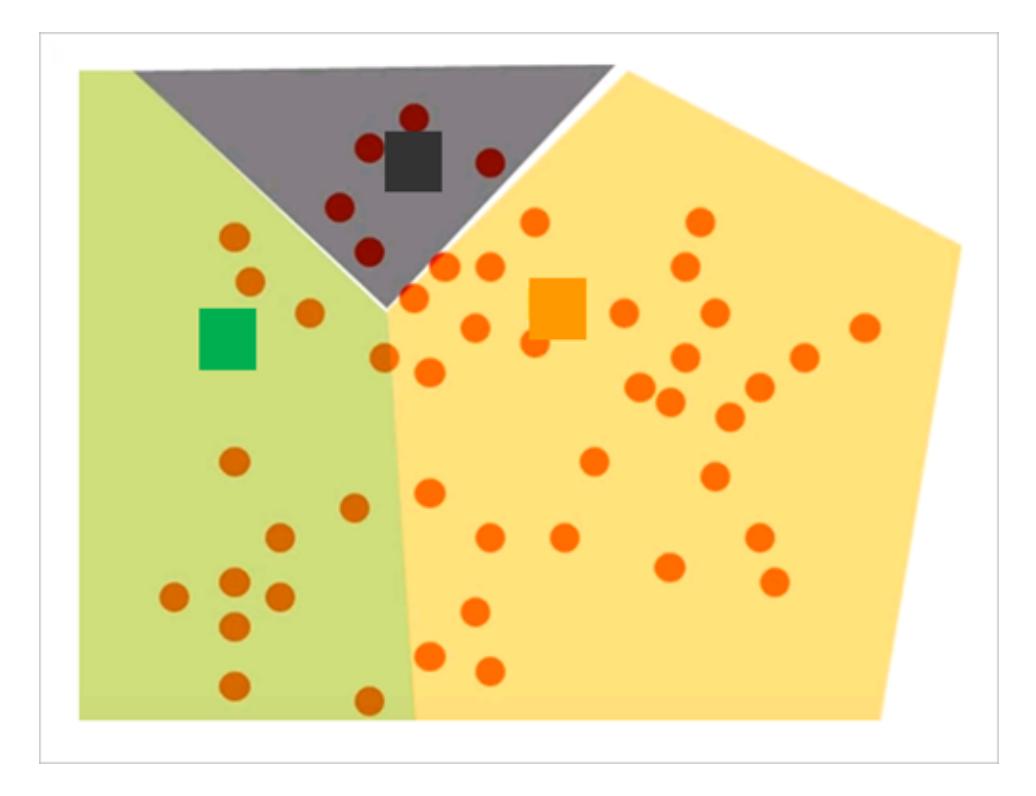

Quindi perfeziona i risultati calcolando nuovi centri per ogni partizione calcolando la media di tutti i punti assegnati allo stesso cluster:

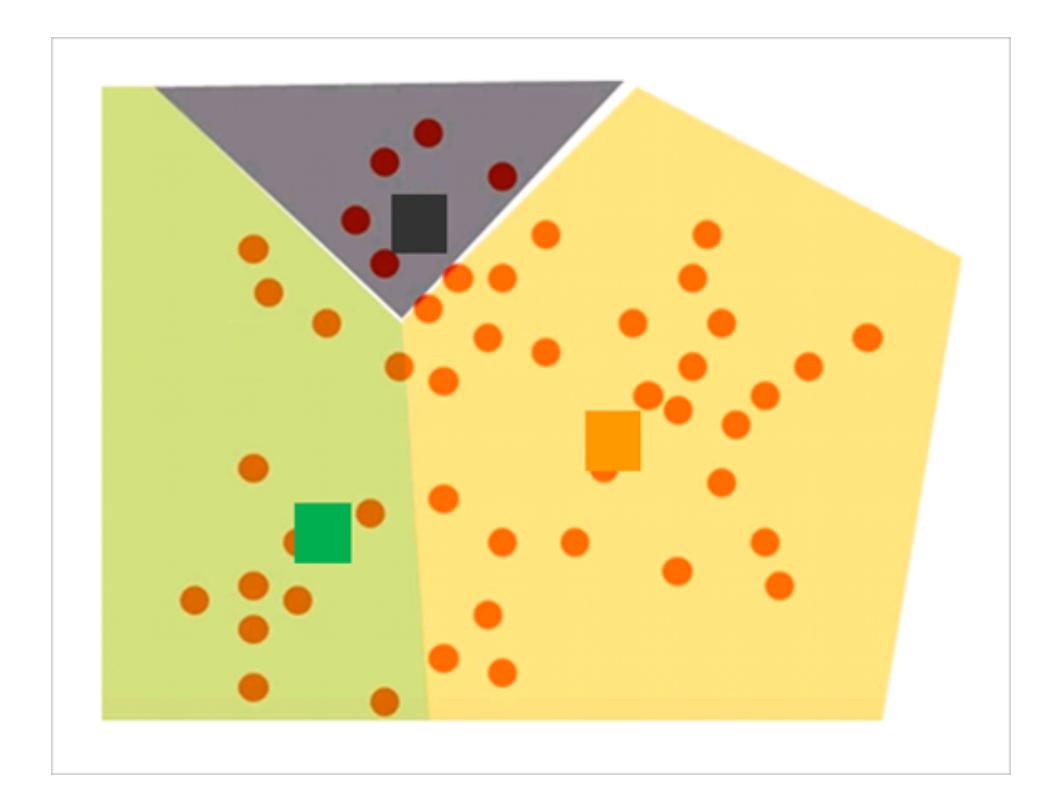

Analizza quindi l'assegnazione degli indicatori ai cluster e ripristina gli eventuali indicatori che ora sono più vicini a un centro diverso.

I cluster vengono ridistribuiti e gli indicatori vengono riassegnati in modo iterativo fino a quando non si verificano ulteriori modifiche.

**Nota**: a causa delle differenze sottostanti nelle tecnologie, potrebbero esserci lievi differenze tra i cluster creati su CPU x64 o arm64 per gli stessi dati.

<span id="page-2857-0"></span>Criteri utilizzati per determinare il numero ottimale di cluster

Tableau utilizza il criterio Calinski-Harabasz per valutare la qualità del cluster. Il criterio Calinski-Harabasz è definito come

$$
\frac{SS_B}{SS_W} \times \frac{(N-k)}{(k-1)}
$$

dove SS<sub>B</sub> è la varianza globale tra cluster, la SS<sub>W</sub> la varianza globale all'interno del cluster, k il numero di cluster e N il numero di osservazioni.

Maggiore è il valore di questo rapporto, maggiore è il numero di cluster (bassa varianza all'interno del cluster) e più distinti/separati sono i singoli cluster (alta varianza tra i cluster).

Poiché l'indice Calinski-Harabasz non è definito per k=1, non può essere utilizzato per rilevare i casi relativi a un cluster.

Se un utente non specifica il numero di cluster, Tableau sceglierà il numero di cluster corrispondente al primo numero massimo locale dell'indice Calinski-Harabasz. Per impostazione predefinita, k-means viene eseguito per un massimo di 25 cluster se il primo numero massimo locale dell'indice non viene raggiunto per un valore inferiore a k. Puoi impostare un valore massimo di 50 cluster.

**Nota**: se una variabile categorica (ovvero una dimensione) dispone di più di 25 valori univoci, allora Tableau ignorerà tale variabile durante l'elaborazione dei cluster.

## Quali valori vengono assegnati alla categoria "Non clusterizzati"?

Quando sono presenti valori NULL per una misura, Tableau assegna i valori per le righe con valore null a una categoria **Non clusterizzati** . Anche le variabili categoriche (ovvero le dimensioni) che restituiscono \* per ATTR (ovvero tutti i valori non identici) non sono clusterizzati.

## Ridimensionamento

Tableau ridimensiona automaticamente i valori in modo che le colonne con un intervallo più grande di grandezze non dominino i risultati. Ad esempio, un analista potrebbe utilizzare l'inflazione e il PIL come variabili di input per il clustering, ma poiché i valori del PIL sono in trilioni di dollari, ciò potrebbe far sì che i valori di inflazione vengano quasi completamente ignorati nel calcolo. Tableau utilizza un metodo di ridimensionamento denominato *normalizzazione min-max*, in cui i valori di ogni variabile vengono mappati a un valore compreso tra 0 e 1 sottraendo il valore minimo e dividendolo per il relativo intervallo.

## Informazioni sui modelli statistici utilizzati per i cluster

La finestra di dialogo Descrivi cluster fornisce informazioni sui modelli calcolati da Tableau per il clustering. Puoi utilizzare queste statistiche per valutare la qualità del clustering.

Quando la vista include il clustering, puoi aprire la finestra di dialogo Descrivi cluster facendo clic con il pulsante destro del mouse su **Cluster** nella scheda **Indicatori** (Control-clic su Mac) e scegliendo **Descrivi cluster**. Le informazioni nella finestra di dialogo Descrivi cluster sono di sola lettura, sebbene puoi fare clic su **Copia negli appunti** e incollare il contenuto dello schermo in un documento scrivibile.

## Descrivi cluster - scheda riepilogo

La scheda Riepilogo identifica gli input utilizzati per generare i cluster e fornisce alcune statistiche che caratterizzano i cluster.

## Input per clustering

### **Variabili**

Identificano i campi utilizzati da Tableau per calcolare i cluster. Questi sono i campi elencati nella casella Variabili nella finestra di dialogo Cluster.

### **Livello di dettaglio**

Identifica i campi che contribuiscono al livello di dettaglio della vista, ovvero i campi che determinano il livello di aggregazione. Per maggiori informazioni, vedi **In che [modo](#page-360-0) le dimensioni [influenzano](#page-360-0) il livello di dettaglio nella vista** a pagina 161.

## **Ridimensionamento**

Identifica il metodo di ridimensionamento utilizzato per la pre-elaborazione. Attualmente Tableau utilizza solo il metodo di ridimensionamento normalizzato. La formula per questo metodo, nota anche come normalizzazione min-max, è  $(x - \min(x)) / (\max(x) - \min(x))$  $(x)$ ).

## Diagnostica riassuntiva

### **Numero di cluster**

Il numero di cluster singoli nel clustering.

### **Numero di punti**

Il numero di indicatori nella vista.

### **Somma dei quadrati tra i gruppi**

Una metrica che quantifica la separazione tra i cluster come una somma delle distanze quadrate tra il centro di ogni cluster (valore medio), ponderata per il numero di punti dati assegnato al cluster e il centro dell'insieme di dati. Maggiore è il valore, migliore è la separazione tra i cluster.

## **Somma dei quadrati all'interno del gruppo**

Una metrica che quantifica la coesione dei cluster come una somma delle distanze quadrate tra il centro di ogni cluster e i singoli indicatori nel cluster. Più basso è il valore, più coesivi sono i cluster.

### **Somma dei quadrati totale**

Totalizza la somma dei quadrati tra i gruppi e la somma dei quadrati all'interno del gruppo. Il rapporto (somma dei quadrati tra i gruppi)/(somma dei quadrati totale) conferisce la proporzione della varianza spiegata dal modello. I valori sono compresi tra 0 e 1; i valori più alti indicano in genere un modello migliore. Tuttavia, puoi aumentare questo rapporto semplicemente aumentando il numero di cluster, quindi potrebbe essere fuorviante confrontando un modello a cinque cluster con un modello a tre cluster utilizzando solo questo valore.

## Statistiche cluster

Per ogni cluster nel clustering vengono fornite le seguenti informazioni.

## **# Elementi**

Il numero di indicatori all'interno del cluster.

### **Centri**

Valore medio all'interno di ogni cluster (indicato per gli elementi numerici).

## **Più comune**

Il valore più comune all'interno di ogni cluster (mostrato solo per gli elementi categorici).

## Descrivi cluster - scheda modelli

L'analisi della varianza (ANOVA) è una raccolta di modelli statistici e procedure associate utili per analizzare la varianza all'interno e tra le osservazioni che sono state partizionate in gruppi o cluster. In questo caso, l'analisi della varianza viene calcolata per variabile e l'analisi risultante della tabella delle varianze può essere utilizzata per determinare quali variabili sono più efficaci per distinguere i cluster.

L'analisi rilevante delle statistiche della varianza per il clustering include:

## Statistica F

La statistica F per ANOVA unidirezionale o a fattore singolo, è la frazione della varianza spiegata da una variabile. È il rapporto tra la varianza tra i gruppi e la varianza totale.

Più è alta la statistica F, migliore è la variabile corrispondente che si distingue tra i cluster.

## valore p

Il valore p è la probabilità che la distribuzione F di tutti i possibili valori della statistica F assuma un valore maggiore della statistica F effettiva per una variabile. Se il valore p scende al di sotto di un livello di significatività specificato, allora l'ipotesi null (che i singoli elementi della variabile sono campioni casuali da una singola popolazione) può essere rifiutata. I gradi di libertà per questa distribuzione F- sono (k - 1, N - k), dove k è il numero di cluster e N è il numero di elementi (righe) clusterizzati.

Minore è il valore p, più i valori attesi degli elementi della variabile corrispondente differiscono tra i cluster.

# Modello somma dei quadrati e gradi di libertà

Il modello somma dei quadrati è il rapporto tra la somma dei quadrati tra i gruppi e il modello di gradi di libertà. La somma dei quadrati tra i gruppi è una misura della variazione tra le medie dei cluster. Se le medie dei cluster sono vicine l'una all'altra (e quindi vicine alla media generale), questo valore sarà piccolo. Il modello ha k-1 gradi di libertà, dove k è il numero dei cluster.

# Errore somma dei quadrati e gradi di libertà

L'errore somma dei quadrati è il rapporto tra la somma di quadrati all'interno del gruppo e l'errore di gradi di libertà. La somma dei quadrati all'interno del gruppo misura la variazione tra le osservazioni all'interno di ogni cluster. L'errore ha N-k gradi di libertà, dove N è il numero totale di osservazioni (righe) clusterizzate e k è il numero dei cluster.

L'Errore somma dei quadrati può essere considerato come l'Errore globale medio, assumendo che ogni centro del cluster rappresenti la "verità" per ciascun cluster.

## <span id="page-2861-0"></span>Esempio: crea cluster utilizzando dati degli Indicatori economici mondiali

La funzionalità di clustering di Tableau partiziona gli indicatori della vista nei cluster, in cui gli indicatori all'interno di ogni cluster sono più simili tra loro rispetto agli indicatori di altri cluster. Questo esempio illustra come un ricercatore potrebbe utilizzare il clustering per trovare un insieme ottimale di indicatori (in questo caso, paesi/regioni) in un'origine dati.

## L'obiettivo

Man mano che la speranza di vita aumenta in tutto il mondo e le persone più anziane rimangono sempre più attive, il turismo della terza età può essere un mercato redditizio per le aziende che sanno come trovare e far fronte ai potenziali clienti. L'insieme di dati di esempio Indicatori mondiali fornito con Tableau contiene il tipo di dati che potrebbe aiutare le aziende a identificare i paesi o le regioni dove sono presenti abbastanza clienti del tipo appropriato.

## Individuazione dei paesi/regioni appropriati

Ecco un esempio di come il clustering di Tableau potrebbe aiutare un'azienda di questo tipo a identificare i paesi o le regioni in cui un'azienda turistica per la terza età potrebbe avere successo. Immagina di essere l'analista. Ecco come devi procedere.

- 1. Apri l'origine dati campione **Indicatori mondiali** in Tableau Desktop.
- 2. Fai doppio clic su **Paese/Area** nel riquadro **Dati**.

Tableau crea automaticamente una vista mappa con un indicatore in ogni paese/area.

3. Nella scheda **Indicatori**, modifica il tipo di indicatore a **Mappa**:

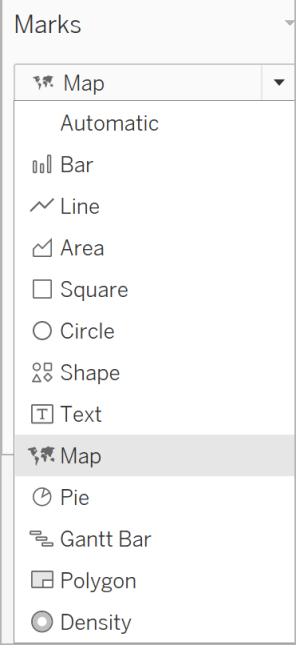

Ora dovresti vedere una proiezione di mappa dove tutti i paesi/regioni sono riempiti con un colore a tinta unita:

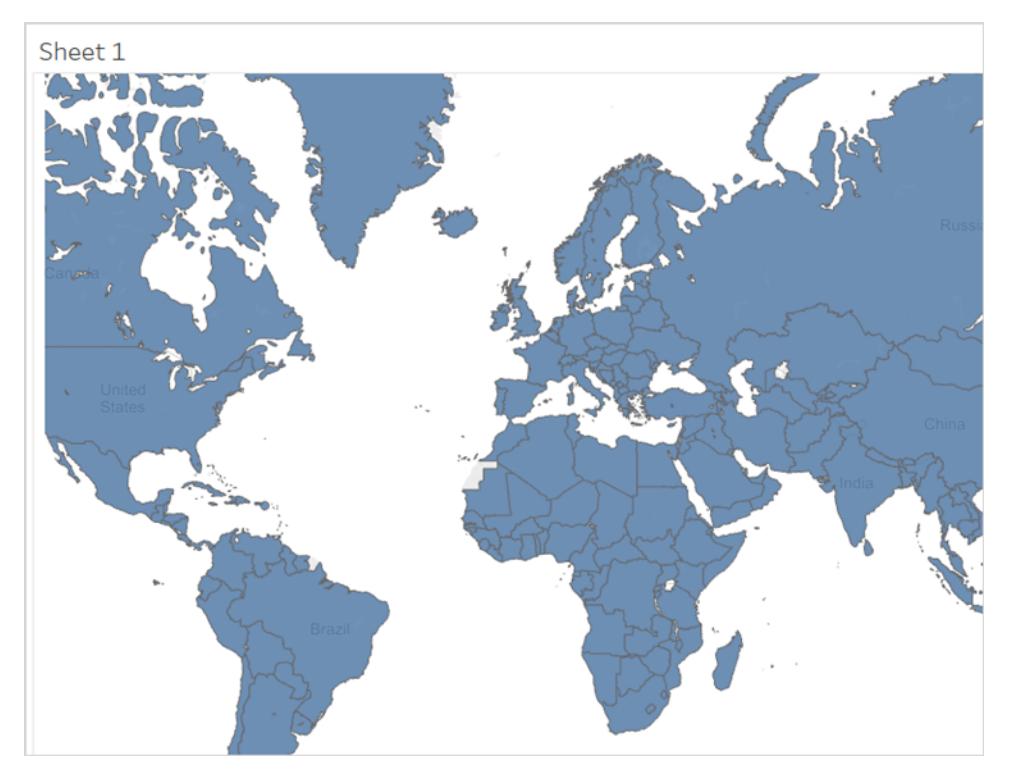

4. Il passaggio successivo consiste nell'identificare i campi da utilizzare come variabili per il clustering. Ecco i campi scelti:

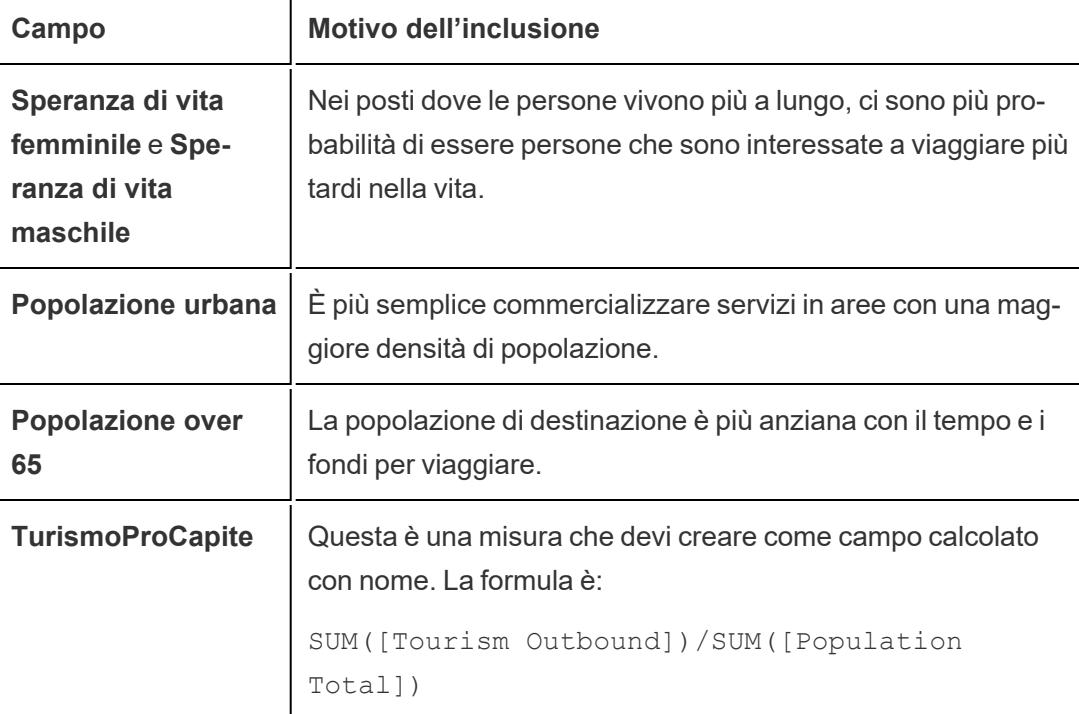

**Turismo in uscita** aggrega il denaro (in dollari USA) che i residenti di un paese/area spendono annualmente per viaggi internazionali. Questo totale, tuttavia, paese/area per determinare l'importo medio che ogni residente spende per i viaggi internazionali.

Non c'è alcuna garanzia che questi siano i campi ideali da scegliere, o che questi campi produrranno risultati di cluster chiari e non ambigui. Il clustering è un processo iterativo: gli esperimenti portano a scoperte, che di conseguenza portano ad altri esperimenti.

- 5. Trascina questi cinque campi dal riquadro **Dati** a **Dettagli** sulla scheda **Indicatori**.
- 6. Fai per aprire il riquadro **Analisi**.

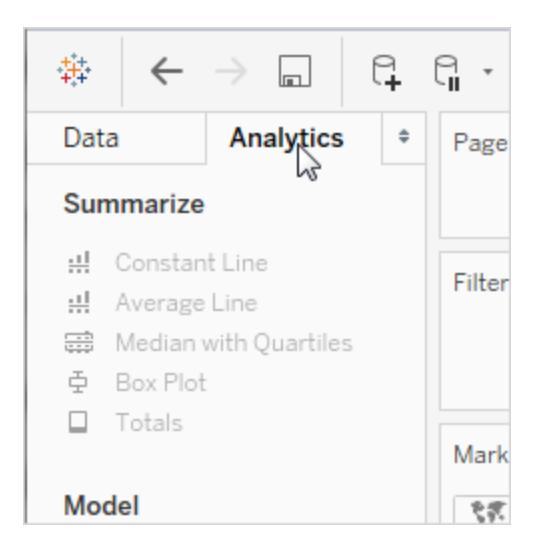

7. Trascina **Cluster** dal riquadro **Analisi** e rilasciarlo nella vista:

#### Data Analytics iii Colu Pages Summarize  $\equiv$  Rows st Constant Filters Sheet 1  $\frac{1}{1+\epsilon}$ Average Line Hi Average Li<br>금융 Median wit<br>후 Box Plot<br>□ Totals Create **Cluster** Marks Model <br>京都 Filled Map  $\overline{\phantom{a}}$  $\boxplus \hspace{.1in} A$  $\frac{12}{\text{Color}}$  $\frac{1}{2}$  $\varnothing$  $\boxplus$ Size 区  $\frac{1}{600}$  $\frac{1}{\sqrt{1000}}$  $\overline{\mathbb{Z}}$  $\mathbb{Z}$  Cluster Detail  $\therefore$  $\ddot{\circ}$ Custom  $\ddot{\phantom{a}}$ st Reference Line  $\ddot{z}$ **up** Reference Band à. **GB** Distribution Bar Box Plot  $\tilde{\ominus}$  $\cdot$

Tableau visualizza la finestra di dialogo Cluster e aggiunge le misure nella vista all'elenco delle variabili:

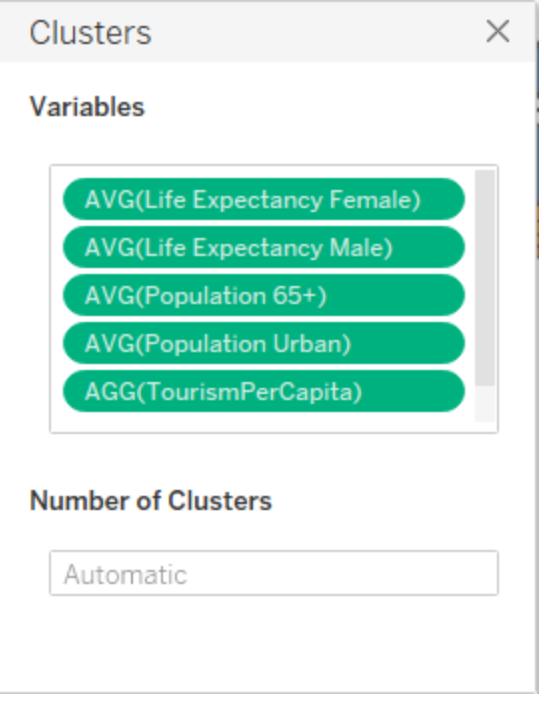

Inoltre, aggiorna la vista aggiungendo i cluster a **Colore**. In questo caso, Tableau trova due cluster distinti e non può assegnare determinati paesi/regioni (di colore rossastro) a entrambi i cluster:

## Guida di Tableau Desktop e Web authoring

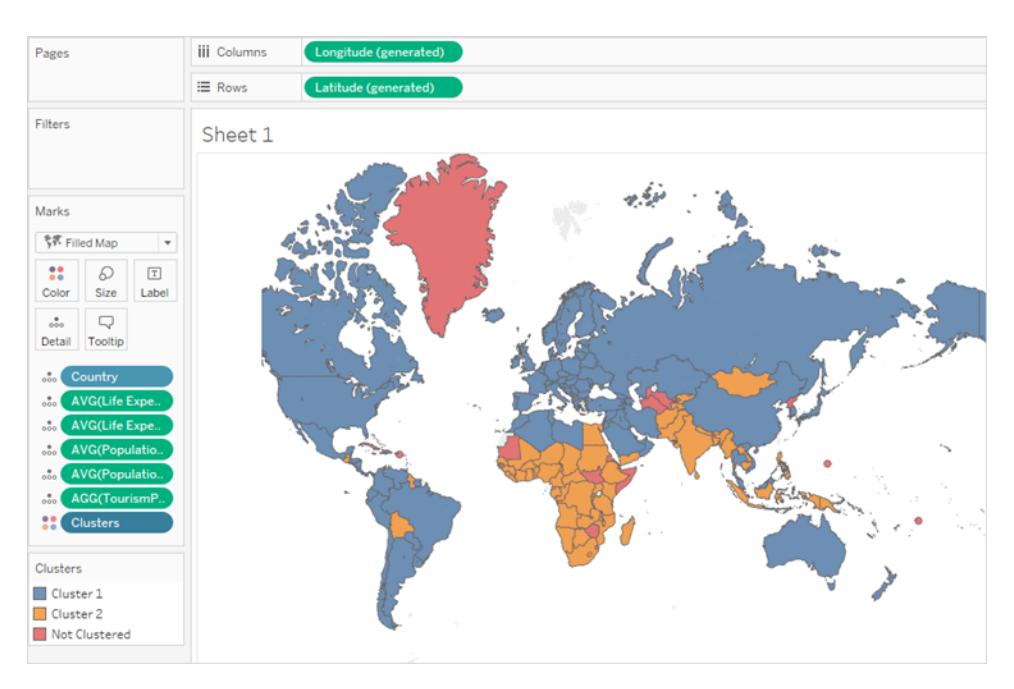

**Nota**: vedi **[Funzionamento](#page-2854-0) del clustering** a pagina 2655 per i dettagli sui dati che Tableau assegna a "Non clusterizzati".

8. Decidi che due cluster non sono sufficienti: non hai le risorse per aprire negozi in metà dei paesi/regioni del mondo. Quindi, digiti 4 nel campo **Numero di cluster** nella finestra di dialogo Cluster.

La mappa diventa più interessante:

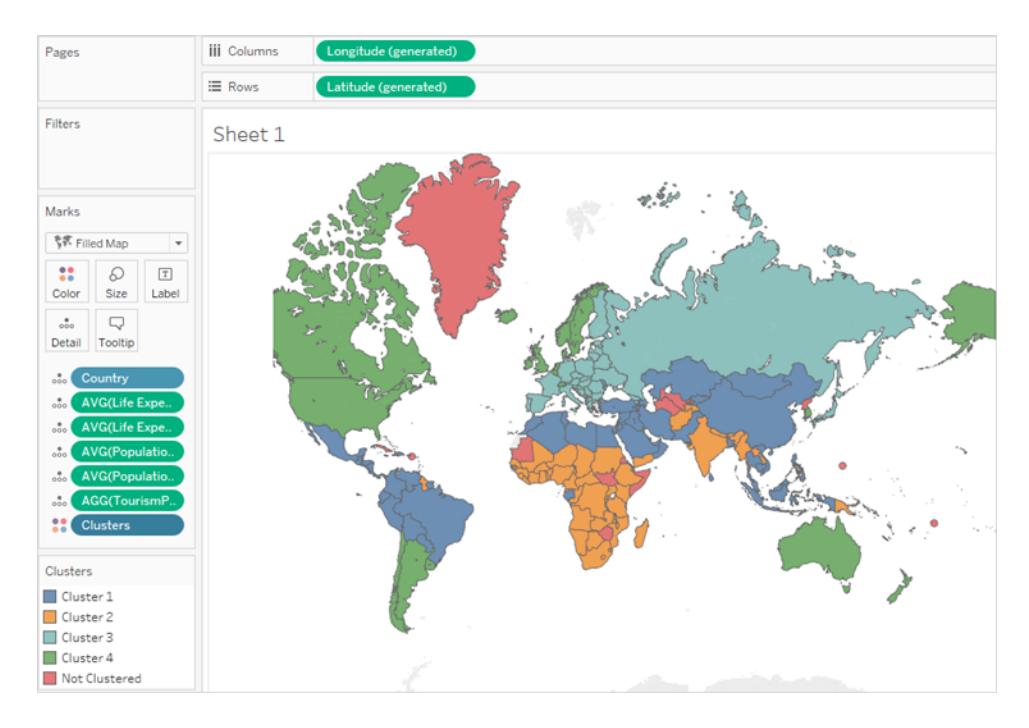

Ma in che modo tali cluster si riferiscono alle variabili che hai scelto? Qual è la miglior correlazione con i fattori che supportano il turismo della terza età? È ora di guardare le statistiche dietro ai cluster.

9. Chiudi la finestra di dialogo Cluster facendo clic sulla X nell'angolo superiore destro:

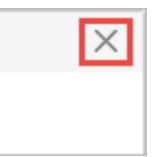

10. Fai clic sul campo **Cluster** nella scheda **Indicatori** e scegli **Descrivi cluster**.

La tabella nella parte inferiore della scheda **Modelli** nella finestra di dialogo Descrivi cluster mostra il valore medio per ogni variabile di ogni cluster:

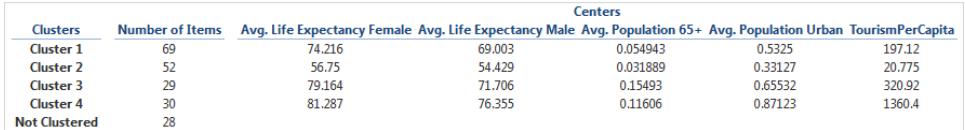

Il cluster 4 ha la massima speranza di vita (sia maschile che femminile), la più alta concentrazione di popolazione urbana e la più alta spesa per il turismo internazionale: \$1360,40 pro capite. L'unica variabile per cui il cluster 4 non ha il valore più alto è

**Popolazione over 65**, dove cluster 3 ha il vantaggio: 0,15493 (appena inferiore al 16%) a 0,11606 (poco più dell'11%) nel cluster 4.

L'algoritmo di clustering non sa se stai cercando il valore massimo, il valore minimo o qualcosa nel mezzo di queste variabili: cerca solo la correlazione. Tuttavia, sai che i valori più alti per queste variabili sono il segnale che stai cercando e cluster 4 è la scelta migliore.

11. Puoi tentare di scegliere i paesi/regioni del cluster 4 dalla mappa, ma c'è un modo più semplice. Chiudi la finestra di dialogo **Descrivi cluster** e quindi fai clic su **Cluster 4** nella legends dei colori e scegli **Mantieni solo**.

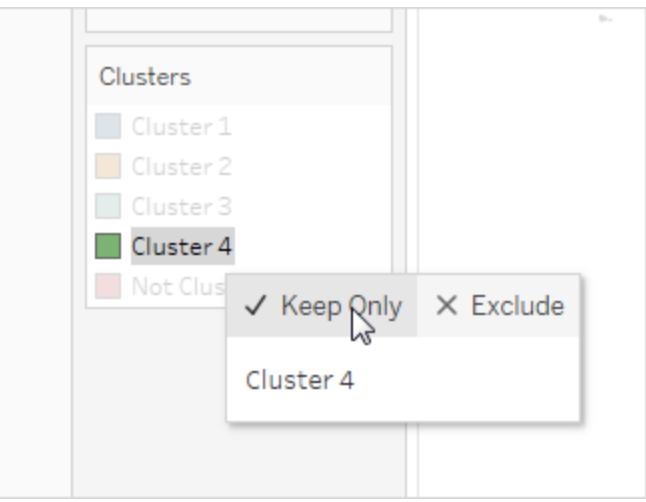

12. Scegli Tabella di testo da Mostra.

Ora puoi vedere un elenco dei paesi/regioni nel cluster 4:

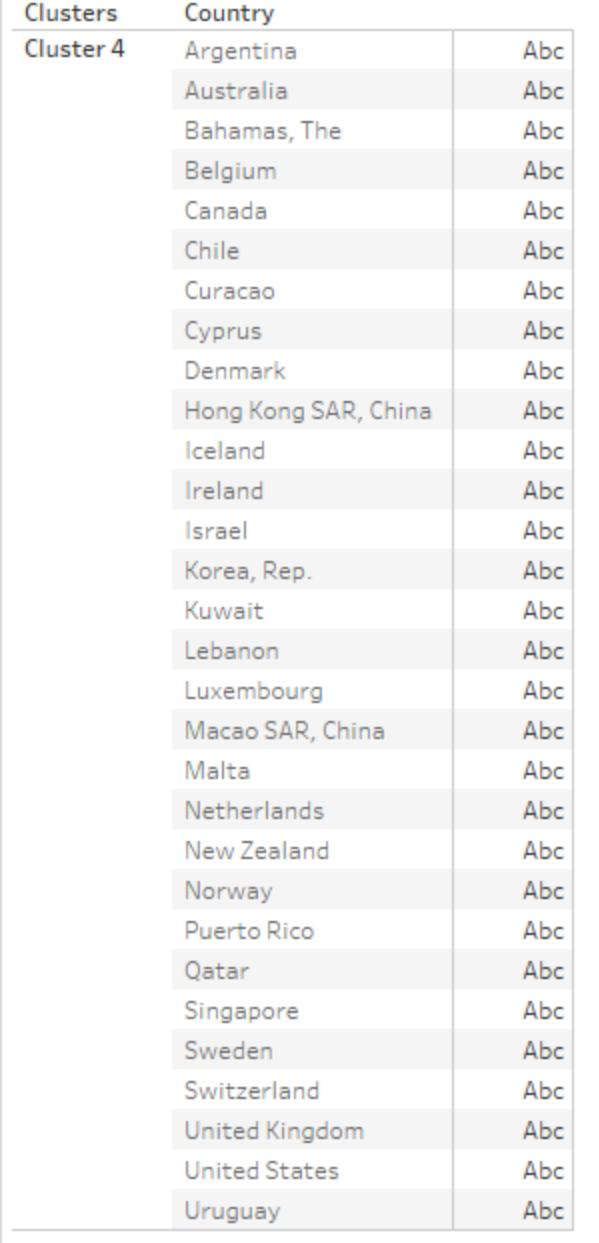

Questo elenco non è la fine del processo. Puoi provare nuovamente il clustering con un insieme diverso di variabili e un numero diverso di cluster oppure puoi aggiungere alcuni paesi/regioni all'elenco e rimuovere gli altri in base ad altri fattori. Ad esempio, se i tuoi viaggi sono principalmente in località tropicali, potresti rimuovere dall'elenco paesi/regioni come Curacao e Bahamas, perché i viaggi tropicali potrebbero non interessare i residenti di tali paesi/regioni.

Un'altra opzione consiste nel filtrare i dati prima di eseguire nuovamente il cluster, per mostrare solo i paesi/regioni con popolazioni superiori a una determinata soglia o monitorare i paesi/regioni in un'area geografica particolare.

# Previsioni

Puoi aggiungere una previsione a una vista quando è presente almeno una dimensione di data e una misura nella vista. Se sei interessato alla modellazione predittiva, anch'essa disponibile in Tableau, consulta **[Funzionamento](#page-2899-0) delle funzioni di modellazione predittiva in Tableau** a [pagina](#page-2899-0) 2700.

Per attivare le previsioni, fai clic con il pulsante destro del mouse (Control-clic su Mac) sulla visualizzazione e scegli **Previsione >Mostra previsione** oppure scegli **Analisi >Previsione >Mostra previsione**.

In assenza di una dimensione di data, puoi aggiungere una previsione se nella vista è presente un campo di dimensione con valori interi. Per i dettagli, consulta **[Previsioni](#page-2882-0) in assenza di data nella vista** a [pagina](#page-2882-0) 2683.

Puoi prevedere i dati di serie temporali quantitative usando i modelli di livellamento esponenziale in Tableau Desktop. Con il livellamento esponenziale, alle osservazioni recenti viene dato un peso relativamente maggiore rispetto alle osservazioni più vecchie. Questi modelli catturano la tendenza evolutiva o la stagionalità dei dati e li estrapolano in futuro. La previsione è completamente automatica, ma configurabile. Molti risultati di previsione possono diventare campi nelle visualizzazioni.

Quando viene visualizzata una previsione, i valori futuri per la misura vengono mostrati accanto ai valori effettivi.

# Vincoli di previsione

La previsione non è compatibile con le origini dati multidimensionali. In Tableau Desktop, le origini dati multidimensionali sono supportate solo in Windows.

Puoi pubblicare una vista contenente una previsione e vedere la previsione quando visualizzi o modifichi la vista sul Web, ma non puoi modificare o aggiungere una previsione quando stai modificando una vista sul Web.

Inoltre, non puoi aggiungere una previsione a una vista se contiene uno degli elementi seguenti:

- Calcoli tabella
- Misure disaggregate
- Calcoli percentuali
- Totali o Totali parziali
- Valori data con aggregazione impostata su Data esatta

## Come funzionano le previsioni in Tableau

Le previsioni in Tableau utilizzano una tecnica nota come livellamento esponenziale. Gli algoritmi di previsione cercano di trovare un modello regolare nelle misurazioni che può essere mantenuto in futuro. Se sei interessato alla modellazione predittiva, anch'essa disponibile in Tableau, consulta **[Funzionamento](#page-2899-0) delle funzioni di modellazione predittiva in Tableau** a [pagina](#page-2899-0) 2700.

In genere si aggiunge una previsione a una vista contenente un campo data e almeno una misurazione. In assenza di una data, tuttavia, Tableau può creare una previsione per una vista contenente una dimensione con valori interi oltre ad almeno una misurazione.

Per informazioni dettagliate sulla creazione di una previsione, consulta **Crea una [previsione](#page-2877-0)** a [pagina](#page-2877-0) 2678. Per informazioni dettagliate sulla previsione utilizzando una dimensione di numero intero, consulta **[Previsioni](#page-2882-0) in assenza di data nella vista** a pagina 2683.

## Panoramica

Tutti gli algoritmi di previsione sono modelli semplici di un processo di generazione dati (DGP) in un contesto reale. Per ottenere una previsione di alta qualità, un modello semplice di DGP deve corrispondere piuttosto bene al modello descritto. Le metriche di qualità misurano il grado di corrispondenza tra il modello il DGP. Se la qualità è bassa, la precisione misurata mediante le bande di attendibilità non è importante perché misurano la precisione di una stima imprecisa.

Tableau seleziona automaticamente il migliore dei modelli, fino ad un massimo di otto, vale a dire quello che genera la previsione di maggiore qualità. I parametri di livellamento di ciascun modello vengono ottimizzati prima che Tableau ne valuti la qualità di previsione. Il metodo di ottimizzazione è globale. Pertanto, non è impossibile scegliere dei parametri di livellamento ottimali localmente che non sono i migliori a livello globale. Tuttavia, i parametri dei valori iniziali sono selezionati in base alle procedure ottimali ma non sono ottimizzati ulteriormente. È pertanto possibile che i parametri dei valori iniziali non siano ottimali. Gli otto modelli disponibili in Tableau sono tra quelli descritti al seguente indirizzo nel sito Web OTexts: A [taxonomy](https://www.otexts.org/fpp/7/6) of [exponential](https://www.otexts.org/fpp/7/6) smoothing methods.

Quando la visualizzazione non contiene dati sufficienti, Tableau tenta automaticamente di effettuare una previsione a una granularità temporale più precisa e quindi aggrega la previsione

alla granularità della visualizzazione. Tableau fornisce bande di previsione che possono essere simulate o calcolate a partire da un'equazione del modulo chiusa. Tutti i modelli con un componente moltiplicativo o con previsioni aggregate dispongono di bande simulate, mentre tutti gli altri modelli usano le equazioni del modulo chiuse.

## Livellamento esponenziale e tendenza

I modelli di *livellamento esponenziale* prevedono in maniera iterativa i valori futuri di una serie temporale normale di valori a partire da medie ponderate di vecchi valori passati della serie. Il modello più semplice, *Livellamento esponenziale semplice*, calcola il livello successivo o il valore livellato a partire da una media ponderata tra l'ultimo valore effettivo e l'ultimo valore di livello. Il metodo è esponenziale perché il valore di ogni livello viene influenzato da ogni valore effettivo precedente a un livello decrescente in maniera esponenziale. I valori più recenti hanno un peso maggiore.

I modelli di livellamento esponenziale con componenti di tendenza o stagionali sono efficaci quando la misurazione da prevedere mostra una tendenza o una stagionalità nel periodo di tempo della previsione. *Tendenza* è una tendenza dei dati ad aumentare o diminuire nel tempo. *Stagionalità* è una variazione ripetuta e prevedibile di un valore, ad esempio una fluttuazione annuale nella temperatura relativa alla stagione.

In generale, maggiore è la quantità di punti dati nella serie temporale, migliore sarà la previsione risultante. È particolarmente importante disporre di dati sufficienti se desideri creare un modello di stagionalità, perché il modello è più complesso e richiede maggiori verifiche sotto forma di dati per raggiungere un livello di precisione ragionevole. D'altra parte, se prevedi di utilizzare dati generati da due o più DGP diversi, otterrai una previsione di minore qualità, in quanto un modello può corrispondere solo a uno.

## **Stagionalità**

Tableau testa un ciclo stagionale con la lunghezza più tipica dell'aggregazione temporale della serie temporale per cui è stimata la previsione. Quindi, se procedi con un'aggregazione per mesi, Tableau cerca un ciclo di 12 mesi; se aggreghi per trimestri, Tableau cerca un ciclo di quattro trimestri; se aggreghi per giorni, Tableau cerca una stagionalità settimanale. Di conseguenza, se la serie temporale presenta un ciclo di sei mesi, Tableau probabilmente troverà un modello di 12 mesi contenente due sotto-modelli simili. Tuttavia, se la serie temporale presenta un ciclo di sette mesi, Tableau probabilmente non troverà alcun ciclo. Fortunatamente i cicli di sette mesi sono rari.

Tableau può utilizzare uno dei due metodi per derivare la lunghezza della stagione. Il metodo temporale originale utilizza la lunghezza naturale della stagione della granularità temporale (TG) della vista. La granularità temporale indica l'unità temporale più precisa espressa dalla vista. Ad esempio, se la vista contiene una data verde, continua e troncata per mese, o parti di data annuali e mensili, blu e distinte, la granularità temporale della vista è il mese. Il nuovo metodo non temporale, introdotto con Tableau 9.3, utilizza la regressione periodica per controllare le lunghezze della stagione comprese tra 2 e 60 per le lunghezze candidate.

Tableau seleziona automaticamente il metodo più appropriato per una determinata vista. Quando Tableau utilizza una data per ordinare le misurazioni in una vista, se la granularità temporale è trimestrale, mensile, settimanale, giornaliera o oraria, le lunghezze della stagione sono quasi sicuramente 4, 12, 13, 7 o 24, rispettivamente. Pertanto, solo la lunghezza naturale della granularità temporale (TG) viene utilizzata per costruire i cinque modelli stagionali di livellamento esponenziale supportati da Tableau. I criteri d'informazione di Akaike (AIC) dei cinque modelli stagionali e i tre modelli non stagionali vengono confrontati e il minore viene restituito (per ulteriori spiegazioni della metrica AIC, consulta Descrizioni delle previsioni).

Quando Tableau utilizza una dimensione di numero intero per la previsione, viene utilizzato il secondo metodo. In questo caso non vi è alcuna granularità temporale (TG), pertanto è necessario derivare le lunghezze della stagione potenziale dai dati.

Il secondo metodo viene inoltre utilizzato quando la granularità temporale è annuale. Le serie annuali generalmente non presentano stagionalità, ma se lo fanno, è necessario derivarla dai dati.

Il secondo metodo viene inoltre utilizzato per le viste con una granularità temporale di minuto o secondo. Se tali serie presentano stagionalità, le lunghezze della stagione sono probabilmente 60. Tuttavia, quando si misura un normale processo del mondo reale, il processo può avere una ripetizione regolare che non corrisponde all'orologio. Di conseguenza, per i minuti e i secondi, Tableau cerca inoltre una lunghezza diversa da 60 nei dati. Ciò non significa che Tableau può modellare due diverse lunghezze stagionali contemporaneamente. Al contrario, vengono stimati dieci modelli stagionali, cinque con una lunghezza stagionale di 60 e altri cinque con una lunghezza stagionale derivata dai dati. Che sia uno dei dieci modelli stagionali o dei tre modelli non stagionali con l'AIC più basso, questo modello viene utilizzato per calcolare la previsione.

Per le serie ordinate in base all'anno, al minuto o al secondo viene testata una singola lunghezza stagionale dai dati se il modello è abbastanza chiaro. Per le serie ordinate in numeri interi si stimano fino a un massimo di nove lunghezze stagionali potenziali un po' meno chiare per tutti e cinque i modelli stagionali e viene restituito il modello con l'AIC più basso. Se non sono previsti candidati di lunghezza stagionale, si stimeranno solo i modelli non stagionali.

Poiché tutte le selezioni sono automatiche, quando Tableau deriva le lunghezze stagionali potenziali dai dati, il tipo di modello predefinito "Automatico" nel menu Tipo di modello della

finestra di dialogo Opzioni di previsione non cambia. La selezione di "Automatico senza stagionalità" migliora le prestazioni eliminando tutte le ricerche di lunghezza stagionale e le stime dei modelli stagionali.

L'euristica che Tableau utilizza per determinare quando utilizzare lunghezze stagionali derivate dai dati dipende dalla distribuzione di errori per la regressione periodica di ogni lunghezza stagionale candidata. Poiché l'insieme di lunghezze stagionali candidate per regressione periodiche produce in genere una o due lunghezze chiaramente vincenti, se la stagionalità è effettivamente presente nei dati, la restituzione di un singolo candidato indica una probabile stagionalità. In questo caso, Tableau stima i modelli stagionali contenenti questo candidato per la granularità di anno, minuto e secondo. La restituzione di meno di dieci candidati massimo indica una possibile stagionalità. In questo caso, Tableau stima i modelli stagionali contenenti tutti i candidati restituiti per le viste ordinate per numeri interi. La restituzione del numero massimo di candidati indica che gli errori per la maggior parte delle lunghezze sono simili. Di conseguenza, l'esistenza di stagionalità è improbabile. In questo caso, Tableau stima solo i modelli non stagionali per una serie ordinata per numeri interi o per anno, e solo i modelli stagionali con una lunghezza naturale della stagione per le altre viste ordinate in modo temporale.

Per il tipo di modello "Automatico" nelle viste ordinate per numero intero, anno, minuto e secondo, le lunghezze stagionali candidate sono sempre derivate dai dati indipendentemente dal fatto che siano utilizzate o meno. Poiché la stima del modello richiedere più tempo rispetto alla regressione periodica, l'impatto sulle prestazioni può essere moderato.

## Tipi di modello

Nella finestra di dialogo Opzioni di previsione, puoi scegliere il tipo di modello che gli utenti di Tableau utilizzeranno per la previsione. L'impostazione **Automatico** è in genere ottimale per la maggior parte delle viste. Selezionando **Personalizza** , potrai specificare le caratteristiche di tendenza e stagione in modo indipendente, scegliendo **Nessuno**, **Aggiuntivo**, o **Moltiplicativo**:

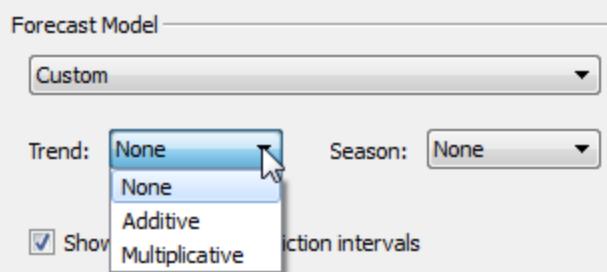

Un modello aggiuntivo è un modello nel quale i contributi dei componenti del modello si sommano, mentre nel modello moltiplicativo almeno alcuni dei contributi dei componenti si moltiplicano. I modelli moltiplicativi possono migliorare in modo significativo la qualità di previsione per i dati in cui la tendenza o la stagionalità è influenzata dal livello (magnitudo) dei dati:

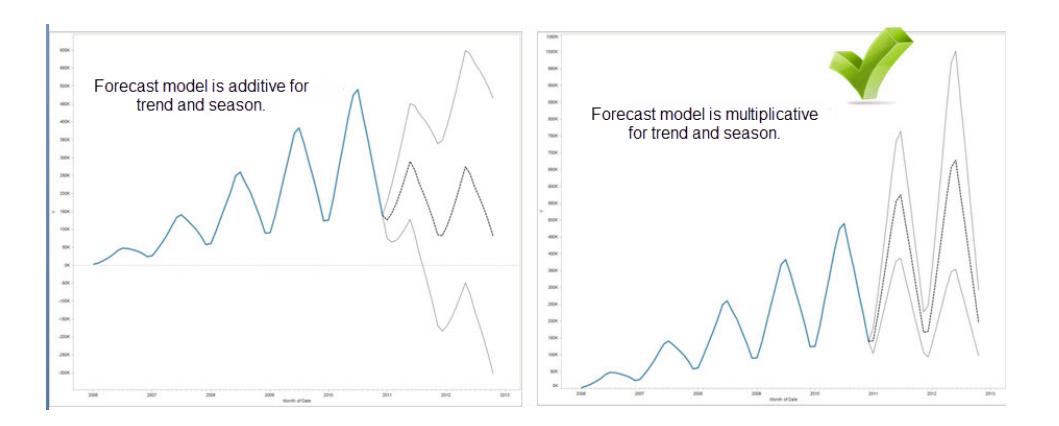

Tieni presente che non è necessario creare un modello personalizzato per generare una previsione che sia moltiplicativa: l'impostazione **Automatico** può determinare se una previsione moltiplicativa è appropriata per i dati. Non è tuttavia possibile calcolare un modello moltiplicativo quando la misurazione da prevedere ha uno o più valori inferiori o uguali a zero.

## Previsione con dati temporali

Quando si esegue la previsione con una data, può esserci una sola data di base nella vista. Le parti di data sono supportate, ma tutte le parti devono fare riferimento allo stesso campo sottostante. Le date possono essere su **Righe**, **Colonne**, o **Indicatori** (con l'eccezione della destinazione Informazioni).

Tableau supporta tre tipi di date, due delle quali possono essere utilizzate per la previsione:

- Le date troncate fanno riferimento a un punto specifico nella storia con una granularità temporale specifica, ad esempio febbraio 2017. Sono in genere continue, con uno sfondo verde nella vista. Le date troncate sono valide per la previsione.
- Le parti di data fanno riferimento a un particolare membro di una misurazione temporale, ad esempio febbraio. Ogni parte di data è rappresentata da un campo diverso, in genere distinto (con uno sfondo blu). La previsione richiede almeno una parte di data Anno. In particolare, può utilizzare uno degli insiemi di parti di data seguenti per la previsione:
	- <sup>o</sup> *Anno*
	- <sup>o</sup> *Anno + trimestre*
	- <sup>o</sup> *Anno + mese*
- <sup>o</sup> *Anno + trimestre + mese*
- <sup>o</sup> *Anno + settimana*
- <sup>o</sup> *Personalizzato: Mese/Anno, Mese/Giorno/Anno*

Le altre parti di data, come *Trimestre* o *Trimestre + mese*, non sono valide per la previsione. Per ulteriori dettagli su diversi tipi di date, consulta **[Convertire](#page-1346-0) i campi tra distinto e [continuo](#page-1346-0)** a pagina 1147.

• Le date esatte fanno riferimento a un punto specifico nella storia con una granularità temporale massima, ad esempio 1 febbraio 2012 alle 14:23:45.0. Le date esatte non sono valide per la previsione.

È inoltre possibile effettuare una previsione senza date. Consulta **[Previsioni](#page-2882-0) in assenza di data nella vista** a [pagina](#page-2882-0) 2683.

## Granularità e tagli

Quando crei una previsione, selezioni una dimensione data che specifica un'unità di tempo in corrispondenza della quale si misurano i valori di data. Le date di Tableau supportano un intervallo di tali unità di tempo, tra cui Anno, Trimestre, Mese e Giorno. L'unità scelta per il valore di data è nota come *granularità* della data.

I dati nella misurazione in genere non coincidono con precisione con l'unità di granularità. Puoi impostare il valore di data su trimestri, ma i dati effettivi possono terminare a metà trimestre, ad esempio, alla fine di novembre. Ciò può causare un problema perché il valore per questo trimestre parziale è gestito dal modello di previsione come un trimestre completo, che in genere ha un valore inferiore rispetto a quello di un trimestre completo. Se il modello di previsione è autorizzato a prendere in considerazione questi dati, la previsione risultante non sarà accurata. La soluzione consiste nel tagliare i dati, in modo da ignorare i periodi finali che potrebbero falsare la previsione. Utilizza l'opzione Ignora ultimo nella finestra di dialogo Opzioni di previsione per rimuovere o *tagliare* i periodi parziali. Per impostazione predefinita, si tratta di tagliare un periodo.

## Ottenere più dati

Tableau richiede almeno cinque punti dati nelle serie temporali per stimare una tendenza e punti dati sufficienti per almeno due stagioni o una stagione più cinque periodi per stimare una stagionalità. Ad esempio, sono necessari almeno nove punti dati per stimare un modello con un ciclo stagionale di quattro trimestri (4 + 5) e almeno 24 per stimare un modello con un ciclo stagionale di 12 mesi (2 x 12).

Se attivi la previsione per una vista che non dispone di un numero sufficiente di punti dati per generare una buona previsione, Tableau può talvolta recuperare i punti dati in modo da produrre una previsione valida, eseguendo una query per un livello di granularità più preciso:

- Per impostazione predefinita, se la vista contiene meno di nove anni di dati Tableau esegue una query nell'origine dati per recuperare i dati trimestrali, stimare una previsione trimestrale e aggregare a una previsione annuale da visualizzare nella vista. Se il numero di punti dati non è ancora sufficiente, Tableau stima una previsione mensile e restituisce la previsione annuale aggregata nella vista.
- Per impostazione predefinita, se la vista contiene meno di nove trimestri di dati, Tableau stima una previsione mensile e restituisce i risultati di una previsione trimestrale nella vista.
- Per impostazione predefinita, se la vista contiene meno di nove settimane di dati, Tableau stima una previsione giornaliera e restituisce i risultati di una previsione settimanale nella vista.
- Per impostazione predefinita, se la vista contiene meno di nove giorni di dati, Tableau stima una previsione oraria e restituisce i risultati di una previsione giornaliera aggregata nella vista.
- Per impostazione predefinita, se la vista contiene meno di nove ore di dati, Tableau stima una previsione per minuti e restituisce i risultati di una previsione oraria aggregata nella vista.
- Per impostazione predefinita, se la vista contiene meno di nove minuti di dati, Tableau stima una previsione per secondi e restituisce i risultati di una previsione per minuti aggregati nella vista.

Queste regolazioni si verificano dietro le quinte e non richiedono alcuna configurazione. Tableau non modifica l'aspetto della visualizzazione e non modifica effettivamente il valore della data. Tuttavia, il riepilogo del periodo di tempo della previsione nelle finestre di dialogo Descrivi previsione e Opzioni di previsione rifletterà la granularità effettiva utilizzata.

Tableau può ottenere più dati soltanto quando l'aggregazione per la misurazione da prevedere è SUM o COUNT. Per informazioni sui tipi di aggregazione disponibili e su come modificare il tipo di aggregazione, consulta **[Aggregazione](#page-382-0) di dati in Tableau** a pagina 183.

## <span id="page-2877-0"></span>Crea una previsione

Per creare una previsione, la vista deve usare almeno una dimensione data e una misura.

Per attivare le previsioni, fai clic con il pulsante destro del mouse (Control-clic su Mac) sulla visualizzazione e scegli **Previsione >Mostra previsione** oppure scegli **Analisi >Previsione >Mostra previsione**.

Ciascuno dei seguenti esempi indica la struttura che supporta la creazione di una previsione.

- Il campo che deve essere previsto è sullo spazio Righe, mentre un campo data continua è nello spazio **Colonne**.
- **Il campo che deve essere previsto è sullo spazio Colonne**, mentre un campo data continua è nello spazio **Righe**.
- <sup>l</sup> Il campo che deve essere previsto sullo spazio **Righe** o **Colonne** e le date distinte si trovano sullo spazio **Righe** o **Colonne**. Almeno uno dei livelli data inclusi deve essere Anno.
- $\bullet$  Il campo che deve essere previsto è sulla scheda Indicatori e un insieme di date continue o date distinte è su **Righe**, **Colonne** o **Indicatori**.

**Nota**: puoi anche creare una previsione quando non è presente una dimensione data se nella vista è presente una dimensione con valori interi. Consulta **[Previsioni](#page-2882-0) in assenza di data nella vista** a [pagina](#page-2882-0) 2683.

Con la previsione in corso, Tableau mostra i valori futuri stimati della misura, in aggiunta ai valori storici effettivi. I valori stimati vengono visualizzati per impostazione predefinita in una tonalità più chiara del colore utilizzato per i dati storici:

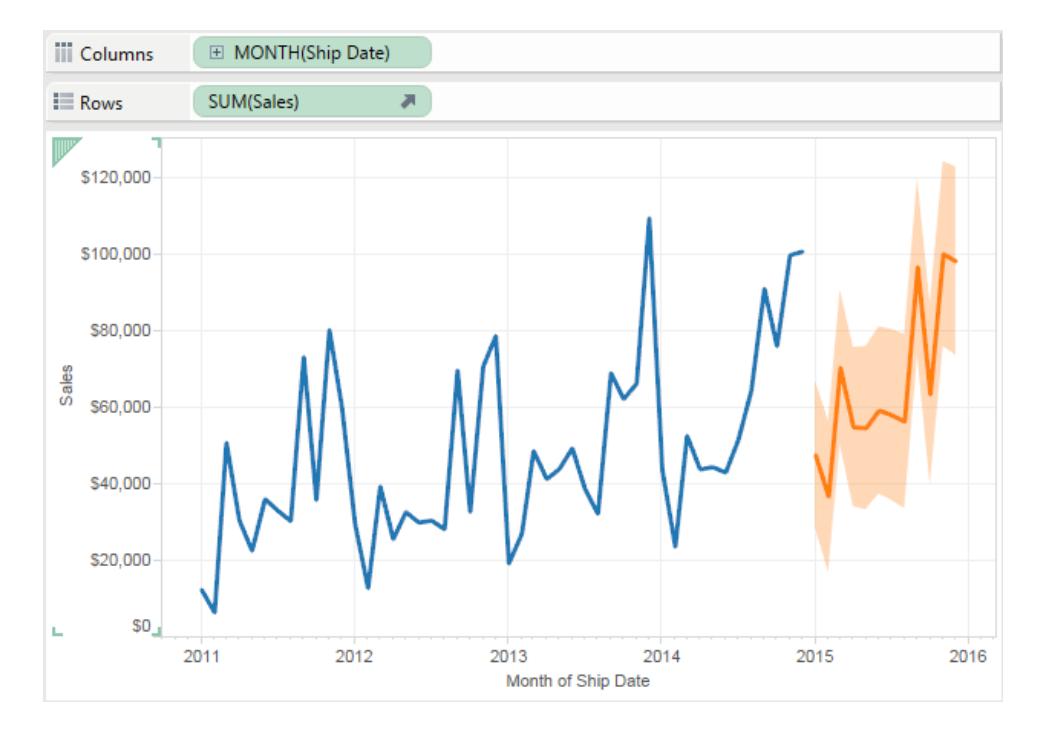

## Intervalli di previsione

L'area ombreggiata nell'immagine in alto mostra l'intervallo di previsione del 95% per la previsione. In altre parole, il modello ha determinato che c'è una probabilità del 95% che il valore delle vendite sarà all'interno dell'area ombreggiata per il periodo di previsione. Puoi configurare il livello di confidenza percentile per le bande di previsione e se le bande di previsione sono incluse nella previsione, utilizzando l'impostazione **Mostra intervalli di completamento** nella finestra di dialogo Opzioni di previsione:

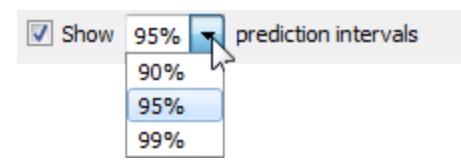

Deseleziona la casella di controllo se non desideri visualizzare le bande di previsione nelle previsioni. Per impostare l'intervallo di previsione, seleziona uno dei valori o immetti un valore personalizzato. Minore è il valore percentile impostato per il livello di confidenza, più strette saranno le bande di previsione.

La modalità di visualizzazione degli intervalli di previsione dipende dal tipo di indicatore previsto:

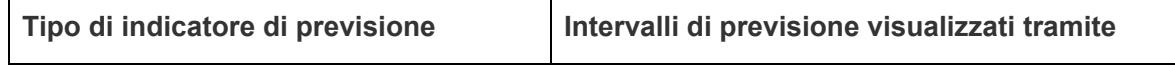
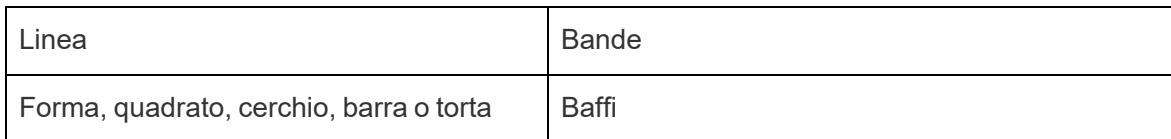

Nell'esempio seguente, i dati di previsione sono indicati da cerchi più chiari e gli intervalli di previsione sono indicati da linee che terminano in baffi:

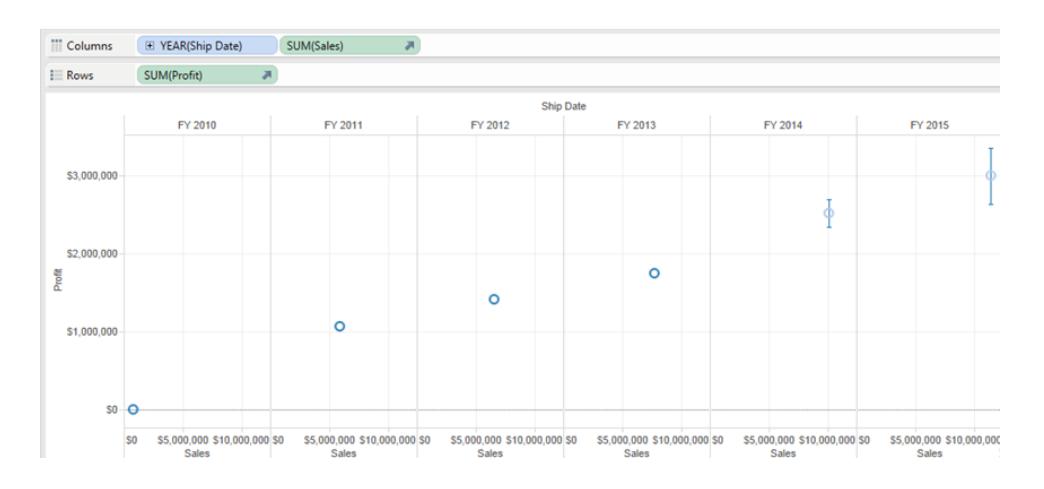

### Miglioramento delle previsioni

Per ogni valore di previsione, considera la possibilità di verificare la qualità o la precisione della previsione trascinando un'altra istanza della misura di previsione dal riquadro **Dati** allo spazio Dettagli sulla scheda Indicatori e poi dopo aver fatto clic con il tasto destro del mouse sul campo per aprire il menu dei contenuti, scegliendo una delle opzioni disponibili:

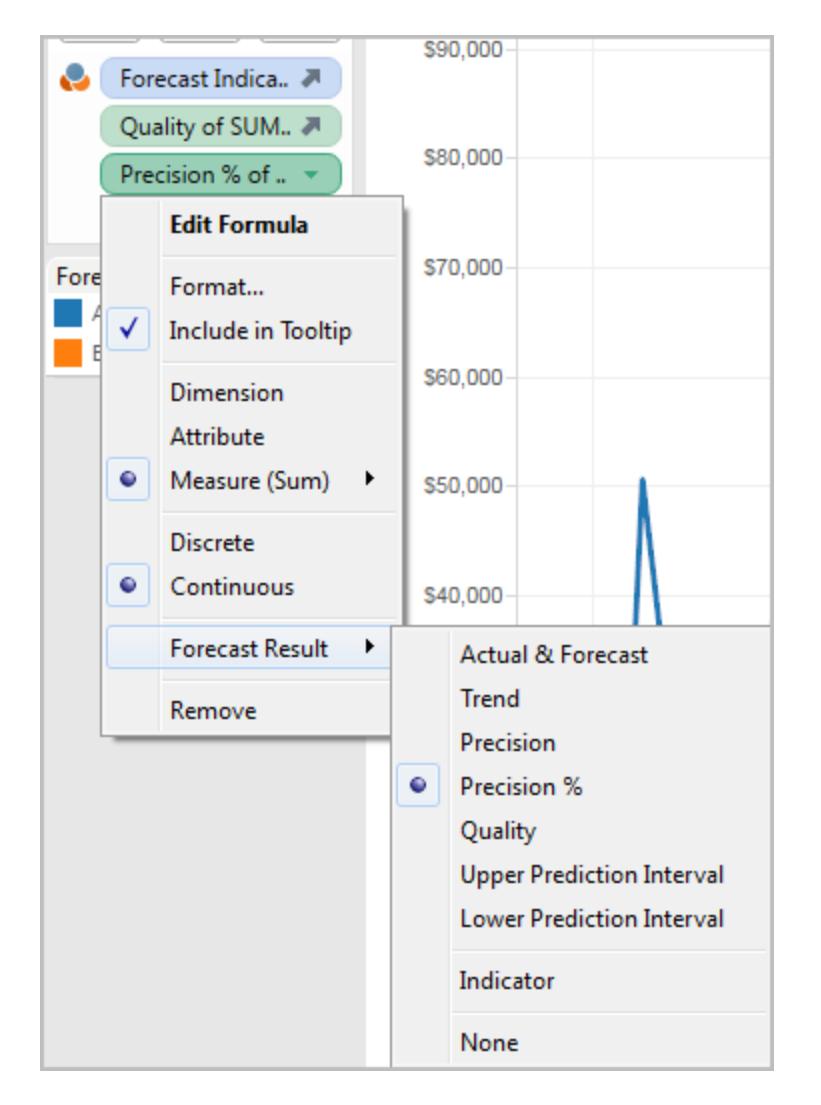

Per le descrizioni di queste opzioni, consulta **Risultati del campo [Previsione](#page-2883-0)** a pagina 2684.

Puoi ripetere il processo per aggiungere ulteriori tipi di risultati per ogni valore di previsione. Consulta il tipo "Modificare il risultato della previsione" nel campo **[Risultati](#page-2883-0) del campo [Previsione](#page-2883-0)** a pagina 2684 per informazioni sulla modifica del tipo di risultato.

Aggiungendo questi tipi di risultati allo spazio Dettagli, aggiungi informazioni sulle previsioni ai suggerimenti per tutti gli indicatori basati su dati previsionali.

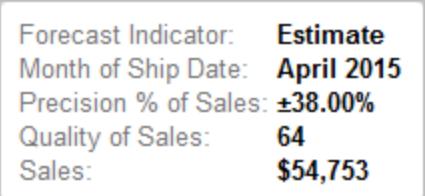

### <span id="page-2882-0"></span>Previsioni in assenza di data nella vista

Se una data valida non è inclusa nella vista, Tableau cercherà una dimensione nella vista contenente valori interi. Se trova una dimensione di questo tipo, la utilizzerà per prevedere valori aggiuntivi relativi alle misurazioni nella vista. Come per una data, quando è selezionata una dimensione di numero intero per ordinare le misurazioni da prevedere, questa non può essere più utilizzata per il partizionamento di dati. Se è presente più di una dimensione di numero intero, Tableau seguirà questo ordine:

- Una dimensione di numero intero nello spazio Colonne. Se è presente più di una dimensione di questo tipo, utilizzerà la prima (quella situata più a sinistra nello spazio).
- Una dimensione di numero intero nello spazio Righe.
- Una dimensione di numero intero nello spazio Pagine.
- Una dimensione di numero intero nella scheda Indicatori.

Quando Tableau utilizza una dimensione di numero intero per la previsione, le finestre di dialogo Opzioni di previsione e Descrizioni delle previsioni specificano automaticamente che queste previsioni sono aggregate per periodi:

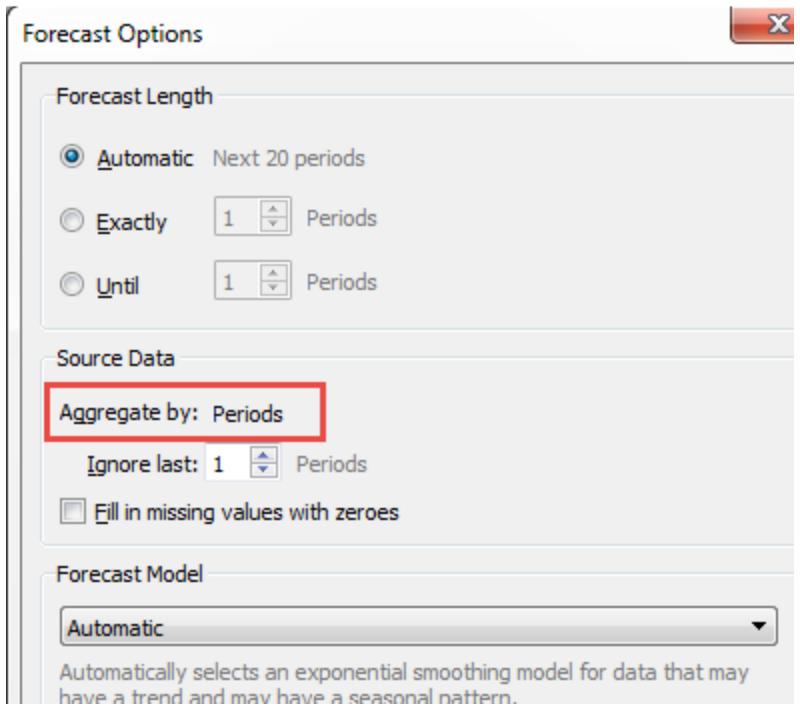

# <span id="page-2883-0"></span>Risultati del campo Previsione

Tableau fornisce diversi tipi di risultati di previsione. Per visualizzare questi tipi di risultati nella vista, fai clic con il pulsante destro del mouse (CTRL+clic su Mac) nel campo della misurazione, seleziona **Risultato previsione** e quindi seleziona una delle opzioni.

Le opzioni disponibili sono:

- <sup>l</sup> **Dati correnti e previsioni**: mostra i dati effettivi estesi da dati previsti.
- **Trend**: mostra il valore di previsione con il componente stagionale rimosso.
- **Precisione**: mostra la distanza dell'intervallo di previsione dal valore di previsione per il livello di confidenza configurato.
- **Precisione** %: mostra la precisione espressa in percentuale del valore di previsione.
- <sup>l</sup> **Qualità**: mostra la qualità della previsione, su una scala da 0 (peggiore) a 100 (migliore). Questa metrica è scalata MASE, in base al MASE (errore scalato medio assoluto) della previsione, che corrisponde al rapporto tra l'errore di previsione e gli errori di una previsione naïve che suppone che il valore del periodo corrente sarà uguale al valore del periodo successivo. L'equazione effettiva utilizzata per la qualità è:

 $100 * MAX(1 - MASE, 0)$ 

La qualità per una previsione naïve sarebbe 0. Il vantaggio della metrica MASE rispetto alla metrica MAPE, più comune, è rappresentato dal fatto che MASE è definito per la serie temporale che contiene zero, al contrario di MAPE. Inoltre, MASE valuta gli errori in modo uniforme, mentre MAPE valuta gli errori positivi e/o estremi in maniera più severa.

- **· Intervallo di previsione superiore**: mostra un livello di confidenza pari a 90, 95 o 99 al di sopra del valore previsto (vale a dire, se il livello di confidenza è 90, il vero valore futuro sarà superiore all'intervallo di previsione superiore nel 10% dei casi), presupponendo un modello di alta qualità. La percentuale di livello di confidenza è controllata dall'impostazione **Intervallo di previsione** nella finestra di dialogo Opzioni di previsione. Vedi **[Configurare](#page-2885-0) le opzioni di previsione** a pagina 2686.
- <sup>l</sup> **Intervallo di previsione inferiore**: mostra il livello di confidenza di 90, 95 o 99 al di sotto del valore di previsione. L'intervallo effettivo è controllato dall'impostazione **Intervallo di previsione** nella finestra di dialogo Opzioni di previsione.
- **Indicatore**: mostra la stringa **Effettivo** per le righe già presenti nel foglio di lavoro quando

la previsione era inattiva e **Previsto** per le righe aggiunte quando la previsione era attiva.

**Nessuno**: non mostra i dati di previsione per questa misurazione.

Le informazioni relative alla descrizione della previsione sono incluse anche nella descrizione del foglio di lavoro. Vedi **[Ottenere](#page-2323-0) i dettagli sui campi e i fogli in una [cartella](#page-2323-0) di lavoro** a pagina 2124.

#### Previsione di una nuova misurazione

Quando aggiungi una nuova misurazione a una visualizzazione per la quale la funzione di previsione è già abilitata, Tableau tenta di prevedere i valori futuri.

#### Modifica del tipo di risultato di previsione

Per modificare il tipo di risultato di previsione per una misurazione, fai clic con il pulsante destro del mouse (CTRL+clic su Mac) nel campo della misurazione, seleziona **Risultato previsione** e quindi seleziona un tipo di risultato.

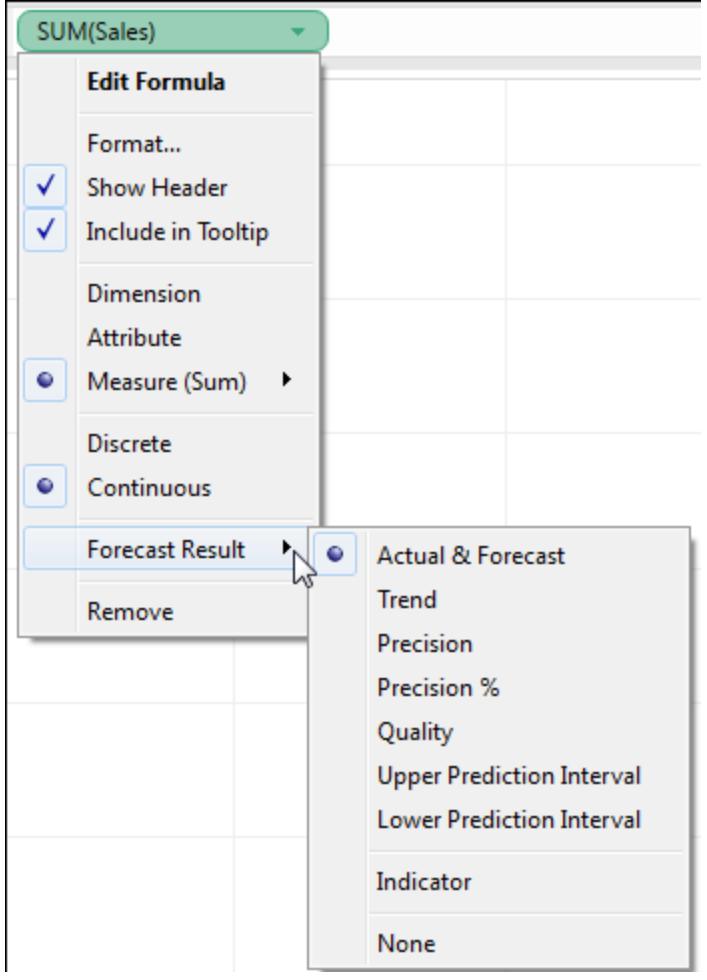

# <span id="page-2885-0"></span>Configurare le opzioni di previsione

Utilizza la finestra di dialogo Opzioni di previsione per configurare le opzioni di previsione, tra cui:

- La lunghezza della previsione
- L'intervallo e l'aggregazione temporale dei dati di origine da cui generare la previsione
- Il modello di previsione
- Gli intervalli di previsione

Quando la previsione è attiva, puoi aprire la finestra di dialogo Opzioni di previsione selezionando **Analisi > Previsione > Opzioni di previsione**.

#### Lunghezza di previsione

La sezione **Lunghezza previsione** determina la portata futura della previsione. Seleziona una delle opzioni seguenti:

- **Automatico**: Tableau determina la lunghezza della previsione in base ai dati.
- **Esattamente**: estende la previsione per il numero di unità specificato.
- **Fino a**: estende la previsione al punto futuro specificato.

#### Dati di origine

Utilizza la sezione **Dati origine** per specificare.

**Aggregato per**: specifica la granularità temporale della serie temporale. Con il valore predefinito (**Automatico**), Tableau sceglie la granularità migliore per la stima. In genere corrisponde alla granularità temporale della visualizzazione (ovvero la dimensione di data su cui si basa la previsione). Tuttavia, a volte è possibile e auspicabile stimare il modello di previsione secondo una granularità più precisa rispetto a quella della visualizzazione quando la serie temporale nella visualizzazione è troppo breve per consentire una stima.

**Nota**: quando utilizzi una dimensione di numero intero anziché una dimensione di data per la previsione, il valore Aggregato da sarà sempre Periodi. Consulta **[Previsioni](#page-2882-0) in assenza di data nella vista** a pagina 2683.

- **· Ignora l'ultimo**: specifica il numero di periodi alla fine dei dati effettivi che devono essere ignorati nella stima del modello di previsione. I dati di previsione vengono utilizzati per questi periodi di tempo, al posto dei dati effettivi. Utilizza questa funzione per eliminare i periodi finali non affidabili o parziali che potrebbero falsare la previsione. Quando la granularità di stima specificata nella sezione **Dati di origine** è più precisa rispetto a quella della visualizzazione, i periodi tagliati sono i periodi di stima. Di conseguenza, il periodo finale di visualizzazione effettiva può diventare un periodo di previsione, ovvero un'aggregazione di periodi effettivi e di previsione della granularità di stima. Al contrario, i valori NULL non sono pieni di zero ed è necessario filtrarli per consentire la previsione.
- <sup>l</sup> **Completa valori mancanti con zeri**: se nella misurazione che desideri prevedere mancano valori, Tableau può completare i valori mancanti con zeri.

### Modello di previsione

La sezione **Modello di previsione** specifica la modalità di produzione del modello di previsione.

Utilizza il menu a discesa per specificare se Tableau selezionerà il modello che reputa il migliore di tutti (**Automatico**), il migliore tra quelli senza componenti stagionali (**Automatico senza stagionalità**) o il modello specificato (**Personalizzato**).

Quando scegli l'opzione **Personalizzato** , nella finestra di dialogo Opzioni di previsione vengono visualizzati due nuovi campi, nei quali puoi specificare le caratteristiche di tendenza e stagionalità del modello:

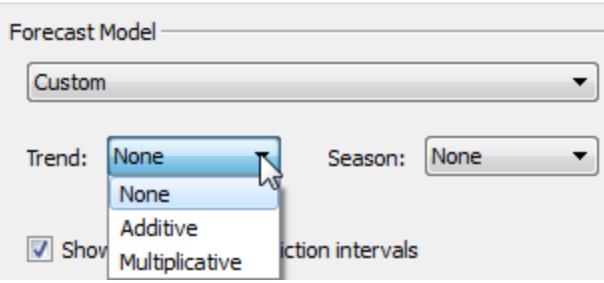

Le scelte sono le stesse per entrambi i campi:

- <sup>l</sup> **Nessuno**: quando selezioni **Nessuno**per Trend, il modello non valuta i dati per la tendenza. Quando selezioni **Nessuno** per Stagione, il modello non valuta i dati per la stagionalità.
- **Aggiuntivo**: un modello aggiuntivo è un modello nel quale l'effetto combinato di diversi fattori indipendenti corrisponde alla somma degli effetti isolati di ogni fattore. Puoi valutare i dati contenuti nella vista per tendenze aggiuntive, stagionalità aggiuntiva o entrambe.
- **Moltiplicativo**: un modello moltiplicativo è un modello nel quale l'effetto combinato di diversi fattori indipendenti corrisponde al prodotto degli effetti isolati di ogni fattore. Puoi valutare i dati contenuti nella vista per tendenze moltiplicative, stagionalità moltiplicativa o entrambe.

Se la visualizzazione presenta più serie temporali, l'opzione Personalizza le obbliga a eseguire le previsioni utilizzando lo stesso modello personalizzato. Limitando i modelli in questo modo in genere si ottengono modelli di qualità inferiori rispetto a quelli prodotti mediante la selezione del modello automatico.

### Limiti sui modelli moltiplicativi

- Non puoi utilizzare un modello moltiplicativo quando la misurazione che desideri prevedere presenta uno o più valori inferiori o uguali a zero oppure anche quando alcuni punti dati sono troppo vicini a zero, in relazione ad altri punti dati.
- Non puoi specificare un modello con una tendenza moltiplicativa e una stagione aggiuntiva perché il risultato potrebbe essere numericamente instabile.

#### Intervallo di previsione

Puoi impostare l'intervallo di previsione su 90, 95 o 99% oppure immettere un valore personalizzato. Questo valore viene utilizzato in due posizioni:

- Nelle bande di previsione visualizzate con una previsione.
- <sup>l</sup> Per le opzioni dell'intervallo di previsione (**Intervallo di previsione superiore** e **Intervallo di previsione inferiore**) che sono disponibili come tipi di risultati di previsione per una

misurazione nella vista:

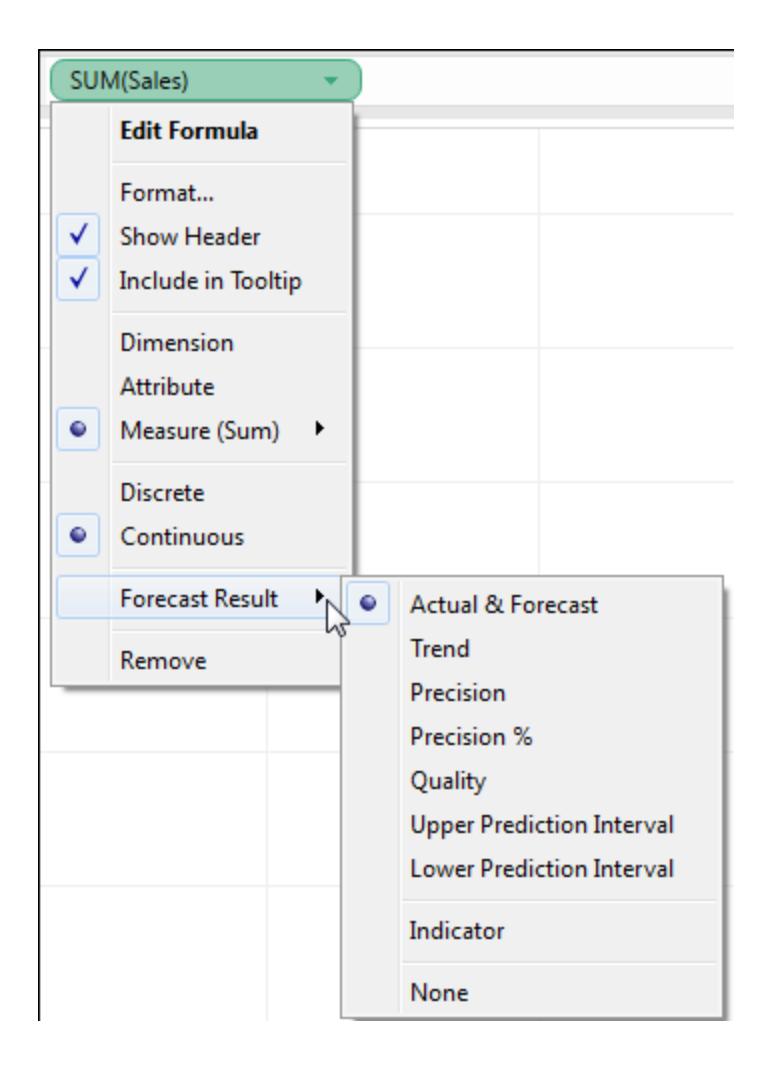

### Riepilogo previsioni

La casella di testo nella parte inferiore della finestra di dialogo Opzioni di previsione fornisce una descrizione della previsione corrente. Il riepilogo previsioni si aggiorna ogni volta che modifichi una delle opzioni di previsione sopra elencate. Se emerge un problema con la previsione, la casella di testo fornisce un messaggio di errore per aiutarti a risolvere il problema. Vedi **[Risoluzione](#page-2895-0) degli errori di previsione** a pagina 2696.

# Descrizioni delle previsioni

La finestra di dialogo **Descrivi previsione** descrive i modelli di previsione calcolati da Tableau per la tua visualizzazione.

Quando la previsione è attiva, puoi aprire questa finestra di dialogo selezionando **Analisi > Previsione > Descrivi previsione**.

Le informazioni nella finestra di dialogo Descrivi previsione sono di sola lettura, tuttavia puoi fare clic su **Copia negli appunti** e incollare il contenuto dello schermo in un documento.

La finestra di dialogo **Descrivi previsione** ha due schede: una scheda **Riepilogo** e una scheda **Modelli** .

### Descrivi previsione: scheda Riepilogo

La scheda **Riepilogo** descrive i modelli di previsione che Tableau ha creato, nonché i modelli generali che Tableau ha scoperto nei suoi dati.

#### Opzioni utilizzate per creare previsioni

Questa sezione riassume le opzioni utilizzate da Tableau per creare le previsioni. Queste opzioni sono state selezionate automaticamente da Tableau o specificate nella finestra di dialogo Opzioni di previsione.

- <sup>l</sup> **Serie temporali:**: il campo data continuo utilizzato per definire la serie temporale. In alcuni casi questo valore potrebbe non essere una data. Consulta **[Previsioni](#page-2882-0) in assenza di data nella vista** a [pagina](#page-2882-0) 2683.
- **Misurazioni**: misurazioni per le quali vengono stimati i valori.
- **Previsione avanti:**: durata e intervallo di date della previsione.
- <sup>l</sup> **Previsioni basate su**: intervallo di data dei dati effettivi utilizzati per creare la previsione.
- **· Ignora ultimo**: numero di periodi non considerati alla fine dei dati effettivi. Per tali periodi vengono visualizzati i dati di previsione. Questo valore è determinato dall'opzione **Ignora ultimo** nella finestra di dialogo Opzioni di previsione.
- **Modello stagione**: durata del ciclo stagionale che Tableau ha trovato nei dati o Nessuno se non è stato trovato nessun ciclo stagionale nelle previsioni.

### Tabelle di riepilogo delle previsioni

Per ogni misurazione prevista, viene visualizzata una tabella di riepilogo che descrive la previsione. Se la vista è suddivisa in più riquadri utilizzando le dimensioni, in ogni tabella viene inserita una colonna che identifica le dimensioni. I campi nelle tabelle di riepilogo delle previsioni sono:

- **Iniziale**: valore e intervallo di previsione del primo periodo di previsione.
- **· Cambia dall'iniziale**: differenza tra il primo e l'ultimo punto di stima della previsione. L'intervallo per questi due punti viene mostrato nell'intestazione di colonna. Quando i valori vengono mostrati come percentuali, questo campo mostra la variazione percentuale dal primo periodo di previsione.
- **Effetto stagione**: questi campi vengono visualizzati per i modelli identificati come aventi una stagionalità, ovvero un modello di ripetizione nel tempo. Mostrano il valore maggiore e minore del componente stagionale dell'ultimo ciclo stagionale completo nelle serie temporali combinate di valori effettivi e di previsione. Il componente stagionale esprime la deviazione dalla tendenza e quindi varia intorno a zero e somma di zero nel corso di una stagione.
- **Contributo**: grado in cui la tendenza e la stagionalità contribuiscono alla previsione. Questi valori sono sempre espressi come percentuali e si sommano fino al 100%.
- <sup>l</sup> **Qualità**: indica il modo in cui la previsione soddisfa i dati effettivi. I valori possibili sono GOOD, OK e POOR. Una previsione naïve è una previsione nella quale il valore del periodo successivo sarà identico al valore del periodo corrente. La qualità è espressa in relazione a una previsione naïve. Ad esempio, OK significa che la previsione ha meno errori rispetto a una previsione naïve, GOOD significa che la previsione ha meno della metà di errori e POOR significa che la previsione ha più errori.

#### Descrivi previsione: scheda Modelli

La scheda **Modelli** fornisce statistiche più esaustive e valori di coefficienti di livellamento per i modelli di perequazione esponenziale di Holt-Winters sottostanti alle previsioni. Per ogni misurazione prevista, viene visualizzata una tabella che descrive i modelli di previsione che Tableau ha creato per la misurazione. Se la vista è suddivisa in più riquadri utilizzando le dimensioni, in ogni tabella viene inserita una colonna che identifica le dimensioni. La tabella è organizzata nelle sezioni seguenti:

#### Modello

Specifica se i componenti **Livello**, **Trend** o **Stagione** fanno parte del modello utilizzato per generare la previsione. Il valore di ogni componente è uno dei seguenti:

- **· Nessuno**: il componente non è presente nel modello.
- **Aggiuntivo**: il componente è presente e viene aggiunto agli altri componenti per creare il valore di previsione generale.

<sup>l</sup> **Moltiplicativo**: il componente è presente e viene moltiplicato per gli altri componenti per creare il valore di previsione generale.

### Metriche della qualità

Questo insieme di valori fornisce informazioni statistiche sulla qualità del modello.

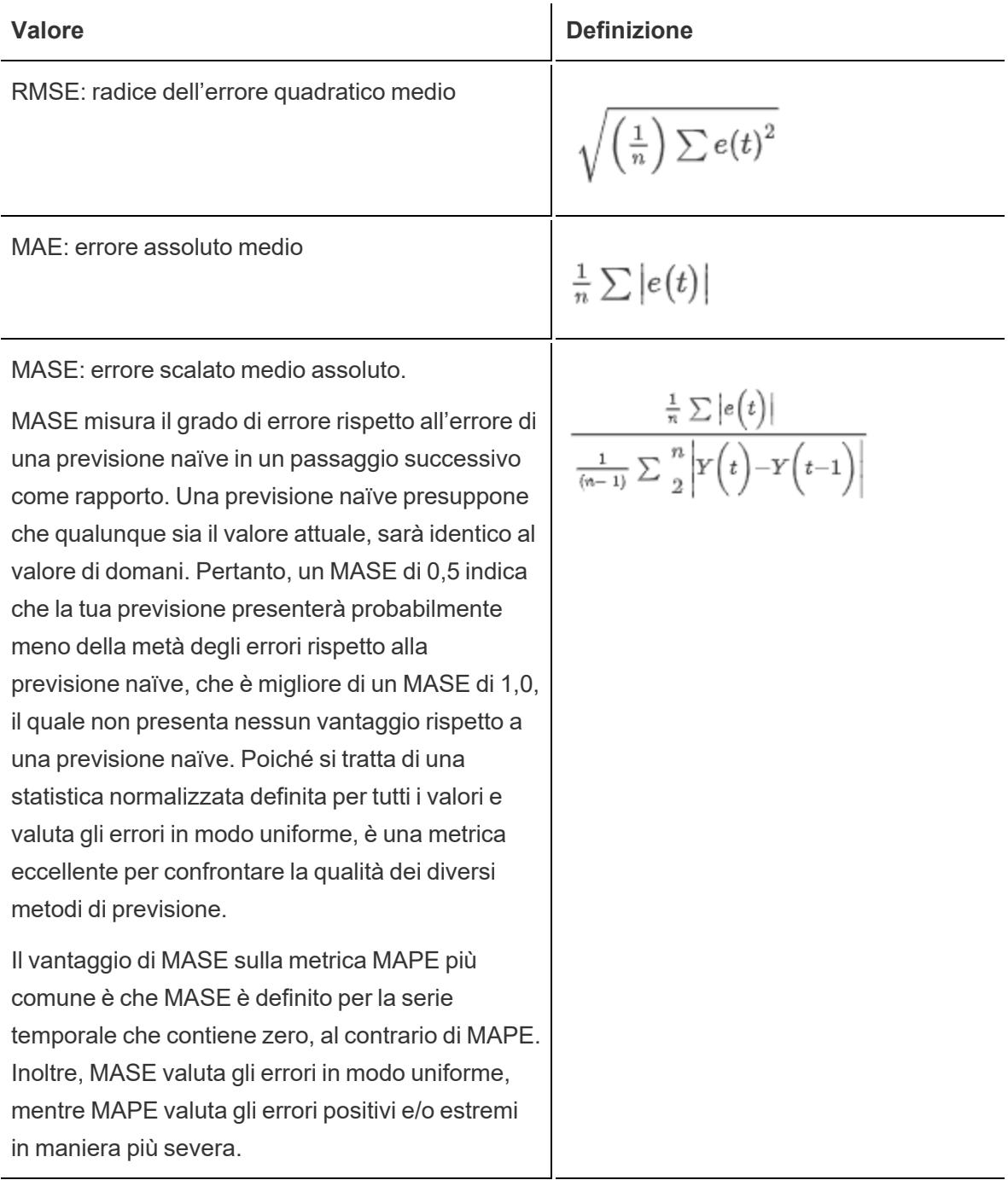

 $100\frac{1}{n}\sum\left|\frac{e(t)}{A(t)}\right|$ 

MAPE: errore medio assoluto percentuale.

MAPE misura il grado di errore rispetto a quello dei dati, in percentuale. Pertanto, un MAPE del 20% è migliore rispetto a un MAPE del 60%. Gli errori sono le differenze tra i valori di risposta, stimati dal modello, e i valori di risposta effettivi per ogni valore esplicativo nei dati. Poiché si tratta di una statistica normalizzata, può essere utilizzata per confrontare la qualità dei diversi modelli calcolati in Tableau. Tuttavia, per alcuni confronti non risulta affidabile, in quanto valuta alcuni tipi di errore in modo più severo rispetto ad altri. Inoltre, non è definito per dati con valori pari a zero.

AIC: criterio d'informazione di Akaike.

AIC è una misurazione di qualità del modello, sviluppata da Hirotugu Akaike, che penalizza i modelli complessi per impedire il sovradattamento. In questa definizione, *k* è il numero di parametri stimati, inclusi gli stati iniziali e *SSE* è la somma degli errori quadratici.

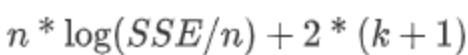

Nelle definizioni precedenti, le variabili sono le seguenti:

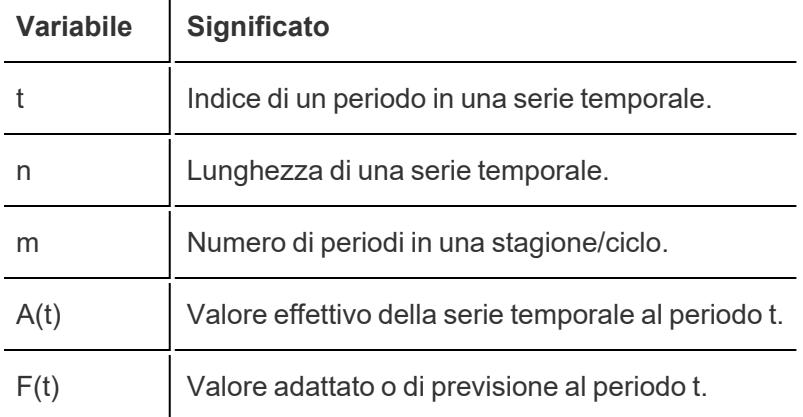

I valori residui sono:  $e(t) = F(t) - A(t)$ 

### Coefficienti di livellamento

A seconda della velocità di evoluzione del livello, la tendenza o i componenti stagionali dei dati, i coefficienti di livellamento sono ottimizzati per valutare i valori di dati più recenti rispetto a quelli più remoti, in modo da ridurre gli errori di previsione più in avanti all'interno di un esempio. Alpha è il coefficiente di livellamento del livello, beta il coefficiente di livellamento della tendenza e gamma il coefficiente di livellamento stagionale. Più un coefficiente di livellamento è vicino a 1,00, minore è il livellamento che viene eseguito, consentendo modifiche rapide dei componenti e una solida fiducia nei dati recenti. Più un coefficiente di livellamento è vicino a 0,00, maggiore è il livellamento che viene eseguito, consentendo modifiche graduali dei componenti e una minore fiducia nei dati recenti.

# Risoluzione dei problemi di previsione

Questa sezione illustra alcuni problemi che potrebbero sorgere durante l'utilizzo di previsioni in Tableau.

### Previsioni nulle

Una previsione nulla si produce quando utilizzi una previsione e modifichi la vista in modo incompatibile con la previsione. Il segnale più ovvio di previsione nulla consiste nella visualizzazione del testo Nessuna previsione e nessun dato di previsione contenuto nella vista. Posiziona il cursore su questo messaggio per scoprire il motivo per cui Tableau non è in grado di creare una previsione:

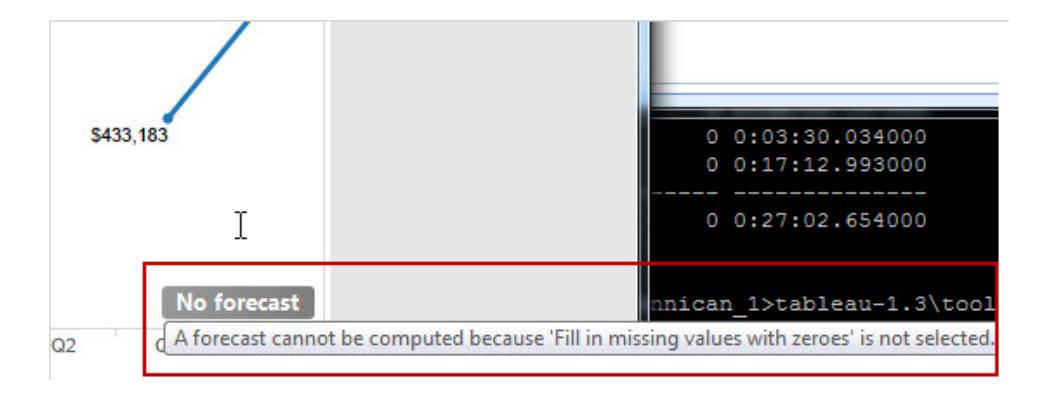

Un altro segnale è che il campo **Indicatore previsione** nella scheda Indicatori mostra i valori effettivi, ma nessun valore di stima:

#### **Forecast Indicator** Actual

Per diagnosticare una previsione nulla, apri la finestra di dialogo Descrivi previsione dal menu Analisi (**Analisi > Previsione > Descrivi previsione**) per visualizzare il messaggio di errore. Quindi consulta **[Risoluzione](#page-2895-0) degli errori di previsione** sotto per vedere una risoluzione suggerita.

Tableau inoltre visualizza il messaggio di errore nella finestra di dialogo Opzioni di previsione (**Analisi > Previsione > Opzioni di previsione**).

Poiché non è possibile calcolare una previsione per una serie temporale con valori di data nulli in mezzo, le azioni che filtrano i dati, in modo esplicito o implicito, possono generare una previsione nulla. I comandi **Mantieni solo** ed **Escludi** nelle informazioni sono esempi di azioni che possono filtrare i dati in modo implicito (in alcuni casi questi comandi vengono rimossi quando appare una previsione). Ad esempio, se disponi di una serie temporale di vendite per ogni trimestre dal 2008 fino al 2012 ed escludi il valore Vendite del secondo trimestre del 2010, otterrai una previsione nulla perché la serie temporale è irregolare. Se, invece, escludi il primo trimestre del 2008, la serie temporale risulterà più breve mantenendo la sua regolarità. In questo caso, è possibile ottenere una previsione valida.

# <span id="page-2895-0"></span>Risoluzione degli errori di previsione

Se Tableau non è in grado di fornire una previsione per la vista, il problema spesso può essere risolto modificando il valore della data nella vista (consulta **[Modificare](#page-1432-0) i livelli di data** a pagina [1233](#page-1432-0)).

Gli errori di previsione possono verificarsi quando il livello di aggregazione delle serie temporali (mesi, settimane, ecc.) è troppo particolareggiato o troppo vago per i dati da prevedere. Ciò può causare errori del tipo "troppi dati" o "dati insufficienti" descritti di seguito. L'aggregazione di dati può attivare uno scenario di "troppi valori NULL" quando la previsione tenta di estrarre più dati dalla misurazione di quanto sia possibile. Ad esempio, se la granularità sottostante dei dati di vendita è in mesi, ma aggreghi per settimane, il risultato può essere costituito da un numero significativo di valori NULL.

Si verificano altri problemi quando l'aggregazione della vista e l'aggregazione specificata per la previsione (utilizzando il campo **Aggregato per** nella finestra di dialogo Opzioni di previsione) non sono compatibili. Tableau può creare una previsione quando l'aggregazione della previsione presenta un livello di dettaglio più particolareggiato rispetto all'aggregazione della vista, ma non a un livello più vago. Anche quando è più particolareggiato, i due valori sono

compatibili solo se esiste una rigida gerarchia che Tableau può utilizzare (ad esempio i trimestri possono essere divisi uniformemente in tre mesi, ma i mesi non possono essere divisi uniformemente in settimane). Per evitare questi scenari, imposta **Aggregato per** su Automatico.

Nell'elenco seguente sono riportati gli errori che possono emergere da previsioni non valide in Tableau e suggerimenti su come risolverli.

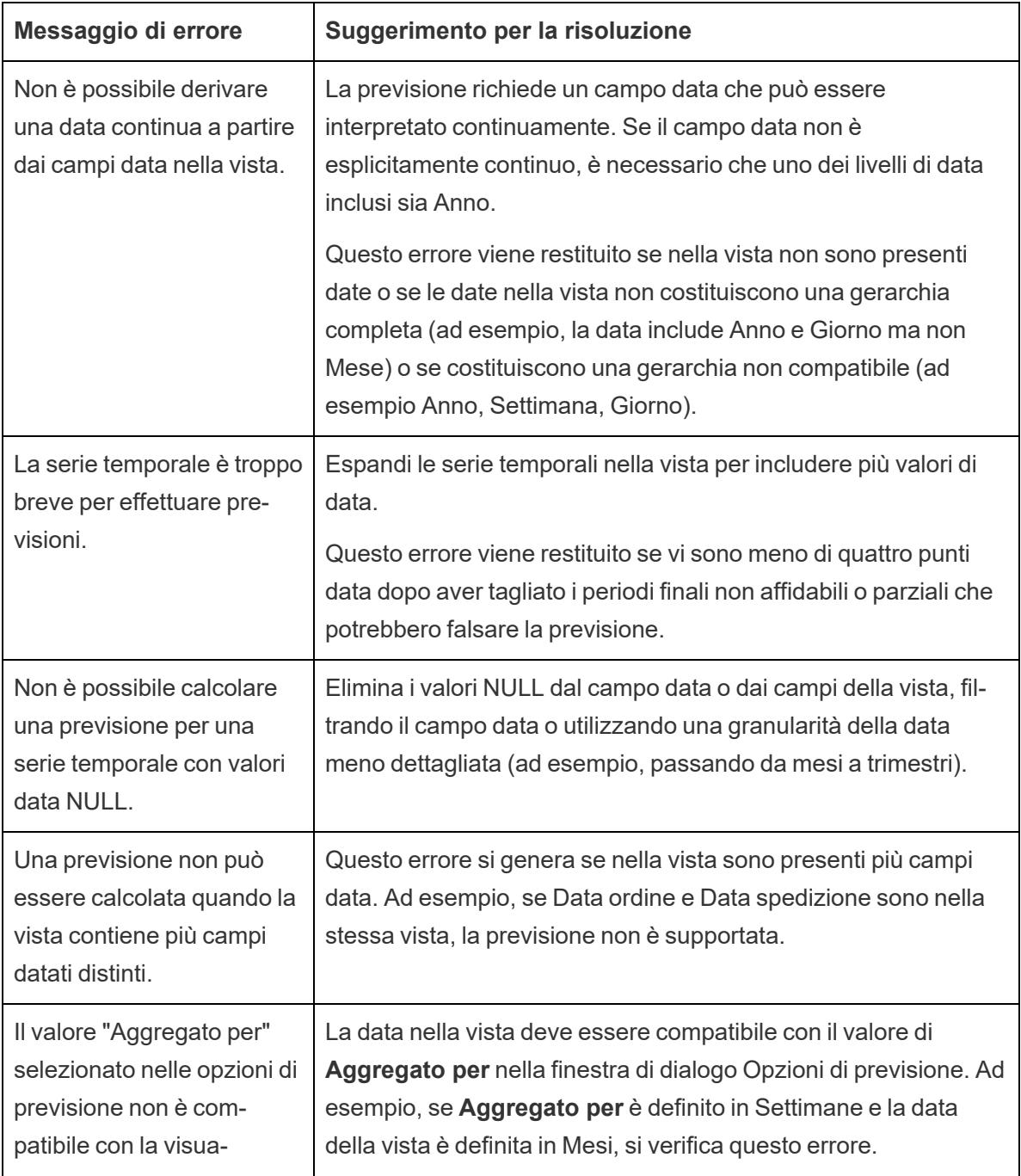

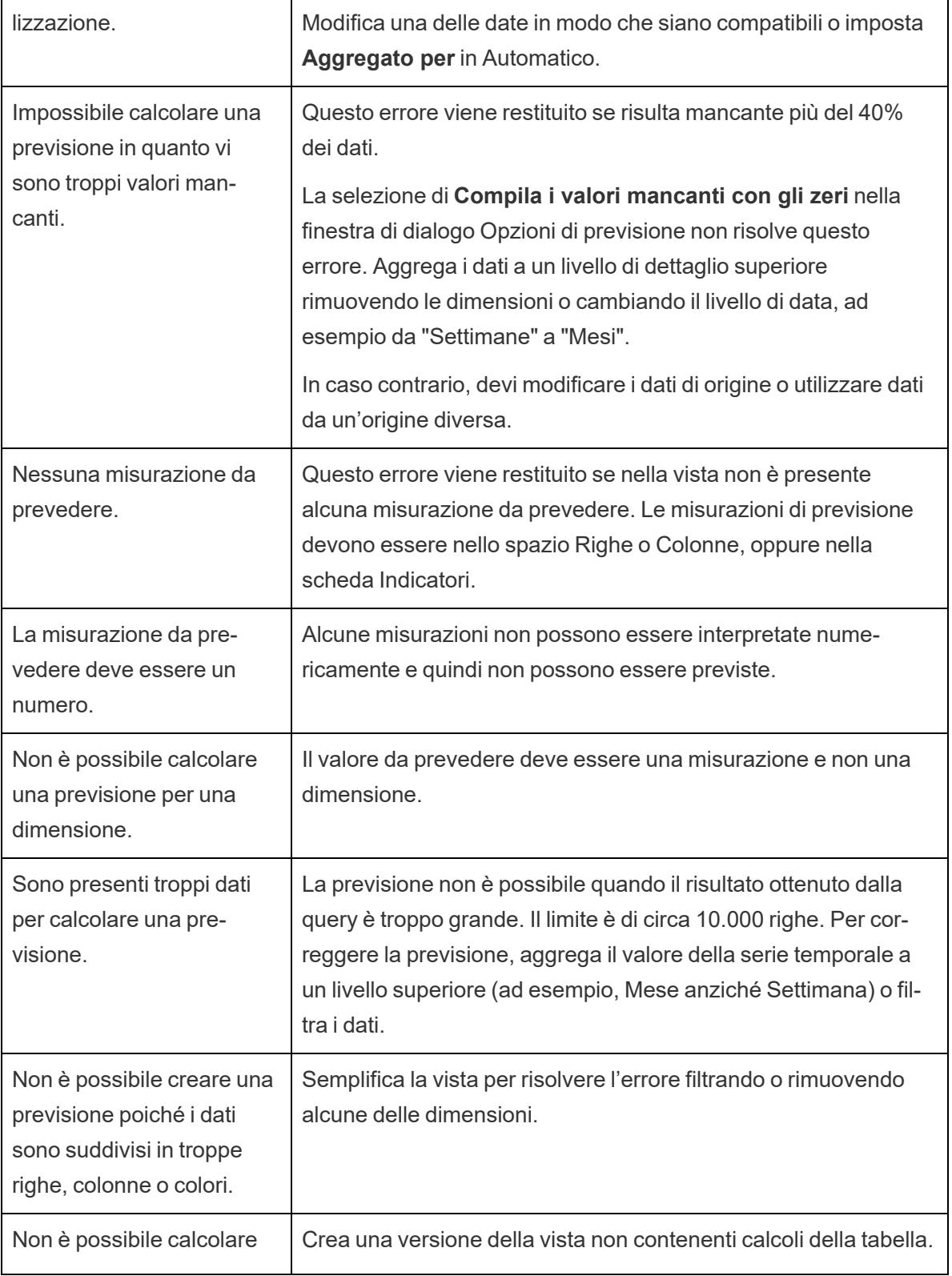

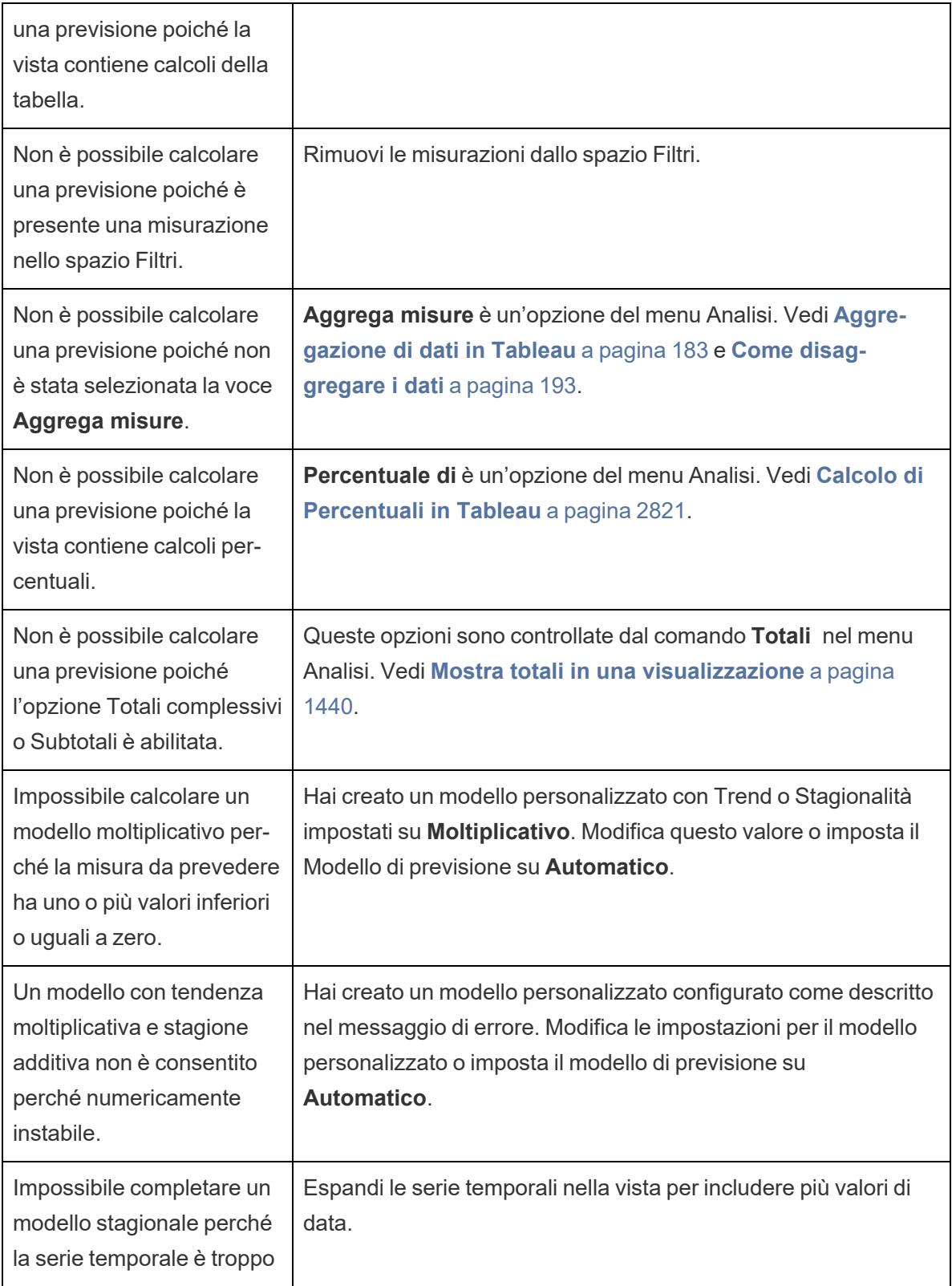

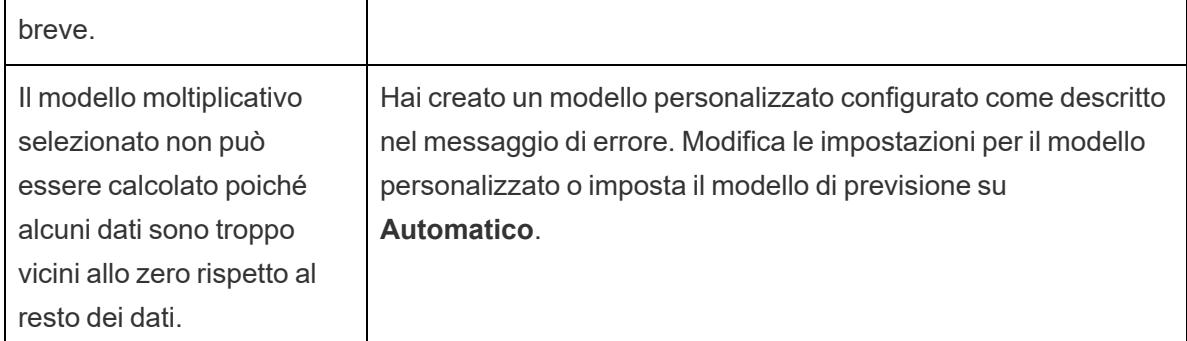

# Modellazione predittiva

Le funzioni di modellazione predittiva di Tableau usano la regressione lineare per creare modelli predittivi e generare previsioni sui dati. Due calcoli [tabella](https://help.tableau.com/current/pro/desktop/it-it/calculations_tablecalculations.htm), MODEL\_PERCENTILE e MODEL\_ QUANTILE, consentono di generare previsioni ed evidenziare relazioni nei dati. Possono essere utilizzati per identificare outlier, stimare i valori per i dati di tipo sparse o mancanti e prevedere i valori per i periodi di tempo futuri.

In questa sezione viene fornita tutta la documentazione necessaria per iniziare a utilizzare le funzioni di modellazione predittiva in Tableau.

# Funzionamento delle funzioni di modellazione predittiva in Tableau

Puoi già aggiungere linee di [tendenza](https://help.tableau.com/current/pro/desktop/it-it/trendlines_add.htm) e [previsioni](https://help.tableau.com/current/pro/desktop/it-it/forecast_create.htm) a una visualizzazione, ma ora è possibile andare oltre, utilizzando la potenza di un motore statistico per creare un modello che comprenda come sono distribuiti i dati intorno a una linea di tendenza. In precedenza, gli utenti dovevano integrare Tableau con R e Python per eseguire calcoli statistici avanzati e visualizzarli in Tableau. Ora è possibile usare le funzioni di modellazione predittiva per eseguire previsioni a partire dai dati includendole in un calcolo tabella. Per maggiori informazioni sull'utilizzo dei calcoli tabella, consulta [Trasformare](https://help.tableau.com/current/pro/desktop/it-it/calculations_tablecalculations.htm) i valori con i calcoli tabella.

Con queste funzioni di modellazione predittiva, puoi selezionare obiettivi e predittori aggiornando le variabili e visualizzando più modelli con diverse combinazioni di predittori. I dati possono essere filtrati, aggregati e trasformati a qualsiasi livello di dettaglio e il modello, e quindi la previsione, verranno ricalcolati automaticamente in base ai dati.

Per un esempio dettagliato in cui viene illustrato come creare calcoli di previsione utilizzando queste funzioni, consulta **Esempio: esplorare [l'aspettativa](#page-2930-0) di vita femminile con le funzioni di [modellazione](#page-2930-0) predittiva** a pagina 2731.

### Funzioni di modellazione predittiva disponibili in Tableau

### MODEL\_PERCENTILE

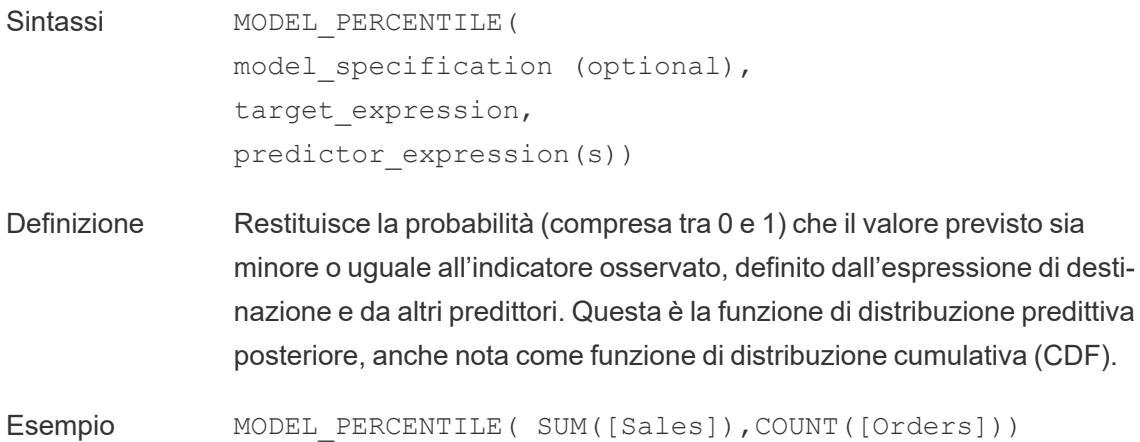

#### MODEL\_QUANTILE

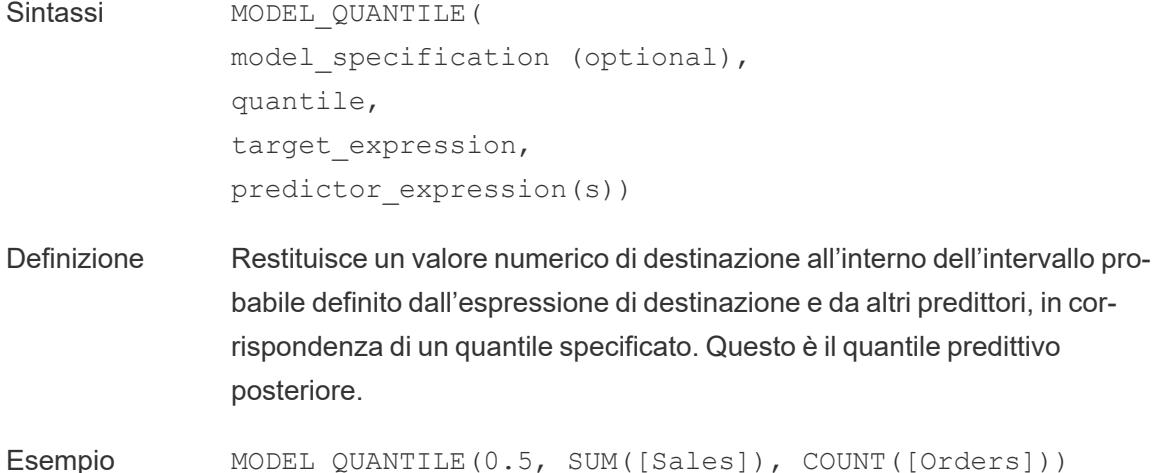

#### La potenza delle funzioni di modellazione predittiva

Diamo un'occhiata a un esempio utilizzando dati sugli stipendi, iniziando con MODEL\_ QUANTILE.

Nell'esempio riportato di seguito, è stata utilizzata la funzione MODEL\_QUANTILE per visualizzare il 10° percentile e il 90° percentile della distribuzione prevista per lo stesso insieme di dati. Sulla base dei dati esistenti e utilizzando un modello di regressione lineare, il motore statistico ha determinato che c'è una probabilità del 90% che lo stipendio massimo per ogni

mandato sarà al di sotto della linea verde e una probabilità del 10% che lo stipendio minimo per ogni mandato sarà al di sotto della linea blu.

In altre parole, con il quantile impostato su 0,9, il modello prevede che tutti gli stipendi saranno in corrispondenza o al di sotto della linea verde per il 90% del tempo. La linea blu è impostata su 0,1 (ovvero il 10%), quindi solo il 10% degli stipendi sarà in corrispondenza o al di sotto della linea blu, con l'inverso (90%) sopra la linea blu.

In effetti, questo ci offre una fascia in cui, secondo le previsioni, rientrerà l'80% dei punti potenzialmente generati in futuro o dei dati non osservati.

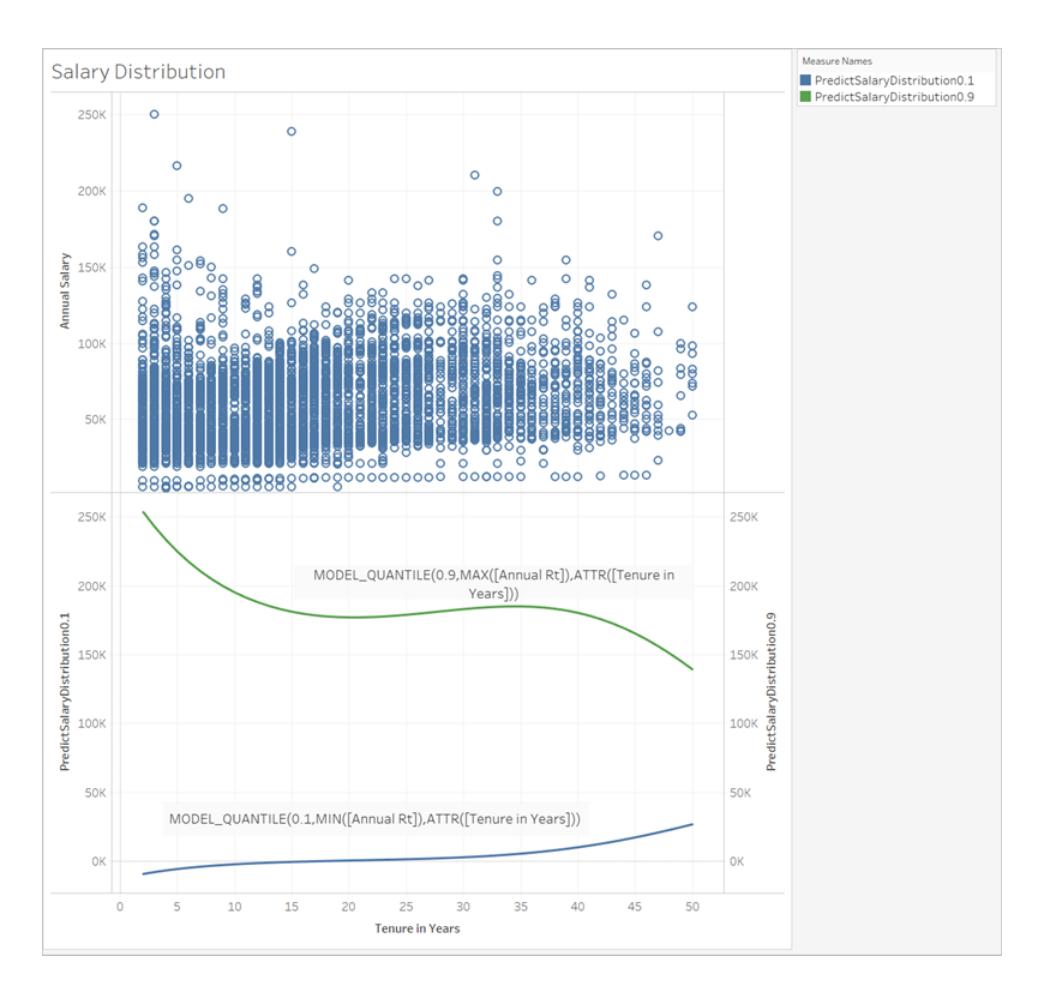

Vediamo quindi come la funzione MODEL\_PERCENTILE (l'inversa di MODEL\_QUANTILE), può aiutarci a comprendere ulteriormente i dati.

È possibile identificare gli outlier dell'insieme di dati utilizzando la funzione MODEL\_ PERCENTILE. MODEL\_PERCENTILE indica, come percentile, dove l'indicatore osservato rientra in un intervallo di valori probabili per ogni indicatore. Se il percentile è molto vicino a 0,5, il valore osservato è molto vicino al valore mediano previsto. Se il percentile è vicino a 0 o 1, il

valore osservato si trova ai limiti inferiori o superiori dell'intervallo del modello ed è relativamente imprevisto.

Di seguito, abbiamo applicato MODEL\_PERCENTILE come colore alla visualizzazione degli stipendi nella metà superiore dell'immagine, per aiutarci a identificare i valori più attesi.

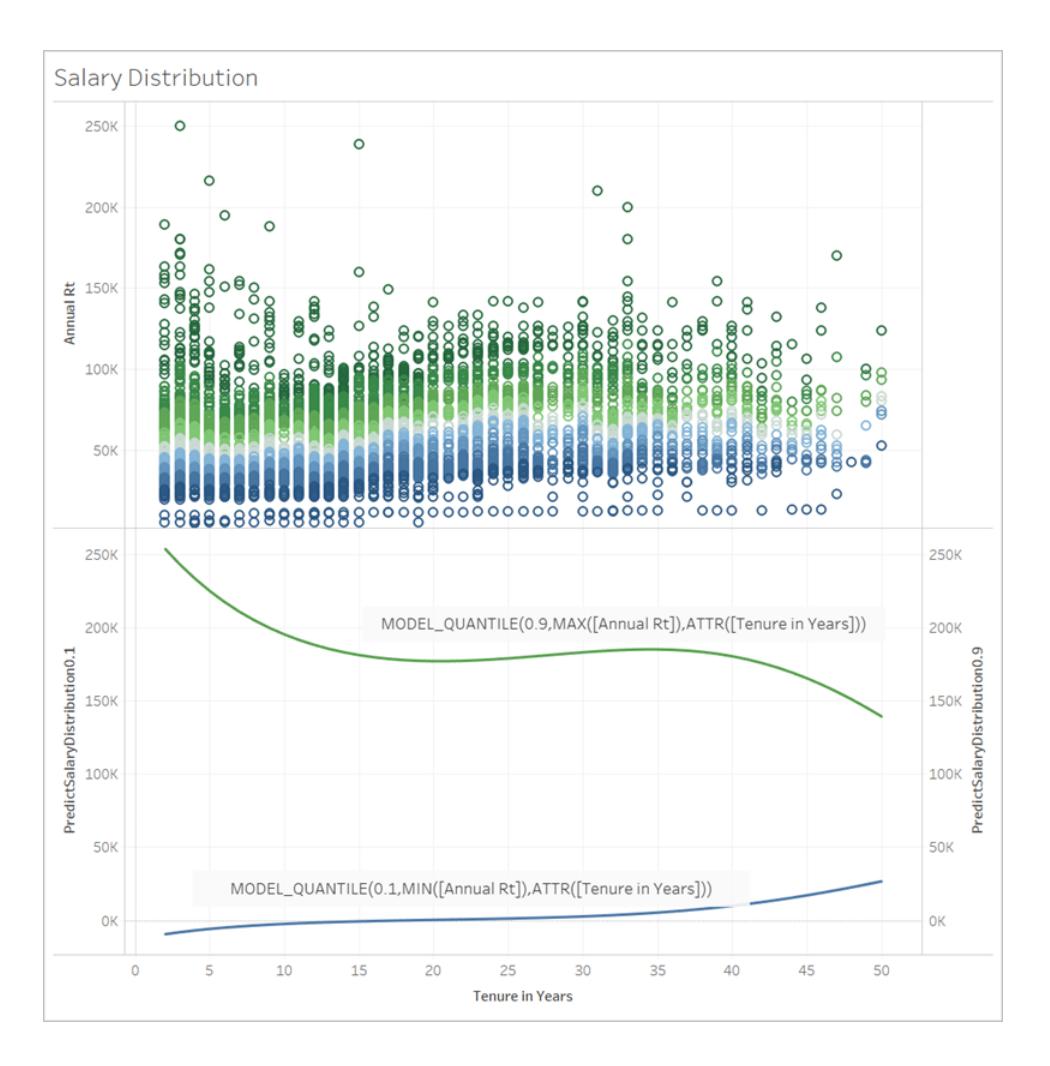

### Sintassi delle funzioni di modellazione predittiva in dettaglio

### Che cos'è MODEL\_QUANTILE?

MODEL\_QUANTILE calcola il quantile predittivo posteriore, ovvero il valore previsto in un quantile specificato.

<sup>l</sup> **Quantile:** il primo argomento è un numero compreso tra 0 e 1, che indica quale quantile deve essere previsto. Ad esempio, 0,5 specifica che verrà prevista la mediana.

- <sup>l</sup> **Espressione di destinazione:** il secondo argomento è la misura da prevedere o "destinazione".
- <sup>l</sup> **Espressione/i predittore:** il terzo argomento è il predittore utilizzato per eseguire la stima. I predittori possono essere dimensioni, misure o entrambi.

Il risultato è un numero compreso nell'intervallo probabile.

È possibile utilizzare MODEL\_QUANTILE per generare un intervallo di confidenza, valori mancanti come date future oppure categorie che non esistono nell'insieme di dati sottostante.

### Che cos'è MODEL\_PERCENTILE?

MODEL\_PERCENTILE calcola la funzione di distribuzione predittiva posteriore, anche nota come funzione di distribuzione cumulativa (CDF). Questa funzione calcola il quantile di un particolare valore compreso tra 0 e 1, l'inverso di MODEL\_QUANTILE.

- <sup>l</sup> **Espressione di destinazione:** il primo argomento è la misura da utilizzare come obiettivo, identificando i valori da valutare.
- **· Espressione/i predittore:** il secondo argomento è il predittore utilizzato per eseguire la stima.
- Gli argomenti aggiuntivi sono facoltativi e sono inclusi per controllare la previsione.

Si noti che la sintassi di calcolo è simile, ma MODEL\_QUANTILE ha un argomento aggiuntivo per definire un quantile.

Il risultato è la probabilità che il valore previsto sia minore o uguale al valore osservato espresso nell'indicatore.

È possibile utilizzare MODEL\_PERCENTILE per identificare correlazioni e relazioni all'interno del database. Se MODEL\_PERCENTILE restituisce un valore vicino a 0,5, l'indicatore osservato è vicino alla mediana dell'intervallo di valori previsti, dati gli altri predittori selezionati. Se MODEL\_PERCENTILE restituisce un valore vicino a 0 o a 1, l'indicatore osservato è vicino all'intervallo inferiore o superiore di quanto previsto dal modello, dati gli altri predittori selezionati.

**Nota:** le dimensioni utilizzate come predittori possono essere *ordinate* o *non ordinate.* Una dimensione ordinata è qualsiasi dimensione i cui valori possono essere sequenziati, ad esempio MESE. Una dimensione non ordinata è qualsiasi dimensione i cui valori non hanno una sequenza intrinseca, ad esempio sesso o colore. Questa distinzione è importante quando si utilizza la regressione con processo gaussiano. Per maggiori informazioni su questo e altri modelli, consulta **Scelta di un modello [predittivo](#page-2907-0)** a pagina 2708.

Per gli utenti avanzati, sono disponibili altri due argomenti facoltativi che è possibile includere per controllare la stima. Per maggiori informazioni, consulta **[Regolarizzazione](#page-2952-0) e incremento nella [modellazione](#page-2952-0) predittiva** a pagina 2753.

### Cosa viene calcolato?

L'input utilizzato per compilare il modello è una matrice in cui ogni indicatore è una riga e le colonne sono l'espressione di destinazione e le espressioni predittore valutate per ogni indicatore. Qualunque riga sia specificata nella vista è ciò che definisce la riga per l'insieme di dati calcolato dal motore statistico.

Esaminiamo l'esempio seguente, dove le righe (e quindi gli indicatori) sono definite dalle posizioni lavorative e le colonne sono l'espressione di destinazione MEDIAN([Annual Rt]). Questi sono seguiti dai predittori aggiuntivi facoltativi MEDIAN([Tenure in Months (Measure)] e ATTR ([Department Generic (group)].

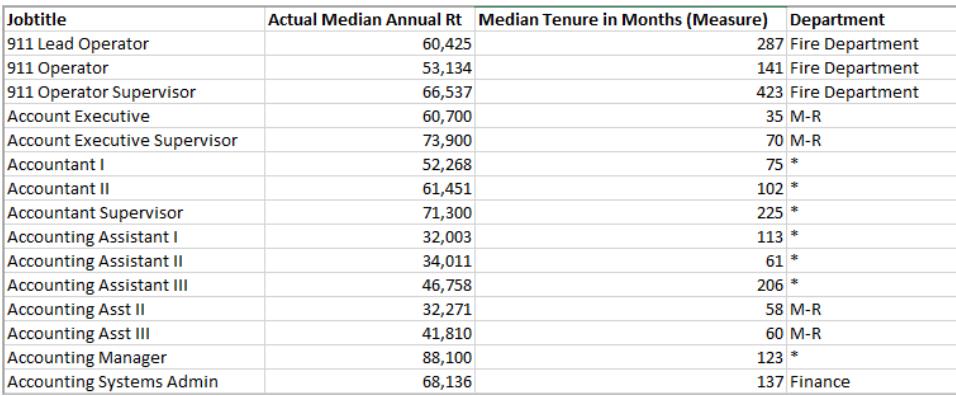

**Nota:** per diverse posizioni lavorative viene visualizzato un asterisco per il reparto. Questo avviene perché tali posizioni esistono in diversi reparti, ma Tableau le tratta tutte come se fossero nello stesso reparto. Inoltre, il motore statistico non tiene conto del numero di record e considera ogni indicatore come ugualmente probabile. Ciò è dovuto al fatto che Tableau non è in grado di eseguire calcoli tabella su dati non aggregati e non può aggregare i risultati dei calcoli tabella. Per maggiori informazioni sull'aggregazione, consulta [Aggregazione](https://help.tableau.com/current/pro/desktop/it-it/calculations_aggregation.htm) di dati in Tableau.

Per maggiori informazioni sui dati utilizzati per compilare un modello e generare previsioni, consulta **Calcola utilizzando e [partizionamento](#page-2920-0) dei dati nella modellazione predittiva** a [pagina](#page-2920-0) 2721.

### Quali modelli sono supportati?

Le funzioni di modellazione predittiva supportano la regressione lineare, la regressione lineare regolarizzata e la regressione con processo gaussiano. Questi modelli supportano diversi casi di utilizzo e tipi di previsioni, oltre ad avere limitazioni differenti. Per maggiori informazioni, consulta **Scelta di un modello [predittivo](#page-2907-0)** a pagina 2708.

#### Scelta dei predittori

Un predittore può essere qualsiasi campo nell'origine dati (una misura o una dimensione), inclusi i campi calcolati.

**Nota:** se si usa una dimensione come predittore, è necessario utilizzare un wrapper ATTR, ad esempio ATTR([Stato]) anziché solo [Stato]. Ciò è dovuto al fatto che le dimensioni in genere funzionano solo se sono al livello di dettaglio della visualizzazione, direttamente o al di sopra di esso in una gerarchia.

Supponiamo ad esempio di avere un insieme di dati che include i campi [Città], [Stato] e [Regione], in cui sono presenti più record [Città] all'interno di uno [Stato] e più record [Stato] all'interno di una [Regione].

In una visualizzazione che utilizza [Stato] come indicatore, sarà possibile utilizzare come predittore sia ATTR([Stato]) che ATTR([Regione]). Tuttavia, il predittore ATTR([Città]) tornerà a \*, poiché esistono più città all'interno di uno stato visualizzato e quindi non possono essere utilizzate come predittori. In altre parole, l'inclusione di un predittore a un livello di dettaglio inferiore rispetto alla visualizzazione non aggiunge alcun valore alle previsioni. Nella maggior parte dei casi, un predittore a un livello di dettaglio inferiore rispetto alla visualizzazione sarà valutato come \*, quindi tutti i valori saranno trattati in modo identico.

Tuttavia, se lo stesso insieme di dati viene utilizzato per generare una visualizzazione che utilizza [Città] come indicatore, ATTR([Città]), ATTR([Stato]) e ATTR([Regione]) possono essere tutti utilizzati correttamente come predittori. Per maggiori informazioni sull'utilizzo delle funzioni ATTR, consulta Quando usare una [funzione](https://kb.tableau.com/articles/howto/when-to-use-the-attribute-attr-function?lang=it-it) attributo (ATTR).

Le dimensioni e le misure non devono essere visualizzate (nella vista o nella visualizzazione) per essere incluse come predittori. Per indicazioni più dettagliate, consulta **[Scelta](#page-2909-0) dei [predittori](#page-2909-0)** a pagina 2710.

### **Suggerimenti**

I calcoli di previsione sono particolarmente indicati nelle seguenti situazioni:

• Per prevedere i valori per singoli record, in cui ogni indicatore nella visualizzazione rappresenta un'entità discreta (ad esempio, un prodotto, una vendita, una persona e così via), anziché dati aggregati. Ciò è dovuto al fatto che Tableau considera ogni indicatore altrettanto probabile, anche se un indicatore è costituito da 100 record e gli altri indicatori sono costituiti da un record ciascuno. Il motore statistico non pondera gli indicatori in base al numero di record che li costituiscono.

• Per prevedere i valori per le espressioni di destinazione aggregate che utilizzano SUM e COUNT.

**Nota:** MODEL\_QUANTILE e MODEL\_PERCENTILE non sono consigliate per prevedere i valori per espressioni di destinazione aggregate che utilizzano AVG, MEDIAN, MIN e MAX.

#### Limitazioni

- Devi utilizzare un campo calcolato per estendere una serie temporale in futuro. Per maggiori informazioni, consulta [Previsioni](https://help.tableau.com/current/pro/desktop/it-it/predictions_future.htm) del futuro.
- <sup>l</sup> I predittori devono essere allo stesso livello di dettaglio o a un livello superiore rispetto alla vista. In questo caso, se la vista viene aggregata in base allo stato, è necessario usare lo stato o la regione come predittore, ma non la città. Per maggiori informazioni, consulta **Scelta dei [predittori](#page-2909-0)** a pagina 2710.

### Quando non funzionano i calcoli di previsione?

Indipendentemente dal modello in uso, è necessario avere almeno tre punti dati all'interno di ogni partizione affinché il modello restituisca una risposta.

Se hai specificato la regressione con processo gaussiano come modello, questa può essere utilizzata nei calcoli predittivi con un predittore dimensionale **ordinato** e un numero qualsiasi di predittori dimensionali **non ordinati**. Le misure non sono supportate come predittori nei calcoli con regressione con processo gaussiano, ma possono essere utilizzate nei calcoli con regressione lineare e regolarizzata. Per maggiori informazioni sulla selezione del modello, consulta **Scelta di un modello predittivo** alla pagina [successiva.](#page-2907-0)

Se il calcolo utilizza ATTR[Stato] come predittore e la visualizzazione include Stato come indicatore, ma nessun altro campo a un livello di dettaglio inferiore, come Città, verrà restituito un errore. Per evitare questo problema, è sufficiente assicurarsi che non vi sia una relazione uno-auno tra gli indicatori e le categorie del predittore.

Per maggiori informazioni su questi e altri problemi delle previsioni, consulta [Risolvere](https://help.tableau.com/current/pro/desktop/it-it/predictions_resolve_errors.htm) gli errori nelle funzioni di [modellazione](https://help.tableau.com/current/pro/desktop/it-it/predictions_resolve_errors.htm) predittiva.

### Domande frequenti

### Cosa succede agli indicatori nei gruppi con più predittori?

Se una riga viene aggregata da dati presenti in gruppi con più predittori, il valore della funzione ATTR è un valore speciale costituito da più valori. Ad esempio, tutte le città presenti in più stati avranno lo stesso valore previsto (a meno che non siano presenti altri predittori distinti). Quando si selezionano i predittori, è consigliabile utilizzare predittori che sono allo stesso livello di dettaglio della visualizzazione o a un livello superiore. Per maggiori informazioni sulle funzioni ATTR, consulta Quando usare una [funzione](https://kb.tableau.com/articles/howto/when-to-use-the-attribute-attr-function?lang=it-it) attributo (ATTR).

### Cosa succede se l'aggregazione ATTR restituisce un valore \*?

\* viene considerato un valore distinto. Se ATTR restituisce \* per tutti gli indicatori, in sostanza si dispone di un predittore con un valore costante, che verrà ignorato. È lo stesso che non includere affatto tale predittore.

Se ATTR restituisce \* per alcuni indicatori ma non per tutti, verrà trattato come una categoria in cui tutti i valori \* vengono considerati uguali. Questo scenario è identico allo scenario precedente, in cui gli indicatori esistono in gruppi con più predittori.

### Cosa succede alle opzioni di menu del calcolo tabella "Calcola utilizzando"?

Funzionano in modo identico all'utilizzo di Calcola utilizzando in altri calcoli tabella. Per maggiori informazioni, consulta **Calcola utilizzando e [partizionamento](#page-2920-0) dei dati nella modellazione [predittiva](#page-2920-0)** a pagina 2721.

### Perché viene visualizzato un errore?

Esistono diversi motivi per cui potresti riscontrare un errore quando utilizzi le funzioni di modellazione predittiva. Per le procedure dettagliate di risoluzione dei problemi, consulta Risolvere gli errori nelle funzioni di [modellazione](https://help.tableau.com/current/pro/desktop/it-it/predictions_resolve_errors.htm) predittiva.

# <span id="page-2907-0"></span>Scelta di un modello predittivo

Le funzioni di modellazione predittiva supportano la regressione lineare, la regressione lineare regolarizzata e la regressione con processo gaussiano. Questi modelli supportano diversi casi di utilizzo e tipi di previsioni, oltre ad avere limitazioni differenti.

### Modelli supportati

### Regressione lineare

La [regressione](https://en.wikipedia.org/wiki/Linear_regression) lineare (anche denominata regressione ordinaria dei minimi quadrati, o OLS) è ideale quando vi sono uno o più predittori che hanno una relazione lineare tra la previsione e la destinazione di previsione, non sono influenzati dalle stesse condizioni sottostanti e non rappresentano due istanze degli stessi dati (ad esempio, vendite espresse sia in dollari che in euro). La regressione lineare è il modello predefinito per le funzioni di modellazione predittiva in Tableau: se non specifichi un modello, verrà utilizzata la regressione lineare. Puoi specificare in

modo esplicito questo modello includendo **"model=linear"** come primo argomento nel calcolo tabella.

### Esempio:

```
MODEL_QUANTILE(  
"model=linear",
0.5,SUM([Sales]),
ATTR(DATETRUNC('month',([Order Date]))
)
```
#### Regressione lineare regolarizzata

La regressione lineare [regolarizzata](https://en.wikipedia.org/wiki/Regularized_least_squares) è particolarmente indicata quando esiste una relazione lineare approssimativa tra due o più variabili indipendenti, anche denominata [multicollinearità](https://en.wikipedia.org/wiki/Multicollinearity). Questo avviene spesso negli insiemi di dati reali. Per utilizzare questo modello anziché la regressione lineare predefinita, includi **"model=rl"** come primo argomento nel calcolo tabella.

### Esempio:

```
MODEL_QUANTILE(  
"model=rl",
0.5,SUM([Sales]),
ATTR(DATETRUNC('month',([Order Date]))
)
```
#### Regressione con processo gaussiano

La [regressione](https://en.wikipedia.org/wiki/Gaussian_process) con processo gaussiano è particolarmente indicata quando si generano previsioni in un dominio continuo, ad esempio il tempo o lo spazio, o quando esiste una relazione non lineare tra la variabile e la destinazione di previsione. La regressione con processo gaussiano in Tableau deve avere una singola dimensione **ordinata** come predittore, ma può includere più dimensioni **non ordinate** come predittori. Tieni presente che le misure non possono essere utilizzate come predittori nella regressione con processo gaussiano in Tableau. Per utilizzare questo modello anziché la regressione lineare predefinita, includi **"model=gp"** come primo argomento nel calcolo tabella.

**Nota:** una dimensione *ordinata* è qualsiasi dimensione i cui valori possono essere sequenziati, ad esempio MESE. Una dimensione *non ordinata* è qualsiasi dimensione i cui valori non hanno una sequenza intrinseca, ad esempio sesso o colore.

### Esempio:

```
MODEL_PERCENTILE(  
"model=gp",
AVG([Days to Ship Actual]),
ATTR(DATETRUNC('month',([Order Date])))
\lambda
```
Come semplice euristica, puoi utilizzare i seguenti criteri per selezionare il modello:

- <sup>l</sup> **Regressione lineare (impostazione predefinita):** da utilizzare quando disponi di un solo predittore e tale predittore ha una relazione lineare con la metrica di destinazione.
- <sup>l</sup> **Regressione lineare regolarizzata**: da utilizzare quando disponi di più predittori, soprattutto quando tali predittori hanno una relazione lineare con la metrica di destinazione e tali predittori sono probabilmente influenzati da relazioni o tendenze sottostanti simili.
- <sup>l</sup> **Regressione con processo gaussiano:** da utilizzare quando disponi di predittori di tempo o spazio o quando utilizzi predittori che potrebbero non avere una relazione lineare con la metrica di destinazione.

# <span id="page-2909-0"></span>Scelta dei predittori

Quando si creano calcoli di previsione utilizzando le funzioni di [modellazione](https://help.tableau.com/current/pro/desktop/it-it/predictions_overview.htm) predittiva in Tableau, è necessario scegliere i predittori. Un predittore è una variabile di input il cui valore viene utilizzato per prevedere una variabile di risultato, anche nota come obiettivo o risposta. Spesso utilizzerai dati di cui hai una conoscenza approfondita e avrai già un'idea chiara di quali campi sono strettamente correlati con il tuo obiettivo di previsione, in modo da creare predittori efficaci. È comunque consigliabile prendersi del tempo per valutare i predittori e assicurarsi di sceglierli con attenzione. È *sempre* necessario includere almeno un predittore (e in genere più di uno).

Innanzitutto, seleziona l'obiettivo. Può sembrare ovvio, ma assicurarsi di selezionare i predittori *in base a ciò che si desidera prevedere* è un primo passo di importanza critica. Ad esempio, i

campi maggiormente correlati all'aspettativa di vita femminile potrebbero essere molto diversi dai campi maggiormente correlati all'aspettativa di vita maschile. Analogamente, i campi maggiormente correlati alle vendite potrebbero essere molto diversi dai campi maggiormente correlati ai profitti.

Un altro elemento da tenere presente è che, per impostazione predefinita, le funzioni di modellazione predittiva utilizzano la [regressione](https://en.wikipedia.org/wiki/Linear_regression) lineare come modello statistico sottostante. Con questo modello, i predittori maggiormente correlati sono quelli che hanno una relazione lineare con l'obiettivo. Per informazioni sull'utilizzo di un altro modello supportato, consulta **[Scelta](#page-2907-0) di un modello [predittivo](#page-2907-0)** a pagina 2708.

Per capire meglio come scegliere i migliori predittori per le domande a cui desideri rispondere, esaminiamo i dati relativi all'aspettativa di vita femminile. Per seguire gli esempi, scarica la seguente cartella di lavoro da Tableau Public: Choosing Predictors for Your [Predictions.](https://public.tableau.com/profile/tableau.docs.team#!/vizhome/ChoosingPredictorsforYourPredictions/PredictorsbyRegion)

#### Misure come predittori

Quando usi una misura come predittore, puoi valutarne la correlazione con l'obiettivo utilizzando Tableau. Un modo consiste nel creare un grafico a [dispersione.](https://help.tableau.com/current/pro/desktop/it-it/buildexamples_scatter.htm) Di seguito, viene confrontata l'aspettativa di vita femminile mediana di un paese con numerose altre misure.

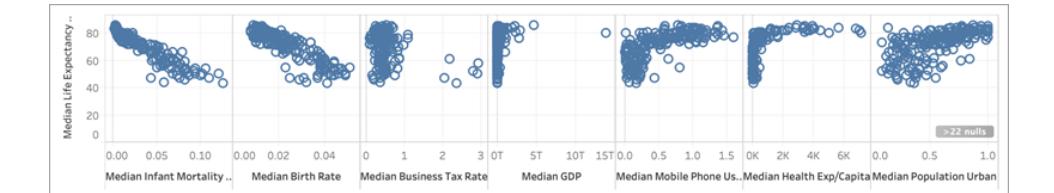

Per alcune misure, come la **mortalità infantile** e il **tasso di natalità**, c'è una chiara correlazione negativa con l'**aspettativa di vita femminile**, com'è possibile notare dalla pendenza negativa del grafico a dispersione. Per altre, è meno chiaro. Tuttavia, un elemento che possiamo vedere chiaramente è una distribuzione a forma di L per il **PIL mediano**, l'**utilizzo del telefono cellulare mediano** e la **spesa sanitaria pro-capite mediana**. Questa distribuzione a forma di L spesso indica che l'utilizzo di una [trasformazione](https://statmodeling.stat.columbia.edu/2019/08/21/you-should-usually-log-transform-your-positive-data/) logaritmica può consentire di analizzare i dati in modo più accurato. Un altro indicatore è il fatto che tutti i valori di una colonna sono positivi. In Tableau, è possibile utilizzare una trasformazione logaritmica modificando la pillola e racchiudendo l'espressione in una [funzione](https://help.tableau.com/current/pro/desktop/it-it/functions_functions_number.htm) LOG:

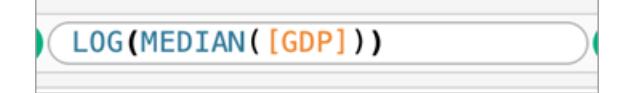

Questo ci porta dalla distribuzione a forma di L, dove è difficile distinguere tra gli estremi della scala, a una distribuzione più uniforme e meno compressa dagli estremi della scala.

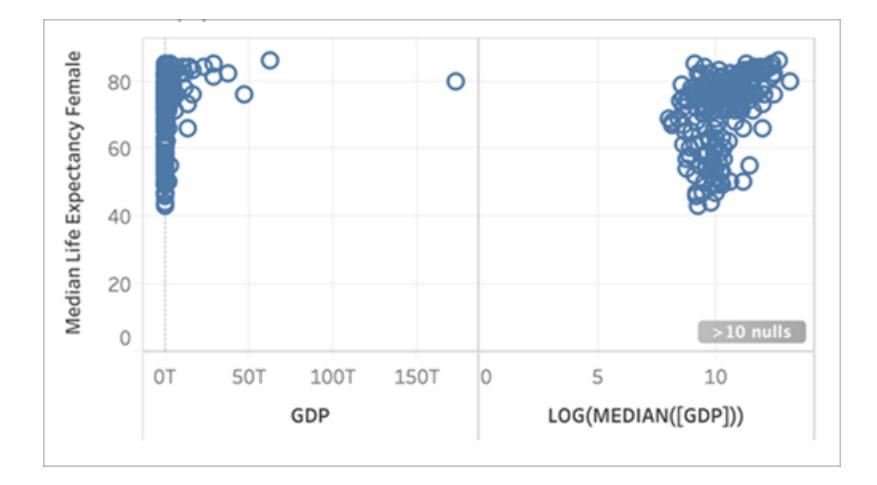

Ripetendo la stessa operazione con le altre distribuzioni a forma di L, otteniamo quanto segue:

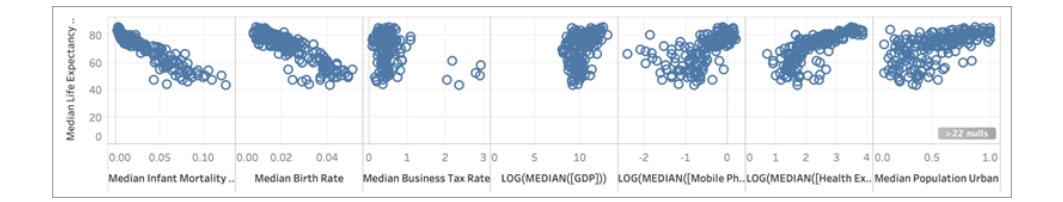

Coefficiente di determinazione (o valore R al quadrato)

Più gli indicatori si avvicinano a una linea retta, maggiore è la correlazione tra le due misure. Per facilitare la valutazione della correlazione, puoi aggiungere linee di [tendenza](https://help.tableau.com/current/pro/desktop/it-it/trendlines_add.htm). Nel riquadro **Analisi**, trascina **Linea di tendenza** nella vista e rilasciala in **Lineare**. Passando il puntatore sulla linea di tendenza, verrà indicato il valore R al [quadrato,](https://en.wikipedia.org/wiki/Coefficient_of_determination) o coefficiente di determinazione, che indica quanto la variabile dipendente (l'obiettivo) è spiegata dalla variabile indipendente (il predittore). I predittori con valori R al quadrato più vicini a 1 sono migliori dei predittori con valori R al quadrato più vicini a 0.

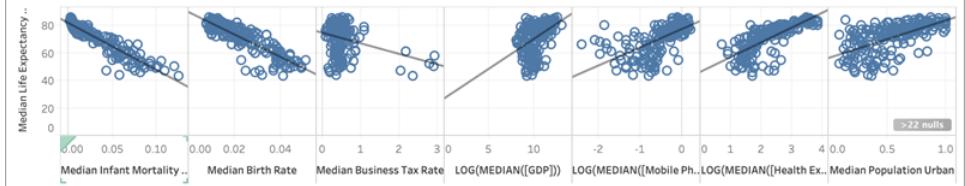

Osservando i nostri grafici a dispersione, possiamo vedere che il miglior predittore per l'aspettativa di vita femminile mediana è la mortalità infantile mediana, che ha un valore R al quadrato di 0,87:

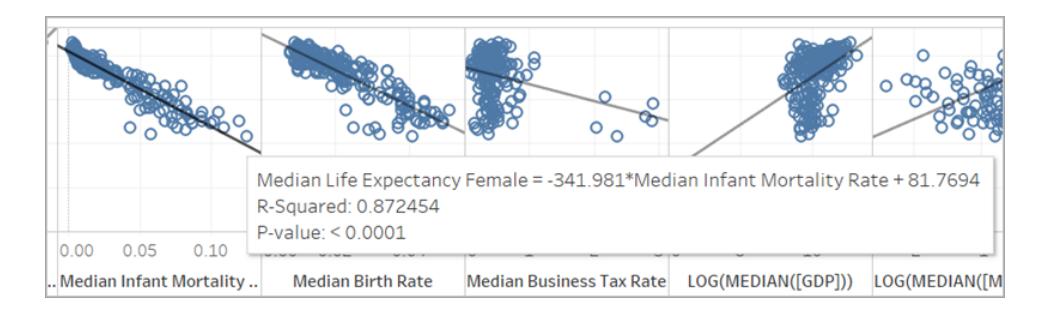

Altri buoni predittori sono il **tasso di natalità mediano** (R al quadrato: 0,76) e la trasformazione logaritmica della **spesa sanitaria pro-capite mediana** (R al quadrato: 0,56).

**Nota:** la pendenza della linea *non* mostra chiaramente quali predittori hanno il valore R al quadrato più alto. Poiché la scala dell'asse x è determinata dall'intervallo della specifica variabile selezionata, la pendenza della linea è notevolmente influenzata dalle specifiche variabili utilizzate.

Nell'immagine seguente, abbiamo visualizzato l'**aspettativa di vita femminile mediana** rispetto all'**aspettativa di vita femminile mediana** e la visualizzazione risultante è una linea perfettamente retta su un angolo di 45 gradi: come previsto, c'è una perfetta correlazione tra il valore sull'asse x e il valore sull'asse y, con un valore R al quadrato di 1:

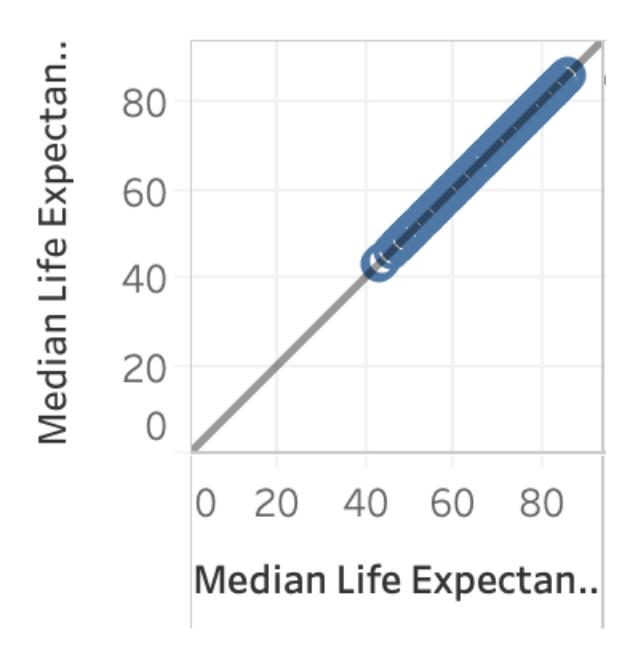

Tuttavia, come mostrato di seguito, anche se LOG(MEDIAN([GDP])) ha una linea di tendenza inclinata più ripidamente rispetto alle altre, il suo punteggio R al quadrato è basso (pari a solo 0,169). Ciò è dovuto alla scala dell'asse x per il riquadro:

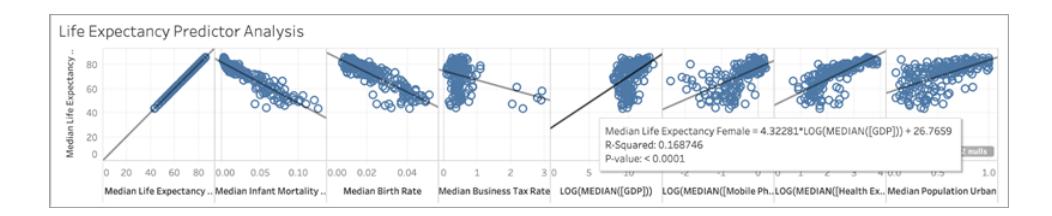

Inoltre, vediamo come alcuni indicatori possono influenzare in modo significativo la pendenza di una linea di tendenza. Ingrandendo il grafico a dispersione per l'**aliquota fiscale per le imprese mediana** possiamo vedere che la maggior parte degli indicatori ha un'aliquota fiscale compresa tra 0 e circa 1, con sei paesi che hanno aliquote molto più elevate, tra 2 e 3. Il valore R al quadrato per tutti gli indicatori è 0,0879:

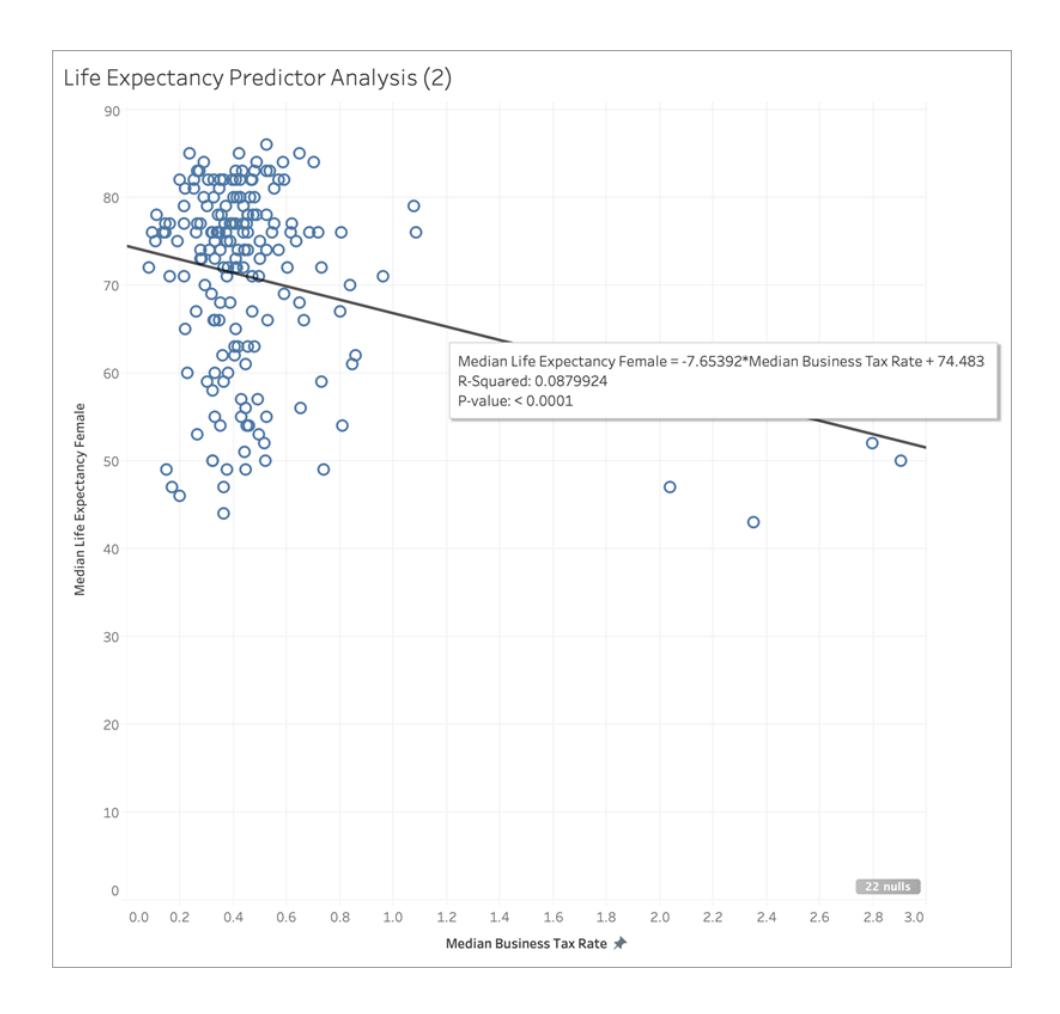

Tuttavia, vediamo cosa succede se rimuoviamo questo gruppo di sei indicatori:

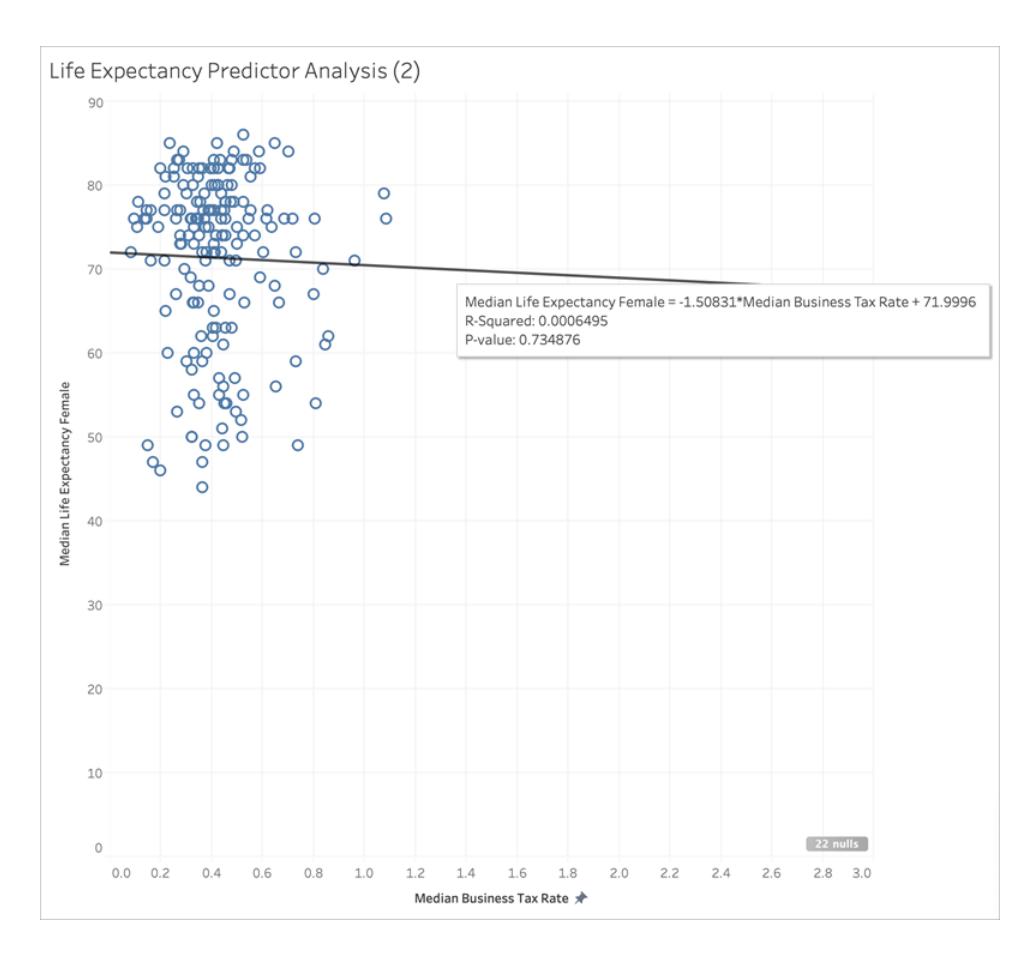

La linea di tendenza diventa quasi piatta e il valore R al quadrato scende a 0,0006, a indicare che non c'è essenzialmente alcuna correlazione tra l'**aliquota fiscale per le imprese mediana** e l'**aspettativa di vita femminile mediana**. Quando si visualizzano i dati e si utilizzano efficaci metodi statistici per selezionare i predittori, è importante valutare attentamente se esistono outlier o altre caratteristiche dei dati che potrebbero influire sulle conclusioni. **Nota:** per ulteriori esempi di come le statistiche di riepilogo potrebbero non fornirti il quadro completo, consulta il quartetto di [Anscombe.](https://en.wikipedia.org/wiki/Anscombe�s_quartet)

#### Dimensioni come predittori

Quando utilizzi dimensioni come predittori, puoi utilizzare una procedura simile per determinare la correlazione. Tuttavia, potresti scoprire che c'è una discrepanza significativa tra le diverse dimensioni nel loro livello di relazione con l'obiettivo. Ad esempio, quando esegui la suddivisione per **Regione**, una regione può essere un ottimo predittore per l'obiettivo, mentre un'altra può avere una correlazione significativamente inferiore. Ciò non significa che non dovresti usare tale dimensione come predittore, ma è consigliabile considerare se l'uso di misure o dimensioni aggiuntive consentirà di migliorare il modello e, a sua volta, le previsioni.

Dal momento che abbiamo determinato i migliori predittori per il nostro insieme di dati sono la **mortalità infantile mediana**, il **tasso di natalità mediano** e la trasformazione logaritmica della **spesa sanitaria pro-capite mediana**, limitiamo la visualizzazione a queste tre variabili:

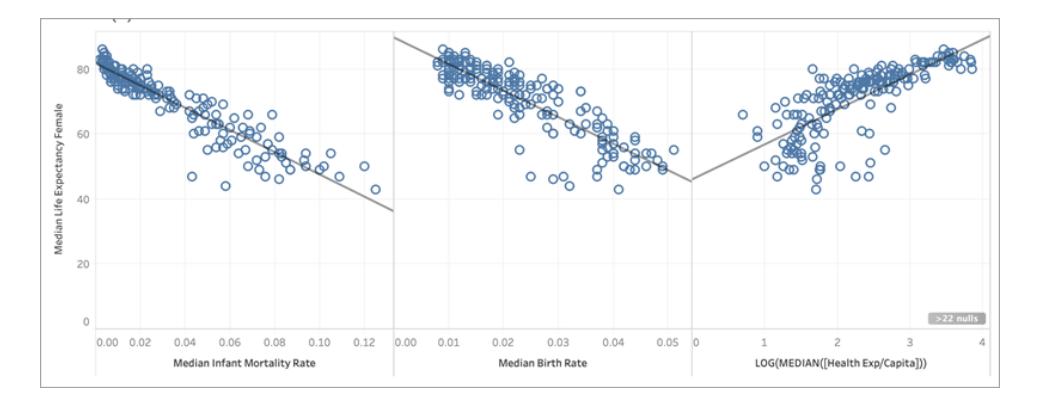

Partizioniamo quindi i dati aggiungendo **Regione** a Colore nella scheda Indicatori e vediamo cosa succede alla visualizzazione:

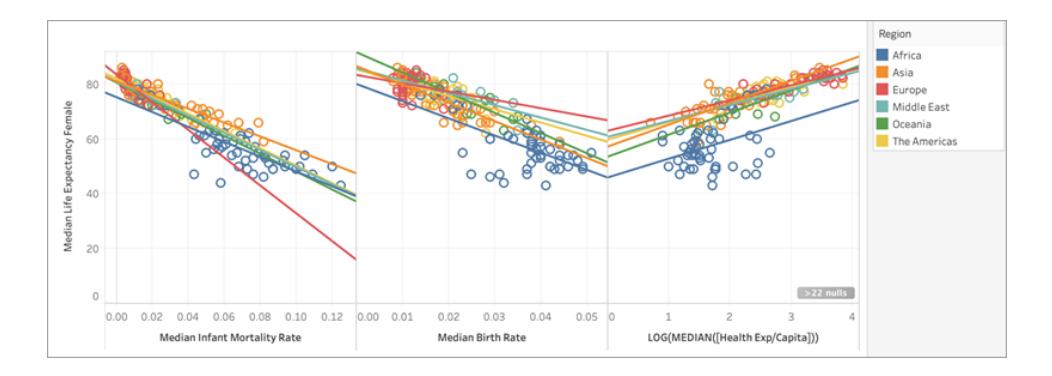

Confronto dei valori R al quadrato tra predittori

Esaminiamo il confronto dei valori R al quadrato per ciascuna delle linee di tendenza **Regione** per ogni predittore:
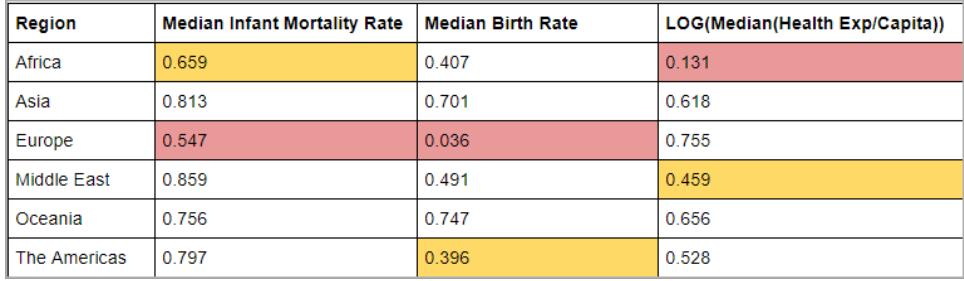

Nella tabella precedente, il valore R al quadrato più basso per ogni predittore è evidenziato in rosso e il secondo più basso in giallo.

L'Europa ha i valori R al quadrato più bassi per la mortalità infantile mediana e il tasso di natalità mediano, mentre l'Africa ha il valore R al quadrato più basso per la trasformazione logaritmica della spesa sanitaria pro-capite mediana (evidenziata in rosso). L'Africa ha anche valori R al quadrato più bassi sia per il tasso di mortalità infantile mediano che per il tasso di natalità mediano.

L'aggiunta di una dimensione può fornire al modello ulteriori informazioni e l'aggiunta di ulteriori informazioni può migliorare la qualità della previsione. Tuttavia, all'interno di una determinata suddivisione (una regione, in questo caso), la qualità della previsione potrebbe migliorare o diminuire. In alcuni casi, può essere utile creare un singolo modello per ogni suddivisione in base alle misure che rappresentano i migliori predittori per il gruppo specifico.

In questo caso, la mortalità infantile ha una correlazione ragionevolmente forte con l'aspettativa di vita femminile per tutte le regioni (anche se è un po' più debole in Africa e in Europa), il tasso di natalità mediano è un buon predittore per l'Oceania e l'Asia, ma non ha quasi alcuna correlazione con l'aspettativa di vita femminile in Europa e la trasformazione logaritmica della spesa sanitaria mediana è un predittore ragionevole per tutte le regioni tranne l'Africa. Possiamo aspettarci che il modello creato con tutti e quattro i predittori (mortalità infantile, tasso di natalità, trasformazione logaritmica della spesa sanitaria e regione) avrà le previsioni meno accurate per i paesi in Europa e Africa: potremmo voler analizzare più a fondo i dati per determinare se ci sono predittori aggiuntivi o alternativi che potremmo usare per creare modelli più adatti per l'Europa e l'Africa.

#### Creazione della funzione di modellazione predittiva

Ora che abbiamo trovato predittori efficaci, possiamo creare e applicare una funzione di modellazione predittiva per vederla in azione.

- 1. Apri il menu **Analisi** nella parte superiore, quindi seleziona **Crea campo calcolato**.
- 2. Nell'editor di calcolo, esegui le seguenti operazioni:
- <sup>o</sup> Assegna al calcolo il nome: **Quantile\_LifeExpFemale\_ HealthExpend,BirthRate,Mortality,Region**
- <sup>o</sup> Immetti la seguente formula:

```
MODEL QUANTILE(0.5, MEDIAN([Life Expectancy Female]),
LOG(MEDIAN([Health Exp/Capita])),
MEDIAN([Birth Rate]),
MEDIAN([Infant Mortality Rate]),
ATTR([Region]))
```
Questo calcolo restituirà il valore mediano (0,5) dell'intervallo delle aspettative di vita femminile mediana modellate, in base ai predittori selezionati: **spesa sanitaria**, **tasso di natalità**, **mortalità infantile** e **regione**.

Costruiamo quindi un grafico a dispersione che mostra sia l'aspettativa di vita femminile mediana *effettiva* che l'aspettativa di vita femminile mediana *prevista*:

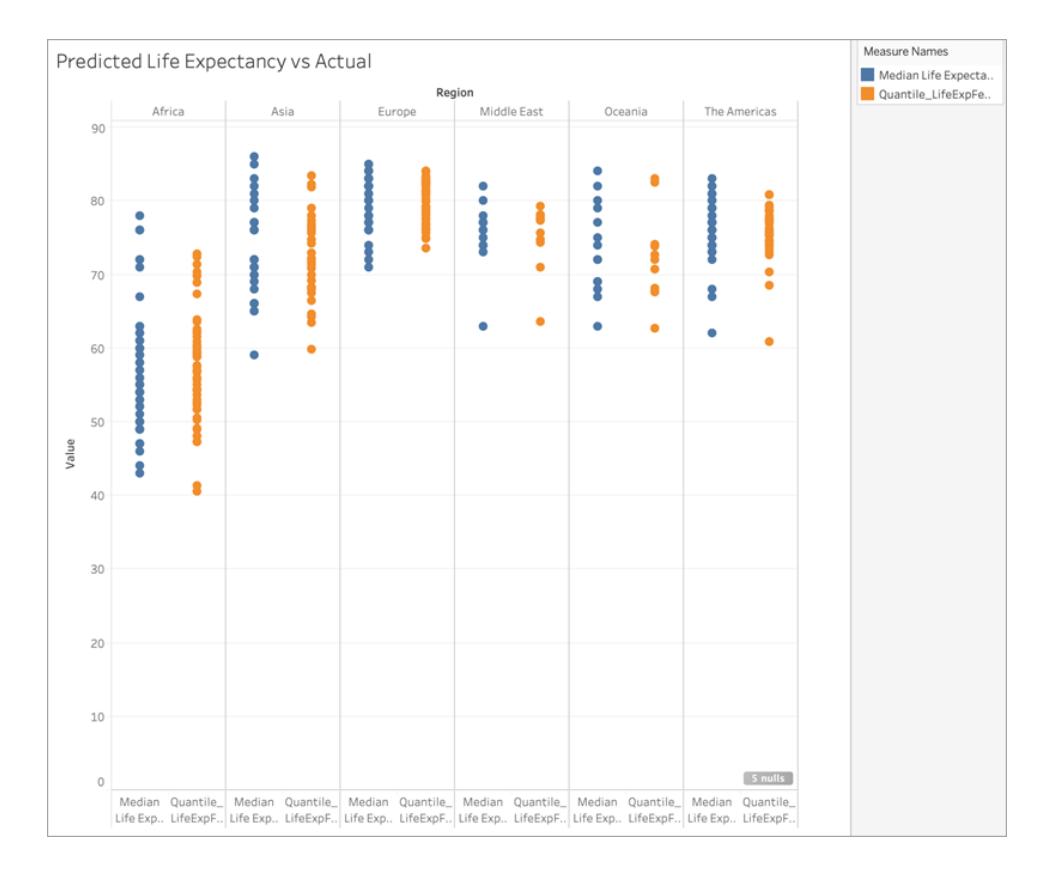

Ben fatto! Le previsioni sono sostanzialmente in linea con i valori effettivi per ogni area.

Eseguiamo un altro passaggio per capire dove le previsioni sono più lontane dall'indicatore. Crea un altro calcolo denominato **Residual\_LifeExpFemale\_**

**HealthExpend,BirthRate,Mortality,Region**, come indicato di seguito:

```
MEDIAN([Life Expectancy Female]) - [Quantile LifeExpFemale
HealthExpend, BirthRate, Mortality, Region]
```
Questo calcolo residuo restituirà la differenza tra la mediana *prevista* e la mediana *effettiva*, aiutandoci a individuare i paesi in cui è maggiore la discrepanza tra l'aspettativa di vita femminile mediana effettiva e prevista.

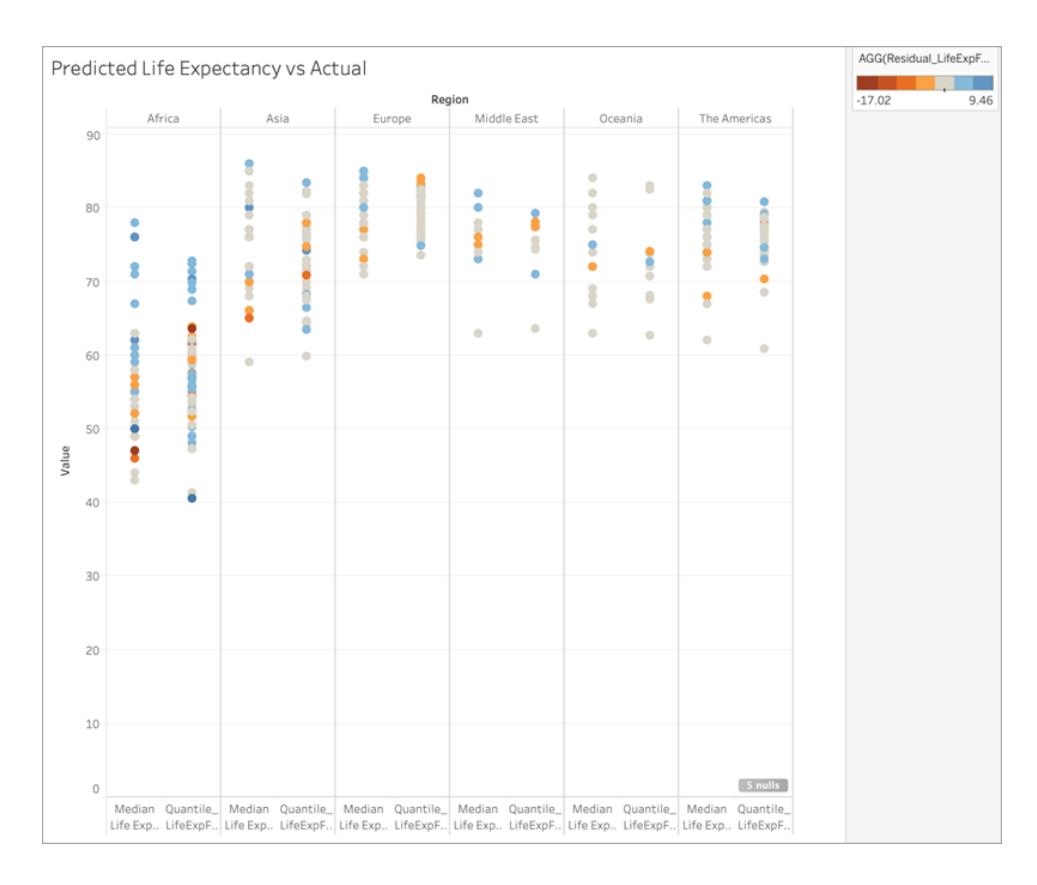

Applichiamo quindi questo calcolo residuo a **Colore**:

Come puoi osservare nella visualizzazione precedente, la maggior parte dei paesi, nella maggior parte delle regioni, presenta basse discrepanze tra le previsioni e i valori effettivi. L'Africa è la regione con il maggior numero di paesi con discrepanze significative. Eseguiamo un altro passaggio per capire che tipo di differenze stiamo osservando.

Puoi vedere che le differenze variano tra -17 e +9, quindi dividiamo la visualizzazione in gruppi con una differenza inferiore ±3 anni, una differenza inferiore ±5 anni, una differenza inferiore ±10 anni e una differenza superiore ±10 anni.

Crea un altro calcolo denominato **Grouped\_Residual\_LifeExpFemale\_ HealthExpend,BirthRate,Mortality,Region**, come indicato di seguito:

```
IF [Residual_LifeExpFemale_
HealthExpend, BirthRate, Mortality, Region] \leq 3AND [Residual LifeExpFemale
HealthExpend, BirthRate, Mortality, Region] >= -3THEN "±3"
ELSEIF [Residual_LifeExpFemale_
HealthExpend, BirthRate, Mortality, Region] \leq 5AND [Residual LifeExpFemale
HealthExpend, BirthRate, Mortality, Region] >= -5THEN "±5"
ELSEIF [Residual_LifeExpFemale_
HealthExpend, BirthRate, Mortality, Region] <= 10
AND [Residual LifeExpFemale
HealthExpend, BirthRate, Mortality, Region] >= -10THEN "±10"
ELSE
" > ±10"END
```
Ancora una volta, aggiungiamo il calcolo a **Colore**:

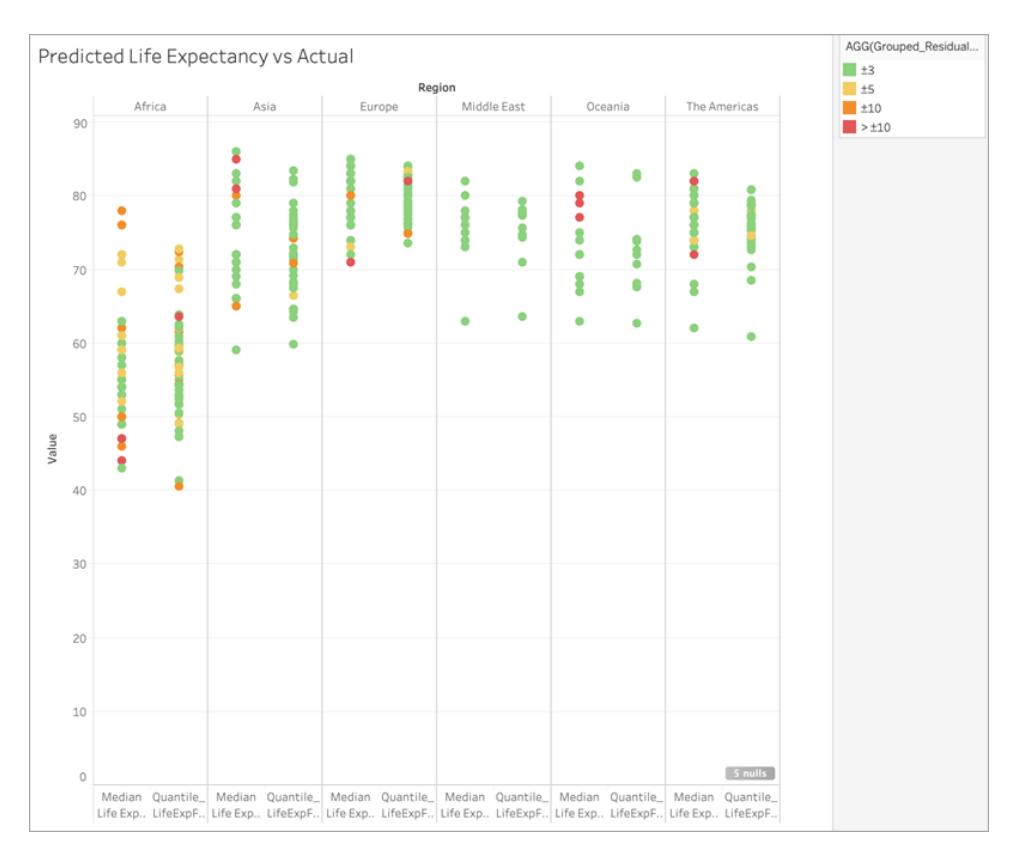

Puoi notare che la stragrande maggioranza delle previsioni non è corretta per meno di 3 anni e che solo molto poche variano per più di 10 anni. Nel complesso, piuttosto buono!

Ciò significa che l'utilizzo di questo modello ci consentirebbe di identificare con precisione i paesi con aspettative di vita femminile mediane che sono outlier oppure di fornire l'aspettativa di vita femminile modellata per un paese in cui questi dati mancavano.

### Calcola utilizzando e partizionamento dei dati nella modellazione predittiva

Puoi eseguire previsioni a partire dai dati includendo le funzioni di [modellazione](https://help.tableau.com/current/pro/desktop/it-it/predictions_overview.htm) predittiva, MODEL\_QUANTILE o MODEL\_PERCENTILE, in un calcolo tabella.

Tieni presente che per tutti i calcoli tabella deve essere specificata una direzione **Calcola utilizzando**. Per una panoramica di come le diverse dimensioni di indirizzamento e partizionamento possono influire sui risultati, consulta **[Trasformare](#page-2683-0) i valori con i calcoli [tabella](#page-2683-0)** a pagina 2484.

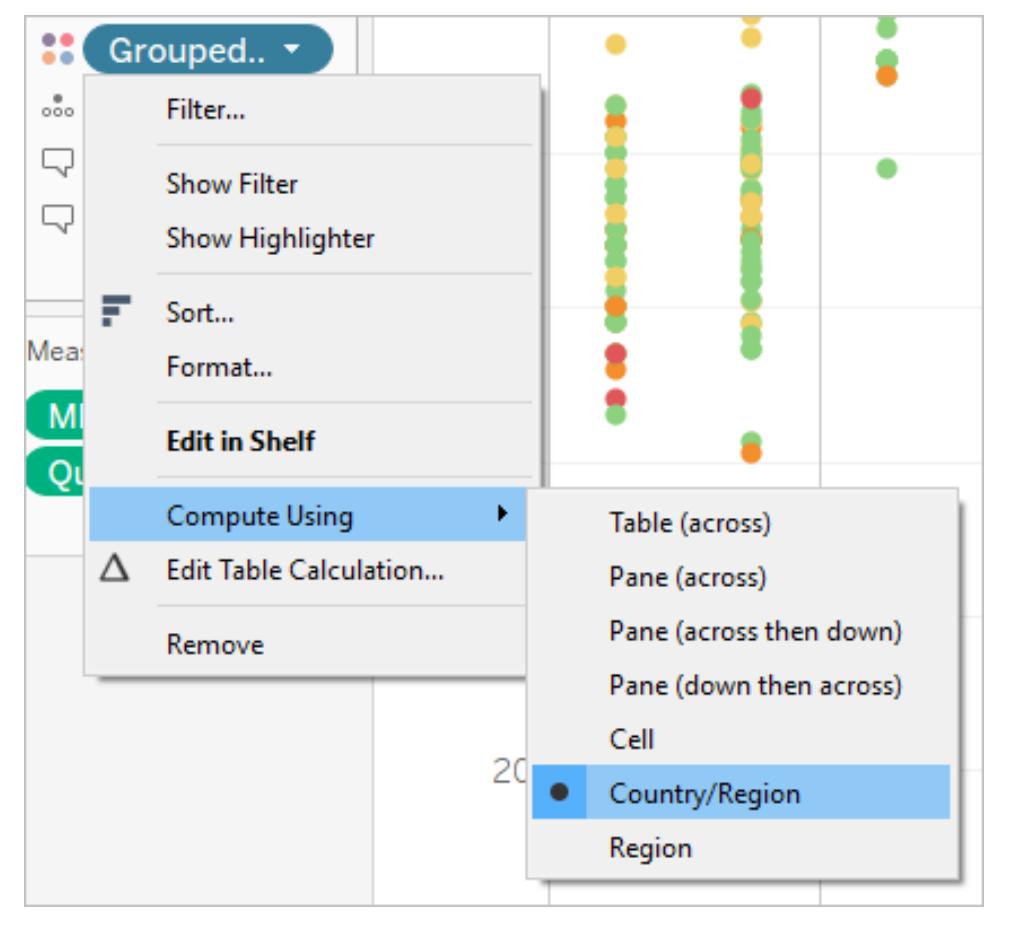

**Nota:** quando aggiungi un calcolo tabella, devi utilizzare tutte le dimensioni del livello di dettaglio per il partizionamento (individuazione dell'ambito di applicazione) o per l'indirizzamento (direzione). Le dimensioni che definiscono come raggruppare il calcolo (l'ambito dei dati su cui viene eseguito) sono chiamate campi di partizionamento. Il calcolo tabella viene eseguito separatamente in ogni partizione. Le dimensioni rimanenti, su cui viene eseguito il calcolo tabella, sono chiamate campi di indirizzamento e determinano la direzione del calcolo. Per maggiori informazioni, consulta Nozioni fondamentali: indirizzamento e [partizionamento.](https://help.tableau.com/current/pro/desktop/it-it/calculations_tablecalculations.htm#the-basics-addressing-and-partitioning)

Nelle funzioni di modellazione predittiva, l'opzione **Calcola utilizzando** viene utilizzata per partizionare (definire l'ambito) l'insieme di dati che verrà utilizzato per creare il modello predittivo.

Le funzioni di modellazione predittiva *non* includono un concetto di indirizzamento (direzione), poiché il modello restituisce un risultato distinto per ogni indicatore in base ai predittori selezionati. In altre parole, a differenza di **Totale parziale**, in cui la dimensione di indirizzamento determina l'ordine in cui vengono aggiunti i campi e restituiti i risultati, le funzioni di modellazione predittiva sono intrinsecamente non sequenziali. Calcolano i risultati utilizzando un modello dai dati definiti dall'obiettivo e dai predittori della funzione, al livello di dettaglio specificato dalla

visualizzazione. All'interno di tali dati, non esiste alcun concetto di sequenziamento a meno che non venga utilizzato un predittore ordinato, ad esempio una dimensione di data.

Inoltre, viene sempre utilizzato il livello di dettaglio della visualizzazione per definire i dati utilizzati per creare il modello. Tutti i calcoli tabella operano allo stesso livello di dettaglio della visualizzazione stessa e le funzioni di modellazione predittiva non fanno eccezione.

### Raccomandazioni per le funzioni di modellazione predittiva

È consigliabile selezionare una dimensione specifica in base alla quale eseguire il partizionamento quando si utilizzano funzioni di modellazione predittiva. Poiché è possibile disporre di più calcoli di previsione in una singola dashboard o visualizzazione, la selezione di una dimensione di partizionamento specifica garantisce la creazione di modelli che utilizzano lo stesso insieme di dati sottostante per ogni singola funzione, consentendo quindi il confronto dei risultati da modelli simili.

Quando si lavora con le funzioni di modellazione predittiva in Tableau, è fondamentale garantire la coerenza tra le diverse istanze, sia nelle diverse iterazioni del modello (ad esempio, quando si selezionano predittori diversi) che nelle diverse visualizzazioni. L'utilizzo delle opzioni Calcola utilizzando direzionali apre la possibilità che una piccola modifica nei dati visualizzati influisca in modo significativo sui dati utilizzati per creare il modello, influenzandone la validità e la coerenza tra diverse visualizzazioni.

#### Scelta delle dimensioni

Il seguente esempio utilizza l'origine dati **Esempio - Supermercato** inclusa in Tableau Desktop.

Quando scegli una dimensione, tieni presente che Tableau creerà un modello predittivo *attraverso* tale dimensione. In altre parole, se selezioni **Data ordine** come dimensione di partizionamento, Tableau utilizzerà i dati *in* qualsiasi altra partizione stabilita, ma *lungo* i valori di **Data ordine**.

L'immagine seguente mostra i dati utilizzati per creare il modello evidenziati in giallo e l'output del modello evidenziato in arancione. In questo caso, poiché non sono presenti predittori, tutte le risposte sono identiche all'interno di una determinata **sottocategoria**. La selezione di predittori ottimali consente di generare risultati più significativi. Per maggiori informazioni sui predittori ottimali, consulta **Scelta dei [predittori](#page-2909-0)** a pagina 2710.

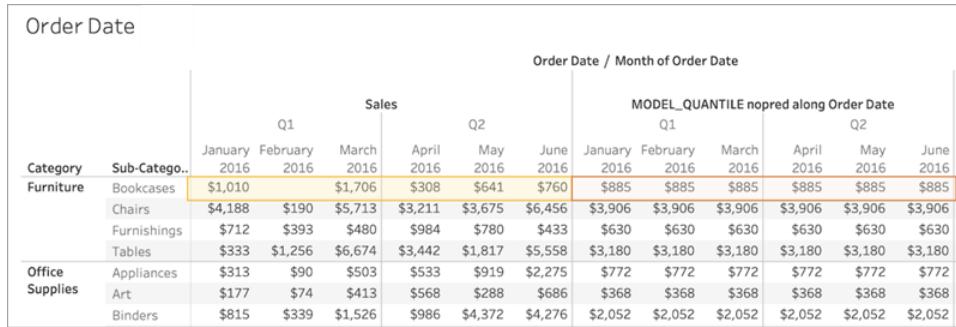

Analogamente, se la **sottocategoria** venisse selezionata come dimensione di partizionamento, Tableau utilizzerebbe i dati *in* un determinato mese, ma *lungo* più sottocategorie, come illustrato di seguito. Se i dati vengono ulteriormente suddivisi in riquadri, i limiti del riquadro verranno rispettati durante la creazione di un modello.

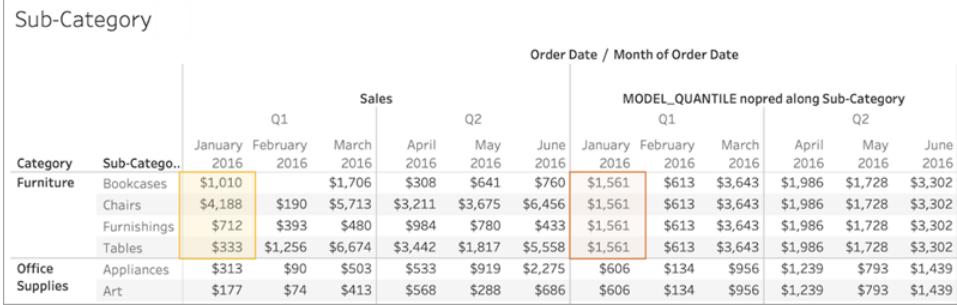

### Nota sul partizionamento

Tieni presente che partizionare i dati visivamente ha effetti significativi sui dati usati per creare un modello e generare le previsioni. L'aggiunta di un livello di dettaglio più elevato (ad esempio, includendo sia **Stato** che **Città** in un singolo spazio) determinerà il partizionamento dei dati in base al livello di dettaglio superiore. Questo vale indipendentemente dall'ordine in cui sono posizionate le pillole nello spazio. Ad esempio, queste impostazioni restituiranno previsioni identiche:

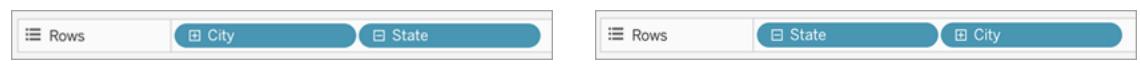

L'aggiunta di una pillola che modifica il livello di dettaglio partiziona i dati se viene aggiunta allo spazio Righe o Colonne oppure a Colore, Dimensioni, Etichetta, Dettaglio o Forma nella scheda Indicatori. L'aggiunta di una pillola a un livello di dettaglio diverso in Informazioni *non* non partiziona i dati.

Nell'esempio seguente, il modello viene automaticamente partizionato per **Categoria** poiché le pillole **Categoria** e **Sottocategoria** sono entrambe in Righe. Il calcolo di previsione viene calcolato attraverso **Sottocategoria** all'interno dei limiti della pillola di livello superiore, **Categoria**.

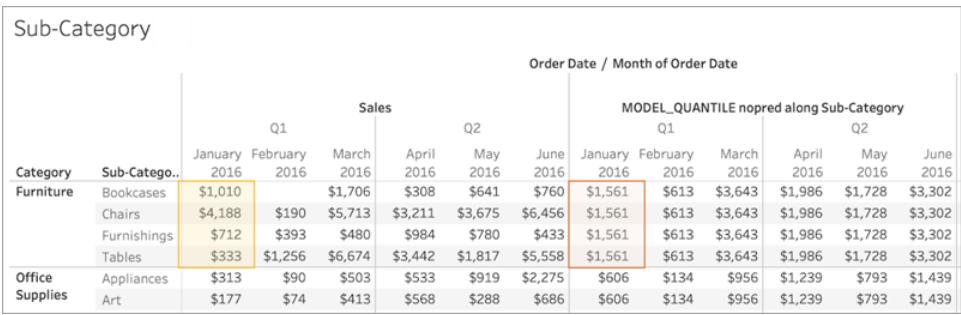

Ciò ha implicazioni sul modo in cui vengono applicati i predittori. Esaminiamo l'esempio seguente. In questo caso, abbiamo tre calcoli tabella MODEL\_QUANTILE da applicare:

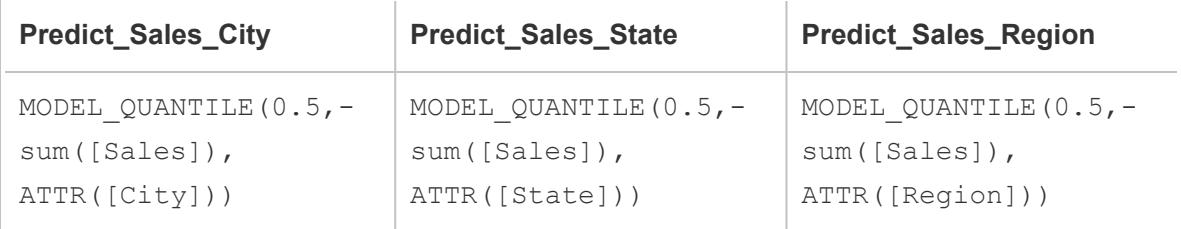

Per tutti e tre abbiamo selezionato **Calcola utilizzando > Città**. Diamo un'occhiata ad alcune città della Carolina del Nord:

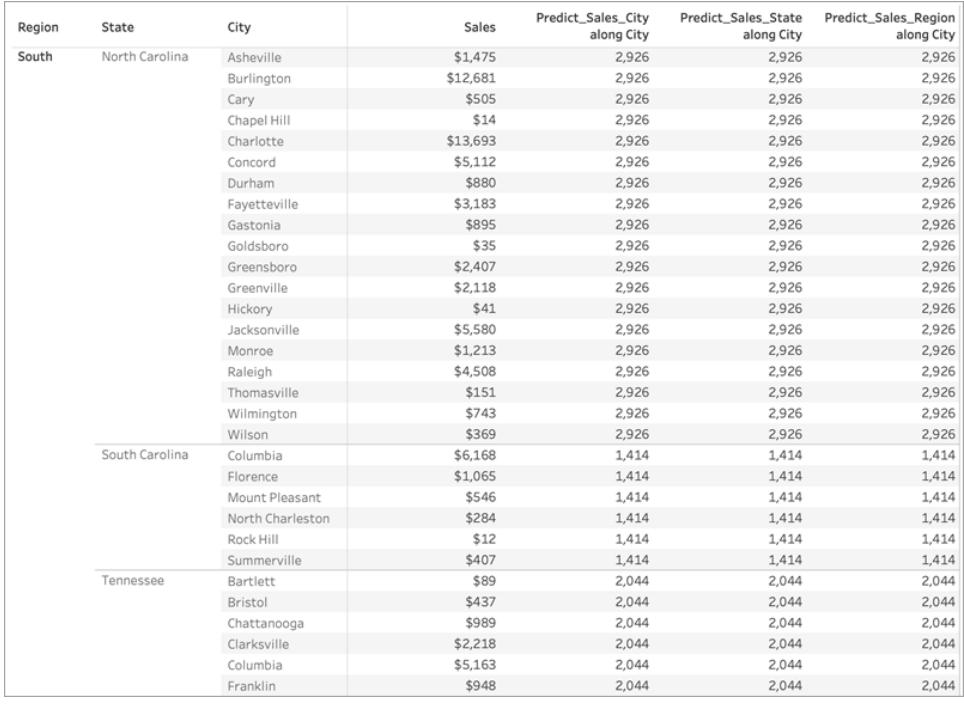

Puoi notare che i risultati di tutti e tre i calcoli sono identici all'interno di un determinato stato, nonostante l'utilizzo di predittori diversi.

Se rimuoviamo **Regione** dallo spazio Righe, non succede niente ai nostri risultati. Sono ancora tutti identici all'interno di un determinato stato:

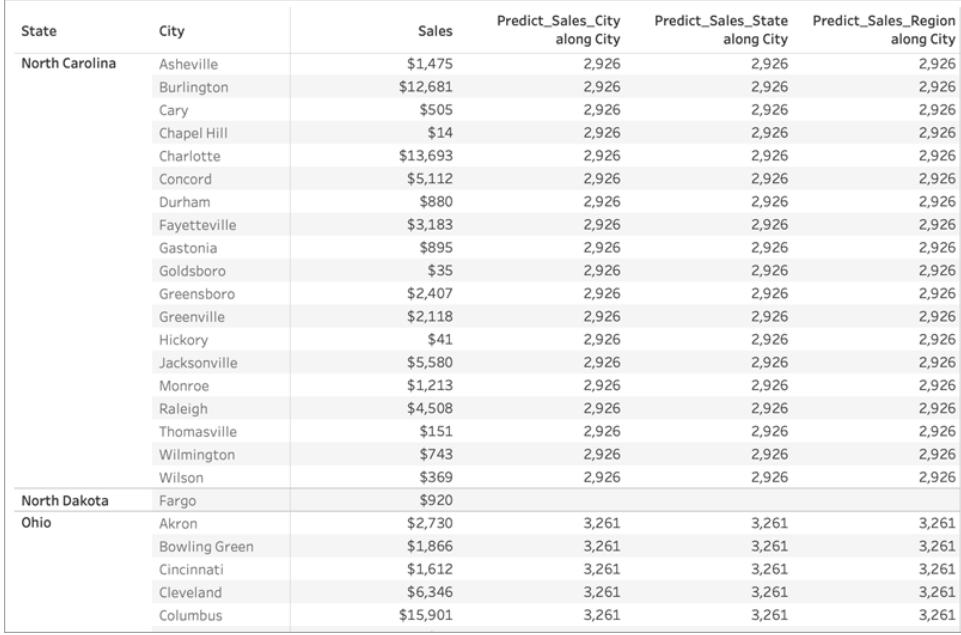

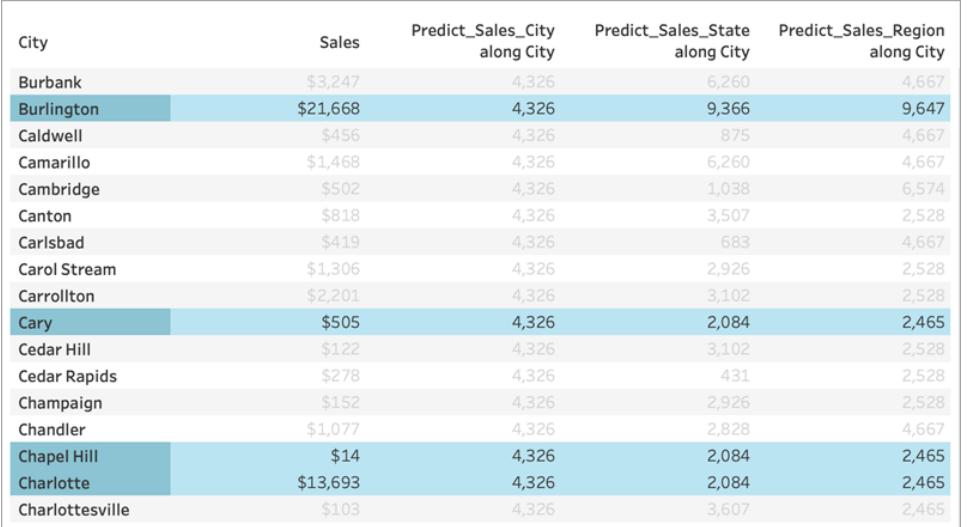

Ma quando rimuoviamo **Stato** dallo spazio Righe, vediamo risultati diversi per ogni calcolo:

### Cosa è successo?

Nel primo esempio, **Regione** e **Stato** nello spazio Righe stanno partizionando le città. Di conseguenza, i modelli per **Predict\_Sales\_City**, **Predict\_Sales\_State** e **Predict\_Sales\_ Region** ricevono gli stessi dati e generano le stesse stime.

Dal momento che abbiamo già partizionato visivamente i dati all'interno di **Stato** e **Regione**, i nostri predittori non aggiungono alcun valore al modello e non hanno alcun impatto sui risultati:

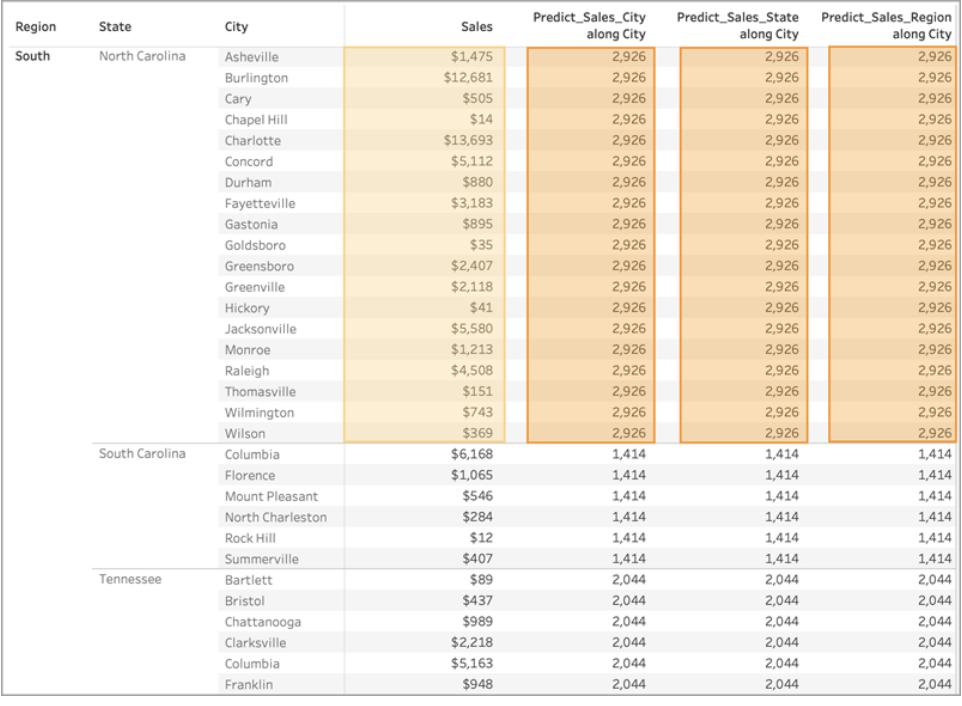

Quando rimuoviamo **Regione** dallo spazio Righe, stiamo ancora partizionando per **Stato**, quindi non viene apportata alcuna modifica ai dati usati per creare il modello. Anche in questo caso, poiché abbiamo già partizionato visivamente i dati all'interno di **Stato**, i nostri predittori non aggiungono alcun valore al modello e non hanno alcun impatto sui risultati:

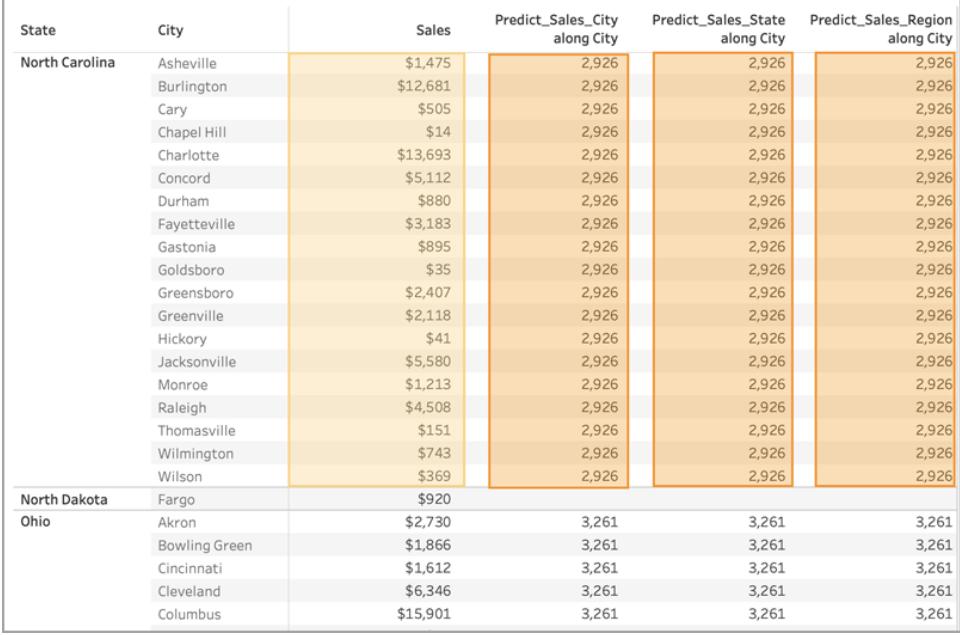

Tuttavia, quando rimuoviamo **Stato**, i dati vengono de-partizionati e vediamo previsioni diverse per ogni calcolo. Esaminiamo più da vicino quello che sta succedendo:

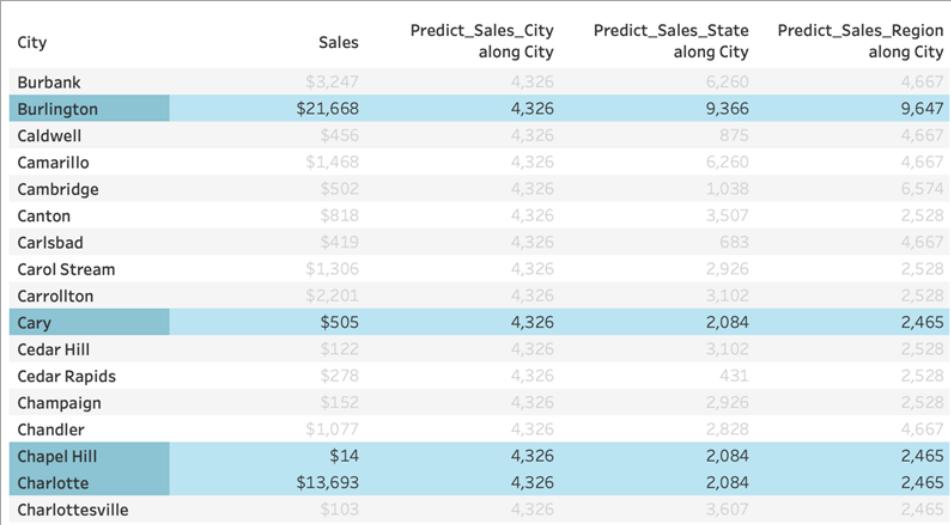

Per **Predict\_Sales\_City**, stiamo usando [ATTR\(\[City\]\)](https://kb.tableau.com/articles/howto/when-to-use-the-attribute-attr-function?lang=it-it) come predittore. Poiché è allo stesso livello di dettaglio della visualizzazione, non aggiunge alcun valore e viene ignorato. Stiamo aggregando le **vendite** per tutte le città, passandole al motore statistico e calcolando le vendite previste. Poiché non sono inclusi altri predittori, vediamo lo stesso risultato per ogni città: se avessimo incluso una o più misure, osserveremmo variazioni nei risultati.

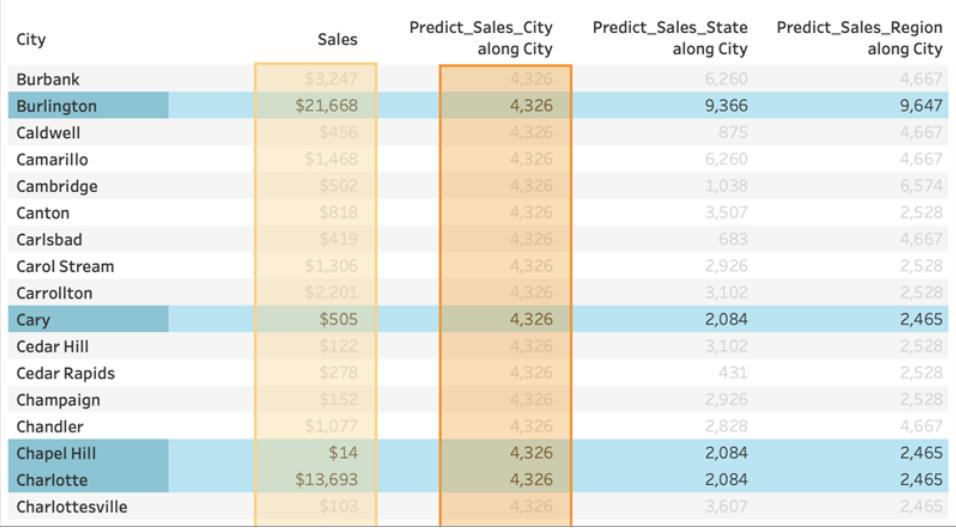

Per **Predict\_Sales\_State**, stiamo usando ATTR([State]) come predittore. Il *predittore* sta partizionando tutti i dati delle **città** per **stato**. Ci aspettiamo di vedere risultati identici *all'interno* di uno stato, ma risultati diversi per *ogni* stato.

Ma puoi notare che non è esattamente quello che otteniamo. Le città di Cary, Chapel Hill e Charlotte hanno tutte previsioni identiche di 2.084 dollari, come previsto. Burlington, tuttavia, ci mostra una previsione diversa, di 9.366 dollari:

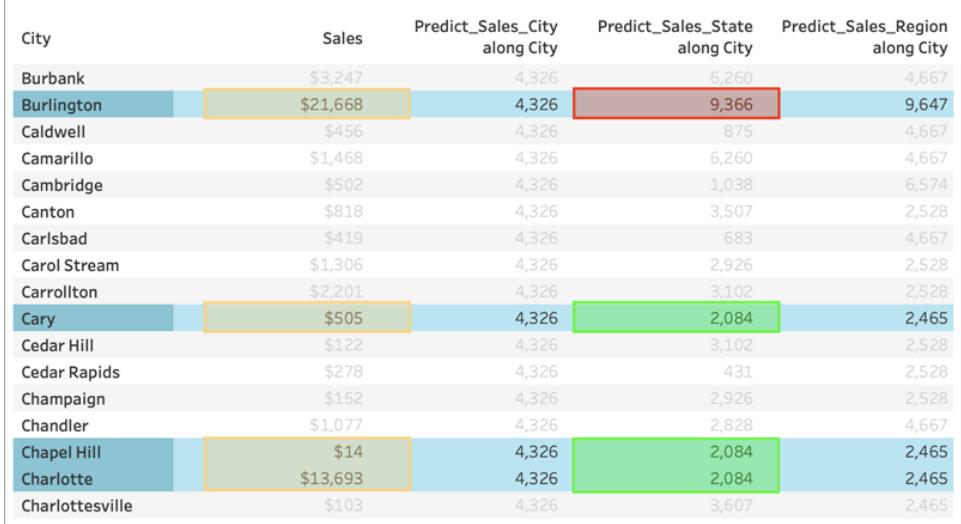

Questo perché esiste una città chiamata "Burlington" all'interno di più stati (Iowa, Carolina del Nord e Vermont). Di conseguenza, lo **stato** viene risolto in \*, ovvero "più di un valore". Tutti gli indicatori in cui lo **stato** viene risolto in \* vengono valutati insieme, quindi qualsiasi altra città presente in più stati avrebbe una previsione di 9.366 dollari.

Per **Predict\_Sales\_Region**, stiamo usando ATTR([Region]) come predittore. Il *predittore* sta partizionando tutti i dati delle **città** per **regione**. Ci aspettiamo di vedere risultati identici *all'interno* di una regione, ma risultati diversi per *ogni* regione.

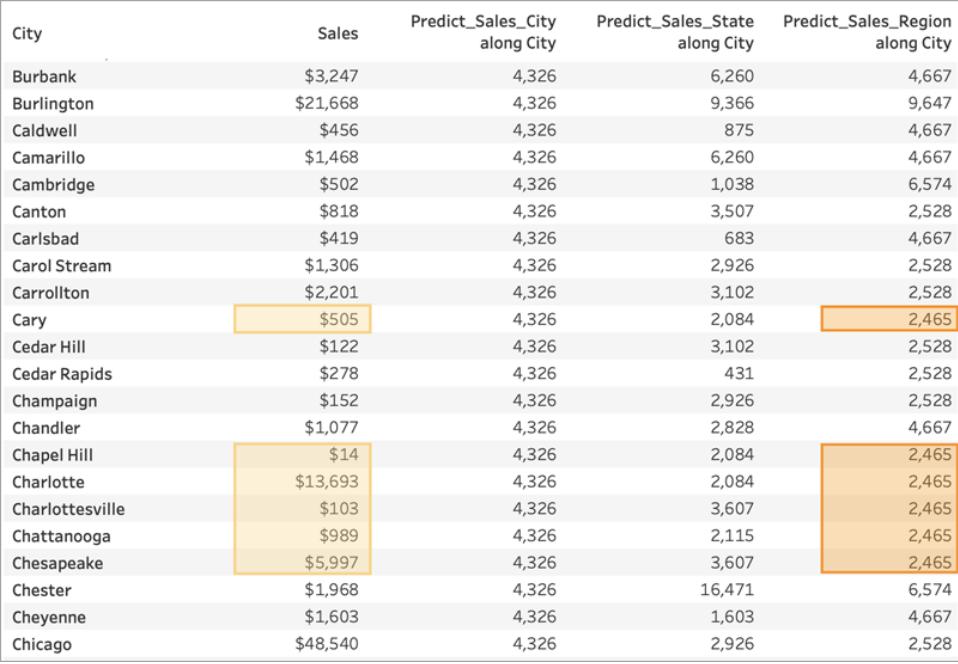

Anche in questo caso, poiché Burlington è presente all'interno di più regioni (Centrale, Est e Sud), la **regione** viene risolta in \*. Le previsioni di Burlington corrisponderanno solo alle città che esistono all'interno di più regioni.

Come si può notare, è molto importante assicurarsi che tutti i predittori dimensionali siano allineati correttamente sia con il livello di dettaglio della visualizzazione che con il partizionamento. La suddivisione della visualizzazione in base a qualsiasi dimensione potrebbe avere effetti indesiderati sulle previsioni.

# Esempio: esplorare l'aspettativa di vita femminile con le funzioni di modellazione predittiva

In questo esempio viene utilizzata l'origine dati salvata Indicatori mondiali, fornita con Tableau. Useremo le funzioni di [modellazione](https://help.tableau.com/current/pro/desktop/it-it/predictions_overview.htm) predittiva MODEL\_QUANTILE e MODEL\_PERCENTILE per esplorare le relazioni tra la spesa sanitaria pro-capite, l'aspettativa di vita femminile e il tasso di natalità.

Iniziamo con una visualizzazione che confronta la spesa sanitaria di ogni paese con la relativa aspettativa di vita femminile. Per seguire gli esempi e accedere alle viste e alle dashboard preconfigurate, scarica la cartella di lavoro seguente da Tableau Public: [Predictive](https://public.tableau.com/profile/tableau.docs.team#!/vizhome/PredictiveModelingofFemaleLifeExpectancy/PercentileStarter) Modeling of Female Life [Expectancy](https://public.tableau.com/profile/tableau.docs.team#!/vizhome/PredictiveModelingofFemaleLifeExpectancy/PercentileStarter).

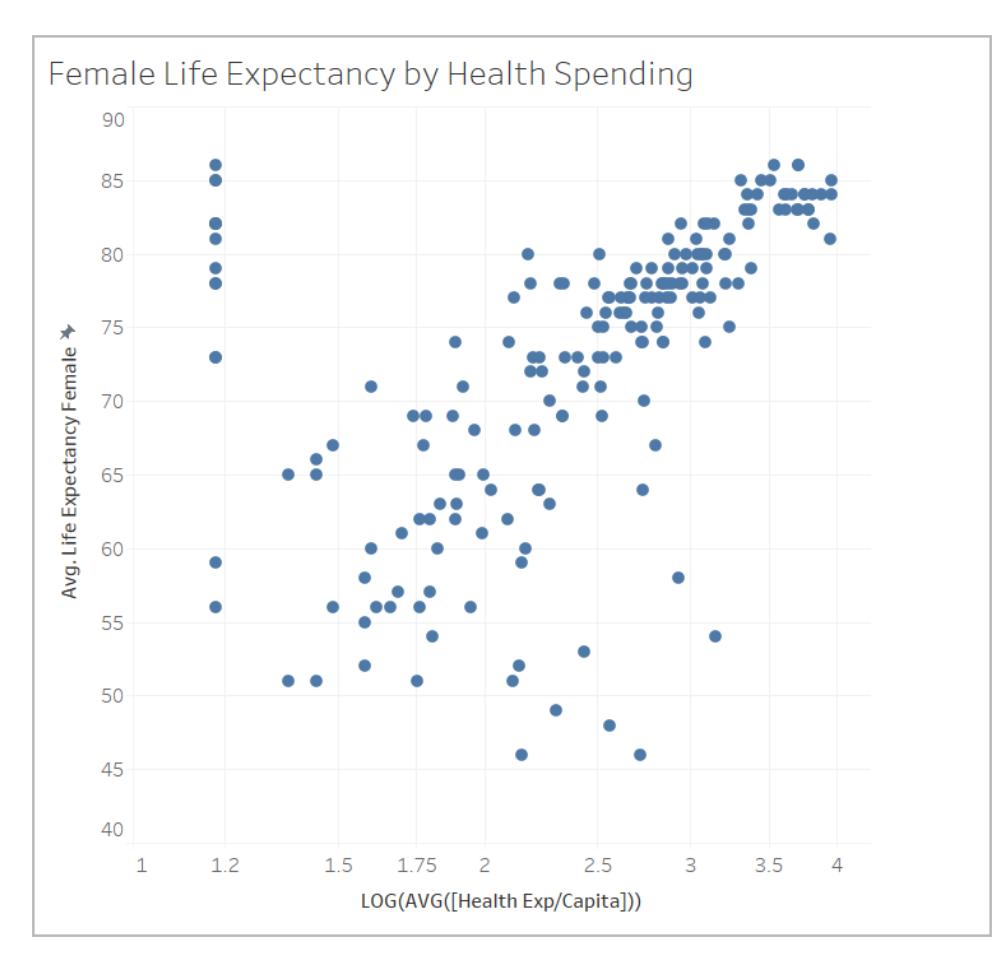

## Utilizzo di MODEL\_PERCENTILE

Innanzitutto, valuteremo l'aspettativa di vita e le spese sanitarie per tutti gli indicatori visibili. Ciò consentirà a Tableau di creare un modello da tali indicatori e restituire il percentile per ciascuno di essi all'interno del modello.

## Passaggio 1: creare il calcolo di previsione

Se disponi anche di Tableau Server o Tableau Cloud e desideri eseguire la creazione sul web anziché in Tableau Desktop, pubblica la cartella di lavoro su Tableau Server, quindi fai clic su **Cartelle di lavoro**, seleziona la cartella di lavoro, quindi alla voce Azioni seleziona **Modifica cartella di lavoro**.

Dopo aver aperto la cartella di lavoro, verranno visualizzati diversi fogli. Questi fogli verranno utilizzati per creare le tue viste.

- 1. Nella cartella di lavoro iniziale fai clic sul foglio **Percentile Starter**.
- 2. Apri il menu **Analisi** nella parte superiore, quindi seleziona **Crea campo calcolato**.
- 3. Nell'editor di calcolo, esegui le seguenti operazioni:
	- <sup>o</sup> Assegna al calcolo il nome: **Percentile Expectancy vs Spending**

**Nota:** se stai seguendo gli esempi nella cartella di lavoro iniziale, vedrai nomi diversi per i calcoli utilizzati in questo esempio. In questo modo, potrai assegnare ai campi i nomi indicati nella presente procedura senza creare duplicati. La soluzione può avere nomi diversi, ma le visualizzazioni dovrebbero avere lo stesso aspetto.

<sup>o</sup> Immetti la seguente formula:

```
MODEL_PERCENTILE(AVG([Life Expectancy Female]), LOG(MEDIAN
([Health Exp/Capita])))
```
Questo calcolo utilizza l'aspettativa di vita media come espressione di destinazione e la spesa sanitaria mediana come predittore. In questo caso, abbiamo usato una trasformazione logaritmica sull'asse della spesa sanitaria, così come per il predittore.

**Nota:** poiché questo insieme di dati tende ad avere valori molto grandi, i dati sono stati trasformati utilizzando una scala [logaritmica](https://www.dataclaritycorp.com/the-power-of-logarithmic-scale/), utile per analizzare dati con alcuni valori molto più alti degli altri, in modo da semplificare l'identificazione di tendenze e relazioni nell'insieme di dati.

4. Fai clic su **OK**.

Il calcolo di previsione verrà aggiunto come campo calcolato nel riquadro Dati.

#### Passaggio 2: aggiungere il calcolo di previsione alla vista

Nella visualizzazione precedente, puoi osservare il confronto tra la spesa sanitaria di ogni paese e la relativa aspettativa di vita femminile, filtrato sul 2012.

Aggiungiamo il calcolo MODEL\_PERCENTILE alla vista e vediamo quali informazioni possiamo ottenere.

- 1. Trascina **Percentile Expectancy vs Spending** su Colore nella scheda Indicatori.
- 2. Fai clic sulla freccia a discesa della pillola e seleziona **Calcola utilizzando > Paese/area**.
- 3. Fai clic su **Colore** nella scheda Indicatori, quindi su **Modifica colori**.
	- <sup>o</sup> In Tavolozza seleziona **Arancione-blu divergenti**.
	- <sup>o</sup> Seleziona la casella di controllo **Blocchi di colore**.
	- <sup>o</sup> Seleziona la casella di controllo **Invertito**.

## 4. Fai clic su **OK**.

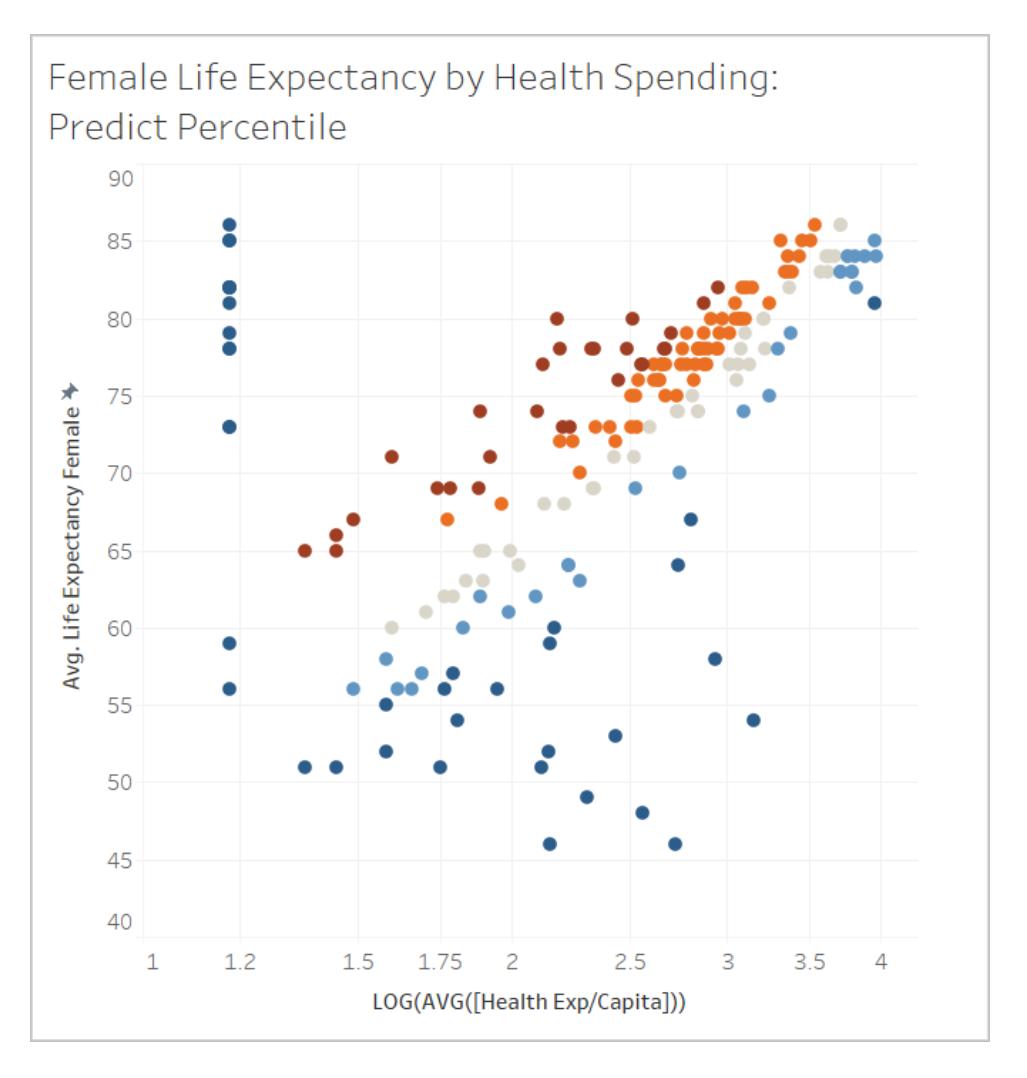

Puoi vedere la distribuzione dei paesi in cui l'aspettativa sanitaria è sia superiore che inferiore al previsto in base al livello di spesa. In generale, gli indicatori rosso scuro indicano che l'aspettativa di vita è alta rispetto alla spesa sanitaria, blu scuro significa che l'aspettativa di vita è bassa rispetto alla spesa sanitaria e grigio significa che l'aspettativa di vita è vicina a ciò che il modello si aspetta, in base al livello di spesa sanitaria.

## Fase 3: raggruppare i risultati per colore

Per semplificare l'analisi, è possibile utilizzare il calcolo di previsione all'interno di un nuovo calcolo per raggruppare i risultati. Creeremo gruppi in modo da raggruppare insieme gli indicatori al di sopra del 90° percentile e al di sotto del 10° percentile, quelli nell'intervallo 80°- 90° percentile e nell'intervallo 10°-20° percentile e così via. Evidenzieremo anche gli indicatori con un valore Null e li risolveremo in un secondo momento usando l'altra funzione di modellazione predittiva, MODEL\_QUANTILE.

- 1. Nell'editor di calcolo, esegui le seguenti operazioni:
	- <sup>o</sup> Assegna al calcolo il nome: **Percentile by Color.**
	- <sup>o</sup> Immetti la seguente formula:

```
IF
ISNULL([Percentile Expectancy vs Spending])
THEN "Null"
ELSEIF [Percentile Expectancy vs Spending] >=0.9 OR
[Percentile Expectancy vs Spending] <=0.1
THEN "<10th & >90th percentile"
ELSEIF [Percentile Expectancy vs Spending] >=0.8 OR
[Percentile Expectancy vs Spending] <=0.2
THEN "<20th & >80th percentile"
ELSEIF [Percentile Expectancy vs Spending] >=0.7 OR
[Percentile Expectancy vs Spending] <=0.3
THEN "<30th & >70th percentile"
ELSEIF [Percentile Expectancy vs Spending] >=0.6 OR
[Percentile Expectancy vs Spending] <=0.4
THEN "<40th & >60th percentile"
ELSE "50th percentile +-10"
END
```
- 2. Aggiungi il nuovo calcolo in **Colore** nella scheda Indicatori.
- 3. Fai clic sulla freccia a discesa della pillola e seleziona **Calcola utilizzando > Paese/area**.
- 4. Fai clic su Colore nella scheda Indicatori, quindi su **Modifica colori**.
	- Regola i colori per visualizzare meglio la tendenza. In questo caso, usiamo la tavolozza di colori **Semaforo** e selezioniamo il grigio per i valori Null.
- 5. Fai clic su **OK**.

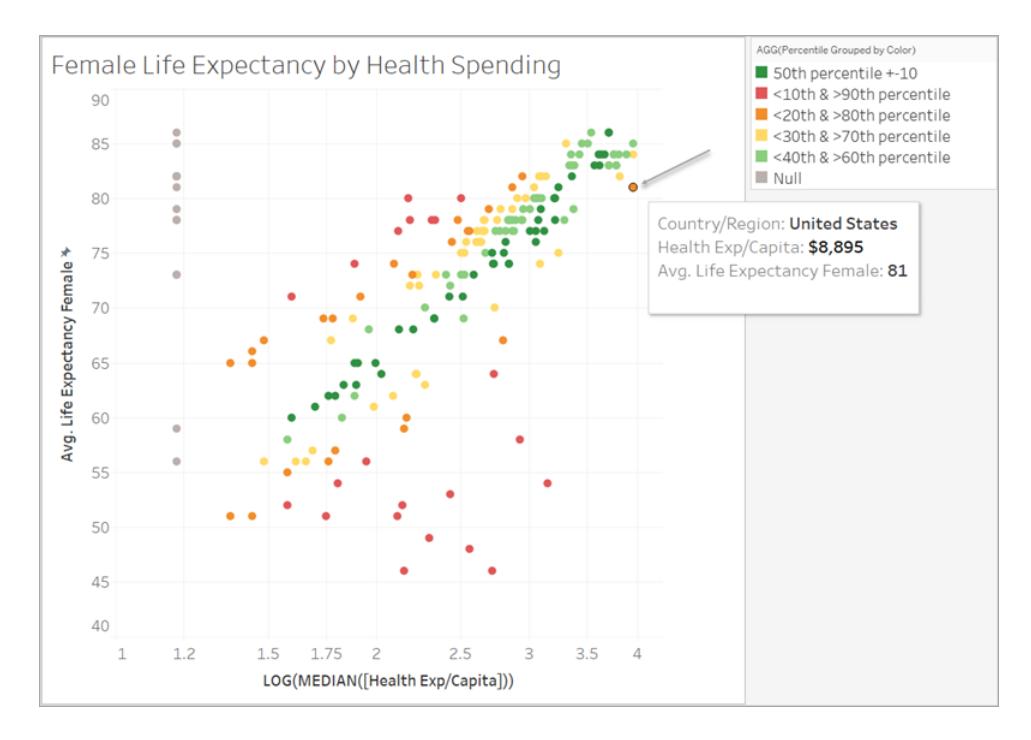

Guardando l'indicatore arancione nell'angolo, puoi notare che gli Stati Uniti spendono 8.895 dollari per ogni donna, per un'aspettativa di vita di 81 anni. Spostandoti lungo l'asse X a sinistra, puoi vedere che altri paesi spendono meno e hanno la stessa aspettativa di vita.

Il modello valuta la forza della relazione in ogni punto, con gli Stati Uniti vicini all'estremità superiore dell'intervallo previsto del modello.

### Fase 4: confrontare l'aspettativa di vita con il tasso di natalità

Diamo un'occhiata a una visualizzazione che confronta l'aspettativa di vita femminile con il tasso di natalità. Puoi notare che esiste una correlazione negativa tra i tassi di natalità e l'aspettativa di vita femminile. Tuttavia, ciò non significa che tassi di natalità più elevati causino una minore aspettativa di vita femminile. Ci sono probabilmente fattori aggiuntivi che influenzano sia i tassi di natalità che l'aspettativa di vita femminile che non sono visibili in questa vista dei dati. Aggiungiamo il modello e vediamo dove il modello si aspetta che l'aspettativa di vita femminile sia superiore o inferiore date le spese sanitarie.

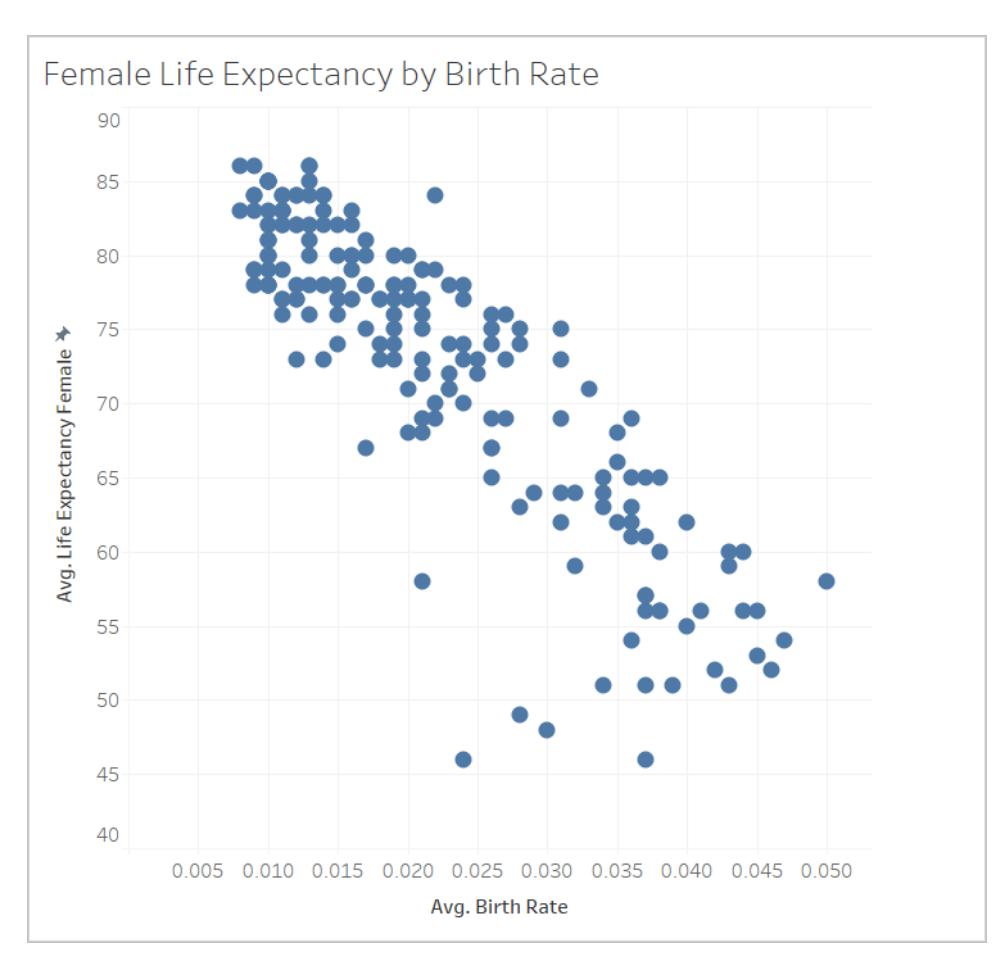

- 1. Nel foglio **Birth Rate**, aggiungi il calcolo di previsione **Percentile by Color** a **Colore** nella scheda Indicatori per inserirlo nella vista.
- 2. Fai clic sulla freccia a discesa della pillola e seleziona **Calcola utilizzando > Paese/area**.
- 3. Fai clic su Colore nella scheda Indicatori, quindi su **Modifica colori**. Modifica i colori come prima, utilizzando la tavolozza **Semaforo** e il grigio per i valori Null.
- 4. Fai clic su **OK**.

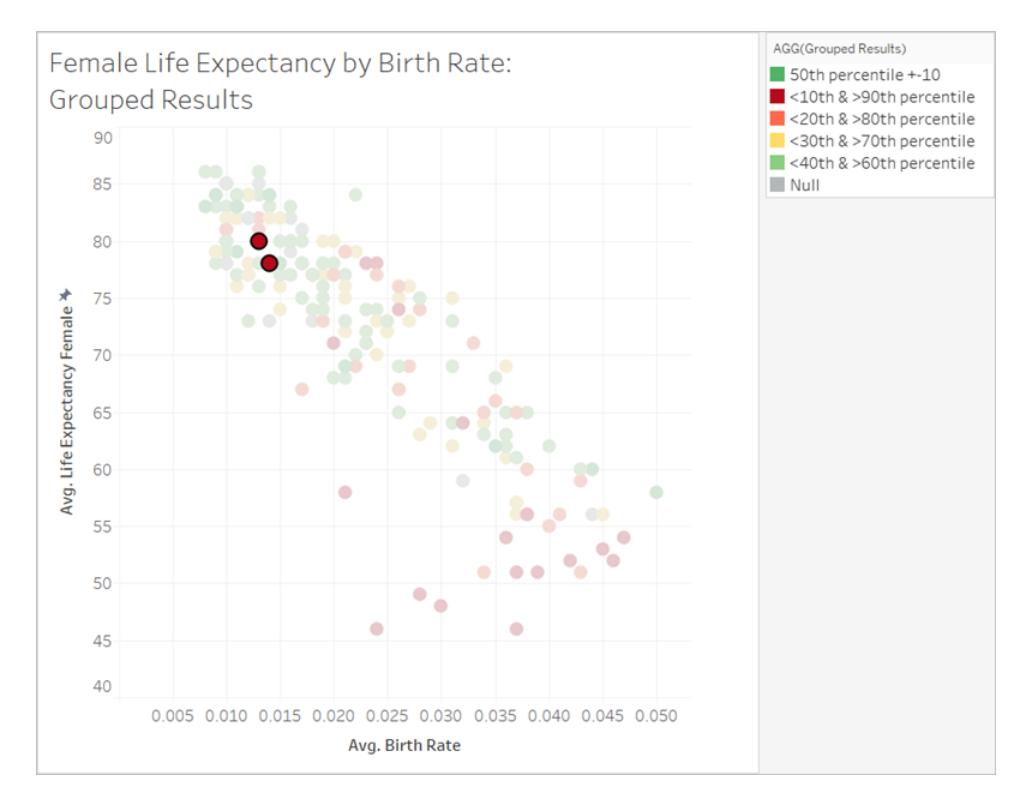

Ora i dati sono molto più distribuiti. La fascia rossa nell'angolo inferiore destro è dove l'aspettativa di vita è più bassa, ma il tasso di natalità è più alto, e la spesa sanitaria rispetto all'aspettativa di vita è bassa. Individuando i due indicatori rossi nel quadrante in alto a sinistra, che riguardano l'Albania e l'Armenia, noterai che entrambi i paesi hanno un'elevata aspettativa di vita femminile, tassi di natalità più bassi e basse spese sanitarie.

Come puoi vedere, siamo stati in grado di utilizzare MODEL\_PERCENTILE per identificare che questi due paesi sono outlier: anche se entrambi hanno una spesa sanitaria relativamente bassa, hanno comunque aspettative di vita relativamente elevate, nel contesto del tasso di natalità.

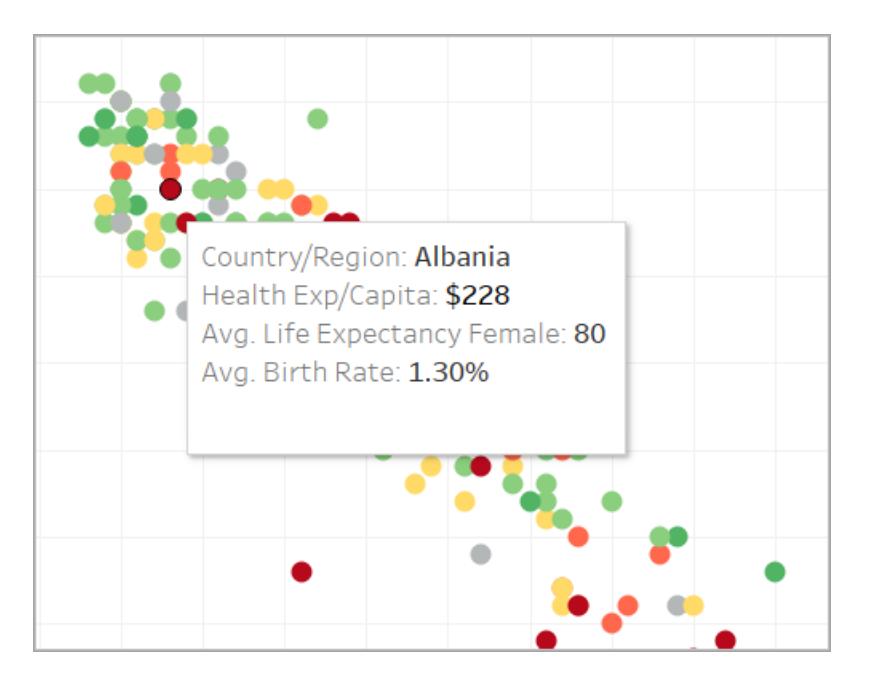

Ora vedremo come utilizzare l'altra funzione di modellazione predittiva, MODEL\_ QUANTILE, per continuare l'analisi.

### Utilizzo di MODEL\_QUANTILE

La funzione MODEL\_QUANTILE viene utilizzata per generare previsioni numeriche, dato un percentile di destinazione, un'espressione di destinazione e predittori. È l'inversa di MODEL\_ PERCENTILE.

Ricordiamo che abbiamo diversi valori Null nei nostri risultati, il che significa che alcuni paesi non hanno dati sulla spesa sanitaria. Useremo MODEL\_QUANTILE per stimare i valori mancanti.

Passaggio 1: creare i calcoli di previsione

Abbiamo utilizzato questo calcolo:

```
MODEL_PERCENTILE(AVG([Life Expectancy Female]), LOG(MEDIAN([Health
Exp/Capita])))
```
In primo luogo, vogliamo invertire questa funzione al fine di ottenere una previsione per la spesa sanitaria basata sull'aspettativa di vita femminile.

- 1. Nella cartella di lavoro iniziale fai clic sul foglio **Quantile Starter**.
- 2. Apri il menu **Analisi** nella parte superiore, quindi seleziona **Crea campo calcolato**.
- 3. Nell'editor di calcolo, esegui le seguenti operazioni:
- <sup>o</sup> Assegna al calcolo il nome: **Quantile of Life Expectancy vs Spending**
- <sup>o</sup> Immetti la seguente formula:

```
POWER(10, MODEL_QUANTILE(0.5, LOG(MEDIAN([Health
Exp/Capita])), AVG([Life Expectancy Female])))
```
Esaminiamo questo calcolo per comprenderlo meglio:

- Iniziamo con MODEL\_QUANTILE, dove il primo argomento è 0,5, che specifica quale percentile prevedere.
- L'espressione di destinazione è la spesa sanitaria mediana pro-capite.
- Il predittore è l'aspettativa di vita media femminile.
- Inoltre, abbiamo racchiuso la funzione all'interno di una funzione POWER per convertire l'espressione di destinazione, sottoposta a trasformazione logaritmica, in dollari.
- 4. Fai clic su **OK**.

Il calcolo di previsione verrà aggiunto come campo calcolato nel riquadro Dati.

Passaggio 2: aggiungere il calcolo di previsione alla vista

- 1. Trascina **Quantile of Life Expectancy vs Spending** su Informazioni nella scheda Indicatori.
- 2. Fai clic sulla freccia a discesa della pillola e seleziona **Calcola utilizzando > Paese/area**.
- 3. Fai clic su **Informazioni** nella scheda Indicatori e aggiungi una riga per la previsione MODEL\_QUANTILE:
	- <sup>o</sup> Assegna alla riga delle informazioni il nome: **Predicted Health Spend from Female Life Expectancy:**
	- <sup>o</sup> Fai clic su **Inserisci** e seleziona il calcolo per verificare che il riquadro delle informazioni mostri dinamicamente la previsione univoca dell'indicatore durante l'interazione con la visualizzazione.
- 4. Fai clic su **OK**.

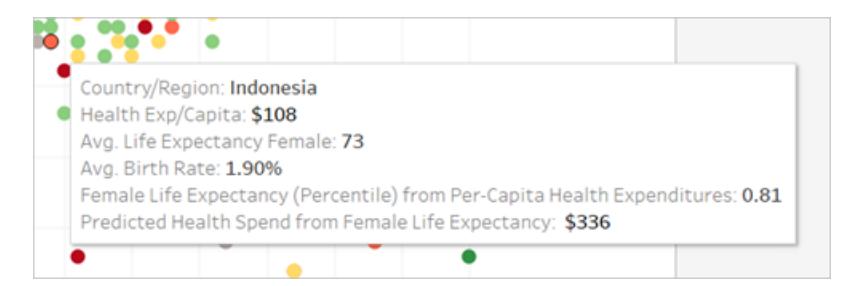

Al momento il calcolo MODEL\_QUANTILE ha un solo predittore: l'aspettativa di vita femminile. Spostandoti da sinistra a destra, visualizzando le informazioni per gli indicatori con la stessa aspettativa di vita, puoi notare che ognuno ha la stessa spesa sanitaria prevista. La spesa sanitaria prevista per l'Indonesia in base all'aspettativa di vita è di 336 dollari, ma lo è anche per le Fiji, l'Egitto e altri paesi che hanno la stessa aspettativa di vita femminile.

Ciò è dovuto al fatto che il modello fornisce la stessa spesa stimata per ogni indicatore. Poiché stiamo usando un solo predittore (l'aspettativa di vita femminile), il modello restituisce gli stessi risultati per tutti gli indicatori in cui il predittore ha lo stesso valore. Puoi aggiungere più sfumature al modello aggiungendo predittori.

Passaggio 3: aggiungere una previsione con un secondo predittore

Durante la creazione delle previsioni, è necessario considerare quali campi saranno buoni predittori per i valori di destinazione e includerli nei calcoli. Puoi combinare un numero illimitato di dimensioni e misure. Ad esempio, potremmo aggiungere il PIL, la popolazione e altri campi come predittori per migliorare le nostre previsioni. In questo caso, aggiungiamo la **regione**.

- 1. Nell'editor di calcolo, esegui le seguenti operazioni:
	- <sup>o</sup> Assegna al calcolo il nome: **Quantile Spend vs Expectancy & Region**
	- Immetti la formula seguente, che corrisponde al calcolo precedente, ma aggiunge la **regione** come predittore:

POWER(10, MODEL\_QUANTILE(0.5, LOG(MEDIAN([Health Exp/Capita])), AVG([Life Expectancy Female]), ATTR ([Region])))

- 2. Fai clic su **OK**.
- 3. Aggiungi quindi il nuovo calcolo in Informazioni nella scheda Indicatori.
- 4. Fai clic su **Informazioni** e aggiungi un'altra riga per descrivere la nuova previsione, ad esempio **Predicted Health Spend from Female Life Expectancy & Region:**.

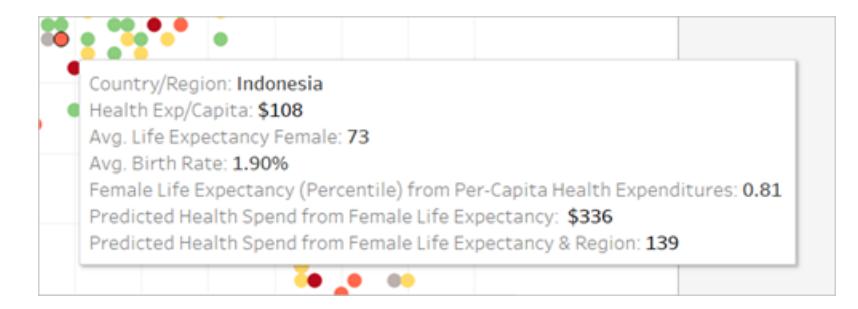

Ora il riquadro delle informazioni mostra entrambe le previsioni.

#### Passaggio 4: confrontare i valori effettivi con quelli previsti

Come passaggio finale dell'analisi, puoi anche creare calcoli di previsione che combinano i valori effettivi e quelli previsti. Nel nostro esempio, visualizzeremo le spese sanitarie effettive, se disponibili, e le spese stimate dove non sono disponibili.

- 1. Nell'editor di calcolo, esegui le seguenti operazioni:
	- <sup>o</sup> Assegna al calcolo il nome: **Health Spend Actual vs Prediction Value**
	- o Immetti la formula seguente, che restituirà il valore numerico della previsione:

ROUND(IFNULL(AVG([Health Exp/Capita]),[Quantile\_HE/Cap\_ LEF, Region]), 0)

- 2. Fai clic su **OK**.
- 3. Crea un altro calcolo come indicato di seguito:
	- <sup>o</sup> Assegna al calcolo il nome: **Health Spend Actual vs Prediction Tag**
	- <sup>o</sup> Immetti la formula seguente, che sarà utilizzata come etichetta per il calcolo precedente:

STR(IF ISNULL(AVG([Health Exp/Capita])) THEN "(Estimate)" ELSE "(Actual)" END)

- 4. Fai clic su **OK**.
- 5. Aggiungi quindi entrambi i calcoli in **Informazioni** nella scheda Indicatori.
- 6. Fai clic su **Informazioni** e aggiungi un'altra riga per descrivere i nuovi calcoli:
	- <sup>o</sup> **Per Capita Health Expenditure (Actual or Estimated):**
	- $\circ$  Inserisci i nuovi calcoli, uno dopo l'altro.
- 7. Fai clic su **OK**.

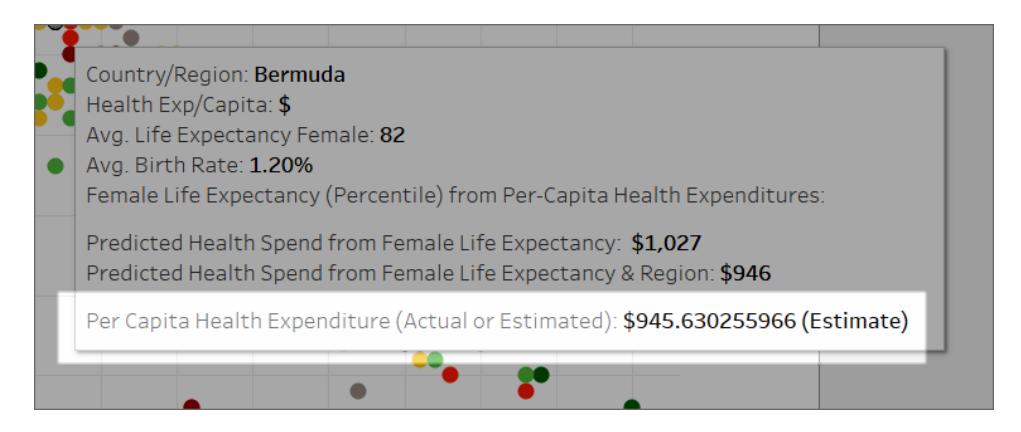

Ora, quando interagisci con la visualizzazione, puoi vedere la spesa sanitaria pro-capite di ogni paese o visualizzare una stima se il valore effettivo mancava dai dati (Null).

In questo modo, è possibile utilizzare le funzioni di modellazione predittiva in Tableau per ottenere informazioni dettagliate sui dati.

## Funzioni di modellazione predittiva nelle visualizzazioni di serie temporali

In questo documento vengono descritti i passaggi necessari per estendere un asse temporale in futuro, in modo da poter eseguire previsioni per date future utilizzando le funzioni di modellazione predittiva.

Per scoprire come fare, segui l'esempio seguente.

#### Passaggio 1: creare una visualizzazione

- 1. In Tableau Desktop, connettiti all'origine dati salvata **Esempio - Supermercato**, fornita con Tableau.
- 2. Passa al foglio di lavoro **Foglio 1**.
- 3. Nel riquadro Dati, trascina la dimensione **Data ordine** nello spazio Colonne.
- 4. Apri il menu di scelta rapida della misura per modificarne il livello dell'elenco in Mese e Anno:

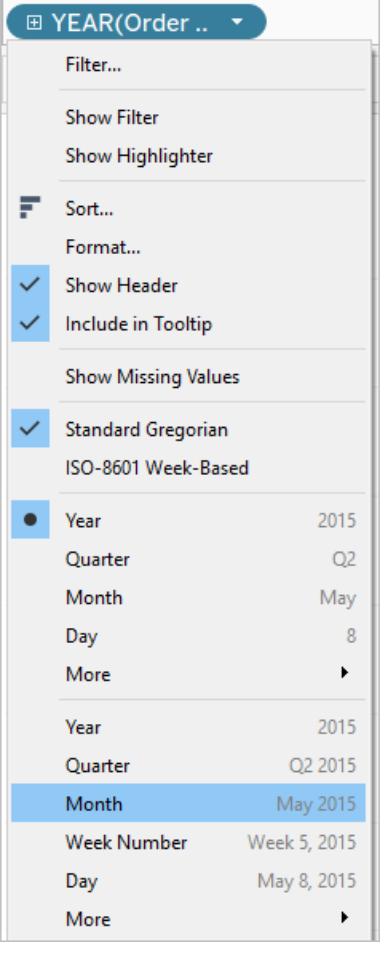

5. Trascina **Profitto** nello spazio Righe.

Passaggio 2: creare un calcolo di previsione

- 1. Fai clic per aprire il menu **Analisi** nella parte superiore, quindi seleziona **Crea campo calcolato**.
- 2. Nell'editor di calcolo, esegui le seguenti operazioni:
	- <sup>o</sup> Assegna al calcolo il nome: **Quantile Predict Median Profit**.
	- <sup>o</sup> Immetti la seguente formula:

```
MODEL_QUANTILE(0.5, SUM([Profit]),ATTR(DATETRUNC
('month', [Order Date])))
```
La funzione MODEL QUANTILE accetta un determinato quantile e prevede i valori in base ai predittori immessi. In questo caso, il quantile è 0,5, che prevede la mediana. Vogliamo prevedere il profitto, pertanto l'espressione di destinazione è SUM([Profit]). Inoltre, poiché desideriamo basare la previsione sulle prestazioni precedenti, dobbiamo includere la data come predittore.

**Nota:** con le funzioni di modellazione predittiva, non è possibile combinare argomenti aggregati e non aggregati. Poiché l'espressione di destinazione deve essere un'aggregazione, anche il predittore deve esserlo. In questo caso, abbiamo utilizzato ATTR(DATETRUNC('month', [Order Date])). Per maggiori informazioni sull'utilizzo delle funzioni ATTR, consulta Quando usare una [funzione](https://kb.tableau.com/articles/howto/when-to-use-the-attribute-attr-function?lang=it-it) attributo (ATTR).

3. Al termine, fai clic su **OK**.

Il calcolo di previsione verrà aggiunto come campo calcolato nel riquadro Dati.

#### Passaggio 3: aggiungere il calcolo di previsione alla vista

- 1. Trascina il calcolo di previsione nello spazio Righe, a destra di SUM(Profit).
- 2. Fai clic con il pulsante destro del mouse (Control-clic su Mac) sulla misura e seleziona **Doppio asse**.
- 3. Per allineare i due assi di un grafico a doppi assi al fine di usare la stessa scala, fai clic con il pulsante destro del mouse (Control-clic su Mac) sull'asse secondario, in questo caso **Quantile Predict Median Profit**, quindi seleziona **Sincronizza asse**. In questo modo

viene allineata la scala dei due assi.

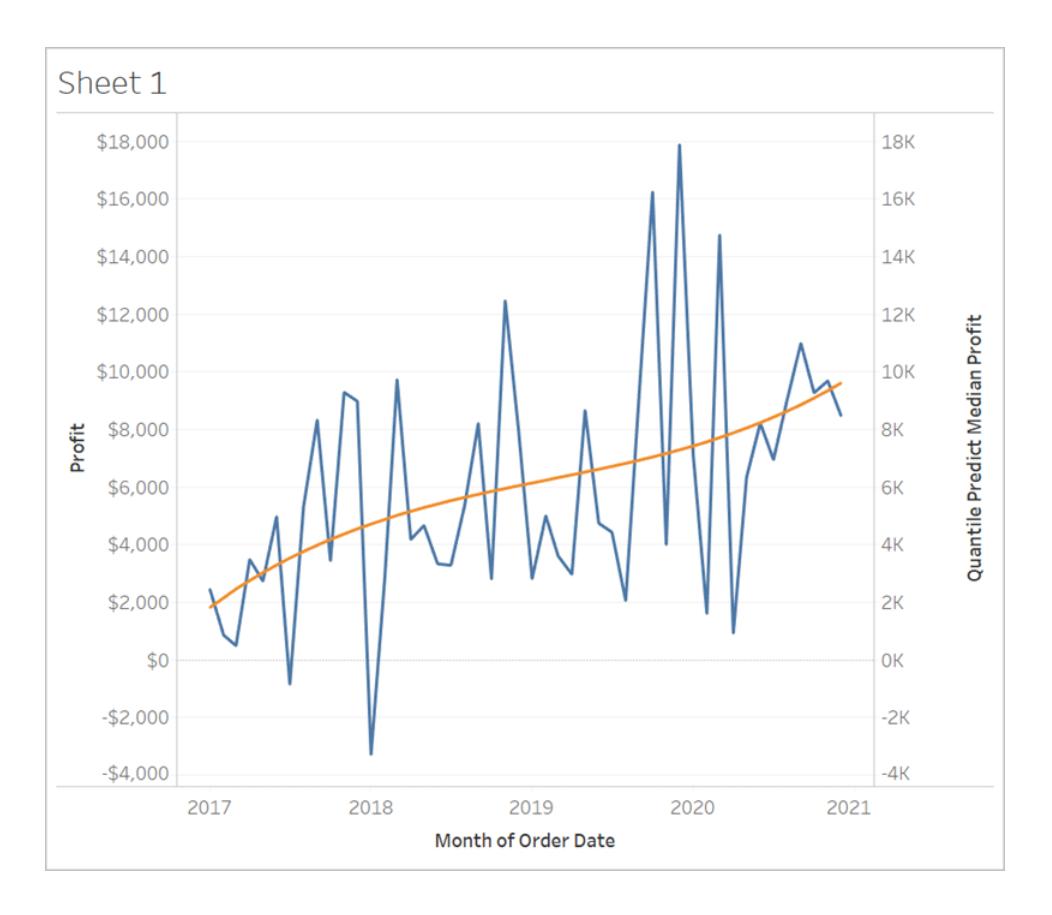

#### Passaggio 4: estendere l'intervallo di date ed eseguire la densificazione dei dati

Il passaggio finale consiste nell'estendere l'asse orizzontale nel futuro, in modo da poter aggiungere indicatori oltre l'intervallo di date corrente.

- 1. A tale scopo, apri il menu di scelta rapida della pillola MONTH(Data ordine) e seleziona **Estendi intervallo di date**.
- 2. Nella finestra di dialogo Estendi intervallo di date estendi l'asse di 16 mesi:

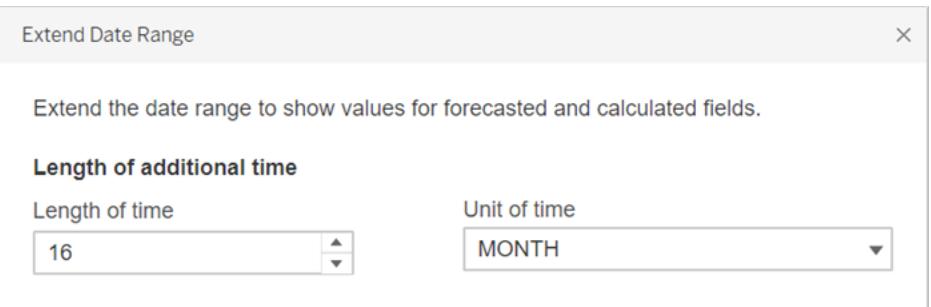

Tableau aggiorna automaticamente la vista estendendo l'asse orizzontale e include previsioni in queste date future:

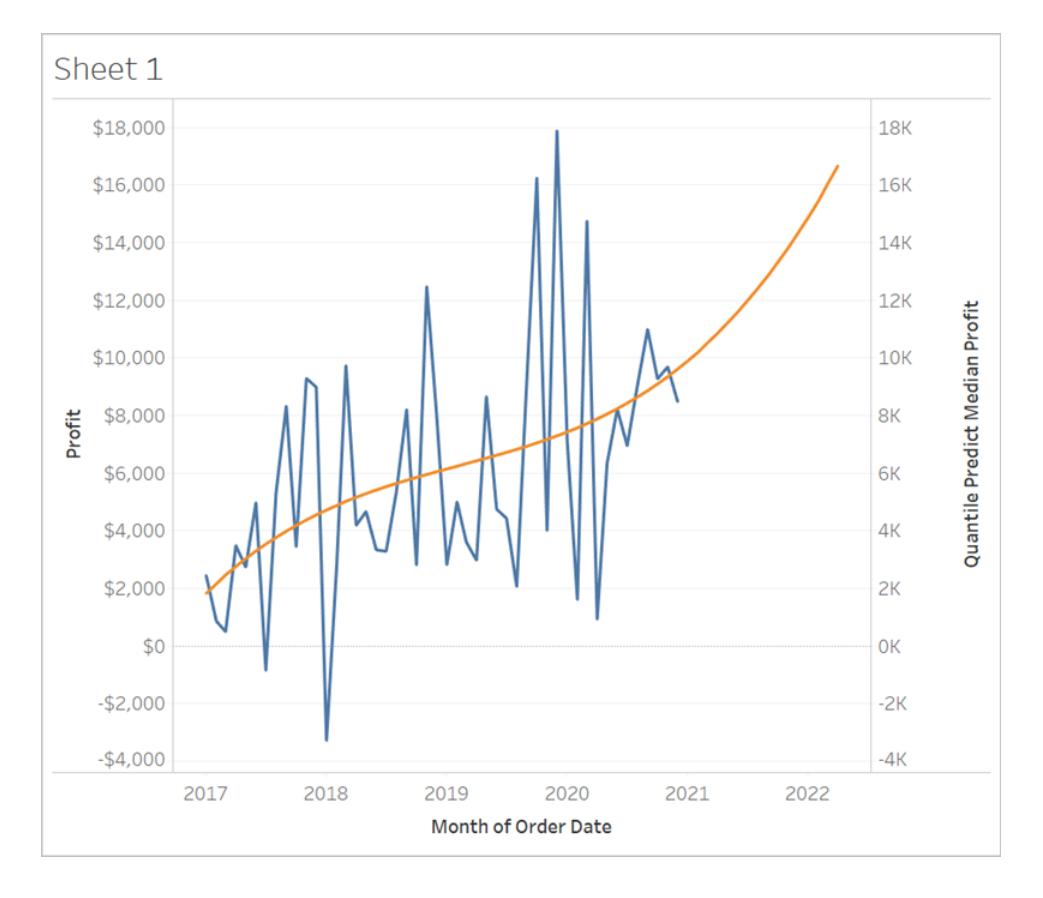

Puoi notare che la linea blu **Profitto** non si estende fino alla fine del grafico. Tuttavia, la linea arancione che rappresenta il calcolo della previsione, **Quantile Predict Median Profit**, si estende fino alla fine del grafico. Il calcolo del profitto previsto in date future è un esempio di densificazione dei dati, che si verifica quando Tableau crea indicatori aggiuntivi nella vista per compensare i valori [mancanti](https://help.tableau.com/current/pro/desktop/it-it/missing_values.htm). Non vengono aggiunti dati all'origine dati

sottostante: vengono semplicemente generati indicatori, che sono quindi aggiunti alla vista.

**Nota:** quando estendi un intervallo di date nel futuro, Tableau abilita automaticamente l'opzione **Deduci le proprietà dai valori mancanti** nel menu **Analisi**. Questo assicura il funzionamento del calcolo di previsione sui valori mancanti. Per maggiori informazioni su questa opzione di menu, consulta **[Modellazione](#page-2947-0) predittiva con indicatori generati** sotto.

Per ulteriori informazioni sulla densificazione dei dati, consulta questo post sulla [densificazione](https://www.dataplusscience.com/DataDensification.html) dei [dati](https://www.dataplusscience.com/DataDensification.html) di Data Plus [Science](https://www.dataplusscience.com/index.html).

## <span id="page-2947-0"></span>Modellazione predittiva con indicatori generati

Se usi Tableau da qualche tempo, potresti aver sentito l'espressione "densificazione dei dati". Si riferisce a un processo in cui indicatori vengono generati da Tableau e aggiunti alla vista, anche se tali indicatori non sono supportati da record nell'origine dati sottostante. Questa operazione può essere eseguita per estendere un asse delle date o, se si lavora con le [funzioni](https://help.tableau.com/current/pro/desktop/it-it/predictions_overview.htm) di [modellazione](https://help.tableau.com/current/pro/desktop/it-it/predictions_overview.htm) predittiva, per visualizzare previsioni.

**Guarda un video**: per una discussione approfondita sulla densificazione dei dati, dai un'occhiata a questa presentazione di TC19: You Did What to Your [Data?](https://tc19.tableau.com/learn/sessions/zen-master-you-did-what-your-data-deep-dive-imputing-and-densifying-data) A Deep Dive into Imputing and [Densifying](https://tc19.tableau.com/learn/sessions/zen-master-you-did-what-your-data-deep-dive-imputing-and-densifying-data) Data.

Per ulteriori informazioni, consulta questo post di blog sulla [densificazione](https://www.dataplusscience.com/DataDensification.html) dei dati di [Data](https://www.dataplusscience.com/) Plus [Science](https://www.dataplusscience.com/).

### Calcolare le previsioni dei valori mancanti

È ad esempio possibile aggiungere previsioni per date future. Per impostazione predefinita, i valori [mancanti](https://help.tableau.com/current/pro/desktop/it-it/missing_values.htm) in Tableau non vengono visualizzati, ma è possibile generare questi indicatori come segue:

- 1. Fai clic con il pulsante destro del mouse (Control-clic su Mac) sull'intestazione della data o del contenitore.
- 2. Seleziona **Mostra valori mancanti**.

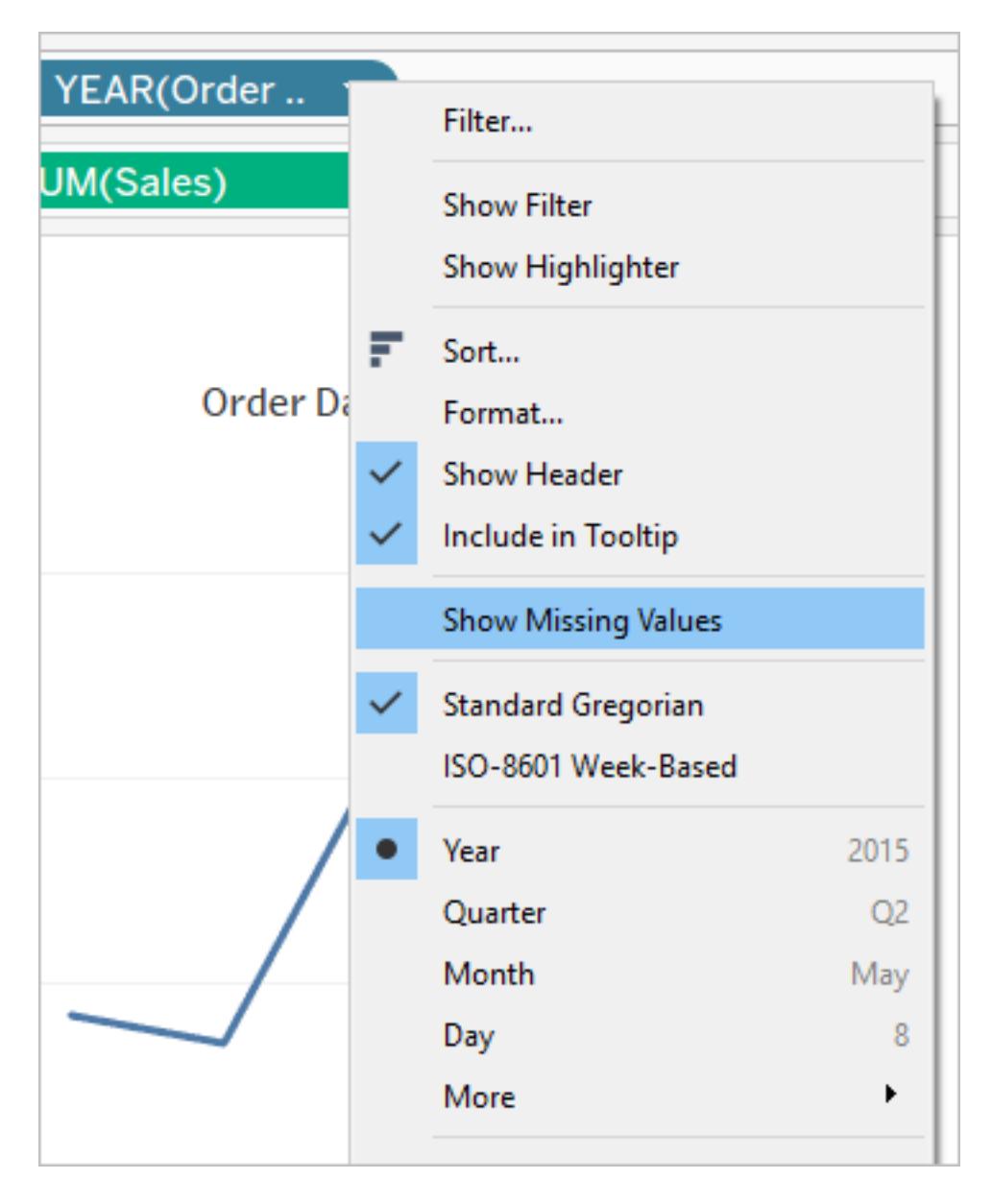

Tuttavia, questo non è sufficiente per creare previsioni relative agli indicatori generati. Se tenti di eseguire un calcolo su di essi (che si tratti di un calcolo di previsione o meno), Tableau restituisce [valori](https://help.tableau.com/current/pro/desktop/it-it/datafields_specialvalues.htm#null-numbers-and-dates-and-negative-values-on-log-axes) Null. Questo è un comportamento previsto, poiché tali indicatori sono basati su valori mancanti che non esistono.

Per creare previsioni dei valori mancanti, apri il menu **Analisi** nella parte superiore, quindi seleziona **Deduci le proprietà dai valori mancanti**.

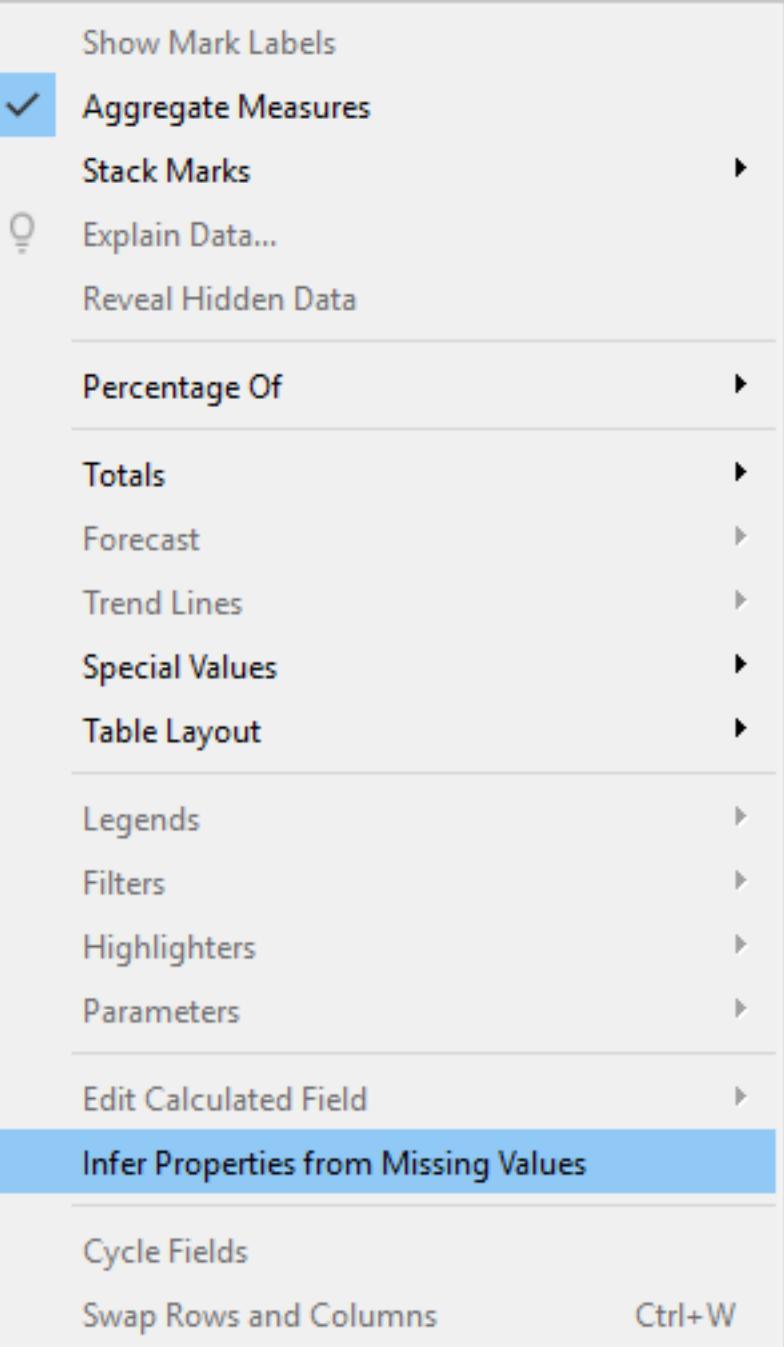

**Nota:** per impostazione predefinita, l'opzione **Deduci le proprietà dai valori mancanti** è disattivata, anche quando l'opzione **Mostra valori mancanti** è attivata. È possibile applicare questa impostazione a qualsiasi campo o asse che può essere espanso utilizzando l'opzione **Mostra valori mancanti**.

### Esempio di previsione degli indicatori generati

Esploriamo ulteriormente questo comportamento. Confronteremo tre diverse illustrazioni che mostrano come le impostazioni **Mostra valori mancanti** e **Deduci le proprietà dai valori mancanti** possono influire sulla visualizzazione, a seconda che una o entrambe le opzioni siano attivate o disattivate. Per seguire gli esempi, scarica la seguente cartella di lavoro da Tableau Public: [Predictions](https://public.tableau.com/profile/tableau.docs.team#!/vizhome/PredictionsonMissingValues/ShowMissingValuesONInferProperitesfromMissingValuesON) on Missing Values.

Abbiamo incluso le previsioni usando ATTR(DAY([Order Date])) come predittore. Questo non è il miglior predittore per i dati (e produce previsioni inadeguate), ma ai fini del presente articolo è utile per illustrare l'opzione **Deduci le proprietà dai valori mancanti**.

Ogni visualizzazione include le stesse quattro misure nello spazio Righe, come descritto di seguito:

- Riga 1: SUM ([Profit])
- Riga 2: RUNNING SUM(SUM([Profit]))
- Riga 3: ATTR(DAY([Order Date]))
- Riga 4: MODEL QUANTILE(0.5, SUM([Profit]), ATTR(DAY([Order Date])))

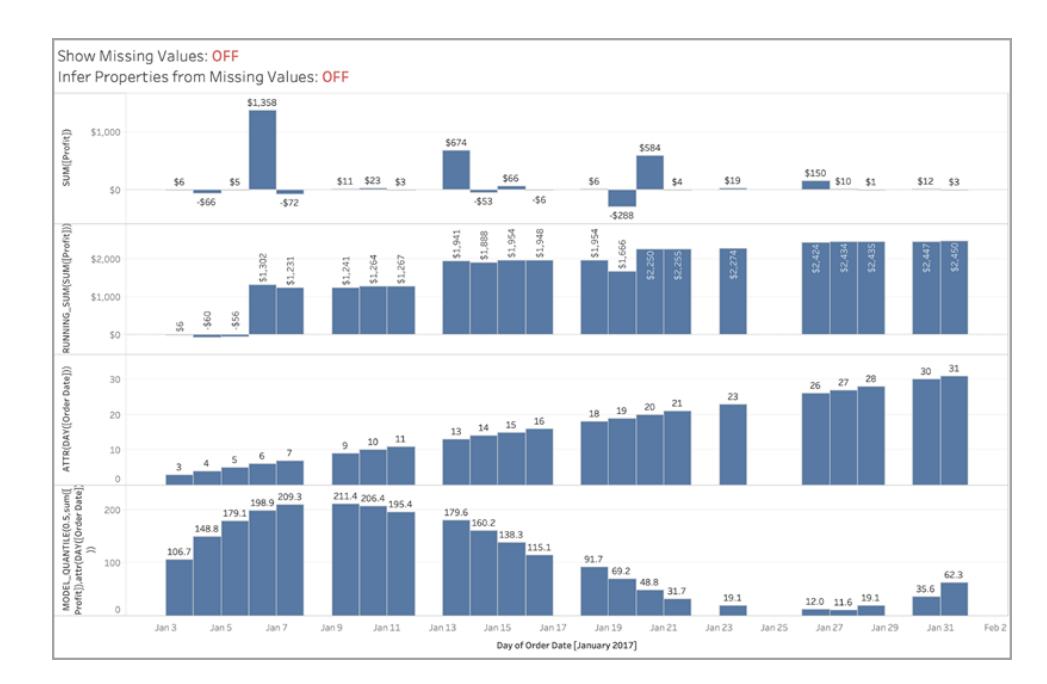

### Illustrazione 1

*Nell'immagine precedente, entrambe le opzioni* **Mostra valori mancanti** *e* **Deduci le proprietà dai valori mancanti** *sono disattivate, in base alle impostazioni predefinite di Tableau.*

*Verrebbe mostrata la stessa visualizzazione se l'opzione* **Deduci le proprietà dai valori mancanti** *fosse attivata e* **Mostra valori mancanti** *fosse disattivata. Ciò è dovuto al fatto che l'opzione* **Deduci le proprietà dai valori mancanti** *dipende dall'attivazione dell'opzione* **Mostra valori mancanti***.*

### Illustrazione 2

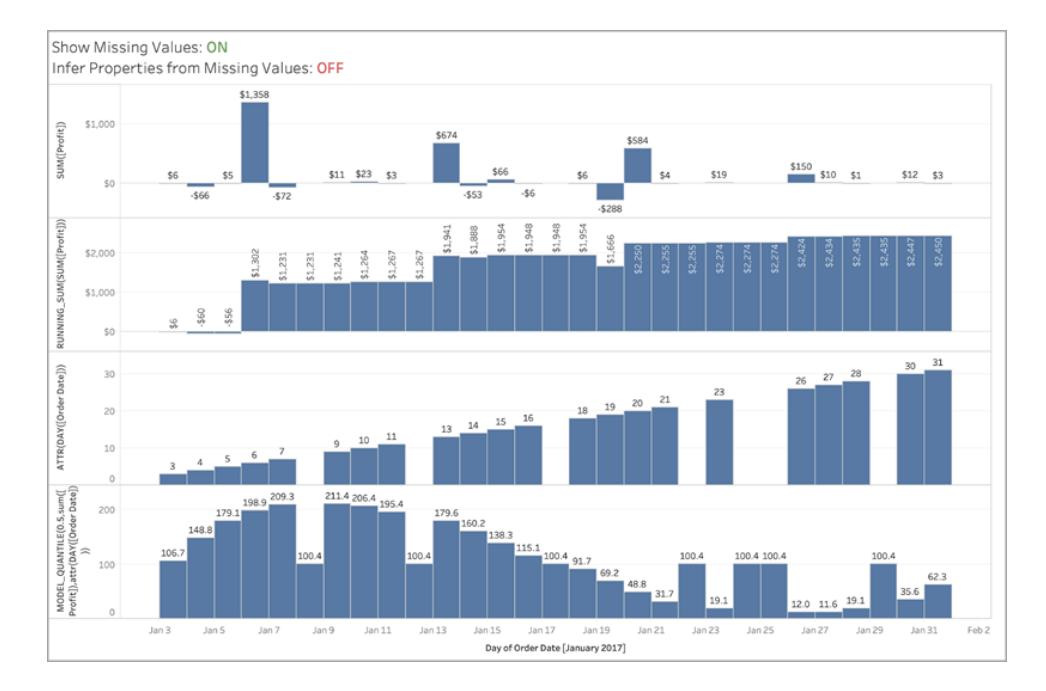

*Nell'immagine precedente, l'opzione* **Mostra valori mancanti** *è attivata, mentre* **Deduci le proprietà dai valori mancanti** *è disattivata. Per impostazione predefinita, l'opzione* **Deduci le proprietà dai valori mancanti** *è disattivata, anche quando l'opzione* **Mostra valori mancanti** *è attivata.*

*Puoi notare che in questa situazione non calcoliamo un valore per ATTR su DAY([Order Date]) per i valori mancanti (riga 3). Generiamo una previsione per le date densificate, ma è identica per tutte le date mancanti, poiché non siamo in grado di dedurre il valore effettivo di ATTR(DAY ([Order Date])), come mostrato nella riga 3. Effettivamente, tali indicatori vengono calcolati come se DAY([Order Date]) fosse Null.*
## Illustrazione 3

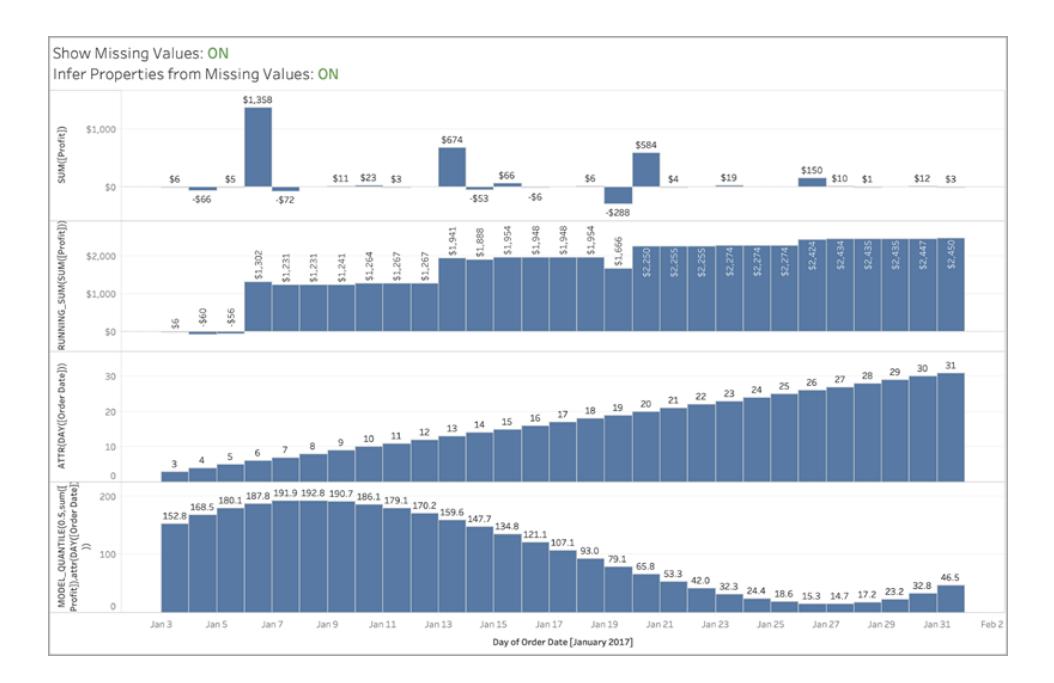

*In questa immagine, entrambe le opzioni* **Mostra valori mancanti** *e* **Deduci le proprietà dai valori mancanti** *sono attivate, in modo da osservare l'impostazione* **Deduci le proprietà dai valori mancanti** *in azione.*

*Come puoi vedere, dal momento che siamo in grado di dedurre ATTR(DAY([Order Date])) (riga 3), possiamo usarlo per le previsioni nella riga 4. Il risultato è una curva uniforme di previsioni.*

## Regolarizzazione e incremento nella modellazione predittiva

Molti utenti di Tableau potrebbero non utilizzare la [modellazione](https://help.tableau.com/current/pro/desktop/it-it/predictions_overview.htm) predittiva, né tanto meno cercare modi per migliorare l'adattamento e la qualità delle previsioni di un modello predittivo. Questo articolo è destinato agli utenti avanzati interessati a questo settore della data science.

Oltre agli argomenti predefiniti, come l'espressione di destinazione (la misura da prevedere) e l'espressione del predittore (la misura e/o le dimensioni utilizzate per formulare la previsione), puoi aggiungere altri due argomenti per ottimizzare le previsioni: *lambda*, un parametro di regolarizzazione, e l'*incremento*. Questo comporta l'aggiunta dei nuovi argomenti alla [sintassi](https://help.tableau.com/current/pro/desktop/it-it/predictions_overview.htm#syntax-of-predictive-modeling-functions--in-detail) del calcolo.

## Quali modelli funzionano con la regolarizzazione e l'incremento?

Le funzioni di modellazione predittiva in Tableau supportano tre modelli: la regressione lineare (anche denominata regressione ordinaria dei minimi quadrati, o OLS), la regressione lineare

regolarizzata (o regressione ridge) e la regressione con processo gaussiano. Se utilizzi la regressione lineare o ridge, l'incremento consente di aumentare la capacità dei modelli di individuare schemi non lineari. Se utilizzi la regressione ridge, il parametro di regolarizzazione è uno scalare che puoi utilizzare per impostare l'effetto di regolarizzazione sul modello.

La regolarizzazione e l'incremento non sono applicabili alla [regressione](https://help.tableau.com/current/pro/desktop/it-it/predictions_choosing_model.htm#gaussian-process-regression) con processo [gaussiano.](https://help.tableau.com/current/pro/desktop/it-it/predictions_choosing_model.htm#gaussian-process-regression)

Prima di descrivere più approfonditamente la regolarizzazione e l'incremento, esaminiamo questi due modelli:

La **regressione lineare** è ideale quando vi sono uno o più predittori che hanno una relazione lineare tra la previsione e la destinazione di previsione, non sono influenzati dalle stesse condizioni sottostanti e non rappresentano due istanze degli stessi dati (ad esempio, vendite espresse sia in dollari che in euro).

La **regressione lineare regolarizzata** viene utilizzata per aumentare la stabilità, ridurre l'impatto della collinearità e migliorare l'efficienza computazionale e la generalizzazione. In Tableau viene utilizzata la regolarizzazione L2. Per maggiori informazioni sulla regolarizzazione L2, consulta questa lezione sulla [regressione](https://online.stat.psu.edu/stat857/node/155/) ridge.

#### Che cos'è la regolarizzazione?

La regressione ridge è un tipo specifico di regressione lineare regolarizzata. La regolarizzazione impone una penalità per la dimensione dei coefficienti del modello. L'intensità della regolarizzazione è controllata da [lambda,](https://developers.google.com/machine-learning/crash-course/regularization-for-simplicity/lambda) uno scalare utilizzato per ottimizzare l'impatto complessivo della regolarizzazione. Maggiore è il valore, maggiore è la penalità (ovvero, maggiore è la regolarizzazione).

La regressione ridge risolve alcuni dei problemi della regressione lineare:

- Rimuove le problematiche introdotte dalla multicollinearità tra i predittori.
- Se il problema dei minimi quadrati è condizionato male, ad esempio se il numero di punti dati è inferiore al numero di funzionalità, lambda selezionerà una soluzione univoca.
- Fornisce un modo per migliorare la generalizzazione del modello lineare.

Per impostazione predefinita, la regressione ridge in Tableau ha **lambda=0.5**perché questo valore funziona bene in molti casi. Per modificare il valore lambda, è sufficiente modificare il calcolo tabella (vedi gli esempi riportati di seguito).

## Che cos'è l'incremento?

L'incremento in MODEL\_QUANTILE e MODEL\_PERCENTILE è un semplice esempio di [incremento](https://en.wikipedia.org/wiki/Feature_engineering) dei dati: i predittori sono espansi in polinomi di ordine superiore. In Tableau sono disponibili due tipi di incrementi polinomiali integrati nelle funzioni di modellazione predittiva.

- <sup>l</sup> Per le **dimensioni ordinate**, i polinomi di [Legendre](https://en.wikipedia.org/wiki/Legendre_polynomials) fino all'ordine 3 consentono al modello lineare di individuare relazioni quadratiche e cubiche tra il predittore incrementato e la risposta.
- **Per le misure**, i [polinomi](https://en.wikipedia.org/wiki/Hermite_polynomials) di Hermite di 2° grado consentono al modello lineare di individuare relazioni quadratiche tra il predittore incrementato e la risposta.

Nella regressione lineare, solo le dimensioni ordinate vengono incrementate per impostazione predefinita con **augmentation=on**. Nella regressione ridge dove **model=rl**, solo le misure vengono incrementate per impostazione predefinita. Per ignorare l'impostazione e disabilitare l'incremento per ogni predittore nel calcolo, utilizza **augmentation=off**. Non verranno aggiunti polinomi di ordine superiore.

Disattivare gli incrementi è vantaggioso quando l'insieme di dati è molto piccolo perché gli incrementi potrebbero causare l'overfitting di qualsiasi rumore presente nei dati originali e anche perché la relazione risultante è più semplice e intuitiva.

**Nota:** l'incremento viene attivato/disattivato per ogni predittore (ovvero all'interno dell'argomento predittore del calcolo). Lambda (e il modello) vengono applicati al livello superiore (al di fuori di qualsiasi espressione predittore).

## Configurazione di lambda e dell'incremento nel calcolo

Ora che conosci il parametro di regolarizzazione (o lambda) e l'incremento dei dati, esaminiamoli nel contesto di un calcolo di previsione:

```
MODEL_QUANTILE("model=rl, lambda=0.05", 0.5, SUM([Profit]),
"augmentation=off", SUM([Sales]))
```
Di seguito è riportata una tabella che riepiloga rapidamente se la modifica dell'incremento e di lambda rispetto all'impostazione predefinita influisce sui modelli lineari:

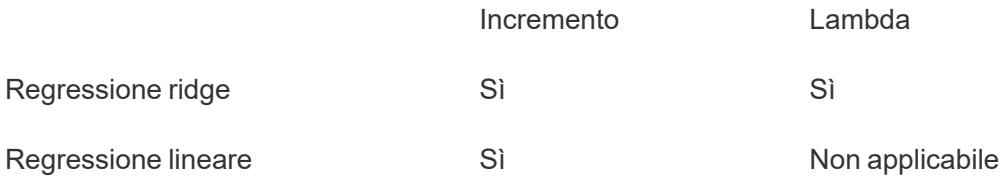

## Considerazioni relative alla regolarizzazione e all'incremento

- Se disponi del modello errato per i dati, è probabile che la modifica del parametro di regolarizzazione o dell'incremento non produca risultati significativamente migliori. Valuta se i tipi di dati sono corretti (confronto tra misure e dimensioni). Se i dati sottostanti sono una serie temporale, ad esempio, valuta l'utilizzo della [regressione](https://help.tableau.com/current/pro/desktop/it-it/predictions_choosing_model.htm#gaussian-process-regression) con processo [gaussiano,](https://help.tableau.com/current/pro/desktop/it-it/predictions_choosing_model.htm#gaussian-process-regression) modificando il modello nel calcolo tabella con **model=gp**.
- Poiché la regressione OLS non è regolarizzata, non esiste alcun valore lambda che possa essere modificato.
- Se l'insieme di dati è estremamente piccolo e disponi di dimensioni (in particolare dimensioni con cardinalità elevata), valuta l'utilizzo della regressione ridge aggiungendo model=rl al calcolo tabella.
- A parità di condizioni (per lo stesso insieme di dati e con l'incremento attivato o disattivato), un valore lambda basso può migliorare l'adattamento, ma danneggiare la generalizzazione (overfitting).
- Al contrario, un valore lambda elevato può spingere l'adattamento verso un modello costante, senza alcuna dipendenza dai predittori. Ciò ridurrà la capacità del modello (underfitting).

## Esempio 1

Questo esempio mostra la relazione tra colesterolo medio e malattie cardiache negli uomini e nelle donne, dove gli uomini sono rappresentati da indicatori quadrati e le donne sono rappresentate da cerchi.

Nella prima visualizzazione gli indicatori blu mostrano la destinazione di previsione e gli indicatori arancioni sono i valori modellati. Puoi vedere che è presente un notevole rumore nei dati e che con l'incremento attivato e un valore lambda piccolo di 0,01 osserviamo tassi irrealistici di malattie cardiache superiori a 1. C'è una dipendenza troppo ripida, probabilmente a causa di tutti gli outlier nei dati rumorosi.

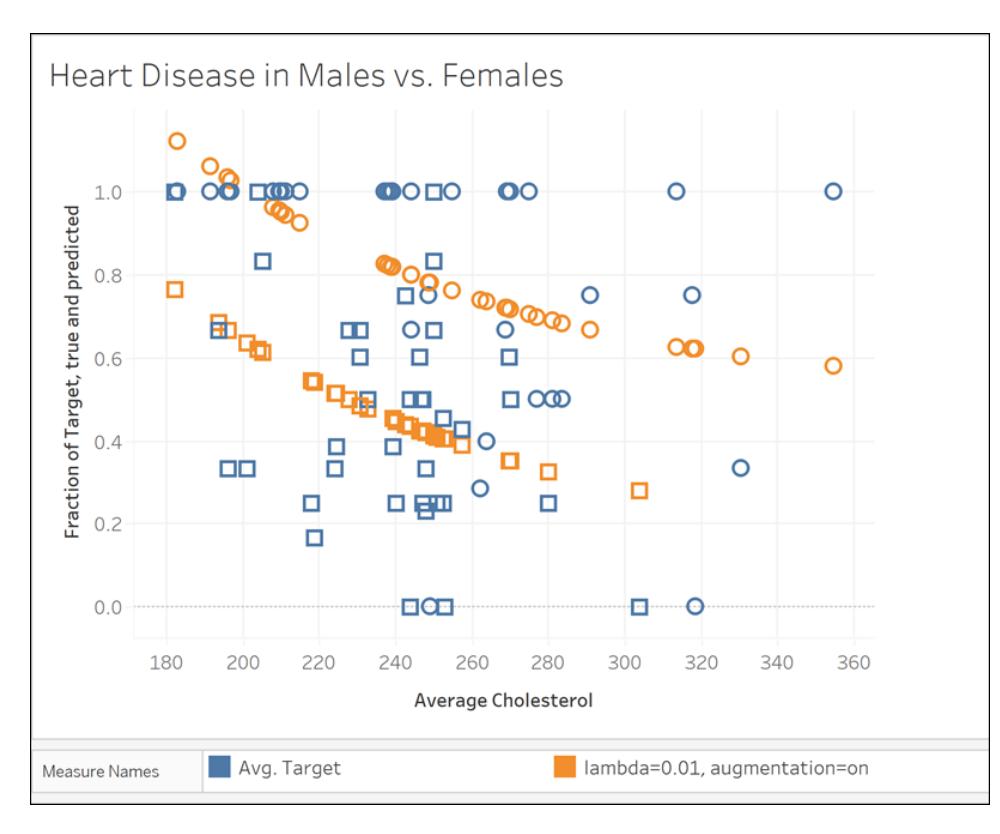

MODEL\_QUANTILE("model=rl, lambda=0.01", 0.5, AVG([Destinazione]), ATTR([Sesso]), "augmentation=on", AVG([Colesterolo]))

Nella visualizzazione successiva confrontiamo la destinazione di previsione con un modello diverso, con l'incremento disattivato e un valore lambda pari a 10. Puoi notare che questo modello è più realistico e nessun indicatore supera un tasso di malattia di 1.

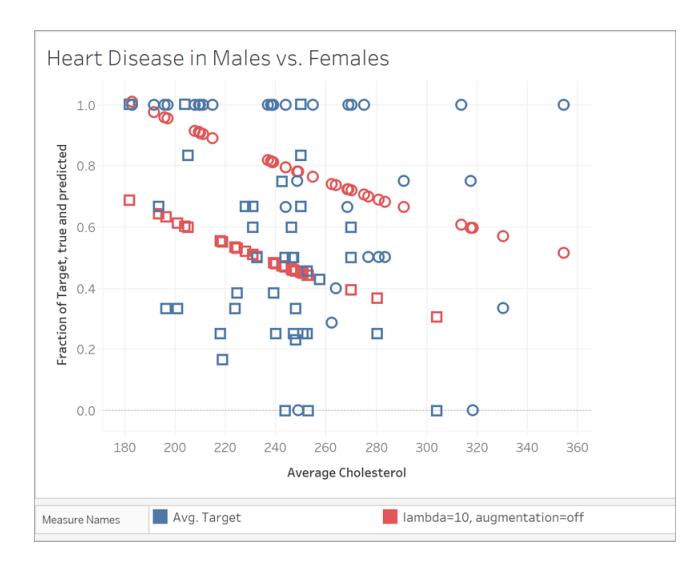

MODEL\_QUANTILE("model=rl, lambda=10", 0.5, AVG([Destinazione]), ATTR([Sesso]), "augmentation=off", AVG([Colesterolo]))

# Esempio 2

Quindi, diamo un'occhiata a un altro esempio reale utilizzando i dati del sistema di bike sharing Bluebikes (in precedenza Hubway) di Boston. In questo caso, la regressione lineare funziona bene. Confronta le visualizzazioni seguenti, aggregate in base ai trimestri del 2017:

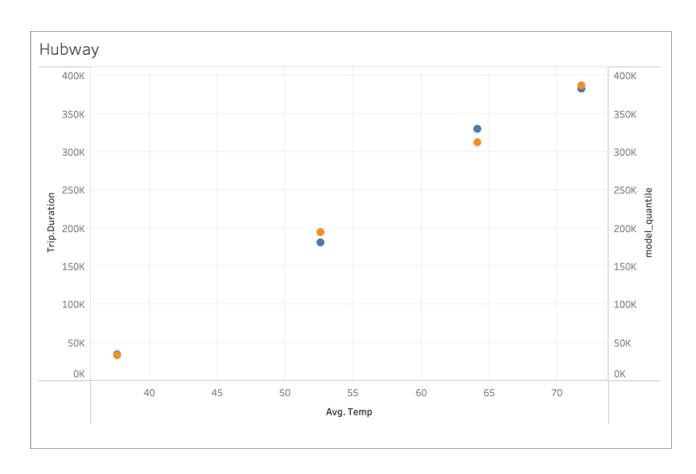

MODEL\_QUANTILE('model=rl, lambda=0.05', 0.5, sum([Durata.Percorso]), AVG([Temperatura]))

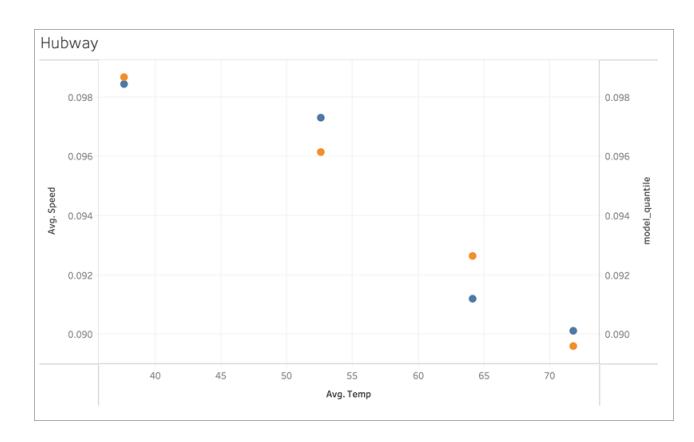

#### MODEL\_QUANTILE('model=rl, lambda=0.05', 0.5, AVG([Velocità]), AVG([Temperatura]))

Nessuno dei due è incline all'overfitting, quindi la dipendenza da lambda è debole per un valore lambda piccolo.

Ora osserva quest'ultima visualizzazione:

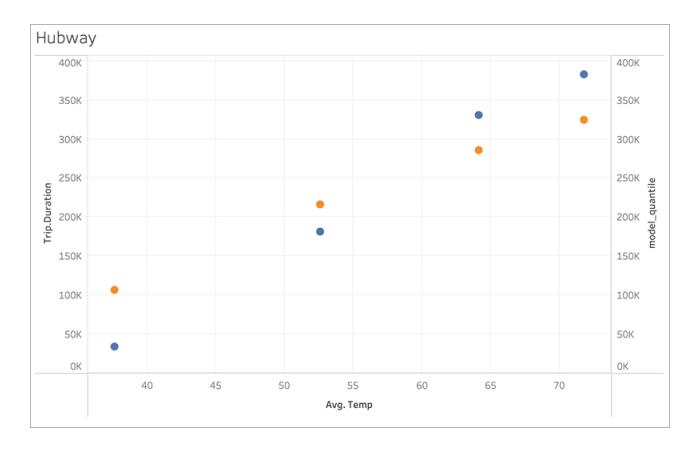

#### MODEL\_QUANTILE('model=rl, lambda=2', 0.5, sum([Durata.Percorso]), AVG([Temperatura]))

Puoi notare che con l'aumentare di lambda, l'adattamento si appiattisce fino a non avere alcuna pendenza (ovvero diventa sovra-regolarizzato o con "underfitting").

## Risolvere gli errori nelle funzioni di modellazione predittiva

Durante l'utilizzo delle funzioni di [modellazione](https://help.tableau.com/current/pro/desktop/it-it/predictions_overview.htm) predittiva in Tableau, potrebbero verificarsi errori quando si tenta di aggiungere i calcoli a una visualizzazione. Spesso, ciò è dovuto a una combinazione di predittori ed elementi visualizzati che determina un calcolo matematicamente non valido.

In genere, la prima operazione da eseguire è controllare la dimensione Calcola [utilizzando](https://help.tableau.com/current/pro/desktop/it-it/calculations_tablecalculations.htm#the-basics-addressing-and-partitioning). Verifica quindi che non vi sia una mancata corrispondenza tra il livello di dettaglio specificato nei predittori e il livello di dettaglio nella vista. Verifica inoltre che i predittori forniscano dati pertinenti al modello, data la visualizzazione corrente.

In questo articolo vengono descritti in dettaglio diversi problemi comuni e i modi in cui è possibile risolverli.

Gli errori relativi alle funzioni di modellazione predittiva sono in genere causati da uno o più dei seguenti problemi, a seconda del modello in uso.

Errori generali

- <sup>l</sup> **[Dimensione](#page-2959-0) Calcola utilizzando non valida** alla pagina successiva
- <sup>l</sup> **Predittori di dimensioni in conflitto con il livello di dettaglio [visualizzato](#page-2960-0)** a pagina [2761](#page-2960-0)
- <sup>l</sup> **Più [predittori](#page-2960-1) in conflitto tra loro** a pagina 2761
- <sup>l</sup> **Dati [insufficienti](#page-2961-0) per creare un modello** a pagina 2762
- <sup>l</sup> **[Impossibile](#page-2961-1) creare un modello valido a partire dai dati forniti** a pagina 2762

Errori relativi alla regressione con processo gaussiano

- <sup>l</sup> **La regressione con processo gaussiano richiede [esattamente](#page-2962-0) un predittore di [dimensione](#page-2962-0) ordinato** a pagina 2763
- <sup>l</sup> **La [regressione](#page-2964-0) con processo gaussiano supporta solo le dimensioni come predittori** a [pagina](#page-2964-0) 2765
- <sup>l</sup> **Non sono presenti dati di training per una o più [destinazioni](#page-2964-1) di previsione** a pagina [2765](#page-2964-1)
- <span id="page-2959-0"></span><sup>l</sup> **Sono presenti più di 5.000 [indicatori](#page-2964-2)** a pagina 2765

## Dimensione Calcola utilizzando non valida

Quando si visualizza una funzione di modellazione predittiva, è necessario specificare una dimensione Calcola utilizzando. È consigliabile selezionare una dimensione specifica, ad esempio **Regione** o **Categoria**, anziché una dimensione direzionale, ad esempio **Tabella (orizzontale quindi verticale)** o **Riquadro (orizzontale)**.

Poiché in una dimensione di partizionamento o in una dashboard possono essere incluse più funzioni di modellazione predittiva, la selezione di una dimensione di partizionamento specifica consente di creare modelli utilizzando lo stesso insieme di dati sottostante per ogni singola funzione. In altre parole, viene eseguito un confronto dei risultati da modelli simili.

Per maggiori informazioni su indirizzamento e partizionamento, consulta **[Trasformare](#page-2683-0) i valori con i calcoli [tabella](#page-2683-0)** a pagina 2484.

Quando si lavora con le funzioni di modellazione predittiva, è fondamentale garantire la coerenza tra le diverse istanze, sia nelle diverse iterazioni del modello (ad esempio, quando si selezionano predittori diversi) che nelle diverse visualizzazioni. L'utilizzo delle dimensioni Calcola utilizzando direzionali apre la possibilità che una banale modifica nei dati visualizzati influisca in modo significativo sui dati utilizzati per creare il modello, influenzandone la validità e la coerenza tra diverse visualizzazioni.

Possono essere visualizzati [valori](https://help.tableau.com/current/pro/desktop/it-it/datafields_specialvalues.htm#null-numbers-and-dates-and-negative-values-on-log-axes) Null se non è stata specificata alcuna dimensione Calcola utilizzando o se è stata selezionata una dimensione Calcola utilizzando non valida.

Le dimensioni Calcola utilizzando non valide includono:

- <sup>l</sup> Cella: questa dimensione comporterà sempre l'utilizzo di un singolo punto dati per la creazione di un modello e non avrà esito positivo.
- <sup>l</sup> Una dimensione nidificata di livello superiore (ad esempio, se **Regione** e **Stato** sono entrambi visualizzati su un asse in cui gli indicatori vengono generati per **Stato** ma raggruppati per **Regione**). Se è selezionata **Regione** come dimensione di partizionamento,

verranno restituiti valori Null, poiché non sono presenti indicatori formalizzati per **Regione** in questa visualizzazione.

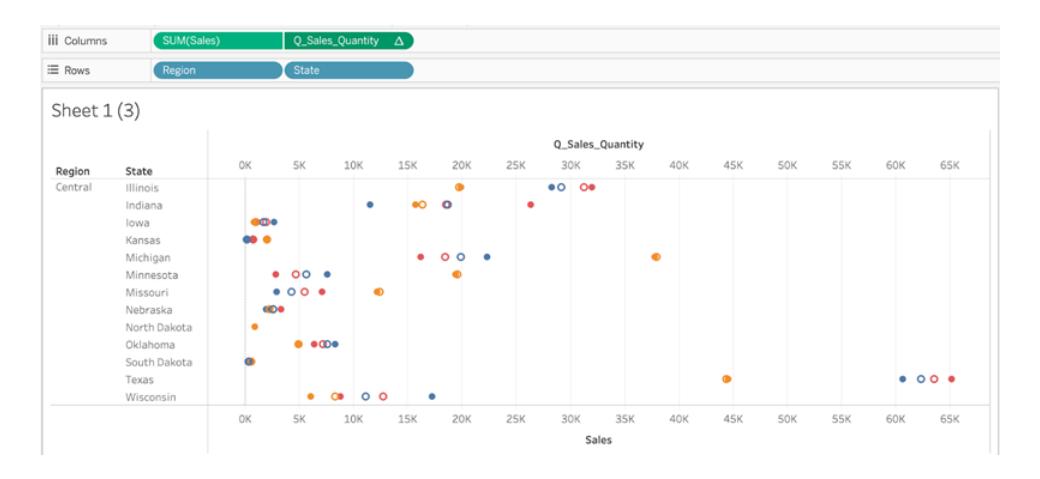

*Nella visualizzazione precedente, le dimensioni Calcola utilizzando valide sono Stato e Categoria. Il partizionamento dei dati per Stato o Categoria produce più indicatori validi che possono essere utilizzati per creare un modello.*

*Regione, sebbene sia elencata come opzione Calcola utilizzando, non genera alcun indicatore al livello di dettaglio di questa vista e non può essere utilizzata per partizionare i dati.*

Per maggiori informazioni, consulta **Calcola utilizzando e [partizionamento](#page-2920-0) dei dati nella [modellazione](#page-2920-0) predittiva** a pagina 2721.

## <span id="page-2960-0"></span>Predittori di dimensioni in conflitto con il livello di dettaglio visualizzato

I predittori di dimensioni devono essere allo stesso livello di dettaglio della visualizzazione o a un livello *superiore*. In altre parole, se si stanno visualizzando i dati per **Stato**, è possibile utilizzare **Stato**, **Regione** o **Paese** come predittori, ma l'utilizzo di **Città** come predittore genererà un errore. Poiché esistono più città all'interno di uno stato, questo predittore verrà risolto in \* per tutti gli indicatori e non restituirà informazioni significative. Di conseguenza, Tableau lo ignorerà.

Ogni predittore dimensionale deve essere racchiuso all'interno di una [funzione](https://kb.tableau.com/articles/howto/when-to-use-the-attribute-attr-function?lang=it-it) ATTR, ad esempio:

<span id="page-2960-1"></span>MODEL\_PERCENTILE(SUM([Sales]), ATTR([State]), ATTR([Category])

## Più predittori in conflitto tra loro

Ogni predittore utilizzato in una determinata funzione di modellazione predittiva deve fornire informazioni indipendenti al calcolo. Se vengono selezionati due predittori che sono esattamente equivalenti, versioni ridimensionate o inversi l'uno dell'altro, la funzione di modellazione predittiva restituirà un errore quando viene visualizzata.

Ad esempio, un insieme di dati che tiene traccia delle condizioni meteorologiche nel tempo potrebbe avere due campi: **IsRain** e **IsClear**. Questi due campi sono inversi l'uno dell'altro, ovvero **IsClear** = True quando **IsRain** = False e viceversa. L'inclusione di **IsClear** e **IsRain** come predittori in una singola funzione di modellazione predittiva restituirà un errore.

Questo vale sia per l'utilizzo di misure che di dimensioni come predittori.

In entrambi i casi, l'errore può essere risolto modificando i predittori in modo da rimuovere i predittori altamente correlati. Per maggiori informazioni, consulta **Scelta dei [predittori](#page-2909-0)** a pagina [2710](#page-2909-0).

## <span id="page-2961-0"></span>Dati insufficienti per creare un modello

Devono essere presenti almeno tre indicatori all'interno di una partizione per consentire alle funzioni di modellazione predittiva di creare un modello e generare previsioni. Se nell'insieme di dati definito dai dati visualizzati e dalla dimensione Calcola utilizzando sono presenti due indicatori o meno, la funzione di modellazione predittiva restituirà risultati Null.

Per risolvere questo problema, modifica il livello di dettaglio, i parametri di filtro dei dati o la dimensione Calcola utilizzando in modo che ogni partizione abbia più di due indicatori.

# <span id="page-2961-1"></span>Impossibile creare un modello valido a partire dai dati forniti

Questo errore si verifica se è presente un conflitto tra i predittori selezionati, il livello di dettaglio visualizzato e/o la dimensione Calcola utilizzando selezionata, tale da rendere impossibile utilizzare i predittori per creare un modello razionale.

Ad esempio, esaminiamo questo calcolo MODEL\_QUANTILE:

MODEL\_QUANTILE(0.5, MEDIAN([Profit]), ATTR(MONTH([Order Date])))

L'applicazione di questo calcolo a una visualizzazione in cui ogni indicatore rappresenta un valore di **State** restituirà l'errore seguente:

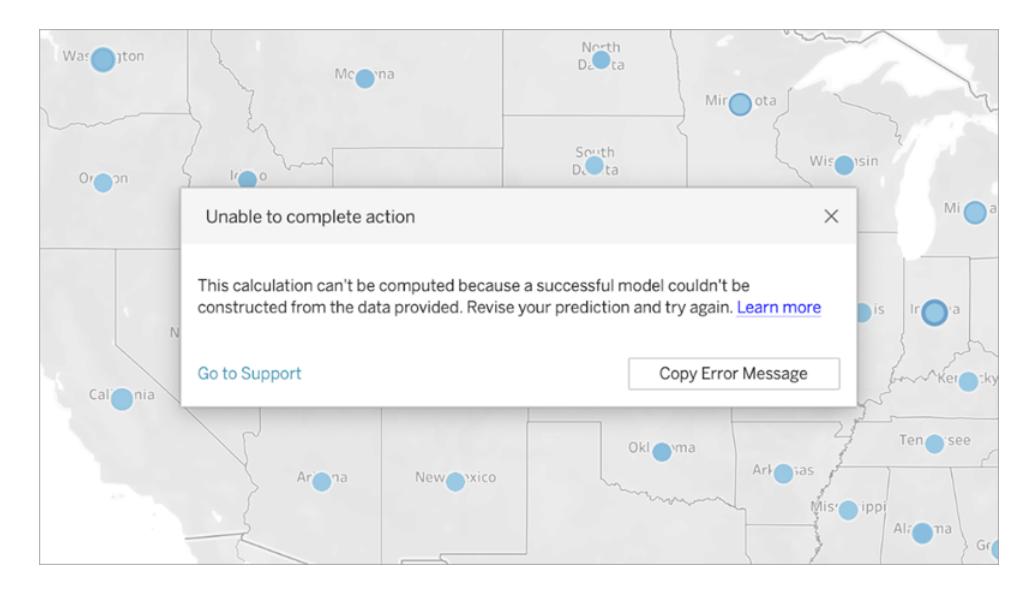

Poiché **Order Date** non viene utilizzato per visualizzare o segmentare i dati, la funzione di modellazione predittiva non può usare il predittore specificato per creare un modello.

Per risolvere il problema:

- Aggiorna la visualizzazione in modo da includere il predittore come dimensione.
- Aggiorna la funzione in modo da rimuovere il predittore non valido.

<span id="page-2962-0"></span>Vale la pena notare che questo errore riflette una mancata corrispondenza tra la visualizzazione e i predittori specifici del calcolo tabella. Questo stesso calcolo funzionerebbe senza problemi se venisse applicato a una visualizzazione che include **Order Date** come dimensione.

# La regressione con processo gaussiano richiede esattamente un predittore di dimensione ordinato

Per utilizzare la regressione con processo gaussiano, è necessario includere esattamente una dimensione ordinata come predittore. È possibile includere ulteriori dimensioni *non ordinate* come predittori. Le misure non possono essere utilizzate come predittori con la regressione con processo gaussiano.

Se si verifica questo errore, aggiungi un predittore di dimensione ordinato al calcolo tabella, rimuovi il predittore di dimensione ordinato in eccesso o specifica che una delle dimensioni ordinate deve essere trattata come una dimensione non ordinata.

Poiché la regressione con processo gaussiano è particolarmente indicata nei dati delle serie temporali, in genere viene utilizzato un predittore basato sul tempo come ATTR(DATETRUNC ('month', [Data ordine])). Qualsiasi valore date part può essere utilizzato nell'espressione

DATETRUNC, ma date part deve essere allo stesso livello di dettaglio della visualizzazione o a un livello superiore. In altre parole, se la visualizzazione utilizza WEEK([Data ordine]) come livello di aggregazione, date part deve essere "week", "month", "quarter" e così via. Non può essere "dayofyear", "day", "weekday", "hour" e così via.

Poiché ATTR(MONTH([Data])) restituisce valori stringa, non funzionerà come predittore dimensionale ordinato, a meno che non venga specificato manualmente. Ciò è possibile includendo **"ordered"** immediatamente prima del predittore, come indicato di seguito:

```
MODEL_PERCENTILE(  
"model=gp",
SUM([Sales]),
"ordered",ATTR(MONTH([Order Date]))
\lambda
```
Se desideri includere più dimensioni temporali nei predittori, devi specificare quelle che vuoi utilizzare come dimensioni non ordinate. Ciò è possibile includendo **"unordered"** direttamente prima della dimensione, come indicato di seguito:

```
MODEL_PERCENTILE(  
"model=gp",
SUM([Sales]),
ATTR(DATETRUNC('month',[Order Date]))
"unordered",ATTR(DATETRUNC('year',[Order Date]))
)
```
Il tentativo di utilizzare il calcolo precedente senza specificare **"unordered"** davanti a ATTR (DATETRUNC('year',[Data ordine]) restituirà un errore.

Inoltre, la direzione di indirizzamento (o "Calcola utilizzando") per la regressione con processo gaussiano deve essere impostata sullo stesso campo del predittore di dimensione ordinato.

È possibile selezionare una sola direzione di indirizzamento (o "Calcola utilizzando") per tutti i modelli.

# <span id="page-2964-0"></span>La regressione con processo gaussiano supporta solo le dimensioni come predittori

Non è possibile utilizzare alcuna misura come predittore nei calcoli con processo gaussiano. Rimuovi il predittore di misura.

Questa limitazione si applica solo alle funzioni di modellazione predittiva che specificano la regressione con processo gaussiano. Le funzioni di regressione lineare (o OLS, l'impostazione predefinita) e di regressione lineare regolarizzata supportano le misure come predittori.

## <span id="page-2964-1"></span>Non sono presenti dati di training per una o più destinazioni di previsione

La regressione con processo gaussiano richiede che ogni partizione di dati abbia almeno *n* punti dati per creare un modello predittivo e restituire previsioni. Se si verifica questo errore, modifica le previsioni.

# <span id="page-2964-2"></span>Sono presenti più di 5.000 indicatori

Le regressioni con processo gaussiano sono supportate solo nelle visualizzazioni con meno di 5.000 indicatori. Per risolvere il problema, aggiorna il livello di dettaglio per ridurre il numero di indicatori oppure seleziona un modello statistico diverso.

# Integrare le previsioni di Einstein Discovery in Tableau

Puoi presentare le previsioni dinamiche di Einstein Discovery nelle viste e nelle dashboard di Tableau. In Tableau 2021.1 e versioni successive è possibile accedere alla potenza delle previsioni di Einstein Discovery in questi modi:

- Connettiti all'[estensione](#page-2967-0) di analisi Einstein Discovery per interagire con i modelli predittivi basati su Einstein Discovery da Tableau.
- Incorpora le previsioni in una cartella di lavoro di Tableau incollando gli script di [calcolo](#page-2968-0) tabella generati da Einstein [Discovery](#page-2968-0) nei campi calcolati di Tableau.
- Offri agli utenti previsioni dinamiche e su richiesta basate sui dati di Tableau utilizzando l'[estensione](#page-2968-1) di dashboard Einstein Discovery.
- In Tableau Prep, aggiungi i passaggi di [previsione](https://help.tableau.com/current/prep/it-it/prep_predictions.htm) di Einstein Discovery ai flussi per arricchire l'output dei flussi con previsioni e, facoltativamente, miglioramenti e fattori principali.

**Nota**: per un'introduzione a Einstein Discovery in Tableau, vedi la pagina [Einstein](https://www.tableau.com/it-it/products/add-ons/einstein-discovery) [Discovery](https://www.tableau.com/it-it/products/add-ons/einstein-discovery) in Tableau e la [demo](https://www.tableau.com/it-it/learn/webinars/einstein-discovery-tableau-demo) su [tableau.com](https://www.tableau.com/it-it/).

# Cos'è Einstein Discovery?

Einstein Discovery è uno strumento di analisi che integra l'analisi dei dati con la potenza dell'intelligenza artificiale utilizzando modelli di apprendimento automatico e analisi statistiche complete. Einstein Discovery esamina rapidamente milioni di righe di dati per trovare correlazioni importanti, prevedere i risultati e suggerire modi per migliorare i risultati previsti.

Per maggiori informazioni su [Einstein](https://trailhead.salesforce.com/en/content/learn/trails/wave_analytics_einstein_discovery) Discovery, consulta il percorso Gain Insight with Einstein [Discovery](https://trailhead.salesforce.com/en/content/learn/trails/wave_analytics_einstein_discovery) in [Trailhead](https://trailhead.salesforce.com/en/home).

**Nota**: Einstein Discovery in Tableau è basato su [salesforce.com](https://www.salesforce.com/). Consulta il tuo contratto con [salesforce.com](https://www.salesforce.com/) per i termini applicabili.

# <span id="page-2965-0"></span>Requisiti per l'accesso

Per configurare e utilizzare le previsioni di Einstein Discovery in Tableau, tu e chiunque visualizza le previsioni in una cartella di lavoro di Tableau avrete bisogno di determinate licenze, accessi e autorizzazioni in Salesforce e Tableau.

## Requisiti di Salesforce

L'integrazione di Tableau con Einstein Discovery è supportata in Tableau versione 21.1 o successiva. L'integrazione richiede:

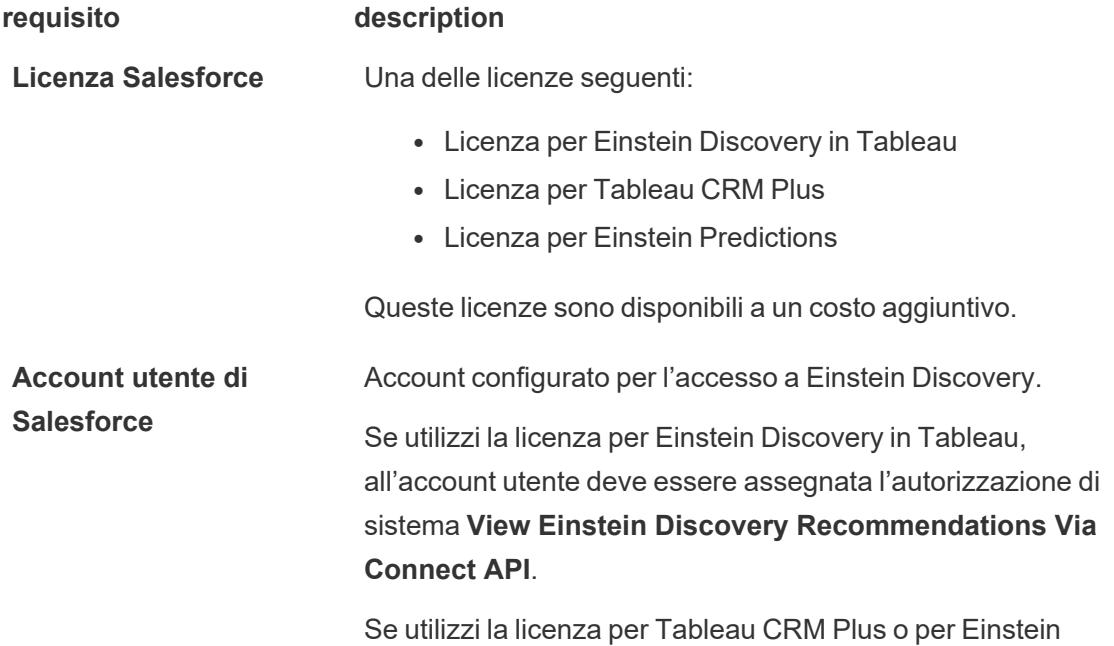

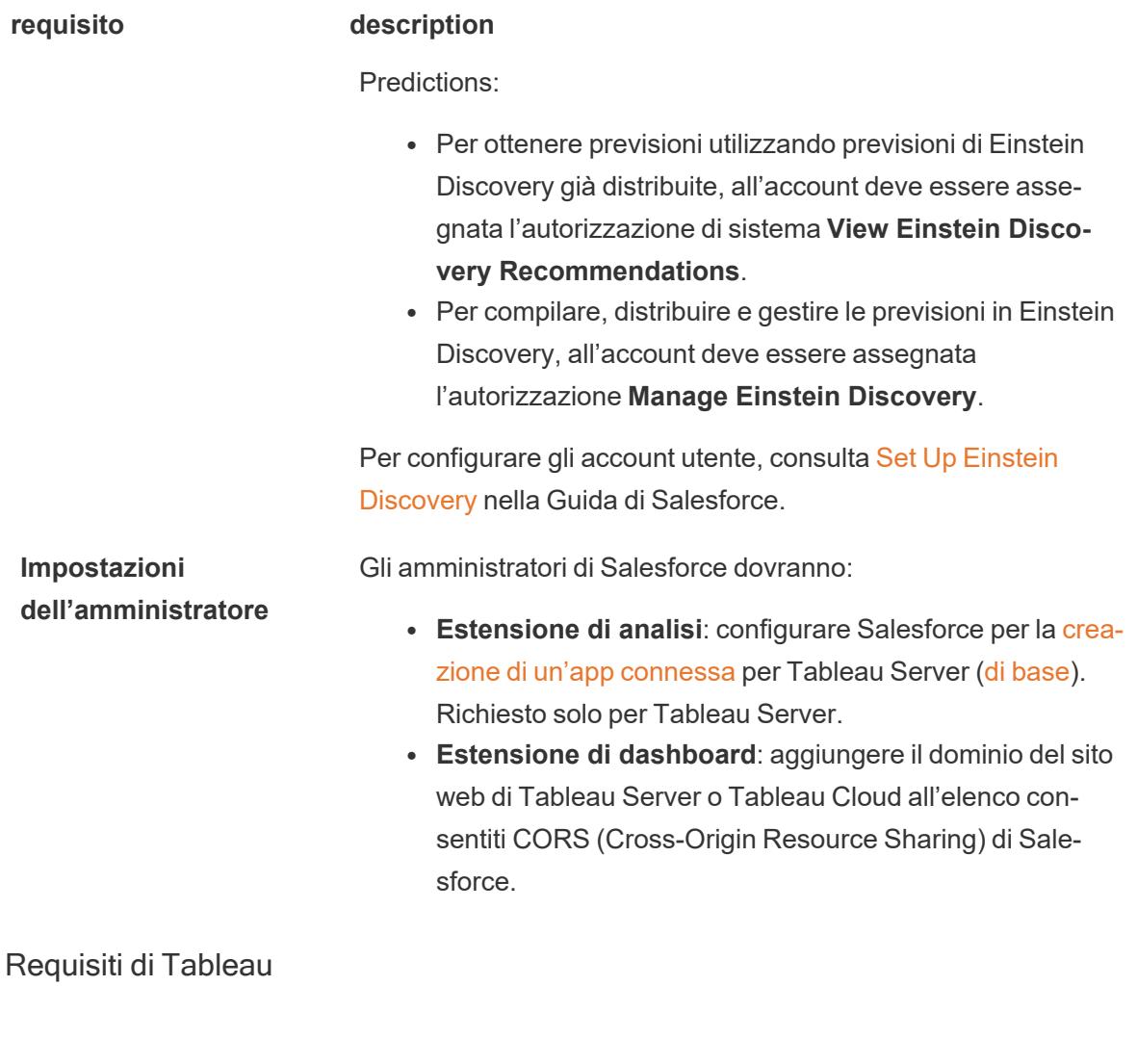

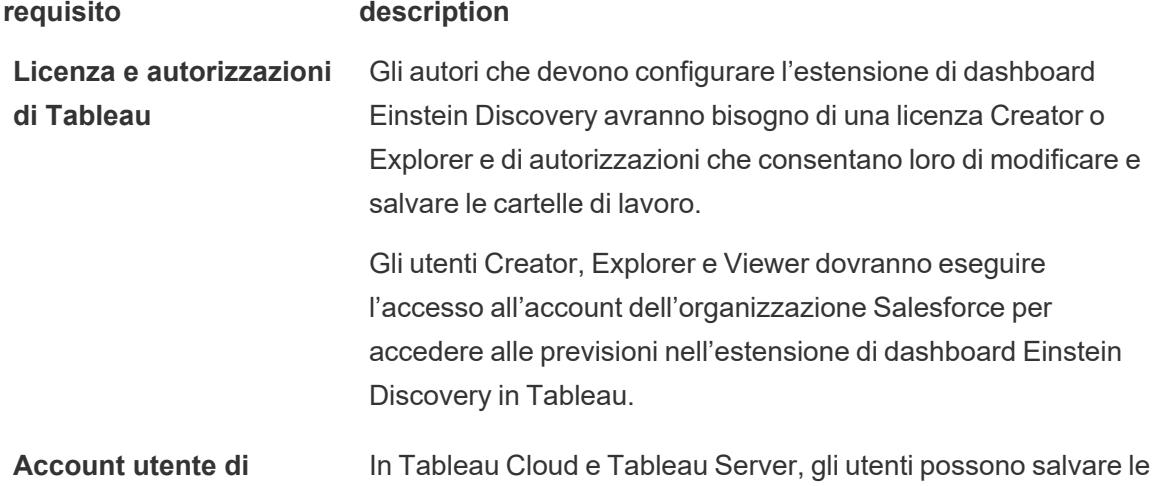

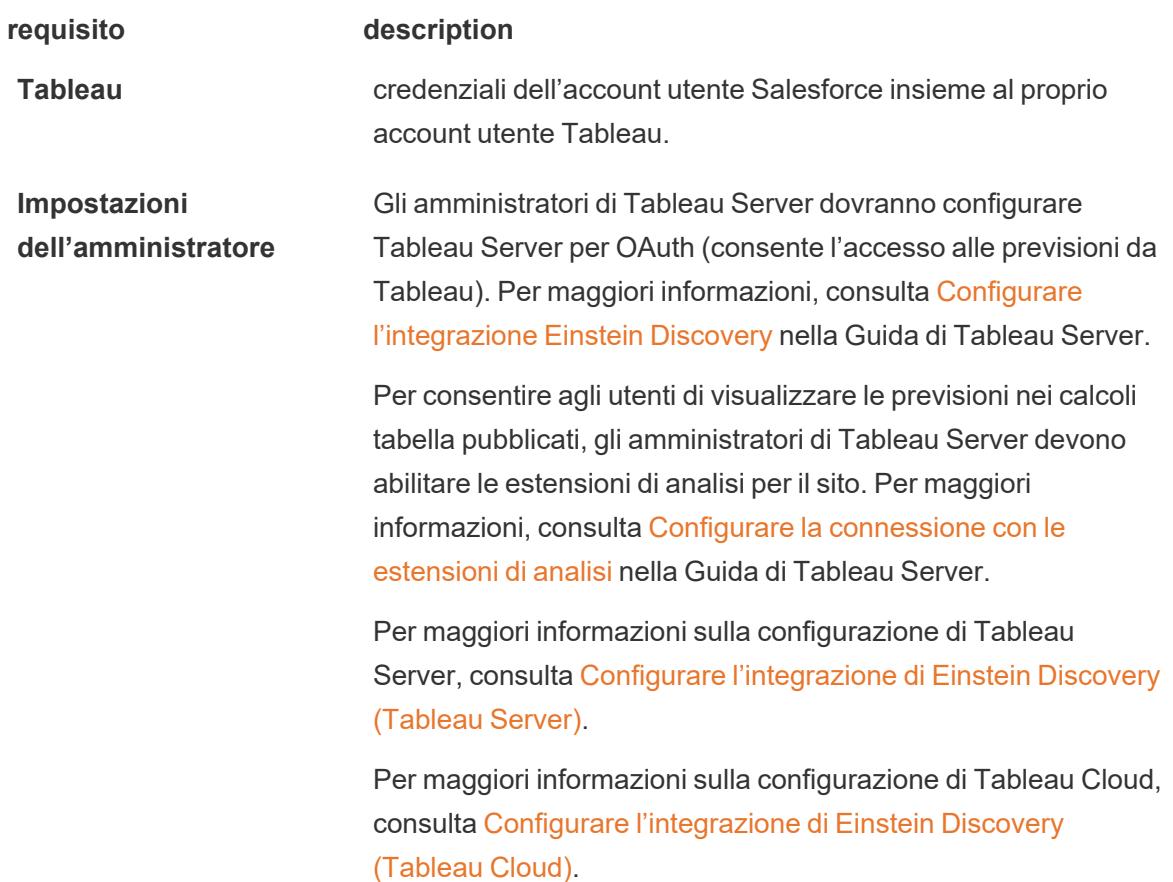

# <span id="page-2967-0"></span>Supporto dell'estensione di analisi per le previsioni di Einstein Discovery

Einstein Discovery in Tableau offre previsioni e miglioramenti affidabili e intuitivi da Einstein Discovery a ogni utente di Tableau in tutta l'organizzazione. Gli autori delle cartelle di lavoro possono creare e condividere visualizzazioni e dashboard che integrano dinamicamente le previsioni dei modelli predittivi distribuiti in Salesforce Einstein [Discovery.](https://help.salesforce.com/articleView?id=sf.bi_edd_about.htm&type=5)

Gli autori impostano l'estensione di analisi di Einstein Discovery per l'utilizzo in una cartella di lavoro e quindi possono incorporare previsioni basate su Einstein Discovery direttamente in Tableau utilizzando i campi calcolati.

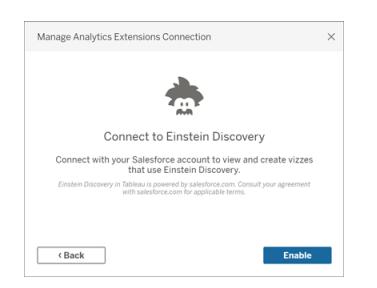

## <span id="page-2968-0"></span>Accedere alle previsioni di Einstein Discovery nei campi calcolati di Tableau

Con Tableau connesso all'estensione di analisi Einstein Discovery, puoi incorporare le previsioni direttamente nei campi calcolati. In Salesforce utilizza Model Manager per generare automaticamente uno script di calcolo tabella di Tableau e quindi incollalo in un campo calcolato da utilizzare in una cartella di lavoro di Tableau. Lo script di calcolo tabella accede ai modelli predittivi distribuiti in Salesforce chiamando l'ID della previsione e passando i dati necessari per il modello.

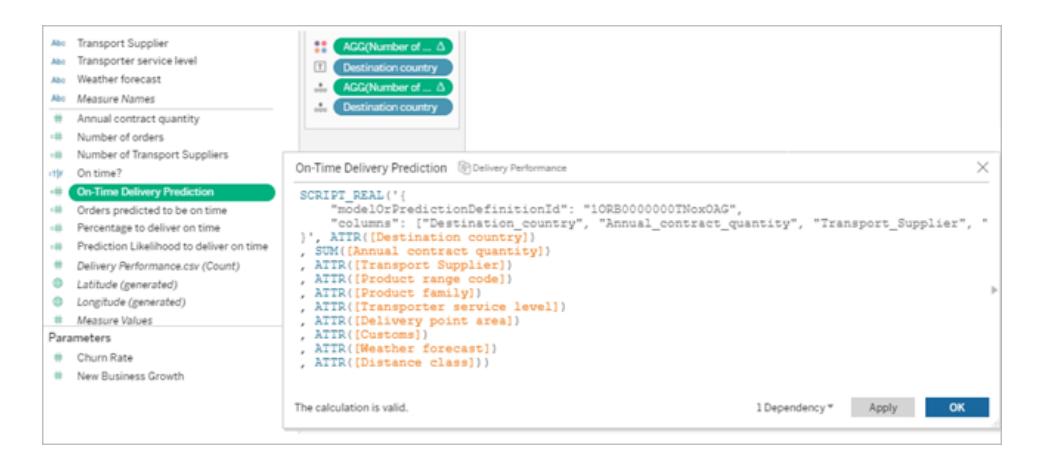

Puoi creare visualizzazioni ottimizzate per le previsioni in Tableau Desktop, Tableau Cloud o Tableau Server oppure pubblicarle sul web.

Per maggiori informazioni, consulta **Einstein [Discovery](#page-2987-0)** a pagina 2788 in **Passare [espressioni](#page-2984-0) con le [estensioni](#page-2984-0) di analisi** a pagina 2785.

# <span id="page-2968-1"></span>Estensione di dashboard Einstein Discovery in Tableau

Integra previsioni su richiesta e interpretabili da Einstein Discovery nelle dashboard di Tableau. Gli autori creano i fogli di lavoro e la dashboard, quindi configurano l'estensione di dashboard Einstein Discovery per l'utilizzo di una definizione di previsione di Einstein Discovery selezionata, che utilizza i dati di origine disponibili nella dashboard per derivare le previsioni. Gli utenti che visualizzano e utilizzano la dashboard possono fare clic sui diversi indicatori nella visualizzazione Tableau per esplorare le previsioni.

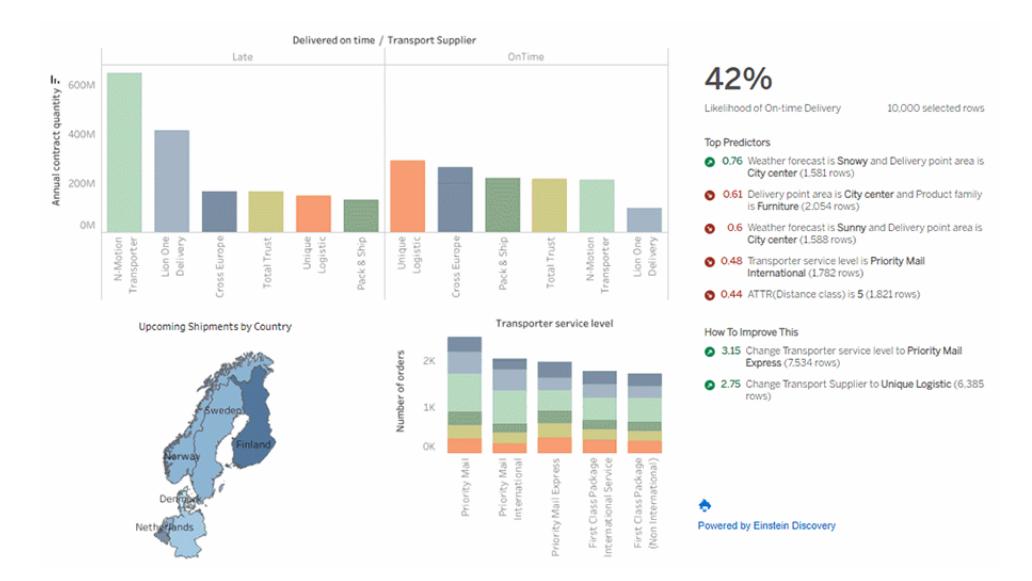

Per maggiori informazioni, consulta **Esplorare le previsioni in Tableau con [l'estensione](#page-2969-0) di [dashboard](#page-2969-0) Einstein Discovery** sotto.

# <span id="page-2969-0"></span>Esplorare le previsioni in Tableau con l'estensione di dashboard Einstein **Discovery**

Utilizza l'estensione di dashboard Einstein Discovery per rendere disponibili previsioni in tempo reale in Tableau. L'estensione di dashboard genera previsioni in modo interattivo, su richiesta, utilizzando un modello predittivo di Einstein Discovery sui dati di origine in una cartella di lavoro di Tableau.

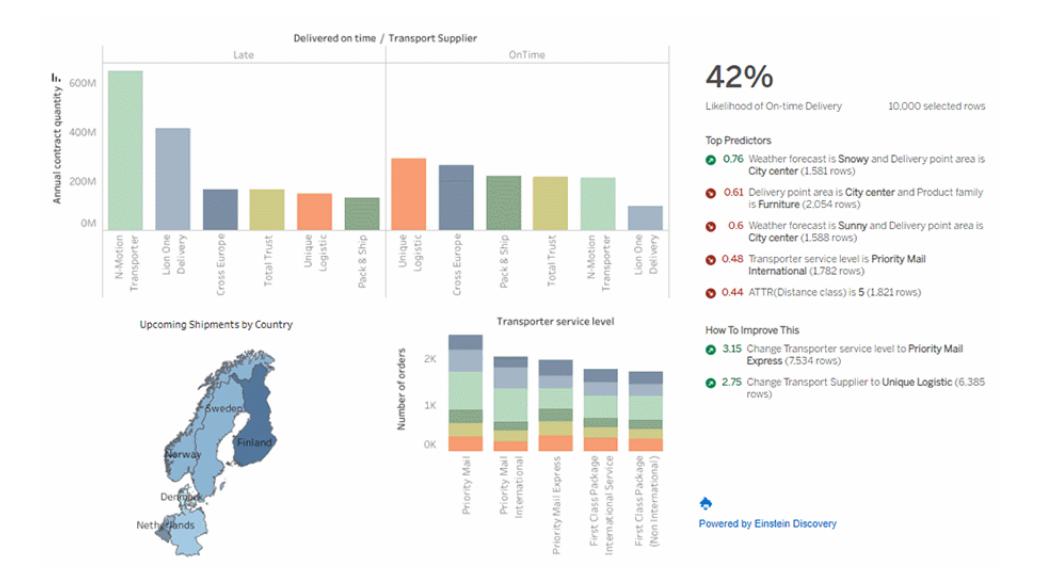

#### Fai clic sugli indicatori nella dashboard per visualizzare previsioni dinamiche, driver principali e possibili modi per migliorare le previsioni in base a un modello predittivo di Einstein Discovery

Gli autori di dashboard possono configurare l'estensione di dashboard per eseguire previsioni sui dati aggregati in un foglio di lavoro, come illustrato nell'immagine precedente, oppure utilizzare parametri per consentire agli utenti delle dashboard di esplorare scenari di simulazione basati su un singolo insieme di valori di input.

Per informazioni su come aggiungere l'estensione di dashboard Einstein Discovery, consulta **Aggiungere e configurare [l'estensione](#page-2973-0) di dashboard Einstein Discovery** a pagina 2774 in questo argomento. Vedi anche **Requisiti per [l'accesso](#page-2965-0)** a pagina 2766.

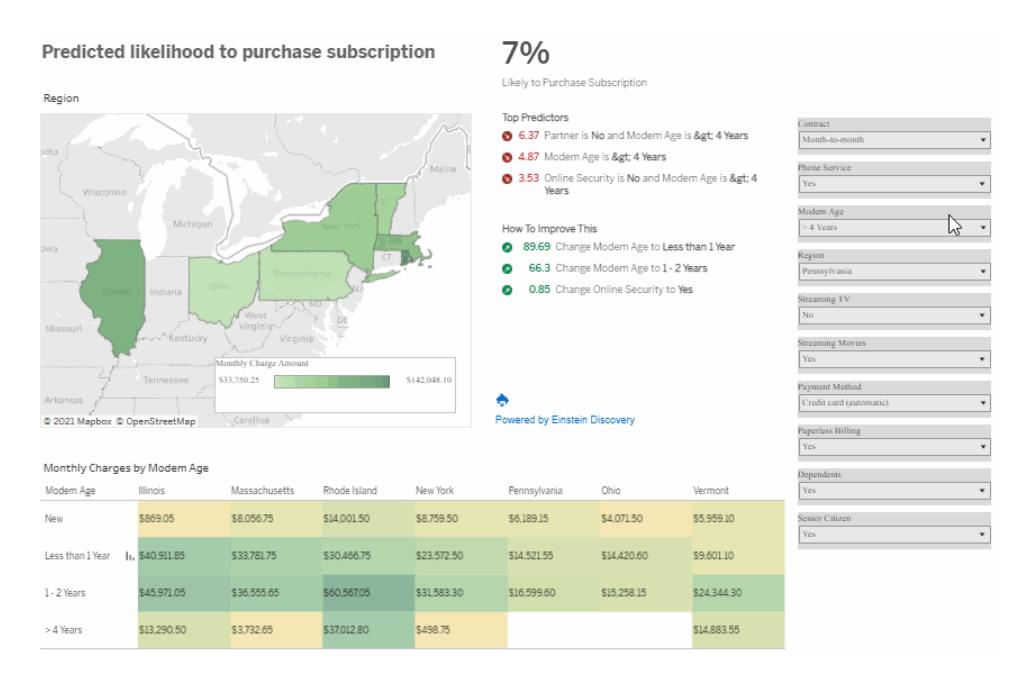

#### Seleziona gli input nei parametri per vedere in che modo tali valori potrebbero influire sulle previsioni

Per maggiori informazioni su Einstein Discovery, consulta [Introduction](https://help.salesforce.com/s/articleView?id=sf.bi_edd_about.htm&type=5) to Einstein Discovery e [Enhanced](https://help.salesforce.com/s/articleView?id=sf.bi_edd_about_analytics.htm&type=5) Analytics with Einstein Discovery nella Guida di Salesforce. Puoi anche espandere le tue conoscenze con il percorso Gain Insight with Einstein [Discovery](https://trailhead.salesforce.com/en/content/learn/trails/wave_analytics_einstein_discovery) in [Trailhead](https://trailhead.salesforce.com/en/home).

**Nota**: Einstein Discovery in Tableau è basato su [salesforce.com.](https://www.salesforce.com/) Consulta il tuo contratto con [salesforce.com](https://www.salesforce.com/) per i termini applicabili.

#### Utilizzare l'estensione di dashboard Einstein Discovery

Per esplorare le previsioni in una dashboard che utilizza l'estensione di dashboard Einstein Discovery, seleziona diversi indicatori o valori di parametro nella vista. Le previsioni vengono aggiornate in base ai dati nella selezione.

Potrebbe essere necessario accedere all'account dell'organizzazione Salesforce che ha accesso alla definizione di previsione utilizzata dall'estensione di dashboard.

In Tableau Desktop dovrai accedere al tuo account Salesforce ogni volta che utilizzi l'estensione di dashboard Einstein Discovery. Se Salesforce ti disconnette automaticamente dalla sessione, potrebbe essere necessario ricaricare l'estensione di dashboard (fai clic sulla freccia a discesa dell'oggetto Estensione e quindi seleziona **Ricarica**).

In Tableau Cloud e Tableau Server è necessario accedere una sola volta se le credenziali vengono salvate con le impostazioni dell'account Tableau.

Per maggiori informazioni, consulta Utilizzare le estensioni delle [dashboard](https://help.tableau.com/current/online/it-it/dashboard_extensions.htm) nella Guida di Tableau.

Come leggere le previsioni di Einstein Discovery

L'estensione di dashboard contiene tre sezioni:

- **Previsione**: il risultato previsto
- **Predittori principali**: condizioni che influiscono sul risultato previsto
- <sup>l</sup> **Come migliorare**: azioni consigliate da intraprendere per migliorare il risultato previsto

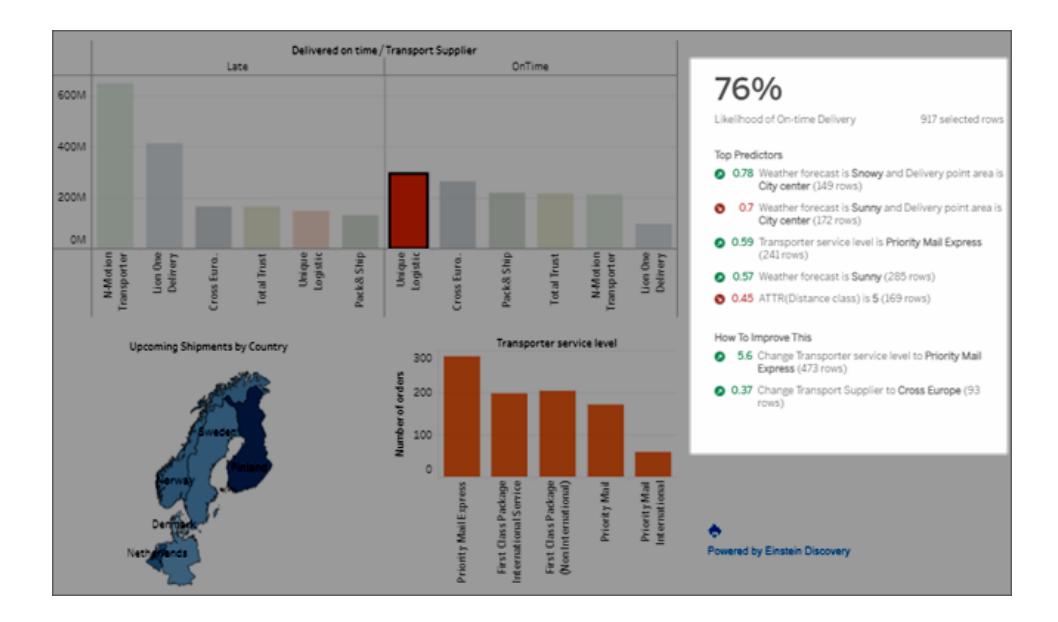

#### **Previsione**

La previsione riflette l'obiettivo del caso di utilizzo.

L'obiettivo è massimizzare o ridurre al minimo il risultato. Ad esempio, l'obiettivo può essere quello di ridurre al minimo i tempi di spedizione o massimizzare i ricavi medi di vendita per ogni spedizione.

#### **Predittori principali**

Condizioni che influenzano in modo più significativo il risultato previsto, in ordine di grandezza decrescente.

valore di dati associato a un campo.

Una **condizione** è un

#### Un **predittore** è

costituito da una o due condizioni. Se vengono visualizzate due condizioni, queste vengono unite tramite *and* per rappresentare l'intersezione di tali condizioni.

Verde (freccia verso l'alto) indica che il predittore migliora il risultato previsto.

Rosso (freccia verso il basso) indica che il predittore peggiora il risultato previsto.

#### **Sezione Descrizione Esempio**

74%

Likelihood of On-time Delivery

165 selected rows

#### **Top Predictors**

- 0 0.75 Weather forecast is Snowy and Delivery point area is City center (26 rows)
- 0.72 Transporter service level is Priority Mail Express (51 rows)
- 0.68 Weather forecast is Sunny and Delivery point area is City center (30 rows)
- 0.59 Weather forecast is Sunny (53 rows)
- 0.56 Delivery point area is City center and Product family is Furniture (31 rows)

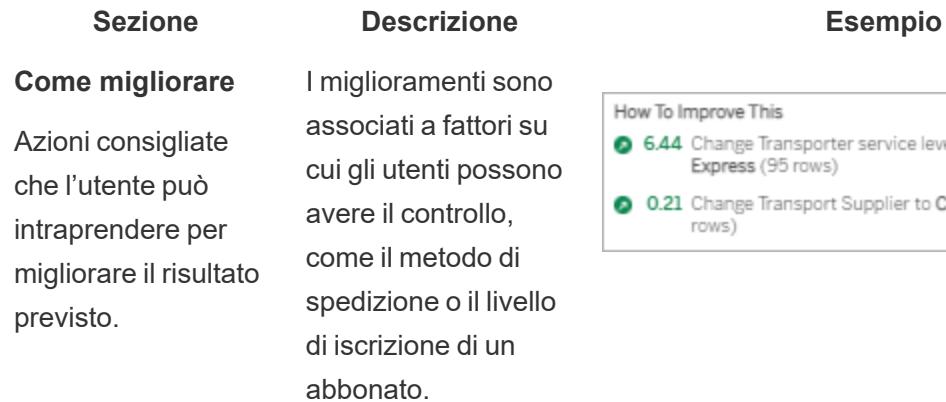

How To Improve This 6.44 Change Transporter service level to Priority Mail Express (95 rows) 0.0.21 Change Transport Supplier to Cross Europe (10 rows)

## <span id="page-2973-0"></span>Aggiungere e configurare l'estensione di dashboard Einstein Discovery

Per configurare e utilizzare l'estensione di dashboard Einstein Discovery in Tableau, saranno necessari:

- Accesso a un'organizzazione Salesforce e a Tableau Desktop, Tableau Server o Tableau Cloud.
- Una definizione di previsione di Einstein Discovery distribuita in Salesforce.
- Dati di origine in Tableau con campi che corrispondono ai campi del modello richiesti dalla definizione di previsione di Einstein Discovery.
- Un foglio di lavoro in Tableau contenente i dati di origine per la previsione.
- Ulteriori fogli di lavoro che possono essere utilizzati come filtri nella dashboard.
- L'estensione di dashboard Einstein Discovery in una dashboard.

Per configurare e utilizzare le previsioni di Einstein Discovery in Tableau, tu e chiunque visualizza le previsioni in una cartella di lavoro di Tableau avrete bisogno di determinate licenze, accessi e autorizzazioni in Salesforce e Tableau. Per maggiori informazioni, consulta **[Requisiti](#page-2965-0) per [l'accesso](#page-2965-0)** a pagina 2766.

#### Preparare il modello e la cartella di lavoro

1. Crea e distribuisci la definizione di previsione di Einstein Discovery che desideri utilizzare. Puoi anche utilizzare una definizione di previsione creata e distribuita da un altro utente. Per maggiori informazioni, consulta Build, Deploy, and [Manage](https://help.salesforce.com/articleView?id=sf.bi_edd_model_about.htm&type=5) Models nella Guida di Salesforce.

- 2. Crea una cartella di lavoro di Tableau che utilizza un'origine dati con campi che possono essere mappati a tutti i campi del modello richiesti dalla definizione di previsione di Einstein Discovery.
- 3. Crea un foglio di lavoro contenente i dati di origine per l'estensione di dashboard.

Questi dati di origine devono includere tutti i campi richiesti dalla definizione di previsione di Einstein Discovery per prevedere un risultato. Inoltre, i dati di origine devono corrispondere alla granularità prevista dalla definizione di previsione di Einstein Discovery. Ad esempio, se la definizione di previsione prevede le vendite per singolo ordine, i dati di Tableau devono includere campi al livello di dettaglio dei singoli ordini.

<sup>l</sup> I **fogli di lavoro** supportano previsioni per più righe di dati (previsioni in blocco). Il foglio di lavoro può contenere i campi necessari negli spazi Righe o Colonne o nelle proprietà della scheda Indicatori. Il foglio di lavoro non sarà visibile nella dashboard: sarà sufficiente una semplice vista. Ad esempio, è possibile creare una tabella di testo.

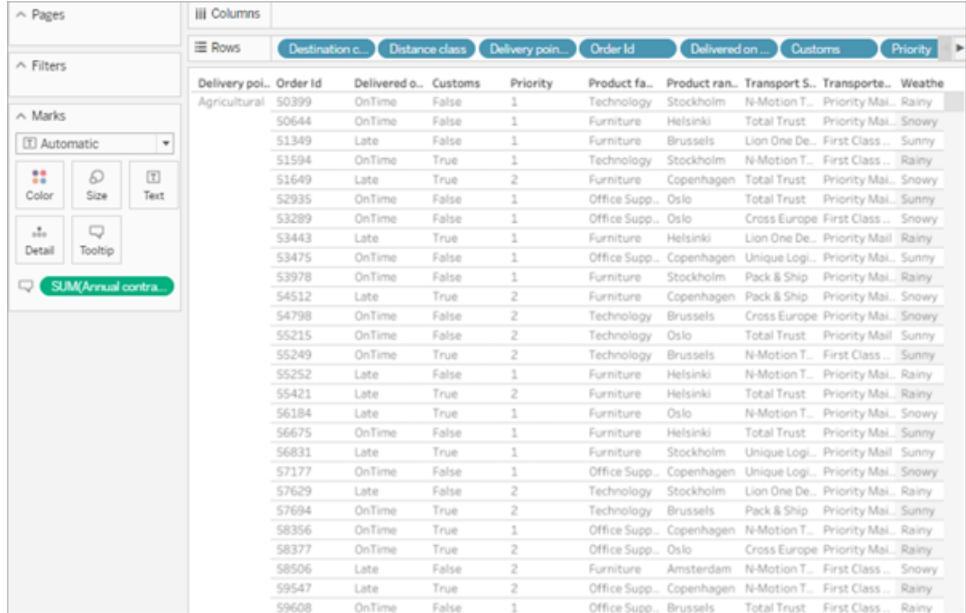

Oppure un grafico a barre di base.

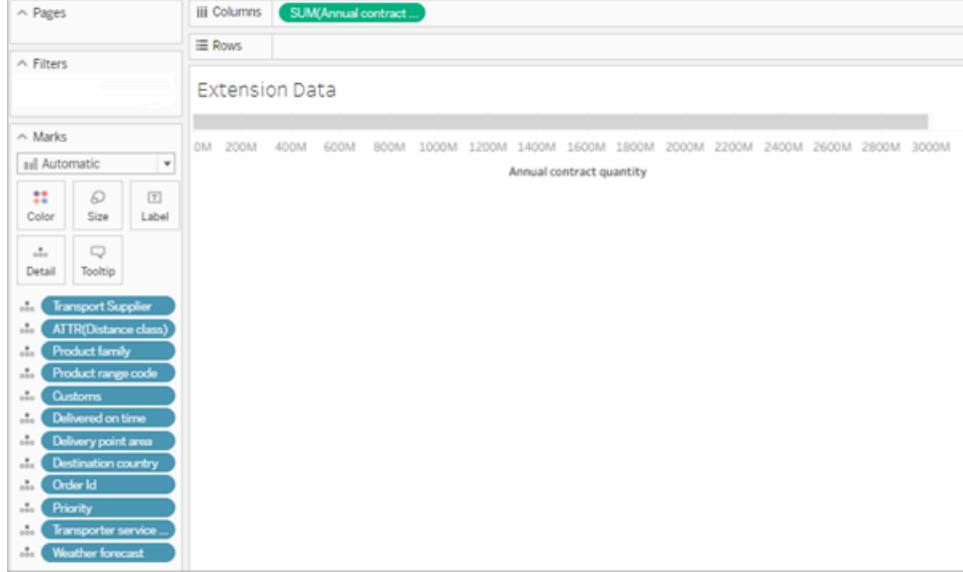

Il foglio di lavoro utilizzato come dati di origine per il modello non può superare le 50.000 righe di dati. I campi nella vista non possono essere nomi di misure o valori di misure.

• I parametri supportano le stime a riga singola. Per impostare il foglio di lavoro, mostra i parametri nella vista. Non è necessario aggiungere campi alla vista per questo foglio di lavoro. Ad esempio:

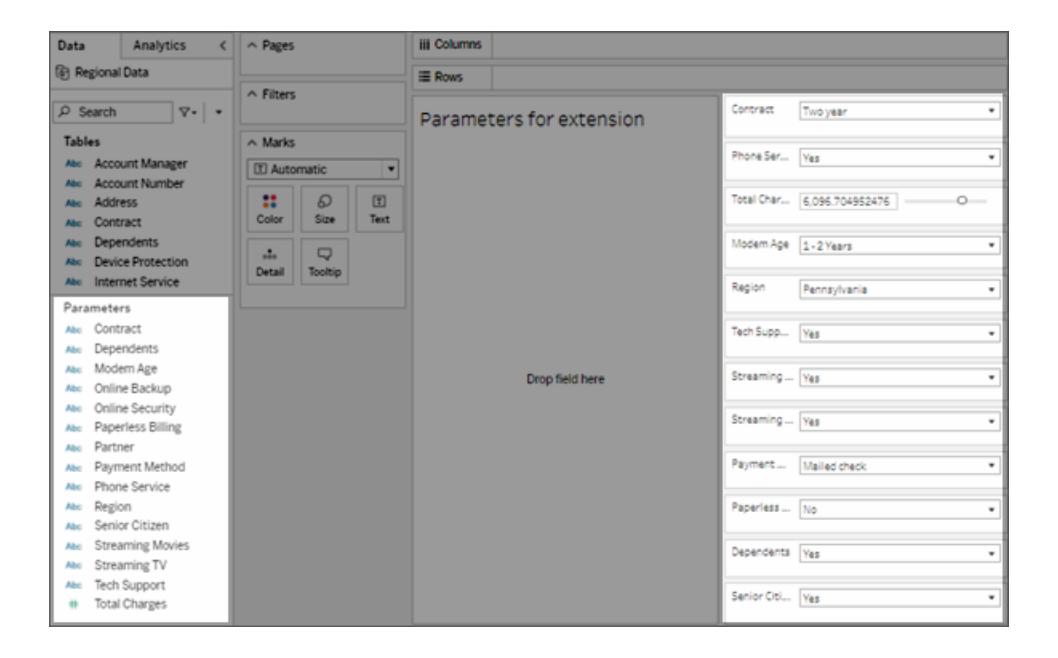

4. Crea uno o più fogli di lavoro con visualizzazioni che puoi impostare su **Usa come filtro** nella dashboard.

La visualizzazione può utilizzare un sottoinsieme dei campi usati dal modello. Facendo clic sugli indicatori in queste visualizzazioni nella dashboard, verranno aggiornate le previsioni nell'estensione di dashboard.

5. Crea la dashboard. Nella sezione **Oggetti** fai clic su **Mobile**. Nella sezione **Fogli** trascina il foglio di lavoro dei dati di origine nel canvas. Ridimensiona e nascondi il foglio in modo che non venga visualizzato dagli utenti nella dashboard. Trascina nel canvas anche uno o più fogli da utilizzare come filtri nella dashboard.

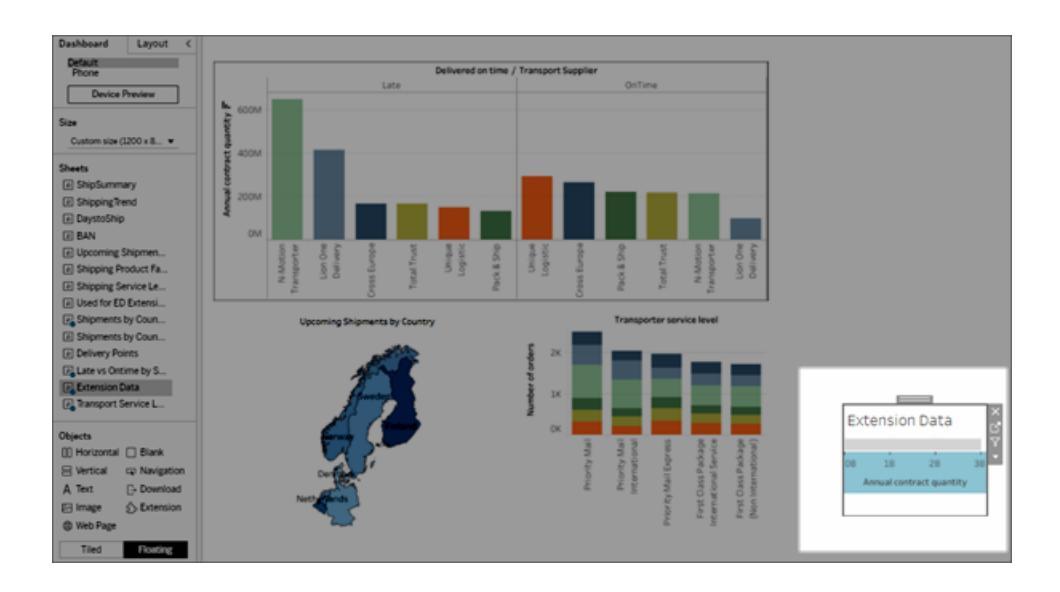

Nel menu dell'oggetto Foglio imposta almeno un foglio di lavoro con una visualizzazione su **Usa come filtro**.

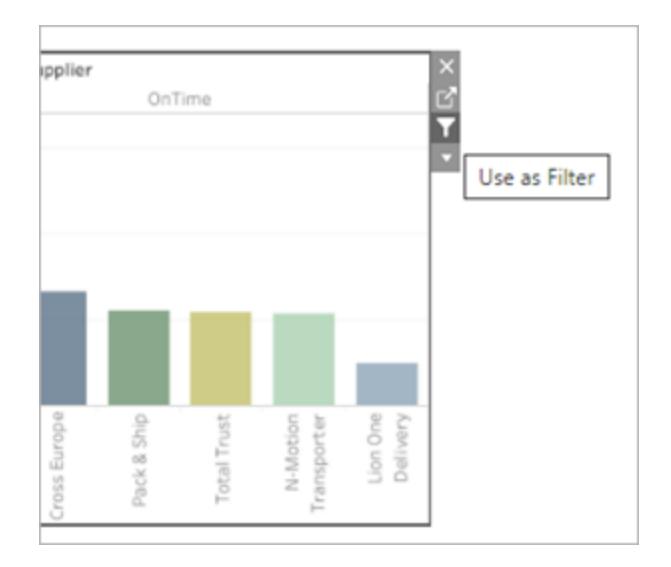

## Configurare l'estensione

1. Nella sezione **Oggetti** seleziona **Mobile**, quindi trascina l'oggetto **Estensione** nel canvas della dashboard. In Tableau Exchange seleziona **Einstein Discovery**.

Accedi al tuo account Salesforce. Dopo aver eseguito l'accesso, viene aperta una pagina Web che richiede se consentire all'account Salesforce di accedere a Tableau. Fai clic su **Consenti** per continuare, quindi chiudi la scheda visualizzata nel browser.

In Tableau Desktop dovrai accedere al tuo account Salesforce ogni volta che utilizzi l'estensione di dashboard Einstein Discovery. Se Salesforce ti disconnette automaticamente dalla sessione, potrebbe essere necessario ricaricare l'estensione di dashboard (fai clic sulla freccia a discesa dell'oggetto Estensione e quindi seleziona **Ricarica**). Questa impostazione di timeout è configurabile. Per maggiori informazioni, consulta [Edit](https://help.salesforce.com/articleView?id=sf.users_profiles_session.htm&type=5) Session [Settings](https://help.salesforce.com/articleView?id=sf.users_profiles_session.htm&type=5) in Profiles nella Guida di Salesforce.

In Tableau Cloud e Tableau Server è necessario accedere una sola volta se le credenziali vengono salvate con le impostazioni dell'account Tableau.

2. Configura l'estensione di dashboard.

Per **Definizione di previsione**, fai clic su *Cerca previsioni*, quindi seleziona il nome di un modello di previsione distribuito in Salesforce.

Seleziona **Foglio di lavoro** o **Parametri** come dati di origine per le previsioni. Foglio di

lavoro fornisce previsioni basate su un indicatore selezionato con valori aggregati. I parametri supportano l'analisi predittiva interattiva di simulazione su un singolo insieme di valori di input.

Per **Foglio di lavoro**, fai clic su **Seleziona un'opzione**, quindi seleziona il nome del foglio di lavoro con i dati di origine. Per **Parametri**, non sono necessarie altre impostazioni.

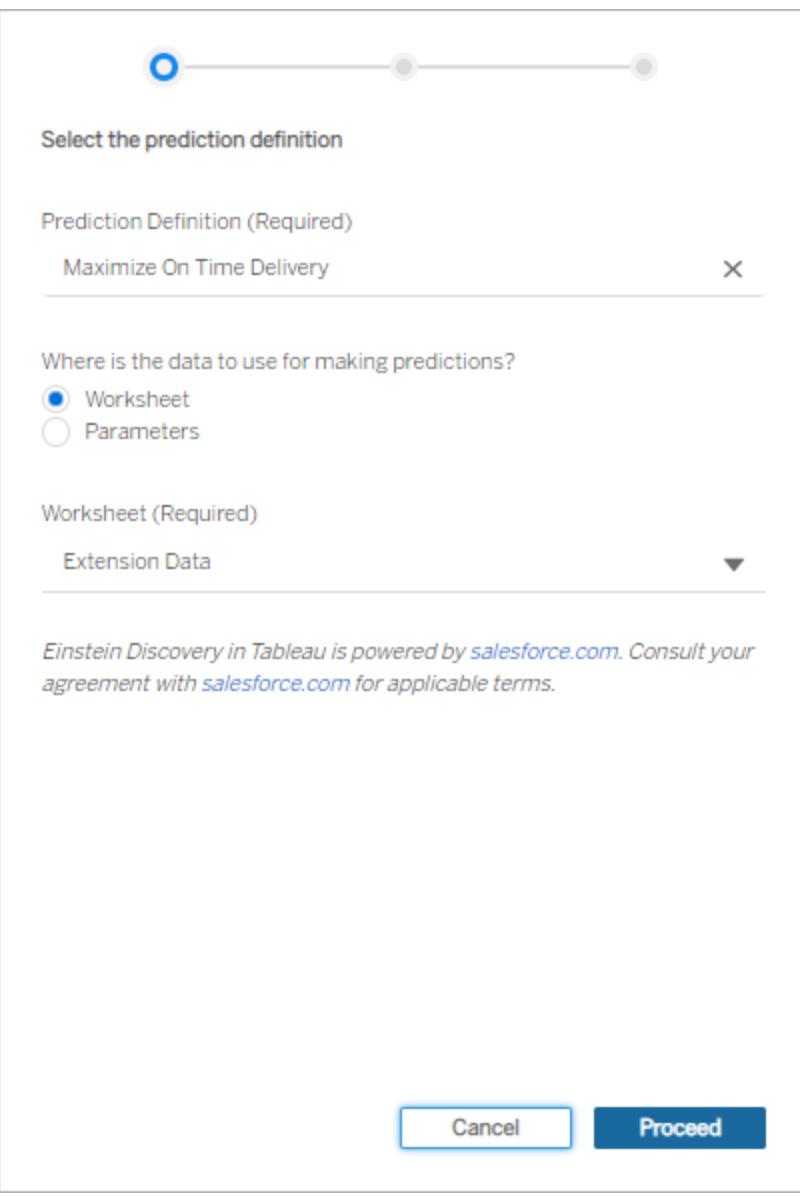

Fai clic su **Procedi**.

3. Mappa i campi del modello ai campi del foglio di lavoro. L'estensione mapperà automaticamente i campi in base ai nomi quando possibile.

Per aggiungere o modificare i mapping, fai clic nella casella di ricerca accanto a un campo di previsione e seleziona un nome dall'elenco dei campi o dei parametri del foglio di lavoro disponibili.

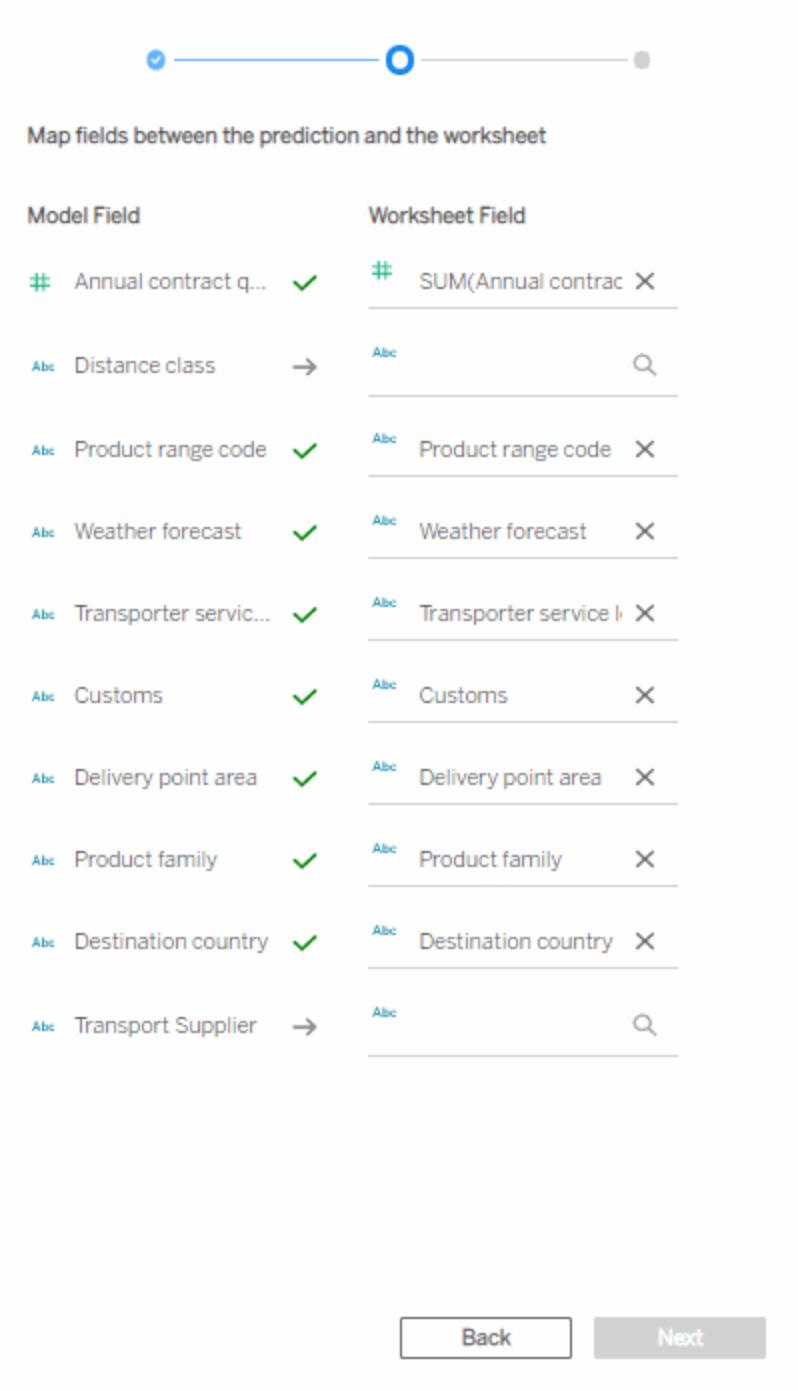

È necessario mappare tutti i campi per passare all'insieme successivo di impostazioni di configurazione. Se non è elencato un campo corrispondente, prova a eseguire questa [pro](#page-2983-0)cedura di [risoluzione](#page-2983-0) dei problemi.

Fai clic su **Avanti** per continuare.

4. Seleziona le opzioni per la modalità di visualizzazione delle previsioni.

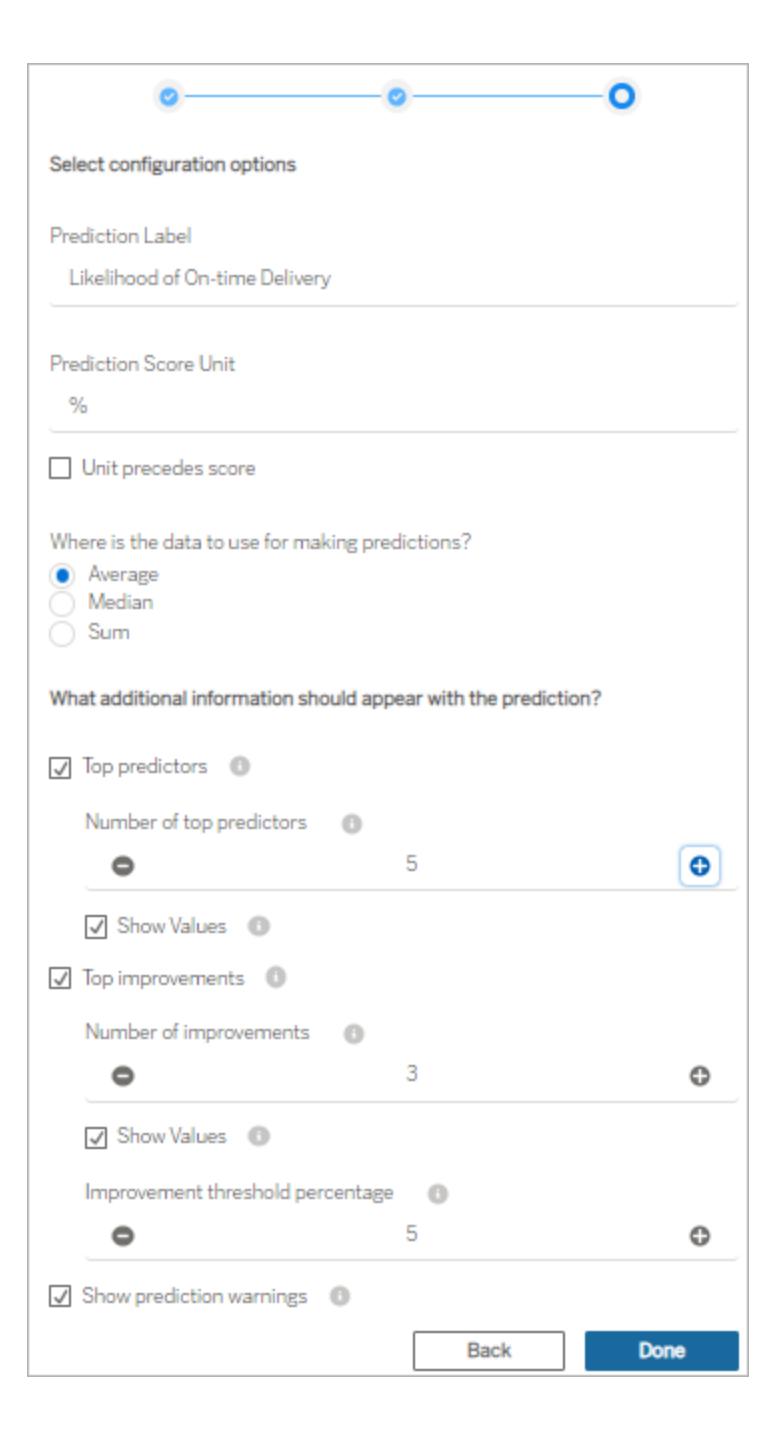

**Etichetta previsione**: fai clic sul campo e digita un'etichetta che rappresenti il risultato

previsto, ad esempio *Probabilità di consegna puntuale*. Il nome del modello distribuito è visualizzato per impostazione predefinita.

**Unità punteggio previsione**: digita un simbolo o un testo che indichi l'unità per il punteggio di previsione. Ad esempio, %. Se l'unità deve essere visualizzata prima del punteggio, seleziona **Unità prima del punteggio**. Ad esempio, un simbolo di valuta (ad esempio \$) può precedere un importo in valuta.

**Aggregazione**: specifica la modalità di aggregazione dei record selezionati (**Media**, **Mediana** o **Somma**) nel foglio di lavoro dei dati di origine. Tableau aggrega i dati selezionati in un singolo insieme di valori, che invia alla definizione di previsione di Einstein Discovery come input. La granularità deve corrispondere alla granularità prevista per il modello.

**Predittori principali**: specifica se visualizzare i predittori principali che influiscono sulla previsione. Puoi anche specificare il numero di predittori principali visualizzati e se mostrare i valori interessati accanto a ciascun predittore.

**Miglioramenti principali**: specifica se visualizzare informazioni sui modi per migliorare la probabilità del risultato previsto. Puoi anche specificare il numero di miglioramenti visualizzati e se mostrare i valori interessati accanto a ciascun miglioramento. Per **Percentuale soglia di miglioramento**, specifica un numero in percentuale (0-99) per visualizzare i miglioramenti solo se migliorano la previsione di tale percentuale.

**Mostra avvisi per le previsioni**: specifica se visualizzare avvisi relativi al modello predittivo, ad esempio valori mancanti nei campi obbligatori o valori fuori limite.

Valuta la possibilità di mostrare tutti gli elementi per iniziare e quindi ottimizza ciò che desideri condividere con i destinatari della dashboard.

- 5. Fai clic su **Fine**. Tableau invia immediatamente i dati alla definizione di previsione di Einstein Discovery di destinazione, quindi visualizza il risultato.
- 6. Nella dashboard verifica che almeno un foglio di lavoro sia impostato su **Usa come filtro**. Ogni foglio di lavoro nella dashboard impostato su **Usa come filtro** comunicherà all'estensione di aggiornare le previsioni in base alla selezione corrente.

Testa la dashboard facendo clic e selezionando diversi indicatori e aree nella dashboard (o selezionando valori dei parametri differenti) per visualizzare il risultato previsto da Einstein Discovery per tale sottoinsieme di dati.

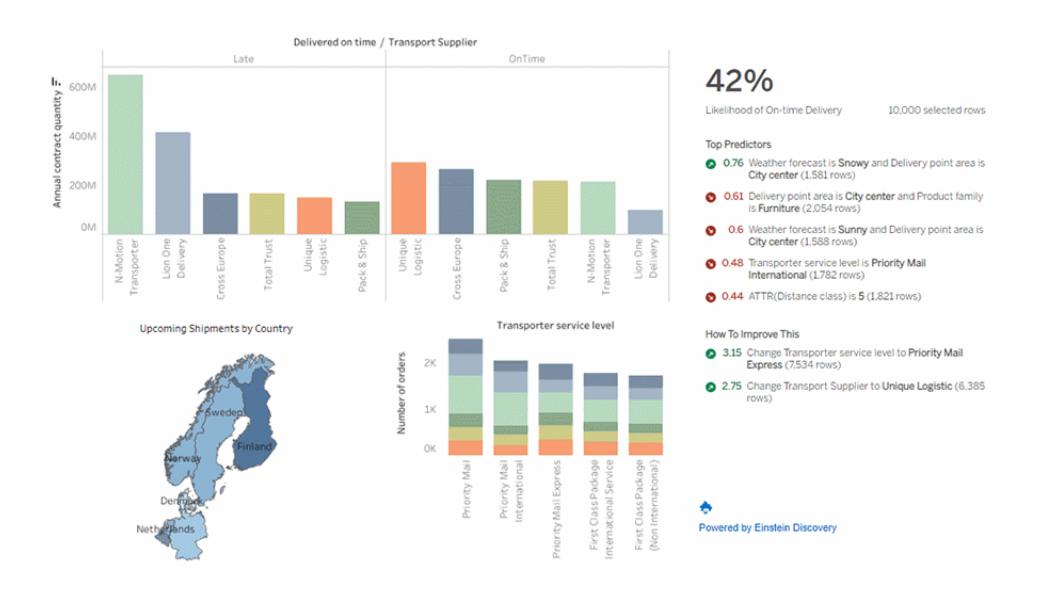

Salva la cartella di lavoro in Tableau Cloud o Tableau Server. In alternativa, pubblica la dashboard da Tableau Desktop nel sito Tableau Cloud o Tableau Server per condividerla con più persone. Gli utenti Explorer e Viewer che dispongono dell'accesso alla stessa organizzazione Salesforce e di una licenza per Einstein Discovery in Tableau, una licenza per Tableau CRM Plus o una licenza per Einstein Predictions saranno in grado di utilizzare l'estensione.

## <span id="page-2983-0"></span>Risolvere i problemi relativi al mapping dei campi

Se un campo che prevedi di utilizzare non è presente nell'elenco dei campi disponibili, potrebbe essere necessario controllare il tipo di dati per il campo in Tableau.

Einstein Discovery e Tableau non sempre riconoscono dimensioni, misure e tipi di dati nello stesso modo, pertanto potrebbe essere necessario modificare il tipo di dati e il ruolo (dimensione o misura) nel riquadro Dati del foglio di lavoro, affinché corrispondano all'interpretazione del campo da parte di Einstein Discovery.

- 1. Chiudi la finestra **Estensione: Einstein Discovery**.
- 2. Passa al foglio di lavoro dei dati di origine. Nel riquadro Dati modifica il tipo di dati e il ruolo di un campo che presenta problemi in Tableau in modo che corrispondano al tipo di dati e al ruolo del campo di Einstein Discovery nelle impostazioni di mapping. Dopo aver modi-

ficato il tipo di dati o il ruolo, sarà necessario sostituire i campi errati nella vista con i campi aggiornati dal riquadro Dati.

- 3. Nella dashboard fai clic sul menu a discesa per l'estensione, quindi seleziona **Configura**. Passa alle impostazioni di mapping dei campi e seleziona i campi dall'elenco.
- 4. Se i campi previsti non sono ancora visualizzati nell'elenco, torna al foglio di lavoro dei dati di origine. Rimuovi i campi mancanti per il mapping dalla scheda Indicatori o dagli spazi Righe o Colonne.

Trascina quindi i campi mancanti dal riquadro Dati in Informazioni nella scheda Indicatori.

<span id="page-2984-0"></span>5. Ripeti il passaggio 3 per selezionare i campi per il mapping.

# Passare espressioni con le estensioni di analisi

A partire dalla versione 2021.2, puoi creare più connessioni a estensioni di analisi per qualsiasi sito. Le versioni precedenti alla 2021.2 sono limitate a una singola estensione di analisi per qualsiasi sito.

Dopo aver creato una connessione a un'estensione di analisi, puoi comunicare con il servizio esterno tramite i campi calcolati. Ogni campo calcolato utilizza le **[Funzioni](#page-2994-0) SCRIPT per le [espressioni](#page-2994-0)** a pagina 2795, operando come un calcolo tabella.

## Configurare un'estensione di analisi

Tableau consente le connessioni alle estensioni di analisi tramite un insieme di funzioni SCRIPT. Prima di poter passare qualsiasi funzione SCRIPT all'estensione di analisi, è necessario configurare la connessione al servizio.

1. In Tableau Desktop fai clic sul menu **Guida**, quindi seleziona **Impostazioni e prestazioni** > **Gestisci connessione estensione di analisi**.

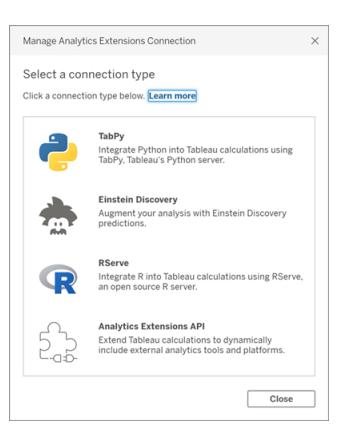

Seleziona l'estensione di analisi a cui eseguire la connessione. Le connessioni **MATLAB** sono gestite dall'API delle estensioni di analisi.

- 2. Seleziona e configura il servizio di analisi.
	- <sup>l</sup> Se utilizzi **Einstein Discovery**, seleziona Abilita. Verrà aperto il browser predefinito, consentendoti di autorizzare la connessione a Salesforce. Dopo la connessione, passa alla sezione **Einstein [Discovery](#page-2987-0)** a pagina 2788 di questo argomento della Guida per continuare.

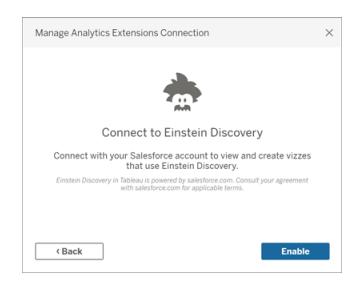

• Per tutti gli altri servizi (Tabpy, Matlab e RServe), verrà visualizzata la seguente finestra di dialogo.

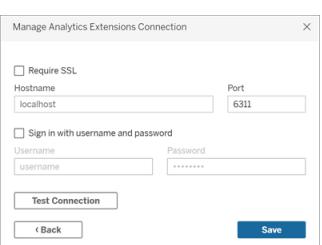

3. Immetti o seleziona un nome server utilizzando un dominio o un indirizzo IP.

Se il server utilizza la crittografia SSL, seleziona l'opzione **Richiedi SSL**. Tableau leggerà i certificati installati nell'archivio chiavi del sistema operativo per stabilire la connessione sicura.

**Nota**: Tableau supporta solo certificati con codifica **PEM** durante la connessione a **TabPy** o **RServe**.

- 4. Specifica una porta.
	- La porta 6311 è la porta predefinita per i server RServe di testo semplice.
	- La porta 4912 è la porta predefinita per i server Rserve con crittografia SSL.
	- La porta 9004 è la porta predefinita per TabPy.
- 5. Fai clic su **Verifica connessione**.
- 6. Fai clic su **Salva**.

Se non è possibile stabilire una connessione, viene visualizzato un messaggio di errore. Fai clic su **Mostra dettagli** nel messaggio per visualizzare le informazioni diagnostiche restituite dal server.

## Utilizzo delle estensioni di analisi in Web authoring

Quando utilizzi il **Web authoring** per creare o modificare una cartella di lavoro, seleziona **Analisi** > **Gestisci connessione estensione di analisi** e seleziona l'estensione di analisi da utilizzare per la cartella di lavoro. È possibile utilizzare una sola estensione di analisi per ogni cartella di lavoro.

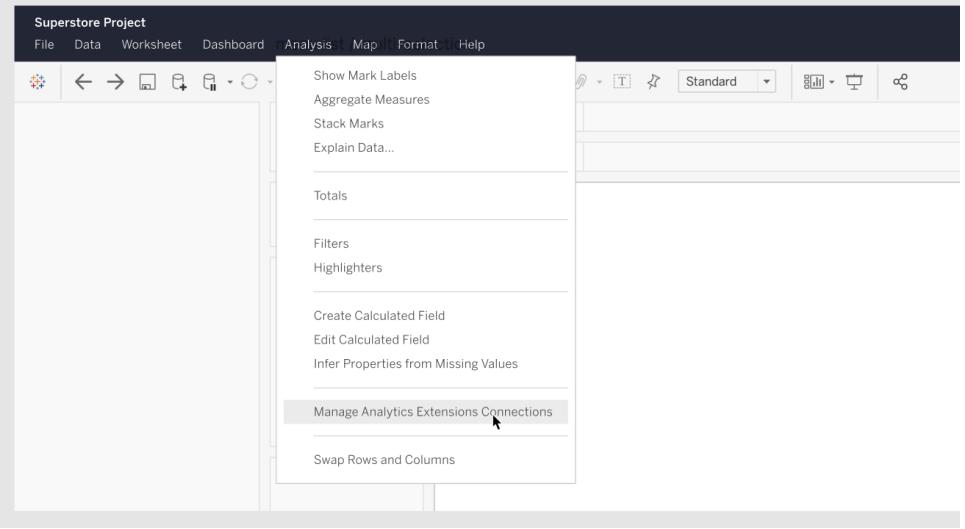

• Per Tableau Server, consulta "Configurare la connessione con le estensioni di analisi" [\(Windows](https://help.tableau.com/current/server/it-it/config_r_tabpy.htm) | [Linux](https://help.tableau.com/current/server-linux/it-it/config_r_tabpy.htm)).

# <span id="page-2987-0"></span>Einstein Discovery

Einstein Discovery è un potente strumento di analisi di Salesforce che utilizza l'apprendimento automatico per fornire informazioni e previsioni. Einstein Discovery richiede la licenza per Einstein Analytics Plus, Tableau CRM Plus o Einstein Predictions, disponibile a un costo aggiuntivo. Per informazioni correlate, consulta **Requisiti per [l'accesso](#page-2965-0)** a pagina 2766.

Per maggiori informazioni su Einstein Discovery, consulta Getting Started with [Discovery](http://pages.mail.salesforce.com/gettingstarted/analytics-cloud/einstein-data-discovery/) e Explain, Predict, and Take Action with Einstein [Discovery](Content) nella Guida di Salesforce. Puoi anche espandere le tue conoscenze con il percorso Gain Insight with Einstein [Discovery](https://trailhead.salesforce.com/en/content/learn/trails/wave_analytics_einstein_discovery) in [Trailhead](https://trailhead.salesforce.com/en/home).

**Nota**: Einstein Discovery in Tableau è basato su [salesforce.com](https://www.salesforce.com/). Consulta il tuo contratto con [salesforce.com](https://www.salesforce.com/) per i termini applicabili.

#### Integrare i modelli di Einstein Discovery in Tableau

Con Tableau connesso all'estensione di analisi Einstein Discovery, puoi incorporare le previsioni direttamente nei campi calcolati e nelle estensioni delle tabelle di Tableau. In Salesforce utilizza Model Manager per generare automaticamente uno script di calcolo tabella di Tableau e quindi incollalo in un campo calcolato da utilizzare in una cartella di lavoro di Tableau. Lo script di calcolo tabella accede ai modelli predittivi distribuiti in Salesforce chiamando l'ID della previsione e passando i dati necessari per il modello.
**Nota**: puoi facoltativamente includere parametri aggiuntivi nello script che è stato generato da Model Manager per l'utilizzo con i calcoli tabella o le estensioni delle tabelle di Tableau. Per ulteriori informazioni, consulta **[Aggiungere](#page-2990-0) parametri facoltativi allo script [generato](#page-2990-0) da Model Manager** a pagina 2791.

Incorporare una previsione in un calcolo

1. Apri l'account Salesforce per Einstein Discovery e passa a Model Manager. Seleziona un modello da integrare in Tableau. Nella scheda del modello seleziona **Modifica impostazioni** > **Crea calcolo tabella Tableau**.

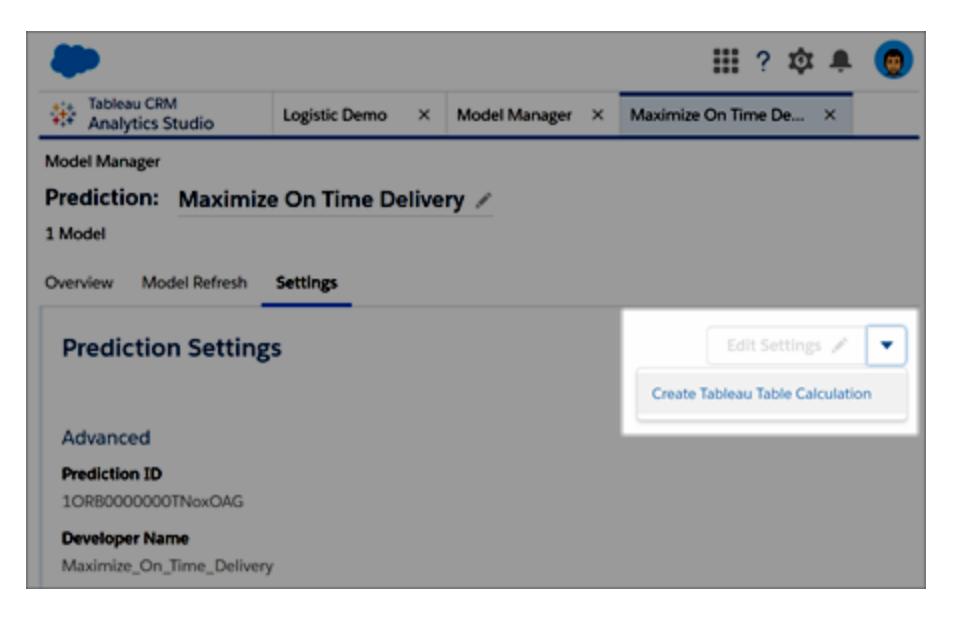

Model Manager genera uno script contenente l'ID della definizione di previsione che desideri utilizzare, i campi (variabili) utilizzati nel modello e i campi di origine corrispondenti in Tableau.

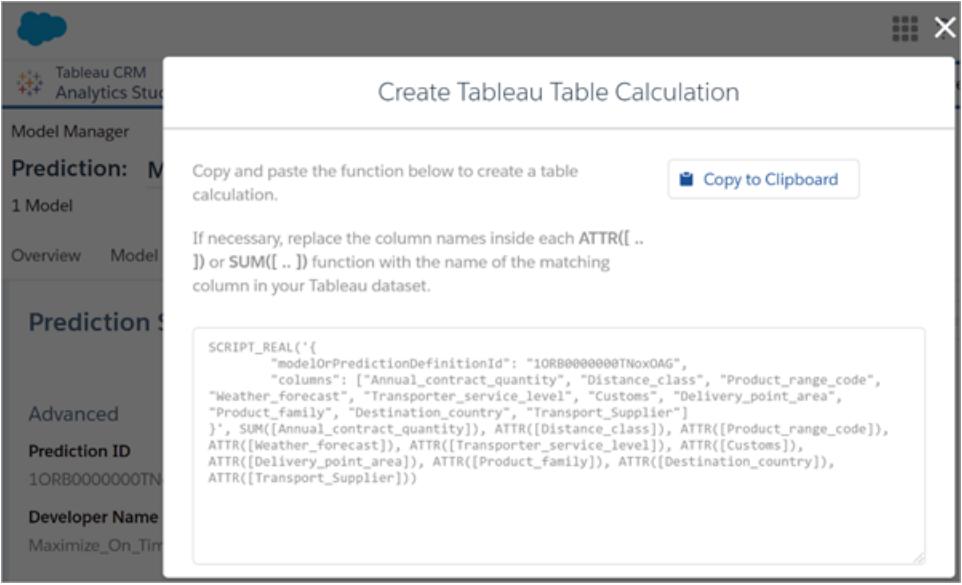

- 2. Fai clic su **Copia negli Appunti**.
- 3. In una cartella di lavoro di Tableau seleziona **Analisi** > **Crea campo calcolato**, quindi incolla lo script generato nell'editor di calcolo.

Sostituisci i nomi dei campi all'interno di ogni funzione ATTR o SUM con il nome del campo corrispondente nei dati di Tableau, quindi salva il campo calcolato.

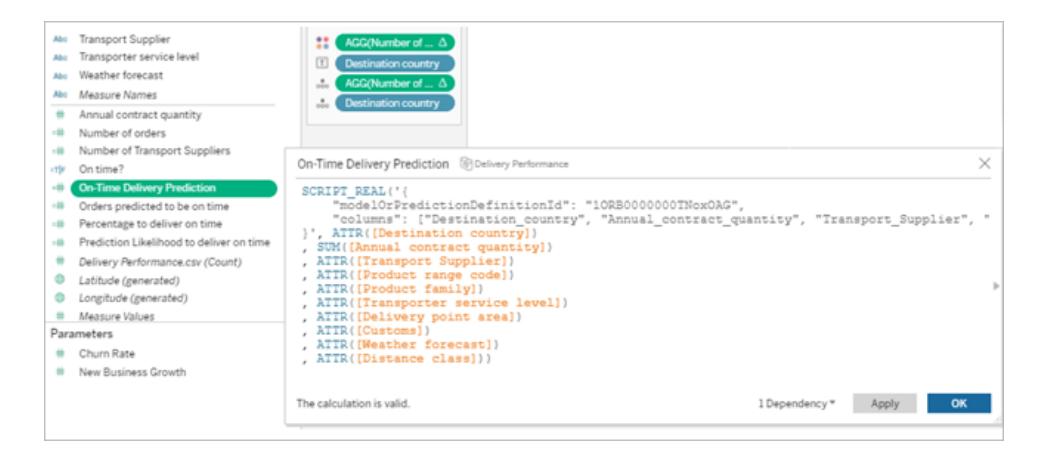

Il calcolo può essere utilizzato proprio come qualsiasi altro calcolo di Tableau. Per maggiori informazioni, consulta le **Funzioni SCRIPT per le [espressioni](#page-2994-0)** a pagina 2795 riportate di seguito.

Quando lo script viene eseguito, invia una richiesta di previsione (con i dati di input) alla definizione di previsione in Salesforce. Einstein Discovery restituisce i risultati a Tableau, dove vengono visualizzati nel foglio di lavoro o nella dashboard.

#### Incorporare una previsione in un'estensione delle tabelle di Tableau

Lo script generato da Model Manager può essere utilizzato anche per creare un'estensione delle tabelle di Tableau. Per utilizzare uno script generato da Model Manager per un'estensione delle tabelle, rimuovi la parte SCRIPT\_REAL dello script e includi solo il corpo della richiesta contenuto tra le parentesi graffe.

#### <span id="page-2990-0"></span>Aggiungere parametri facoltativi allo script generato da Model Manager

È possibile includere facoltativamente parametri aggiuntivi nello script che è stato generato da Model Manager. Questi parametri sono completamente opzionali; lo script funzionerà con o senza di loro. Questi parametri facoltativi possono essere utilizzati con un campo calcolato o con un'estensione delle tabelle.

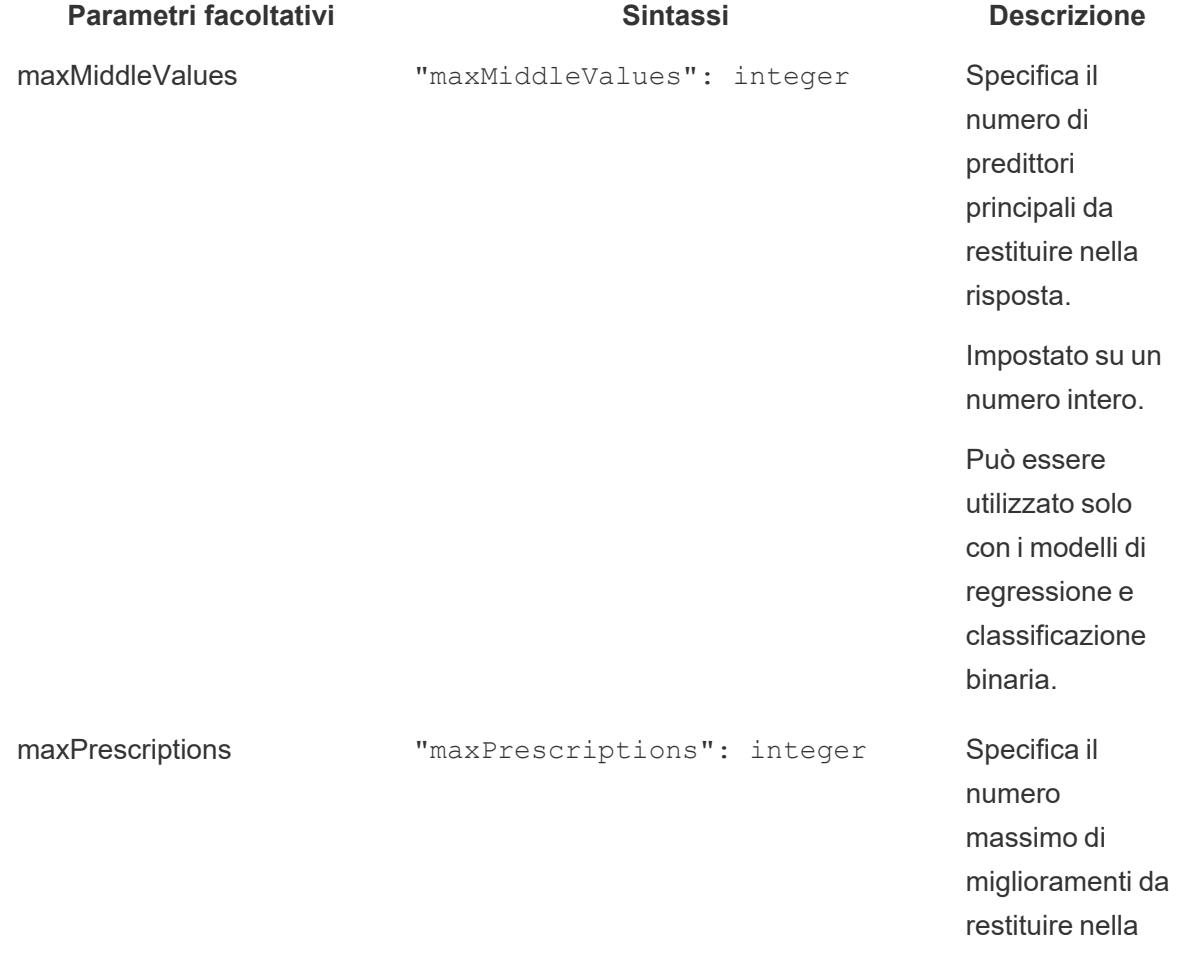

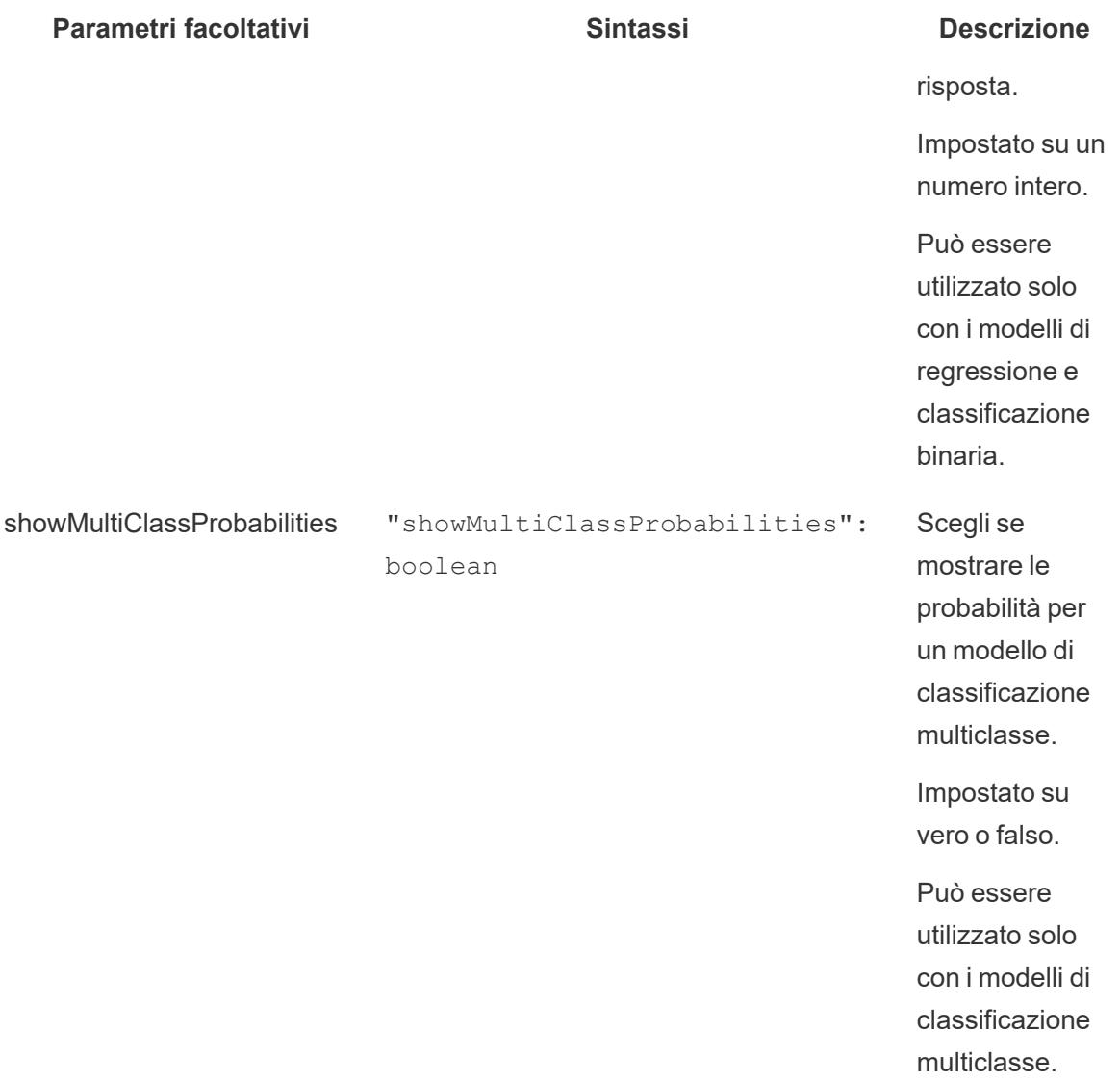

Il seguente script di esempio mostra come utilizzare questi parametri facoltativi in uno script per un campo calcolato.

```
SCRIPT_REAL(
```

```
'{ "modelOrPredictionDefinitionId": "1ORB0000000HC3KOAW",
"columns": ["Postal_Code", "City", "Ship_Mode", "Row_ID", "Profit",
"Category", "Sub Category", "Order Date",
```
"Quantity", "Ship\_Date", "Region", "Sales", "State", "Segment"], "maxMiddleValues": 3,

```
"maxPrescriptions": 5,
```

```
"showMultiClassProbabilities": false }',
```
SUM([Postal Code]), ATTR([City]), ATTR([Ship Mode]), SUM([Row ID]),

```
SUM([Profit]), ATTR([Category]), ATTR([Sub-Category]),
    ATTR([Order Date]), SUM([Quantity]), ATTR([Ship Date]), ATTR
([Region]), SUM([Sales]), ATTR([State]), ATTR([Segment])
)
```
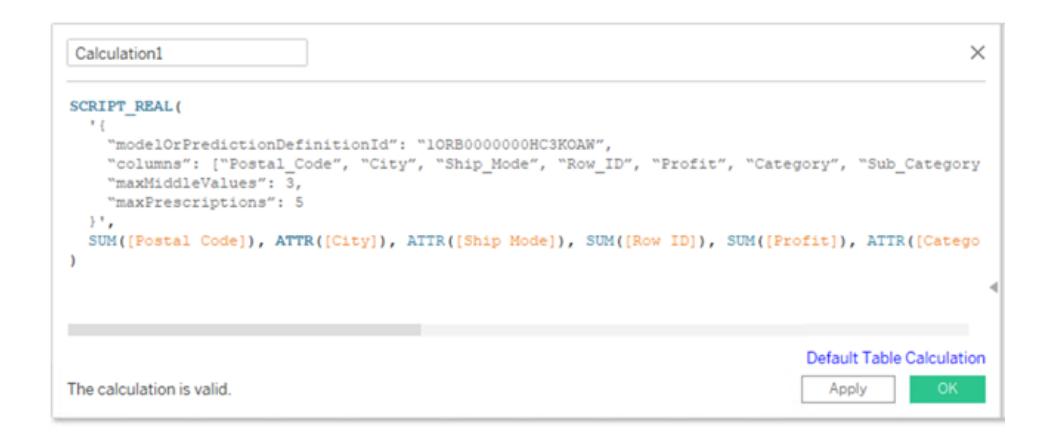

Il prossimo esempio mostra l'uso di questo script con un'estensione di tabella. Per un'estensione di tabella, includi solo lo script tra parentesi graffe. Non includere la funzione SCRIPT\_REAL e gli attributi al di fuori delle parentesi graffe.

```
{
"modelOrPredictionDefinitionId": "1ORB0000000HC3KOAW",
"columns": ["Postal_Code", "City", "Ship_Mode", "Row_ID", "Profit",
"Category", "Sub_Category", "Order_Date",
     "Quantity", "Ship_Date", "Region", "Sales", "State", "Segment"],
"maxMiddleValues": 3,
"maxPrescriptions": 5,
"showMultiClassProbabilities": false
}
```
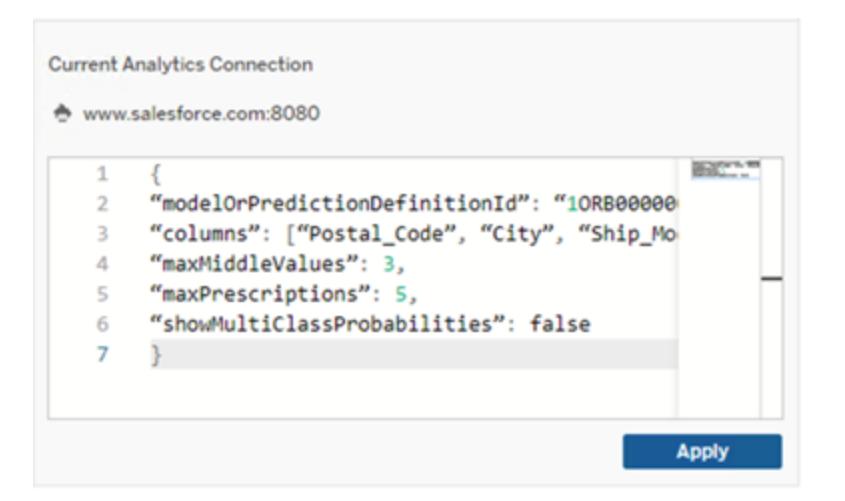

# **RServe**

R è un linguaggio di programmazione software open source e un ambiente software per l'elaborazione statistica e grafica.

#### Implementazione di connessioni a RServe

Tableau Desktop può connettersi a R tramite testo semplice o traffico crittografato SSL. Per informazioni sul tipo da utilizzare, rivolgersi all'amministratore di sistema.

**Nota**: per l'integrazione di R, Tableau è stato testato con le versioni di R da 3.4.4 a 3.5.1 e con le versioni di RServe dalla 0.6-8 alla 1.7.3.

Catena di certificati intermedi per l'estensione di analisi RServe

**Nota:** gli utenti non devono utilizzare Tableau Server per connettere Tableau Desktop a RServe.

A partire dalla versione 2020.1 di Tableau Server, è necessario installare una catena di certificati completa sui computer Tableau Desktop (Windows e Mac) che si connettono a una connessione esterna Rserve tramite Tableau Server. Questo requisito è dovuto al modo in cui Rserve gestisce l'handshake sulle connessioni sicure.

L'importazione di un certificato radice in Tableau Desktop non è sufficiente: è necessario importare l'intera catena di certificati nel computer client.

# MATLAB

MATLAB è un linguaggio di alto livello che si connette tramite l'**API delle estensioni di analisi** e consente di eseguire attività intense a livello di calcolo a una velocità superiore rispetto ai tradizionali linguaggi di programmazione come C, C++ e Fortran. Puoi utilizzare MATLAB in un'ampia gamma di applicazioni, tra cui l'elaborazione di segnali e immagini, comunicazioni, progettazione del controllo, test e misura, modellazione finanziaria e analisi e biologia computazionale. Per informazioni su come configurare il server MATLAB per l'utilizzo con Tableau, contatta il supporto di [MATLAB.](mailto:EISupport_Tableau@mathworks.com)

Per saperne di più sulle possibilità di MATLAB in Tableau, consulta [Utilizzare](https://www.tableau.com/it-it/about/blog/2017/8/put-your-matlab-models-and-algorithms-work-tableau-74016) i tuoi modelli e algoritmi MATLAB [all'interno](https://www.tableau.com/it-it/about/blog/2017/8/put-your-matlab-models-and-algorithms-work-tableau-74016) di Tableau.

# **TabPy**

Python è un linguaggio di programmazione di alto livello ampiamente utilizzato per la programmazione generica. Inviando i comandi Python a un'estensione di analisi, è possibile eseguire operazioni come l'intercettazione di varianze dei clienti o l'esecuzione di analisi del sentimento.

Tableau Python Server (TabPy) fa parte dell'intervallo in espansione delle opzioni di estendibilità di Tableau. Per installare TabPy, visita la pagina [GitHub.](https://github.com/tableau/TabPy) Per saperne di più sulle possibilità di Python in Tableau, consulta [Creazione](https://www.tableau.com/it-it/about/blog/2017/1/building-advanced-analytics-applications-tabpy-64916) di analisi avanzata con TabPy.

# <span id="page-2994-0"></span>Funzioni SCRIPT per le espressioni

In Tableau Desktop, è disponibile un insieme di quattro funzioni SCRIPT per passare le espressioni alle estensioni di analisi e ottenere un risultato. Le funzioni sono:

SCRIPT\_BOOL SCRIPT\_INT SCRIPT\_REAL SCRIPT\_STR

Per maggiori informazioni e esempi, consulta **Funzioni [SCRIPT\\_](#page-2468-0)** a pagina 2269.

Poiché la connessione a un'estensione di analisi implica un sovraccarico della rete, spesso la soluzione più efficiente è passare tutti i dati contemporaneamente anziché come singoli valori quando possibile. Se ad esempio hai impostato l'indirizzamento alla **Cella** (ad esempio, facendo clic sul campo nella vista e scegliendo **Calcola lungo** > **Cella**), Tableau eseguirà una chiamata separata per riga (creata da ogni indicatore nella visualizzazione) all'estensione di analisi. A

seconda delle dimensioni dei dati, questo può comportare un numero molto elevato di singole chiamate.

Il modo più semplice per garantire che vengano effettuate chiamate efficienti all'estensione di analisi è accedere a **Modifica calcolo tabella** e selezionare **Dimensioni specifiche**, quindi selezionare la casella accanto a ciascuna dimensione per inserire tale dimensione nell'indirizzamento. In tal modo, verrà generata una singola chiamata dell'estensione di analisi per l'intera visualizzazione. Qualsiasi dimensione lasciata deselezionata verrà partizionata, generando una chiamata separata per ogni membro nella visualizzazione. Se sono presenti molti indicatori nella visualizzazione, può essere vantaggioso selezionare **Sospendi l'aggiornamento automatico** durante la selezione delle dimensioni per evitare esecuzioni frequenti del calcolo prima che venga elaborato correttamente.

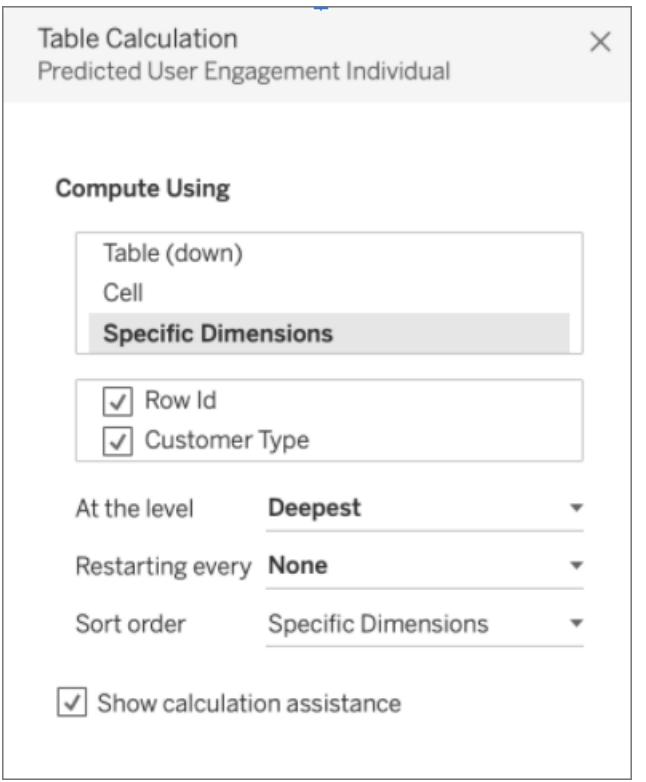

# Eseguire direttamente query sui modelli di analisi esterni

Una serie di quattro funzioni può eseguire direttamente query su un modello distribuito nell'estensione di analisi. Questo consente di evitare di scrivere lunghi calcoli in una funzione di script. Collettivamente, sono denominate funzioni MODEL EXTENSION e, proprio come per le funzioni Script menzionate in precedenza, esistono quattro iterazioni:

```
MODEL_EXTENSION_BOOL
MODEL_EXTENSION_INT
MODEL_EXTENSION_REAL
MODEL_EXTENSION_STR
```
Le quattro funzioni differiscono solo per i valori che restituiscono. Una funzione MODEL\_ EXTENSION BOOL restituisce ad esempio un valore booleano. Per utilizzare le funzioni MODEL EXTENSION, è necessario disporre di un modello distribuito nel servizio di analisi esterno e il servizio di analisi esterno deve consentire query dirette di tale modello.

**Nota**: attualmente solo i modelli **TabPy** supportano le funzioni MODEL\_EXTENSION.

## Parti della funzione MODEL\_EXTENSION

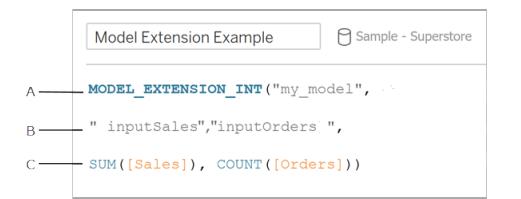

**A.** Il modello che stai richiamando. Il nome del modello deve corrispondere al modello distribuito. **B.** Gli input del modello. Contatta l'amministratore per sapere quali input sono previsti dal modello che stai utilizzando.

**C.** I valori passati da Tableau al modello.

Per maggiori informazioni e esempi, consulta **[Funzioni](#page-2458-0) di calcolo tabella** a pagina 2259.

Poiché queste funzioni SCRIPT sono calcoli tabella, vengono applicati i concetti di indirizzamento e partizionamento. Per una spiegazione di questi concetti, consulta **[Nozioni](#page-2684-0) fondamentali: indirizzamento e [partizionamento](#page-2684-0)** a pagina 2485. Tableau esegue una chiamata a un'estensione di analisi per ogni partizione. Ciò significa che per ogni dimensione in cui viene partizionato il calcolo, verrà effettuata una chiamata per ogni membro della dimensione presente nella visualizzazione. Per questo motivo, è consigliabile inserire le dimensioni nell'indirizzamento, a meno che non sia necessario il partizionamento.

Funzionalità Esplora funzioni personalizzate per i modelli distribuiti

I modelli distribuiti possono contenere informazioni sullo schema che includono una descrizione, il tipo di argomenti supportati, l'output e documentazione simile. La funzionalità di esplorazione

delle funzioni personalizzate disponibile in Tableau Desktop può leggere tale schema e fornire documentazione precisa a chiunque utilizzi il modello in Tableau Desktop.

Ad esempio, un modello distribuito translateToEnglish potrebbe apparire così:

```
"translateToEnglish": {
                       "description": "Translates a given input to English",
                       "type": "model",
                       "version": 2,
                       "dependencies": [],
                       "target": null,
                       "creation_time": 1726765000,
                       "last modified time": 1726777904,
                       "schema": "{'input': {'type': 'object',
                                'properties': {'phrase': {'type': 'string', 'descript
'phrase which we would like to translate'} },
                                'required': ['phrase']},
                                'sample': {'phrase': 'Danke'},
                                'output': {'type': 'string', 'description': 'translat
phrase'}}",
               "is public": true
```
La funzionalità Esplora funzioni personalizzate visualizza tali informazioni e mostra all'utente esattamente a cosa serve il modello e cosa deve essere aggiornato per importare i dati.

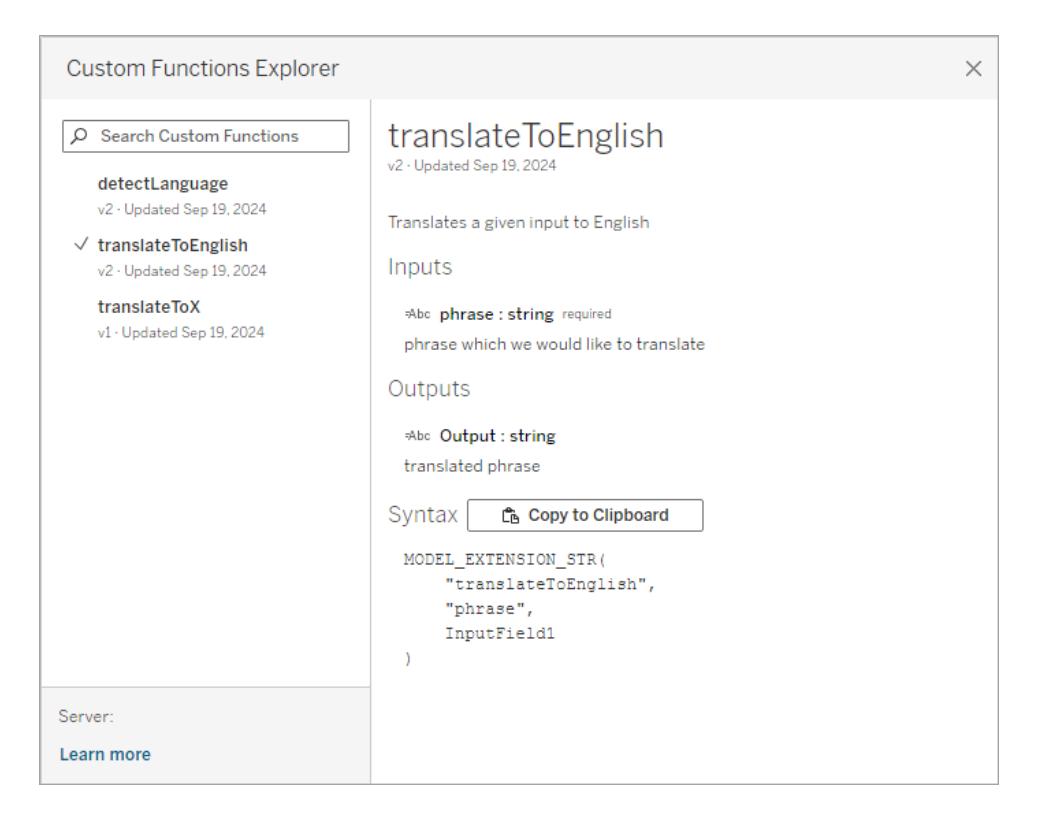

Utilizzare la funzionalità Esplora funzioni personalizzate in Tableau Desktop

Potrebbe essere necessario eseguire alcuni o tutti questi passaggi indicati, a seconda della configurazione corrente:

- 1. Distribuisci un server TabPy. Consulta la [documentazione](https://github.com/tableau/TabPy/blob/master/docs/tabpy-tools.md#deploying-a-function) di TabPy su GitHub per maggiori dettagli.
- 2. Attiva la connessione all'estensione di analisi.
	- a. Menu **Guida** > **Impostazioni e prestazioni** > **Gestisci connessione estensione di analisi...**
	- b. Specifica un valore in **Nome host** e in **Porta**.
- 3. Apri una nuova cartella di lavoro e connettiti ai tuoi dati.

Una volta aperta una cartella di lavoro con una connessione dati e le estensioni di analisi connesse a un'istanza di TabPy in esecuzione, puoi utilizzare la funzionalità Esplora funzioni personalizzate:

- 1. In un foglio di lavoro con l'origine dati già connessa, vai al menu **Analisi** > **Esplora funzioni personalizzate delle estensioni di analisi**.
- 2. Seleziona l'elemento desiderato e fai clic sul pulsante **Copia negli Appunti**.
- Nell'elenco vengono visualizzati solo i modelli con il parametro is public=True. Questo parametro è False per impostazione predefinita. Modelli dove is public=False è ancora disponibile per l'uso come calcoli dell'estensione del modello, ma non viene visualizzato nella funzionalità Esplora funzioni personalizzate.
- Se la funzionalità Esplora funzioni personalizzate appare vuota o non presenta un modello distribuito che si desidera utilizzare, verifica se is public è impostato su True per il modello distribuito. Consulta la [documentazione](https://github.com/tableau/TabPy/blob/master/docs/tabpy-tools.md#deploying-a-function) di TabPy su GitHub per maggiori dettagli.
- Se un modello distribuito non ha uno schema, la funzionalità Esplora funzioni personalizzate è meno utile ma dispone comunque dell'opzione **Copia negli Appunti**.
- 3. Crea un nuovo calcolo e, per la funzione, incolla la sintassi copiata negli Appunti.
- 4. Sostituisci qualsiasi segnaposto **InputField** con il campo nell'origine dati che desideri utilizzare nel modello.
	- Tieni presente che, come per tutti i calcoli di tabella, sarà necessario aggregare l'input. Per le stringhe, MIN, MAX e ATTR sono possibili aggregazioni.

# Condividere una cartella di lavoro che richiede una connessione a un'estensione di analisi

Potrebbe essere necessario inviare una cartella di lavoro contenente funzionalità di estensioni di analisi ad altri utenti che potrebbero utilizzare copie diverse di Tableau Desktop in altri computer. In alternativa, gli utenti possono scaricare una cartella di lavoro da Tableau Server che contiene funzionalità dell'estensione di analisi. Se condividi la cartella di lavoro con un altro utente, questo deve configurare le connessioni all'estensione di analisi nel proprio computer.

# Pubblicare una cartella di lavoro che richiede una connessione a un'estensione di analisi

• Per Tableau Server, consulta "Configurare la connessione con le estensioni di analisi" [\(Windows](https://help.tableau.com/current/server/it-it/config_r_tabpy.htm) | [Linux](https://help.tableau.com/current/server-linux/it-it/config_r_tabpy.htm)).

Dopo aver eseguito correttamente la pubblicazione, devi selezionare quale delle estensioni di analisi configurate associare alla cartella di lavoro.

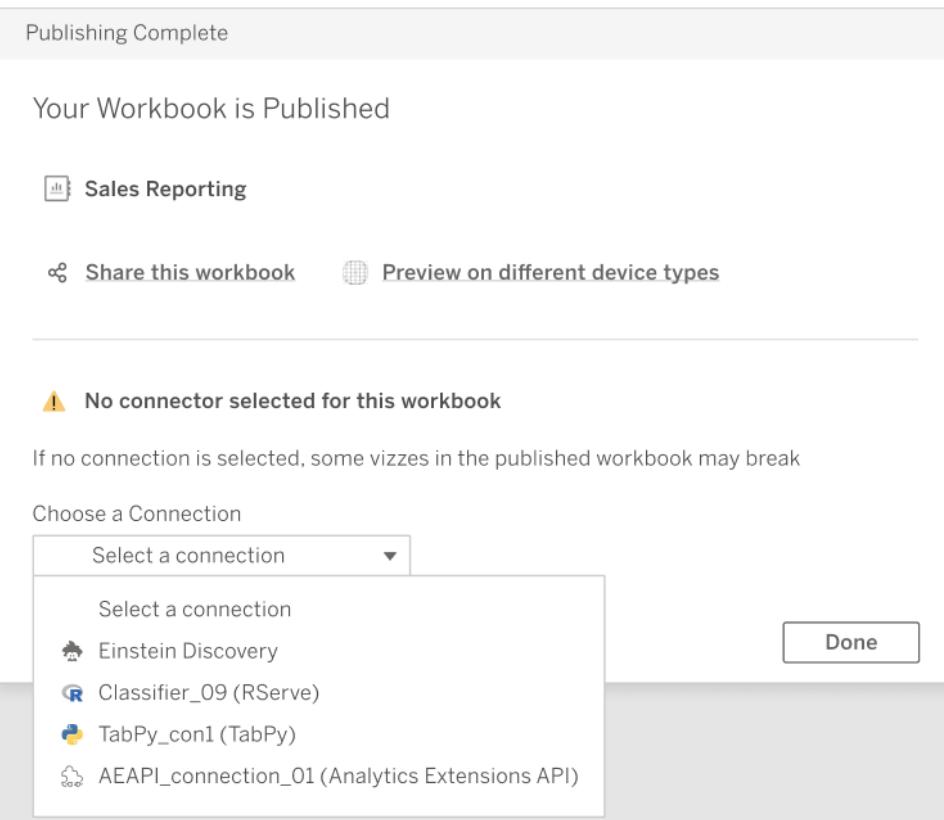

## Risoluzione dei problemi relativi alle connessioni con estensioni di analisi

In questo argomento vengono descritti gli errori che è possibile ricevere quando Tableau è connesso a un servizio esterno di estensioni di analisi.

Nota: il servizio di assistenza tecnica di Tableau non può essere utile per la scrittura, la risoluzione dei problemi o il debug di script esterni.

Errori che possono verificarsi durante la comunicazione con qualsiasi estensione di analisi

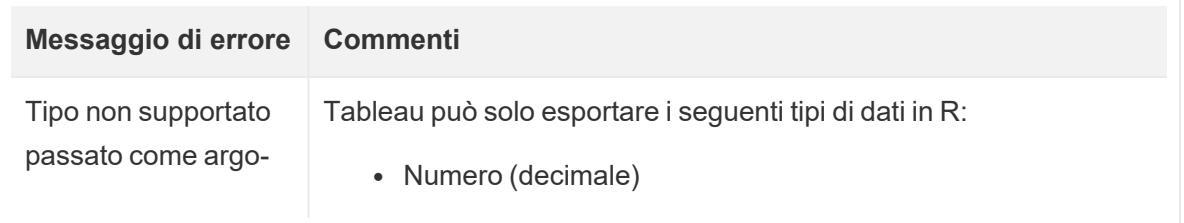

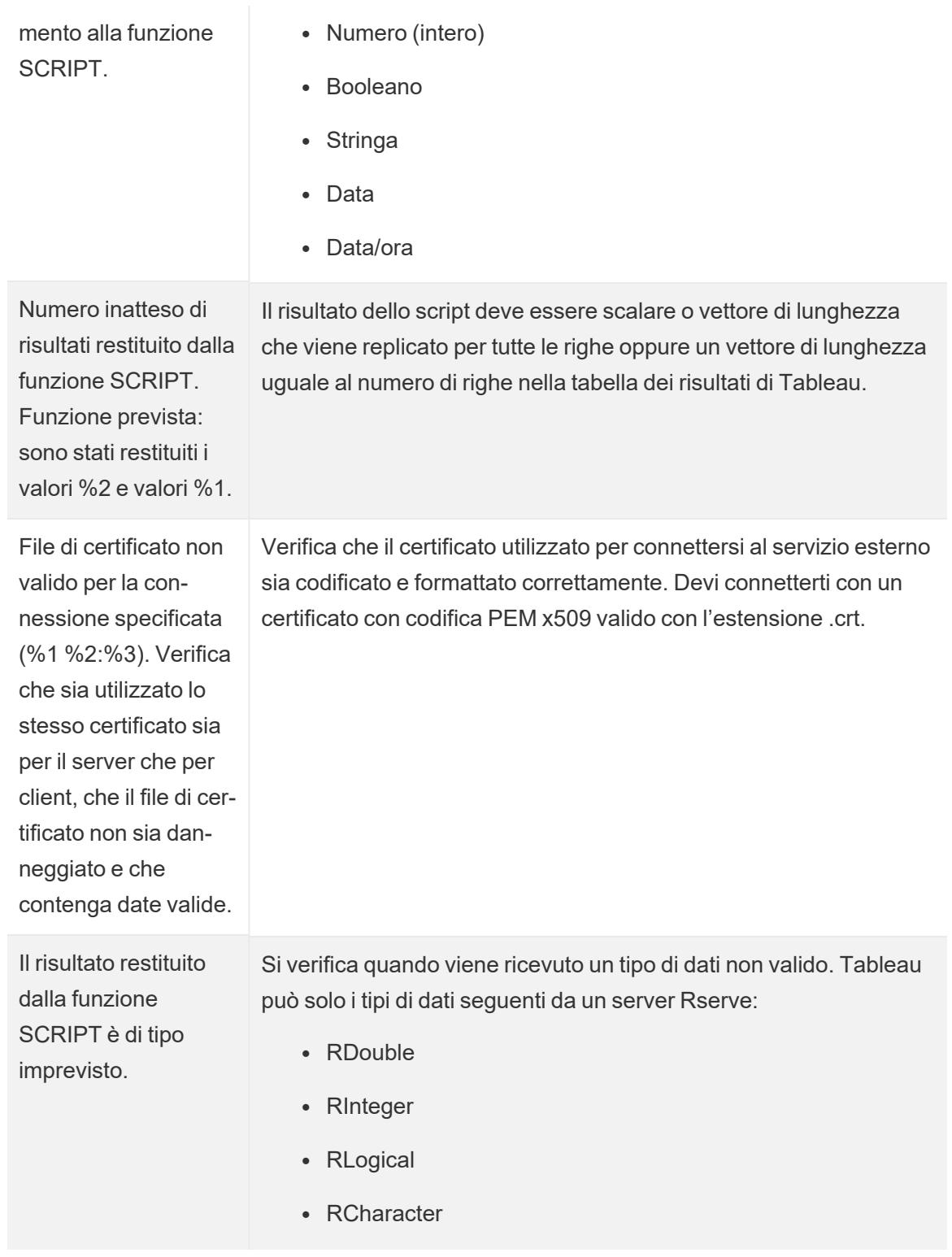

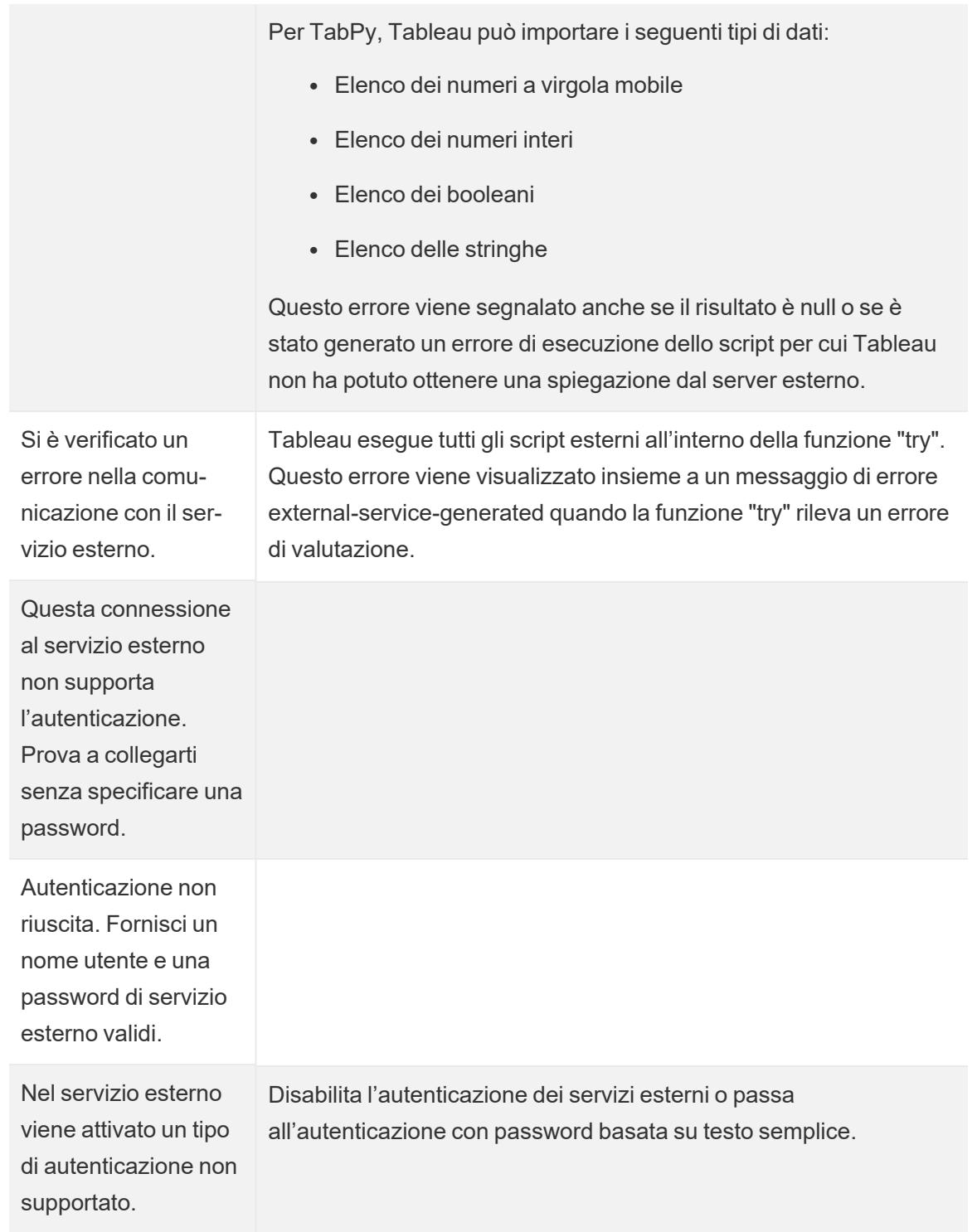

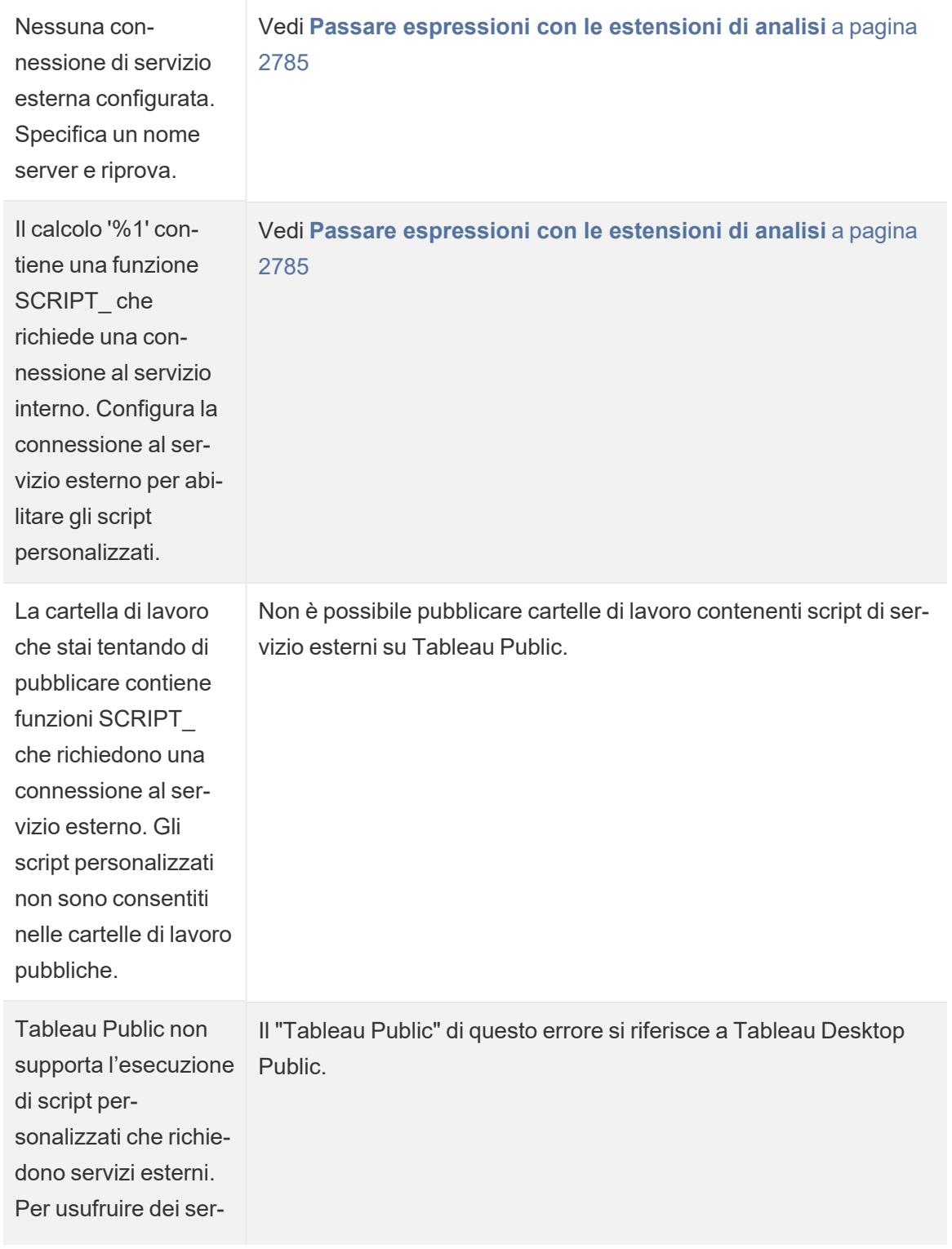

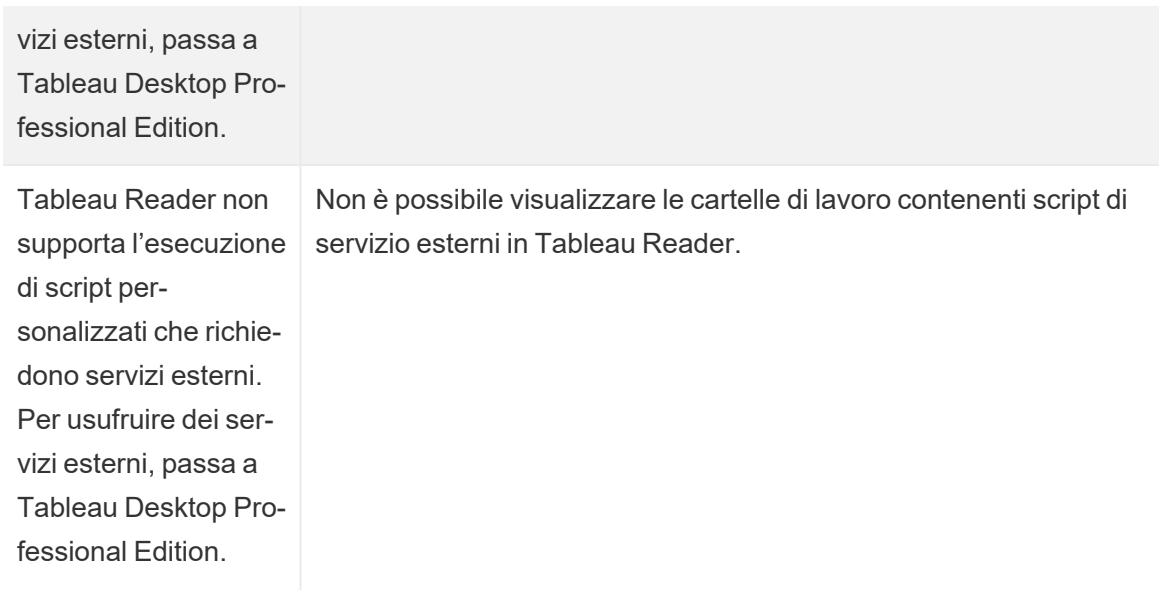

# Errori che possono verificarsi solo con un server RServe

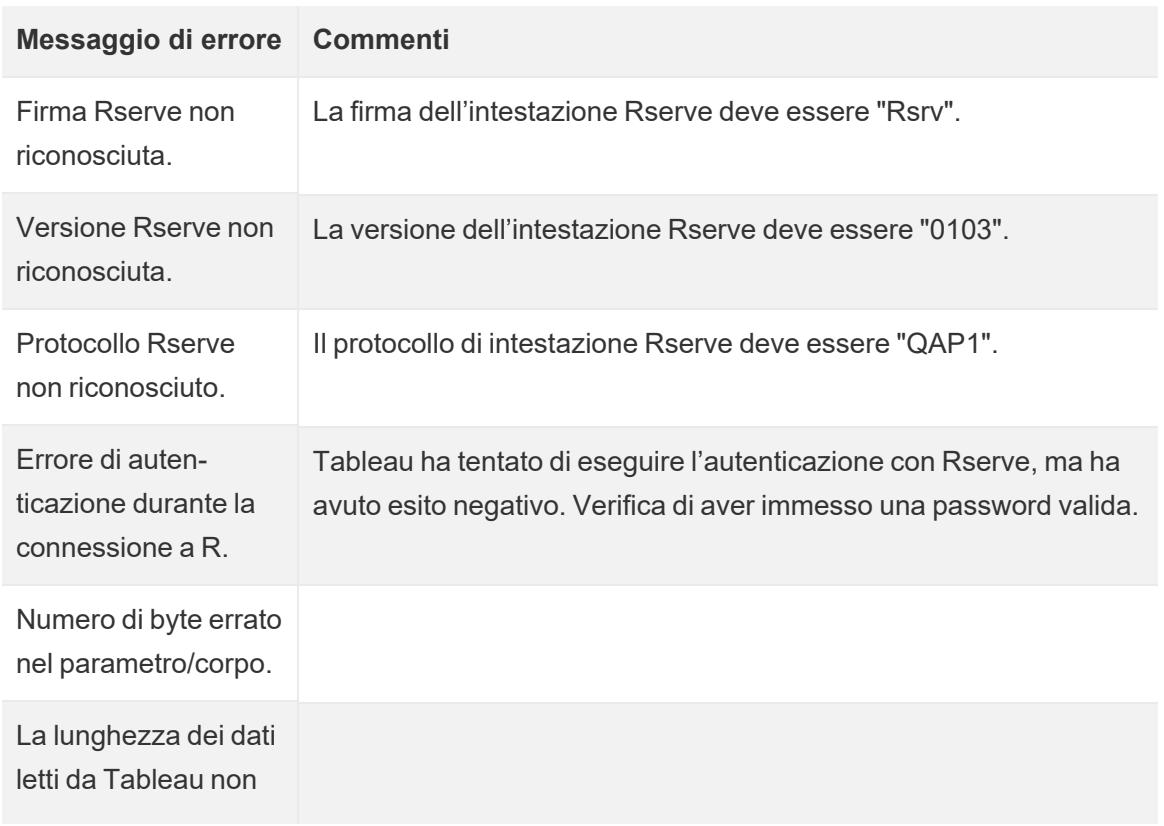

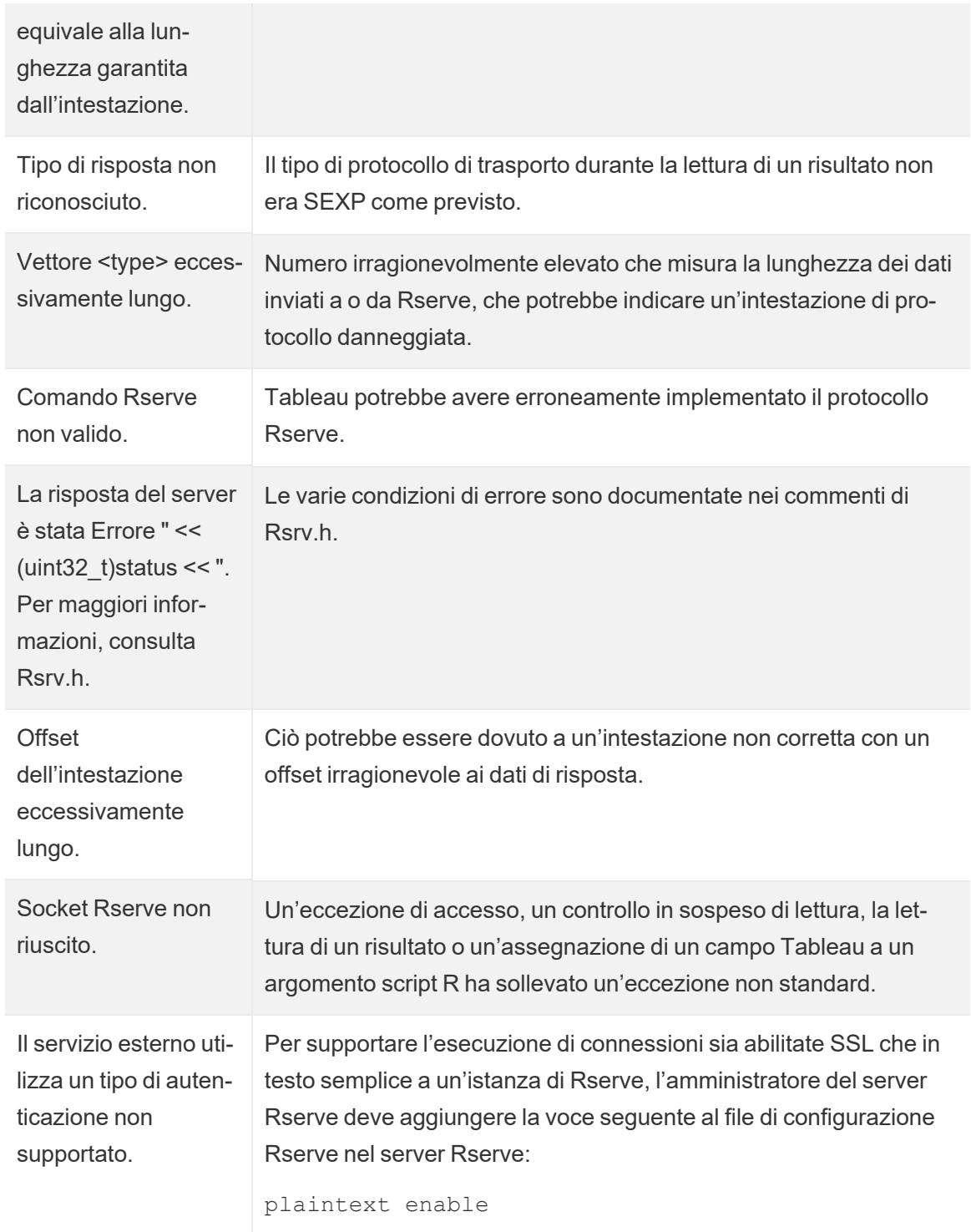

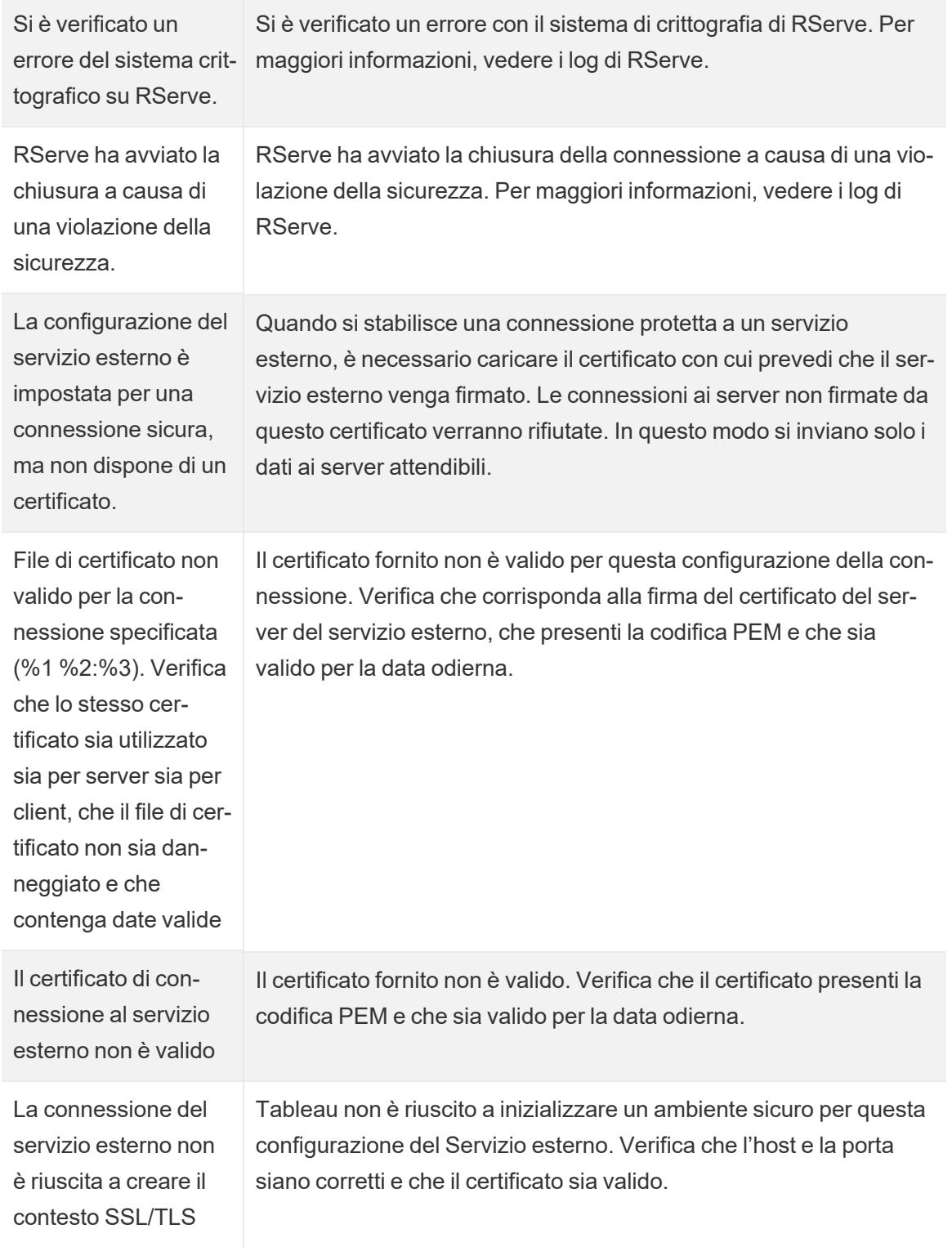

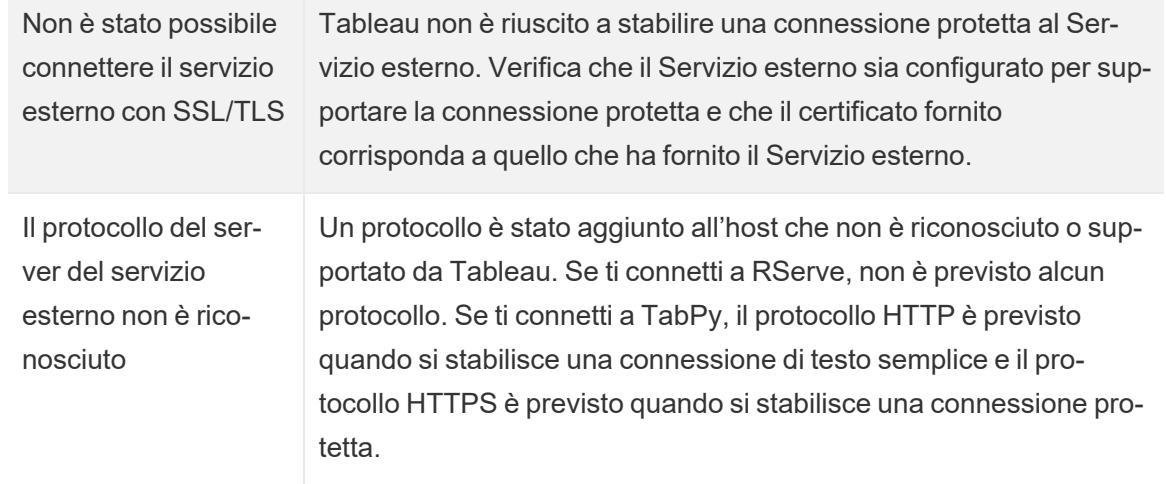

#### Altri problemi

Le funzioni SCRIPT vengono eseguite anche in istruzioni logiche che vengono valutate come false

Una funzione che invia un'espressione a un'istanza del servizio esterno in esecuzione verrà eseguita anche quando si trova in un'istruzione logica che altrimenti ne impedirebbe l'esecuzione. Ciò vale per le funzioni logiche IF, IIF e CASE. Ad esempio:

```
IF 1==0 THEN
  [[R script code]]
ELSE
  "1 does not equal 0"
END
```
# Integrare Azioni esterne

**Nota:** le azioni esterne in Tableau si basano sulla funzionalità fornita da Salesforce Flow. La funzione invia i dati selezionati a Salesforce Flow, che viene eseguito su un'infrastruttura Salesforce separata. L'utilizzo di Salesforce Flow e di altri prodotti e servizi Salesforce è soggetto all'accordo con Salesforce.

Dopo aver visto e compreso i tuoi dati in Tableau, quali sono le fasi successive? In genere, agire in base alle informazioni dettagliate sui dati comporta il passaggio da un'applicazione all'altra, spesso copiando e incollando i dati e perdendo il contesto lungo il percorso. Con la funzione di

Tableau Azioni esterne, puoi creare e interagire con flussi di lavoro basati sui dati direttamente dalle dashboard e automatizzare le fasi successive utilizzando Flusso di Salesforce.

# Informazioni su Flusso di Salesforce

Se non hai familiarità con [Salesforce](https://help.salesforce.com/s/articleView?language=en_US&id=sf.flow_concepts.htm&type=5) Flow, si tratta di uno strumento senza codice che fornisce automazioni di processo che fanno risparmiare tempo. Un flusso è un componente di Flusso di Salesforce che raccoglie dati ed esegue azioni nella tua organizzazione Salesforce. Sono disponibili diversi tipi di flusso in [Salesforce](https://help.salesforce.com/s/articleView?id=sf.flow_concepts_type.htm&type=5) Flow, ma i workflow Azioni esterne in Tableau sono compatibili solo con i flussi lanciati automaticamente.

**Nota:** per ulteriori informazioni sui flussi, consulta Creare flussi con Flow [Builder](https://trailhead.salesforce.com/en/content/learn/trails/build-flows-with-flow-builder) su Trailhead.

# World Cun

# Come funziona Azioni esterne

Quando un workflow Azioni esterne è configurato per una vista in una dashboard di Tableau, nella vista corrispondente viene visualizzato un pulsante personalizzato nello stato non disponibile (in grigio). Quando si seleziona un indicatore pertinente nella vista (1), il pulsante diventa disponibile. Quindi, quando fai clic sul pulsante (2), i dati dell'indicatore selezionato vengono inviati direttamente a un flusso creato e configurato in [Salesforce](https://help.salesforce.com/s/articleView?language=en_US&id=sf.flow_concepts.htm&type=5) Flow (3).

In quanto autore di un workflow Azioni esterne, determini:

- A quale flusso vengono inviati i dati
- Da quale dashboard provengono i dati
- Il testo e l'aspetto del pulsante della dashboard che attiva il flusso di lavoro

**Nota:** puoi aggiungerne più di un workflow Azioni esterne in una dashboard, ma ciascuno dei flussi corrispondenti deve essere distribuito nella stessa organizzazione Salesforce.

# Modi di utilizzare i workflow Azioni esterne

Ci sono infiniti modi di usare i workflow Azioni esterne per automatizzare i processi esistenti nella tua organizzazione. Ad esempio, pensa allo sforzo risparmiato da un workflow che consente ai membri del team della contabilità di inviare le fatture dei clienti direttamente dalla stessa dashboard utilizzata per tenere traccia degli ordini non pagati. O forse stai cercando modi per semplificare la gestione dei casi del tuo team di assistenza. Un workflow che consente ai membri del team di assistenza di inoltrare i casi direttamente dalla dashboard utilizzata per tenere traccia dei casi potrebbe consentire un notevole risparmio di tempo. I workflow Azioni esterne aiutano a mantenere gli utenti nel workflow e consentono alla tua organizzazione di ottenere una maggiore efficienza.

Quando crei un workflow di Azioni esterne, stai essenzialmente costruendo un ponte che collega qualsiasi tipo di origine dati in Tableau con un flusso in Salesforce. Non è necessario che l'origine dati sia connessa a un database Salesforce perché il workflow stesso crea tale connessione. Ciò è particolarmente utile quando sono presenti più gruppi che utilizzano origini dati separate per completare diverse fasi dello stesso processo.

Ad esempio, pensa a tutti i diversi team e strumenti coinvolti quando un cliente effettua un ordine su un sito di e-commerce. I rappresentanti di vendita e-commerce potrebbero utilizzare Salesforce per tenere traccia della vendita mentre i gestori della catena di approvvigionamento utilizzano uno strumento di gestione per detrarre l'articolo acquistato dall'inventario generale dei prodotti. I team di assistenza che aiutano i clienti a risolvere eventuali problemi quando ricevono il prodotto potrebbero essere registrati in Salesforce o analizzati in una dashboard di Tableau. Con un workflow Azioni esterne, puoi collegare tutti questi dati da ciascuno di questi team per semplificare i processi e persino automatizzare alcune delle fasi esistenti.

# Migliori pratiche per gli autori dei workflow Azioni esterne

**Importante:** gli autori delle dashboard che utilizzano la funzionalità Azioni esterne per collegare i dati della dashboard con i flussi integrati in Flusso di Salesforce devono collaborare strettamente con gli amministratori e gli architetti di Salesforce che hanno creato i flussi.

I flussi integrati in Flusso di Salesforce sono sofisticati programmi di automazione aziendale. Sebbene la tua organizzazione possa trarre grandi vantaggi da queste automazioni, è importante capire come funzionano i flussi prima di distribuire i workflow Azioni esterne che li utilizzano. Assicurati di completare la [formazione](#https://trailhead.salesforce.com/content/learn/modules/business_process_automation) su Salesforce Flow su Trailhead e di rivedere la [documentazione](https://help.salesforce.com/s/articleView?id=sf.flow.htm) sui flussi. Considera le procedure [consigliate](https://help.salesforce.com/s/articleView?id=sf.flow_prep_bestpractices.htm&type=5&language=en_US) per i flussi nella tua progettazione e tieni a mente i limiti e le [considerazioni](https://help.salesforce.com/s/articleView?id=sf.flow_considerations.htm&type=5) per i flussi.

**Nota:** sono disponibili diversi tipi di [flusso](https://help.salesforce.com/s/articleView?id=sf.flow_concepts_type.htm&type=5) in Salesforce Flow, ma i workflow Azioni esterne sono compatibili solo con i flussi lanciati automaticamente.

I workflow Azioni esterne devono essere implementati con attenzione per allinearsi ai vincoli architetturali dei flussi integrati in Flusso di Salesforce. I flussi sono potenti, ma possono anche richiedere molte risorse ed essere complessi. Esistono potenziali problemi di licenza, limitazione dell'esecuzione e concomitanza da considerare e limiti di lettura/scrittura del database che devono essere valutati e testati.

Ci sono anche importanti considerazioni di sicurezza relative ai flussi. Gli utenti con l'autorizzazione Gestisci flussi possono visualizzare e modificare tutti i dati e le risorse nell'organizzazione Salesforce corrispondente. Gli utenti con l'autorizzazione Esegui flussi possono eseguire quasi tutti i flussi attivi nell'organizzazione Salesforce. Per limitare l'accesso solo a quegli utenti che lo richiedono (come gli autori delle dashboard e gli utenti del workflow), l'amministratore di Salesforce può abilitare l'impostazione di sostituzione del comportamento predefinito per un flusso. Per maggiori informazioni, consulta [Funzionamento](https://help.salesforce.com/s/articleView?id=sf.flow_distribute_security.htm&type=5) della sicurezza dei [flussi](https://help.salesforce.com/s/articleView?id=sf.flow_distribute_security.htm&type=5).

Gli autori delle dashboard che stanno creando i workflow Azioni esterne devono comunicare con gli amministratori di Salesforce prima di implementare i workflow per evitare risultati indesiderati.

## Creare un workflow

Prima di creare un workflow Azioni esterne, gli autori delle dashboard devono collaborare con i loro amministratori di Salesforce per trovare o creare un flusso che soddisfi le loro esigenze. Ad esempio, forse il tuo obiettivo è aiutare l'ufficio contabilità a inviare le fatture direttamente da una dashboard degli ordini non pagati. Per raggiungere questo obiettivo, è necessario un flusso in grado di recuperare dalla dashboard le informazioni di contatto dei clienti e i dettagli degli ordini e compilare le fatture.

Dopo aver deciso quale flusso utilizzare, la fase successiva consiste nell'identificare una dashboard a cui collegarlo. È probabile che i tuoi utenti stiano già interagendo con una dashboard esistente che funziona bene. Tuttavia, se necessario, puoi [creare](https://help.tableau.com/current/pro/desktop/it-it/dashboards_create.htm) una nuova [dashboard.](https://help.tableau.com/current/pro/desktop/it-it/dashboards_create.htm)

Con il flusso giusto e la dashboard giusta in mente, è il momento di pensare alla compatibilità dei tipi di dati nella dashboard con i campi di input obbligatori del flusso (chiamati variabili). Ad

esempio, la dashboard degli ordini non pagati deve contenere una visualizzazione con tutti i dettagli degli ordini pertinenti, necessari per inviare le fatture ai clienti. Questi dettagli potrebbero includere informazioni come la data dell'ordine, il nome del cliente e le informazioni di contatto, le descrizioni e gli importi degli articoli e gli importi dei pagamenti dovuti.

Quando la dashboard contiene tutti i componenti richiesti, aggiungi l'oggetto Workflow:

- 1. In una cartella di lavoro di Tableau, apri una dashboard esistente o [creane](https://help.tableau.com/current/pro/desktop/it-it/dashboards_create.htm) una nuova.
- 2. Dalla sezione **Oggetti** del riquadro **Dashboard**, trascina il **Workflow** in una vista nella dashboard.

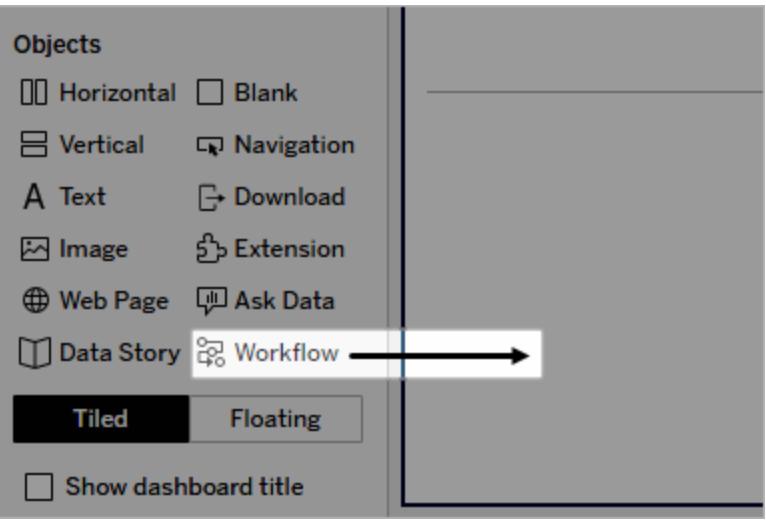

3. Quando richiesto, inserisci le tue credenziali di accesso per l'organizzazione Salesforce associata al tuo flusso.

**Nota:** quando gli utenti accedono alla dashboard in cui hai configurato il workflow, devono inserire le loro credenziali per Salesforce. Se le loro credenziali per Salesforce scadono durante la visualizzazione della dashboard, viene richiesta la riautenticazione.

- 4. Fai clic su **Configura workflow** .
- 5. Nella finestra di dialogo **Aggiungi workflow**, cerca un flusso in base al nome del flusso o all'autore del flusso.
- 6. Seleziona un flusso per visualizzarne i dettagli, inclusi gli input obbligatori (variabili Salesforce) di cui avrà bisogno dalla visualizzazione. Fai clic su **Indietro** per selezionare un flusso diverso oppure su **Avanti** per continuare.

7. Nel menù a discesa **Seleziona foglio**, seleziona un foglio (foglio di lavoro, dashboard o storia) che contiene gli indicatori che i tuoi utenti selezioneranno e invieranno al flusso.

**Nota:** assicurati di selezionare un foglio avente degli indicatori con i campi codificati che desideri mappare agli input obbligatori del flusso. Ad esempio, se desideri mappare la variabile forecast revenue nel flusso al campo SUM (Sales) in Tableau, devi selezionare un foglio con indicatori che siano codificati con il campo Sum(Sales).

- 8. Fai clic su **Avanti**.
- 9. Per ciascuno degli input obbligatori del flusso (variabili Salesforce), seleziona un campo appropriato dal foglio di Tableau scelto nella fase Seleziona foglio.

**Nota:** per ogni input, il tipo di dati della variabile Salesforce e il campo di Tableau devono corrispondere.

- 10. Fai clic su **Avanti**.
- 11. Configura l'aspetto del pulsante su cui gli utenti faranno clic per attivare il workflow Azioni esterne. Specifica il titolo del pulsante, il colore dello sfondo e il colore del bordo. Controlla l'anteprima per confermare l'aspetto del pulsante.

**Nota:** ricorda che gli utenti devono selezionare un indicatore dalla vista che hai indicato nella fase **Seleziona foglio**. Finché non viene selezionato un indicatore, il pulsante non è disponibile. Prendi in considerazione la possibilità di aggiungere testo guida alla dashboard in modo che gli utenti sappiano esattamente con quale visualizzazione interagire e cosa accadrà quando faranno clic sul pulsante.

12. Fai clic su **Fine** per creare il workflow e aggiungere il pulsante corrispondente alla vista nella dashboard.

# Utilizzare un workflow

Per iniziare come utente del flusso di lavoro, apri la dashboard in cui l'autore della dashboard ha aggiunto un workflow. Puoi confermare che un flusso di lavoro è disponibile se viene visualizzato un pulsante del workflow. L'autore della dashboard personalizza il nome e il formato del pulsante e deve indicare chiaramente l'azione attivata quando si fa clic su di esso (ad esempio "Invia dati" o "Aggiorna record"). Seleziona un indicatore pertinente da una vista nella dashboard, quindi fai clic sul pulsante per avviare il workflow.

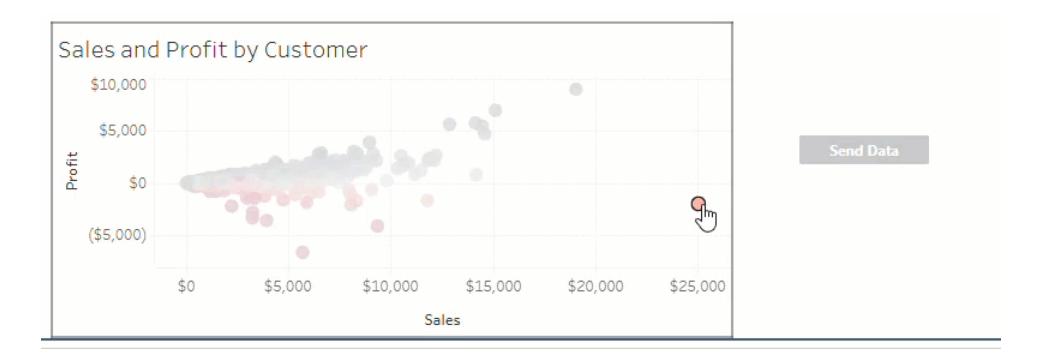

Facendo clic sul pulsante del workflow si attiva la trasmissione dei dati e l'indicatore selezionato determina quali dati vengono inviati. Per questo motivo, il pulsante non è disponibile (grigio) finché non si seleziona un indicatore. Se hai selezionato un indicatore ma il pulsante non è ancora disponibile, verifica di aver selezionato un indicatore su una vista valida per il workflow. Se non hai la certezza di quali viste siano valide, consulta l'autore della dashboard.

A seconda della configurazione, alcuni workflow potrebbero essere operazioni di lunga durata che non vengono completate immediatamente. Se non sei in grado di determinare se il workflow selezionato funziona come previsto, consulta l'autore della dashboard o il tuo amministratore di Salesforce.

# Risolvere i problemi di un workflow

Per assistenza nella risoluzione dei problemi con i workflow Azioni esterne, consulta la seguente guida alla risoluzione dei problemi.

#### Problemi di accesso

- <sup>l</sup> **Per gli autori delle dashboard che utilizzano Tableau Desktop:** se l'oggetto Workflow non compare nella sezione Oggetti del riquadro Dashboard, conferma di aver eseguito l'accesso a un sito di Tableau Server o Tableau Cloud. Se non hai effettuato l'accesso, non potrai accedere all'estensione Workflow.
- <sup>l</sup> **Per gli autori delle dashboard:** se l'oggetto Workflow non compare nella sezione Oggetti del riquadro Dashboard, verifica con l'amministratore di Tableau che l'estensione sia attivata.
- <sup>l</sup> **Per tutti gli utenti:**
	- se il tuo amministratore di Salesforce non ha creato un'app connessa, la funzionalità Azioni esterne non funzionerà. Chiedi al tuo amministratore di Salesforce di creare un'app [connessa](https://help.salesforce.com/s/articleView?id=sf.connected_app_create.htm&type=5) in Salesforce per Tableau Server.

• Se non puoi fare clic su un pulsante di workflow visualizzato in una dashboard, verifica di aver selezionato un indicatore in una vista valida per il workflow. Se non hai la certezza di quali viste siano valide, consulta l'autore della dashboard.

#### Problemi di autenticazione

- <sup>l</sup> **Per gli utenti di Tableau Cloud o Tableau Server:** aggiorna la dashboard nel browser.
- <sup>l</sup> **Per tutti gli utenti:** conferma di aver effettuato l'accesso all'organizzazione Salesforce in cui il è stato aggiunto il workflow Azioni esterne. Se necessario, verifica con l'autore della dashboard per confermare l'organizzazione Salesforce corretta.

#### Messaggi di errore

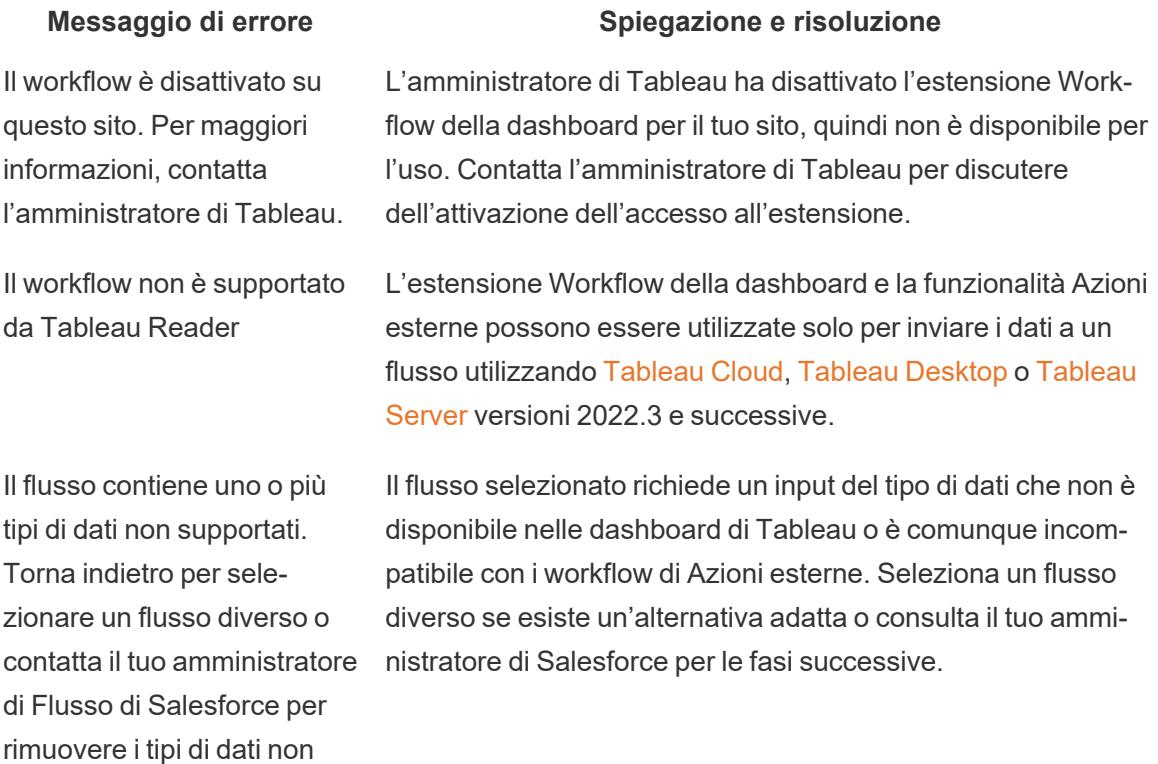

Esistono uno o più tipi di dati non corrispondenti nella mappatura dei campi di input.

supportati da questo flusso.

I tipi di dati per uno o più valori della dashboard mappati ai campi delle variabili di input non sono identici.

Ad esempio, il flusso potrebbe richiedere una variabile numerica per Entrate, ma il valore mappato dalla dashboard era una stringa di testo. A seconda del tuo scenario, hai due opzioni per

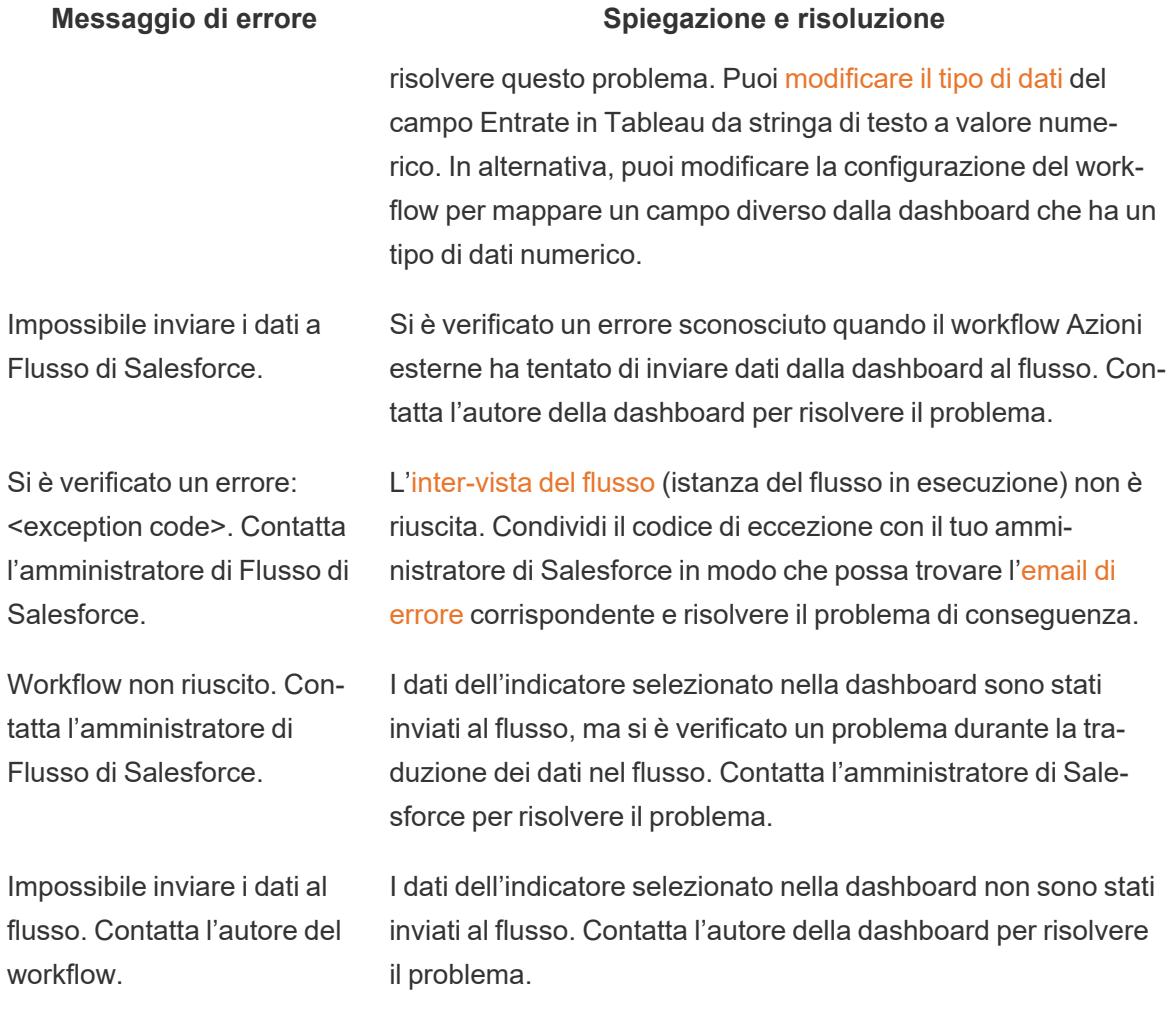

## Problemi di flusso

• Alcuni flussi vengono eseguiti in modo asincrono, quindi potresti non sapere immediatamente se un flusso che fa parte di un workflow Azioni esterne è stato eseguito correttamente. A volte, un flusso potrebbe non riuscire e annullare le modifiche senza fornire immediatamente un feedback dettagliato. Tuttavia, quando un flusso non riesce, viene inviata un'e-mail di errore dettagliata all'utente del workflow, all'autore della dashboard e all'amministratore di Salesforce. Gli utenti del workflow devono contattare gli autori della dashboard quando ricevono [un'e-mail](https://help.salesforce.com/s/articleView?id=sf.flow_troubleshoot_email.htm&type=5) di errore del flusso. Autori delle dashboard e amministratori di Salesforce possono quindi collaborare per individuare e risolvere l'errore. Per ulteriori informazioni su come risolvere i problemi relativi ai flussi, consulta [Risoluzione](https://help.salesforce.com/s/articleView?id=sf.flow_troubleshoot.htm&type=5) dei [problemi](https://help.salesforce.com/s/articleView?id=sf.flow_troubleshoot.htm&type=5) dei flussi.

#### Problemi di licenza

- <sup>l</sup> **Per gli autori delle dashboard:** sul lato Tableau, non sono obbligatorie autorizzazioni speciali per aggiungere un workflow a una dashboard (purché Azioni esterne siano abilitati per il sito). Sul lato Salesforce, dovrai aggiungere l'[autorizzazione](https://help.salesforce.com/s/articleView?id=sf.retail_task_admin_permission_flow.htm&type=5) Gestisci flussi al tuo profilo di Salesforce.
- <sup>l</sup> **Per gli utenti del flusso di lavoro:** sul lato Tableau, qualsiasi utente che può accedere a una dashboard con un workflow può eseguirlo. Sul lato Salesforce, dovrai aggiungere l'[autorizzazione](https://help.salesforce.com/s/articleView?id=sf.retail_task_admin_permission_flow.htm&type=5) Esegui flussi al tuo profilo di Salesforce.

## Attivare o disattivare Azioni esterne

In Tableau 2022.3 e versioni successive, la funzione Azioni esterne è attivata per impostazione predefinita. Per ulteriori informazioni su come gli amministratori di Tableau possono configurare l'accesso a Tableau Azioni esterne al livello dell'intera organizzazione, consulta [Configurare](https://help.tableau.com/current/server/it-it/external_actions_admin.htm) [l'integrazione](https://help.tableau.com/current/server/it-it/external_actions_admin.htm) del workflow per le azioni esterne.

# Estensioni delle tabelle

Le estensioni tabella consentono di creare tabelle di dati con uno script di estensioni di analisi. Puoi scrivere uno script TabPy o Rserve personalizzato e, facoltativamente, aggiungere una o più tabelle di input.

**Nota:** un'estensione tabella si aggiorna ogni volta che apri una cartella di lavoro o aggiorni un'origine dati.

#### **Vantaggi**

Le estensioni tabella offrono i seguenti vantaggi sia per i nuovi utenti che per quelli esperti.

- Integrazione semplificata di script o funzioni avanzate in Tableau
- Trascinamento semplificato dei dati dalle connessioni dati di Tableau come input negli script
- Un editor low-code semplifica l'aggiunta di codice alle origini dati
- · Si integra con [Guida](https://help.tableau.com/current/server/it-it/data_guide.htm) ai dati e [Interpreta](https://help.tableau.com/current/server/it-it/explain_data_basics.htm) i dati
- Si integra con TabPy, Rserve e altre estensioni di analisi
- I risultati possono essere utilizzati per creare dashboard o visualizzazioni

## **Prerequisiti**

Prima di poter utilizzare le estensioni delle tabelle, devi completare l'elenco seguente.

- Apri un'origine dati in Desktop o Web Authoring.
- Configurare un'estensione di analisi
	- o Per le fasi di configurazione delle estensioni di analisi, consulta [Passare](https://help.tableau.com/current/pro/desktop/it-it/r_connection_manage.htm) espressioni con le [estensioni](https://help.tableau.com/current/pro/desktop/it-it/r_connection_manage.htm) di analisi.

## Creare un'estensione della tabella

Per creare una chiave, completa i seguenti passaggi.

- 1. Apri una cartella di lavoro.
- 2. Apri un'origine dati o creane una.
- 3. In **Connessioni**, scegli **Nuova estensione tabella**.
- 4. Trascina il foglio nel modello di dati.
- 5. *(Facoltativo)* Trascina le tabelle dalla connessione dati nel riquadro dell'estensione di tabella per utilizzarle come input nello script o nella funzione delle estensioni di analisi.

Per impostazione predefinita, i dati di Tableau vengono passati all'estensione di analisi e definiti come variable arg1, una struttura simile a un dizionario come: {  $`c$ olumn name': [1,2,3], 'column name 2': [3,4,5]

- <sup>l</sup> **Dati di input Python:** i dati di input possono essere convertiti in un dataframe Pandas utilizzando quanto segue: import pandas as  $pddf = (pd.DataFrame$  $(\text{arg1})$
- <sup>l</sup> **Dati di input RServe:** i dati di input sono definiti come variable.arg1 e il tipo di dati è un elenco denominato di elenchi.
- <sup>l</sup> **Dati di input SQL personalizzato:** per le origini dati relazionali supportate, puoi utilizzare SQL personalizzato come input in un'estensione tabella. Quando i parametri vengono utilizzati nella query SQL personalizzata, la modifica del parametro comporta la riesecuzione della query e il ricalcolo dello script. Questo crea un percorso per aggiornare dinamicamente i parametri in una dashboard e filtrare o altrimenti passare i valori allo script di estensione della tabella.

Nota: se un parametro viene utilizzato in un'estensione tabella, tale parametro non potrà essere eliminato finché non verrà rimosso dall'estensione. L'eliminazione di un parametro richiamato nell'estensione tabella può causare un errore irreversibile.

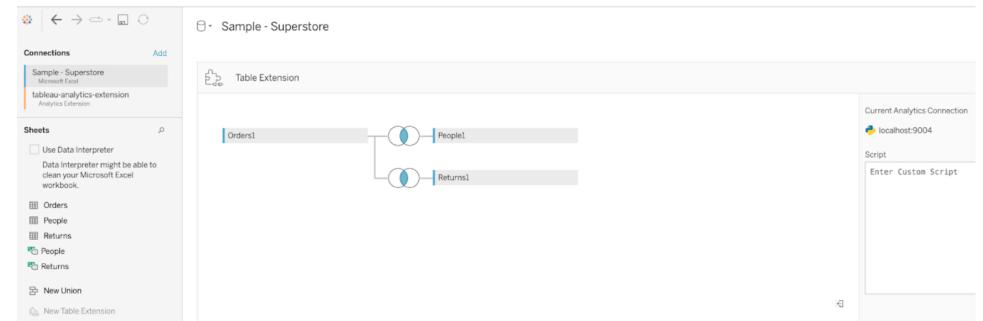

- 6. Sotto **Script**, inserisci lo script o la chiamata di funzione. Lo script deve restituire un dizionario o un elenco di elenchi, ad esempio un oggetto JSON. Uno script per RServe deve restituire un data.frame o un elenco di elenchi denominati. Uno script per Python deve restituire un dizionario.
	- **Esempio Python:** utilizza il seguente comando di restituzione esplicito: return df.to\_dict(orient='list')

**Nota:** le estensioni di tabella non supportano la chiamata diretta agli endpoint TabPy se TABPY\_EVALUATE\_ENABLE è disabilitato in TabPy.

7. Seleziona **Applica** per eseguire lo script.

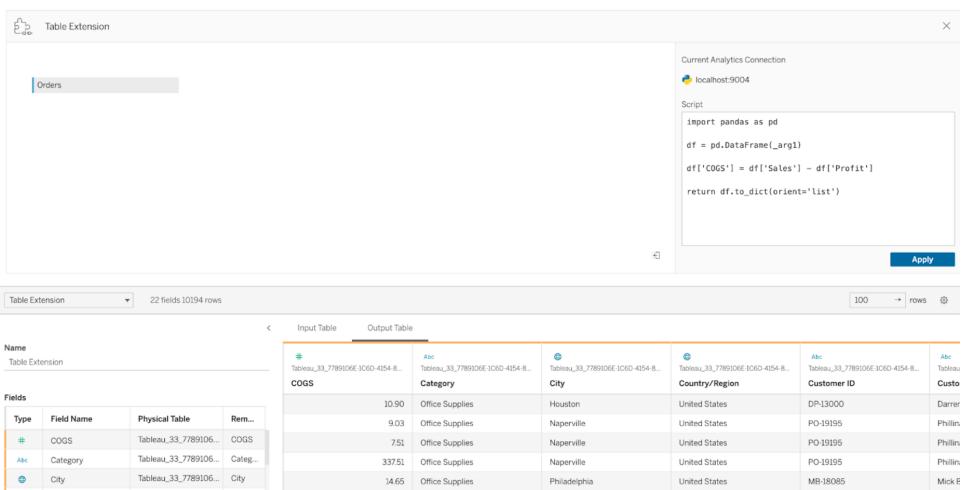

- 8. *(Facoltativo)* Se stai correlando l'estensione della tabella a un'altra tabella nel modello di dati, definisci la relazione tra almeno un campo in ogni tabella.
- 9. Nella griglia dei dati sotto **Tabella di output** scegli **Aggiorna ora**. I risultati verranno visua-

lizzati nella scheda Tabella di output.

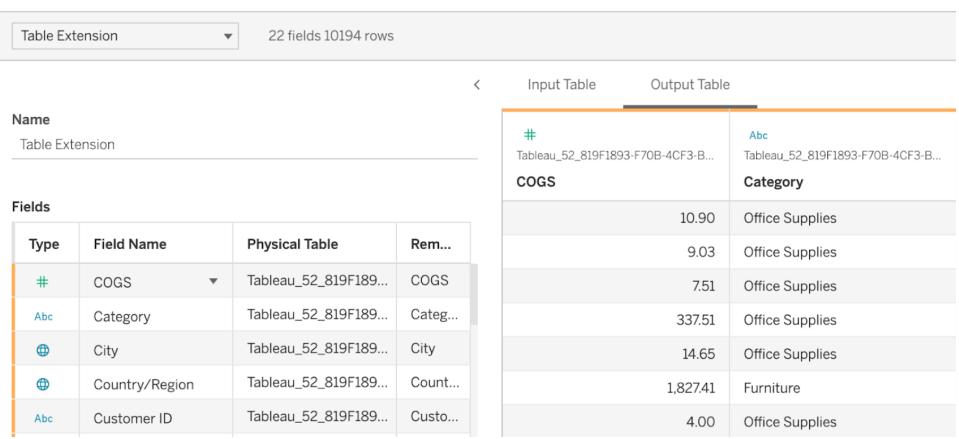

**Nota**: se non si definisce una relazione con una tabella nel modello di dati, la scheda Tabella di input è vuota e visualizza il messaggio "Anteprima dati non disponibile".

- 10. *(Facoltativo)* Nel campo **Nome** immetti un nome univoco per la nuova estensione tabella.
- 11. Vai alla scheda **Foglio** per iniziare a esplorare e visualizzare i dati.
- 12. Pubblica la cartella di lavoro per condividerla. La destinazione di pubblicazione deve disporre di un'estensione di analisi del tipo appropriato abilitata e configurata.

**Suggerimento per la risoluzione dei problemi**: se l'estensione tabella presenta un errore, verifica innanzitutto che tutto il codice e la formattazione siano corretti. Prova quindi a utilizzare il pulsante circolare Aggiorna origine dati nella barra degli strumenti o fai nuovamente clic su Applica.

#### Confrontare i tipi di estensione

Sebbene alcuni dei seguenti prodotti non siano correlati, le estensioni delle tabelle e le estensioni di analisi condividono numerose funzioni. La funzione estensioni della tabella si basa su una connessione con estensioni di analisi per funzionare. Vediamo in dettaglio ogni funzione.

#### Estensioni di dashboard

Le estensioni di [dashboard](https://help.tableau.com/current/pro/desktop/it-it/dashboard_extensions.htm) consentono l'aggiunta di applicazioni Web personalizzate alle dashboard utilizzando Dashboard Extension SDK.

#### Estensioni delle tabelle

Le estensioni tabella consentono di creare una tabella in un'origine dati che può inviare dati e uno script all'estensione di analisi e restituire come risultato una tabella completa. I risultati generati vengono visualizzati come una tabella nel modello di dati e come misure e dimensioni nella cartella di lavoro.

#### Estensioni di analisi

La funzione [Estensioni](https://www.tableau.com/it-it/developer/learning/getting-started-analytics-extensions-api) di analisi ti consente di estendere i calcoli di Tableau con linguaggi di programmazione come Python, strumenti esterni e piattaforme esterne.

Dopo aver creato una connessione a un'estensione di analisi, puoi comunicare con il server esterno tramite campi calcolati denominati SCRIPT\_X o MODEL\_EXTERNAL\_X, dove X è il tipo di dati dei valori restituiti previsti. Per maggiori informazioni, consulta Passare [espressioni](https://help.tableau.com/current/pro/desktop/it-it/r_connection_manage.htm) con le [estensioni](https://help.tableau.com/current/pro/desktop/it-it/r_connection_manage.htm) di analisi.

# Calcolo di Percentuali in Tableau

Qualsiasi analisi in Tableau può essere espressa in termini di percentuali. Ad esempio, invece di visualizzare le vendite per ogni prodotto, è possibile visualizzare le vendite di ogni prodotto come percentuale delle vendite totali per tutti i prodotti.

# Informazioni sulle percentuali

Esistono due fattori che contribuiscono al calcolo percentuale:

#### 1. I dati in cui vengono confrontati tutti i calcoli percentuale

Le percentuali sono un rapporto tra numeri. Il numeratore è il valore di un determinato indicatore. Il denominatore dipende dal tipo di percentuale desiderato e è il numero a cui si confrontano tutti i calcoli. Il confronto può essere basato sull'intera tabella, su una riga, su un riquadro e così via. Per impostazione predefinita, Tableau utilizza l'intera tabella come termine di paragone. Altri calcoli di percentuale sono disponibili tramite la voce di menu **Percentuali**. Vedere **[Opzioni](#page-3023-0) [percentuale](#page-3023-0)** a pagina 2824.

La figura seguente è un esempio di una tabella di testo con percentuali. Le percentuali vengono calcolate con la misurazione **Sales** aggregata come somma e si basano sull'intera tabella.

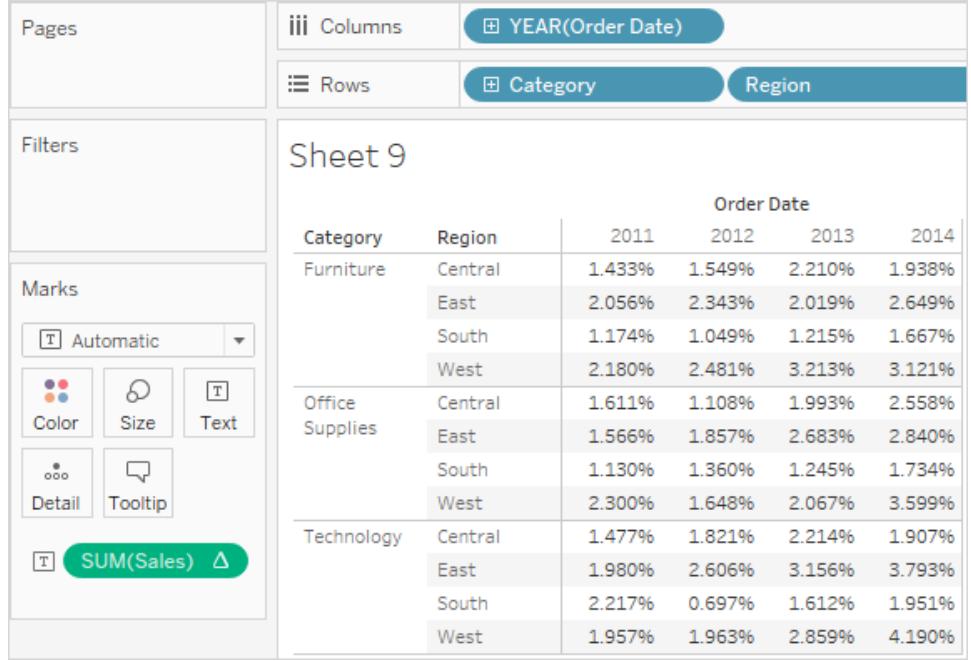

## 2. Aggregazione

Le percentuali vengono calcolate sulla base dell'aggregazione per ogni misurazione. Le aggregazioni standard includono somme, medie e molto altro. Per ulteriori informazioni, vedere **[Aggregazione](#page-382-0) di dati in Tableau** a pagina 183 .

Ad esempio, se l'aggregazione applicata alla misura Sales è una somma, la calcolo percentuale predefinita (percentuale della tabella) indica che ogni numero visualizzato corrisponde a SUM (Sales) per l'intera tabella divisa per SUM(Sales) per l'intera tabella.

Oltre a usare aggregazioni predefinite, è possibile usare aggregazioni personalizzate per calcolare le percentuali. Definire le proprie aggregazioni creando un campo calcolato. Una volta creato il nuovo campo, è possibile utilizzare le percentuali nel campo come in qualsiasi altro campo. Per ulteriori informazioni, vedere **Funzioni [aggregate](#page-2427-0) in Tableau** a pagina 2228.

I calcoli percentuali possono essere applicati anche ai dati non aggregati. In questo caso, tutti i valori vengono espressi come percentuale di una somma. Non è possibile scegliere un'altra aggregazione.

## Esempio

La visualizzazione sottostante mostra un grafico a barre nidificato creato utilizzando due dimensioni e una misura aggregata come valore massimo. Inoltre, i dati sono codificati tramite colori da una dimensione e il calcolo percentuale predefinito è stato applicato. Si noti che le etichette dell'asse vengono modificate in base al calcolo percentuale.

Il informazioni rivela che il numero massimo di vendite di arredamento nel secondo trimestre 2011 è 17,70% del valore massimo per l'intera tabella. Qual è il valore massimo per la tabella? Ricreando la visualizzazione, vedrai che il massimo si verifica nel sud, nella categoria Tecnologia, nell'anno 2011. Il informazioni per questo segmento di barra rivela una vendita massima del 100%.

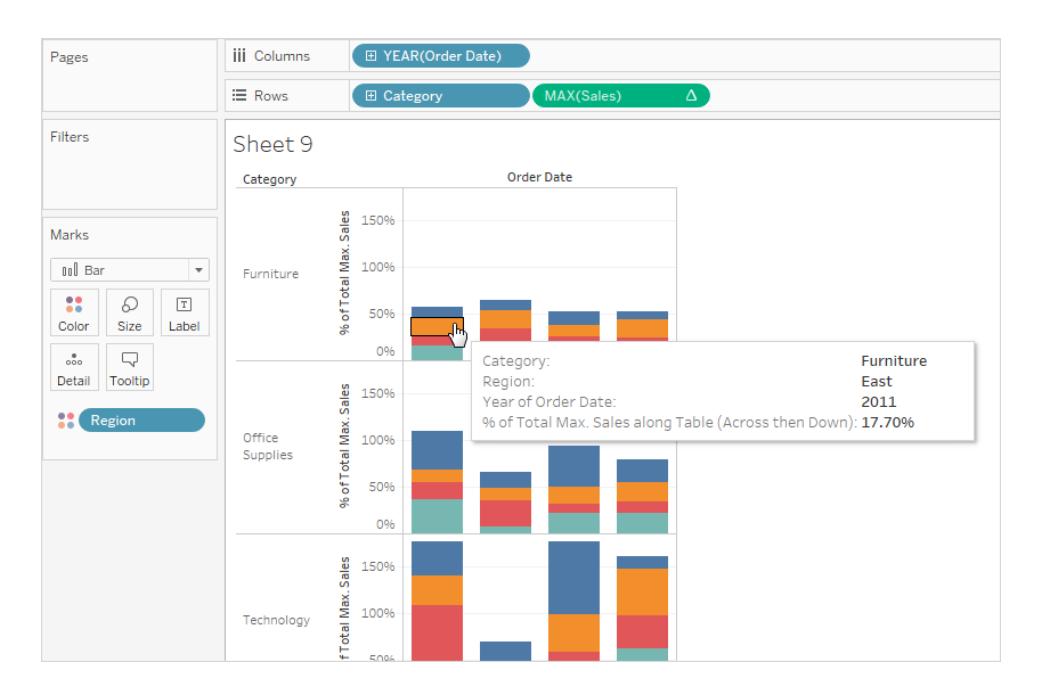

La vista successiva visualizza due misure disaggregate come un tracciato a dispersione. Anche in questo caso, il calcolo percentuale predefinito è stato applicato come riflesso dalle etichette dell'asse modificate.

Il informazioni mostra che la coordinata selezionata è -0,475% del profitto totale e un 0,3552% delle vendite totali. I calcoli percentuali si basano sull'intera origine dati.

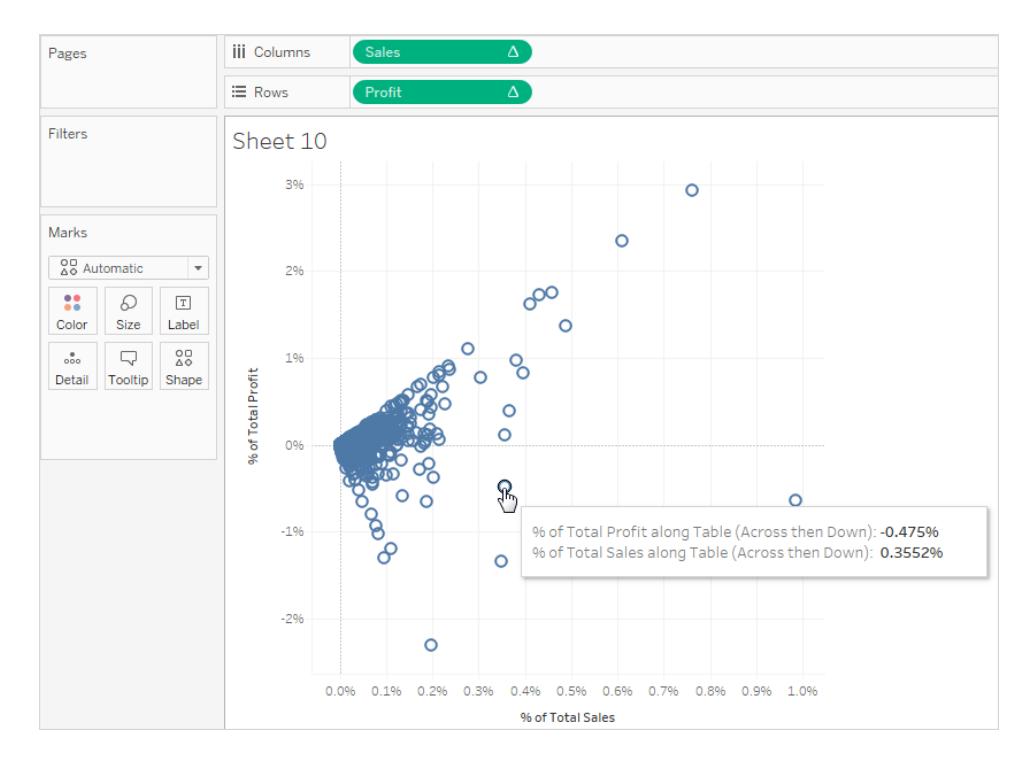

# Come calcolare le percentuali

Per calcolare le percentuali nella vista:

<span id="page-3023-0"></span>**·** Selezionare Analisi> Percentuali, quindi selezionare un'opzione percentuale.

# Opzioni percentuale

Il calcolo di una percentuale comporta la definizione di un totale in base alla percentuale. Il calcolo percentuale predefinito si basa sull'intera tabella. Puoi anche scegliere un'opzione differente.

L'opzione scelta viene applicata in modo uniforme a tutte le misure visualizzate in un foglio di lavoro. Non è possibile scegliere **Percentuale di colonna** per una misura e **Percentuale di riga** per un'altra.

Le opzioni di percentuale nel menu Analisi corrispondono ai calcoli delle tabelle di percentuale. Quando si seleziona un'opzione percentuale, si aggiunge effettivamente una percentuale di calcolo della tabella totale. Per maggiori informazioni, consulta **[Trasformare](#page-2683-0) i valori con i calcoli tabella** a pagina 2484.
Se non si conosce il calcolo della percentuale corrente, visualizzare i totali generali. In questo modo vengono fornite ulteriori informazioni su ogni riga e colonna. Se, ad esempio, si seleziona **Percentuale di riga** durante la visualizzazione dei totali generali, si vedrà che il totale per ogni riga è esattamente 100%. Per ulteriori informazioni sui totali generali, vedere **[Mostra](#page-1639-0) totali in una [visualizzazione](#page-1639-0)** a pagina 1440 .

Le opzioni di calcolo percentuale sono descritte nelle sezioni seguenti. In ogni caso, i totali generali vengono visualizzati comunque.

#### Percentuale di tabella

Quando si seleziona **Percentuale di** > **Tabella** dal menu **Analisi**, ogni misurazione del foglio di lavoro viene espressa come percentuale del totale per l'intero foglio di lavoro (tabella). Ad esempio, Tecnologia, nell'area Asia orientale, ha rappresentato il 3,79% delle vendite totali nel 2014. I totali generali per le righe mostrano che il 2014 rappresenta il 31,95% delle vendite totali. Sommando i totali delle righe o delle colonne, si ottiene il 100%.

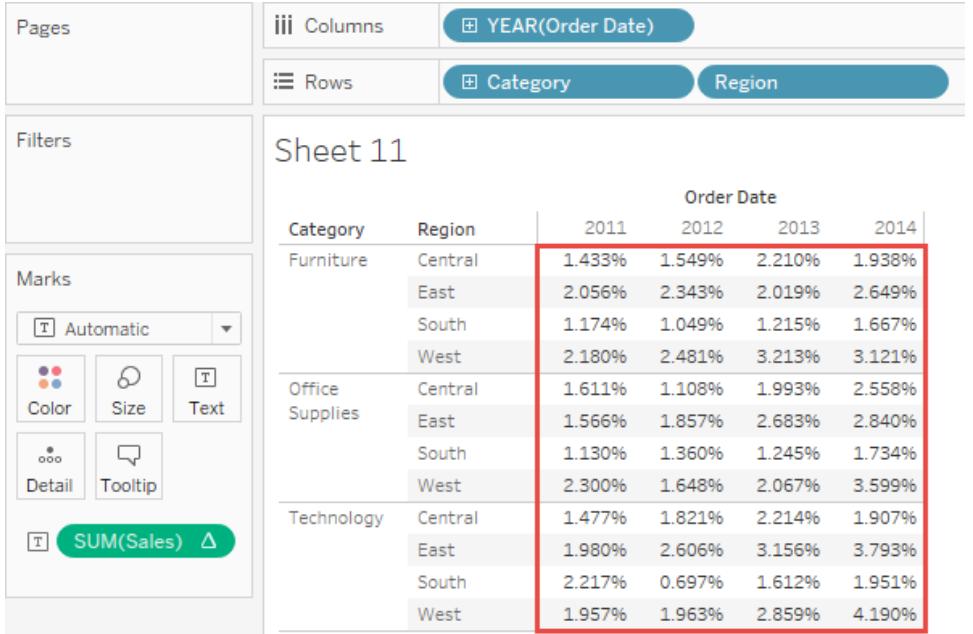

#### Percentuale di colonna

Quando si seleziona **Percentuale di** > **Colonna** dal menu **Analisi**, ogni misurazione del foglio di lavoro viene espressa come percentuale del totale per la colonna. I valori all'interno della casella rossa si sommano fino a 100%.

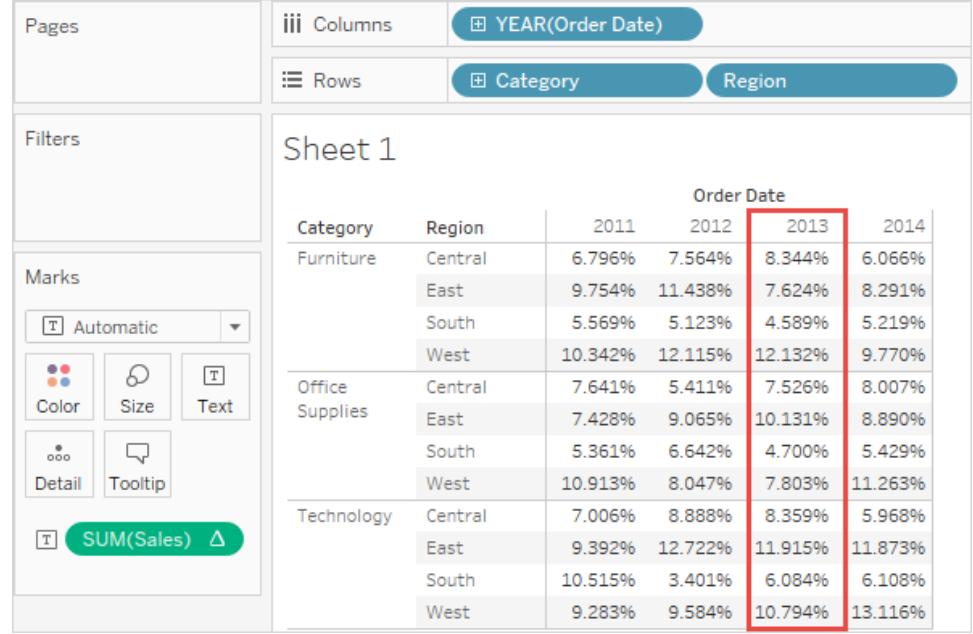

### Percentuale di riga

Quando si seleziona **Percentuale di riga**, ogni misura sul foglio di lavoro viene espressa come percentuale del totale per la riga. I valori all'interno della casella rossa si sommano fino a 100%.

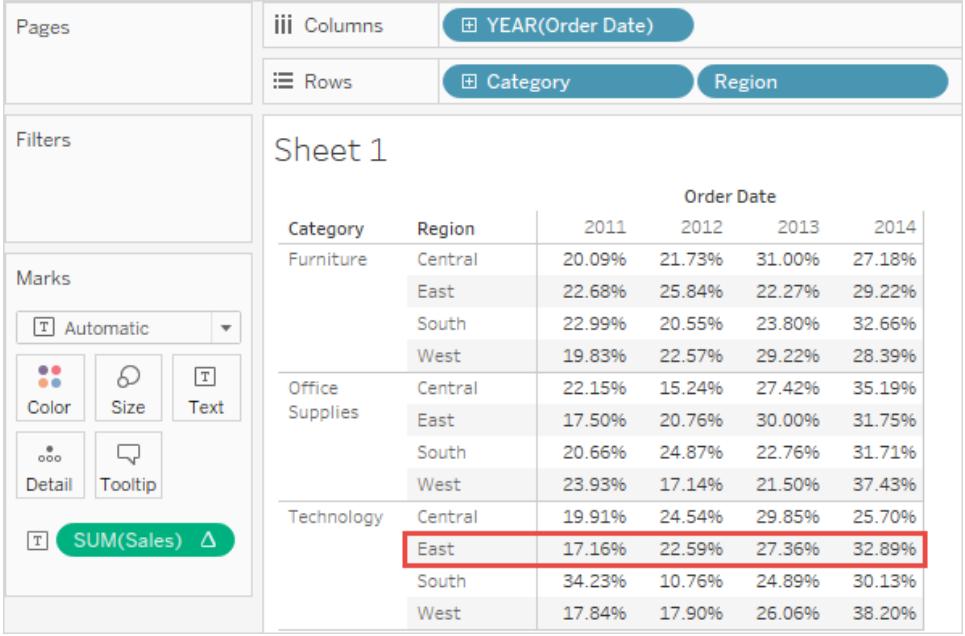

#### Percentuale di riquadro

Quando si seleziona **Percentuale di**> **riquadro** dal menu **Analisi**, ogni misurazione del foglio di lavoro viene espressa come percentuale del totale per i riquadri della visualizzazione. Questa opzione equivale a **Percentuale di tabella** quando la tabella è costituita solo da un singolo riquadro.

Nella vista seguente, la casella rossa costituisce un singolo riquadro, mentre i valori all'interno della casella rossa formano il 100%.

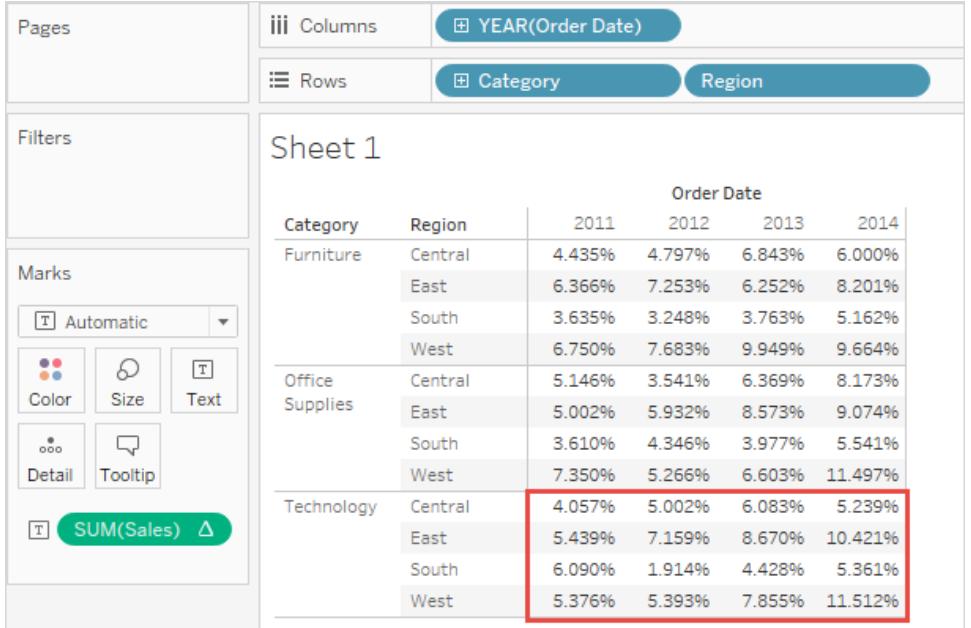

#### Percentuale di riga nel riquadro

Quando si seleziona **Percentuale di** > **Riga nel riquadro** di **Analisi**, ogni misura sul foglio di lavoro viene espressa come percentuale del totale per una riga all'interno di un riquadro. Questa opzione equivale alla **Percentuale di riga** quando la tabella è composta da un singolo riquadro.

Nella vista seguente, la casella rossa costituisce una riga all'interno di un riquadro, mentre i valori all'interno della casella rossa, se sommati, formano il 100%.

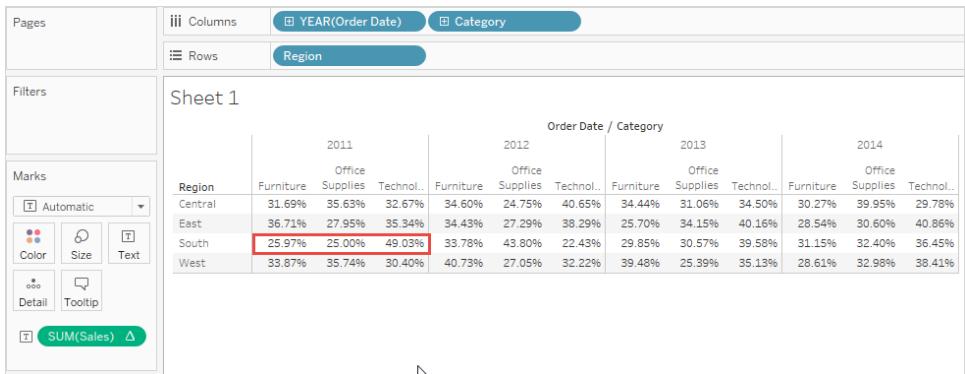

**Nota**: se si inseriscono i **Nomi misure** come dimensione interna nello spazio **Colonne** (ovvero la dimensione più a destra), Tableau mostrerà il 100% per ciascun indicatore, in quanto non è possibile sommare i valori per più nomi misurazione. Ad esempio, non puoi sommare i valori di SUM(Sales) e SUM(Profit).

#### Percentuale di colonna nel riquadro

Quando si seleziona **Percentuale di** > **Colonna nel riquadro** dal menu **Analisi**, ogni misurazione del foglio di lavoro viene espressa come percentuale del totale per una colonna all'interno di un riquadro. Questa opzione equivale alla **Percentuale di colonna** quando la tabella è solo un singolo riquadro.

Nella vista seguente, la casella rossa costituisce una colonna all'interno di un riquadro, mentre i valori all'interno della casella rossa, se sommati, formano il 100%.

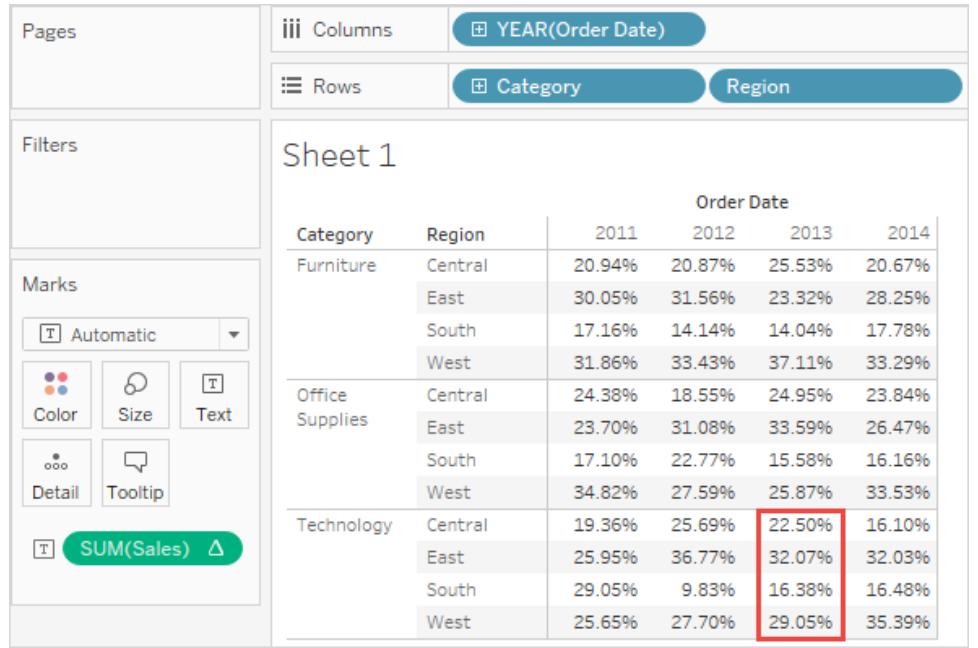

Se si inseriscono i **Nomi misure** come dimensione interna nello spazio **Righe** (ovvero la dimensione più a destra sul ripiano), sarà possibile ottenere 100% per ciascun indicatore, in quanto non è possibile sommare i valori per più nomi misurazione. Ad esempio, non puoi sommare i valori di SUM(Sales) e SUM(Profit).

#### Percentuale di cella

Quando si seleziona **Percentuale di**> **Cella** dal menu Analisi, ogni misurazione del foglio di lavoro viene espressa come percentuale del totale per ogni singola cella della visualizzazione. La maggior parte delle visualizzazioni mostra solo un valore per cella, nel qual caso tutte le celle mostrano una percentuale del 100%. In alcuni casi, ad esempio, quando si disaggregano i dati, una singola cella può contenere più valori:

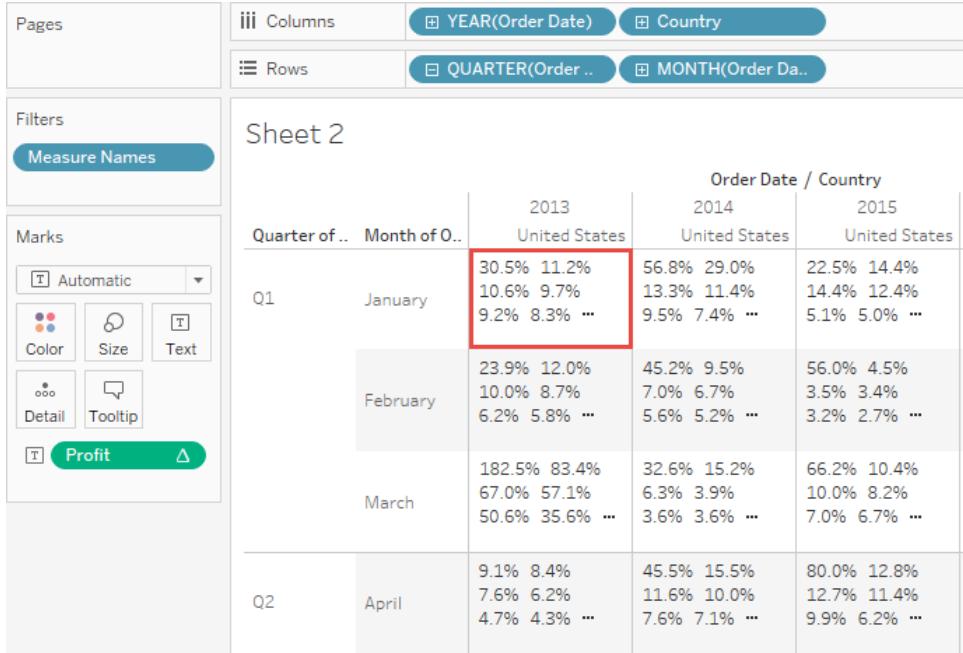

# Vedi anche

**[Trasformare](#page-2683-0) i valori con i calcoli tabella** a pagina 2484

# **Dashboard**

Una dashboard è una raccolta di diverse viste e consente di confrontare contemporaneamente diversi dati. Ad esempio, se disponi di un insieme di viste che esamini ogni giorno, puoi creare una dashboard che mostri tutte le viste contemporaneamente, anziché passare a fogli di lavoro separati.

Analogamente ai fogli di lavoro, accedi alle dashboard dalle schede nella parte inferiore di una cartella di lavoro. I dati dei fogli e delle dashboard sono connessi. Quando modifichi un foglio, le dashboard che lo contengono vengono modificate e viceversa. Sia i fogli che le dashboard vengono aggiornati con i dati più recenti dall'origine dati.

# Best practice per dashboard efficaci

Una dashboard ben progettata può uniformare i risultati dell'organizzazione, scoprire i concetti chiave e velocizzare il processo decisionale. Utilizza questo argomento per trovare suggerimenti sulle procedure consigliate per la creazione di dashboard efficaci in Tableau.

# Qual è il tuo obiettivo?

## Individua il tuo scopo e i tuoi destinatari

Le migliori visualizzazioni hanno un obiettivo chiaro e sono adatte al pubblico al quale sono destinate. Devi avere chiaro che cosa intendi dire con questa dashboard. Devi sapere se presenti una conclusione o una domanda chiave.

Oltre a sapere cosa stai cercando di dire, è importante sapere a chi lo stai dicendo, se il tuo pubblico conosce bene questo argomento o se gli risulta totalmente nuovo e che tipo di suggerimenti gli servono. Riflettere su queste domande prima di dare inizio alla fase di progettazione può esserti utile per creare una dashboard di successo.

## Sfrutta il punto più visto

La maggior parte degli utenti dà una scorsa al contenuto web partendo dalla parte superiore sinistra di una pagina web. Dopo aver individuato lo scopo principale della dashboard, accertati di posizionare la vista più importante in modo che occupi o si estenda sull'angolo superiore

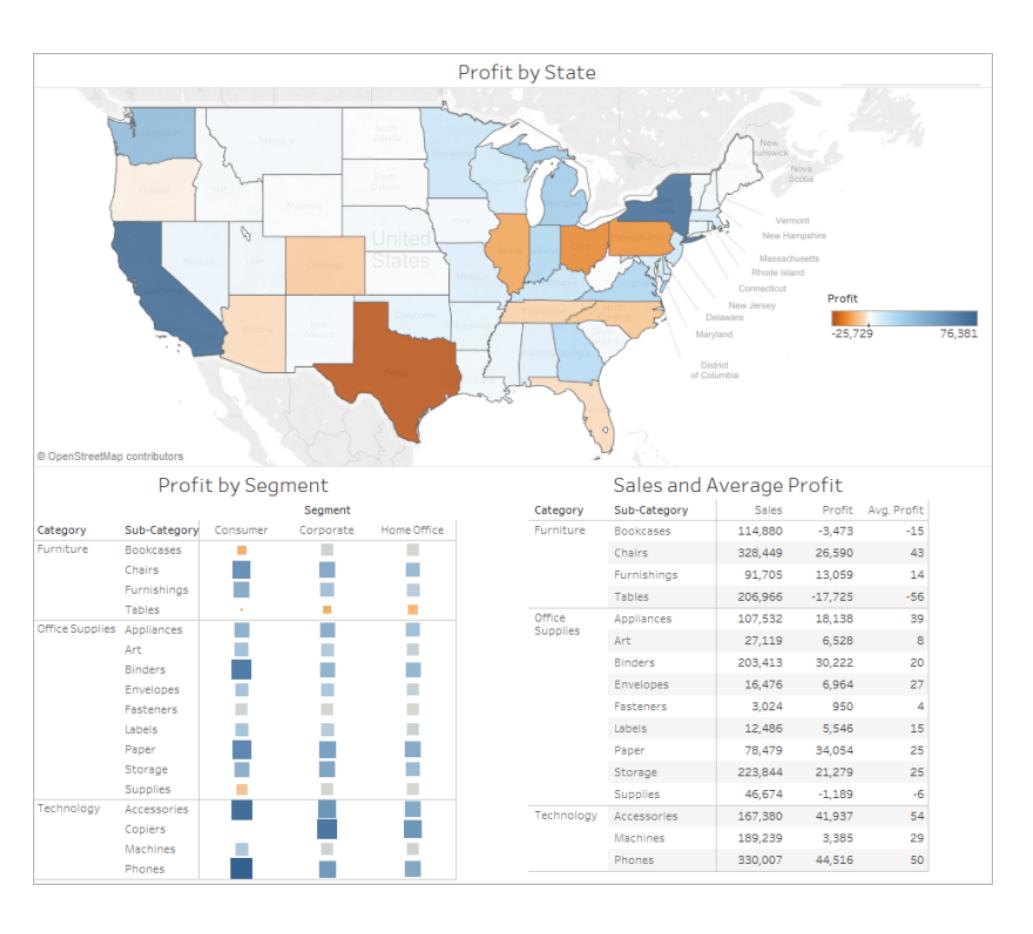

sinistro della dashboard. Nella seguente dashboard, l'autore ha deciso che la vista mappa contiene il messaggio chiave.

# Progetta per il mondo reale

# Crea in base alla dimensione finale del tuo display

Per impostazione predefinita, le dashboard di Tableau sono impostate per l'utilizzo di una dimensione fissa e, se mantieni questa impostazione, assicurati di creare la tua vista nella dimensione in cui sarà visualizzata. Puoi inoltre impostare **Dimensione** su **Automatica**, in modo che Tableau adatti automaticamente le dimensioni generali di una vista in base alle dimensioni dello schermo. Ciò significa che, se progetti una dashboard in 1300 x 700 pixel, Tableau la ridimensionerà per i display più piccoli, e a volte questo si traduce in viste schiacciate o in barre di scorrimento. La funzione di dimensionamento **Intervallo** è utile per evitare che ciò si verifichi.

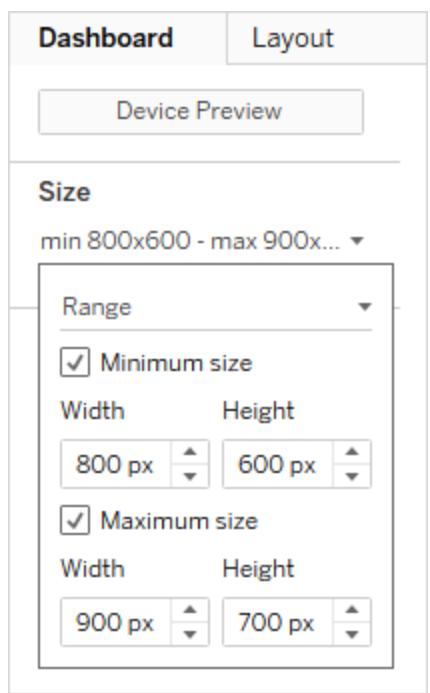

Se utilizzi Tableau Desktop per creare dashboard, puoi inoltre progettare layout di dispositivi specifici, in modo che, ad esempio, sui tablet la dashboard contenga un insieme di viste e oggetti, mentre sui telefoni ne visualizzi un altro. Per i passaggi vedi **Crea layout di [dashboard](#page-3126-0) per diversi tipi di [dispositivi](#page-3126-0)** a pagina 2927.

#### Limita il numero di viste

In generale, è consigliabile limitare il numero di viste incluse nella dashboard a due o tre. Se aggiungi troppe viste, la chiarezza visiva e il quadro generale possono perdersi nei dettagli. Se ritieni che l'ambito della tua storia debba svilupparsi con più di due o tre viste, puoi sempre creare ulteriori dashboard.

Troppe viste possono anche interferire con le prestazioni della dashboard dopo la pubblicazione. Per maggiori informazioni sulle prestazioni, consulta **Rendere le [visualizzazioni](#page-3416-0) più veloci** a [pagina](#page-3416-0) 3217.

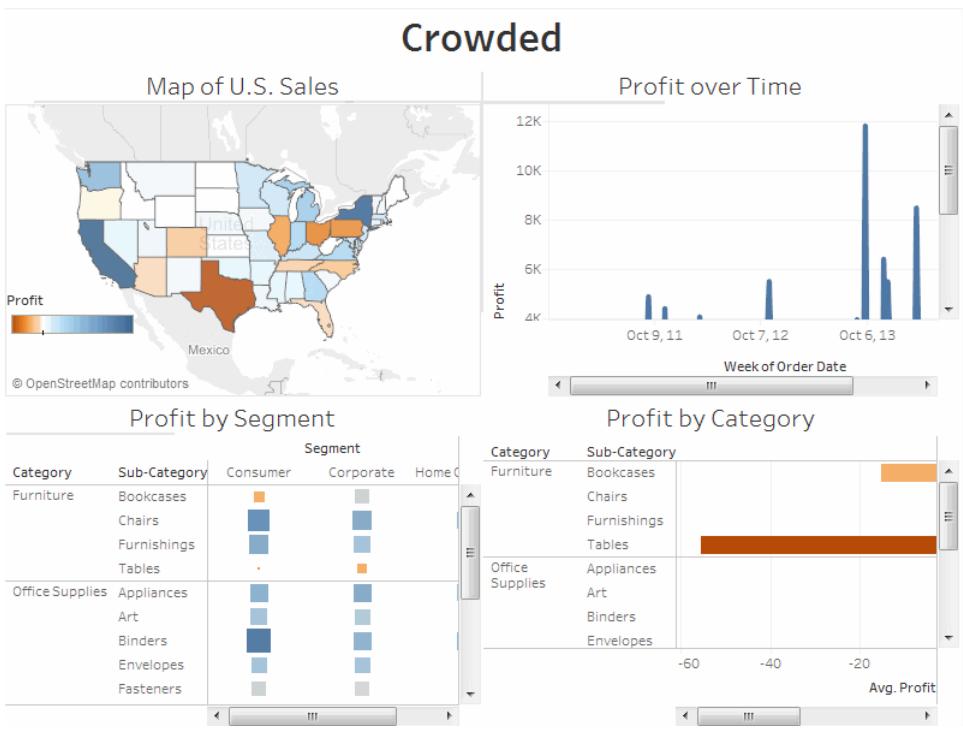

Fai clic sull'immagine per riprodurla.

# Aggiungi interattività per incoraggiare l'esplorazione

## Mostra filtri

I filtri consentono agli utenti di specificare quali dati visualizzare nella vista.

Per attivare i filtri per un campo:

- In Tableau Desktop, fai clic con il pulsante destro del mouse sul campo nella finestra Dati e seleziona **Mostra filtro**.
- In Tableau Server o in Tableau Cloud, nella barra degli strumenti fai clic su **Mostra/Nascondi schede** > **Filtri**.

Puoi personalizzare ogni filtro per diversi tipi di dati. Ad esempio, puoi visualizzare filtri come caselle di controllo a selezione multipla, pulsanti di opzione a selezione singola, elenchi a discesa, ecc. Puoi includere un pulsante di ricerca, l'opzione per visualizzare tutti i campi, controlli NULL e altro ancora. Puoi inoltre modificare il titolo di un filtro per dare agli utenti istruzioni chiare per interagire con i dati.

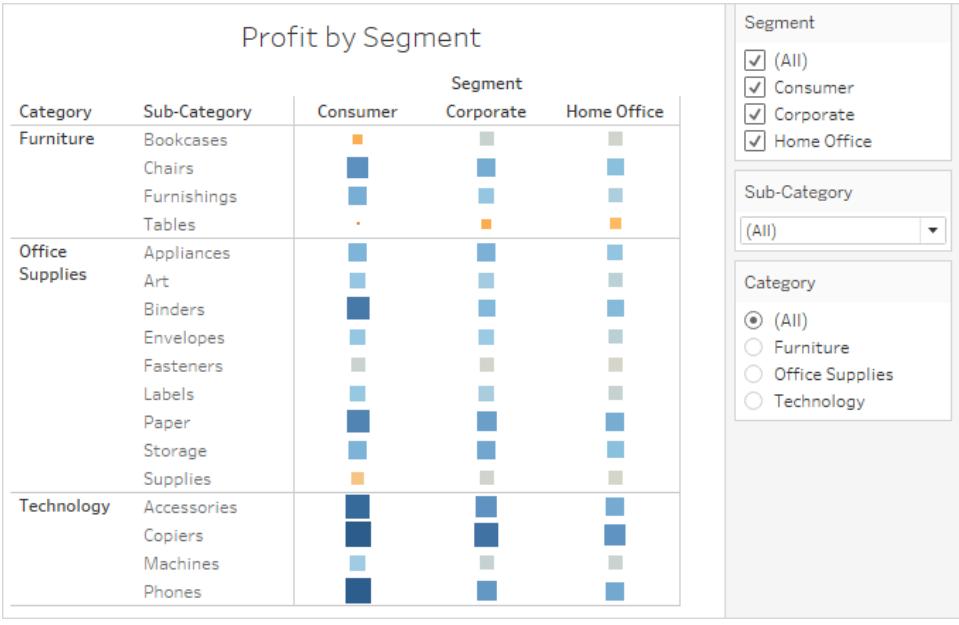

### Attiva l'evidenziazione

Puoi utilizzare il pulsante **Evidenzia** sulla barra degli strumenti per impostare l'evidenziazione tra le viste. Quando l'evidenziazione è attivata, una selezione in una vista evidenzierà i dati correlati nelle altre viste. Puoi attivare l'evidenziazione per tutti i campi oppure selezionare campi specifici. Per maggiori informazioni sui diversi metodi che puoi utilizzare per evidenziare i dati, consulta Azioni di [evidenziazione](https://help.tableau.com/current/pro/desktop/it-it/actions_highlight.htm).

Puoi inoltre visualizzare un evidenziatore che consenta ai clienti di evidenziare parti di una vista sulla base di ciò che immettono o selezionano.

Per visualizzare un evidenziatore:

- 1. Passa al foglio di lavoro in cui si trova la vista oppure seleziona **Vai al foglio** dalla dashboard.
- 2. Fai clic con il pulsante destro del mouse sul campo da evidenziare (deve essere un campo distinto) e scegli **Mostra evidenziatore**:

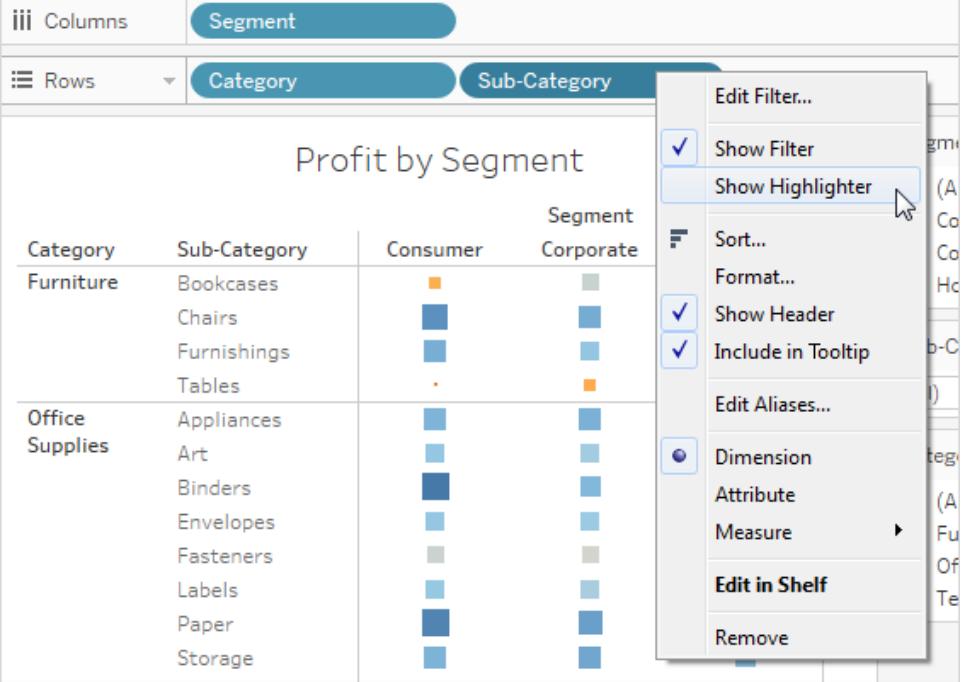

Nell'evidenziatore, gli utenti potranno selezionare o inserire termini per evidenziare i dati nella vista:

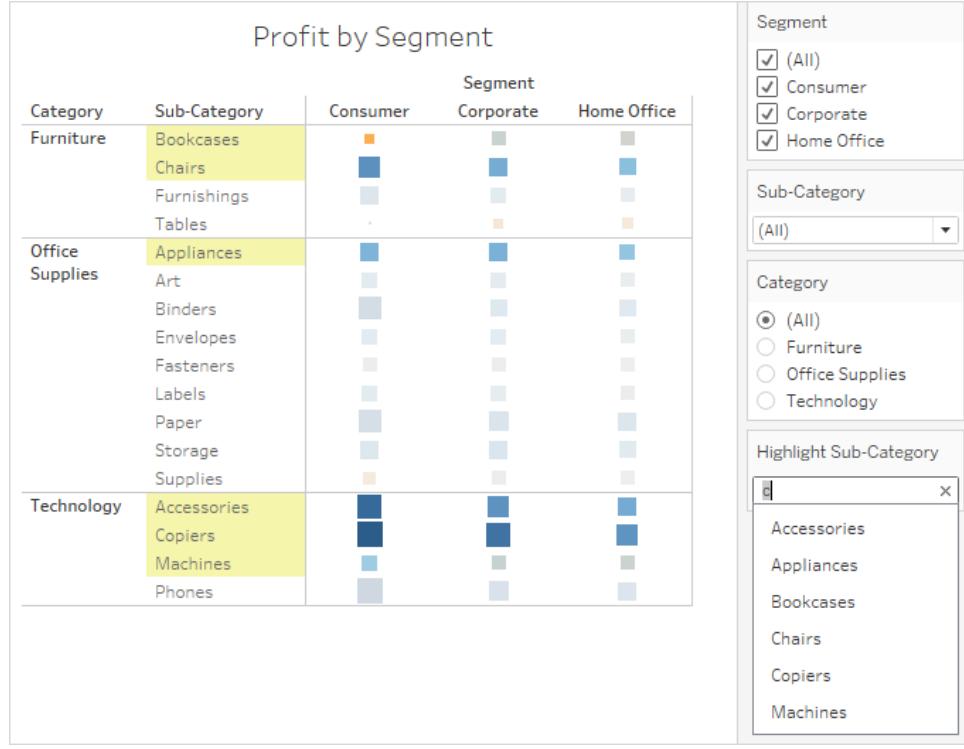

# Creare una dashboard

Dopo aver creato uno o più fogli, puoi inserirli in una dashboard, aggiungere interattività e molto altro.

**Suggerimento:** per velocizzare l'esecuzione, vedi **Utilizzare gli [acceleratori](#page-3055-0) per visualizzare [rapidamente](#page-3055-0) i dati** a pagina 2856.

# Creare una dashboard e aggiungere o sostituire i fogli

Crea una dashboard in modo analogo alla creazione di un nuovo foglio di lavoro.

1. Nella parte inferiore della cartella di lavoro fai clic sull'icona **Nuova dashboard**:

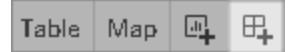

2. Dall'elenco **Fogli** a sinistra, trascina le viste sulla dashboard a destra.

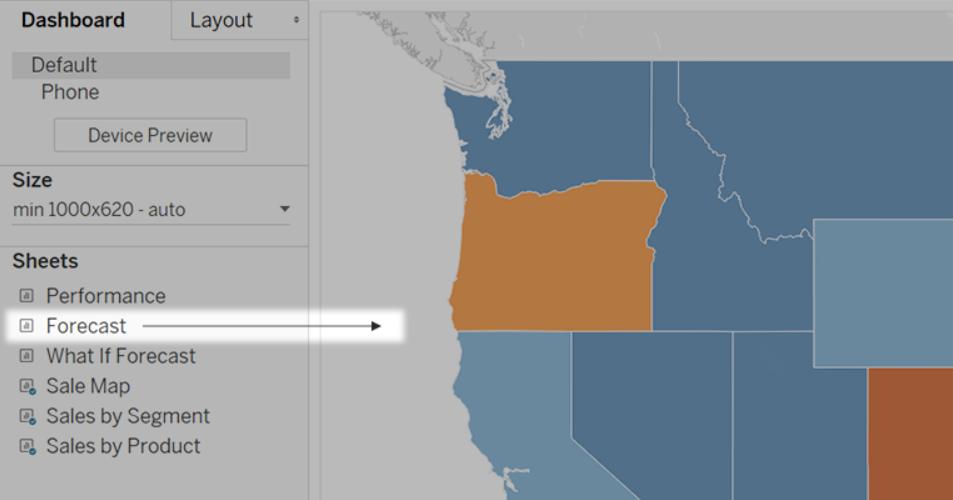

3. Per sostituire un foglio, selezionalo nella dashboard a destra. Nell'elenco Fogli a sinistra, passa il puntatore del mouse sul foglio di ricambio e fai clic sul pulsante **Scambia fogli**.

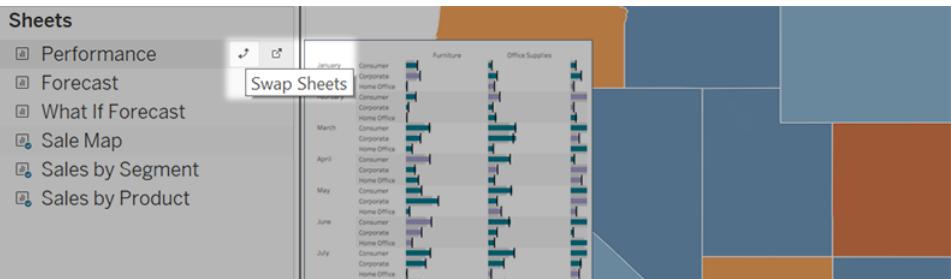

**Nota:** quando sostituisci un foglio, Tableau conserva eventuali spaziature, bordi o colori di sfondo. Tuttavia, potrebbe essere necessario regolare le dimensioni del foglio se il contenuto presenta differenze significative. Potrebbe anche essere necessario eliminare gli elementi della dashboard specifici del foglio precedente, ad esempio i filtri, che diventano vuoti.

# Aggiungere interattività

Puoi aggiungere interattività alle dashboard per migliorare la comprensione dei dati degli utenti. Prova queste soluzioni:

<sup>l</sup> Nell'angolo superiore del foglio, abilita l'opzione **Usa come filtro** per utilizzare gli indicatori selezionati nel foglio come filtri per altri fogli della dashboard.

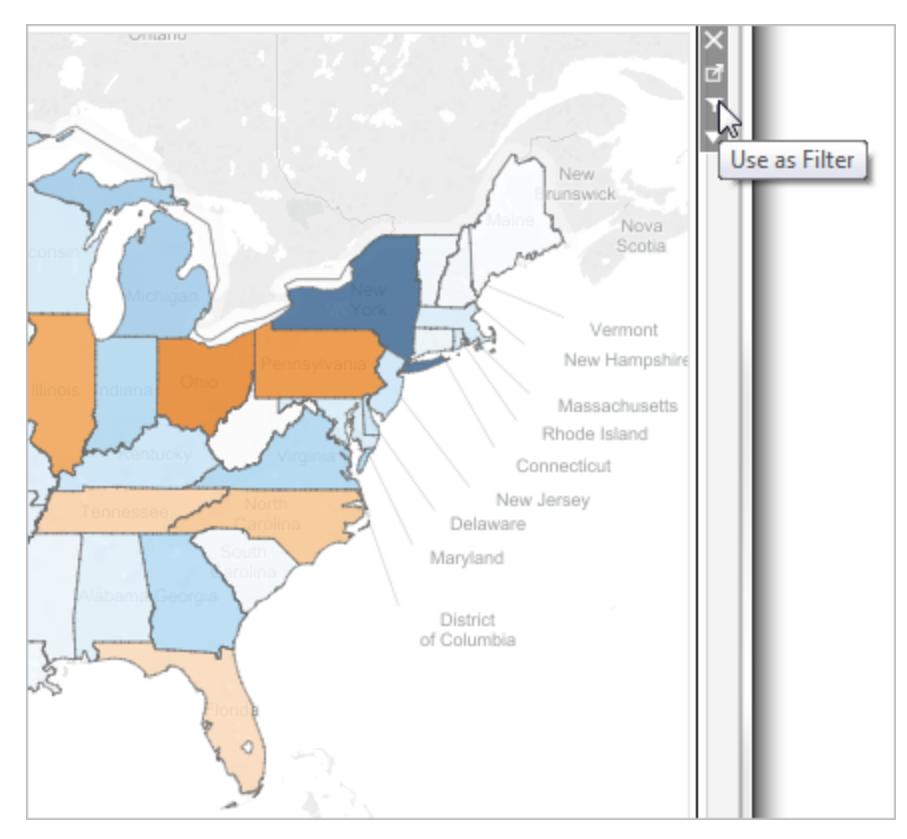

<sup>l</sup> Durante la creazione in Tableau Desktop, aggiungi azioni per utilizzare più fogli come filtri, navigare da un foglio all'altro, visualizzare pagine Web e altro ancora. Per informazioni dettagliate, consulta **Azioni e [dashboard](#page-1750-0)** a pagina 1551.

# Aggiungere oggetti della dashboard e impostarne le opzioni

Oltre ai fogli, puoi aggiungere oggetti alla dashboard che ne migliorano l'aspetto visivo e l'interattività. Ecco alcune informazioni per ogni tipo:

- <sup>l</sup> Gli oggetti **orizzontali** e **verticali** forniscono [contenitori](#page-3103-0) di layout che consentono di raggruppare gli oggetti correlati e di ottimizzare il ridimensionamento della dashboard quando gli utenti interagiscono con questi.
- **-** Gli oggetti Testo possono fornire intestazioni, spiegazioni e altre informazioni.
- **·** Gli oggetti *Immagine* vengono aggiunti alla caratteristica visiva di una dashboard e puoi collegarli a URL di destinazione specifici. Sebbene gli oggetti pagina Web possano essere utilizzati anche per le immagini, sono migliori per intere pagine Web. L'oggetto immagine

fornisce specifiche opzioni per l'adattamento, il collegamento e il testo alternativo delle immagini.

<sup>l</sup> Gli oggetti **Pagina Web** visualizzano le pagine di destinazione nel contesto della dashboard. Assicurati di rivedere queste opzioni di [sicurezza](#page-3047-0) Web e tieni presente che alcune pagine Web non consentono di essere incorporate. Google è un esempio.

**Nota:** per motivi di sicurezza, l'amministratore di Tableau potrebbe impedire agli oggetti pagina Web e immagine di visualizzare gli URL di destinazione.

- <sup>l</sup> Gli oggetti di tipo **Vuoto** consentono di regolare la spaziatura tra gli elementi della dashboard.
- <sup>l</sup> Gli oggetti **Navigazione** consentono agli utenti di spostarsi da una dashboard all'altra o ad altri fogli o storie. Puoi visualizzare un testo o un'immagine per indicare la destinazione del pulsante agli utenti, specificare colori personalizzati per i bordi e lo sfondo e fornire informazioni.
- **Gli oggetti Download** consentono ai destinatari di creare rapidamente un file PDF, una diapositiva di PowerPoint o un'immagine PNG di un'intera dashboard o di una tabella a campi incrociati dei fogli selezionati. Le opzioni di formattazione sono simili a quelle per gli oggetti Navigazione.

**Nota:** il download dei campi incrociati è possibile solo dopo la pubblicazione in Tableau Cloud o Tableau Server.

- Gli oggetti [Estensione](#page-3166-0) consentono di aggiungere funzionalità esclusive alle dashboard o di integrarli con applicazioni esterne a Tableau.
- Gli oggetti [Metrica](https://help.tableau.com/current/online/it-it/pulse_create_metrics.htm#dashboard-object) Pulse consentono di incorporare schede metriche esistenti nella dashboard. Le metriche che è possibile aggiungere sono collegate alle stesse origini dati pubblicate utilizzate dalla cartella di lavoro.

# Aggiungi un oggetto

Dalla sezione **Oggetti** a sinistra trascina un elemento sulla dashboard a destra:

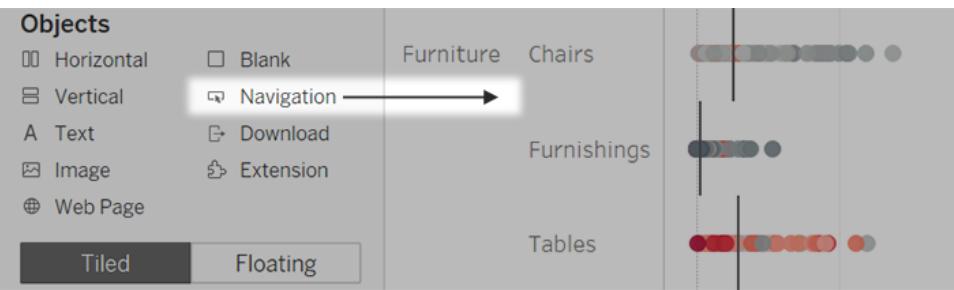

# Copiare oggetti

Puoi copiare e incollare oggetti all'interno della dashboard corrente o dalle dashboard in altri fogli e file. Puoi anche copiare oggetti tra Tableau Desktop e Tableau nel browser Web.

Non è tuttavia possibile copiare i seguenti elementi:

- Fogli in una dashboard
- Elementi basati su un foglio specifico, come filtri, parametri e legende
- Contenitori di layout con elementi che non puoi copiare al loro interno, come un foglio o un filtro
- Oggetti in un layout di dispositivo
- Titoli della dashboard

**Suggerimento:** oltre ai comandi di menu descritti di seguito, puoi anche utilizzare i tasti di scelta rapida standard per copiare e incollare nel tuo sistema operativo.

1. Seleziona un oggetto dashboard e dal menu dell'oggetto seleziona **Copia elemento dashboard**. In alternativa, dal menu principale seleziona **Dashboard** > **Copia elemento dashboard selezionato**.

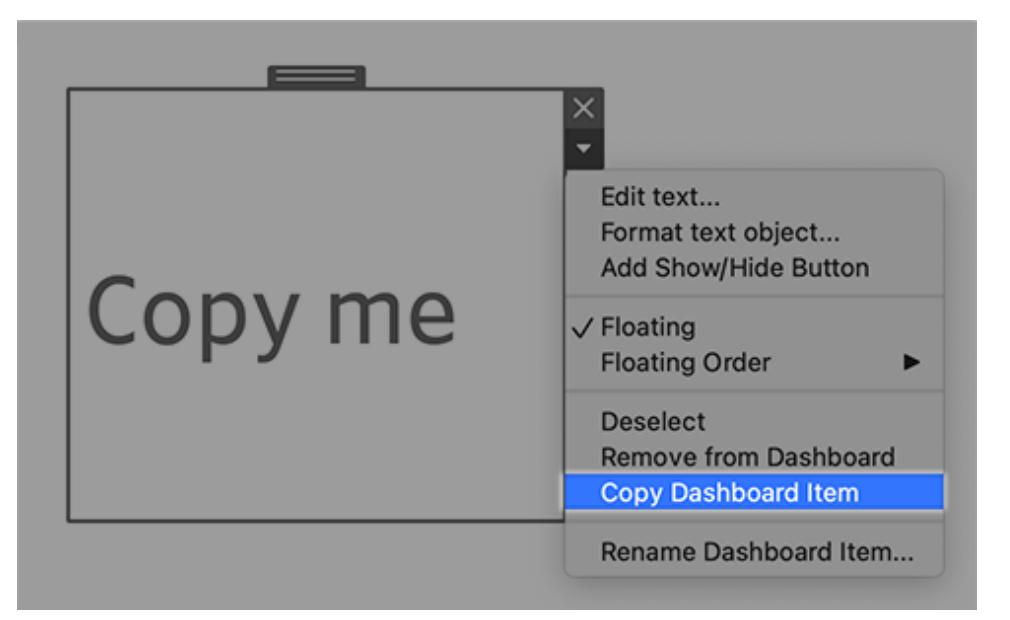

- 2. Passa alla dashboard in cui desideri incollare l'oggetto. Non selezionare alcun elemento da incollare nell'angolo in alto a sinistra della dashboard oppure seleziona un elemento esistente da incollare.
- 3. In Tableau Desktop, scegli **File** > **Incolla**. In un browser, scegli **Modifica** > **Incolla** o utilizza i tasti di scelta rapida per incollare.
- 4. L'oggetto viene incollato 10 pixel sotto e a destra dell'angolo superiore sinistro della dashboard o dell'oggetto selezionato. Per spostare l'oggetto incollato, trascina il punto di manipolazione in alto.

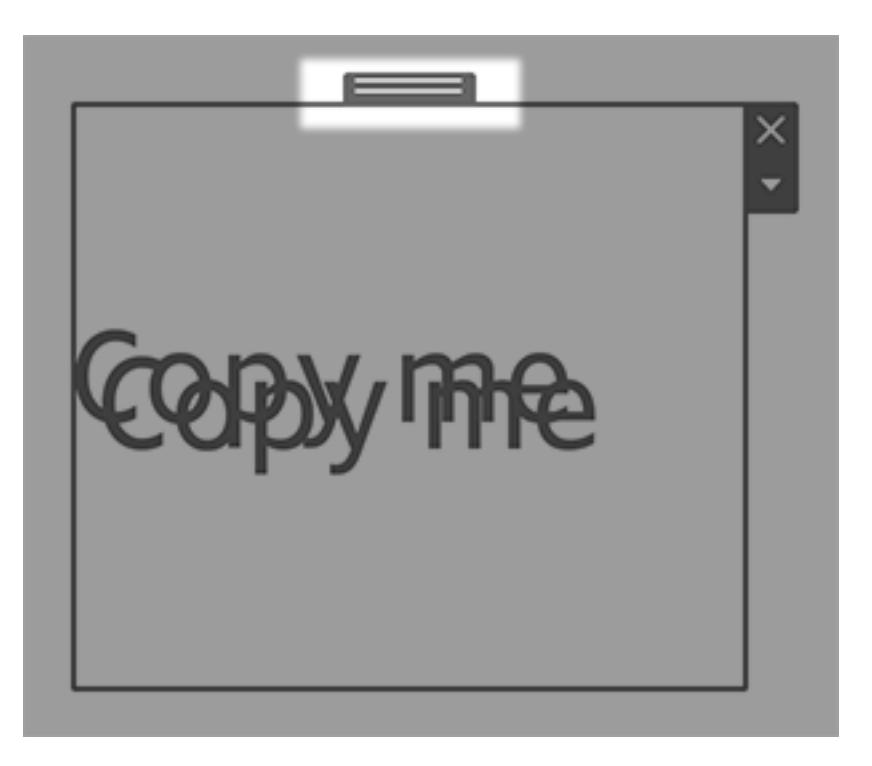

**Nota:** i pulsanti Mostra/Nascondi copiati possono fare riferimento all'oggetto originale o essere disabilitati. Per istruzioni su come risolvere il problema, consulta **[Mostrare](#page-3045-0) e [nascondere](#page-3045-0) gli oggetti facendo clic su un pulsante** a pagina 2846.

# Impostare le opzioni per gli oggetti

Fai clic sull'oggetto per selezionarlo. Fai quindi clic sulla freccia nell'angolo superiore sinistro per aprire il menu di scelta rapida. (Le opzioni del menu variano a seconda dell'oggetto.)

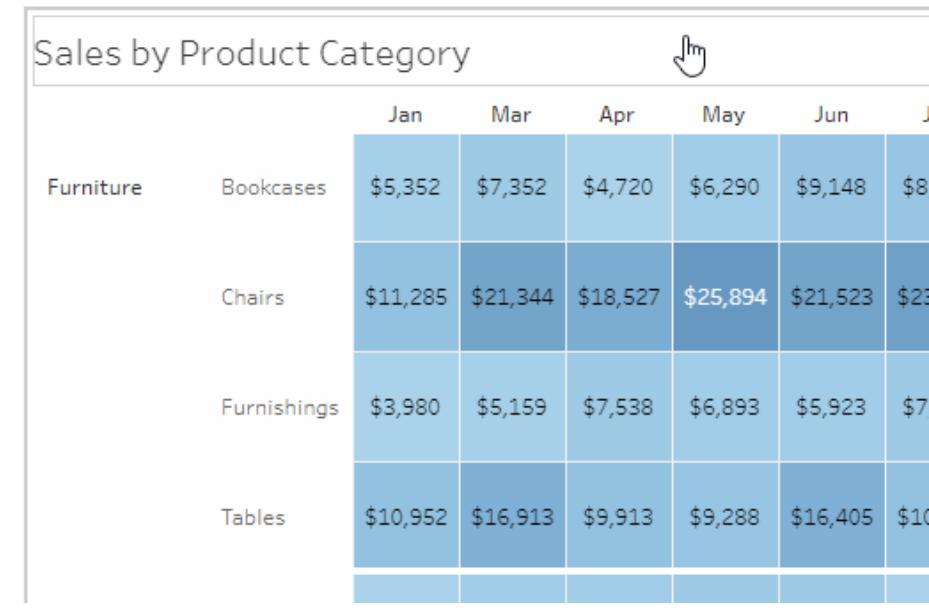

# Opzioni dettagliate per gli oggetti immagine

Con l'oggetto Immagine, puoi inserire file di immagine nelle dashboard o collegare immagini pubblicate sul Web. In entrambi i casi, puoi specificare un URL che verrà aperto dall'immagine quando si fa clic su di essa, aggiungendo interattività alla tua dashboard.

**Nota:** gli URL per le immagini basate sul Web richiedono il prefisso HTTPS per una maggiore sicurezza. Per gli URL delle immagini con altri prefissi, utilizza l'oggetto pagina Web.

- 1. Dalla sezione Oggetti a sinistra trascina un oggetto Immagine sulla dashboard a destra. In alternativa, in un oggetto immagine esistente in una dashboard, fai clic sul menu a comparsa nell'angolo superiore e scegli **Modifica immagine**.
- 2. Fai clic su **Inserisci file di immagine** per incorporare un file di immagine nella cartella di lavoro o su **Collegamento all'immagine** per creare un collegamento a un'immagine basata sul Web.

Il collegamento a un'immagine basata sul Web è particolarmente adatto quando:

- L'immagine è molto grande e i destinatari della dashboard la visualizzeranno in un browser. A differenza delle immagini basate sul Web, le immagini inserite devono essere scaricate ogni volta che si apre un foglio, rallentando le prestazioni.
- L'immagine è un file GIF animato. Le immagini inserite non supportano le GIF animate.

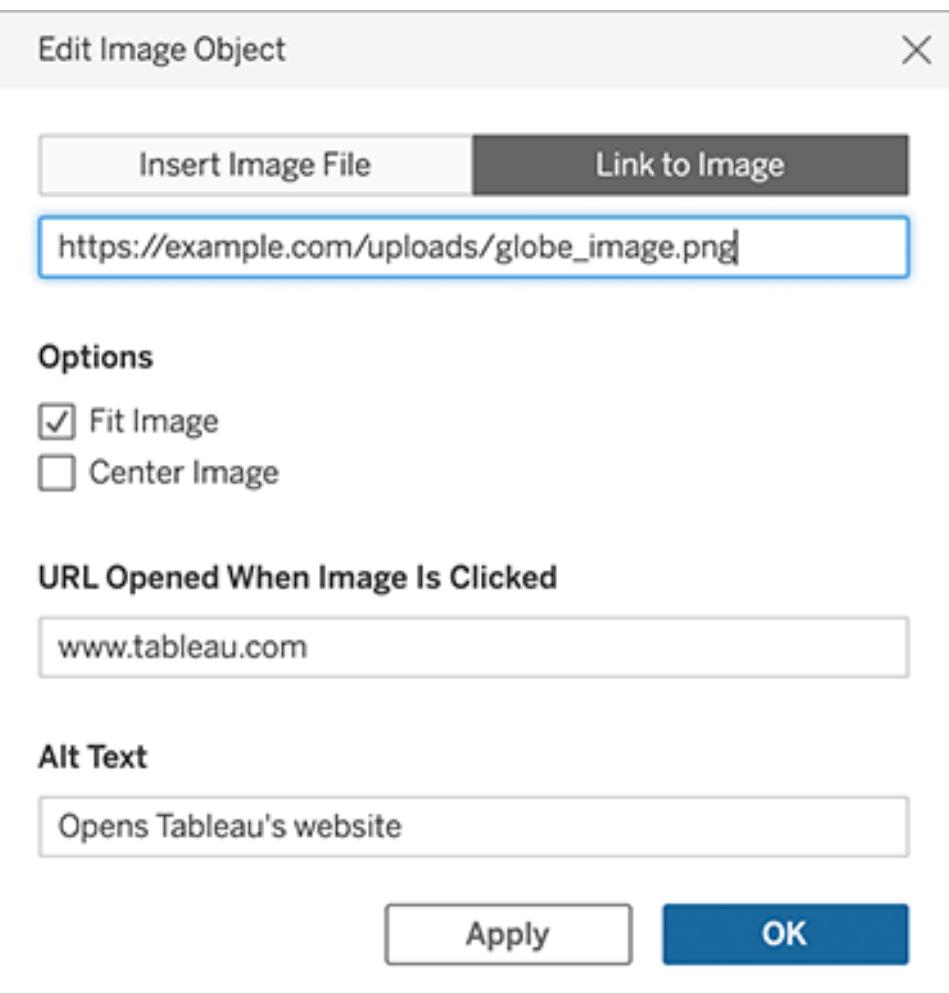

- 3. Se stai inserendo un'immagine, fai clic su **Scegli** per selezionare il file. Se stai collegando un'immagine, inseriscine l'URL Web.
- 4. Imposta le opzioni rimanenti per l'adattamento dell'immagine, il collegamento URL e il testo alternativo. Il testo alternativo descrive l'immagine nelle applicazioni di lettura dello schermo per una migliore accessibilità.

# Opzioni dettagliate per gli oggetti Navigazione e Download

Gli oggetti Navigazione e Download hanno diverse opzioni uniche che consentono di segnalare visivamente una destinazione di navigazione o un formato di file.

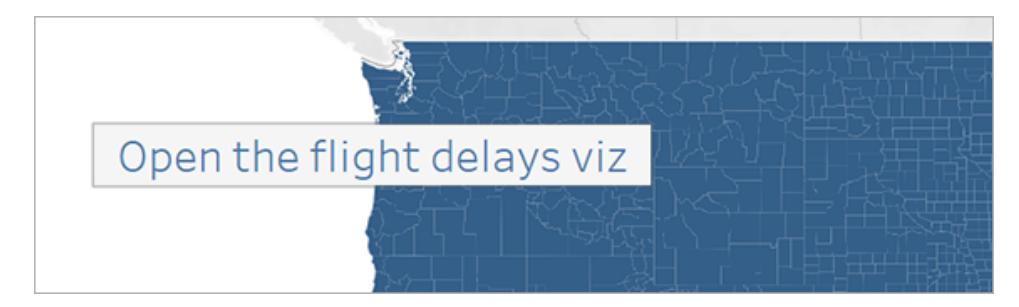

Un pulsante di navigazione che utilizza il testo come stile

1. Nell'angolo superiore dell'oggetto, fai clic sul menu dell'oggetto e scegli **Modifica pulsante**.

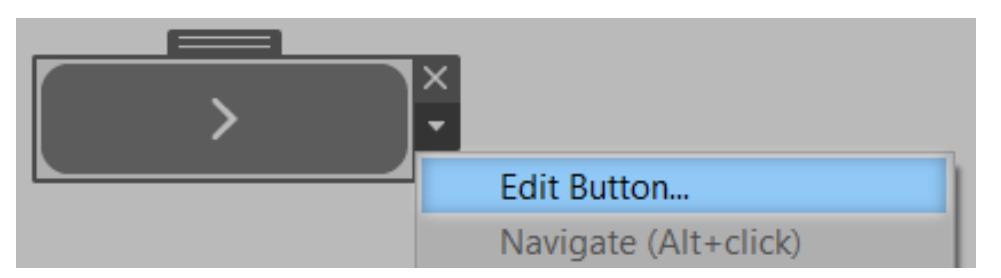

- 2. Esegui una di queste operazioni:
	- Dal menu Vai a, scegli un foglio al di fuori della dashboard corrente.
	- Dal menu **Esporta in**, scegli un formato di file.
- 3. Scegli l'immagine o il testo per lo **stile del pulsante**, specifica l'immagine o il testo da visualizzare, quindi imposta le relative opzioni di formattazione.
- 4. Per **Testo informazioni**, aggiungi il testo esplicativo che appare quando gli utenti passano il puntatore del mouse sopra il pulsante. Questo testo è facoltativo e in genere viene utilizzato al meglio con i pulsanti con immagine. Ad esempio, puoi inserire "Apri vista Vendite" per chiarire la destinazione di un pulsante di navigazione visualizzato come un grafico di vendita in miniatura.

**Nota:** quando si visualizza una dashboard pubblicata, è sufficiente fare clic su un pulsante per eseguire lo spostamento o l'esportazione. Quando crei una dashboard, comunque, devi fare Alt-clic (Windows) o Opzione-clic (macOS).

# <span id="page-3045-0"></span>Mostrare e nascondere gli oggetti facendo clic su un pulsante

I pulsanti Mostra/Nascondi consentono agli utenti della dashboard di attivare o disattivare la visibilità degli oggetti dashboard, mostrandoli solo quando necessario.

#### In che modo gli oggetti nascosti influenzano i layout

Quando un oggetto mobile viene nascosto, rivela semplicemente qualsiasi oggetto sottostante. I pulsanti Mostra/Nascondi possono essere particolarmente utili quando desideri nascondere temporaneamente un gruppo mobile di filtri per mostrare più di una visualizzazione.

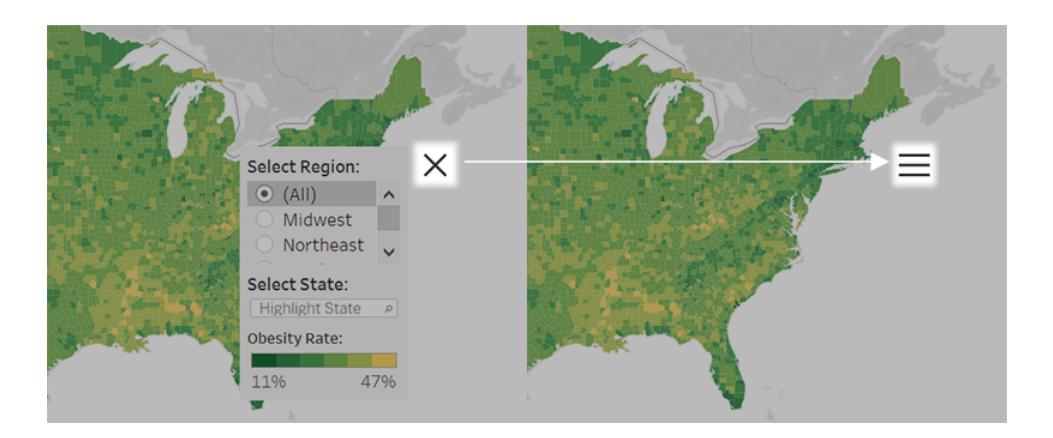

Quando un oggetto affiancato viene nascosto, i risultati dipendono dal livello dell'oggetto nella gerarchia del layout.

- Nella maggior parte dei casi, è consigliabile posizionare gli oggetti che intendi nascondere in un contenitore di layout orizzontale o verticale, perché lo spazio degli oggetti nascosti verrà riempito dagli altri oggetti nel contenitore.
- Al contrario, nel contenitore di layout Affiancato nella parte superiore della gerarchia di layout, un oggetto nascosto lascia uno spazio vuoto.

Aggiungere e configurare un pulsante Mostra/Nascondi

- 1. Seleziona un oggetto dashboard.
- 2. Dal menu a comparsa nell'angolo superiore dell'oggetto, seleziona **Aggiungi pulsante Mostra/Nascondi**.

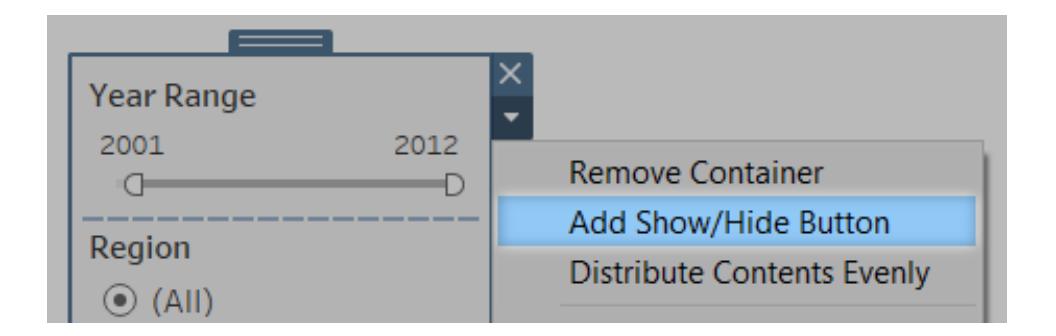

3. Dal menu del pulsante, scegli **Modifica pulsante**.

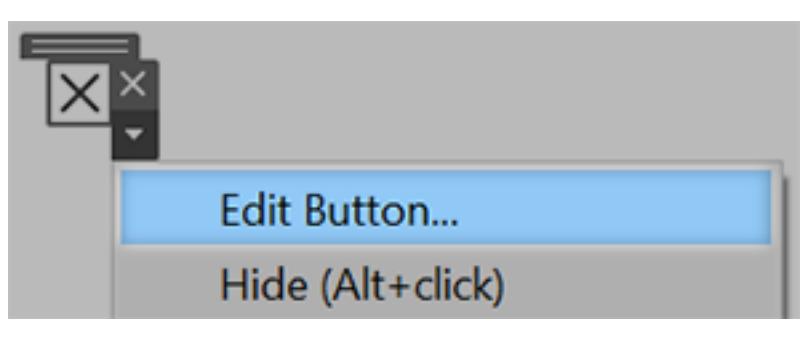

- 4. Imposta le opzioni seguenti:
	- <sup>l</sup> **Elemento dashboard da mostrare/nascondere** specifica il l'oggetto di destinazione. Un oggetto può essere la destinazione di un solo pulsante Mostra/Nascondi alla volta. Scegli **Nessuno** se desideri assegnare l'oggetto a un altro pulsante Mostra/Nascondi.
	- **· Stile pulsante** specifica visualizzare un'immagine o del testo per il pulsante.
	- **Aspetto pulsante** specifica come appare il pulsante sia quando l'elemento è visibile che quando è nascosto. Fai clic su **Elemento mostrato** e **Elemento nascosto** per scegliere immagini o testo diversi per ogni stato.
	- **Testo informazioni** specifica il testo esplicativo che appare quando gli utenti passano il puntatore del mouse sopra il pulsante. Per esempio, puoi inserire "Mostra o nascondi filtri" per un contenitore con menu di filtraggio.
- 5. Se necessario, trascina il pulsante in una posizione diversa o ridimensionalo per adattarlo meglio al tuo layout.

**Nota:** quando si visualizza una dashboard pubblicata, è sufficiente fare clic sul pulsante Mostra/Nascondi per attivare o disattivare la visibilità dell'oggetto. Quando crei una dashboard, comunque, devi fare Alt-clic (Windows) o Opzione-clic (macOS).

## <span id="page-3047-0"></span>Sicurezza per gli oggetti pagina Web

Se includi oggetti pagina Web nella dashboard, puoi ottimizzare la sicurezza eseguendo le operazioni indicate di seguito.

#### Utilizza il protocollo HTTPS quando possibile

È consigliabile utilizzare HTTPS (https://) negli URL. Ciò garantisce che la connessione dalla dashboard alla pagina Web sia crittografata. Inoltre, se Tableau Server utilizza HTTPS mentre

tu utilizzi HTTP nell'URL, i browser degli utenti non potranno visualizzare la pagina Web a cui punta l'URL. Se non specifichi un protocollo, verrà considerato come HTTP.

Opzioni di sicurezza per gli oggetti pagina Web (solo Tableau Desktop)

Scegli **Guida** > **Impostazioni e prestazioni** > **Imposta sicurezza visualizzazione Web della dashboard** e configura le opzioni seguenti. In alcune organizzazioni, queste opzioni sono controllate in tutti i computer da un amministratore di Tableau.

**Nota:** tutte le modifiche apportate a queste opzioni di sicurezza si applicano sia agli oggetti pagina Web esistenti che a quelli appena creati.

- **Abilita JavaScript** Consente il supporto JavaScript nella vista Web. Se deselezioni questa opzione, alcune pagine Web che richiedono JavaScript potrebbero non funzionare correttamente nella dashboard.
- <sup>l</sup> **Abilita plug-in** Abilita qualsiasi plug-in utilizzato nella pagina Web, come Adobe Flash o QuickTime Player.
- **Blocca pop-up** Se questa opzione è selezionata, blocca i popup.
- <sup>l</sup> **Abilita azioni al passaggio del mouse su URL** Consente di eseguire azioni di passaggio del puntatore sugli URL. Per maggiori informazioni, consulta **[Azioni](#page-1693-0) URL** a pagina [1494.](#page-1693-0)
- <sup>l</sup> **Abilita oggetti pagina Web e immagini Web** Consente la visualizzazione degli URL di destinazione negli oggetti pagina Web e immagine. Se deselezioni questa opzione, gli oggetti pagina Web e gli oggetti immagine con collegamenti al Web rimangono nella dashboard ma non mostrano alcun contenuto.

# Esplorare le dashboard con Guida ai dati

Ti è mai capitato di scoprire una nuova dashboard Tableau e di chiederti che tipo di dati contiene o come utilizzarla? O hai mai pubblicato una nuova dashboard e desiderato di poter includere istruzioni su come utilizzare la tua dashboard?

Guida ai dati offre informazioni utili su una dashboard e informazioni dettagliate sui dati che contiene. Guida ai dati consente ai creatori di dashboard di fornire contenuto esplicativo agli utenti finali, come descrizioni e collegamenti alle risorse, direttamente nella dashboard. E la Guida ai dati fa emergere automaticamente informazioni dettagliate basate su [Interpreta](https://help.tableau.com/current/pro/desktop/it-it/explain_data.htm) i dati per aiutare gli utenti a trovare outlier significative e ottenere spiegazioni relative a un indicatore. Interpreta la visualizzazione (basata su Interpreta i dati) identifica le misure outlier e i potenziali driver principali alla loro base.

Questi dettagli rilevanti dal punto di vista contestuale possono aiutare gli utenti di dashboard a esplorare e utilizzare le nuove dashboard in modo più semplice, per consentire loro di trovare informazioni dettagliate più rapidamente, certi di visualizzare i dati giusti, fornire il contesto per i dati e generare confidenza nella loro comprensione della visualizzazione.

# Personalizzare la Guida ai dati come autore

- 1. Dalla tua dashboard, scegli il pulsante **Modifica**.
- 2. Scegli **Guida ai dati** nella barra degli strumenti.
- 3. Nel riquadro Guida ai dati, digita una descrizione per consentire ai tuoi utenti finali di capire lo scopo della tua dashboard.
- 4. Seleziona **Aggiungi collegamento** e inserisci un'etichetta descrittiva per il testo del collegamento e l'URL.
- 5. Scegli **OK**.
- 6. Seleziona una visualizzazione (un foglio nel dashboard). La Guida ai dati si aggiorna automaticamente, in modo da consentire di aggiungere una descrizione e risorse aggiuntive pertinenti per ciascuna visualizzazione nella dashboard.
- 7. Digita una descrizione e aggiungi collegamenti pertinenti per la visualizzazione.
- 8. Scegli **OK**.

**Suggerimento:** per utilizzare la Guida ai dati per scrivere testo alternativo personalizzato in modo da migliorare l'accessibilità delle visualizzazioni, consulta [Mostra](https://help.tableau.com/v0.0/pro/desktop/it-it/accessibility_create_view.htm#show-more-text-and-make-it-helpful) altro testo e rendilo utile.

# Esplorare la Guida ai dati come utente di dashboard

- 1. Dalla dashboard scegli **Guida ai dati** nella barra degli strumenti.
- 2. Leggi la descrizione della dashboard ed esplora le risorse fornite dall'autore della dashboard.
- 3. Espandi **Dati in questa dashboard** e **Outlier rilevati** per maggiori informazioni sui dati sottostanti utilizzati nella dashboard.
- 4. Seleziona una visualizzazione (un oggetto del dashboard).
- 5. Leggi la descrizione della visualizzazione ed esplora le risorse fornite dall'autore della dashboard.
- 6. Espandi **Riepilogo dati** e **Outlier rilevati** per maggiori informazioni sui dati utilizzati in quella visualizzazione.
- 7. Seleziona un indicatore (o più indicatori), ad esempio una barra in un grafico o una regione in una mappa, per visualizzare informazioni su **Dati in questo indicatore** e **Filtri**

**applicati**. Seleziona un singolo indicatore per visualizzare le possibili **spiegazioni** per il relativo valore.

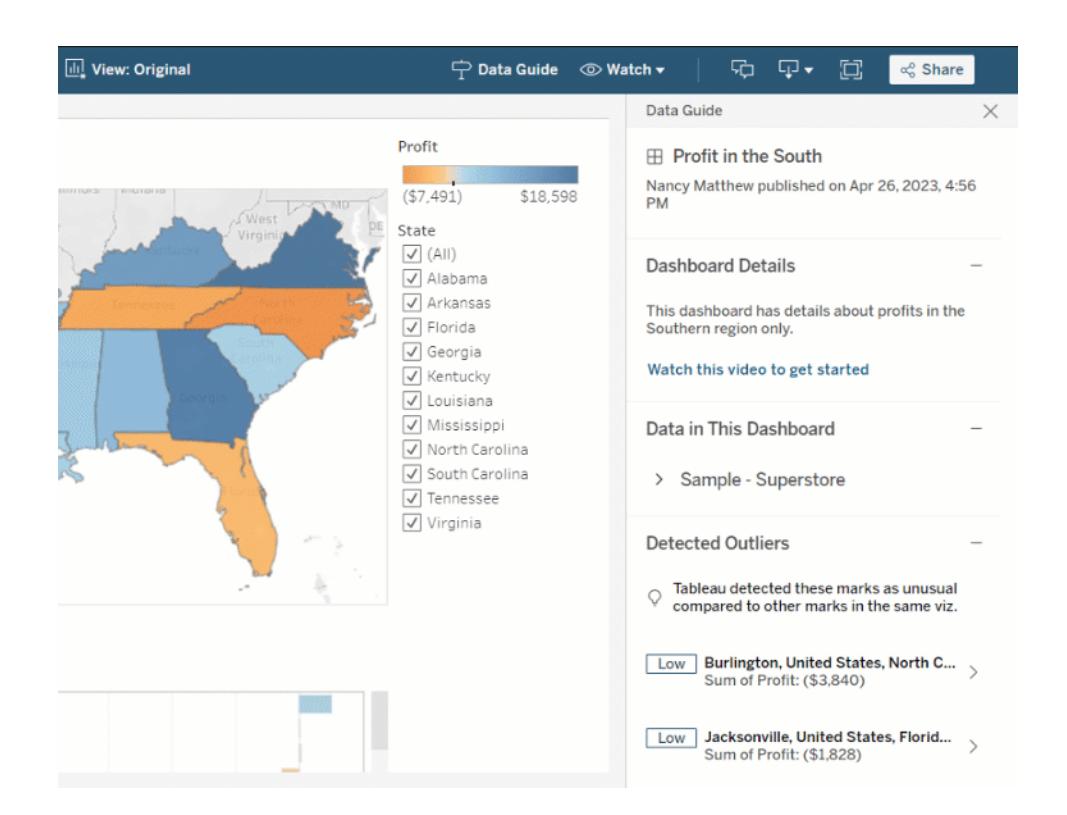

# Esplorare Guida ai dati a diversi livelli

Per impostazione predefinita, la Guida ai dati è chiusa all'apertura di una cartella di lavoro. E puoi aprire la Guida ai dati nella barra degli strumenti. Nella parte superiore del riquadro di Guida ai dati, puoi vedere il nome della dashboard o visualizzazione che hai selezionato. Come autore della dashboard, puoi scrivere descrizioni sia per la dashboard che per le singole visualizzazioni che costituiscono la dashboard.

## Comprendere i dettagli a livello di dashboard

A livello di dashboard, Guida ai dati:

- Visualizza il nome della dashboard, l'autore e la data di pubblicazione più recente.
- Può includere una descrizione scritta dall'autore della dashboard e collegamenti alle risorse correlate, come video o pagine wiki.
- Elenca le origini dati utilizzate dalla dashboard e dettagli sui dati, ad esempio le dimensioni e le misure utilizzate.
- Rivela gli outlier rilevati nella dashboard e identificati da Interpreta i dati. Per maggiori informazioni, consulta **[Introduzione](#page-2233-0) a Interpreta i dati** a pagina 2034.

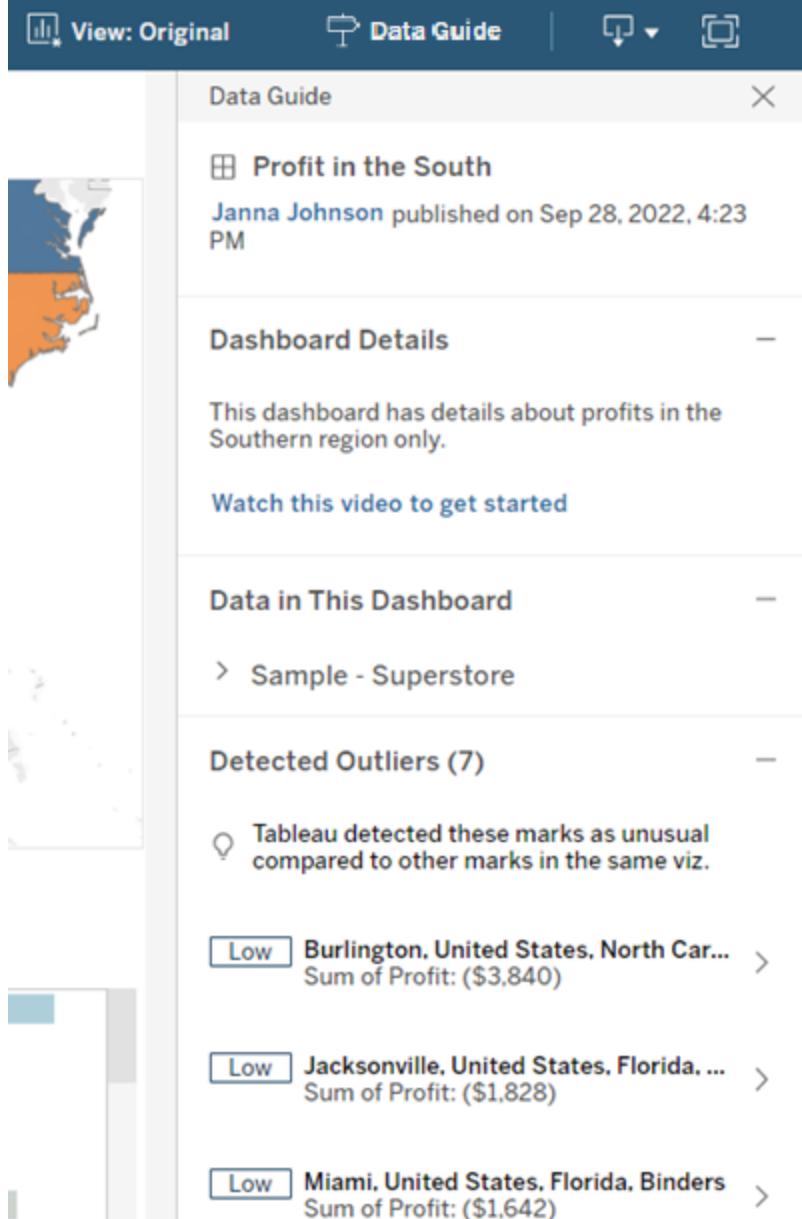

## Comprendere i dettagli a livello di visualizzazione

Quando un utente seleziona una visualizzazione specifica (oggetto della dashboard), Guida ai dati:

- Visualizza il nome della visualizzazione.
- Può includere una descrizione scritta dall'autore della dashboard e collegamenti alle risorse correlate, come video o pagine wiki.
- Elenca le origini dati utilizzate dalla dashboard, comprese le dimensioni e le misure utilizzate.
- Elenca i filtri applicati e i dati utilizzati nella visualizzazione, in modo da poter identificare in che modo i dati vengono influenzati dai filtri con cui interagiscono gli utenti. Vengono visualizzati solo i filtri che un utente può modificare.
- Contiene un riepilogo dei dati utilizzati nella visualizzazione, incluso il numero di punti dati e i dettagli di ordinamento.
- Rivela gli outlier rilevati nella visualizzazione e identificati da Interpreta i dati. Per maggiori informazioni, consulta **[Introduzione](#page-2233-0) a Interpreta i dati** a pagina 2034.

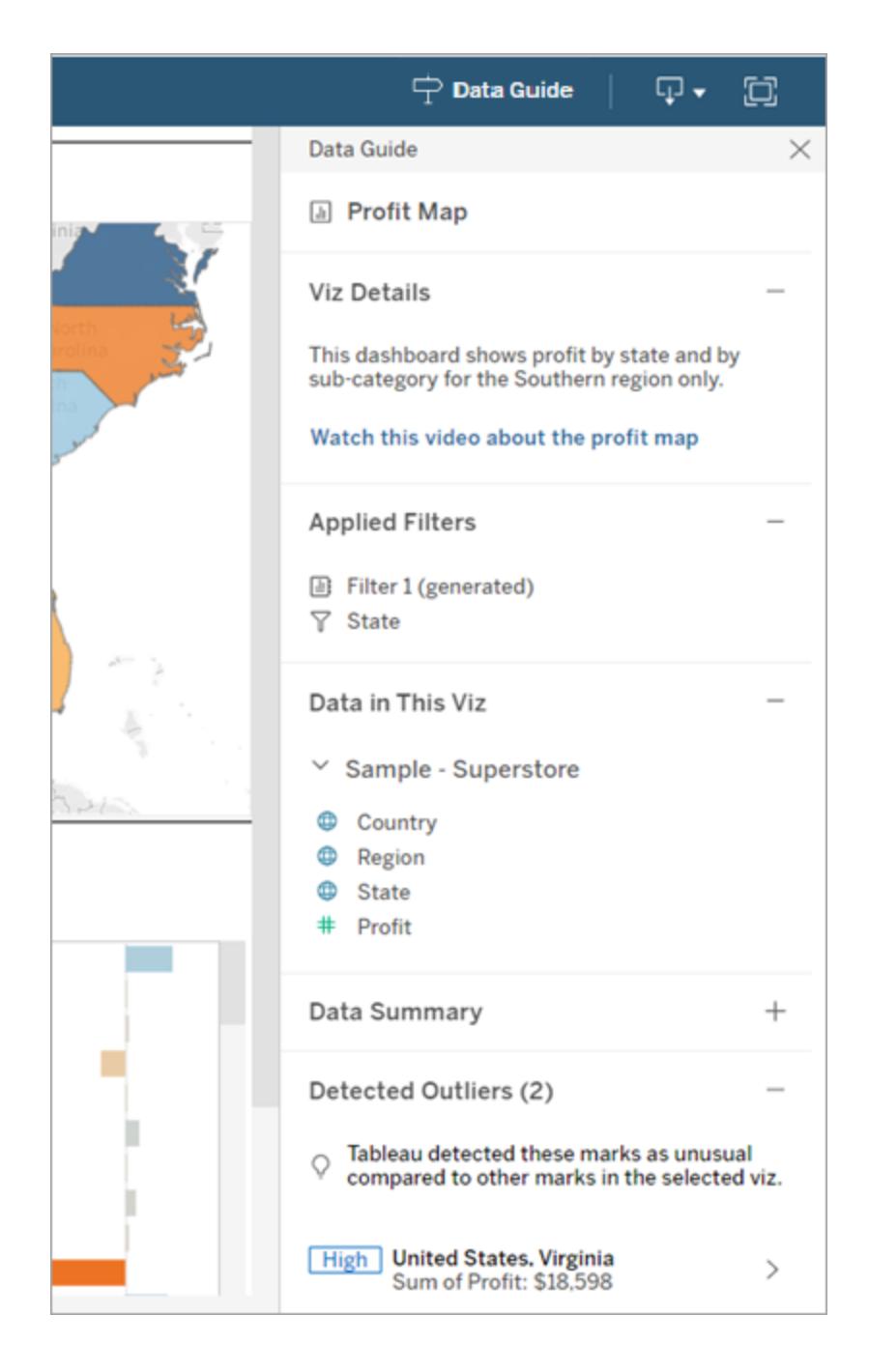

# Comprendere i dettagli a livello di indicatore

Quando un utente seleziona un indicatore o più indicatori (ad esempio una regione su una mappa), Guida ai dati:

- Visualizza il nome del marcatore.
- <sup>l</sup> Elenca i filtri applicati e i dati utilizzati nella visualizzazione, così sai cosa include e cosa esclude.
- Rivela gli outlier rilevati nella visualizzazione e identificati da Interpreta i dati. Per maggiori informazioni, consulta **[Introduzione](#page-2233-0) a Interpreta i dati** a pagina 2034.

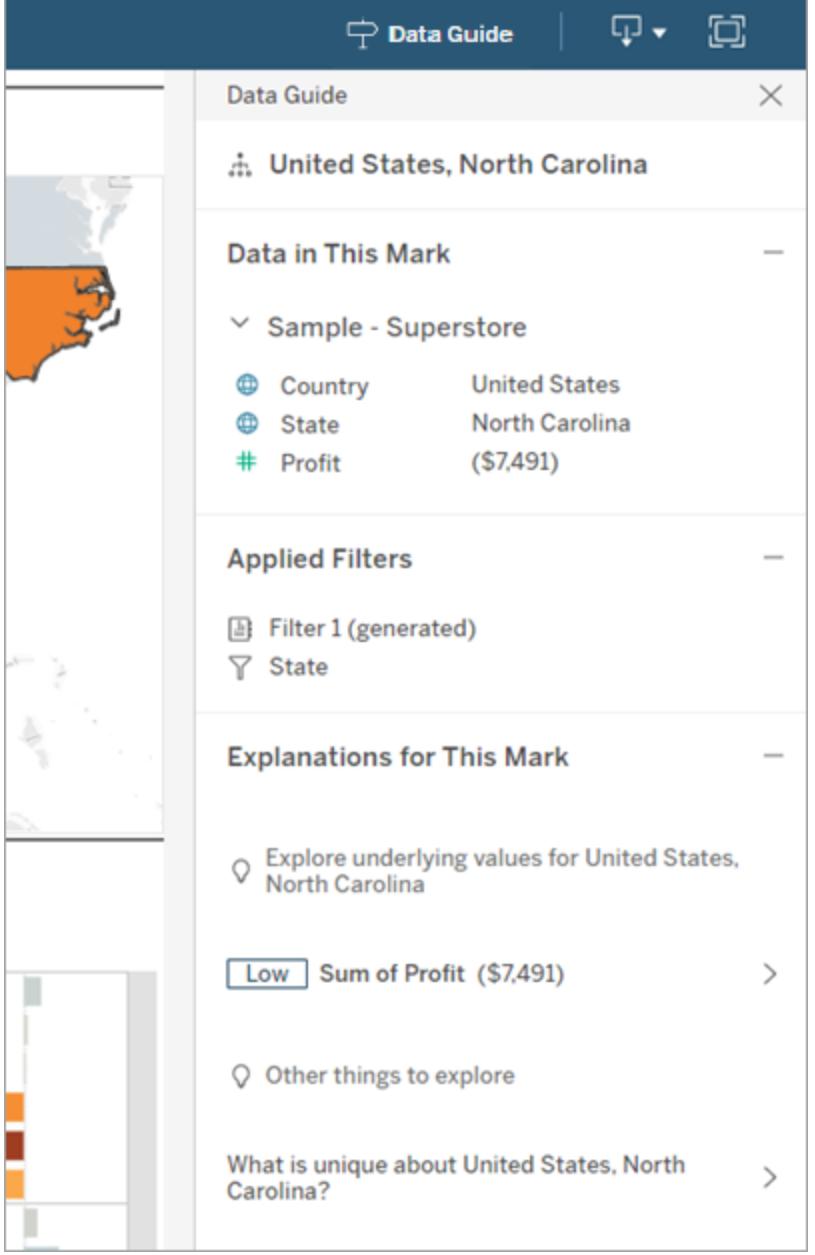

# Controlla la visibilità di Guida ai dati

Per impostazione predefinita, la Guida ai dati è chiusa all'apertura di una cartella di lavoro. Quando apri o chiudi la Guida ai dati, rimane in questo stato per tutte le cartelle di lavoro sul sito. Nella versione 2023.1 o successive, un può nascondere la Guida ai dati per tutti gli utenti. Questa operazione rimuove il pulsante Guida ai dati dalla barra degli strumenti di Tableau su tutte le cartelle di lavoro del sito. Per nascondere la Guida ai dati:

- 1. Dal pannello a sinistra scegli **Impostazioni**.
- 2. Dalla scheda **Generale** scorri fino alla sezione **Disponibilità delle storie basate sui dati**.
- 3. Scegli **Nascondi**.
- <span id="page-3055-0"></span>4. Scegli **Salva**.

# Utilizzare gli acceleratori per visualizzare rapidamente i dati

Gli acceleratori Tableau sono dashboard preconfigurate che ti aiutano a iniziare rapidamente l'analisi dei dati. Realizzati su misura per applicazioni di settori e aziende specifiche, gli acceleratori sono realizzati con dati campione che è possibile sostituire con i tuoi dati, per consentirti di scoprire informazioni dettagliate con una configurazione minima.

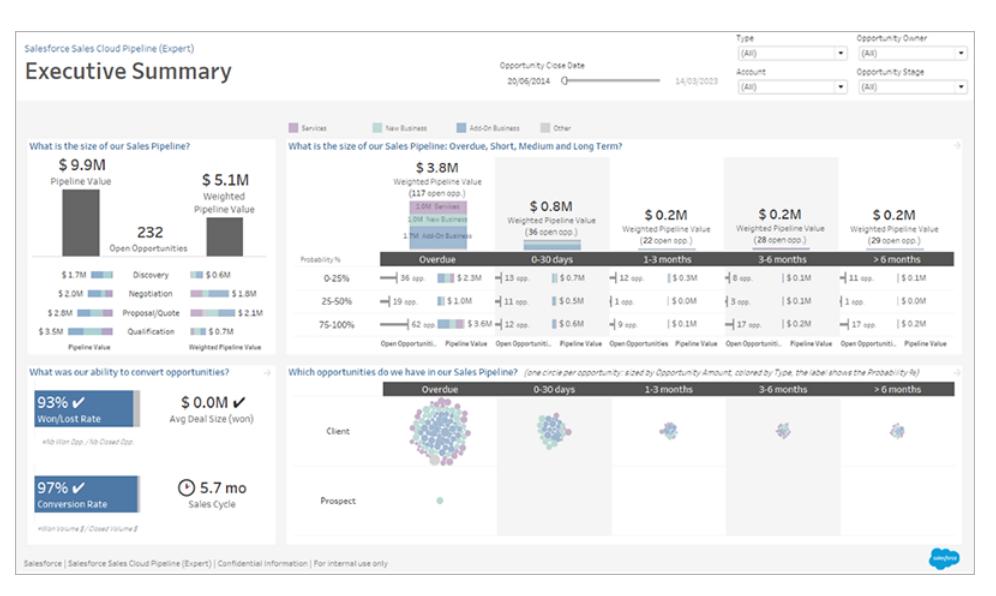

Acceleratore Pipeline Salesforce Sales Cloud

# Dove trovare gli acceleratori

Puoi accedere all'insieme completo di acceleratori su Tableau [Exchange](https://exchange.tableau.com/it-IT) e in Tableau Desktop. Inoltre, determinati acceleratori sono disponibili per l'utilizzo quando crei una cartella di lavoro in Tableau Cloud.

## Sul sito Web di Tableau Exchange

- 1. Visita la pagina degli [acceleratori](https://exchange.tableau.com/it-IT/accelerators) sul sito Web di Tableau Exchange. Puoi applicare filtri per trovare acceleratori in base al settore in cui sono applicabili e al tipo di dati a cui si connettono.
- 2. Accedi al sito Web di Tableau Exchange. Se non disponi di un account, crearne uno.
- 3. Quando trovi un acceleratore che desideri utilizzare, seleziona **Scarica** per ottenere il file TWBX.

Poiché gli acceleratori sono semplicemente cartelle di lavoro compresse, puoi aprire il file scaricato in Tableau Desktop o caricarlo sul tuo sito su Tableau Cloud o Tableau Server. Per informazioni sul caricamento delle cartelle di lavoro, consulta [Caricare](https://help.tableau.com/current/pro/desktop/it-it/upload.htm) cartelle di lavoro in un sito [Tableau](https://help.tableau.com/current/pro/desktop/it-it/upload.htm).

### In Tableau Desktop

1. Nella pagina iniziale in Tableau Desktop, seleziona **Altri acceleratori**.

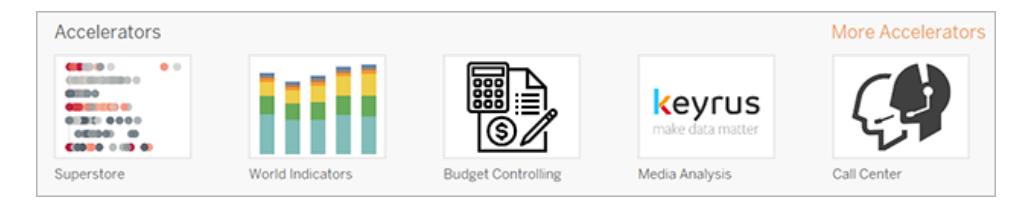

- 2. Gli acceleratori in questo elenco sono gli stessi visualizzati sul sito Web di Tableau Exchange, con la comodità aggiuntiva di poter aprire gli acceleratori senza uscire da Tableau Desktop.
- 3. Quando trovi un acceleratore che desideri utilizzare, seleziona **Apri** per iniziare a lavorare con l'acceleratore.

#### In Tableau Cloud

Un numero limitato di acceleratori sono disponibili per l'utilizzo quando crei una cartella di lavoro in Tableau Cloud. Questi acceleratori si connettono a dati basati su cloud come Salesforce, ServiceNow ITSM, LinkedIn Sales Navigator, Marketo e Oracle Eloqua.

1. Se sei un utente Creator in Tableau Cloud, passa alla pagina Home o Esplora, quindi seleziona il pulsante **Nuovo** e seleziona **Cartella di lavoro**.

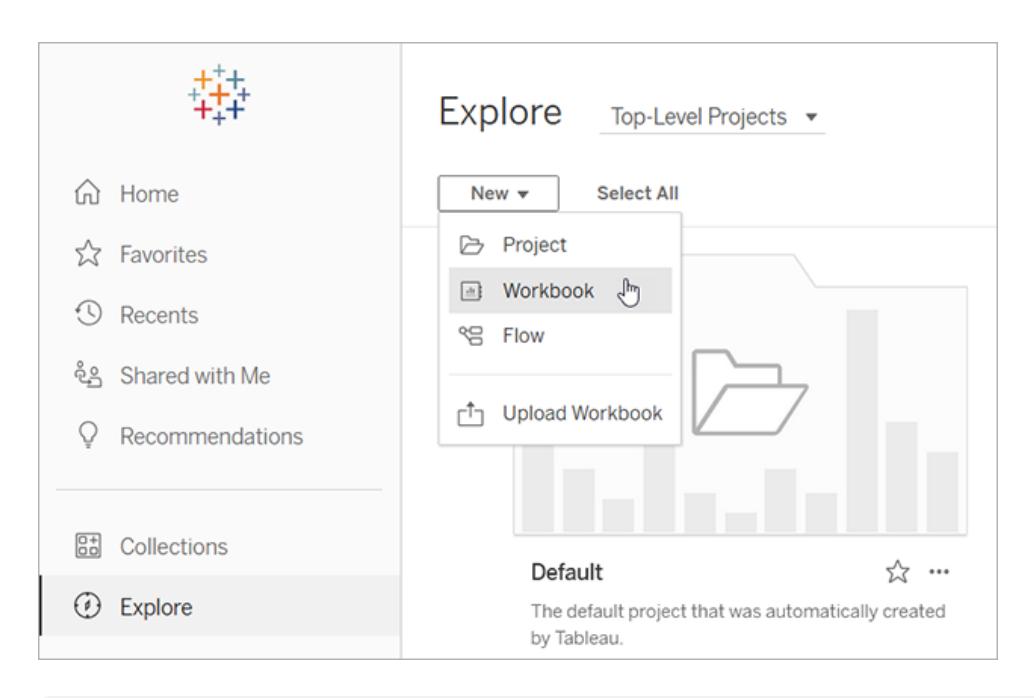

**Nota**: gli amministratori del sito possono anche accedere agli acceleratori dalla pagina Home, nella sezione etichettata Acceleratori.

2. Nella parte superiore della finestra "Connetti ai dati" seleziona **Acceleratore** per sfogliare gli acceleratori disponibili per la connessione in Tableau Cloud.

Puoi caricare acceleratori da Tableau Exchange a Tableau Cloud e utilizzarli come faresti in Tableau Desktop. Tuttavia, devi seguire le istruzioni di Tableau Desktop per inserire i dati nell'acceleratore invece delle istruzioni di Tableau Cloud.

# Utilizzare un acceleratore di Tableau Exchange

Segui le istruzioni in questa sezione per utilizzare un acceleratore che hai scaricato dal sito Web di Tableau Exchange o aperto all'interno di Tableau Desktop. Per istruzioni sull'utilizzo degli acceleratori quando crei una cartella di lavoro in Tableau Cloud, consulta **[Utilizzare](#page-3066-0) un acceleratore [direttamente](#page-3066-0) in Tableau Cloud** a pagina 2867.

## Aggiungere i dati all'acceleratore in Tableau Desktop

Usare il mapper di dati

Il mapping dei dati è stato introdotto per un numero limitato di acceleratori di Tableau Desktop nella versione 2023.1.

A partire dalla versione 2023.2, il mapper di dati ora:

- Salva le tue selezioni, se lo chiudi, in modo da poter riprendere le attività da dove avevi interrotto
- Consente di passare da un'origine dati connessa all'altra
- Supporta un maggior numero di acceleratori

Il mapper di dati ti aiuta a connetterti ai dati e a mappare i campi nei tuoi dati a quelli richiesti per l'acceleratore. Se l'acceleratore che hai scaricato supporta il mapper di dati, apparirà un messaggio per aiutarti a iniziare. Per trovare gli acceleratori che supportano il mapper di dati, seleziona il filtro **Mapping dei dati abilitato** sul sito Web di Tableau [Exchange](https://exchange.tableau.com/it-IT/accelerators).

Per gli acceleratori che non supportano il mapper di dati, segui le istruzioni per **[Aggiungere](#page-3060-0) [manualmente](#page-3060-0) i dati** a pagina 2861.

1. Quando apri un acceleratore, si apre il mapper di dati. Seleziona **Per iniziare**.

Se chiudi il mapper di dati, puoi riaprirlo in qualsiasi momento selezionando **Apri Mapper di dati** dal menu Dati.

- 2. Se sei già connesso ai dati, seleziona l'origine dati da utilizzare per il mapping. In caso contrario, seleziona **Connetti ai dati**, quindi seleziona il file o i dati basati su cloud da utilizzare con l'acceleratore.
- 3. Per le origini dati non pubblicate con più di una tabella, devi aggiungere dati al canvas in modo che Tableau possa accedere ai campi. Se visualizzi una richiesta di configurazione dei dati, trascina una o più tabelle o fogli nel canvas dell'origine dati. I dati aggiunti saranno disponibili per il mapping all'acceleratore.

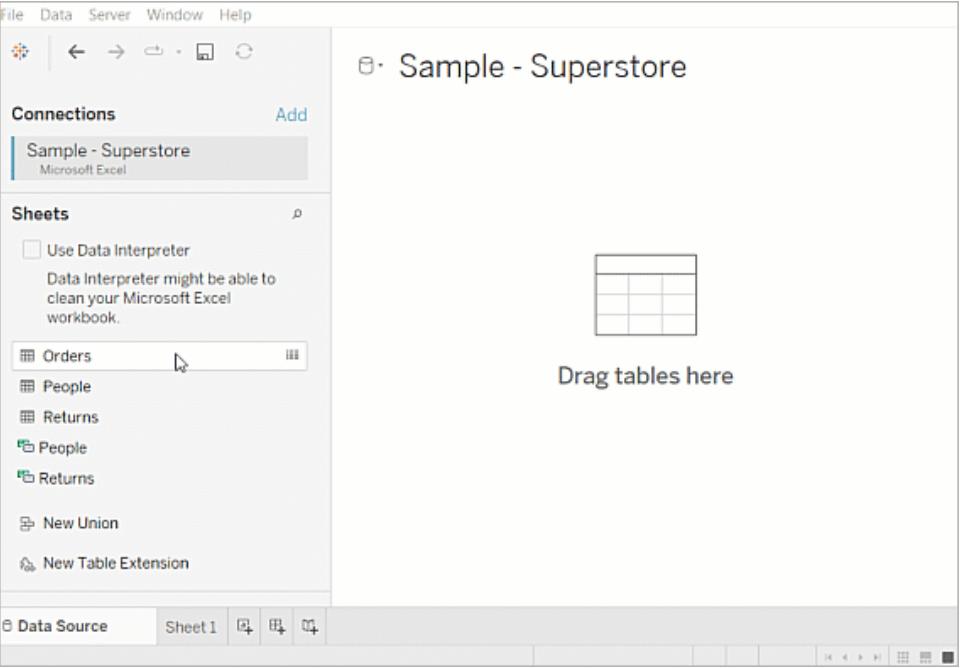

Per maggiori informazioni sulla creazione di un'origine dati, consulta [Utilizzare](https://help.tableau.com/current/pro/desktop/it-it/datasource_multitable_normalized.htm) le relazioni per l'analisi dei dati [multi-tabella](https://help.tableau.com/current/pro/desktop/it-it/datasource_multitable_normalized.htm).

4. Dopo aver aggiunto i dati, i campi vengono visualizzati nella colonna **A** del mapper di dati. Per ogni campo dell'acceleratore, seleziona un campo dello stesso tipo di dati dai tuoi dati. Passa il mouse sui campi per visualizzarne i dettagli.

Se noti che un campo nei tuoi dati è contrassegnato come del tipo sbagliato, modifica il tipo di dati in modo che possa essere mappato. Per maggiori informazioni, consulta [Tipi](https://help.tableau.com/current/pro/desktop/it-it/datafields_typesandroles_datatypes.htm) di [dati.](https://help.tableau.com/current/pro/desktop/it-it/datafields_typesandroles_datatypes.htm)

Se desideri cambiare l'origine dati che stai utilizzando per il mapping dei dati, seleziona il nome dell'origine dati dopo **A**, quindi seleziona un'altra origine dati che hai connesso oppure seleziona **Nuova origine dati**. Passando a un'altra origine dati, vengono cancellate tutte le selezioni effettuate.
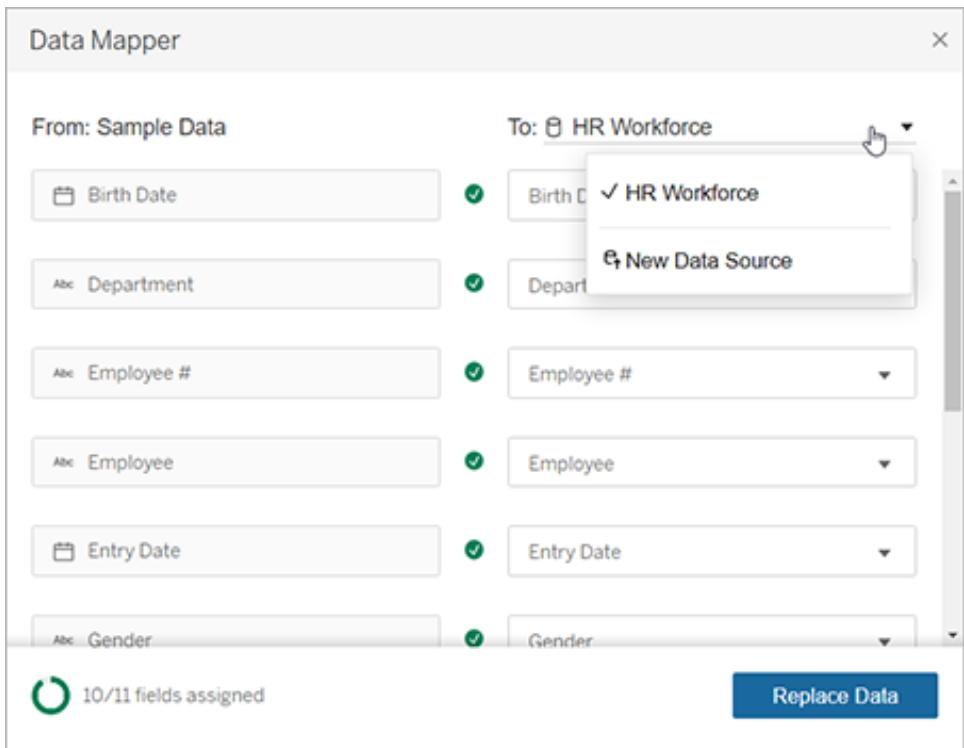

5. L'indicatore in basso a sinistra del mapper di dati mostra quanti campi hai assegnato. Dopo aver completato le assegnazioni, seleziona **Sostituisci dati**.

Tutti i campi che lasci non mappati causeranno problemi nelle dashboard che utilizzano tali campi. Questo perché tutti i dati di esempio vengono rimossi dall'acceleratore quando si sostituiscono i dati.

6. I tuoi dati sostituiscono i dati di esempio nell'acceleratore. Prima di chiudere il mapper di dati, controlla le dashboard per assicurarti che i dati siano stati mappati come previsto. Se noti problemi con i dati, seleziona **Apporta modifiche** per tornare alla schermata di assegnazione. Apporta le modifiche, quindi sostituisci nuovamente i dati.

A partire da Tableau Desktop 2023.2, se desideri apportare modifiche dopo aver chiuso il mapper di dati, seleziona **Dati** > **Apri Mapper di dati** per perfezionare le selezioni. In Tableau Desktop 2023.1, le selezioni effettuate non vengono mantenute: se si riapre il mapper di dati, sarà necessario ripetere il processo di aggiunta di un'origine dati e l'assegnazione di ogni campo.

#### Aggiungere manualmente i dati

Esistono due metodi per aggiungere i propri dati all'acceleratore: sostituire l'origine dati con una nuova origine dati (metodo 1) o aggiungere una nuova connessione all'origine dati esistente (metodo 2).

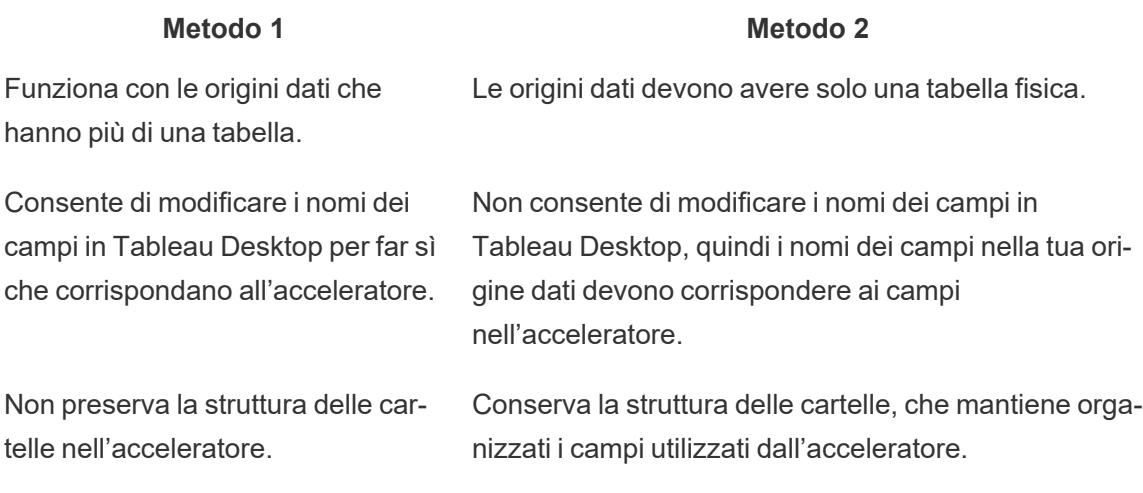

### Metodo 1. Sostituire l'origine dati

Utilizza questo metodo se stai aggiungendo un'origine dati con più tabelle.

1. Con l'acceleratore aperto in Tableau Desktop, seleziona **Dati** > **Nuova origine dati**.

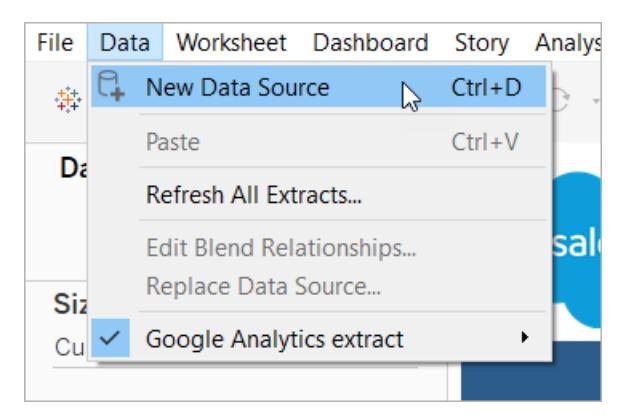

- 2. Connettiti ai dati che desideri utilizzare. Per maggiori informazioni, consulta [Connettersi](https://help.tableau.com/current/pro/desktop/it-it/basicconnectoverview.htm) ai [dati](https://help.tableau.com/current/pro/desktop/it-it/basicconnectoverview.htm). Se stai utilizzando un acceleratore Salesforce, assicurati che il tuo account disponga dell'accesso API all'istanza Salesforce.
- 3. Nella scheda Origine dati, trascina le tabelle sul canvas per creare la nuova origine dati. Per maggiori informazioni, consulta [Utilizzare](https://help.tableau.com/current/pro/desktop/it-it/datasource_multitable_normalized.htm) le relazioni per l'analisi dei dati multi[tabella.](https://help.tableau.com/current/pro/desktop/it-it/datasource_multitable_normalized.htm)

4. Passa a una dashboard, quindi seleziona l'icona Vai al foglio per uno dei fogli elencati.

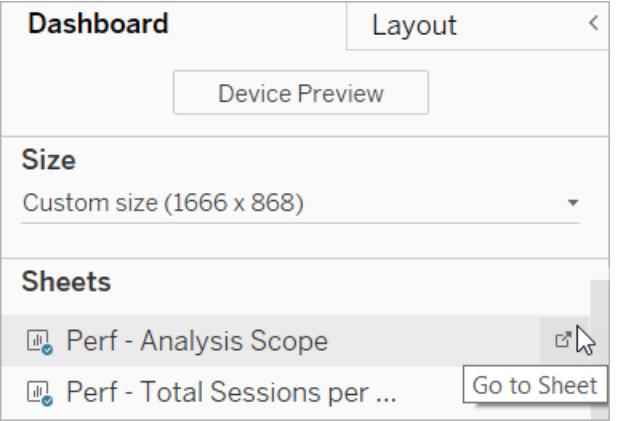

Puoi sostituire i dati solo da un foglio di lavoro, non da una dashboard o da una scheda della storia. Per ulteriori informazioni sui tipi di fogli presenti in una cartella di lavoro, consulta [Cartelle](https://help.tableau.com/current/pro/desktop/it-it/environ_workbooksandsheets.htm) e fogli di lavoro.

5. Seleziona **Dati** > **Sostituisci origine dati**. Per maggiori informazioni, consulta [Sostituire](https://help.tableau.com/current/pro/desktop/it-it/connect_basic_replace.htm) le [origini](https://help.tableau.com/current/pro/desktop/it-it/connect_basic_replace.htm) dati.

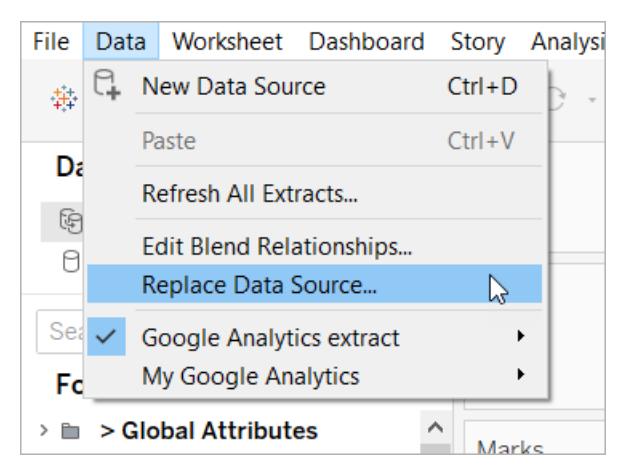

- 6. In **Sostituzione**, seleziona l'origine dati aggiunta, quindi seleziona **OK**.
- 7. Nel riquadro Dati, fai clic con il pulsante destro del mouse sull'origine dati pubblicata, quindi seleziona **Chiudi**. Per maggiori informazioni, consulta [Chiudere](https://help.tableau.com/current/pro/desktop/it-it/close_connection.htm) le origini dati.

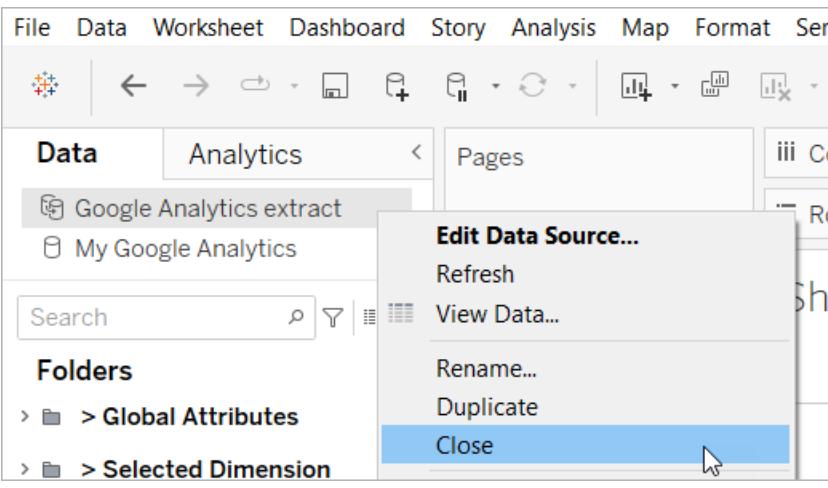

### Correggere i riferimenti interrotti

Se la nuova origine dati non dispone degli stessi nomi dei campi dell'originale, alcune parti dell'acceleratore saranno vuote. Sostituisci i riferimenti interrotti per far sì che utilizzino i campi corretti della nuova origine dati.

1. Passa a una dashboard, quindi seleziona l'icona Vai al foglio per uno dei fogli elencati.

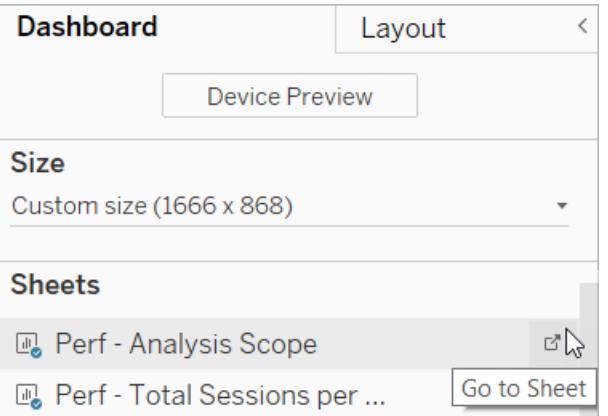

- 2. Nel riquadro Dati, identifica i campi obbligatori per l'Acceleratore. La pagina Acceleratore su Tableau [Exchange](https://exchange.tableau.com/it-IT) dovrebbe elencare questi campi nella sezione della descrizione.
- 3. Sostituire i riferimenti di campo per tutti i campi contrassegnati da un punto esclamativo rosso.

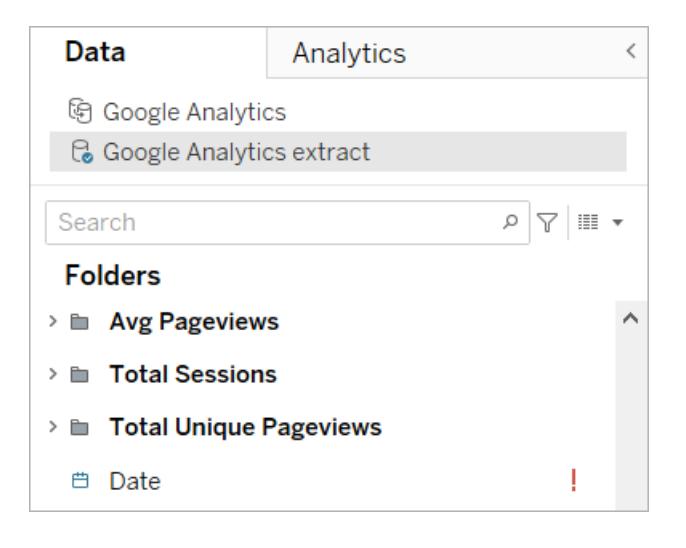

Per maggiori informazioni, consulta Sostituire i [riferimenti](https://help.tableau.com/current/pro/desktop/it-it/howto_connect.htm#replace-field-references) ai campi.

#### Metodo 2. Modificare l'origine dati

Utilizza questo metodo se disponi di un'origine dati con una sola tabella fisica che può sostituire direttamente la tabella fisica nell'acceleratore.

1. Con l'acceleratore aperto in Tableau Desktop, seleziona la scheda **Origine dati**.

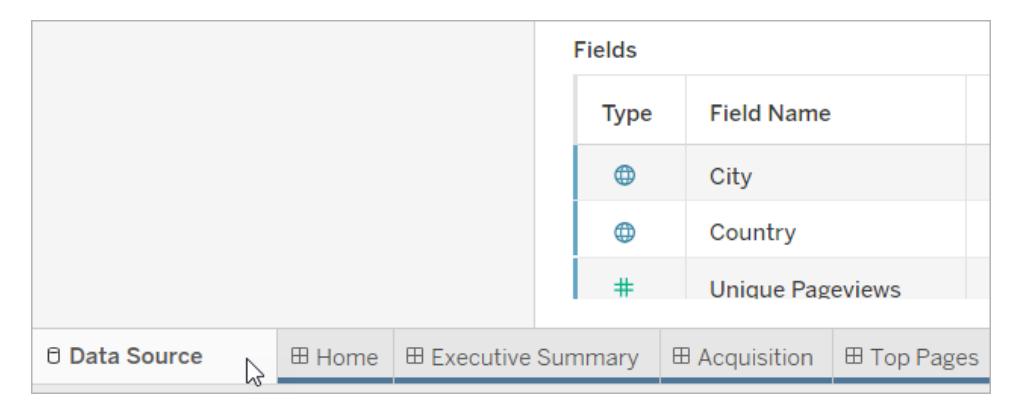

2. Accanto a Connessioni, seleziona **Aggiungi**. Connettiti ai dati che desideri utilizzare. Per maggiori informazioni, consulta [Connettersi](https://help.tableau.com/current/pro/desktop/it-it/basicconnectoverview.htm) ai dati.

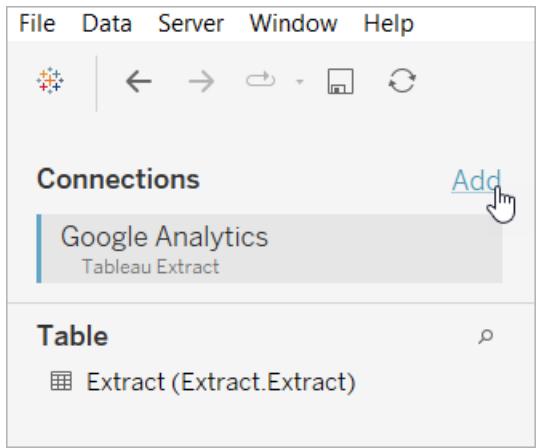

3. Sul canvas dell'origine dati, fai doppio clic sulla tabella logica per aprire la tabella fisica. Per informazioni sulle tabelle logiche e fisiche, consulta Livelli del [modello](https://help.tableau.com/current/online/it-it/datasource_datamodel.htm#layers-of-the-data-model) di dati.

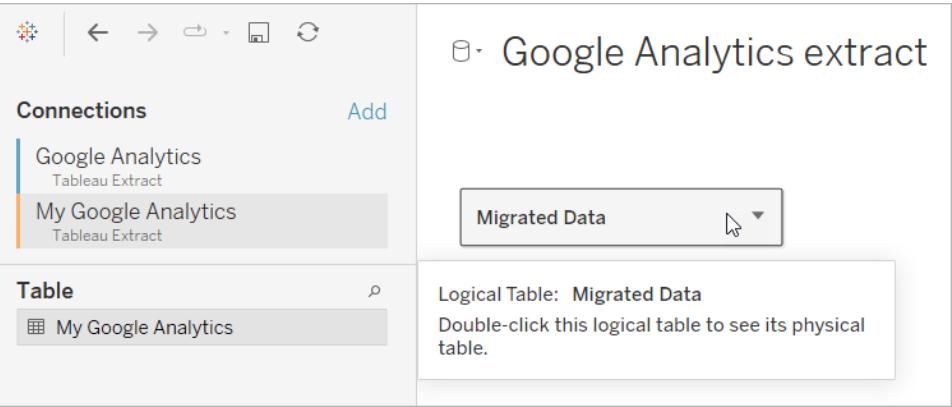

4. Trascina la tabella dall'origine dati aggiunta e rilasciala sulla tabella fisica esistente per sostituire i dati di esempio. L'origine dati deve avere solo una tabella fisica.

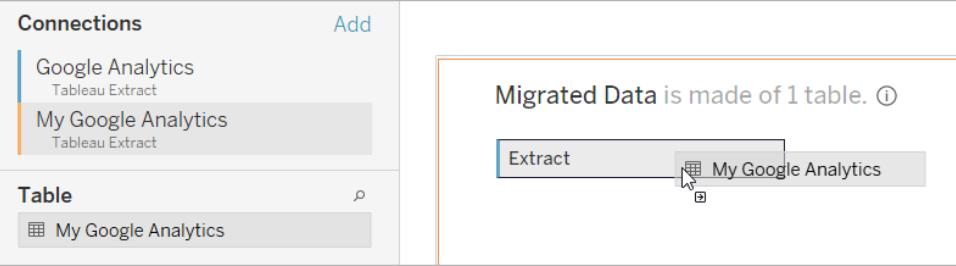

5. In Connessioni, fai clic con il pulsante destro del mouse sulla connessione per i dati campione, quindi seleziona **Rimuovi**.

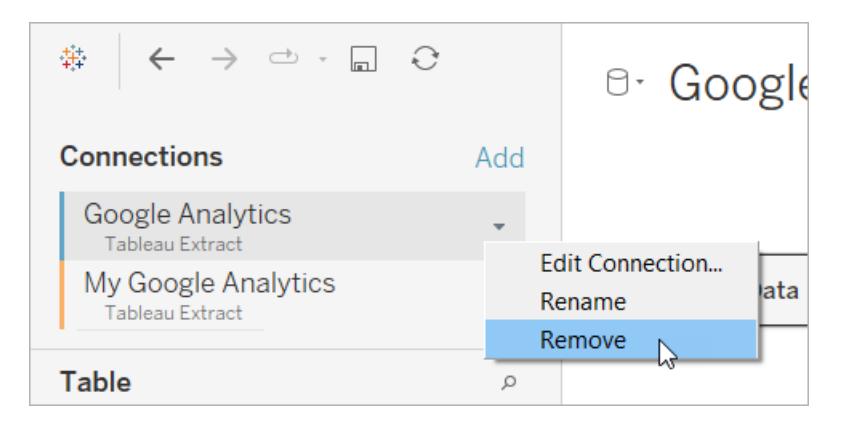

# Utilizzare un acceleratore direttamente in Tableau Cloud

Un numero limitato di acceleratori sono disponibili per l'utilizzo quando crei una cartella di lavoro in Tableau Cloud. Questi acceleratori chiedono di connettersi a un'origine dati basata sul cloud, invece di richiedere l'aggiunta manuale dei dati.

- 1. In Tableau Cloud, crea una nuova cartella di lavoro.
- 2. Nella parte superiore della finestra "Connetti ai dati" seleziona **Acceleratore**.
- 3. Nell'elenco delle progettazioni preconfigurate trova un'opzione che rifletta l'origine dati e le metriche aziendali in base alle tue esigenze e seleziona **Utilizza la dashboard**.
- 4. Per visualizzare rapidamente l'aspetto di una cartella di lavoro con dati di esempio, seleziona **Continua senza eseguire l'accesso**. In alternativa, seleziona **Continua** per creare una cartella di lavoro con i tuoi dati.
- 5. Specifica un nome e un progetto per la cartella di lavoro.
- 6. Se scegli di creare una cartella di lavoro con i tuoi dati, connettiti all'origine dati. Durante la preparazione di un'estrazione dei tuoi dati in Tableau, i dati di esempio vengono visualizzati in modo da poter esplorare il layout.

**Nota:** se scarichi un acceleratore da Tableau Exchange con l'intenzione di caricarlo in Tableau Cloud, dovrai sostituire i dati seguendo le istruzioni in **Utilizzare un [acceleratore](#page-3057-0) di Tableau [Exchange](#page-3057-0)** a pagina 2858.

# Modificare le autorizzazioni per la condivisione di acceleratori con i colleghi

Per evitare la diffusione di dati riservati, per impostazione predefinita le cartelle di lavoro per gli acceleratori sono visibili esclusivamente agli autori e agli amministratori. Per condividere un acceleratore con i colleghi, procedi come segue:

- 1. In Tableau Cloud, accedi alla [cartella](https://help.tableau.com/current/pro/desktop/it-it/navigating.htm) di lavoro dell'acceleratore.
- 2. Nella cartella di lavoro seleziona **Azioni** > **Autorizzazioni**.
- 3. Concedi le autorizzazioni della **Vista** a qualsiasi utente o gruppo con cui desideri condividere il dashboard. Per maggiori informazioni, consulta Modificare le [autorizzazioni](https://help.tableau.com/current/online/it-it/permissions.htm) sulla Guida di Tableau Cloud.

# Sostituire i dati di esempio con i propri dati

Se scegli di utilizzare i dati di esempio in una dashboard, puoi sostituirli con i tuoi dati in qualsiasi momento.

- 1. In Tableau Cloud, accedi alla [cartella](https://help.tableau.com/current/pro/desktop/it-it/navigating.htm) di lavoro dell'acceleratore.
- 2. Nella scheda **Origini dati** seleziona l'origine dati. Dal menu Azioni scegli **Modifica connessione**.
- 3. Per l'autenticazione, seleziona **Credenziali incorporate nella connessione** e scegli un account utente esistente o aggiungine uno nuovo. Quindi seleziona **Salva**.
- 4. Nella scheda **Pianifica aggiornamenti** seleziona la pianificazione. Dal menu Azioni seleziona **Esegui ora**.

# Risolvere il problema delle viste disabilitate, sostituendo i nomi dei campi

Se la tua organizzazione ha personalizzato la struttura dei dati per un sistema basato sul cloud, potresti dover apportare le stesse modifiche negli acceleratori dopo aver caricato i dati. Ad esempio, se la tua organizzazione ha rinominato il campo "Account" di Salesforce in "Cliente", dovrai apportare la stessa modifica negli acceleratori per evitare che delle viste vengano disabilitate, come segue:

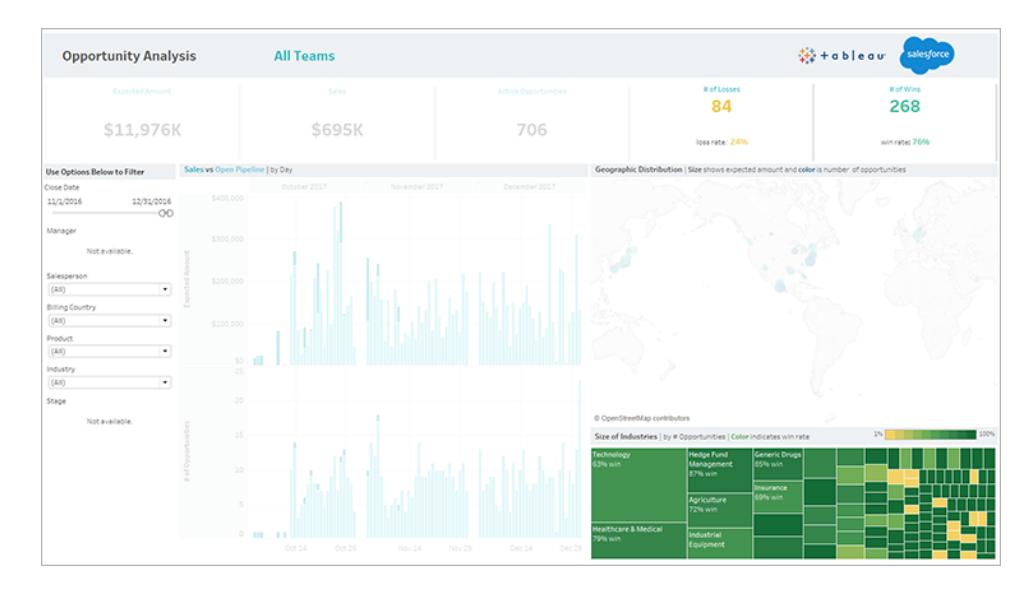

Sostituisci i riferimenti di campo per correggere i campi interrotti.

- 1. Seleziona **Modifica** sulla dashboard.
- 2. Passa [direttamente](https://help.tableau.com/current/pro/desktop/it-it/help.htm#environ_workbooksandsheets_sheets_hideshow.htm#Temporar) al foglio disabilitato.
- 3. Nel riquadro Dati sulla sinistra individua i punti esclamativi rossi (!) accanto ai nomi dei campi, che indicano che la tua organizzazione utilizza nomi diversi.
- 4. Fai clic con il pulsante destro del mouse su ognuno di questi campi e seleziona **Sostituisci**

**riferimenti**. Seleziona quindi il nome del campo corretto dall'elenco.

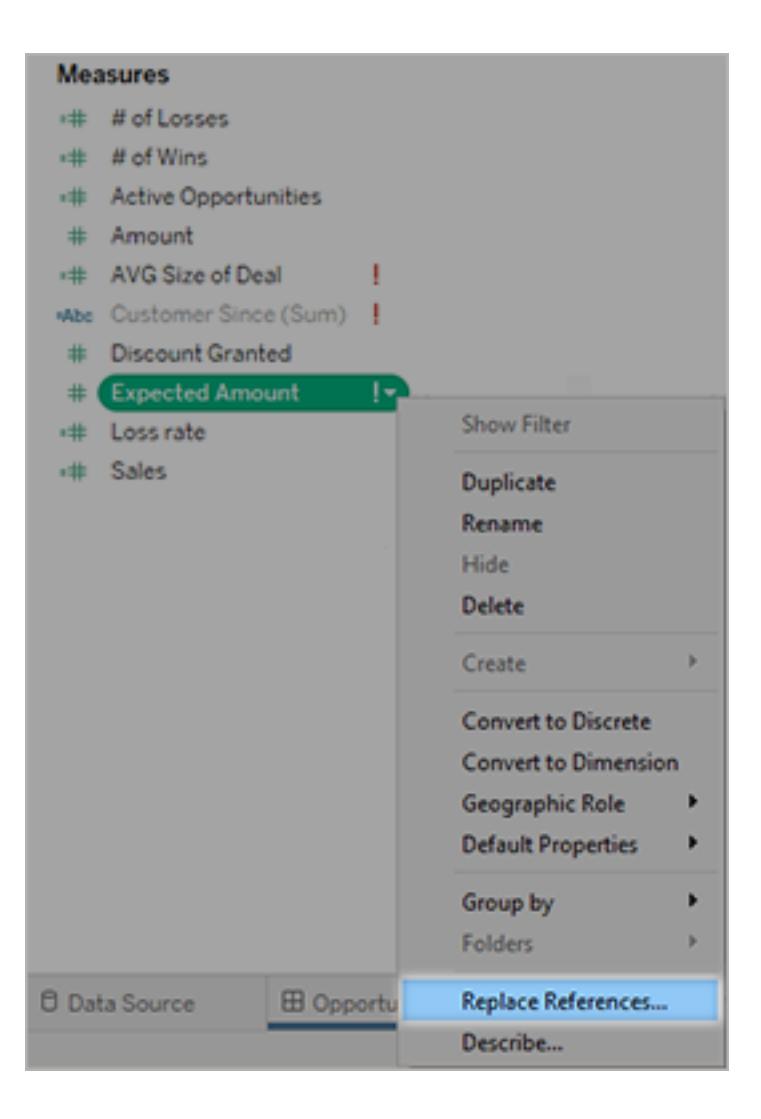

# Correggere i dashboard vuoti, cambiando gli intervalli date predefiniti

Se un dashboard sembra completamente vuoto, la causa è dovuta probabilmente a un intervallo date predefinito che non corrisponde alle date dei dati di origine.

- 1. [Scarica](https://help.tableau.com/current/pro/desktop/it-it/help.htm#export.htm) la cartella di lavoro e aprila in Tableau Desktop.
- 2. Seleziona la scheda **Origine dati**.
- 3. Nell'angolo superiore sinistro seleziona la freccia accanto al nome dell'origine dati e seleziona **Modifica connessione**. Quindi esegui l'accesso.

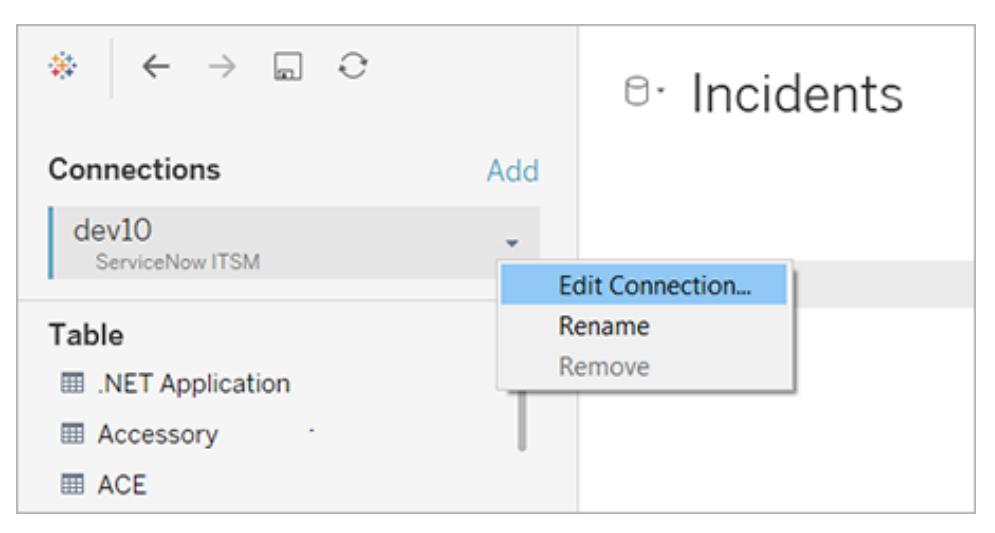

- 4. Specifica un intervallo date che corrisponda alle date presenti nei dati, quindi seleziona **Connetti**.
- 5. Scegli **Server** > **Pubblica origine dati** per aggiornare le estrazioni dei dati in Tableau Cloud.

# Costruire un acceleratore per Tableau Exchange

Gli acceleratori di Tableau sono dashboard predefinite che aiutano gli utenti a iniziare subito l'analisi in Tableau. Con un Acceleratore, gli utenti possono connettere i propri dati a una robusta dashboard progettata specificamente per il loro settore o applicazione e utilizzarla per analizzare i propri dati. Un buon Acceleratore racconta una storia che fornisce informazioni dettagliate sui problemi aziendali e aiuta gli utenti a rispondere alle domande sui propri dati.

Gli acceleratori sono disponibili per il download su Tableau [Exchange](https://exchange.tableau.com/) e, in un sottoinsieme limitato, su Salesforce [AppExchange.](https://appexchange.salesforce.com/appxSearchKeywordResults?keywords=Tableau%20Accelerator) Gli acceleratori sono gratuiti e gli utenti non devono condividere le proprie informazioni per scaricare un acceleratore. Per informazioni sull'uso di un acceleratore, consulta **Utilizzare gli acceleratori per visualizzare [rapidamente](#page-3055-0) i dati** a pagina [2856.](#page-3055-0)

# Chi può costruire un acceleratore

Solo i partner [Salesforce](http://salesforce.com/partners) gestiti possono aggiungere acceleratori a Tableau Exchange. Per informazioni su come diventare un partner Salesforce, visita la pagina dedicata al [programma](https://www.salesforce.com/partners/become-a-partner/) per i partner [Salesforce.](https://www.salesforce.com/partners/become-a-partner/) Se non sei un partner, puoi comunque creare una cartella di lavoro che funzioni come un Acceleratore e pubblicarla su [Tableau](https://public.tableau.com/it-it/) Public, ma non sei idoneo a includerla in Tableau Exchange.

La costruzione di un acceleratore non garantisce che verrà pubblicato in Tableau Exchange. Gli acceleratori costruiti dai partner devono essere approvati e il contenuto dell'acceleratore deve essere pertinente per gli utenti Tableau. Collaborerai con un account manager partner per conoscere i requisiti specifici degli acceleratori e preparare i tuoi per Tableau Exchange.

# Utilizzare gli intervalli di assi dinamici

È fondamentale che gli utenti comprendano l'intervallo rappresentato in una visualizzazione perché possano analizzare correttamente i dati. Soprattutto quando analizzano più visualizzazioni in una dashboard o in più fogli di lavoro contemporaneamente, gli utenti possono essere indotti a interpretare erroneamente i dati quando l'intervallo degli assi è diverso tra le visualizzazioni. Ad esempio, quando due grafici a barre vengono visualizzati uno accanto all'altro, le barre in entrambi i grafici potrebbero sembrare di dimensioni equivalenti. Tuttavia, gli assi potrebbero avere intervalli molto diversi, rendendo i grafici fuorvianti.

Per aiutare gli utenti a comprendere l'intervallo dell'asse, nella versione 2023.3 e successive, gli autori possono utilizzare gli intervalli di assi dinamici per impostare i valori minimo e massimo di un intervallo di assi utilizzando parametri numerici o parametri di data. Di conseguenza, quando gli utenti esplorano le visualizzazioni, gli assi vengono aggiornati in modo sincrono. Ciò consente agli utenti di analizzare i dati tra le visualizzazioni in modo semplice e accurato. Inoltre, limitando l'intervallo dei dati, puoi visualizzare un sottoinsieme di dati senza filtrare i dati sottostanti o influire sulla media mobile dei dati.

Gli intervalli di assi dinamici possono essere utilizzati anche per estendere o ridurre l'intervallo di un asse senza filtrare i dati sottostanti. Questa soluzione è l'ideale per mostrare i progressi rispetto a un obiettivo o visualizzare una media mobile.

# Tipi di campi supportati

Gli intervalli di assi dinamici supportano qualsiasi parametro compatibile con l'asse continuo selezionato, ad esempio:

- Parametri numerici
- Parametri temporali (data o dateTime)

# Configurare un intervallo di assi dinamico

- 1. Da un foglio di Tableau, crea un [parametro](https://help.tableau.com/current/pro/desktop/it-it/parameters_create.htm) per l'asse.
- 2. Fai clic con il pulsante destro del mouse sull'asse e seleziona **Modifica asse**.
- 3. Per Intervallo, scegli **Personalizzato**. Seleziona quindi il parametro che hai creato per l'estensione dell'asse iniziale o finale.
- 4. Chiudi la finestra di dialogo.
- 5. Se utilizzi più fogli in una dashboard, ripeti queste operazioni per gli assi dei diversi fogli.

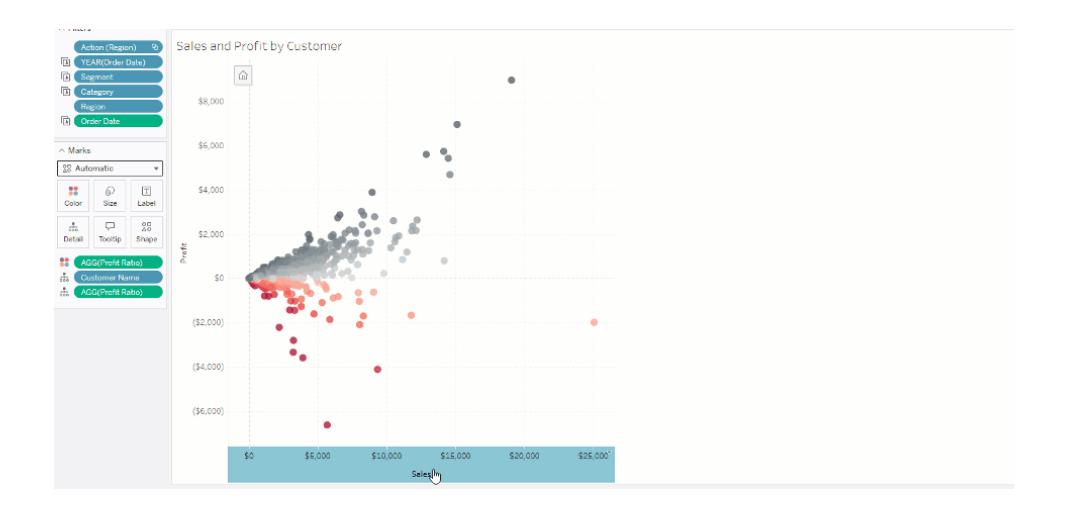

# Comprendere le limitazioni e i casi limite

Gli intervalli di assi dinamici non vengono aggiornati all'interno delle [storie](https://help.tableau.com/current/pro/desktop/it-it/stories.htm). Se il parametro utilizzato per l'asse viene eliminato, il valore del parametro più recente viene mantenuto come estensione dell'asse. La prossima volta che modificherai l'asse, un messaggio di errore ti chiederà di scegliere un nuovo parametro da utilizzare.

# Usare i titoli degli assi dinamici

La flessibilità di Tableau consente agli autori di analizzare rapidamente diversi insiemi di dati e visualizzare i dati in modo diverso per un'analisi più approfondita. Ma questa flessibilità comporta la responsabilità di comunicare in modo accurato i dati utilizzati in una visualizzazione. Ad esempio, è fondamentale comunicare le unità di misura che cambiano in base al valore di un parametro. Immagina di guardare una visualizzazione del tempo che mostra una previsione di 25 gradi. In gradi Fahrenheit, quella previsione potrebbe significare una giornata sugli sci, ma in gradi Celsius, la stessa previsione potrebbe tradursi in una gita in spiaggia.

In qualità di autore, puoi utilizzare Titoli assi dinamici per aggiornare il titolo dell'asse in base al valore di un parametro o di un campo a valore singolo (ad esempio, un calcolo LOD). Se usi [parametri](https://help.tableau.com/current/pro/desktop/it-it/parameters_swap.htm) di scambio, i titoli degli assi vengono aggiornati per corrispondere ai dati utilizzati.

# Tipi di campi supportati

Per essere utilizzati come titolo dell'asse dinamico, i campi devono essere:

- Un calcolo a valore singolo e a LOD [fisso](https://help.tableau.com/current/pro/desktop/it-it/calculations_calculatedfields_lod_fixed.htm)
- Un parametro
- Un campo calcolato costante
- Un insieme top 1

## Configurare un titolo dell'asse dinamico

- 1. Da un foglio di Tableau, trascina un campo continuo in uno spazio.
- 2. Fai doppio clic sul titolo per aprire la finestra di dialogo **Modifica asse**.
- 3. Nella sezione **Titoli degli assi**, scegli il campo che desideri utilizzare per il titolo dell'asse dall'elenco.
- 4. Chiudi la finestra di dialogo **Modifica asse**.

Per un caso d'uso più complesso, segui prima i passaggi in Esempio: [scambiare](https://help.tableau.com/current/pro/desktop/it-it/parameters_swap.htm) le misure usando i [parametri.](https://help.tableau.com/current/pro/desktop/it-it/parameters_swap.htm) Quindi, segui questi passaggi:

- 1. Fai doppio clic sull'asse X per aprire la finestra di dialogo **Modifica asse**.
- 2. Nella sezione **Titoli degli assi**, seleziona **Parametro**, quindi scegli il selettore Segnaposto 2.
- 3. Chiudi la finestra di dialogo **Modifica asse**.
- 4. Ripeti questi passaggi per l'asse Y usando il Segnaposto 1.

Ora, quando i parametri vengono modificati, i titoli degli assi si aggiornano per riflettere i dati visualizzati.

## Comprendere le limitazioni e i casi limite

I titoli degli assi dinamici vengono cancellati quando il tipo di visualizzazione viene modificato utilizzando Mostra. Inoltre, se utilizzi i sottotitoli, il sottotitolo viene visualizzato dopo il titolo dell'asse dinamico, così come accade per i titoli personalizzati. I sottotitoli automatici vengono compilati solo quando si dispone di un asse del valore di data continuo filtrato in base a un solo anno con almeno due periodi di tempo. La funzionalità per i titoli degli assi dinamici non funziona quando si utilizza il foglio di lavoro in una storia (una sequenza di visualizzazioni che lavorano insieme per comunicare informazioni).

# Usare la Visibilità dinamica delle zone

Lo spazio nella dashboard è prezioso, soprattutto se vuoi rivelare progressivamente gli approfondimenti sui dati. Con la Visibilità dinamica delle zone puoi nascondere o rivelare le zone (elementi della dashboard affiancati o mobili) in base al valore di un campo o parametro. Quando interagisci, le zone sulla dashboard appaiono o scompaiono. Il risultato è una dashboard dinamica che non compromette il layout desiderato.

Sebbene tu possa mostrare o [nascondere](https://help.tableau.com/current/pro/desktop/it-it/dashboards_create.htm#Show) oggetti facendo clic su un pulsante in una dashboard, la Visibilità dinamica delle zone ti consente di mostrare e nascondere automaticamente gli oggetti. Questo è l'ideale per le dashboard utilizzate da gruppi di utenti differenti. Ad esempio, potresti voler mostrare a diversi gruppi di utenti zone diverse quando visitano la tua dashboard.

Puoi utilizzare la Visibilità dinamica delle zone anche con le Azioni dei [parametri](https://help.tableau.com/current/pro/desktop/it-it/actions_parameters.htm). Ad esempio, quando un utente fa clic su un segno in una vista, viene visualizzata una zona precedentemente nascosta. Questo è l'ideale per le dashboard complesse perché ti consente di scegliere quando vengono rivelati livelli di dati più profondi.

# Tipi di campi supportati

Per essere utilizzato per la Visibilità dinamica delle zone, un campo o un parametro deve essere:

- Booleano.
- Valore singolo.
- Indipendente dalla vista, il che significa che il campo restituisce un valore costante indipendente dalla struttura della vista, ad esempio un calcolo del livello di dettaglio (LOD) fisso.

## Configurare una zona dinamica nella dashboard

L'esempio seguente ha due fogli che utilizzano i dati di un [supermercato](https://help.tableau.com/current/guides/get-started-tutorial/it-it/get-started-tutorial-connect.htm): il primo foglio ha un grafico a barre con Vendite per categoria e il secondo ha un grafico a barre con Vendite per sottocategoria. Utilizzando la Visibilità dinamica delle zone, il secondo foglio è visibile solo dopo aver fatto clic su un indicatore nell'area Vendite per categoria. Questo esempio si basa su un campo calcolato booleano, utilizzato come campo di origine per un'azione del parametro.

Affinché il calcolo possa essere utilizzato come campo sorgente per l'azione del parametro, il calcolo deve essere aggiunto alla scheda degli indicatori.

- 1. Nel foglio Vendite per categoria, crea un [parametro.](https://help.tableau.com/current/pro/desktop/it-it/parameters_create.htm) In questo esempio, il parametro **Tipo di dati** deve essere impostato su **Booleano**.
- 2. Nel foglio Vendite per categoria, crea un campo [calcolato](https://help.tableau.com/current/pro/desktop/it-it/calculations_calculatedfields_formulas.htm). Questo esempio utilizza il seguente calcolo: True
- 3. Nel foglio Vendite per categoria, trascina il calcolo che hai creato su **Dettagli** nella scheda degli indicatori.
- 4. Creare una dashboard.
- 5. Trascina il foglio che vuoi sempre visibile nella tua dashboard. Nel nostro esempio, vogliamo che siano visibili le Vendite per categoria.
- 6. Nella tua dashboard fai clic sulla zona Vendite per categoria (oggetto nella dashboard). Quindi, nel menù Foglio di lavoro nella dashboard crea un'azione [parametro](https://help.tableau.com/current/pro/desktop/it-it/actions_parameters.htm). Questo esempio utilizza la seguente azione **Modifica parametro**:

Il foglio di origine è impostato per utilizzare la dashboard che hai creato e il foglio Vendita per categoria.

Il **Parametro di destinazione** è il parametro che hai creato.

Il **Campo origine** è il calcolo che hai creato.

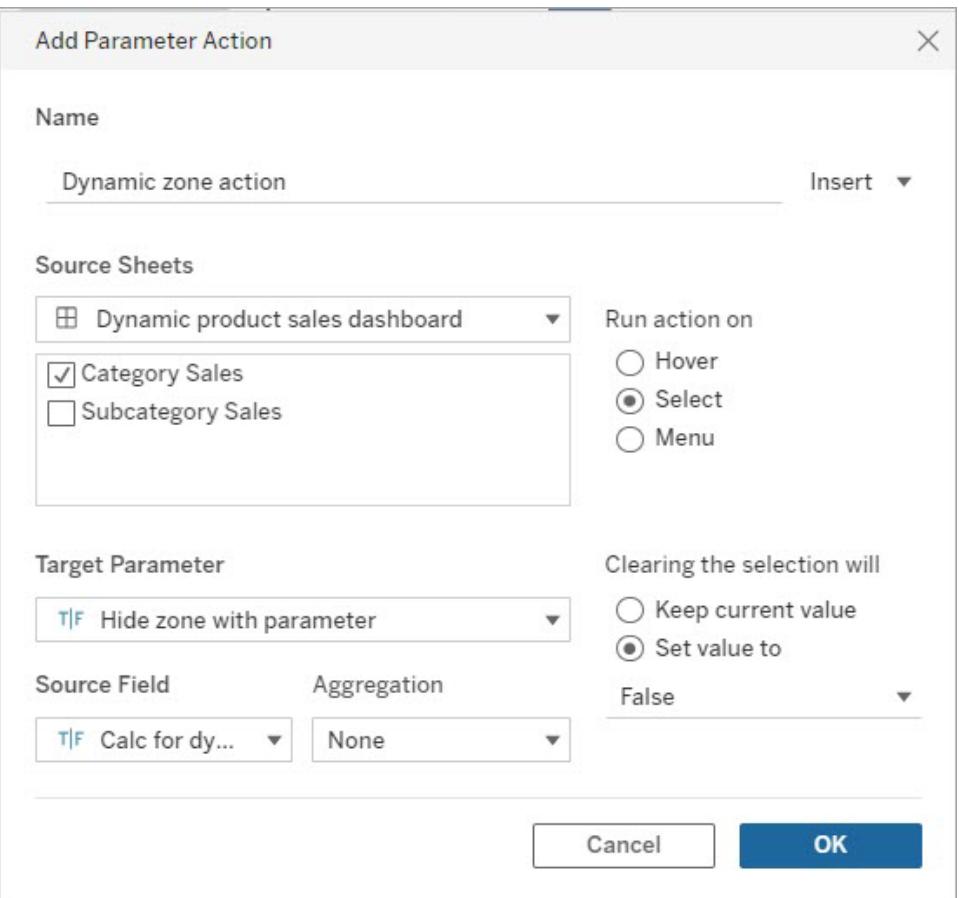

- 7. Trascina il foglio di lavoro Vendite per sottocategoria nella dashboard.
- 8. Fai clic sulla zona Vendite per categoria. Nell'angolo in alto a destra, fai clic sulla freccia a discesa e seleziona **Usa come filtro**.
- 9. Fai clic sull'area Vendite per sottocategoria e poi sulla scheda **Layout**.
- 10. Spunta la casella per **Controlla la visibilità utilizzando il valore**.
- 11. Nel menù a discesa scegli il parametro che hai creato per controllare la visibilità della zona.

**Nota:** se l'opzione per controllare la visibilità utilizzando il valore non contiene il campo che desideri utilizzare, assicurati che il campo sia un tipo di campo supportato.

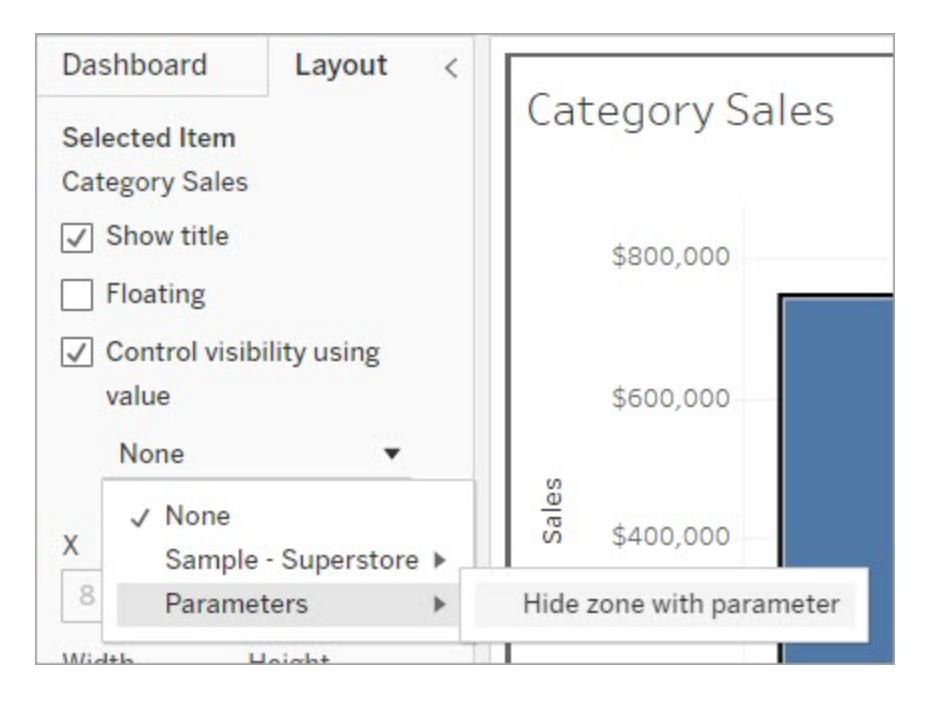

Ora, quando fai clic su un indicatore di categoria nell'area Vendite per categoria, nella dashboard viene visualizzata la zona Vendite per sottocategoria.

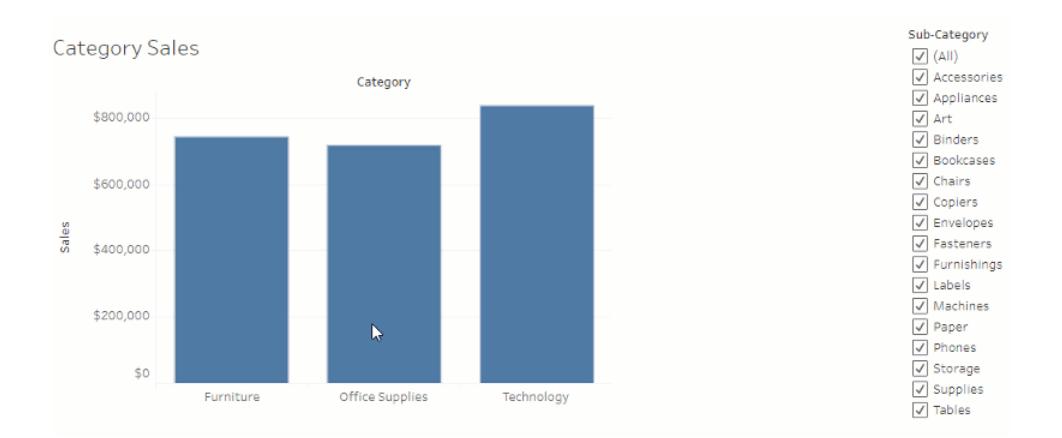

# Dimensione e layout della dashboard

Dopo aver creato una dashboard, puoi ridimensionarla e riorganizzarla per farla funzionare meglio per gli utenti.

## Controlla la dimensione globale della dashboard

Una procedura consigliata consiste nell'iniziare con l'impostazione delle dimensioni, in modo che qualsiasi operazione sul layout inizi con la dimensione corretta.

## Opzioni sulla dimensione della dashboard

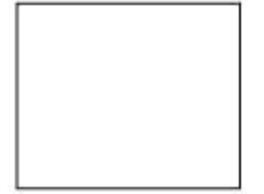

**Dimensione fissa (impostazione predefinita)**: la dashboard rimane della stessa dimensione, indipendentemente dalle dimensioni della finestra utilizzata per visualizzarla. Se la dashboard è più grande della finestra, diventa a scorrimento. Puoi scegliere da una dimensione preimpostata o specificare una dimensione personalizzata.

Le dashboard di dimensione fissa consentono di specificare l'esatta posizione dei contenuti nella dashboard, che può essere utile in caso di presenza di oggetti mobili.

Le dashboard pubblicate che utilizzano una dimensione fissa possono caricarsi più rapidamente in quanto è probabile che utilizzino una versione memorizzata nella cache sul server. Per altri suggerimenti relativi alle prestazioni, vedi **[Ottimizzare](#page-3389-0) le prestazioni delle [cartelle](#page-3389-0) di lavoro** a pagina 3190.

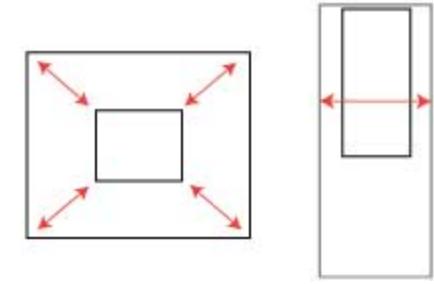

**Intervallo**: la dashboard viene ridimensionata tra dimensioni minime e massime specificate. Se la finestra utilizzata per visualizzare la dashboard è inferiore alle dimensioni minime, vengono visualizzate barre di scorrimento. Se invece è maggiore della dimensione massima, viene visualizzato uno spazio bianco.

Utilizza questa impostazione quando stai progettando per due diverse dimensioni dello schermo che necessitano dello stesso contenuto e hanno forme simili, ad esempio le finestre del browser di piccole e

medie dimensioni. L'impostazione Intervallo è adatta anche per le dashboard mobili con layout verticale. La larghezza può cambiare a seconda della larghezza del dispositivo mobile, ma l'altezza è fissa per lo scorrimento verticale.

**Automatica**: la dashboard viene ridimensionata automaticamente per riempire la finestra utilizzata per visualizzarla.

Utilizza questa impostazione se desideri che Tableau si occupi del ridimensionamento. Per ottenere risultati ottimali, utilizza un layout affiancato (anziché mobile) per la dashboard. Il dimensionamento automatico può generare risultati imprevedibili su schermi diversi, quindi usa questa impostazione con cautela se non sai dove verrà utilizzata la dashboard.

Il rendering delle dashboard con dimensioni variabili deve essere eseguito per ogni richiesta del browser, il che può avere un impatto sulle prestazioni.

**Suggerimento:** se utilizzi Tableau Desktop, vedi **Crea layout di [dashboard](#page-3126-0) per diversi tipi di [dispositivi](#page-3126-0)** a pagina 2927 per creare layout unici e ottimizzati per computer desktop, tablet e telefoni. Oltre ad adattarsi alle diverse dimensioni dello schermo, ogni layout di dispositivo può contenere elementi diversi.

## Imposta la dimensione globale della dashboard

**-** Seleziona le dimensioni della dashboard in **Dimensioni** nel riquadro Dashboard (ad esempio, **Browser desktop**) o il comportamento di ridimensionamento (ad esempio,

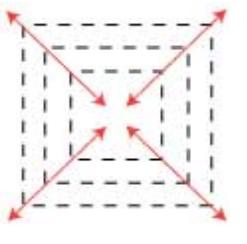

#### **Dimensione fissa**).

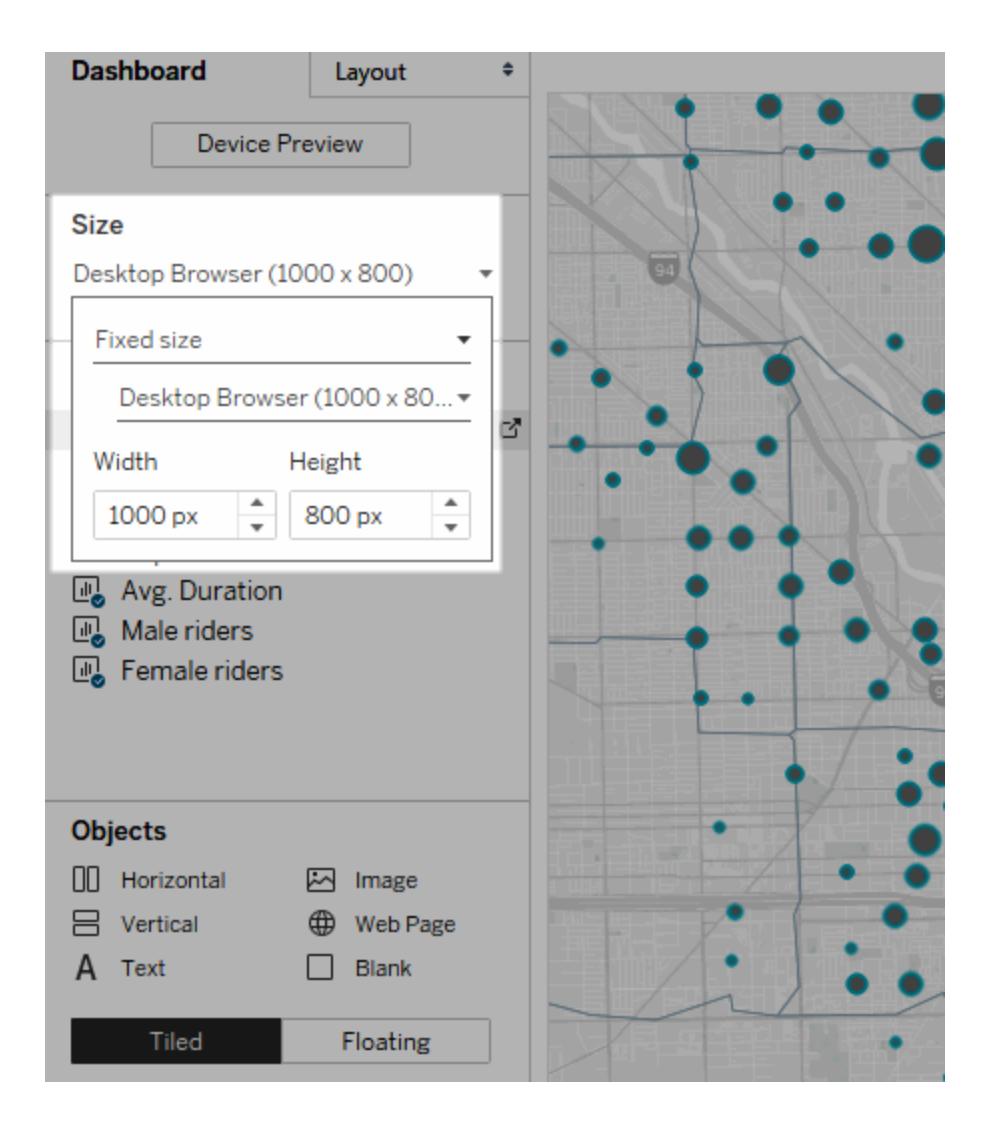

## Raggruppa gli elementi con contenitori di layout

I contenitori di layout consentono di raggruppare elementi di dashboard correlati in modo da poterli posizionare rapidamente. Quando modifichi la dimensione e la posizione degli elementi all'interno di un contenitore, gli altri elementi del contenitore vengono automaticamente adattati. I contenitori di layout possono essere utilizzati anche per la formattazione.

## Tipi di contenitori di layout

Un contenitore di layout orizzontale ridimensiona la larghezza delle viste e degli oggetti che contiene; un contenitore di layout verticale regola l'altezza.

### **Contenitore di layout orizzontale**

Le due viste sono disposte in un contenitore di layout orizzontale.

### **Contenitore di layout verticale**

Le tre viste sono disposte in un contenitore di layout verticale.

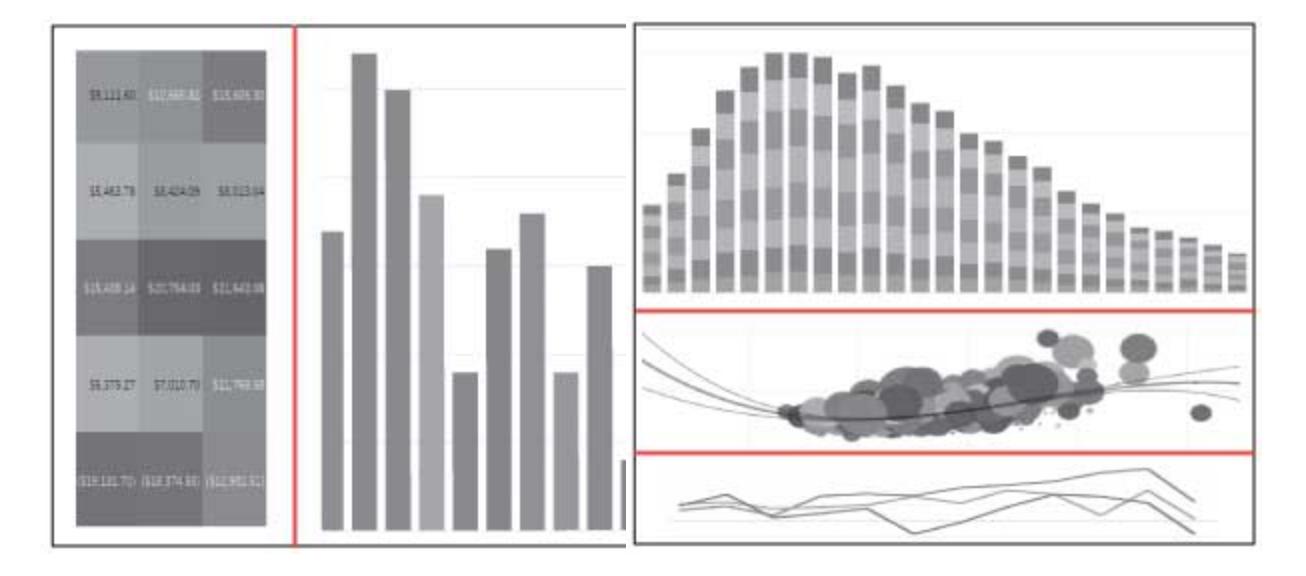

Aggiungi un contenitore di layout

- 1. Seleziona **Orizzontale** o **Verticale** in **Oggetti** nel riquadro Dashboard.
- 2. Trascina il contenitore nella dashboard.

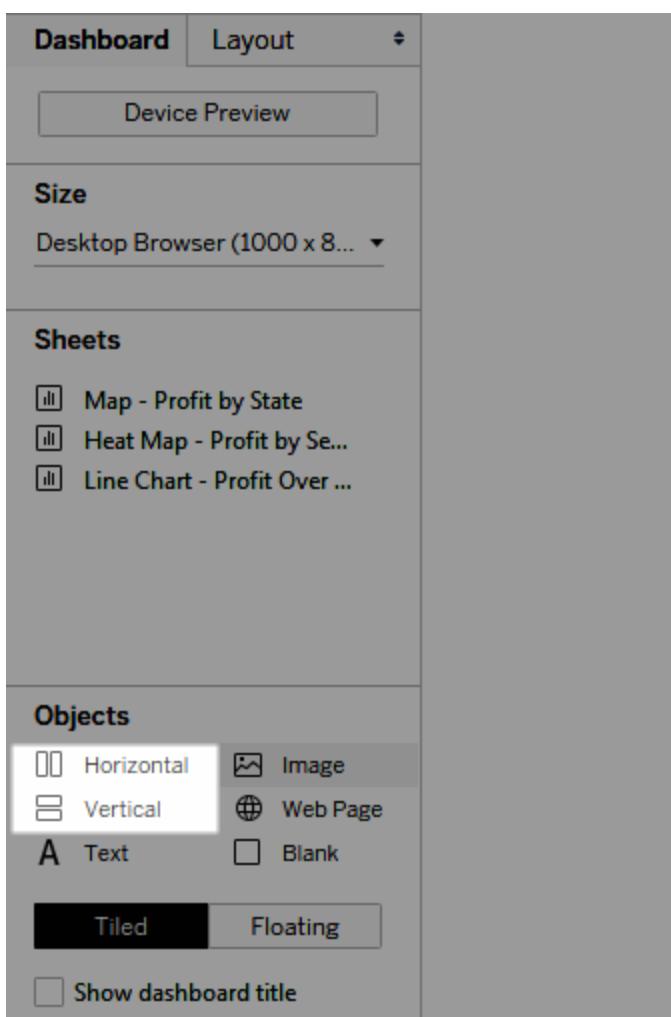

3. Aggiungi le viste e gli oggetti al contenitore di layout.

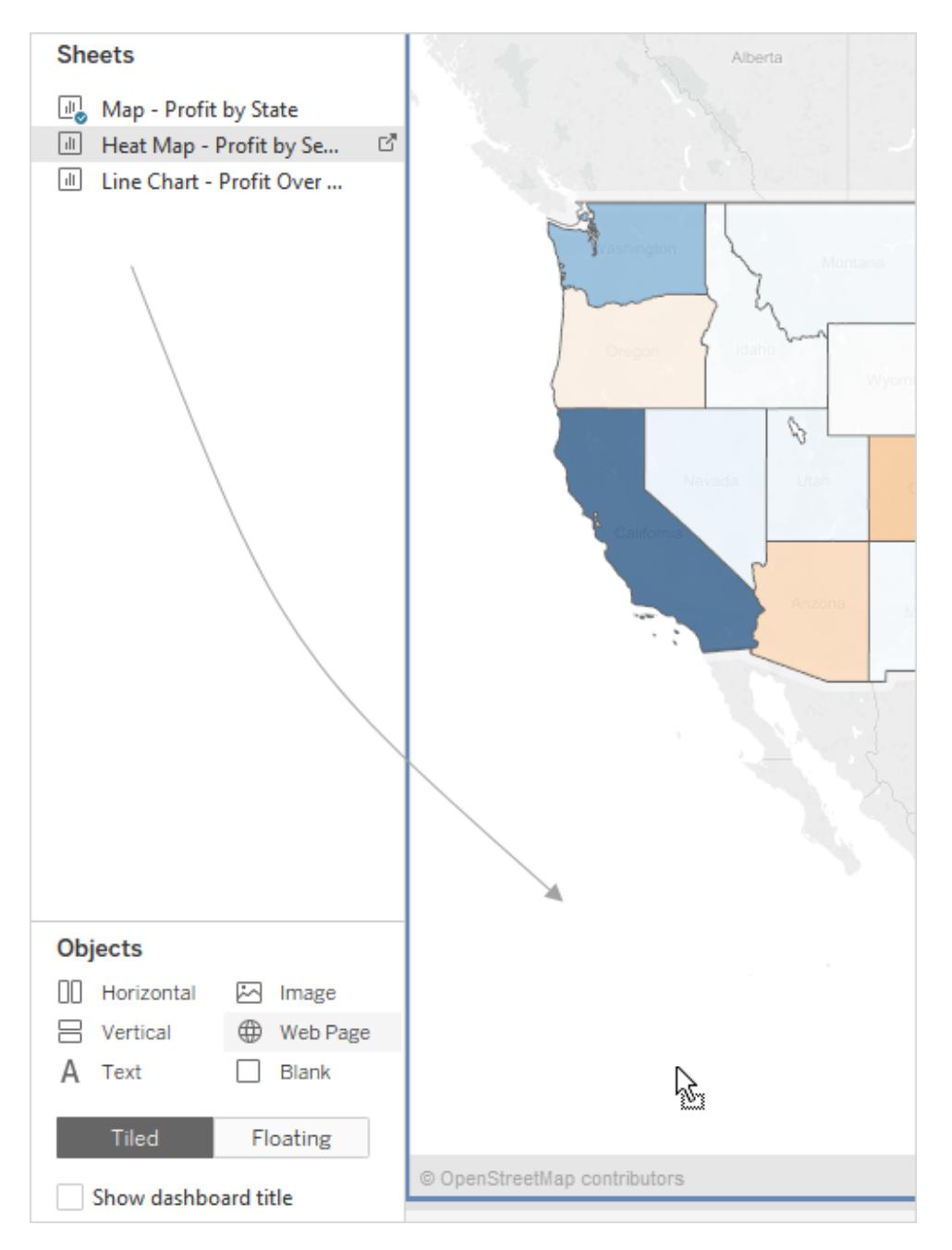

Distribuire in modo uniforme gli elementi di un contenitore di layout

1. Seleziona il contenitore di layout. Se non sai quale selezione effettuare, seleziona un singolo elemento all'interno del contenitore e scegli **Seleziona contenitore** dal menu di scelta rapida.

2. Con il contenitore di layout selezionato, scegli **Distribuisci in modo uniforme** dal menu di scelta rapida:

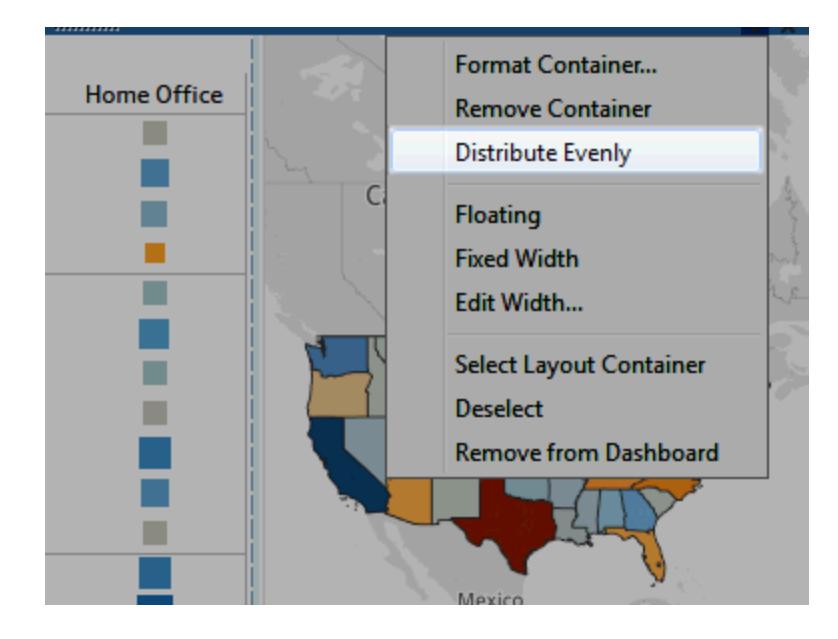

Gli elementi che si trovano già all'interno del contenitore di layout vengono ordinati in modo uniforme; lo stesso avviene per gli elementi aggiunti.

## Ridimensiona automaticamente i fogli nei contenitori di layout

Se aggiungi più fogli con dati correlati a un contenitore di layout, ogni volta che vengono selezionati gli indicatori in un unico foglio puoi ridimensionare automaticamente i fogli correlati.

In questo esempio, quando viene selezionato un indicatore nella mappa, il grafico a barre si aggiorna per visualizzare i profitti e le vendite per tale indicatore. Quando non vengono selezionati indicatori nella mappa, questa si espande automaticamente per riempire il contenitore di layout.

#### **Con indicatore selezionato Senza una selezione**

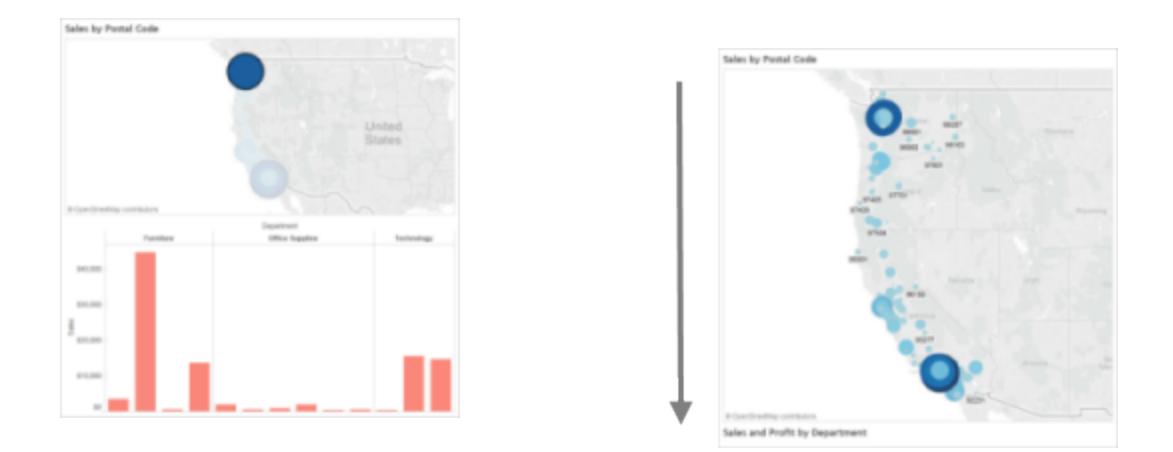

- 1. Aggiungi più fogli con dati correlati a un contenitore di layout.
- 2. Dal menu a discesa del foglio che desideri espandere, scegli **Usa come filtro**.

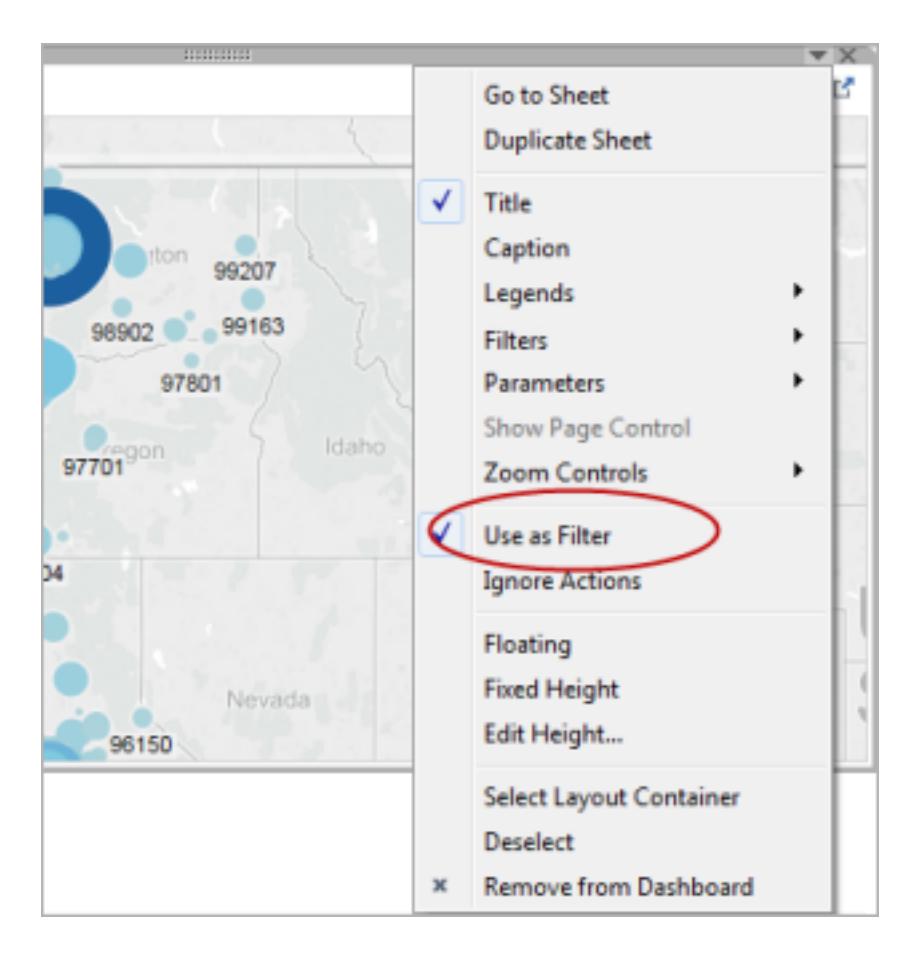

3. Scegli **Dashboard** > **Azioni**, quindi fai doppio clic sul filtro generato che hai creato.

- 4. Nella sezione **Fogli di destinazione** della finestra di dialogo Modifica azioni filtro, seleziona gli altri fogli nel contenitore del layout.
- 5. Seleziona una delle opzioni seguenti per controllare il ridimensionamento dei fogli di destinazione quando non vengono selezionati indicatori nel foglio di origine:
	- <sup>l</sup> **Mostra tutti i valori** ripristina i fogli di destinazione alle dimensioni originali, mostrando tutti i dati.
	- <sup>l</sup> **Escludi tutti i valori** comprime i fogli di destinazione sotto i rispettivi titoli, nascondendo tutti i dati.

Rimuovi un contenitore di layout per modificare in modo indipendente gli elementi che contiene

- 1. Seleziona il contenitore nella dashboard o nell'area **Gerarchia elementi** del riquadro Layout.
- 2. Dal menu a discesa nella parte superiore del contenitore, seleziona **Rimuovi contenitore**.

# Elementi affiancati o mobili della dashboard

## Layout affiancati contro layout mobili

Ogni oggetto, contenitore di layout e vista inseriti in una dashboard è affiancato/a (impostazione predefinita) o mobile.

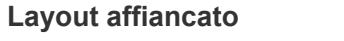

Gli elementi affiancati non si sovrappongono, diventano parte di una griglia a strato singolo che si ridimensiona in base alle dimensioni generali della dashboard.

#### **Layout** mobile

Gli elementi mobili possono essere sovrapposti ad altri oggetti. Nell'esempio seguente, una mappa si muove sopra le viste affiancate.

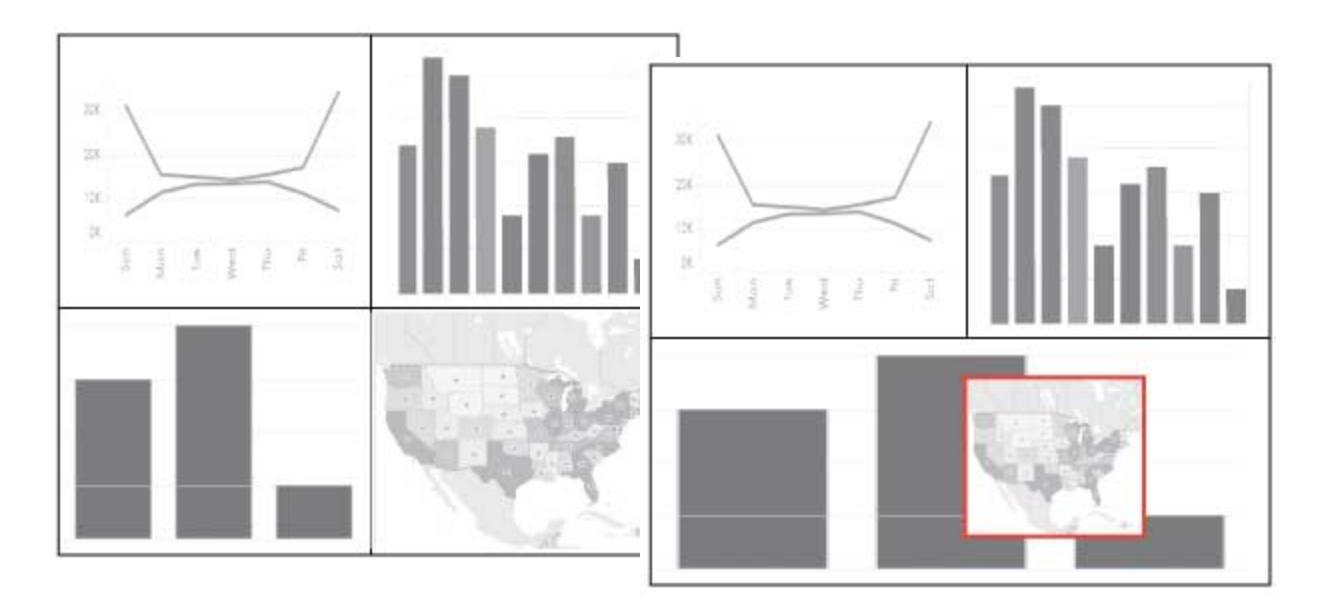

Per ottenere risultati ottimali, assegna agli oggetti mobili una dimensione e una posizione fissa in una dashboard di dimensione fissa.

## Affianca o sposta un nuovo elemento

1. In **Oggetti** nel riquadro Dashboard, fai clic sull'opzione di layout che desideri utilizzare: **Affiancata o Mobile**.

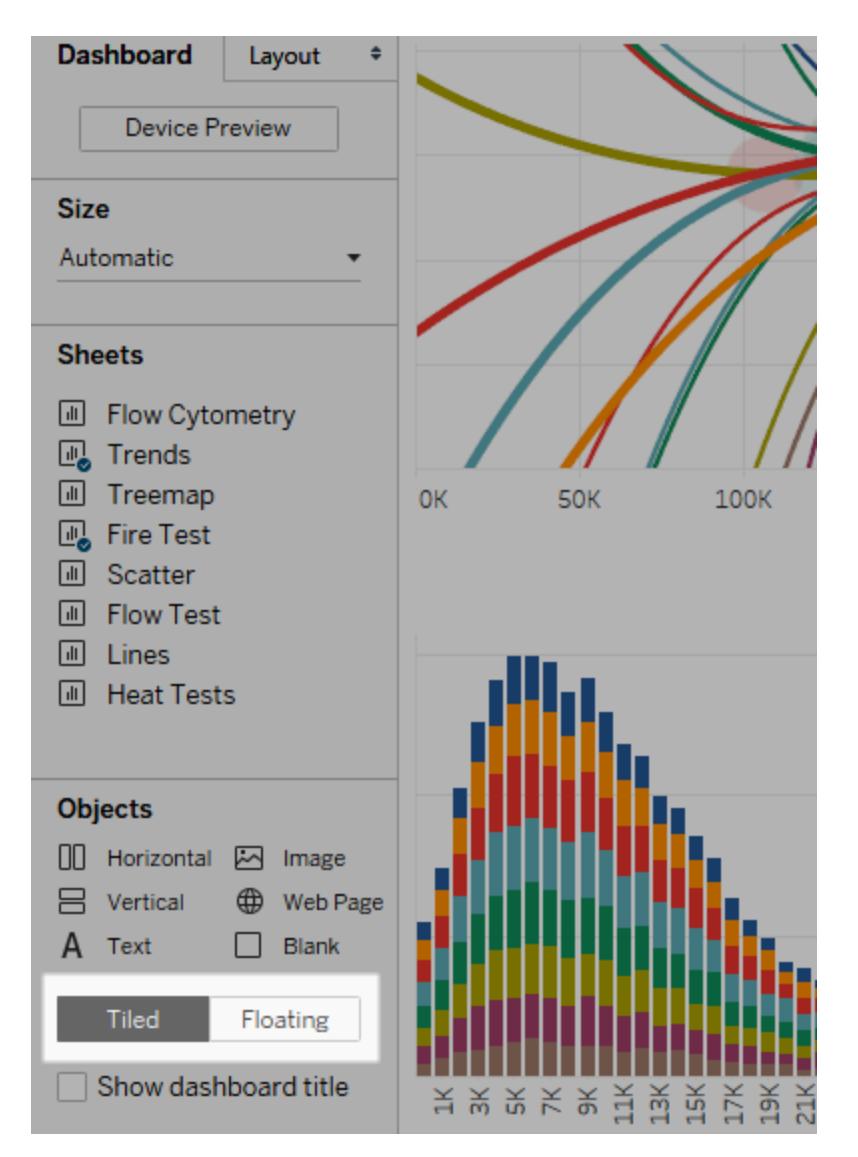

2. Trascina la vista o l'oggetto sulla dashboard a destra.

**Suggerimento**: inoltre, puoi assegnare un layout mobile a un elemento tenendo premuto **MAIUSC** durante il trascinamento sulla dashboard.

### Cambia un elemento da affiancato a mobile

- 1. Seleziona l'elemento nella dashboard.
- 2. Nel menu di scelta rapida dell'elemento, seleziona **Mobile**:

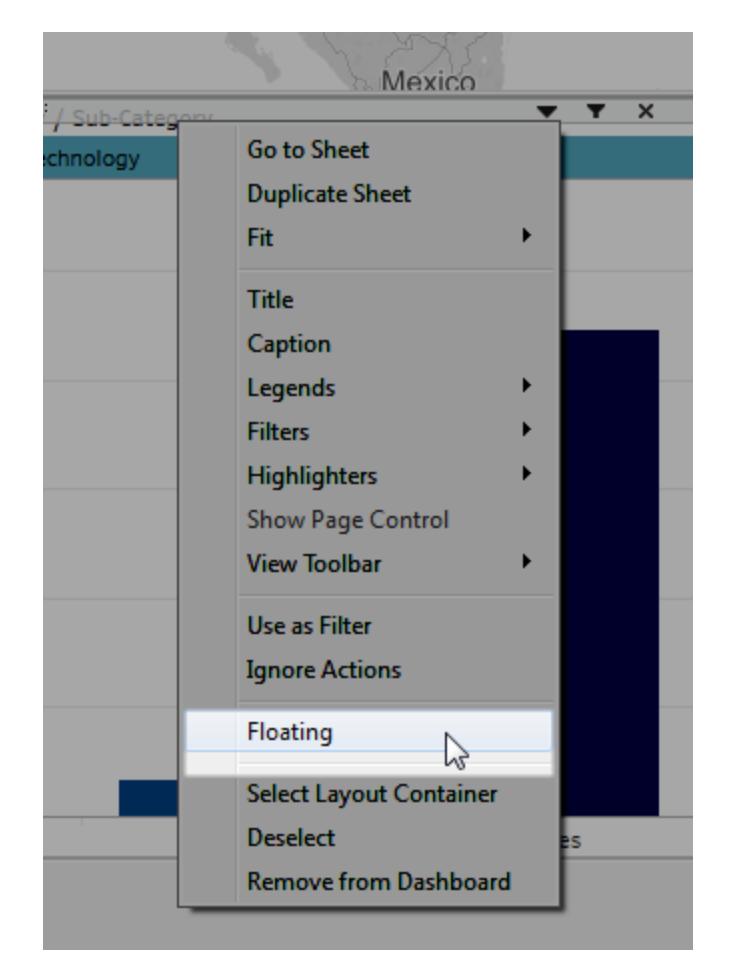

# Dimensiona, posiziona, riordina e rinomina i singoli elementi della dashboard

## Imposta le dimensioni e la posizione di un elemento

Se desideri avere un livello elevato di controllo sulla posizione, scegli **Dimensione fissa**, quindi imposta le dimensioni e la posizione di ogni elemento utilizzando il riquadro Layout.

1. Seleziona l'elemento della dashboard che vuoi posizionare e dimensionare. Nel riquadro Layout, il nome dell'elemento viene visualizzato sotto l'**Elemento selezionato**.

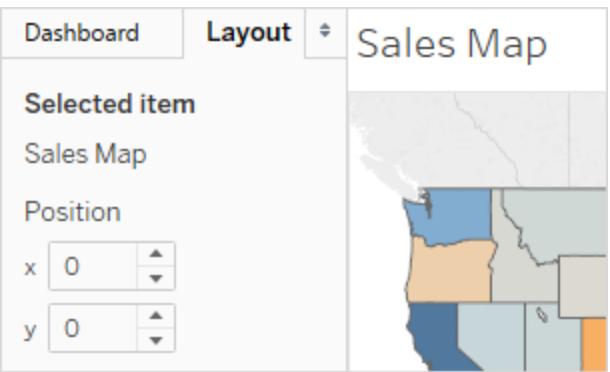

**Suggerimento:** per passare rapidamente tra i riquadri Dashboard e Layout, premi il tasto T.

2. Definisci la posizione **x** e **y** dell'elemento in pixel come offset dall'angolo superiore sinistro della dashboard. Ad esempio, per inserire un oggetto nell'angolo superiore sinistro della dashboard, specifica  $x = 0$  e  $y = 0$ .

I valori immessi possono essere positivi o negativi, ma devono essere numeri interi.

- 3. Per ridimensionare un elemento, fai clic e trascinalo nella dashboard. Inoltre, puoi utilizzare le impostazioni in **Dimensioni**.
- 4. Per nascondere il titolo dell'elemento selezionato, deseleziona la casella di controllo **Mostra titolo**. (La casella di controllo simile **Mostra titolo dashboard**, nel riquadro Dashboard, controlla il titolo generale della dashboard.)

**Suggerimento:** per posizionare rapidamente gli elementi mobili, premi i tasti freccia per spostare di 1 pixel o MAIUSC + freccia per spostare di 10 pixel. Per ridimensionare rapidamente gli elementi, aggiungi Alt (Windows) oppure Option (macOS) a questi collegamenti.

## Allinea gli elementi con una griglia

Per presentare un design visivamente coerente, disponi e ridimensiona gli elementi della dashboard su una griglia.

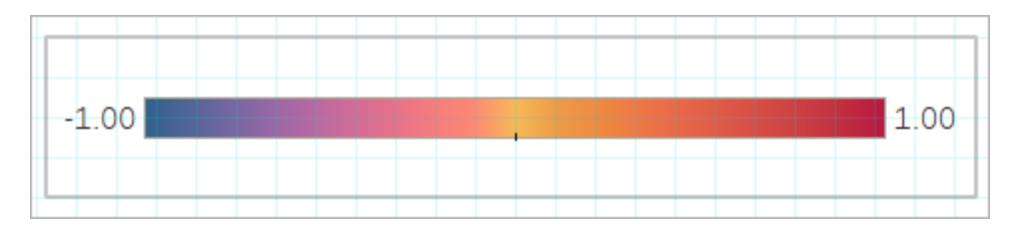

- 1. Scegli **Dashboard** > **Mostra griglia**.
- 2. Per modificare le dimensioni della griglia, scegli **Dashboard** > **Opzioni griglia**.

**Suggerimento:** per attivare e disattivare rapidamente la griglia, premi il tasto G.

## Riordinare gli oggetti

L'area **Gerarchia voci** nel riquadro Layout consente di modificare rapidamente il modo in cui sono sovrapposti e raggruppati gli oggetti nella dashboard. Gli elementi nella parte superiore dell'elenco appaiono nella parte anteriore, mentre quelli in basso appaiono nella parte posteriore.

### Riordinare qualsiasi oggetto in Tableau Cloud o Tableau Server

In Tableau Cloud e Tableau Server puoi riordinare sia gli oggetti affiancati che quelli mobili nella gerarchia. Puoi anche trascinare gli elementi sia all'interno dei relativi contenitori attuali che in altri contenitori a qualsiasi livello. Ciò consente di annidare gli elementi con maggiore flessibilità rispetto alla modifica nel canvas, che permette solo il posizionamento degli oggetti nel contenitore più interno.

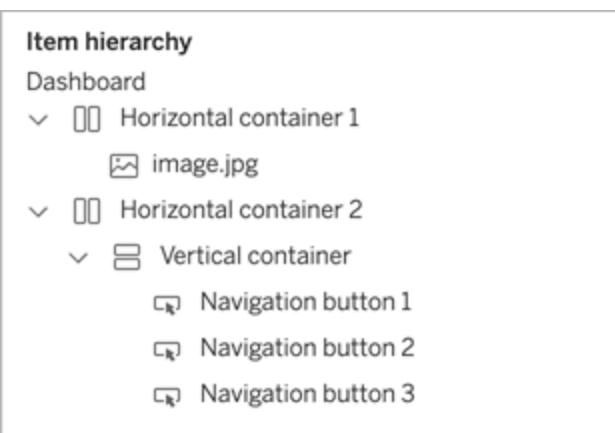

### Riordinare gli oggetti mobili in Tableau Desktop

In Tableau Desktop puoi trascinare gli elementi mobili al livello più alto della gerarchia per modificare il modo in cui si sovrappongono.

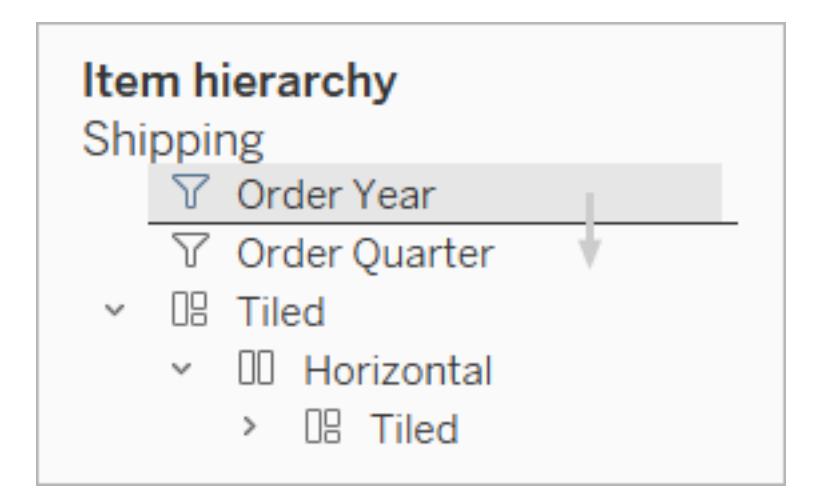

### Rinomina elementi

Puoi rinominare gli elementi della dashboard per distinguerli meglio.

Nell'area **Gerarchia elementi** del riquadro Layout, fai clic con il pulsante destro del mouse su un elemento e scegli **Rinomina elemento della dashboard**. Nella dashboard, questo comando è disponibile anche dal menu a discesa per ogni oggetto.

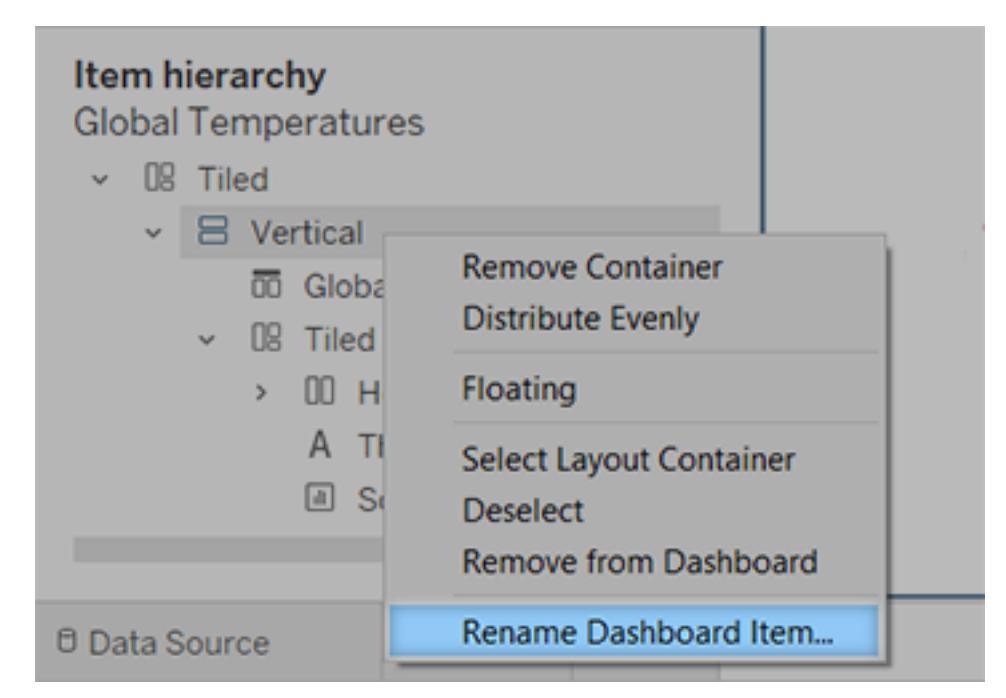

# Aggiungi spaziatura interna, bordi e colori di sfondo intorno agli elementi

La spaziatura interna ti consente di spaziare con precisione gli elementi sulla dashboard, mentre i bordi e i colori di sfondo ti permettono di evidenziarli visivamente. La spaziatura interna consente di impostare la spaziatura tra il contenuto dell'elemento, il perimetro del bordo e il colore di sfondo; la spaziatura esterna offre ulteriore spaziatura oltre il bordo e il colore di sfondo.

**Nota:** se non puoi modificare il bordo o il colore di sfondo per un elemento della dashboard specifico, modifica la sua formattazione a livello di foglio di [lavoro.](#page-3286-0)

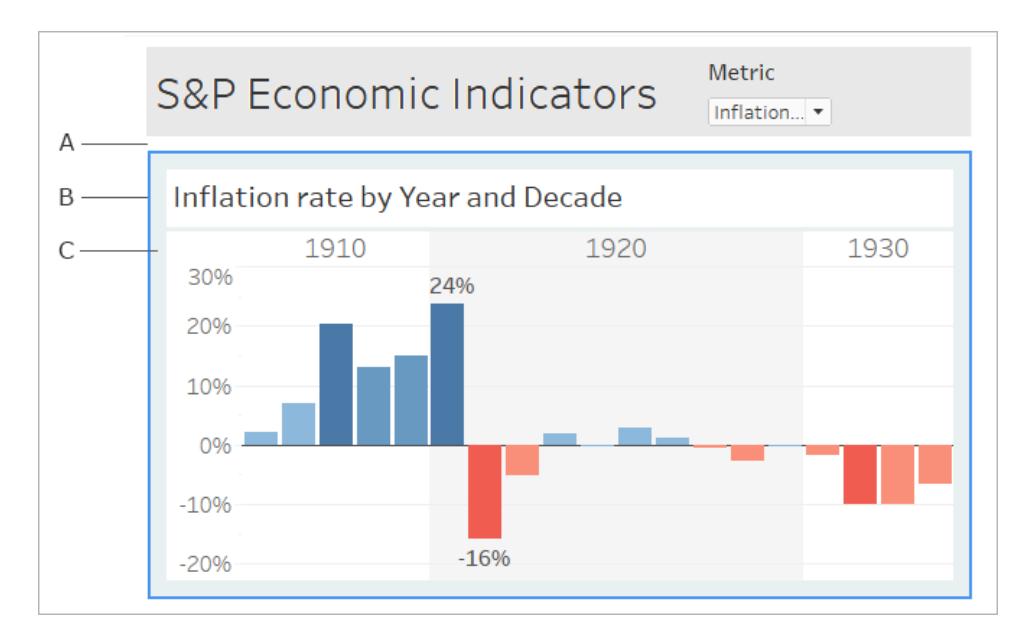

- A. Spaziatura esterna B. Bordo blu C. Spaziatura interna con sfondo azzurro
	- 1. Seleziona un singolo elemento o l'intera dashboard.
	- 2. Nella scheda **Layout** a sinistra, specifica lo stile e il colore del bordo, il colore di sfondo e

l'opacità, oppure le dimensioni della spaziatura in pixel.

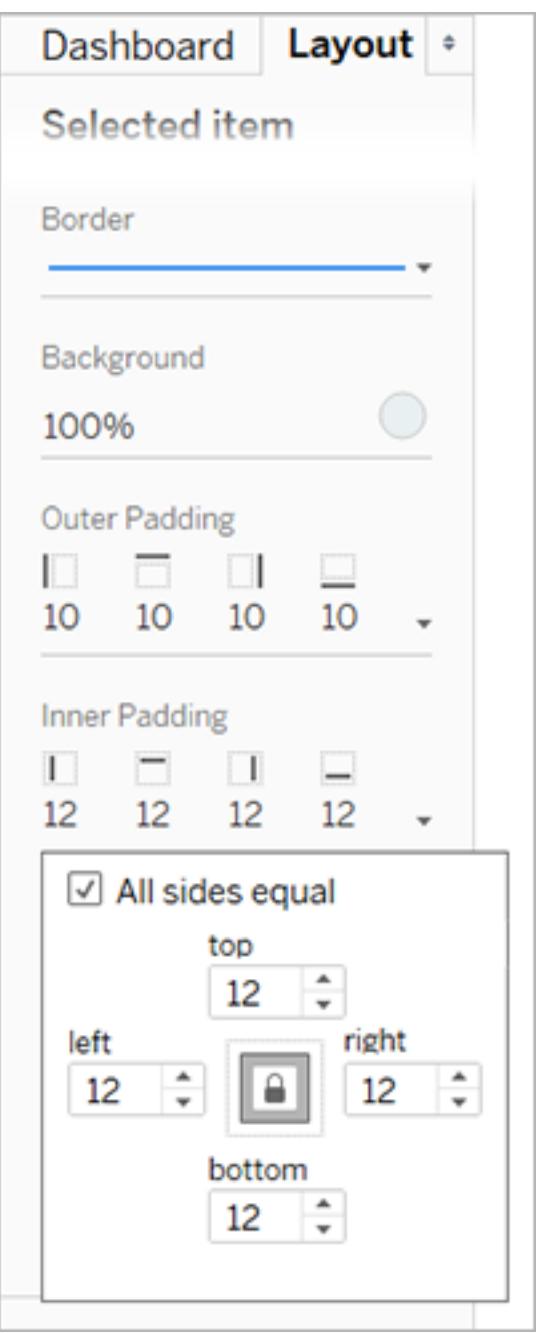

Ecco alcuni suggerimenti utili sulla spaziatura delle dashboard:

<sup>l</sup> Per allineare con precisione un elemento della dashboard con un altro, deseleziona **Tutti i lati uguali** e regola la spaziatura per un solo lato.
• Per creare strutture senza interruzioni, imposta zero spaziatura esterna per gli elementi adiacenti.

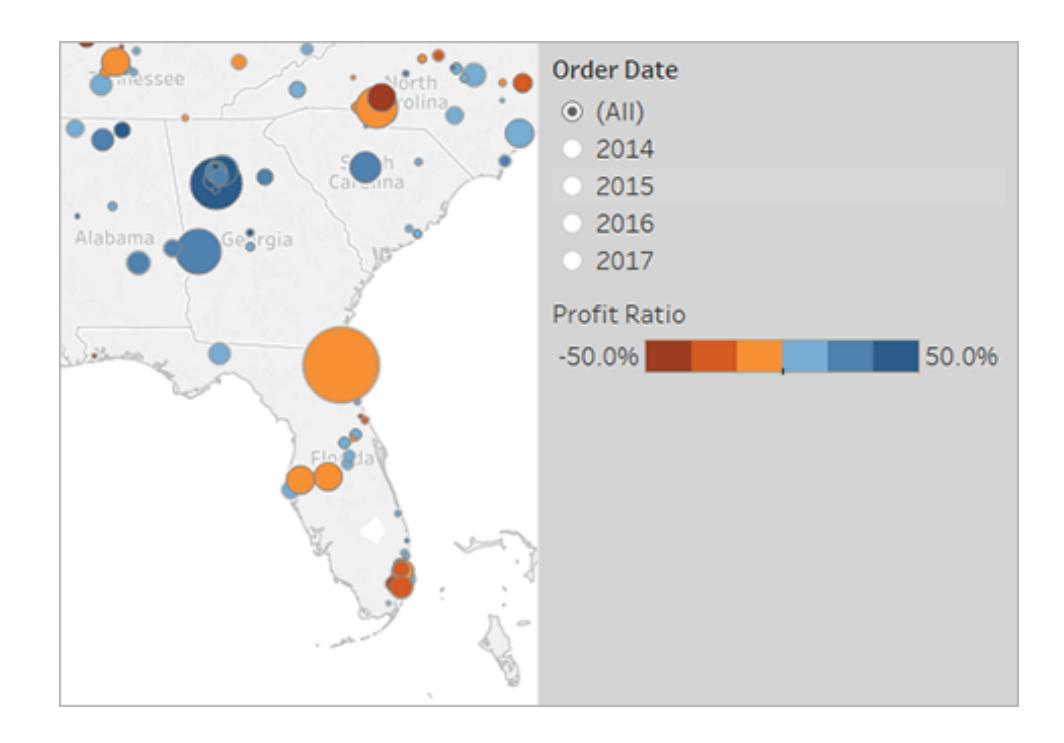

### Integra visivamente gli elementi con trasparenza

Gli elementi trasparenti creano un aspetto visivo senza interruzioni per le tue dashboard, rivelando gli oggetti e le immagini sottostanti.

**Suggerimento:** per creare un'immagine di sfondo che mostra gli elementi trasparenti mobili, aggiungi un oggetto d'immagine come unico elemento affiancato. [Dashboard](#page-3078-0) di [dimensioni](#page-3078-0) fisse garantiscono che gli elementi mobili mantengano una relazione visiva coerente con l'immagine, indipendentemente dalle dimensioni dello schermo.

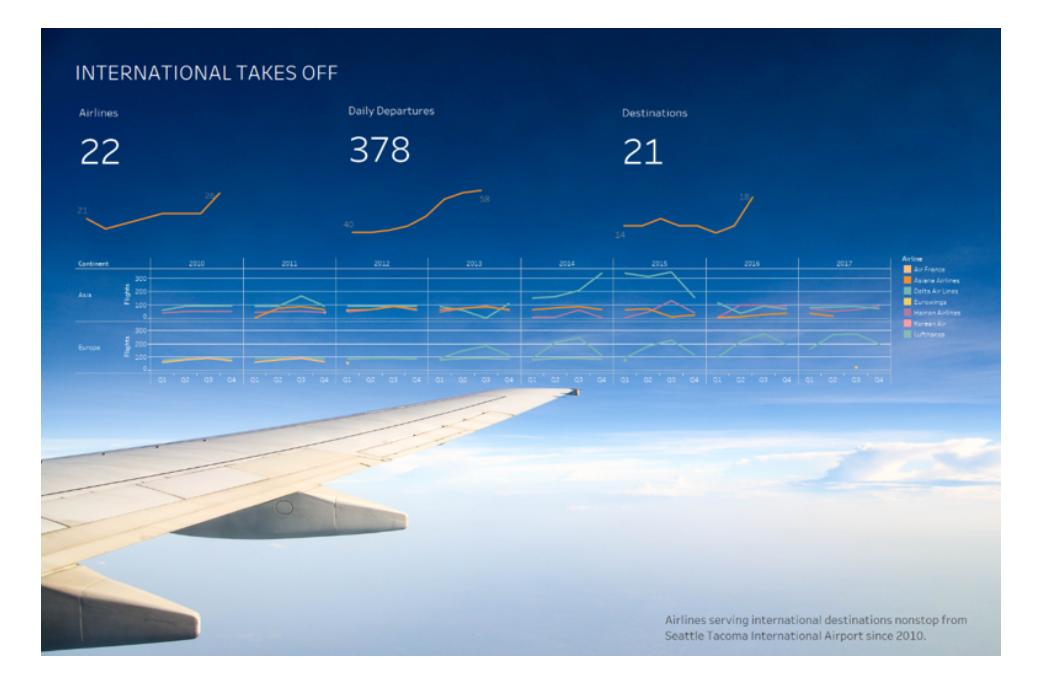

### Rendi trasparenti gli sfondi del foglio di lavoro

- 1. Seleziona il foglio nella dashboard.
- 2. Scegli **Formato** > **Ombreggiatura**, fai clic sul menu del **Foglio di lavoro** e scegli **Nessuno** per il colore di sfondo.

Se il foglio appare opaco, modifica il colore di sfondo su Nessuno per la dashboard, l'oggetto o il contenitore di layout sottostante. Puoi modificare rapidamente questi elementi nella scheda Layout per la dashboard.

3. Per integrare in modo uniforme il foglio trasparente con altri elementi della dashboard, scegli **Formato** > **Bordi** e **Formato** > **Linee**, quindi rimuovi i bordi e le linee o cambia i colori.

Altri passaggi per le mappe trasparenti

- 1. Scegli **Formato** > **Ombreggiatura**, fai clic sul menu **Riquadro** e scegli **Nessuno** per il colore.
- 2. Scegli **Mappa** > **Livelli mappa** e deseleziona il livello **Base** opaco. Quindi, per rendere le mappe trasparenti più chiare se allontanate, seleziona il livello **Costa**.

A seconda dello stile della mappa, potrebbe essere necessario provare ad attivare o disattivare altri livelli.

#### Rendi un foglio parzialmente trasparente

- 1. Seleziona il foglio nel riquadro **Layout** della dashboard.
- 2. Fai clic sul **Colore di sfondo**, quindi imposta il colore e l'opacità.

### Sposta legende trasparenti, filtri, evidenziatori e parametri

Per collegare visivamente i filtri, i parametri e gli evidenziatori ai dati correlati, sposta questi elementi, che sono trasparenti per impostazione predefinita. Il testo rimane sempre completamente opaco, mantenendo la leggibilità.

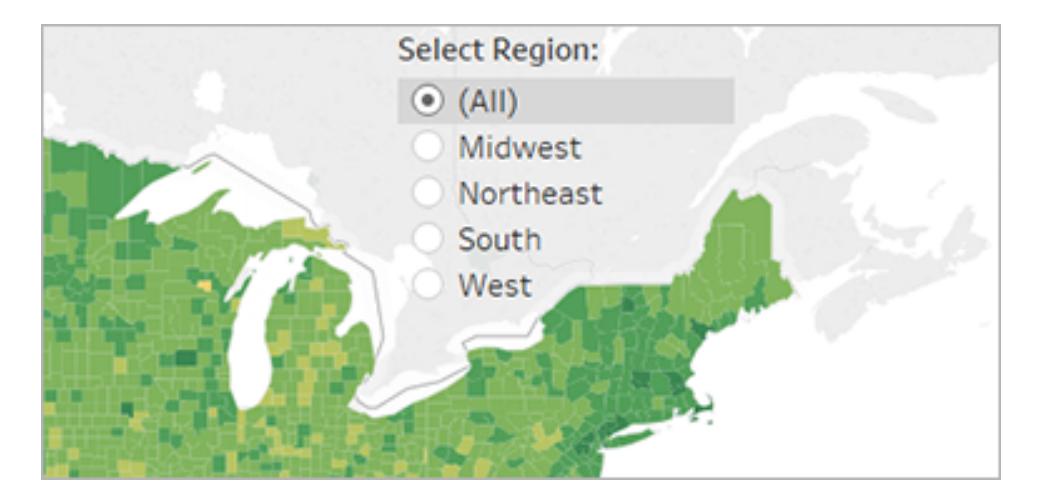

Se un oggetto mobile continua a visualizzare un colore, controlla le impostazioni a livello di oggetto e del foglio di lavoro:

- <sup>l</sup> Seleziona l'oggetto e nella scheda **Layout** fai clic sul **Colore di sfondo** e scegli **Nessuno**.
- <sup>l</sup> Fai clic sul menu **Formato** e quindi scegli **Legende**, **Filtri**, **Evidenziatori** o **Parametri**.

Quindi, nel riquadro Formattazione a sinistra, scegli **Ombreggiatura** > **Nessuna**

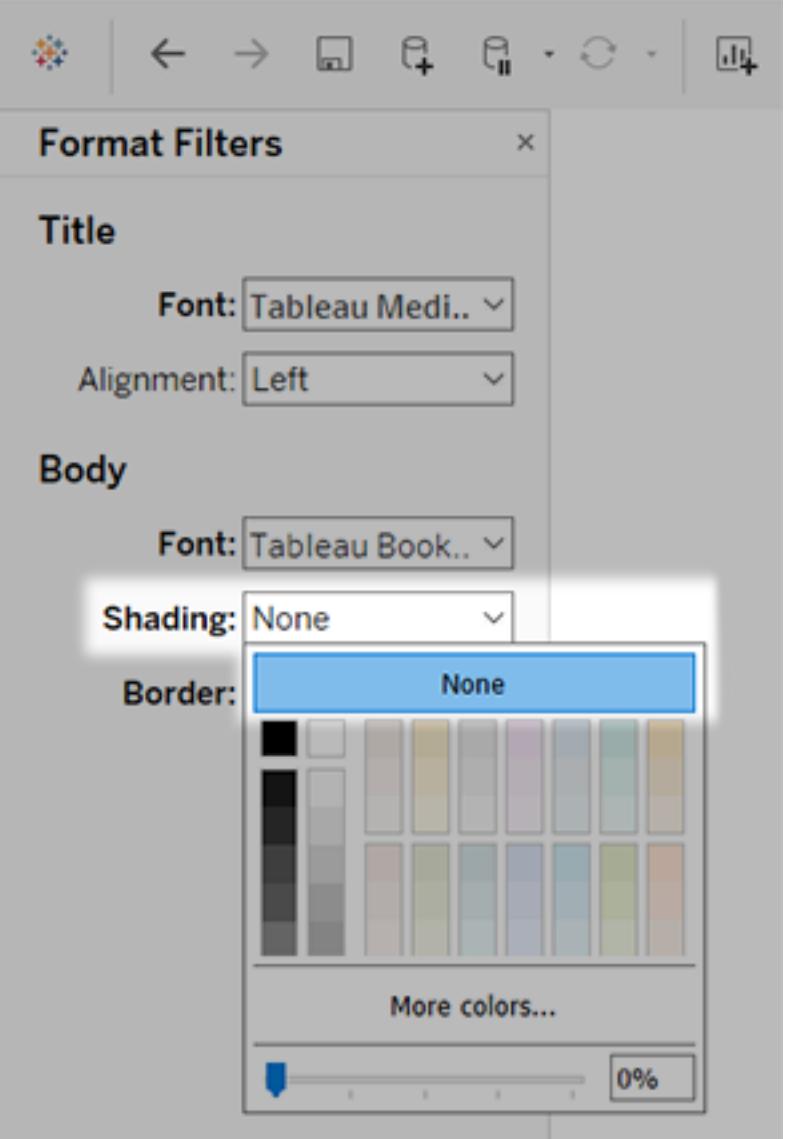

Per maggiori informazioni, consulta **[Formattare](#page-3286-0) a livello di foglio di lavoro** a pagina 3087.

### Affinare la dashboard

Dopo aver creato e sistemato la dashboard, prenditi un momento per fare un passo indietro e valutarla. Questo argomento elenca alcune aree da controllare e perfezionare.

### Ogni cosa è al posto giusto?

#### Conferma del posizionamento

Assicurati che la vista con la ricerca dei tasti o la domanda principale copra o occupi l'angolo superiore sinistro della dashboard. Nelle viste i dati più importanti dovrebbero trovarsi sull'asse X o Y e i dati meno importanti dovrebbero essere su colore, dimensione o forma.

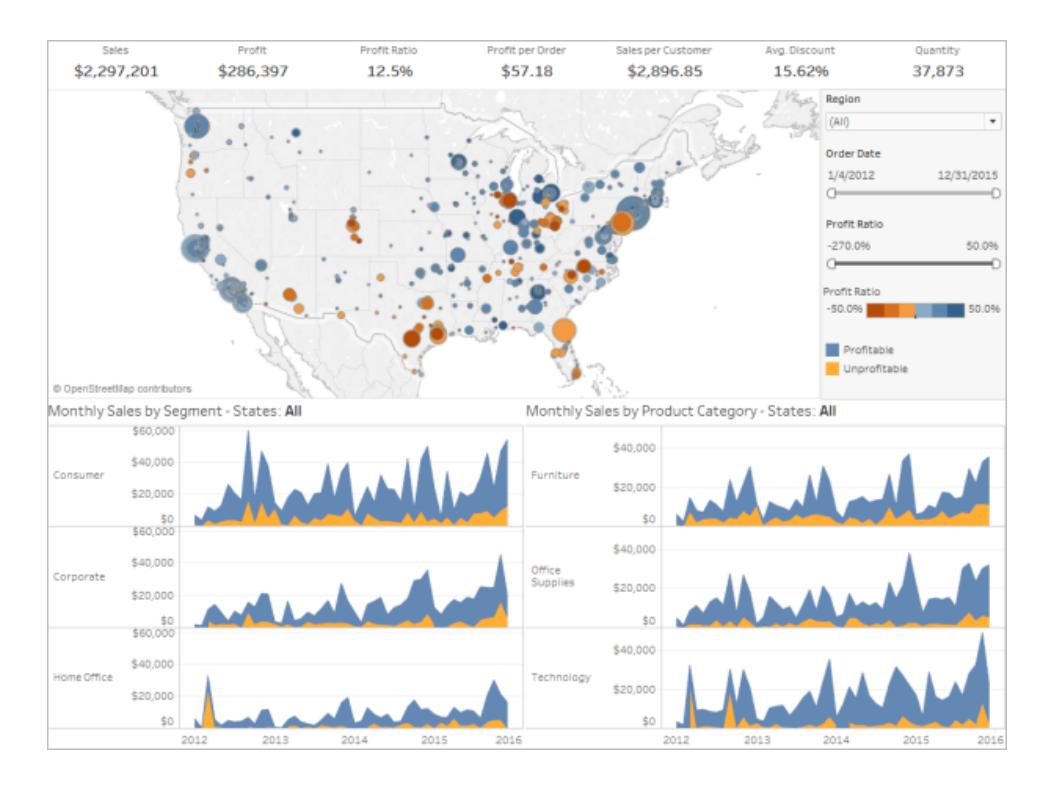

### Controlla l'orientamento e la leggibilità delle etichette

Le etichette importanti devono essere orizzontali in modo che gli utenti possano leggerle facilmente.

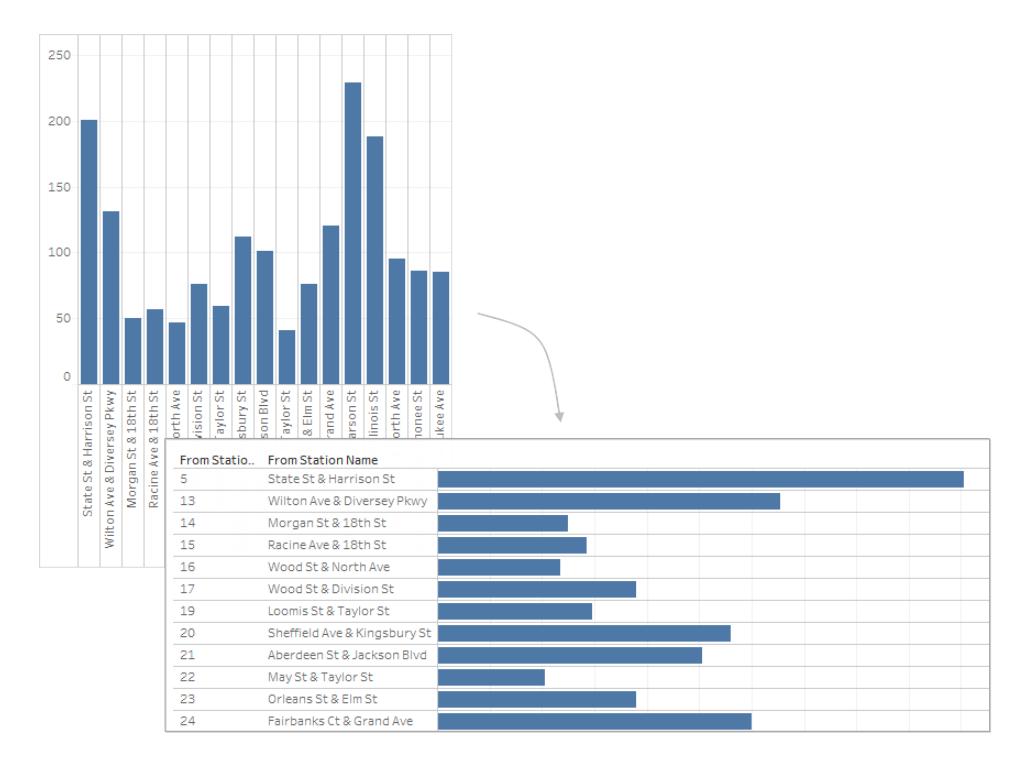

### Effettua il controllo delle dimensioni e del layout

#### Testa il tuo lavoro e correggi le dimensioni

Dopo aver completato la dashboard, è consigliabile testarla e provarla come utenti. Verificare, ad esempio, cosa succede se si utilizza Tableau Reader su un portatile per visualizzare la dashboard, se la dashboard viene pubblicata su Tableau Server o se viene incorporata in un'applicazione web e visualizzata da un tablet.

Dopo aver testato la dashboard, probabilmente troverai alcuni elementi da modificare: tra questi di solito rientrano il ridimensionamento e il posizionamento degli elementi.

Le dashboard di Tableau sono impostate su una dimensione predefinita fissa destinata a funzionare bene su un normale desktop. Tuttavia, quando pubblichi (sul web, in un blog, per una presentazione, ecc.), potresti avere più limitazioni.

Puoi specificare le dimensioni complessive della dashboard utilizzando le impostazioni sotto **Dimensioni** nell'area **Dashboard** a sinistra. Seleziona una nuova dimensione utilizzando il menu a discesa.

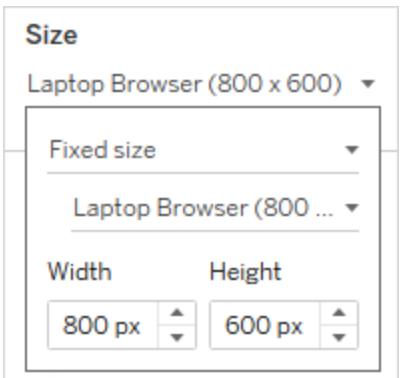

- **Automatico**: la dashboard viene ridimensionata automaticamente per riempire la finestra in cui compare.
- <sup>l</sup> **Dimensioni fisse**: la dashboard rimane sempre di una dimensione specifica. Se la dashboard è più grande della finestra diventa scorrevole.
- **Intervallo**: la dashboard viene ridimensionata in base alle dimensioni minime e massime specificate, oltre le quali vengono mostrate le barre di scorrimento o lo spazio bianco.

#### Personalizza la visualizzazione dell'immagine (solo Tableau Desktop)

Quando aggiungi un oggetto **Immagine** a una dashboard, puoi personalizzare la modalità di visualizzazione dell'immagine selezionando un'opzione nel menu dell'immagine. Ad esempio, puoi scegliere di **Adattare l'immagine**, ridimensionando così l'immagine fino alle dimensioni dell'oggetto immagine sulla dashboard.

Per impostazione predefinita, tutte le immagini ad alta risoluzione utilizzate in una dashboard vengono visualizzate nella risoluzione standard e mantengono le stesse dimensioni sia che vengano visualizzate su display standard che su display Retina.

Per sfruttare le immagini ad alta risoluzione in una dashboard destinata ad essere visualizzata su un display Retina, puoi utilizzare la convenzione di denominazione @2x:

- 1. Passa all'immagine ad alta risoluzione sul computer con il display Retina.
- 2. Rinomina l'immagine ad alta risoluzione in modo da includere il modificatore @2x mediante il formato *<image-name>*@2x*<file-extension>*. Ad esempio, logo@2x.png.
- 3. Nella cartella di lavoro fai clic e trascina un oggetto **Immagine** sulla dashboard.
- 4. Quando richiesto, seleziona l'immagine appena rinominata usando la convenzione di denominazione @2x e fai clic su **Apri**.

**Nota:** i formati di file immagine EMF non sono compatibili con Tableau Desktop su Mac.

#### Utilizza un contenitore di layout

Un contenitore di layout può creare un'esperienza più fluida per gli utenti aiutando il riposizionamento e il ridimensionamento degli oggetti della dashboard quando una visualizzazione ne filtra un'altra.

L'immagine seguente mostra il comportamento di una dashboard quando due viste sono posizionate in un contenitore di layout verticale rispetto a quanto accade quando non vengono inserite in un contenitore di layout. Osserva come, nella dashboard che utilizza un contenitore di layout, le visualizzazioni si regolano verticalmente man mano che vengono applicati filtri diversi.

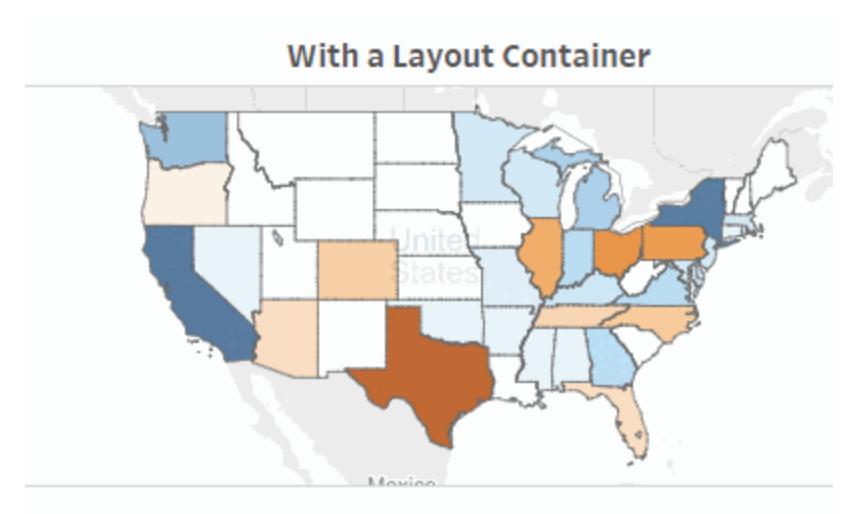

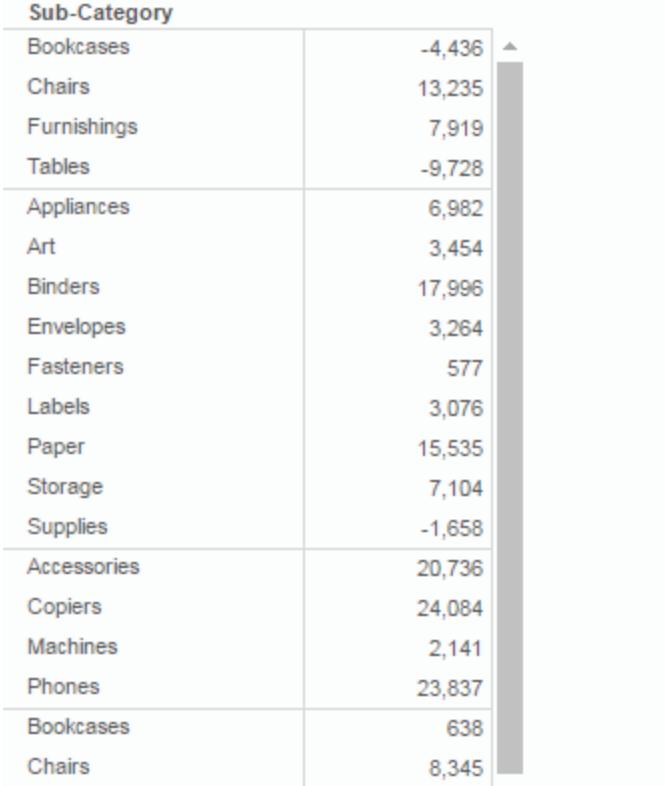

Fai clic sull'immagine per riprodurla.

Per aggiungere un contenitore di layout

1. Trascina un contenitore di layout orizzontale o verticale nella dashboard.

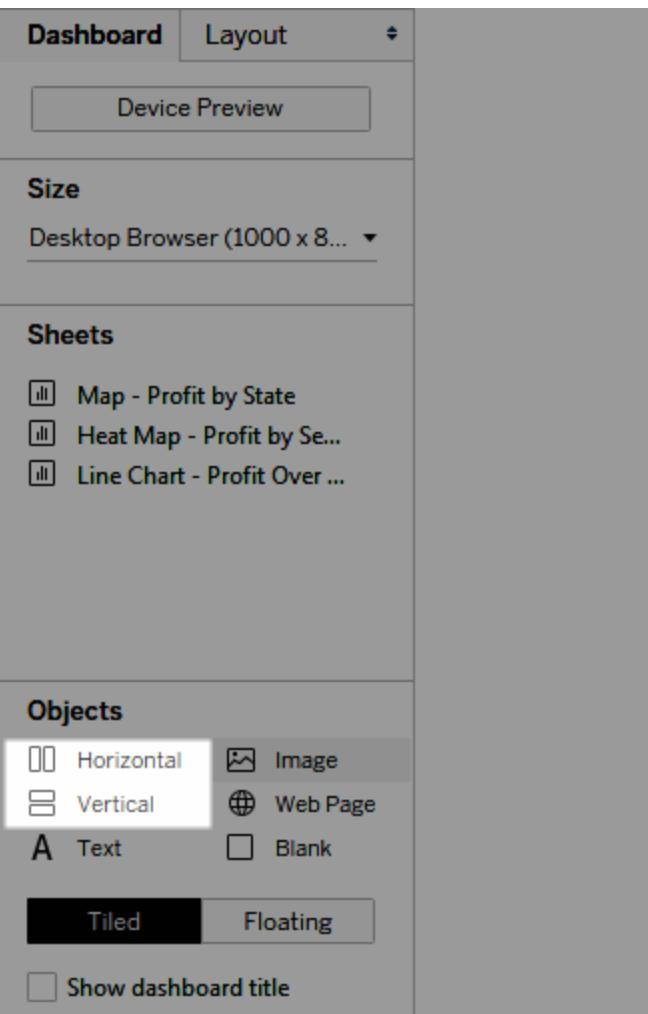

2. Aggiungi fogli e oggetti al contenitore di layout. Quando passi con il mouse sul contenitore di layout, una casella blu indica che l'oggetto viene aggiunto al flusso del contenitore di layout.

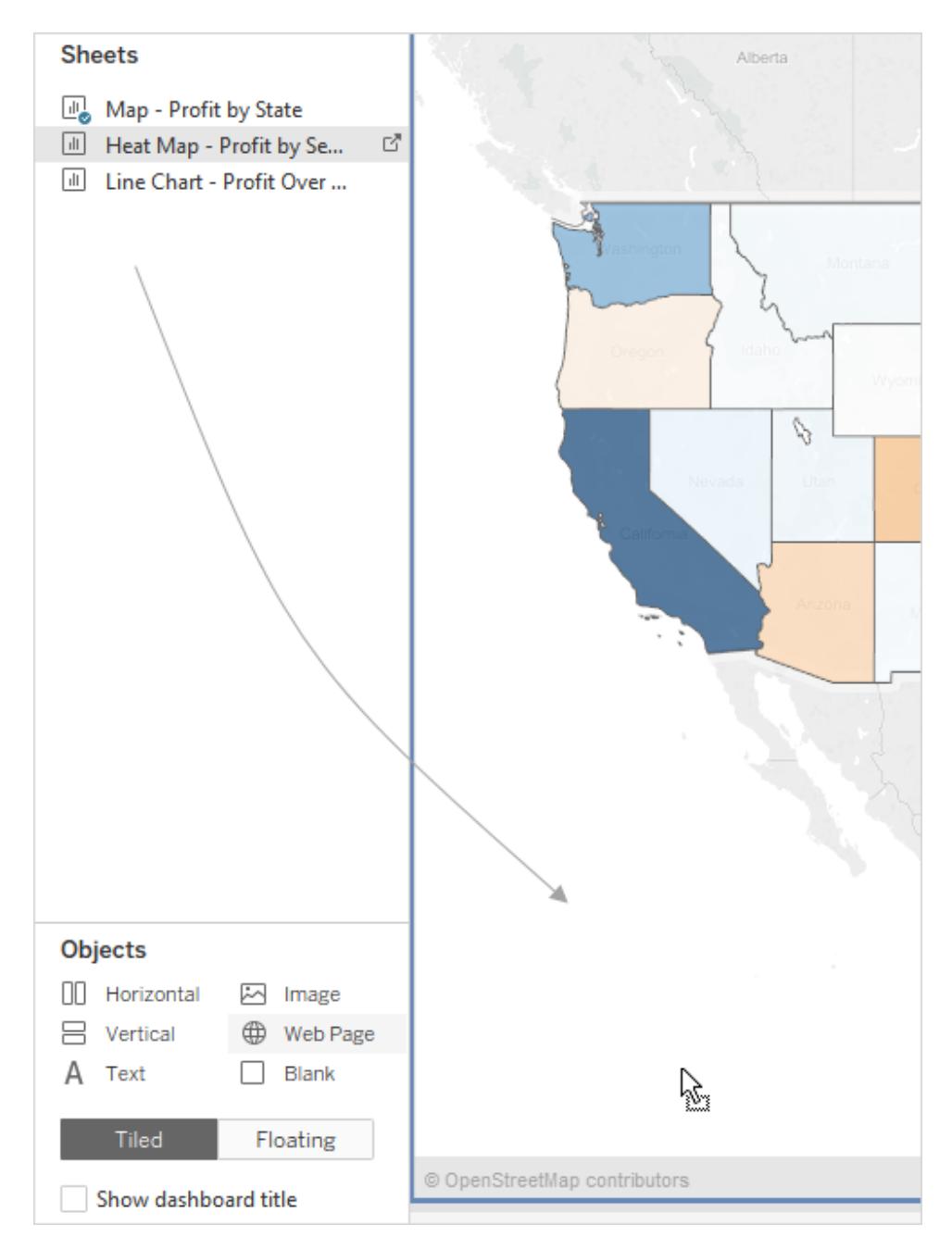

3. Per posizionare gli elementi in modo uniforme, scegli **Distribuisci in modo uniforme** dal menu di scelta rapida del contenitore di layout:

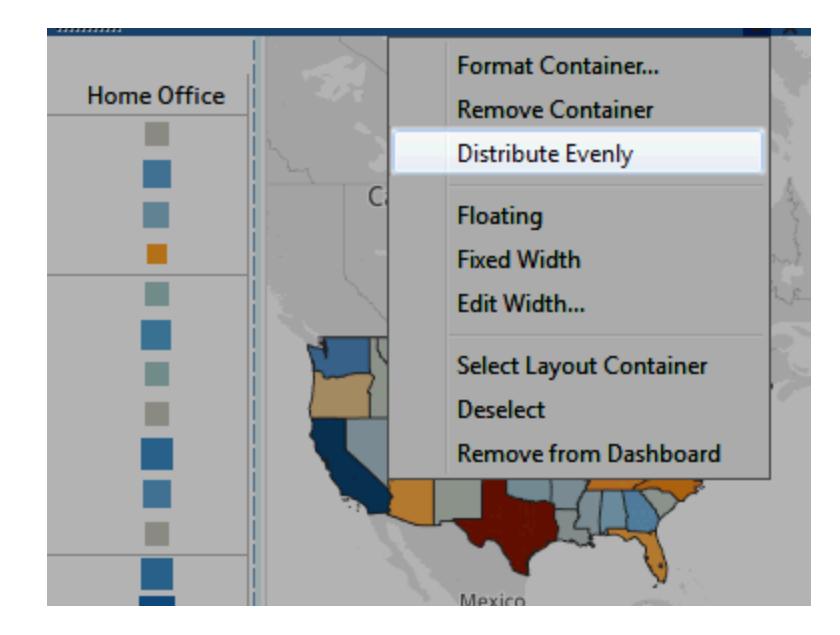

Il comando **Distribuisci in modo uniforme** è disponibile solo per i contenitori di layout che aggiungi espressamente a una dashboard. Non è disponibile per i contenitori di layout aggiunti automaticamente quando si aggiungono elementi.

### Guadagnare spazio con un layout mobile

Nelle dashboard, Tableau utilizza di default un layout affiancato, il che significa che ogni vista, legenda e oggetto vengono disposti in una griglia a strato singolo, simile a un pavimento piastrellato.

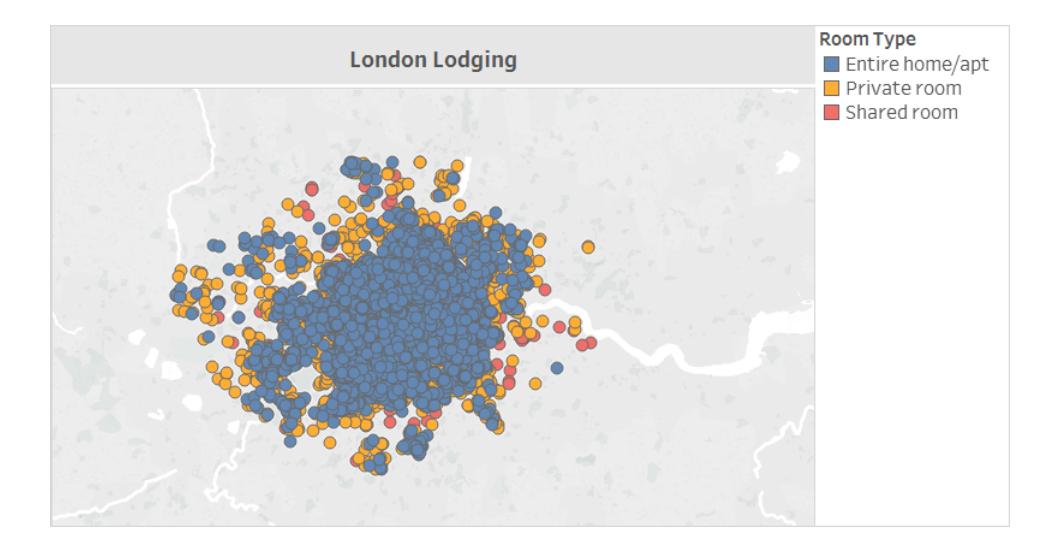

Se desideri sovrapporre un elemento a un altro, puoi invece utilizzare un layout **mobile** per uno o più elementi:

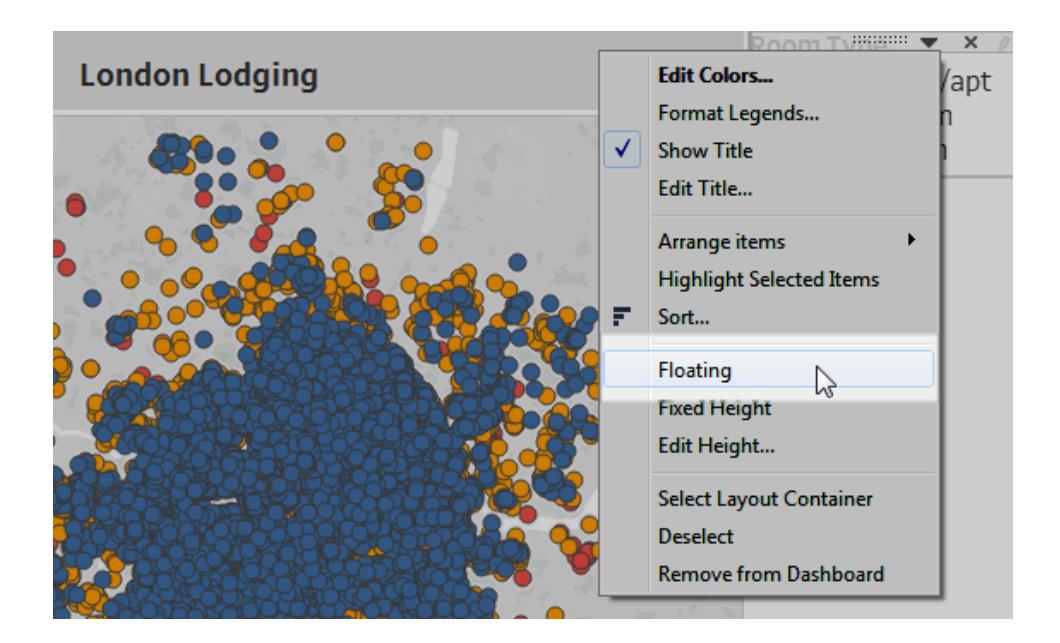

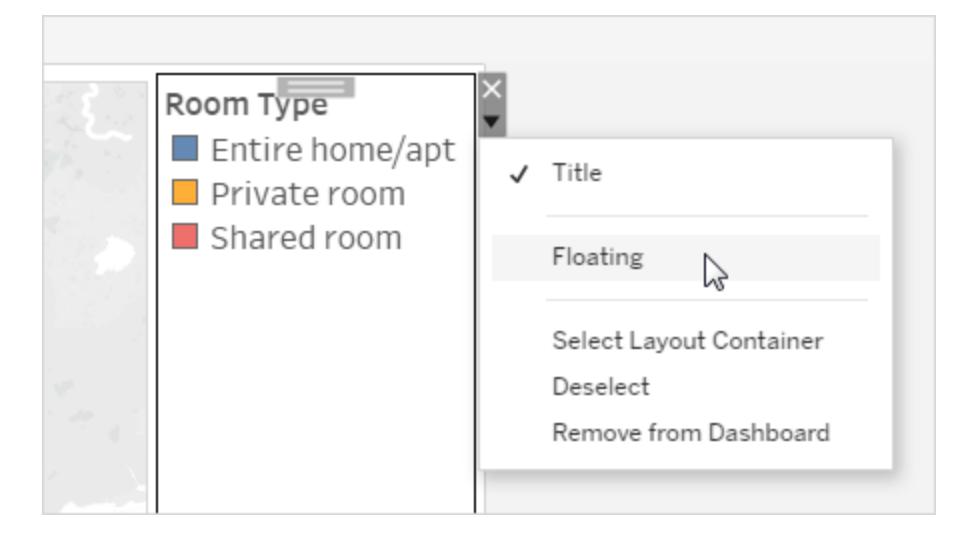

Le legende possono talvolta sovrapporsi ad altri elementi invece di rimanere affiancate.

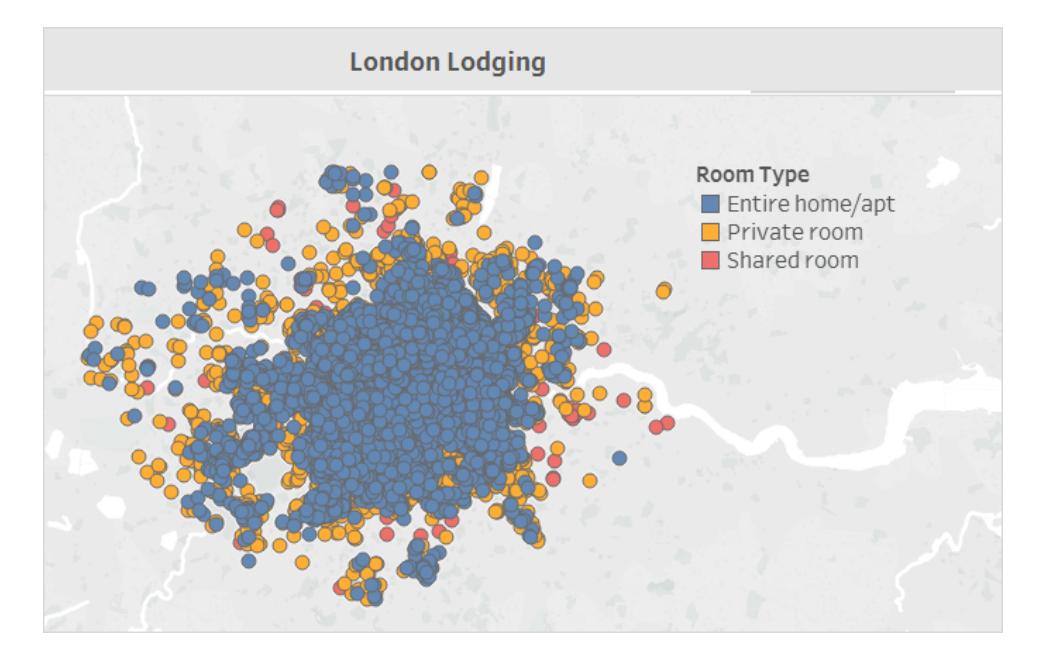

Per ulteriori informazioni, vedi **[Dimensione](#page-3077-0) e layout della dashboard** a pagina 2878.

Solo per Tableau Desktop: se crei un layout di dispositivo per una dashboard, utilizza un layout **affiancato**. Ti fornirà il massimo controllo sulla posizione in cui gli oggetti appaiono. Per i passaggi, vedi **Crea layout di [dashboard](#page-3126-0) per diversi tipi di dispositivi** a [pagina](#page-3126-0) 2927.

### Evidenzia gli elementi fondamentali

#### Mostra solo gli elementi necessari agli utenti

Legende, titoli, didascalie e filtri possono essere utili ai visualizzatori. Assicurati di fornire agli utenti ciò di cui hanno bisogno e non di più.

Per modificare gli elementi visualizzabili dagli utenti:

- 1. Seleziona una vista nella dashboard.
- 2. Fai clic sul menu a discesa nell'angolo in alto a destra della vista selezionata e seleziona gli elementi da visualizzare. Ad esempio, puoi rendere visibile il titolo, la didascalia, le legende e tutta una serie di filtri.

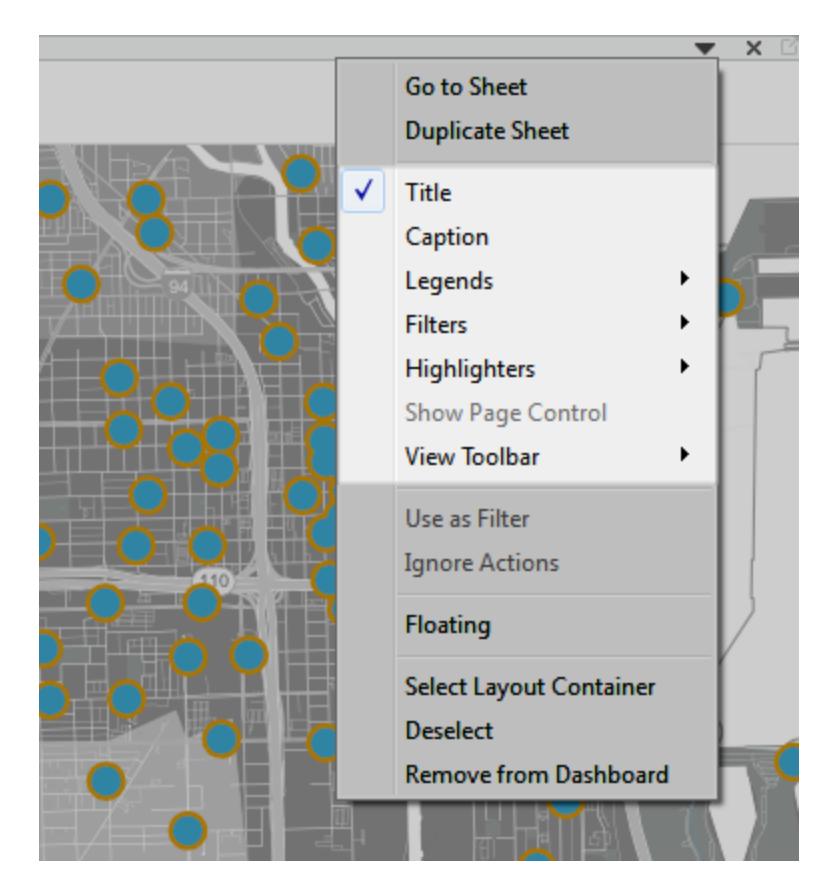

In alternativa, puoi fare clic con il pulsante destro del mouse su un elemento nella sezione **Layout** del riquadro **Dashboard** per accedere a tutti questi comandi.

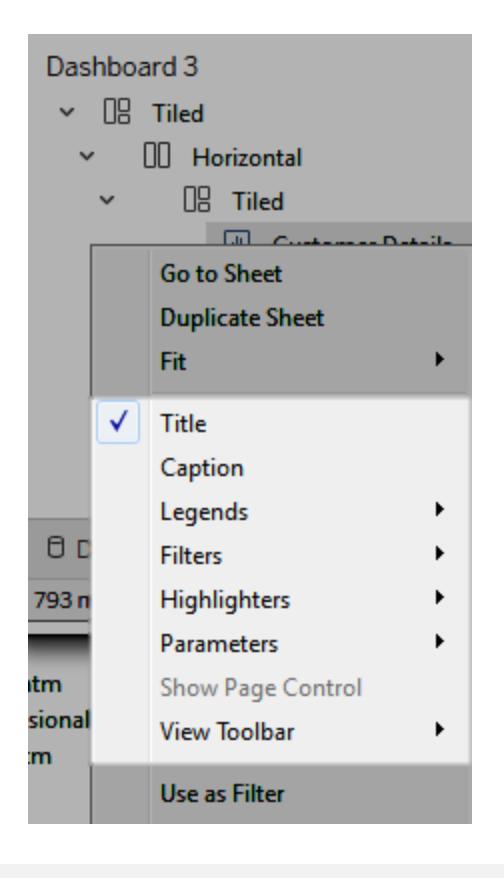

**Nota:** i filtri sono disponibili solo per i campi utilizzati nella vista originale.

### Elimina il disordine

In generale, dovresti cercare di non utilizzare più di due gamme di colori in una singola dashboard e, possibilmente, un'unica palette, se i dati sono quantitativi. Rimuovi testo, linee o ombreggiature non necessari che non forniscono informazioni fruibili per i tuoi visualizzatori. Verifica che ogni legenda fornita sia effettivamente necessaria, tenendo conto delle dimensioni finali pubblicate della dashboard.

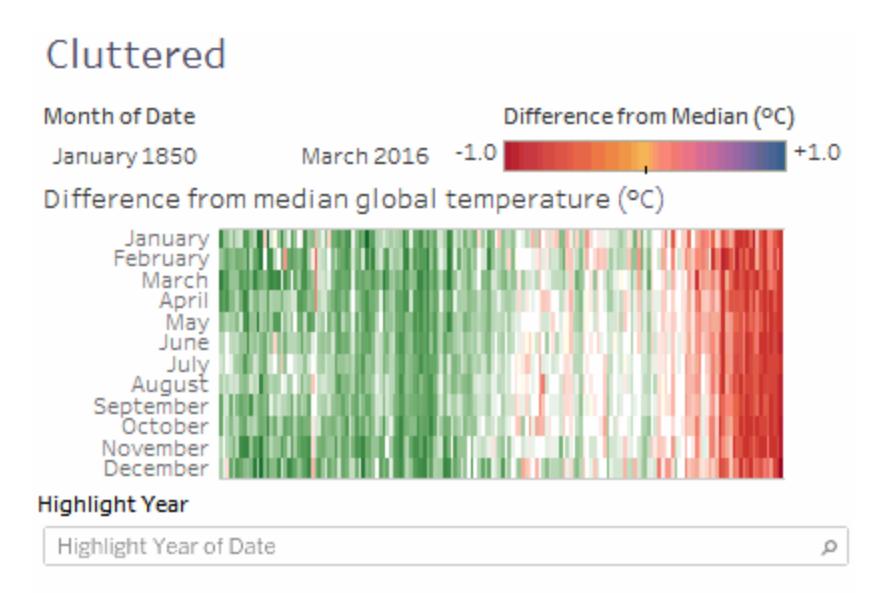

### **Scatter Plot**

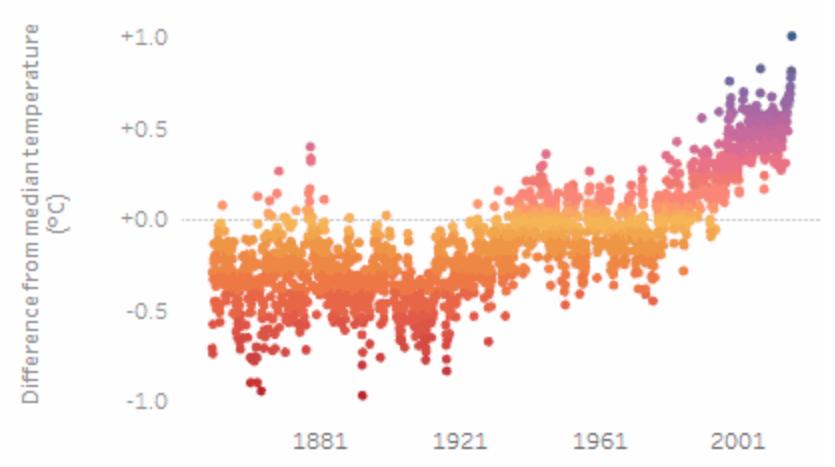

The trend of Median for Date. Color shows Median. Details are shown for Year of Date and Month of Date. The data is filtered on Month of Date, which ranges from January 1850 to March 2016 and keeps Null values. The view is filtered on Year of Date, which excludes 2016. The trend of Median for Date.

Fai clic sull'immagine per riprodurla.

### Creare un menu di selezione del foglio per una dashboard

Utilizzando una combinazione di un parametro e un campo calcolato, puoi creare un menu a discesa che consente agli utenti di selezionare una singola vista che si espande automaticamente per riempire una dashboard.

**Suggerimento:** per mostrare i fogli utilizzando pulsanti separati anziché un singolo menu, utilizza invece i pulsanti [Mostra/Nascondi](#page-3045-0). Si tratta di un approccio molto più semplice, anche se ogni pulsante rivelerà un oggetto distinto. Per uscire da una dashboard e aprire un foglio completamente diverso, utilizza gli oggetti [Navigazione.](#page-3039-0)

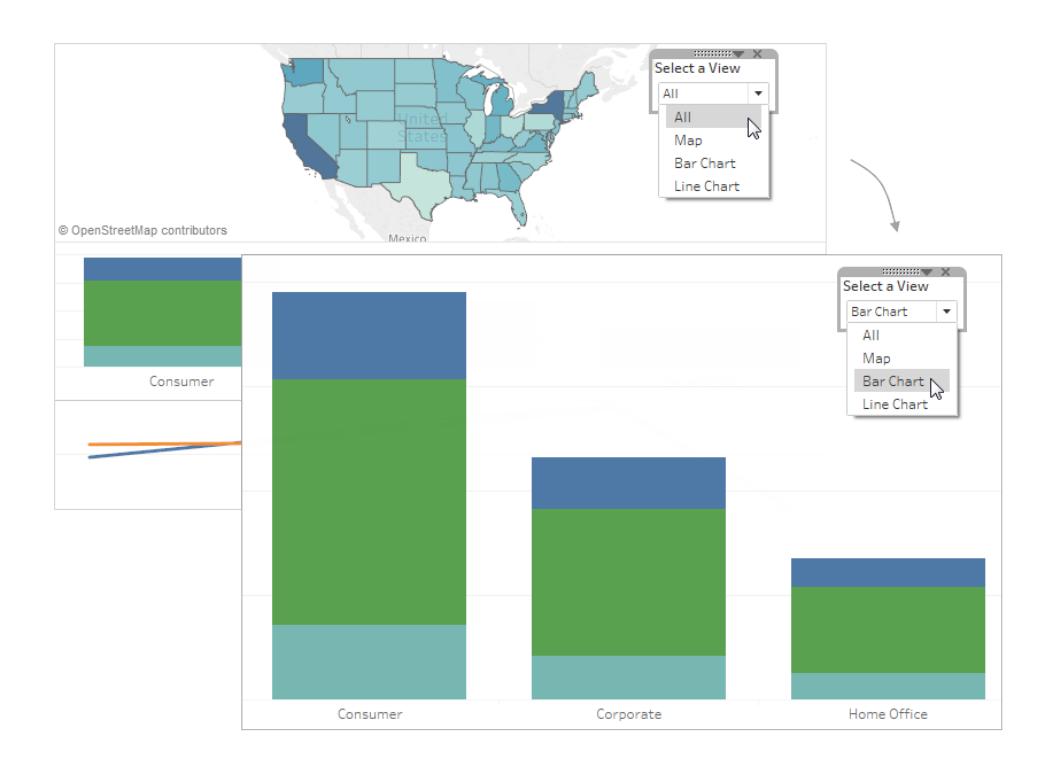

1. In un singolo foglio di lavoro, fai clic con il pulsante destro del mouse su un'area vuota del riquadro **Dati** a sinistra e seleziona **Crea parametro**.

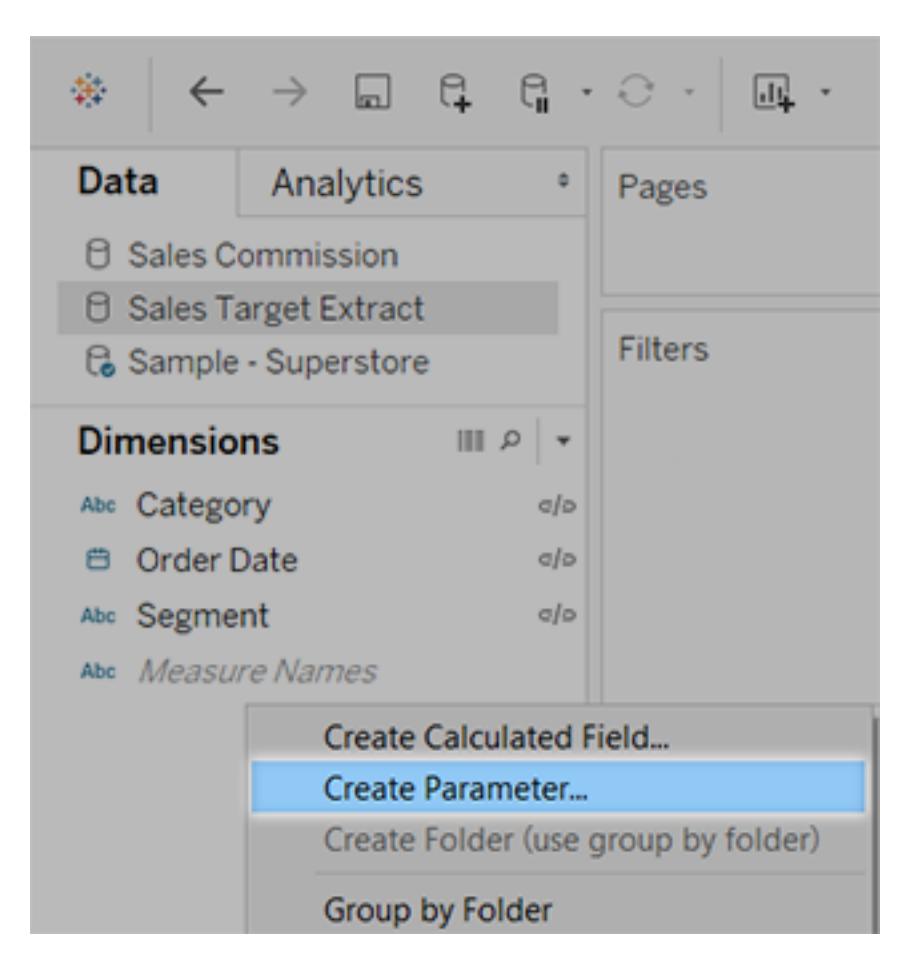

- 2. Nella finestra di dialogo Crea parametro, procedi come segue:
	- <sup>l</sup> Immetti un nome che apparirà sopra il menu, come **Seleziona una vista**.
	- <sup>l</sup> Per **Tipo di dati**, seleziona **Stringa**.
	- <sup>l</sup> Per **Valori consentiti**, seleziona **Elenco**.
	- In Elenco valori, digita Tutti per il primo valore e quindi aggiungi valori con il nome

di ogni vista nella dashboard.

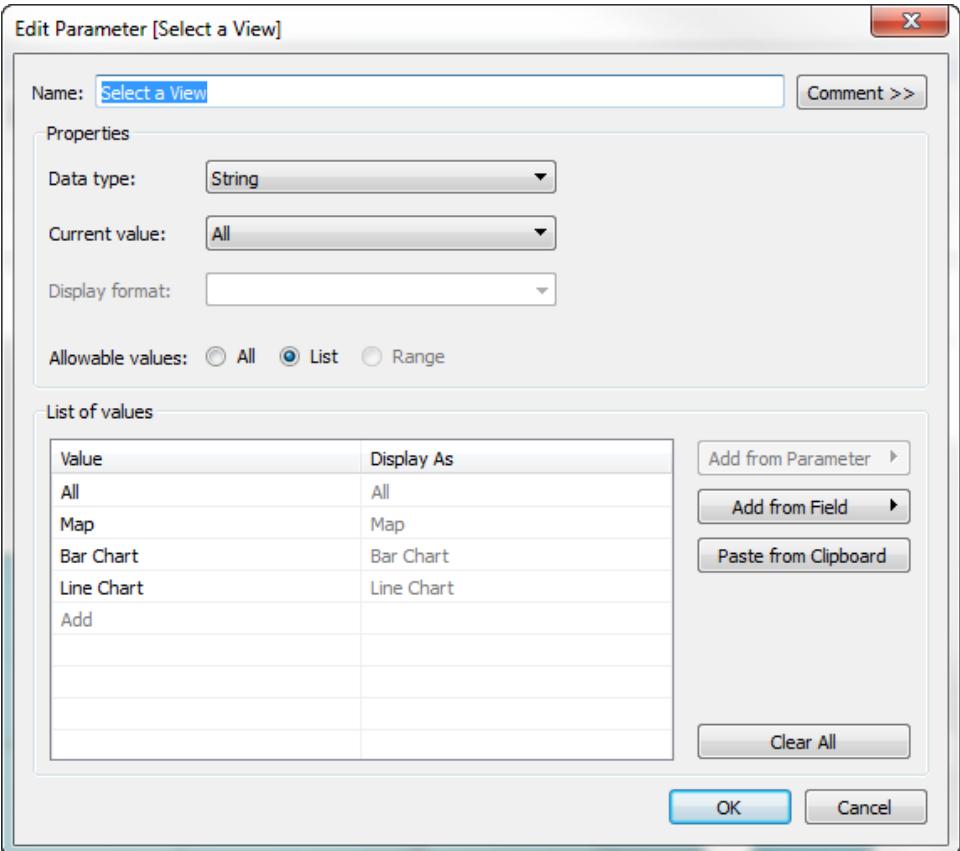

- 3. Fai clic su **OK**.
- 4. In qualsiasi foglio, fai clic con il pulsante destro del mouse su un'area vuota del riquadro Dati a sinistra e seleziona **Crea campo calcolato**.
- 5. Assegna al calcolo un nome descrittivo come **Visualizza foglio**. Nella casella di testo della formula immetti il nome del parametro creato in precedenza. Quindi fai clic su **OK**.

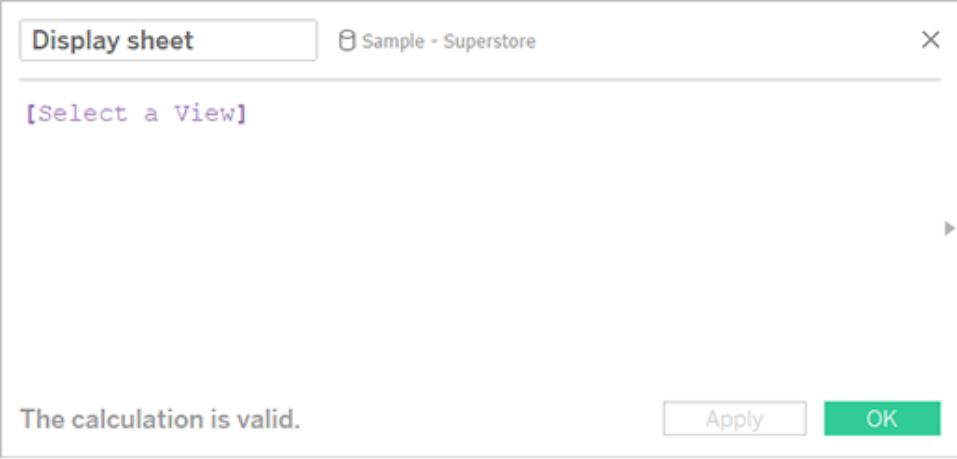

- 6. Apri un foglio che prevedi di aggiungere alla dashboard e trascina il nuovo calcolo nello spazio Filtri. Nella finestra di dialogo Filtro procedi come segue:
	- <sup>l</sup> Seleziona **Elenco valori personalizzati**.
	- <sup>l</sup> Digita **Tutti** nella casella di testo e fai clic sul pulsante **Aggiungi elemento**.
	- Digita il nome della vista corrente (come "Mappa") nella casella di testo e fai clic sul pulsante **Aggiungi elemento**.

Al termine, fai clic su **OK**.

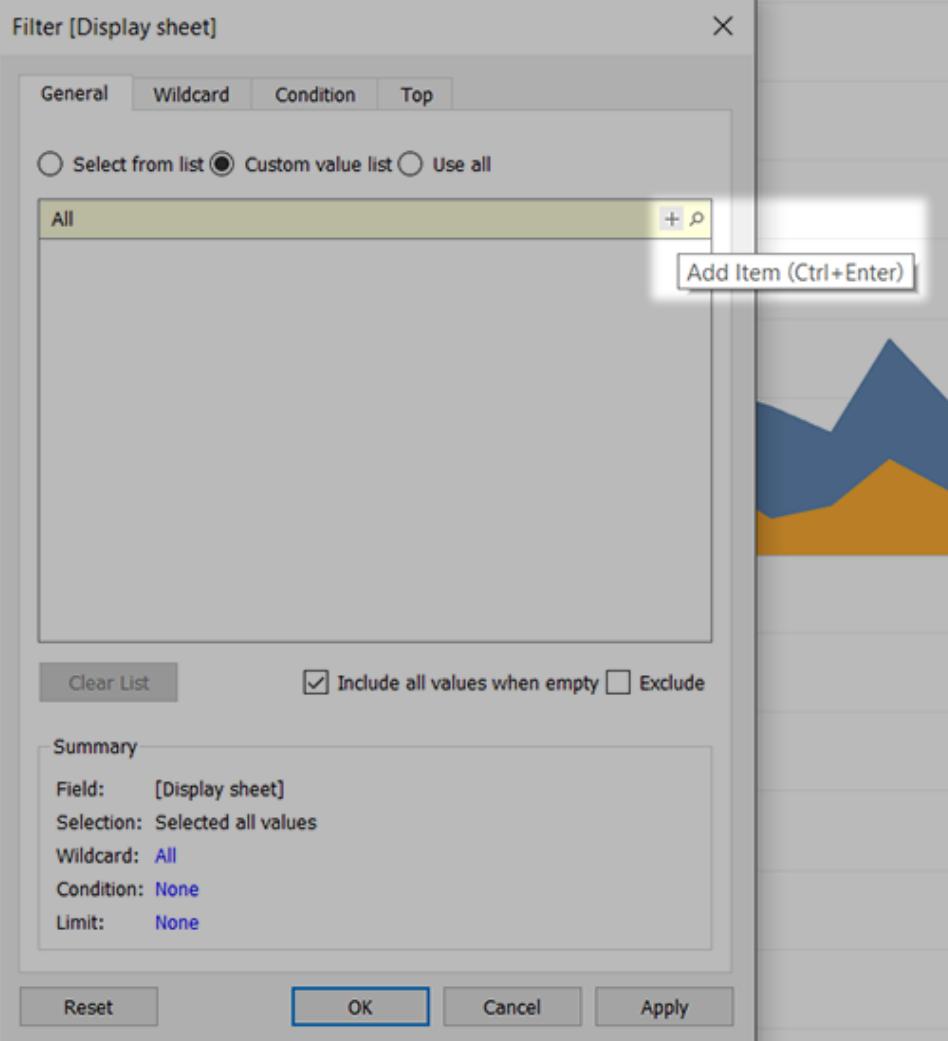

- 7. Ripeti il passaggio 6 per ogni foglio che intendi aggiungere alla dashboard.
- 8. Seleziona **Dashboard** > **Nuova dashboard**.
- 9. Nella sezione **Oggetti** in basso a sinistra, trascina un contenitore di layout **Verticale** o **Orizzontale** sulla dashboard.

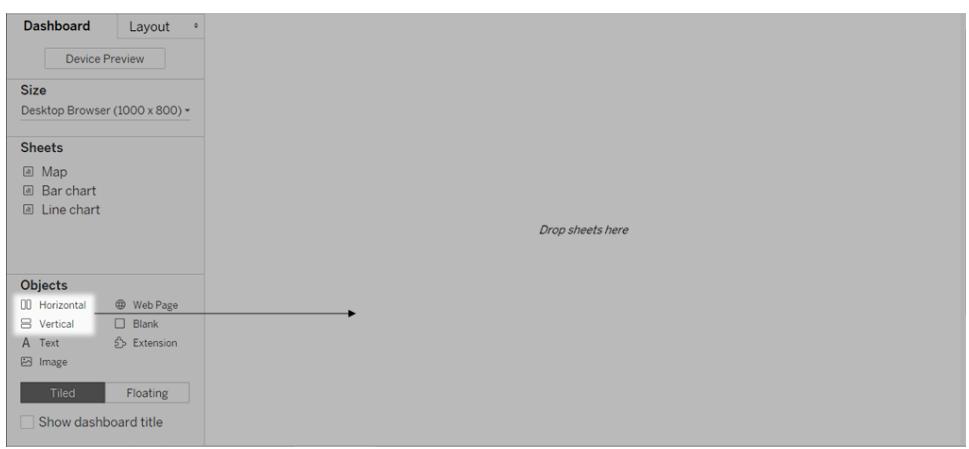

10. A questo punto, trascina ogni foglio nel contenitore di layout, identificato dal contorno blu scuro.

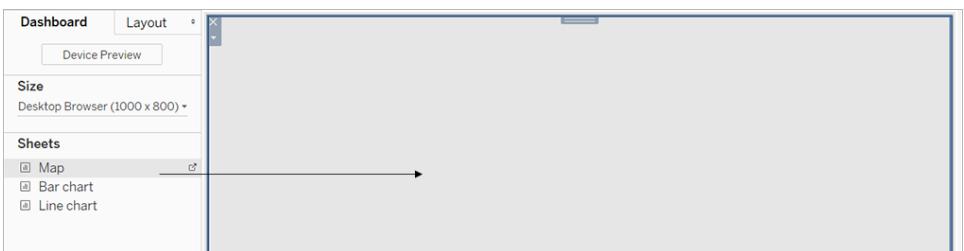

11. Per visualizzare il selettore del foglio, dal menu a discesa nella parte superiore di una vista, scegli **Parametri** > [nome nuovo parametro].

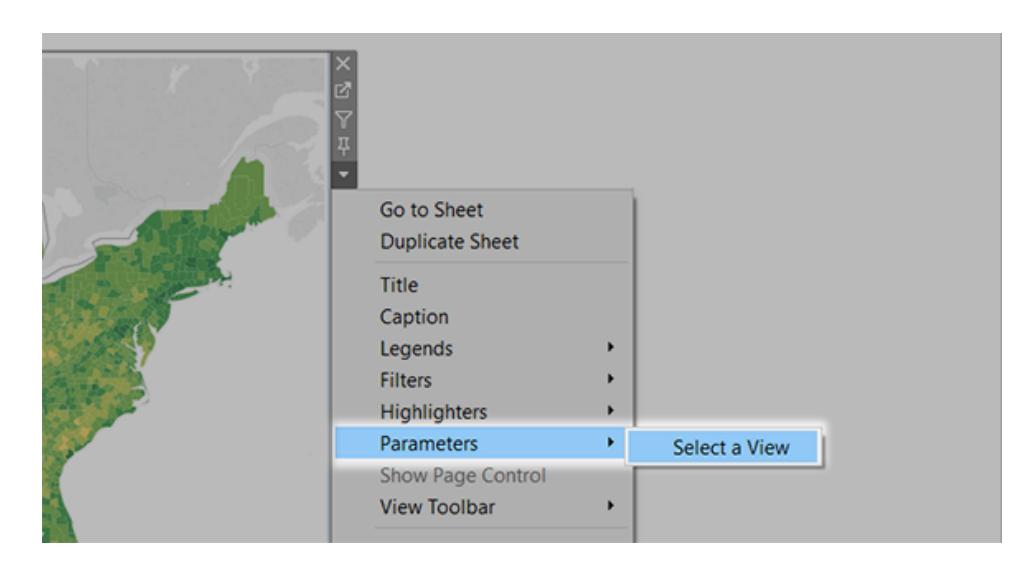

12. Per assicurarti che le viste selezionate riempiano la dashboard, esegui queste operazioni:

- <sup>l</sup> Dal menu a discesa nella parte superiore di ogni vista verifica che l'opzione **Fissa larghezza** *non* sia selezionata.
- Fai clic con il pulsante destro del mouse sull'area del titolo di ogni vista nella dashboard e scegli **Nascondi titolo**.

Il selettore del foglio è pronto! Per esempi simili, consulta **Utilizza i [parametri](#page-1408-0) per rendere le viste più [interattive](#page-1408-0)** a pagina 1209.

### Ristrutturare una dashboard

Tableau Desktop integra le migliori pratiche visuali nelle sue impostazioni di formattazione predefinite, in modo che le tue visualizzazioni abbiano un aspetto fantastico fin dall'inizio. Tuttavia, puoi modificare le impostazioni di formattazione per una dashboard, ad esempio per adattarle al marchio della tua organizzazione.

Questo articolo descrive i passaggi del processo di ristrutturazione di una dashboard per un'organizzazione fittizia denominata Citywide Bike Share. Il suo marchio comprende i colori turchese, arancione e grigio e il carattere Century Gothic. L'aspetto complessivo è chiaro e ordinato e, naturalmente, il tema principale sono le biciclette.

#### Chicago Bike Share Ava. Duration Male riders **ITYWIDE** 25.88 min. 318,576 Trips Avg. Duration 219.474 25.88 min. **Hourly Activity Hourly Activity** Weekday Patterns **Weekday Patterns** ш

#### **Prima Dopo**

### Modificare i caratteri e il colore del carattere dei titoli

Caratteri e colori rappresentano in genere una parte importante del marchio di un'organizzazione. Il modo più rapido per apportare una modifica su larga scala a tutti i titoli

della dashboard consiste nel modificarli a livello di cartella di lavoro. Una cartella di lavoro è il contenitore più grande possibile per le impostazioni di formattazione.

- 1. Fai clic su **Formato** > **Cartella di lavoro**.
- 2. Apporta le modifiche necessarie in **Caratteri**, nel riquadro **Formato della cartella di lavoro**.

In questo caso abbiamo modificato il carattere in Century Gothic e il colore del carattere in turchese. Abbiamo scelto di modificare ogni titolo della cartella di lavoro, ma è anche possibile modificare l'aspetto dei singoli titoli.

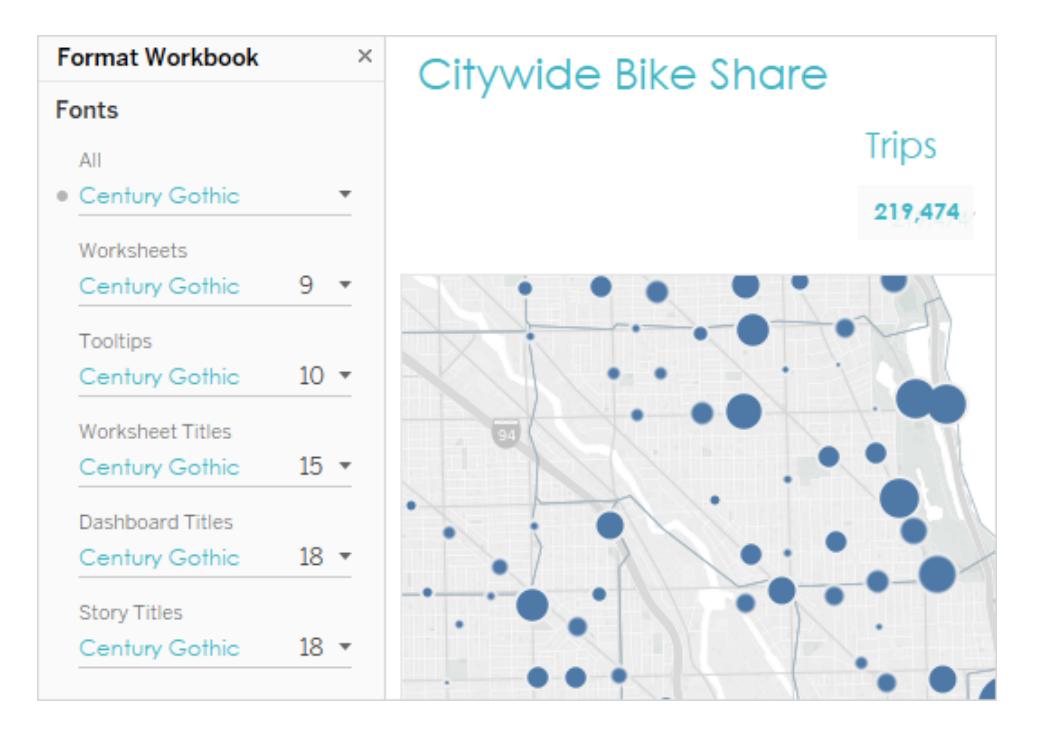

Se il carattere che desideri utilizzare non esiste in Tableau per impostazione predefinita, puoi aggiungerlo. Per maggiori dettagli, consulta **Usare caratteri [personalizzati](#page-3337-0)** a pagina [3138.](#page-3337-0)

### Modificare il colore degli indicatori

Gli indicatori rappresentano i dati in una vista. In questo scenario di ristrutturazione, gli indicatori mostrano i luoghi di bike sharing. Modificare il colore degli indicatori è un altro modo per comunicare il marchio dell'organizzazione al pubblico. Per alcuni tipi di indicatori, puoi inoltre aggiungere e formattare gli aloni, ovvero gli anelli colorati intorno a un indicatore.

- 1. Vai su una vista nella dashboard e fai clic su **Passa al foglio** dal menu di scelta rapida della vista.
- 2. Nella vista, fai clic su **Colore** nella scheda **Indicatori**.
- 3. Scegli i nuovi colori.

In questo caso abbiamo modificato gli indicatori nella mappa Chicago Ride Share per utilizzare il colore grigio con un alone turchese:

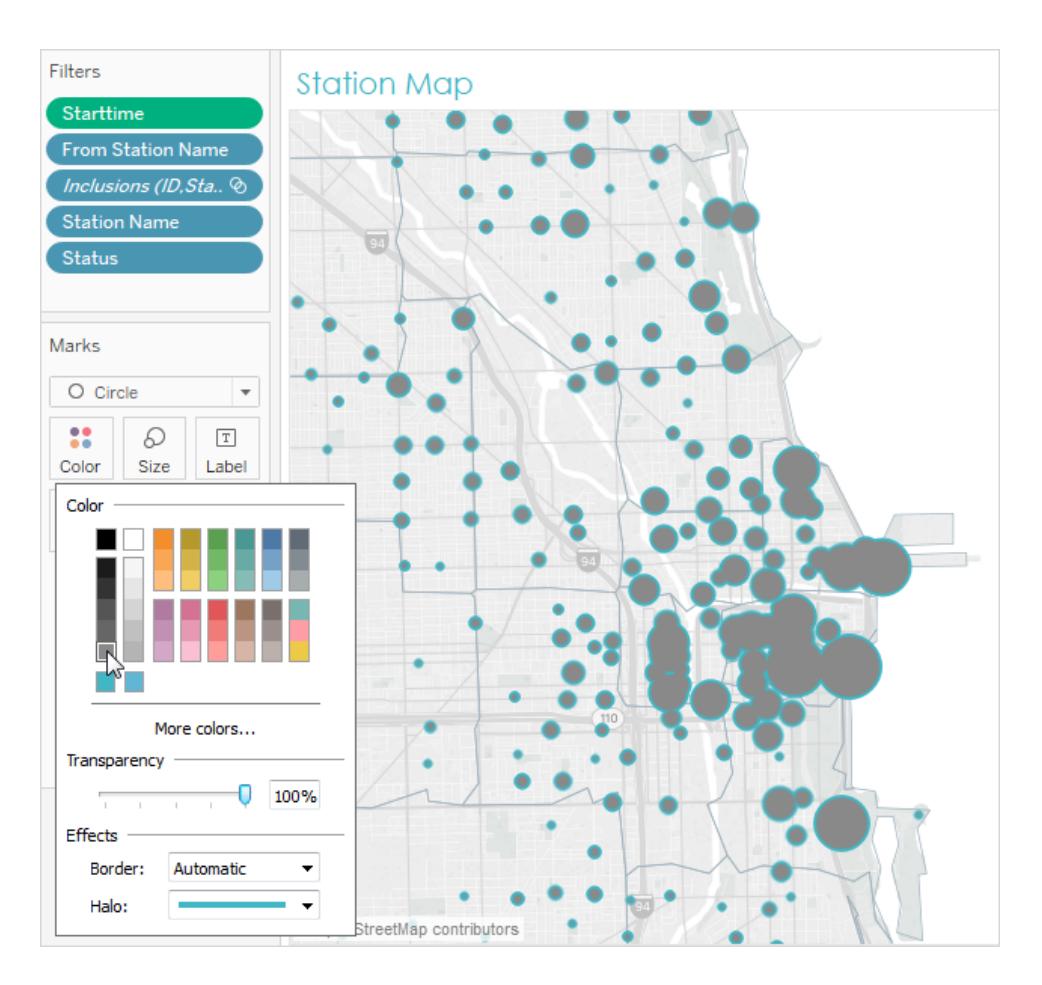

4. Ripeti i passaggi precedenti per ogni vista della dashboard.

Se uno dei colori che desideri utilizzare non è disponibile, puoi creare la tua tavolozza personalizzata. Per maggiori dettagli, consulta **Creare tavolozze di colori [personalizzate](#page-3369-0)** a [pagina](#page-3369-0) 3170. Ad esempio, in questo caso abbiamo modificato i colori nel grafico a barre creando una tavolozza divergente personalizzata.

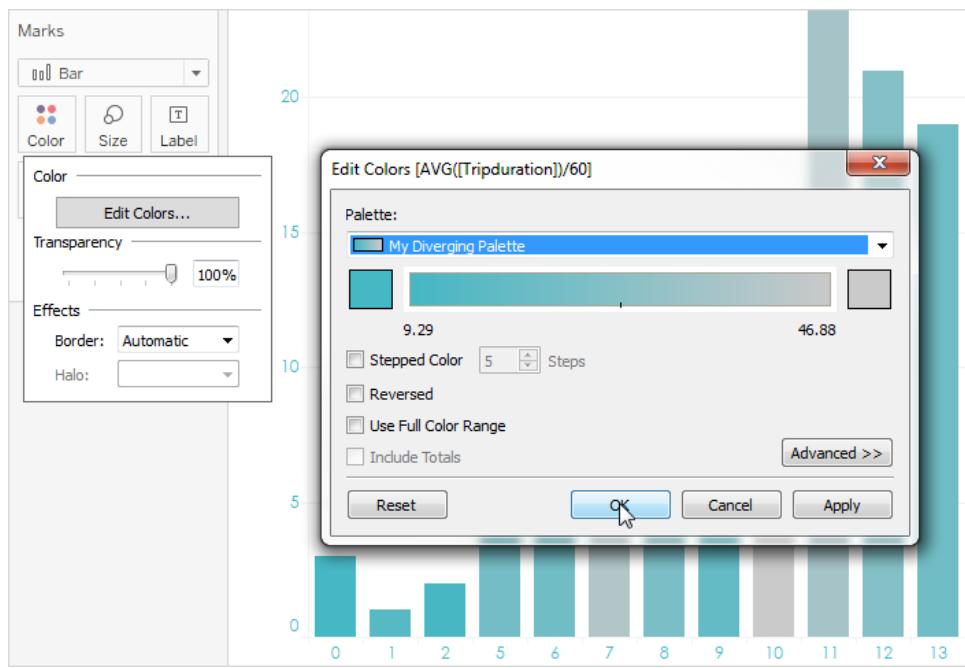

Con poche modifiche a caratteri e colori, la personalizzazione della dashboard sta iniziando a prendere forma.

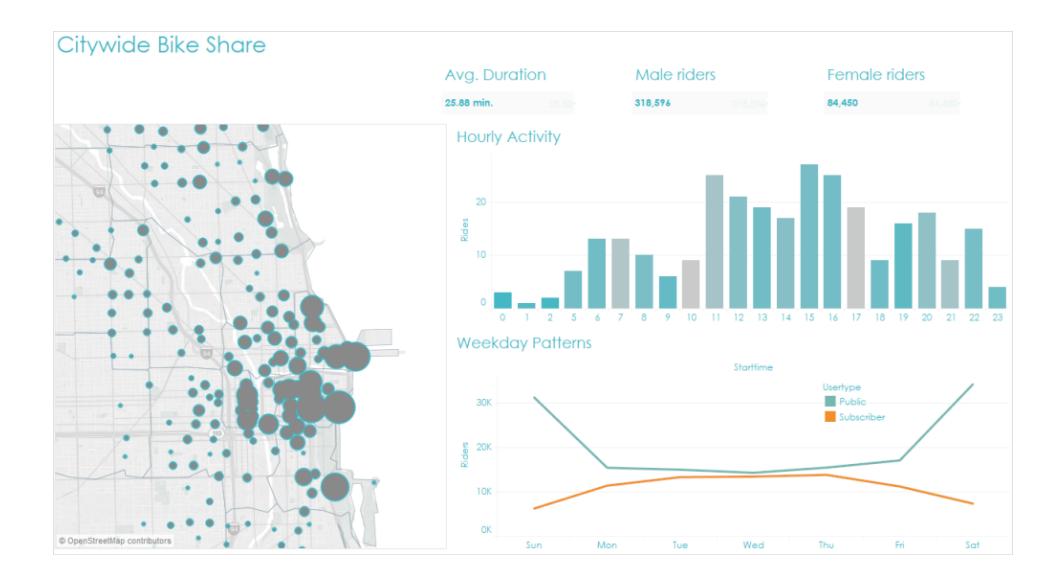

### Personalizzare le informazioni

Le informazioni appaiono quando si passa il puntatore del mouse su un indicatore. Le informazioni appaiono per impostazione predefinita nella maggior parte delle viste. e sono un ottimo modo per rafforzare il marchio e raccontare una storia.

Per impostazione predefinita, l'aspetto delle informazioni della mappa è il seguente:

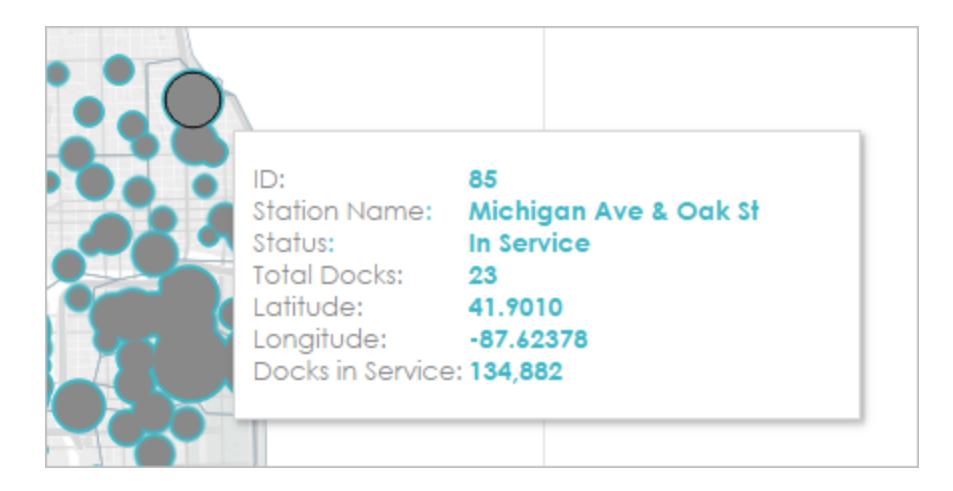

- 1. Vai al foglio di lavoro della vista e fai clic su **Foglio di lavoro** > **Informazioni**.
- 2. Verifica che le informazioni contengano i dettagli che desideri visualizzare. Puoi modificare il carattere, l'ordine, il testo, l'allineamento e il colore.

Per questo scenario di ristrutturazione, abbiamo ridotto il numero di elementi visualizzati nelle informazioni in modo che gli utenti possano vedere rapidamente ciò che interessa. Abbiamo inoltre riformulato alcuni elementi e aggiunto il colore arancione come colore di contrasto adatto al marchio:

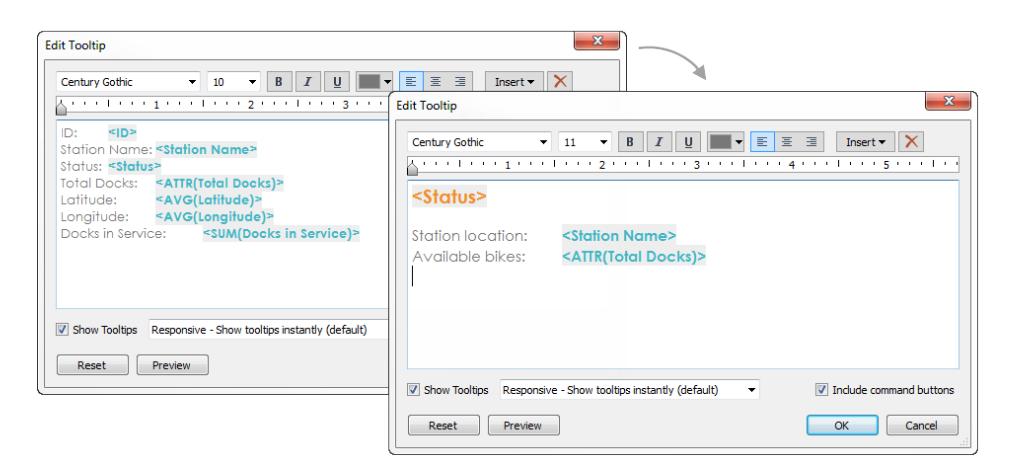

Adesso l'aspetto delle informazioni della mappa è il seguente:

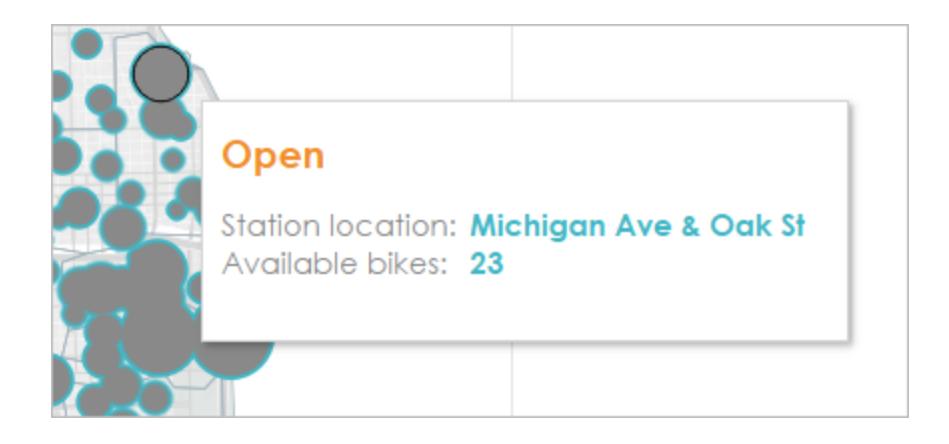

### Aggiungere un'immagine o un logo

L'aggiunta di immagini personalizzate è un ottimo modo per integrare il marchio della tua organizzazione in una cartella di lavoro. Ad esempio, puoi importare un logo e utilizzarlo nella parte superiore della dashboard anziché visualizzare il titolo predefinito della dashboard.

Per rimuovere il titolo e aggiungere un'immagine:

1. Nel riquadro Dashboard, interrompi la visualizzazione del titolo della dashboard deselezionando la casella di controllo **Mostra titolo dashboard** nell'angolo inferiore sinistro.

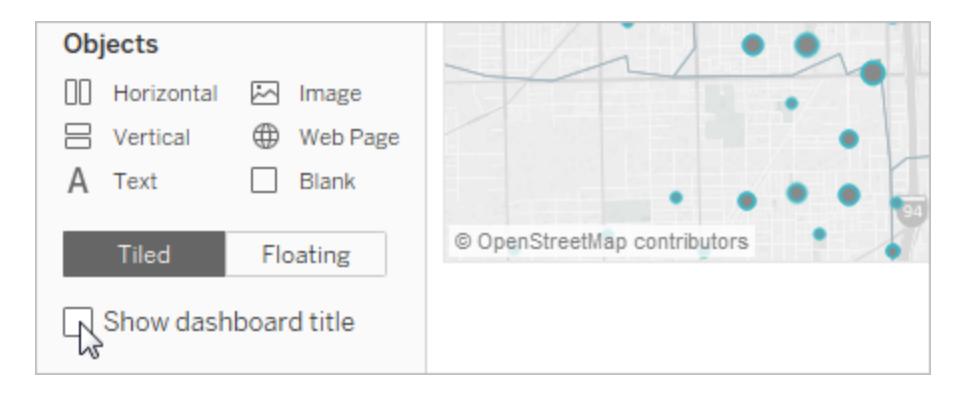

2. Trascina l'oggetto **Immagine** nell'area in cui desideri visualizzare il logo. Potrebbe inoltre essere necessario modificare o rimuovere altri oggetti della dashboard.

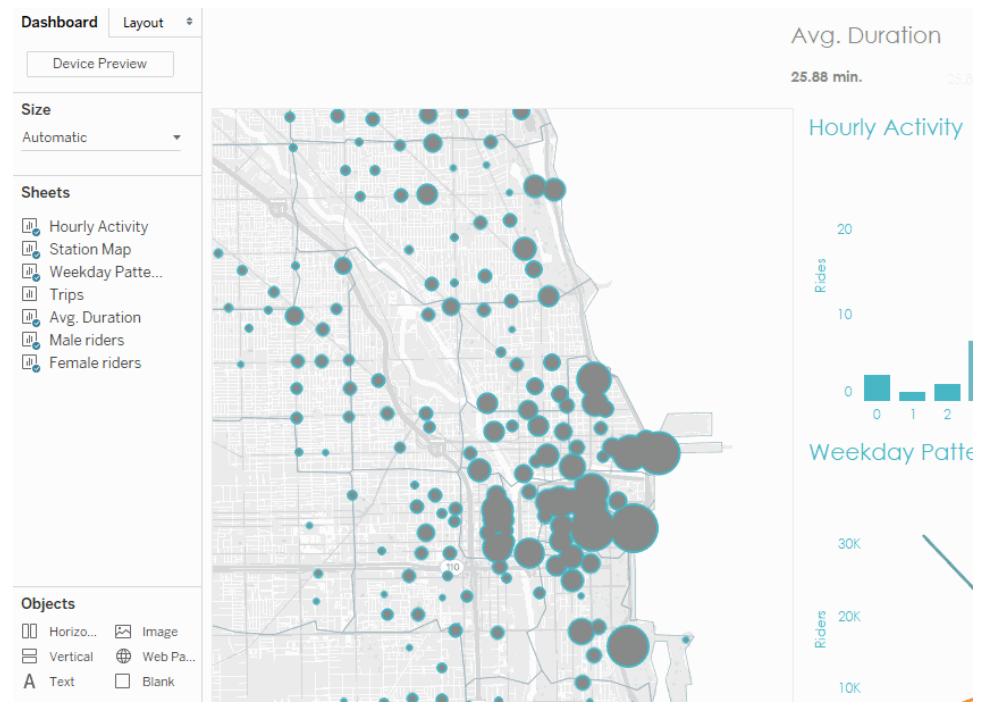

#### Fai clic sull'immagine per riprodurla.

Ecco l'aspetto finale della cartella di lavoro ristrutturata:

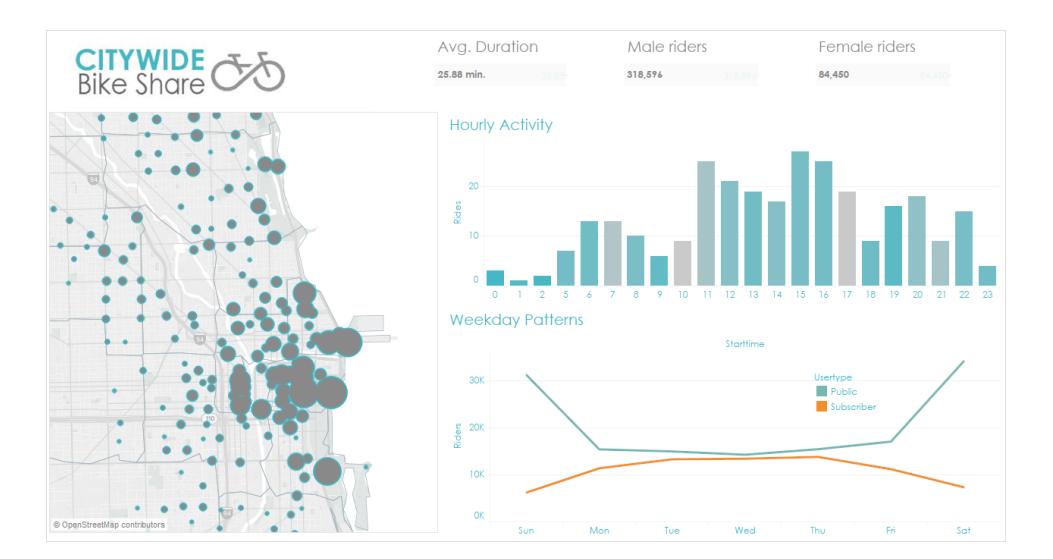

# <span id="page-3126-0"></span>Crea layout di dashboard per diversi tipi di dispositivi

Le dashboard possono includere layout per diversi tipi di dispositivi che coprono un'ampia gamma di dimensioni dello schermo. Quando pubblichi questi layout su Tableau Server o Tableau Cloud, le persone che visualizzano la tua dashboard sperimentano un design ottimizzato per telefono, tablet o desktop. In qualità di autore, ti basta creare una singola dashboard e fornire una singola URL.

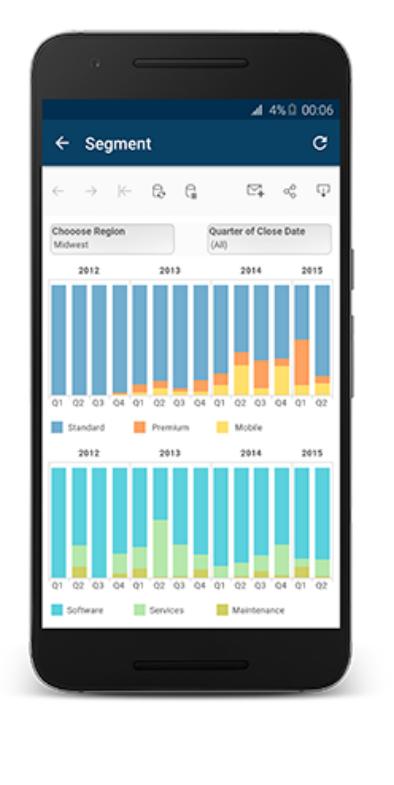

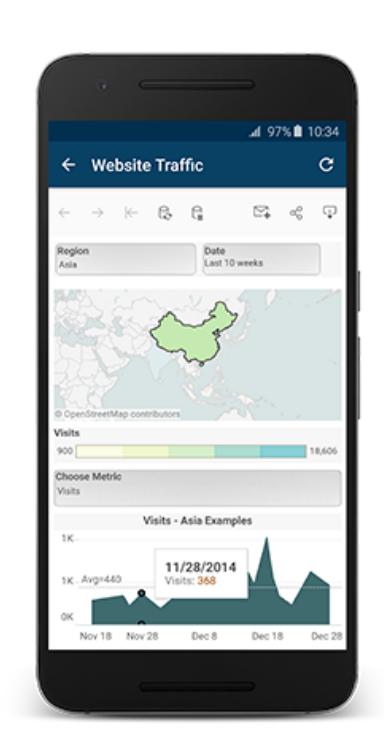

**Suggerimento**: oltre a ottimizzare i layout per dispositivi mobili, **[Ottimizzare](#page-3389-0) le [prestazioni](#page-3389-0) delle cartelle di lavoro** a pagina 3190 per soddisfare al meglio le esigenze degli utenti di dispositivi mobili, che spesso hanno una larghezza di banda limitata e hanno fretta.

## In che modo la dashboard predefinita è correlata ai layout di dispositivo

I layout di dispositivo vengono visualizzati nella scheda Dashboard, sotto Predefinito. Inizialmente ogni layout di dispositivo contiene tutti gli elementi della dashboard predefinita e ne deriva le dimensioni e il layout.

Pensa alla dashboard predefinita come al padre e ai layout di dispositivo (desktop, tablet e telefono) come ai figli. Ogni vista, filtro, azione, legenda o parametro che desideri aggiungere a un layout di dispositivo deve essere presente nella dashboard predefinita.

### Layout per telefono e dashboard predefinita

Per risparmiare tempo con un'opzione di layout per il telefono unica che riflette

automaticamente le modifiche alla dashboard predefinita, fai clic sull'icona  $\boxdot$ del lucchetto aperto, oppure scegli **Genera automaticamente il layout** dal menu a comparsa.

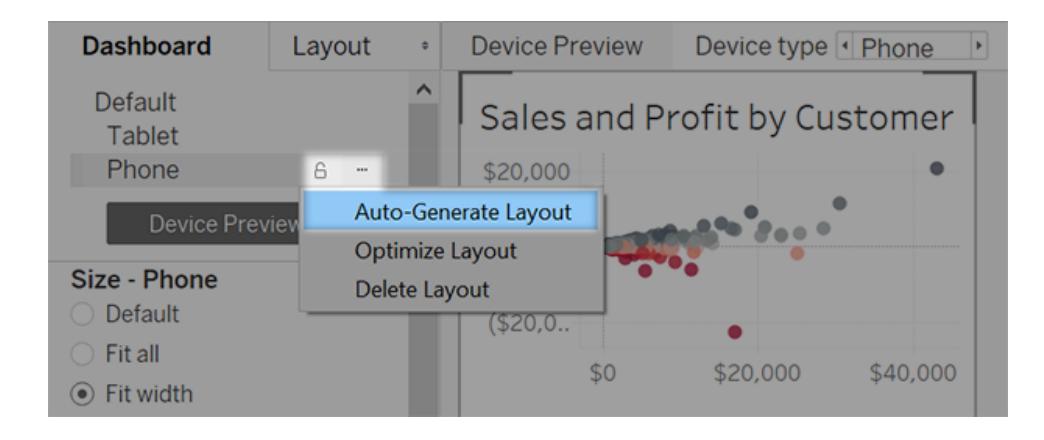

Se invece fai clic sull'icona del lucchetto chiuso **della scegli Modifica layout**, il layout per il telefono diventa completamente indipendente e dovrai aggiungere e organizzare le voci manualmente per riflettere le modifiche apportate alla dashboard predefinita.

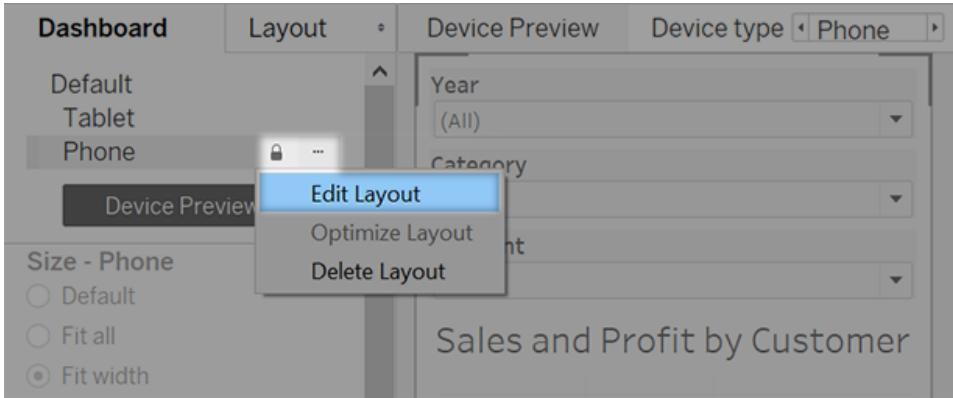

### Layout per desktop e tablet e la dashboard predefinita

A differenza dei layout per il telefono, devi aggiungere manualmente i layout per desktop e tablet a una dashboard. I layout per desktop e tablet sono sempre completamente indipendenti dalla dashboard predefinita, pertanto ciascun layout di dispositivo può contenere una disposizione degli oggetti unica.

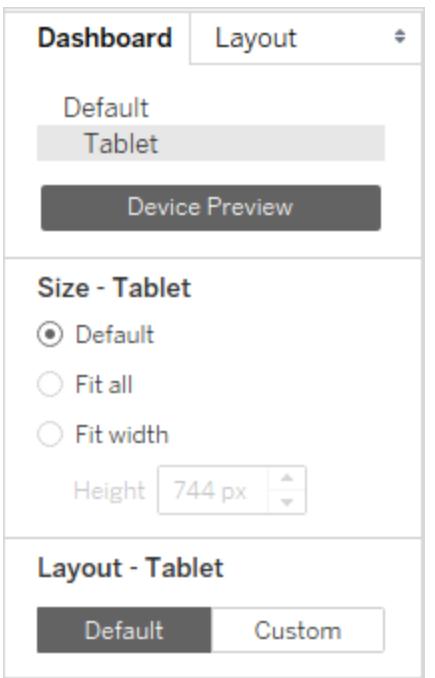

### Aggiungere automaticamente i layout telefono

Due opzioni consentono di aggiungere automaticamente i layout telefono:

- Per creare i layout telefono ogni volta che apri dashboard precedenti che ne sono prive, scegli **Dashboard** > **Aggiungi Layout telefono alle dashboard esistenti**
- Per creare i layout telefono ogni volta che crei una nuova dashboard, seleziona Dash**board** > **Aggiungi Layout telefono alle nuove dashboard**. Questa opzione è attivata per impostazione predefinita.

### Visualizzare in anteprima e aggiungere layout di dispositivo

- 1. Apri una dashboard.
- 2. Nella scheda **Dashboard** a sinistra, fai clic su **Anteprima dispositivo**.

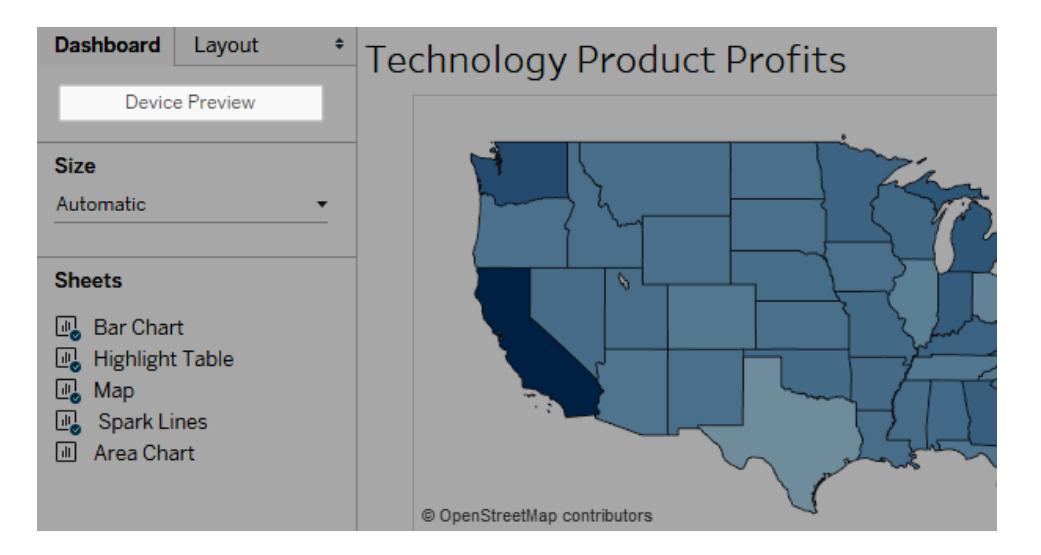

In modalità anteprima dispositivo, queste opzioni sono visualizzate sopra la dashboard:

Device type | Tablet Model  $\sqrt{P}$  iPad (1024 x 768) ▶ ← G V Tableau Mobile app Device Preview

- 3. Fai clic su **Tipi di dispositivo** e su **Modelli** per esplorare le diverse dimensioni dello schermo. Quindi imposta queste opzioni:
	- Per vedere come apparirà la dashboard in modalità orizzontale rispetto alla

modalità verticale, fai clic su  $\overline{\hat{\Box}}$ . In genere, la modalità orizzontale è ottimale per i tablet mentre la verticale è ideale per i telefoni.

**.** Seleziona la **app Tableau Mobile** per vedere come apparirà la dashboard con

l'app anziché con il browser. Questa opzione è disponibile per i dispositivi iOS o Android e riduce leggermente la dashboard, lasciando spazio per i controlli dell'app.

4. Scegli un **Tipo di dispositivo** (ad esempio **Tablet**).

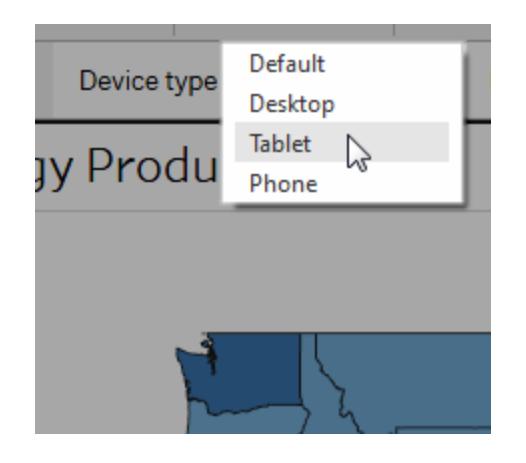

5. Nell'angolo in alto a destra, fai clic sul pulsante **Aggiungi layout** per il tipo di dispositivo selezionato, (ad esempio **Aggiungi layout per tablet**).

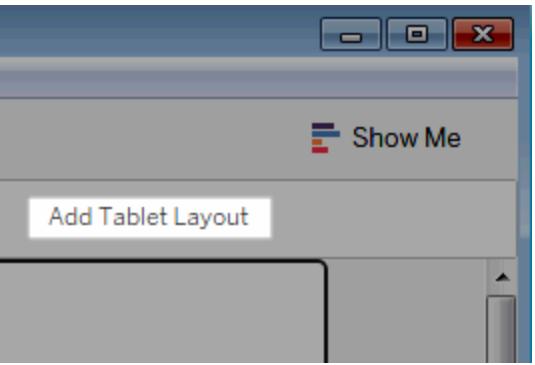

6. Aggiungi un altro layout selezionando un nuovo **Tipo di dispositivo** e facendo clic su **Aggiungi layout**.

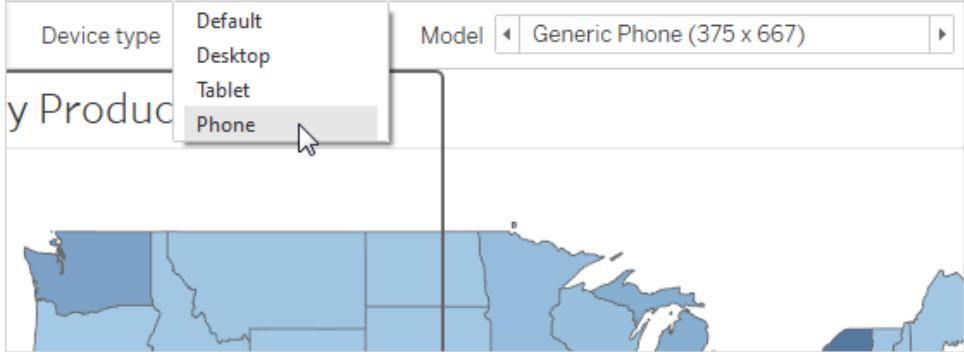

La creazione di un layout per ogni tipo di dispositivo ti offre il massimo controllo sull'esperienza degli utenti quando guardano la dashboard da dispositivi diversi. Dopo aver pubblicato una dashboard con tutti e tre i layout, gli utenti non vedranno il layout predefinito della dashboard, ma sempre il layout specifico del dispositivo appropriato.

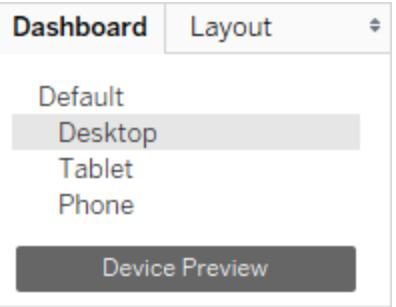

**Nota:** se apporti modifiche a una vista, controlla attentamente i layout dei dispositivi correlati per assicurarti che siano come ti aspetti.

### Personalizza un layout di dispositivo

Dopo aver aggiunto un layout di dispositivo alla dashboard, puoi iniziare a riorganizzare gli oggetti per creare l'aspetto desiderato.
1. Per i layout di desktop e tablet, fai clic su **Personalizza**:

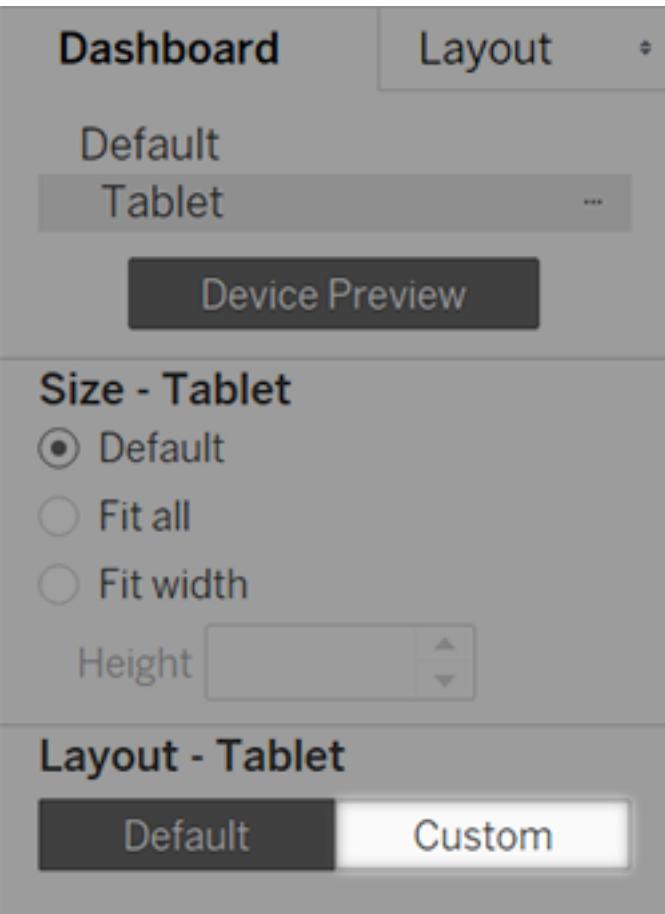

Per i layout del telefono, fai clic sull'icona del lucchetto **a** o scegli **Modifica layout** dal menu a comparsa:

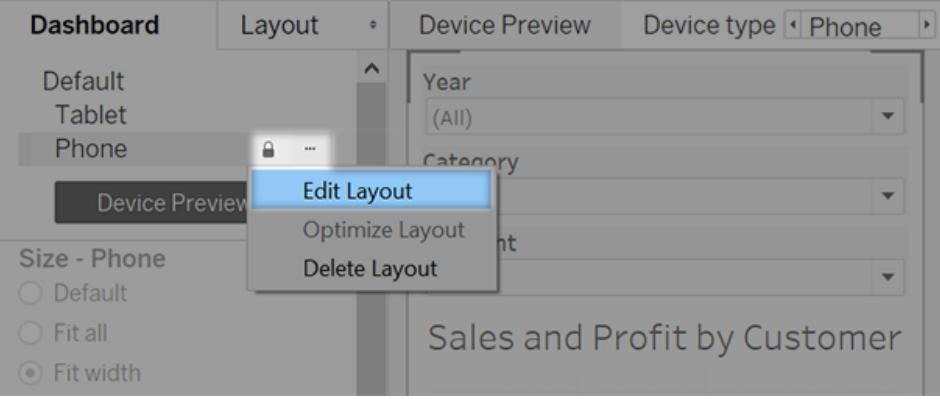

2. I contenuti che puoi aggiungere al layout sono elencati a sinistra, sotto **Layout**. Se un elemento ha un segno di spunta blu, significa che fa parte del layout del dispositivo su cui stai lavorando.

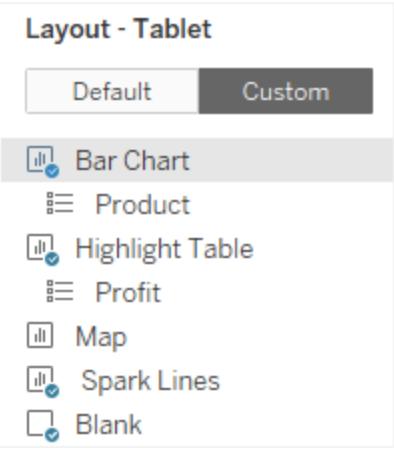

3. Se rimuovi una voce, viene rimossa solo dal layout del dispositivo corrente. Tale voce è ancora presente nella dashboard predefinita e può essere nuovamente aggiunta al layout del dispositivo.

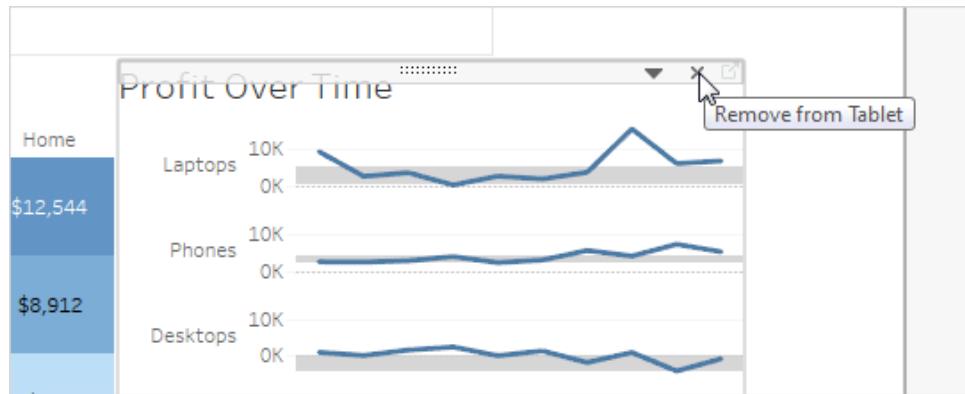

4. Fai clic sulle opzioni di **Modello di dispositivo** per vedere come apparirà il layout su modelli diversi.

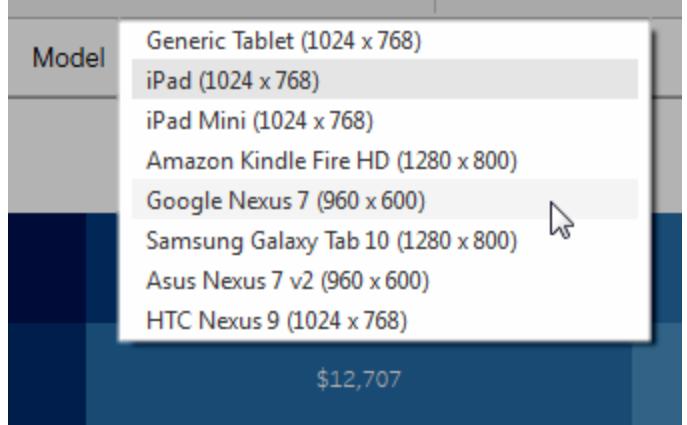

In definitiva, è la dimensione del browser Web che carica la dashboard a determinare quale layout appare sul dispositivo. Per informazioni dettagliate, vedi **[Verifica](#page-3139-0) il layout di [visualizzazione](#page-3139-0) di un dispositivo** a pagina 2940.

5. Esplora le opzioni a sinistra, sotto **Dimensione**.

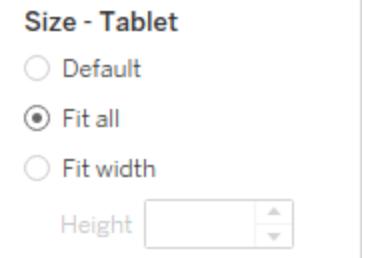

**Impostazione predefinita**: l'altezza e la larghezza del layout del dispositivo riproducono esattamente qualsiasi misura stia usando la dashboard predefinita. Ad esempio, se stai creando un layout per tablet e la dashboard predefinita è impostata sulla dimensione fissa del browser per desktop (1000 x 800), impostando Dimensione predefinita per il layout del tablet, anche questo utilizzerà la dimensione 1000 x 800.

**Adatta tutto**: tutti gli elementi vengono ridimensionati automaticamente per adattarsi alle dimensioni del frame del dispositivo. Le dimensioni del frame del dispositivo sono determinate dal tipo di dispositivo, dal modello e dall'orientamento (verticale o orizzontale).

**Adatta larghezza** (consigliato per i telefoni): gli elementi vengono ridimensionati automaticamente in base alla larghezza del frame del dispositivo, ma l'altezza è fissa. Questa è una buona opzione per i layout del telefono e lo scorrimento verticale.

# Ottimizzazione per i telefoni

I piccoli schermi dei telefoni cellulari beneficiano di un'ulteriore ottimizzazione. Prova queste tecniche.

# Ottimizza i layout del telefono manualmente

Se hai scelto di modificare personalmente un layout del telefono, puoi ottimizzare rapidamente il posizionamento dei filtri, rimuovere lo spazio bianco e altro. Nella scheda **Dashboard**, fai clic sul menu a comparsa a destra di **Telefono**e seleziona il **Ottimizza layout**.

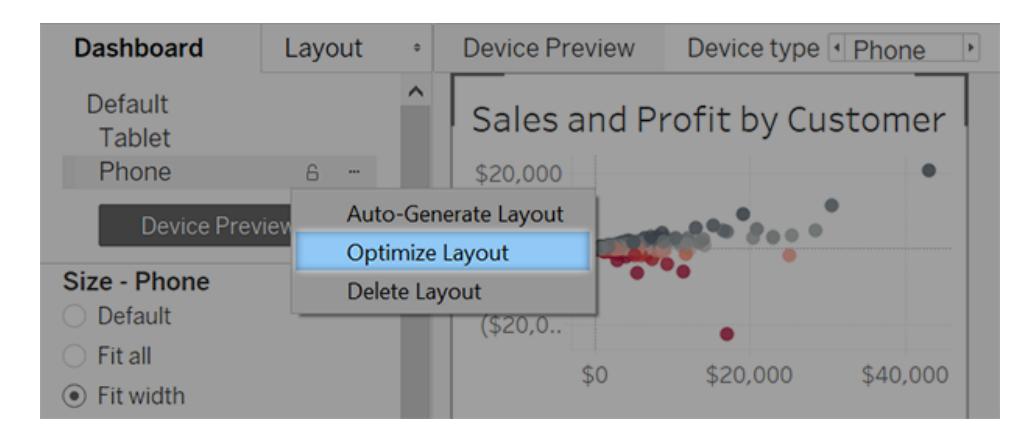

Tieni presente che questo comando consente solo di riorganizzare gli elementi attualmente presenti nel layout del telefono. Se desideri aggiornare continuamente il layout del telefono per

riflettere tutte le modifiche apportate alla dashboard predefinita, seleziona **Genera layout automaticamente**.

# Aggiungi collegamenti che attivano i messaggi istantanei e le chiamate telefoniche

Per consentire agli utenti di dispositivi mobili di contattare rapidamente le persone riguardo al contenuto della dashboard, aggiungi [azioni](#page-1693-0) URL agli oggetti che attivano automaticamente SMS e chiamate telefoniche. Utilizza il formato sms:*phone-number* del collegamento, o tel:*phone-number*. Assicurati di includere i prefissi nazionali e locali, se necessario.

# Crea versioni di vista specifiche per il telefono

Crea duplicati di determinate viste nella dashboard predefinita, una ottimizzata per la visualizzazione su desktop e l'altra ottimizzata per i telefoni.

1. Vai al foglio di lavoro per una vista, fai clic sulla relativa scheda e seleziona **Duplica foglio**.

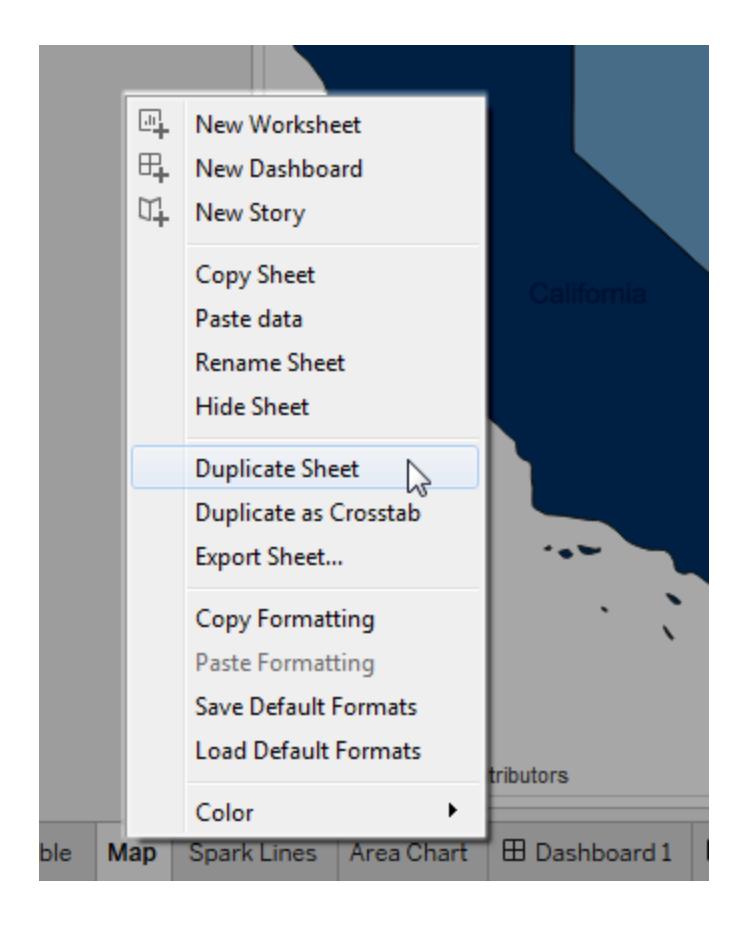

2. Personalizza la vista per la visualizzazione mobile.

Ad esempio, per le mappe, puoi decidere per impostazione predefinita di poter eseguire lo zoom in una regione specifica oppure di disabilitare la panoramica, lo zoom e altre funzionalità. Vedi **[Personalizzare](#page-2179-0) la modalità di interazione degli utenti con la [mappa](#page-2179-0)** a pagina 1980.

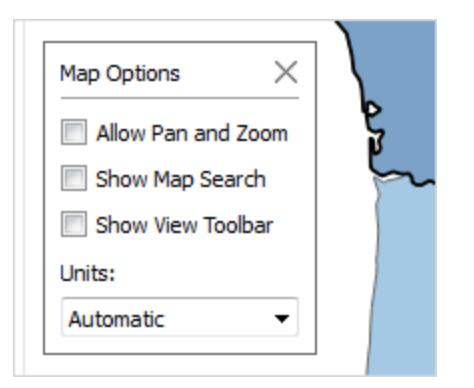

3. Aggiungi ora la nuova vista alla dashboard predefinita in modo che possa essere disponibile per i layout di dispositivo creati.

### Accorcia i titoli

I titoli brevi sono ideali per la visualizzazione su dispositivi mobili. Fai doppio clic sul titolo che vuoi modificare.

### Ottimizza lo spazio bianco

Lo spazio bianco è un altro elemento visivo da considerare. Lo spazio disponibile sullo schermo di un telefono è scarso e desideri sfruttarlo al meglio, però potresti voler fornire ulteriori spazi sicuri dove gli utenti possono toccare o avviare lo scorrimento, in modo da non selezionare involontariamente i filtri e altre voci.

Per aggiungere uno spazio bianco, utilizza il padding o Oggetti vuoti. Per maggiori informazioni, consulta **[Dimensione](#page-3077-0) e layout della dashboard** a pagina 2878.

# Pubblica la dashboard

1. Fai clic su **Server** > **Pubblica cartella di lavoro**. Se non hai ancora effettuato l'accesso, dovrai specificare le credenziali.

2. Nella finestra di dialogo Pubblica cartella di lavoro su Tableau Server, verifica che la casella di controllo **Mostra fogli come schede** sia deselezionata.

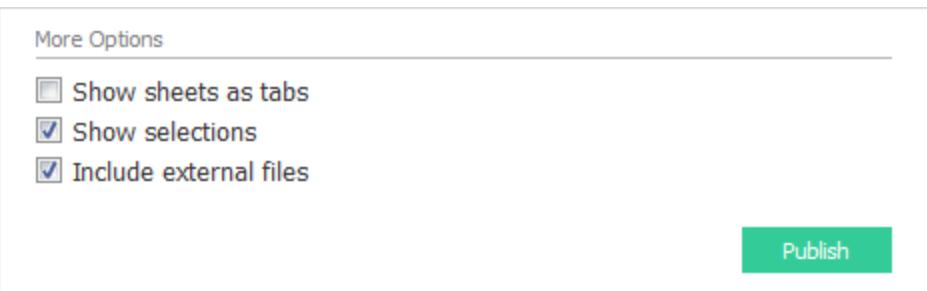

Quando questa casella di controllo è selezionata per le dashboard specifiche del dispositivo, i requisiti di dimensionamento delle schede interferiscono con la capacità del server di rilevare correttamente la dimensione del browser Web e caricare il layout corretto.

3. Fai clic su **Pubblica**.

# Testa la dashboard

Dopo aver pubblicato la dashboard in Tableau Server o Tableau Cloud, verifica la dashboard visualizzandola da diverse dimensioni del browser.

- 1. Apri la dashboard in Tableau Server o Tableau Cloud.
- 2. Nell'angolo in alto a destra della pagina, fai clic su **Condividi** e copia il contenuto della casella di testo **Collegamento** .

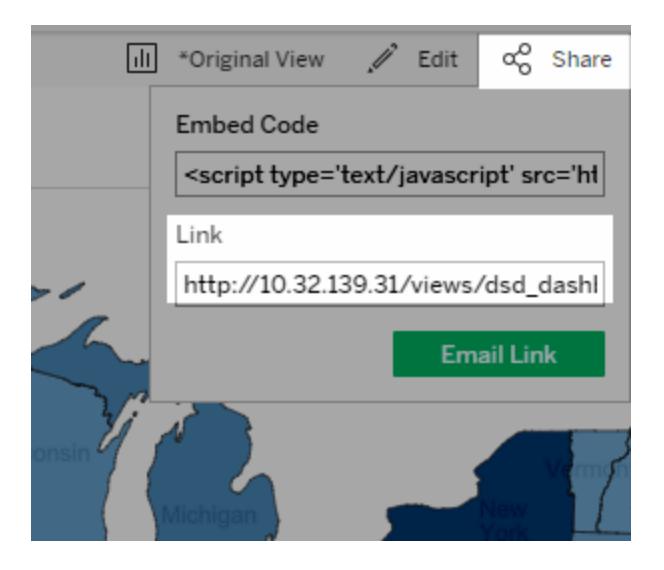

- 3. Incolla la stringa in una URL del browser Web. La stringa deve includere quanto segue: embed=y
- 4. Con la stringa del codice di incorporamento come URL del browser, verifica i diversi layout modificando la dimensione della finestra del browser Web e aggiornandola.

# <span id="page-3139-0"></span>Verifica il layout di visualizzazione di un dispositivo

Il layout della dashboard visualizzato da un dispositivo si basa sulla dimensione più piccola (altezza o larghezza) dell'iframe in cui viene visualizzata la vista di Tableau. A volte i layout di desktop, tablet o telefono possono essere visualizzati su altri tipi di dispositivi. Ad esempio, un layout per tablet può essere visualizzato sul desktop di un computer se lo schermo o la finestra del browser è piccola.

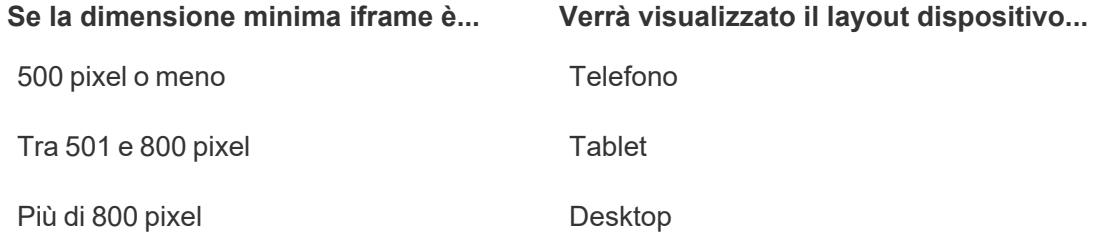

Se gli utenti di Tableau Cloud e Tableau Server trovano un layout telefono o tablet troppo limitante, possono utilizzare il pulsante delle impostazioni di visualizzazione della barra degli strumenti per visualizzare il layout desktop. Questo pulsante è un interruttore che ti consente di passare dal layout desktop a quello mobile. La posizione del pulsante varia a seconda del dispositivo su cui stai visualizzando la dashboard.

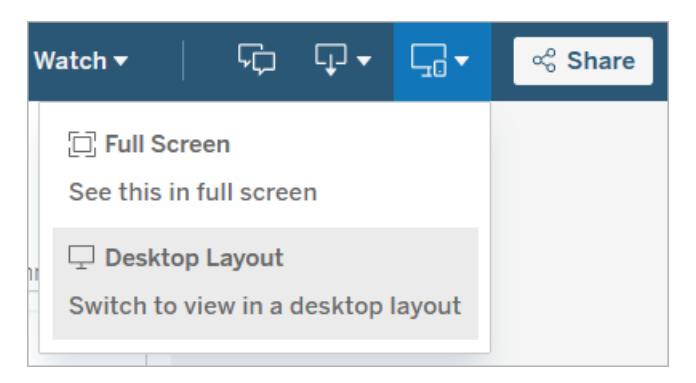

Visualizza le impostazioni su un dispositivo desktop

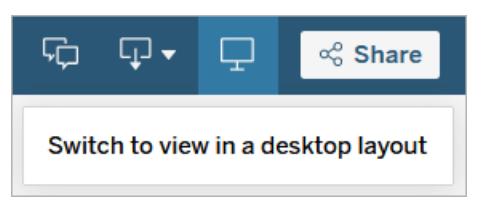

Visualizza le impostazioni su un tablet

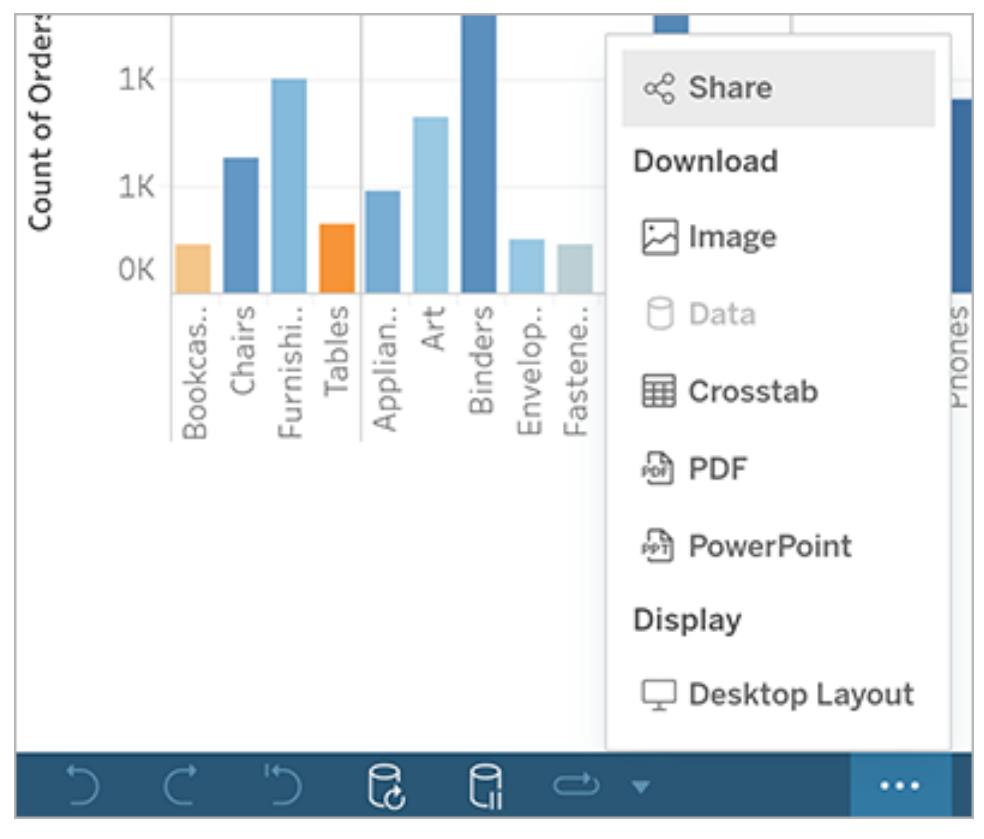

Visualizza le impostazioni su un telefono

# Creare dashboard accessibili

Se desideri rendere le dashboard accessibili a più persone possibili o se lavori in un ambiente soggetto ai requisiti della [Sezione](https://www.section508.gov/) 508 degli Stati Uniti, ad altre leggi e normative relative all'accessibilità, puoi utilizzare Tableau per creare dashboard conformi alle [Linee](https://www.w3.org/TR/WCAG20/) guida per [l'accessibilità](https://www.w3.org/TR/WCAG20/) dei contenuti Web (WCAG 2.0 AA).

Per rendere accessibile una dashboard:

- 1. Crea una dashboard in Tableau Desktop o in Web authoring su Tableau Server o Tableau Cloud
- 2. Pubblica e incorporare la dashboard in una pagina Web conforme alle Linee guida per l'accessibilità dei contenuti Web (WCAG 2.0 AA)

Questo argomento descrive come i lettori di schermo aiutano gli utenti a navigare nelle dashboard, l'ordine in cui i lettori di schermo leggono gli oggetti o le viste in una dashboard, quali elementi in una dashboard sono accessibili e come prendere una dashboard esistente e renderla più accessibile a tutti gli utenti.

# Navigazione sulla tastiera della dashboard e ordine di focalizzazione

Tableau dispone di tasti di scelta rapida che consentono agli utenti di navigare utilizzando solo una tastiera. Per ulteriori informazioni, consulta **[Accessibilità](#page-3618-0) da tastiera per le viste di [Tableau](#page-3618-0)** a pagina 3419.

Quando crei una dashboard, tieni presente che i lettori di schermo leggono le viste o gli oggetti in una dashboard nell'ordine in cui sono stati aggiunti. Ad esempio, se la dashboard è composta da un oggetto di testo contenente informazioni che aiutano a spiegare la dashboard, aggiungi questo oggetto per primo alla dashboard.

Puoi anche modificare direttamente la gerarchia della dashboard modificando direttamente il codice XML. Per maggiori informazioni, consulta il post della community di Tableau [How](https://community.tableau.com/s/question/0D54T00000C6USYSA3/how-can-i-set-the-focus-order-of-the-views-and-objects-in-a-dashboard) can I set the focus order of the views and objects in a [dashboard?](https://community.tableau.com/s/question/0D54T00000C6USYSA3/how-can-i-set-the-focus-order-of-the-views-and-objects-in-a-dashboard)

# Creare dashboard accessibili

Molti elementi e oggetti nell'area di lavoro di Tableau supportano la navigazione da tastiera e sono compatibili con tecnologie di assistenza come il software di lettura dello schermo. Puoi

utilizzare gli elementi seguenti in una dashboard desideri rendere accessibile:

- <sup>l</sup> **[Aggiungere](#page-3038-0) oggetti della dashboard e impostarne le opzioni** a pagina 2839
	- Oggetti di testo
	- Oggetti pagina Web
	- Oggetti pulsante
	- Oggetti immagine
- Barra degli strumenti
- Titoli della dashboard
- Viste, in particolare:
	- Titolo
	- Schede della cartella di lavoro
	- Finestra Visualizza dati
	- Didascalie (quando visibili)
	- Legende categoriche

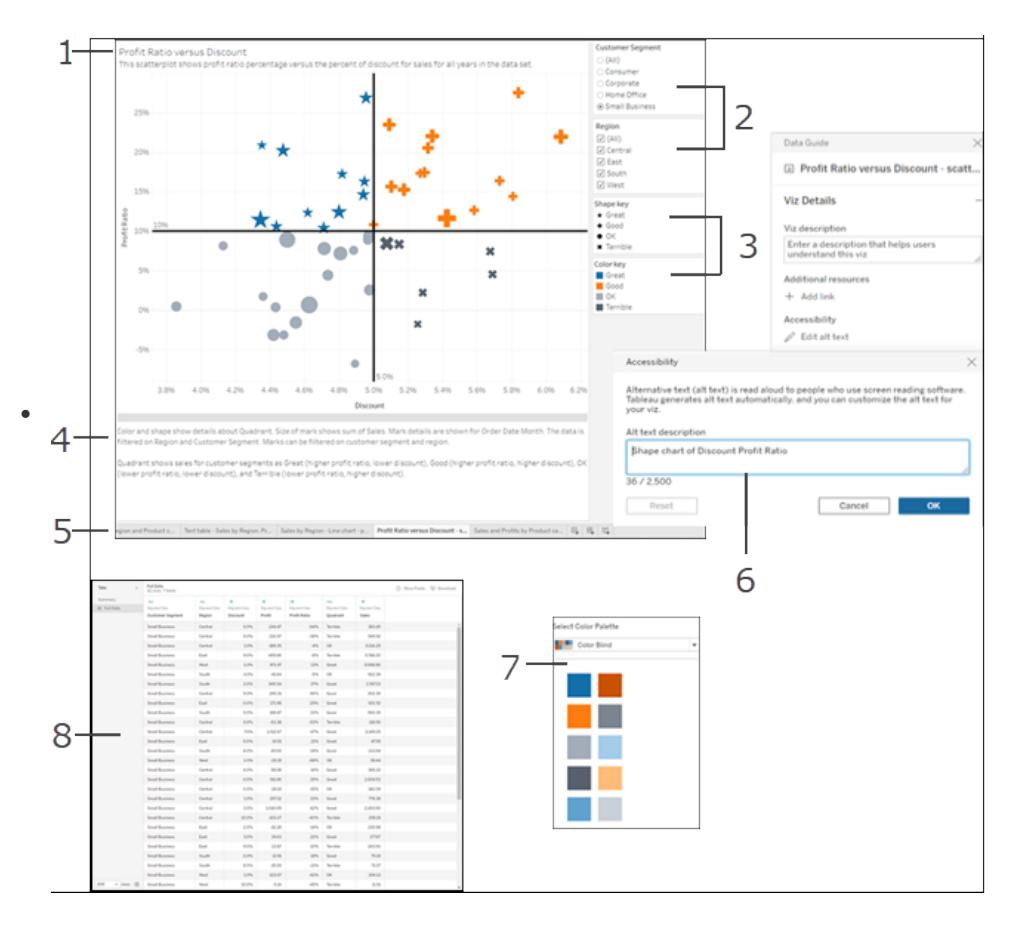

Filtri singoli e multivalore

Per ulteriori informazioni sulle viste, consulta **Crea viste dei dati [accessibili](#page-1891-0)** a pagina [1692](#page-1891-0)

**Nota**: l'interattività all'interno di una vista (selezione degli indicatori, informazioni, ecc.) non è accessibile.

# Procedura dettagliata: rendere le dashboard esistenti più accessibili

Iniziamo con una cartella di lavoro completa e lavoriamo a ritroso per renderla più accessibile.

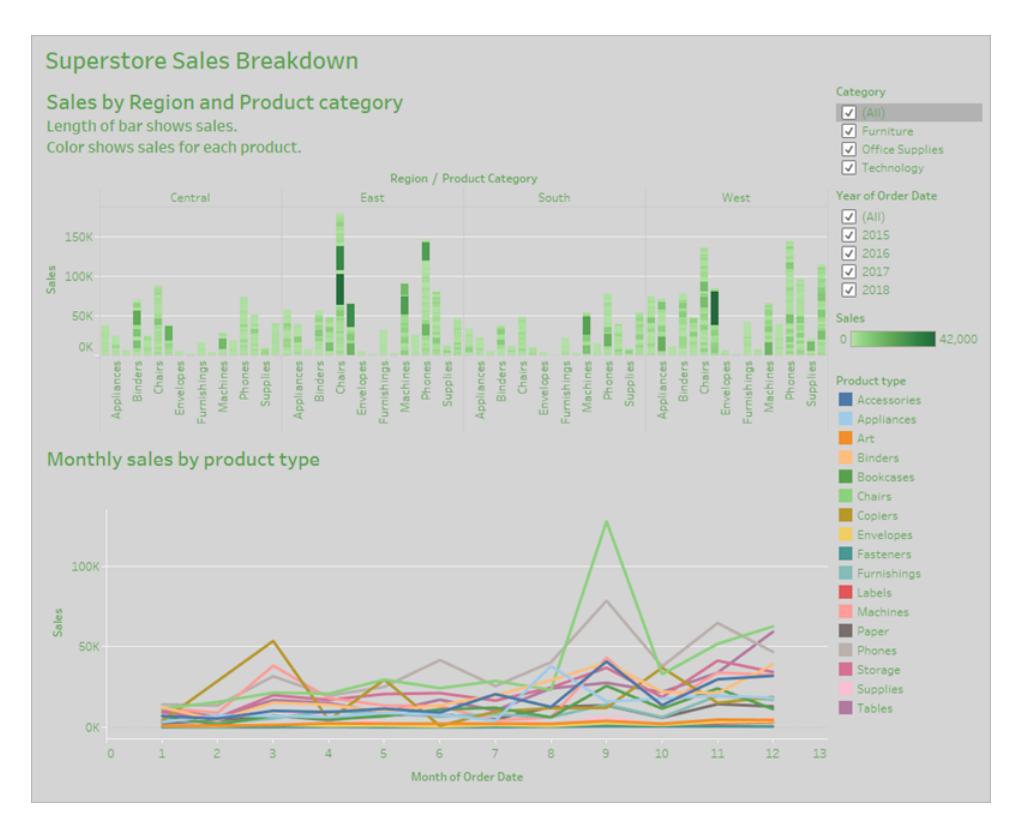

Per rendere questa cartella di lavoro più accessibile, osserveremo le procedure seguenti:

- 1. **Formato per [l'accessibilità](#page-3145-0) a livello di dashboard e di cartella di lavoro** alla pagina [successiva](#page-3145-0)
- 2. **[Aggregazione](#page-3147-0) e riduzione degli indicatori** a pagina 2948
- 3. **Eliminare le [informazioni](#page-3149-0) ridondanti** a pagina 2950
- 4. **Utilizzare colore e forma per [differenziare](#page-3149-1) gli indicatori** a pagina 2950
- 5. **Utilizzare filtri per ridurre il numero di [indicatori](#page-3154-0) in una vista** a pagina 2955
- 6. **[Aggiungere](#page-3158-0) didascalie e legende** a pagina 2959

Questa dashboard è stata progettata per mostrare le vendite totali per ogni area di vendita e tipo di prodotto. Il grafico a linee in basso mostra le vendite mensili per tipo di prodotto. L'autore di questa dashboard ha deciso di utilizzare il colore per personalizzare la dashboard con i colori dell'azienda Superstore: verde e grigio.

Sfortunatamente, questa dashboard ha diverse caratteristiche che comportano problemi di accessibilità per gli utenti, compresa la combinazione cromatica dell'azienda. I passaggi riportati di seguito illustrano alcuni modi per rendere questa dashboard più accessibile.

# <span id="page-3145-0"></span>Formato per l'accessibilità a livello di dashboard e di cartella di lavoro

Il testo verde su sfondo grigio non ha un rapporto di contrasto sufficientemente elevato per consentire di lavorare agli utenti con perdita di sensibilità al contrasto visivo. Per rendere questa cartella di lavoro accessibile a tutti gli utenti e rendere il rapporto di contrasto il più elevato possibile, andremo a rendere lo sfondo bianco e a cambiare i colori del testo sul nostro grafico in nero.

Per aggiornare il colore dell'ombreggiatura della dashboard, modifica **Ombreggiatura della dashboard** nel menu **Formato>Dashboard** in **Nessuna**.

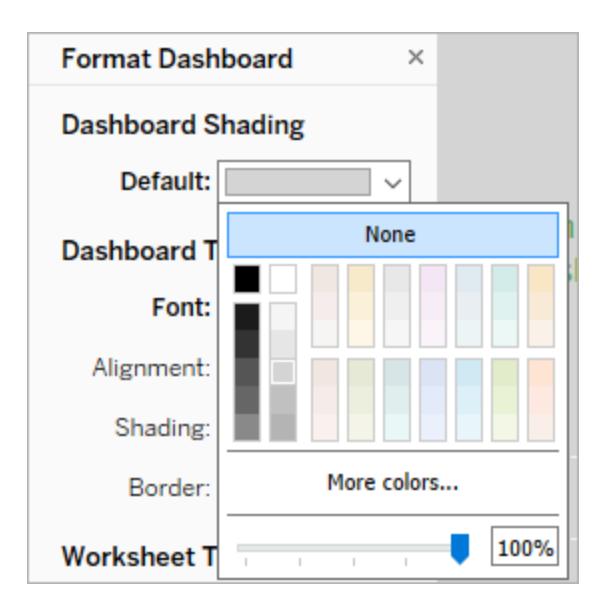

Per le modifiche alla formattazione del testo, possiamo modificare manualmente la formattazione in ogni foglio di lavoro. Ma ciò richiede molto tempo. Questa dashboard include solo due viste, ma le dashboard spesso ne contengono molte di più.

Per aggiornare il testo sulla nostra dashboard in nero, seleziona **Formato>Cartella di lavoro** e modifica **Caratteri>Tutti** in **Nero**.

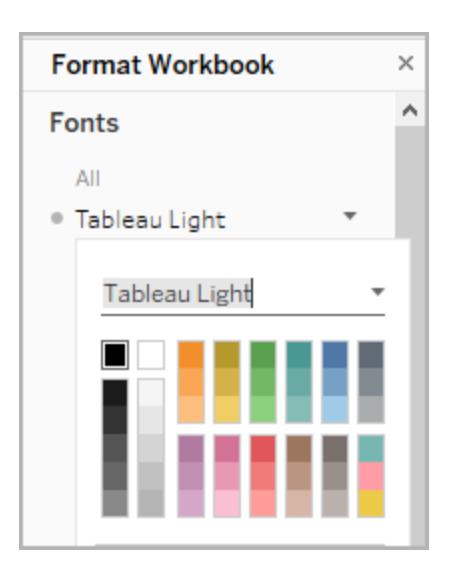

Il colore del carattere viene modificato in ogni foglio della cartella di lavoro in nero, quindi viene applicato alle viste incluse nella dashboard. Per informazioni esterne sul contrasto di colore, consulta Contrasto di colore e perché dovresti [riconsiderarlo.](https://www.smashingmagazine.com/2014/10/color-contrast-tips-and-tools-for-accessibility/)

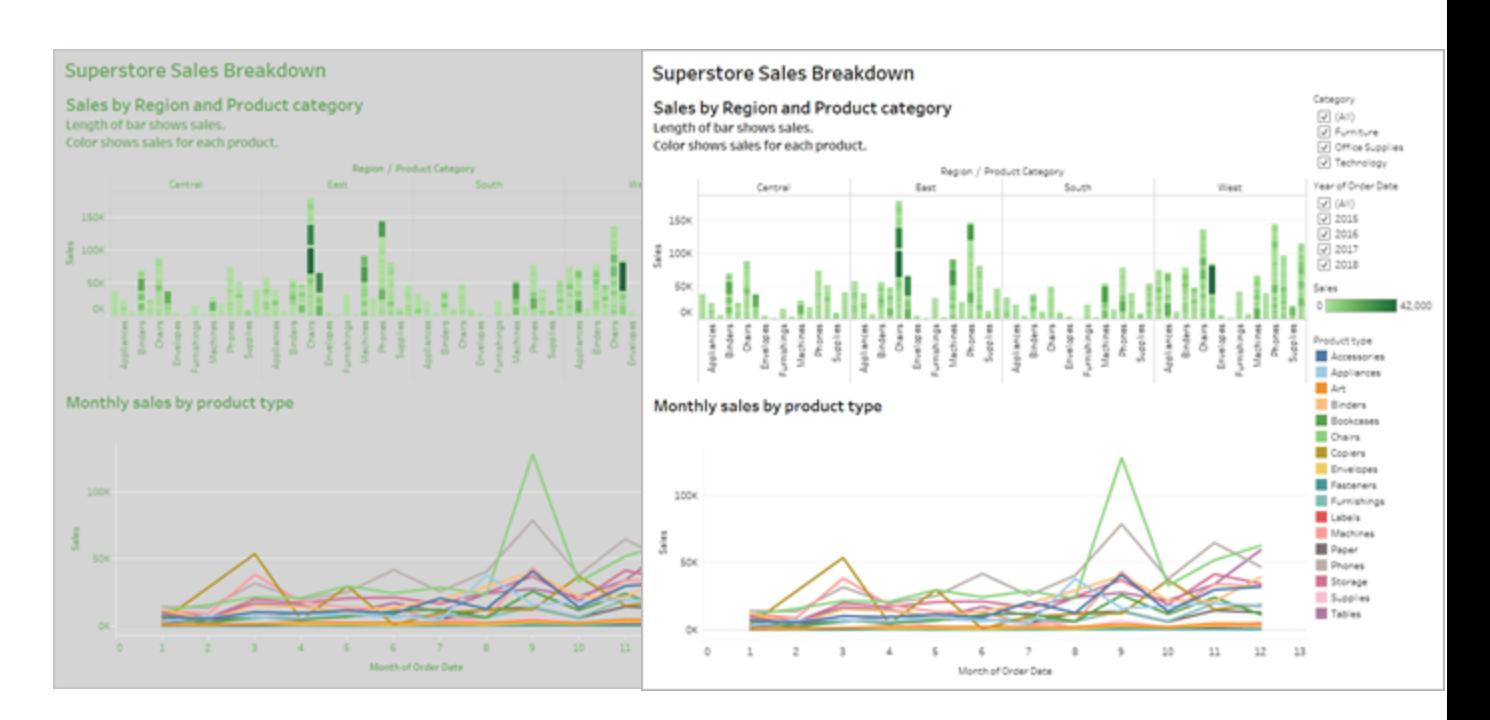

Meno accessibile: contrasto basso Più accessibile: contrasto più elevato

Per ulteriori informazioni su come aggiungere colori di sfondo intorno agli elementi, consultaAggiungere [riempimenti,](https://help.tableau.com/current/pro/desktop/it-it/dashboards_organize_floatingandtiled.htm#Add) bordi e colori di sfondo intorno agli elementi.

# <span id="page-3147-0"></span>Aggregazione e riduzione degli indicatori

Potresti disporre di molte informazioni che desideri trasferire alla tua dashboard o alla tua vista. Tuttavia, una vista densa con molti indicatori, come il grafico a barre nella parte superiore della nostra vista, può essere difficile da capire usando un lettore di schermo o una tastiera.

La vista dall'alto della nostra dashboard mostra oltre 5000 indicatori perché ogni barra della grafico contiene il nome di ogni prodotto presente nella categoria. Se una vista utilizza più di 1000 indicatori, provoca il rendering della vista sul server invece che sul browser e le viste al livello del server non sono conformi a WCAG. Limita il numero degli indicatori a quelli che enfatizzano i punti dati più importanti.

Per rendere questa vista più accessibile, trasforma il grafico a barre impilato in un grafico a barre rimuovendo il campo **Nome del prodotto** dal campo **Dettagli** nella scheda **Indicatori**. In questo modo il numero di indicatori nella vista è stato ridotto da oltre 5000 a 68.

**Meno accessibile: troppi indicatori Più accessibile: vista aggregata**

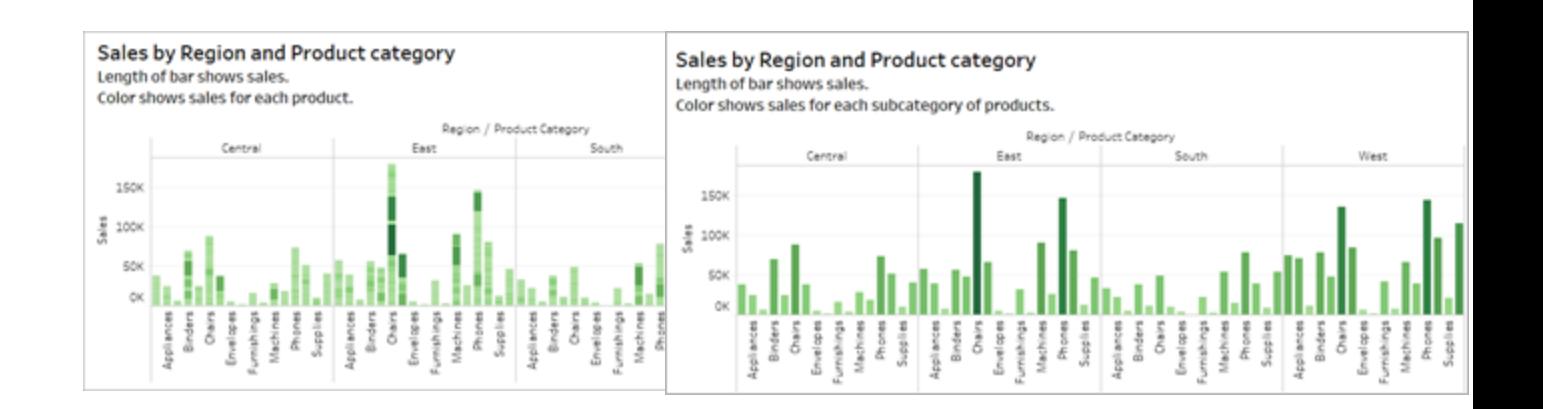

Gli utenti possono anche accedere alla finestra **Visualizza dati** (abilitata per impostazione predefinita) per esaminare i dati sottostanti per gli indicatori o possono scaricare i dati da quella pagina in un'applicazione accessibile per visualizzarli in quella modalità.

Per ridurre ulteriormente il sovraccarico cognitivo e ridurre ulteriormente il numero di indicatori nel nostro campo, possiamo creare gruppi di membri correlati in un campo. Per creare un gruppo di prodotti simili:

1. Fai clic con il pulsante destro del mouse sul campo e seleziona **Crea** > **Gruppo**.

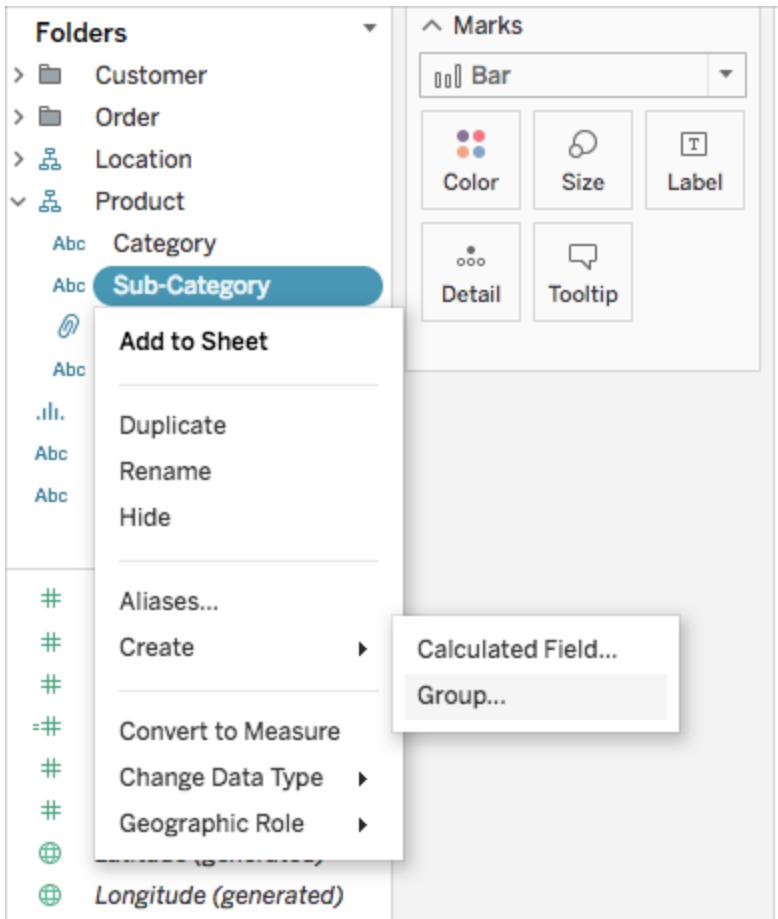

2. Nella finestra di dialogo Crea gruppo, seleziona i diversi membri che desideri raggruppare e quindi fai clic su **Gruppo**.

Per ulteriori informazioni relative al raggruppamento, consulta **[Raggruppare](#page-1355-0) i dati** a pagina [1156.](#page-1355-0) Ecco come appariva la vista prima del raggruppamento e dell'aggregazione, in confronto al dopo:

**Meno accessibile: troppi indicatori**

**Più accessibile: vista aggregata e raggruppata**

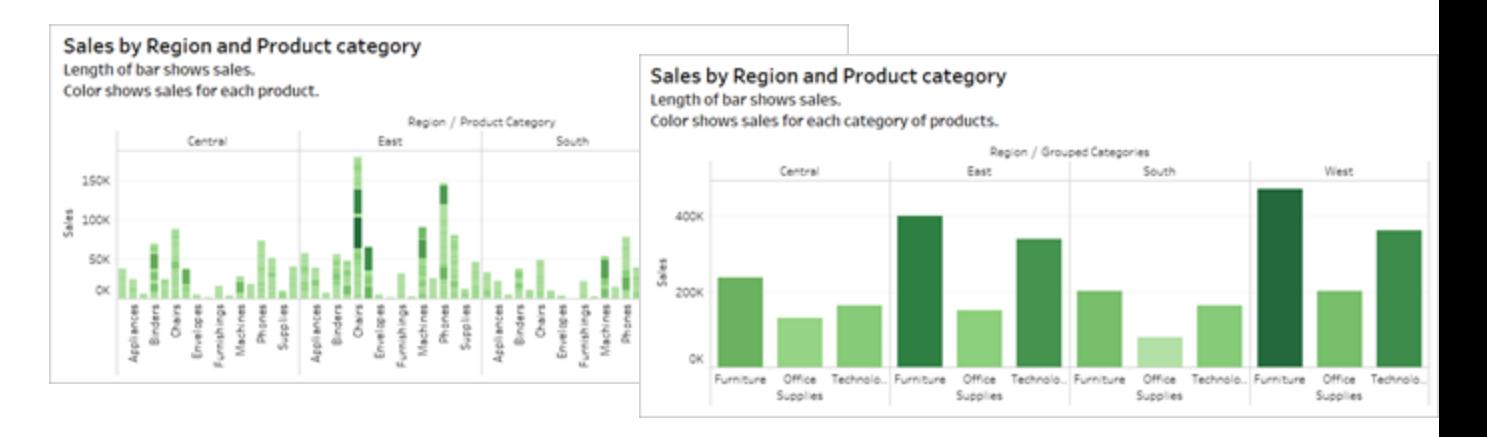

Per informazioni ed esempi su come creare questo tipo di vista, consulta **Resta sul [semplice](#page-1901-0)** a [pagina](#page-1901-0) 1702 in **Authoring delle viste per [l'accessibilità](#page-1901-1)** a pagina 1702.

# <span id="page-3149-0"></span>Eliminare le informazioni ridondanti

Il grafico a barre aggregato e raggruppato riduce il sovraccarico cognitivo per gli utenti, ma utilizza comunque il colore per trasmettere significato quando il colore non è necessario. Poiché la dimensione di ogni barra rappresenta già i numeri delle vendite, il colore può essere rimosso dal grafico rimuovendo il campo di vendita da Colore nella scheda **Indicatori**. La rimozione del colore rimuove anche la legenda dei colori letta dal lettore di schermo.

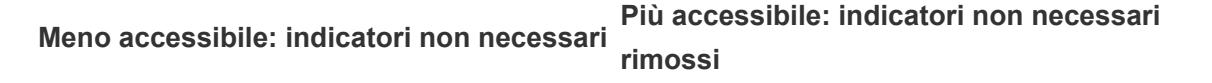

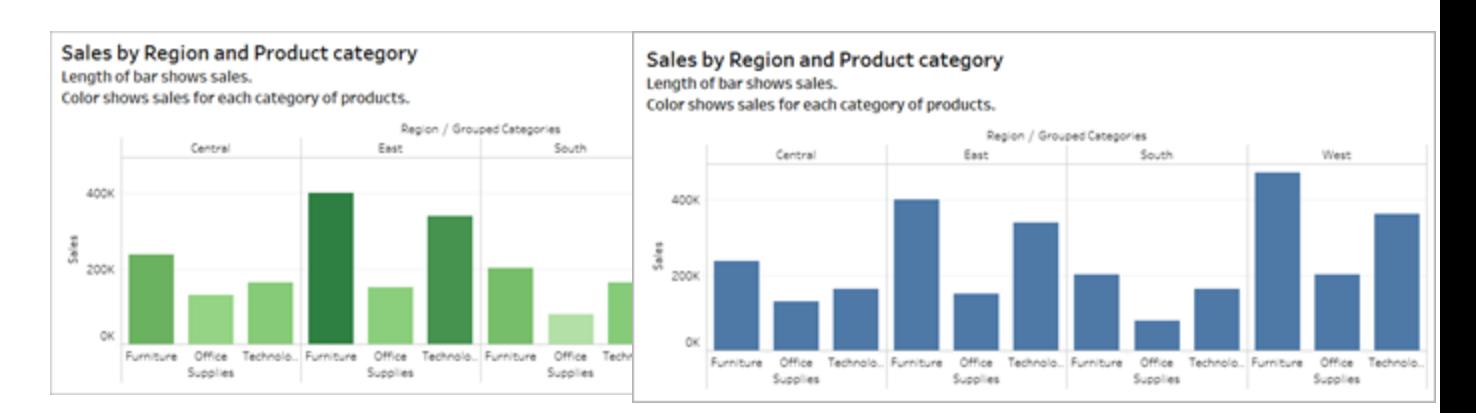

# <span id="page-3149-1"></span>Utilizzare colore e forma per differenziare gli indicatori

Il grafico a linee in questa dashboard contiene indicatori che si distinguono solo per colore, il che rende impossibile o quasi impossibile distinguere gli indicatori per le persone affette daltonismo.

Il percorso della linea fornisce informazioni utili sulla posizione, ma i colori non specificano la distinzione tra gli indicatori di linea.

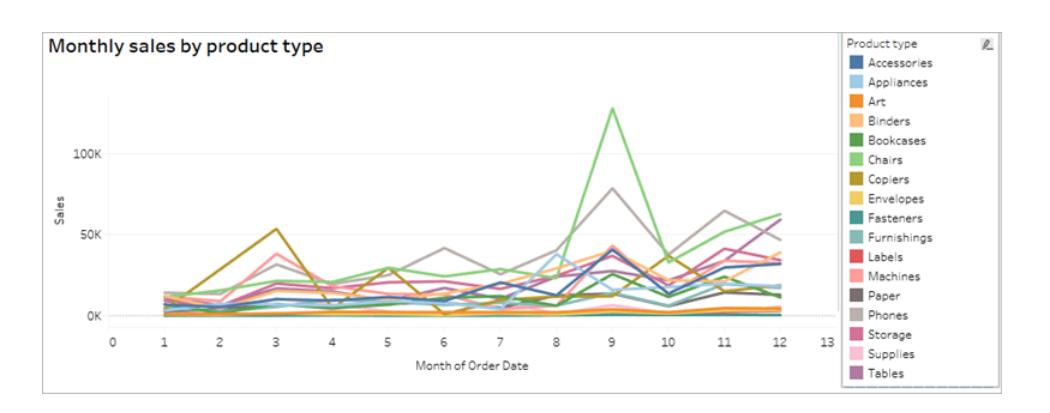

Rendi questo grafico a linee più accessibile applicando la **Tavolozza discromatoptica** e aggiungendo forme per potenziare ciò che viene mostrato a colori.

Per applicare la Tavolozza discromatoptica:

- 1. Seleziona **Colore** nella scheda **Indicatori**.
- 2. Seleziona **Trasparenza colore** dal menu **Tavolozza colore**.

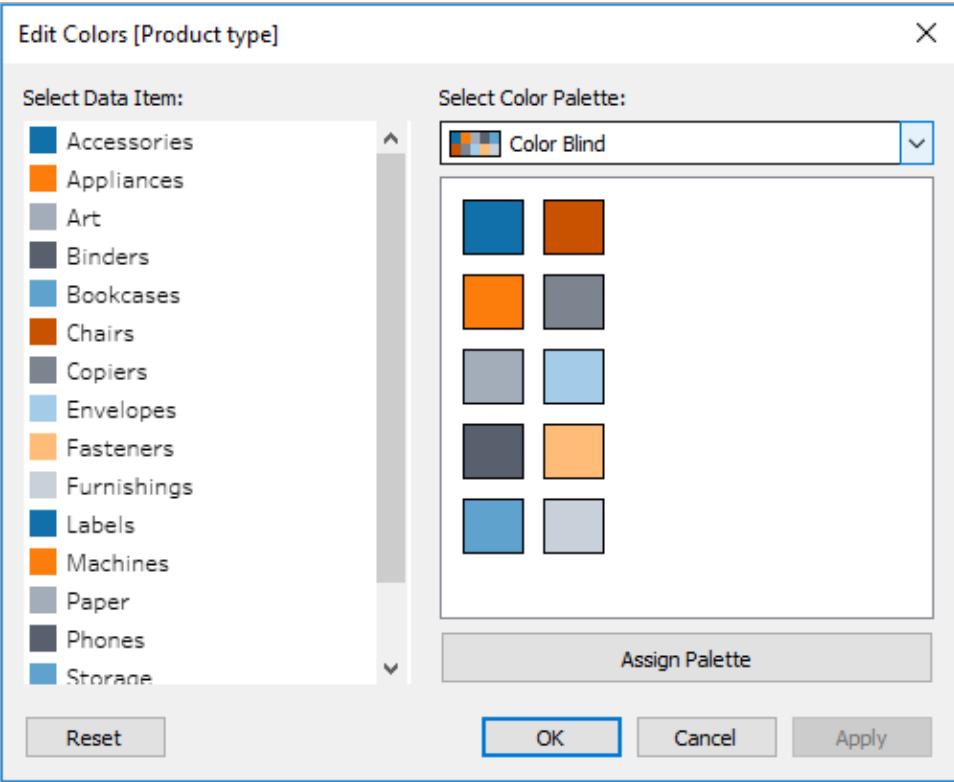

3. Seleziona **Assegna tavolozza** e **Applica** per applicarla alla vista.

Per aggiungere forme oltre al colore al grafico a linee, crea un grafico combinato o un grafico a doppio asse:

1. Premi CTRL + trascina (Comando+Trascina su Mac) il campo sullo spazio **Righe** per copiarlo e posizionarlo a destra del primo campo. In questo modo vengono create due schede nella scheda degli Indicatori, una per ciascun campo nello spazio Righe.

2. Nella scheda Indicatori, seleziona la scheda inferiore, intitolata **[Nome campo (2)]**. Seleziona **Forma** dal menu a discesa nella scheda Indicatori.

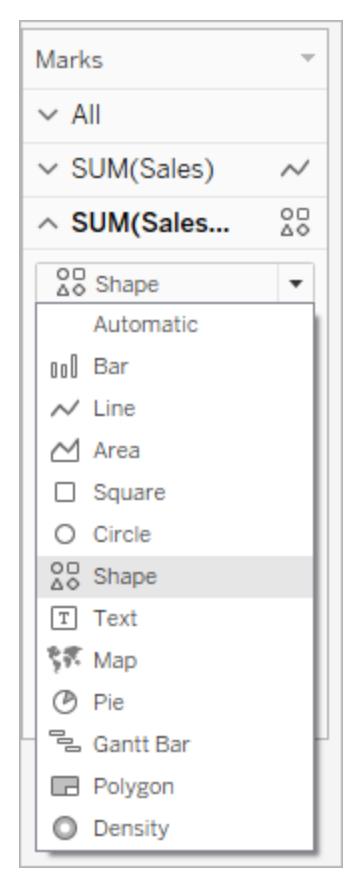

3. Seleziona l'indicatore di colore a destra del nome del campo e seleziona Forma.

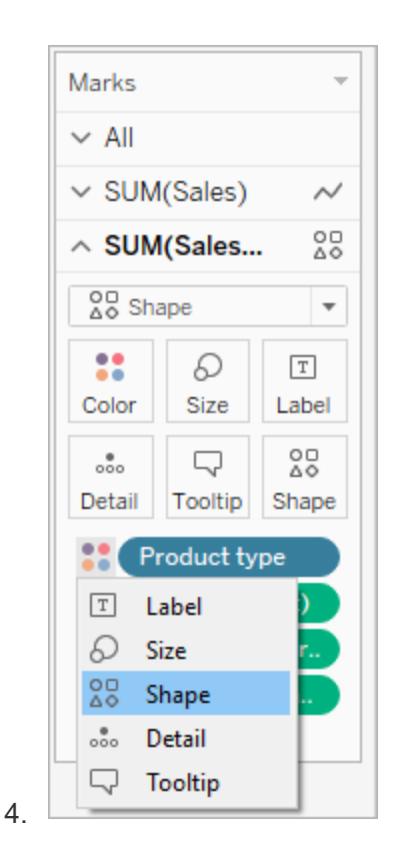

Questo crea forme separate per ciascuno degli indicatori nel campo. A questo punto sono disponibili due grafici diversi: un grafico a linee di colori e un grafico a dispersione con forme.

Per unire questi due grafici in un grafico a due assi, nello spazio Righe, seleziona il campo a destra e seleziona **Doppio asse**. Per ulteriori informazioni sull'unione di grafici, consulta **[Creare](#page-1850-0) un grafico [combinato](#page-1850-0)** a pagina 1651.

#### **Non facilmente accessibile**

**Più accessibile: tavolozza discromatoptica e forme**

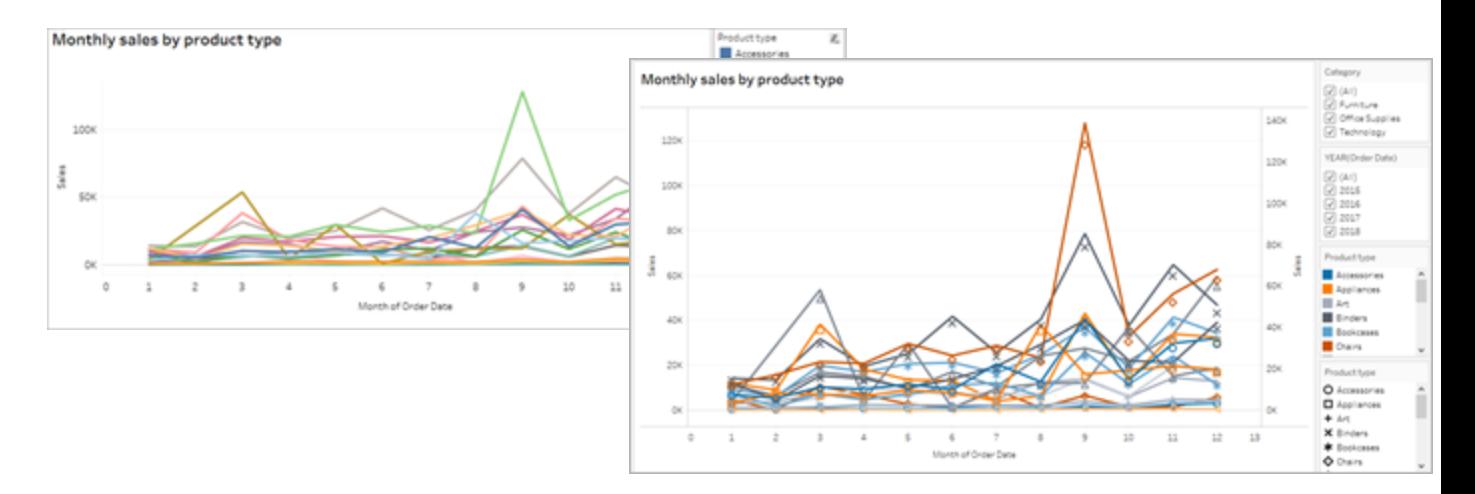

Il grafico è migliorato, ma i colori delle linee e le forme hanno iniziato a ripetersi dopo l'applicazione del decimo indicatore. Questo fa sembrare la vista occupata e difficilmente comprensibile, con conseguente sovraccarico cognitivo. Sistemiamola aggiungendo filtri e leggende.

# <span id="page-3154-0"></span>Utilizzare filtri per ridurre il numero di indicatori in una vista

L'utilizzo dei filtri aiuta a focalizzare il numero di indicatori nella vista esclusivamente su ciò che desideri che gli utenti vedano.

Puoi mostrare le seguenti modalità di filtro per consentire agli utenti di controllare quali dati sono presenti nella vista. Le modalità di filtro attualmente supportate da Tableau conformemente a WCAG sono le seguenti:

- <sup>l</sup> **Valore singolo (elenco)**: un filtro con pulsanti di opzione. Puoi selezionare una sola voce alla volta. Fornire ai tuoi utenti filtri a valore unico è un ottimo modo per ridurre il numero di indicatori nella vista.
- <sup>l</sup> **Valori multipli (elenco)**: un filtro con un elenco di elementi (con caselle di controllo) che possono essere selezionati contemporaneamente. I filtri a valore multiplo consentono di visualizzare più indicatori contemporaneamente.

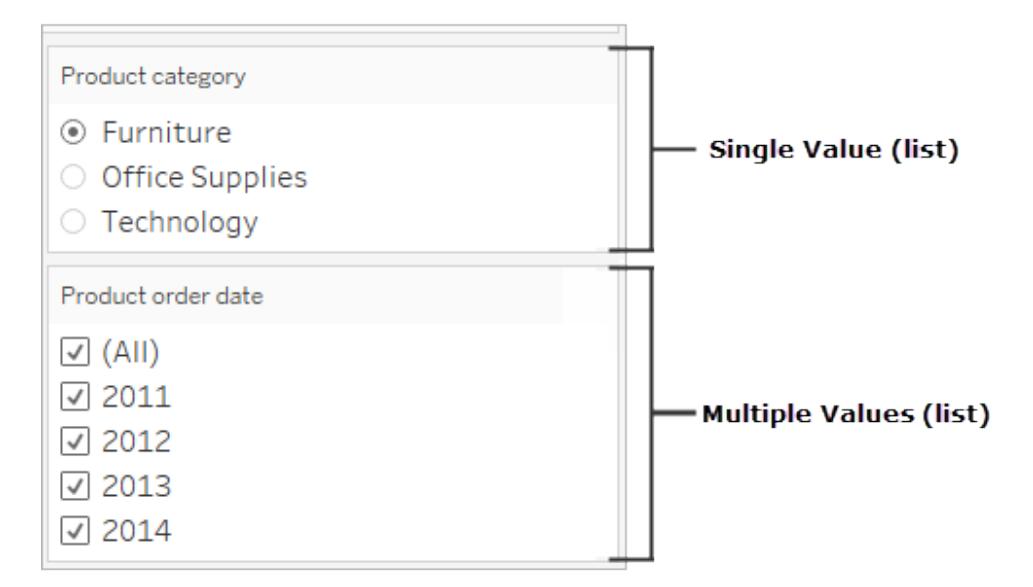

- <sup>l</sup> **Valore singolo (a discesa)**: un filtro con un elenco a discesa di elementi. Puoi selezionare una sola voce alla volta. Fornire ai tuoi utenti filtri a valore unico è un ottimo modo per ridurre il numero di indicatori nella vista.
- <sup>l</sup> **Valori multipli (a discesa)**: un filtro con un elenco a discesa di elementi che possono essere selezionati contemporaneamente. I filtri a valore multiplo consentono di visualizzare più indicatori contemporaneamente.

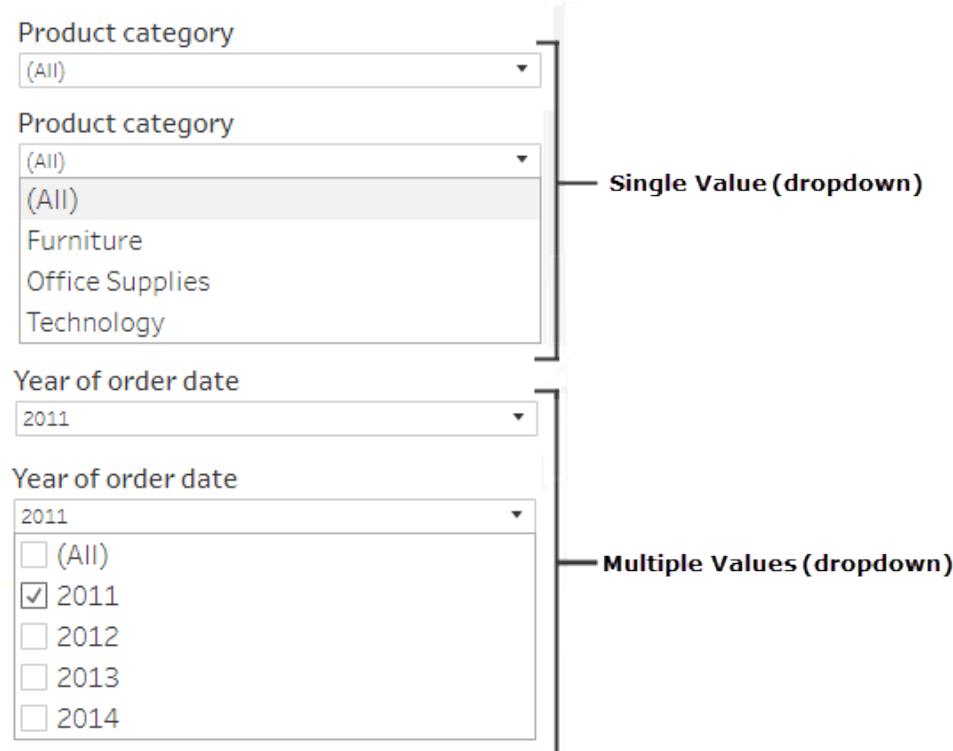

Per visualizzare un filtro, fai clic con il pulsante destro del mouse sul campo che desideri utilizzare come filtro e quindi seleziona **Mostra filtro**.

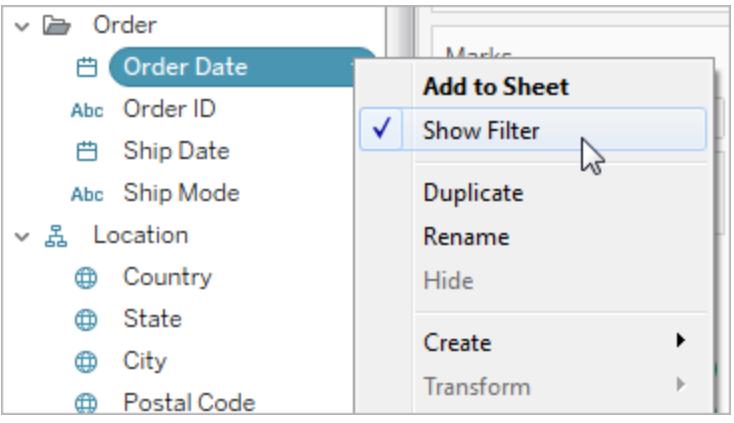

Per selezionare la modalità filtro, nel menu a discesa di un filtro seleziona un filtro **Valore singolo (elenco)**, **Valore singolo (elenco a discesa)**, **Valori multipli (elenco)** o **Valori multipli (elenco a discesa)**.

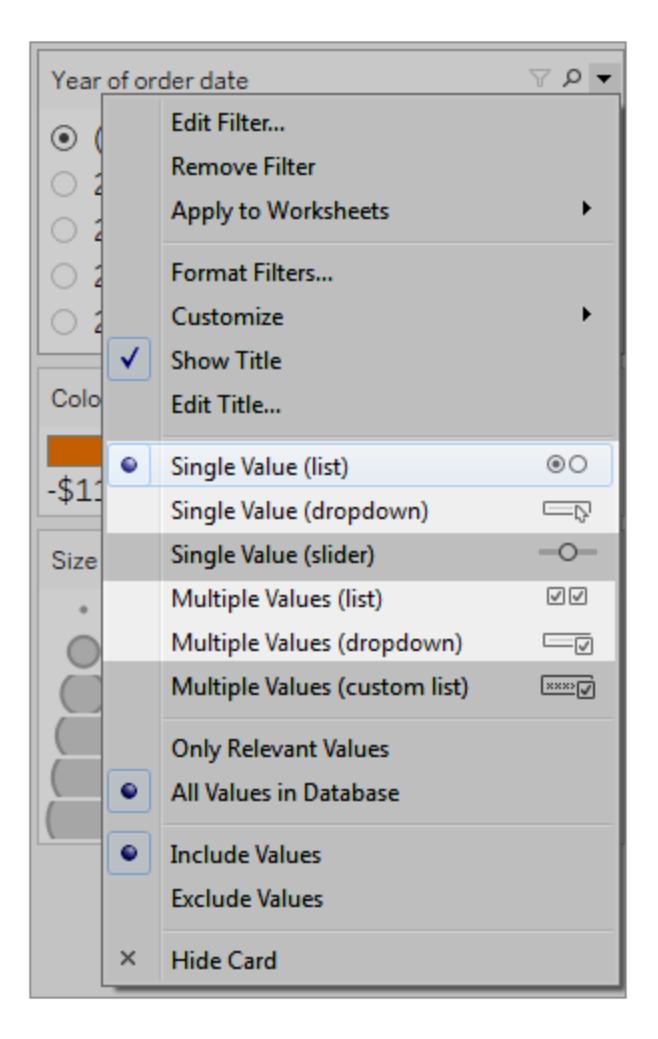

Poiché il grafico a linee è un elenco a Valore singolo, possiamo rimuovere l'opzione **Tutti** dal filtro. Nel menu a discesa per il filtro, seleziona **Personalizza**, quindi deseleziona l'opzione **Mostra il valore "Tutto"**.

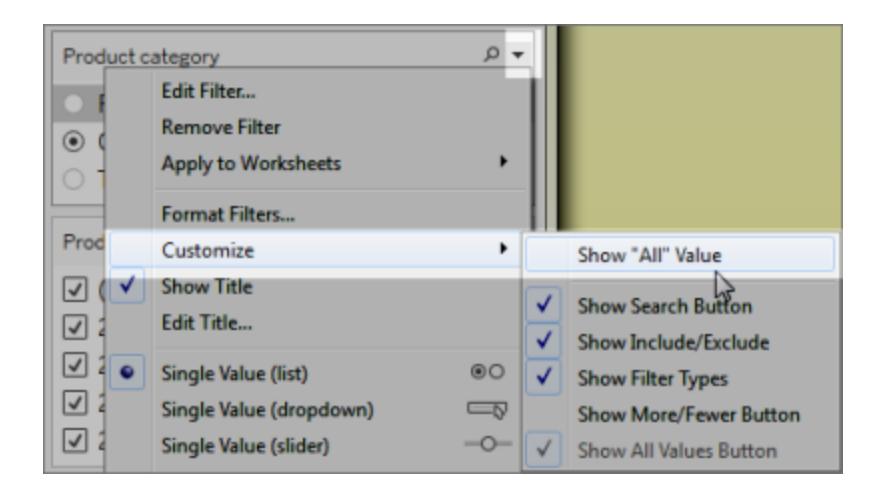

Questo riduce il livello di indicatori per prevenire il sovraccarico cognitivo per gli utenti della dashboard.

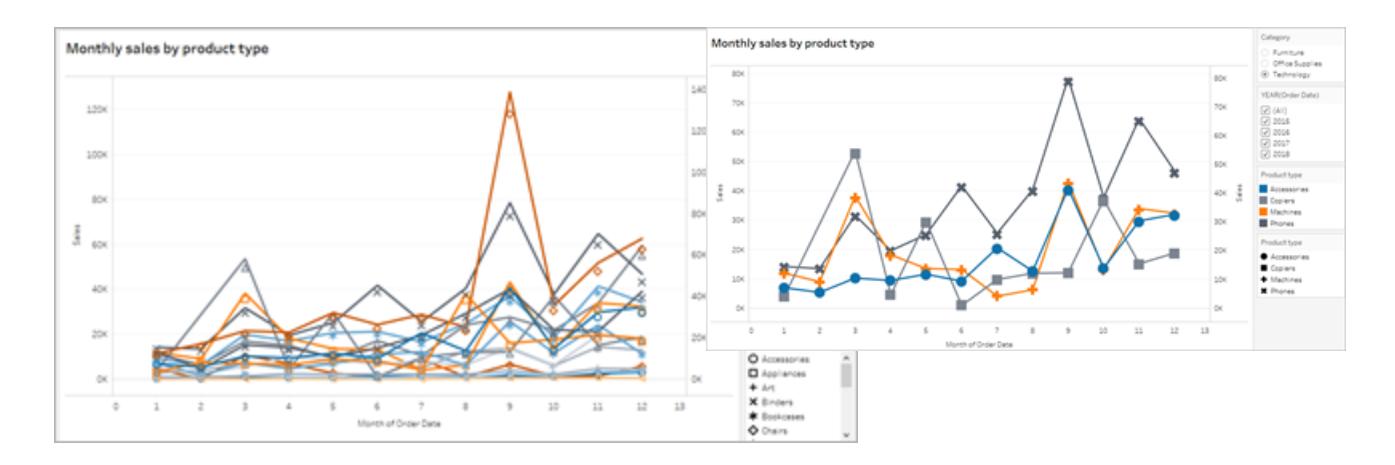

**vista**

**Più accessibile: meno indicatori nella**

#### **Meno accessibile: troppi indicatori**

Per ulteriori informazioni, consulta [Utilizzare](https://help.tableau.com/current/pro/desktop/it-it/accessibility_create_view.htm#UseFiltersInViews) filtri per ridurre il numero di indicatori in una vista.

<span id="page-3158-0"></span>Un altro modo per rendere la vista più semplice per un utente è quello di

### Aggiungere didascalie e legende

Per aumentare la chiarezza per i nostri utenti, possiamo aggiungere un **oggetto di Testo** con una descrizione della dashboard e istruzioni su come filtrare e utilizzare ogni vista nella dashboard, incluso come utilizzare i filtri e le legende categoriche che abbiamo aggiunto. Per aggiungere un oggetto di testo:

1. Afferra il testo dal menu Oggetti e trascinalo sulla dashboard.

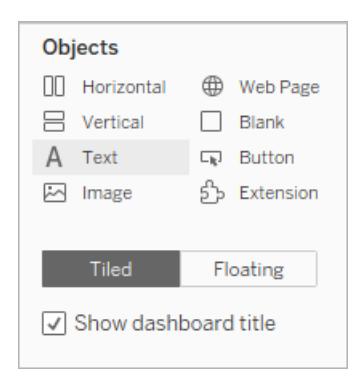

2. Utilizza la finestra **Modifica testo** per aggiungere del testo che spieghi lo scopo della dashboard e come utilizzarla.

Inoltre, puoi aggiungere didascalie alla dashboard. Il testo predefinito della didascalia fornisce un riepilogo di ciò che viene mostrato nella vista, ma puoi aggiungere o modificare questo testo per fornire un contesto più preciso. A tale scopo, fai clic su un grafico nella dashboard e seleziona **Didascalia** dal menu a discesa **Più opzioni**.

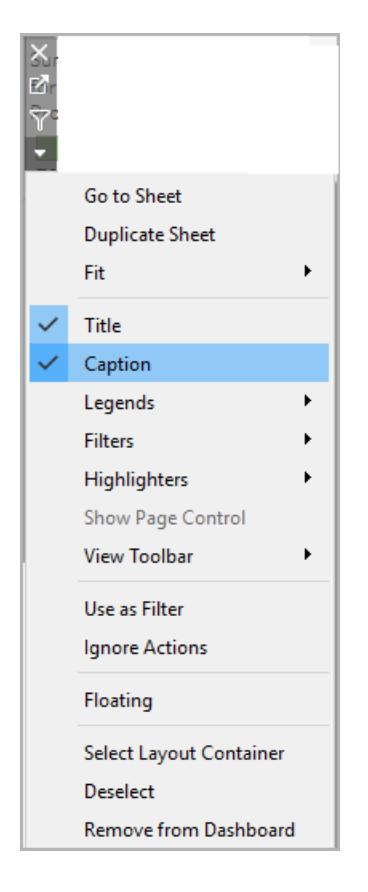

Infine, possiamo aggiornare i titoli delle nostre leggende per fare riferimento ai grafici associati e ridurre la quantità di testo ridondante che i lettori di schermo utilizzano. A tale scopo, fai doppio clic sul titolo della legenda oppure fare clic con il pulsante destro del mouse e seleziona **Modifica titolo** per aggiungere o modificare il testo nella finestra **Modifica titolo filtro**.

Il risultato è una dashboard che include una spiegazione della stessa e delle didascalie dei grafici ed elimina il testo ridondante per gli utenti.

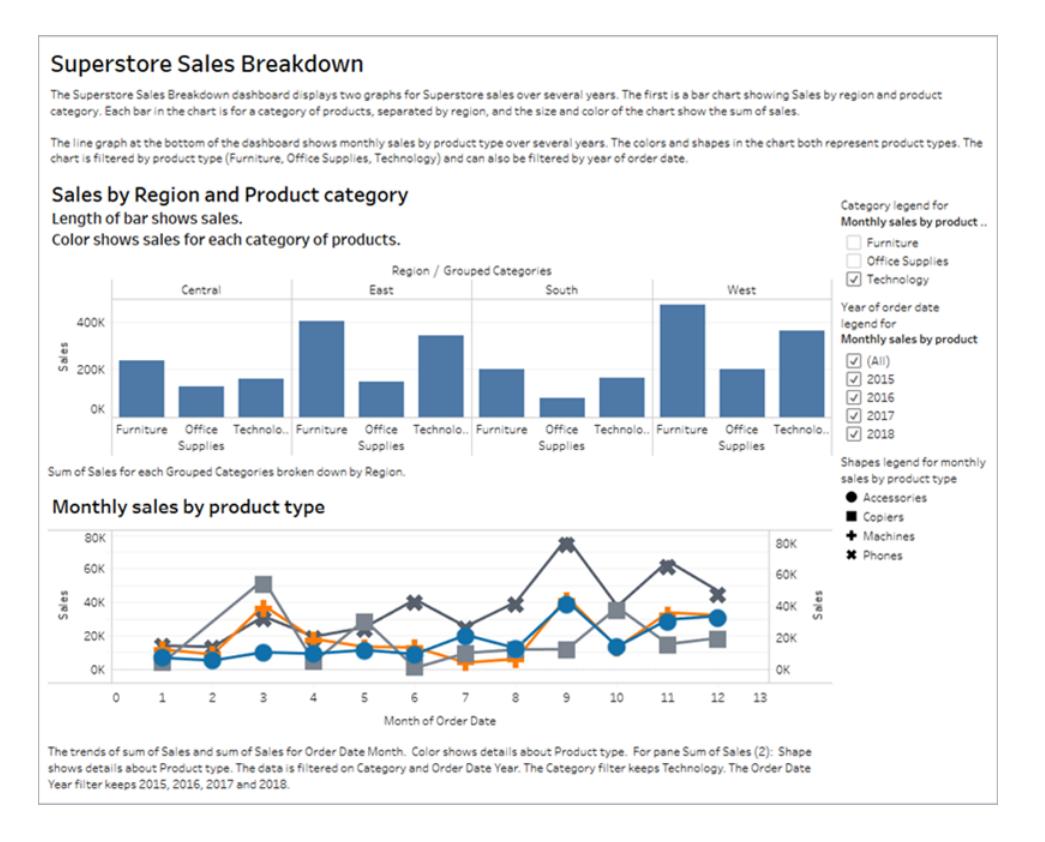

# Pubblicare e incorporare la dashboard

Dopo aver creato le viste, per renderle conformi allo standard WCAG, devi eseguire le seguenti operazioni:

- Pubblica le viste in Tableau Server o Tableau Cloud e quindi incorpora la vista in una pagina web conforme a WCAG. Per informazioni su come pubblicare una vista, consulta **Passaggi completi per [pubblicare](#page-3472-0) una cartella di lavoro** a pagina 3273.
- La modifica Web non è supportata nelle viste conformi a WCAG, pertanto le autorizzazioni di modifica Web devono essere disattivate nella cartella di lavoro pubblicata.
- Nelle viste incorporate, nascondi i pulsanti Viste personalizzate, Sottoscrizioni e Avvisi nella barra degli strumenti.
- Verifica che gli utenti dispongano delle autorizzazioni necessarie per accedere alle viste incorporate e visualizzare i dati sottostanti nella finestra Visualizza dati.

Per informazioni relative a ciascuna fase, consulta Pubblica e [incorpora](https://help.tableau.com/current/pro/desktop/it-it/accessibility_create_view.htm#Publish) la vista in Authoring delle viste per l'accessibilità.

# Gestire i fogli nelle dashboard e nelle storie

La possibilità di nascondere, mostrare e spostarsi nei fogli rende più semplice gestire le cartelle di lavoro e progettare le dashboard.

# Nascondere e mostrare i fogli

Per semplificare il processo di modifica per le cartelle di lavoro di grandi dimensioni, puoi nascondere e visualizzare i fogli durante il lavoro.

Per Vista in Informazioni, consulta **[Nascondere](#page-1666-0) o visualizzare un foglio di lavoro Vista in [Informazioni](#page-1666-0)** a pagina 1467.

# Quali fogli è possibile nascondere?

Durante la modifica di una cartella di lavoro puoi nascondere qualsiasi foglio contenuto in una dashboard o in una storia. Sono inclusi i fogli della dashboard nelle storie.

I fogli non inclusi in una dashboard o in una storia sono sempre visibili durante la modifica delle cartelle di lavoro. È tuttavia possibile nascondere qualsiasi foglio nelle cartelle di lavoro pubblicate su Tableau Cloud o Tableau Desktop. Vedi **Passaggi completi per [pubblicare](#page-3472-0) una [cartella](#page-3472-0) di lavoro** a pagina 3273.

### Nascondere o mostrare tutti i fogli

Per nascondere tutti i fogli di una dashboard o di una storia, fai clic con il pulsante destro del mouse (Windows) o fai clic tenendo premuto Control (macOS) sulla scheda della dashboard nella parte inferiore dello schermo e seleziona **Nascondi tutti i fogli**. Se necessario, in un secondo momento puoi selezionare **Scopri tutti i fogli**.

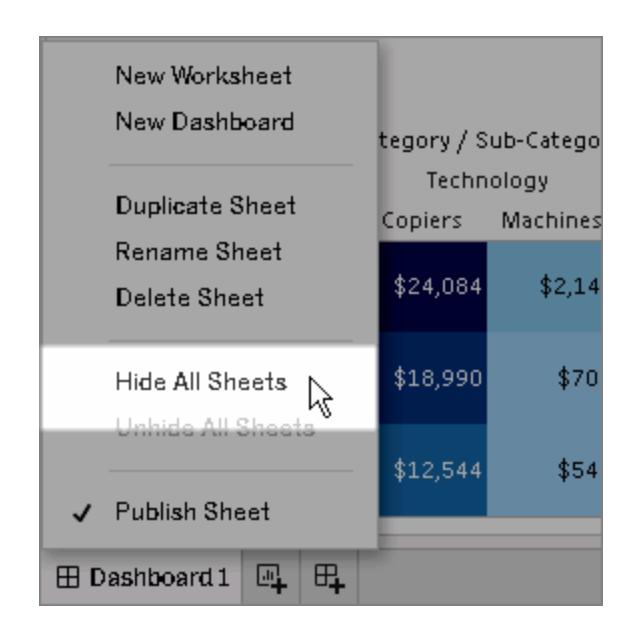

Nascondere un singolo foglio

1. Cerca il foglio nelle schede nella parte inferiore dello schermo. In alternativa, se stai visualizzando una dashboard o una storia, esamina l'elenco **Fogli** a sinistra:

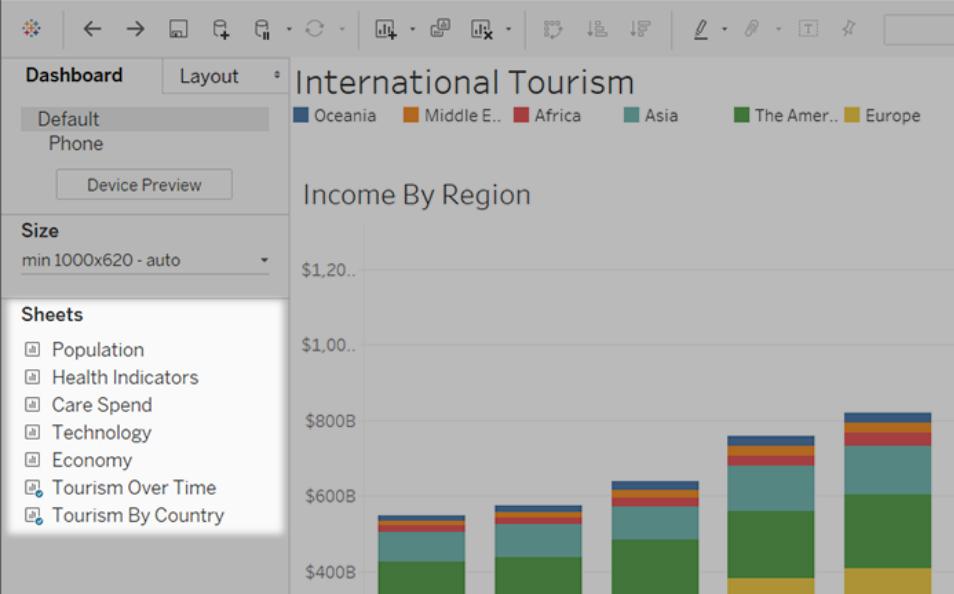

2. Fai clic con il pulsante destro del mouse (Windows) o Ctrl+clic (macOS) sul nome del foglio e seleziona **Nascondi foglio**.

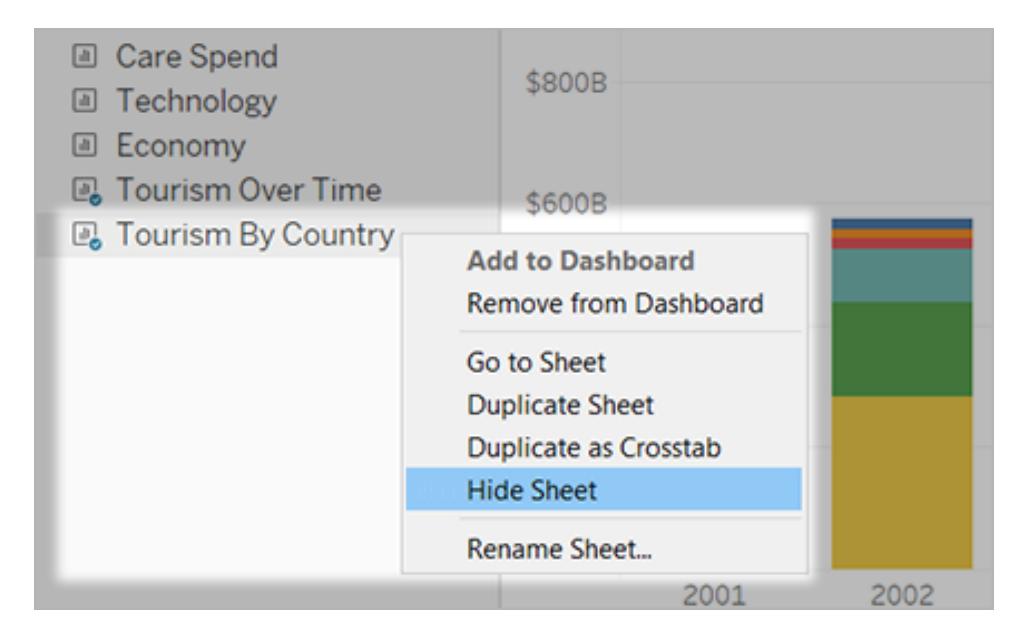

**Nota:** dall'elenco dei fogli a sinistra di una dashboard o di una storia, puoi nascondere solo i fogli utilizzati in tale dashboard o storia. Puoi identificare questi fogli dal segno di spunta blu posto sull'icona del foglio.

# Mostrare un singolo foglio

1. Nella parte inferiore dello schermo, fai clic sulla scheda della dashboard o della storia che contiene il foglio. Puoi identificare le dashboard e le storie con le icone della griglia e del libro, rispettivamente.

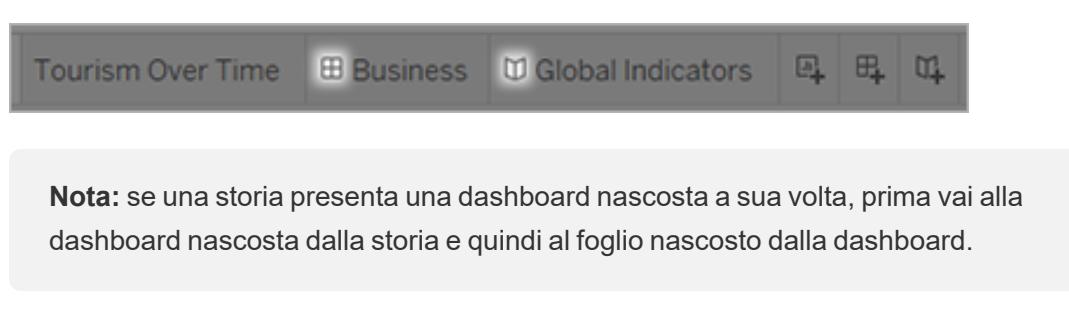

2. Nell'elenco a sinistra, fai clic con il pulsante destro del mouse (Windows) o Ctrl+clic

(masOS) sul foglio, quindi deseleziona la casella di controllo **Nascondi foglio** .

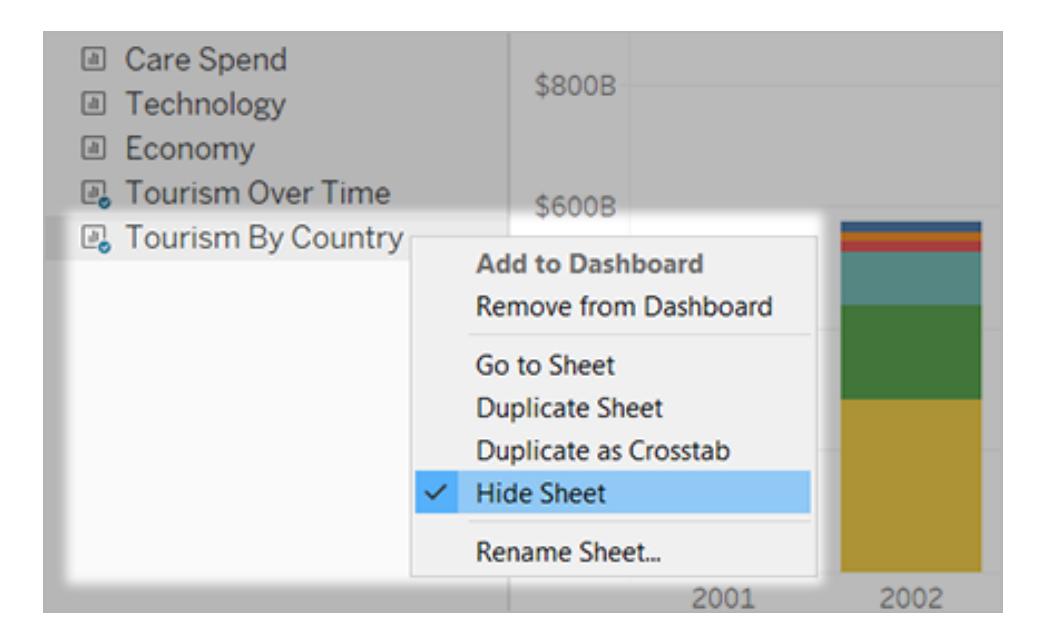

# Spostarsi tra fogli, dashboard e storie

Tableau consente di spostarsi rapidamente tra i fogli e le relative dashboard e storie, aiutandoti a ottimizzare il design di ciascun elemento.

### Passare da una dashboard o una storia a un foglio che contiene

**Suggerimento:** se un foglio è nascosto, con questa tecnica viene mostrato temporaneamente in modo da poterlo esaminare. Il foglio viene nuovamente nascosto quando passi a un altro foglio.

Effettua una delle seguenti operazioni:

• Nella dashboard stessa, seleziona l'elemento che fa riferimento al foglio nascosto. Fai quindi clic sulla freccia a discesa nell'angolo superiore sinistro o destro e seleziona **Passa al foglio**.

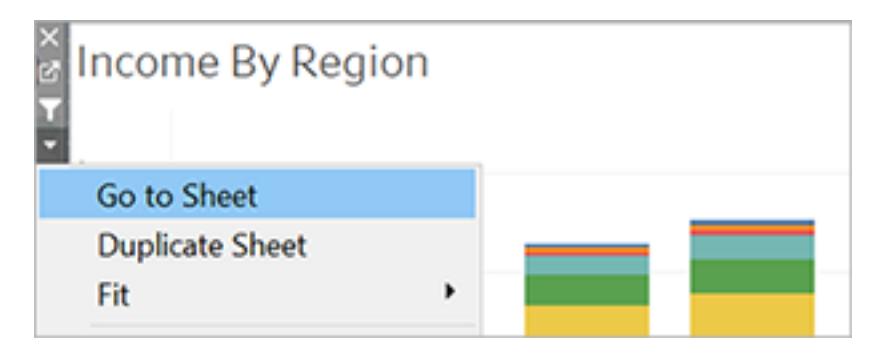

 $\bullet$  Nell'elenco **Fogli** a sinistra della dashboard, fai clic sull'icona a destra del nome del foglio.

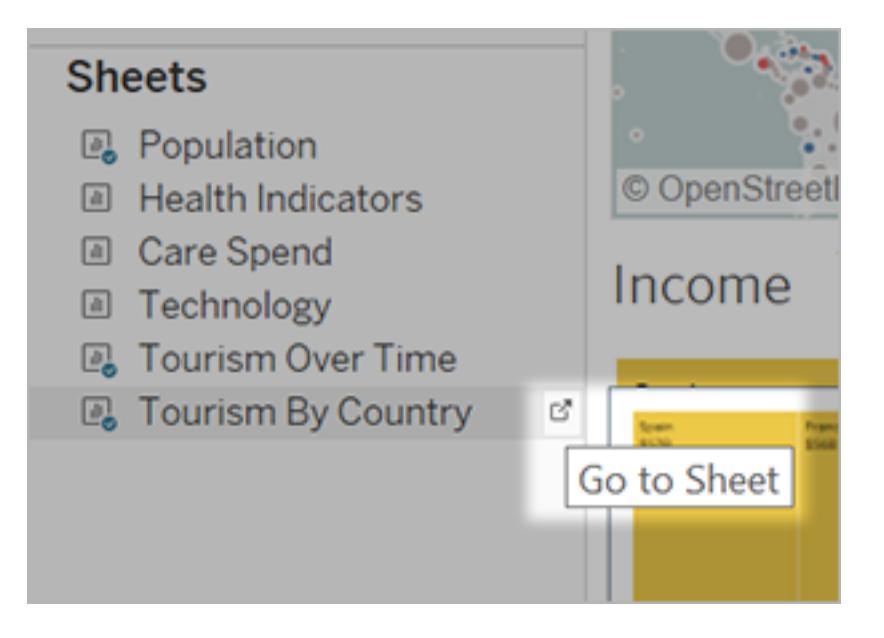

# Passare da un foglio alle dashboard e alle storie correlate

Per passare rapidamente alle dashboard e alle storie in cui appare un foglio, fai clic con il pulsante destro del mouse sulla scheda del foglio e apri il menu **In uso in**.

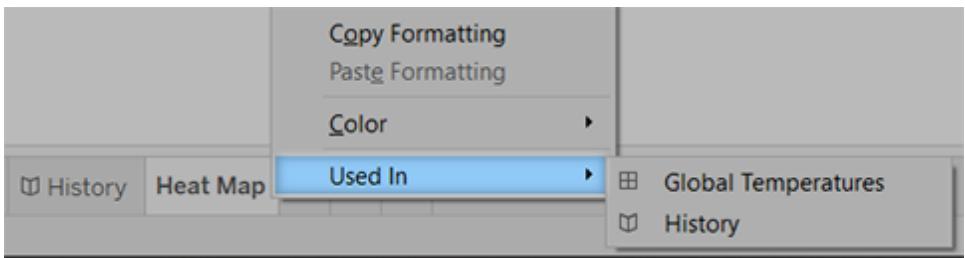

# Utilizzare le estensioni di dashboard

Le estensioni consentono di aggiungere funzionalità esclusive alle dashboard o di integrarle direttamente con applicazioni esterne a Tableau. L'aggiunta di estensioni è semplice: le integri nei layout della dashboard, proprio come gli altri oggetti della dashboard.

Le estensioni ampliano la funzionalità della dashboard con l'aiuto di applicazioni Web create da sviluppatori terzi. Se sei uno sviluppatore e desideri creare le tue estensioni personalizzate, consulta la [documentazione](https://tableau.github.io/extensions-api/) dell'API Extensions di Tableau su GitHub.

**Nota**: gli amministratori possono disattivare le estensioni di dashboard per [Tableau](https://help.tableau.com/current/desktopdeploy/it-it/desktop_deploy_setting_changes.htm#dashboard_extensions) [Desktop,](https://help.tableau.com/current/desktopdeploy/it-it/desktop_deploy_setting_changes.htm#dashboard_extensions) [Tableau](https://help.tableau.com/current/server/it-it/dashboard_extensions_server.htm) Server e [Tableau](https://help.tableau.com/current/online/it-it/dashboard_extensions_server.htm) Cloud.

# Aggiungere un'estensione a una dashboard

- 1. In una cartella di lavoro di Tableau, apri un foglio della dashboard.
- 2. Dalla sezione **Oggetti** trascina **Estensione** nella dashboard.

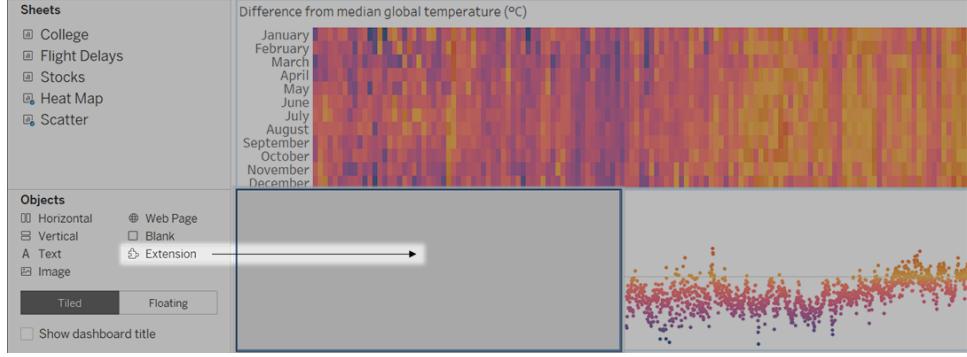

- 3. Nella finestra di dialogo "Aggiungi un'estensione" procedi come segue:
	- Cerca e seleziona un'estensione.
	- <sup>l</sup> Fai clic su **Accedi alle estensioni locali**, quindi passa a un file .trex che hai scaricato in precedenza.
- 4. Se richiesto, consenti o nega l'accesso all'estensione di dashboard ai dati della cartella di lavoro. Per ulteriori informazioni, consulta **Sicurezza dei dati, [estensioni](#page-3168-0) abilitate alla rete e in [modalità](#page-3168-0) sandbox** a pagina 2969.

Se consenti l'accesso, segui le istruzioni sullo schermo per la configurazione dell'estensione.

**Nota:** se utilizzi Tableau Server o Tableau Cloud, gli oggetti estensione appariranno vuoti in stampe, PDF e immagini delle dashboard (comprese le immagini nelle e-mail di abbonamento).

### Configurare un'estensione di dashboard

Alcune estensioni di dashboard offrono opzioni di configurazione che consentono di personalizzare le funzionalità.

- 1. Seleziona l'estensione nella dashboard e, dal menu a discesa, nell'angolo in alto a destra scegli **Configura**.
- 2. Segui le istruzioni visualizzate sullo schermo per configurare l'estensione.

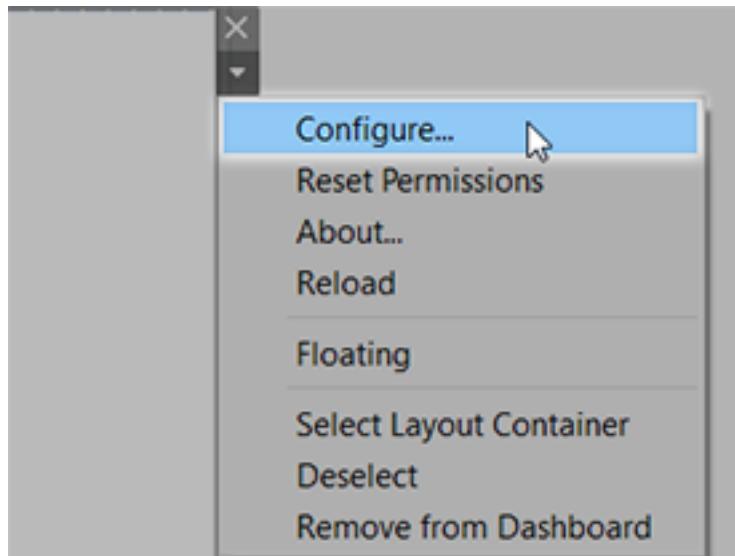

### Ricaricare un'estensione di dashboard

Se un'estensione di dashboard non risponde potrebbe essere necessario ricaricarla, in modo simile all'aggiornamento di una pagina Web in un browser.

1. Seleziona l'estensione nella dashboard e, dal menu a discesa, nell'angolo in alto a destra scegli **Ricarica**.

L'estensione di dashboard viene aggiornata e impostata allo stato originale.
2. Se, ricaricandola, l'estensione non è utilizzabile, prova a rimuoverla dalla dashboard e aggiungila nuovamente.

# Sicurezza dei dati, estensioni abilitate alla rete e in modalità sandbox

Le estensioni di dashboard sono applicazioni Web che possono essere di due tipi:

- <sup>l</sup> Le *estensioni abilitate alla rete* vengono eseguite su server Web all'esterno della rete locale.
- <sup>l</sup> Le *estensioni in modalità sandbox* vengono eseguite in un ambiente protetto senza alcun accesso ad altre risorse o servizi sul Web.

Prima di aggiungere un'estensione abilitata alla rete o visualizzare una dashboard che ne contiene una, assicurati che il sito Web che la ospita sia attendibile. Per impostazione predefinita, le estensioni di dashboard utilizzano il protocollo HTTPS, che garantisce un canale crittografato per l'invio e la ricezione di dati e assicura privacy e sicurezza.

Per maggiori informazioni sulla sicurezza dei dati durante l'utilizzo delle estensioni di dashboard, consulta Sicurezza delle estensioni - Procedure consigliate per la [distribuzione.](https://help.tableau.com/current/server/it-it/security_extensions.htm)

#### Consentire o negare l'accesso ai dati per un'estensione abilitata alla rete

A seconda del modo in cui un'estensione è stata progettata, può accedere a dati visibili in una vista oppure a tutti i dati sottostanti, a nomi di tabelle e campi di origini dati e informazioni sulle connessioni all'origine dati. Quando aggiungi un'estensione o visualizzi una dashboard che ne contiene una, puoi consentire o negare l'esecuzione dell'estensione e l'accesso ai dati.

Se stai visualizzando una dashboard con un'estensione che richiede l'accesso completo ai dati e tale accesso è negato, al posto dell'estensione viene visualizzato un messaggio. Se credi che l'estensione sia attendibile e desideri utilizzarla, puoi ripristinare l'autorizzazione e consentire l'esecuzione.

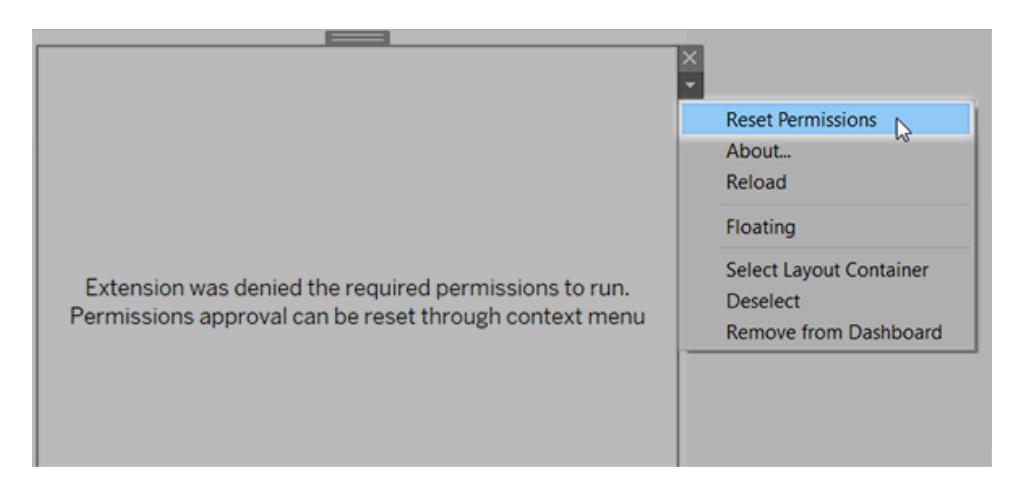

- 1. Seleziona l'estensione nella dashboard e, dal menu a discesa nell'angolo in alto a destra, scegli **Autorizza ripristino**.
- 2. Fai clic su **Consenti** per consentire l'esecuzione dell'estensione e l'accesso ai dati oppure **Nega** per impedirne l'esecuzione.

#### Verificare che JavaScript sia abilitato in Tableau Desktop

Le estensioni di dashboard interagiscono con i dati utilizzando il catalogo multimediale delle estensioni API di Tableau, una raccolta JavaScript. Se desideri utilizzare le estensioni, assicurati che JavaScript sia abilitato nelle impostazioni di sicurezza della dashboard:

Scegli **Guida** > **Impostazioni e prestazioni** > **Imposta sicurezza visualizzazione Web della dashboard** > **Abilita JavaScript**.

# Accertati che le estensioni siano eseguite su Tableau Cloud o su Tableau Server

Puoi aggiungere estensioni alle cartelle di lavoro pubblicate da Tableau Desktop o direttamente nella modalità di progettazione web di Tableau Cloud e Tableau Server. Un amministratore di Tableau deve consentire l'esecuzione delle estensioni in un sito e aggiungere le estensioni abilitate alla rete a un elenco sicuro. Gli amministratori devono consentire solo estensioni verificate e attendibili.

Se desideri utilizzare un'estensione di dashboard in Tableau Cloud o Tableau Server, invita l'amministratore a consultare Gestire le estensioni della [dashboard](https://help.tableau.com/current/online/it-it/dashboard_extensions_server.htm) in Tableau Cloud o [Gestire](https://help.tableau.com/current/server/it-it/dashboard_extensions_server.htm) le estensioni della [dashboard](https://help.tableau.com/current/server/it-it/dashboard_extensions_server.htm) in Tableau Server.

#### Browser Web supportati per le estensioni in modalità sandbox

Le estensioni in modalità sandbox vengono eseguite in tutti i browser supportati da [Tableau](https://www.tableau.com/it-it/products/techspecs#server) [Server](https://www.tableau.com/it-it/products/techspecs#server) e [Tableau](https://www.tableau.com/it-it/products/techspecs#online) Cloud a eccezione di Internet Explorer 11.

## Versioni supportate di Tableau Server per le estensioni in modalità sandbox

È possibile utilizzare le estensioni in modalità sandbox in Tableau Server 2019.4 e versioni successive.

## Ottenere supporto per le estensioni di dashboard

Per ottenere assistenza per un'estensione, devi contattare lo sviluppatore o la società che l'ha creata.

- 1. Seleziona l'estensione nella dashboard e, dal menu a discesa nell'angolo in alto a destra, scegli **Informazioni**.
- 2. Fai clic su **Ottieni supporto** per accedere alla pagina di supporto dello sviluppatore dell'estensione.

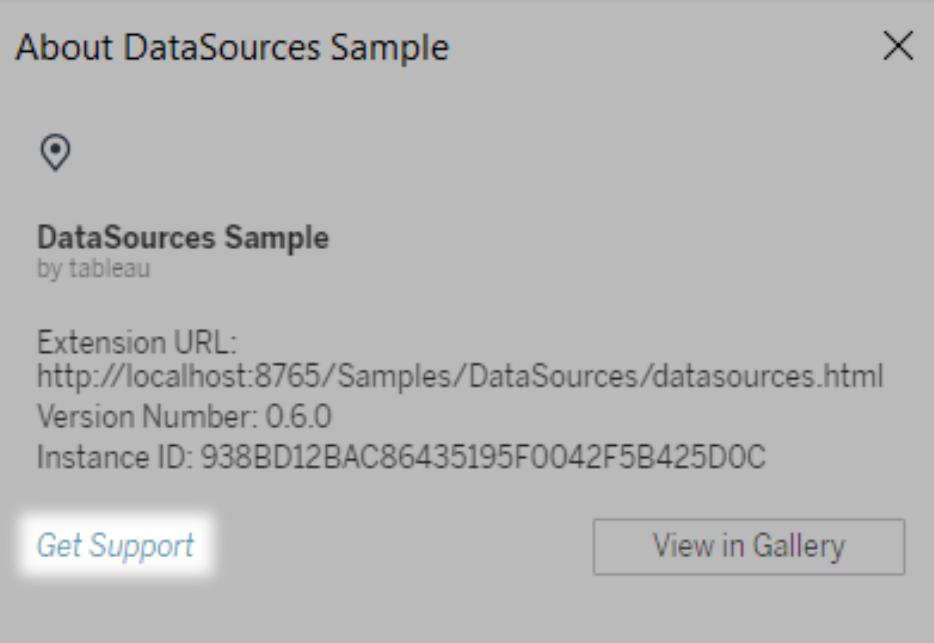

**Nota:** Tableau non fornisce supporto per le estensioni o per altri programmi che si interfacciano con le estensioni API. Puoi comunque inviare domande e richiedere assistenza nella Community degli [sviluppatori](https://community.tableau.com/s/developers) di Tableau.

# **Storie**

In Tableau, una **storia** è una sequenza di viste che lavorano insieme per fornire informazioni. Puoi creare una storia per descrivere i dati, fornire un contesto, dimostrare in che modo le decisioni e i risultati sono correlati tra loro o semplicemente per rendere un caso convincente.

Una storia è un foglio, pertanto i metodi utilizzati per creare, denominare e gestire i fogli di lavoro e i dashboard sono gli stessi che si applicano alle storie (per ulteriori informazioni, vedi **[Cartelle](#page-300-0) di lavoro e fogli** a [pagina](#page-300-0) 101). Parallelamente, una storia è anche una raccolta di fogli, disposti in una sequenza. Ogni singolo foglio in una storia è denominato **punto della storia**.

Quando condividi una storia, ad esempio pubblicando una cartella di lavoro in Tableau Public, Tableau Server o Tableau Cloud, gli utenti possono interagire con la storia per fornire nuovi risultati o formulare nuove domande sui dati.

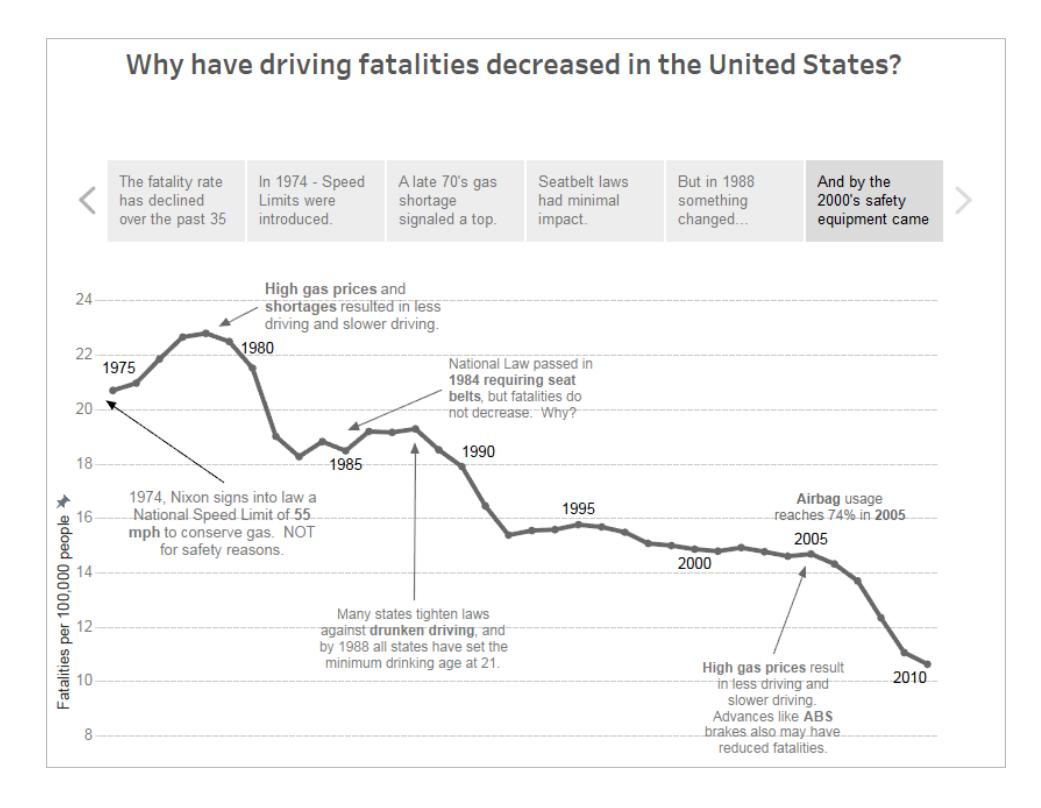

# L'area di lavoro della storia

Quando lavori con una storia, puoi utilizzare i controlli, gli elementi e le funzionalità seguenti.

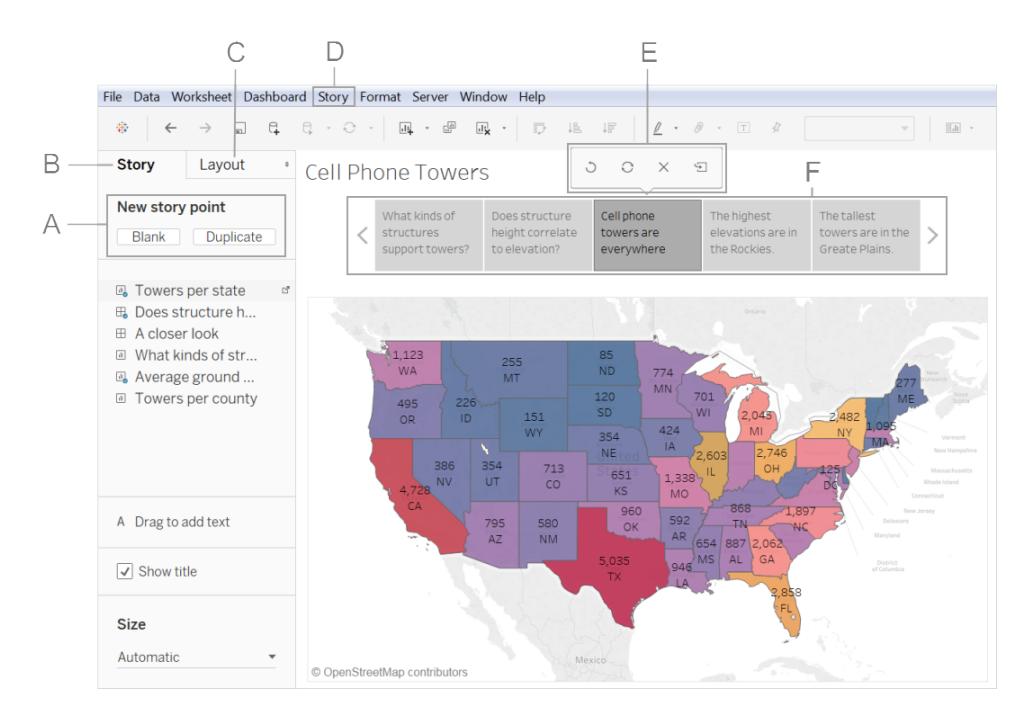

**A. Opzioni per l'aggiunta di un nuovo punto della storia**: scegli **Vuoto** per aggiungere un nuovo punto o **Duplica** per utilizzare il punto della storia corrente come punto di partenza per il punto successivo.

**B. Riquadro della storia**: usa questo riquadro per trascinare dashboard, fogli e descrizioni di testo al foglio di brano. Puoi anche impostare la dimensione della storia e visualizzare o nascondere il titolo.

**C. Il riquadro Layout**: dove puoi scegliere lo stile del navigatore e visualizzare o nascondere le frecce avanti e indietro.

**D. Il menu della storia**: usa questo menu in Tableau Desktop per formattare la storia, copiare o esportare il punto della storia corrente come immagine. Puoi usare il menu anche per cancellare l'intera storia, mostrare o nascondere il titolo della storia e del navigatore.

**E. La barra degli strumenti della storia:** questa barra degli strumenti viene visualizzata quando posizioni il puntatore del mouse sull'area del navigatore. Utilizzalo per ripristinare le modifiche, applicare aggiornamenti a un punto della storia, eliminarlo o crearne uno nuovo a partire da quello attuale personalizzato.

**F. Il navigatore**: ti consente di modificare e organizzare i punti della storia. È inoltre il modo in cui il pubblico potrà eseguire i vari passaggi della storia. Per modificare lo stile del navigatore, utilizza il riquadro Layout.

Per ulteriori informazioni su queste opzioni, consulta **[Creare](#page-3179-0) una storia** a pagina 2980.

# <span id="page-3174-0"></span>Best practice per raccontare grandi storie

Una buona storia di dati dà alla luce dati e fatti. Utilizza questo articolo per ottenere dei suggerimenti sulle procedure consigliate per l'utilizzo della funzionalità Punto della storia di Tableau.

# Lo scopo della storia

Prima di iniziare a creare la tua storia, dedica un po' di tempo a pensare allo scopo della storia e a cosa desideri far provare allo spettatore. È una chiamata all'azione, una narrazione o la presentazione di un caso?

Se presenti un caso, decidi se vuoi presentare i punti dei dati per poi arrivare alla conclusione o, viceversa, se vuoi partire dalla conclusione per poi mostrare i punti da dati a sostegno della tesi. Il secondo approccio funziona molto bene con un pubblico occupato.

Infine, fare uno schizzo della tua storia su un foglio di carta o su una lavagna può aiutarti a identificare rapidamente eventuali problemi presenti nella tua sequenza.

# I sette tipi di storie dei dati

Quando utilizzi la funzione Storia, costruisci una sequenza di punti. Ogni punto può contenere una vista, un dashboard o persino del testo. Alcune storie si basano sulla stessa vista per tutta la storia, con annotazioni di testo e filtri diversi applicati a punti diversi per supportare la narrazione.

Nella tabella seguente vengono descritti sette approcci diversi relativi alla creazione di storie di dati che puoi adottare. Viene inoltre fornito un esempio per ogni singolo approccio. Ogni tipo di storia di dati viene inoltre illustrato in Tableau Public alla voce Storia di dati: esempi di [cartella](http://public.tableau.com/profile/ben.jones#!/vizhome/WorldPopulationDay/1_ChangeOverTime?:embed=y&:display_count=yes) di [lavoro.](http://public.tableau.com/profile/ben.jones#!/vizhome/WorldPopulationDay/1_ChangeOverTime?:embed=y&:display_count=yes) Un'unica storia può inoltre utilizzare più di un approccio: vedi l'**[Esempio:](#page-3188-0) una storia che esamina una [tendenza](#page-3188-0)** a pagina 2989.

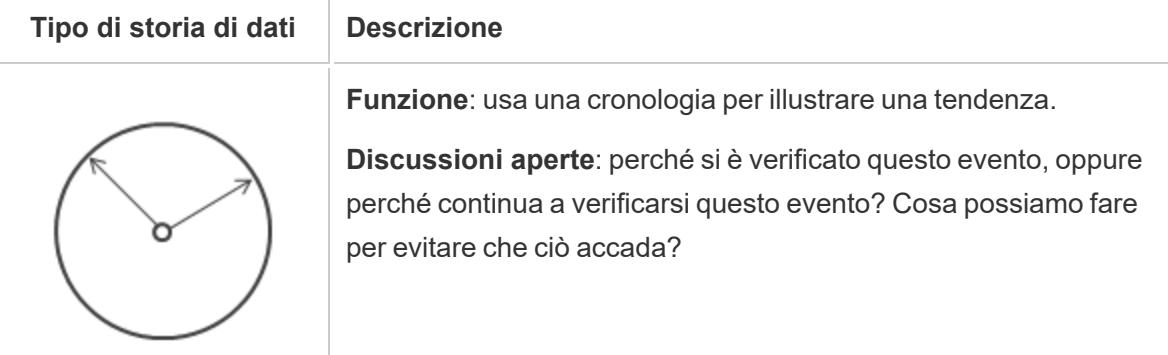

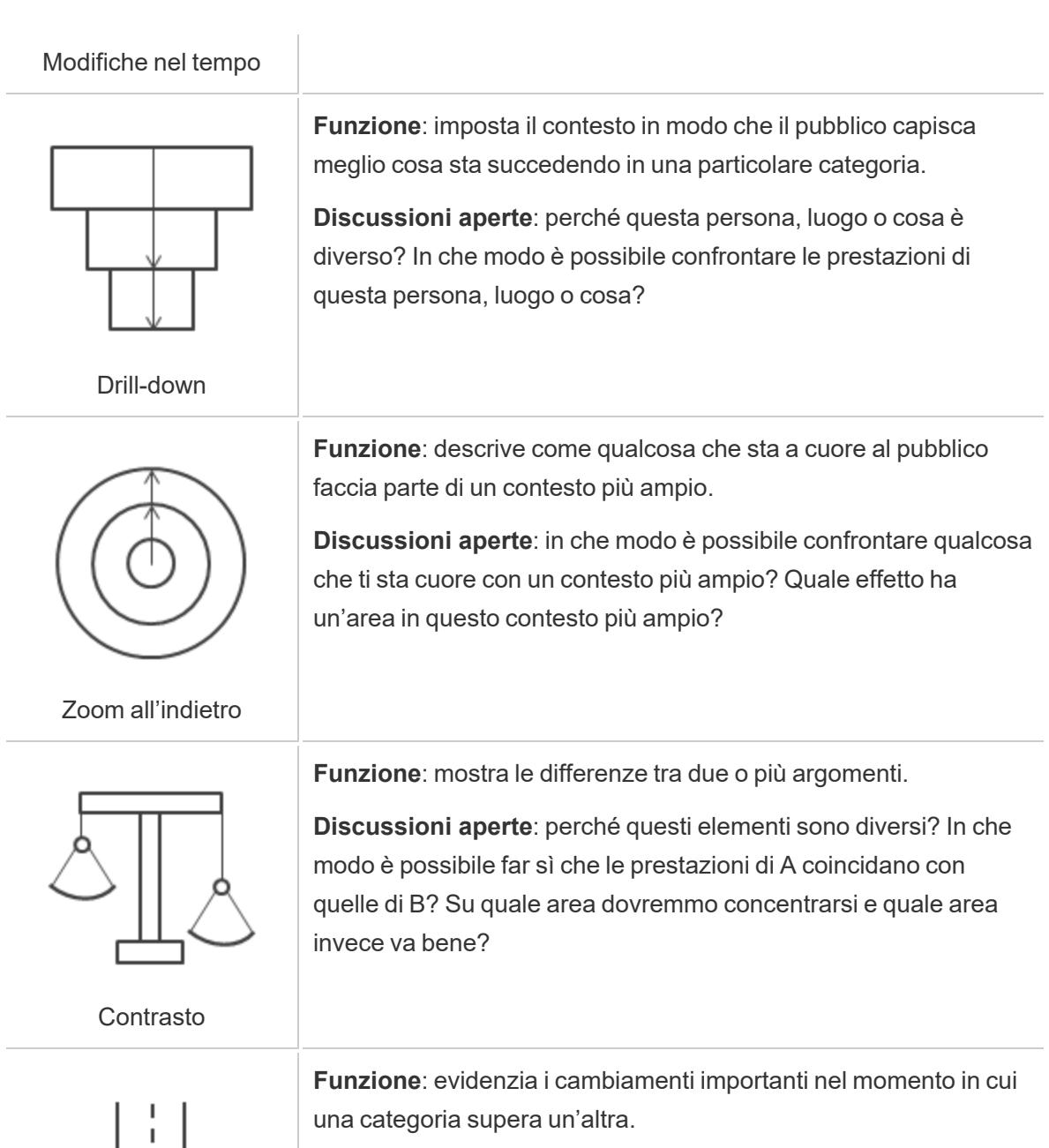

**Discussioni aperte**: qual è la causa di questi cambiamenti? Questi cambiamenti sono positivi o negativi? In che modo questi cambiamenti influiscono sugli altri aspetti del nostro piano?

Intersezioni

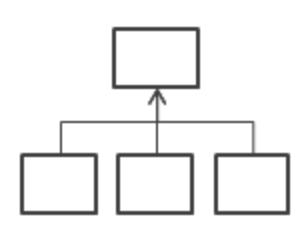

**Funzione**: spiega una tematica suddividendola in tipologie o categorie.

**Discussioni aperte**: c'è una particolare categoria sulla quale dovremmo porre maggiormente attenzione? Quanto incidono queste categorie sulla metrica che ci interessa?

Fattori

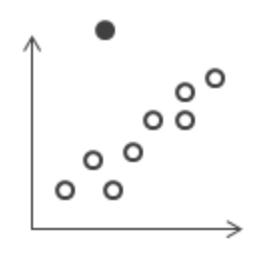

**Funzione**: mostra le anomalie o il punto in cui le cose sono diverse.

**Discussioni aperte**: perché questo elemento è diverso?

Anomalie

# Resta sul semplice

Un errore comune sta nel cercare di inserire troppe viste e dashboard in un'unica storia, inserendo un numero eccessivo di punti che gli utenti devono cogliere.

Anche la chiarezza di ciascun punto della storia è un aspetto importante. Ecco perché devi fare un passo indietro e considerare la storia dalla prospettiva di qualcuno che non l'ha mai vista. Ogni elemento deve avere uno scopo. Se le didascalie, i titoli, le legende o le linee della griglia non sono necessarie, eliminale.

**Prima Dopo**

#### A Case Study on Tables

Bretford CRSS00 Series Meeting Roo.

Bush Advantage Collection Round Co.

Bevis Round Conference Table Top 8 ..

Safco Drafting Table

oss

2%

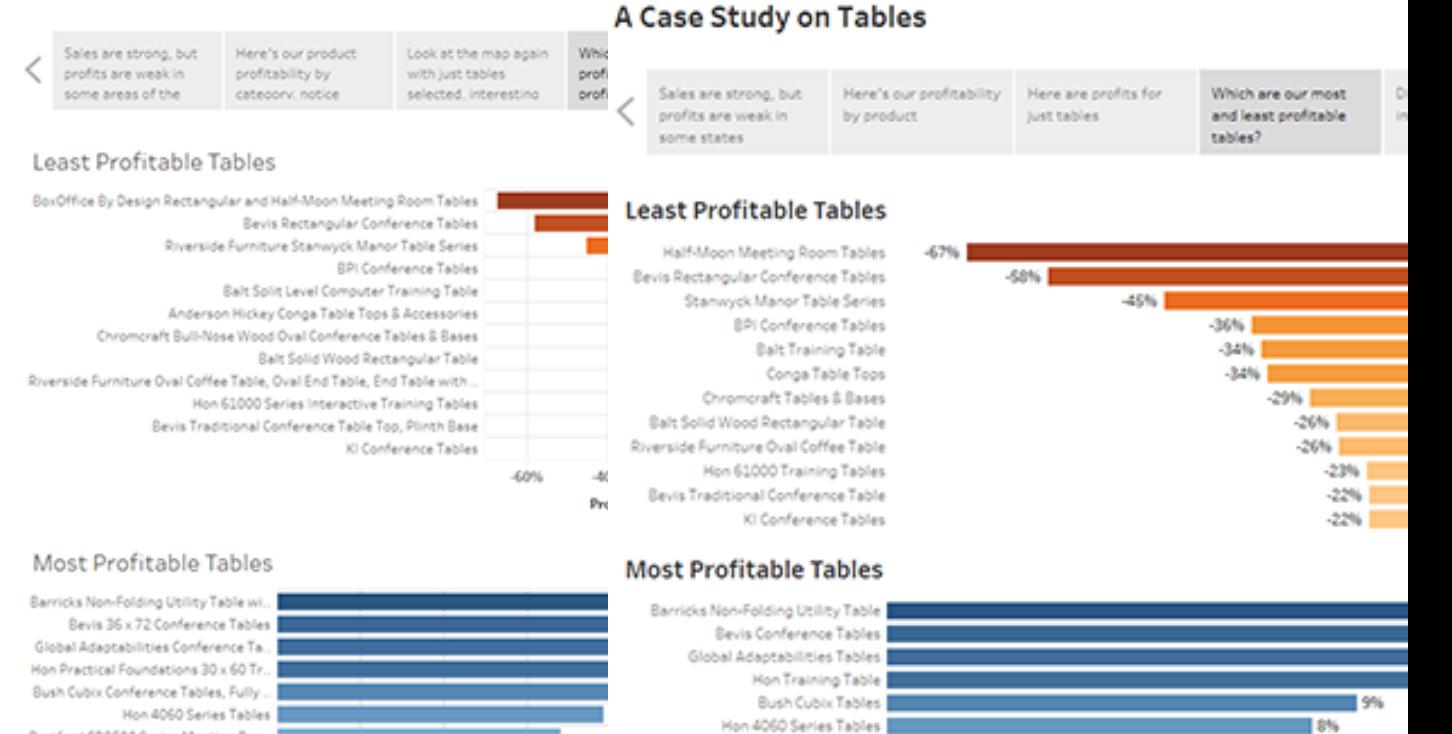

Bretford CR8500 Furniture

Safco Drafting Table |

Bevis Table Top

 $|V|$  #10-4 1/6" x 9 1 ... (2)

Bush Collection Round Table |

# Utilizzare la funzione "Adatta a" nei dashboard

4%

6%

Profit Ratio F

 $\overline{8}$ 

I dashboard sono un ingrediente comune delle storie di Tableau. Per i dashboard che hai intenzione di includere nella storia, puoi utilizzare l'opzione **Adatta a** sotto la voce **Dimensioni** nel riquadro Dashboard. Il dashboard verrà ridimensionato in modo da avere la dimensione appropriata per la storia che stai creando.

 $17%$ 

 $-6%$ 

 $\blacksquare$  5%

14%

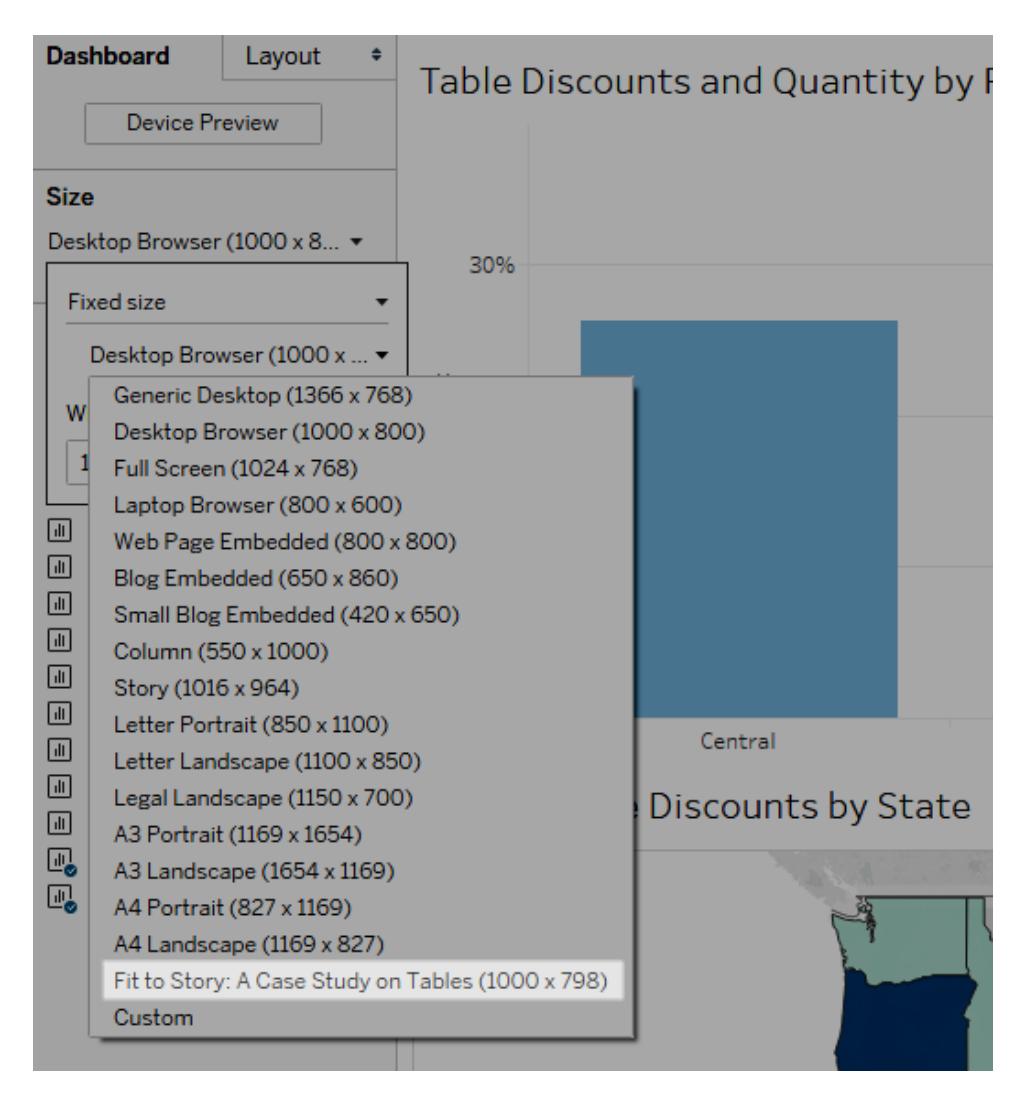

## Pianificare tempi di caricamento rapidi

La storia più bella del mondo non avrà un impatto significativo se il tempo necessario per il caricamento è troppo lungo. Alle persone non piace aspettare a lungo.

I filtri sono una causa comune dei tempi di caricamento lenti. Anche se i filtri sono efficaci per limitare la quantità di dati analizzati, influiscono sulle prestazioni delle query. Ad esempio, i filtri **Escludi** tendono a essere più lenti rispetto ai filtri **Mantieni solo**. Ciò è dovuto al fatto che i filtri **Escludi** caricano tutti i dati di una dimensione anziché solo quelli che desideri mantenere. Conoscere l'**Ordine delle [operazioni](#page-371-0) di Tableau** a pagina 172 può aiutarti a ridurre i tempi di caricamento.

Devi prendere alcune delle decisioni più importanti relative alle prestazioni prima di creare la prima vista o storia, nella fase di preparazione dei dati. Prenditi del tempo per conoscere i dati su <span id="page-3179-0"></span>cui stai lavorando. Consulta **[Conoscere](#page-3408-0) i propri dati a livello di database** a pagina 3209 e **Testare i dati e utilizzare le [estrazioni](#page-3410-0)** a pagina 3211 nella guida in linea di Tableau Desktop per ottenere dei suggerimenti su cosa cercare e sulle modalità di utilizzo dei dati.

# Creare una storia

Utilizza le storie per rendere più accattivante il tuo caso, mostrando i legami tra i fatti e le decisioni correlate ai risultati. Puoi quindi pubblicare la storia sul Web o presentarla a un pubblico.

Ogni punto della storia può essere basato su una vista o dashboard diverso oppure l'intera storia può essere basata sulla stessa vista visualizzata in fasi diverse, con filtri e annotazioni diversi.

# Creare un punto della storia

1. Fai clic sulla scheda **Nuova storia**.

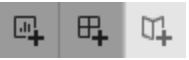

Tableau apre una nuova storia come punto di partenza:

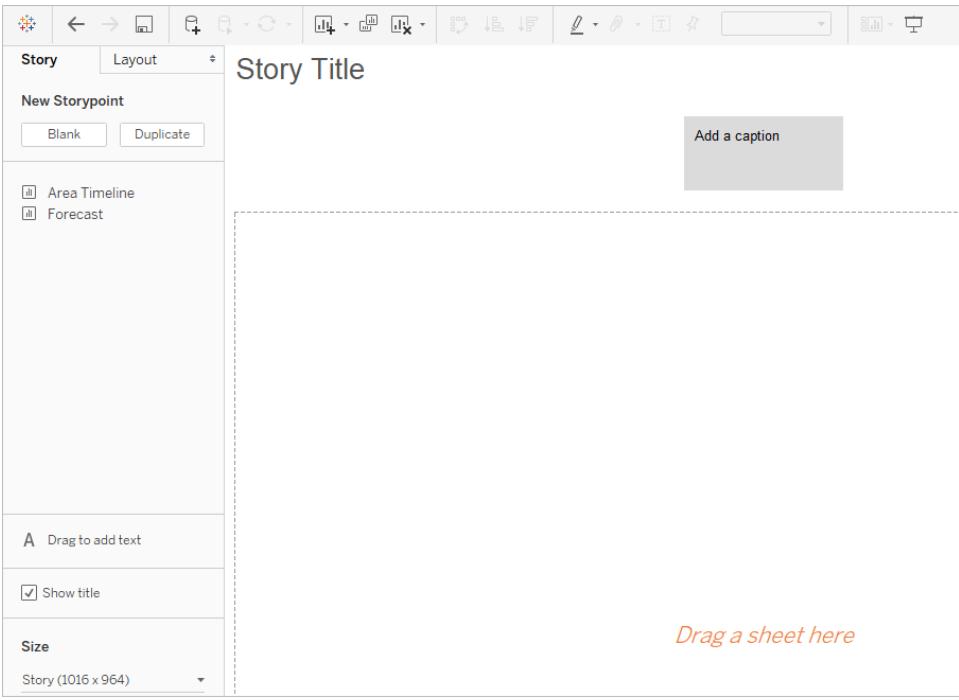

2. Nell'angolo inferiore sinistro dello schermo, scegli una dimensione per la storia. Scegli da una delle dimensioni predefinite oppure imposta una dimensione personalizzata in pixel:

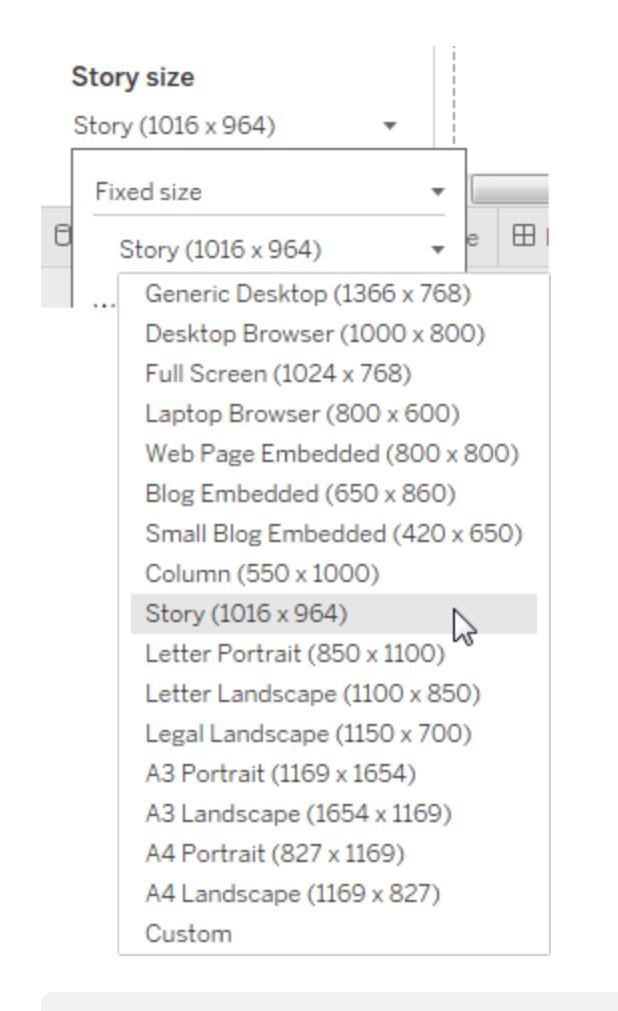

**Nota:** scegli la dimensione in cui verrà visualizzata la tua storia, non le dimensioni relative alla fase di authoring.

3. Per impostazione predefinita, il titolo della tua storia verrà assegnato in base al nome del foglio. Per modificarlo, fai clic con il pulsante destro del mouse sulla scheda del foglio e scegli **Rinomina foglio**.

Inoltre, se utilizzi Tableau Desktop, puoi rinominare una storia facendo doppio clic sul titolo.

4. Per iniziare a creare la tua storia, fai doppio clic su un foglio a sinistra per aggiungerlo a un punto della storia.

In Tableau Desktop puoi anche trascinare i fogli nel punto della storia.

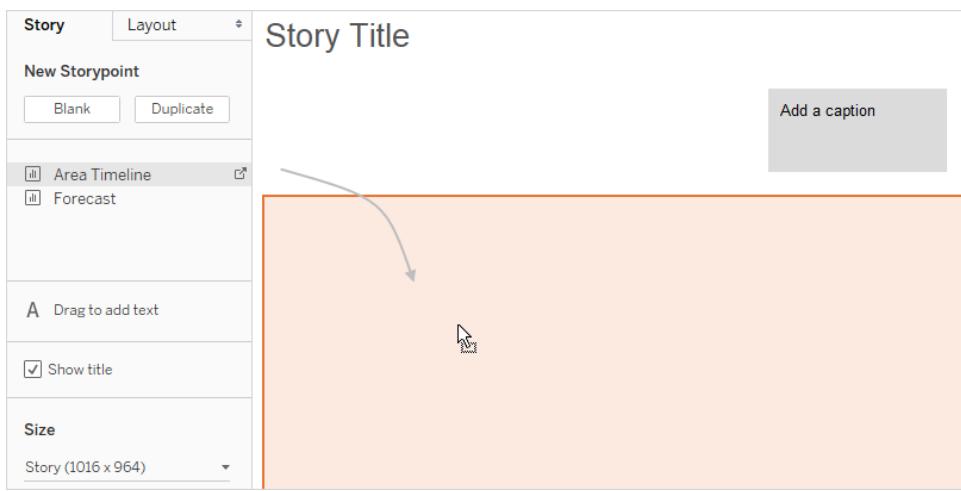

Quando aggiungi un foglio a un punto della storia, questo foglio rimane connesso al foglio originale. Se modifichi il foglio originale, le modifiche verranno automaticamente applicate ai punti della storia che lo utilizzano.

Se utilizzi Tableau Cloud per il Web authoring e nel foglio originale è abilitata la funzione **Pausa aggiornamenti automatici**, il foglio della storia sarà vuoto fino a quando gli aggiornamenti automatici non verranno riattivati.

5. Fai clic su **Aggiungi una didascalia** per riepilogare il punto della storia.

In Tableau Desktop puoi evidenziare un tasto takeaway per i visualizzatori trascinando un oggetto di testo nel foglio di lavoro della storia e digitando un commento.

6. Per evidenziare ulteriormente l'idea principale di questo punto della storia, puoi modificare un filtro o un ordinamento in un campo della vista. Quindi, salva le modifiche facendo clic su **Aggiorna** sulla barra degli strumenti della storia posta sopra la casella del navigatore:

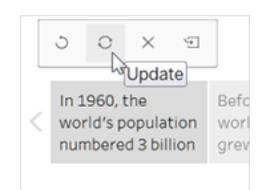

- 7. Aggiungi un altro punto della storia eseguendo una delle operazioni seguenti:
	- **·** Fai clic su Vuoto per utilizzare un foglio nuovo per il punto della storia successivo.

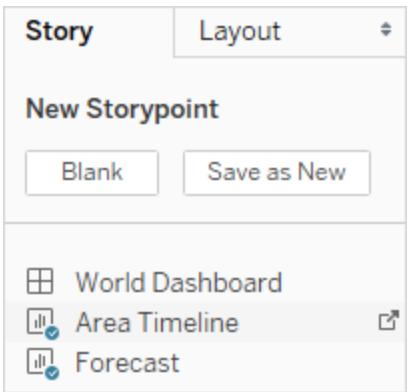

<sup>l</sup> Inizia a personalizzare un punto della storia e fai clic su **Salva come nuovo** sulla barra degli strumenti sopra la casella del navigatore.

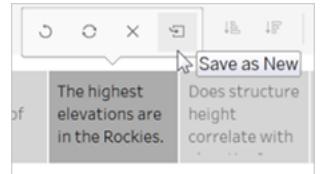

**.** Fai clic su **Duplica** per utilizzare il punto della storia corrente come base per uno nuovo.

## Esplorare le opzioni di layout

Puoi perfezionare l'aspetto della storia utilizzando le opzioni della scheda **Layout**.

- 1. Fai clic sulla scheda **Layout**.
- 2. Scegli uno stile per il navigatore più adatto alla tua storia e mostra o nascondi le frecce

successive e precedenti.

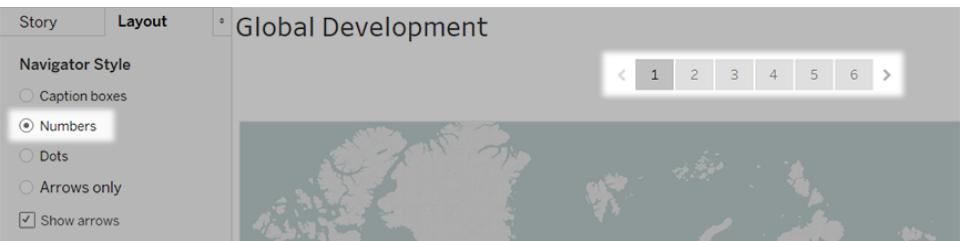

# Formattare una storia

#### Ridimensionare le didascalie (solo Tableau Desktop)

Talvolta il testo in una o più didascalie è troppo lungo per adattarsi all'altezza del navigatore. In questo caso, puoi ridimensionare le didascalie verticalmente e orizzontalmente.

- 1. Nel navigatore, seleziona una didascalia.
- 2. Trascina il bordo a sinistra o a destra per ridimensionare la didascalia orizzontalmente, verso il basso per ridimensionarla verticalmente oppure seleziona un angolo e trascinalo in diagonale per ridimensionare la didascalia in senso orizzontale e verticale.

Quando aggiorni il navigatore, a tutte le didascalie vengono applicate le nuove dimensioni.

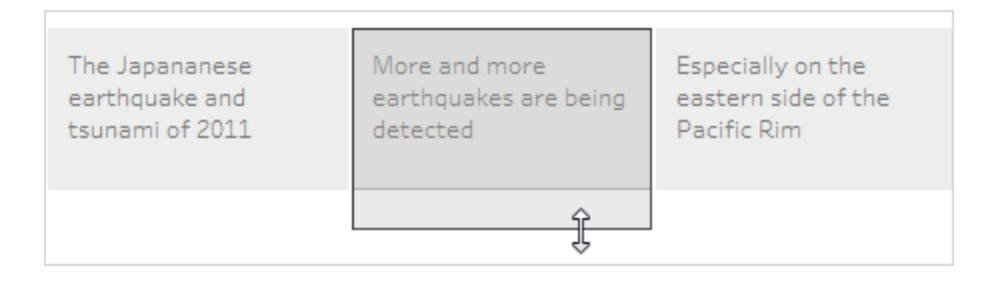

Quando ridimensioni una didascalia, puoi selezionare solo il bordo sinistro, destro o inferiore della didascalia.

#### Adattare un dashboard a una storia

Puoi adattare un dashboard alle dimensioni esatte di una storia. Se, ad esempio, la tua storia è esattamente 800 x 600 pixel, puoi ridurre o espandere un dashboard in base a tale spazio.

Fai clic sul menu a discesa **Dimensioni** e seleziona la storia che desideri far rientrare all'interno del dashboard.

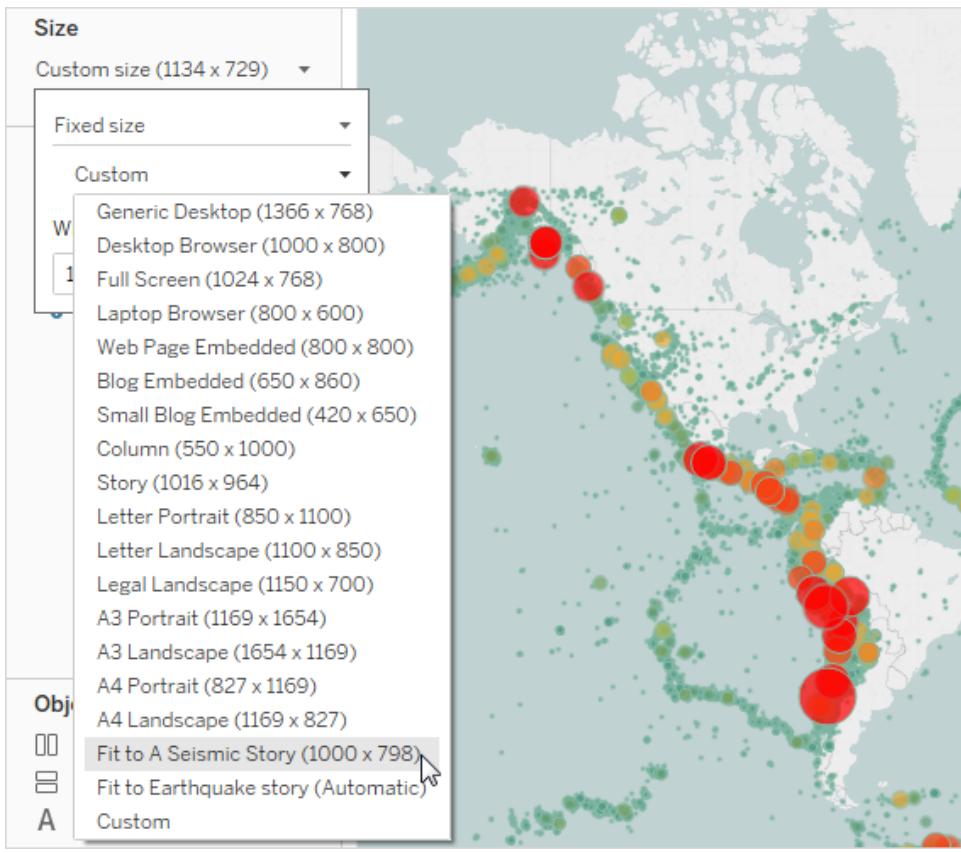

Formattare lo sfondo, il titolo e gli oggetti di testo di una storia (solo per Tableau Desktop)

Per aprire il riquadro **Formato della storia**, seleziona **Formato** > **Storia**.

 $\bullet$ 

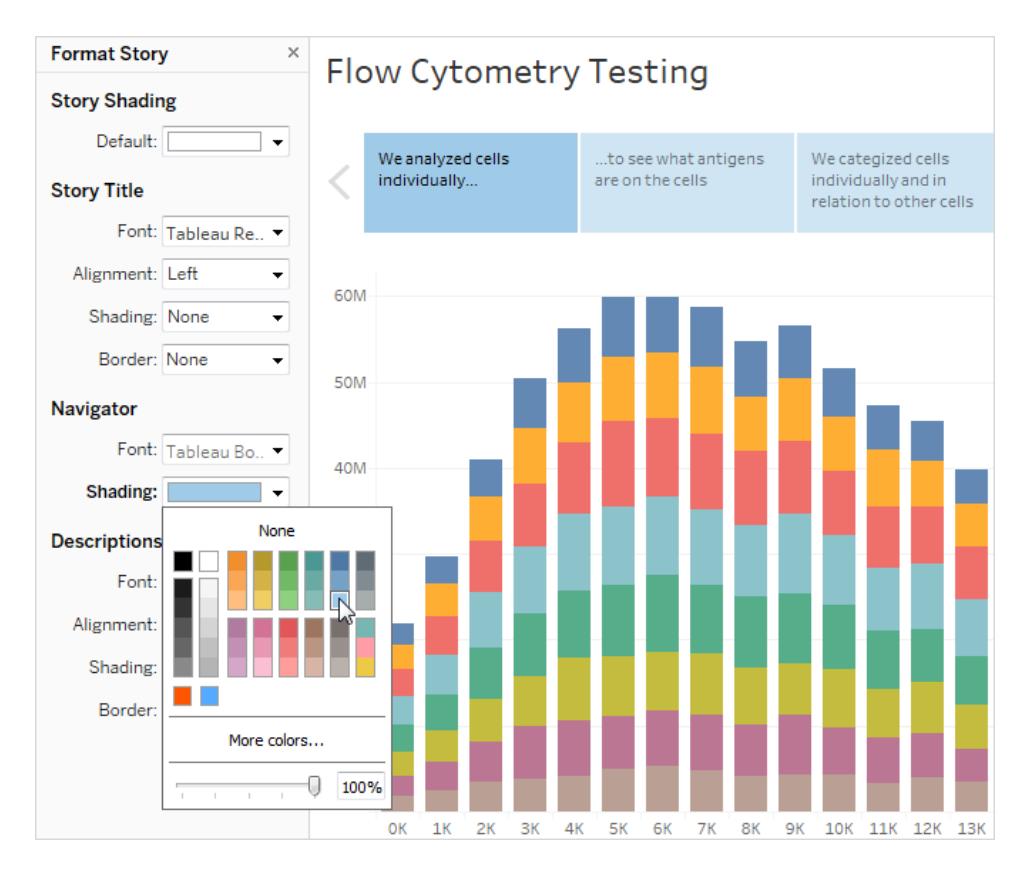

#### Cancellare la formattazione (solo per Tableau Desktop)

- Per ripristinare le impostazioni predefinite del formato di una storia, fai clic sul pulsante **Cancella** nella parte inferiore del riquadro **Formato della storia**.
- Per cancellare un'unica impostazione di formato, fai clic con il pulsante destro del mouse (Windows) o Control-clic (macOS) sull'impostazione di formato che desideri cancellare nel riquadro **Formato della storia**. Quindi seleziona **Cancella**.

Ad esempio, se desideri cancellare l'allineamento del titolo della storia, fai clic con il pulsante destro del mouse (Control-clic su Mac) sulla voce **Allineamento** nella sezione **Titolo** e seleziona **Cancella**.

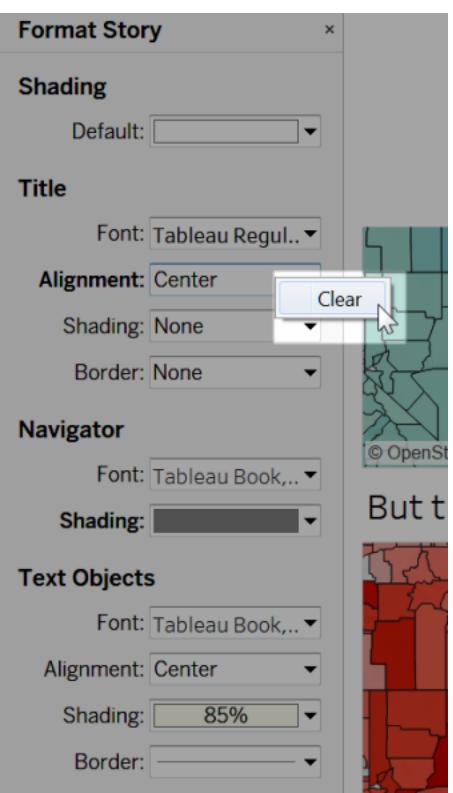

# Eliminare un punto della storia

Fai clic sulla X nella barra degli strumenti sopra la didascalia del punto:

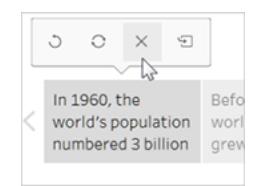

## Presentare la storia

1. In Tableau Desktop, fai clic sul pulsante **Modalità Presentazione willa barra degli** strumenti. In alternativa, [pubblica](https://help.tableau.com/current/pro/desktop/it-it/publish_workbooks_share.htm) la storia su Tableau Cloud o Tableau Server e fai clic sul pulsante **Schermo intero** nell'angolo superiore destro del browser.

- 2. Per eseguire i vari passaggi della tua storia, fai clic sulla freccia a destra dei punti della storia. In Tableau Desktop utilizza i tasti freccia della tastiera.
- <span id="page-3188-0"></span>3. Per uscire dalla modalità Presentazione o Schermo intero, premi **Esc**.

# Esempio: una storia che esamina una tendenza

L'esempio riportato in questo articolo illustra la creazione di una storia sull'evoluzione dei terremoti nel corso del tempo.

La funzione Storia di Tableau è un ottimo modo per presentare questo tipo di analisi perché dispone di un formato "passo dopo passo" che ti consente di spostare l'attenzione del pubblico nel corso del tempo.

Invece di illustrare come creare tutte le viste e i dashboard da zero, questo esempio inizia da una cartella di lavoro esistente. Ti basta semplicemente assemblare la tua storia. Per poter proseguire e accedere alle viste e ai dashboard pre-strutturati, scarica la cartella di lavoro seguente da Tableau Public: An [Earthquake](https://public.tableau.com/profile/tableau.docs.team#!/vizhome/EarthquakeTrendStory2/Finished-Earthquakestory) Trend Story.

# Inquadrare la storia

Una storia di successo è ben inquadrata, ossia ha uno scopo chiaro. In questo esempio lo scopo della storia è quello di rispondere alla domanda seguente: i grandi terremoti sono sempre più comuni?

Puoi adottare diversi approcci: vedi **Best practice per [raccontare](#page-3174-0) grandi storie** a pagina 2975 per un elenco, ma l'approccio generale usato qui prende il nome di Modifiche nel tempo, perché funziona particolarmente bene per rispondere alle domande sull'evoluzione di un fatto. Quando crei la tua storia, noterai che altri tipi di storie sui dati, come ad esempio i drill-down e le anomalie, vengono combinati per supportare l'approccio generale.

# Costruire la storia

#### Creare un foglio di lavoro della storia

1. Utilizza Tableau Desktop per aprire la cartella di lavoro sulla storia "An Earthquake Trend Story" scaricata.

Se disponi anche di Tableau Server o Tableau Cloud e desideri eseguire la creazione sul web anziché in Tableau Desktop, pubblica la cartella di lavoro su Tableau Server, quindi

fai clic su **Cartelle di lavoro**, seleziona la cartella di lavoro, quindi alla voce **Azioni** seleziona **Modifica cartella di lavoro**.

Dopo aver aperto la cartella di lavoro, verranno visualizzati tre dashboard. Questi dashboard verranno utilizzati per creare la tua storia. La cartella di lavoro dispone inoltre di una versione completa della storia.

**Suggerimento**: per visualizzare le singole viste in un dashboard, fai clic con il pulsante destro del mouse sulla scheda del dashboard e seleziona **Scopri tutti i fogli**.

2. Fai clic sulla scheda **Nuova storia**.

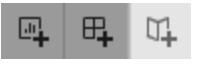

Tableau apre un nuovo foglio di lavoro come punto di partenza.

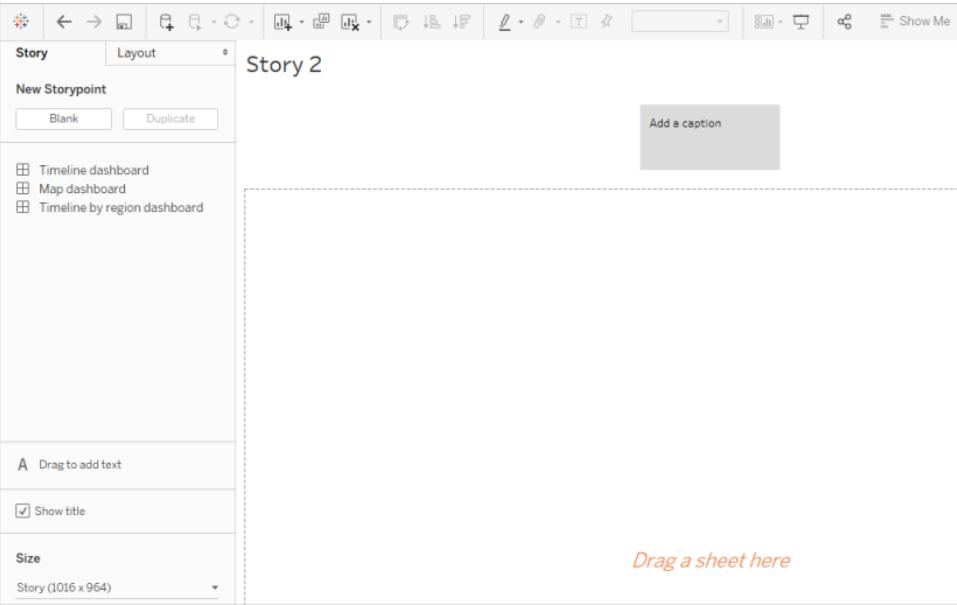

3. Fai clic con il pulsante destro del mouse sulla scheda **Storia 2**, scegli **Rinomina foglio** e digita **Earthquake story** nome del foglio di lavoro.

#### Stato della domanda

I titoli della storia sono sempre in vista e sono un modo pratico per porre l'attenzione sullo scopo della tua storia. Per impostazione predefinita, Tableau usa il nome del foglio di lavoro come

titolo della storia. In Tableau Desktop puoi ignorare questa impostazione eseguendo la procedura seguente:

- 1. Fare doppio clic sul titolo.
- 2. Nella finestra di dialogo Modifica titolo, sostituisci **<Nome foglio>** con il seguente nome:

#### **I grandi terremoti sono in aumento?**

3. Fai clic su **OK**.

Se stai eseguendo la creazione in Tableau Server o Tableau Cloud, la scheda della storia è l'unico punto in cui puoi modificare il titolo.

#### Partire con un ampio punto di vista

Per far sì che il pubblico abbia meno difficoltà a seguire la tua storia, il primo punto della storia creato dovrà mostrare il punto di vista più ampio possibile, ovvero tutti i terremoti nell'intero pianeta terra.

1. Nel riquadro Storia fai doppio clic su **Dashboard della mappatura** per inserirlo sul foglio della storia. Se utilizzi Tableau Desktop, puoi anche usare la funzione trascinamento per aggiungere viste e dashboard a un foglio della storia.

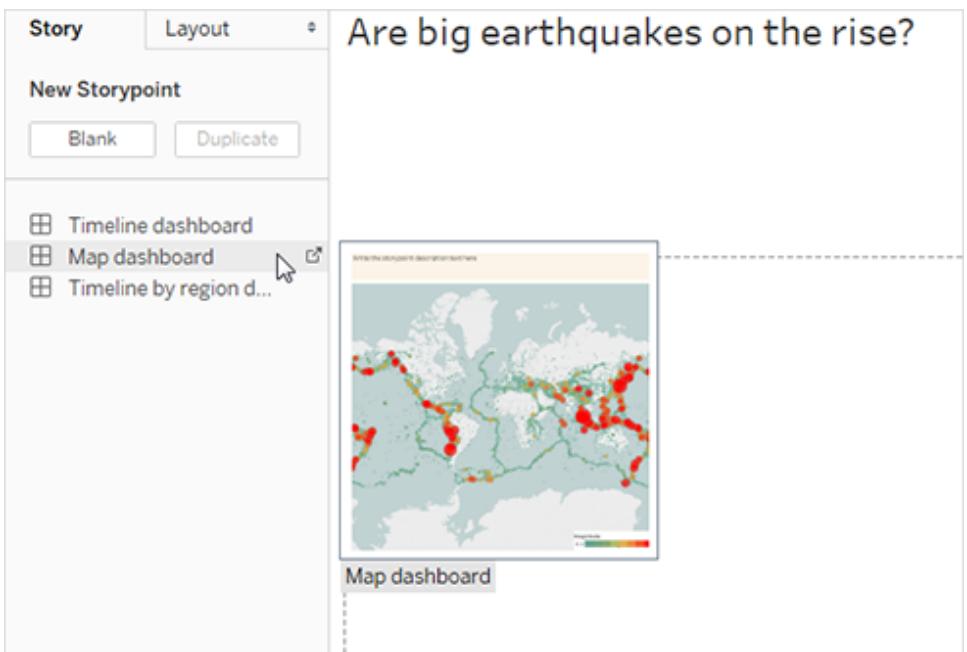

Tieni presente che la barra di scorrimento orizzontale e la legenda non vengono visualizzate interamente.

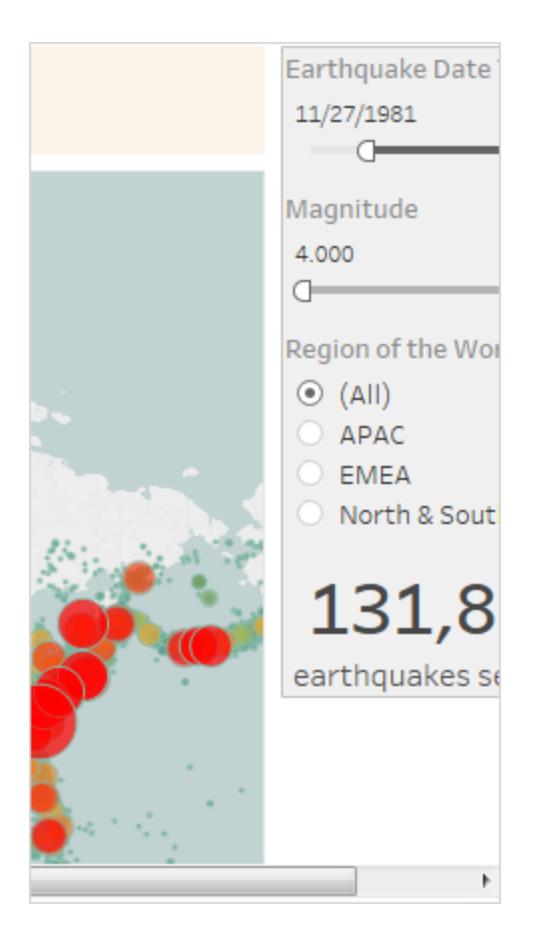

Per evitare che ciò accada, puoi utilizzare un'impostazione speciale sul dashboard.

2. Seleziona **Mappatura dashboard** e sotto la voce **Dimensione** nel riquadro del dashboard, seleziona **Adatta alla storia sui terremoti**. Questa impostazione è progettata per ridimensionare i dashboard con le dimensioni perfette per una storia.

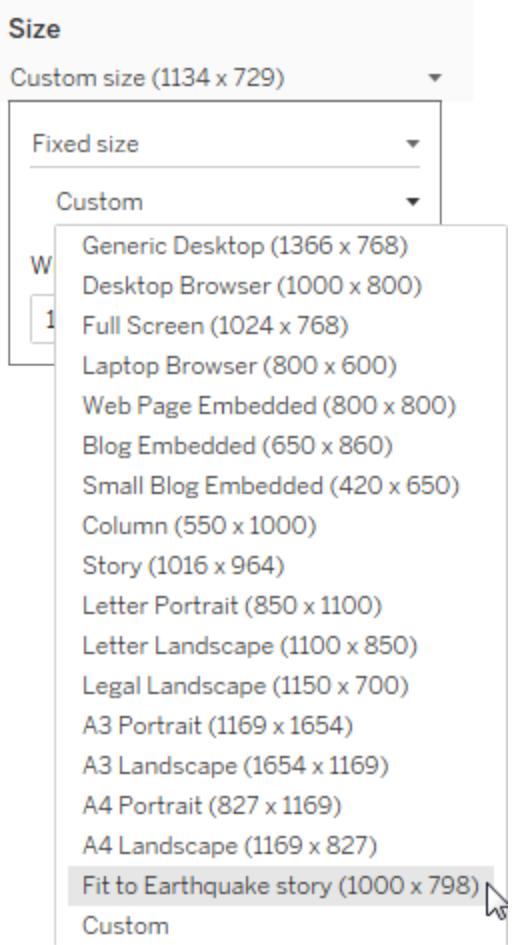

Guarda di nuovo la storia sui terremoti. Le dimensioni sono state regolate e le barre di scorrimento sono scomparse.

- 3. Se utilizzi Tableau Desktop, aggiungi una descrizione per questo punto della storia, ad esempio *Per la precisione, si sono verificati 131.834 terremoti di magnitudo 4,0 o superiore dal 1973*.
- 4. Aggiungi il testo della didascalia facendo clic sull'area **Scrivi qui la descrizione del punto della storia**.
- 5. Fai clic su **Aggiorna** sulla didascalia per salvare le modifiche apportate al punto della storia.

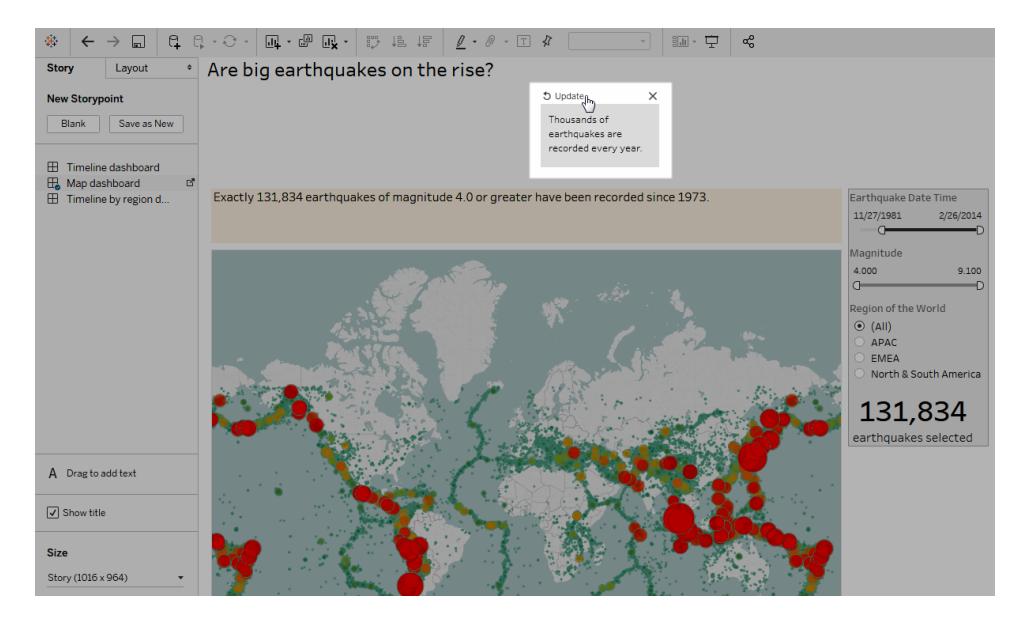

#### Drill-down

Proprio come la trama di un buon romanzo ha bisogno di spostare l'azione con il passare del tempo, vale lo stesso per una storia di dati. A partire dal punto della storia successivo, userai la tecnica drill-down per restringere lo scopo della storia e mantenere lo spostamento della narrazione.

1. Per utilizzare il primo punto della tua storia come base per il successivo, fai clic su **Duplica** in **Nuovo punto della storia** sulla sinistra.

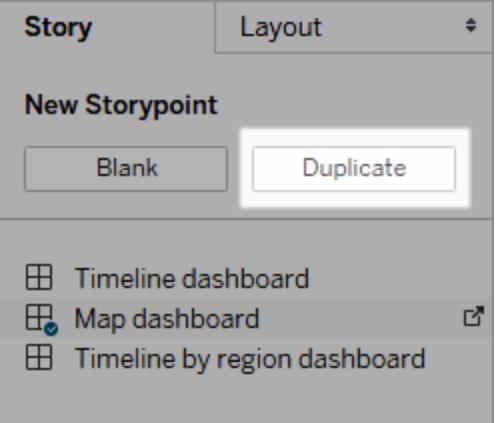

2. Modifica il filtro **Magnitudo** in **7,000 – 9,100** in modo che i filtri di mappatura non includano i terremoti più piccoli. La mappa farà una panoramica della [Cintura](https://earthquake.usgs.gov/learn/gloss) di fuoco del Pacifico, dove si è verificata la maggior parte dei terremoti.

- 3. Aggiungi una didascalia, ad esempio *Circa 2 terremoti all'anno definiti "gravi"*
- 4. Se utilizzi Tableau Desktop, modifica la descrizione per descrivere cosa hai fatto in questo punto della storia. Ad esempio, *Oltre 130.000 terremoti dal 2004, solo 174 di magnitudo 7,0 o superiore, circa 2 terremoti "gravi" ogni anno. Ma molte persone si chiedono, "i terremoti si verificano sempre più di frequente?"*
- 5. Fai clic su **Aggiorna** nella barra degli strumenti della storia posta sopra la didascalia per salvare le modifiche.

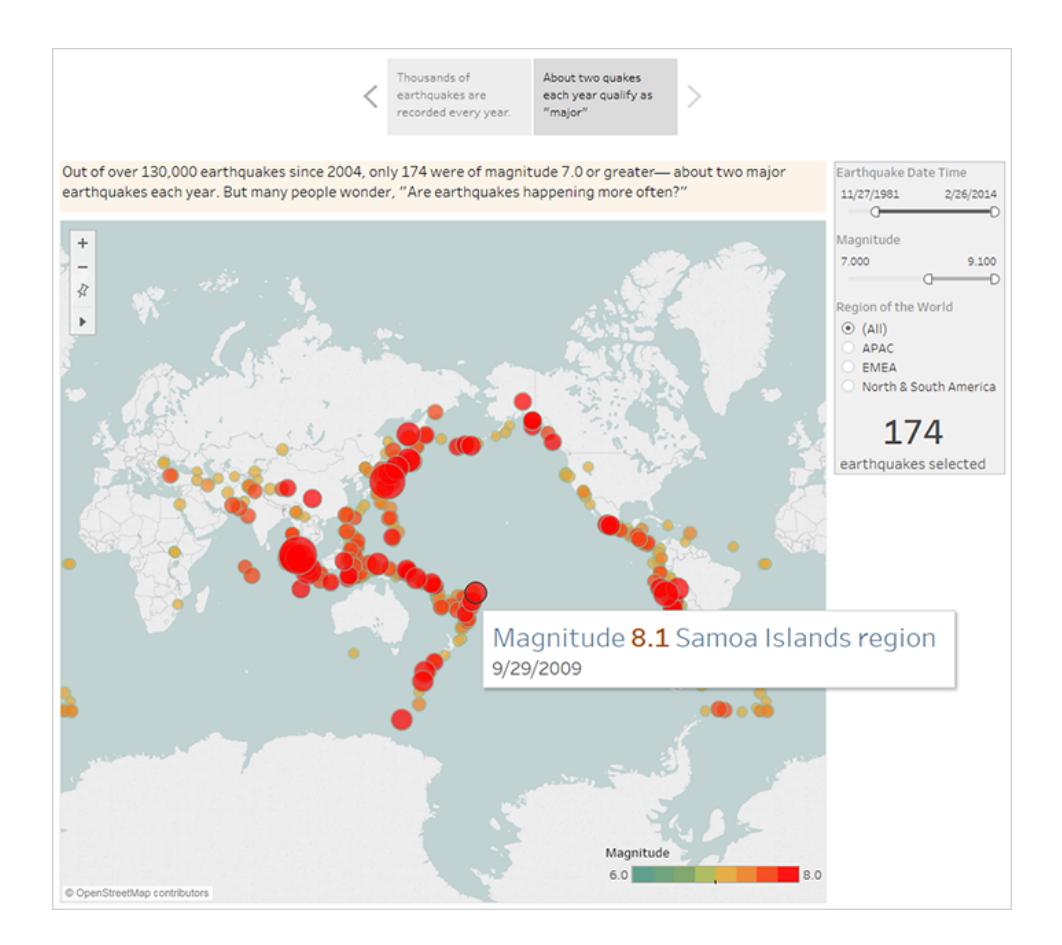

Nel punto della storia successivo, proseguirai con il drill-down, limitando ulteriormente il focus della storia in modo da porre l'attenzione su un tipo specifico di terremoto, il "megaquake" (terremoto di magnitudo pari o superiore a 8,0 della scala Richter).

- 1. Fai clic su **Duplica** nel secondo punto della storia per utilizzarlo come base per il terzo punto della tua storia.
- 2. Modifica il filtro **Magnitudo** in **8,000 – 9,100** in modo che i filtri di mappatura mostrino esclusivamente i megaquake.
- 3. Aggiungi la didascalia e il testo della descrizione.
	- <sup>l</sup> Didascalia: *Questi megaquake hanno richiamato molta attenzione*
	- <sup>l</sup> Descrizione (solo per Tableau Desktop): *Di frequente i recenti megaquake di magnitudo pari o superiore a 8,0 hanno causato danni e morti significativi. I megaquake sottomarini verificatisi nei pressi di Giappone e Indonesia sono stati la fonte di tsunami, responsabili della morte di migliaia di persone.*
- 4. Fai clic su **Aggiorna** per salvare le modifiche.

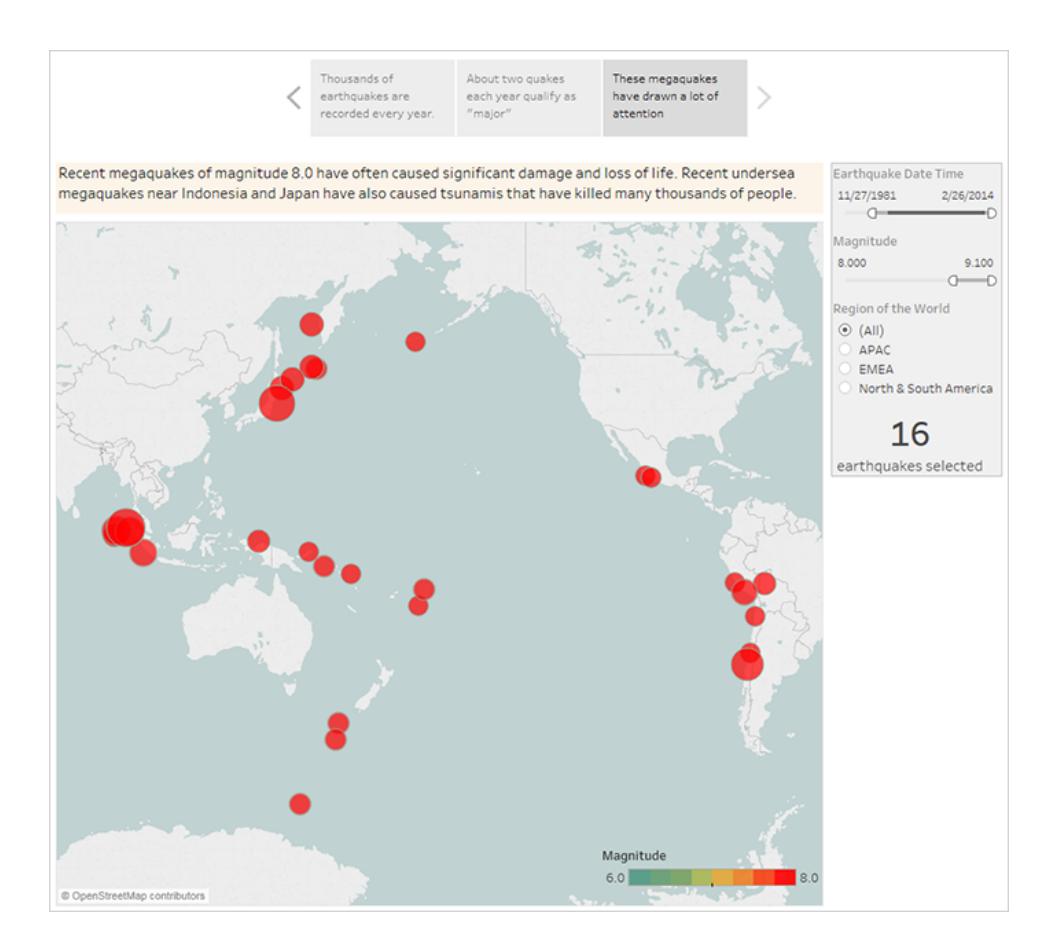

#### Evidenziare le anomalie

Nei due punti della storia successivi, puoi rendere il pubblico ancora più partecipe esaminando i punti di dati alla fine della scala: i due terremoti più letali della storia recente.

- 1. Come già fatto in precedenza, usa **Duplica** per creare un nuovo punto della storia come punto di partenza.
- 2. Regola **Magnitudo** a **9,000–9,100** e potrai visualizzare solo due coordinate.
- 3. Seleziona uno degli indicatori, ad esempio terremoto nell'Oceano indiano e tsunami del 2004 di magnitudo 9,1.
- 4. Utilizza lo strumento di panoramica nel menu di mappatura per centrare questo indicatore nel punto della storia.

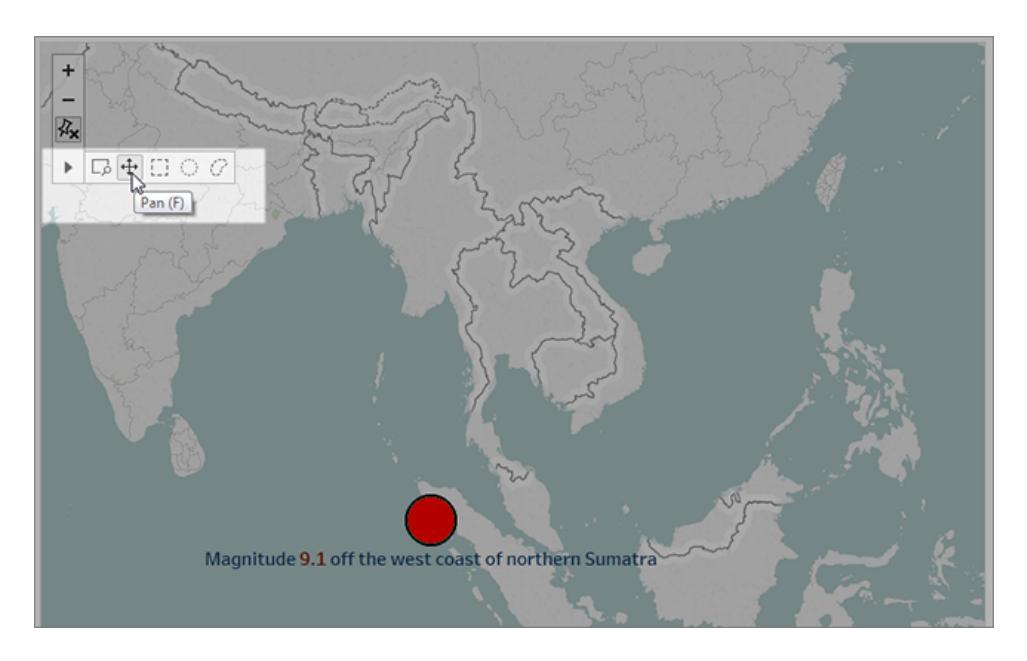

- 5. Aggiungi la didascalia e il testo della descrizione. Ad esempio:
	- <sup>l</sup> Didascalia: *il terremoto e lo tsunami verificatisi nell'Oceano indiano nel 2004*
	- <sup>l</sup> Descrizione (solo per Tableau Desktop): *Il terremoto del 2004 nell'Oceano indiano è stato un terremoto sottomarino di grandi dimensioni che si è verificato il 26 dicembre 2004. È il terzo terremoto per dimensioni mai verificatosi e il maggiore per durata, tre gli 8,3 e i 10 minuti.*
- 6. Fai clic su **Aggiorna** per salvare le modifiche.
- 7. Ripeti i passaggi precedenti per il terremoto e lo tsunami verificatisi in Giappone nel 2011, utilizzando come didascalia e testo descrittivo quanto segue.
	- <sup>l</sup> Didascalia: *Il terremoto e lo tsunami verificatisi in Giappone nel 2011*
	- <sup>l</sup> Descrizione (solo per Tableau Desktop): *Il terremoto del 2011 avvenuto al largo dalla costa di Tõhoku è stato un terremoto sottomarino di grandi dimensioni e di magnitudo 9,0. Era il più potente terremoto ad aver colpito il Giappone e il 5° terremoto più potente mai registrato.*

Nota che hai già creato una storia visivamente accattivante utilizzando solo un unico dashboard, filtrando i dati, facendo lo zoom e la panoramica della mappatura.

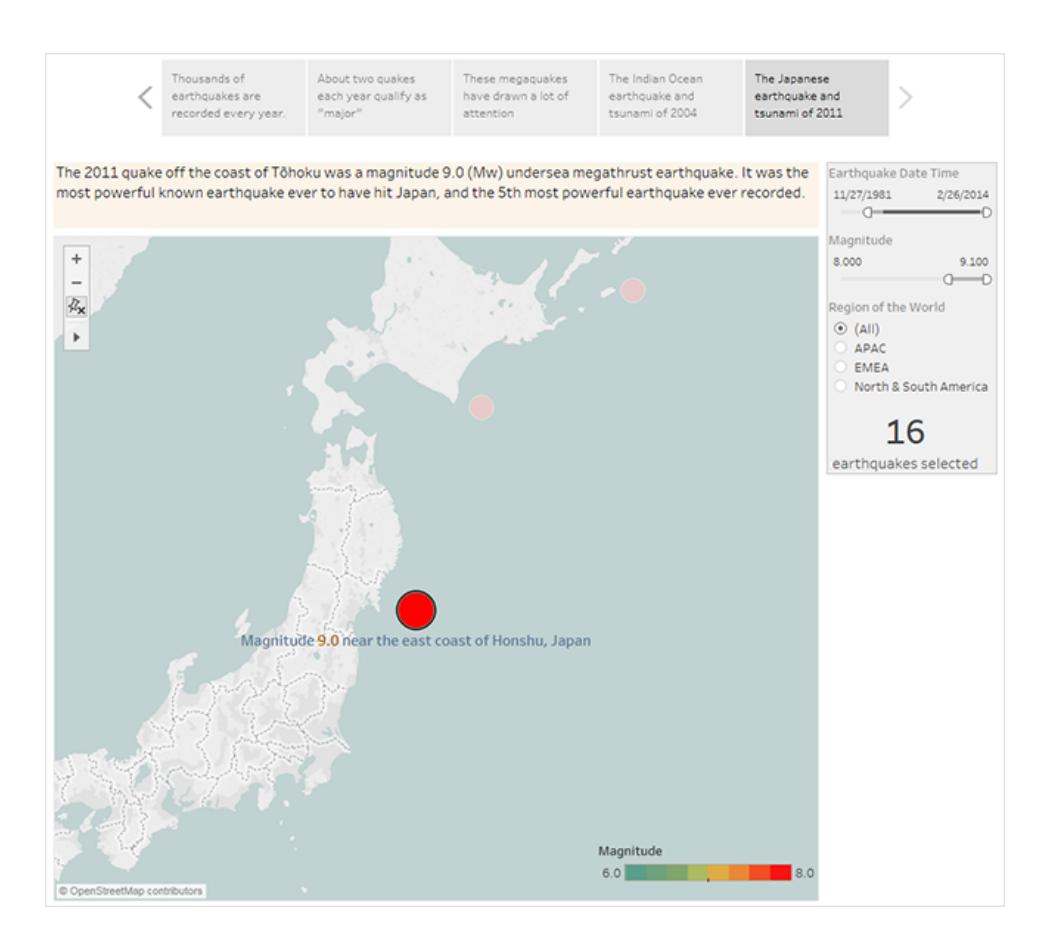

Non abbiamo ancora risposto alla domanda principale: i terremoti di grandi dimensioni sono in aumento? I punti della storia successivi andranno a fondo su questo aspetto.

#### Mostrare un'evoluzione

Nel punto della storia successivo, passa a un grafico a linee (il dashboard della sequenza temporale) per mostrare al tuo pubblico l'evoluzione riscontrata nel momento in cui hai creato inizialmente i dashboard e le viste.

1. Passa dalla storia che stai creando al **Dashboard della sequenza temporale**.

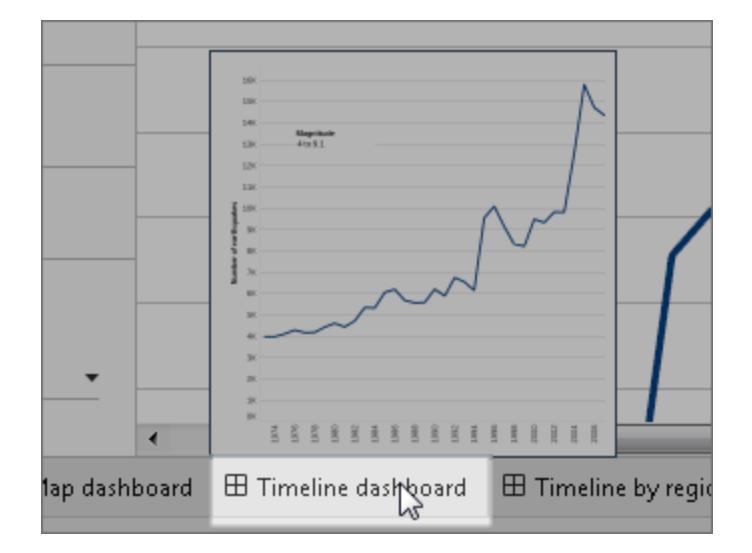

- 2. Nel dashboard della sequenza temporale, imposta le dimensioni per **adattarle alla storia sui terremoti**.
- 3. Torna alla storia e fai clic su **Vuoto** per creare un nuovo punto della storia.
- 4. Fai doppio clic sul **dashboard della sequenza temporale** per aggiungerlo al foglio della storia.

È stato registrato un maggior numero di terremoti dal 1973. Infatti, sono aumentati in maniera significativa!

- 5. Aggiungi una didascalia, ad esempio: *Si rilevano sempre più terremoti*
- 6. Utilizza la funzione **Trascina per aggiungere testo** per aggiungere una descrizione dell'evoluzione (solo per Tableau Desktop): *Dal 1973 si è verificato un aumento costante del numero di terremoti registrati. Dal 2003, la tendenza ha subito un'accelerazione.*

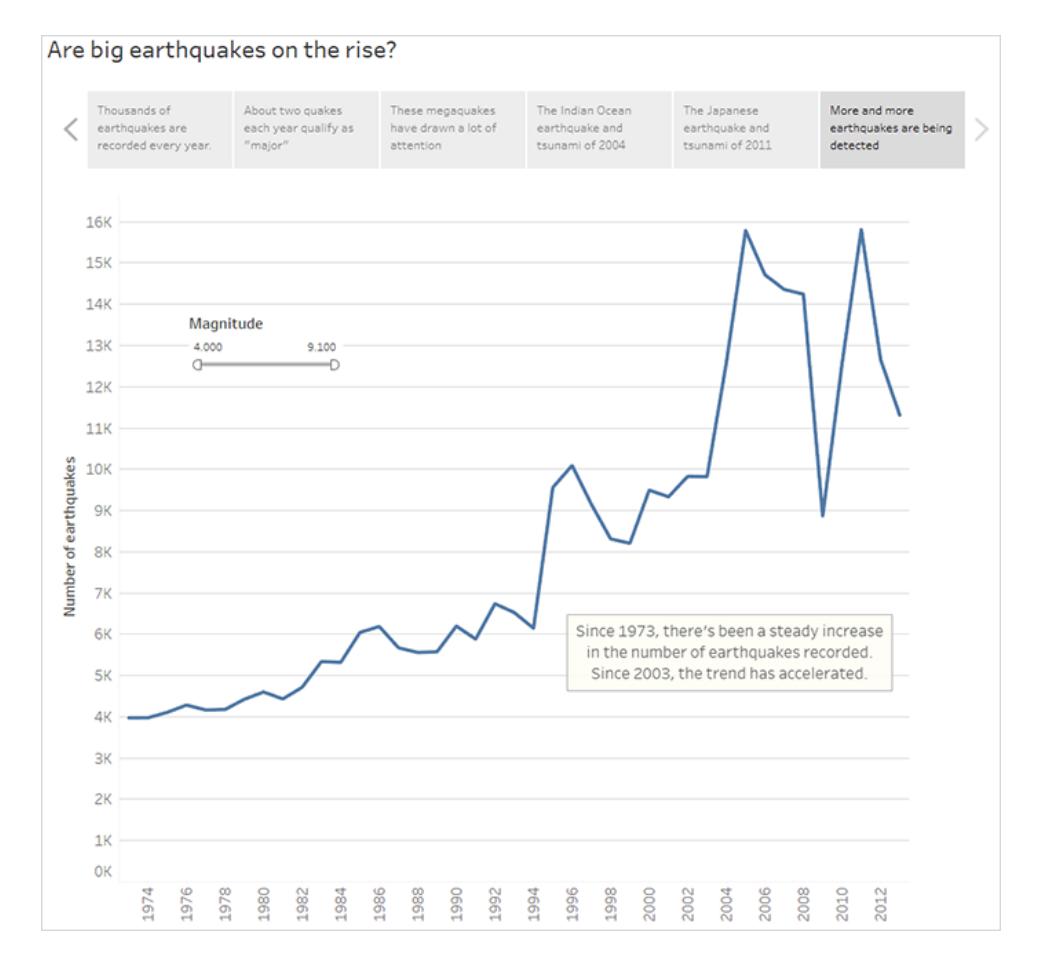

#### Proporre la propria analisi

Dal lavoro precedente in questa storia con il **dashboard mappatura** sai che esistono differenze regionali nella frequenza dei terremoti. Nel punto della storia successivo ti focalizzerai sul **dashboard della sequenza temporale in base alla regione**, che suddivide i terremoti in base alle aree geografiche e aggiunge linee di evoluzione, che ti consentono di ridurre la variabilità nei dati.

- 1. Fai clic su **Vuoto** per creare un nuovo foglio della storia.
- 2. Fai doppio clic sul **dashboard della sequenza temporale in base alla regione** per passare al foglio della storia. L'Asia Pacifica risalta chiaramente all'occhio.
- 3. Aggiungi una didascalia e quindi utilizza la funzione **Trascina per aggiungere testo** per aggiungere un commento che evidenzia il numero elevato di terremoti verificatisi nell'Asia Pacifica.
- <sup>l</sup> Didascalia: *In particolare nella parte orientale dell anello del Pacifico*
- <sup>l</sup> Descrizione (solo Tableau Desktop): *Una classificazione approssimativa di terremoti nelle regioni geografiche (in base alla longitudine) mostra che l'aumento più significativo nei terremoti registrati si è verificato nell'area dell'anello del Pacifico.*

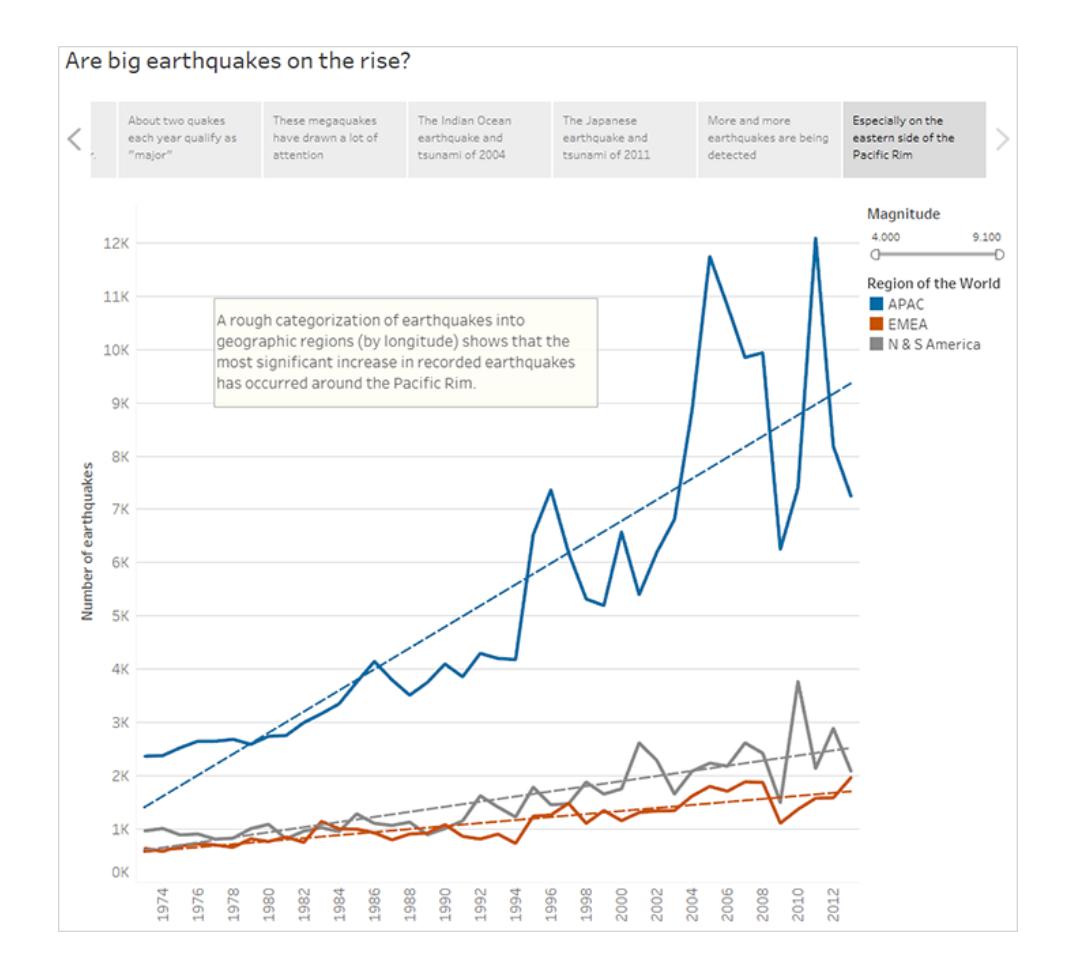

#### Rispondere alla domanda

Finora la tua storia dei dati è arrivata alla conclusione che la frequenza di terremoti nell'anello del Pacifico è aumentata dal 1973, ma la domanda di partenza riguardava la maggiore frequenza dei terremoti di grandi dimensioni.

Per rispondere a questa domanda, nel punto conclusivo della tua storia dovrai filtrare i terremoti di debole magnitudo e analizzare la linea di evoluzione risultante.

- 1. Fai clic su **Duplica** per creare un nuovo foglio della storia.
- 2. Imposta il filtro **Magnitudo** su **5,000 - 9,100**. Osserva come le linee di evoluzione si appiattiscono, ma c'è ancora un leggero aumento.
- 3. Aggiungi una didascalia e quindi utilizza la funzione **Trascina per aggiungere testo** per aggiungere la risposta al punto della storia.

Didascalia: *Ma l'evoluzione dei terremoti non è così chiara*

Descrizione (solo per Tableau Desktop): *Sembra che i terremoti di grandi dimensioni abbiano subito un lieve aumento. Tuttavia, bisognerebbe svolgere ulteriori analisi per capire se questa evoluzione è reale o se si tratta del risultato di un numero limitato di terremoti recenti di magnitudo molto elevata.*

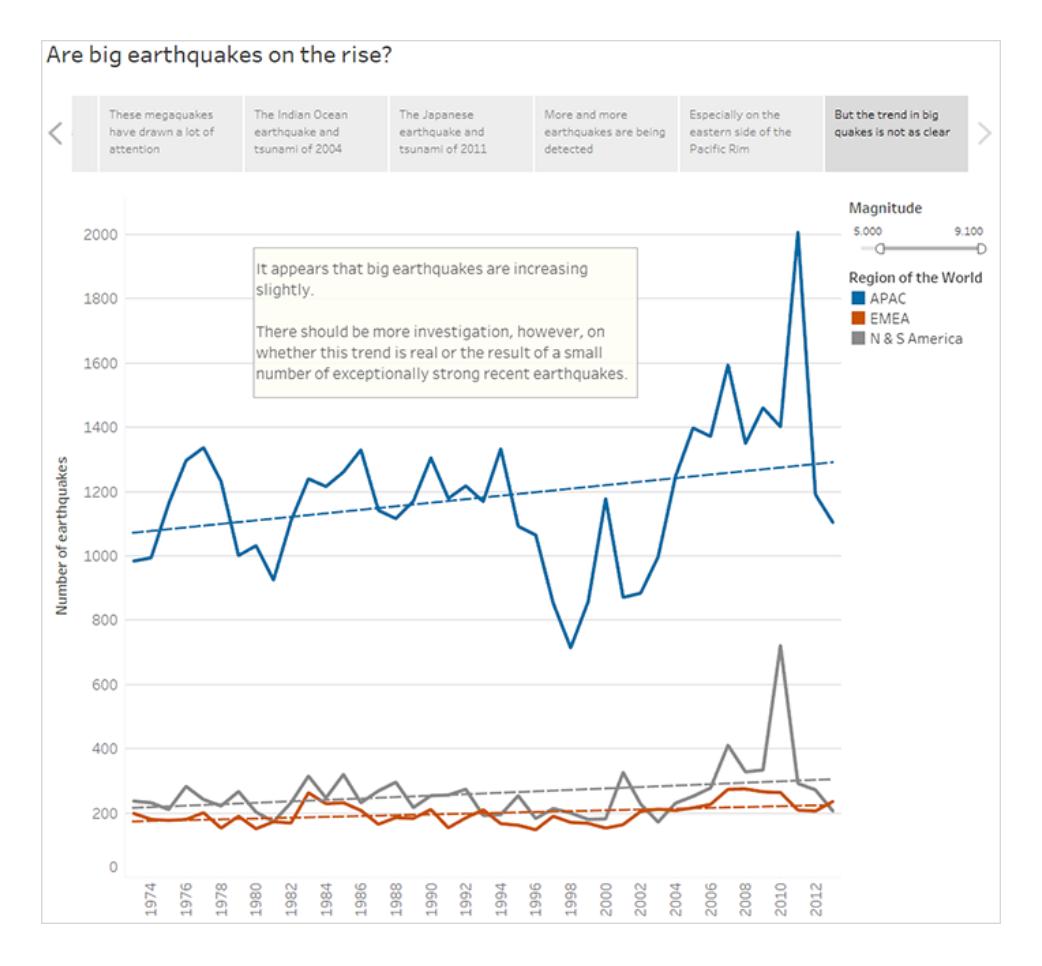

Come spesso accade con una storia di dati, la storia termina con ulteriori domande.

Sì, esiste una tendenza, ma è molto limitata. Sono stati segnalati più terremoti (di magnitudo 5,000 - 9,100) negli ultimi anni, soprattutto nell'area dell'Asia Pacifica. Che si tratti di una variazione naturale? Questo potrebbe essere un buon argomento per un'altra storia.

# Creare una Storia basata sui dati di Tableau (solo in inglese)

#### **Modifiche importanti della funzionalità Storie basate sui dati di Tableau**

La funzionalità Storie basate sui dati di Tableau verrà ritirata in Tableau Desktop, Tableau Cloud e Tableau Server nel gennaio 2025 (2025.1). Con i progressi nelle tecnologie di elaborazione del linguaggio naturale, stiamo sviluppando un'interfaccia migliorata che renderà più semplice porre domande sui dati e rimanere aggiornato sulle modifiche. Per maggiori informazioni, consulta Come Tableau Pulse basato su Tableau AI sta ridefinendo [l'esperienza](https://www.tableau.com/it-it/blog/tableau-pulse-and-tableau-ai) dei dati.

Se hai mai redatto un riepilogo esecutivo della dashboard di Tableau, sai che può richiedere molto tempo. Ci vuole tempo per scegliere quali informazioni condividere e devi riscrivere i tuoi riepiloghi ogni volta che i dati vengono aggiornati. Le storie basate sui dati di Tableau generano automaticamente informazioni narrative all'interno della tua dashboard, risparmiando tempo e facendo emergere informazioni dettagliate pertinenti. Mentre esplori le visualizzazioni nella tua dashboard, le storie scritte daStorie basate sui dati si regolano, consentendoti di approfondire i dati e identificare più rapidamente le informazioni chiave.

Dal punto in cui stai già lavorando in Tableau, puoi aggiungere rapidamente l'oggetto **Storia basata sui dati** alla tua dashboard. E puoi personalizzare i termini e le metriche utilizzate nella storia, in modo che Storie basate sui dati parli la lingua utilizzata dalla tua attività.

Oggi puoi scrivere e visualizzare una storia basata sui dati di Tableau ovunque utilizzi Tableau. Dopo aver creato la tua storia, puoi anche visualizzare la tua storia di dati in Tableau Mobile . Tuttavia, le storie basate sui dati non vengono incluse se esporti la dashboard, ad esempio in un file PDF.

# Comprendi come Storie basate sui dati gestisce i dati

Per scrivere storie basate sui dati, Tableau utilizza un servizio ospitato nel tuo ambiente Tableau Cloud o Tableau Server. Quando **[Aggiungere](#page-3205-0) una storia basata sui dati a una [dashboard](#page-3205-0)** a pagina 3006 o visualizzi una storia basata sui dati da una dashboard, Tableau invia i dati del foglio di lavoro associato all'ambiente a cui hai effettuato l'accesso (ad esempio, il tuo sito Tableau Cloud o la tua istanza di Tableau Server), utilizzando gli standard di sicurezza
descritti in [Sicurezza](https://help.tableau.com/current/online/it-it/to_security.htm) nel cloud E [Sicurezza](https://help.tableau.com/current/server/it-it/security.htm) in Tableau Server. Le storie basate sui dati possono essere scritte e visualizzate ovunque utilizzi Tableau.

# Scopri come vengono scritte le storie basate sui dati

La funzionalità Storie basate sui dati di Tableau utilizza la generazione di linguaggio naturale (NLG) basata su modelli e regole. Le storie basate sui dati eseguono analisi automatizzate per determinare fatti pertinenti e accurati sui dati sottostanti, dai calcoli di base alle statistiche più avanzate. Per scrivere una storia, Storie basate sui dati utilizza una libreria di modelli di linguaggio predefiniti per sintetizzare questi fatti in approfondimenti in linguaggio naturale. La funzionalità Storie basate sui dati elabora questi modelli in fase di esecuzione, utilizzando i dati di riepilogo più aggiornati del foglio di lavoro di Tableau a cui è collegata. Puoi sfruttare la funzionalità per il testo [personalizzato](https://help.tableau.com/current/pro/desktop/it-it/data_stories_customize.htm) per generare i tuoi modelli linguistici, aggiungere funzioni e definire regole aziendali, in modo da creare una storia basata sui dati più pertinente e contestuale.

**Nota:** Storie basate sui dati non utilizza l'intelligenza artificiale generativa, i modelli LLM (Large Language Model) o l'apprendimento automatico per scrivere approfondimenti e storie.

# Gestisci le Storie basate sui dati per il tuo sito

Gli amministratori di Tableau possono scegliere se le Storie basate sui dati si Tableau sono disponibili per il loro sito. Storie basate sui dati sono attivati per impostazione predefinita.

- 1. Accedi al tuo sito Tableau.
- 2. Dal pannello a sinistra scegli **Impostazioni**.
- 3. Dalla scheda **Generale** scorri fino alla sezione **Disponibilità delle storie basate sui dati**.
- 4. Scegli se vuoi **attivare** o **disattivare le** storie basate sui dati.

**Nota:** se le storie basate sui dati sono disattivate, la riattivazione della funzione ripristina le storie basate sui dati che erano già nelle dashboard.

# <span id="page-3205-0"></span>Aggiungere una storia basata sui dati a una dashboard

#### **Modifiche importanti della funzionalità Storie basate sui dati di Tableau**

La funzionalità Storie basate sui dati di Tableau verrà ritirata in Tableau Desktop, Tableau Cloud e Tableau Server nel gennaio 2025 (2025.1). Con i progressi nelle tecnologie di elaborazione del linguaggio naturale, stiamo sviluppando un'interfaccia migliorata che renderà più semplice porre domande sui dati e rimanere aggiornato sulle modifiche. Per maggiori informazioni, consulta Come Tableau Pulse basato su Tableau AI sta ridefinendo [l'esperienza](https://www.tableau.com/it-it/blog/tableau-pulse-and-tableau-ai) dei dati.

Dopo aver creato una [dashboard,](https://help.tableau.com/current/pro/desktop/it-it/dashboards_create.htm) puoi aggiungere l'oggetto **Storia basata sui dati** alla dashboard per visualizzare informazioni dettagliate sulla visualizzazione scritte in linguaggio naturale. Attualmente, le storie basate sui dati di Tableau sono scritte solo in inglese e sono disponibili in Tableau Cloud, Tableau Server (versione 2023.1 e successive) e Tableau Desktop. Non c'è limite alla dimensione dei dati nella creazione di **storie basate sui dati**. Tuttavia, la generazione della storia scade dopo 45 secondi se sta tentando di analizzare molti dati. È consigliabile utilizzare le **storie basate sui dati** con visualizzazioni che hanno un massimo di 1.000 punti dati.

**Nota:** Storie basate sui dati di Tableau si apre in una finestra a comparsa, quindi assicurati di consentire tali finestre. Se stai utilizzando la modalità a schermo intero, Storie basate sui dati può aprirsi in una nuova scheda.

1. Trascina l'oggetto **Storia basata sui dati** nella dashboard di Tableau. Se non l'hai già fatto, aggiungi un foglio alla dashboard per utilizzare Storie basate sui dati di Tableau.

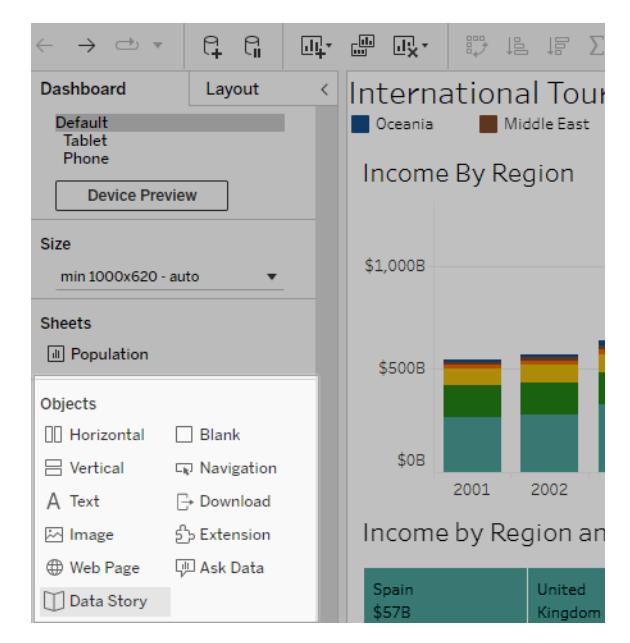

2. Nella finestra di dialogo Storia basata sui dati, configura la tua storia scegliendo prima il foglio di lavoro di cui scrivere. Quando fai clic su **Avanti**, Tableau invia tutti i dati della cartella di lavoro associata all'istanza di Tableau Cloud o Tableau Server a cui hai effettuato

#### l'accesso.

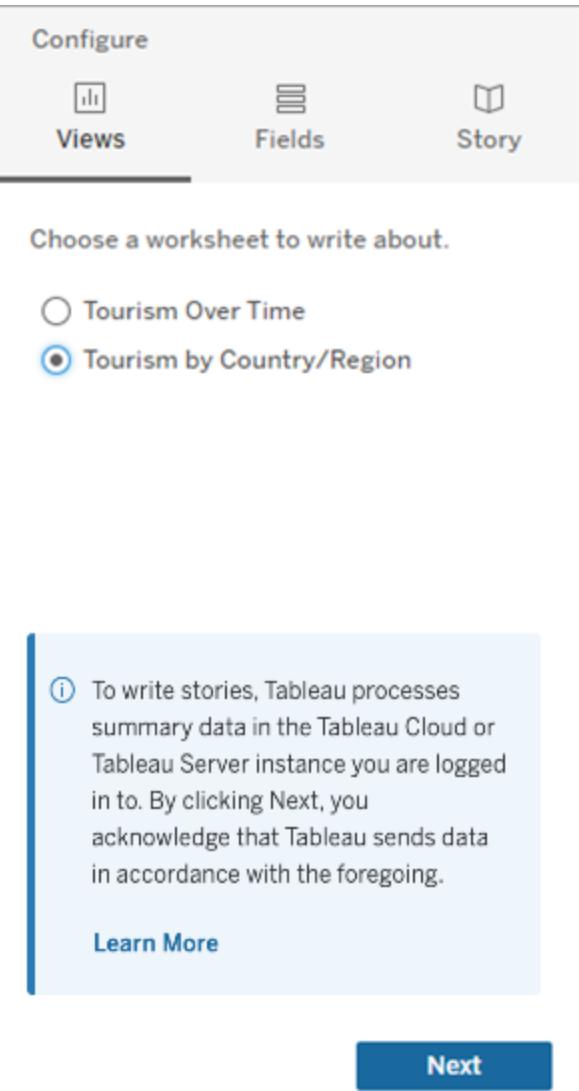

3. Scegli le dimensioni e le misure da includere nella tua storia.

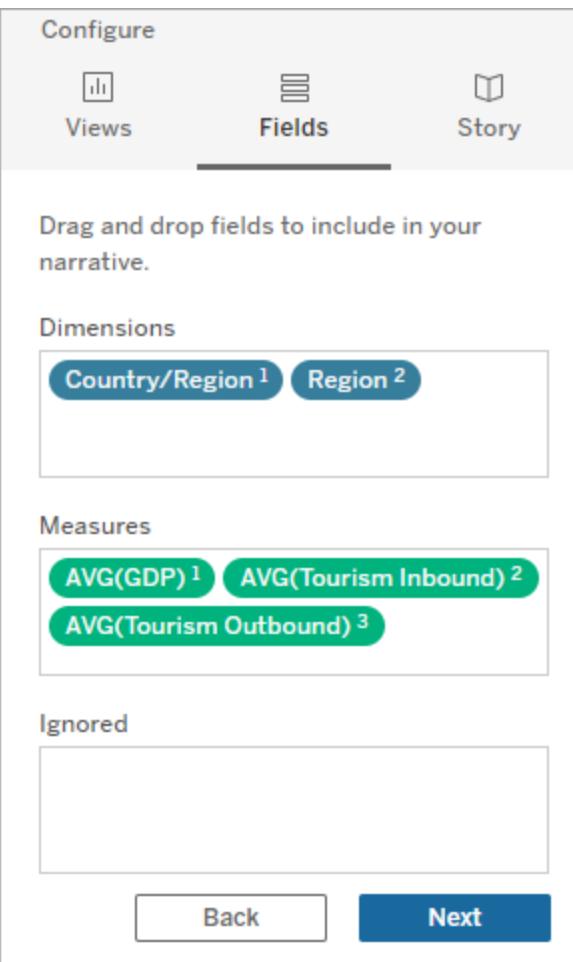

4. Scegli il tipo di storia che meglio descrive i tuoi dati:

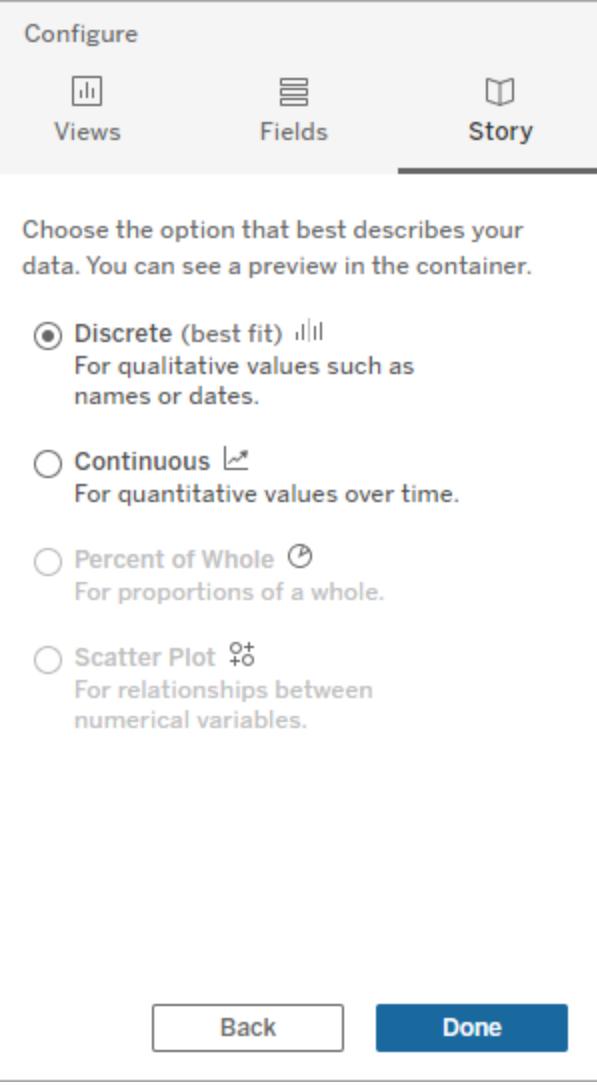

**Distinto** è l'ideale per valori qualitativi come nomi o date, ad esempio nei grafici a barre o a colonne.

**Continuo** è l'ideale per valori quantitativi nel tempo, ad esempio tracciati in un grafico a linee.

**Percentuale dell'intero** è l'ideale per le proporzioni di un intero, come un grafico a torta. **Grafico a dispersione** è l'ideale per le relazioni tra valori numerici, ad esempio un grafico a dispersione.

5. Fai clic su **Fine**.

Per filtrare la tua storia basata sui dati facendo clic su diverse sezioni della visualizzazione, apri il menu sulla visualizzazione e fai clic su **Usa come filtro** .

Dopo la generazione della tua storia, fai clic su **Impostazioni** nella parte superiore del tuo oggetto **Storia basata sui dati** per un'esperienza guidata che ti aiuta a personalizzare e contestualizzare la tua storia. Per maggiori informazioni, consulta **Configurare le [impostazioni](#page-3214-0) per una Storia basata sui dati di [Tableau](#page-3214-0)** a pagina 3015.

**Nota:** se riscontri una discrepanza nella tua Storia basata sui dati di Tableau (ad esempio, se i numeri nella tua storia sono diversi da quelli nella tua visualizzazione), potrebbe essere causata dal modo in cui è impostata la tua visualizzazione. Prova a creare una nuova visualizzazione su un foglio diverso, quindi aggiungi una nuova storia basata sui dati con la tecnica **Utilizzare un foglio [nascosto](#page-3257-0)** a pagina 3058 per scoprire il problema sottostante.

# <span id="page-3210-0"></span>Scegliere il tipo di storie più adatto per la Storia basata sui dati di Tableau

#### **Modifiche importanti della funzionalità Storie basate sui dati di Tableau**

La funzionalità Storie basate sui dati di Tableau verrà ritirata in Tableau Desktop, Tableau Cloud e Tableau Server nel gennaio 2025 (2025.1). Con i progressi nelle tecnologie di elaborazione del linguaggio naturale, stiamo sviluppando un'interfaccia migliorata che renderà più semplice porre domande sui dati e rimanere aggiornato sulle modifiche. Per maggiori informazioni, consulta Come Tableau Pulse basato su Tableau AI sta ridefinendo [l'esperienza](https://www.tableau.com/it-it/blog/tableau-pulse-and-tableau-ai) dei dati.

Quando **[Aggiungere](#page-3205-0) una storia basata sui dati a una dashboard** a pagina 3006, è importante scegliere il tipo giusto di storia per i tuoi dati. Vuoi una storia sulle tendenze nel tempo? O una storia su due valori che stai confrontando? Per aiutarti a narrare la storia giusta, questo argomento descrive i diversi tipi di storie, incluso un esempio di ogni tipo di storia.

## Continuo

Le storie continue sono ideali per analizzare le tendenze o i progressi nel tempo.

Quando crei una storia continua, include i contenuti per prestazioni, segmenti, volatilità e linee di tendenza. La storia include anche l'analisi del contributo e la correlazione per le storie che utilizzano più di una dimensione. Per utilizzare una storia continua, il foglio di lavoro deve contenere:

- 1 dimensione che ha tra 1 e 10 misure
- 2 dimensioni e fino a 3 misure

L'esempio seguente è una storia continua per un grafico a linee che ha un'unica dimensione e più misure:

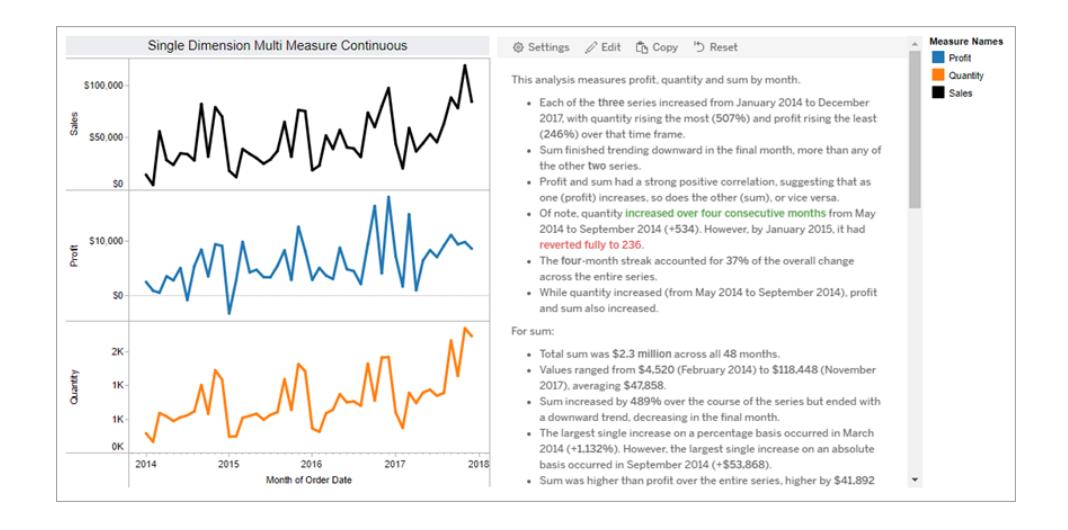

### **Distinto**

Le storie distinte sono ideali per confrontare i valori e comprendere la distribuzione dei dati in ciascun valore. Quando crei una storia distinta, la storia include contenuto sulla distribuzione e sui raggruppamenti o cluster tra i dati. E la storia include l'analisi del contributo per i fogli di lavoro che utilizzano più dimensioni.

Prendi in considerazione l'utilizzo di una storia distinta quando vuoi:

- Comprendere i driver dei tuoi indicatori chiave di prestazione (KPI) nei rapporti sulle vendite.
- Identificare e comprendere rapidamente gli outlier durante il rilevamento dei dati.
- <sup>l</sup> Identificare le tendenze non facilmente osservabili a livello visivo durante l'esecuzione di un audit.
- <sup>l</sup> Scoprire istantaneamente informazioni dettagliate complesse sull'utilizzo per l'analisi geografica.
- Identificare ed evidenziare le relazioni chiave, ad esempio, tra vendite e profitto.

Per utilizzare una storia distinta, il foglio di lavoro deve contenere:

- 1 dimensione che ha tra 1 e 10 misure
- 2 dimensioni e fino a 3 misure

L'esempio seguente è una storia distinta per un grafico a barre che ha una sola dimensione e due misure:

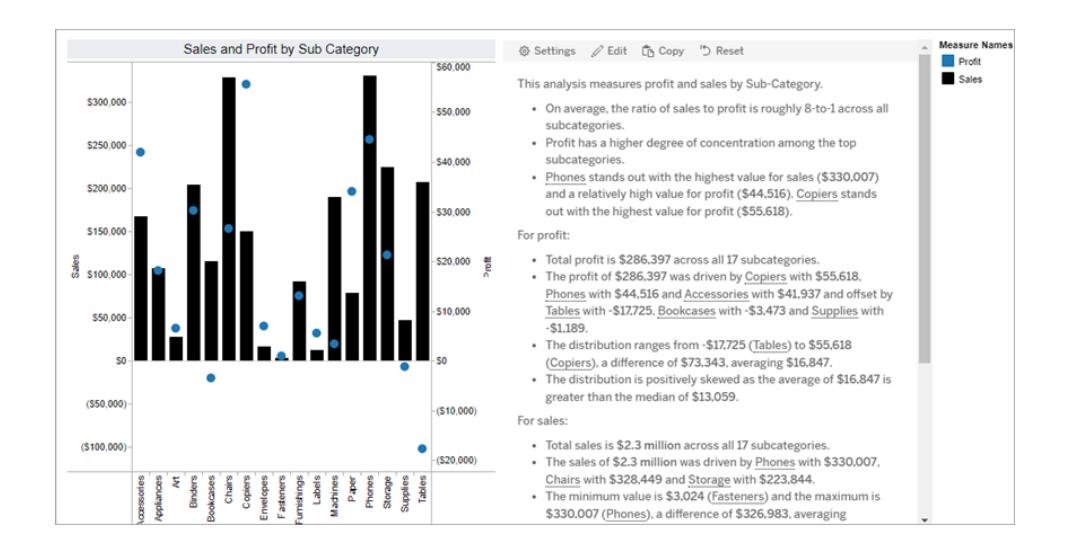

### Percentuale dell'intero

Le storie con percentuale dell'intero sono ideali per i grafici a torta. Per utilizzare una storia con percentuale dell'intero, il foglio di lavoro deve contenere:

- 1 dimensione
- $\bullet$  1 misura

L'esempio seguente è una storia con percentuale dell'intero che utilizza un grafico a torta con una singola dimensione e una singola misura:

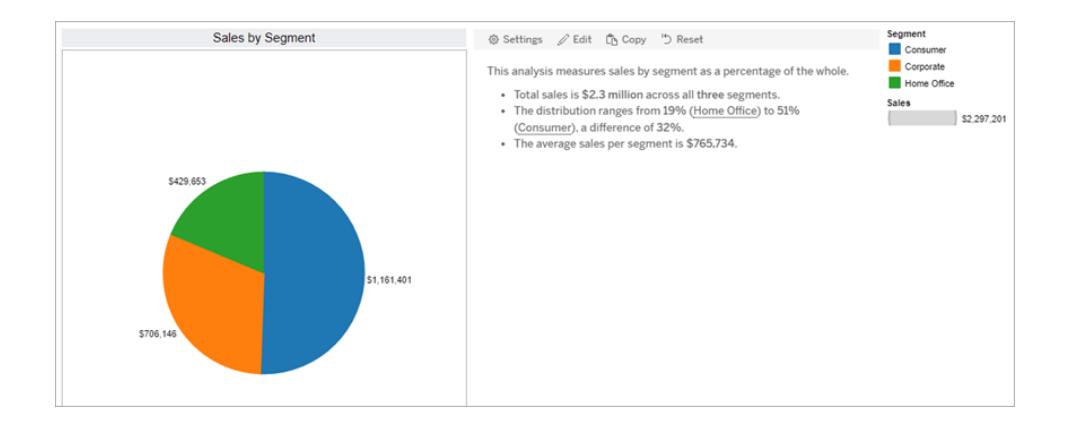

# Grafico a dispersione

Le storie con grafico a dispersione sono ideali per comprendere la relazione tra due misure. Quando crei una storia con grafico a dispersione, la storia include contenuti sulla relazione (regressione) tra due misure. E la storia include contenuti sui gruppi (cluster) all'interno dei dati, quando esistono.

Prendi in considerazione l'utilizzo di una storia con grafico a dispersione quando vuoi:

- <sup>l</sup> Evidenziare le relazioni tra due misure per identificare l'impatto (analisi di regressione).
- · Identificare e comprendere gli outlier che sono al di sopra o al di sotto delle soglie definite.
- Analizzare come vengono distribuiti i dati.

Per utilizzare una storia con grafico a dispersione, il foglio di lavoro deve contenere:

- 1 dimensione
- $\cdot$  2 o 3 misure

**Nota:** quando crei una storia con grafico a dispersione, la prima misura selezionata viene considerata la variabile indipendente e la seconda misura è la variabile dipendente.

L'esempio seguente è una storia con grafico a dispersione che utilizza un grafico a dispersione con una sola dimensione e due misure:

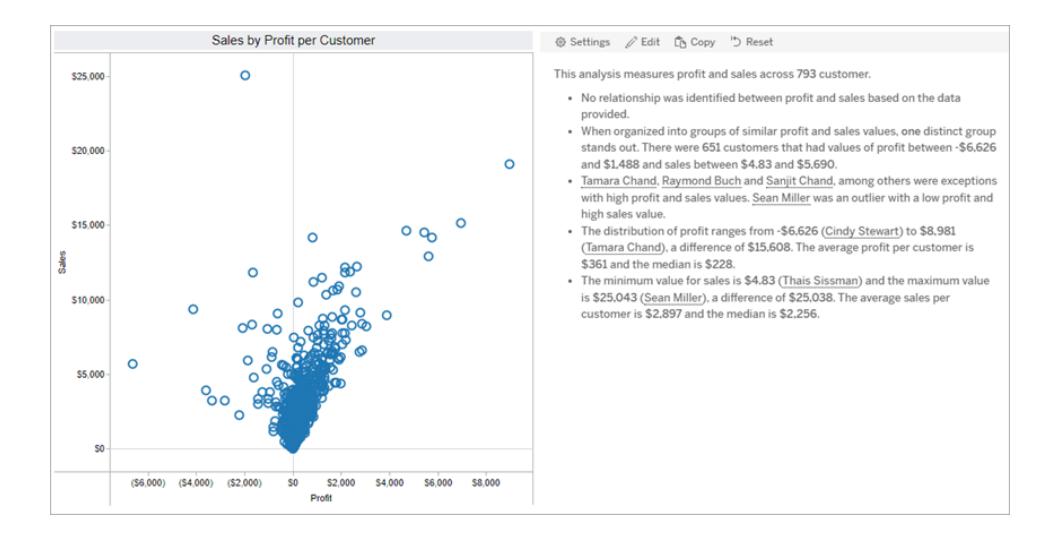

# <span id="page-3214-0"></span>Configurare le impostazioni per una Storia basata sui dati di Tableau

#### **Modifiche importanti della funzionalità Storie basate sui dati di Tableau**

La funzionalità Storie basate sui dati di Tableau verrà ritirata in Tableau Desktop, Tableau Cloud e Tableau Server nel gennaio 2025 (2025.1). Con i progressi nelle tecnologie di elaborazione del linguaggio naturale, stiamo sviluppando un'interfaccia migliorata che renderà più semplice porre domande sui dati e rimanere aggiornato sulle modifiche. Per maggiori informazioni, consulta Come Tableau Pulse basato su Tableau AI sta ridefinendo [l'esperienza](https://www.tableau.com/it-it/blog/tableau-pulse-and-tableau-ai) dei dati.

Dopo aver **[Aggiungere](#page-3205-0) una storia basata sui dati a una dashboard** a pagina 3006, puoi configurare e modificare la storia per adattarla alle tue esigenze: usa un linguaggio specifico per i tuoi dati, specifica di quali analisi si è scritto e personalizza il modo in cui viene visualizzata la tua Storia basata sui dati di Tableau.

# Configurare le impostazioni di Storie basate sui dati di Tableau: analisi

#### **Modifiche importanti della funzionalità Storie basate sui dati di Tableau**

La funzionalità Storie basate sui dati di Tableau verrà ritirata in Tableau Desktop, Tableau Cloud e Tableau Server nel gennaio 2025 (2025.1). Con i progressi nelle tecnologie di elaborazione del linguaggio naturale, stiamo sviluppando un'interfaccia migliorata che renderà più semplice porre domande sui dati e rimanere aggiornato sulle modifiche. Per maggiori informazioni, consulta Come Tableau Pulse basato su Tableau AI sta ridefinendo [l'esperienza](https://www.tableau.com/it-it/blog/tableau-pulse-and-tableau-ai) dei dati.

All'interno della tua storia basata sui dati di Tableau, puoi scegliere le analisi sulle quali scrivere e quando scrivere tali analisi. Sono disponibili diversi tipi di analisi a seconda del tipo di storia e del numero di dimensioni e misure della tua storia. Tuttavia, le analisi non sono attualmente supportate per i tipi di storie con grafici a dispersione. Per ulteriori informazioni, consulta **[Scegliere](#page-3210-0) il tipo di storie più adatto per la Storia basata sui dati di Tableau** a pagina 3011.

#### Configurare le analisi per la storia

- 1. **[Aggiungere](#page-3205-0) una storia basata sui dati a una dashboard** a pagina 3006.
- 2. Dalla dashboard, fai clic sull'icona **Impostazioni** nell'angolo in alto a sinistra dell'oggetto **Storia basata sui dati**.
- 3. Nella finestra di dialogo Storia basata sui dati fai clic sulla scheda **Analisi**.
- 4. Fai clic sugli interruttori per attivare i diversi tipi di analisi.
- 5. Per **Segmenti** e **Linea di tendenza** espandi **Impostazioni** per impostare le soglie per l'esecuzione di queste analisi.
- 6. Fai clic su **Salva**.

#### Comprendere i diversi tipi di analisi

#### Correlazione

Utilizza **Correlazione** per identificare le reali correlazioni statistiche tra due serie. Se sono presenti più di due serie, vengono analizzate tutte le combinazioni per determinare le correlazioni. Ad esempio, puoi attivare **Correlazione** per identificare quando due prodotti vengono spesso acquistati insieme.

#### **Clustering**

Utilizza **Clustering** per identificare gruppi distinti di punti dati (cluster) utilizzando un'unica analisi statistica. Ad esempio, puoi attivare **Clustering** per identificare quando un prodotto è molto popolare in una specifica area geografica.

#### **Distribuzione**

Utilizza **Distribuzione** per classificare i punti dati l'uno rispetto all'altro utilizzando osservazioni non statistiche, come media, mediana, asimmetria e così via. Ad esempio, puoi attivare **Distribuzione** per identificare quale prodotto ha il rapporto di profitto più alto.

#### **Segmenti**

Utilizza **Segmenti** per evidenziare le modifiche significative ai punti dati all'interno di una serie. Innanzitutto, imposta la percentuale minima di modifica per cui eseguire la scrittura in un segmento. Le modifiche al di sotto della soglia definita non vengono scritte. Ad esempio, se imposti la soglia del segmento per le modifiche superiori al 60%, la storia non eseguirà la scrittura di un calo in una serie temporale che presenta una diminuzione del 30%.

Dopo aver impostato la soglia, scegli se **applicare la formattazione** e imposta la percentuale minima di modifica per cui desideri applicarla.

#### Linea di tendenza

Utilizza **Linea di tendenza** per calcolare una linea di tendenza lineare e identificare i dati che rientrano in una determinata percentuale di confidenza. I dati con un'elevata variabilità hanno un livello di confidenza inferiore rispetto ai dati più coerenti e tale livello di confidenza influisce sulla

scrittura delle linee di tendenza. Puoi utilizzare le linee di tendenza per le storie che hanno una dimensione e una misura oppure in un drill-down. Per maggiori informazioni sui drill-down, consulta **Configurare le [impostazioni](#page-3228-0) della Storia basata sui dati di Tableau. Narrazione** a [pagina](#page-3228-0) 3029.

Imposta la percentuale minima di confidenza per la linea di tendenza. Se imposti la soglia al 95%, ma una linea di tendenza potrebbe essere tracciata con una confidenza del 90%, la storia non eseguirà la scrittura della linea di tendenza. Dopo aver impostato la soglia, scegli se **applicare la formattazione**. Imposta quindi la percentuale minima di modifica per cui desideri applicarla.

Le Storie basate sui dati di Tableau relative alle linee di tendenza comunicano il cambiamento assoluto in un periodo. La storia scritta sulla linea di tendenza varia a seconda del livello di dettaglio che hai impostato per la storia. Se la storia utilizza un livello di dettaglio elevato, verrà eseguita la scrittura del valore R al quadrato, che è un concetto statistico che quantifica quanto bene si adattano i dati alla linea di tendenza. Per maggiori informazioni sulle impostazioni del livello di dettaglio, consulta **Configurare le [impostazioni](#page-3228-0) della Storia basata sui dati di Tableau. [Narrazione](#page-3228-0)** a pagina 3029.

Nelle impostazioni **Linea di tendenza** puoi anche scegliere per quanti periodi futuri desideri che nella storia vengano scritte le previsioni. Quando utilizzi le previsioni, la storia utilizza la pendenza e l'intercetta della linea di tendenza per calcolare i valori previsti per i periodi futuri. La confidenza della previsione aggiunge i limiti superiore e inferiore alla soglia di confidenza impostata per le linee di tendenza. Puoi utilizzare le previsioni quando la storia contiene almeno 30 punti dati lineari.

#### Volatilità

Utilizza **Volatilità** per analizzare le deviazioni standard nel tempo. Ad esempio, utilizza **Volatilità** quando vuoi che nella storia venga eseguita la scrittura dei valori che non rientrano nell'intervallo medio per i dati.

#### Analizzare il modo in cui vengono utilizzate le analisi per generare le storie

A questo punto, ti starai chiedendo come funzionano le analisi per i diversi tipi di storie. Diamo un'occhiata a un esempio per ogni tipo di storia e analizziamo ogni frase della storia.

#### Comprendere le analisi per le storie discrete

Poiché le storie continue misurano le tendenze nel tempo, Storie basate sui dati esegue la scrittura di prestazioni, progressione, medie, totali, serie, volatilità, segmenti e previsioni.

Il seguente esempio di una storia continua riguarda le vendite mensili:

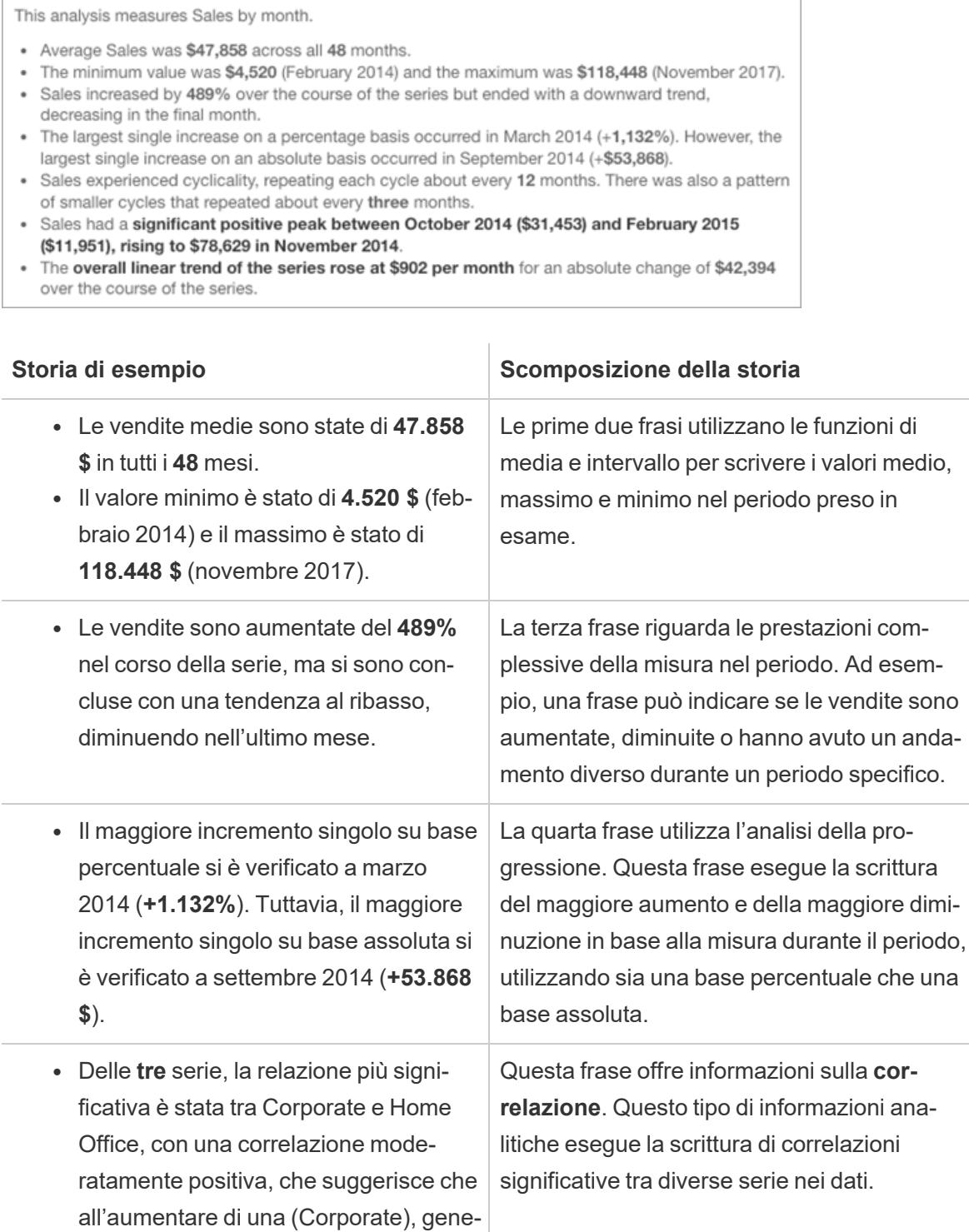

ralmente aumenta anche l'altra (Home

Office) o viceversa.

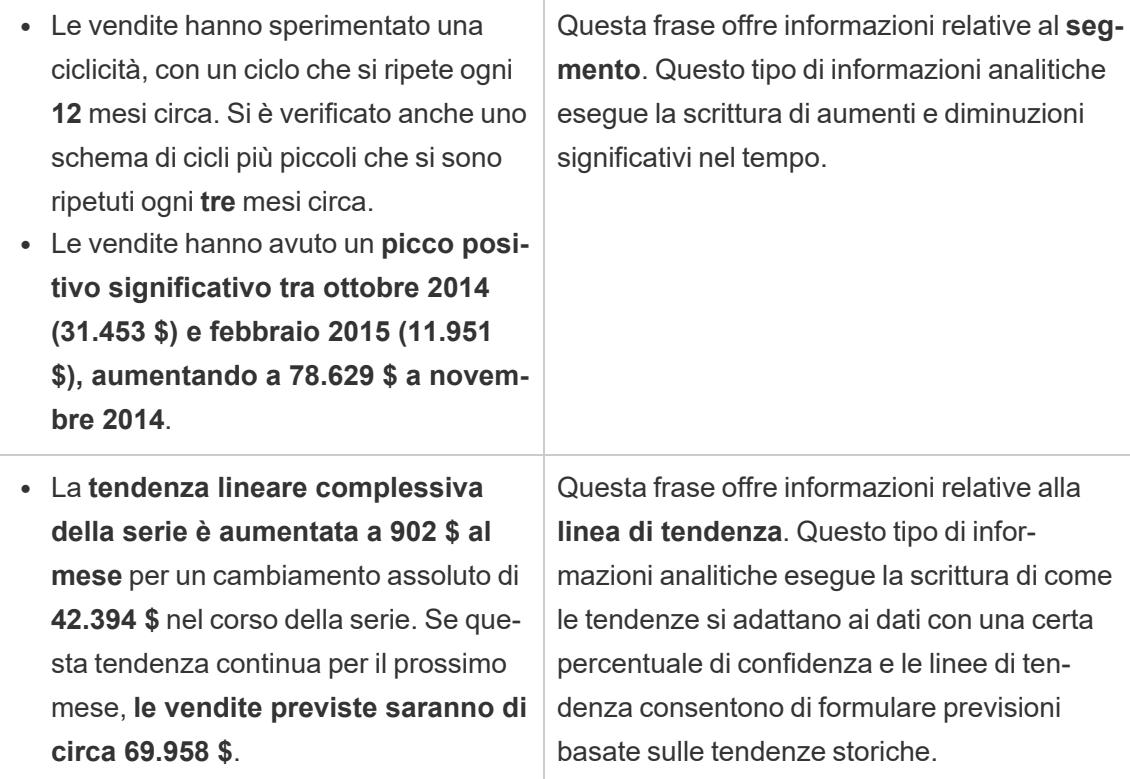

#### Comprendere le analisi per le storie discrete

Poiché le storie discrete consentono di confrontare i valori e comprendere la distribuzione dei dati, la storia esegue la scrittura di distribuzione, medie, totali e raggruppamenti o cluster nei dati.

Il seguente esempio di una storia discreta riguarda le vendite per prodotto:

This analysis measures Sales by product. · Total Sales is \$2.3 million across all 17 products. • The Sales of \$2.3 million was driven by Phones with \$330,007, Chairs with \$328,449 and Storage with \$223,844. • The distribution ranges from \$3,024 (Fasteners) to \$330,007 (Phones), a difference of \$326,983, averaging \$135,129. • The distribution is positively skewed as the average of \$135,129 is greater than the median of \$114,880. • Sales is somewhat concentrated with eight of the 17 products (47%) representing 78% of the total. • The top two products represent over a quarter (29%) of overall Sales. . Phones (\$330,007) is more than two times bigger than the average across the 17 products.

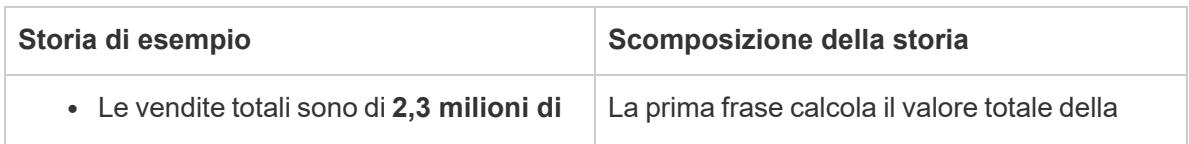

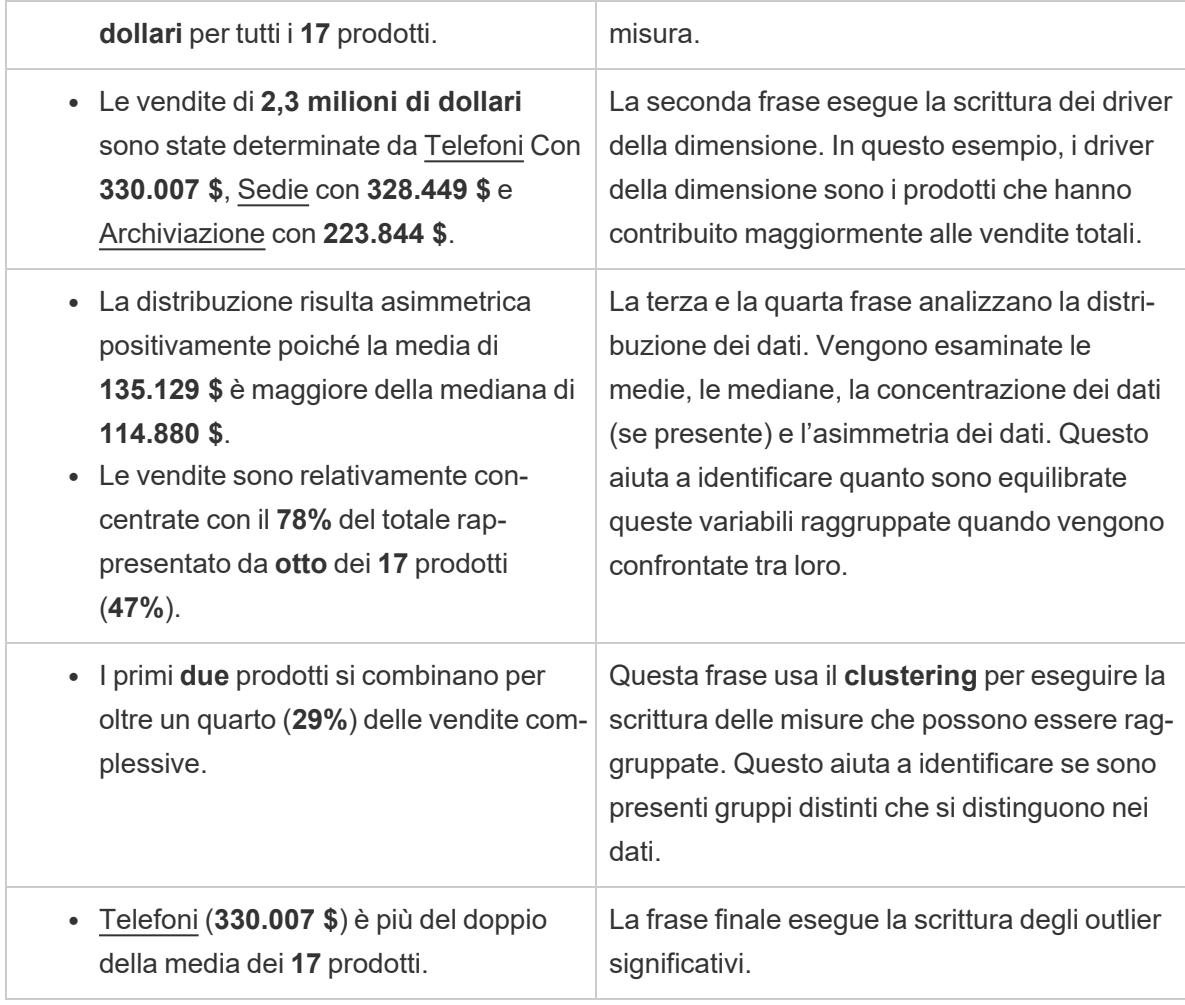

Comprendere le analisi per le storie con grafici a dispersione

I tipi di storie con grafici a dispersione sono particolarmente adatti per comprendere la relazione tra due misure. Per tale motivo, le storie con grafici a dispersione richiedono 2-3 misure. L'analisi del grafico a dispersione esegue la scrittura della relazione (regressione) tra due misure e dei gruppi (cluster) all'interno dei dati, se presenti.

L'esempio seguente di una storia con grafico a dispersione riguarda il profitto e le vendite in una dimensione:

This analysis measures profit, quantity and sales across 793 customer.

- . As quantity increased and profit increased, sales increased based on the data provided. Specifically, when quantity increased by 1, sales increased \$49.55, and when profit increased by \$1.00, sales increased \$1.20.
- Few customers deviated from this general relationship, indicating a good fit.
- . When organized into groups of similar profit, quantity and sales values, one distinct group stands out. There were 651 customers that had values of profit between -\$6,626 and \$1,488, quantity between 2 and 122 and sales between \$4.83 and \$5,690.
- Tamara Chand, Raymond Buch and Sanjit Chand, among others were outliers with high profit and sales values. Sean Miller stood out with a low profit and high sales value.
- . The minimum value for profit is -\$6,626 (Cindy Stewart) and the maximum value is \$8,981 (Tamara Chand), a difference of \$15,608. The average profit per customer is \$361 and the median is \$228.
- . The minimum value for quantity is 2 (Anthony O'Donnell) and the maximum value is 150 (Jonathan Doherty), a difference of 148. The average quantity per customer is 47.76 and the median is 44.
- · The distribution of sales ranges from \$4.83 (Thais Sissman) to \$25,043 (Sean Miller), a difference of \$25,038. The average sales per customer is \$2,897 and the median is \$2,256. т

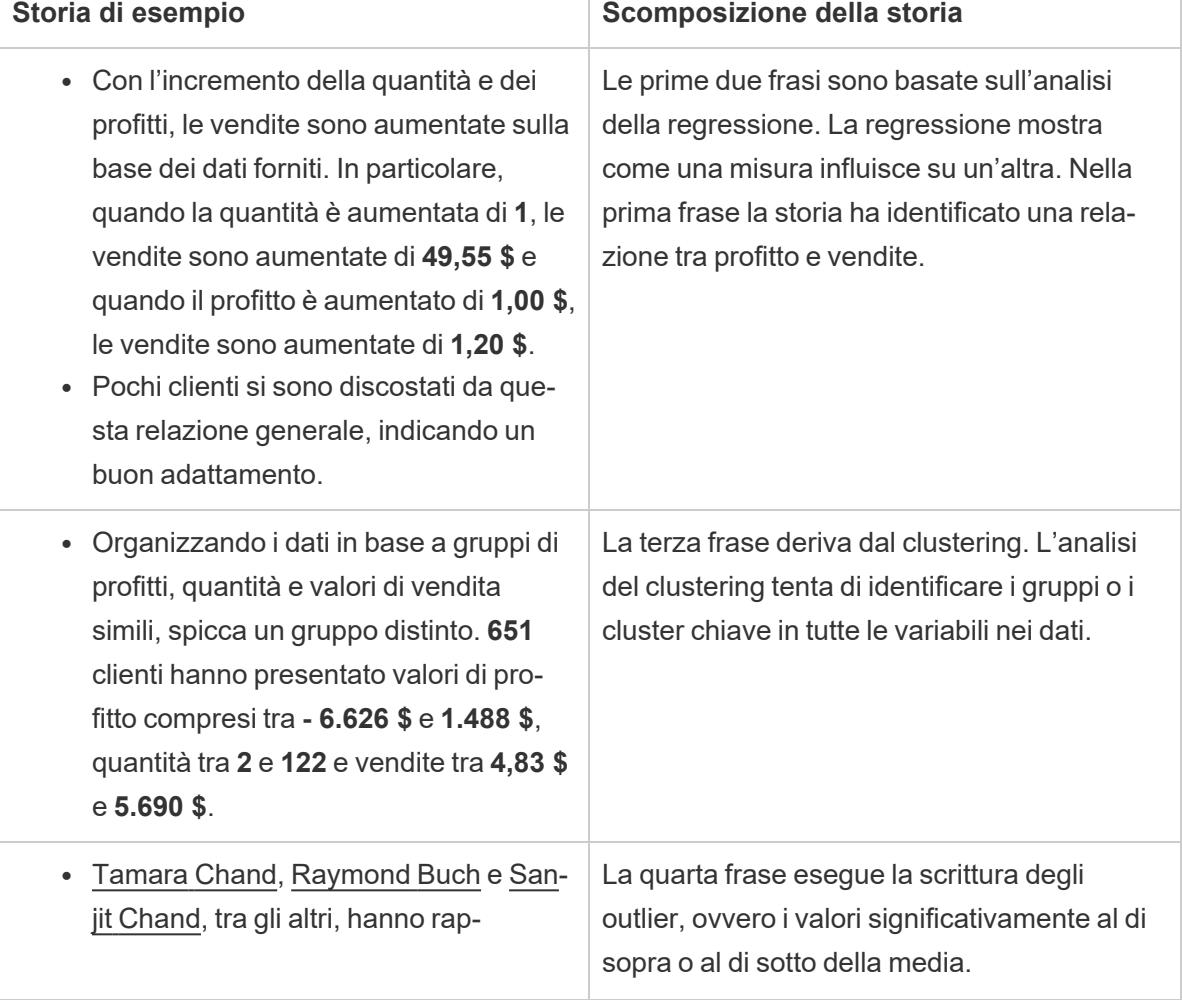

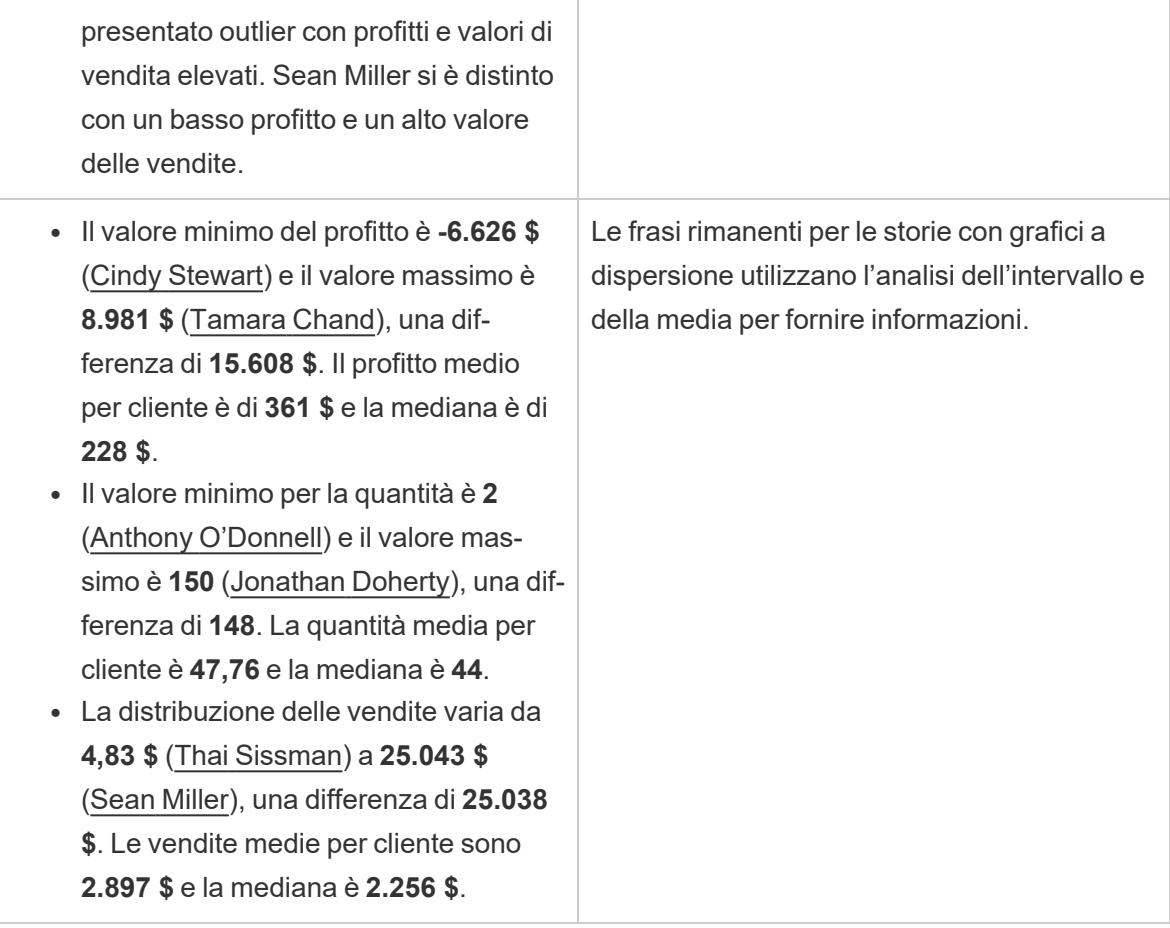

#### Comprendere le analisi per la percentuale di intere storie

I tipi con percentuale di intere storie rappresentano la soluzione migliore per capire quale parte di un tutto rappresenta una dimensione o una misura.

Il seguente esempio di una percentuale dell'intera storia riguarda le vendite per segmento:

This analysis measures sales by segment as a percentage of the whole.

- · Total sales is \$2.3 million across all three segments.
- The minimum value is 19% (Home Office) and the maximum is 51% (Consumer), a difference of 32%.
- · The average sales per segment is \$765,734.

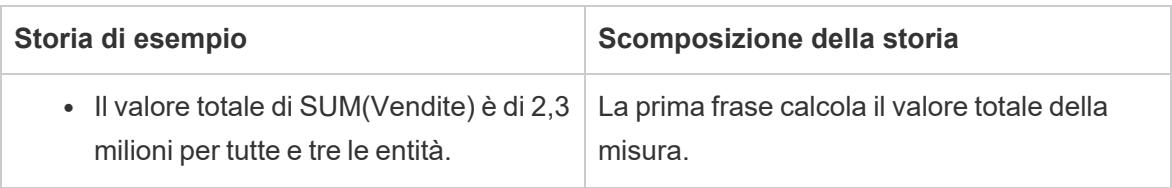

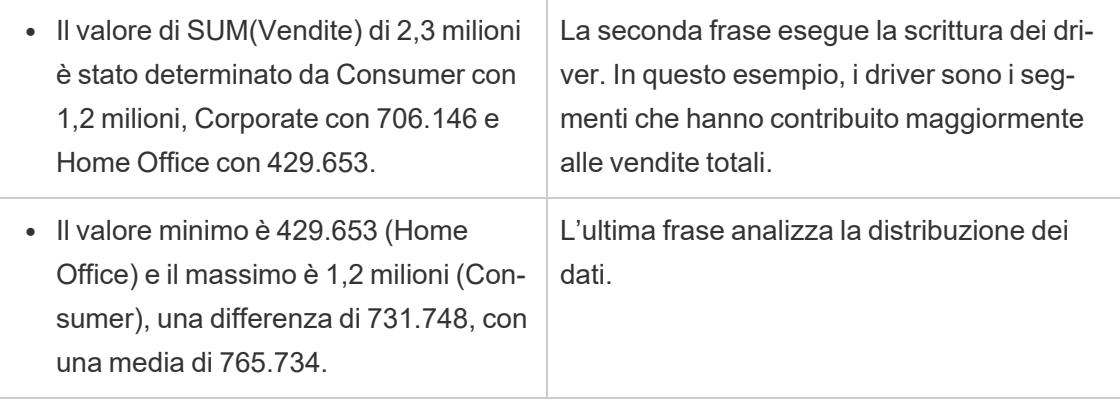

# <span id="page-3222-0"></span>Configurare le impostazioni della Storia basata sui dati di Tableau. Caratteristiche

#### **Modifiche importanti della funzionalità Storie basate sui dati di Tableau**

La funzionalità Storie basate sui dati di Tableau verrà ritirata in Tableau Desktop, Tableau Cloud e Tableau Server nel gennaio 2025 (2025.1). Con i progressi nelle tecnologie di elaborazione del linguaggio naturale, stiamo sviluppando un'interfaccia migliorata che renderà più semplice porre domande sui dati e rimanere aggiornato sulle modifiche. Per maggiori informazioni, consulta Come Tableau Pulse basato su Tableau AI sta ridefinendo [l'esperienza](https://www.tableau.com/it-it/blog/tableau-pulse-and-tableau-ai) dei dati.

All'interno della Storia basata sui dati di Tableau, puoi configurare le impostazioni delle caratteristiche per dare un contesto ai tuoi dati, in modo da ottenere storie più approfondite. Ad esempio, puoi specificare che nel contesto delle vendite, un numero più elevato è positivo. Ma nel contesto dei reclami dei clienti, un numero più elevato è negativo.

#### Usare caratteristiche di dimensione e misura

La tua storia e la formattazione dei numeri si adattano in base alla misura. Per impostazione predefinita, tutti gli autori della storia misurano i valori come numeri e la tua storia non eseguirà calcoli aggiuntivi né applicherà regole di rendering speciali.

- 1. **[Aggiungere](#page-3205-0) una storia basata sui dati a una dashboard** a pagina 3006.
- 2. Dalla dashboard, fai clic sull'icona **Impostazioni** nell'angolo in alto a sinistra dell'oggetto Storia basata sui dati.
- 3. Nella finestra di dialogo Storia basata sui dati, fai clic sulla scheda **Caratteristiche**.
- 4. Configura la formattazione, ad esempio il tipo di numero, le cifre decimali e i valori negativi.
- 5. Fai clic su **Salva**.

### Maggiori informazioni sulle caratteristiche della misura

#### **Formattare**

Se i valori sono formattati come **Percentuali**, la storia scrive le differenze in punti percentuali, anziché modifiche percentuali come farebbe una storia per i valori numerici. Quando formatti un numero come **percentuale** nella scheda **Caratteristiche**, la **Storia basata sui dati** moltiplica il valore del numero per 100 per creare la percentuale che viene mostrata nella storia.

Se i valori sono formattati come **Valuta**, puoi specificare la tua valuta preferita. Puoi anche specificare come formattare i valori elevati (numeri maggiori di un milione), ad esempio 1,3 milioni \$ invece di 1.300.000,00 \$.

Sia per **Numeri** che per **Valuta**, puoi specificare come vuoi che vengano scritti i valori elevati e quelli negativi. Se scegli di scrivere i valori negativi tra parentesi, potresti vedere parentesi nidificate nella tua storia quando il valore negativo viene scritto in una frase tra parentesi.

Quando scegli la formattazione dei **Numeri**, puoi anche specificare se desideri che i numeri inferiori o uguali a 10 vengano scritti (piuttosto che utilizzare un numero) nella tua storia.

Per le posizioni decimali, l'opzione predefinita è **Dinamica**. Ciò significa che la storia arrotonda a cifre decimali diverse a seconda di quanto sia grande o piccolo il numero. Se il valore percentuale è inferiore a 10, il numero ha due cifre decimali. Se il valore percentuale è maggiore di 10, il numero viene arrotondato al numero intero più vicino. Puoi anche specificare quante posizioni decimali vuoi utilizzare, che vengono utilizzate in modo coerente durante la tua storia.

#### **Contenuto**

Puoi assegnare un significato a valori più elevati. Ad esempio, valori più elevati per le vendite sono positivi, ma valori più elevati per le perdite sono negativi.

Inoltre, puoi scegliere come aggregare i valori per somma o media. È consigliabile scegliere lo stesso metodo di aggregazione che stai utilizzando nella visualizzazione. Per le misure del rapporto, scegli **Media** e quindi definisci il rapporto selezionando le misure componenti di quella misura del rapporto. Le misure componenti di un rapporto devono essere sommabili.

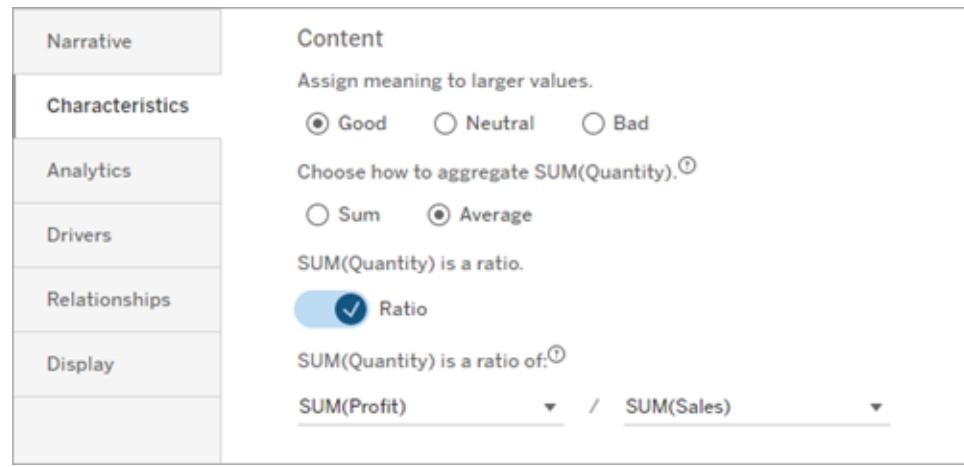

Per le misure cumulative (disponibili solo per le storie continue), scegli **Somma** e quindi specifica che la misura è già cumulativa. Storie continue scrivono il totale della misura in tutta la serie.

#### **Ordinamento**

Per ordinare i valori delle dimensioni, fai clic sull'icona freccia su/giù per ordinare in base ai valori temporali più vecchi o più recenti nella dimensione.

**Nota:** l'ordinamento dei valori delle dimensioni è disponibile solo per le storie continue.

# Configurare le impostazioni delle Storie basate sui dati di Tableau: Visualizza

#### **Modifiche importanti della funzionalità Storie basate sui dati di Tableau**

La funzionalità Storie basate sui dati di Tableau verrà ritirata in Tableau Desktop, Tableau Cloud e Tableau Server nel gennaio 2025 (2025.1). Con i progressi nelle tecnologie di elaborazione del linguaggio naturale, stiamo sviluppando un'interfaccia migliorata che renderà più semplice porre domande sui dati e rimanere aggiornato sulle modifiche. Per maggiori informazioni, consulta Come Tableau Pulse basato su Tableau AI sta ridefinendo [l'esperienza](https://www.tableau.com/it-it/blog/tableau-pulse-and-tableau-ai) dei dati.

Puoi configurare la modalità di visualizzazione del testo nella tua Storia basata sui dati di Tableau, come il colore e la dimensione dei caratteri. Puoi anche scegliere se la tua storia utilizza elenchi puntati o paragrafi.

#### Configurare la visualizzazione per la tua storia

- 1. **[Aggiungere](#page-3205-0) una storia basata sui dati a una dashboard** a pagina 3006.
- 2. Dalla dashboard, fai clic sull'icona **Impostazioni** nell'angolo in alto a sinistra dell'oggetto Storia basata sui dati.
- 3. Nella finestra di dialogo Storia basata sui dati fai clic sulla scheda **Visualizzazione**.
- 4. Scegli se vuoi che la struttura della tua storia sia a **Punti elenco** o a **Paragrafi** .
- 5. Scegli la **Dimensione dei caratteri**.
- 6. Scegli i colori per rappresentare i cambiamenti positivi e negativi (disponibili per le storie continue).
- 7. Scegli se utilizzare l'**Ordinamento dinamico**.
- 8. Scegli se utilizzare una **Vista condensata**.
- 9. Fai clic su **Salva**.

### Comprendere quando utilizzare le impostazioni di visualizzazione della storia

Per usare il colore, la tua storia deve essere continua. Quando si utilizza il colore, è possibile scegliere fra i colori della tavolozza per rappresentare i cambiamenti positivi e quelli negativi. Affinché la tua storia sappia se un cambiamento è positivo o negativo, devi assegnare un significato ai valori più grandi nella scheda **Caratteristiche**. Per maggiori informazioni, consulta **Configurare le impostazioni della Storia basata sui dati di Tableau. [Caratteristiche](#page-3222-0)** a [pagina](#page-3222-0) 3023. Dopo aver configurato la visualizzazione, gli stili e i colori vengono applicati alla storia in base alle soglie per l'analisi della linea di tendenza o del segmento.

Se attivi l'**Ordinamento dinamico**, le informazioni dettagliate per le misure in una storia vengono ordinate dinamicamente dal valore medio migliore a quello peggiore. Se hai già un ordine che desideri mantenere, disattiva l'**Ordinamento dinamico**.

Se attivi la **Vista condensata**, lo spazio aggiuntivo viene rimosso dalla tua storia. Ciò è utile se non si dispone di molto spazio aggiuntivo nella dashboard o quando sono presenti più oggetti Storia basata sui dati in una dashboard.

# Configurare le impostazioni di Storie basate sui dati di Tableau: driver

**Modifiche importanti della funzionalità Storie basate sui dati di Tableau**

La funzionalità Storie basate sui dati di Tableau verrà ritirata in Tableau Desktop, Tableau Cloud e Tableau Server nel gennaio 2025 (2025.1). Con i progressi nelle tecnologie di elaborazione del linguaggio naturale, stiamo sviluppando un'interfaccia migliorata che renderà più semplice porre domande sui dati e rimanere aggiornato sulle modifiche. Per maggiori informazioni, consulta Come Tableau Pulse basato su Tableau AI sta ridefinendo [l'esperienza](https://www.tableau.com/it-it/blog/tableau-pulse-and-tableau-ai) dei dati.

Ipoteticamente, diciamo che le tue vendite mese per mese sono aumentate in modo significativo. Cosa ha determinato quell'aumento delle vendite? E cosa potrebbe aver ridotto (offset) quell'aumento delle vendite? L'impostazione dei driver nella tua Storia basata sui dati può rispondere a queste domande.

Nelle Storie basate sui dati, i driver contribuiscono a un valore totale. Gli offset riducono un valore totale. Troverai approfondimenti su driver e offset in storie distinte e continue. E queste informazioni consentono di capire facilmente e in modo preciso cosa sta succedendo nei dati e perché.

#### Imposta i driver di dimensione

- 1. **[Aggiungere](#page-3205-0) una storia basata sui dati a una dashboard** a pagina 3006.
- 2. Dalla dashboard, fai clic sull'icona **Impostazioni** nell'angolo in alto a sinistra dell'oggetto Storia basata sui dati.
- 3. Nella finestra di dialogo Storia basata sui dati fai clic sulla scheda **Driver**.
- 4. Nella sezione **Driver di dimensione**, seleziona il tipo di driver che ha il maggiore impatto sull'analisi:

Per **Conteggio**, imposta il numero massimo di contributi e offset. Per **% individuale**, imposta le soglie per la scrittura relativa a singoli contributi e offset. Per **% cumulativa**, imposta le soglie per la scrittura relativa a contributi e offset in base al loro valore collettivo.

5. Fai clic su **Salva**.

#### Comprendere i tipi di driver di dimensione

- <sup>l</sup> **Conteggio** specifica il numero di entità (contributi e offset) evidenziate nella tua storia. Ad esempio, usa **Conteggio** per vedere i primi tre contributi e offset nei tuoi dati.
- **La % individuale** imposta una soglia e i valori superiori a tale soglia vengono inclusi nella storia. Ad esempio, utilizza **% individuale** per specificare che desideri scrivere solo relativamente alle entità che rappresentano più del 5% del valore totale.
- **La % cumulativa** imposta una soglia percentuale del valore totale che le entità incluse rappresentano collettivamente. Ad esempio, utilizza **% cumulativa** per specificare che

desideri scrivere relativamente alle entità che hanno contribuito ad almeno il 90% di quel valore totale. In questo esempio, le entità vengono scritte in ordine di grandezza fino a quando il valore cumulativo di tali entità rappresenta il 90% del valore totale.

#### Utilizzare contributi secondari

Per utilizzare i contributi secondari, devi avere una seconda dimensione che non sia il tempo. Quando utilizza contributi secondari, ogni driver di cui scrivi ha anche dettagli e driver per il relativo contributo secondario. Ad esempio, se stai analizzando le vendite in negozio, un contributo secondario sarebbe una classe all'interno di un reparto. I contributi secondari consentono un'analisi più approfondita. Ma i contributi secondari possono anche contenere molte informazioni da inserire in una singola frase della tua storia.

#### Impostare i driver di metrica

Per le misure composte da altre misure di sottocategoria, l'analisi dei driver può spiegare l'impatto che ciascuna misura ha avuto sul valore di primo livello. Ad esempio, i costi dei materiali e i costi operativi contribuiscono al costo totale.

Per utilizzare i driver di metrica, è necessario disporre di più misure per l'analisi della metrica. Quindi, puoi specificare le relazioni tra ciascuna misura.

- 1. **[Aggiungere](#page-3205-0) una storia basata sui dati a una dashboard** a pagina 3006.
- 2. Dalla dashboard, fai clic sull'icona **Impostazioni** nell'angolo in alto a sinistra dell'oggetto Storia basata sui dati.
- 3. Nella finestra di dialogo Storia basata sui dati fai clic sulla scheda **Driver**.
- 4. Nella sezione **Driver di metrica**, scegli innanzitutto la misura che è una sottocategoria di un'altra misura.
- 5. Quindi, scegli la misura che è la categoria principale.
- 6. Fai clic su **Salva**.

**Suggerimento:** l'impostazione del livello di verbosità si applica anche ai driver. Modificando l'impostazione del livello di verbosità della tua storia, puoi modificare il modo in cui vengono scritti gli approfondimenti. Se utilizzi un elevato livello di verbosità, vedrai più informazioni tra parentesi. Se usi un basso livello di verbosità, otterrai informazioni scritte in modo più conciso sui tuoi driver. Per maggiori informazioni, consulta **Configurare le [impostazioni](#page-3228-0) della Storia basata sui dati di Tableau. [Narrazione](#page-3228-0)** nella pagina di fronte.

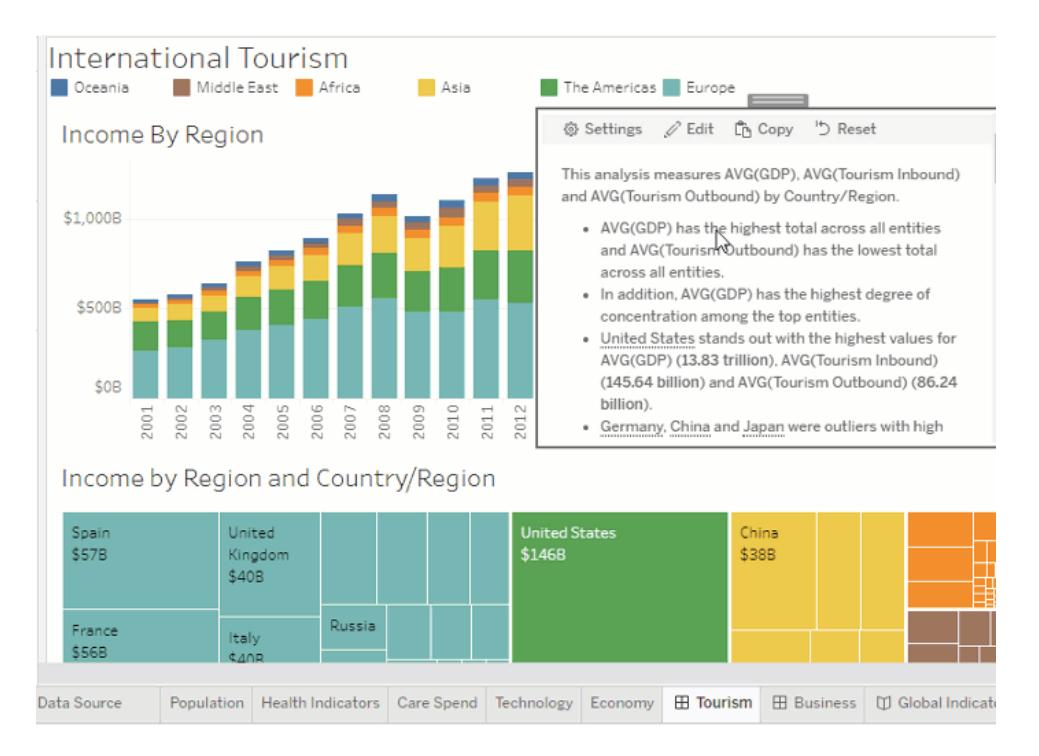

# <span id="page-3228-0"></span>Configurare le impostazioni della Storia basata sui dati di Tableau. Narrazione

#### **Modifiche importanti della funzionalità Storie basate sui dati di Tableau**

La funzionalità Storie basate sui dati di Tableau verrà ritirata in Tableau Desktop, Tableau Cloud e Tableau Server nel gennaio 2025 (2025.1). Con i progressi nelle tecnologie di elaborazione del linguaggio naturale, stiamo sviluppando un'interfaccia migliorata che renderà più semplice porre domande sui dati e rimanere aggiornato sulle modifiche. Per maggiori informazioni, consulta Come Tableau Pulse basato su Tableau AI sta ridefinendo [l'esperienza](https://www.tableau.com/it-it/blog/tableau-pulse-and-tableau-ai) dei dati.

Puoi personalizzare le impostazioni della narrazione della tua Storia basata sui dati di Tableau. In particolare, puoi specificare il livello di verbosità e di dettaglio analitico nella tua storia e puoi aggiungere termini univoci ai tuoi dati. Queste impostazioni ti aiutano a scrivere una storia che usa la lingua giusta e parla con il giusto livello di dettaglio per la tua dashboard.

#### Impostare la verbosità

La verbosità specifica la lunghezza e i dettagli analitici scritti nella tua storia. Se scegli un valore alto, la tua storia ha approfondimenti più lunghi con un'analisi più analitica. Se scegli un valore basso, la tua storia è più concisa con meno dettagli.

Se consenti ai viewer di modificare la verbosità, i viewer delle dashboard pubblicate possono modificare il livello di verbosità nell'oggetto Storia basata sui dati. Questo è utile quando la tua dashboard viene utilizzata da un pubblico più vasto con viewer che desiderano diversi livelli di dettaglio dalla tua storia.

#### Impostare i drill-down

Un drill-down include due dimensioni e i drill-down descrivono le figure associate a ciascuna dimensione della dashboard.

Supponiamo che tu abbia una dashboard con vendite mensili per categoria di prodotto. La tua storia è configurata per scrivere di entrambe le dimensioni **Tempo** e **Categoria** . In questo caso, questa storia include un'analisi per ciascuna Categoria che ne descrive le prestazioni nella e attraverso la dimensione **Tempo**.

Impostando il numero massimo di drill-down, puoi controllare quante informazioni sono incluse nella tua storia. Le informazioni dei drill-down vengono inoltre classificate in base al significato assegnato alle caratteristiche della misura. Man mano che il numero di drill-down si riduce, le misure con le prestazioni più basse (misure a cui viene assegnato un significato negativo) vengono eliminate.

#### Aggiungere termini di dimensione

Aggiungendo termini, puoi definire il modo in cui ciascuna delle tue misure e dimensioni viene etichettata e indicata nella tua storia.

- 1. **[Aggiungere](#page-3205-0) una storia basata sui dati a una dashboard** a pagina 3006.
- 2. Dalla dashboard, fai clic sull'icona **Impostazioni** nell'angolo in alto a sinistra dell'oggetto Storia basata sui dati.
- 3. Nella finestra di dialogo Storia basata sui dati, fai clic sulla scheda **Narrazione**.
- 4. Espandi la dimensione per vedere come verrà scritta sia in forma singolare che plurale.
- 5. Fai clic su **Aggiungi termine** per aggiungere un'altra variazione per la tua storia da utilizzare per descrivere la tua dimensione.
- 6. Fai clic su **Salva**.

La tua storia usa (a caso) i termini che hai aggiunto quando scrivi di una dimensione.

#### Gestire le etichette delle misure

Analogamente alle dimensioni, puoi gestire le etichette utilizzate per le misure nella tua storia.

- 1. Dalla scheda **Narrazione**, espandi la misura per visualizzarne l'etichetta.
- 2. Inserisci la nuova etichetta che vuoi utilizzare per la tua misura.
- 3. Fai clic su **Salva**.

# Configurare le impostazioni della Storia basata sui dati di Tableau. Relazioni

#### **Modifiche importanti della funzionalità Storie basate sui dati di Tableau**

La funzionalità Storie basate sui dati di Tableau verrà ritirata in Tableau Desktop, Tableau Cloud e Tableau Server nel gennaio 2025 (2025.1). Con i progressi nelle tecnologie di elaborazione del linguaggio naturale, stiamo sviluppando un'interfaccia migliorata che renderà più semplice porre domande sui dati e rimanere aggiornato sulle modifiche. Per maggiori informazioni, consulta Come Tableau Pulse basato su Tableau AI sta ridefinendo [l'esperienza](https://www.tableau.com/it-it/blog/tableau-pulse-and-tableau-ai) dei dati.

L'impostazione **Relazioni** ti consente di assegnare relazioni tra le misure nelle Storie basata sui dati di Tableau che hanno più misure. Per configurare le Relazioni, la tua storia deve avere una dimensione e più misure. Per ulteriori informazioni, consulta **Crea [relazioni](#page-3262-0) di misura [personalizzate](#page-3262-0) nella tua storia basata sui dati di Tableau** a pagina 3063 .

Sono disponibili due tipi di relazioni:

- $\bullet$  effettivo rispetto a benchmark
- Periodo corrente/più recente rispetto a periodo precedente

Utilizza **Effettivo rispetto a benchmark** quando vuoi sapere se stai ottenendo prestazioni superiori o inferiori ai tuoi benchmark di prestazioni, ad esempio, quando esegui i report sulle quote. Questo tipo di relazione è utile anche per identificare i punti dati che richiedono un'analisi aggiuntiva perché sono significativamente al di sopra o al di sotto del benchmark. Per utilizzare **Effettivo rispetto a benchmark**, le misure che stai confrontando devono avere lo stesso tipo di valore.

Utilizza **Periodo corrente/più recente rispetto a periodo precedente** quando vuoi vedere se i tuoi indicatori chiave di prestazione (KPI) stanno aumentando, diminuendo o rimangono coerenti nel tempo. Per utilizzare **Periodo corrente/più recente rispetto a periodo precedente**, è necessario utilizzare un tipo di storia distinta. Per ulteriori informazioni, consulta **[Scegliere](#page-3210-0) il tipo di storie più adatto per la Storia basata sui dati di [Tableau](#page-3210-0)** a pagina 3011 .

Inoltre, puoi utilizzare contemporaneamente le relazioni **Effettivo rispetto a benchmark** e **Periodo corrente/più recente rispetto a periodo precedente** . Le misure nella tua visualizzazione che non fanno parte delle relazioni configurate sono scritte in paragrafi separati.

### Creare una relazione Effettivo rispetto a benchmark per storie continue o distinte

Utilizzare la relazione **Effettivo rispetto a benchmark** quando una misura è un benchmark per altre misure. Ad esempio, puoi confrontare le vendite effettive con un obiettivo di vendita, in modo che la tua storia scriva informazioni sul fatto che tu abbia avuto prestazioni superiori o inferiori al tuo obiettivo. Quando utilizzi questo tipo di relazione, la storia rimuove i contenuti non necessari e si concentra su ciò che è più importante: confrontare una metrica con il benchmark associato.

- 1. **[Aggiungere](#page-3205-0) una storia basata sui dati a una dashboard** a pagina 3006.
- 2. Dalla dashboard, fai clic sull'icona **Impostazioni** nell'angolo in alto a sinistra dell'oggetto Storia basata sui dati.
- 3. Nella finestra di dialogo Storia basata sui dati fai clic sulla scheda **Relazioni**.
- 4. Seleziona la casella per **Effettivo rispetto a benchmark** .
- 5. Innanzitutto, seleziona la misura che è il benchmark.
- 6. Quindi, seleziona la misura che desideri confrontare rispetto con il benchmark.
- 7. Fai clic su **Salva**.

### Creare una relazione Periodo corrente/più recente rispetto a periodo precedente

Utilizza la relazione **Periodo corrente/più recente rispetto a periodo precedente** per confrontare le prestazioni di due misure in un periodo. Ad esempio, puoi confrontare due prodotti per vedere quale prodotto ha generato le maggiori entrate nell'ultimo anno.

- 1. **[Aggiungere](#page-3205-0) una storia basata sui dati a una dashboard** a pagina 3006.
- 2. Dalla dashboard, fai clic sull'icona **Impostazioni** nell'angolo in alto a sinistra dell'oggetto Storia basata sui dati.
- 3. Nella finestra di dialogo Storia basata sui dati fai clic sulla scheda **Relazioni**.
- 4. Seleziona la casella per **Periodo corrente/più recente rispetto a periodo precedente**.
- 5. Seleziona prima la misura per il periodo precedente.
- 6. Quindi, seleziona la misura per il periodo corrente.
- 7. Inserisci l'etichetta per il periodo che stai misurando, ad esempio l'anno.
- 8. Scegli il numero di periodi da misurare.
- 9. Fai clic su **Salva**.

# Personalizzare la storia basata sui dati di Tableau

#### **Modifiche importanti della funzionalità Storie basate sui dati di Tableau**

La funzionalità Storie basate sui dati di Tableau verrà ritirata in Tableau Desktop, Tableau Cloud e Tableau Server nel gennaio 2025 (2025.1). Con i progressi nelle tecnologie di elaborazione del linguaggio naturale, stiamo sviluppando un'interfaccia migliorata che renderà più semplice porre domande sui dati e rimanere aggiornato sulle modifiche. Per maggiori informazioni, consulta Come Tableau Pulse basato su Tableau AI sta ridefinendo [l'esperienza](https://www.tableau.com/it-it/blog/tableau-pulse-and-tableau-ai) dei dati.

Puoi utilizzare un testo personalizzato, su misura per i destinatari, per integrare le tue Storie basate sui dati di Tableau con informazioni specifiche per la tua attività. Identifica le analisi e i dati della storia basata sui dati che sono più importanti per i destinatari e usa un testo personalizzato per creare una storia di grande impatto. Come per la generale Storia basata sui dati di Tableau, i dati e le variabili utilizzati nei contenuti personalizzati sono dinamici e si adattano alla dashboard.

### Aggiungere informazioni personalizzate

- 1. Nella **storia basata sui dati** fai clic su **Modifica** per aprire la finestra di dialogo Modifica.
- 2. Trova la sezione per cui vuoi eseguire la scrittura e fai clic su **Aggiungi elemento personalizzato.**

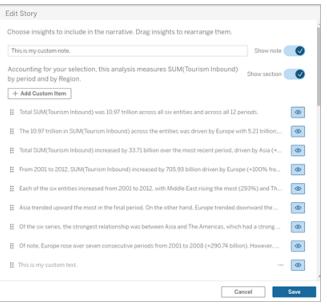

- 3. Inserisci il testo personalizzato nel campo visualizzato.
- 4. Fai clic su **Salva**.

## Aggiungere intestazioni e piè di pagina

Puoi inserire testo personalizzato nella parte superiore e inferiore della **storia basata sui dati**. Con le intestazioni e i piè di pagina, puoi aggiungere un'analisi qualitativa alle storie, includere spiegazioni aggiuntive sulle tendenze dei dati o aggiungere dichiarazioni di non responsabilità legali e relative alla privacy.

- 1. Nella **storia basata sui dati** fai clic su **Modifica** per aprire la finestra di dialogo Modifica.
- 2. Fai clic sull'interruttore **Mostra nota**.
- 3. Inserisci la tua nota personalizzata.

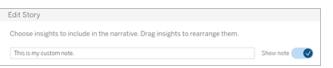

4. Fai clic su **Salva**.

<span id="page-3233-0"></span>La nota verrà visualizzata nella parte superiore o inferiore della **storia basata sui dati**.

## Aggiungere funzioni

L'utilizzo di una funzione nella storia basata sui dati è un ottimo modo per personalizzare la storia e trovare le informazioni più importanti per te e la tua attività.

Ad esempio, se desideri conoscere la somma media delle entrate relative al turismo in un periodo, seleziona Media come funzione, quindi designa la misura come SUM(Turismo in entrata). Verrà restituita la somma media del turismo in entrata.

- 1. Nella **storia basata sui dati** fai clic su **Modifica** per aprire la finestra di dialogo Modifica.
- 2. Fai clic sul menu sul lato destro della casella e seleziona **Aggiungi funzione**.

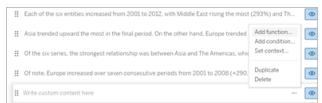

3. Seleziona una funzione Storia basata sui dati e compila i campi richiesti.

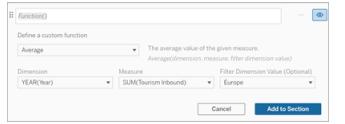

- 4. Fai clic su **Aggiungi alla sezione**.
- 5. Fai clic su **Salva**.

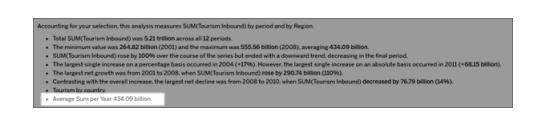

Il contenuto personalizzato ora viene visualizzato nella storia basata sui dati.

## Aggiungere condizioni

Per ogni frase personalizzata che scrivi, puoi aggiungere una condizione che determina se la frase viene visualizzata nella **storia basata sui dati**. Se la condizione è soddisfatta, la frase personalizzata viene visualizzata nella storia. Se la condizione non è soddisfatta, la frase personalizzata non viene mostrata.

Puoi applicare più condizioni a ciascuna frase personalizzata e le condizioni possono essere combinate utilizzando i pulsanti **Qualsiasi** o **Tutti** nella finestra di dialogo Aggiungi una condizione.

Le istruzioni condizionali vengono solitamente utilizzate con i confronti numerici, ma la funzione supporta anche la corrispondenza di stringhe utilizzando i simboli uguale (=) o non uguale (!=).

- 1. Nella storia basata sui dati fai clic su **Modifica** per aprire la finestra di dialogo Modifica.
- 2. Inserisci la tua frase personalizzata.
- 3. Fai clic sul menu sul lato destro della casella e seleziona **Aggiungi condizione**.
- 4. Definisci la funzione personalizzata da utilizzare per la logica condizionale. In questo esempio, la frase "Abbiamo raggiunto la nostra quota" viene visualizzata se la somma di Turismo in entrata è maggiore di 5 trilioni.

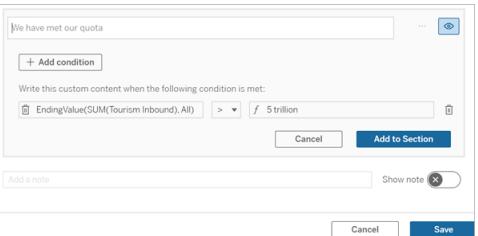

- 5. Fai clic su **Aggiungi alla sezione**.
- 6. Fai clic su **Salva**.

La frase personalizzata ora appare nella storia basata sui dati solo se le condizioni sono soddisfatte.

## Duplicare i contenuti personalizzati

Puoi duplicare facilmente i contenuti personalizzati aggiunti alla storia basata sui dati, semplificando la creazione di diverse varianti di una frase. È consigliabile copiare una frase personalizzata completamente creata quando applichi soglie, costruisci variazioni linguistiche e crei diverse variazioni logiche.

- 1. Nella storia basata sui dati fai clic su **Modifica** per aprire la finestra di dialogo Modifica.
- 2. Crea una frase personalizzata, completa di funzioni e condizioni, se lo desideri.
- 3. Nella casella della frase completata fai clic sul menu sul lato destro della casella, quindi seleziona **Duplica**.

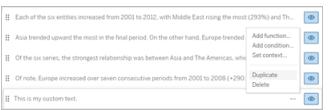

- 4. Fai clic sulla frase duplicata, aggiornala in base alle esigenze, quindi fai clic su **Aggiungi alla sezione**.
- 5. Fai clic su **Salva**.

Quando copi una frase, vengono copiate anche tutte le funzioni e le istruzioni condizionali. Il punto elenco copiato viene visualizzato direttamente sotto il punto elenco originale nella stessa sezione.

**Nota**: i punti elenco copiati possono essere aggiunti solo alla sezione in cui si trova il punto elenco originale.

### Aggiungere contenuto personalizzato nelle sezioni drill-down

Per le storie che hanno due dimensioni, ogni sezione successiva alla prima è denominata sezione di drill-down. Le sezioni di drill-down sono relative a una singola entità della dimensione primaria (ad esempio, Americhe nell'esempio seguente).

Poiché le sezioni di drill-down hanno la stessa struttura del contenuto, il contenuto personalizzato aggiunto nella prima sezione (ad esempio, Europa) viene applicato a ogni sezione aggiuntiva (ad esempio, Americhe). Puoi creare o modificare il contenuto solo nella prima sezione di drill-down.

- 1. Nella storia basata sui dati fai clic su **Modifica** per aprire la finestra di dialogo Modifica.
- 2. Nella prima sezione di drill-down fai clic su **Aggiungi elemento personalizzato** a ciascuna entità.
- 3. Inserisci il tuo contenuto personalizzato.
- 4. Fai clic su **Salva**.

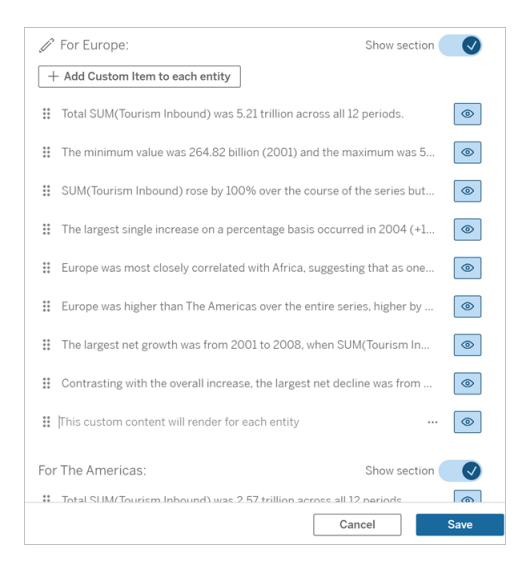

Il contenuto personalizzato nelle sezioni di drill-down ha già una variabile di contesto denominata Valore della categoria corrente (dinamica). In questo modo, viene creata un'opzione del valore della dimensione denominata Valore della categoria corrente (dinamica) che rappresenta sempre la sezione di cui tratta la sezione di drill-down.

**Suggerimento:** per creare contenuto visualizzato solo in una singola sezione di drill-down, puoi utilizzare la logica condizionale per assicurarti che venga scritto solo dove appropriato.

# Personalizzare la storia basata sui dati di Tableau: variabili di contesto

#### **Modifiche importanti della funzionalità Storie basate sui dati di Tableau**

La funzionalità Storie basate sui dati di Tableau verrà ritirata in Tableau Desktop, Tableau Cloud e Tableau Server nel gennaio 2025 (2025.1). Con i progressi nelle tecnologie di elaborazione del linguaggio naturale, stiamo sviluppando un'interfaccia migliorata che renderà più semplice porre domande sui dati e rimanere aggiornato sulle modifiche. Per maggiori informazioni, consulta Come Tableau Pulse basato su Tableau AI sta ridefinendo [l'esperienza](https://www.tableau.com/it-it/blog/tableau-pulse-and-tableau-ai) dei dati.

Le variabili di contesto sono funzioni a cui possono fare riferimento altre funzioni. In altre parole, puoi usare le variabili di contesto per nidificare funzioni all'interno di altre funzioni.

Dopo aver definito la variabile di contesto, questa appare come una funzione che puoi utilizzare durante l'aggiunta di nuove funzioni alla storia basata sui dati di Tableau.

**Nota:** puoi impostare più variabili di contesto per ogni frase personalizzata, ma devi definire ciascuna variabile di contesto separatamente per ogni parte di contenuto personalizzato.

#### Impostare una variabile di contesto

- 1. Nella **storia basata sui dati** fai clic su **Modifica** per aprire la finestra di dialogo Modifica.
- 2. Fai clic su **Aggiungi elemento personalizzato**.
- 3. Fai clic sul menu sul lato destro della casella del contenuto personalizzato e seleziona **Imposta contesto**.

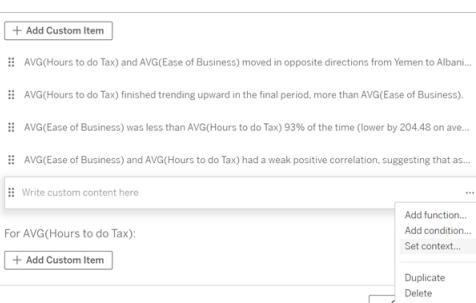

4. Fai clic su **Aggiungi contesto**.

- 5. Assegna un nome alla variabile di contesto, quindi fai clic su **Imposta funzione**.
- 6. Definisci la tua funzione personalizzata e scegli una dimensione.

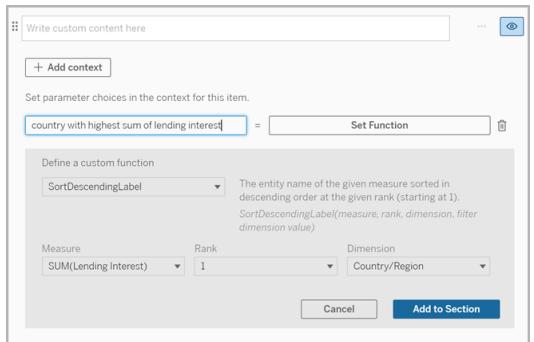

- 7. Fai clic su **Aggiungi alla sezione**.
- 8. Fai nuovamente clic sulla frase in cui hai impostato la variabile di contesto.
- 9. Segui le fasi per **[Aggiungere](#page-3233-0) funzioni** a pagina 3034.

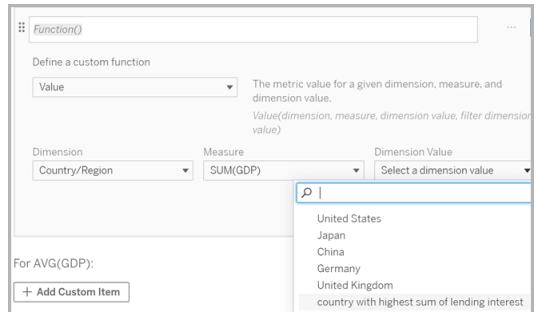

A questo punto, la variabile di contesto è elencata come opzione nell'elenco a discesa **Valore dimensione** quando aggiungi la funzione.

### Quando utilizzare una variabile di contesto: fare riferimento a due o più misure

Supponiamo che desideri fare riferimento a due o più misure in una frase analitica nella tua **storia basata sui dati**. Senza una variabile di contesto, possiamo scrivere una frase per una sola misura alla volta. Se tuttavia utilizziamo una variabile di contesto, possiamo fare riferimento a più misure in una frase.

Per impostare le frasi di riferimento con una variabile di contesto, la **storia basata sui dati** deve avere:

- 1 dimensione
- $\cdot$  2 o più misure
- 1. Nella **storia basata sui dati** fai clic su **Modifica** per aprire la finestra di dialogo Modifica.
- 2. Fai clic su **Aggiungi elemento personalizzato**.
- 3. Fai clic sul menu sul lato destro della casella del contenuto personalizzato e seleziona **Imposta contesto**.
- 4. Fai clic su **Aggiungi contesto**.
- 5. Assegna un nome alla variabile di contesto, quindi fai clic su **Imposta funzione**.
- 6. Definisci la tua funzione personalizzata e scegli una dimensione.
- 7. Fai clic su **Aggiungi alla sezione**.

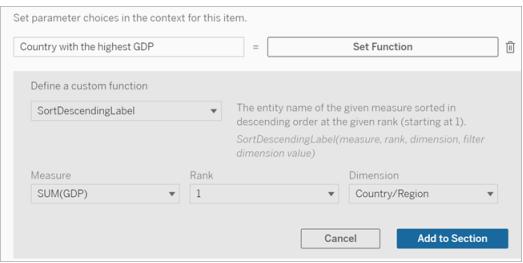

- 8. Fai nuovamente clic sulla frase in cui hai impostato la variabile di contesto.
- 9. Aggiungi la prima funzione e compila i campi richiesti. In questo esempio, abbiamo selezionato **DimensionValueLabel**, quindi Paese/Area da **Dimension**, quindi il Paese con il PIL più alto (la nostra variabile di contesto) da **Dimension Value**.

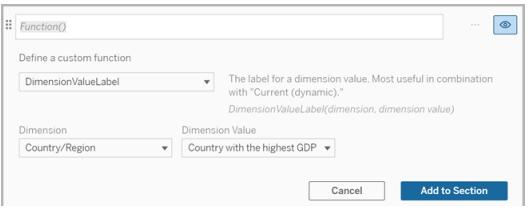
- 10. Fai clic su **Aggiungi alla sezione**.
- 11. Aggiungi la seconda funzione e compila i campi richiesti. In questo esempio, abbiamo selezionato **Valore**, quindi Paese/Area da **Dimension**, SUM(Lending Interest) da **Measure** e il paese con il PIL più alto (la nostra variabile di contesto) da **Dimension Value**.

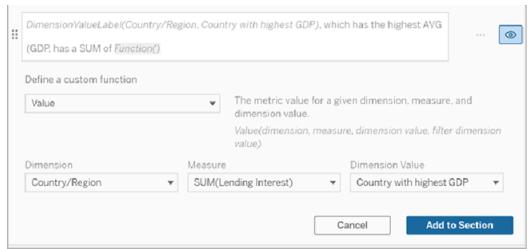

- 12. Fai clic su **Aggiungi alla sezione**.
- 13. Fai clic su **Salva**.

La tua **storia basata sui dati** scrive una frase che ci fornisce un'idea di una misura secondaria (Lending Interest) per il paese a cui siamo interessati (il paese con il PIL più alto).

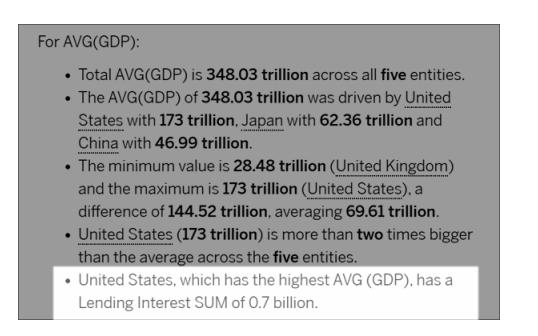

# Quando utilizzare una variabile di contesto: analisi periodo su periodo

Una variabile di contesto è utile quando desideri analizzare le prestazioni in due diversi periodi nella tua **storia basata sui dati**. Puoi creare una frase personalizzata che esegua la scrittura su una misura visualizzata nella sezione di drill-down e la confronti con periodi diversi ad esempio anno su anno o mese su mese.

Per impostare un'analisi periodo su periodo, la storia basata sui dati deve avere:

- 2 dimensioni: 1 dimensione del periodo di tempo (primaria) e 1 dimensione non del periodo di tempo (secondaria)
- $\cdot$  1-3 misure
- 1. Crea la **storia basata sui dati**.
- 2. Nella finestra di dialogo Campi verifica che la dimensione del periodo di tempo sia ordinata, quindi fai clic su **Avanti**.
- 3. Nella finestra di dialogo Storia seleziona **Continuo** e fai clic su **Fine**.
- 4. Apri la finestra di dialogo Modifica e seleziona **Aggiungi elemento personalizzato** nella prima area di drill-down.
- 5. Crea due variabili di contesto che rappresentino i periodi di tempo. Ad esempio, "Trimestre attuale" e "Trimestre precedente".

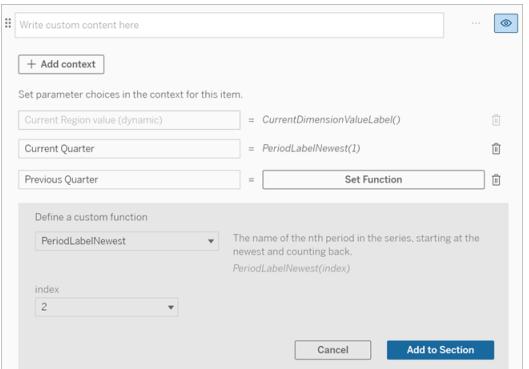

- 6. Crea una frase per l'*aumento* aggiungendo il testo e funzioni personalizzate. Il contenuto di questa frase ha come risultato "[CurrentDimensionValueLabel] è aumentato del [X%] nel corso del trimestre".
- 7. Digita la funzione seguita dalla parola "aumentato" nella casella di testo personalizzata.
- 8. Aggiungi la funzione che restituisce la variazione percentuale della misurazione durante il periodo di tempo.

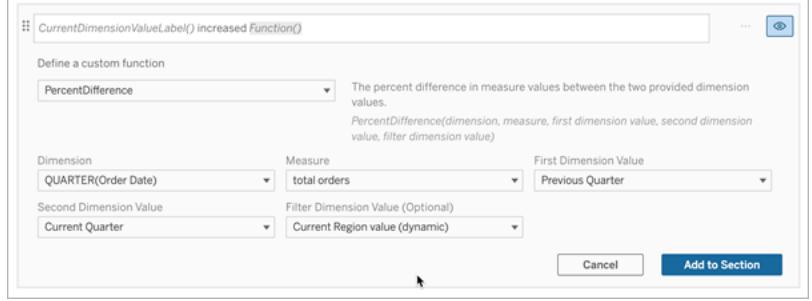

- 9. Fai clic su **Aggiungi alla sezione**.
- 10. **Duplicare i contenuti [personalizzati](#page-3235-0)** a pagina 3036 e crea una versione per la *riduzione* sostituendo la parola "aumentato" con "diminuito". Le funzioni rimangono le stesse.

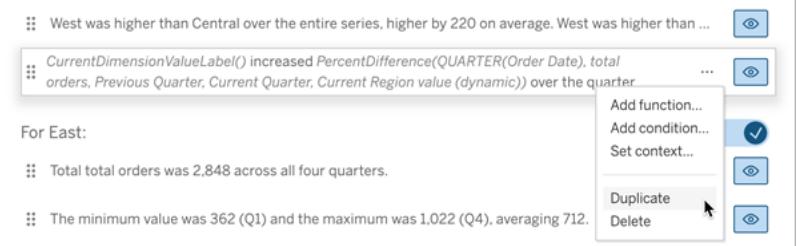

11. **[Aggiungere](#page-3234-0) condizioni** a pagina 3035 per ogni frase in modo che ne venga scritta solo una, a seconda dei dati.

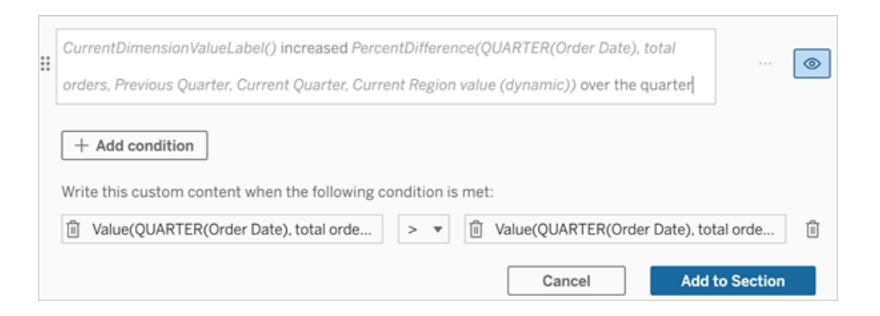

12. Per la frase relativa all'*aumento*, imposta le condizioni in base al seguente esempio:

Argomento sinistro = funzione Valore

Dimensione = Trimestre(DataOrdine). Seleziona la dimensione per il periodo di tempo

Misura = SUM(Totale ordini). Seleziona la misura che hai utilizzato per il calcolo

Valore della dimensione = Trimestre corrente. Una delle variabili di contesto

Filtro valore dimensione = valore dell'area geografica corrente (dinamico). Questa è la variabile di contesto preimpostata

Argomento centrale = > (maggiore di)

Argomento destro = funzione Valore

Dimensione = Trimestre(DataOrdine). Seleziona la dimensione per il periodo di tempo

Misura = Totale(Totale ordini). Seleziona la misura che hai utilizzato per il calcolo

Valore dimensione = trimestre precedente. Una delle variabili di contesto

Filtro valore dimensione = valore dell'area geografica corrente (dinamico). Questa è la variabile di contesto preimpostata

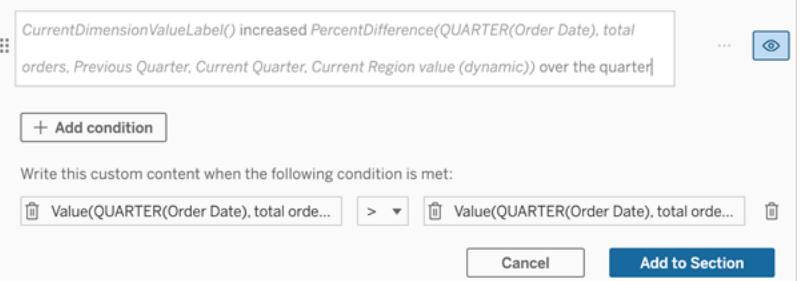

- 13. Per la frase relativa alla *riduzione*, imposta le stesse condizioni, ma sostituisci il segno > (maggiore di) con il segno < (minore di). Gli argomenti di destra e di sinistra rimangono gli stessi.
- 14. Fai clic su **Salva** e la **storia basata sui dati** scriverà una frase che include informazioni dettagliate relative all'analisi dei due periodi di tempo.

# Personalizzare la storia basata sui dati di Tableau: funzioni

#### **Modifiche importanti della funzionalità Storie basate sui dati di Tableau**

La funzionalità Storie basate sui dati di Tableau verrà ritirata in Tableau Desktop, Tableau Cloud e Tableau Server nel gennaio 2025 (2025.1). Con i progressi nelle tecnologie di elaborazione del linguaggio naturale, stiamo sviluppando un'interfaccia migliorata che renderà più semplice

porre domande sui dati e rimanere aggiornato sulle modifiche. Per maggiori informazioni, consulta Come Tableau Pulse basato su Tableau AI sta ridefinendo [l'esperienza](https://www.tableau.com/it-it/blog/tableau-pulse-and-tableau-ai) dei dati.

Se desideri personalizzare la tua Storia basata sui dati di Tableau con una funzione, è utile sapere quali funzioni puoi utilizzare, quale operazione esegue ciascuna funzione e quali dimensioni e misure saranno necessarie per ciascuna funzione.

Scopri come **[Aggiungere](#page-3233-0) funzioni** a pagina 3034 alla tua storia basata sui dati.

Fai clic su una lettera per visualizzare le funzioni che iniziano con quella lettera. Se nessuna funzione inizia con quella lettera, vengono mostrate le funzioni che iniziano con la lettera successiva nell'alfabeto. Puoi inoltre premere CTRL+F (Comando F su Mac) per aprire una casella di ricerca che puoi utilizzare per cercare una specifica funzione nella pagina.

# [A](#page-3244-0) [B](#page-3244-1) [C](#page-3244-1) [D](#page-3244-2) [E](#page-3245-0) [F](#page-3245-1) [G](#page-3245-1) [H](#page-3245-1) [I](#page-3245-1) [J](#page-3245-1) [K](#page-3245-1) [L](#page-3245-1) [M](#page-3251-0) [N](#page-3251-1) [O](#page-3251-1) [P](#page-3251-1) [Q](#page-3252-0) [R](#page-3252-0) [S](#page-3253-0) [T](#page-3254-0) [U](#page-3254-1) [V](#page-3254-1) [W](#page-3254-2) [X](#page-3254-2) [Y](#page-3254-2) [Z](#page-3254-2)

#### <span id="page-3244-0"></span>Average

Descrizione: valore medio della misura data.

<span id="page-3244-1"></span>Sintassi: Average(dimensione, misura, ValoreDimensioneFiltro)

#### **Count**

Descrizione: numero di valori della dimensione all'interno di una determinata dimensione. Sintassi: Count(dimensione)

#### <span id="page-3244-2"></span>**Difference**

Descrizione: differenza nei valori della misura tra i due valori di dimensione forniti.

Sintassi: Difference(dimensione, misura, ValorePrimaDimensione, ValoreSecondaDimensione, ValoreDimensioneFiltro)

#### DifferenceFromMean

Descrizione: differenza tra la media e il valore della misura per il valore della dimensione specificato.

Sintassi: DifferenceFromMean(dimensione, misura, ValorePrimaDimensione, ValoreDimensioneFiltro)

## **Direction**

Descrizione: testo che descrive la direzione (ad esempio, aumento o diminuzione) tra i valori della misura per i due valori di dimensione forniti.

Sintassi: Direction(dimensione, misura, ValorePrimaDimensione, ValoreSecondaDimensione, ValoreDimensioneFiltro, frase)

## <span id="page-3245-0"></span>Ending Label

Descrizione: nome dell'ultimo periodo della serie.

Sintassi: Label(misura)

## **EndingValue**

Descrizione: valore dell'ultimo periodo della serie per la misura data.

<span id="page-3245-1"></span>Sintassi: EndingValue(misura, ValoreDimensioneFiltro)

#### Label

Descrizione: etichetta per la misura data.

Sintassi: Label(misura)

LargestNegativeChangeDifference

Descrizione: valore della maggiore differenza negativa periodo su periodo, su base assoluta, nella serie data.

Sintassi: LargestNegativeChangeDifference(misura, ValoreDimensioneFiltro)

#### LargestNegativeChangeEndingLabel

Descrizione: nome del periodo finale per la maggiore differenza negativa periodo su periodo, su base assoluta, nella serie data.

Sintassi: LargestNegativeChangeEndingLabel(misura, ValoreDimensioneFiltro)

## LargestNegativeChangeEndingValue

Descrizione: valore finale della maggiore differenza negativa periodo su periodo, su base assoluta, nella serie data.

Sintassi: LargestNegativeChangeEndingValue(misura, ValoreDimensioneFiltro)

## LargestNegativeChangePercentDifference

Descrizione: variazione percentuale della maggiore differenza negativa periodo su periodo, su base assoluta, nella serie data.

Sintassi: LargestNegativeChangePercentDifference(misura, ValoreDimensioneFiltro)

# LargestNegativeChangeStartingLabel

Descrizione: nome del periodo iniziale per la maggiore differenza negativa periodo su periodo, su base assoluta, nella serie data.

Sintassi: LargestNegativeChangeStartingLabel(misura, ValoreDimensioneFiltro)

#### LargestNegativeChangeStartingValue

Descrizione: valore iniziale della maggiore differenza negativa periodo su periodo, su base assoluta, nella serie data.

Sintassi: LargestNegativeChangeStartingValue(misura, ValoreDimensioneFiltro)

# LargestNegativePercentChangeDifference

Descrizione: valore della maggiore differenza negativa periodo su periodo, su base percentuale, nella serie data.

Sintassi: LargestNegativePercentChangeDifference(misura, ValoreDimensioneFiltro)

# LargestNegativePercentChangeEndingLabel

Descrizione: nome del periodo finale per la maggiore differenza negativa periodo su periodo, su base percentuale, nella serie specificata.

Sintassi: LargestNegativePercentChangeEndingLabel(misura, ValoreDimensioneFiltro)

# LargestNegativePercentChangeEndingValue

Descrizione: valore finale della maggiore differenza negativa periodo su periodo, su base percentuale, nella serie data.

Sintassi: LargestNegativePercentChangeEndingValue(misura, ValoreDimensioneFiltro)

# LargestNegativePercentChangePercentDifference

Descrizione: variazione percentuale della maggiore differenza negativa periodo su periodo, su base percentuale, nella serie data.

Sintassi: LargestNegativePercentChangePercentDifference(misura, ValoreDimensioneFiltro)

## LargestNegativePercentChangeStartingLabel

Descrizione: nome del periodo iniziale per la maggiore differenza negativa periodo su periodo, su base percentuale, nella serie data.

Sintassi: LargestNegativePercentChangeStartingLabel(misura, ValoreDimensioneFiltro)

# LargestNegativePercentChangeStartingValue

Descrizione: valore iniziale della maggiore differenza negativa periodo su periodo, su base percentuale, nella serie data.

Sintassi: LargestNegativePercentChangeStartingValue(misura, ValoreDimensioneFiltro)

# LargestPositiveChangeDifference

Descrizione: valore della maggiore differenza positiva periodo su periodo, su base assoluta, nella serie data.

Sintassi: LargestPositiveChangeDifference(misura, ValoreDimensioneFiltro)

## LargestPositiveChangeEndingLabel

Descrizione: nome del periodo finale per la maggiore differenza positiva periodo su periodo, su base assoluta, nella serie data.

Sintassi: LargestPositiveChangeEndingLabel(misura, ValoreDimensioneFiltro)

# LargestPositiveChangeEndingValue

Descrizione: valore finale della maggiore differenza positiva periodo su periodo, su base assoluta, nella serie data.

Sintassi: LargestPositiveChangeEndingValue(misura, ValoreDimensioneFiltro)

## LargestPositiveChangePercentDifference

Descrizione: variazione percentuale della maggiore differenza positiva periodo su periodo, su base assoluta, nella serie data.

Sintassi: LargestPositiveChangePercentDifference(misura, ValoreDimensioneFiltro)

#### LargestPositiveChangeStartingLabel

Descrizione: nome del periodo iniziale per la maggiore differenza positiva periodo su periodo, su base assoluta, nella serie data.

Sintassi: LargestPositiveChangeStartingLabel(misura, ValoreDimensioneFiltro)

#### LargestPositiveChangeStartingValue

Descrizione: valore iniziale della maggiore differenza positiva periodo su periodo, su base assoluta, nella serie data.

Sintassi: LargestPositiveChangeStartingValue(misura, ValoreDimensioneFiltro)

# LargestPositivePercentChangeDifference

Descrizione: valore della maggiore differenza positiva periodo su periodo, su base percentuale, nella serie data.

Sintassi: LargestPositivePercentChangeDifference(misura, ValoreDimensioneFiltro)

# LargestPositivePercentChangeEndingLabel

Descrizione: nome del periodo finale per la maggiore differenza positiva periodo su periodo, su base percentuale, nella serie data.

Sintassi: LargestPositivePercentChangeEndingLabel(misura, ValoreDimensioneFiltro)

# LargestPositivePercentChangeEndingValue

Descrizione: valore finale della maggiore differenza positiva periodo su periodo, su base percentuale, nella serie data.

Sintassi: LargestPositivePercentChangeEndingValue(misura, ValoreDimensioneFiltro)

# LargestPositivePercentChangePercentDifference

Descrizione: variazione percentuale della maggiore differenza positiva periodo su periodo, su base percentuale, nella serie data.

Sintassi: LargestPositivePercentChangePercentDifference(misura, ValoreDimensioneFiltro)

## LargestPositivePercentChangeStartingLabel

Descrizione: nome del periodo iniziale per la maggiore differenza positiva periodo su periodo, su base percentuale, nella serie specificata.

Sintassi: LargestPositivePercentChangeStartingLabel(misura, ValoreDimensioneFiltro)

# LargestPositivePercentChangeStartingValue

Descrizione: valore iniziale della maggiore differenza positiva periodo su periodo, su base percentuale, nella serie data.

Sintassi: LargestPositivePercentChangeStartingValue(misura, ValoreDimensioneFiltro)

#### LongestStreakDifference

Descrizione: differenza rispetto alla serie più lunga di aumenti o diminuzioni consecutive per la serie data.

Sintassi: LongestStreakDifference(misura, ValoreDimensioneFiltro)

## **LongestStreakDirection**

Descrizione: direzione (positiva o negativa) della serie più lunga di aumenti o diminuzioni consecutive per la serie data.

Sintassi: LongestStreakDirection(misura, ValoreDimensioneFiltro)

# LongestStreakEndingLabel

Descrizione: nome del periodo finale per la serie più lunga di aumenti o diminuzioni consecutive per la serie data.

Sintassi: LongestStreakEndingLabel(misura, ValoreDimensioneFiltro)

# LongestStreakEndingValue

Descrizione: valore finale della serie più lunga di aumenti o diminuzioni consecutive per la serie data.

Sintassi: LongestStreakEndingValue(misura, ValoreDimensioneFiltro)

#### LongestStreakLength

Descrizione: maggior numero di periodi di aumento o diminuzione consecutivi per la serie data.

Sintassi: LongestStreakLength(misura, ValoreDimensioneFiltro)

#### LongestStreakPercentDifference

Descrizione: differenza percentuale rispetto alla serie più lunga di aumenti o diminuzioni consecutive per la serie data.

Sintassi: LongestStreakPercentDifference(misura, ValoreDimensioneFiltro)

#### LongestStreakStartingLabel

Descrizione: nome del periodo iniziale per la serie più lunga di aumenti o diminuzioni consecutive per la serie data.

Sintassi: LongestStreakStartingLabel(misura, ValoreDimensioneFiltro)

# LongestStreakStartingValue

Descrizione: valore iniziale della serie più lunga di aumenti o diminuzioni consecutive per la serie data.

Sintassi: LongestStreakStartingValue(misura, ValoreDimensioneFiltro)

## <span id="page-3251-0"></span>MaxLabel

Descrizione: nome dell'entità con il valore massimo per la misura data.

Sintassi: MaxLabel(dimensione, misura, ValoreDimensioneFiltro)

## MaxValue

Descrizione: valore massimo per la misura data.

Sintassi: MaxValue(misura)

## Median

Descrizione: valore mediano per la misura data.

Sintassi: Median(dimensione, misura, ValoreDimensioneFiltro)

#### **MinLabel**

Descrizione: nome dell'entità con il valore minimo per la misura data. Sintassi: MinLabel (dimensione, misura, ValoreDimensioneFiltro)

#### **MinValue**

Descrizione: valore minimo per la misura data.

<span id="page-3251-1"></span>Sintassi: MinValue(dimensione, misura, ValoreDimensioneFiltro)

# **PercentDifference**

Descrizione: differenza percentuale nei valori della misura tra i due valori della dimensione forniti.

Sintassi: PercentDifference(dimensione, misura, ValorePrimaDimensione, ValoreSecondaDimensione, ValoreDimensioneFiltro)

## PercentOfWhole

Descrizione: percentuale dei valori della misura per un determinato valore della dimensione rispetto ai valori totali della misura per tale dimensione.

Sintassi: PercentOfWhole(dimensione, misura, ValoreDimensione, ValoreDimensioneFiltro)

## PeriodLabel

Descrizione: nome dell'ennesimo periodo della serie, a partire da 1.

Sintassi: PeriodLabel(indice)

#### PeriodLabelNewest

Descrizione: nome dell'ennesimo periodo della serie, a partire dal più recente e procedendo a ritroso.

Sintassi: PeriodLabelNewest(indice)

#### **PeriodValue**

Descrizione: valore della misura data all'ennesimo periodo della serie, a partire da 1.

Sintassi: PeriodValue(misura, indice, ValoreDimensioneFiltro)

#### PeriodValueNewest

Descrizione: valore della misura data all'ennesimo periodo della serie, a partire dal più recente e procedendo a ritroso.

Sintassi: PeriodValueNewest(misura, indice)

#### <span id="page-3252-0"></span>**Range**

Descrizione: differenza tra i valori massimo e minimo per la misura data.

Sintassi: Range(dimensione, misura, ValoreDimensioneFiltro)

# <span id="page-3253-0"></span>**SortAscendingLabel**

Descrizione: nome dell'entità della misura specificata ordinata in ordine decrescente in base alla classificazione specificata (a partire da 1).

Sintassi: SortAscendingLabel(misura, classificazione, dimensione, ValoreDimensioneFiltro)

# SortAscendingValue

Descrizione: valore della misura data ordinata in ordine crescente in base alla classificazione specificata (a partire da 1).

Sintassi: SortAscendingValue(misura, classificazione, dimensione, ValoreDimensioneFiltro)

# SortDescendingLabel

Descrizione: nome dell'entità della misura specificata ordinata in ordine decrescente in base alla classificazione specificata (a partire da 1).

Sintassi: SortDescendingLabel(misura, classificazione, dimensione, ValoreDimensioneFiltro)

## SortDescendingValue

Descrizione: valore della misura data ordinata in ordine decrescente in base alla classificazione specificata (a partire da 1).

Sintassi: SortDescendingValue(misura, classificazione, dimensione, ValoreDimensioneFiltro)

#### **StartingLabel**

Descrizione: nome del primo periodo della serie.

Sintassi: StartingLabel()

#### **StartingValue**

Descrizione: valore al primo periodo della serie per la misura data.

Sintassi: StartingValue(misura, ValoreDimensioneFiltro)

#### **StartToFinishDifference**

Descrizione: differenza tra i valori per il primo e l'ultimo periodo nella serie data.

Sintassi: StartToFinishDifference(misura, ValoreDimensioneFiltro)

## StartToFinishPercentDifference

Descrizione: differenza percentuale tra i valori per il primo e l'ultimo periodo nella serie data. Sintassi: StartToFinishPercentDifference(misura, ValoreDimensioneFiltro)

## **StdDev**

Descrizione: valore della deviazione standard per la misura data. Sintassi: StdDev(dimensione, misura, ValoreDimensioneFiltro)

#### Sum

Descrizione: somma dei valori della misura per i due valori di dimensione forniti.

Sintassi: Sum(dimensione, misura, ValorePrimaDimensione, ValoreSecondaDimensione, ValoreDimensioneFiltro)

#### <span id="page-3254-0"></span>**Total**

Descrizione: valore totale della somma per la misura data.

<span id="page-3254-1"></span>Sintassi: Total(dimensione, misura, ValoreDimensioneFiltro)

#### Value

Descrizione: valore della metrica per una dimensione, una misura e un valore della dimensione specifici.

Sintassi: Value(dimensione, misura, valore dimensione, ValoreDimensioneFiltro)

#### <span id="page-3254-2"></span>Z-Score

Descrizione: punteggio z per la misura data.

Sintassi: Z-Score(dimensione, misura, ValorePrimaDimensione, ValoreDimensioneFiltro)

# Personalizzare la Storia basata sui dati di Tableau: nascondi e riordina i contenuti

#### **Modifiche importanti della funzionalità Storie basate sui dati di Tableau**

La funzionalità Storie basate sui dati di Tableau verrà ritirata in Tableau Desktop, Tableau Cloud e Tableau Server nel gennaio 2025 (2025.1). Con i progressi nelle tecnologie di elaborazione del linguaggio naturale, stiamo sviluppando un'interfaccia migliorata che renderà più semplice porre domande sui dati e rimanere aggiornato sulle modifiche. Per maggiori informazioni, consulta Come Tableau Pulse basato su Tableau AI sta ridefinendo [l'esperienza](https://www.tableau.com/it-it/blog/tableau-pulse-and-tableau-ai) dei dati.

Personalizza la tua Storia basata sui dati di Tableau con i contenuti più importanti per te e il tuo pubblico nascondendo o riordinando i contenuti all'interno della tua storia.

# Nascondi contenuti e sezioni

- 1. Crea la tua **Storia basata sui dati** e fai clic su **Modifica** per aprire la finestra di dialogo Modifica.
- 2. Imposta le sezioni da mostrare o nascondere facendo clic sull'interruttore **Mostra sezione** per attivarlo o disattivarlo.
- 3. Passa il mouse sopra la casella blu a destra di ogni singola frase e fai clic sulla casella per mostrare o nascondere alla vista.
- 4. Fai clic su **Salva**.

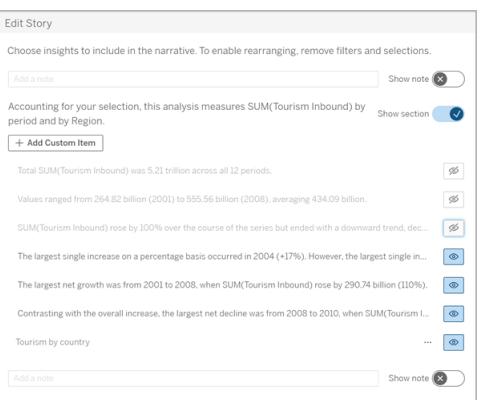

Ora, solo le frasi e le sezioni impostate su **Mostra** vengono visualizzate nella tua Storia basata sui dati.

# Riordina i contenuti all'interno di una sezione

- 1. Crea la tua **Storia basata sui dati** e fai clic su **Modifica** per aprire la finestra di dialogo Modifica.
- 2. Passa il mouse sopra il menu a sinistra del contenuto che desideri riordinare. Il cursore si trasforma in un'icona a forma di mano.
- 3. Fai clic sull'elemento con il cursore e trascinarlo in un punto qualsiasi all'interno della stessa sezione.
- 4. Fai clic su **Salva**.

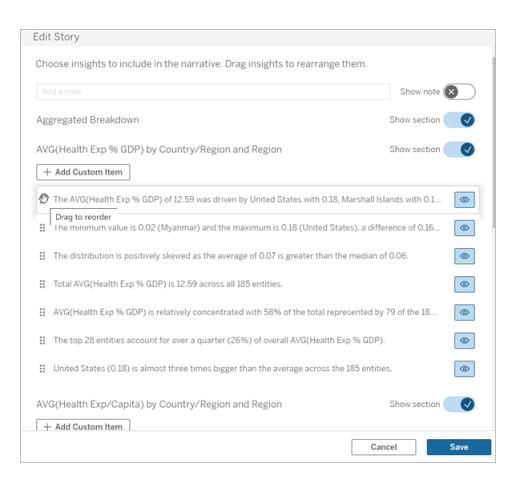

Ora le frasi vengono visualizzate nella tua **Storia basata sui dati** nell'ordine in cui le hai impostate.

**Nota:** attualmente, il contenuto può essere spostato solo all'interno della stessa sezione. Lo spostamento di intere sezioni non è ancora supportato.

# Aggiungere più dati alla Storia basata sui dati di **Tableau**

**Modifiche importanti della funzionalità Storie basate sui dati di Tableau**

La funzionalità Storie basate sui dati di Tableau verrà ritirata in Tableau Desktop, Tableau Cloud e Tableau Server nel gennaio 2025 (2025.1). Con i progressi nelle tecnologie di elaborazione del linguaggio naturale, stiamo sviluppando un'interfaccia migliorata che renderà più semplice porre domande sui dati e rimanere aggiornato sulle modifiche. Per maggiori informazioni, consulta Come Tableau Pulse basato su Tableau AI sta ridefinendo [l'esperienza](https://www.tableau.com/it-it/blog/tableau-pulse-and-tableau-ai) dei dati.

Le Storie basate sui dati attualmente supportano storie con due dimensioni e una misura, o una dimensione e fino a 10 misure. Se desideri scrivere di dati che non devi mostrare sulla dashboard, utilizza un foglio nascosto per semplificare la dashboard. Se desideri aggiungere più di due dimensioni alla tua storia, concatena le dimensioni o crea più storie basate sui dati e impilale.

# Utilizzare un foglio nascosto

Se disponi di dati che desideri includere in una Storia basata sui dati di Tableau e non devi mostrare tutti i dati che sono alla base delle informazioni, puoi utilizzare un foglio nascosto per inserire misure e dimensioni aggiuntive nella tua storia senza ingombrare la dashboard.

1. Trascina l'oggetto **Storia basata sui dati** nella dashboard per vedere di quali fogli di lavoro puoi scrivere nella finestra di dialogo Storia basata sui dati. In questo esempio, sono disponibili due fogli di lavoro di cui scrivere.

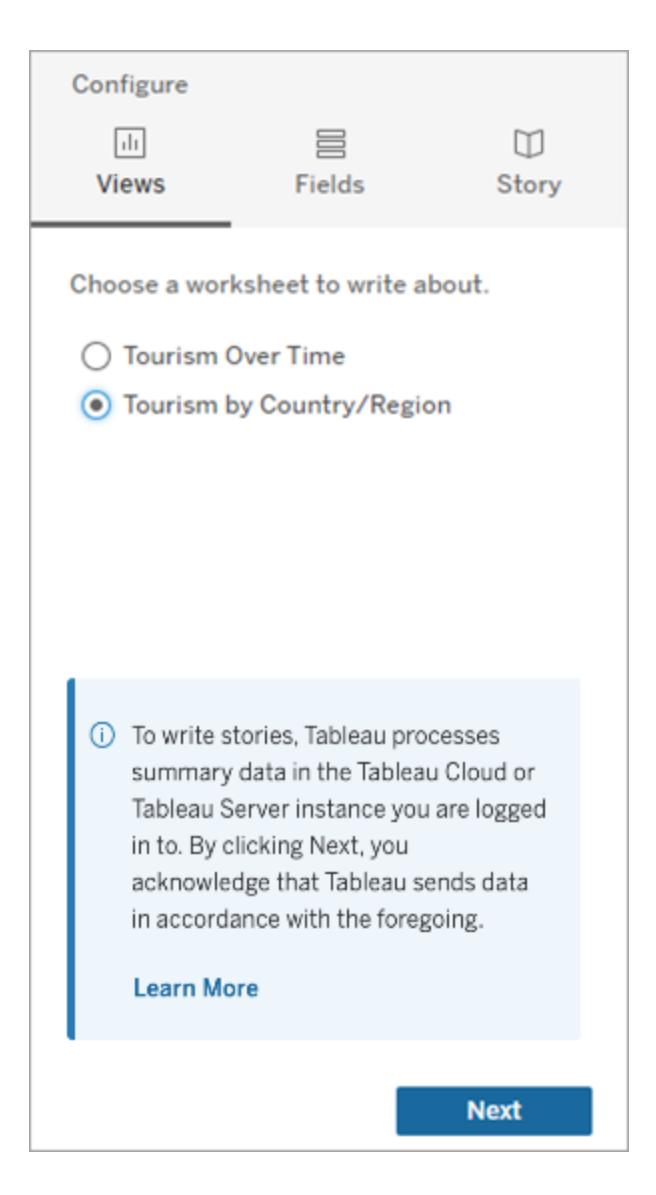

2. Inserisci un'altra origine dati, ad esempio "Popolazione", accedendo al menu a sinistra, selezionando **Mobile** e trascinando il foglio nella dashboard.

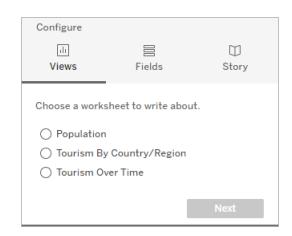

La finestra di dialogo Storia basata sui dati si aggiorna con la nuova origine dati disponibile.

3. Fai clic su **Layout** e regola le dimensioni su 1 x 1 per nascondere il foglio ma mantenere i dati sottostanti nella tua storia.

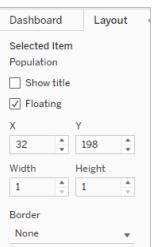

Ora puoi configurare le tue storie usando questo foglio nascosto.

**Nota:** potrebbe essere necessario deselezionare ulteriori elementi della legenda per mantenere nascosto il foglio.

# Dimensioni concatenate

Se i tuoi dati contengono tre dimensioni e una misura ed è una **Storia distinta**, puoi concatenare (collegare insieme) due di queste dimensioni creando un campo calcolato.

- 1. Dal foglio di lavoro che desideri utilizzare nella tua storia, fai clic su **Analisi** e seleziona **Crea campo calcolato**.
- 2. Assegna un nome al campo calcolato e utilizza la seguente formula per creare il calcolo, utilizzando il segno + per unire le dimensioni. [Dimensione 1] + [Dimensione 2]

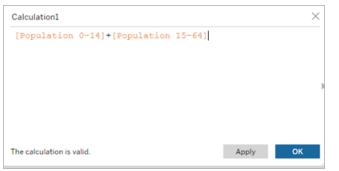

**Suggerimento:** trascina le dimensioni nella casella **Campo calcolato** e inseriscile nella formula.

- 3. Fai clic su **OK**.
- 4. Trascina il tuo nuovo campo calcolato nel riquadro **Dettagli** per renderlo accessibile nella tua storia basata sui dati.

# Impilare più storie basate sui dati

Scrivi di più misure e dimensioni creando più **Storie basate sui dati** e impilandole orizzontalmente o verticalmente sulla dashboard.

Ad esempio, se desideri creare una storia sulle entrate effettive rispetto alle entrate di benchmark, puoi creare due storie diverse, una con le entrate effettive e il primo benchmark e un'altra con le entrate effettive e il secondo benchmark e confrontarle.

# Aggiungere una storia pop-up basata sui dati di Tableau a una dashboard

#### **Modifiche importanti della funzionalità Storie basate sui dati di Tableau**

La funzionalità Storie basate sui dati di Tableau verrà ritirata in Tableau Desktop, Tableau Cloud e Tableau Server nel gennaio 2025 (2025.1). Con i progressi nelle tecnologie di elaborazione del linguaggio naturale, stiamo sviluppando un'interfaccia migliorata che renderà più semplice porre domande sui dati e rimanere aggiornato sulle modifiche. Per maggiori informazioni, consulta Come Tableau Pulse basato su Tableau AI sta ridefinendo [l'esperienza](https://www.tableau.com/it-it/blog/tableau-pulse-and-tableau-ai) dei dati.

Puoi inserire una Storia basata sui dati di Tableau in una finestra a comparsa, che consente ai tuoi utenti di aprire una storia, leggerla e chiuderla quando hanno finito. Questo è un ottimo modo per risparmiare spazio utilizzato da dashboard già esistenti o per ridurre il disordine e le informazioni su una dashboard.

- 1. **[Aggiungere](#page-3205-0) una storia basata sui dati a una dashboard** a pagina 3006.
- 2. Impostare il contenitore su **Mobile** facendo clic sul menu e selezionando **Mobile** .

**Suggerimento:** un altro modo per impostare il contenitore su **Mobile** è tenere premuto il tasto MAIUSC mentre trascini il contenitore sulla dashboard.

3. Passa alla scheda **Layout** nella colonna di sinistra e imposta il colore di sfondo su bianco.

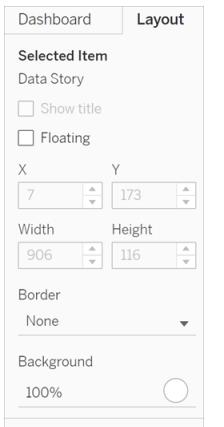

4. Fai clic sul menu associato al tuo contenitore mobile per mostrarne le impostazioni e seleziona **Aggiungi pulsante Mostra/Nascondi** . In questo modo si crea un'icona "X" che ti consente di mostrare o nascondere la tua storia.

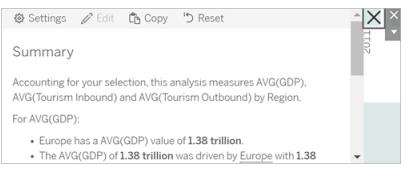

**Nota:** se la storia è selezionata, il pulsante è parzialmente oscurato dalle opzioni della barra laterale che fanno parte dell'oggetto Storia basata sui dati. Fai clic in un punto qualsiasi al di fuori della storia per rivelare il pulsante.

5. Passa il mouse sopra l'icona "X" per mostrare le istruzioni per aprire o chiudere la storia. In questo esempio, ti viene chiesto di premere il tasto ALT mentre fai clic sull'icona "X".

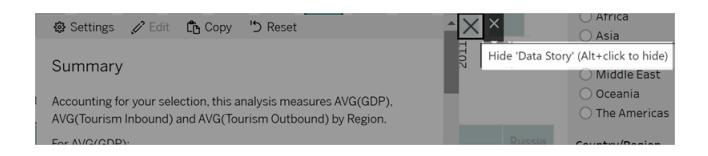

6. Comprimi la storia facendo clic sull'icona "X" e premendo contemporaneamente il del tasto indicato nel prompt.

La storia si chiude, ma il menu rimane sulla dashboard in modo che l'utente possa espandere la storia quando necessario. Puoi spostare la storia comprimibile e mobile nella dashboard come preferisci.

# Crea relazioni di misura personalizzate nella tua storia basata sui dati di Tableau

#### **Modifiche importanti della funzionalità Storie basate sui dati di Tableau**

La funzionalità Storie basate sui dati di Tableau verrà ritirata in Tableau Desktop, Tableau Cloud e Tableau Server nel gennaio 2025 (2025.1). Con i progressi nelle tecnologie di elaborazione del linguaggio naturale, stiamo sviluppando un'interfaccia migliorata che renderà più semplice porre domande sui dati e rimanere aggiornato sulle modifiche. Per maggiori informazioni, consulta Come Tableau Pulse basato su Tableau AI sta ridefinendo [l'esperienza](https://www.tableau.com/it-it/blog/tableau-pulse-and-tableau-ai) dei dati.

Nella tua Storia basata sui dati di Tableau puoi creare una relazione per vedere il confronto tra i dati e un altro insieme di dati. Per costruire una storia basata su una relazione, devi avere almeno due misure e una dimensione. I dati che desideri confrontare sono spesso raggruppati in una colonna di dati denominata "Anno" o "Mese", con valori come "2022" o "Marzo".

Puoi creare un campo [calcolato](https://help.tableau.com/current/pro/desktop/it-it/calculations_calculatedfields_formulas.htm) semplice per separare "2022" da "2021" (o marzo da febbraio), in modo da poter confrontare i due periodi di tempo in una storia basata su una relazione.

- 1. Inizia dal foglio che desideri utilizzare nella tua **Storia basata sui dati**.
- 2. Fai clic su **Analisi** e seleziona **Crea un campo calcolato** .
- 3. Crea un campo calcolato come "Periodo corrente".

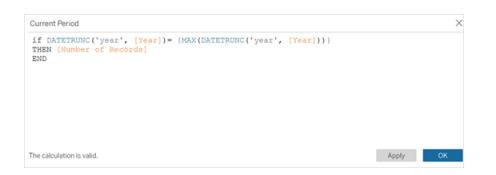

**Suggerimento:** segui la struttura del campo calcolato mostrato qui, ma sostituisci i tuoi nomi di dimensioni o misure (testo arancione).

4. Crea un campo calcolato come "Periodo precedente".

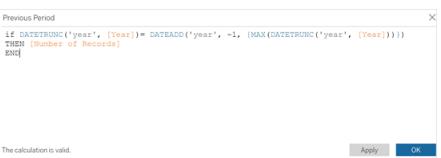

- 5. Trascina le nuove misure sull'indicatore di **dettaglio** .
- 6. Dalla dashboard, fai clic sulla storia e aggiungi le due nuove misure nella tua **storia basata sui dati** .

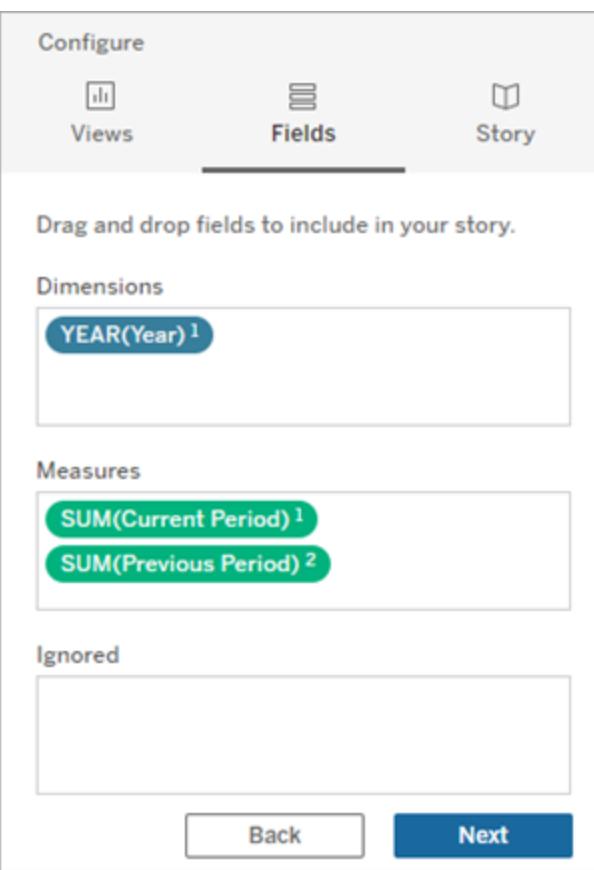

- 7. Dalla dashboard, fai clic sull'icona **Impostazioni** nell'angolo in alto a sinistra dell'oggetto Storia basata sui dati.
- 8. Nella finestra di dialogo Storia basata sui dati fai clic sulla scheda **Relazioni**.
- 9. Crea una storia basata sulla relazione con le due misure personalizzate.

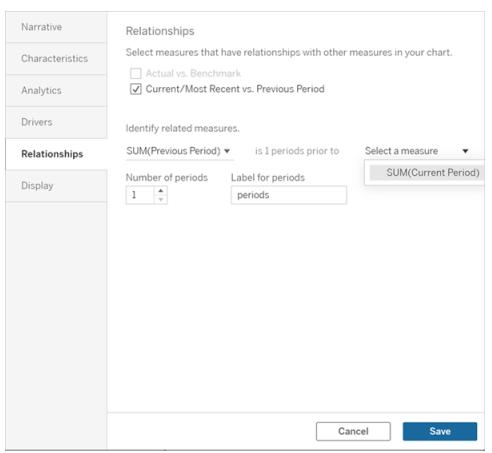

10. Fai clic su **Salva**.

La tua storia ora scrive frasi che confrontano le misure personalizzate.

# Aggiorna i parametri in una Storia basata sui dati di Tableau

#### **Modifiche importanti della funzionalità Storie basate sui dati di Tableau**

La funzionalità Storie basate sui dati di Tableau verrà ritirata in Tableau Desktop, Tableau Cloud e Tableau Server nel gennaio 2025 (2025.1). Con i progressi nelle tecnologie di elaborazione del linguaggio naturale, stiamo sviluppando un'interfaccia migliorata che renderà più semplice porre domande sui dati e rimanere aggiornato sulle modifiche. Per maggiori informazioni, consulta Come Tableau Pulse basato su Tableau AI sta ridefinendo [l'esperienza](https://www.tableau.com/it-it/blog/tableau-pulse-and-tableau-ai) dei dati.

Se hai aggiunto un parametro alla dashboard e stai utilizzando le Storie basate sui dati, noterai che facendo clic sul parametro si aggiorna la visualizzazione, ma non la storia. Ciò accade perché il parametro non aggiorna i dati sottostanti come fa un filtro.

Per aggiornare la tua Storia basata sui dati di Tableau con i dati dei parametri, aggiungi un pulsante "aggiorna" alla dashboard che aggiorna la tua storia per allinearla al tuo parametro.

- 1. Creare un nuovo foglio nella cartella di lavoro.
- 2. Crea un **Campo calcolato** nel nuovo foglio con le seguenti informazioni:

Nome: Aggiorna

Contenuti: "aggiorna"

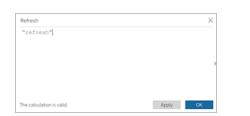

- 3. Fai clic su **OK**, quindi trascina il nuovo campo calcolato (Aggiorna) sul nuovo foglio.
- 4. Fai clic con il pulsante destro sul campo e poi fai clic su **Mostra intestazione** per nascondere l'intestazione.

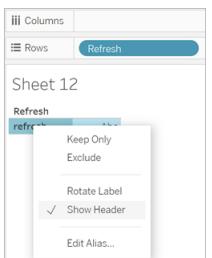

5. Scegli una forma per il tuo pulsante.

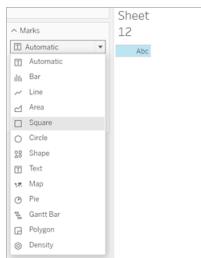

- 6. Torna alla dashboard e trascina il foglio contenente il pulsante di aggiornamento sulla dashboard accanto al parametro.
- 7. Passa il mouse sopra il pulsante, seleziona **Altre opzioni** e fai clic su **Titolo** per nascondere il titolo.
- 8. Passa il mouse sopra il pulsante e fai clic su **Usa come filtro**.

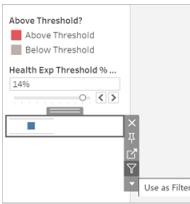

9. Regola il tuo parametro e quindi fai clic sul nuovo pulsante di aggiornamento. Il pulsante aggiorna la tua storia per allinearla al parametro.

# Usare un Calcolo tabella in una Storia basata sui dati di Tableau

#### **Modifiche importanti della funzionalità Storie basate sui dati di Tableau**

La funzionalità Storie basate sui dati di Tableau verrà ritirata in Tableau Desktop, Tableau Cloud e Tableau Server nel gennaio 2025 (2025.1). Con i progressi nelle tecnologie di elaborazione del linguaggio naturale, stiamo sviluppando un'interfaccia migliorata che renderà più semplice porre domande sui dati e rimanere aggiornato sulle modifiche. Per maggiori informazioni, consulta Come Tableau Pulse basato su Tableau AI sta ridefinendo [l'esperienza](https://www.tableau.com/it-it/blog/tableau-pulse-and-tableau-ai) dei dati.

Puoi utilizzare un **calcolo tabella** come misura in una Storia basata sui dati di Tableau oltre alla misura utilizzata per creare il calcolo tabella.

1. Dalla scheda **Indicatori**, fai clic sul lato destro del campo per aprire un menu, quindi fai clic su **Calcolo rapido della tabella**.

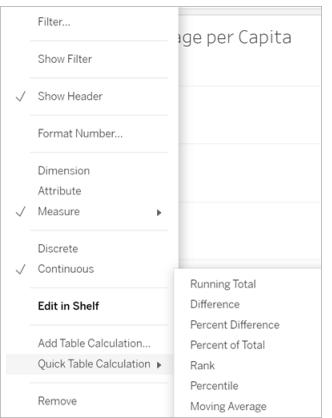

2. Dopo aver creato il calcolo della tabella, trascinalo su **Misure** nel riquadro **Dati** e rinominalo.

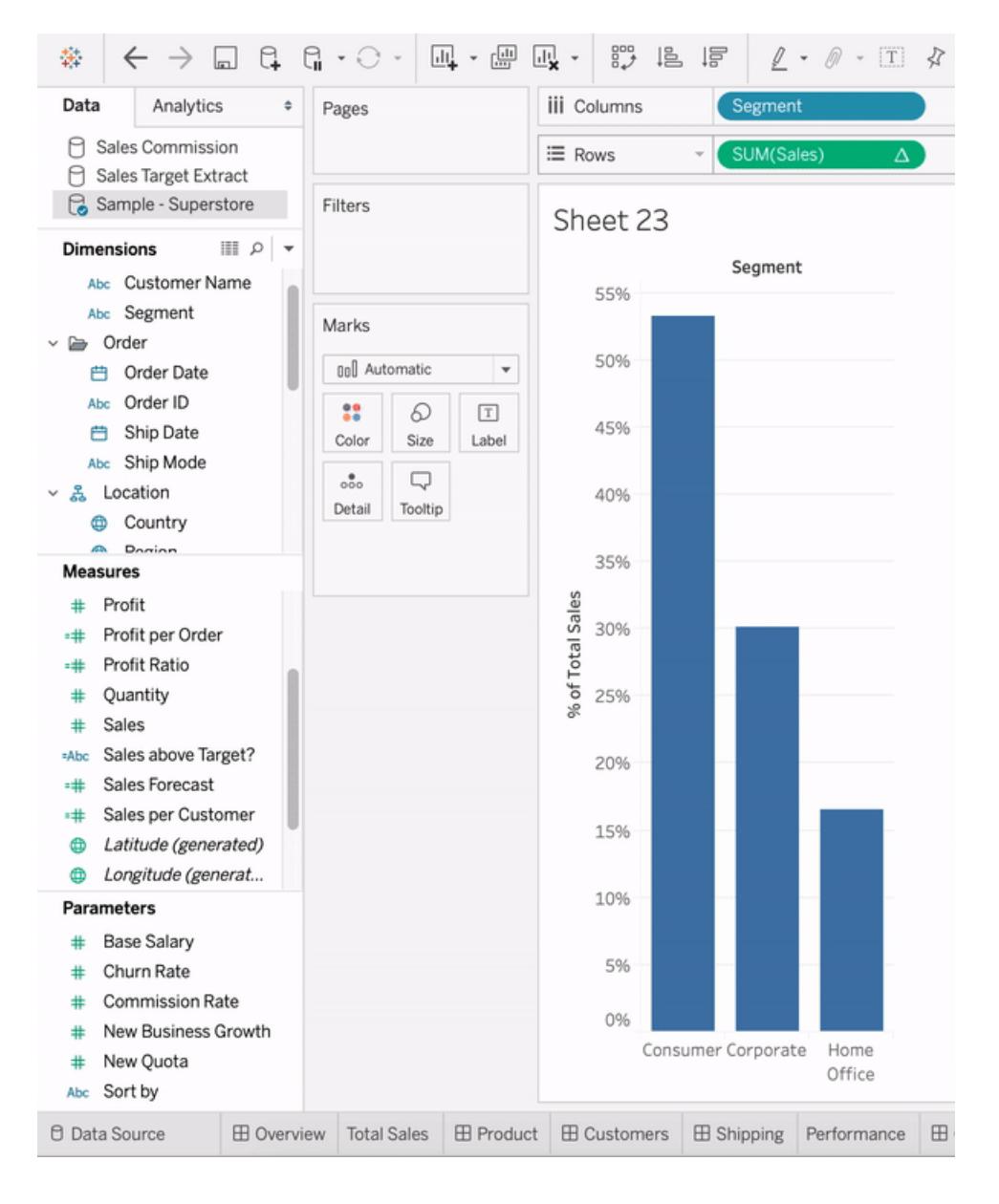

3. Trascina la tua misura originale (ad es. Vendite) nello spazio **Righe**, quindi trascina il nuovo calcolo (ad es. Somma delle vendite) nella **descrizione comando**. La tua visualizzazione potrebbe rimanere la stessa, ma ora hai accesso alla nuova misura.

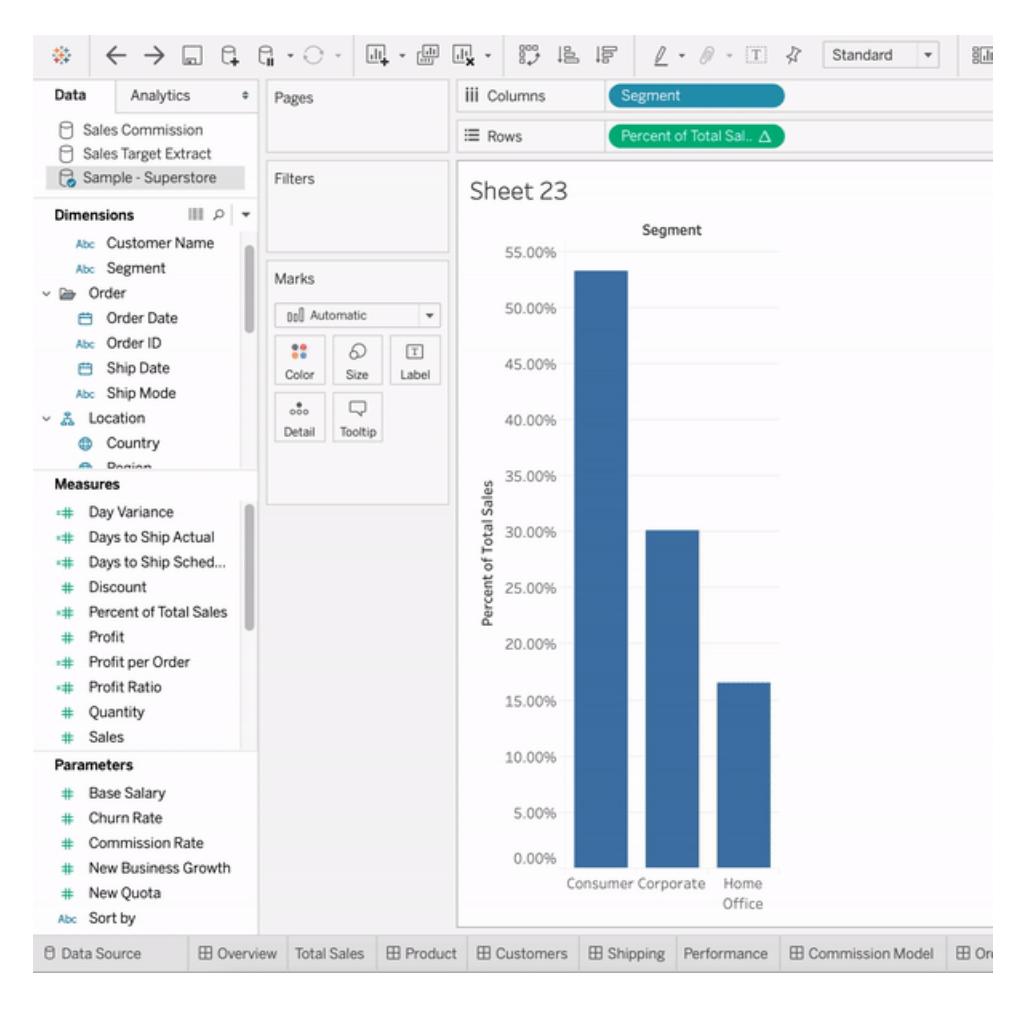

4. Vai alla dashboard e trascina l'oggetto **Storia basata sui dati** nella dashboard. Entrambe le misure vengono visualizzate durante la creazione della tua storia.

# Formattare il tuo lavoro

La scelta della giusta formattazione è importante sia per l'analisi sia per la presentazione. Puoi cambiare la formattazione di quasi tutto ciò che si trova su un foglio di lavoro tra cui i caratteri, lo sfondo, l'allineamento, i bordi e le linee di un grafico. Ad esempio, in una tabella di testo puoi aggiungere uno sfondo a righe/colonne alternate evidenziate per separare visivamente gruppi consecutivi di righe o campi.

In una vista a dispersione con linee di riferimento puoi modificare lo spessore e il colore delle linee. Tutte queste impostazioni possono essere modificate utilizzando il riquadro Formato. Puoi specificare le impostazioni di formattazione per l'intero foglio di lavoro, tutte le righe o tutti i campi. Puoi anche formattare singole parti della vista. Ad esempio, puoi formattare un singolo campo, ridimensionare celle e tabelle e modificare singoli assi.

# Procedure consigliate visive

I caratteri, i colori, l'ombreggiatura, l'allineamento, i bordi e le linee della griglia sono parti importanti dell'analisi e della storia che racconti. I prodotti di Tableau sono stati progettati in modo da poter creare visualizzazioni accattivanti che utilizzano le best practice visive per impostazione predefinita e che ti consentono, se lo desideri, di non pensare a particolari quali caratteri o colori.

Se desideri procedere alla personalizzazione, puoi controllare l'aspetto di tutti gli elementi visualizzati in un foglio di lavoro. Questo articolo illustra i suggerimenti e le best practice visive consigliate da tenere presenti durante la personalizzazione: da un flusso di lavoro ideale a come sfruttare al massimo le informazioni.

# Formattare il contenuto da più grande a più piccolo

Quando modifichi l'aspetto del lavoro, utilizza un workflow da più grande a più piccolo. Inizia con i caratteri e i titoli a livello di cartella di lavoro, quindi passa al livello del foglio di lavoro. Salva la formattazione delle singole parti di una vista come ultima cosa. Una cartella di lavoro è il contenitore più grande possibile per le modifiche alla formattazione; apportare modifiche iniziando dal livello della cartella di lavoro ti consente di risparmiare tempo.

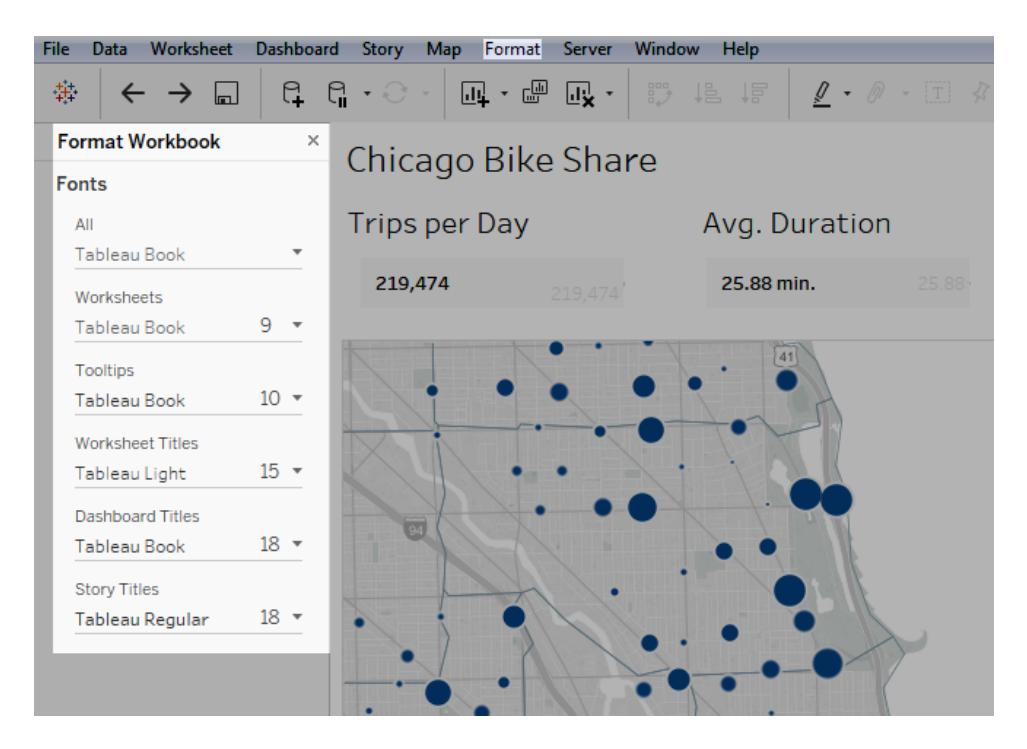

Per maggiori informazioni, consulta **[Formattare](#page-3277-0) a livello di cartella di lavoro** a pagina 3078, **[Formattare](#page-3286-0) a livello di foglio di lavoro** a pagina 3087 e **[Formattare](#page-3327-0) testo e numeri** a pagina [3128.](#page-3327-0)

# Modificare il colore per un motivo specifico

Se desideri modificare i colori utilizzati dalla visualizzazione, Tableau ti semplifica la vita: è sufficiente fare clic sulla scheda **Colore**, quindi su **Modifica colori**. Supponi, ad esempio, di voler evidenziare una chiave di ricerca. Puoi utilizzare colori neutri con un unico colore brillante per mettere in evidenza gli elementi a cui vuoi che i tuoi utenti prestino attenzione. Se desideri integrare il marchio della tua azienda, puoi creare una palette personalizzata. Per i passaggi, consulta **Creare tavolozze di colori [personalizzate](#page-3369-0)** a pagina 3170.

Quando modifichi i colori, tieni presente le seguenti procedure consigliate.

# Campi distinti e tavolozze categoriche

I campi distinti sono quelli in cui i valori del campo sono univoci. Un esempio è costituito dai nomi dei clienti. Tableau associa automaticamente i campi distinti alle tavolozze *categoriche*, che contengono colori progettati per essere distinti tra loro integrandosi però uniformemente all'interno della visualizzazione.

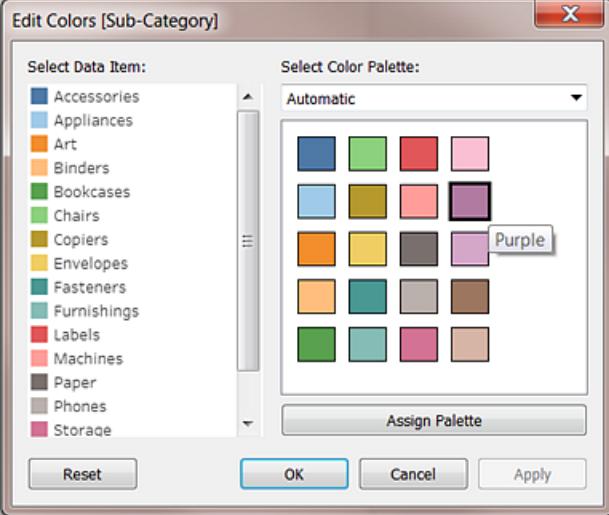

# Modificare i colori per singoli campi

Dopo aver selezionato una tavolozza categoriale, puoi modificare manualmente i colori associati a campi specifici.

- 1. Nella finestra di dialogo **Modifica colori**, fai doppio clic (CTRL+clic su Mac) su uno qualsiasi dei campi nel riquadro **Seleziona elemento dati**.
- 2. Verrà aperta la tavolozza per il tuo sistema operativo, che ti consente di definire un nuovo colore per l'elemento selezionato.

# Campi continui e tavolozze quantitative

Con i campi continui, i valori del campo fanno parte di un insieme (ad esempio, le vendite nel tempo). Tableau associa automaticamente questi campi con tavolozze *quantitative*, dove i colori si trovano lungo un continuum o una gamma. Se i valori del campo sono positivi, utilizza una singola gamma di colori:

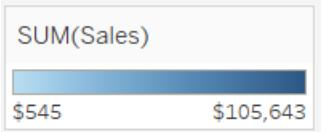

Se sono presenti valori positivi e negativi, scegli una gamma di due colori:

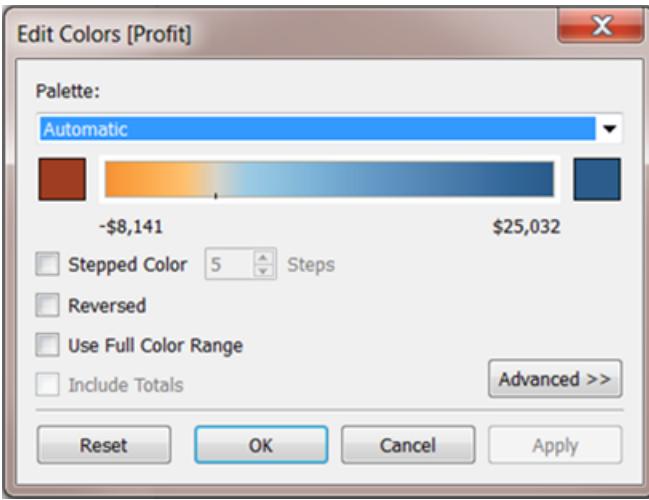

# Limitare i colori

Il colore utilizzato correttamente può migliorare l'analisi. Troppi colori possono creare un sovraccarico visivo per gli utenti e ostacolare l'analisi. Nella vista riportata di seguito, le barre impilate rappresentano gli abbonamenti per il telefono cellulare e la linea di tendenza rappresenta l'utilizzo di Internet nel tempo. Nella prima immagine, gli anni si trovano nello spazio **Colori**. Osserva com'è difficile distinguere la linea di tendenza tra tutti i colori e com'è semplice riconoscere la linea di tendenza nella seconda immagine, dove sono presenti solo due colori.

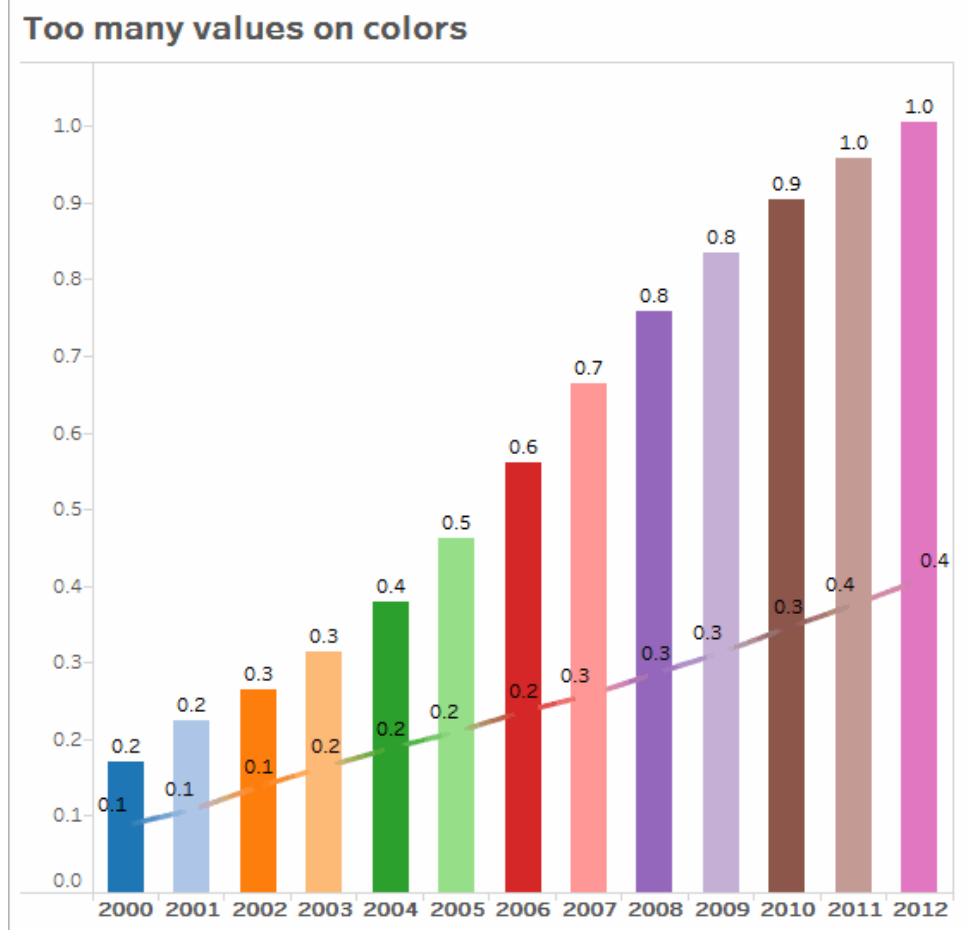

Fai clic sull'immagine per riprodurla.

# Usare font che ottimizzano la leggibilità online

I caratteri tipografici di Tableau sono stati progettati per essere adattati alle visualizzazioni dei dati e sono ottimizzati per la leggibilità con dimensioni ridotte. Vengono utilizzati dalle visualizzazioni di Tableau per impostazione predefinita.

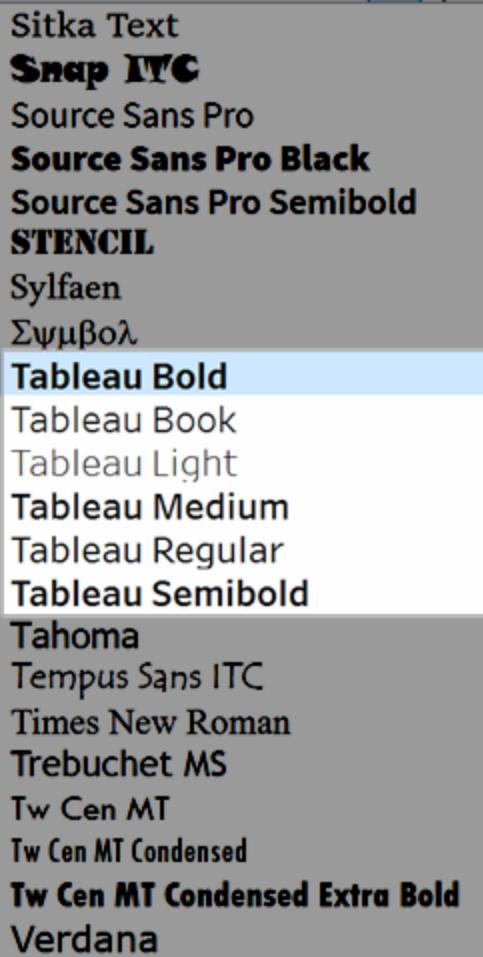

Se devi utilizzare un carattere diverso, scegline uno che soddisfi la leggibilità online, ad esempio:

- Arial
- Trebuchet MS
- Verdana
- Times New Roman
- Lucida sans

# Rinforzare la storia con le informazioni

Gli utenti che osservano la tua dashboard utilizzeranno il proprio mouse intuitivamente per esplorare gli indicatori, facendo apparire le informazioni. Per impostazione predefinita, le informazioni vengono visualizzate per la maggior parte delle viste e rappresentano un ottimo metodo per rafforzare la storia basata sui dati. Puoi personalizzare le informazioni facendo clic su **Foglio di lavoro** > **Informazioni**.

Ad esempio, ecco le informazioni per una vista nella pagina di visualizzazione di un sito Web:

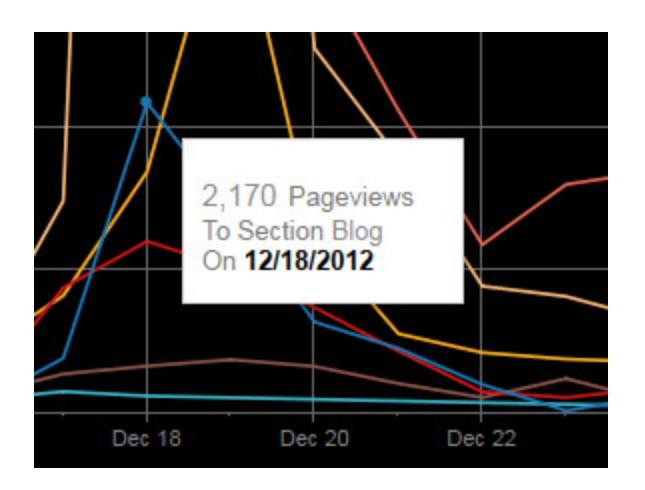

Ecco un esempio di come le informazioni precedenti possono essere riscritte e formattate per evidenziare cosa è importante per gli utenti che osservano questa vista:

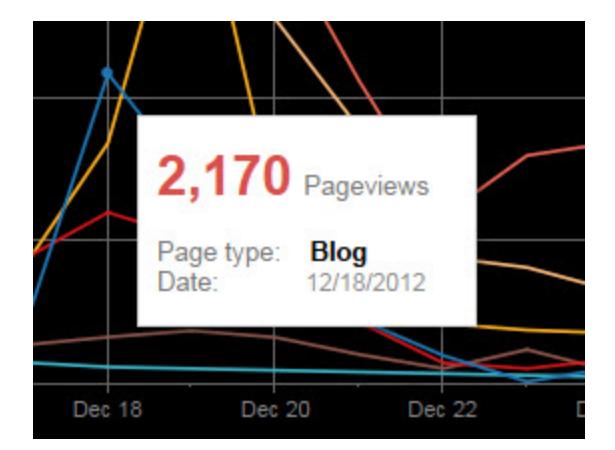

Puoi anche riscrivere le informazioni per raccontare una mini storia. Ecco ad esempio le informazioni relative al numero di impianti di trivellazione petrolifera in Italia.
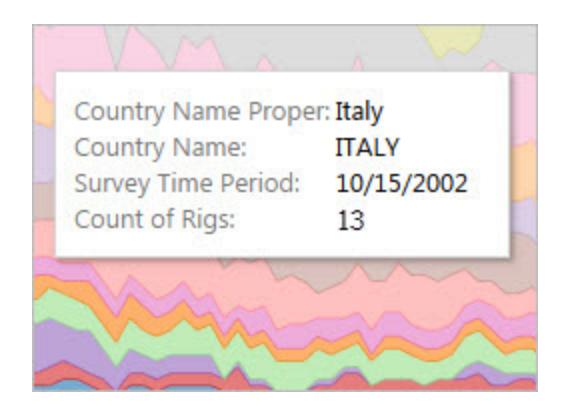

Nel seguente esempio, le informazioni vengono riscritte come una frase e gli elementi chiave vengono formattati in grassetto per attirare l'attenzione dell'utente.

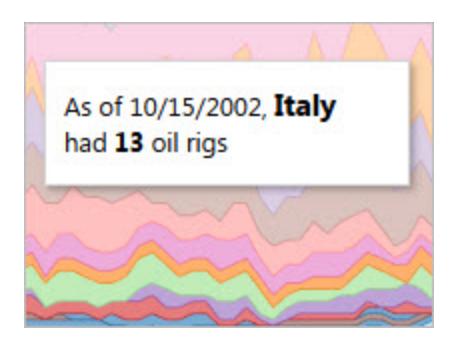

## Valutare gli assi

Per impostazione predefinita, una scala assi in Tableau si regolerà automaticamente, in base ai dati della tua visualizzazione. Il filtro e altre azioni possono modificare l'intervallo dell'asse. Se tenti di creare un confronto specifico tra due viste, la modifica degli assi può rendere difficile l'analisi per gli utenti. In tal caso, puoi impostare gli assi su un intervallo fisso specifico. Per i passaggi da eseguire a questo scopo, consulta **Esempi: [utilizzare](#page-3317-0) intervalli di assi diversi (uniforme, [indipendente,](#page-3317-0) fisso)** a pagina 3118.

Se lavori con dati ad ampia gamma, è possibile che un asse fisso non sia l'ideale. In tal caso, aggiungi linee della griglia alla tua visualizzazione. Le linee della griglia possono aiutare gli utenti a orientarsi quando l'asse si regola automaticamente. Per maggiori informazioni, consulta **[Formattare](#page-3291-0) le linee** a pagina 3092.

# <span id="page-3277-0"></span>Formattare a livello di cartella di lavoro

Puoi modificare rapidamente l'aspetto di caratteri, titoli e linee in ogni vista di una cartella di lavoro specificando le impostazioni di formattazione a livello di cartella di lavoro, anziché a livello di foglio di lavoro.

Ad esempio, puoi utilizzare un carattere, una dimensione e un colore specifico in modo che tutte le viste siano conformi al marchio dell'azienda. Puoi inoltre rimuovere le linee della griglia dalle viste o renderle più evidenti aumentando le dimensioni o il colore dei pixel.

Puoi inoltre modificare il tema utilizzato dalla cartella di lavoro. I temi controllano elementi come il carattere predefinito, i colori e lo spessore della linea. Quando crei una nuova cartella di lavoro, quest'ultima utilizza automaticamente il tema Predefinito, che integra le best practice visive.

## Modificare le linee della cartella di lavoro

Puoi modificare ogni tipo di linea per tutte le viste della cartella di lavoro oppure solo alcuni tipi di linee, ad esempio le linee di tendenza. Puoi inoltre disattivare determinati tipi di linee, incluse le linee della griglia.

Quando apporti modifiche alle impostazioni della riga della cartella di lavoro, appare un punto grigio accanto all'impostazione nel riquadro **Formato della cartella di lavoro**. È possibile ripristinare rapidamente le impostazioni predefinite tramite il pulsante **Ripristina predefinite**.

In Tableau, l'opacità della linea è collegata al colore della linea. Se imposti l'opacità di una linea a livello di cartella di lavoro, tutti i fogli di lavoro della cartella di lavoro riceveranno anche l'impostazione del colore della cartella di lavoro per tale linea. Se hai bisogno di modificare l'opacità di una linea e mantenere impostazioni di colore diverse per un tipo di linea, modifica l'opacità a livello di foglio di lavoro invece che a livello della cartella di lavoro.

- 1. Nel menu **Formato**, seleziona **Cartella di lavoro**.
- 2. Il riquadro **Formato della cartella di lavoro** sostituisce il riquadro **Dati** a sinistra e fornisce una serie di elenchi a discesa in cui puoi modificare tutte le impostazioni della

linea di una cartella di lavoro.

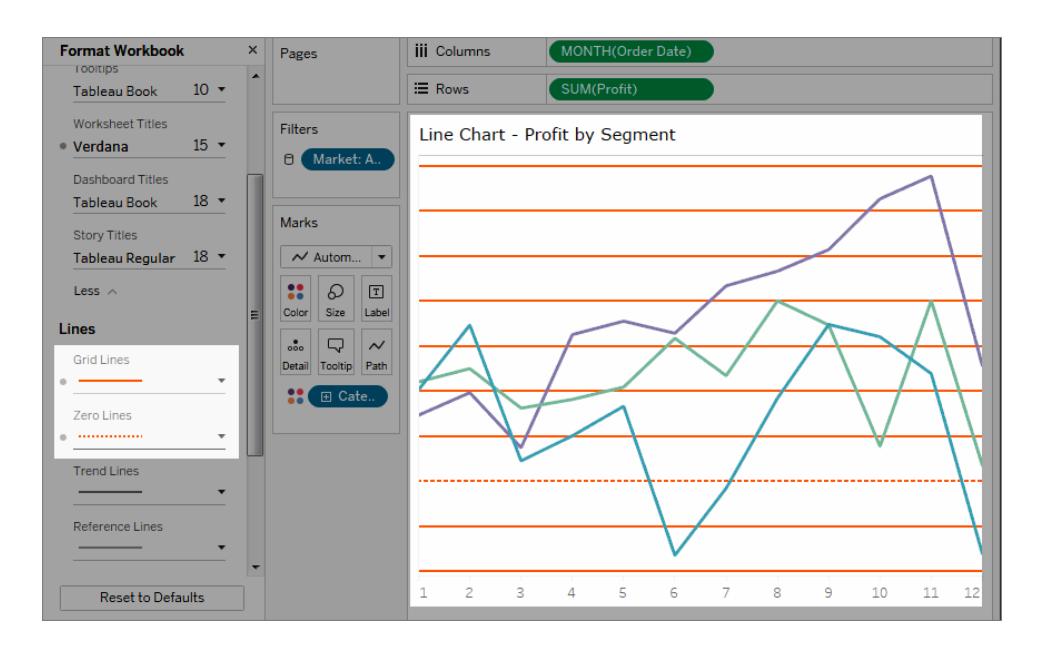

Per verificare che la modifica sia stata applicata a ogni vista della cartella di lavoro, puoi utilizzare le anteprime. Fai clic con il pulsante destro del mouse su un'anteprima e seleziona **Aggiorna tutte le anteprime**.

## Modificare il carattere della cartella di lavoro

Puoi modificare tutti i caratteri della cartella di lavoro oppure soltanto i caratteri in determinate aree, ad esempio i titoli dei fogli di lavoro.

- 1. Nel menu **Formato**, seleziona **Cartella di lavoro**.
- 2. Il riquadro **Formato della cartella di lavoro** sostituisce il riquadro **Dati** a sinistra e fornisce una serie di elenchi a discesa in cui puoi modificare tutte le impostazioni del carattere di una cartella di lavoro, nonché le impostazioni per i titoli dei fogli di lavoro, le storie e le dashboard.

**Nota**: se stai modificando la cartella di lavoro online, il riquadro **Formato della cartella di lavoro** apparirà sulla destra.

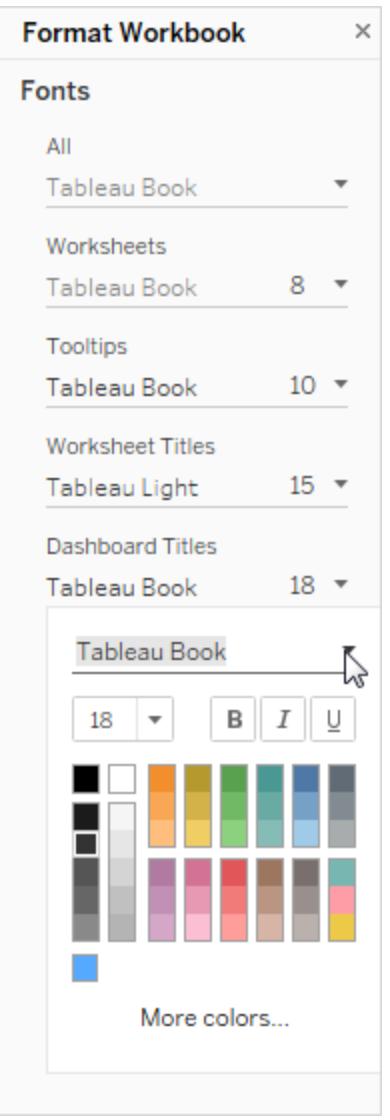

Se hai apportato modifiche al carattere a livello di foglio di lavoro, ad esempio in una scheda di filtro o in un titolo del foglio di lavoro, la modifica del carattere a livello di cartella di lavoro sovrascriverà tali modifiche.

# Aggiornare o modificare il tema della cartella di lavoro (solo Tableau Desktop)

Se la cartella di lavoro è impostata su un tema diverso da Predefinito, la cartella manterrà tale tema quando passi da una versione di Tableau a un'altra, ma puoi facilmente modificare il tema

in Predefinito. Al contrario, puoi modificare il tema della cartella di lavoro dal tema Predefinito a un tema diverso, precedente.

Se hai eseguito l'aggiornamento dalla versione 9.3 alla versione 10.x e il tema era impostato su Predefinito nella versione 9.3, nella versione 10.x si imposterà il tema Precedente. Dopo aver modificato il tema su Predefinito, verifica la cartella di lavoro per assicurarti che gli elementi siano opportunamente dimensionati. Potrebbe essere necessario apportare manualmente alcune modifiche.

- 1. Nel menu **Formato**, seleziona **Tema cartella di lavoro**.
- 2. Scegli un tema.

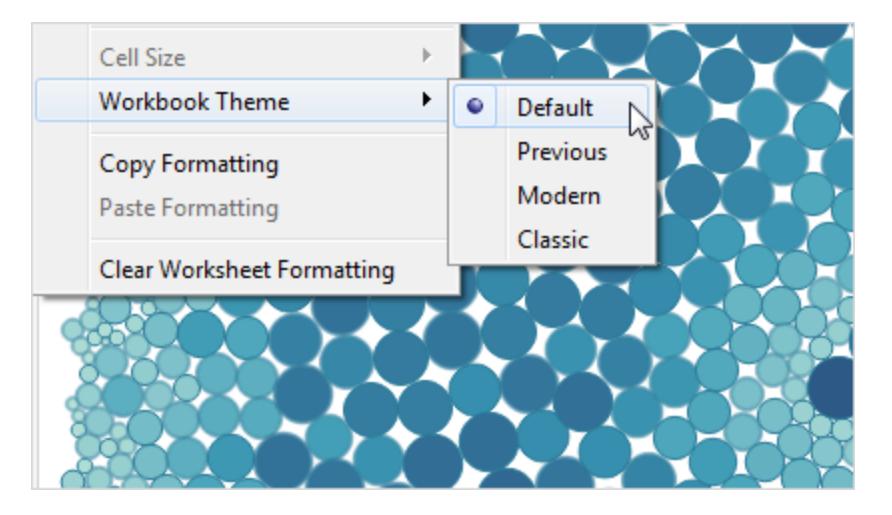

Ogni tema è associato a una versione diversa di Tableau Desktop.

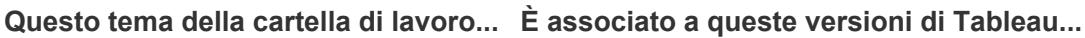

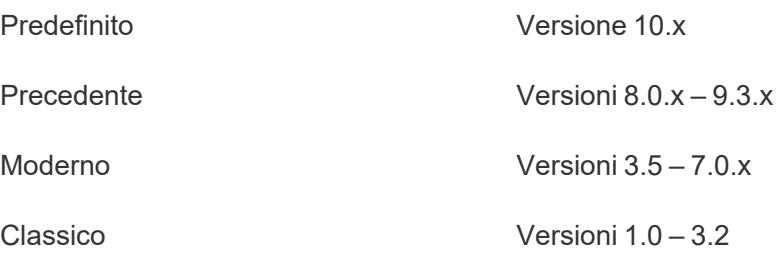

## Ripristinare le impostazioni predefinite di una cartella di lavoro

Quando apporti modifiche alle impostazioni del carattere della cartella di lavoro, appare un punto grigio accanto all'impostazione nel riquadro **Formato della cartella di lavoro**. È possibile

ripristinare rapidamente le impostazioni predefinite tramite il pulsante **Ripristina predefinite**.

- 1. Nel menu **Formato**, seleziona **Cartella di lavoro**.
- 2. Nel riquadro **Formato della cartella di lavoro** fai clic su **Ripristina alle impostazioni predefinite.**

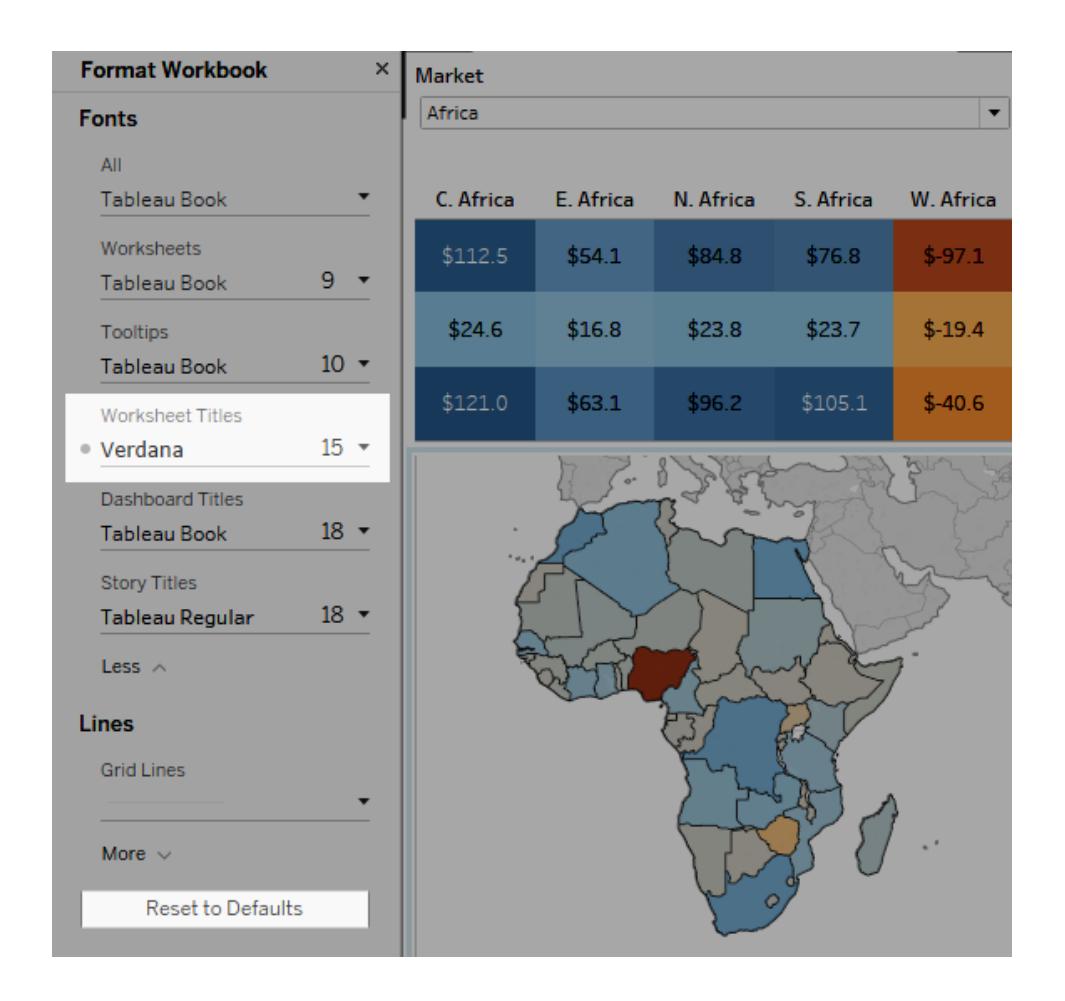

## Formattare le animazioni

Puoi animare le visualizzazioni per evidenziare meglio le variazioni nei dati, rivelare i picchi e gli outlier e vedere come i punti dati si raggruppano e si separano.

Le animazioni forniscono una transizione visiva tra le impostazioni di filtro, ordinamento e zoom, le diverse pagine e le modifiche di filtri, parametri e azioni impostate. Quando le visualizzazioni si animano in risposta a questi cambiamenti, gli utenti possono vedere più chiaramente le variazioni nei dati, prendendo decisioni più informate.

#### Informazioni sulle animazioni simultanee e sequenziali

Quando crei animazioni, puoi scegliere tra due diversi stili: simultanee o sequenziali. Ecco alcuni esempi di ogni tipo.

#### Animazioni simultanee

Le animazioni simultanee predefinite sono più veloci e sono adatte per mostrare variazioni dei valori in grafici e dashboard più semplici.

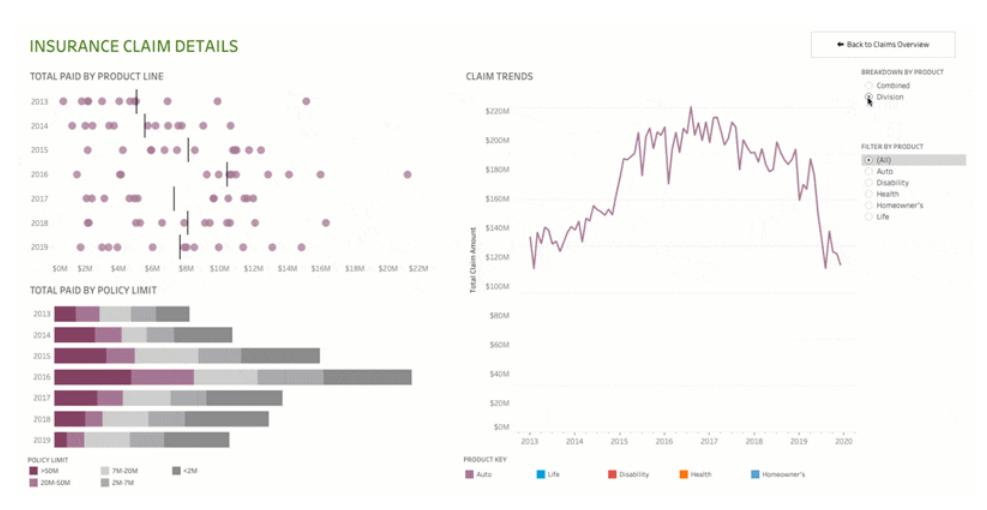

Fai clic sull'immagine qui sopra per riprodurre l'animazione.

#### Animazioni sequenziali

Le animazioni sequenziali richiedono più tempo, ma rendono più chiari i cambiamenti complessi presentandoli passo dopo passo.

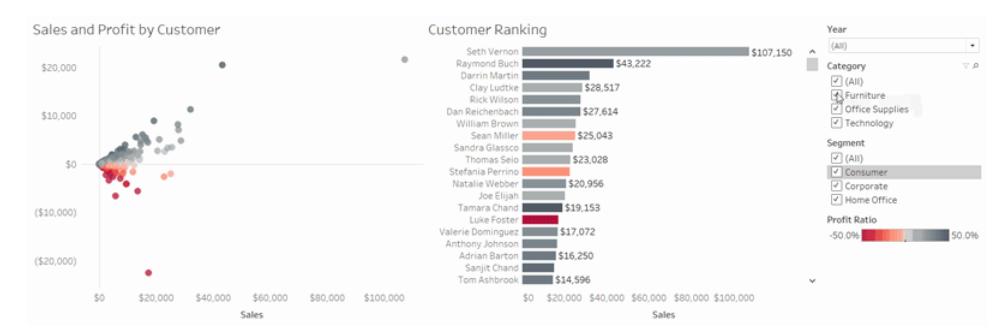

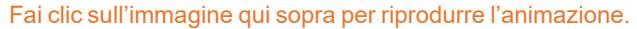

#### Animare le visualizzazioni in una cartella di lavoro

Quando crei una nuova cartella di lavoro, per impostazione predefinita Tableau abilita le animazioni per la visualizzazione. Puoi attivare o disattivare le animazioni a livello di utente e di cartella di lavoro.

- 1. Scegli **Formato** > **Animazioni**.
- 2. Se desideri animare ogni foglio, in **Impostazione predefinita cartella di lavoro**, fai clic su **Attiva**. Quindi procedi come segue:
	- Per Durata, scegli un valore preimpostato o specifica una durata personalizzata fino a 10 secondi.
	- **Per Stile**, scegli Simultaneo per riprodurre tutte le animazioni contemporaneamente o **Sequenziale** per applicare una dissolvenza in uscita agli indicatori, spostarli e ordinarli, quindi applicare una dissolvenza in entrata.
- 3. Per sostituire le impostazioni predefinite della cartella di lavoro per un determinato foglio, modifica le impostazioni in **Foglio selezionato**.

**Nota:** nella sezione Foglio selezionato, "(Predefinito)" indica un'impostazione che riflette automaticamente la relativa impostazione predefinita della cartella di lavoro.

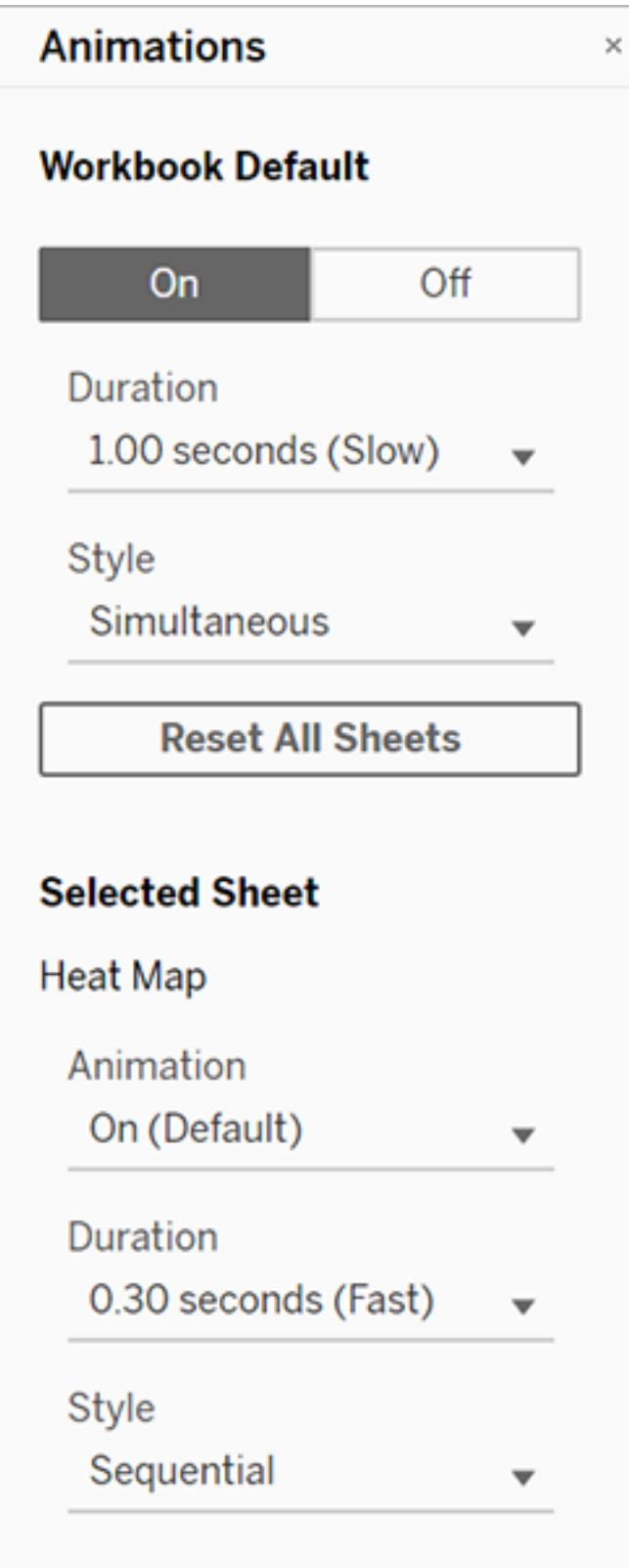

Per riprodurre un'animazione, fai clic sul pulsante **Riproduci** nella barra degli strumenti. Con il pulsante **Riproduci** puoi anche scegliere la velocità di riproduzione dell'animazione: velocità effettiva, velocità 2x o velocità 1/2.

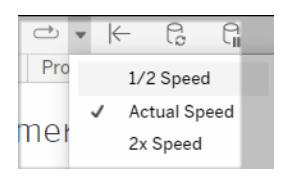

#### Reimpostare le animazioni per una cartella di lavoro

Puoi reimpostare le animazioni per riportare un'intera cartella di lavoro alle impostazioni di animazione predefinite. Tieni presente che in questo modo vengono disattivate le animazioni per impostazione predefinita.

- 1. Scegli **Formato** > **Animazioni**.
- 2. Nella parte centrale del riquadro **Animazioni** fai clic su **Reimposta tutti i fogli**.

#### Disattivare completamente tutte le animazioni

Quando crei una nuova cartella di lavoro, le animazioni sono abilitate per impostazione predefinita. Se pensi che le animazioni possano distrarre l'utente durante la visualizzazione delle viste, puoi disabilitarle completamente in modo che non vengano mai riprodotte. Non si tratta di un'impostazione a livello di sistema: ogni utente deve applicarla separatamente.

- <sup>l</sup> In Tableau Desktop, scegli **Guida** > **Impostazioni e prestazioni** e deseleziona **Abilita le animazioni**.
- In Tableau Cloud o Tableau Server, fai clic sull'immagine del tuo profilo o sulle tue iniziali nell'angolo superiore destro del browser e scegli **Impostazioni account**. Scorri fino in fondo alla pagina, deseleziona **Abilita le animazioni** e fai clic su **Salva modifiche**.

**Nota:** quando le animazioni sono disabilitate, puoi comunque scegliere **Formato** > **Animazioni** in modalità authoring e regolare le impostazioni, ma non avranno alcun effetto.

#### Formattare i decimali per le animazioni degli assi

Se il numero di posizioni decimali per una misura è impostato sul valore predefinito, il numero di decimali mostrato durante l'animazione degli assi potrebbe variare durante l'animazione degli

assi. Per evitare questo problema, formatta il numero di posizioni decimali visualizzate per una misura. Per maggiori informazioni, consulta [Formattare](https://help.tableau.com/current/pro/desktop/it-it/formatting_specific_numbers.htm) numeri e valori NULL.

#### Perché le animazioni non vengono riprodotte

#### Rendering del server

Le animazioni non vengono riprodotte se viene eseguito il rendering di una vista sul server. Per garantire il rendering delle viste su un computer client o un dispositivo mobile, utilizza le tecniche seguenti:

- Se sei l'autore di una vista, riduci la [complessità](https://help.tableau.com/current/pro/desktop/it-it/perf_visualization.htm) della vista.
- . Se sei un amministratore di Tableau Server, aumenta la soglia di [complessità](https://help.tableau.com/current/server/it-it/browser_rendering.htm) per il ren[dering](https://help.tableau.com/current/server/it-it/browser_rendering.htm) lato client.

**Nota:** nei computer con una potenza di elaborazione inferiore, le animazioni possono apparire irregolari, ma gli utenti possono continuare a interagire con le viste senza ritardi nella risposta.

#### Browser e funzionalità non supportati

Le animazioni sono supportate da tutti i Web browser, ad eccezione di Internet Explorer.

Le seguenti funzionalità di Tableau non vengono animate:

- Mappe, poligoni e indicatori di densità nei browser Web
- Indicatori a torta e di testo
- Intestazioni
- Previsioni, tendenze e linee di riferimento
- <span id="page-3286-0"></span><sup>l</sup> Percorsi della cronologia delle pagine (se una visualizzazione li include, disattiva le animazioni per evitare comportamenti imprevisti).

# Formattare a livello di foglio di lavoro

Puoi formattare le impostazioni per caratteri, allineamento, ombreggiatura, bordi, linee e informazioni a livello di foglio di lavoro. Ad esempio, puoi rimuovere tutti i bordi di una tabella di testo oppure aggiungere un'ombreggiatura a qualsiasi colonna di una vista.

<span id="page-3287-0"></span>Quando apporti modifiche alla formattazione a questo livello, queste si applicano solo alla vista su cui stai lavorando. Consulta **[Formattare](#page-3277-0) a livello di cartella di lavoro** a pagina 3078 per sapere come apportare le modifiche che si applicano a tutte le viste della cartella di lavoro.

## Accedere alle impostazioni di formattazione del foglio di lavoro da Tableau Desktop

Formatti i tuoi fogli di lavoro sul web? Consulta **Accedere alle impostazioni di [formattazione](#page-3294-0) del foglio di lavoro da [Tableau](#page-3294-0) Cloud** a pagina 3095

- 1. Visualizza un foglio di lavoro o una dashboard.
- 2. Dal menu **Formato**, scegli la parte della vista che desideri formattare, ad esempio **Carattere**, **Bordi**, o **Filtri**.

#### Formattare i caratteri

In una vista, puoi specificare il carattere, lo stile, le dimensioni e il colore del testo del riquadro, dell'intestazione oppure entrambi. Ad esempio, nella vista seguente il testo dell'intestazione è impostato sul carattere Tableau Bold.

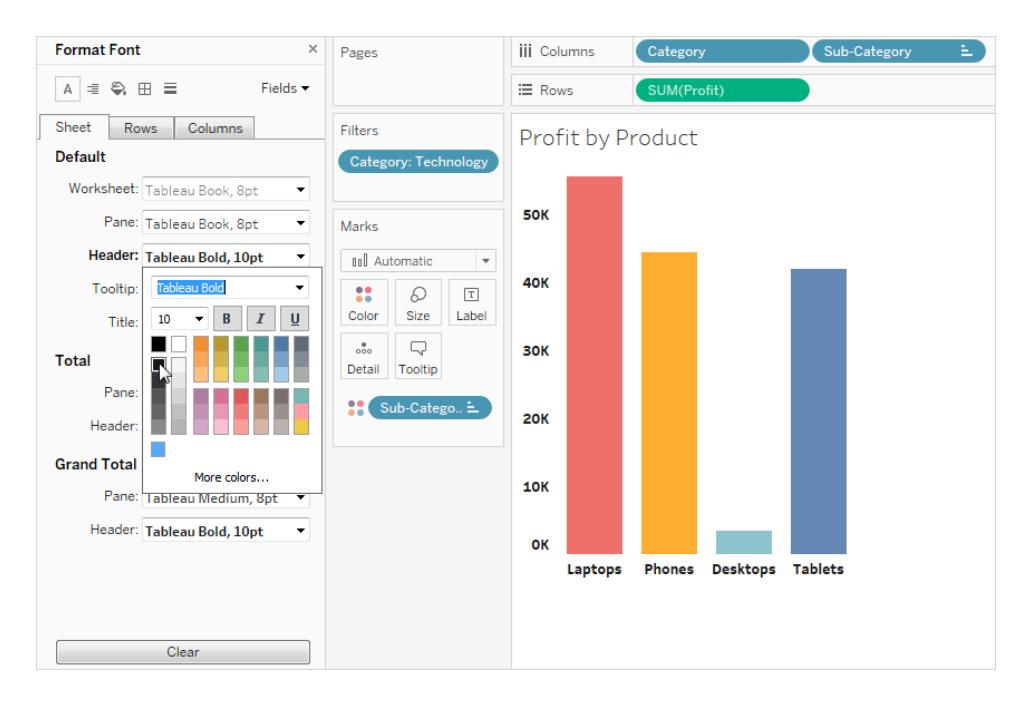

Se nella vista sono presenti totali o totali complessivi, puoi specificare dei caratteri speciali per far risaltare questi valori rispetto al resto dei dati. Ciò è particolarmente utile quando utilizzi una

tabella di testo. La vista seguente mostra una tabella di testo in cui i totali complessivi sono formattati in rosso scuro.

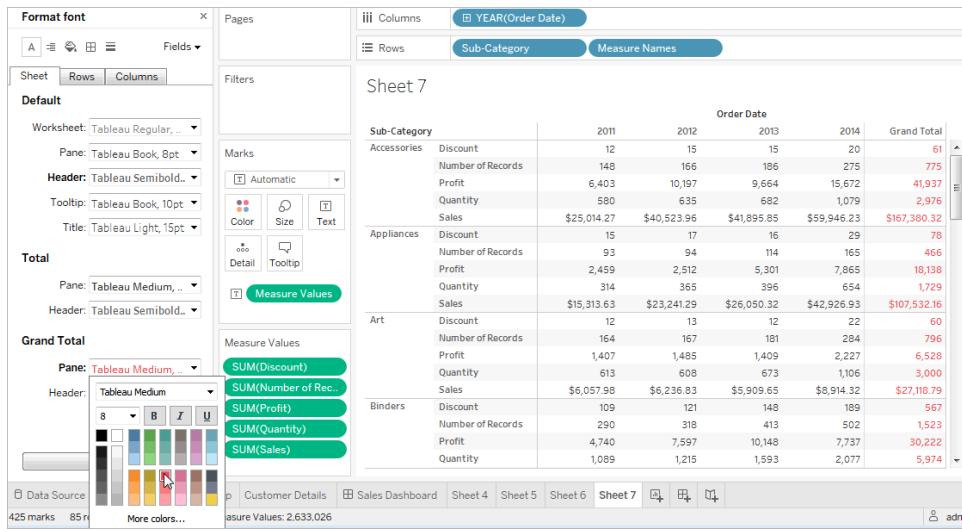

## Formattare l'allineamento del testo

Tableau utilizza le best practice visive per determinare l'allineamento del testo in una vista, ma puoi anche personalizzare il testo. Ad esempio, puoi modificare la direzione del testo dell'intestazione in modo che sia orizzontale (normale) anziché verticale (in alto).

**Nota**: Tableau segue le norme della relativa area geografica per determinare l'inizio o la fine delle interruzioni di riga.

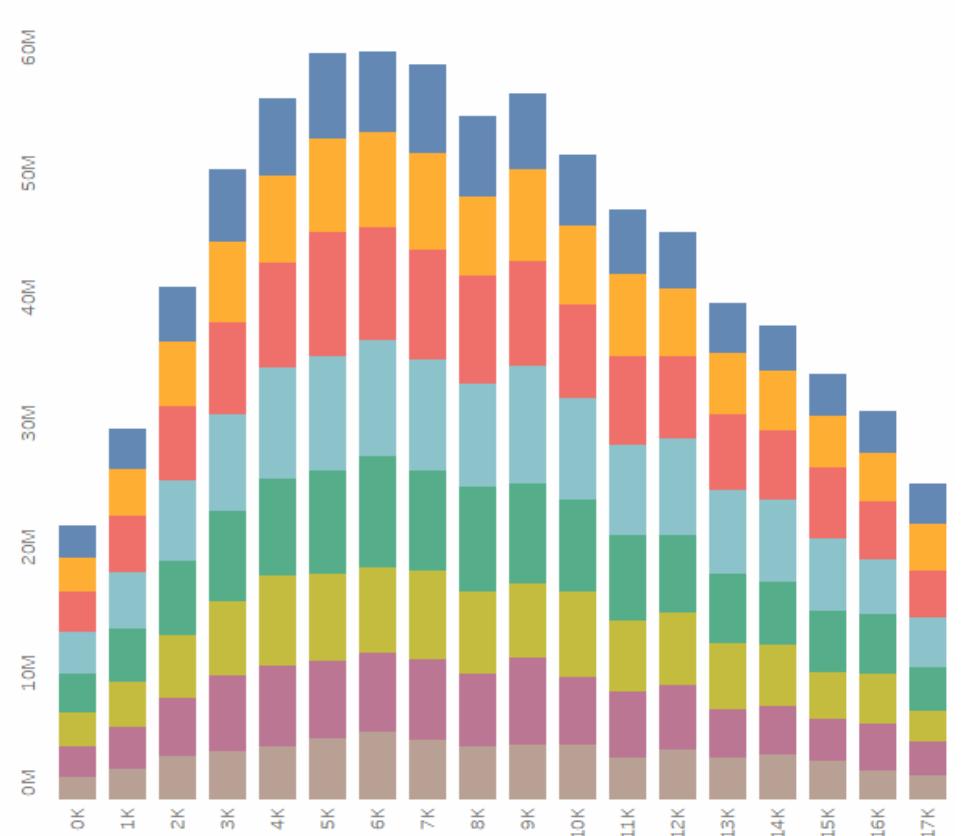

#### **Header Text is Vertical**

Fai clic sull'immagine per riprodurla.

Per ogni area di testo, puoi specificare le seguenti opzioni di allineamento:

**Orizzontale:** controlla se il testo si allinea a sinistra, a destra o al centro.

**Allineamento verticale:** controlla se il testo si allinea nella parte superiore, centrale o inferiore.

**Direzione:** ruota il testo in modo che venga visualizzato in orizzontale (normale), dall'alto verso il basso (in alto) o dal basso verso l'alto (in basso).

**A capo automatico**: controlla se le intestazioni lunghe ritornano a capo automaticamente o sono abbreviate, ma non controlla gli indicatori di testo.

**Nota:** se le celle non sono abbastanza grandi da mostrare più di una riga di testo, attivare l'a capo non avrà alcun effetto visibile. In tal caso, passa il puntatore su una cella fino a quando non appare una doppia freccia, quindi fai clic e trascina verso il basso per espandere le dimensioni della cella.

### Formattare l'ombreggiatura

Le impostazioni dell'ombreggiatura controllano il colore di sfondo del riquadro e delle intestazioni per i totali, i totali complessivi, nonché per le aree del foglio di lavoro all'esterno di tali aree.

Puoi inoltre utilizzare l'ombreggiatura per aggiungere *bande*, alternando il colore da una riga all'altra o da una colonna all'altra. L'utilizzo delle bande nelle tabelle di testo è utile in quanto l'ombreggiatura alternata ti aiuta a distinguere tra righe o colonne consecutive.

# Table with Banding

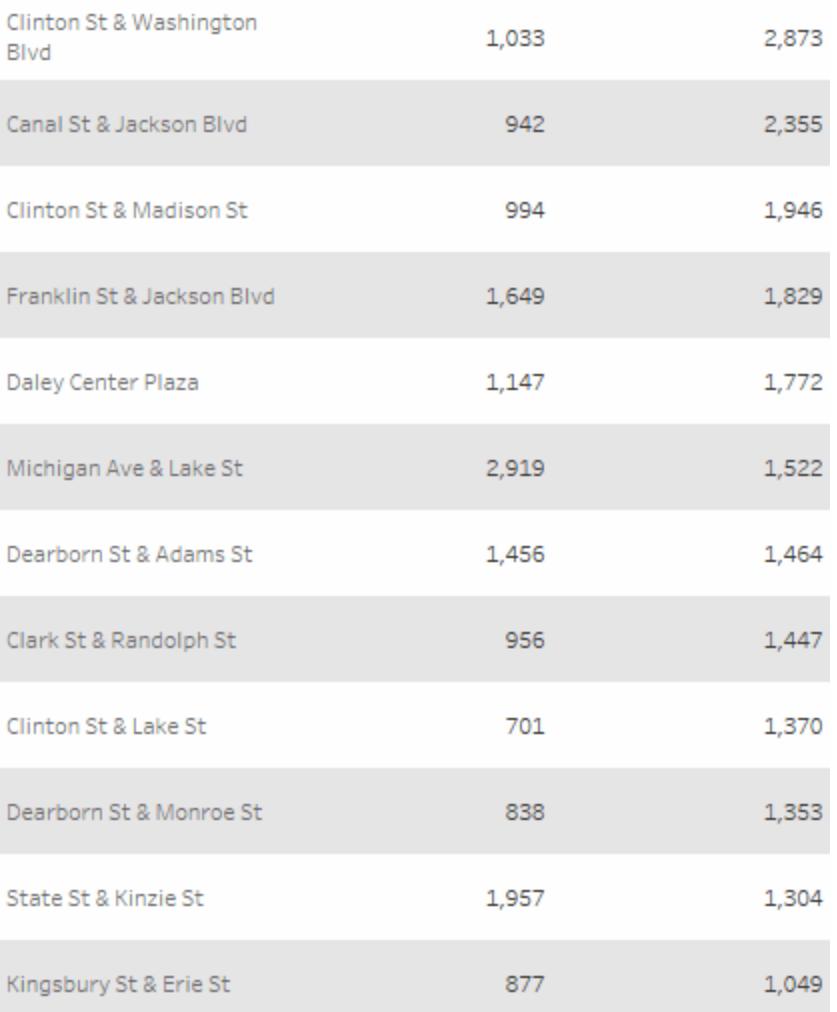

#### Fai clic sull'immagine per riprodurla.

Per aggiungere le bande in righe e colonne, puoi utilizzare le opzioni seguenti:

**Riquadro e intestazione:** il colore utilizzato dalle bande.

**Dimensioni di banda**: lo spessore delle bande.

**Livello**: se disponi di tabelle nidificate con più campi negli spazi di riga e colonna, questa opzione ti consente di aggiungere una banda a un livello specifico.

#### Formattare i bordi

I bordi sono le linee che circondano la tabella, il riquadro, le celle e le intestazioni di una vista. Puoi specificare lo stile, la larghezza e il colore del bordo per le aree della cella, del riquadro e dell'intestazione. Puoi inoltre formattare i divisori di riga e colonna. Ad esempio, in questa vista, i bordi **Divisore di riga** sono formattati in un colore arancione:

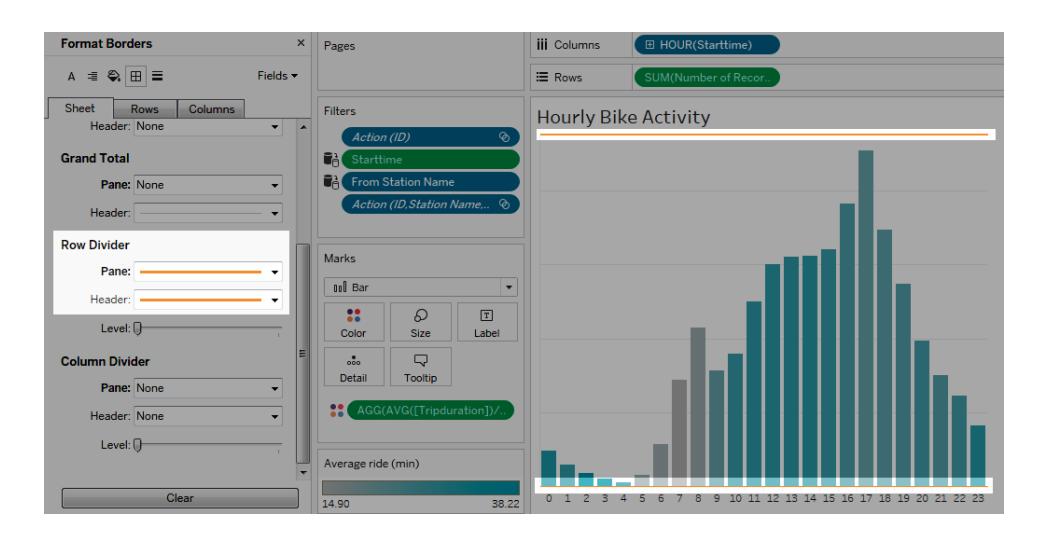

I divisori di riga e di colonna servono a scomporre visivamente una vista e vengono utilizzati in genere nelle tabelle di testo nidificate. Puoi modificare lo stile, la larghezza, il colore e il livello dei bordi che dividono ogni riga o colonna utilizzando i menu a discesa dei divisori di riga e di colonna. Il livello si riferisce al livello di intestazione per il quale desideri dividere.

#### <span id="page-3291-0"></span>Formattare le linee

Puoi controllare l'aspetto delle linee che fanno parte della vista, ad esempio le linee della griglia e linee zero, nonché linee che consentono di analizzare i dati, ad esempio linee di tendenza, linee di riferimento e linee di proiezione.

Ad esempio, puoi impostare le linee di tendenza con un colore rosso e uno spessore maggiore:

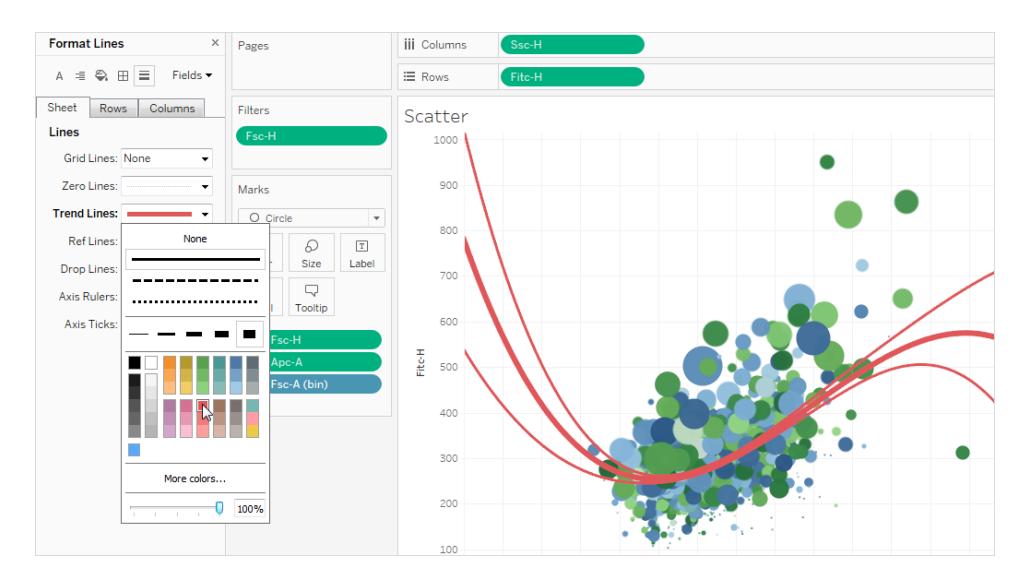

#### Formattare gli evidenziatori

Puoi formattare l'evidenziatore del foglio di lavoro e utilizzare un carattere, uno stile, un colore, un colore di sfondo, una dimensione del carattere e un bordo diversi. La formattazione degli evidenziatore ti consente di integrarli meglio nella dashboard o nello stile del foglio di lavoro. Puoi inoltre modificare il titolo visualizzato su ogni evidenziatore incluso nella vista.

Per maggiori informazioni sull'utilizzo degli evidenziatori, consulta **[Evidenziare](#page-1685-0) i punti dati nel [contesto](#page-1685-0)** a pagina 1486.

#### Formattare una scheda di filtro

Le schede di filtro contengono controlli che consentono agli utenti di interagire con la vista. Puoi modificare le schede di filtro per utilizzare una formattazione personalizzata. Ad esempio, il corpo del testo nei filtri seguenti è impostato sul carattere Tableau Bold, in colore acqua.

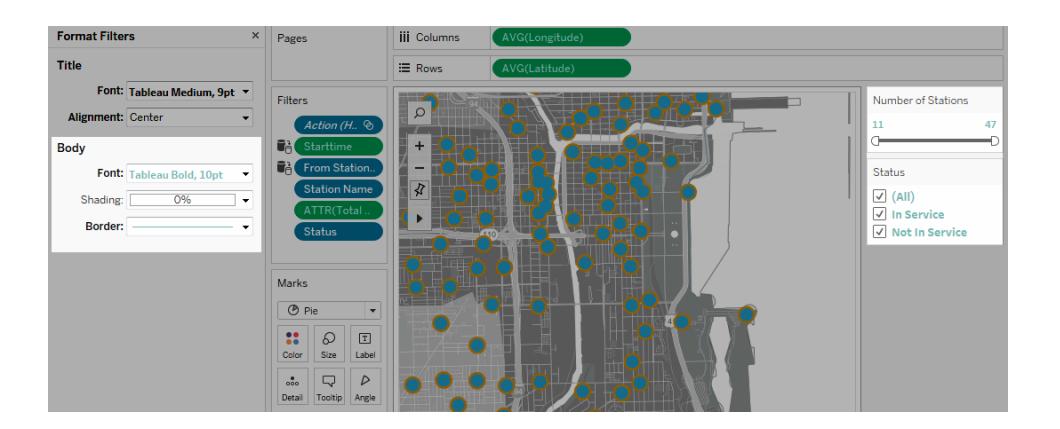

**Nota:** per quanto riguarda i filtri e i parametri, la formattazione del titolo viene visualizzata solo nella dashboard o nelle viste pubblicate sul Web.

#### Formattare una scheda di controllo parametri

I controlli parametri sono simili alle schede di filtro in quanto contengono controlli che consentono agli utenti di modificare la vista. Quando crei un controllo parametro, puoi modificarne l'aspetto. Ad esempio, nella vista seguente, il parametro Sales Range è formattato in modo che l'importo delle vendite venga visualizzato in arancione.

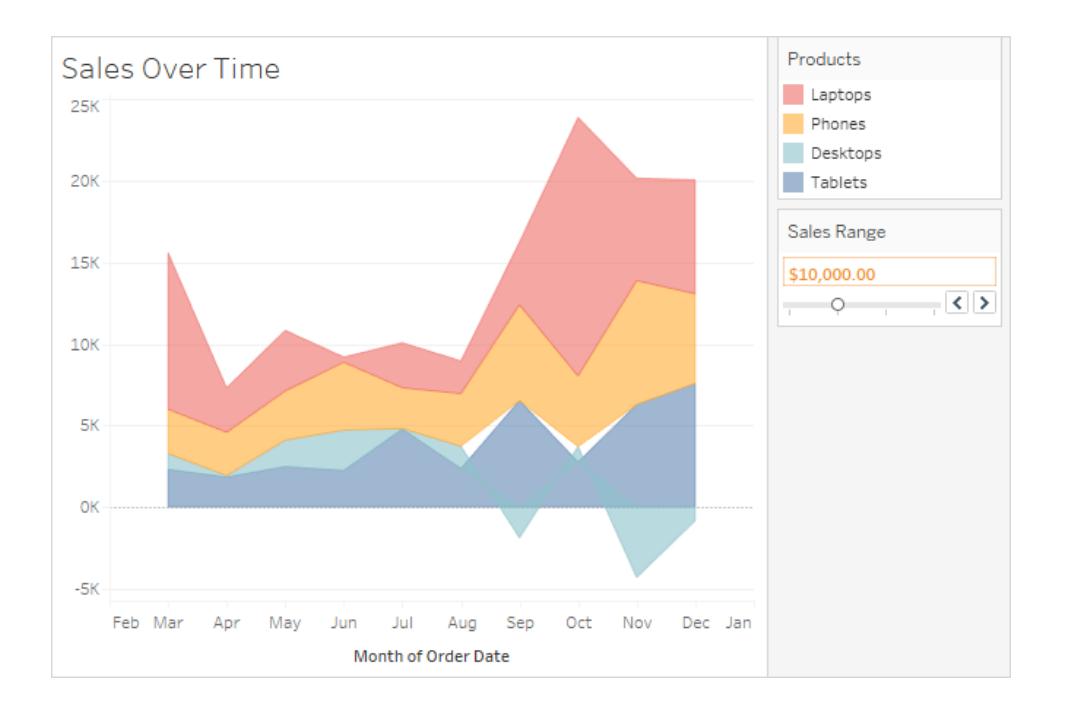

## Copiare e incollare la formattazione del foglio di lavoro (solo Tableau Desktop)

Dopo avere formattato un foglio di lavoro, puoi copiare le relative impostazioni di formattazione e incollarle in altri fogli di lavoro. Puoi copiare tutte le impostazioni configurabili nel riquadro **Formato**, ad eccezione delle righe di riferimento e delle annotazioni. Alcune modifiche, come il ridimensionamento manuale e il livello di zoom, non vengono copiate.

- 1. Seleziona il foglio di lavoro da cui desideri copiare la formattazione.
- 2. Fai clic con il pulsante destro del mouse (Ctrl+clic su Mac) sulla scheda del foglio di lavoro e seleziona **Copia formattazione**.
- 3. Seleziona il foglio di lavoro nel quale desideri incollare la formattazione.
- <span id="page-3294-0"></span>4. Fai clic con il pulsante destro del mouse (Ctrl+clic su Mac) sulla scheda del foglio di lavoro e seleziona **Incolla formattazione**.

# Accedere alle impostazioni di formattazione del foglio di lavoro da Tableau Cloud

Formatti i tuoi fogli di lavoro su Tableau Desktop? Consulta **Accedere alle [impostazioni](#page-3287-0) di [formattazione](#page-3287-0) del foglio di lavoro da Tableau Desktop** a pagina 3088.

- 1. Visualizza un foglio di lavoro.
- 2. Dalla barra degli strumenti, fai clic su **Formato** > **Foglio di lavoro**, scegli la parte della vista che desideri formattare, ad esempio Carattere, Linee o Bordi e Divisori.

#### Formattare i caratteri

Per una vista, puoi specificare il carattere, lo stile, la dimensione e il colore del foglio di lavoro, del riquadro, dell'intestazione (colonne e righe combinate o separate) e del titolo. In questo esempio il riquadro è impostato per l'uso del carattere Tableau Bold, l'intestazione riga è impostata su Tableau Medium, l'intestazione colonna è impostata su Tableau Regular e il titolo è impostato su Tableau Light.

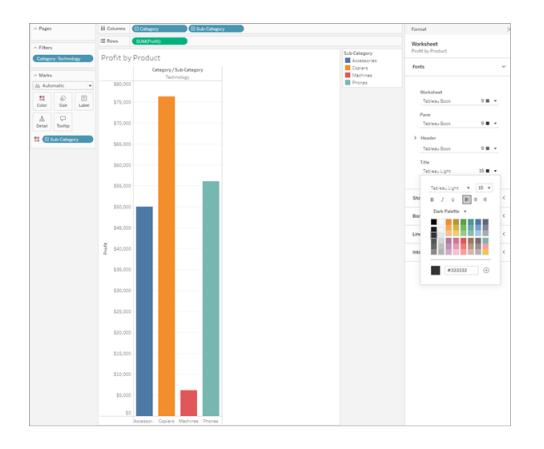

## Ruotare le etichette

Tableau utilizza le procedure consigliate visive per determinare l'allineamento del testo dell'etichetta in una vista, ma puoi anche personalizzare l'allineamento. Ad esempio, puoi modificare la direzione del testo dell'etichetta in modo che sia orizzontale (da sinistra a destra) anziché verticale (dall'alto in basso).

Per ruotare le etichette, fai clic con il pulsante destro del mouse (Ctrl-clic su Mac) su un'etichetta e seleziona **Ruota etichette**.

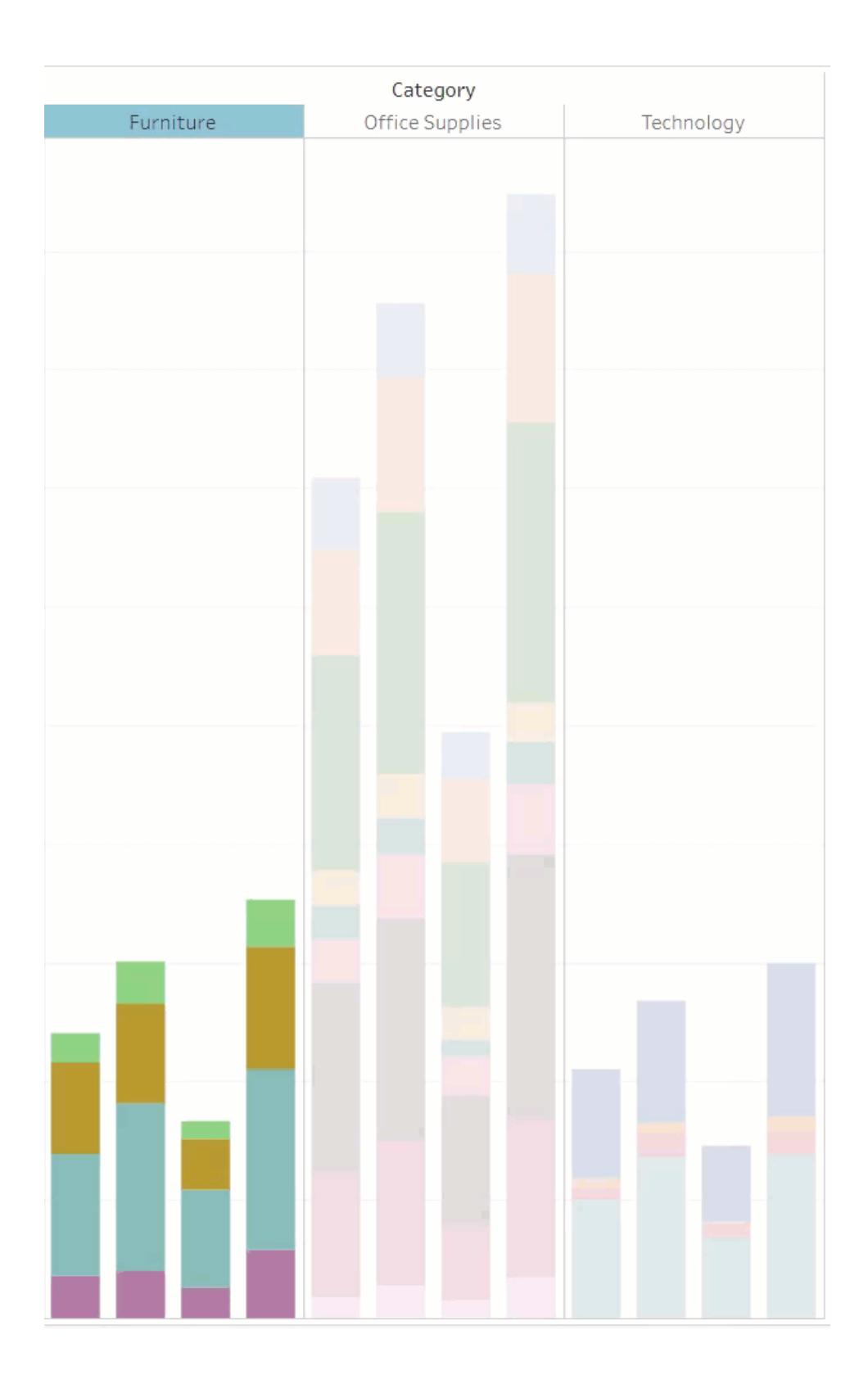

Nota: Tableau segue le norme della relativa area geografica per determinare l'inizio o la fine delle interruzioni di riga.

#### Formattare l'ombreggiatura

Le impostazioni di ombreggiatura controllano il colore di sfondo del foglio di lavoro, del riquadro e delle intestazioni.

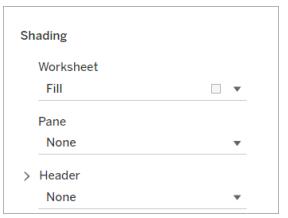

Per accedere a queste impostazioni, vai a **Formato** > **Foglio di lavoro**> **Ombreggiatura**.

Puoi inoltre aggiungere bande, alternando il colore da una riga all'altra o da una colonna all'altra. L'utilizzo delle bande nelle tabelle di testo è utile in quanto l'ombreggiatura alternata ti aiuta a distinguere tra righe o colonne consecutive.

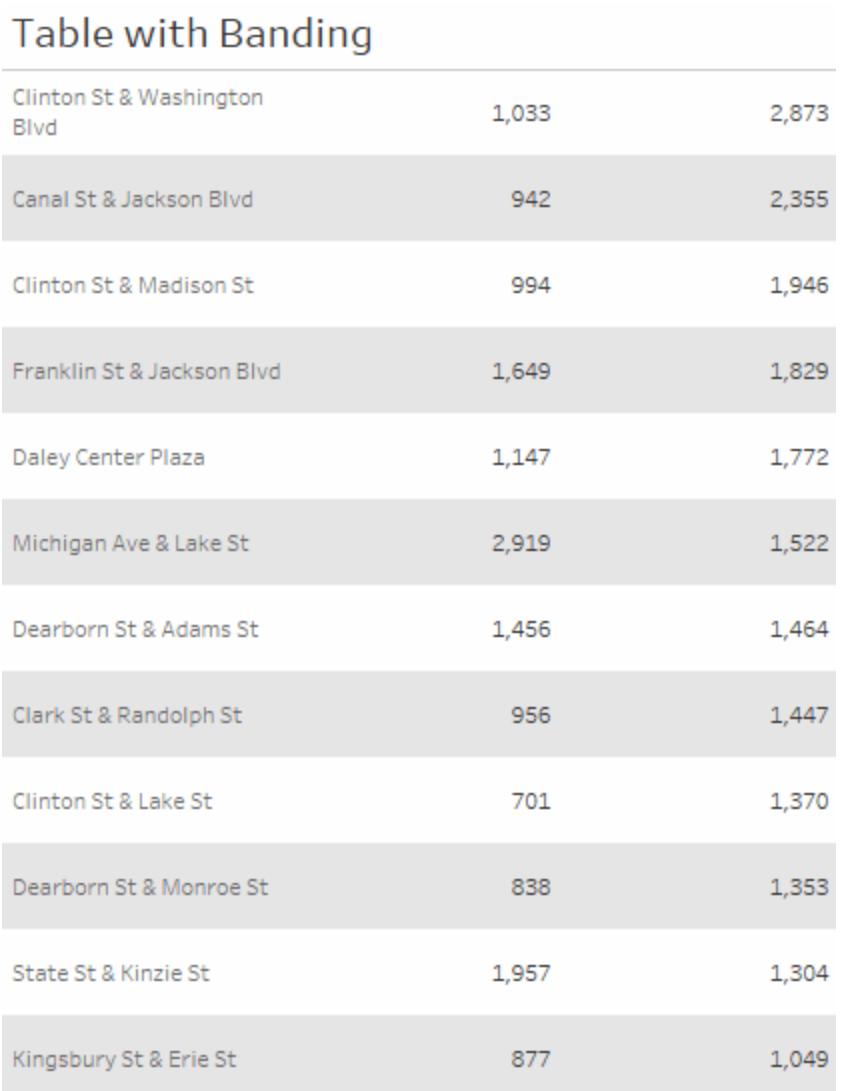

*Fai clic sull'immagine per riprodurla.*

Per aggiungere le bande in righe e colonne, puoi utilizzare le opzioni seguenti:

**Riquadro e intestazione:** il colore utilizzato dalle bande.

**Dimensioni di banda**: lo spessore delle bande.

**Livello**: se disponi di tabelle nidificate con più campi negli spazi di riga e colonna, questa opzione ti consente di aggiungere una banda a un livello specifico.

#### Formattare le linee

Puoi controllare l'aspetto delle linee che fanno parte della vista, come le linee della griglia e le linee zero. Puoi attivare o disattivare le linee e formattare il tipo di linea (ad esempio, piena,

punteggiata o tratteggiata) e lo spessore. Puoi anche formattare il colore e l'opacità delle linee.

Ad esempio, puoi attivare le linee della griglia per fornire indicazioni quantitative al visualizzatore. In questo esempio, alla vista sono state aggiunte linee della griglia tratteggiate grigie.

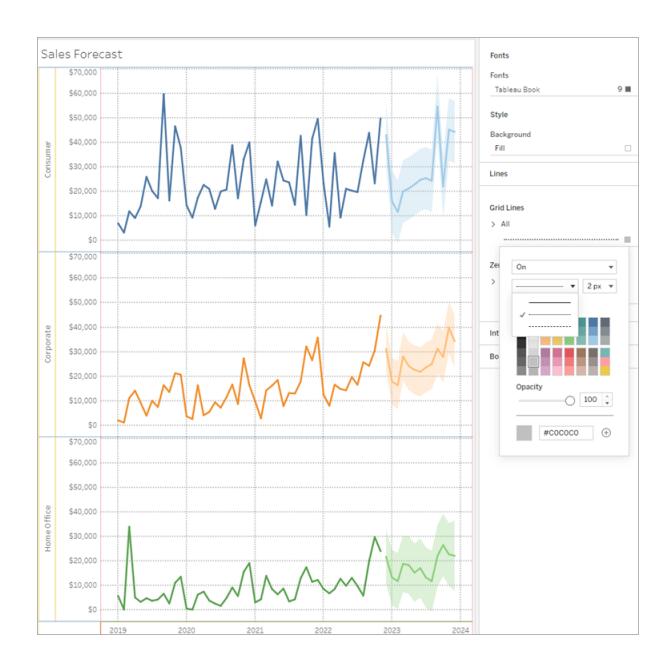

Puoi anche formattare linee di tendenza, linee di riferimento e bande di riferimento sul Web. Puoi accedere a queste impostazioni di formattazione facendo clic sulle informazioni sulla riga o facendo clic sulla riga mentre il riquadro del formato è aperto. In questo esempio, la linea di tendenza è stata formattata in modo da essere una linea verde continua.

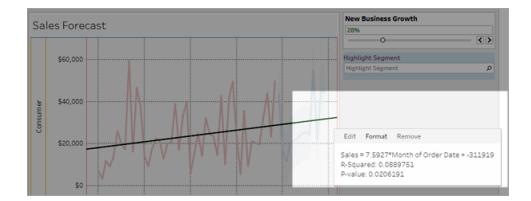

## Formatta i controlli interattivi

Puoi formattare tutti i controlli interattivi, incluse legende, filtri, evidenziatori e parametri contemporaneamente utilizzando la sezione Controlli interattivi del riquadro del formato foglio di lavoro.

Per accedere a queste impostazioni, vai a **Formato** > **Foglio di lavoro**> **Controlli interattivi**.

Se desideri che questi controlli abbiano una formattazione coerente, la formattazione a questo livello ti farà risparmiare tempo.

In alternativa, puoi formattare ogni controllo interattivo individualmente.

#### Formattare le legende

Se sul foglio di lavoro è presente una legenda, puoi modificarne l'aspetto. Ad esempio, in questo esempio, la legenda *Sales above Budget* è formattata in modo che il titolo sia in grassetto e lo sfondo sia grigio chiaro.

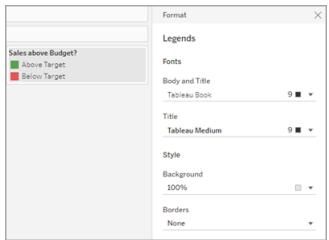

Puoi accedere alla formattazione delle legende andando a **Formato** > **Legende** o facendo clic nel menu sulla legenda e selezionando **Formatta legende** . Puoi anche modificare i colori per ciascuno degli elementi nella legenda, modificare il titolo o scegliere di nascondere il titolo o la legenda tramite questo menu.

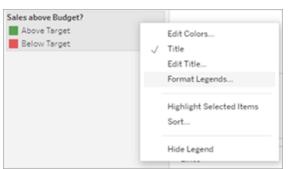

#### Formattare i filtri

Le schede di filtro contengono controlli che consentono agli utenti di interagire con la vista. Puoi modificare le schede di filtro per utilizzare una formattazione personalizzata. Ad esempio, il corpo del testo nel filtro visualizzato è impostato su Tableau Medium, il testo del titolo è impostato su Tableau Semibold, lo sfondo è impostato su verde con 50% di opacità ed è stato aggiunto un bordo nero.

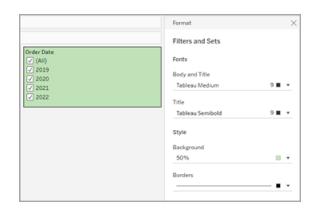

Puoi accedere alla formattazione di filtri e set andando a **Formato** > **Filtri e set** o facendo clic nel menu sulla scheda Filtro e selezionando **Formatta filtri e set** .

#### Formattare gli evidenziatori

Puoi formattare l'evidenziatore del foglio di lavoro e personalizzare il carattere, il colore di sfondo e il bordo. La formattazione degli evidenziatore ti consente di integrarli meglio nella dashboard o nello stile del foglio di lavoro. Puoi inoltre modificare il titolo visualizzato su ogni evidenziatore incluso nella vista.

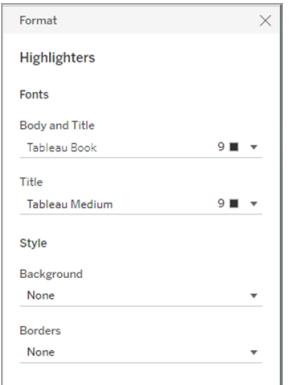

Puoi accedere alla formattazione dell'evidenziatore andando a **Formato** > **Evidenziatori** o facendo clic nel menu sulla scheda Evidenziatore e selezionando **Formatta evidenziatori.**

Per maggiori informazioni sull'utilizzo degli evidenziatori, consulta **[Evidenziare](#page-1685-0) i punti dati nel [contesto](#page-1685-0)** a pagina 1486

#### Formattare i parametri

I controlli parametri sono simili alle schede di filtro in quanto contengono controlli che consentono agli utenti di modificare la vista. Quando crei un controllo parametro, puoi modificarne l'aspetto. Ad esempio, nella vista seguente, il parametro New Business Growth è formattato in modo che il testo della percentuale di crescita venga visualizzato in verde.

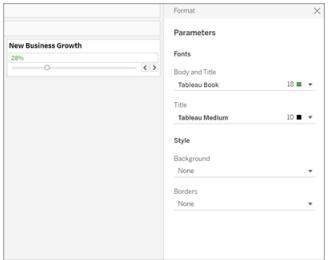

È possibile accedere alla formattazione dei parametri andando a **Formato** > **Parametri** o facendo clic nel menu sulla scheda dei parametri e selezionando **Formatta parametri** .

#### Formattare bordi e divisori

I bordi sono le linee che circondano la tabella, il riquadro e le intestazioni di una vista. Puoi specificare lo stile la larghezza e il colore del bordo per le aree del riquadro e dell'intestazione. Puoi inoltre formattare i divisori di riga e colonna. Ad esempio, in questa vista, i bordi Divisore di riga sono formattati in un colore blu.

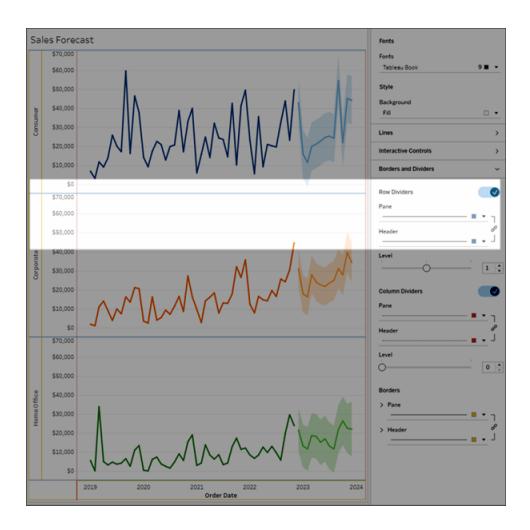

I divisori di riga e di colonna servono a scomporre visivamente una vista e vengono utilizzati in genere nelle tabelle di testo nidificate. Puoi modificare lo stile, la larghezza, il colore e il livello dei bordi che dividono ogni riga o colonna utilizzando i menu a discesa dei divisori di riga e di colonna.

Per impostazione predefinita, i divisori di riquadro e intestazione sono formattati contemporaneamente per farti risparmiare tempo. Se desideri che il riquadro e le intestazioni

abbiano una formattazione diversa, fai clic sull'icona del collegamento per scollegare la formattazione e formattare ogni membro separatamente.

Puoi anche attivare o disattivare le impostazioni di formattazione per i divisori di riga e colonna per nascondere le opzioni di stile che non desideri utilizzare. In questo esempio, la formattazione dei divisori di riga è disattivata e il riquadro dei divisori di colonna e la formattazione dell'intestazione non sono collegati.

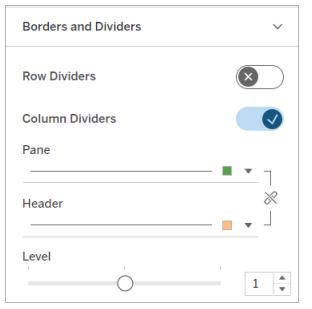

Impostazioni del livello del divisore di righe e colonne

Il livello si riferisce al livello di intestazione per il quale desideri dividere. Ad esempio, se hai due campi nella colonna delle misure, come categoria e sottocategoria, puoi scegliere di avere divisori di riga solo per categoria (livello 1) o per categoria e sottocategoria (livello 2).

In questo esempio, il divisore di riga è impostato al livello 1.

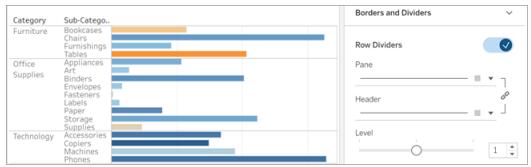

In questo esempio, il divisore di riga è impostato al livello 2.

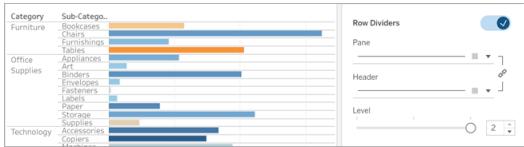

## Modificare gli assi

Quando aggiungi un campo continuo (un campo con sfondo verde) allo spazio Colonne o Righe, aggiungi anche un asse alla vista. Un asse mostra i punti dati che si trovano all'interno di un intervallo di valori. Per ogni asse, puoi specificare l'intervallo, la scala e le proprietà dei segni di graduazione.

Fai doppio clic su un asse per aprire la finestra di dialogo **Modifica asse** e modificare la configurazione e la formattazione dell'asse. Se non riesci a modificare l'asse, vedi **[Perché](#page-3305-0) non riesco a [modificare](#page-3305-0) l'asse?** alla pagina successiva

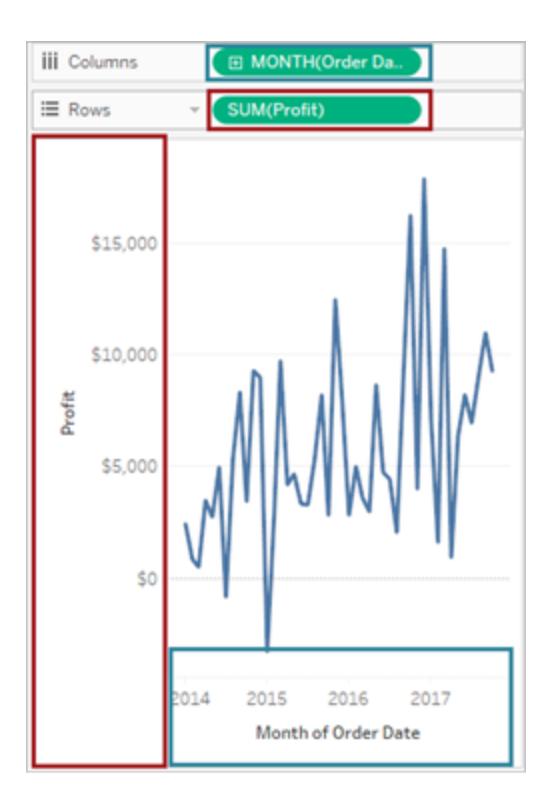

*In questo esempio, il campo Profitto (una misura continua) sullo spazio Righe crea un asse verticale e il campo Data ordine (una dimensione di data continua) sullo spazio Colonne crea un asse orizzontale.*

**Nota**: per maggiori informazioni sulla formattazione di intestazioni ed etichette di campo, consulta **[Formattare](#page-3286-0) a livello di foglio di lavoro** a pagina 3087 e **[Formattare](#page-3347-0) campi e relative [etichette](#page-3347-0)** a pagina 3148. Per maggiori informazioni sui campi continui e distinti, consulta **[Dimensioni](#page-355-0) e misure, blu e verde** a pagina 156.

## Modificare un intervallo di assi

Per modificare un intervallo di assi, fai doppio clic sull'asse che desideri modificare.

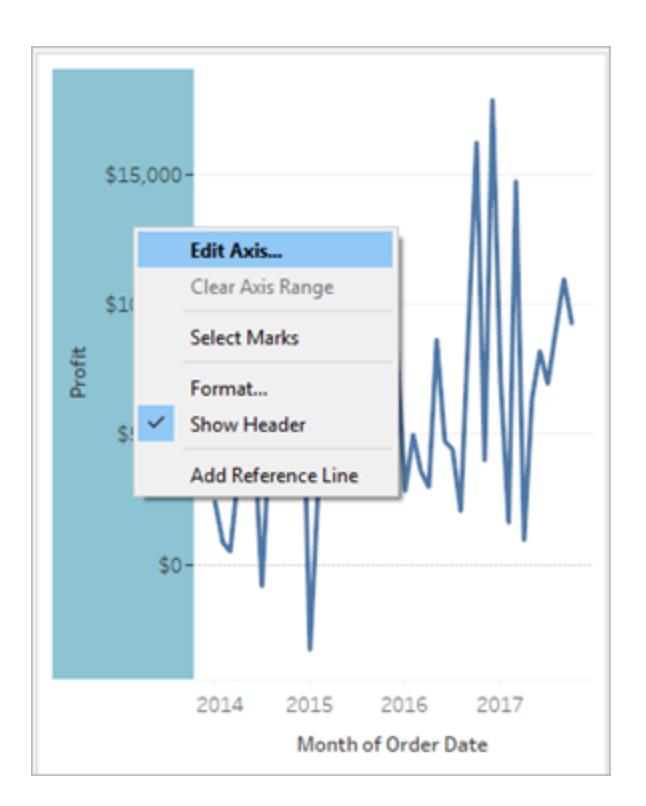

**Nota**: in Tableau Desktop, puoi fare clic con il tasto destro del mouse (CTRL+clic su Mac) sull'asse, quindi selezionare **Modifica asse**. In Web authoring, puoi fare clic sul pulsante freccia su un asse, quindi selezionare **Modifica asse**.

Quando selezioni un asse, gli indicatori associati all'asse non vengono selezionati in modo da poter modificare e formattare l'asse senza modificare gli indicatori.

**Per selezionare gli indicatori associati all'asse**, fai clic con il pulsante destro del mouse sull'asse e seleziona **Seleziona indicatori**. Puoi inoltre selezionare ciascun indicatore singolarmente. Per maggiori informazioni, consulta **[Selezionare](#page-2301-0) gli indicatori** a pagina 2102.

## <span id="page-3305-0"></span>Perché non riesco a modificare l'asse?

Se non riesci a modificare un asse, si tratta molto probabilmente di un'intestazione e non di un asse.

• I campi continui (sfondo verde) negli spazi Righe e Colonne creano assi nella vista. Quando fai clic con il pulsante destro del mouse su un asse, viene visualizzato questo menu:

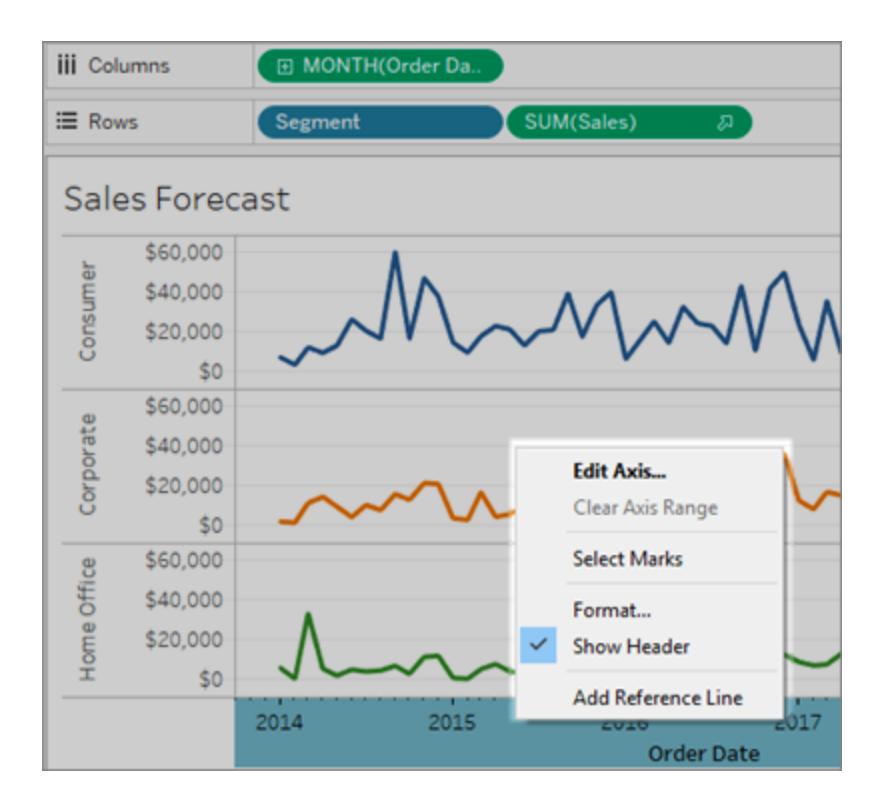

• I campi distinti (sfondo blu) negli spazi Righe e Colonne creano intestazioni, non assi. Quando fai clic con il pulsante destro del mouse su un'intestazione, verrà visualizzato questo menu:

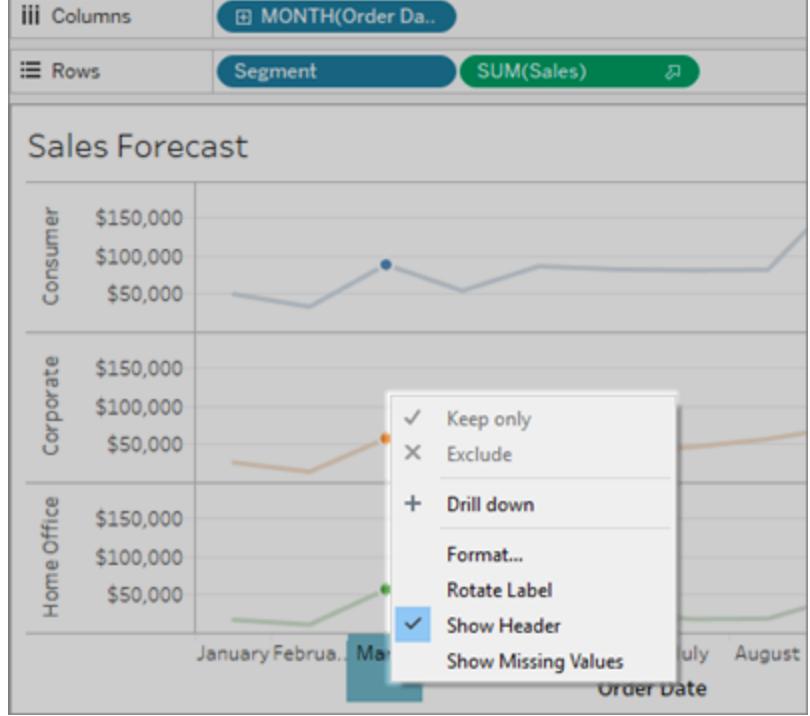

Puoi modificare la formattazione delle intestazioni facendo clic con il pulsante destro del mouse su un'intestazione e quindi selezionando **Formato**.

Per maggiori informazioni sulla formattazione di intestazioni ed etichette di campo, consulta **[Formattare](#page-3286-0) a livello di foglio di lavoro** a pagina 3087 e **[Formattare](#page-3347-0) campi e relative [etichette](#page-3347-0)** a pagina 3148. Per maggiori informazioni sui campi continui e distinti, consulta **[Dimensioni](#page-355-0) e misure, blu e verde** a pagina 156.

#### Nascondere e mostrare nuovamente assi e intestazioni

Se hai nascosto un asse o un'intestazione nella vista, puoi visualizzarla di nuovo dal campo correlato nella vista.

#### **Per nascondere un asse**

Fai clic con il pulsante destro del mouse (CTRL+clic su Mac) sull'asse nella vista, quindi deseleziona il segno di spunta accanto all'opzione **Mostra intestazione**.

#### **Per visualizzare un asse nascosto in precedenza**

Fai clic con il pulsante destro del mouse (CTRL+clic su Mac) sul campo continuo nella vista associata all'asse che desideri visualizzare, fai clic sul suo menu a discesa e quindi su **Mostra intestazione**.

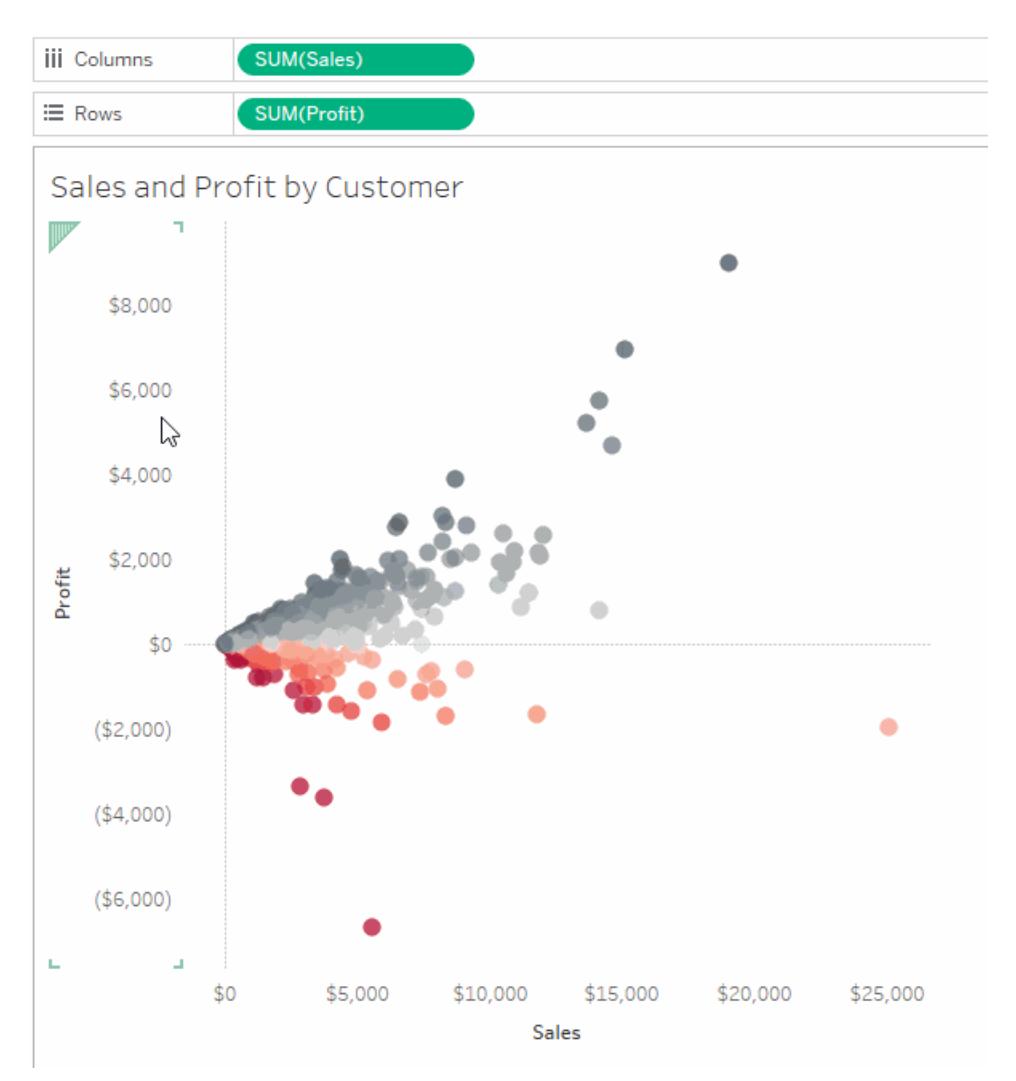

Per maggiori dettagli, consulta **Assi** a [pagina](#page-284-0) 85 in **Parti della vista** a [pagina](#page-279-0) 80.

#### **Per nascondere un'intestazione**

Fai clic con il pulsante destro del mouse (CTRL+clic su Mac) sull'intestazione nella vista, quindi deseleziona il segno di spunta accanto all'opzione **Mostra intestazione**.

#### **Per visualizzare un'intestazione nascosta in precedenza**

Fai clic con il pulsante destro del mouse (CTRL+clic su Mac) sul campo distinto nella vista associata all'intestazione che desideri visualizzare, fai clic sul suo menu a discesa e quindi su **Mostra intestazione**.

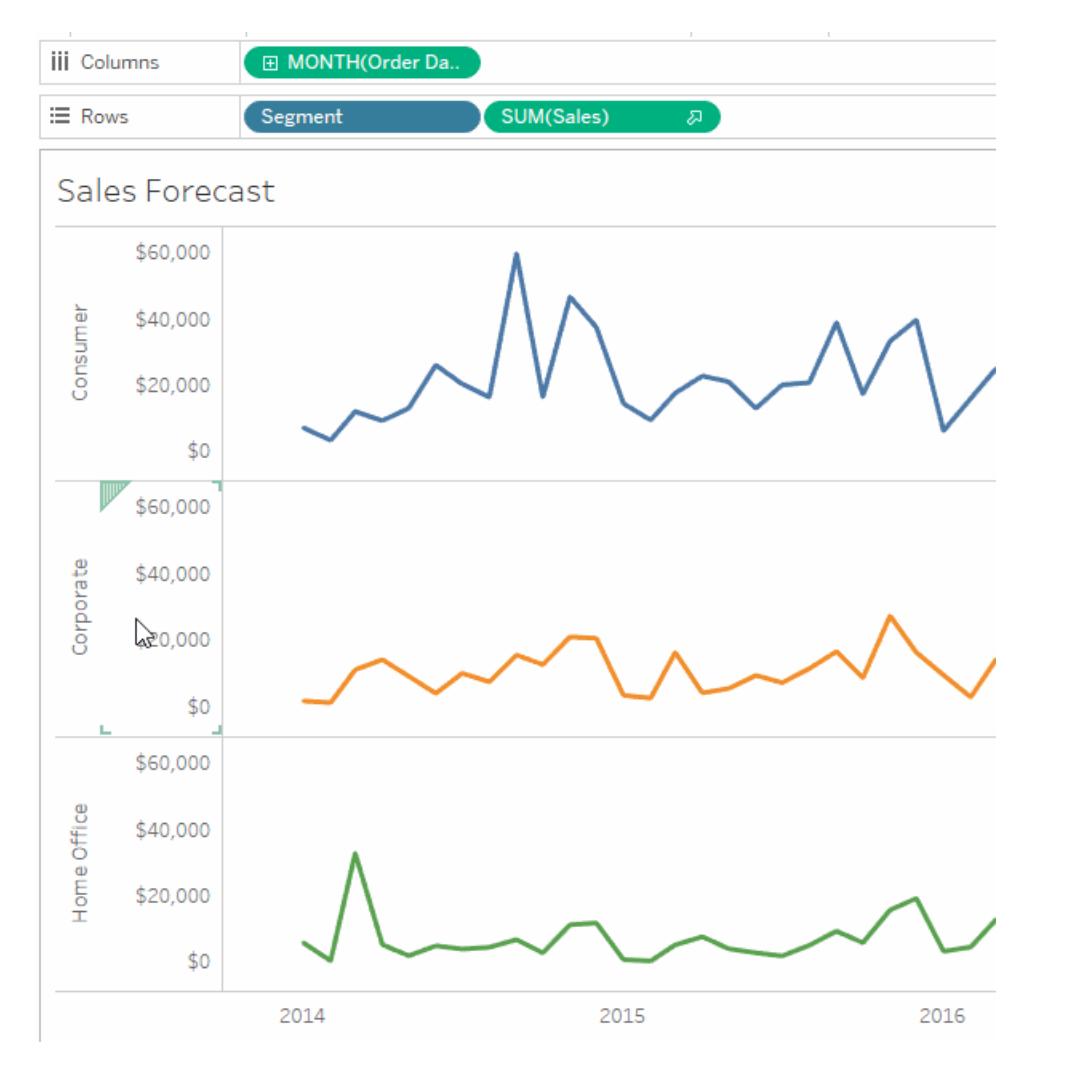

Per maggiori dettagli, consulta **[Intestazioni](#page-280-0)** a pagina 81 in **Parti della vista** a [pagina](#page-279-0) 80.

Per maggiori informazioni sui campi continui e distinti, consulta **[Dimensioni](#page-355-0) e misure, blu e verde** a [pagina](#page-355-0) 156.

## Modificare un intervallo di assi

Puoi limitare l'intervallo di assi in modo da concentrare la vista su determinati punti dati.

Ad esempio, supponi che la tua vista mostri le vendite su quattro anni. L'asse automatico può visualizzare un intervallo compreso tra 0 e 750.000 \$. Se le vendite non scendono mai al di sotto di 470.000 \$, puoi regolare l'intervallo di assi in modo da iniziare a 470.000 \$ per concentrarti sulla posizione effettiva dei punti dati.

#### **Per modificare un intervallo di assi:**

- 1. Fai doppio clic sull'asse che desideri modificare. In alternativa, fai clic con il tasto destro del mouse (CTRL+clic su Mac) sull'asse, quindi seleziona **Modifica asse**.
- 2. Nella finestra di dialogo **Modifica asse**, seleziona una delle opzioni seguenti:
	- <sup>l</sup> **Automatico**: basa automaticamente l'intervallo di assi sui dati utilizzati nella vista.
	- <sup>l</sup> **Uniforma intervallo asse per tutte le righe o colonne**: imposta l'intervallo di assi in modo uniforme sull'intervallo di dati massimo per tutti i riquadri della vista.
	- <sup>l</sup> **Intervalli dell'asse indipendenti per ogni riga o colonna:** rende indipendente l'intervallo di assi. L'intervallo di assi varia per ogni riquadro della vista, in base all'intervallo di dati in ogni riquadro.
	- **Fisso:** indica di iniziare e/o terminare l'asse in corrispondenza di un valore specifico. Puoi fissare entrambe le estremità dell'asse o solo un'estremità. Quando fissi entrambe le estremità dell'asse, l'intervallo di assi viene determinato dai valori che specifichi. Quando fissi solo un'estremità dell'asse, devi impostare l'altra estremità dell'asse come automatico, uniforme o indipendente.
- 3. Puoi inoltre specificare se includere o meno lo zero. Quando deselezioni la casella di controllo **Includi zero**, l'intervallo di assi si regola per mostrare solo l'intervallo di valori nei dati.
- 4. Fai clic su **OK**.

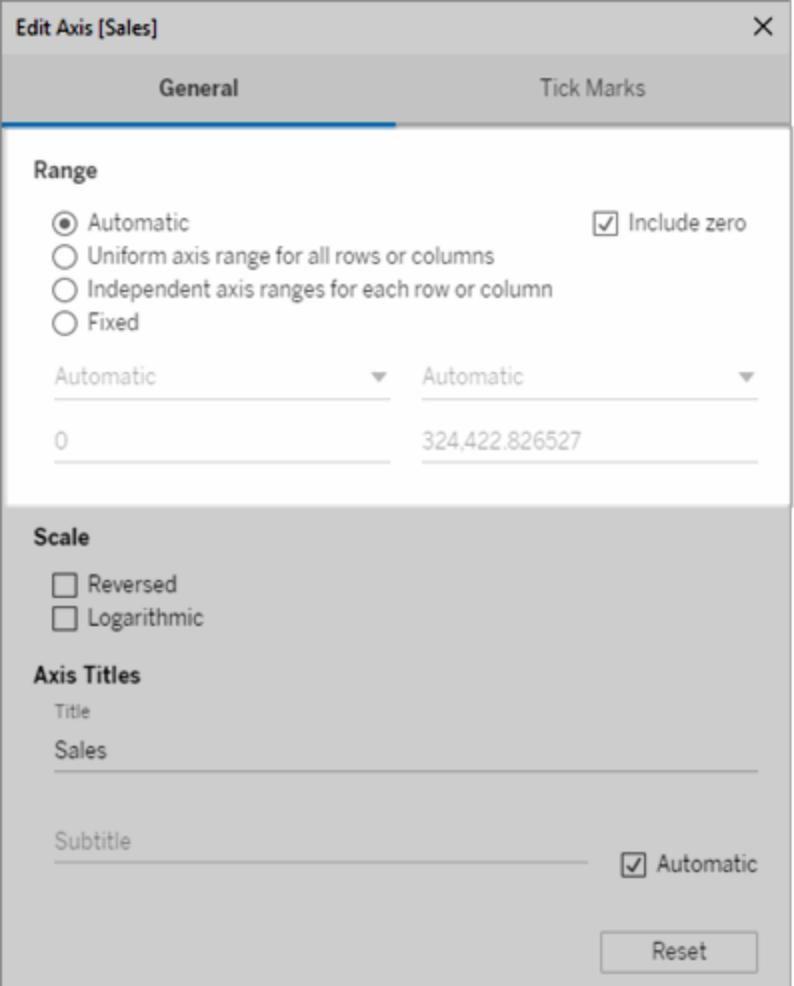

#### Modifica la scala dell'asse in invertita o logaritmica

Le opzioni della scala dell'asse includono **Invertito** e **Logaritmico**.

Quando selezioni **Logaritmico**, puoi specificare **Positivo** o **Simmetrico**. L'opzione Simmetrico mostra i dati che contengono valori positivi, 0 o negativi su un asse di scala logaritmica, e risulta particolarmente utile per visualizzare i valori negativi elevati per una scala logaritmica, nonché i valori positivi elevati o entrambi. Per maggiori dettagli, consulta **[Informazioni](#page-3313-0) sulla [trasformazione](#page-3313-0) dell'asse logaritmico simmetrico** a pagina 3114.

#### **Per modificare la scala di un asse:**

1. Fai doppio clic sull'asse che desideri modificare. In alternativa, fai clic con il tasto destro del mouse (CTRL+clic su Mac) sull'asse, quindi seleziona **Modifica asse**.
2. Nella finestra di dialogo **Modifica asse**, nella scheda Generale, seleziona **Invertito** o **Logaritmico** per la scala dell'asse.

L'opzione per scegliere Simmetrico o Positivo è disponibile solo quando l'intervallo di assi si estende al di fuori dell'intervallo chiuso [-10, 10].

**Logaritmico**: seleziona **Positivo** o **Simmetrico** per la scala logaritmica. L'opzione **Simmetrico** visualizza i dati che contengono valori positivi, 0 e negativi su un asse di scala logaritmica. Per impostazione predefinita, i segni di graduazione sono disegnati a potenze di dieci, ma puoi specificare qualsiasi base maggiore di 1.

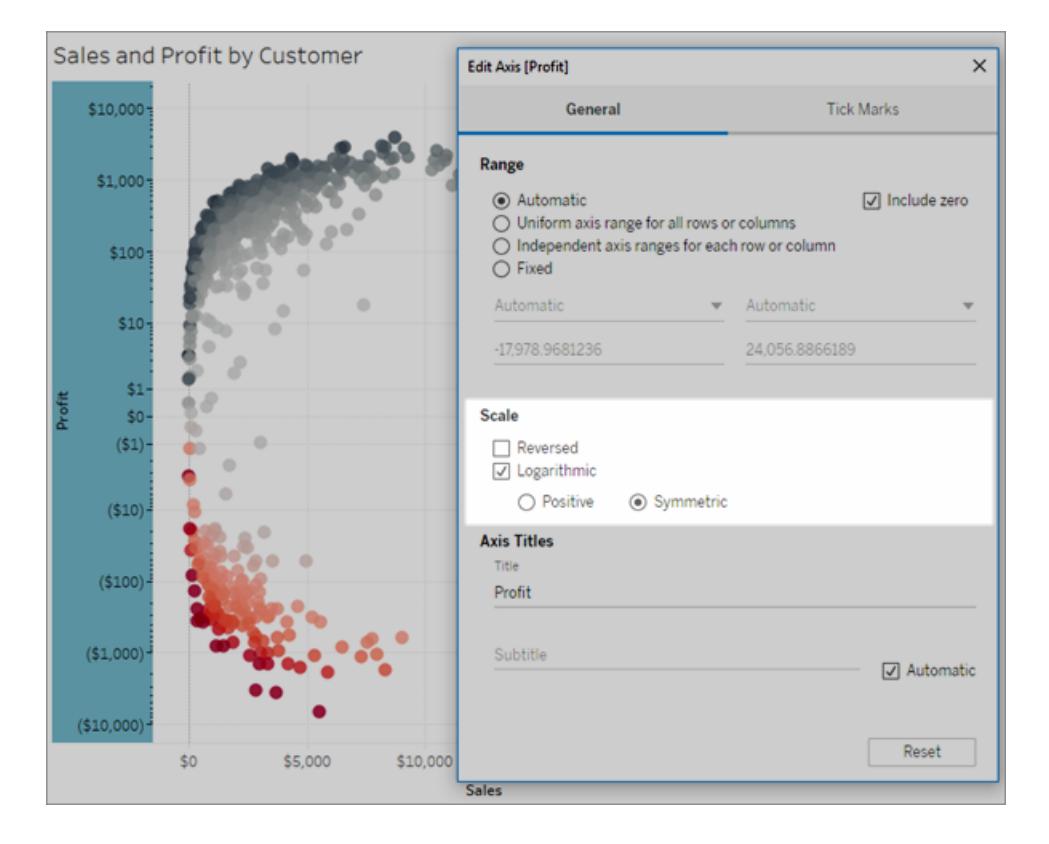

- 3. Fai clic sulla scheda **Segni di graduazione** e seleziona una delle opzioni seguenti:
	- **Automatico**: i segni di graduazione principali si disegnano a potenze di 10.
	- **· Fisso**: i segni di graduazione principali si disegnano a un esponente specifico. Digitare un numero nella casella di testo delle potenze.
	- **· Nessuno**: i segni di graduazione principali non vengono visualizzati.
- 4. Al termine, fai clic su **OK**.

Puoi anche invertire l'asse selezionando **Inverti** nella scheda Generale dell'area Scala della finestra di dialogo Modifica asse.

#### Informazioni sulla trasformazione dell'asse logaritmico simmetrico

L'asse logaritmico simmetrico applica una trasformazione dell'area di seno iperbolico all'asse:

 $asinh(x) = ln(x + \sqrt{(x^2 + 1)})$ 

Per valori elevati (|x| >> 1),

 $asinh(x) \sim ln(x)$ ,  $x > 0$  $asinh(x) \sim -ln(x)$ ,  $x < 0$ 

Poiché *asinh* è definito per tutti i valori reali (numeri negativi in particolare) questa trasformazione ti consente di visualizzare valori negativi elevati su una scala logaritmica, oltre a valori positivi elevati o entrambi.

Tuttavia, se un asse logaritmico può essere utilizzato per visualizzare la scala di valori molto piccoli, un asse logaritmico simmetrico non consente di visualizzare la scala di valori molto piccoli.

```
Per valori piccoli (|x| < 1),
```
 $asinh(x) \approx x$ 

L'utilizzo di una scala di asse logaritmico simmetrico per valori piccoli ha un effetto simile a quello di una scala lineare (ossia, un normale asse quantitativo).

### Modificare l'aspetto di un asse

Ogni asse ha un titolo che viene generato automaticamente in base ai campi della vista. Puoi specificare un titolo personalizzato e aggiungere un sottotitolo usando la finestra di dialogo Modifica asse. Puoi anche specificare la scala dell'asse scegliendo, ad esempio, se usare una scala logaritmica o se invertire l'asse.

#### **Per modificare l'aspetto di un asse:**

- 1. Fai clic con il tasto destro del mouse (CTRL+clic su Mac) sull'asse che vuoi modificare e seleziona **Modifica asse**.
- 2. Nella finestra di dialogo Modifica asse, digita un nuovo titolo nella casella di testo **Titolo**.

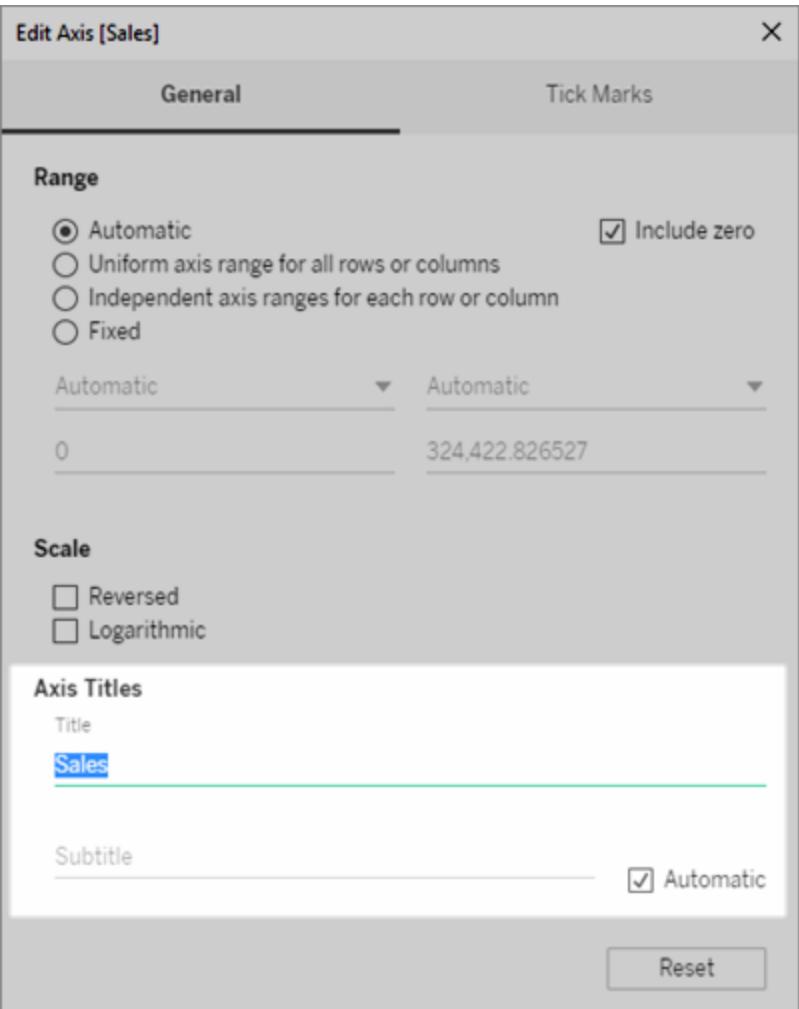

- 3. Per aggiungere un sottotitolo personalizzato, deseleziona la casella di controllo **Automatico**.
- 4. Per modificare la scala dell'asse, seleziona una delle opzioni seguenti:
	- **Invertito**: seleziona questa opzione per invertire l'ordine dei valori sull'asse.
	- **· Logaritmico**: seleziona questa opzione per utilizzare una scala logaritmica

sull'asse.

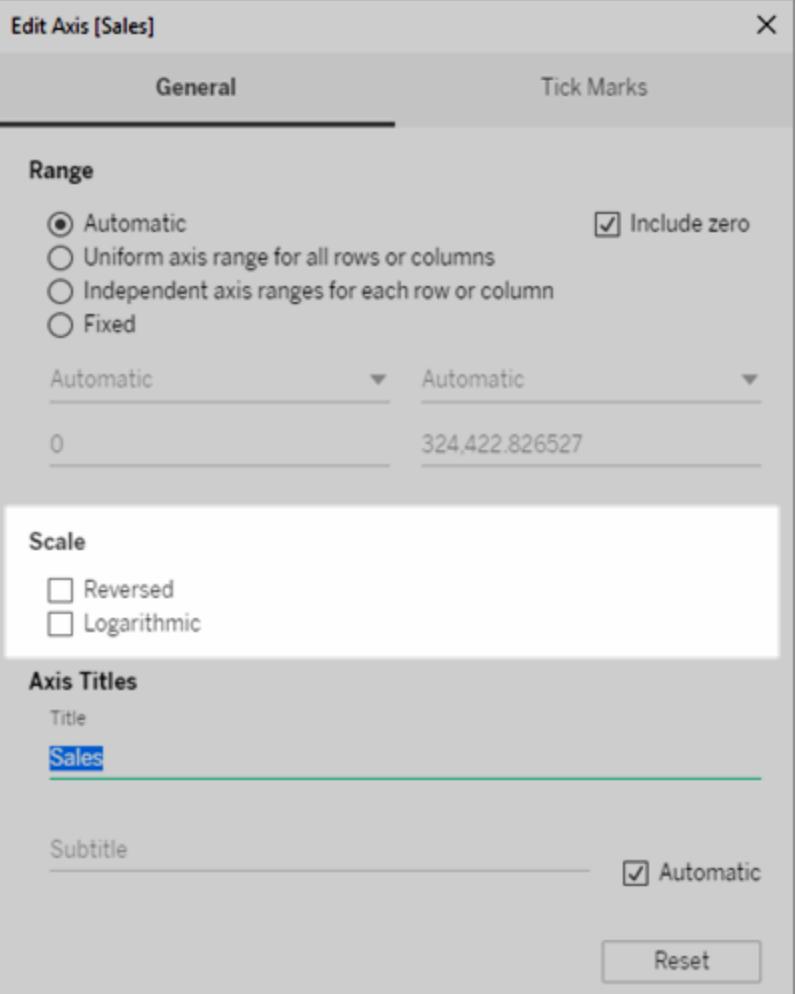

5. Fai clic su **OK**.

### Formattare i segni di graduazione

Puoi specificare la frequenza con cui i segni di graduazione vengono visualizzati lungo l'asse. Tableau consente di modificare sia i segni di graduazione principali che quelli secondari. I segni di graduazione principali sono accompagnati da etichette di unità mentre i segni di graduazione secondari rappresentano semplicemente incrementi più piccoli tra i segni principali. Puoi scegliere di utilizzare segni di graduazione automatici o fissi oppure di non utilizzarne.

#### **Per formattare i segni di graduazione:**

- 1. Fai clic con il tasto destro del mouse (CTRL+clic su Mac) sull'asse che vuoi modificare e seleziona **Modifica asse**.
- 2. Nella finestra di dialogo Modifica asse, seleziona la scheda **Segni di graduazione**.
- 3. Per i segni di graduazione **Principali**e **Secondari**, seleziona una delle opzioni seguenti:
	- <sup>l</sup> **Automatico**: seleziona questa opzione per visualizzare automaticamente i segni di graduazione in base ai dati della vista.
	- **· Fisso**: seleziona questa opzione per specificare la frequenza di visualizzazione dei segni di graduazione e il valore iniziale.
	- **· Nessuno**: seleziona questa opzione per nascondere completamente i segni di graduazione.
- 4. Fai clic su **OK**.

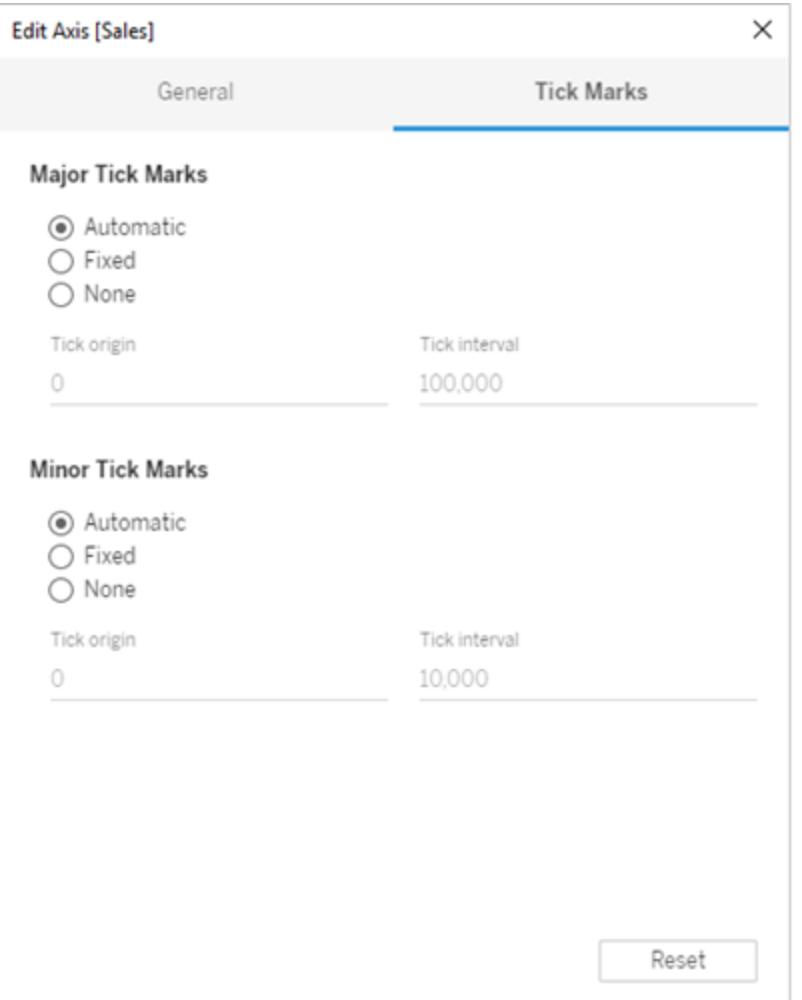

## Esempi: utilizzare intervalli di assi diversi (uniforme, indipendente, fisso)

In questo esempio creerai tre viste utilizzando gli stessi dati. Tuttavia, ogni vista utilizzerà un diverso formato di intervallo di assi. Queste viste utilizzano l'origine dati **Sample-Superstore** per visualizzare le vendite totali aggregate per tre categorie di prodotti nell'arco di quattro anni.

```
Creare una vista con un intervallo di assi uniforme nella
  pagina di fronte
Creare una vista con un intervallo di assi indipendente a
  pagina 3121
Creare una vista con un intervallo di assi fisso a pagina
  3124
```
#### <span id="page-3318-0"></span>Creare una vista con un intervallo di assi uniforme

Un intervallo di assi uniforme significa che si applica lo stesso intervallo a ogni riga o colonna della vista. L'intervallo si genera automaticamente in base ai valori dei dati sottostanti.

- 1. Posiziona la dimensione **Data ordine** nello spazio **Colonne** e la dimensione **Categoria** nello spazio **Righe**.
- 2. Posiziona la misura **Vendite** nello spazio **Righe**.

La misura si aggrega automaticamente come una somma e si aggiunge un asse alla vista. Per impostazione predefinita, la vista utilizza un intervallo di assi uniforme. Nota che

l'intervallo di assi è lo stesso, da zero a 250.000, per ogni categoria di prodotto.

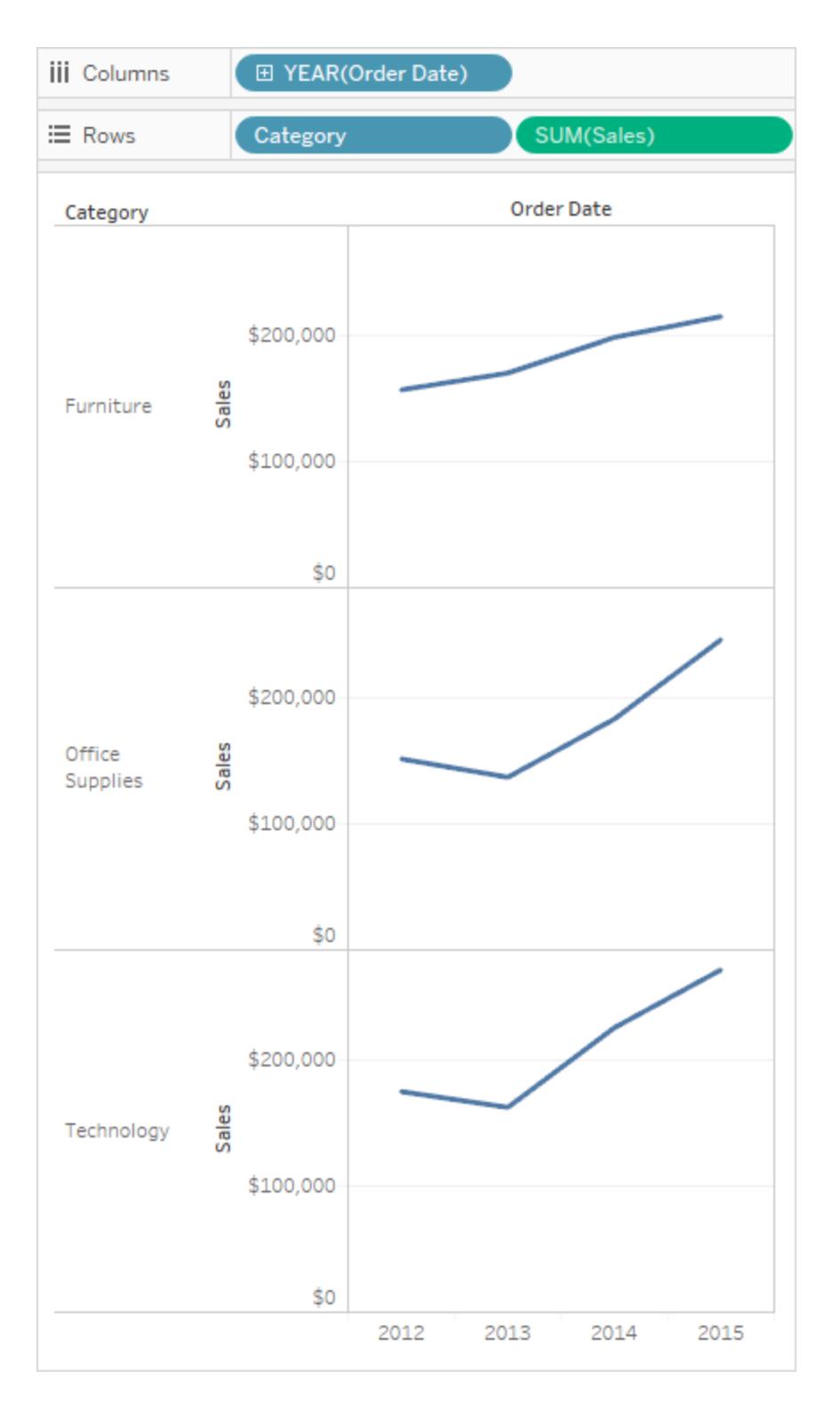

<span id="page-3320-0"></span>Creare una vista con un intervallo di assi indipendente

Quando utilizzi un intervallo di assi indipendente, ogni riga o colonna ha un proprio intervallo di assi in base ai valori dei dati sottostanti.

1. Fai clic con il tasto destro del mouse (CTRL+clic su Mac) sull'asse SUM(Sales) nella vista e seleziona **Modifica asse**.

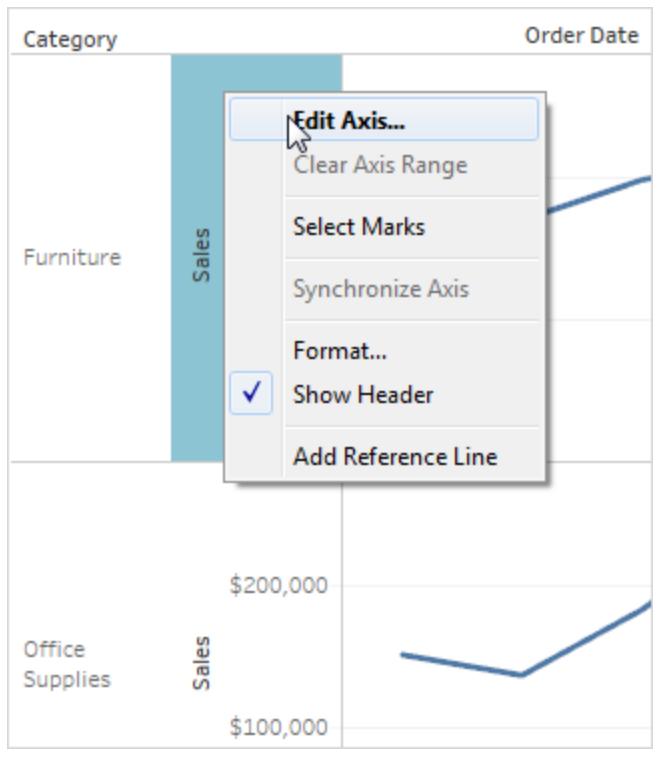

2. Nella finestra di dialogo Modifica asse, seleziona **Intervalli dell'asse indipendenti per ogni riga o colonna**.

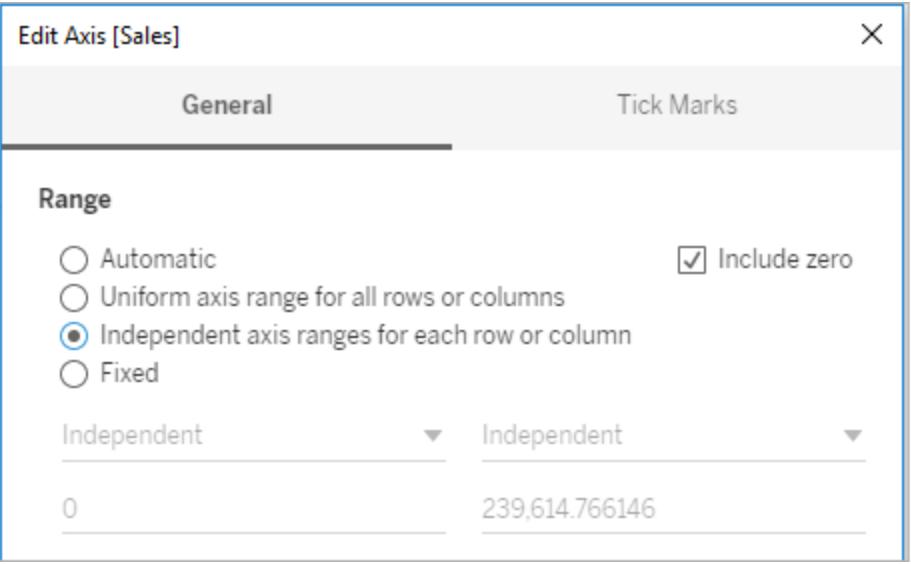

3. Fai clic sulla X per chiudere la finestra di dialogo con le impostazioni correnti.

Gli intervalli di assi per ogni categoria di prodotti sono ora indipendenti tra loro. Le categorie Technology e Office Supplies hanno ancora valori compresi tra zero e 250.000, ma la categoria Furniture include valori da zero a poco più di 200.000.

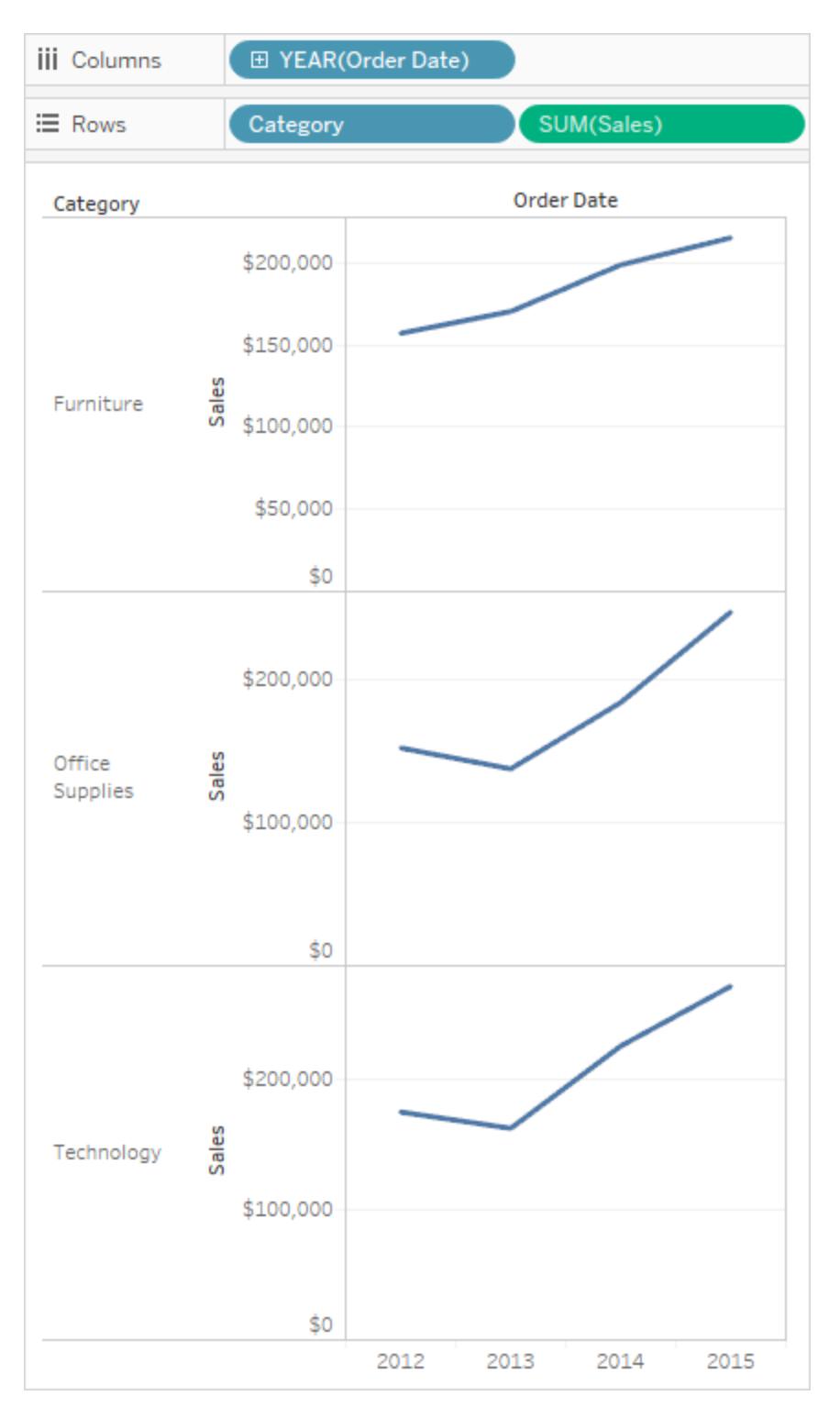

<span id="page-3323-0"></span>Creare una vista con un intervallo di assi fisso

Puoi fissare una o entrambe le estremità di un asse per personalizzare la quantità di dati visualizzabili nella vista.

Il primo esempio mostra come fissare entrambe le estremità dell'asse. Il secondo mostra come fissare solo un'estremità dell'asse e quindi definire l'intervallo di assi per tutti i riquadri della vista.

#### **Per fissare entrambe le estremità dell'asse:**

- 1. Fai clic con il tasto destro del mouse (CTRL+clic su Mac) sull'asse **SUM(Sales)** nella vista e seleziona **Modifica asse**.
- 2. Nella finestra di dialogo Modifica asse, seleziona **Fisso**, e definisci i valori **Inizio** e **Fine** digitandoli nelle caselle di testo o trascinando il dispositivo di scorrimento. Per questo esempio, digita **0** per **Inizio** e **200.000** per **Fine**.

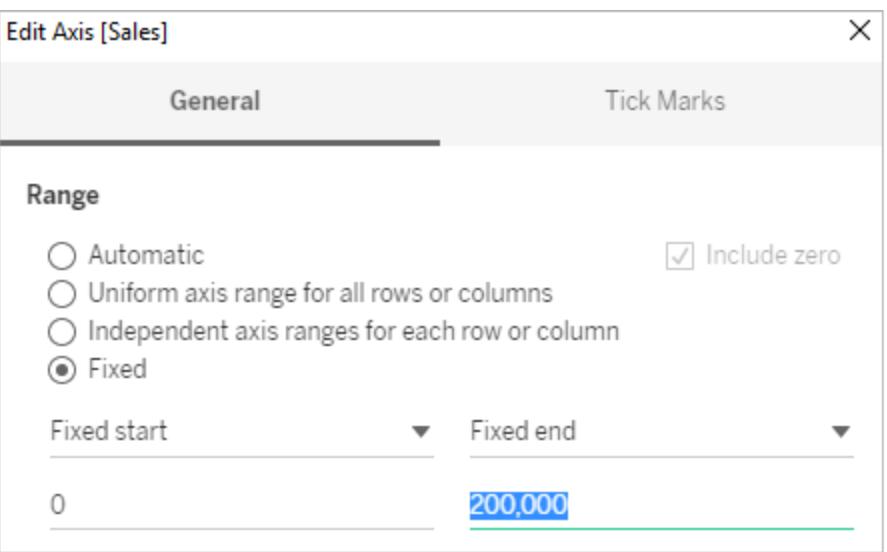

3. Fai clic sulla X per chiudere la finestra di dialogo con le impostazioni correnti.

Le categorie ora mostrano solo fino a 200.000 \$ di vendite. Gli assi sono contrassegnati

da un simbolo  $\star$  che indica che hai limitato l'intervallo di assi e che alcuni dati possono

non essere visualizzati.

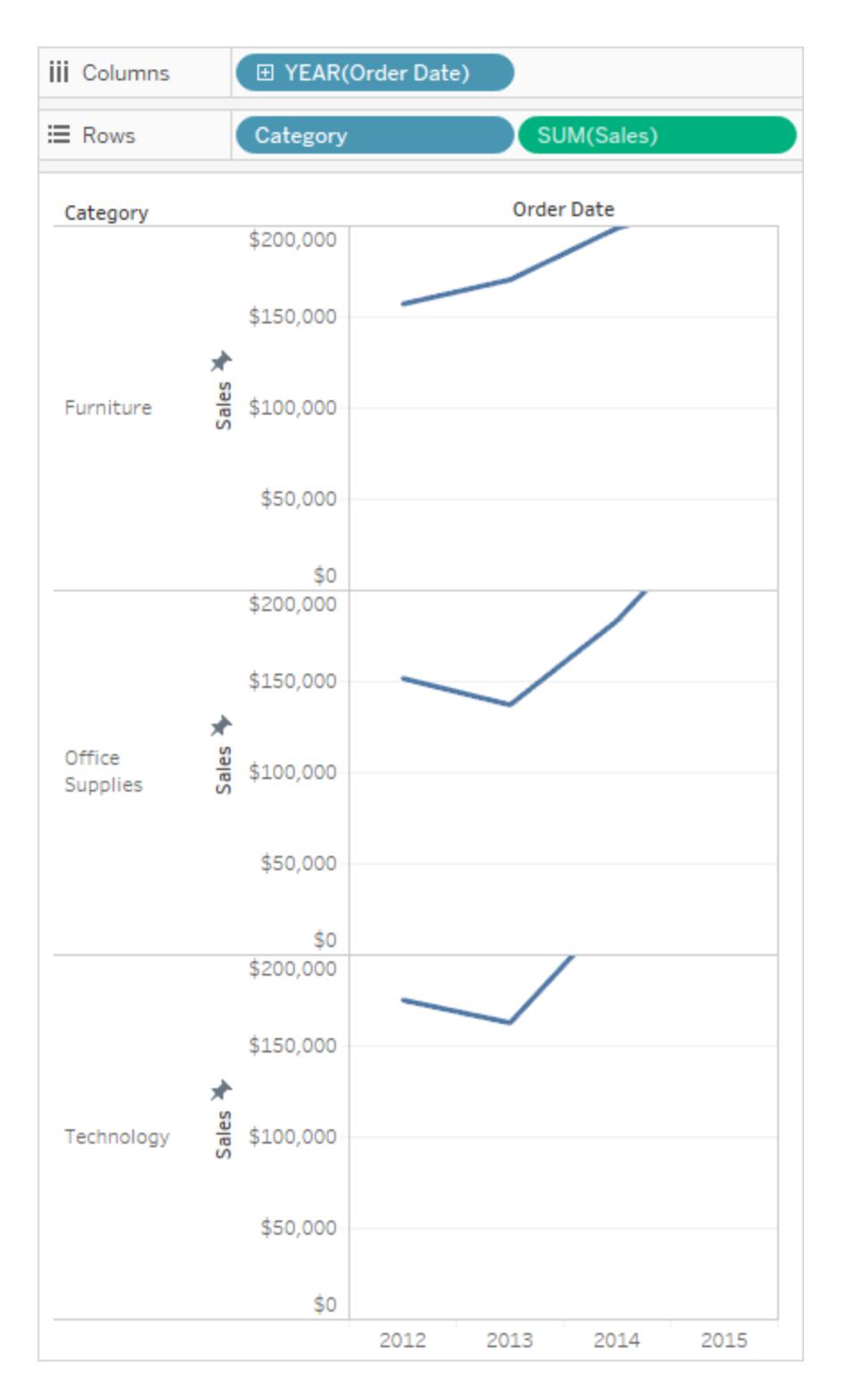

**Per fissare un'estremità dell'asse**:

- 1. Fai clic con il tasto destro del mouse (CTRL+clic su Mac) sull'asse **SUM(Sales)** nella vista e seleziona **Modifica asse**.
- 2. Nella finestra di dialogo Modifica asse, seleziona **Fisso**, fai clic sul menu a discesa **Fine fissata**, quindi seleziona **Indipendente**.

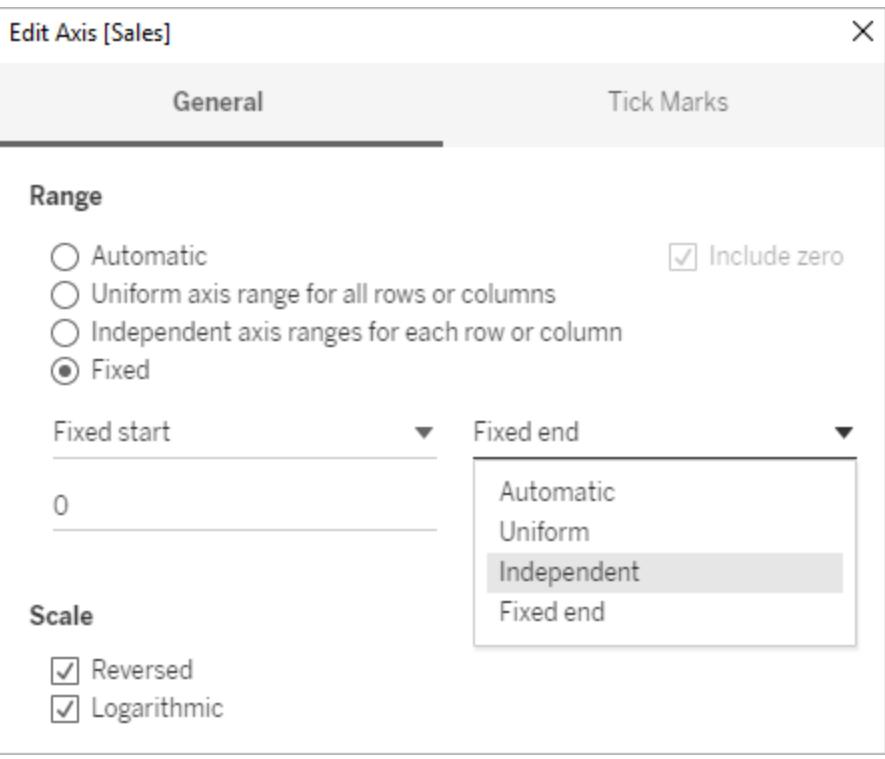

3. Fai clic sulla X per chiudere la finestra di dialogo con le impostazioni correnti.

Nota che le categorie adesso mostrano intervalli di assi leggermente diversi. Ad esempio, Office Supplies ha un intervallo di assi compreso tra 0 e 250.000 dollari, mentre Furniture ha un intervallo compreso tra 0 e 200.000 dollari.

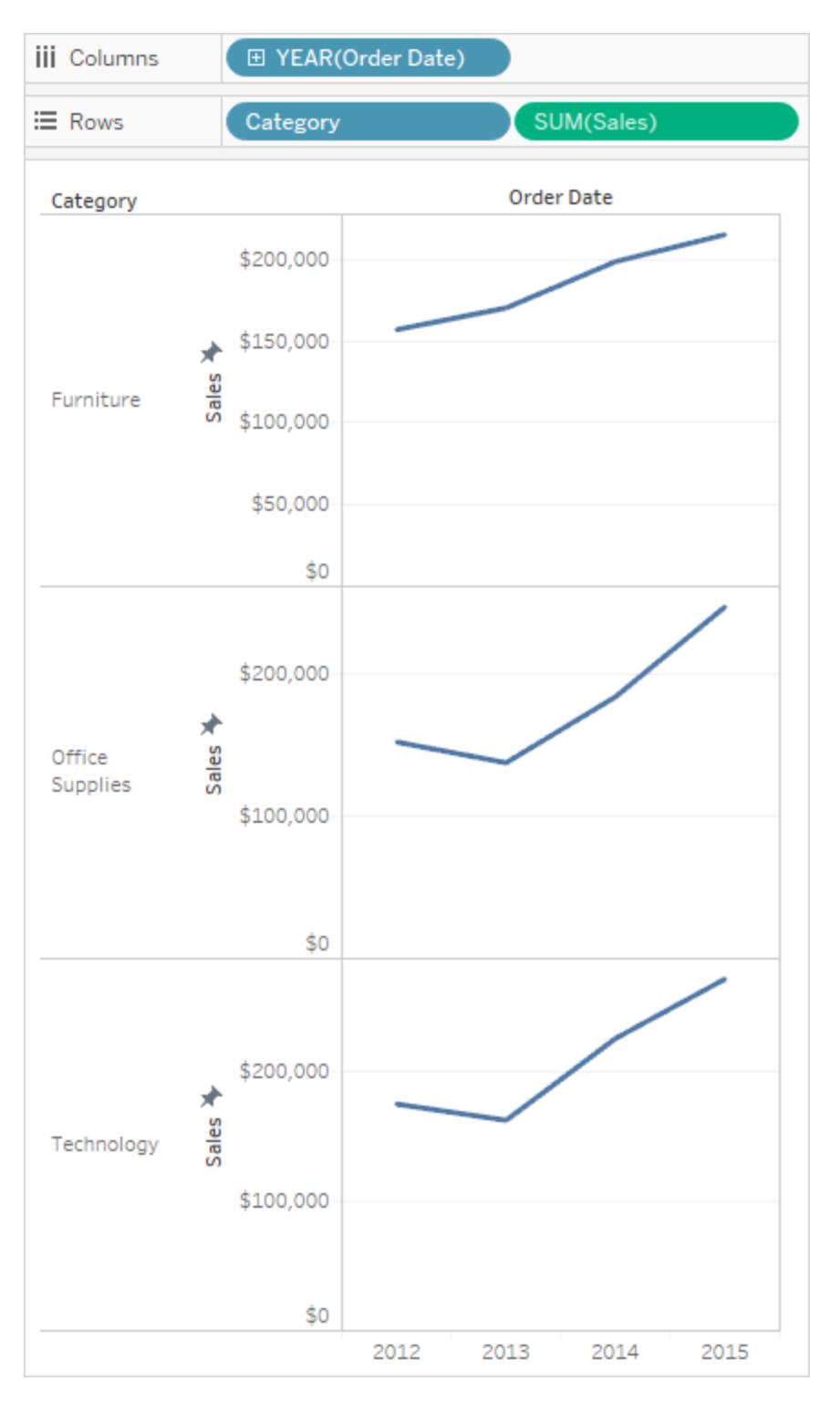

Per maggiori informazioni sulla differenza tra intervalli di assi automatici, uniformi e indipendenti, consulta **[Modificare](#page-3304-0) gli assi** a pagina 3105.

# <span id="page-3327-1"></span>Formattare testo e numeri

<span id="page-3327-0"></span>Per imparare a formattare elementi specifici, fai clic sui collegamenti seguenti.

## Formattare un testo

La scelta corretta del carattere può migliorare considerevolmente l'aspetto della tua visualizzazione. Sia che tu scelga di modificare le dimensioni, la posizione, il colore o la direzione del carattere, Tableau offre un'ampia gamma di opzioni di personalizzazione per il testo.

Quando apporti modifiche alla formattazione a questo livello, queste si applicano solo alla vista su cui stai lavorando. Consulta **[Formattare](#page-3277-0) a livello di cartella di lavoro** a pagina 3078 per sapere come apportare le modifiche che si applicano a tutte le viste della cartella di lavoro.

Per accedere alle impostazioni formato a livello di foglio di lavoro, seleziona il menu **Formato**, quindi scegli la parte della vista, ad esempio **Carattere,** o **Bordo,** che desideri formattare.

## Formattare i caratteri

Se lavori in Tableau Server o Tableau Cloud, seleziona **Formato** e scegli l'elemento da formattare nel menu. Puoi scegliere di formattare singoli **titoli**, **didascalie**, **legende**, **filtri e insiemi**, **evidenziatori** e **parametri**. Nel menu Formato, puoi anche scegliere **Cancella formattazione del foglio di lavoro**.

Se lavori in Tableau Desktop, seleziona **Formato** > **Carattere**. Si aprirà il pannello di controllo **Formato font**. Questo pannello di controllo ti consente di personalizzare il testo nella vista.

## Foglio di lavoro

La modifica del carattere a livello di foglio di lavoro applica le modifiche apportate a tutti i campi di testo nella vista ad eccezione dei campi Intestazione e Informazioni.

**Nota**: Tableau considera la formattazione del foglio di lavoro come un nuovo parametro predefinito e qualsiasi modifica apportata a qualsiasi altro campo (come Titolo, Riquadro o Intestazione) sovrascriverà la formattazione del foglio di lavoro.

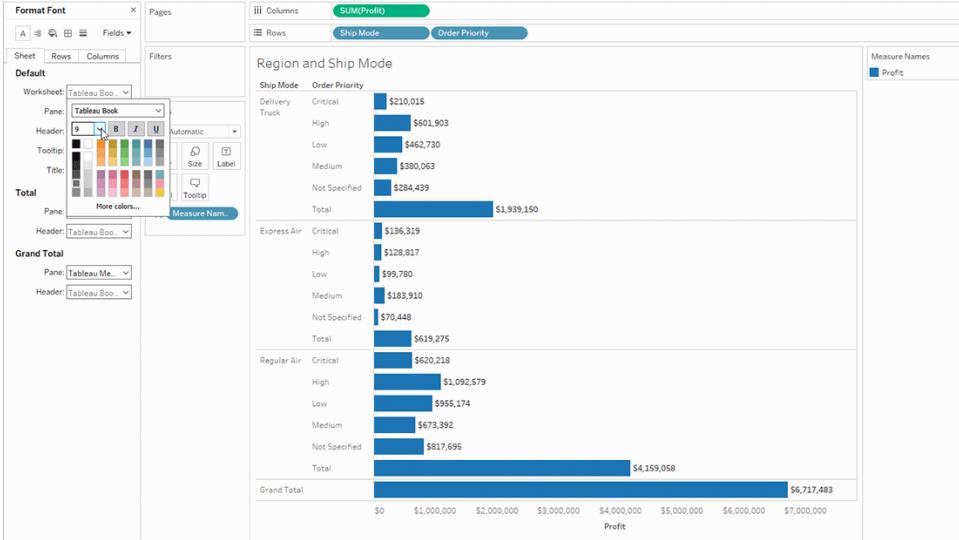

## Riquadro

La modifica del carattere avrà effetto sulla vista del riquadro, ossia il luogo dove Tableau visualizza i risultati delle visualizzazioni.

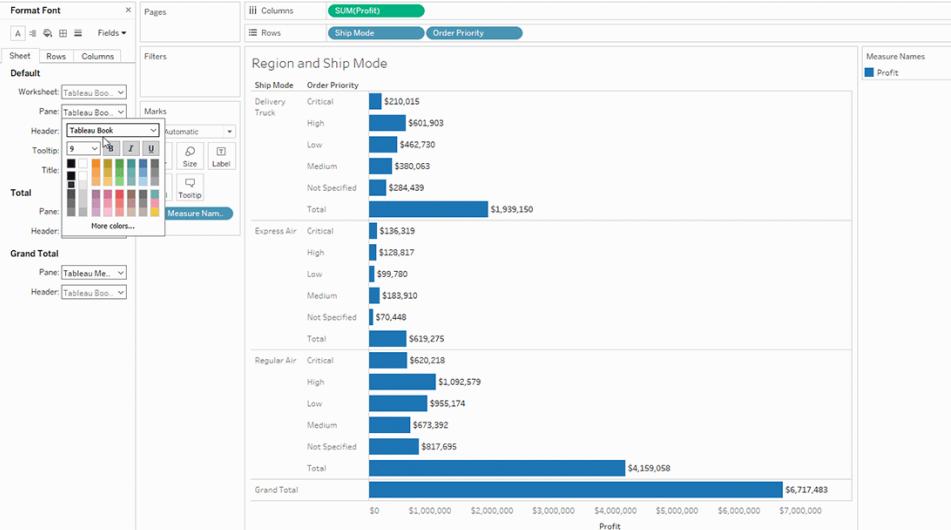

Intestazione

Seleziona questa opzione per modificare il carattere delle intestazioni nella vista. Le intestazioni mostrano le dimensioni utilizzate nella visualizzazione.

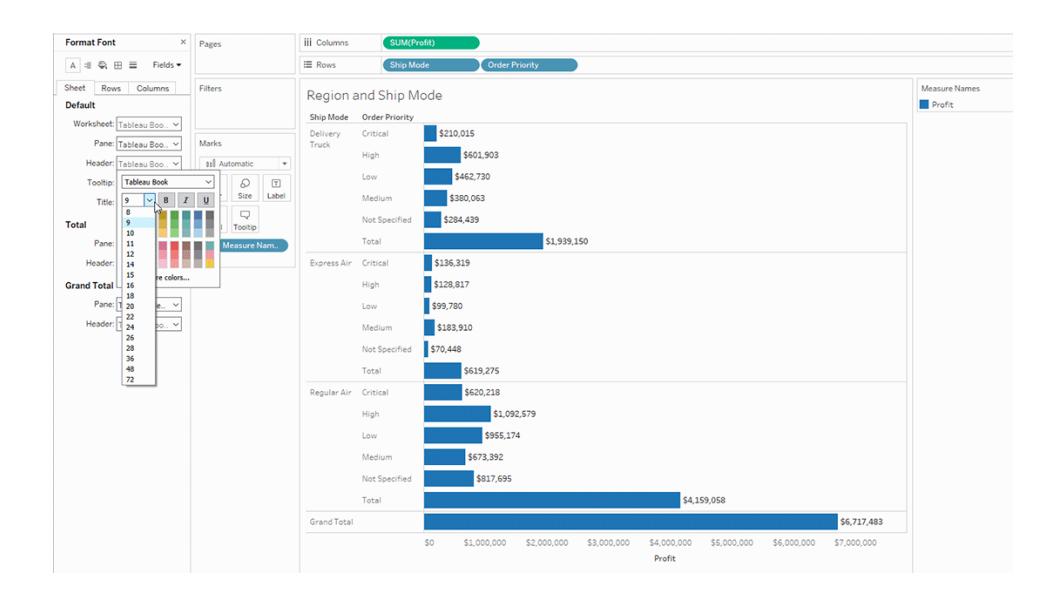

## Informazioni

La modifica del carattere applica le modifiche a tutto il testo delle informazioni, il campo che viene visualizzato quando un utente passa il puntatore del mouse su un indicatore nella vista. Se desideri un maggiore controllo sui campi delle informazioni, consulta **[Formattare](#page-3327-0) un testo** a [pagina](#page-3327-0) 3128

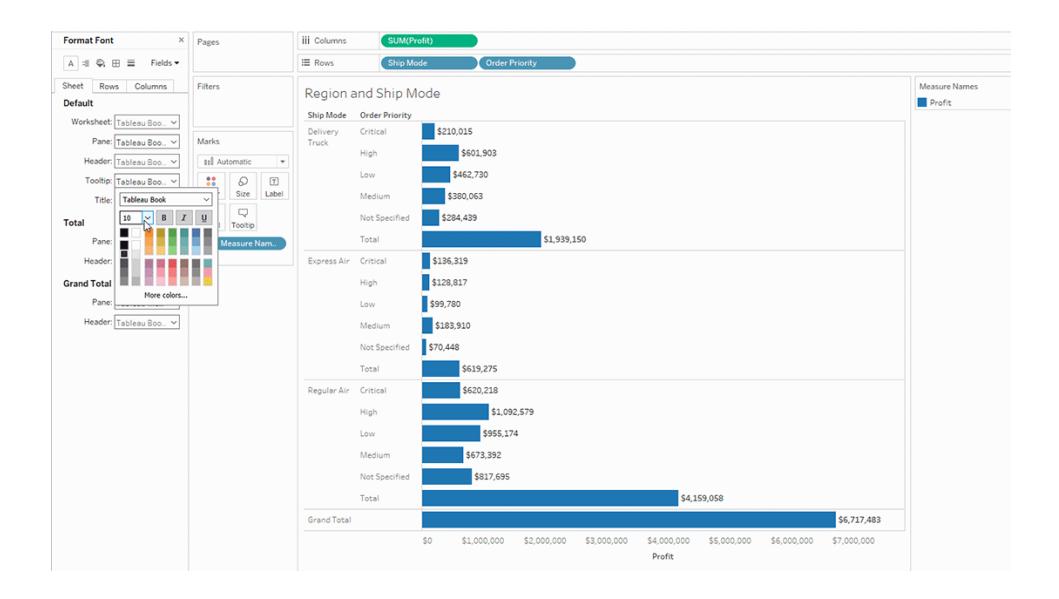

## Titolo

Seleziona questa opzione di formattazione per modificare rapidamente l'aspetto del titolo. Per maggiori informazioni, consulta **[Formattare](#page-3327-0) un testo** a pagina 3128

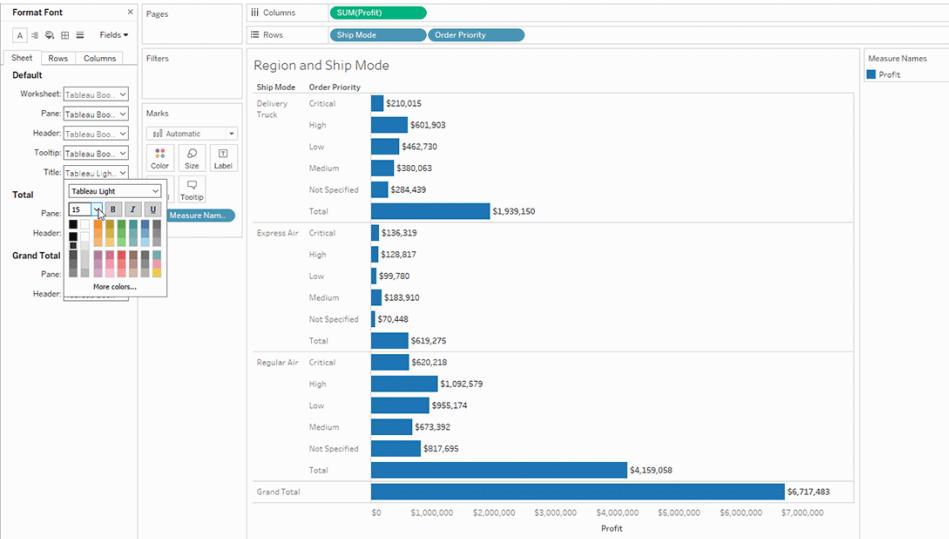

## Riquadro Totale

La modifica del carattere per i totali a livello di riquadro modificherà sia i subtotali che i totali complessivi. Per informazioni sulla configurazione dei totali, consulta **[Mostra](#page-1639-0) totali in una [visualizzazione](#page-1639-0)** a pagina 1440.

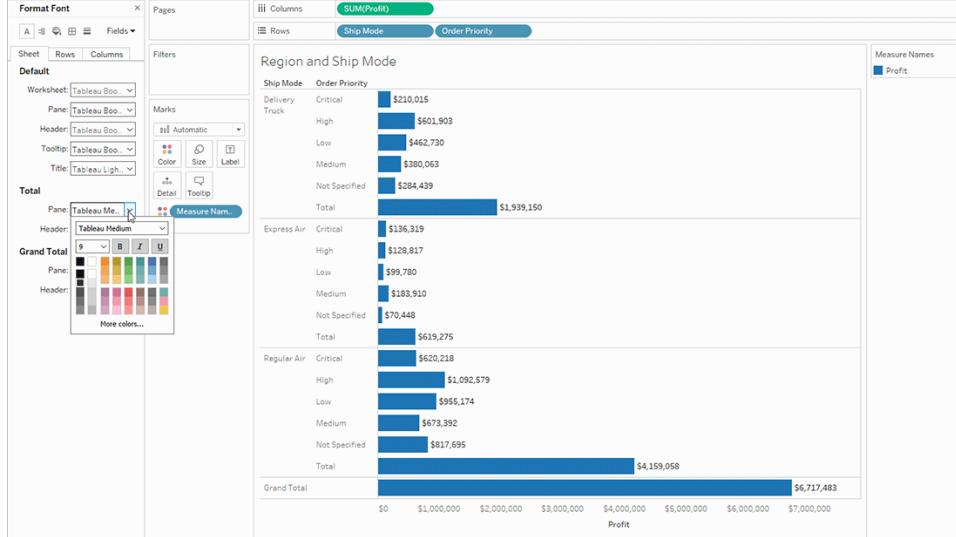

## Intestazione Totale

La modifica del carattere per i totali a livello di intestazione modificherà l'aspetto delle etichette **Totale** e **Totale complessivo** nella vista.

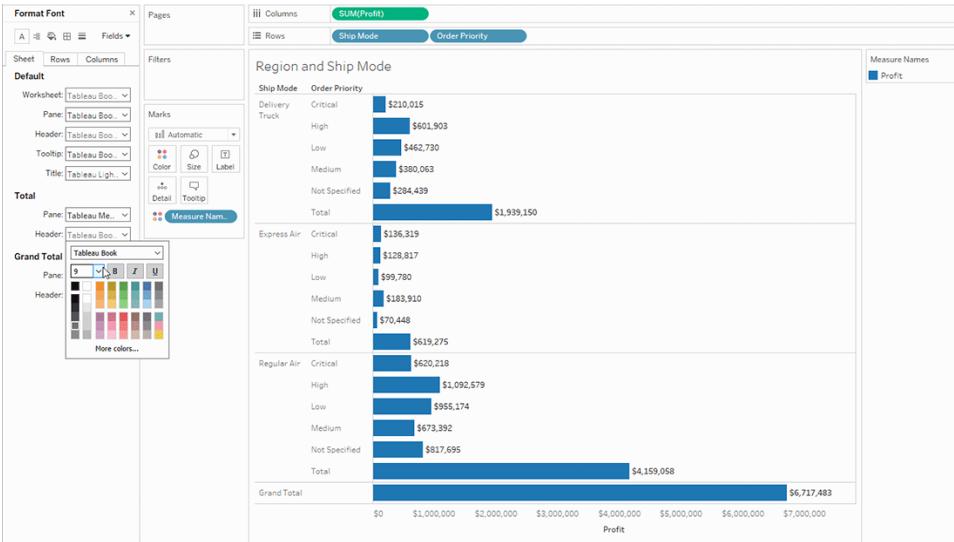

## Riquadro Totale complessivo

Seleziona questa opzione per modificare il carattere del risultato totale complessivo nella vista.

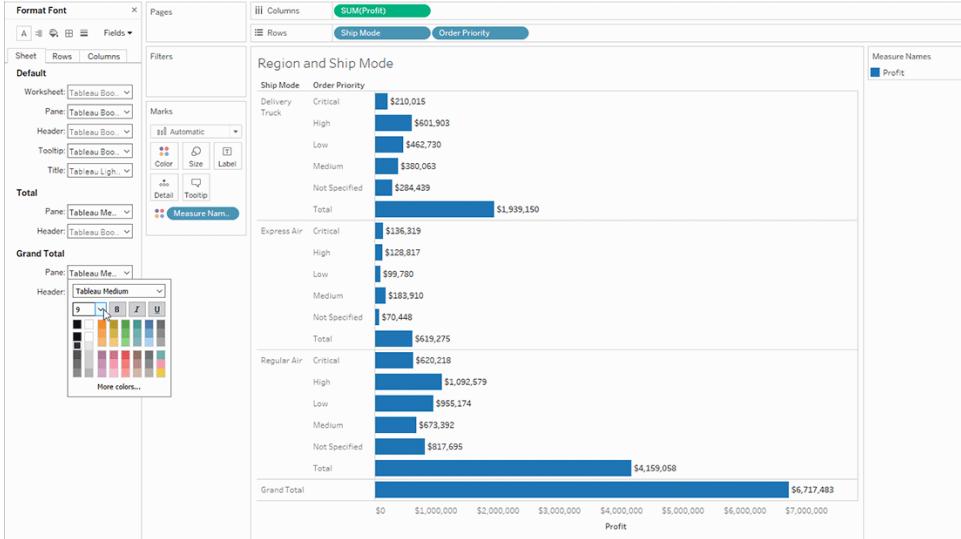

## Intestazione Totale complessivo

Seleziona questa opzione per modificare il carattere dell'etichetta Totale complessivo nella vista.

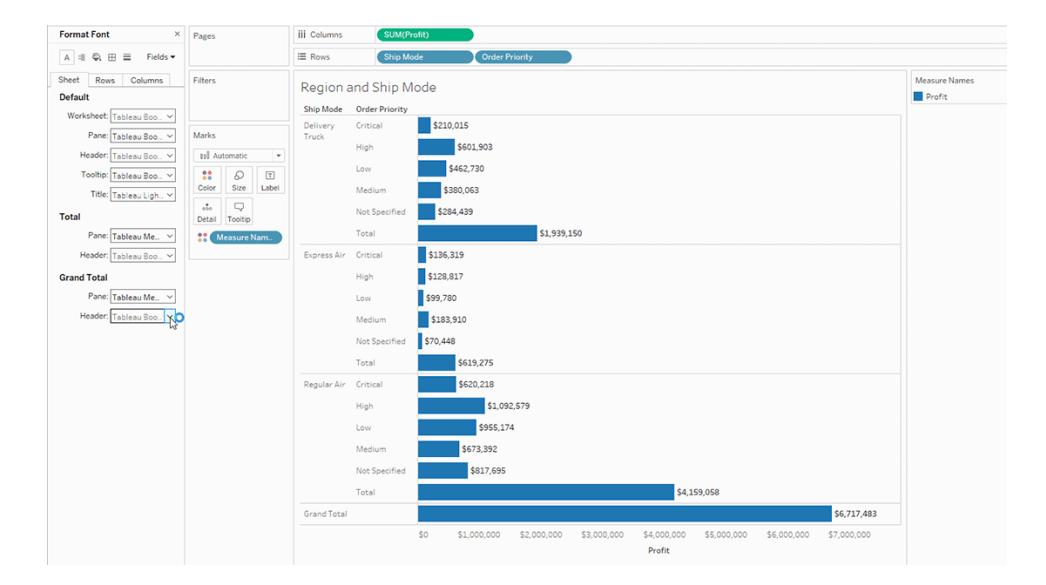

## Formattazione di testo, riga e colonna

Se in entrambi gli spazi righe e colonne sono presenti dimensioni, puoi formattare in modo indipendente i caratteri tramite le schede **Righe** e **Colonne** del riquadro Formattazione.

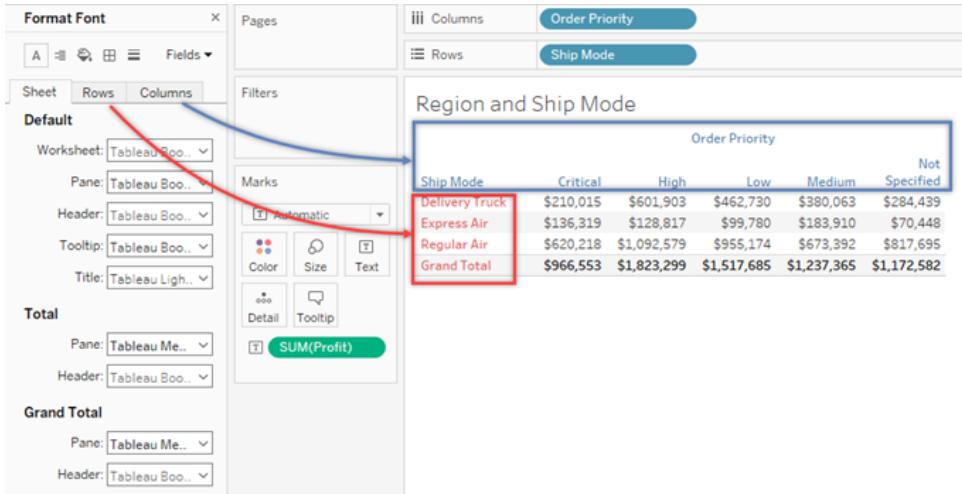

Le opzioni per formattare i caratteri si limitano alle selezioni di Intestazione, Totale e Totale complessivo.

## Formattare l'allineamento del testo

Tableau utilizza le procedure consigliate visive per determinare l'allineamento del testo in una vista, ma puoi anche personalizzare l'allineamento del testo. Ad esempio, puoi modificare la direzione del testo dell'intestazione in modo che sia orizzontale (impostazione predefinita) anziché verticale (in alto).

Per formattare l'allineamento del testo, seleziona **Formato** > **Allineamento** per aprire il riquadro di allineamento del testo.

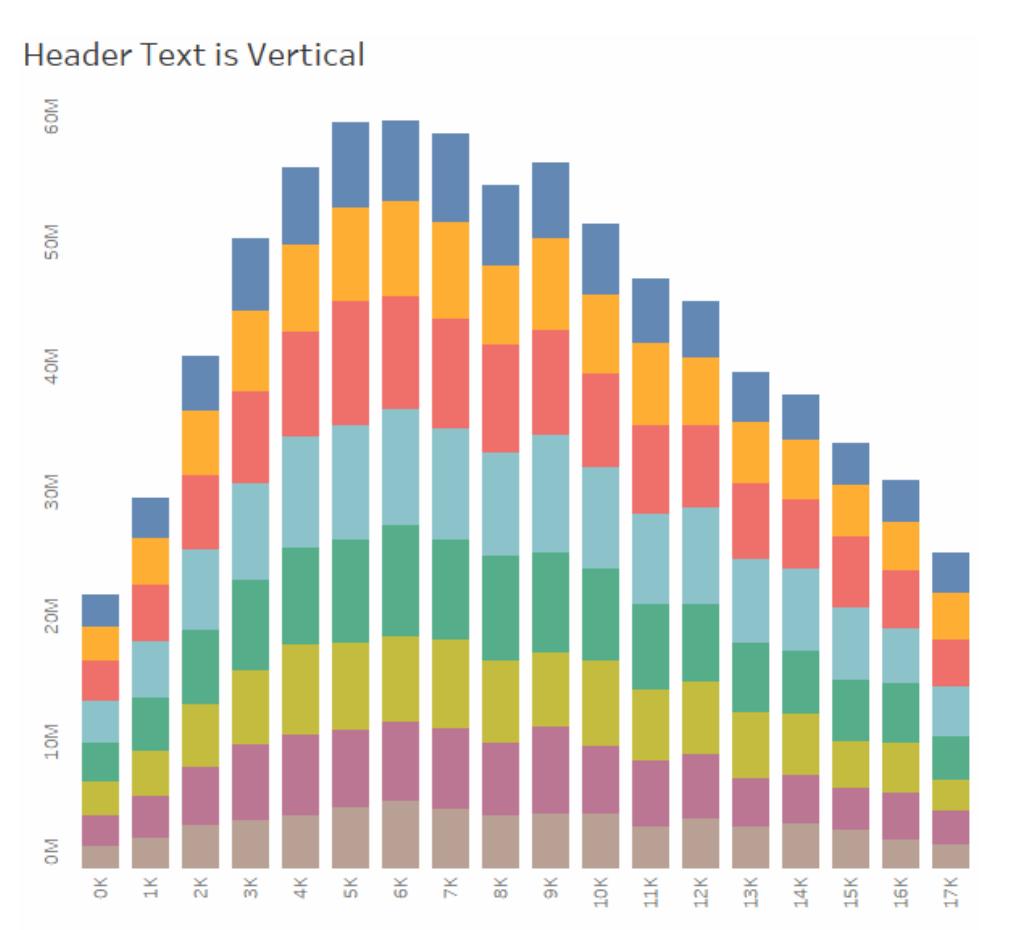

Per ogni area di testo, puoi specificare le seguenti opzioni di allineamento:

**Orizzontale:** controlla se il testo si allinea a sinistra, a destra o al centro.

**Allineamento verticale:** controlla se il testo si allinea nella parte superiore, centrale o inferiore.

**Direzione:** ruota il testo in modo che venga visualizzato in orizzontale (impostazione predefinita), dall'alto verso il basso (in alto) o dal basso verso l'alto (in basso).

**A capo automatico**: controlla se le intestazioni lunghe ritornano a capo automaticamente o sono abbreviate. Non controlla gli indicatori di testo nella vista.

**Nota:** se le celle non sono abbastanza grandi da mostrare più di una riga di testo, attivare l'a capo non avrà alcun effetto visibile. In tal caso, passa il puntatore su una cella fino a quando non appare una doppia freccia, quindi fai clic e trascina verso il basso per espandere le dimensioni della cella.

Tableau segue le norme della relativa area geografica per determinare l'inizio o la fine delle interruzioni di riga.

### Formattare le informazioni

Le informazioni sono dettagli che appaiono quando passi il puntatore su uno o più indicatori nella vista. Le informazioni offrono anche comodi strumenti per filtrare o rimuovere rapidamente una selezione, selezionare indicatori con lo stesso valore o visualizzare i dati sottostanti. Puoi modificare le informazioni perché includano testo sia statico che dinamico. Inoltre, puoi modificare quali campi includere nelle informazioni automatiche.

#### **Per modificare un riquadro delle informazioni:**

1. Seleziona **Foglio di lavoro** > **Informazioni**. Le informazioni sono specificate per ogni foglio e possono essere formattate utilizzando gli strumenti appositi nella parte superiore della finestra di dialogo Modifica informazioni. Utilizza il menu **Inserisci** nella parte superiore della finestra di dialogo per aggiungere testo dinamico come i valori dei campi, le proprietà del foglio e altro ancora.

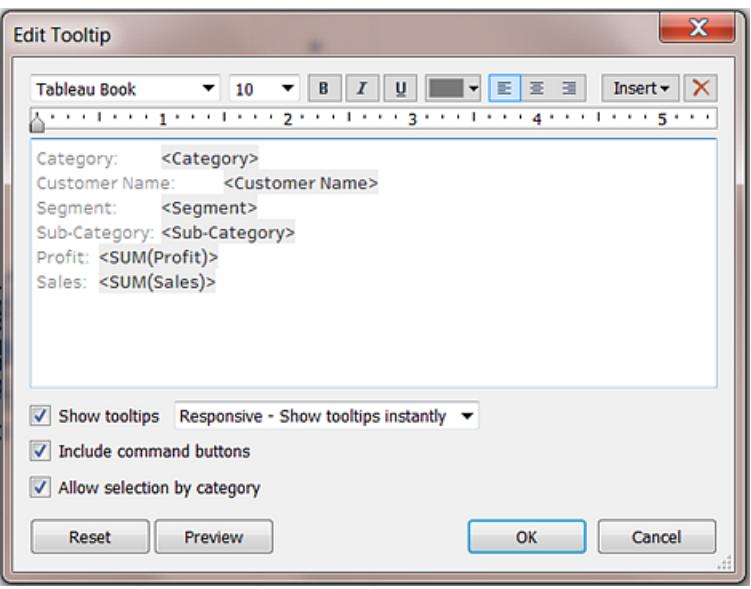

- 2. Utilizza gli strumenti di formattazione nella parte superiore della finestra di dialogo Modifica informazioni.
- 3. (Facoltativo) Utilizza l'elenco a discesa **Inserisci** nella parte superiore della finestra di dialogo per aggiungere testo dinamico come i valori dei campi, le proprietà del foglio e altro ancora.

L'opzione **Tutti i campi** nel menu **Inserisci** aggiunge tutti i nomi e i valori dei campi utilizzati nella vista. L'inserimento del parametro Tutti i campi aggiorna le informazioni man mano che si cambia la vista. Utilizza l'opzione Tutti i campi anche per escludere i campi.

- 4. (Facoltativo) Seleziona l'opzione **Includi pulsanti di comando** per mostrare le opzioni di filtraggio e visualizzazione dei dati nelle informazioni. Ad esempio, l'inclusione dei pulsanti di comando aggiungerà i pulsanti **Mantieni solo**, **Escludi** e **Visualizza dati** alla parte inferiore del riquadro delle informazioni. Questi pulsanti di comando sono disponibili sia in Tableau Desktop che quando la vista è pubblicata sul Web o visualizzata su un dispositivo mobile.
- 5. (Facoltativo) Seleziona la casella di controllo **Consenti selezione per categoria** per selezionare gli indicatori in una vista che hanno lo stesso valore facendo clic su un campo distinto in un riquadro delle informazioni. Per maggiori informazioni, consulta **[Informazioni](#page-288-0)** a [pagina](#page-288-0) 89.

## Modificare titoli, didascalie e titoli delle legende dei fogli di lavoro

- 1. Esegui una di queste operazioni:
	- In Tableau Server o Tableau Cloud fai doppio clic sull'elemento che desideri modificare.
	- In Tableau Desktop, fai clic con il pulsante destro del mouse (Control-clic su Mac) sull'elemento che desideri modificare e seleziona **Modifica <elemento>**, ad esempio **Modifica titolo**.
	- Su un foglio di lavoro, passa il puntatore del mouse sul titolo, fai clic sulla freccia a discesa sul lato destro e seleziona **Modifica titolo** o **Modifica didascalia** dal menu contestuale.
- 2. Nella finestra di dialogo Modifica, modifica il testo e formatta il carattere, le dimensioni, lo stile, il colore e l'allineamento. Utilizza il menu **Inserisci** per aggiungere testo dinamico come le proprietà del foglio e i valori dei campi. Fai clic su **OK**.

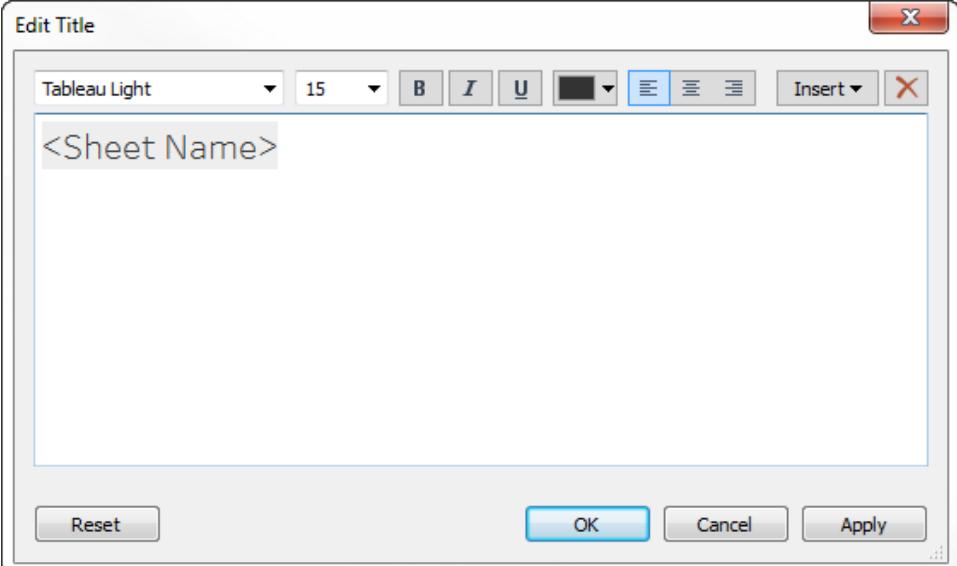

Per ripristinare il titolo al valore predefinito, fai clic su **Ripristina**.

## Usare caratteri personalizzati

Tableau offre una serie di caratteri da utilizzare nelle visualizzazioni, compreso il suo carattere tipografico predefinito: Tableau. Tuttavia, puoi utilizzare anche un carattere diverso da quello fornito. Ad esempio, puoi utilizzare un tipo di carattere esclusivo per il marchio della tua azienda.

Per utilizzare un carattere personalizzato in Tableau, è innanzitutto necessario installarlo nei computer su cui Tableau è in esecuzione. Ciò comprende Tableau Desktop e, se pubblichi su Tableau Server, tutti i computer che eseguono Tableau Server.

**Importante**: se un carattere specificato in Tableau Desktop non è installato anche in tutti i nodi di Tableau Server, Tableau Server sostituirà un carattere predefinito.

Per assicurarti che Tableau Server possa eseguire correttamente il rendering del carattere, verifica che il tipo di carattere sia presente nell'elenco di caratteri in tutti i browser. Questi caratteri comunemente installati sono chiamati caratteri "web-safe", come descritto [qui](https://www.cssfontstack.com/).

**Nota:** se scarichi una cartella di lavoro da Tableau Server, i caratteri personalizzati non vengono scaricati con la cartella di lavoro.

Per maggiori informazioni sull'installazione di caratteri, vedi i collegamenti seguenti:

- [Installazione](https://support.microsoft.com/it-it/help/314960) o rimozione di un tipo di carattere in Windows (Microsoft Knowledge Base)
- Come installare e [rimuovere](https://support.apple.com/it-it/HT201749) i font sul Mac (Apple Support)

Una volta installato, il carattere viene visualizzato nel riquadro formattazione in Tableau Desktop, dove puoi utilizzarlo per modificare i caratteri a livello di cartella di lavoro o foglio di lavoro. Per maggiori informazioni, consulta **[Formattare](#page-3277-0) a livello di cartella di lavoro** a pagina 3078, **[Formattare](#page-3286-0) a livello di foglio di lavoro** a pagina 3087 e **[Formattare](#page-3327-1) testo e numeri** a pagina [3128.](#page-3327-1)

### Pubblicare caratteri personalizzati

La pubblicazione di una cartella di lavoro con un carattere personalizzato dipende dal modo in cui l'autore e la cartella di lavoro pubblicata interagiscono correttamente.

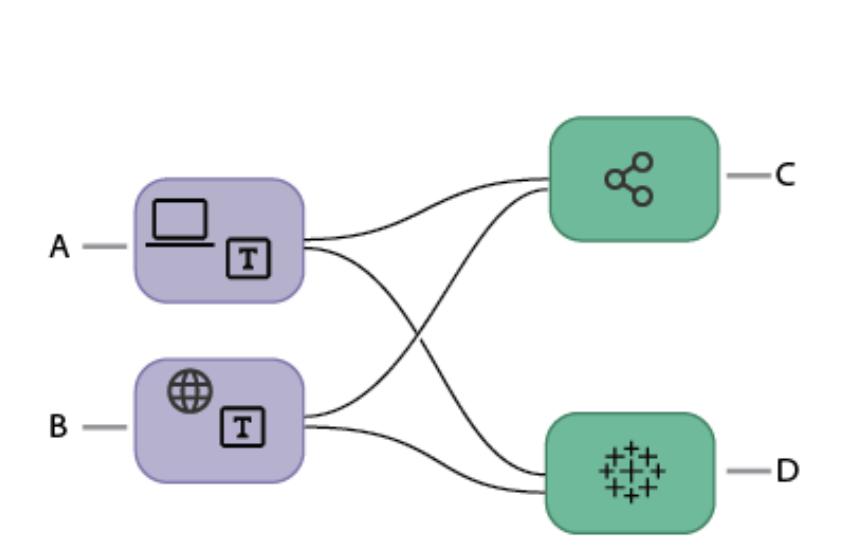

Pubblicazione di un flusso di lavoro personalizzato dei caratteri

> A. La cartella di lavoro è stata creata in **Tableau** Desktop.

#### **oppure**

B. La cartella di lavoro viene creata utilizzando la progettazione Web.

#### **allora**

C. La cartella di lavoro è pubblicata su **Tableau** 

Server.

#### **oppure**

D. La cartella di lavoro è pubblicata su Tableau Cloud.

### Se Allora

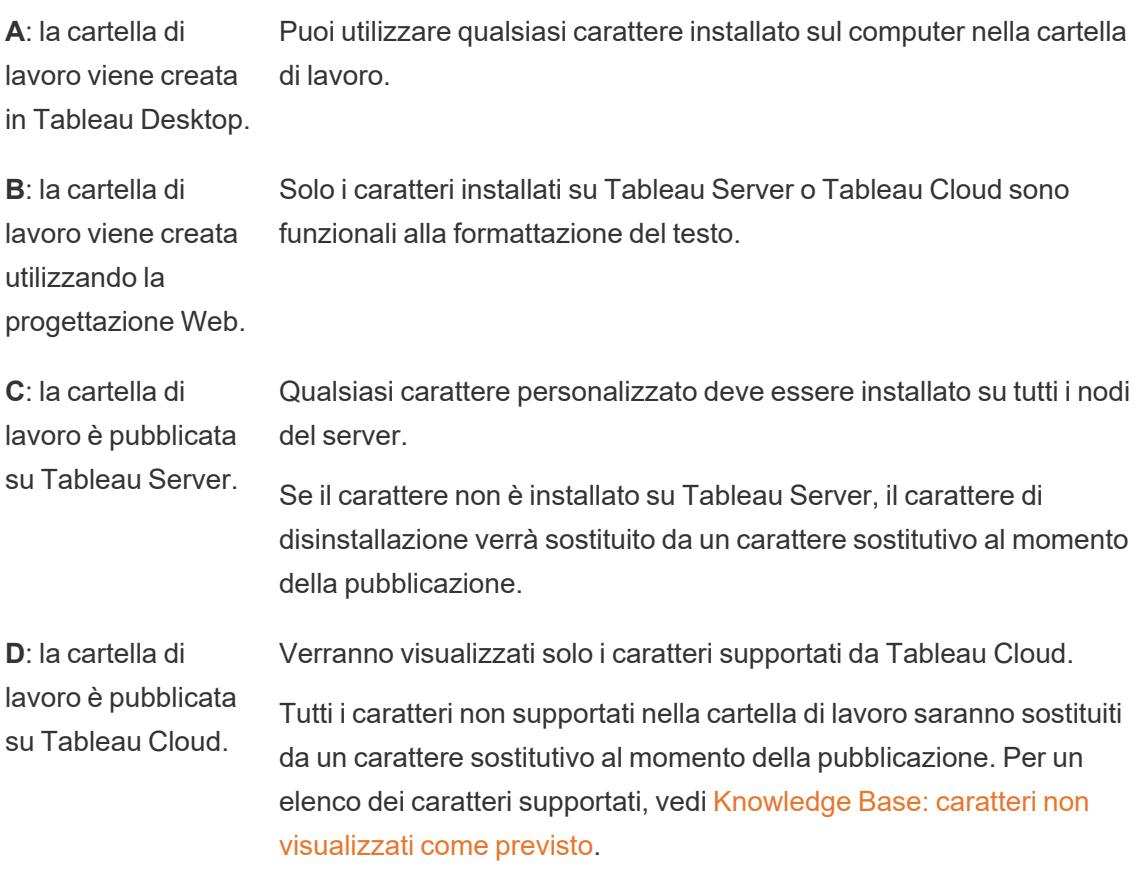

## Risoluzione dei problemi relativi ai caratteri personalizzati nelle cartelle di lavoro pubblicate

Una volta pubblicato, qualsiasi Viewer della cartella di lavoro pubblicata dovrà presentare i caratteri personalizzati installati sul proprio computer. Per questo motivo è buona prassi limitare i caratteri ai caratteri di Tableau o ai caratteri web safe.

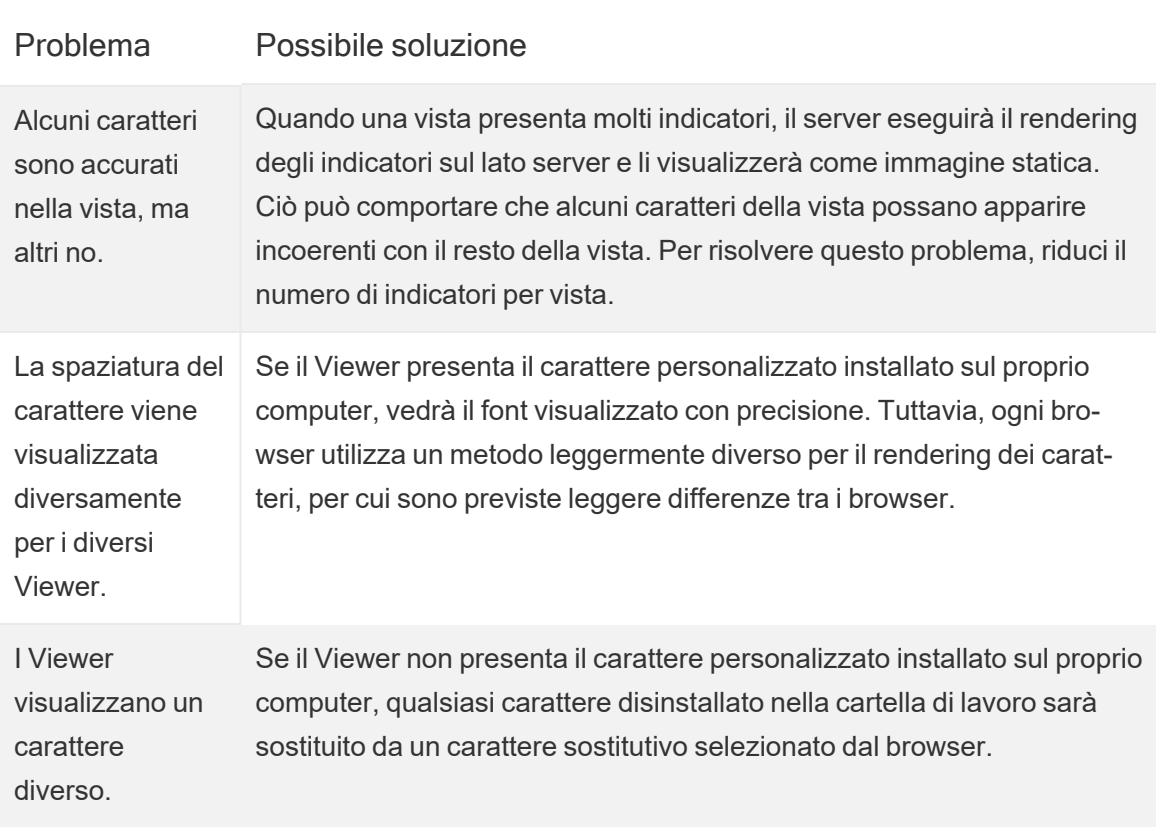

## Formattare singole parti della vista

Puoi formattare singole parti della vista, inclusi elementi di testo come titoli, didascalie e informazioni. Puoi anche formattare singoli controlli, tra cui legende, filtri, evidenziatori e controlli parametro.

## Elementi di testo

Gli elementi di testo, come titoli, didascalie e informazioni, possono apparire nella vista in diversi modi. Puoi scegliere di nascondere o mostrare titoli e didascalie nel tuo foglio di lavoro. Puoi anche aggiungere informazioni a indicatori.

### Mostrare titoli e didascalie

Se un titolo o una didascalia non viene visualizzato, apri il menu Foglio di lavoro e scegli **Mostra titolo** o **Mostra didascalia**.

Per le dashboard e le storie, sono disponibili opzioni equivalenti nei rispettivi menu (ad esempio, Dashboard > Mostra titolo). È inoltre disponibile una casella di controllo per attivare o disattivare il titolo della dashboard o della storia, disponibile nel riquadro di sinistra.

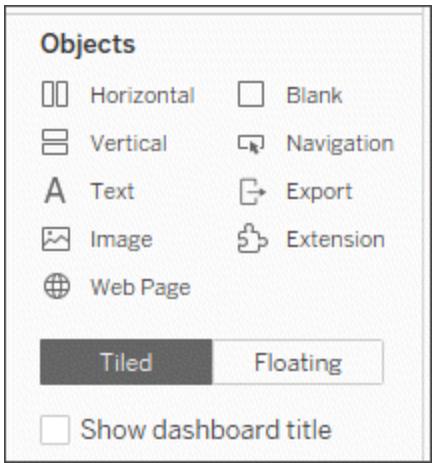

Modificare titoli e didascalie

- 1. In un foglio di lavoro passa il puntatore del mouse sul titolo per accedere al menu contestuale, seleziona la freccia a discesa sul lato destro e quindi **Modifica titolo** o **Modifica didascalia**. In alternativa:
	- a. Fai clic con il pulsante destro del mouse (Control-clic su Mac) sull'elemento che vuoi modificare e seleziona **Modifica**.
	- b. In Tableau Cloud fai doppio clic sul titolo del foglio di lavoro.
- 2. Nella finestra di dialogo Modifica titolo modifica il testo e formatta il carattere, le dimensioni, lo stile, il colore e l'allineamento. Se lo desideri, utilizza il menu **Inserisci** per aggiungere testo dinamico come le proprietà del foglio e i valori dei campi. Per reimpostare il

titolo o la didascalia al valore predefinito, fai clic su **Reimposta**.

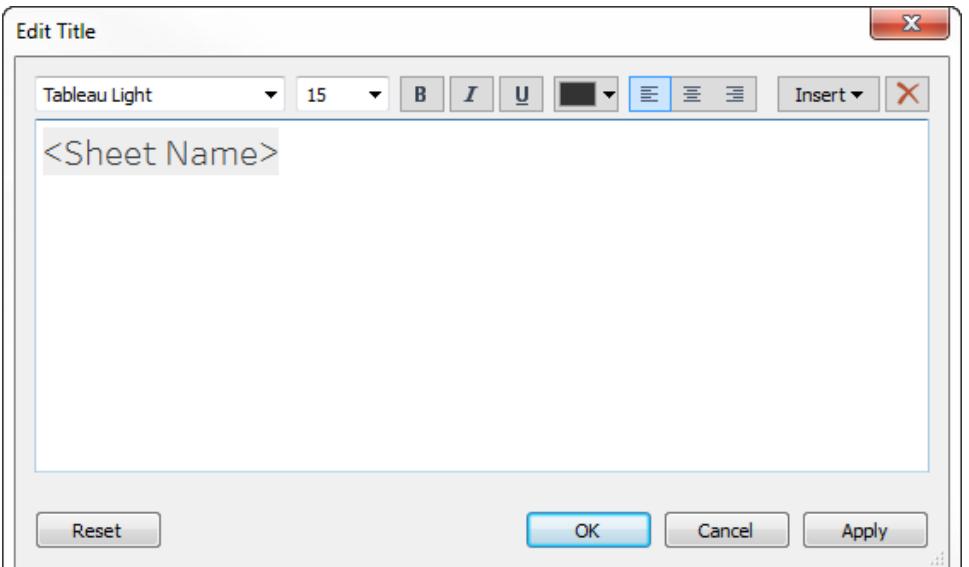

#### Formattare titoli e didascalie

Per informazioni su come visualizzare o nascondere un titolo, consulta **Titoli** a [pagina](#page-290-0) 91.

- 1. In un foglio di lavoro fai clic con il pulsante destro del mouse (Control-clic su Mac) su un titolo, una didascalia o una legenda e seleziona **Formato <elemento>**, ad esempio **Formato titolo**.
- 2. Nel riquadro **Formato** utilizza gli elenchi a discesa per modificare l'ombreggiatura o il bordo predefiniti.

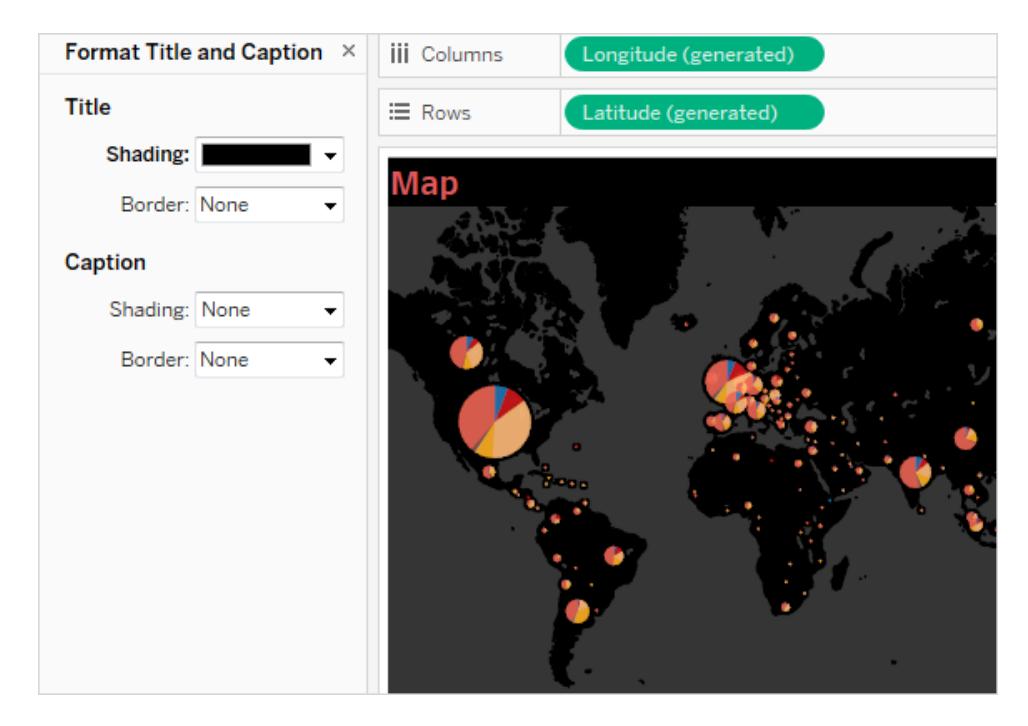

### Modificare i titoli della dashboard

Per informazioni su come visualizzare o nascondere un titolo, consulta **Titoli** a [pagina](#page-290-0) 91.

- 1. In una dashboard fai doppio clic sul titolo.
- 2. Nella finestra di dialogo Modifica titolo, formatta il titolo come desideri. Puoi immettere un nuovo titolo per la dashboard oppure una descrizione, nonché modificare il carattere, le dimensioni, l'enfasi, il colore e l'allineamento. Puoi inoltre digitare un URL di un sito Web e Tableau creerà automaticamente un collegamento ipertestuale.

**Nota**: se modifichi il collegamento ipertestuale, assicurati di eliminare l'intero collegamento ipertestuale e quindi immettine uno nuovo. In caso contrario, si aggiornerà il testo del collegamento ipertestuale, ma non l'URL.

3. Al termine, fai clic su **OK**. Il titolo della dashboard si aggiorna con le modifiche.

#### Formattare le informazioni

Le informazioni sono dettagli che appaiono quando passi il puntatore su uno o più indicatori nella vista. Le informazioni offrono anche comodi strumenti per filtrare o rimuovere rapidamente una selezione, selezionare indicatori con lo stesso valore o visualizzare i dati sottostanti.

- <sup>l</sup> Per maggiori dettagli sulle informazioni, consulta **[Informazioni](#page-288-0)** a pagina 89.
- <sup>l</sup> Per mostrare una visualizzazione in un riquadro delle informazioni, consulta **[Creare](#page-1658-0) viste nelle informazioni (Vista in [Informazioni\)](#page-1658-0)** a pagina 1459.

Puoi modificare le informazioni perché includano testo sia statico che dinamico. Inoltre, puoi modificare quali campi includere nelle informazioni automatiche.

- 1. Nella scheda Indicatori seleziona **Informazioni**. Le informazioni sono specificate per ogni foglio e possono essere formattate utilizzando gli strumenti appositi nella parte superiore della finestra di dialogo Modifica informazioni.
- 2. Utilizza il menu **Inserisci** nella parte superiore della finestra di dialogo per aggiungere testo dinamico come i valori dei campi, le proprietà del foglio e altro ancora.
- 3. Utilizza gli strumenti di formattazione nella parte superiore della finestra di dialogo Modifica informazioni.

Sono disponibili anche diverse personalizzazioni facoltative.

#### Valori di testo dinamici

Utilizza l'elenco a discesa **Inserisci** nella parte superiore della finestra di dialogo per aggiungere testo dinamico come valori dei campi, proprietà del foglio e altro ancora.

L'opzione **Tutti i campi** nel menu **Inserisci** aggiunge tutti i nomi e i valori dei campi utilizzati nella vista. L'inserimento del parametro Tutti i campi aggiorna le informazioni man mano che si cambia la vista. Utilizza l'opzione Tutti i campi anche per escludere i campi.

#### Pulsanti di comando

Seleziona l'opzione **Includi pulsanti di comando** per mostrare le opzioni di filtro e visualizzazione dei dati nelle informazioni.

Ad esempio, l'inclusione dei pulsanti di comando consente di aggiungere i pulsanti **Mantieni solo**, **Escludi** e **Visualizza dati** alle informazioni. Questi pulsanti di comando sono disponibili sia in Tableau Desktop che quando la vista è pubblicata sul Web o visualizzata su un dispositivo mobile. Deselezionando **Includi pulsanti di comando**, verrà nascosto anche il riepilogo dell'aggregazione se sono selezionati più indicatori.

#### Selezione per categoria

Seleziona la casella di controllo **Consenti selezione per categoria** per selezionare gli indicatori in una vista che hanno lo stesso valore selezionando un campo discreto in un riquadro delle informazioni. Per maggiori informazioni, consulta **[Informazioni](#page-288-0)** a pagina 89.

## **Controlli**

A partire da Tableau 2024.2, puoi formattare i controlli, incluse legende, filtri rapidi, evidenziatori e controlli parametro singolarmente o tutti insieme. In Tableau 2024.1 e versioni precedenti, questi controlli accettano qualsiasi formattazione applicata a livello di foglio di lavoro.

### Mostrare i controlli

### Legende

Nel foglio di lavoro viene visualizzata automaticamente una legenda quando codifichi gli indicatori rilasciandoli nelle schede **Colore**, **Forma** o **Dimensione**.

### Filtri

Se non viene visualizzato un controllo filtro, passa il puntatore del mouse sul campo nella casella dei filtri, espandi il menu contestuale e seleziona **Mostra filtro**.

### Evidenziatori

Nel foglio di lavoro viene visualizzato automaticamente un evidenziatore quando è stato attivato.

Per ulteriori informazioni sugli evidenziatori, consulta [Evidenziare](https://help.tableau.com/current/pro/desktop/it-it/actions_highlight_highlighter.htm) i punti dati nel contesto.

#### Parametri

Se non viene visualizzato un controllo parametro, passa il puntatore del mouse sul parametro nel riquadro Dati, espandi il menu contestuale e seleziona **Mostra parametro**.

Per ulteriori informazioni sui parametri, consulta Creare [parametri.](https://help.tableau.com/current/pro/desktop/it-it/parameters_create.htm)

#### Controlli di formato in Tableau Desktop

1. Dal controllo espandi il menu contestuale facendo clic sulla freccia a discesa in alto a destra della casella.

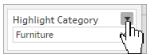

#### 2. Seleziona **Formato**

3. Selezionare **Questo [controllo]** o **Tutti i [controlli]**

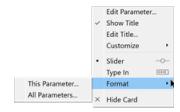

Se selezioni **Questo [controllo]**, eventuali aggiornamenti della formattazione apportati verranno applicati solo al controllo selezionato. Se selezioni **Tutti i [controlli]**, qualsiasi formattazione aggiornata verrà applicata a tutti i controlli di tale tipo, ad esempio a tutti i parametri.

4. Apporta le modifiche alla formattazione nel riquadro della formattazione sul lato sinistro della visualizzazione. Puoi formattare il titolo e il corpo del testo, inclusi carattere, stile del carattere, testo e colore. Puoi anche formattare l'ombreggiatura e il bordo dello sfondo.

Nota: in Tableau Desktop la formattazione di un singolo controllo sovrascrive quella applicata a livello di foglio di lavoro. Se desideri che le successive modifiche alla formattazione vengano applicate a tutti gli elementi, devi prima cancellare la formattazione applicata a livello di singolo controllo. Alcuni elementi di formattazione, come i bordi, potrebbero non essere visualizzati in un foglio di lavoro, ma verranno mostrati nella visualizzazione quando vengono aggiunti a una dashboard.

Formattare i controlli in Tableau Cloud e Tableau Server

- 1. Dal controllo espandi il menu contestuale facendo clic sulla freccia verso il basso in alto a destra della casella.
- 2. Seleziona Formato.

Viene visualizzato un riquadro di formattazione a destra della visualizzazione.

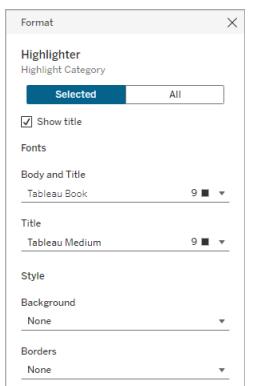

- 3. Per impostazione predefinita, le modifiche sono impostate per essere applicate solo al controllo **Selezionato**. Se desideri formattare tutti i tipi di controllo per questa vista, ad esempio tutti i filtri, seleziona **Tutti**.
- 4. Apporta le modifiche alla formattazione. È possibile formattare il testo, inclusi carattere, stile del carattere, testo e colore, nonché formattare l'ombreggiatura e il bordo dello sfondo. In questo riquadro puoi anche scegliere di mostrare o nascondere il titolo del controllo.

Nota: in Tableau Cloud puoi accedere ai singoli controlli di formattazione nel foglio di lavoro. La formattazione dei singoli controlli non è accessibile da una dashboard.

Per maggiori informazioni sull'aggiunta di controlli, inclusi legende, filtri e controlli parametro, consulta Spazi, legende, schede e comandi [aggiuntivi](https://help.tableau.com/current/pro/desktop/it-it/buildmanual_shelves.htm#additional-shelves-legends-cards-and-controls).

## Formattare campi e relative etichette

Puoi formattare un campo specifico in una vista, nonché singole etichette di campo. Formattando in questo modo, le modifiche si applicano solo dove appare il campo nella vista oppure solo a una singola etichetta.

## Formattare un campo

Nella vista seguente, il campo **Mese (Data ordine)** è stato formattato in modo che le intestazioni utilizzino il carattere Tableau Semibold, in blu. Nota che i valori di intestazione lungo l'asse Profitto non sono influenzati.
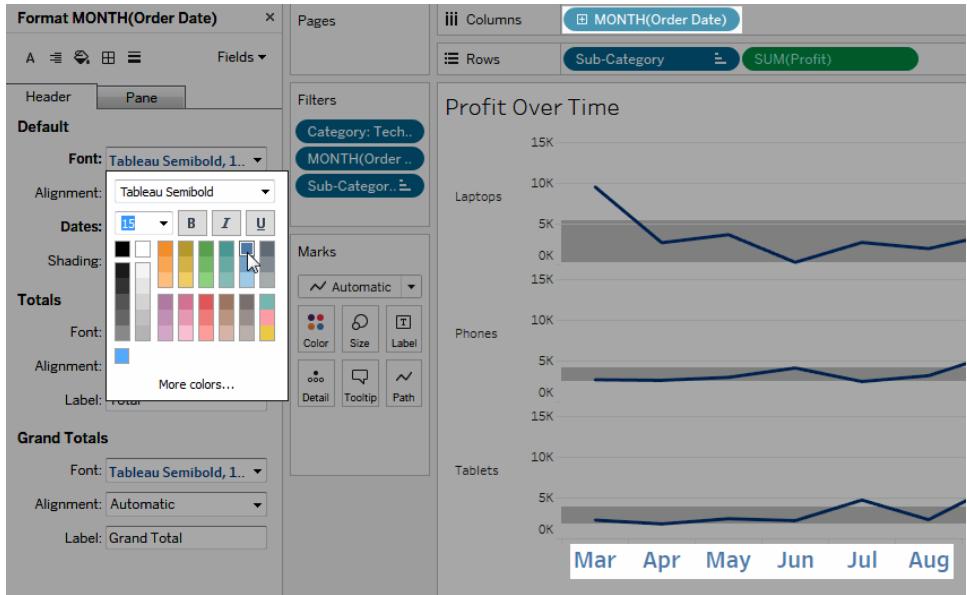

#### **Per formattare un campo specifico:**

1. Fai clic con il pulsante destro del mouse (CTRL+clic su Mac) sul campo e seleziona **Formato**.

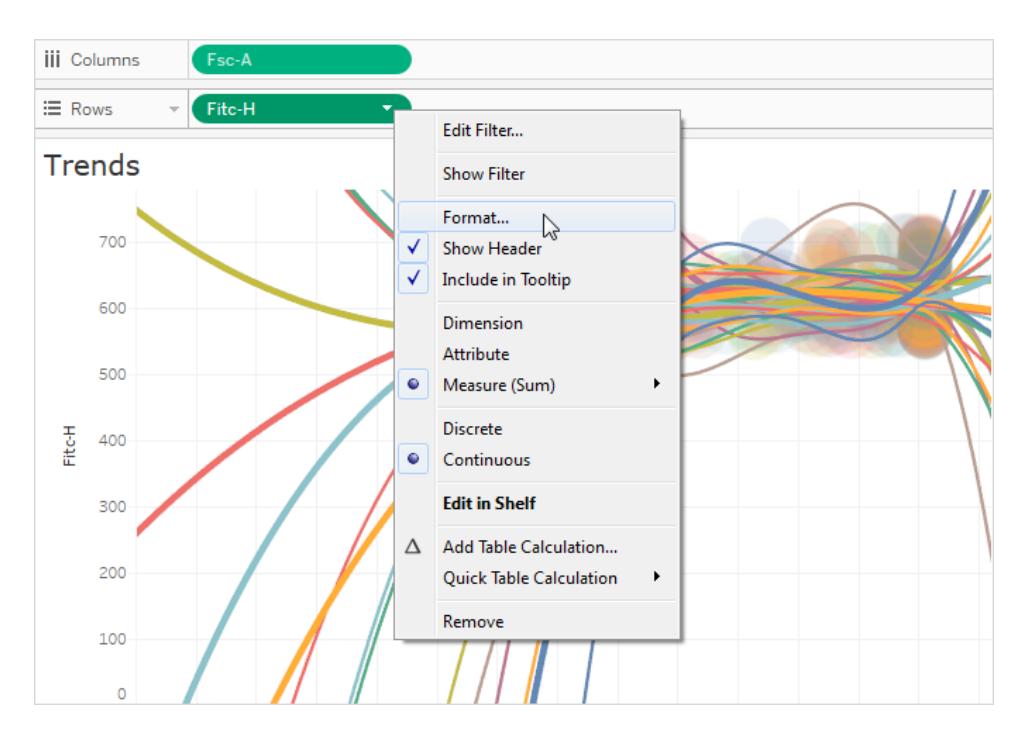

Si apre il riquadro **Formato** con le impostazioni per il campo selezionato.

2. Apporta le modifiche nel riquadro **Formato**.

Per i campi distinti, ad esempio Regione o Nome cliente, puoi specificare le proprietà relative a carattere e allineamento sia per le aree di intestazione che per quelle del riquadro. Per i campi continui, ad esempio Profitto o Vendite, puoi definire le proprietà relative al carattere per il riquadro e l'asse, oltre al numero e ai colori dei segni di graduazione. Per maggiori informazioni sulle opzioni dell'asse, consulta **[Modificare](#page-3304-0) gli assi** a [pagina](#page-3304-0) 3105. La vista si aggiorna in base alle modifiche apportate in modo che tu possa vedere rapidamente i colori e i formati più adatti per la vista.

### Formattare un'etichetta di campo

Le etichette di campo sono intestazioni di riga e colonna che indicano i campi dati utilizzati per creare una vista. Per impostazione predefinita, Tableau mostra le etichette di campo, ma puoi scegliere di nasconderle. Quando vengono visualizzate si trovano in tre parti diverse della vista: nelle righe, nelle colonne e nell'angolo. La vista seguente mostra un esempio di ciascuno di questi tipi di etichette di campo.

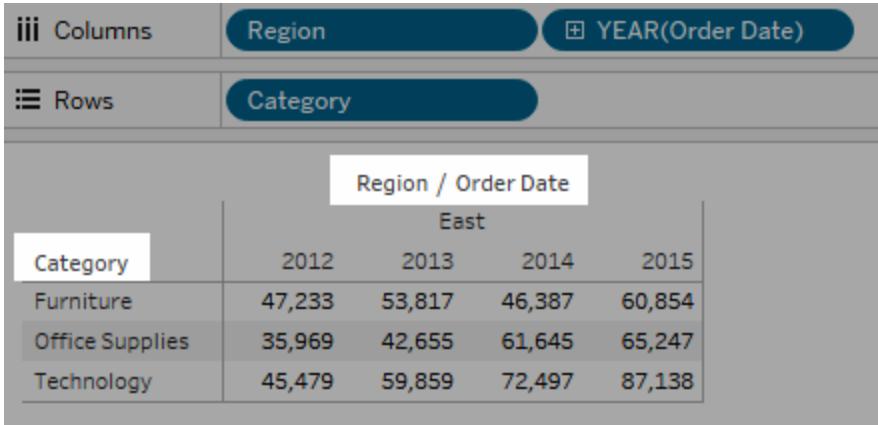

Puoi formattare il carattere, l'ombreggiatura, l'allineamento e i separatori per ognuno di questi tipi di etichette di campo.

#### **Per formattare un'etichetta di campo specifica:**

- 1. Fai clic con il pulsante destro del mouse (CTRL+clic su Mac) sull'etichetta di campo nella vista e seleziona **Formato**.
- 2. Nel riquadro **Formato** , specifica le impostazioni del carattere e dell'ombreggiatura delle etichette di campo.

**Nota:** quando negli spazi righe o colonne sono presenti dimensioni multiple, le etichette di campo appaiono adiacenti tra loro nella tabella. Ogni etichetta di campo è separata dalle altre mediante una barra. Specifica un separatore diverso nel riquadro **Formato**.

### Formattare numeri e valori NULL

È possibile specificare il formato per i valori numerici visualizzati nella visualizzazione, inclusi misure, dimensioni, parametri, campi calcolati ed etichette degli assi. Quando si specifica un formato numerico, è possibile selezionare da un insieme di formati standard, come numero, valuta, scientifico e percentuale. Puoi anche definire un formato numerico personalizzato la possibilità di includere caratteri speciali.

Quando una misura contiene valori NULL, è possibile utilizzare la formattazione per gestire tali valori in modo diverso, ad esempio sostituendo i valori NULL con zeri o nascondendoli.

### Per Tableau Desktop

Specificare un formato del numero

- 1. Fai clic con il pulsante destro del mouse (CTRL+clic su Mac) su un numero nella vista e seleziona **Formato**.
- 2. Nel riquadro **Formato** , fai clic sul menu a discesa **Numeri**.
- 3. Specifica un formato del numero.

Per alcuni formati sono necessarie impostazioni aggiuntive. Ad esempio, se selezioni **Scientifico**, devi inoltre specificare il numero di posizioni decimali.

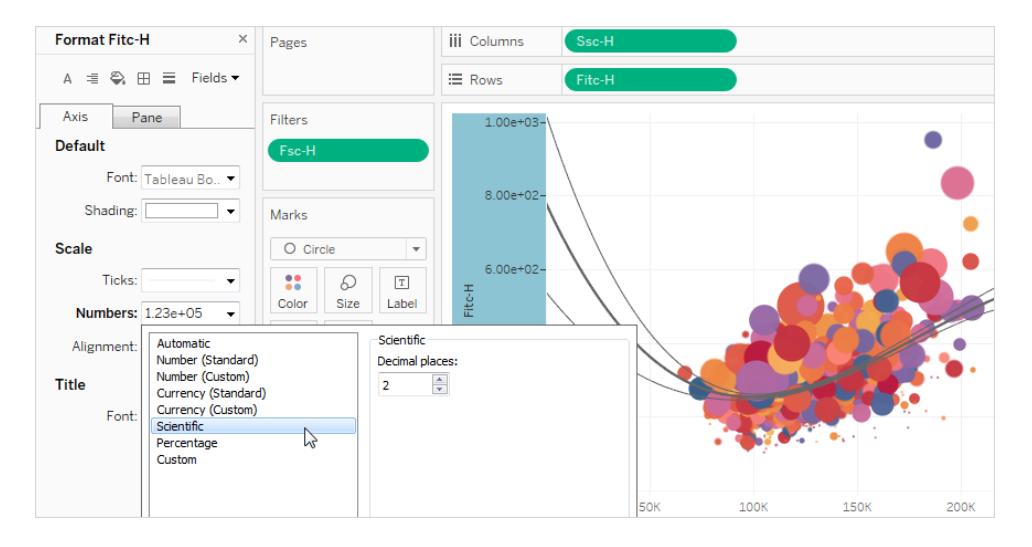

Nessuna.

Ecco i formati dei numeri e le relative opzioni disponibili in Tableau.

#### FORMATO NUMERO OPZIONI FORMATO

**Automatico:** il formato viene selezionato automaticamente in base al formato specificato dall'origine dati o ai dati contenuti nel campo.

**Numero (standard)**: il formato si basa sulle impostazioni locali selezionate.

**Numero (personalizzato):** il formato è personalizzato a tua scelta.

**Impostazioni locali**: il formato del numero varia in base alla posizione geografica selezionata.

**Posizioni decimali**: il numero di cifre decimali da visualizzare.

**Valori negativi**: come visualizzare i valori negativi.

**Unità**: il numero viene visualizzato utilizzando le unità specificate. Ad esempio, se il numero è 20.000 e le unità sono migliaia, il numero sarà visualizzato come 20K.

**Prefisso/Suffisso**: caratteri che precedono e seguono ogni numero visualizzato.

**Includi separatori migliaia**: se il numero deve mostrare separatori ogni migliaia (esempio: 100.000 o 100000).

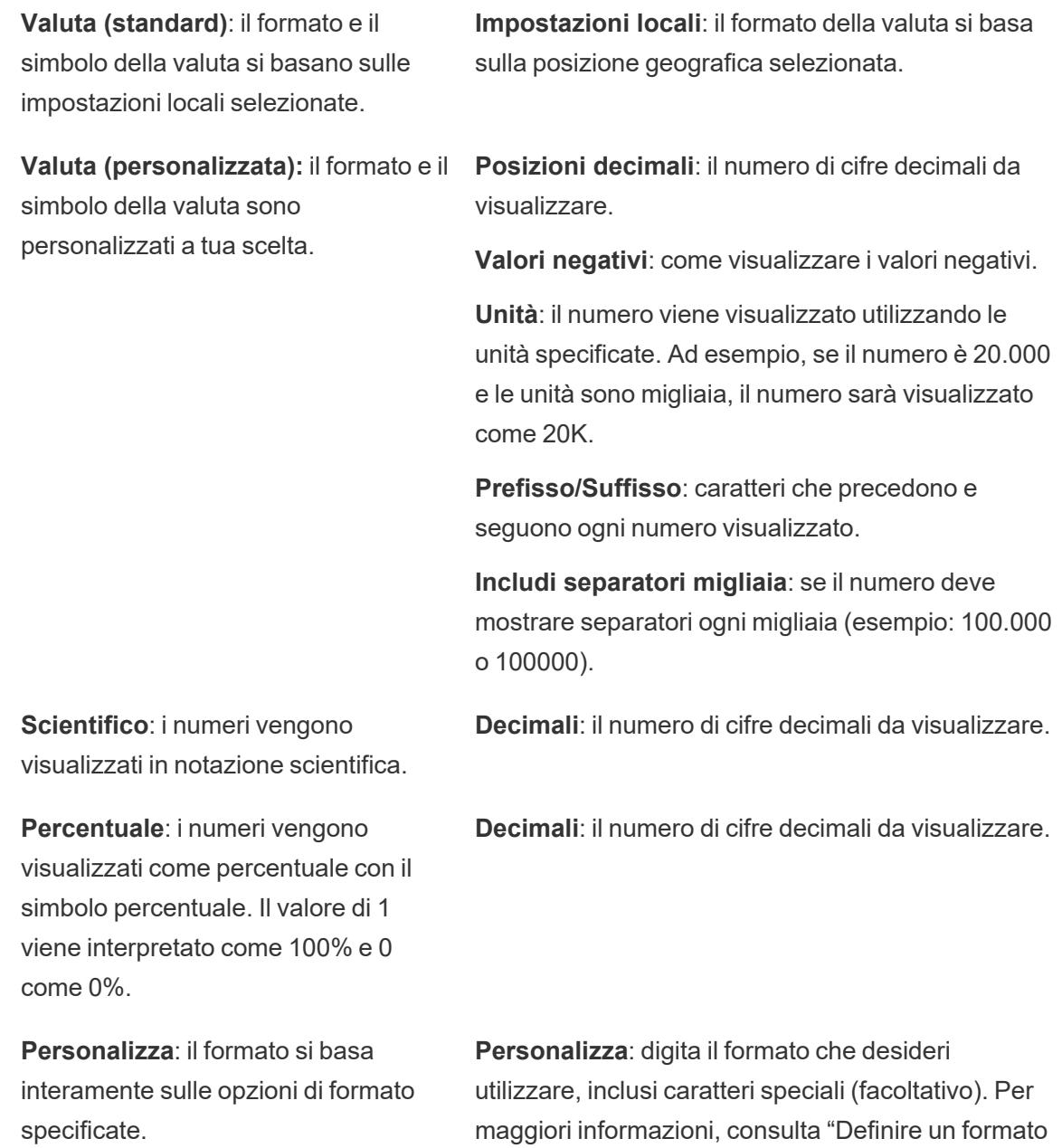

#### Definire un formato numerico personalizzato

Per applicare un formato numerico personalizzato nella visualizzazione:

1. Fai clic con il pulsante destro del mouse (CTRL+clic su Mac) su un numero nella vista e seleziona **Formato**.

numerico personalizzato" in questo argomento.

- 2. Nel riquadro **Formato** , fai clic sul menu a discesa **Numeri** e seleziona **Personalizzato**.
- 3. Nel campo **Formato** , definisci le tue preferenze di formattazione utilizzando la seguente sintassi: Positive number format; Negative number format; Zero values.

Quando definisci il codice del formato numero, ricorda che:

- Puoi specificare la formattazione per un massimo di tre tipi di numeri nel seguente ordine: numeri positivi, numeri negativi e zeri.
- Ciascun tipo di numero deve essere separato da un punto e virgola (;).
- Se specifichi un solo tipo di numero, il formato per quel tipo viene utilizzato per tutti i numeri.
- Se specifichi due tipi di numeri, il formato per il primo tipo viene applicato ai numeri positivi e zeri, mentre il formato per il secondo tipo viene applicato ai numeri negativi.
- $\bullet$  Se salti i tipi nel codice del formato numero, devi includere un punto e virgola (;) per ciascuno dei tipi mancanti.

#### Esempi di formati numero personalizzati

Consulta la tabella seguente per esempi di codici di formato numero personalizzati comunemente utilizzati che è possibile utilizzare nella visualizzazione.

La sintassiè composta da tre parti: <positive number format>;<negative number format>;<zero format> separati da punto e virgola.

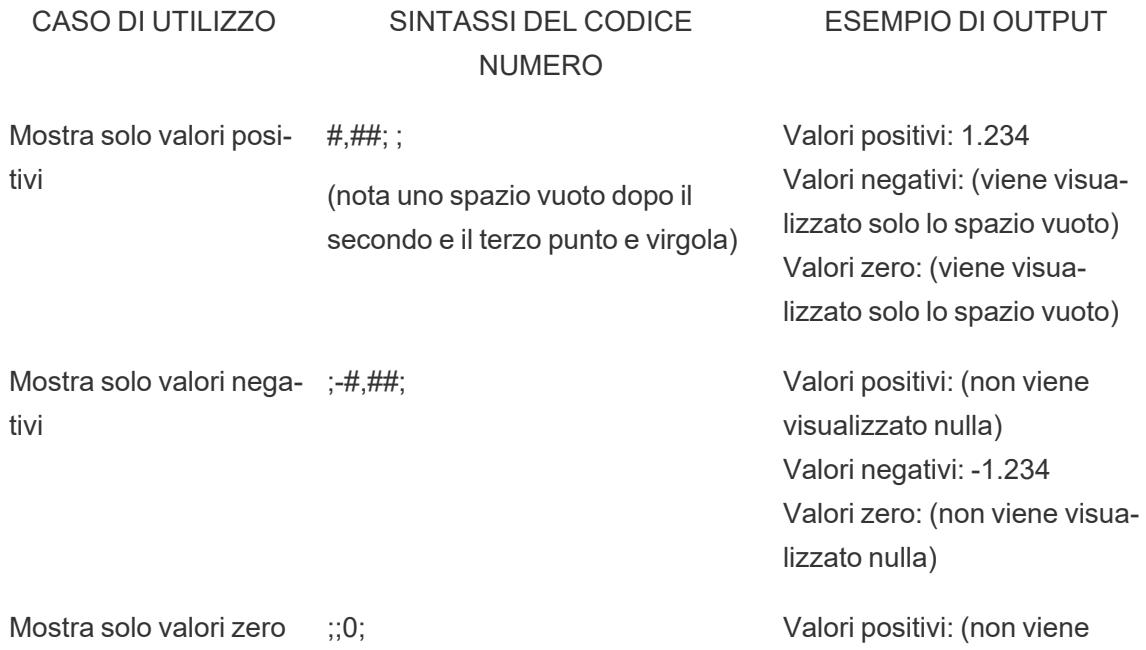

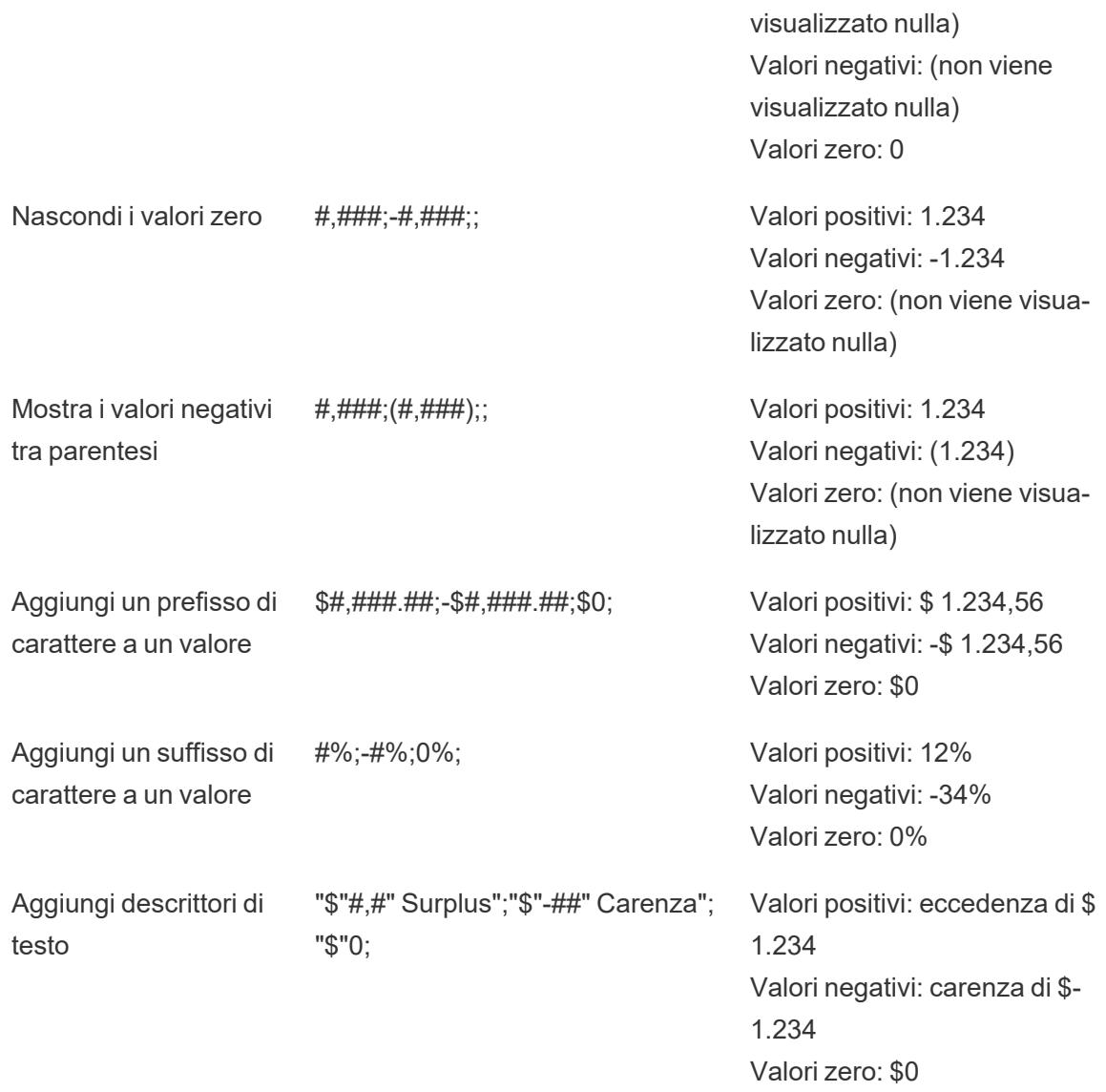

Esistono diversi modi per personalizzare il formato del numero in base alle proprie esigenze. Per ulteriori indicazioni sul codice ed esempi, consulta [Revisione](https://support.microsoft.com/it-it/office/review-guidelines-for-customizing-a-number-format-c0a1d1fa-d3f4-4018-96b7-9c9354dd99f5) delle linee guida per la [personalizzazione](https://support.microsoft.com/it-it/office/review-guidelines-for-customizing-a-number-format-c0a1d1fa-d3f4-4018-96b7-9c9354dd99f5) di un formato numerico nella Microsoft Knowledge Base.

**Nota:** esistono lievi differenze tra le opzioni descritte da Microsoft e quelle disponibili in Tableau. Ad esempio, i formati numerici personalizzati che allineano il testo all'interno delle colonne non sono pertinenti in Tableau. Inoltre, i formati numerici personalizzati per il testo del codice colore non sono applicabili perché puoi applicare il colore al testo utilizzando la scheda Indicatori. Per maggiori informazioni sull'applicazione del colore,

consulta Controllo [dell'aspetto](https://help.tableau.com/current/pro/desktop/it-it/viewparts_marks_markproperties.htm) degli indicatori nella vista. Assicurati di utilizzare solo i formati numero personalizzati applicabili in Tableau.

#### Includere caratteri speciali in un formato numero personalizzato

Uno dei vantaggi della formattazione dei numeri personalizzati è la possibilità di includere caratteri o simboli speciali. I simboli possono semplificare la comprensione rapida dei confronti tra misure e calcoli nella visualizzazione.

Ad esempio, supponiamo che tu voglia mostrare un confronto mese per mese dei profitti di tre dei prodotti più venduti della tua azienda. Anziché utilizzare l'etichetta standard per mostrare che il profitto di questi prodotti è cambiato di +5%, -2% e 0% rispetto all'etichetta del mese scorso, puoi impostare il formato numerico personalizzato come segue per visualizzare queste modifiche come ▲5%,▼ 2% e ►0.

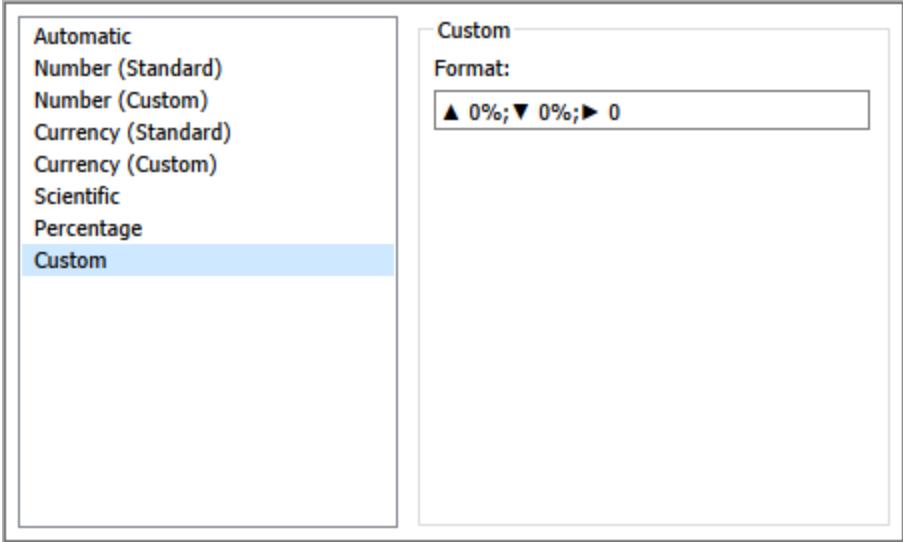

Impostare il formato numero predefinito per un campo

Fai clic con il pulsante destro del mouse (CTRL+clic su Mac) sul campo nel riquadro **Dati** e seleziona **Proprietà predefinite** > **Formato numero**.

Nella finestra di dialogo successiva, specifica un formato del numero da utilizzare quando il campo viene aggiunto alla vista. Il formato numero predefinito viene salvato con la cartella di lavoro. Viene inoltre esportato quando si esportano le informazioni di connessione.

**Nota:** la formattazione di numeri utilizzando il riquadro **Formato** sostituisce qualsiasi altra formattazione applicata altrove.

#### Formattare una misura come valuta

La vista nell'immagine seguente mostra il profitto nel tempo. Nota che le cifre di profitto sull'asse verticale non sono formattate come valuta.

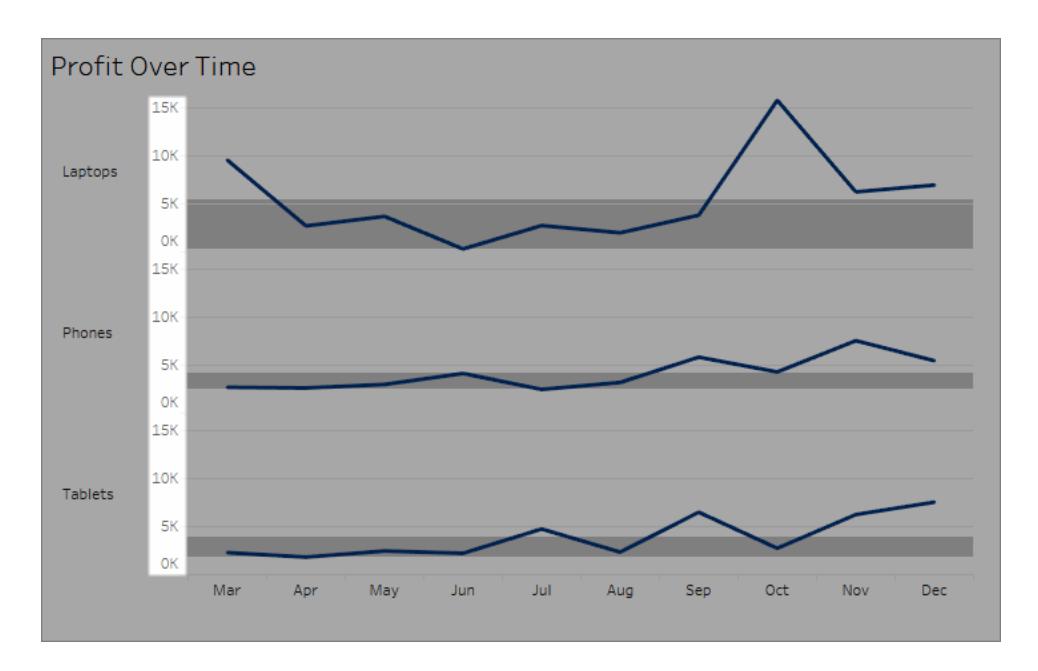

#### **Per formattare i numeri come valuta:**

1. Fai clic con il pulsante destro del mouse sull'asse **Profitto** e scegli **Formato**.

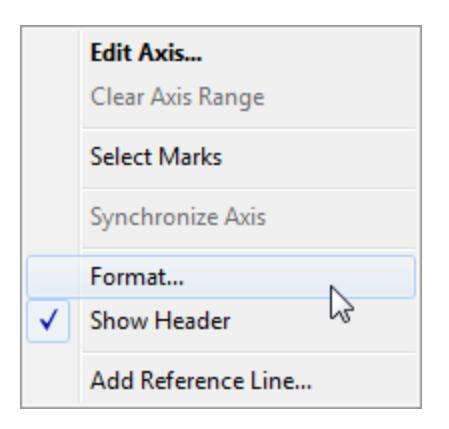

2. Nella scheda **Asse** del riquadro **Formato**, in **Scala**, seleziona l'elenco a discesa **Numeri** e quindi seleziona una delle opzioni seguenti:

**Valuta (standard)** per aggiungere un segno di dollaro e due cifre decimali ai numeri.

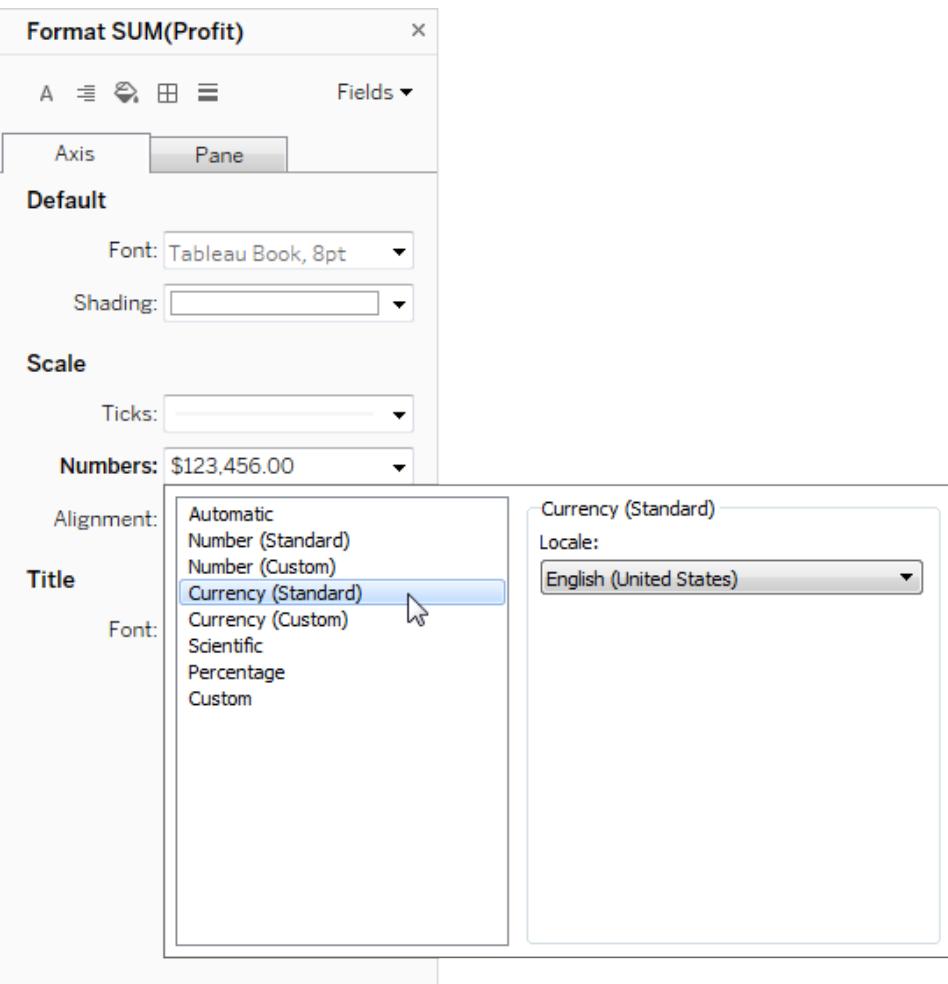

**Valuta (personalizzato)** per specificare il numero di posizioni decimali, la modalità di visualizzazione di valori negativi, le unità, se includere o meno un prefisso o un suffisso e se includere o meno un carattere separatore.

Utilizzare le impostazioni locali per specificare i formati del numero

Per impostazione predefinita, Tableau utilizza le impostazioni locali e linguistiche del computer per formattare i numeri. Puoi anche impostare in modo esplicito un'altra impostazione locale nel riquadro **Formato**.

Nei passaggi seguenti viene illustrato come impostare la valuta tedesca della Svizzera, utilizzando la stessa vista della sezione precedente.

- 1. Fai clic con il pulsante destro del mouse sull'asse **Profitto** e seleziona **Formato**.
- 2. Nella scheda **Asse**, in **Scala**, seleziona l'elenco a discesa **Numeri**, quindi seleziona **Valuta (standard)**.
- 3. Nell'elenco a discesa **Locale**, gli elementi vengono visualizzati nel formato **Lingua (paese)**. Per questo esempio, seleziona **Tedesco (Svizzera)**. La vista si aggiorna per mostrare le cifre di vendita come franco svizzero, formattato per la lingua tedesca.

**Suggerimento:** puoi modificare l'impostazione della valuta predefinita in modo che ogni volta che trascini la misura **Profitto** su una vista utilizzerà le impostazioni desiderate. Nel riquadro **Dati**, fai clic con il pulsante destro del mouse su **Profitto** (o su un'altra misura monetaria) e seleziona **Proprietà predefinite** > **Formato numero.** Formatta quindi il campo come mostrato in precedenza.

#### Formattare i valori NULL

Quando una misura contiene valori NULL, questi ultimi vengono normalmente indicati come zero nella vista. Tuttavia, a volte ciò modifica la vista, per cui potresti scegliere di sopprimere completamente i valori NULL. Puoi formattare ogni misura per gestire i valori NULL in modo univoco.

#### **Per formattare i valori NULL per un campo specifico:**

- 1. Fai clic con il pulsante destro del mouse (CTRL+clic su Mac) nella vista contenente il valore NULL e scegli **Formato**.
- 2. Vai alla scheda **Riquadro**.
- 3. Nell'area **Valori speciali**, specifica se visualizzare o meno il valore NULL utilizzando un indicatore nell'angolo inferiore destro della vista, traccialo in base a un valore predefinito (ad esempio zero per campi numerici), nascondi il valore e collega la linea o nascondi e interrompi la linea per indicare che esiste un valore NULL.

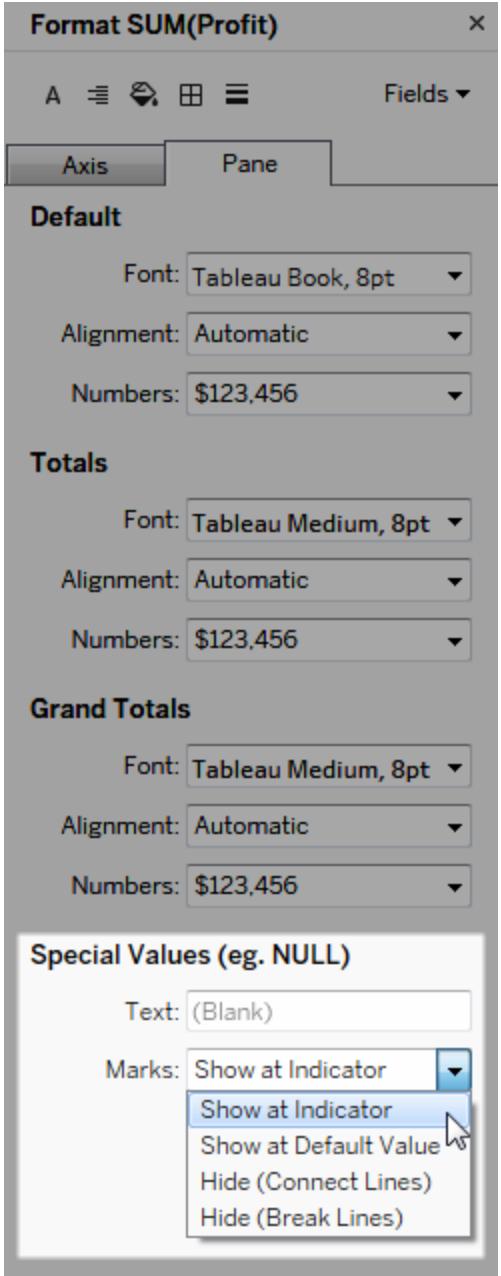

4. Se specifichi un testo nel campo **Testo**, questo appare nella vista per un valore NULL quando le etichette dell'indicatore sono attive. Vedi Mostra e [nascondi](https://help.tableau.com/current/pro/desktop/it-it/annotations_marklabels_showhideworksheet.htm#show-and-hide-individual-mark-labels) le etichette degli [indicatori.](https://help.tableau.com/current/pro/desktop/it-it/annotations_marklabels_showhideworksheet.htm#show-and-hide-individual-mark-labels)

**Nota**: l'area Valori speciali non è disponibile per le dimensioni o le misure discrete.

### Per Tableau Server o Tableau Cloud

#### Specificare un formato del numero

Quando crei una vista sul Web, puoi specificare il formato del numero per un campo utilizzato nella vista.

1. In modalità di modifica Web, fai clic con il pulsante destro del mouse su una misura nella vista e seleziona **Formato numero**.

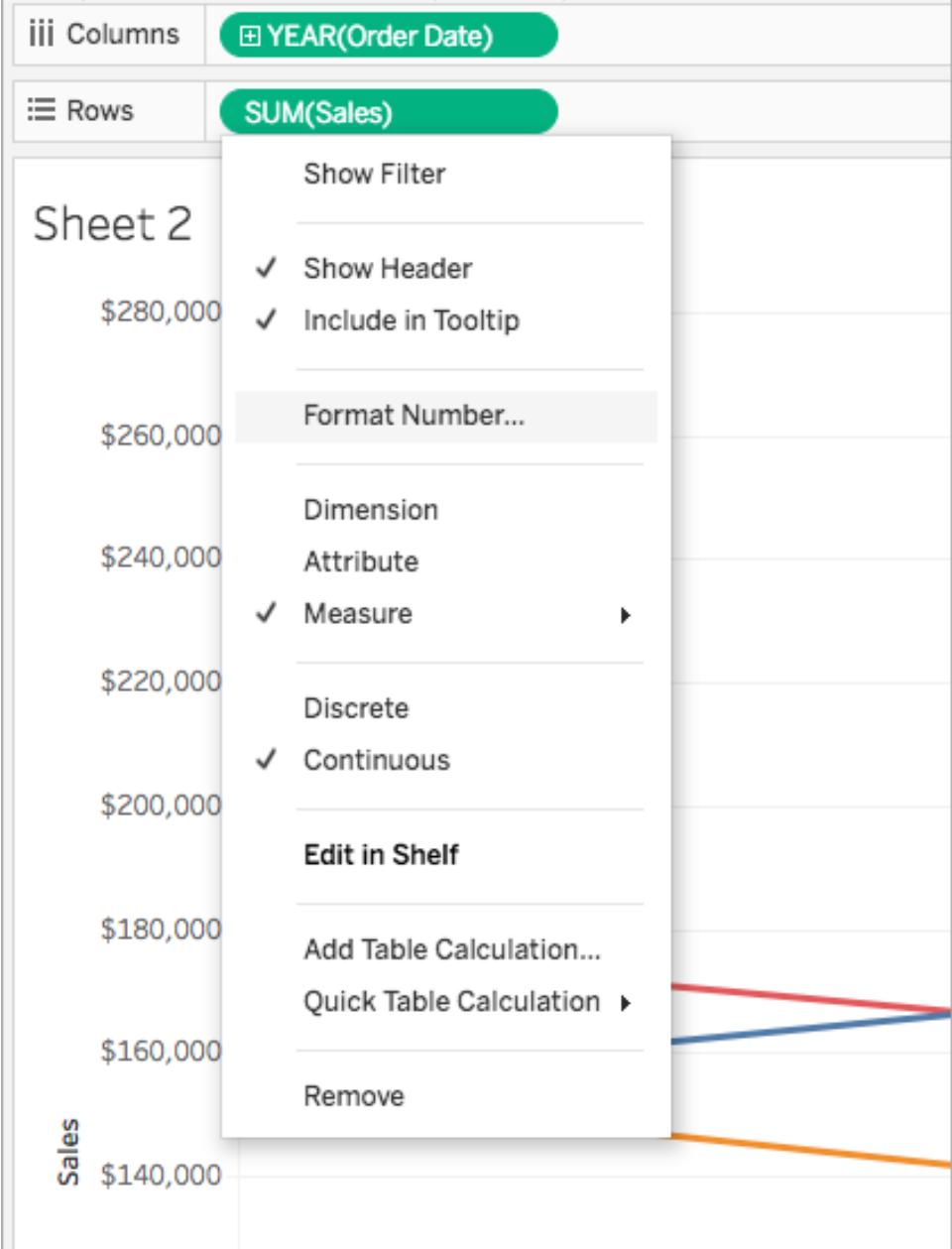

2. Nella finestra di dialogo visualizzata, seleziona un formato del numero.

Alcuni formati forniscono impostazioni aggiuntive. Ad esempio, se selezioni **Valuta**, puoi anche specificare il numero di posizioni decimali, nonché le unità e se includere o meno separatori, come le virgole.

In questo esempio, le vendite hanno il formato Valuta senza decimali e l'unità Migliaia (K). I numeri delle vendite nella vista si aggiornano con queste impostazioni. Si aggiornano inoltre etichette e informazioni.

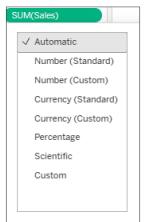

Ecco i formati dei numeri e le relative opzioni disponibili in Tableau.

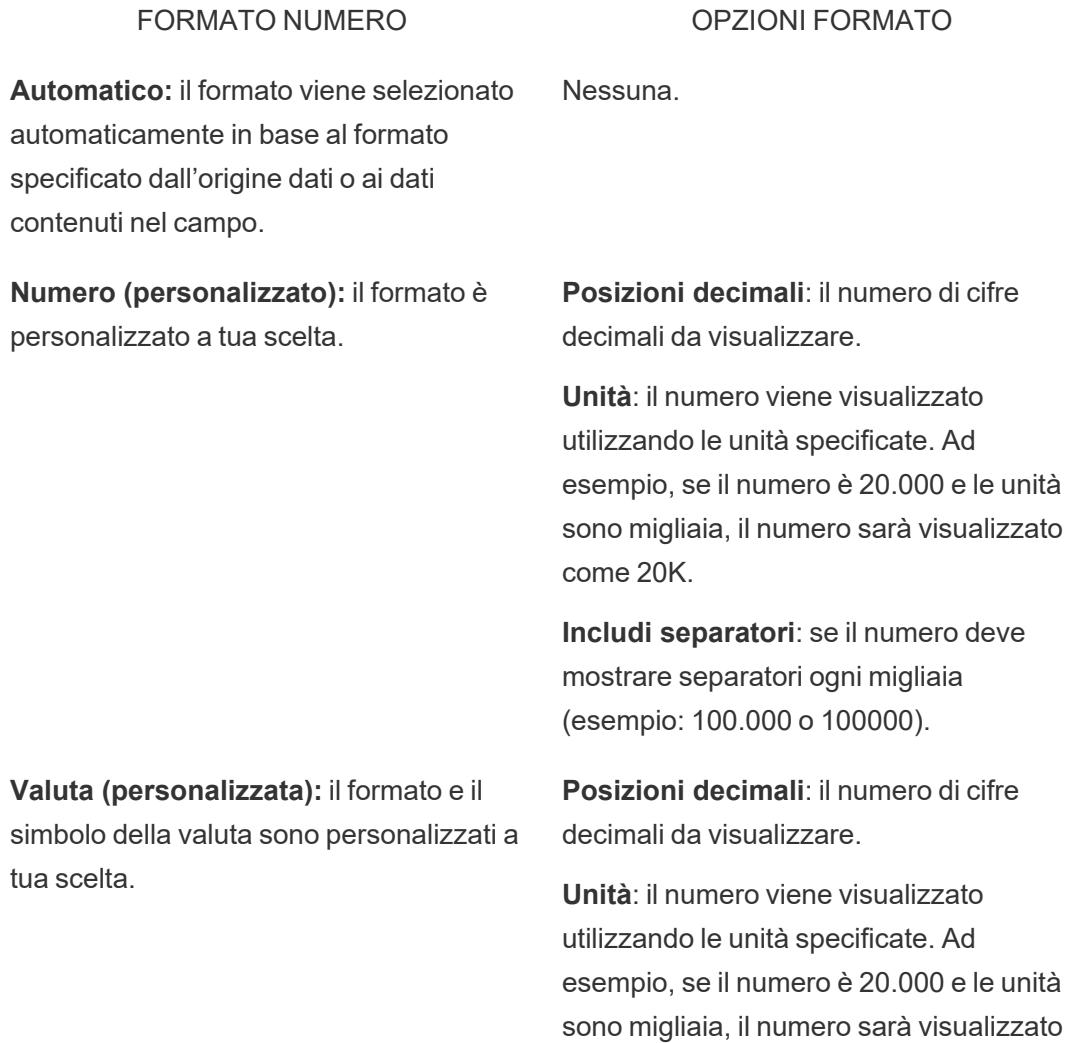

come 20K.

**Includi separatori**: se il numero deve mostrare separatori ogni migliaia (esempio: 100.000 o 100000).

**Percentuale (personalizzata)**: i numeri vengono visualizzati come percentuale con il simbolo percentuale. Il valore di 1 viene interpretato come 100% e 0 come 0%.

**Scientifico (personalizzato)**: i numeri vengono visualizzati nella notazione scientifica.

decimali da visualizzare.

**Posizioni decimali**: il numero di cifre

**Posizioni decimali**: il numero di cifre decimali da visualizzare.

# Ridimensionare tabelle e celle

Puoi modificare le dimensioni di righe, colonne e celle che compongono una tabella. Il modo migliore per ridimensionare la tabella dipende dal tipo di vista e dai componenti della tabella che desideri ridimensionare.

### Utilizzare i comandi per ridimensionare righe e colonne

1. Da un foglio di lavoro in Tableau Desktop, seleziona **Formato** > **Dimensione cella**. Da un foglio di lavoro in Tableau Cloud o Tableau Server, espandi il menu Adatta e seleziona **Dimensione cella**.

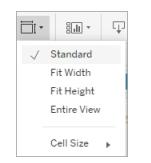

2. Scegli il comando **Più alta**, **Più bassa**, **Più larga** o **Più stretta**. Per sapere come applicare rapidamente questi comandi, consulta **Tasti di scelta [rapida](#page-3847-0) per il [ridimensionamento](#page-3847-0) di righe e colonne (Tableau Desktop)** a pagina 3648.

Nella vista seguente, ad esempio, abbiamo usato i comandi **Più larga** e **Più alta** per rendere la vista più leggibile.

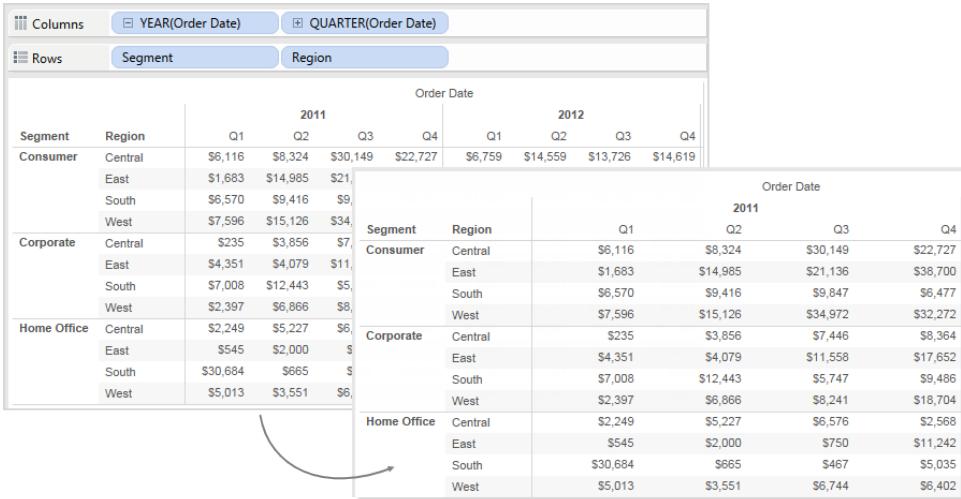

**Nota:** per un dato campo, tutti i membri avranno la stessa larghezza e la stesso altezza. Non è possibile ridimensionare singoli membri del campo.

### Ridimensionare manualmente righe e colonne

Per ridimensionare manualmente la larghezza o l'altezza delle intestazioni o degli assi di righe e colonne:

- 1. Posiziona il cursore sul bordo verticale o orizzontale di un'intestazione o di un asse.
- 2. Quando visualizzi il cursore di ridimensionamento  $\leftrightarrow$ , fai clic e trascina il bordo a sinistra e a destra o in alto e in basso.

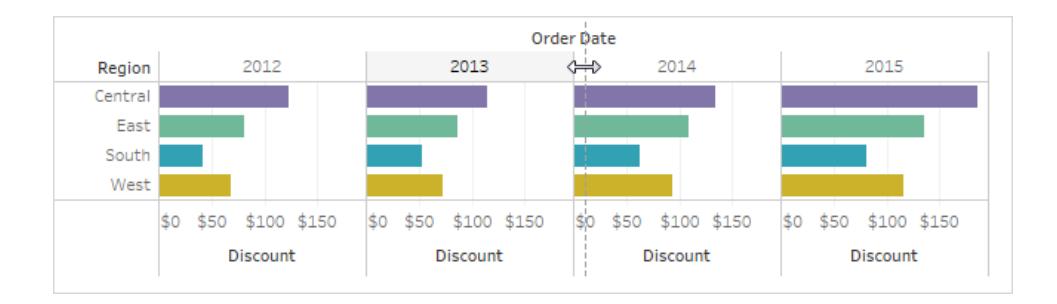

### Ridimensionare un'intera tabella

Puoi aumentare o diminuire le dimensioni dell'intera tabella selezionando **Più grande** o **Più piccola** nel menu **Dimensione cella**. Ad esempio, per aumentare la larghezza delle colonne e l'altezza delle righe nella vista mostrata di seguito, puoi selezionare **Dimensioni cella** > **Più grande**. Questa opzione aumenta sia la larghezza che l'altezza dei riquadri in modo appropriato. Tieni presente che le dimensioni delle intestazioni delle righe aumentano in senso orizzontale quando ridimensioni la tabella.

### Ridimensionare le celle

Ogni tabella che puoi creare in Tableau ha come componente base la cella. Per una tabella di testo, la cella è quello che ti aspetti, ovvero l'intersezione di una riga e di una colonna, e il punto in cui viene visualizzato il testo.

Tuttavia, a seconda della vista creata, l'identificazione della cella non è sempre possibile o utile, ad esempio nel caso di un grafico a dispersione.

La modifica delle celle per migliorare la vista dei dati è utile quando le dimensioni sono i campi interni sugli spazi **Righe** e **Colonne**. In questo caso, hai la possibilità di selezionare due tasti di scelta rapida nel menu **Formato** > **Dimensione cella**:

- <sup>l</sup> **Cella quadrata**: regola la vista in modo che la cella abbia proporzioni di 1:1. Il risultato è una cella quadrata, utile per le mappe termiche.
- <sup>l</sup> **Cella di testo**: regola la vista in modo che la cella abbia proporzioni di 3:1, utile per le tabelle di testo.

Ad esempio, osserva la tabella di testo seguente con le opzioni **Cella quadrata** e **Cella di testo** applicate. **Cella di testo** applica proporzioni di 3:1 e produce una tabella compatta facile da leggere.

#### **Cella quadrata Cella di testo**

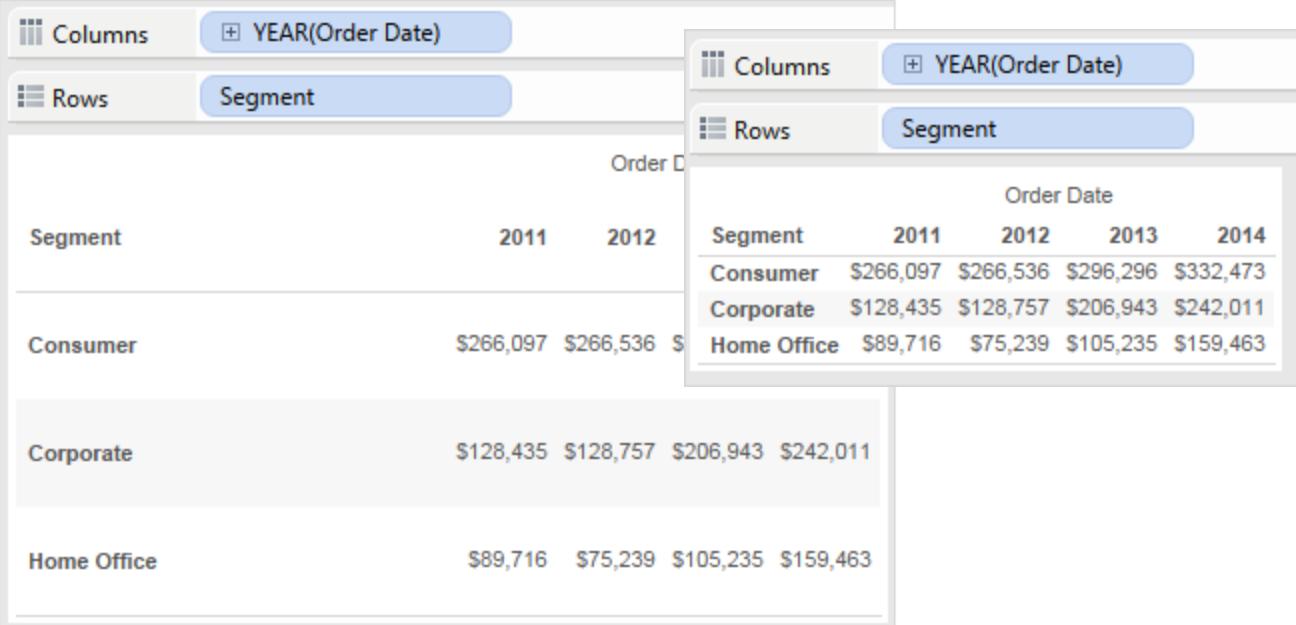

La mappa termica mostrata di seguito viene modificata selezionando **Cella quadrata** nel menu **Formato** > **Dimensioni cella**. In questo modo viene applicata una proporzione di 1:1 e viene creata una tabella compatta facile da analizzare. Puoi anche utilizzare il dispositivo di scorrimento **Dimensioni** sulla scheda **Indicatori** per regolare le dimensioni di ciascun indicatore.

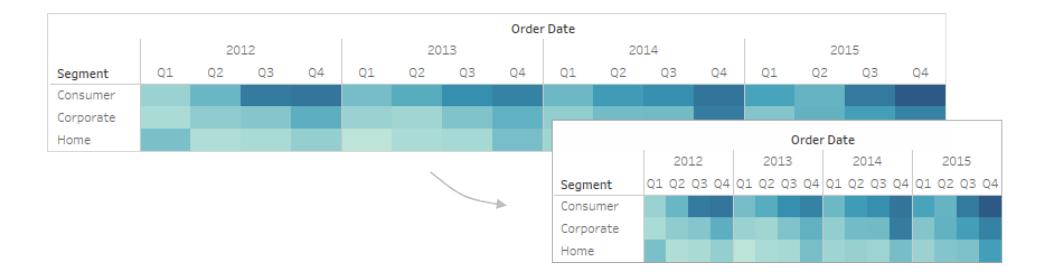

Dopo aver modificato le dimensioni della cella, puoi usare **Ctrl+B** e **Ctrl+Maiusc+B** per diminuire o aumentare le dimensioni della tabella mantenendo le proporzioni della cella. Su Mac, la sequenza tasti è **Command+B** e **Shift+Command+B**.

# Definire la struttura della tabella

Oltre alla formattazione standard, esistono altre impostazioni che definiscono la struttura della tabella. Puoi modificare queste impostazioni selezionando **Analisi** > **Layout tabella** > **Avanzate** per aprire la finestra di dialogo Opzioni tabella. Qui puoi specificare le proporzioni, il formato numero predefinito, gli attributi di riga e di colonna e l'orientamento predefinito delle etichette lungo la parte inferiore della vista. Sebbene queste impostazioni si applicano all'intera vista, alcune possono essere sostituite mediante il riquadro **Formato**.

### Impostare le proporzioni

Le proporzioni si riferiscono al rapporto tra la larghezza del riquadro e l'altezza del riquadro. Puoi scegliere di vincolare le proporzioni a una determinata quantità o non vincolarle affatto. Un intervallo di assi non vincolato può essere utile perché significa che gli assi non devono avere la stessa lunghezza.

Ogni volta che ridimensioni manualmente una riga o una colonna, annulli il vincolo delle proporzioni. L'impostazione delle proporzioni si applica solo alle viste contenenti assi continui sullo spazio delle righe e su quello delle colonne. Gli assi nominativi non sono influenzati dalle impostazioni delle proporzioni.

### Impostare il formato numero predefinito

Puoi definire il numero di posizioni decimali da visualizzare per impostazione predefinita per i numeri nella vista. Se selezioni **Automatico**, Tableau sceglie automaticamente il numero di posizioni decimali in base ai dati del campo. Se selezioni **Manuale,** puoi decidere di visualizzare fino a 16 posizioni decimali.

## Impostare gli attributi di riga

Scegli tra gli attributi di riga seguenti:

<sup>l</sup> Livelli massimi di etichette di riga: determina il numero di campi che è possibile aggiungere allo spazio Righe prima che le intestazioni vengano combinate allo stesso livello.

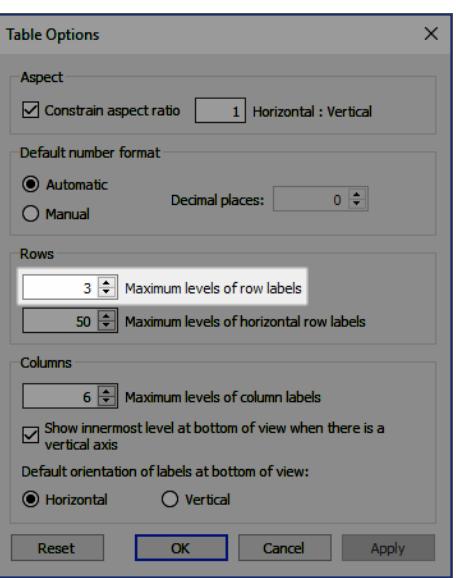

Ad esempio, se imposti Livelli massimi di etichette di riga su 3 e posizioni 5 campi distinti nello spazio Righe, le intestazioni della prima, seconda e terza riga appariranno nella stessa intestazione, separate da virgole (saranno combinate allo stesso livello di intestazione).

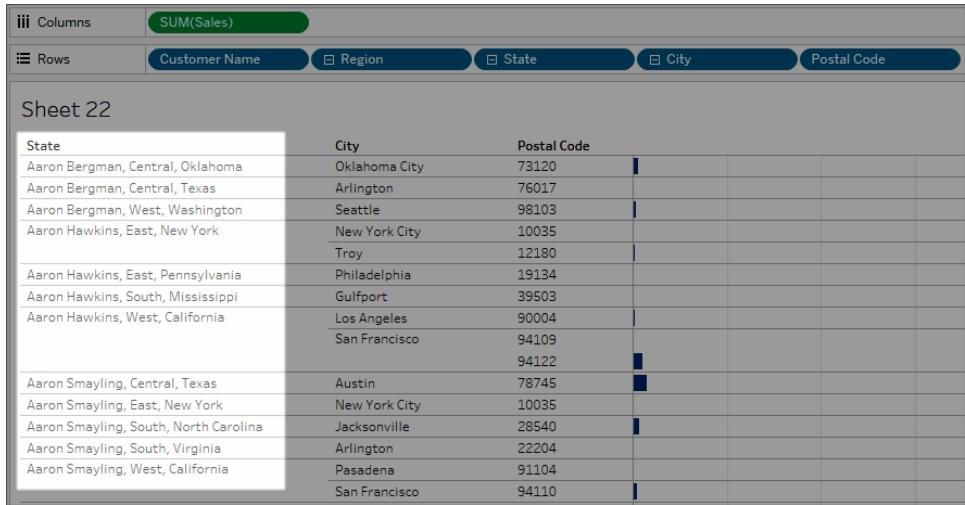

In questo esempio, Nome cliente, Regione, Stato, Città e Codice postale sono i 5 campi distinti nello spazio Righe. Livelli massimi di etichette di riga è impostato su 3. Nella vista risultante, Nome cliente viene combinato con Regione e Stato nella prima colonna.

• Livelli massimi di etichette di riga orizzontale: determina il numero di campi che è possibile collocare nello spazio Righe prima che le intestazioni vengano automaticamente orientate

in senso verticale anziché orizzontale quando la tabella non rientra nella vista.

### Impostare gli attributi di colonna

Scegli tra gli attributi di colonna seguenti:

- Livelli massimi di etichette di colonna: determina il numero di campi che è possibile collocare nello spazio Colonne prima che Tableau inizi a combinare le etichette. Ad esempio, se imposti Livelli massimi di etichette di colonna su 8 e posizioni 9 campi distinti nello spazio Colonne, le intestazioni della prima e seconda colonna appariranno nella stessa intestazione, separate da una virgola (saranno combinate allo stesso livello di intestazione).
- Mostra il livello più interno nella parte inferiore della vista quando è presente un asse verticale: visualizza il livello più interno delle intestazioni di colonna nella parte inferiore della vista (anziché la parte superiore) quando si aggiunge un asse verticale alla vista.
- <sup>l</sup> Orientamento predefinito delle etichette nella parte inferiore della vista: determina se le etichette nella parte inferiore della vista sono orientate orizzontalmente o verticalmente per impostazione predefinita. Puoi alternare tra le opzioni orizzontale e verticale premendo CTRL+L sulla tastiera (Command+L su Mac).

# Creare tavolozze di colori personalizzate

Tableau Desktop è dotato di tavolozze di colore accuratamente progettate per lavorare in armonia e applicare efficacemente colore ai dati in molte situazioni, ad esempio in mappe, mappe termiche, grafici a barre e così via. Puoi inoltre creare e utilizzare tavolozze di colori personalizzate modificando il file **Preferences.tps** fornito con Tableau Desktop. Ad esempio, puoi creare una tavolozza di colori personalizzata adatta al marchio della tua azienda.

### Informazioni sul file delle preferenze

Puoi aggiungere tutte le tavolozze personalizzate che desideri al file **Preferences.tps**, ognuna con il numero di colori desiderato. Sebbene non vi sia un limite al numero di colori che possono essere aggiunti a ciascuna tavolozza personalizzata, la finestra di dialogo Modifica colori mostra solo 20 colori. Se è necessario assegnare manualmente più di 20 colori agli elementi dei dati, è possibile creare diverse tavolozze personalizzate con un massimo di 20 colori in ciascuna tavolozza.

Quando modifichi **Preferences.tps** per aggiungere i colori, usa il formato HTML standard per i nuovi colori (codice esadecimale #RRGGBB o formato Rosso Verde Blu). Quando salvi la cartella di lavoro e riavvii Tableau Desktop, i nomi delle tavolozze di colori aggiunti a **Preferences.tps** verranno visualizzati nell'elenco a discesa **Seleziona palette dei colori** (finestra di dialogo Modifica colori). Puoi utilizzare la tavolozza personalizzata come qualsiasi altra tavolozza.

Tableau non testa né supporta di tavolozze di colori personalizzate, pertanto assicurati di eseguire il backup delle cartelle di lavoro prima di continuare. Inoltre, non si garantisce il funzionamento delle tavolozze di colori personalizzate create con i futuri aggiornamenti di Tableau Desktop.

**Nota**: quando modifichi il file **Preferences.tps**, assicurati di utilizzare virgolette diritte (' ' o " "), non virgolette tipografiche (" " o ' '), per delimitare il nome e il tipo di tavolozza.

### Modificare il file delle preferenze

Il file **Preferences.tps** si trova nella cartella Repository personale di Tableau creata durante l'installazione Tableau Desktop, probabilmente situata in Documenti. Il file delle preferenze è un file XML di base che puoi aprire e modificare in un editor di testo. Un file di preferenze non modificato ha questo aspetto:

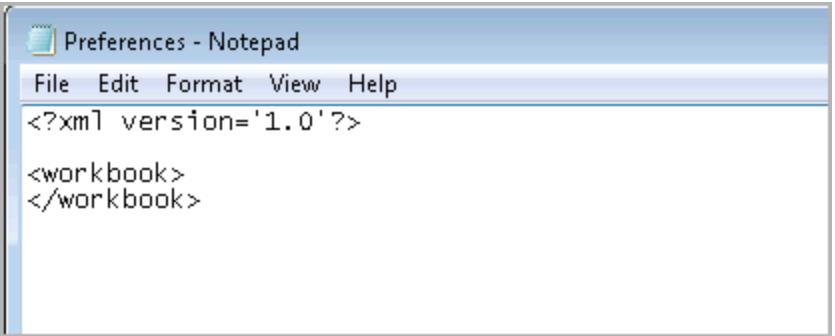

#### **Per modificare il file delle preferenze:**

- 1. Vai alla cartella Repository personale di Tableau nella directory Documenti e apri il file **Preferences.tps** con un editor di testo.
- 2. Tra i tag workbook di apertura e chiusura inserisci i tag preferences di apertura e chiusura in modo che il codice sia simile al seguente:

```
<?xml version='1.0'?>
<workbook>
<preferences>
</preferences>
</workbook>
```
**Nota**: se il tuo file **Preferences.tps** contiene già dei tag di preferenza, non è necessario aggiungerli di nuovo.

3. Esegui una delle seguenti procedure per creare una tavolozza personalizzata inserendo il tag color-palette tra i tag preferences . Ad esempio:

```
<?xml version='1.0'?>
<workbook>
<preferences>
<color-palette name="MyColors" type="regular">
<color>#1e4c56</color>
<color>#cba94b</color>
</color-palette>
</preferences>
</workbook>
```
Le tavolozze possono essere categoriche (type="regular"), sequenziali (type="ordered-sequential") o divergenti (type="ordered-diverging").

4. Per aggiungere altre tavolozze, inserisci un altro insieme di tag color-palette.

```
<?xml version='1.0'?>
<workbook>
<preferences>
<color-palette name="MyColors" type="regular">
<color>#1e4c56</color>
<color>#cba94b</color>
</color-palette>
<color-palette name="MoreColors" type="regular">
<color>#ffe96f</color>
<color>#799a0d</color>
</color-palette>
```

```
</preferences>
</workbook>
```
5. Devi riavviare Tableau Desktop per visualizzare le nuove tavolozze.

### Creare una tavolozza categorica

Una tavolozza di colori categorica contiene diversi colori distinti che possono essere assegnati a membri di dimensione distinti. Ad esempio, quando posizioni una dimensione distinta, ad esempio **Regione**, nella scheda **Colore**, viene utilizzata la legenda di colori categorica.

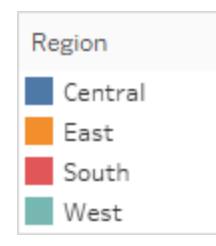

Nel file delle preferenze è presente una tavolozza categorica type="regular".

### Creare una tavolozza categorica personalizzata

L'esempio seguente mostra cosa è necessario aggiungere tra i tag preferences per aggiungere una tavolozza di colori categorica. Nota che l'attributo  $type$  è specificato come normale, in modo da identificare questa tavolozza come tavolozza categorica.

#### **Per creare una tavolozza di colori categorica personalizzata:**

1. Nel file **Preferences.tps**, tra i tag "preferences", incolla quanto segue. Assicurati di utilizzare virgolette diritte, non virgolette tipografiche, per delimitare il nome e il tipo della tavolozza.

```
<color-palette name="My Categorical Palette" type="regular">
<color>#eb912b</color>
<color>#7099a5</color>
<color>#c71f34</color>
<color>#1d437d</color>
<color>#e8762b</color>
<color>#5b6591</color>
```

```
<color>#59879b</color>
</color-palette>
```
- 2. Salva il file **Preferences.tps** e riavvia Tableau Desktop.
- 3. Apri un'origine dati, ad esempio **Superstore - Sample**.
- 4. Nel riquadro **Dati**, trascina una dimensione distinta, ad esempio **Regione**, in **Colore**.
- 5. Fai clic sulla freccia del menu della legenda dei colori e seleziona **Modifica colori**.

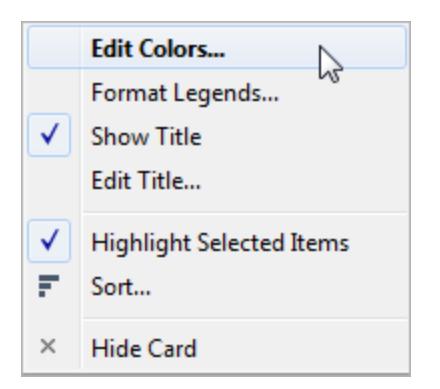

6. Nella finestra di dialogo Modifica colori, nell'elenco a discesa delle tavolozze, seleziona la nuova tavolozza personalizzata.

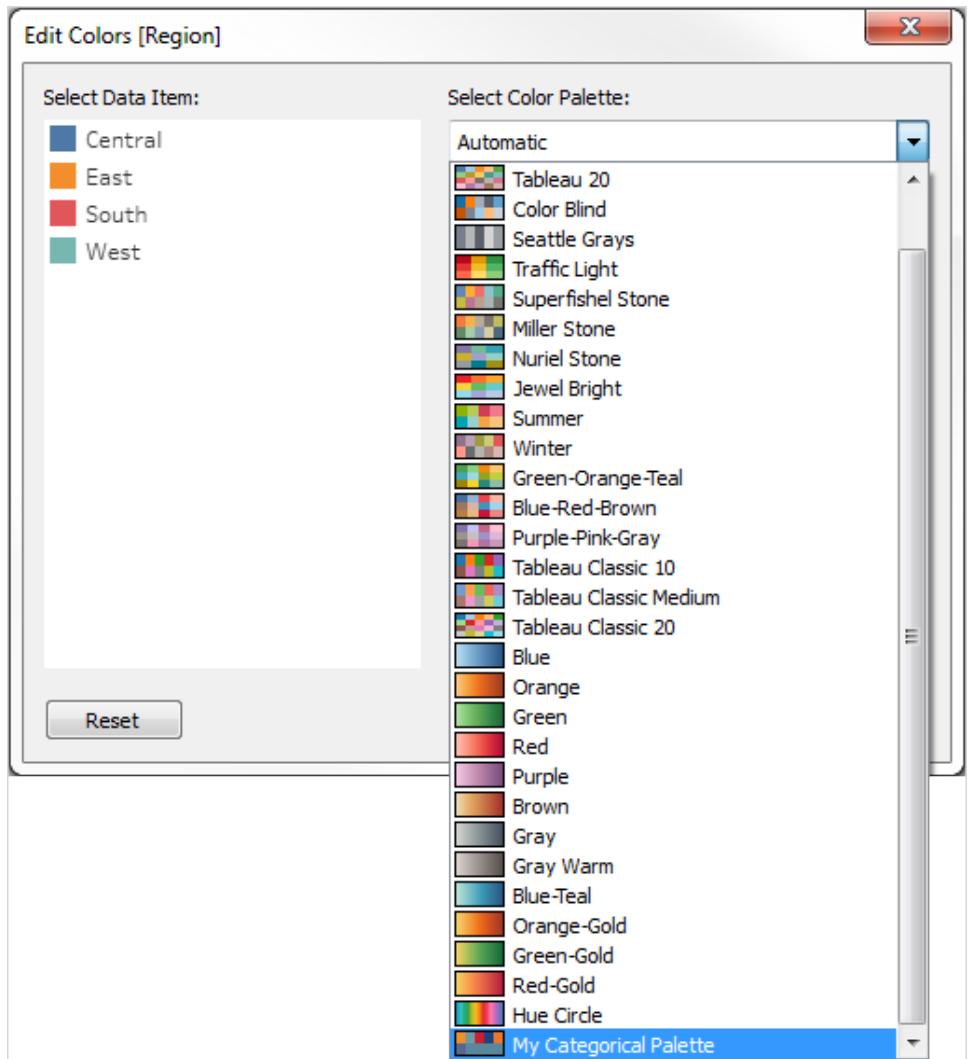

7. Fai clic sul pulsante **Assegna palette** per assegnare i colori personalizzati al rispettivo campo.

8. Fai clic su **OK**.

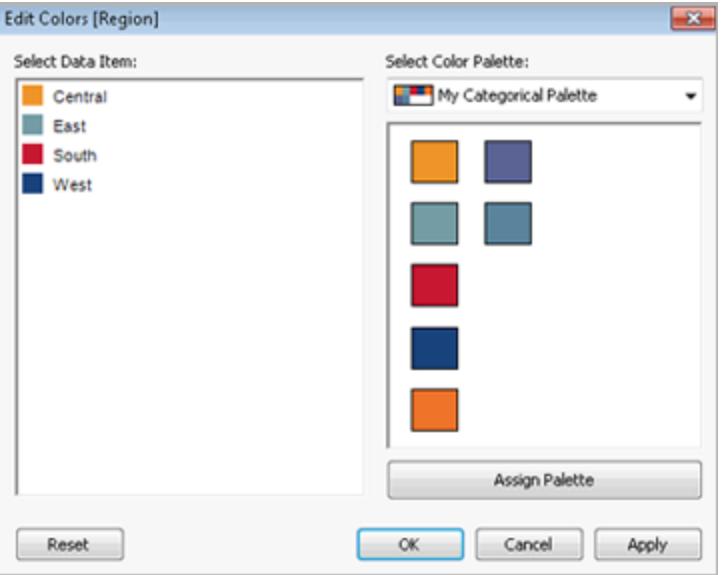

### Creare una tavolozza sequenziale

Un altro tipo di tavolozza è la tavolozza di colori sequenziale. Questo tipo di tavolozza di colori viene utilizzato per i campi continui, in genere per misure. In genere, una tavolozza sequenziale mostra un colore singolo, di intensità variabile.

È necessario specificare almeno i due colori finali nell'intervallo di colori sequenziali. Tableau estrapolerà le sfumature intermedie.

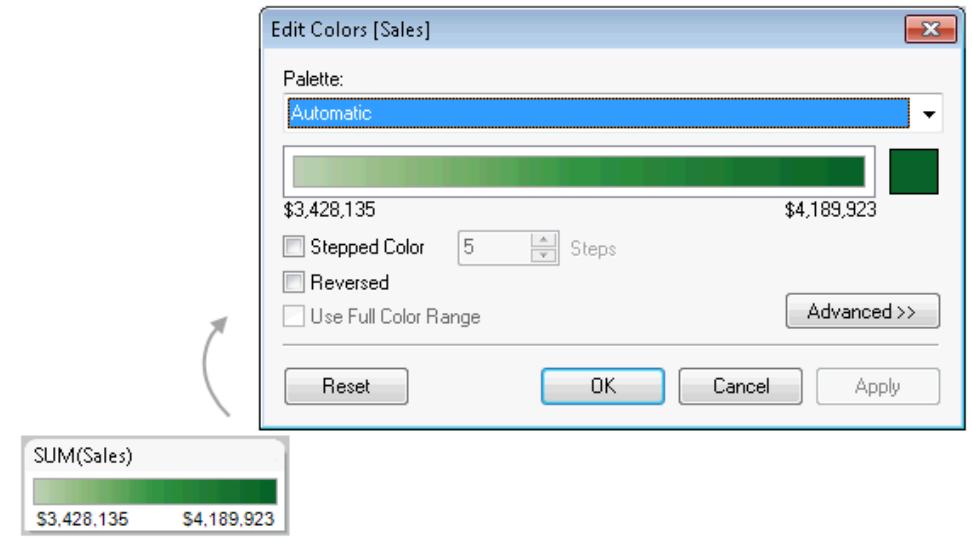

### Creare una tavolozza sequenziale personalizzata

L'esempio seguente mostra cosa è necessario aggiungere tra i tag preferences per aggiungere una tavolozza di colori sequenziale. Nota che l'attributo  $type$  è specificato come ordered-sequential, in modo da identificare questa tavolozza come tavolozza sequenziale.

#### **Per creare una tavolozza di colori sequenziale personalizzata:**

1. Nel file **Preferences.tps**, tra i tag preferences, incolla quanto segue. Assicurati di utilizzare virgolette diritte, non virgolette tipografiche, per delimitare il nome e il tipo della tavolozza.

```
<color-palette name="My Sequential Palette" type="ordered-sequen-
tial">
                <color>#eb912b</color>
                <color>#eb9c42</color>
                <color>#ebad67</color>
```

```
<color>#eabb86</color>
<color>#eacba8</color>
<color>#ebd8c2</color>
```

```
</color-palette>
```
2. Salva il file **Preferences.tps** e riavvia Tableau Desktop.

- 3. Apri un'origine dati, ad esempio **Superstore - Sample**.
- 4. Nel riquadro **Dati** trascina una misura (ad esempio, **Vendite**) in **Colore**.
- 5. Fai clic sulla freccia del menu della legenda dei colori e seleziona **Modifica colori**.
- 6. Nella finestra di dialogo Modifica colori, nell'elenco a discesa delle tavolozze, seleziona la tavolozza personalizzata.
- 7. Se desideri che ogni gradazione di colore sia definita all'interno di una casella, seleziona la casella di controllo **Colore difforme** e nella casella di testo **Fasi**, digita il numero di fasi di colore da visualizzare nella barra.
- 8. Fai clic sul pulsante **Avanzato**.
- 9. Seleziona la casella di controllo **Inizio** e nella casella di testo, digita il numero di estremità inferiore fine desiderato per il continuum.
- 10. Fai clic sul pulsante **Applica** per visualizzare il risultato e apporta le modifiche necessarie. Il colore varia da un'intensità alta a bassa (o viceversa) in base all'ordine specificato nel file **Preferences.tps**. Per impostazione predefinita, nelle tavolozze di colori sequenziali in Tableau, l'estremità superiore del continuum è intensa è estremità inferiore è pallida, pertanto la selezione della casella di controllo **Invertito** produrrà l'effetto opposto.

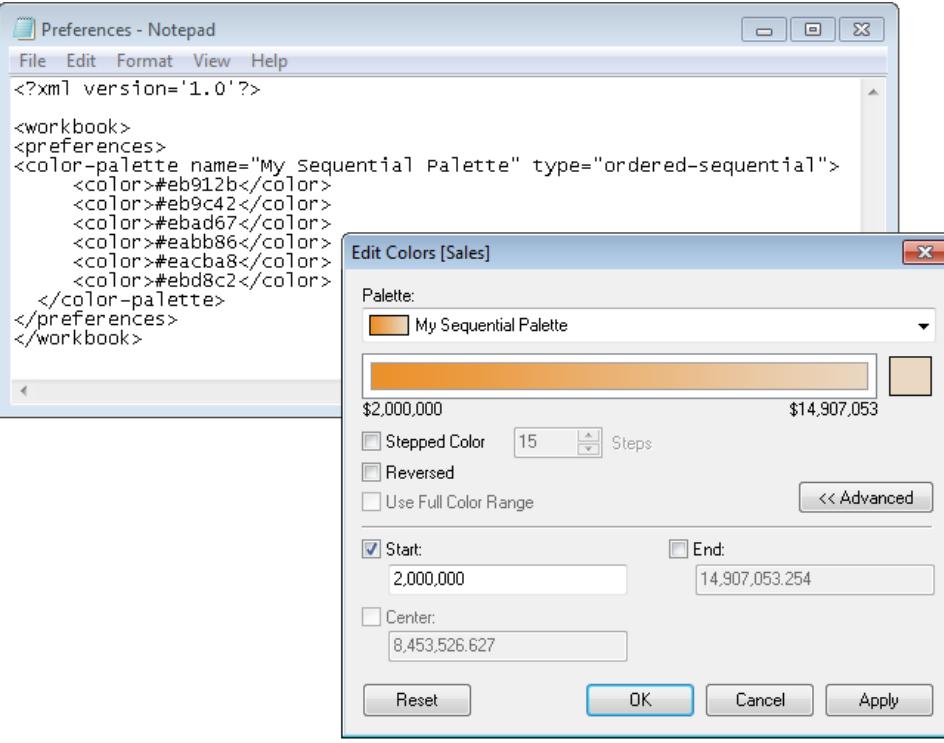

### Creare una tavolozza divergente

Il terzo tipo di tavolozza di colori è una tavolozza di colori divergente. Invece di un gradiente da un estremo all'altro, una tavolozza divergente è simile a due tavolozze sequenziali che condividono un colore al centro ma hanno estremi diversi. Questo tipo di tavolozza mostra due intervalli di valori utilizzando l'intensità del colore (il grado di chiaro o scuro) per mostrare la magnitudo del numero e il colore effettivo (arancione o blu) per indicare da quale intervallo proviene il numero. Le tavolozze divergenti vengono utilizzate più comunemente per mostrare la differenza tra numeri positivi e negativi.

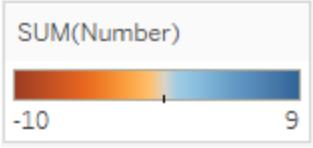

### Creare una tavolozza divergente personalizzata

L'esempio seguente mostra cosa è necessario aggiungere tra i tag preferences per aggiungere una tavolozza di colori divergente. Nota che l'attributo  $type$  è specificato come ordinato e divergente, in modo da identificare questa tavolozza come tavolozza divergente.

#### **Per creare una tavolozza di colori divergente personalizzata:**

1. Nel file **Preferences.tps**, tra i tag preferences, incolla quanto segue. Assicurati di utilizzare virgolette diritte, non virgolette tipografiche, per delimitare il nome e il tipo della tavolozza.

```
<color-palette name="My Diverging Palette" type="ordered-diver-
ging">
<color>#eb912b</color>
<color>#59879b</color>
</color-palette>
```
- 2. Salva il file **Preferences.tps** e riavvia Tableau Desktop.
- 3. Apri un'origine dati, ad esempio **Superstore - Sample**.
- 4. Fai clic sul pulsante **Assegna palette**. I colori della tavolozza vengono utilizzati nell'ordine in cui appaiono nel file delle preferenze.

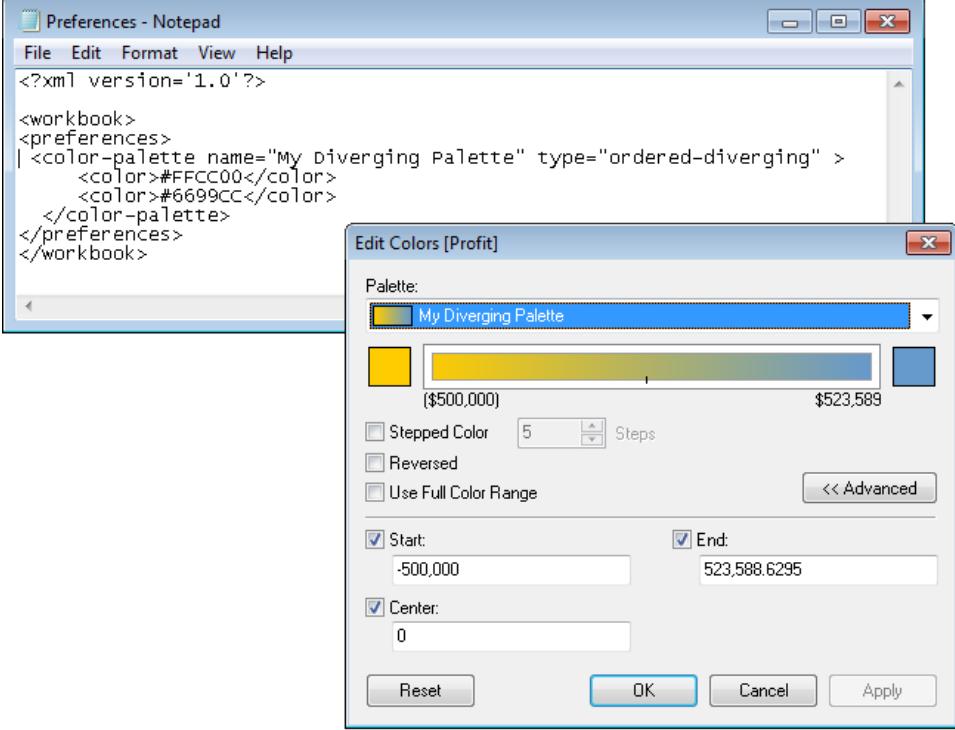

### Utilizzare tavolozze di colori interrotte (classiche)

Nella versione 10.0, Tableau ha creato nuove tavolozze di colore, aggiornato alcune tavolozze esistenti (ad esempio Tableau 10 e Tableau 20) e interrotto altre. Se desideri continuare ad utilizzare una tavolozza di colori non più disponibile, modifica il file **Preferences.tps** per aggiungere i valori esadecimali della tavolozza. Puoi aggiungere tutte le tavolozze di colori desiderate.

### Valori esadecimali per tavolozze di colori interrotte

Nella tabella seguente sono elencate le tavolozze di colori interrotte, insieme al codice XML e ai valori esadecimali che puoi utilizzare nel file **Preferences.tps** per ripristinarle. Se usi il codice tale e quale, i nomi delle tavolozze inizieranno con **Classic** per indicare che provengono da una versione precedente alla 10.0. In molti casi, sono disponibili versioni aggiornate delle tavolozze di colori che sono state interrotte.

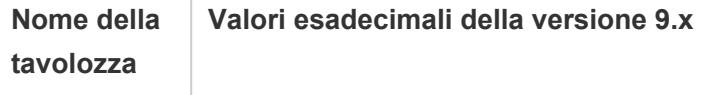

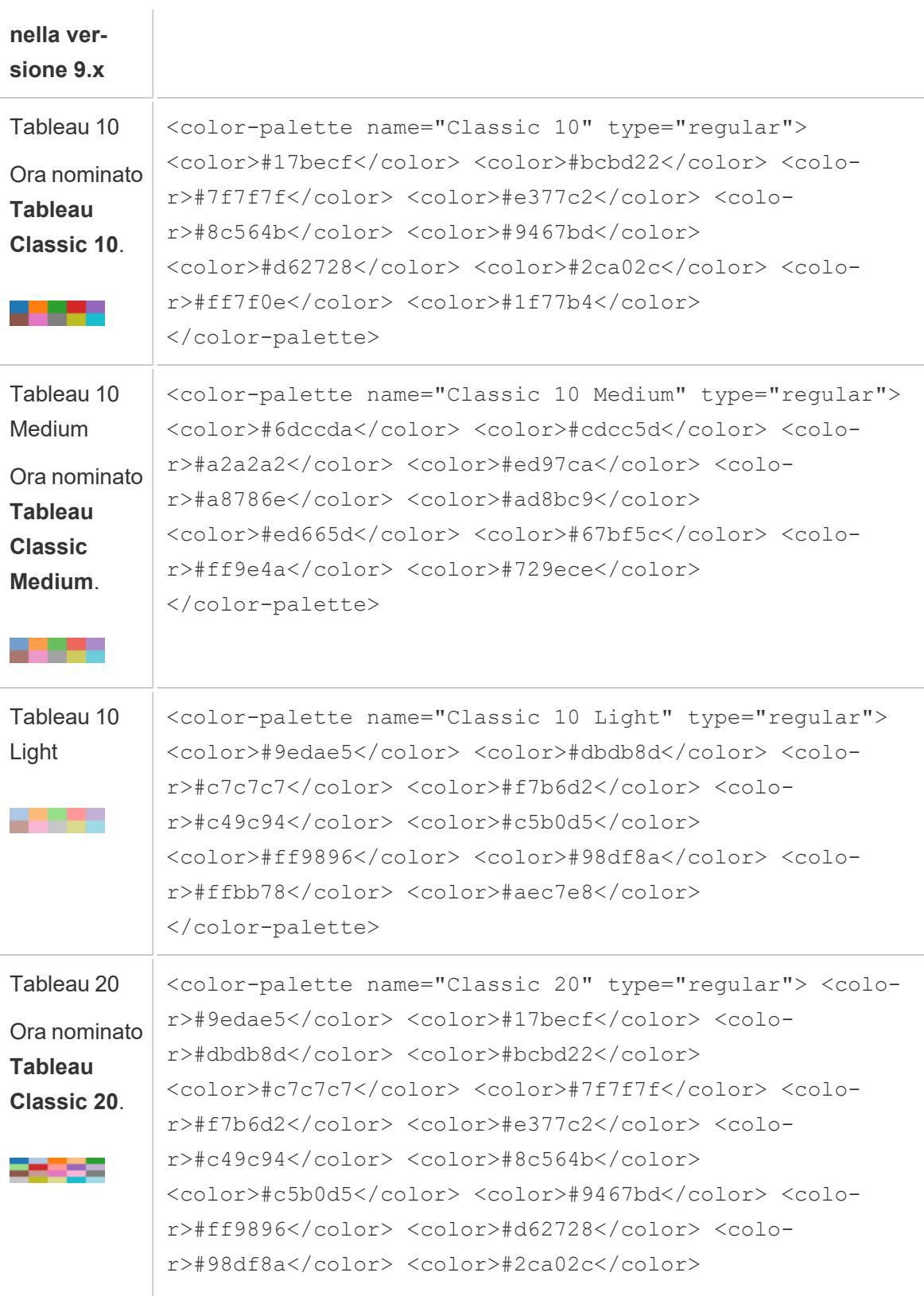

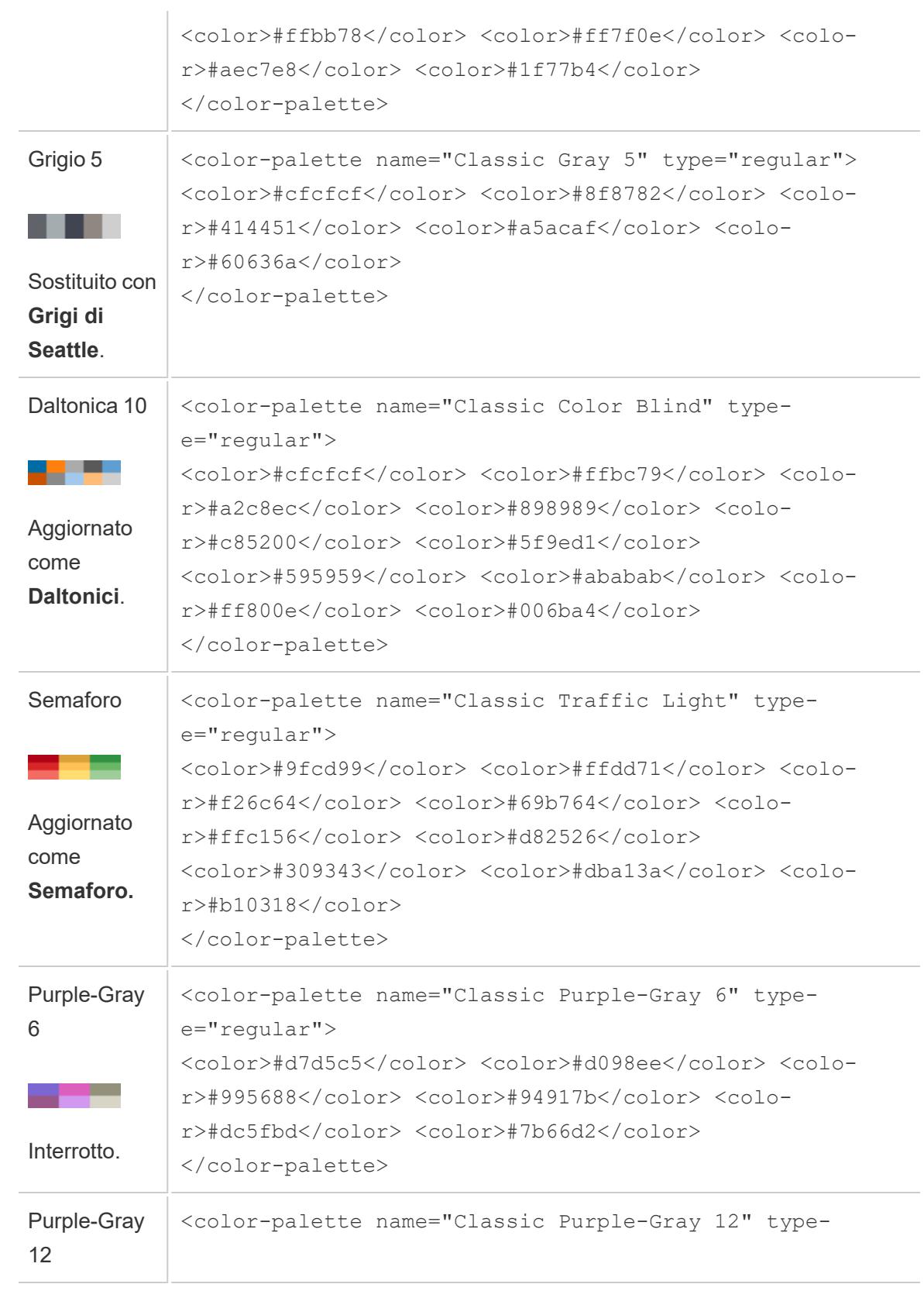

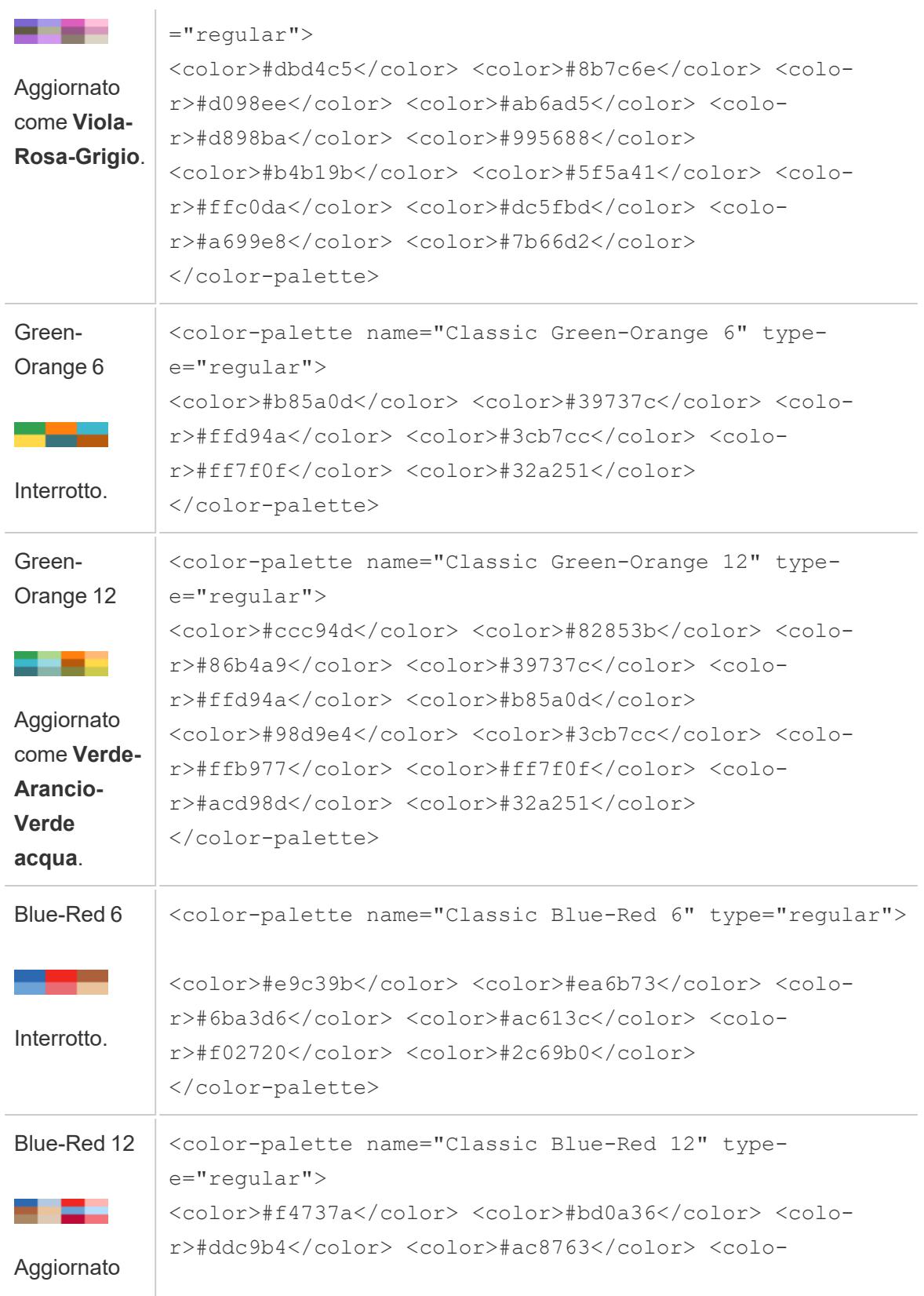

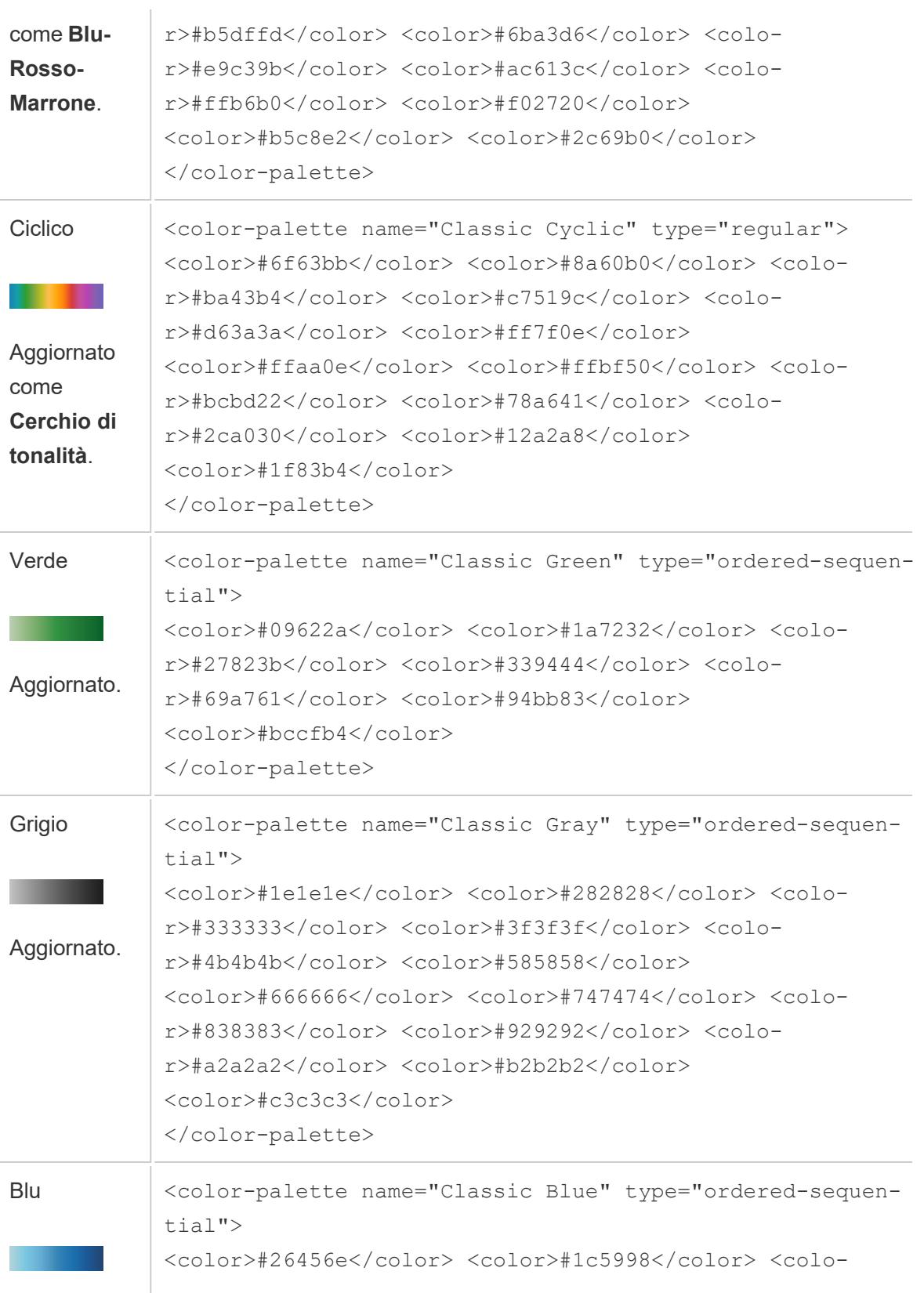
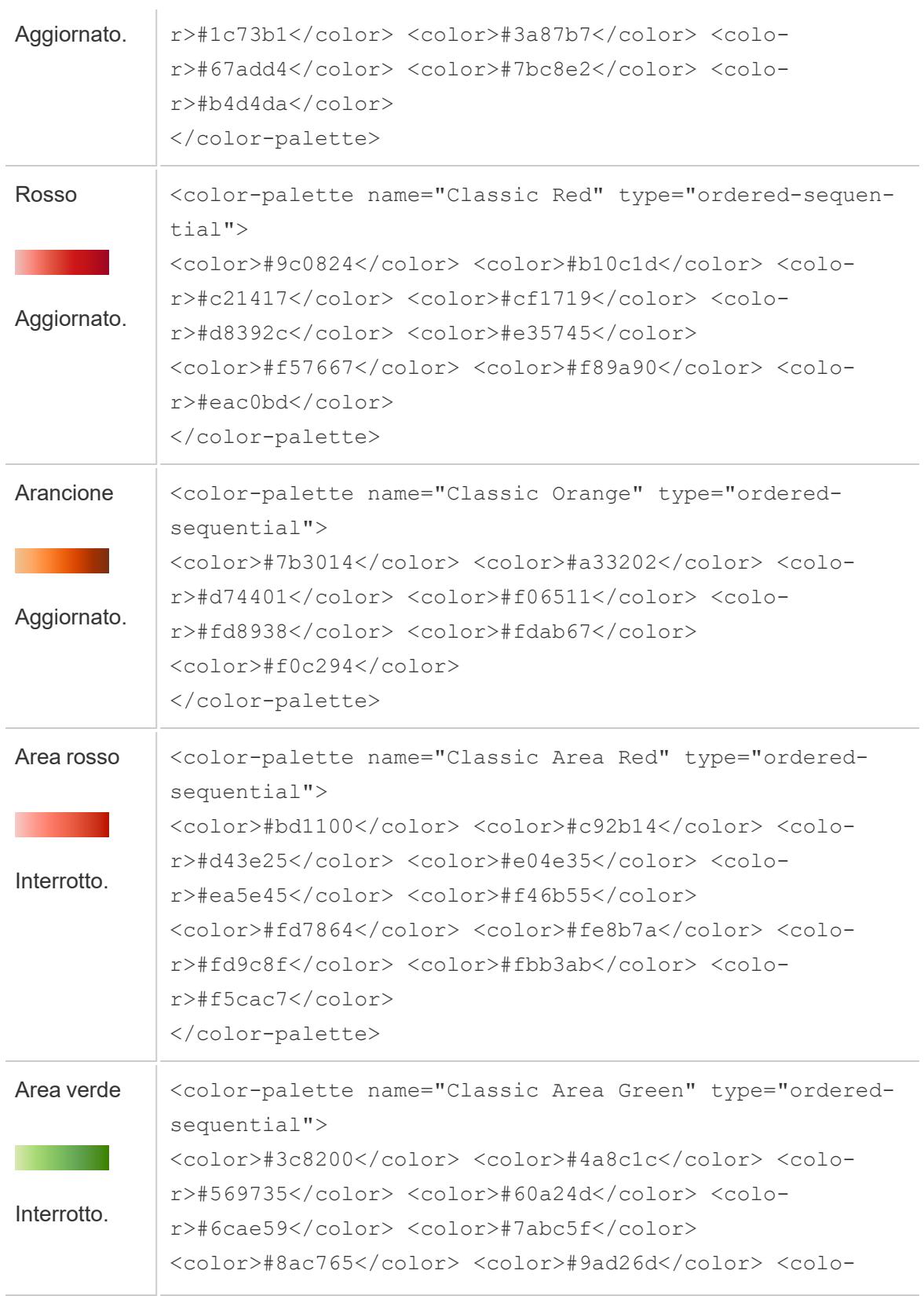

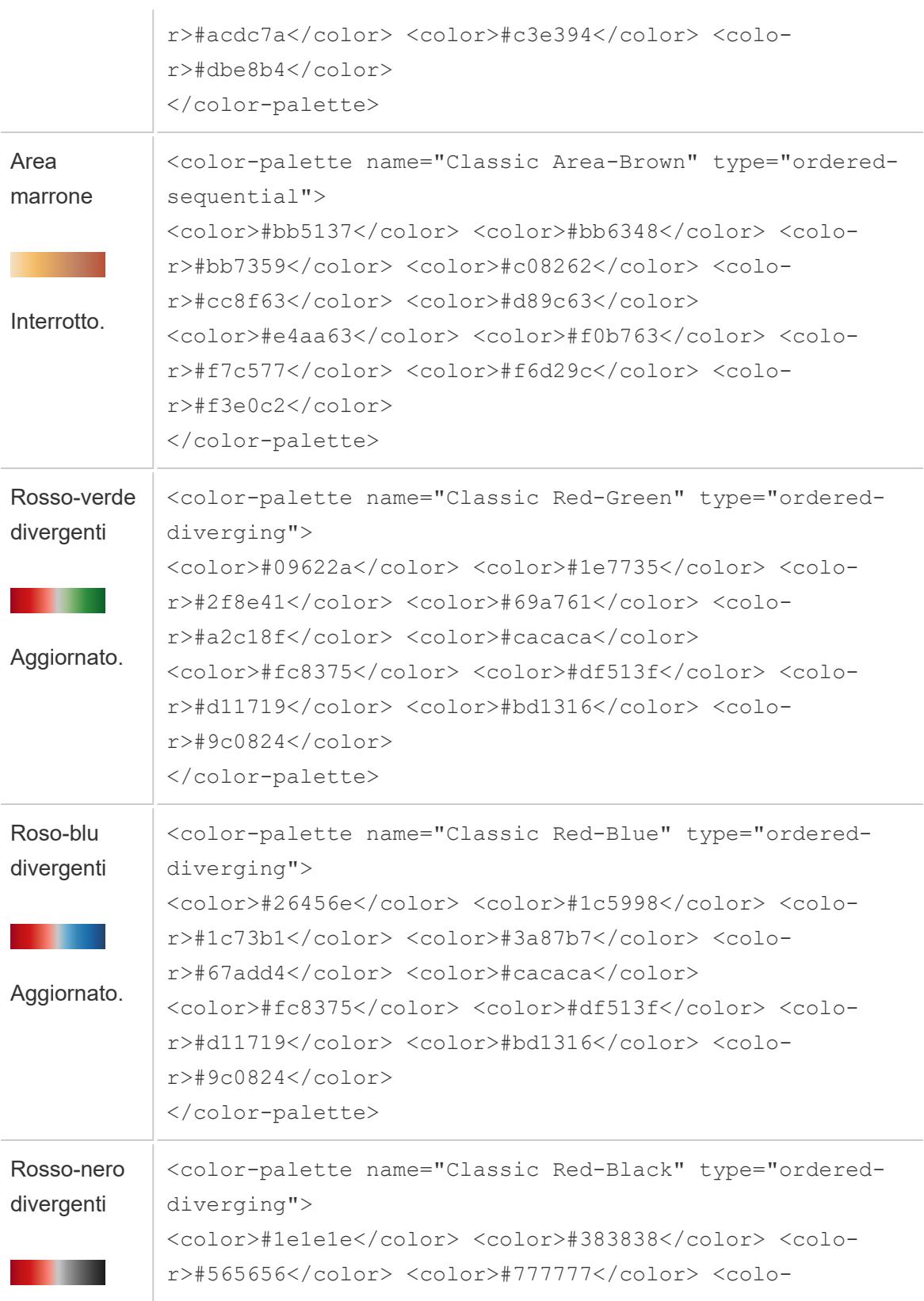

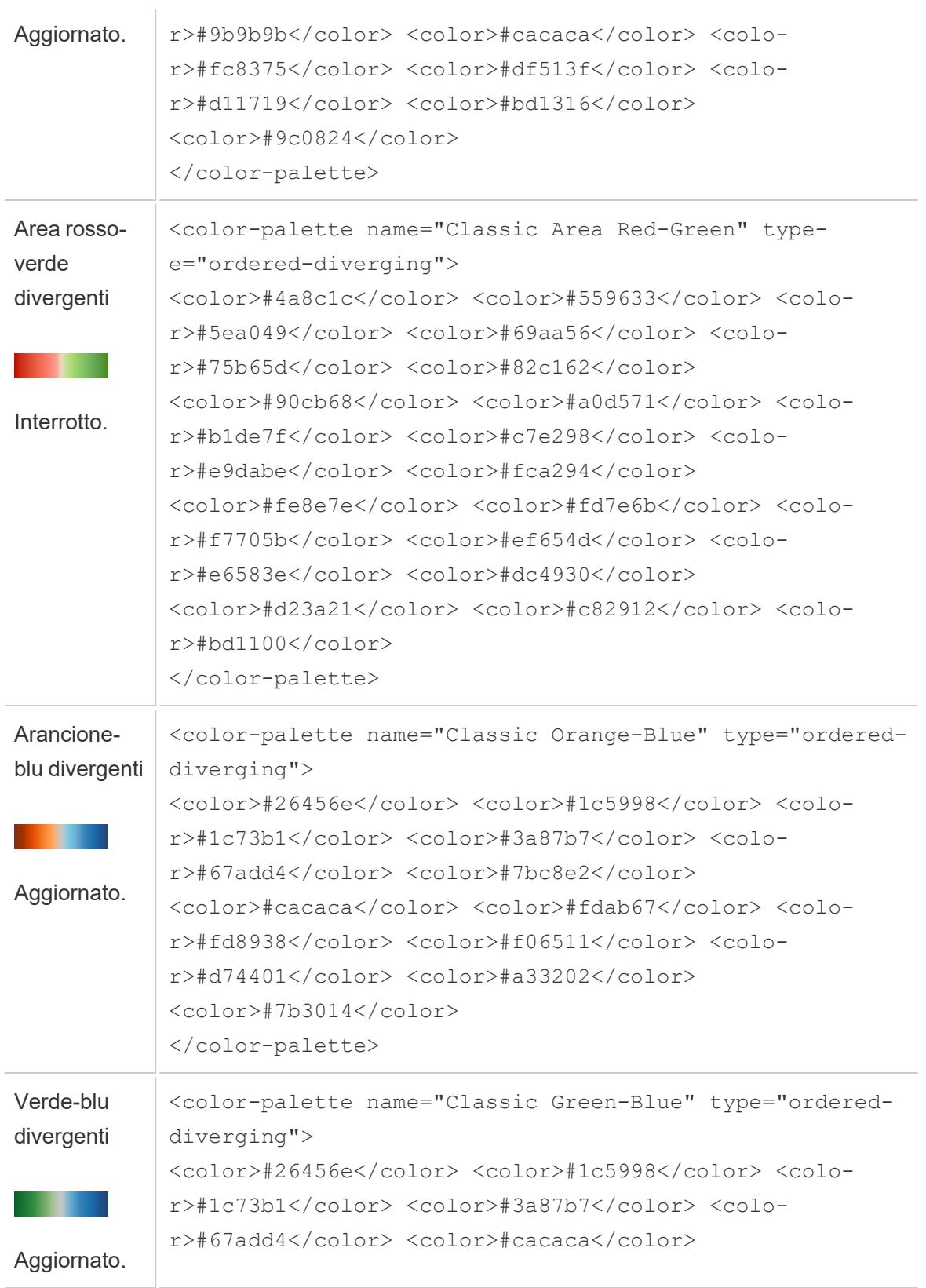

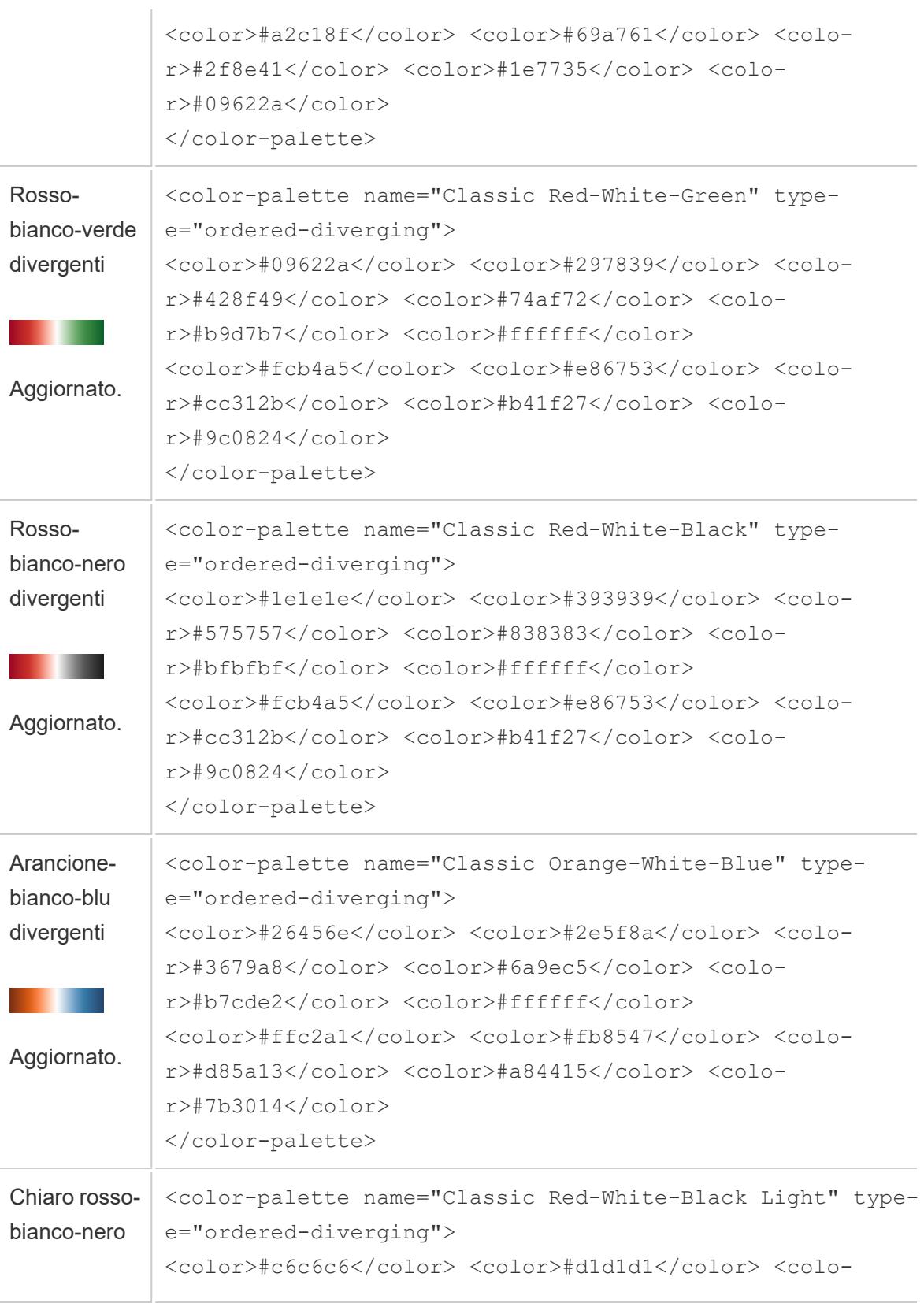

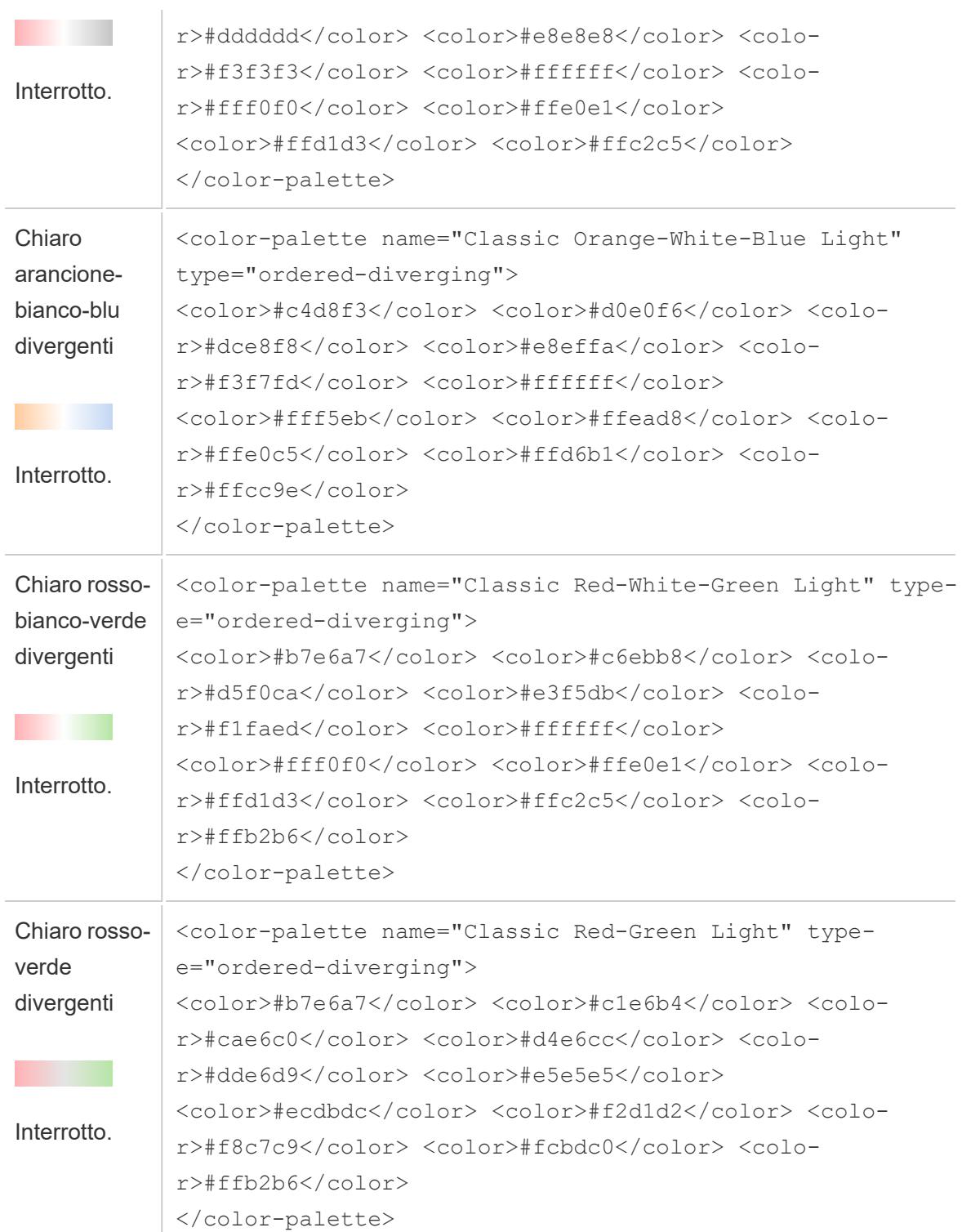

# Ottimizzare le prestazioni delle cartelle di lavoro

Quando parliamo di *prestazioni*, intendiamo la velocità con cui puoi lavorare in Tableau. Potrebbe significare la velocità dell'analisi dei dati, ad esempio l'utilizzo di Tableau Desktop su un database aziendale di grandi dimensioni a cui accedi in remoto. Oppure, potresti fare riferimento alla velocità di caricamento delle viste o delle dashboard a cui accedi sul desktop da Tableau Server.

Se stai lavorando con volumi di dati ridotti, molti suggerimenti di questa sezione saranno facoltativi. Le prestazioni della cartella di lavoro rispecchieranno probabilmente la velocità che ti aspetti. Se tuttavia lavori con centinaia di milioni di record, la progettazione di una cartella di lavoro efficiente riveste un'importanza critica per la velocità a cui è possibile lavorare. Ti consigliamo di esaminare gli argomenti e i suggerimenti di questa sezione prima di iniziare a creare la prima vista.

I miglioramenti delle prestazioni comportano quasi sempre dover scendere a compromessi. Ad esempio: sacrifichi la velocità per assicurarti di disporre dei dati più recenti? È importante includere *tutti* i dati per l'analisi oppure andrebbe bene anche un sottoinsieme più veloce? Più i dati saranno voluminosi e complessi, maggiore sarà il tempo necessario a interpretarli ed eseguirne il rendering. Esistono tuttavia alcune operazioni che è possibile effettuare per accelerare il processo. Immagina l'ottimizzazione delle prestazioni della tua cartella di lavoro come un puzzle formato da tante tessere. Scegli gli argomenti di questa sezione per trovare i pezzi che risolvono quel puzzle specifico.

Gli argomenti di questa sezione relativi alle prestazioni affrontano il quadro generale e poi eseguono il drill-down fino a raggiungere le funzionalità specifiche. Partono dal database, dai dati e dalle estrazioni e poi si concentrano su operazioni che influiscono sull'origine dati, sulle cartelle di lavoro, sui calcoli e sulle visualizzazioni. Nella successiva serie di argomenti viene illustrato come registrare e analizzare le prestazioni della cartella di lavoro. Infine, vedremo come ridurre i tempi di caricamento su Tableau Server.

**maggiori informazioni**: per informazioni più dettagliate e correlate che vanno oltre questo argomento, consulta:

[Progettazione](https://www.tableau.com/it-it/learn/whitepapers/designing-efficient-workbooks) di cartelle di lavoro efficienti, white paper su tableau.com Designing Efficient [Workbooks](https://youtu.be/Si_ieb51DSs) (1 ora) e Best Practices for Dashboard [Performance](https://youtu.be/D2dzCp9CBy0) (50 minuti), presentazioni video gratuite

Le sezioni The Tableau [Performance](https://interworks.com/blog/rrouse/2018/05/16/the-tableau-performance-optimization-flowchart/) Optimization Flowchart, The Tableau [Performance](https://interworks.com/blog/bfair/2015/02/23/tableau-performance-checklist/) [Checklist](https://interworks.com/blog/bfair/2015/02/23/tableau-performance-checklist/) e Tableau [Performance](https://interworks.com/blog/series/the-tableau-performance-checklist) Checklist blog series presenti sul blog [InterWorks.](https://interworks.com/blog/)

## Suggerimenti generali

Questo elenco generale delle considerazioni è un'introduzione alle procedure per ottimizzare le cartelle di lavoro. Proviene dalla pagina TL;DR del white paper [Progettazione](https://www.tableau.com/it-it/learn/whitepapers/designing-efficient-workbooks) di cartelle di lavoro [efficienti.](https://www.tableau.com/it-it/learn/whitepapers/designing-efficient-workbooks)

- Più i dati risulteranno puliti e compatibili con la struttura delle tue domande, maggiore sarà la velocità con cui verranno eseguiti e quindi la tua soddisfazione. Collegati solo ai dati necessari per l'analisi.
- Le estrazioni rappresentano una soluzione semplice e veloce di eseguire rapidamente la maggioranza delle cartelle di lavoro. Se non ti occorrono dati in tempo reale e non lavori su migliaia di righe di dati, dovresti provare le estrazioni.
- La maggior parte delle dashboard lente è dovuta a una progettazione insufficiente, nello specifico, a un numero eccessivo di grafici su una singola dashboard o a voler visualizzare troppi dati contemporaneamente. Mantieni un'impostazione semplice. Consente ai tuoi utenti di eseguire il drill-down dei dettagli in modo incrementale, anziché tentare di visualizzare tutto e filtrare solo dopo (analisi guidata).
- Non usare i dati che non sono necessari, sia in termini dei campi che di riferimento che della granularità dei record restituiti. Utilizza i filtri, nascondi i campi inutilizzati e aggrega.
- Mentre riduci i dati, assicurati di usare i filtri in modo efficiente.
- Le stringhe e le date sono lente, i numeri e i valori booleani sono veloci.
- <sup>l</sup> Non esiste una formula magica per le cartelle di lavoro inefficienti. Inizia dall'esaminare la registrazione delle prestazioni in modo da capire il tipo di operazioni che vengono eseguite. Query con esecuzioni lunghe? Troppe query? Calcoli lenti? Rendering complesso? Utilizza queste informazioni per concentrare i tuoi sforzi nella direzione giusta.
- L'aggiornamento alla versione più recente può ottimizzare le prestazioni senza che occorrano altri interventi.
- Se le prestazioni sono lente nell'origine dati, lo saranno anche in Tableau Desktop. Se sono lente in Tableau Desktop, (quasi sempre) saranno lente in Tableau Server.

• L'ottimizzazione delle prestazioni è fortemente personalizzata in base al contesto dell'ambiente, dei dati, dell'analisi e della cartella di lavoro. Ciò che funziona in una situazione potrebbe non farlo in un'altra, effettua delle prove e vedi cosa è più efficiente nel tuo caso specifico.

## Ottimizzatore cartella di lavoro

Ottimizzatore cartella di lavoro è uno strumento che identifica se una cartella di lavoro è conforme a determinate procedure consigliate per le prestazioni. Queste linee guida si limitano agli elementi che possono essere analizzati dai metadati della cartella di lavoro e valutati da un algoritmo del motore di regole. Non tutti i suggerimenti saranno applicabili o appropriati per ogni cartella di lavoro. Ci sono molti aspetti delle prestazioni che non vengono acquisiti dall'ottimizzatore, alcuni dei quali possono garantire notevoli miglioramenti. Per maggiori informazioni, fai riferimento a **[Ottimizzare](#page-3406-0) una cartella di lavoro** a pagina 3207 e al whitepaper Designing Efficient Production [Workbooks](https://www.tableau.com/it-it/learn/whitepapers/designing-efficient-workbooks).

### Eseguire Ottimizzatore cartella di lavoro

#### In Tableau Desktop

Ottimizzatore cartella di lavoro è disponibile dal menu Server o dalla finestra di dialogo di pubblicazione.

- 1. Dal menu **Server** fai clic su **Esegui ottimizzatore**.
- 2. La cartella di lavoro viene valutata automaticamente in base alle linee guida e i risultati vengono visualizzati in una delle tre categorie: Intervieni, Richiede revisione o Superato (o Superato e ignorato).
	- Potresti vedere meno di tre categorie. Se nessuna linea guida rientra in una categoria, non viene visualizzata.
	- Espandi ogni categoria per vedere le linee guida. Puoi anche espandere ciascuna linea guida per ulteriori informazioni sul motivo per cui è una raccomandazione. Alcune hanno informazioni aggiuntive specifiche per la tua cartella di lavoro.
	- Puoi scegliere di intervenire per qualsiasi delle linee guida o di non eseguire alcuna operazione. Poiché l'esecuzione dell'ottimizzatore è un passaggio volontario nel processo di pubblicazione, non ti impedisce di pubblicare.
- 3. Per chiudere la finestra di dialogo e tornare alla cartella di lavoro, fai clic su Chiudi.

4. Per chiudere la finestra di dialogo e tornare alla (o aprire la) finestra di pubblicazione, fai clic su Pubblica.

#### In Web authoring

Ottimizzatore cartella di lavoro è disponibile dal menu di pubblicazione e dalla finestra di dialogo di pubblicazione in Web authoring.

### Categorie dell'ottimizzatore

L'ottimizzatore suddivide le linee guida in tre categorie: Intervieni, Richiede revisione e Superato.

**Intervieni** indica che l'aggiornamento della cartella di lavoro per la conformità alle procedure consigliate non ha alcun impatto, o solo un impatto minimo, sulla funzionalità della cartella di lavoro. In genere non c'è motivo per evitare di apportare queste modifiche.

**Richiede revisione** indica che l'adozione delle procedure consigliate può comportare la modifica della cartella di lavoro in modi più complessi, ad esempio la ristrutturazione di un'origine dati o la semplificazione di una dashboard.

- Per queste linee guida, usa il buon senso per determinare quali problemi è possibile o utile risolvere.
- Alcuni suggerimenti possono richiedere attività impegnative per un guadagno minimo a livello di prestazioni. In questi casi, non vale la pena di apportare modifiche.
- Può essere utile impiegare lo strumento di registrazione delle prestazioni per ottenere un benchmark delle prestazioni.
- Alcune potrebbero essere scelte deliberate che hai fatto.

In qualità di autore, sei tu a decidere cosa rende una cartella di lavoro il più efficiente possibile. *Ricorda che potrebbe essere necessario violare alcune procedure consigliate per fornire i contenuti in modo efficace.* Valuta sempre l'obiettivo della cartella di lavoro rispetto alle modifiche per il miglioramento delle prestazioni.

**Superato** indica che le linee guida sono soddisfatte e che la cartella di lavoro è già conforme alle procedure consigliate nell'area corrispondente. Tuttavia, tieni presente che vi sono molti aspetti delle prestazioni che non vengono acquisiti dall'ottimizzatore. Questa categoria viene rinominata **Superato e ignorato** se le linee guida per la cartella di lavoro vengono ignorate.

### Ignorare una linea guida

Le linee guida non sono sempre applicabili alla tua situazione. Forse stai pubblicando una cartella di lavoro modello che altri possono utilizzare e devi preservare i campi e le origini dati inutilizzati. Non vuoi che l'ottimizzatore continui a inviarti notifiche su tali linee guida.

È possibile ignorare una linea guida per una cartella di lavoro.

- 1. Da una linea guida specifica, fai clic sul pulsante **Ignora**.
	- <sup>l</sup> La linea guida viene silenziata e passa alla sezione **Superato e ignorato**. Anche se esegui nuovamente l'ottimizzatore, tale linea guida non verrà visualizzata nella sezione Intervieni o Richiede revisione.
- 2. Per riprendere la valutazione della linea guida, trova la sua riga nella sezione **Superato e ignorato** e fai nuovamente clic sul pulsante **Ignora**.
	- L'ottimizzatore viene eseguito di nuovo e la linea guida viene valutata. Continua a essere controllata ogni volta che viene eseguito l'ottimizzatore.

### Correggere automaticamente una linea guida

Alcuni suggerimenti dell'ottimizzatore della cartella di lavoro possono essere implementati senza l'input dell'utente. Per queste linee guida, è disponibile un pulsante per correggere automaticamente la regola. Se il pulsante non viene visualizzato, è necessario risolvere manualmente il problema.

Da una linea guida specifica, fai clic sul pulsante Correzione automatica.

- L'azione consigliata (come la chiusura di un'origine dati inutilizzata) viene eseguita dietro le quinte e la linea guida passa alla sezione Superato.
- Se la correzione automatica non riesce per qualsiasi motivo, riceverai una notifica e ti verrà chiesto di risolvere il problema manualmente.
- Se il pulsante non è disponibile, tale linea guida non può essere corretta automaticamente e deve essere risolta manualmente.

### Linee guida

Ogni linea guida contiene l'espressione "Valuta la possibilità di", che suggerisce un modo potenziale per affrontare l'impatto sulle prestazioni. Le indicazioni sono necessariamente molto generali e potrebbero non essere applicabili in ogni situazione. Questi suggerimenti sono solo un punto di partenza: prendi sempre le tue decisioni nel contesto dell'ambiente e degli obiettivi della cartella di lavoro.

**Nota**: non tutti i suggerimenti possono essere eseguiti nel browser e potrebbero richiedere invece la [modifica](https://www.tableau.com/it-it/2021-2-features#item-81389) in Tableau Desktop.

Passa a una linea guida per lettera: [A](#page-3394-0) . [B](#page-3394-0) . [C](#page-3394-0) . [D](#page-3395-0) . [E](#page-3395-1) . [F](#page-3395-1) . [G](#page-3396-0) . [H](#page-3396-0) . [I](#page-3396-0) . [J](#page-3396-0) . [K](#page-3396-0) . [L](#page-3396-0) . [M](#page-3397-0) . [N](#page-3397-1) . [O](#page-3403-0) . [P](#page-3403-0) . [Q](#page-3403-0) . [R](#page-3403-0) . [S](#page-3403-0) . [T](#page-3403-0) . [U](#page-3403-0) . [V](#page-3403-0) . [W](#page-3403-0) . [X](#page-3403-0) . [Y](#page-3403-0) . [Z](#page-3403-0)

#### <span id="page-3394-0"></span>Lunghezza del calcolo

#### Da Ottimizzatore cartella di lavoro

*Esempio di messaggio di output*: Il calcolo **Calcolo** ha una lunghezza di 600 caratteri

L'elaborazione dei risultati di calcoli complessi può influire sulle prestazioni.

Valuta la possibilità di suddividere il calcolo e spostare ciò che è possibile nel database o di utilizzare Tableau Prep per creare i calcoli prima dell'analisi.

#### Informazioni aggiuntive

I calcoli lunghi e complessi possono essere scritti in un unico calcolo o nidificati( (con alcuni componenti scritti come calcoli autonomi e usati in un calcolo più grande). La creazione di un calcolo con componenti nidificati può semplificare la risoluzione dei problemi e la manutenzione, ma può aggiungere complicazioni e incrementare l'elaborazione. Se possibile, eseguire il push di questi componenti nell'origine dati può migliorare le prestazioni.

I commenti presenti nei calcoli vengono conteggiati rispetto alla lunghezza, quindi questa linea guida può essere attivata da un commento lungo anziché da un calcolo lungo e complesso.

#### Il calcolo utilizza più origini dati

#### Da Ottimizzatore cartella di lavoro

*Messaggio di output di esempio*: l'origine dati **Supply Chain** include 17 calcoli che utilizzano campi di un'altra origine dati.

Quando i calcoli utilizzano campi da più origini dati, Tableau non può utilizzare alcuna ottimizzazione e deve elaborare il calcolo localmente.

Valuta la possibilità di creare il calcolo in Tableau Prep e di utilizzare un'estrazione.

#### Informazioni aggiuntive

Spostando il calcolo tra database sul livello dati, l'elaborazione può essere eseguita ancora prima che l'utente richieda la dashboard. Per maggiori informazioni, consulta [Creare](https://help.tableau.com/current/prep/it-it/prep_combine.htm#Join) un join tra i dati [\(Prep\)](https://help.tableau.com/current/prep/it-it/prep_combine.htm#Join) e Creare calcoli Level of Detail, di [classificazione](https://help.tableau.com/current/prep/it-it/prep_calculations.htm) e di sezione.

In alcune condizioni un parametro può attivare questa linea guida. Se viene indicato un calcolo che non utilizza più origini dati, controlla se dispone di un parametro e se tale parametro può essere semplificato.

#### <span id="page-3395-0"></span>Dimensione della dashboard non fissa

#### Da Ottimizzatore cartella di lavoro

*Messaggio di output di esempio*: La dashboard **Analisi terzo trimestre** non è di dimensione fissa.

Le dashboard di dimensione fissa possono essere memorizzate nella cache perché hanno una dimensione prevedibile. Utilizzando il ridimensionamento automatico delle dashboard, i risultati dipendono dallo schermo dell'utente, pertanto ogni volta è necessario eseguire il rendering delle dashboard. Il rendering delle dashboard spesso ha un impatto sulle prestazioni.

Valuta la possibilità di utilizzare il dimensionamento fisso della dashboard.

#### Informazioni aggiuntive

Sebbene gli elementi reattivi rappresentino una procedura consigliata nella progettazione Web, il ridimensionamento della dashboard può distorcere il layout del contenuto, in aggiunta all'impatto sulle prestazioni della ripetizione del rendering. Per le visualizzazioni di Tableau, è preferibile utilizzare una dashboard di [dimensioni](https://help.tableau.com/current/pro/desktop/it-it/dashboards_organize_floatingandtiled.htm) fisse e [dashboard](https://help.tableau.com/current/pro/desktop/it-it/dashboards_dsd_create.htm) specifiche per il dispositivo per supportare diversi dispositivi e dimensioni dello schermo.

### <span id="page-3395-1"></span>Il filtro utilizza la logica condizionale

#### Da Ottimizzatore cartella di lavoro

*Messaggio di output di esempio*: Il filtro **Tipo di esempio** utilizza la logica condizionale.

Il filtro delle dimensioni può essere eseguito in diversi modi, ad esempio su un elenco di valori, mediante la corrispondenza con caratteri jolly o utilizzando la logica condizionale. La logica condizionale può essere lenta.

Valuta la possibilità di modificare il filtro per evitare di utilizzare la logica condizionale. Se necessario, assicurati che la logica verifichi prima il risultato più frequente e utilizza ELSEIF o CASE quando possibile.

#### Informazioni aggiuntive

Per maggiori informazioni relative ai filtri, consulta [Filtrare](https://help.tableau.com/current/pro/desktop/it-it/filtering.htm#filter-categorical-data-dimensions) i dati.

#### Il filtro utilizza "Solo valori rilevanti"

#### Da Ottimizzatore cartella di lavoro

*Esempio di messaggio di output*: Il filtro **Tipo di esempio** utilizza "Solo valori rilevanti".

Quando un filtro utilizza "Solo valori rilevanti", il controllo filtro rapido mostra solo le opzioni applicabili in base allo stato corrente della vista. Ogni volta che viene apportata una modifica ad altri filtri, è necessario eseguire nuovamente una query sull'elenco dei valori da visualizzare, il che ha un impatto sulle prestazioni.

Valuta la possibilità di utilizzare le azioni filtro della dashboard. Se il vantaggio per l'utente finale è abbastanza importante da dover utilizzare questa funzionalità, valuta se eseguire l'estrazione dei dati e l'ottimizzazione dell'estrazione.

#### Informazioni aggiuntive

Vi sono situazioni in cui è necessario utilizzare "Solo valori rilevanti" per evitare un elenco di filtri eccessivamente complesso. Invece di utilizzare filtri interattivi in tale situazione, prova a utilizzare i filtri [azione.](https://help.tableau.com/current/pro/desktop/it-it/actions_filter.htm) Prendi ad esempio in considerazione una dashboard con filtri a cascata per Categoria, Sottocategoria e ID prodotto, dove ID prodotto è impostato per visualizzare "Solo valori rilevanti". La rimozione di tale restrizione amplierebbe notevolmente l'elenco dei prodotti. Anziché utilizzare i filtri, puoi creare semplici visualizzazioni (come un grafico a barre di Categoria e Sottocategoria) e utilizzarlo come filtro. L'utente fa clic su una barra e il filtro azione viene applicato al resto delle visualizzazioni nella dashboard. Per maggiori informazioni, consulta Azioni [dashboard.](https://help.tableau.com/current/pro/desktop/it-it/actions_dashboards.htm)

#### <span id="page-3396-0"></span>Connessioni dati live

#### Da Ottimizzatore cartella di lavoro

*Messaggio di output di esempio*: L'origine dati **Supply chain** non è un'estrazione.

Le estrazioni di Tableau sono progettate per garantire la massima efficienza con le analisi. L'utilizzo delle estrazioni è uno dei modi più semplici per migliorare le prestazioni associate all'origine dati. Le estrazioni dispongono anche di molte funzionalità native per l'ottimizzazione.

Valuta la possibilità di estrarre l'origine dati.

#### Informazioni aggiuntive

In alcuni casi, la creazione di un'estrazione può determinare un carico eccessivo sulle risorse di Tableau Server o Tableau Site. Collabora con l'amministratore di Tableau per determinare la migliore linea d'azione.

Il whitepaper [Progettare](https://www.tableau.com/it-it/learn/whitepapers/designing-efficient-workbooks) cartelle di lavoro efficienti contiene informazioni dettagliate sulle estrazioni e su come utilizzarle per le prestazioni. Potrebbe essere necessario eseguire l'accesso per consultare il whitepaper.

#### <span id="page-3397-0"></span>Connessioni multiple in un'origine dati

#### Da Ottimizzatore cartella di lavoro

*Messaggio di output di esempio*: L'origine dati **Supply chain** utilizza più connessioni dati.

Le origini dati che includono più connessioni non possono essere calcolate localmente.

Valuta la possibilità di combinare le origini dati in Tableau Prep e di utilizzare un'estrazione per l'analisi.

#### Informazioni aggiuntive

<span id="page-3397-1"></span>Per maggiori informazioni, consulta [Creare](https://help.tableau.com/current/prep/it-it/prep_combine.htm#Join) un join tra i dati (Prep).

#### Calcoli nidificati

Da Ottimizzatore cartella di lavoro

*Messaggio di output di esempio*: Il calcolo **Calcolo** fa riferimento a un altro calcolo.

I calcoli nidificati possono aggiungere complicazioni ed elaborazione aggiuntiva, in particolare con le istruzioni IF e altre funzioni con un impatto elevato sulle prestazioni.

Valuta la possibilità di inviare i calcoli all'origine dati o di materializzarli in un'estrazione.

#### Informazioni aggiuntive

Questa regola può essere attivata per un calcolo che non si trova nella visualizzazione stessa ma è indicato come riferimento da un calcolo nella visualizzazione. Ad esempio, immagina quattro campi:

- 1. **Punti ottenuti** (un campo nell'origine dati)
- 2. **Punteggio quiz** =[Points earned]\*10
- 3. **Voto curvo** =  $[Quiz score] * 1.05$
- 4. **Voto lettera** =IF [Curved grade] >= 90 THEN "A" ELSEIF [ Curved grade] >= 80 THEN "B" ELSEIF [Curved grade] >=70 THEN "C" ELSEIF [Curved grade] >=60 THEN "D" ELSE "F" END

Il **Punteggio quiz** è un calcolo non nidificato che fa riferimento solo a un campo. Sia **Voto curvo** che **Voto lettera** sono calcoli nidificati perché contengono riferimenti ad altri calcoli. Anche se nella visualizzazione viene utilizzato solo il **Voto lettera**, il **Voto curvo** attiva anche la regola di calcolo nidificata perché è in uso all'interno del **Voto lettera**.

Per maggiori informazioni sulla materializzazione dei calcoli in un'estrazione (Calcola ora), consulta **[Materializzare](#page-1212-0) i calcoli nelle estrazioni** a pagina 1013.

Per maggiori informazioni sulla creazione di calcoli in Tableau Prep, consulta Calcoli in [Tableau](https://help.tableau.com/current/prep/it-it/prep_calculations.htm) [Prep](https://help.tableau.com/current/prep/it-it/prep_calculations.htm).

#### Calcoli non materializzati

#### Da Ottimizzatore cartella di lavoro

*Messaggio di output di esempio*: L'origine dati **Supply chain** non è stata pre-calcolata.

L'elaborazione dei risultati di un calcolo può influire sulle prestazioni.

Valuta la possibilità di inviare i calcoli all'origine dati, quando possibile Se utilizzi un'estrazione, materializza i calcoli per pre-calcolare i risultati.

#### Informazioni aggiuntive

Pre-calcola i dati e i calcoli in un'estrazione o nell'origine dati di back-end. Spostando questa elaborazione aggiuntiva nel livello dati, l'elaborazione viene completata ancora prima che l'utente richieda la dashboard.

La creazione di un'estrazione dei dati spesso consente di aumentare le prestazioni, sebbene ci siano compromessi in termini di aggiornamento dei dati e alcune funzionalità. Consulta **[Estrarre](#page-1185-0)** **i dati** a [pagina](#page-1185-0) 986 per maggiori informazioni sulle opzioni per le estrazioni e **[Materializzare](#page-1212-0) i calcoli nelle [estrazioni](#page-1212-0)** a pagina 1013 per maggiori informazioni sulla materializzazione dei calcoli.

Estrai i dati: fai clic con il pulsante destro del mouse sul nome dell'origine dati nella parte superiore del riquadro Dati, quindi seleziona **Estrai dati**. Nella finestra di dialogo di configurazione scegli **Calcola ora**.

#### Numero di origini dati

#### Da Ottimizzatore cartella di lavoro

*Messaggio di output di esempio*: La cartella di lavoro contiene 17 origini dati.

Ogni origine dati contribuisce alla quantità di tempo impiegato da Tableau per caricare una cartella di lavoro ed eseguirne il rendering.

Valuta la possibilità di combinare le origini dati, se possibile, soprattutto quando il livello di granularità è lo stesso o supportano la stessa analisi.

#### Informazioni aggiuntive

Consulta **[Correlare](#page-872-0) i dati** a pagina 673 per ulteriori informazioni sulla combinazione di origini dati o valuta l'utilizzo di Tableau Prep.

Tuttavia, fai attenzione a non combinare eccessivamente le origini dati. Le cartelle di lavoro offrono prestazioni ottimali quando ogni tipo di analisi è basato su un'origine dati ben progettata. Se è difficile combinare le origini dati, questo potrebbe indicare che l'analisi deve essere suddivisa in più cartelle di lavoro, ciascuna con uno scopo più mirato.

**Per suddividere l'analisi tra più cartelle di lavoro**, prova uno di questi metodi:

- Salva una copia della cartella di lavoro ed elimina da ciascuna copia i fogli, le dashboard e le origini dati non necessari. Per maggiori informazioni, consulta Ottimizzare una cartella di lavoro.
- Copia fogli specifici in una nuova cartella di lavoro. Questo potrebbe essere più efficiente, perché la copia di una dashboard in una nuova cartella di lavoro trasferisce solo ciò che è necessario per tale dashboard. Tuttavia, non tutte le opzioni di formattazione vengono trasferite. Per maggiori informazioni, consulta **Copia delle [informazioni](#page-3454-0) tra cartelle di lavoro** a [pagina](#page-3454-0) 3255.

#### Numero di filtri

#### Da Ottimizzatore cartella di lavoro

*Esempio di messaggio di output*: Il foglio **Distribuzione aule** contiene 17 filtri.

I filtri eccessivi su una vista creano una query più complessa.

Valuta la possibilità di ridurre il numero di filtri e di utilizzare azioni filtro, quando possibile. Non tutti i tipi e i formati di filtri sono uguali in termini di prestazioni, quindi prendi in considerazione l'ottimizzazione dei filtri necessari.

#### Informazioni aggiuntive

Il whitepaper Designing Efficient Production [Workbooks](https://www.tableau.com/it-it/learn/whitepapers/designing-efficient-workbooks) contiene un'intera sezione sui filtri che fornisce molti più dettagli. In breve:

- Riduci il numero complessivo di filtri
- I filtri applicati a più fogli di lavoro attivano più query a ogni modifica
- <sup>l</sup> Limita l'utilizzo di **Mostra solo valori rilevanti**. L'utilizzo di un'estrazione contribuisce a ottimizzare questa funzionalità, se necessario.
- Evita i filtri di inclusione/esclusione con cardinalità elevata
- <sup>l</sup> Utilizza il pulsante **Applica** per impedire più aggiornamenti mentre l'utente interagisce con il filtro
- Filtra sui campi presenti nella vista
- Utilizza filtri di data continui anziché discreti
- <sup>l</sup> I filtri contestuali non devono essere utilizzati esclusivamente per migliorare le prestazioni

Le azioni di filtro sono un modo efficiente per guidare l'utente attraverso una dashboard. Per maggiori informazioni, consulta **Azioni di filtro** a [pagina](#page-1675-0) 1476.

#### Numero di contenitori di layout

#### Da Ottimizzatore cartella di lavoro

*Messaggio di output di esempio*: La dashboard **Analisi terzo trimestre** contiene 42 contenitori di layout.

I contenitori di layout possono complicare il rendering della dashboard.

Valuta la possibilità di rimuovere i contenitori di layout non necessari e di semplificare la progettazione della dashboard.

#### Informazioni aggiuntive

Per maggiori informazioni sui contenitori di layout e sul riquadro Layout, consulta **[Raggruppa](#page-3080-0) gli elementi con [contenitori](#page-3080-0) di layout** a pagina 2881.

#### Numero di calcoli LOD

#### Da Ottimizzatore cartella di lavoro

*Esempio di messaggio di output*: La cartella di lavoro contiene 42 calcoli LOD.

L'elaborazione dei risultati di calcoli complessi può influire sulle prestazioni. Spesso, i calcoli LOD vengono utilizzati istantaneamente per affrontare problemi di granularità nell'origine dati che potrebbero essere gestiti prima dell'analisi.

Valuta la possibilità di adattare l'origine dati all'analisi per evitare la necessità di numerosi calcoli LOD

#### Informazioni aggiuntive

I calcoli LOD (Level of Detail) sono strumenti potenti, ma sono costosi. Assicurati di utilizzarli solo quando necessario.

I database di produzione sono progettati per gestire carichi di query significativi e rappresentano un'ottima opzione per spostare l'elaborazione fuori da Tableau. Talvolta il database può eseguire calcoli LOD FIXED. Anche Tableau Prep supporta i calcoli LOD FIXED. Per maggiori informazioni, consulta Creare calcoli Level of Detail, di [classificazione](https://help.tableau.com/current/prep/it-it/prep_calculations.htm) e di sezione.

#### Numero di viste in una dashboard

#### Da Ottimizzatore cartella di lavoro

#### *Messaggio di output di esempio*: La dashboard **Analisi terzo trimestre** contiene 17 visualizzazioni

Una dashboard deve caricare tutti gli elementi prima di poter essere visualizzata. Più viste contiene una dashboard, più tempo è necessario per il caricamento. Sebbene in molti casi implichi una riprogettazione, ridurre il numero di viste in una dashboard è spesso il modo migliore per aumentarne l'efficienza.

Valuta la possibilità di semplificare la dashboard per renderla il più efficace e semplice possibile riducendo il numero di viste, filtri e altri elementi. Inizia da tutto quello che può essere rimosso

immediatamente. Per altri modi per ridurre il disordine nella dashboard, consulta Ottimizzare una cartella di lavoro

#### Informazioni aggiuntive

Se è necessaria una riprogettazione più sostanziale, ricorda che non tutte le viste hanno lo stesso impatto sulle prestazioni. Concentrati sui fogli con il maggior numero di indicatori, filtri o altre complessità. Una buona strategia può essere quella di limitare la dashboard iniziale alle informazioni di riepilogo e fornire dettagli aggiuntivi solo quando l'utente li richiede. Esistono molte strategie per questo tipo di drill-down guidato, tra cui:

- <sup>l</sup> Utilizza i filtri azione. Per maggiori informazioni, consulta **Azioni di filtro** a [pagina](#page-1675-0) 1476.
- Nascondi le viste dettagliate in un contenitore utilizzando un contenitore di layout con un pulsante Mostra/Nascondi. Per maggiori informazioni, consulta **Mostrare e [nascondere](#page-3045-0) gli oggetti facendo clic su un [pulsante](#page-3045-0)** a pagina 2846.
- Suddividi la dashboard in più dashboard e utilizza pulsanti di navigazione. Per maggiori informazioni, consulta **Opzioni dettagliate per gli oggetti [Navigazione](#page-3044-0) e Download** a [pagina](#page-3044-0) 2845.

#### Numero di fogli della cartella di lavoro

Da Ottimizzatore cartella di lavoro

*Messaggio di output di esempio*: La cartella di lavoro contiene 42 fogli visibili

La dimensione complessiva di una cartella di lavoro influisce sul tempo necessario per la sua elaborazione e visualizzazione. Tutti i fogli visibili devono essere caricati prima che Tableau possa visualizzare una cartella di lavoro o una vista. La riduzione del numero di fogli può contribuire ad accelerare il tempo di caricamento.

Valuta la possibilità di ridurre il numero di fogli nella cartella di lavoro chiudendo i fogli non necessari, nascondendo i fogli utilizzati in una dashboard o suddividendo l'analisi in più cartelle di lavoro.

#### Informazioni aggiuntive

**Elimina i fogli che non sono necessari per l'analisi**: fai clic con il pulsante destro del mouse sulla scheda del foglio nella parte inferiore della cartella di lavoro, quindi seleziona Elimina.

**Nascondi i fogli in uso**: i fogli di lavoro utilizzati in una dashboard o in una storia non possono essere eliminati, ma possono essere nascosti. Per maggiori informazioni, consulta **[Gestire](#page-3161-0) i fogli nelle [dashboard](#page-3161-0) e nelle storie** a pagina 2962.

- Nascondi tutti i fogli di una dashboard: fai clic con il pulsante destro del mouse sulla scheda della dashboard nella parte inferiore della cartella di lavoro, quindi seleziona Nascondi tutti i fogli.
- <sup>l</sup> Nascondi un foglio specifico: fai clic con il pulsante destro del mouse sulla scheda del foglio nella parte inferiore della cartella di lavoro, quindi seleziona Nascondi.

**Se sono necessari tutti i fogli**, decidi se l'analisi può essere suddivisa in più cartelle di lavoro, ciascuna con uno scopo più mirato.

- Salva una copia della cartella di lavoro ed elimina da ciascuna copia i fogli, le dashboard e le origini dati non necessari. Per maggiori informazioni, consulta Ottimizzare una cartella di lavoro.
- Copia fogli specifici in una nuova cartella di lavoro. Questo potrebbe essere più efficiente, perché la copia di una dashboard in una nuova cartella di lavoro trasferisce solo ciò che è necessario per tale dashboard. Tuttavia, non tutte le opzioni di formattazione vengono trasferite. Per maggiori informazioni, consulta **Copia delle [informazioni](#page-3454-0) tra cartelle di lavoro** a [pagina](#page-3454-0) 3255.

#### <span id="page-3403-0"></span>Origini dati inutilizzate

#### Da Ottimizzatore cartella di lavoro

*Messaggio di output di esempio*: L'origine dati **Supply chain** non viene utilizzata nella cartella di lavoro.

Ogni origine dati contribuisce alla quantità di tempo impiegato da Tableau per caricare una cartella di lavoro ed eseguirne il rendering.

Valuta la possibilità di chiudere le origini dati che non sono in uso.

#### Informazioni aggiuntive

Se alcune origini dati non vengono utilizzate, chiudile: fai clic con il pulsante destro del mouse sul nome dell'origine dati nella parte superiore del riquadro Dati, quindi seleziona **Chiudi**.

#### Campi inutilizzati

#### Da Ottimizzatore cartella di lavoro

*Messaggio di output di esempio*: L'origine dati **Supply chain** contiene 42 campi che non vengono utilizzati.

Nascondere i campi inutilizzati evita che vengano inutilmente sottoposti a query e riduce la dimensione delle estrazioni.

Valuta la possibilità di nascondere tutti i campi che non vengono utilizzati, indipendentemente dal fatto che l'origine dati sia o meno un'estrazione.

#### Informazioni aggiuntive

#### **Nascondere i campi inutilizzati**

- In Tableau Desktop: apri il menu a discesa nella parte superiore del riquadro Dati, quindi seleziona **Nascondi tutti i campi inutilizzati**.
- In Web authoring: fai clic con il pulsante destro del mouse su un campo inutilizzato e seleziona **Nascondi**. Non è possibile nascondere in blocco i campi inutilizzati in Web authoring. Se nascondere i campi singolarmente è impegnativo, valuta la possibilità di apportare la [modifica](https://www.tableau.com/it-it/2021-2-features#item-81389) in Tableau Desktop invece di lavorare nel browser.

#### Utilizza la combinazione dei dati

#### Da Ottimizzatore cartella di lavoro

*Esempio di messaggio di output*: Il foglio **Distribuzione aule** utilizza la combinazione dei dati.

Le prestazioni della combinazione dei dati sono determinate dal numero di membri univoci nei campi di collegamento.

Valuta la possibilità di utilizzare relazioni, quando possibile. Se è necessaria una combinazione, prova a utilizzare campi di collegamento a bassa cardinalità.

#### Informazioni aggiuntive

Esistono diversi modi per [combinare](https://help.tableau.com/current/pro/desktop/it-it/datasource_plan.htm#methods-of-combining-data) i dati provenienti da più origini. La [combinazione](https://help.tableau.com/current/pro/desktop/it-it/multiple_connections.htm) dei dati invia due query distinte a due origini dati distinte e visualizza i risultati insieme nella visualizzazione. Queste query sono a livello dei campi di [collegamento](https://help.tableau.com/current/pro/desktop/it-it/multiple_connections.htm#establish-a-link) e i risultati vengono uniti in memoria in Tableau. I risultati delle query di grandi dimensioni richiedono maggiore elaborazione per generare la visualizzazione finale.

**Suggerimento**: se non stai utilizzando la combinazione dei dati ma Ottimizzatore cartella di lavoro mostra un errore per questa regola, verifica se la cartella di lavoro utilizza il filtro tra [origini](https://help.tableau.com/current/pro/desktop/it-it/filter_across_datasources.htm) [dati.](https://help.tableau.com/current/pro/desktop/it-it/filter_across_datasources.htm) Il filtro tra origini dati presenta problemi di prestazioni simili relativi alla cardinalità dei campi.

#### Utilizza i calcoli di date

#### Da Ottimizzatore cartella di lavoro

*Messaggio di output di esempio*: L'origine dati **Supply chain** contiene 17 calcoli di date.

La logica delle date può essere complicata. Riduci al minimo il numero di calcoli e conversioni di date che devi eseguire in Tableau.

Valuta la possibilità di utilizzare DATEPARSE e MAKEDATE prima di altri metodi e prova a utilizzare funzioni integrate come DATEDIFF() quando possibile. Per filtrare in base a una data, utilizza filtri date relative o un filtro data continuo invece di un filtro discreto.

#### Informazioni aggiuntive

L'elaborazione dei calcoli in Tableau può avere un impatto significativo sulle prestazioni, in particolare le [funzioni](https://help.tableau.com/current/pro/desktop/it-it/functions_functions_date.htm#date-functions-available-in-tableau) di data. Valuta la possibilità di creare un'estrazione e di [materializzare](https://help.tableau.com/current/pro/desktop/it-it/extracting_optimize.htm) i [calcoli](https://help.tableau.com/current/pro/desktop/it-it/extracting_optimize.htm) o di eseguire il push dei calcoli nell'origine dati. Per maggiori informazioni sulla creazione di calcoli in Tableau Prep, consulta Creare calcoli in [Tableau](https://help.tableau.com/current/prep/it-it/prep_calculations.htm) Prep.

**Nota**: se un calcolo di date è nidificato in un altro calcolo, l'ottimizzatore contrassegna il calcolo di date nidificato, anche se il calcolo principale è il campo utilizzato nella visualizzazione.

#### Utilizza il raggruppamento

#### Da Ottimizzatore cartella di lavoro

*Messaggio di output di esempio*: L'origine dati **Supply chain** utilizza 17 campi raggruppati.

La funzionalità di raggruppamento nativa di Tableau carica l'intero dominio del campo, il che può avere un impatto sulle prestazioni.

Valuta la possibilità di utilizzare un campo calcolato con un'istruzione CASE o insiemi anziché gruppi.

#### Informazioni aggiuntive

Nei test eseguiti per il whitepaper [Progettare](https://www.tableau.com/it-it/learn/whitepapers/designing-efficient-workbooks) cartelle di lavoro efficienti, il raggruppamento con CASE e gli insiemi ha ottenuto risultati migliori rispetto alla funzionalità di raggruppamento nativa.

La funzione [CASE](https://help.tableau.com/current/pro/desktop/it-it/functions_functions_logical.htm) può essere utilizzata per creare i gruppi. Immagina uno scenario in cui i dati riguardano un mazzo di carte. È presente un campo per il valore della carta (2– 10, J, Q, K, A) ma l'analisi deve confrontare le carte con figure con le carte numeriche. La dichiarazione Case per il raggruppamento potrebbe essere

```
CASE [Value]
WHEN "J" THEN "Face card"
WHEN "Q" THEN "Face card"
WHEN "K" THEN "Face card"
ELSE "Number card"
END
```
<span id="page-3406-0"></span>Gli insiemi hanno il vantaggio aggiuntivo delle azioni insieme, che rendono gli insiemi più potenti e flessibili rispetto al raggruppamento tradizionale. Per maggiori informazioni, consulta **[Creare](#page-1368-0) [insiemi](#page-1368-0)** a pagina 1169 e **Azioni [d'insieme](#page-1724-0)** a pagina 1525.

## Ottimizzare una cartella di lavoro

### Rimuovere quello che è possibile

Ridurre in modo ponderato la complessità è la chiave per ottenere buone prestazioni. Un punto di partenza con un impatto molto limitato è rimuovere gli elementi che non sono in uso.

#### Cartella di lavoro

- <sup>l</sup> **Elimina i fogli**: fai clic con il pulsante destro del mouse sulla scheda del foglio nella parte inferiore della cartella di lavoro, quindi seleziona Elimina.
- **· Nascondi i fogli**: fai clic con il pulsante destro del mouse sulla scheda del foglio nella parte inferiore della cartella di lavoro, quindi seleziona Nascondi.

#### Fogli di lavoro

<sup>l</sup> **Rimuovi parametri, insiemi e gruppi**: fai clic con il pulsante destro del mouse sull'elemento nel riquadro Dati, quindi seleziona Elimina.

- <sup>l</sup> **Elimina i calcoli**: fai clic con il pulsante destro del mouse sul calcolo nel riquadro Dati, quindi seleziona Elimina.
- **Rimuovi i filtri**: fai clic con il pulsante destro del mouse sul filtro nello spazio Filtri, quindi seleziona Rimuovi. Tieni presente che la rimozione dell'interfaccia del filtro rapido (aprendo il menu del filtro e selezionando Nascondi scheda) non eliminerà il filtro stesso.

#### **Dashboard**

- <sup>l</sup> **Rimuovi i contenitori di layout**: apri il pannello Layout ed espandi la gerarchia degli elementi. Fai clic con il pulsante destro del mouse su ciascun contenitore di layout (affiancato, orizzontale o verticale), quindi seleziona Rimuovi contenitore.
- <sup>l</sup> **Rimuovi filtri o legende**: seleziona un filtro o una legenda, apri il menu a discesa, quindi seleziona Rimuovi dalla dashboard.
- <sup>l</sup> **Rimuovi i layout di dispositivo**: nel riquadro Dashboard apri il menu per il layout di dispositivo, quindi seleziona Elimina layout.

#### Origini dati

- <sup>l</sup> **Chiudi le origini dati**: fai clic con il pulsante destro del mouse sul nome dell'origine dati nella parte superiore del riquadro Dati, quindi seleziona Chiudi.
- <sup>l</sup> **Nascondi i campi inutilizzati**: apri il menu a discesa nella parte superiore del riquadro Dati, quindi seleziona Nascondi tutti i campi inutilizzati.
- <sup>l</sup> **Utilizza i filtri dell'origine dati**: fai clic con il pulsante destro del mouse sul nome dell'origine dati nella parte superiore del riquadro Dati, quindi seleziona Modifica filtri origine dati > Aggiungi
- **· Configura l'estrazione**: fai clic con il pulsante destro del mouse sul nome dell'origine dati nella parte superiore del riquadro Dati, quindi seleziona Estrai dati. Nella finestra di dialogo puoi:
	- <sup>l</sup> Utilizzare i filtri di estrazione per limitare la quantità di dati inseriti nell'estrazione
	- <sup>l</sup> Aggregare i dati per le dimensioni visibili, in modo da ridurre la granularità non necessaria
	- Nascondere tutti i campi inutilizzati per eliminarli dall'estrazione

#### Suddividere la cartella di lavoro

Se una cartella di lavoro contiene più fogli o dashboard per scopi analitici diversi, valuta la possibilità di suddividerla in più cartelle di lavoro, ciascuna con uno scopo più mirato.

- <sup>l</sup> **Opzione 1**: salva una copia della cartella di lavoro ed elimina da ciascuna copia i fogli, le dashboard e le origini dati non necessari. Vedi sopra per alcuni esempi.
- <sup>l</sup> **Opzione 2**: copia specifici fogli in una nuova cartella di lavoro. Questo potrebbe essere più efficiente, perché la copia di una dashboard in una nuova cartella di lavoro trasferisce solo ciò che è necessario per tale dashboard. Tuttavia, non tutte le opzioni di formattazione verranno trasferite. Per maggiori informazioni, consulta Copia delle [informazioni](https://help.tableau.com/current/pro/desktop/it-it/copy_b_wkbks.htm) tra cartelle di [lavoro.](https://help.tableau.com/current/pro/desktop/it-it/copy_b_wkbks.htm)

### Suggerimenti generali

Questi suggerimenti sono tratti dal whitepaper Designing Efficient Production [Workbooks](https://www.tableau.com/it-it/learn/whitepapers/designing-efficient-workbooks).

- <sup>l</sup> **Limita i dati** aggiungendo un filtro dell'origine dati, eliminando le colonne non necessarie o aggregandole al livello appropriato.
- **Le estrazioni risolvono molti problemi**. Il passaggio da una connessione live a un'estrazione renderà più veloce l'esecuzione della maggior parte delle cartelle di lavoro. Se non stai eseguendo estrazioni, questo è il primo punto di partenza, anche solo come test per escludere altri problemi relativi ai dati.
- <sup>l</sup> **Semplicità significa velocità**.
- <sup>l</sup> **Sposta la complessità sul livello dati**.
- Utilizza un'estrazione
- Utilizza una dimensione della dashboard fissa
- Esegui l'upgrade alla versione più recente di Tableau
- Limita i dati. Il volume dei dati è il fattore singolo più significativo per le prestazioni.

## Conoscere i propri dati a livello di database

Comprendere l'impatto che determinati fattori nella progettazione del database esercitano sulle prestazioni disponibili può fornirti informazioni utili per lavorare insieme al tuo team di database al fine di ottimizzare i dati a livello di database.

### Abilitare il supporto per integrità referenziale

I database che supportano l'integrità referenziale sono compatibili anche con la funzionalità Presupponi integrità referenziale di Tableau, che consente di migliorare le prestazioni dei join interni. I join costano tempo e risorse per l'elaborazione nel server di database. Quando unisci più tabelle in un'origine dati, Tableau utilizza funzionalità in genere invisibili all'utente,

denominate *selezione per join*. La selezione per join esegue le query solo alle tabelle pertinenti, anziché a tutte le tabelle definite nel join. La selezione per join si verifica solo quando è definita l'integrità referenziale tra le tabelle. Per maggiori informazioni, consulta **[Presupposizione](#page-1069-0) [dell'integrità](#page-1069-0) referenziale per i join** a pagina 870.

### Verifica che le autorizzazioni del database supportino la creazione di tabelle temporanee

Il tuo database concede agli utenti l'autorizzazione per creare e rilasciare tabelle temporanee, note anche come tabelle temporanee e l'ambiente dispone di spazio di memorizzazione sufficiente per le query in esecuzione? Tableau crea tabelle temporanee per migliorare le prestazioni e aggiungere funzionalità. Le tabelle temporanee contengono temporaneamente le informazioni specifiche di una connessione. Se la creazione di tabelle temporanee nel database è limitata, le prestazioni globali delle cartelle di lavoro e delle viste non sono altrettanto rapide.

### Creare indici per le tabelle

Indicizza le tabelle nel database relazionale. Per indicizzare correttamente il set di dati, identifica i campi da filtrare e aggiungili all'indice. Se disponi di un campo utilizzato spesso come filtro di contesto, è consigliabile impostarlo come indice primario. Se utilizzi tabelle di Access con più di 200.000 righe di dati, valuta l'idea di impostare gli indici nelle tabelle. Per ottenere informazioni su come eseguire questa operazione, cerca "indice" nella Guida online di Access. Ufficialmente, puoi memorizzare 2 GB di dati (circa 1-2 milioni di righe) in un database di Access, ma le prestazioni risulteranno scarse già con un numero ben inferiore.

Molti ambienti DBMS (Database Management System) dispongono di strumenti di gestione che cercano una query e consigliano gli indici adatti.

### Suddividere i dati

È spesso possibile migliorare le prestazioni se si partiziona una tabella di database di grandi dimensioni in tabelle più piccole. Ad esempio, è possibile creare un cluster di tabelle di Access che tratta sottoinsiemi specifici dei dati.

### Utilizzare un server di database

Se disponi di molti dati, puoi valutarne l'archiviazione in un server database, ad esempio Oracle, MySQL o Microsoft SQL Server. La Professional Edition di Tableau può connettersi a questi

server database più grandi.

## Testare i dati e utilizzare le estrazioni

Probabilmente non hai alcun controllo sull'hardware, sulla potenza di elaborazione e sullo spazio su disco su cui viene eseguito il database. O sul numero di utenti che accede al database in qualsiasi momento, sul numero di servizi in esecuzione o sulla solidità della tua rete. Puoi tuttavia testare le *prestazioni pure* dei dati prima di iniziare a creare una cartella di lavoro, in modo da comprendere l'ambiente in cui stai lavorando. Sono inoltre disponibili altre operazioni che possono influire sulle prestazioni delle cartelle di lavoro create, a partire dalla modalità scelta per la connessione ai dati: i driver che utilizzi e se la connessione è *live* o è di *estrazione*.

### Eseguire i test il più vicino possibile ai dati

Un buon modo per testare le prestazioni pure dei dati consiste nell'installare Tableau Desktop nel computer in cui risiedono i dati ed eseguire alcune query. In questo modo, si evita che fattori esterni quali la larghezza di banda della rete e la latenza interferiscano con i risultati delle prestazioni, aiutandoti a comprendere le prestazioni pure della query nell'origine dati.

È inoltre possibile utilizzare il nome *localhost* per i dati al posto del nome DNS, in modo da determinare se i fattori ambientali rallentano le prestazioni, ad esempio la risoluzione dei nomi lenta o i server proxy.

### Collegarsi ai driver di database nativi

Quando ti colleghi ai dati con driver di database nativi, spesso riscontrerai prestazioni significativamente più veloci rispetto alla connessione agli stessi dati con i driver ODBC. Quando utilizzi i driver di database nativi, assicurati di usare la versione più recente. I fornitori di database sono sempre all'opera per migliorare i driver. Per un elenco di driver, consulta la sezione [Driver](http://www.tableau.com/it-it/support/drivers) e [attivazione](http://www.tableau.com/it-it/support/drivers) nel sito Web di Tableau.

### Utilizzare l'estrazione anziché i dati live

A seconda dei dati, è possibile scegliere tra una connessione live o di estrazione nella pagina dell'origine dati. Una connessione *live* è una connessione diretta ai dati. Un'*estrazione* dati Tableau è uno snapshot compresso dei dati archiviati localmente e caricati in memoria, in base ai requisiti del rendering di una visualizzazione di Tableau. Le estrazioni sono progettate per utilizzare tutte le parti della memoria del computer in modo ottimale.

Esistono diversi motivi per l'utilizzo di un'estrazione, ma quello più pertinente alle prestazioni riguarda i casi in cui l'esecuzione della query è lenta. Il formato dei dati di estrazione è progettato per fornire una risposta rapida alle query analitiche. In questo caso, puoi considerare l'estrazione come una cache dell'accelerazione di query.

Per maggiori informazioni sulle estrazioni di Tableau, consulta **[Estrarre](#page-1185-0) i dati** a pagina 986. Un altro riferimento si trova nel post del blog in tre parti relativo alle estrazioni che parte con il primo post [Understanding](https://www.tableau.com/about/blog/2014/7/understanding-tableau-data-extracts-part1) Tableau Data Extracts.

### Ridurre la quantità di dati

Quando crei un'estrazione, utilizza i filtri per escludere i dati non necessari. Inoltre, domandati se sono necessari tutti i record in un'origine dati oppure se puoi limitare l'estrazione a un campione rappresentativo. Per maggiori informazioni, consulta **[Estrarre](#page-1185-0) i dati** a pagina 986.

### Nascondere i campi inutilizzati

I campi nascosti non vengono inclusi quando si crea un'estrazione. Utilizza l'opzione **Nascondi tutti i campi inutilizzati** per nascondere i campi non necessari prima di creare un'estrazione. Questa procedura riduce le dimensioni dell'estrazione, il che migliora le prestazioni. Per maggiori informazioni, consulta **[Nascondere](#page-1337-0) o mostrare i campi** a pagina 1138.

### Ottimizzare le estrazioni

L'opzione **Esegui il computo dei calcoli ora** realizza i calcoli nell'estrazione, il che significa che alcuni calcoli sono eseguiti in anticipo e i loro valori sono memorizzati nell'estrazione. A seconda della complessità dei calcoli utilizzati nell'estrazione, questo può velocizzare le query future.

Per realizzare i calcoli, seleziona un'origine dati nel menu **Dati**, quindi seleziona **Estrai** > **Esegui il computo dei calcoli ora**. Per maggiori informazioni, consulta **[Materializzare](#page-1212-0) i calcoli nelle [estrazioni](#page-1212-0)** a pagina 1013.

### Usare le estrazioni per i dati basati su file

In generale, è consigliabile importare i dati basati su file, ovvero file di testo come CSV, fogli di calcolo di Microsoft Excel e file di Microsoft Access, nonché file statistici come SPSS, SAS e R. In questo modo, le query vengono eseguite molto più rapidamente ed è inoltre possibile ottenere un file molto più piccolo per archiviare i valori dei dati.

Se i dati sono costituiti da un file di grandi dimensioni o da un file di Excel, l'utilizzo di un'estrazione non solo migliora le prestazioni, ma rende disponibili più funzionalità. Tieni presente che, se connetti Tableau a un file di testo di grandi dimensioni, ti verrà richiesto di estrarre i dati se Tableau rileva che il file è troppo voluminoso per essere eseguito correttamente.

### Evitare di utilizzare SQL personalizzato

Nella maggior parte dei casi, SQL personalizzato si esegue più lentamente rispetto alle query create da Tableau. Tableau non è in grado di eseguire ottimizzazioni delle query su SQL personalizzato. Nei casi in cui sia necessario utilizzare SQL personalizzato, usa comunque un'estrazione, in modo che la query venga eseguita una sola volta. Per maggiori informazioni, consulta **Connettersi a una query SQL [personalizzata](#page-1129-0)** a pagina 930.

## Progettare prestazioni mentre si genera una vista

Sei connesso ai tuoi dati e hai creato l'origine dati. Il passaggio successivo consiste nell'iniziare la creazione di una vista in Tableau. Vi sono alcuni aspetti che devi tenere presenti durante la creazione della cartella di lavoro affinché le sue prestazioni risultino più rapide sia nel corso del processo, che successivamente.

### Utilizzare Descrivi campo per conoscere i dati

Anziché trascinare una dimensione sullo spazio righe in modo da poter tenere d'occhio i dati, che richiede che Tableau esegua il rendering dei dati come campi incrociati, ovvero uno dei tipi di visualizzazione più lenti, opta per l'opzione **Descrivi campo**. Fai clic con il pulsante destro del mouse sul campo nel riquadro **Dati** per visualizzare una descrizione del tipo di dati come indicato dall'origine dati, nonché un esempio dei valori del membro di dimensione.

### Mantenere le cartelle di lavoro a una dimensione ragionevole

Minore è il numero di fogli di lavoro e origini dati in una cartella di lavoro, più veloce sarà l'esecuzione. Se hai un argomento di grandi dimensioni da esplorare e sei tentato dal riunirlo all'interno di una singola cartella di lavoro, ti invitiamo a ripensarci. Presta attenzione, se la cartella di lavoro inizia a rallentare con l'aggiunta di una nuova vista e di altre query. Se le

prestazioni non sono più ottimali man mano che incrementi l'ambito della cartella di lavoro, valuta l'idea di suddividerla in file separati.

### Disattivare gli aggiornamenti automatici

Quando inserisci un campo in uno spazio, Tableau genera la vista eseguendo una query ai dati. Se crei una vista dati densa, le query potrebbero richiedere molto tempo e rallentare notevolmente le prestazioni del sistema. In questo caso, puoi disattivare le query in Tableau mentre costruisci la vista. Puoi quindi riattivare le query quando sei pronto per visualizzare il risultato. Per maggiori informazioni, consulta **Disattivare gli [aggiornamenti](#page-3425-0) automatici per aumentare le [prestazioni](#page-3425-0)** a pagina 3226.

### Cercare gli avvisi

Tableau mostra una finestra di dialogo di avviso relativa alle prestazioni quando tenti di posizionare una dimensione grande (con molti membri) su uno spazio qualsiasi. Nella finestra di dialogo sono disponibili quattro opzioni, come illustrato di seguito. Se scegli di aggiungere tutti i membri, potrebbe verificarsi un peggioramento significativo delle prestazioni.

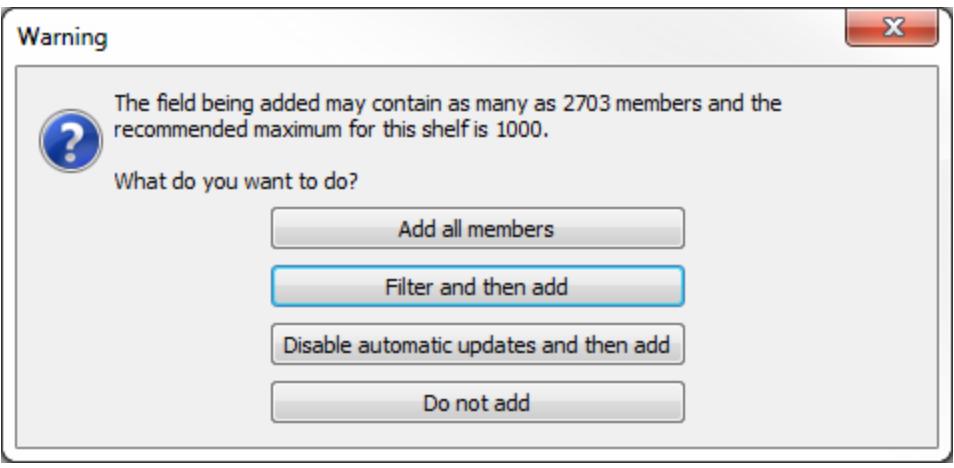

Potresti visualizzare un avviso anche quando tenti di creare troppi riquadri in una tabella. In questo caso, Tableau ti avvisa che la tabella richiesta "supera il numero massimo consigliato di riquadri". È preferibile non superare il numero consigliato di riquadri, in parte perché non otterrai una vista utile.

## Creare calcoli efficienti

Quando i dati non forniscono tutte le informazioni necessarie per rispondere alle tue domande, è possibile creare campi calcolati per agevolare l'analisi.

All'interno di un campo calcolato puoi definire una costante hardcoded (ad esempio, un'aliquota d'imposta), eseguire operazioni matematiche semplici come sottrazione o moltiplicazione (entrate meno costi), utilizzare formule matematiche più complesse, eseguire test logici (IF/THEN, CASE), effettuare conversioni tipo, inviare le espressioni a servizi esterni quali R, e molto altro ancora.

Esistono diversi tipi di calcolo in Tableau:

**Calcoli di base e aggregati:** questi tipi di calcolo vengono generati come parte della query all'origine dati sottostante e vengono calcolati nel database. In generale, i calcoli di base e aggregati sono facilmente scalabili e sono disponibili numerose tecniche di ottimizzazione del database per migliorare le prestazioni.

**Calcoli tabella:** questi calcoli vengono effettuati da Tableau sull'insieme dei risultati della query. Sebbene questo comporti più lavoro a carico di Tableau, i calcoli delle tabelle vengono in genere eseguiti su un insieme di record molto più piccolo rispetto a quello dell'origine dati iniziale. Se le prestazioni di calcolo delle tabelle sono un problema (probabilmente perché l'insieme di risultati restituito a Tableau è molto grande), ti consigliamo di spostare alcuni aspetti del calcolo al livello dell'origine dati. Un modo di riuscirci è quello di aggregare i dati e quindi eseguire il calcolo sui dati aggregati.

**Espressioni Level of Detail (LOD):** le espressioni LOD sono generate come parte della query all'origine dati sottostante e vengono calcolate nel database. Sono espresse come *selezioni nidificate*, pertanto dipendono dalle prestazioni del database. Un calcolo o un'unione di tabella può dare risultati migliori di un'espressione LOD o viceversa.

Se temi che le prestazioni siano lente a causa di un'espressione LOD, puoi provare a sostituirla con un calcolo tabella o con un'unione dei dati per verificare se le prestazioni migliorano. Per un esempio, consulta il secondo esempio in **Ordine delle [operazioni](#page-371-0) di Tableau** a pagina 172.

Le espressioni LOD possono essere influenzate dalla selezione per join, quindi esamina la sezione **[Presupposizione](#page-1069-0) dell'integrità referenziale per i join** a pagina 870 se le query vengono eseguite lentamente con le espressioni LOD.

Per maggiori informazioni, consulta il white paper di Tableau [Understanding](http://www.tableau.com/learn/whitepapers/understanding-lod-expressions) Level of Detail (LOD) [Expressions](http://www.tableau.com/learn/whitepapers/understanding-lod-expressions).

### Usare i parametri per i calcoli condizionali

Una tecnica comune in Tableau consiste nel mostrare un controllo parametro in modo che gli utenti possano selezionare un valore che determini il modo in cui viene eseguito un calcolo. In genere, per assegnare all'utente opzioni più chiare, è consigliabile creare il parametro come tipo di stringa. Tuttavia, i calcoli numerici sono molto più veloci dei calcoli delle stringhe, dunque puoi sfruttare la caratteristica **Visualizza come** dei parametri, ovvero mostrare etichette di testo ma utilizzare i valori interi sottostanti per la logica di calcolo. Per maggiori informazioni, consulta **Creare [parametri](#page-1399-0)** a pagina 1200.

### Convertire i campi data

Gli utenti spesso dispongono di dati relativi alla data che non sono archiviati nei formati di data nativi, ad esempio una data potrebbe essere una stringa o un timestamp numerico. È possibile utilizzare la funzione DATEPARSE se i dati la supportano: questa funzione è disponibile per le connessioni di Microsoft Excel non-legacy e per quelle dei file di testo, per le origini dati di estrazione dati MySQL, Oracle, PostgreSQL e Tableau. Altrimenti, analizza il campo in una stringa di data come "2012-01-01". Le stringhe ISO sono preferibili perché non sono specifiche delle impostazioni locali. Passa quindi il valore alla funzione DATE. Se i dati di origine sono un campo numerico, è davvero poco efficiente convertirli prima in una stringa e quindi in una data. È molto meglio mantenere i dati come valori numerici e utilizzare DATEADD e i valori letterali di data per eseguire il calcolo. I miglioramenti delle prestazioni possono essere significativi con insiemi di dati di grandi dimensioni. Per maggiori informazioni su queste funzioni, consulta **[Funzioni](#page-2385-0) data** a pagina 2186.

### Usare le istruzioni della logica CASE

Quando lavori con istruzioni della logica complesse, le istruzioni CASE possono essere più rapide delle istruzioni IF o ELSEIF.

Ricorda che ELSEIF è più rapido di ELSE IF, perché un IF nidificato calcola una seconda istruzione IF anziché essere calcolato come parte del primo.

Per ulteriori informazioni, consulta il white paper [Progettazione](https://www.tableau.com/it-it/learn/whitepapers/designing-efficient-workbooks) di cartelle di lavoro efficienti.

### Aggregare le misure

Se le viste create sono lente, verifica di lavorare con le misure aggregate. Con i dati disaggregati è possibile che tu stia cercando di visualizzare contemporaneamente molte righe di dati. È

possibile ridurre il numero di righe effettuando l'aggregazione dei dati. Per eseguire questa operazione, seleziona **Analisi** > **Aggrega misure**.

### Suggerimenti per il calcolo

Esistono molti fattori che è possibile eseguire per migliorare le prestazioni del calcolo.

- <sup>l</sup> I valori di conteggio distinti sono uno dei tipi di aggregazione più lenti in quasi tutte le origini dati. Utilizza l'aggregazione COUNTD con cautela.
- L'utilizzo di parametri con un ambito esteso di impatto, ad esempio in un'istruzione SQL personalizzata, può incidere sulle prestazioni della cache.
- Il filtraggio sui calcoli complessi può potenzialmente causare che gli indici vengano saltati nei dati sottostanti.
- Le funzioni script come RAWSQL e SCRIPT\_\* per l'integrazione con i servizi esterni possono essere lente, specialmente se sono presenti molti valori che devono essere trasferiti avanti e indietro dal server DBMS/R.
- Utilizza NOW solo se è necessario il level of detail time stamp. Usa TODAY per i calcoli a livello di data.
- Tieni presente che tutti i calcoli di base vengono passati attraverso i dati sottostanti, persino calcoli letterali come stringhe di etichette. Se è necessario creare le etichette (ad esempio, per le intestazioni di colonna) e i dati sono molto estesi, crea un'origine dati di testo semplice/file di Excel con un solo record per conservarli, in modo da non aggiungere sovraccarico all'origine dati più grande.

## Rendere le visualizzazioni più veloci

Ti sei impegnato a fondo affinché la tua visualizzazione, vista, dashboard o storia, potesse esprimesse un messaggio o raccontare una storia. Non vuoi che il tuo pubblico se ne vada mentre aspetti che la visualizzazione si carichi. Seguendo le linee guida in questo argomento, potrai migliorare la velocità delle tue visualizzazioni.

### Ridurre l'ambito

Che si tratti di una vista, di una dashboard o di una storia, sarai tentato di inserire nella visualizzazione una grande quantità di informazioni, grazie alla semplicità con cui puoi aggiungere altri campi e calcoli alla vista e più fogli alla cartella di lavoro. Tuttavia, ciò potrebbe causare un rallentamento all'esecuzione del rendering della visualizzazione.

Ricorda che ogni foglio di lavoro esegue una o più query sui dati, quindi, maggiori saranno i fogli, maggiore il tempo per l'esecuzione del rendering.

In quanto progettato per offrire agli utenti una visualizzazione interattiva ed estendere i dati in più visualizzazioni, ottieni il massimo da Tableau. Adotta un approccio strategico quando progetti la tua visualizzazione: inserendo meno fogli e origini dati, la visualizzazione sarà infatti più veloce.

### Limita il numero di filtri visualizzati nella vista

I filtri visualizzati nella vista (chiamati in precedenza filtri rapidi) sono una funzionalità molto potente che consente di creare visualizzazioni sofisticate e interattive per gli utenti. Osserva i filtri evidenziati a destra nella schermata seguente:

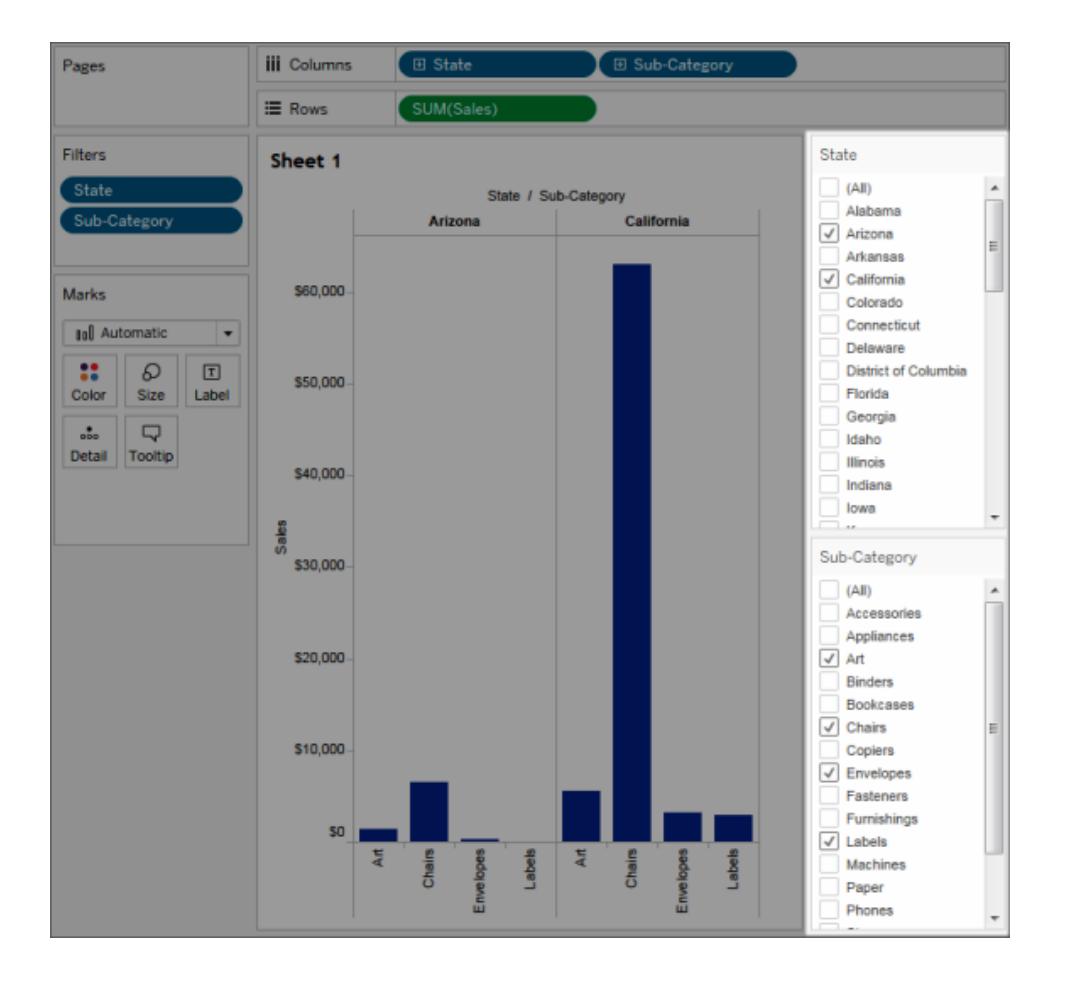

Quando aggiungi un filtro interattivo a una vista, ogni filtro richiede una query per popolare le opzioni. Se aggiungi molti filtri interattivi alla dashboard, quest'ultima può richiedere molto tempo per eseguire il rendering.

Inoltre, utilizzare "mostra valori pertinenti" in un filtro richiede una query per aggiornare i valori visualizzati ogni volta che vengono modificati altri filtri. Utilizza questa funzione con cautela.

### Ridurre il numero di indicatori nella vista

Sebbene non vi sia una rigida definizione su cosa significhi "troppi indicatori", occorre tenere presente che un maggior numero di indicatori comporta una maggiore potenza di elaborazione e memoria per eseguire il rendering. Per trovare il numero di indicatori, osserva la parte inferiore sinistra della finestra Tableau Desktop nella barra di stato. Fai attenzione ai grandi campi incrociati e alle mappe con complessi poligoni personalizzati. Tieni presente che se inserisci troppi dati in una vista potresti anche ridurre il valore di analisi visiva causando il sovraccarico delle informazioni.

Per evitare questo problema, compila le viste correlate e collegale a filtri d'azione in modo da poter passare da una panoramica a una vista più granulare durante l'esplorazione dei dati. Accertati di rimuovere eventuali dimensioni non necessarie dallo spazio **Dettagli**. Puoi anche provare a visualizzare i dati in diversi tipi di viste per stabile cosa è più efficace.

### Ingrandire senza filtrare

Quando gli utenti ingrandiscono una visualizzazione con un numero elevato di indicatori, Tableau non filtra gli indicatori non visibili. Ciò che cambia è la vista dei dati, non il numero totale di indicatori. Se hai bisogno solo di un sottoinsieme di dati, filtra i dati di cui non hai bisogno.

## Registrare e analizzare le prestazioni della cartella di lavoro

La cartella di lavoro è ormai completa e ti stai domandando se le prestazioni stanno durando più del dovuto. Per individuare la causa del rallentamento, puoi utilizzare una registrazione delle prestazioni per valutare la cartella di lavoro. È un'idea ottima se prevedi di condividere o pubblicare la cartella di lavoro.

La funzione di registrazione delle prestazioni in Tableau registra le informazioni sulle prestazioni relative agli eventi chiave durante l'interazione con una cartella di lavoro. È quindi possibile

visualizzare le metriche delle prestazioni in una cartella di lavoro creata da Tableau per analizzare e risolvere i problemi relativi a diversi eventi che notoriamente influiscono sulle prestazioni:

- Esecuzione della query
- Compilazione delle query
- Geocodifica
- Collegamenti alle origini dati
- Calcoli di layout
- Generazione di estrazioni
- Dati di miscelazione
- Rendering del server (solo Tableau Server)

L'assistenza di Tableau può chiederti la creazione di una cartella di lavoro delle prestazioni per aiutarti a diagnosticare i problemi di prestazioni.

### Creare una registrazione delle prestazioni in Tableau Desktop

Per iniziare a registrare le prestazioni, esegui il passaggio seguente:

#### **Guida > Impostazioni e prestazioni > Avvia registrazione delle prestazioni**

Per interrompere la registrazione e visualizzare una cartella di lavoro temporanea contenente i risultati della sessione di registrazione, procedi come segue:

#### **Guida > Impostazioni e prestazioni > Interrompi registrazione delle prestazioni**

Adesso puoi visualizzare la cartella di lavoro delle prestazioni e iniziare l'analisi.

Fai clic su **File** > **Salva** per salvare la cartella di lavoro nella posizione scelta. Se stai inviando la registrazione all'Assistenza Tableau, salva la cartella di lavoro come file di cartella di lavoro compressa (.twbx) e quindi invialo.

### Interpretare una registrazione della cartella di lavoro

Una cartella di lavoro di registrazione delle prestazioni contiene due dashboard principali: Riepilogo delle prestazioni e Viste dettagliate. La dashboard Riepilogo delle prestazioni fornisce una panoramica generale degli eventi che richiedono più tempo. La dashboard Viste dettagliate
fornisce molti più dettagli ed è destinata all'utilizzo da parte degli utenti avanzati durante la creazione delle cartelle di lavoro. La dashboard **Viste dettagliate** è visibile solo quando la cartella di lavoro di registrazione delle prestazioni viene aperta con Tableau Desktop.

## Riepilogo delle prestazioni

La dashboard **Riepilogo delle prestazioni** contiene tre viste: **Sequenza temporale**, **Eventi** e **Query**.

### Sequenza temporale

La vista più in alto nella dashboard di registrazione Riepilogo delle prestazioni mostra gli eventi che si sono verificati durante la registrazione, disposti cronologicamente da sinistra a destra. L'asse inferiore mostra il tempo trascorso dall'avvio di Tableau, in secondi.

Nella vista Sequenza temporale, le colonne **Cartella di lavoro**, **Dashboard** e **Foglio di lavoro** identificano il contesto per gli eventi. La colonna **Evento** identifica la natura dell'evento, mentre la colonna finale mostra la durata di ciascun evento e il suo confronto cronologico con gli altri eventi registrati:

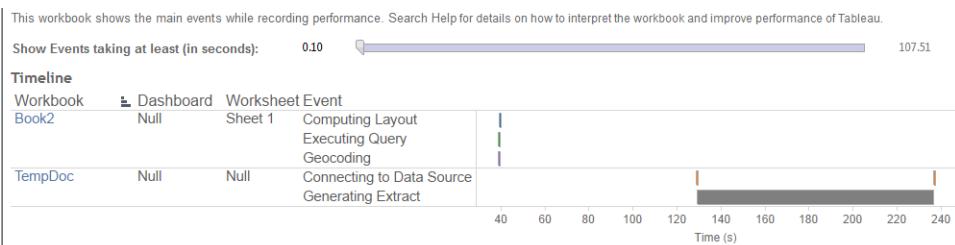

### Eventi

La vista centrale in una dashboard Riepilogo delle prestazioni mostra gli eventi, ordinati per durata (dal più grande al più piccolo). Gli eventi di maggiore durata possono aiutarti a identificare dove guardare per primo se vuoi velocizzare la cartella di lavoro.

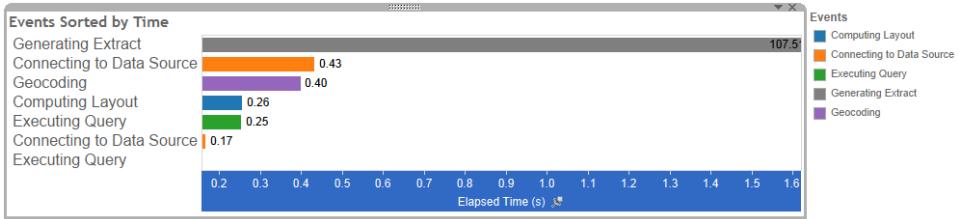

Diversi colori indicano diversi tipi di eventi. La gamma di eventi che possono essere registrati è:

• Layout di calcolo

Se i layout richiedono troppo tempo, prendi in considerazione la possibilità di semplificare la cartella di lavoro.

• Collegamento all'origine dati

Le connessioni lente potrebbero essere dovute a problemi di rete o problemi con il server del database.

• Compilazione delle query

Questo evento acquisisce il tempo impiegato da Tableau per la generazione delle query. Tempi elevati per la compilazione delle query indicano che le query generate sono complesse. La complessità può essere dovuta a troppi filtri, a calcoli complessi o, in generale, a una cartella di lavoro complessa. Esempi di calcoli complessi includono calcoli che richiedono molto tempo, calcoli LOD o calcoli nidificati. Prova a semplificare la cartella di lavoro, utilizzando filtri azione o spostando i calcoli nel database sottostante.

- Esecuzione della query
	- Per le connessioni live, se le query richiedono troppo tempo, potrebbe essere perché la struttura dati sottostante non è ottimizzata per Tableau. Consulta la documentazione del server del database. In alternativa, prendi in considerazione l'utilizzo di un estratto per velocizzare le prestazioni.
	- Per gli estratti, se le query richiedono troppo tempo, rivedi l'uso dei filtri. Se hai molti filtri, un filtro di contesto avrebbe più senso? Se disponi di una dashboard che utilizza filtri, considera l'utilizzo di filtri d'azione, che possono aiutare con le prestazioni.
- Generazione dell'estratto

Per velocizzare la generazione degli estratti, prendi in considerazione solo l'importazione di alcuni dati dall'origine dati originale. Ad esempio, puoi filtrare i campi di dati specifici o creare un campione in base a un numero di righe specificato o alla percentuale dei dati.

• Geocodifica

Per accelerare le prestazioni di geocodifica, prova a utilizzare meno dati o a filtrare i dati.

• Dati di miscelazione

Per accelerare le prestazioni di miscelazione dei dati, prova a utilizzare meno dati o a filtrare i dati.

• Rendering del server

Puoi velocizzare il rendering del server eseguendo processi VizQL Server aggiuntivi su macchine aggiuntive.

### **Query**

Se fai clic su un evento **Esecuzione della query** nella sezione **Sequenza temporale** o **Eventi** di una dashboard Riepilogo delle prestazioni, il testo della query viene visualizzato nella sezione Query.

Se disponi di un collegamento ad una fonte di dati pubblicata, il testo della query viene visualizzato in XML. Se disponi di un collegamento direttamente all'origine dati, la query viene visualizzata in SQL come mostrato di seguito:

Query

SELECT "State"."ID" AS "ID", "StateSynonyms"."Name" AS "State\_Name",<br>"State"."ParentID" AS "State\_ParentID" FROM "StateSynonyms" INNER JOIN "State" ON (("State"."ID" = "StateSynonyms"."ParentID") AND ("State"."MapCode" = "StateSynonyms"."MapCode

Se ha senso, puoi utilizzare il testo della query per lavorare con il team del database al fine di ottimizzare a livello di database. A volte la query viene troncata e sarà necessario cercare nel log di Tableau per trovare la query completa. La maggior parte dei server di database può darti consigli su come ottimizzare una query aggiungendo indici o altre tecniche. Vedi la documentazione del server del database per i dettagli.

Talvolta, per motivi di efficienza, Tableau combina più query in un'unica query sui dati. In questo caso, potresti visualizzare un evento **Esecuzione della query** per il foglio di lavoro Null e zero query in esecuzione per i fogli di lavoro denominati.

# Sequenza temporale dettagliata

Questa vista è la versione dettagliata della vista **Sequenza temporale** che mostra tutti gli eventi e separa le singole voci che sono state raggruppate nella vista **Sequenza temporale**. È destinata all'utilizzo da parte degli utenti avanzati durante la progettazione delle cartelle di lavoro.

# Viste dettagliate

La dashboard **Viste dettagliate** contiene le viste **Profondità**, **CPU esclusiva**, **CPU inclusiva** e **Tempo trascorso**.

## Profondità

La vista **Profondità** è la vista più in alto nella dashboard **Viste dettagliate** e fornisce un'idea di cosa accade quando viene eseguita una richiesta. Questa vista è la più utile quando viene filtrata una singola richiesta dell'utente. Esempi di richieste dell'utente sono: caricamento di una vista, selezione di un indicatore o modifica di un filtro.

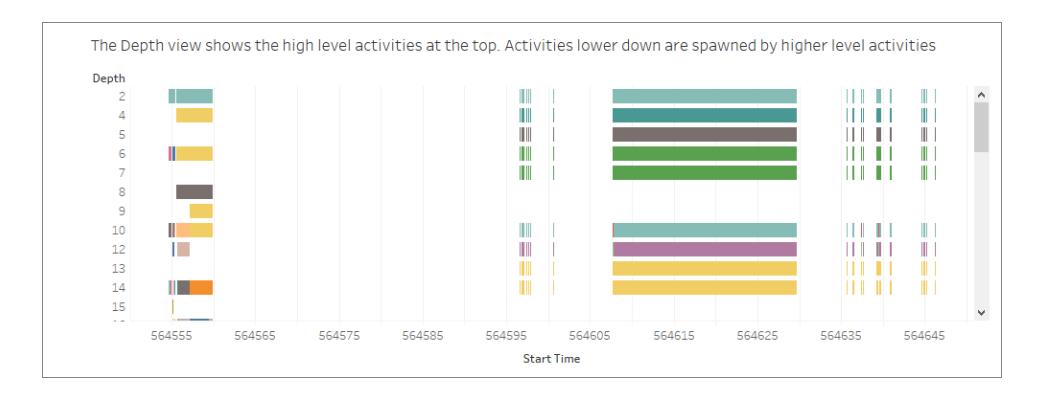

Ogni barra nella vista Profondità rappresenta una singola attività. Un'attività è un'unità di lavoro che viene effettuata nell'ambito dell'elaborazione di una richiesta dell'utente. Una singola richiesta dell'utente genera più attività. La lunghezza di ogni barra nella vista Profondità è proporzionale al tempo trascorso per l'attività rappresentata dalla barra.

Le attività di alto livello sono visualizzate nella parte superiore della vista. Le attività più in basso sono le attività figlio generate dalle attività di alto livello.

Passando il puntatore su ogni barra, vengono forniti ulteriori dettagli sull'attività e viene anche evidenziata la riga corrispondente nelle viste **CPU** e **Tempo trascorso** descritte nella sezione successiva.

Al fine di identificare le parti della richiesta che hanno richiesto più tempo, esamina le attività a esecuzione prolungata ai livelli più alti.

### CPU e Tempo trascorso

Le viste **CPU** e **Tempo trascorso** sono visualizzate più in basso nella dashboard **Viste dettagliate**. Puoi alternare le viste **CPU esclusiva**, **CPU inclusiva** e **Tempo trascorso** facendo clic sui pulsanti di opzione.

Select a View (e) Exclusive CPU **Inclusive CPU Elapsed Time** 

- Exclusive CPU time is useful for identifying activities that consume majority of the CPU - Inclusive CPU time is useful for identifying high level activities that consume majority of the CPU (either themselves or due to activities that they sponsor) - Elapsed time is useful for identifying activities that took the most wall clock time

Anche se la vista **Profondità** può aiutare a identificare rapidamente le attività a esecuzione prolungata, non necessariamente evidenzia le attività che si ripetono più volte e in cui ogni istanza richiede poco tempo. Le viste **CPU esclusiva**, **CPU inclusiva** e **Tempo trascorso** forniscono statistiche aggregate per ogni attività. Il numero di volte per cui è stata eseguita un'attività viene indicato nella colonna **Conteggio** e il tempo totale impiegato da una singola attività viene mostrato utilizzando il grafico a barre.

# Ridurre i tempi di caricamento su Tableau Ser-

## ver

Hai creato la tua cartella di lavoro e ne hai analizzato la registrazione delle prestazioni per assicurarti che sia stata ottimizzata per garantire la massima velocità. Ora sei pronto a pubblicare la cartella di lavoro su Tableau Server. Non è sempre possibile ridurre i tempi di caricamento su Tableau Server, ma è opportuno tenere presenti alcune considerazioni.

### Evitare la pubblicazione delle cartelle di lavoro compresse

È consigliabile pubblicare separatamente le cartelle di lavoro (file con estensione .twb) e le origini dati, anziché pubblicarle insieme come cartelle di lavoro compresse (file .twbx). Questo potrebbe non rendere più veloci i caricamenti iniziali delle cartelle di lavoro e delle origini dati rispetto alla pubblicazione contemporanea, ma accelera la ripubblicazione delle cartelle di lavoro (se devi ripubblicare anche le origini dati) e rende disponibili online le origini dati per le nuove cartelle di lavoro. Per le origini dati che sono estrazioni, è inoltre possibile pianificare gli aggiornamenti automatici.

### Rendere più piccole le estrazioni

Per le estrazioni di Tableau, puoi accelerare i caricamenti rendendo le estrazioni più piccole. Durante la creazione, tieni presente quanto segue:

- Rimuovi dalle estrazioni i campi inutilizzati.
- Rendi più piccole le estrazioni con il campionamento e il filtraggio.
- Aggrega i dati per le dimensioni visibili.

Vedi anche **[Estrarre](#page-1185-0) i dati** a pagina 986 **[Pubblicare](#page-3496-0) un'origine dati** a pagina 3297

# Disattivare gli aggiornamenti automatici per aumentare le prestazioni

Quando inserisci un campo in uno spazio, Tableau genera la vista la vista risultante eseguendo una query nell'origine dati. Quando si crea una vista dati complessa che coinvolge molti campi, queste query possono richiedere molto tempo. Per migliorare le prestazioni, puoi disattivare gli aggiornamenti automatici durante la composizione di una vista ed eseguire la query sull'origine dati al termine.

# Aggiornamenti automatici per i fogli di lavoro

Per disattivare gli aggiornamenti per i fogli di lavoro, fai clic sul pulsante **Pausa aggiornamenti**

**automatici** G sulla barra degli strumenti. Puoi inoltre attivare e disattivare gli aggiornamenti automatici premendo F10 (Opzione+Comando+0 su Mac) sulla tastiera.

Mentre gli aggiornamenti automatici sono disattivati, puoi aggiornare la vista in qualsiasi

momento facendo clic sul pulsante **Esegui aggiornamento** sulla barra degli strumenti o premendo F9 (Maiuscole+Comando+0 su Mac).

## Identificazione degli stati non validi quando gli aggiornamenti automatici sono disattivati

È possibile che si verifichi uno stato non valido quando gli aggiornamenti automatici sono disattivati. In questo caso, la vista viene desaturata e i comandi non validi sono disabilitati. La vista e i comandi diventano nuovamente disponibili facendo clic su **Esegui aggiornamento** nella barra degli strumenti.

Ad esempio, la vista seguente contiene gli aggiornamenti automatici disabilitati. Quando l'aggregazione per Profitto viene modificata da un somma a una media, la vista diventa desaturata per segnalare che la vista corrente non è valida.

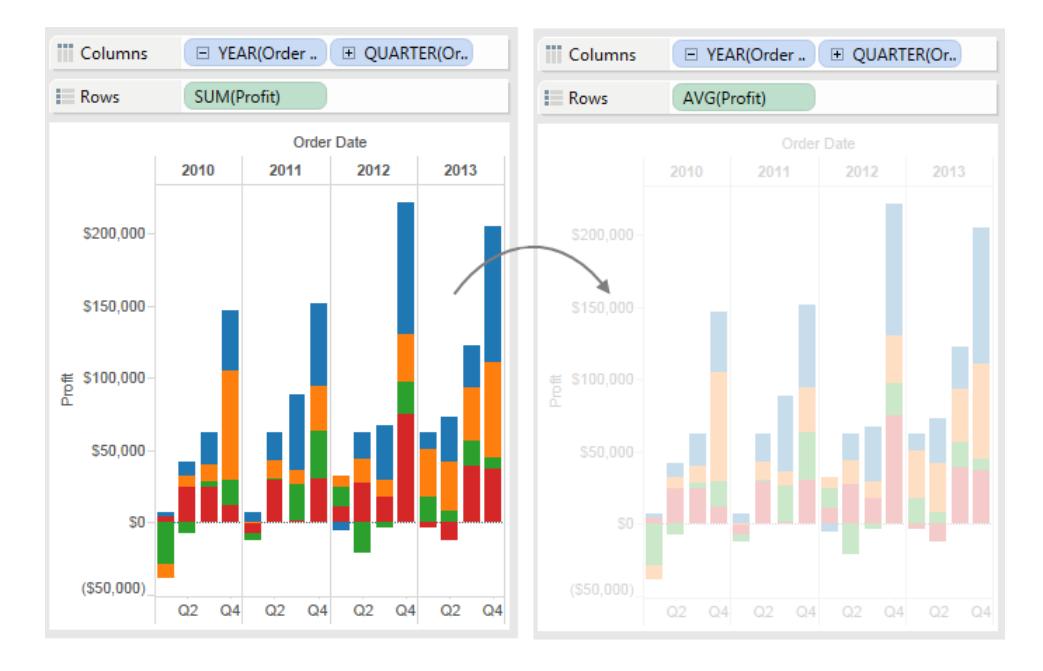

# Aggiornamenti automatici per i filtri

Quando modifichi un filtro, oppure quando disattivi gli aggiornamenti automatici per i fogli di lavoro, Tableau continua a eseguire query sull'origine dati per aggiornare la vista. Quando utilizzi un set di dati di grandi dimensioni, l'azione di query continua può rallentare le prestazioni, perciò Tableau offre anche la possibilità di sospendere gli aggiornamenti automatici dei filtri. Se sospendi gli aggiornamenti automatici per i filtri, puoi apportare tutte le modifiche necessarie senza dover attendere che Tableau aggiorni il filtro ogni volta.

Per sospendere gli aggiornamenti automatici per i filtri, fai clic sulla freccia a discesa sul pulsante **Sospendi aggiornamenti automatici** nella barra degli strumenti e seleziona **Aggiorna automaticamente i filtri** per cancellare il segno di spunta.

Per riprendere gli aggiornamenti automatici per i filtri, fai clic sulla freccia giù sul pulsante **Sospendi aggiornamenti automatici** nella barra degli strumenti e seleziona nuovamente **Aggiorna automaticamente i filtri**. Puoi inoltre fare clic sul pulsante **Esegui aggiornamento**

 $\mathbb{C}$   $\overline{\cdot}$  sulla barra degli strumenti per aggiornare manualmente la vista in qualsiasi momento.

# In che modo gli aggiornamenti automatici influenzano dashboard e storie

Puoi configurare gli aggiornamenti automatici in base alla vista. Ciò significa che puoi avere una dashboard in cui alcune viste si aggiornano automaticamente e altre no. Allo stesso modo, puoi avere una storia in cui alcuni punti della storia si aggiornano automaticamente, mentre altri no. Tuttavia, quando le dashboard o le storie sono pubblicate su Tableau Server, gli aggiornamenti automatici non influenzano nessuna delle viste che contribuiscono a una storia o dashboard, o influenzano tutte le viste.

# Salvare il lavoro

Puoi salvare il lavoro in qualsiasi momento durante l'analisi o l'interazione con i dati in Tableau.

# Per Tableau Desktop

In Tableau Desktop, puoi salvare il lavoro in diversi modi:

- <sup>l</sup> **Salva automaticamente una cartella di lavoro**: salva automaticamente la cartella di lavoro nella stessa posizione del file originale. In caso di crash, è disponibile una versione ripristinata.
- <sup>l</sup> **Salva una cartella di lavoro**: salva tutti i fogli di lavoro aperti.
- <sup>l</sup> **Salva una cartella di lavoro compressa**: salva la cartella di lavoro con tutte le origini dati dei file di riferimento e le immagini in un unico file.
- <sup>l</sup> **Salva un segnalibro**: salva il foglio di lavoro attuale.

Puoi condividere cartelle di lavoro e segnalibri con i colleghi, a condizione che questi ultimi possano accedere alle origini dati pertinenti utilizzate nella cartella di lavoro. Se i colleghi non hanno accesso alle origini dati, puoi salvare una cartella di lavoro compressa.

I campi personalizzati, quali misurazioni binarie, campi calcolati, gruppi e set vengono salvati con cartelle di lavoro e segnalibri.

### Salvare automaticamente una cartella di lavoro

Tableau Desktop salva il tuo lavoro automaticamente secondo intervalli di pochi minuti, consentendoti di non perdere il lavoro svolto in caso di chiusura imprevista di Tableau Desktop. Questa funzione è attivata per impostazione predefinita, ma puoi disattivarla dalla barra degli strumenti in **Guida** >**Impostazioni e prestazioni**>**Abilita salvataggio automatico**.

**Nota**: se non visualizzi questa opzione, l'amministratore di sistema potrebbe aver disabilitato questa funzione.

In caso di arresto anomalo, viene creata automaticamente una versione ripristinata della cartella di lavoro con l'estensione .twbr, che viene salvata nello stesso percorso del file originale o nella cartella **Repository personale di Tableau/Workbooks**. Le nuove cartelle di lavoro vengono

salvate con il nome "Book1" più un ID numerico. Alla successiva apertura di Tableau, una finestra di dialogo di ripristino mostra un elenco dei file recuperati che puoi selezionare e aprire per continuare a lavorare.

Inoltre puoi eliminare i file indesiderati dalla stessa finestra di dialogo.

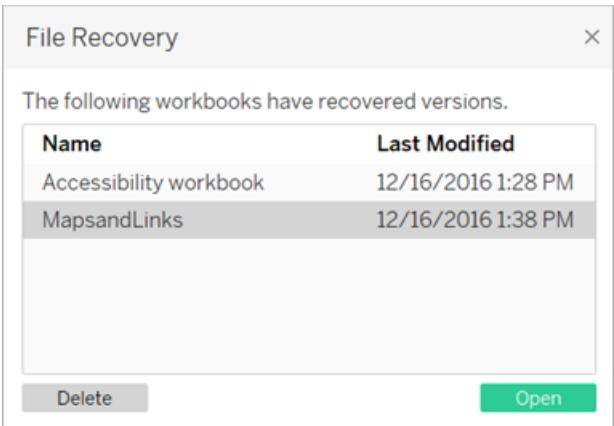

Per maggiori informazioni su come attivare o disattivare questa funzione durante l'installazione, consulta Prima di [installare](https://help.tableau.com/current/desktopdeploy/it-it/desktop_deploy_intro.htm#autosave-management-tableau desktop-only) nella Guida alla distribuzione di Tableau Desktop.

# Salvare una cartella di lavoro

Quando apri Tableau Desktop, una nuova cartella di lavoro viene creata automaticamente. Le cartelle di lavoro contengono il lavoro creato e sono costituite da uno o più fogli di lavoro. Ogni foglio di lavoro contiene una vista specifica dei tuoi dati.

### **Per salvare una cartella di lavoro Tableau:**

- 1. Seleziona **File** > **Salva**.
- 2. Specifica il nome del file della cartella di lavoro nella finestra di dialogo **Salva con nome**.

Per impostazione predefinita, il file viene salvato con estensione .twb. Per impostazione predefinita, Tableau salva la cartella di lavoro nella cartella **Cartelle di lavoro** nel Repository personale di Tableau. Questo repository è disponibile nella cartella Documenti. Tuttavia, puoi salvare le cartelle di lavoro Tableau in qualsiasi directory a scelta.

I nomi dei file di Tableau non possono includere i caratteri seguenti: barra (/), barra rovesciata (\), segno "maggiore di" (>), segno "minore di" (<), punto interrogativo (?), virgolette (""), barra verticale (|), due punti (:), o punto e virgola (;).

### **Per salvare una copia di una cartella di lavoro aperta:**

<sup>l</sup> Seleziona **File** > **Salva con nome** e salva il file con un nuovo nome.

## Salvare una cartella di lavoro compressa

Le cartelle di lavoro compresse contengono la cartella di lavoro insieme a una copia di eventuali origini dati di file locali e immagini di background. La cartella di lavoro non è più collegata alle origini dati e alle immagini originali. Queste cartelle di lavoro vengono salvate con estensione .twbx. Gli altri utenti possono aprire la cartella di lavoro compressa utilizzando Tableau Desktop o Tableau Reader e non devono accedere alle origini dati incluse nella cartella di lavoro.

Per maggiori informazioni su come salvare la cartella di lavoro come cartella di lavoro compressa, consulta **Cartelle di lavoro [compresse](#page-3433-0)** a pagina 3234.

## Salvare un segnalibro

Puoi salvare un singolo foglio di lavoro come segnalibro di Tableau. Quando salvi il segnalibro, Tableau crea uno snapshot del foglio di lavoro. Puoi accedere ai segnalibri da qualsiasi cartella di lavoro utilizzando il menu Segnalibri. Quando apri un foglio di lavoro con un segnalibro, questo aggiunge il foglio di lavoro alla cartella di lavoro nello stato in cui si trovava quando era contrassegnato da un segnalibro. Non si aggiornerà o si modificherà mai automaticamente. I segnalibri sono pratici quando disponi di fogli di lavoro utilizzati frequentemente.

### **Per salvare un segnalibro Tableau:**

- 1. Seleziona **Finestra** > **Segnalibro** > **Crea segnalibro**.
- 2. Specifica il nome del file del segnalibro e il posizione del file del segnalibro nella finestra di dialogo Crea Segnalibro.

Tableau salverà il file con un'estensione .tbm. Il percorso predefinito è la cartella Segnalibri in repository di Tableau. Tuttavia, puoi salvare i segnalibri in qualsiasi posizione a scelta. I segnalibri non archiviati in repository di Tableau non vengono visualizzati nel menu **Segnalibro**.

Puoi organizzare i segnalibri in cartelle allo stesso modo in cui organizzi file o documenti. Può risultare utile avere un numero elevato di segnalibri da gestire. Ad esempio, potresti organizzare i segnalibri in base al nome del dipendente, ai tipi di prodotto o ai risultati delle vendite. Puoi organizzare i segnalibri creando una nuova cartella, rinominare una cartella esistente, rinominare i file dei segnalibri esistenti e così via.

Elimina i segnalibri nello stesso modo in cui elimini un altro file nel computer. Dopo aver eliminato un segnalibro dalla cartella Preferiti in repository di Tableau, questo viene rimosso dal menu **Segnalibri** al successivo avvio di Tableau.

**Nota:** mentre i segnalibri in genere sono uno snapshot del foglio di lavoro e includono la connessione dati, la formattazione, ecc., un segnalibro non include valori dei valori e l'impostazione della pagina corrente nello Spazio pagine.

# Per Web authoring

Quando crei, modifichi e interagisci con le viste in Tableau Server o Tableau Cloud, puoi salvare il lavoro in un paio di modi diversi:

- <sup>l</sup> **Salva una cartella di lavoro**: salva una cartella di lavoro nel progetto specificato.
- <sup>l</sup> **Salva una copia di una cartella di lavoro**: salva una copia della cartella di lavoro nel progetto specificato.
- <sup>l</sup> **Salva le modifiche come viste personalizzate**: salva le modifiche come vista personalizzata che è correlata alla vista originale e si aggiorna quando la vista originale viene aggiornata.

## Salvare una cartella di lavoro

Quando crei una nuova cartella di lavoro o modifichi una cartella di lavoro esistente in Tableau Server o Tableau Cloud, puoi salvare il lavoro in qualsiasi momento.

### **Per salvare una cartella di lavoro:**

**•** In modalità Modifica Web, seleziona File > Salva.

**Nota**: se la cartella di lavoro non è mai stata salvata, è necessario che tu selezioni **File** > **Salva con nome**.

## Salvare una copia di una cartella di lavoro esistente

Talvolta non vorrai sovrascrivere una vista esistente con le modifiche. In casi come questi, puoi salvare una copia di una cartella di lavoro esistente. Quando esegui questa operazione, la

cartella di lavoro esistente rimane invariata e una copia di tale cartella viene creata per la modifica.

**Nota**: quando salvi una copia di una cartella di lavoro esistente, questa non viene aggiornata quando la cartella di lavoro originale viene aggiornata o ripubblicata. Inoltre non viene eliminata quando la vista originale viene eliminata. Se desideri creare una vista che aggiorna l'originale, vedi la sezione **Salvare una vista [personalizzata](#page-3432-0)** sotto

### **Per salvare una copia di una cartella di lavoro:**

- 1. In modalità Modifica Web, seleziona **File** > **Salva con nome**.
- 2. Nella finestra di dialogo Salva cartella di lavoro, procedi come segue:
	- 1. In **Nome**: immetti un nome per la Cartella di lavoro.
	- 2. In **Progetto**: seleziona il progetto in cui desideri salvare la cartella di lavoro.
	- 3. (Facoltativo) Seleziona **Mostra fogli come schede** per visualizzare tutti i fogli di lavoro, i dashboard e le storie nella cartella di lavoro come schede separate.
	- 4. Fai clic su **Salva**.

**Nota**: la persona che ha pubblicato l'origine dati in Tableau Server o Tableau Cloud può impostare anche le credenziali per l'accesso all'origine dati pubblicata inclusa nella cartella di lavoro per il salvataggio. Queste opzioni di autenticazione dovrebbero essere visualizzate nella finestra di dialogo Salva cartella di lavoro. Per maggiori informazioni, vedi i tipi di autenticazione nell'argomento [Impostare](#page-3508-0) [credenziali](#page-3508-0) per l'accesso ai dati pubblicati.

## <span id="page-3432-0"></span>Salvare una vista personalizzata

Se effettui le stesse modifiche a una vista ogni volta che viene aperta, potresti salvare le modifiche come vista personalizzata. Questa opzione non è disponibile in modalità Modifica Web, ma puoi accedervi quando apri una vista per interagire con essa.

Una vista personalizzata non modifica l'originale, ma rimane correlata a essa. Se la vista originale viene aggiornata o ripubblicata, la vista personalizzata viene anche aggiornata.

Puoi anche scegliere se mostrare le viste personalizzate ad altri utenti (pubblico), o solo a te (privato).

Per maggiori informazioni sulle viste personalizzate e su come crearle, consulta **[Usare](#page-3688-0) le viste [personalizzate](#page-3688-0)** a pagina 3489.

# Vedi anche

<span id="page-3433-0"></span>**Usare le viste [personalizzate](#page-3688-0)** a pagina 3489

# Cartelle di lavoro compresse

Le cartelle di lavoro fanno spesso riferimento a risorse esterne. Le cartelle di lavoro ad esempio possono fare riferimento a immagini di sfondo o origini dati locali, ad esempio file di Excel, file di Access e file di estrazione di Tableau (estensione .hyper).

Quando salvi una cartella di lavoro, anche i collegamenti a queste risorse vengono salvati. Alla successiva apertura della cartella di lavoro, le viste vengono aggiornate automaticamente con eventuali modifiche apportate ai dati e alle immagini. Nella maggior parte dei casi, è opportuno che tu salvi la cartella di lavoro in questo modo. Se tuttavia prevedi di condividere la cartella di lavoro con chi non dispone dell'accesso alle risorse di riferimento o di Tableau Server, puoi salvare una cartella di lavoro compressa.

Le cartelle di lavoro compresse contengono la cartella di lavoro insieme a una copia di eventuali origini dati di file locali e immagini di background. La cartella di lavoro non è più collegata alle origini dati e alle immagini originali. Queste cartelle di lavoro vengono salvate con estensione .twbx. Altri utenti possono aprire la cartella di lavoro compressa utilizzando Tableau Desktop o Tableau Reader.

**Nota:** il contenuto del file .twbx viene archiviato come testo normale. Tutti i dati, compresi i valori dei filtri che possono fornire indicazioni semantiche sui dati, saranno leggibili da chiunque apra il file.

# Creare un .twbx con origini dati basate su file

- 1. Seleziona **File > Salva con nome**.
- 2. Specifica un nome di file per la cartella di lavoro compressa nella finestra di dialogo Salva con nome.

3. Seleziona **Cartelle di lavoro compresse Tableau** su **Salva con nome** dall'elenco a discesa.

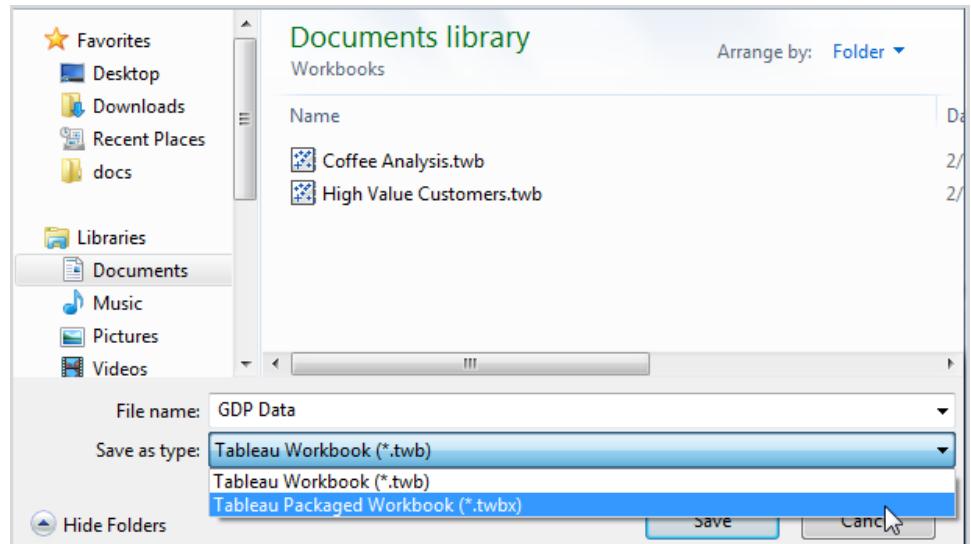

4. Fai clic su **Salva**.

Il percorso predefinito è la cartella **Segnalibri** del repository di Tableau. Tuttavia, puoi salvare le cartelle di lavoro compresse in qualsiasi directory a scelta.

I file seguenti sono inclusi nelle cartelle di lavoro compresse:

- Immagini di sfondo
- Geocodifica personalizzata
- Forme personalizzate
- File cubo locali
- File Microsoft Access
- File Microsoft Excel
- File estrazione di Tableau (.hyper)
- File di testo (.csv, .txt e così via)

Se condividi cartelle di lavoro compresse contenenti origini dati di Microsoft Excel o Access 2007, gli utenti che aprono la cartella di lavoro devono avere Microsoft Excel e Access 2007 o i componenti della Connessione dati Office 2007 installati nei computer. I componenti di connessione dati sono disponibili sulla pagina Tableau Driver [Tableau](http://www.tableau.com/it-it/drivers).

# Creare un file con estensione .twbx con origini dati non basate su file

Se la cartella di lavoro contiene collegamenti a origini dati aziendali o altre origini dati non basate su file, come Microsoft SQL, Oracle o MySQL, i dati devono essere estratti dalle origini dati per poter essere inclusi in una cartella di lavoro compressa (.twbx).

1. Nella cartella di lavoro, fai clic con il pulsante destro del mouse sull'origine dati nel riquadro Dati e scegli **Estrai dati**.

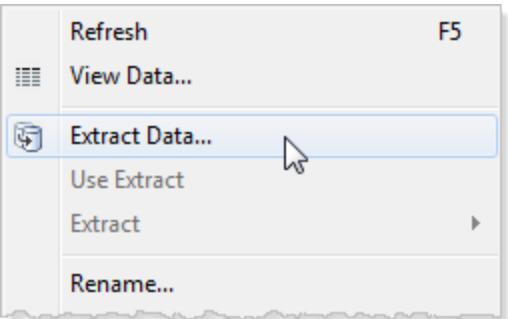

2. Nella finestra di dialogo Estrai dati, fai clic sul pulsante **Estrai** per estrarre tutti i dati dall'origine dati.

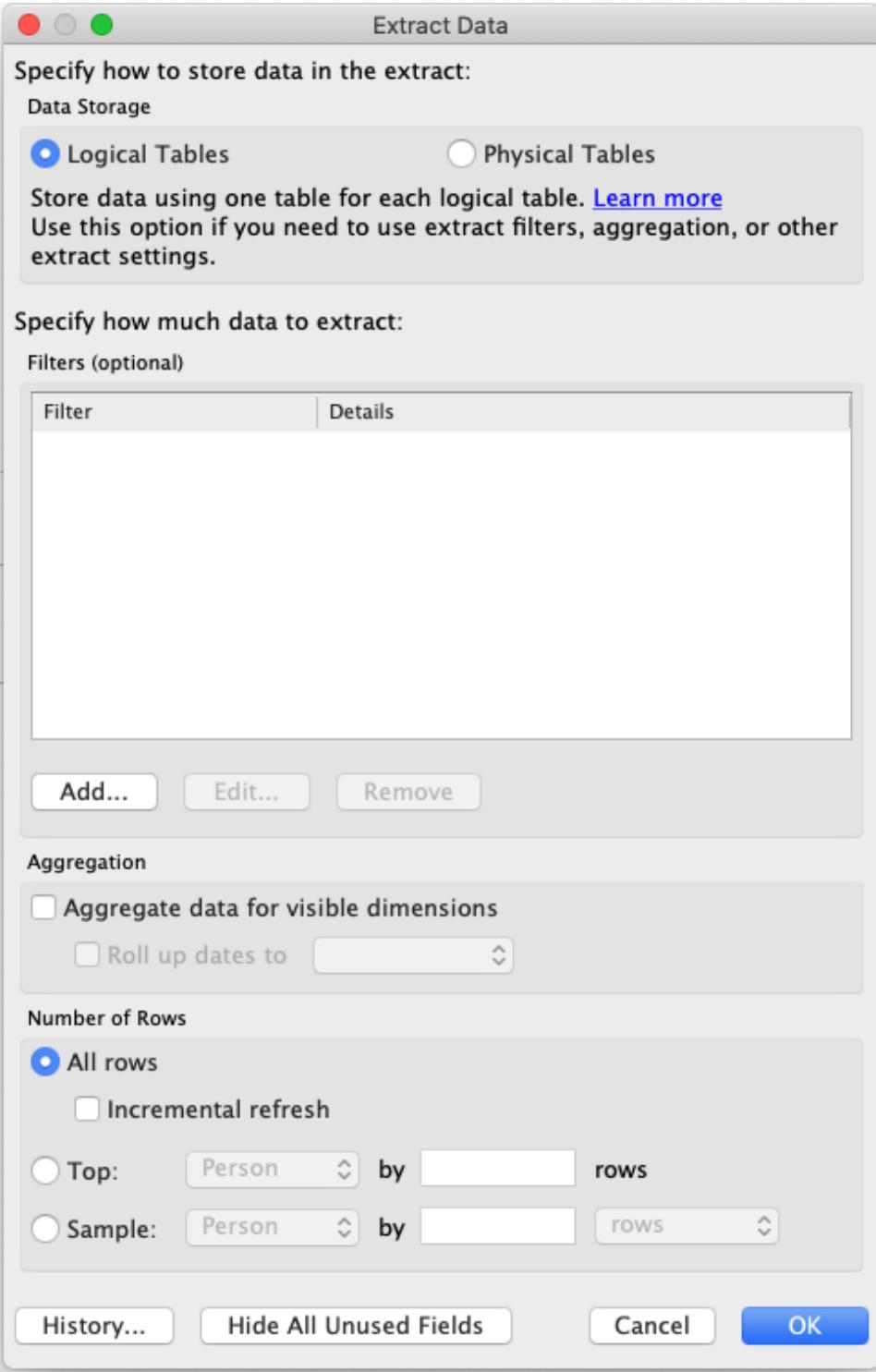

Al termine dell'estrazione, l'icona dell'origine dati cambia per indicare che un'estrazione è attiva per tale origine dati. Invece di un cilindro singolo, ci sono due cilindri collegati da una freccia.

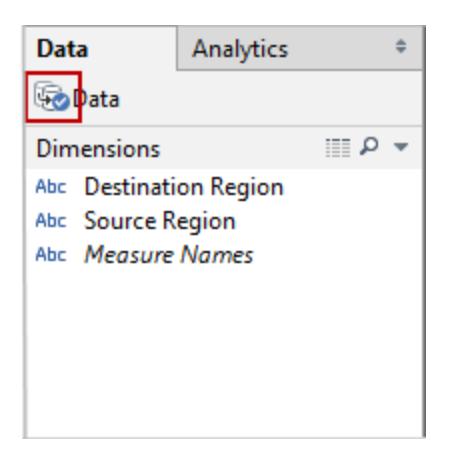

- 3. **Facoltativo:** ripeti i passaggi precedenti per ogni origine dati nella cartella di lavoro.
- 4. Seleziona **File** > **Salva con nome**.
- 5. Dal menu a discesa **Tipo file**, seleziona la Cartella di lavoro compressa Tableau (\*.twbx).

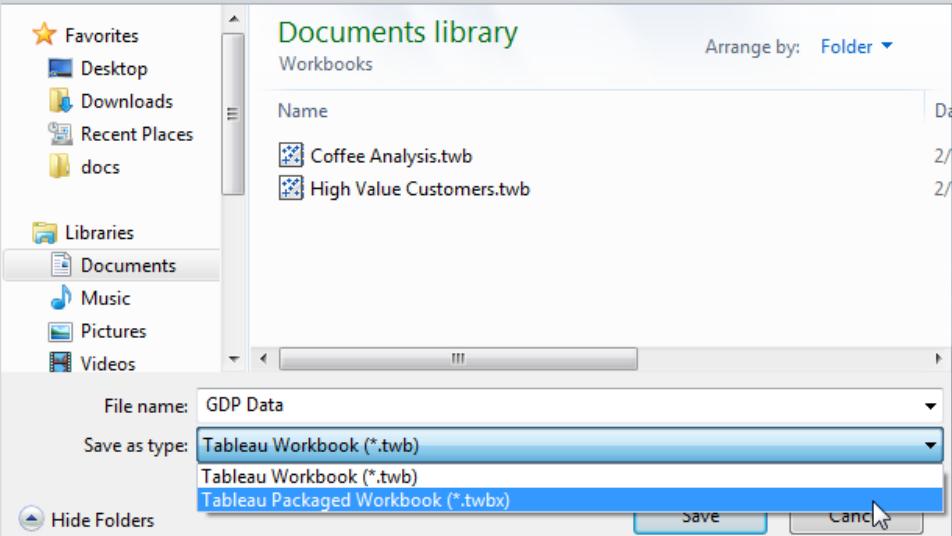

Dopo aver creato le estrazioni per tutte le origini dati non basate su file e la cartella di lavoro compressa è stata salvata, puoi inviare la cartella di lavoro.

# Creare un file con estensione .twbx con origini dati di Tableau Server

Se la cartella di lavoro contiene connessioni a un'origine dati del server di Tableau Server, è necessario che tu scarichi una copia locale dell'origine dati di Tableau Server e successivamente estrai la connessione e sostituisci la connessione alla copia locale da includere in una cartella di lavoro compressa (.twbx).

1. Nella cartella di lavoro, fai clic con il pulsante destro del mouse sull'origine dati pubblicata nel riquadro Dati e seleziona **Crea una copia locale**.

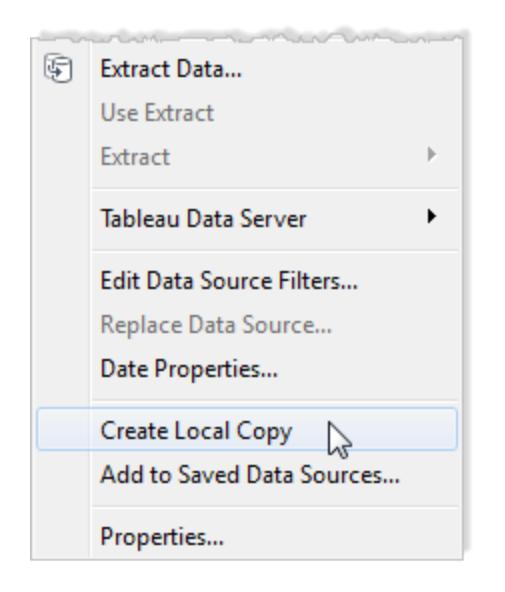

Una copia dell'origine dati pubblicata viene aggiunta al riquadro Dati.

2. Fai clic con il pulsante destro del mouse sulla copia locale e seleziona **Estrai dati**. **Nota:** se la copia locale è un'estrazione pubblicata, puoi saltare questo passaggio.

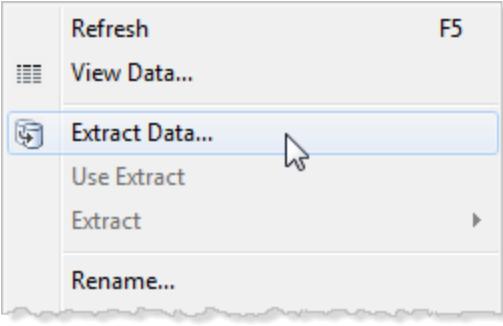

3. Nella finestra di dialogo Estrai dati, fai clic sul pulsante **Estrai** per estrarre tutti i dati dall'origine dati. La creazione di un'estrazione dell'origine dati consente alla persona con cui condividi la cartella di lavoro di aver accesso a una copia dell'origine dati.

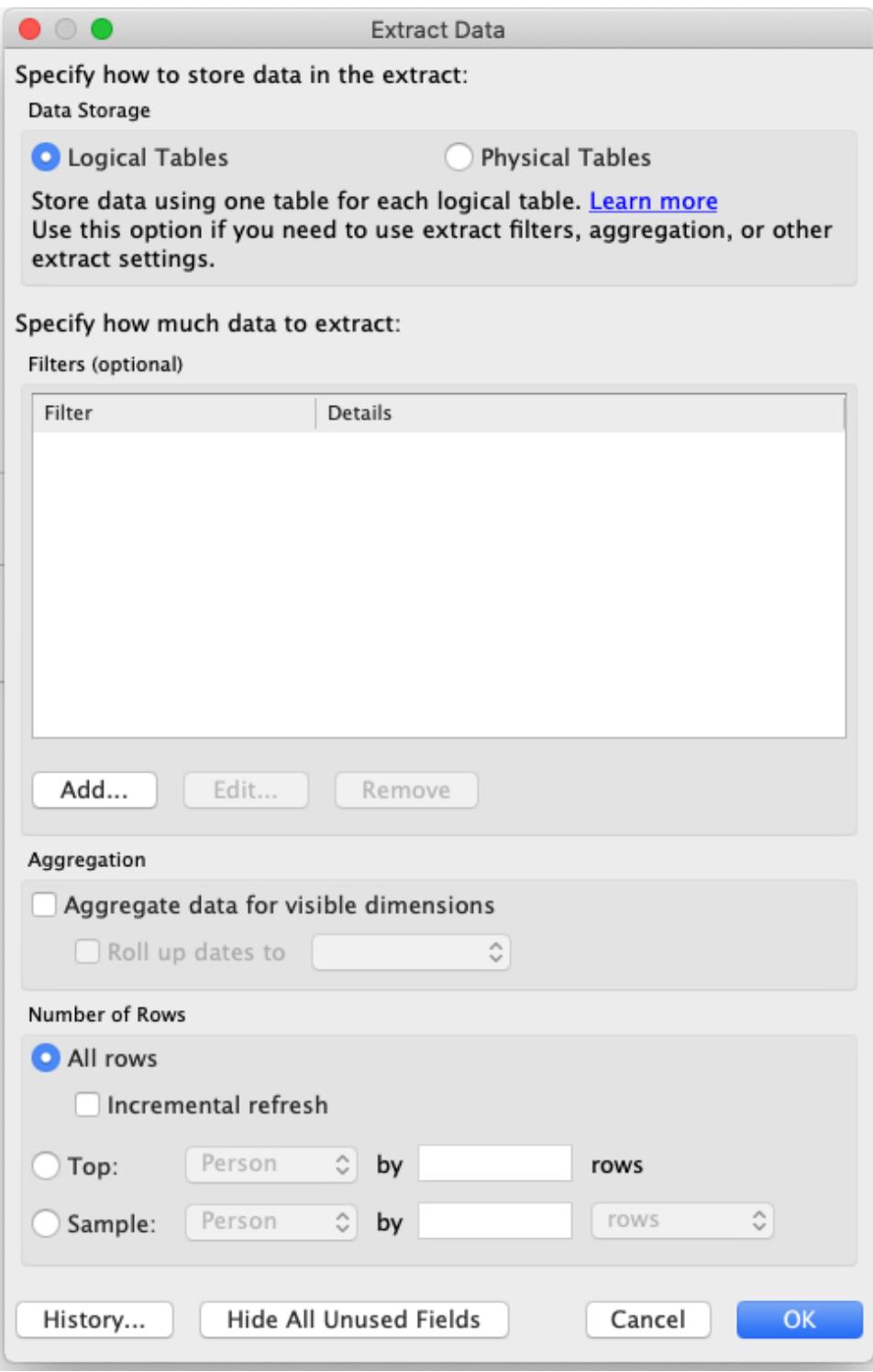

4. Nel riquadro Dati, fai clic con il pulsante destro del mouse sull'origine dati pubblicata e seleziona **Sostituisci origine dati**.

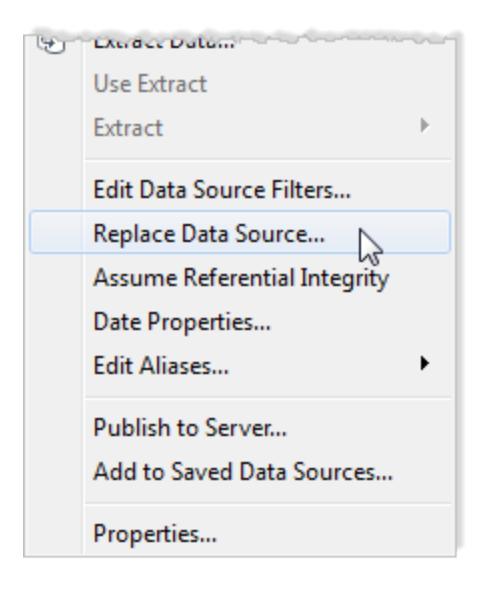

5. Verifica che l'origine dati pubblicata venga sostituita dall'origine dati locale e fai clic su **OK**.

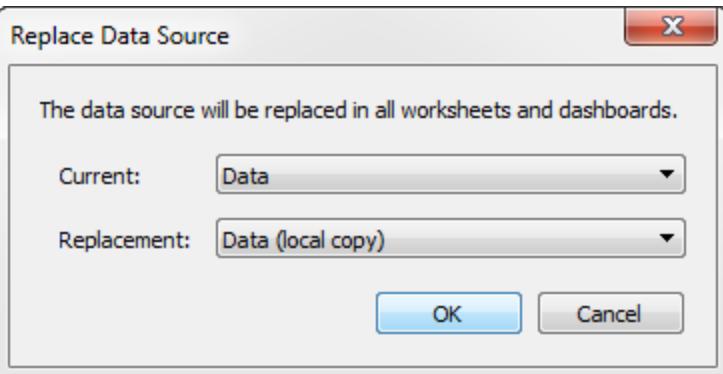

- 6. Fai clic con il pulsante destro del mouse sull'origine dati pubblicata e scegli **Chiudi**.
- 7. Seleziona **File** > **Salva con nome**.
- 8. Dal menu a discesa **Tipo file**, seleziona la Cartella di lavoro compressa Tableau (\*.twbx).

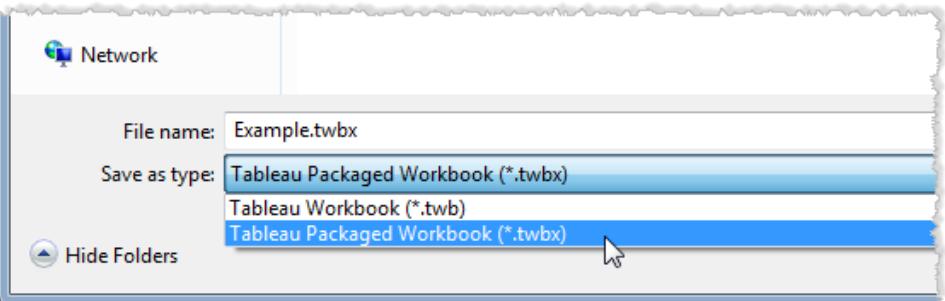

Dopo che la copia locale e l'estrazione della copia locale è stata creata e la cartella di lavoro compressa salvata, puoi inviare la cartella di lavoro.

## Decomprimere un file con estensione .twbx

Le cartelle di lavoro compresse possono essere decompresse.

In un computer Windows o macOS, rinomina il file con estensione .zip (ad esempio da myfile.twbx a myfile.zip), quindi fai doppio clic su di esso.

Quando decomprimi una cartella di lavoro, otterrai un file di cartella di lavoro regolare (.twb) insieme a una cartella contenente le origini dati e le immagini compresse nella cartella di lavoro.

# Salvare le cartelle di lavoro con Tableau Public

Se desideri condividere le tue scoperte di dati con il mondo esterno all'organizzazione, è possibile salvare la cartella di lavoro in Tableau Public, un servizio cloud gratuito. In Tableau Public, chiunque può interagire con le tue viste o scaricare le cartelle di lavoro o le origini dati. Per informazioni, visita il sito Web [Tableau](http://public.tableau.com/) Public.

**Importante**: le cartelle di lavoro e i dati pubblicati sul tuo profilo Tableau Public non sono privati e sono liberamente accessibili a chiunque. Per lavorare offline o utilizzare dati privati, puoi salvare le cartelle di lavoro in locale con la versione gratuita di Tableau Desktop Public Edition.

### Salvare una cartella di lavoro in Tableau Public

1. Con la cartella di lavoro aperta in Tableau Desktop Professional o Public Edition, seleziona **Server** > **Tableau Public** > **Salva su Tableau Public**.

 $\overline{\mathbf{x}}$ 

**Nota:** questa opzione è disponibile solo se è stato creata una visualizzazione contenente almeno un campo.

- Tableau Public Sign In +ableau<sup>i</sup>\*public ashleygarcia@email.com .................... Sign in Forgot your password?
- 2. Accedi utilizzando il tuo account di Tableau Public.

Se non disponi di un account, seleziona il collegamento per crearne uno nuovo.

Don't have a profile yet? Create one now for free

3. Digita un nome per la cartella di lavoro e fai clic su **Salva**.

Quando salvi una cartella di lavoro in Tableau Public, il processo di pubblicazione crea un'estrazione della connessione dati.

**Suggerimento:** il titolo diventa parte dei metadati della vista. Utilizza un titolo univoco che consenta agli altri utenti di trovarla durante la ricerca. Il titolo mostrato nell'immagine è un buon esempio di come *non* denominare la cartella di lavoro.

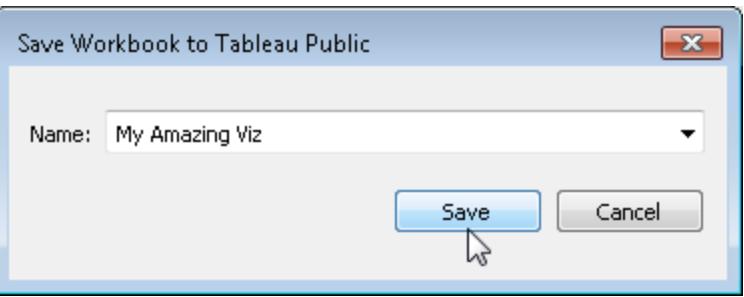

Dopo la pubblicazione della cartella di lavoro, sarai reindirizzato al sito Web di [Tableau](https://public.tableau.com/s/) [Public.](https://public.tableau.com/s/)

Nella pagina del profilo di Tableau Public, esegui una delle operazioni seguenti per personalizzare il profilo:

- <sup>l</sup> Posiziona il puntatore del mouse su una visualizzazione per ottenere l'accesso alle azioni, ad esempio selezionarla come visualizzazione in primo piano, nasconderla, scaricarla o eliminarla.
- <sup>l</sup> Posiziona il puntatore del mouse su una visualizzazione e quindi seleziona **Vista** per aprire la home page della visualizzazione. È possibile selezionare **Modifica dettagli** per personalizzare i metadati come il nome della cartella di lavoro e la descrizione, aggiungere un permalink e modificare altre impostazioni.
- Per ottenere un collegamento da condividere sui social media o un codice da incorporare in una pagina Web, apri una vista e quindi fai clic su **Condividi** nella parte inferiore. Con questa procedura è anche possibile ottenere i collegamenti e incorporare il codice per altre viste degli utenti di Tableau Public.

### Salvare una cartella di lavoro in locale con Tableau Desktop Public Edition

Con la versione gratuita di Tableau [Desktop](https://www.tableau.com/it-it/products/public/download) Public Edition, puoi scegliere di salvare le cartelle di lavoro su Tableau Public oppure di salvarle in locale. Il salvataggio in locale ti consente di lavorare offline finché non sei pronto per condividere il tuo lavoro in Tableau Public e ti offre la possibilità di lavorare con dati privati che non possono essere condivisi in Tableau Public.

# Ripristino dell'ultima versione salvata di una cartella di lavoro

Puoi ripristinare una cartella di lavoro in qualsiasi momento per annullare tutte le modifiche apportate dall'ultimo salvataggio.

Per ripristinare l'ultima versione salvata di una cartella di lavoro:

- **·** In Tableau Desktop, seleziona File > Ripristina salvataggio, in seguito seleziona **Ripristina** nella finestra di dialogo di avviso visualizzata.
- **.** In modalità di Web authoring seleziona **File** > **Ripristina**.

Il comando Ripristina è disponibile solo per le cartelle di lavoro (con estensione .twb) che non dispongono delle connessioni per le origini dati di estrazione.

# Salvare automaticamente le cartelle di lavoro

In Tableau Cloud, il salvataggio automatico salva le modifiche apportate a una cartella di lavoro nuova o esistente mentre lavori.

# Come funziona il salvataggio automatico?

Non appena inizi ad apportare modifiche a una cartella di lavoro nuova o esistente, le modifiche verranno salvate automaticamente in una versione bozza privata della cartella di lavoro. Quando sei pronto per condividere le modifiche con altri utenti, utilizza **Pubblica** per sostituire l'ultima revisione pubblicata con la bozza.

**Nota:** il salvataggio automatico non salva automaticamente ogni tipo di modifica, ad esempio tipi specifici di risorse. In questi casi, vedrai una notifica che segnala che devi **pubblicare** la cartella di lavoro per salvare le modifiche.

### Dimensioni dei file delle cartelle di lavoro

Il salvataggio automatico è disponibile per le cartelle di lavoro di dimensioni inferiori a 5 MB. Devi eseguire la **pubblicazione** per salvare manualmente le modifiche per i file delle cartelle di lavoro di maggiori dimensioni.

### Cosa succede se più utenti modificano la stessa cartella di lavoro?

Quando più utenti lavorano sulla stessa cartella di lavoro, le modifiche di ciascun utente vengono associate e salvate nella rispettiva bozza privata. Quando inizi a modificare una cartella di lavoro, riceverai una notifica se la versione su cui stai lavorando ha una revisione pubblicata da un altro utente. Ti viene quindi offerta la possibilità di eliminare la bozza e modificare la revisione corrente o di riprendere a modificare la bozza privata.

**Avviso:** non verrà visualizzata una notifica se un altro utente pubblica una revisione dopo che hai iniziato a modificare la tua bozza privata. Se un altro utente pubblica la sua bozza prima che tu pubblichi la tua versione, le tue modifiche sovrascriveranno le sue.

Puoi controllare la **cronologia delle revisioni** della cartella di lavoro per sapere quando è stata pubblicata l'ultima volta la cartella di lavoro. Dalla cronologia delle revisioni, puoi scegliere di **visualizzare in anteprima** una revisione o **ripristinare** una revisione precedente. Per maggiori informazioni, consulta Lavorare con revisioni dei [contenuti](https://help.tableau.com/current/pro/desktop/it-it/qs_revision_history.htm).

Se scegli di eliminare la bozza per modificare la revisione corrente, la bozza e i file delle risorse associati che sono stati caricati vengono eliminati. Per conservare le risorse e le modifiche apportate alla tua bozza privata, puoi incorporare manualmente le modifiche di altri utenti nella bozza privata. Quindi, pubblica la cartella di lavoro con entrambi gli insiemi di modifiche.

### Requisiti di autorizzazione

Il salvataggio automatico è disponibile per gli utenti Creator ed Explorer (autorizzato a pubblicare) con funzionalità di modifica Web a livello di cartella di lavoro. Se un utente dispone di funzionalità di modifica Web solo a livello di vista, il salvataggio automatico non verrà attivato.

# Esportare le viste da Tableau Desktop a un'altra applicazione

Sono disponibili diversi modi per esportare le viste e le cartelle di lavoro da Tableau Desktop in una presentazione, un report o una pagina Web.

**Nota:** se utilizzi Tableau Cloud o Tableau Server, consulta **[Scaricare](#page-3802-0) viste e cartelle di lavoro** a [pagina](#page-3802-0) 3603 e **[Collegamento](#page-3801-0) a un PNG, PDF o CSV di una vista** a pagina [3602.](#page-3801-0)

## Copiare una vista come immagine

Puoi copiare velocemente una singola vista come immagine e incollarla in un'altra applicazione, come Microsoft Word o Excel. Se utilizzi Tableau Desktop su macOS, verrà copiata negli Appunti un'immagine TIFF (Tagged Image File Format). In Windows, verrà copiata un'immagine BMP (Bitmap).

- 1. Seleziona **Foglio di lavoro** > **Copia** > **Immagine**.
- 2. Nella finestra di dialogo Copia immagine, seleziona gli elementi da includere nell'immagine. Se la vista contiene una legenda, in Opzioni immagine seleziona il layout

della legenda.

- 3. Fai clic su **Copia**.
- 4. Apri l'applicazione di destinazione e incolla l'immagine dagli Appunti.

## Esportare una vista come file di immagine

Per creare un file di immagine riutilizzabile, esporta la vista anziché copiarla. Puoi scegliere i formati di file immagine BMP, JPEG, PNG o SVG su macOS o Windows. Tieni tuttavia presente che SVG sostituisce i tipi di carattere Tableau (Tableau Regular, Tableau Semibold e così via) con un tipo di carattere simile.

- 1. Seleziona **Foglio di lavoro** > **Esporta** > **Immagine**.
- 2. Nella finestra di dialogo Esporta immagine, seleziona gli elementi da includere nell'immagine. Se la vista contiene una legenda, in Opzioni immagine seleziona il layout della legenda.
- 3. Fai clic su **Salva**.
- 4. Nella finestra di dialogo Salva immagine, specifica il percorso, il nome e il formato per il file. Quindi fai clic su **Salva**.

### Esportare come presentazione di PowerPoint

Quando esporti una cartella di lavoro nel formato Microsoft PowerPoint, i fogli selezionati diventano immagini PNG statiche in diapositive separate. Se esporti il foglio di una storia, tutti i punti della storia saranno esportati come diapositive separate. Tutti i filtri attualmente applicati in Tableau vengono riportati nella presentazione esportata.

**Suggerimento:** per ottimizzare una dashboard per PowerPoint, nella scheda Dashboard scegli **Dimensione** > **Dimensione fissa** > **PowerPoint (1600 x 900)**.

Per esportare una cartella di lavoro in PowerPoint:

- 1. Seleziona **File** > **Esporta come PowerPoint.**
- 2. Seleziona i fogli che desideri includere nella presentazione. Puoi includere anche i fogli nascosti.

Il file di PowerPoint esportato riflette il nome del file della cartella di lavoro e nella diapositiva del titolo sono indicati il nome della cartella di lavoro e la data in cui il file è stato generato.

**Suggerimento**: scegli **File** > **Configurazione pagina** per mostrare o nascondere titoli, viste, legende e didascalie per un singolo foglio. Queste opzioni nella sezione Mostra non sono disponibili per le dashboard.

# Esportare in PDF

Per creare un file vettoriale che incorpora i tipi di carattere Tableau, puoi stampare come PDF. Dopo aver personalizzato il layout degli elementi di pagina mediante la finestra di dialogo **File** > **Configurazione pagina**, scegli **File** > **Stampa come PDF**. Per istruzioni dettagliate, consulta **[Stampare](#page-3458-0) le viste da Tableau Desktop** a pagina 3259.

# Esportare i dati da Tableau Desktop

Puoi esportare i dati in un'origine dati di Tableau, inclusi tutti i record dei dati originali o solo una parte. In alternativa, puoi esportare solo la parte di dati utilizzata per generare la vista.

**Nota:** se utilizzi Tableau Cloud o Tableau Server, consulta **[Scaricare](#page-3802-0) viste e cartelle di lavoro** a [pagina](#page-3802-0) 3603 e **[Collegamento](#page-3801-0) a un PNG, PDF o CSV di una vista** a pagina [3602.](#page-3801-0)

# Esportare i dati nell'origine dati

Dopo aver creato un join delle tabelle da una o più connessioni e avere fatto personalizzazioni generali alla tua origine dati di Tableau (come creare un campo calcolato, campi pivot, creare gruppi, applicare origini dati o estrarre filtri e così via) potresti voler condividere o riutilizzare i dati nella nuova forma. A tale scopo puoi utilizzare una delle procedure indicate di seguito.

- <sup>l</sup> **Esportare i dati in file .csv** alla pagina [successiva](#page-3449-0)
- <sup>l</sup> **Estrarre i dati** alla pagina [successiva](#page-3449-1)
- <sup>l</sup> **[Esportare](#page-3450-0) l'origine dati** a pagina 3251

**Nota:** l'esportazione può escludere alcuni calcoli tabella ed espressioni dei livelli di dettaglio.

### <span id="page-3449-0"></span>Esportare i dati in file .csv

Poiché il formato .csv è uno dei formati per i dati dalla struttura più semplice, è supportato da un'ampia gamma di strumenti, database e linguaggi di programmazione. L'esportazione dei dati nell'origine dati di Tableau in questo formato crea un insieme di dati indipendente e può essere un modo pratico e flessibile per condividere i dati con altri utenti.

Esistono due modi principali di esportare i dati nell'origine dati in un file con estensione .csv in Tableau: dalla pagina Origine Dati e dalla vista.

- <sup>l</sup> **Dalla pagina Origine Dati:** nella pagina Origine Dati seleziona **Dati** > **Esporta dati in CSV** per esportare tutti i dati dell'origine dati nel file con estensione .csv.
- **· Dalla vista:** nella scheda foglio, trascina un campo allo spazio colonne o righe, fai clic sull'icona Visualizza dati nel riquadro Dati e fare clic sul pulsante **Esporta tutto**.

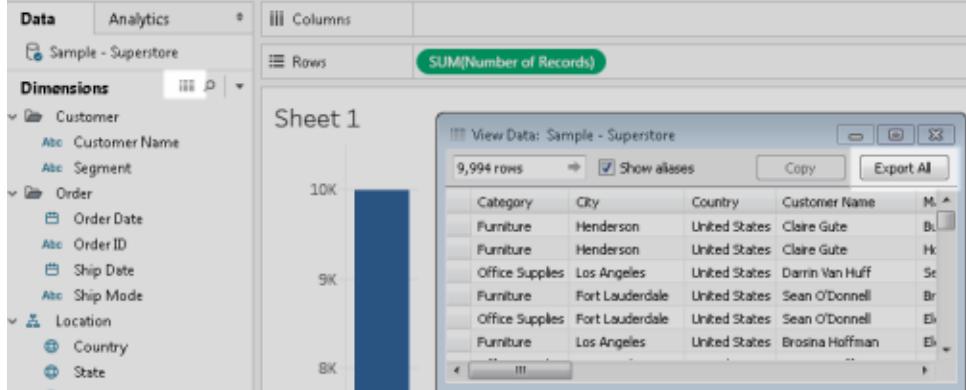

### <span id="page-3449-1"></span>Estrarre i dati

Un altro modo per esportare tutti i dati o un sottoinsieme dei dati dell'origine dati consiste nel creare un file di estrazione (.hyper). Un'estrazione funge da insieme di dati indipendente, che puoi utilizzare per una connessione diretta da Tableau. Per maggiori informazioni, consulta **[Estrarre](#page-1185-0) i dati** a pagina 986.

### <span id="page-3450-0"></span>Esportare l'origine dati

Dopo aver eseguito la connessione ai dati, puoi esportare e salvare l'origine dati come file di origine dati di Tableau (con estensione .tds). Il salvataggio dell'origine dati ti consente di creare un collegamento ai dati remoti e di evitare di dover creare una nuova connessione a un insieme di dati specifico ogni volta. Per maggiori informazioni, vedi **[Salvare](#page-1242-0) le origini dati** a pagina 1043.

# Esportare i dati utilizzati nella vista

Dopo aver creato una vista, puoi anche esportare i dati utilizzati per generarla.

I campi che vengono esportati provengono dai campi negli spazi del foglio. Tuttavia, i campi che funzionano da filtri esterni, in altre parole, i campi visibili solo nello spazio **Filtri**, non sono inclusi nell'esportazione. Se desideri includere altri campi con i dati esportati senza modificare la vista di base, puoi inserire tali campi nello spazio **Dettagli**.

Di seguito sono riportati i diversi metodi per l'esportazione dei dati utilizzati per generare la vista.

- <sup>l</sup> **[Esportare](#page-3450-1) dati nella vista in Microsoft Access o in file csv** sotto
- <sup>l</sup> **Esportare i campi incrociati dei dati nella vista in Excel** alla pagina [successiva](#page-3451-0)
- <sup>l</sup> **[Copiare](#page-3452-0) i dati della vista negli appunti** a pagina 3253
- <span id="page-3450-1"></span><sup>l</sup> **Copiare i campi [incrociati](#page-3453-0) dati della vista negli appunti** a pagina 3254

### Esportare dati nella vista in Microsoft Access o in file csv

Esporta i dati utilizzati per generare la vista come database di Access (solo Windows) o file con estensione .csv (solo Mac).

- 1. In Tableau Desktop, seleziona **Foglio di lavoro** > **Esporta** > **Dati**.
- 2. Seleziona una posizione e digita un nome per il database di Access o il file .csv.
- 3. Fai clic su **Salva**.

Se sei in Windows, la finestra di dialogo Esporta dati in Access viene visualizzata per consentire di utilizzare il nuovo database di Access e continuare a lavorare in Access

senza interrompere il flusso di lavoro.

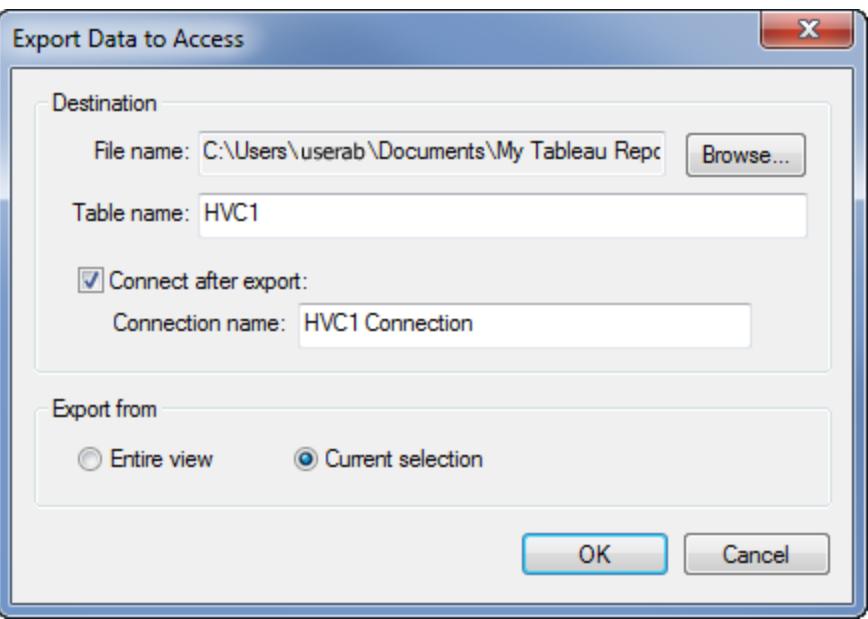

### <span id="page-3451-0"></span>Esportare i campi incrociati dei dati nella vista in Excel

Puoi esportare direttamente in Excel i dati utilizzati per generare la vista in formato campi incrociati. Quando esporti la vista in formato campi incrociati, Tableau apre automaticamente l'applicazione Excel e incolla una versione a campi incrociati della vista corrente in una nuova cartella di lavoro di Excel.

Sebbene questa opzione offra un metodo diretto per l'esportazione dei dati in un'altra applicazione, le prestazioni dell'esportazione possono essere compromesse perché i dati vengono copiati e formattati simultaneamente. Se la vista che stai esportando contiene molti dati, verrà visualizzata una finestra di dialogo in cui viene chiesto se desideri esportare la formattazione. In questo caso, se scegli di escludere la formattazione dall'esportazione, le prestazioni dell'esportazione potrebbero migliorare.

- <sup>l</sup> In Tableau Desktop, seleziona **Foglio di lavoro** > **Esporta** > **Campi incrociati a Excel**. Se utilizzi un Mac, questa opzione apre una finestra di dialogo in cui è possibile salvare il file. Devi quindi aprire manualmente il file in Excel.
- $\cdot$  In Tableau Server o Tableau Cloud, apri una vista o una dashboard e seleziona Scarica > **Campi incrociati**.

Seleziona i fogli della cartella di lavoro da cui esportare i dati.

### <span id="page-3452-0"></span>Copiare i dati della vista negli appunti

Copia i dati utilizzati per generare la vista in modo da poterli incollare in un'altra applicazione.

1. Crea una vista.

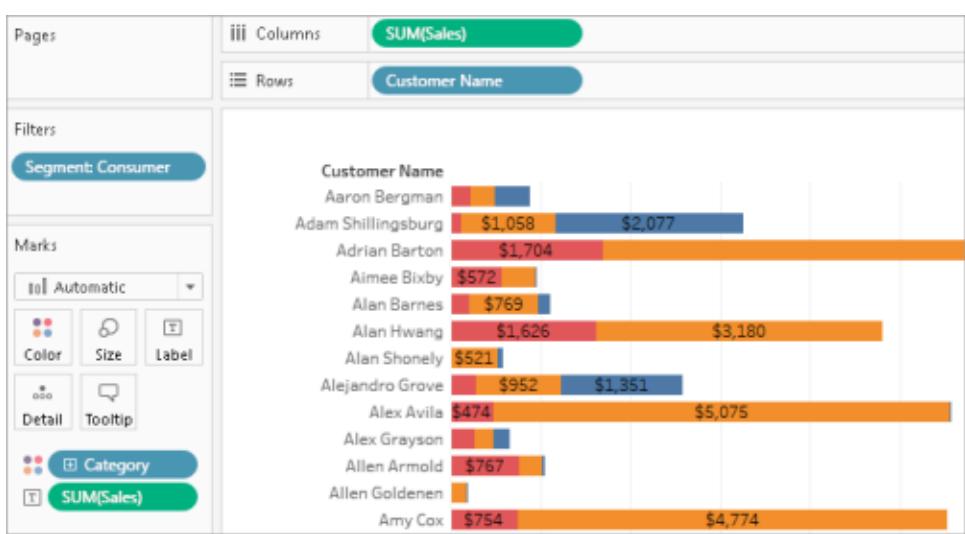

- 2. Seleziona **Foglio di lavoro** > **Copia** > **Dati**.
- 3. Apri un'altra applicazione, ad esempio Word, quindi incolla i dati nel documento.

In questo esempio i campi inseriti negli spazi Colonne, Righe e Colore vengono copiati nel documento. Tuttavia, il campo **Segmento cliente** non viene copiato perché è un filtro esterno poiché appare solo nello spazio Filtri.

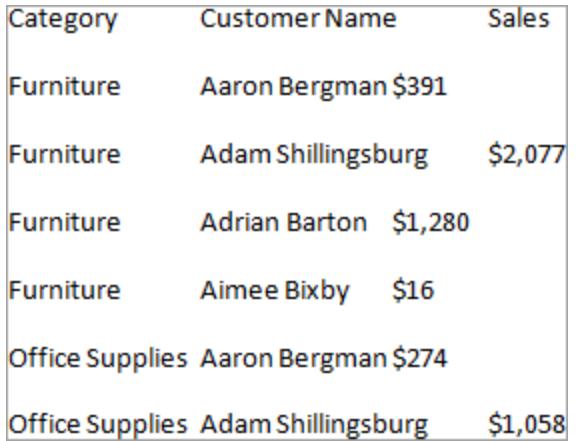

### <span id="page-3453-0"></span>Copiare i campi incrociati dati della vista negli appunti

Puoi copiare una versione a campi incrociati di una vista in modo da poter incollare o trasferire i dati in un'altra applicazione. I dati incollati vengono sempre visualizzati come campi incrociati, anche se la vista iniziale dei dati in Tableau non utilizzava un formato a campi incrociati.

La copia dei campi incrociati è limitata da alcune condizioni generali:

- Devi copiare tutti i record nella vista. Non puoi copiare un sottoinsieme di record.
- Questa opzione è valida solo per le viste aggregate. Non può essere utilizzata in viste di dati non aggregate perché i campi incrociati sono per definizione una vista aggregata di dati. Questo significa che devi necessariamente selezionare l'opzione **Aggrega misure** nel menu Analisi perché la copia dei campi incrociati funzioni correttamente.
- Non puoi copiare un campo incrociato se la vista contiene dimensioni continue come date e orari continui.
- A seconda dei dati nella vista, possono essere applicate altre restrizioni.

Una volta soddisfatte le condizioni generali, copia i dati incrociati.

1. Crea una vista.

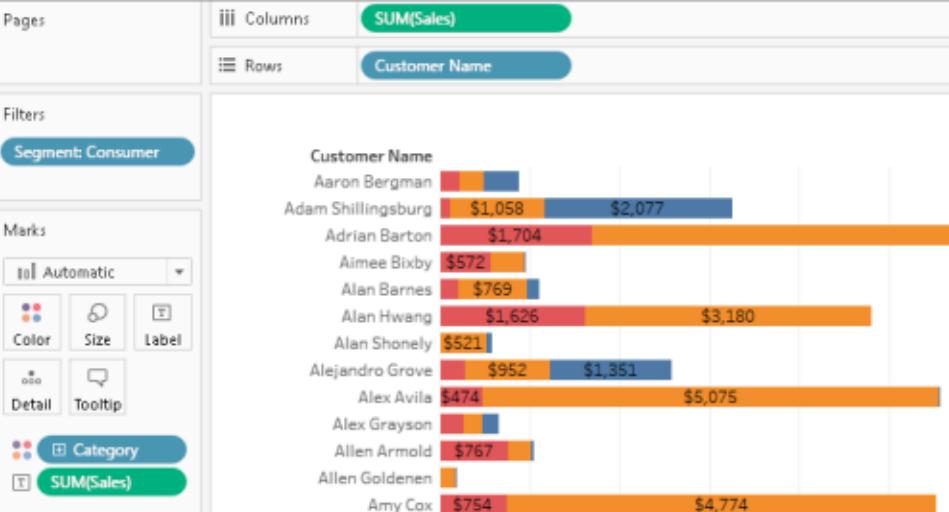

2. Seleziona **Foglio di lavoro** > **Copia** > **Campi incrociati** .

3. Apri un'altra applicazione, ad esempio Excel, quindi incolla i campi incrociati.

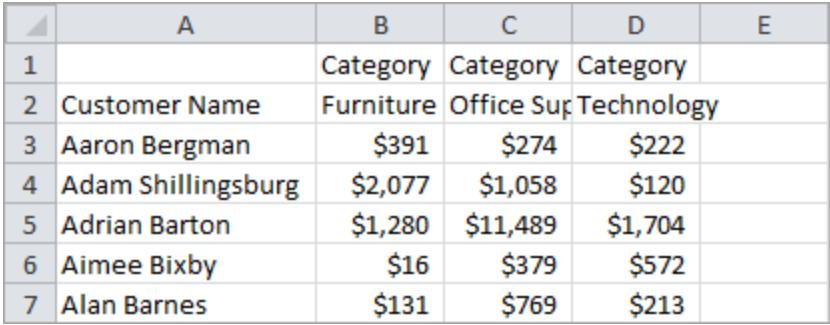

# Copia delle informazioni tra cartelle di lavoro

Singoli fogli, dashboard e storie possono essere copiati e incollati tra cartelle di lavoro in Tableau Desktop (anche se non nel Web authoring). Questa funzionalità consente di copiare facilmente un'analisi o di trasferire un'origine dati in un'altra cartella di lavoro. È anche possibile importare un'intera cartella di lavoro nella cartella di lavoro corrente.

## Cosa viene copiato o salvato con fogli selezionati

Quando copi, salvi o esporti fogli selezionati, vengono copiate anche l'origine dati o le origini utilizzate in tale foglio. Ciò include tutti i calcoli, i parametri, gli insiemi e così via. Sono inclusi anche le forme e i colori personalizzati. Se il foglio da copiare è una dashboard o una storia, vengono copiati anche tutti i fogli utilizzati in tale dashboard, indipendentemente dal fatto che siano nascosti o meno.

I colori e le forme personalizzati saranno disponibili nel foglio copiato o importato, ma non verranno aggiunti al repository di Tableau. Se desideri renderli persistenti per altre cartelle di lavoro, fai riferimento a **Creare tavolozze di colori [personalizzate](#page-3369-0)** a pagina 3170 e [Usare](https://help.tableau.com/current/pro/desktop/it-it/viewparts_marks_markproperties.htm#use-custom-shapes) le forme [personalizzate](https://help.tableau.com/current/pro/desktop/it-it/viewparts_marks_markproperties.htm#use-custom-shapes).

Se stai tentando di copiare la formattazione tra i fogli, consulta Copiare e [incollare](https://help.tableau.com/current/pro/desktop/it-it/formatting_worksheet.htm#copy-and-paste-worksheet-formatting) la [formattazione](https://help.tableau.com/current/pro/desktop/it-it/formatting_worksheet.htm#copy-and-paste-worksheet-formatting) del foglio di lavoro.

# Modalità di gestione degli elementi duplicati da parte di Tableau

Quando incolli o importi i fogli da una cartella di lavoro diversa, alcuni elementi potrebbero già esistere nella cartella di lavoro di destinazione o potrebbero avere lo stesso nome in entrambe le posizioni. Se Tableau rileva un esatto elemento duplicato nel riquadro Dati, ad esempio un

calcolo, esso non verrà incollato o importato nella cartella di lavoro di destinazione. Tuttavia, se un elemento nel riquadro Dati ha lo stesso nome ma viene definito diversamente, Tableau lo importa e lo rinomina.

Inoltre, Tableau incolla o importa i fogli e le origini di dati con nomi duplicati solo se il nome è identico o se i loro nomi e contenuti sono identici, rinominando la nuova copia.

# Copia e incolla i fogli tra cartelle di lavoro

Copiare e incollare i fogli è un modo rapido per combinare le informazioni dalle cartelle di lavoro diverse o per creare una nuova cartella di lavoro. È inoltre un'utile soluzione alternativa per sostituire [un'origine](https://help.tableau.com/current/pro/desktop/it-it/connect_basic_replace.htm) dati per un singolo foglio anziché per tutti i fogli che utilizzano l'origine dati. Puoi copiare uno o più fogli dalla vista a schede, a sequenza o fascicolare. Usa MAIUSC + clic o CTRL + clic per selezionare più fogli.

Per copiare e incollare un foglio di lavoro utilizzando la vista a sequenza, esegui le seguenti operazioni:

1. Apri una cartella di lavoro e fai clic sul pulsante **Sequenza** nella barra di stato.

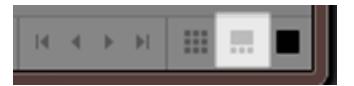

2. Seleziona le miniature dei fogli da copiare, quindi fai clic con il pulsante destro del mouse (tenendo premuto il tasto Control su Mac) e seleziona **Copia**.

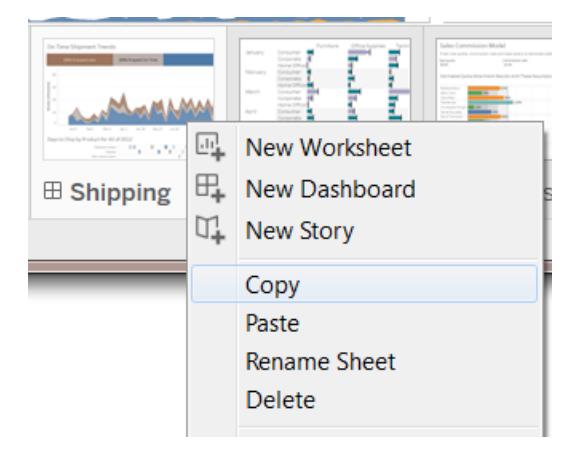

Tableau copia le informazioni nel formato di file (.twb o .twbx) della cartella di lavoro.

3. Apri la cartella di lavoro di destinazione o crea una nuova cartella di lavoro. Fai clic con il pulsante destro del mouse (tenendo premuto il tasto Control su Mac) sulla scheda di
qualsiasi foglio e seleziona **Incolla**.

I fogli incollati vengono posizionati dopo i fogli di lavoro, le dashboard e le storie esistenti.

**Nota:** l'opzione **Incolla** non è disponibile quando il foglio attivo è una storia.

4. Salva le modifiche.

## Esporta e importa i fogli tra cartelle di lavoro

Se desideri estrarre un sottoinsieme di informazioni da una cartella di lavoro più grande da mantenere come file autonomo, puoi esportare o salvare i fogli selezionati in una nuova cartella di lavoro. Puoi quindi importare tale cartella di lavoro in un'altra già esistente per incorporare i fogli e altri oggetti nella cartella di lavoro esistente.

**Nota:** questa procedura descrive come condividere il lavoro tra cartelle di lavoro di Tableau. Inoltre, puoi esportare le viste da utilizzare all'esterno di Tableau. Per maggiori informazioni, vedi **Esportare le viste da Tableau Desktop a un'altra [applicazione](#page-3446-0)** a [pagina](#page-3446-0) 3247.

- 1. Apri la cartella di lavoro contenente i fogli che desideri esportare in un nuovo file.
- 2. Utilizzando il foglio di lavoro a schede, la vista a sequenza o la vista fascicolare, fai clic con il pulsante destro del mouse (clicca tenendo premuto il tasto Control su Mac) sulla scheda del foglio o sulla vista in miniatura, quindi seleziona **Esporta** per esportare un singolo foglio. Usa MAIUSC + clic o CTRL + clic per selezionare più fogli.
- 3. Nella finestra di dialogo Salva con nome, specifica il formato di file da salvare (.twb o .twbx), seleziona la posizione del nuovo file della cartella di lavoro, assegna un nome e quindi fai clic su **Salva**.

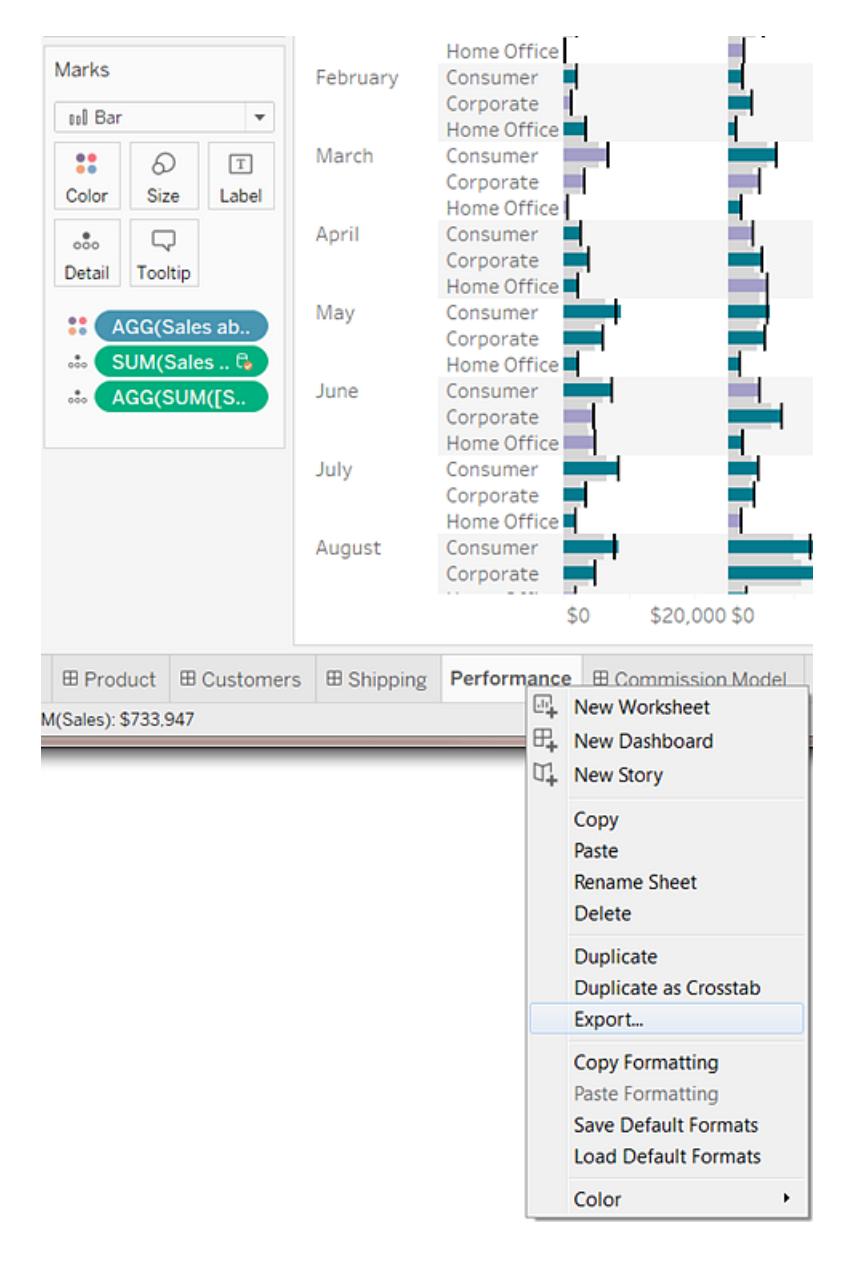

## Importa un'intera cartella di lavoro di Tableau

Dopo aver salvato o esportato i fogli selezionati in un nuovo file della cartella di lavoro (.twb), puoi importare le informazioni in un'altra cartella di lavoro.

- 1. Con la cartella di lavoro esistente aperta, seleziona **File** > **Importa cartella di lavoro**.
- 2. Seleziona la cartella di lavoro contenente i fogli salvati da un'altra cartella di lavoro e fai clic su **Apri**.

L'immagine seguente mostra il risultato dell'importazione di una cartella di lavoro contenente un foglio con lo stesso nome del foglio nella cartella di lavoro esistente. Tableau aggiunge un numero dopo il nome del foglio importato.

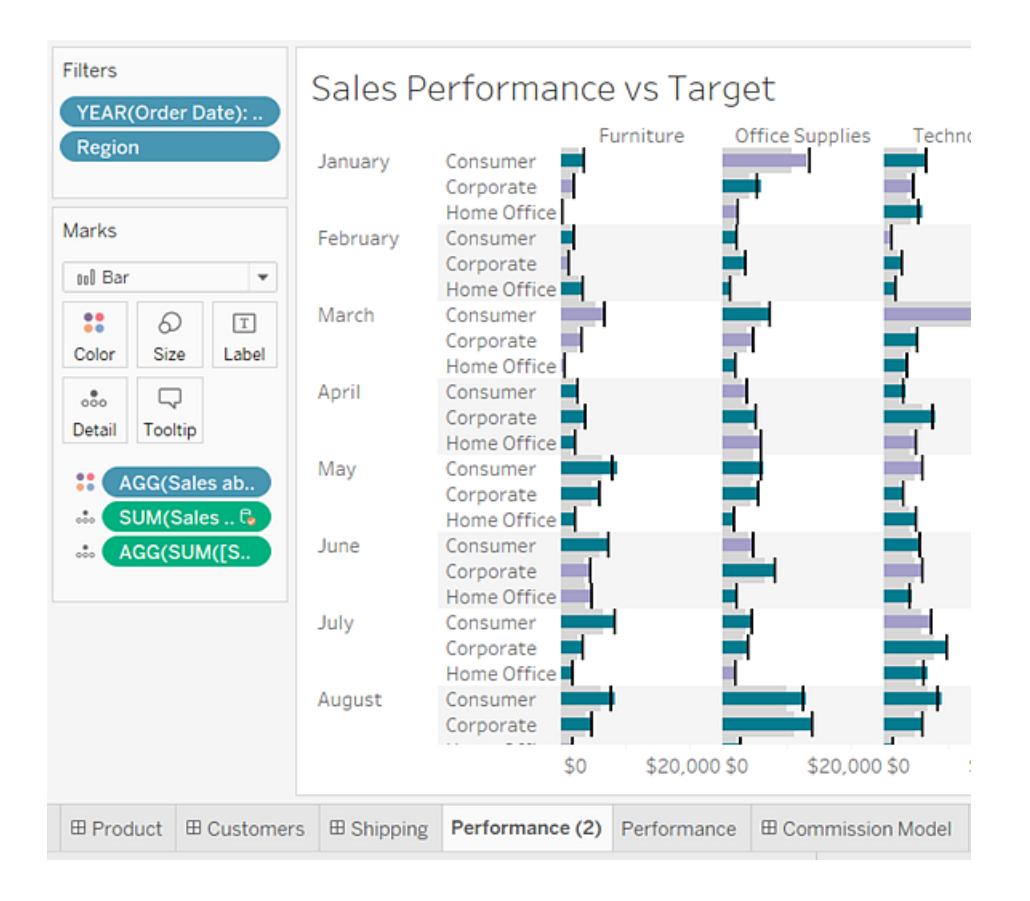

## Stampare le viste da Tableau Desktop

Prima di stampare, specifica che tipo di aspetto vuoi che abbia la pagina stampata, utilizzando la finestra di dialogo Configurazione pagina. Quindi effettua la stampa con una stampante o in un file PDF.

## <span id="page-3458-0"></span>Impostare la pagina

Puoi applicare diverse opzioni di impostazione della pagina per ogni foglio di lavoro in una cartella di lavoro, ad esempio i fogli di lavoro possono essere stampati con titoli visualizzati o nascosti, con uno specifico orientamento della pagina e altro ancora.

Per iniziare, seleziona **File** > **Configurazione pagina**.

#### Impostazioni generali (disponibili per singoli fogli, non per le dashboard)

- **Mostra**: visualizza o nascondi il titolo, la vista, la didascalia e la legenda dei colori, delle forme, delle dimensioni e del mapping.
- **· Intestazioni e interruzioni**: controlla l'aspetto di questi elementi delle tabelle.
	- Ripeti intestazioni e legende su ogni pagina: aggiunge le intestazioni di riga e colonna delle tabelle nella parte superiore di ogni pagina stampata quando una vista viene suddivisa in più pagine.
	- Interrompi le pagine sui contorni del riquadro: evita le interruzioni di pagina nel centro di una cella di una tabella.
- **Spazio Pagine**: se la vista utilizza lo spazio Pagine, specifica se stampare la pagina corrente o tutte le pagine.

#### Impostazioni di layout

- **Layout legenda**: se includi una o più legende, seleziona l'aspetto delle legende nella pagina stampata.
- **Margini:** specifica il margine superiore, inferiore, sinistro e destro digitando i valori nelle caselle di testo.
- **· Centratura:** se lo desideri, scegli se centrare la vista orizzontalmente o verticalmente (o entrambe) sulla pagina.

### Impostazioni per le proporzioni di stampa

Queste impostazioni influiscono solo sui documenti stampati, non sulle immagini esportate o sui PDF. Tuttavia, le impostazioni per l'orientamento della pagina vengono utilizzate come predefinite quando pubblichi la cartella di lavoro su Tableau Cloud o Tableau Server.

- <sup>l</sup> **Proporzioni di stampa**: ridimensiona una vista per adattarla in un'unica pagina o stamparla su più pagine. Seleziona una delle seguenti opzioni:
	- Automatico: ridimensiona automaticamente la vista in base al formato carta.
	- Scala a: ridimensiona la vista alla percentuale specificata del formato originale.
	- <sup>l</sup> Adatta a: ridimensiona la vista affinché rientri nell'area specificata. Consente di selezionare il numero di pagine orizzontalmente e verticalmente. Se, ad esempio,

disponi di una vista molto ampia ma non particolarmente alta, è possibile specificare tre pagine in orizzontale e una in verticale.

- **· Orientamento pagina**: specifica come desideri che sia orientata la vista nella pagina stampata. Seleziona una delle seguenti opzioni:
	- Utilizza impostazione stampante: usa l'orientamento della pagina già specificato dalla stampante.
	- Verticale: presenta la vista in modo che sia orientata verticalmente sulla pagina stampata.
	- Orizzontale: mostra la vista in modo che sia orientata orizzontalmente sulla pagina stampata.

Nel diagramma seguente viene illustrata la differenza tra l'orientamento della pagina verticale e orizzontale.

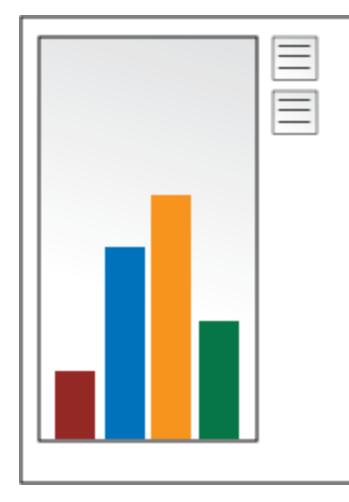

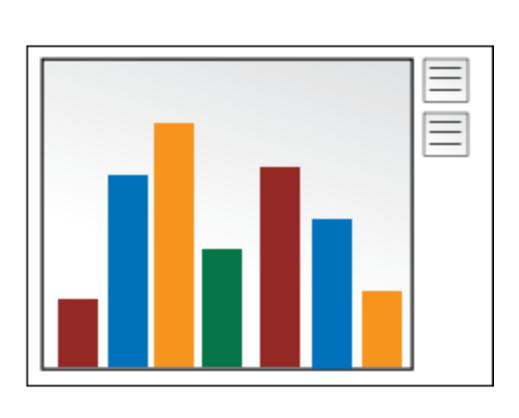

### Stampare una vista

Dopo aver configurato le impostazioni di [Configurazione](#page-3458-0) pagina, seleziona **File** > **Stampa**. Le seguenti opzioni della finestra di dialogo Stampa sono univoche di Tableau.

#### Mostra selezioni

Quando questa opzione è selezionata, le selezioni effettuate nelle viste verranno mantenute durante la stampa.

### Modificare l'intervallo di stampa

Quando si stampa da una cartella di lavoro con più fogli, ciascun foglio rappresenta una o più pagine stampate, a seconda dell'impostazione della pagina.

Seleziona uno dei seguenti intervalli di stampa:

- <sup>l</sup> **Intera cartella di lavoro**: stampa tutti i fogli della cartella di lavoro.
- <sup>l</sup> **Foglio attivo**: pubblica solo il foglio attualmente visualizzato nella cartella di lavoro.
- <sup>l</sup> **Fogli selezionati**: stampa i fogli selezionati.

È possibile selezionare più fogli di lavoro in una cartella di lavoro tenendo premuti i tasti CTRL o MAIUSC (oppure il tasto  $\Re$  in un Mac) mentre fai clic sulle schede del foglio di lavoro che vuoi selezionare.

## Esporta in PDF

**Nota:** se utilizzi Tableau Cloud o Tableau Server, consulta **[Scaricare](#page-3802-0) viste e cartelle di lavoro** a [pagina](#page-3802-0) 3603 e **[Collegamento](#page-3801-0) a un PNG, PDF o CSV di una vista** a pagina [3602](#page-3801-0).

In Tableau Desktop, puoi salvare le viste come file PDF anziché stamparle come copie cartacee. Non è necessario avere Adobe Acrobat installato sul computer.

Quando stampi un singolo foglio in PDF, i filtri nella vista non sono inclusi. Per visualizzare i filtri, crea un dashboard contenente il foglio ed esporta il dashboard in PDF.

### Stampare in PDF utilizzando un computer Windows

- 1. Specifica le opzioni di [configurazione](#page-3458-0) pagina per ogni foglio della cartella di lavoro.
- 2. Seleziona **File > Stampa in PDF**.

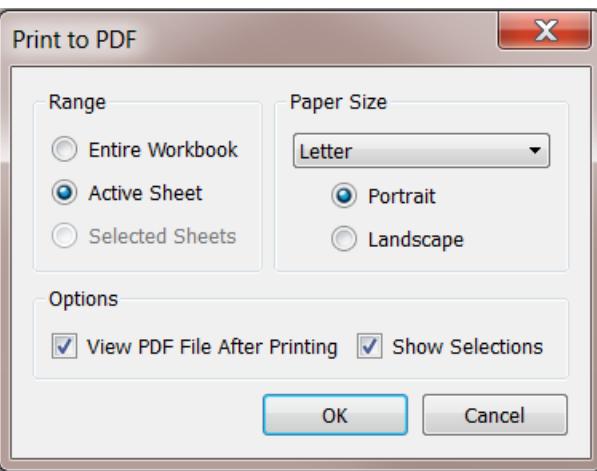

- 3. Nella finestra di dialogo Stampa in PDF, seleziona l'intervallo di stampa:
	- Intera cartella di lavoro Pubblica tutti i fogli della cartella di lavoro.
	- Foglio attivo Pubblica solo il foglio attualmente visualizzato nella cartella di lavoro.
	- Fogli selezionati Pubblica i fogli selezionati. Per scegliere più fogli in una cartella di lavoro Tableau, tieni premuto il tasto Ctrl mentre selezioni le schede del foglio lungo la parte inferiore della cartella di lavoro di Tableau.
- 4. Seleziona un **Formato carta**. Se scegli Non specificato, il formato carta si espanderà fino a raggiungere le dimensioni necessarie per comprendere l'intera vista in una singola pagina.

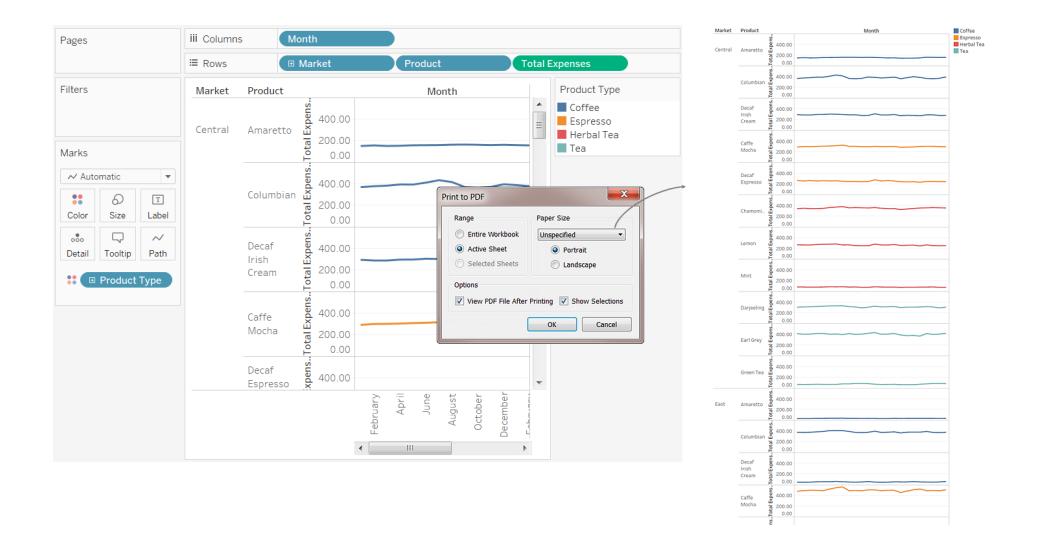

- 5. Seleziona **Visualizza PDF dopo la stampa** se desideri aprire automaticamente il PDF dopo averlo creato. Questa opzione è disponibile solo se sul computer è installato Adobe Acrobat Reader o Adobe Acrobat.
- 6. Scegli eventualmente l'opzione **Mostra selezioni**. Quando questa opzione è selezionata, le selezioni nelle viste vengono mantenute nel PDF.
- 7. Fai clic su **OK** e specifica la posizione in cui desideri salvare il PDF. Quindi fai clic su **Salva**.

Stampare in PDF utilizzando un computer Mac

- 1. Specifica le opzioni di [configurazione](#page-3458-0) pagina per ogni foglio della cartella di lavoro.
- 2. Seleziona **File > Stampa**.
- 3. Nella finestra di dialogo Stampa, fai clic su **Mostra dettagli** per selezionare un intervallo di stampa:
	- $\bullet~$  Intera cartella di lavoro Pubblica tutti i fogli della cartella di lavoro.
	- Foglio attivo Pubblica solo il foglio attualmente visualizzato nella cartella di lavoro.
	- Fogli selezionati Pubblica i fogli selezionati. Per scegliere più fogli in una cartella di lavoro Tableau, tieni premuto il tasto Comando mentre selezioni le schede del foglio lungo la parte inferiore della cartella di lavoro di Tableau.
- 4. Fai clic su **PDF** > **Salva come PDF**.

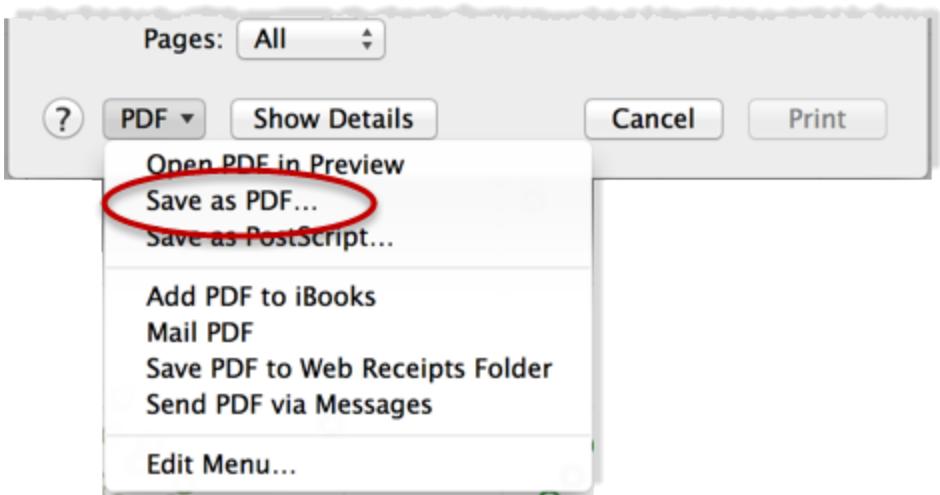

5. Specifica la posizione in cui salvare il PDF, quindi fai clic su **Salva**.

# Pubblicare origini dati e cartelle di lavoro

Supponi di creare una vista che espone un nuovo intervallo di domande nei dati che stai utilizzando e di voler condividere quest'analisi con altri utenti utilizzando questi dati. Oppure potresti essere l'amministratore dei dati del tuo team, incaricato di creare i modelli di dati approvati per l'utilizzo da parte degli analisti e delle esigenze dell'organizzazione per la sicurezza, la conformità, le prestazioni e altro.

Puoi condividere il tuo lavoro con il resto del team pubblicandolo su Tableau Server o Tableau Cloud. Dopo la pubblicazione, tu e il tuo team potrete accedervi tramite il browser Web o l'app per dispositivi mobili. La pubblicazione delle origini dati aiuta inoltre a centralizzare la gestione dei dati.

### In altre risorse

Per la procedura su come eseguire la pubblicazione, consulta gli argomenti seguenti:

- <sup>l</sup> **[Pubblicare](#page-3496-0) un'origine dati** a pagina 3297
- <sup>l</sup> **Passaggi completi per [pubblicare](#page-3472-0) una cartella di lavoro** a pagina 3273
- <sup>l</sup> **[Caricare](#page-3588-0) cartelle di lavoro in un sito Tableau** a pagina 3389

**Nota:** se non possiedi Tableau Cloud o Server, puoi condividere l'analisi su Tableau Public, un servizio cloud gratuito. Come suggerito dal nome, le viste pubblicate su Tableau Public sono pubblicamente accessibili. Per maggiori informazioni, consulta [public.tableau.com.](https://public.tableau.com/s/)

## Perché pubblicare?

Puoi pubblicare origini dati e cartelle di lavoro ogni volta che desideri estendere il pubblico per l'analisi dei dati all'interno dell'organizzazione. Con la pubblicazione puoi iniziare a:

• Collaborare e condividere con altri utenti

Consentire ad altri della tua organizzazione di visualizzare, interagire con, scaricare, sottoscrivere, condividere, modificare e salvare viste pubblicate, anche se non utilizzano Tableau Desktop. Incorporare le viste in post di blog o siti Web.

• Centralizzare i dati e la gestione dei driver del database

Creare e pubblicare modelli di dati che possono essere utilizzati da tutti. La gestione centralizzata dei dati consente la condivisione di un'unica origine per i tuoi dati Tableau. Tutte le cartelle di lavoro connesse ai dati pubblicati rispecchiano gli aggiornamenti.

Inoltre, quando pubblichi e connetti dati nel server, gli utenti che si connettono ai dati da Tableau Desktop non devono installare e gestire i driver del database nei propri computer.

• Supportare la mobilità

Accedi ai dati da un altro computer o posizione, tramite un browser Web o l'app iOS Tableau Mobile. Esegui l'accesso al server dell'organizzazione da una rete privata esterna.

## Cosa puoi pubblicare?

I tipi di contenuto che puoi pubblicare includono:

**• Origini dati:** puoi pubblicare origini dati utilizzabili da altri utenti per creare nuove cartelle di lavoro. Un'origine dati può contenere una connessione diretta (o live) al database oppure un'estrazione aggiornabile in base a una pianificazione.

Per informazioni, consulta **Best practice per le origini dati [pubblicate](#page-3490-0)** a pagina 3291.

**Cartelle di lavoro:** le cartelle di lavoro contengono viste, dashboard, storie e connessioni dati. Puoi includere risorse locali, ad esempio immagini di sfondo e geocodifiche personalizzate, se risiedono in una posizione alla quale il server o altri utenti di Tableau non possono accedere.

## Utenti autorizzati a pubblicare

Per pubblicare su Tableau Server o Tableau Cloud, è necessario che il server o l'amministratore del sito conceda le seguenti funzionalità:

- <sup>l</sup> Un *ruolo del sito* di **Creator** (in precedenza Publisher) sul sito in cui stai pubblicando.
- <sup>l</sup> **Visualizza** e **Salva** le funzionalità impostate su **Consentite** nel progetto in cui pubblichi.

Se utilizzi Tableau Desktop e non sei sicuro di poter pubblicare su un server o se stai riscontrando problemi durante la pubblicazione, rivolgiti all'amministratore Tableau. Se sei un amministratore, consulta Accesso ai [contenuti](https://help.tableau.com/current/server/it-it/permissions.htm) e proprietà nella Guida di Tableau Server (o la [versione](https://help.tableau.com/current/online/it-it/permissions.htm) di Tableau Cloud) per maggiori informazioni sui ruoli e sulle autorizzazioni del sito.

## Prepararsi per la pubblicazione di una cartella di lavoro

Quando pubblichi una cartella di lavoro, è necessario prendere decisioni che determinano come gli altri accedano alle viste e ai dati sottostanti. È inoltre necessario prendere in considerazione l'esperienza tua e degli altri in termini di interazione con le viste sul server. Prima di pubblicare la cartella di lavoro, utilizza le informazioni contenute in questo argomento per aiutarti a prendere queste decisioni e per migliorare le prestazioni della cartella di lavoro.

**Nota:** se disponi di un amministratore del sito di Tableau, verifica con lui se la tua organizzazione dispone già di linee guida per la pubblicazione che hanno fornito risposta a queste domande.

## Come creare una tipica cartella di lavoro pubblicata

Durante il processo di pubblicazione è possibile selezionare le impostazioni che determinano la modalità di interazione dei componenti che costituiscono la cartella di lavoro. L'immagine seguente mostra una panoramica semplificata della struttura di una cartella di lavoro.

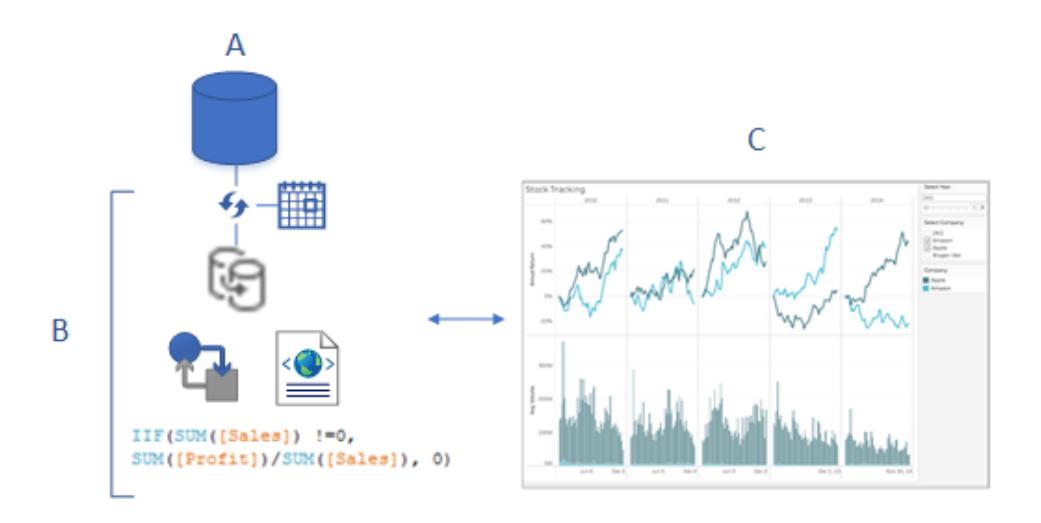

- A. I dati sottostanti (originali) a cui ti sei connesso al momento della creazione della cartella di lavoro. Quando esegui la pubblicazione, specifichi se includere le credenziali per l'accesso ai dati oppure se richiedere agli utenti di immettere tali credenziali per eseguire l'accesso.
- B. L'origine dati di Tableau. Questo è il punto dove si sviluppa l'azione. Contiene i metadati XML che descrivono come accedere ai dati sottostanti (A), le personalizzazioni dei campi o i calcoli effettuati in Tableau e quando aggiornare l'estrazione, se ne è presente una.

In questa immagine, i dati vengono incorporati nella cartella di lavoro e contiene una connessione a un'estrazione e una pianificazione di aggiornamento, alcuni calcoli e così via.

C. Una vista che mostra i dati provenienti da B che desideri rendere disponibili ai colleghi ai fini di modifica o interazione con il server. Durante la pubblicazione, puoi selezionare i fogli da condividere, tra cui viste, dashboard e storie.

## Decidere come accedere ai dati e mantenerli aggiornati

Durante la fase di pubblicazione, è necessario rispondere alle domande seguenti relative alla connessione dati. Per un aiuto con le risposte, consulta **Best [practice](#page-3490-0) per le origini dati [pubblicate](#page-3490-0)** a pagina 3291.

• Pubblicherai una connessione live ai dati o creerai un'estrazione?

Se pubblichi connessioni live a Tableau Cloud, consulta **[Autorizzare](#page-3511-0) l'accesso ai dati cloud [pubblicati](#page-3511-0) su Tableau Cloud** a pagina 3312.

<sup>l</sup> Vuoi pubblicare le connessioni della cartella di lavoro come origini dati Tableau separate, indipendenti (e quindi connettere la cartella di lavoro ai dati pubblicati), oppure incorporare i dati nella cartella di lavoro?

**Suggerimento:** se la cartella di lavoro si connette già a un'origine dati Tableau, mantieni la connessione esistente. Ciò significa che hai appena risposto a questa domanda.

<sup>l</sup> Vuoi che la cartella di lavoro mostri i dati quando altri utenti la aprono o desideri che gli vengano richieste le credenziali del database? In entrambi i casi, devono anche accedere al sito e al progetto in cui esegui la pubblicazione.

Ciò può risultare complicato, a seconda dei dati a cui si connette la cartella di lavoro. In molti casi, il percorso [semplice](#page-3468-0) per i dati di seguito riportato rappresenta un'ottima soluzione. Se non funziona per te (o non ne sei certo), consulta **Impostare le [credenziali](#page-3507-0) per accedere ai dati [pubblicati](#page-3507-0)** a pagina 3308.

#### <span id="page-3468-0"></span>Percorso semplice per l'autorizzazione dei dati

Quando segui le fasi di pubblicazione, specifichi il modo in cui gli utenti della cartella di lavoro potranno accederanno ai dati a cui la cartella di lavoro si connette. Questa operazione viene eseguita nella sezione **Origini dati** della finestra di dialogo Pubblica cartella di lavoro.

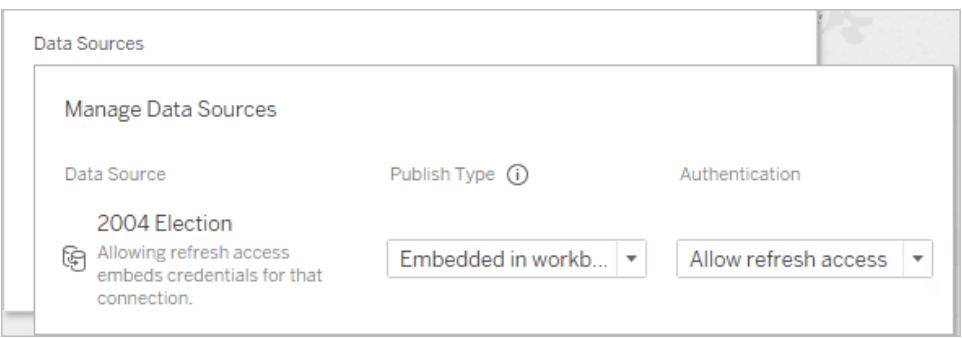

A seconda del tipo di connessione, il percorso semplice potrebbe funzionare per l'ambiente in uso. Dovresti eseguire una delle seguenti operazioni:

**Per una connessione a un'origine dati Tableau:** mantieni la connessione esistente e incorpora la password.

#### **Per altre connessioni dati:**

1. Prima di aprire la finestra di dialogo Pubblica cartella di lavoro, crea un'estrazione e includi solo i dati necessari per la cartella di lavoro.

- 2. Nella finestra di dialogo Pubblica cartella di lavoro, incorpora l'estrazione nella cartella di lavoro e seleziona **Consenti l'accesso di aggiornamento**. Quest'ultima incorpora le credenziali nella connessione.
- 3. Dopo aver specificato le rimanenti impostazioni e aver fatto clic su Pubblica, imposta una pianificazione di aggiornamento.

Per le fasi complete, consulta **Passaggi completi per [pubblicare](#page-3472-0) una cartella di lavoro** a [pagina](#page-3472-0) 3273.

### Scenari in cui l'autorizzazione dati richiede un impegno aggiuntivo

Il percorso semplice non è ottimale per ogni situazione. Alcuni motivi per non sceglierlo potrebbero essere:

• Anziché incorporare i dati nelle cartelle di lavoro, i criteri esistenti impongono la pubblicazione separata delle origini dati e la connessione delle cartelle di lavoro alle origini dati pubblicate di Tableau.

A tale scopo, è necessario eseguire qualche altro passaggio rispetto all'incorporamento dei dati. Ad ogni modo, se è possibile scegliere tra le due soluzioni, la pubblicazione separata dei dati e la gestione sul server è considerata una procedura consigliata.

- Hai aggiunto un filtro utente per applicare la sicurezza a livello di riga. In questo scenario, la pubblicazione delle connessioni live è più comune e sono necessari altri passaggi per proteggere il filtro.
- Stai pubblicando su Tableau Server e utilizzi SAP HANA o Impala Single Sign-On oppure la tua cartella di lavoro si collega ai dati che possono utilizzare l'autorizzazione basata su impersonificazione (dati con abilitazione SQL Server o Kerberos).
- Altri motivi che hanno a che fare con i criteri di sicurezza dati o di autorizzazione dell'organizzazione, con cui potrà aiutarti il tuo personale IT.

Anche se la tua scelta non dovesse rivelarsi il percorso migliore, potrai modificarla facilmente effettuando una nuova pubblicazione. In alcuni casi, l'amministratore del sito può modificare le impostazioni direttamente sul server.

## Valutare le prestazioni e la facilità d'utilizzo della cartella di lavoro

Tieni presenti le procedure consigliate per le prestazioni e l'interazione durante la creazione delle cartelle di lavoro che desideri pubblicare. Se le modifiche richiedono molto tempo per la visualizzazione mentre lavori su Tableau Desktop, per vederle sul server sarà necessario il medesimo tempo se non di più. I semplici passaggi che puoi eseguire e che possono esercitare un impatto significativo includono la limitazione del numero di indicatori aggiunti a una vista, la limitazione del numero di viste aggiunte a una dashboard e la rimozione dei campi inutilizzati dall'origine dati.

Per ulteriori suggerimenti, consulta i seguenti argomenti:

- <sup>l</sup> **Rendere le [visualizzazioni](#page-3416-0) più veloci** a pagina 3217
- <sup>l</sup> **Progettare [prestazioni](#page-3412-0) mentre si genera una vista** a pagina 3213
- [Progettazione](https://www.tableau.com/learn/whitepapers/designing-efficient-workbooks) di cartelle di lavoro efficienti, a partire da "Scrittura di cartelle di lavoro efficienti" a pagina 6. Questo white paper introduttivo richiede l'accesso al sito Web di Tableau tramite un ID gratuito di Tableau. Si tratta dello stesso ID utilizzato per i forum della community di Tableau.

## Semplici passaggi per pubblicare una cartella di lavoro

Quando desideri condividere una cartella di lavoro con i colleghi, è possibile pubblicarla su Tableau Server o Tableau Cloud con pochi semplici clic. Lì altre persone possono visualizzarla, interagire con essa e persino modificarla, se le autorizzazioni del server lo consentono.

Prima di pubblicare la cartella di lavoro, verifica quanto segue:

- Nome del server e modalità di accesso. Se la tua organizzazione utilizza Tableau Cloud, è possibile fare clic sul collegamento Connessione rapida.
- Eventuali linee guida per la pubblicazione che potrà avere il tuo amministratore di Tableau, ad esempio il nome del progetto in cui dovresti eseguire la pubblicazione.

### Pubblicare la tua cartella di lavoro

1. Con la cartella di lavoro aperta in Tableau Desktop, fai clic sul pulsante **Condividi** nella barra degli strumenti.

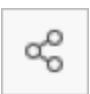

Se non hai ancora effettuato l'accesso a Tableau Server o Tableau Cloud, fallo ora. Se non disponi ancora di un sito, puoi crearne uno su Tableau Cloud.

- 2. Nella finestra di dialogo Pubblica cartella di lavoro, seleziona il progetto in cui eseguire la pubblicazione.
- 3. Denomina la cartella di lavoro a seconda se ne stai creando una nuova o stai pubblicando in una esistente.
- 4. In Origini dati, seleziona **Modifica**. Per **Autenticazione**, seleziona **Consenti l'accesso di aggiornamento** o **Incorpora password**.

Per alcune connessioni dati viene visualizzata solo un'opzione di autenticazione. Se viene visualizzato **Nessuno**, lasciare questa impostazione.

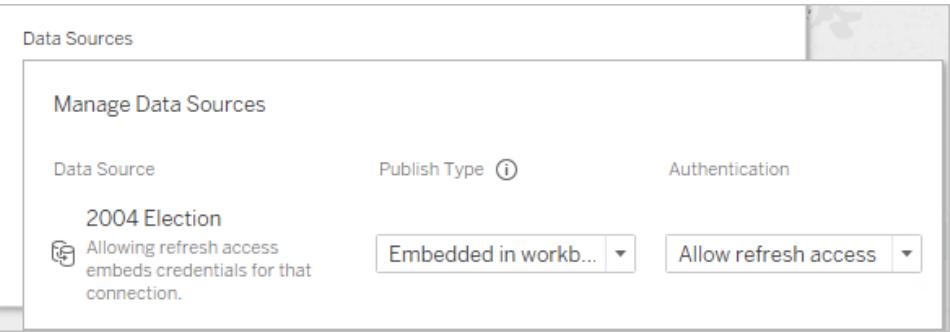

1. Fai clic su **Pubblica**.

Se è la prima volta che esegui la pubblicazione di una cartella di lavoro, testala nel server e risolvi eventuali problemi prima di informare gli utenti che è disponibile.

Per maggiori informazioni, consulta gli argomenti seguenti:

- <sup>l</sup> **Passaggi completi per [pubblicare](#page-3472-0) una cartella di lavoro** nella pagina di fronte
- <sup>l</sup> **[Pubblicare](#page-3496-0) un'origine dati** a pagina 3297

<sup>l</sup> **Impostare le [credenziali](#page-3507-0) per accedere ai dati pubblicati** a pagina 3308

## Informare gli altri utenti della disponibilità della cartella di lavoro sul server

- 1. Assicurati che i tuoi colleghi possano accedere al sito e ai progetti pubblicati.
- 2. Invia loro un [collegamento](#page-3710-0) diretto alla cartella di lavoro.
- <span id="page-3472-0"></span>3. Dopo l'accesso, la cartella di lavoro verrà aperta per la visualizzazione, l'interazione o la modifica.

## Passaggi completi per pubblicare una cartella di lavoro

- 1. In Tableau Desktop, apri la cartella di lavoro che desideri pubblicare.
- 2. Seleziona **Server** > **Pubblica cartella di lavoro**.

Se l'opzione **Pubblica cartella di lavoro** non è disponibile nel menu **Server**, verifica che sia attivo un foglio di lavoro o una scheda dashboard (non la scheda Origine dati).

Se necessario, accedi a un server. Per Tableau Cloud, inserisci **https://online.tableau.com**. Per maggiori informazioni, consulta **[Accedere](#page-406-0) a Tableau Server o [Tableau](#page-406-0) Cloud** a pagina 207

3. Nella finestra di dialogo **Pubblica cartella di lavoro**, seleziona il progetto, immetti un nome per la cartella di lavoro e aggiungi i tag di ricerca.

I tag aiuteranno gli utenti a trovare le cartelle di lavoro correlate quando esplorano il server. Separa i tag utilizzando una virgola o uno spazio. Per aggiungere un tag contenente uno spazio, posizionalo tra virgolette.

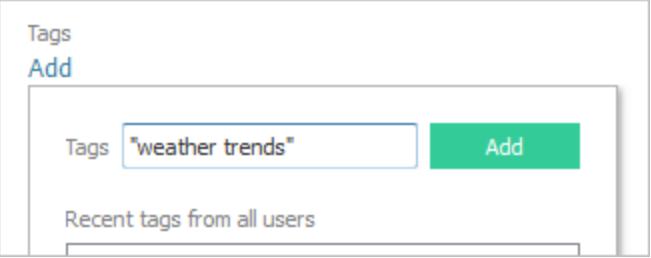

4. Per **Autorizzazioni**, accetta le impostazioni predefinite del progetto.

In genere, un amministratore del sito gestisce le autorizzazioni sul server. Se ritieni che la tua cartella di lavoro costituisca un'eccezione, collabora con l'amministratore per determinare la migliore linea d'azione. Vedi **Impostare le [autorizzazioni](#page-3504-0) per la [pubblicazione](#page-3504-0) di un'origine dati o di una cartella di lavoro** a pagina 3305.

- 5. Per **Origini dati**: seleziona **Modifica** per specificare se i dati devono essere incorporati nella cartella di lavoro o pubblicati separatamente oppure per modificare la modalità di autenticazione degli utenti con le origini dati.
	- Se stai pubblicando un'estrazione e vuoi configurare una pianificazione di aggiornamento, è necessario selezionare **Incorpora password** o **Consenti l'accesso di aggiornamento**.
	- Se la cartella di lavoro si connette a un'origine dati Tableau, è consigliabile incorporare la password. Se invece scegli di richiederla gli utenti, questi devono ricevere autorizzazioni aggiuntive per l'origine dati.

Per maggiori informazioni, consulta **Impostare le [credenziali](#page-3507-0) per accedere ai dati [pubblicati](#page-3507-0)** a pagina 3308.

- 6. Configura le **Opzioni di [pubblicazione](#page-3473-0) variabili** sotto disponibili per questa cartella di lavoro.
- 7. Fai clic su **Pubblica**.
- 8. (Facoltativo) Imposta una pianificazione di aggiornamento per ogni estrazione pubblicata.

Nel flusso di lavoro di pubblicazione vengono illustrate queste procedure. Per alcuni tipi di dati pubblicati in Tableau Cloud, il processo di pubblicazione avvia Tableau Bridge sul computer.

Per maggiori informazioni, consulta **Pianificare [l'aggiornamento](#page-3521-0) di un'estrazione quando si [pubblica](#page-3521-0) una cartella di lavoro** a pagina 3322.

## <span id="page-3473-0"></span>Opzioni di pubblicazione variabili

Le opzioni seguenti vengono visualizzate quando sono appropriate per la cartella di lavoro.

### Mostrare o nascondere fogli

Per impostazione predefinita, Tableau Desktop pubblica tutti i fogli in una cartella di lavoro a fogli multipli. Nella sezione **Fogli** della finestra di dialogo Pubblica cartella di lavoro è possibile specificare i fogli da includere. È utile nascondere i fogli quando desideri pubblicare una dashboard o una storia senza visualizzare i fogli di lavoro utilizzati per crearla.

**Importante:** nascondere i fogli non è una misura di sicurezza. Chiunque disponga della funzionalità **Scarica cartella di lavoro/Salva una copia** può accedere ai fogli nascosti. Anche altre autorizzazioni di modifica possono consentire l'accesso ai fogli nascosti. Per maggiori informazioni, consulta Accesso ai [contenuti](https://help.tableau.com/current/server/it-it/permissions.htm) e proprietà nella Guida di Tableau Server.

#### Mostra fogli come schede

Se selezioni più fogli da visualizzare, è possibile specificare la modalità di navigazione da parte degli utenti.

<sup>l</sup> Seleziona la casella di controllo **Mostra fogli come schede** per fornire la navigazione basata su schede.

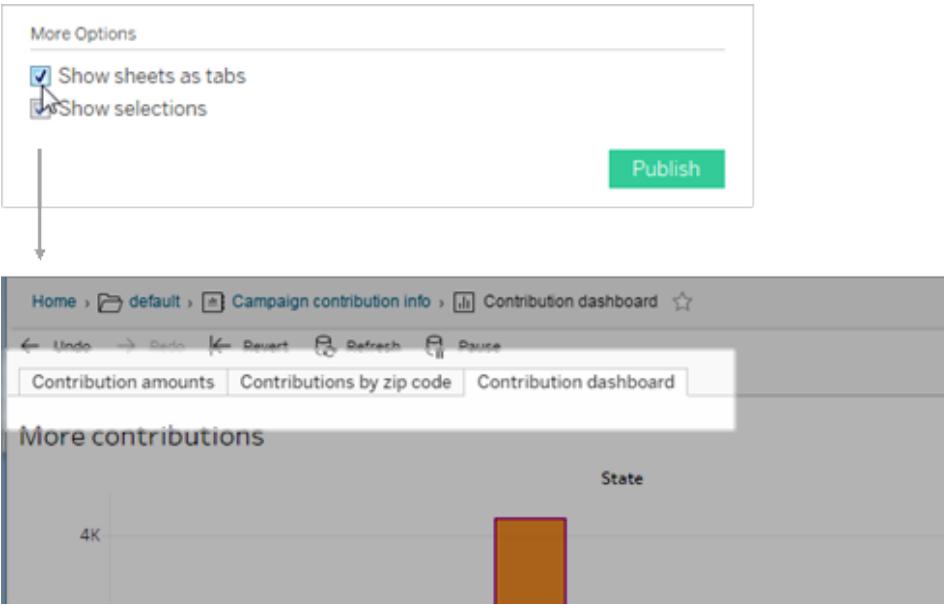

• Deseleziona la casella di controllo per consentire agli utenti di aprire una sola vista alla volta.

La modalità di configurazione delle schede dei fogli influisce anche sulle autorizzazioni. Quando una cartella di lavoro mostra i fogli come schede, ai fogli vengono applicate le regole di autorizzazione a livello di cartella di lavoro. Quando i fogli non vengono mostrati come schede, le eventuali modifiche apportate alle autorizzazioni delle cartelle di lavoro non si applicano ai singoli fogli (ovvero alle viste). Le autorizzazioni a livello di vista devono essere impostate in modo

indipendente. Per maggiori informazioni, consulta la scheda Impostare le [autorizzazioni](https://help.tableau.com/current/server/it-it/permissions.htm#set-permissions) per un [contenuto](https://help.tableau.com/current/server/it-it/permissions.htm#set-permissions) nell'argomento [Autorizzazioni.](https://help.tableau.com/current/server/it-it/permissions.htm)

#### Mostra selezioni

Utilizza l'opzione Mostra selezioni per evidenziare una parte specifica della vista quando altri utenti aprono la cartella di lavoro. Prima di iniziare il processo di pubblicazione, effettua le selezioni in Tableau Desktop.

#### Includi file esterni

In generale, se le viste contengono informazioni non disponibili per il server, puoi usare l'opzione **Includi file esterni** durante la pubblicazione. Con questa opzione è possibile includere un file flat locale. Tuttavia, la disponibilità di questa opzione dipende dal fatto di eseguire la pubblicazione su Tableau Server o Tableau Cloud.

#### **Per Tableau Server**

Se esegui la pubblicazione di contenuto che fa riferimento a dati o immagini su un'unità mappata, puoi selezionare l'opzione **Includi file esterni** al momento della pubblicazione. In alternativa, puoi modificare le informazioni di connessione in modo che la cartella di lavoro faccia riferimento al percorso UNC dei dati. Ad esempio, potresti modificare **D:\datasource.xls** in **\\filesrv\datasource.xls**.

#### **Per Tableau Cloud**

Puoi pubblicare una cartella di lavoro connessa a dati locali, come Excel o dati di testo nella rete privata, come file Excel e dati SQL Server, a cui Tableau Cloud non può connettersi direttamente. Controlla se le connessioni nell'origine dati sono supportate da Tableau Bridge. Per maggiori informazioni, consulta [Connettori](https://help.tableau.com/current/online/it-it/to_sync_local_data.htm#supported-connectors) supportati.

Esegui una di queste operazioni:

- Se tutti i connettori sono supportati da Tableau Bridge, puoi ignorare la casella di controllo **Includi file esterni**, ma devi utilizzare Bridge per mantenere aggiornati i dati. Per maggiori informazioni, consulta Utilizzare Tableau Bridge per [mantenere](https://help.tableau.com/current/online/it-it/qs_refresh_local_data.htm) aggiornati i dati di [Tableau](https://help.tableau.com/current/online/it-it/qs_refresh_local_data.htm) Cloud.
- Se una delle connessioni nell'origine dati non è supportata da Tableau Bridge, puoi selezionare la casella di controllo **Includi file esterni**. Tableau Cloud potrà quindi aggiornare i dati a cui è possibile connettersi direttamente. I dati basati su file non possono essere aggiornati e in questo caso i relativi dati rimangono statici.

• Per i file flat (Excel, .csv, .txt), puoi saltare la selezione di Includi file esterni. Viene creata un'estrazione shadow e la vista dovrebbe essere visualizzata correttamente.

### Anteprima dei layout dei dispositivi

Per visualizzare la modalità di visualizzazione delle progettazioni nei dispositivi mobili, fai clic su **Anteprima dei layout dei dispositivi** nel browser al termine della pubblicazione. Scegli quindi un tipo di dispositivo nella parte superiore della vista e una dashboard specifica dal menu a destra.

Se desideri un'anteprima del dispositivo, apri la cartella di lavoro in Tableau Desktop, [modifica](#page-3126-0) i layout dei [dispositivi](#page-3126-0) ed esegui nuovamente la pubblicazione.

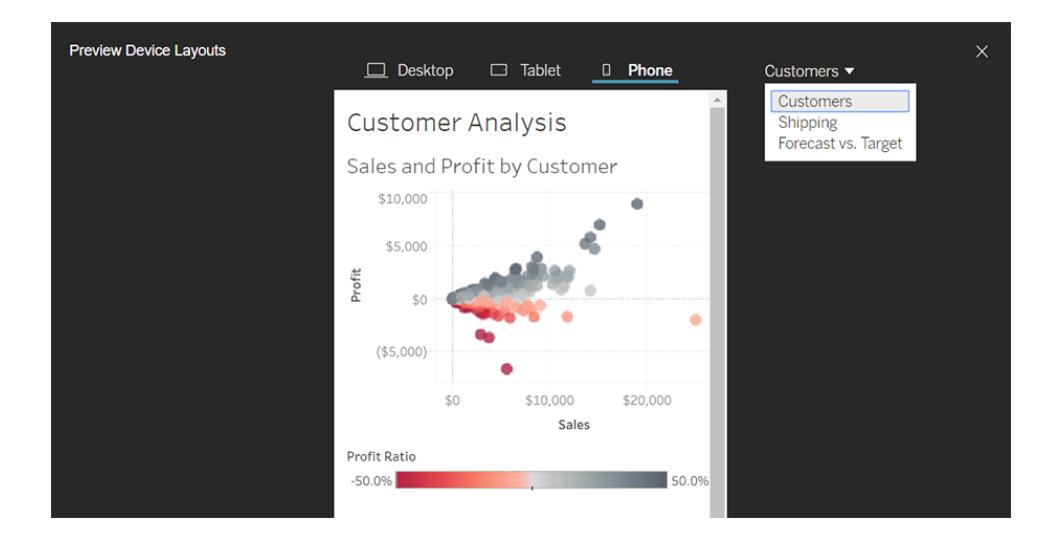

## Scegliere come generare le anteprime per le cartelle di lavoro con i filtri utente

Nel server, gli utenti possono esplorare il contenuto di Tableau con una visualizzazione di anteprima. Queste immagini di anteprima si basano sui fogli di lavoro. Se la cartella di lavoro contiene filtri utente, è possibile specificare il filtro dell'utente da utilizzare per la creazione delle anteprime. Se ad esempio desideri che l'anteprima mostri tutte le regioni di una previsione di vendita, genera le anteprime in base a un utente in grado di visualizzare tutte le regioni.

Negli scenari seguenti viene visualizzata un'immagine generica al posto dell'anteprima della vista.

- L'utente selezionato non dispone dell'autorizzazione per la visualizzazione dei dati.
- <sup>l</sup> I dati provengono da un'origine dati di Tableau Server che utilizza filtri di origine dati, calcoli utente, rappresentazione o altri riferimenti utente.

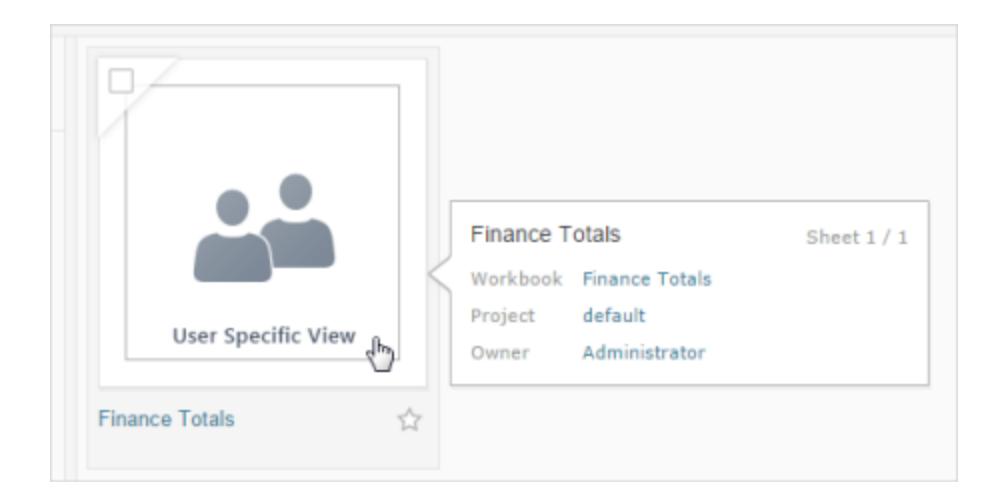

Per maggiori informazioni sui filtri utente, consulta **Limitare [l'accesso](#page-3523-0) a livello di riga di dati** a [pagina](#page-3523-0) 3324.

## Pubblicare viste in Salesforce

Porta le tue viste da Tableau Cloud o Tableau Server direttamente nel tuo ecosistema Salesforce pubblicandole in un'app CRM Analytics o in una pagina Salesforce Lightning.

Per maggiori informazioni, consulta Publish Tableau Content to CRM [Analytics](https://help.salesforce.com/s/articleView?id=sf.bi_publish_tableau_online.htm&language=en_US&type=5) nella Guida di Salesforce.

## **Prerequisiti**

Per un elenco completo dei [prerequisiti](https://help.salesforce.com/s/articleView?id=sf.bi_tableauviews_setup_prereq.htm&type=5), incluse le licenze richieste, la configurazione dell'account e le autorizzazioni, consulta la Guida di Salesforce.

## Pubblicare una vista in Salesforce

Seleziona una o più viste, inclusi dashboard, fogli e storie. Quindi, scegli una destinazione da un elenco di app CRM Analytics a cui hai accesso per la modifica o la gestione.

1. Seleziona la vista di cui vuoi eseguire la pubblicazione in Salesforce.

**Nota**: puoi selezionare un massimo di 25 viste alla volta da pubblicare in Salesforce.

- 2. Per **Azioni** seleziona **Pubblica in Salesforce**.
- 3. Seleziona le credenziali di Salesforce da utilizzare per la pubblicazione.
- 4. Seleziona l'app di destinazione in cui vuoi eseguire la pubblicazione. Puoi visualizzare solo le app che puoi modificare o gestire con l'utente Salesforce che ha eseguito l'accesso.

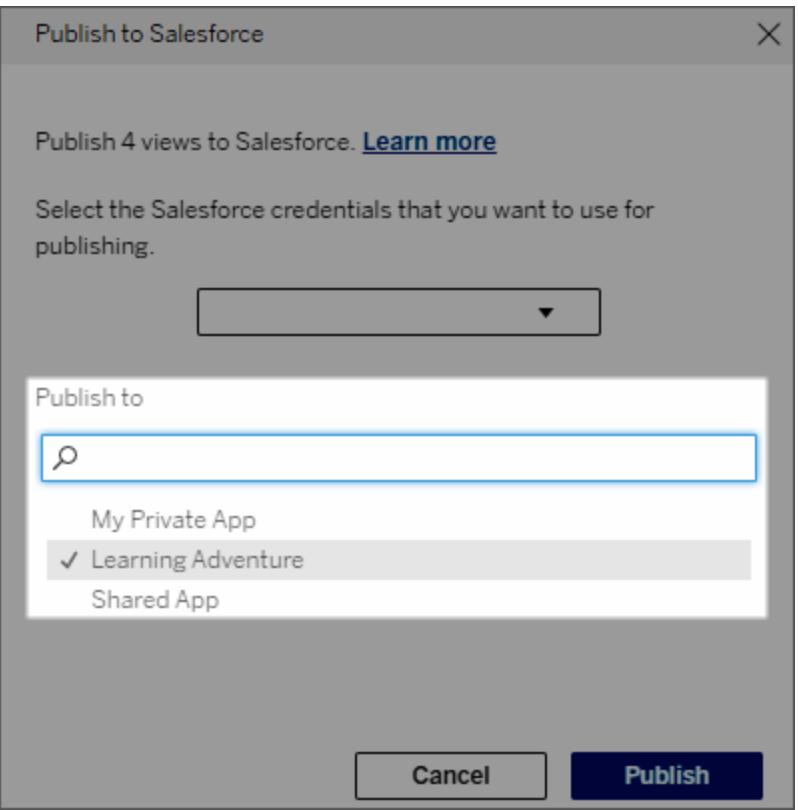

5. Fai clic su **Pubblica**.

## Chi può visualizzare la vista pubblicata in Salesforce?

Quando pubblichi una vista in Salesforce, chiunque abbia accesso all'app CRM Analytics o alla pagina Lightning selezionata può visualizzare il contenuto esistente. Tuttavia, solo coloro che hanno eseguito l'accesso con le autorizzazioni di Tableau esistenti possono visualizzare la vista.

## Creazione visiva dei segmenti in Data Cloud

La segmentazione consente agli analisti dei dati di selezionare porzioni rilevanti di dati dalle loro analisi in Tableau e di trasferirli in modo immediato in [Salesforce](https://www.salesforce.com/products/data/) Data Cloud. Una volta in Data Cloud, i professionisti del marketing possono utilizzare varie piattaforme (come Data [Cloud](https://www.salesforce.com/products/data-cloud-marketing/) per il [marketing\)](https://www.salesforce.com/products/data-cloud-marketing/) per adottare rapidamente misure di grande impatto per potenziare con facilità le campagne di marketing.

## Informazioni sulla segmentazione

### Panoramica ed esempi

La segmentazione che ha inizio in Tableau offre agli analisti un modo per esplorare visivamente i destinatari (in genere i clienti) e inviare dati su porzioni rilevanti della popolazione target in Data Cloud. Da Data Cloud, gli addetti al marketing possono eseguire la pubblicazione su altri cloud o piattaforme Salesforce per ulteriori analisi e azioni.

Per comprendere meglio i vantaggi della segmentazione e il suo funzionamento, consideriamo un probabile caso di utilizzo. Un analista dei dati che esamina un'analisi dei dati su una recente campagna di marketing in Tableau identifica un segmento con un coinvolgimento inferiore rispetto ai destinatari complessivi della campagna. L'analista dei dati sa che questo è un sottoinsieme importante dei dati complessivi di cui il team di marketing vorrà occuparsi. Pertanto, l'analista dei dati invia questo segmento a basso coinvolgimento in Data Cloud.

Da Data Cloud, un membro del team di marketing (o un addetto al marketing) può accedere al segmento per ottenere una visualizzazione filtrata dei dati della campagna relativi al gruppo a basso coinvolgimento. Con un frammento mirato dei dati complessivi, è più facile per l'addetto al marketing determinare le azioni da intraprendere per migliorare il coinvolgimento.

Dopo aver definito un piano d'azione, l'addetto al marketing pubblica il segmento in Salesforce Marketing Cloud o su una piattaforma simile in cui ha creato la campagna originale.

In questo esempio e in scenari analoghi, l'analista dei dati trae vantaggio dalle avanzate funzionalità di analisi di Tableau trasmettendo in modo efficiente i propri risultati all'addetto al marketing. L'addetto al marketing beneficia dell'accesso a una visualizzazione mirata dei dati pertinenti, che può gestire e inviare agli strumenti di marketing che sta già utilizzando. Cosa ancora più importante, i clienti ottengono campagne di marketing che li raggiungono in modo efficace.

### Flusso di lavoro

Con la segmentazione, puoi semplificare la collaborazione tra gli analisti dei dati che lavorano in Tableau e gli addetti al marketing che lavorano in Data Cloud e nelle piattaforme di marketing connesse. Il flusso di lavoro tipico è simile al seguente:

- 1. L'analista dei dati utilizza una visualizzazione in Tableau per analizzare e identificare un sottoinsieme dei dati dei clienti che siano pertinenti, significativi e utilizzabili per gli addetti al marketing.
- 2. L'analista dei dati crea un segmento dei dati sui destinatari dalla visualizzazione Tableau e lo invia in Data Cloud.
- 3. L'addetto al marketing accede al segmento da Data Cloud. Da lì, crea un piano d'azione per i dati del segmento e lo invia alla destinazione di attivazione. La destinazione di attivazione in genere è una piattaforma o uno strumento di marketing utilizzato dal team di marketing per gestire le campagne di marketing, ad esempio Data Cloud per il [marketing.](https://www.salesforce.com/products/data-cloud-marketing/)
- 4. L'addetto al marketing lancia la campagna di marketing dalla destinazione di attivazione e analizza i risultati della campagna dalla piattaforma che preferisce.

### Scopri di più

Per maggiori informazioni sulla segmentazione, consulta queste risorse utili:

- [Segmentazione](https://help.salesforce.com/s/articleView?id=sf.c360_a_create_segments.htm&type=5) (Guida di Salesforce) Leggi un'analisi completa della segmentazione e dell'attivazione in Data Cloud.
- Modulo di [segmentazione](https://trailhead.salesforce.com/content/learn/modules/customer-360-audiences-segmentation?trailmix_creator_id=mcguide2&trailmix_slug=customer-360-audiences-and-the-ethical-use-of-data) e attivazione (Trailhead) Scopri come creare, filtrare e attivare segmenti di marketing con Data Cloud.
- Esempi di filtri di [segmentazione](https://help.salesforce.com/s/articleView?id=sf.c360_a_examples_of_segmentation_filters.htm&type=5) (Guida di Salesforce) Casi di utilizzo comuni per la segmentazione, in modo da ottenere l'ispirazione per creare i propri segmenti.
- <span id="page-3480-0"></span>• [Trailmix:](https://trailhead.salesforce.com/users/mcguide2/trailmixes/customer-360-audiences-and-the-ethical-use-of-data) Data Cloud e utilizzo etico dei dati (Trailhead) - Scopri come impiegare pratiche etiche durante la creazione di segmenti di marketing in Data Cloud.

## Requisiti per la segmentazione

#### Requisiti per la licenza

Per creare un segmento in Tableau, gli analisti dei dati necessitano di una licenza Creator per Tableau Cloud.

Per pubblicare un segmento in Data Cloud, gli addetti al marketing necessitano di:

- Salesforce in edizione Developer, Enterprise, Performance o Unlimited
- Licenza aggiuntiva per segmentazione e attivazione per Data Cloud
- Insieme di autorizzazioni standard per Data Cloud e autorizzazioni specifiche di marketing appropriate (per maggiori informazioni, consulta Insiemi di [autorizzazioni](https://help.salesforce.com/s/articleView?id=sf.c360_a_userpermissions.htm&type=5) [standard](https://help.salesforce.com/s/articleView?id=sf.c360_a_userpermissions.htm&type=5) di Data Cloud)
- (Consigliato) Data Cloud per il [marketing,](https://www.salesforce.com/products/data-cloud-marketing/) per l'attivazione dei segmenti
- (Facoltativo) Licenza aggiuntiva Ad Audiences per Data Cloud, per l'attivazione dei segmenti nelle piattaforme pubblicitarie

#### Requisiti dei dati

#### Origini dati e connessioni

Per creare un segmento, l'[origine](https://help.tableau.com/current/pro/desktop/it-it/datasource_prepare.htm) dati deve utilizzare una singola [connessione](https://www.tableau.com/it-it/blog/tableau-cloud-tips-extracts-live-connections-cloud-data) diretta ai dati live (nessuna estrazione) e la visualizzazione deve utilizzare un'unica origine dati. Le origini dati pubblicate, le connessioni multiple e le origini dati multiple non sono supportate.

#### Configurazione del modello di dati

Quando configuri il modello di dati in Data Cloud, assicurati di:

- Connetterti a un DMO Profilo e impostarlo come la tabella più a sinistra nella scheda Origine dati
- Utilizzare una sola chiave [primaria](https://help.salesforce.com/s/articleView?id=sf.c360_a_primary_key.htm&type=5)

Quando configuri il modello di dati in Tableau, assicurati di:

- Utilizzare una tabella usata solo una volta nell'origine dati
- Utilizzare solo una singola tabella nel livello logico (non sono supportate più tabelle logiche)
- Evitare di includere unificazioni o tabelle SQL personalizzate
- Utilizzare solo join tra DMO che corrispondono alle relazioni Data Cloud esistenti
- Utilizzare join lineari tra DMO in cui ogni oggetto è unito tramite join a un solo oggetto (invece di unire tramite join più oggetti allo stesso oggetto)

Ad esempio, invece di:

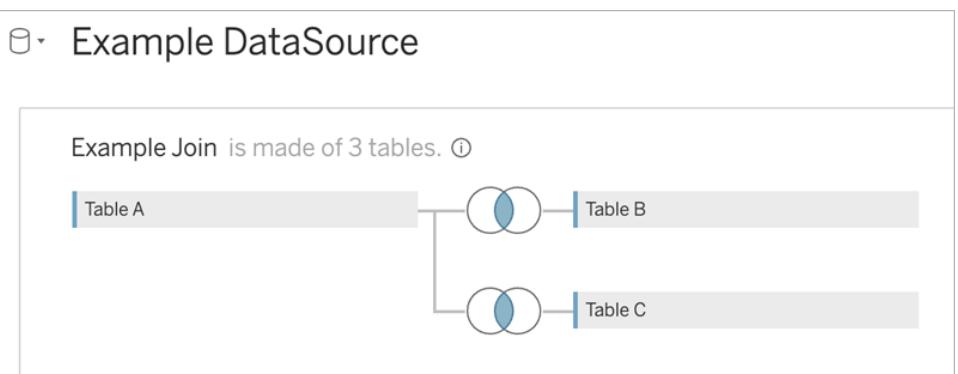

#### Procedi come segue:

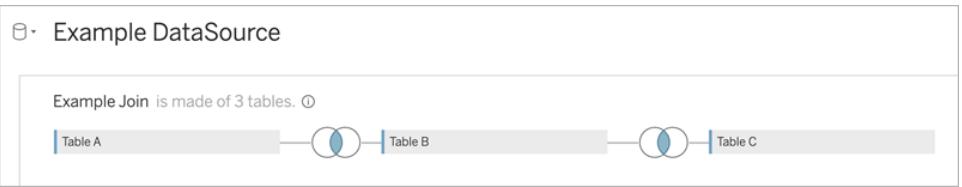

• Utilizzare espressioni di join che includono solo campi (calcoli e join multipli da una singola tabella non sono supportati) e l'operatore di uguaglianza (non sono supportati altri operatori)

Quando connetti il modello di dati in Tableau al modello di dati in Data Cloud, puoi ricreare tutte le parti necessarie del modello utilizzando i join di [Tableau](https://help.tableau.com/current/pro/desktop/it-it/joining_tables.htm).

#### Autenticazione

Per creare segmenti in Tableau, devi consentire a Tableau di connettersi a Data Cloud utilizzando il connettore Salesforce Data Cloud. Se il connettore Data Cloud non è già configurato sul tuo sito Tableau, segui [queste](https://help.tableau.com/current/server/it-it/config_oauth_sfdc_cdp.htm) fasi.

Nell'app connessa, aggiungi i seguenti ambiti:

- Esegui query ANSI SQL sui dati di Customer Data Cloud (cdp\_query\_api)
- Gestisci i dati del profilo di Customer Data Platform (cdp\_profile\_api)
- Gestisci i dati dell'API di inserimento di Customer Data Platform (cdp\_ingest\_api)
- Esegui la segmentazione sui dati di Data Cloud (cdp\_segment\_api)

#### Requisiti per le autorizzazioni degli utenti

Per creare un segmento, collabora con l'amministratore di Salesforce per verificare di avere accesso alle seguenti interfacce di programmazione delle applicazioni (API):

- Accesso in scrittura per l'API Crea [segmento](https://developer.salesforce.com/docs/atlas.en-us.chatterapi.meta/chatterapi/connect_resources_cdp_ssot_segments.htm)
- Accesso in lettura per l'API dei [metadati](https://developer.salesforce.com/docs/atlas.en-us.c360a_api.meta/c360a_api/c360a_api_metadata_api.htm) di Data Cloud

#### Requisiti per i campi

Quando crei un segmento, nei filtri utilizza campi che siano campi di database esistenti (anziché campi creati da Tableau) oppure [gruppi](https://help.tableau.com/current/pro/desktop/it-it/sortgroup_groups_creating.htm). I campi sottoposti a cast su altri tipi di dati potrebbero causare errori.

I seguenti tipi di campi non sono supportati nei filtri dei segmenti:

- Misure con aggregazioni MEDIAN, PERCENTILE o ATTR
- Calcoli tabella
- Calcoli
- Contenitori
- Gruppi basati su insiemi, calcoli o campi combinati
- Campi generati da Tableau, come:
	- Campi di metadati (nomi/valori delle misure)
	- Campi generati correlati a una mappa (latitudine e longitudine)
	- Campi di tipo tabella (conteggio di oggetti o tabella logica)
- Informazioni dettagliate calcolate
- Cluster

#### Requisiti per i filtri

Quando crei un segmento, vengono applicati più filtri in base alla configurazione. I filtri per i segmenti possono includere una combinazione di filtri dell'origine dati, filtri di contesto, filtri di visualizzazione e filtri in base alla selezione della visualizzazione.

Utilizza filtri quantitativi per:

- Una misura (con o senza aggregazione)
- Un intervallo di date

Utilizza filtri categorici per i segmenti con valori individuali selezionati.

I seguenti tipi di filtri non sono supportati nei segmenti:

- Filtri categorici con un filtro superiore, con caratteri jolly o condizione
- <sup>l</sup> Filtri relativi alla data corrente con informazioni diverse da data e anno per i prossimi/ultimi N
- <sup>l</sup> Filtri relativi alla data corrente con informazioni diverse da data, mese e anno per il periodo corrente
- Filtri di data con mese/giorno/anno
- Filtri di data con troncamento della data
- Filtri di data con un confronto esatto di data/ora con un'altra data/ora

Sono supportati i filtri date relative con una data di ancoraggio specificata.

### Creare un segmento utilizzando i dati sul coinvolgimento

Per creare un segmento da Tableau a Data Cloud utilizzando i dati sul coinvolgimento, devi configurare la modellazione corretta in Tableau utilizzando le clausole di join.

Utilizza i join all'interno di una singola tabella logica e crea il join sullo stesso campo definito nelle relazioni nella scheda Modello di dati in Data Cloud.

Ad esempio, per creare un segmento utilizzando i dati sul coinvolgimento e-mail per Individuo unificato in Tableau, configura il modello di dati e mappa le relazioni come mostrato.

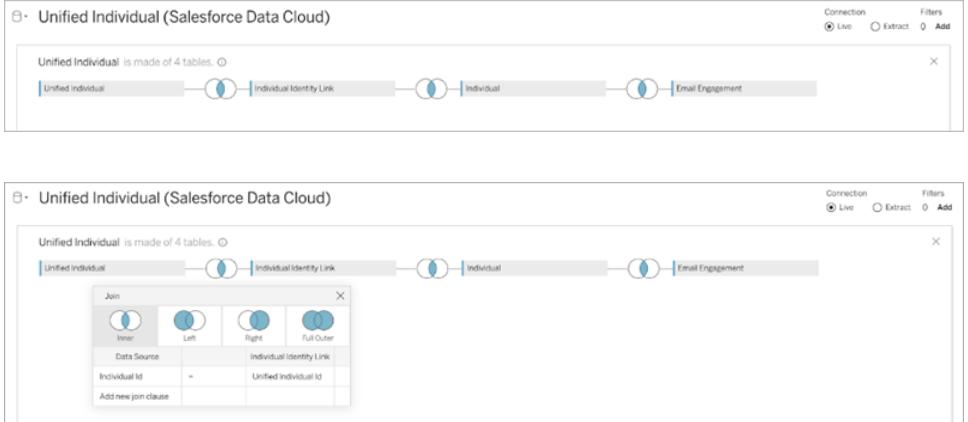

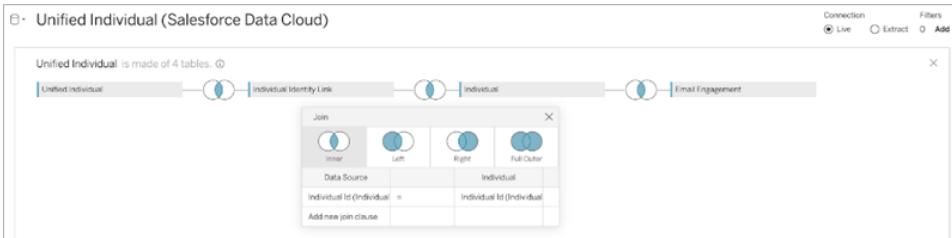

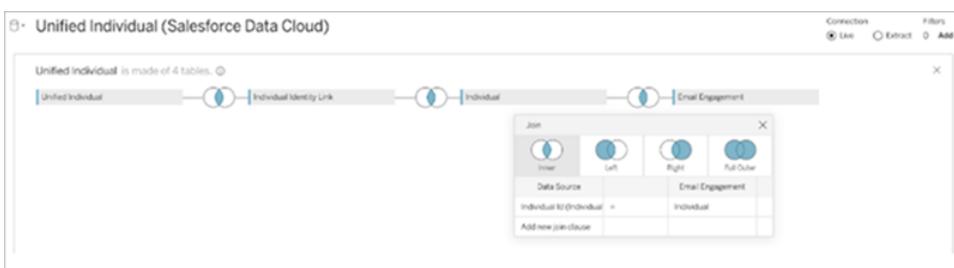

**Nota:** questo esempio è solo a scopo illustrativo. I dati nella tua istanza Data Cloud potrebbero utilizzare relazioni diverse.

## Creare un segmento in Tableau

1. In Tableau, seleziona la parte desiderata dei dati nella visualizzazione, quindi fai clic con il pulsante destro del mouse e seleziona **Pubblica segmento in Salesforce**.

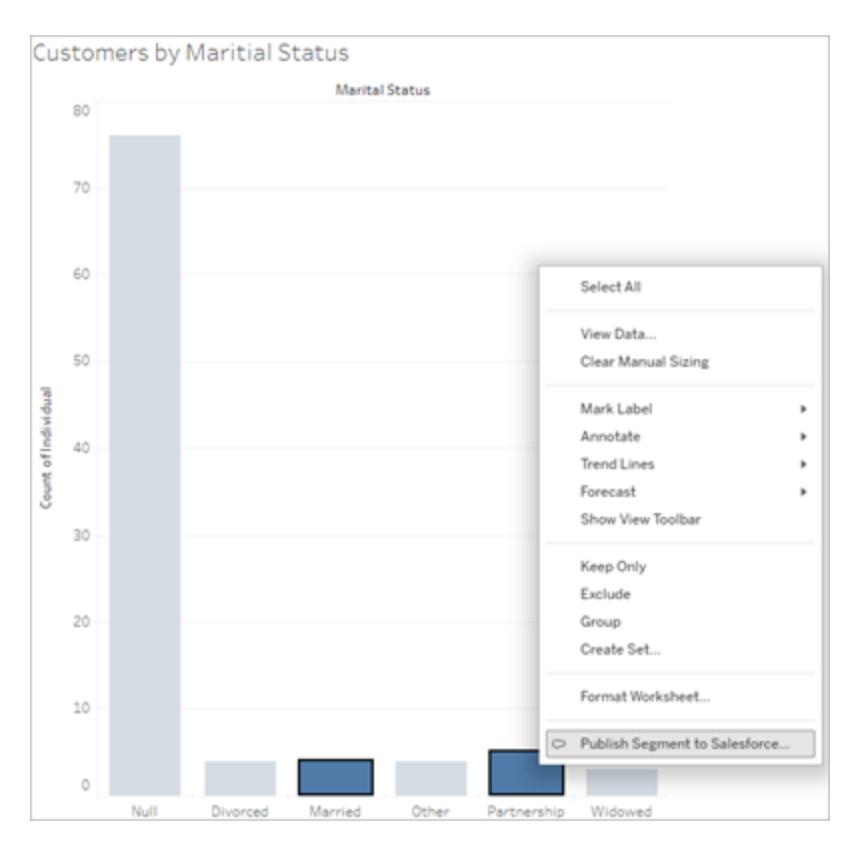

#### 2. Configura il segmento nella finestra di dialogo **Crea segmento per Data Cloud**.

**Nome segmento** è obbligatorio. Il nome deve iniziare con una lettera e può contenere solo caratteri alfanumerici e di sottolineatura. Il nome non può contenere caratteri di sottolineatura consecutivi o terminare con un carattere di sottolineatura e gli spazi non sono consentiti. In Data Cloud, il nome del segmento viene visualizzato come il nome specificato nel campo **Nome segmento**, insieme a un timestamp del momento in cui è stato creato il segmento.

Quando aggiungi filtri nella finestra di dialogo, i nomi dei campi del filtro vengono visualizzati in **Regole**.

Per ulteriori informazioni, puoi passare il puntatore del mouse su una regola, ad esempio il filtro o il contrassegno di selezione utilizzati per la creazione della regola. Più regole potrebbero filtrare in base allo stesso campo, ma disporre di maggiori informazioni sulle origini di una regola può essere utile per identificare eventuali duplicati.

Man mano che aggiungi ciascun filtro, viene visualizzato il conteggio della popolazione del segmento. Il conteggio della popolazione rappresenta il conteggio dei singoli punti dati (in genere clienti) che soddisfano i criteri del filtro. Puoi utilizzare il conteggio della

popolazione per verificare che il segmento funzioni come previsto, verificando che il conteggio sia lo stesso in Tableau e Data Cloud. Tableau conteggia tutti i singoli record nella visualizzazione, mentre il segmento conteggia solo i record distinti. Per visualizzare i record distinti in una visualizzazione di Tableau che corrisponde al conteggio dei segmenti, utilizza la funzione aggregata Conteggio valori univoci (COUNTD).

Quando aggiungi regole, il campo **Descrizione** è precompilato con i dettagli su tali regole. Puoi modificare la descrizione secondo necessità, ma il limite massimo è di 255 caratteri. Una descrizione è facoltativa, ma può facilitare la ricerca del segmento in Data Cloud.

3. Fai clic su **Crea**. Quando il segmento viene creato, viene visualizzato un messaggio di conferma con un collegamento per visualizzare il segmento in Data Cloud.

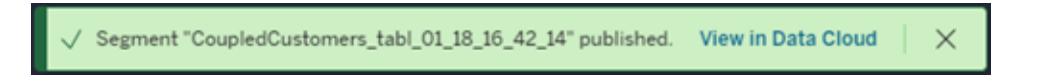

Se viene visualizzato un errore dopo aver fatto clic su **Crea**, verifica che siano soddisfatti i requisiti per la [pubblicazione](#page-3480-0) in Data Cloud e controlla lo stato [dell'istanza](https://help.salesforce.com/s/articleView?id=000384755&type=1) Salesforce della tua [organizzazione.](https://help.salesforce.com/s/articleView?id=000384755&type=1)

4. Nel messaggio di conferma fai clic su **Visualizza in Data Cloud**.

Per i segmenti creati in Tableau, puoi modificare **Nome segmento**, **Descrizione** e **Pianificazione pubblicazione** in Data Cloud. A tale scopo, fai clic su **Modifica proprietà**.

Non puoi modificare le regole di un segmento dopo averlo pubblicato. Devi invece eliminare il [segmento](https://help.salesforce.com/s/articleView?id=sf.c360_a_delete_segment.htm&type=5) in Data Cloud e creane uno nuovo in Tableau.

5. Da Data Cloud, il team di marketing può pubblicare il segmento nelle [destinazioni](https://help.salesforce.com/s/articleView?id=sf.c360_a_publish_segment.htm&type=5) di attivazione [appropriate](https://help.salesforce.com/s/articleView?id=sf.c360_a_publish_segment.htm&type=5).

## Rendere le cartelle di lavoro compatibili con le versioni precedenti

Puoi eseguire il downgrade delle cartelle di lavoro per condividerle con gli utenti che utilizzano versioni precedenti dei prodotti Tableau.

**Importante:** quando esegui il downgrade a una versione precedente, tutte le caratteristiche o funzionalità che non sono disponibili in tale versione vengono rimosse per compatibilità. Inoltre, eventuali campi calcolati creati nella versione più recente che utilizzano funzioni non disponibili nella versione precedente dovranno essere corretti o rimossi manualmente al momento del downgrade.

## Esportare per una versione precedente da Tableau Desktop

1. In Tableau Desktop seleziona **File** > **Esporta come versione** e seleziona la versione per la quale desideri eseguire il downgrade. La prima versione per cui è possibile esportare è Tableau Desktop 10.5.

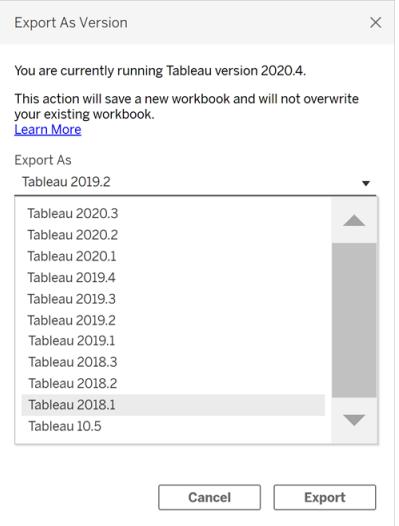

2. Salva la cartella di lavoro su Repository personale di Tableau o in una cartella selezionata.

## Downgrade di una cartella di lavoro durante la pubblicazione in Tableau Server

Se utilizzi una versione più recente di Tableau Desktop con una versione precedente di Tableau Server, puoi eseguire il downgrade alla versione precedente di Tableau Server quando scegli **Server** > **Pubblica cartella di lavoro**. Viene visualizzato un messaggio di avviso che indica che verrà eseguito il downgrade della cartella di lavoro al momento della pubblicazione:

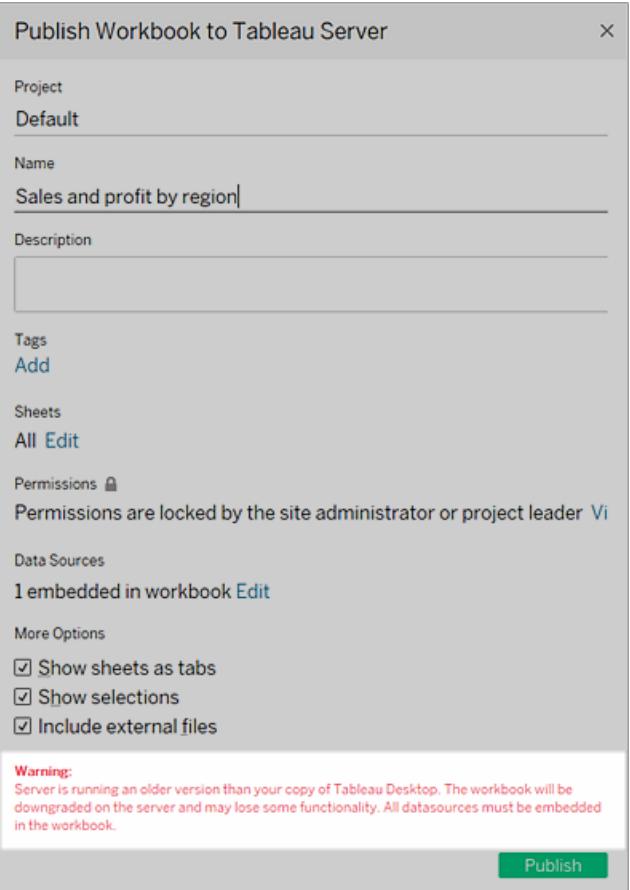

Se in seguito apri la cartella di lavoro sottoposta a downgrade nella versione più recente di Tableau Desktop, verrà visualizzato un messaggio come quello mostrato di seguito. Potrebbe quindi essere necessario aggiungere nuovamente le funzionalità che sono state rimosse quando la cartella di lavoro è stata sottoposta a downgrade.

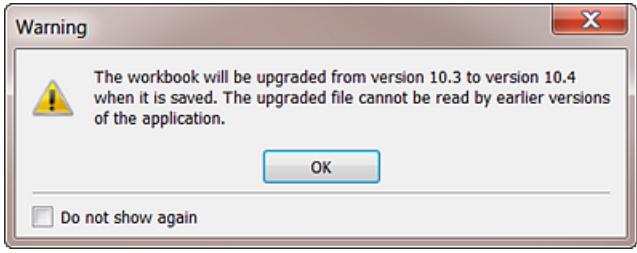

**Nota:** non viene eseguito il downgrade delle origini dati durante la pubblicazione.

## Scaricare una versione precedente da Tableau Cloud o Tableau Server

Se stai utilizzando Tableau Cloud o Tableau Server, puoi scaricare una cartella di lavoro da aprire in una versione precedente di Tableau Desktop.

1. Per identificare la versione di Tableau Desktop in uso, seleziona **Guida** > **Informazioni su Tableau** dal menu superiore.

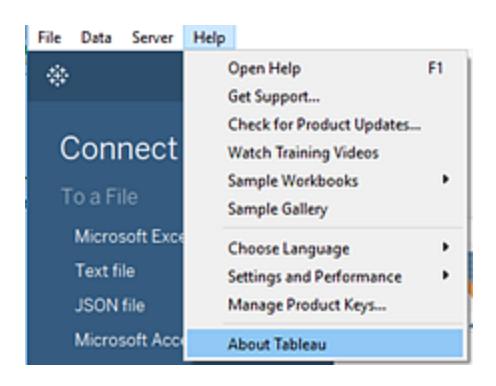

- 2. In Tableau Server o Tableau Cloud, apri la vista che desideri scaricare.
- 3. Fai clic sul pulsante **Scarica** e quindi su **Cartella di lavoro Tableau**.
- 4. Seleziona la versione per cui vuoi eseguire l'esportazione. La prima versione per cui è possibile scaricare è Tableau Desktop 10.5.

Per maggiori informazioni, consulta **[Scaricare](#page-3802-0) viste e cartelle di lavoro** a pagina 3603.

## Risorse di compatibilità aggiuntive

<span id="page-3490-0"></span>Per maggiori informazioni sull'interazione tra le diverse versioni dei prodotti Tableau, consulta Rendere le cartelle di lavoro [compatibili](https://help.tableau.com/current/desktopdeploy/it-it/desktop_deploy_compatibility.htm) tra le versioni nella Guida alla distribuzione di Tableau.

## Best practice per le origini dati pubblicate

La pubblicazione di origini dati su Tableau Cloud o su Tableau Server è fondamentale ai fini del mantenimento di un'unica origine per i dati. La pubblicazione consente inoltre la condivisione dei dati tra colleghi, inclusi quelli che non utilizzano Tableau Desktop, ma che dispongono dell'autorizzazione per modificare le cartelle di lavoro nell'ambiente di modifica Web.

Gli aggiornamenti a un'origine dati pubblicata passano a tutte le cartelle di lavoro connesse, indipendentemente dal fatto che queste siano pubblicate o meno.

## Struttura di un'origine dati pubblicata

Un'origine dati di Tableau è costituita dagli elementi seguenti:

**Informazioni sulla connessione dati** che descrivono i dati che desideri introdurre all'interno di Tableau per l'analisi. Quando ti colleghi ai dati in Tableau Desktop, puoi creare join, inclusi join tra tabelle con tipi di dati diversi. È possibile rinominare i campi nella pagina Origine dati così da renderli più descrittivi per le persone che lavorano con l'origine dati pubblicata.

**Un'estrazione**, se decidi di crearne una. Le linee guida per la creazione di un'estrazione sono riportate di seguito, nonché nelle risorse aggiuntive.

**Informazioni su come accedere ai dati o aggiornarli**. La connessione include anche le informazioni di accesso. Di seguito sono riportati alcuni esempi di queste informazioni:

- Il percorso a un file di Excel originale.
- Le credenziali incorporate o i token di accesso OAuth per l'accesso diretto ai dati.
- In alternativa, nessuna credenziale, in modo che agli utenti venga chiesto di immetterle quando desiderano accedere ai dati (sia per visualizzare una cartella di lavoro che si connette a essa o per collegare una nuova cartella di lavoro ai dati).

Per maggiori informazioni, consulta **Impostare le [credenziali](#page-3507-0) per accedere ai dati pubblicati** a [pagina](#page-3507-0) 3308.

**Personalizzazione e pulizia** che consentono di utilizzare l'origine dati in modo efficiente. Quando stai lavorando con una vista, è possibile aggiungere calcoli, insiemi, gruppi, contenitori e parametri; definire qualsiasi formattazione di campo personalizzata, nascondere i campi inutilizzati e così via.

Tutti questi perfezionamenti diventano parte dei metadati contenuti nell'origine dati che tu pubblichi e gestisci.

## Preparare un'origine dati per la pubblicazione

Quando pubblichi un'origine dati, tieni presente le procedure consigliate seguenti:
- Crea la connessione per le informazioni che vuoi introdurre all'interno di Tableau ed esegui eventuali operazioni di personalizzazione e di pulizia che consentiranno a te e ad altri un utilizzo efficiente dell'origine dati.
- Se necessario, crea un'estrazione dei dati che desideri pubblicare. Per maggiori informazioni, consulta la sezione seguente **Quando utilizzare le [estrazioni](#page-3493-0)** alla pagina [successiva.](#page-3493-0)
- Sviluppa una convenzione di denominazione dell'origine dati.
	- $\circ$  Dopo aver pubblicato un'origine dati, puoi rinominarla in Tableau Cloud o Tableau Server. Per rinominare un'origine dati pubblicata, scegli il menu **Altre azioni** accanto al nome dell'origine dati. Quindi, scegli **Rinomina** e inserisci il nuovo nome. Puoi anche utilizzare l'API REST [Aggiorna](https://help.tableau.com/current/api/rest_api/en-us/REST/rest_api_ref.htm#update_data_source) origine dati per rinominare un'origine dati pubblicata. Assicurati di utilizzare una convenzione di denominazione ben ponderata, per aiutare gli altri utenti dei dati a determinare a quale origine dati connettersi.
	- $\circ$  Quando un'origine dati pubblicata viene rinominata, tutte le cartelle di lavoro che utilizzano tale origine dati utilizzeranno il nuovo nome dopo il completamento del successivo aggiornamento dell'origine dati. Come nel caso della ridenominazione delle cartelle di lavoro, la ridenominazione di un'origine dati pubblicata non viene salvata nella cronologia delle revisioni di un'origine dati.
	- $\degree$  Puoi aggiungere e modificare le didascalie per l'origine dati, ma la modifica della didascalia non cambia il nome dell'origine dati pubblicata sottostante. Se modifichi il nome dell'origine dati pubblicata sottostante, la didascalia non viene aggiornata. Tuttavia non devi preoccuparti: viene ancora fatto riferimento all'origine dati corretta. Vedrai il nome aggiornato dell'origine dati pubblicata sottostante nella scheda **Origine dati**.
- Valuta l'assegnazione dei ruoli seguenti tra i tuoi utenti di Tableau:
	- $\degree$  Un amministratore dei dati (o team) che crea e pubblica le origini dati per la community di Tableau, che soddisfa i requisiti di dati dell'organizzazione.
	- $\circ$  Un amministratore del sito che gestisce il contenuto pubblicato, gli aggiornamenti delle estrazioni e le autorizzazioni sul server su cui esegui le pubblicazioni (Tableau Server o Tableau Cloud).

La gestione centralizzata consente di evitare la proliferazione delle origini dati. Gli autori che si connettono ai dati gestiti possono essere certi che le risposte che troveranno al loro interno rispecchieranno lo stato corrente dell'azienda.

## <span id="page-3493-0"></span>Quando utilizzare le estrazioni

Nelle condizioni seguenti è possibile che ti venga richiesta di pubblicare un'estrazione o che tu scelga di farlo, anziché eseguire una connessione live.

## Pubblicazione su Tableau Cloud dei dati che non può raggiungere direttamente

Tableau Cloud nel cloud non può raggiungere le origini dati che mantieni nella tua rete locale. A seconda della connessione, ti potrebbe venire richiesto di pubblicare un'estrazione e impostare una pianificazione di aggiornamento utilizzando Tableau Bridge.

Alcune origini dati ospitate nel cloud richiedono sempre le estrazioni. Queste includono Google Analytics, Salesforce.com, Oracle, OData e alcune origini dati ODBC. Puoi impostare direttamente su Tableau Cloud le pianificazioni degli aggiornamenti per alcune di queste origini dati, per altre puoi utilizzare Tableau Bridge.

Le origini dati dei connettori dati Web richiedono sempre le estrazioni. Se ti connetti all'origine dati utilizzando l'autenticazione standard con nome utente e password, puoi eseguire l'aggiornamento mediante Tableau Bridge. Se esegui la connessione all'origine dati WDC utilizzando l'autenticazione OAuth, sarà necessario utilizzare un metodo alternativo di aggiornamento.

Per maggiori informazioni sul supporto di connessioni di estrazioni e live in relazione ai dati che Tableau Cloud non può raggiungere direttamente, consulta [Utilizzare](https://help.tableau.com/current/online/it-it/help.htm#to_sync_local_data.htm) Tableau Bridge per espandere le opzioni di [freschezza](https://help.tableau.com/current/online/it-it/help.htm#to_sync_local_data.htm) dei dati nella Guida di Tableau Cloud.

## Migliorare le prestazioni

Anche se il server supporta le connessioni live ai dati, un'estrazione potrebbe avere più senso. Se ad esempio il database è di grandi dimensioni o la connessione è lenta, è possibile estrarre un sottoinsieme che includa solo le informazioni pertinenti. L'estrazione può risultare più semplice e veloce da utilizzare con la connessione live.

Nei casi in cui è possibile utilizzare una connessione live o un'estrazione che aggiorni in base a una pianificazione, è possibile provare a utilizzare entrambe le opzioni per valutare quella ottimale per il tuo caso.

#### Abilitazione di funzionalità che l'origine dati non supporta intrinsecamente

Poniamo ad esempio di voler utilizzare la funzione Mediana con i dati di SQL Server.

Per maggiori informazioni sulla creazione di estrazioni di dati, consulta **[Estrarre](#page-1185-0) i dati** a pagina [986.](#page-1185-0)

## Pubblicazione separata dei dati o incorporazione nelle cartelle di lavoro

È possibile pubblicare le origini dati come risorse autonome a cui si collega la cartella di lavoro oppure puoi pubblicare cartelle di lavoro con le origini dati incluse al loro interno.

Quando pubblichi una cartella di lavoro, se una connessione specifica qualsiasi altra cosa diversa da un'origine dati Tableau pubblicata nello stesso progetto, i dati vengono pubblicati come parte della cartella di lavoro, a volte definiti come *incorporati* nella cartella di lavoro.

Quando i dati sono incorporati in una cartella di lavoro:

- L'accesso all'origine dati è limitato alla cartella di lavoro in cui sono stati pubblicati. Né tu né altri utenti potete connettervi a tali dati da un'altra cartella di lavoro.
- <sup>l</sup> È possibile impostare le pianificazioni degli aggiornamenti di estrazione con la medesima procedura per le origini dati che pubblichi separatamente.

Ogni modalità di pubblicazione offre i suoi vantaggi. La tabella seguente mostra alcuni punti comuni di confronto. Non è un elenco completo e questi sono generalizzazioni. Le modalità con cui questi e altri fattori si applicano all'utente sono specifici dell'ambiente in uso.

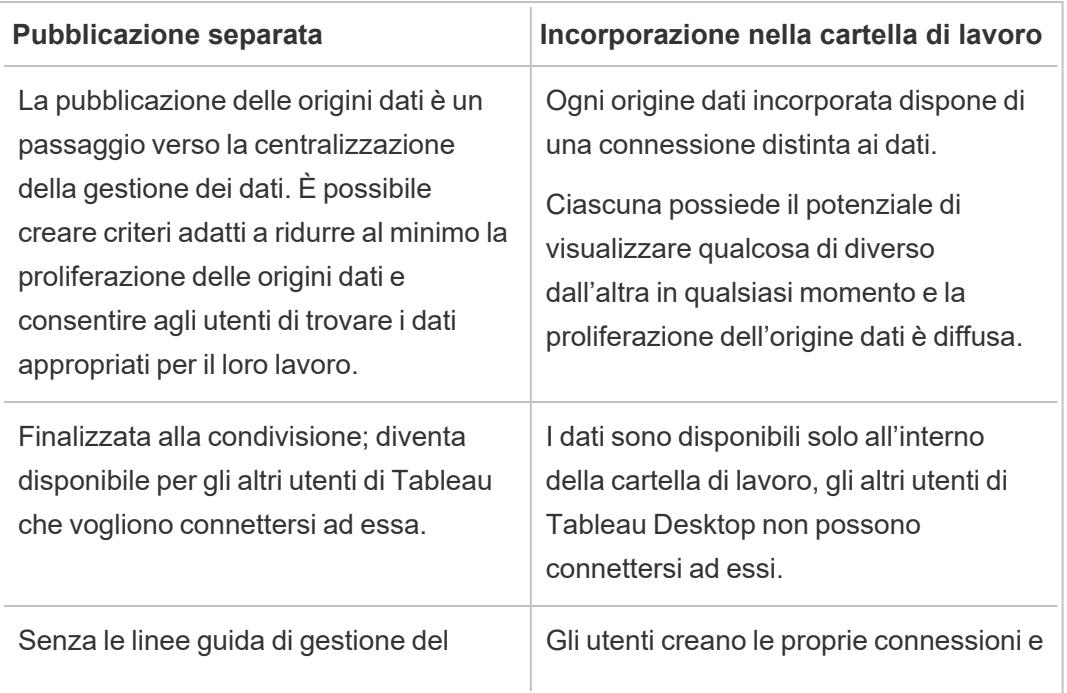

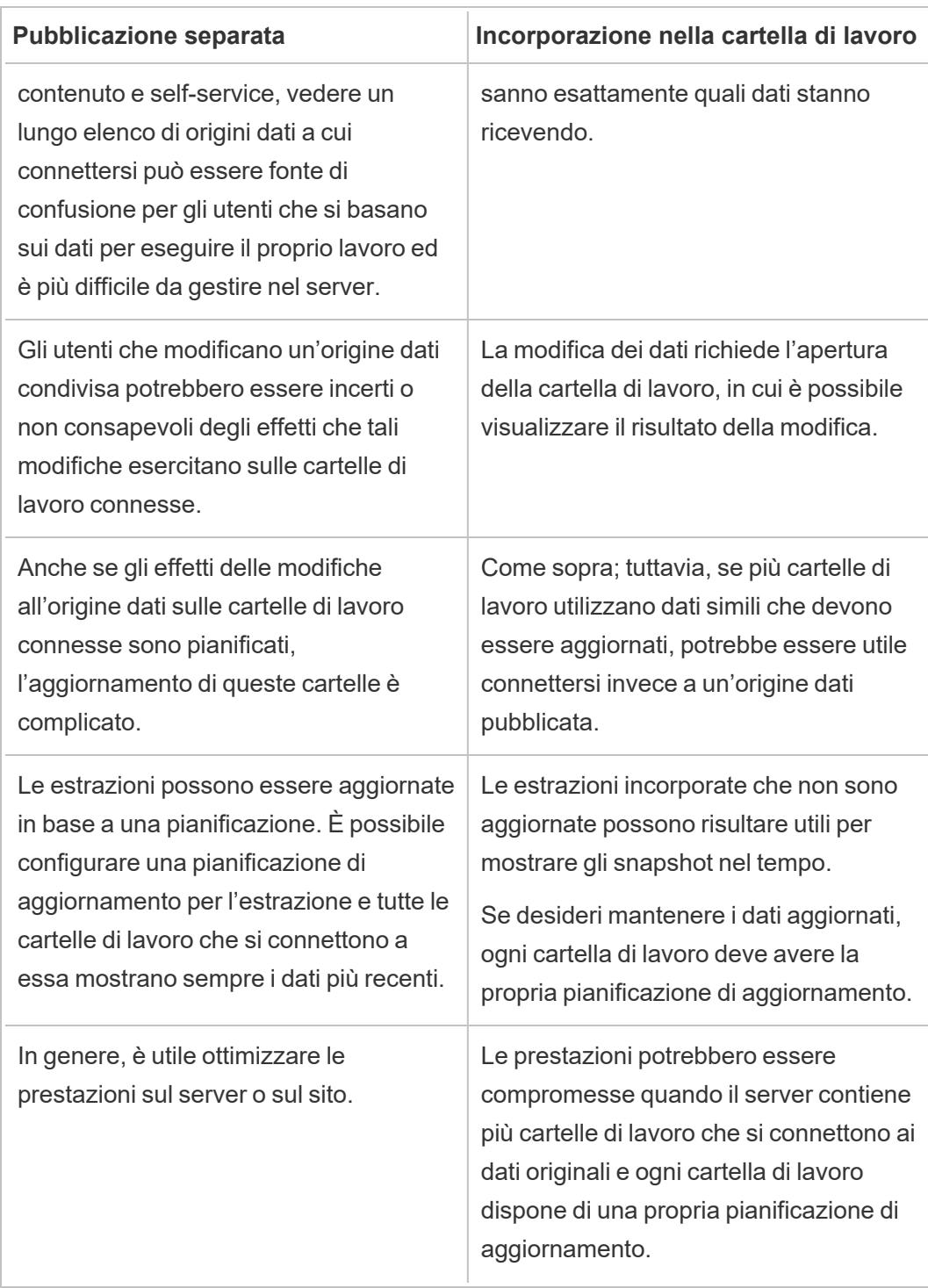

## Mantenere le estrazioni aggiornate

Quando si pubblica un'origine dati con un'estrazione, è possibile aggiornarla in base a una pianificazione. La modalità con cui pianifichi gli aggiornamenti dipende dal tipo di origine dati e dal fatto che tu stia eseguendo la pubblicazione su Tableau Server o Tableau Cloud.

Per maggiori informazioni, consulta i seguenti argomenti:

- [Mantenere](https://help.tableau.com/current/online/it-it/help.htm#to_keep_data_fresh.htm) i dati aggiornati su Tableau Cloud
- [Mantenere](https://help.tableau.com/current/server/it-it/data_fresh_section.htm) i dati aggiornati su Tableau Server

## Risorse aggiuntive

• [Understanding](http://www.tableau.com/about/blog/2014/7/understanding-tableau-data-extracts-part1) Tableau Data Extracts

Una serie a cura di Gordon Rose, applicabile a tutte le versioni e divisa in tre parti, disponibile sul blog di Tableau. Include uno sguardo approfondito alla struttura dei file dell'estrazione, le linee guida per l'utilizzo delle estrazioni e le procedure consigliate.

• O [Extract,](http://drawingwithnumbers.artisart.org/o-extract-where-art-thou/) Where Art Thou? e TDE or Live? When to Use [Tableau](http://drawingwithnumbers.artisart.org/tde-or-live-when-to-use-tableau-data-extracts/) Data Extracts (or not)

Post del Tableau Visionary Jonathan Drummey sul suo blog Drawing with Numbers. Include suggerimenti per le estrazioni, spiega i diversi tipi di file, descrive i vari scenari di pubblicazione. Leggi pure i commenti.

#### • Tableau [Extracts–What/Why/How](http://www.theinformationlab.co.uk/2011/01/20/tableau-extracts-what-why-how-etc/) etc

Dal blog gestito da Information Lab, un partner Gold di Tableau.

**Dichiarazione di non responsabilità:** anche se facciamo ogni sforzo per garantire che i link a siti esterni siano esatti, aggiornati e pertinenti, Tableau non può assumersi la responsabilità per l'accuratezza o l'aggiornamento delle pagine di fornitori esterni. Contatta il sito esterno per informazioni sul suo contenuto.

## Pubblicare un'origine dati

Quando sei pronto a rendere disponibile un'origine dati ad altri utenti, puoi pubblicarla su Tableau Server o Tableau Cloud. Se l'origine dati si trova in una cartella di lavoro pubblicata in Tableau Server o Tableau Cloud, è possibile renderla disponibile salvandola, purché sia un file di Excel o di testo incorporato. Per i dettagli, consulta **[Pubblicare](#page-3582-0) un'origine dati sul Web** a pagina 3383.

**Nota:** se non hai ancora letto le procedure consigliate per la creazione di origini dati e sul momento ideale per creare un'estrazione, consulta **Best [practice](#page-3490-0) per le origini dati [pubblicate](#page-3490-0)** a pagina 3291.

## Passaggi generali per la pubblicazione

Di seguito viene fornita una panoramica del flusso di lavoro di pubblicazione che verrà utilizzato indipendentemente dal tipo di dati o dal server in cui eseguirai la pubblicazione. Potrai inoltre trovare informazioni supplementari sui tipi di autenticazione e sull'utilizzo di [Tableau](#page-3500-0) Bridge.

1. Seleziona **Server** > **Pubblica origine dati**.

Se la tua cartella di lavoro è connessa a più origini dati, seleziona quella desiderata nel sottomenu Pubblica origine dati.

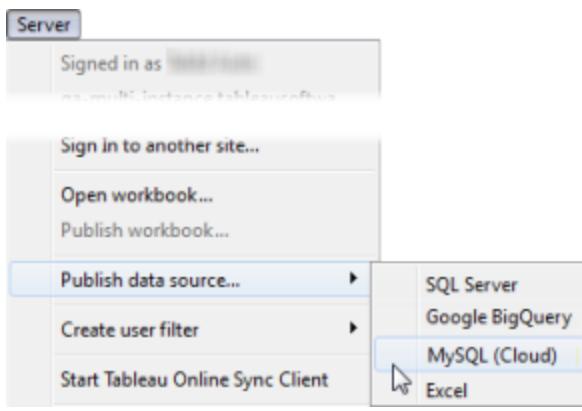

2. Se non sei ancora connesso a Tableau Server o Tableau Cloud, esegui ora l'accesso.

La modalità di accesso dipende dal modo in cui l'amministratore ha configurato l'ambiente. Per informazioni, consulta **[Accedere](#page-406-0) a Tableau Server o Tableau Cloud** a [pagina](#page-406-0) 207.

- 3. Nella finestra di dialogo **Pubblica origine dati**, procedi come segue:
	- **Per Progetto**, seleziona il progetto da pubblicare e immetti il nome dell'origine dati.
	- **·** Per Descrizione e Tag, aggiungi una descrizione e i tag che aiuteranno te e gli altri utenti a trovarla.

Separa i tag utilizzando una virgola o uno spazio. Per aggiungere un tag contenente uno spazio, inseriscilo tra virgolette (es. "Preventivi di vendita"). **Per Aggiorna pianificazione**, se stai pubblicando un'estrazione, hai la possibilità di selezionare una pianificazione di aggiornamento per garantire che i dati dell'estrazione rimangano aggiornati. Se scegli di non selezionare una pianificazione qui, puoi selezionare una pianificazione da Tableau Server dopo la pubblicazione.

**Nota:** questa opzione non è disponibile durante la pubblicazione dalla pagina Origine dati o in Tableau Cloud.

**· Per Autorizzazioni**, accetta le impostazioni predefinite del progetto.

Generalmente un amministratore del sito gestisce le autorizzazioni sul server. Se ritieni che l'origine dati sia un'eccezione, collabora con l'amministratore per determinare l'azione ottimale da intraprendere e consulta **[Impostare](#page-3504-0) le autorizzazioni per la [pubblicazione](#page-3504-0) di un'origine dati o di una cartella di lavoro** a [pagina](#page-3504-0) 3305.

**Per Autenticazione**, se devi fornire le credenziali per accedere ai dati, puoi specificare la modalità di gestione dell'autenticazione quando i dati vengono pubblicati nel server.

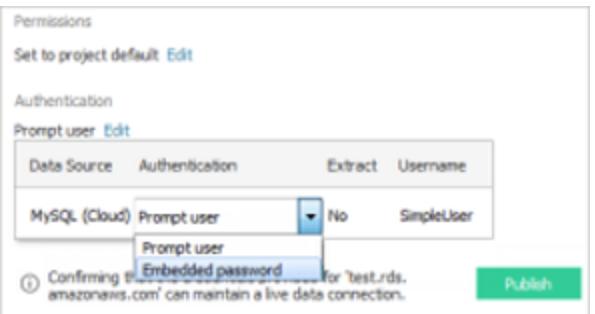

Le opzioni disponibili per l'accesso all'origine dati dipendono dal tipo di dati pubblicati e se la pubblicazione avviene su Tableau Server o Tableau Cloud.

Le informazioni vengono visualizzate nella parte inferiore della finestra di dialogo per informarti se è necessario intraprendere ulteriori azioni, ad esempio l'aggiunta di Tableau Cloud all'elenco autorizzato del tuo fornitore di dati.

Per informazioni sui tipi di autenticazione, consulta **Impostare le [credenziali](#page-3507-0) per accedere ai dati [pubblicati](#page-3507-0)** a pagina 3308.

4. Se pubblichi dati basati su file che si trovano su un'unità mappata Windows o utilizzi immagini che non saranno disponibili dal server, seleziona **Includi file esterni**.

Quando includi i file esterni, le copie dei file vengono inserite sul server come parte dell'origine dati. Le copie dei file vengono inoltre inserite sul server e incluse come parte dell'ambito dell'origine dati quando pubblichi le estrazioni di origini dati multi-connessione contenenti una connessione ai dati basati su file, ad esempio Excel. Per maggiori informazioni sulle implicazioni della pubblicazione di origini dati multi-connessione, consulta l'argomento **[Creare](#page-1052-0) un join dei dati** a pagina 853

Se non desideri pubblicare i file esterni sul server, modifica le informazioni di connessione in modo che l'origine dati faccia riferimento a un percorso UNC completo. Ad esempio, invece di collegarti a D:\datasource.xls, utilizzerai \\filesrv\datasource.xls.

5. Per impostazione predefinita, durante il processo di pubblicazione Tableau aggiorna la connessione alla cartella di lavoro per l'utilizzo della nuova origine dati pubblicata. Inoltre, chiude l'origine dati locale.

Per continuare a utilizzare invece l'origine dati locale, deseleziona la casella di controllo **Aggiorna cartella di lavoro per utilizzare l'origine dati pubblicata**.

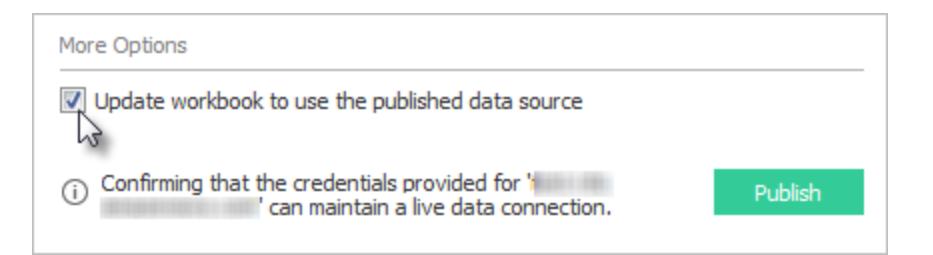

**Nota:** se scegli **Annulla** dopo la pubblicazione dell'origine dati, Tableau ripristinerà l'utilizzo dell'origine dati locale, ma l'origine dati rimarrà pubblicata. Inoltre, Tableau non sostituisce un'origine dati locale quando pubblichi un'origine dati di un cubo (multidimensionale) su Tableau Server. Tableau Cloud non supporta la pubblicazione di origini dati basate su cubi.

6. Fai clic su **Pubblica**.

Al termine della pubblicazione, il browser Web apre Chiedilo ai dati per l'origine dati, dove puoi porre domande per creare automaticamente le visualizzazioni. Per maggiori informazioni, consulta **Creare [automaticamente](#page-1276-0) le viste con Chiedilo ai dati** a pagina [1077](#page-1276-0).

- 7. (Facoltativo) Configura una pianificazione di aggiornamento sul server. Per maggiori informazioni, consulta i seguenti argomenti:
	- Pianificare [aggiornamenti](https://help.tableau.com/current/server/it-it/schedule_add.htm) su Tableau Server
	- Pianificare [aggiornamenti](https://help.tableau.com/current/online/it-it/schedule_add.htm) su Tableau Cloud
	- Pianificare aggiornamenti tramite Tableau Bridge vedi la sezione seguente.

## <span id="page-3500-0"></span>Pubblicare dati locali (solo Tableau Cloud)

Per mantenere aggiornate le origini dati che si connettono a dati locali dopo la pubblicazione in Tableau Cloud, è necessario Tableau Bridge. Tableau Cloud basa su Bridge per la connessione ai dati accessibili solo all'interno di una rete privata.

Come parte del processo di pubblicazione, Tableau Cloud automaticamente se è necessario Bridge. Se Bridge è necessario, il flusso di lavoro di pubblicazione potrebbe essere diverso dal processo di pubblicazione descritto in precedenza.

Fai riferimento a uno degli argomenti seguenti a seconda del tipo di origine dati che stai pubblicando:

- Se stai pubblicando un'origine dati che utilizza una connessione di estrazione, consulta Impostare una pianificazione di [aggiornamento](https://help.tableau.com/current/online/it-it/to_sync_schedule.htm) di Bridge nella Guida di Tableau Cloud. Se stai pubblicando un'origine dati che si connette a un database cloud privato, consulta Impostare [pianificazioni](https://help.tableau.com/current/online/it-it/to_sync_schedule.htm#vpc) per origini dati basate su cloud privato.
- Se stai pubblicando un'origine dati che utilizza una connessione live, consulta [Pubblicare](https://help.tableau.com/current/online/it-it/to_bridge_livequery.htm) un'origine dati Bridge con una [connessione](https://help.tableau.com/current/online/it-it/to_bridge_livequery.htm) live nella Guida di Tableau Cloud. Se stai pubblicando un'origine dati che si connette a un database cloud privato, consulta [Pubblicare](https://help.tableau.com/current/online/it-it/to_bridge_livequery.htm#vpc) origini dati basate su cloud privato per assicurarti che venga usato Bridge per facilitare le attività di aggiornamento dei dati.

## Pubblicare con un connettore dati Web

Per pubblicare un'origine dati connettore dati Web, è necessario *importare* il connettore dati Web sul server, prima di poter configurare una pianificazione di aggiornamento. È possibile farlo solo su Tableau Server.

È possibile aggiornare alcune origini dati dei connettori dati Web in Tableau Cloud, utilizzando Tableau Bridge.

Per informazioni, consulta [Connettori](https://help.tableau.com/current/server/it-it/help.htm#datasource_wdc.htm#refreshing_extracts) dati Web in Tableau Server nella Guida di Tableau Server o [Connettività](https://help.tableau.com/current/online/it-it/help.htm#to_sync_local_data.htm) con Tableau Bridge nella Guida di Tableau Cloud.

## Campi nascosti nelle cartelle di lavoro

Le cartelle di lavoro connesse a un'origine dati pubblicata rispettano lo stato dei campi nascosti nell'origine dati.

- Se crei una nuova cartella di lavoro che utilizza un'origine dati pubblicata con campi nascosti, tali campi rimarranno nascosti nella cartella di lavoro e non potranno essere utilizzati in calcoli, insiemi, gruppi e altri oggetti creati.
- Se utilizzi una cartella di lavoro esistente che si basa su un'origine dati pubblicata con campi nascosti, questi campi vengono visualizzati in rosso nella cartella di lavoro per indicare che i campi non sono validi e di conseguenza nemmeno le viste e i calcoli che li utilizzano.

È possibile risolvere questo problema in uno dei modi seguenti:

- Visualizza (Mostra) i campi rilevanti nell'origine dati e quindi ripubblicala.
- Aggiorna le cartelle di lavoro pertinenti per escludere i campi nascosti.

Per informazioni, consulta **[Nascondere](#page-1337-0) o mostrare i campi** a pagina 1138.

## Vedi anche

- [Mantenere](https://help.tableau.com/current/online/it-it/help.htm#to_keep_data_fresh.htm) i dati aggiornati (Tableau Cloud)
- [Origini](https://help.tableau.com/current/server/it-it/help.htm#datasource.htm) dati (Tableau Server)

## Modificare un'origine dati pubblicata

Immagina di aver pubblicato un'origine dati e che il tuo team la stia utilizzando in una serie di cartelle di lavoro. È un buon inizio, ma hai in mente alcune modifiche che renderanno la tua origine dati eccezionale. Prima di implementare queste modifiche, vuoi vedere come appaiono le modifiche proposte in Tableau. Soprattutto, devi testare le modifiche per assicurarti che non influiscano negativamente sulle cartelle di lavoro esistenti che utilizzano l'origine dati.

La modifica di un'origine dati pubblicata consente di testare le modifiche e apportare miglioramenti all'origine dati, eseguendone la manutenzione come un'unica origine dati. **Nota**: solo gli utenti con un ruolo sul sito Creator possono modificare le origini dati pubblicate nel browser.

## Modificare e testare le modifiche

Che tu stia creando una nuova origine dati pubblicata o modificando un'origine dati pubblicata esistente, puoi creare join e modificare lo schema dalla pagina Origine dati senza uscire dal browser. Quindi, utilizza l'area temporanea per testare le modifiche, creare cartelle, organizzare gerarchie e rinominare campi e alias prima di pubblicare l'origine dati. Durante la modifica dell'origine dati, avrai a disposizione tutte le stesse caratteristiche e funzionalità di cui disponi durante la creazione in Tableau Cloud. Per maggiori informazioni, consulta [Confronto](https://help.tableau.com/current/pro/desktop/it-it/server_desktop_web_edit_differences.htm) tra le [funzionalità](https://help.tableau.com/current/pro/desktop/it-it/server_desktop_web_edit_differences.htm) di Web authoring e Tableau Desktop.

Per modificare un'origine dati pubblicata:

- 1. Dalla pagina Start o Esplora passa all'origine dati da modificare.
- 2. Fai clic su **Modifica origine dati**.

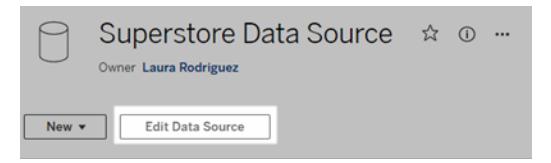

- 3. Fai clic sulla pagina **Origine dati** per creare join o modificare lo schema.
- 4. Fai clic sul foglio **Area temporanea**.
- 5. Dal riquadro **Dati** puoi creare cartelle, organizzare gerarchie, rinominare i campi e i relativi alias o aggiornare i metadati salvati con l'origine dati pubblicata.
- 6. Trascina e rilascia i campi nell'area temporanea per assicurarti che le modifiche funzionino come previsto.
- 7. Fai clic su **Pubblica**.

Come nel caso delle cartelle di lavoro, puoi anche utilizzare il comando **Pubblica come** se vuoi creare una copia dell'origine dati.

**Nota:** gli spazi personali non supportano le origini dati pubblicate.

## Eseguire il rollback delle modifiche

Per ripristinare l'ultima versione dell'origine dati pubblicata:

- 1. Passa all'origine dati da ripristinare.
- 2. Fai clic su **File**.
- 3. Scegli **Ripristina pubblicato**.

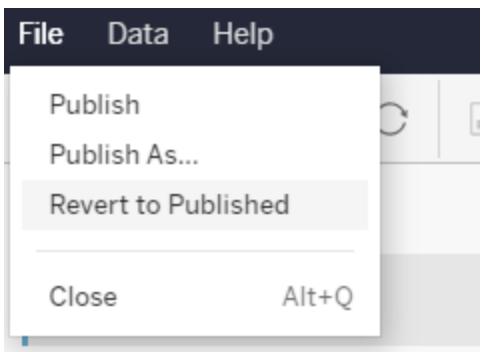

Verrà ripristinata l'ultima versione pubblicata dell'origine dati.

## Comprendere le connessioni supportate

La modifica delle origini dati pubblicate non supporta:

- I connettori per Tableau Bridge in Tableau Cloud.
- Le origini dati che utilizzano password incorporate in Tableau Cloud e Tableau Server.

Inoltre, la pagina Origine dati non è disponibile per i tipi di connessione a origini dati pubblicate che non sono supportati inclusi, a titolo esemplificativo, i tipi di file .hyper. Per sapere quali tipi di connessione sono supportati, consulta **Creator: [connettersi](#page-3572-0) ai dati sul Web** a pagina 3373.

## Informazioni sulle autorizzazioni

Per modificare un'origine dati pubblicata, sarà necessaria una licenza Creator con autorizzazioni Salva o Salva con nome per le origini dati nella rispettiva cartella. Per maggiori informazioni, consulta [Autorizzazioni](https://help.tableau.com/current/online/it-it/permissions.htm).

## Modificare le origini dati pubblicate da un flusso

<span id="page-3504-0"></span>Se apporti modifiche a un'origine dati che è stata pubblicata da un flusso, le modifiche verranno sovrascritte durante il flusso pianificato successivo. Modifica invece l'origine dati nel flusso. Per maggiori informazioni, consulta [Pubblicare](https://help.tableau.com/current/prep/it-it/prep_conductor_publish_flow.htm) un flusso in Tableau Server o Tableau Cloud.

# Impostare le autorizzazioni per la pubblicazione di un'origine dati o di una cartella di lavoro

In qualità di publisher di una cartella di lavoro o di un'origine dati, è possibile impostare autorizzazioni come parte del processo di pubblicazione. Le autorizzazioni consentono o negano agli altri utenti l'accesso al contenuto pubblicato su Tableau Server o Tableau Cloud. Ad esempio, chi può interagire con le viste in una cartella di lavoro, scaricare una copia di un'origine dati e così via.

Tieni presente che le autorizzazioni sono diverse dall'accesso all'origine dati. L'accesso ad alcuni tipi di dati richiede l'inserimento di un nome e di una password di database o l'incorporazione delle credenziali del database nella connessione. Per informazioni, consulta **Impostare le [credenziali](#page-3507-0) per accedere ai dati pubblicati** a pagina 3308.

Quando possibile, è preferibile utilizzare le regole di autorizzazione predefinite per il progetto in cui si pubblicano i contenuti. Se esegui la pubblicazione in un progetto [bloccato,](https://help.tableau.com/current/server/it-it/permissions.htm#lock-project-permissions) non sarà possibile modificare le autorizzazioni. Se invece stai pubblicando contenuti in un progetto personalizzabile ed esiste un motivo per cui i contenuti dovrebbero avere autorizzazioni univoche, puoi impostare regole di autorizzazione durante la pubblicazione.

## Informazioni sull'impostazione delle autorizzazioni durante la pubblicazione

Quando avvii il processo di pubblicazione, la finestra di dialogo visualizza le autorizzazioni che verranno applicate. Per impostazione predefinita, il contenuto pubblicato segue le regole di autorizzazione del progetto in cui esegui la pubblicazione.

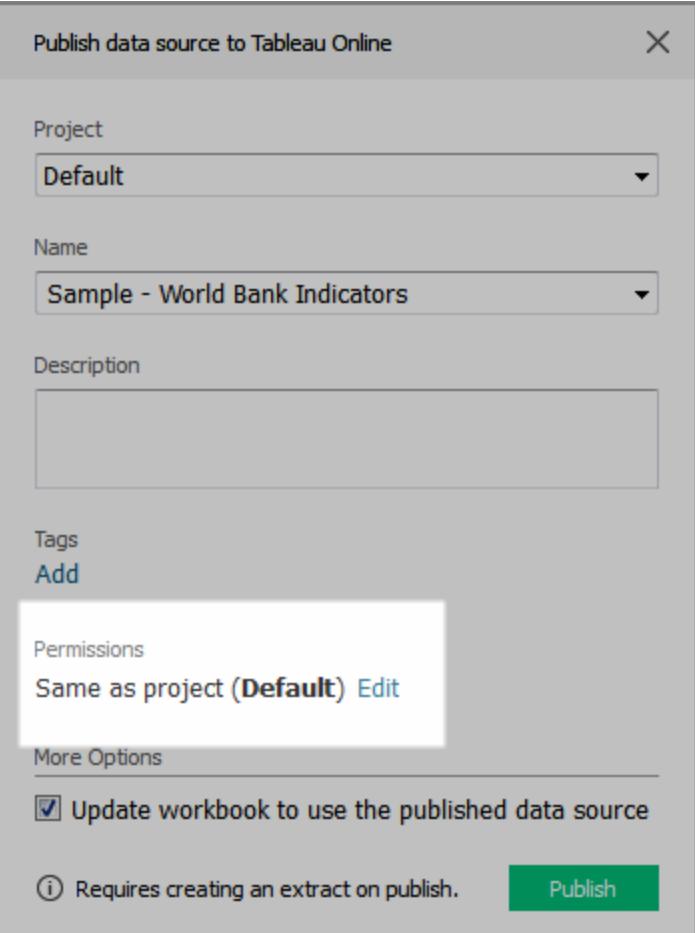

Quando modifichi le autorizzazioni nella finestra di dialogo di pubblicazione, stai impostando regole di autorizzazione univoche per il contenuto che stai pubblicando. Ciò significa che le modifiche alle regole di autorizzazione del progetto non influiranno sui contenuti. A seconda dell'ambiente in uso, questo potrebbe corrispondere al tuo obiettivo, oppure potrebbe essere in conflitto con le linee guida impostate dall'amministratore, portando a conseguenze non intenzionali.

#### Suggerimenti per decidere se impostare le autorizzazioni sul contenuto

#### <sup>l</sup> **Informazioni sulle procedure dell'organizzazione**

Contatta l'amministratore di Tableau per conoscere le linee guida per l'organizzazione. Una procedura comune (e consigliata) prevede che un amministratore blocchi le autorizzazioni per il progetto. Se lavori in un ambiente di questo tipo, non potrai impostare autorizzazioni univoche per i tuoi contenuti. Inoltre, tieni presente che, anche se imposti le autorizzazioni durante la pubblicazione, la persona che gestisce le autorizzazioni sul server potrebbe modificare successivamente queste impostazioni.

<sup>l</sup> **Conoscere le conseguenze dell'impostazione delle autorizzazioni esplicite**

Oltre ai potenziali conflitti descritti in precedenza, le autorizzazioni univoche per alcuni contenuti richiedono una manutenzione aggiuntiva, per tenere traccia del contenuto con eccezioni e delle eccezioni applicate.

<sup>l</sup> **Pubblicare rapidamente accettando le impostazioni delle autorizzazioni predefinite**

Se necessario, tu o il tuo amministratore potete aggiornare le autorizzazioni sul server in un secondo momento, quando avrete una visione più completa degli effetti delle modifiche.

## Come impostare le autorizzazioni durante la pubblicazione

1. Nella finestra di dialogo della pubblicazione, accanto al riepilogo che indica le impostazioni correnti, fai clic su **Modifica**.

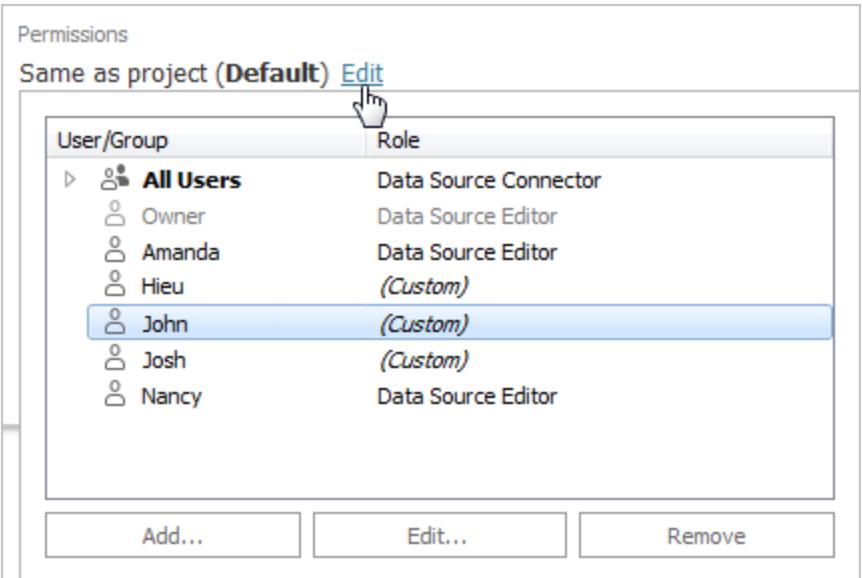

- 2. Nel popup visualizzato, esegui una delle seguenti operazioni:
	- Per impostare funzionalità personalizzate o assegnare un ruolo in modo esplicito, seleziona un utente o un gruppo esistente e fai clic su **Modifica** o **Aggiungi**.

Nella finestra di dialogo **Aggiungi/Modifica autorizzazioni**, apporta le modifiche desiderate.

Fai clic su **Applica** per salvare le modifiche e tieni aperta la finestra di dialogo per configurare un altro utente o gruppo. Fai clic su **OK** per chiudere la finestra di dialogo.

<sup>l</sup> Per rimuovere una regola di autorizzazione, seleziona l'utente o il gruppo e quindi fai clic su **Rimuovi**.

## Assegnare i modelli delle autorizzazioni

Quando pubblichi un contenuto, puoi assegnare uno dei [modelli](https://help.tableau.com/current/server/it-it/permissions.htm#permission-capabilities) seguenti a un utente o a un gruppo selezionato:

- <sup>l</sup> **Vista**: consente all'utente l'accesso di base al contenuto, come ad esempio il filtro di una cartella di lavoro o la connessione a un'origine dati.
- <sup>l</sup> **Esplora**: consente all'utente tutte le funzionalità del modello Vista, oltre a funzionalità aggiuntive, come ad esempio la modifica Web di una cartella di lavoro o il download di un'origine dati.
- <sup>l</sup> **Pubblica**: consente all'utente la sovrascrittura del contenuto (ad esempio tramite modifica Web e salvataggio sull'originale). In tal modo, verrà concessa all'utente anche la proprietà del contenuto.
- <span id="page-3507-0"></span>**Amministra**: consente all'utente la gestione del contenuto, ad esempio eliminandolo e impostando le autorizzazioni.

# Impostare le credenziali per accedere ai dati pubblicati

Quando pubblichi una cartella di lavoro su Tableau Cloud o Tableau Server, puoi pubblicare l'origine dati a cui ti connetti come parte della cartella di lavoro (*incorporata* in essa) oppure come un'origine dati autonoma e separata. Inoltre, se l'origine dati che stai pubblicando richiede l'autenticazione, puoi personalizzare le modalità di ottenimento delle credenziali.

Il tipo di autenticazione per la tua origine dati è indipendente dal modo in cui gli utenti accedono al sito Tableau Cloud o Tableau Server. Ad esempio, per consentire agli utenti di accedere direttamente ai dati di una cartella di lavoro, è necessario incorporare le credenziali di un utente di database nella connessione dell'origine dati. Tuttavia, chiunque visualizzi la cartella di lavoro dovrà essere comunque in grado di accedere al sito su Tableau Cloud o Tableau Server per poter aprire la cartella di lavoro.

In questo argomento viene descritto come impostare l'autenticazione sulle connessioni dati come parte del processo di pubblicazione.

**Nota:** questo argomento non è applicabile alle connessioni che non richiedono l'autenticazione, ad esempio i file di testo o i file di Excel.

## Impostare il tipo di autenticazione

Per molti tipi di connessione è possibile incorporare il nome e la password di un utente di database oppure utilizzare l'accesso Single Sign-On (SSO). Le eccezioni specifiche saranno descritte più avanti in questo argomento.

Nei passaggi seguenti viene descritto come impostare l'autenticazione come parte della pubblicazione di un'origine dati o di una cartella di lavoro. È possibile eseguire questa operazione per ogni connessione nell'origine dati.

- 1. Nella finestra di dialogo Pubblica cartella di lavoro, passa all'area **Origini dati** che elenca le connessioni della cartella di lavoro, infine seleziona **Modifica**.
- 2. Nel riquadro a comparsa **Gestisci origini dati**, dopo aver deciso se pubblicare l'origine dati separatamente o come parte della cartella di lavoro, seleziona un tipo di autenticazione per ogni connessione nell'origine dati. I tipi di autenticazione disponibili dipendono dal tipo di connessione e possono includere uno o più dei seguenti:
	- <sup>l</sup> **Avvisa utente**: gli utenti devono immettere le proprie credenziali di database per accedere ai dati pubblicati quando si carica la vista o la cartella di lavoro.
	- **· Password incorporata:** le credenziali utilizzate per la connessione ai dati verranno salvate con la connessione e utilizzate da tutti coloro che accedono all'origine dati o alla cartella di lavoro pubblicata.
	- **· Server eseguito come account:** per autenticare l'utente si utilizza un singolo account di servizio Kerberos. Su Windows, è l'account impersonato da Tableau Server. Su Linux, può essere qualsiasi account Kerberos.
	- **Credenziali del visualizzatore**: le credenziali del visualizzatore sono passate al database utilizzando l'accesso SSO (di solito Kerberos).
	- <sup>l</sup> **Impersona con un account incorporato** o **Impersona con un account di servizio Esegui come**: l'impersonazione con credenziali incorporate si connette con le credenziali incorporate e poi passa all'identità del visualizzatore (solo per i database che supportano la funzionalità). L'utilizzo dell'account di servizio Esegui come è simile, ma prima di passare all'identità del visualizzatore si connette all'account di servizio Kerberos.

<sup>l</sup> **Aggiornamento non abilitato** o **Consenti l'accesso di aggiornamento**: queste opzioni vengono visualizzate quando pubblichi un'estrazione di dati cloud, ad esempio da Salesforce, e le credenziali del database sono necessarie per accedere ai dati sottostanti. **Consenti l'accesso di aggiornamento** incorpora le credenziali della connessione in modo da poter impostare gli aggiornamenti di tale estrazione in base a una pianificazione regolare.

**Importante:** è necessario tenere presente anche la modalità con cui desideri mantenere aggiornati i dati estratti.

- Se desideri impostare una pianificazione per l'aggiornamento automatico, è necessario integrare la password nella connessione.
- Se pubblichi una connessione ai dati cloud su Tableau Cloud, durante i passaggi di pubblicazione viene visualizzato un avviso nel caso in cui devi aggiungere Tableau Cloud all'elenco autorizzato dei fornitori di dati.
- Non puoi pubblicare un'estrazione creata da un'origine dati con delega Kerberos e sicura a livello di riga.

## Connessioni Dropbox e OneDrive

Per Dropbox e OneDrive, quando pubblichi un'origine dati o una cartella di lavoro e selezioni **Password incorporata**, Tableau crea una credenziale salvata e la incorpora nell'origine dati o nella cartella di lavoro.

## Connessioni della cartella di lavoro alle origine dati di Tableau

Quando pubblichi una cartella di lavoro che si connette a un'origine dati di Tableau Cloud o di Tableau Server, anziché impostare le credenziali per accedere ai dati sottostanti, è possibile specificare se la cartella di lavoro possa accedere all'origine dati pubblicata a cui si connette. Indipendentemente dal tipo di dati originale, la scelta per le origini dati server è sempre tra **Password incorporata** o **Avvisa utente**.

Se scegli di avvisare gli utenti, un utente che apre la cartella di lavoro deve disporre delle autorizzazioni **Visualizza** e **Connetti** relative all'origine dati per poter visualizzare i dati. Se scegli di incorporare la password, gli utenti potranno visualizzare le informazioni nella cartella di lavoro anche se non dispongono di autorizzazioni di Visualizza o Connetti.

## Connessioni virtuali

A partire da Tableau Cloud e Tableau Server 2022.3 e Tableau Desktop 2022.4, quando pubblichi il contenuto di Tableau come un'origine dati o una cartella di lavoro che utilizza una

connessione virtuale e selezioni **Incorpora password** o **Incorpora credenziali**, il visualizzatore del contenuto avrà le tue autorizzazioni per connettersi ed eseguire una query sulla connessione virtuale. Tuttavia, tutti criteri dei dati associati alla connessione virtuale vengono sempre valutati utilizzando l'identità del visualizzatore, non la tua.

Ad esempio, pubblichi una cartella di lavoro che utilizza una connessione virtuale. Per consentire ai visualizzatori della cartella di lavoro di connettersi ed eseguire una query sui dati tramite la connessione virtuale, incorpora le autorizzazioni per connettersi e interrogare la connessione virtuale. Quindi, eventuali criteri dati associati alla connessione virtuale impediscono ai visualizzatori della cartella di lavoro di accedere ai dati sensibili.

Quando si valuta se è possibile visualizzare e accedere alle tabelle in una connessione virtuale, viene utilizzata l'identità del creatore del contenuto. Tuttavia, quando si valutano i criteri di dati associati alle tabelle in una connessione virtuale, viene utilizzata l'identità del visualizzatore. Il creatore dei contenuti può incorporare sempre e solo le autorizzazioni di connessione alla connessione virtuale, non le autorizzazioni di modifica.

Se scegli di non incorporare le autorizzazioni, solo gli utenti con le autorizzazioni per accedere alla cartella di lavoro o all'origine dati e con le autorizzazioni per connettersi alla connessione virtuale possono accedere alla cartella di lavoro o all'origine dati.

Le opzioni Incorpora password e Incorpora credenziali per le connessioni virtuali non funzionano in Tableau Cloud 2022.2, Tableau Server 2022.1 e Tableau Desktop 2022.3 e versioni successive. Se selezioni queste opzioni prima di eseguire l'aggiornamento alla versione 2022.3 (per Tableau Cloud e Tableau Server) o 2022.4 (per Tableau Desktop), le opzioni funzioneranno come previsto dopo l'aggiornamento. Quindi, puoi incorporare le tue autorizzazioni per eseguire le query su una connessione virtuale.

## Vedi anche

- Se esegui la pubblicazione su Tableau Server, consulta Modificare le [connessioni](https://help.tableau.com/current/server/it-it/help.htm#connections_modify.htm) nella Guida di Tableau Server.
- Se pubblichi su Tableau Cloud e la cartella di lavoro si collega a Salesforce, Google Analytics, Google Sheets, Google BigQuery, OneDrive, Dropbox e ai dati di QuickBooks Online, consulta [Aggiornare](https://help.tableau.com/current/online/it-it/to_fresh_data_saved_credentials.htm) i dati utilizzando le credenziali salvate nella Guida di Tableau Cloud.
- Se sei un amministratore di Tableau Server in cerca di maggiori informazioni sull'autenticazione, consulta gli argomenti della guida di Tableau Server "Autenticazione" [\(Windows](https://help.tableau.com/current/server/it-it/security_auth.htm) | [Linux\)](https://help.tableau.com/current/server-linux/it-it/security_auth.htm) e "Autenticazione della connessione dati["\(Windows](https://help.tableau.com/current/server/it-it/security_data_connection_auth.htm) | [Linux\)](https://help.tableau.com/current/server-linux/it-it/security_data_connection_auth.htm).

# <span id="page-3511-1"></span>Autorizzare l'accesso ai dati cloud pubblicati su Tableau Cloud

Le informazioni contenute in questo argomento si applicano al tuo caso se pubblichi cartelle di lavoro o origini dati in Tableau Cloud che contengono connessioni live a dati cloud, ad esempio Amazon, Google, Salesforce.com.

Come misura di sicurezza i fornitori di dati cloud possono chiedere di fornire indirizzi IP autorizzati dai quali le applicazioni esterne richiedono l'accesso ai dati. Una richiesta da un indirizzo IP non approvata in modo esplicito può essere respinta. Per essere certo che le connessioni live che pubblichi in Tableau Cloud non vengano interrotte, aggiungi Tableau Cloud all'elenco di elementi consentiti di posizioni sicure del provider di dati.

Nella tabella sono elencati gli intervalli di indirizzi IP utilizzati da Tableau Cloud in base alla posizione del sito. Puoi trovare la posizione nell'URL visualizzato dopo l'accesso a Tableau Cloud.

Gli indirizzi IP sono dedicati e controllati da Salesforce.

**Nota:** oltre a consentire la comunicazione nell'intervallo di indirizzi IP per Tableau Cloud, potresti dover consentire l'accesso tramite la porta di database appropriata (ad esempio, 80 o 443), a seconda del tipo di comunicazione (HTTP o HTTPS).

**Importante:** da agosto a dicembre 2024, i siti di Tableau Cloud migreranno a Salesforce [Hyperforce](https://help.salesforce.com/s/articleView?id=000388902&type=1), un pod alla volta. Poiché Hyperforce utilizza indirizzi IP diversi, la migrazione a Hyperforce richiederà l'aggiornamento dell'elenco consentiti del tuo fornitore di dati. D'ora in poi gli indirizzi IP dovranno essere aggiornati periodicamente. Per maggiori informazioni, consulta la sezione **Nuovi indirizzi IP (dopo la migrazione a [Hyperforce\)](#page-3511-0)** sotto riportata di seguito.

Per maggiori informazioni sulla migrazione di Tableau Cloud a Hyperforce, compresa la data di spostamento del tuo pod, consulta l'articolo della Knowledge Base Tableau Cloud [Migration](https://help.salesforce.com/s/articleView?id=000888250&type=1) to [Hyperforce](https://help.salesforce.com/s/articleView?id=000888250&type=1).

## <span id="page-3511-0"></span>Nuovi indirizzi IP (dopo la migrazione a Hyperforce)

Da agosto a dicembre 2024, i siti di Tableau Cloud migreranno a Salesforce [Hyperforce](https://help.salesforce.com/s/articleView?id=000388902&type=1) per pod. Dopo la migrazione del tuo pod a Hyperforce, l'elenco dei fornitori di dati consentiti dovrà essere aggiornato in modo da utilizzare gli indirizzi IP di Hyperforce.

#### Modifica dell'elaborazione degli indirizzi IP

Gli indirizzi IP di Hyperforce vengono aggiornati periodicamente e sarà necessario aggiornare l'elenco di provider di dati consentiti. Per rimanere aggiornato sui nuovi indirizzi IP, hai a disposizione una o entrambe le seguenti opzioni:

- 1. **Rivedere periodicamente le tabelle degli indirizzi IP riportate di seguito:** almeno 30 giorni prima che gli indirizzi IP vengano abilitati, le tabelle degli indirizzi IP riportate di seguito vengono aggiornate. Gli amministratori del sito riceveranno anche una notifica via e-mail che li informerà dei nuovi indirizzi IP.
- 2. **Automatizzare gli aggiornamenti degli indirizzi IP mediante il file di testo JSON:** Salesforce consiglia che l'elenco di provider di dati consentiti sia sempre in linea con il file di testo <https://ip-ranges.salesforce.com/ip-ranges.json> automatizzando gli aggiornamenti degli indirizzi IP. I nuovi indirizzi IP vengono pubblicati nel file di testo almeno 30 giorni prima di essere abilitati e sono identificabili mediante la legenda "Data di creazione" (in UTC).

Nel file di testo, l'indirizzo IP e il relativo intervallo del pod sono elencati in base alla regione Hyperforce in cui si trova il tuo pod. Per determinare la regione Hyperforce in cui risiede il tuo pod, fai riferimento alla voce "Nome pod" e alla voce "Nome regione Hyperforce" associate nelle tabelle seguenti. Ad esempio, se il nome del tuo pod è "prodca-ca", il nome della tua regione Hyperforce sarà "ca-central-1". Nel file di testo [https://ip](https://ip-ranges.salesforce.com/ip-ranges.json)[ranges.salesforce.com/ip-ranges.json,](https://ip-ranges.salesforce.com/ip-ranges.json) cerca "ca-central-1" per trovare gli indirizzi IP appropriati da includere nell'elenco di fornitore di dati consentiti.

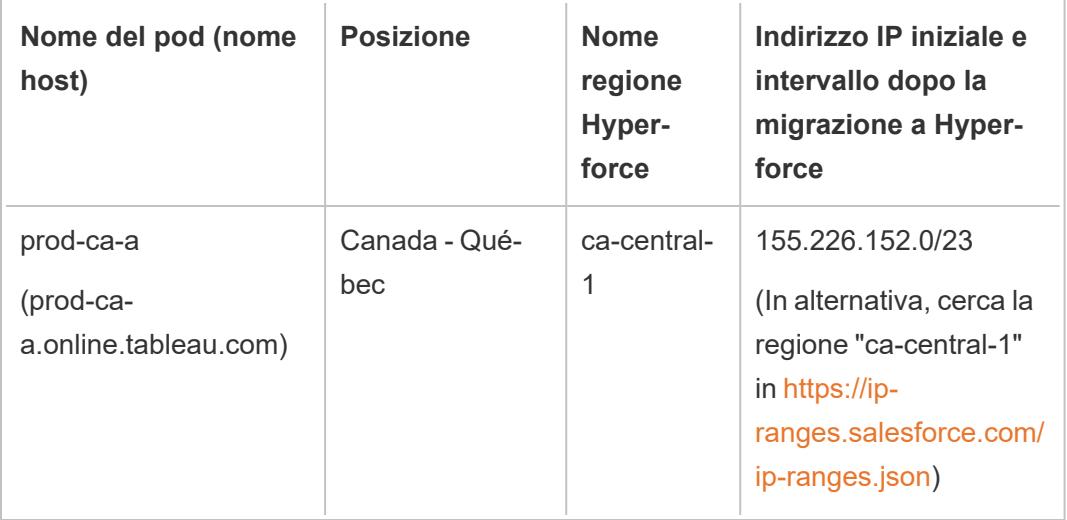

#### Pod migrati a Hyperforce

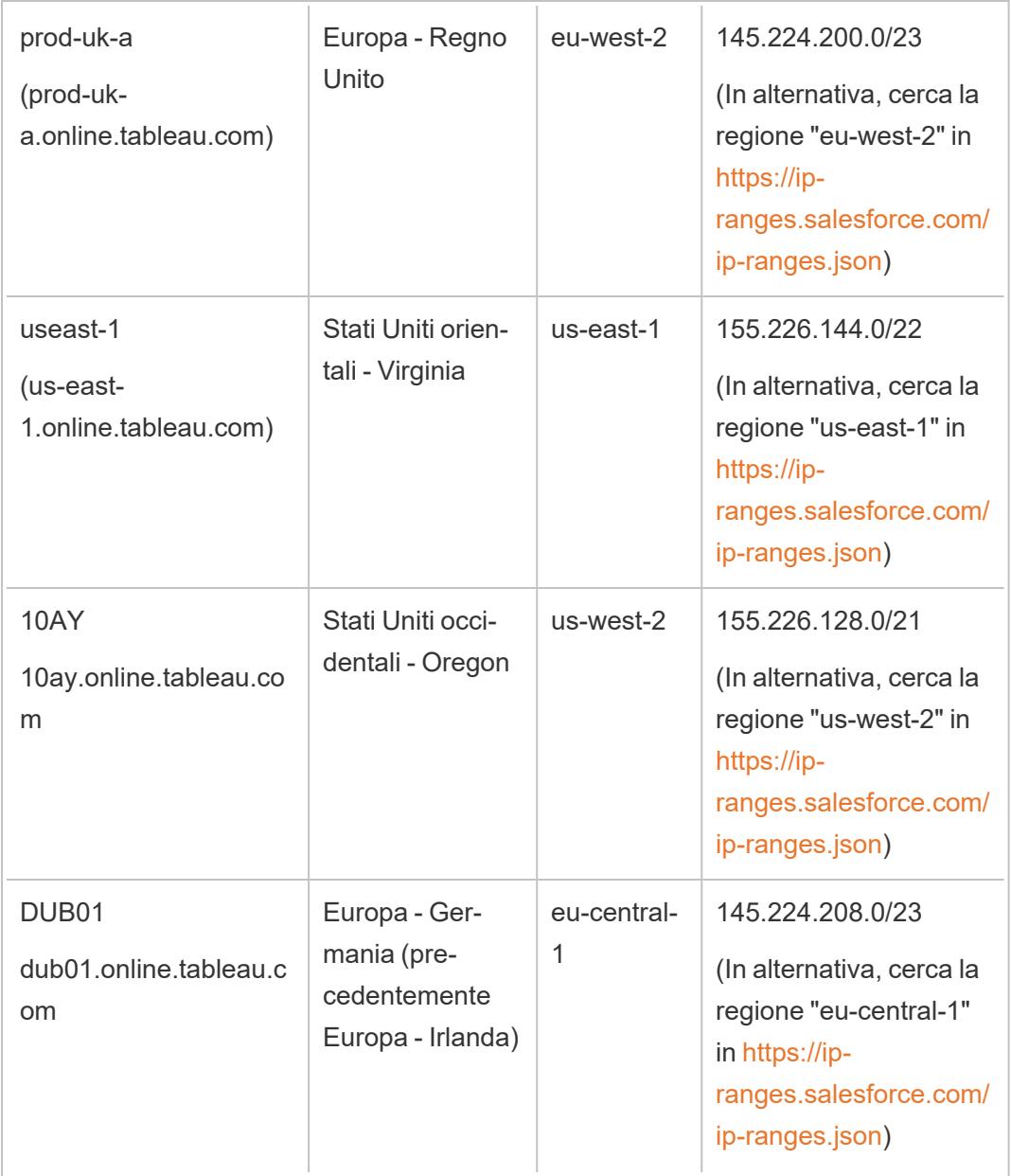

Pod non migrati a Hyperforce

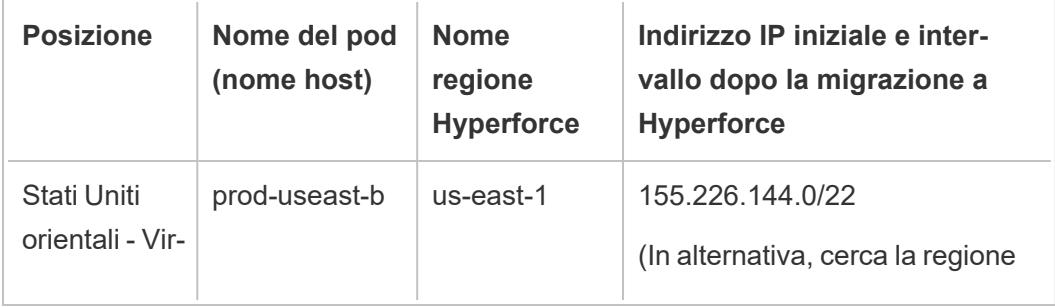

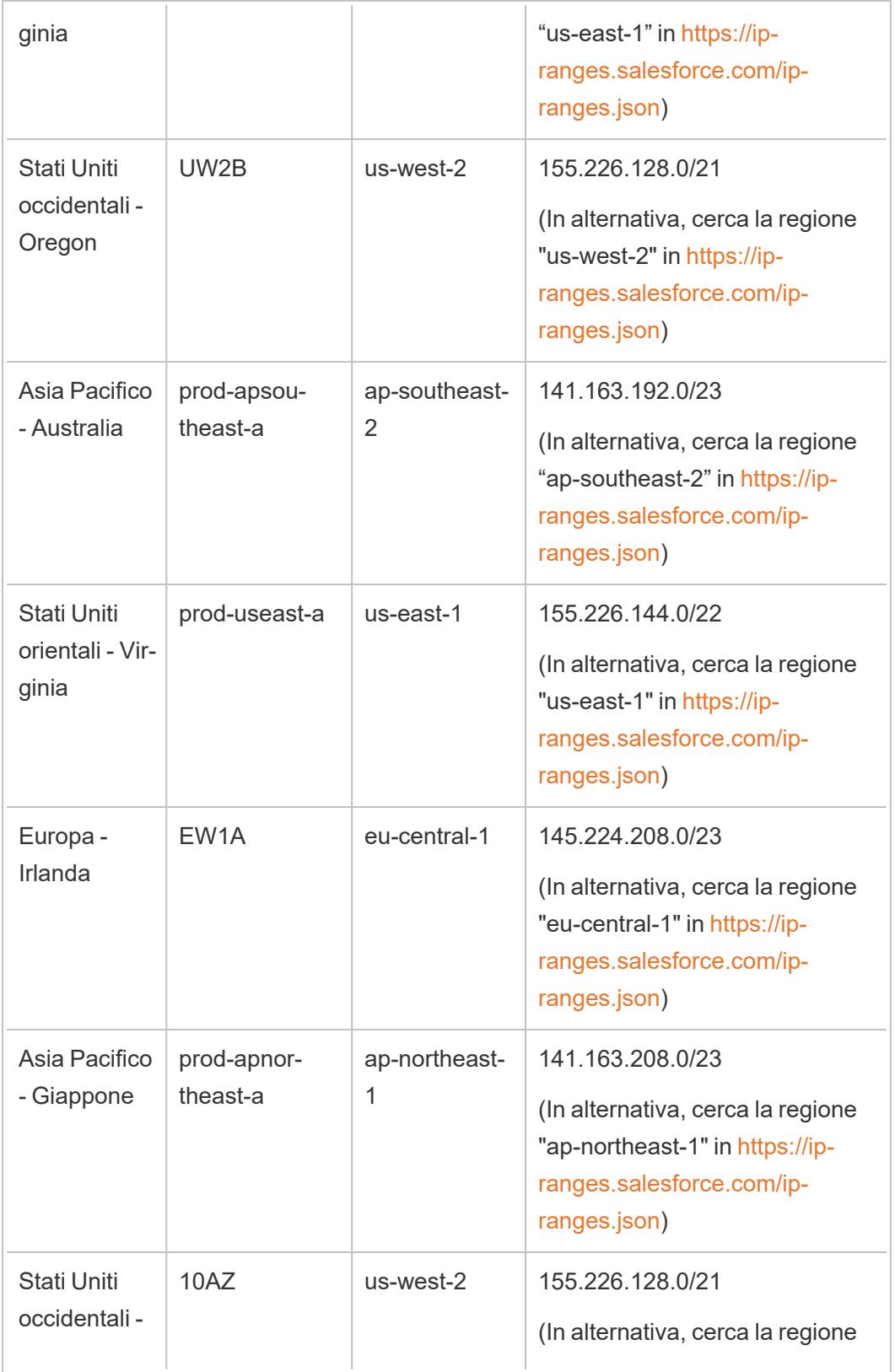

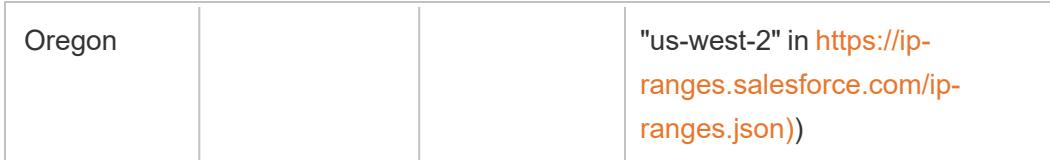

Per maggiori informazioni, consulta i seguenti argomenti:

- Per informazioni sulla migrazione a Hyperforce, consulta l'articolo della Knowledge Base Tableau Cloud Migration to [Hyperforce](https://help.salesforce.com/s/articleView?id=000888250&type=1)
- Per informazioni sul programma di migrazione a Hyperforce, consulta l'articolo della Knowledge Base Schedule for Tableau Cloud Migration to [Hyperforce](https://help.salesforce.com/s/articleView?id=001498774&type=1)

## Vecchi indirizzi IP (prima della migrazione a Hyperforce)

Gli indirizzi IP nella tabella seguente sono validi solo se il pod in cui risiede il tuo sito Tableau Cloud non è ancora stato sottoposto a migrazione a Hyperforce.

Per maggiori informazioni, consulta i seguenti argomenti:

- Per informazioni sulla migrazione a Hyperforce, consulta l'articolo della Knowledge Base Tableau Cloud Migration to [Hyperforce](https://help.salesforce.com/s/articleView?id=000888250&type=1)
- Per informazioni sul programma di migrazione a Hyperforce, consulta l'articolo della Knowledge Base Schedule for Tableau Cloud Migration to [Hyperforce](https://help.salesforce.com/s/articleView?id=001498774&type=1)

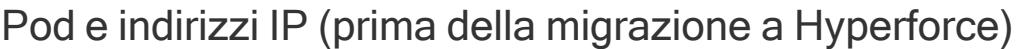

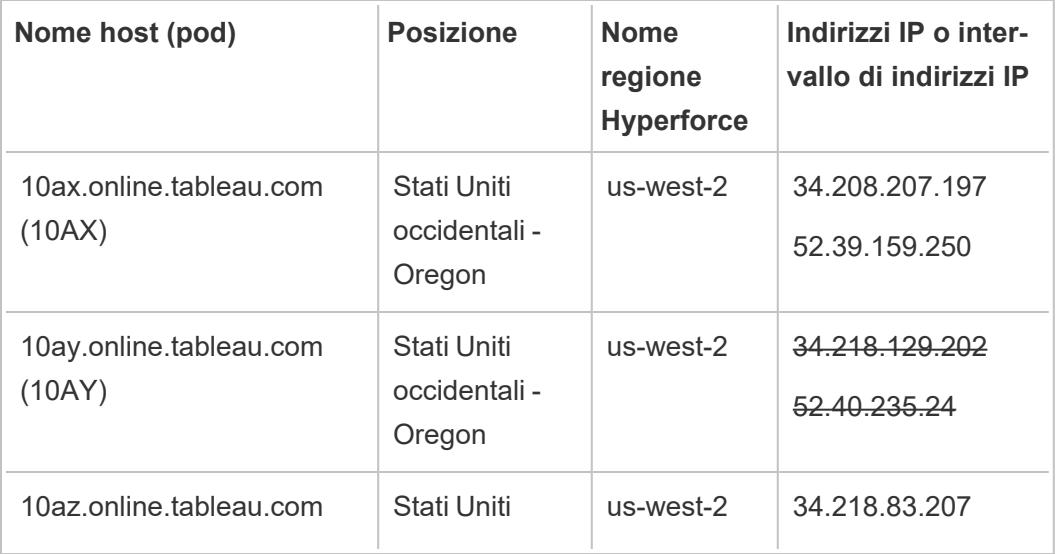

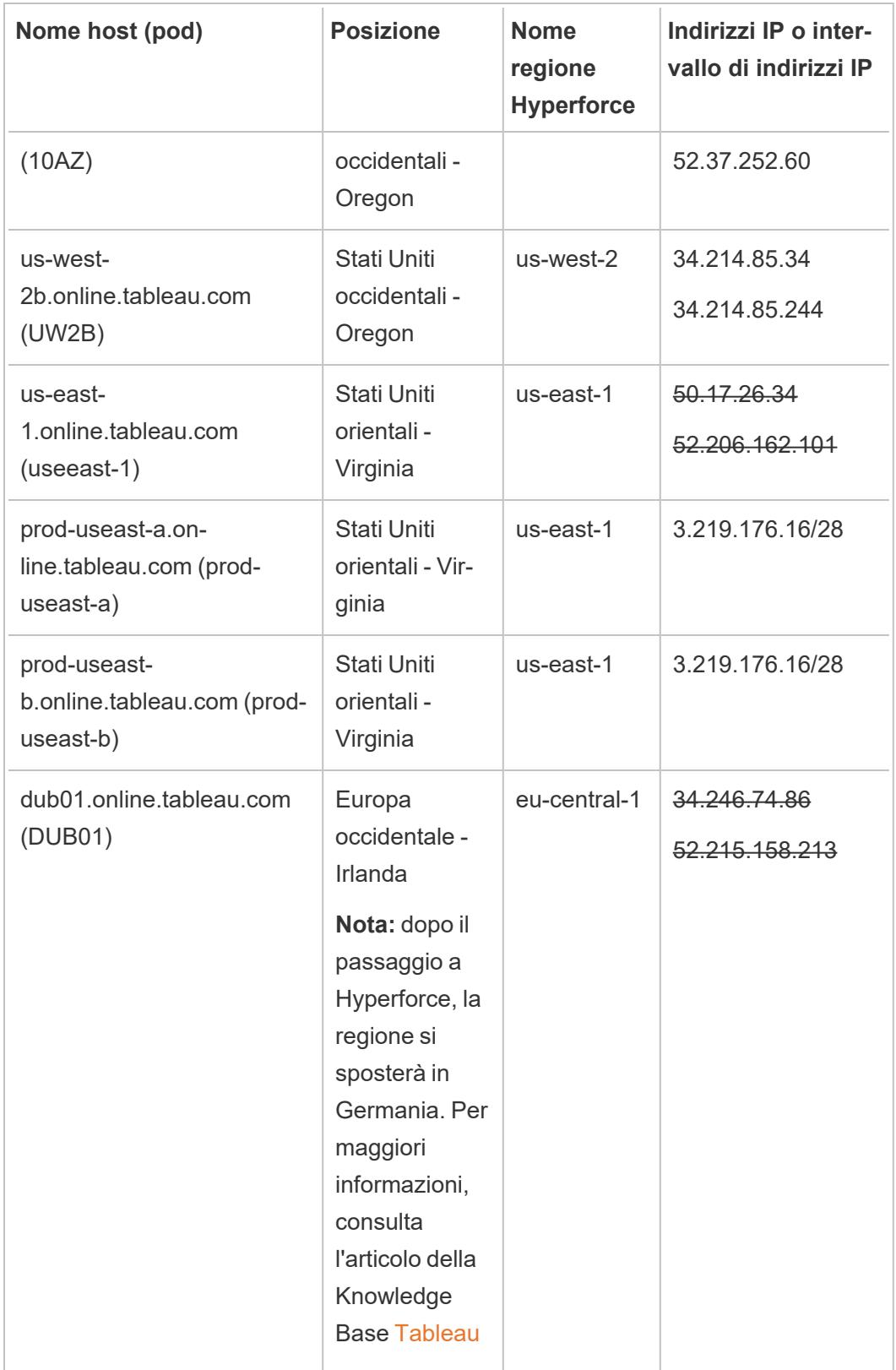

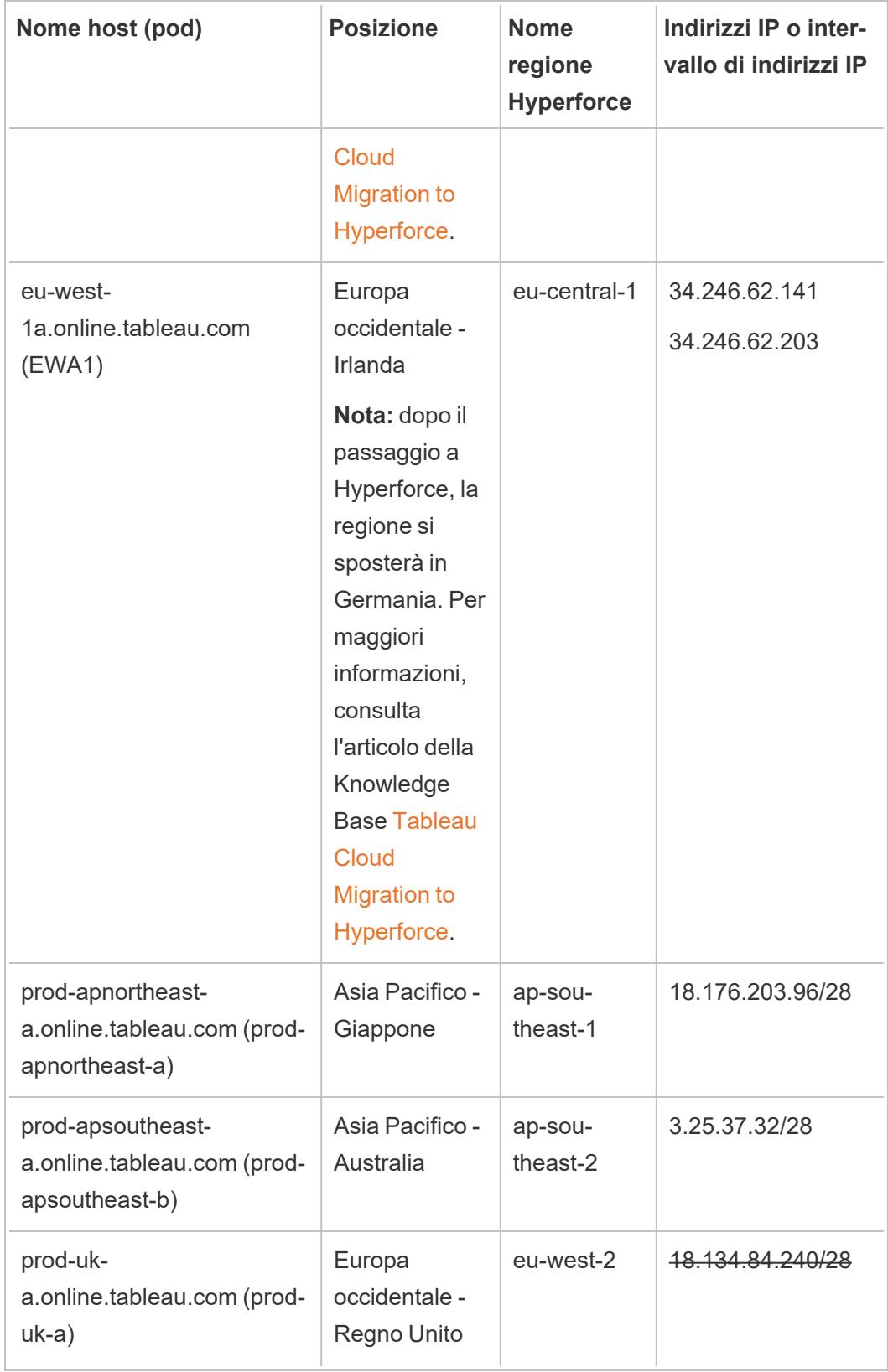

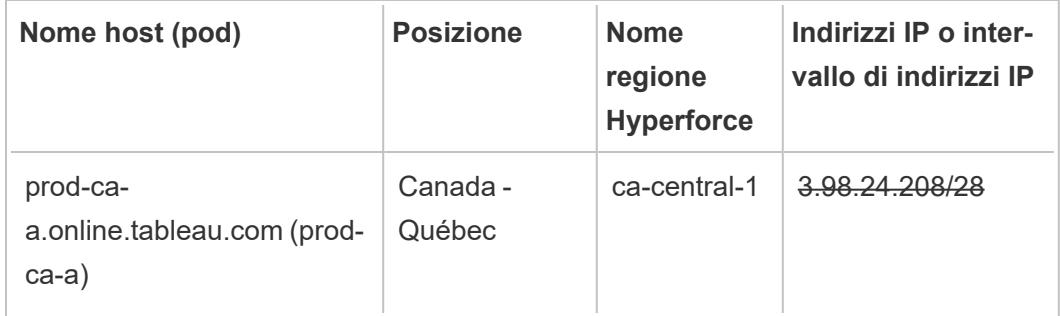

## Identifica la procedura di autorizzazione del tuo fornitore di dati

I seguenti collegamenti indirizzano alle procedure di autorizzazione di applicazioni esterne nelle piattaforme dei più comuni fornitori di dati.

Amazon:

- [Redshift](http://docs.aws.amazon.com/redshift/latest/gsg/rs-gsg-authorize-cluster-access.html)
- $\cdot$  [RDS](http://docs.aws.amazon.com/AmazonRDS/latest/UserGuide/USER_WorkingWithSecurityGroups.html#USER_WorkingWithSecurityGroups.Authorizing)
- $\cdot$  [EC2](http://docs.aws.amazon.com/AWSEC2/latest/WindowsGuide/authorizing-access-to-an-instance.html)

#### [Microsoft](https://blogs.msdn.microsoft.com/azuresqldbsupport/2015/04/29/configuring-the-firewall-for-client-access/) Azure

#### [Piattaforma](https://cloud.google.com/sql/docs/external#appaccessIP) Google Cloud

**Dichiarazione di non responsabilità:** i precedenti collegamenti indirizzano a pagine esterne a Tableau.com. Anche se facciamo del nostro meglio per garantire che i collegamenti a siti Web esterni siano precisi, aggiornati e pertinenti, Tableau non si assume la responsabilità dell'accuratezza o dell'aggiornamento delle pagine gestite da fornitori esterni. Contatta il sito esterno per informazioni sul suo contenuto.

## Connessioni di Tableau Bridge a Tableau Cloud

Per facilitare le connessioni tra i dati locali e Tableau Cloud, Tableau Bridge usa la porta comune 443 per effettuare richieste in uscita a Tableau Cloud. Per maggiori informazioni, consulta la sezione [Accesso](https://help.tableau.com/current/online/it-it/to_bridge_install.htm#network-access) alla retenell'argomento Installare Tableau Bridge.

## Vedi anche

[Mantenere](https://help.tableau.com/current/online/it-it/to_keep_data_fresh.htm) i dati aggiornati (Guida di Tableau Cloud)

## Utilizzare Bridge per mantenere aggiornati i dati

Per i dati di origini dati o connessioni virtuali che Tableau Cloud non può raggiungere direttamente, puoi utilizzare Tableau Bridge per mantenere aggiornati i dati. Ad esempio, usa Bridge quando l'origine dati si connette a dati ospitati dietro un firewall.

**Nota:** se un'origine dati si connette a dati sottostanti ospitati nel cloud accessibile dalla rete Internet pubblica, le connessioni vengono eseguite direttamente da Tableau Cloud.

## Cos'è Bridge

Tableau Bridge è un software client eseguito su un computer della rete. Il client opera in combinazione con Tableau Cloud per mantenere aggiornate le origini dati che si connettono a dati in una rete privata, che Tableau Cloud non può raggiungere direttamente. I dati in una rete privata includono i dati locali e i dati di un cloud in una rete privata.

## Come funziona

Tableau Bridge funge da tramite tra i dati in una rete privata, ad esempio file di Excel e dati di SQL Server, e Tableau Cloud. Il client comunica con Tableau Cloud mediante una connessione crittografata in uscita per consentire la connettività tra i dati dietro un firewall e il sito Tableau Cloud.

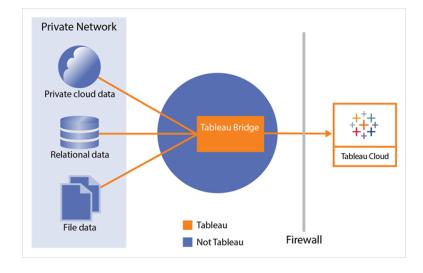

Per maggiori informazioni sul modo in cui Bridge comunica con Tableau Cloud, consulta [Sicurezza](https://help.tableau.com/current/online/it-it/to_bridge_security.htm) di Tableau Bridge.

## Chi può usarlo

Sebbene qualsiasi utente autorizzato di Tableau Cloud possa utilizzare Bridge, questo è ottimizzato per gli utenti che eseguono le seguenti funzioni in un'organizzazione: amministratori di siti e proprietari di origini dati.

Gli **amministratori del sito**, o gli utenti che dispongono del ruolo Amministratore del sito o Creator amministratore sito in Tableau Cloud, installano e gestiscono i client Bridge. Per maggiori informazioni, consulta Pianificare la [distribuzione](https://help.tableau.com/current/online/it-it/to_bridge_scale.htm) di Bridge.

I **proprietari dei contenuti**, o gli utenti che dispongono del ruolo Creator o Explorer (autorizzato a pubblicare) in Tableau Cloud, in genere pubblicano e gestiscono i propri contenuti. I proprietari dei contenuti utilizzano Bridge per creare connessioni live e di estrazione tra Tableau Cloud e i dati in una rete privata.

**Per le connessioni live**, Bridge viene rilevato automaticamente come parte del processo di pubblicazione dell'origine dati o della connessione virtuale. Il supporto per le connessioni live è abilitato tramite il pooling.

**Ulteriori informazioni sulle origini dati:** gli utenti vedono l'opzione per pubblicare l'origine dati con una connessione live durante il processo di pubblicazione. Questa opzione è disponibile quando le connessioni live sono supportate per i database relazionali o cloud accessibili solo all'interno della rete.

Dopo che l'utente pubblica l'origine dati, un client disponibile nel pool facilita le query live. Non c'è altro da dire.

Per iniziare, un utente pubblica un'origine dati su Tableau Cloud e seleziona l'opzione per mantenere una connessione live. In alternativa, pubblica una cartella di lavoro, quindi specifica una connessione live. Per maggiori informazioni sulla pubblicazione delle origini dati, consulta Pubblicare un'origine dati Bridge con una [connessione](https://help.tableau.com/current/online/it-it/to_bridge_livequery.htm) live.

**Nota:** se stai pubblicando un'origine dati che si connette a un database cloud privato, segui la procedura descritta in [Pubblicare](https://help.tableau.com/current/online/it-it/to_bridge_vpc.htm) origini dati basate su cloud privato per assicurarti che venga usato Bridge per facilitare le attività di aggiornamento dei dati.

**Per le connessioni di estrazione**, gli utenti possono impostare pianificazioni di aggiornamento per le origini dati o le connessioni virtuali. Per maggiori informazioni, consulta Impostare una pianificazione di [aggiornamento](https://help.tableau.com/current/online/it-it/to_sync_schedule.htm) di Bridge.

**Nota:** se stai pubblicando un'origine dati che si connette a un database cloud privato, segui la procedura descritta in Impostare [pianificazioni](https://help.tableau.com/current/online/it-it/to_bridge_vpc.htm) per origini dati basate su cloud [privato](https://help.tableau.com/current/online/it-it/to_bridge_vpc.htm) per l'utilizzo delle pianificazioni di aggiornamento facilitate da Bridge.

# Pianificare l'aggiornamento di un'estrazione quando si pubblica una cartella di lavoro

Quando pubblichi cartelle di lavoro che si connettono alle estrazioni, puoi impostare una pianificazione per gli aggiornamenti di quelle estrazioni, in modo che le viste in tali cartelle di lavoro rimangano aggiornate.

Le modalità di impostazione e gestione delle pianificazioni di aggiornamento dell'estrazione dipendono dalla posizione in cui si pubblicano e si modificano i tipi di dati originali.

- <sup>l</sup> Quando pubblichi su **Tableau Server**, la pianificazione viene eseguita e gestita nel server.
- <sup>l</sup> Quando pubblichi su **Tableau Cloud**:
	- Se le estrazioni provengono da dati cloud (ad esempio, Google Analytics o Salesforce), le pianificazioni vengono eseguite e gestite su Tableu Cloud.
	- Se le estrazioni provengono da dati locali o dal connettori dati Web (WDC), puoi impostare e gestire le pianificazioni degli aggiornamenti utilizzando Tableau Bridge.

**Nota:** in molte organizzazioni un gestore o un amministratore del contenuto del server gestisce tutte le pianificazioni di aggiornamento. Prima di pubblicare, è consigliabile verificare se l'amministratore dispone di linee guida per tali pianificazioni.

## Impostare una pianificazione durante la pubblicazione del contenuto

Durante il processo di pubblicazione, dopo aver fatto clic sul pulsante **Pubblica**, vengono visualizzate le opzioni di pianificazione appropriate per i tipi di dati e la destinazione di pubblicazione.

Se pubblichi un'origine dati multi-connessione, è necessario impostare una pianificazione di aggiornamento per ogni connessione dell'estrazione nell'origine dati.

Per utilizzare le pianificazioni di aggiornamento con connessioni a un database che richiede l'accesso, è necessario archiviare (incorporare) le credenziali di un utente di database con la connessione. Per maggiori informazioni, consulta **Impostare le [credenziali](#page-3507-0) per accedere ai dati [pubblicati](#page-3507-0)** a pagina 3308.

#### **Pubblicare e aggiornare su Tableau Cloud**

Per i sottotitoli relativi all'aggiornamento di ogni tipo di dati pubblicato in Tableau Cloud, consulta [Mantenere](https://help.tableau.com/current/online/it-it/help.htm#to_keep_data_fresh.htm) i dati aggiornati. Di seguito sono riportati alcuni esempi di elementi da conoscere:

- Se la cartella di lavoro si connette ai dati cloud, aggiungi Tableau Cloud all'elenco autorizzato del provider di dati cloud (elenco di elementi consentiti). L'intervallo di indirizzi IP per la posizione del sito è elencato in **[Autorizzare](#page-3511-1) l'accesso ai dati cloud pubblicati su [Tableau](#page-3511-1) Cloud** a pagina 3312
- <sup>l</sup> Tableau Bridge viene avviato durante il processo di pubblicazione se l'origine dati o la cartella di lavoro si connette ai dati locali.

Tableau Bridge supporta l'autorizzazione standard del database e non può aggiornare i dati connessi tramite OAuth. Per saperne di più, consulta [Utilizzare](https://help.tableau.com/current/online/it-it/help.htm#to_sync_local_data.htm) Tableau Bridge per espandere le opzioni di [freschezza](https://help.tableau.com/current/online/it-it/help.htm#to_sync_local_data.htm) dei dati.

• Quando pubblichi un'origine dati multi-connessione su Tableau Cloud, se una qualsiasi connessione richiede l'utilizzo di Tableau Bridge, è necessario utilizzarlo per aggiornare *tutte* le connessioni nell'origine dati.

Supponiamo, ad esempio, di pubblicare un'origine dati con una connessione di estrazione in un dato MySQL ospitato nel cloud e una connessione live in un database di SQL Server locale. Sebbene Tableau Cloud supporti l'aggiornamento dei dati MySQL ospitati, in questo caso è necessario utilizzare il client Bridge per mantenere sia le connessioni SQL Server che le connessioni MySQL.

Per informazioni sull'utilizzo delle connessioni live e di estrazione in un'origine dati, consulta lnformazioni sull'utilizzo di origini dati [multi-connessione.](https://help.tableau.com/current/pro/desktop/it-it/joining_tables.html%23aboutmulticonnection)

#### Aggiornamento delle estrazioni di connettore dati Web

Quando pubblichi una cartella di lavoro con un'origine dati WDC (Web data connector), è necessario *importare* il connettore dati Web in modo da poter configurare una pianificazione di aggiornamento. È possibile farlo solo su Tableau Server. Per informazioni, consulta [Connettori](https://help.tableau.com/current/server/it-it/help.htm#datasource_wdc.htm#refreshing_extracts) dati Web in [Tableau](https://help.tableau.com/current/server/it-it/help.htm#datasource_wdc.htm#refreshing_extracts) Server nella Guida di Tableau Server.

Per informazioni sull'aggiornamento delle origini dati dei connettori dati web pubblicate in Tableau Cloud, consulta Utilizzare Tableau Bridge per espandere le opzioni di [freschezza](https://help.tableau.com/current/online/it-it/help.htm#to_sync_local_data.htm) dei [dati](https://help.tableau.com/current/online/it-it/help.htm#to_sync_local_data.htm) nella Guida di Tableau Cloud.

# Limitare l'accesso a livello di riga di dati

Quando condividi le cartelle di lavoro con gli altri utenti pubblicandole su Tableau Server o Tableau Cloud, per impostazione predefinita, tutti gli utenti che hanno accesso alle cartelle di lavoro potranno visualizzare tutti i dati presenti nelle viste. È possibile ignorare questo comportamento applicando un tipo di filtro che consente di specificare quali "righe" di dati possono essere visualizzate nella vista da una qualsiasi persona che ha effettuato l'accesso al server.

Questo approccio per la protezione dei dati a livello di riga si applica alle origini dati con connessioni live ed estrae le origini dati le cui tabelle sono archiviate come tabelle multiple. Per maggiori informazioni sull'archiviazione dei dati di estrazione utilizzando più tabelle, consulta **[Estrarre](#page-1185-0) i dati** a pagina 986.

**Nota:** per informazioni sulle alternative che puoi utilizzare per implementare la sicurezza a livello di riga in Tableau, consulta [Panoramica](https://help.tableau.com/v2021.4/server/it-it/rls_options_overview.htm) delle opzioni di sicurezza a livello di riga in [Tableau](https://help.tableau.com/v2021.4/server/it-it/rls_options_overview.htm) nella Guida di Tableau Server.

Per ulteriori informazioni correlate, consulta il libro bianco Best [Practices](https://www.tableau.com/learn/whitepapers/row-level-security-entitlements-tables) for Row Level Security with [Entitlement](https://www.tableau.com/learn/whitepapers/row-level-security-entitlements-tables) Tables.

## Funzionamento del filtro basato sull'utente

Supponi di aver creato un rapporto di vendita trimestrale per un insieme di prodotti nel corso di diversi anni, distribuiti su diverse aree geografiche.

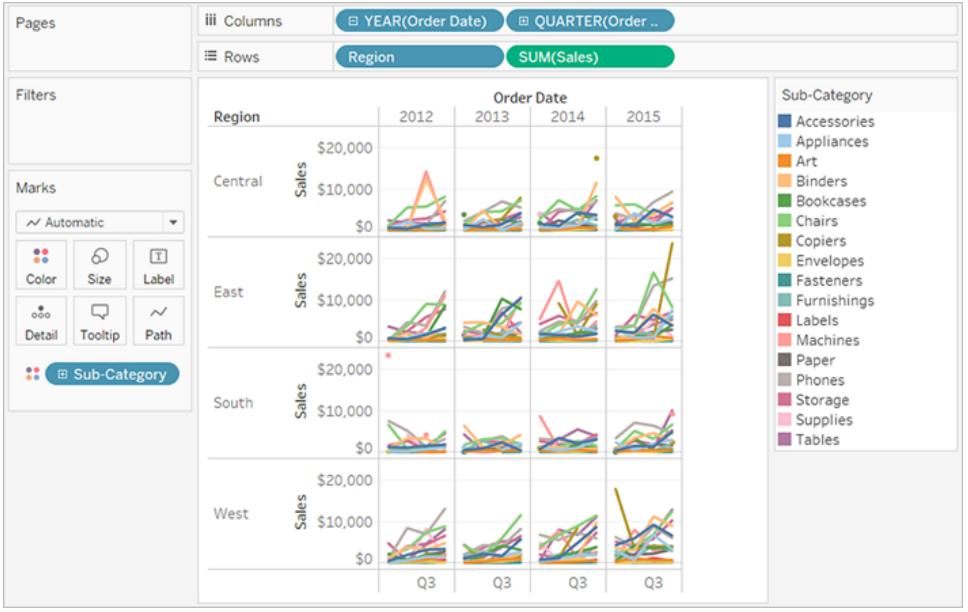

Al momento della pubblicazione di questo rapporto, desideri consentire a ogni manager regionale di visualizzare solo i dati relativi alla propria regione. Anziché creare una vista separata per ogni manager, puoi applicare un *filtro utente* che limiti l'accesso ai dati in base alle caratteristiche degli utenti, ad esempio il ruolo.

Questa tipologia di limitazione dell'accesso ai dati è detta *sicurezza a livello di riga* (Row Level Security). Tableau offre i seguenti approcci alla sicurezza a livello di riga:

#### <sup>l</sup> **Creare un filtro utente e mappare gli utenti ai valori [manualmente](#page-3527-0)** a pagina 3328.

Questo metodo è pratico ma richiede una manutenzione elevata e la sicurezza può essere provvisoria. È necessario eseguirlo per ciascuna cartella di lavoro e devi aggiornare il filtro e ripubblicare l'origine dati in caso di modifiche alla base di utenti.

#### <sup>l</sup> **Creare un filtro dinamico [utilizzando](#page-3529-0) un campo di sicurezza nei dati** a pagina 3330.

Utilizzando questo metodo, crei un campo calcolato che automatizza il processo di mapping degli utenti ai valori dei dati. Questo metodo richiede che i dati sottostanti includano le informazioni di sicurezza che desideri utilizzare per il filtraggio.

Il modo più comune per eseguire questa operazione consiste nell'utilizzare una tabella di riferimento ("ricerche", "diritti" o "sicurezza") che contenga queste informazioni. Ad esempio, se desideri filtrare una vista in modo che solo i supervisori possano visualizzarla, i dati sottostanti devono essere configurati in modo da includere i nomi utente e specificare il ruolo di ogni utente.

Poiché il filtraggio è definito a livello di dati ed è automatizzato dal campo calcolato, questo metodo è più sicuro rispetto al mapping manuale degli utenti ai valori dei dati.

### Aggiungere filtri utente alle origini dati

I due metodi della sezione precedente descrivono le modalità per aggiungere filtri ai dati incorporati nelle cartelle di lavoro. Se più cartelle di lavoro si connettono agli stessi dati, anziché applicare più filtri contrastanti in ogni cartella di lavoro, è possibile filtrare l'origine dati e quindi connettere le cartelle di lavoro all'origine dati dopo averla pubblicata.

Le cartelle di lavoro che si connettono all'origine dati filtrata espongono solo i dati a cui è autorizzato ad accedere l'utente connesso al server. Inoltre, tutte le cartelle di lavoro connesse mostrano gli aggiornamenti dei dati man mano che si verificano.

## Estrazioni rispetto a connessione live con i filtri utente

In genere, quando si utilizza uno dei metodi sopra descritti, quello della sicurezza a livello di riga con le estrazioni risulta più rapido da creare e mostra prestazioni migliori rispetto alla sicurezza a livello di riga con le origini dati che utilizzano connessioni live.

#### <span id="page-3525-0"></span>**Requisiti per la sicurezza a livello di riga con le origini dati di estrazione**

Come già accennato in precedenza, il primo requisito per l'utilizzo della sicurezza a livello di riga con le estrazioni è che i dati nell'estrazione devono essere archiviati utilizzando più tabelle fisiche. È possibile configurare l'estrazione in modo che i relativi dati vengano archiviati utilizzando più tabelle fisiche mediante la procedura in **[Estrarre](#page-1185-0) i dati** a pagina 986.

Oltre ai requisiti sopra indicati, esistono alcune considerazioni aggiuntive da fare se prevedi di utilizzare la sicurezza a livello di riga con l'estrazione. Poiché i dati dell'estrazione archiviati utilizzando più tabelle non supportano i filtri estrazione e altre funzionalità che consentono di ridurre la quantità di dati nell'estrazione, è possibile valutare l'utilizzo di uno dei suggerimenti seguenti:

- Connessione ai dati utilizzando SQL personalizzato
- <sup>l</sup> Connessione a una vista di database che dispone già del livello di filtraggio appropriato

Per maggiori informazioni su questi suggerimenti, consulta **[Estrarre](#page-1185-0) i dati** a pagina 986.

#### **Procedure consigliate per la sicurezza a livello di riga con le origini dati di estrazione**

Per eseguire efficacemente la sicurezza a livello di riga con l'estrazione, Tableau consiglia di mantenere a massimo due il numero di tabelle (o viste di database o query SQL personalizzato)

nelle estrazioni. In altre parole, Tableau consiglia che le tabelle dell'estrazione siano costituite dai seguenti tipi di tabelle:

- Una tabella dati: si tratta della tabella "oggetto" contenente tutti i dati che si desidera visualizzare.
- Una tabella di riferimento: questa è la tabella "ricerca" o "diritti", contenente le informazioni utente e i gruppi di sicurezza a cui appartengono gli utenti.

Riducendo le tabelle nell'estrazione a queste due, ti assicuri che l'unico join che deve eseguire Tableau sia compreso tra queste due tabelle, evitando così qualsiasi duplicato di dati o "esplosione di join".

#### **Informazioni sulla sicurezza a livello di riga e sulle versioni precedenti di Tableau**

In precedenza, Tableau non era stato in grado di supportare flussi di lavoro della sicurezza a livello di riga per via delle complicazioni relative alla duplicazione delle righe e alle prestazioni. Infine, queste complicazioni derivavano dall'estrazione i cui dati potevano essere archiviati e sottoposti a query solo come una singola tabella. Tuttavia, a partire da Tableau 2018.3, è possibile scegliere di archiviare i dati nell'estrazione utilizzando più tabelle e quindi abilitare un flusso di lavoro per la sicurezza a livello di riga con le estrazioni, come avresti fatto in precedenza con le origini dati con connessioni live.

Per una discussione completa sulla sicurezza a livello di riga con le estrazioni in Tableau, leggi il blog gestito da un consulente commerciale di Tableau che dispone di un'esperienza approfondita in quest'area.

- Estrazioni hyper per tabella multipla [\(normalizzata\)](https://tableauandbehold.com/2018/08/08/multiple-table-normalized-hyper-extracts/)
- [Disinnescare](https://tableauandbehold.com/2016/08/08/defusing-row-level-security-in-tableau-data-extracts-before-they-blow-up-part-1/) la sicurezza a livello di riga...Parte 1
- [Disinnescare](https://tableauandbehold.com/2016/08/10/defusing-row-level-security-in-your-extracts-before-they-blow-up-part-two/) la sicurezza a livello di riga...Parte 2

**Dichiarazione di non responsabilità:** facendo clic su questi collegamenti, ti allontanerai da Tableau.com. Anche se facciamo del nostro meglio per garantire che i collegamenti a siti Web esterni siano precisi e pertinenti, Tableau non si assume la responsabilità né fornisce supporto per il contenuto esterno.

## Vedi anche

- [Sicurezza](https://help.tableau.com/current/server/it-it/security_data.htm) dei dati nella Guida di Tableau Server
- [Panoramica](https://help.tableau.com/current/server/it-it/rls_options_overview.htm) delle opzioni di sicurezza a livello di riga in Tableau nella Guida di Tableau Server

## Creare un filtro utente e proteggerlo per la pubblicazione

## **Prerequisiti**

Per implementare la sicurezza a livello di riga (RLS) con un'origine dati live, procedi nel seguente modo.

Per implementare la sicurezza a livello di riga con un'estrazione, sono necessari alcuni passaggi e considerazioni aggiuntivi. Per maggiori informazioni, consulta **[Requisiti](#page-3525-0) per la sicurezza a livello di riga con le origini dati di [estrazione](#page-3525-0)** a pagina 3326.

**Nota**: per informazioni sulle alternative che puoi utilizzare per implementare la sicurezza a livello d riga in Tableau, consulta [Panoramica](https://help.tableau.com/v2021.4/server/it-it/rls_options_overview.htm) delle opzioni di sicurezza a livello di riga in [Tableau](https://help.tableau.com/v2021.4/server/it-it/rls_options_overview.htm).

#### <span id="page-3527-0"></span>Creare un filtro utente e mappare gli utenti ai valori manualmente

Il filtro basato sull'utente è un'opzione per proteggere l'origine dati o la cartella di lavoro utilizzando la sicurezza a livello di riga. Questa procedura è ideale per un gruppo di utenti statico e di dimensioni ridotte e se solo un piccolo numero di cartelle di lavoro richiede i filtri utente.

- 1. In Tableau Desktop, apri la cartella di lavoro e connettiti ai dati che vuoi filtrare.
- 2. Passa al foglio di lavoro a cui vuoi applicare un filtro.
- 3. Seleziona **Server** > **Crea filtro utente**. Scegli quindi il campo da utilizzare per filtrare la vista, come **Regione**.
- 4. Se ti viene richiesto, accedi al server o al sito.
- 5. Nella finestra di dialogo **Filtro utente**, assegna un nome al filtro. Utilizzeremo i **Regional manager**.
- 6. Seleziona un utente o un gruppo sulla sinistra, quindi indica quali valori sulla destra dovrebbero essere in grado di visualizzare. Ripeti questo processo per ogni utente o gruppo e fai clic su **OK** quando hai finito di eseguire il mapping degli utenti ai valori.
Per questo esempio, Andrew Allen è impostato per vedere la regione est.

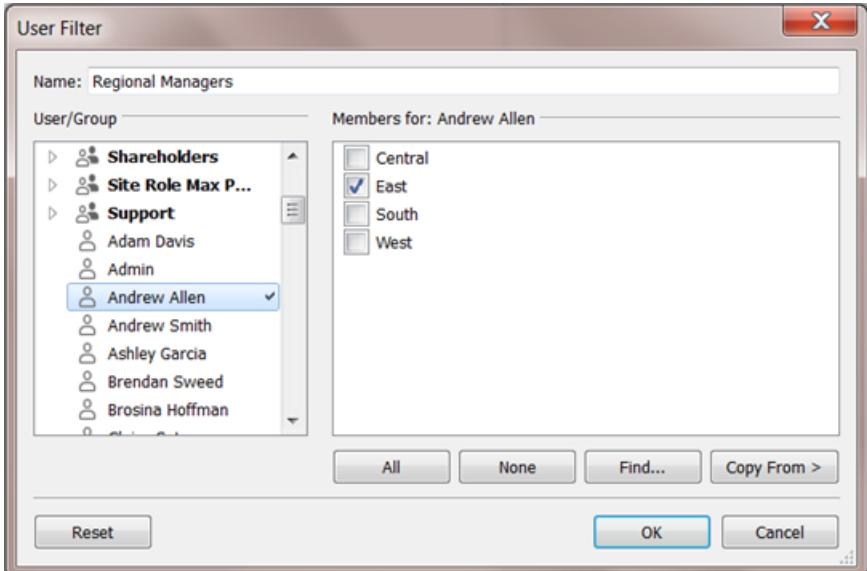

- 7. Dopo aver creato il filtro utente, esso viene visualizzato nell'area **Insiemi** del riquadro Dati.
- 8. Trascina il filtro utente nello spazio **Filtri**. Il filtro diventa un filtro di contesto e la vista si adegua per mostrare i dati che sei autorizzato a visualizzare.

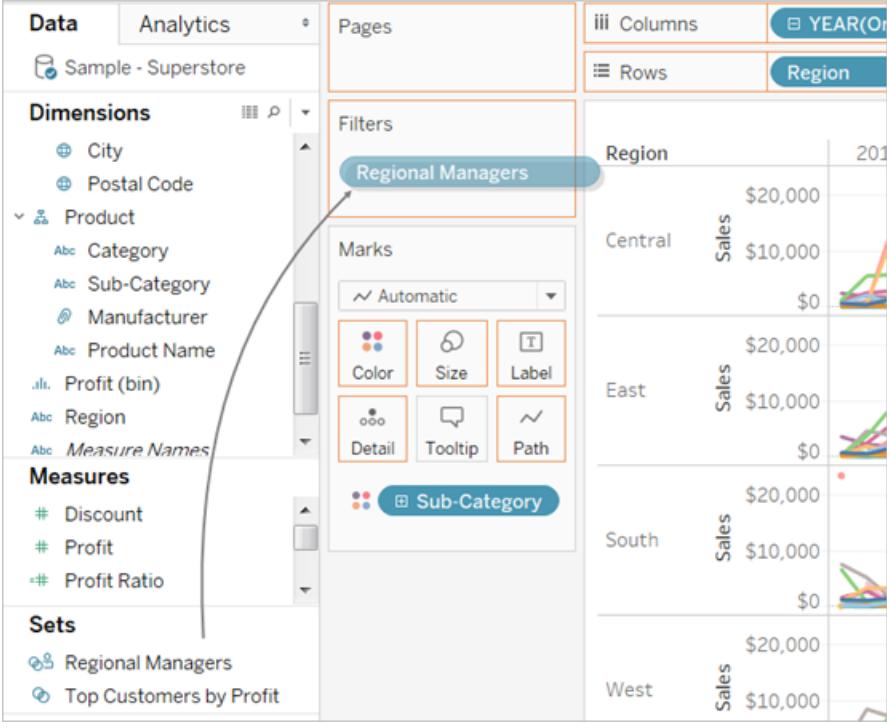

Per testare o ottimizzare il filtro:

- Se la vista viene visualizzata come un canvas vuoto, devi consentire la visione della regione a te stesso o a un gruppo di cui sei membro. Nell'area **Insiemi** del riquadro **Dati**, apri il menu a discesa nel filtro utente, quindi seleziona **Modifica insieme**.
- Per visualizzare in anteprima il funzionamento del filtro nella vista pubblicata, nell'angolo in basso a destra della cartella di lavoro apri il menu **Filtra come utente** e seleziona l'utente o il gruppo dall'elenco.

**Nota**: l'anteprima non è disponibile se la cartella di lavoro si connette a un'origine dati pubblicata.

- Per tornare alla tua visualizzazione della cartella di lavoro, nell'angolo in alto a destra del menu **Filtra come utente**, scegli **Ripristina**.
- Per copiare le selezioni di mapping impostate su un utente o un gruppo (invece di eseguire manualmente il mapping delle stesse impostazioni), consulta **[Copiare](#page-3533-0) i valori dei campi [selezionati](#page-3533-0) da un utente a un altro** a pagina 3334.

#### **Limitazioni note**

Se utilizzi Tableau Desktop e un'origine dati pubblicata, tieni presente che i calcoli contenenti sia un'espressione LOD che una funzione utente non possono essere eseguiti correttamente in Tableau Desktop. Questi calcoli vengono eliminati.

Importante: quando pubblichi la cartella di lavoro, devi eseguire ulteriori passaggi per verificare che gli utenti non possano modificare la cartella di lavoro e rimuovere il filtro. Per informazioni, consulta **[Proteggere](#page-3533-1) i filtri utente sul contenuto pubblicato** a pagina 3334.

#### <span id="page-3529-0"></span>Creare un filtro dinamico utilizzando un campo di sicurezza nei dati

I passaggi riportati di seguito sono basati sulla vista seguente, che mostra le prestazioni delle vendite annuali per un elenco di manager regionali.

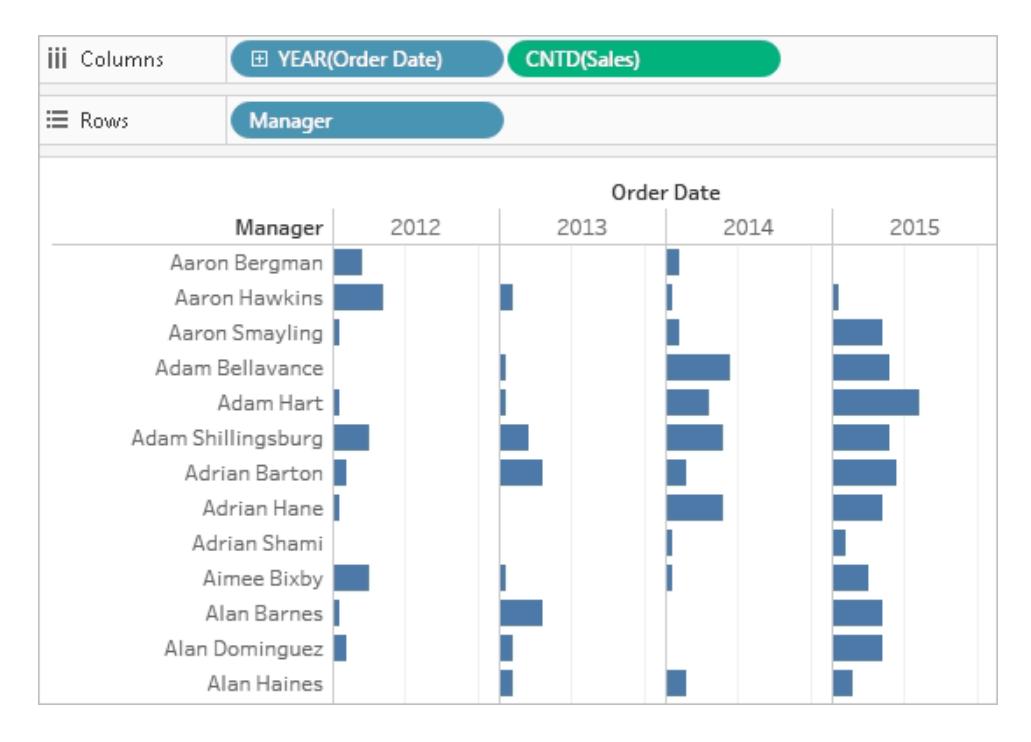

Come descritto in **Limitare [l'accesso](#page-3523-0) a livello di riga di dati** a pagina 3324, se vuoi adottare questo approccio, il database deve includere il campo che intendi utilizzare per il filtro.

Per questo esempio, i dati includono una *tabella di riferimento* denominata **People**, che contiene due colonne: Region e Manager. I nomi nel campo Manager corrispondono ai nomi utente di Tableau Cloud o Tableau Server e utilizzeremo questo campo per il filtraggio.

Puoi seguire la procedura utilizzando i dati Supermercato forniti con Tableau Desktop, anche se i campi e i valori non corrispondono alla perfezione.

Connettersi ai dati e impostare il filtro utente

- 1. In Tableau Desktop, apri la cartella di lavoro e connettiti ai dati che vuoi filtrare. In questo esempio viene utilizzata una tabella denominata **Orders**.
- 2. Fai doppio clic sulla tabella Orders per passare al canvas di join. Aggiungi la tabella di riferimento (**People**) con un join a sinistra. Per questo esempio, il join è sul campo **Region**.
- 3. Sul foglio di lavoro, seleziona **Analisi** > **Crea campo calcolato** e crea il campo seguente, denominato "User is a manager".

```
USERNAME() = [Manager]
```
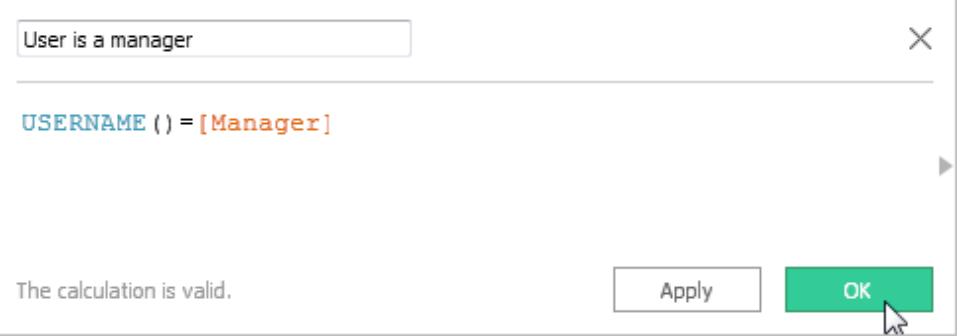

Questo calcolo restituisce TRUE se il nome utente della persona che ha effettuato l'accesso al server esiste nella colonna People.

- 4. Aggiungi il campo **User is a manager** allo spazio **Filtri**.
- 5. Nella finestra di dialogo **Filtro** seleziona **True** e quindi fai clic su **OK**.

Questo imposta il filtro in modo che solo le persone che sono manager possano visualizzare i dati nella vista. Se non sei elencato nel campo Manager, la vista durante l'authoring potrebbe risultare un canvas vuoto.

6. Visualizza in che modo un utente specifico vede questa vista: nell'angolo inferiore destro, apri il menu **Filtra come utente** e seleziona un utente che sai essere un manager.

**Importante**: come per un filtro utente manuale, è necessario effettuare determinati passaggi per **[Proteggere](#page-3533-1) i filtri utente sul contenuto pubblicato** a pagina 3334.

### Filtrare un'origine dati

Anziché mantenere i filtri utente e le autorizzazioni speciali per ogni cartella di lavoro pubblicata, puoi filtrare un'origine dati e quindi pubblicarla per renderla disponibile come risorsa condivisa "da uno a molti" per chiunque utilizzi tali dati.

Questa procedura si basa sull'approccio del filtro dinamico descritto in questo argomento.

- 1. Completa i passaggi riportati in **Creare un filtro dinamico [utilizzando](#page-3529-0) un campo di [sicurezza](#page-3529-0) nei dati** a pagina 3330.
- 2. Nell'area inferiore sinistra di Tableau Desktop, seleziona la scheda **Origine dati**.

3. Nel margine superiore destro della pagina **Origine dati**, in **Filtro**, fai clic su **Aggiungi**.

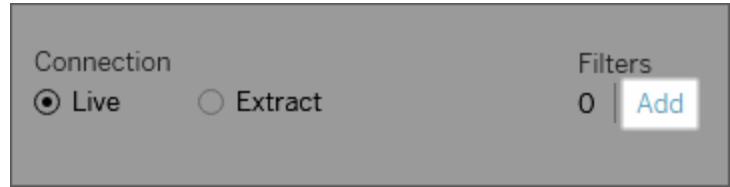

4. Nella finestra di dialogo **Modifica filtri origine dati**, fai clic su **Aggiungi**, aggiungi il campo calcolato che hai creato per il filtro dinamico (**User is a manager**) e imposta il filtro su **True**. Fai clic su **OK** finché non torni alla pagina **Origine dati**.

Filtri globali e filtri dell'origine dati

Quando crei un filtro dell'origine dati, tutti i filtri globali che la utilizzano appaiono automaticamente nella finestra di dialogo **Modifica filtri dell'origine dati** per facilitare la promozione di un filtro globale a filtro dell'origine dati. Per promuovere il filtro globale a filtro dell'origine dati, fai clic su **OK**.

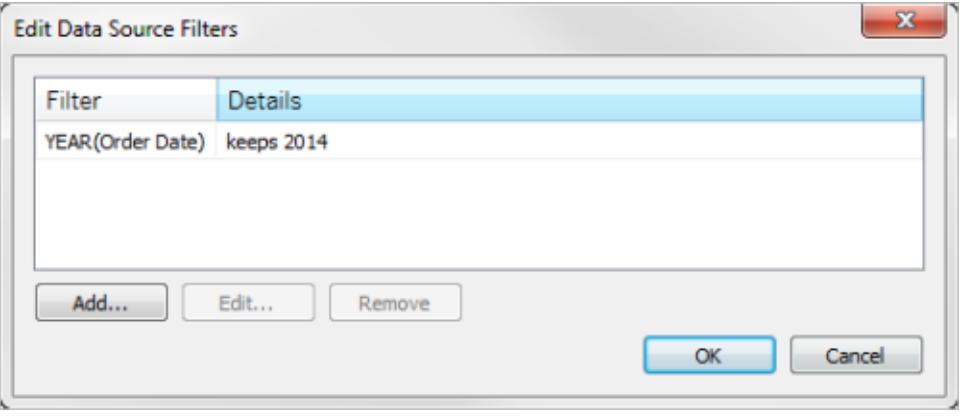

Se promuovi un filtro globale a filtro dell'origine dati, tale filtro globale non sarà più visibile nei fogli di lavoro della cartella di lavoro (perché diventa un filtro dell'origine dati).

**Nota**: nota che non è necessario selezionare un filtro globale nella finestra di dialogo **Modifica filtri origine dati** per promuoverlo. Quando fai clic su **OK**, promuovi tutti i filtri globali nell'elenco. Per evitare di promuovere un filtro globale a filtro dell'origine dati, seleziona il filtro globale nella finestra di dialogo **Modifica filtri origine dati**, quindi fai clic su **Rimuovi**.

## <span id="page-3533-1"></span>Proteggere i filtri utente sul contenuto pubblicato

Quando pubblichi una cartella di lavoro o un'origine dati con i filtri utente, è necessario impostare le autorizzazioni per assicurarti che gli utenti che aprono la cartella di lavoro o che si connettono all'origine dati di Tableau Server non possano rimuovere il filtro, ottenendo così accesso a tutti i dati.

#### **Note**

- Prima di pubblicare, è consigliabile consultarti con l'amministratore di Tableau in merito a eventuali criteri esistenti nell'organizzazione, in particolare per l'impostazione delle autorizzazioni. Vedi anche **Impostare le autorizzazioni per la [pubblicazione](#page-3504-0) di un'origine dati o di una [cartella](#page-3504-0) di lavoro** a pagina 3305.
- Queste informazioni si applicano alla pubblicazione di origini dati con connessioni live ed estrazioni i cui dati vengono archiviati come tabelle multiple.

#### **Impostazioni delle autorizzazioni**

Per proteggere i filtri utente, è necessario che le funzionalità seguenti siano impostate su **Nega**, sia durante la pubblicazione o successivamente sul server.

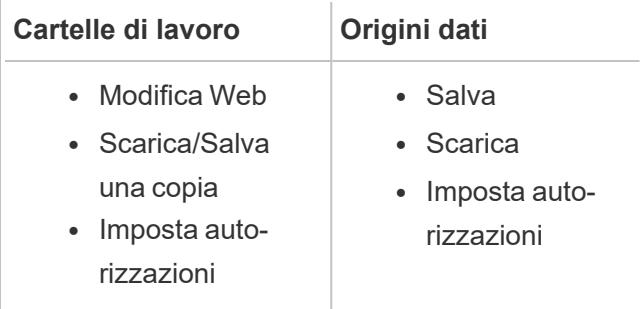

## <span id="page-3533-0"></span>Copiare i valori dei campi selezionati da un utente a un altro

Quando crei manualmente un filtro utente, dopo aver eseguito il mapping di un utente o di un gruppo ai valori dei dati (membri), potresti voler mappare un altro utente o gruppo allo stesso modo. A tale scopo, è possibile copiare e incollare le impostazioni.

- 1. Nel riquadro **Dati**, in **Insiemi**, seleziona un filtro utente. Fai clic sulla freccia a discesa e seleziona **Modifica insieme**.
- 2. Nella finestra di dialogo **Filtro utente** , seleziona l'utente o il gruppo in cui desideri incollare le impostazioni da un altro utente o gruppo.
- 3. Fai clic su **Copia da** e seleziona l'utente o il gruppo di cui si desideri copiare le impo-

stazioni.

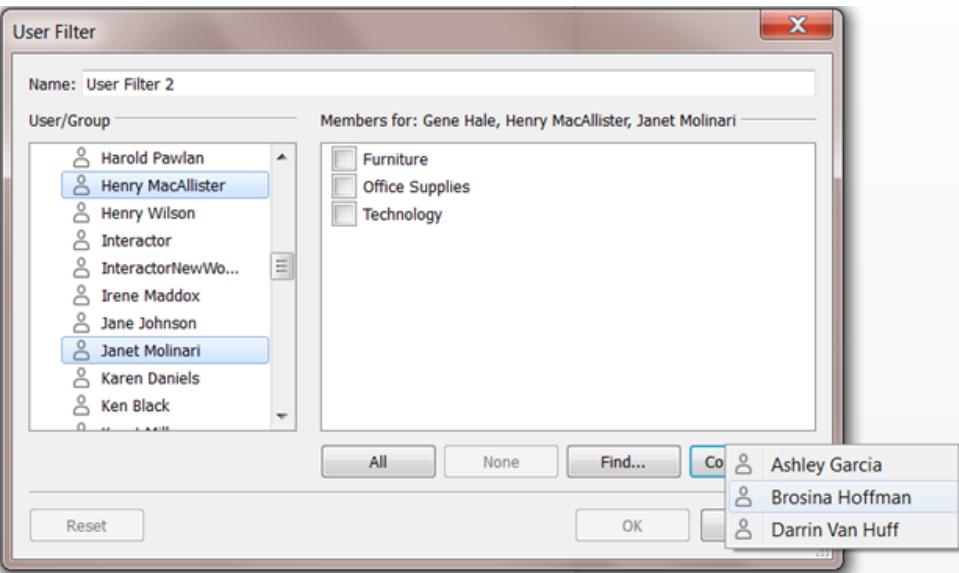

# Utilizzare Tableau sul Web

# Introduzione

**Cosa posso fare in un sito [Tableau?](#page-3536-0)** nella [pagina](#page-3536-0) di fronte

**[Esplorare](#page-3538-0) il proprio sito Tableau** a pagina [3339](#page-3538-0)

**Creator: [introduzione](#page-3555-0) al Web authoring** a [pagina](#page-3555-0) 3356

Utenti: **Cosa [posso](#page-3634-0) fare in una vista Web di [Tableau?](#page-3634-0)** a pagina 3435

# Esplorare e gestire i contenuti

**Esplorare e [analizzare](#page-2286-0) i dati in una vista** a [pagina](#page-2286-0) 2087

**Usare le viste [personalizzate](#page-3688-0)** a pagina [3489](#page-3688-0)

**[Utilizzare](#page-3641-0) i tag** a pagina 3442

**Gestire i [contenuti](#page-3664-0) Web** a pagina 3465

**Aggiornare i dati o [sospendere](#page-3686-0) gli [aggiornamenti](#page-3686-0) automatici** a pagina 3487

**Lavorare con le revisioni del [contenuto](#page-3679-0)** a [pagina](#page-3679-0) 3480

# Authoring delle viste Web

**Confronto tra le [funzionalità](#page-3811-0) di Web [Authoring](#page-3811-0) e Tableau Desktop** a pagina 3612

**Creator: [connettersi](#page-3572-0) ai dati sul Web** a [pagina](#page-3572-0) 3373

**[Preparare](#page-3579-0) i dati sul Web** a pagina 3380

[Modificare](#page-3590-0) le viste sul Web

**[Caricare](#page-3588-0) cartelle di lavoro in un sito [Tableau](#page-3588-0)** a pagina 3389

**[Connessione](#page-492-0) alle origini dati pubblicate durante la [progettazione](#page-492-0) Web** a pagina 293

# Condividere e col-

# laborare

**[Condividere](#page-3710-0) contenuti Web** a pagina [3511](#page-3710-0)

**Creare una [sottoscrizione](#page-3716-0) a una vista o [cartella](#page-3716-0) di lavoro** a pagina 3517

**Inviare avvisi basati sui dati da [Tableau](#page-3721-0) Cloud o [Tableau](#page-3721-0) Server** a pagina 3522

**[Incorporare](#page-3728-0) viste e metriche** a pagina [3529](#page-3728-0)

**[Commenti](#page-3724-0) sulle viste** a pagina 3525

**Creare una [dashboard](#page-3036-0)** a pagina 2837 **[Creare](#page-3179-0) una storia** a pagina 2980 [Salvare](#page-3431-0) il lavoro

# <span id="page-3536-0"></span>Cosa posso fare in un sito Tableau?

Il tuo sito Tableau è un'area di lavoro privata sul Web in cui puoi condividere le informazioni sui dati e collaborare con i colleghi. Con determinati livelli di accesso puoi connetterti ai dati e creare cartelle di lavoro direttamente sul Web oppure connetterti a origini dati e cartelle di lavoro create in Tableau Desktop. Il ruolo del sito determina ciò che puoi fare nel sito Tableau.

# Cos'è un sito?

Un sito Tableau è un luogo in cui il team può pubblicare origini dati e cartelle di lavoro per condividerle.

Nel dettaglio, usiamo il sito per indicare una raccolta di utenti, gruppi e contenuti (cartelle di lavoro, origini dati) che sono separati da altri siti (raccolte di utenti, gruppi e contenuti).

In qualità di utente del sito, potresti essere in grado di accedere a uno o più siti, in base all'accesso concesso dall'amministratore. Dopo aver eseguito l'accesso, potrai visualizzare i progetti e il contenuto a cui puoi accedere.

# In che modo il mio sito funziona con Tableau Desktop?

Tableau Desktop e il sito Tableau sono progettati per lavorare insieme. In Tableau Desktop puoi connetterti ai dati e creare cartelle di lavoro, storie e dashboard. Quando desideri condividere le informazioni con altri utenti, puoi pubblicare cartelle di lavoro e origini dati nel sito Tableau.

Nel sito Tableau puoi visualizzare, interagire e modificare le viste pubblicate. Puoi anche utilizzare il tuo sito Tableau per trovare e modificare cartelle di lavoro in Tableau Desktop.

# Cosa posso fare sul Web?

Il ruolo del sito e le autorizzazioni per il contenuto determinano cosa è possibile visualizzare e fare sul Web. A partire dalla versione 2018.1, il ruolo del sito Tableau può essere Creator, Explorer o Viewer. Per informazioni dettagliate su ogni ruolo del sito, consulta la griglia delle funzionalità in Prezzi di [Tableau](https://www.tableau.com/it-it/pricing).

**Non sei sicuro di quale sia il tuo ruolo del sito?** Per verificarlo, seleziona l'icona nell'angolo in alto a destra del sito con le tue iniziali o l'immagine del profilo e seleziona **Impostazioni account**. **Ruolo del sito** indica se sei un Creator, Explorer o Viewer.

#### In generale:

#### **Gli utenti Creator possono:**

- Creare nuove connessioni ai dati nel browser
- Caricare cartelle di lavoro (file con estensione twb e twbx)
- Creare e pubblicare origini dati e cartelle di lavoro dal browser o da Tableau Desktop
- Aprire e modificare le cartelle di lavoro pubblicate nel browser o in Tableau Desktop
- Creare nuovi flussi di dati e modificare un flusso esistente
- Utilizzare i Dashboard Starter (solo Tableau Cloud)
- Tutto ciò che possono fare gli explorer e i viewer

#### **Gli utenti Explorer\* possono:**

- Connettersi alle origini dati pubblicate nel sito per creare nuove cartelle di lavoro
- Salvare nuove cartelle di lavoro nello spazio personale
- Scaricare cartelle di lavoro o altri contenuti nello spazio personale, inclusi i dati.
- <sup>l</sup> Modificare e analizzare i dati nelle cartelle di lavoro pubblicate. Le opzioni Salva e Salva con nome variano in base alle autorizzazioni. Se è disponibile Salva con nome, le cartelle di lavoro possono essere salvate nello spazio personale.
- Creare avvisi basati sui dati
- Creare sottoscrizioni per altri utenti
- Tutto ciò che possono fare gli utenti Viewer

\*Il ruolo Explorer (autorizzato a pubblicare) è un utente Explorer che può pubblicare nuovi contenuti da Tableau Desktop in un sito e creare e pubblicare nuovo contenuto da un'origine dati pubblicata esistente, ma non può connettersi a dati esterni o creare nuove origini dati.

#### **Gli utenti Viewer possono:**

- Creare viste personalizzate e visualizzare le viste pubblicate e personalizzate create da altri utenti
- Esplorare i dati in una vista utilizzando filtri e legende, ordinamenti e informazioni.
- Condividere, commentare e scaricare contenuti (opzioni diverse in base alle autorizzazioni)

<span id="page-3538-0"></span>Per maggiori dettagli, consulta Cosa posso fare con una vista Web di [Tableau?](https://help.tableau.com/current/pro/desktop/it-it/viewer_tut.htm)

# Esplorare il proprio sito Tableau

Quando accedi a Tableau Server o Tableau Cloud, la prima pagina visualizzata è simile all'esempio seguente.

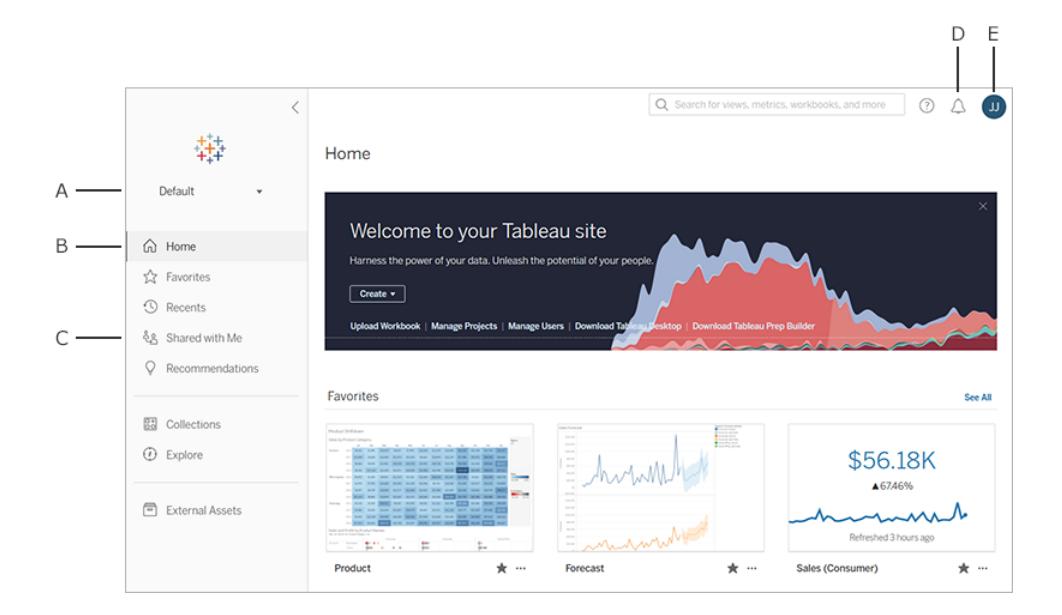

- A -[Selettore](#page-3552-0) del sito(sew hai accesso a più di un sito)
- **B** Home
- **C** Menu di navigazione
- **D** Notifiche
- <sup>l</sup> **E** [-Impostazioni](#page-3698-0) del contenuto e dell'account

**Nota:** possono essere visualizzate funzionalità aggiuntive se il tuo sito dispone della licenza di Data Management, che include Tableau Catalog, Tableau Prep Conductor e altre funzionalità di gestione dei dati. Quando Tableau Catalog è abilitato, è possibile visualizzare una pagina Risorse esterne, visualizzare le informazioni sulla derivazione dei dati e altro ancora. Puoi anche visualizzare le connessioni virtuali elencate come un altro tipo di contenuto di Tableau. Per maggiori informazioni, consulta Utilizzare Data Management nella Guida di [Tableau](https://help.tableau.com/current/online/it-it/dm_overview.htm) Cloud o [Tableau](https://help.tableau.com/current/server/it-it/dm_overview.htm) Server.

# Esplorare e trovare contenuti

Fai clic su **Esplora** nel menu di navigazione per visualizzare tutto il contenuto a cui hai accesso attraverso il tuo sito Tableau. Il ruolo e le autorizzazioni del sito determinano il contenuto che puoi visualizzare e le opzioni disponibili.

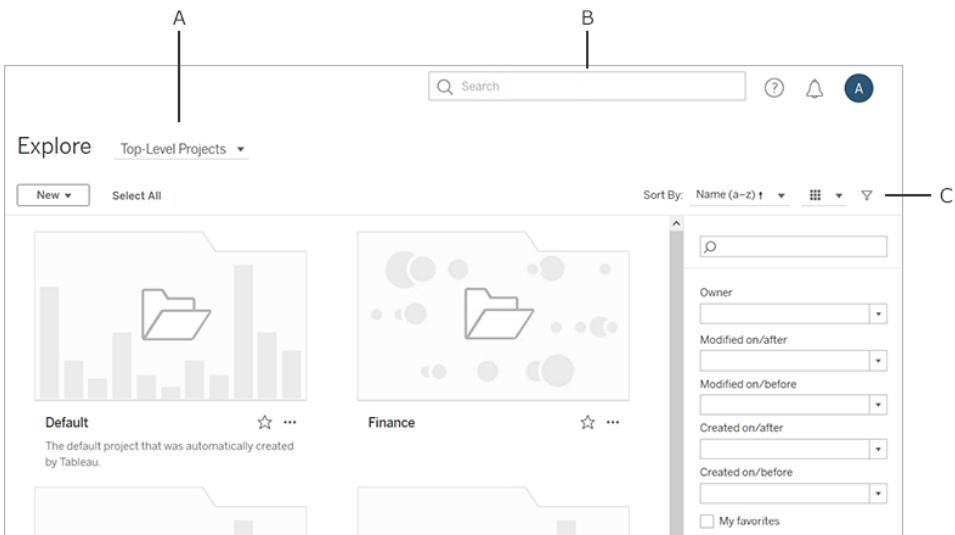

- **A** Menu del tipo di contenuto
- **B** [Ricerca](#page-3650-0) rapida
- **C** Account e [impostazioni](#page-3698-0)

Per impostazione predefinita, Esplora mostra i **Progetti principali**. Per visualizzare altri tipi di contenuto, selezionali dal menu a discesa del tipo di contenuto.

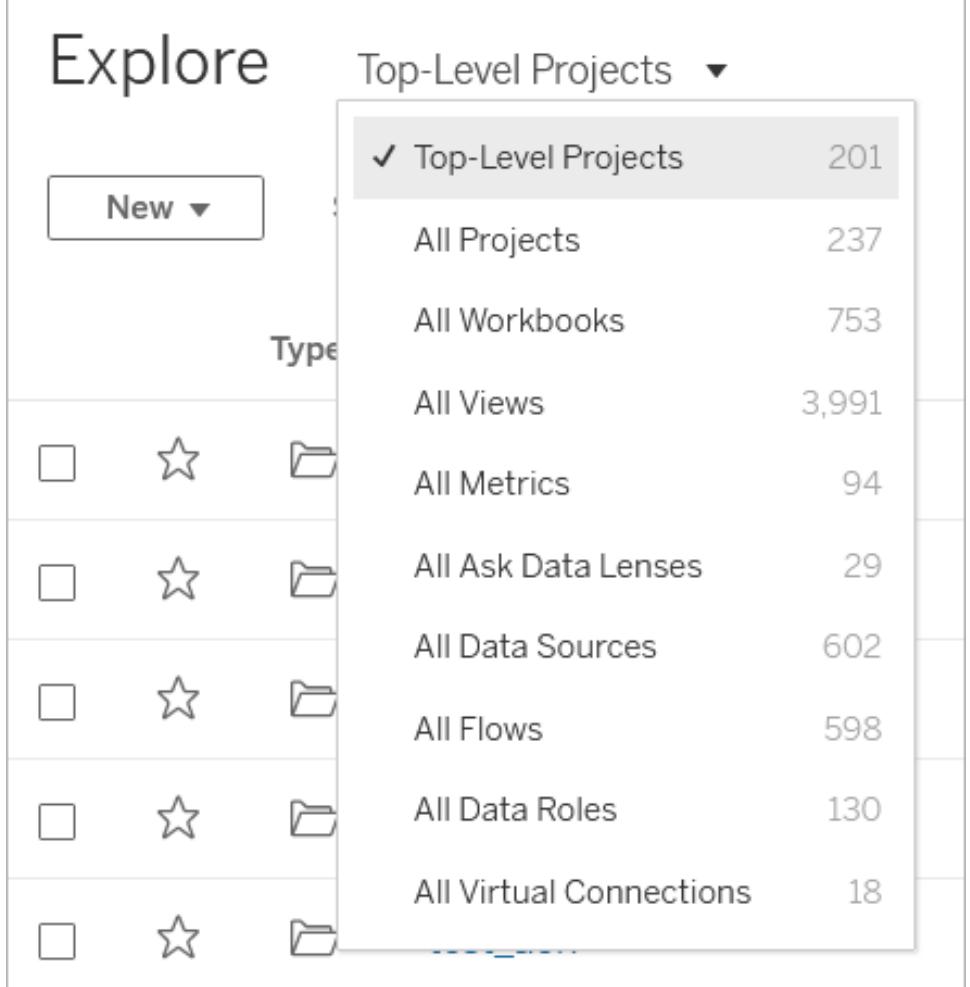

## Progetti

I progetti consentono di organizzare il contenuto nel sito. I progetti di alto livello possono contenere altri progetti (nidificati), con una gerarchia navigabile come il file system nel computer.

Quando apri un progetto, viene visualizzato tutto il contenuto presente in un'unica pagina, inclusi eventuali progetti nidificati.

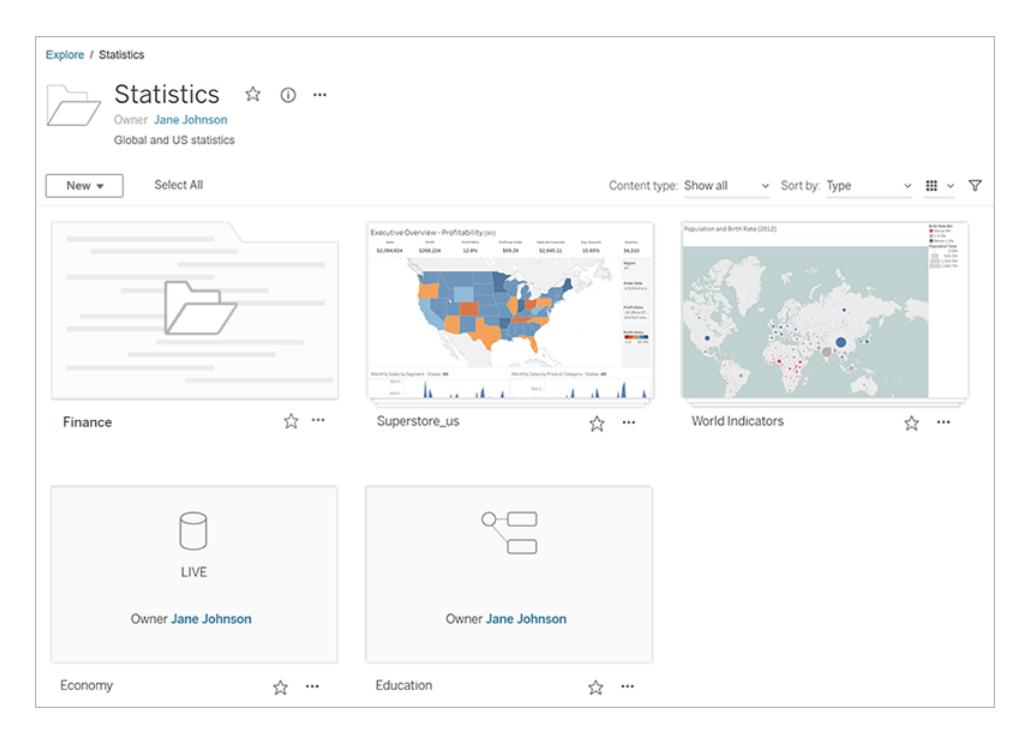

Per visualizzare solo tipi di contenuto specifici in un progetto, fai clic sul menu a discesa **Tipo di contenuto** e seleziona i tipi di contenuto che desideri visualizzare. Puoi selezionare l'opzione **Mostra le cartelle di lavoro come viste** per visualizzare tutte le singole viste e le viste personalizzate di una cartella di lavoro presenti nella pagina del progetto.

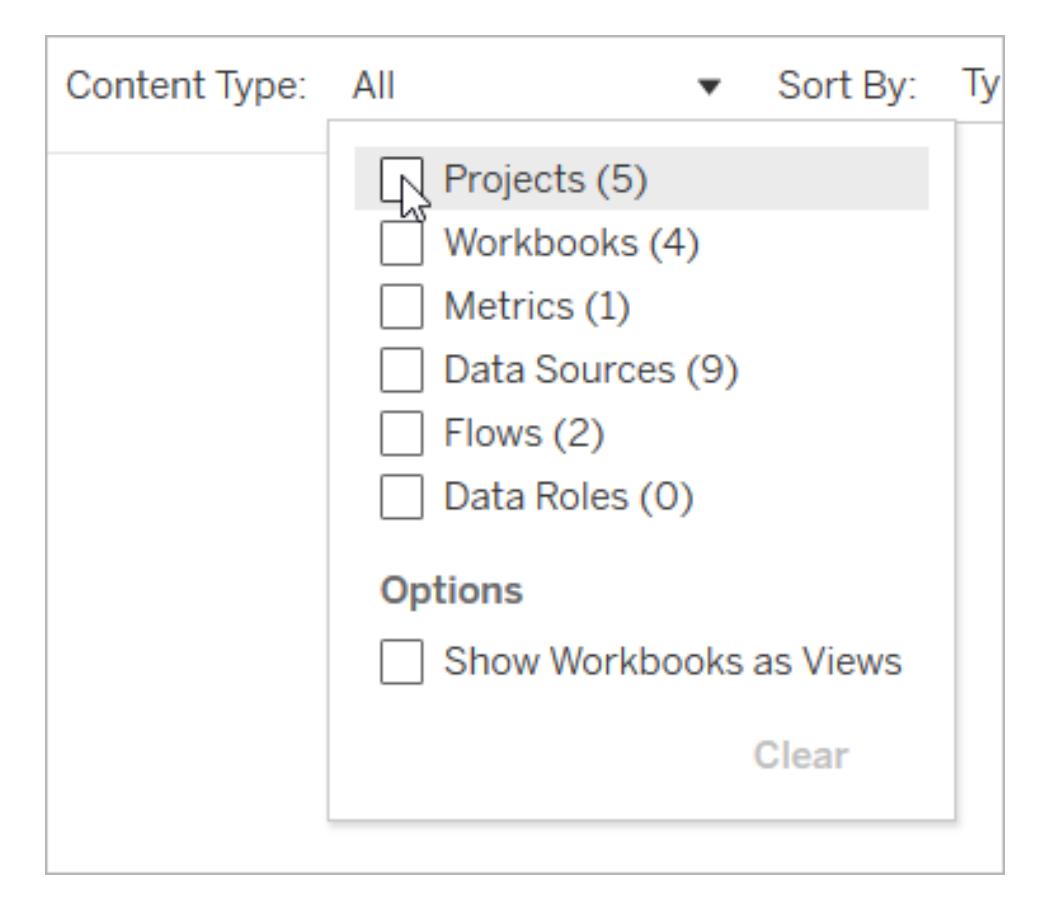

## Cartelle di lavoro

Una pagina di cartella di lavoro mostra le viste incluse nella cartella di lavoro, le origini dati utilizzate dalla cartella di lavoro, le metriche create dalle viste nella cartella di lavoro, le viste personalizzate, le sottoscrizioni utente alla cartella di lavoro o alle singole viste, i dati di derivazione (se Tableau Catalog è abilitato ) e le statistiche sull'utilizzo.

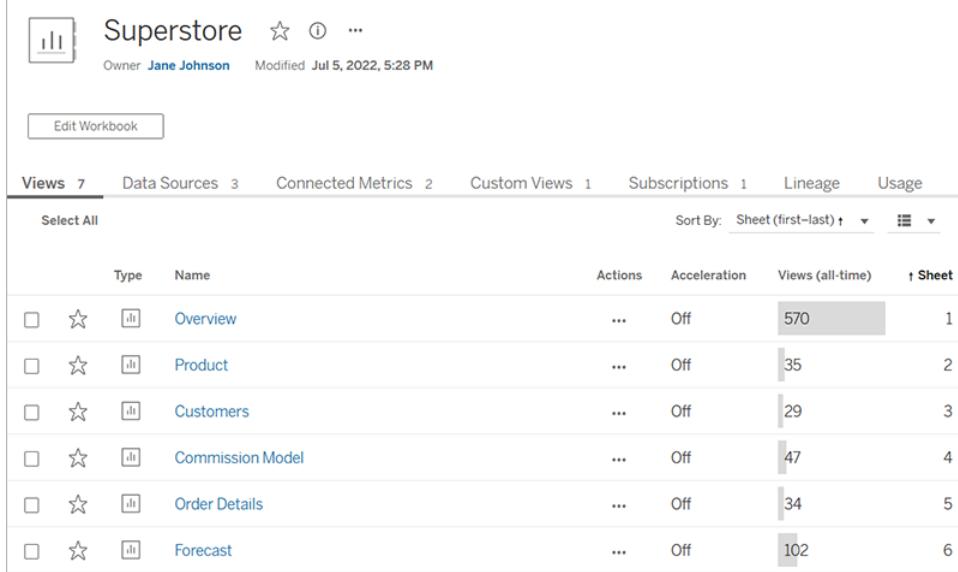

Per maggiori informazioni sulla creazione di cartelle di lavoro, consulta **Creator: [introduzione](#page-3555-0) al Web [authoring](#page-3555-0)** a pagina 3356.

#### Viste

In una pagina di vista vengono mostrate le opzioni per interagire con la vista, incluse le opzioni di condivisione, sottoscrizione e modifica. Le opzioni disponibili nella barra degli strumenti variano a seconda della configurazione del sito e delle tue autorizzazioni.

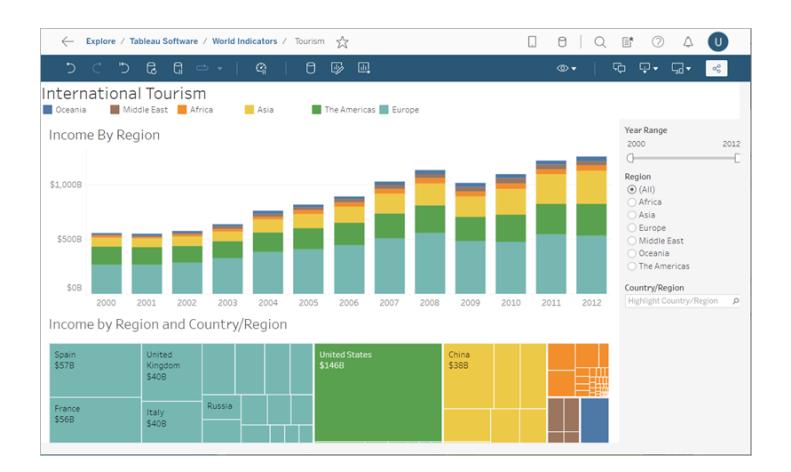

Quando una cartella di lavoro viene pubblicata da Tableau Desktop con l'opzione **Mostra fogli come schede** selezionata, puoi visualizzare ogni foglio facendo clic sulle schede sotto la barra degli strumenti della vista.

Data Details U Edit III View: Original

Per maggiori dettagli su come lavorare con le viste, consulta **Cosa [posso](#page-3634-0) fare in una vista Web di [Tableau?](#page-3634-0)** a pagina 3435

#### Metriche

Una pagina di metrica mostra il valore corrente per la metrica, l'ultimo aggiornamento della metrica e i dettagli sulla metrica, ad esempio il proprietario, la descrizione e la definizione. Se la metrica ha una dimensione della data come parte della relativa definizione, verrà mostrata una sequenza temporale che visualizza i valori cronologici per la metrica.

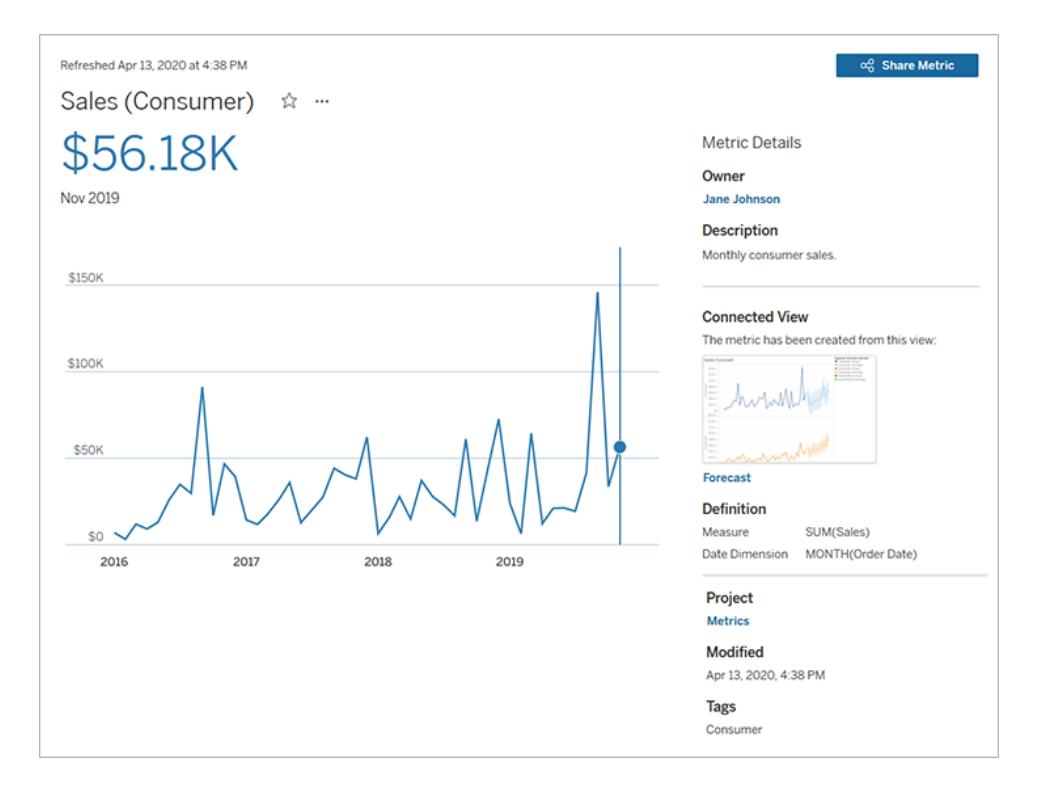

Per maggiori informazioni sulle metriche, consulta **Creare metriche e [risolverne](#page-3593-0) i problemi [\(ritirato\)](#page-3593-0)** a pagina 3394.

#### **Ritiro della funzionalità legacy Metriche**

La funzionalità legacy Metriche di Tableau è stata ritirata in Tableau Cloud di febbraio 2024 e Tableau Server versione 2024.2. Nell'ottobre 2023, Tableau ha ritirato la possibilità di incorporare le metriche legacy in Tableau Cloud e in Tableau Server versione 2023.3. Con Tableau Pulse abbiamo sviluppato un'esperienza migliorata per tenere traccia delle metriche e porre domande sui dati. Per maggiori informazioni, consulta Creare [metriche](https://help.tableau.com/current/online/it-it/pulse_create_metrics.htm) con Tableau Pulse

per conoscere la nuova esperienza e Creare metriche e [risolverne](https://help.tableau.com/current/online/it-it/metrics_create.htm) i problemi (ritirato) per informazioni sulla funzionalità ritirata.

# Origini dati

Una pagina dell'origine dati mostra le connessioni ai database o ai dati basati su file e le cartelle di lavoro connesse all'origine dati. Se l'origine dati è un'estrazione, la pagina mostra gli aggiornamenti pianificati delle estrazioni.

Puoi utilizzare **Chiedilo ai dati** per esaminare i dati direttamente dalla pagina dell'origine dati. Digita una domanda e ottieni immediatamente una visualizzazione come risposta. Per maggiori informazioni, consulta **Creare [automaticamente](#page-1276-0) le viste con Chiedilo ai dati** a pagina 1077.

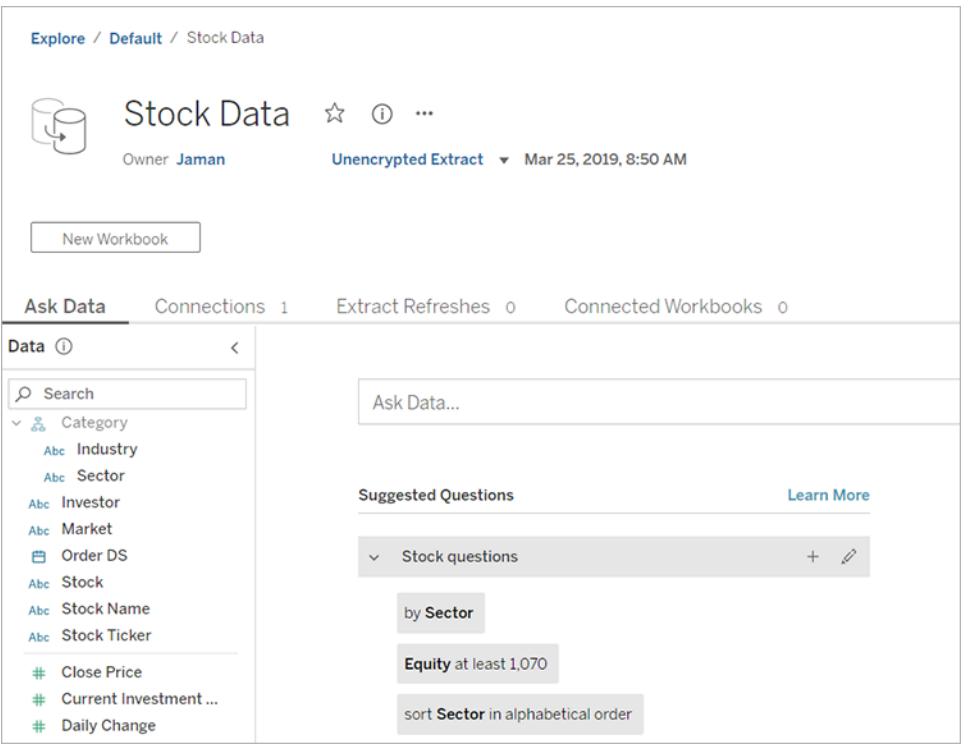

Durante la visualizzazione dell'elenco di origine dati, per visualizzare i dettagli di autenticazione e connessione, seleziona **Connessioni** dal menu **Mostra come**.

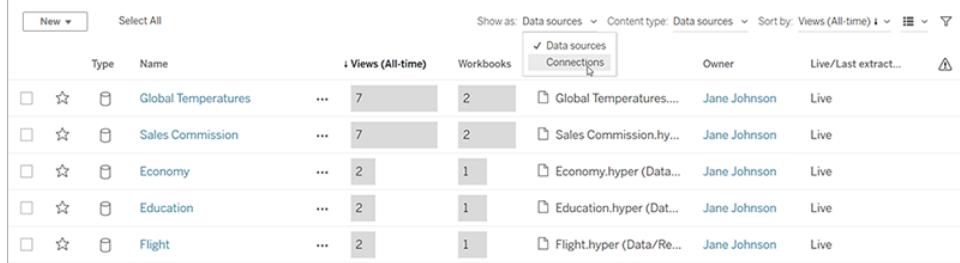

## Lenti di Chiedilo ai dati

Una lente di Chiedilo ai dati fornisce un sottoinsieme curato di dati da un'origine dati, rendendo più facile trovare risposte pertinenti alle tue domande. Per maggiori informazioni, consulta **Creare lenti che [focalizzano](#page-1297-0) Chiedilo ai dati per destinatari specifici** a pagina 1098.

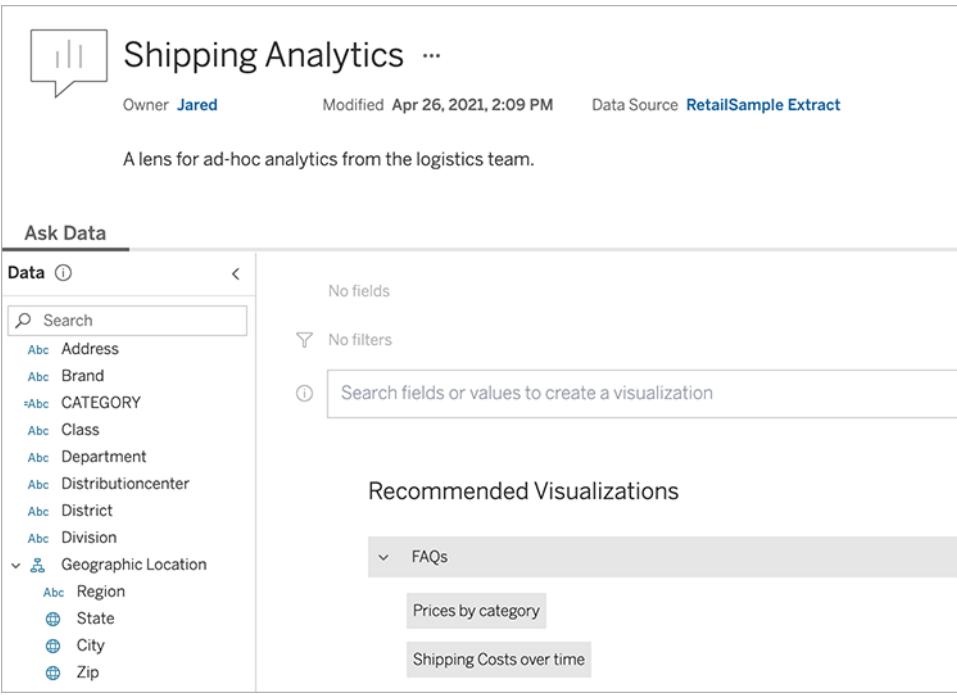

# Ruoli dati

Una pagina del ruolo dati mostra i ruoli dati personalizzati pubblicati nel sito o nel server. Puoi creare ruoli dati personalizzati in Tableau Prep Builder utilizzando i valori dei campi nell'insieme di dati e pubblicarli su Tableau Server o Tableau Cloud per condividerli con gli altri utenti. Puoi utilizzare i ruoli dati per convalidare i valori dei campi durante la pulizia dei dati.

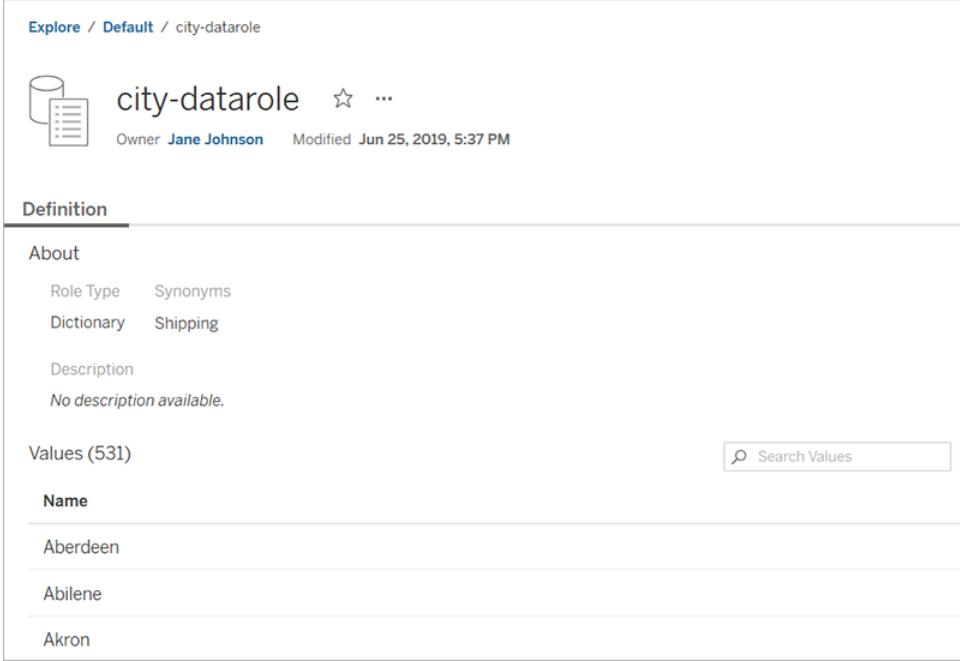

Per maggiori informazioni sulla creazione e l'utilizzo dei ruoli dati per la pulizia dei dati, consulta Utilizzare i ruoli dati per [convalidare](https://help.tableau.com/current/prep/it-it/prep_validate_data.htm) i dati nella Guida online di Tableau Prep.

## Flussi

La pagina del flusso consente di visualizzare, modificare, monitorare e gestire il flusso ed eseguirlo su richiesta. Se disponi di una licenza di Data Management con Tableau Prep Conductor attivato, puoi pianificare l'esecuzione del flusso o configurare attività collegate per eseguire più flussi uno dopo l'altro.

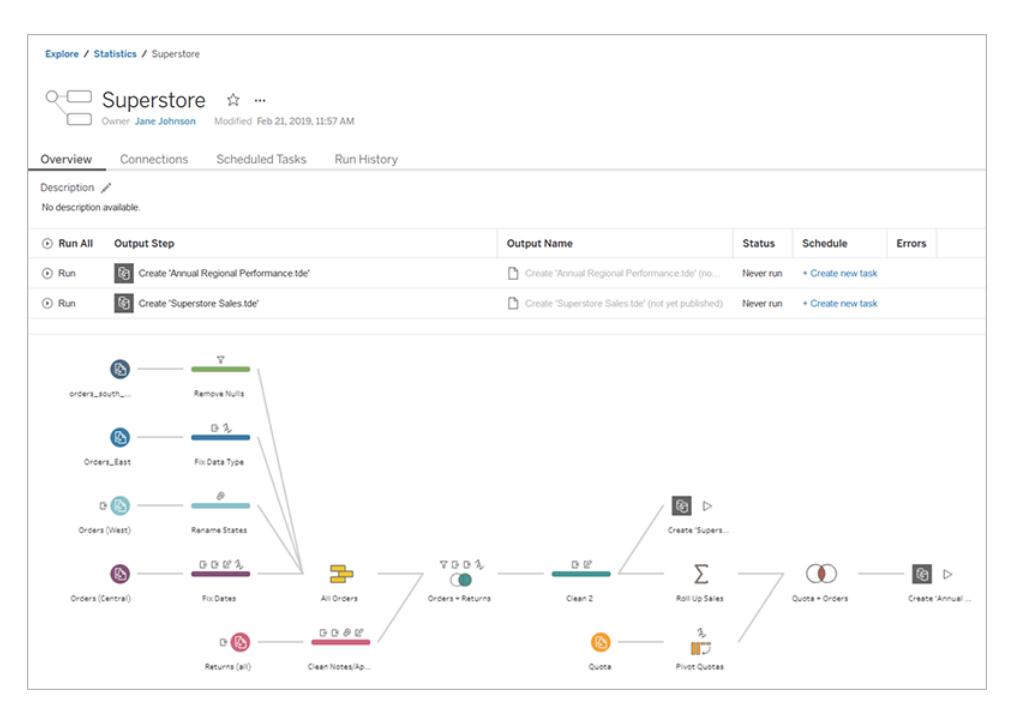

Per maggiori informazioni sull'utilizzo dei flussi, consulta [Mantenere](https://help.tableau.com/current/prep/it-it/prep_conductor_overview.htm) aggiornati i dati relativi ai [flussi](https://help.tableau.com/current/prep/it-it/prep_conductor_overview.htm) nella guida di Tableau Prep.

#### Connessioni virtuali

Le connessioni virtuali forniscono un punto di accesso centrale ai dati. Puoi utilizzare una connessione virtuale per creare un'origine dati, una cartella di lavoro o un flusso. Puoi avere la certezza che i dati siano sempre aggiornati, perché la pianificazione dell'aggiornamento dell'estrazione è già stata impostata. Inoltre, puoi condividere i contenuti liberamente, sapendo che non metterai a rischio la sicurezza perché i criteri dati che applicano la sicurezza a livello di riga vengono sempre applicati. Per maggiori informazioni, consulta Utilizzare una connessione virtuale nella Guida di [Tableau](https://help.tableau.com/current/online/it-it/dm_vconn_use.htm) Cloud o [Tableau](https://help.tableau.com/current/server/it-it/dm_vconn_use.htm) Server.

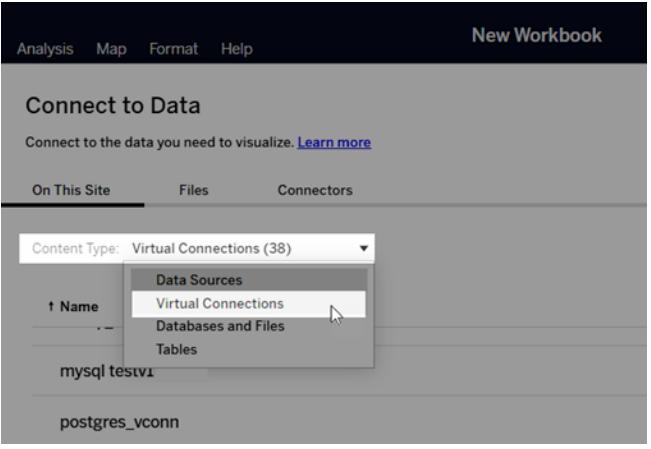

# Accedere rapidamente ai contenuti importanti

Oltre a esplorare i contenuti nei progetti, sfrutta le seguenti aree del sito per tenere traccia degli elementi che sono importanti per te:

- **· Spazio personale**: una posizione privata in cui gli utenti Explorer e Creator possono salvare o modificare il proprio lavoro. Per maggiori informazioni, consulta **[Creare](#page-3583-0) e modificare contenuti privati nello spazio [personale](#page-3583-0)** a pagina 3384.
- **Preferiti** Aggiungi qualsiasi tipo di contenuto ai preferiti.
- <sup>l</sup> **Recenti** Visualizza le viste, le metriche e i flussi a cui hai eseguito l'accesso più di recente.
- **Condivisi con me** Trova gli elementi che ti hanno inviato altri utenti.
- <sup>l</sup> **Raccolte** Crea la tua raccolta di elementi correlati o accedi alle raccolte create da altri utenti. Per maggiori informazioni, consulta **[Organizzare](#page-3656-0) gli elementi in una raccolta** a [pagina](#page-3656-0) 3457.

# Visualizzare il contenuto come elenco o griglia

Puoi visualizzare il contenuto come elenco o griglia di anteprime facendo clic sulle icone **Visualizza come**.

Questa è la vista a elenco:

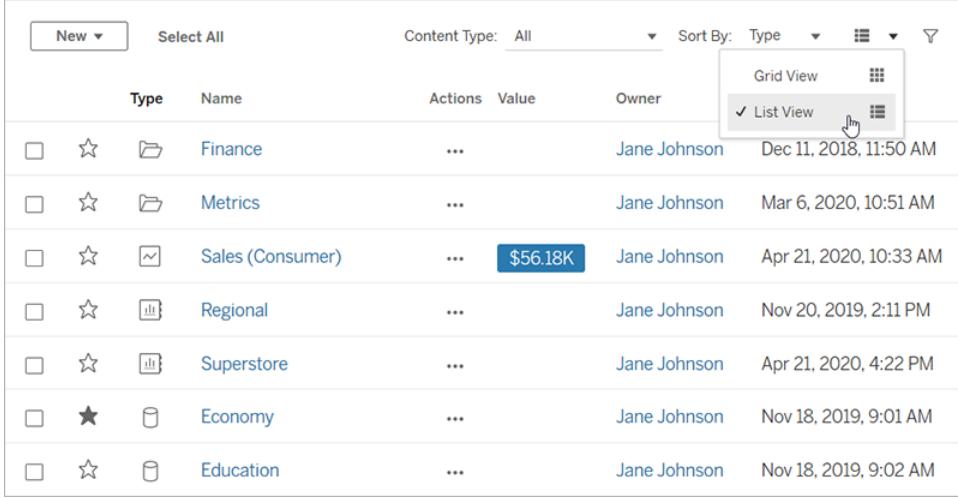

Nella vista a elenco:

- $\Box$  indica un progetto
- $\cdot$   $\Box$  indica una cartella di lavoro
- $\cdot$   $\Box$  indica una vista
- $\cdot$   $\sim$  indica una metrica
- $\cdot$   $\left\lfloor \frac{\ln n}{n} \right\rfloor$ indica una lente di Chiedilo ai dati
- $^{\bullet}$   $\Box$  indica un'origine dati
- □ indica un ruolo dei dati
- Sindica un flusso
- $\cdot \equiv$  indica una connessione virtuale

Questa è la vista a griglia:

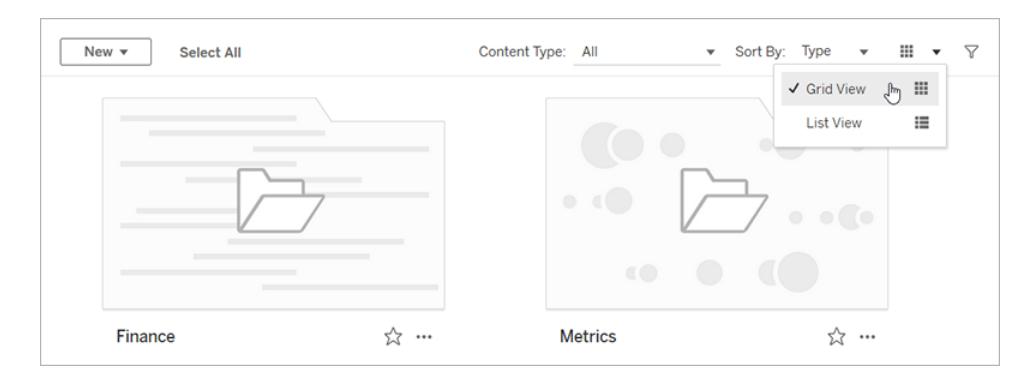

Nella vista a griglia puoi passare il puntatore sulle anteprime per visualizzare i dettagli relativi al contenuto.

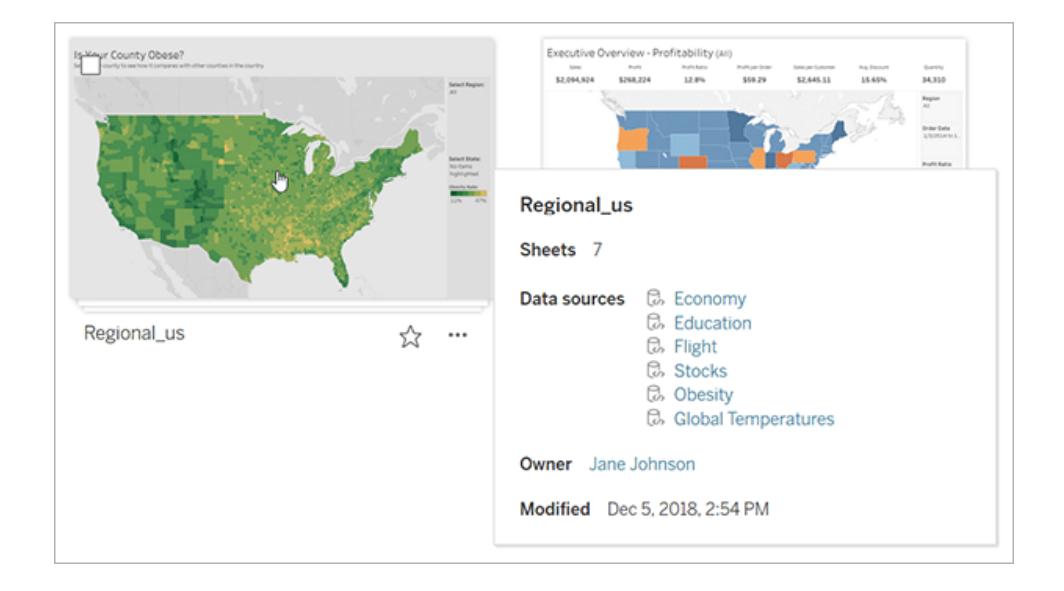

# Ordinare il contenuto

Per ordinare gli elementi, fai clic sul menu a discesa **Ordina per**. Puoi ordinare in base a caratteristiche quali nome, proprietario, numero di viste e data di creazione.

In questo esempio vengono visualizzate le opzioni di ordinamento per il numero di viste di pagina.

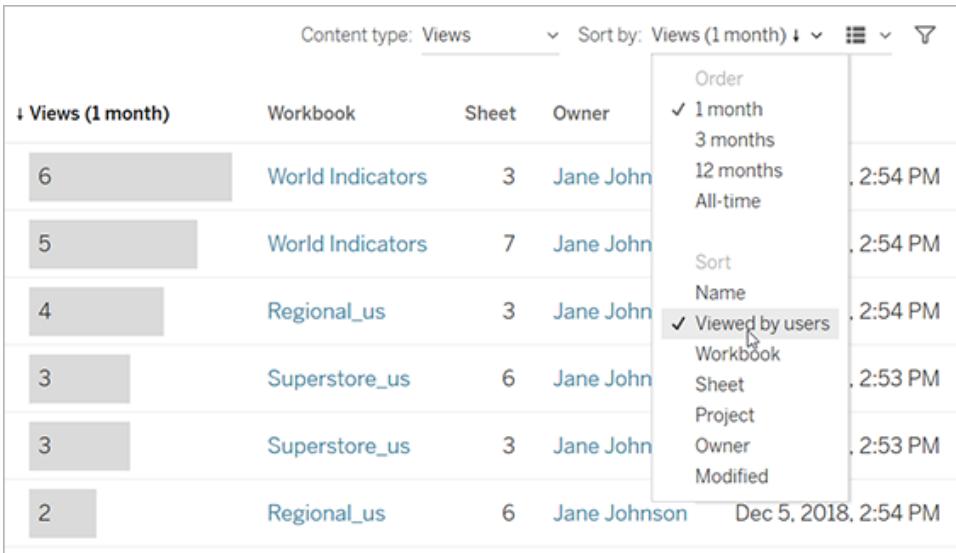

Puoi inoltre ordinare un elenco facendo clic sull'intestazione della colonna. Una freccia indica l'ordine: crescente (freccia su) o decrescente (freccia giù).

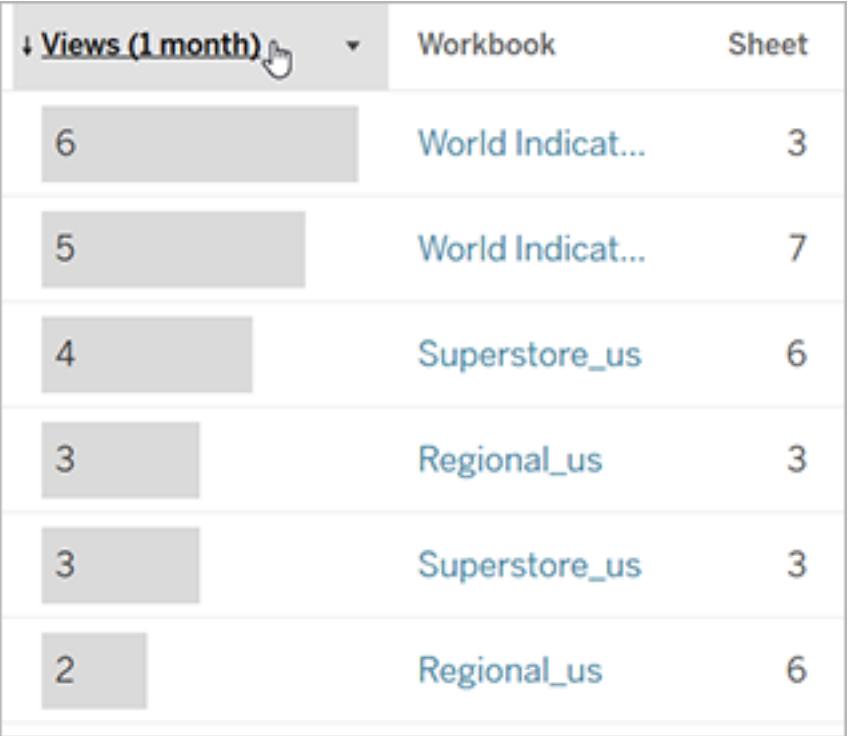

# <span id="page-3552-0"></span>Identificare i siti e navigare nei siti

Ogni sito su Tableau Server e Tableau Cloud dispone di un nome e un ID.

In Tableau Server, se esiste un solo sito, tale sito è definito come **predefinito**. Quando accedi al sito **Predefinito**, l'URL del browser sarà simile al seguente:

#### **https://server-name/#/home**

Se hai accesso a più siti, selezionane uno quando esegui l'accesso.

Su Tableau Cloud o su un'istanza di Tableau Server che esegue più siti, l'URL del browser include **#/sito/** seguito dall'ID del sito. Se l'URL non include **/sito**, hai effettuato l'accesso al sito **predefinito**.

L'URL seguente mostra un sito Tableau Server locale con ID **finance**:

#### **https://localhost/#/site/finance/home**

Dopo aver effettuato l'accesso, puoi passare a un altro sito selezionandolo dal selezionatore siti. Se hai accesso a un solo sito, non visualizzerai il selettore del sito.

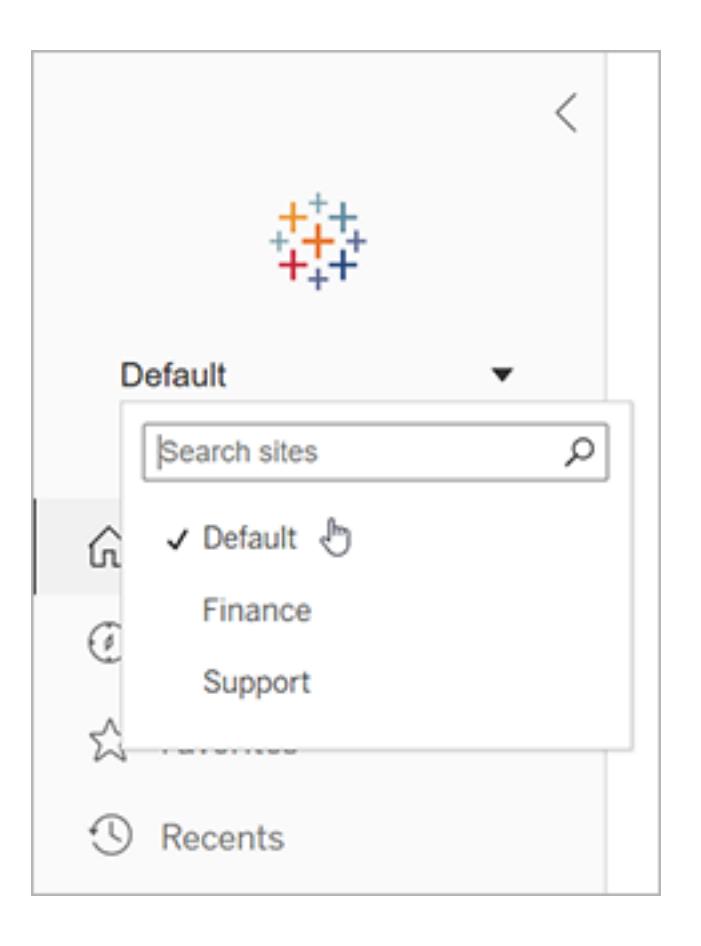

# Tableau Pulse

Disponibile per Tableau Cloud, Tableau Pulse ti aiuta a rimanere aggiornato con i tuoi dati fornendo informazioni dettagliate sulle metriche. Puoi seguire le metriche per ricevere un riepilogo con le modifiche ai dati tramite e-mail o in Slack e visitare la pagina dei dettagli di una metrica in Tableau Cloud per porre domande sui dati e saperne di più.

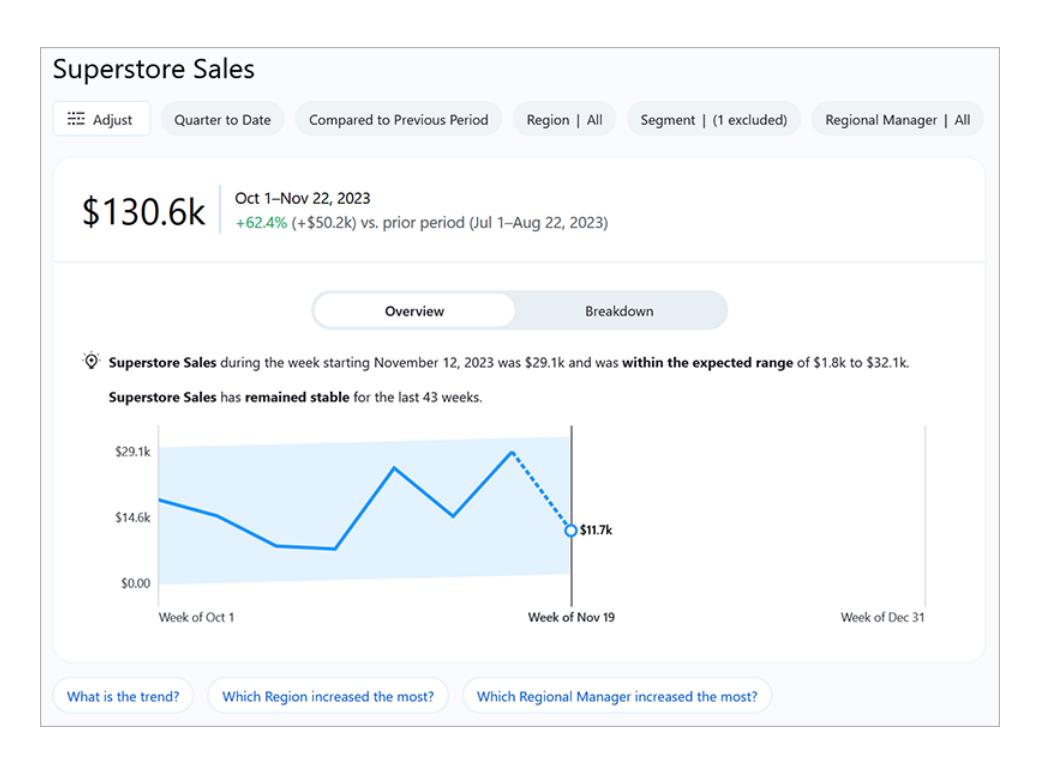

Le metriche di Tableau Pulse sono basate sulle origini dati pubblicate sul tuo sito Tableau, ma le metriche di Tableau Pulse sono separate dagli altri contenuti del sito e non vengono visualizzate nei progetti in Esplora. Per accedere a Tableau Pulse, dal menu di navigazione seleziona **Pulse**. Per maggiori informazioni, consulta Creare [metriche](https://help.tableau.com/current/online/it-it/pulse_create_metrics.htm) con Tableau Pulse.

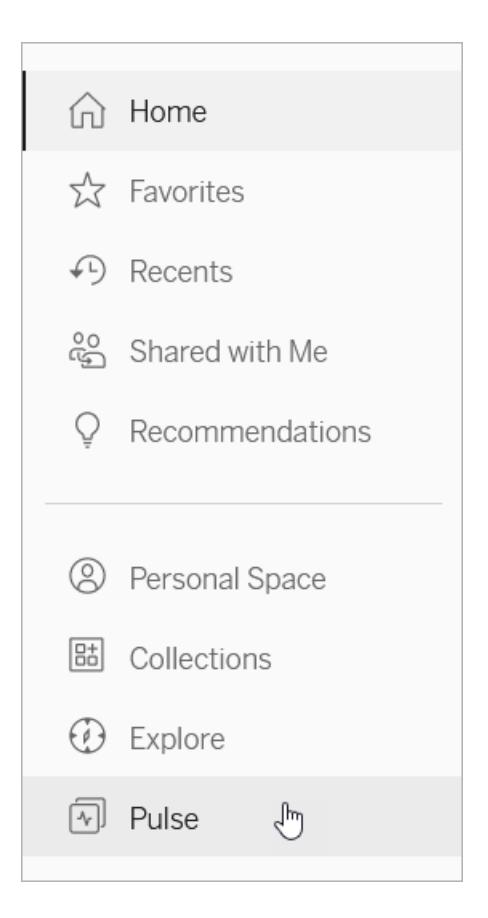

# <span id="page-3555-0"></span>Creator: introduzione al Web authoring

Sono tante le cose che Tableau ti consente di fare sul Web. In qualità di Creator, puoi connetterti ai dati direttamente per rafforzare le tue analisi, creare visualizzazioni dati sensazionali e condividere queste informazioni con gli altri. In questa guida, tratteremo l'ambiente Tableau Cloud, la connessione e la preparazione dei dati per l'analisi, la creazione di una cartella di lavoro e la condivisione di queste informazioni con gli altri.

**Non sei sicuro di quale sia il tuo livello utente?** Per verificarlo, seleziona l'icona nell'angolo in alto a destra del sito con le tue iniziali o l'immagine del profilo e seleziona **Impostazioni account**. **Ruolo del sito** indica se sei un utente Creator, Explorer o Viewer.

**Fase 1. [Accedere](#page-3556-0) ed esplorare i progetti** sotto

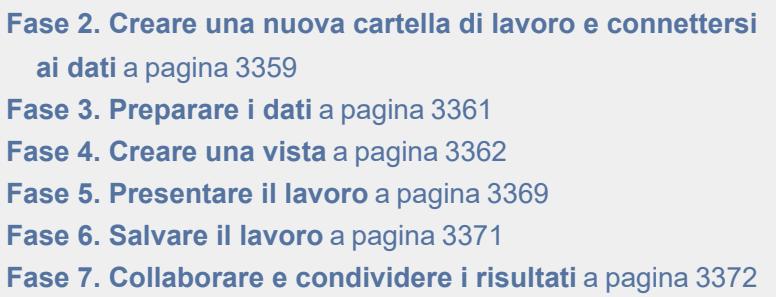

# <span id="page-3556-0"></span>Fase 1. Accedere ed esplorare i progetti

Per iniziare, inserisci il tuo nome utente e la password per accedere al tuo sito Tableau. Quindi, dal riquadro di navigazione, fai clic su **Esplora** per visualizzare tutti i contenuti a cui si ha accesso attraverso il sito.

Inizialmente, vedrai i **progetti principali**. Puoi esplorare questi progetti o selezionare altri tipi di contenuti.

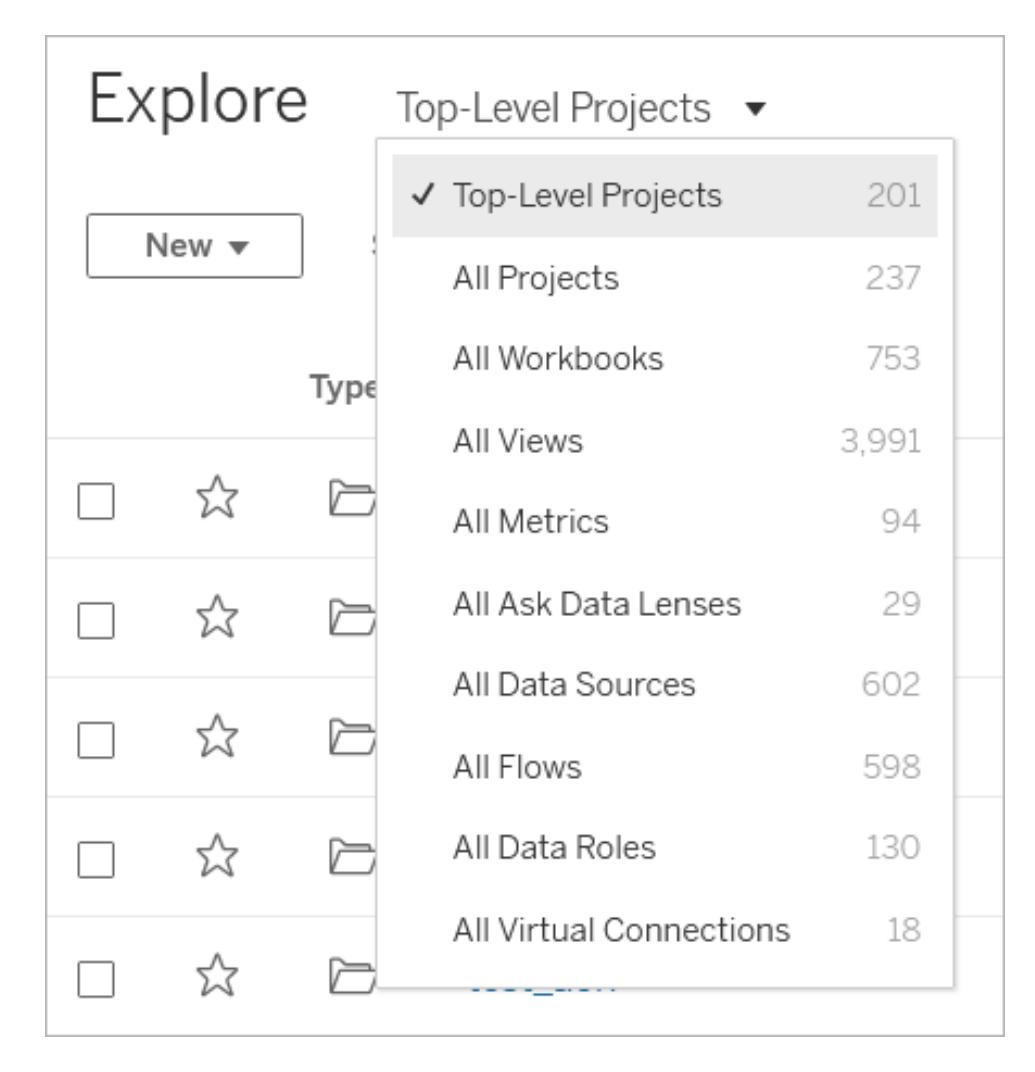

Cartelle di lavoro, origini dati, ruoli dati e flussi possono essere salvati in posizioni denominate progetti. I progetti possono anche contenere progetti nidificati. Come le cartelle sul desktop, i progetti rappresentano un modo per ordinare e gestire i contenuti nel sito. Se hai ricevuto un invito a un sito esistente, potresti vedere i progetti creati dai tuoi colleghi.

Oltre ai progetti, puoi salvare in modo privato le cartelle di lavoro in una posizione denominata Spazio personale. Puoi utilizzare lo spazio personale per creare o esplorare cartelle di lavoro e spostarle in un progetto quando sei pronto per condividerle con altri utenti. Per maggiori informazioni, consulta **Creare e [modificare](#page-3583-0) contenuti privati nello spazio personale** a [pagina](#page-3583-0) 3384.

Sia lo spazio personale che un progetto predefinito sono aree che puoi utilizzare per le esplorazioni se non sono disponibili altri progetti.

A partire dalla versione 2019.3, Tableau Catalog è disponibile in Data Management per Tableau Server e Tableau Cloud. Quando Tableau Catalog è abilitato nel tuo ambiente, oltre a esplorare

e a connetterti alle origini dati da Esplora, puoi esplorare e connetterti a più tipi di dati, come database e tabelle, da Risorse esterne. Per maggiori informazioni su Tableau Catalog, consulta "Informazioni su Tableau Catalog" nella Guida di [Tableau](https://help.tableau.com/current/server/it-it/dm_catalog_overview.htm) Server o [Tableau](https://help.tableau.com/current/online/it-it/dm_catalog_overview.htm) Cloud.

# <span id="page-3558-0"></span>Fase 2. Creare una nuova cartella di lavoro e connettersi ai dati

In alcuni casi, devi connetterti ai dati per analizzarli e creare una cartella di lavoro. In qualità di Creator, Tableau consente di connetterti direttamente alle origini dati sul web oppure di connetterti alle origini dati [pubblicate](https://help.tableau.com/current/online/it-it/to_publish.htm) in Tableau Cloud tramite Tableau Desktop.

Per iniziare, fai clic sul pulsante **Nuovo** e seleziona **Cartella di lavoro**.

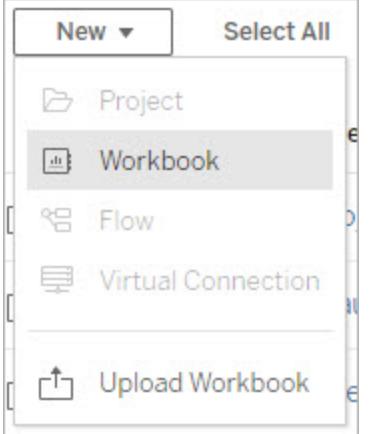

La finestra di dialogo **Connetti ai dati** visualizza un elenco scorrevole di contenuti popolari di vario tipo. Se hai una licenza di Data Management, puoi connetterti ai dati con una connessione virtuale e se hai Data Management con Tableau Catalog abilitato, puoi anche connetterti a risorse esterne, come database, file e tabelle.

Il campo di ricerca reattivo mostra un elenco di suggerimenti che viene aggiornato mentre inserisci il testo. Puoi filtrare i risultati per tipo di dati, stato della certificazione o altri filtri che dipendono dal tipo di dati selezionato. Ad esempio, alcuni tipi di dati potrebbero consentire di filtrare in base a tag, tipo di connessione, avvisi sulla qualità dei dati o altri criteri. Le versioni precedenti della finestra di dialogo hanno un aspetto e un funzionamento leggermente diverso, ma la funzionalità generale è simile.

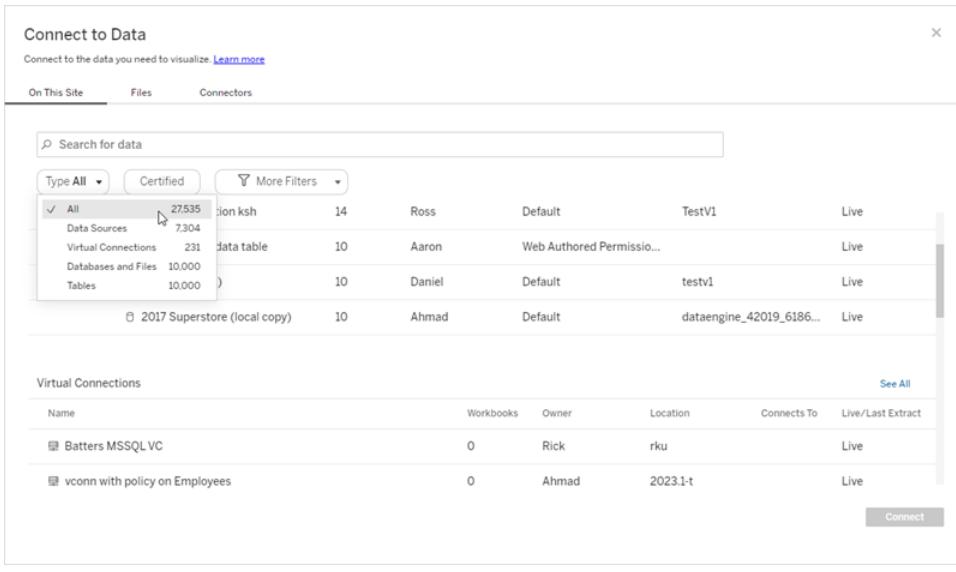

Puoi connetterti ai dati che alimentano la cartella di lavoro in diversi modi:

<sup>l</sup> Connettiti alle origini dati pubblicate dalla scheda **Su questo sito**.

Se hai una licenza di Data Management, puoi connetterti ai dati con una connessione virtuale e se hai Data Management con Tableau Catalog abilitato, puoi anche connetterti a risorse esterne, come database, file e tabelle.

- **-** Carica le origini dati di Excel o di testo dalla scheda File.
- **-** Connettiti al server o alle origini dati cloud dalla scheda **Connettori**.
- In Tableau Cloud, crea e analizza i dati di LinkedIn Sales Navigator, Oracle Eloqua, Salesforce, ServiceNow ITSM e Marketo dalla scheda **Dashboard Starter**.

Per maggiori informazioni sulla connessione ai dati sul Web, consulta Creator: [connettersi](https://help.tableau.com/current/pro/desktop/it-it/creator_connect.htm) ai dati sul [Web](https://help.tableau.com/current/pro/desktop/it-it/creator_connect.htm).

#### Gli utenti di Tableau Catalog creano cartelle di lavoro da risorse esterne

Se disponi di Data Management con Tableau Catalog abilitato, puoi creare una nuova cartella di lavoro quando effettui una connessione supportata da Catalog dalla pagina Risorse esterne:

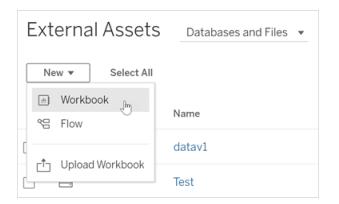

E dalle pagine di database e tabelle:

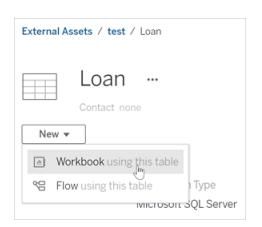

<span id="page-3560-0"></span>Se Catalog non supporta la connessione, l'opzione **Nuova cartella di lavoro** non viene visualizzata.

# Fase 3. Preparare i dati

Dopo aver effettuato la connessione ai dati, utilizza la pagina Origine dati per preparare i dati per l'analisi.

Parti della pagina Origine dati

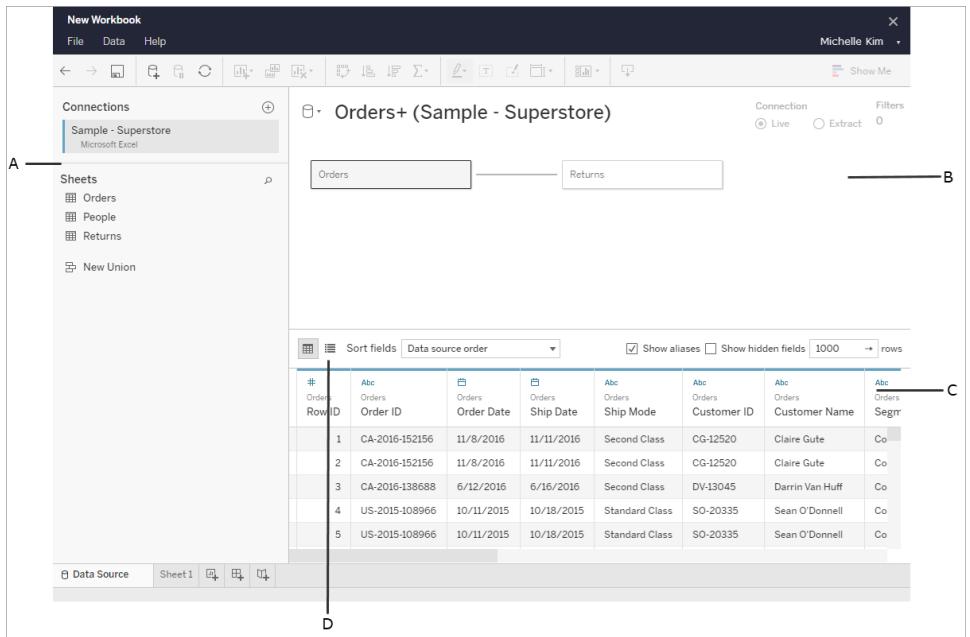

La pagina Origine dati è suddivisa in quattro aree:

A. **Riquadro sinistro**: mostra i dettagli relativi ai dati. Per i dati basati su file, il riquadro sinistro potrebbe mostrare il nome del file e i fogli di lavoro all'interno del file. Per i dati di tipo relazionale, il riquadro sinistro potrebbe mostrare il server, il database o lo schema e le tabelle nel database.

- B. **Area di disegno**: una volta effettuata la connessione alla maggior parte dei dati relazionali e basati su file, puoi trascinare una o più tabelle sull'canvas per impostare l'origine dati di Tableau per l'analisi.
- C. **Griglia di dati**: puoi utilizzare la griglia di dati per esaminare i campi e le prime 1.000 righe dei dati contenuti nell'origine dati di Tableau.
- D. **Griglia di metadati**: il pulsante apre la griglia di metadati, che mostra i campi nell'origine dati come righe in modo che tu possa esaminarne la struttura.

Puoi preparare i dati per l'analisi nella pagina Origine dati:

- Assegnazione di un nome all'origine dati
- Pulizia dei dati con lo Interprete dei dati
- Impostazione delle opzioni per i file di testo
- Correlazione dei dati
- Modifica delle colonne dei dati

Per maggiori informazioni sulla preparazione dei dati per l'analisi sul Web, consulta [Creator:](https://help.tableau.com/current/pro/desktop/it-it/creator_data_prep.htm) [preparare](https://help.tableau.com/current/pro/desktop/it-it/creator_data_prep.htm) i dati sul Web.

<span id="page-3561-0"></span>Una volta che i dati sono pronti per l'analisi, fai clic su **Foglio 1** in basso nello schermo per accedere all'area di lavoro di Tableau per creare una vista.

# Fase 4. Creare una vista

Hai effettuato la connessione ai dati, li hai configurati per l'analisi e ora è il momento di creare un'analisi visiva dei tuoi dati. Tableau la definisce **vista**. Se hai utilizzato Tableau Desktop, l'area di lavoro è molto simile.

### Area di lavoro

Questo è il layout dell'area di lavoro di Tableau:

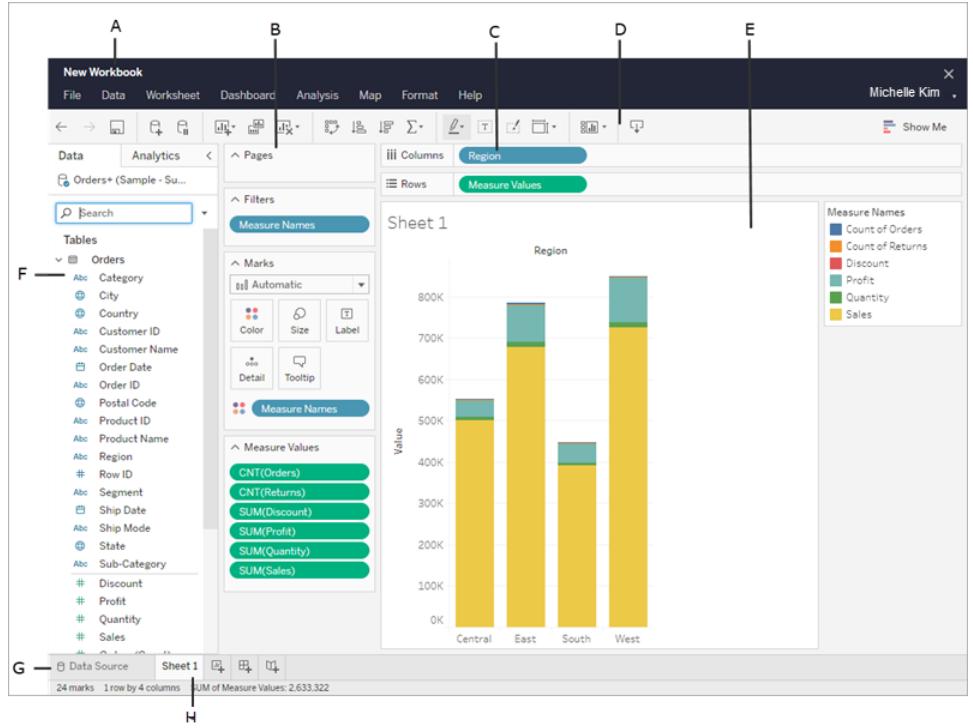

- A. **Nome della cartella di lavoro**. Una cartella di lavoro contiene fogli. Un foglio può essere un foglio di lavoro, una dashboard o una storia. Per maggiori informazioni, consulta [Cartelle](https://help.tableau.com/current/pro/desktop/it-it/environ_workbooksandsheets.htm) di lavoro e fogli.
- B. **Spazio Pagine, spazio Filtri, scheda Indicatori**: trascina i campi sulle schede e sugli spazi nell'area di lavoro per aggiungere dati alla vista. Per maggiori informazioni, consulta Spazi e [schede.](https://help.tableau.com/current/pro/desktop/it-it/buildmanual_shelves.htm)
- C. **Colonne e righe:** trascina i campi sulle schede e sugli spazi nell'area di lavoro per aggiungere dati alla vista. Per maggiori informazioni, consulta Spazi e [schede](https://help.tableau.com/current/pro/desktop/it-it/buildmanual_shelves.htm).
- D. **Barra degli strumenti**: utilizza la barra degli strumenti per accedere ai comandi e agli strumenti di analisi e navigazione. Consulta il [riferimento](https://help.tableau.com/current/pro/desktop/it-it/environment_workspace.htm#ToolbarButtons) Pulsante della barra degli [strumenti](https://help.tableau.com/current/pro/desktop/it-it/environment_workspace.htm#ToolbarButtons) di Tableau.
- E. **Vista**: questa è l'area di lavoro in cui crei le visualizzazioni dei dati.
- F. **Barra laterale**: in un foglio di lavoro, l'area della barra laterale contiene il riquadro Dati e il riquadro Analisi.
- G. Accedi alla pagina **Origine dati.** Per maggiori informazioni, consulta [Creator:](#page-3579-0) [preparazione](#page-3579-0) dei dati sul Web.

H. **Schede foglio**: schede che rappresentano ogni foglio della cartella di lavoro. Questo può includere fogli di lavoro, dashboard e storie.

**A partire da Tableau 2020.2**: per ogni tabella o cartella nel riquadro Dati, una linea grigia separa le dimensioni (sopra la linea) e le misure (sotto la linea). Le etichette **Dimensioni** e **Misure** non vengono più utilizzate nel riquadro Dati.

### Diversi modi per iniziare a creare una vista

Ogni volta che trascini un campo nella vista o su uno spazio, stai ponendo una domanda sui dati. La domanda varierà in base a dove trascini i vari campi, ai tipi di campi e all'ordine in cui trascini i campi nella vista.

Per ogni domanda posta, la vista cambia per rappresentare visivamente la risposta con indicatori (forme, testo, gerarchie, strutture di tabelle, assi, colori).

Nel foglio di lavoro, le colonne dell'origine dati sono mostrate come campi a sinistra del riquadro **Dati**. Il riquadro **Dati** contiene numerosi campi di diversi tipi organizzati per tabella.

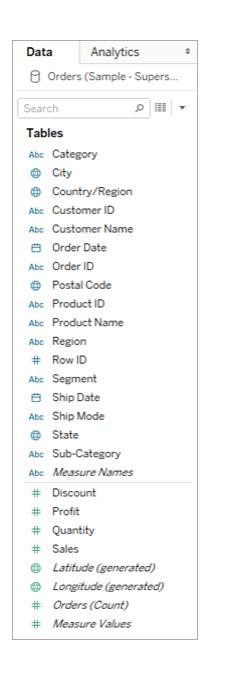

Quando crei una vista, aggiungi campi dal riquadro **Dati**. Puoi farlo in diversi modi. Ad esempio:

**·** Trascina i campi dal riquadro **Dati** e rilasciali sulle schede e sugli spazi che fanno parte di ogni foglio di lavoro di Tableau.
#### Guida di Tableau Desktop e Web authoring

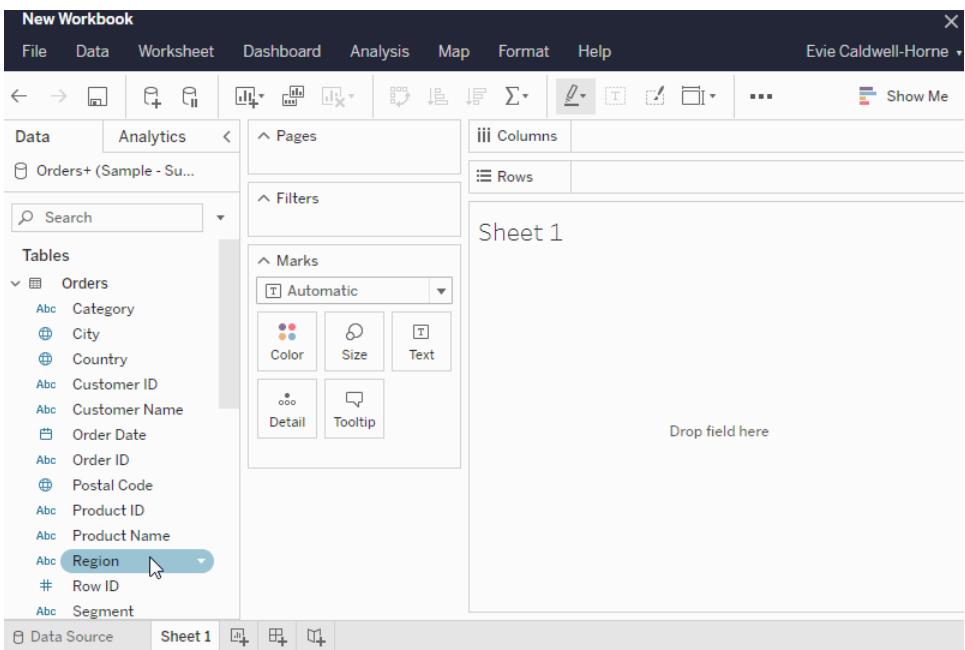

<sup>l</sup> Fai doppio clic su uno o più campi nel riquadro **Dati**.

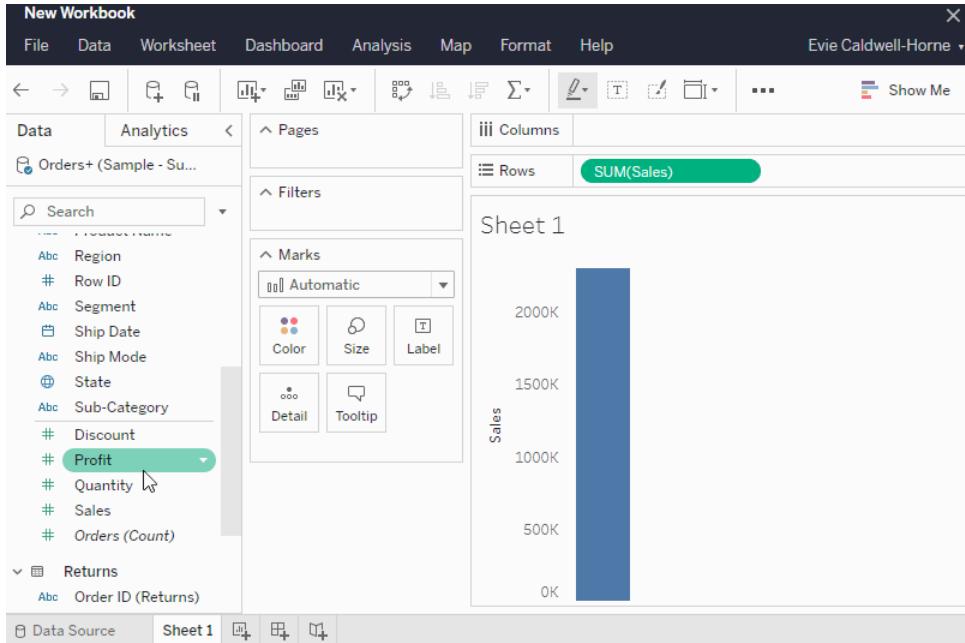

<sup>l</sup> Seleziona uno o più campi nel riquadro **Dati**, quindi scegli un tipo di grafico da **Mostra**, che identifica i tipi di grafico appropriati per i campi selezionati. Per maggiori informazioni, consulta [Mostra.](https://help.tableau.com/current/pro/desktop/it-it/buildauto_showme.htm)

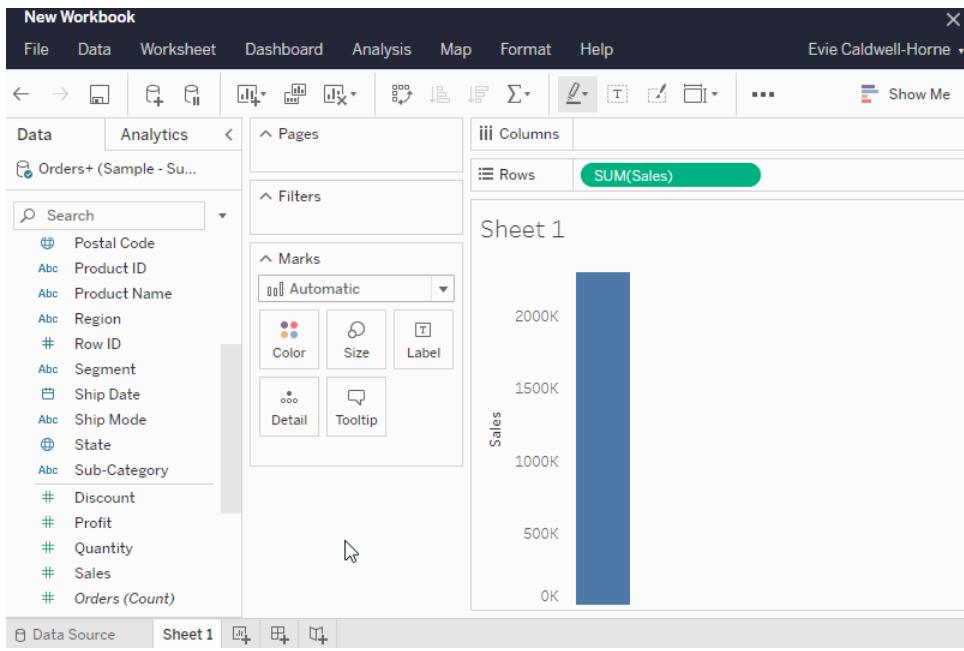

# Filtri per i dati

Potresti voler filtrare i dati in modo da visualizzarne solo un determinato numero nella tua vista. Puoi filtrare i dati in diversi modi, tra cui:

Quando aggiungi campi allo spazio Filtri, visualizzi un filtro interattivo nella vista. È quindi possibile selezionare gli elementi che desideri includere o escludere nella vista.

• Per creare un filtro in Tableau sul Web, trascina una dimensione, una misura o un campo data sullo spazio Filtri.

Quando aggiungi un campo allo spazio Filtri, visualizzi un filtro interattivo nella vista. Puoi selezionare gli elementi da includere o escludere dalla vista oppure selezionare un intervallo di valori.

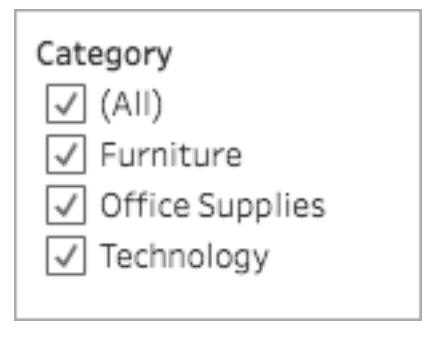

Guida di Tableau Desktop e Web authoring

• Puoi interagire con una vista pubblicata selezionando un singolo indicatore (punto dati) o fare clic e trascinare diversi indicatori sulla vista per selezionarli. Nel riquadro delle informazioni visualizzato puoi selezionare Mantieni solo per mantenere soltanto gli indicatori selezionati nella vista oppure selezionare Escludi per rimuovere gli indicatori selezionati dalla vista.

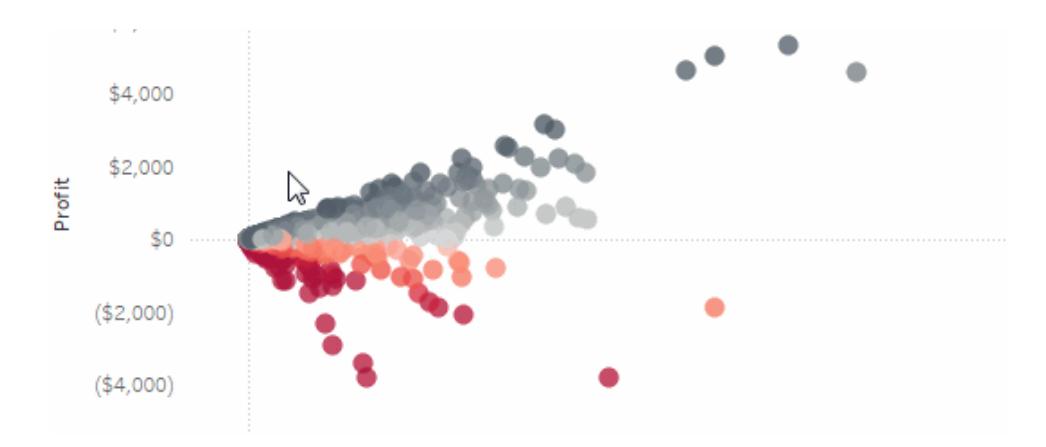

Per maggiori informazioni sui filtri in Tableau, incluso l'ordine delle operazioni, consulta [Filtrare](https://help.tableau.com/current/pro/desktop/it-it/filtering.htm) i dati [dalle](https://help.tableau.com/current/pro/desktop/it-it/filtering.htm) viste.

#### Utilizzo della scheda Indicatori

Puoi utilizzare la scheda Indicatori per aggiungere contesto e dettagli agli indicatori nella tua vista. Utilizza la scheda Indicatori per impostare il tipo di indicatore e per codificare i dati con colori, dimensioni, forme, dettagli e testo.

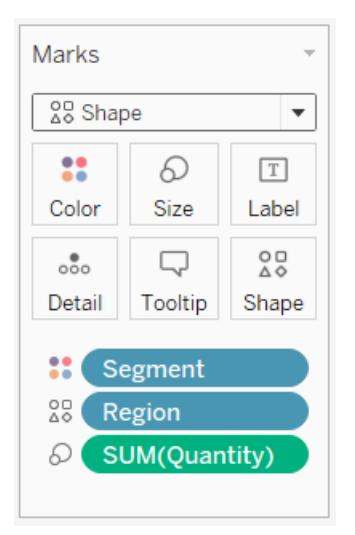

Dopo aver aggiunto un campo alla scheda Indicatori, puoi fare clic sull'icona accanto al campo per cambiare la proprietà che utilizza. Puoi anche fare clic sui pulsanti delle proprietà nella scheda Indicatori per modificare tali impostazioni.

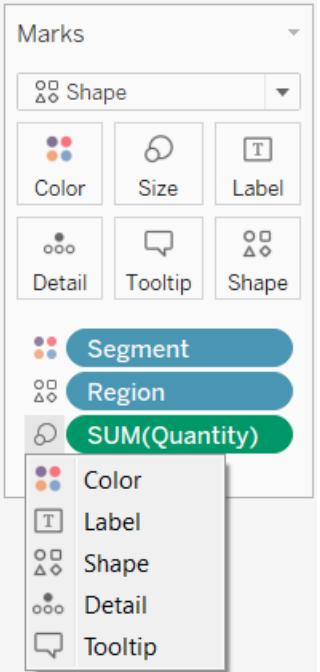

Molte proprietà possono presentare più campi. Ad esempio, puoi aggiungere più campi a Etichetta, Dettaglio, Informazioni e Colore. Dimensioni e forma possono avere solo un campo alla volta. Per maggiori informazioni, consulta il [riferimento](https://help.tableau.com/current/pro/desktop/it-it/viewparts_marks_markproperties.htm) Proprietà degli indicatori.

#### Annullare il lavoro

Tableau è estremamente flessibile e molto tollerante. Quando crei una vista, se intraprendi un percorso che non risponde alla tua domanda, puoi sempre tornare indietro a un punto precedente della tua esplorazione.

Per annullare o ripetere, fai clic su annulla  $\leftarrow$  o ripeti  $\rightarrow$  sulla barra degli strumenti.

Puoi annullare fino all'ultima volta che hai aperto la cartella di lavoro. Puoi annullare o ripetere un numero illimitato di volte.

#### Creare e modificare le viste sul Web

Esistono molti modi per esplorare i dati in Tableau. Per istruzioni sulla creazione di tipi di grafico specifici sul Web, consulta **[Modificare](#page-3590-0) le viste di Tableau sul Web** a pagina 3391 oppure per le altre funzioni disponibili per la creazione di una visualizzazione in Tableau, consulta [Creare](https://help.tableau.com/current/pro/desktop/it-it/building_overview.htm) ed [esplorare](https://help.tableau.com/current/pro/desktop/it-it/building_overview.htm) le viste dati.

# Fase 5. Presentare il lavoro

Esistono diversi modi per raccontare una storia o convincere gli altri con i dati che hai trovato nelle tue viste.

#### Formattare il tuo lavoro

Puoi formattare quasi tutti gli elementi che vedi in una cartella di lavoro, inclusi le parti di una vista, il carattere della cartella di lavoro e le linee dei grafici.

- [Informazioni](https://help.tableau.com/current/pro/desktop/it-it/visual_best_practices.htm) sulle best practice visive
- Parti di [formato](https://help.tableau.com/current/pro/desktop/it-it/formatting_specific.htm) di una vista
- Creare tavolozze di colori [personalizzate](https://help.tableau.com/current/pro/desktop/it-it/formatting_create_custom_colors.htm)
- [Formattare](https://help.tableau.com/current/pro/desktop/it-it/formatting_specific.htm) testo e numeri
- [Formattare](https://help.tableau.com/current/pro/desktop/it-it/formatting_workbook.htm) a livello di cartella di lavoro

#### **Dashboard**

Una **dashboard** è un insieme di diversi fogli di lavoro e informazioni di supporto mostrate in un unico spazio, in modo che tu possa confrontare e monitorare contemporaneamente diversi dati.

Per aprire un nuovo foglio della dashboard e iniziare a creare una dashboard, fai clic sull'icona Nuova dashboard in basso nella cartella di lavoro:

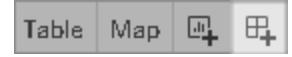

L'area della dashboard viene visualizzata a sinistra ed elenca i fogli della cartella di lavoro. Puoi aggiungere una o più viste a una dashboard, aggiungere oggetti come pagine Web, spazi vuoti e contenitori di layout o interattività per associare viste diverse nel foglio.

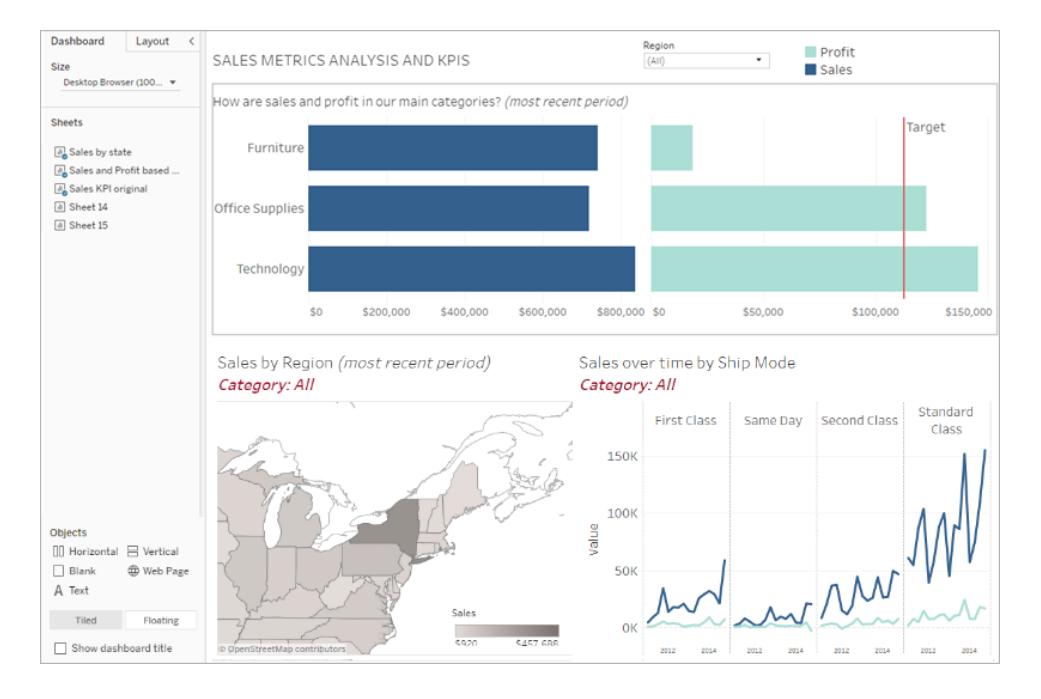

- Scopri di più sulle [dashboard](#page-3030-0)
- Scopri i [suggerimenti](https://www.tableau.com/it-it/about/blog/2017/10/7-tips-and-tricks-dashboard-experts-76821) degli esperti di dashboard

#### **Storie**

Una **storia** è un foglio che contiene una sequenza di fogli di lavoro e dashboard che collaborano per fornire informazioni. Puoi utilizzare le storie per creare un caso accattivante mostrando come sono connessi i fatti e come le decisioni modellano le storie per raccontarne una basata sui dati, fornire contesto, dimostrare come le decisioni sono correlate ai risultati e creare un caso accattivante con i dati.

Crea una [storia](https://help.tableau.com/current/pro/desktop/it-it/story_create.htm) o [scopri](https://help.tableau.com/current/pro/desktop/it-it/stories.htm) di più sulle storie.

#### Guida di Tableau Desktop e Web authoring

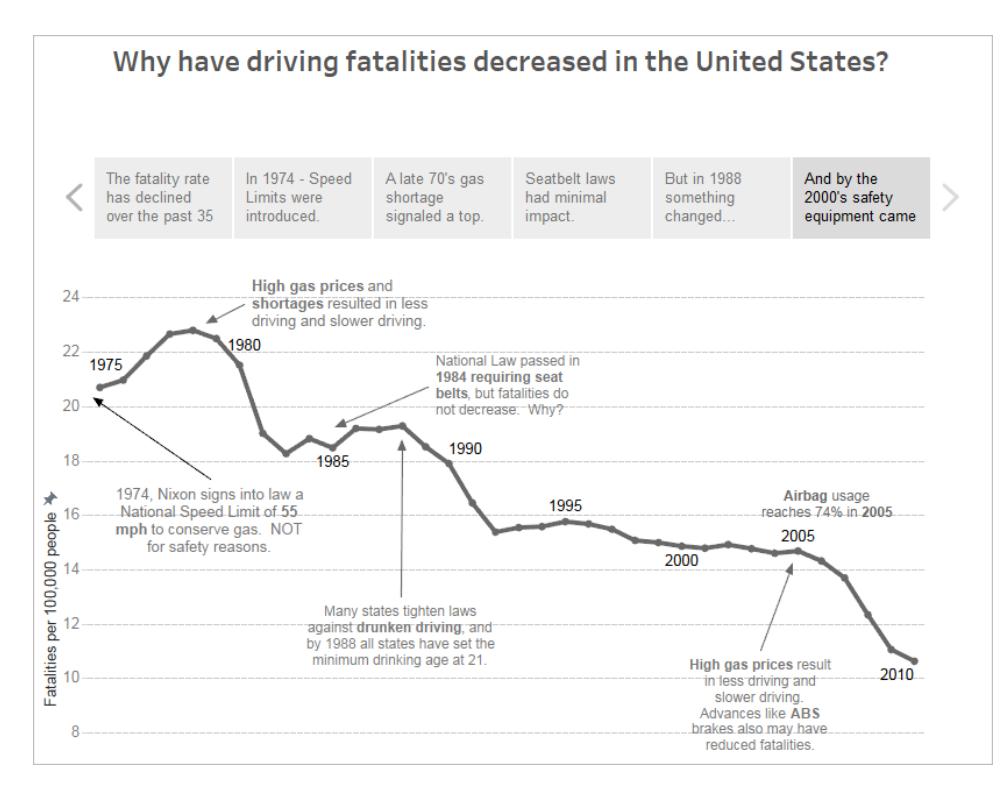

# Fase 6. Salvare il lavoro

Puoi salvare la cartella di lavoro in qualsiasi momento selezionando **File > Salva con nome**. La cartella di lavoro verrà salvata nella cartella in cui è stata creata.

Puoi inoltre salvare l'origine dati per creare un'altra cartella di lavoro in un secondo momento oppure consentire ai membri del team di utilizzare tali dati per le loro analisi.

Per salvare un'origine dati, passa il puntatore sul nome dell'origine dati nella scheda Dati dell'area di lavoro finché non vedi una freccia. Seleziona la freccia e seleziona **Salva**.

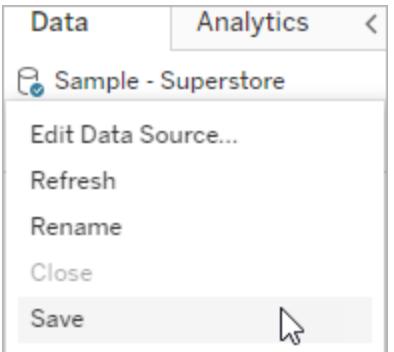

**Nota**: quando salvi un'origine dati sul Web, questa viene mostrata come origine dati pubblicata nella finestra **Connetti ai dati** e nella sezione **Origini dati**.

Al termine, seleziona **File > Chiudi** per uscire dall'area di lavoro.

# Fase 7. Collaborare e condividere i risultati

Esistono diversi modi per condividere il tuo lavoro e stare sempre al passo.

#### **Collaborare**

Gli altri utenti Creator o Explorer dell'organizzazione possono modificare o aggiornare le cartelle di lavoro e le viste se dispongono dell'accesso al progetto che contiene la cartella di lavoro. L'accesso è controllato dall'amministratore del sito, che può impostare le autorizzazioni dei progetti, spostare i contenuti tra i progetti e modificare il ruolo di un utente. Se hai salvato la tua origine dati, gli utenti possono connettersi ai tuoi dati e utilizzarli per creare nuove cartelle di lavoro.

#### Condividere viste e informazioni

È possibile condividere ogni vista o cartella di lavoro salvata nel sito tramite link nelle e-mail e in altre applicazioni oppure è possibile incorporarle direttamente in pagine Web, wiki e applicazioni Web.

Per visualizzare una vista, gli utenti devono disporre dell'autorizzazione per accedervi in Tableau Server o in Tableau Cloud.

Scopri come:

- [Condividere](https://help.tableau.com/current/pro/desktop/it-it/shareworkbooks.htm) viste Web (aggiunta di un collegamento a una vista o incorporamento di una vista).
- [Iscriversi](https://help.tableau.com/current/pro/desktop/it-it/subscribe_user.htm) alle viste per ricevere uno snapshot tramite e-mail a intervalli regolari.
- Creare avvisi [basati](https://help.tableau.com/current/pro/desktop/it-it/data_alerts.htm) sui dati per ricevere notifiche e-mail quando i dati raggiungono soglie importanti.
- [Commentare](https://help.tableau.com/current/pro/desktop/it-it/comment.htm) le viste per condividere una conversazione con altri utenti.
- [Incorporare](https://help.tableau.com/current/pro/desktop/it-it/embed_landing.htm) viste e dashboard in pagine Web.
- [Scaricare](https://help.tableau.com/current/pro/desktop/it-it/export.htm) viste o cartelle di lavoro.

# Creator: connettersi ai dati sul Web

Prima di poter creare una cartella di lavoro e creare una vista sul Web per analizzare i dati su quest'ultimo, devi connetterti ai dati. Tableau supporta la connessione alle origini dati sul Web pubblicate tramite Tableau Desktop o la connessione ai dati direttamente tramite Tableau Cloud, Tableau Server o Tableau Public.

A partire dalla versione 2019.3, Tableau Catalog è disponibile come parte dell'offerta di Data Management per Tableau Server e Tableau Cloud. Quando Tableau Catalog è abilitato nel tuo ambiente, oltre a esplorare e a connetterti alle origini dati da Esplora, puoi esplorare e connetterti a più tipi di dati, come database e tabelle, da Tableau Catalog. Per maggiori informazioni su Tableau Catalog, consulta "Informazioni su Tableau Catalog" nella Guida di [Tableau](https://help.tableau.com/current/server/it-it/dm_catalog_overview.htm) Server o [Tableau](https://help.tableau.com/current/online/it-it/dm_catalog_overview.htm) Cloud. A partire dalla versione 2021.4, Data Management include le connessioni virtuali, un punto di accesso centrale ai dati. Per maggiori informazioni, consulta "Informazioni su connessioni virtuali e criteri dati" nella Guida di [Tableau](https://help.tableau.com/current/server/it-it/dm_vconn_overview.htm) Server o [Tableau](https://help.tableau.com/current/online/it-it/dm_vconn_overview.htm) Cloud.

# Aprire la pagina Connetti ai dati

Sul Web, utilizzi la pagina Connetti ai dati per accedere ai dati a cui connetterti. Dopo aver effettuato l'accesso a Tableau Server o Tableau Cloud, puoi aprire questa pagina in due modi:

- <sup>l</sup> **Home** > **Nuovo** > **Cartella di lavoro**
- <sup>l</sup> **Esplora** > **Nuovo** > **Cartella di lavoro**

Se stai utilizzando Tableau Public, puoi aprire questa pagina dal profilo dell'autore:

<sup>l</sup> **Il mio profilo** > **Crea una visualizzazione**

La finestra di dialogo **Connetti ai dati** visualizza un elenco scorrevole di contenuti popolari di vario tipo. Se hai una licenza di Data Management, puoi connetterti ai dati con una connessione virtuale e se hai Data Management con Tableau Catalog abilitato, puoi anche connetterti a risorse esterne, come database, file e tabelle.

Il campo di ricerca reattivo mostra un elenco di suggerimenti che viene aggiornato mentre inserisci il testo. Puoi filtrare i risultati per tipo di dati, stato della certificazione o altri filtri che dipendono dal tipo di dati selezionato. Ad esempio, alcuni tipi di dati potrebbero consentire di filtrare in base a tag, tipo di connessione, avvisi sulla qualità dei dati o altri criteri. Le versioni precedenti della finestra di dialogo hanno un aspetto e un funzionamento leggermente diverso, ma la funzionalità generale è simile.

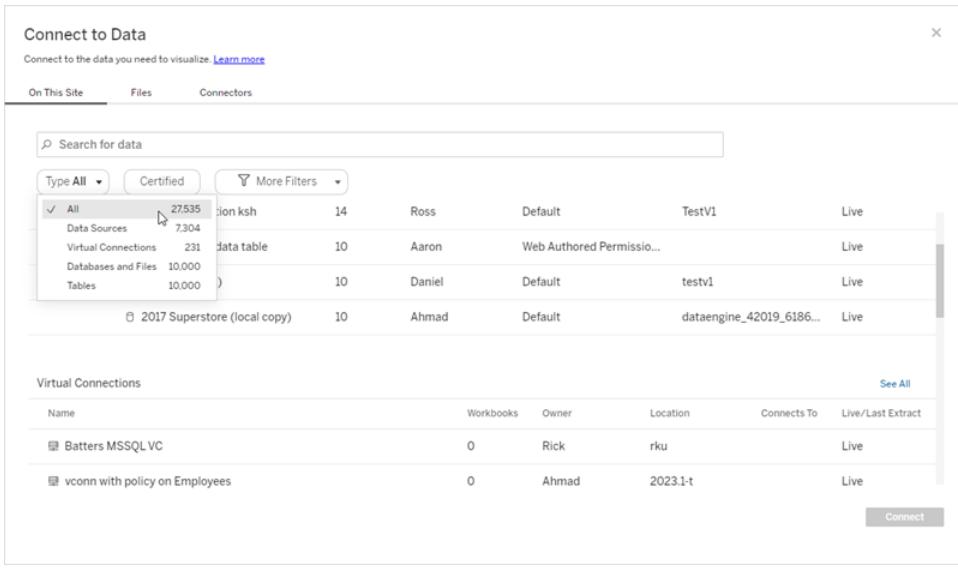

Nella pagina Connetti ai dati, le schede che vedi dipendono dal prodotto di cui disponi.

# Tableau Server

Su Tableau Server, seleziona una delle seguenti schede per connetterti ai dati: Su questo sito, File e Connettori.

#### Connettersi ai dati su questo sito

- 1. Seleziona **Su questo sito** per sfogliare o cercare le origini dati pubblicate.
- 2. Seleziona l'origine dati in **Nome** e fai clic sul pulsante **Connetti**.

**Nota:** oltre alla connessione alle origini dati, quando si dispone di Data Management, è possibile utilizzare **Su questo sito** per connettersi ai dati tramite una connessione virtuale. Quando Tableau Catalog è abilitato, puoi anche connetterti a database, file e tabelle.

#### Connetti ai file

Tableau supporta il caricamento di origini dati basate su testo di Excel (.xlsx, .csv, .tsv) e formati di file spaziali che richiedono un solo file (.kml, .geojson, .topojson, .json, shapefile Esri e file geodatabase Esri in pacchetti .zip) direttamente nel browser. Nella scheda **File** del riquadro **Connetti ai dati**, connettiti a un file trascinandolo e rilasciandolo nel campo oppure facendo clic su **Carica da computer**. Puoi caricare file di dimensioni non superiori a 1 GB.

#### Uso dei connettori

Dalla scheda **Connettori** puoi connetterti ai dati ospitati su un database cloud o su un server aziendale. Devi fornire informazioni sulla connessione per ogni connessione dati che effettui. Per la maggior parte delle connessioni dati, ad esempio, devi specificare un nome server e le informazioni di accesso.

[Connettori](https://help.tableau.com/current/pro/desktop/it-it/exampleconnections_overview.htm) supportati contiene informazioni su come collegare Tableau a ognuno di questi tipi di connettori per configurare l'origine dati. Se il connettore necessario non compare nella scheda Connettori, puoi connetterti ai dati tramite Tableau Desktop e pubblicare l'origine dati in Tableau Cloud Tableau Server per la progettazione sul Web. Per ulteriori informazioni, consulta [Pubblicare](https://help.tableau.com/current/pro/desktop/it-it/publish_datasources.htm) un'origine dati in Tableau Desktop.

Quando Tableau si connette correttamente ai tuoi dati, si apre la pagina Origine Dati in modo che tu possa prepararli per l'analisi e iniziare a creare la vista. Per ulteriori informazioni, consulta Creator: [preparazione](https://help.tableau.com/current/pro/desktop/it-it/creator_data_prep.htm) dei dati sul Web.

#### Connettori di Tableau Server

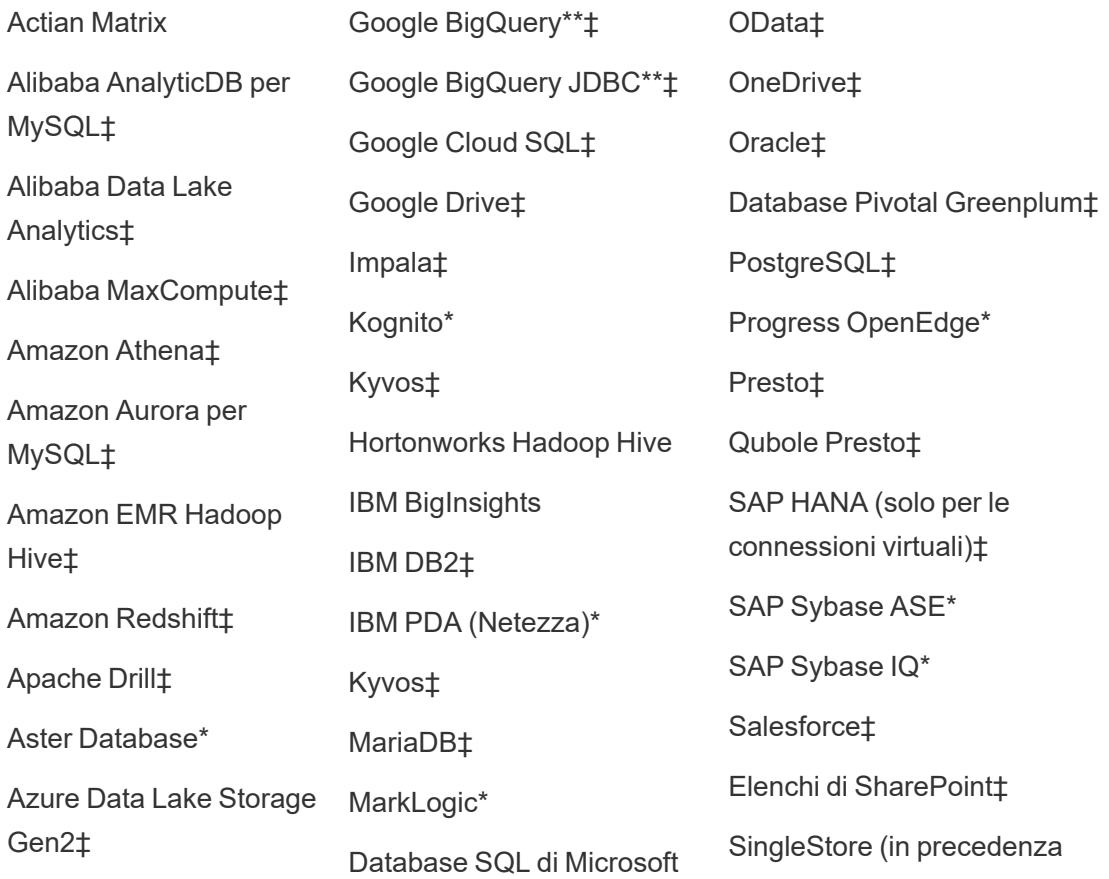

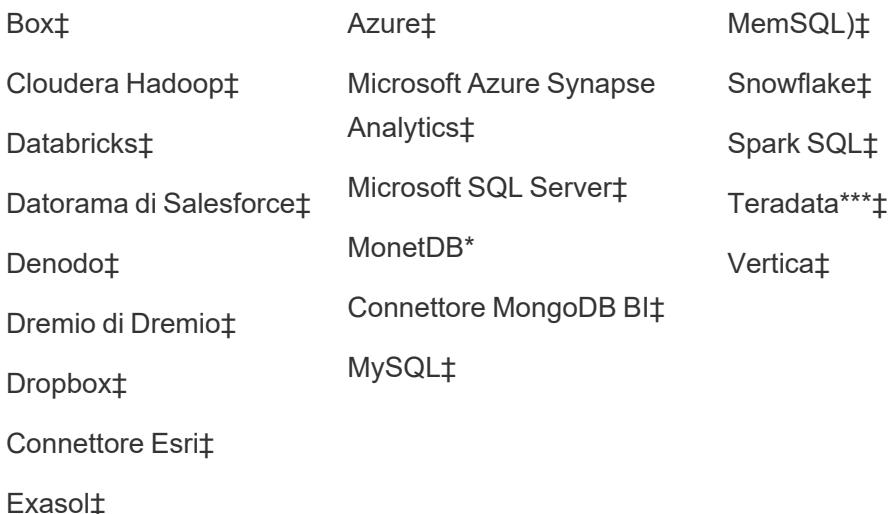

\*Non disponibile su server Linux.

\*\*Google BigQuery richiede OAuth per la creazione di origini dati dal Web. Scopri di più su come gli amministratori del server possono [configurare](https://help.tableau.com/current/server/it-it/config_oauth_google.htm) OAuth per Google.

\*\*\*Il Web authoring di Teradata attualmente non supporta la funzionalità di query banding. Per informazioni dettagliate, consulta [Teradata.](https://help.tableau.com/current/pro/desktop/it-it/examples_teradata.htm)

‡Supporta le connessioni virtuali, se si dispone di Data Management. Per informazioni dettagliate, consulta [Informazioni](https://help.tableau.com/current/server/it-it/dm_vconn_overview.htm) su connessioni virtuali e criteri dati nella Guida di Tableau Server.

#### Connettori supportati da Tableau Catalog

Tableau Catalog supporta la creazione di connessioni con un sottoinsieme di connettori dati supportati da Tableau Server. Se un'origine dati, un database, un file o una tabella sono disattivati, non è possibile connettersi da Tableau Server. Tuttavia, puoi connetterti dal riquadro **Connetti** di Tableau Desktop, se disponi delle autorizzazioni corrette.

# Tableau Cloud

Su Tableau Cloud, seleziona una delle seguenti schede per connetterti ai dati: Su questo sito, File, Connettori e Dashboard Starter.

#### Connettersi ai dati su questo sito

- 1. Seleziona **Su questo sito** per sfogliare o cercare le origini dati pubblicate.
- 2. Seleziona l'origine dati in **Nome** e fai clic sul pulsante **Connetti**.

**Nota:** oltre alla connessione alle origini dati, quando si dispone di Data Management, è possibile utilizzare **Su questo sito** per connettersi ai dati tramite una connessione virtuale. Quando Tableau Catalog è abilitato, puoi anche connetterti a database, file e tabelle.

#### Connetti ai file

Tableau supporta il caricamento di origini dati basate su Excel o in formato testo (con estensione xlsx, csv, tsv) direttamente nel browser. Nella scheda **File** del riquadro Connetti ai dati, connettiti a un file di Excel o di testo trascinandolo e rilasciandolo nel campo oppure facendo clic su **Carica da computer**. Puoi caricare file di dimensioni non superiori a 1 GB.

#### Uso dei connettori

Dalla scheda **Connettori** puoi connetterti ai dati ospitati su un database cloud o su un server aziendale. Devi fornire informazioni sulla connessione per ogni connessione dati che effettui. Per la maggior parte delle connessioni dati, ad esempio, devi specificare un nome server e le informazioni di accesso.

[Connettori](https://help.tableau.com/current/pro/desktop/it-it/exampleconnections_overview.htm) supportati contiene informazioni su come collegare Tableau ai dati utilizzando un connettore. Se il connettore necessario non compare nella scheda Connettori, puoi connetterti ai dati tramite Tableau Desktop e pubblicare l'origine dati in Tableau Cloud Tableau Server per la progettazione sul Web. Per ulteriori informazioni, consulta [Pubblicare](https://help.tableau.com/current/pro/desktop/it-it/publish_datasources.htm) un'origine dati in Tableau Desktop.

**Nota**: se non puoi collegarti ai dati da Tableau Cloud, verifica se il database è accessibile pubblicamente. Tableau Cloud può collegarsi solo ai dati accessibili da Internet. Se i dati sono protetti da una rete privata, puoi collegarti utilizzando Tableau Bridge. Per saperne di più, consulta Publisher: usare Tableau Bridge per [mantenere](https://help.tableau.com/current/online/it-it/qs_refresh_local_data.htm) aggiornati i dati di Tableau [Cloud.](https://help.tableau.com/current/online/it-it/qs_refresh_local_data.htm)

#### Connettori di Tableau Cloud

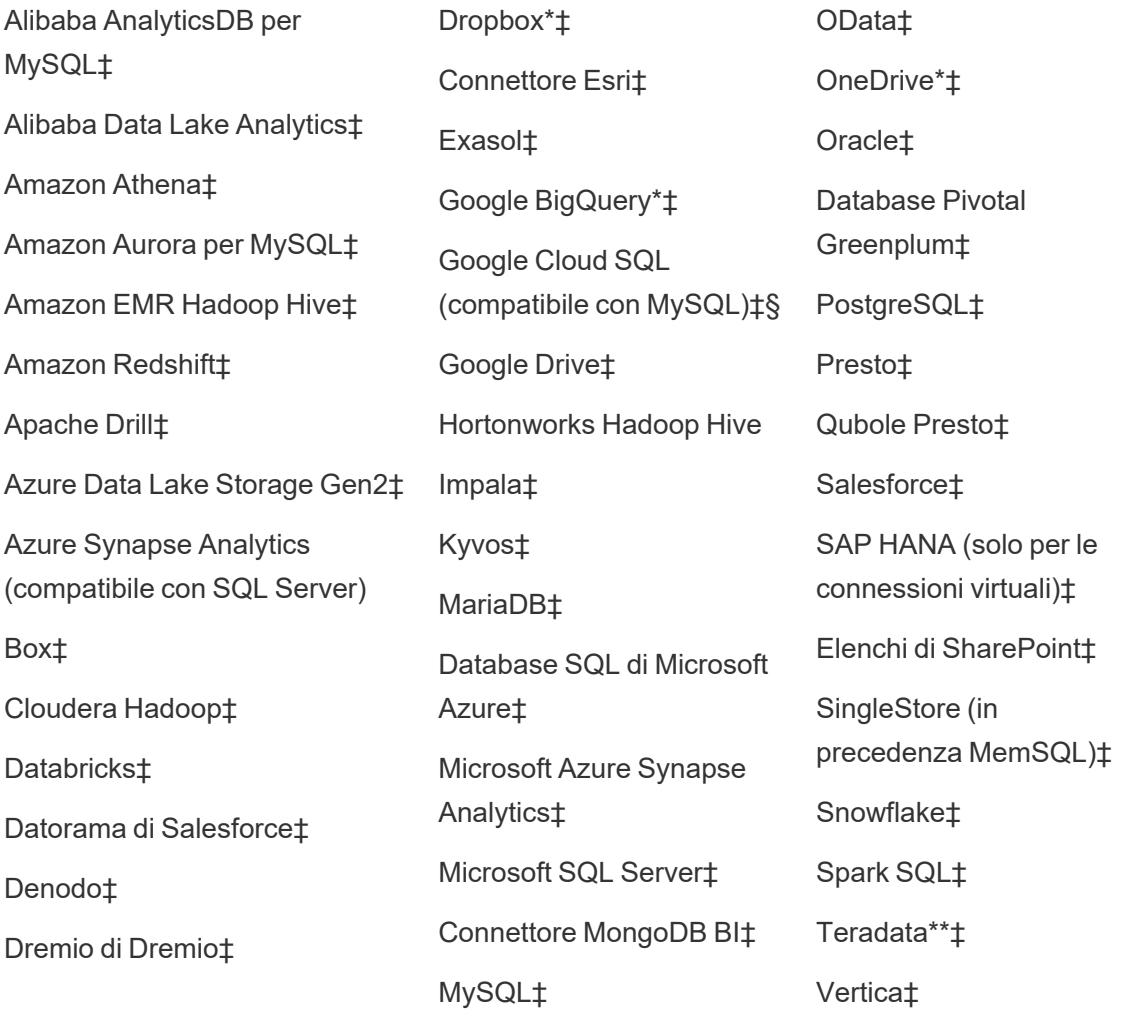

\*Per maggiori informazioni sull'utilizzo dello standard OAuth 2.0 per le connessioni Google BigQuery, OneDrive e Dropbox in Tableau Cloud, consulta [Connessioni](https://help.tableau.com/current/online/it-it/protected_auth.htm) OAuth.

\*\*Il Web authoring di Teradata attualmente non supporta la funzionalità di query banding. Per informazioni dettagliate, consulta [Teradata.](https://help.tableau.com/current/pro/desktop/it-it/examples_teradata.htm)

‡Supporta le connessioni virtuali, se si dispone di Data Management . Per informazioni dettagliate, consulta [Informazioni](https://help.tableau.com/current/online/it-it/dm_vconn_overview.htm) su connessioni virtuali e criteri dati nella Guida di Tableau Cloud.

§Tableau Cloud non supporta SSL utilizzando Google Cloud SQL.

#### Connettori supportati da Tableau Catalog

Tableau Catalog supporta la creazione di connessioni con un sottoinsieme di connettori dati supportati da Tableau Cloud. Se un'origine dati, un database, un file o una tabella sono disattivati, non è possibile connettersi da Tableau Cloud. Tuttavia, puoi connetterti dal riquadro **Connetti** di Tableau Desktop, se disponi delle autorizzazioni corrette.

#### Utilizzare i Dashboard Starter

In Tableau Cloud, puoi effettuare rapidamente la progettazione e l'analisi di dati da LinkedIn Sales Navigator, Oracle Eloqua, Salesforce, ServiceNow ITSM e QuickBooks Online dalla scheda Dashboard Starter Nella scheda **Dashboard Starter**, dall'elenco dei progetti prestrutturati, seleziona l'opzione e fai clic su **Usa dashboard**. Per informazioni dettagliate, consulta [Dashboard](https://help.tableau.com/current/pro/desktop/it-it/starters.htm) Starter per dati basati su cloud.

# Tableau Public

In Tableau Public puoi connetterti ai dati caricando un file supportato.

#### Connetti ai file

Tableau supporta il caricamento di origini dati basate su Excel o in formato testo (con estensione xlsx, csv, tsv) direttamente nel browser. Nella scheda **File** del riquadro Connetti ai dati, connettiti a un file di Excel o di testo trascinandolo e rilasciandolo nel campo oppure facendo clic su **Carica da computer**. Puoi caricare file di dimensioni non superiori a 1 GB.

Se non disponi di un insieme di dati, consulta gli insiemi di dati di [esempio](https://public.tableau.com/it-it/s/resources?qt-overview_resources=1#qt-overview_resources) gratuiti sul sito Web Tableau Public.

#### Uso dei connettori

Dalla scheda **Connettori** puoi connetterti ai dati ospitati su un database cloud. Devi fornire informazioni sulla connessione per ogni connessione dati che effettui. Per la maggior parte delle connessioni dati, ad esempio, devi specificare le informazioni di accesso.

[Connettori](https://help.tableau.com/current/pro/desktop/it-it/exampleconnections_overview.htm) supportati contiene informazioni su come collegare Tableau ai dati utilizzando un connettore. Se il connettore necessario non compare nella scheda Connettori, puoi connetterti ai dati tramite Tableau Desktop e creare un'estrazione di dati.

**Nota**: se non puoi collegarti ai dati da Tableau Public, verifica se il database è accessibile pubblicamente. Tableau Public può collegarsi solo ai dati accessibili da Internet.

Connettori di Tableau Public

Google Drive

OData

# Dopo aver effettuato la connessione

Quando Tableau si connette ai tuoi dati, si apre la pagina Origine dati in modo che tu possa prepararli per l'analisi e iniziare a creare la vista. Per ulteriori informazioni, consulta [Creator:](https://help.tableau.com/current/pro/desktop/it-it/creator_data_prep.htm) [preparazione](https://help.tableau.com/current/pro/desktop/it-it/creator_data_prep.htm) dei dati sul Web.

# Mantenere i dati aggiornati durante la progettazione sul Web

**Aggiorna i file caricati in Tableau Cloud o Tableau Server**: se carichi manualmente un file (Excel o testo) per la progettazione sul Web, Tableau non riesce ad aggiornare il file automaticamente. Per aggiornare i dati, seleziona "Modifica connessione" per caricare una nuova versione del file.

In Tableau Public passa alla visualizzazione e fai clic su **Richiedi aggiornamento**. È inoltre possibile mantenere automaticamente aggiornati i dati selezionando "Mantieni sincronizzati questi dati" in Tableau Desktop Public Edition.

**Aggiorna le origini dati pubblicate basate su file in Tableau Cloud**: se disponi di un'origine dati pubblicata in Tableau Cloud (pubblicata tramite Tableau Desktop) che utilizza i dati basati su file, puoi continuare ad aggiornarli usando Tableau Bridge. Per ulteriori informazioni, consulta Espandi le opzioni di [aggiornamento](https://help.tableau.com/current/online/it-it/to_sync_local_data.htm) dati usando Tableau Bridge.

# Preparare i dati sul Web

Dopo esserti collegato ai dati su Tableau Cloud o Tableau Server, puoi usare la pagina Origine Dati per impostare l'origine dati e preparare i dati per l'analisi. I dati formattati in una modalità compatibile con Tableau sono fondamentali per creare una vista o eseguire l'analisi all'interno di Tableau, oltre che per comunicare le informazioni giuste alle persone idonee.

Guida di Tableau Desktop e Web authoring

In questo articolo viene descritto come preparare i dati nel browser con Tableau Cloud o Tableau Server. Sebbene Tableau supporti molte delle stesse funzionalità di Tableau Desktop per la preparazione dei dati da analizzare nel browser, al fine di conoscere le differenze specifiche tra le due versioni, fai riferimento a **Confronto tra le [funzionalità](#page-3811-0) di Web Authoring e Tableau [Desktop](#page-3811-0)** a pagina 3612.

**Nota per mantenere i dati aggiornati**: se ti connetti a un **flat file** (Excel o testo) pubblicato, i dati non verranno aggiornati anche se vengono modificati. Se i dati si trovano in un **server locale** e vengono pubblicati sul Web attraverso Tableau Desktop, saranno resi come un'estrazione e non saranno aggiornati. Se necessiti di mantenere aggiornati i dati pubblicati sul Web attraverso Tableau Desktop, puoi usare Tableau Bridge. Per saperne di più su questi requisiti, consulta [Mantenere](https://help.tableau.com/current/online/it-it/to_keep_data_fresh.htm) i dati aggiornati e **[Utilizzare](#page-3519-0) Bridge per [mantenere](#page-3519-0) aggiornati i dati** a pagina 3320.

#### File Data Help  $\leftarrow \ \rightarrow \ \blacksquare \ \lvert \ \mathfrak{q} \ \ \mathfrak{q} \ \ \mathbb{C} \ \lvert \ \overline{\mathfrak{m}}^* \ \ \overline{\mathfrak{m}} \ \ \overline{\mathfrak{m}}^* \ \ \rvert \ \ \overline{\mathfrak{m}}^* \ \ \rvert \ \ \overline{\mathfrak{m}} \ \ \overline{\mathfrak{m}} \ \ \overline{\mathfrak{m}} \ \ \overline{\mathfrak{m}} \ \ \overline{\mathfrak{m}} \ \ \overline{\mathfrak{m}} \ \ \overline{\mathfrak{m}} \ \ \overline{\mathfrak{m}} \ \ \overline{\mathfrak{m}} \ \ \overline$ Connections  $\bigoplus$ O· Orders+ (Sample - Superstore) Connection Fill<br>◉ Live ◯ Extract 0 Sample - Superstore Returns Orders Sheets  $\mathfrak{a}$ **III** Orders **E** People **III** Returns 공 New Union Sort fields Data source order  $\overline{\mathbf{v}}$   $\overline{\mathbf{v}}$  Show aliases  $\Box$  Show hidden fields 1000  $\rightarrow$  rows  $\,$  Abc Abc Roy ID Order ID Order Date Ship Date Ship Mode Customer ID Customer Name Segm 1 CA-2016-152156 11/8/2016 11/11/2016 Second Class CG-12520 Claire Gute Co CA-2016-152156 11/8/2016 11/11/2016 Second Class 00412520 Claire Cute  $\sim$ 3 CA-2016-138688 6/12/2016 6/16/2016 Second Class DV-13045 Darrin Van Huff Co US-2015-108966 10/11/2015 10/18/2015 Standard Class SO-20335 Sean O'Donnell  $Co$ 5 US-2015-108966 10/11/2015 10/18/2015 Standard Class SO-20335 Sean O'Donnell  $\mathbb{C}^{\circ}$  $\theta$  Data Source Sheet 1  $\mathbb{E}_{\mathbb{H}}$   $\mathbb{E}_{\mathbb{H}}$   $\mathbb{U}_{\mathbb{H}}$  $\dot{\mathsf{n}}$

Visitare la pagina Origine dati

La pagina Origine dati è suddivisa in quattro parti:

 $\mathsf{C}$ 

#### A: Pannello di sinistra

Mostra i dettagli sulla connessione dati. Ad esempio, per i dati basati su Excel, il pannello di sinistra mostra il nome della cartella di lavoro di Excel e i fogli contenuti al suo interno. Per i database, il pannello di sinistra visualizza il server, il database o lo schema e le tabelle all'interno del database.

#### B: Canvas

Una vota connesso alla maggior parte dei dati relazionali e basati su file, puoi trascinare una o più tabelle nell'canvas al fine di unirle per l'analisi.

Nell'canvas puoi anche unire tabelle provenienti dalla stessa o da più origini dati

#### C: Griglia di dati

Puoi utilizzare la griglia dati per rivedere o rinominare i campi, creare calcoli, visualizzare in anteprima le modifiche e altro ancora.

#### D: Griglia di metadati

Per visualizzare i campi dell'origine dati come righe, seleziona il pulsante griglia metadati. Questa vista è utile per comprendere la struttura dell'origine dati.

# Impostare le origini dati

Dopo esserti collegato ai dati, usa la pagina Origine Dati per impostare l'origine dati e preparare i dati per l'analisi. Sono disponibili numerose configurazioni facoltative che puoi applicare prima di avviare l'analisi. Le configurazioni applicate nella pagina Origine Dati creano l'origine dati che Tableau utilizza per l'interpretazione dei dati e l'interazione con gli stessi.

**[Pianificare](#page-845-0) l'origine dati** a pagina 646 **[Correlare](#page-872-0) i dati** a pagina 673 **Connettersi a una query SQL [personalizzata](#page-1129-0)** a pagina 930 **[Creare](#page-1052-0) un join dei dati** a pagina 853 **[Unificare](#page-1112-0) i dati** a pagina 913 **[Convertire](#page-1149-0) un campo in un campo data** a pagina 950 **Ruotare i dati da [colonne](#page-1157-0) a righe** a pagina 958

Guida di Tableau Desktop e Web authoring

#### **Pulire dati importati da Excel, CSV, PDF e Fogli Google con [Interprete](#page-1162-0) dei dati** a pagina [963](#page-1162-0)

#### Modificare e ordinare i campi nella griglia dati

Puoi modificare i campi nella griglia dati. Puoi rinominare i campi, raggrupparli, creare alias e campi calcolati, modificare il tipo di dati e convertirli in una misura.

Ottimizzazione del rilevamento del tipo di campo e [dell'assegnazione](#page-1179-0) dei nomi

[Introduzione](#page-2325-0) ai calcoli in Tableau

[Convertire](#page-1149-0) un campo in un campo data

Tipi di [dati](#page-366-0)

Tipi di campi: [Dimensioni](#page-355-0) e misure, blu e verde

# Gestire le origini dati

**[Modificare](#page-1226-0) le origini dati** a pagina 1027 **[Aggiornare](#page-1238-0) le origini dati** a pagina 1039 **[Sostituire](#page-1240-0) le origini dati** a pagina 1041 **[Chiudere](#page-1251-0) le origini dati** a pagina 1052 **[Salvare](#page-1242-0) le origini dati** a pagina 1043 **Eseguire le [istruzioni](#page-839-0) SQL iniziali** a pagina 640

# Pubblicare un'origine dati sul Web

È possibile salvare le origini dati da condividere o riutilizzare dalle cartelle di lavoro pubblicate in Tableau Server. Per pubblicare un'origine dati sul Web dovrai disporre delle autorizzazioni specifiche per modificare la cartella di lavoro e pubblicare su Tableau Server. Per maggiori informazioni sulle autorizzazioni di pubblicazione, consulta Chi può [pubblicare](https://help.tableau.com/current/server/it-it/users_site_roles.htm#who) contenuti nella Guida di Tableau Server.

Se l'origine dati utilizza un'estrazione di grandi dimensioni, il passaggio di pubblicazione potrebbe richiedere alcuni minuti.

- 1. Su Tableau Server, apri una cartella di lavoro nella creazione Web.
- 2. Fai clic sulla scheda per visualizzare qualsiasi foglio di lavoro.

3. Dal riquadro **Dati**, fai clic sul menu a discesa dell'origine dati che desideri condividere, quindi fai clic su **Salva come origine dati pubblicata**.

<span id="page-3583-0"></span>**Nota**: dopo la pubblicazione dell'origine dati sul Web, non sarà possibile modificare o visualizzare il modello di dati.

# Creare e modificare contenuti privati nello spazio personale

Lo spazio personale è una posizione privata in cui tutti gli utenti Explorer e Creator possono salvare il proprio lavoro in un sito Tableau. Il contenuto salvato nello spazio personale non può essere condiviso con altri utenti ma può essere spostato in un progetto quando sei pronto per mostrarlo agli altri. È possibile creare una nuova cartella di lavoro all'interno dello spazio personale o salvare una cartella di lavoro nello spazio personale come copia separata. Puoi anche spostare i contenuti esistenti di tua proprietà nello spazio personale per la modifica, quindi tornare a un progetto in un secondo momento. Gli utenti Explorer possono scaricare cartelle di lavoro nello spazio personale, inclusi tutti i dati inclusi nella cartella di lavoro.

# Privacy nello spazio personale

I contenuti salvati nel tuo spazio personale sono visibili solo da te e dagli amministratori del sito. Gli amministratori del sito non possono accedere direttamente allo spazio personale di un utente o modificare il contenuto nello spazio personale di qualcun altro, ma possono visualizzare e gestire le cartelle di lavoro dello spazio personale. Le cartelle di lavoro nello spazio personale vengono visualizzate nei risultati di ricerca dell'amministratore e come posizione per una cartella di lavoro nella pagina Esplora. Inoltre, il menu delle autorizzazioni non è disponibile quando una cartella di lavoro si trova nello spazio personale perché la cartella di lavoro è privata.

#### Tableau Catalog e spazio personale

A partire dalla versione 2019.3, Tableau Catalog è disponibile in Data Management per Tableau Server e Tableau Cloud. Per maggiori informazioni, consulta "Informazioni su Tableau Catalog" nella Guida di Tableau Server o Tableau Cloud.

Quando Tableau Catalog è abilitato nell'ambiente di lavoro, le informazioni sulle cartelle di lavoro salvate nel tuo spazio personale vengono indicizzate da Catalog. Queste cartelle di lavoro sono incluse nei conteggi della derivazione, tuttavia solo tu puoi vedere le cartelle di lavoro. Inoltre, gli utenti che esplorano tramite lo strumento di derivazione visualizzano il messaggio Autorizzazioni richieste invece delle informazioni sulle cartelle di lavoro nel tuo spazio personale.

### Strumenti di collaborazione

Quando una cartella di lavoro si trova nello spazio personale, alcune funzionalità sono disabilitate, come la condivisione, le metriche, i commenti, gli avvisi e le sottoscrizioni. Gli avvisi e le sottoscrizioni esistenti continueranno a essere eseguiti per te, ma per gli altri utenti avranno esito negativo, poiché il contenuto ora è privato. Le metriche non possono essere create nello spazio personale ma continueranno a funzionare se una cartella di lavoro connessa viene spostata in tale area. (La funzionalità legacy Metriche è stata ritirata nel febbraio 2024 per Tableau Cloud e in Tableau Server versione 2024.2. Per maggiori informazioni, consulta [Creare](https://help.tableau.com/current/online/it-it/metrics_create.htm) metriche e [risolverne](https://help.tableau.com/current/online/it-it/metrics_create.htm) i problemi (ritirato).)

Queste limitazioni vengono rimosse quando la cartella di lavoro viene spostata o salvata in un'altra posizione. Ad esempio, se una cartella di lavoro che contiene commenti viene spostata nello spazio personale, i commenti esistenti sono nascosti. I commenti vengono ripristinati quando la cartella di lavoro viene spostata in un'altra posizione.

#### Aggiornamenti delle estrazioni nello spazio personale

Per limitare il consumo di risorse, gli aggiornamenti delle estrazioni esistenti continuano a essere eseguiti se sono stati pianificati, ma non è possibile pianificare nuovi aggiornamenti delle estrazioni mentre una cartella di lavoro si trova nello spazio personale.

# Trovare contenuti nello spazio personale

Puoi accedere allo spazio personale dal menu di navigazione a sinistra per visualizzare tutto il contenuto dello spazio personale o creare una nuova cartella di lavoro, nonché eseguire il salvataggio nello spazio personale durante la creazione o la modifica di una cartella di lavoro in qualsiasi punto del sito.

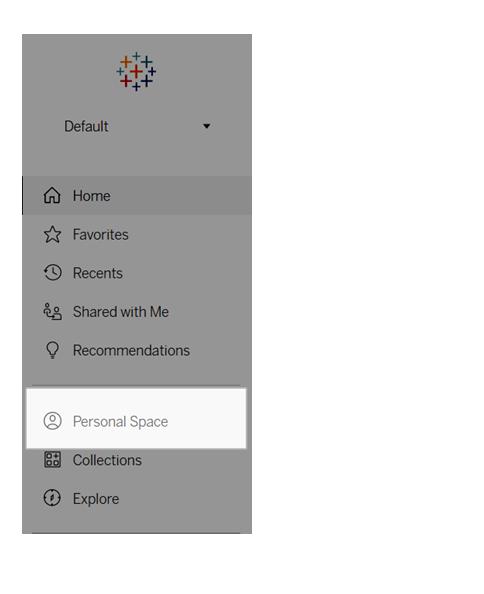

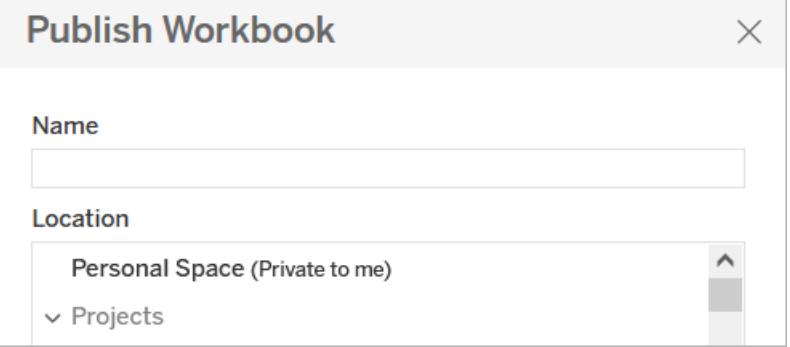

È inoltre possibile visualizzare le cartelle di lavoro nello spazio personale dalla pagina Esplora quando è selezionato Tutte le cartelle di lavoro e filtrare il contenuto dello spazio personale.

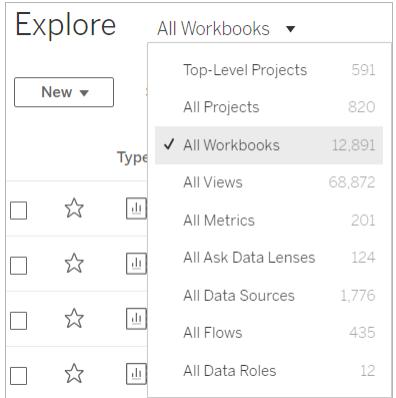

# Pubblicare una cartella di lavoro nello spazio personale

Lo spazio personale funziona in modo molto simile a un progetto privato per la pubblicazione di una cartella di lavoro nuova o esistente da Tableau Cloud, Tableau Server o Tableau Desktop.

Pubblicare una cartella di lavoro nello spazio personale in Tableau Server o Tableau Cloud

- 1. Con la cartella di lavoro aperta, seleziona **File** > **Pubblica come**.
- 2. In Posizione seleziona **Spazio personale**.

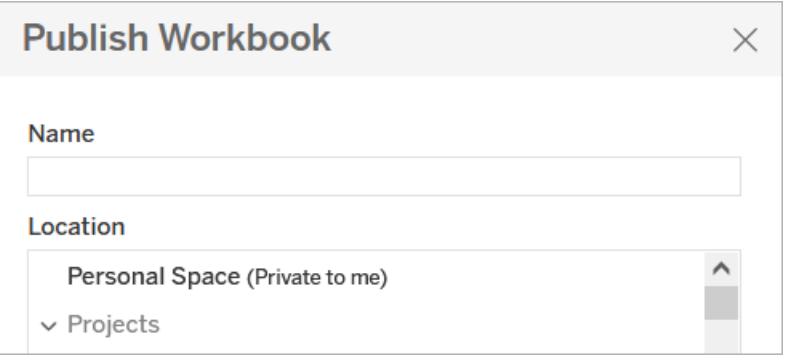

**Nota:** gli utenti Explorer possono salvare le cartelle di lavoro solo nello spazio personale e potrebbero non visualizzare una finestra di dialogo per la selezione della posizione.

Pubblicare una cartella di lavoro nello spazio personale da Tableau Desktop

A partire dalla versione 2023.1, puoi pubblicare una cartella di lavoro nello spazio personale da Tableau Desktop.

- 1. Con la cartella di lavoro che desideri pubblicare aperta in Tableau Desktop, seleziona **Server** > **Pubblica cartella di lavoro**.
- 2. In Progetto, seleziona **Spazio personale**.
- 3. In Origini dati, seleziona **Modifica**.
- 4. Nel popup Gestisci origini dati in Tipo di pubblicazione, seleziona **Incorporato nella cartella di lavoro** per tutte le origini dati. Devi incorporare le origini dati quando pubblichi

da Tableau Desktop, perché non puoi pubblicare origini dati separatamente nello spazio personale.

5. Compila il resto delle opzioni di pubblicazione come al solito. Per maggiori informazioni, consulta Procedura completa per [pubblicare](https://help.tableau.com/current/pro/desktop/it-it/publish_workbooks_howto.htm) una cartella di lavoro.

# Spostare le cartelle di lavoro nello spazio personale

Puoi spostare una cartella di lavoro esistente nello spazio personale se sei il proprietario della cartella di lavoro e la capacità del tuo spazio personale è sufficiente. I limiti di archiviazione dello spazio personale sono impostati dagli amministratori.

Per spostare una cartella di lavoro nello spazio personale:

- **Electiona una cartella di lavoro, quindi fai clic sul menu a discesa Azioni.**
- **Seleziona Sposta.**
- $\cdot$  In Posizione seleziona **Spazio** personale.

**Nota:** gli utenti Explorer possono salvare le cartelle di lavoro solo nello spazio personale e potrebbero non visualizzare l'opzione Sposta o la finestra di dialogo per la selezione della posizione.

Per maggiori informazioni, consulta [Eseguire](https://help.tableau.com/current/pro/desktop/it-it/qs_content_page.htm#perform-actions) azioni nell'argomento della Guida Gestire il contenuto Web.

Quando sposti una cartella di lavoro o un'origine dati esistente nello spazio personale, strumenti come la condivisione, gli avvisi e le sottoscrizioni vengono nascosti. Gli aggiornamenti delle estrazioni esistenti continuano a essere eseguiti se sono stati pianificati, ma gli utenti non possono pianificare nuovi aggiornamenti delle estrazioni all'interno del proprio spazio personale.

Anche gli abbonamenti e gli avvisi esistenti continuano a essere eseguiti ma non possono essere modificati dallo spazio personale e avranno esito negativo se hanno come destinatari altri utenti. Le metriche connesse esistenti continueranno a essere aggiornate, ma la vista connessa non sarà visibile agli altri utenti.

# Spostare cartelle di lavoro dallo spazio personale

Quando sposti una cartella di lavoro fuori dallo spazio personale, gli strumenti di collaborazione come la condivisione, gli avvisi e le sottoscrizioni diventano visibili e gli eventuali commenti

esistenti vengono nuovamente visualizzati.

# Caricare cartelle di lavoro in un sito Tableau

La maggior parte delle cartelle di lavoro disponibili in un sito Tableau Cloud o Tableau Server vengono create e pubblicate sul web tramite Tableau Desktop o create direttamente sul web. Quando Tableau Desktop non è disponibile, puoi caricare le cartelle di lavoro e le cartelle di lavoro compresse di Tableau direttamente nel sito Tableau Cloud o Tableau Server se disponi di un ruolo del sito Creator ed Explorer (autorizzato a pubblicare).

# Caricare una nuova cartella di lavoro in un sito Tableau

Per caricare una cartella di lavoro:

- 1. Accedi a un sito in Tableau Cloud o Tableau Server.
- 2. Nelle pagine Home o Esplora seleziona **Nuovo** > **Caricamento cartella di lavoro**.

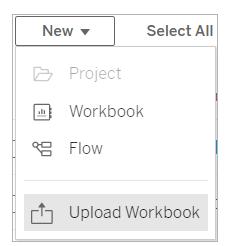

- 3. Nella finestra di calcolo visualizzata, esegui una di queste operazioni:
	- **.** Seleziona Scegli un file per selezionare un file .twb o .twbx dal computer.
	- Trascina e rilascia un file nell'area di caricamento della finestra di dialogo.

I file devono avere una dimensione massima di 50 MB per poter essere caricati.

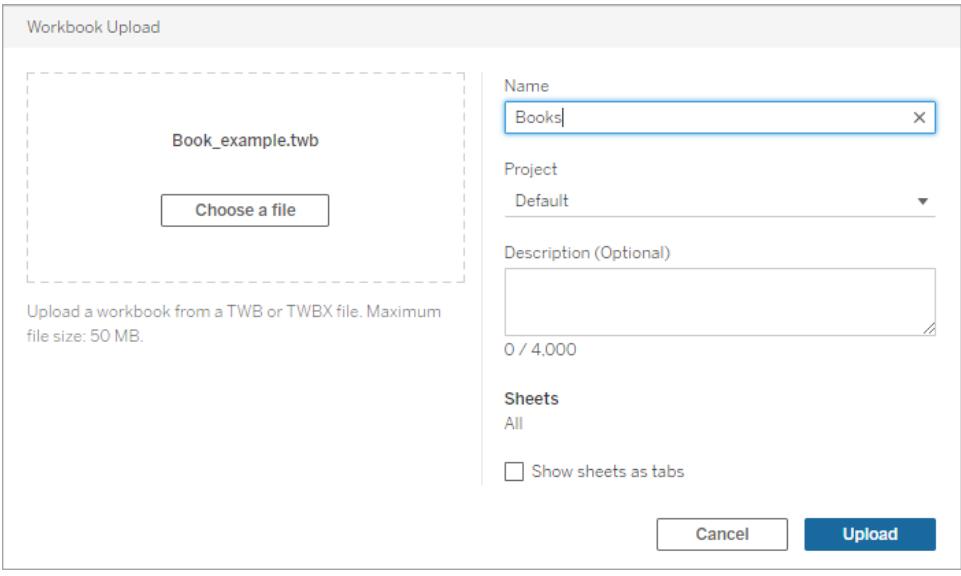

- 4. Nel campo Nome immetti un nome per la cartella di lavoro. Per impostazione predefinita, la cartella di lavoro manterrà il nome del file.
- 5. Scegli un progetto in cui verrà pubblicata la cartella di lavoro oppure mantieni la cartella di lavoro nel progetto predefinito.

**Nota**: se il progetto contiene già una cartella di lavoro con lo stesso nome, verrà visualizzato un avviso. Puoi sostituire una cartella di lavoro esistente o aggiornare il campo **Nome**.

6. Facoltativamente, aggiungi una descrizione della cartella di lavoro o seleziona **Mostra fogli come schede** per fornire la navigazione basata su schede.

La modalità di configurazione delle schede dei fogli influisce anche sulle autorizzazioni. Quando una cartella di lavoro mostra i fogli come schede, ai fogli vengono applicate le regole di autorizzazione a livello di cartella di lavoro. Quando i fogli non vengono mostrati come schede, le eventuali modifiche apportate alle autorizzazioni delle cartelle di lavoro non si applicano ai singoli fogli (ovvero alle viste). Le autorizzazioni a livello di vista devono essere impostate in modo indipendente. Per maggiori informazioni, consulta la scheda Impostare le [autorizzazioni](https://help.tableau.com/current/server/it-it/permissions.htm#set-permissions) per il contenuto nell'argomento [Autorizzazioni.](https://help.tableau.com/current/server/it-it/permissions.htm)

7. Seleziona **Carica**.

Se la cartella di lavoro sovrascrive una cartella di lavoro esistente, conferma che desideri sovrascriverla oppure seleziona **Annulla** per rinominarla.

8. Quando la cartella di lavoro viene caricata correttamente, verrà visualizzato il primo foglio della cartella di lavoro.

**Note**: il caricamento pubblica ogni foglio della cartella di lavoro. Per limitare la pubblicazione a fogli specifici, utilizza Tableau Desktop per eseguire il caricamento.

### Autorizzazioni e connessioni alle origini dati

Per caricare una cartella di lavoro, devi disporre dell'autorizzazione per la pubblicazione nel sito e nel progetto.

Se la cartella di lavoro utilizza un'origine dati incorporata che richiede una password, puoi incorporare le credenziali dopo la pubblicazione della cartella di lavoro.

Per modificare la connessione all'origine dati dopo il caricamento e la pubblicazione di una cartella di lavoro:

- Apri la cartella di lavoro per la modifica, seleziona la scheda Origine dati e quindi seleziona Modifica connessione.
- <span id="page-3590-0"></span>• Nella scheda Origini dati seleziona il menu Azioni (...) e scegli Modifica connessione.

# Modificare le viste di Tableau sul Web

Se è presente il pulsante **Modifica** quando visualizzi una vista in Tableau Cloud o Tableau Server, significa che puoi apportarvi modifiche. A seconda del livello di accesso e delle autorizzazioni, puoi:

- Modificare una cartella di lavoro pubblicata esistente e aggiungere fogli di lavoro per viste, dashboard e storie.
- <sup>l</sup> Creare e modificare una nuova cartella di lavoro basata su un'origine dati pubblicata.
- Modificare una cartella di lavoro esistente e aggiungere fogli di lavoro nel browser o aprendo la cartella di lavoro in Tableau Desktop.
- Connetterti a origini dati pubblicate diverse durante la modifica. Per dettagli, consulta Eseguire la [connessione](https://help.tableau.com/current/pro/desktop/it-it/examples_tableauserver.htm#Connect) alle origini dati pubblicate durante la modifica Web.

Per maggiori informazioni su come creare tipi diversi di grafici e viste in Tableau, consulta **[Creazione](#page-1276-0) di grafici e analisi dei dati** a pagina 1077.

**Nota:** la modifica di una vista su un dispositivo mobile, tramite un browser Web o con l'app Tableau Mobile, non è supportata. È necessario utilizzare un browser Web desktop.

# Modificare una vista pubblicata

- 1. Accedi a un sito, quindi apri la cartella di lavoro contenente la vista che desideri modificare oppure visualizza **Tutte le viste** dalla pagina Esplora.
- 2. Apri la vista.
- 3. Fai clic su **Modifica** nella barra degli strumenti della vista.

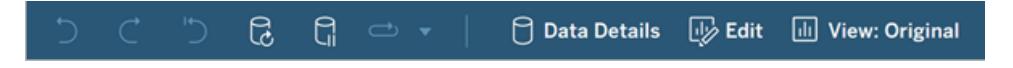

Quando fai clic su **Modifica**, la vista viene aperta in modalità di Web authoring.

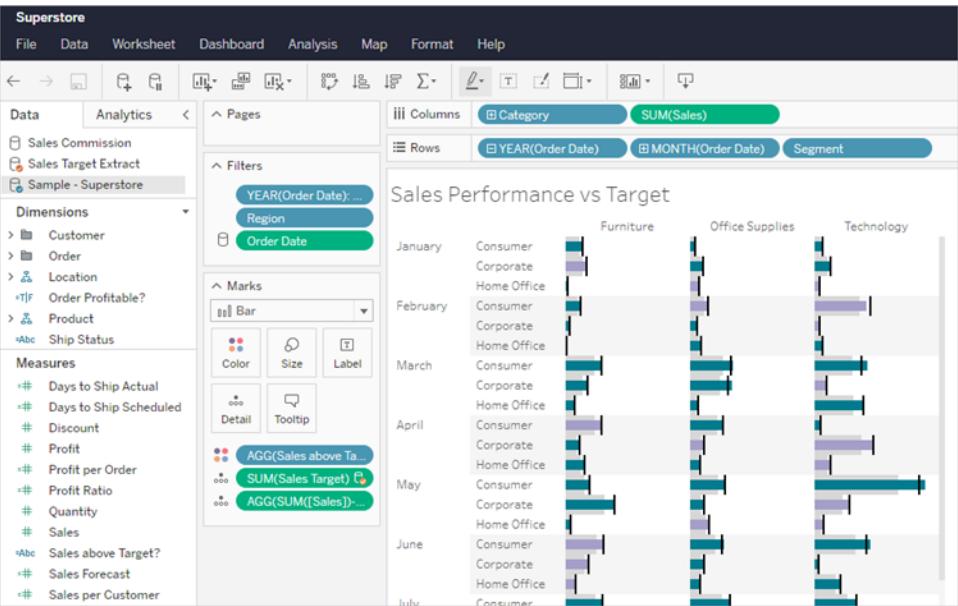

Ora puoi modificare la vista.

**Nota:** se disponi di Tableau Desktop 2021.2 o versione successiva, puoi anche aprire la cartella di lavoro in Tableau Desktop e modificarla. Seleziona l'icona

Modifica in Desktop  $\sqrt[n]{r}$  nella barra degli strumenti di authoring per aprire la cartella di lavoro. Al termine, pubblicala sul sito.

Per informazioni su come creare un grafico o una dashboard, consulta il **passaggio 4** in Creator: [introduzione](https://help.tableau.com/current/pro/desktop/it-it/getstarted_web_authoring.htm) al Web Authoring e Esplorare e [analizzare](https://help.tableau.com/current/pro/desktop/it-it/data_explore_analyze_interact.htm) i dati in una vista.

- 4. Le opzioni di **salvataggio** disponibili variano a seconda delle autorizzazioni impostate dall'amministratore del sito Tableau.
	- <sup>l</sup> Per chiudere la vista senza salvare le modifiche, seleziona **File** > **Chiudi**.
	- <sup>l</sup> Per salvare il lavoro nella cartella di lavoro attuale, seleziona **File** > **Pubblica**.
	- <sup>l</sup> Per salvare il lavoro come una nuova cartella di lavoro, seleziona **File** > **Pubblica come**. Gli utenti Creator possono selezionare una posizione per salvare la cartella di lavoro, in un progetto o nel proprio spazio personale privato. Gli utenti Explorer possono eseguire il salvataggio solo nello spazio personale. Per maggiori informazioni sullo spazio personale, consulta **Creare e [modificare](#page-3583-0) contenuti privati nello spazio [personale](#page-3583-0)** a pagina 3384.

**Nota:** se hai modificato una cartella di lavoro in Tableau Desktop e desideri pubblicare le modifiche, seleziona Server > Pubblica cartella di lavoro, quindi seleziona Pubblica. La posizione e il nome della cartella di lavoro verranno inseriti nella finestra di dialogo Pubblica.

# Creare una nuova cartella di lavoro sul Web da un'origine dati pubblicata

- 1. Accedi a un sito in Tableau Cloud o Tableau Server.
- 2. Apri il progetto contenente l'origine dati da utilizzare oppure visualizza **Tutte le origini dati**.
- 3. Fai clic su **…** accanto al nome dell'origine dati per aprire il menu delle azioni, quindi fai clic su **Nuova cartella di lavoro**.

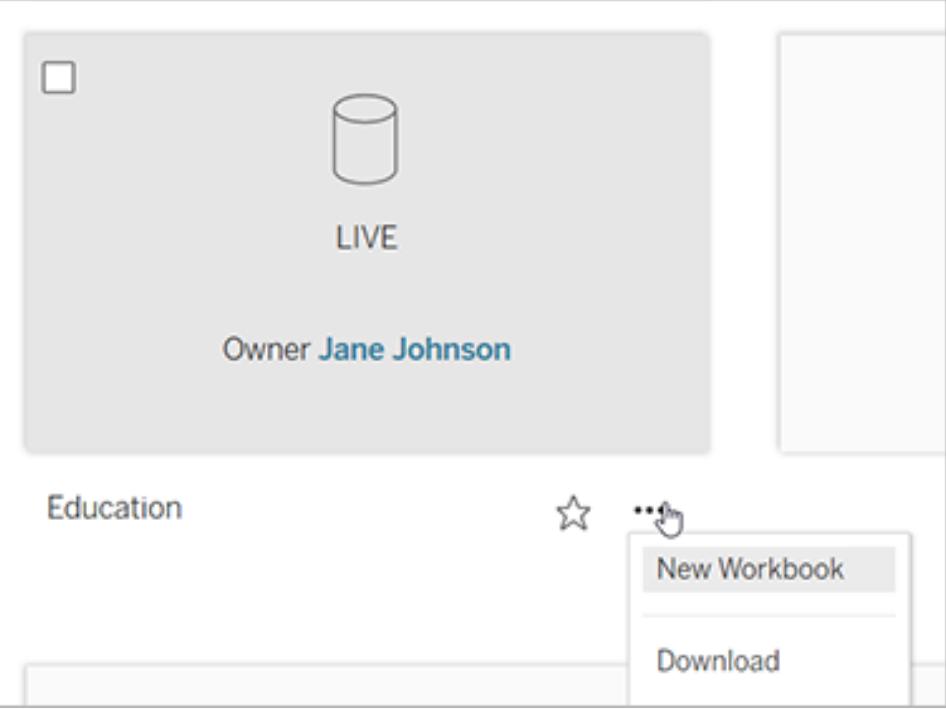

Nell'ambiente di modifica Web di Tableau Server viene aperta una nuova cartella di lavoro vuota.

# Creare metriche e risolverne i problemi (ritirato)

# Ritiro delle metriche legacy

Questo articolo è relativo alla funzionalità legacy Metriche di Tableau, che è stata ritirata in Tableau Cloud di febbraio 2024 e Tableau Server versione 2024.2. Nell'ottobre 2023, Tableau ha ritirato la possibilità di incorporare le metriche legacy in Tableau Cloud e in Tableau Server versione 2023.3.

Tableau Pulse introduce un nuovo modo di tenere traccia delle metriche. Con Tableau Pulse, le metriche che crei vengono utilizzate per generare informazioni dettagliate sui dati. Queste informazioni dettagliate sui dati vengono inviate direttamente agli utenti che seguono le metriche, in modo che possano conoscere le modifiche ai dati nel flusso di lavoro. Per maggiori informazioni, consulta Creare [metriche](https://help.tableau.com/current/online/it-it/pulse_create_metrics.htm) con Tableau Pulse.

Se disponi di metriche legacy che desideri mantenere, prendi nota dell'origine dati, della misura e della dimensione temporale di tali metriche, quindi ricreale in Tableau Pulse. Le metriche legacy non verranno trasferite automaticamente in Tableau Pulse.

Le metriche forniscono un metodo rapido per rimanere informati sui dati. Poiché le metriche vengono aggiornate automaticamente e mostrano il valore corrente nella visualizzazione griglia ed elenco dei contenuti, puoi controllare tutti i numeri chiave che ti interessano in pochi secondi.

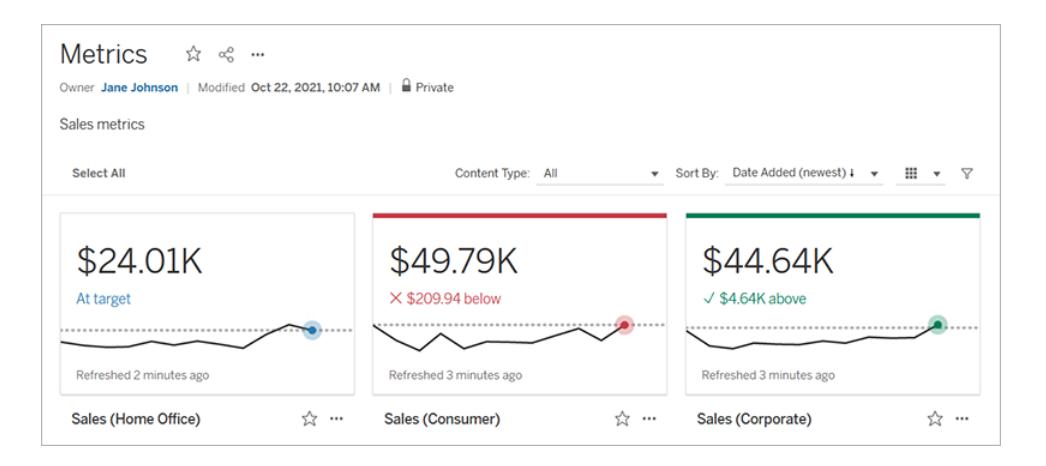

Al livello più elementare, le metriche mostrano il valore di una misura aggregata, come la somma delle vendite. Metriche più complesse possono includere sequenze temporali, confronti e stati che forniscono un indicatore delle prestazioni di facile comprensione rispetto a un momento precedente o a un valore definito da te.

Se disponi di un insieme di dashboard che controlli regolarmente, puoi creare delle metriche per i numeri che desideri monitorare, quindi tenerne traccia in una singola posizione, aggiungendole ai preferiti o a una raccolta oppure creandole nello stesso progetto. In questo modo, non è necessario caricare e filtrare le dashboard, a meno che non desideri approfondire i dati.

# Individuare le metriche nel sito

Esistono alcuni modi per trovare le metriche nel tuo sito Tableau. Per esplorare tutte le metriche che sei autorizzato a visualizzare, vai alla pagina Esplora, quindi seleziona **Tutte le metriche** dal menu del tipo di contenuto.

Se stai cercando metriche relative a una particolare vista o cartella di lavoro, controlla le metriche connesse per il contenuto corrispondente. Per visualizzare le metriche connesse per una vista, apri la vista, quindi fai clic su **Controlla** > **Metriche** sulla barra degli strumenti della vista. Le metriche visualizzate vengono ordinate dalla data di creazione più recente alla meno recente.

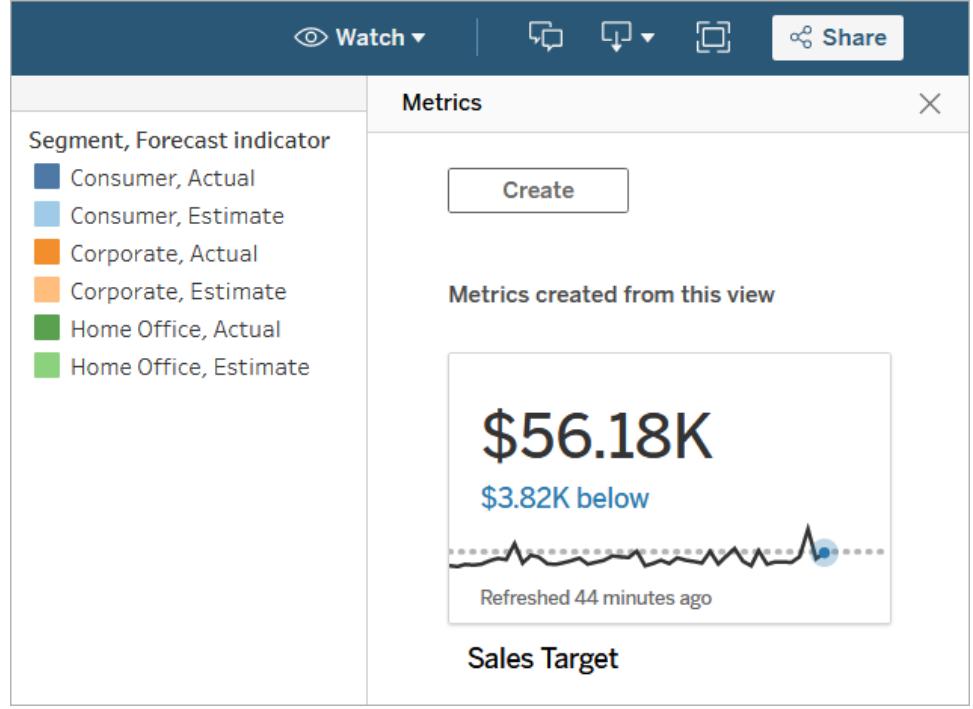

Per visualizzare le metriche connesse per tutte le viste in una cartella di lavoro, passa alla cartella di lavoro, quindi fai clic sulla scheda **Metriche connesse**. Puoi ordinare queste metriche utilizzando il menu Ordina per.

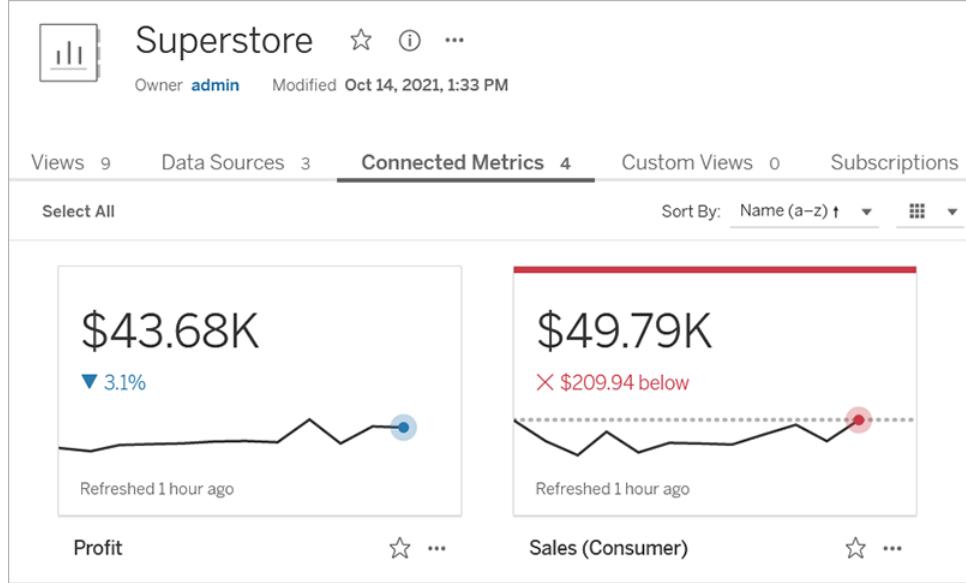

# Componenti di una metrica

Gli unici dati richiesti per definire una metrica sono una misura aggregata. Le metriche vengono create da un indicatore in una vista e la misura associata a tale indicatore definisce la metrica. La misura deve essere aggregata, perché un indicatore non aggregato non cambierà nel tempo. Per maggiori informazioni su dimensioni e misure in Tableau, consulta [Dimensioni](https://help.tableau.com/current/pro/desktop/it-it/datafields_typesandroles.htm) e misure, blu e [verde.](https://help.tableau.com/current/pro/desktop/it-it/datafields_typesandroles.htm)

Una metrica può essere facoltativamente definita da una dimensione della data ed è possibile configurare un confronto e uno stato per la metrica. Ciascuno di questi componenti aggiungerà contesto ai dati presentati nella scheda della metrica.

Le metriche che hanno solo una misura che le definisce appariranno come un singolo numero. Questo numero si aggiornerà quando vengono aggiornati i dati, ma non sarà presente una sequenza temporale nella scheda.

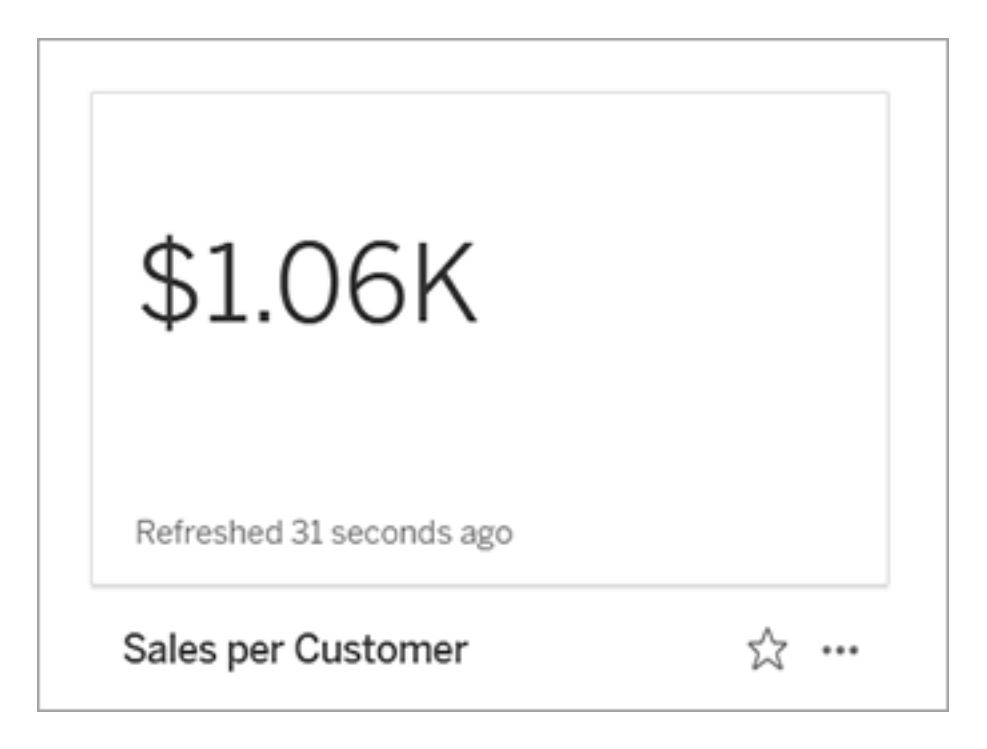

#### Sequenza temporale

Quando si seleziona un indicatore per definire una metrica, se all'indicatore è associata una dimensione della data, tale dimensione diventa parte della definizione della metrica. Le metriche con una dimensione della data mostrano una sequenza temporale e puoi configurare il confronto

cronologico per la metrica. Per impostazione predefinita, il confronto cronologico è con l'indicatore precedente.

Quando apri la pagina dei dettagli di una metrica, la sequenza temporale mostra il valore della misura in base alla granularità della dimensione della data, ad esempio le vendite giornaliere o gli utenti mensili. Passa il puntatore del mouse sui punti nella sequenza temporale per visualizzare i valori cronologici.

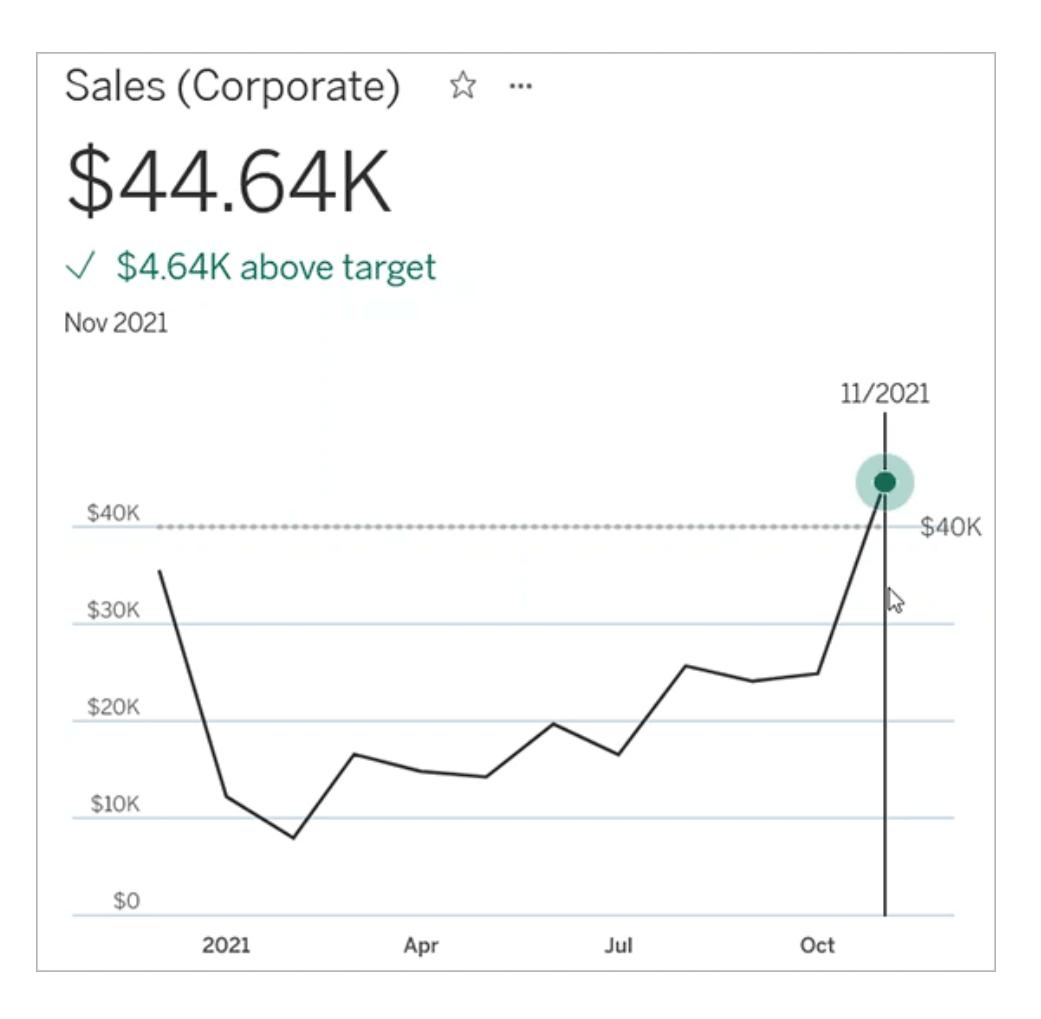

#### **Confronto**

Esistono due tipi di confronti che puoi configurare per le metriche: confronti cronologici e confronti costanti. Puoi configurare un confronto cronologico solo se a una metrica è associata una dimensione della data, ma è possibile aggiungere confronti costanti per qualsiasi tipo di metrica.

Un confronto cronologico è un confronto relativo tra il valore corrente e un numero specificato di ore, giorni o altre unità di tempo precedenti. Ad esempio, puoi impostare un confronto tra il

valore corrente delle vendite mensili e il valore di 12 mesi fa. Ogni volta che vengono aggiunti dati a una metrica, il confronto cronologico viene adeguato alla data o all'ora dei nuovi dati.

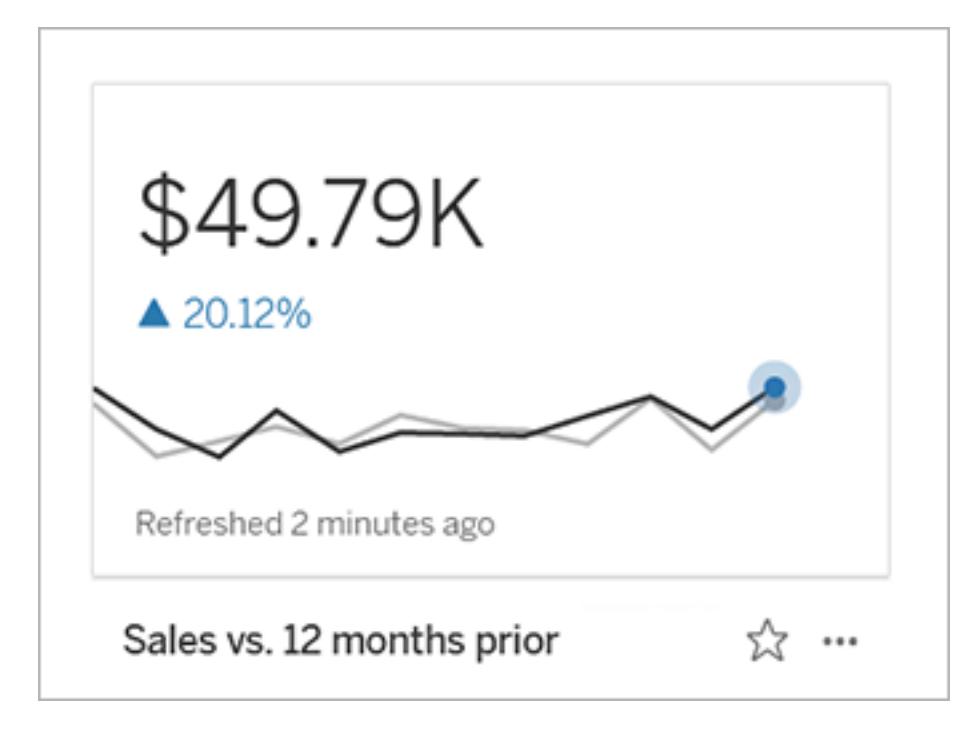

I confronti costanti riguardano un singolo valore che non cambia con l'aggiunta di nuovi dati. Puoi impostare un confronto per rappresentare una soglia di cui rimanere al di sopra, ad esempio se è necessario mantenere un tasso di consegna puntuale del 90%. In alternativa, puoi definire un obiettivo cumulativo a cui stai lavorando, ad esempio un obiettivo di vendita mensile.

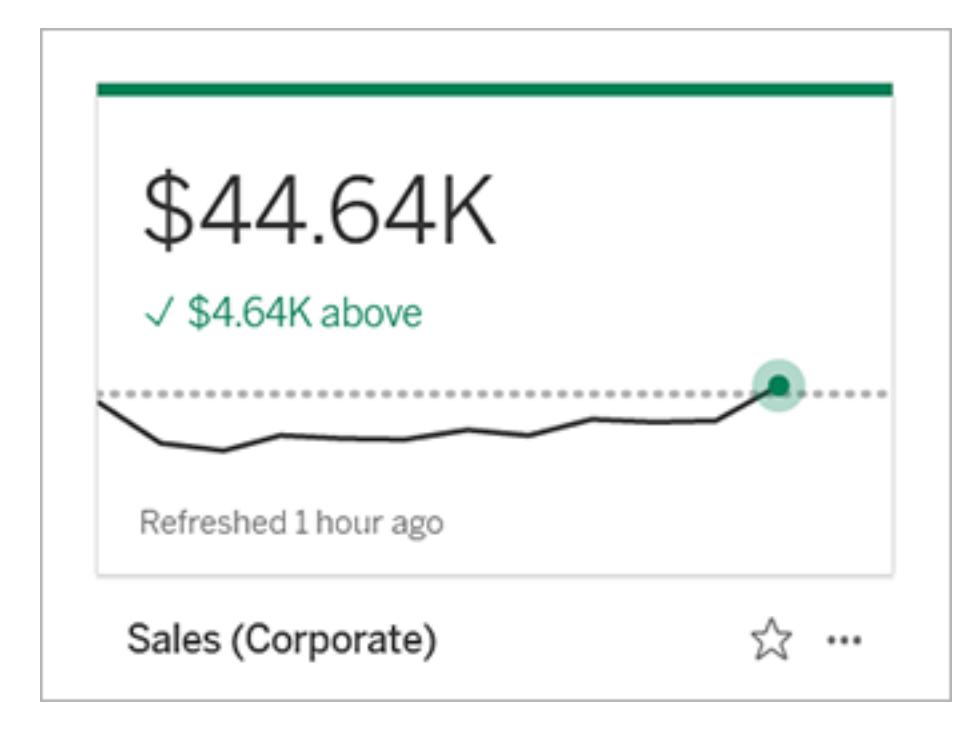

#### **Stato**

Per le metriche con un confronto costante, puoi definire se essere al di sopra, al di sotto o in corrispondenza del valore di confronto è positivo, negativo o neutro. Una metrica con uno stato "positivo" mostrerà un segno di spunta accanto al valore di confronto e la scheda della metrica avrà una banda verde nella parte superiore. Una metrica con uno stato "negativo" mostrerà una X accanto al valore di confronto e la scheda della metrica avrà una banda rossa nella parte superiore. Le metriche con uno stato "neutro" vengono visualizzate come le metriche senza alcun indicatore di stato: non sono presenti icone o colori applicati alla scheda.

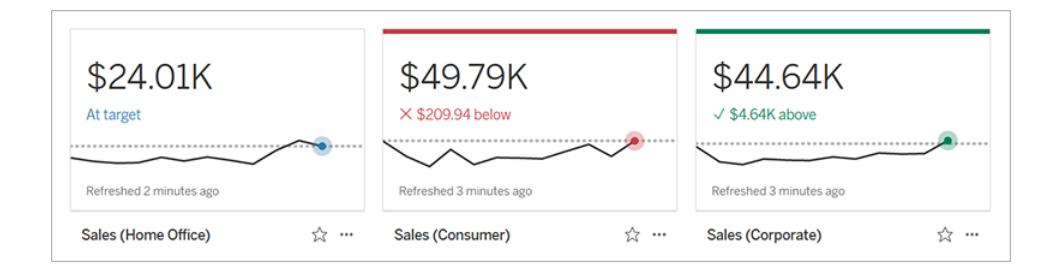

# Creare una metrica da una vista

Se hai un ruolo del sito Creator o Explorer (autorizzato a pubblicare) e disponi della funzionalità Crea/Aggiorna metrica per la cartella di lavoro appropriata, puoi creare metriche in Tableau
Cloud o Tableau Server.

Prima di creare una metrica, controlla le metriche connesse per la vista, per assicurarti che la metrica che intendi creare non esista già. Invece di creare una metrica duplicata, apri la metrica esistente e aggiungila come preferita.

#### Selezionare l'indicatore per definire la metrica

- 1. Passa alla vista da cui vuoi creare una metrica.
- 2. Nella barra degli strumenti della vista seleziona **Controlla** > **Metriche**.

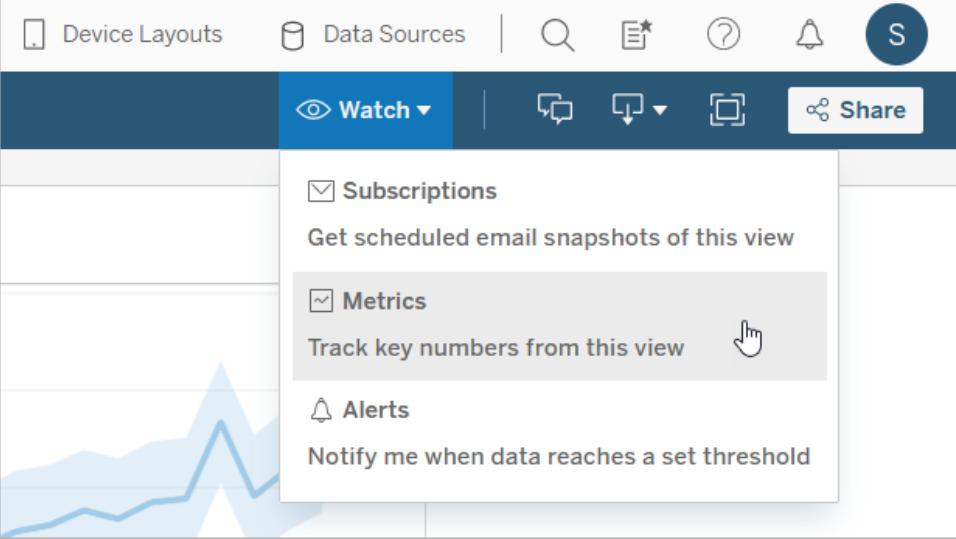

Verrà aperto il riquadro delle metriche.

- 3. Se nel riquadro vengono mostrate le metriche connesse, seleziona il pulsante **Crea** per accedere alla modalità di authoring.
- 4. Seleziona un indicatore. Se si verifica un errore, consulta **Quando non è [possibile](#page-3604-0) creare una [metrica](#page-3604-0)** a pagina 3405.

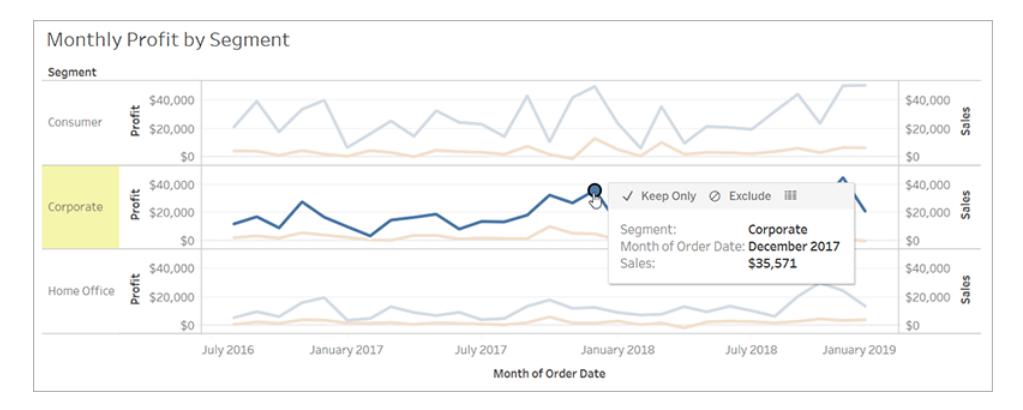

La misura associata a questo indicatore definisce la metrica. Qualsiasi filtro applicato all'indicatore sarà applicato alla metrica. Se all'indicatore è associata una dimensione della data, anche tale dimensione definisce la metrica e la metrica visualizzerà una sequenza temporale.

Nel riquadro delle metriche viene mostrata un'anteprima della metrica. Il valore nell'anteprima è il valore più recente per la metrica, che può essere diverso dal valore dell'indicatore selezionato se non è il più recente nella serie temporale. L'anteprima viene aggiornata mentre provi le diverse configurazioni.

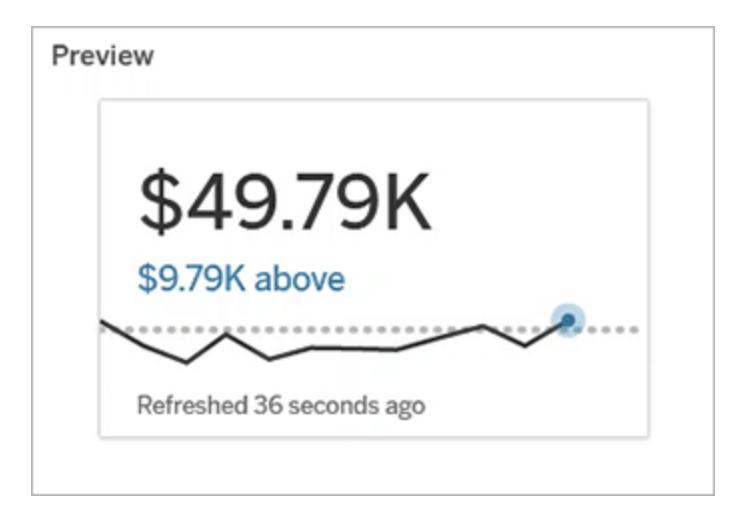

#### Descrivere e configurare la metrica

Le opzioni disponibili per configurare la metrica dipendono dall'indicatore selezionato e dal tipo di confronto scelto.

1. Il campo **Nome** è precompilato in base all'indicatore selezionato. Puoi assegnare alla metrica un nome diverso. Una metrica deve avere un nome univoco all'interno del

progetto a cui appartiene.

- 2. In **Descrizione**, inserisci un messaggio facoltativo per aiutare gli altri utenti a comprendere la metrica. Ad esempio, descrivi i filtri applicati alla metrica o indica l'origine dati utilizzata dalla metrica.
- 3. Per **Intervallo date** (solo per le metriche con una dimensione della data), seleziona una delle opzioni predefinite o imposta un intervallo personalizzato. Se la metrica contiene numerosi indicatori, limitare l'intervallo di date può semplificare la lettura della sequenza temporale.
- 4. Seleziona il **tipo di confronto** per la metrica: cronologico o costante.
- 5. Per i confronti **cronologici**:
	- <sup>l</sup> Immetti il periodo di tempo precedente che vuoi confrontare. L'unità di tempo per il confronto è la stessa della granularità dei dati, ad esempio ore o mesi.
	- **·** Seleziona Mostra linea di confronto per includere una seconda linea per il periodo di confronto sulla sequenza temporale.
- 6. Per i confronti **costanti**:
	- Immetti il valore con cui eseguire il confronto. Non includere virgole o simboli in questo campo. Per immettere una percentuale, digita semplicemente il numero senza il segno di percentuale. Ad esempio, inserisci 25 invece di 0,25 per un obiettivo del 25%. Quando inserisci un valore di destinazione valido, l'anteprima viene aggiornata per mostrare quanto sopra o sotto la destinazione si trova il valore corrente.
	- **Imposta lo stato** per il confronto, per indicare se essere al di sopra, al di sotto o in corrispondenza del valore è positivo, negativo o neutro. Per impostazione predefinita, lo stato è impostato su neutro. Controlla l'anteprima della metrica per vedere in che modo i diversi stati influiscono sulla metrica.
- 7. In **Definizione** > **Misura**, seleziona la misura da utilizzare per la definizione dal menu a discesa. Questa opzione viene visualizzata solo se all'indicatore selezionato sono associate più misure.

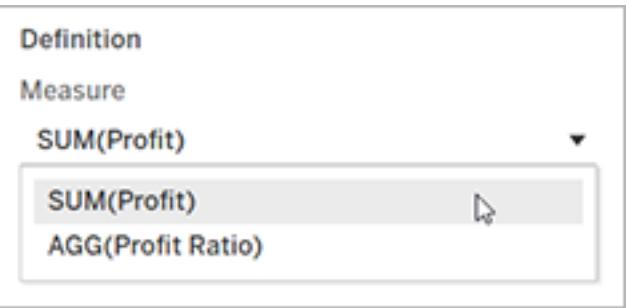

#### Finalizzare la metrica

1. In **Progetto** seleziona **Cambia posizione** per scegliere un progetto diverso per la metrica. Per impostazione predefinita, la metrica sarà aggiunta allo stesso progetto a cui appartiene la vista.

Ogni metrica in un progetto deve avere un nome univoco. Poiché il nome e il progetto di una metrica sono inizialmente impostati in base all'indicatore selezionato, potrebbe verificarsi un conflitto quando tenti di salvare la metrica, se un altro utente ha già creato una metrica da tale indicatore. Scegli un progetto o un nome diverso per la metrica oppure, se desideri sovrascrivere la metrica esistente, consulta [Sovrascrivere](#page-3604-1) una [metrica](#page-3604-1).

2. Fai clic sul pulsante **Crea**.

Verrà visualizzato un messaggio con un collegamento alla metrica nel progetto a cui è stata aggiunta.

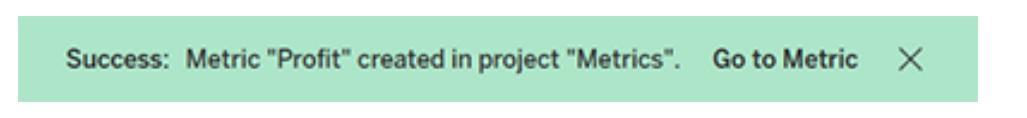

3. Verifica che le autorizzazioni per la metrica siano corrette, seguendo le indicazioni in Impostare [autorizzazioni.](https://help.tableau.com/current/server/it-it/permissions.htm#set-permissions)

Per impostazione predefinita, una metrica eredita le autorizzazioni del progetto in cui è stata creata. Chiunque abbia accesso alla metrica potrà visualizzare i relativi dati, anche se non dispone dell'autorizzazione per accedere alla vista o all'origine dati connessa.

Ora che hai creato una metrica, puoi gestirla nello stesso modo in cui gestisci altri contenuti indipendenti sul tuo sito Tableau. Anche se le metriche vengono create da una vista, esistono indipendentemente da tale vista, a differenza degli avvisi basati sui dati o delle sottoscrizioni. Puoi spostare la metrica in un progetto diverso senza spostare la vista connessa. Per informazioni sulla gestione dei contenuti nel sito Tableau, consulta Gestire i [contenuti](https://help.tableau.com/current/pro/desktop/it-it/qs_content_page.htm) Web.

#### <span id="page-3604-1"></span>Sovrascrivere una metrica

Una volta creata una metrica, puoi cambiarne il nome, la descrizione e la configurazione, ma non la modalità di definizione. Se desideri modificare i dati utilizzati dalla metrica, devi sovrascriverla. Per sovrascrivere una metrica, devi essere il proprietario della metrica o disporre della funzionalità di autorizzazione corretta.

1. Per sovrascrivere una metrica, crea una metrica con lo stesso nome nello stesso progetto della metrica che desideri sovrascrivere.

Verrà visualizzata la finestra di dialogo Sovrascrivi metrica.

2. Fai clic sul pulsante **Sovrascrivi**.

Quando sovrascrivi una metrica, la metrica continua a essere visualizzata per gli utenti che l'hanno aggiunta ai preferiti e le modifiche apportate alle autorizzazioni per la metrica precedente verranno applicate alla nuova metrica.

#### <span id="page-3604-0"></span>Quando non è possibile creare una metrica

Se selezioni un indicatore in un grafico che non supporta le metriche, verrà visualizzato un messaggio di errore che indica perché non è possibile creare una metrica. La tabella seguente riassume questi scenari.

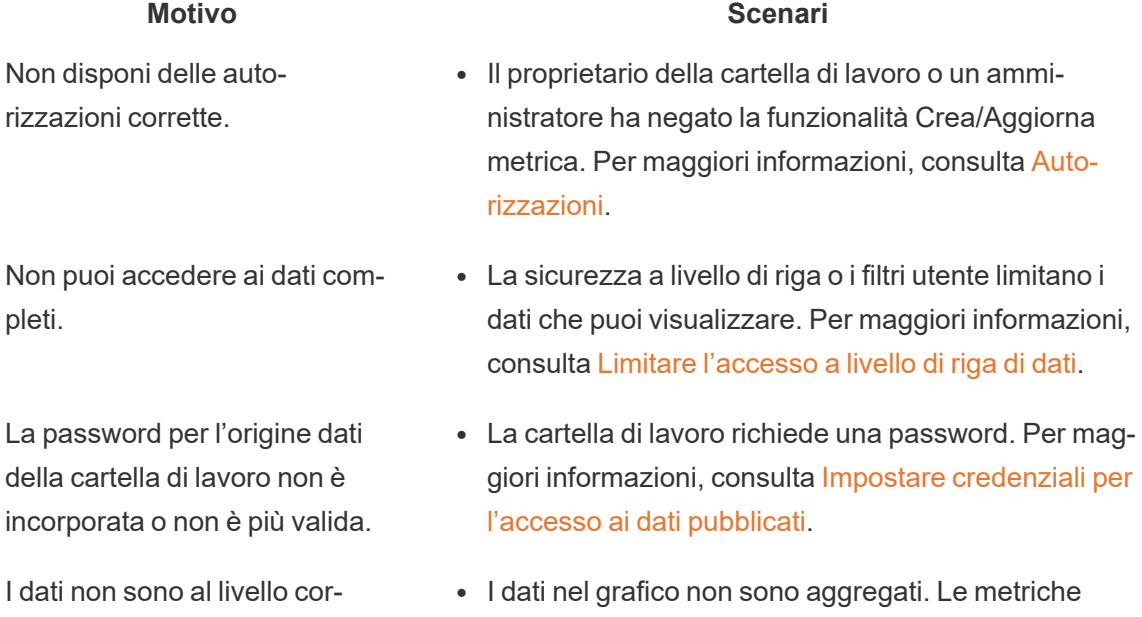

usano aggregazioni, come somma o media. Per maggiori informazioni, consulta [Aggregazione](https://help.tableau.com/current/pro/desktop/it-it/calculations_aggregation.htm) di dati in

retto di granularità.

# **Motivo Scenari**

La dimensione della data non

è supportata.

#### [Tableau](https://help.tableau.com/current/pro/desktop/it-it/calculations_aggregation.htm).

- Sono presenti più valori per ogni cella di dati: un risultato della combinazione di dati. Per maggiori informazioni, consulta [Risoluzione](https://help.tableau.com/current/pro/desktop/it-it/multipleconnections_troubleshooting.htm) dei problemi [dell'unione](https://help.tableau.com/current/pro/desktop/it-it/multipleconnections_troubleshooting.htm) dei dati.
- Il grafico comprende sia parti della data che valori di data. Per maggiori informazioni, consulta [Modificare](https://help.tableau.com/current/pro/desktop/it-it/dates_levels.htm) i [livelli](https://help.tableau.com/current/pro/desktop/it-it/dates_levels.htm) di data.
- La dimensione della data utilizza il calendario ISO 8601 anziché il calendario gregoriano standard. Per maggiori informazioni, consulta [Calendario](https://help.tableau.com/current/pro/desktop/it-it/dates_calendar.htm) settimanale [ISO-8601](https://help.tableau.com/current/pro/desktop/it-it/dates_calendar.htm).
- La dimensione della data è aggregata a livello personalizzato di Mese/Anno o Mese/Giorno/Anno. Per maggiori informazioni, consulta Date [personalizzate.](https://help.tableau.com/current/pro/desktop/it-it/dates_custom.htm)

# Modificare la configurazione di una metrica

A partire dalla versione 2022.2 puoi modificare la configurazione per una metrica. La configurazione di una metrica include il confronto, l'intervallo di date e l'indicatore di stato. Le opzioni di configurazione disponibili dipendono dal tipo di metrica. Le metriche con una sequenza temporale consentono di impostare un confronto storico o un confronto costante. La metrica a numero singolo supporta solo un confronto costante.

La configurazione di una metrica non include la definizione della metrica (la dimensione della misura e della data che genera il valore della metrica). Se desideri modificare la definizione, sovrascrivi la metrica con una nuova metrica.

Per modificare la configurazione di una metrica, devi disporre della capacità di sovrascrittura della metrica.

- 1. Apri la pagina dei dettagli della metrica per la metrica che desideri modificare.
- 2. Passa il mouse sulla sezione di configurazione. Fai clic in un punto qualsiasi della sezione per accedere alla modalità di modifica.

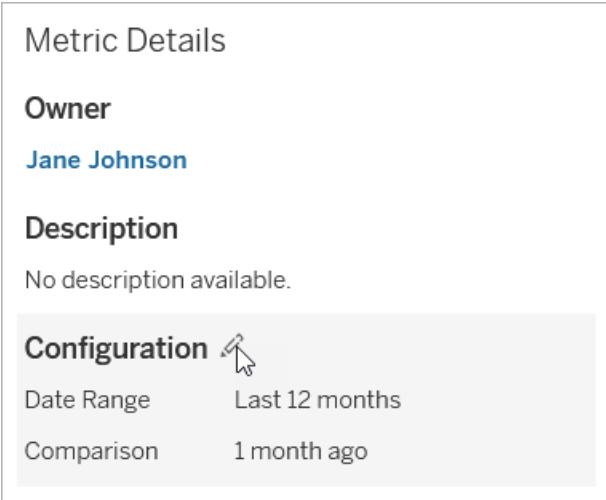

- 3. Per una metrica della sequenza temporale, imposta l'intervallo di date da visualizzare nella scheda della metrica e nei dettagli.
- 4. Seleziona il tipo di confronto. Per un confronto costante, imposta un valore e uno stato di confronto. Per un confronto storico, imposta quanto prima vuoi iniziare il confronto e scegli se mostrare una linea di confronto sulla sequenza temporale.
- 5. Fai clic su **Salva**. Le modifiche alla configurazione verranno visualizzate a chiunque visualizzi la metrica.

# Come vengono aggiornate le metriche

Quando una metrica viene aggiornata, viene verificato se sono presenti nuovi dati nella vista connessa (la vista da cui è stata creata la metrica). Un aggiornamento non aggiorna necessariamente il valore di una metrica, perché potrebbero non essere presenti modifiche dei dati.

Le metriche vengono aggiornate con una frequenza basata sulla pianificazione di aggiornamento di un'estrazione oppure, per i dati in tempo reale, ogni 60 minuti. L'ora dell'ultimo aggiornamento viene visualizzata nella metrica.

# Correggere gli errori di aggiornamento

Se una metrica non è in grado di accedere alla vista connessa o ai dati sottostanti, l'aggiornamento ha esito negativo. Se l'aggiornamento di una metrica non riesce, riceverai una notifica, in cui sono indicati l'ora dell'errore e la metrica interessata.

Gli errori di aggiornamento delle metriche possono verificarsi per uno dei seguenti motivi.

- La vista connessa è stata eliminata o modificata.
- Sono state modificate le autorizzazioni per la vista connessa.
- La password per l'origine dati non è più incorporata o non è più valida.
- Il proprietario della metrica non dispone del ruolo del sito richiesto per aggiornare la metrica. È richiesto un ruolo del sito Creator o Explorer (autorizzato a pubblicare).
- Si è verificato un problema temporaneo di connettività, che si risolverà automaticamente.

Per identificare la causa del problema, esamina i dettagli della metrica. Assicurati che il proprietario della metrica disponga del ruolo del sito richiesto per aggiornare la metrica. Quindi ispeziona la **vista connessa**.

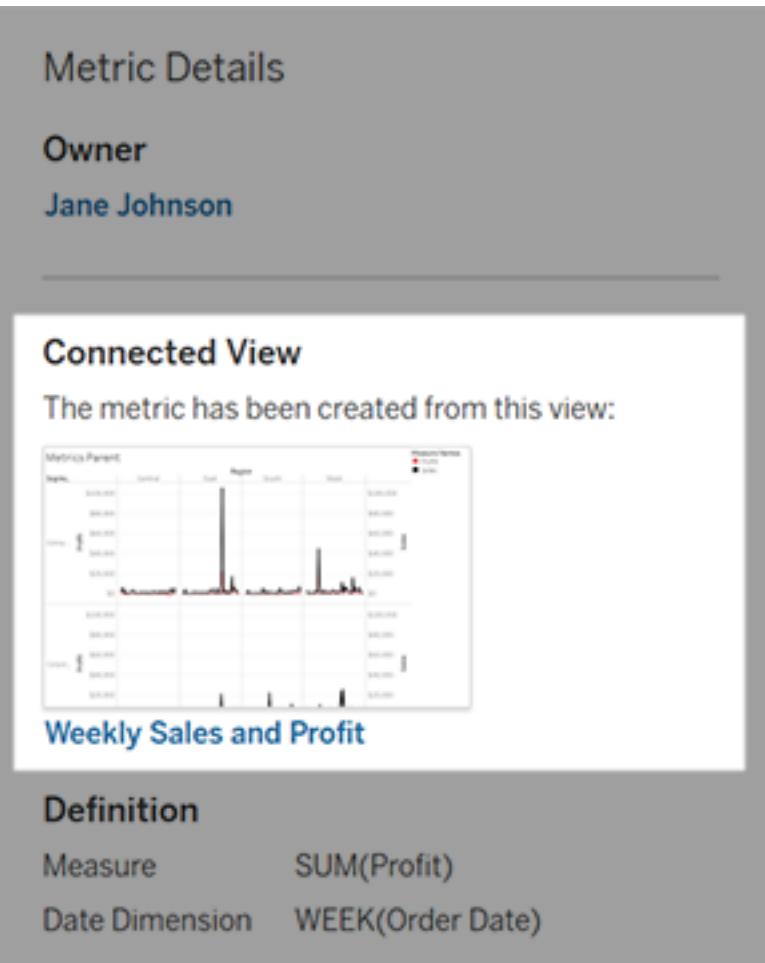

#### Se la vista connessa è ancora elencata

Apri la vista per identificare la causa del problema.

Se la vista viene caricata, verifica che la misura e (facoltativamente) la dimensione della data che definiscono la metrica siano ancora presenti nella vista.

- Se la vista sembra essere invariata, potresti non avere più l'autorizzazione per aggiornare le metriche basate su di essa. Il proprietario del contenuto o un amministratore di Tableau può modificare la funzionalità di autorizzazione Crea/Aggiorna metrica. Per maggiori informazioni, consulta [Autorizzazioni.](https://help.tableau.com/current/server/it-it/permissions.htm)
- Se la misura non è più presente, la vista è stata modificata in modo tale che la metrica non riesce a connettersi ai dati necessari per l'aggiornamento. Il proprietario del contenuto o un amministratore di Tableau può controllare la cronologia delle revisioni e ripristinare le versioni precedenti. Per maggiori informazioni, consulta [Visualizzare](https://help.tableau.com/current/pro/desktop/it-it/qs_revision_history.htm#view-revision-history) la cronologia delle [revisioni.](https://help.tableau.com/current/pro/desktop/it-it/qs_revision_history.htm#view-revision-history)

Se la vista non viene caricata, ma viene richiesta una password o è visualizzato un errore durante la connessione all'origine dati, la password per l'origine dati non è incorporata o non è più valida. Il proprietario del contenuto o un amministratore di Tableau può modificare la connessione all'origine dati per incorporare la password. Per maggiori informazioni, consulta Modificare le [connessioni.](https://help.tableau.com/current/online/it-it/to_connections_modify.htm)

#### Se non è elencata alcuna vista connessa

La vista è stata eliminata o non disponi più dell'autorizzazione per l'accesso alla vista. Contatta l'amministratore di Tableau per assistenza.

# Ripristinare gli aggiornamenti sospesi

Se un aggiornamento ha esito negativo più volte, viene sospeso. Riceverai una notifica se l'aggiornamento per una metrica è sospeso.

Quando l'aggiornamento di una metrica viene sospeso, Tableau non tenta più di ottenere nuovi dati per la metrica. Le metriche con aggiornamenti sospesi continuano a presentare i dati storici.

Se la causa del problema viene risolta, è possibile riprendere l'aggiornamento.

- 1. Apri la metrica interessata.
- 2. Nel messaggio di avviso, fai clic su **Riprendi aggiornamento**.

Tableau tenterà di eseguire l'aggiornamento. Se il tentativo riesce, riceverai una notifica e l'aggiornamento riprenderà in base alla pianificazione. Se il tentativo ha esito negativo, l'aggiornamento rimane sospeso.

Prova a sovrascrivere la metrica se la vista connessa è ancora disponibile. Per maggiori informazioni, consulta [Sovrascrivere](#page-3604-1) una metrica. In caso contrario, puoi mantenere la metrica per fare riferimento ai dati precedenti o eliminare la metrica.

**Nota:** se l'aggiornamento della metrica è sospeso perché non disponi del ruolo del sito richiesto per l'aggiornamento, non potrai riprendere l'aggiornamento o eliminare la metrica.

# Le metriche vengono visualizzate in Tableau Catalog

A partire dalla versione 2019.3, Tableau Catalog è disponibile con Data Management in Tableau Cloud e Tableau Server. Quando Tableau Catalog è abilitato nell'ambiente, puoi visualizzare le metriche nello strumento di derivazione di Catalog e le metriche interessate dagli avvisi sulla qualità dei dati visualizzano i relativi avvisi. Per maggiori informazioni su Tableau Catalog, consulta "Informazioni su Tableau Catalog" nella Guida di [Tableau](https://help.tableau.com/current/server/it-it/dm_catalog_overview.htm) Server o [Tableau](https://help.tableau.com/current/online/it-it/dm_catalog_overview.htm) Cloud.

Una volta che hai definito metriche per i numeri che desideri monitorare, è importante sapere se i dati su cui si basano le metriche sono influenzati in qualche modo. Puoi utilizzare Catalog in un due modi per saperlo. Innanzitutto, gli avvisi sulla qualità dei dati impostati per i dati su cui è basata la metrica vengono visualizzati nella metrica. Questi avvisi vengono visualizzati quando si apre una metrica in Tableau Mobile, nonché in Tableau Server e Tableau Cloud posizionando il puntatore del mouse su una metrica in visualizzazione griglia e nella pagina dei dettagli della metrica, come illustrato di seguito:

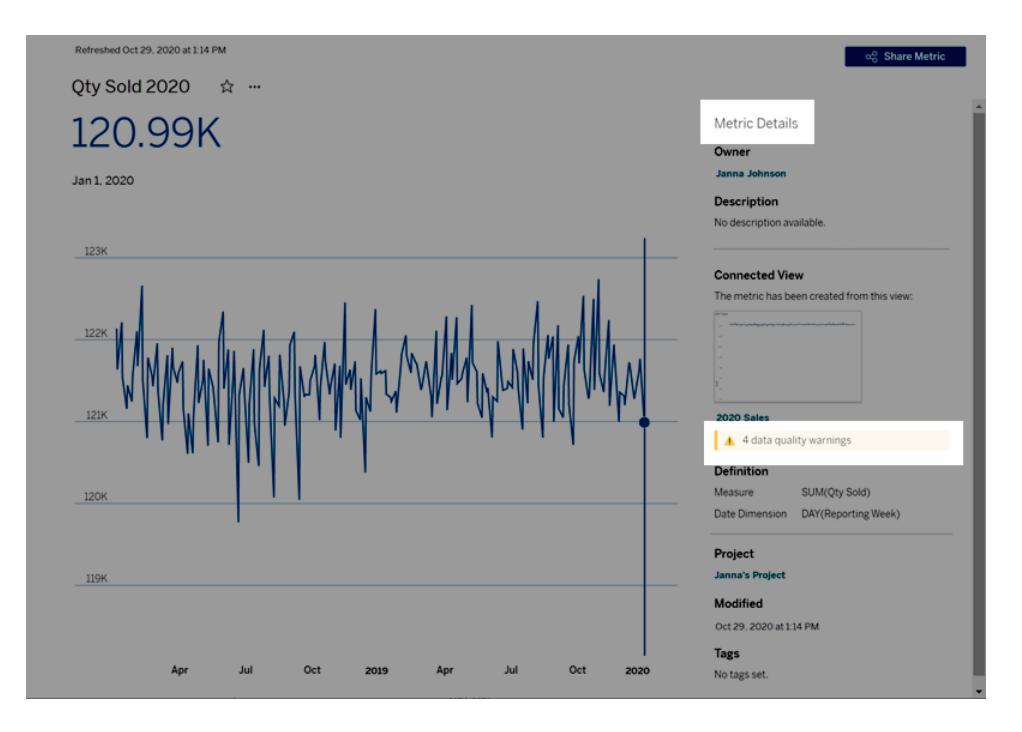

Per maggiori informazioni, consulta "Impostare un avviso sulla qualità dei dati" nella Guida di [Tableau](https://help.tableau.com/current/server/it-it/dm_dqw.htm) Server o [Tableau](https://help.tableau.com/current/online/it-it/dm_dqw.htm) Cloud.

Puoi anche utilizzare lo strumento di derivazione in Tableau Catalog per visualizzare le origini a monte su cui si basa la metrica. Durante un'analisi dell'impatto, puoi vedere quali metriche sono interessate se una determinata colonna o una tabella viene modificata o deprecata o se determinate cartelle di lavoro vengono rimosse. Grazie all'inclusione delle metriche nella derivazione, Catalog fornisce un quadro completo dell'impatto che le modifiche possono avere sulle risorse nell'ambiente.

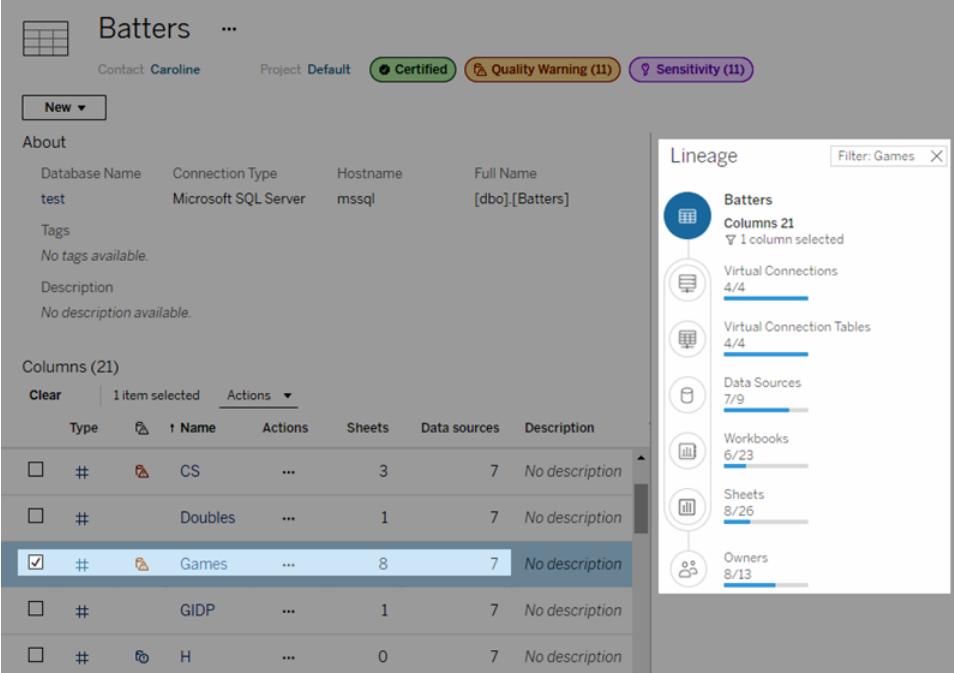

Per maggiori informazioni, consulta "Utilizzare la derivazione per l'analisi d'impatto" nella Guida di [Tableau](https://help.tableau.com/current/server/it-it/dm_lineage.htm) Server o [Tableau](https://help.tableau.com/current/online/it-it/dm_lineage.htm) Cloud.

# Accelerazione vista

Gli amministratori e i proprietari di cartelle di lavoro che dispongono di licenze per il ruolo Creator o Explorer possono accelerare le cartelle di lavoro. Gli amministratori possono sospendere singole viste o disattivare l'accelerazione per il proprio sito. Accelerazione vista carica le viste più velocemente precalcolando e recuperando i dati della cartella di lavoro in un processo in background. Ci sono due potenziali colli di bottiglia durante il caricamento di una vista:

- 1. Query (recupero dei dati dall'origine dati).
- 2. Rendering (creazione di elementi visivi, come il disegno di forme o il rendering di una mappa).

Il tempo necessario per il caricamento di una cartella di lavoro dipende dal tempo combinato che occorre per eseguire questi due passaggi. Tuttavia, non tutte le viste possono essere accelerate. Accelerazione vista migliora le prestazioni della prima fase (query). Se la vista viene

caricata lentamente per motivi diversi dall'esecuzione di query, Accelerazione vista non migliorerà le prestazioni della cartella di lavoro.

Quando gli utenti creano viste personalizzate sopra una vista accelerata, le dieci viste personalizzate più utilizzate vengono precalcolate automaticamente. Queste viste personalizzate accelerate non contano ai fini del limite per le viste. Le viste personalizzate a cui non è stato effettuato l'accesso negli ultimi 14 giorni non verranno accelerate. Se acceleri direttamente una vista personalizzata, verranno accelerate sia la vista originale che quella personalizzata.

# Accelerare la vista

- 1. Accedi a un sito in Tableau Cloud o Tableau Server.
- 2. Dalla pagina Home o Esplora passa alla vista che desideri accelerare.
- 3. Fai clic sull'icona **Accelera** e imposta l'interruttore su **Accelera**.

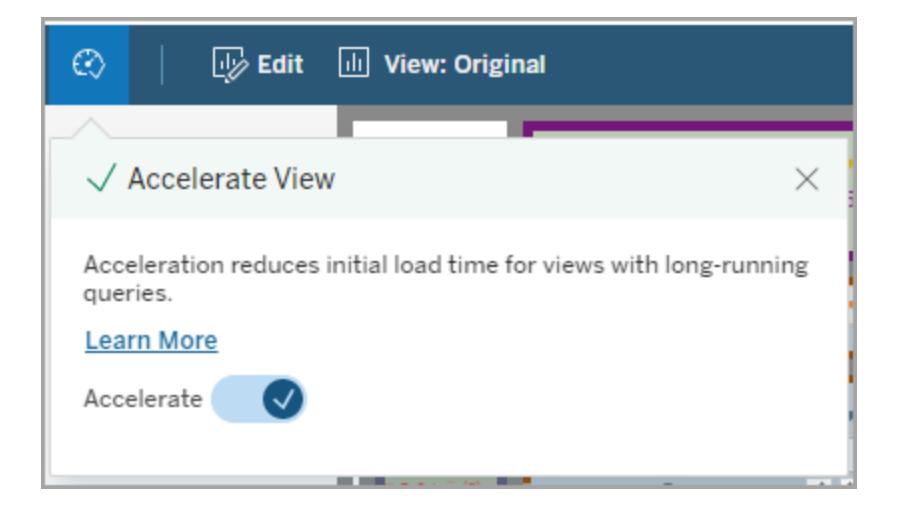

Puoi anche accelerare le viste dalla pagina della cartella di lavoro in tre modi:

1. Seleziona la vista desiderata, quindi scegli **Accelerazione** > **Attiva** dal menu **Azioni**.

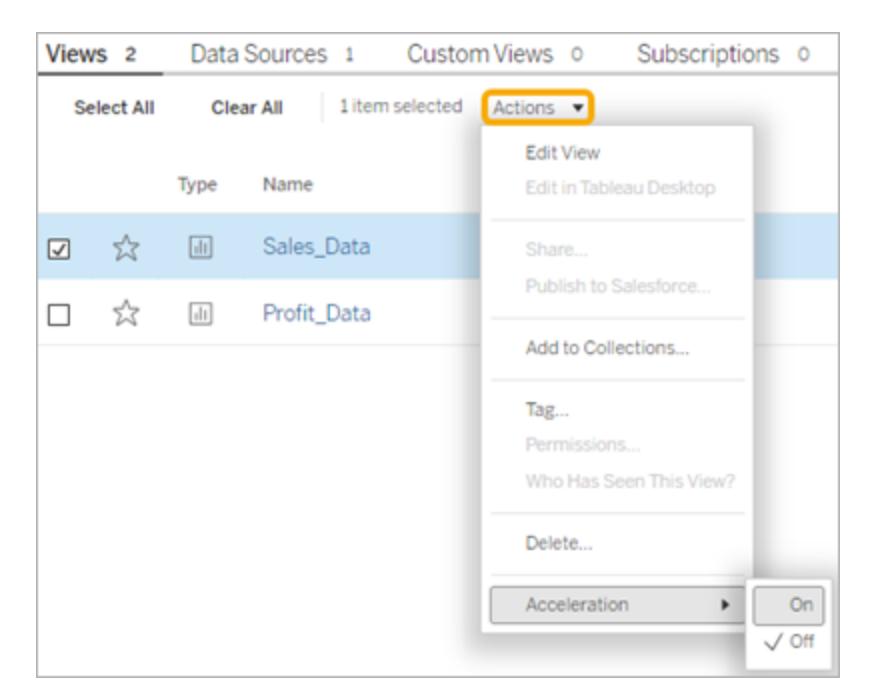

2. Seleziona il menu **Altre opzioni** (...) per la vista desiderata, quindi scegli **Accelerazione** > **Attiva**.

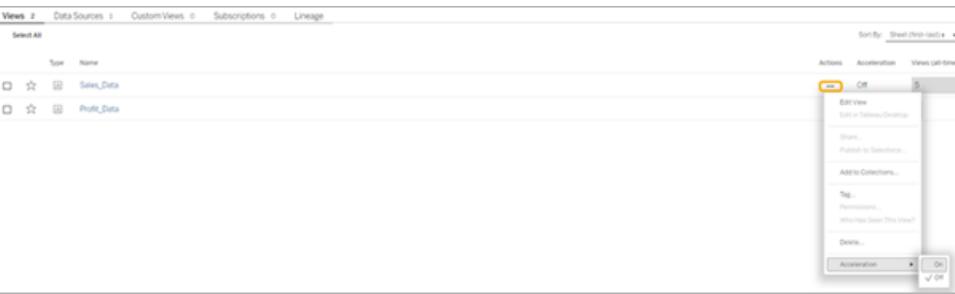

3. Per accelerare tutte le viste nella cartella di lavoro, scegli **Accelerazione** > **Attiva** dal menu **Altre opzioni (...)**.

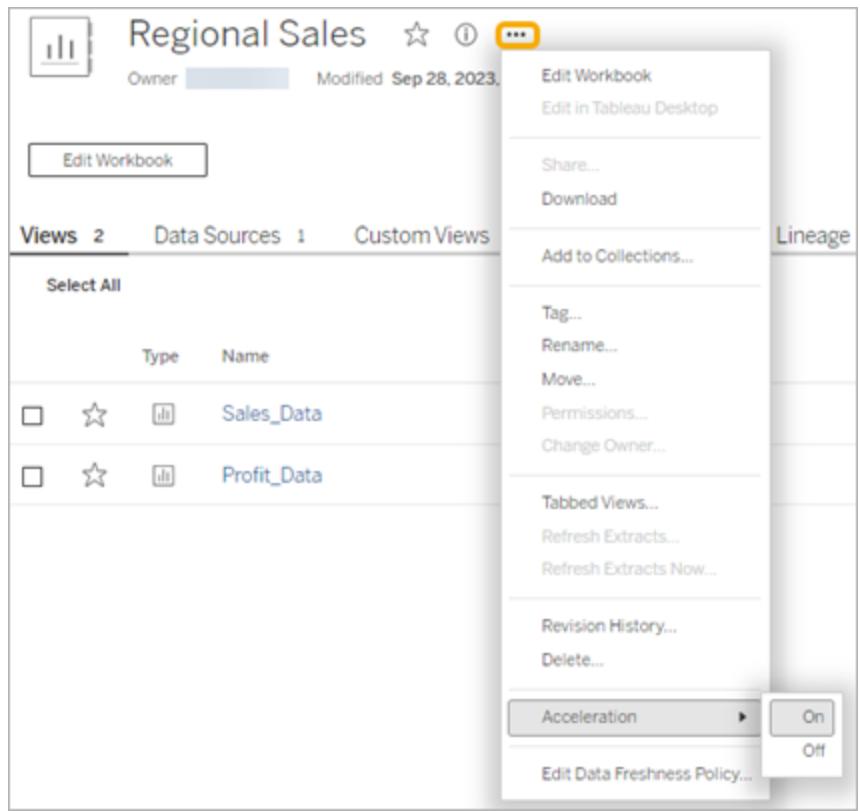

**Nota:** Accelerazione vista non è disponibile in Tableau Desktop.

# Aggiornare le viste accelerate

#### Aggiornamento basato sugli eventi delle viste accelerate

Nelle cartelle di lavoro che contengono un'estrazione, tutte le viste accelerate vengono aggiornate al termine dell'aggiornamento dell'estrazione. Quando una cartella di lavoro viene ripubblicata o rinominata, tutte le viste accelerate nella cartella di lavoro vengono aggiornate.

## Aggiornamento basato sulla pianificazione delle viste accelerate

Le pianificazioni per l'aggiornamento delle viste accelerate possono essere configurate solo se una cartella di lavoro dispone di almeno un'origine dati attiva.

Le viste accelerate per le cartelle di lavoro che utilizzano origini dati attive vengono aggiornate in base ai criteri di aggiornamento dei dati della cartella di lavoro. Se non è stata impostata una

pianificazione per l'aggiornamento dei dati, viene utilizzato il criterio di aggiornamento dei dati predefinito. Per maggiori informazioni, consulta Modificare un criterio di [aggiornamento](https://help.tableau.com/current/online/it-it/data_freshness_policy.htm#edit-a-workbook-data-freshness-policy) dei dati della [cartella](https://help.tableau.com/current/online/it-it/data_freshness_policy.htm#edit-a-workbook-data-freshness-policy) di lavoro.

# Consentire Accelerazione vista sul sito

Per impostazione predefinita, Accelerazione vista è consentita.

- 1. Accedi al tuo sito su Tableau Cloud.
- 2. Dal pannello a sinistra scegli **Impostazioni**.
- 3. Dalla scheda **Generale** scorri fino alla sezione **Accelerazione vista**.
- 4. Seleziona la casella per consentire agli utenti Creator ed Explorer di accelerare le viste nelle loro cartelle di lavoro. Deseleziona la casella per disattivare Accelerazione vista per il sito.

#### **View Acceleration**

Allow views to be accelerated for faster loading time. Learn more

 $\sqrt{\phantom{a}}$  Allow creators and explorers to accelerate views in their workbooks

# Accelerare le viste consigliate

In base al tempo e all'utilizzo di query di una cartella di lavoro, Tableau consiglia talvolta l'accelerazione per migliorare le prestazioni di viste e dashboard più lente e più comuni. Se l'accelerazione è disponibile per una vista, gli utenti possono consigliare l'accelerazione per una vista una volta ogni 30 giorni.

Quando un utente accede a una vista, visualizzerà l'opzione per consigliare l'accelerazione all'amministratore del sito o al proprietario della cartella di lavoro.

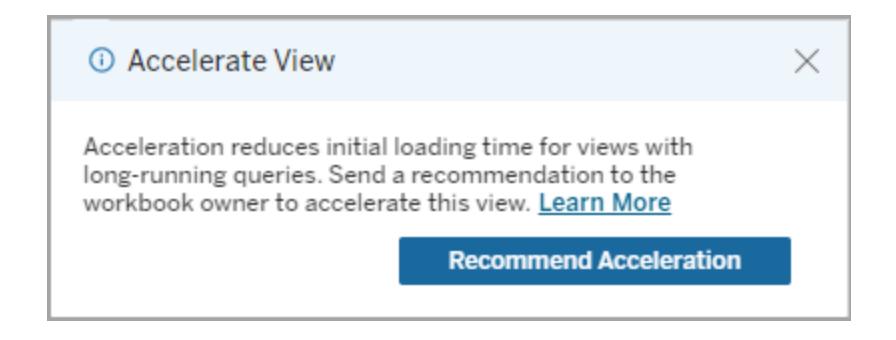

Quando l'amministratore del sito o il proprietario della cartella di lavoro accede alla stessa vista, visualizza l'opzione per accelerare la vista e quanti utenti hanno consigliato l'accelerazione.

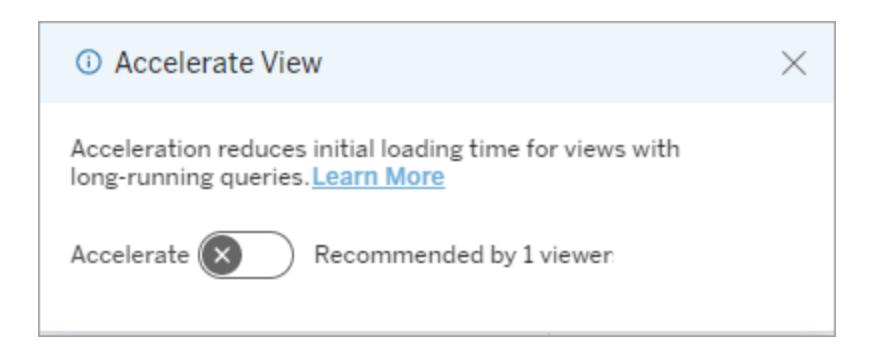

#### Gestire le viste consigliate per l'accelerazione

In qualità di amministratore del sito, puoi visualizzare quando Tableau ha consigliato l'accelerazione per una vista:

- 1. Accedi al tuo sito Tableau.
- 2. Dal pannello a sinistra scegli **Attività**.
- 3. Dalla colonna **Stato accelerazione** controlla le viste il cui stato è **Consigliato**. Puoi anche usare il **filtro** nel riquadro di destra per filtrare le viste con lo stato **Consigliato**.

Suggerimenti personalizzati per l'accelerazione come proprietario o amministratore della cartella di lavoro:

- 1. Accedi al tuo sito Tableau.
- 2. In alto a destra nella pagina, scegli l'icona di menu dell'account.
- 3. Seleziona **I miei contenuti**.
- 4. Seleziona la scheda **Prestazioni**.
- 5. Dalla colonna **Azioni** scegli **Accelera**.

# Sospendere automaticamente l'accelerazione per risparmiare risorse

Per risparmiare risorse, gli amministratori possono sospendere automaticamente l'accelerazione per le viste che hanno costantemente esito negativo. Gli amministratori possono impostare una soglia per il numero di errori di un'attività di accelerazione al giorno, alla settimana o al mese prima che l'accelerazione venga sospesa automaticamente.

- 1. Accedi al tuo sito Tableau.
- 2. Dal pannello a sinistra scegli **Impostazioni**.
- 3. Dalla scheda **Generale** scorri fino alla sezione **Accelerazione vista**.
- 4. Scegli **Salva**.

# Visualizzare e gestire le cartelle di lavoro accelerate

- 1. Accedi al tuo sito Tableau.
- 2. Dal pannello a sinistra scegli **Attività**.
- 3. Seleziona la scheda **Viste accelerate**.
- 4. Scegli il menu **Azioni** (...) per riprendere o sospendere l'accelerazione per la vista o le viste selezionate.

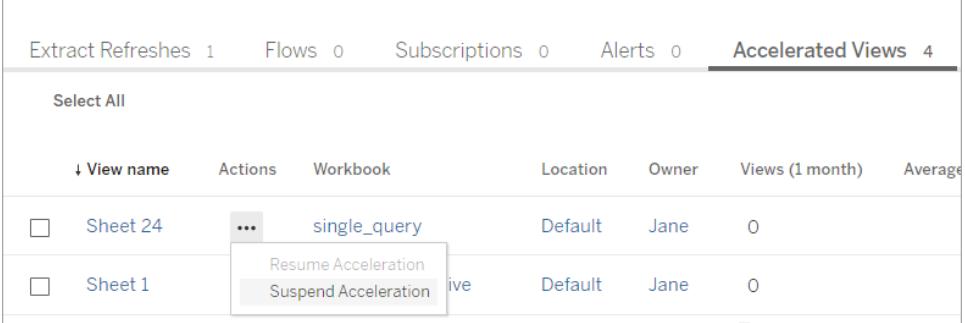

# Gestire le notifiche di Accelerazione vista

Gli amministratori possono gestire se ricevere le notifiche per le viste sospese automaticamente.

- 1. Accedi al tuo sito Tableau.
- 2. Dal pannello a sinistra scegli **Impostazioni**.
- 3. Nella scheda **Generale** scorri fino alla sezione **Gestisci notifiche**.
- 4. Per ricevere le notifiche per le viste sospese automaticamente, seleziona la casella relativa ad **Accelerazione vista**.
- 5. Scegli **Salva**.

Quando le viste sono sospese automaticamente, le notifiche vengono inviate all'amministratore del server e del sito. La notifica include informazioni sui motivi per cui la vista è stata sospesa e sull'ora della sospensione. Seleziona la notifica per passare alla scheda **Viste accelerate** della pagina **Attività**. In questa pagina gli amministratori possono filtrare Stato accelerazione per trovare le viste sospese automaticamente.

# Comprendere il contesto utente per il precalcolo

Il precalcolo per le cartelle di lavoro accelerate viene eseguito con il contesto utente di un solo utente. Questo utente è:

- $\bullet$  Il proprietario della cartella di lavoro (se non sono presenti filtri utente nella cartella di lavoro o nell'origine dati oppure se sono presenti filtri utente nell'origine dati ma l'origine dati è un'origine dati pubblicata).
	- oppure:
- L'utente selezionato per la generazione di anteprime l'ultima volta che la cartella di lavoro è stata pubblicata (se sono presenti filtri utente nella cartella di lavoro e l'origine dati non è un'origine dati pubblicata).

# Accessibilità da tastiera per le viste di Tableau

# Interagire con le viste

Gli utenti a cui viene inviato un collegamento a una vista o una cartella di lavoro conforme a WCAG in Tableau Cloud o Tableau Server possono interagire ed esplorare utilizzando gli standard WAI-ARIA comunemente supportati per la navigazione da tastiera. La seguente navigazione da tastiera si applica anche alle viste incorporate.

### Tutti i componenti

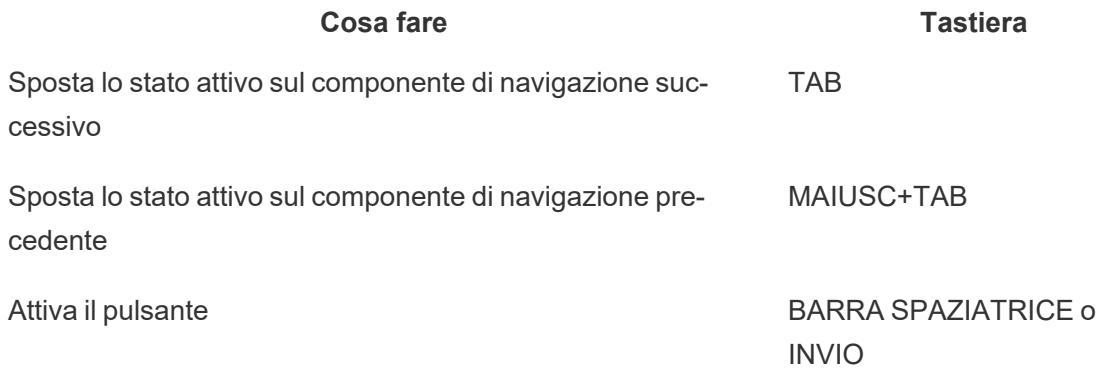

#### Riquadro di navigazione e barra degli strumenti

Per evitare di visualizzare il riquadro di navigazione e la barra degli strumenti, seleziona **Vai al contenuto**.

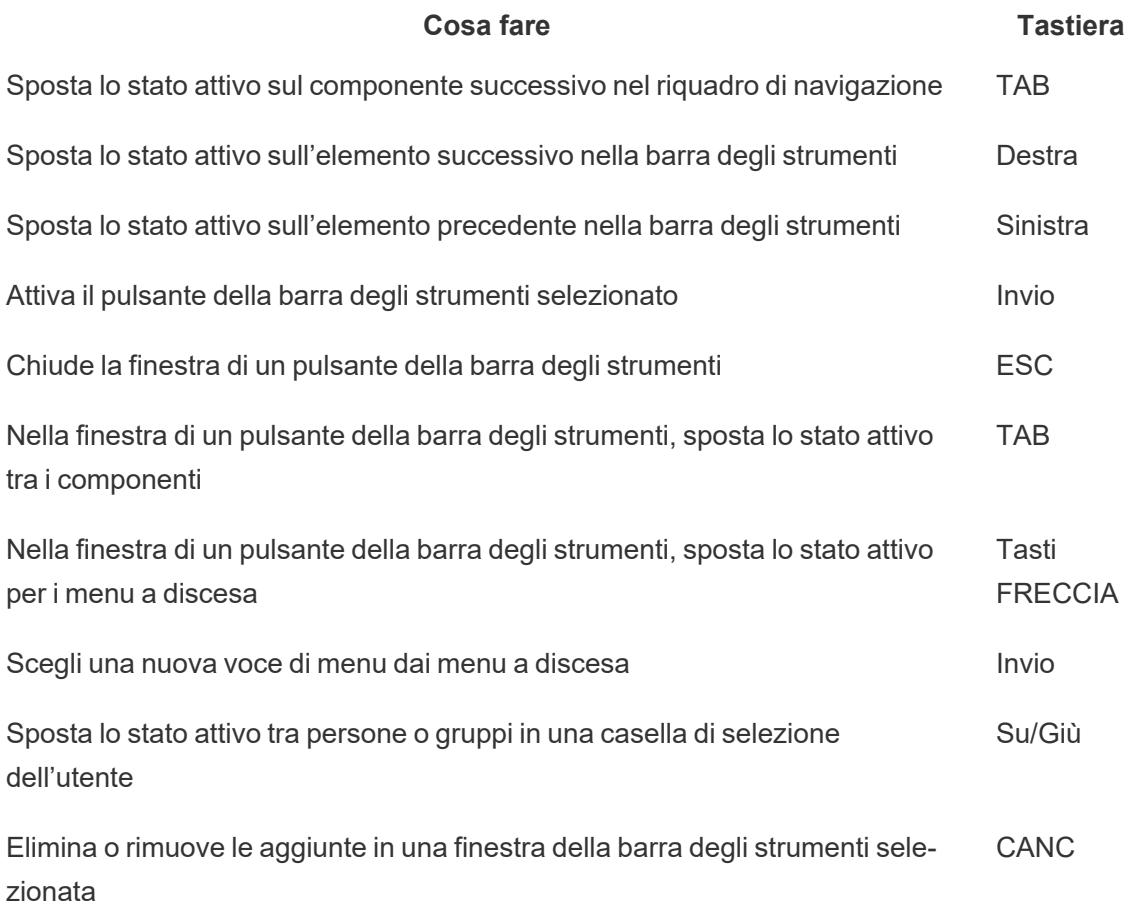

# Finestra della barra degli strumenti per le viste personalizzate

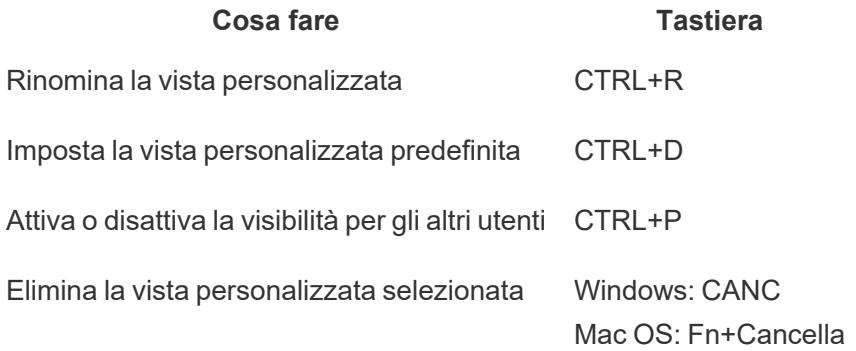

# Riquadro Commenti

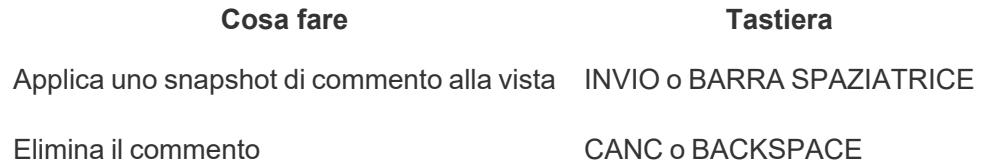

# Schede Foglio

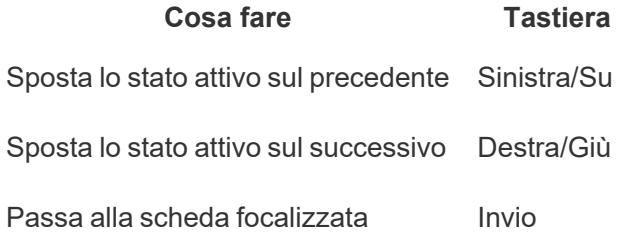

# Legende

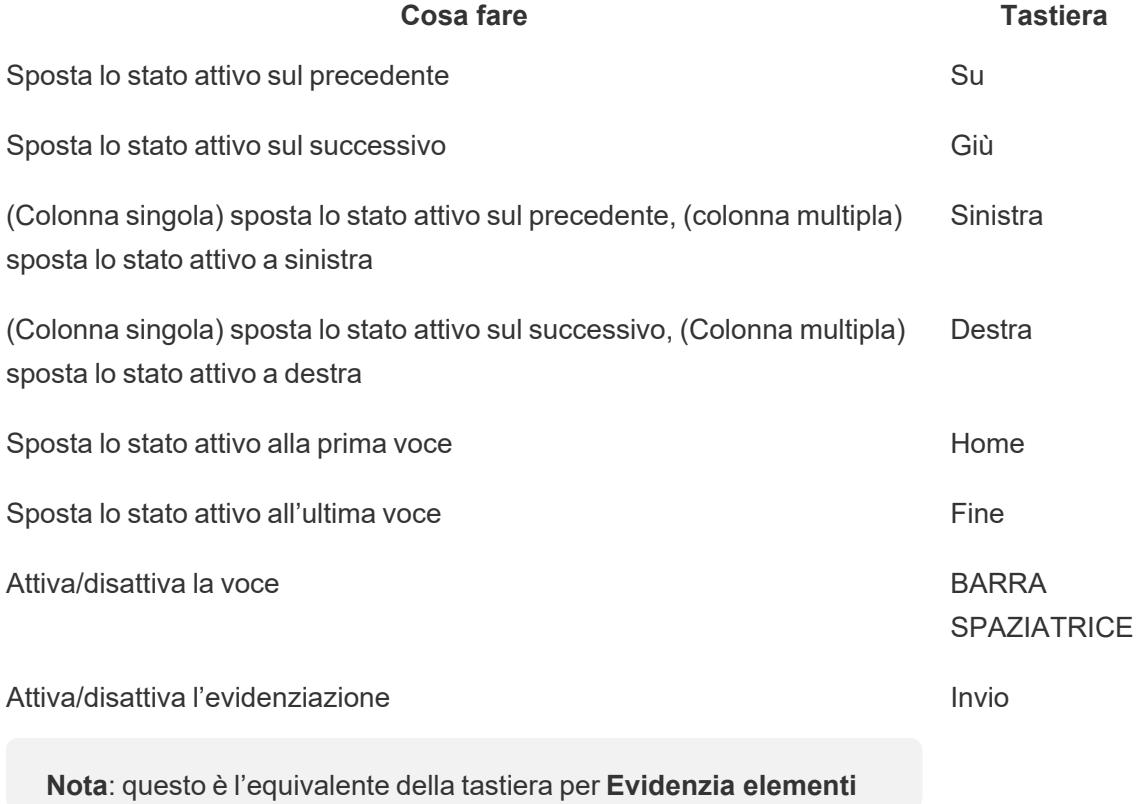

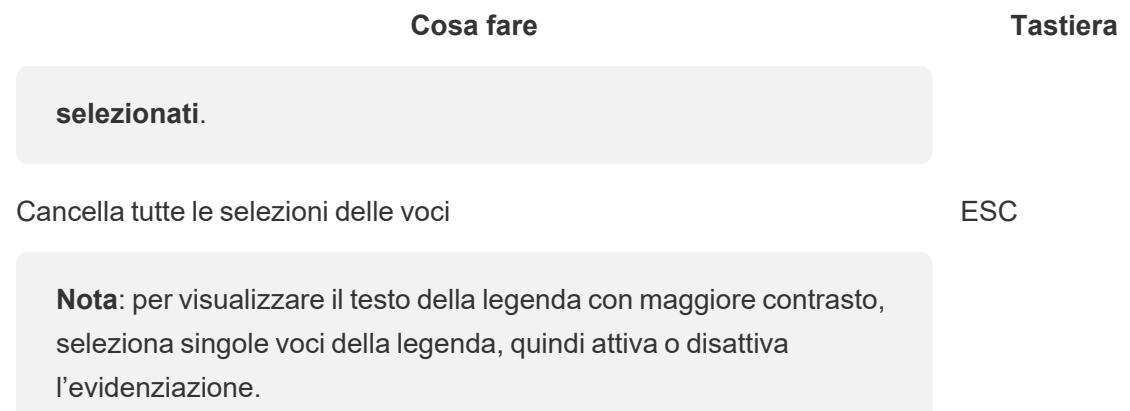

## Filtri

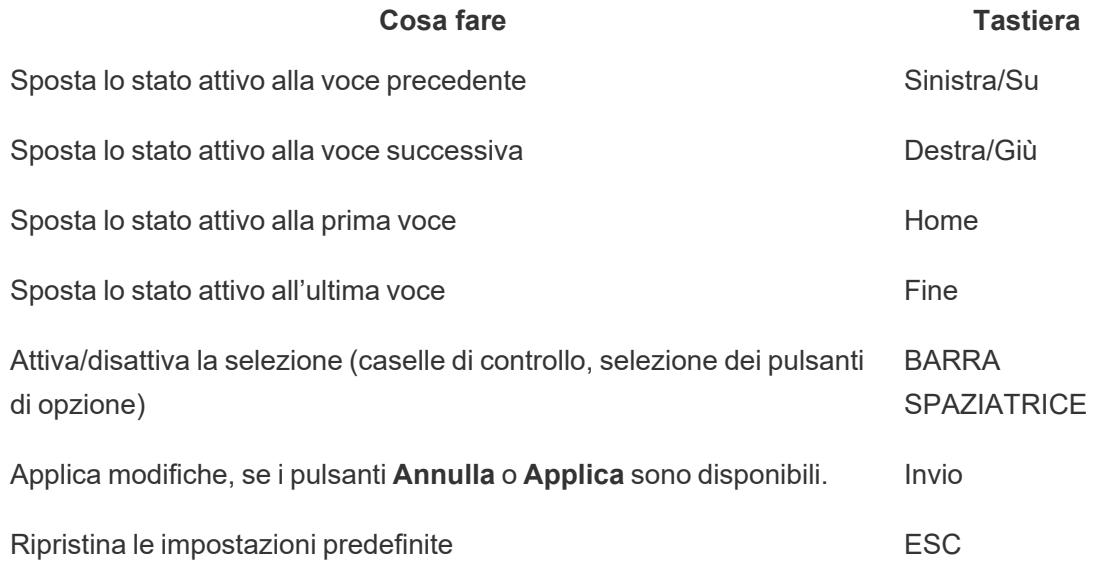

# Controlli filtro e ricerca

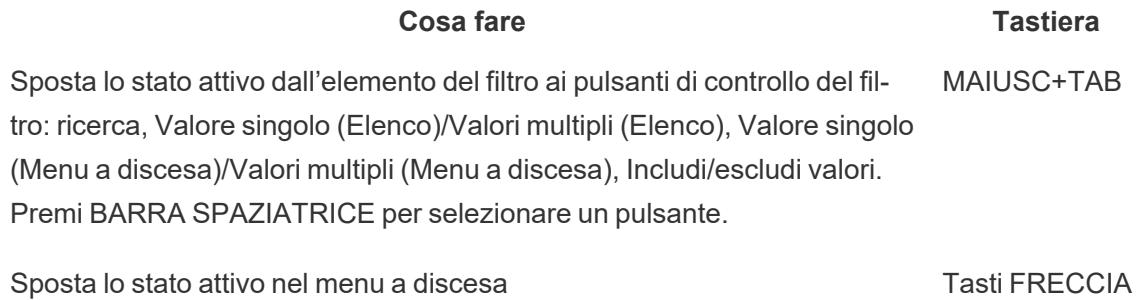

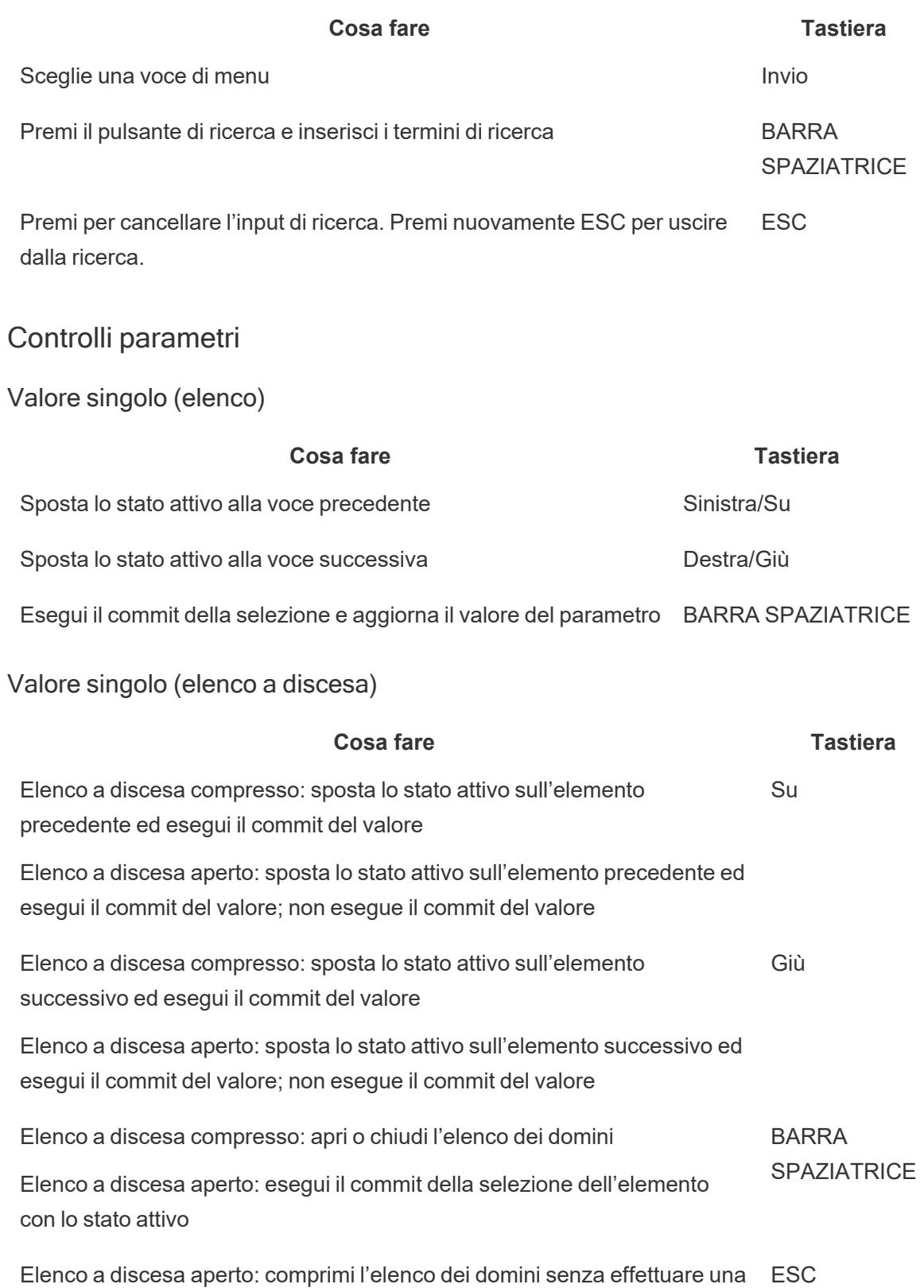

#### **Cosa fare Tastiera**

selezione

Dispositivo di scorrimento

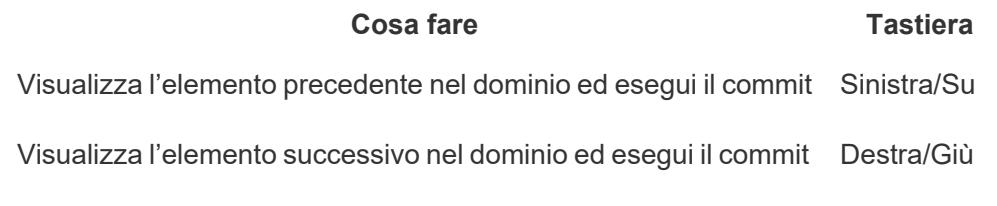

### Finestra Visualizza dati

**Nota:** i tasti di scelta rapida Visualizza dati sono disponibili in Tableau Cloud, Tableau Server e Tableau Desktop.

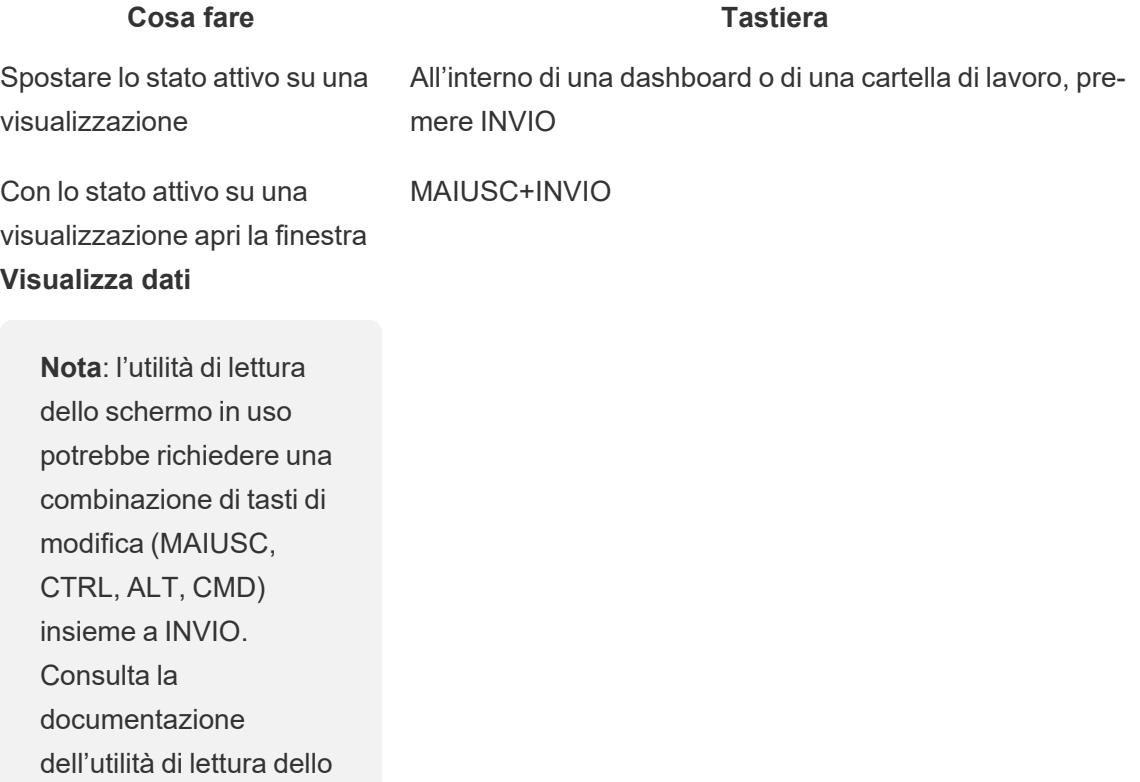

Spostare lo stato attivo su qual- Tasti FRECCIA

schermo.

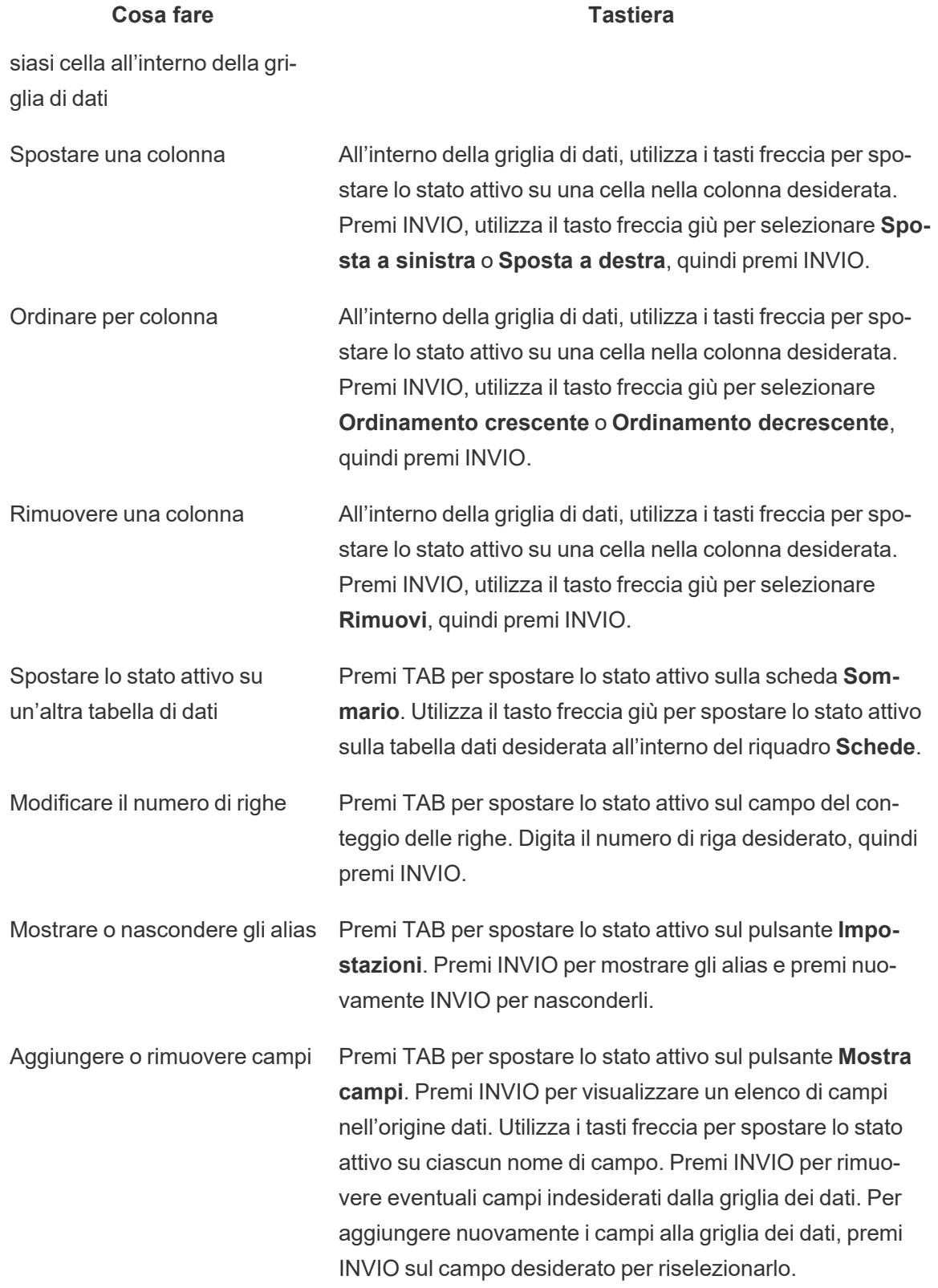

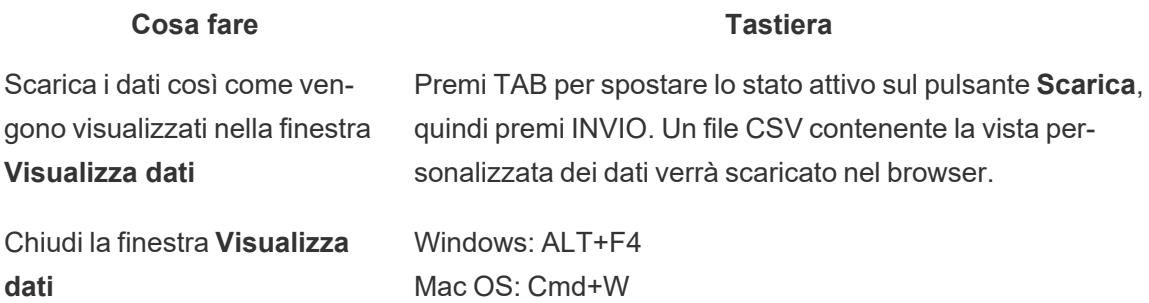

Nella finestra **Visualizza dati** sono presenti diverse tabulazioni che consentono di personalizzare i dati visualizzati.

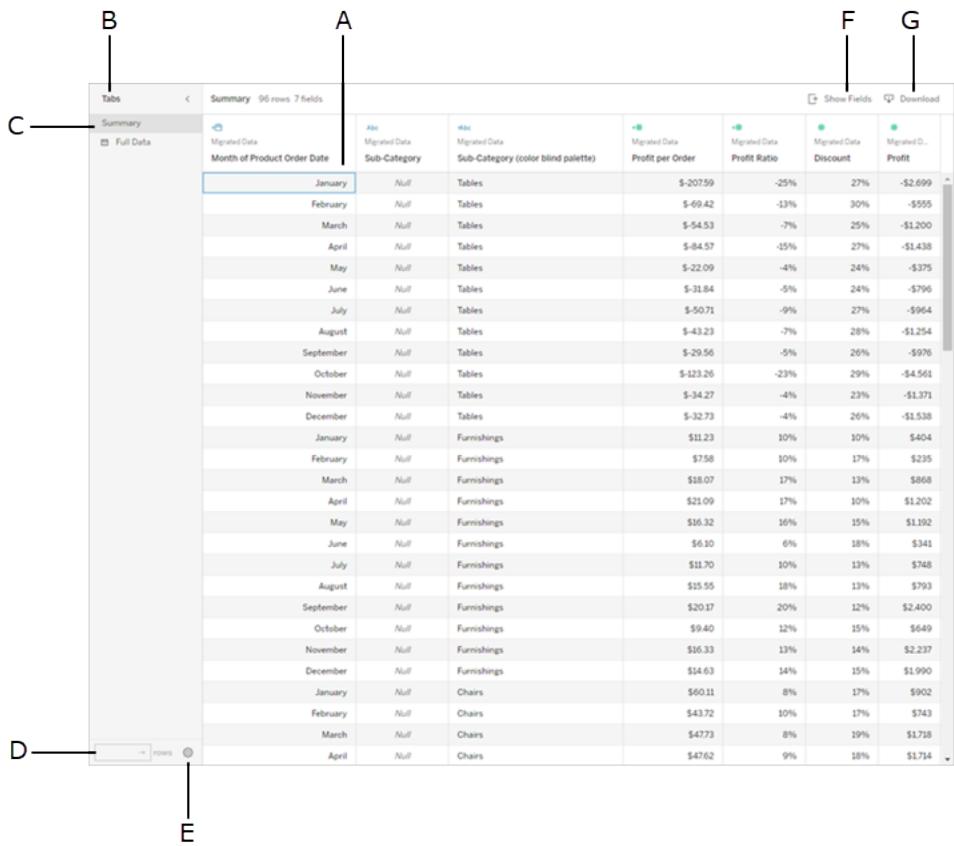

- <sup>l</sup> **A** Cella selezionata all'interno della griglia dei dati
- <sup>l</sup> **B** Riquadro **Schede**, espandi/comprimi
- <sup>l</sup> **C** Riquadro **Schede**, selezione corrente
- <sup>l</sup> **D** Campo **Conteggio righe**
- <sup>l</sup> **E** Pulsante **Impostazioni**

- <sup>l</sup> **F** Pulsante **Mostra campi**
- <sup>l</sup> **G** Pulsante **Scarica**

#### Intestazioni delle visualizzazioni

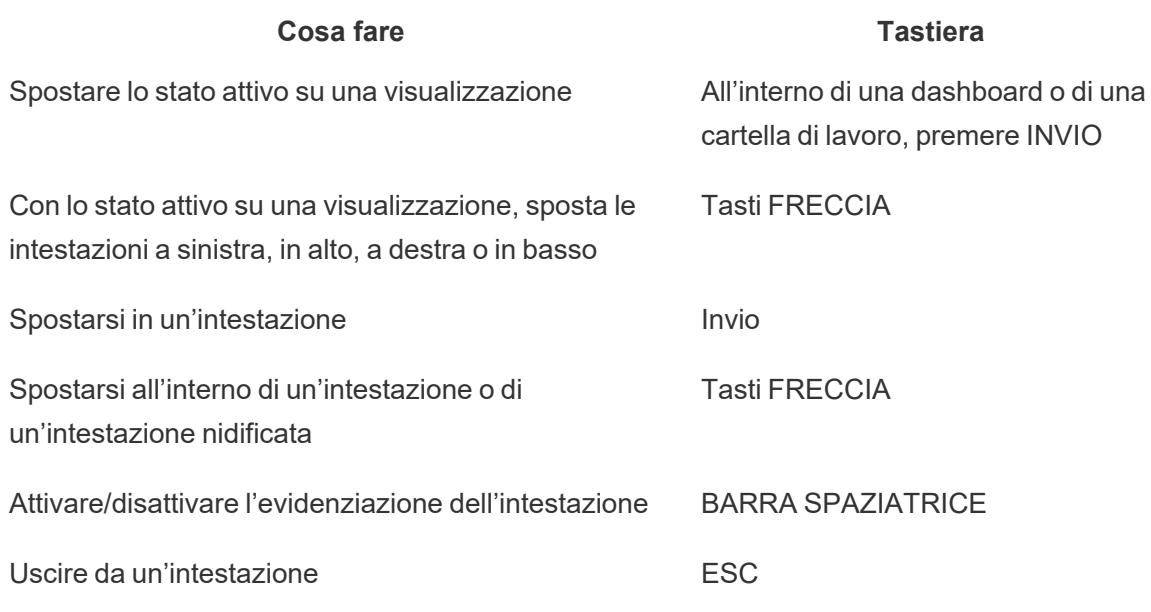

#### Esempio: spostarsi in una vista in Tableau Cloud o Tableau Server

Questo esempio mostra come spostarsi e interagire con una vista tramite la navigazione da tastiera.

1. Premi TAB per spostare lo stato attivo sulla visualizzazione.

**Nota:** il pulsante **Vai al contenuto** consente di saltare il riquadro di navigazione e la barra degli strumenti. Per andare direttamente alla pagina della vista, premi INVIO per selezionare **Vai al contenuto**.

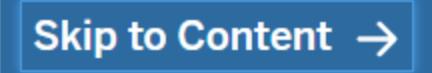

**Nota:** in una cartella di lavoro con più schede dei fogli, premi TAB per spostare lo stato attivo sul riquadro **Schede** e utilizza i tasti freccia per spostare lo stato attivo tra le schede. Quindi premi INVIO o BARRA SPAZIATRICE per aprire un foglio specifico.

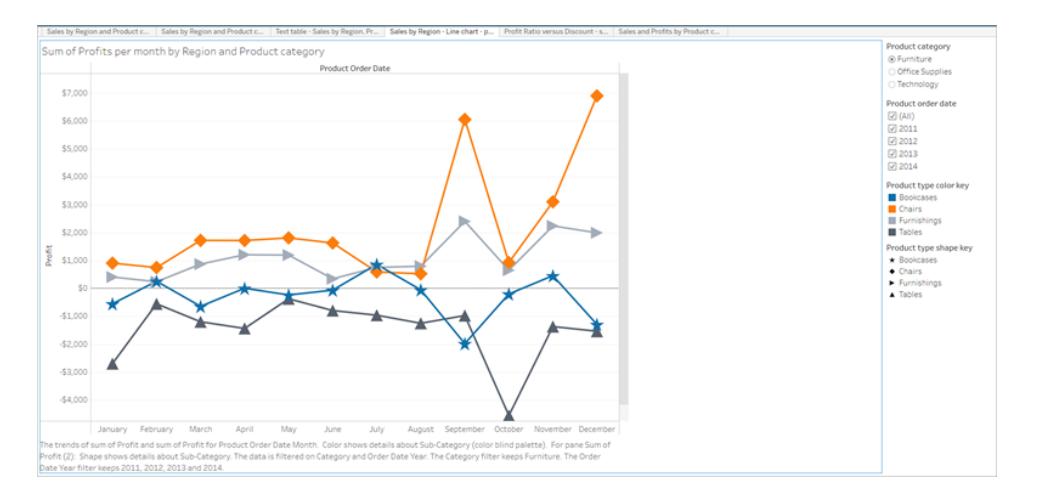

Questa immagine mostra l'area di visualizzazione in un foglio. Un bordo blu indica lo stato attivo.

2. Passa ai filtri e alle legende nella vista premendo TAB.

Per modificare un'impostazione del filtro, premi TAB per spostare lo stato attivo sul filtro, quindi premi i tasti freccia per spostarti tra le voci.

- Premi BARRA SPAZIATRICE per passare da una voce all'altra.
- Per i filtri a discesa: premi INVIO per applicare le modifiche ai filtri. Premi ESC per ripristinare le impostazioni predefinite.

Per evidenziare gli elementi della legenda, premi TAB per spostare lo stato attivo sulla legenda, quindi premi i tasti freccia per spostarti tra gli elementi.

• Premi BARRA SPAZIATRICE per passare da una voce all'altra.

**Nota**: per visualizzare il testo della legenda con maggiore contrasto, seleziona singole voci della legenda, quindi attiva o disattiva l'evidenziazione.

- Premi INVIO per evidenziare gli elementi della legenda selezionati nella vista. Premi nuovamente INVIO per disattivare l'evidenziazione.
- Premi ESC per cancellare tutte le selezioni delle voci.

Vedi la tabella delle sequenze di tasti all'inizio di questo articolo per l'elenco delle opzioni di battitura per legende e filtri.

3. Per accedere ai dati sottostanti che possono essere letti dall'utilità di lettura dello schermo, seleziona l'area di visualizzazione e premi INVIO.

**Nota**: l'utilità di lettura dello schermo potrebbe richiedere una certa combinazione di tasti di modifica (MAIUSC, CTRL, ALT, CMD) insieme a INVIO. Per maggiori informazioni, vedi la documentazione dell'utilità di lettura dello schermo.

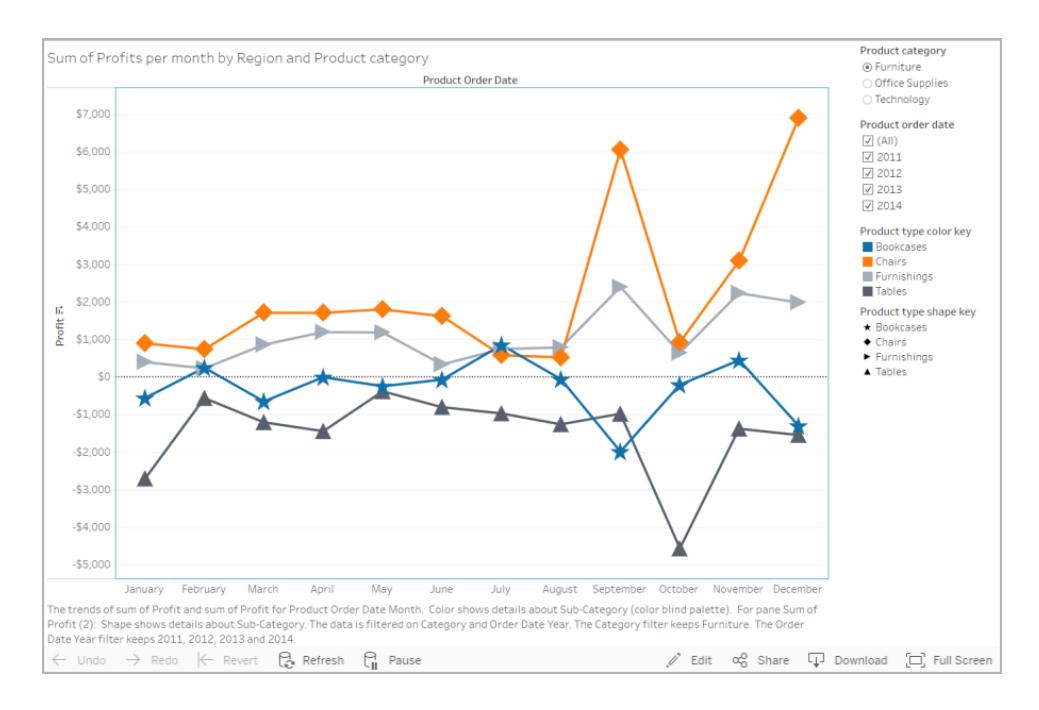

La finestra **Visualizza dati** si apre in una nuova finestra del browser.

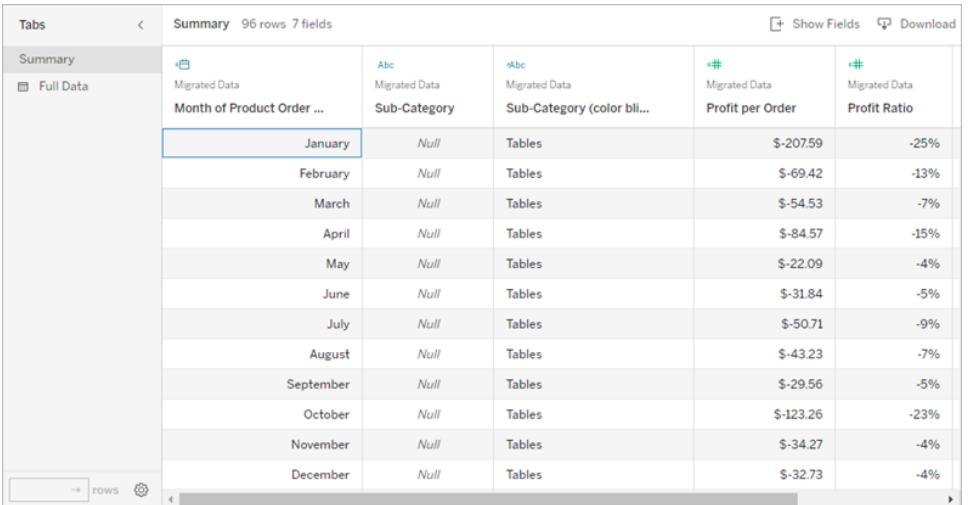

Nella finestra Visualizza dati lo stato attivo è sulla prima cella della griglia dei dati. Utilizza i tasti freccia per spostare lo stato attivo su qualsiasi cella all'interno della griglia dei dati.

Con una cella attiva, premi INVIO per aprire il menu di scelta rapida per spostare, ordinare o rimuovere una colonna.

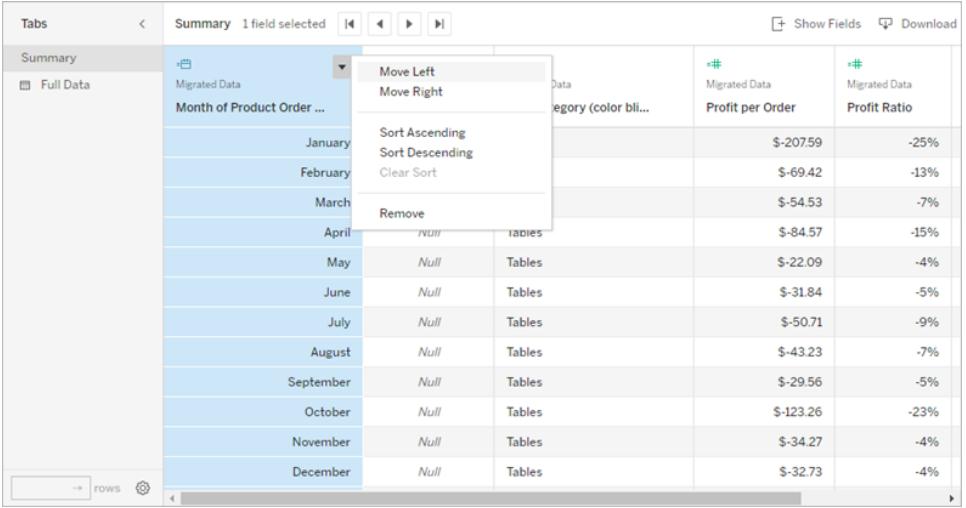

Per spostare lo stato attivo sul riquadro **Schede**, premi TAB. Premi INVIO per espandere o comprimere il riquadro.

Per modificare i dati mostrati all'interno della tabella, premi TAB per spostare lo stato attivo all'interno del riquadro **Schede**. Utilizza i tasti freccia per spostare lo stato attivo su una tabella di dati specifica e premi INVIO.

Premi TAB per spostare lo stato attivo sul campo del **conteggio delle righe**. Per modificare il conteggio delle righe, digita il numero di riga desiderato e premi INVIO.

Premi TAB per spostare lo stato attivo sul pulsante **Impostazioni**. Premi INVIO per **mostrare gli alias** e premi nuovamente INVIO per nasconderli.

Premi TAB per spostare lo stato attivo sul pulsante **Mostra campi**. Premi INVIO per visualizzare un elenco di campi nell'origine dati. Utilizza i tasti freccia per spostare lo stato attivo su ciascun nome di campo. Premi INVIO per passare da un campo all'altro nella griglia dei dati.

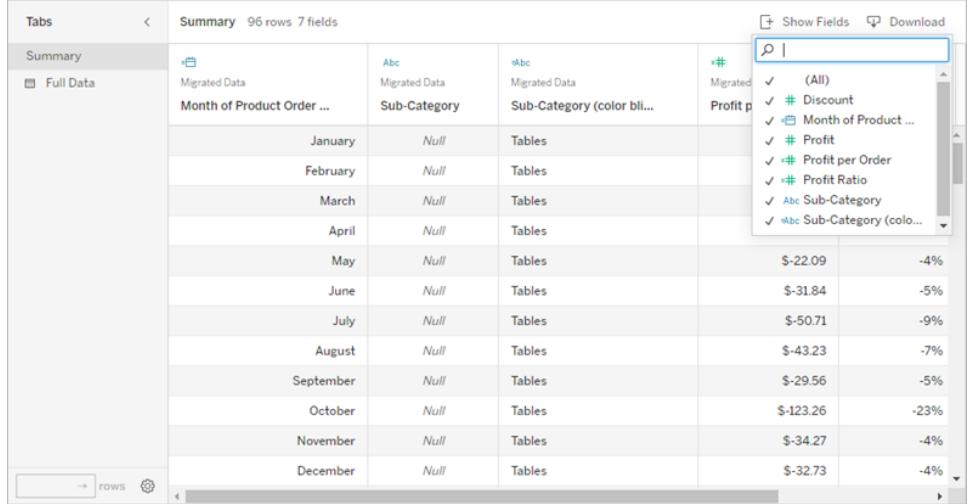

Premi TAB per spostare lo stato attivo sul pulsante **Scarica**. Premi INVIO. Un file CSV contenente i dati personalizzati verrà scaricato nel browser.

**Nota:** il browser Web in uso potrebbe richiedere una combinazione di tasti diversa per aprire i file scaricati. Consulta la documentazione del browser Web.

Premi ALT+F4 (Windows) o Cmd+W (Mac OS) per chiudere la finestra **Visualizza dati**.

4. Per accedere ai pulsanti nella barra degli strumenti, sposta il cursore sull'area della barra degli strumenti, quindi utilizza la freccia destra per passare al pulsante della barra successivo.

Premi INVIO per attivare il pulsante Commenti sulla barra degli strumenti.

Digita il commento nel campo **Aggiungi un commento**. Per aggiungere uno snapshot al commento, premi TAB per spostare lo stato attivo sul pulsante dello snapshot. Premi

INVIO per aggiungere uno snapshot. Premi TAB per spostare lo stato attivo sul pulsante **Pubblica**. Premi INVIO per aggiungere il commento.

Premi TAB per spostarti tra le opzioni nella finestra del pulsante, tra cui quella per chiudere dalla finestra.

# Gestire il contenuto

Utilizza le seguenti interazioni da tastiera per gestire il contenuto su Tableau Server o Tableau Cloud.

## Organizzare i preferiti o le raccolte

Nella pagina Preferiti o nelle raccolte di cui sei il proprietario puoi spostare gli elementi quando il contenuto viene visualizzato nella vista griglia. L'ordine in cui disponi gli elementi viene visualizzato come ordinamento personalizzato nel menu Ordina per. Per maggiori informazioni, consulta **[Contrassegnare](#page-3653-0) come preferiti** a pagina 3454.

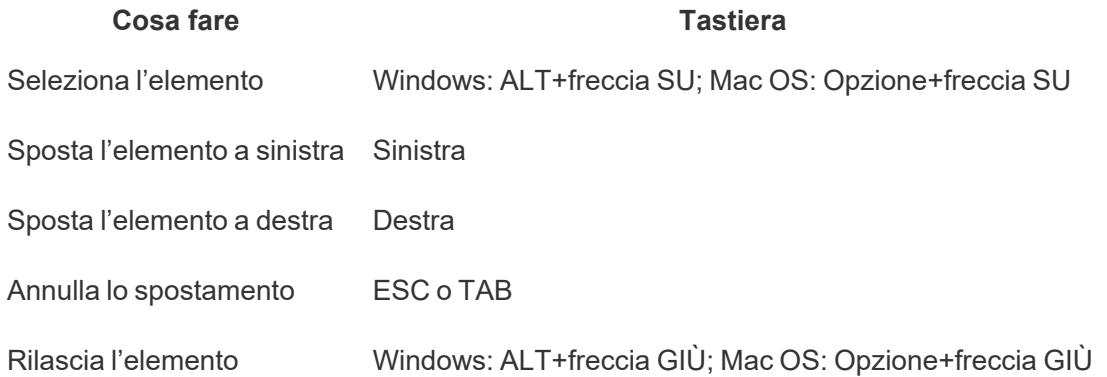

# Esplorare le visualizzazioni con tecnologie di assistenza

A partire da Tableau versione 24.3, puoi spostarti tra gli indicatori in tutti i tipi di visualizzazione online su Tableau Cloud utilizzando una tastiera e altre tecnologie di assistenza.

Nota: l'esplorazione delle visualizzazioni non è attualmente supportata per le visualizzazioni renderizzate dal server. Per maggiori informazioni sul rendering lato server e lato client, consulta [Configurare](https://help.tableau.com/current/server/it-it/browser_rendering.htm) il rendering lato client.

# Spostare gli indicatori in una visualizzazione

- 1. Per attivare l'esperienza, passa a una visualizzazione e premi **INVIO**.
- 2. Seleziona di nuovo **INVIO** per spostarti tra gli indicatori.
- 3. Usa i tasti **FRECCIA** per spostarti tra intestazioni, colonne e righe.

Se la visualizzazione ha un doppio asse oppure è un grafico a dispersione o una mappa, viene visualizzata un'ulteriore funzionalità di navigazione. Utilizza i tasti freccia per spostare il focus su un gruppo di indicatori e seleziona INVIO per spostarti tra gli indicatori nel gruppo.

4. Per uscire dalla tabella di testo, premi **ESC.**

Nota: prima di passare alla navigazione a livello di indicatore, è possibile utilizzare i tasti freccia per spostarsi in diverse aree della vista, ad esempio l'intestazione e l'asse.

# Spostarsi tra gli indicatori nel riquadro Visualizza dati

- 1. Per aprire il riquadro Visualizza dati, sposta lo stato attivo sulla visualizzazione, quindi premi **MAIUSC+INVIO**.
- 2. Usa i tasti **FRECCIA** per spostarti tra intestazioni, colonne e righe.
- 3. Per chiudere il riquadro Visualizza dati, premi **ALT+F4** (Windows) o **Cmd+W** (Mac OS).

Per maggiori informazioni sulla navigazione tramite tastiera in Tableau, consulta [Accessibilità](https://help.tableau.com/current/pro/desktop/it-it/access_keyboard_navigation.htm) da tastiera per le viste di [Tableau](https://help.tableau.com/current/pro/desktop/it-it/access_keyboard_navigation.htm).

# Esplorare e gestire i contenuti Web

# Cosa posso fare in una vista Web di Tableau?

Hai visto centinaia di presentazioni, e-mail e documenti con i grafici dei dati. Sono elementi statici e tristi. Innanzitutto, i dati vengono bloccati nel tempo. In secondo luogo, per qualsiasi domanda, dovrai rivolgerti al creatore del grafico. . . se riesci a trovarlo.

Tableau è differente. Quando ricevi un collegamento a una vista Web, spesso visualizzi i dati più aggiornati disponibili e, cosa più importante, puoi *interagire* con tali dati. Desideri discutere e trovare soluzioni alle domande appena ti vengono in mente? Basta fare clic sulla vista giusta nel browser Web, è semplice.

Cosa posso fare in una vista Web di Tableau? Moltissimo!

**Nota:** parliamo dei modi più comuni di interagire con le viste. Talvolta, gli autori della vista abilitano solo un sottoinsieme di tali caratteristiche.

#### I dati andranno persi?

No, per niente. Quando interagisci con una vista, stai semplicemente modificando il modo in cui la *visualizzi* per un momento. Nel momento in cui tu o i tuoi colleghi aprite la vista, sembrerà esattamente quella inizialmente aperta. I dati sottostanti rimangono sempre al sicuro, quindi puoi esplorarla in libertà.

#### Filtrare e ordinare i dati

Desideri eliminare o riorganizzare i dati visibili in modo da poter concentrarti sugli elementi interessati? Hai a tua disposizione alcune semplici opzioni:

#### Filtrare i dati

La maggior parte degli autori delle viste aggiunge filtri che consentono di limitare i dati visibili in intervalli di date, aree e categorie specifici. Quando li visualizzi, puoi fare clic su di essi per selezionarli o trascinarli in base alle tue esigenze.

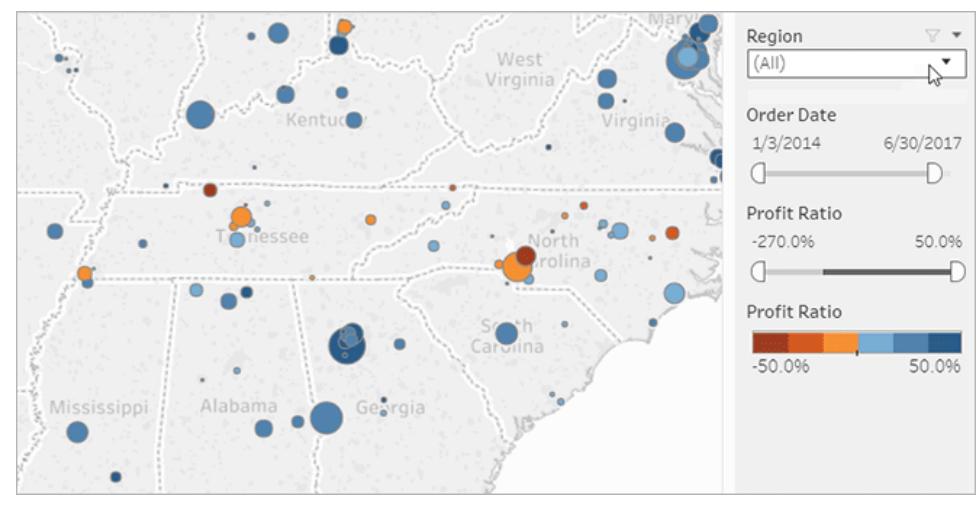

Fai clic sull'immagine qui sopra per riprodurre l'animazione.

#### Ordinare i dati

Se visualizza una tabella di dati e desideri ordinarli in ordine alfabetico o numerico, passa il puntatore sull'intestazione di colonna e fai clic sull'icona di ordinamento.

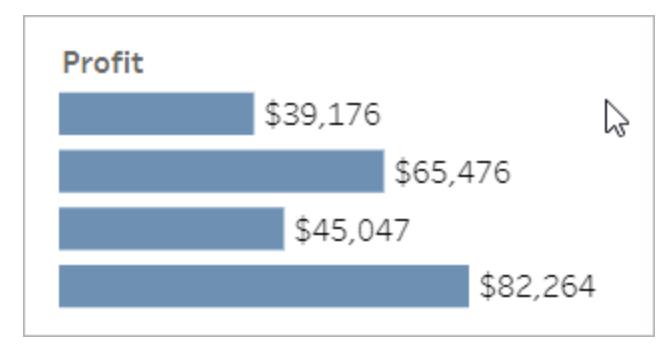

Fai clic sull'immagine qui sopra per riprodurre l'animazione.

## Vedere dettagli relativi a punti dati specifici

Mentre sposti il mouse su una vista, spesso vengono visualizzate informazioni che mostrano i dettagli relativi a ogni punto dati o *indicatore*. Gli indicatori possono assumere molte forme, ecco come vengono visualizzati nelle mappe, nei grafici a barre e nelle tabelle:
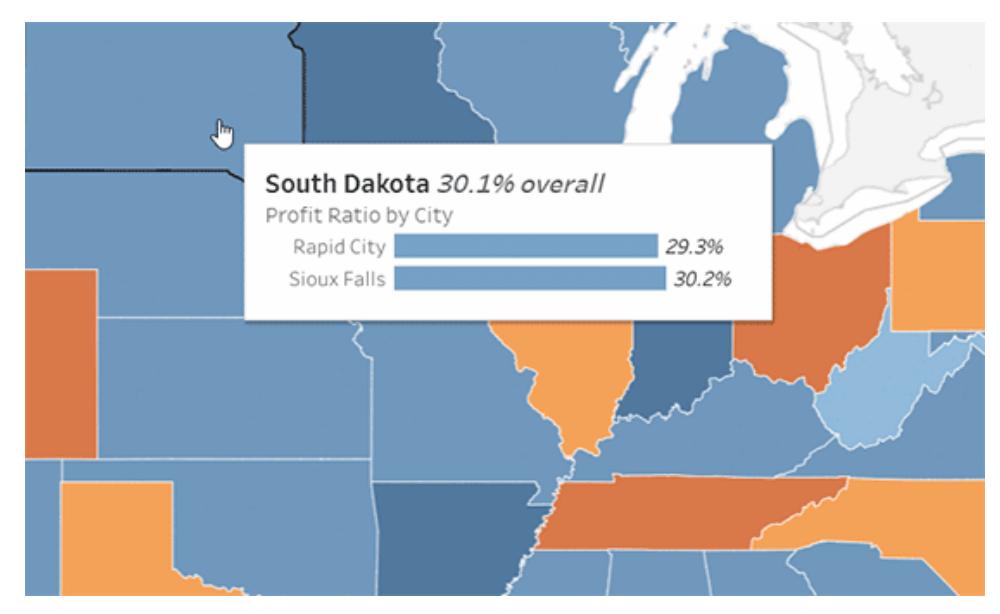

Fai clic sull'immagine qui sopra per riprodurre l'animazione.

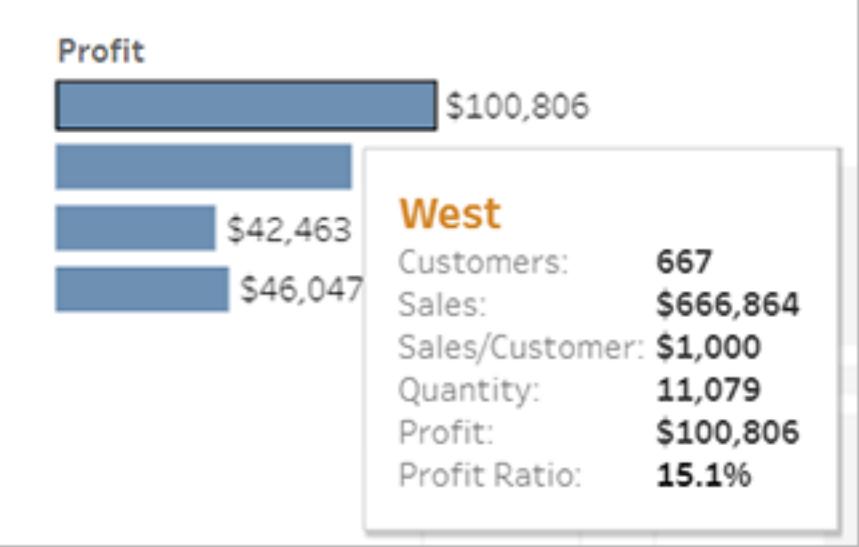

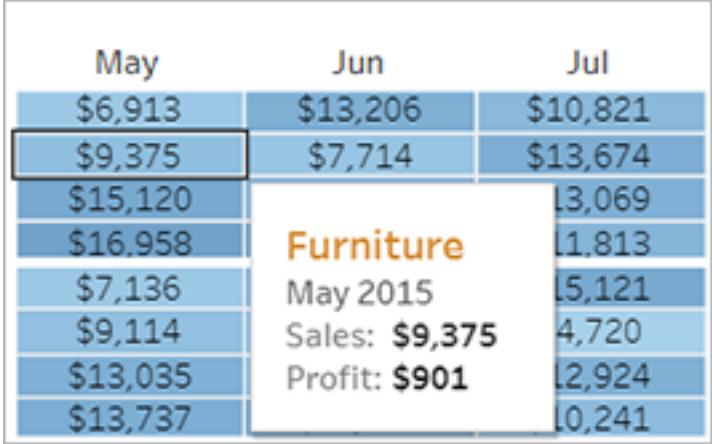

# Visualizzare i dati sottostanti

Se sei un tipo curioso potresti voler visualizzare i dati di origine riepilogati per capire meglio i numero presenti nelle immagini. Se l'autore della vista ti ha concesso l'autorizzazione, puoi fare clic su qualsiasi indicatore nella vista, quindi fare clic sull'icona **Visualizza dati**.

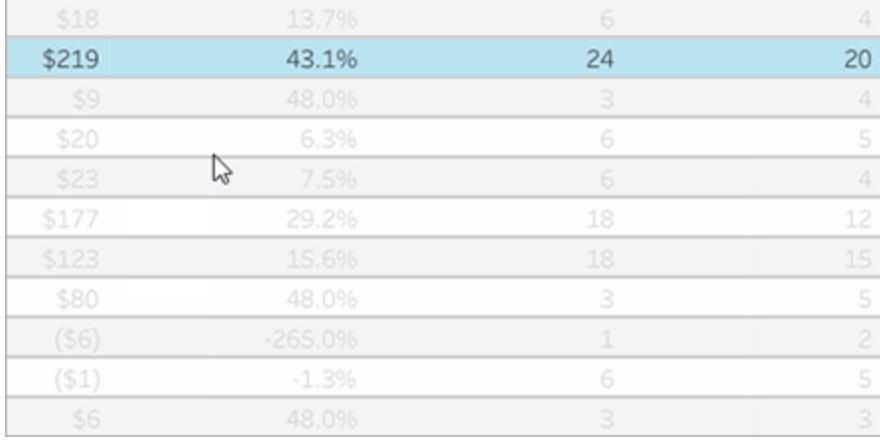

Fai clic sull'immagine qui sopra per riprodurre l'animazione.

# Collaborare sui dati

I dati diventano più significativi quando vengono esaminati con altri utenti.

## Aggiungere commenti

Per porre domande o condividere rapidamente le informazioni, fai clic sull'icona dei commenti nella barra degli strumenti. Puoi associare le tue osservazioni a uno snapshot della vista che riflette eventuali filtri o altre modifiche apportate.

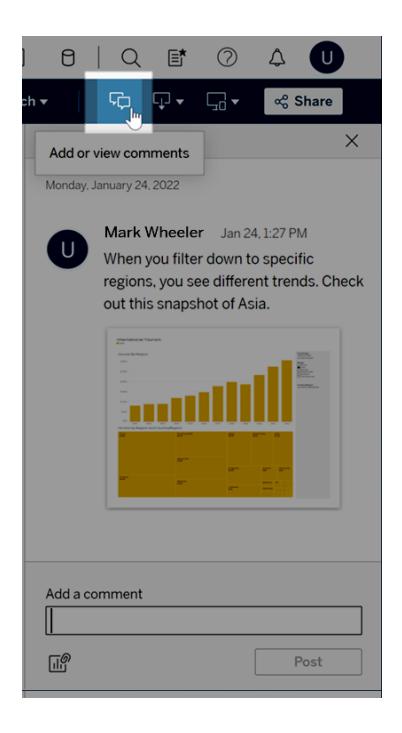

### Condividere i collegamenti

Desideri condividere il piacere di interagire con i dati? Fai clic su **Condividi** nella barra degli strumenti, copia il collegamento nella vista, quindi invia un messaggio e-mail o istantaneo a chiunque disponga di un account Tableau presso la tua organizzazione.

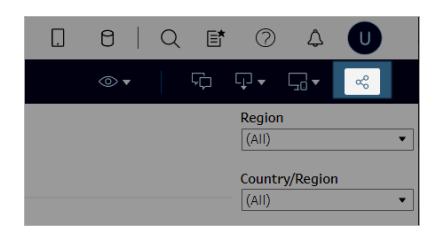

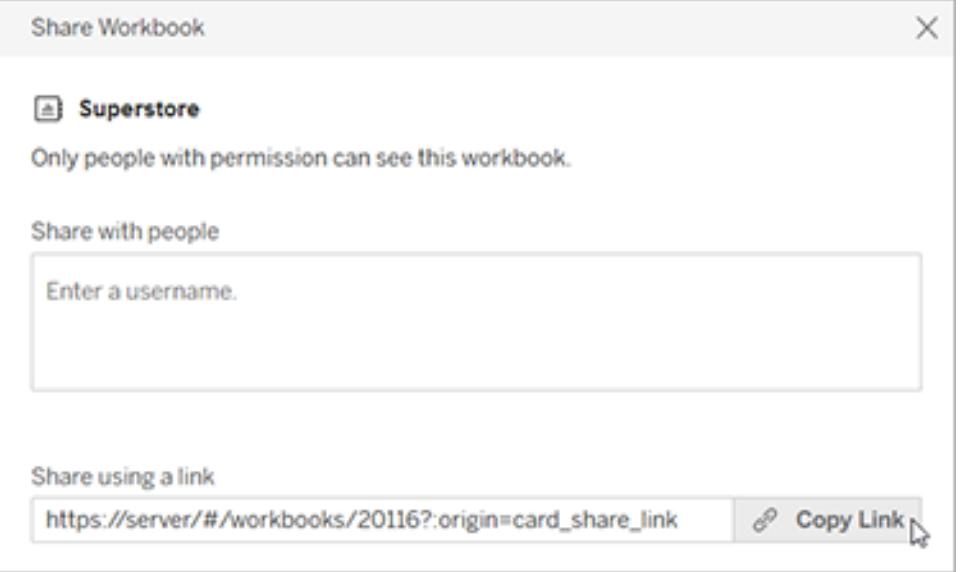

Ricevere viste tramite e-mail su una pianificazione

Per ricevere automaticamente i messaggi e-mail di una vista su una pianificazione regolare (ad esempio, le riunioni settimanali) fai clic su **Controlla** > **Sottoscrizioni** nella barra degli strumenti.

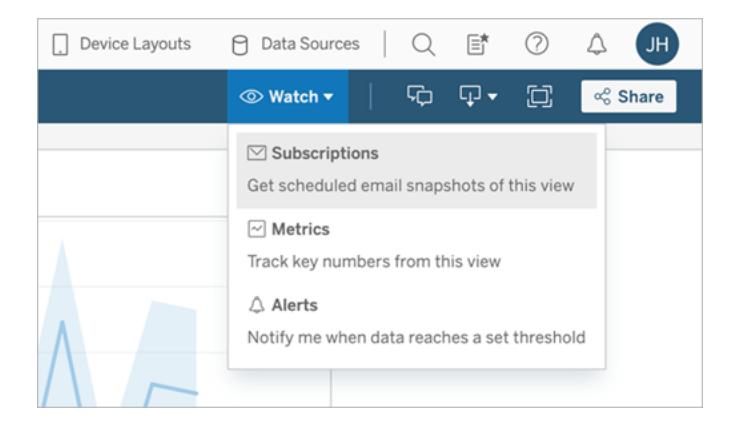

**Nota:** potresti anche ricevere messaggi e-mail per le viste che altre persone hanno disposto per te, inclusi gli avvisi basati sui dati che informano gli utenti quando i dati si incrociano con le soglie chiave per la tua azienda.

## Scaricare una vista

Hai visto la potenza delle viste Web interattive di Tableau. Tuttavia, a volte potresti voler desiderare di escludere i dati dal browser. Se l'autore della vista ti ha fornito l'autorizzazione, fai clic sull'icona Scarica nella barra degli strumenti per creare un file statico con estensione png, pdf o pptx che rifletta la vista come appare icona in questo momento.

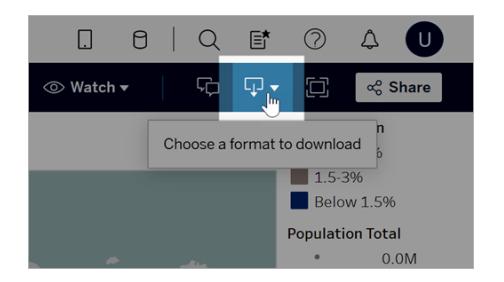

## Trovare una vista accessibile di recente

Se trovi una vista interessante, ma successivamente dimentichi dov'era, non preoccuparti. Tableau ti segue nei tuoi spostamenti. Puoi rintracciare le 12 viste di accesso più recenti nella pagina Recenti, che puoi aprire dal riquadro di navigazione.

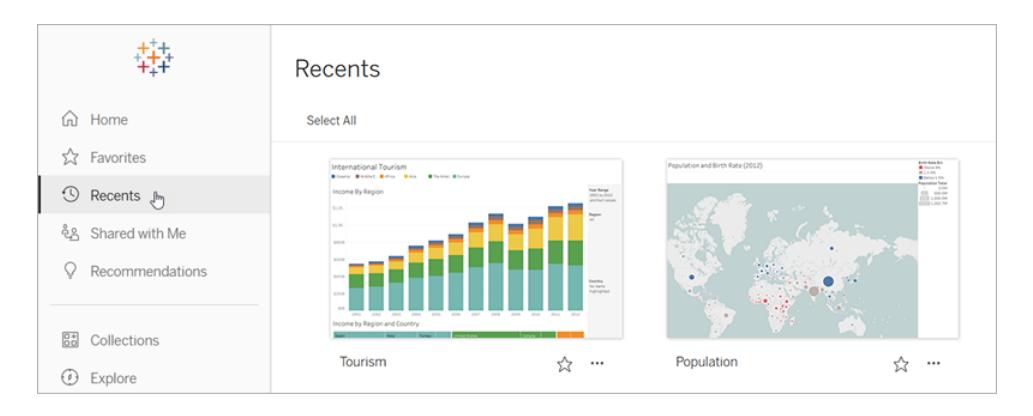

Nella home page puoi inoltre trovare una serie più limitata di viste utilizzate recentemente.

## Aggiungere una vista ai preferiti

Man mano che il contenuto di Tableau nella tua organizzazione aumenta, è importante che tu riesca a individuarne facilmente i dati. Per aggiungere una vista ai preferiti, fai clic sull'icona della stella nell'intestazione.

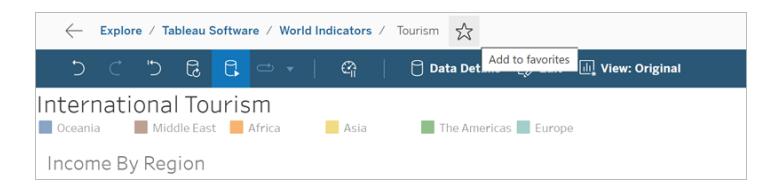

Per tornare a un preferito, apri la pagina Preferiti dal riquadro di navigazione.

I preferiti selezionati in Tableau Server o Tableau Cloud possono anche essere visualizzati nell'app Tableau Mobile e viceversa, in modo da consentire l'accesso immediato ai dati chiave ovunque ti trovi.

## Congratulazioni, stella dei dati!

Hai visto quanto è stato semplice? Ora che hai familiarità con le viste Web, inizia a esplorare tutto il contenuto di Tableau disponibile presso la tua azienda. Rispondi alle domande. Condividi le informazioni. Puoi farcela!

Vedi anche

**[Esplorare](#page-3538-0) il proprio sito Tableau** a pagina 3339

**[Condividere](#page-3710-0) e collaborare sul Web** a pagina 3511

<span id="page-3641-0"></span>**Eseguire lo zoom e la [panoramica](#page-2298-0) delle viste e selezionare gli indicatori** a pagina 2099

# Utilizzare i tag

I tag sono parole chiave aggiunte agli elementi in Tableau Server e Tableau Cloud per classificarli. I tag consentono agli utenti di trovare e filtrare contenuti di Tableau (cartelle di lavoro, viste, metriche, origini dati e flussi) e, con Tableau Catalog, risorse esterne (database, file e tabelle). (La funzionalità legacy Metriche è stata ritirata nel febbraio 2024 per Tableau Cloud e in Tableau Server versione 2024.2. Per maggiori informazioni, consulta [Creare](https://help.tableau.com/current/online/it-it/metrics_create.htm) metriche e [risolverne](https://help.tableau.com/current/online/it-it/metrics_create.htm) i problemi (ritirato).)

Se hai un ruolo del sito Explorer o Creator, puoi aggiungere tag ed eliminare i tag che hai aggiunto. Gli autori possono anche assegnare tag al contenuto quando eseguono la pubblicazione da Tableau Desktop o Tableau Prep a un sito Tableau.

**Nota:** non puoi assegnare tag a progetti, ruoli dati o lenti di Chiedilo ai dati.

Tableau Catalog, incluso in Data Management per Tableau Server e Tableau Cloud, è necessario per poter assegnare tag alle risorse esterne (database, file, tabelle e colonne). Per

<span id="page-3642-0"></span>maggiori informazioni su Tableau Catalog, consulta "Informazioni su Tableau Catalog" nella Guida di [Tableau](https://help.tableau.com/current/server/it-it/dm_catalog_overview.htm) Server o [Tableau](https://help.tableau.com/current/online/it-it/dm_catalog_overview.htm) Cloud.

# Visualizzare i tag per un elemento

I tag vengono visualizzati nei dettagli relativi a cartelle di lavoro, metriche e origine dati. Fai clic su un tag per visualizzare un elenco di tutti gli elementi del tipo corrispondente con il tag.

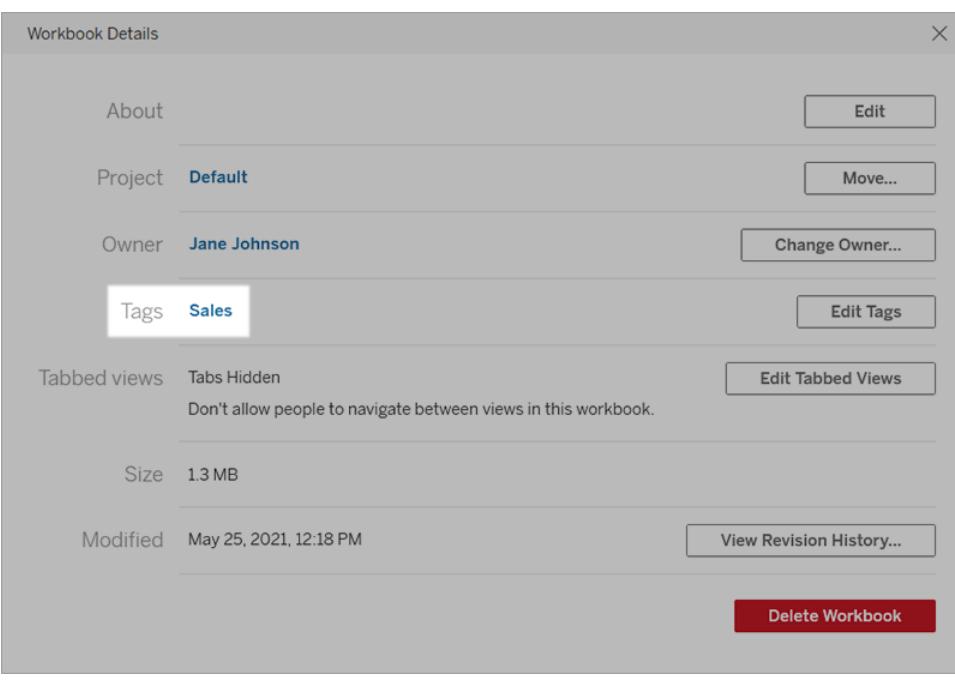

Per i flussi, i tag vengono visualizzati nella parte inferiore della pagina Panoramica.

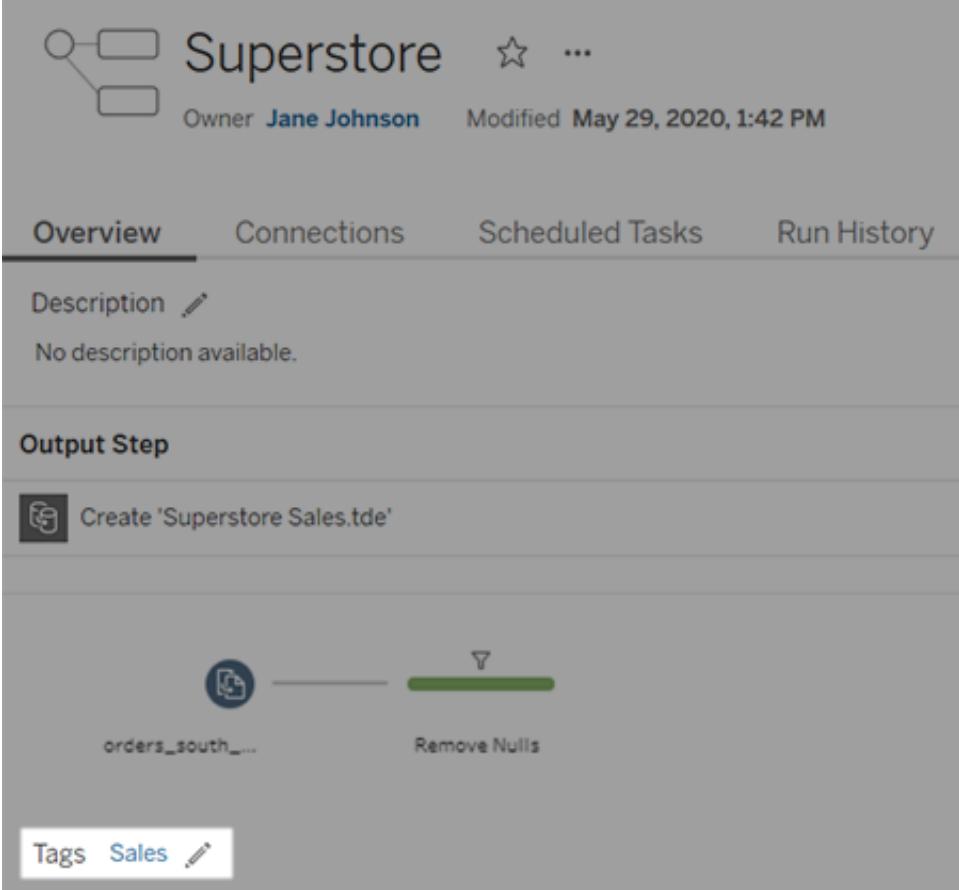

Quando Tableau Catalog è abilitato, i tag per le risorse esterne vengono visualizzati nella sezione Informazioni. Inoltre, le tabelle includono una colonna Tag che elenca i tag per ogni colonna della tabella.

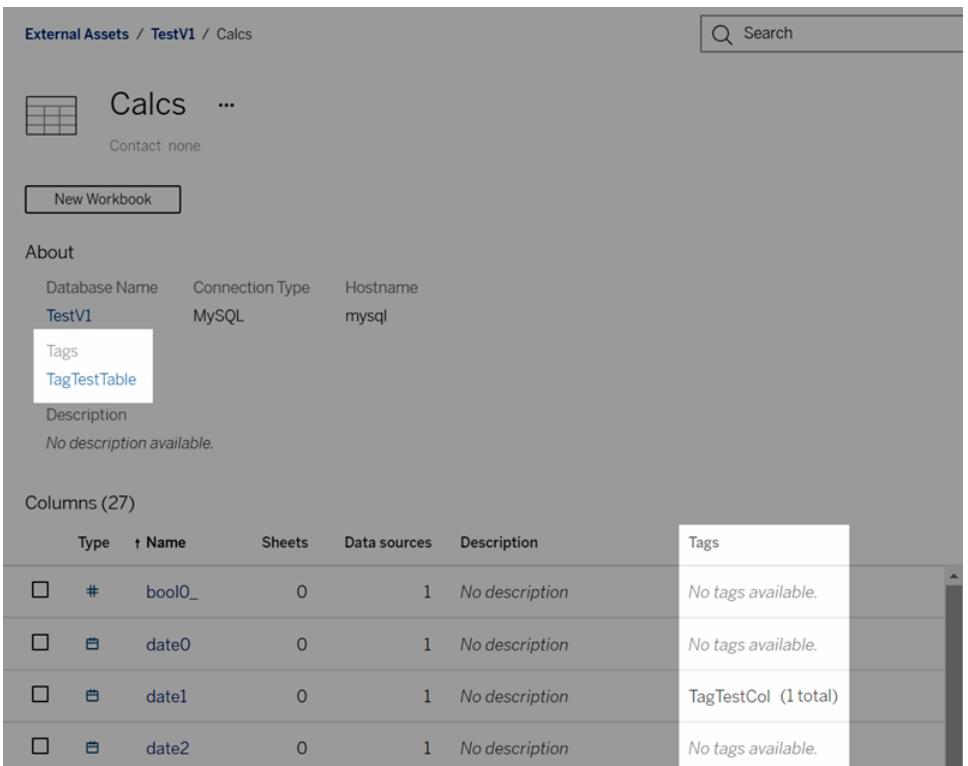

Quando esplori i contenuti nella vista griglia, i tag vengono mostrati nei riquadri delle informazioni visualizzati passando il puntatore sulle anteprime. Se un elemento non dispone di tag, la sezione dei tag non viene visualizzata. Non è disponibile una vista griglia per le risorse esterne.

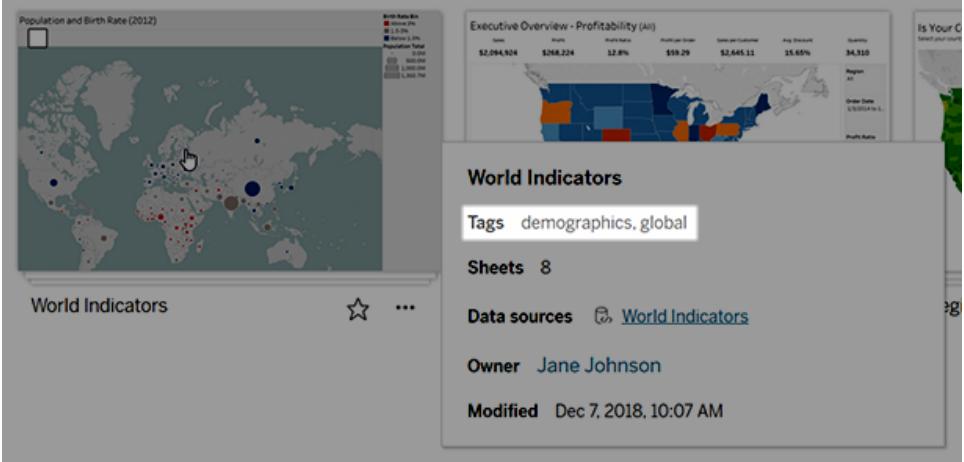

# Trovare contenuti contrassegnati

Utilizza i tag per trovare il contenuto con una ricerca rapida.

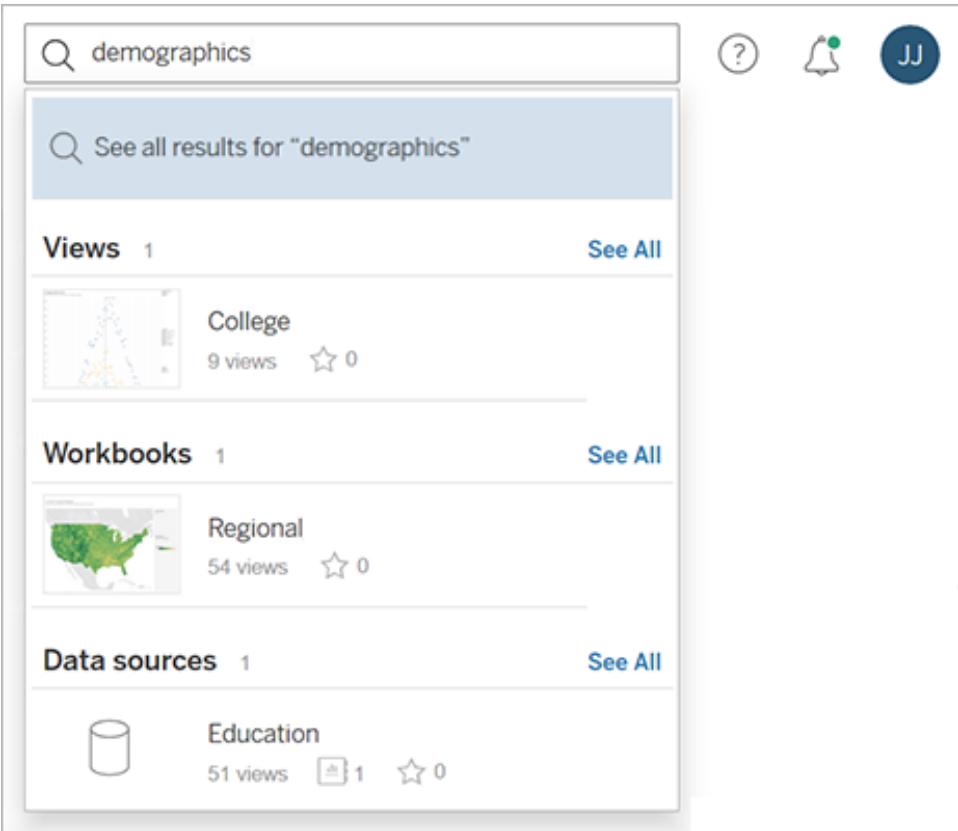

In alternativa, utilizza i filtri per effettuare una ricerca nell'elenco dei tag.

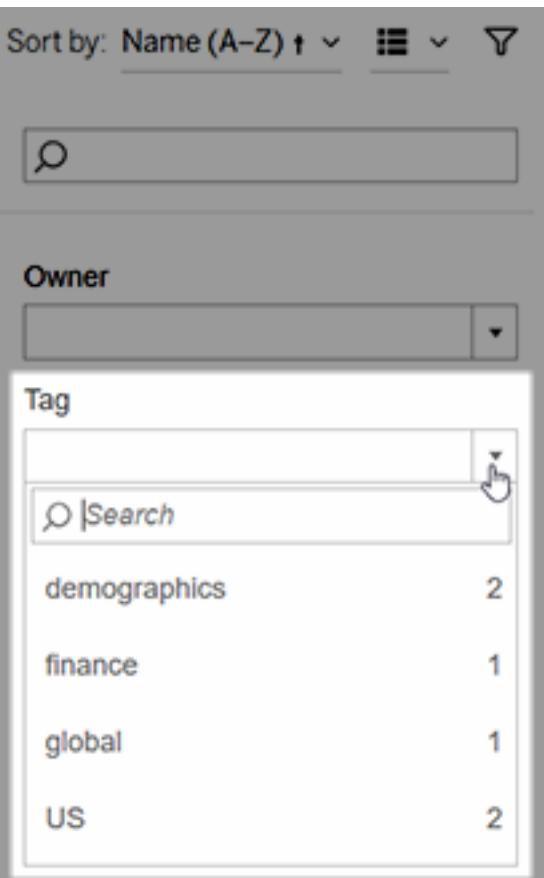

**Nota:** il filtro per i tag non viene visualizzato se si esaminano più tipi di contenuto in un progetto. Per accedere al filtro per i tag dall'interno di un progetto, utilizza innanzitutto il selettore del tipo di contenuto per visualizzare un singolo tipo di contenuto a cui possono essere assegnati tag, ad esempio le cartelle di lavoro.

## Quando utilizzare o meno i tag

Lo scopo dei tag è aiutare gli utenti a filtrare il contenuto per trovare elementi pertinenti. Poiché qualsiasi utente può aggiungere tag, non sono consigliati per gli scenari in cui è necessario un controllo rigoroso sulla categorizzazione del contenuto. Ad esempio, evita di usare la presenza di un tag per decidere se concedere l'accesso al contenuto sensibile.

Esempi di situazioni in cui è possibile utilizzare i tag:

• Aggiungi il tag "Vendite" ai contenuti presenti in diversi progetti rilevanti per i venditori, in modo che possano trovarli facilmente.

• Aggiungi un tag ai contenuti creati durante una particolare iniziativa, in modo che possano essere visualizzati insieme, indipendentemente dai progetti in cui risiedono.

Esempi di situazioni in cui evitare di utilizzare i tag:

- Non aggiungere tag con l'intento di usarli per decidere come impostare le autorizzazioni per il contenuto. Chiunque può aggiungere questi tag al contenuto.
- Non aggiungere un tag per indicare se i dati sono approvati per la condivisione con determinate persone. Un altro utente può aggiungere questo tag senza approvazione.

# Aggiungere tag

Se hai un ruolo del sito Explorer o Creator, puoi aggiungere tag a qualsiasi elemento per cui disponi dell'autorizzazione di accesso. Non è necessario essere il proprietario di un elemento per assegnargli tag. Per aggiungere un tag a una colonna, consulta **[Utilizzare](#page-3641-0) i tag** a pagina [3442](#page-3641-0).

- 1. Passa a un elenco di elementi.
- 2. Seleziona uno o più elementi a cui desideri aggiungere un tag, quindi seleziona **Azioni** > **Tag**.

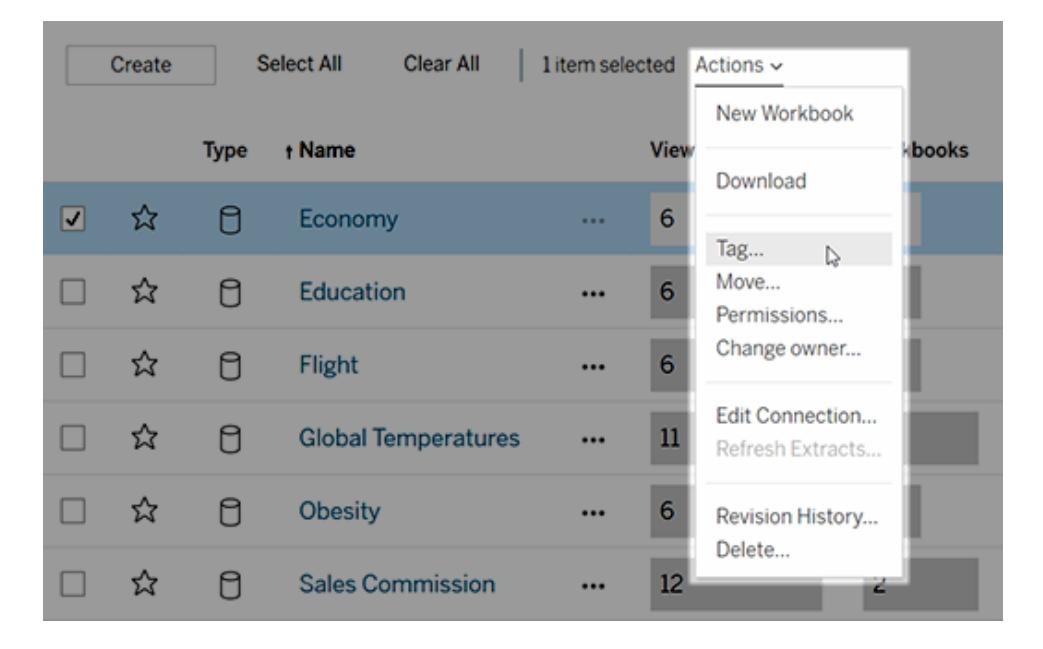

3. Immetti uno o più tag nella casella di testo e quindi fai clic su **Salva tag**.

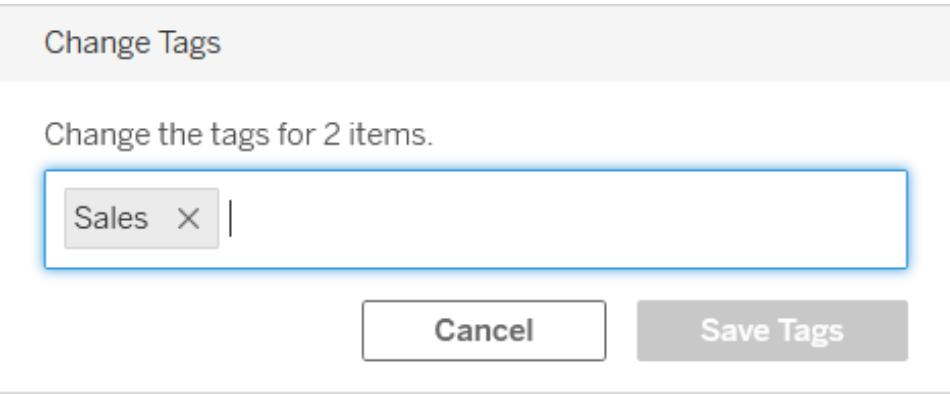

# Eliminare tag

Puoi eliminare i tag che hai aggiunto.

1. Fai clic sul menu Azioni (**...**) per un elemento, quindi seleziona **Tag**.

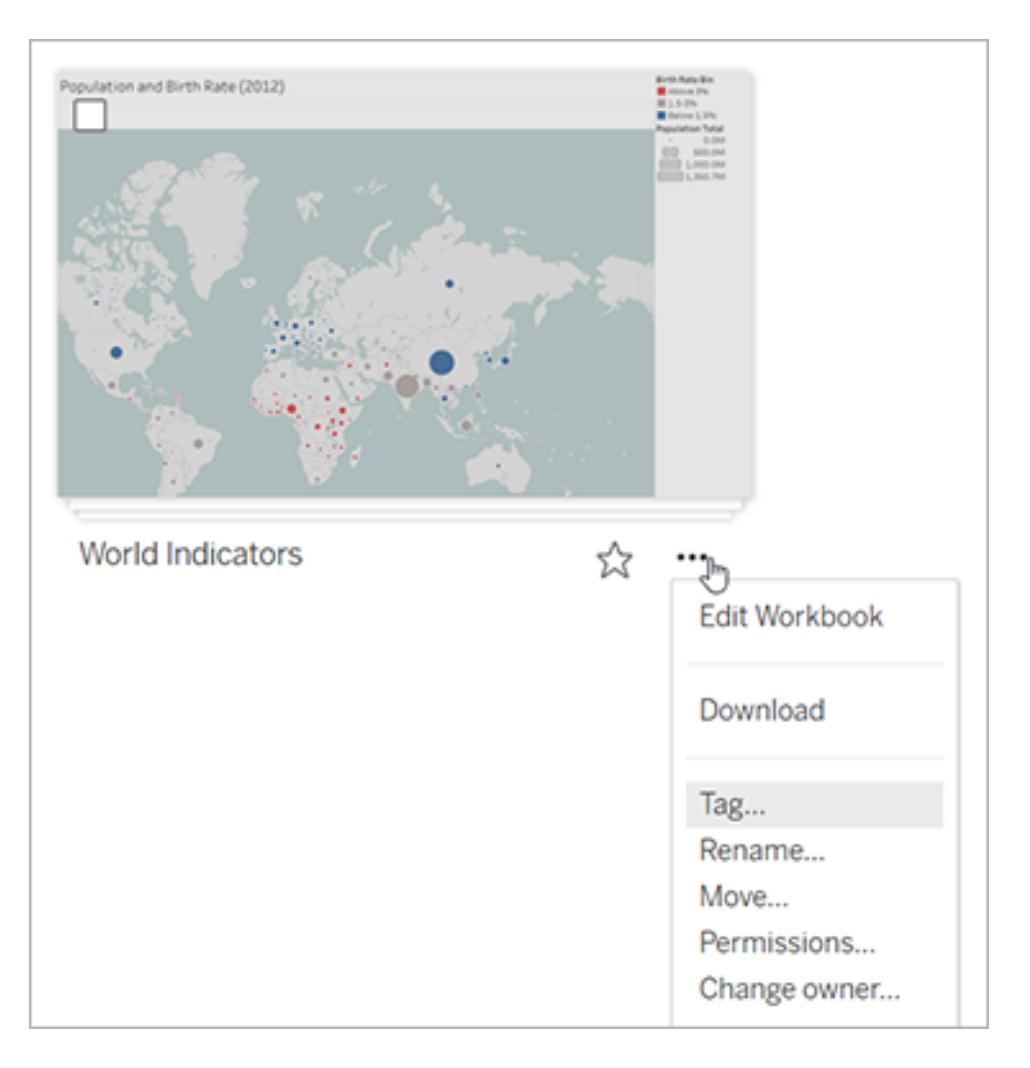

2. Fai clic sul pulsante "**x**" accanto al tag che desideri rimuovere, quindi su **Salva tag**.

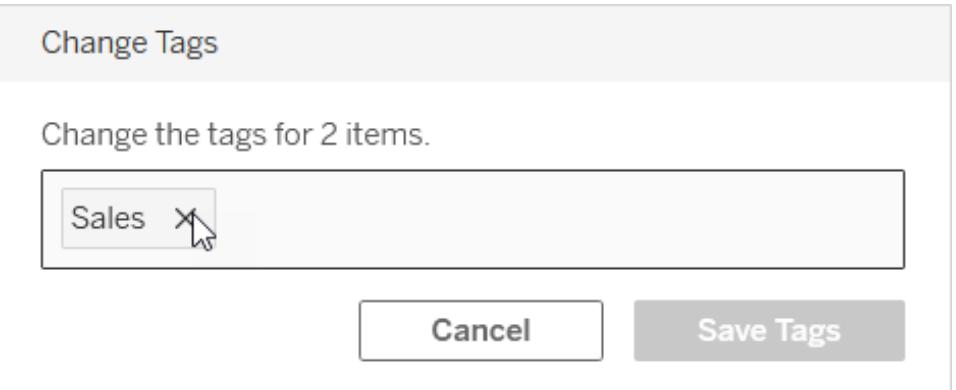

## Altre aree in cui sono visibili le informazioni sui tag

I tag aggiunti sono visibili agli altri utenti tramite il completamento automatico quando gli utenti aggiungono i propri tag.

Oltre a vedere le informazioni sui tag nel prodotto (consulta **[Visualizzare](#page-3642-0) i tag per un elemento** a [pagina](#page-3642-0) 3443), è possibile visualizzare informazioni sui tag usando l'API REST o l'API dei metadati per eseguire query sulle attività correlate alla derivazione. Per maggiori informazioni su queste API, consulta API dei [metadati](https://help.tableau.com/current/api/metadata_api/en-us/index.html) di Tableau e API REST di Tableau - Metodi per i [metadati](https://help.tableau.com/current/api/rest_api/en-us/REST/rest_api_ref_metadata.htm).

### Numero di elementi dei tag non corrispondente

Quando esegui una ricerca dei tag, il numero di elementi indicato per un tag rappresenta gli elementi che sei autorizzato a visualizzare. A seconda della configurazione del sito, quando esamini i dati di derivazione, il numero di elementi visualizzati per un tag potrebbe essere il numero totale di elementi, indipendentemente dall'autorizzazione per la visualizzazione di tali elementi. Tuttavia, tutte le informazioni sensibili relative agli elementi che non sei autorizzato a visualizzare verranno offuscate. Per informazioni sui dati sensibili della derivazione, consulta "Accedere alle informazioni sulla derivazione" nella Guida di [Tableau](https://help.tableau.com/current/server/it-it/dm_perms_assets.htm#access-lineage-information) Server o [Tableau](https://help.tableau.com/current/online/it-it/dm_perms_assets.htm#access-lineage-information) Cloud.

# Cercare il proprio sito Tableau

Tableau Server e Tableau Cloud offrono funzionalità di ricerca per aiutarti ad accedere e scoprire i contenuti del tuo sito. La ricerca può recuperare tutto il contenuto disponibile sul tuo sito e nel tuo spazio personale, ma mostrerà solo il contenuto a cui hai accesso per la visualizzazione. Tableau offre due esperienze di ricerca principali: ricerca rapida e ricerca completa.

# Ricerca rapida

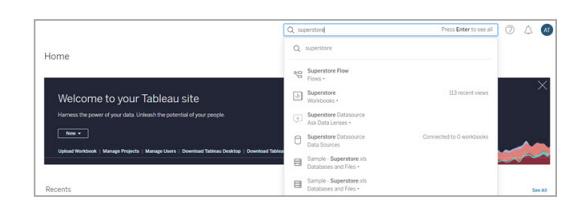

Puoi accedere alla ricerca facendo clic sulla barra di ricerca nell'angolo in alto a destra di qualsiasi pagina del tuo sito Tableau Server o Tableau Cloud. Durante la digitazione, la ricerca rapida visualizza dinamicamente i suggerimenti di contenuto corrispondenti ai caratteri digitati. La ricerca rapida abbina i termini della query alle parole chiave nei campi Titolo o Proprietario del contenuto e classifica i risultati in base a una combinazione di segnali di qualità, popolarità e

pertinenza, aumentando la probabilità che il contenuto che stai cercando venga visualizzato in cima alla pagina dei risultati. Puoi fare clic su questi risultati per passare direttamente al contenuto oppure puoi premere **Invio**, che ti porterà alla pagina dei risultati di ricerca.

Quando fai clic sulla barra di ricerca, vedrai anche le query precedenti che hai digitato, nonché i pulsanti di collegamento rapido per un sottoinsieme di tipi di contenuto e proprietari di contenuti, corrispondenti ai proprietari del contenuto che hai visualizzato di recente. Quando fai clic su un pulsante di collegamento rapido, passerai alla pagina dei risultati di ricerca con l'ambito applicato del pulsante che hai appena selezionato. Da lì, puoi digitare una ricerca con quell'ambito applicato.

## Ricerca completa

Quando passi dall'esperienza di ricerca rapida alla pagina dei risultati di ricerca, ti trovi nell'esperienza di ricerca completa. Per impostazione predefinita, i risultati vengono mostrati in **Vista mista**, che è una combinazione di vista griglia ed elenco, a seconda del tipo di contenuto.

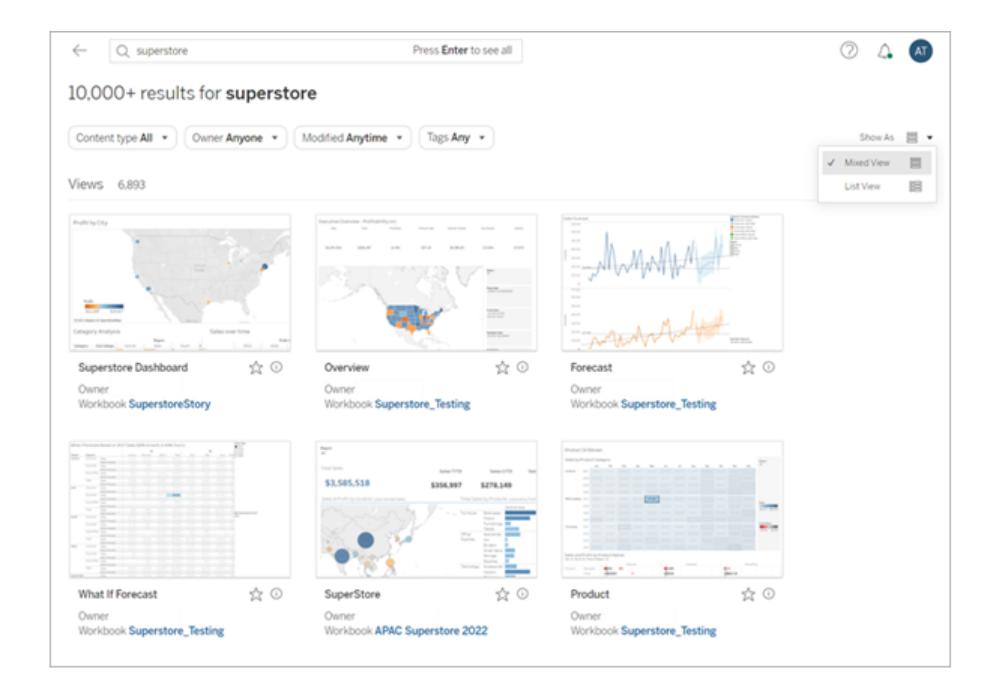

Per modificare la modalità di visualizzazione dei risultati, seleziona **Mostra come** > **Vista elenco**. La vista elenco fornisce più metadati di campo per risultato.

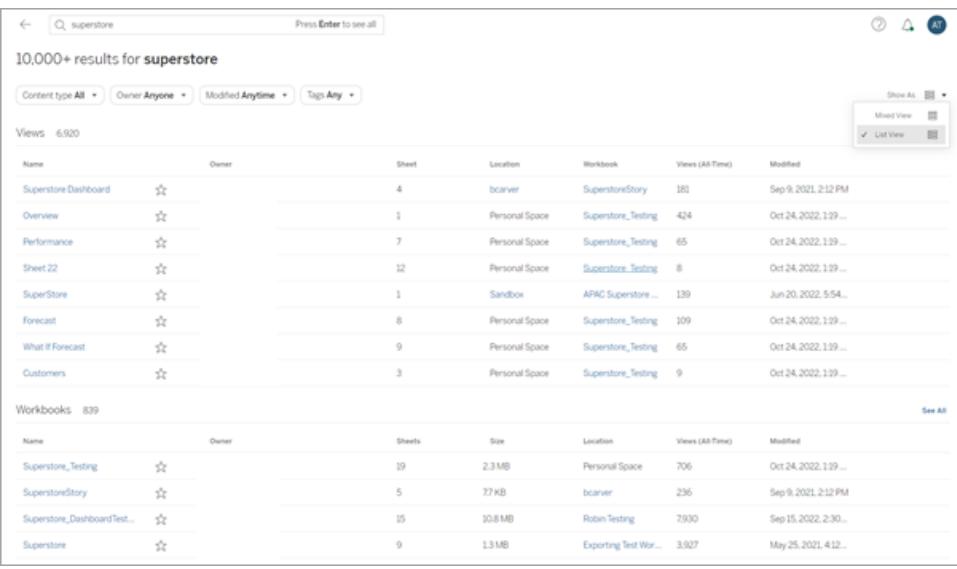

Puoi filtrare i risultati per tipo di contenuto come Tutto, Viste, Cartelle di lavoro e Origini dati. Puoi affinare ulteriormente i risultati della tua ricerca con gli altri filtri situati sopra i risultati. Per visualizzare più risultati per un determinato tipo di contenuto, fai clic su **Visualizza tutto** o seleziona un particolare tipo di contenuto dal menu del tipo di contenuto. Quando ti trovi nella vista del tipo di contenuto singolo, puoi anche modificare le opzioni **Ordina per**. Per impostazione predefinita, i risultati sono ordinati per pertinenza, che classifica i risultati in base a vari attributi di utilizzo, qualità e personalizzazione. Alcuni tipi di contenuto possono anche essere ordinati per popolarità, che utilizza la frequenza e l'attualità delle viste degli elementi di contenuto per ordinare i risultati. Per **Origini dati**, **Tabelle e oggetti** e **Database e file**,

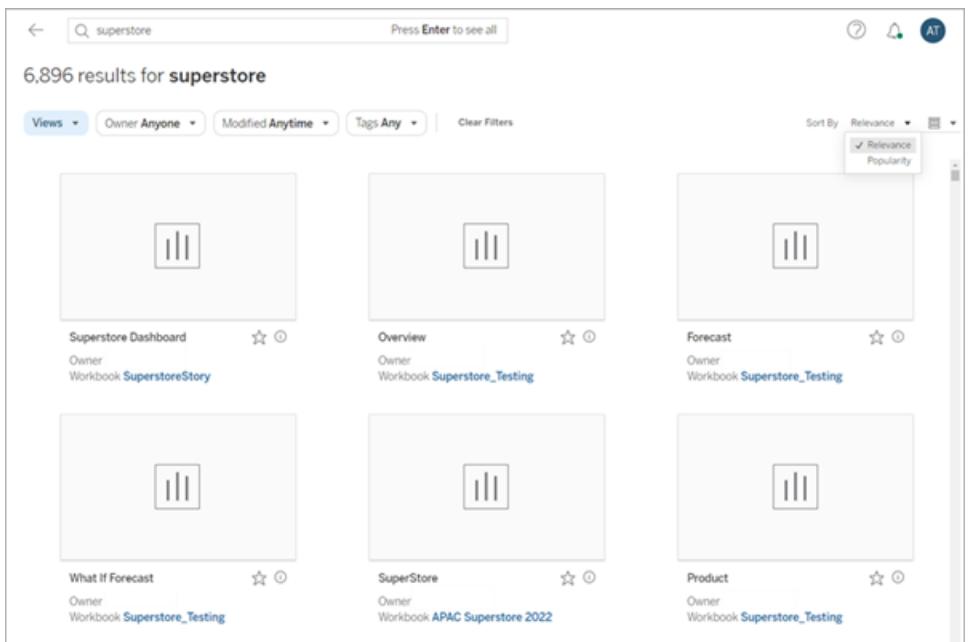

l'ordinamento per popolarità ordina i risultati in base al numero di cartelle di lavoro connesse.

Gli utenti di Tableau Catalog possono visualizzare risultati di ricerca per database e tabelle non incorporati prima del completamento dell'inserimento in Catalog. In questo caso, facendo clic su questa voce nei risultati della ricerca rapida, viene visualizzato un messaggio di avviso "Visualizzazione di risultati parziali...". Se si esamina la pagina dei risultati di ricerca, la voce viene disattivata fino al completamento dell'inserimento in Catalog.

<span id="page-3653-0"></span>Per trovare suggerimenti su come sfruttare al meglio la ricerca di Tableau, consulta Blog: The [Evolution](https://www.tableau.com/it-it/blog/evolution-tableau-search-and-best-practices-finding-relevant-content) of Tableau

# Contrassegnare come preferiti

Per semplificare l'individuazione dei contenuti più utilizzati, puoi contrassegnarli come preferiti. Puoi aggiungere qualsiasi tipo di contenuto ai Preferiti, ad eccezione delle origini dati incorporate.

## Contrassegnare il contenuto come preferito

Fai clic sulla stella dei preferiti accanto al nome del contenuto.

Nella vista griglia:

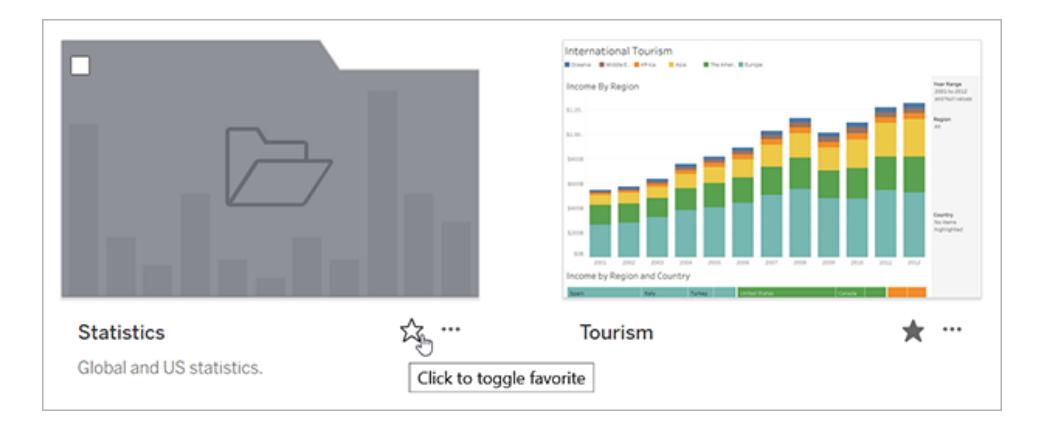

#### Nella vista a elenco:

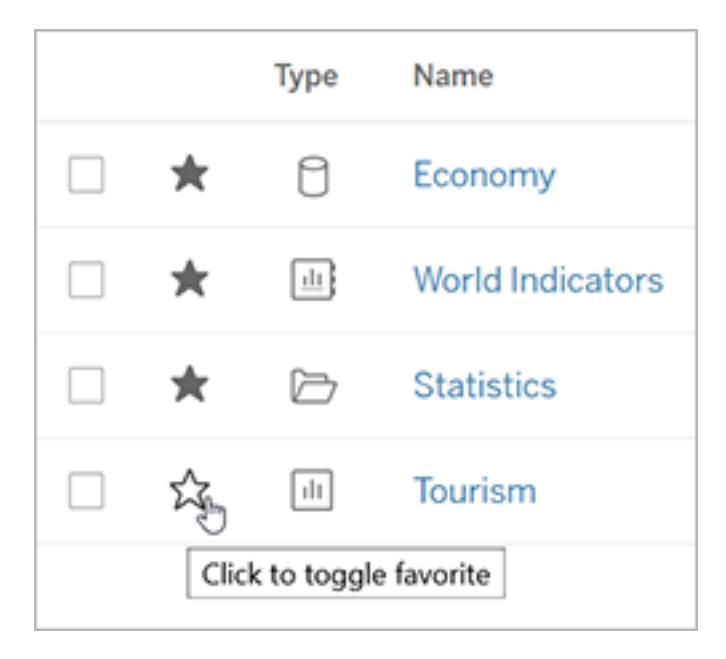

In alternativa, quando hai una vista aperta, fai clic sulla stella nell'intestazione.

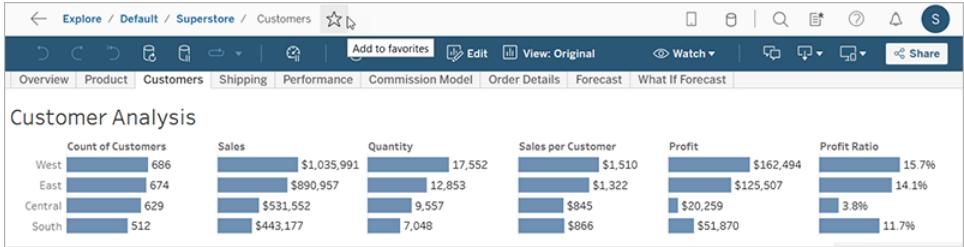

## Rimuovere un elemento dai preferiti

Fai clic sulla stella utilizzata per contrassegnare il preferito.

# Trovare i preferiti

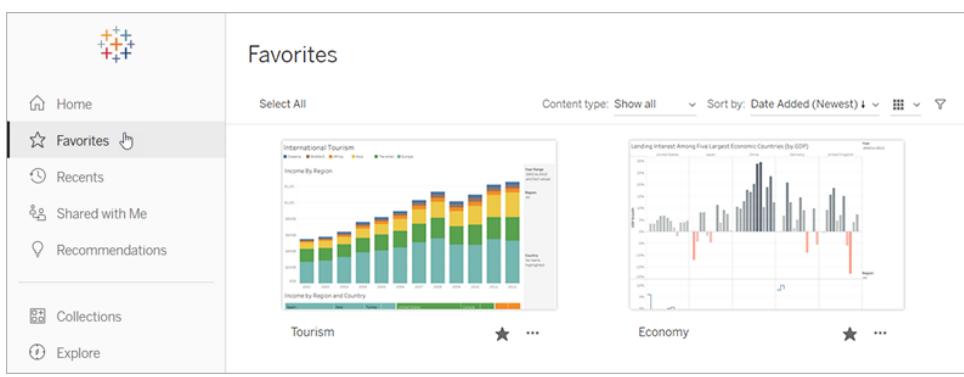

Per accedere alla pagina Preferiti, fai clic su **Preferiti** nel riquadro di navigazione.

Puoi filtrare i contenuti della pagina dei preferiti per trovare elementi specifici. I filtri sono utili se accumuli un gran numero di preferiti. Per maggiori informazioni, consulta [Ricerca](#filtered-search) con filtri.

Nota: i preferiti aggiunti di recente vengono visualizzati anche nella Pagina Home.

## Organizzare i preferiti

Nella vista griglia, trascina e rilascia le schede per riordinare i preferiti.

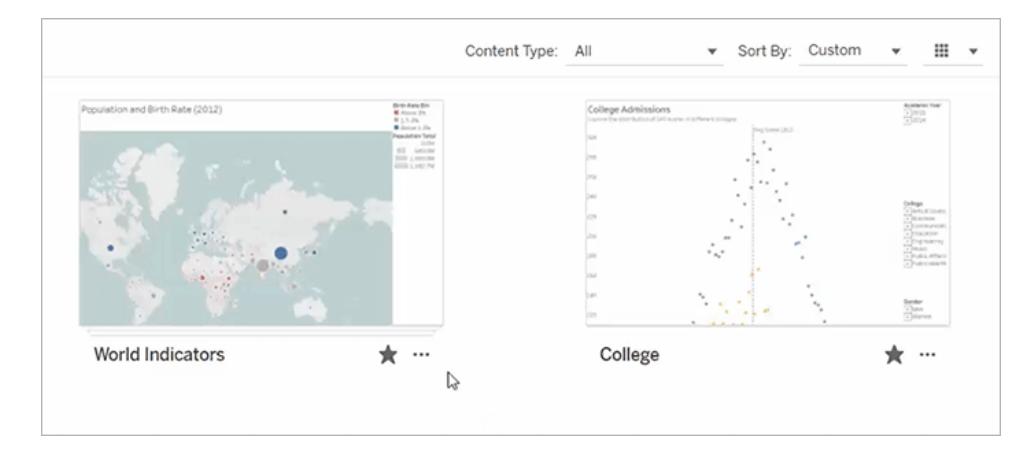

Passa dall'ordinamento personalizzato che hai creato ad altri ordinamenti, ad esempio per data o per nome, utilizzando il menu **Ordina per**.

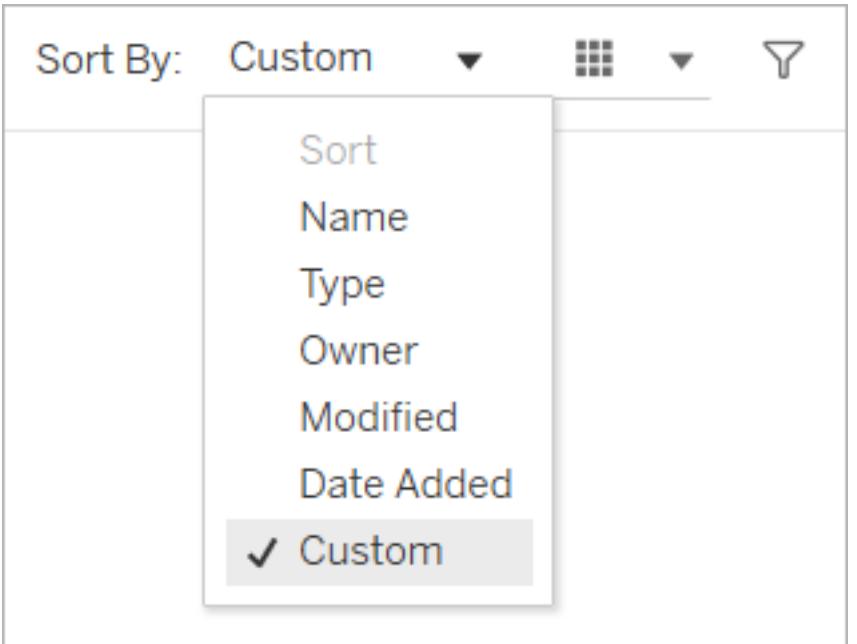

**Nota:** per informazioni su come organizzare i preferiti utilizzando una tastiera, consulta **[Accessibilità](#page-3618-0) da tastiera per le viste di Tableau** a pagina 3419.

### Accedere ai preferiti da una vista

Per accedere ai tuoi preferiti mentre guardi una vista, fai clic sull'icona dell'elenco sul lato destro dell'intestazione. Inserisci le parole chiave nella casella di ricerca per trovare articoli specifici.

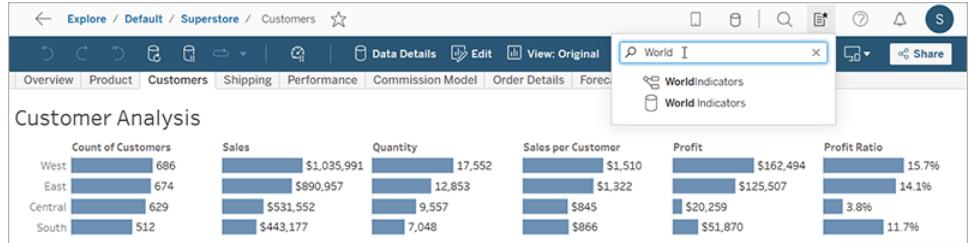

# Organizzare gli elementi in una raccolta

Le raccolte consentono di raccogliere elementi correlati in un elenco facilmente accessibile. Con una raccolta puoi organizzare gli elementi in modo significativo per te, senza preoccuparti di chi sia il proprietario di un elemento o del progetto in cui risiede nel tuo sito Tableau.

Puoi mantenere una raccolta privata o condividerla con altri utenti. Quando concedi ad altri utenti l'accesso a una raccolta, non corri il rischio di esporre i dati, perché le raccolte non influiscono sulle autorizzazioni per gli elementi che contengono. In una raccolta gli utenti visualizzano solo gli elementi per cui dispongono dell'autorizzazione di accesso.

Potresti voler creare una raccolta per:

- Eseguire l'onboarding dei nuovi dipendenti con dati appropriati per i relativi ruoli
- Organizzare i dati utilizzati di frequente per un progetto in una singola posizione
- Promuovere dati certificati e dashboard approvate nell'organizzazione

## Trovare raccolte

Dal riquadro di navigazione fai clic su Raccolte per vedere tutte le raccolte che sei autorizzato a visualizzare. Le raccolte di cui sei il proprietario vengono visualizzate nella scheda Le mie raccolte. Le raccolte non sono incluse nella sezione Esplora del tuo sito o quando esegui una ricerca, ma vengono visualizzate in Preferiti e Condivisi con me, se applicabile.

Quando apri una raccolta, vedrai gli elementi che sei autorizzato a visualizzare. Se sono presenti molti elementi nella raccolta, filtra e ordina per trovare elementi specifici (alcune opzioni di filtro e ordinamento sono limitate nelle raccolte). Il numero di elementi visualizzati in una raccolta può essere diverso dal numero totale di elementi elencati nei dettagli della raccolta, a seconda delle autorizzazioni per i singoli elementi.

## Creare una raccolta

Per aggiungere elementi a una raccolta, devi prima crearne una. Chiunque può creare una raccolta. Non sono necessari autorizzazioni o ruoli specifici.

- 1. Dal riquadro di navigazione fai clic su **Raccolte**.
- 2. Fai clic sul pulsante **Nuova raccolta**.

La raccolta viene creata con un nome predefinito.

- 3. Per modificare il nome predefinito, passa il puntatore del mouse sul nome e fai clic sul testo evidenziato. Immetti un nuovo nome, quindi fai clic su **Salva**.
- 4. Per aggiungere una descrizione, passa il puntatore del mouse sull'area della descrizione

e fai clic sul testo evidenziato. Immetti una descrizione, quindi fai clic su **Salva**.

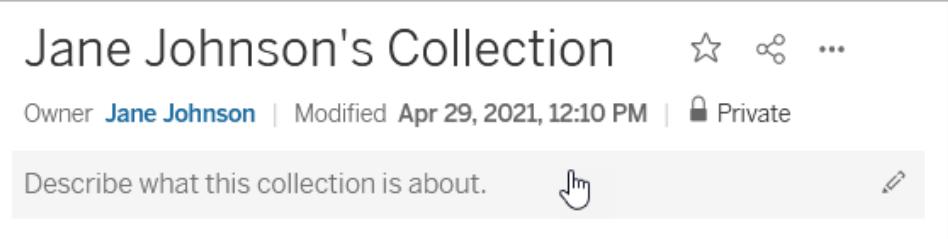

Puoi anche creare una raccolta dalla finestra di dialogo Aggiungi alle raccolte, illustrata di seguito.

## Aggiungere elementi a una raccolta

Se puoi visualizzare un elemento nel sito, puoi aggiungerlo alla raccolta, ad eccezione delle risorse esterne (database, file e tabelle), delle lenti e di altre raccolte. Devi essere il proprietario di una raccolta per potervi aggiungere elementi. Anche se gli elementi raccolti possono appartenere a progetti diversi, puoi aggiungerli a una raccolta senza doverli spostare o copiare.

- 1. Passa all'elemento che desideri aggiungere a una raccolta.
- 2. Fai clic sul menu Azioni (**...**), quindi scegli **Aggiungi alle raccolte**.

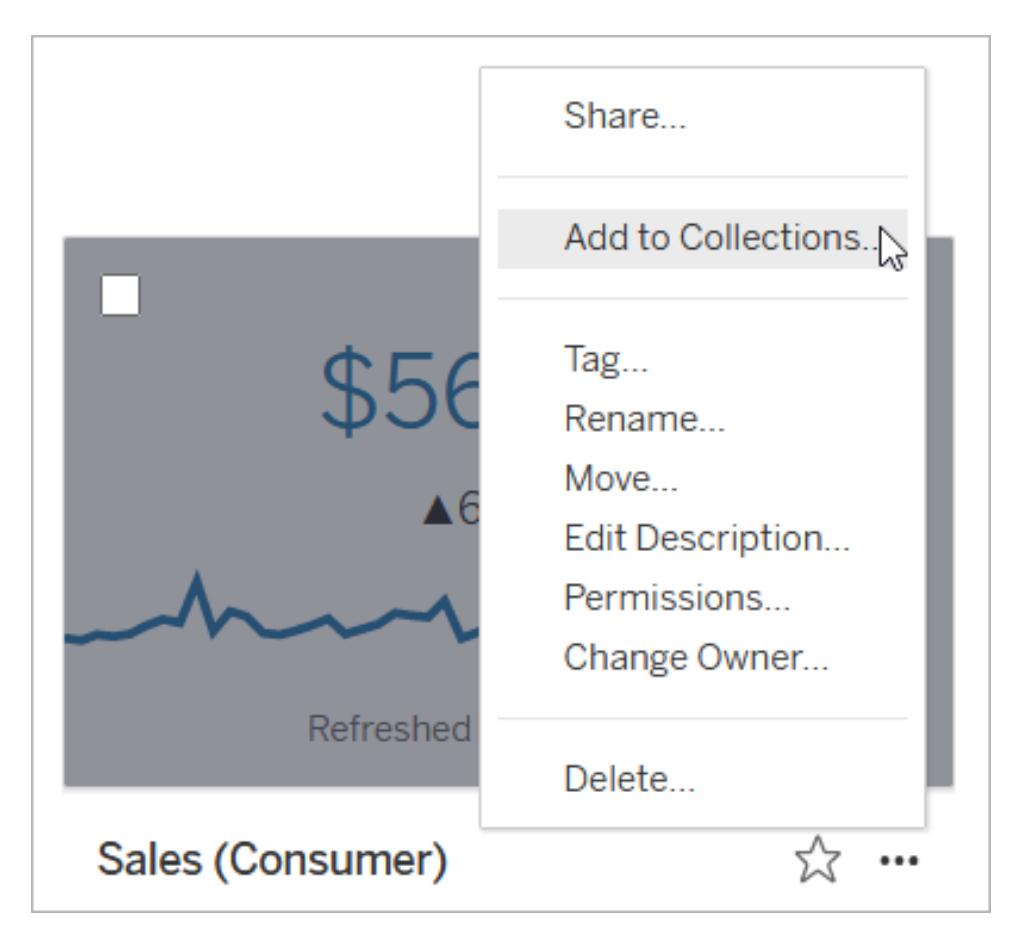

Per aggiungere più elementi a una raccolta, seleziona le caselle di controllo degli elementi desiderati, quindi fai clic su **Azioni** > **Aggiungi alle raccolte**.

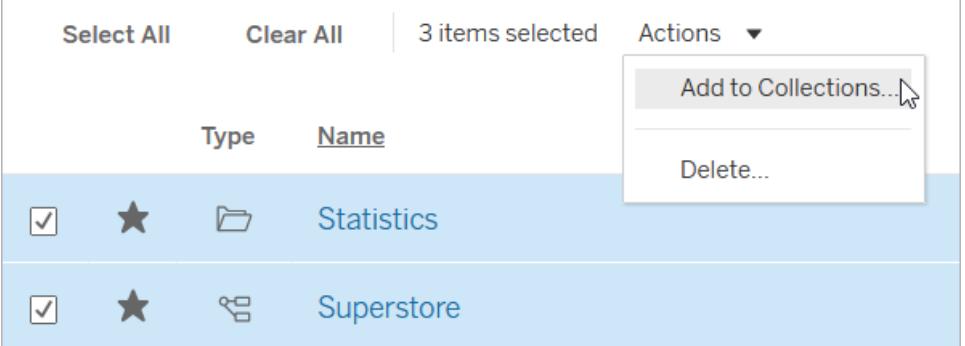

3. Nella finestra di dialogo Aggiungi alle raccolte seleziona la raccolta a cui aggiungere l'elemento o gli elementi. È possibile selezionare più raccolte. Se il nome di una raccolta non è selezionabile, la raccolta non dispone di spazio sufficiente per contenere gli elementi. Una raccolta può contenere un massimo di 1000 elementi.

(Facoltativo) Se vuoi creare una nuova raccolta per questi elementi, creane una facendo clic sul pulsante **Nuova raccolta**. Una volta creata, la nuova raccolta sarà preselezionata nella finestra di dialogo.

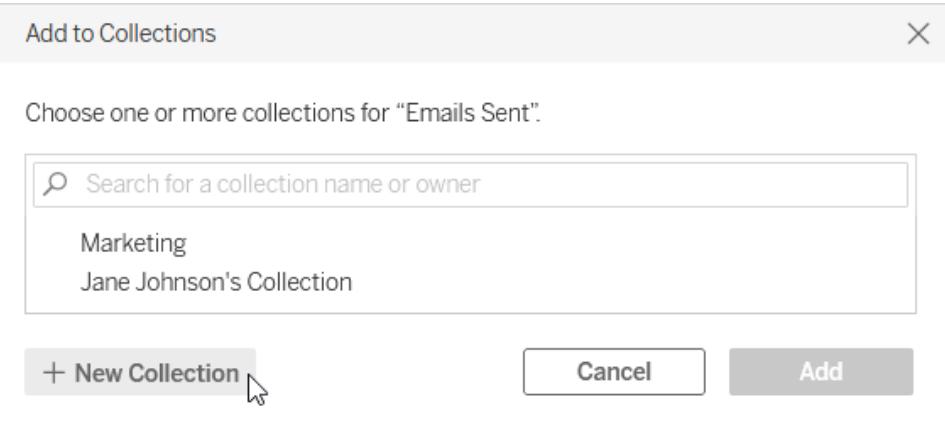

4. Fai clic su **Aggiungi**.

### Rimuovere elementi da una raccolta

Puoi rimuovere elementi dalle raccolte di cui sei il proprietario.

- 1. Dal riquadro di navigazione fai clic su **Raccolte**.
- 2. Fai clic sulla scheda **Le mie raccolte**.
- 3. Apri la raccolta da cui vuoi rimuovere gli elementi.
- 4. Per rimuovere un singolo elemento, fai clic sul pulsante Azioni (**...**) per tale elemento, quindi scegli **Rimuovi da questa raccolta**.

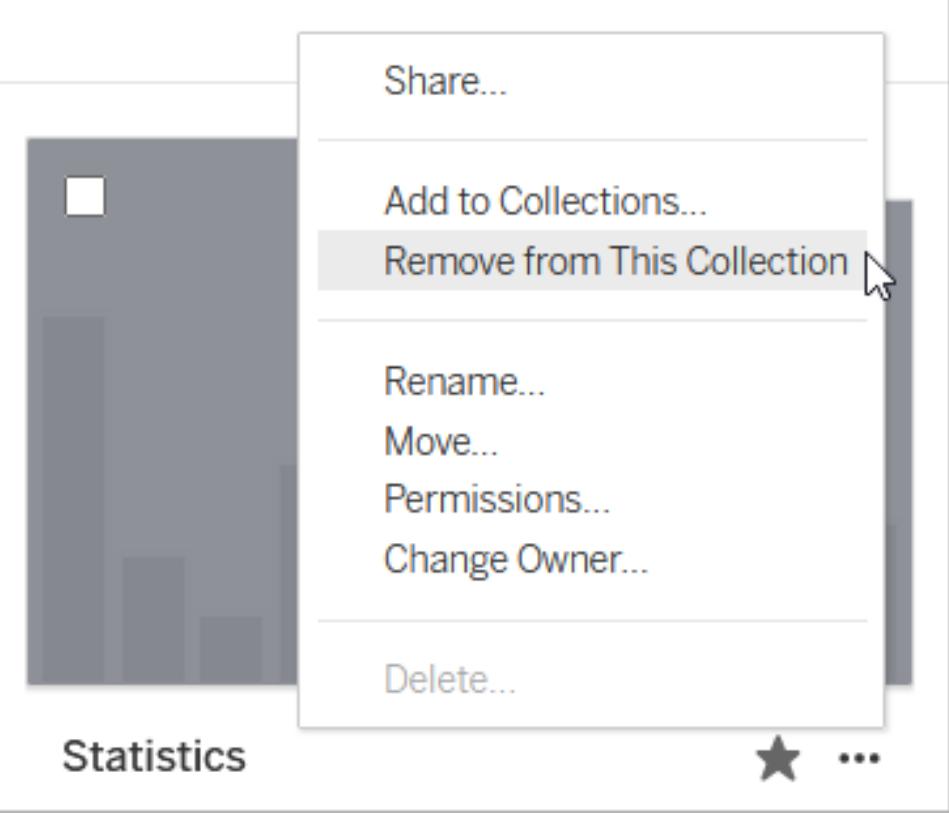

Per rimuovere più elementi, seleziona le caselle di controllo degli elementi desiderati, quindi fai clic su **Azioni** > **Rimuovi da questa raccolta**.

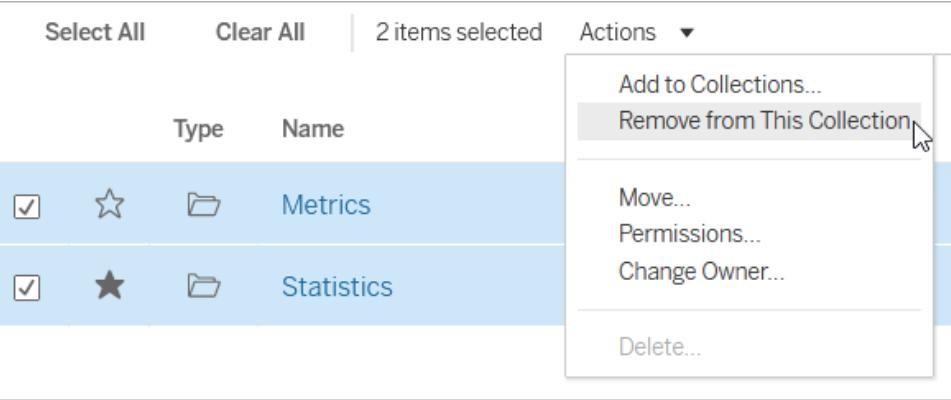

Se rimuovi accidentalmente un elemento, non preoccuparti. Puoi semplicemente tornare dove si trova e aggiungerlo di nuovo.

L'eliminazione di una raccolta o la rimozione di elementi da una raccolta non eliminerà gli elementi effettivi, perché la relazione tra la raccolta e gli elementi che contiene è simile a un

collegamento. Si tratta di un'operazione diversa dall'eliminazione di un progetto o di un elemento in un progetto, in cui si gestiscono gli elementi effettivi. L'azione Elimina è disabilitata all'interno di una raccolta, quindi non vi è alcun rischio di eliminare accidentalmente un elemento durante la gestione degli elementi in una raccolta.

# Organizzare la raccolta

Puoi riordinare gli elementi nelle raccolte di cui sei il proprietario. Nella vista griglia, trascina e rilascia un elemento per spostarlo.

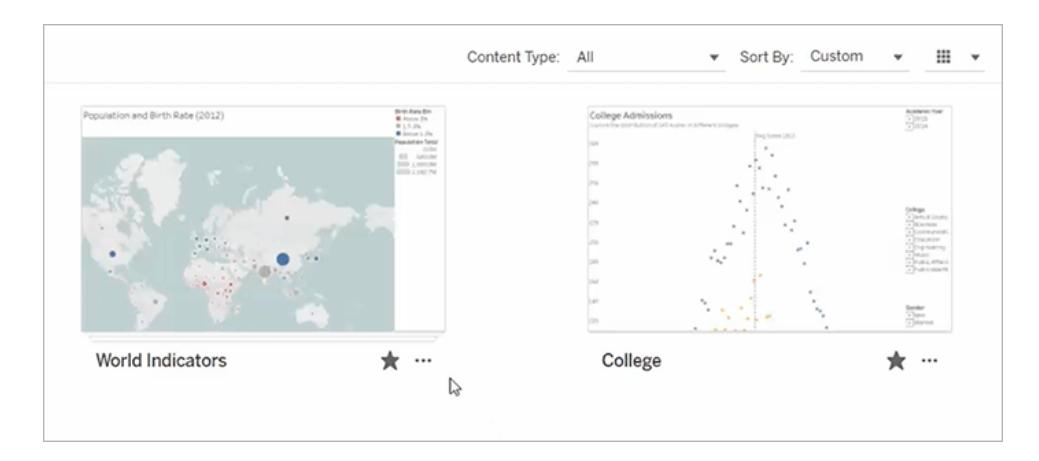

Passa dall'ordinamento personalizzato che hai creato ad altri ordinamenti, ad esempio per data o per nome, utilizzando il menu **Ordina per**. L'ordine personalizzato che crei apparirà come ordinamento predefinito anche per gli altri utenti che possono visualizzare la raccolta.

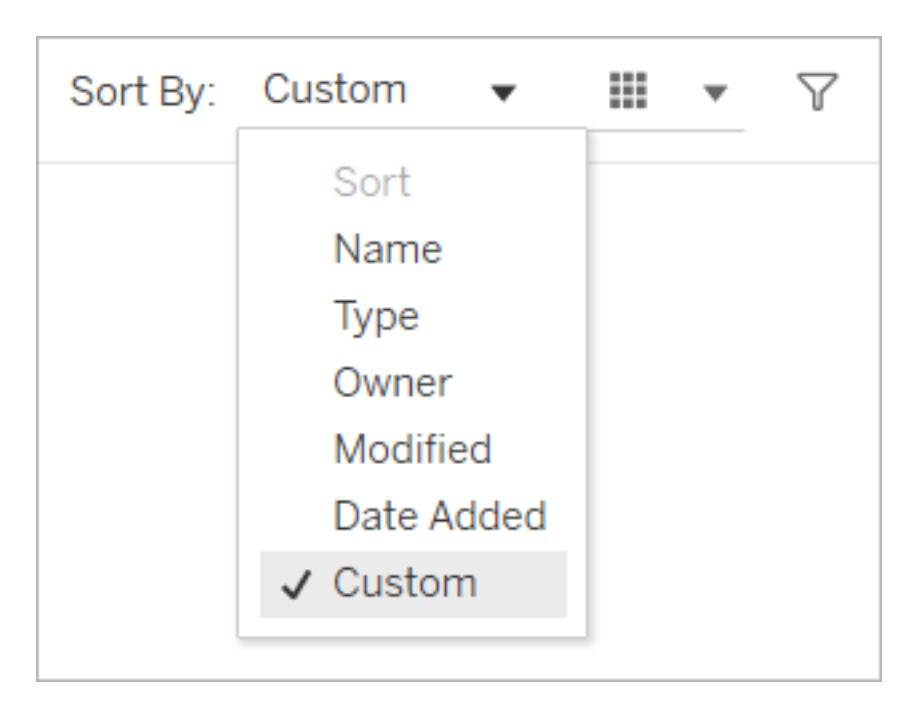

# Gestire le autorizzazioni delle raccolte

Per impostazione predefinita, le raccolte sono private. Puoi fornire ad altri utenti l'accesso a una raccolta configurando direttamente le autorizzazioni per la raccolta o concedendo l'accesso dopo aver condiviso la raccolta.

Tieni presente che le autorizzazioni per una raccolta non influiscono sugli elementi della raccolta. Ciò significa che alcuni utenti potrebbero visualizzare meno elementi nella raccolta rispetto a te, perché non dispongono dell'autorizzazione per accedere a tutti gli elementi. Contatta il proprietario del contenuto o l'amministratore del sito per ottenere assistenza in merito alle autorizzazioni per gli elementi con restrizioni.

## Configurare le autorizzazioni

Se sei il proprietario di una raccolta, puoi configurare le autorizzazioni per la raccolta. È disponibile una sola funzionalità per le raccolte: Visualizza. Fornire agli utenti la funzionalità Visualizza consentirà loro di vedere la raccolta, ma non potranno aggiungere o rimuovere elementi dalla raccolta. La funzionalità Visualizza per una raccolta non consente agli utenti di accedere agli elementi della raccolta per cui non dispongono dell'autorizzazione. Per maggiori informazioni sul funzionamento delle autorizzazioni in Tableau, consulta [Autorizzazioni](https://help.tableau.com/current/server/it-it/permissions.htm).

- 1. Fai clic sul menu Azioni (**...**) per la raccolta, quindi su **Autorizzazioni**.
- 2. In Regole di autorizzazione fai clic su **Aggiungi regola gruppo/utente**.

- 3. Immetti il nome di un gruppo o un utente.
- 4. In Modello fai clic su **Visualizza**.
- 5. Fai clic su **Salva**.

La raccolta ora verrà visualizzata nella pagina Raccolte per gli utenti che hai aggiunto. Questi utenti non verranno informati della modifica delle autorizzazioni, quindi se vuoi che siano a conoscenza della raccolta, condividila con loro.

#### Concedere l'accesso tramite la condivisione

L'opzione per concedere l'accesso viene visualizzata dopo aver condiviso una raccolta se sei il proprietario della raccolta.

- 1. Fai clic sul pulsante Condividi  $\binom{a_0^2}{b}$  per la raccolta.
- 2. Immetti il nome di uno o più utenti con cui condividere la raccolta.
- 3. Fai clic su **Condividi**.
- 4. Nella finestra di dialogo Concedi l'accesso visualizzata fai clic su **Concedi l'accesso**.

Se le persone con cui hai eseguito la condivisione hanno già accesso alla raccolta, perché hai precedentemente configurato le autorizzazioni o perché il relativo ruolo del sito concede loro l'accesso, non verrà visualizzata la finestra di dialogo Concedi l'accesso.

# Gestire i contenuti Web

Usa le opzioni descritte in questo argomento per modificare le descrizioni degli elementi o eseguire azioni come spostare o rinominare gli elementi sul tuo sito Tableau. Le opzioni disponibili sono basate sul ruolo e sulle autorizzazioni del sito.

**Nota:** se Tableau Catalog è abilitato sul sito, puoi aggiungere descrizioni ai campi nella pagina di un'origine dati pubblicata. Puoi anche accedere a risorse esterne (database e tabelle). Alcune delle opzioni per le risorse esterne differiscono dalle opzioni per i contenuti di Tableau (progetti, cartelle di lavoro, viste, origini dati, ruoli e flussi).

Tableau Catalog è disponibile nello Data Management per Tableau Server e Tableau Cloud. Per maggiori informazioni, consulta "Informazioni su Tableau Catalog" nella Guida di [Tableau](https://help.tableau.com/current/server/it-it/dm_catalog_overview.htm) Server o [Tableau](https://help.tableau.com/current/online/it-it/dm_catalog_overview.htm) Cloud.

# Opzioni di accesso

Nella parte superiore della pagina di ogni elemento viene visualizzato il nome dell'elemento e il proprietario o contatto. Alcune pagine potrebbero contenere informazioni aggiuntive, come la descrizione dell'elemento o la data dell'ultima modifica dell'elemento.

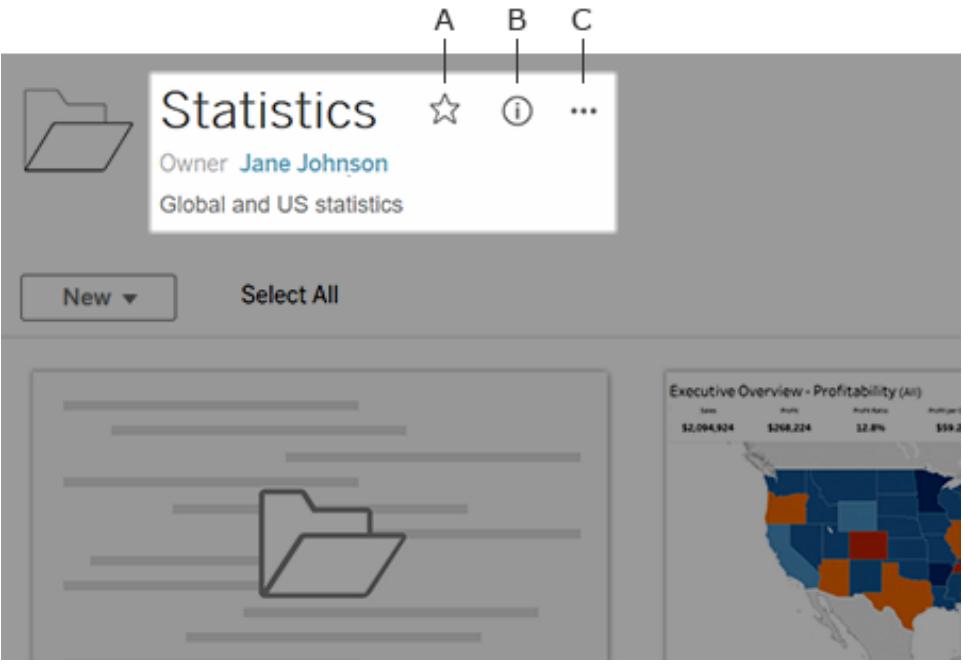

Puoi utilizzare le icone accanto al nome dell'elemento per:

- A Aggiungere l'elemento ai [preferiti](#page-3653-0).
- <sup>l</sup> **B** Visualizzare i dettagli dell'elemento.
- **C** [Eseguire](#page-3675-0) azioni sull'elemento

## Aggiungere o modificare descrizioni

Le descrizioni rendono più facile trovare gli elementi giusti per tutti i membri dell'organizzazione. Se sei proprietario di un elemento o disponi delle autorizzazioni appropriate, puoi modificare la descrizione dell'elemento.

Descrivere progetti, cartelle di lavoro e origini dati

- 1. Dal riquadro di navigazione, seleziona **Esplora**.
- 2. Passa al progetto, alla cartella di lavoro o all'origine dati che desideri descrivere.

- 3. Fai clic sull'icona dei dettagli $\, \overline{\mathbb{O}}$ .
- 4. A destra di **Informazioni**, fai clic su **Modifica**.
- 5. Immetti una descrizione nel campo **Informazioni**. Puoi applicare al testo in un messaggio il formato grassetto, sottolineato e corsivo, nonché includere un collegamento o un'immagine. Per visualizzare i suggerimenti per la formattazione del testo, fai clic su **Mostra suggerimenti per la formattazione** sotto la casella di testo.
- 6. Fai clic su **Salva**.

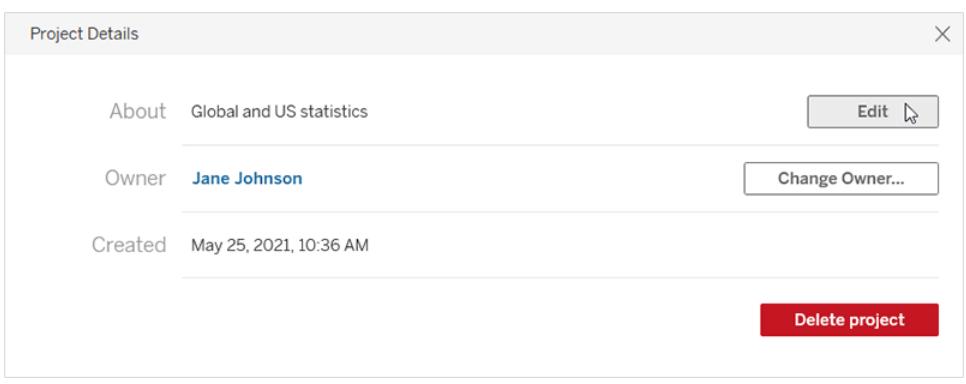

A partire da Tableau Cloud di giugno 2024, se sono attivati sia Tableau Catalog che Tableau AI, puoi chiedere a Einstein di redigere una bozza della cartella di lavoro, dell'origine dati e delle descrizioni delle tabelle. Per le descrizioni delle tabelle, consulta [Descrivere](#page-3669-0) database e tabelle. Questa funzionalità è disponibile solo in Tableau Cloud. Per informazioni sull'abilitazione di Tableau AI, consulta Attivare [Tableau](https://help.tableau.com/current/online/it-it/setup_tabAI_site_setting.htm) AI per il tuo sito nella Guida del prodotto Tableau Cloud.

- 1. Seleziona il menu delle azioni (...) per la risorsa, quindi scegli **Modifica descrizione**.
- 2. Nella finestra di dialogo **Modifica descrizione** utilizza il pulsante **Bozza con Einstein** per generare un suggerimento basato sui metadati, ad esempio i nomi dei campi. Fai clic sul pulsante **Bozza con Einstein** più di una volta per visualizzare suggerimenti alternativi.
- 3. Se necessario, modifica la bozza. Puoi modificare il testo o formattarlo in grassetto, sottolineato e corsivo. Puoi anche includere un collegamento o un'immagine. Per visualizzare i suggerimenti per la formattazione del testo, seleziona **Guida alla formattazione** sotto la casella di testo.
- 4. Seleziona **Salva**.

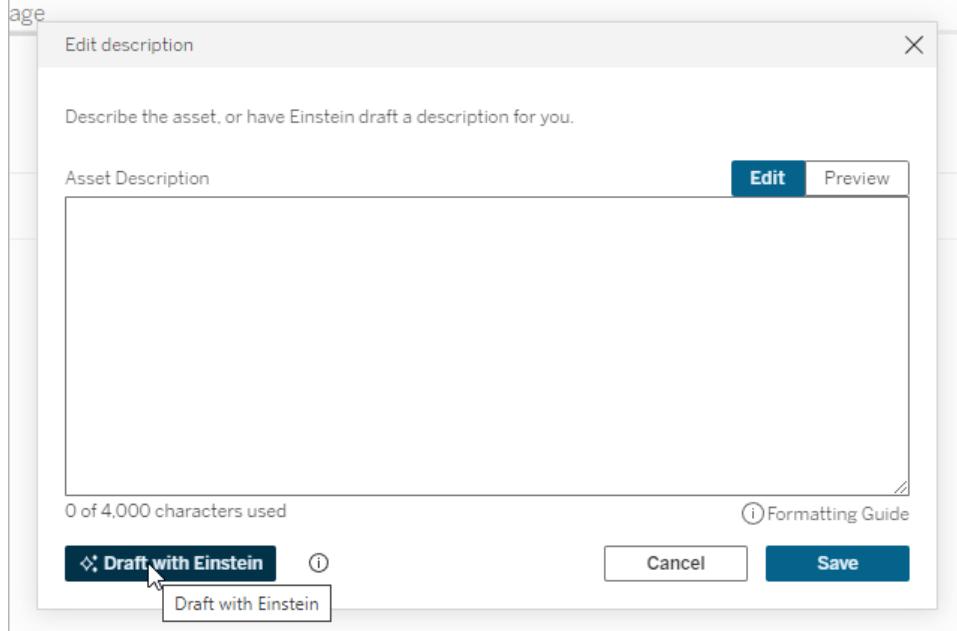

**Nota:** questa funzionalità utilizza l'intelligenza artificiale generativa, basata su Einstein Trust Layer. I tuoi dati rimangono protetti e al sicuro grazie ai controlli dei dati e della privacy perfettamente integrati nell'esperienza utente. Per maggiori informazioni, consulta [Einstein](https://help.tableau.com/current/tableau/it-it/tableau_gai_einstein_trust_layer.htm) Trust [Layer](https://help.tableau.com/current/tableau/it-it/tableau_gai_einstein_trust_layer.htm).

Descrivere metriche, ruoli dati, lenti di Chiedilo ai dati e raccolte

- 1. Dal riquadro di navigazione, seleziona **Esplora**.
- 2. Passa ai contenuti che desideri descrivere.
- 3. Per le metriche e i ruoli dati, passa il puntatore del mouse sull'intestazione **Descrizione** e fai clic in qualsiasi punto dello sfondo grigio visualizzato. (La funzionalità legacy Metriche è stata ritirata nel febbraio 2024 per Tableau Cloud e in Tableau Server versione 2024.2. Per maggiori informazioni, consulta Creare metriche e [risolverne](https://help.tableau.com/current/online/it-it/metrics_create.htm) i problemi (ritirato).)

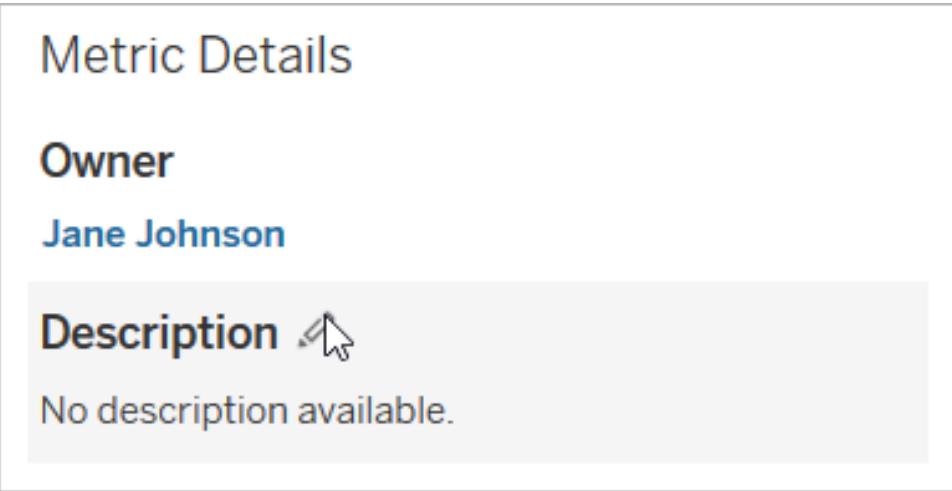

Per le lenti e le raccolte, passa il puntatore del mouse sul testo della descrizione e fai clic in qualsiasi punto dello sfondo grigio.

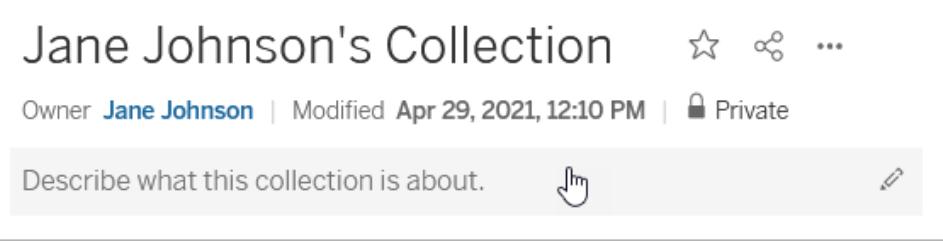

4. Immetti una descrizione, quindi fai clic su **Salva**.

#### Descrivere i flussi

- 1. Dal riquadro di navigazione, seleziona **Esplora**.
- 2. Seleziona **Tutti i flussi** nel menu a discesa.
- 3. Nella colonna **Nome**, seleziona il flusso che desideri descrivere.
- 4. Nella scheda **Panoramica**, fai clic sull'icona di modifica accanto a **Descrizione**.
- 5. Inserisci una descrizione. Puoi applicare al testo in un messaggio il formato grassetto, sottolineato e corsivo, nonché includere un collegamento o un'immagine. Per visualizzare i suggerimenti per la formattazione del testo, fai clic su **Mostra suggerimenti per la formattazione** sotto la casella di testo.
- 6. Fai clic su **Salva**.

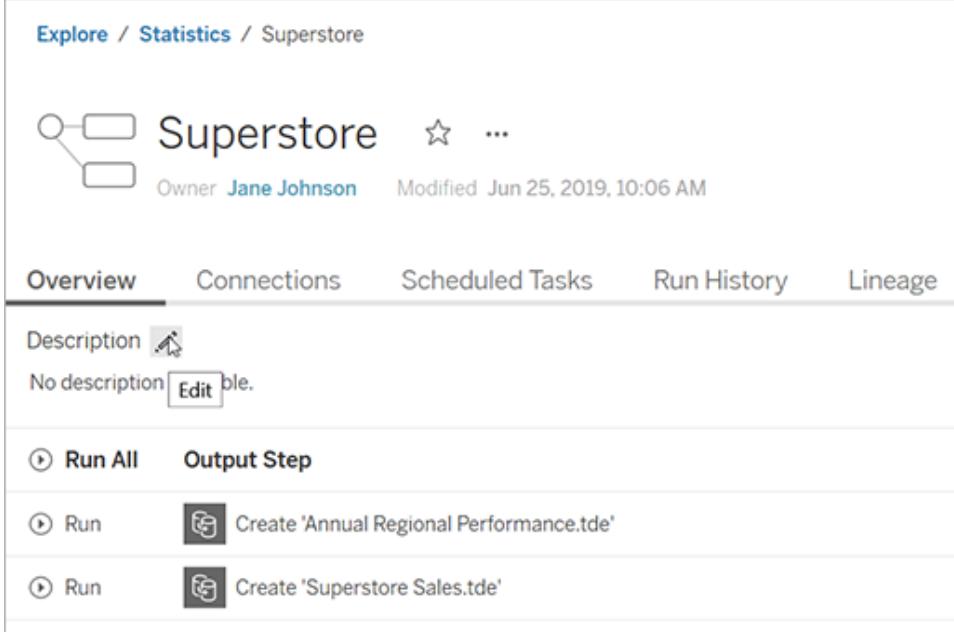

<span id="page-3669-0"></span>Descrivere database e tabelle (disponibile se Tableau Catalog è abilitato)

- 1. Dal riquadro di navigazione seleziona **Risorse esterne**.
- 2. Seleziona **Database e file** o **Tabelle e oggetti**.
- 3. Nella colonna **Nome**, seleziona la risorsa che desideri descrivere.
- 4. Dal menu a discesa Azioni (**…**) a destra del nome della risorsa seleziona **Modifica descrizione**.

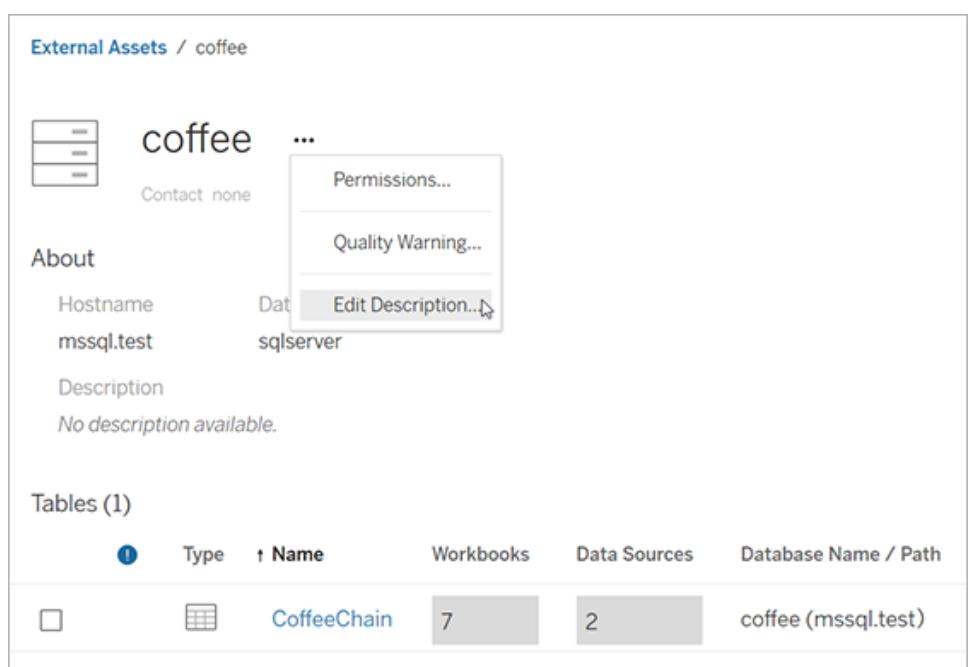

- 5. Nella finestra di dialogo **Modifica descrizione** immetti una descrizione. In alternativa, a partire da Tableau Cloud di giugno 2024, se Tableau AI è attivato e stai descrivendo una tabella, puoi selezionare il pulsante **Bozza con Einstein** per generare un suggerimento basato sui metadati, come i nomi di tabelle e colonne. Fai clic sul pulsante **Bozza con Einstein** più di una volta per visualizzare suggerimenti alternativi. Questa funzionalità è disponibile solo in Tableau Cloud. Per informazioni sull'abilitazione di Tableau AI, consulta Attivare [Tableau](https://help.tableau.com/current/online/it-it/setup_tabAI_site_setting.htm) AI per il tuo sito nella Guida del prodotto Tableau Cloud. Se necessario, modifica la bozza. Applica al testo il formato grassetto, sottolineato e corsivo, nonché includere un collegamento o un'immagine. Per visualizzare i suggerimenti per la formattazione del testo, fai clic su **Guida alla formattazione** sotto la casella di testo.
- 6. Fai clic su **Salva**.

**Nota:** la funzionalità **Bozza con Einstein** utilizza l'intelligenza artificiale generativa, basata su Einstein Trust Layer. I tuoi dati rimangono protetti e al sicuro grazie ai controlli dei dati e della privacy perfettamente integrati nell'esperienza utente. Per maggiori informazioni, consulta [Einstein](https://help.tableau.com/current/tableau/it-it/tableau_gai_einstein_trust_layer.htm) Trust Layer.

Quando aggiungi la descrizione, potrebbe esserci un ritardo prima che venga visualizzata la modifica.

Descrivere le colonne della tabella (disponibile se Tableau Catalog è abilitato)

- 1. Dal riquadro di navigazione seleziona **Risorse esterne**.
- 2. Seleziona **Database e file** o **Tabelle e oggetti**.
- 3. Dall'elenco, seleziona il nome della risorsa con la colonna che desideri descrivere.
- 4. Nella pagina della tabella, alla voce **Colonne**, seleziona il nome della colonna.
- 5. Nella finestra di dialogo **Dettagli colonna**, seleziona l'icona di modifica a destra di **Descrizione**.

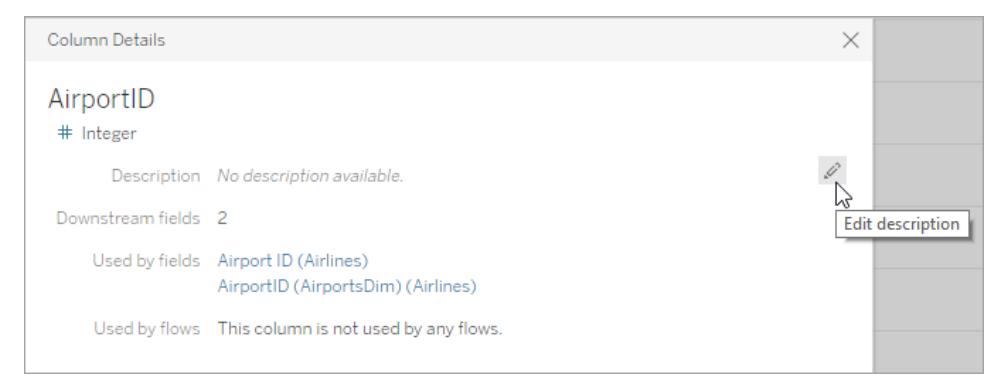

- 6. Immetti una descrizione nel campo **Descrizione**. Puoi applicare al testo in un messaggio il formato grassetto, sottolineato e corsivo, nonché includere un collegamento o un'immagine. Per visualizzare i suggerimenti per la formattazione del testo, fai clic su **Guida alla formattazione** sotto la casella di testo.
- 7. Fai clic su **Salva**.

Quando aggiungi la descrizione, potrebbe esserci un ritardo prima che venga visualizzata la modifica. Dopo che la descrizione è stata applicata, puoi visualizzarla nella colonna **Descrizione** nella scheda **Derivazione** della pagina della tabella.

Descrivere i campi in un'origine dati pubblicata (disponibile se Tableau Catalog è abilitato)

- 1. Dal riquadro di navigazione, seleziona **Esplora**.
- 2. Seleziona **Tutte le origini dati** nel menu a discesa.
- 3. Fai clic sul nome dell'origine dati per aprire la pagina dell'origine dati.
- 4. Nella scheda **Derivazione** seleziona il campo che desideri descrivere.
- 5. Nella finestra di dialogo **Dettagli campo**, seleziona l'icona di modifica a destra di **Descrizione**.
Guida di Tableau Desktop e Web authoring

- 6. Immetti una descrizione nel campo **Descrizione**. Puoi applicare al testo in un messaggio il formato grassetto, sottolineato e corsivo, nonché includere un collegamento o un'immagine. Per visualizzare i suggerimenti per la formattazione del testo, fai clic su **Guida alla formattazione** sotto la casella di testo.
- 7. Fai clic su **Salva**.

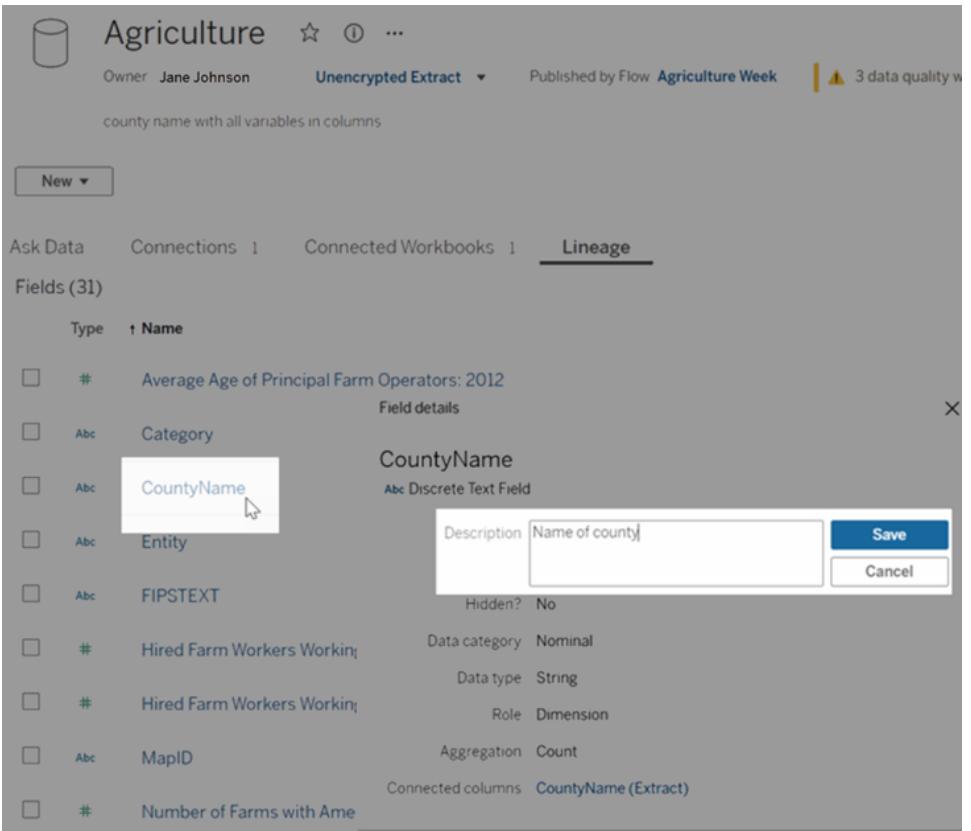

Quando aggiungi la descrizione, potrebbe esserci un ritardo prima che venga visualizzata la modifica. Dopo che la descrizione è stata applicata, puoi visualizzarla nella colonna **Descrizione** nella scheda **Derivazione** della pagina dell'origine dati. Quando crei una visualizzazione, puoi vedere la descrizione nella scheda **Dati** passando il puntatore del mouse sul nome del campo.

#### Come vengono ereditate le descrizioni dei campi (se Tableau Catalog è abilitato)

Quando è presente una descrizione a monte di un campo che non ha una descrizione locale, tale campo eredita la descrizione a monte più vicina. Vengono visualizzate anche le informazioni sulla posizione da cui viene ereditata la descrizione.

In web authoring su Tableau Server o Tableau Cloud, vengono sempre visualizzate le descrizioni ereditate. In Tableau Desktop, le descrizioni ereditate vengono visualizzate solo quando sei connesso a Tableau Server o Tableau Cloud.

Nota: le descrizioni ereditate non vengono visualizzate quando si utilizzano connessioni virtuali in Tableau Desktop o nel Web authoring.

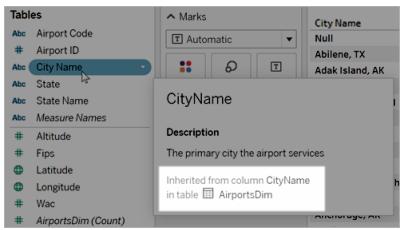

In Tableau Server e Tableau Cloud, le descrizioni ereditate vengono visualizzate anche nelle pagine Derivazione e nei riquadri Dettagli dei dati.

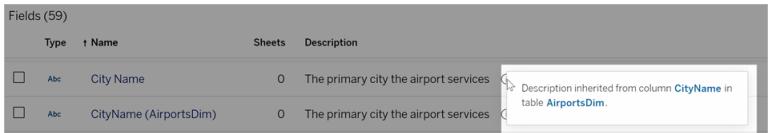

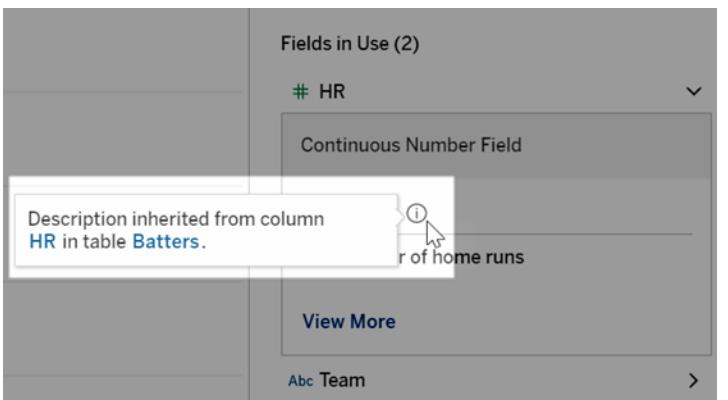

Per le descrizioni ereditate è necessario tenere presenti i seguenti aspetti. Tali descrizioni:

- Non sono visualizzate per i campi calcolati.
- Non sono supportate se l'origine dati o la cartella di lavoro contiene più di 500 campi.
- Non sono supportate se l'origine dati o la cartella di lavoro è così grande da causare il timeout della query di ereditarietà.

#### Accedere al contenuto

Per visualizzare il contenuto di cui sei proprietario, fai clic sulla tua immagine del profilo o sulle iniziali nella parte superiore della pagina, quindi seleziona **I miei contenuti**.

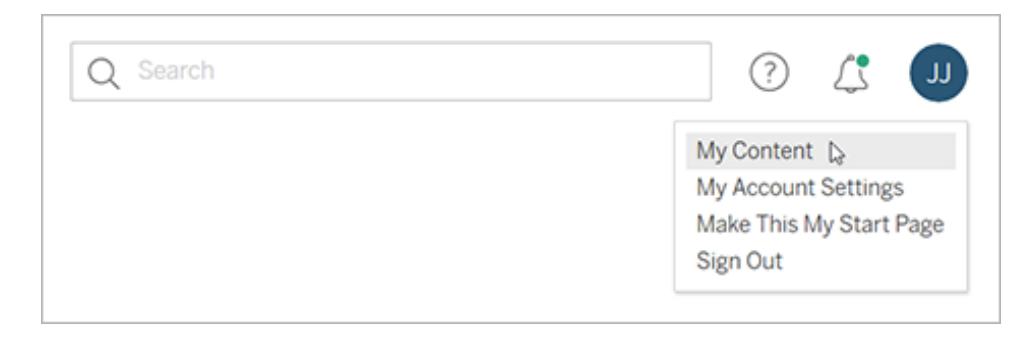

La pagina del contenuto visualizza le tue informazioni utente e il contenuto di tua proprietà. Da questa pagina è inoltre possibile accedere ai tuoi avvisi, alle sottoscrizioni e alle impostazioni dell'account. Per saperne di più, consulta **Gestire le [impostazioni](#page-3698-0) dell'account** a pagina 3499.

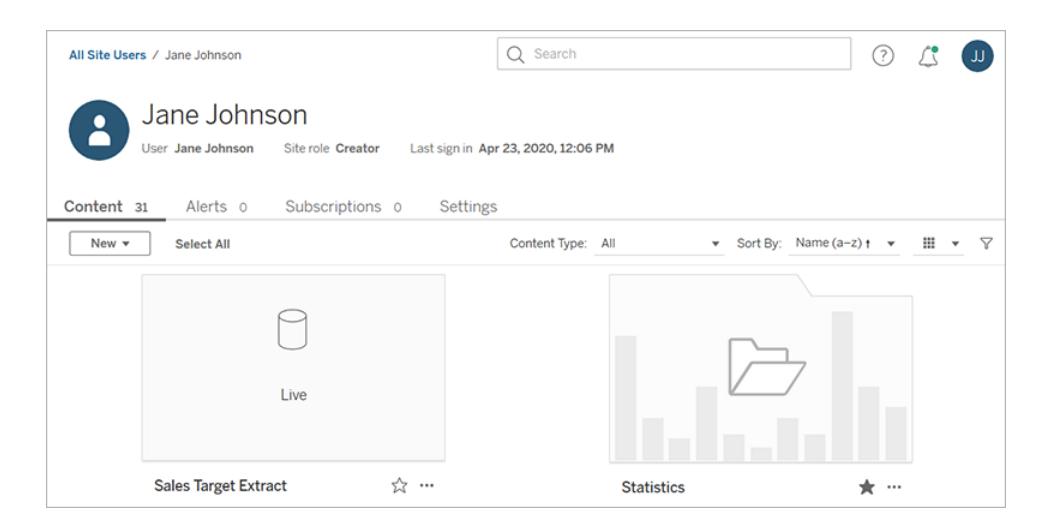

Per le viste di cui sei proprietario, puoi scoprire quali utenti hanno visualizzato una determinata vista selezionando **Chi ha visualizzato questa vista?**.

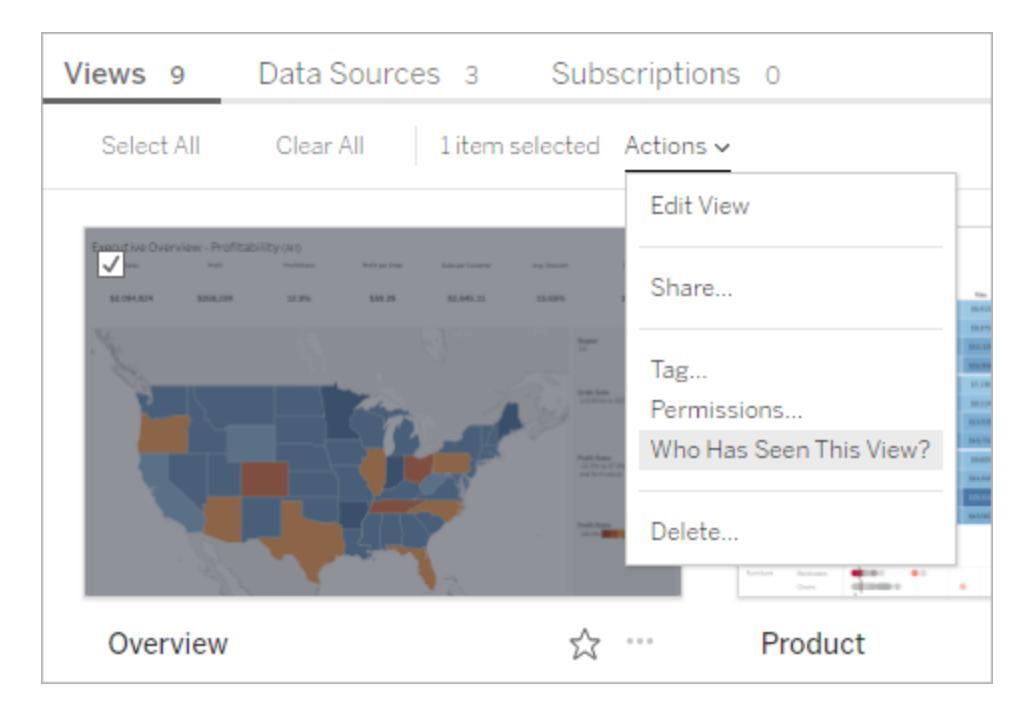

# Eseguire azioni

Fai clic sulle caselle di controllo per selezionare gli elementi, quindi fai clic sul menu a discesa **Azioni** per accedere ai comandi disponibili per tali elementi.

Se non disponi dell'autorizzazione per eseguire un'azione sull'elemento selezionato, l'azione verrà disabilitata. Se selezioni più elementi e non disponi dell'autorizzazione per eseguire un'azione su uno degli elementi selezionati, verrà visualizzato un errore quando tenti di eseguire l'azione su tale elemento.

#### Guida di Tableau Desktop e Web authoring

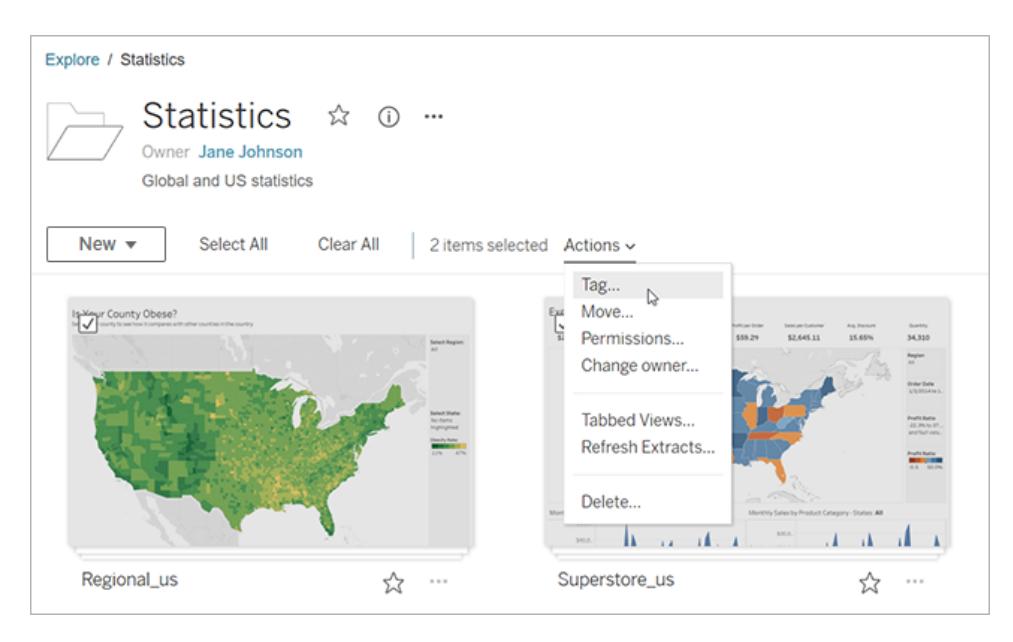

**Nota:** per i diversi tipi di elementi sono disponibili azioni differenti. Se selezioni più di un tipo, ad esempio una cartella di lavoro e un'origine dati, le azioni visualizzate saranno limitate a quelle in comune tra i tipi.

Accedi al menu delle azioni per l'elemento che stai visualizzando facendo clic su **…** nella parte superiore della pagina. Questo menu delle azioni è disattivato se hai selezionato caselle di controllo per altri elementi della pagina. Utilizza invece il menu delle azioni descritto in precedenza per modificare gli elementi selezionati.

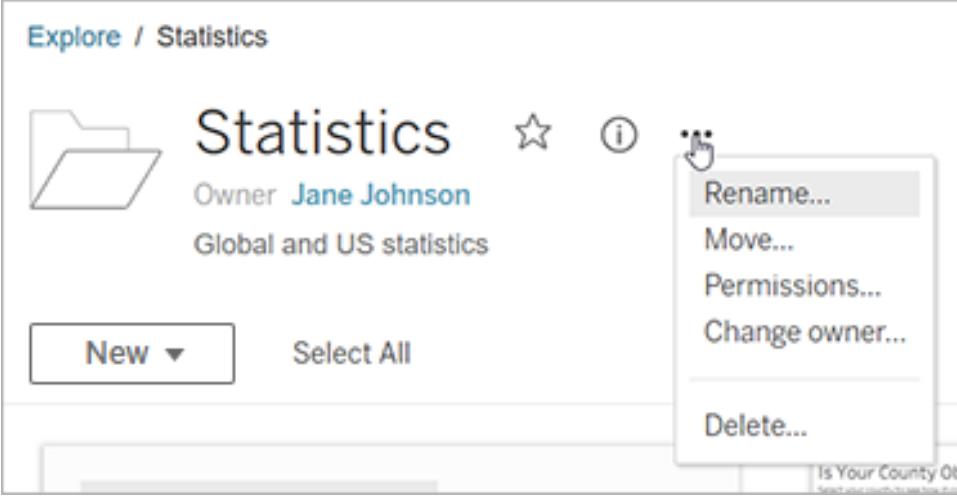

Nella vista griglia, accedi al menu delle azioni dall'angolo inferiore destro dell'anteprima.

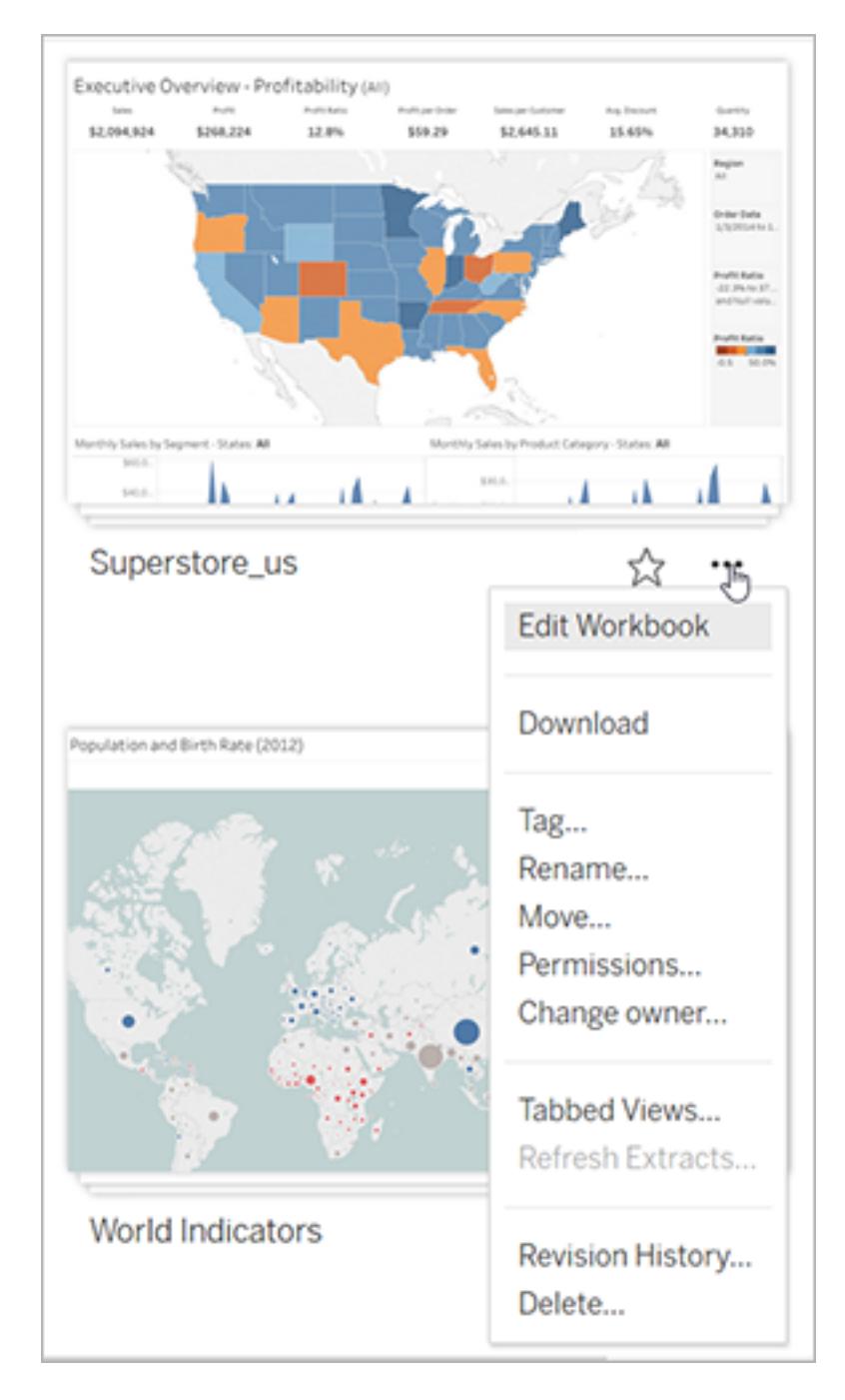

Nella vista elenco, accedi al menu delle azioni posto a destra del nome dell'elemento.

Guida di Tableau Desktop e Web authoring

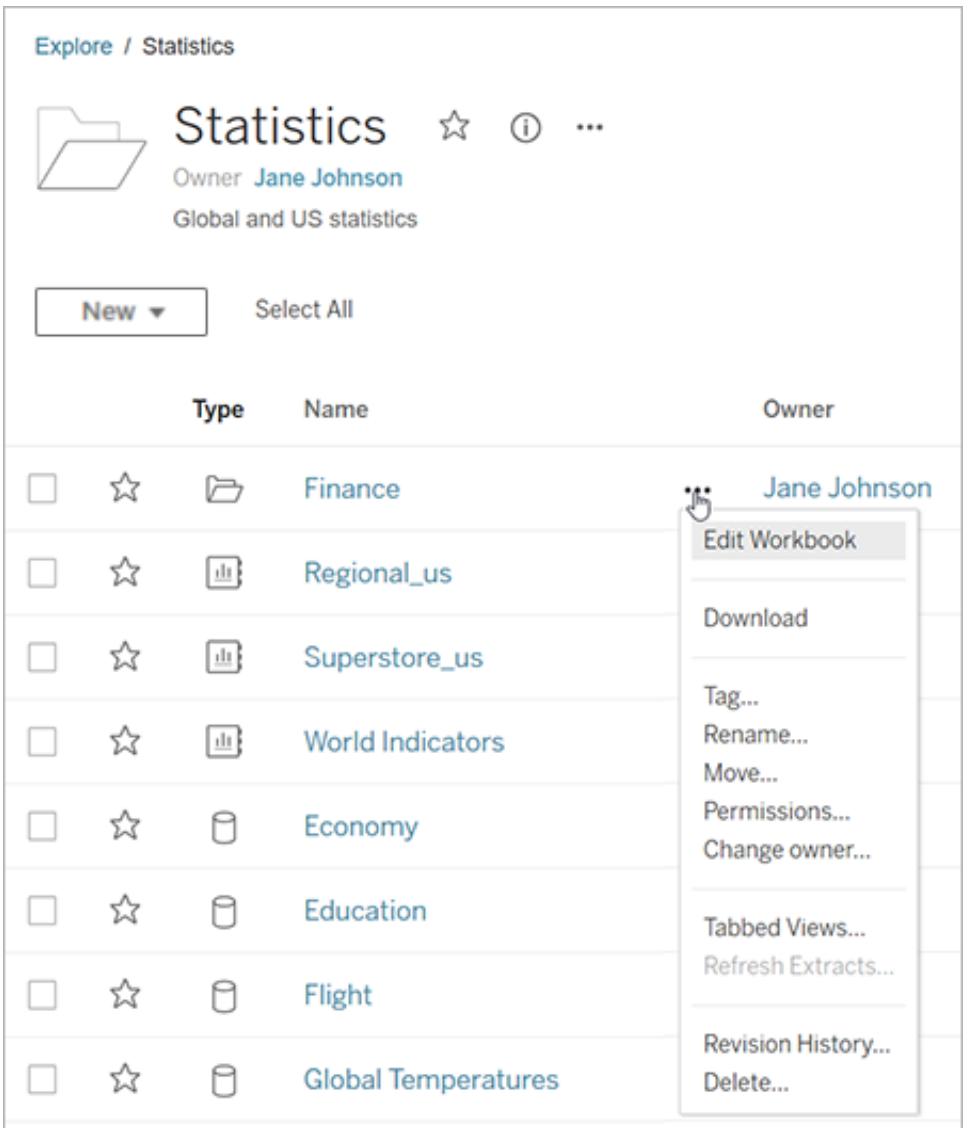

#### Eliminare i contenuti

Per eliminare contenuti, devi soddisfare uno dei seguenti criteri:

- Avere un ruolo del sito Explorer (autorizzato a pubblicare) o Creator E disporre della funzionalità di eliminazione per i contenuti
- Essere il proprietario dei contenuti
- Se l'elemento si trova in un progetto e non nello spazio personale: essere il proprietario del progetto o il responsabile del progetto in cui sono presenti i contenuti.

Per maggiori informazioni sull'interazione delle autorizzazioni e dei ruoli del sito, consulta [Autorizzazioni](https://help.tableau.com/current/server/it-it/permission_effective.htm) effettive.

**Suggerimento:** fai attenzione quando elimini contenuti dal sito. L'eliminazione è un'operazione definitiva per tutti i tipi di contenuto ad eccezione delle viste.

Per eliminare contenuti:

- 1. Dal riquadro di navigazione, seleziona **Esplora**.
- 2. Passa ai contenuti che desideri eliminare.
- 3. Dal menu a discesa Azioni (**…**) seleziona **Elimina**.

Alcune aree del sito, come le raccolte, gli elementi consigliati e le risorse esterne, forniscono collegamenti o riferimenti a elementi. Questi collegamenti o riferimenti non influiscono sugli elementi stessi. Puoi rimuovere un elemento da una raccolta o nascondere un elemento consigliato senza preoccuparti di eliminare l'elemento originale.

Conseguenze dell'eliminazione dei contenuti

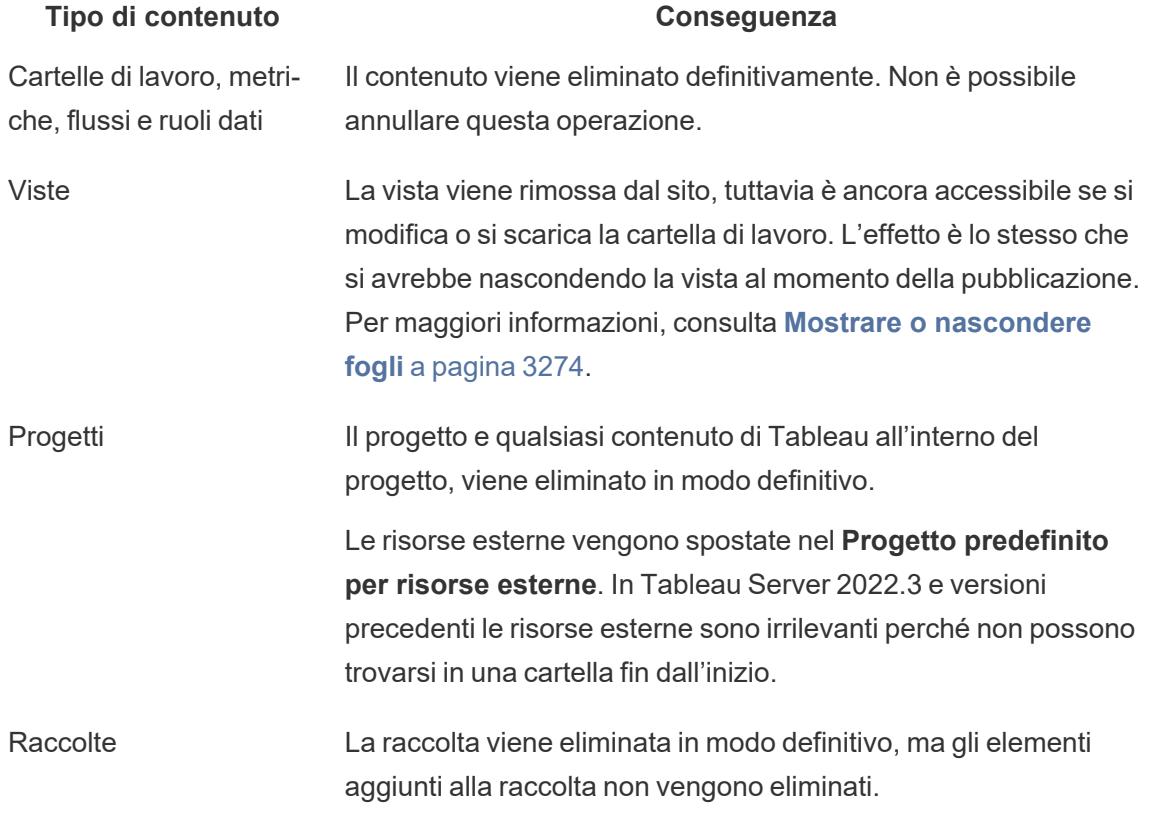

# Lavorare con le revisioni del contenuto

Quando pubblichi una cartella di lavoro o un'origine dati, una versione viene salvata nella cronologia delle revisioni per Tableau Server e Tableau Cloud. È possibile ripristinare una versione precedente in qualsiasi momento.

### Autorizzazioni necessarie per la cronologia delle revisioni

Per accedere alla cronologia delle revisioni, devi disporre di un ruolo del sito di **Creator** o **Explorer (autorizzato a pubblicare)** e le autorizzazioni seguenti, a seconda del tipo di contenuto:

- <sup>l</sup> Progetto: **Visualizza** e **Salva**
- <sup>l</sup> Cartelle di lavoro nel progetto: **Visualizza**, **Salva** e **Scarica cartella di lavoro/Salva con nome**
- <sup>l</sup> Origini dati nel progetto: **Visualizza**, **Salva**e **Scarica origine dati**

Per le connessioni virtuali nel progetto, devi avere un ruolo del sito **Creator** e le autorizzazioni **Visualizza** e **Sovrascrivi**. Per dettagli, consulta "Utilizzare una connessione virtuale" nella guida di [Tableau](https://help.tableau.com/current/online/it-it/dm_vconn_use.htm) Cloud o [Tableau](https://help.tableau.com/current/server/it-it/dm_vconn_use.htm) Server. (Le connessioni virtuali richiedono Data Management. Consulta Informazioni su Data [Management](https://help.tableau.com/current/online/it-it/dm_overview.htm) per i dettagli).

### Pubblicare il contenuto

In Tableau Desktop, fai clic su **Server** > **Pubblica cartella di lavoro** o **Server** > **Pubblica origine dati**. Apporta le modifiche necessarie alla cartella di lavoro o all'origine dati e quindi pubblicala di nuovo nello stesso progetto con il medesimo nome. Dovrai confermare che vuoi sovrascrivere il contenuto esistente.

È inoltre possibile salvare le revisioni delle cartelle di lavoro modificando e salvando una cartella di lavoro nell'interfaccia web authoring di Tableau Server e Tableau Cloud.

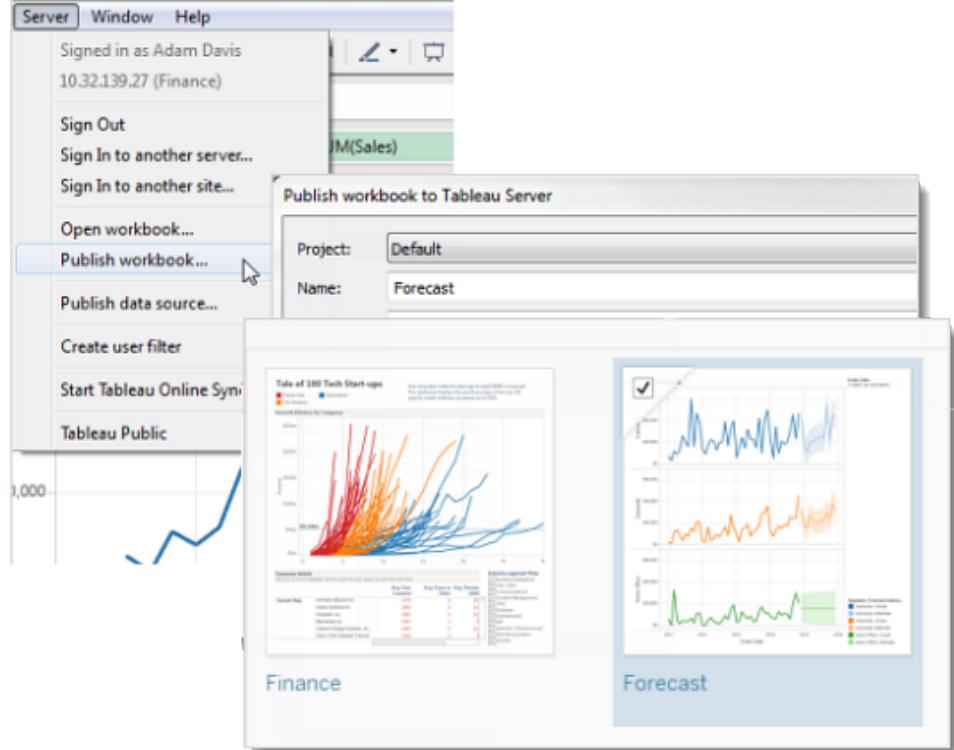

Visualizzare la cronologia delle revisioni

<sup>l</sup> Fai clic sul menu azioni (**. . .**) per una cartella di lavoro o un'origine dati, quindi seleziona **Cronologia delle revisioni**.

L'immagine seguente mostra la cronologia delle revisioni di una cartella di lavoro.

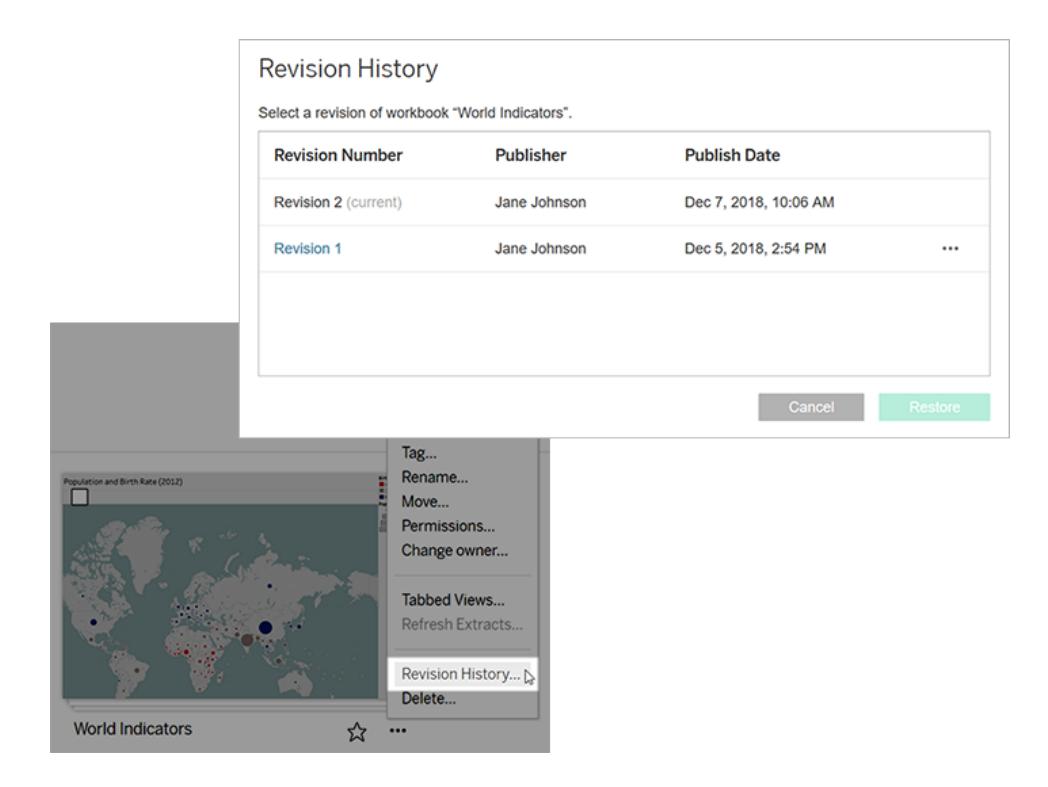

## Gestire le revisioni

Anteprima di una revisione della cartella di lavoro

<sup>l</sup> Dal menu delle azioni di revisione (**. . .**), fai clic su **Anteprima**.

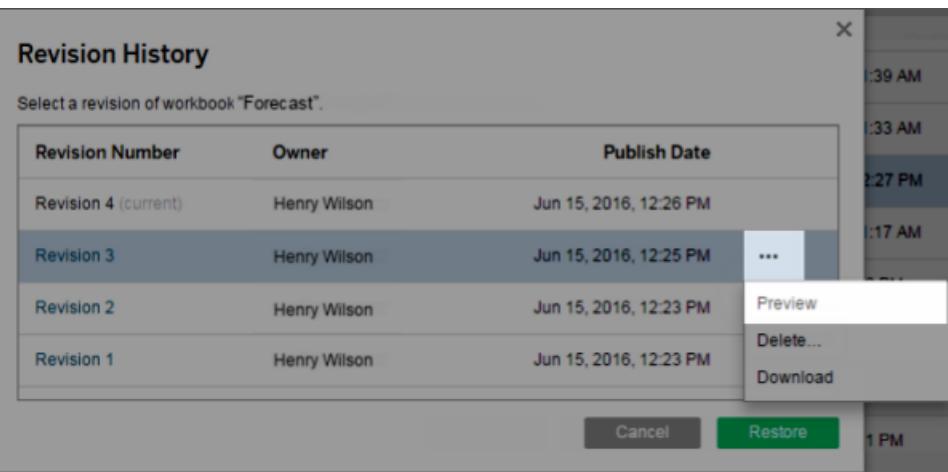

Se un'anteprima è disponibile, viene aperta in una nuova scheda del browser. Per le cartelle di lavoro che non è possibile visualizzare in anteprima sul server, ad esempio quelle con connessioni dati OAuth, è possibile scaricare la revisione e aprirla in Tableau Desktop.

Scaricare una revisione della cartella di lavoro o dell'origine dati

1. Dal menu delle azioni di revisione (**. . .**), fai clic su **Scarica**.

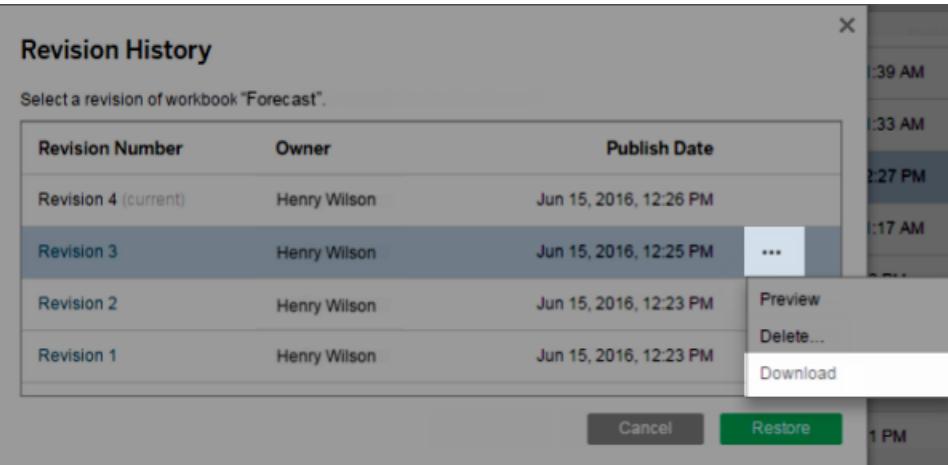

2. Apri il file scaricato in Tableau Desktop.

Ripristinare una revisione della cartella di lavoro

<sup>l</sup> Nella cronologia delle revisioni, seleziona una revisione e quindi fai clic su **Ripristina**.

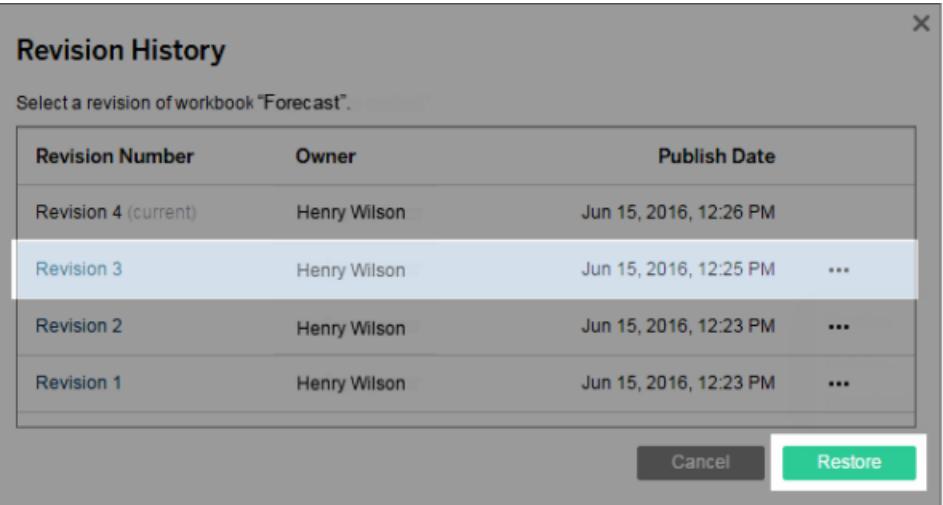

#### Guida di Tableau Desktop e Web authoring

La versione ripristinata diventa la versione corrente.

**Nota**: se non è possibile ripristinare una revisione direttamente sul server, scaricala, aprila in Tableau Desktop ed esegui nuovamente la pubblicazione.

#### Ripristino delle cartelle di lavoro che richiedono le credenziali del database

Se una cartella di lavoro utilizza una connessione dati live che richiede un nome utente e una password, è possibile scegliere di incorporare le credenziali per la connessione. Se la cartella di lavoro utilizza un'origine dati con più connessioni, potrebbe essere necessario specificare le credenziali per ognuna di esse.

Se una cartella di lavoro utilizza le estrazioni di dati con aggiornamenti pianificati e credenziali incorporate, è necessario modificare la connessione di dati per fornire le credenziali.

#### Ripristinare una revisione dell'origine dati

Per vari motivi, (ad esempio solitamente le estrazioni si trovano nelle pianificazioni di aggiornamento) una revisione precedente di un'origine dati non includerà l'estrazione poiché è stata pubblicata al tempo. Per ripristinare l'estrazione, è possibile scaricare la revisione precedente dell'origine dati (in formato .tdsx), aprirla in Tableau Desktop e pubblicare nuovamente l'estrazione.

Per maggiori informazioni, consulta **Modifiche ai dati ed [eliminazioni](#page-3686-0)** a pagina 3487 in **Potenziali problemi di [cronologia](#page-3686-1) delle revisioni** a pagina 3487.

- 1. Accedi all'ambiente di modifica di Tableau Server o Tableau Cloud, passa all'origine dati e apri la relativa cronologia delle revisioni.
- 2. Dal menu delle azioni di revisione (**. . .**), fai clic su **Scarica** .

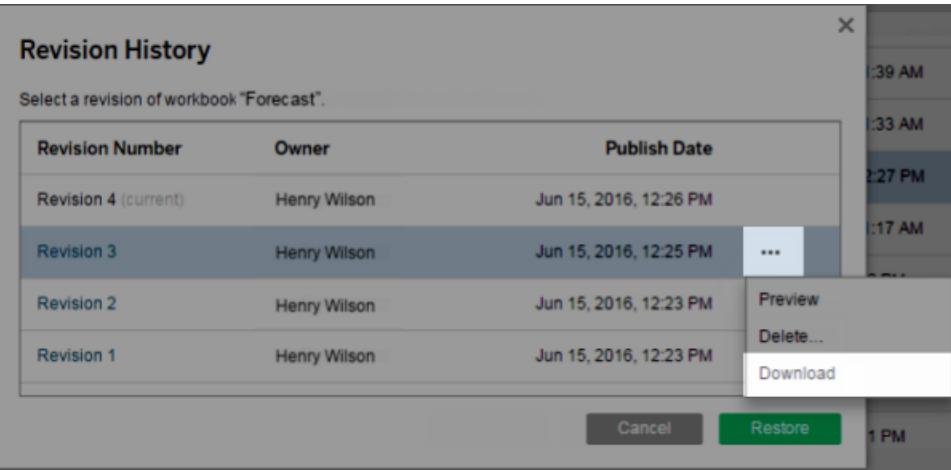

3. Apri il file scaricato in Tableau Desktop e quindi pubblicalo nuovamente con lo stesso nome e col medesimo percorso su Tableau Server o sul sito Tableau Cloud, confermando che intendi sovrascrivere la versione esistente.

La versione caricata diventa quella più recente.

Eliminare una revisione di una cartella di lavoro o di un'origine dati dalla cronologia

1. Dal menu delle azioni di revisione (**. . .**), fai clic su **Elimina**.

L'elenco Cronologia revisioni viene aggiornato per indicare che è stata eliminata una revisione.

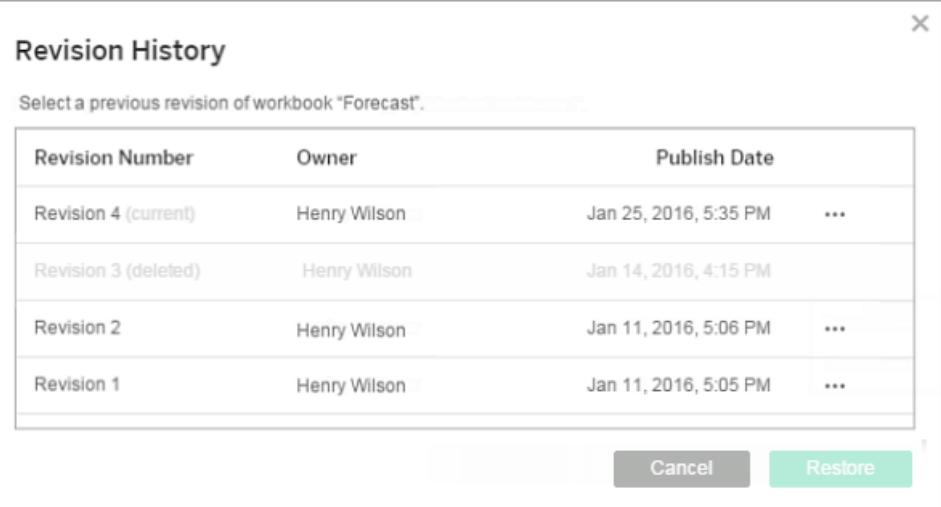

## <span id="page-3686-1"></span>Potenziali problemi di cronologia delle revisioni

#### Sovrascrivere il contenuto con lo stesso nome

Se un autore diverso pubblica su una cartella di lavoro o un'origine dati con lo stesso nome, l'autore più recente diventa il proprietario del contenuto e può visualizzare l'intera cronologia delle revisioni.

#### <span id="page-3686-0"></span>Modifiche ai dati ed eliminazioni

- Le cartelle di lavoro e le origini dati vengono scaricate con la configurazione più recente della loro estrazione o connessione dati. Se il modello di dati o la connessione dati ha subito modifiche tra le revisioni, potrebbe essere necessario aggiornare la cartella di lavoro o l'origine dati scaricata.
- <sup>l</sup> Le revisioni delle cartelle di lavoro e delle origini dati che utilizzano file .xls o .csv vengono salvate con un'estrazione di tali dati.
- Le revisioni per i file con estensione .hyper vengono salvate con una connessione diretta. Le revisioni non vengono salvate per le estrazioni.
- Se elimini una cartella di lavoro o un'origine dati da un sito, verranno eliminate anche tutte le relative revisioni.

#### Attivare e disattivare la cronologia delle revisioni

In Tableau Server gli amministratori dei server possono disabilitare la cronologia delle revisioni per siti specifici.

Se la cronologia delle revisioni è attivata e quindi disattivata, le revisioni salvate vengono mantenute e le nuove versioni sovrascrivono quella più recente. Se la cronologia delle revisioni viene riattivata, la numerazione delle versioni inizia dall'ultima revisione salvata.

Se sei un amministratore di Tableau Server, consulta [Consentire](https://help.tableau.com/current/server/it-it/revision_history_maintain.htm) agli utenti di salvare la [cronologia](https://help.tableau.com/current/server/it-it/revision_history_maintain.htm) delle revisioni per maggiori informazioni sulle impostazioni della cronologia delle revisioni.

# Aggiornare i dati o sospendere gli aggiornamenti automatici

Tableau Server e Tableau Cloud ti consentono di controllare le modalità con cui le viste interagiscono con le origini dati, in modo che tu possa mantenere i dati sempre aggiornati e migliorare le prestazioni.

# Aggiornare i dati

Se un'origine dati viene modificata (ad esempio, con i nuovi campi, nomi di campo o valori di dati), la vista riflette tali modifiche al successivo caricamento della pagina. Per aggiornare manualmente i dati mentre interagisci con una vista, ad esempio eseguire più azioni contemporaneamente senza aggiornare i dati tra una e l'altra, fai clic sull'icona di aggiornamento sulla barra degli strumenti.

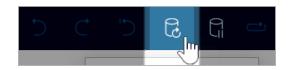

Quando aggiorni i dati, Tableau Server e Tableau Cloud svuotano le cache e recuperano le informazioni più recenti dall'origine dati. Se stai lavorando con una vista complessa o con un'origine dati di grandi dimensioni, l'aggiornamento dei dati può richiedere molto tempo.

# Sospendere gli aggiornamenti automatici

Durante l'interazione con una vista, il server a volte deve eseguire query sull'origine dati per aggiornare la vista. Per interrompere temporaneamente gli aggiornamenti in modo da interagire più rapidamente con una vista, fai clic sull'icona Pausa sulla barra degli strumenti.

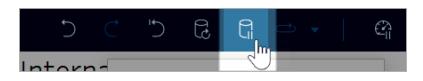

Fai clic sull'icona Riprendi per eseguire nuovamente la query sull'origine dati secondo necessità.

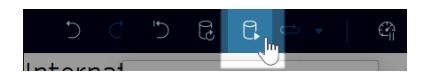

# Interrompere azioni di lunga durata

Quando il caricamento di un'interazione richiede molto tempo, viene visualizzata una finestra di dialogo che consente di interrompere l'azione. Se interrompi l'azione, la visualizzazione passa a uno stato sospeso simile alla sospensione degli aggiornamenti automatici.

Dopo aver interrotto un'azione, puoi scegliere di:

• Annullare l'azione e tornare allo stato precedente. Per eseguire questa operazione, utilizza il pulsante **Annulla** della barra degli strumenti.

Guida di Tableau Desktop e Web authoring

- Consentire il completamento dell'azione. Per eseguire questa operazione, utilizza il pulsante **Riprendi aggiornamenti automatici** della barra degli strumenti.
- Continuare a lavorare ma senza aggiornare la visualizzazione. Il comportamento è identico alla sospensione degli aggiornamenti automatici. Quando sei pronto per l'aggiornamento della visualizzazione, utilizza il pulsante **Riprendi aggiornamenti automatici** della barra degli strumenti.

Quando riprendi gli aggiornamenti automatici, tieni presente che il completamento dell'azione può richiedere tempo.

# Usare le viste personalizzate

Una vista personalizzata è un collegamento a uno stato di interazione specifico, come la selezione dei filtri e l'ordinamento, per una visualizzazione pubblicata. Le viste personalizzate non influiscono sul contenuto sottostante. Sono un'opzione valida se ti capita di configurare gli stessi filtri o ingrandire gli stessi dati ogni volta che osservi una visualizzazione.

Le viste personalizzate sono diverse dalla modifica Web, che modifica il contenuto pubblicato sottostante. Vedi [Modificare](https://help.tableau.com/current/pro/desktop/it-it/web_author_build_view.htm) le viste di Tableau sul Web.

Se le viste personalizzate sono specifiche per le impostazioni del filtro, valuta la possibilità di incorporare i parametri del filtro in un URL condiviso. Vedi Filter a published [dashboard](https://www.thedataschool.co.uk/paul-hunt/filter-a-published-dashboard-by-editing-the-url) by editing the [URL](https://www.thedataschool.co.uk/paul-hunt/filter-a-published-dashboard-by-editing-the-url) da Data [School](https://www.thedataschool.co.uk/).

## Note sulle viste personalizzate

- Una vista personalizzata non modifica il contenuto su cui è basata.
- <sup>l</sup> L'eliminazione del contenuto originale comporta l'eliminazione delle relative viste personalizzate.
- Se il contenuto originale viene aggiornato o ripubblicato, viene aggiornata anche la vista personalizzata.

**Suggerimento**: alcune modifiche al contenuto originale possono impedire il funzionamento della vista personalizzata. Per le procedure consigliate sulla modifica del contenuto con viste personalizzate, consulta Gestire il [contenuto](https://help.tableau.com/current/pro/desktop/it-it/customview_update.htm) con le viste [personalizzate.](https://help.tableau.com/current/pro/desktop/it-it/customview_update.htm)

- Se un utente viene rimosso dal sito, vanno perse anche tutte le viste personalizzate condivise di cui era proprietario.
- Le sottoscrizioni e gli avvisi basati sui dati basati su viste personalizzate possono essere più soggette a problemi rispetto a quelle basate sul contenuto originale.

**Nota**: a partire dalla versione 2022.3, Tableau ha sostituito i nomi utente con ID negli URL delle viste personalizzate. Gli URL aggiunti ai segnalibri funzionano ancora ma vengono reindirizzati al nuovo schema di URL. Questa modifica viene implementata per garantire una maggiore protezione dei dati aziendali e dell'utente.

## Creare una vista personalizzata

Inizia passando alla singola vista. Apporta le modifiche desiderate nella vista personalizzata, come la selezione di indicatori, il filtro dei dati o la modifica degli ordinamenti.

1. Quando sei pronto/a per salvare le modifiche apportate come vista personalizzata, seleziona **Salva vista personalizzata** dalla barra degli strumenti.

**Nota**: il pulsante **Salva vista personalizzata** viene visualizzato nella barra degli strumenti dopo che sono state apportate eventuali modifiche alla vista corrente.

- 2. Nella finestra di dialogo **Salva vista personalizzata** immetti un nome per la vista personalizzata.
- 3. (Facoltativo) Seleziona **Rendi predefinita**.
- 4. (Facoltativo) Seleziona **Rendi visibile per gli altri**. Ciò rende la vista personalizzata disponibile per tutti coloro che possono visualizzare il contenuto originale. Tuttavia, esistono diversi casi in cui questa opzione non è disponibile:
	- L'utente ha il ruolo sul sito Viewer.
	- L'[impostazione](https://help.tableau.com/current/server/it-it/user_visibility.htm#limit-user-visibility) Visibilità utenti del sito è configurata su Limitata.
	- La funzionalità di autorizzazione Condividi [personalizzato](https://help.tableau.com/current/server/it-it/permissions_capabilities.htm#workbooks) è negata per la cartella di lavoro.
- 5. Fai clic su **Salva**.

### Trovare una vista personalizzata

#### Da una vista

Quando osservi una visualizzazione, puoi passare a un'altra vista personalizzata selezionando l'icona Vista nella barra degli strumenti. Se lo spazio nella barra degli strumenti è sufficiente, viene mostrato il nome della vista personalizzata che stai osservando.

Nell'elenco vengono visualizzate tutte le viste personalizzate che hai creato e tutte le viste personalizzate visibili create da altri utenti.

#### Dalla cartella di lavoro

Quando osservi il contenuto a livello di cartella di lavoro, utilizza la scheda **Viste personalizzate** per visualizzare tutte le viste personalizzate disponibili per la cartella di lavoro.

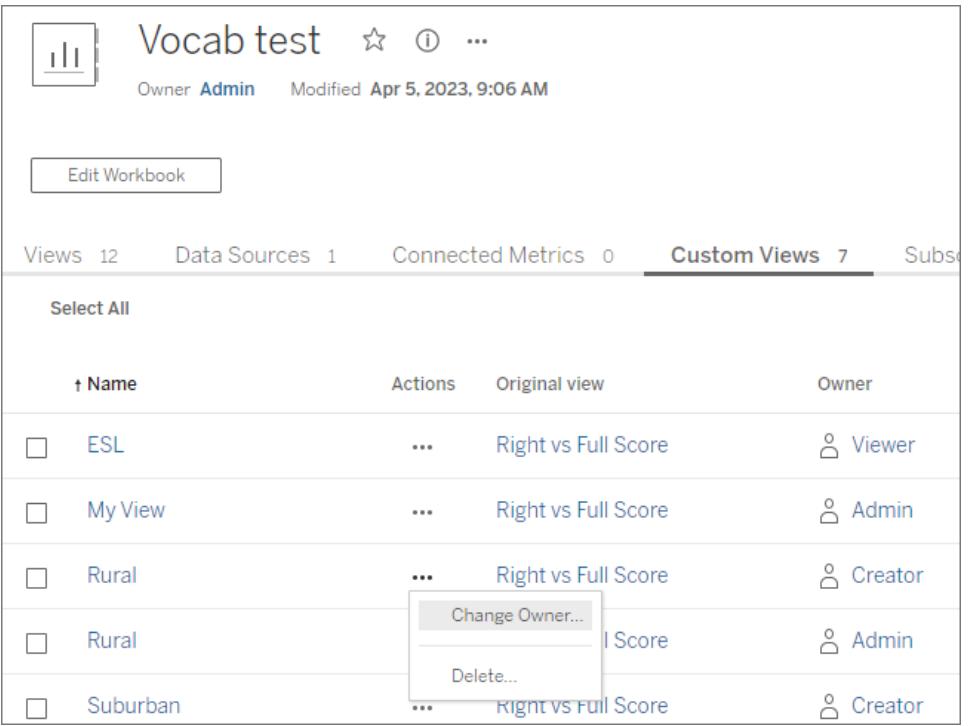

## Impostare una vista personalizzata predefinita

Dopo aver trovato o creato una vista personalizzata, impostala come predefinita, in modo che venga applicata quando apri la visualizzazione.

- 1. Seleziona l'icona **Vista** nella barra degli strumenti.
- 2. Seleziona l'opzione **Imposta questa vista come predefinita**.
- 3. Chiudi la finestra di dialogo per salvare.

Alla successiva apertura della visualizzazione, verrà mostrata la vista personalizzata.

### Condividere una vista personalizzata

Per impostazione predefinita, le viste personalizzate sono private e vengono visualizzate solo per l'utente che le ha create.

**Nota**: gli utenti con un ruolo sul sito Viewer non possono rendere visibili le viste personalizzate per gli altri utenti. Tuttavia, possono condividere una vista personalizzata copiando e condividendo l'URL.

Gli utenti con un ruolo sul sito Explorer o superiore possono impostare una vista personalizzata come visibile per gli altri utenti. Questa impostazione consente a chiunque abbia accesso al contenuto originale di visualizzare la vista personalizzata.

Per modificare una vista personalizzata privata esistente in modo da renderla visibile per gli altri utenti (o per rendere privata una vista visibile):

- 1. Seleziona l'icona **Vista** nella barra degli strumenti.
- 2. Imposta l'icona dell'occhio sulla vista che desideri condividere nello stato desiderato.
- 3. Chiudi la finestra di dialogo per salvare.

L'icona dell'occhio con una barra  $\mathscr{D}$  indica che la vista è privata (visibile solo per te). L'icona

dell'occhio  $\circledcirc$  indica che la vista è visibile per gli altri utenti.

#### Eliminare una vista personalizzata

Per eliminare una vista personalizzata:

- 1. Seleziona l'icona **Vista** nella barra degli strumenti.
- 2. Seleziona l'icona del cestino della vista che desideri eliminare.
- 3. Conferma l'eliminazione della vista.

#### Prestare attenzione durante l'eliminazione

Se sei il proprietario di una vista personalizzata visibile per altri utenti, tieni presente che se la elimini, verrà eliminata per tutti gli utenti.

L'eliminazione di una vista personalizzata elimina anche tutte le sottoscrizioni o gli avvisi basati sui dati basati su tale vista personalizzata.

#### Gestire le viste personalizzate

Gli amministratori possono modificare la proprietà delle viste personalizzate ed eliminare le viste personalizzate create da altri utenti.

Le viste personalizzate possono essere gestite per un contenuto o per un utente specifico.

- 1. Passa alla scheda Viste personalizzate per la cartella di lavoro o l'utente.
- 2. Utilizza il menu delle azioni per modificare il proprietario o eliminare la vista personalizzata.

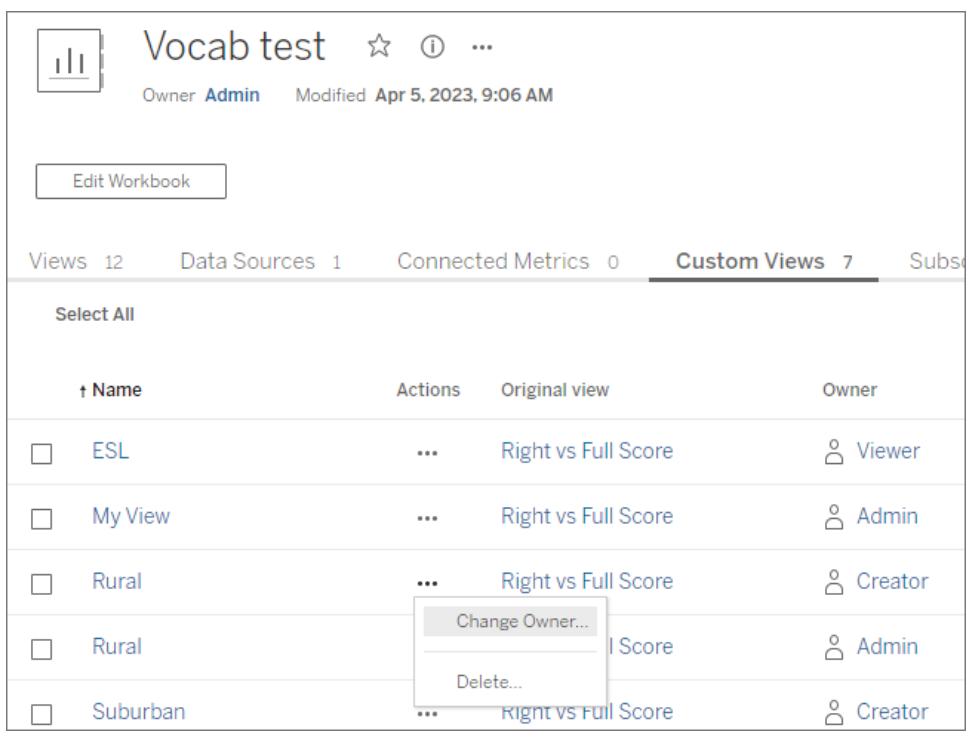

**Suggerimento**: è consigliabile modificare la proprietà di qualsiasi vista personalizzata appartenente a un utente prima di rimuoverlo dal sito. L'eliminazione di un utente elimina anche le relative viste personalizzate, comprese le viste pubbliche che potrebbero essere utilizzate da altri utenti.

#### Modificare correttamente il contenuto con viste personalizzate

Se è necessario modificare una vista che dispone di viste personalizzate (o l'origine dati su cui è basata la vista), tieni presente che alcune modifiche possono impedire il funzionamento delle viste personalizzate. Per maggiori informazioni, consulta Gestire il [contenuto](https://help.tableau.com/current/pro/desktop/it-it/customview_update.htm) con le viste [personalizzate.](https://help.tableau.com/current/pro/desktop/it-it/customview_update.htm)

## Gestire il contenuto con le viste personalizzate

In qualità di creatore dei contenuti, è importante capire in che modo gli aggiornamenti apportati alle cartelle di lavoro e alle origini dati possono influire sull'utente finale. Le viste personalizzate sono una soluzione molto diffusa per personalizzare l'utilizzo delle visualizzazioni, ma possono smettere di funzionare se il contenuto di origine cambia. Se possibile, evita di apportare modifiche che possono influire sulle viste personalizzate. Quando è necessario apportare modifiche, segui le procedure descritte più avanti in questo argomento.

In generale, esistono alcune procedure consigliate per l'utilizzo dei contenuti che includono viste personalizzate.

- Consiglia agli utenti finali di creare viste personalizzate solo su contenuti stabili.
	- Utilizza progetti o sistemi di denominazione per identificare le cartelle di lavoro di cui è in corso la modifica e consiglia agli utenti di non creare viste personalizzate su di esse.
- Testa le modifiche in un ambiente di staging o di sviluppo. Testa le viste personalizzate più rappresentative dei filtri previsti, delle azioni dell'utente, delle impostazioni dei parametri e di altre personalizzazioni.
- Informa preventivamente gli utenti prima di pubblicare modifiche che potrebbero impedire il funzionamento delle viste personalizzate. Recupera un elenco di tutte le viste personalizzate applicate a una cartella di lavoro [utilizzando](https://help.tableau.com/current/api/rest_api/it-it/REST/rest_api_ref_workbooks_and_views.htm#list_custom_views) i metodi per le viste per[sonalizzate](https://help.tableau.com/current/api/rest_api/it-it/REST/rest_api_ref_workbooks_and_views.htm#list_custom_views) dell'API REST di Tableau.

#### Modifiche che influiscono sulle viste personalizzate

Sebbene sia consigliabile testare qualsiasi modifica per verificarne l'impatto sulle viste personalizzate, esistono alcuni aggiornamenti che sicuramente influiscono su tali viste.

Questo elenco non è esaustivo e ha un valore puramente indicativo.

#### Modifiche della cartella di lavoro

- <sup>l</sup> **Modifiche del nome**. La modifica del nome della cartella di lavoro (o del foglio a cui è associata la vista personalizzata) impedisce il funzionamento delle viste personalizzate.
- **Parametri**. L'aggiunta o la rimozione di un parametro può impedire il funzionamento o l'aggiornamento di una vista personalizzata come previsto.
	- Se viene aggiunto un parametro al contenuto originale, la vista personalizzata potrebbe smettere di funzionare.
	- Se viene rimosso un controllo parametro, i campi calcolati che ne utilizzavano l'input mantengono l'ultimo valore e non sono più configurabili.
- <sup>l</sup> **Filtri**. La rimozione di un filtro elimina il controllo filtro, ma lascia i dati in uno stato filtrato.
	- In generale, se un filtro viene eliminato nel contenuto originale, una vista personalizzata che utilizzava tale filtro continua a funzionare. Tuttavia, i dati rimangono filtrati senza alcun controllo filtro presente. Ciò significa che gli utenti non

possono modificare la selezione del filtro dalla vista personalizzata.

- La modifica del controllo filtro da dispositivo di scorrimento a data relativa non configura il filtro in modo da riflettere accuratamente la data relativa come previsto.
- Se le viste personalizzate vengono utilizzate per controllare le selezioni dei filtri, valuta la possibilità di incorporare i parametri del filtro in un URL condiviso.
- <sup>l</sup> **Impostazione dei fogli come nascosti**. L'impostazione di un foglio come nascosto, anche se in seguito viene nuovamente visualizzato, impedisce il funzionamento delle viste personalizzate in tale foglio.
- **· Ripubblicazione**. L'eliminazione e la ripubblicazione di una cartella di lavoro impediscono il funzionamento delle viste personalizzate.

#### Modifiche dell'origine dati

- <sup>l</sup> **Modifiche dell'origine dati**. La sostituzione di un'origine dati tramite la funzionalità Sostituisci origine dati o la sostituzione di un'origine dati incorporata con una copia pubblicata della stessa origine dati impedisce il funzionamento delle viste personalizzate.
- <sup>l</sup> **Tipo di dati**. La modifica del tipo di dati di un campo relativo alla vista personalizzata impedisce il funzionamento della vista personalizzata.
- <sup>l</sup> **Rimozione di campi**. La rimozione di campi, calcoli, gruppi o insiemi su cui si basano le viste personalizzate impedisce il funzionamento della vista personalizzata.

#### Aggiornare correttamente il contenuto

Di seguito è riportato un insieme di procedure consigliate per ridurre al minimo il rischio che le viste personalizzate esistenti smettano di funzionare.

- Modifica separatamente le cartelle di lavoro e le origini dati.
- Non ripubblicare una cartella di lavoro con un'origine dati sostituita.
- <sup>l</sup> Modifica una versione locale della cartella di lavoro o dell'origine dati e ripubblicala con lo stesso nome.

#### Modificare una cartella di lavoro

Questa procedura presuppone che la cartella di lavoro utilizzi una connessione live a un'origine dati pubblicata separatamente e disponga di viste personalizzate esistenti.

### Modificare una cartella di lavoro con la modifica Web

La modifica Web è il metodo più comune per modificare una cartella di lavoro. Utilizza Tableau Desktop solo se necessario.

- 1. Modifica una cartella di lavoro nel browser, in modo da evitare i problemi noti descritti in precedenza che impediscono il funzionamento delle viste personalizzate.
	- Se è necessario apportare modifiche ai dati, non apportarle ora. Consulta la sezione sulla modifica di un'origine dati.
- 2. Pubblica la cartella di lavoro nella stessa posizione con lo stesso nome, sovrascrivendo la versione esistente.

### Modificare una cartella di lavoro con Tableau Desktop

Quando possibile, modifica le cartelle di lavoro nel browser. Utilizza Tableau Desktop solo se necessario.

- 1. Apri una versione locale della cartella di lavoro (scarica prima la cartella di lavoro, se necessario).
- 2. Modifica la cartella di lavoro, in modo da evitare i problemi noti descritti in precedenza che impediscono il funzionamento delle viste personalizzate.
	- Se è necessario apportare modifiche ai dati, non apportarle ora. Consulta la sezione sulla modifica di un'origine dati.
- 3. Pubblica la cartella di lavoro nella stessa posizione con lo stesso nome, sostituendo la versione esistente.
	- <sup>l</sup> *Non* selezionare l'opzione "Aggiorna la cartella di lavoro per utilizzare l'origine dati pubblicata".

#### Modificare un'origine dati

- 1. Apri una versione locale dell'origine dati in Tableau Desktop scaricando la cartella di lavoro e creando una copia locale dell'origine dati:
	- a. Scarica la cartella di lavoro e aprila in Tableau Desktop.
	- b. Fai clic con il pulsante destro del mouse sull'origine dati e seleziona "Crea copia locale".
	- c. Fai clic con il pulsante destro del mouse sulla nuova origine dati e seleziona "Sostituisci origine dati".
	- d. Scambia la connessione esistente all'origine dati pubblicata con la copia locale appena creata.

**Nota**: l'utilizzo di una versione locale in una cartella di lavoro è il metodo più usato, perché consente di verificare le modifiche all'origine dati direttamente nella cartella di lavoro. In alternativa, puoi scaricare l'origine dati o utilizzare una copia archiviata in locale.

Guida di Tableau Desktop e Web authoring

- 2. Modifica l'origine dati, in modo da evitare i problemi noti descritti in precedenza che impediscono il funzionamento delle viste personalizzate.
- 3. Pubblica l'origine dati.
	- a. Utilizza lo stesso nome e sovrascrivi l'origine dati esistente.
	- b. Non selezionare l'opzione "Aggiorna la cartella di lavoro per utilizzare l'origine dati pubblicata".
	- c. Non pubblicare la cartella di lavoro con l'origine dati modificata. Se è necessario apportare modifiche al contenuto della cartella di lavoro, consulta la sezione relativa alla modifica delle cartelle di lavoro.

Esaminare le viste personalizzate che non funzionano

**Nota**: questa sezione presuppone la familiarità con il codice XML e le interazioni di base della riga di comando.

In un file di cartella di lavoro .twb, l'XML di una cartella di lavoro contiene tag identificativi per gli elementi della cartella di lavoro. Durante la creazione di una vista personalizzata viene creato uno snapshot degli elementi interattivi (come filtri, insiemi, parametri o indicatori selezionati) e dei relativi valori. Quando si accede a una vista personalizzata, Tableau applica i valori degli attributi memorizzati con la vista personalizzata agli ID degli elementi pertinenti. Se gli ID degli elementi vengono modificati o i valori degli attributi non possono essere caricati, la vista personalizzata smette di funzionare.

Per scoprire cosa è cambiato e impedire così che una vista personalizzata smetta di funzionare, è possibile confrontare un file .twb prima e dopo la modifica.

- 1. È necessario un file .twb della cartella di lavoro in cui la vista personalizzata funziona (salva una copia del contenuto prima di apportare modifiche).
- 2. In un'altra copia della cartella di lavoro, apporta la modifica che potrebbe impedire il funzionamento della vista personalizzata e salvala come un altro file .twb.
- 3. Nella riga di comando, esegui questo comando (dove il file creato nella prima fase è file1.twb e quello creato nella seconda fase è file2.twb).

vdmdiff file1.twb file2.twb

4. I risultati evidenziano le modifiche tra i file.

Alcuni ID o valori di attributo (tra **[parentesi quadre]**) impediscono il funzionamento delle viste personalizzate se vengono modificati:

```
<datasources>
       <datasource name='[ID]'>
<worksheets>
       <worksheet name='[ID]'>
<table>
<view>
<datasource-dependencies datasource='[ID]'>
<column datatype='[Value]' name='[Value]'>
<dashboards>
```

```
<dashboard name='[ID]'>
```
# Scoprire le viste consigliate sul proprio sito di Tableau

I suggerimenti semplificano l'individuazione di contenuti pertinenti nel sito di Tableau. I suggerimenti per le viste vengono visualizzati sia nella pagina iniziale sia nella pagina Suggerimenti, accessibile dal riquadro di navigazione a sinistra.

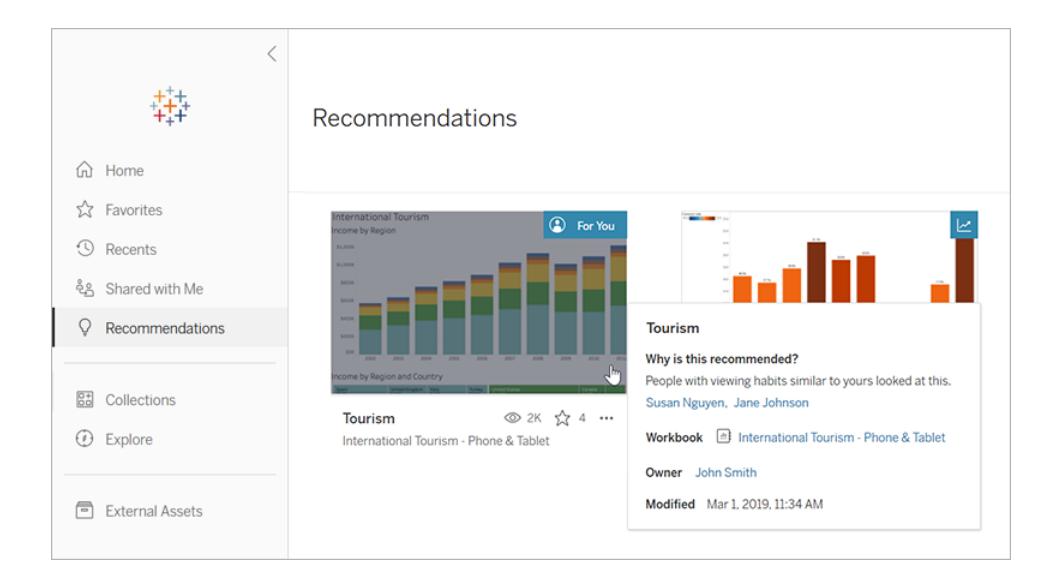

# Perché queste viste sono consigliate?

Il modello utilizzato per suggerire contenuti analizza le abitudini di visualizzazione degli utenti e le tendenze di popolarità dei contenuti nel tuo sito. I suggerimenti di tipo Per te sono

personalizzati in base ai contenuti che hai visualizzato. I suggerimenti di tipo Di tendenza sono quelli che hanno riscosso maggiore successo nel tuo sito nella settimana passata.

**Consiglio:** se un suggerimento non è utile, puoi nasconderlo selezionando il menu delle azioni (**...**) e quindi **Nascondi**.

## Di chi sono i nomi visualizzati?

Nei suggerimenti Per te, potresti vedere i nomi di altri utenti che hanno visualizzato il contenuto in questione. Si tratta di utenti nel sito che mostrano abitudini di visualizzazione simili alle tue. I nomi offrono un ulteriore indicatore del motivo per cui potresti voler analizzare una vista, in quanto un collega con interessi simili l'ha già guardata.

La visibilità dei nomi sui suggerimenti è controllata da un'impostazione a livello di sito. Se non visualizzi alcun nome nei suggerimenti Per te, l'impostazione potrebbe essere stata disattivata per il sito.

## Quali viste vengono visualizzate come suggerimenti?

Vedrai i suggerimenti per alcune viste particolari solo se disponi delle autorizzazioni di accesso necessarie per visualizzarle. Non puoi far sì che una vista non venga suggerita ad altri utenti del sito; tuttavia, tu o l'amministratore del sito potete impostare delle autorizzazioni che consentano esclusivamente agli utenti autorizzati ad accedere a una cartella di lavoro o una vista di poterla visualizzare. In questo modo, la vista non verrà visualizzata nei suggerimenti per gli utenti sbagliati.

# <span id="page-3698-0"></span>Gestire le impostazioni dell'account

Nella pagina Impostazioni account di Tableau Server e Tableau Cloud gestire credenziali, impostazioni e-mail e opzioni dell'interfaccia utente in un'unica posizione.

## Accedere alla pagina Impostazioni account

Nella parte superiore di una pagina, fai clic sull'immagine del profilo o sulle iniziali, quindi seleziona **Impostazioni account**.

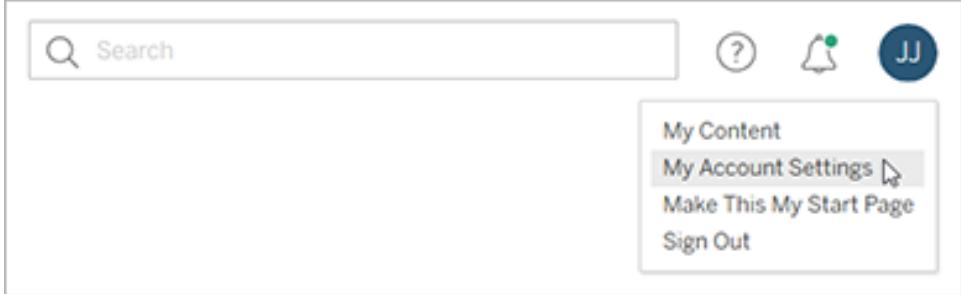

Per modificare l'immagine del profilo, fai clic sull'immagine o sulle iniziali correnti nella pagina Impostazioni account.

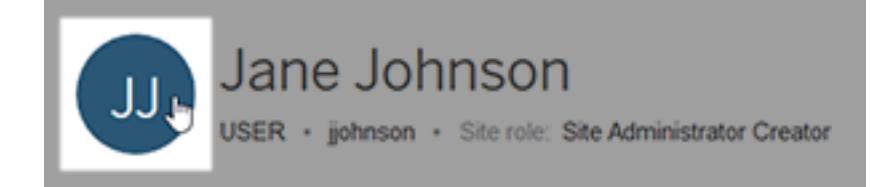

## Gestire credenziali e password

Quando accedi a una cartella di lavoro o a un'origine dati con una connessione attiva ai dati e che richiede l'accesso, Tableau ti chiede di salvare la password. Se accetti, memorizza le credenziali in un cookie o in un token di accesso, a seconda del tipo di dati. Puoi rimuovere queste credenziali se non utilizzi più i dati o se hai superato il numero massimo di credenziali salvate e vuoi creare spazio per nuove credenziali.

In **Credenziali salvate**, esegui una delle operazioni seguenti:

- **-** Seleziona il collegamento **Elimina** accanto a un singolo token di accesso.
- <sup>l</sup> Seleziona **Cancella tutte le credenziali salvate**.

Quando cancelli tutte le credenziali, gli elementi seguenti vengono rimossi dal tuo account utente:

- Le password utilizzate per accedere alle origini dati pubblicate o alle cartelle di lavoro collegate.
- <sup>l</sup> I token di accesso per connessioni dati OAuth, ad esempio per i dati di Google o Salesforce.com.

**Attenzione:** la rimozione di un token di accesso ha l'effetto di una "modifica dei blocchi". Se hai archiviato il token con le cartelle di lavoro o le origini dati pubblicate, quando elimini il token viene rimosso anche l'accesso ai dati da parte di tali cartelle di lavoro e origini dati. Se il token è incorporato in una connessione di estrazione e l'estrazione viene aggiornata in una pianificazione, gli aggiornamenti non potranno essere completati fino a quando non incorpori le nuove credenziali o il token di accesso nella connessione.

### Gestire i metodi di verifica dell'autenticazione a più fattori

Dopo che [Tableau](https://help.tableau.com/current/online/it-it/to_signin.htm#mfa_register_user) con MFA è stato abilitato e hai registrato il tuo metodo di verifica, utilizzi le credenziali e il metodo di verifica TableauID ogni volta che accedi a Tableau Cloud.

Per aggiungere o rimuovere metodi di verifica, puoi fare clic sul collegamento **Gestisci i miei metodi di verifica** per effettuare le seguenti operazioni:

- Aggiungi ulteriori metodi di verifica a scopo di backup
- Elimina i metodi di verifica esistenti se non ti servono più

Per maggiori informazioni, consulta [Gestire](https://help.tableau.com/current/online/it-it/to_signin.htm#mfa_manage_methods) i metodi di verifica nella Guida di Tableau Cloud.

## Creare e gestire i token di accesso personali

Crea token di accesso personali (PAT) per autenticare le attività automatizzate con l'API REST di Tableau. È consigliabile creare un PAT per ogni attività di automazione che richiede l'autenticazione. Creando i PAT per questo scopo, potrai gestire in modo più semplice molte attività automatizzate quando è necessario rimuoverne una. Per rimuovere immediatamente un'attività, è sufficiente revocare il PAT associato a tale attività.

**Nota:** se l'autenticazione a più fattori (MFA) è abilitata con l'autenticazione Tableau, i token di accesso personali sono obbligatori. Devi utilizzare un PAT, invece di nome utente e password, per inviare una richiesta di accesso dell'API REST di Tableau a Tableau Cloud. Per maggiori informazioni, consulta [Tableau](https://help.tableau.com/current/online/it-it/to_signin.htm#mfa_register_user) con MFA nella Guida di Tableau Cloud.

#### Creare un token di accesso personale

Questa procedura richiede la copia di un segreto in un file. Il segreto è la stringa da includere negli script di automazione che verrà utilizzata per l'autenticazione in Tableau Cloud o Tableau Server. Considera il segreto come una password: proteggilo e non condividerlo con altri utenti.

- 1. In **Token di accesso personali** immetti un nome descrittivo per il token nel campo **Nome token**, quindi fai clic su **Crea token**.
- 2. Nella finestra di dialogo Token di accesso personale fai clic sul pulsante **Copia segreto**.

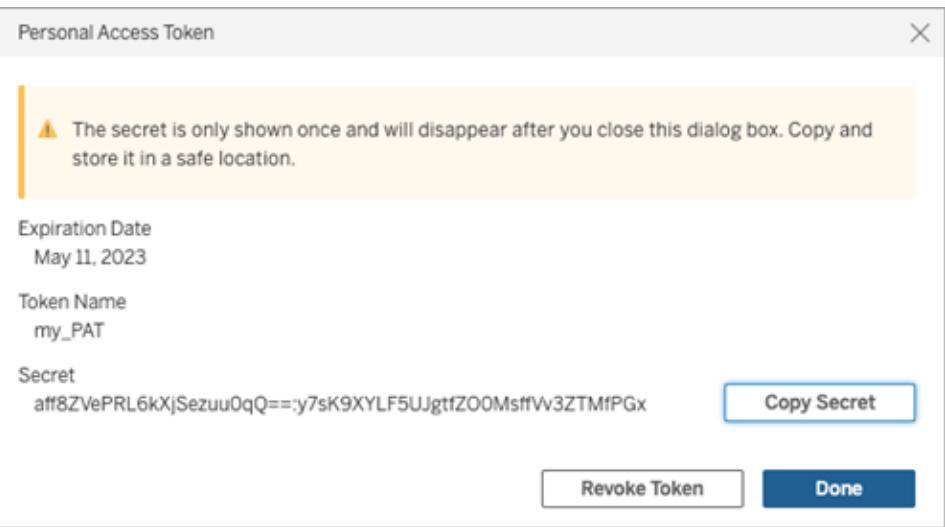

- 3. Incolla il segreto in un file e conservalo in un luogo sicuro.
- 4. Al termine, fai clic sul pulsante **Chiudi**.

**Nota:** se utilizzi Tableau Server, puoi avere fino a 10 PAY per impostazione predefinita. Se utilizzi Tableau Cloud, puoi avere fino a 104 PAT.

Controllare la scadenza di un token di accesso personale

La scadenza dei PAT in Tableau Cloud dipende dall'impostazione del sito per i PAT. La scadenza predefinita dei PAT creati in Tableau Server è di un anno.

- 1. In **Token di accesso personali** identifica il nome del PAT.
- 2. Accanto al nome del PAT, controlla la data di scadenza.

**Nota:** quando scadono, i PAT vengono rimossi dalla pagina **Impostazioni account**.

#### Revocare un token di accesso personale

- 1. In **Token di accesso personali**, identifica il nome del token da revocare.
- 2. Fai clic su **Revoca token** (in Tableau Cloud) o **Revoca** (in Tableau Server) accanto al nome del token.
- 3. Nella finestra di dialogo Elimina fai clic sul pulsante **Elimina** per revocare il PAT.

### Rimuovere i client connessi

La prima volta che accedi a Tableau Server o Tableau Cloud da un *client connesso* di Tableau come Tableau Desktop, Tableau Prep Builder o Tableau Mobile, un token di aggiornamento sicuro viene creato e archiviato nel tuo account. Questo token di aggiornamento consente di accedere al sito dal client connesso, senza dover eseguire l'accesso ogni volta.

Puoi eliminare un client connesso (token di aggiornamento) se non lo utilizzi più oppure se vuoi aggiungere un nuovo client, ma viene visualizzato un errore che segnala che stai già utilizzando il numero massimo di client connessi. Dopo aver rimosso un client connesso dall'account, al momento dell'accesso a Tableau Server o Tableau Cloud da tale client, dovrai fornire le credenziali.

<sup>l</sup> Nella sezione **Client connessi** fai clic su **Elimina** accanto al client che desideri rimuovere.

## Modificare le impostazioni di notifica

Le notifiche sono messaggi che ti consentono di sapere quando succede qualcosa ai contenuti di tua proprietà, che vengono condivisi con te o in cui vieni @menzionato.

Nella sezione **Notifiche** puoi selezionare i tipi di notifiche che desideri ricevere. Puoi ricevere le notifiche tramite e-mail, sul sito di Tableau o nell'area di lavoro di Slack, se l'amministratore ha connesso il tuo sito a Slack. I tipi di notifiche che ricevi, come avvisi basati sui dati, citazioni nei commenti e condivisioni, dipendono dalle impostazioni del sito e del server.

Quando abiliti l'opzione **In Tableau**, puoi visualizzare le notifiche facendo clic sull'icona a forma di campana nell'angolo superiore destro del browser e aggiornare le impostazioni facendo clic sull'icona a forma di ingranaggio.

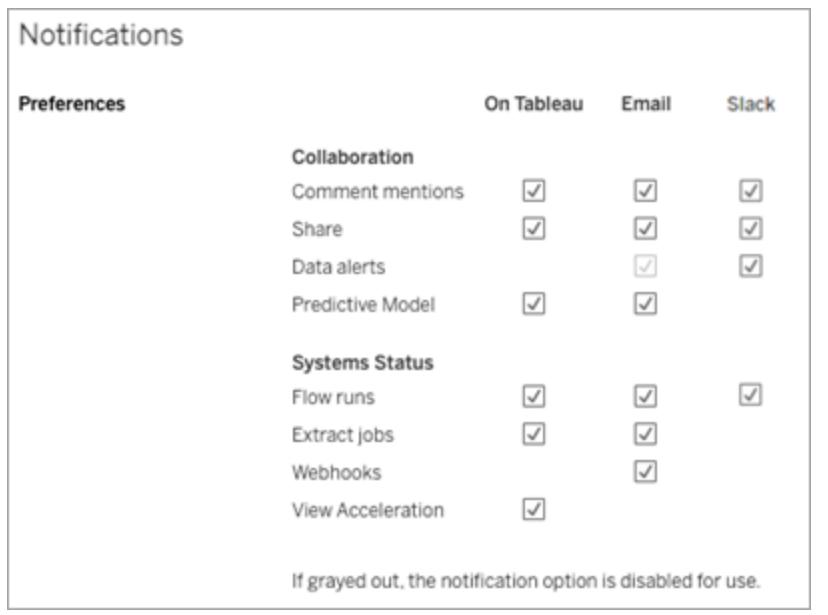

**Nota:** ricrea le impostazioni delle notifiche durante l'upgrade dalla versione 2020.4 o precedente alla versione 2021.1 e successive. Le impostazioni delle notifiche precedenti non vengono spostate automaticamente nell'impostazione Notifiche.

## Modificare le impostazioni di abbonamento

- 1. In **Fuso orario dell'abbonamento**, seleziona il fuso orario delle pianificazioni create.
- 2. Per modificare gli abbonamenti, fai clic su **Abbonamenti** nella parte superiore della pagina, quindi seleziona una cartella di lavoro o una vista.
- 3. Nel menu a discesa **Azioni**, seleziona **Modifica pianificazione**, **Modifica oggetto**, **Cambia modalità vista vuota** o **Annulla iscrizione**.

L'opzione vista vuota consente di inviare e-mail di abbonamento solo se in una vista sono presenti dati. È una scelta ideale per gli avvisi con priorità alta.

## Abilitare o disabilitare gli avvisi basati sui dati

Scegli di abilitare o disabilitare le e-mail per gli avvisi sul tuo sito causati da errori ripetuti.

## Abilitare o disabilitare il messaggio sulle funzionalità di Data Management

(Solo Tableau Cloud) Scegli di nascondere o mostrare il messaggio sulle funzionalità di Data Management. Se non hai acquistato la licenza di Data Management, le informazioni sulle

funzionalità disponibili verranno visualizzate quando si effettua l'accesso a Tableau Cloud.

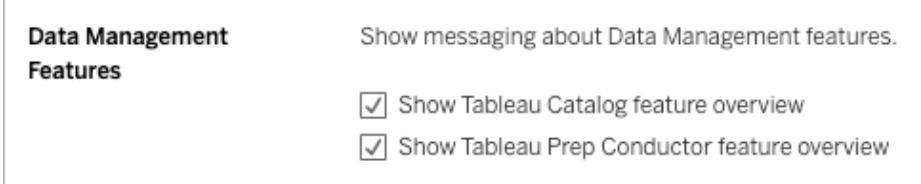

### Modificare la pagina iniziale

Per modificare la pagina iniziale da visualizzare all'accesso, passa alla pagina desiderata, fai clic sul tuo nome nell'area superiore destra della pagina, quindi fai clic su **Imposta come pagina iniziale**. Per applicare le modifiche della pagina iniziale, ricarica completamente la pagina o esci ed effettua nuovamente l'accesso.

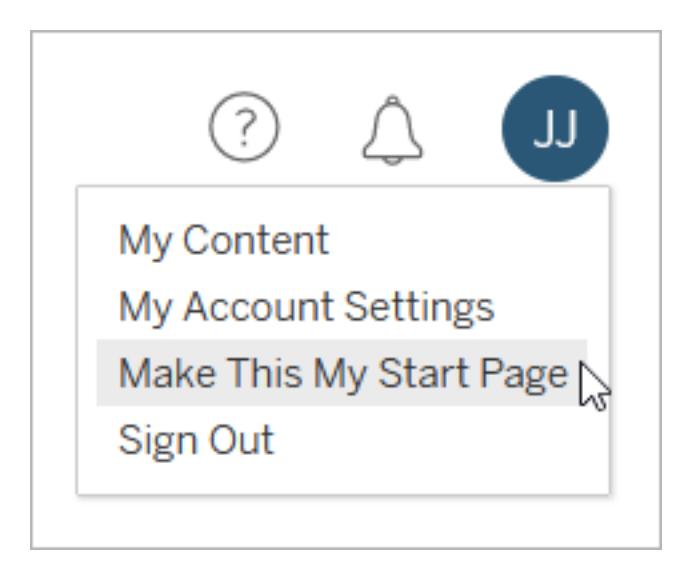

Per tornare alla pagina iniziale predefinita, fai clic sul nome utente e quindi su **Impostazioni account**. Nella della pagina iniziale, fai clic su **Ripristina pagina predefinita**. Qui viene visualizzato anche l'URL della pagina iniziale corrente, fai clic sul collegamento per passare alla pagina.

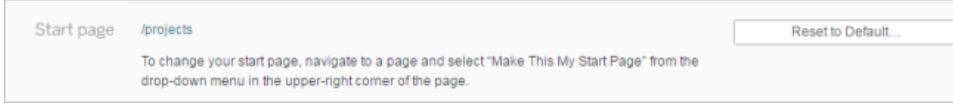

### Modificare la lingua e le impostazioni locali

L'impostazione **Lingua** consente di specificare la lingua visualizzata per le opzioni dell'interfaccia utente. Le **impostazioni locali** influiscono sulle viste, ad esempio sulla modalità di formattazione dei numeri o sulla valuta utilizzata.

Modifica la **lingua** e le **impostazioni locali**, quindi fai clic su **Salva modifiche**. La lingua e le impostazioni locali vengono aggiornate immediatamente.

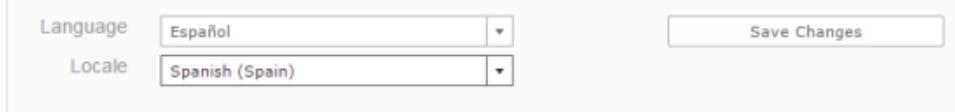

Se utilizzi Tableau Server e vuoi selezionare una lingua attualmente non supportata, rivolgiti all'amministratore.

Modificare il nome visualizzato, la password o l'indirizzo e-mail di Tableau Server

#### Modificare il nome visualizzato

Se il server è configurato per utilizzare il sistema di gestione degli utenti interno (autenticazione locale) anziché Active Directory, puoi modificare il nome visualizzato. Seleziona il testo del nome visualizzato e immetti il nuovo nome da visualizzare, quindi fare clic su **Salva modifiche**.

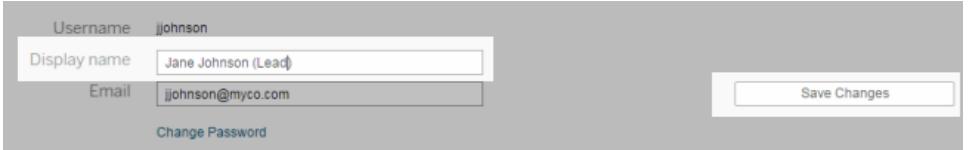

#### Modificare la password

Se il server è configurato per utilizzare il sistema di gestione degli utenti interno (autenticazione locale) anziché Active Directory, puoi modificare la password facendo clic su **Cambia password**. Fai clic su **Salva password** per salvare le modifiche.

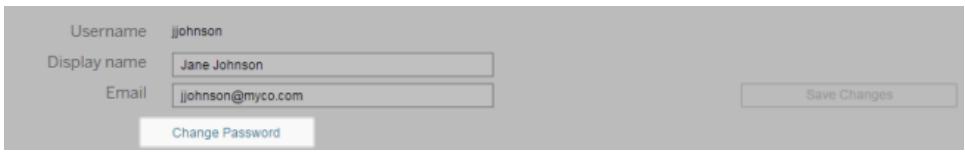

#### Modificare l'indirizzo e-mail

Se ti abboni a viste o ricevi avvisi relativi ai dati, l'account e-mail correlato viene visualizzato nella pagina Impostazioni account. Immetti il nuovo indirizzo e-mail nella casella di testo **E-mail**, quindi fai clic su **Salva modifiche**.

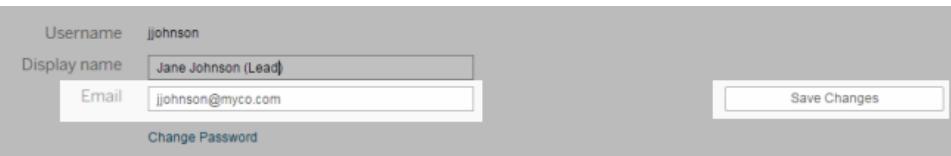

**Nota**: a partire da Tableau Server 2022.3.7, puoi aggiornare il tuo indirizzo e-mail se per il tuo sito è configurato lo standard SAML specifico del sito. In Tableau Server 2022.3.6 e versioni precedenti, solo gli amministratori possono modificare l'indirizzo e-mail di un utente. Se non riesci a modificare il tuo indirizzo e-mail, contatta l'amministratore per richiedere una modifica.

## Modificare il nome visualizzato o la password di Tableau Cloud

Se il sito non è impostato per l'accesso Single Sign-On (SSO), il nome visualizzato e la password di Tableau Cloud si basano sull'account TableauID. TableauID consente l'accesso a Tableau Cloud, al sito Web di Tableau, al Portale clienti e ad altre risorse.

#### Password dimenticata

Per reimpostare la password, vai a **https://online.tableau.com**, inserisci l'URI del tuo sito (se richiesto), inserisci l'indirizzo e-mail che utilizzi per accedere a Tableau Cloud, quindi fai clic sul collegamento **Password dimenticata**. Segui quindi le istruzioni contenute nell'e-mail ricevuta.

#### Se hai già effettuato l'accesso a Tableau Cloud

1. Apri la pagina **Impostazioni account personale** e fai clic su **Cambia password**.

Verrai reindirizzato al sito Web di Tableau.

- 2. Se richiesto, accedi utilizzando le credenziali di Tableau Cloud, quindi seleziona il collegamento **Cambia password** nella parte superiore.
	- <sup>l</sup> Nei campi indicati, digita la password corrente e quella nuova, conferma la nuova password e fare clic su **Cambia password**.

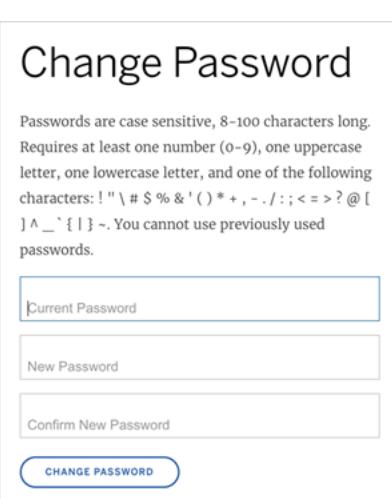

<sup>l</sup> Per modificare il nome visualizzato, fai clic su **Gestisci account**.

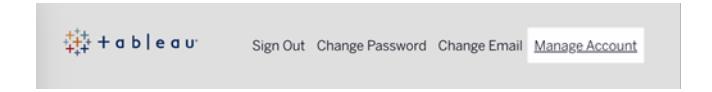

Nella pagina Profilo utente, modifica il nome o il cognome, aggiorna eventuali altre informazioni che potrebbero non essere aggiornate e fai clic su **Aggiorna**.

**Nota:** quando modifichi il nome visualizzato o la password, vieni indirizzati al di fuori di Tableau Cloud, al profilo del tuo account TableauID. Puoi anche accedere al tuo profilo TableauID passando al sito Web di [Tableau](http://www.tableau.com/it-it/) e facendo clic su **Accedi**.

# Gestire le credenziali salvate per le connessioni dati

Le credenziali salvate consentono di connettersi a un'origine dati senza che siano richieste le credenziali. Le credenziali salvate per la connessione possono essere token di accesso OAuth o altre credenziali, come nome utente e password. È possibile gestire le credenziali salvate nella pagina Impostazioni account.

**Nota:** quando modifichi i flussi di Tableau Prep sul Web, è possibile che ti venga richiesto di ripetere l'autenticazione.
## Verificare le connessioni tramite le credenziali salvate

Se il connettore supporta la funzionalità di test, è possibile verificare la connessione utilizzando le credenziali salvate.

- 1. Mentre sei connesso a Tableau Server o Tableau Cloud, visualizza la pagina Impostazioni account.
- 2. Nella sezione Credenziali salvate seleziona il collegamento **Test** accanto alla connessione archiviata che desideri verificare.

Questo test conferma che è possibile accedere al tuo account da Tableau Cloud o Tableau Server utilizzando le corrispondenti credenziali salvate. Se il test ha esito positivo ma non è possibile accedere ai dati tramite questa connessione gestita, verifica che le credenziali fornite per la connessione consentano di accedere ai dati.

Se, ad esempio, la connessione viene creata in modo accidentale utilizzando l'account personale di Gmail, ma utilizzi un account diverso per accedere a un database di Google Analytics, dovrai eliminare le credenziali salvate e accedere ai dati utilizzando l'account Gmail appropriato.

## Aggiornare le credenziali salvate

Per garantire l'accesso ininterrotto ai dati dai contenuti di Tableau esistenti dopo che un client OAuth personalizzato è stato configurato per il sito, è consigliabile aggiornare le credenziali salvate. Per aggiornare le credenziali salvate, puoi eliminare le credenziali salvate in precedenza per un particolare connettore e quindi aggiungerle di nuovo.

Quando aggiungi nuovamente le credenziali salvate, sia i nuovi contenuti di Tableau che quelli esistenti accederanno ai dati utilizzando il client OAuth personalizzato configurato .

- 1. Accedi a Tableau Server e passa alla pagina **Impostazioni account**.
- 2. In **Credenziali salvate per le origini dati** procedi come segue:
	- 1. Fai clic su **Elimina** accanto alle credenziali salvate per un connettore.
	- 2. Accanto allo stesso connettore, fai clic su **Aggiungi** e segui le istruzioni per 1) connetterti al client OAuth personalizzato di cui ti ha informato l'amministratore del sito e 2) salvare le credenziali più recenti.

### Cancellare tutte le credenziali salvate

Quando selezioni **Cancella tutte le credenziali salvate**, gli elementi seguenti vengono rimossi dal tuo account utente:

• Tutte le credenziali salvate per le connessioni archiviate nel tuo account.

**Attenzione:** se una di queste credenziali salvate viene archiviata con cartelle di lavoro o origini dati pubblicate, eliminandole viene anche rimosso l'accesso all'origine dati da tali posizioni. Sostanzialmente si tratta di "cambiare le serrature" in qualsiasi punto in cui vengono utilizzate le credenziali salvate interessate.

• Le password utilizzate per accedere alle estrazioni dati o alle cartelle di lavoro pubblicate che si connettono a tali dati.

### Rimuovere le credenziali salvate

Per rimuovere l'accesso di Tableau ai dati, elimina le credenziali salvate associate per tali dati dall'account. Dopo aver eliminato le credenziali, dovrai accedere ai dati al successivo accesso. Verranno create nuove credenziali salvate.

L'amministratore può scegliere che tutti gli utenti utilizzino le stesse credenziali condivise per connettersi a un'origine dati. In questo caso, le credenziali salvate sono associate alla connessione dati per tutti gli utenti e non vengono visualizzate in Credenziali salvate nella pagina Impostazioni account.

**Nota:** se sei un utente di Tableau Server e non puoi eliminare le credenziali salvate, chiedi all'amministratore se è stata deselezionata l'opzione Consenti agli utenti di salvare i token di accesso all'origine dati nelle impostazioni del server.

# Condividere e collaborare sul Web

## Condividere contenuti Web

Puoi condividere progetti, raccolte, cartelle di lavoro, viste, metriche, origini dati e flussi direttamente con altri utenti o copiando un collegamento al contenuto. Per viste e metriche, puoi anche copiare il codice per incorporarlo in una pagina Web. (La funzionalità legacy Metriche è stata ritirata nel febbraio 2024 per Tableau Cloud e in Tableau Server versione 2024.2. Per maggiori informazioni, consulta Creare metriche e [risolverne](https://help.tableau.com/current/online/it-it/metrics_create.htm) i problemi (ritirato).)

## Condividere direttamente con altri utenti

Quando condividi contenuti direttamente con altri utenti del sito, questi ricevono una notifica con un collegamento al contenuto. Il contenuto viene anche aggiunto alla pagina Condivisi con me, in modo che sia possibile trovarlo facilmente in un secondo momento. Le notifiche possono essere inviate tramite e-mail, nel centro notifiche in-app di Tableau o nell'app Tableau per Slack se il sito è connesso a un'area di lavoro Slack. Per maggiori informazioni, consulta **[Gestire](#page-3698-0) le [impostazioni](#page-3698-0) dell'account** a pagina 3499 e **Ricevere notifiche, cercare e [condividere](#page-3805-0) [utilizzando](#page-3805-0) l'app Tableau per Slack** a pagina 3606.

- 1. Apri il menu Azioni (**…**) per il contenuto da condividere.
- 2. Seleziona **Condividi** dal menu.

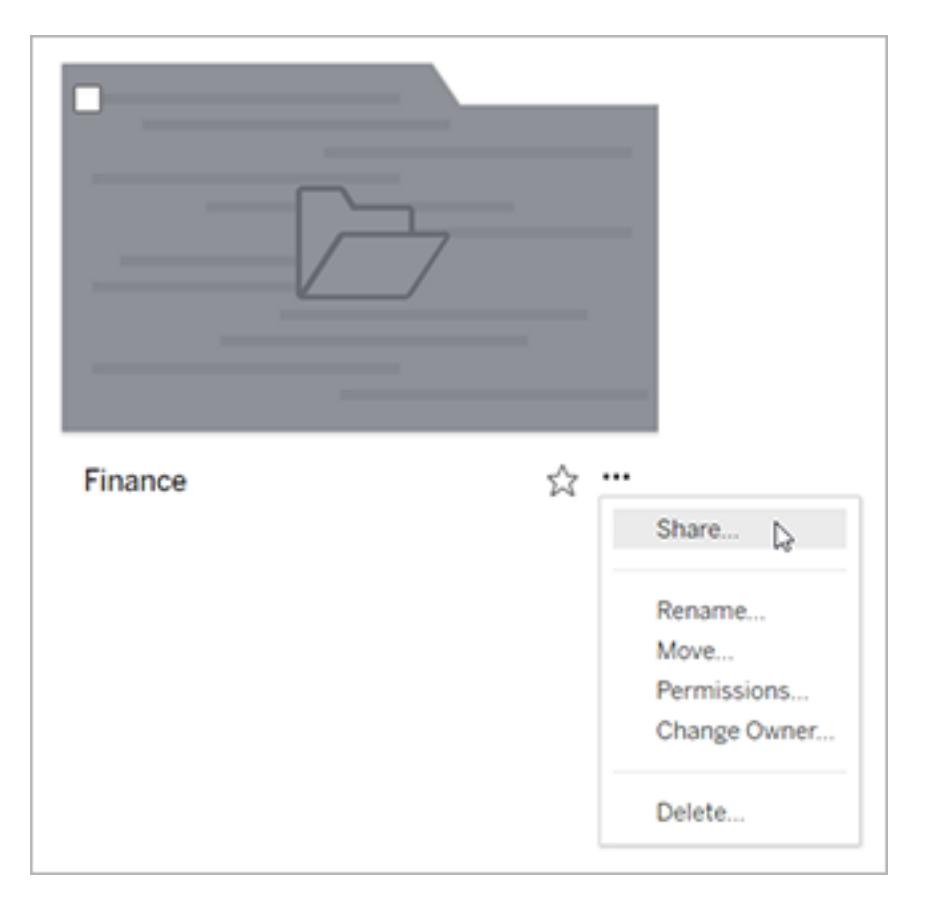

3. In **Condividi con altri utenti** inserisci almeno un nome utente. Mentre digiti, appaiono i nomi che corrispondono al testo.

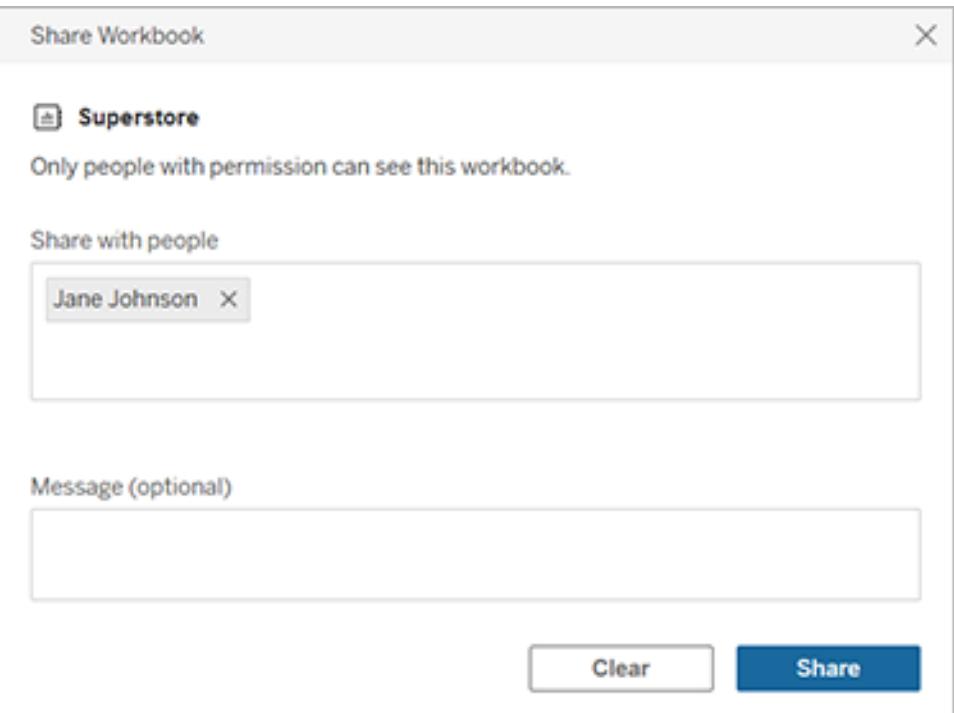

- 4. In **Messaggio** immetti una nota facoltativa per i destinatari.
- 5. Fai clic sul pulsante **Condividi**.

### Concedere l'accesso ai contenuti condivisi

Per accedere ai contenuti che condividi con loro, gli utenti devono disporre dell'autorizzazione per la visualizzazione dei contenuti on Tableau Server o Tableau Cloud.

Se controlli le autorizzazioni per i contenuti, puoi concedere l'accesso quando li condividi. Se uno qualsiasi degli utenti con cui hai condiviso i contenuti, non può visualizzarli, l'opzione per concedere l'accesso viene visualizzata automaticamente dopo la condivisione. Puoi concedere le funzionalità per il modello vista solo tramite la finestra di dialogo Concedi l'accesso. Per concedere agli utenti altre funzionalità di autorizzazione, segui le istruzioni in [Impostare](https://help.tableau.com/current/server/it-it/permissions.htm#set-permissions) [autorizzazioni](https://help.tableau.com/current/server/it-it/permissions.htm#set-permissions).

Se non puoi impostare le autorizzazioni per i contenuti, gli utenti con cui li condividi potranno richiedere l'accesso all'apertura del collegamento dei contenuti condivisi. La richiesta di accesso viene inviata all'utente che controlla le autorizzazioni per i contenuti.

## Copiare un collegamento da condividere

Puoi copiare il collegamento generato per un contenuto da condividere senza inviare un'e-mail a utenti specifici.

- 1. Apri il menu Azioni (**…**) per il contenuto da condividere.
- 2. Seleziona **Condividi** dal menu.
- 3. Fai clic sul pulsante **Copia collegamento**, quindi incolla il collegamento in un'applicazione per condividerlo con gli altri utenti.

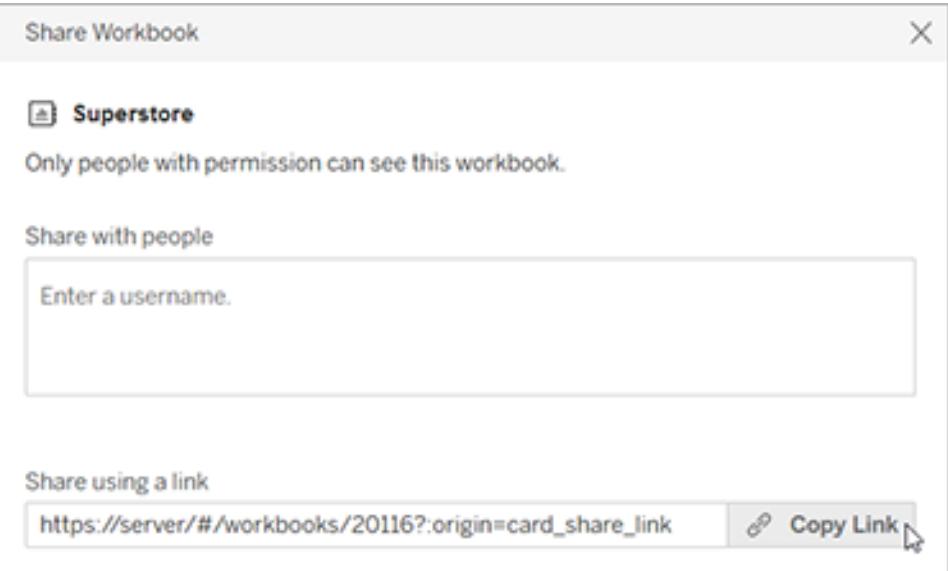

**Suggerimento:** se non vedi l'opzione **Condividi usando un collegamento**, cancella tutti i nomi in **Condividi con altri utenti**.

### Condividere e incorporare viste e metriche

Oltre alle opzioni di condivisione elencate in precedenza, le viste presentano specifiche opzioni disponibili facendo clic sul pulsante **Condividi** sulla barra degli strumenti per una vista. Puoi condividere una vista che hai modificato e ottenere il codice di incorporamento per una vista.

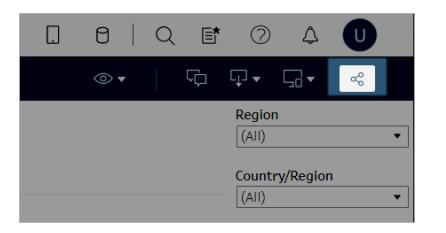

Puoi anche incorporare le metriche copiando il codice di incorporamento dalla finestra di dialogo di condivisione.

#### Incorporare viste e metriche

- 1. Fai clic su **Condividi** nella barra degli strumenti per la vista da incorporare o sulla metrica da incorporare.
- 2. Fai clic su **Copia codice di incorporamento**, quindi incolla il codice di incorporamento nel codice sorgente della pagina Web in cui desideri incorporare la vista.

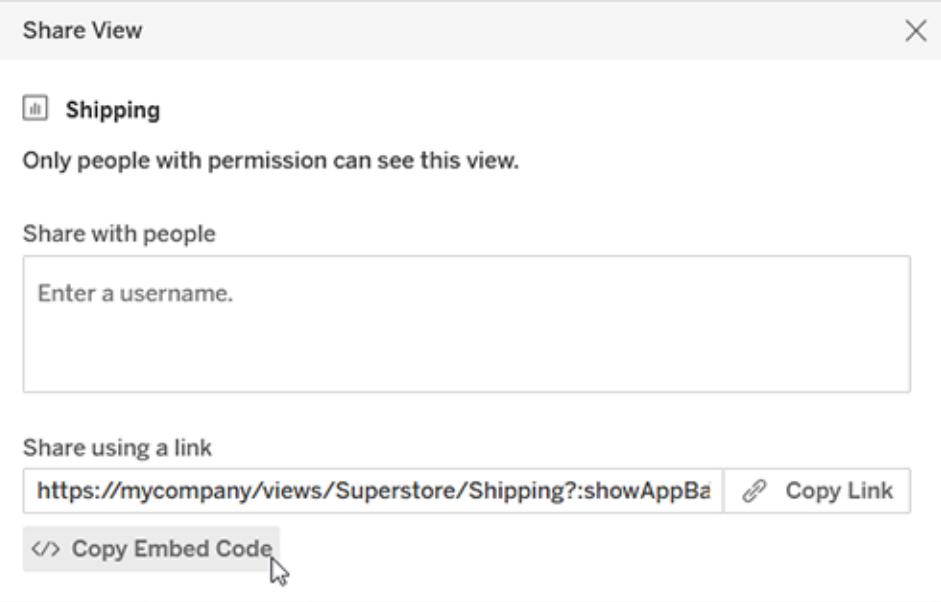

Per maggiori informazioni, consulta **[Incorporare](#page-3728-0) le viste nelle pagine Web** a pagina 3529 o **[Incorporare](#page-3730-0) le metriche nelle pagine Web (ritirato)** a pagina 3531.

#### **Ritiro della funzionalità legacy Metriche**

La funzionalità legacy Metriche di Tableau è stata ritirata in Tableau Cloud di febbraio 2024 e Tableau Server versione 2024.2. Nell'ottobre 2023, Tableau ha ritirato la possibilità di incorporare le metriche legacy in Tableau Cloud e in Tableau Server versione 2023.3. Con Tableau Pulse abbiamo sviluppato un'esperienza migliorata per tenere traccia delle metriche e porre domande sui dati. Per maggiori informazioni, consulta Creare [metriche](https://help.tableau.com/current/online/it-it/pulse_create_metrics.htm) con Tableau Pulse per conoscere la nuova esperienza e Creare metriche e [risolverne](https://help.tableau.com/current/online/it-it/metrics_create.htm) i problemi (ritirato) per informazioni sulla funzionalità ritirata.

#### Condividere viste modificate o personalizzate

Se modifichi una vista, selezionando indicatori o filtri, Tableau acquisisce queste modifiche generando un collegamento univoco quando fai clic sul pulsante Condividi. Questo collegamento univoco sostituisce il collegamento alla vista originale per tutte le opzioni di condivisione e incorporazione. In questo modo, le persone con cui condividi il contenuto vedranno esattamente quello che vedevi quando lo hai condiviso.

Il collegamento generato per una vista modificata scade due anni dopo l'ultimo accesso o due anni dopo la creazione, se non viene eseguito alcun accesso.

Per condividere una vista personalizzata salvata, è sufficiente aprire la vista personalizzata e utilizzare qualsiasi opzione di condivisione.

## Trovare i contenuti condivisi con l'utente

Ricevi un messaggio di notifica quando qualcuno condivide contenuti direttamente con te. La notifica può essere inviata tramite e-mail, sul tuo sito Tableau selezionando l'icona a forma di campana nell'angolo superiore destro o in un'area di lavoro Slack connessa con l'app Tableau per Slack.

Nella pagina Condivisi con me, accessibile dal riquadro di spostamento, sono archiviati gli elementi che sono stati condivisi con te. Gli elementi condivisi più di recente vengono anche visualizzati nel canale Condivisi con me nella pagina Home. Per ogni elemento vengono mostrati chi lo ha condiviso, la data di condivisione e l'eventuale messaggio aggiunto dall'utente che ha condiviso il contenuto.

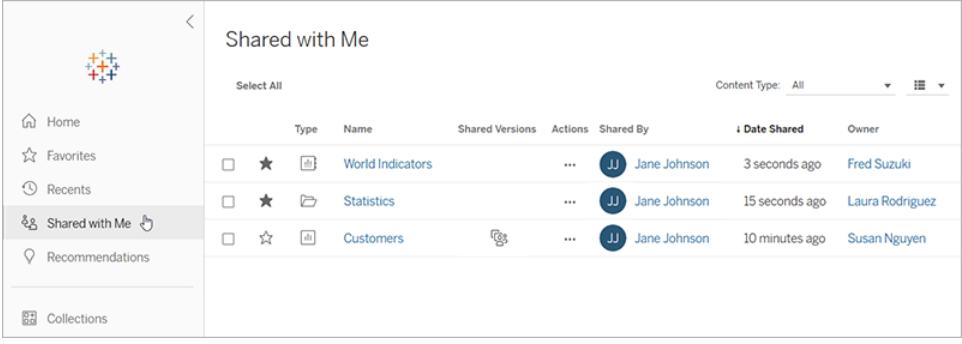

Se un elemento è stato condiviso con te più volte, le informazioni visualizzate sono relative alla condivisione più recente. Le viste includono informazioni aggiuntive se più versioni della vista sono state condivise con te. Le viste personalizzate, le viste modificate e la vista originale vengono visualizzate in **Versioni condivise**, con dettagli e collegamenti univoci.

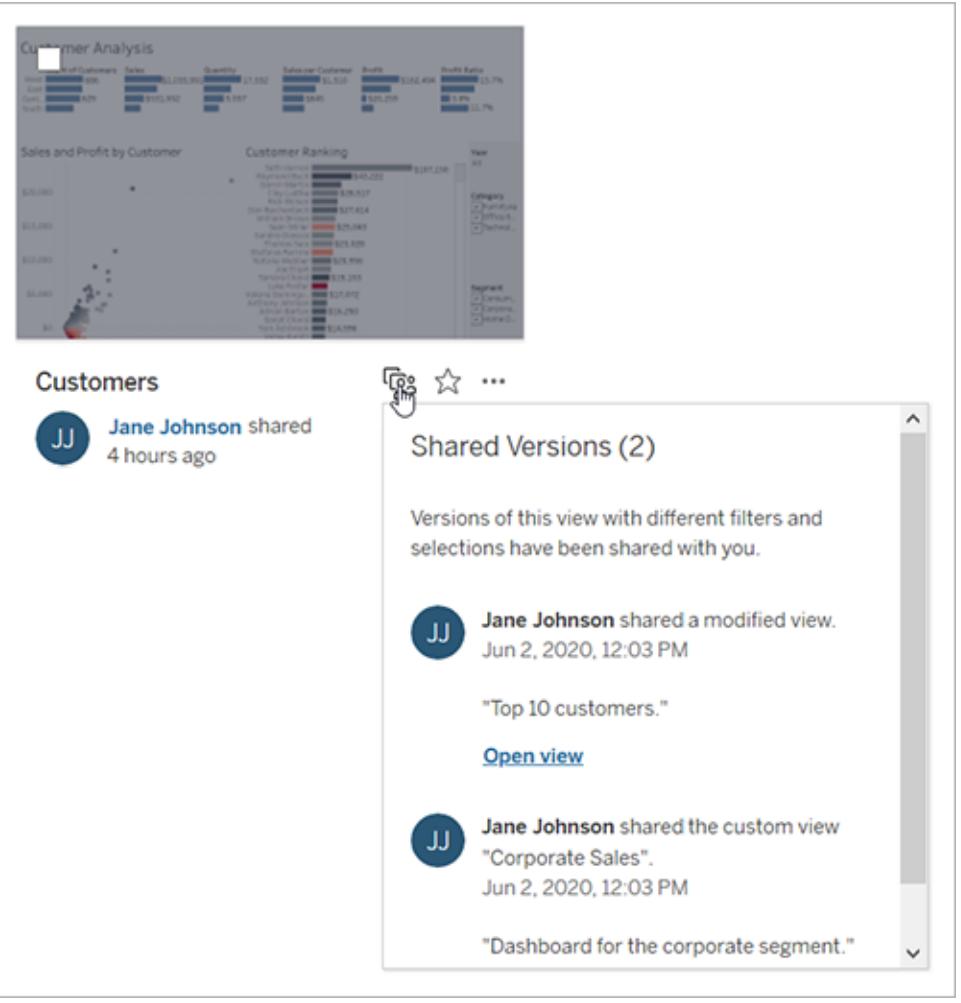

## Creare una sottoscrizione a una vista o cartella di lavoro

Gli abbonamenti ti inviano uno snapshot di una vista in formato immagine o PDF a intervalli regolari via e-mail, senza che tu debba accedere a .

## Configurare una sottoscrizione per se stessi o per altri

Quando apri una vista in, se visualizzi un'icona di abbonamento  $(\Xi_{\dagger})$  nella barra degli strumenti, puoi abbonarti a tale vista o all'intera cartella di lavoro. Se sei il proprietario di una cartella di lavoro, un responsabile progetto con ruolo del sito appropriato o un amministratore, puoi effettuare la sottoscrizione per altri utenti che dispongono dell'autorizzazione per visualizzare il contenuto.

1. Dalla sezione Esplora del tuo sito, seleziona **Tutte le cartelle di lavoro** o **Tutte le viste** oppure apri il progetto contenente la vista che desideri sottoscrivere.

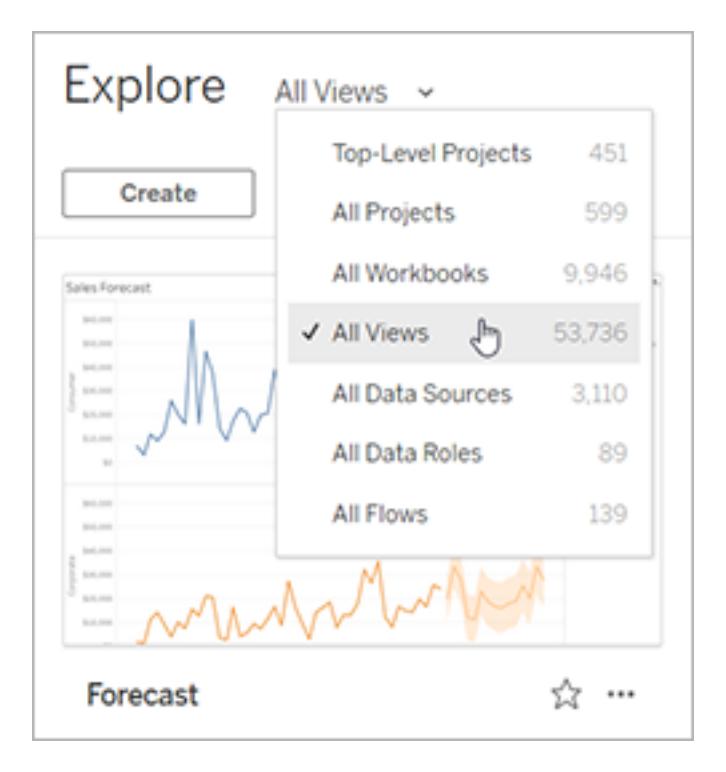

- 2. Apri una vista direttamente o dopo l'apertura della cartella di lavoro che la contiene.
- 3. Nella barra degli strumenti della vista seleziona **Controlla** > **Sottoscrizioni**.

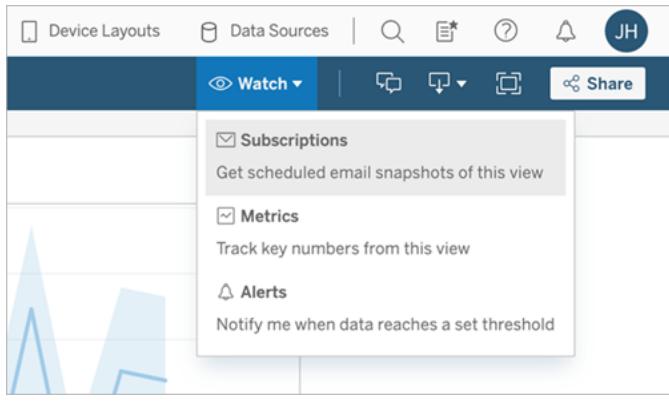

4. Se possiedi la cartella di lavoro, seleziona **Sottoscrivimi**.

#### **Note:**

- quando effettui la sottoscrizione di un gruppo, ogni utente viene aggiunto singolarmente al momento della creazione della sottoscrizione. Se in un secondo momento vengono aggiunti altri utenti al gruppo, dovrai sottoscrivere nuovamente il gruppo per attivare la sottoscrizione per i nuovi utenti. Analogamente, le sottoscrizioni per utenti rimossi dal gruppo in un secondo momento rimarranno attive fino alla rimozione delle autorizzazioni alla vista sottoscritta.
- Non è possibile effettuare la sottoscrizione di un insieme di gruppi.
- 5. Scegli se includere la vista corrente o l'intera cartella di lavoro nelle e-mail di sottoscrizione. Se la vista contiene dati solo se sono presenti informazioni di priorità elevata, seleziona **Non inviare se la vista è vuota**.
- 6. Scegli il formato dello snapshot: immagine PNG, allegato PDF o entrambi.
	- Per il formato PDF, scegli il formato della carta e l'orientamento desiderati.

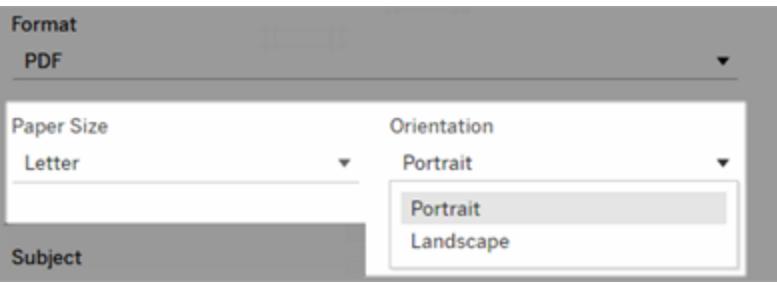

7. Per rendere più chiare le e-mail di sottoscrizione, personalizza l'oggetto e aggiungi un messaggio.

**Nota:** per aggiornare il messaggio di sottoscrizione, è necessario annullare la sottoscrizione esistente e creare una nuova sottoscrizione con un messaggio diverso. Per maggiori informazioni, consulta [Aggiornare](#page-3719-0) o annullare una [sottoscrizione.](#page-3719-0)

- 8. Quando la cartella di lavoro utilizza una sola estrazione dati in una connessione pubblicata, puoi selezionare una frequenza:
	- <sup>l</sup> **All'aggiornamento dei dati**: l'invio viene effettuato solo quando i dati nella vista o nella cartella di lavoro vengono aggiornati tramite pianificazioni di aggiornamento in esecuzione.
	- **In base a una pianificazione selezionata**: seleziona una pianificazione per la sottoscrizione.
- 9. Fai clic su **Sottoscrivi**.

Quando ricevi un'e-mail di abbonamento, puoi selezionare l'immagine (o il collegamento nel corpo del messaggio per gli abbonamenti in PDF) per passare alla vista o alla cartella di lavoro in .

## <span id="page-3719-0"></span>Aggiornare o annullare una sottoscrizione

Puoi annullare una sottoscrizione esistente o modificarne il formato, la pianificazione, l'oggetto o la modalità vista vuota.

- 1. Accedi alle impostazioni dell'account di eseguendo una delle operazioni seguenti:
	- **Fai clic su Gestisci sottoscrizioni** nella parte inferiore di un'e-mail di sottoscrizione.

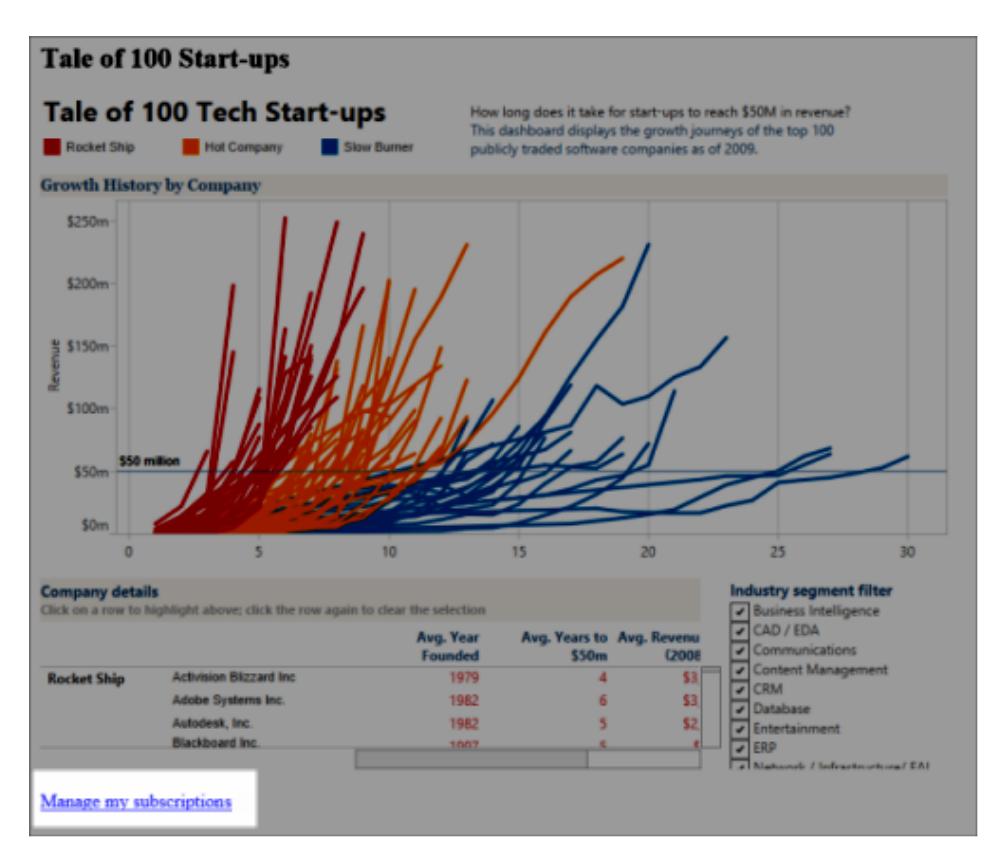

<sup>l</sup> Accedi a . Nella parte superiore della pagina, seleziona la tua icona utente, quindi **I miei contenuti**.

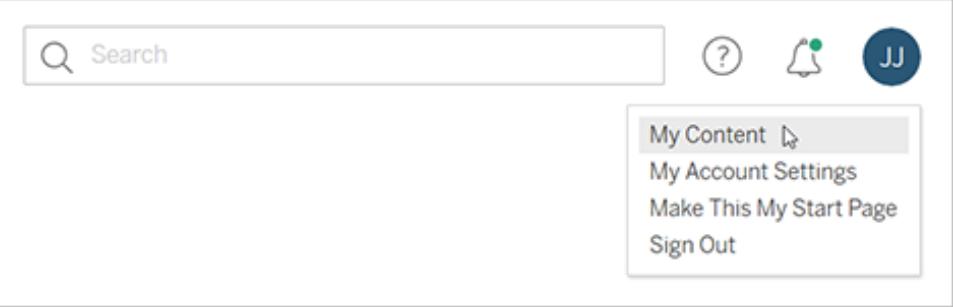

- 2. Fai clic su **Sottoscrizioni**.
- 3. Seleziona la casella di controllo accanto alla vista per la quale annullare la sottoscrizione, fai clic su **Azioni** e poi su **Annulla sottoscrizione** o seleziona l'opzione di sottoscrizione da modificare.

## Riprendere o eliminare sottoscrizioni sospese

Talvolta le sottoscrizioni hanno esito negativo a causa di un problema della cartella di lavoro o durante il caricamento della vista. Se una sottoscrizione fallisce più di cinque volte, riceverai un'e-mail di notifica la quale ti avverte che la tua sottoscrizione è stata sospesa. Ci sono alcuni metodi per riprendere una sottoscrizione sospesa se sei il proprietario o l'amministratore di una sottoscrizione:

- Dall'area I miei contenuti delle pagine Web di Tableau, viene visualizzata un'icona nella colonna Ultimo aggiornamento per indicare che la sottoscrizione è sospesa. Seleziona **...** > **Riprendi sottoscrizione** per riprenderla.
- Nella scheda Sottoscrizioni della cartella di lavoro interessata, appare un'icona nella colonna dell'ultimo aggiornamento per indicare che la sottoscrizione è sospesa. Seleziona **...** > **Riprendi sottoscrizione** per riprenderla.

Riceverai una notifica via e-mail quando la sottoscrizione sarà di nuovo attiva.

## Vedi anche

Modificare le impostazioni di [abbonamento](https://help.tableau.com/current/pro/desktop/it-it/useracct.htm#change-subscription-settings) nella guida di Tableau Desktop e Web authoring.

[Amministrazione](https://help.tableau.com/current/online/it-it/projects.htm#project-admin) a livello di progetto nella Guida di Tableau Cloud per scoprire quali ruoli del sito consentono le funzionalità complete da Responsabile progetto.

## Inviare avvisi basati sui dati da Tableau Cloud o Tableau Server

Quando i dati raggiungono soglie importanti per l'azienda, gli avvisi basati sui dati inviano automaticamente notifiche alle persone chiave da te specificate. Gli avvisi basati sui dati possono essere inviati tramite e-mail o come notifiche nel sito Tableau o in un'area di lavoro Slack connessa tramite l'applicazione Tableau per Slack. Puoi impostare avvisi basati sui dati sulle dashboard e sulle viste, ma non sui punti della storia.

Per i grafici basati sul tempo, utilizza filtri [relativi](#page-1404-0) alla data in modo che gli utenti ricevano automaticamente gli avvisi man mano che vengono visualizzati nuovi dati. Se non sei proprietario del contenuto, chiedi all'autore di apportare questa modifica.

## Crea un avviso basato sui dati

1. Seleziona un asse numerico continuo di qualsiasi grafico diverso da un diagramma o una mappa di Gantt. (I raccoglitori numerici e gli assi numerici distinti non sono supportati.)

- 2. Seleziona **Crea** nel pannello laterale Avvisi.
- 3. Nella vista, una linea rossa indica dove la soglia cade rispetto ai dati attuali.

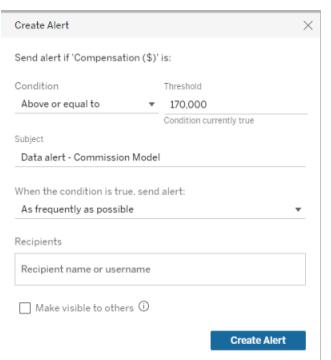

- 4. Specifica la riga dell'oggetto, la pianificazione e i destinatari dell'email. Seleziona **Rendi visibile agli altri** se desideri che gli altri utenti possano visualizzare e aggiungersi all'avviso. Per maggiori informazioni, consulta **[Aggiungersi](#page-3722-0) a un avviso esistente [basato](#page-3722-0) sui dati** sotto.
- <span id="page-3722-0"></span>5. Fai clic su **Crea avviso**.

#### Aggiungersi a un avviso esistente basato sui dati

Chiunque abbia accesso a una vista può visualizzare gli avvisi creati da altri. Seleziona l'avviso per visualizzare i dettagli, tra cui la soglia, la pianificazione e la frequenza delle notifiche. Aggiungiti all'avviso selezionando **Aggiungimi**.

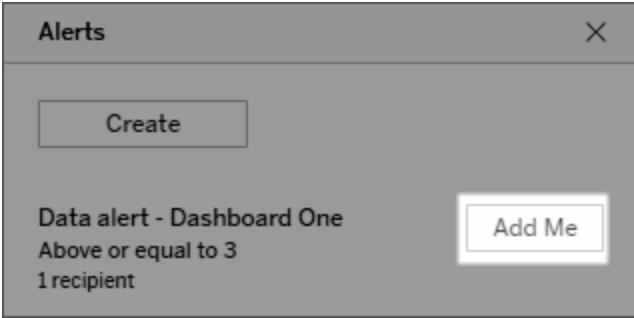

### Gestisci avvisi basati sui dati

Puoi gestire gli avvisi dall'area Mio [contenuto](#page-3674-0) delle pagine Web di Tableau, ma farlo direttamente dall'e-mail di avviso può essere più veloce. Fai clic sui collegamenti sotto l'immagine per gestire

tutti gli avvisi oppure per aggiungere o rimuovere te stesso dagli avvisi email. Se sei il proprietario dell'avviso, fai clic su **Modifica avviso** per modificare le impostazioni dall'avviso, come la soglia, la pianificazione e i destinatari.

**Suggerimento:** per aggiungere destinatari a un avviso non creato da te, puoi inoltrare un'e-mail di avviso e chiedere alle persone di fare clic su **Aggiungimi a questo avviso** oppure chiedere loro di selezionare **Aggiungimi** dal pannello laterale Avviso.

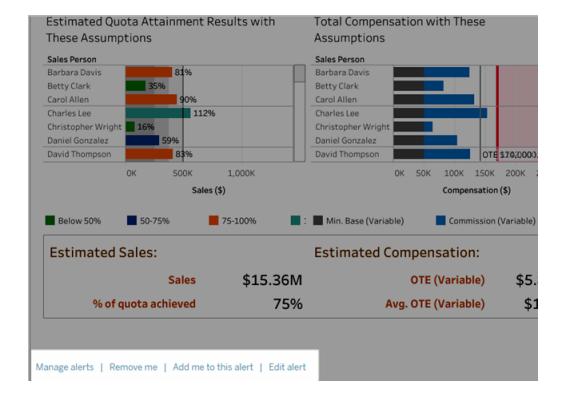

Se sei proprietario di un avviso, puoi gestirlo anche con il menu **Azioni** dal pannello laterale Avvisi della dashboard o della vista.

## Gestire le notifiche degli avvisi

Puoi ricevere le notifiche basate sui dati tramite e-mail, nel sito Tableau e in un'area di lavoro Slack connessa tramite l'app Tableau per Slack. Per maggiori informazioni, consulta [Modificare](https://help.tableau.com/current/pro/desktop/it-it/useracct.htm#change-notification-settings) le [impostazioni](https://help.tableau.com/current/pro/desktop/it-it/useracct.htm#change-notification-settings) di notifica e [Visualizzare](https://help.tableau.com/current/pro/desktop/it-it/slack_tableau.htm) le notifiche di Tableau in Slack.

## Risoluzione degli errori degli avvisi basati sui dati

Gli avvisi a volte possono fallire, di solito per questi motivi:

- Problemi di connettività temporanei. In questo caso l'avviso si risolverà da solo.
- $\cdot$  È stata rimossa un'origine dati
- Le credenziali per i dati sono scadute
- La cartella di lavoro o il foglio nel quale è stato creato l'avviso è stato rimosso.

Se un avviso fallisce, riceverai un'e-mail di notifica che ti informa quale avviso è fallito e quando, insieme a un collegamento al sito per risolvere il problema.

Per correggere un avviso di errore, se sei il proprietario dell'avviso, fai clic su **Modifica avviso** per modificare le impostazioni dall'avviso, come la soglia, la pianificazione e i destinatari. Verrà visualizzato un avviso se la cartella di lavoro o il foglio in cui è stato creato l'avviso è stato rimosso.

Riceverai una notifica e-mail quando l'avviso funzionerà nuovamente.

## Riprendere o eliminare avvisi basati sui dati sospesi

Se un avviso ha esito negativo più volte, riceverai un'e-mail di notifica che ti comunica che l'avviso è stato sospeso. Ci sono alcuni metodi per correggere un avviso sospeso se sei il proprietario o l'amministratore.

- Dall'area Mio contenuto delle pagine Web di Tableau, viene visualizzata un'icona nella colonna Ultimo controllo per indicare che l'avviso è sospeso. Seleziona **...** > **Ripristina avviso** per ripristinare l'avviso.
- <sup>l</sup> Fai clic su **Ripristina avviso** nell'e-mail di notifica per ripristinare l'avviso. Una notifica ti consentirà di ripristinare l'avviso o indicherà che la vista è stata modificata e che l'avviso deve essere eliminato.

Riceverai una notifica e-mail quando l'avviso funzionerà nuovamente.

## Commenti sulle viste

I commenti ti consentono di condividere una conversazione relativa alle individuazioni di dati con altri utenti di Tableau Server o Tableau Cloud.

**Suggerimento:** per mantenere i commenti quando ripubblichi una cartella di lavoro, accertarti di utilizzare gli stessi nomi della cartella di lavoro e delle viste.

## Aggiungere commenti

1. Nella barra degli strumenti sopra la vista fai clic sul pulsante Commenti.

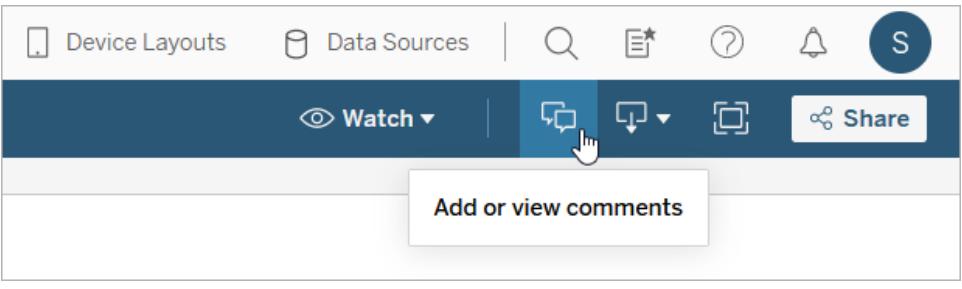

- 2. Nel riquadro Commenti a destra immetti le tue note.
- 3. Se vuoi informare altri utenti del commento, includi una @menzione. La @menzione mostra un massimo di dieci utenti, in ordine alfabetico. Se hai problemi a individuare un utente, prova a cercare un nome utente anziché un nome visualizzato, ad esempio jjohnson anziché Jane Johnson.

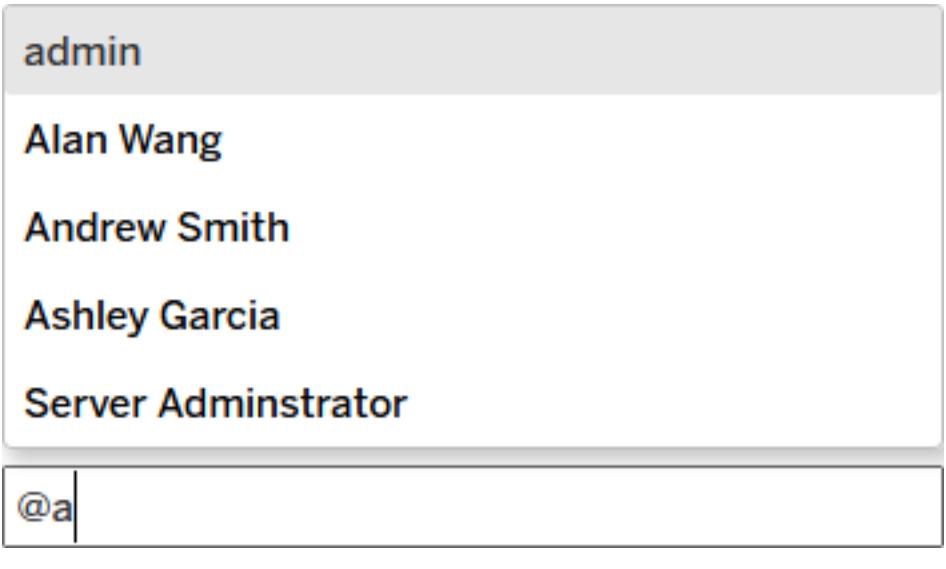

4. Se hai filtrato la vista, fai clic sull'icona dell'istantanea per condividere un'immagine interattiva che evidenzia i dati che stai descrivendo.

**Nota:** l'icona dell'istantanea non viene visualizzata se una vista è stata [filtrata](#page-3523-0) [dall'utente](#page-3523-0) proteggendo i dati protetti.

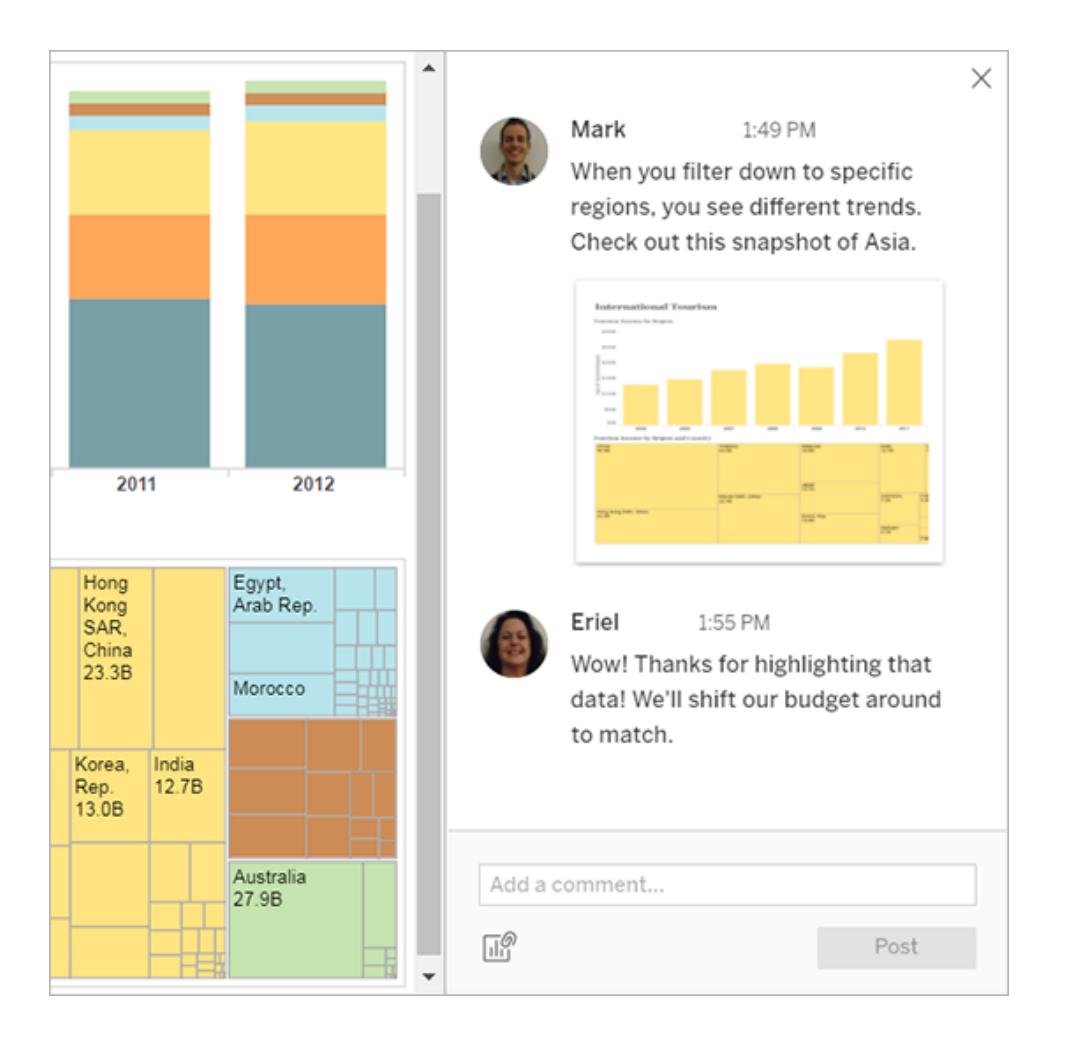

5. Fai clic su **Post**.

6. Per filtrare una vista e visualizzare un'istantanea dei dati in dettaglio, passa il puntatore del mouse sulla miniatura e fai clic su **Visualizza**.

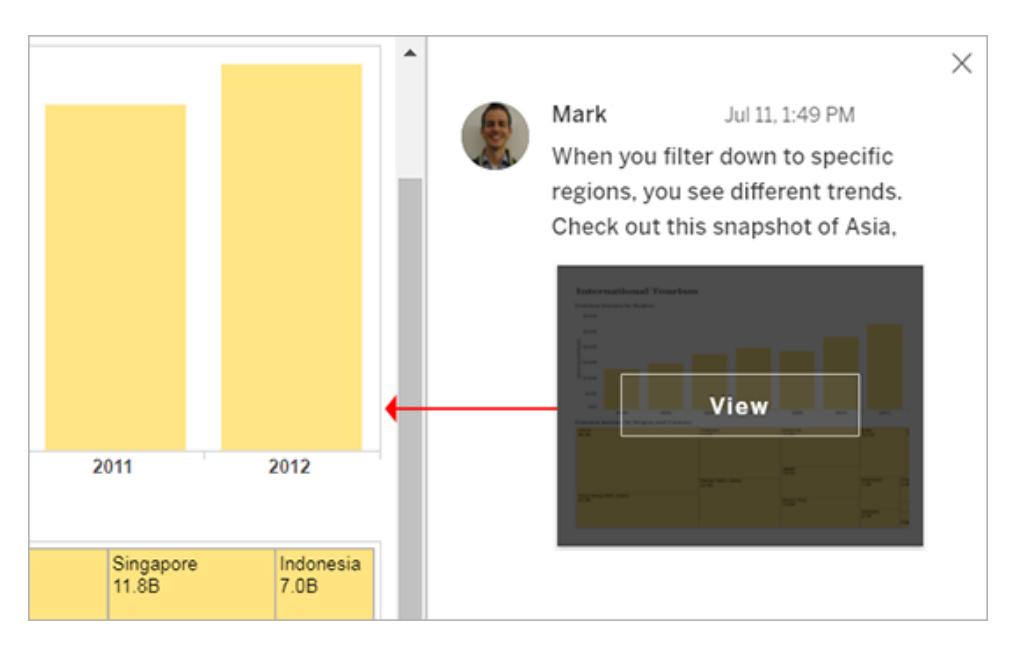

La persona che hai menzionato riceverà una notifica sul tuo commento. Le notifiche possono essere inviate tramite e-mail, nel centro notifiche in-app di Tableau o nell'app Tableau per Slack se il sito è connesso a un'area di lavoro Slack. Per maggiori informazioni, consulta **Gestire le [impostazioni](#page-3698-0) dell'account** a pagina 3499 e **[Ricevere](#page-3805-0) notifiche, cercare e [condividere](#page-3805-0) utilizzando l'app Tableau per Slack** a pagina 3606.

### Elimina commenti

Se un commento è inutile o impreciso, puoi eliminarlo in modo semplice. Basta fare clic sulla **X** nell'angolo in alto a destra.

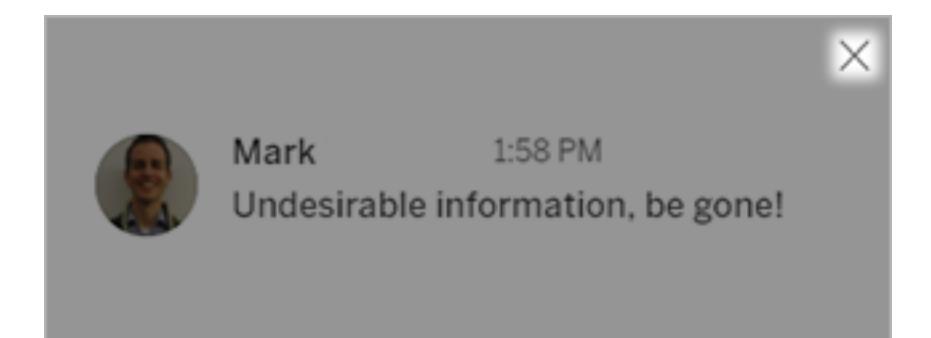

Puoi eliminare un commento se sei l'autore, il proprietario dei contenuti, un capo progetto con un ruolo del sito appropriato o un amministratore. Per informazioni sui ruoli del sito necessari per l'accesso completo al progetto, vedi [Amministrazione](https://help.tableau.com/current/online/it-it/projects.htm#project-admin) a livello di progetto nella Guida di Tableau Cloud.

## Incorporare viste e metriche

#### **Ritiro della funzionalità legacy Metriche**

La funzionalità legacy Metriche di Tableau è stata ritirata in Tableau Cloud di febbraio 2024 e Tableau Server versione 2024.2. Nell'ottobre 2023, Tableau ha ritirato la possibilità di incorporare le metriche legacy in Tableau Cloud e in Tableau Server versione 2023.3. Con Tableau Pulse abbiamo sviluppato un'esperienza migliorata per tenere traccia delle metriche e porre domande sui dati. Per maggiori informazioni, consulta Creare [metriche](https://help.tableau.com/current/online/it-it/pulse_create_metrics.htm) con Tableau Pulse per conoscere la nuova esperienza e Creare metriche e [risolverne](https://help.tableau.com/current/online/it-it/metrics_create.htm) i problemi (ritirato) per informazioni sulla funzionalità ritirata.

## <span id="page-3728-0"></span>Incorporare le viste nelle pagine Web

Il codice di incorporamento per Tableau Server 2022.3 e versioni successive e Tableau Cloud è cambiato per consentire l'uso dell'API di incorporamento v3. Questo argomento contiene informazioni di base su come iniziare con l'incorporamento. Per una guida completa sull'incorporamento delle viste di Tableau, consulta la guida dell'API di [incorporamento](https://help.tableau.com/current/api/embedding_api/en-us/index.html) di [Tableau](https://help.tableau.com/current/api/embedding_api/en-us/index.html). Per informazioni sul passaggio da una versione precedente dell'API di incorporamento, consulta Migrazione dalla JSAPI di [incorporamento](https://github.com/tableau/embedding-api-v3-guide/blob/main/README.md) v1 o v2 all'API di incorporamento v3.

Puoi incorporare le viste interattive di Tableau in pagine web, blog, pagine wiki, applicazioni Web e portali Intranet. Le viste incorporate vengono aggiornate in base alle modifiche che subiscono i dati sottostanti, oppure secondo gli aggiornamenti delle relative cartelle di lavoro su Tableau Server o Tableau Cloud.

Le viste incorporate seguono le medesime restrizioni relative alla gestione licenze e alle autorizzazioni utilizzate in Tableau Server e Tableau Cloud. Per visualizzare una vista di Tableau che è incorporata in una pagina web, l'utente che accede alla vista deve disporre anche di un account sul sito di Tableau da cui la vista viene incorporata. Per maggiori informazioni, consulta [Autenticazione](https://help.tableau.com/current/api/embedding_api/it-it/docs/embedding_api_auth.html) e viste incorporate.

Un'eccezione alla restrizione dell'account è l'utilizzo da parte della tua organizzazione di una licenza core su Tableau Server con un account Ospite. In questo modo le persone possono visualizzare e interagire con le viste di Tableau incorporate nelle pagine web senza dover accedere al server. Per verificare se l'utente ospite è abilitato per il tuo sito di Tableau, contatta l'amministratore del sito.

**Nota:** l'amministratore di Tableau può limitare i siti in cui è consentito l'incorporamento o disabilitare completamente l'incorporamento. Se la visualizzazione incorporata non viene caricata, verifica con l'amministratore che il sito in cui l'hai incorporata sia nell'elenco consentiti per l'incorporamento. Per maggiori informazioni, consulta [Impostazioni](https://help.tableau.com/current/api/embedding_api/it-it/docs/embedding_api_site.html) del sito Tableau per [l'incorporamento](https://help.tableau.com/current/api/embedding_api/it-it/docs/embedding_api_site.html).

#### Copiare il codice di incorporamento

Il modo più facile per incorporare una vista è quello di copiare il codice di incorporamento fornito da Tableau Server o Tableau Cloud. Puoi accedere a questo codice dalla finestra di dialogo di condivisione in una vista.

1. Con una vista aperta, fai clic sul pulsante Condividi nella barra degli strumenti.

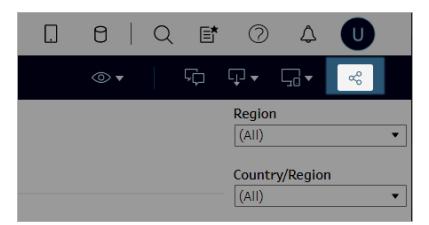

2. Fai clic su **Copia codice di incorporamento**, quindi incolla il codice nella pagina Web. Per personalizzare la vista incorporata, utilizza le opzioni documentate nell'API di [incor](https://help.tableau.com/current/api/embedding_api/en-us/index.html)[poramento](https://help.tableau.com/current/api/embedding_api/en-us/index.html) di Tableau.

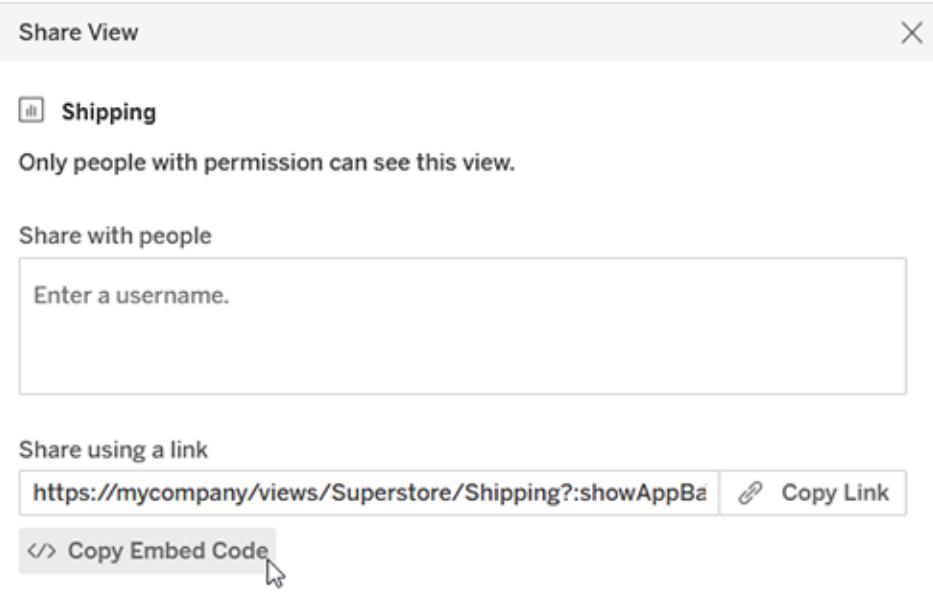

#### Utilizzare l'API di incorporamento

Per modificare il codice di incorporamento di base che hai copiato dalla finestra di dialogo di condivisione o per creare applicazioni incorporate personalizzate, utilizza l['API](https://help.tableau.com/current/api/embedding_api/en-us/index.html) di [incorporamento](https://help.tableau.com/current/api/embedding_api/en-us/index.html) di Tableau. Puoi utilizzare l'API per abilitare il Single Sign-On (SSO) per i contenuti incorporati e personalizzare e controllare l'accesso degli utenti ai dati con le app connesse di Tableau, controllare le opzioni della barra degli strumenti, applicare filtri, attivare azioni per eventi, abilitare Web authoring incorporato e altro ancora.

## <span id="page-3730-0"></span>Incorporare le metriche nelle pagine Web (ritirato)

#### **Ritiro della funzionalità legacy Metriche**

La funzionalità legacy Metriche di Tableau è stata ritirata in Tableau Cloud di febbraio 2024 e Tableau Server versione 2024.2. Nell'ottobre 2023, Tableau ha ritirato la possibilità di incorporare le metriche legacy in Tableau Cloud e in Tableau Server versione 2023.3. Con Tableau Pulse abbiamo sviluppato un'esperienza migliorata per tenere traccia delle metriche e porre domande sui dati. Per maggiori informazioni, consulta Creare [metriche](https://help.tableau.com/current/online/it-it/pulse_create_metrics.htm) con Tableau Pulse per conoscere la nuova esperienza e Creare metriche e [risolverne](https://help.tableau.com/current/online/it-it/metrics_create.htm) i problemi (ritirato) per informazioni sulla funzionalità ritirata.

Puoi incorporare le metriche per visualizzarle insieme ad altri contenuti Web, nel contesto in cui sono più rilevanti per i destinatari. Quando carichi una metrica incorporata, ottieni i dati più aggiornati disponibili, perché ti colleghi direttamente ai dati in Tableau Server o Tableau Cloud.

Per incorporare le metriche in una pagina Web, copia il codice di incorporamento HTML fornito in Tableau Server o Tableau Cloud oppure utilizza l'esempio JavaScript mostrato di seguito. Puoi incorporare più metriche in una singola pagina, a condizione che le metriche provengano dallo stesso sito di Tableau.

Le metriche incorporate funzionano con gli stessi browser Web supportati da Tableau Cloud e Tableau Server. Per un elenco dei browser supportati, consulta [Specifiche](https://www.tableau.com/it-it/products/techspecs) tecniche. Sebbene l'incorporamento sia supportato da Safari, gli utenti devono disattivare l'opzione "Impedisci il monitoraggio tra siti web" per visualizzare il contenuto incorporato.

Il codice di incorporamento e i parametri per le metriche incorporate sono diversi da quelli utilizzati per le viste incorporate. Per informazioni sulle viste incorporate, consulta **[Incorporare](#page-3728-0) le viste nelle [pagine](#page-3728-0) Web** a pagina 3529.

**Nota:** l'amministratore di Tableau può limitare i siti in cui è consentito l'incorporamento o disabilitare completamente l'incorporamento. Se la metrica incorporata non viene caricata, verifica con l'amministratore che il sito in cui l'hai incorporata sia nell'elenco di consentiti per l'incorporamento. Per maggiori informazioni, consulta [Impostazioni](https://help.tableau.com/current/api/embedding_api/it-it/docs/embedding_api_site.html) del sito Tableau per [l'incorporamento.](https://help.tableau.com/current/api/embedding_api/it-it/docs/embedding_api_site.html)

#### Copiare il codice di incorporamento

Il modo più veloce per incorporare una metrica è copiare il codice di incorporamento fornito da Tableau.

- 1. In Tableau Cloud o Tableau Server, accedi alla pagina dei dettagli per la metrica da incorporare.
- 2. Fai clic sul pulsante **Condividi metrica**.
- 3. Fai clic su **Copia codice di incorporamento**.

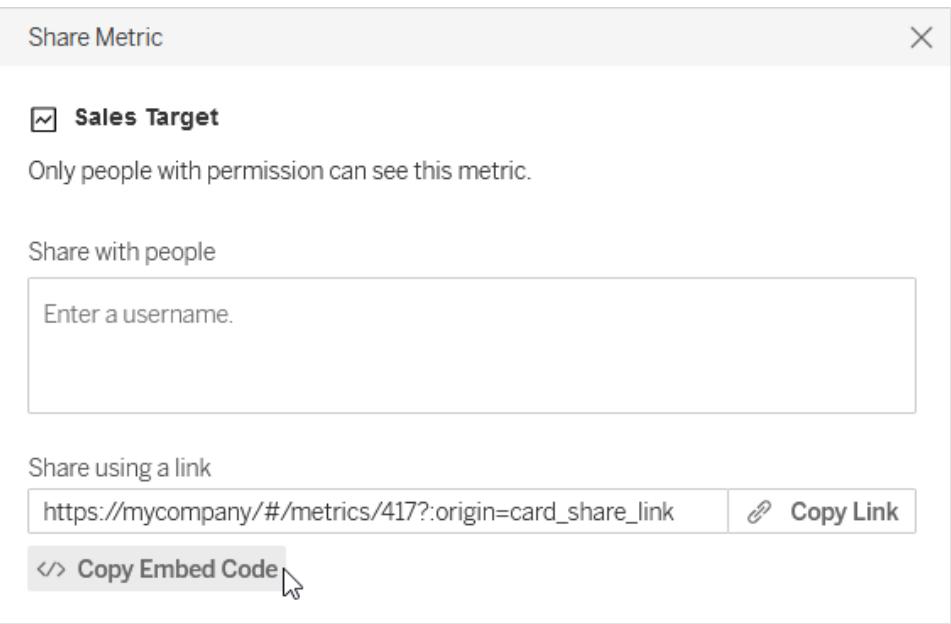

4. Incolla il codice di incorporamento nella pagina Web in cui desideri incorporare la metrica.

#### Scrivere codice di incorporamento personalizzato

Quando copi il codice di incorporamento da Tableau Server o Tableau Cloud, stai copiando il codice di incorporamento HTML, senza parametri facoltativi. Se desideri maggiore controllo sulla metrica incorporata, puoi personalizzare il codice HTML o utilizzare l'esempio JavaScript per scrivere uno script personalizzato.

#### Esempio HTML

```
<tableau-metric
       src='https://mycompany/#/metrics/1'
       link-target='https://example.com'>
</tableau-metric>
<script type='module' src-
='https://mycompany/javascripts/api/tableau.metric.1.latest.min.js'></-
script>
```
#### Esempio JavaScript

```
<div id='metricDiv'/>
<script type='module'>
       import { TableauMetric } from 'http-
s://mycompany/javascripts/api/tableau.metric.1.latest.min.js';
      let metric = new TableauMetric();
      metric.src = 'https://mycompany/#/metrics/1';
      metric.linkTarget = 'https://example.com';document.getElementById
('metricDiv').appendChild(metric);
```
#### </script>

#### Parametri per il codice di incorporamento

I parametri per il codice di incorporamento possono essere utilizzati per personalizzare sia le opzioni di incorporamento HTML che JavaScript.

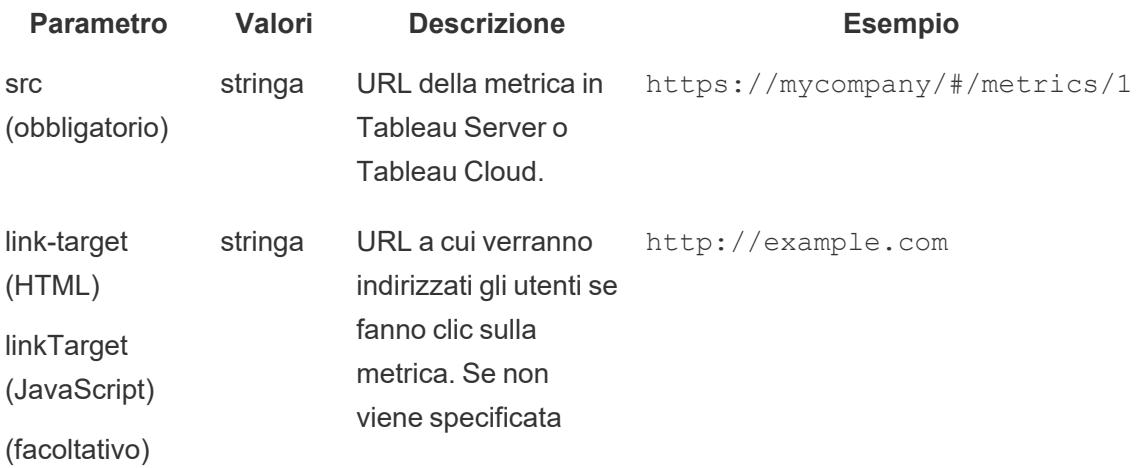

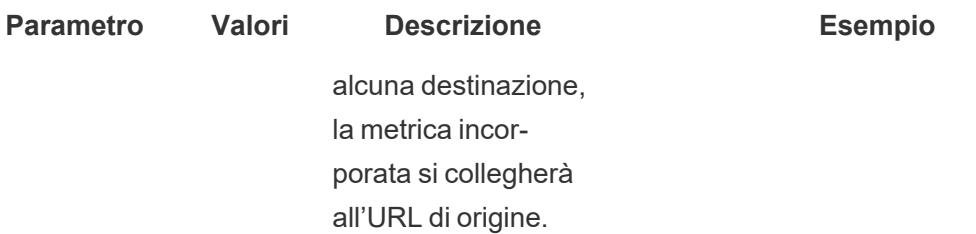

#### Autenticazione per le metriche incorporate

Le metriche incorporate seguono le stesse restrizioni relative alla gestione licenze e alle autorizzazioni utilizzate in Tableau Server e Tableau Cloud. Per visualizzare una metrica incorporata, l'utente deve accedere a un account sul sito di Tableau da cui è incorporata la metrica. A differenza delle viste incorporate, le metriche incorporate non consentono l'utilizzo di un account Guest per mostrare le metriche agli utenti che non hanno effettuato l'accesso.

Agli utenti che non hanno effettuato l'accesso a Tableau Server o Tableau Cloud in un'altra scheda, verrà richiesto di accedere dalla metrica incorporata stessa. Per accedere correttamente da una metrica incorporata, il browser dell'utente deve essere configurato per consentire i cookie di terze parti.

Le metriche incorporate supportano tutti i metodi di autenticazione per Tableau Server e Tableau Cloud, ad eccezione dell'autenticazione attendibile. Per le metriche incorporate da Tableau Server, il server deve utilizzare HTTPS per proteggere la comunicazione.

Per abilitare un'esperienza Single Sign-On per le metriche incorporate, l'amministratore di Tableau deve configurare una relazione di trust tra Tableau Server e un server di autorizzazione esterno (solo Tableau Server) o un'app connessa a Tableau e una pagina Web. Per maggiori informazioni, consulta Registrare EAS per abilitare SSO per il contenuto [incorporato](https://help.tableau.com/current/server-linux/it-it/connected_apps_eas.htm) nella Guida di Tableau Server o [Configurare](https://help.tableau.com/current/online/it-it/connected_apps.htm) le app connesse di Tableau per abilitare SSO per il contenuto [incorporato](https://help.tableau.com/current/online/it-it/connected_apps.htm) nella Guida di Tableau Cloud.

#### Struttura degli URL delle metriche

Per incorporare una metrica, devi specificare l'URL della metrica e l'URL del codice JavaScript utilizzato per visualizzare la metrica. Gli URL delle metriche seguono modelli leggermente diversi in Tableau Cloud, negli ambienti Tableau Server con un singolo sito e negli ambienti Tableau Server multi-sito. Se non sei sicuro di come formattare l'URL, copia il codice di incorporamento, poiché include sia l'URL della metrica che l'URL JavaScript.

Le metriche devono essere ospitate in Tableau Server o Tableau Cloud. Non puoi incorporare una metrica da un file locale.

#### Struttura dell'URL della metrica

- Sito Tableau Cloud: http
	- s://<pod>.online.tableau.com/#/site/<sitename>/metrics/<metric>
- Sito singolo (o sito predefinito) di Tableau Server: https://<servername>/#/metrics/<metric>
- Tableau Server multi-sito: https://<servername>/#/site/<sitename>/metrics/<metric>

#### Struttura dell'URL JavaScript

L'URL della metrica cambia in base al sito da cui effettui l'incorporamento, mentre l'URL per JavaScript che visualizza la metrica non cambia, perché non include il sito.

```
• Sito Tableau Cloud: http-
  s://<-
 pod>.on-
  line.tableau.com/javascripts/api/tableau.metric.1.latest.min.js
• Tableau Server: http-
```

```
s://<servername>/javascripts/api/tableau.metric.1.latest.min.js
```
## Scrittura del codice di incorporamento per le viste

Il codice di incorporamento per Tableau Server 2022.3 e versioni successive e Tableau Cloud è cambiato per consentire l'uso dell'API di incorporamento v3. Per informazioni aggiornate su come incorporare una vista con l'API di incorporamento v3, consulta [Incorporamento](https://help.tableau.com/current/api/embedding_api/en-us/docs/embedding_api_basic.html) di base nella Guida dell'API di [incorporamento.](https://help.tableau.com/current/api/embedding_api/en-us/index.html) Le informazioni in questo argomento si riferiscono a versioni precedenti dell'incorporamento (con l'API JavaScript v1 e v2 Tableau).

## Scrittura del codice di incorporamento per versioni precedenti dell'incorporamento

Se stai scrivendo il tuo codice di incorporamento, puoi adottare uno dei due approcci seguenti:

<sup>l</sup> **Usa JavaScript di Tableau:** questo è l'approccio preferito. Usa il codice di incorporamento che Tableau genera come punto di partenza per il tuo codice, aggiungendo o modificando i parametri oggetto che controllano la barra degli strumenti, le schede e altro ancora. Il codice di incorporamento predefinito, che utilizza un file

JavaScript di Tableau, è anche l'unico modo per controllare l'ordine di caricamento di più viste incorporate.

<sup>l</sup> **Specifica l'URL della vista:** incorpora una vista utilizzando un tag iframe o image, dove l'origine è l'URL generato quando fai clic su **Condividi** su una vista e quindi fai clic su **Copia collegamento**. Puoi eseguire questa operazione se non puoi usare JavaScript nel tuo sito Web. Possono anche verificarsi situazioni in cui puoi specificare solo un URL.

Quando incorpori una vista, devi definire una larghezza e un'altezza con cui questa verrà visualizzata. In caso contrario, il browser client le sceglierà autonomamente.

**Nota:** quando è necessario specificare il nome del server per Tableau Cloud nel codice di incorporamento, ad esempio per fare riferimento alla posizione dell'API JavaScript, utilizza l'URL **https://online.tableau.com**.

#### Usare il JavaScript di Tableau

Il codice seguente mostra un esempio di codice di incorporamento generato quando fai clic su **Condividi** su una vista pubblicata. I caratteri speciali nel parametro host\_url sono codificati con URL e quelli presenti nei parametri name e site\_root sono annotati come riferimenti di caratteri numerici HTML.

#### Esempio di Tableau Server:

```
<script type='text/javascript' src-
='http://myserver/javascripts/api/viz_v1.js'></script>
                                                         <div class='tableauPlaceholde
height:600;'>
                                                         <object class='tableauViz' wi
le='display:none;'>
                                                         <param name='host url' value=
                                                         <param name='site root' value
                                                         <param name='name' value='MyC
/>
                                                         <param name='tabs' value='yes
                                                <param name='toolbar' value='yes' /><
```
#### Esempio di Tableau Cloud:

```
<script type='text/javascript' src-
='https://online.tableau.com/javascripts/api/viz_v1.js'></script>
                                                         <div class='tableauPlaceholde
                                                         <object class='tableauViz' wi
le='display:none;'>
                                                         <param name='host_url'
value='https%3A%2F%2Fonline.tableau.com%2F' />
                                                         <param name='site root' value
                                                         <param name='name' value='MyC
                                                         <param name='tabs' value='yes
                                                         <param name='toolbar' value='
                                                         </object>
                                                 \langle div>
```
L'origine del tag <script> è l'URL del file JavaScript **viz\_v1.js** per Tableau Server e Tableau Cloud. Il file JavaScript gestisce l'assemblaggio dell'URL completo della vista che viene mostrata ai tuoi utenti. I parametri oggetto name e site root sono gli unici parametri obbligatori. Tutti gli altri parametri sono facoltativi.

#### Specificare l'URL della vista

Ecco un esempio di incorporamento della stessa vista utilizzando un iframe, dove l'origine è l'URL generato quando fai clic su **Condividi** su una vista e quindi fai clic su **Copia collegamento**.

Esempio di Tableau Server:

```
<iframe src="http://myserver/t/Sales/views/MyCoSales/SalesScoreCard
```
?:embed=yes&:tabs=yes&:toolbar=yes" w

```
t="600"></iframe>
```
#### Esempio di Tableau Cloud:

```
<iframe src-
c="https://online.tableau.com/t/Sales/views/MyCoSales/SalesScoreCard
                                               ?:embed=yes&:tabs=yes&:toolbar=yes" w
height="600"></iframe>
```
Il parametro URL embed è obbligatorio e, in via opzionale, è possibile includere parametri che controllano, fra l'altro, la barra degli strumenti e le opzioni di ripristino. Puoi anche aggiungere filtri all'URL che controllano i dati specifici che vengono visualizzati quando viene caricata una vista.

**Suggerimento**: quando utilizzi questo metodo, aggiungi l'attributo HTML allowfullscreen="true" all'elemento iframe per abilitare il pulsante a schermo intero nella vista.

## Parametri del codice di incorporamento per le viste

Il codice di incorporamento per Tableau Server 2022.3 e versioni successive e Tableau Cloud è cambiato per consentire l'uso dell'API di incorporamento v3. Per un elenco aggiornato di classi e metodi nell'API di incorporamento v3, consultare la Guida di [riferimento](https://help.tableau.com/current/api/embedding_api/en-us/reference/index.html) dell'API di [incorporamento](https://help.tableau.com/current/api/embedding_api/en-us/reference/index.html) nella Guida dell'API di [incorporamento](https://help.tableau.com/current/api/embedding_api/en-us/index.html). Le informazioni in questo argomento si riferiscono a versioni precedenti dell'incorporamento (con l'API JavaScript v1 e v2 Tableau).

## Parametri per le versioni precedenti dell'incorporamento

È possibile configurare una vista incorporata utilizzando uno dei seguenti metodi:

- <sup>l</sup> **Parametri oggetto per tag [JavaScript](#page-3737-0)** sotto
- <span id="page-3737-0"></span><sup>l</sup> **[Parametri](#page-3756-0) URL per tag iframe** a pagina 3557

Parametri oggetto per tag JavaScript

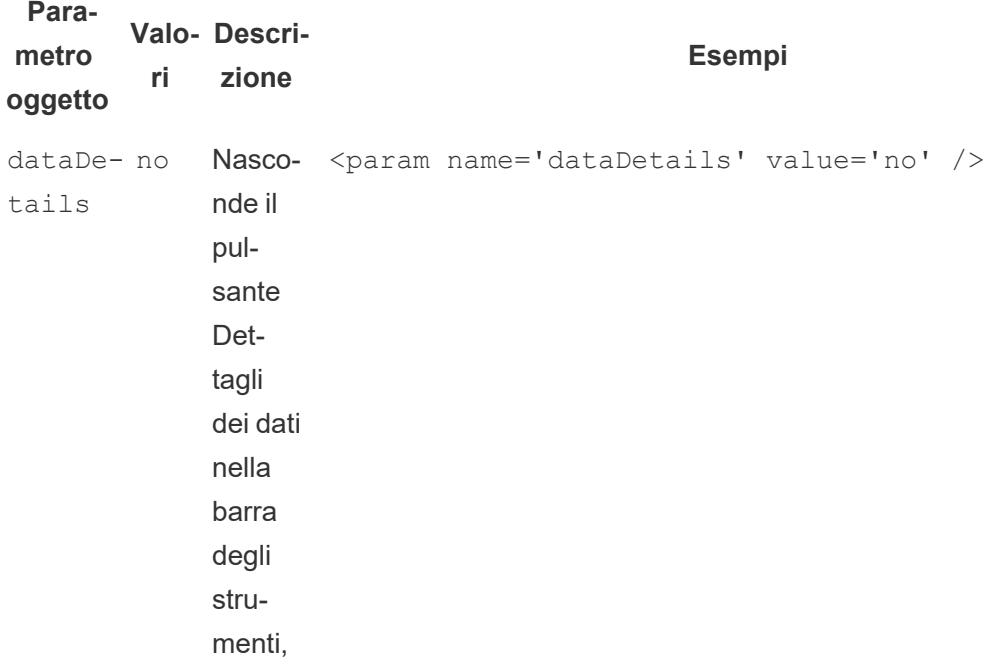

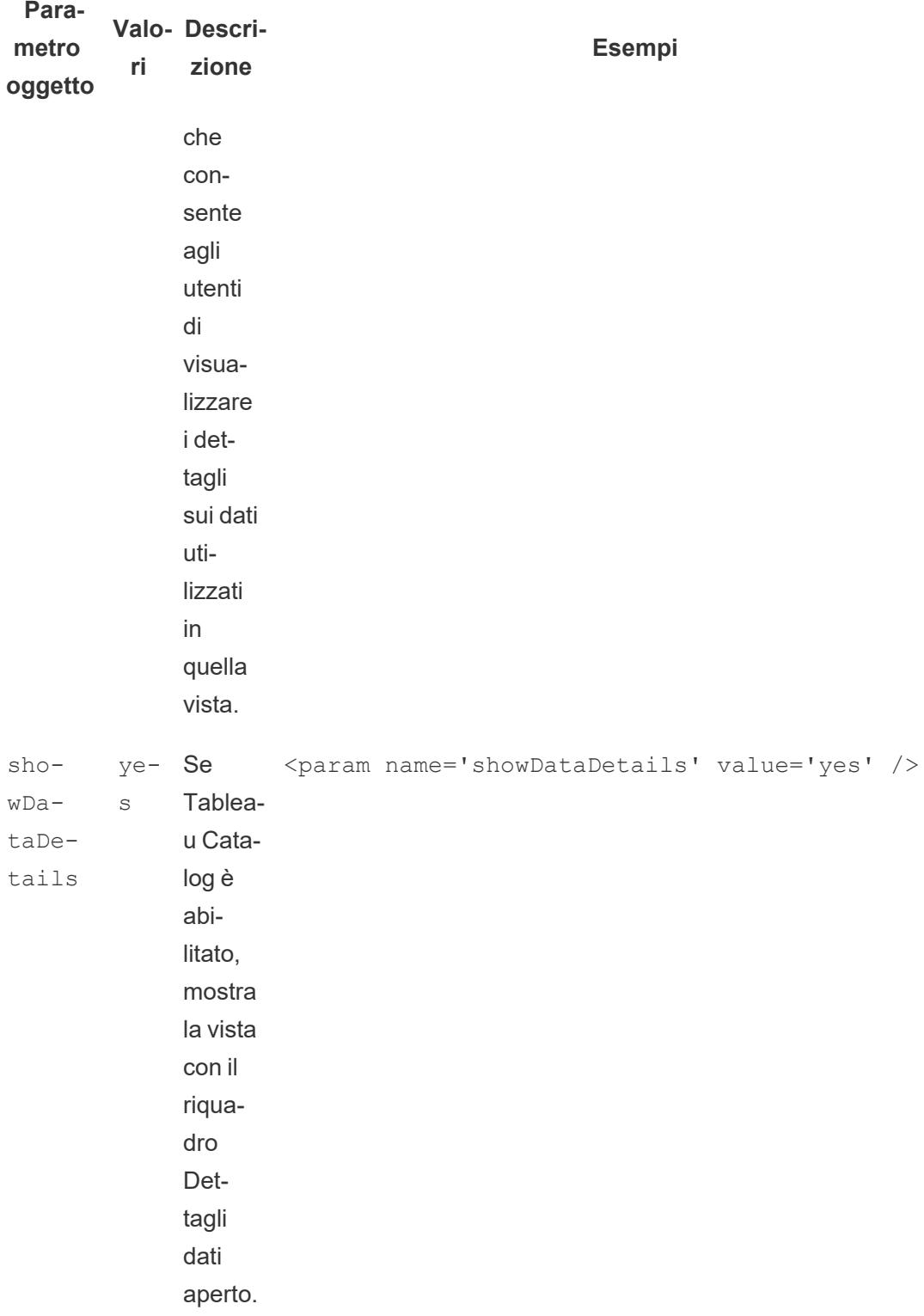

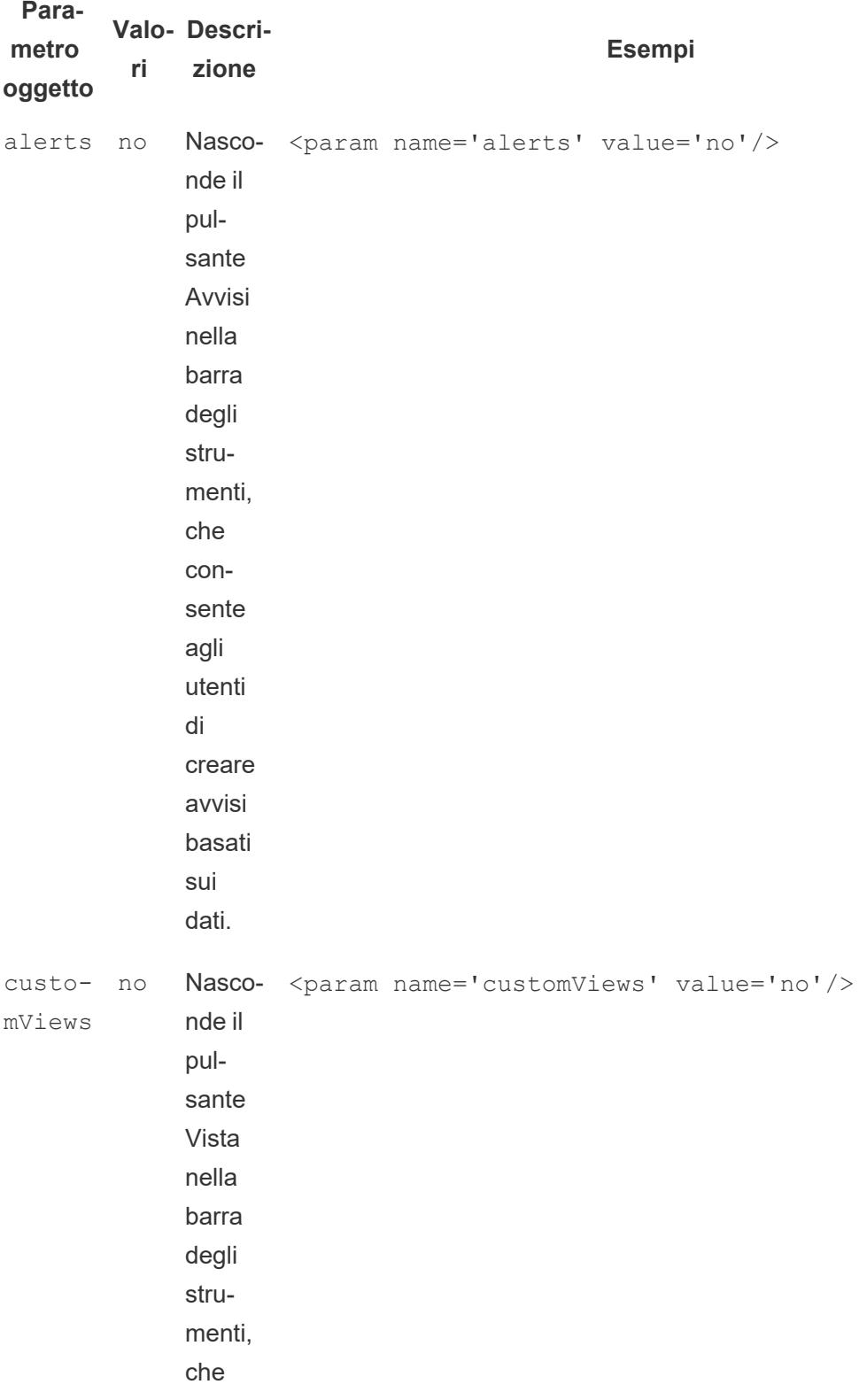

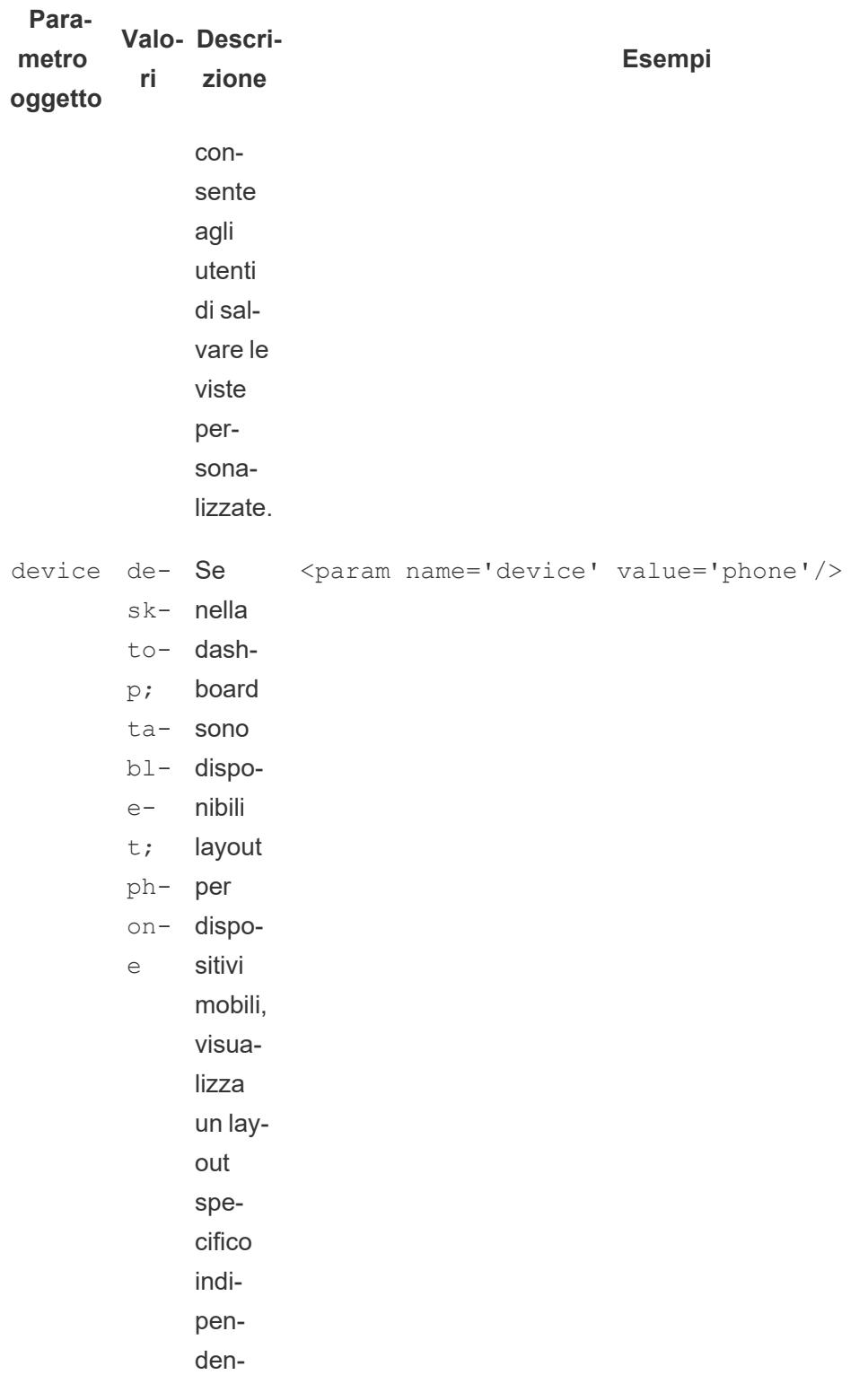

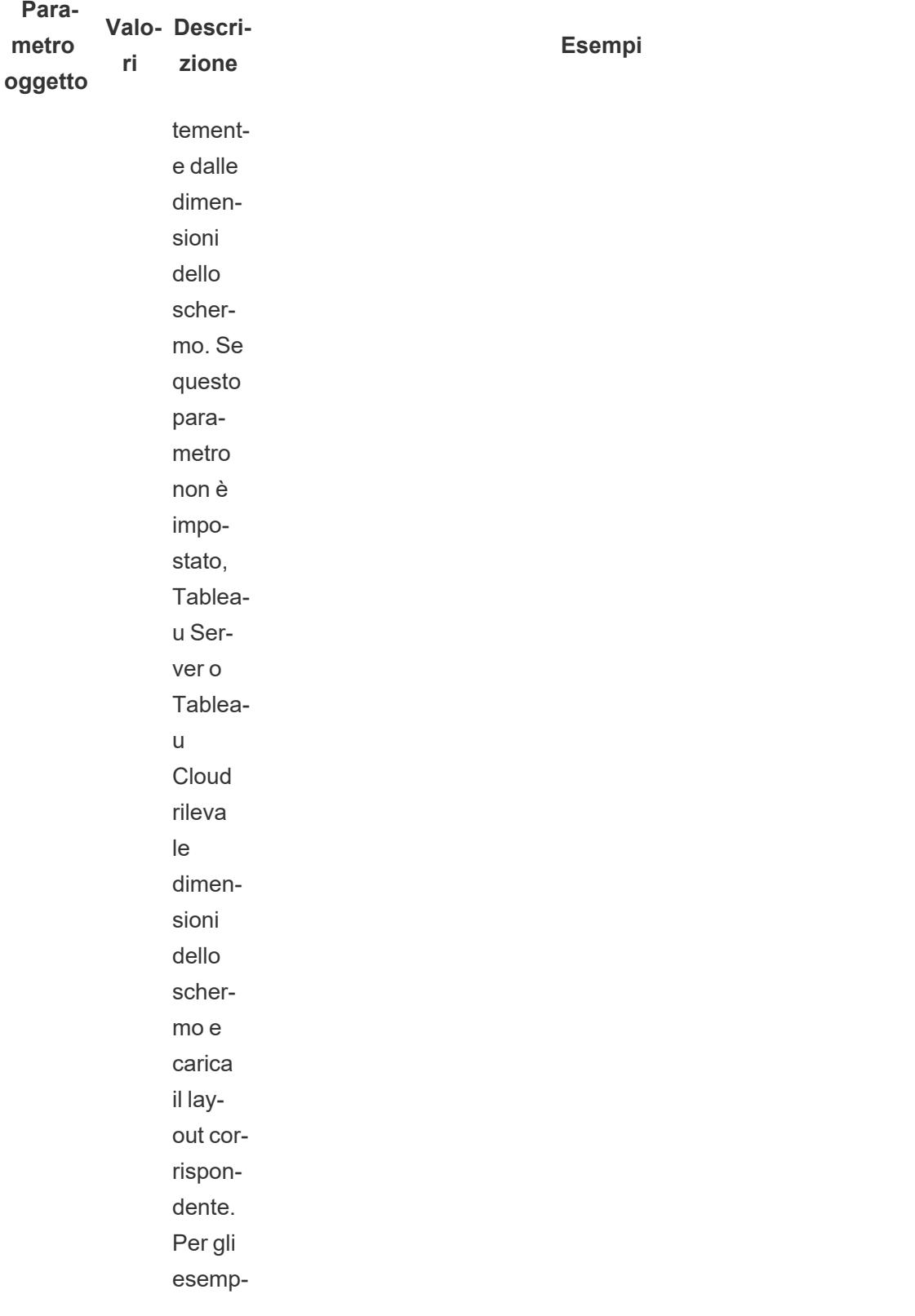

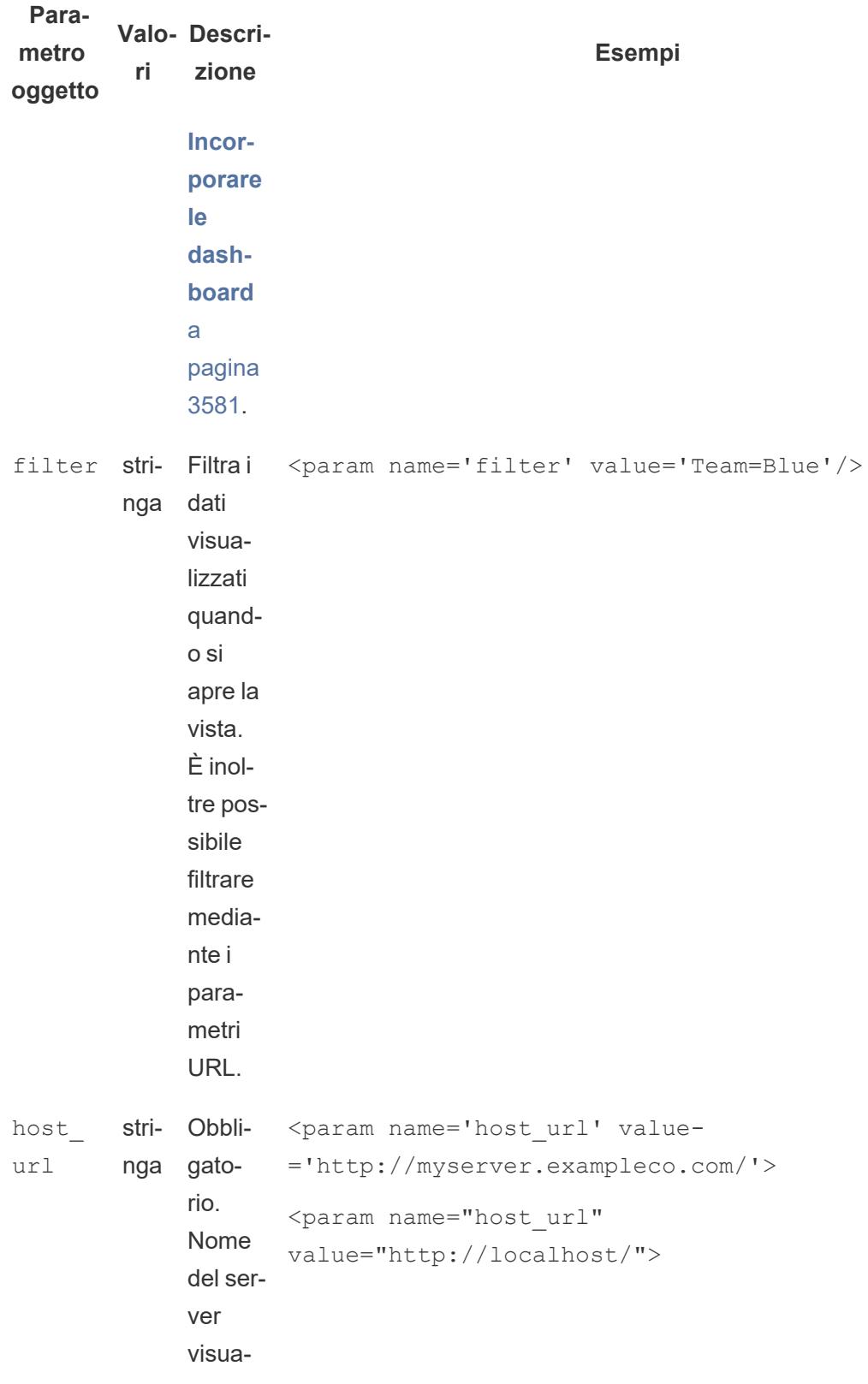

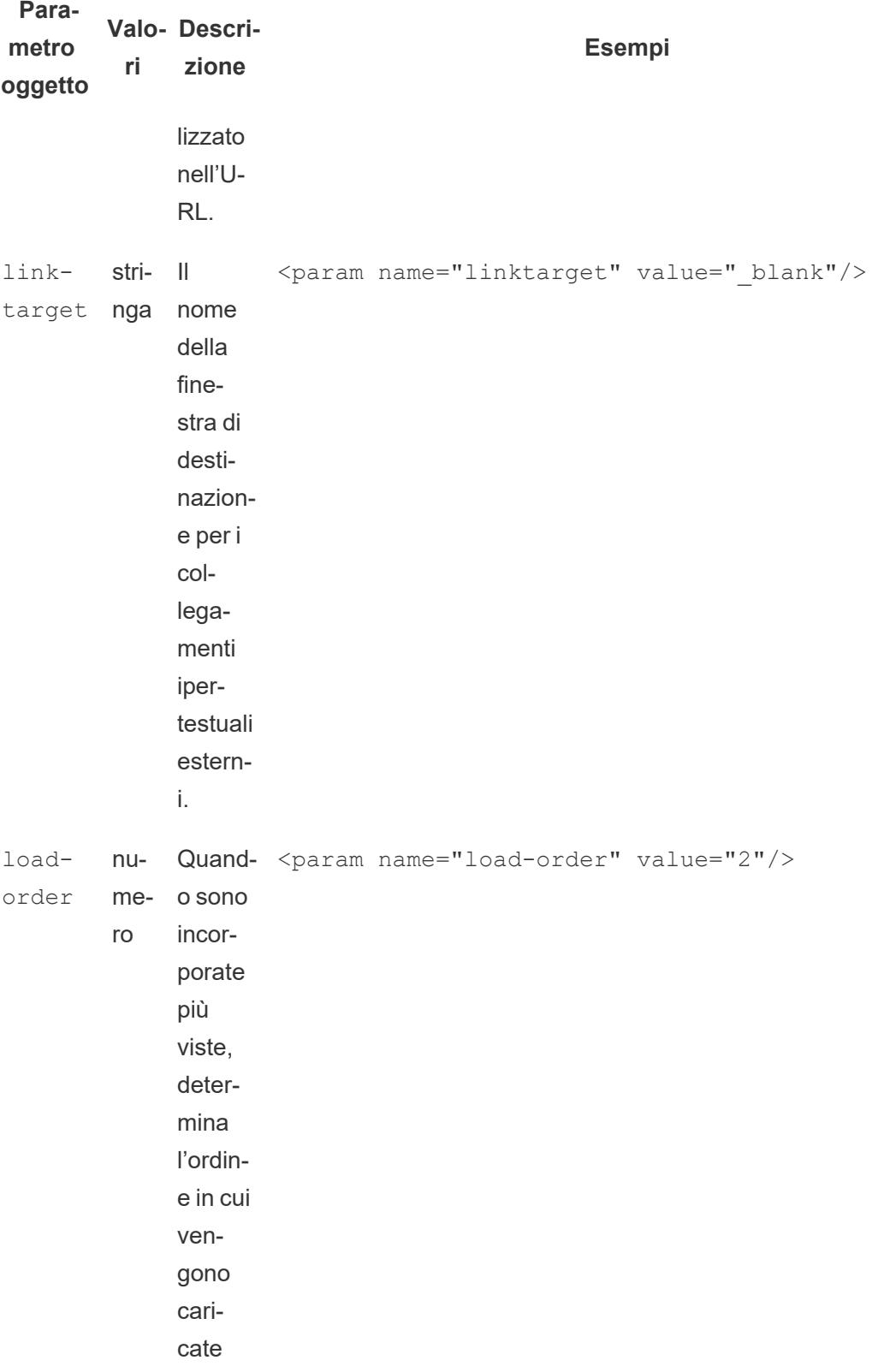
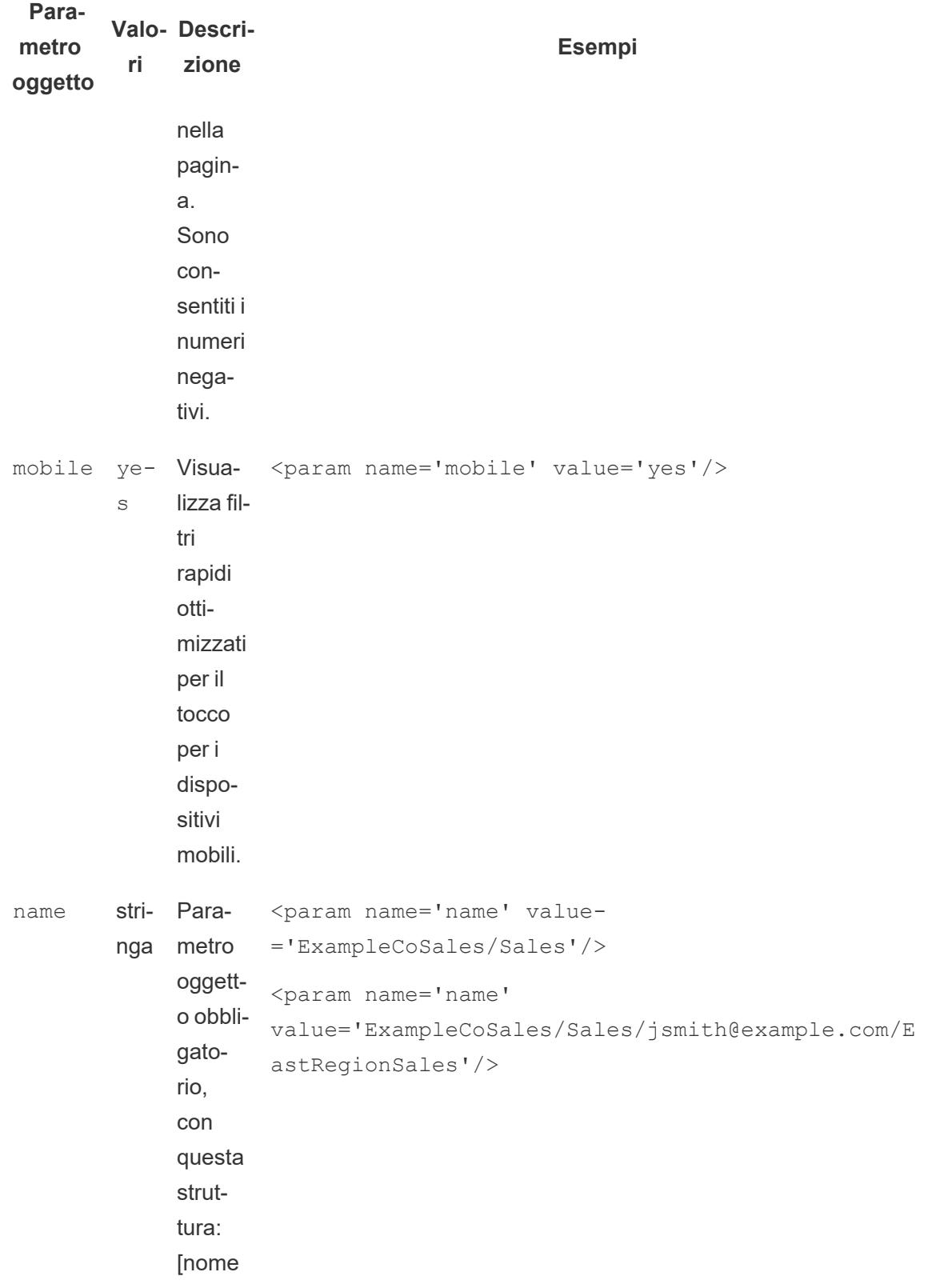

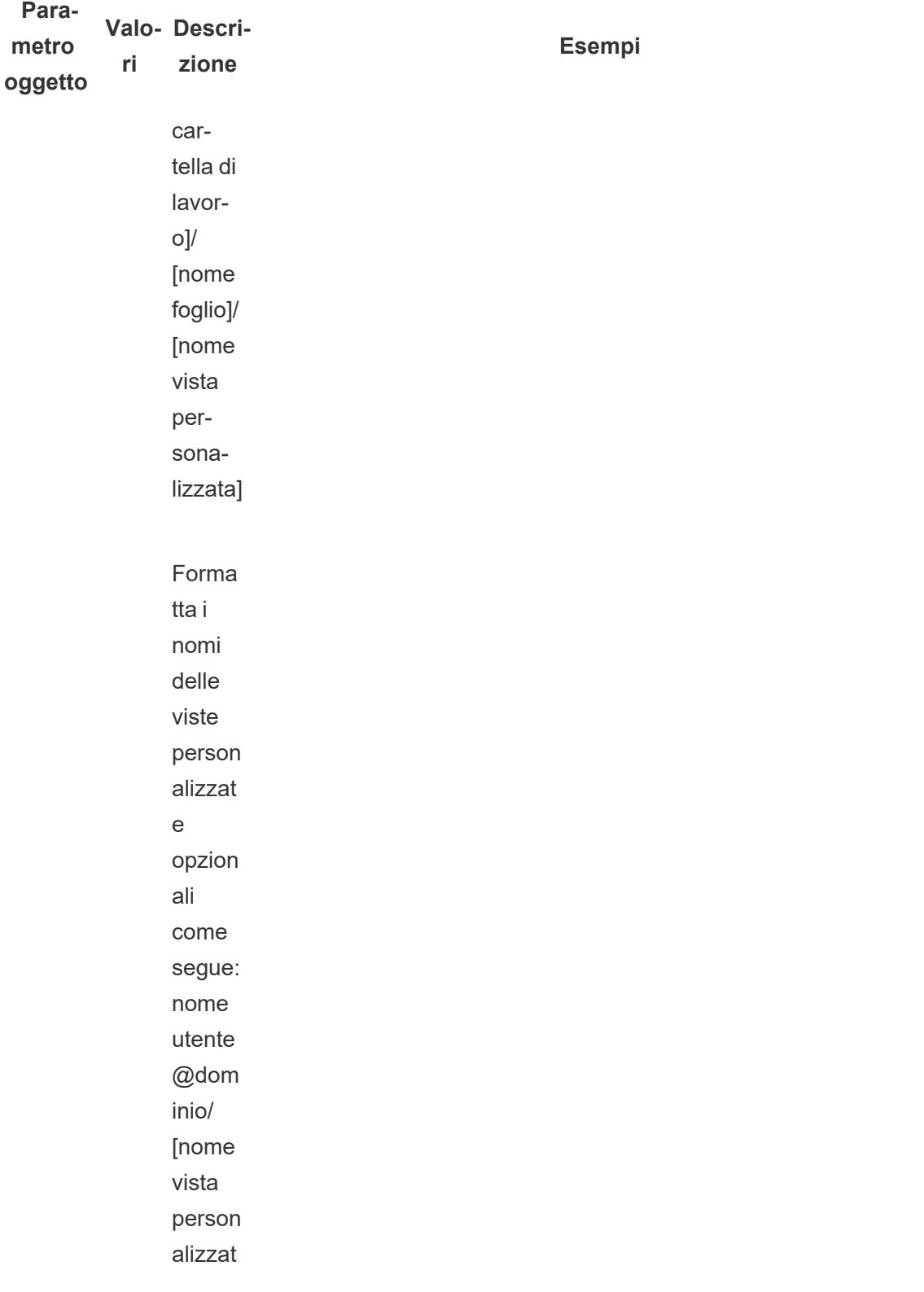

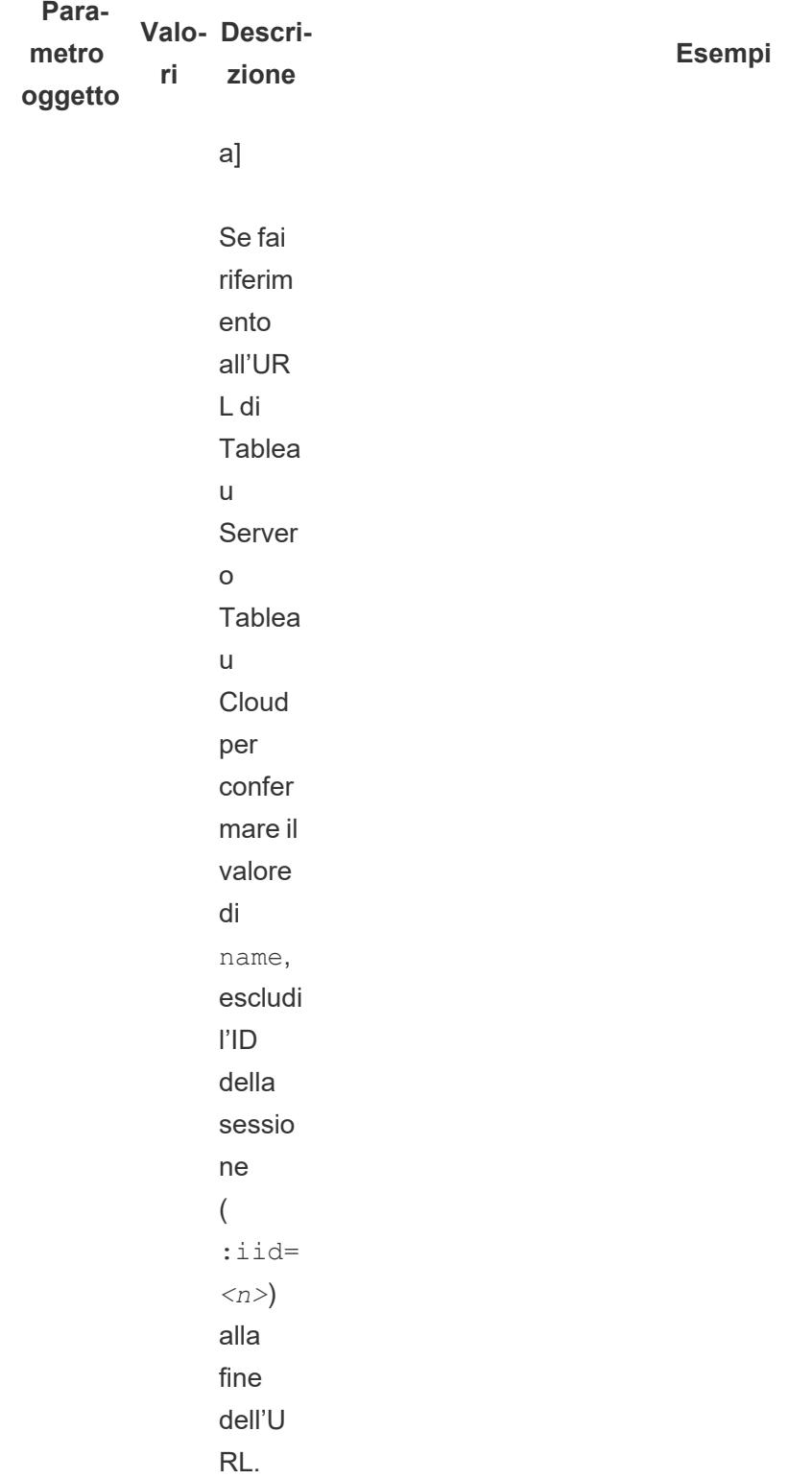

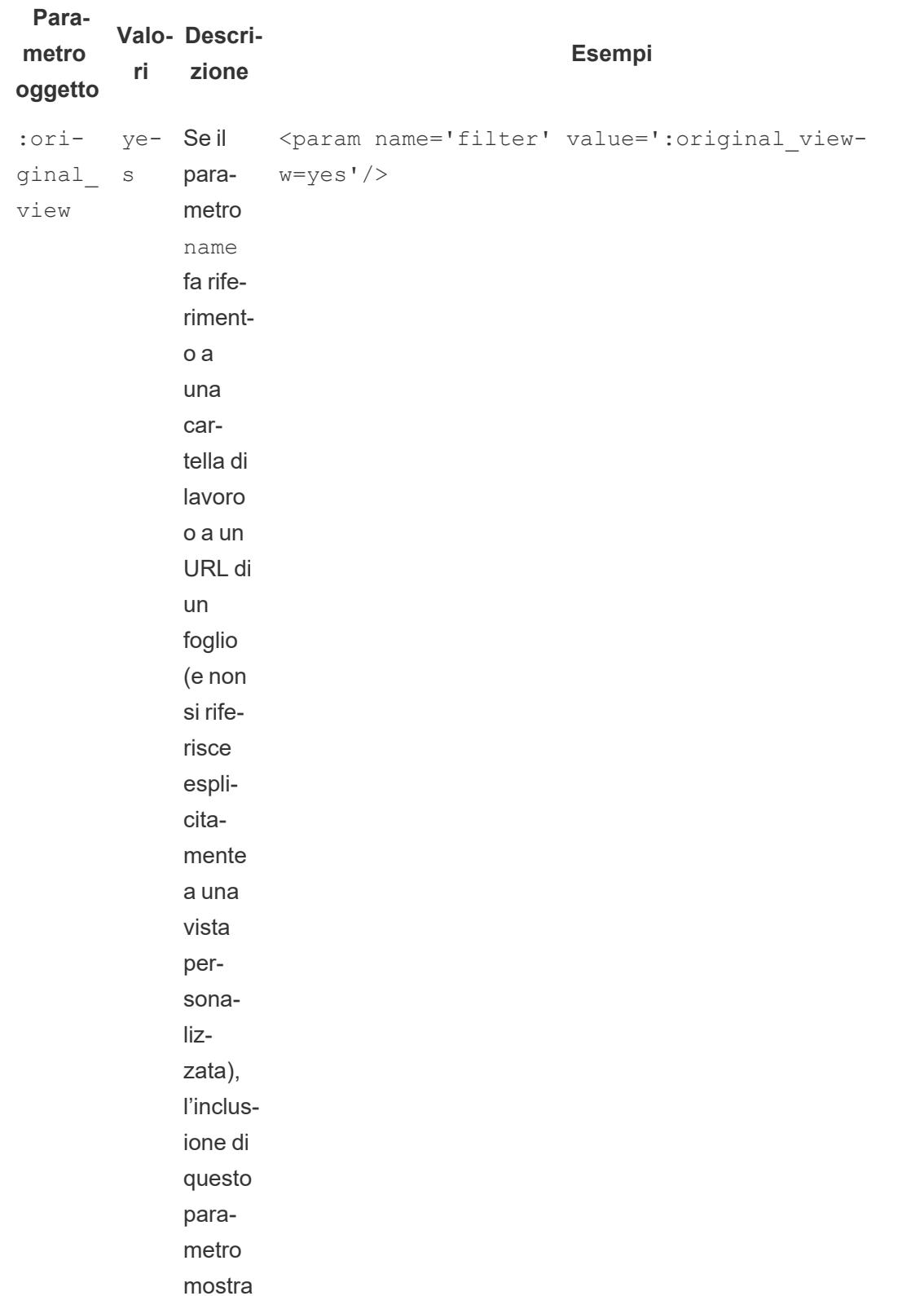

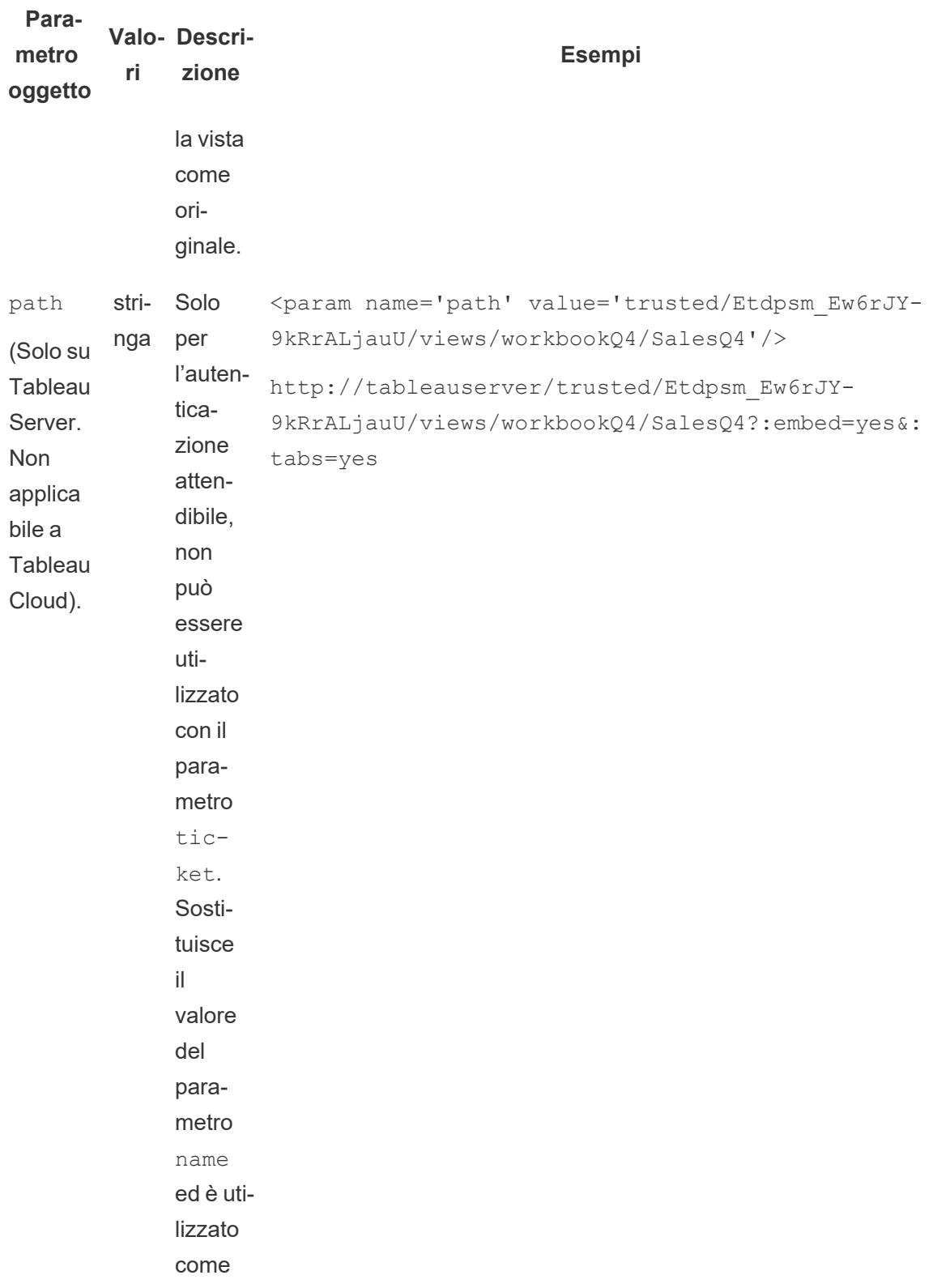

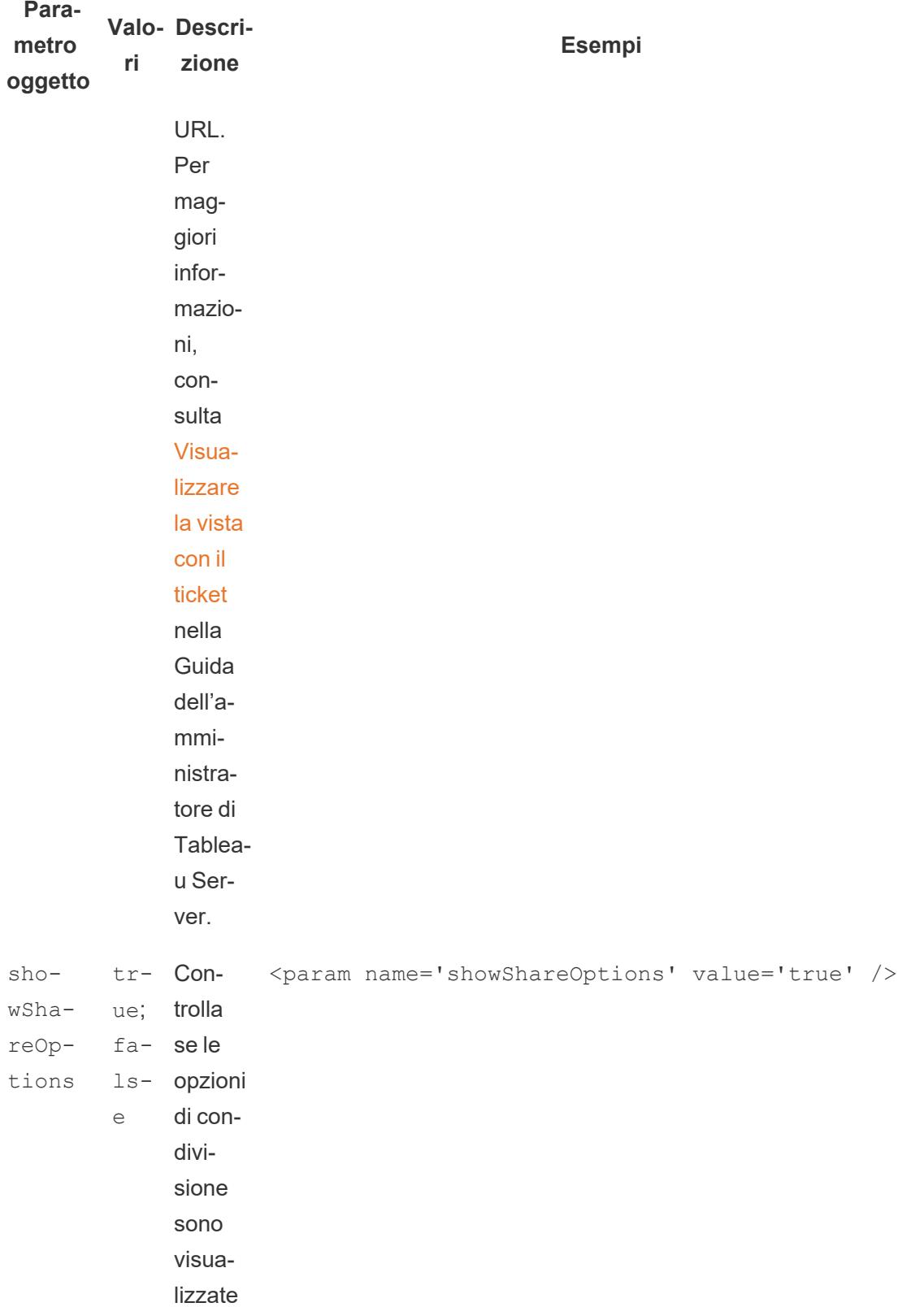

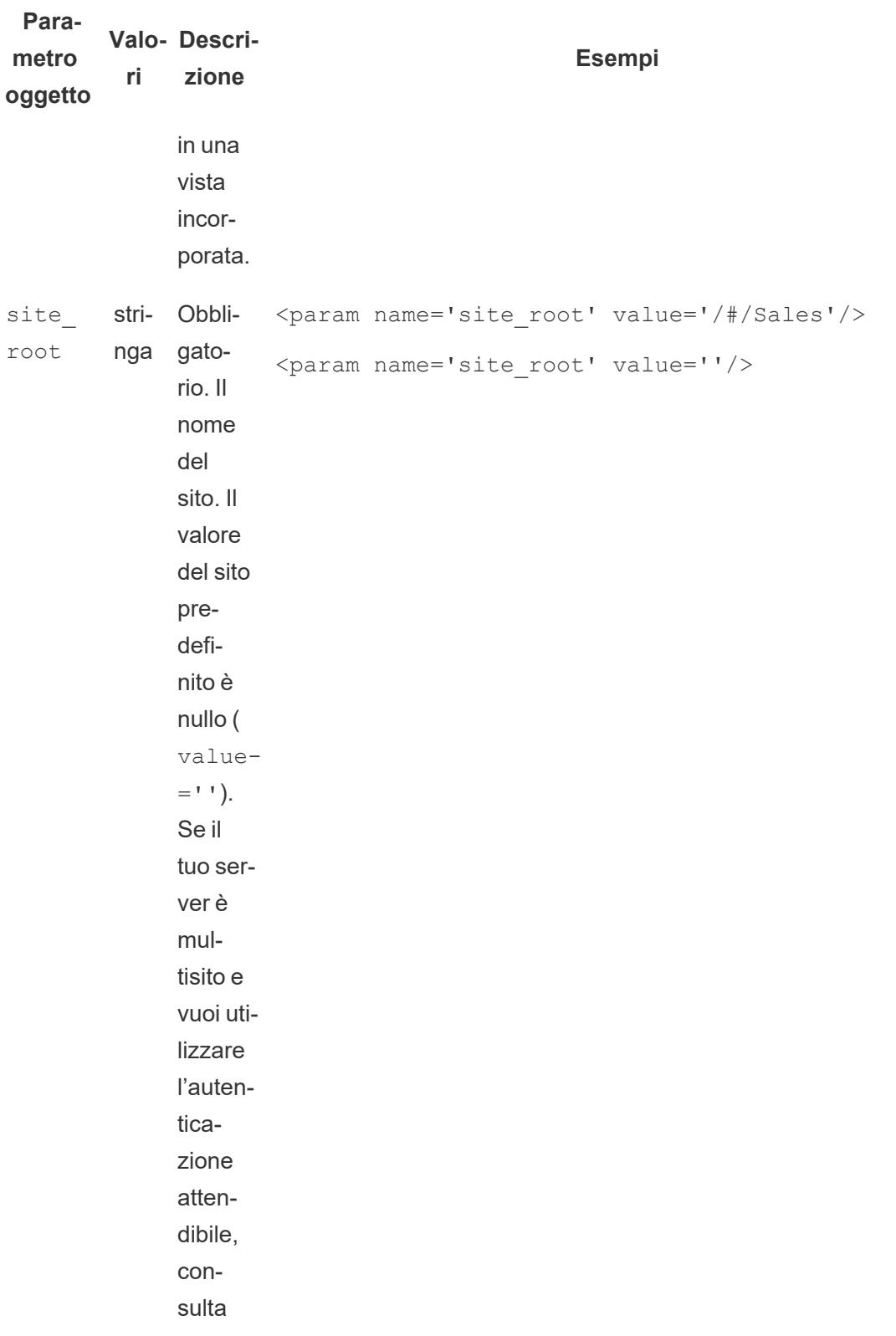

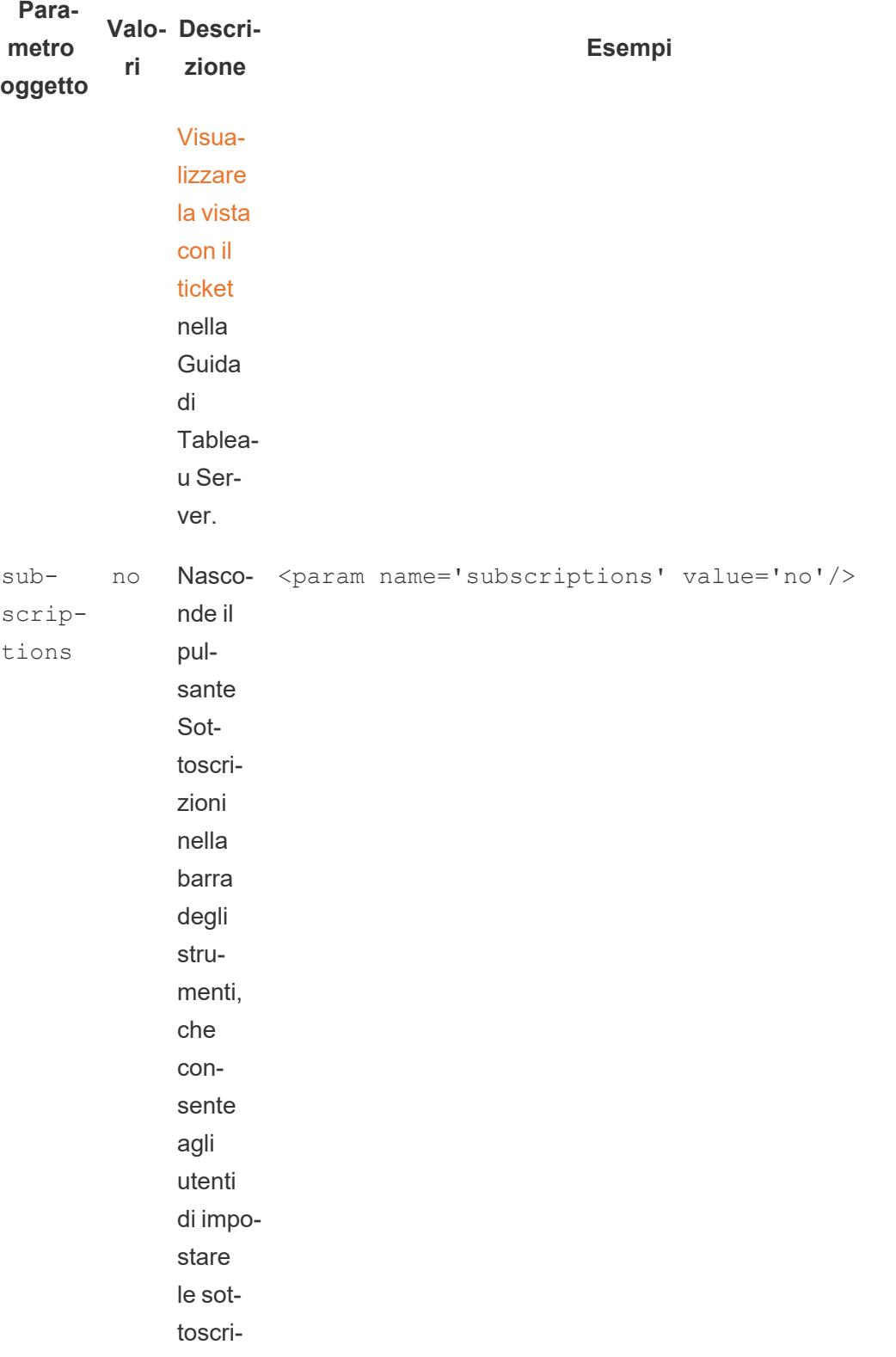

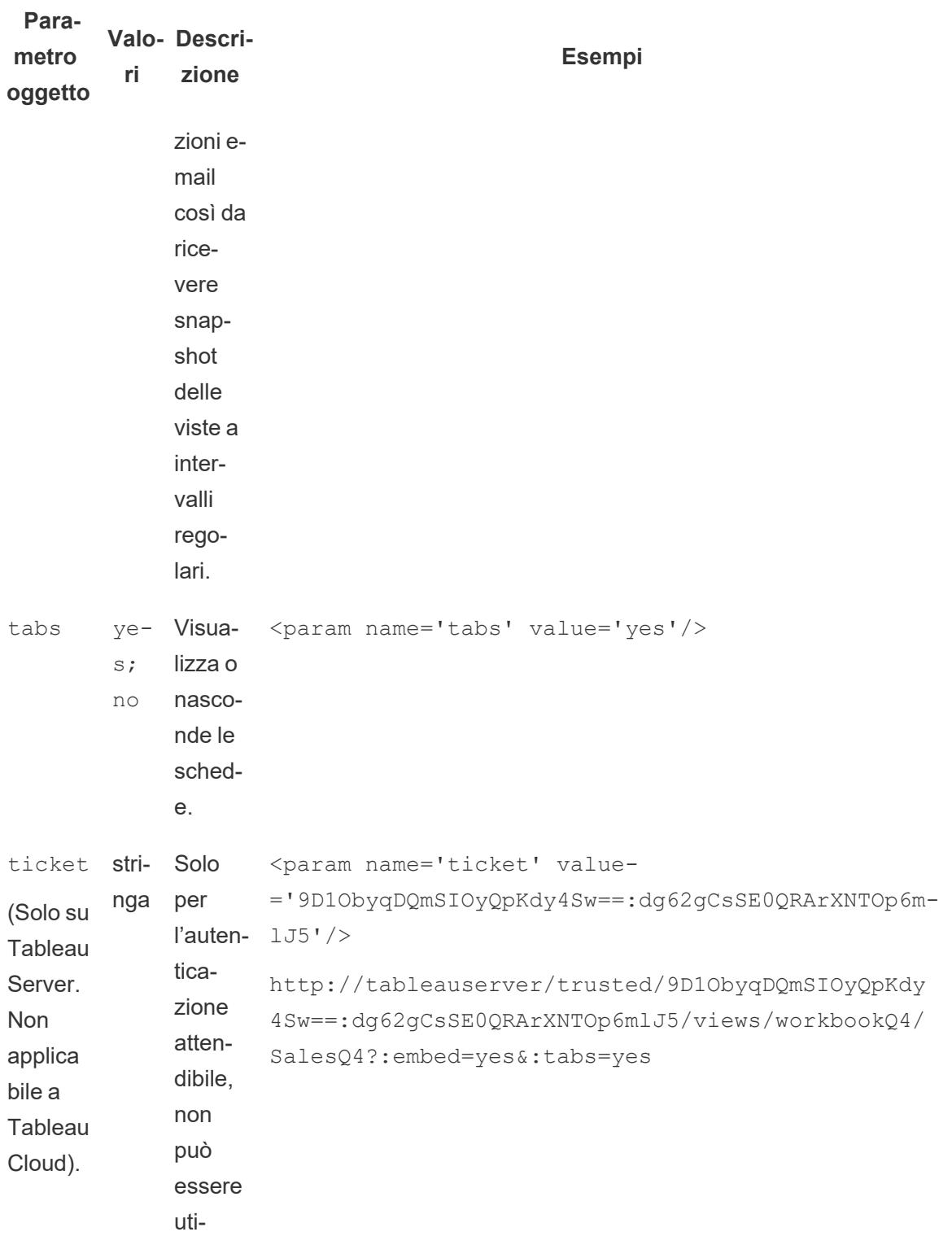

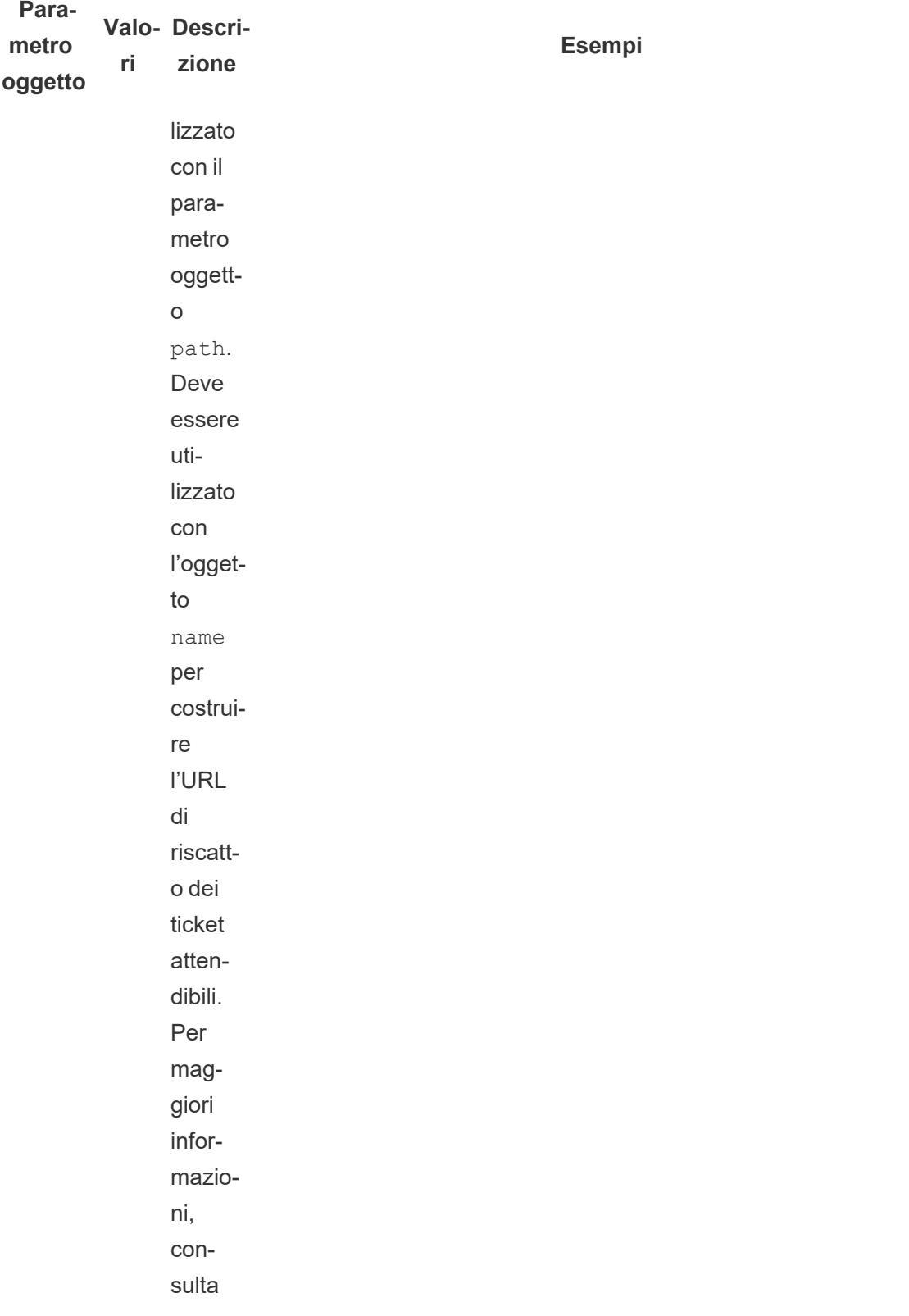

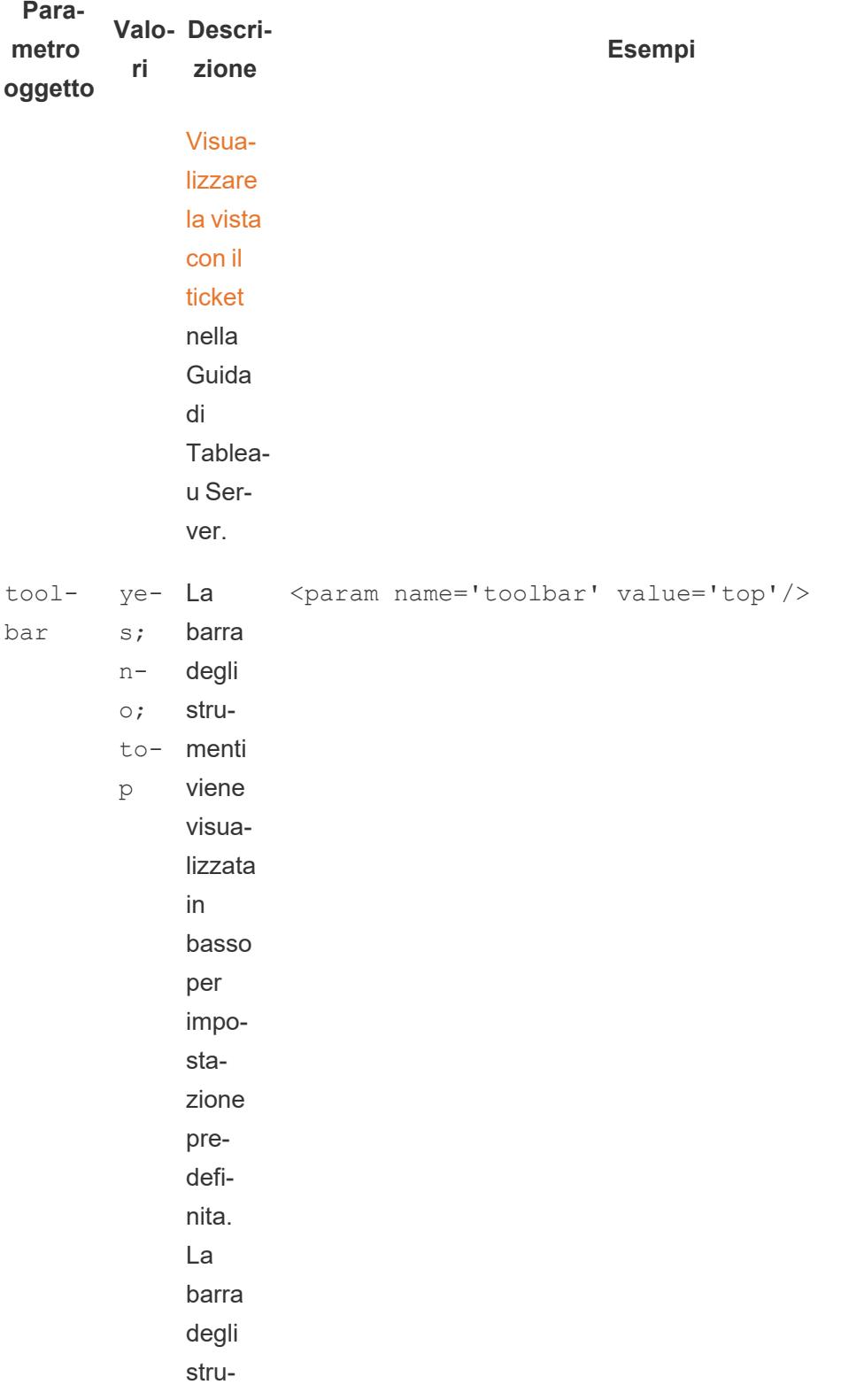

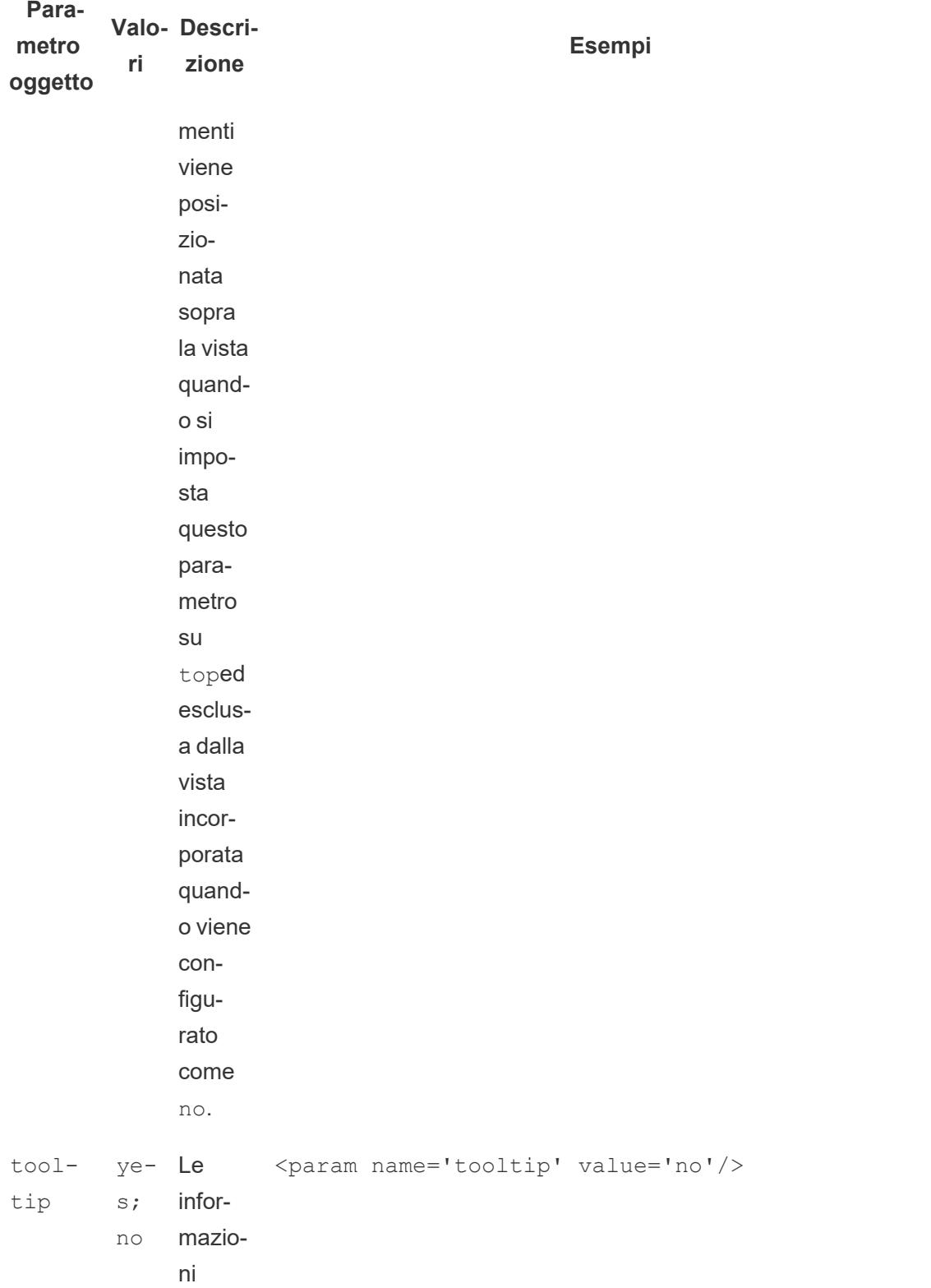

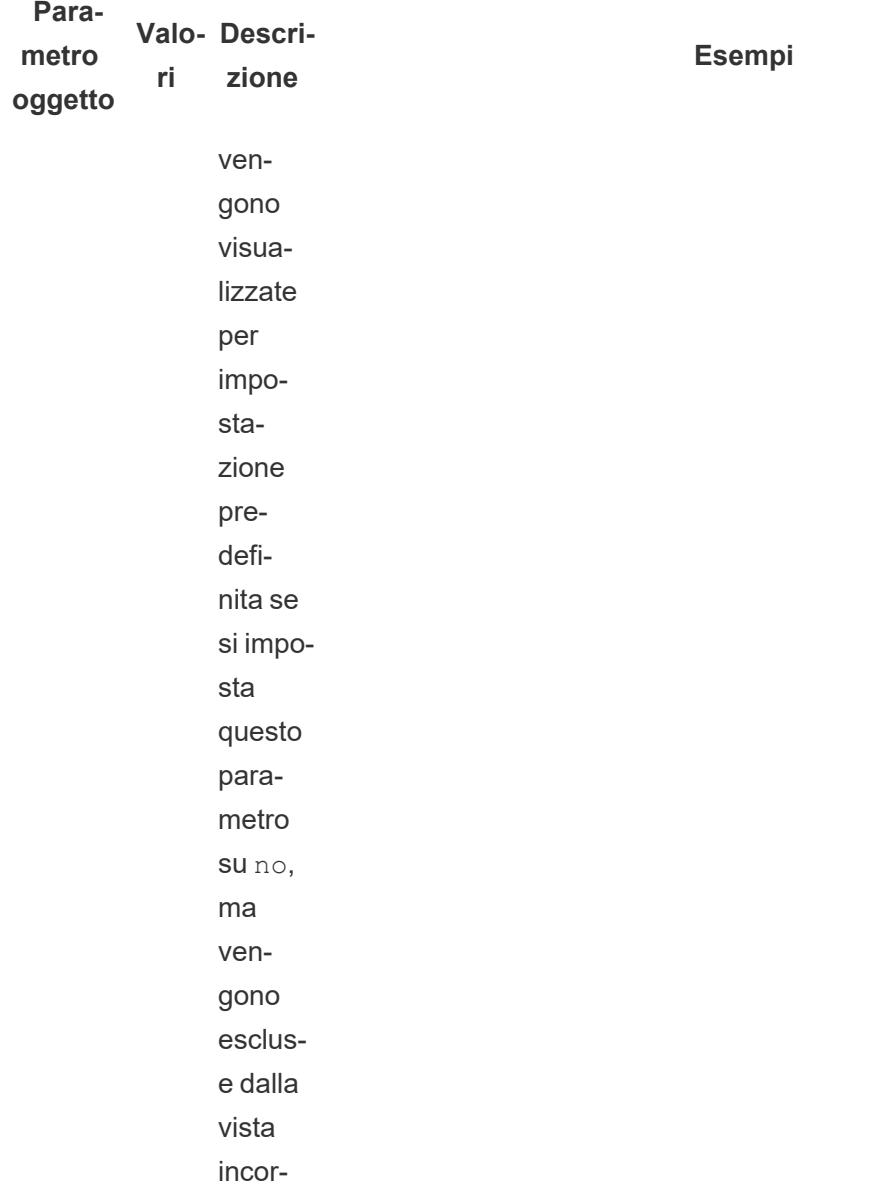

porata.

# Parametri URL per tag iframe

Nota: prima di aggiungere parametri URL, rimuovere : iid=[#] alla fine dell'URL. Si tratta di un contatore temporaneo della vista per la sessione corrente del browser.

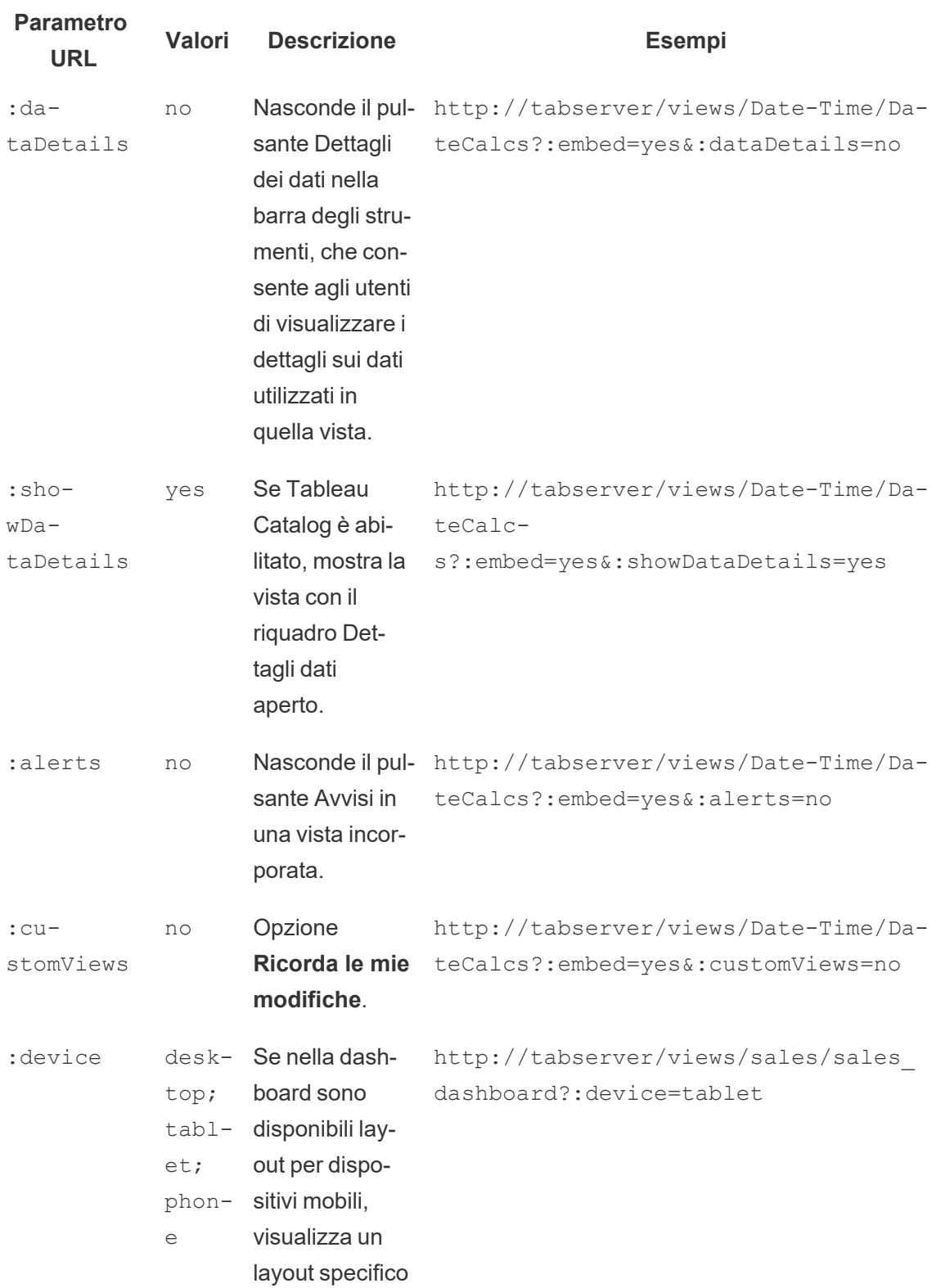

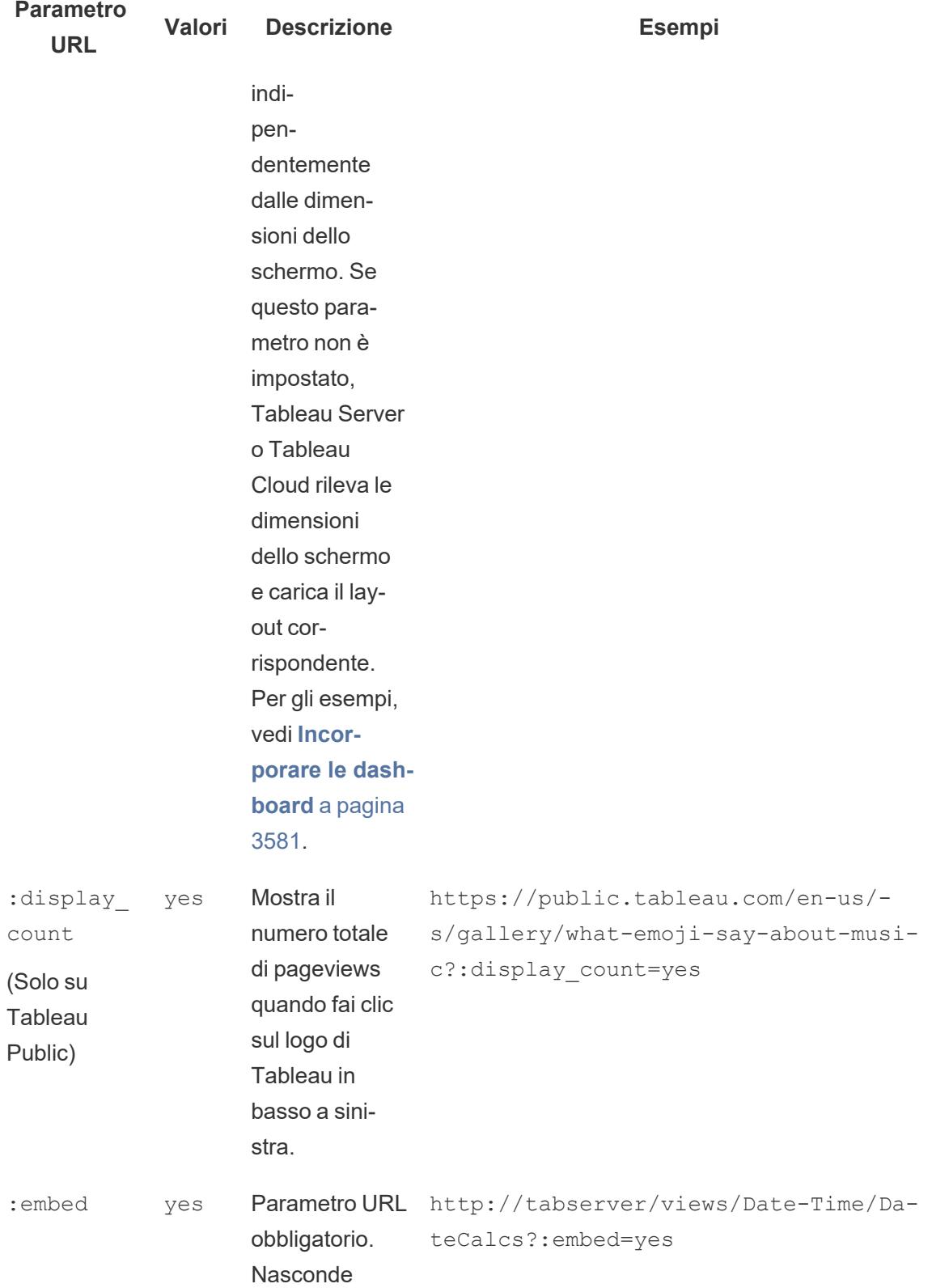

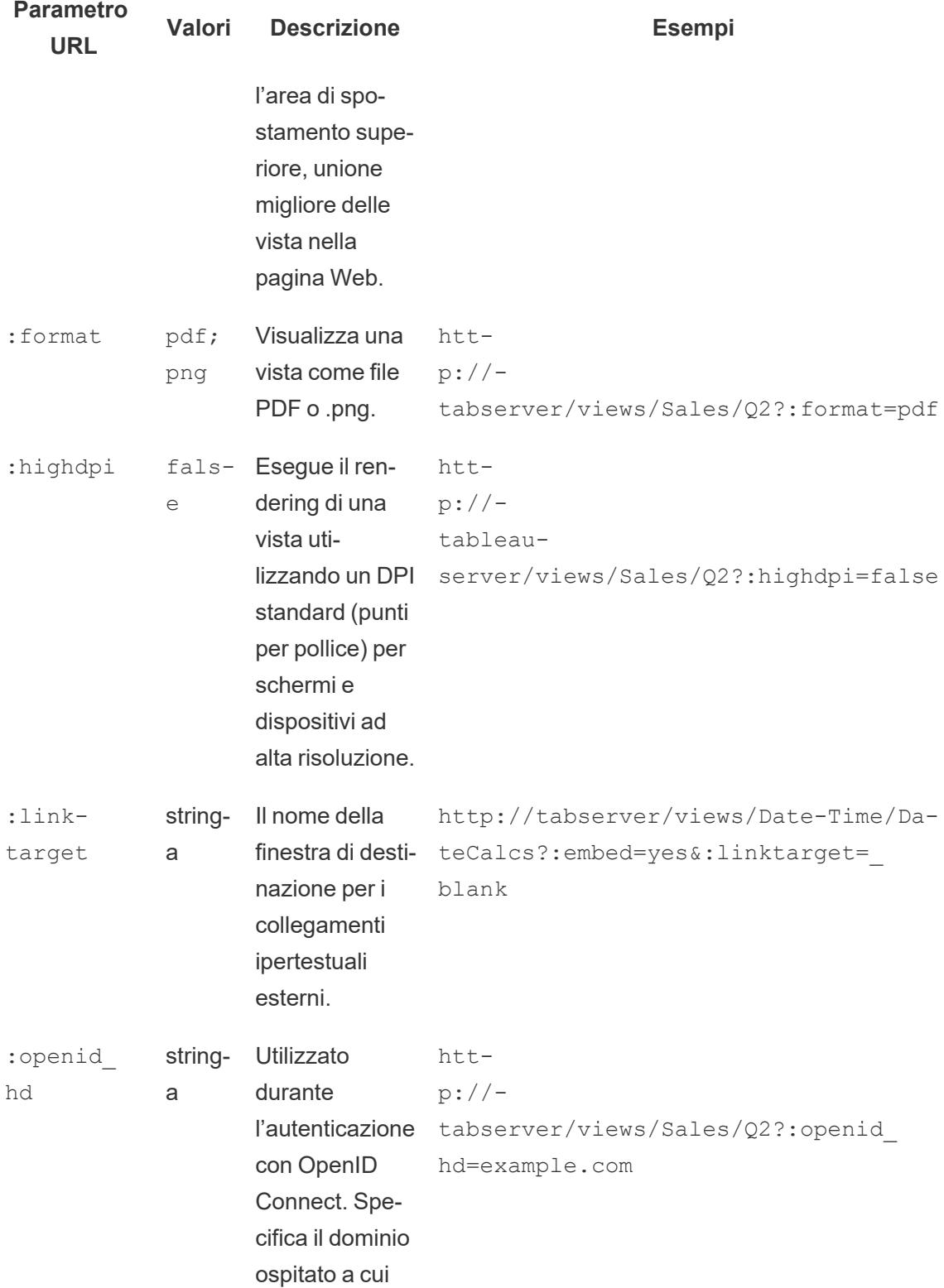

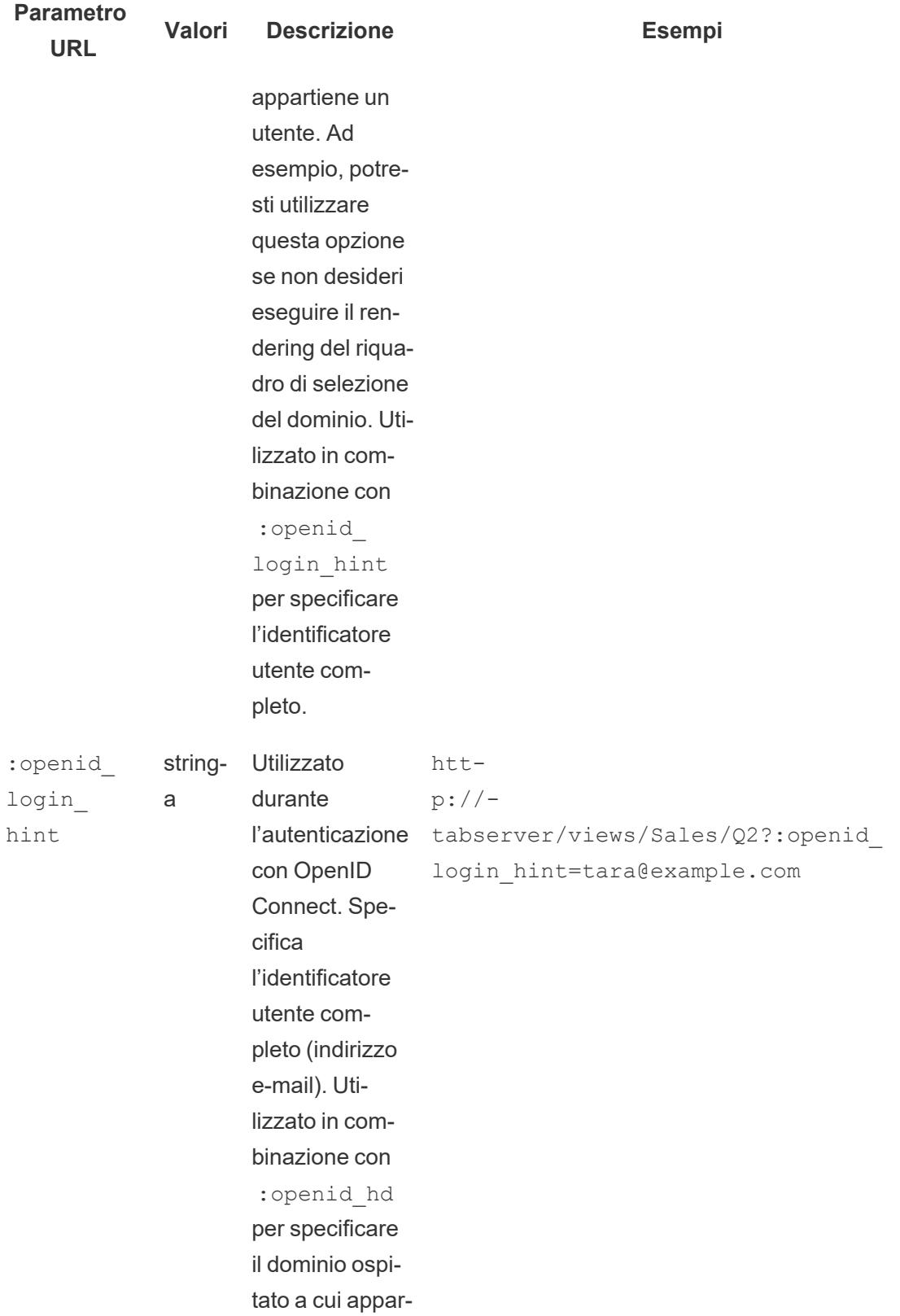

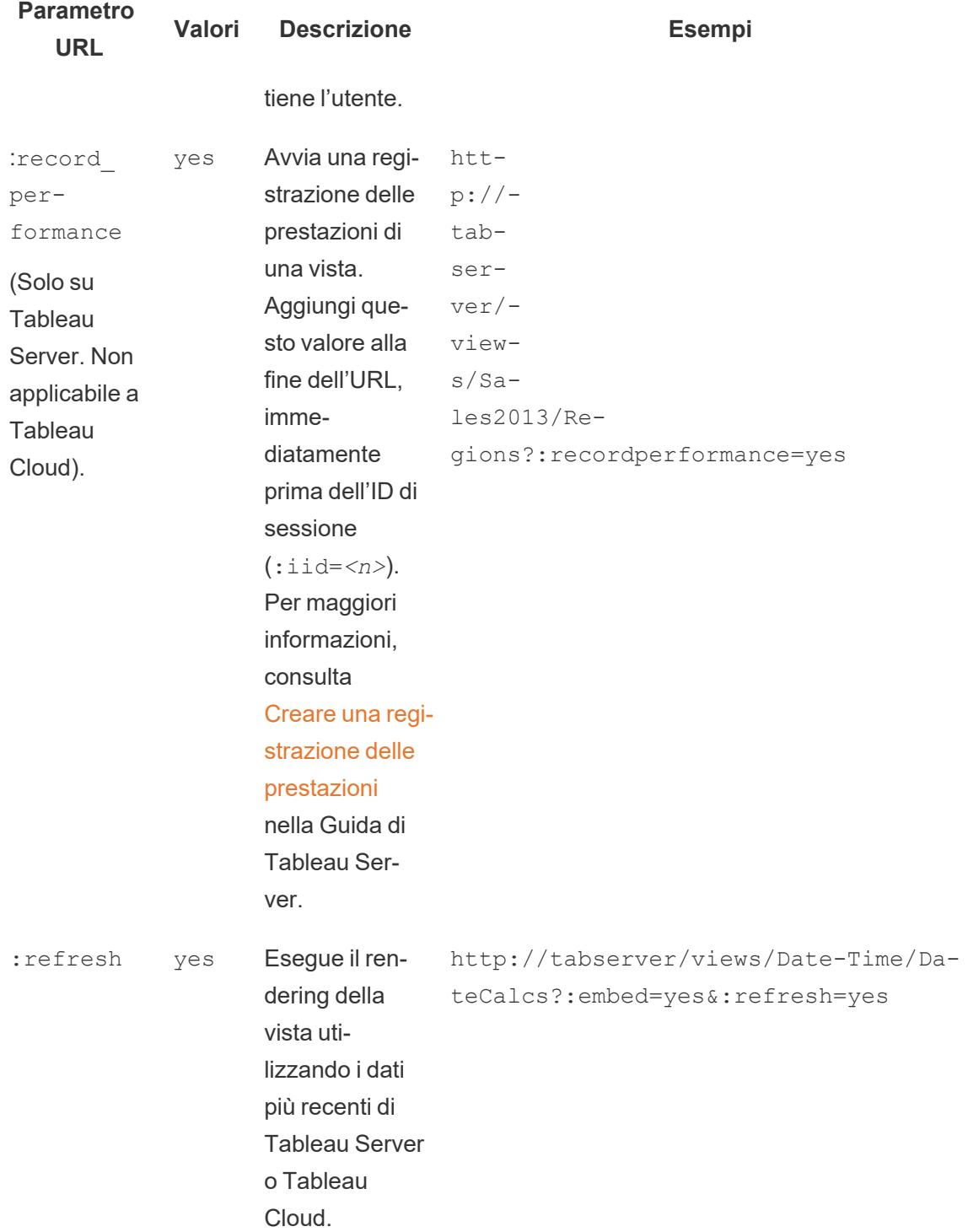

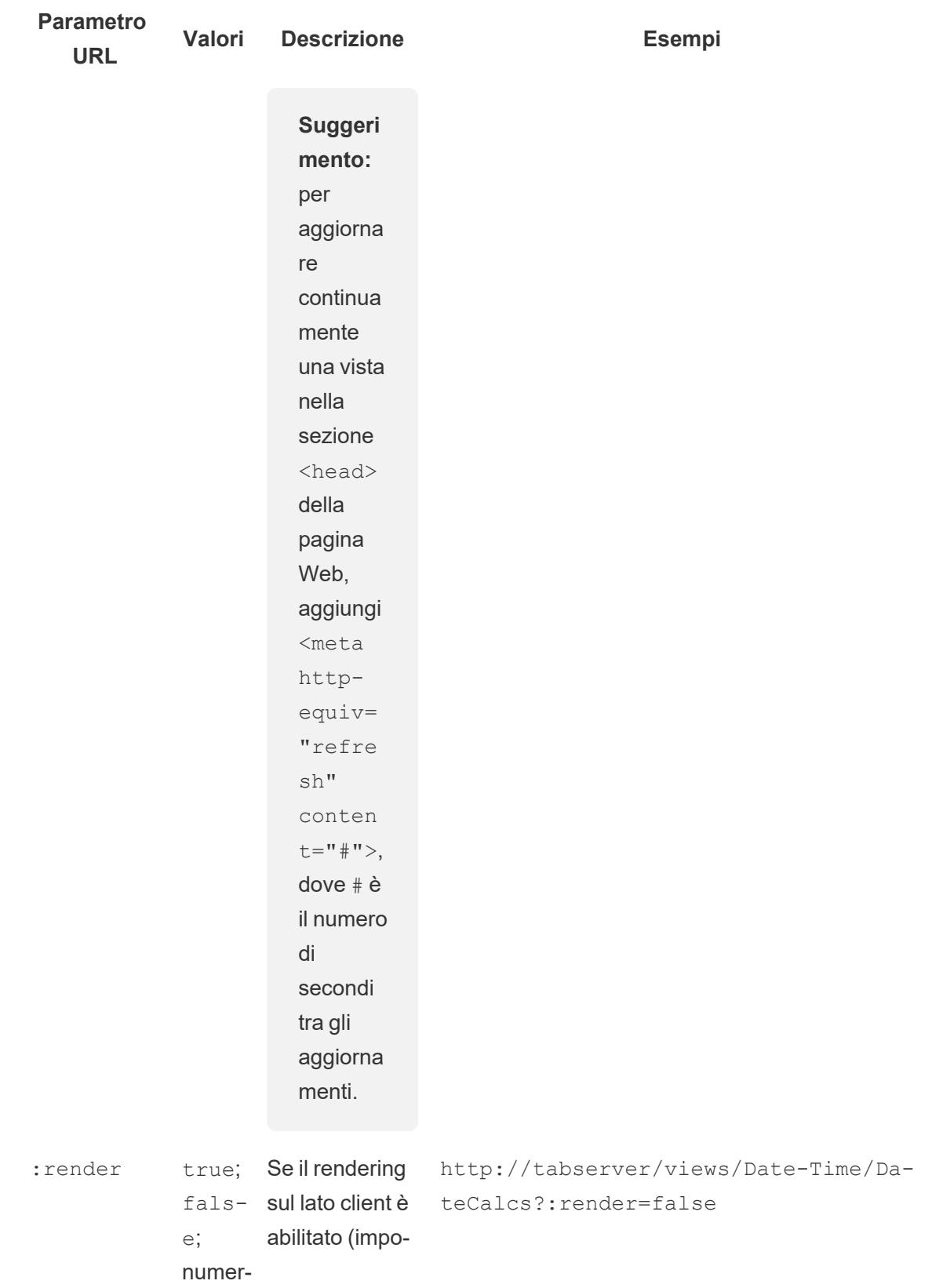

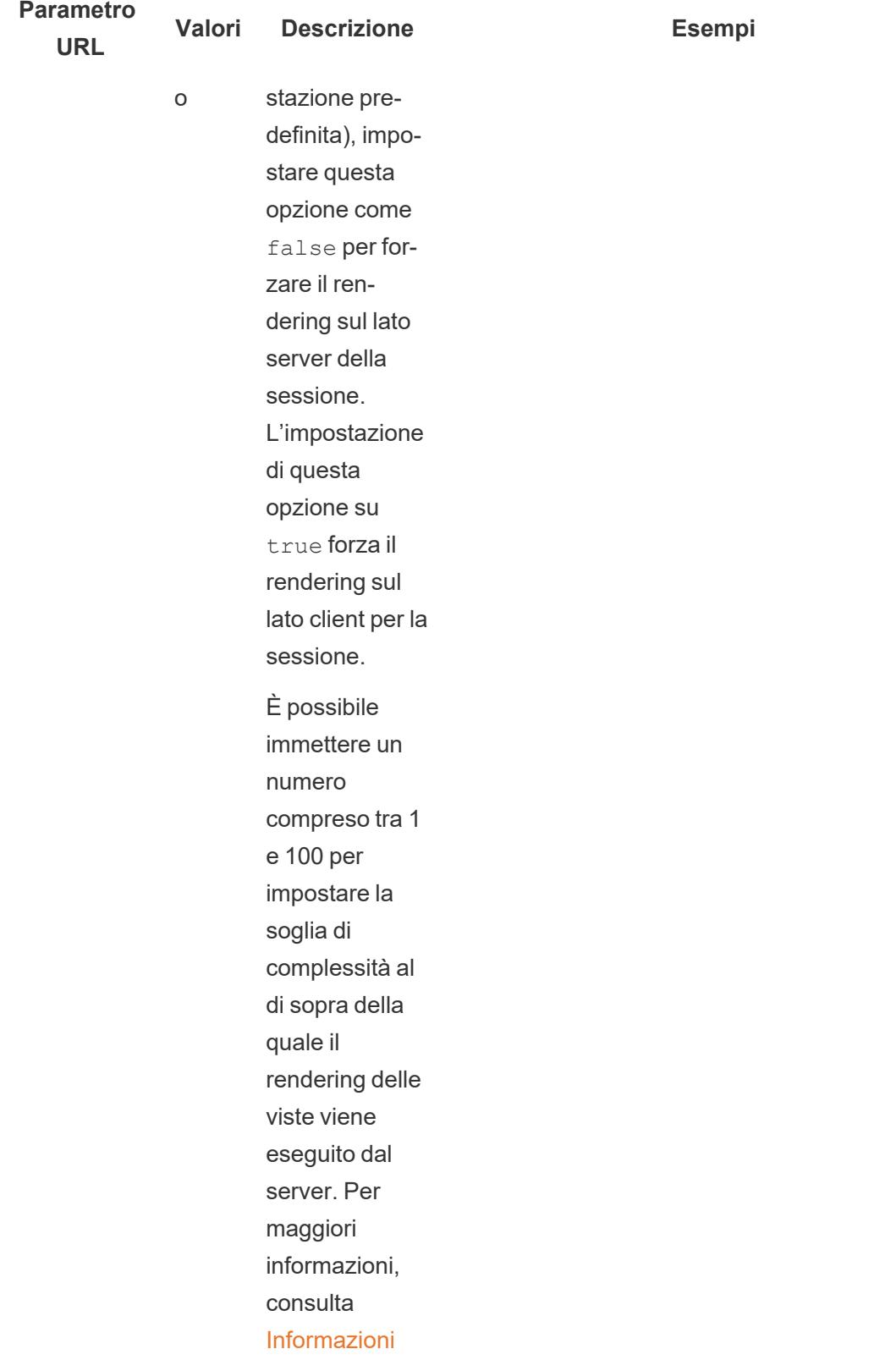

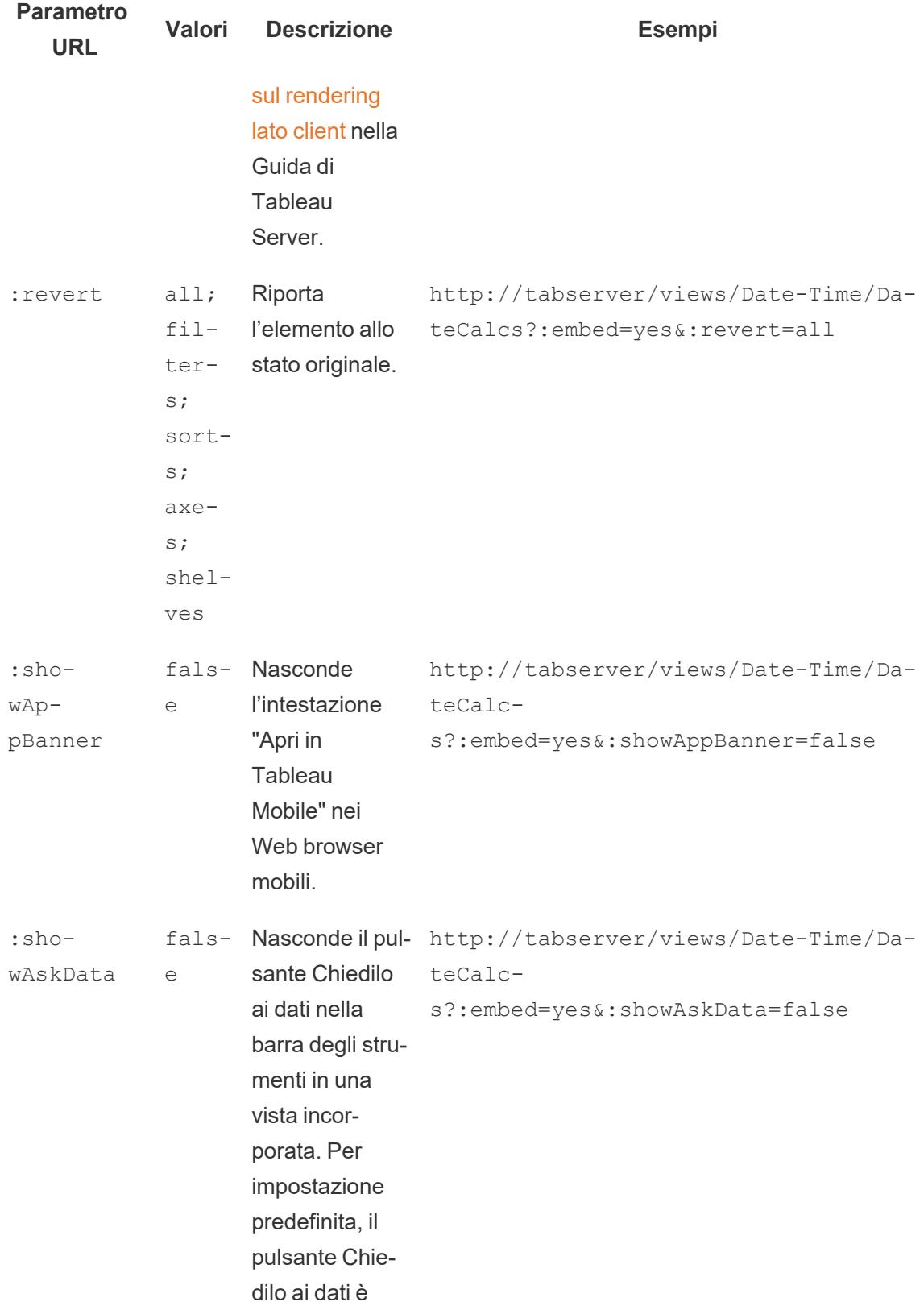

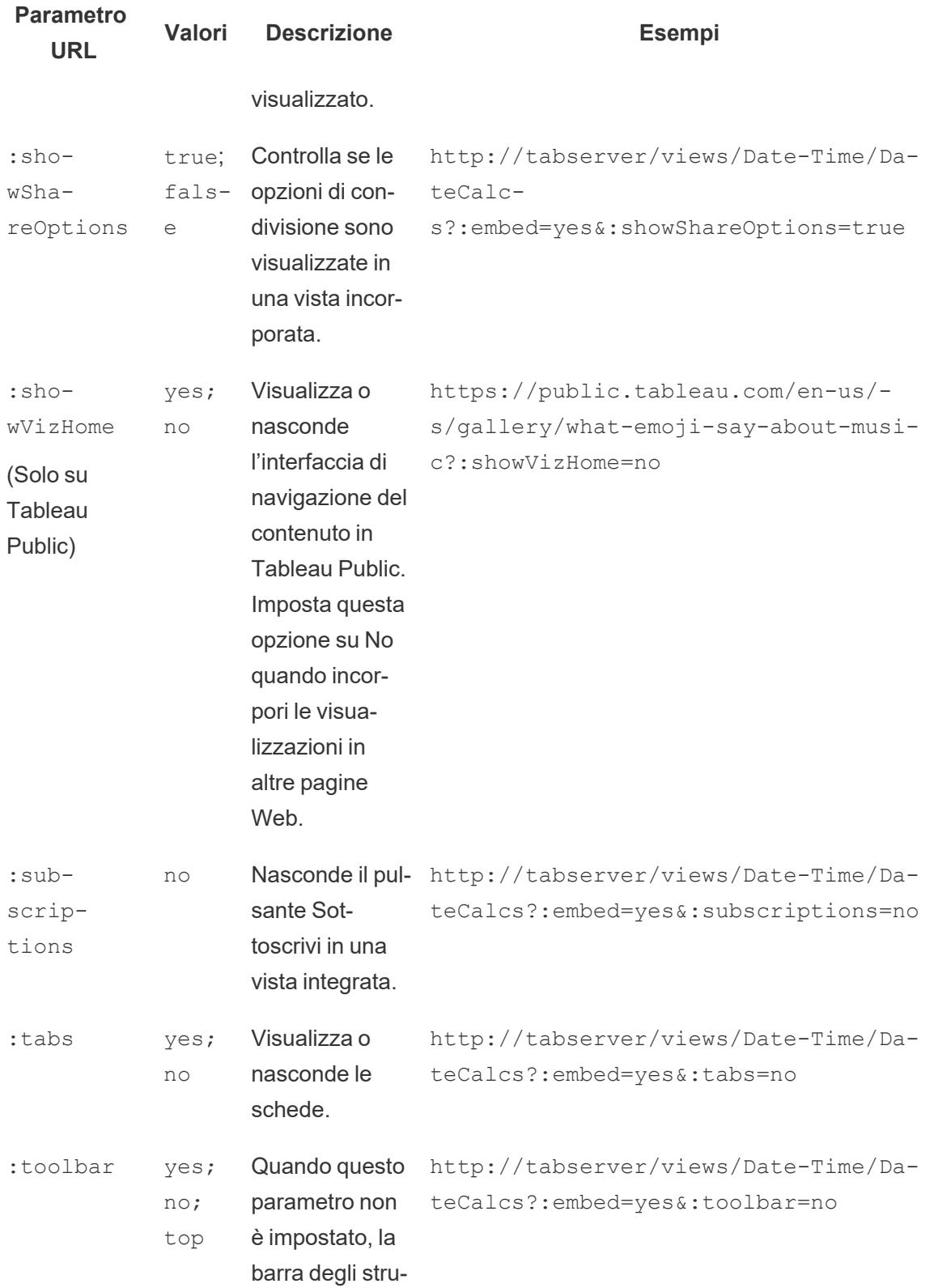

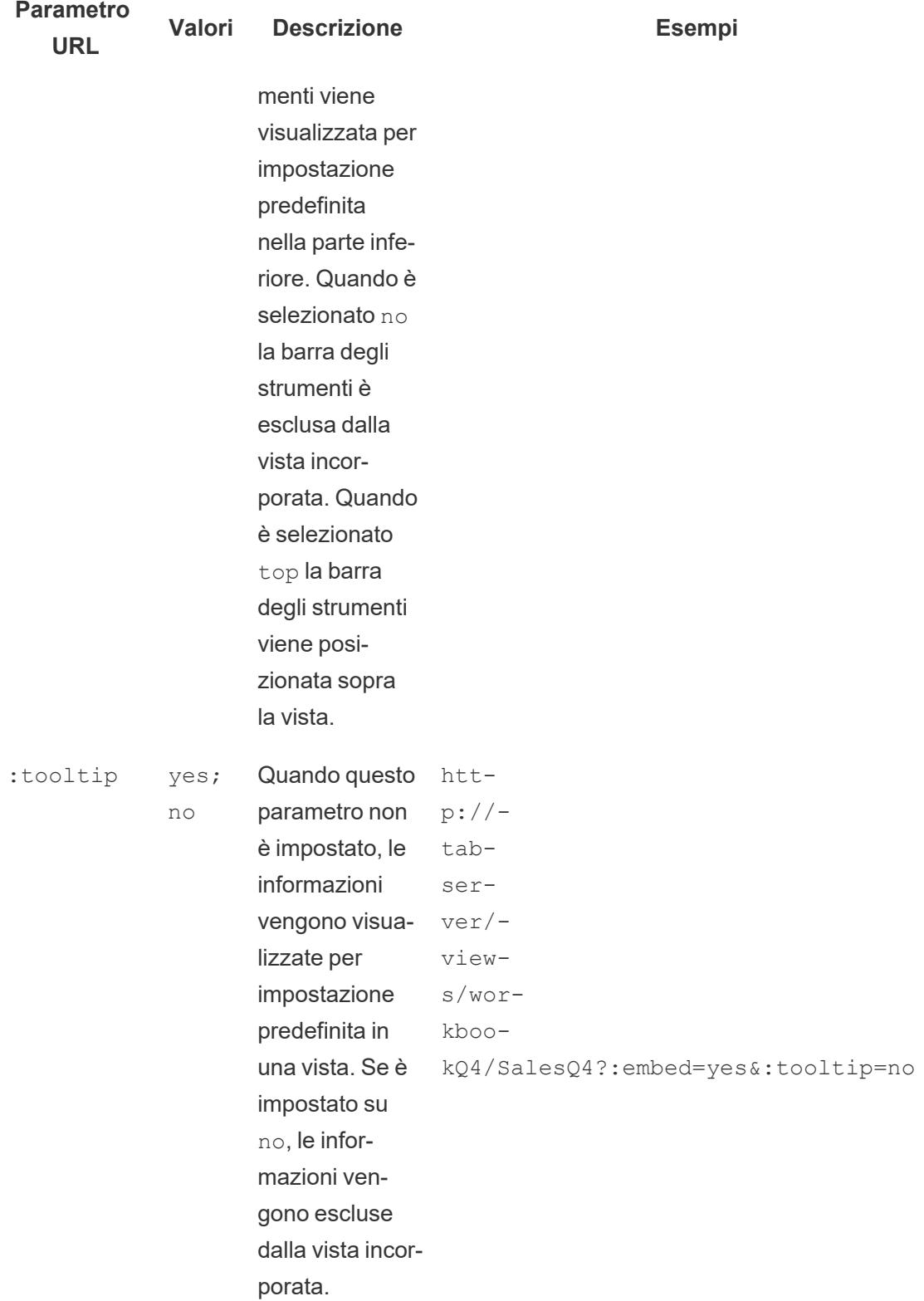

# Aggiungere filtri al codice di incorporamento per le viste

Il codice di incorporamento per Tableau Server 2022.3 e versioni successive e Tableau Cloud è cambiato per consentire l'uso dell'API di incorporamento v3. Per informazioni aggiornate sui filtri, consulta [Filtrare](https://help.tableau.com/current/api/embedding_api/en-us/docs/embedding_api_filter.html) la vista nella Guida dell'API di [incorporamento](https://help.tableau.com/current/api/embedding_api/en-us/index.html). Le informazioni in questo argomento si riferiscono a versioni precedenti dell'incorporamento (con l'API JavaScript v1 e v2 Tableau).

# Filtrare con versioni precedenti dell'incorporamento

È possibile includere i valori di filtro nelle viste incorporate in modo che possano evidenziare solo i dati desiderati. È ad esempio possibile includere un collegamento ipertestuale proveniente da un'altra parte della tua applicazione Web in una vista delle prestazioni di vendita incorporata che mostra solo una regione specifica.

**Nota:** le storie non supportano i filtri incorporati.

## Filtro su un campo

Il passaggio di un filtro su un campo è un modo rapido per concentrare una vista incorporata su dati specifici.

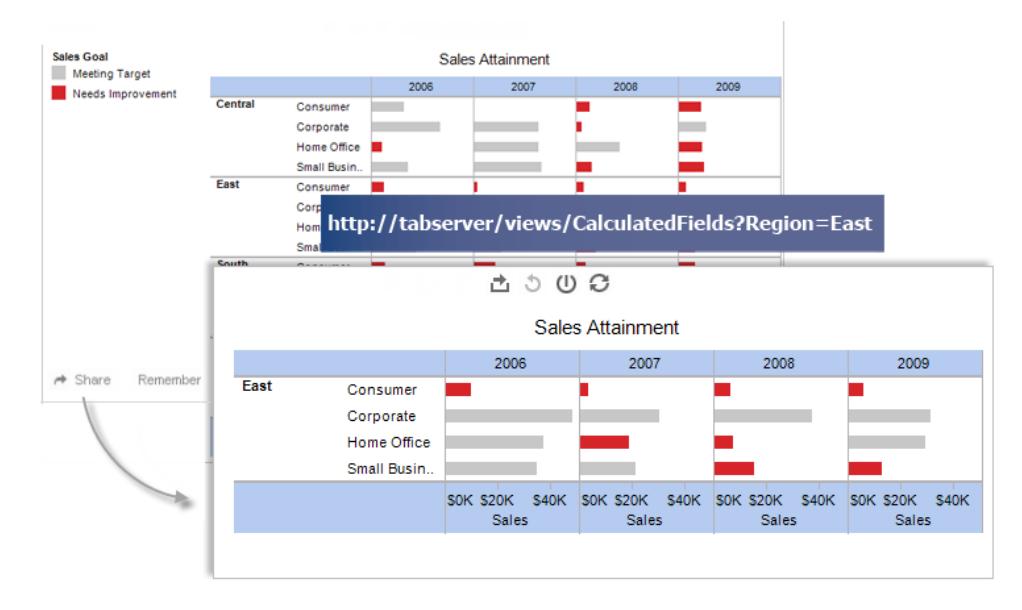

## **Esempio di tag script:**

```
<script type='text/javascript' src-
='http://myserver/javascripts/api/viz_v1.js'>
</script>
<object class='tableauViz' width='800' height='600' sty-
le='display:none;'>
   <param name='host_url' value='http://myserver/' />
   <param name='site_root' value='' />
   <param name='name' value='Superstore/Product' />
   <param name='filter' value='Region=East' />
</object>
```
Per passare da più valori di filtro, è sufficiente separare ciascuno con una virgola. Ad esempio:

```
<param name='filter' value='Region=East,West' />
```
#### **Esempi di tag iframe:**

```
<iframe src-
c="http://myserver/views/Superstore/Product?:embed=y&Region=East,West"
width="800" height="600"></iframe>
```
### Filtro su più campi

È possibile passare i filtri in base su un numero di campi a piacere, inclusi quelli non visibili nella vista originale.

#### **Esempio di tag script:**

```
<script type='text/javascript' src-
='http://myserver/javascripts/api/viz_v1.js'>
</script>
<object class='tableauViz' width='800' height='600' sty-
le='display:none;'>
   <param name='host_url' value='http://myserver/' />
   <param name='site_root' value='' />
   <param name='name' value='Superstore/Product' />
   <param name='filter' value='Region=Central,South&Customer Seg-
ment=Consumer,Home Office' />
</object>
```
#### **Esempio di tag iframe:**

```
<iframe src-
="ht-tp://-
myser-
ver/-
view-
s/Su-
perstore/Product?:embed=y&Region=Central,South&Segment=Consumer,Home
Office"
width="800" height="600"></iframe>
```
Nella prima immagine riportata di seguito viene illustrato un esempio dell'URL visualizzato quando fai clic su **Condividi** su una vista e poi fai clic su **Copia collegamento**.

La seconda immagine mostra come modificare l'URL e aggiungerlo a un iframe eliminando i parametri showShareOptions e display count, aggiungendo parametri di filtro per Regione e Segmento, oltre ai parametri di larghezza e altezza per creare un collegamento incorporato che visualizzi solo prodotti per consumatore e ufficio domestico delle regioni centrali e del sud.

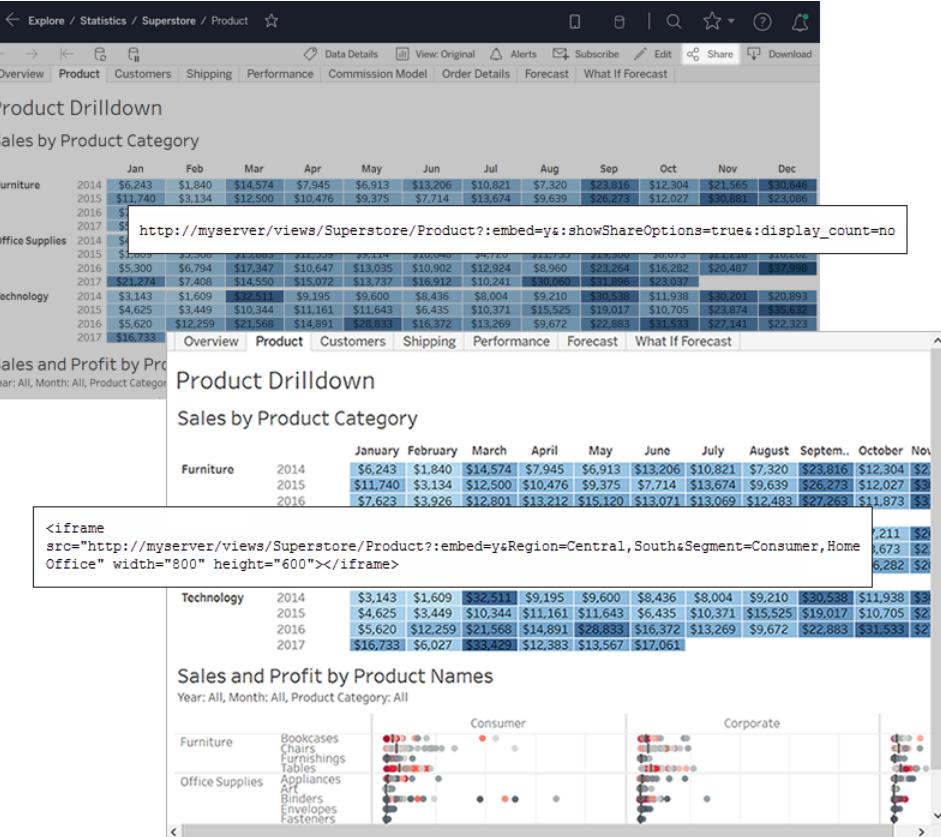

**Nota**: se un valore di filtro contiene un carattere speciale, ad esempio una virgola, sostituisci il carattere con la sequenza di codifica URL per \ (barra rovesciata %5c) seguita dalla sequenza di codifica URL per il carattere speciale. La barra rovesciata è necessaria per marcare il carattere speciale. Ad esempio, la sequenza di codifica URL per \, (barra rovesciata, virgola) è %5c%2c.

#### Filtrare date e ore

Se desideri filtrare in base a un campo Data/ora, includi il valore utilizzando il formato predefinito di Tableau mostrato di seguito:

#### yyyy-mm-dd hh:mm:ss

La parte oraria utilizza un formato 24 ore. Poiché molti database memorizzano tutti i valori di data come campi di data e ora, potresti dover passare un valore di ora insieme alla data.

#### **Esempio di tag script:**

```
<script type='text/javascript' src-
='http://myserver/javascripts/api/viz_v1.js'></script>
<object class='tableauViz' width='800' height='600' sty-
le='display:none;'>
   <param name='host_url' value='http://myserver/' />
   <param name='site_root' value='' />
   <param name='name' value='Sales/Sales-Performance' />
   <param name='filter' value='Date=2012-12-01' />
</object>
```
In questo esempio vengono filtrati sia un campo data che un campo data e ora:

<param name='filter' value='2012-12-01%2022:18:00' />

#### **Esempio di tag iframe:**

```
<iframe src="http://myserver/Sales/SalesPer-
formance?:embed=yes&Date=2008-12-01%2022:18:00" width="800" height-
t="600"><i>/ifname></i>
```
Per filtrare più date, separa ciascuna con una virgola.

#### Filtrare le misure

È possibile filtrare le misure includendo uno o più valori. Non è previsto il supporto per maggiore di, inferiore a o intervalli. Nell'esempio seguente è applicato un filtro per visualizzare solo le vendite di 100 \$ e 200 \$.

#### **Esempio di tag script:**

```
<script type='text/javascript' src-
='http://myserver/javascripts/api/viz_v1.js'>
</script>
<object class='tableauViz' width='800' height='600' sty-
le='display:none;'>
   <param name='host_url' value='http://myserver/' />
   <param name='site_root' value='' />
   <param name='name' value='Sales/Sales-Performance' />
   <param name='filter' value='Profit=100, 200' />
</object>
```
#### **Esempio di tag iframe:**

```
<iframe src="http://myserver/views/Sales/Sales-Per-
formance?:embed=yes&Profit=100,200"
width="800" height="600"></iframe>
```
# Struttura degli URL delle viste

Il codice di incorporamento per Tableau Server 2022.3 e versioni successive e Tableau Cloud è cambiato per consentire l'uso dell'API di incorporamento v3. Con l'API di incorporamento v3, non devi più aggiungere parametri per visualizzare gli URL da filtrare durante l'incorporamento. Per filtrare, ti basterà aggiungere attributi a un componente Web di filtro. Per maggiori informazioni, consulta [Filter](https://help.tableau.com/current/api/embedding_api/en-us/docs/embedding_api_filter.html) the View nella Guida dell'API di [incorporamento.](https://help.tableau.com/current/api/embedding_api/en-us/index.html) Le informazioni in questo argomento si riferiscono a versioni precedenti dell'incorporamento (con l'API JavaScript v1 e v2 Tableau).

Per comprendere come Tableau struttura gli URL della vista, esaminiamo un esempio nella barra degli indirizzi del browser.

#### La struttura dell'URL di base

- In Tableau Server o Tableau Cloud, il modello URL di base per una vista Tableau è: http://<servername>/#/views/<workbook>/<sheet>
- · In un ambiente multisito, per le viste salvate in siti diversi da Predefinito, l'ID del sito è incluso anche nell'URL:

http://<servername>/#**/site/<sitename>**/views/<workbook>/<sheet>

# Filtrare con parametri URL con versioni precedenti dell'incorporamento

## <span id="page-3772-0"></span>Aggiungere parametri all'URL di base

#### Aggiungere una stringa di query

Per creare un URL di filtro, aggiungi una *stringa di query* all'URL di base. In una stringa di query i filtri della vista sono i parametri. Per creare una stringa di query:

- $\bullet$  Inizia dalla stringa di query con un punto interrogativo (?).
- Separa i parametri utilizzando la e commerciale  $(\alpha)$ .
- Separa più valori per parametro utilizzando le virgole (, ).

Ad esempio:

http://<servername>/#/views/<workbook>/sheet

#### **?param1=value1,value2&param2=value**

Inoltre, viene applicata la codifica URL a tutti i caratteri nei nomi dei campi o dei fogli che non possono comparire negli URL. Ad esempio, uno spazio viene convertito in %20.

**Nota:** prima di aggiungere parametri URL, rimuovi : i i d= [#] alla fine dell'URL. Si tratta di un contatore temporaneo della vista per la sessione corrente del browser.

# Riflettere l'utilizzo delle maiuscole nei nomi dei campi

Per i parametri URL viene applicata la distinzione tra maiuscole e minuscole. Quando accodi stringhe di query, assicurati di riflettere esattamente l'utilizzo delle maiuscole nei nomi dei campi nei dati di origine.

## Effetto delle stringhe di query sulle dashboard

A differenza dei filtri visibili in una dashboard, che a volte interessano un solo foglio, i parametri URL si applicano a tutti i fogli. Prima di aggiungere i parametri URL, acquisisci familiarità con i campi visualizzati in ogni foglio per evitare di escludere accidentalmente dati che desideri conservare.

## Selezionare una vista di esempio con cui lavorare

Gli esempi riportati in questo articolo utilizzano la vista Prestazioni, nei dati di esempio Superstore forniti con Tableau Server.

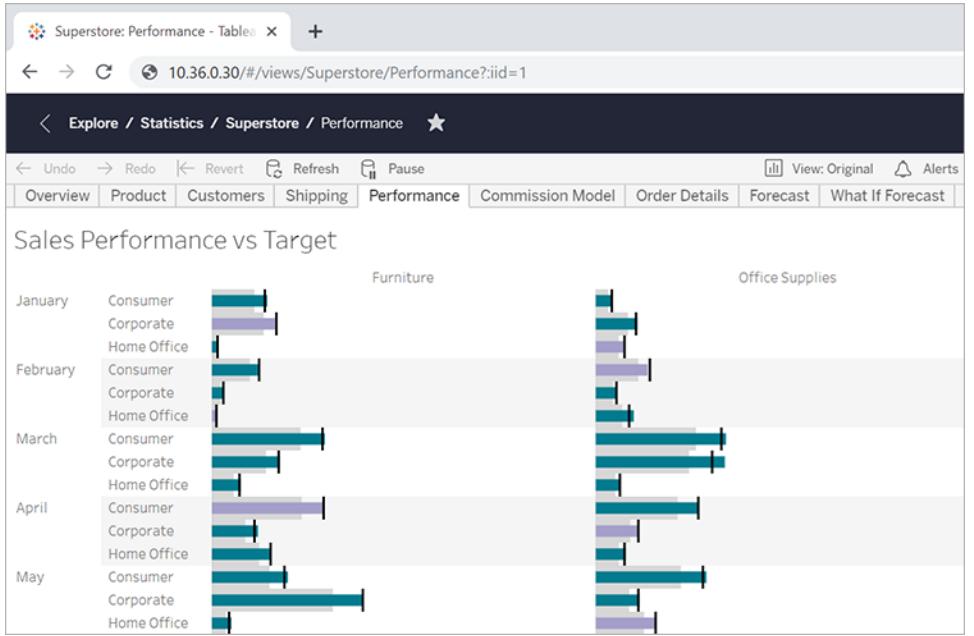

L'URL di esempio riflette gli attributi seguenti:

- <sup>l</sup> Il nome del foglio è **Prestazioni.**
- <sup>l</sup> Il nome della cartella di lavoro è **Superstore.**
- Il nome del server viene indicato utilizzando un indirizzo IP segnaposto, in cui viene visualizzato il nome del server locale o online.tableau.com.

Per seguire gli esempi, puoi esaminare una vista simile da Superstore oppure modificare gli URL di esempio per utilizzare il campo, il foglio e altri nomi del tuo ambiente. Se utilizzi una vista personalizzata, assicurati di pubblicarla prima sul server.

#### Filtrare la vista

Per la visualizzazione dell'esempio utilizzato in questo articolo, l'URL di base è: http:<servername>/#/views/Superstore/Performance

#### Solo Furniture

Per visualizzare solo le vendite di Furniture (mobili), alla fine dell'URL aggiungi la stringa di query seguente:

```
?Category=Furniture
```
#### Ad esempio:

```
http:<servername>/#/views/Superstore/Performance?Category=Furniture
```
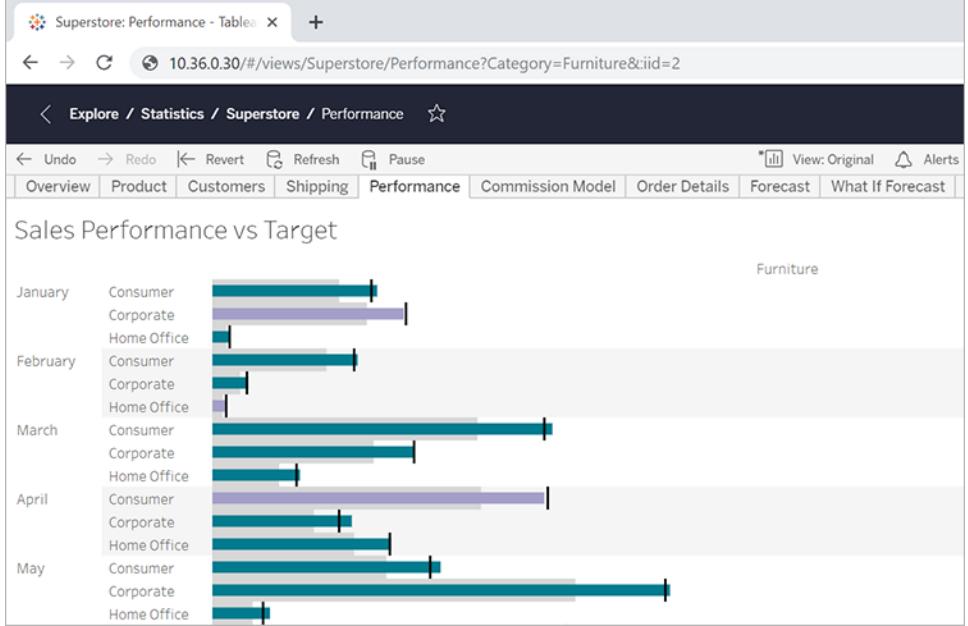

## Solo Consumer

Per limitare la vista alle vendite Consumer, modifica l'URL in:

http:<servername>/#/views/Superstore/Performance**?Segment=Consumer**

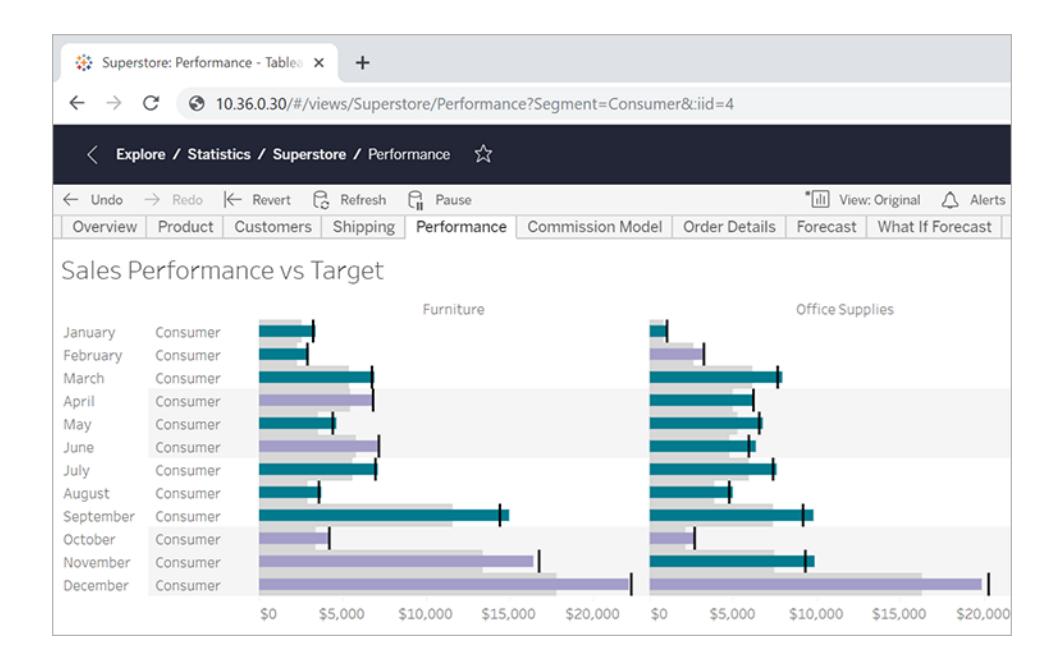

#### Home Office e Consumer

Per visualizzare le vendite di Home office e Consumer, modifica l'URL in: http:<servername>/#/views/Superstore/Performance

**?Segment=Home%20Office,Consumer**

Tieni presente che nel nome campo "Home Office" %20 rappresenta il carattere di spazio codificato con URL, come descritto in **[Aggiungere](#page-3772-0) parametri all'URL di base** a pagina 3573.

Se sono presenti più valori per parametro, questi sono separati da una virgola, ma non da uno spazio.

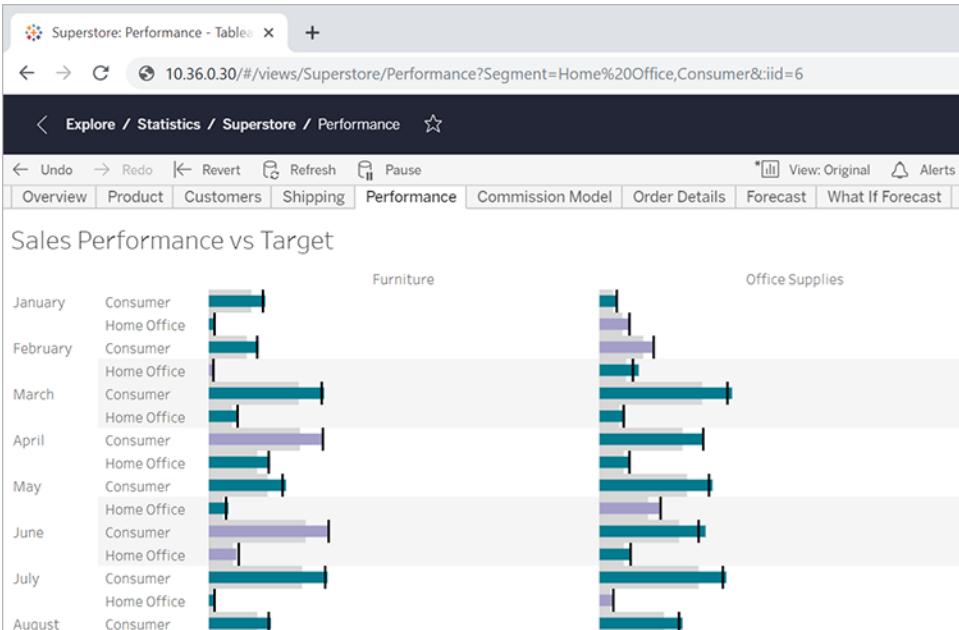

# Furniture in Central

Per mostrare più coppie di campi/valore, separale con una e commerciale: http:<servername>/#/views/Superstore/Performance **?Region=Central&Category=Furniture**

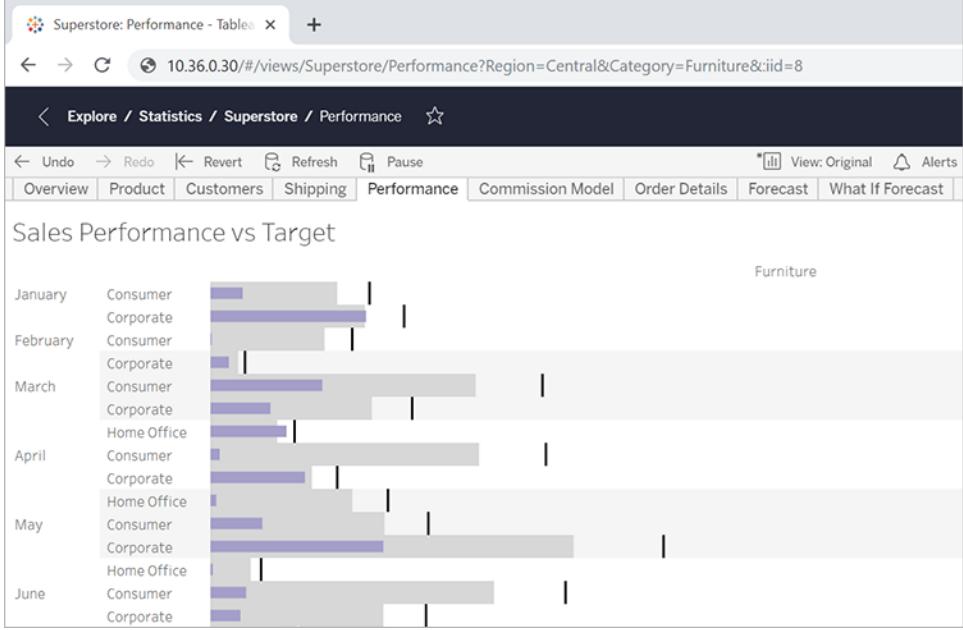

# Filtraggio esclusivo

Finora, gli esempi illustrati in questo articolo hanno mostrato tutti i valori dei campi nelle viste risultanti. Per maggiore flessibilità, puoi indicare più valori per un filtro specifico e includere un parametro aggiuntivo che visualizzi solo alcune intersezioni di tali valori.

L'URL seguente descrive la vista di base non filtrata utilizzata in questo esempio, mostrando le vendite del reparto per regione:

http://<servername>/#/views/Superstore/Performance

Quindi, per visualizzare le vendite solo per i reparti Furniture e Technology nelle regioni Central e Ovest, aggiungi la stringa di query seguente all'URL di base: ?Region=Central, West&Category=Furniture, Technology

Per visualizzare solo le vendite Furniture nella regione Central e quelle di Technology nella regione West, aggiungi il parametro ~s0 alla stringa di query: ?Region**~s0**=Central,West&Category**~s0**=Furniture,Technology

#### L'URL finale è simile al seguente:

```
http://<servername>/#/views/Superstore/Performance?Region~s0=Central,
West&Category~s0=Furniture,Technology
```
## Considerazioni speciali sul filtraggio delle date

Quando vuoi filtrare i campi data, tieni presente di come vengono formattate le date e come si comportano in un ambiente di database.

<sup>l</sup> I valori data (e ora) passati tramite parametro URL devono corrispondere al seguente formato predefinito di Tableau:

yyyy-mm-dd hh:mm:ss

• Poiché molti database archiviano le date come valori di data e ora, potrebbe essere necessario includere una parte oraria nel valore fornito nel parametro. La parte oraria è basata su un formato 24 ore, pertanto 10:18 pm viene specificato come 22:18:00.

## Parametri della data di esempio

Le stringhe di query di esempio seguenti utilizzano un campo data denominato **Data ordine**. Come negli esempi precedenti di questo articolo, le aggiungerai all'URL di base della vista.

- Se il tipo di campo Data ordine include solo la data (senza ora) e desideri visualizzare i dati solo per l'8 luglio 2018, la stringa di query sarebbe simile alla seguente: ?Order%20Date=2018-07-08
- Se la Data ordine include la parte oraria, per filtrare l'8 luglio 2018 alle 10:18 pm, la stringa di query potrebbe essere simile alla seguente: ?Order%20Date=2018-07-08%2022:18:00
- Se Data ordine corrisponde solo alla data e desideri applicare un filtro a più date, utilizzerai la virgola, come descritto in precedenza in questo articolo. Ad esempio: ?Order%20Date=2018-07-08,2018-07-09,2018-07-10,2018-07-11

# Parametri come filtri DATEPART

Per filtrare in base alla parte della data, utilizza la stessa nomenclatura della gerarchia di date predefinita di Tableau Desktop. Per maggiori informazioni, consulta [Funzioni](#functions_functions_date.html) data nella Guida di Tableau.

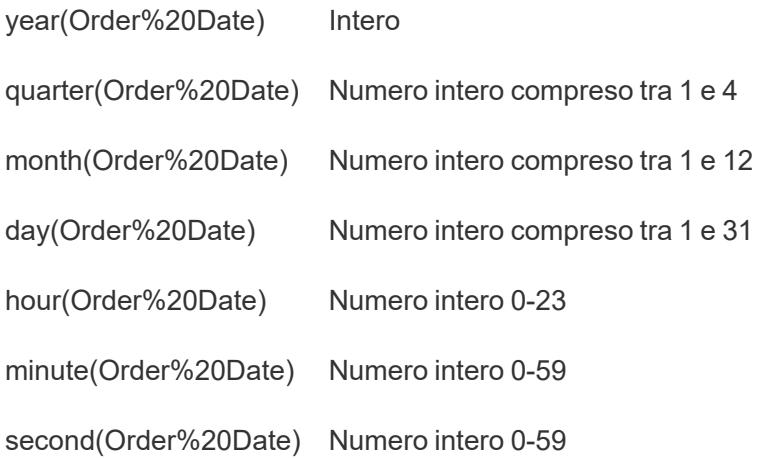

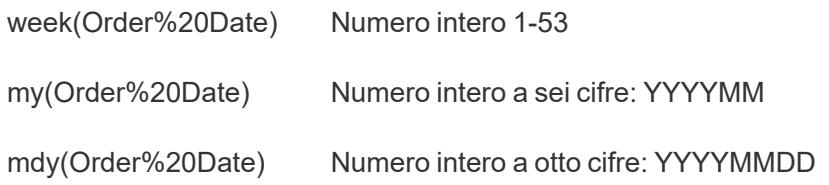

# Controllare l'ordine di caricamento per più viste incorporate

Il codice di incorporamento per Tableau Server 2022.3 e versioni successive e Tableau Cloud è cambiato per consentire l'uso dell'API di incorporamento v3. Per informazioni aggiornate sull'incorporamento, consulta la Guida dell'API di [incorporamento.](https://help.tableau.com/current/api/embedding_api/en-us/index.html) Le informazioni in questo argomento si riferiscono a versioni precedenti dell'incorporamento (con l'API JavaScript v1 e v2 Tableau).

# Controllare l'ordine di caricamento con versioni precedenti dell'incorporamento

Puoi controllare l'ordine in cui vengono caricate più viste per le persone che lavorano con le tue visualizzazioni. È possibile accedere a questa funzionalità solo utilizzando il codice incorporato che si basa sul file JavaScript di Tableau.

Nell'esempio seguente vengono incorporate due viste. La seconda vista viene caricata per prima, seguita dalla vista superiore. Se incorpori più viste e assegni a tutte loro il medesimo valore di ordine di caricamento o se non specifichi i parametri dell'ordine di caricamento, queste verranno caricate nell'ordine in cui sono visualizzate nella pagina.

## **Esempio di tag script**

```
<script type='text/javascript' src-
='http://myserver/javascripts/api/viz_v1.js'>
</script>
<object class='tableauViz' width='600' height='400' sty-
le='display:none;'>
   <param name='host_url' value='http://myserver/' />
   <param name='site_root' value='' />
   <param name='name' value='MyCoSales/TopPerformers' />
   <param name='tabs' value='yes' />
```
```
<param name='toolbar' value='yes' />
   <param name='filter' value='Salesperson=Top 5' />
   <param name='load-order' value='0' />
</object>
<script type='text/javascript' src-
='http://myserver/javascripts/api/viz_v1.js'>
</script>
<object class='tableauViz' width='600' height='400' sty-
le='display:none;'>
   <param name='host_url' value='http://myserver/' />
   <param name='site_root' value='' />
   <param name='name' value='MyCoSales/SalesScoreCard' />
   <param name='tabs' value='yes' />
   <param name='toolbar' value='yes' />
   <param name='load-order' value='-1' />
</object>
```
## Incorporare le dashboard

Il codice di incorporamento per Tableau Server 2022.3 e versioni successive e Tableau Cloud è cambiato per consentire l'uso dell'API di incorporamento v3. Per informazioni aggiornate sui layout specifici di dispositivo e dimensionamento della dashboard, consulta [Configurare](https://help.tableau.com/current/api/embedding_api/en-us/docs/embedding_api_configure.html#table-of-properties-and-values-for-embedded-objects-and-components) oggetti e componenti di [incorporamento](https://help.tableau.com/current/api/embedding_api/en-us/docs/embedding_api_configure.html#table-of-properties-and-values-for-embedded-objects-and-components) nella Guida dell'API di [incorporamento.](https://help.tableau.com/current/api/embedding_api/en-us/index.html) Le informazioni in questo argomento si riferiscono a versioni precedenti dell'incorporamento (con l'API JavaScript v1 e v2 Tableau).

# Incorporare dashboard con versioni precedenti dell'incorporamento

È possibile incorporare una dashboard di Tableau nel tuo sito Web o pagina wiki e puoi visualizzarla con layout diversi, in base alle dimensioni dell'iframe.

• Per visualizzare automaticamente il layout corretto per i tuoi utenti, indipendentemente dal dispositivo in uso, crea layout specifici per i dispositivi dalla tua dashboard di Tableau Desktop. In questo modo, Tableau Server e Tableau Cloud mostreranno automaticamente il layout giusto in base alle dimensioni dell'iframe, purché tu utilizzi il 100% della larghezza

e dell'altezza dell'iframe, anziché valori di pixel esatti (vedi sotto).

• Per visualizzare sempre un layout specifico, indipendentemente dalle dimensioni dell'iframe, utilizza il parametro device nel codice di incorporamento.

Nell'esempio seguente, il codice di incorporamento visualizza una dashboard di 800 pixel di larghezza per 600 di altezza. I valori di larghezza e altezza esatti fanno parte del codice di incorporamento predefinito che ottieni quando fai clic sul pulsante **Condividi** nella parte superiore di una vista o di una dashboard:

```
<script type='text/javascript' src-
='http://mysite.myserver.com/javascripts/api/viz_v1.js'></script>
  <div class='tableauPlaceholder' style='width: 800px; height:
600px;' >
  <object class='tableauViz' width='800' height='600' sty-
le='display:none;'>
  <param name='host_url' value='http://mysite.myserver.com' />
  <param name='site root' value='' />
  <param name='name' value='ProfitAnalysis/Sales_Dashboard' />
  <param name='tabs' value='yes' />
  <param name='toolbar' value='yes' />
  <param name='filter' value=':original_view=yes' /></object></div>
```
In questo esempio, in cui la dashboard utilizza layout specifici per i dispositivi, gli attributi di stile per la classe div sono stati rimossi e i valori di larghezza e altezza della classe oggetto sono stati sostituiti con il 100%. Nella maggior parte dei casi, viene visualizzato il layout corretto, a condizione che la larghezza e l'altezza non siano già controllate altrove nel tuo CSS.

```
<script type='text/javascript' src-
='http://mysite.myserver.com/javascripts/api/viz_v1.js'></script>
  <div class='tableauPlaceholder' >
  <object class='tableauViz' width='100%' height='100%' sty-
le='display:none;'>
  <param name='host_url' value='http://mysite.myserver.com' />
  <param name='site_root' value='' />
  <param name='name' value='ProfitAnalysis/Sales_Dashboard' />
  <param name='tabs' value='yes' />
  <param name='toolbar' value='yes' />
  <param name='filter' value=':original_view=yes' /></object></div>
```
Se il layout corretto non viene visualizzato, è possibile che la pagina HTML che stai usando per l'incorporamento presenti un tag <! DOCTYPE html> e che tale tag impedisca il ridimensionamento al 100% degli elementi nel corpo della pagina (vedi dettagli su [overflow](https://stackoverflow.com/questions/1966300/height-100-is-not-working-in-html-when-using-doctype-how-i-can-fix-this) dello [stack\)](https://stackoverflow.com/questions/1966300/height-100-is-not-working-in-html-when-using-doctype-how-i-can-fix-this). Una soluzione alternativa è quella di aggiungere le righe seguenti al corpo della pagina HTML:

```
<style>
 html, body { height: 100% }
</style>
```
Nell'esempio seguente si presuppone che la dashboard incorporata disponga di layout specifici dei dispositivi. Il parametro device è impostato su phone. Ciò significa che, indipendentemente dal dispositivo che visualizza la dashboard, il layout creato per i telefoni sarà quello visualizzato.

```
<script type='text/javascript' src-
='http://mysite.myserver.com/javascripts/api/viz_v1.js'></script>
 <div class='tableauPlaceholder'>
 <object class='tableauViz' width='100%' height='100%' sty-
le='display:none;'>
  <param name='host_url' value='http://mysite.myserver.com' />
  <param name='site_root' value='' />
  <param name='name' value='ProfitAnalysis/Sales_Dashboard' />
  <param name='device' value='phone' />
  <param name='tabs' value='yes' />
  <param name='toolbar' value='yes' />
  <param name='filter' value=':original_view=yes' /></object></div>
```
#### Dimensioni iframe layout dispositivi

Il layout della dashboard visualizzato da un dispositivo si basa sulla dimensione più piccola (altezza o larghezza) dell'iframe in cui viene visualizzata la vista di Tableau. A volte i layout di desktop, tablet o telefono possono essere visualizzati su altri tipi di dispositivi. Ad esempio, un layout per tablet può essere visualizzato sul desktop di un computer se lo schermo o la finestra del browser è piccola.

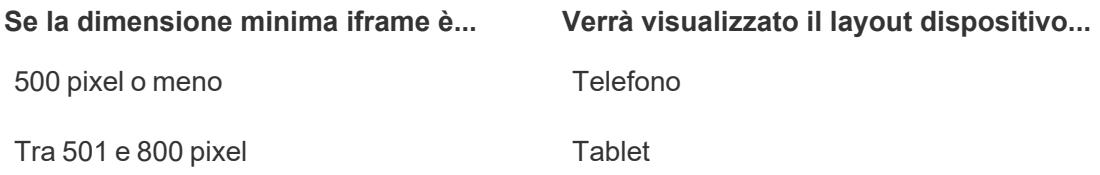

#### Più di 800 pixel Desktop

Per informazioni dettagliate su come creare una dashboard che utilizzi layout specifici dei dispositivi, consulta **Crea layout di [dashboard](#page-3126-0) per diversi tipi di dispositivi** a pagina 2927.

#### Codice di incorporamento per le viste personalizzate

Il codice di incorporamento per Tableau Server 2022.3 e versioni successive e Tableau Cloud è cambiato per consentire l'uso dell'API di incorporamento v3. Per informazioni aggiornate sulle viste personalizzate di incorporamento, consulta Incorporare viste [personalizzate](https://help.tableau.com/current/api/embedding_api/en-us/docs/embedding_api_custom_views.html) nella [Guida](https://help.tableau.com/current/api/embedding_api/en-us/index.html) dell'API di [incorporamento](https://help.tableau.com/current/api/embedding_api/en-us/index.html). Le informazioni in questo argomento si riferiscono a versioni precedenti dell'incorporamento (con l'API JavaScript v1 e v2 Tableau).

# Incorporare viste personalizzate con versioni precedenti dell'incorporamento

Quando incorpori una vista personalizzata di una cartella di lavoro o di un foglio, la vista predefinita è determinata dai fattori seguenti:

- Se l'URL del codice di incorporamento si riferisce specificamente a una vista personalizzata, tale vista viene visualizzata per impostazione predefinita.
- Se l'URL del codice di incorporamento non fa riferimento a una vista personalizzata, per impostazione predefinita viene visualizzata la vista personalizzata predefinita.
- Se non è stata definita alcuna vista personalizzata predefinita, per impostazione predefinita verrà visualizzata la vista originale.

**Nota:** per assicurarti che la vista originale sia visualizzata per impostazione predefinita in una vista incorporata, verifica che l'URL del codice di incorporamento per il parametro name non faccia riferimento in modo esplicito a una vista personalizzata e che includa il parametro seguente filter nel codice di incorporamento: <param name='filter' value=':original\_view=yes'/>

Nell'esempio seguente, il codice di incorporamento visualizza sempre la vista originale del foglio Profit Analysis nella cartella di lavoro Profit Analysis, poiché il parametro filter è impostato su :original\_yese il parametro name non fa riferimento a una specifica vista personalizzata dell'URL del foglio.

```
<script type='text/javascript' src-
='http://mysite.myserver.com/javascripts/api/viz_v1.js'></script>
  <div class='tableauPlaceholder' style='width: 1496px; height:
749px;'>
  <object class='tableauViz' width='1496' height='749' sty-
le='display:none;'>
  <param name='host_url' value='http://mysite.myserver.com' />
  <param name='site root' value='' />
  <param name='name' value='ProfitAnalysis/ProfitAnalysis' />
  <param name='tabs' value='yes' />
  <param name='toolbar' value='yes' />
  <param name='filter' value=':original_view=yes' /></object></div>
```
In questo esempio, l'impostazione del parametro name di questo esempio fa riferimento all'URL di una vista personalizzata denominata Furniture (nel foglio Profit Analysis della cartella di lavoro omonima).

```
<script type='text/javascript' src-
='http://mysite.myserver.com/javascripts/api/viz_v1.js'></script>
 <div class='tableauPlaceholder' style='width: 1496px; height:
749px;'>
  <object class='tableauViz' width='1496' height='749' sty-
le='display:none;'>
  <param name='host_url' value='http://mysite.myserver.com' />
 <param name='site_root' value='' />
 <param name='name' value='ProfitAnalysis/ProfitAnalysis/Furniture'
/<param name='tabs' value='yes' />
 <param name='toolbar' value='yes' /></object></div>
```
In questo esempio, il parametro name non fa riferimento a una vista personalizzata specifica nell'URL del foglio e non è stato indicato il parametro original view. Qui il codice di incorporamento mostrerà la vista personalizzata che è stata impostata su Predefinito nel foglio Profit Analysis della cartella di lavoro omonima. Tuttavia, se la vista originale è ancora quella predefinita (nessun altra vista personalizzata è stata impostata su Predefinito), la vista originale verrà visualizzata come predefinita.

```
<script type='text/javascript' src-
='http://mysite.myserver.com/javascripts/api/viz_v1.js'></script>
  <div class='tableauPlaceholder' style='width: 1496px; height:
749px;'>
  <object class='tableauViz' width='1496' height='749' sty-
le='display:none;'>
  <param name='host_url' value='http://mysite.myserver.com' />
  <param name='site_root' value='' />
  <param name='name' value='ProfitAnalysis/ProfitAnalysis' />
  <param name='tabs' value='yes' />
  <param name='toolbar' value='yes' /></object></div>
```
#### Incorporare le viste in Wikis

È possibile incorporare facilmente una vista in un wiki o in un'altra pagina Web semplicemente posizionandola all'interno di un tag <iframe>.

- 1. Passa alla pagina wiki in cui vuoi incorporare una vista.
- 2. Modifica la pagina e aggiungi un <i f r ame > in cui l'origine è l'URL che si ottiene quando fai clic su **Condividi** su una vista, quindi fai clic su **Copia collegamento**. Ad esempio:

```
<iframe src="http://myserver/views/Date-Time/Da-
teCalcs?:embed=yes&:toolbar=no"
width="800" height="600"></iframe>
```
3. Salva le modifiche.

Se utilizzi Tableau Server e sia il programma che il wiki sono configurati per utilizzare Active Directory per l'autenticazione automatica degli utenti, questi visualizzeranno immediatamente la vista. In caso contrario, agli utenti verrà chiesto di effettuare l'accesso prima di poter visualizzare la vista.

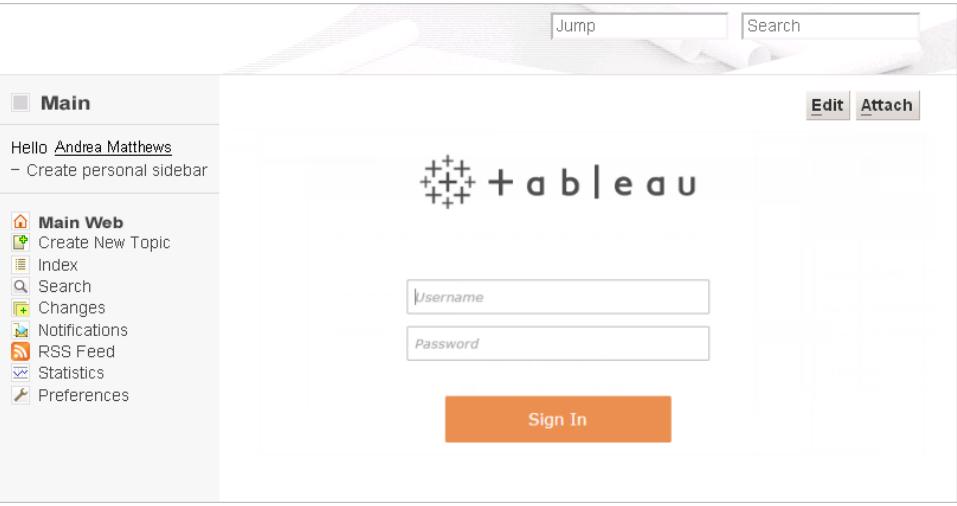

#### Incorporare le immagini delle viste di Tableau Server

Oltre a incorporare una vista in un tag <script> o <iframe> è anche possibile incorporare la vista come immagine. Quando incorpora un'immagine, la vista non è interattiva, ma ogni volta che la pagina viene ricaricata completamente questa si aggiorna, visualizzando i dati più recenti.

**Nota:** questo approccio funziona solo se gli utenti che accedono all'immagine incorporata dispongono di una sessione di browser Web attiva con Tableau Server e hanno effettuato automaticamente l'accesso utilizzando Active Directory.

- 1. Passa alla pagina in cui desideri incorporare l'immagine.
- 2. Modifica la pagina e aggiungi un tag  $\langle \text{img} \rangle$  in cui l'origine è l'URL che si ottiene quando fai clic su **Condividi** su una vista, quindi fai clic su **Copia collegamento**. Ad esempio:

```
<img src="http://tableauserver/views/Date-Time/DateCalcs.png"
width="900" height="700">
```
# <span id="page-3786-0"></span>Incorporare le viste di Tableau Server in SharePoint (autenticazione di Active Directory)

**Nota:** la seguente procedura per incorporare le viste di Tableau in SharePoint è stata ritirata in Tableau 2023.3. Non è più possibile incorporare le viste di Tableau seguendo queste istruzioni. Se Tableau Server è configurato per l'utilizzo di Active Directory e per l'autenticazione automatica degli utenti, questi possono visualizzare le viste che incorpori nelle pagine di SharePoint con la Web part di Tableau.

Se Tableau Server utilizza invece l'autenticazione locale per eseguire l'autenticazione degli utenti, vedi **Incorporare le viste di Tableau Server in SharePoint [\(autenticazione](#page-3790-0) locale)** a [pagina](#page-3790-0) 3591. Se non conosci il tipo di autenticazione utilizzata da Tableau Server, chiedi all'amministratore.

#### **Requisiti**

• Per incorporare le viste, è necessario disporre di SharePoint 2013 o versione successiva e un amministratore deve distribuire la Web part di TableauEmbeddedView sul server SharePoint. Per le istruzioni e il codice di esempio di SharePoint, vedi la cartella seguente:

```
C:\Program Files\Tableau\Tableau Server\packages\extras.<version_
code>\embedding\sharepoint\
```
Il codice di esempio viene fornito come esempio e può essere modificato per funzionare nella tua distribuzione di SharePoint.

• Per visualizzare le viste incorporate, gli utenti devono disporre di una licenza di Tableau Server e lo stesso nome utente su SharePoint.

#### Incorporamento di una vista in SharePoint

Puoi incorporare la Web part di Tableau in una pagina SharePoint nuova o preesistente.

- 1. Apri la pagina in cui desideri incorporare una vista e passa alla modalità di modifica.
- 2. Nella sezione della pagina in cui desideri incorporare la vista, nella scheda **Inserisci**, fai clic su **Web part**.
- 3. In Categorie, nella cartella **Personalizzato** (o **Varie**), seleziona **TableauEmbeddedView**, quindi fai clic su **Aggiungi** nell'angolo in basso a destra.

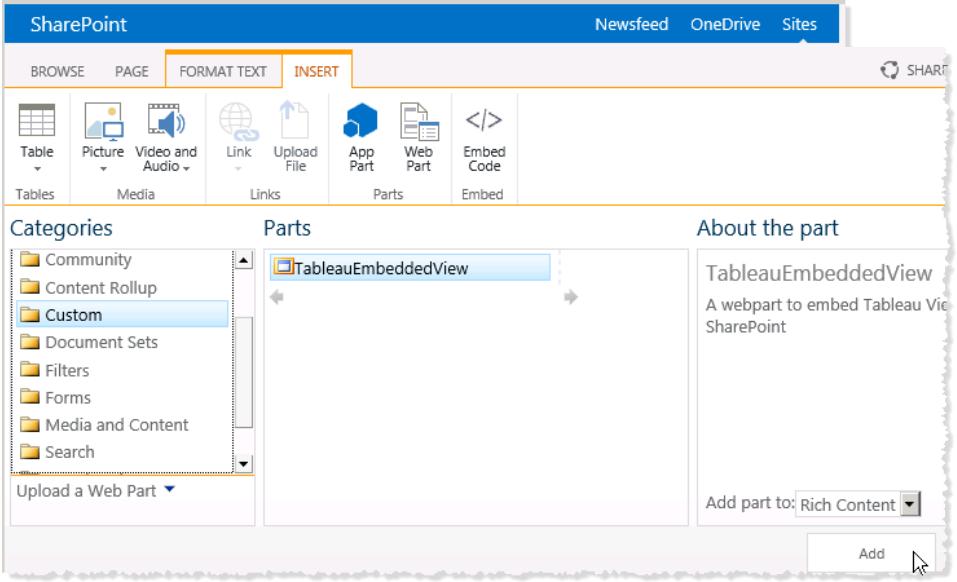

4. Seleziona la Web part TableauEmbeddedView, fai clic sulla freccia del menu a discesa, quindi seleziona **Modifica Web part**.

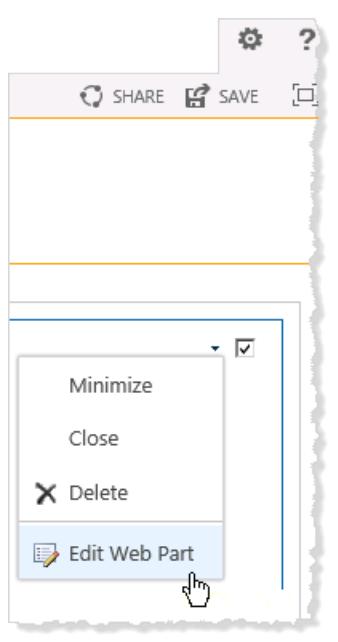

- 5. Sul lato destro della pagina puoi specificare gli attributi della Web part di TableauEmbeddedView.
	- **· In Nome Tableau Server**, immetti il nome dell'istanza di Tableau Server. Non è necessario inserire "http://" prima del nome dell'istanza di Tableau Server.
- **· In Percorso vista**, immetti il percorso della vista che desideri incorporare.
- Specifica se desideri mostrare la barra degli strumenti, usare l'autenticazione attendibile, utilizzare SSL o se incorporare la vista come immagine anziché come vista interattiva.
- <sup>l</sup> Nella sezione **Aspetto** puoi specificare un **titolo** per la Web part, l'**altezza**, la **larghezza**, lo **stato del riquadro** e il **tipo di riquadro**. In generale, è necessario specificare un'altezza fissa (ad esempio 700 pixel) e modificare la larghezza per adattarla all'area.

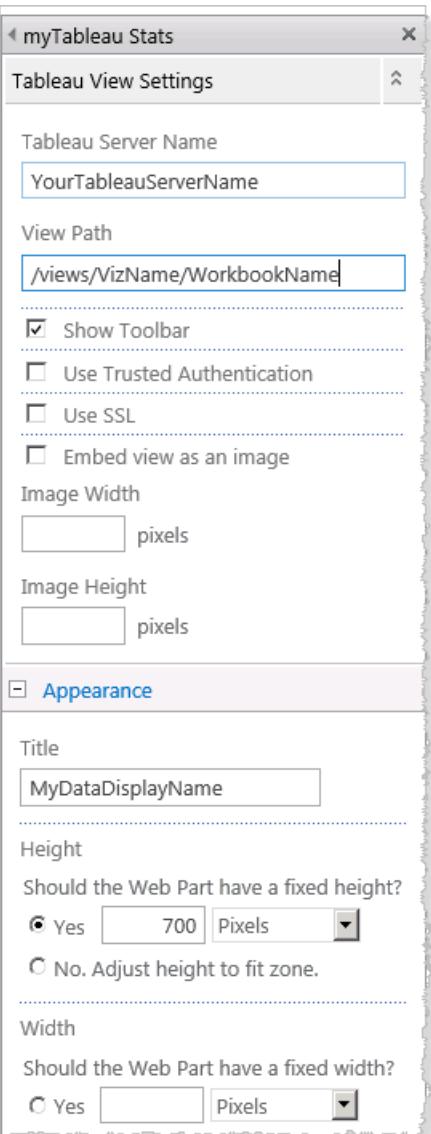

6. Fai clic su **OK** per applicare le modifiche e uscire dalla modalità di modifica.

<span id="page-3790-0"></span>La vista verrà incorporata nella Web part appena creata. Per visualizzare la vista, i tuoi utenti verranno autenticati automaticamente utilizzando Active Directory.

#### Incorporare le viste di Tableau Server in SharePoint (autenticazione locale)

**Nota:** la seguente procedura per incorporare le viste di Tableau in SharePoint è stata ritirata in Tableau 2023.3. Non è più possibile incorporare le viste di Tableau seguendo queste istruzioni.

Se Tableau Server utilizza l'autenticazione locale per autenticare gli utenti, è necessario eseguire alcuni passaggi aggiuntivi affinché i tuoi utenti possano visualizzare le viste incorporate nelle pagine di SharePoint.

Se Tableau Server utilizza invece Active Directory per autenticare gli utenti, consulta **Incorporare le viste di Tableau Server in SharePoint [\(autenticazione](#page-3786-0) di Active Directory)** a [pagina](#page-3786-0) 3587. Se non conosci il tipo di autenticazione utilizzata da Tableau Server, chiedi all'amministratore.

#### **Requisiti**

- Per incorporare le viste, è necessario disporre di SharePoint 2013 o versione successiva.
- Per visualizzare le viste incorporate, gli utenti devono disporre di una licenza di Tableau Server e lo stesso nome utente su SharePoint.

#### Modificare le autorizzazioni di sicurezza per TableauEmbeddedView.dll

Modifica le autorizzazioni di sicurezza per TableauEmbeddedView.dll in modo che tutti gli utenti del sistema operativo possano utilizzarlo.

1. Individua i file TableauEmbeddedView.dll e TableauEmbeddedView.wsp che vengono installati insieme a Tableau Server. Se Tableau Server è installato nell'unità C, i file saranno nella directory seguente:

C:\Program Files\Tableau\Tableau Server\packages\extras.<version\_ code>\embedding\sharepoint\

2. Copia i file nella directory radice del server di SharePoint. La directory radice è in genere situata in C:\Inetpub\wwwroot\wss\VirtualDirectories\<port>\bin, ad esempio:

C:\Inetpub\wwwroot\wss\VirtualDirectories\80\bin

- 3. Per modificare le autorizzazioni di sicurezza per TableauEmbeddedView.dll, fai clic con il pulsante destro del mouse su **TableauEmbedded.dll** e quindi scegli **Proprietà** > **Sicurezza**.
- 4. In **Utenti e gruppi** seleziona **Tutti**, quindi fai clic su **Modifica.**

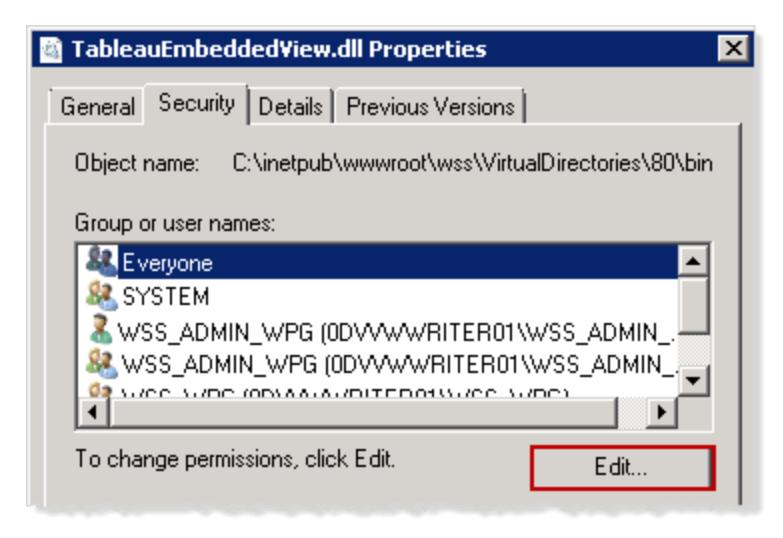

5. In **Autorizzazioni per tutti**, per l'autorizzazione **Controllo completo**, seleziona **Consenti**.

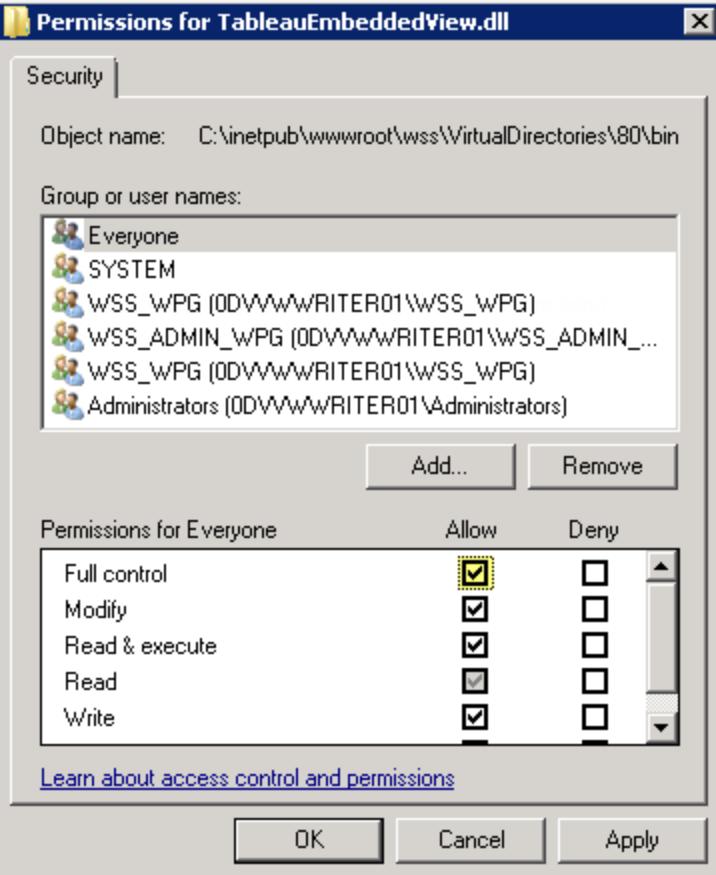

6. Fai clic su **OK**.

Installare e distribuire TableauEmbeddedView.wsp

Il file TableauEmbeddedView.wsp fornisce a SharePoint maggiori informazioni su come procedere con il file .dll. Il file TableauEmbeddedView.wsp viene copiato nella directory radice di SharePoint con la procedura precedente. Per installare e distribuire il file .wsp, esegui la procedura seguente:

1. Apri SharePoint 2013 Management Shell e immetti il comando seguente:

```
Add-SPSolution -LiteralPath
"C:\Inetpub\wwwroot\wss\VirtualDirectories\80\bin\TableauEmbedded
View.wsp"
```
- 2. Nella pagina Amministrazione centrale SharePoint fai clic su **Impostazioni di sistema**.
- 3. Nella sezione **Gestione farm** fai clic su **Gestisci soluzioni farm**.
- 4. Nella pagina Gestione soluzioni seleziona la soluzione che vuoi distribuire.
- 5. Nella pagina Proprietà soluzione fai clic su **Distribuisci soluzione**.
- 6. Nella pagina Distribuisci soluzione, nella sezione **Data e ora distribuzione?** , seleziona una delle seguenti opzioni:
	- <sup>l</sup> **Adesso**
	- **· Data/ore specificate**. Specifica un'ora utilizzando le caselle data e ora.
- 7. Nella sezione **Destinazione distribuzione**, nell'elenco **Un'applicazione Web specifica** fai clic su **Tutte le applicazioni Web** oppure seleziona un'applicazione Web specifica, quindi fai clic su **OK**.
- 8. Apri il sito di SharePoint. Fai clic sull'icona delle impostazioni, quindi seleziona **Impostazioni sito**.

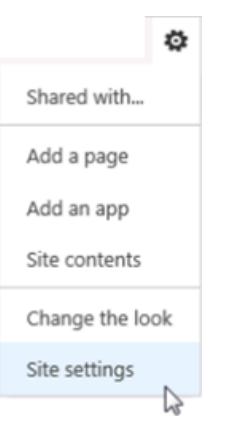

- 9. In Amministrazione raccolta siti, fai clic su **Caratteristiche raccolta siti**.
- 10. Scorri fino alla funzione TableauEmbeddedView, quindi fai clic su **Attiva** per attivarla.

Verificare la distribuzione della Web part

Nella procedura seguente verificherai che sia installata la Web part di Tableau.

- 1. Apri il sito di SharePoint in un browser Web. La visualizzazione del sito potrebbe richiedere qualche minuto.
- 2. Fai clic sull'icona delle impostazioni, quindi seleziona **Impostazioni sito**.
- 3. In **Raccolte Designer Web**fai clic su **Web part**.

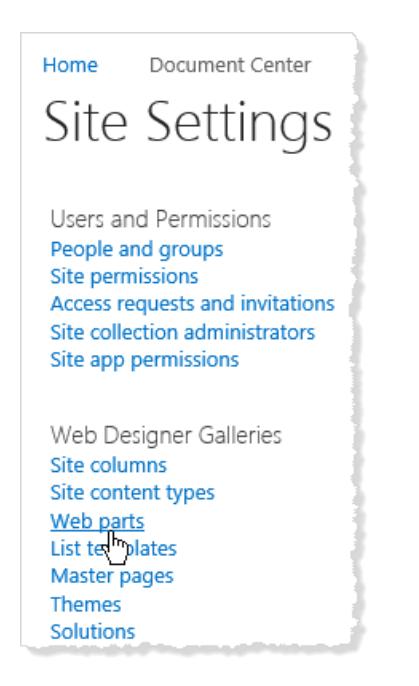

4. Verifica che **TableauEmbeddedView.webpart** sia in elenco.

Modificare una visualizzazione utilizzando la Web part di Tableau

Puoi incorporare la Web part di Tableau in una pagina SharePoint nuova o preesistente.

- 1. Apri la pagina in cui desideri incorporare una vista e passa alla modalità di modifica.
- 2. Nella sezione della pagina in cui desideri incorporare la vista, nella scheda **Inserisci**, fai clic su **Web part**.
- 3. In Categorie, nella cartella **Personalizzato** (o **Varie**), seleziona **TableauEmbeddedView**, quindi fai clic su **Aggiungi** nell'angolo in basso a destra.

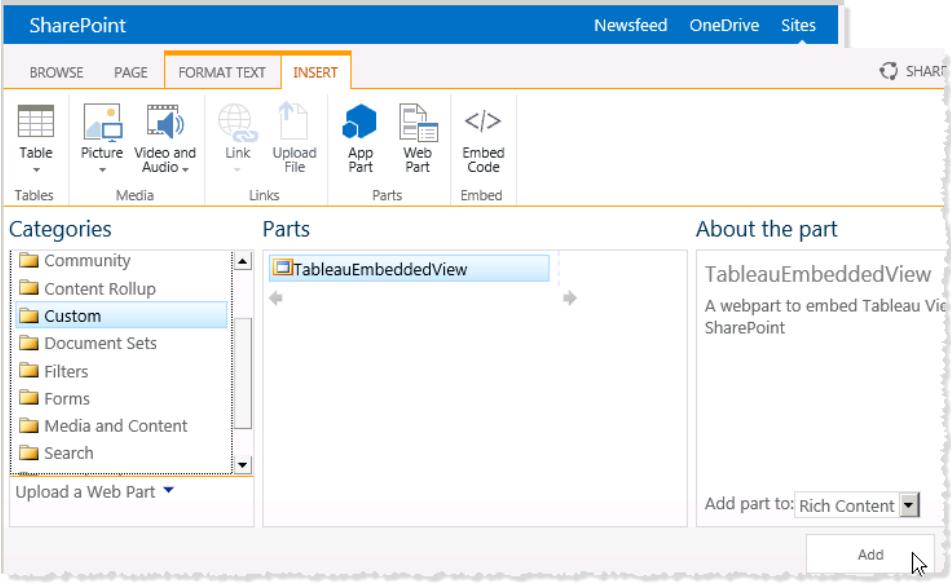

4. Seleziona la Web part TableauEmbeddedView, fai clic sulla freccia del menu a discesa, quindi seleziona **Modifica Web part**.

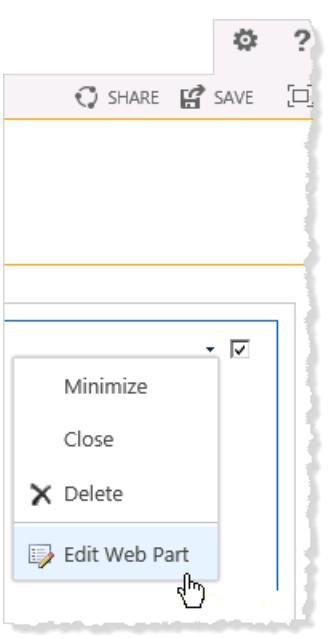

- 5. Sul lato destro della pagina puoi specificare gli attributi della Web part di TableauEmbeddedView.
	- **· In Nome Tableau Server**, immetti il nome dell'istanza di Tableau Server. Non è necessario inserire "http://" prima del nome dell'istanza di Tableau Server.
- **· In Percorso vista**, immetti il percorso della vista che desideri incorporare.
- Specifica se desideri mostrare la barra degli strumenti, usare l'autenticazione attendibile, utilizzare SSL o se incorporare la vista come immagine anziché come vista interattiva.
- <sup>l</sup> Nella sezione **Aspetto** puoi specificare un **titolo** per la Web part, l'**altezza**, la **larghezza**, lo **stato del riquadro** e il **tipo di riquadro**. In generale, è necessario specificare un'altezza fissa (ad esempio 700 pixel) e modificare la larghezza per adattarla all'area.

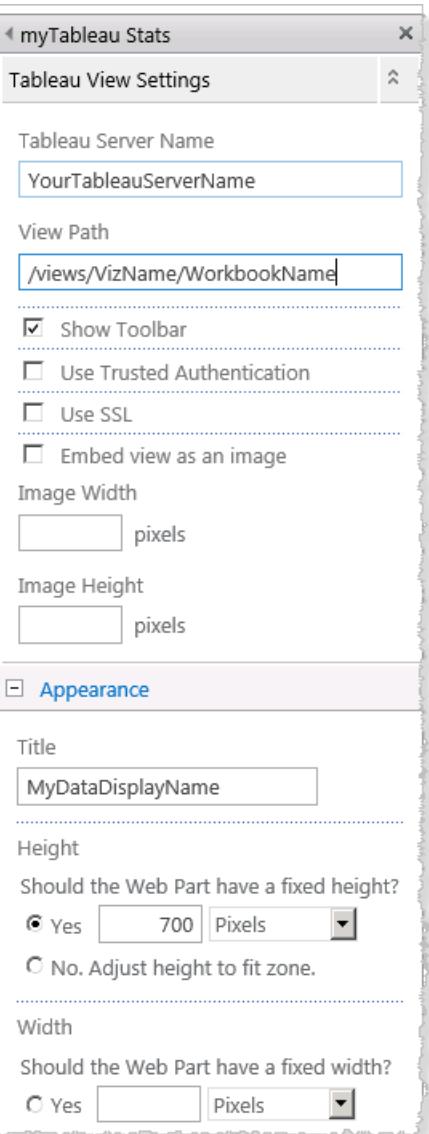

6. Fai clic su **OK** per applicare le modifiche e uscire dalla modalità di modifica.

Ora la vista è incorporata nella pagina e gli utenti che vi accedono verranno automaticamente connessi in base al nome utente e alla password per SharePoint.

Si tratta di un esempio di incorporamento delle viste in SharePoint utilizzando il file .dll fornito. È inoltre possibile incorporare le viste in altri tipi di applicazioni Web. Per maggiori informazioni, consulta l' API [JavaScript](https://community.tableau.com/s/topic/0TO4T000000QFAXWA4/javascript-api) in Tableau Developer Portal.

#### Incorporare viste di Tableau in Salesforce

Il componente Web Lightning Tableau Viz è stato ritirato da Salesforce AppExchange nel maggio 2024 e sostituito dal componente nativo Tableau View. Per ulteriori informazioni, consulta [Configurare](https://help.tableau.com/current/online/it-it/lwc_seamless_auth.htm) i componenti Web Tableau Lightning e il Single Sign-On (SSO) con [autenticazione](https://help.tableau.com/current/online/it-it/lwc_seamless_auth.htm) tramite token.

Puoi incorporare facilmente le viste di Tableau nelle pagine Salesforce Lightning utilizzando il componente Web Lightning nativo Tableau View. Quando si modifica una pagina Lightning, è sufficiente trascinare e rilasciare il componente Web Lightning Tableau View nella pagina e quindi fornire l'URL per la vista di Tableau. Puoi incorporare viste di Tableau da Tableau Server, Tableau Cloud o Tableau Public. Il componente Web Lightning Tableau View supporta tutte le versioni di Tableau. Utilizzando il componente Web Lightning Tableau View, gli amministratori e gli sviluppatori Salesforce possono integrare rapidamente le dashboard di Tableau nelle pagine Salesforce.

Puoi [configurare](https://help.tableau.com/current/online/it-it/lwc_seamless_auth.htm) Tableau Server e Tableau Cloud per l'accesso Single Sign-On (SSO), in modo che gli utenti del componente Web Lightning Tableau View non debbano accedere a Tableau ogni volta che visitano la pagina Salesforce.

Tableau Viz Lightning Web Component include un supporto incorporato per filtrare la vista in base alla pagina dei record Lightning in cui la si sta incorporando. Il componente consente di configurare la modalità di visualizzazione della vista in Salesforce e fornisce funzionalità di filtro aggiuntive in base ai campi di Tableau e Salesforce selezionati.

Requisiti e autorizzazioni

• Il componente Web Lightning Tableau View è progettato per essere eseguito in Salesforce Lightning Experience. I componenti Web Lightning sono supportati in molte esperienze e strumenti Salesforce come Lightning Communities e Salesforce App. Salesforce Classic e Marketing Cloud non supportano il componente Web Lightning Tableau View.

- Per configurare il componente Web Lightning Tableau View, è necessario disporre dei privilegi di amministratore per l'organizzazione Salesforce.
- $\bullet$  Il contesto e i filtri avanzati della vista di Tableau sono disponibili solo nelle pagine dei record di Lightning Experience.

Il componente Web Lightning Tableau View supporta solo Salesforce Lightning Experience. Se vuoi incorporare una vista di Tableau in Salesforce Classic, hai altre opzioni. Puoi utilizzare Salesforce Canvas Adapter per Tableau o creare una soluzione personalizzata utilizzando il codice Apex e le pagine Visualforce.

#### <span id="page-3798-0"></span>Configurare Single Sign-On (SSO)

Se incorpori una vista di Tableau da Tableau Server o Tableau Cloud, puoi configurare SSO con Salesforce. In questo modo, quando gli utenti accedono a Salesforce e aprono una pagina contenente una vista di Tableau incorporata, non dovranno eseguire nuovamente l'autenticazione in Tableau. Il componente Web Lightning Tableau View supporta solo SAML come metodo SSO. L'IdP SAML utilizzato per l'autenticazione Tableau deve essere l'IdP Salesforce o lo stesso IdP utilizzato per l'istanza Salesforce. La configurazione di Tableau Server o Tableau Cloud richiede autorizzazioni di amministratore di Tableau.

**Nota**: gli utenti in Tableau Cloud configurati con l'[autenticazione](https://help.tableau.com/current/online/it-it/security_auth_sfdc.htm) Salesforce dovranno eseguire nuovamente l'autenticazione per visualizzare le visualizzazioni incorporate in Tableau Cloud.

- Per informazioni sulla configurazione di SSO con Tableau Cloud, consulta [Configurare](https://help.tableau.com/current/online/it-it/saml_config_salesforce.htm) SAML con [Salesforce](https://help.tableau.com/current/online/it-it/saml_config_salesforce.htm) e Configurare SAML per Tableau Viz Lightning Web [Component.](https://help.tableau.com/current/online/it-it/saml_config_TOL_LWC.htm)
- Per informazioni sulla configurazione di SSO con Tableau Server, consulta [Configurare](https://help.tableau.com/current/server/it-it/saml_config_LWC.htm) SAML per Tableau Viz Lightning Web [Component](https://help.tableau.com/current/server/it-it/saml_config_LWC.htm).

#### Aggiungere la vista di Tableau alla pagina Lightning

Utilizza il componente nativo per aggiungere una vista Tableau alle pagine di Lightning Experience.

1. Nel programma di avvio app (  $\bullet\bullet\bullet\bullet$  ) trova e seleziona una pagina per incorporare la visualizzazione Tableau. Ad esempio, seleziona **Sales** o qualsiasi altra app che fornisce una

home page o una pagina di record in cui è possibile incorporare Tableau Viz Lightning Web Component.

- 2. Fai clic sull'ingranaggio di configurazione ( ), quindi scegli **Modifica pagina**.
- 3. Trascina il componente **Tableau View** dall'elenco componenti Lightning nella parte superiore del canvas della pagina.
- 4. Seleziona una vista di Tableau da visualizzare specificando l'URL per la vista nella casella di testo **Enter the Viz URL**.
- 5. Per trovare l'URL di una vista in Tableau Server o Tableau Cloud, fai clic su **Condividi** sulla barra degli strumenti e seleziona **Copia collegamento** nella finestra di dialogo Condividi vista. Per Tableau Public, copia l'URL della vista dalla barra degli indirizzi del browser.
- 6. In Salesforce utilizza le opzioni per il componente **Tableau View** per controllare l'altezza della vista e se visualizzare la barra degli strumenti di Tableau o le schede per la vista.

È inoltre possibile controllare quando viene visualizzato il componente Web Lightning Tableau View selezionando i filtri di visibilità del componente. Per ulteriori informazioni sulle opzioni **Set Component Visibility**, consulta Dynamic [Lightning](https://help.salesforce.com/articleView?id=lightning_page_components_visibility.htm&type=5) Pages nella Guida di Salesforce.

Per un'esperienza ottimale, potrebbe essere utile configurare Tableau e Salesforce per l'utilizzo di SSO. Consulta **[Configurare](#page-3798-0) Single Sign-On (SSO)** alla pagina precedente.

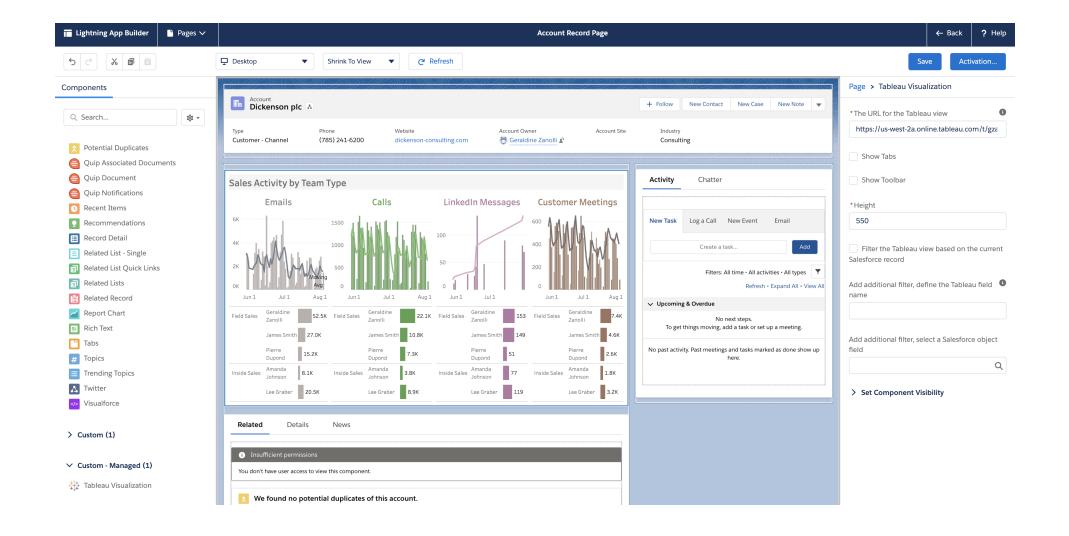

#### Filtrare la vista in base al contesto della pagina

Tableau Viz Lightning Web Component supporta due modi per filtrare la visualizzazione Tableau. Questi metodi di filtro funzionano solo nelle pagine di record Lightning. Il filtro non è disponibile per le home page o le pagine di app. Per le pagine di record, puoi filtrare automaticamente la visualizzazione Tableau in base alla pagina in cui è incorporata (*filtro contestuale*) oppure puoi specificare i campi da utilizzare per il filtro in Tableau e in Salesforce per creare viste più sofisticate.

Per filtrare la vista in base alla pagina in cui è incorporata, la vista di Tableau deve contenere un campo che corrisponde all'ID della pagina di record. Ad esempio, se desideri incorporare nella pagina di un utente una vista per le vendite che mostri solo le vendite per tale utente, la vista di Tableau deve includere un campo o un parametro che contiene gli ID record per gli utenti.

- 1. Nell'organizzazione Salesforce seleziona una pagina di record in cui vuoi incorporare la visualizzazione, ad esempio Users o Opportunities.
- 2. Modifica la pagina di record e configura il componente immettendo l'URL della vista di Tableau contenente i dati da visualizzare. La visualizzazione Tableau deve includere un campo che contiene gli ID record, ad esempio ID utente o account.
- 3. Seleziona **Filter visualization based on the page** e salva le modifiche apportate alla pagina.

Quando l'ID record della pagina è uguale al valore corrispondente in un campo nella vista di Tableau, il componente Tableau Lightning applica tale filtro. Ad esempio, se desideri incorporare una vista di Tableau nella pagina Account e filtrare l'account specifico, la vista di Tableau deve contenere un campo denominato **ID account**. Tableau Viz Lightning Web Component utilizza il nome di campo predefinito quando un utente si connette a Salesforce tramite Tableau.

#### Applicare filtri basati sui campi di Tableau e Salesforce

Se desideri un maggiore controllo sul filtro della visualizzazione Tableau in una pagina di record, puoi mappare un campo o un parametro in Tableau a un campo specifico in Salesforce. Il campo o il parametro di Tableau deve essere nella vista che stai incorporando. Il campo di Salesforce deve essere un campo qualificato nella pagina in cui stai incorporando la vista. Quando i valori di questi due campi corrispondono, il componente Tableau Visualization filtra automaticamente la vista di Tableau.

Per applicare il filtro avanzato, aggiungi il componente **Tableau View** a una pagina di record. Ad esempio, se disponi di una vista di Tableau contenente dati di Salesforce correlati alle informazioni di vendita, puoi aggiungere tale vista alle pagine dei record delle opportunità.

- 1. Nell'organizzazione Salesforce fai clic sul programma di avvio app (  $\bullet\bullet\bullet$ ), quindi individua e seleziona **Sales** (o qualsiasi altra app che fornisce una pagina di record in cui è possibile incorporare il componente Tableau Lightning). Ad esempio, fai clic sulla scheda Accounts. Seleziona un account, ad esempio Burlington Textiles, dall'elenco All Accounts.
- 2. Fai clic sull'ingranaggio di configurazione (**1914**), quindi scegli **Modifica pagina**.
- 3. Trascina il componente **Tableau View** dall'area Personalizzato dell'elenco Componenti Lightning nella parte superiore del canvas della pagina.
- 4. Configura il componente.
	- Immetti l'URL della vista di Tableau contenente i dati di vendita che desideri visualizzare.
	- Specifica il nome del campo di Tableau da utilizzare per il filtro. Il campo di Tableau deve essere il nome di un campo nella vista che stai incorporando. Ad esempio, la vista potrebbe contenere un campo per **ID utente**.
	- Specifica il nome del campo di Salesforce da utilizzare per il filtro. Puoi selezionare i nomi dei campi qualificati per la pagina dall'elenco a discesa. Nella pagina dei record dell'account, ad esempio, puoi selezionare **ID proprietario**.

Quando i valori di questi due campi corrispondono, il componente Tableau View filtra automaticamente la vista.

**Importante**: è necessario immettere i nomi dei campi così come sono definiti nell'origine dati. Ad esempio, se l'origine dati è in inglese, ma i campi dell'origine dati sono tradotti in giapponese per un utente, l'utente deve immettere il nome del campo originale in inglese.

<span id="page-3801-0"></span>5. Salva le modifiche apportate alla pagina.

# Collegamento a un PNG, PDF o CSV di una vista

**Nota:** per eseguire il download in questi formati anziché collegarli, consulta **[Scaricare](#page-3802-0) viste e [cartelle](#page-3802-0) di lavoro** nella pagina di fronte. In alternativa, se utilizzi Tableau Desktop, consulta [Esportare](#page-3446-0) le viste ed [Esportare](#page-3448-0) i dati.

Se lavori con un sito Web o un'applicazione che non supporta le viste di Tableau [interattive](#page-3728-0) [integrate](#page-3728-0), puoi collegare le versioni PNG o PDF.

Se hai familiarità con gli script, puoi anche utilizzare i collegamenti per convertire automaticamente più viste in PNG, PDF o persino CSV. I file risultanti possono essere condivisi con gli utenti che non dispongono di account Tableau Cloud o Tableau Server, incorporati nelle presentazioni o archiviati per riferimento futuro.

Quando ti colleghi a uno di questi formati, i dati più recenti sono sempre disponibili sul server. Tieni tuttavia presente che i CVS di dashboard vengono collegati a un solo foglio, ovvero quello il cui titolo è il primo in ordine alfabetico.

- 1. Con la guida di un proprietario del contenuto Tableau o di un amministratore del sito, verifica che i destinatari dispongano dell'[autorizzazione](https://help.tableau.com/current/online/it-it/permissions.htm) per accedere al contenuto. Se utilizzi uno script per elaborare più file, solo tu avrai bisogno dell'accesso.
	- Per i collegamenti ai file PNG e PDF, gli utenti necessitano dell'autorizzazione Scarica immagine/PDF.
	- Per i collegamenti a CVS, gli utenti necessitano dell'autorizzazione Scarica dati completi.
- 2. Sostituisci la fine dell'URL del browser di una vista con l'estensione del file appropriata.

Ad esempio, modifica

```
http://<servername>/#/views/<workbook>/sheet?:iid=7 in
http://<servername>/#/views/<workbook>/sheet.png
```
3. Se vuoi filtrare una vista, aggiungi un punto interrogativo dopo l'estensione del file, seguito dai [parametri](#page-3772-0) URL che riflettono la struttura dei dati della vista.

```
Ad esempio, modifica http://<servername>/#/views/<workbook>/sheet.png
in
http://<servername>/#/views/<workbook>/sheet.png
?Region=South&Department=Sales
```
# <span id="page-3802-0"></span>Scaricare viste e cartelle di lavoro

**Nota:** per creare un collegamento a viste in altri formati anziché scaricarle, consulta **[Collegamento](#page-3801-0) a un PNG, PDF o CSV di una vista** alla pagina precedente. In alternativa, se utilizzi Tableau Desktop, consulta [Esportare](#page-3446-0) le viste ed [Esportare](#page-3448-0) i dati. 1. Nella parte superiore di una vista in Tableau Cloud o Tableau Server, fai clic su **Scarica**.

In alternativa, fai clic sul pulsante di download  $\Pi$  visualizzato nella pagina.

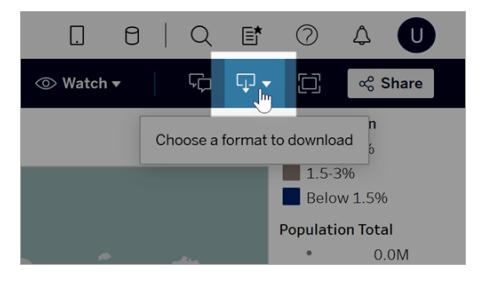

2. Seleziona un formato di download:

**Nota:** i formati di download disponibili dipendono dalle autorizzazioni concesse dai proprietari del contenuto di Tableau e dagli amministratori del sito.

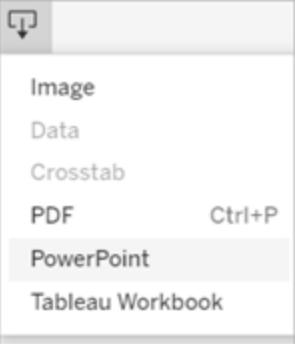

- Immagine: scarica un'immagine della vista in formato .png. Tutti i filtri, i parametri o le selezioni attualmente applicati in Tableau vengono riportati nell'immagine scaricata.
- <sup>l</sup> **Dati**: apre una nuova scheda nella finestra del browser e visualizza i dati della vista sotto forma di riepilogo e di dettaglio. Puoi quindi scaricare i dati come file .csv (valori separati da virgola).

Quando esegui il download da una dashboard, fai prima clic sul foglio specifico con i dati desiderati.

<sup>l</sup> **Campi incrociati**: apre una finestra di dialogo per selezionare le opzioni di download. Se stai visualizzando una dashboard, seleziona un foglio della

dashboard da scaricare. In Seleziona formato seleziona .csv o .xlsx (Microsoft Excel).

Per le dashboard, verranno elencati tutti i fogli, inclusi i fogli nascosti.

Tutti i filtri, i parametri o le selezioni attualmente applicati in Tableau vengono riportati nella tabella a campi incrociati scaricata.

<sup>l</sup> **PDF**: apre una finestra di dialogo per selezionare le opzioni di download. In **Includi**, seleziona la parte della cartella di lavoro che vuoi scaricare. Seleziona la vista corrente, fogli specifici di una cartella di lavoro o una dashboard oppure tutto. Seleziona Ridimensionamento per controllare l'aspetto dell'immagine nel PDF. Seleziona Dimensioni foglio e Orientamento.

Se scarichi una dashboard in formato PDF, gli oggetti della pagina Web non vengono inclusi.

**• PowerPoint**: scarica i fogli selezionati come immagini in singole diapositive in una presentazione di PowerPoint. Per le viste senza schede, puoi selezionare solo il contenuto attualmente visibile. Tuttavia, i fogli nascosti visibili in una dashboard possono essere selezionati scegliendo **Fogli specifici da questa cartella di lavoro**. Se selezioni il foglio di una storia, tutti i punti della storia saranno esportati come diapositive separate.

Tutti i filtri, i parametri o le selezioni attualmente applicati in Tableau vengono riportati nella presentazione esportata. Il file PowerPoint generato include una diapositiva con il nome della cartella di lavoro e la data di generazione del file. Il titolo è un collegamento ipertestuale che apre la cartella di lavoro in Tableau Cloud o Tableau Server.

<sup>l</sup> **Cartella di lavoro Tableau**: scarica una cartella di lavoro che puoi aprire con Tableau Desktop. In alternativa, puoi selezionare **Server** > **Apri cartella di lavoro** in Tableau Desktop.

Puoi scaricare la cartella di lavoro in versioni diverse di Tableau o mantenere la versione corrente. Ad esempio, se la cartella di lavoro deve essere aperta in Tableau Desktop 2022.2, seleziona Tableau 2022.2. Per informazioni sulla compatibilità delle versioni, consulta **Rendere le cartelle di lavoro [compatibili](#page-3487-0) con le versioni [precedenti](#page-3487-0)** a pagina 3288.

Quando si scaricano cartelle di lavoro e viste, il contenuto dei file .twb o .twbx viene archiviato come testo normale. Tutti i dati, compresi i valori dei filtri che possono fornire indicazioni semantiche sui dati, saranno leggibili da chiunque apra il file.

**Nota:** il download di quantità molto grandi di dati può influire sulle prestazioni del server e potrebbe non essere completato correttamente. Se si verificano questi problemi, prova a esportare i dati direttamente dall'origine dati sottostante.

# Ricevere notifiche, cercare e condividere utilizzando l'app Tableau per Slack

L'app Tableau per Slack ti consente di lavorare e collaborare proprio nella tua area di lavoro in Slack. In Tableau 2023.1 o versioni successive, puoi cercare viste e cartelle di lavoro e accedere facilmente ai tuoi contenuti di Tableau preferiti e visualizzati di recente dall'app Tableau per Slack. Con l'app Tableau per Slack puoi anche visualizzare snapshot delle visualizzazioni, con collegamenti al sito Tableau per ulteriori esplorazioni. Alcune funzionalità (come la condivisione e la ricerca di contenuti di Tableau da Slack) non sono ancora disponibili in Tableau Server. Attualmente, gli utenti di Tableau Server possono ricevere le notifiche.

In Tableau 2021.3 e versioni successive, puoi ricevere le notifiche di Tableau in Slack per avvisi basati sui dati, attività di condivisione e menzioni nei commenti. Se la notifica contiene una vista o una cartella di lavoro a cui hai accesso, la notifica conterrà anche uno snapshot visivo.

Gli amministratori possono connettere il proprio sito Tableau a un'area di lavoro Slack per abilitare l'app Tableau per Slack per l'intera organizzazione. Per maggiori informazioni, consulta "Integrare [Tableau](https://help.tableau.com/current/server/it-it/slack_admin.htm) con un'area di lavoro Slack" nella Guida di Tableau Cloud o Tableau Server.

Dopo che l'amministratore di Tableau ha connesso il tuo sito Tableau a un'area di lavoro Slack:

- 1. Aggiungi l'app Tableau per Slack.
- 2. Seleziona **Connettiti a Tableau** .
- 3. Accedi al tuo sito Tableau.
- 4. Autorizza l'app scegliendo **Consenti**.

**Nota:** per le informazioni sulla privacy, consulta l['Informativa](https://www.salesforce.com/company/privacy) sulla privacy.

#### Cercare, condividere e accedere agli elementi recenti e ai preferiti da Slack

Dalla scheda **Home** dell'app Tableau per Slack puoi cercare viste e cartelle di lavoro sul tuo sito Tableau Cloud.

Dopo aver trovato il contenuto di Tableau che stai cercando, seleziona il nome del contenuto di Tableau per aprirlo direttamente in Tableau o seleziona Condividi per inviare il contenuto a un utente o a un canale Slack. Puoi anche scrivere un messaggio personalizzato per fornire un contesto sul contenuto di Tableau che stai condividendo.

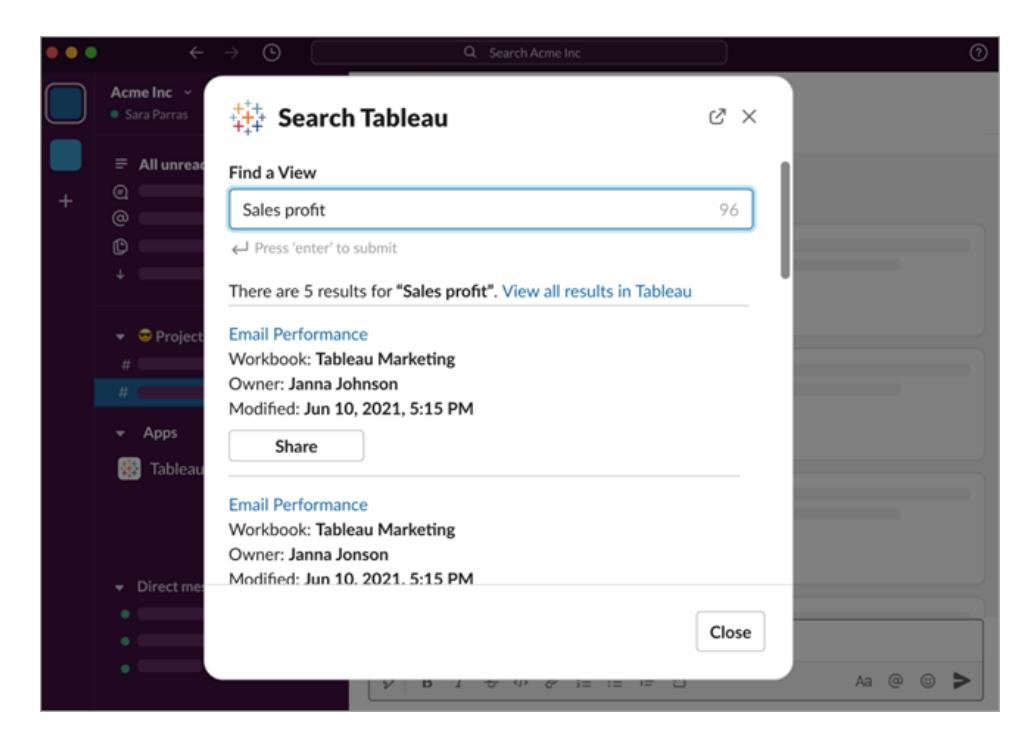

Scegli **Condividi con snapshot** per includere un'anteprima (apertura del collegamento di Slack) del contenuto di Tableau nel tuo messaggio. Puoi condividere uno snapshot se il contenuto di Tableau non contiene filtri che limitano l'accesso ai dati (ad esempio, sicurezza a livello di riga). L'istantanea è visibile a tutte le persone con cui la condividi, indipendentemente dal loro livello di accesso.

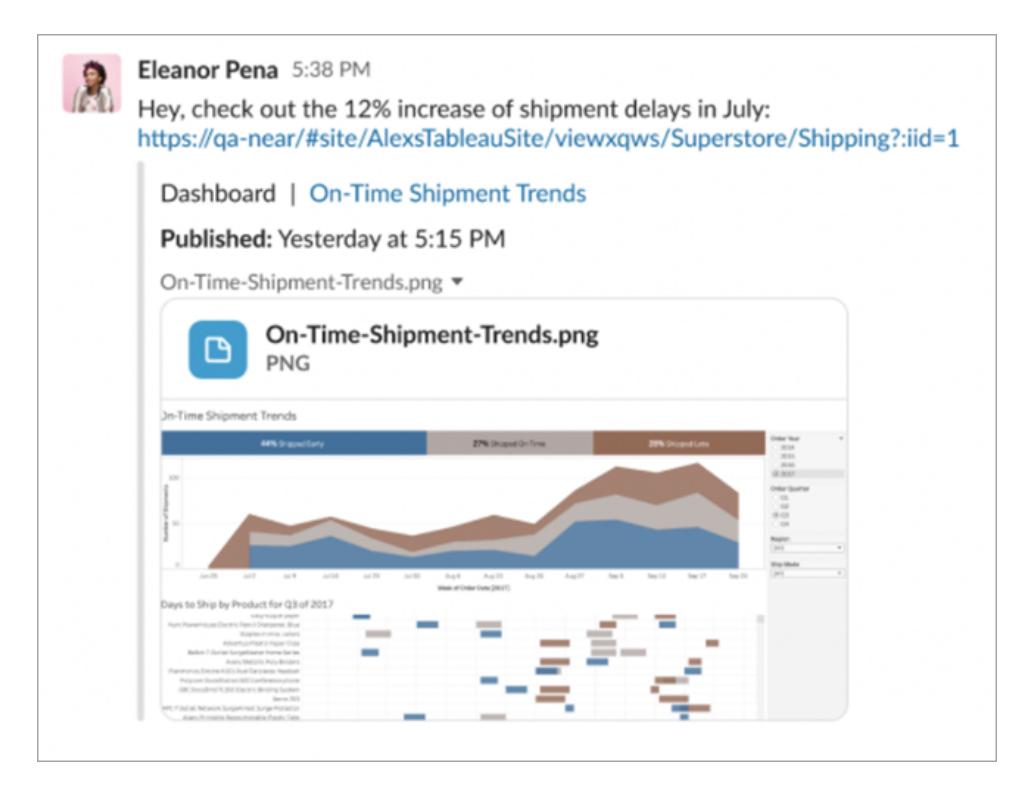

E senza uscire da Slack, puoi accedere ai contenuti di Tableau visualizzati di recente e ai tuoi preferiti di Tableau. Dalla scheda **Home** dell'app Tableau per Slack, puoi visualizzare le cinque viste o cartelle di lavoro di Tableau che hai visitato più di recente. Puoi anche accedere a cinque delle tue viste o cartelle di lavoro preferite di Tableau.

Seleziona il nome della vista o della cartella di lavoro di Tableau per aprirla direttamente in Tableau oppure seleziona il menu Altre azioni (...) per condividere i contenuti di Tableau preferiti o visualizzati di recente.

### Ricevere le notifiche di Tableau in Slack

#### Commenti

Ricevi una notifica quando vieni @menzionato in un commento per continuare la conversazione. Per maggiori informazioni, consulta [Commenti](https://help.tableau.com/current/pro/desktop/it-it/comment.htm) sulle viste.

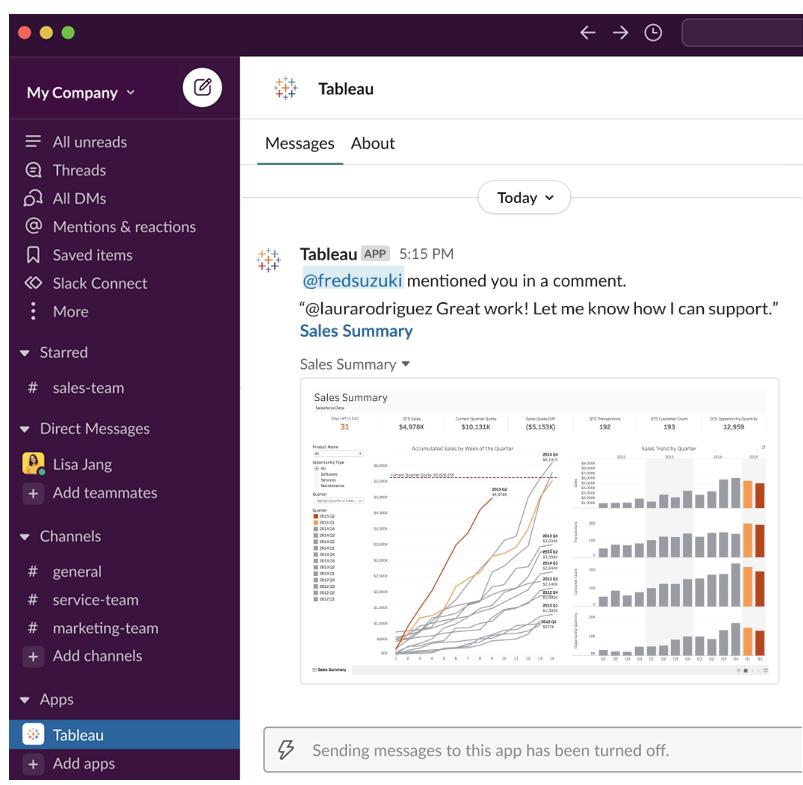

#### Condivisione

Puoi sapere quando un altro membro del team ti invia una risorsa di Tableau, incluse viste, cartelle di lavoro e altro. Per maggiori informazioni sulla condivisione, consulta [Condividere](https://help.tableau.com/current/pro/desktop/it-it/shareworkbooks.htm) [contenuti](https://help.tableau.com/current/pro/desktop/it-it/shareworkbooks.htm) Web.

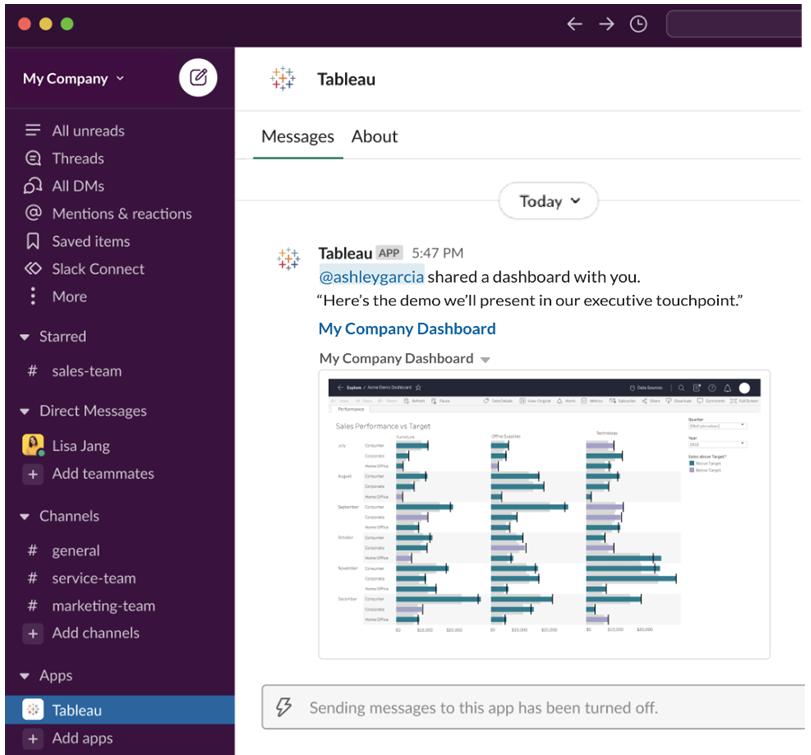

#### Avvisi basati sui dati

Puoi specificare una soglia per i dati e ricevere un avviso quando viene raggiunta. Per maggiori informazioni, consulta Inviare avvisi basati sui dati da [Tableau](https://help.tableau.com/current/pro/desktop/it-it/data_alerts.htm) Cloud o Tableau Server.

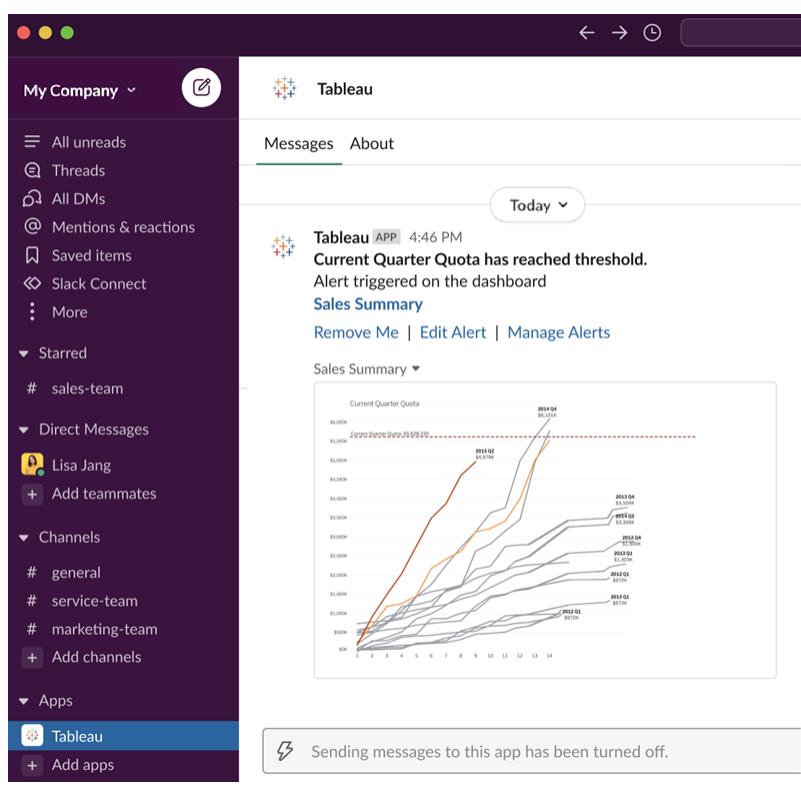

#### Gestire le notifiche di Tableau per Slack

L'amministratore del sito Tableau può attivare o disattivare tutte le notifiche nel sito. Gli amministratori di Tableau e gli amministratori dell'area di lavoro Slack integrano il sito Tableau con Slack e controllano se gli utenti del sito possono ricevere notifiche. Se la funzionalità è abilitata e l'amministratore del sito Tableau consente le notifiche, tutti gli utenti del sito possono ricevere notifiche in Slack tramite l'app Tableau per Slack. A volte le preferenze per le notifiche non sono disponibili perché per il sito sono configurate altre impostazioni che influiscono sulle notifiche.

Per controllare quali notifiche vengono visualizzate nell'area di lavoro Slack o per disattivare le notifiche di Slack, nella parte superiore di una pagina fai clic sull'immagine del profilo o sulle iniziali, quindi seleziona **Impostazioni account**.

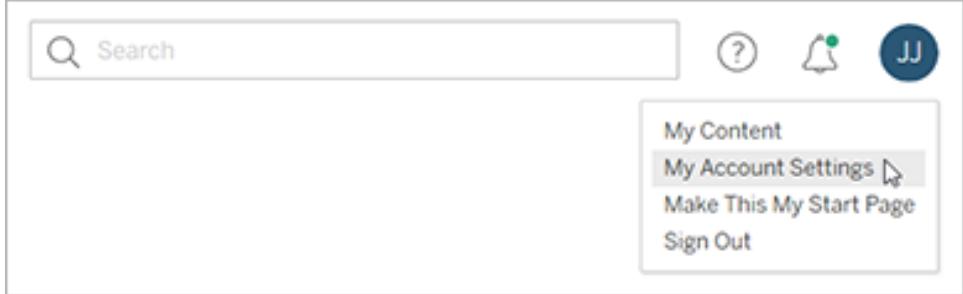

In Notifiche seleziona o deseleziona le caselle di controllo in **Slack** per le menzioni nei commenti, la condivisione e gli avvisi basati sui dati.

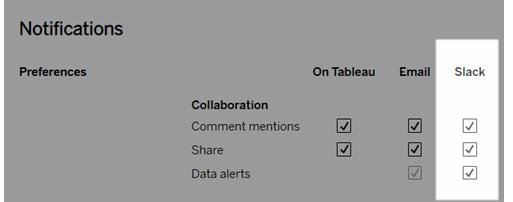

Seleziona **Salva modifiche**.

Per maggiori informazioni, consulta **Modificare le impostazioni di notifica** in [Gestire](https://help.tableau.com/current/pro/desktop/it-it/useracct.htm) le [impostazioni](https://help.tableau.com/current/pro/desktop/it-it/useracct.htm) dell'account.

# Confronto tra le funzionalità di Web Authoring e Tableau Desktop

Per chiunque abbia familiarità con Tableau Desktop e sia nuovo nell'ambiente di web authoring in Tableau Server e Tableau Cloud, questo argomento fornisce un riepilogo delle funzioni web che si utilizzano in modo simile a quanto avvenga in Tableau Desktop. Vengono inoltre indicate alcune differenze fondamentali tra i due ambienti.

**Nota:** questo argomento riassume la funzionalità di creazione di base e non copre ogni differenza tra il desktop e gli ambienti Web.

# Caratteristiche indicate per versione

Per un elenco delle ultime funzionalità di modifica Web aggiunte a ogni versione, consulta le sezioni relative al Web authoring in Note sulla versione di Tableau Desktop e Web [authoring](https://help.tableau.com/current/pro/desktop/it-it/help.htm#whatsnew_desktop.htm) e Note sulla [versione](https://help.tableau.com/current/online/it-it/whatsnew_online.htm) di Tableau Cloud oppure la visualizzazione Release [Navigator](https://public.tableau.com/views/ReleaseNavigator-V21/FeaturesInVersionDash?:language=it-IT&:display_count=n&:origin=viz_share_link) per filtrare e confrontare le modifiche per versione.

# Differenze generali in Web authoring

- Le tue capacità di creazione sono determinate dal tuo livello di licenza. Per una panoramica delle operazioni che puoi eseguire con ogni livello di licenza, vedi Cosa [posso](https://help.tableau.com/current/pro/desktop/it-it/help.htm#web_author_overview.htm) fare in un sito [Tableau?](https://help.tableau.com/current/pro/desktop/it-it/help.htm#web_author_overview.htm)
- Puoi accedere alle azioni del menu di scelta rapida sui campi nella vista, ma non su tutti gli elementi dell'area di lavoro.
- Le scelte rapide da tastiera per il Web authoring e Tableau Desktop non sono le stesse. Per un elenco di scelte rapide da tastiera di Web authoring, vedi Scelte [rapide](https://help.tableau.com/current/pro/desktop/it-it/shortcut.htm#Shortcuts_webauth) per Web [authoring](https://help.tableau.com/current/pro/desktop/it-it/shortcut.htm#Shortcuts_webauth).

# Funzionalità di Web authoring

Nell'ambiente Web, puoi connetterti a dati e creare cartelle di lavoro da tali origini dati o dati pubblicati tramite Tableau Desktop. Puoi modificare le viste create sul Web o pubblicate da Tableau Desktop.

Gli amministratori possono impostare a livello di sito quali capacità di Web authoring possono avere gli utenti. Gli Explorer possono modificare cartelle di lavoro, creare nuove cartelle di lavoro da origini dati pubblicate, connettersi a origini dati pubblicate e creare e modificare viste, dashboard e brani. I Creator hanno le stesse funzionalità, ma possono anche creare nuove cartelle di lavoro, connettersi ai dati sul web e utilizzare Chiedilo ai dati e (in Tableau Cloud) Dashboard Starter per approfondire rapidamente l'analisi.

#### Gestione dei dati

<sup>l</sup> **Creator**: possono connettersi a origini dati, caricare file (testo, Excel e cartelle di lavoro di Tableau) o utilizzare modelli di Dashboard Starter predefiniti per alcune origini dati. Per maggiori informazioni, consulta Creator: [connettersi](https://help.tableau.com/current/pro/desktop/it-it/help.htm#creator_connect.htm) ai dati sul Web.

<sup>l</sup> **Creators**: possono preparare dati sul Web nella pagina Origine Dati. Per maggiori informazioni, consulta Creators: [preparare](https://help.tableau.com/current/pro/desktop/it-it/help.htm#creator_data_prep.htm) dati sul Web.

**Nota**: non vi è un limite al numero di righe che possono essere visualizzate nella pagina Origine Dati quando crei dati sul Web, a seconda del browser:

- Internet Explorer: 10.000 righe
- Altri browser: 100.000 righe

Indipendentemente dal browser, il numero totale di record (righe per colonne) che può essere visualizzato nella pagina Origine Dati sul Web è di **3 milioni**.

- Eseguire SQL iniziale durante la connessione con alcune origini dati
- Correlare i dati per combinare i dati da più tabelle
- Creare un join dati da tabelle diverse nella stessa origine dati o da database diversi usando un'origine dati multi collegamento
- Aggiungere un calcolo di join
- Unificare i dati
- Trasformare dati tramite pivot
- Copiare i valori in una griglia (Ctrl+C o Comando-C su Mac)
- [Modificare](https://help.tableau.com/current/pro/desktop/it-it/howto_connect.htm) le origini dati
- Pulire i dati con Interprete dei dati
- Creare una query SQL personalizzata
- **Explorer**: possono connettersi a origine dati pubblicata.
	- Combinare le origini dati pubblicate
	- Salvare un'origine dati (incorporata nella cartella di lavoro pubblicata) come origine dati separata e pubblicata.
	- Modificare l'aggregazione delle misure nella vista. Modificare l'aggregazione predefinita delle misure nel riquadro Dati.
	- Ricercare i campi nello schema.
- Duplicare, nascondere o rinominare i campi.
- Modificare il tipo di dati dei campi.
- Convertire le misure in dimensioni o viceversa.
- Convertire un campo distinto in modo continuo e viceversa. Questa opzione è disponibile per le misure e le dimensioni della data.
- Assegnare un ruolo geografico per un campo.
- Creare alias per i membri delle dimensioni.
- Creare e modificare gruppi.
- Creare e modificare insiemi (gli insiemi condizionati non sono disponibili)
- <sup>l</sup> Crea, modifica e rimuovi parametri. La formattazione di numeri e date e l'aggiunta di commenti per il parametro non sono supportate sul Web.

#### Analisi

- <sup>l</sup> Creare, modificare, rinominare, duplicare e cancellare fogli (viste, dashboard e brani) in una cartella di lavoro.
- Utilizza [Chiedilo](https://help.tableau.com/current/pro/desktop/it-it/ask_data.htm) ai dati per creare automaticamente le viste.
- Utilizza [Interpreta](https://help.tableau.com/current/pro/desktop/it-it/explain_data.htm) i dati per creare automaticamente le viste.
- Ricercare campi nel riquadro Dati con la ricerca dello schema
- <sup>l</sup> Trascinare i campi nella vista, Righe, Colonne e tipi di punteggiatura diversi nella scheda **Indicatori**.
- **·** Usa Mostra per creare viste. Inoltre, dal riquadro Dati, selezionare e trascinare un campo di interesse nell'area della vista per creare automaticamente una vista "Mostra".
- Visualizzare dati sottostanti (tramite informazioni).
- Vista in Informazioni funziona nelle viste Web, ma deve essere configurato in Tableau Desktop. I fogli di lavoro Vista in [Informazioni](https://help.tableau.com/current/pro/desktop/it-it/help.htm#viz_in_tooltip.htm#Hide) possono essere nascosti allo stesso modo in cui nascondi i fogli di lavoro usati nelle storie o nelle dashboard.
- [Azioni](https://help.tableau.com/current/pro/desktop/it-it/actions.htm) funziona nelle viste Web, ma deve essere configurato in Tableau Desktop.
- Creare e modificare campi calcolati.
- <sup>l</sup> Creare contenitori da misure continue e modificare i contenitori.
- Creare e modificare calcoli delle tabelle e utilizzare calcoli rapidi delle tabelle.
- Creare insiemi e visualizzare controlli insieme. Tieni presente che non puoi creare insiemi da origini dati del cubo in Web authoring.
- **·** Usare il riquadro **Analisi** per trascinare linee di riferimento, linee di tendenza e altri oggetti nella vista. Modificare righe di riferimento, linee di tendenza e raggruppamenti. Creare e configurare distribuzioni di riferimento in un asse continuo. L'aggiunta di un cluster e l'aggiunta e la modifica di una previsione non sono supportate per il Web.
- <sup>l</sup> Creare gruppi selezionando i segni nella vista e quindi facendo clic sui Membri del gruppo (graffetta) nelle informazioni per quella selezione. Puoi anche modificare i gruppi esistenti nel riquadro Dati.
- <sup>l</sup> Crea gerarchie trascinando una dimensione su un'altra nel riquadro Dati. **Nota:** non è possibile creare gerarchie quando i campi sono già raggruppati all'interno di una cartella.
- Modificare le opzioni di interazione con le mappe, compresa l'attivazione o la disattivazione della panoramica e dello zoom, o la vista della ricerca della mappa, della barra degli strumenti di visualizzazione o della scala della mappa. Gli utenti possono inoltre eseguire il mapping di unità.
- Esegui il drill-up e il drill-down di una gerarchia continua nella vista. In una vista con una gerarchia continua, passa il puntatore vicino alle intestazioni su un asse continuo per visualizzare i controlli + e -. Fai clic per eseguire il drill-down o il drill-up.
- Mostrare etichette, totali e totali parziali.
- Mostrare, nascondere e formattare le etichette degli indicatori
- Mostrare e nascondere titoli e didascalie.
- Mostrare e nascondere schede per filtri e evidenziatori.
- Mostrare, nascondere e ridimensionare le intestazioni nella vista.
- Scambiare gli assi  $X \in Y$ . Ridimensionare gli assi nella vista.
- Modificare le dimensioni della vista.
- Mostrare e nascondere Visualizza barra degli strumenti per qualsiasi vista o dashboard.
- Duplicare un foglio come vista a campi incrociati.
#### Filtrare e ordinare

- Usare l'evidenziatore dei dati.
- <sup>l</sup> Aggiungere, modificare e rimuovere i filtri e modificare i layout di controllo dei filtri.

**Nota**: esiste una limitazione per il numero di risultati che possono essere filtrati durante la creazione di dati in Tableau Cloud o Tableau Server. Vengono restituiti solo i primi 100 risultati, in modo da limitare l'impatto sulle prestazioni per l'utente durante il caricamento di un dominio di grandi dimensioni sul server.

- Filtrare le origini dati pubblicate.
- Applicare filtri a più fogli
- <sup>l</sup> Crea filtri di contesto (opzione **Aggiungi al contesto** nello spazio Filtri) e filtri dipendenti (opzione **Solo valori pertinenti** in un controllo filtro visualizzato in una vista).
- Applicare filtri di calcolo delle tabelle ai totali nella vista.
- Mostrare campi nascosti e escludere o rimuovere i campi dalla vista.
- Ordinare campi nella vista in ordine crescente o decrescente. Accedere alla finestra di dialogo **Ordinamento** facendo clic con il pulsante destro del mouse su una dimensione nello spazio Righe o Colonne. Ordinare in modo nidificato i valori delle dimensioni all'interno del contesto di ogni riquadro.
- Trascinare e rilasciare le intestazioni per creare un ordinamento personalizzato in una vista.

#### **Formattare**

- Ridimensiona la larghezza delle intestazioni delle righe e l'altezza delle intestazioni delle colonne.
- Modifica la formattazione della cartella di lavoro, incluse le linee di formattazione.
- Modifica i titoli dei fogli di lavoro e della dashboard.
- Modificare gli assi (fai doppio clic su un asse nella vista). Altre opzioni disponibili: **Sincronizzare doppio asse**, cancellare l'intervallo dell'asse (**Ripristina**) e spuntare le impostazioni di graduazione. Puoi anche abilitare o disabilitare il **doppio asse** in un menu contestuale di campo (fai clic con il pulsante destro del mouse su un campo di misura sul ripiano Righe o Colonne). Le scale logaritmiche possono essere positive o simmetriche (compresi 0 e valori negativi).
- Modificare la formattazione dei numeri (cifre decimali, percentuale, separatore migliaia, unità e valuta).
- <sup>l</sup> Creare, modificare, spostare e ridimensionare annotazioni di punti, indicatori e aree.
- Aggiungere e modificare oggetti dashboard, inclusi contenitore layout orizzontale e verticale, testo, immagini, pulsanti di spostamento, collegamenti a pagine Web ed estensioni di dashboard.
- <sup>l</sup> Creare gli sfondi del foglio di lavoro trasparente (imposta il colore di sfondo su **Nessuno**). Combinare fogli di lavoro trasparenti con filtri trasparenti, evidenziatori e parametri.
- Modificare lo schema dei colori. Per i campi categorici puoi assegnare colori specifici e colori personalizzati (usando un codice esadecimale) agli elementi dei dati. Per i campi continui, puoi impostare colori personalizzati per i colori di inizio e fine (usando un codice esadecimale).
- Creare, ridisporre e visualizzare in anteprima layout di dashboard specifici del dispositivo
- Impostare le dimensioni, la posizione e la spaziatura esatte di un elemento della dashboard.
- Aggiungere sfumature, bordi e colori di sfondo attorno agli elementi nelle dashboard.
- Selezionare una mappa di sfondo in viste mappa.
- Legende per misure. Se crei legende dei colori separate per le misure nella vista, Tableau assegna la palette dei colori predefinita a ogni nuova legenda dei colori. Per modificare la legenda dei colori di ciascuna misura, fai clic sulla freccia a discesa sulla legenda dei colori per aprire la finestra di dialogo **Modifica colori** e seleziona la palette da usare. Per maggiori dettagli, consulta [Legende](https://help.tableau.com/current/pro/desktop/it-it/help.htm#view_parts.htm#LegendsPerMeasure) per misure.

### Argomenti correlati

Cosa posso fare in un sito [Tableau?](https://help.tableau.com/current/pro/desktop/it-it/help.htm#web_author_overview.htm)

Impostare l'accesso [all'authoring](https://help.tableau.com/current/server/it-it/web_author_enable.htm) Web di un sito

Guida di Tableau Desktop e Web authoring

[Introduzione](https://help.tableau.com/current/pro/desktop/it-it/help.htm#getstarted_web_authoring.htm) al Web authoring

Creator: [connettersi](https://help.tableau.com/current/pro/desktop/it-it/help.htm#creator_connect.htm) ai dati sul Web

Creator: [preparare](https://help.tableau.com/current/pro/desktop/it-it/help.htm#creator_data_prep.htm) i dati sul Web

[Generare](https://help.tableau.com/current/pro/desktop/it-it/help.htm#web_author_build_view.htm) viste sul Web

Concessione delle [autorizzazioni](https://help.tableau.com/current/server/it-it/web_author_who.htm) per la modifica, il salvataggio e il download sul Web

# Eseguire l'installazione o l'upgrade di Tableau Desktop

Per informazioni complete sull'installazione, consulta Guida [all'implementazione](https://help.tableau.com/current/desktopdeploy/it-it/desktop_deploy_welcome.htm) di Tableau [Desktop](https://help.tableau.com/current/desktopdeploy/it-it/desktop_deploy_welcome.htm) e Tableau Prep.

Durante l'installazione o l'upgrade hai la possibilità di condividere i dati di utilizzo con noi per aiutarci a migliorare continuamente il prodotto al fine di soddisfare al meglio le tue esigenze. Per maggiori informazioni sui dati raccolti, consulta l['Informativa](https://www.tableau.com/it-it/product-usage-data) sulla privacy di Tableau. Per informazioni su come rifiutare la condivisione dei dati di utilizzo, consulta [Disattivare](https://help.tableau.com/current/desktopdeploy/it-it/desktop_deploy_setting_changes.htm#turn-off-usage-reporting) la [reportistica](https://help.tableau.com/current/desktopdeploy/it-it/desktop_deploy_setting_changes.htm#turn-off-usage-reporting) di utilizzo nella Guida alla distribuzione di Tableau Desktop e Tableau Prep.

## Accesso al repository da una versione precedente

Quando esegui l'aggiornamento a Tableau 2022.4 da versioni precedenti, il repository viene aggiornato. Tutti i segnalibri, le cartelle di lavoro e le origini dati presenti nel repository precedente saranno accessibili dall'applicazione. Inoltre, le nuove origini dati e cartelle di lavoro di esempio sostituiranno i vecchi esempi a meno che non siano stati modificati e salvati come personali.

**Nota:** le cartelle di lavoro recenti vengono automaticamente importate e ripristinate nella pagina iniziale insieme all'elenco delle connessioni recenti e alle impostazioni specifiche dell'organizzazione nel riquadro Individua.

### Accesso al repository da una versione beta

Se hai partecipato al programma Tableau Software Beta, hai a disposizione un repository beta. Anche se la cartella esisterà ancora dopo l'installazione di Tableau 2022.4, l'applicazione non accederà più alla cartella. Per rendere accessibili le cartelle di lavoro beta in Tableau 2022.4, copia le cartelle di lavoro dal repository beta al nuovo repository 2022.4.

# Attivare o disattivare gli aggiornamenti del prodotto

Per garantire sempre le caratteristiche più aggiornate, le soluzioni di sicurezza e i problemi corretti, Tableau Desktop include una funzione di aggiornamento del prodotto. All'avvio di Tableau Desktop, gli aggiornamenti del prodotto ti chiedono di scaricare una versione di manutenzione aggiornata di Tableau Desktop, se esistente. L'aggiornamento viene scaricato immediatamente e viene installato quando esci da Tableau.

Inoltre, puoi scegliere di posticipare o saltare l'aggiornamento. In tal caso, puoi sempre verificare la disponibilità degli aggiornamenti del prodotto in qualsiasi momento selezionando **Aiuto** > **Controlla disponibilità aggiornamenti prodotto**.

Per maggiori informazioni su come attivare o disattivare gli aggiornamenti del prodotto, vedi l'articolo Controllare gli [aggiornamenti](https://help.tableau.com/current/desktopdeploy/it-it/desktop_deploy_product_updates_admin.htm) del prodotto nella Guida alla Tableau Prep distribuzione di Tableau Desktop e Tableau Prep.

#### **Nota quanto segue:**

- <sup>l</sup> I programmi di installazione degli aggiornamenti del prodotto vengono scaricati nella cartella Download/TableauAutoUpdate. Se la cartella Download non esiste, i programmi di installazione vengono scaricati nella cartella TEMP/TableauAutoUpdate.
- <sup>l</sup> Gli aggiornamenti non vengono scaricati e installati nel computer se la Manutenzione del prodotto è scaduta. Per maggiori informazioni, consulta [Rinnova](https://www.tableau.com/it-it/support/product-renewal-faqs) le tue licenze con [Tableau.](https://www.tableau.com/it-it/support/product-renewal-faqs)
- Non ti verrà richiesto di aggiornare il prodotto. Ci sono diversi motivi per cui potrebbe essere così. Per informazioni dettagliate, vedi la sezione **Risoluzione dei problemi relativi agli aggiornamenti della manutenzione** nell'articolo [Risoluzione](https://help.tableau.com/current/desktopdeploy/it-it/desktop_deploy_troubleshoot.htm) dei problemi relativi [all'installazione](https://help.tableau.com/current/desktopdeploy/it-it/desktop_deploy_troubleshoot.htm) di Tableau Desktop nella Guida alla distribuzione di Tableau Desktop e Tableau Prep.

### Disattiva gli aggiornamenti del prodotto

Gli aggiornamenti del prodotto sono attivati per impostazione predefinita. Puoi disattivare gli aggiornamenti del prodotto dal Menu aiuto o in Windows, eseguendo il programma di installazione.

#### Utilizza il Menu aiuto

Seleziona **Aiuto** > **Impostazioni e prestazioni** > **Abilita aggiornamenti automatici del prodotto** e deseleziona la casella di controllo.

### Esegui il programma di installazione (solo Windows)

Per disattivare gli aggiornamenti del prodotto su Windows, esegui il programma di installazione di Tableau Desktop e quindi fai clic su **Personalizza**. Nella finestra di dialogo Configurazione personalizzata,

- 1. Deseleziona la casella di controllo **Verifica disponibilità aggiornamenti prodotto**.
- 2. Fai clic su **Installa**.

Per attivare nuovamente gli aggiornamenti del prodotto, esegui il programma di installazione, fai clic su **Personalizza** e seleziona la casella di controllo.

### Controllo degli aggiornamenti del prodotto da parte degli amministratori

Come amministratore, puoi attivare o disattivare gli aggiornamenti del prodotto per i tuoi utenti. Inoltre, puoi determinare la versione di Tableau Desktop alla quale verranno aggiornati i tuoi utenti. Anziché far aggiornare gli utenti alla versione di loro scelta (o lasciare di non aggiornare), puoi assicurarti che gli utenti si aggiornino alla versione scelta da te. Per maggiori informazioni, vedi l'articolo Controllare gli [aggiornamenti](https://help.tableau.com/current/desktopdeploy/it-it/desktop_deploy_product_updates_admin.htm) del prodotto nella Guida alla distribuzione di Tableau Desktop e Tableau Prep.

# Gestire le licenze di Tableau Desktop e Tableau Prep

Tableau Desktop e Tableau Prep Builder possono essere concessi in licenza con un modello di licenza a termine. Tuttavia, quando acquisti un nuovo sistema Tableau Server o un nuovo abbonamento per Tableau Cloud, non vengono più emessi codici prodotto per Tableau Desktop o Tableau Prep Builder. Devi invece utilizzare la gestione delle licenze basata sull'accesso per attivare e accedere a Tableau Server o Tableau Cloud. Per maggiori informazioni, consulta Attivare Tableau tramite la gestione delle licenze basata [sull'accesso](https://help.tableau.com/current/online/it-it/license_lblm.htm).

È necessario rinnovare le licenze a termine e aggiornare il codice prodotto per continuare a garantire un servizio ininterrotto. Puoi rinnovare continuamente la licenza a termine alla scadenza di ogni periodo specificato. Se non rinnovi la tua licenza e il termine scade, Tableau smetterà di funzionare e non avrai più accesso al software. Per maggiori informazioni sul rinnovo della licenza, consulta Come [rinnovare](https://www.tableau.com/it-it/support/renew) le licenze Tableau.

**Nota**: le licenze di prova di Tableau Desktop o Tableau Prep scadono dopo un determinato periodo di tempo, di solito 14 giorni. Dopo la scadenza del periodo di prova, dovrai [acquistare](https://www.tableau.com/it-it/pricing/individual) una licenza per continuare ad utilizzare il prodotto.

### Visualizzare i dati della licenza

Dopo aver installato Tableau Desktop o Tableau Prep, apri l'applicazione e accedi a **Guida** > **Gestisci codici prodotto** dal menu in alto per visualizzare le informazioni sul tipo di licenza in tuo possesso e sulla relativa scadenza.

Da questa finestra di dialogo puoi inoltre attivare o disattivare un codice prodotto oppure aggiornare un codice prodotto di manutenzione se non utilizzi l'opzione Desktop virtuale (ATR).

**Nota**: Tableau offre licenze a termine che offrono una serie di funzionalità. Il tipo di licenza in tuo possesso viene visualizzato nel campo **Prodotto**. Per ulteriori informazioni sui diversi tipi di licenze basate sugli utenti, consulta [Licenze](https://help.tableau.com/current/server/it-it/license_server_overview.htm#user-based) basate sugli utenti nella guida di Tableau Server.

Gli utenti esistenti di Tableau Desktop possono possedere una licenza perpetua (permanente). Le licenze perpetue non scadono e nel relativo campo **Scadenza licenza** nella finestra di dialogo **Gestisci codici prodotto** viene visualizzato "Permanente". Tuttavia, per accedere agli aggiornamenti dei prodotti e all'assistenza tecnica devi acquistare i servizi di Assistenza e manutenzione. Questi servizi devono essere rinnovati per continuare a ricevere il servizio. Le licenze perpetue (permanenti) non sono più disponibili per Tableau Desktop.

Guida di Tableau Desktop e Web authoring

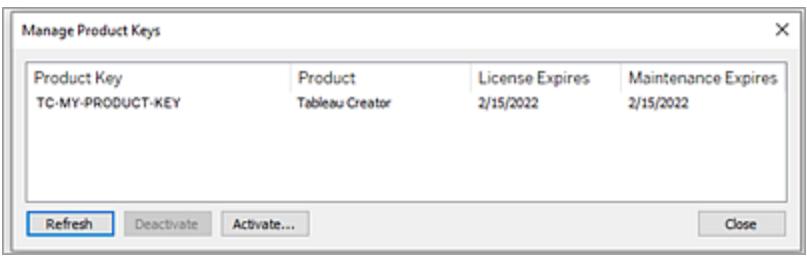

Utilizza i pulsanti seguenti per intervenire sul codice prodotto:

**Aggiorna** (solo senza la gestione delle licenze basata sull'accesso e Desktop virtuale): fai clic sul pulsante **Aggiorna** per aggiornare una licenza di manutenzione in scadenza, quindi chiudi e riavvia Tableau Desktop. Se la data di **Scadenza manutenzione** non viene aggiornata, verifica con l'amministratore della licenza, poiché il codice o il contratto di manutenzione potrebbero essere stati modificati.

Un codice prodotto per cui il valore di La licenza scade è "Permanente", come illustrato nella finestra di dialogo Gestisci codici prodotto precedente, è un codice prodotto legacy. Puoi aggiornare un codice prodotto permanente in qualsiasi momento, purché la data di fine della manutenzione elencata nel Portale clienti Tableau sia successiva alla data indicata nella finestra di dialogo Gestisci codici prodotto di Tableau Desktop.

Se il codice prodotto ha raggiunto la data di scadenza (codici prodotto non permanenti), non è possibile aggiornarlo. Visita il Portale clienti Tableau per ottenere un codice prodotto aggiornato in abbonamento ed eseguire una nuova attivazione. Se il codice prodotto non ha raggiunto la data di scadenza, è possibile aggiornarlo. Quando si aggiorna un codice prodotto non ancora scaduto, verrà modificato solo il valore "La licenza scade" e non il codice prodotto. Il codice prodotto cambierà quando raggiungerà la data di scadenza.

Per aggiornare un codice di manutenzione dalla riga di comando, consulta la sezione [Aggiornare](https://help.tableau.com/current/desktopdeploy/it-it/desktop_deploy_automate.htm#refresh-the-product-key-tableau-desktop-only) il codice prodotto nella Guida alla distribuzione di Tableau Desktop e Tableau Prep.

**Nota:** non è possibile aggiornare il codice prodotto se Tableau Desktop è offline. Se esegui l'attivazione di Tableau Desktop in modalità offline, devi ottenere e attivare un nuovo codice dal Portale clienti Tableau.

<sup>l</sup> **Disattiva** (solo senza la gestione delle licenze basata sull'accesso e Desktop virtuale): seleziona un codice prodotto nell'elenco, quindi fai clic su **Disattiva** per disattivarlo. Disattiva un codice prodotto se devi spostarlo su un altro computer o quando non è più necessario sul computer in uso.

Per maggiori informazioni sulla disattivazione di un codice prodotto, consulta la sezione Spostare o [disattivare](https://help.tableau.com/current/desktopdeploy/it-it/desktop_deploy_move_or_deactivate.htm) i codici prodotto nella Guida alla distribuzione di Tableau Desktop e Tableau Prep.

**• Attiva**: dopo aver installato Tableau Desktop o Tableau Prep, fai clic su **Attiva** per aprire la finestra di dialogo di attivazione e immettere il codice prodotto. Se si verifica un errore e non riesci ad attivare Tableau Desktop o Tableau Prep utilizzando il codice prodotto, contatta l['Assistenza](https://www.tableau.com/it-it/support/case#create_case) Tableau.

Per maggiori informazioni sull'attivazione di un codice prodotto, consulta la sezione Attivare e [registrare](https://help.tableau.com/current/desktopdeploy/it-it/desktop_deploy_download_and_install.htm#activate-and-register-your-product) il prodotto nella Guida alla distribuzione di Tableau Desktop e Tableau Prep.

### Aggiornare automaticamente i codici prodotto utilizzando la gestione delle licenze senza tempi di inattività

A partire da Tableau versione 2021.1, gli utenti di Tableau Desktop e Tableau Prep Builder connessi a Internet potrebbero non dover aggiornare manualmente i codici prodotto. Le licenze a termine vengono aggiornate automaticamente senza che sia necessaria alcuna operazione a partire da 14 giorni prima della scadenza dell'abbonamento se l'utente ha effettuato l'accesso a Tableau Desktop o Tableau Prep Builder. I codici prodotto permanenti non vengono aggiornati automaticamente e devono essere aggiornati manualmente utilizzando l'opzione di menu **Gestisci codici prodotto**.

Tableau Desktop e Tableau Prep Builder tenteranno di aggiornare automaticamente un codice prodotto attivo e informeranno gli utenti 14 giorni prima della scadenza della licenza se l'aggiornamento invisibile all'utente non è riuscito. Tableau tenterà di aggiornare un codice prodotto tre volte (14 giorni, 2 giorni e 1 giorno prima della scadenza della licenza) per riflettere le estensioni della data di fine della licenza in seguito al rinnovo dell'abbonamento. Il codice prodotto non viene aggiornato a meno che un utente di Tableau Desktop non acceda a Tableau Desktop durante dale periodo. Per gli utenti che non effettuano l'accesso a Tableau Desktop ogni giorno, è necessario aggiornare i codici prodotto utilizzando l'opzione di menu **Gestisci codici prodotto**.

### Monitorare i dati sull'utilizzo e la scadenza della licenza di Tableau Desktop

Se desideri tenere traccia e visualizzare i dati sull'utilizzo e la scadenza della licenza per Tableau Desktop in Tableau Server, è necessario configurare Tableau Desktop per l'invio dei dati della licenza a Tableau Server secondo un intervallo di tempo prestabilito, quindi abilitare la creazione di report su Tableau Server.

Questo permette agli amministratori dei server di accedere a due report:

- <sup>l</sup> **Utilizzo della licenza Desktop**: questo report consente agli amministratori dei server di visualizzare i dati di utilizzo delle licenze di Tableau Desktop all'interno dell'organizzazione.
- <sup>l</sup> **Scadenza della licenza Desktop**: questo rapporto fornisce agli amministratori dei server informazioni sulle licenze di Tableau Desktop scadute o che necessitano di rinnovo della manutenzione all'interno dell'organizzazione.

Se Tableau Desktop e Tableau Server sono configurati per la creazione di report delle licenze, quando accedi a Tableau Server come amministratore, visualizzerai questi due report nella pagina **Stato Server** della sezione **Analisi**.

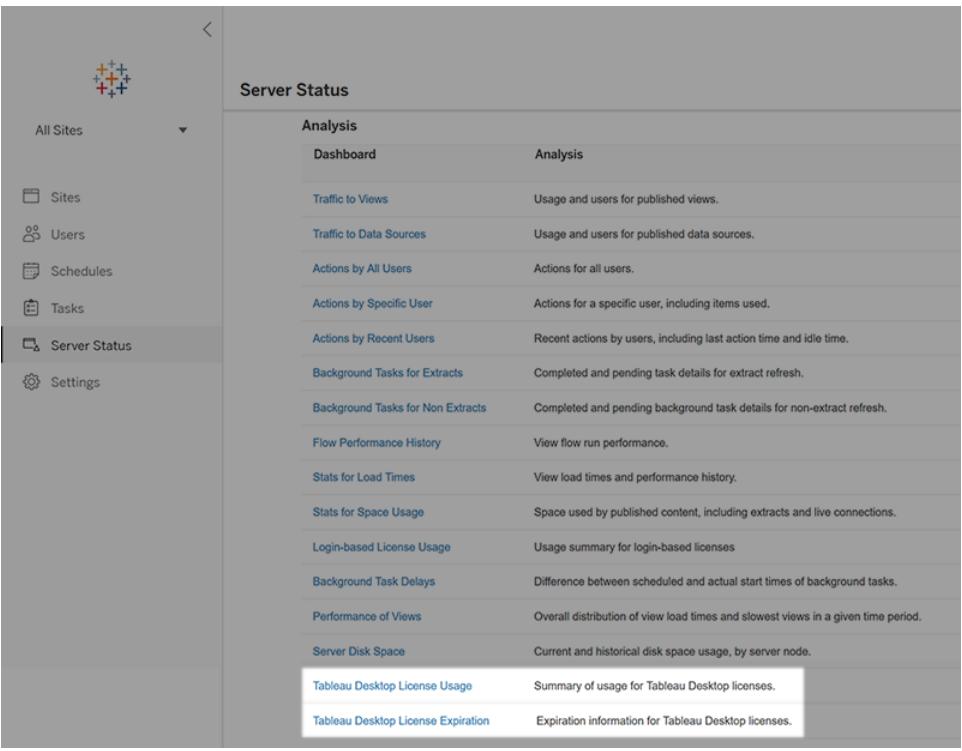

Se i report non sono elencati, Tableau Desktop e Tableau Server potrebbero non essere configurati per la creazione di report sull'utilizzo di Tableau Desktop.

Per informazioni su come configurare Tableau Desktop e Tableau Server per la creazione di report sull'utilizzo, consulta la sezione Gestire l'utilizzo delle licenze di Tableau [Desktop](https://help.tableau.com/current/desktopdeploy/it-it/desktop_deploy_reporting_admin.htm) nella guida alla distribuzione di Tableau Desktop e Tableau Prep.

### Risorse aggiuntive

Per ulteriori informazioni sulla gestione della licenza, fai riferimento ai seguenti argomenti:

- Per trovare il codice prodotto e attivare Tableau Desktop o Tableau Prep Builder, consulta Dov'è il codice [prodotto?](https://help.tableau.com/current/desktopdeploy/it-it/desktop_deploy_download_and_install.htm#wheres-my-product-key).
- Per disattivare un codice prodotto o spostarlo su un altro computer, consulta la sezione Spostare o [disattivare](https://help.tableau.com/current/desktopdeploy/it-it/desktop_deploy_move_or_deactivate.htm) Tableau Desktop.
- Per maggiori informazioni sui codici prodotto per desktop virtuali non permanenti o per computer di cui vengono regolarmente create nuove immagini, consulta la sezione [Configurare](https://help.tableau.com/current/desktopdeploy/it-it/desktop_deploy_license_deactivate.htm) il supporto di desktop virtuali.
- Per ulteriori informazioni sulla gestione dei codici prodotto per Tableau Server o Tableau Cloud, consulta la Panoramica sulla gestione delle licenze ([Linux](https://help.tableau.com/current/server-linux/it-it/license_server_overview.htm) | [Windows\)](https://help.tableau.com/current/server/it-it/license_server_overview.htm).
- Per maggiori informazioni sul processo di rinnovo licenze o per rinnovare una licenza, consulta Come [rinnovare](https://www.tableau.com/it-it/support/renew) le licenze di Tableau.

## Panoramica di OAuth

OAuth (Open Authorization) è un protocollo di autenticazione che consente agli utenti di concedere a un altro sito Web o un'altra applicazione un accesso limitato alle proprie risorse disponibili in un sito Web o un'applicazione, senza condividere le proprie credenziali di accesso effettive.

OAuth agisce come un intermediario fidato che ti consente di autorizzare un servizio ad accedere ai tuoi dati di un altro servizio senza rivelare nome utente e password. Questo documento include una spiegazione tecnica del flusso di lavoro OAuth e un'analogia pratica con OAuth.

### Flusso di lavoro OAuth

OAuth fornisce agli utenti un modo sicuro e standardizzato per concedere l'accesso ai propri dati su diversi siti Web e applicazioni, senza condividere le credenziali di accesso. Ti garantisce il controllo sui servizi che possono accedere ai tuoi dati e ti consente di revocare l'accesso in qualsiasi momento.

L'elenco seguente è una spiegazione dettagliata del funzionamento di OAuth.

Tu (l'utente) desideri utilizzare un sito Web o un'applicazione (denominato "client") che richiede l'accesso ai tuoi dati su un altro sito Web o applicazione (denominato "server delle risorse").

Il client richiede l'autorizzazione per accedere ai dati nel server delle risorse. In genere, lo fa reindirizzandoti alla pagina di accesso del server delle risorse.

Tu immetti le tue credenziali di accesso direttamente nella pagina di accesso del server delle risorse. Questo passaggio è fondamentale perché il nome utente e la password non vengono mai condivisi con il client.

Il server delle risorse verifica le tue credenziali ed esegue l'autenticazione. Una volta autenticato, genera un token di accesso univoco per il client.

Il server di risorse ti reindirizza all'applicazione client, fornendo il token di accesso insieme al reindirizzamento.

Il client riceve il token di accesso e lo invia al server delle risorse ogni volta che deve accedere ai tuoi dati.

Il server delle risorse controlla la validità del token di accesso. Se il token è valido, concede al client l'accesso alle risorse richieste per un periodo limitato.

Il client può utilizzare l'accesso concesso per recuperare o modificare i dati sul server delle risorse, ma solo nell'ambito definito dal token di accesso. L'ambito determina a quali azioni e dati può accedere il client.

Se il token di accesso scade o se il client necessita di autorizzazioni aggiuntive, il client può richiedere un nuovo token di accesso eseguendo nuovamente il processo di autenticazione.

#### Analogia pratica con OAuth

Di seguito è riportata un'analogia del funzionamento di OAuth utilizzando uno scenario pratico.

Immagina di dover organizzare una festa e di voler assumere un ristoratore (il cliente) che si occupi del catering. Tuttavia, non vuoi fornire al ristoratore le tue chiavi di casa (le credenziali di accesso) perché ciò gli consentirebbe l'accesso a tutti i tuoi effetti personali. Pertanto, ti rivolgi a un organizzatore di eventi fidato (OAuth) per gestire l'accesso.

Dici all'organizzatore di eventi che vuoi assumere un ristoratore per il catering. L'organizzatore di eventi sa come gestire l'accesso alla tua casa e i servizi del ristoratore.

L'organizzatore di eventi contatta il ristoratore e gli dice di recarsi a casa tua per un incontro. Tu non sei a casa in questo momento.

Il ristoratore arriva a casa tua ma si rende conto che non può entrare senza il tuo permesso (token di accesso). Ti chiama per chiederti il permesso di entrare.

Tu, in quanto proprietario della casa, vuoi verificare la credibilità del ristoratore prima di autorizzarlo a entrare. Quindi, fai alcune domande al ristoratore per verificare la sua identità (autenticazione).

Una volta che hai verificato le credenziali del ristoratore, gli fornisci un codice di accesso temporaneo (token di accesso) tramite il telefono. Questo codice gli consente di entrare in casa tua e preparare il cibo, ma solo nell'ambito delle sue mansioni.

Il ristoratore entra in casa utilizzando il codice di accesso e inizia a preparare il cibo. Può accedere alla cucina e alla sala da pranzo ma non può entrare nelle altre stanze.

Dopo un periodo specificato o al termine della festa, il codice di accesso scade, garantendo che il ristoratore non possa rientrare in casa tua senza il tuo permesso.

In questo scenario, tu (il proprietario della casa) sei l'utente, il ristoratore è l'applicazione client, la tua casa rappresenta i tuoi dati personali nel server delle risorse e l'organizzatore di eventi è OAuth.

Il codice di accesso funge da token di accesso, consentendo al client (ristoratore) un accesso limitato alle tue risorse (casa) senza compromettere le tue credenziali di accesso (chiavi di casa).

OAuth è simile a un intermediario fidato, che facilita la condivisione sicura dei tuoi dati tra i servizi, mantenendo al tempo stesso il controllo sulle autorizzazioni di accesso.

# Configurare un proxy di inoltro per l'autenticazione OAuth

Puoi configurare un proxy di inoltro in Tableau Server e Tableau Desktop per abilitare l'autenticazione OAuth. I proxy di inoltro possono aiutare a gestire il traffico verso Internet per attività quali il bilanciamento del carico.

### Utilizzare Windows per connettersi a Tableau Desktop tramite un proxy di inoltro

Completa la seguente procedura per configurare il server proxy in Impostazioni LAN di Windows.

#### **1. Apri la finestra di dialogo Impostazioni di rete locale (LAN).**

**Suggerimento:** un modo rapido per accedere a questa finestra di dialogo è cercare Opzioni Internet nel menu Start di Windows.

- **2. Nella finestra di dialogo Proprietà Internet seleziona la scheda Connessioni.**
- **3. Seleziona Impostazioni LAN.**
- **4. In Server proxy seleziona Usa un server di proxy per la rete LAN.**
- **5. Immetti l'indirizzo del server proxy.**
- **6. Immetti la porta del server.**
- **7. Seleziona Ignora server proxy per indirizzi locali.**

**Nota:** se hai già seguito la procedura in [Configurare](https://help.tableau.com/current/server/it-it/proxy.htm) i proxy per Tableau Server e le richieste OAuth tramite il proxy non funzionano, segui l'opzione 2.

Opzione di configurazione Windows 1. Utilizzare le variabili di ambiente di sistema

Puoi modificare le variabili di ambiente a livello di sistema e impostare http\_proxy e https proxy sul tuo proxy per abilitare l'autenticazione OAuth.

- 1. Nella casella di ricerca del computer Windows immetti **Impostazioni di sistema avanzate.**
- 2. Premi **INVIO** per aprire la finestra **Proprietà del sistema**.
- 3. Nella scheda **Avanzate** seleziona **Variabili di ambiente**.
- 4. Scorri il campo **Variabili di sistema**.
	- Se il campo contiene https\_proxy o http\_proxy, verifica che i valori non creino conflitti con l'indirizzo del server proxy configurato nella fase precedente.
	- Se non sono impostati, impostali sui valori che corrispondono all'indirizzo del server proxy configurato nella fase precedente.
- 5. Riavvia Tableau Desktop.

6. Tenta di connetterti a un connettore OAuth e verifica che funzioni come previsto.

**Nota:** se viene visualizzato un messaggio **OAuth-Client non può essere vuoto**, **Eccezione SSLHandshake** o un'eccezione **Connessione rifiutata**, passa all'opzione 2.

Opzione di configurazione Windows 2. Configurare le impostazioni del proxy Java net.properties

1. Nella directory dei file individua la versione di Java che stai utilizzando per eseguire Tableau Desktop.

C:/Program Files/Tableau/Tableau <Version>/bin/jre

2. Nella directory delle posizioni Java seleziona la cartella conf. Se questa directory non esiste, creane una.

3. Nella cartella confindividua il file net.properties e aprilo in un editor. Se questo file non esiste, creane uno con lo stesso nome.

**Nota:** se non disponi delle autorizzazioni di scrittura per questo file, utilizza le impostazioni dei file di sistema per abilitarle.

4. Modifica o crea i seguenti valori:

- http.proxyPort=<your proxy port>
- http.proxyHost=<your proxy host address>
- https.proxyPort=<your proxy port>
- https.proxyHost=<your proxy host address>

**Avviso:** assicurati di includere solo l'host. Se l'indirizzo proxy è http://myproxy:8888, imposta http.proxyHost=myproxy

5. Riavvia Tableau Desktop e prova a connetterti tramite OAuth.

#### Utilizzare Mac per connettersi a Tableau Desktop tramite un proxy di inol-

#### tro

Per utilizzare Mac per connettersi a Tableau Desktop tramite un proxy di inoltro, devi configurare le impostazioni del proxy Java net.properties.

1. Nella directory dei file individua la versione di Java che stai utilizzando per eseguire Tableau Desktop.

Guida di Tableau Desktop e Web authoring

/Applications/Tableau <Version>/Plugins/jre

2. Nella directory delle posizioni Java seleziona la cartella conf. Se questa directory non esiste, creane una.

3. Nella cartella confindividua il file net.properties e aprilo in un editor. Se questo file non esiste, creane uno con lo stesso nome.

**Nota:** se non disponi delle autorizzazioni di scrittura per questo file, utilizza le impostazioni dei file di sistema per abilitarle.

4. Modifica o crea i seguenti valori:

- http.proxyPort=<your proxy port>
- http.proxyHost=<your proxy host address>
- https.proxyPort=<your proxy port>
- https.proxyHost=<your proxy host address>

**Avviso:** assicurati di includere solo l'host. Se l'indirizzo proxy è http://myproxy:8888, imposta http.proxyHost=myproxy

5. Riavvia Tableau Desktop e prova a connetterti tramite OAuth.

### Utilizzare Windows per connettersi tramite un proxy che richiede l'autorizzazione OAuth

Se il proxy richiede l'accesso con un nome utente e una password, completa la procedura seguente per assicurare le richieste di connessione OAuth tramite il proxy.

1. Nella directory dei file individua la versione di Java che stai utilizzando per eseguire Tableau Desktop.

C:/Program Files/Tableau/Tableau <Version>/bin/jre

2. Nella directory delle posizioni Java seleziona la cartella conf. Se questa directory non esiste, creane una.

3. Nella cartella confindividua il file net.properties e aprilo in un editor. Se questo file non esiste, creane uno con lo stesso nome.

**Nota:** se non disponi delle autorizzazioni di scrittura per questo file, utilizza le impostazioni dei file di sistema per abilitarle.

- 4. Modifica o crea i seguenti valori:
	- http.proxyUser=<your proxy username>
	- http.proxyPassword=<your proxy password>

5. Riavvia Tableau Desktop e prova a connetterti tramite OAuth.

### Utilizzare Mac per connettersi tramite un proxy che richiede l'autorizzazione OAuth

Se il proxy richiede l'accesso con un nome utente e una password, completa la procedura seguente per assicurare le richieste di connessione OAuth tramite il proxy.

1. Nella directory dei file individua la versione di Java che stai utilizzando per eseguire Tableau Desktop.

#### /Applications/Tableau <Version>/Plugins/jre

2. Nella directory delle posizioni Java seleziona la cartella conf. Se questa directory non esiste, creane una.

3. Nella cartella confindividua il file net.properties e aprilo in un editor. Se questo file non esiste, creane uno con lo stesso nome.

**Nota:** se non disponi delle autorizzazioni di scrittura per questo file, utilizza le impostazioni dei file di sistema per abilitarle.

4. Modifica o crea i seguenti valori:

- http.proxyUser=<your proxy username>
- http.proxyPassword=<your proxy password>

5. Riavvia Tableau Desktop e prova a connetterti tramite OAuth.

### Utilizzare Windows per connettersi a Tableau Server tramite un proxy di inoltro

Puoi avviare Tableau Server da dietro un proxy di inoltro per consentire l'accesso a Internet. Puoi configurare il server proxy in Impostazioni LAN di Windows per connetterti a Tableau Server tramite un proxy di inoltro.

#### Configurare il proxy

Completa la seguente procedura per configurare il server proxy.

1. Apri la finestra di dialogo **Impostazioni di rete locale (LAN)**.

**Suggerimento:** un modo rapido per accedere a questa finestra di dialogo è cercare Opzioni Internet nel menu Start di Windows.

- 2. Nella finestra di dialogo **Proprietà Internet** seleziona la scheda **Connessioni**.
- 3. Seleziona **Impostazioni LAN**.
- 4. In **Server proxy** seleziona **Usa un server di proxy per la rete LAN**.
- 5. Immetti l'indirizzo del server proxy.
- 6. Immetti la porta del server proxy.
- 7. Seleziona **Ignora server proxy per indirizzi locali**.

#### Aggiungere eccezioni

Puoi aggiungere eccezioni per garantire che tutte le comunicazioni all'interno di un cluster Tableau Server locale non vengano instradate al server proxy. Completa la seguente procedura per aggiungere eccezioni.

1. Nella finestra di dialogo **Impostazioni LAN** seleziona **Avanzate**.

**Note:** questo pulsante è disponibile solo se è stata selezionata l'opzione per utilizzare un server proxy per la LAN.

2. Nella finestra di dialogo **Impostazioni proxy**, nel campo **Eccezioni**, immetti i seguenti valori.

- localhost
- Nomi host dei server
- Indirizzi IP di altri computer Tableau Server presenti nello stesso cluster.

**Nota:** utilizza il punto e virgola per separare gli elementi.

- 3. Chiudi la finestra di dialogo **Impostazioni proxy**.
- 4. Chiudi la finestra di dialogo **Impostazioni rete locale (LAN)**.
- 5. Nella finestra di dialogo **Proprietà Internet** seleziona **OK** per applicare le impostazioni.

**Nota:** se hai completato la procedura in [Configurare](https://help.tableau.com/current/server/it-it/proxy.htm) i proxy per Tableau Server e le richieste OAuth tramite il proxy non funzionano, segui l'opzione 2.

Opzione di configurazione Windows 1. Utilizzare le variabili di ambiente di sistema

Puoi modificare le variabili di ambiente a livello di sistema e impostare http proxy e https proxy sul tuo proxy.

1. Nella casella di ricerca del computer Windows immetti.**Advanced system settings**

- 2. Premi **INVIO** per aprire la finestra **Proprietà del sistema**.
- 3. Nella scheda **Avanzate** seleziona **Variabili di ambiente**.
- 4. Scorri il campo **Variabili di sistema**.
	- Se il campo contiene https\_proxy o http\_proxy, verifica che i valori non creino conflitti con l'indirizzo del server proxy configurato nella fase precedente.
	- Se non sono impostati, impostali sui valori che corrispondono all'indirizzo del server proxy configurato nella fase precedente.
- 5. Riavvia Tableau Server.
- 6. Tenta di connetterti a un connettore OAuth e verifica che funzioni come previsto.

**Nota:** se viene visualizzato un messaggio **OAuth-Client non può essere vuoto**, **SSLHandshake** o un'eccezione **Connessione rifiutata**, passa all'opzione 2.

Opzione di configurazione Windows 2. Configurare le impostazioni del proxy Java net.properties

1. Nella directory dei file individua la versione di Java che stai utilizzando per eseguire Tableau Server.

C:\Program Files\Tableau\Tableau Server\packages\repository\*\jre

2. Nella directory delle posizioni Java seleziona la cartella conf. Se questa directory non esiste, creane una.

3. Nella cartella confindividua il file net.properties e aprilo in un editor. Se questo file non esiste, creane uno con lo stesso nome.

**Nota:** se non disponi delle autorizzazioni di scrittura per questo file, utilizza le impostazioni dei file di sistema per abilitarle.

4. Modifica o crea i seguenti valori:

- http.proxyPort=<your proxy port>
- http.proxyHost=<your proxy host address>
- https.proxyPort=<your proxy port>
- https.proxyHost=<your proxy host address>

**Avviso:** assicurati di includere solo l'host. Se l'indirizzo proxy è http://myproxy:8888, imposta http.proxyHost=myproxy

5. Il valore predefinito dell'host proxy è http.nonProxyHosts =localhost|127.\*|[::1]. Se il valore predefinito corrisponde all'elenco di eccezioni, ignora il server proxy, quindi procedi alla fase 6. Se non corrisponde, assicurati che contenga i seguenti valori.

- localhost
- Nomi host di server e indirizzi IP di altri computer Tableau Server presenti nello stesso cluster.
- Ogni elemento è separato da "|"

6. Riavvia Tableau Server e prova a connetterti tramite OAuth.

#### Utilizzare Linux per connettersi a Tableau Server tramite un proxy di inoltro

Puoi configurare le impostazioni del proxy Java net.properties per utilizzare Linux per connettere Tableau Server tramite un proxy di inoltro.

1. Nella directory dei file individua la versione di Java che stai utilizzando per eseguire Tableau Server.

opt/tableau/tableau\_server/packages/repository\*/jre

2. Nella directory delle posizioni Java seleziona la cartella conf. Se questa directory non esiste, creane una.

3. Nella cartella confindividua il file net. properties e aprilo in un editor. Se questo file non esiste, creane uno con lo stesso nome.

**Nota:** se non disponi delle autorizzazioni di scrittura per questo file, utilizza le impostazioni dei file di sistema per abilitarle.

4. Modifica o crea i seguenti valori:

- http.proxyPort=<your proxy port>
- http.proxyHost=<your proxy host address>
- https.proxyPort=<your proxy port>
- https.proxyHost=<your proxy host address>

**Avviso:** assicurati di includere solo l'host. Se l'indirizzo proxy è http://myproxy:8888, imposta http.proxyHost=myproxy

5. Il valore predefinito dell'host proxy è http.nonProxyHosts =localhost|127.\*|[::1]. Se il valore predefinito corrisponde all'elenco di eccezioni, ignora il server proxy, quindi procedi alla fase 6. Se non corrisponde, assicurati che contenga i seguenti valori.

- localhost
- Nomi host di server e indirizzi IP di altri computer Tableau Server presenti nello stesso cluster.
- Ogni elemento è separato da "|"

6. Riavvia Tableau Server e prova a connetterti tramite OAuth.

### Utilizzare Windows per connettersi a Tableau Server tramite un proxy che richiede l'autorizzazione OAuth.

Se il proxy richiede l'accesso con un nome utente e una password, completa la procedura seguente per consentire le richieste di connessione OAuth tramite il proxy.

1. Nella directory dei file individua la versione di Java che stai utilizzando per eseguire Tableau Server.

C:\Program Files\Tableau\Tableau Server\packages\repository\*\jre

2. Nella directory delle posizioni Java seleziona la cartella conf. Se questa directory non esiste, creane una.

3. Nella cartella confindividua il file net.properties e aprilo in un editor. Se questo file non esiste, creane uno con lo stesso nome.

**Nota:** se non disponi delle autorizzazioni di scrittura per questo file, utilizza le impostazioni dei file di sistema per abilitarle.

- 4. Modifica o crea i seguenti valori:
	- http.proxyUser=<your proxy username>
	- http.proxyPassword=<your proxy password>

5. Riavvia Tableau Server e prova a connetterti tramite OAuth.

### Utilizzare Linux per connettersi a Tableau Server tramite un proxy che richiede l'autorizzazione OAuth.

Se il proxy richiede l'accesso con un nome utente e una password, completa la procedura seguente per consentire le richieste di connessione OAuth tramite il proxy.

1. Nella directory dei file individua la versione di Java che stai utilizzando per eseguire Tableau Server.

opt/tableau/tableau\_server/packages/repository\*/jre

2. Nella directory delle posizioni Java seleziona la cartella conf. Se questa directory non esiste, creane una.

3. Nella cartella confindividua il file net. properties e aprilo in un editor. Se questo file non esiste, creane uno con lo stesso nome.

**Nota:** se non disponi delle autorizzazioni di scrittura per questo file, utilizza le impostazioni dei file di sistema per abilitarle.

4. Modifica o crea i seguenti valori:

- http.proxyUser=<your proxy username>
- http.proxyPassword=<your proxy password>

5. Riavvia Tableau Server e prova a connetterti tramite OAuth.

### Errori di handshake SSL

Se ricevi errori, verifica di aver inserito il certificato SSL nell'archivio chiavi corretto. In Windows, l'archivio chiavi è disponibile nell'archivio dei certificati attendibili di sistema. Se l'archivio chiavi è corretto e continui a ricevere errori, importa il certificato direttamente nell'archivio chiavi Java. Completa la seguente procedura per importare il certificato nell'archivio chiavi Java.

Esporta il certificato SSL per il proxy in un file.

Suggerimento: puoi trovare il certificato in Applicazioni, Utilità, Accesso Portachiavi, Sistema, Categoria, Certificati.

1. Individua la versione di Java che stai utilizzando per eseguire Tableau.

2. Apri il prompt dei comandi del terminale.

3. Esegui questo comando dalla directory che contiene la versione di Java che stai utilizzando per eseguire Tableau.

```
Keytool –import –trustcacerts –file /Users/tableau_
user/Desktop/SSL.cer -keystore Tableau
<version>/Plugins/jre/lib/security/cacerts -storepass changeit
```
4. Riavvia Tableau Server o Tableau Desktop.

**Nota:** se viene visualizzata un'eccezione **FileNotFoundException** (Accesso negato) durante l'esecuzione del comando keytool, prova a eseguire il comando con autorizzazioni elevate.

```
sudo keytool –import –trustcacerts –file /Users/tableau_
user/Desktop/SSL.cer -keystore Tableau
2021.3.1/Plugins/jre/lib/security/cacerts -storepass changeit
```
# Tasti di scelta rapida

Ecco un elenco di tasti di scelta rapida per l'utilizzo di Tableau. Per informazioni sull'esplorazione di una vista utilizzando una tastiera, consulta l'argomento **[Accessibilità](#page-3618-0) da tastiera per le viste di [Tableau](#page-3618-0)** a pagina 3419.

# Tasti di scelta rapida per la gestione di cartelle di lavoro, fogli e file (Tableau Desktop)

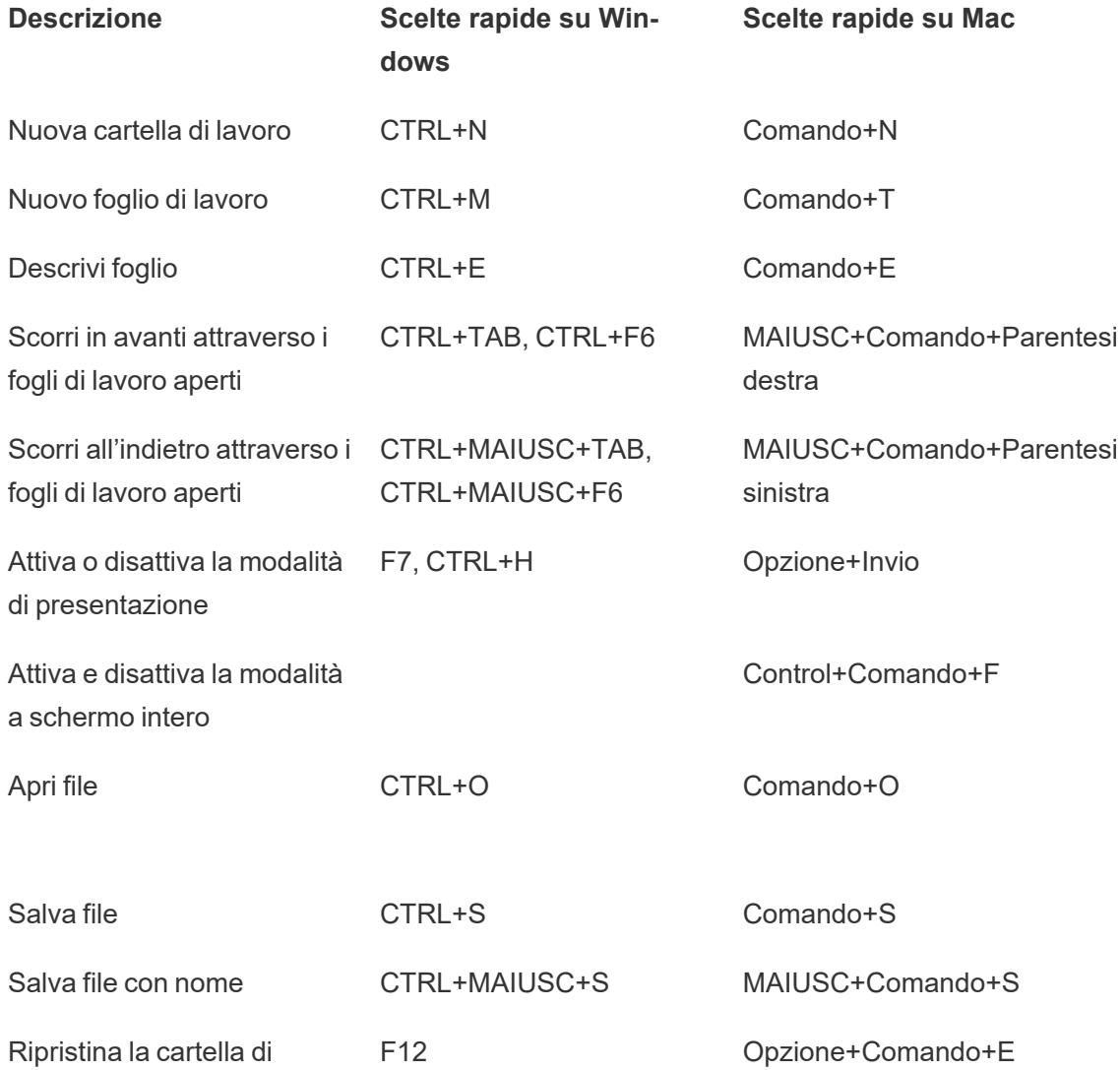

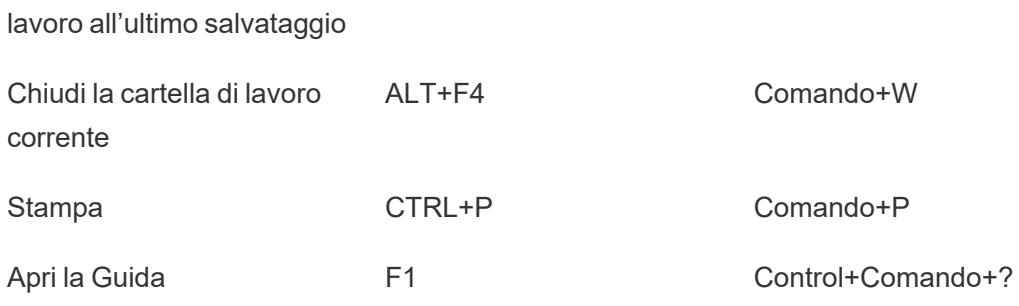

# Tasti di scelta rapida per la gestione di cartelle di lavoro, fogli e file (Tableau Server, Tableau Cloud)

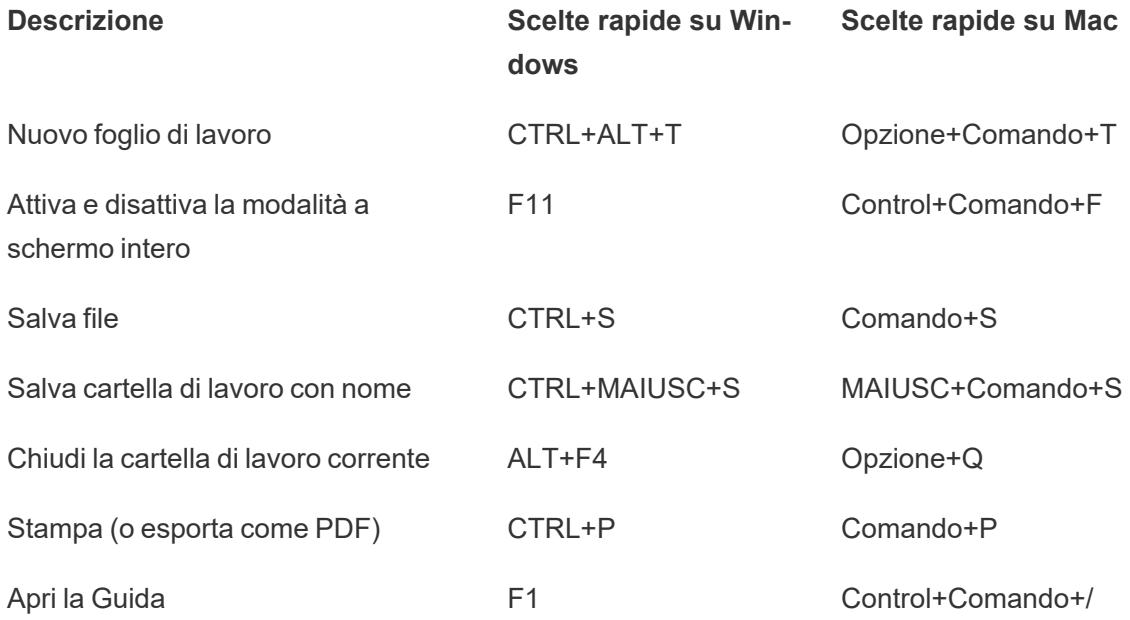

## Tasti di scelta rapida per i dati (Tableau Desktop)

**Descrizione Scelte rapide su Scelte rapide su Mac**

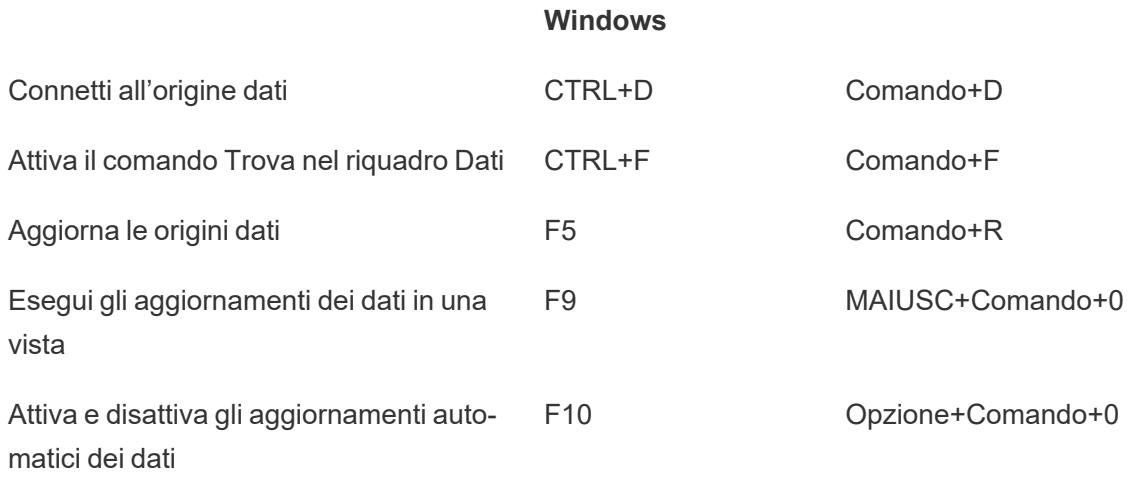

# Tasti di scelta rapida per i dati (Tableau Server, Tableau Cloud)

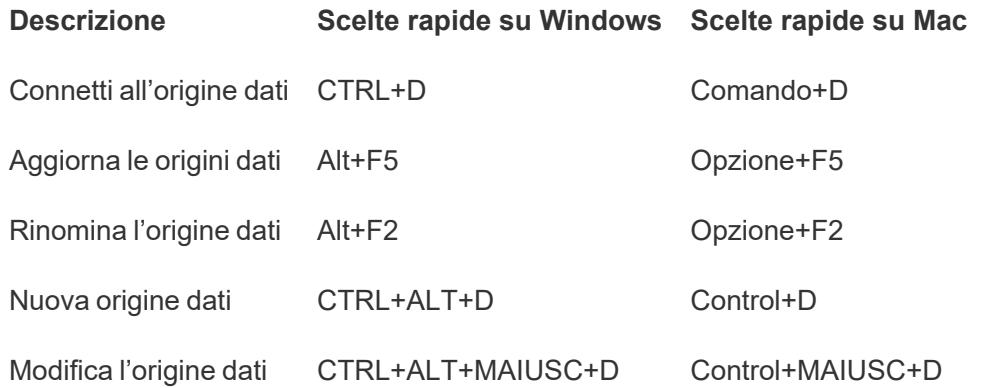

# Tasti di scelta rapida per le viste di creazione (Tableau Desktop)

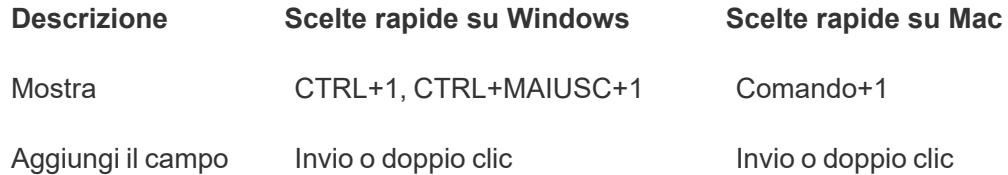

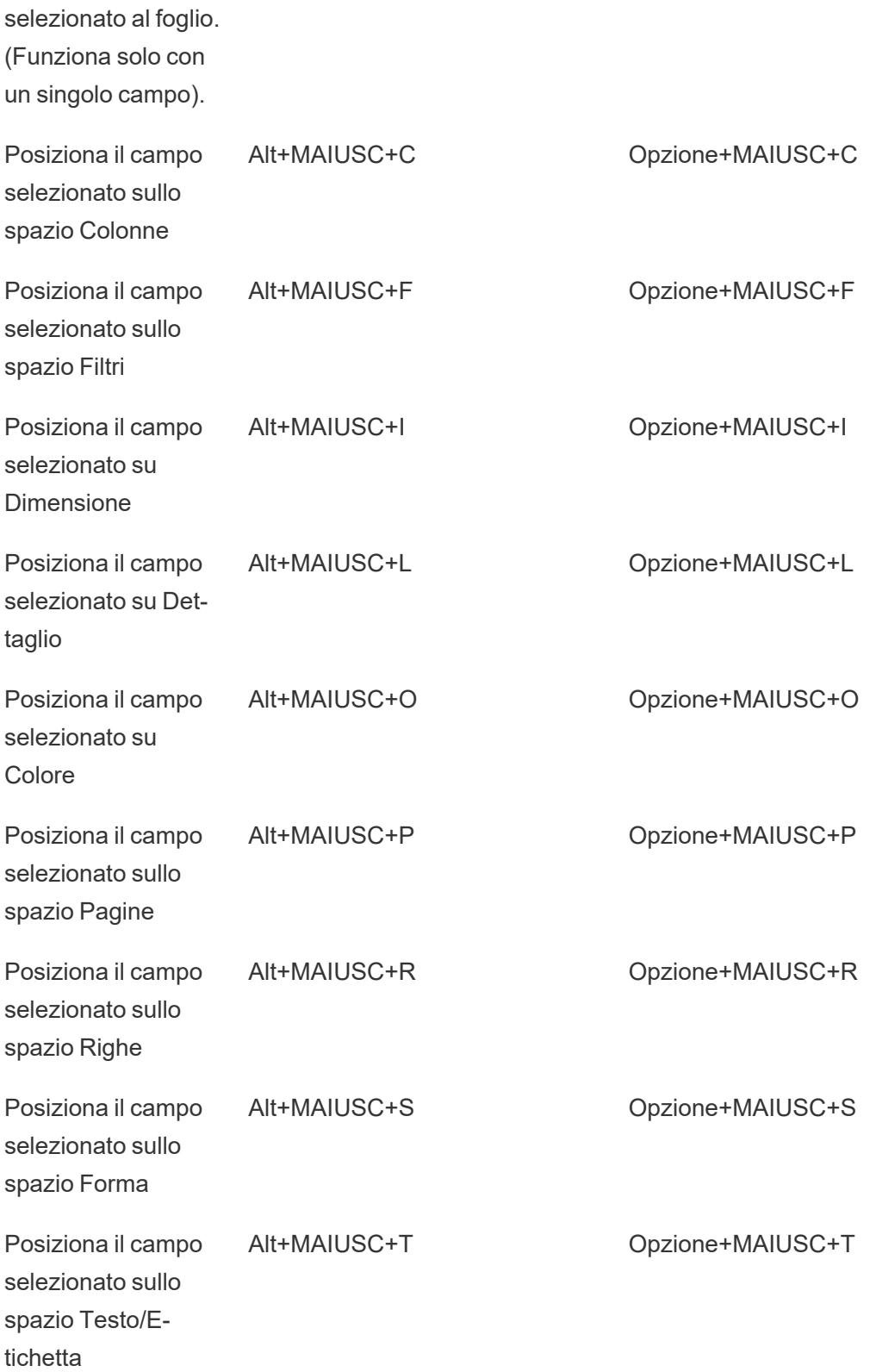

#### Guida di Tableau Desktop e Web authoring

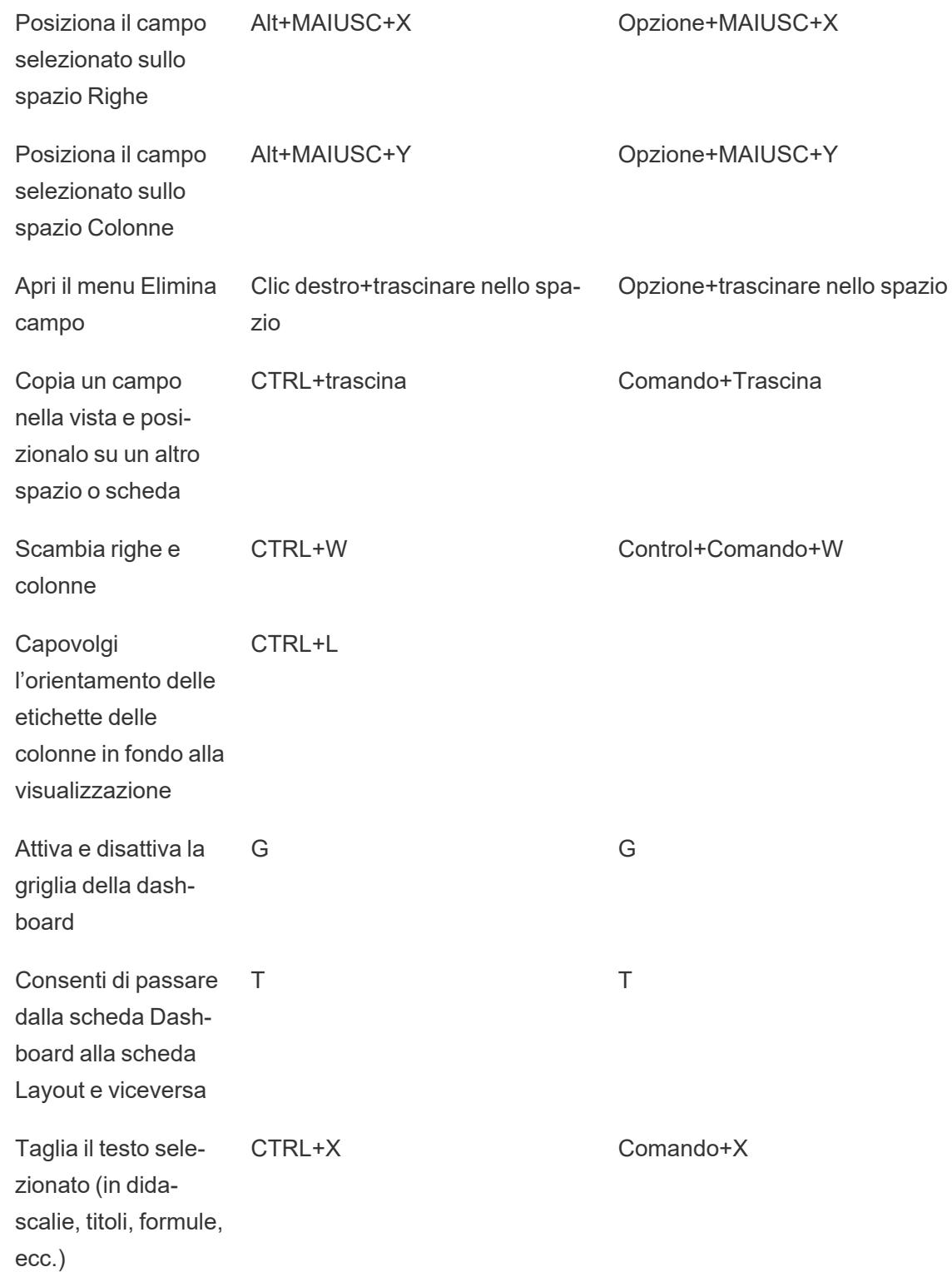

#### Guida di Tableau Desktop e Web authoring

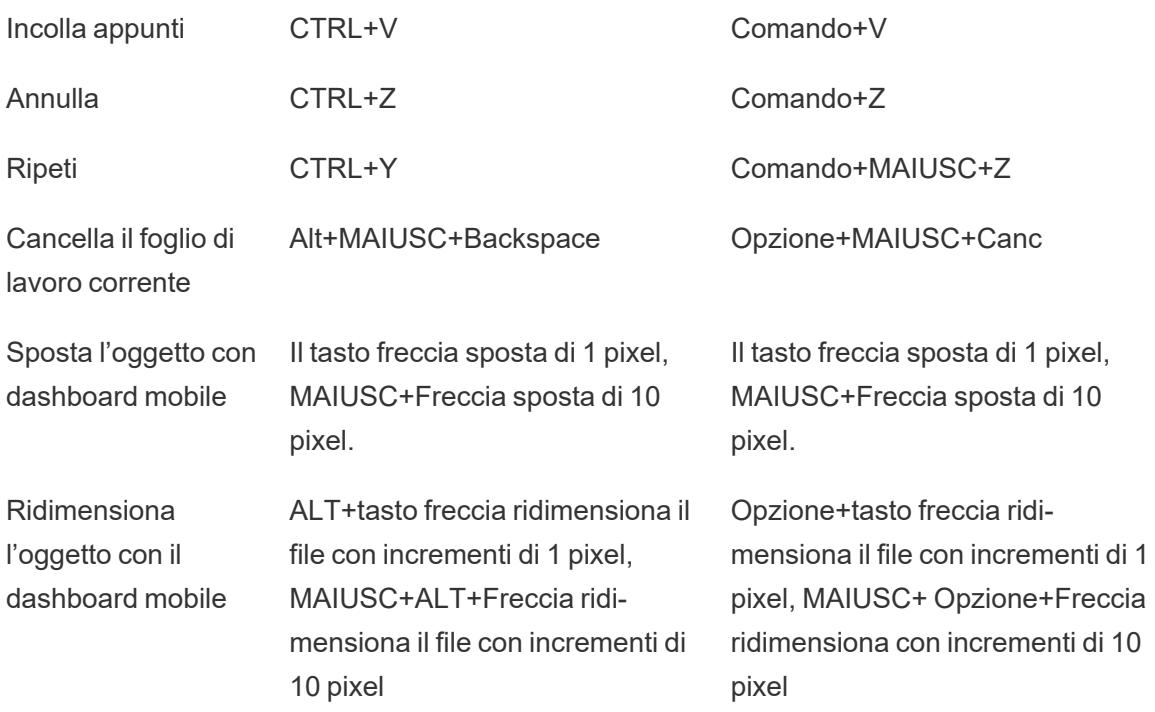

# Tasti di scelta rapida per le viste di creazione (Tableau Server, Tableau Cloud)

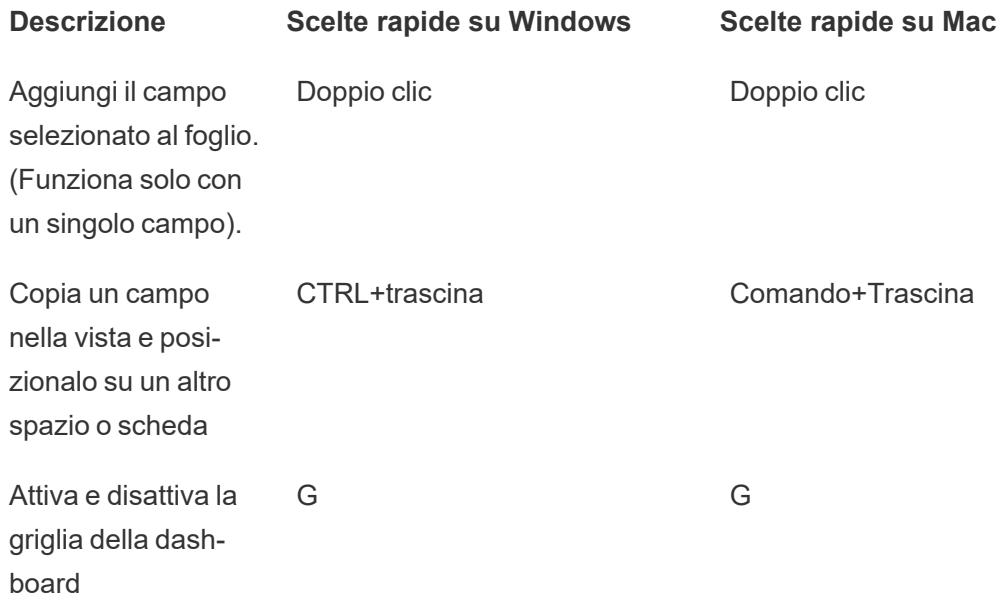

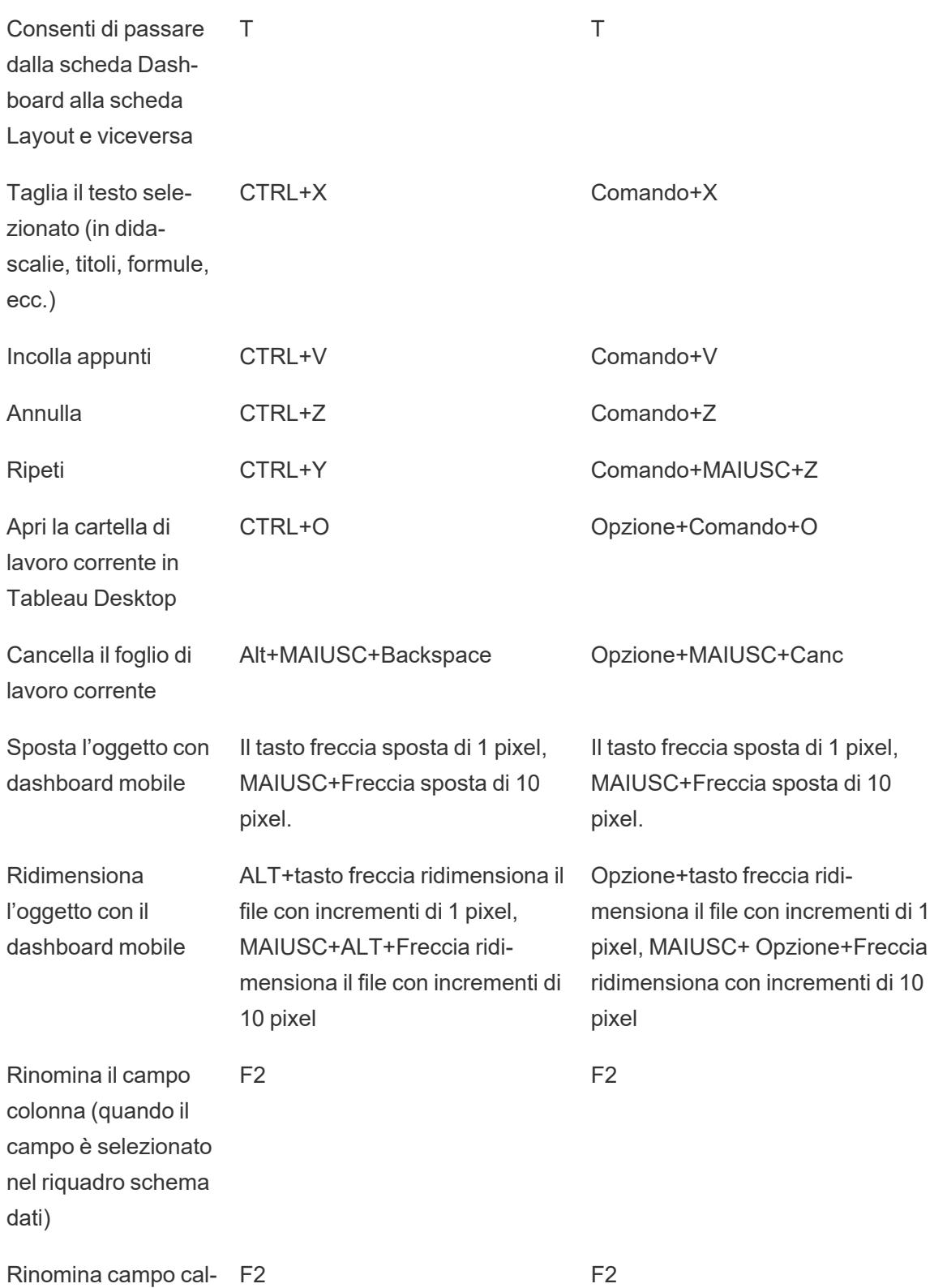

colato (quando l'editor del campo calcolato è aperto)

# Tasti di scelta rapida per il ridimensionamento di righe e colonne (Tableau Desktop)

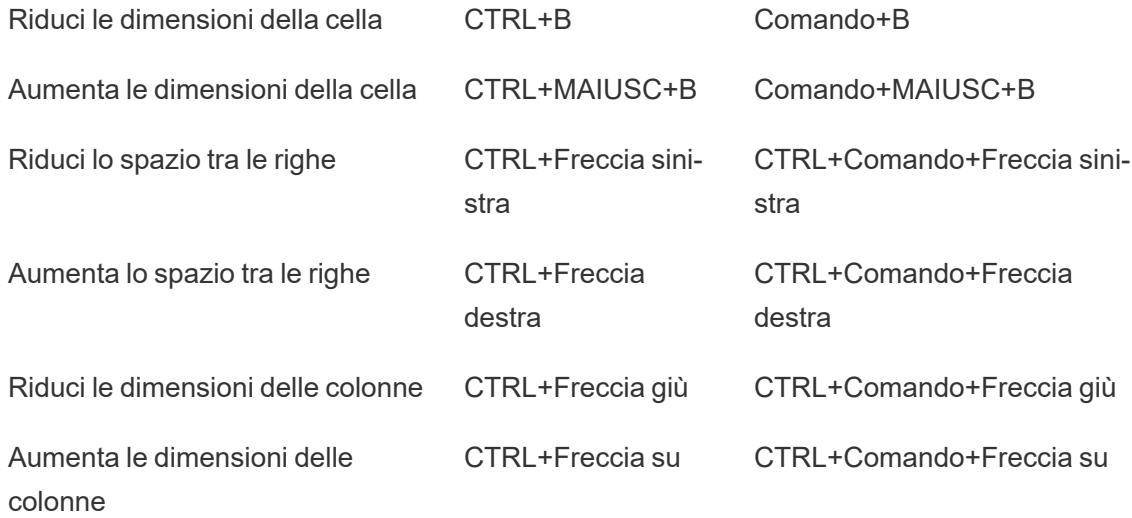

# Tasti di scelta rapida per le pagine (Tableau Desktop)

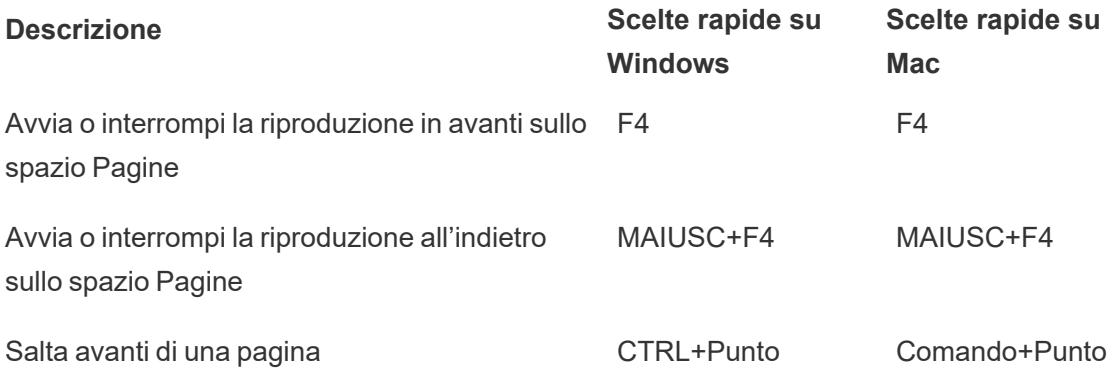

Salta indietro di una pagina e comencione comunicatione comunication di una pagina comunicatione comunication

# Tasti di scelta rapida per la selezione e l'esplorazione degli indicatori

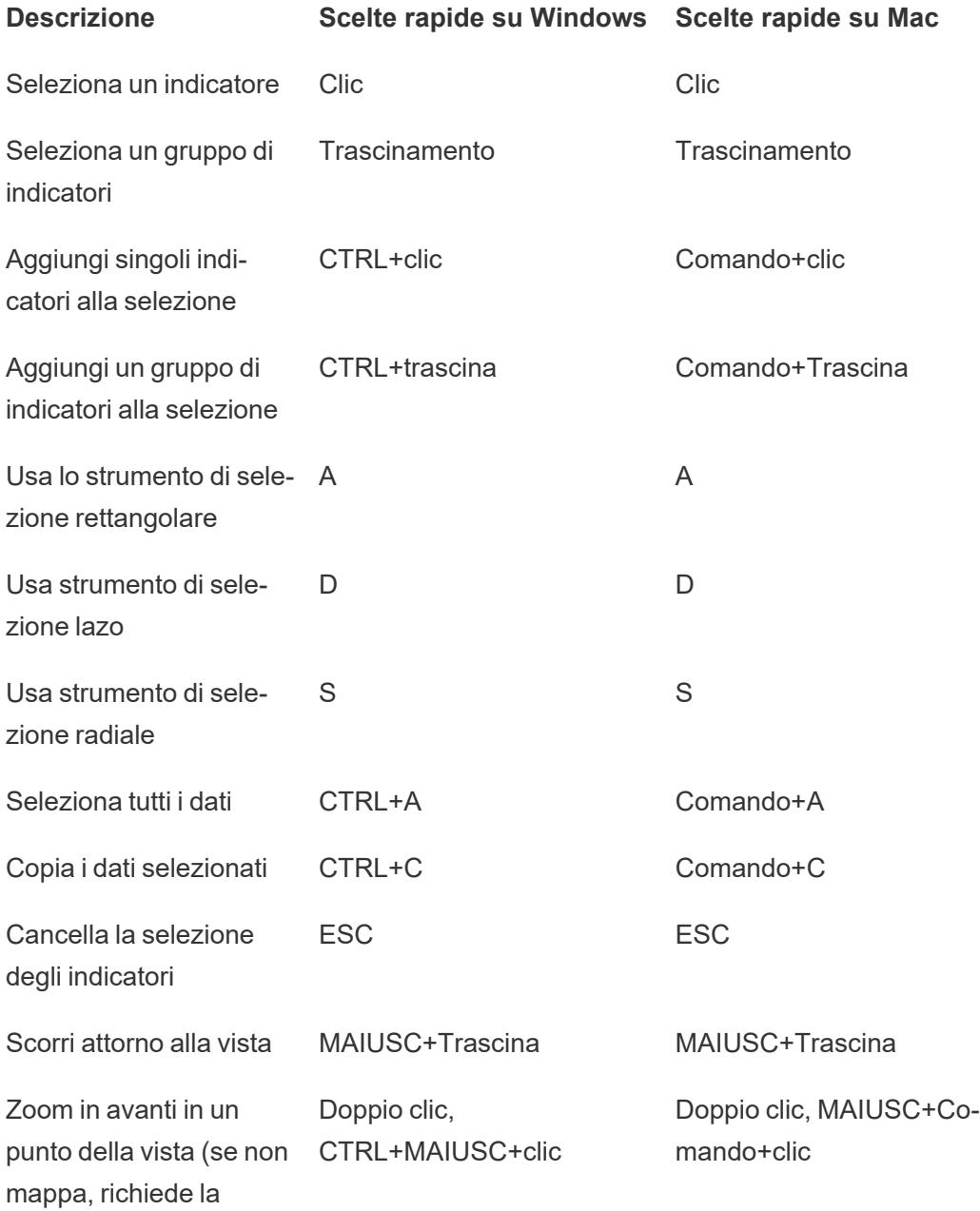

modalità zoom)

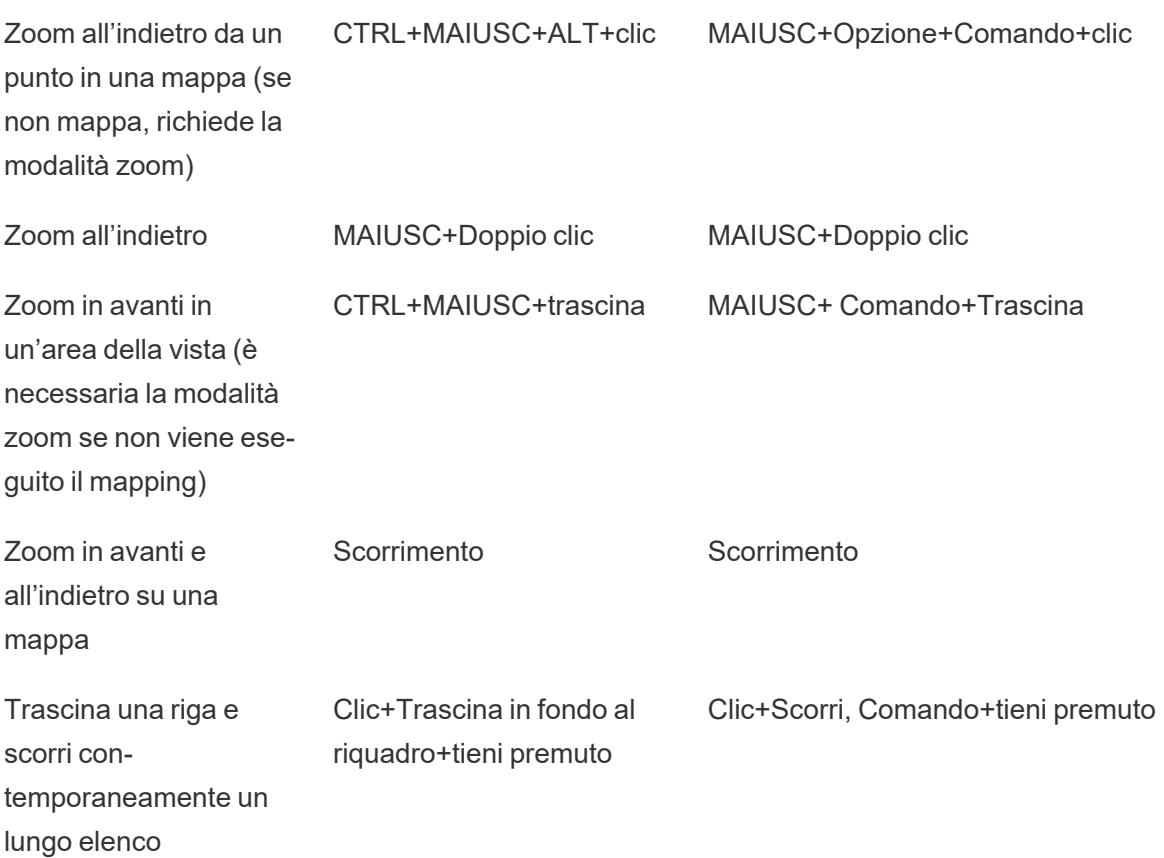

## Scelte rapide per i flussi (Tableau Prep Builder)

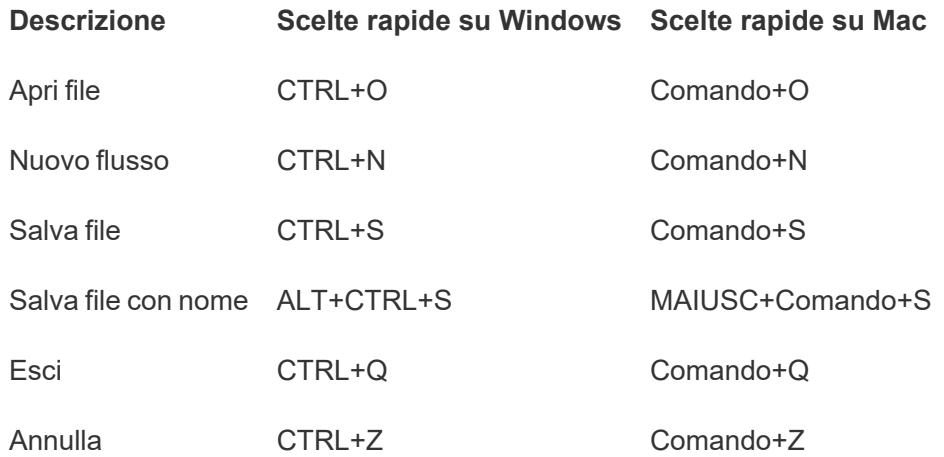

#### Guida di Tableau Desktop e Web authoring

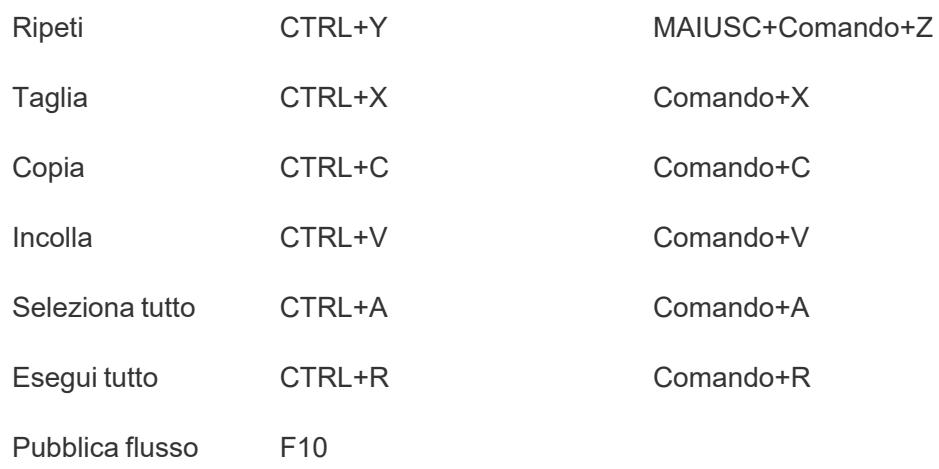
## Copyright

© 2024 Salesforce, Inc. e i relativi licenziatari. Tutti i diritti riservati.

Ulteriori informazioni sul copyright, i brevetti e i marchi di Tableau sono disponibili all'indirizzo [www.tableau.com/it-it/ip](http://tableau.com/ip).

Per informazioni sul Codice di terze parti che può essere distribuito con il Software, consultare il Contratto di licenza per l'utente finale di Tableau Software.